## Tableau Server på Linux Administratörsguide

Senast uppdaterad 2024-04-25 © 2024 Salesforce, Inc.

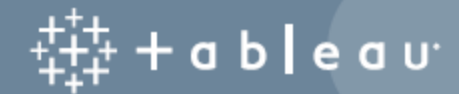

## Innehåll

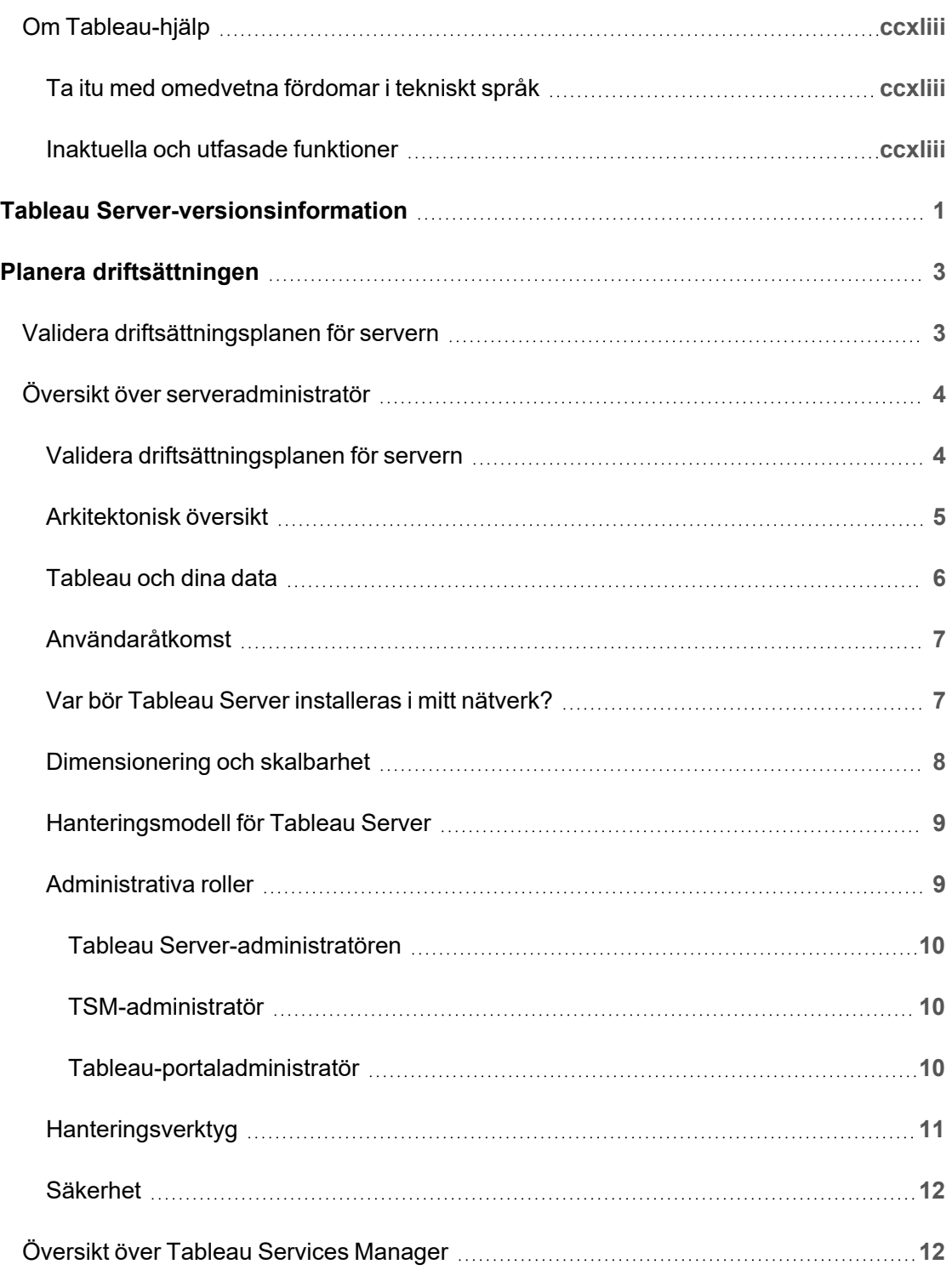

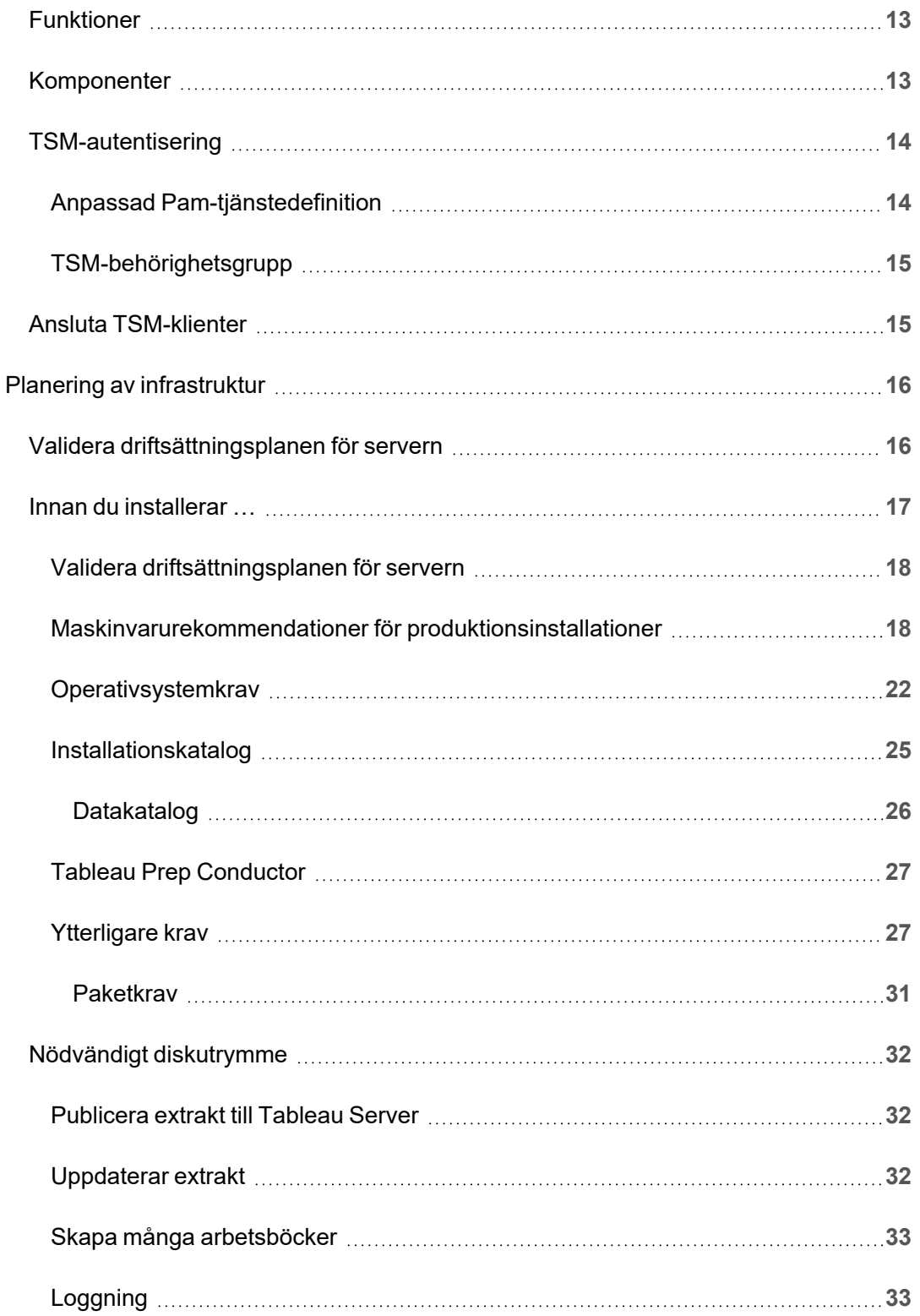

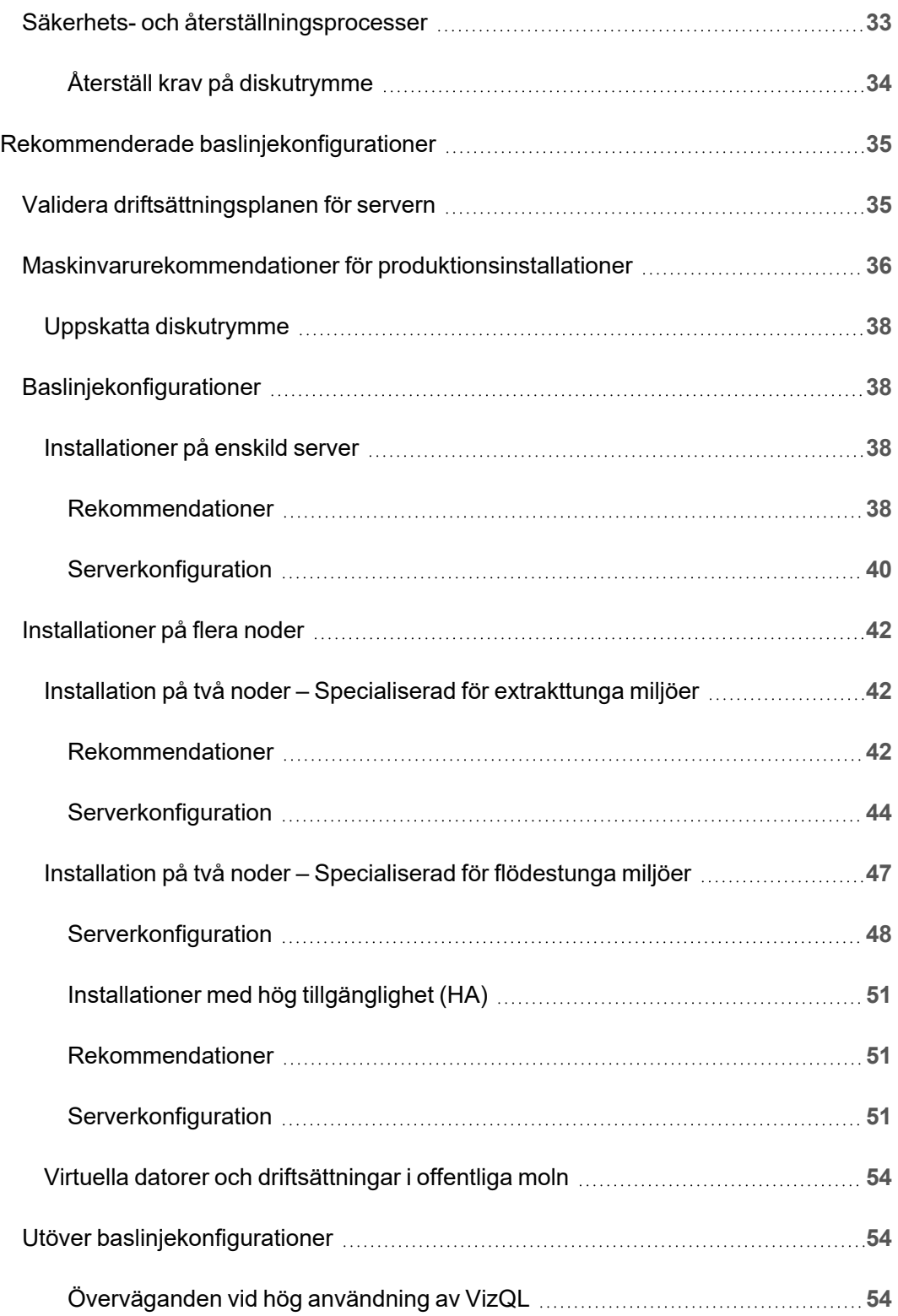

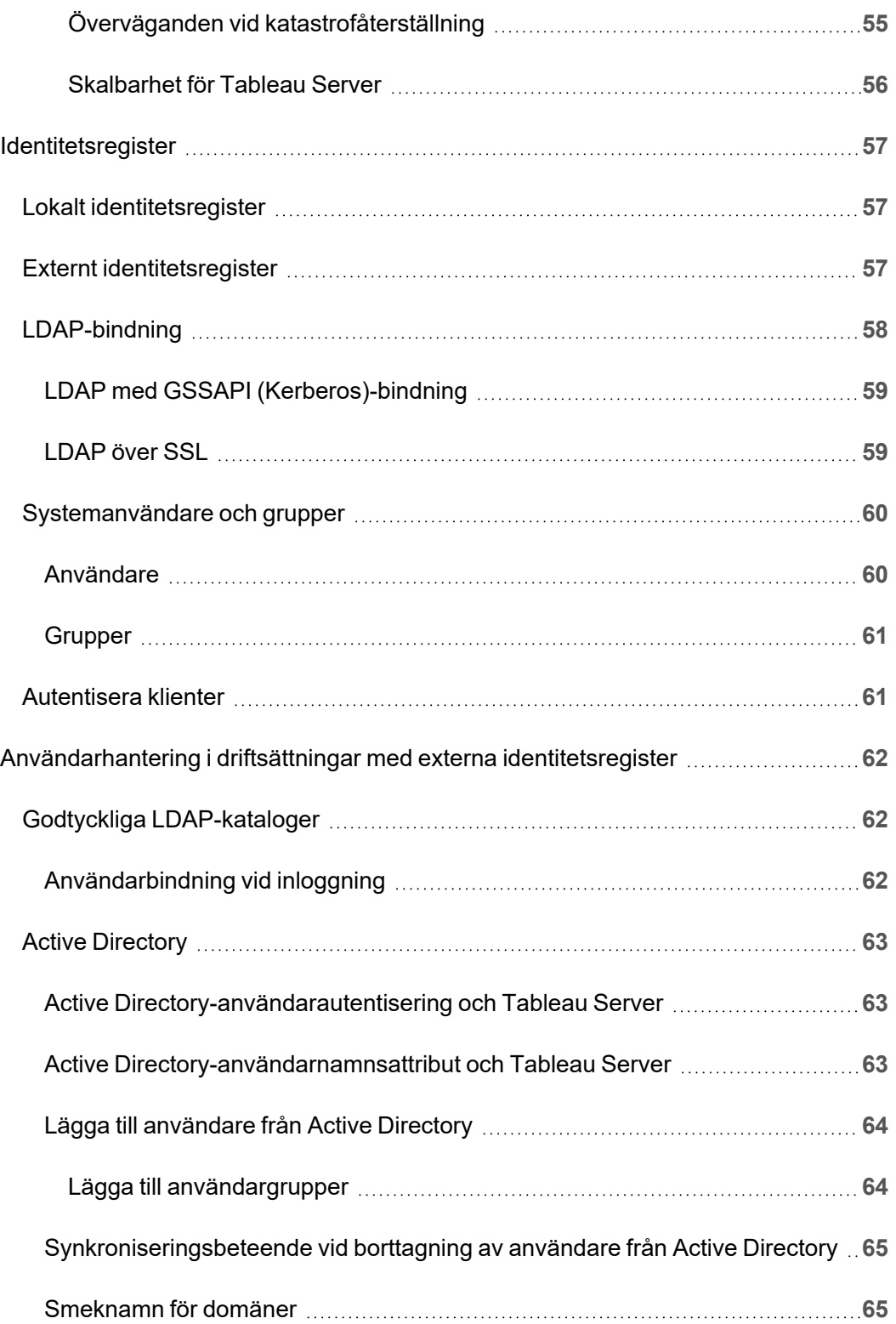

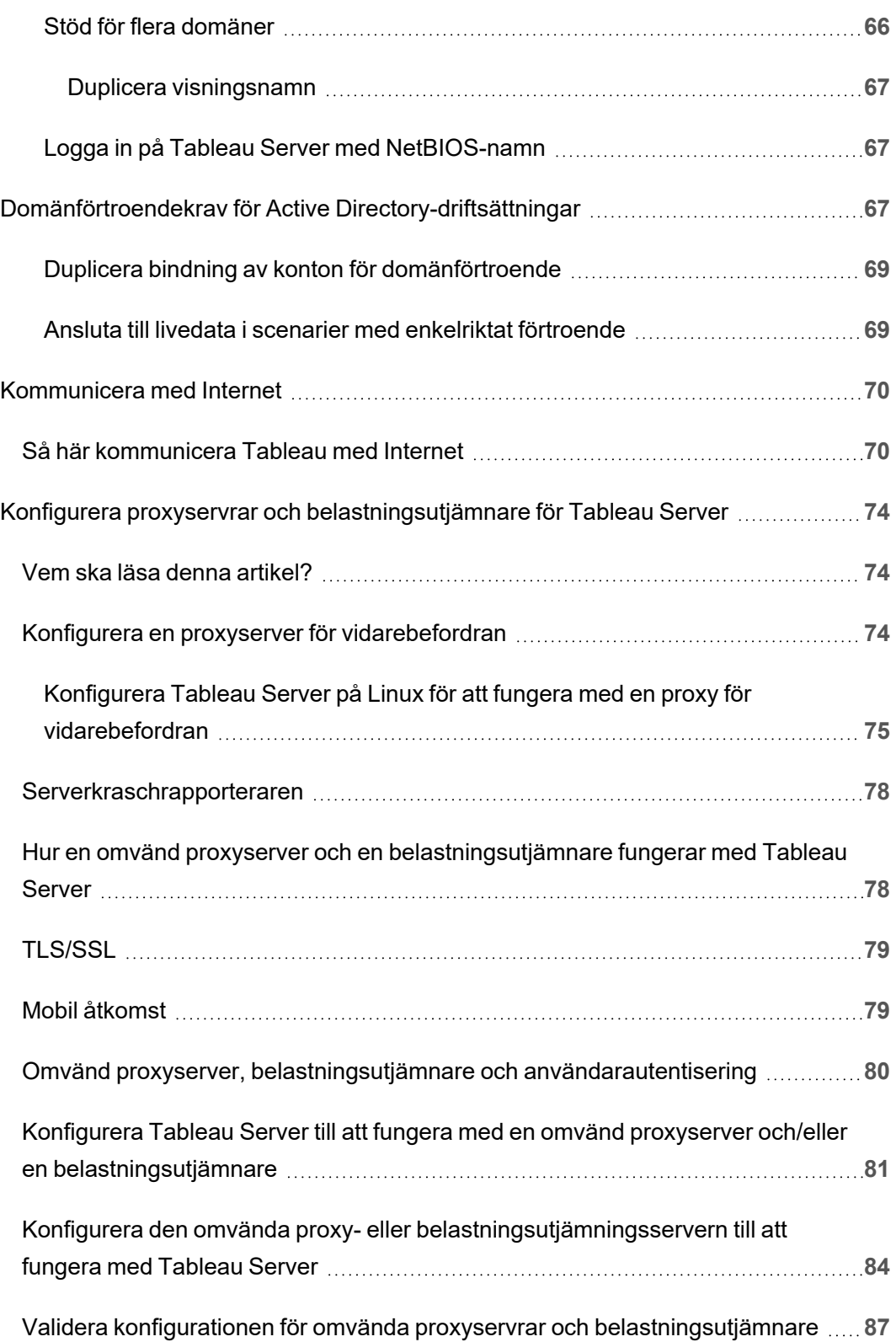

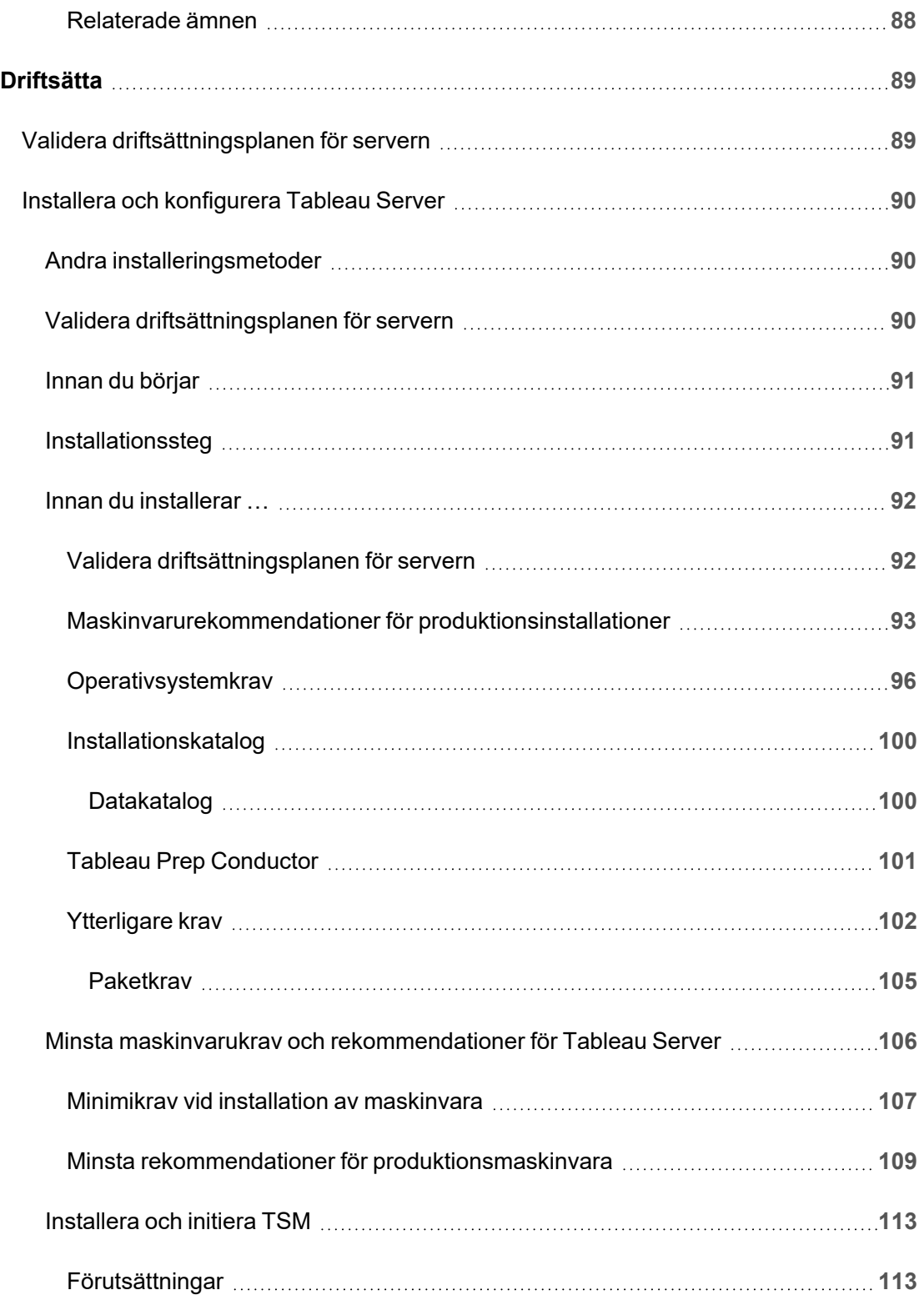

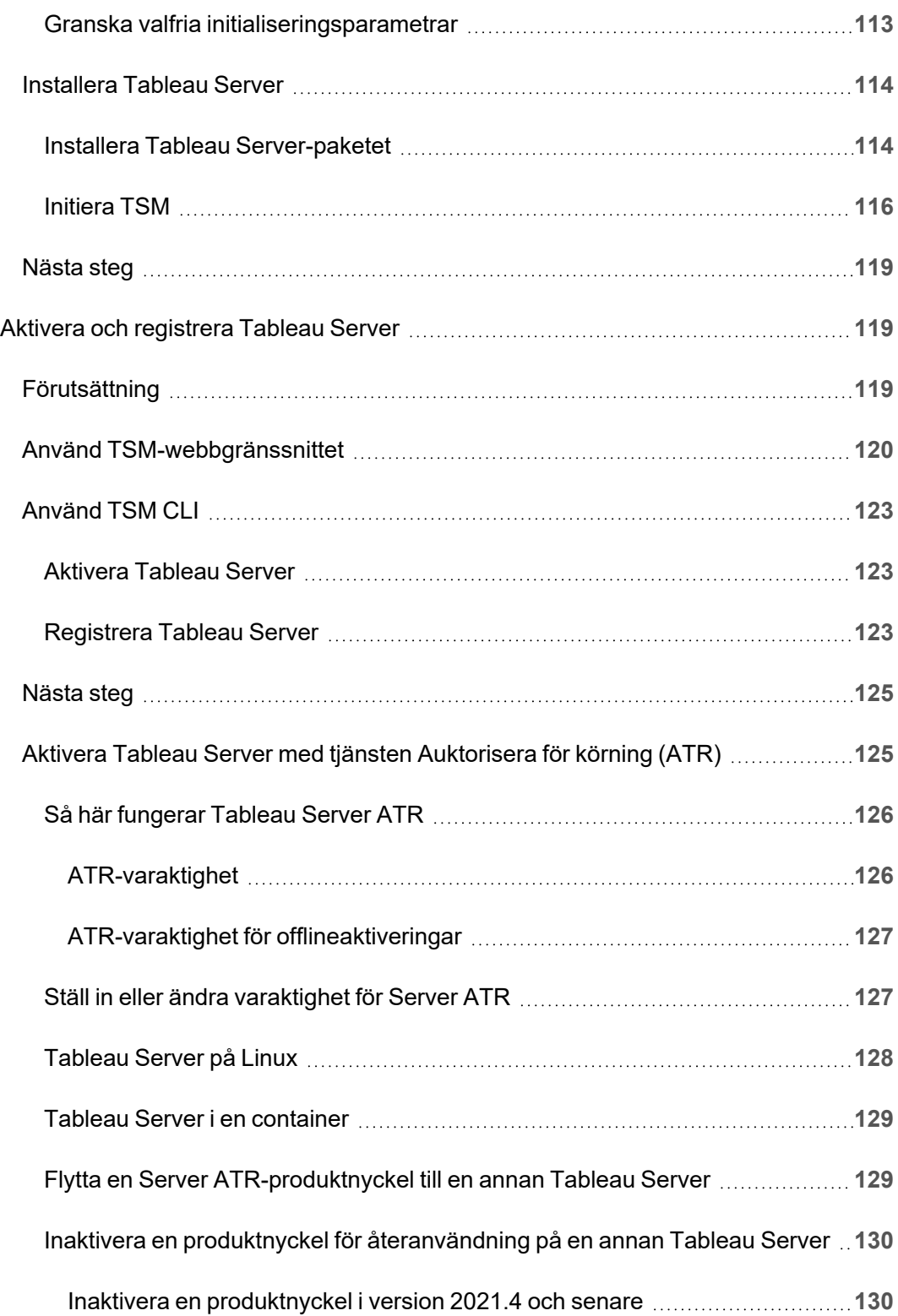

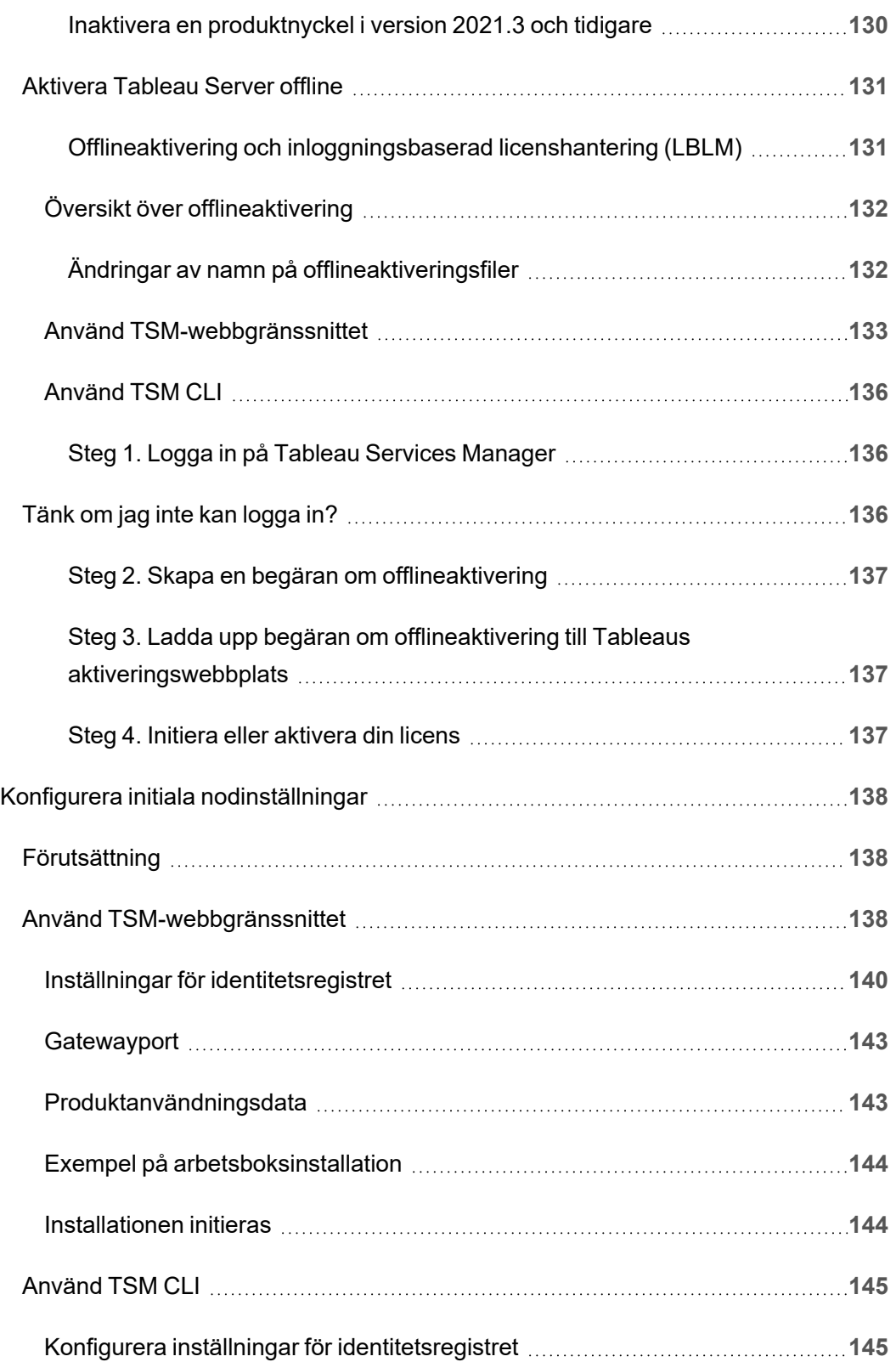

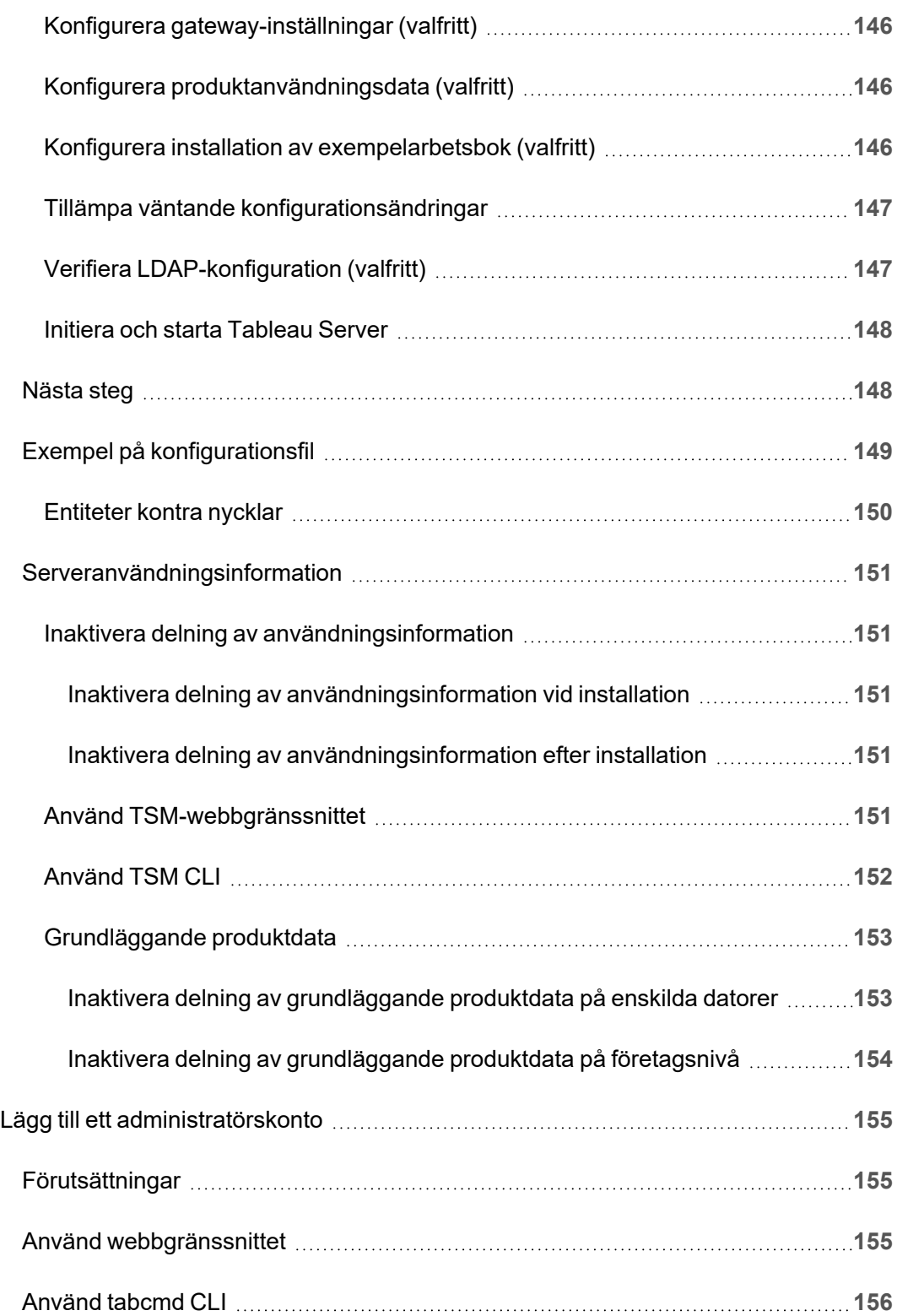

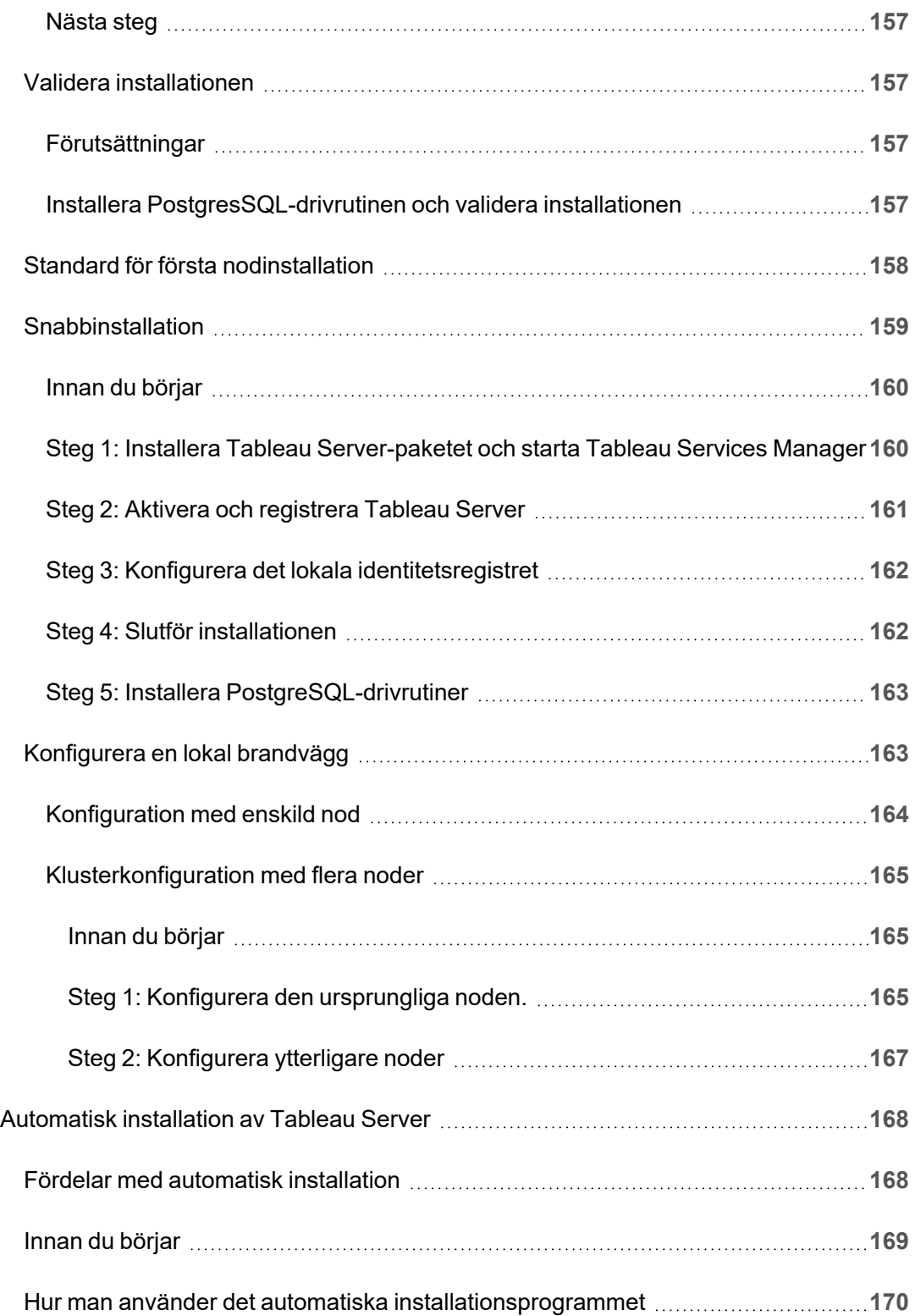

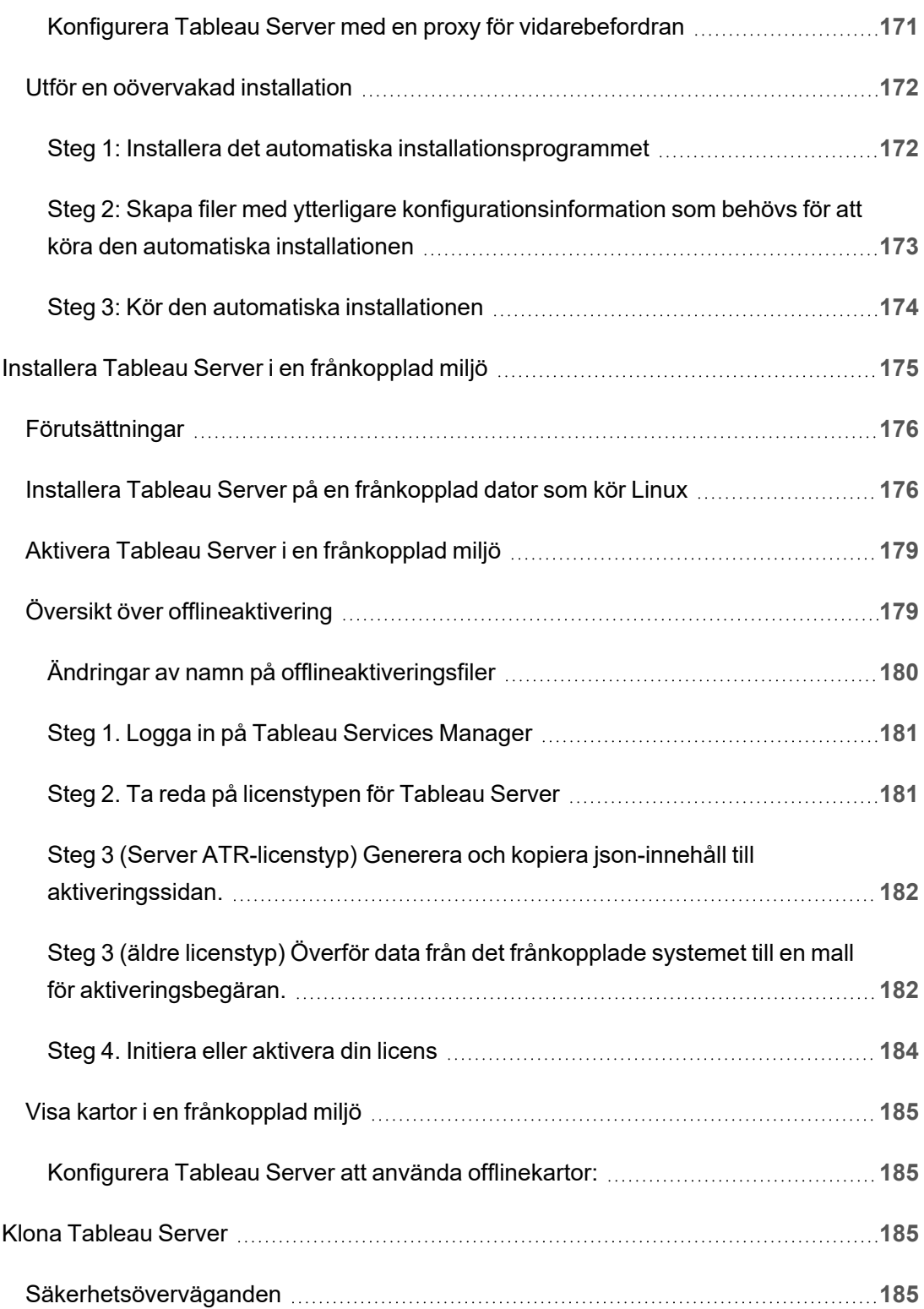

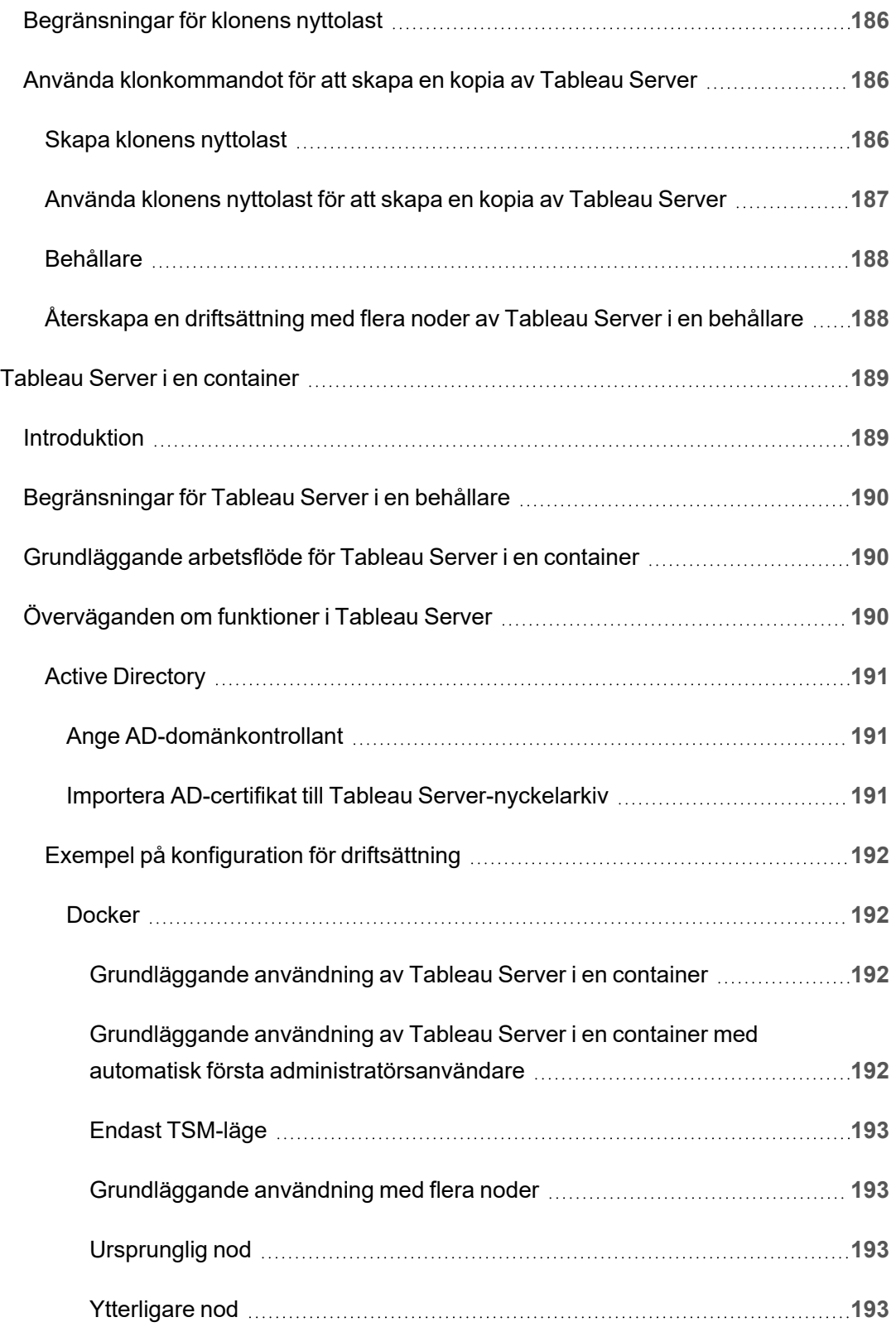

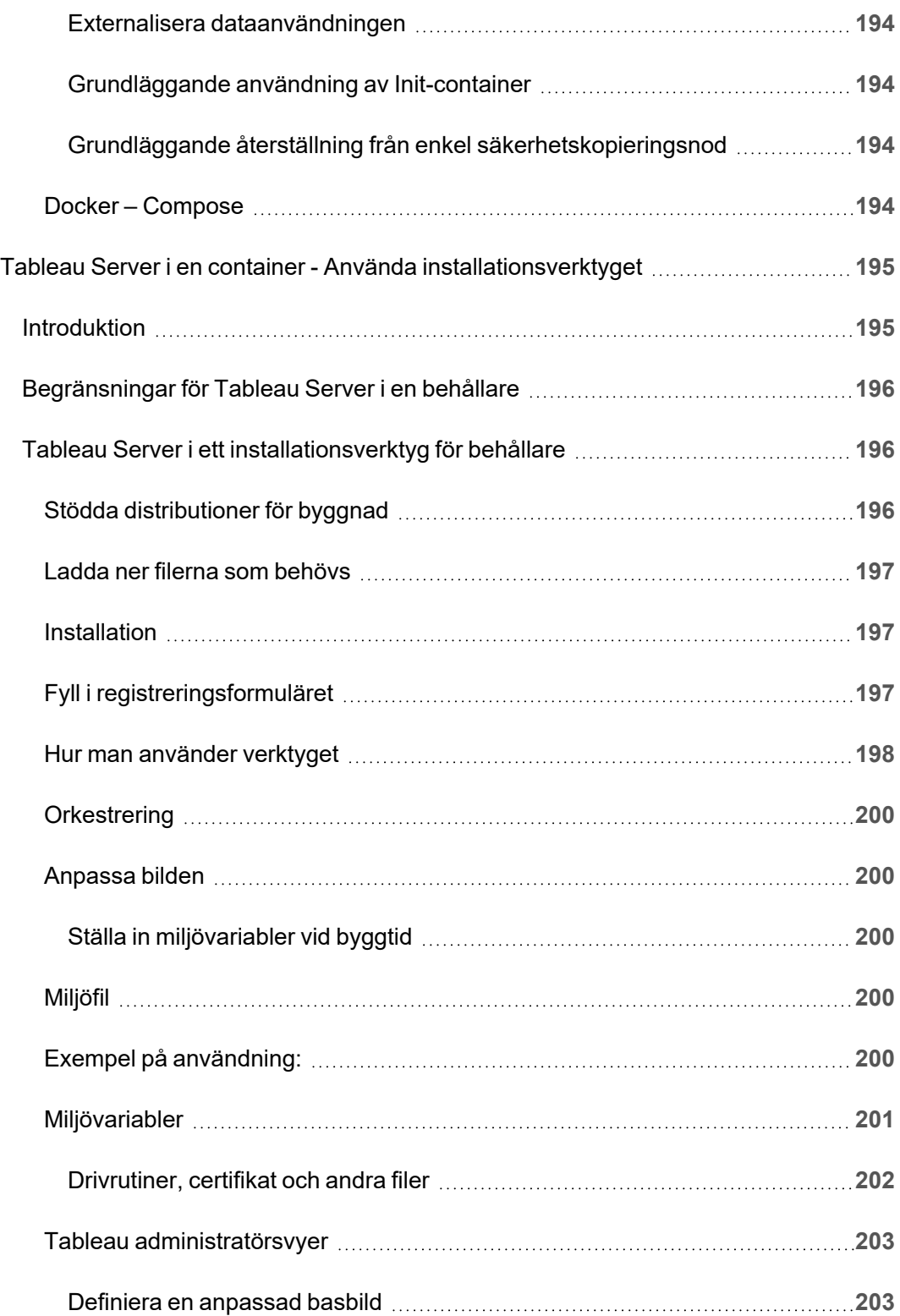

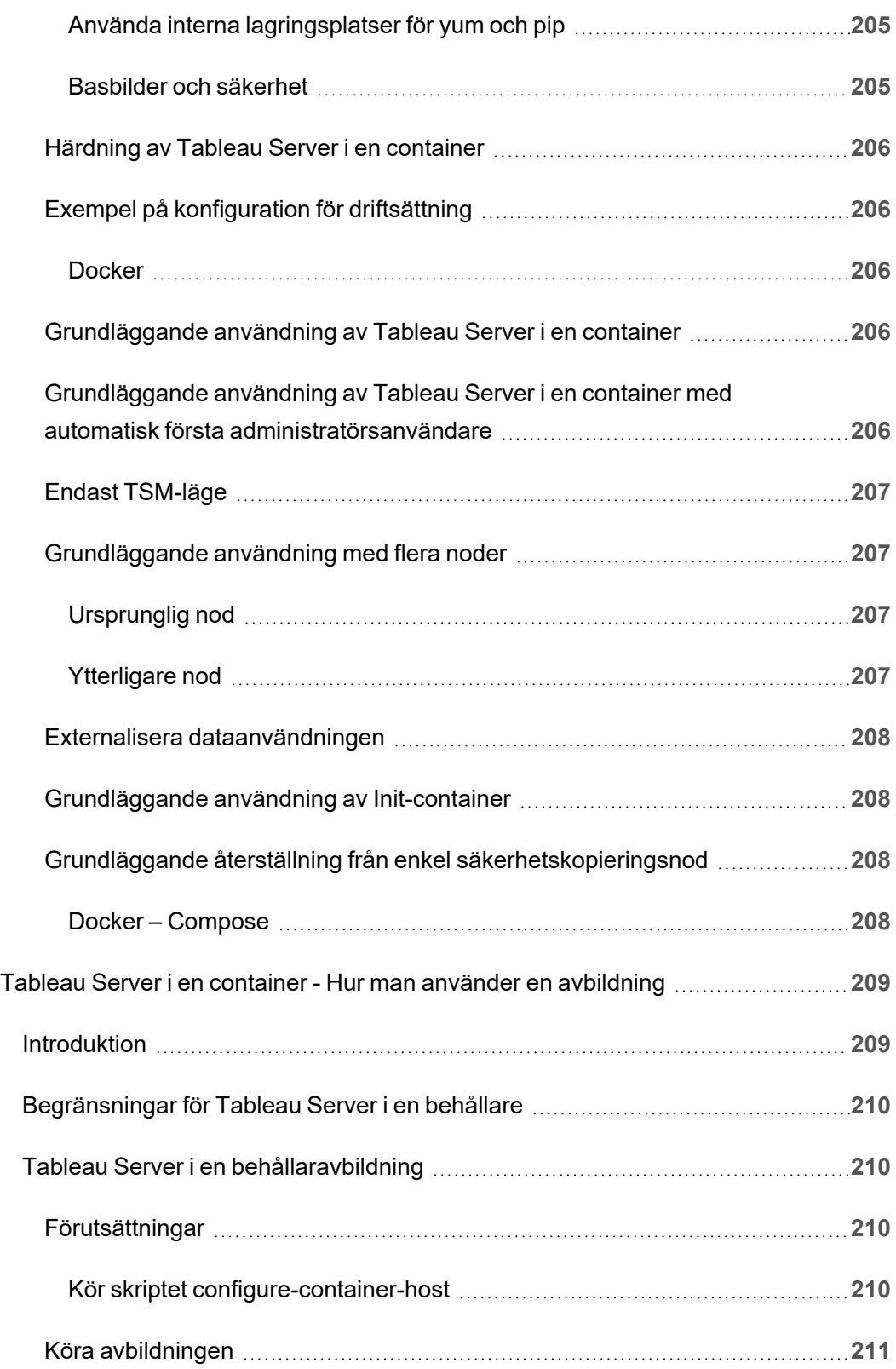

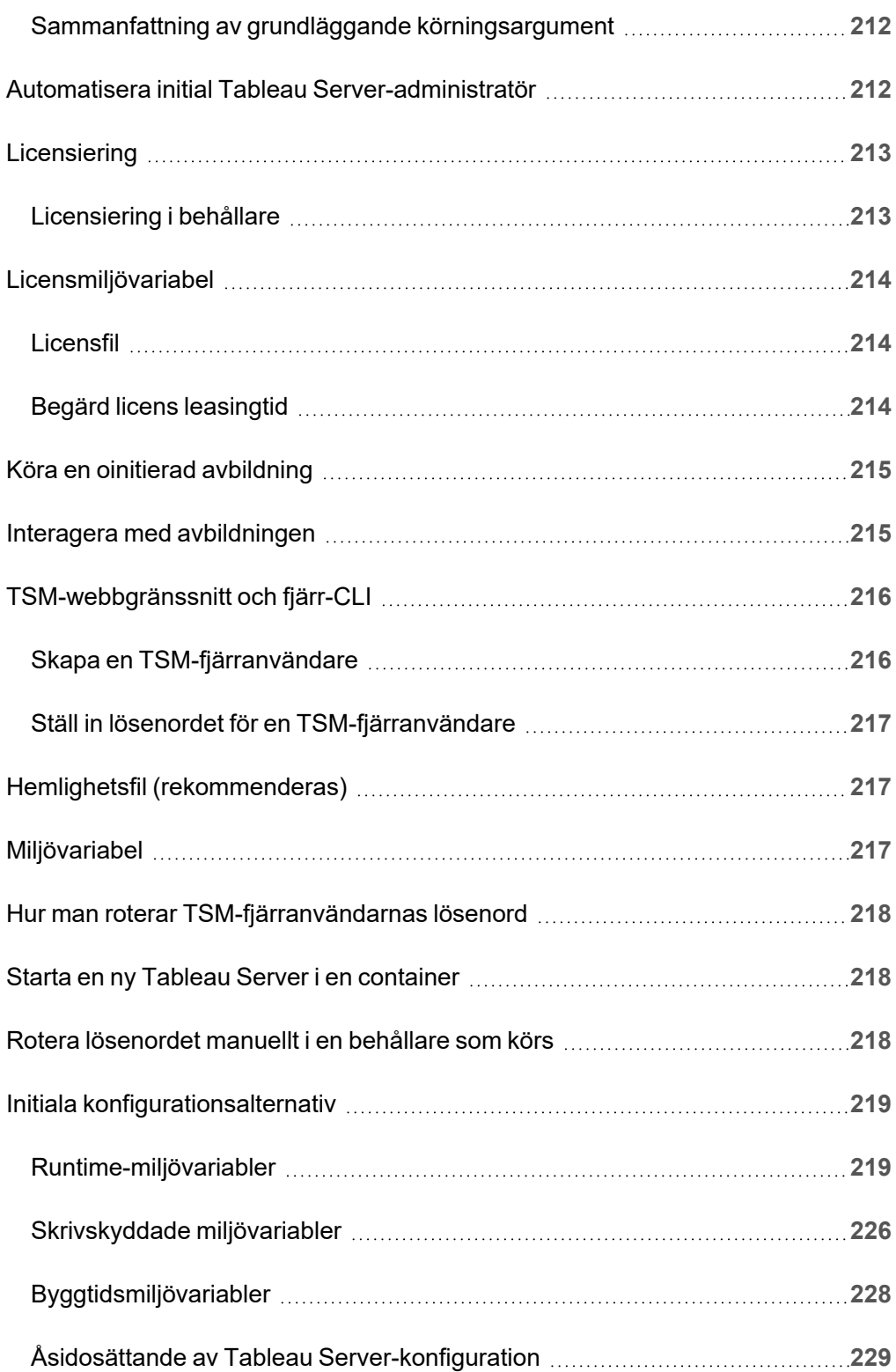

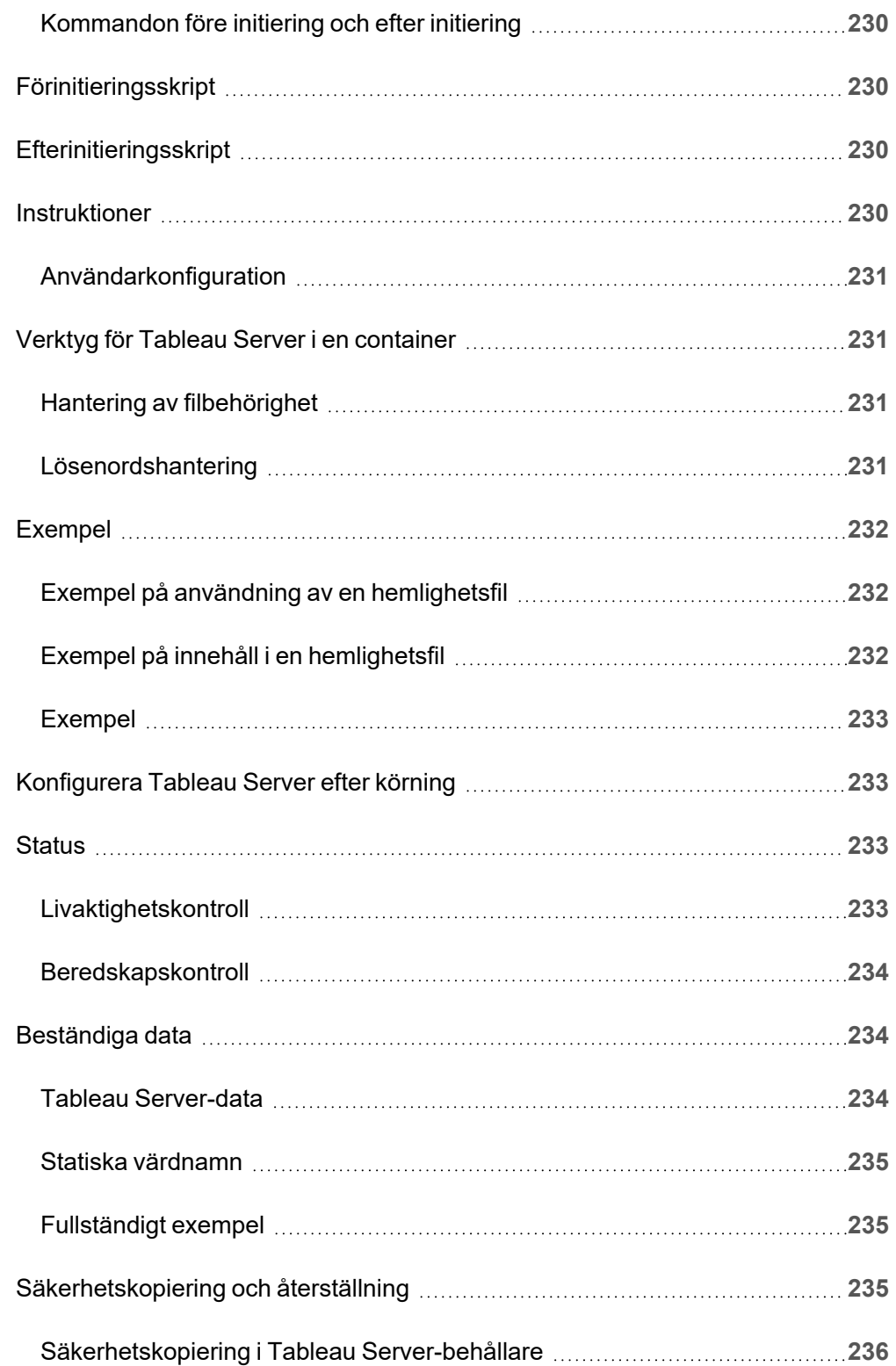

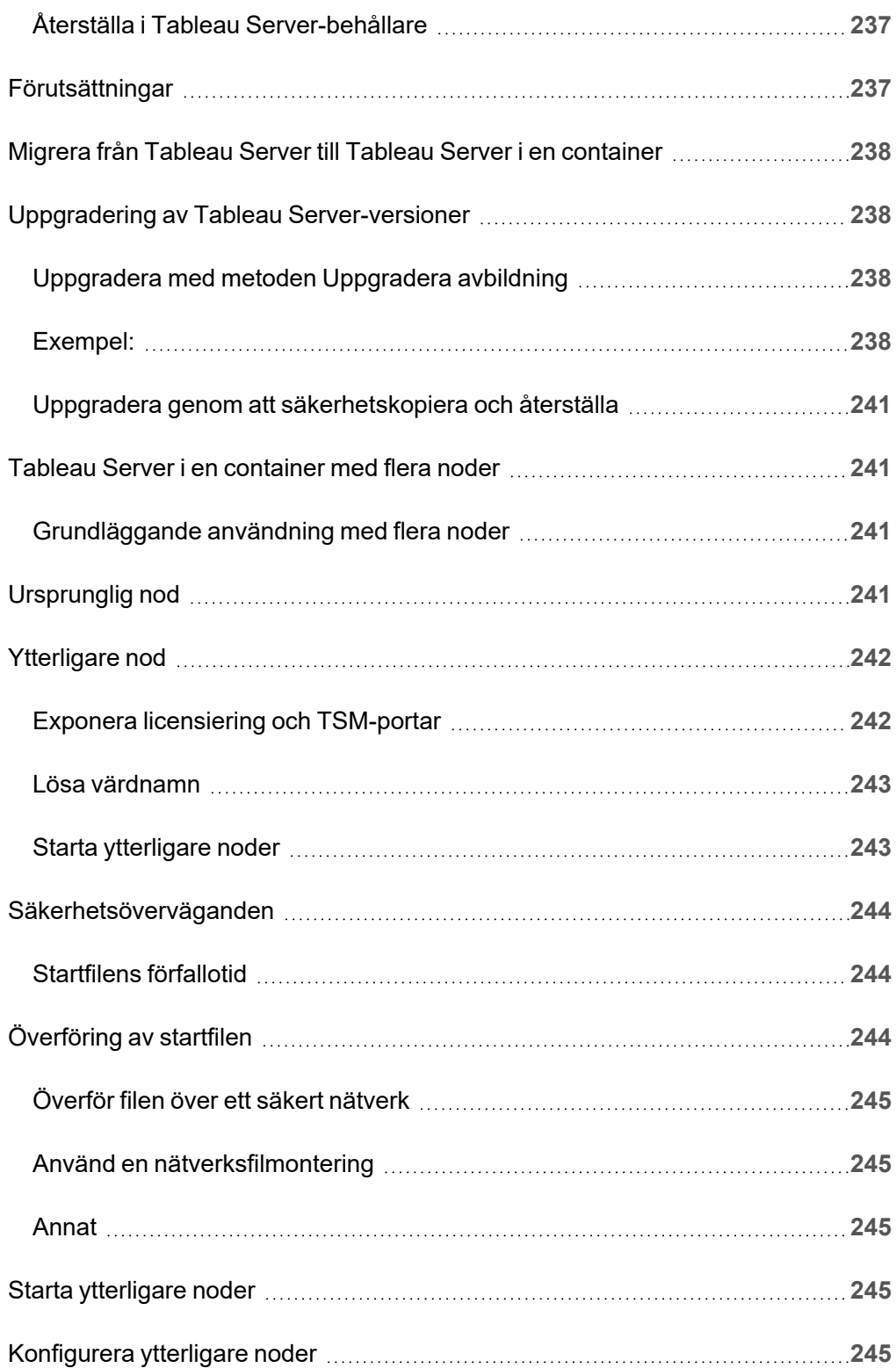

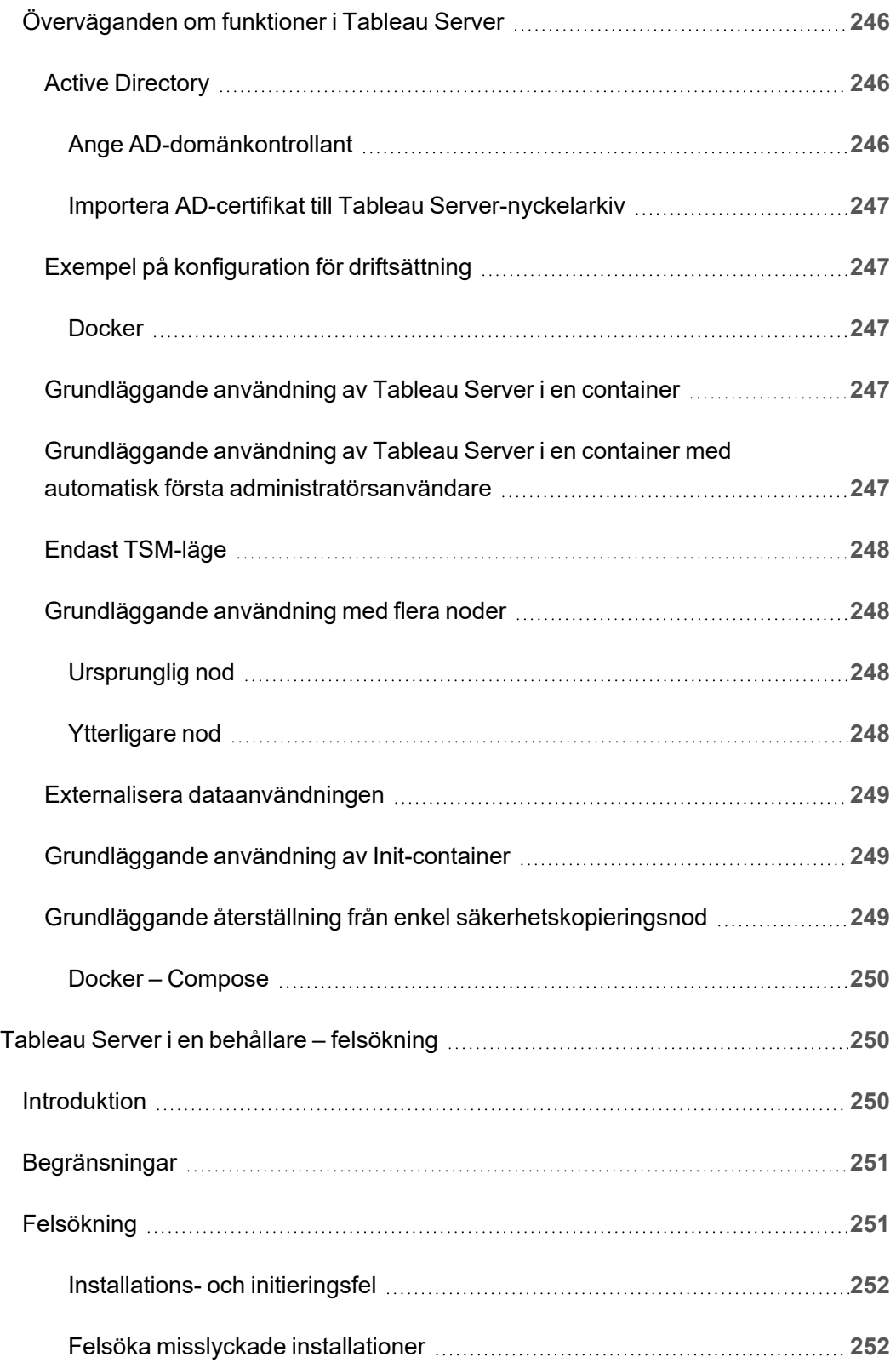

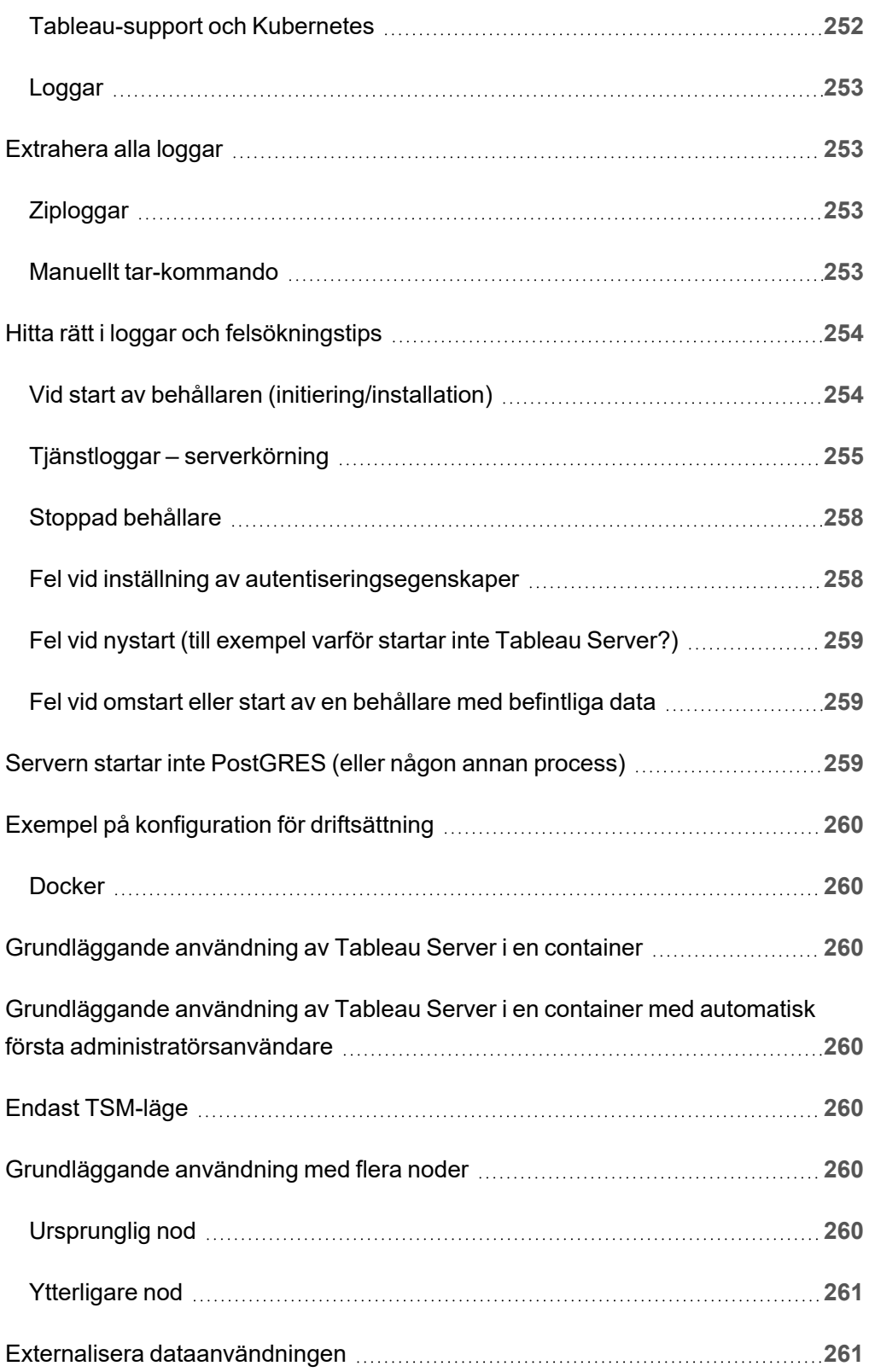

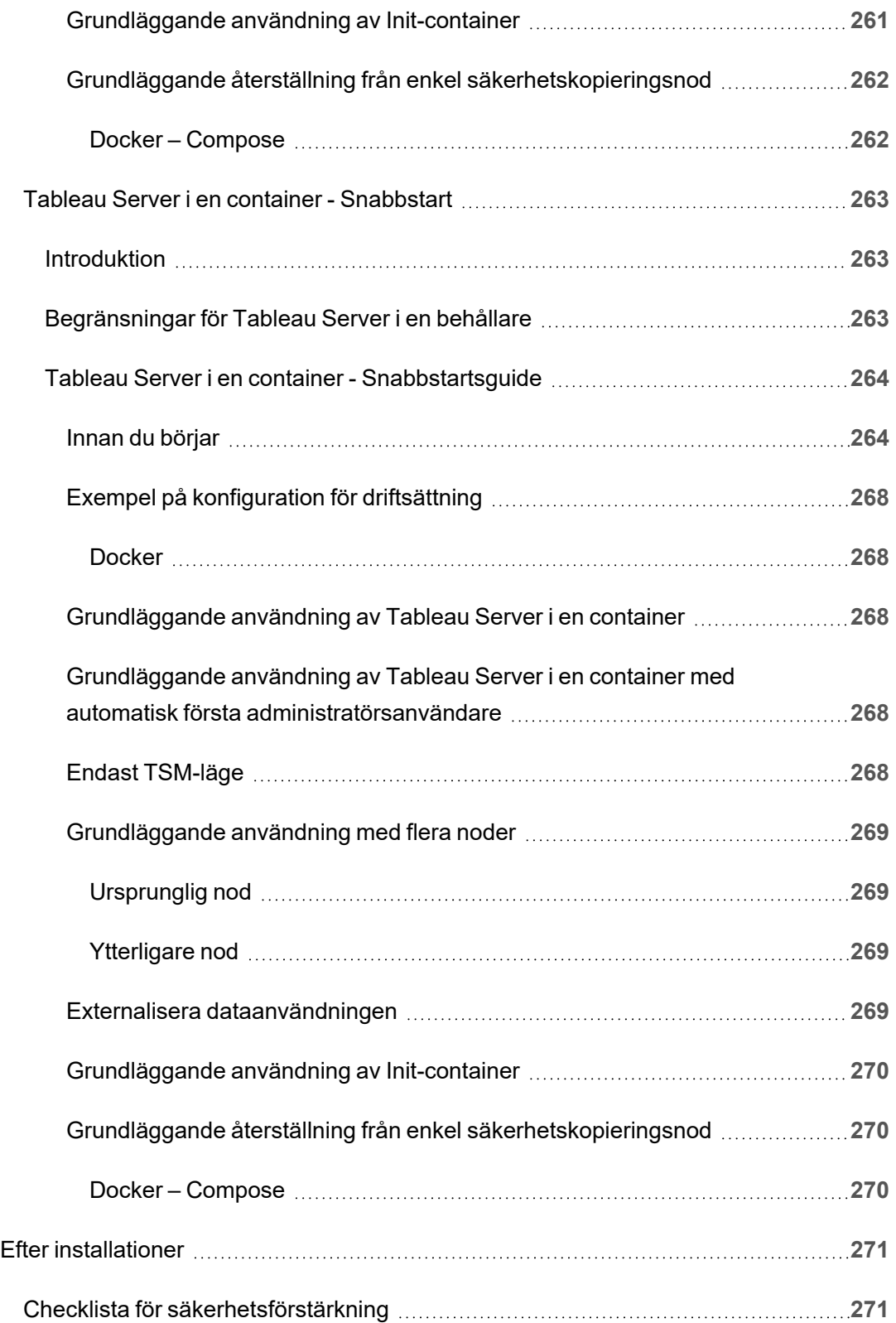

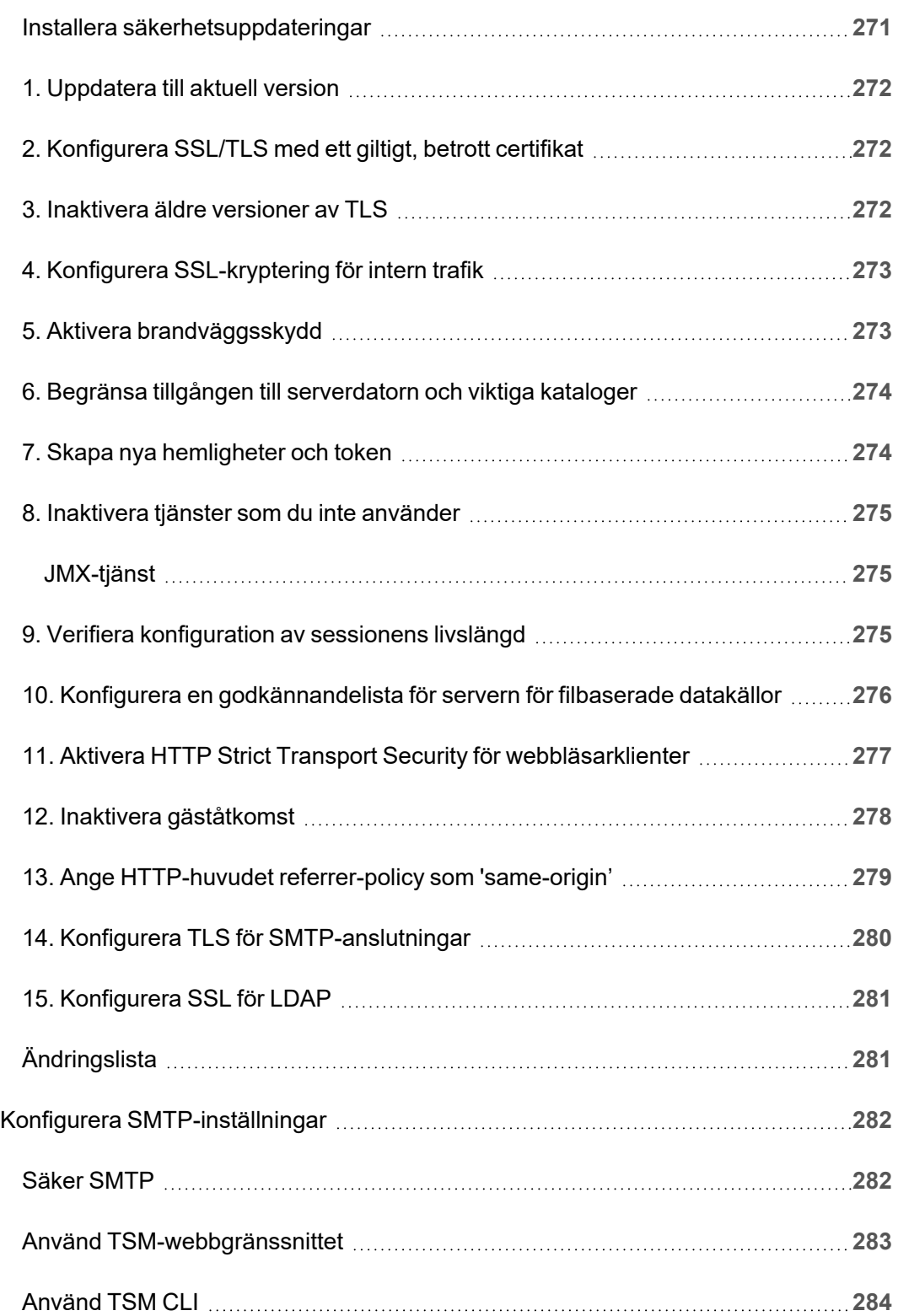

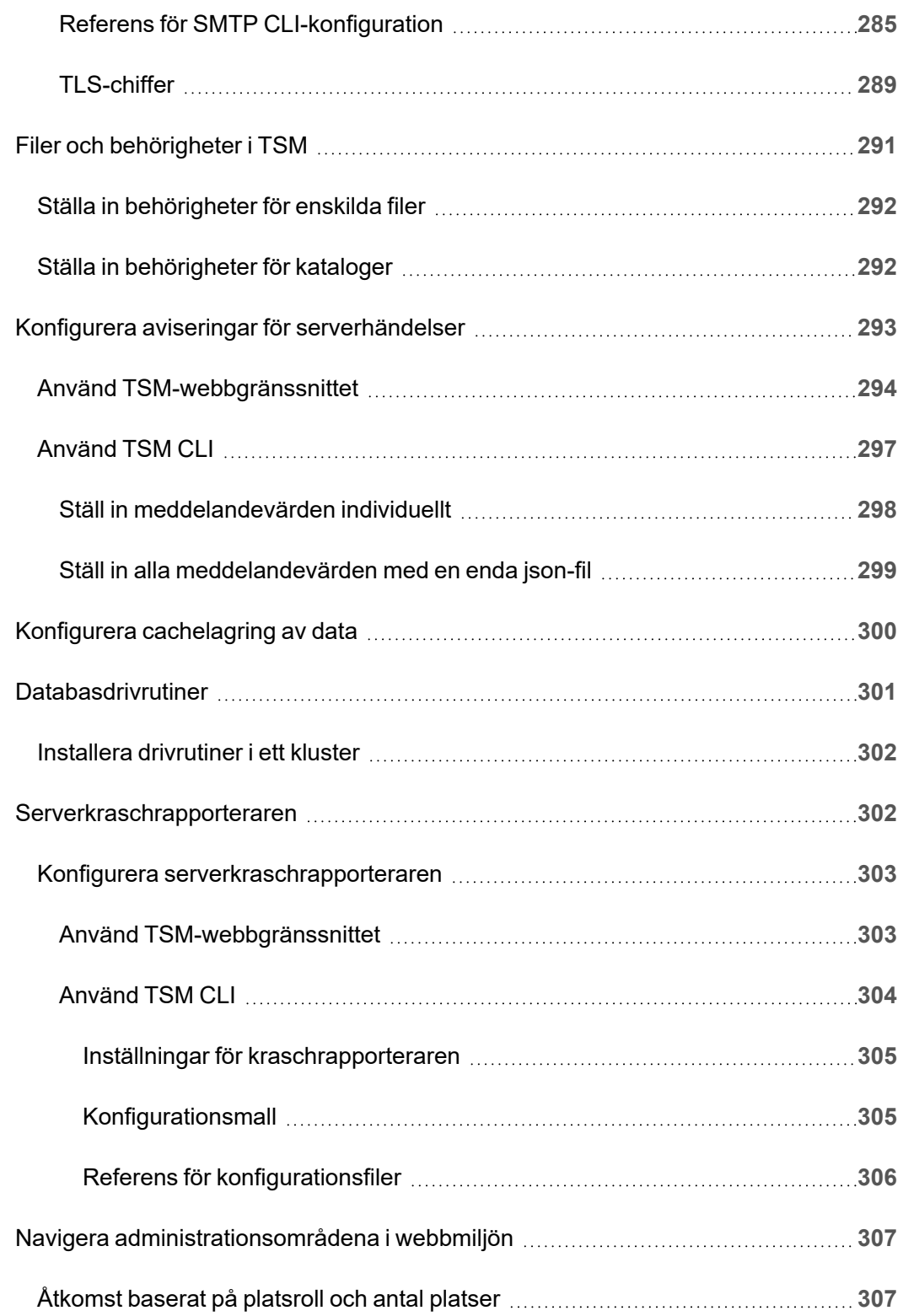

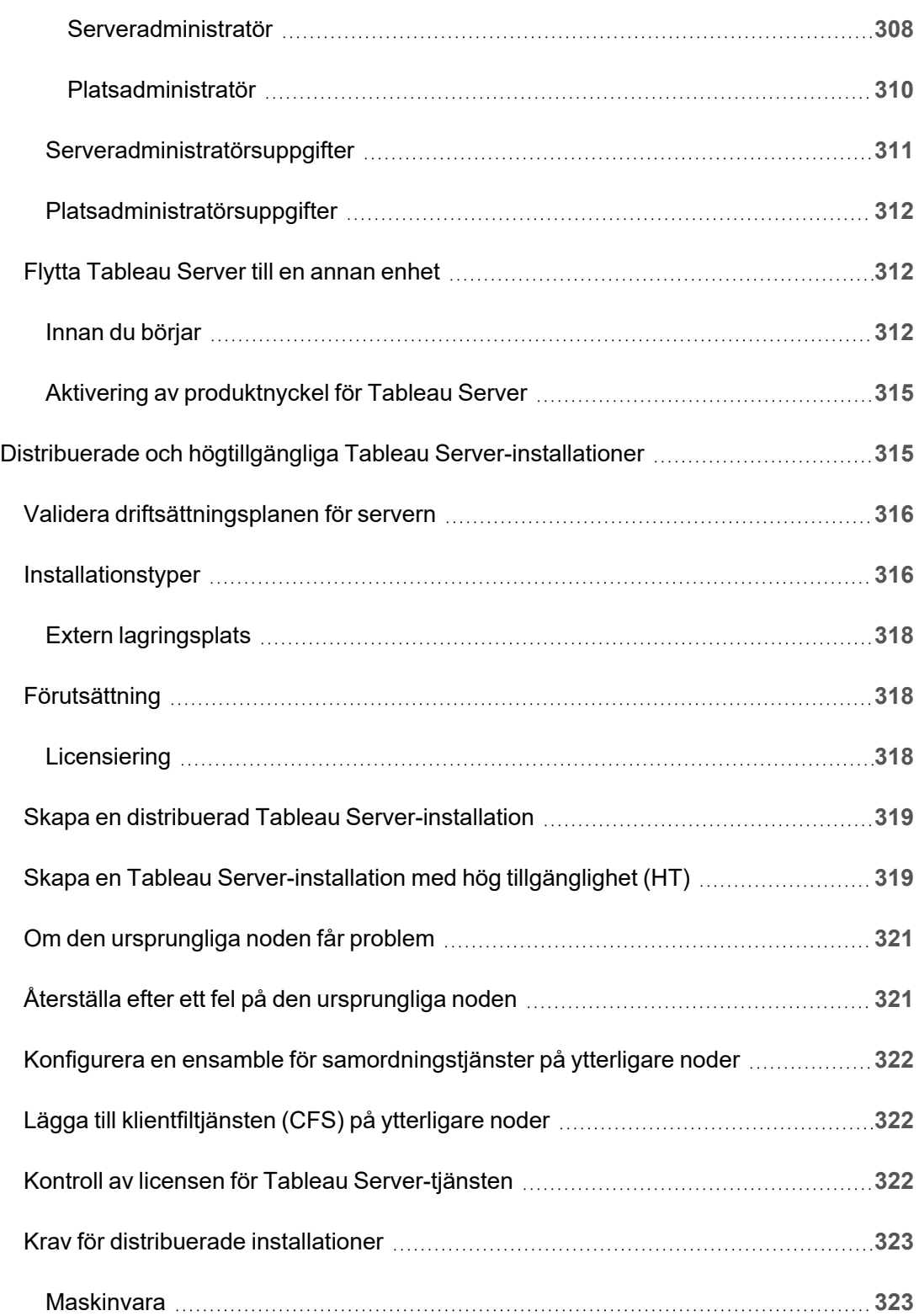

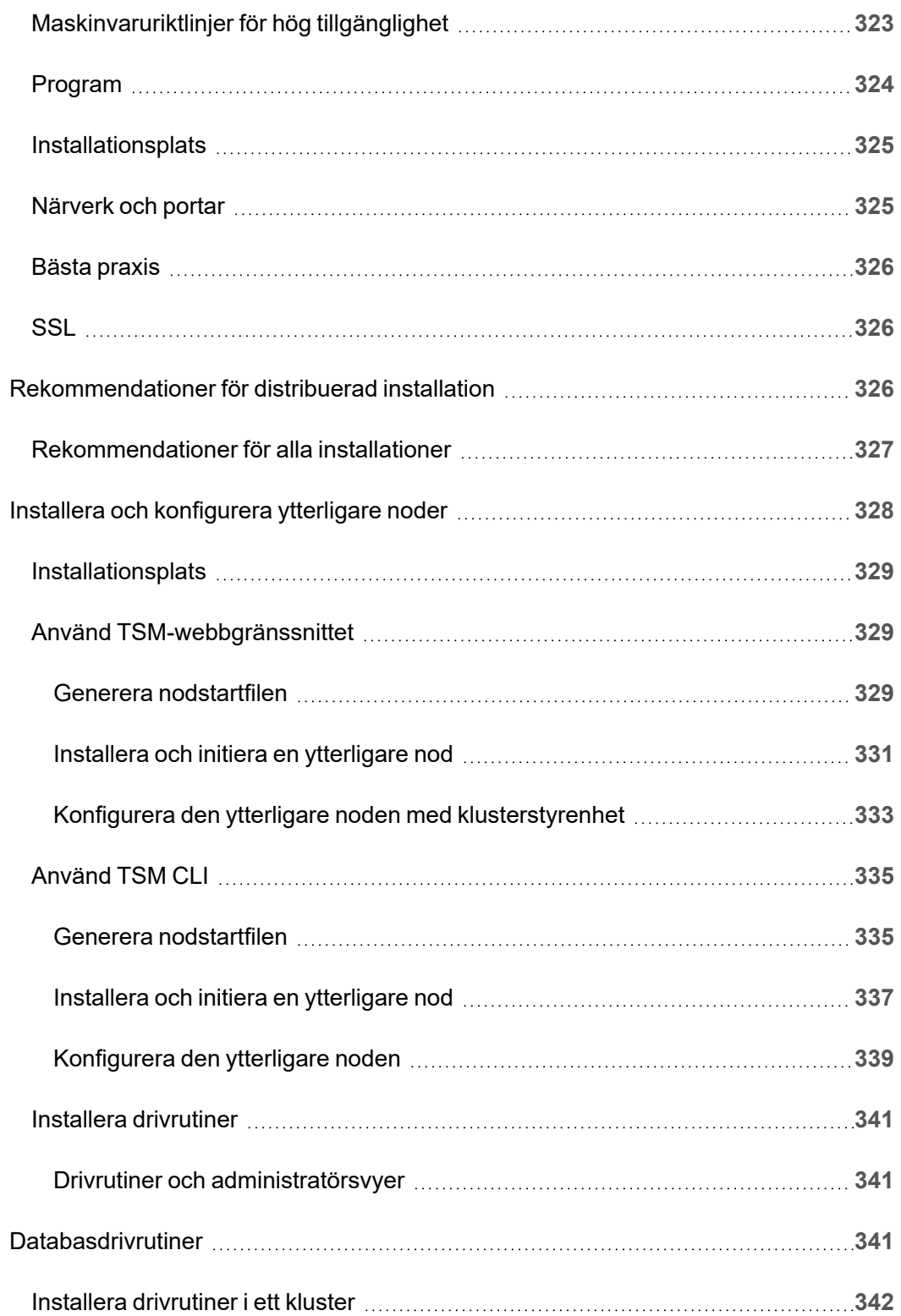

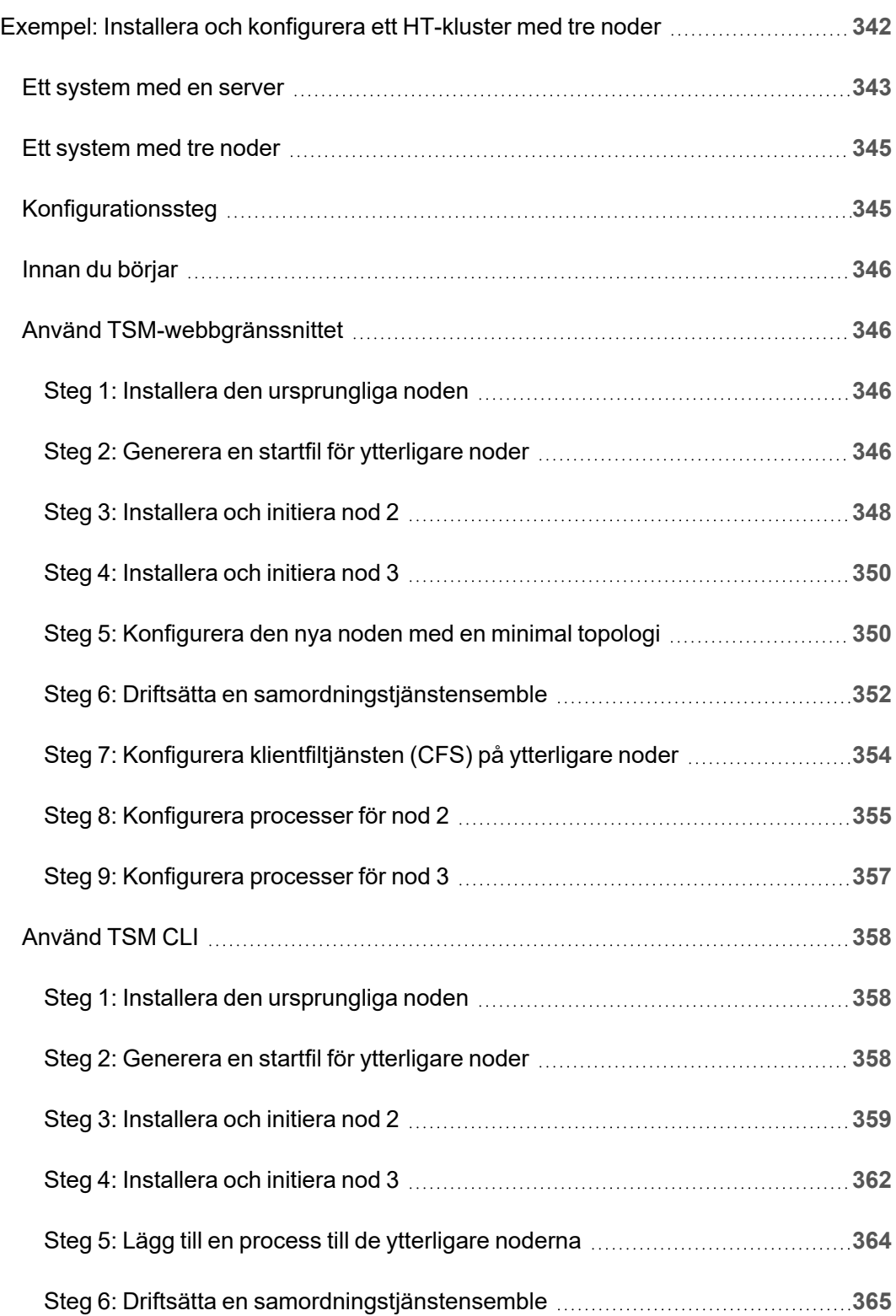

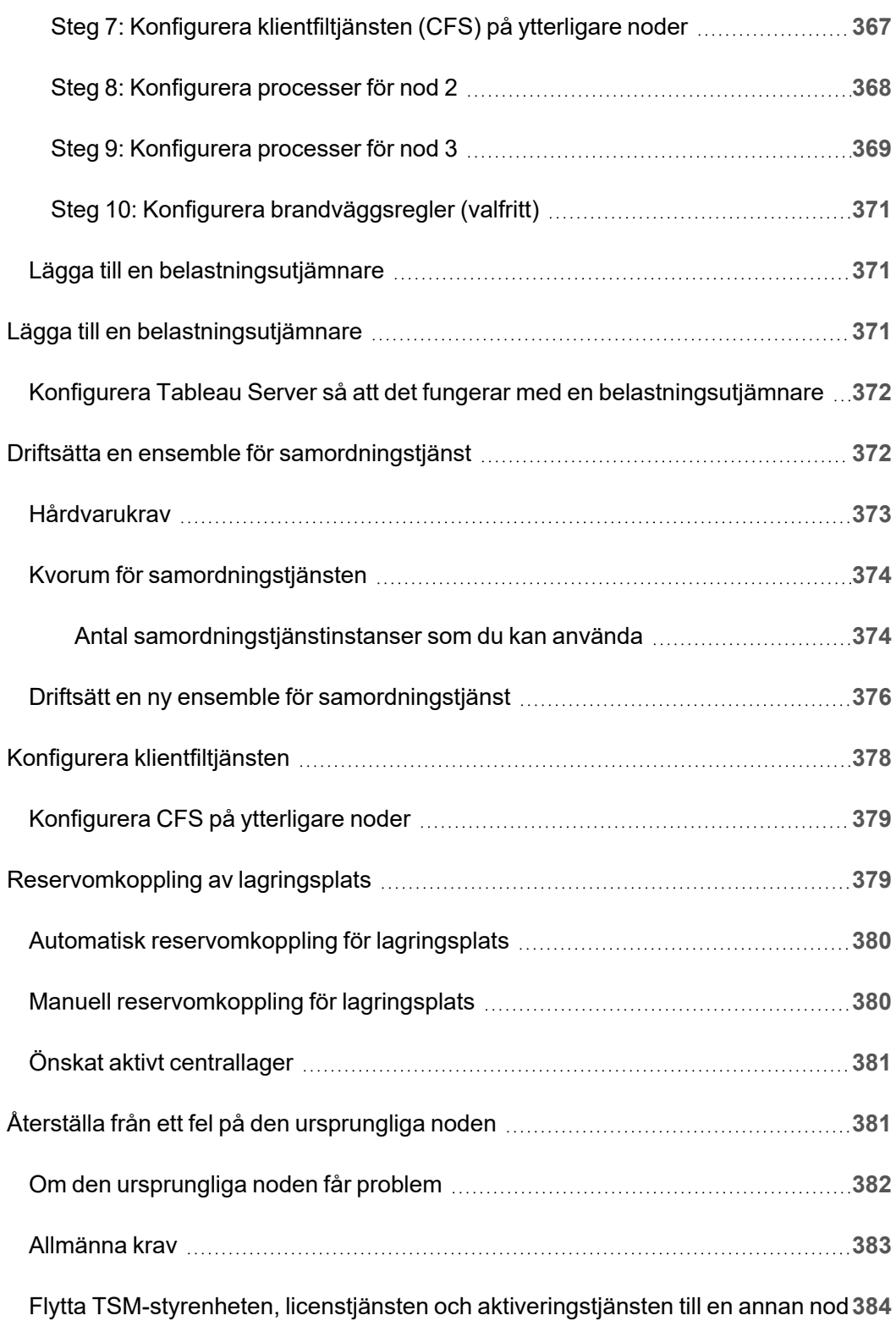

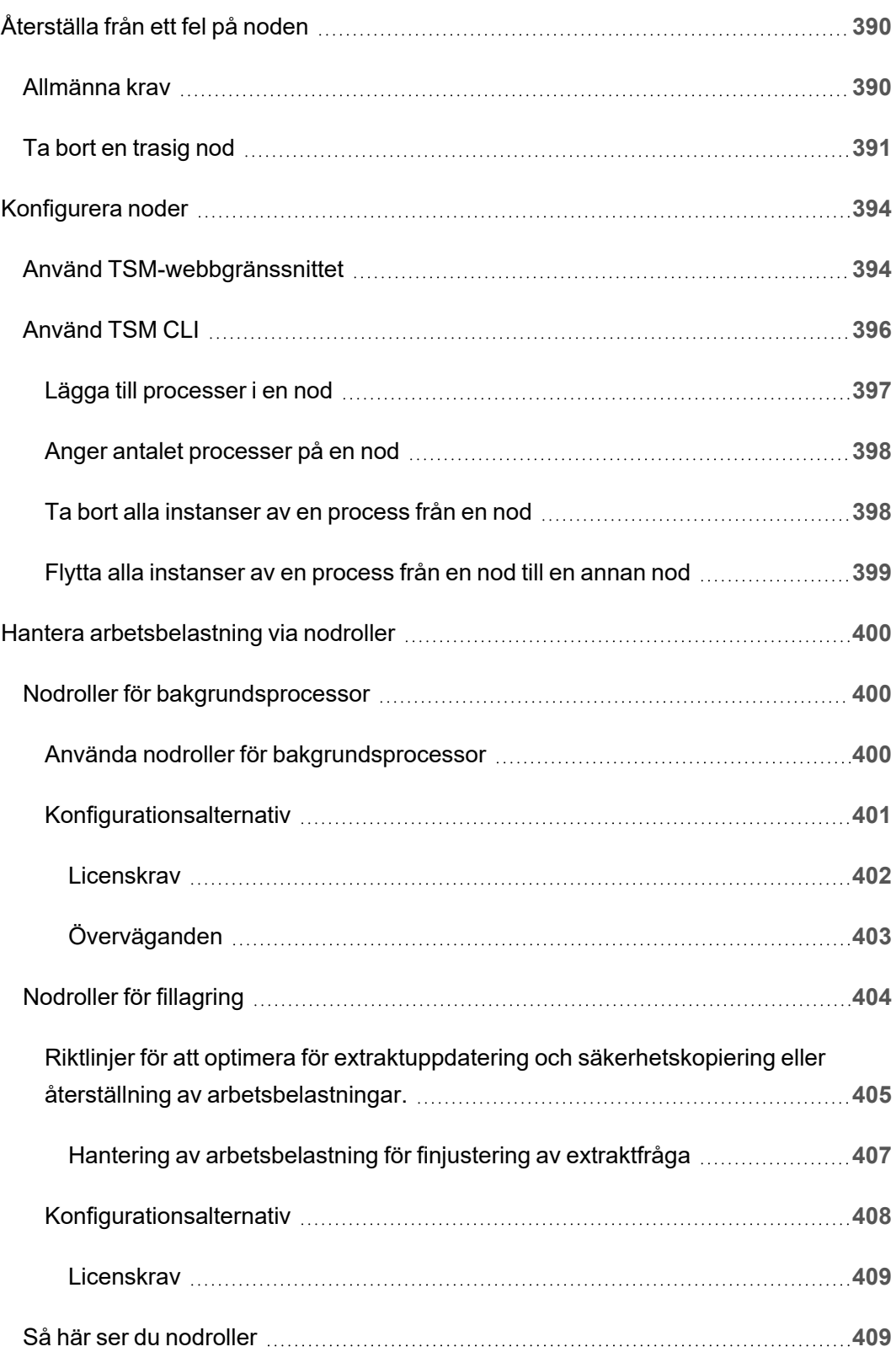

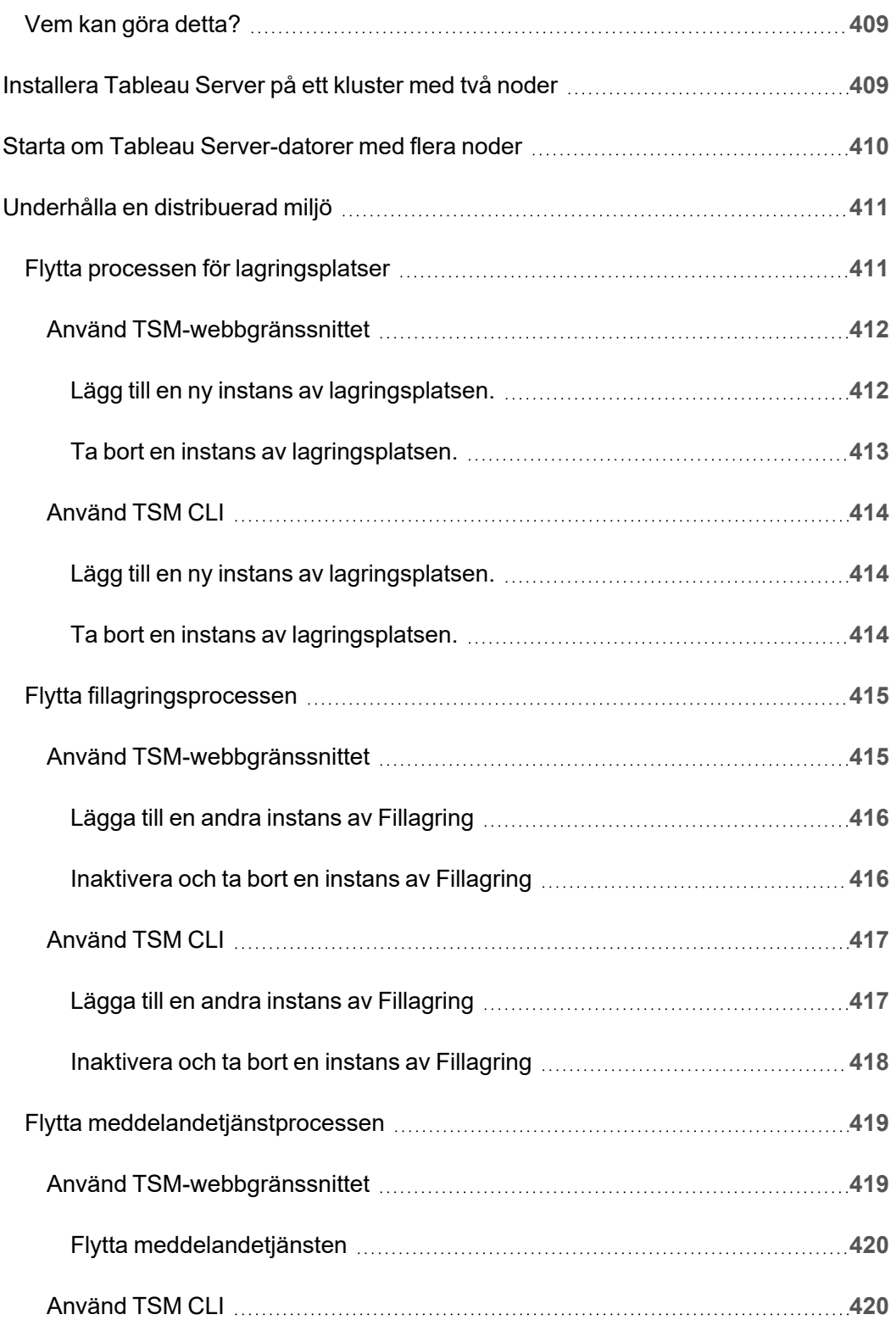

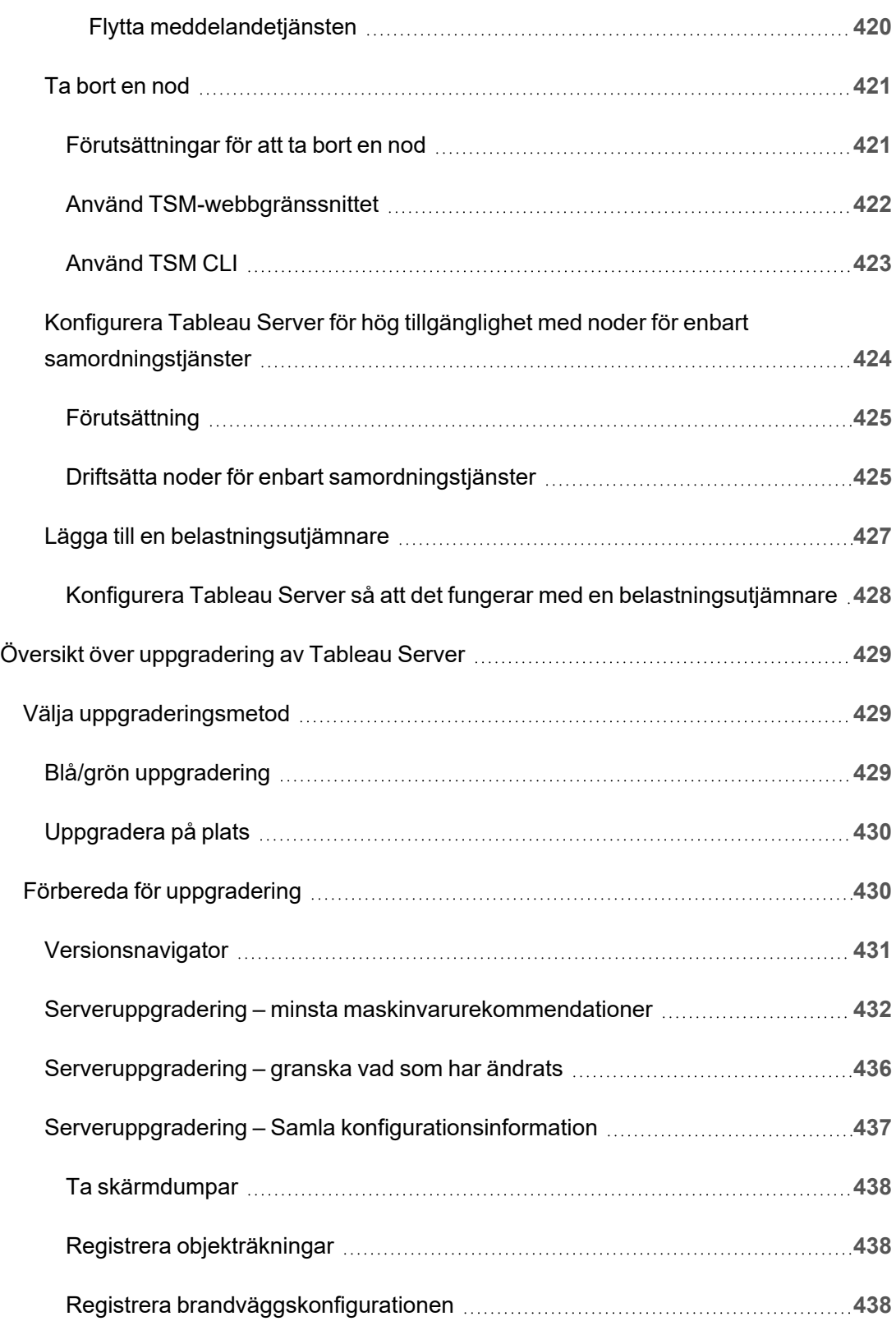

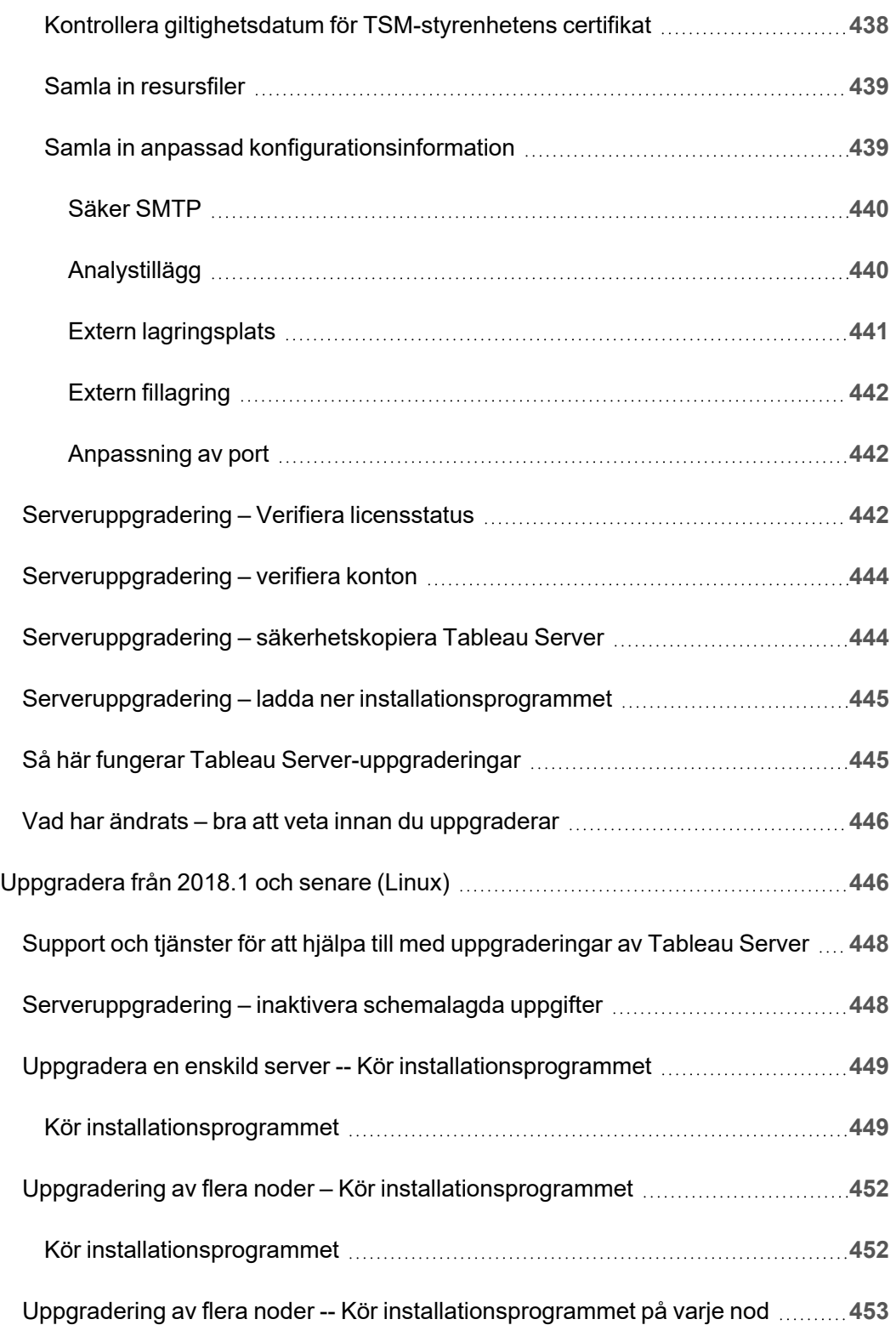

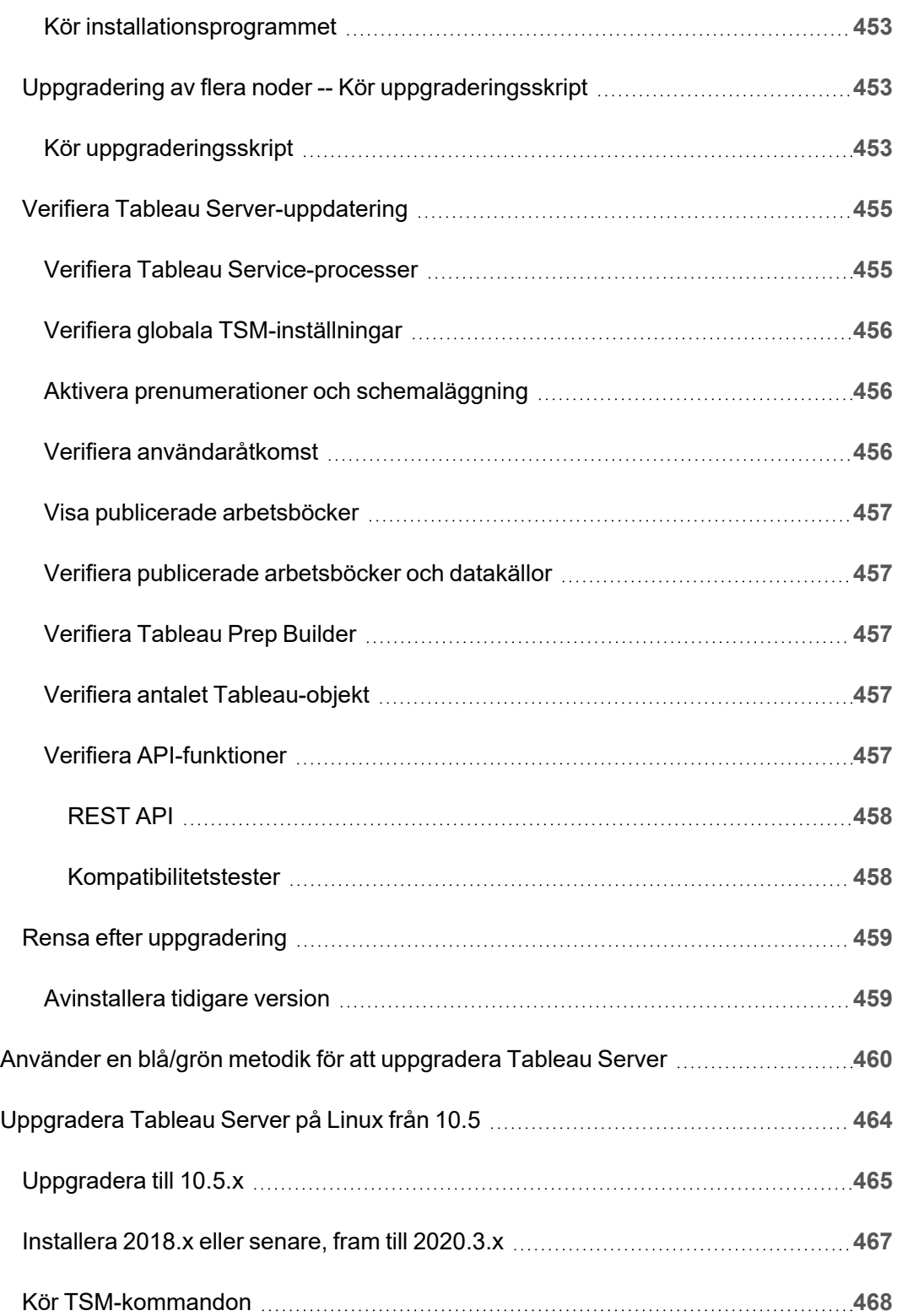

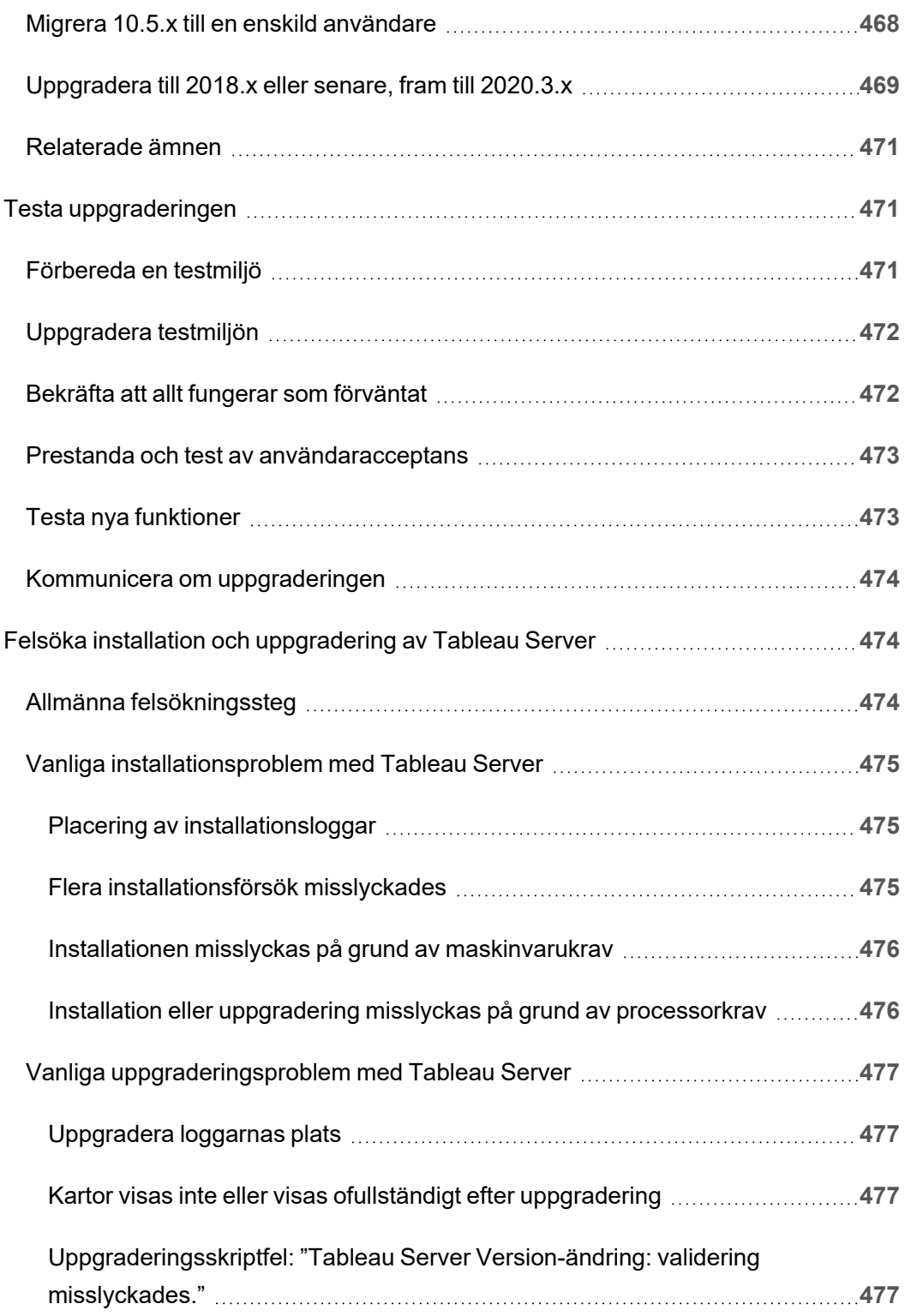

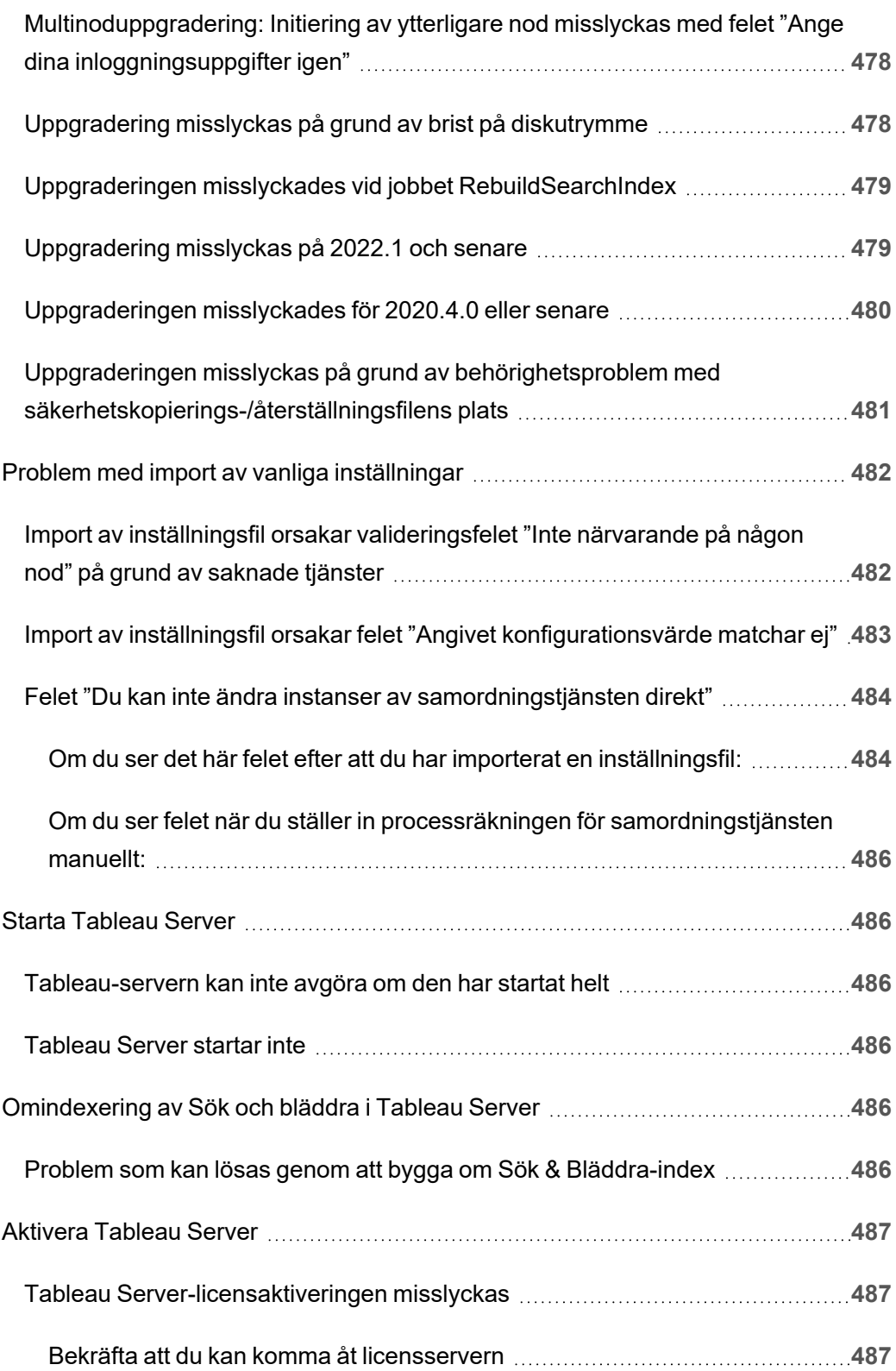

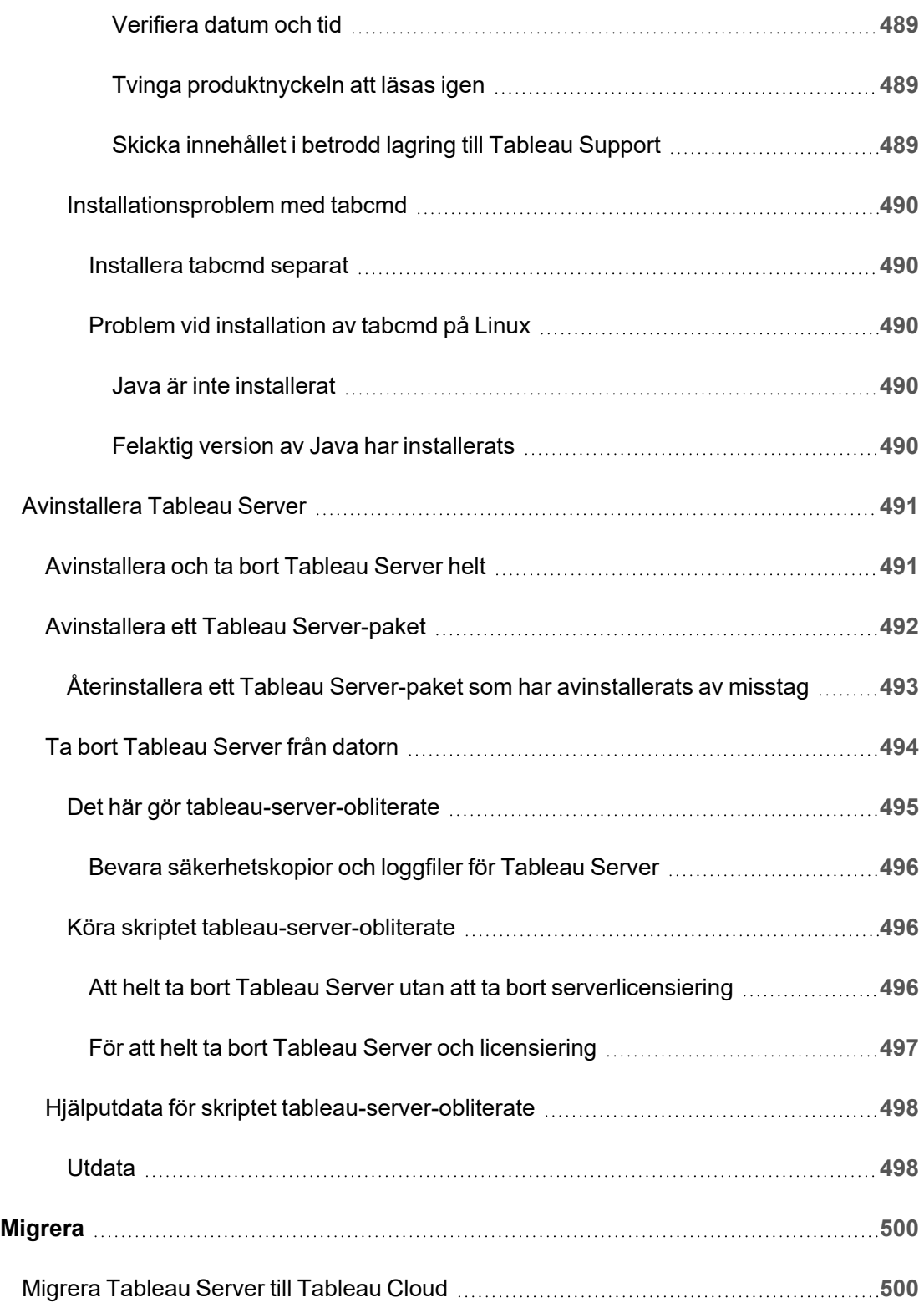
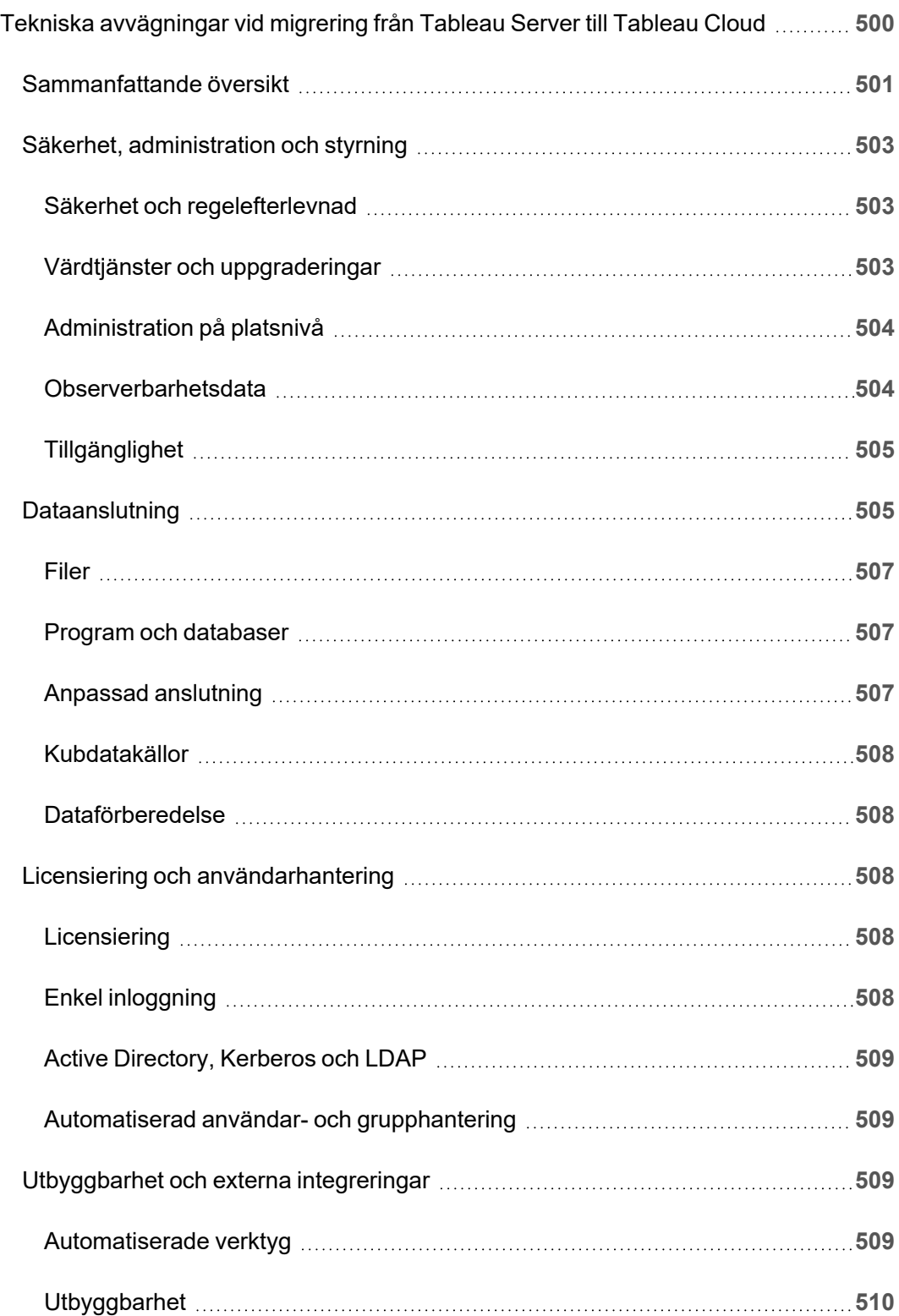

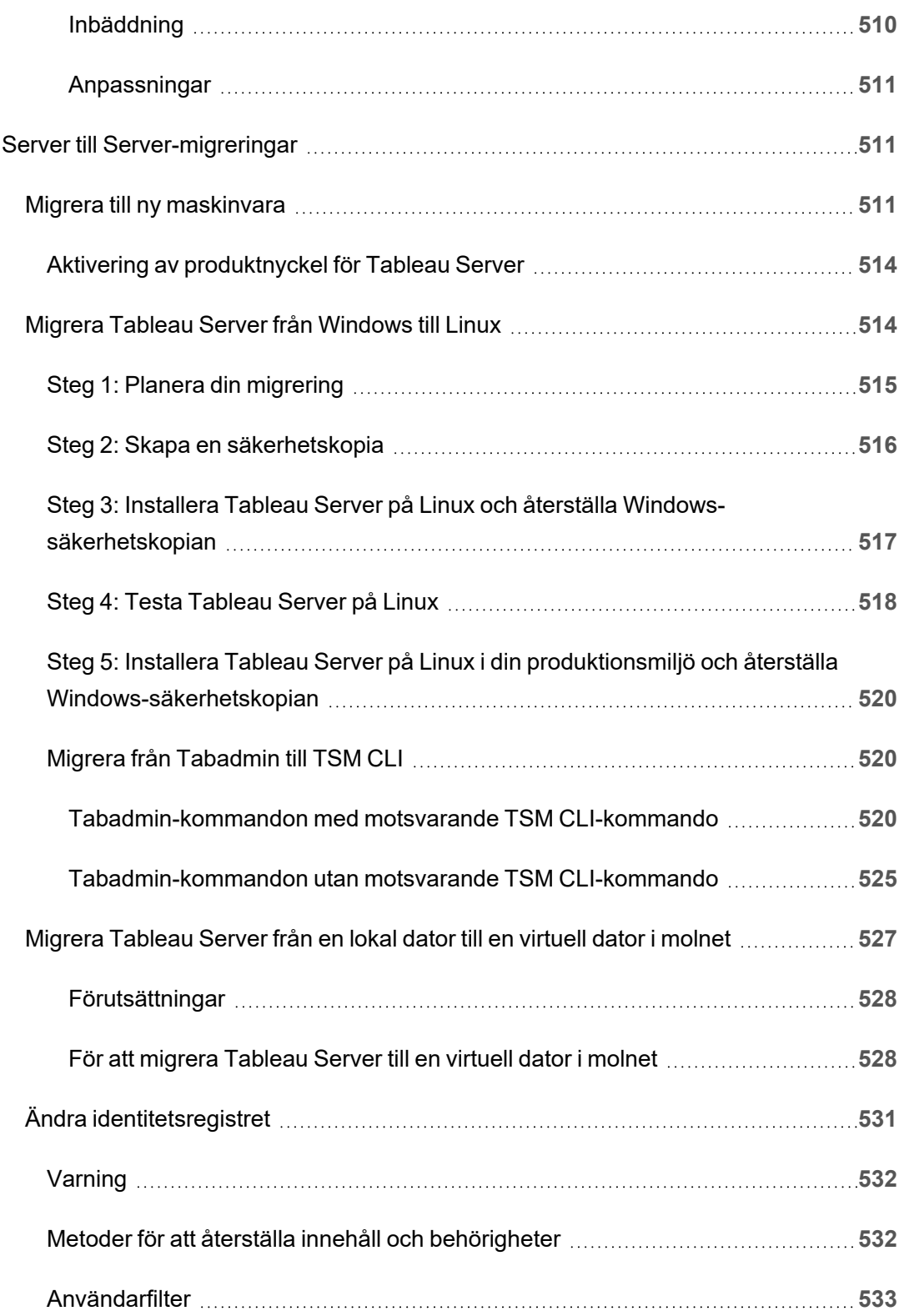

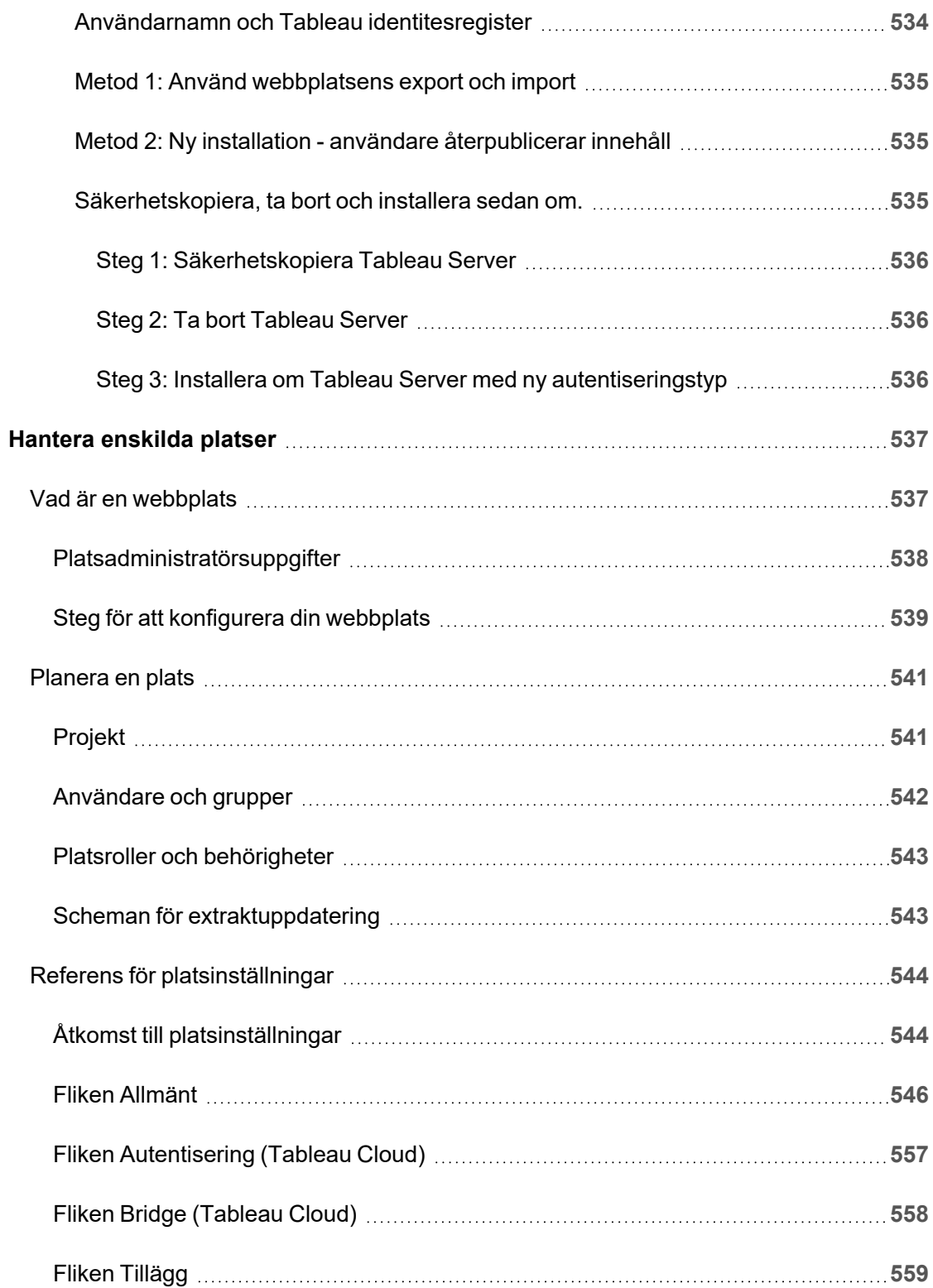

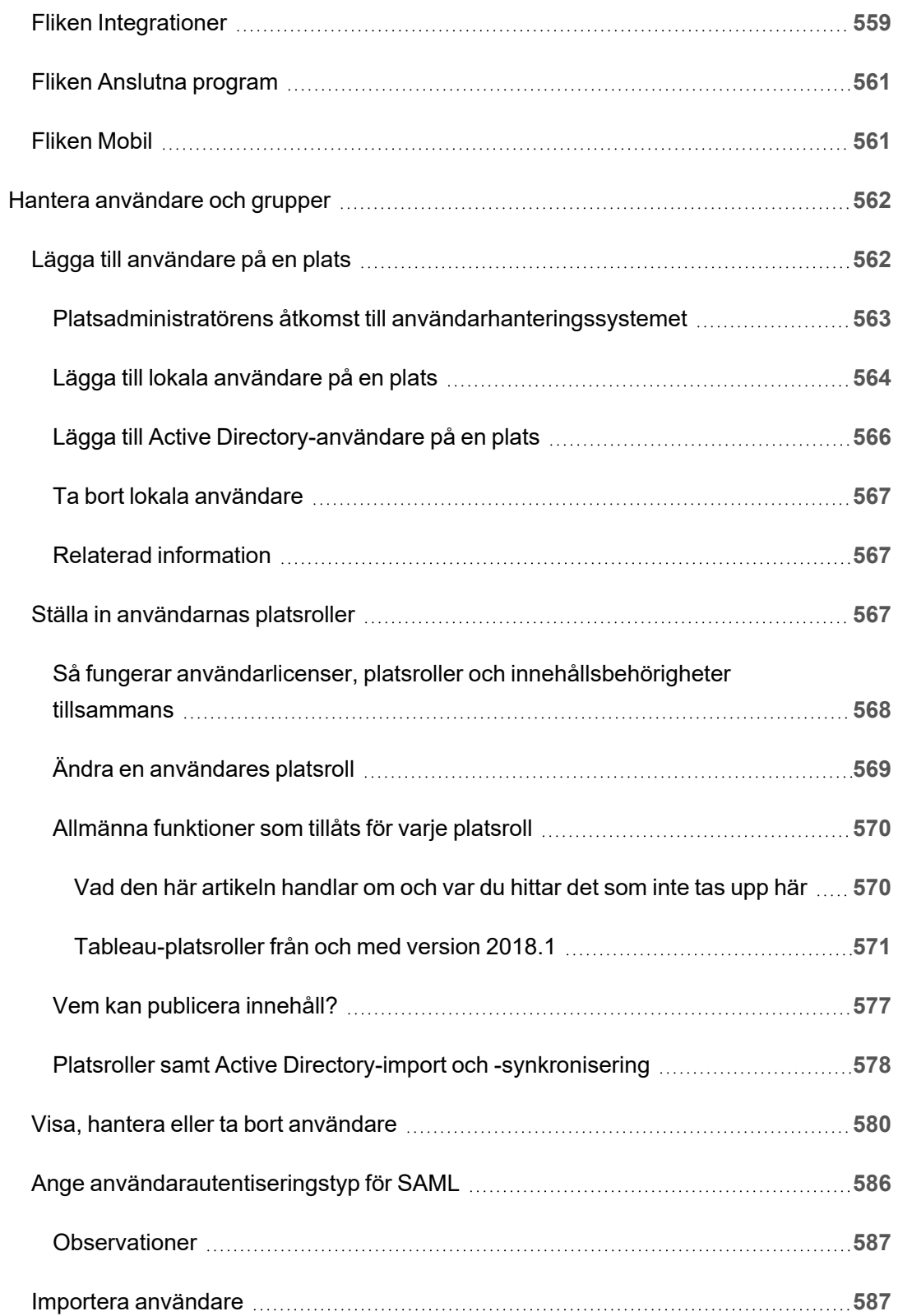

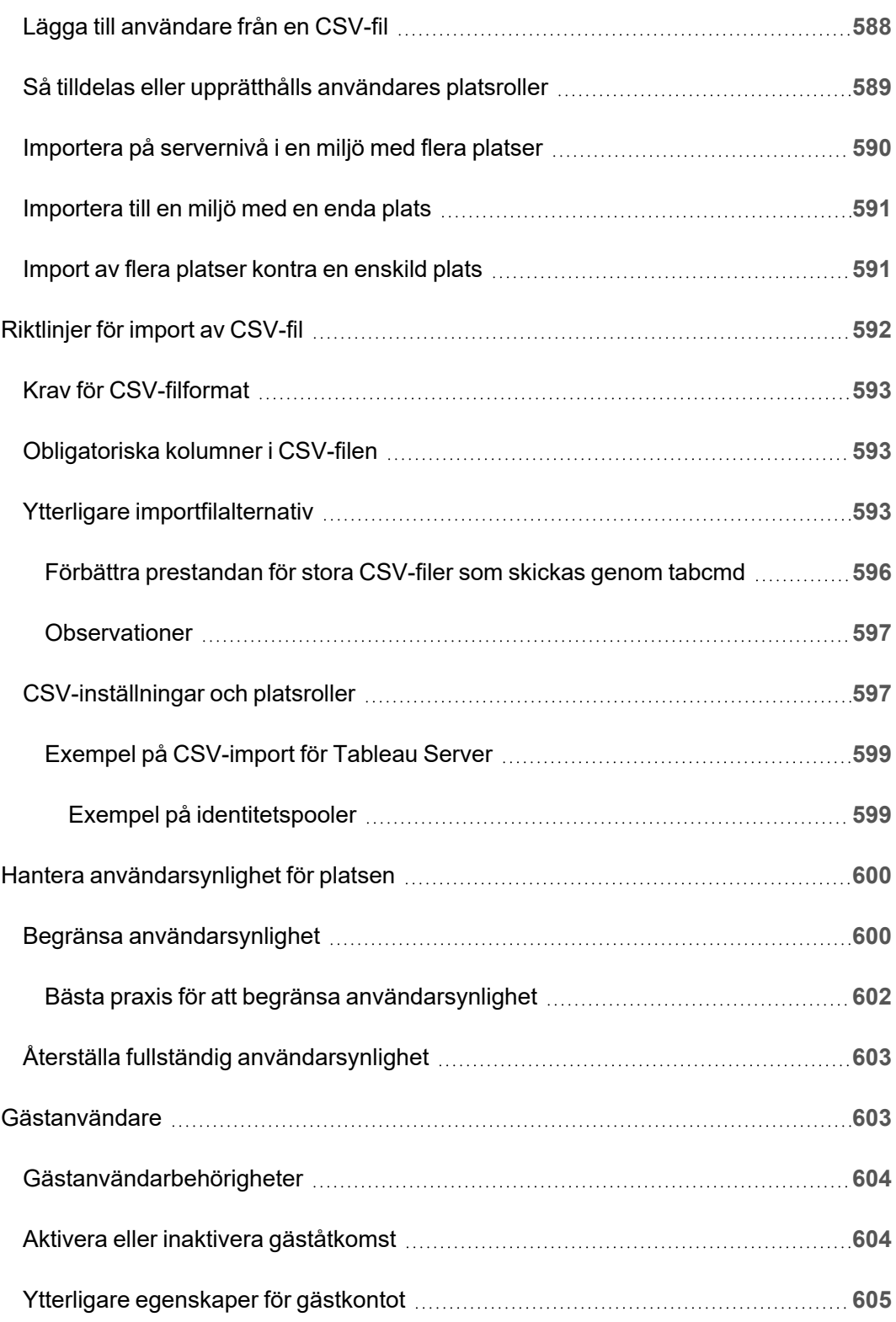

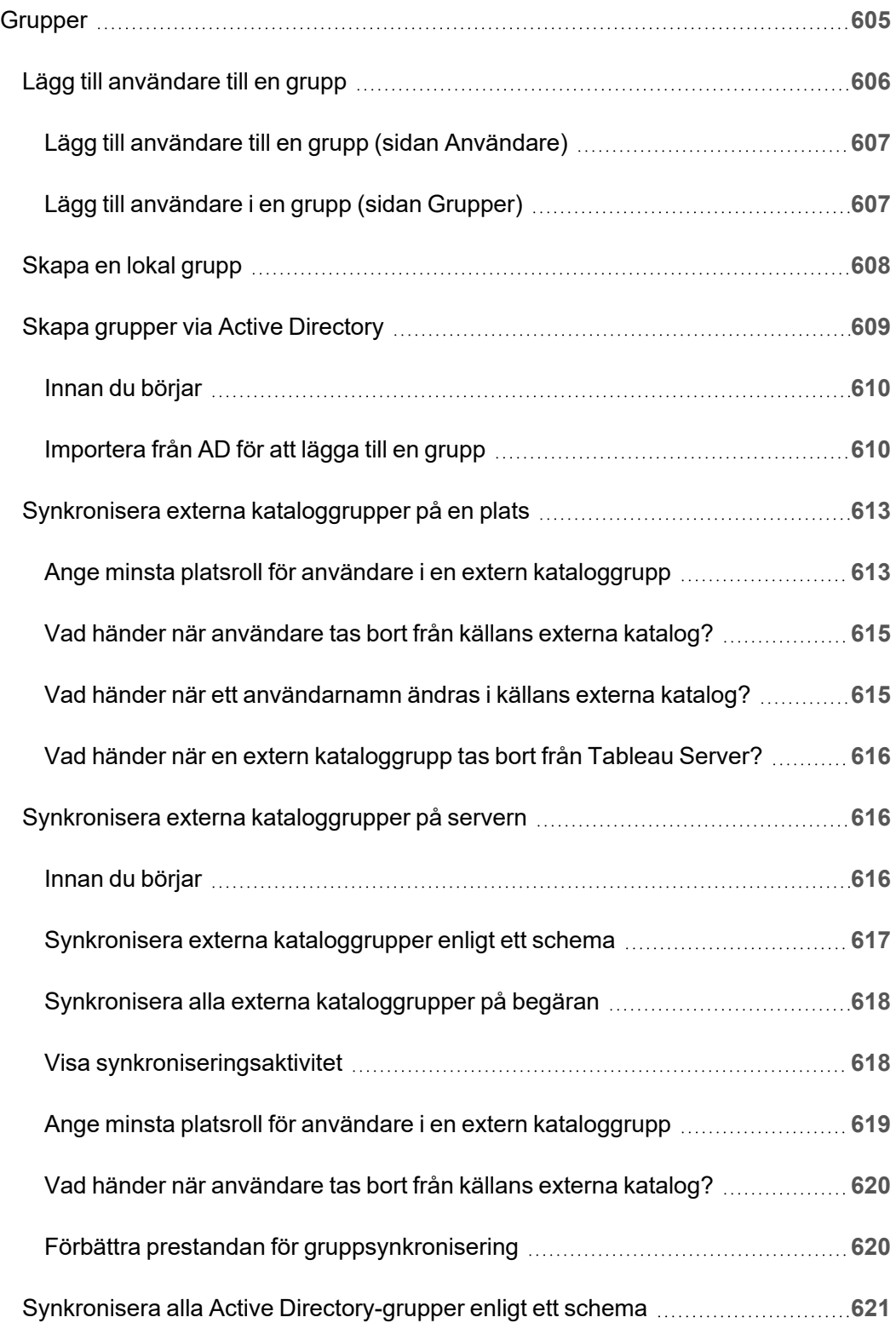

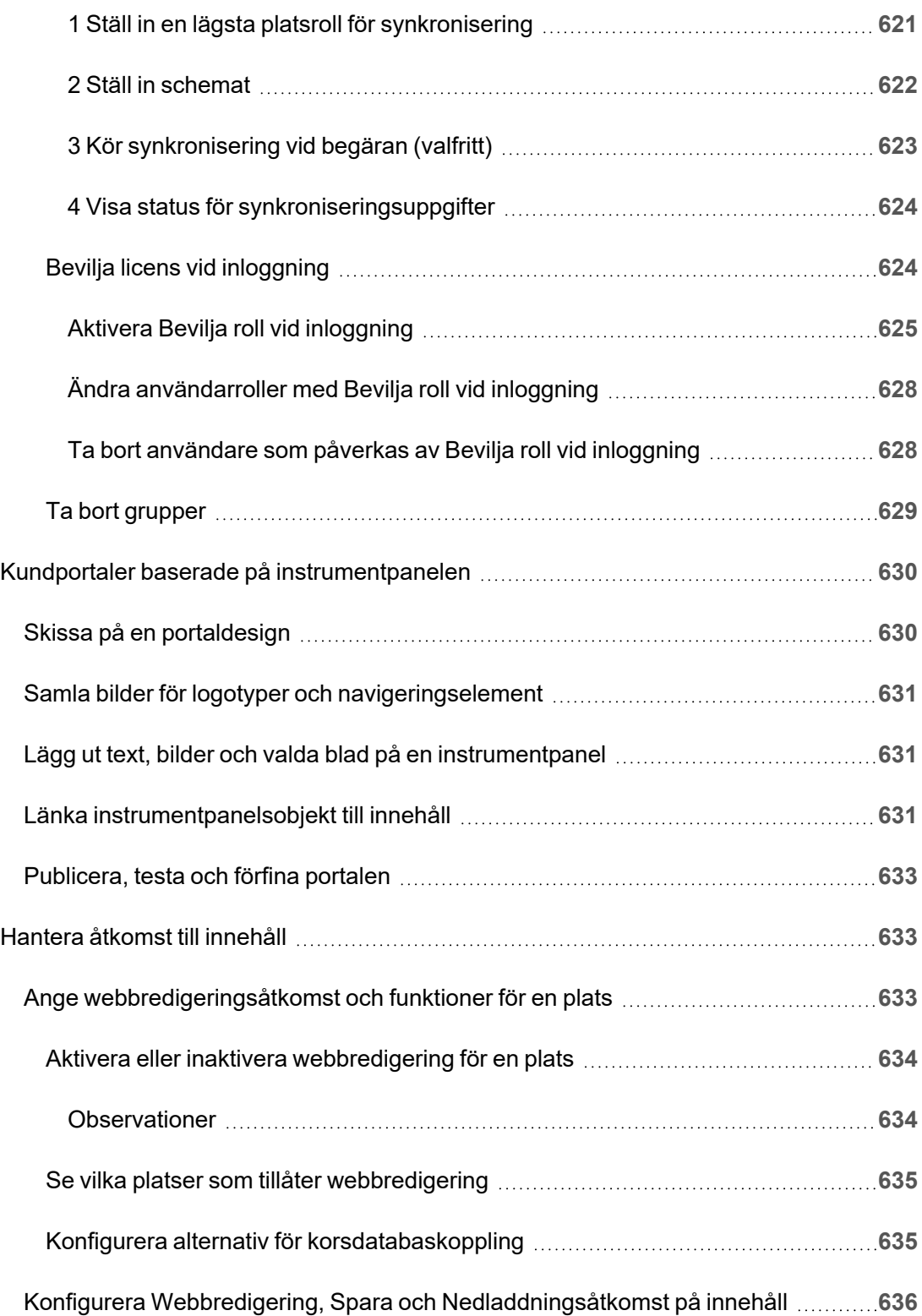

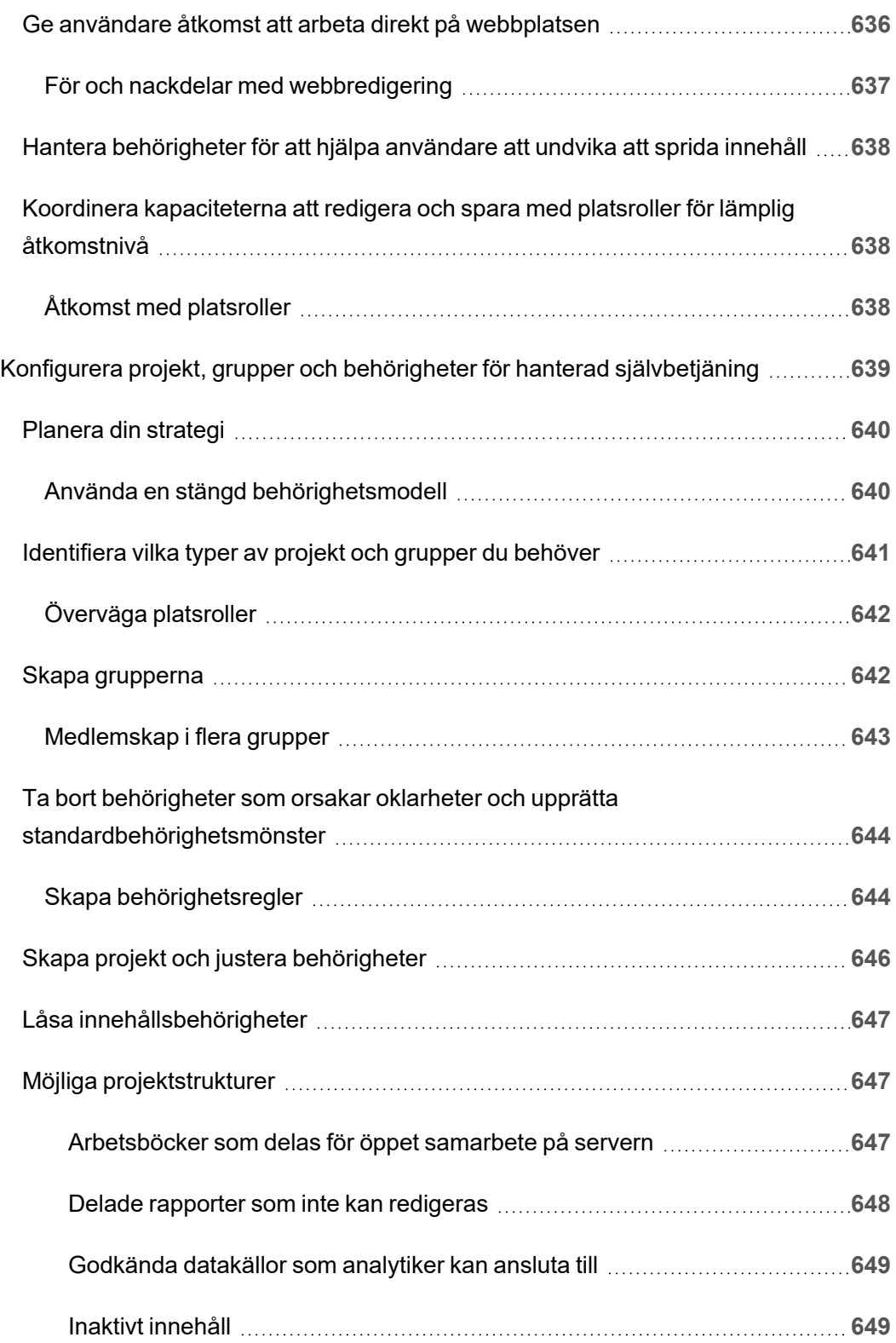

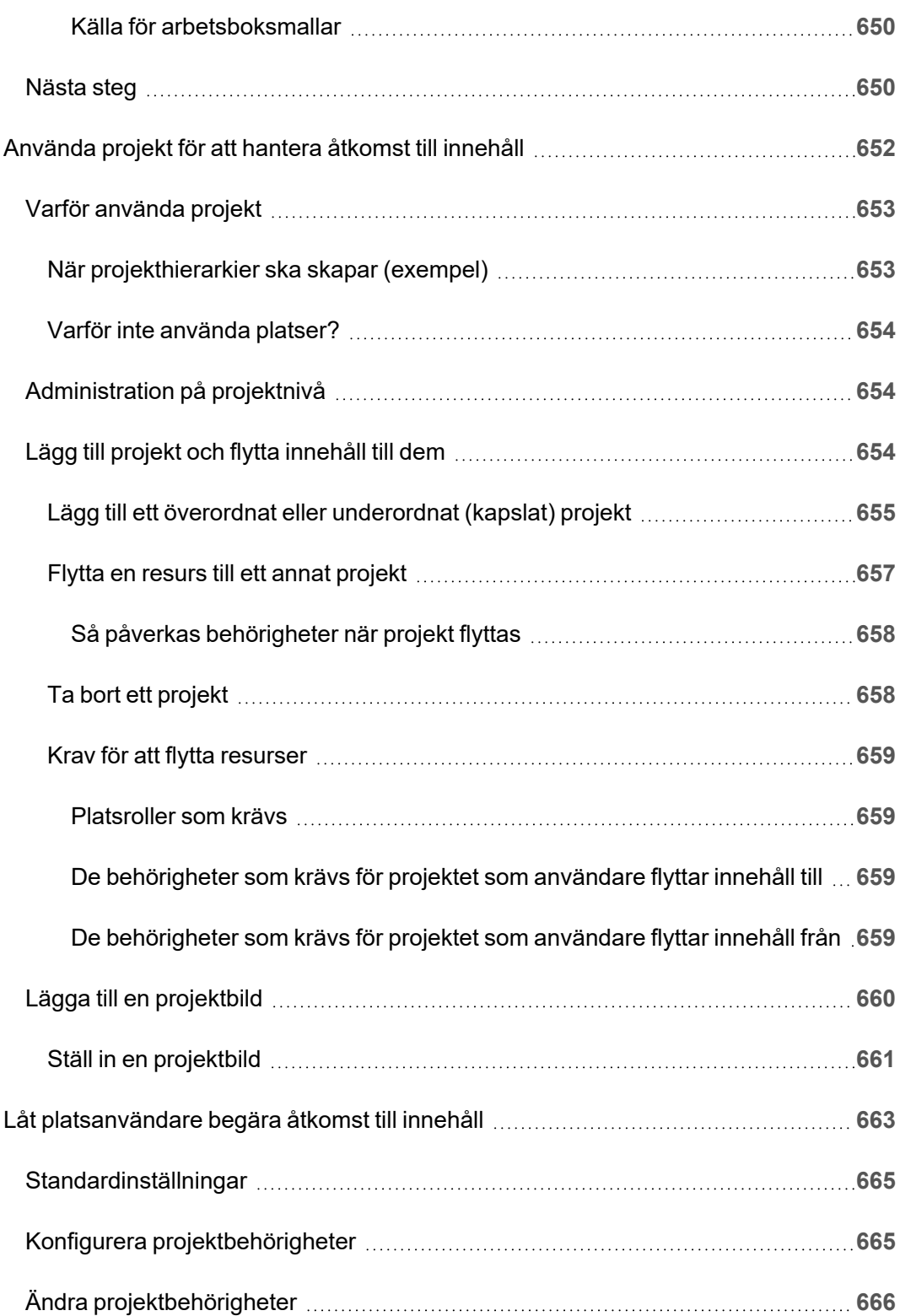

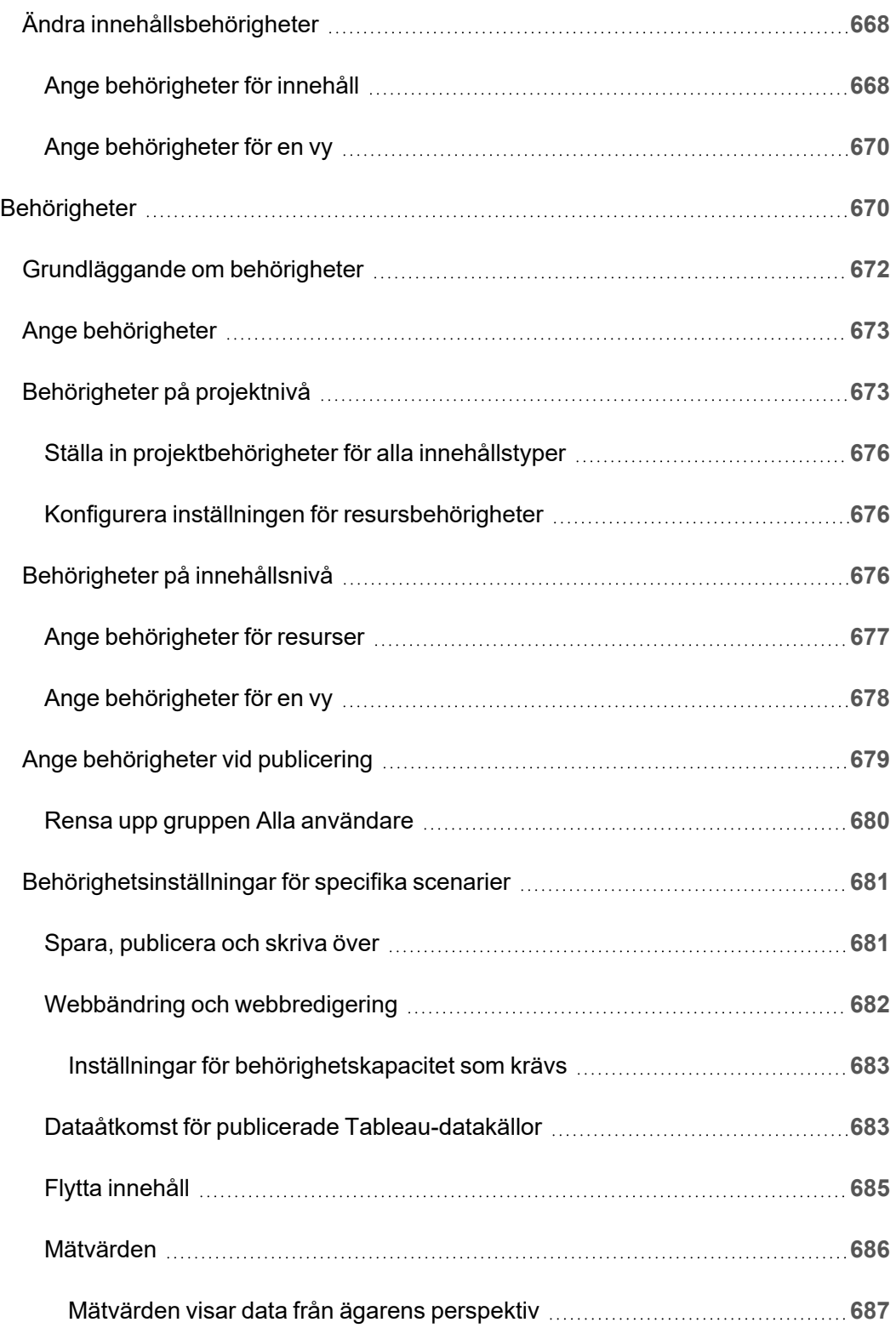

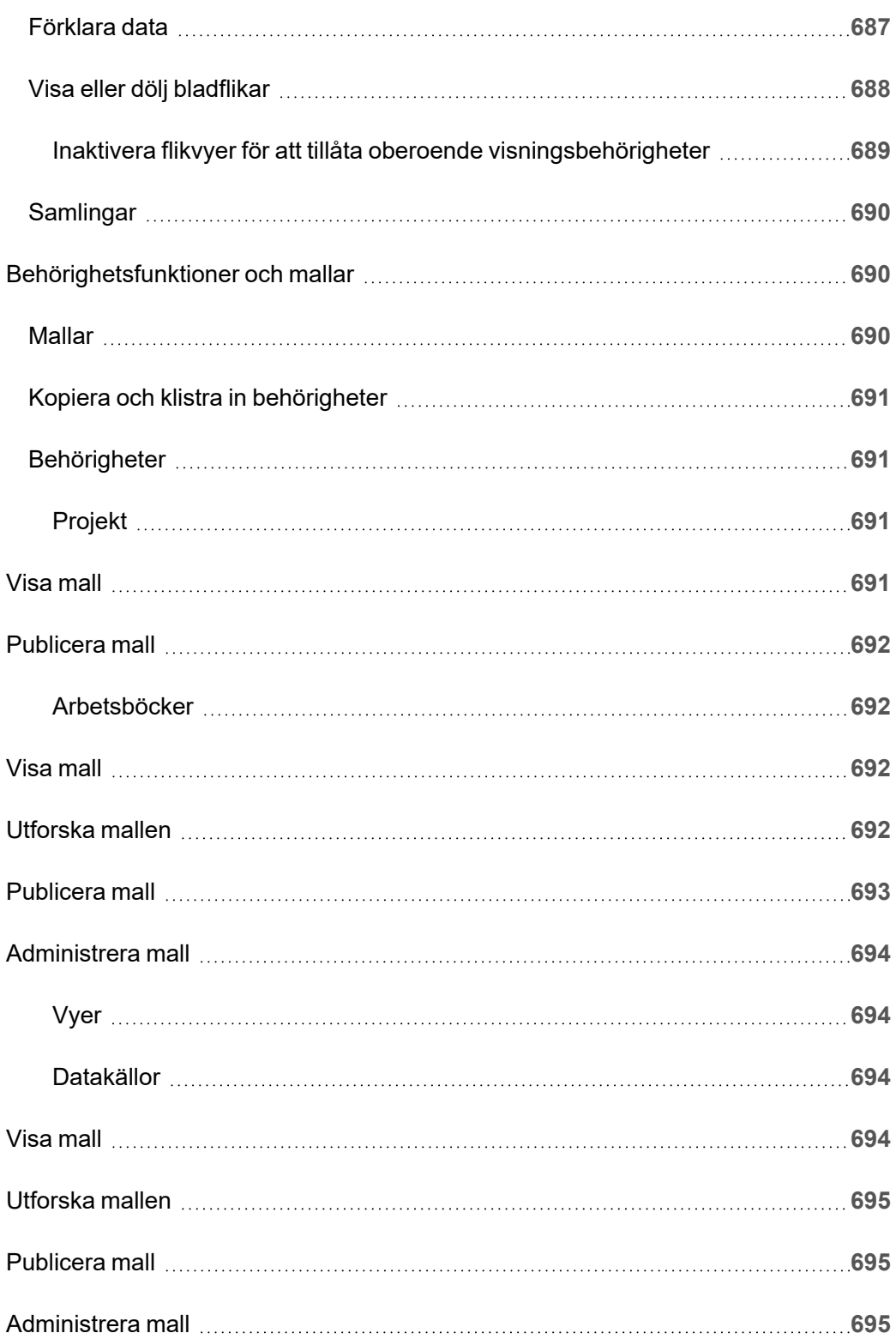

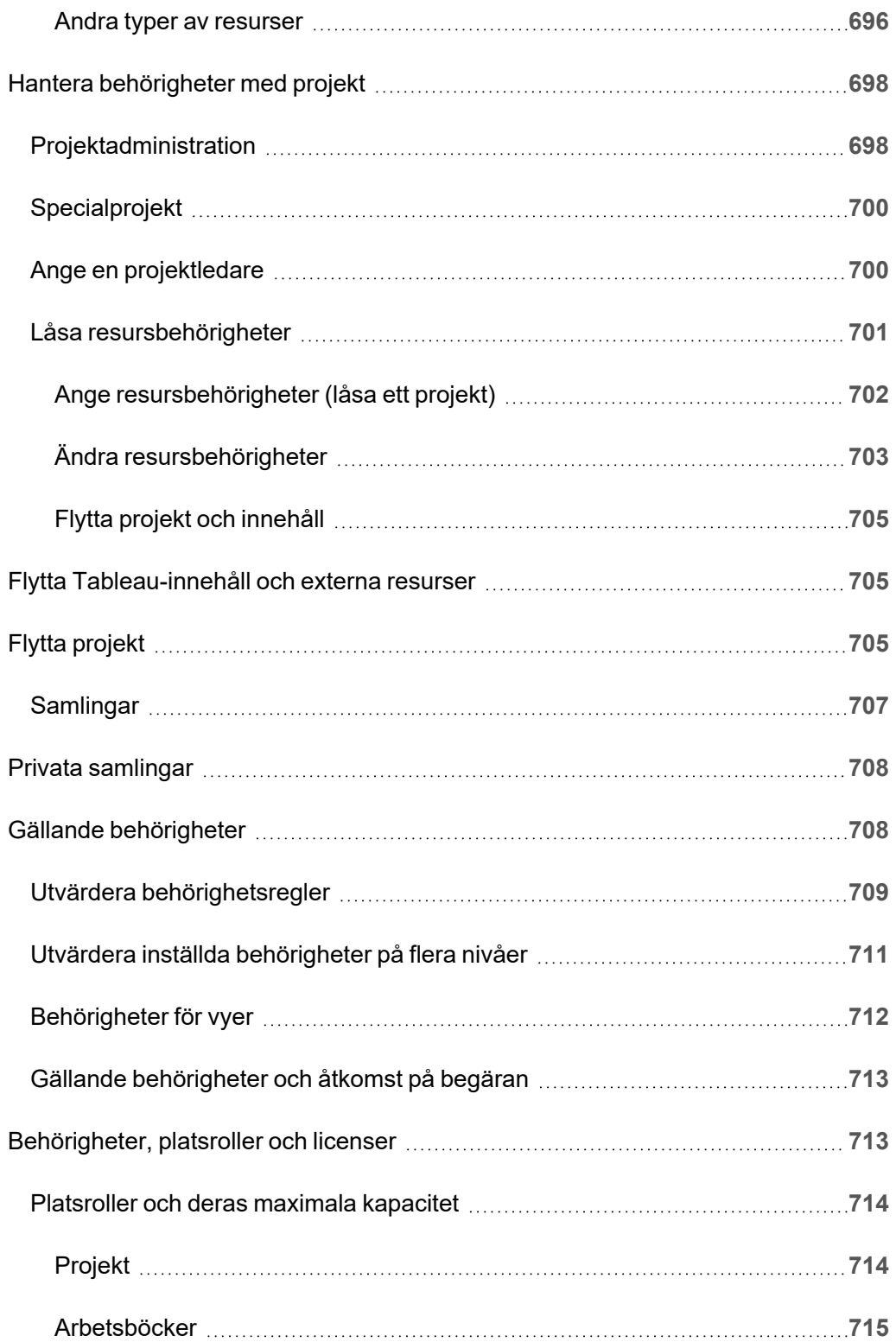

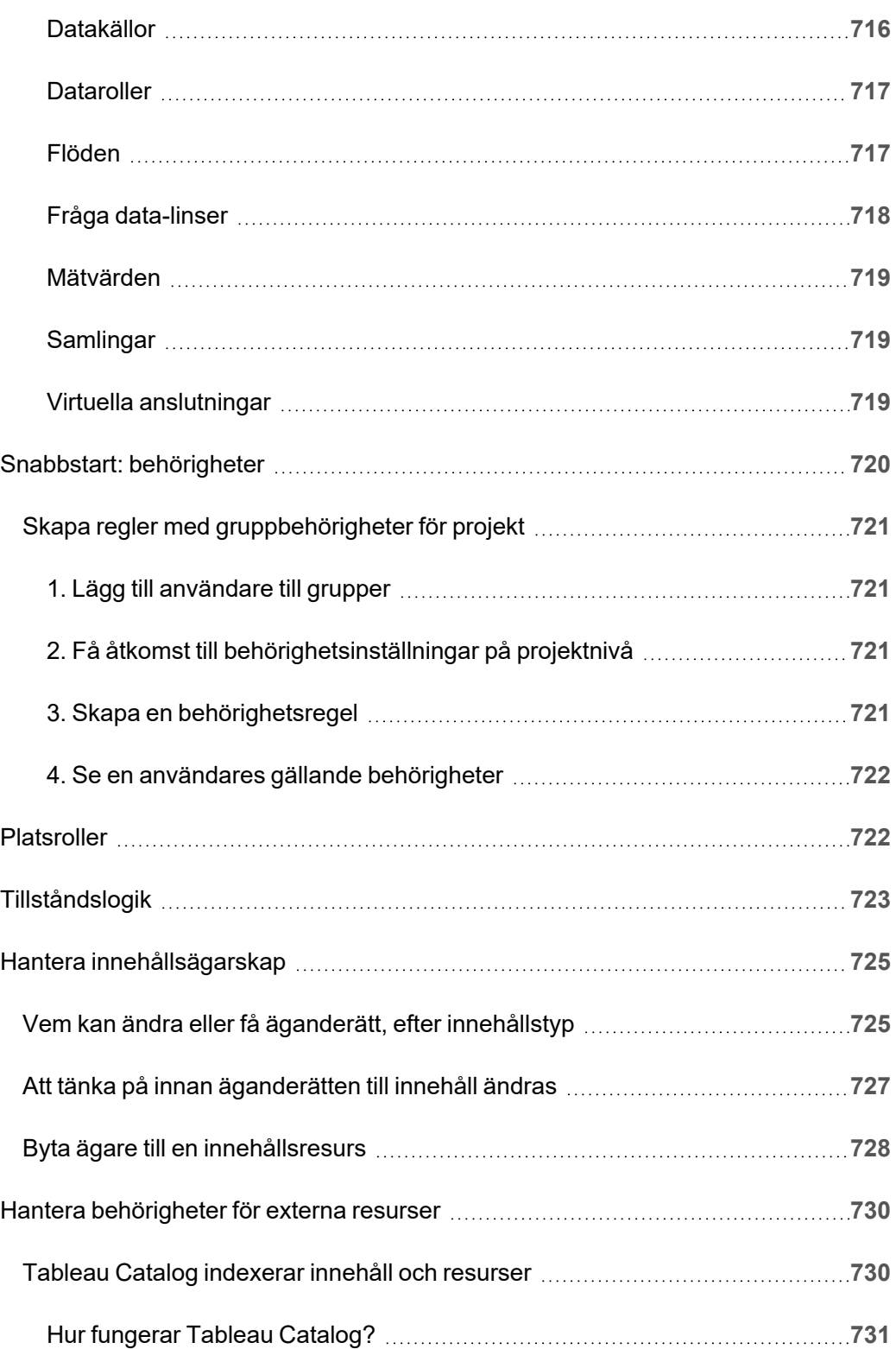

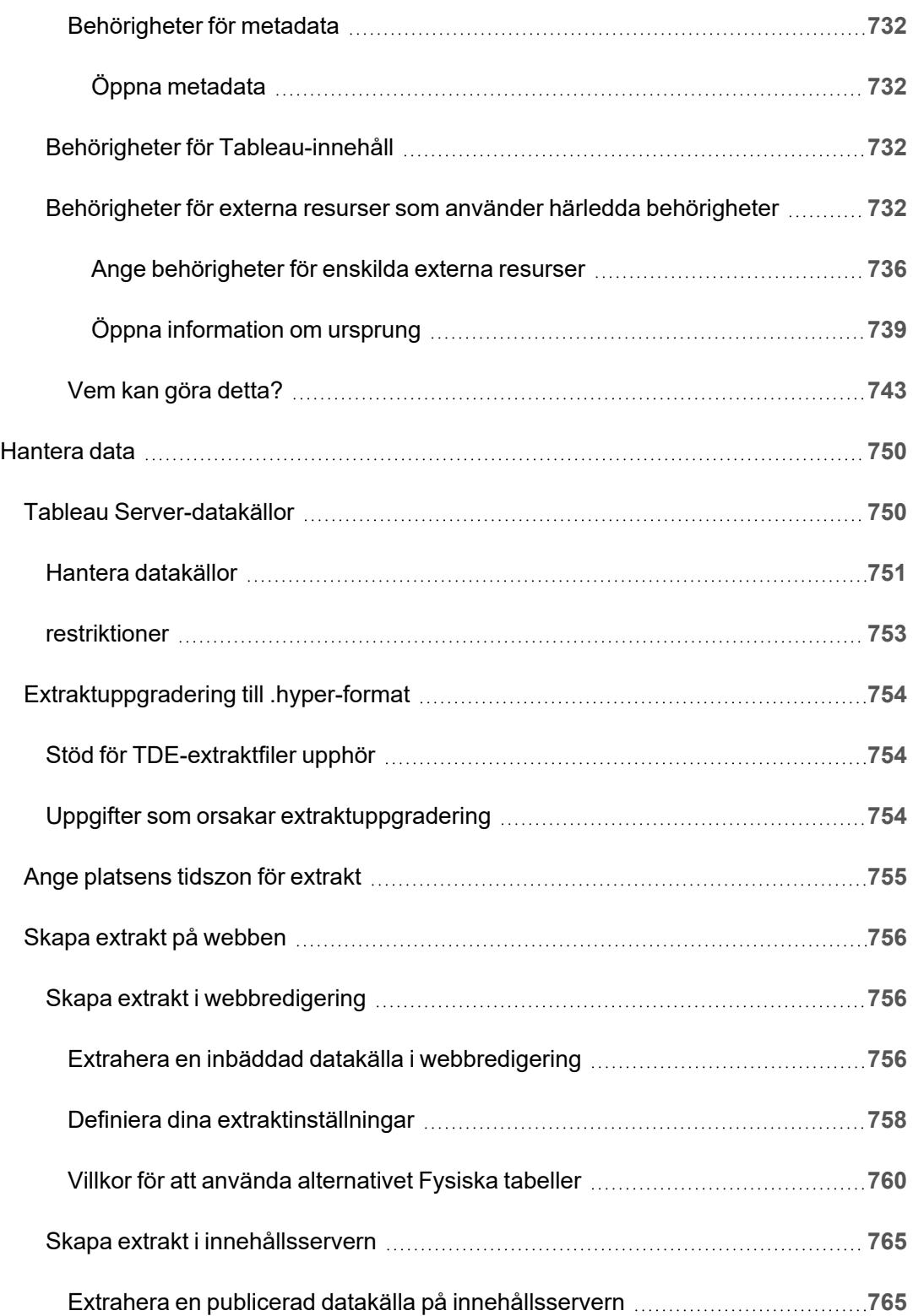

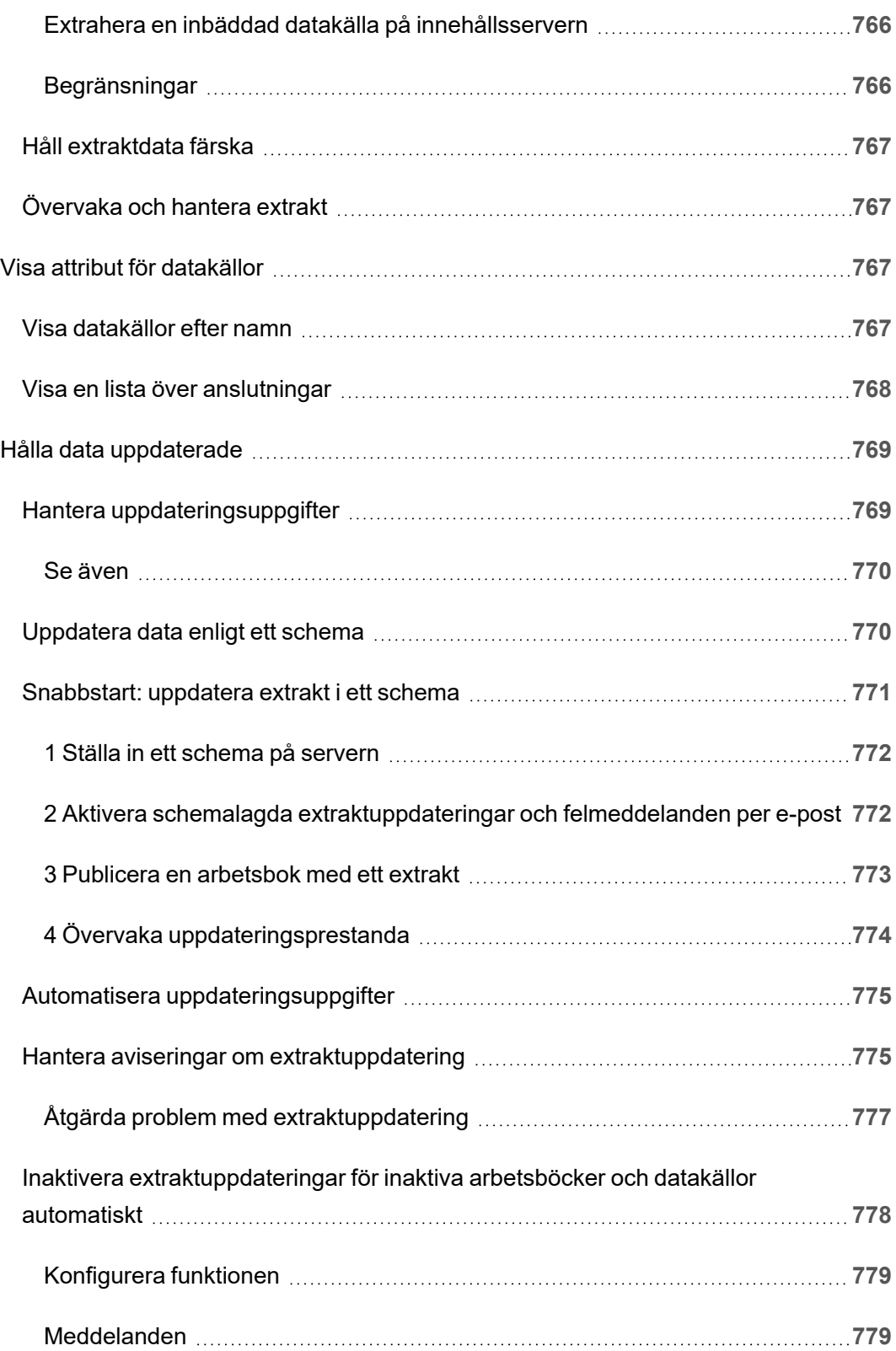

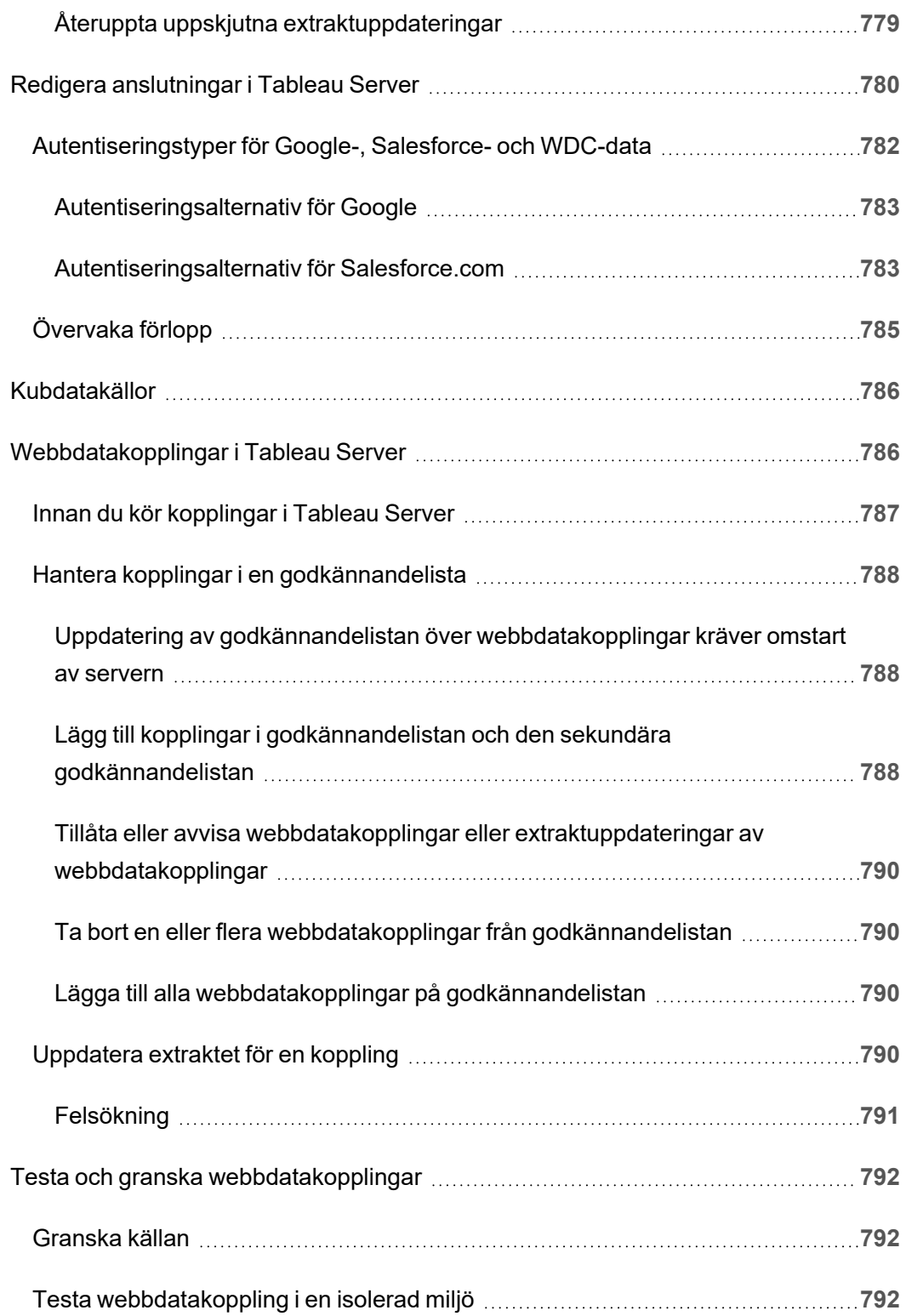

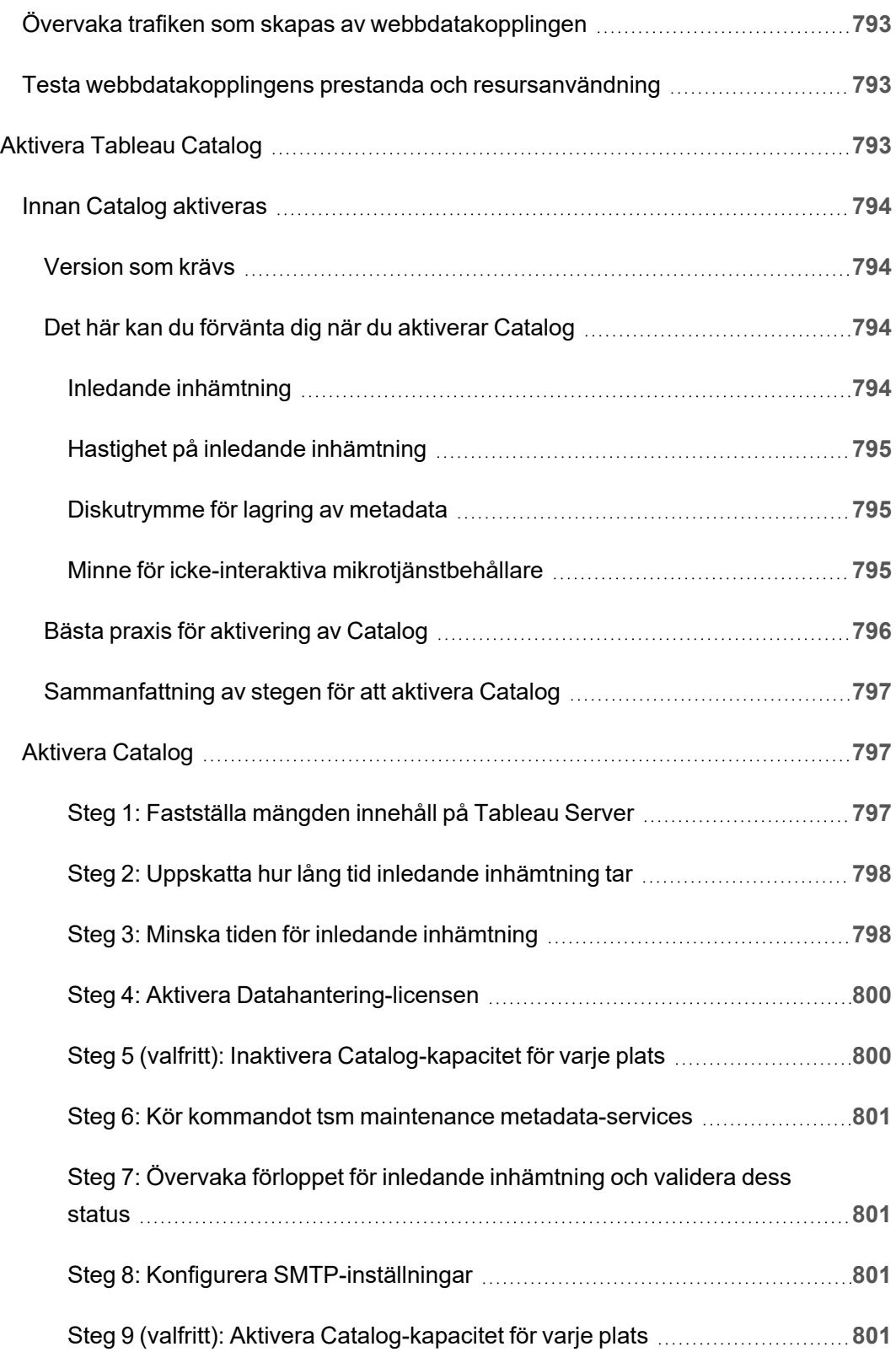

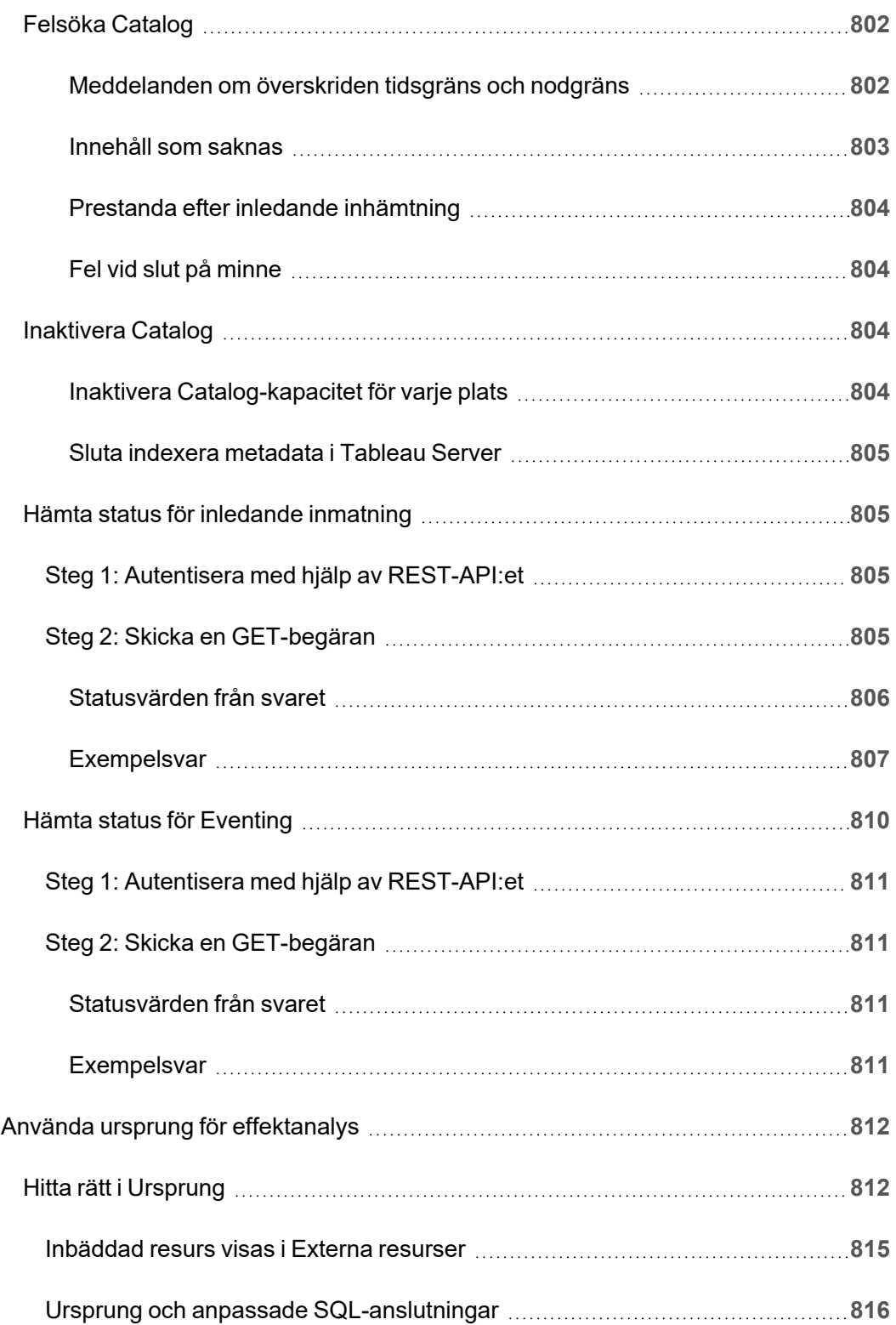

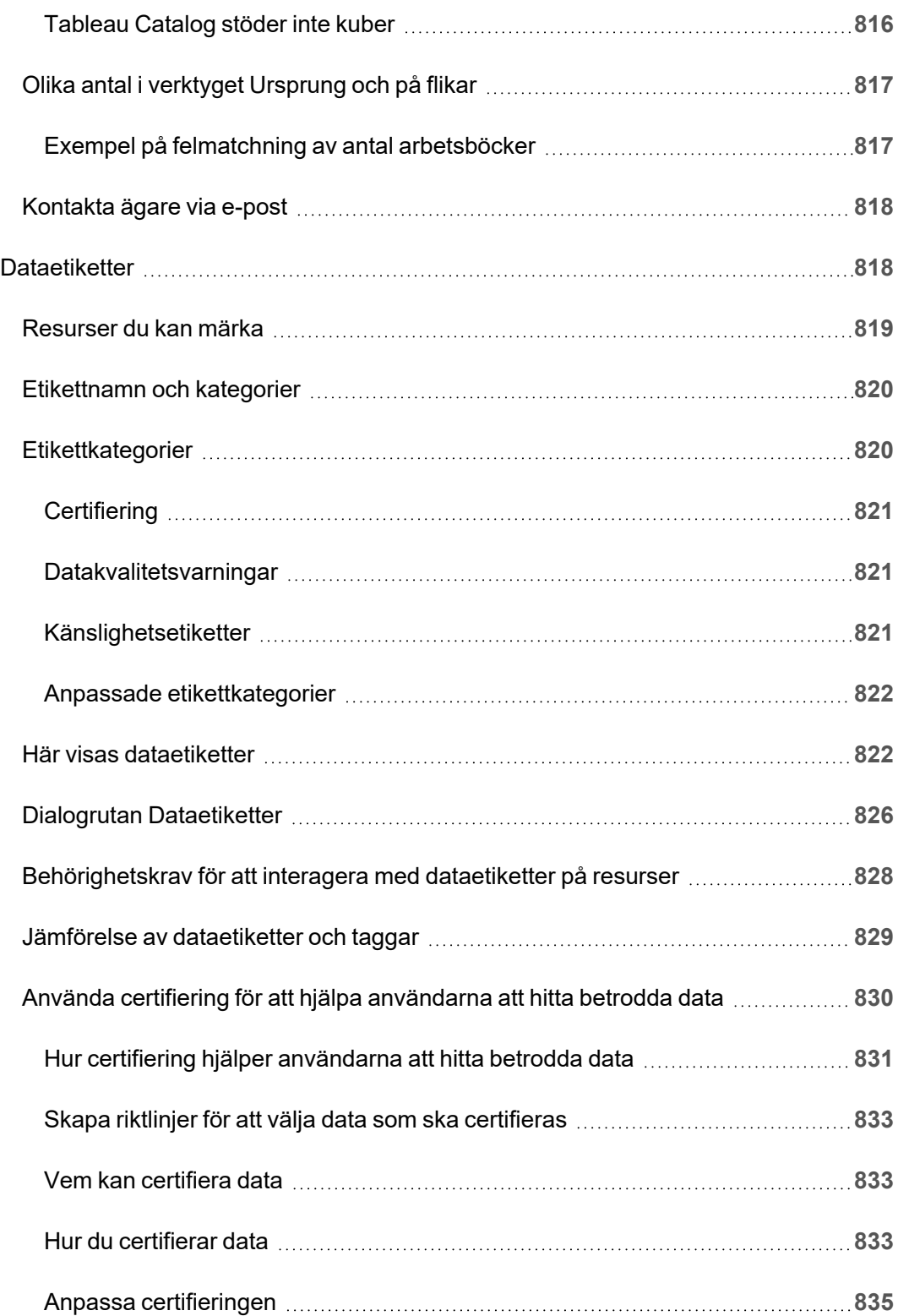

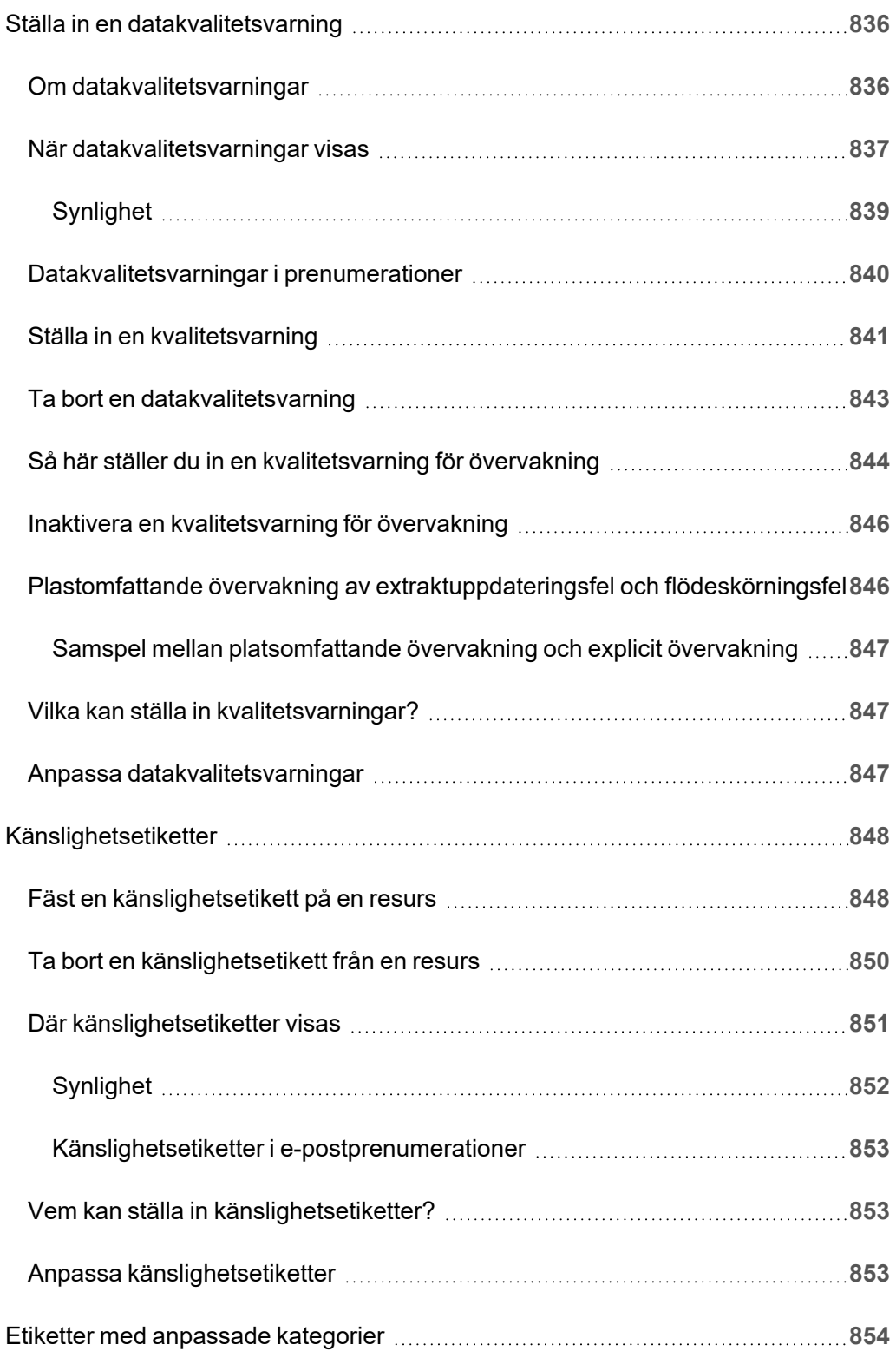

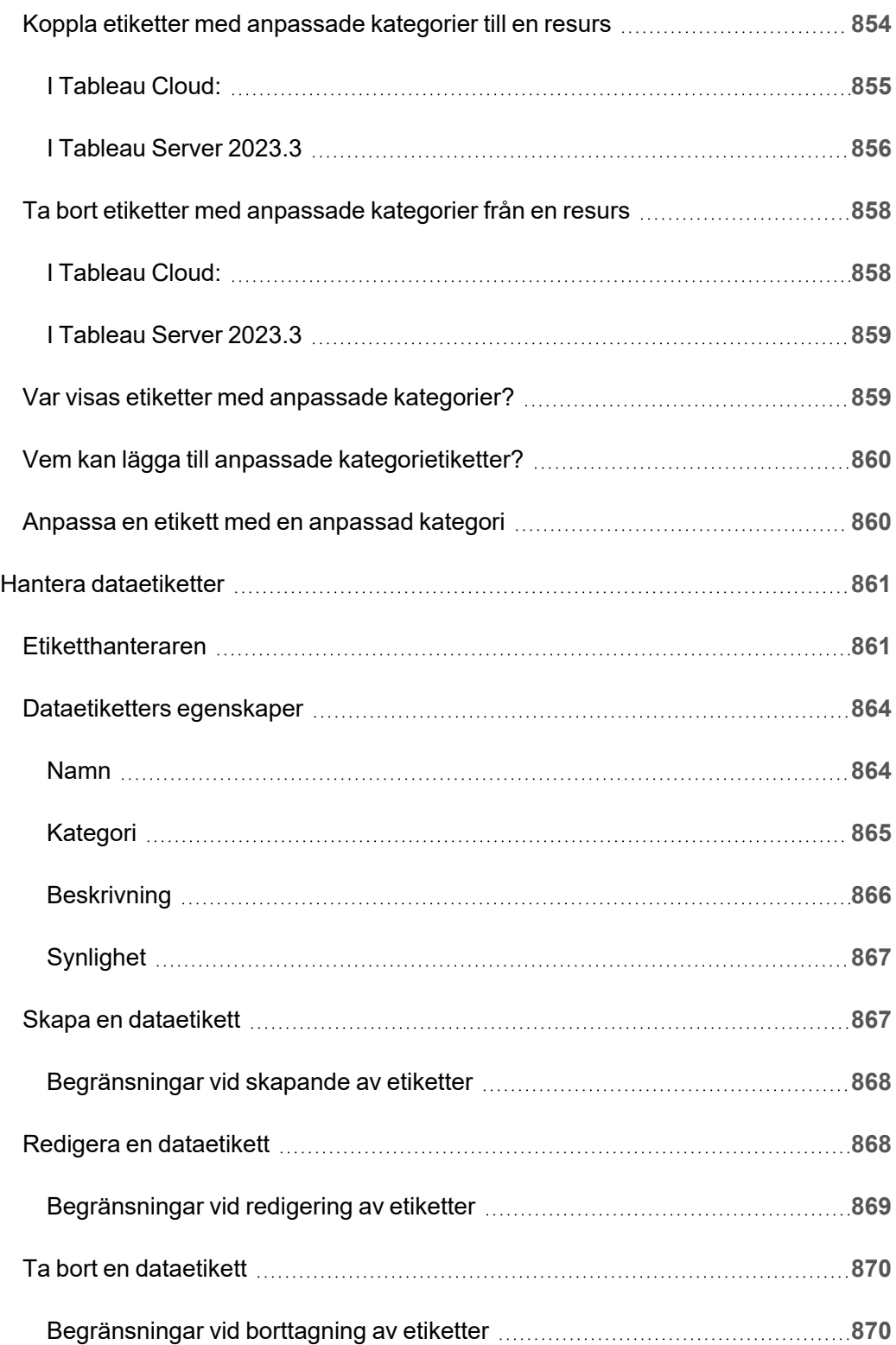

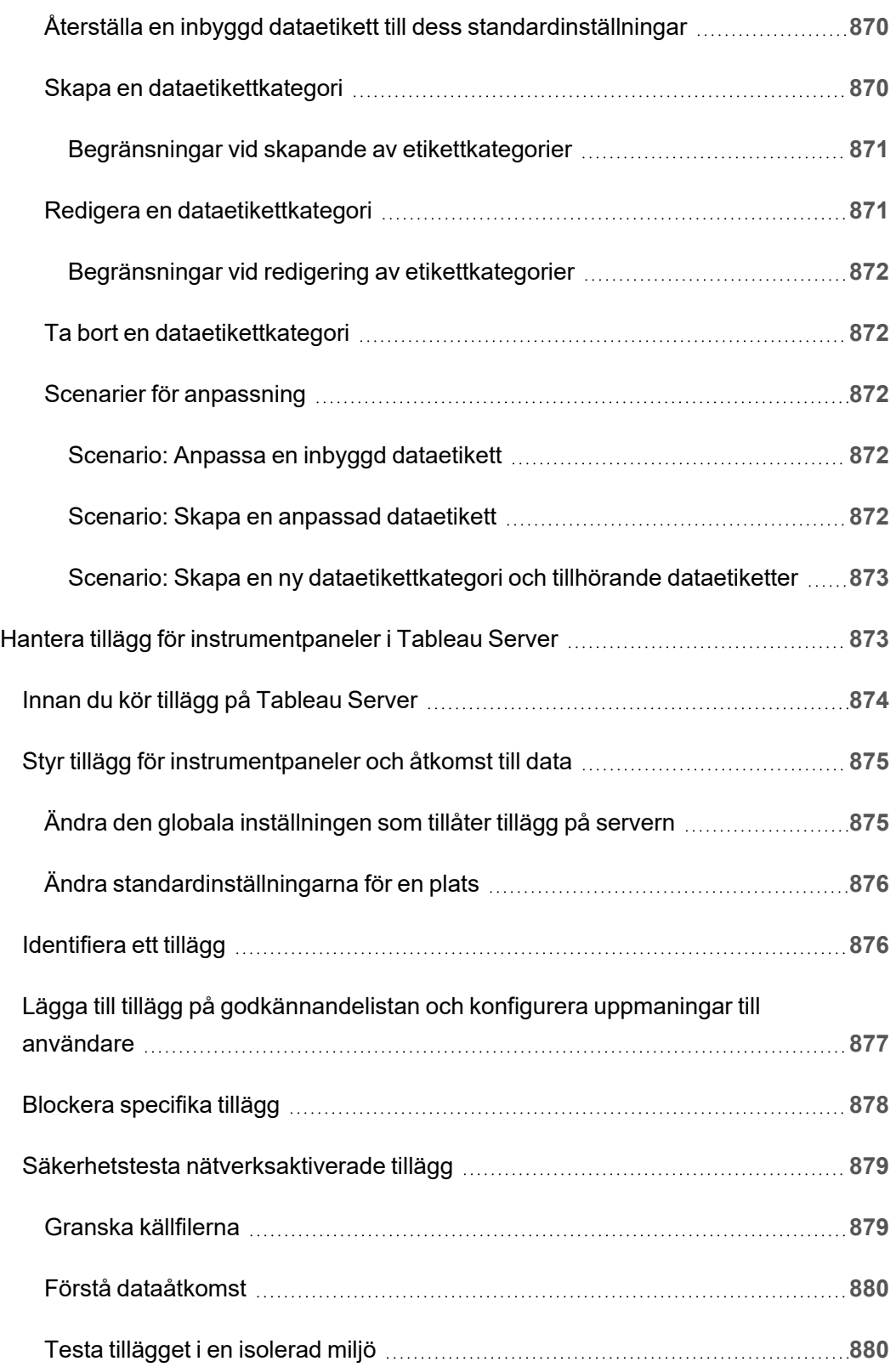

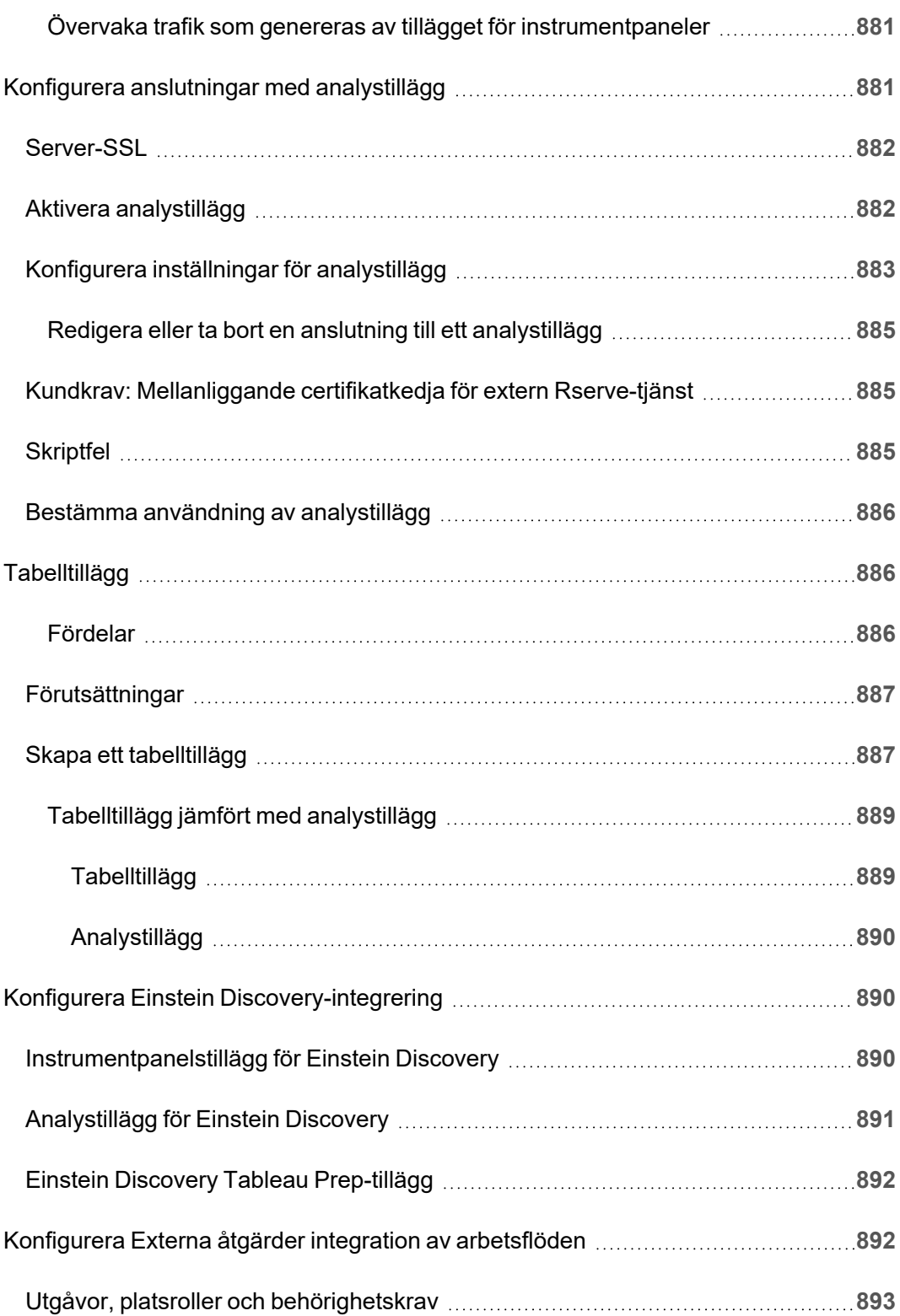

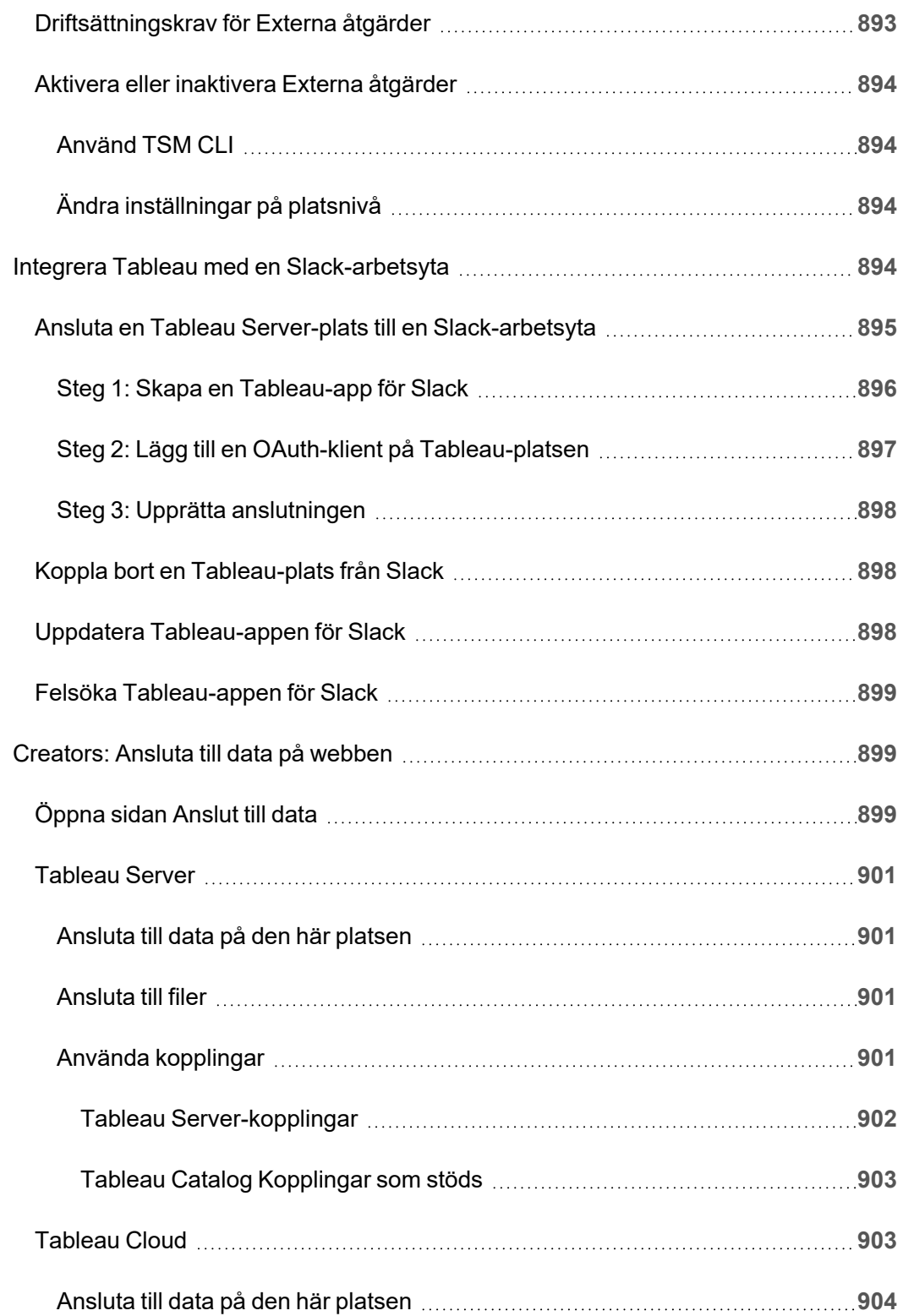

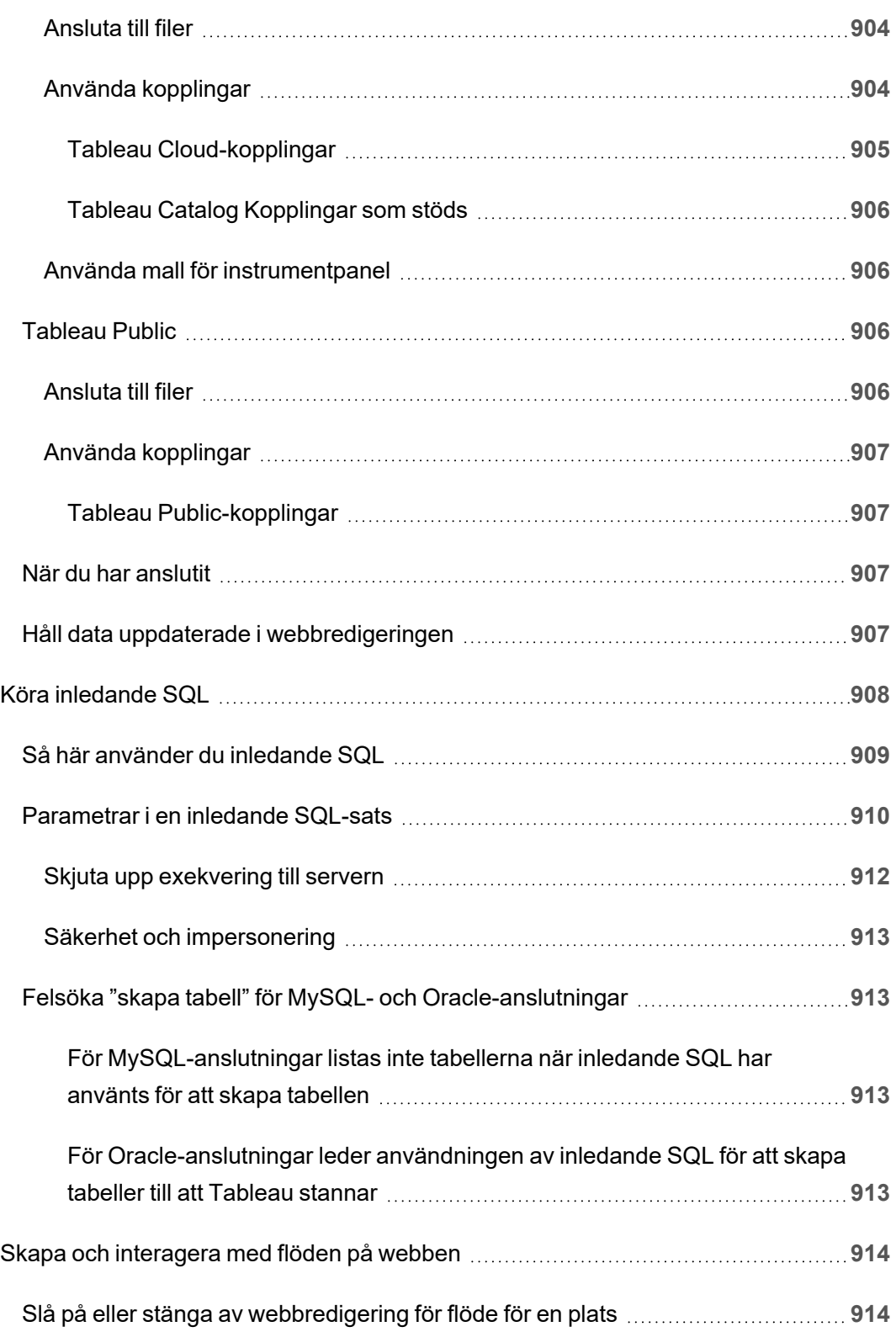

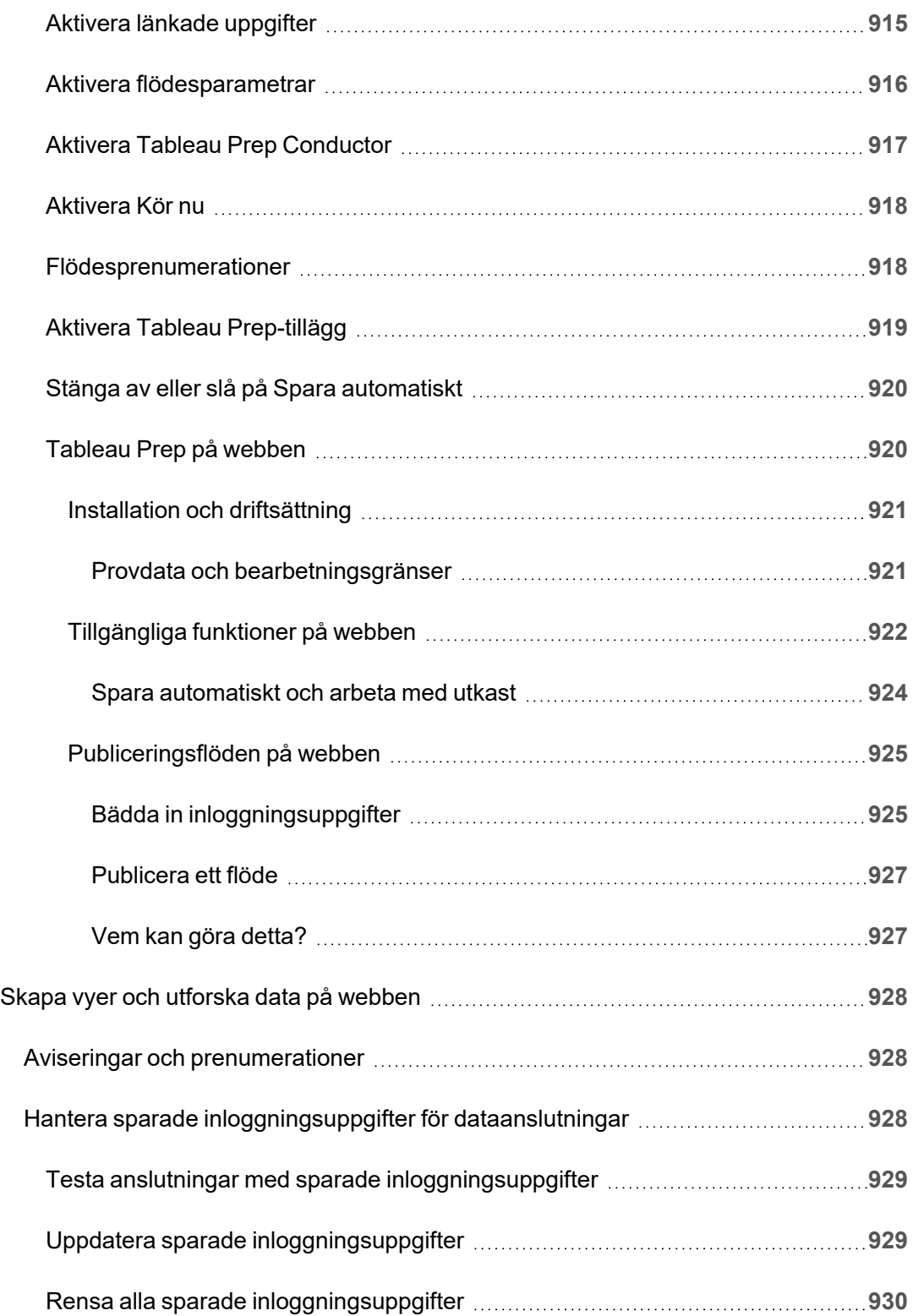

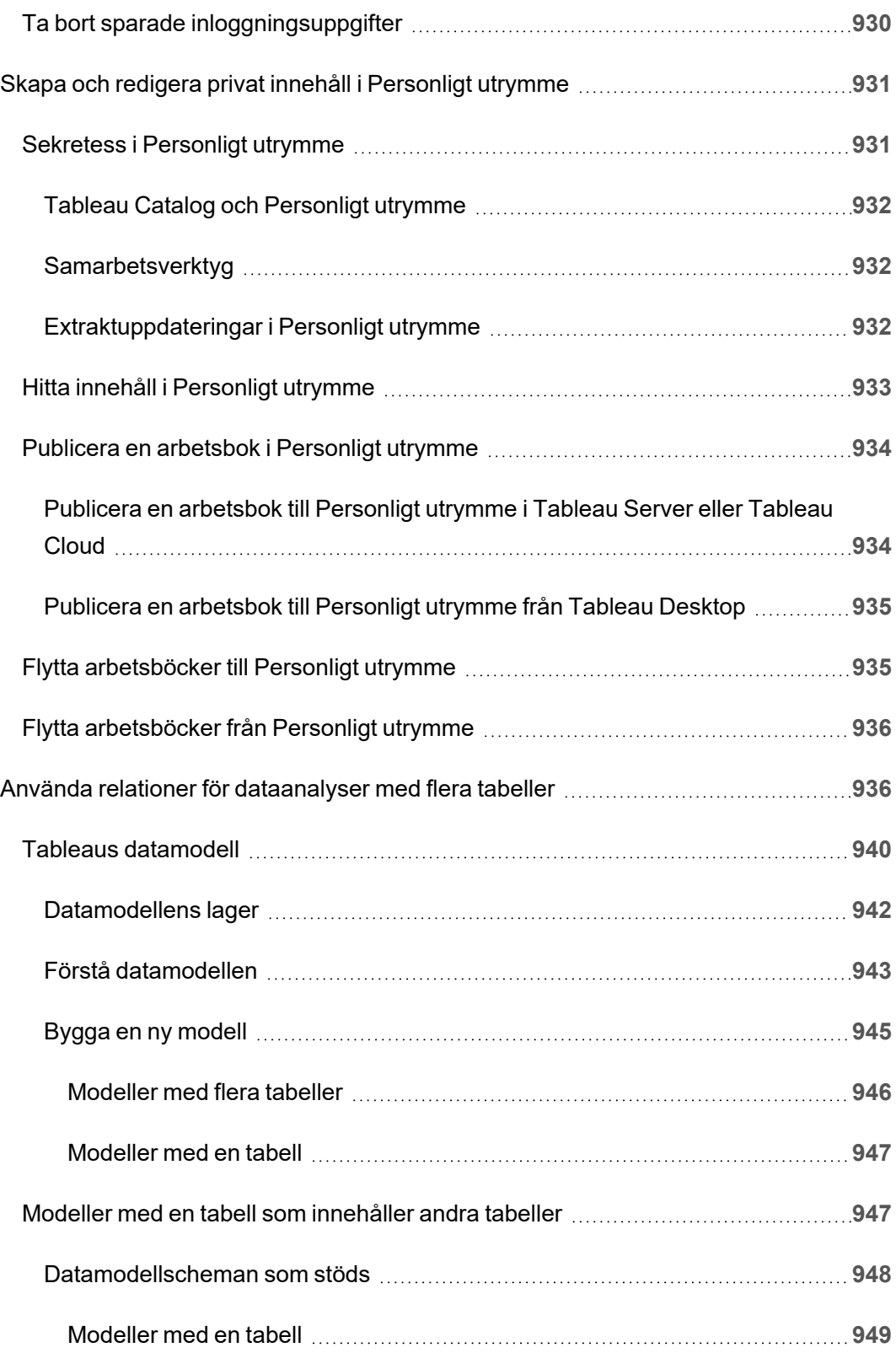

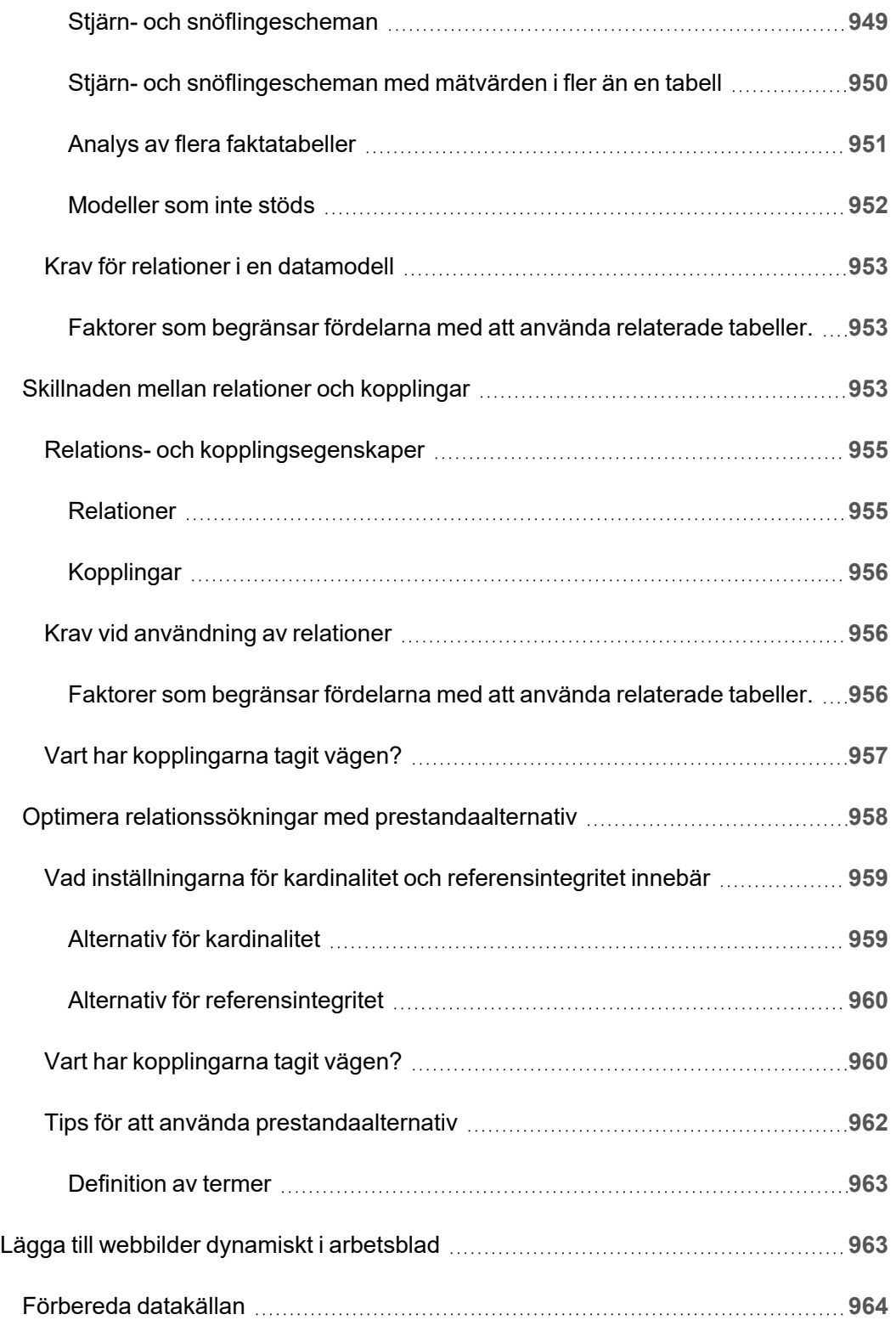

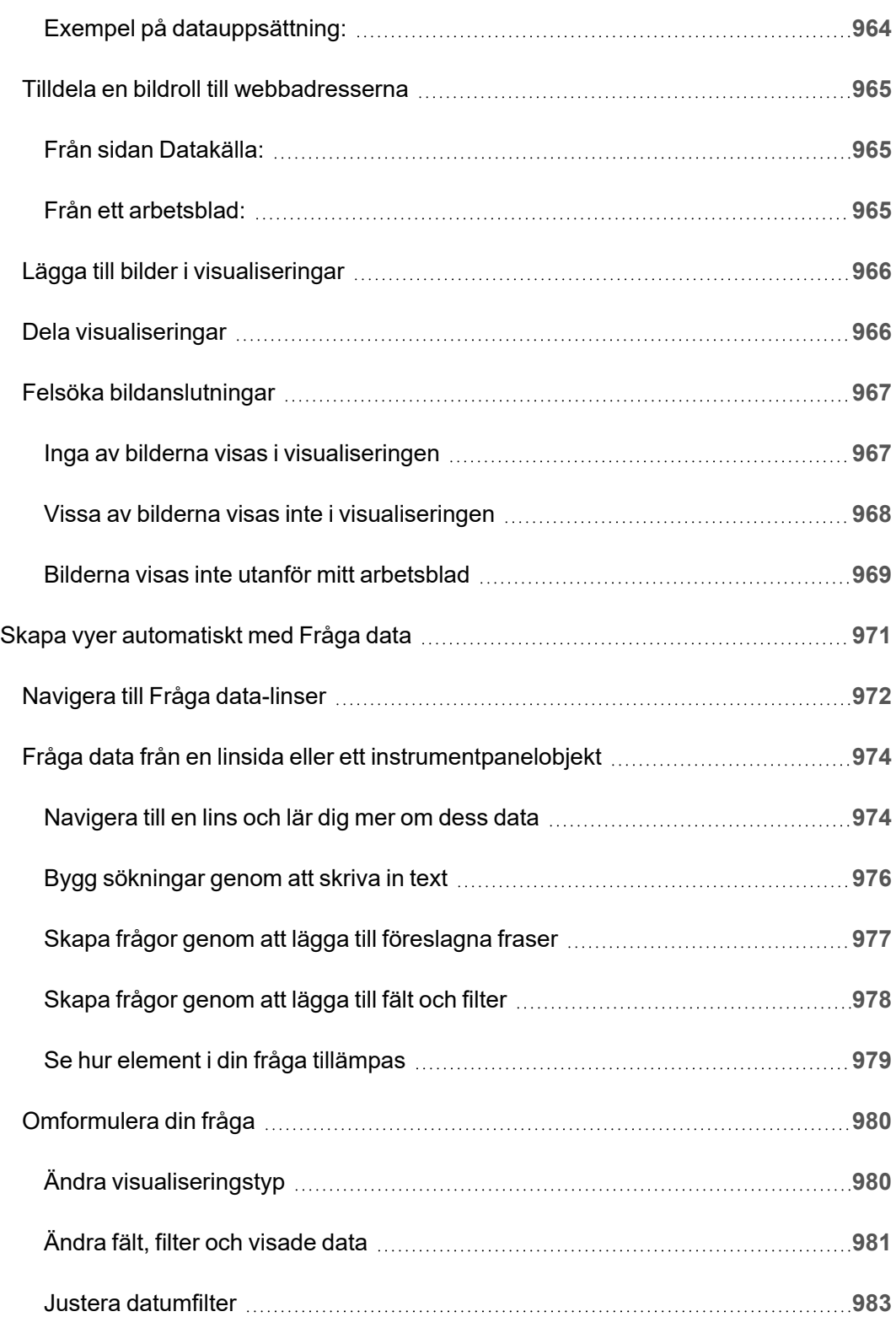

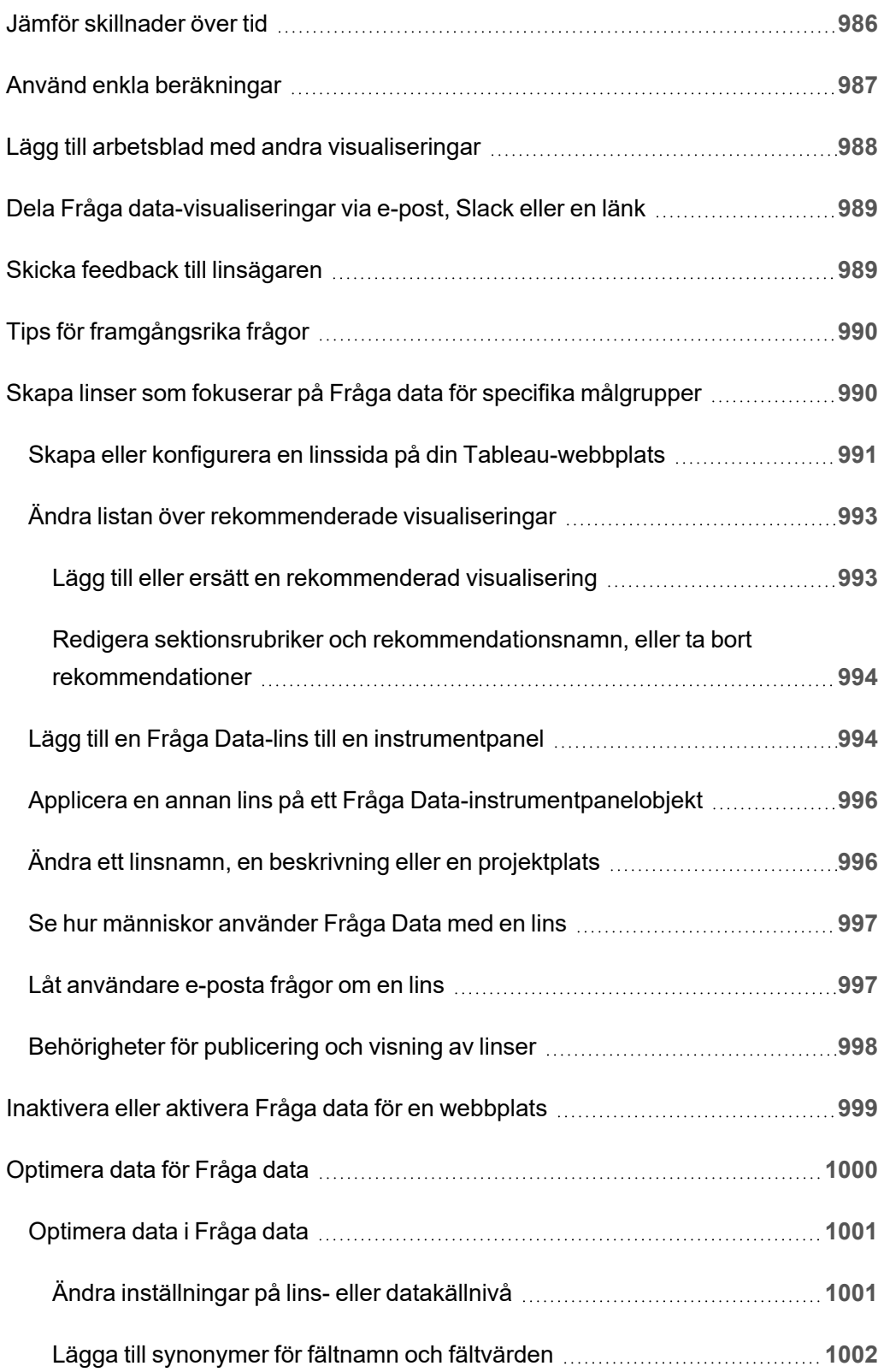

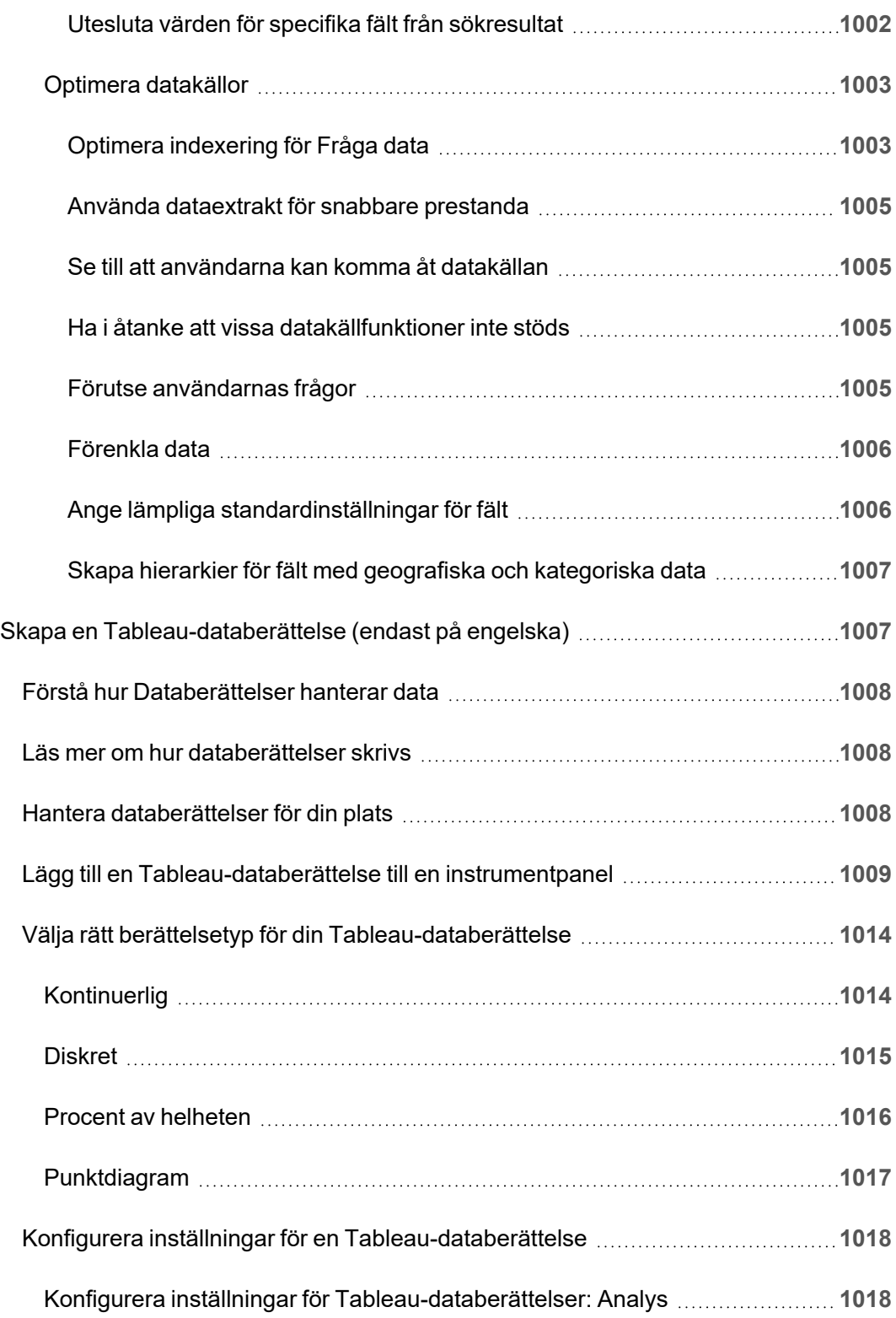

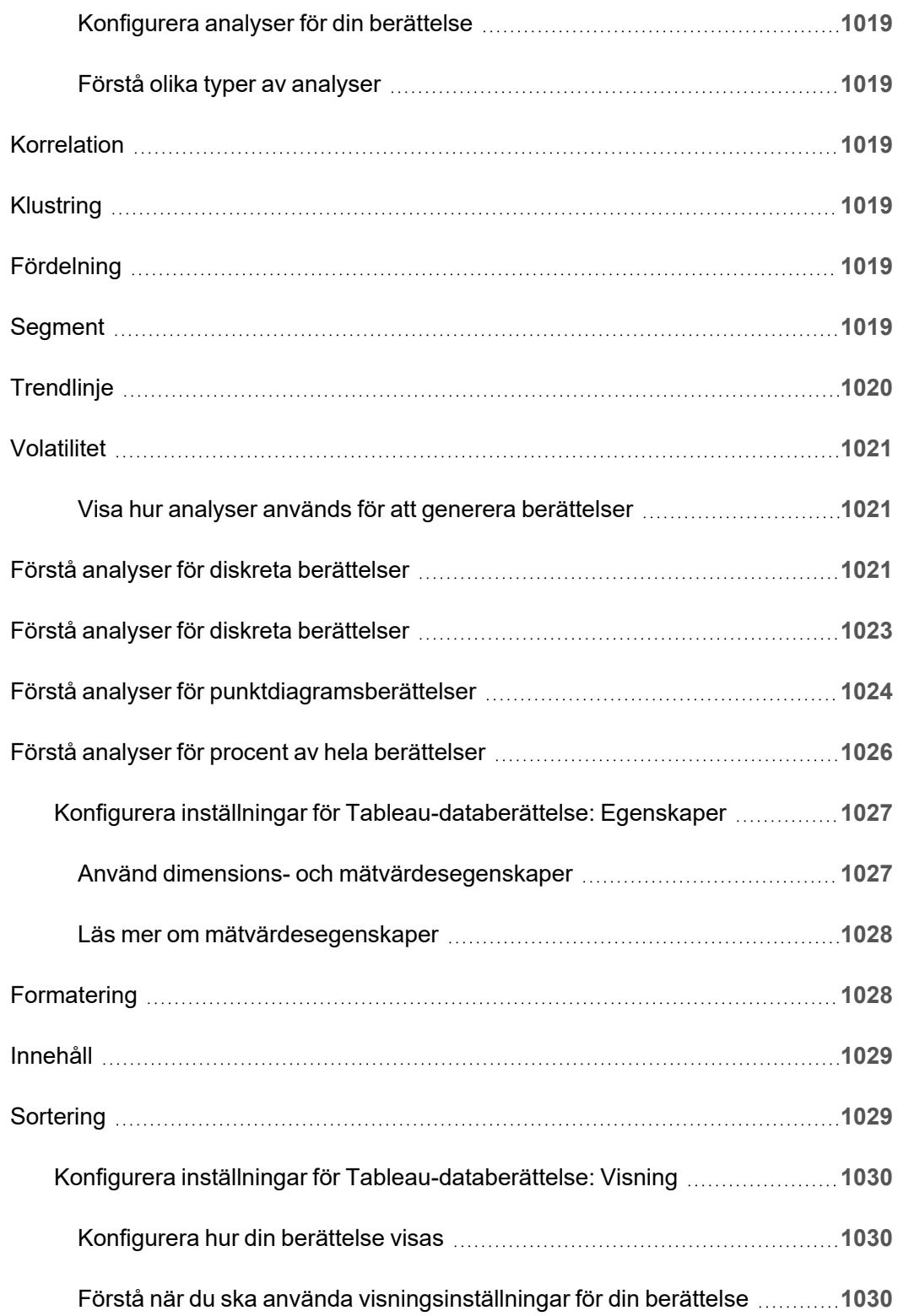

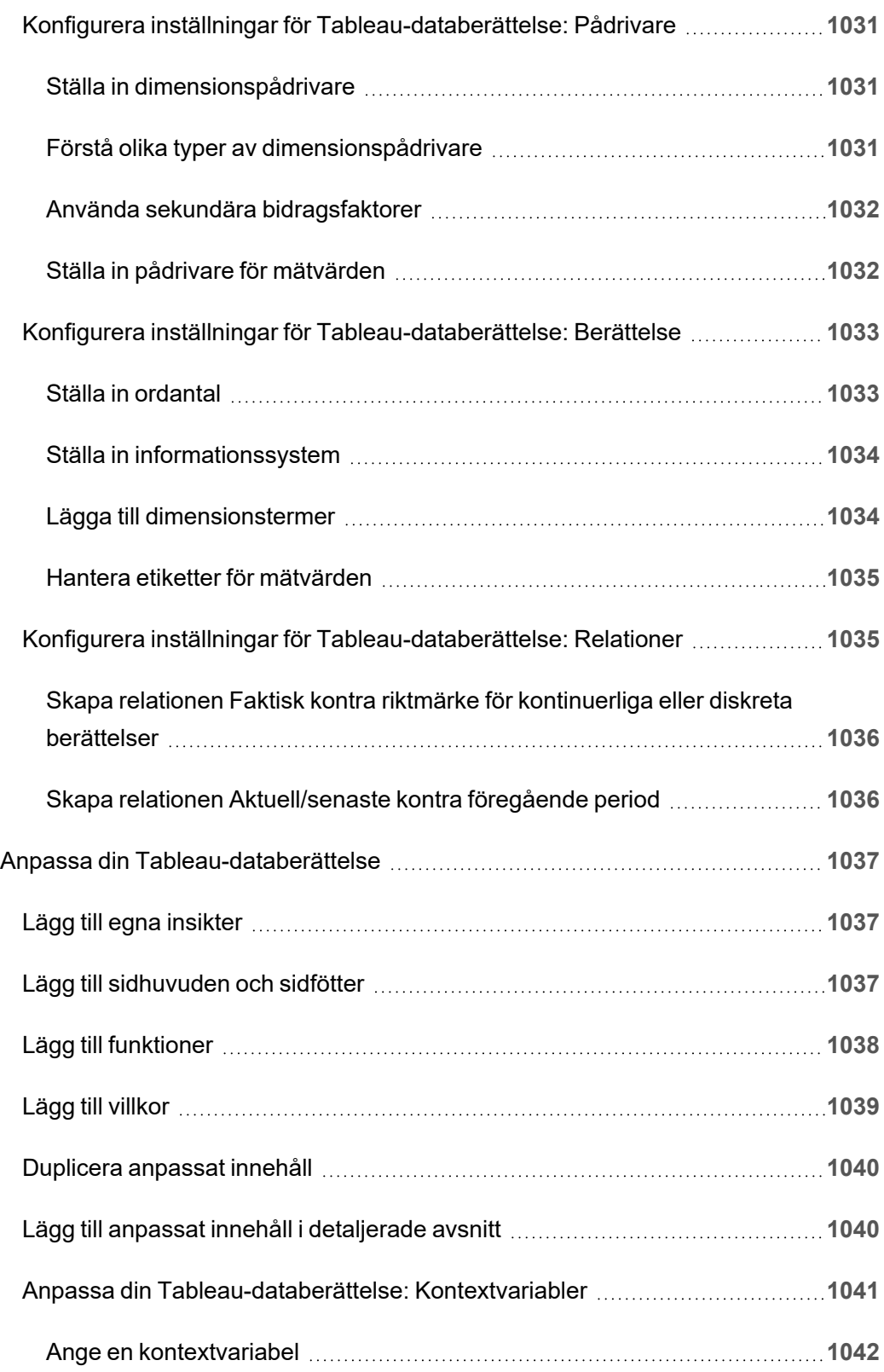

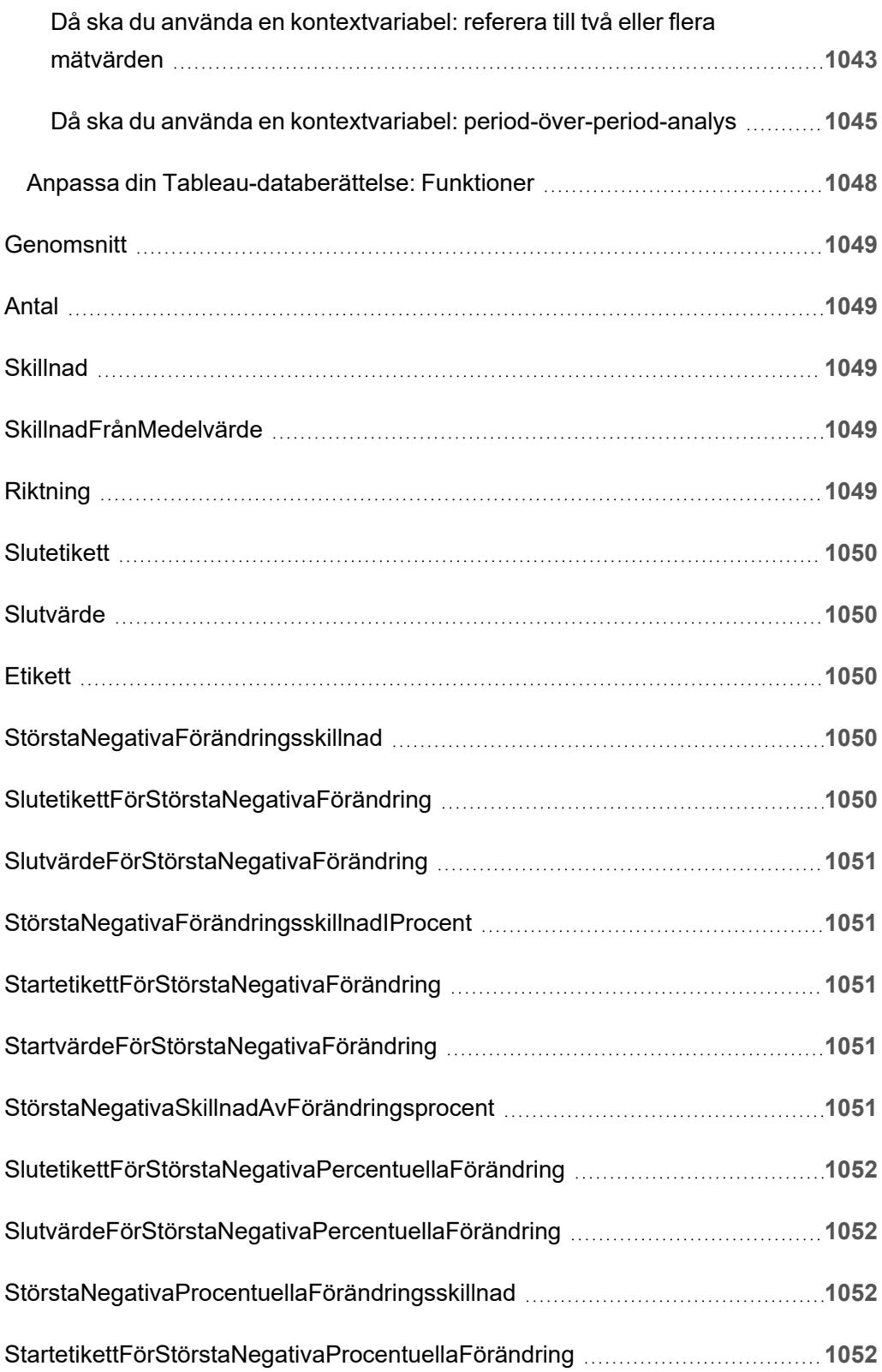

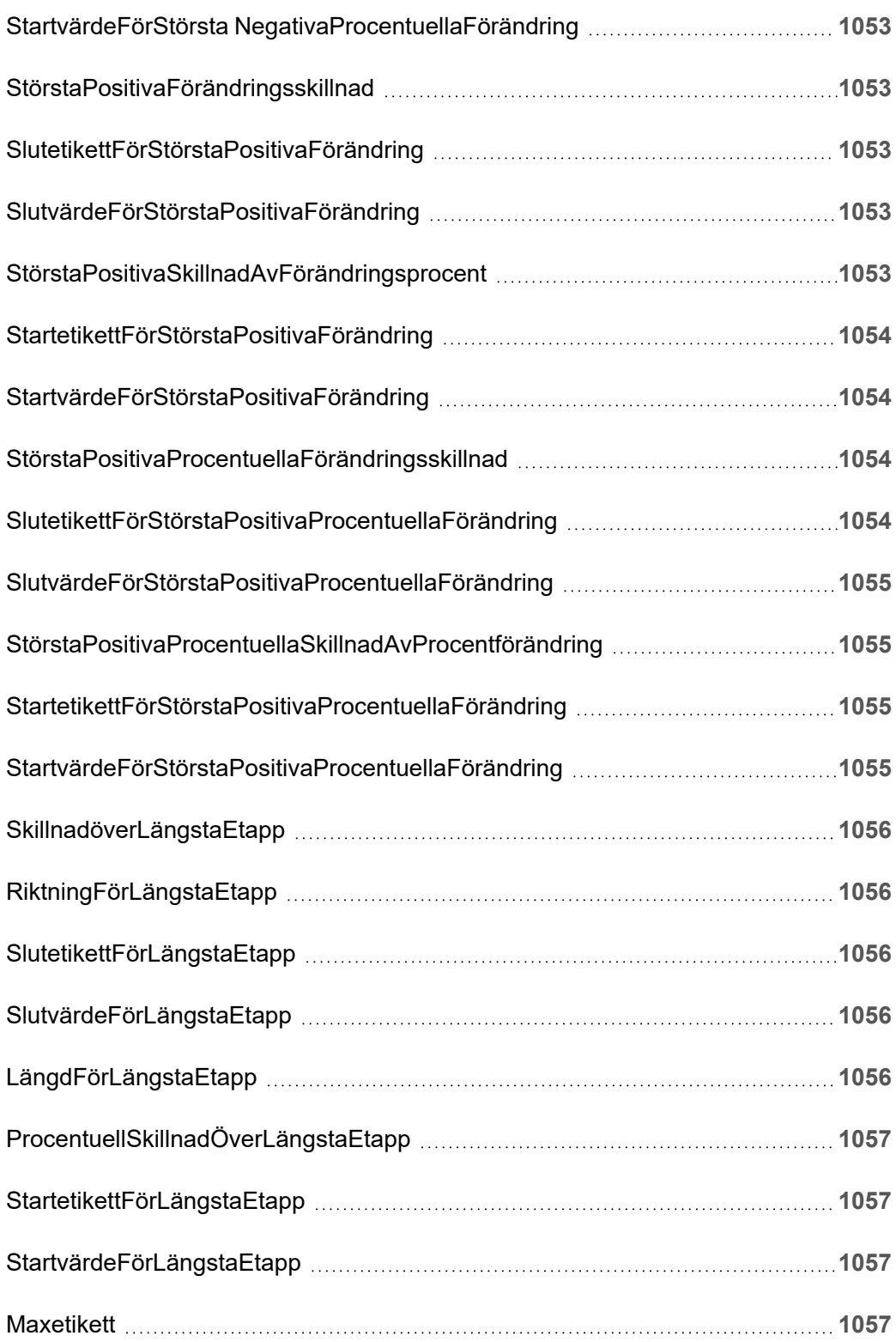

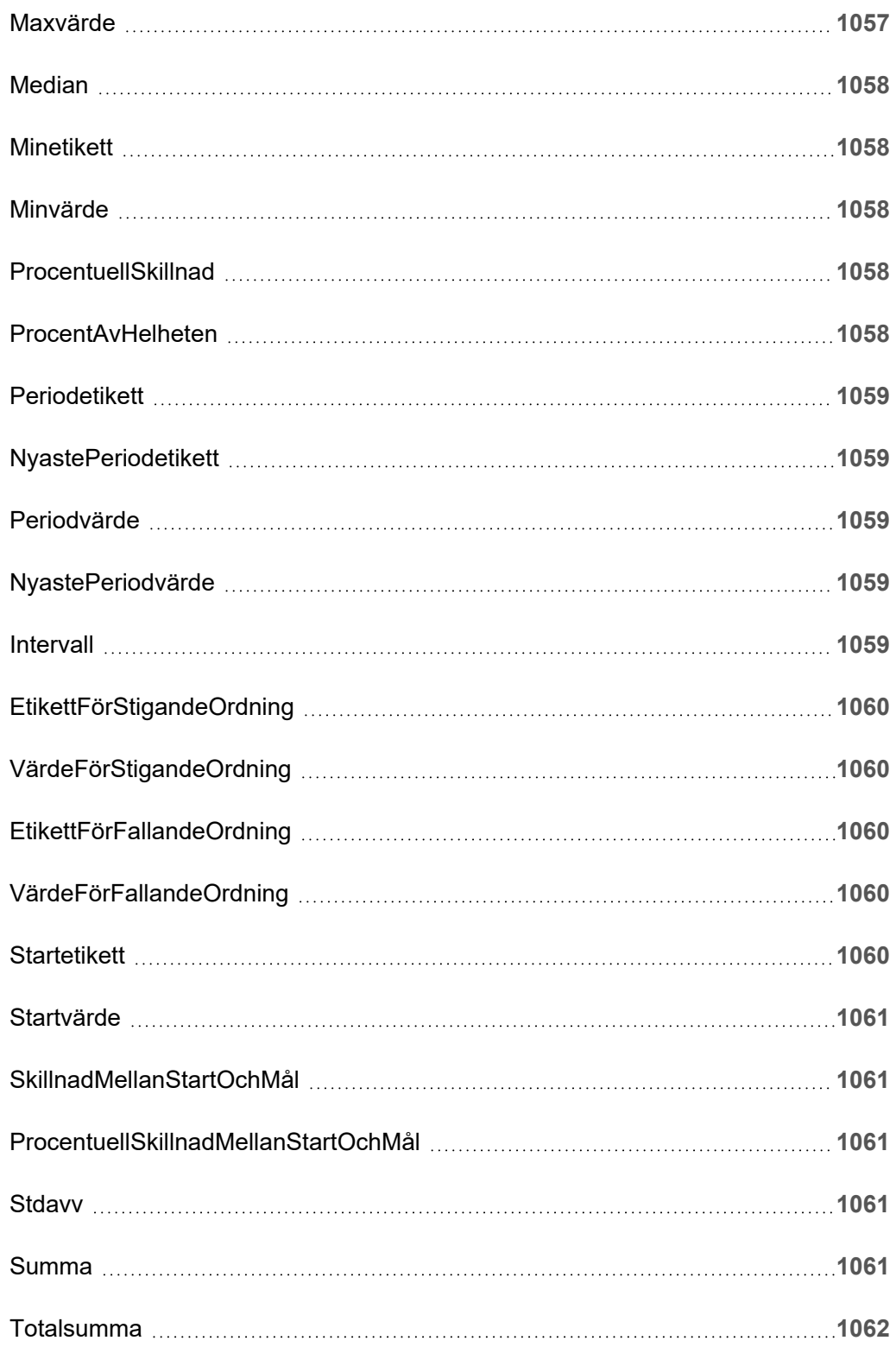
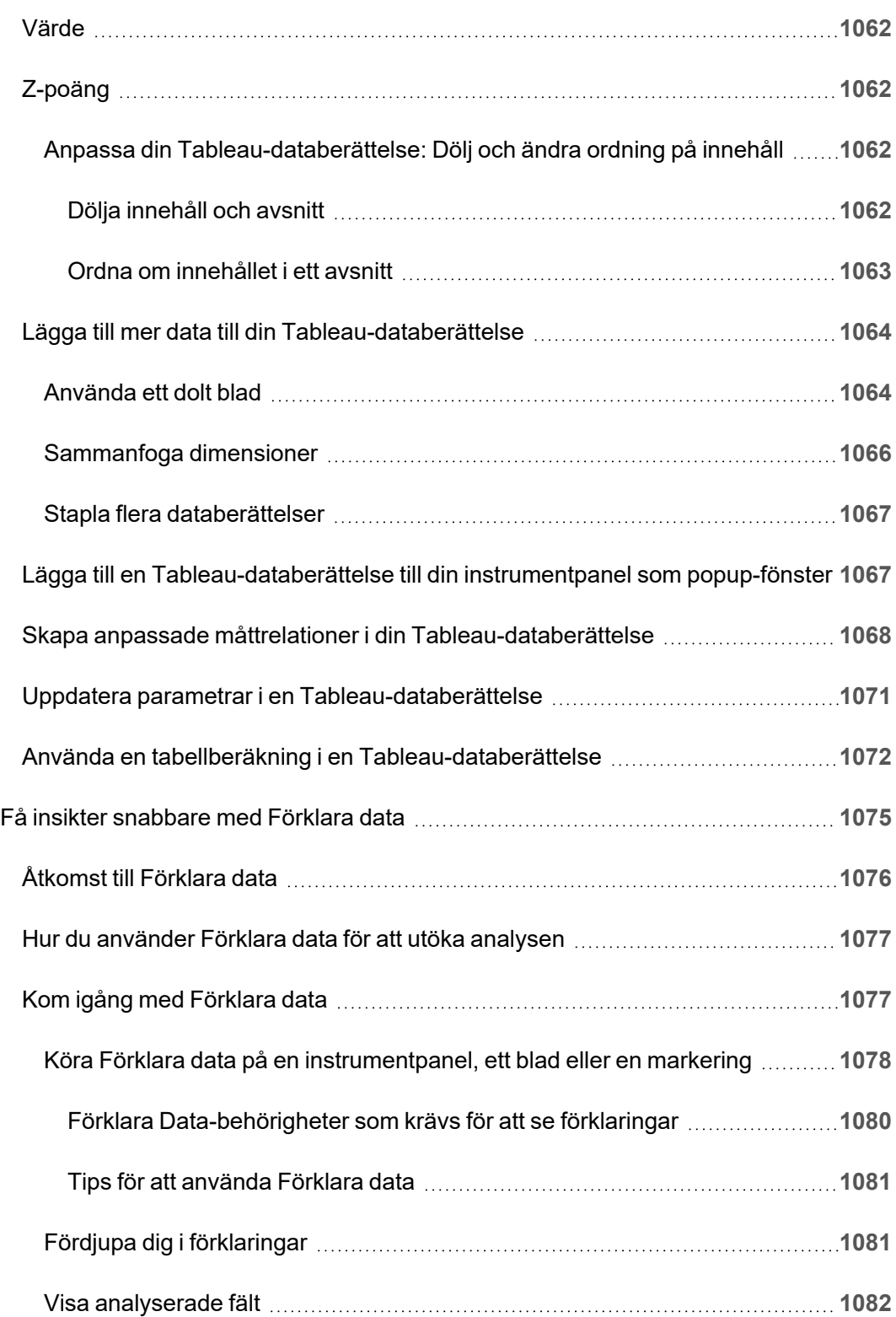

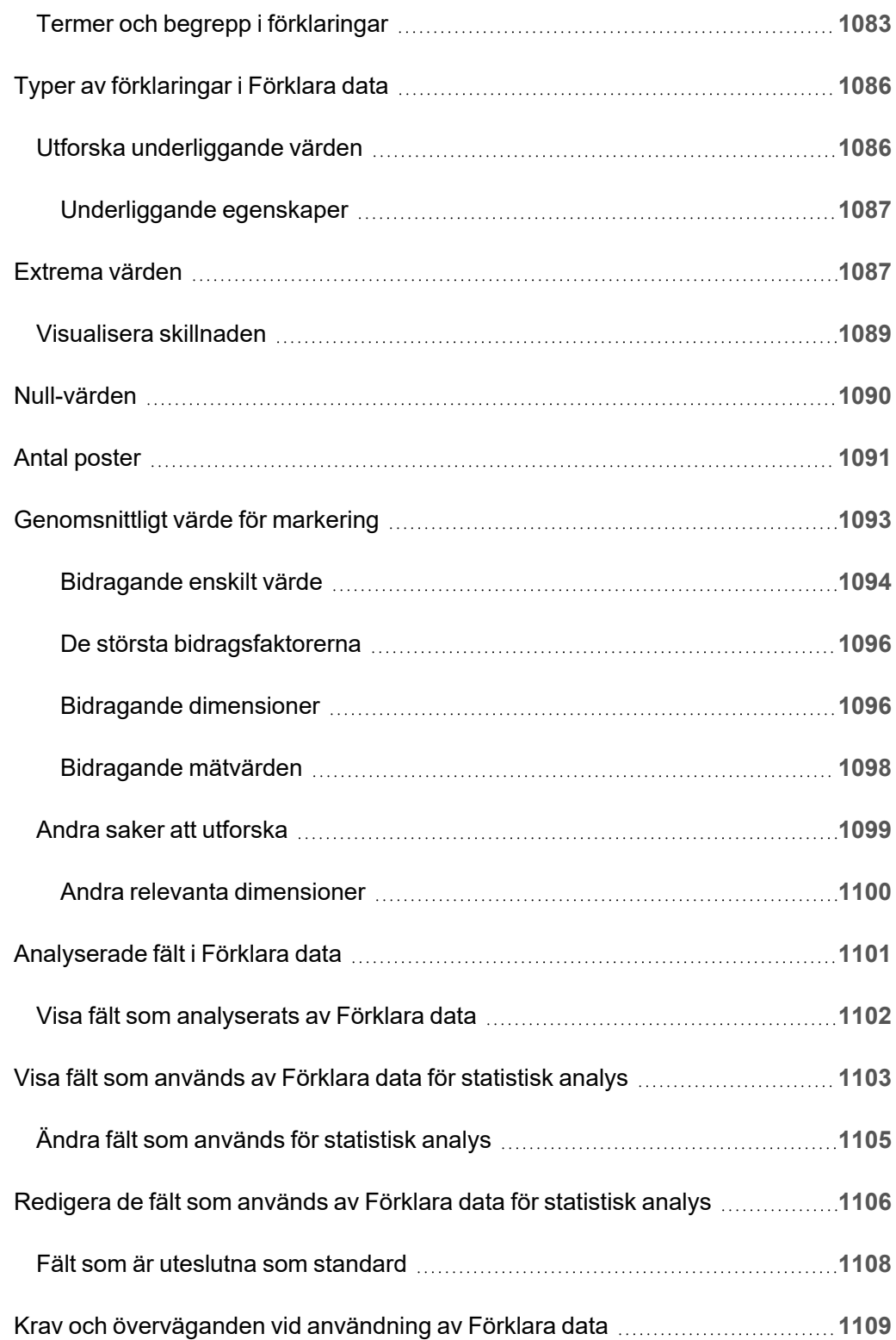

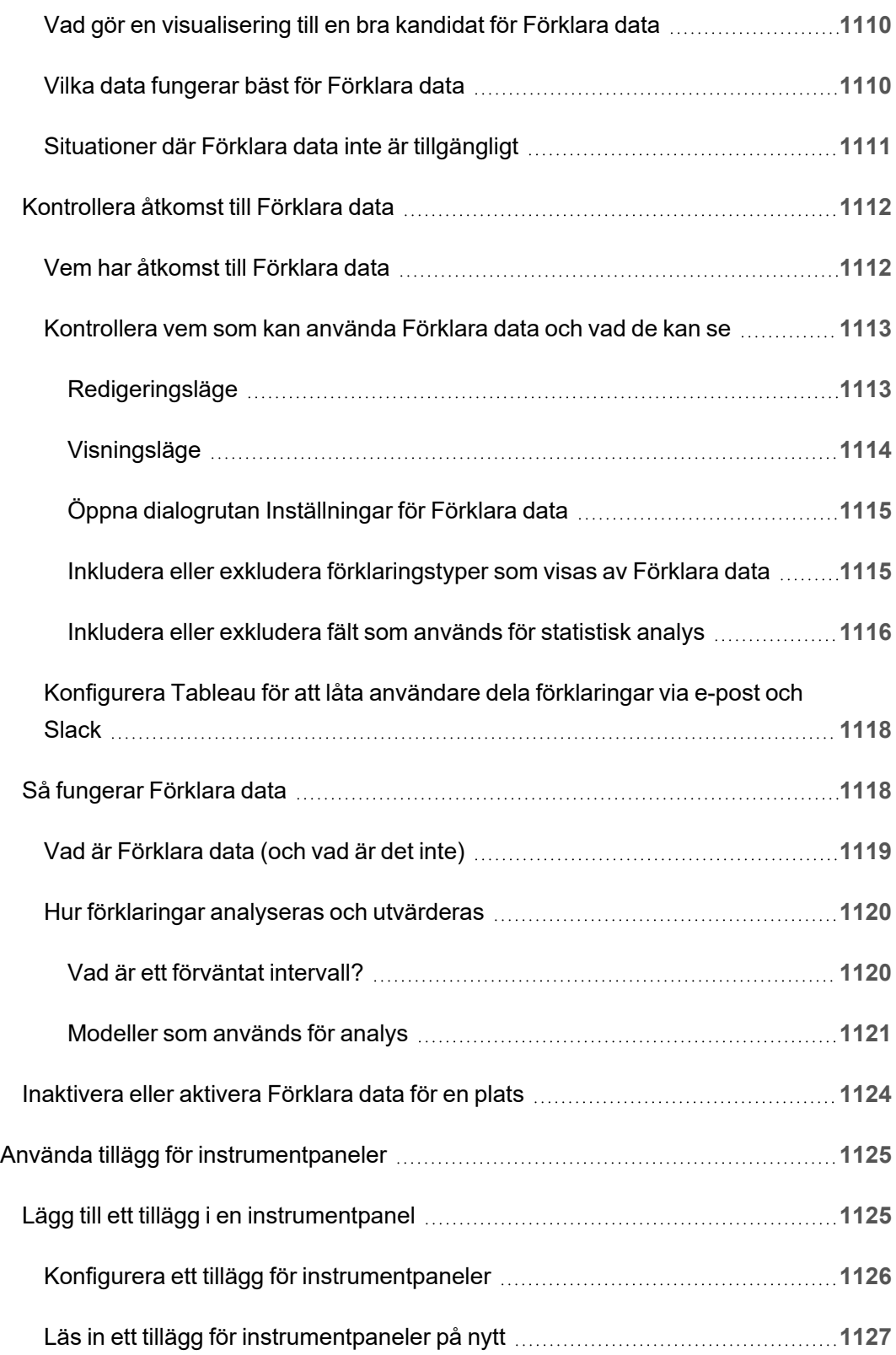

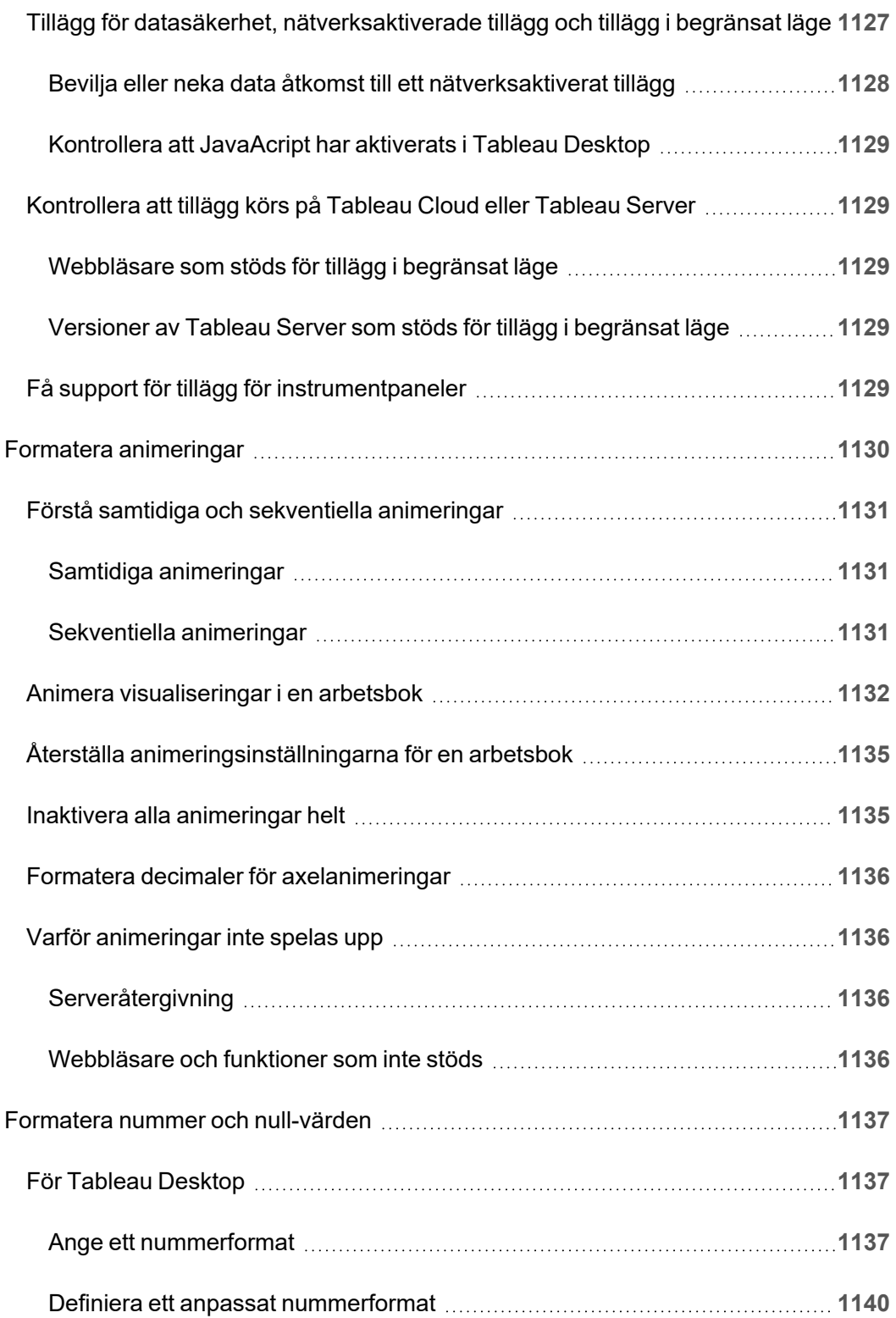

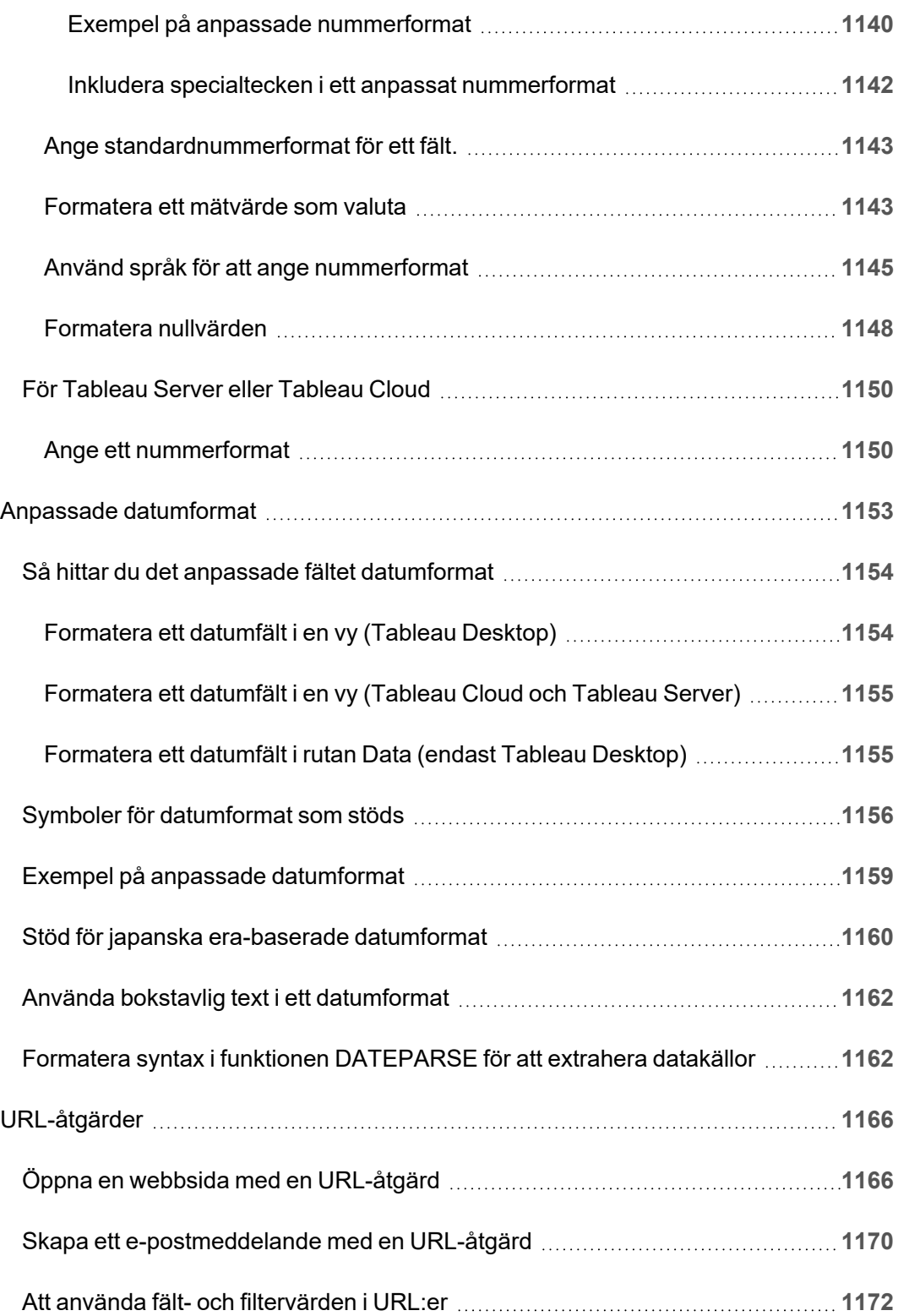

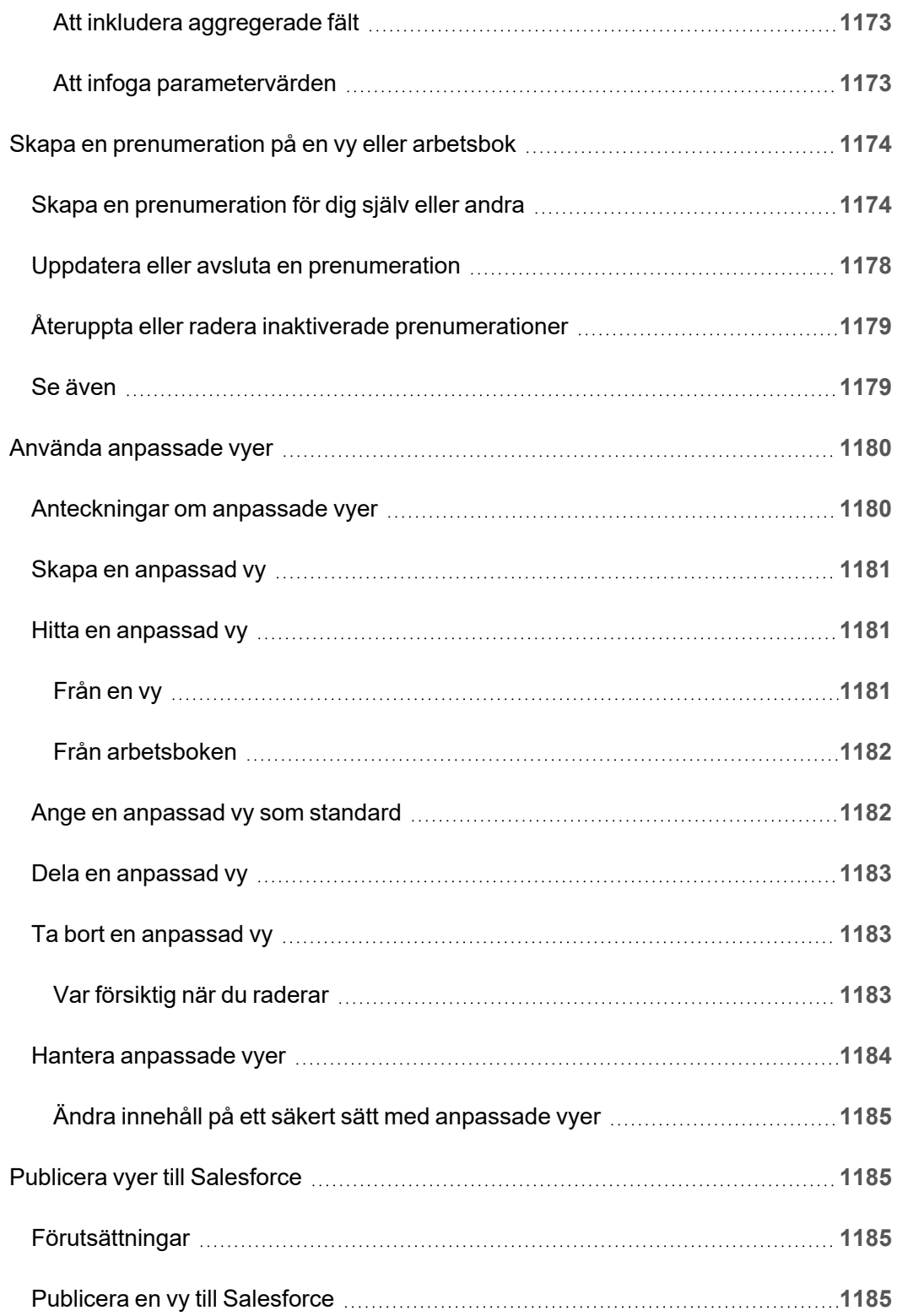

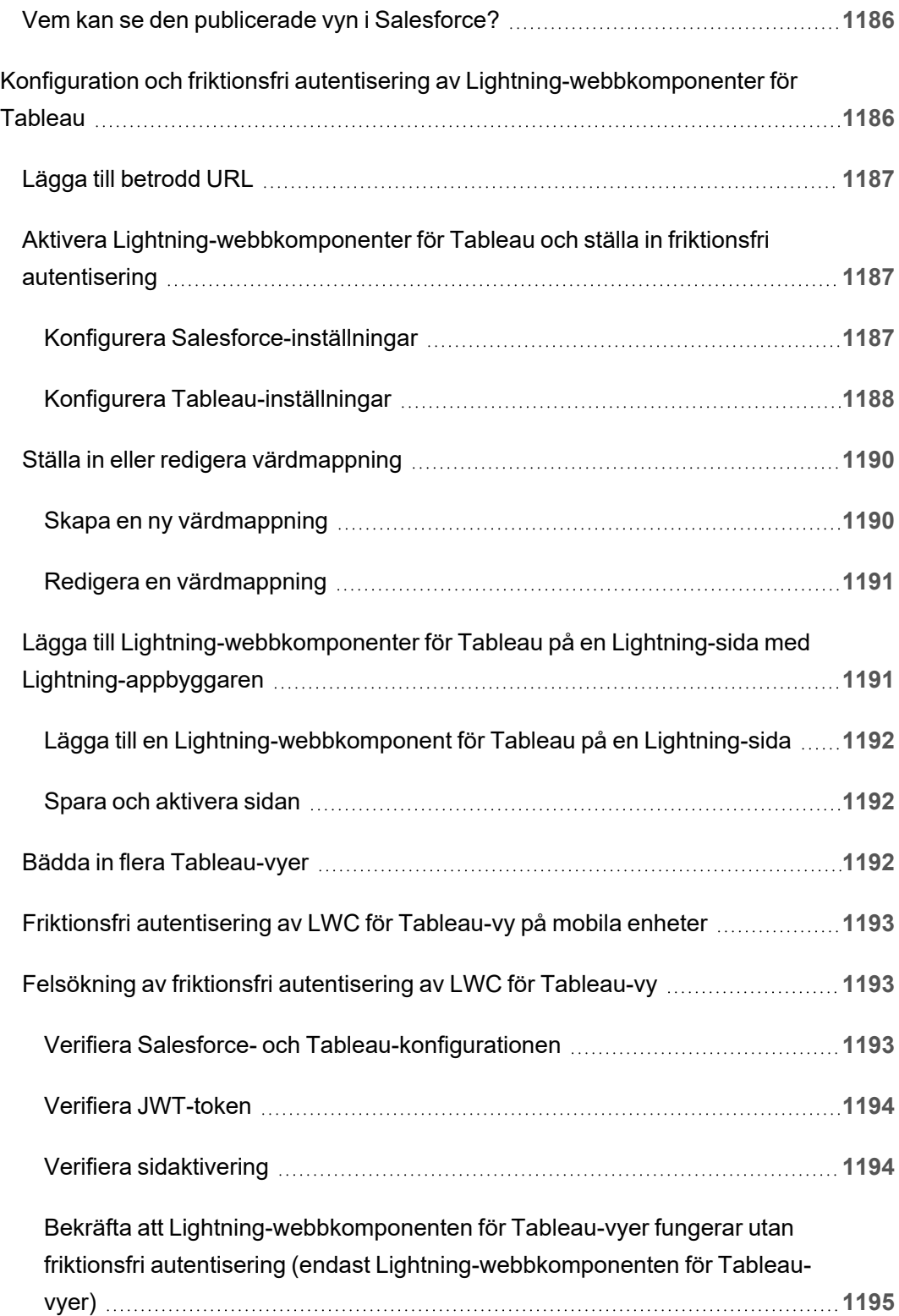

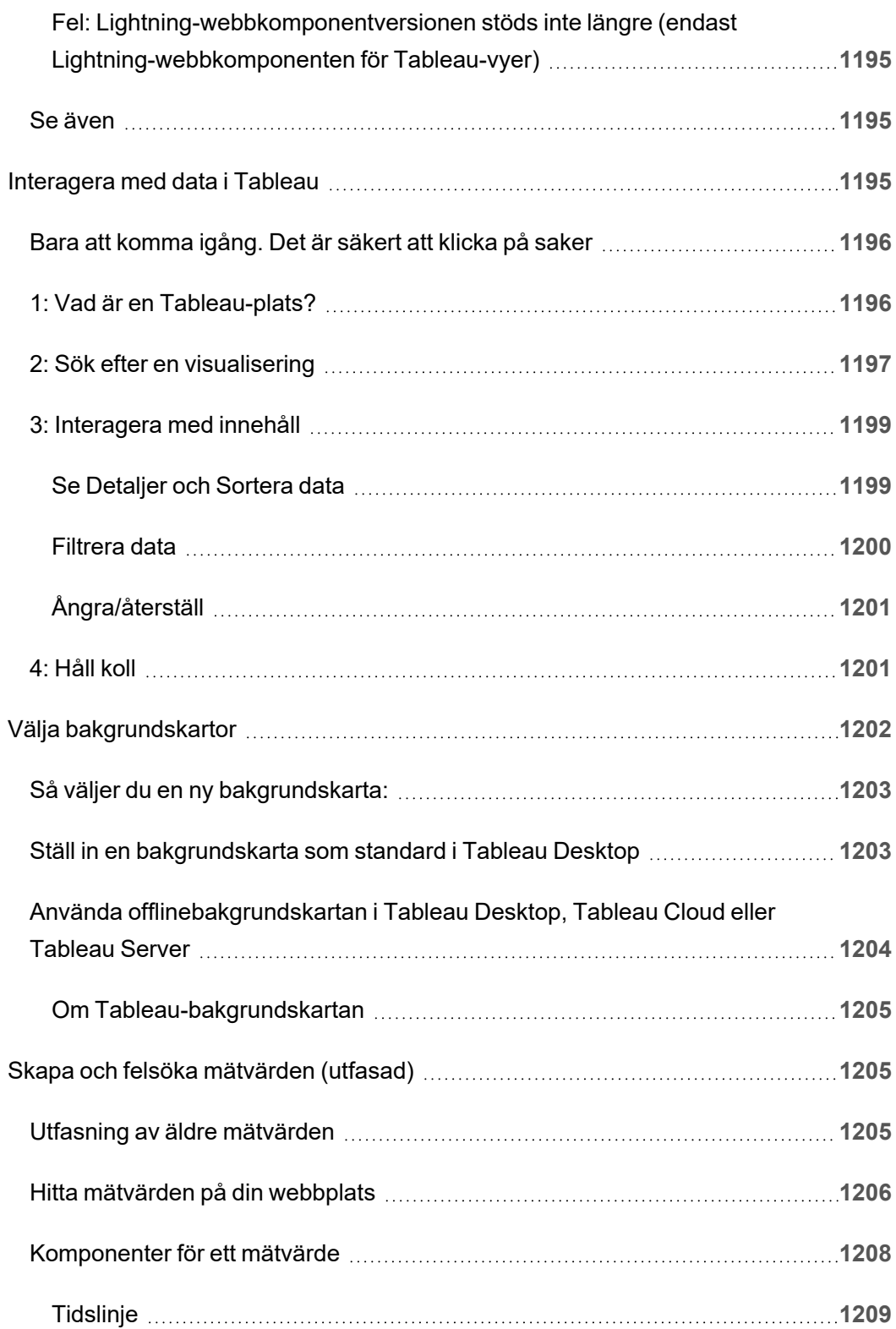

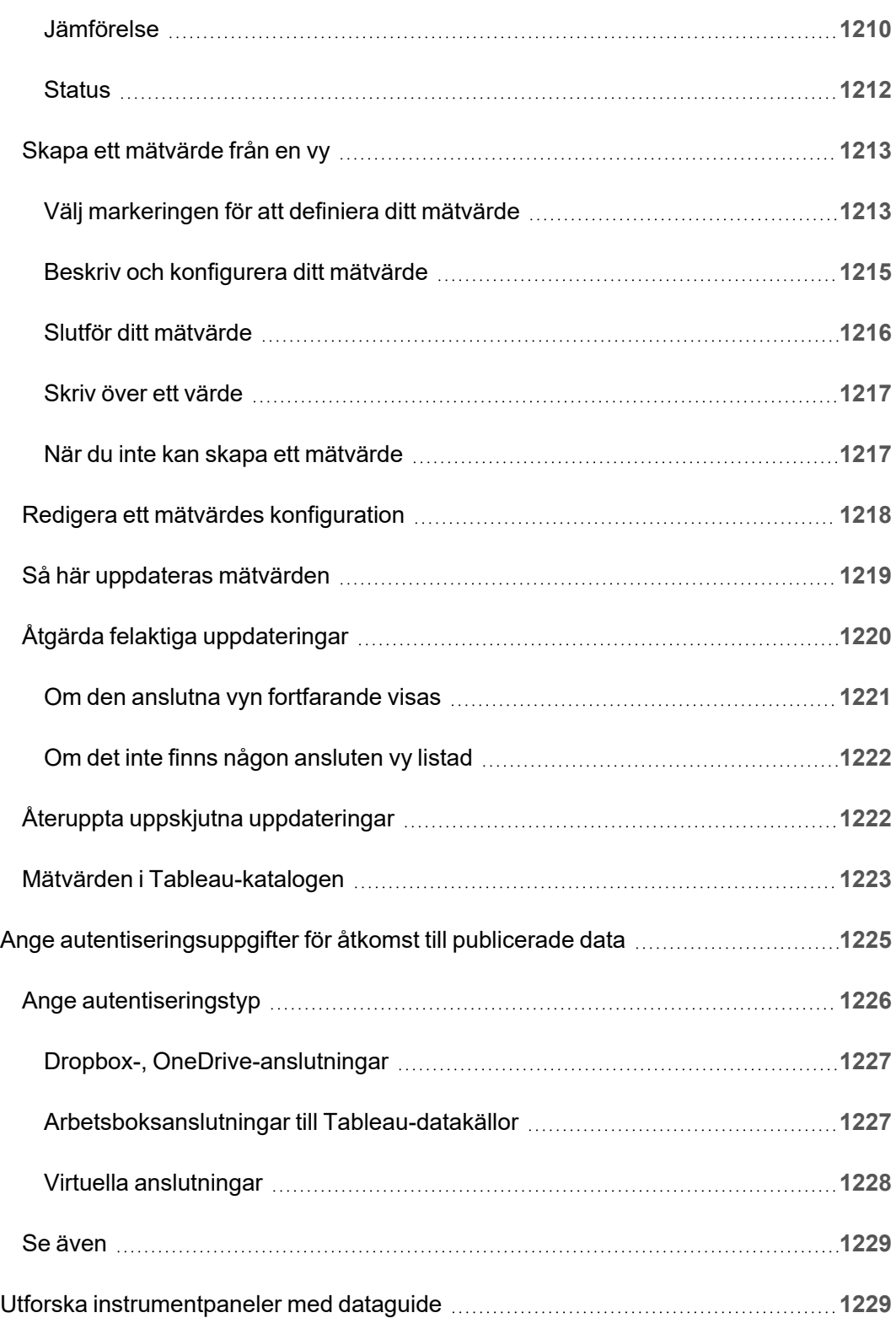

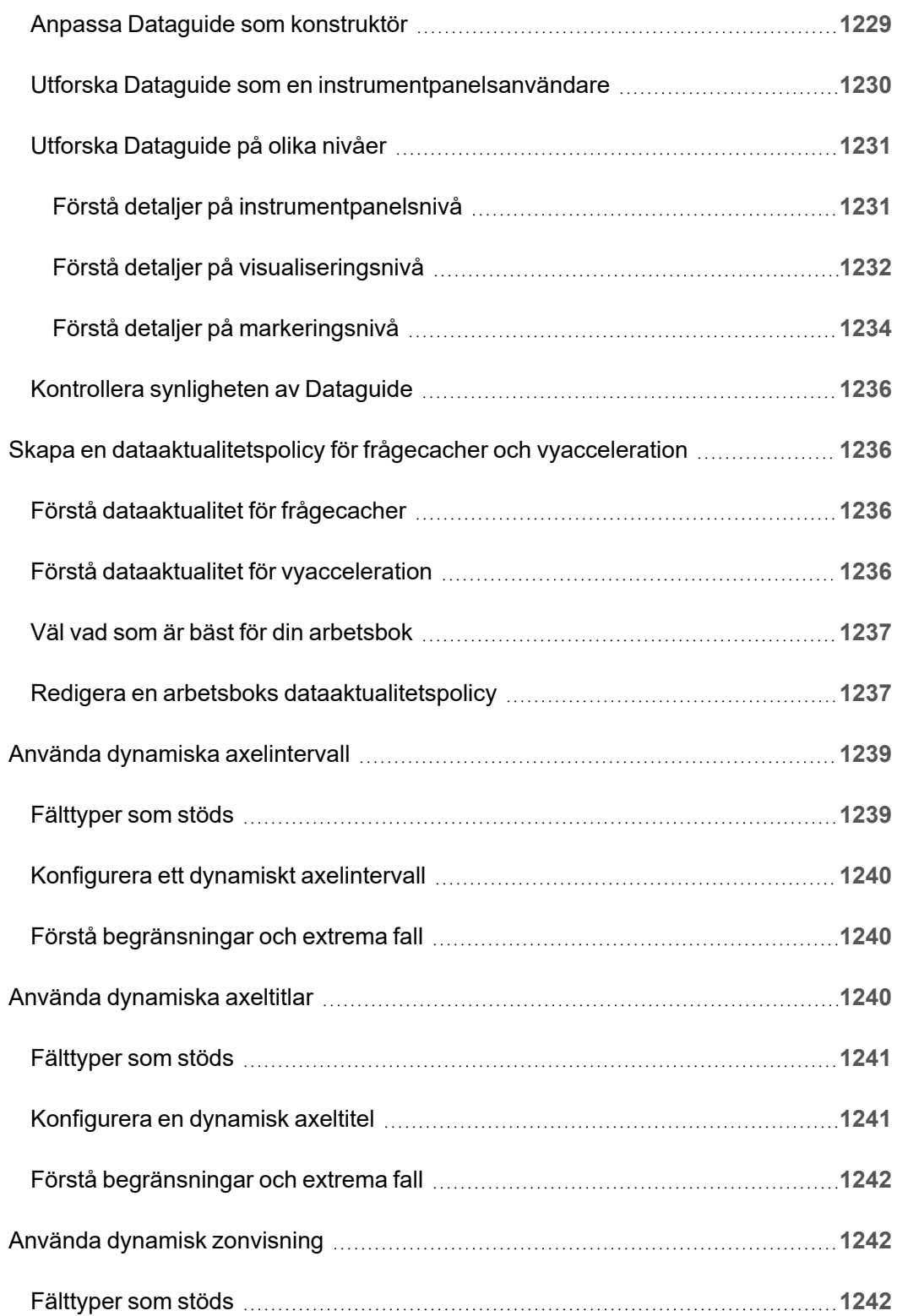

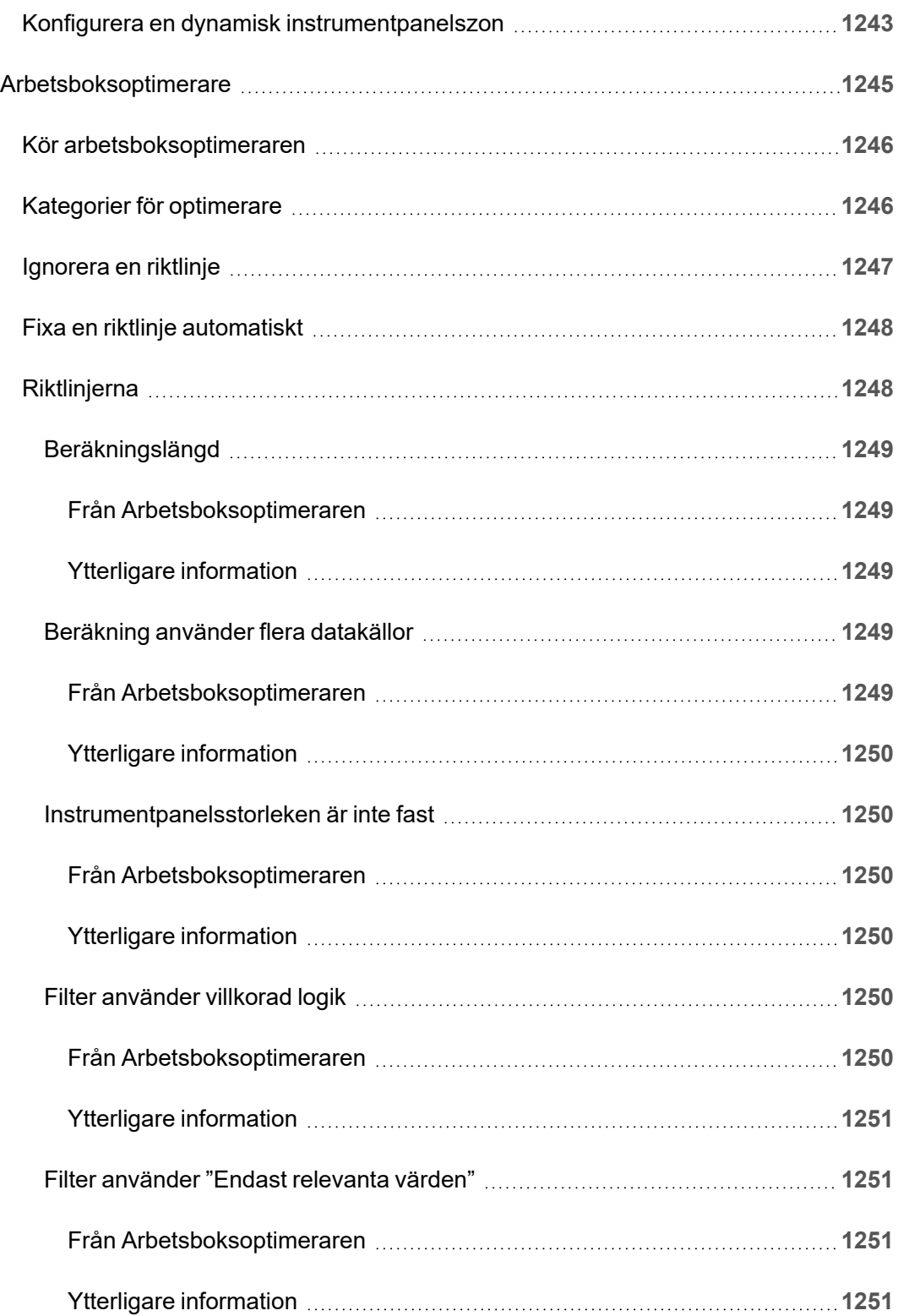

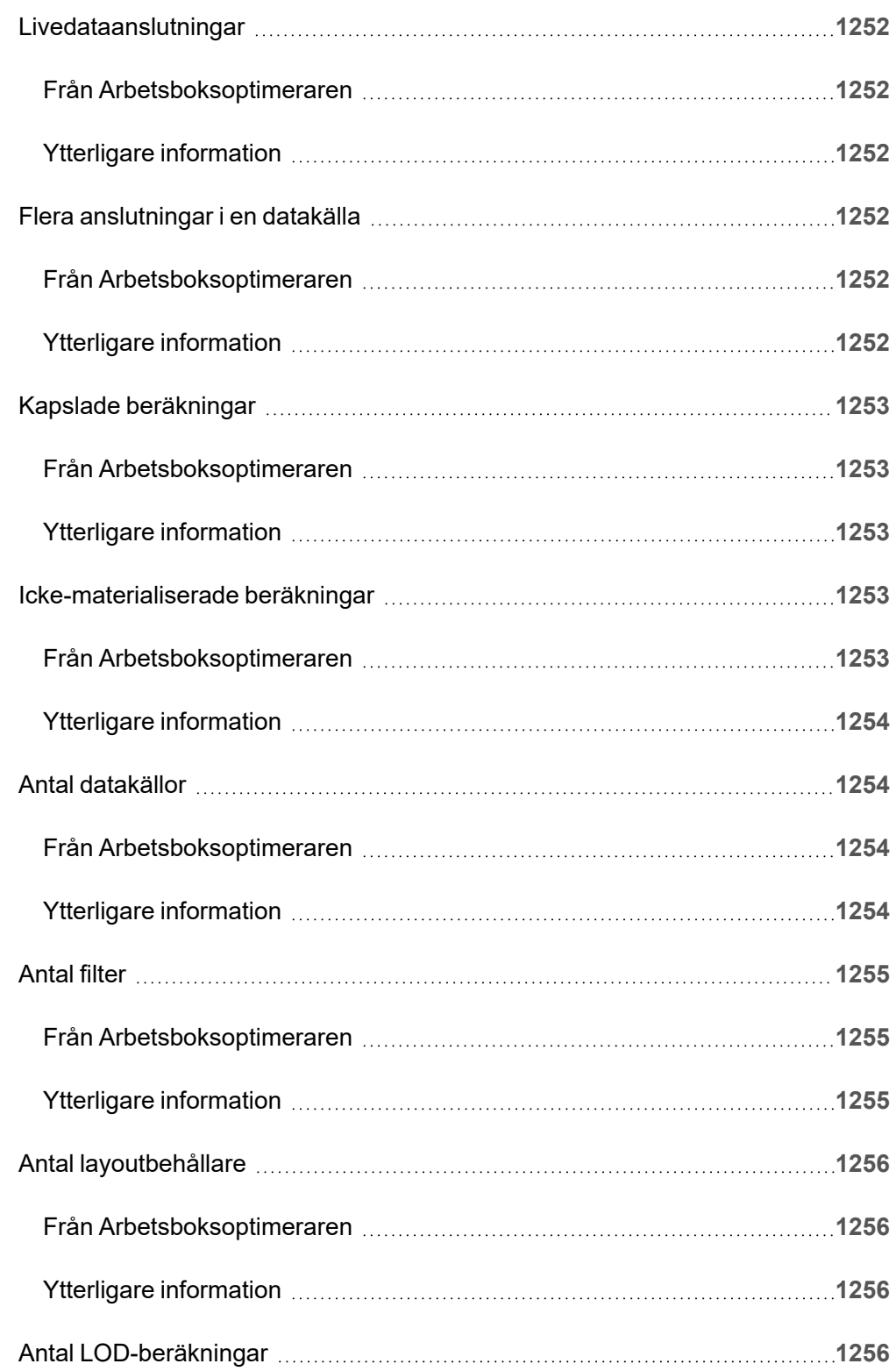

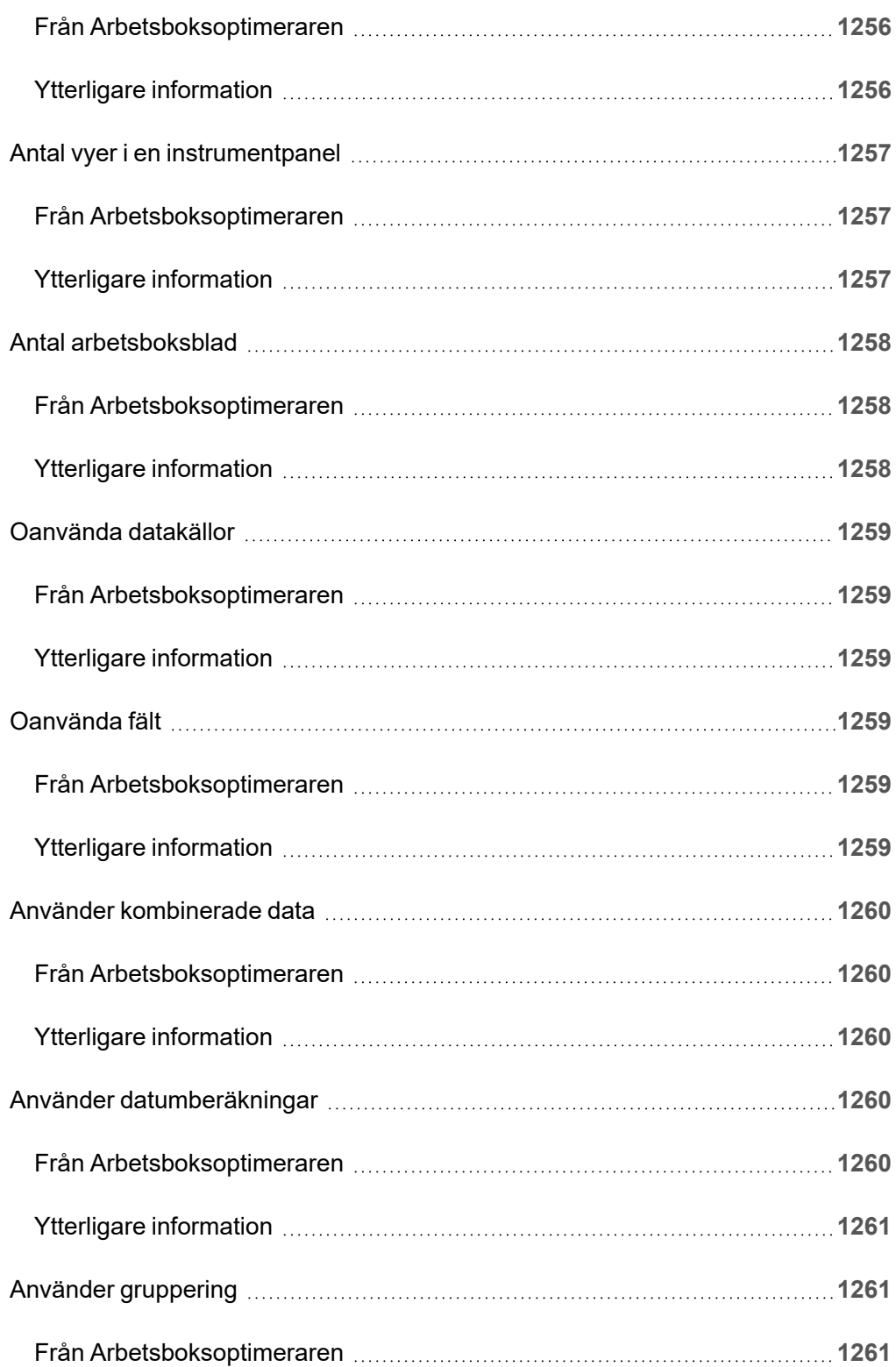

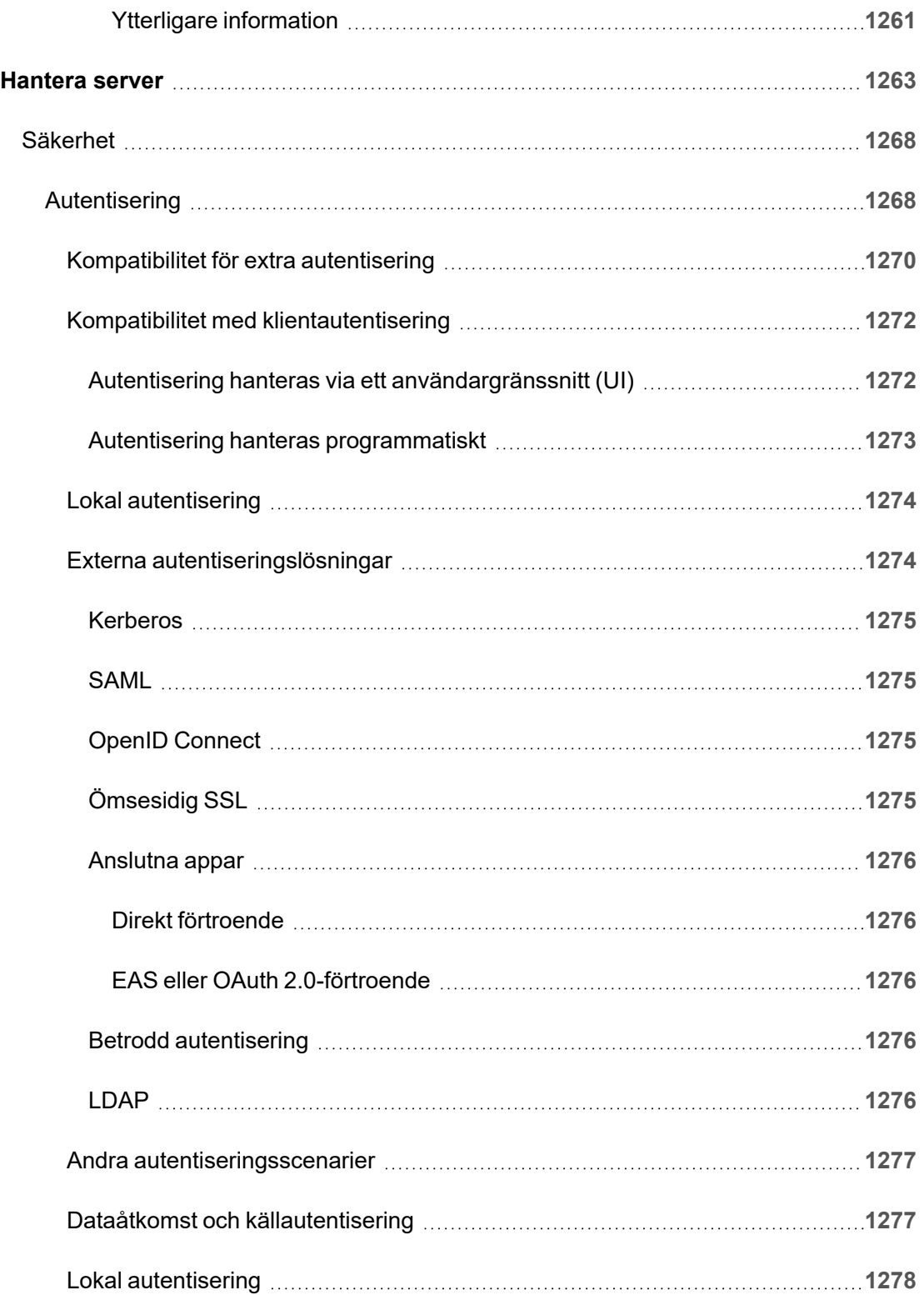

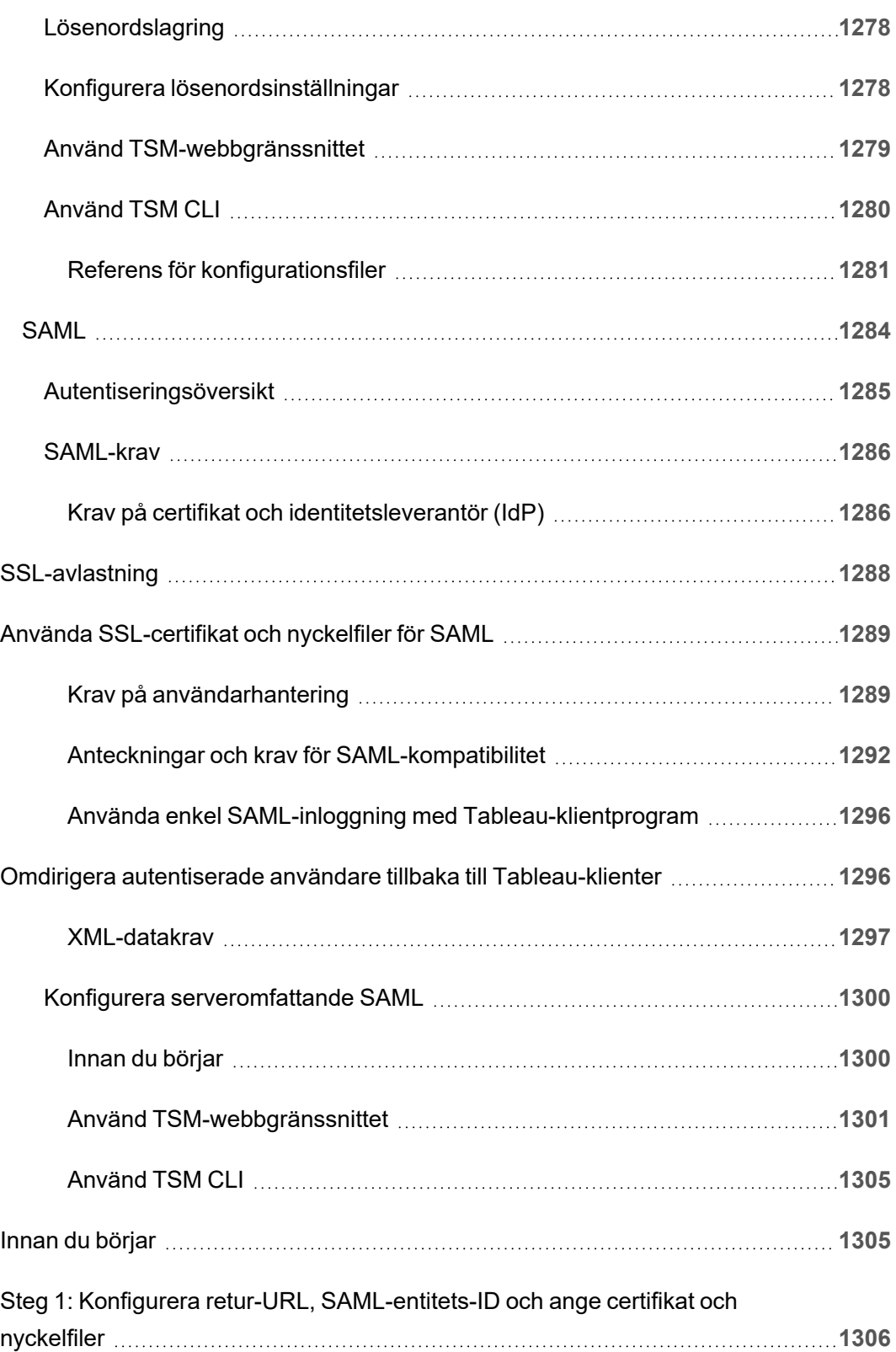

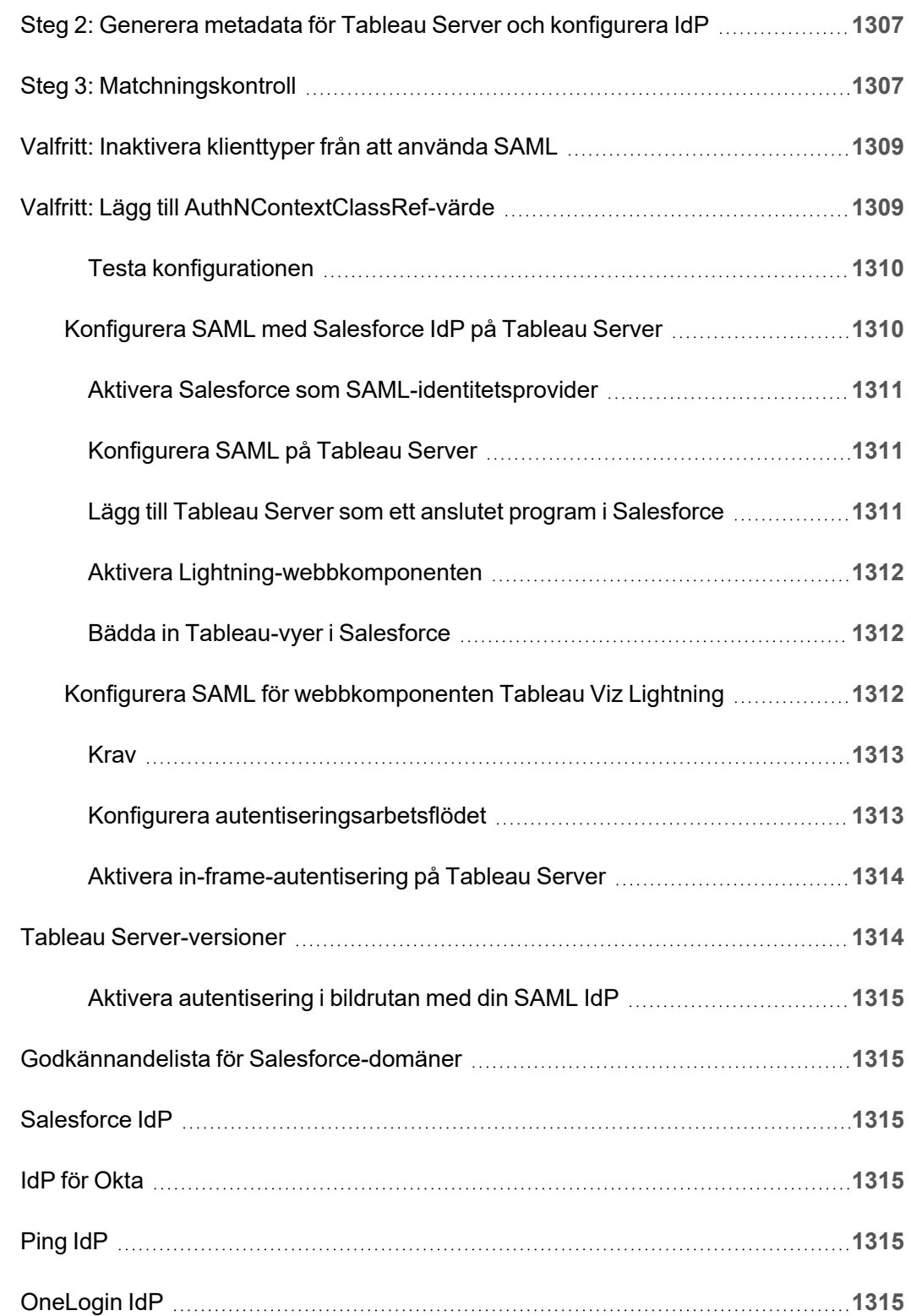

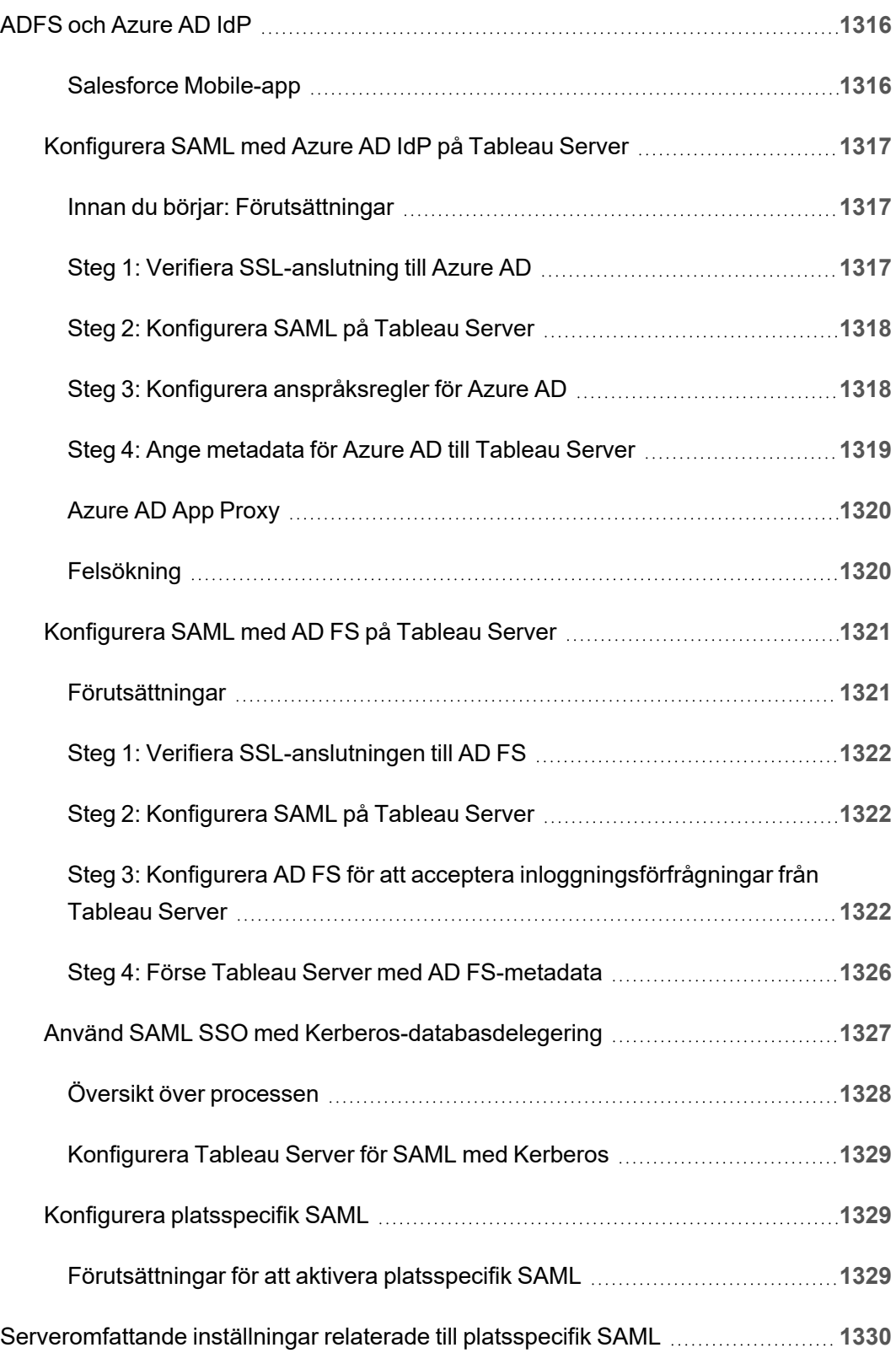

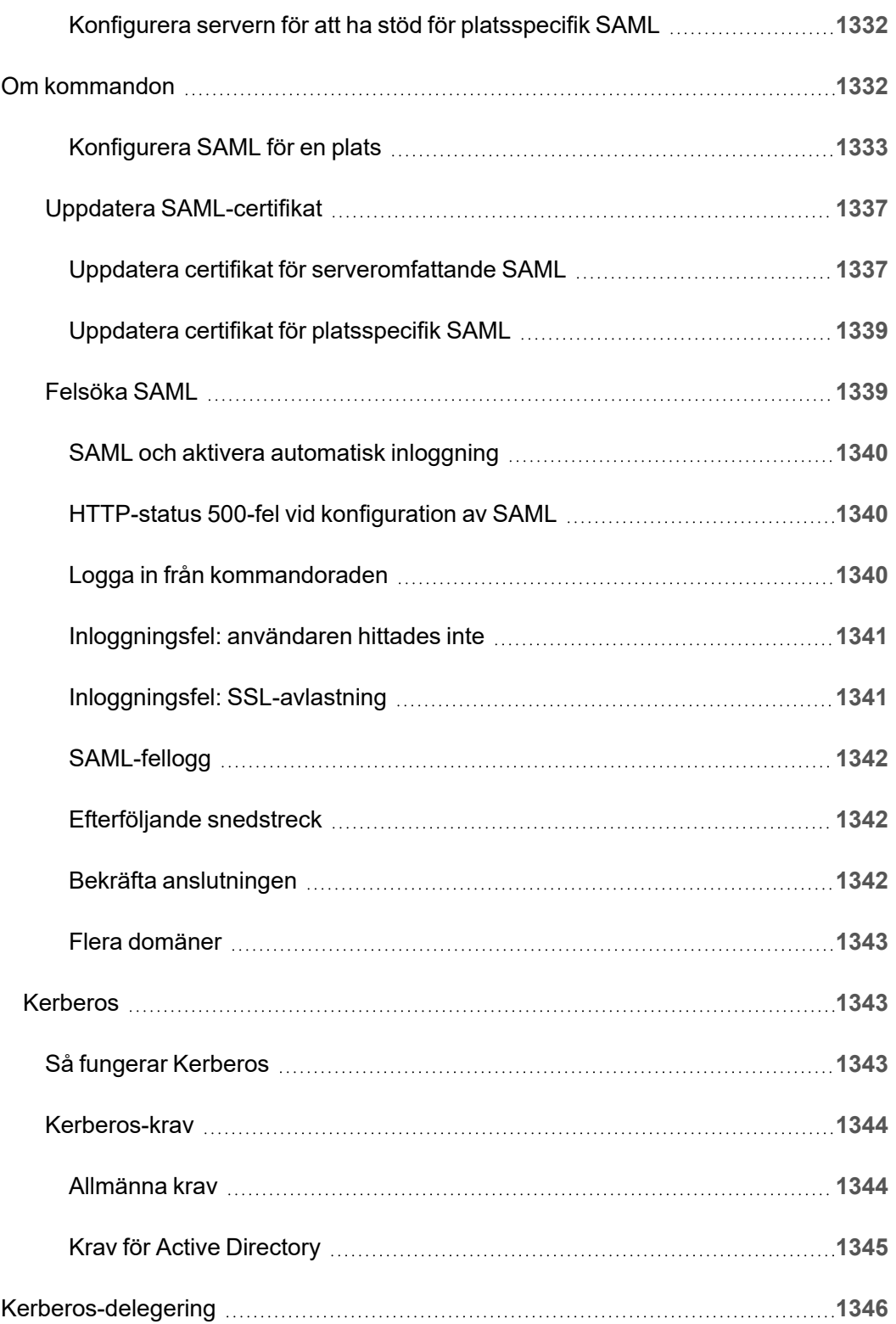

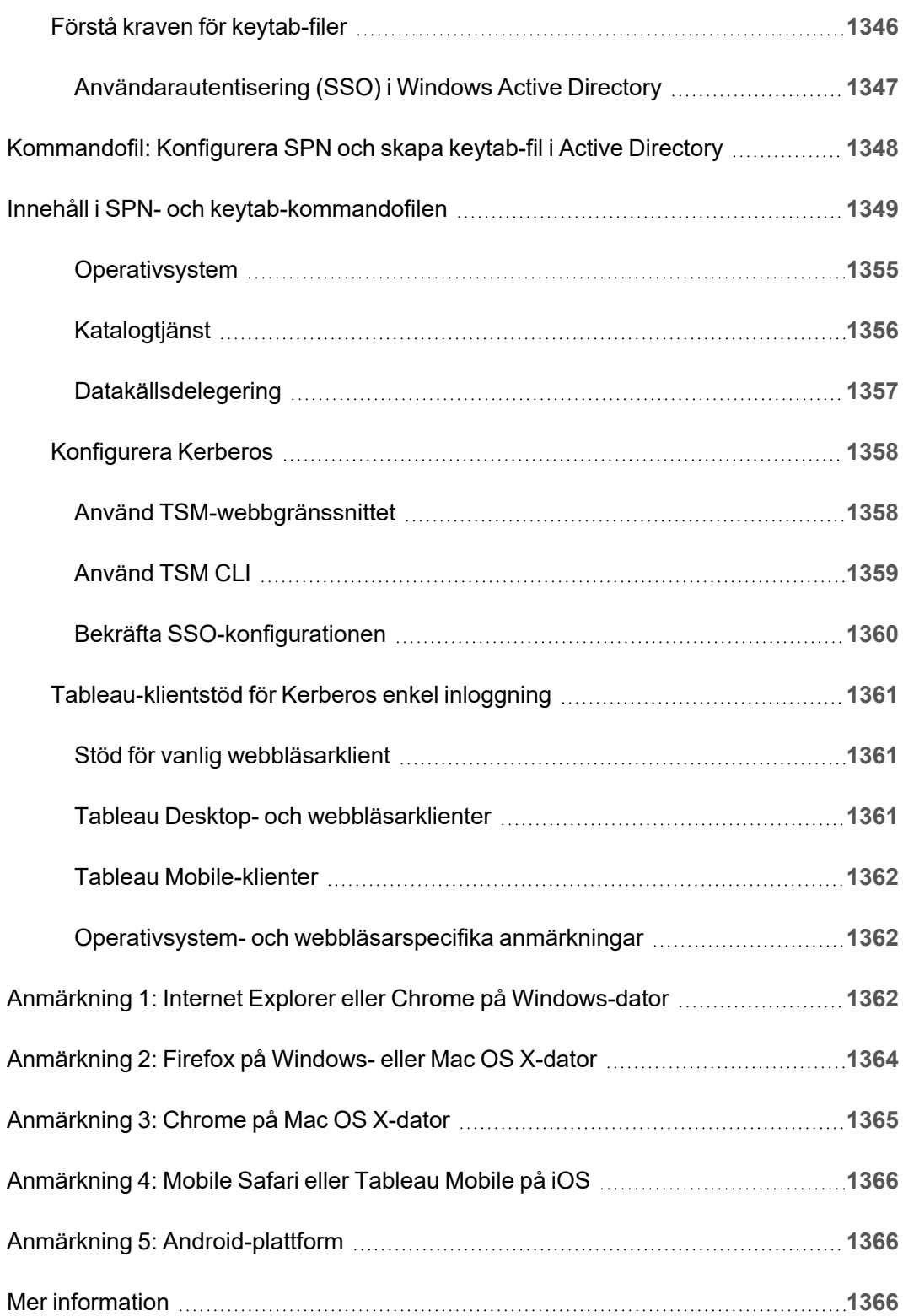

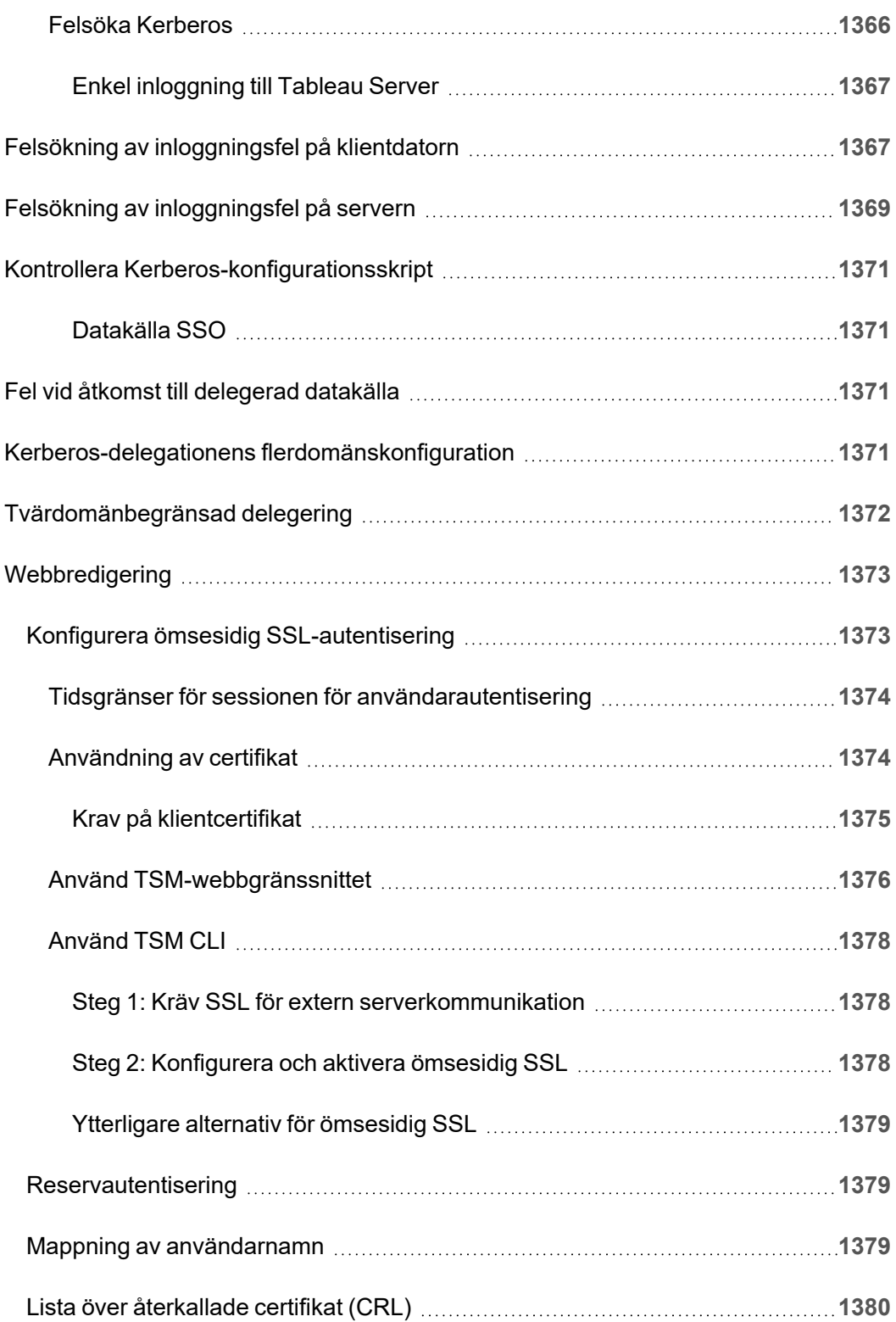

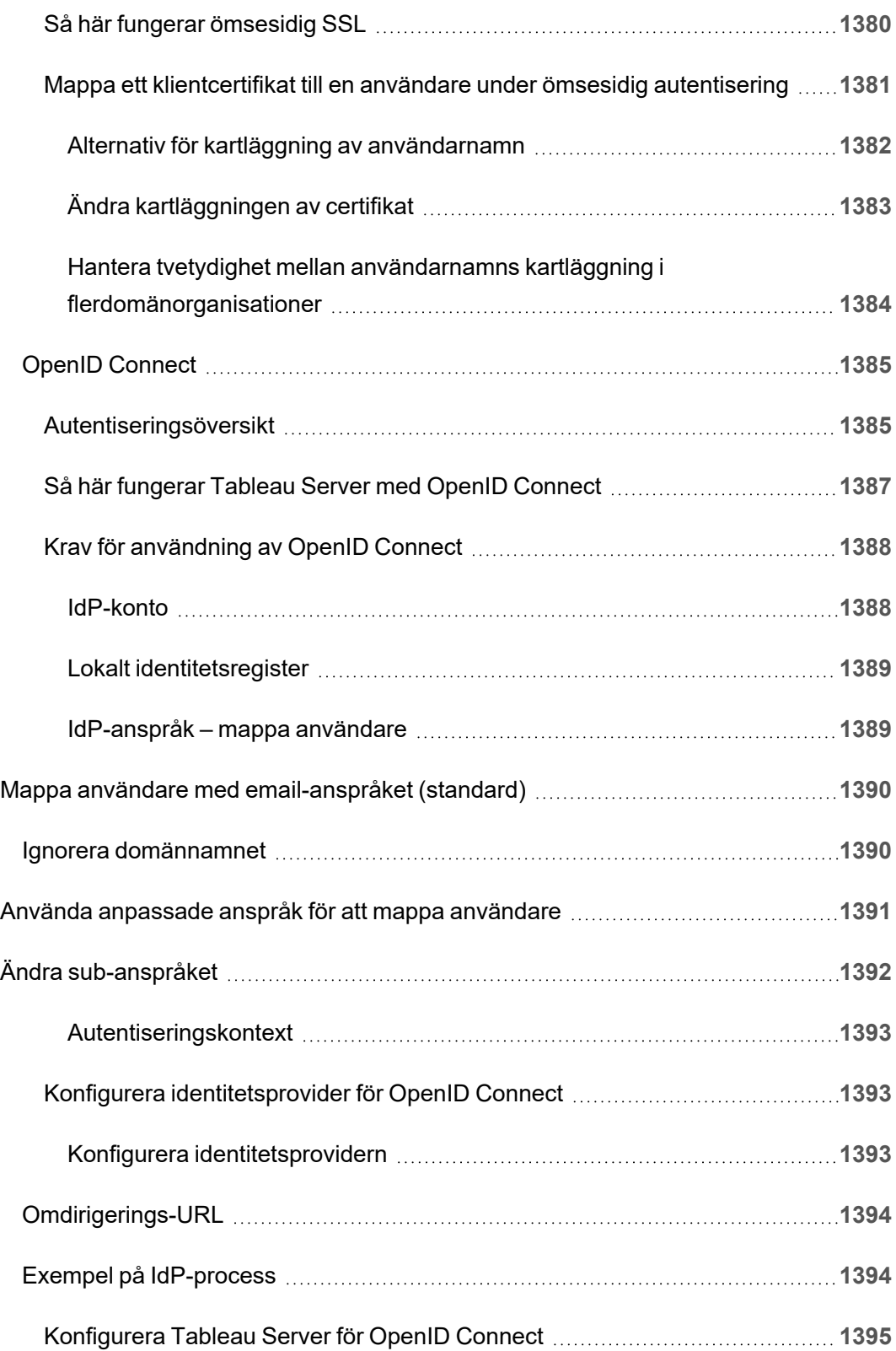

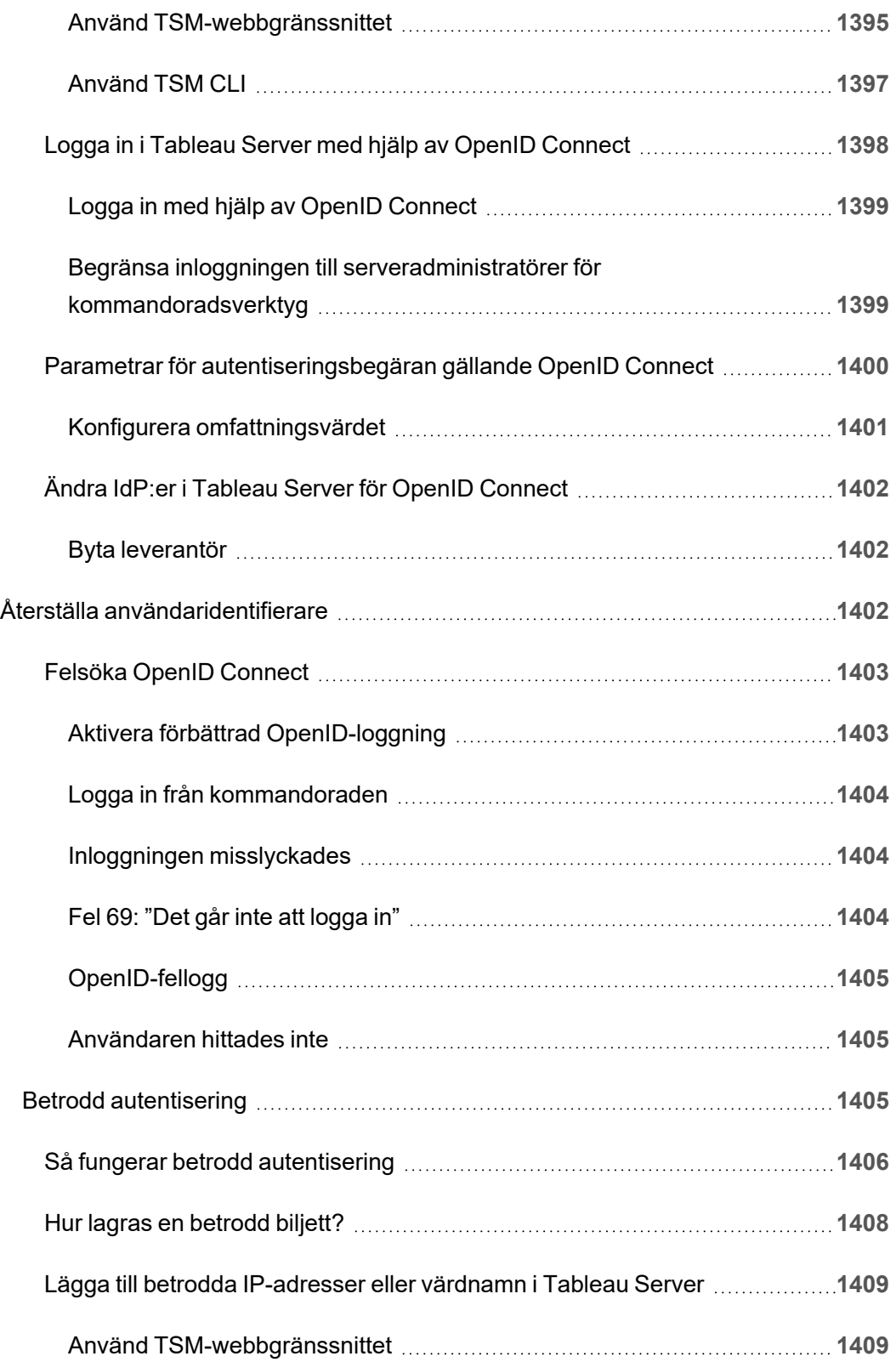

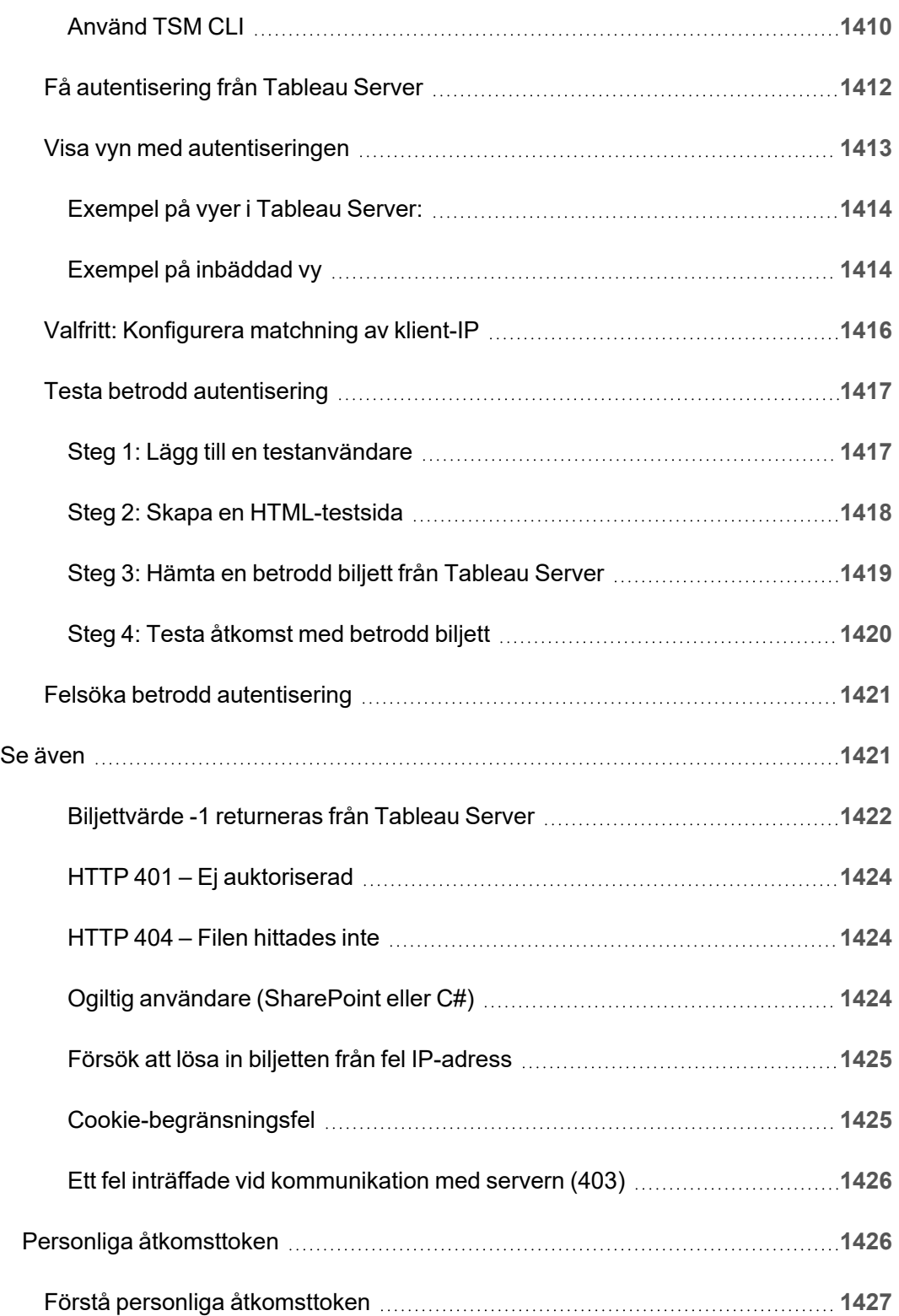

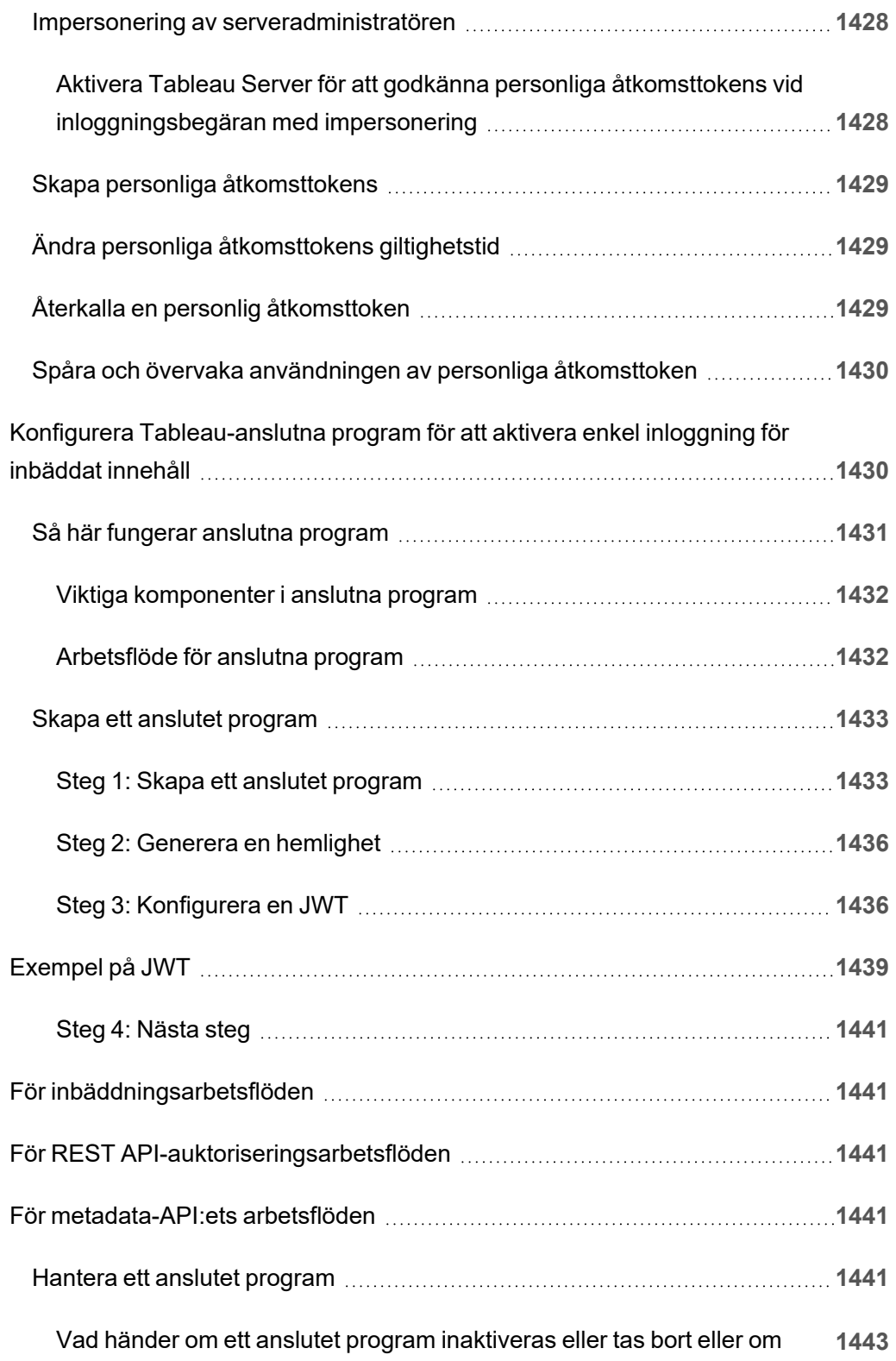

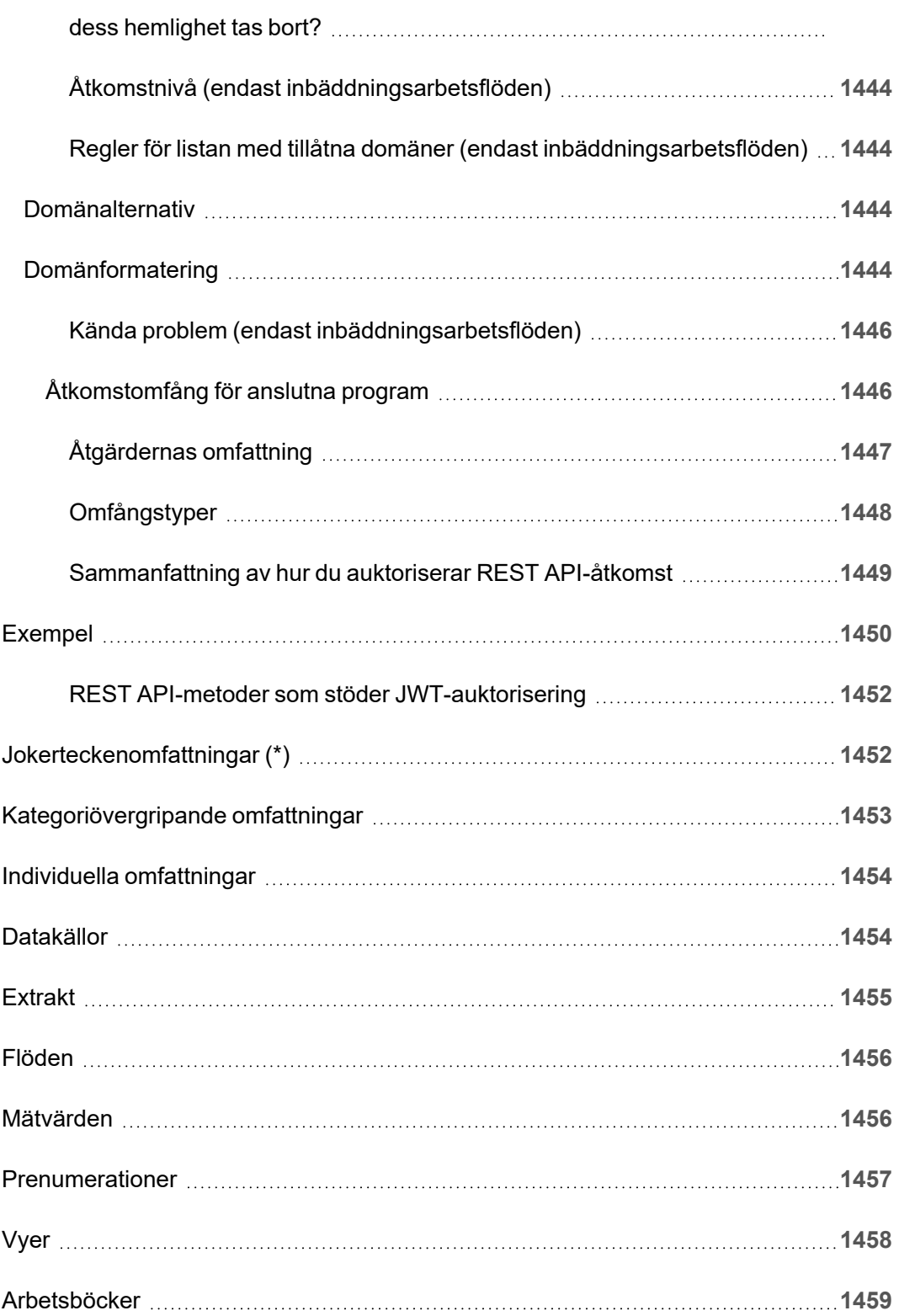

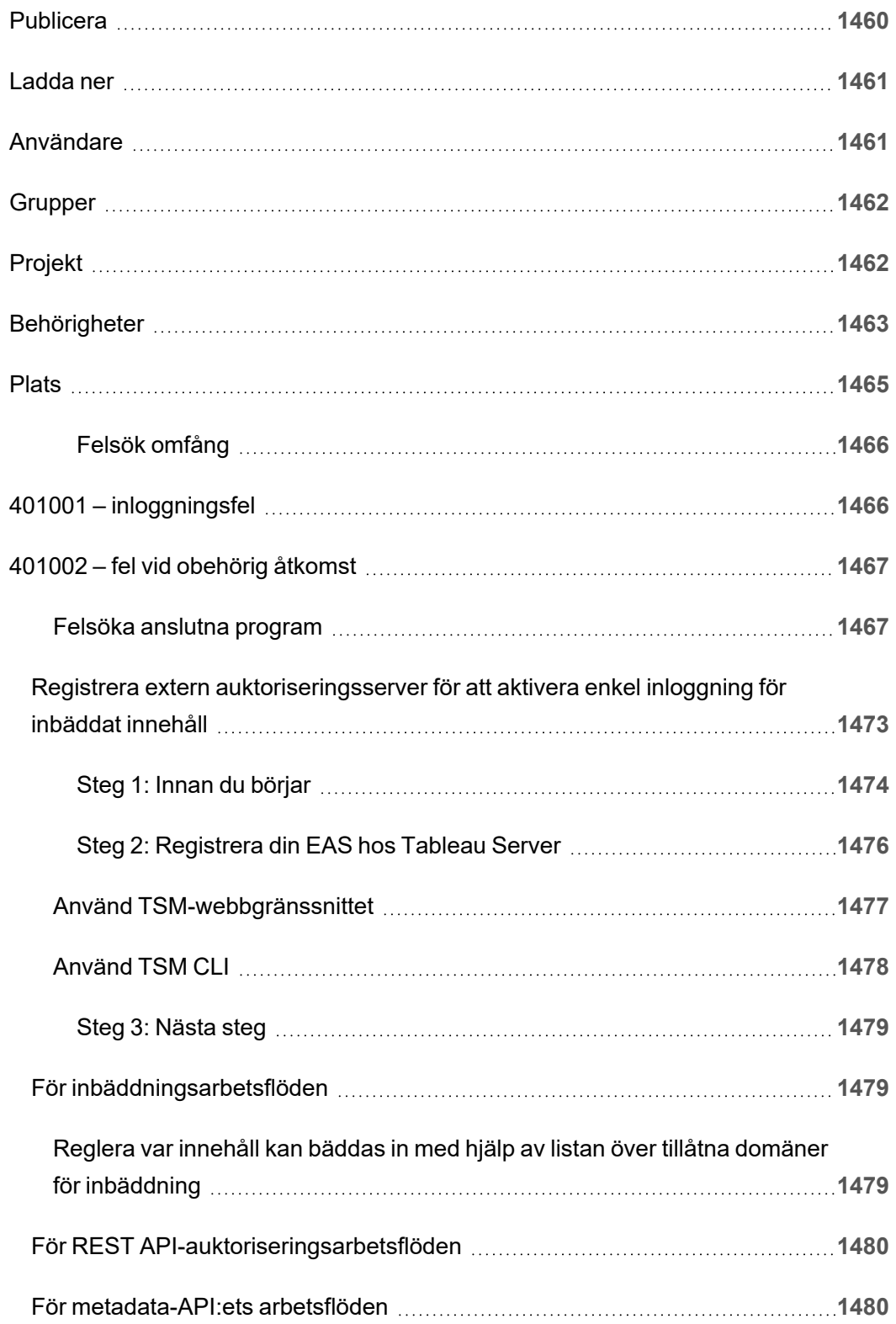

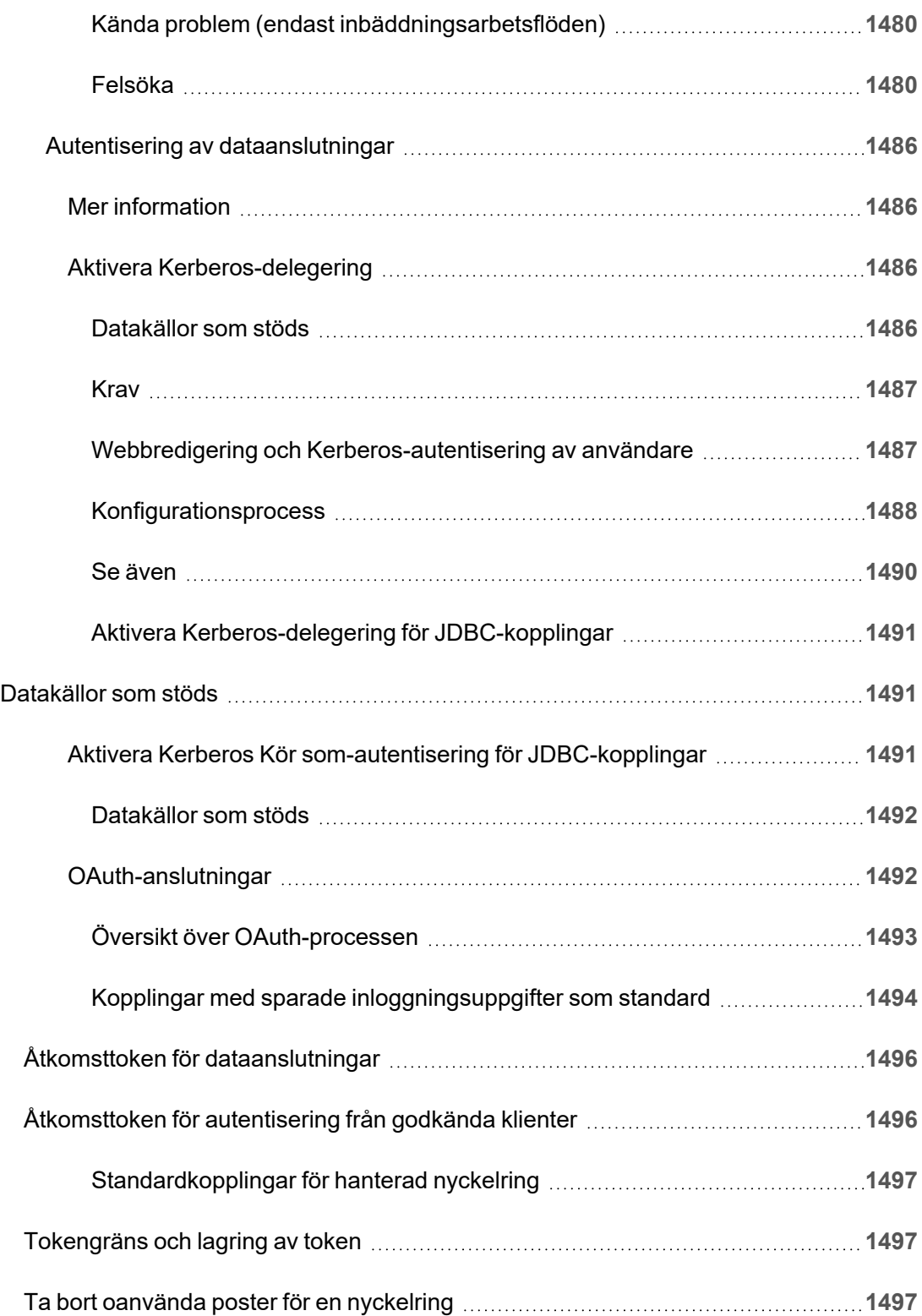

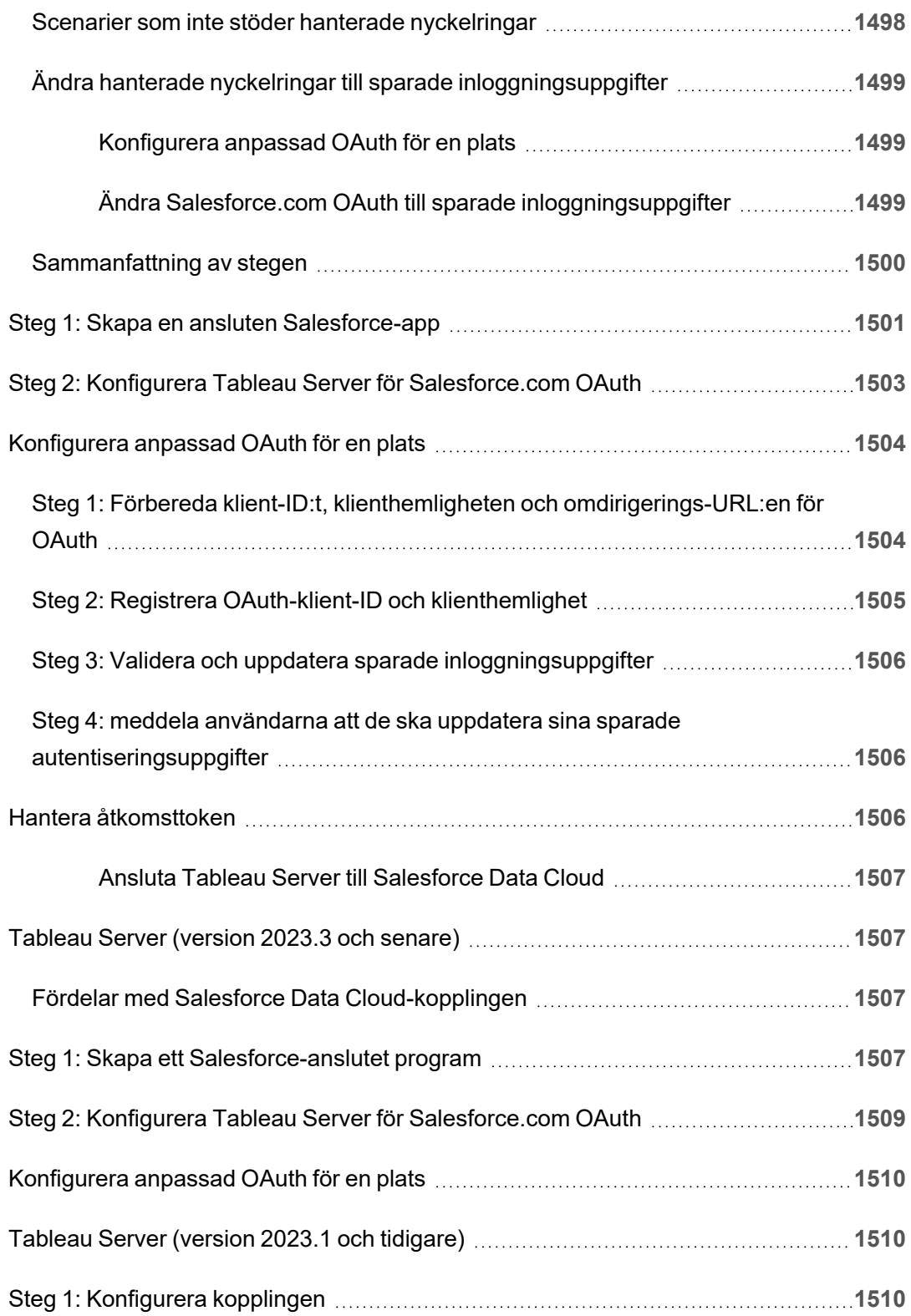

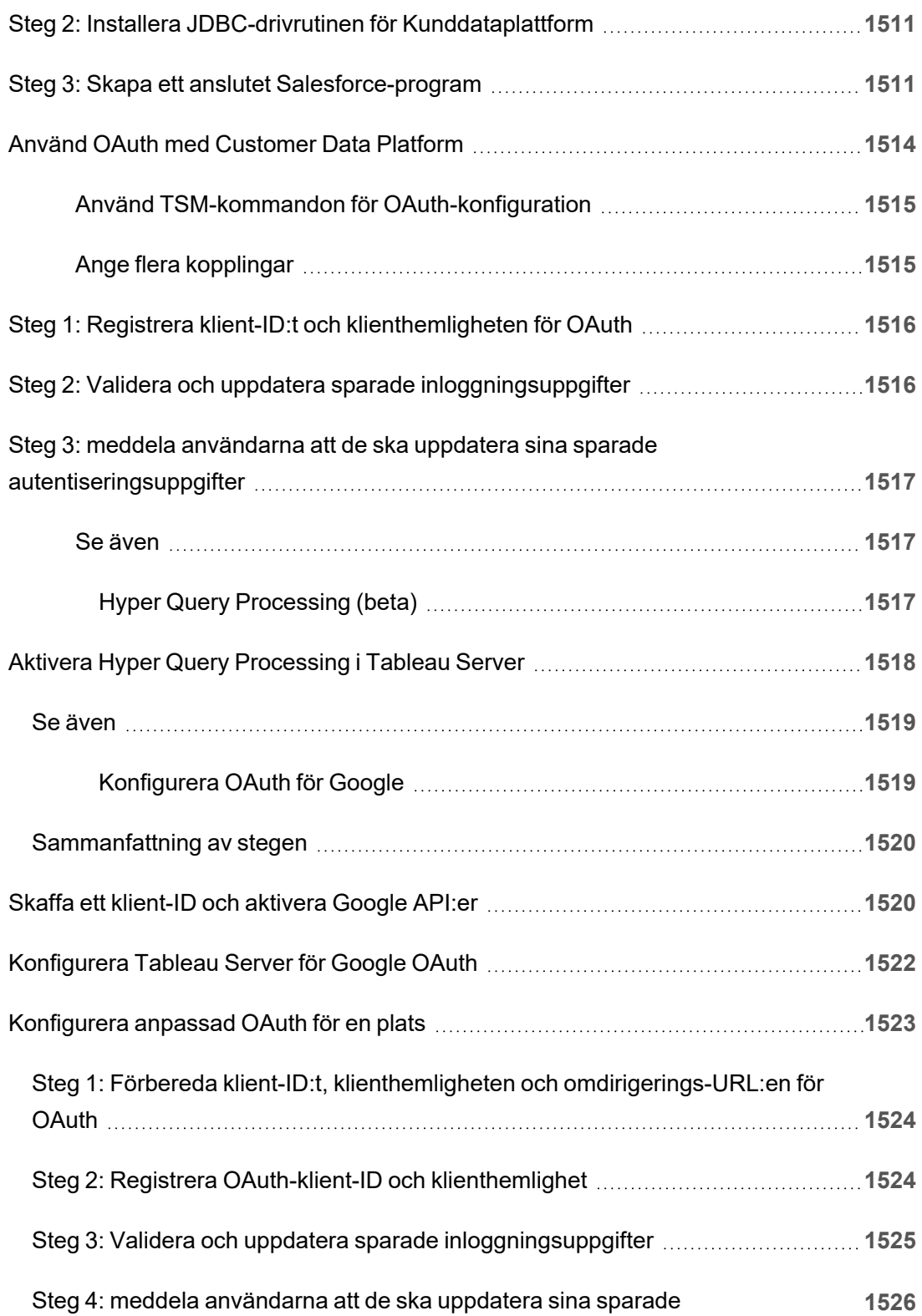

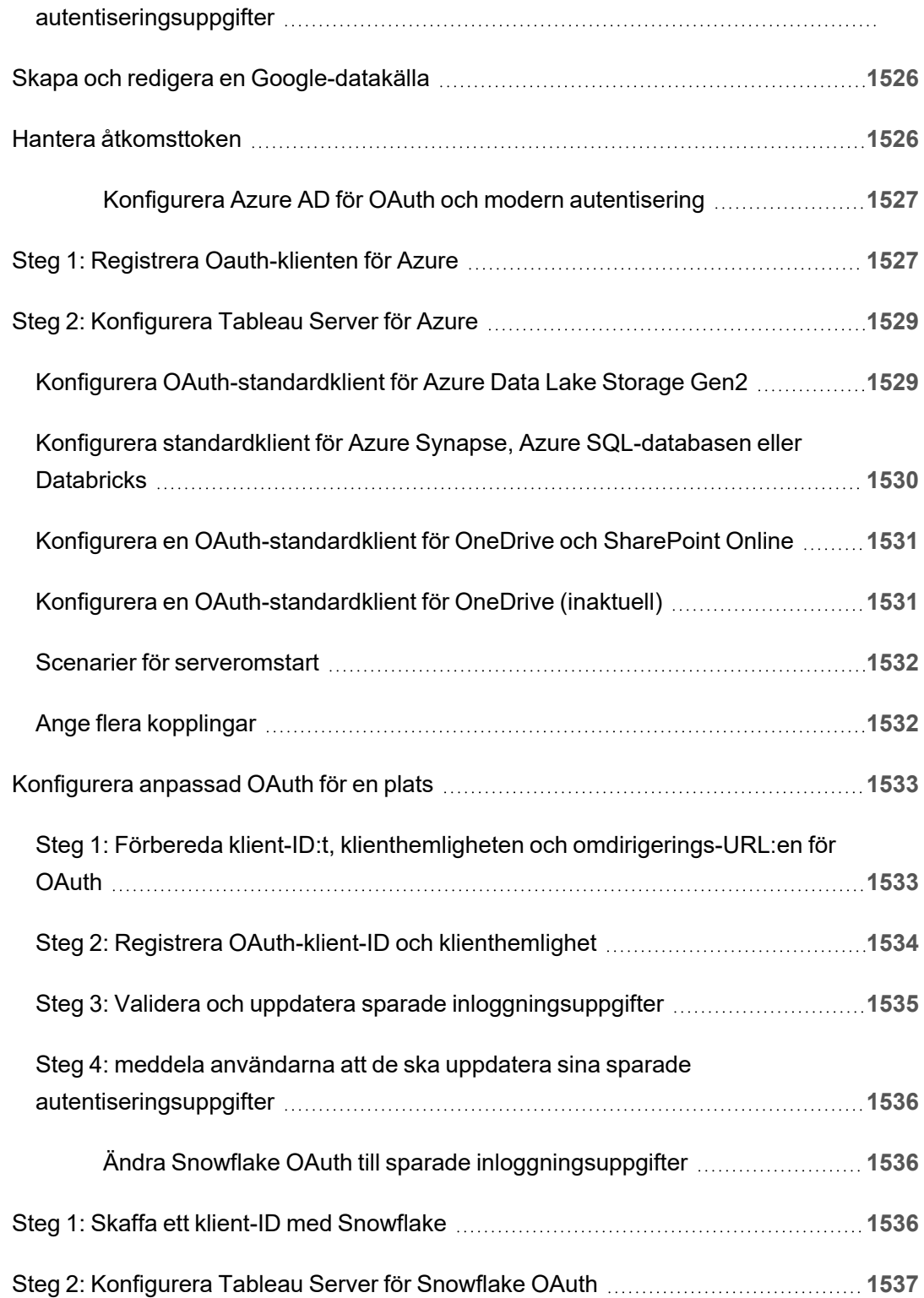

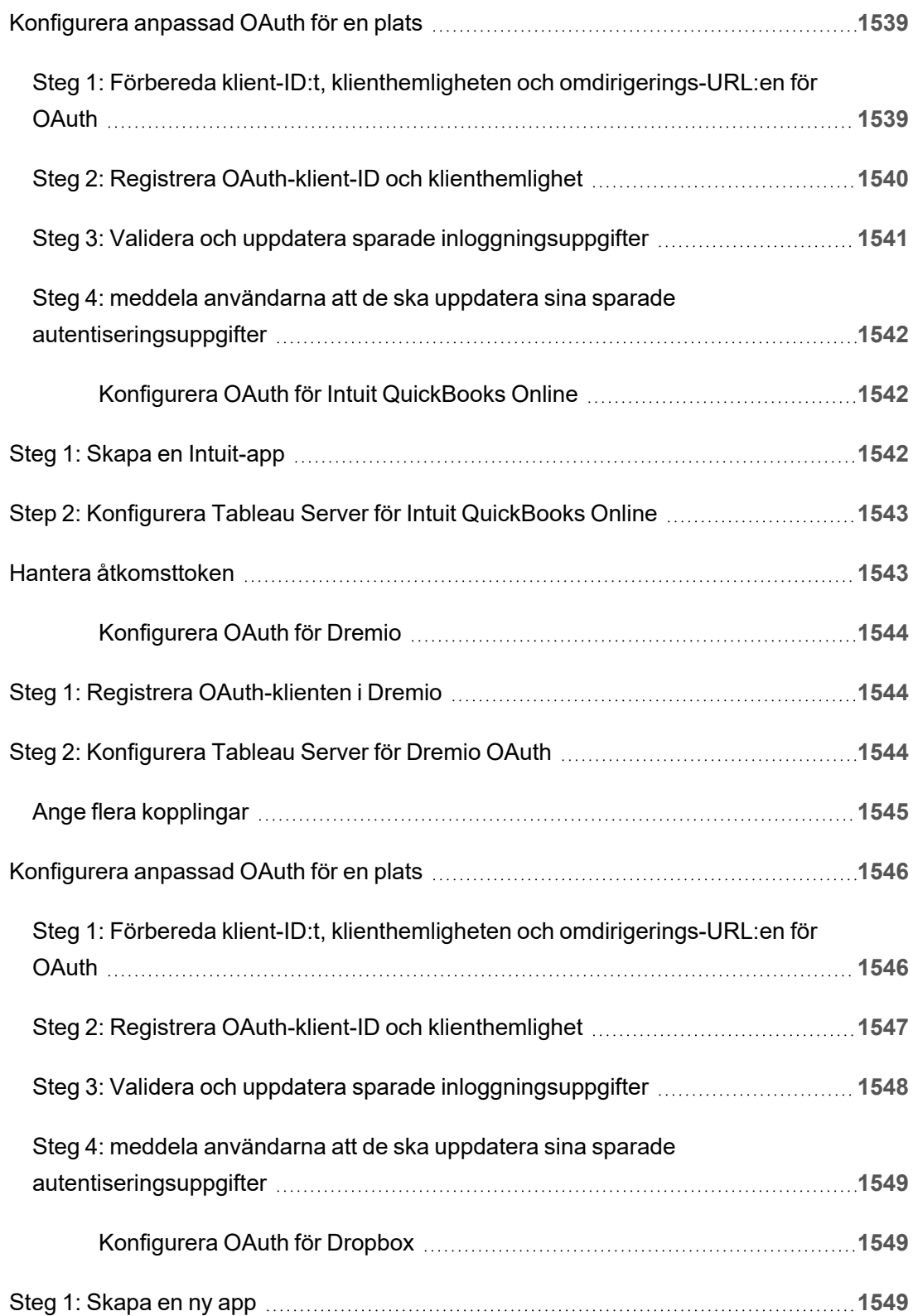

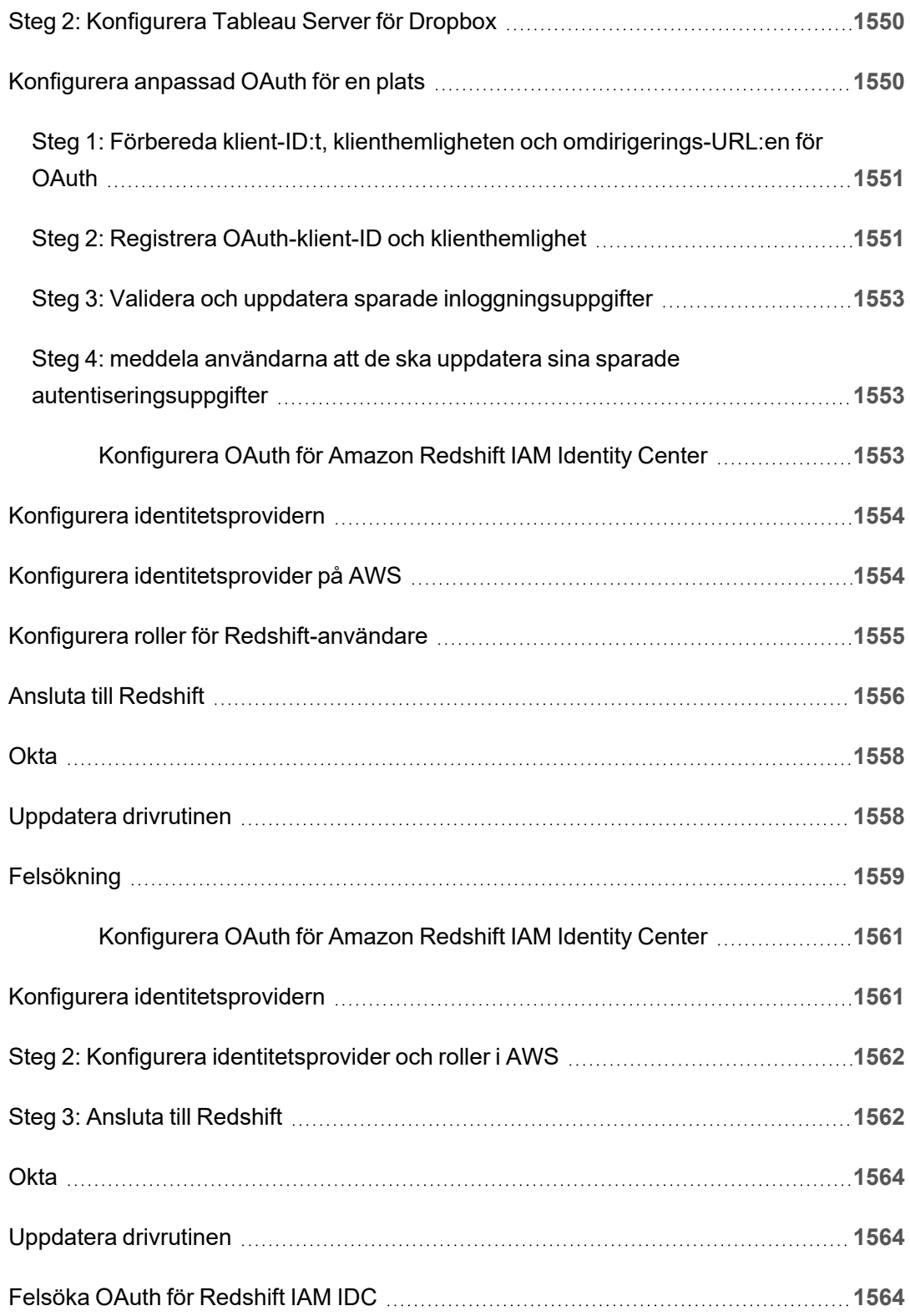

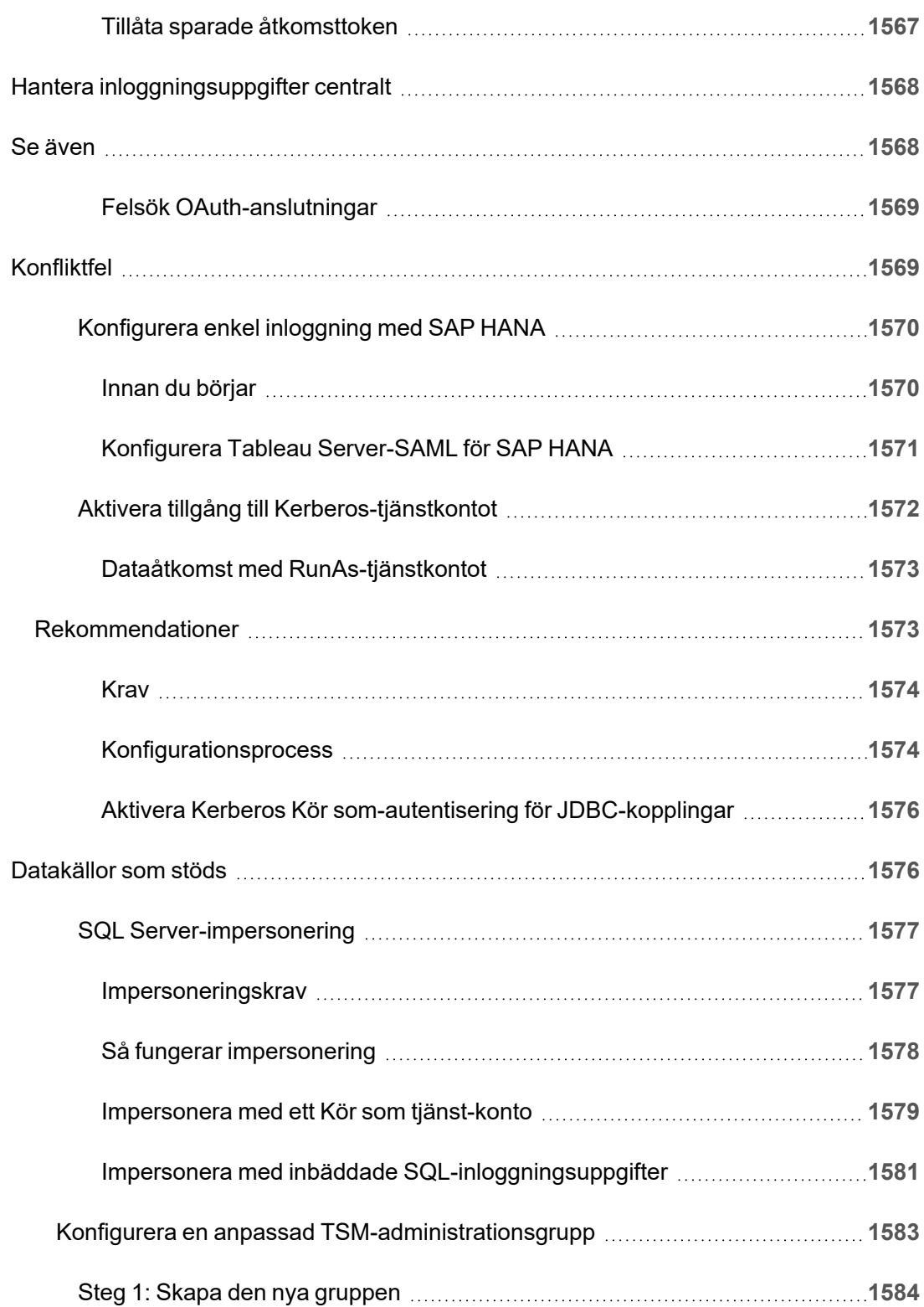

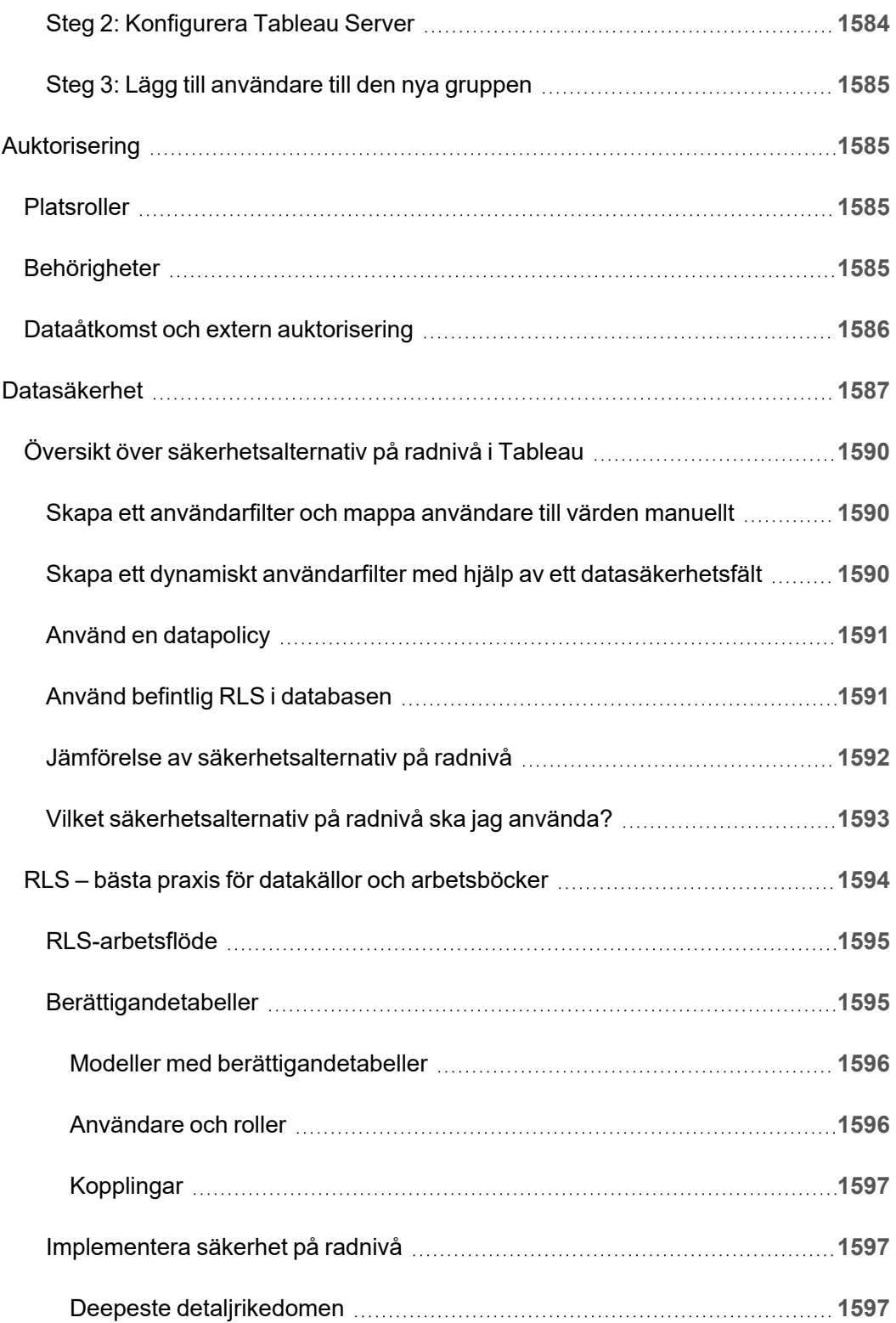

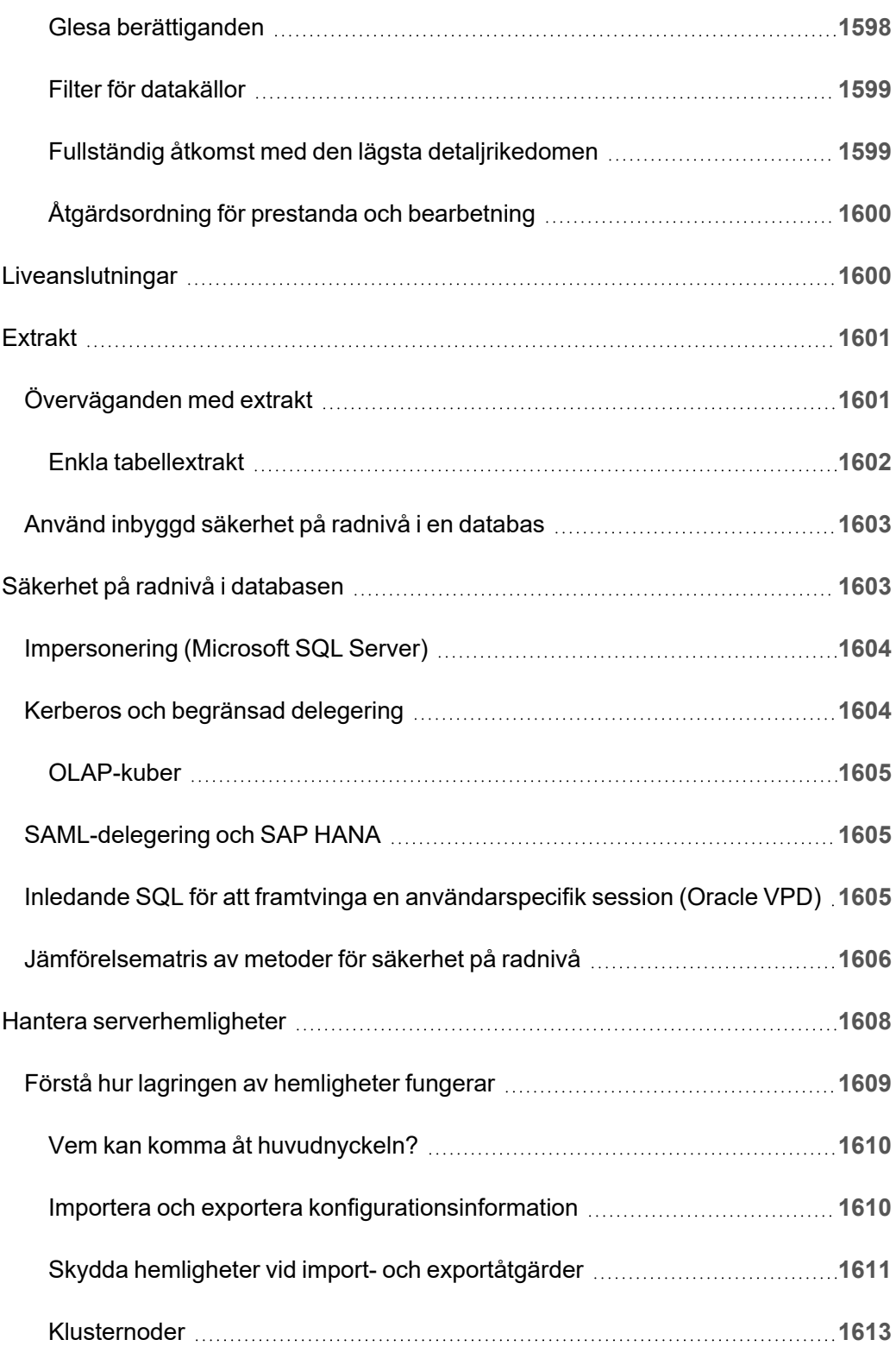

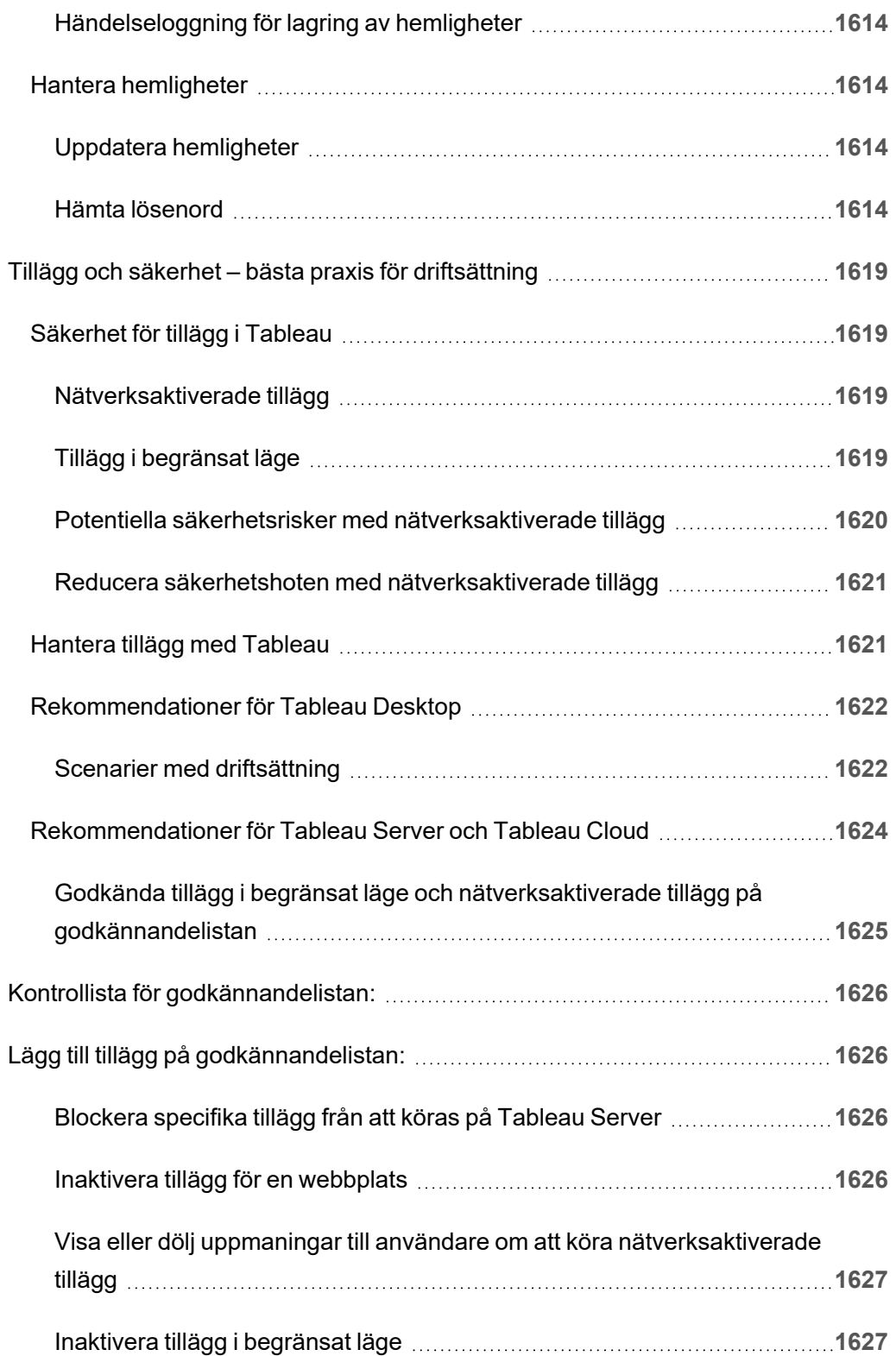
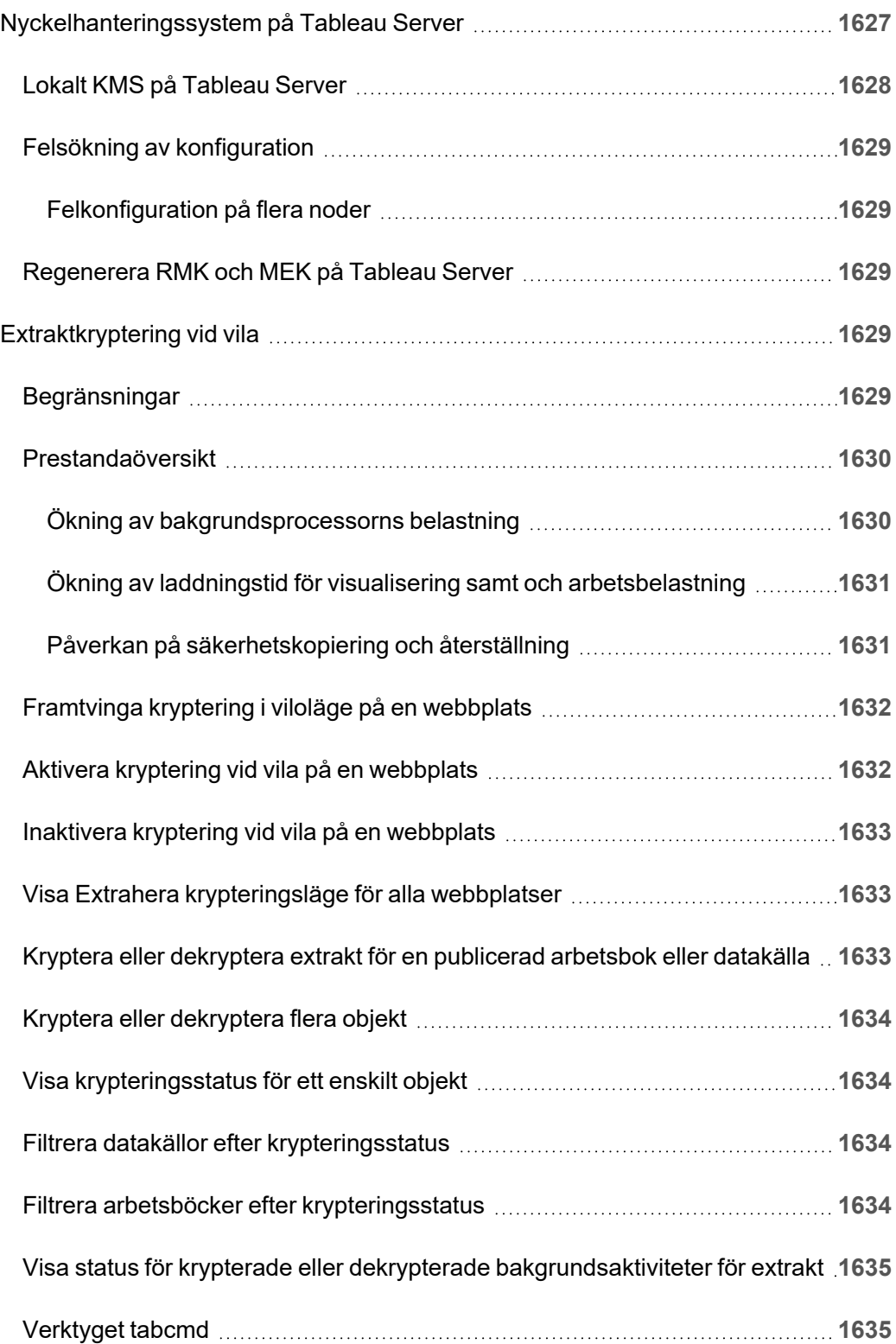

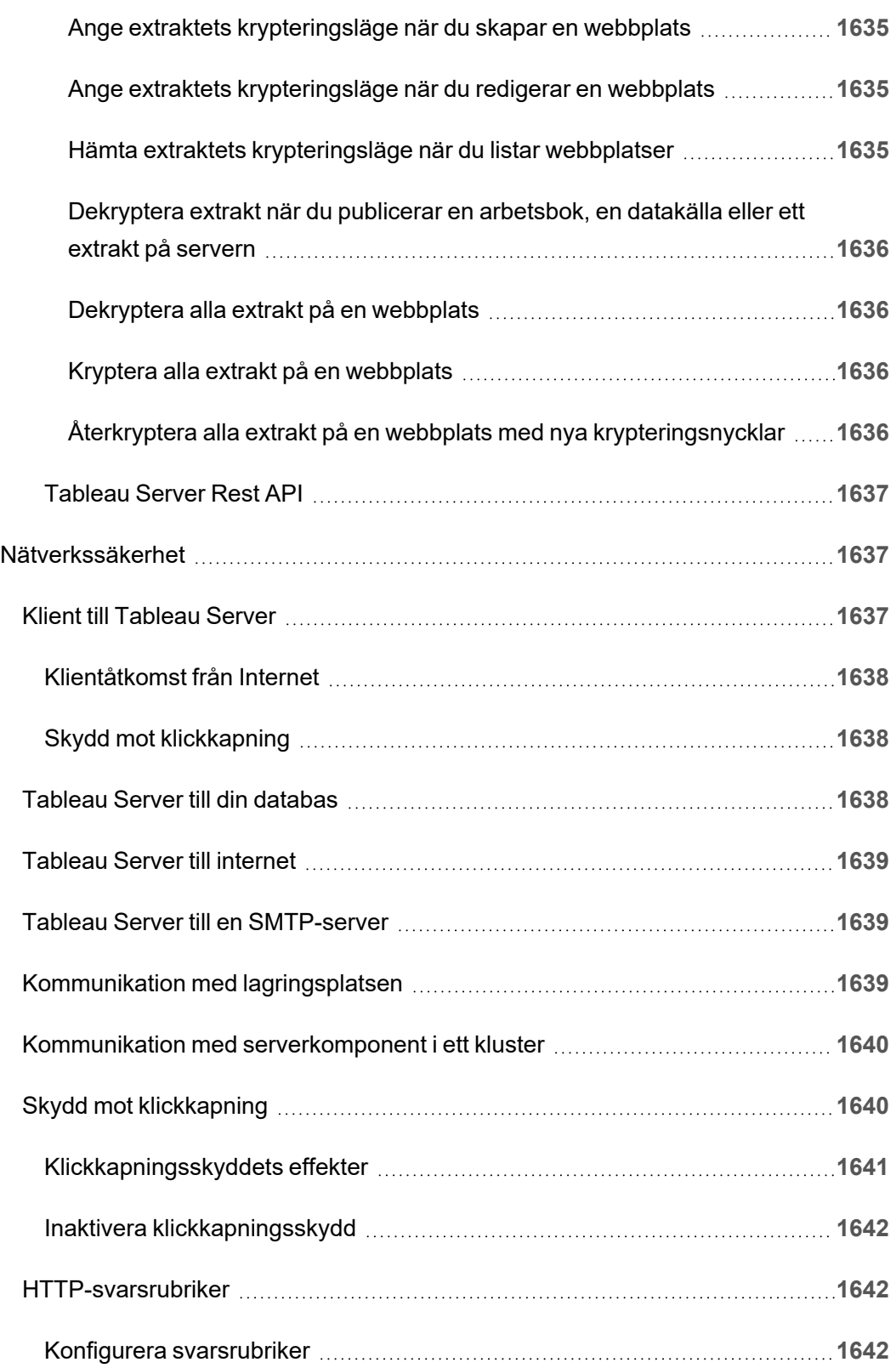

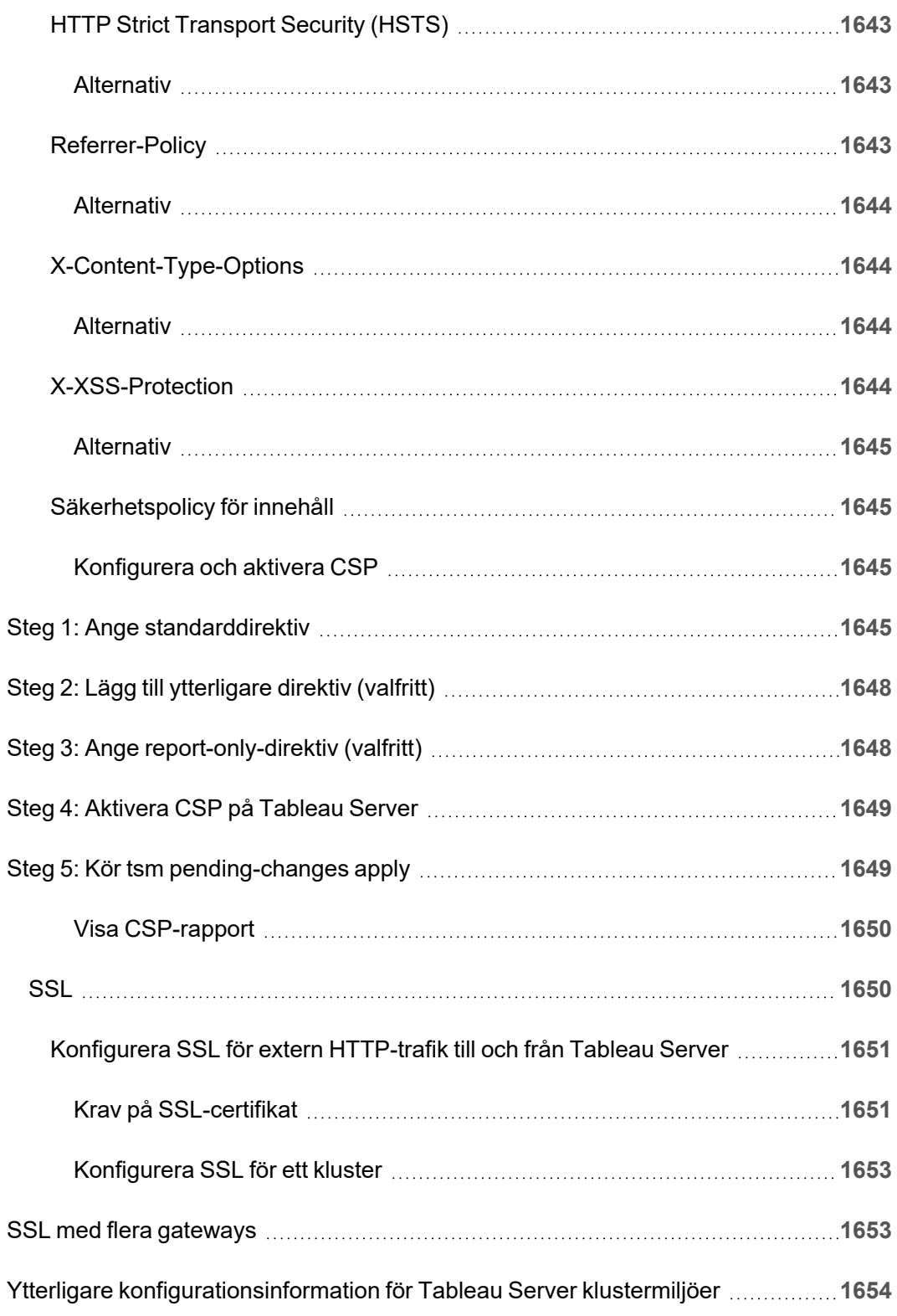

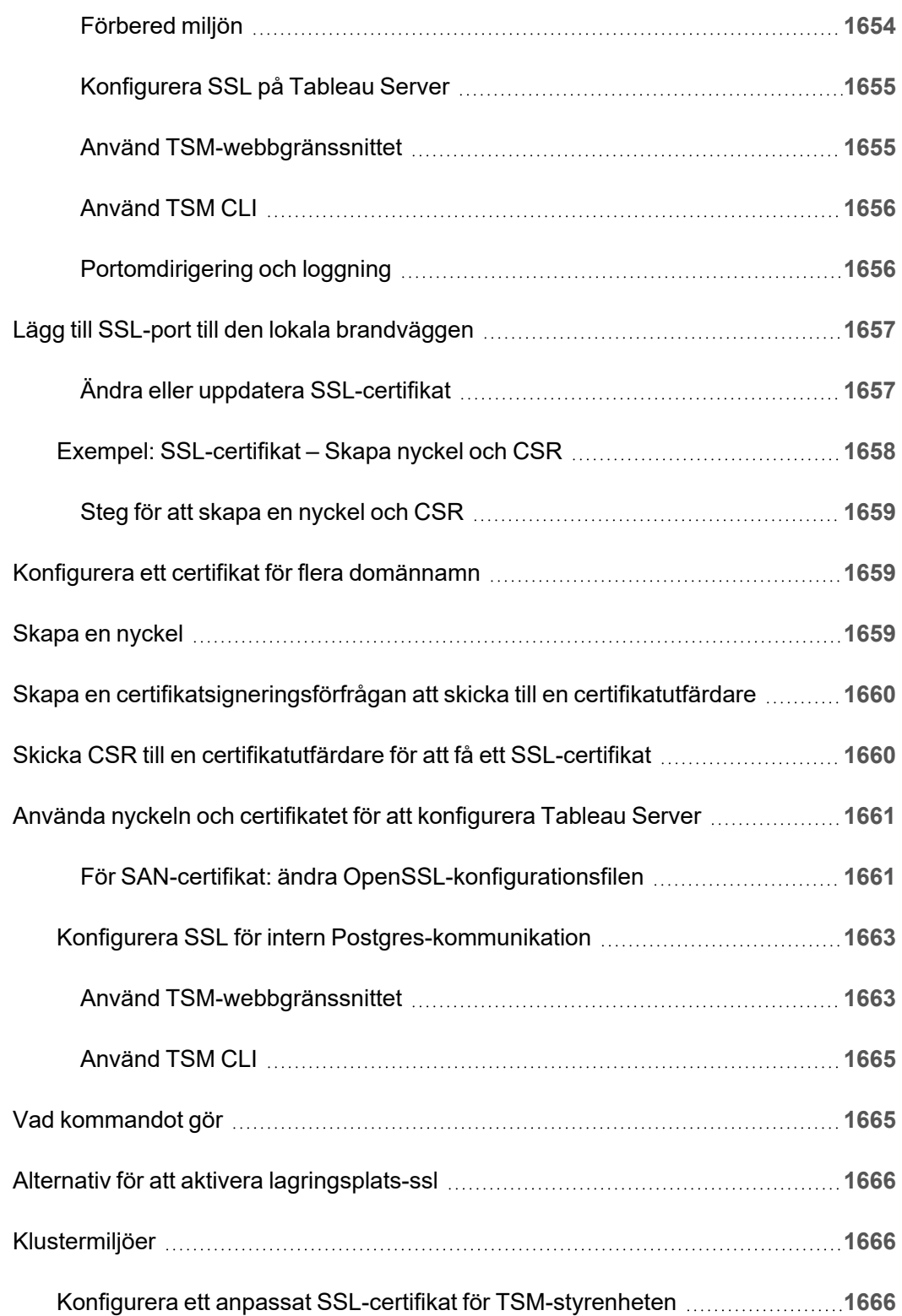

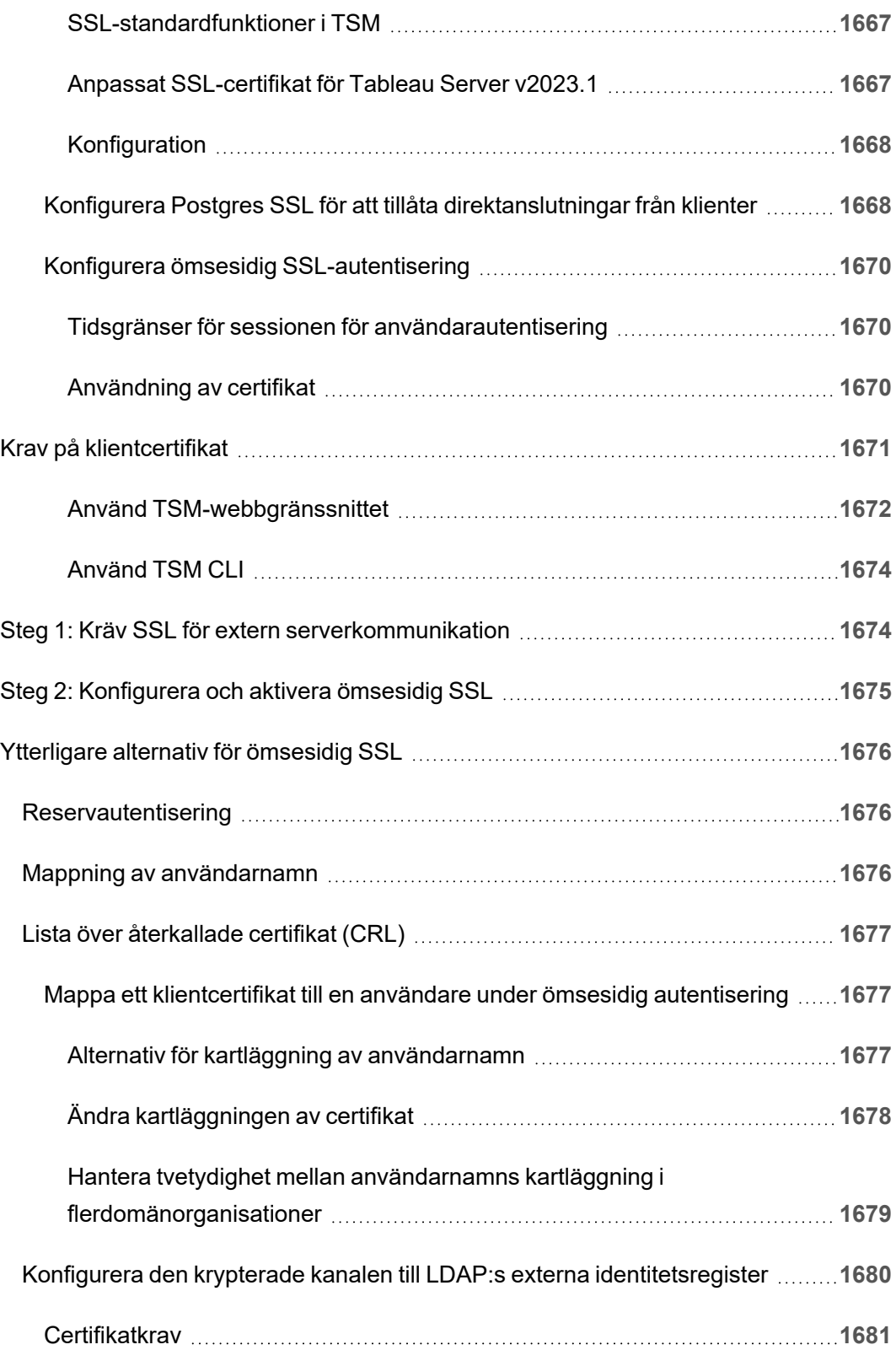

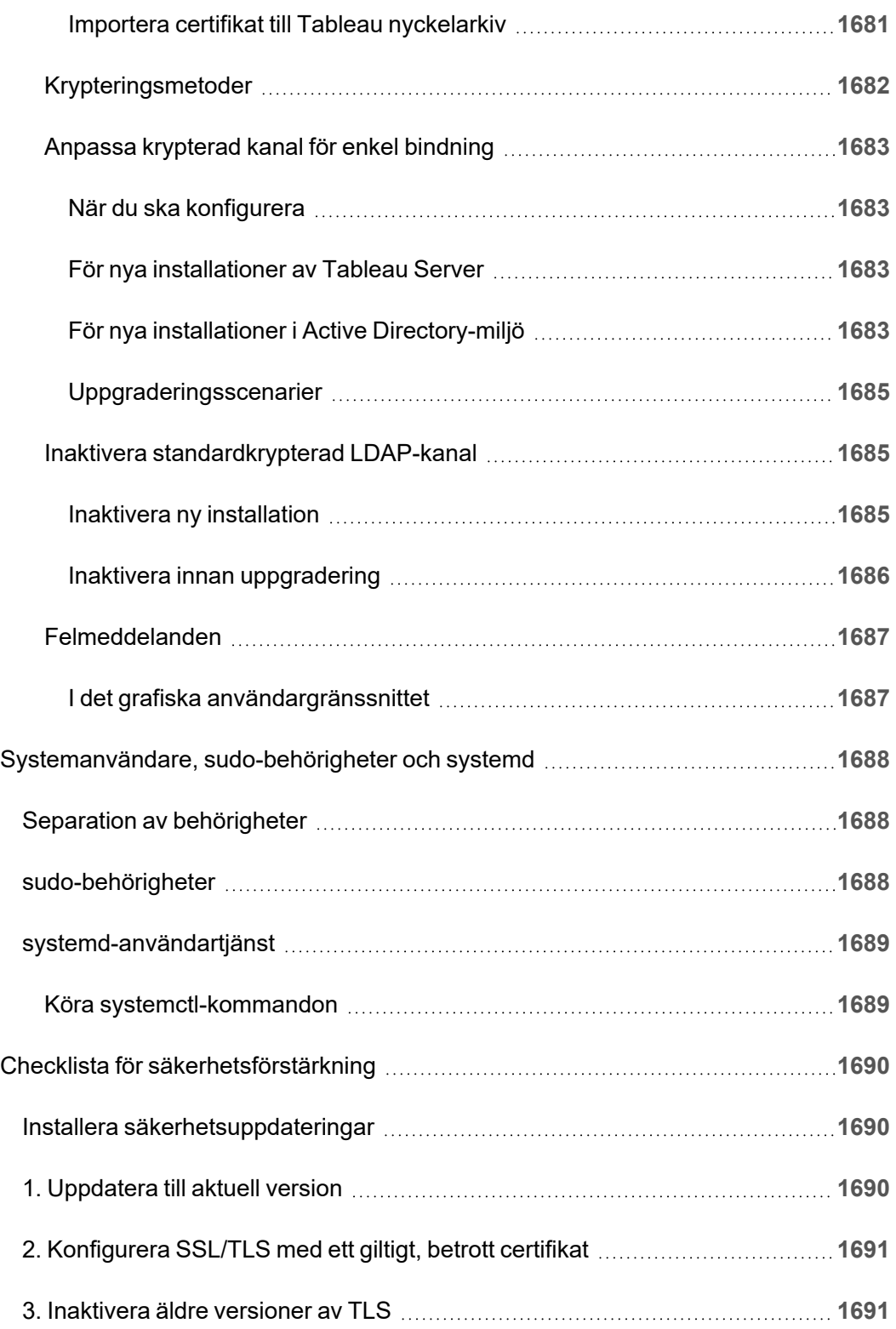

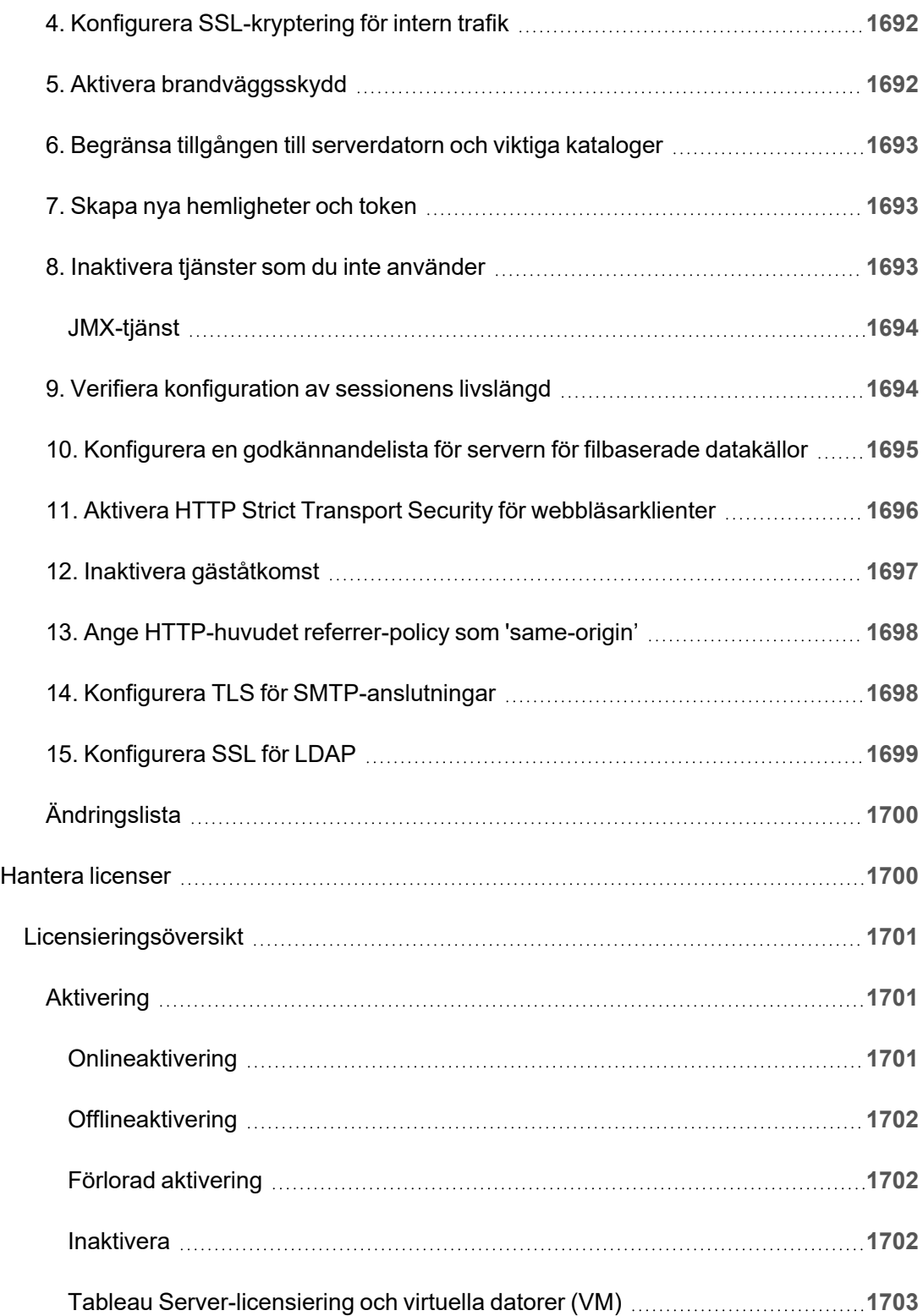

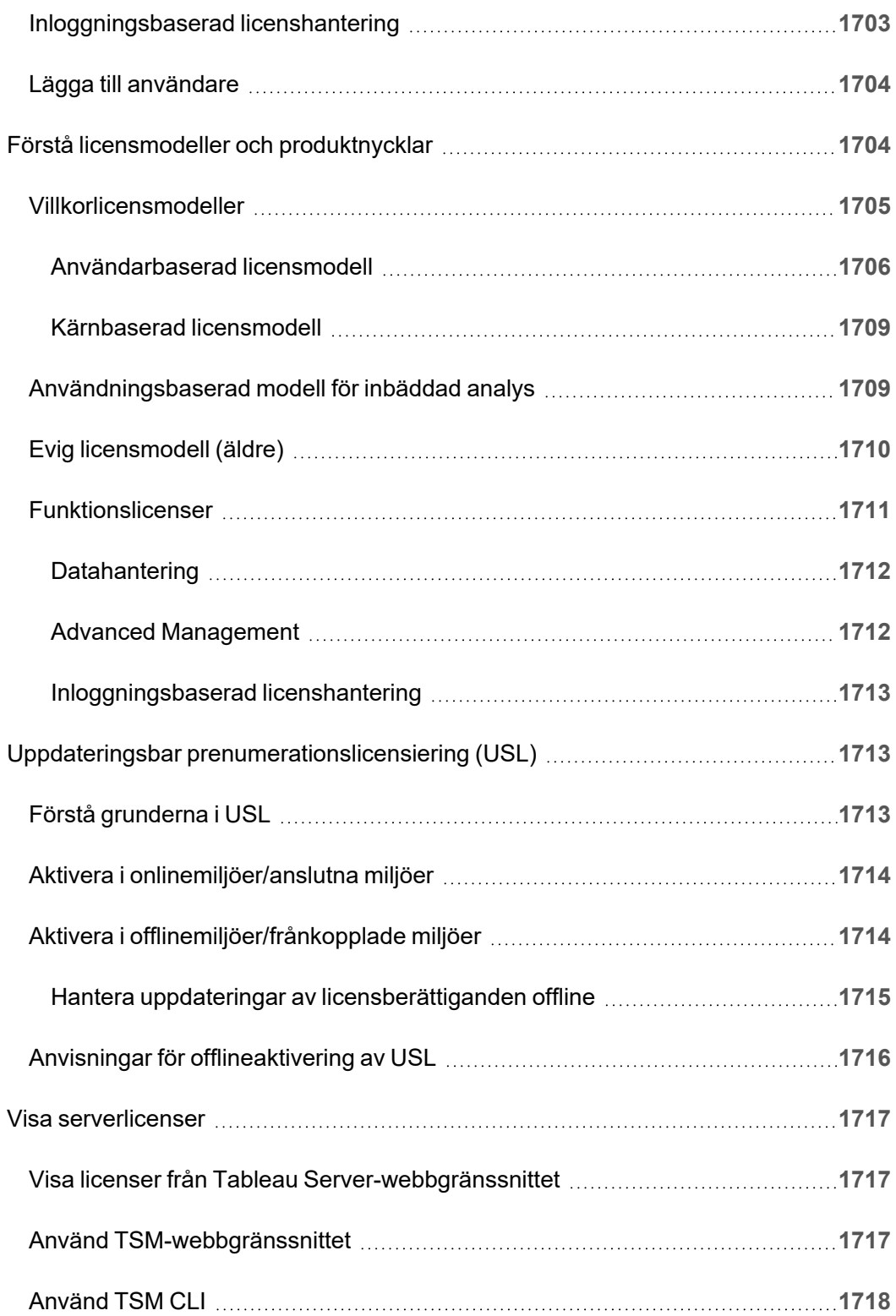

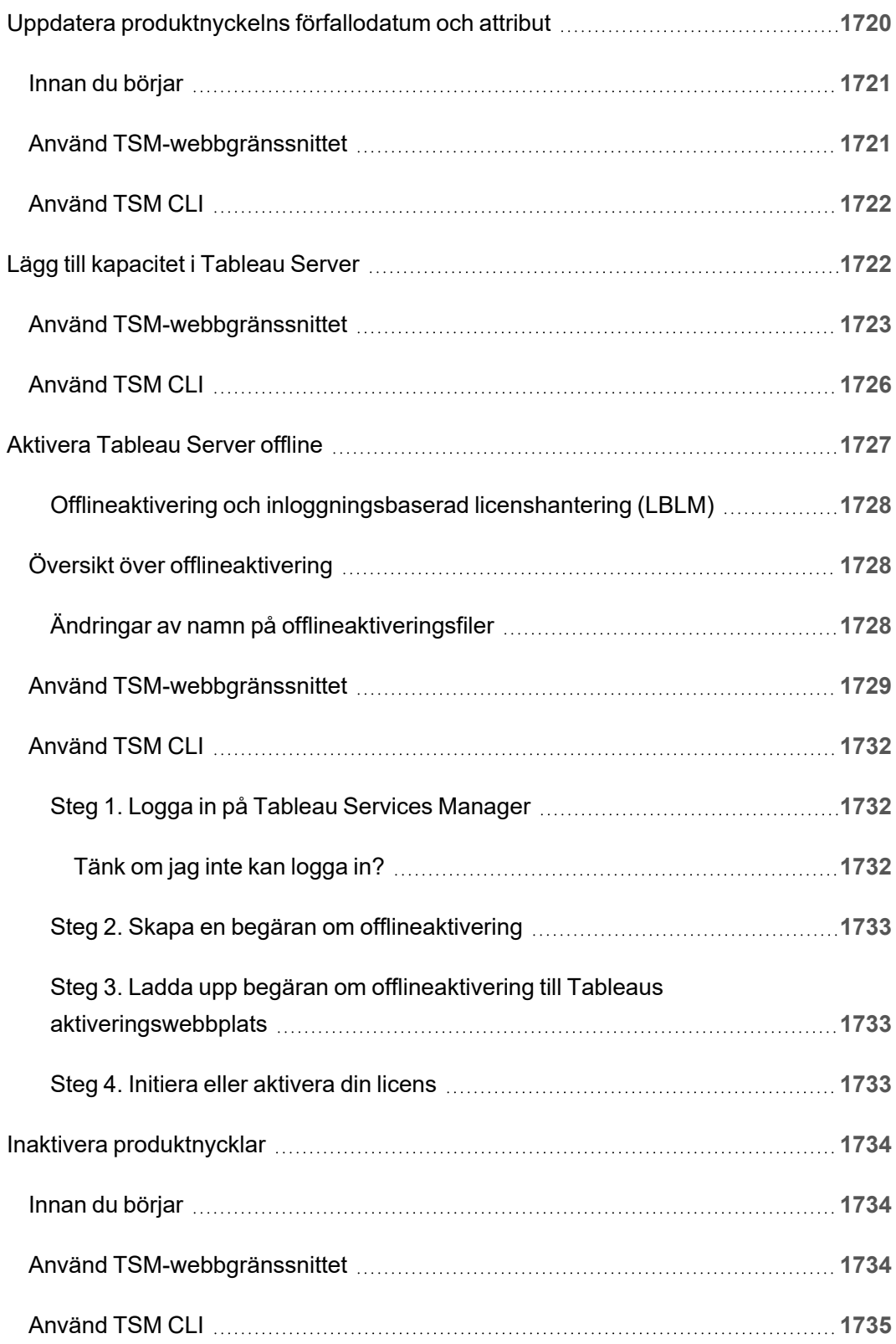

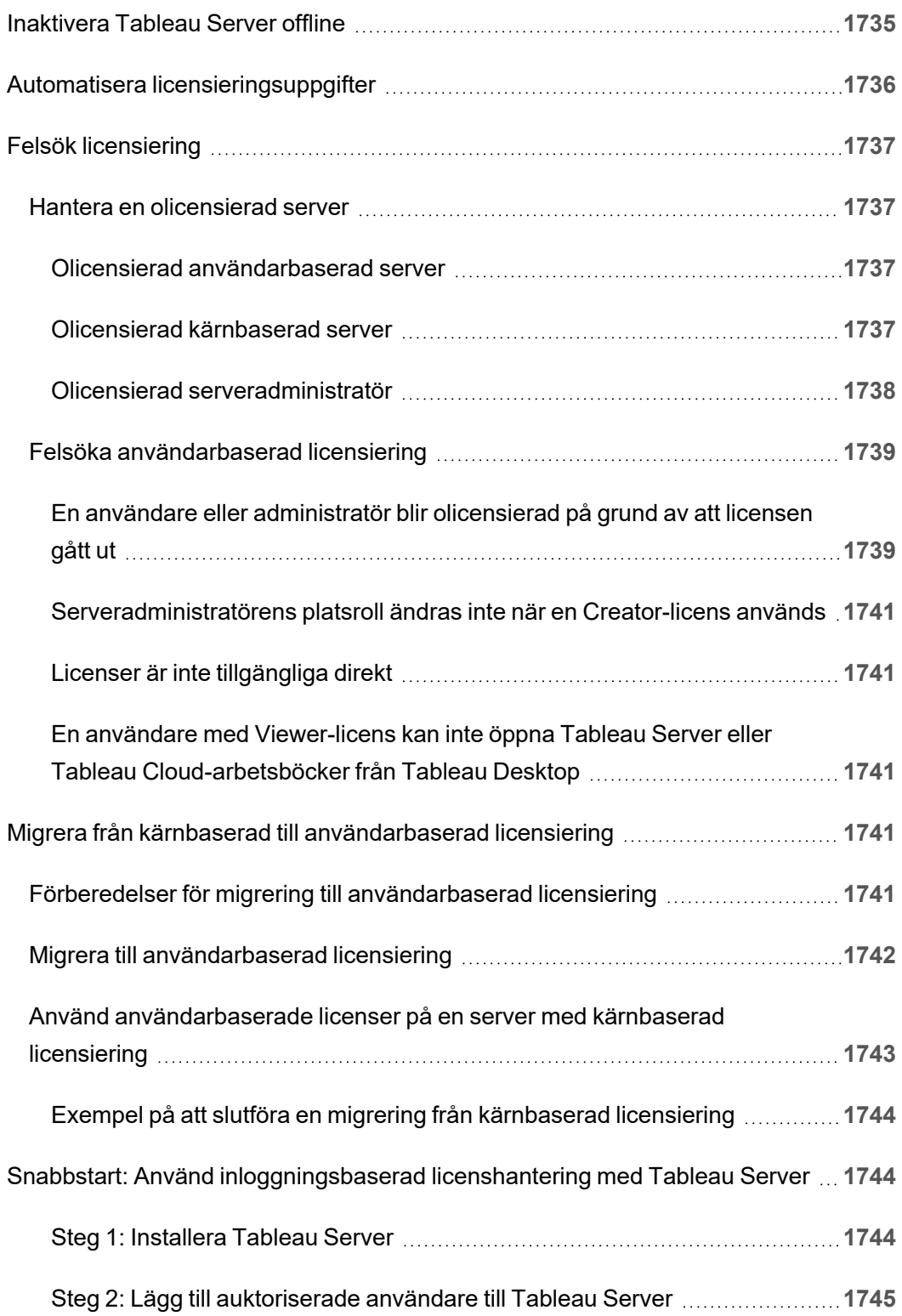

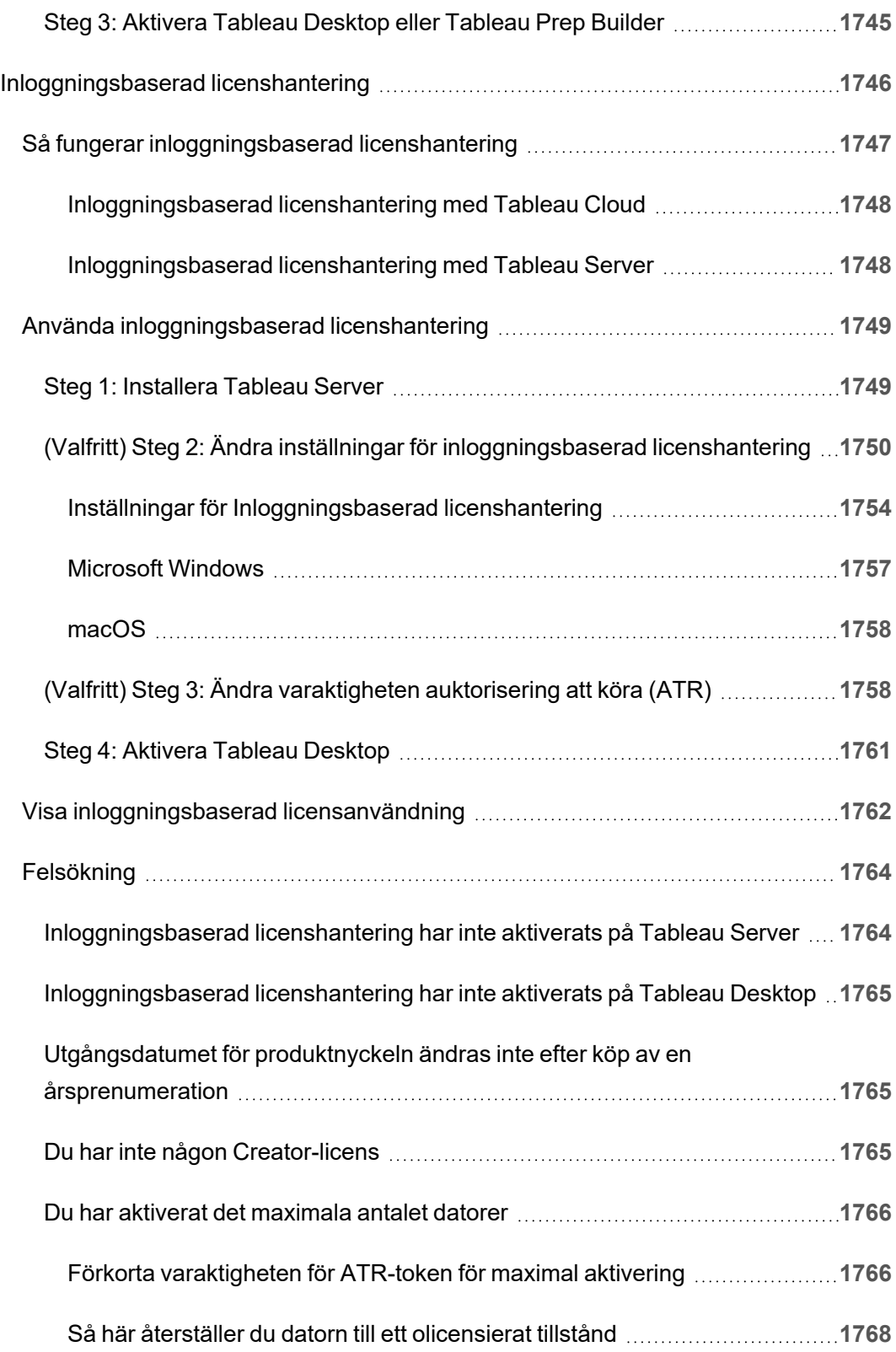

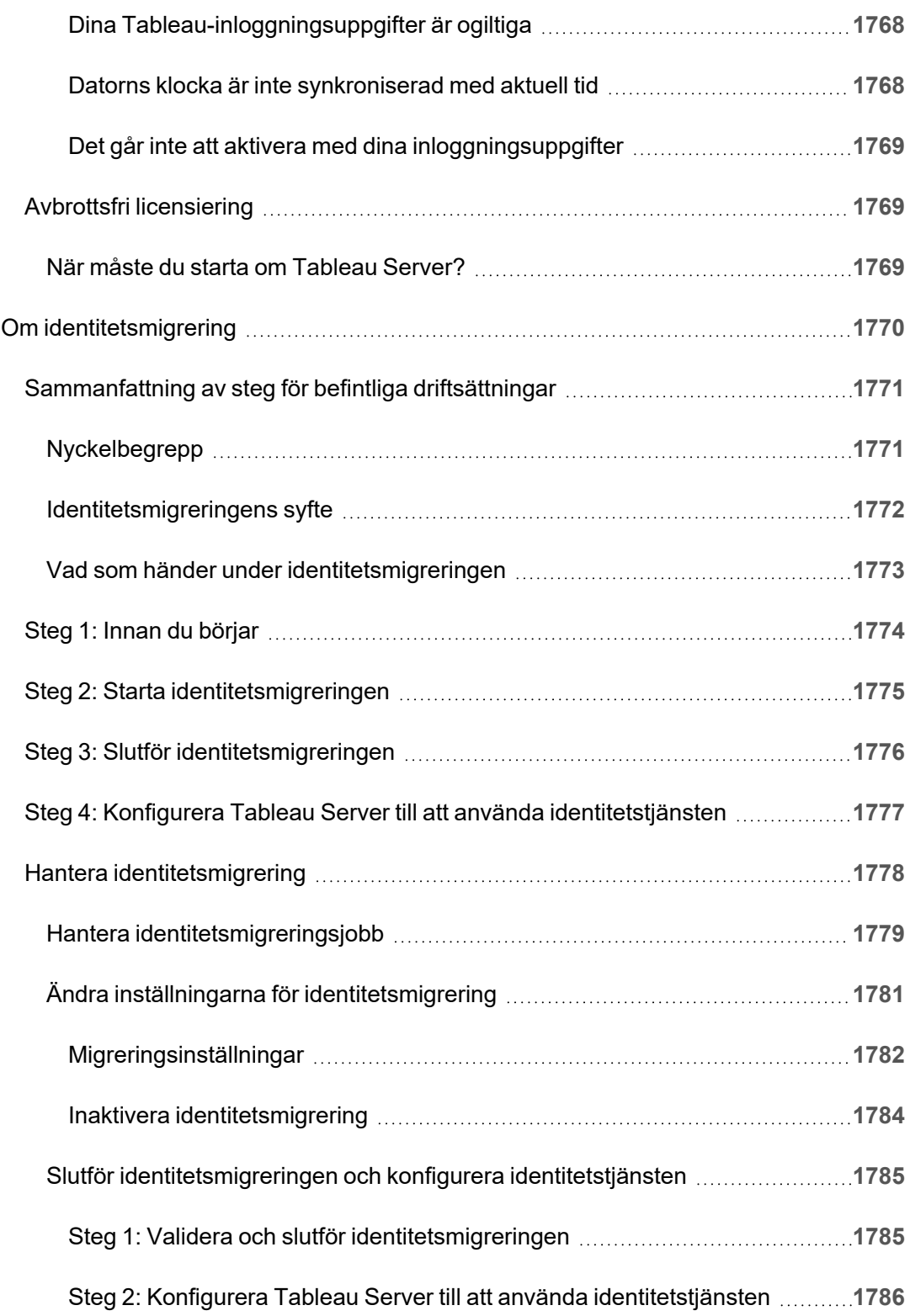

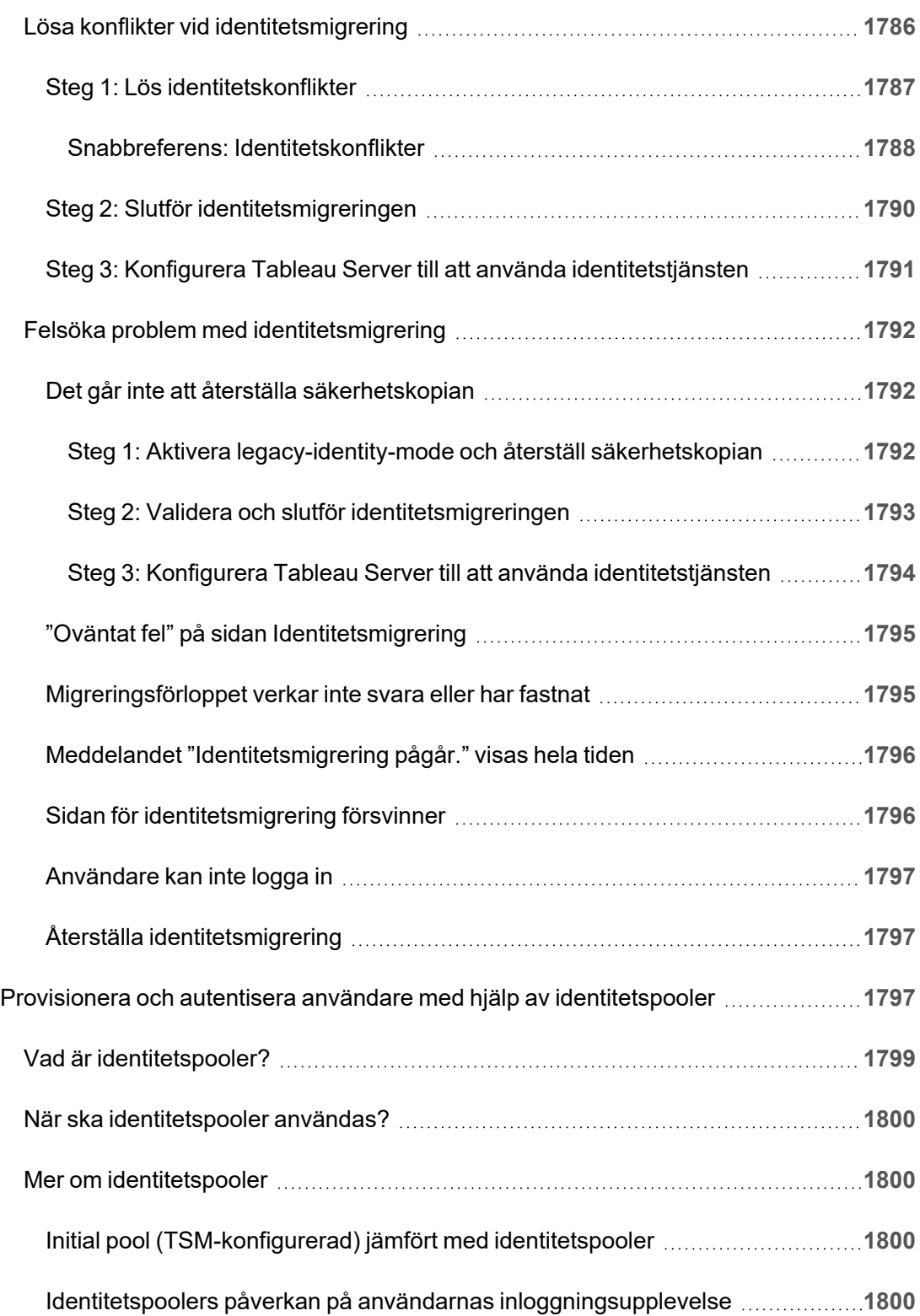

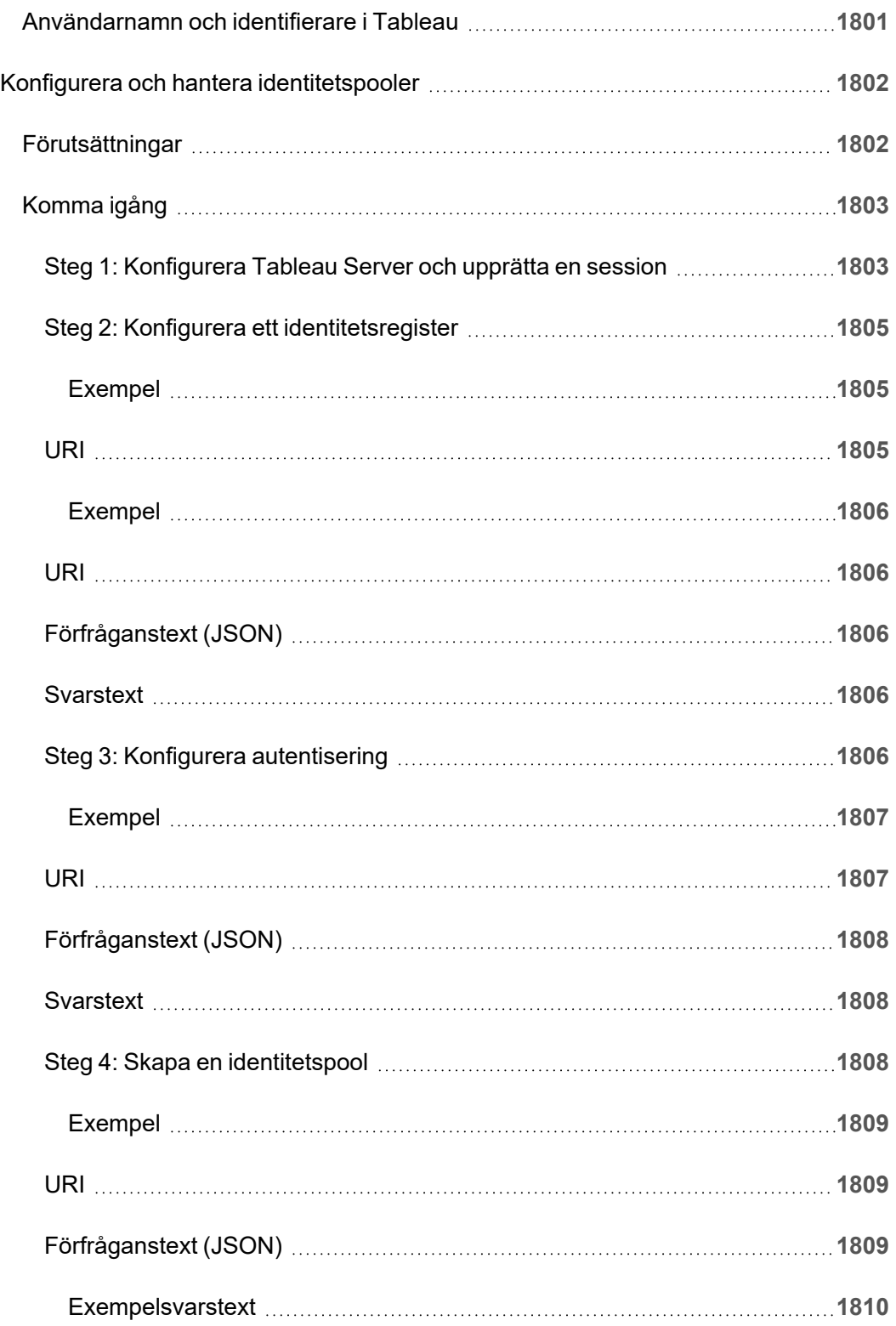

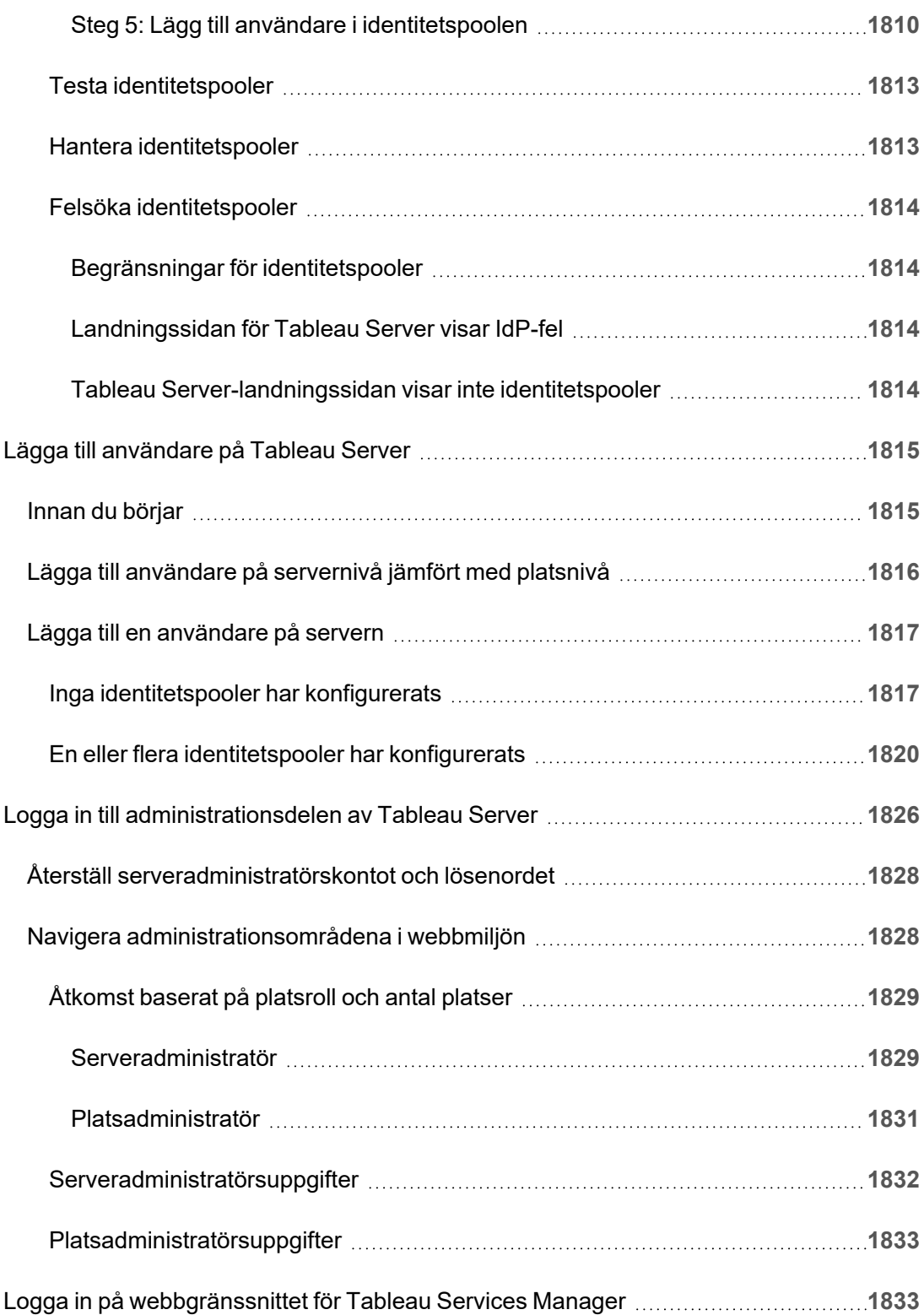

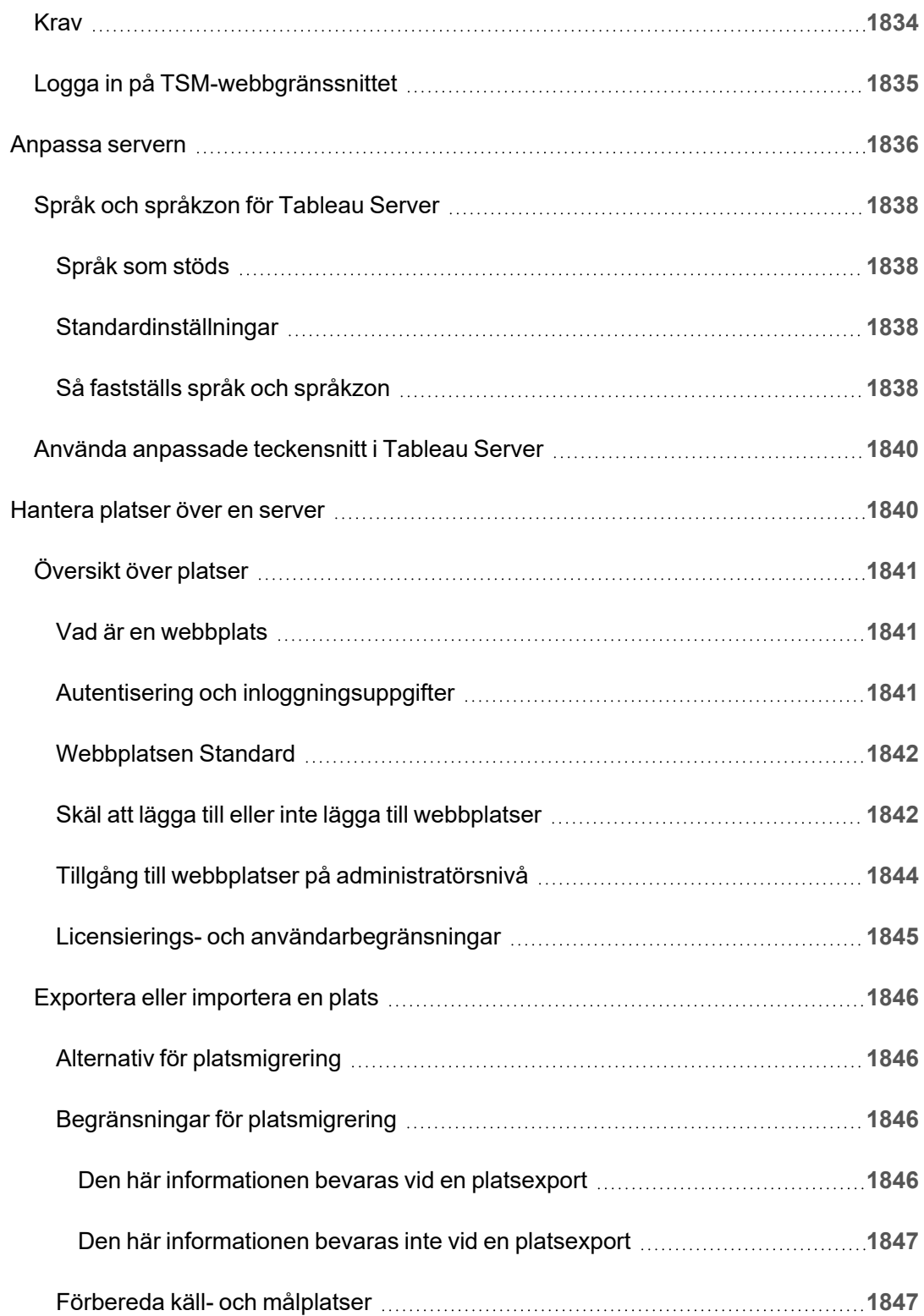

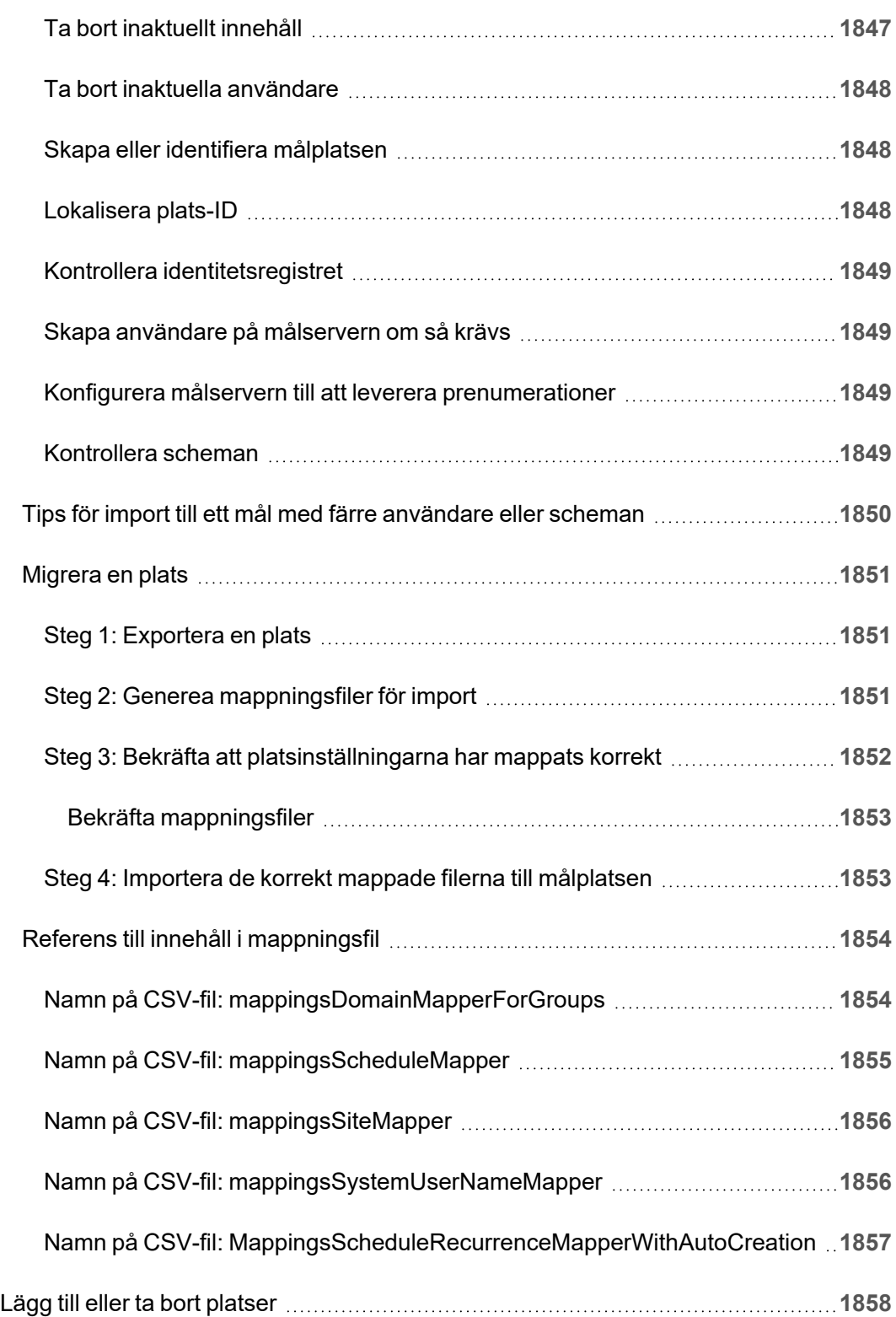

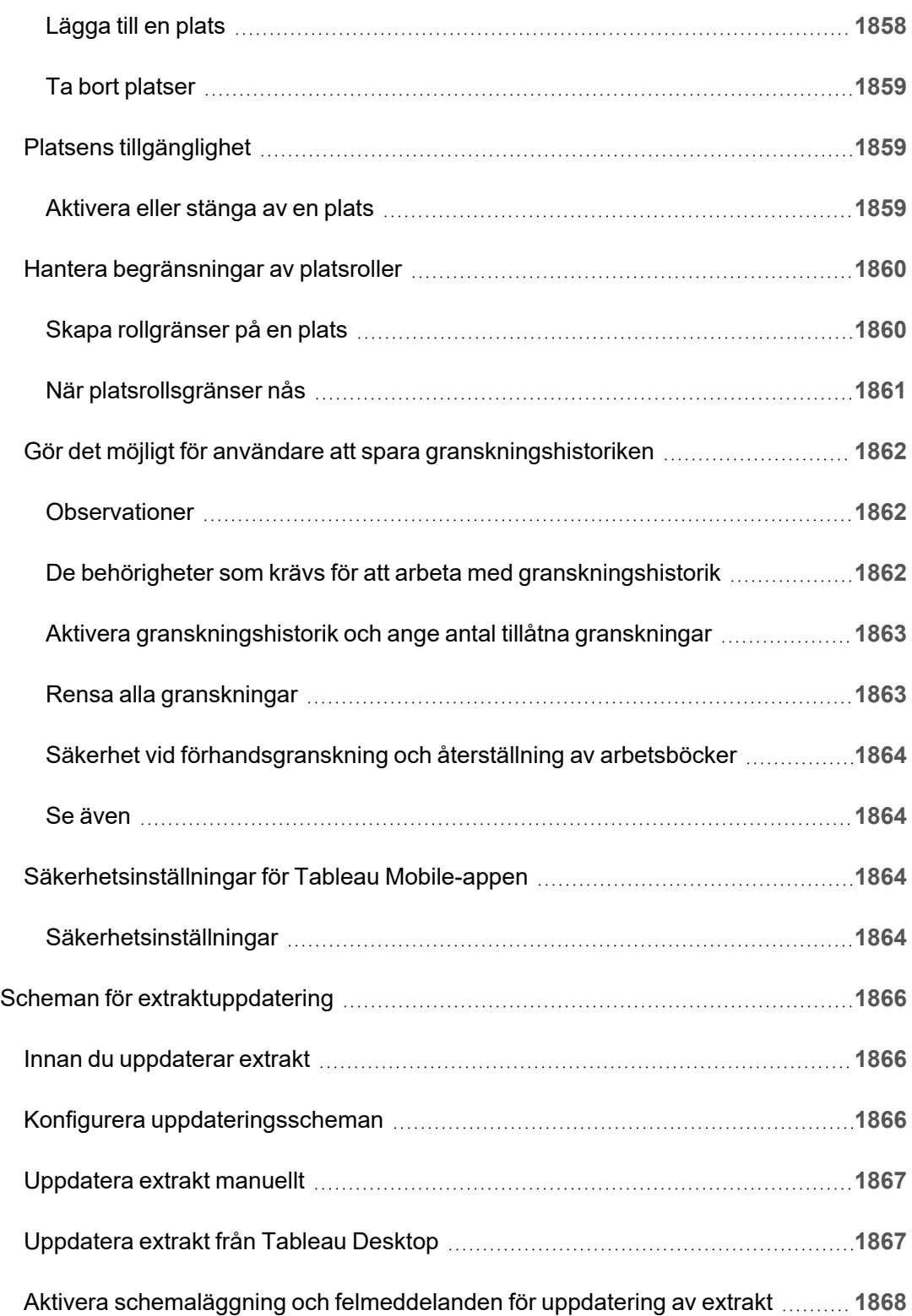

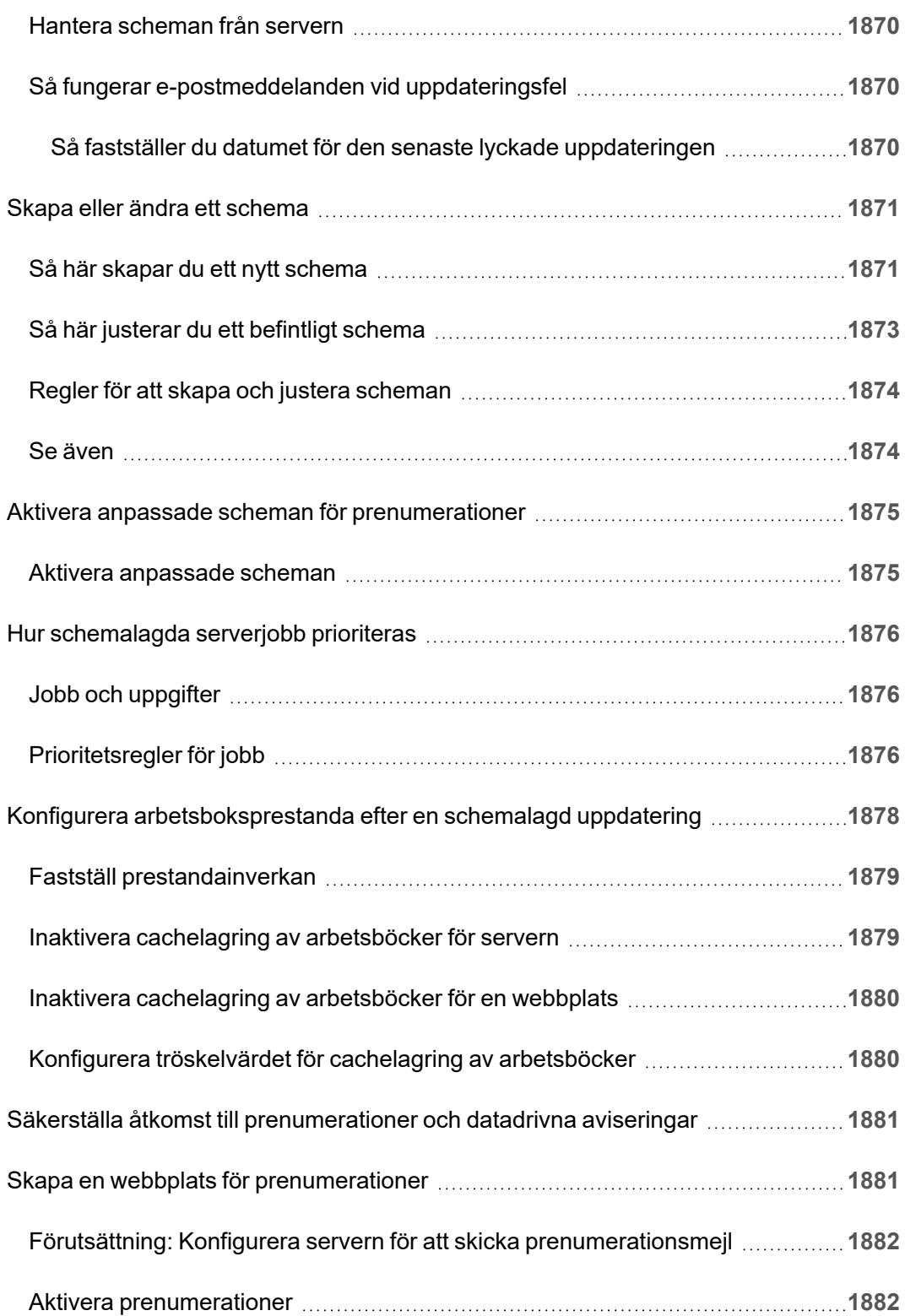

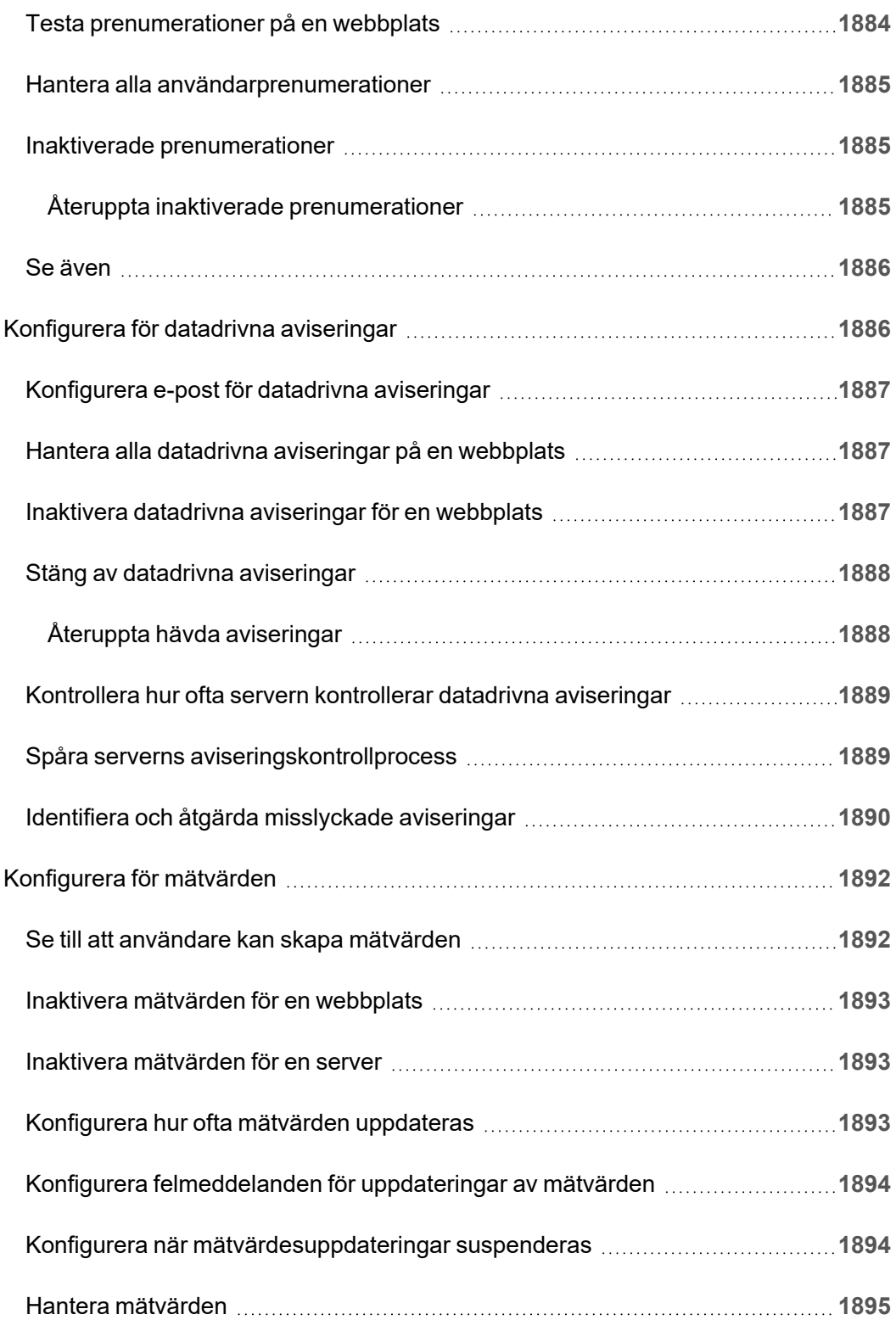

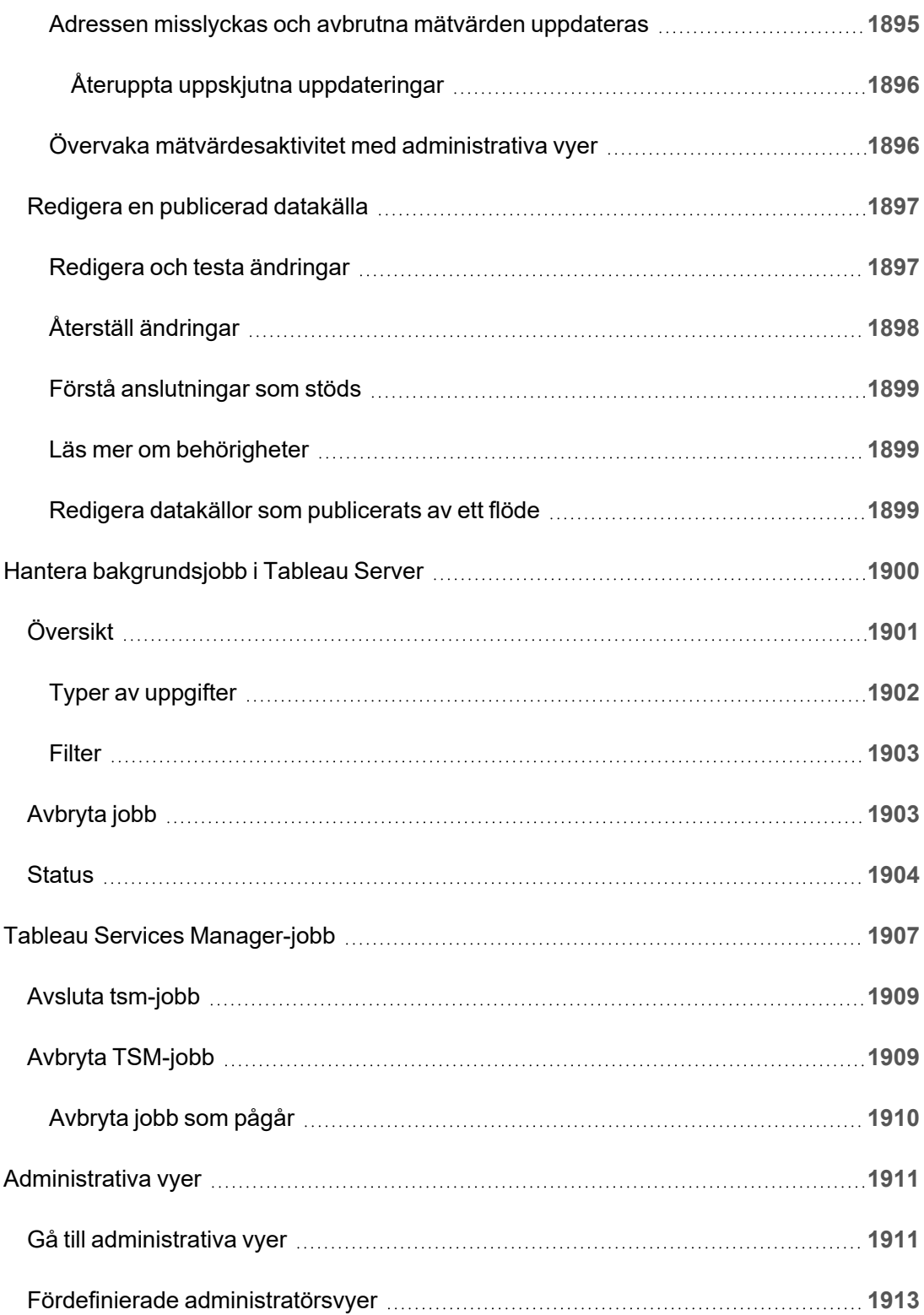

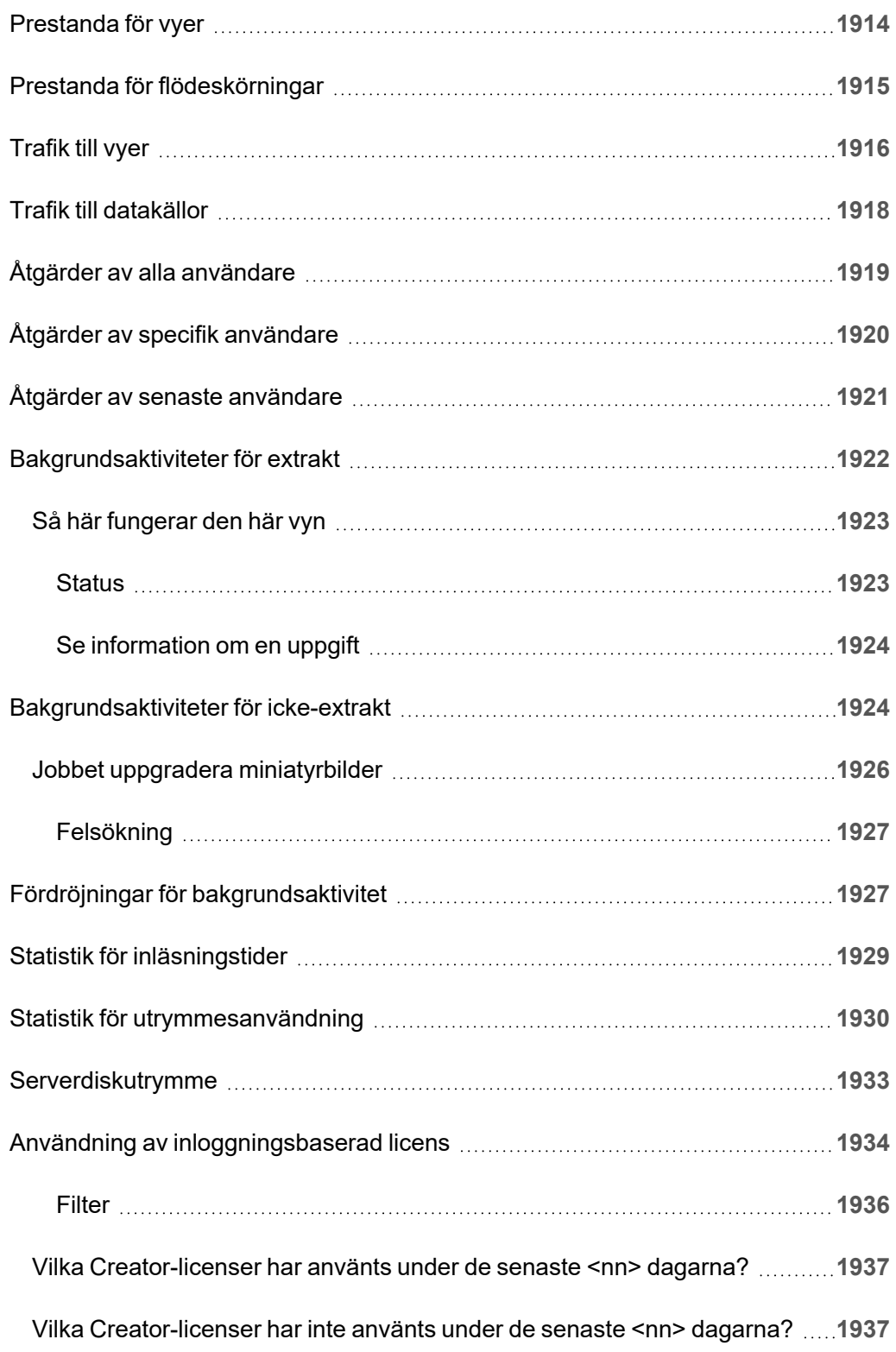

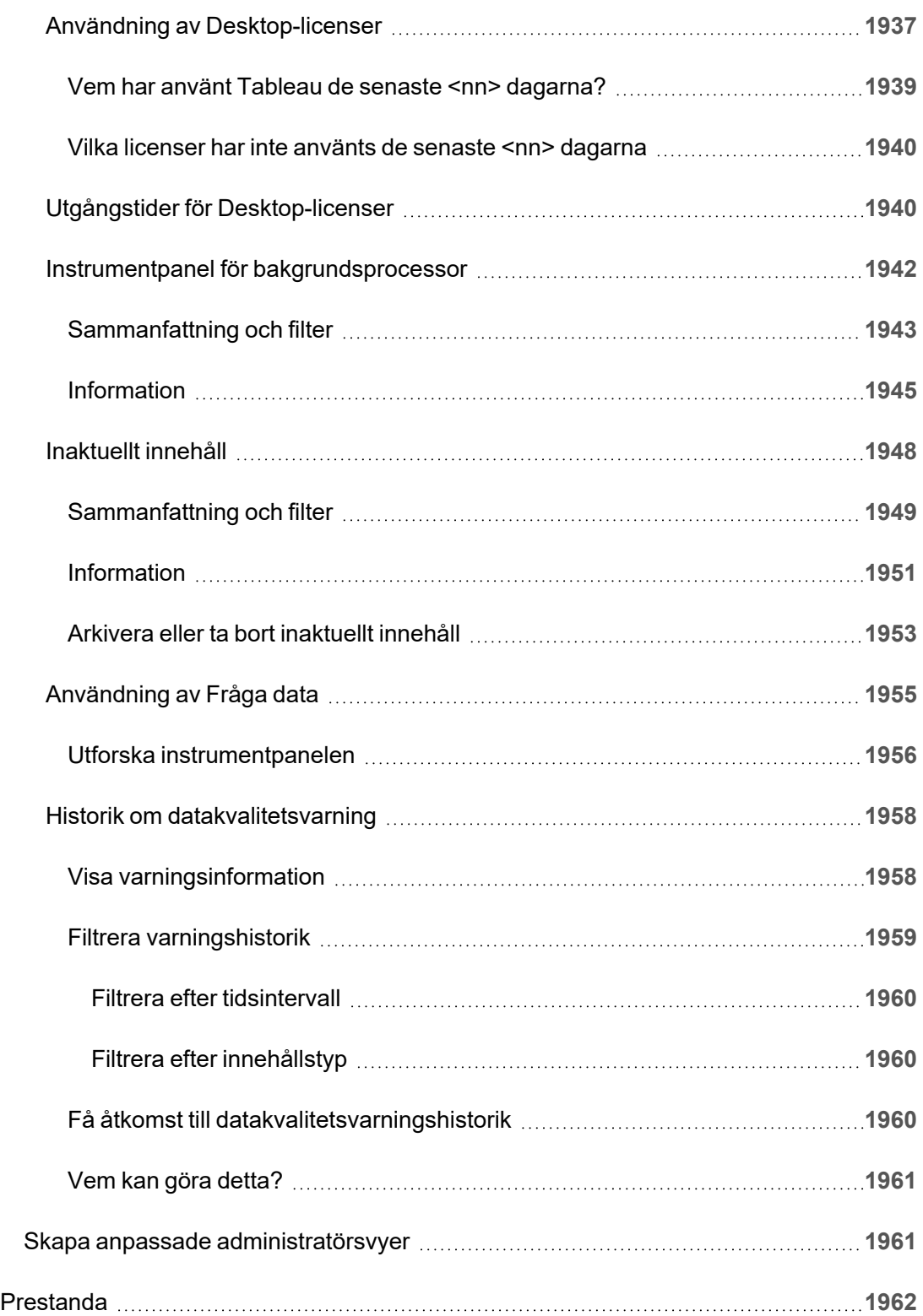

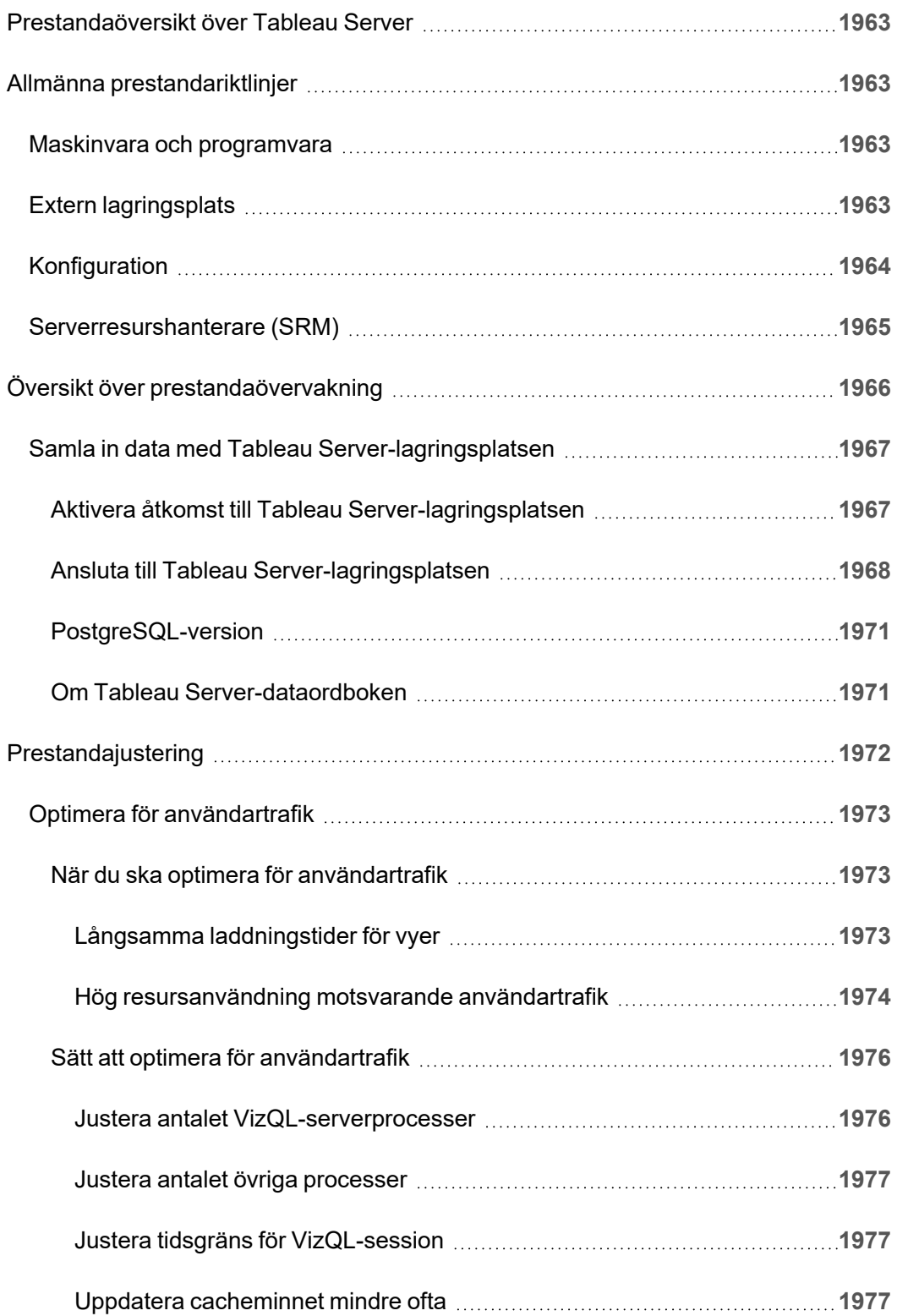

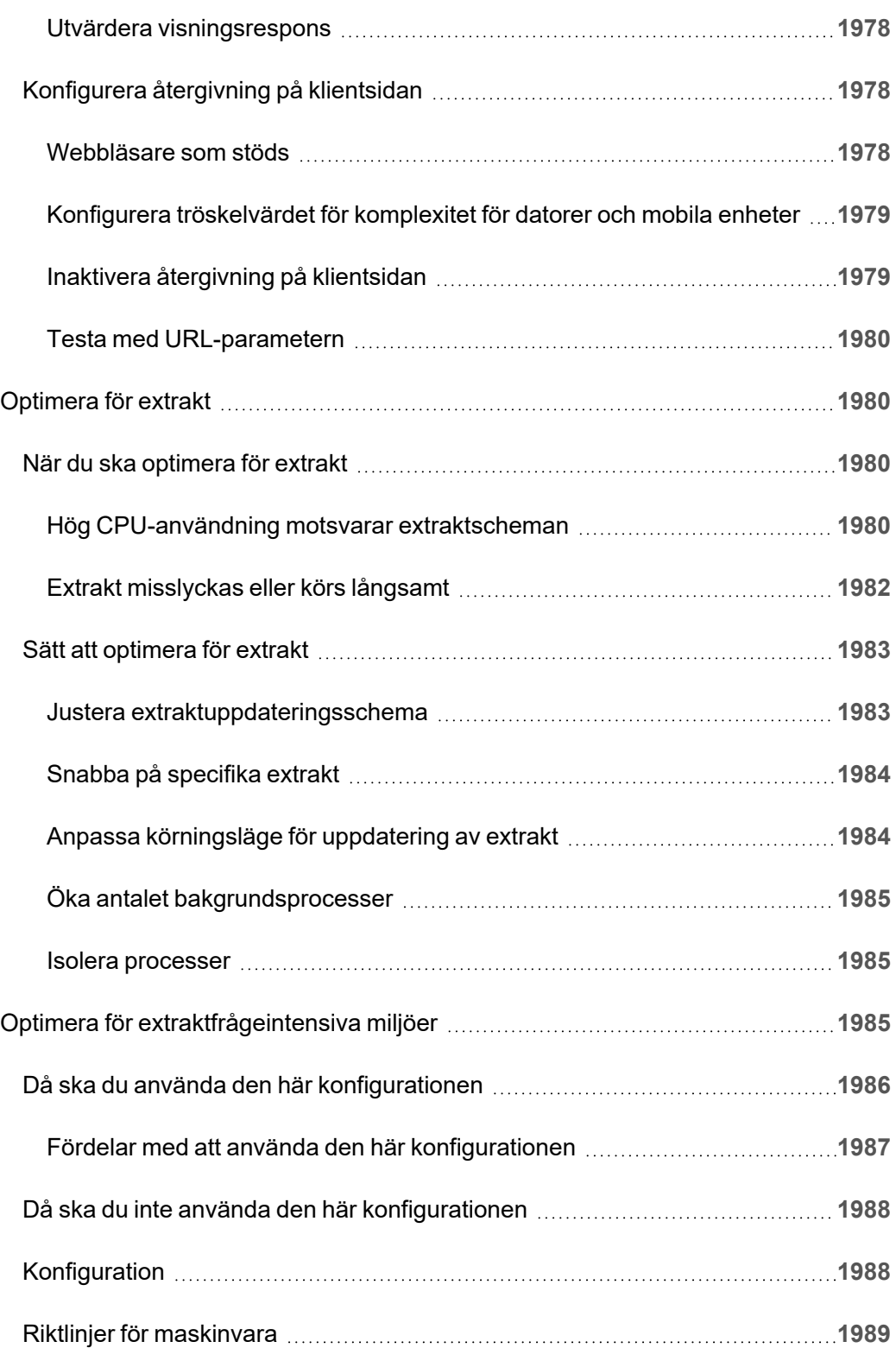

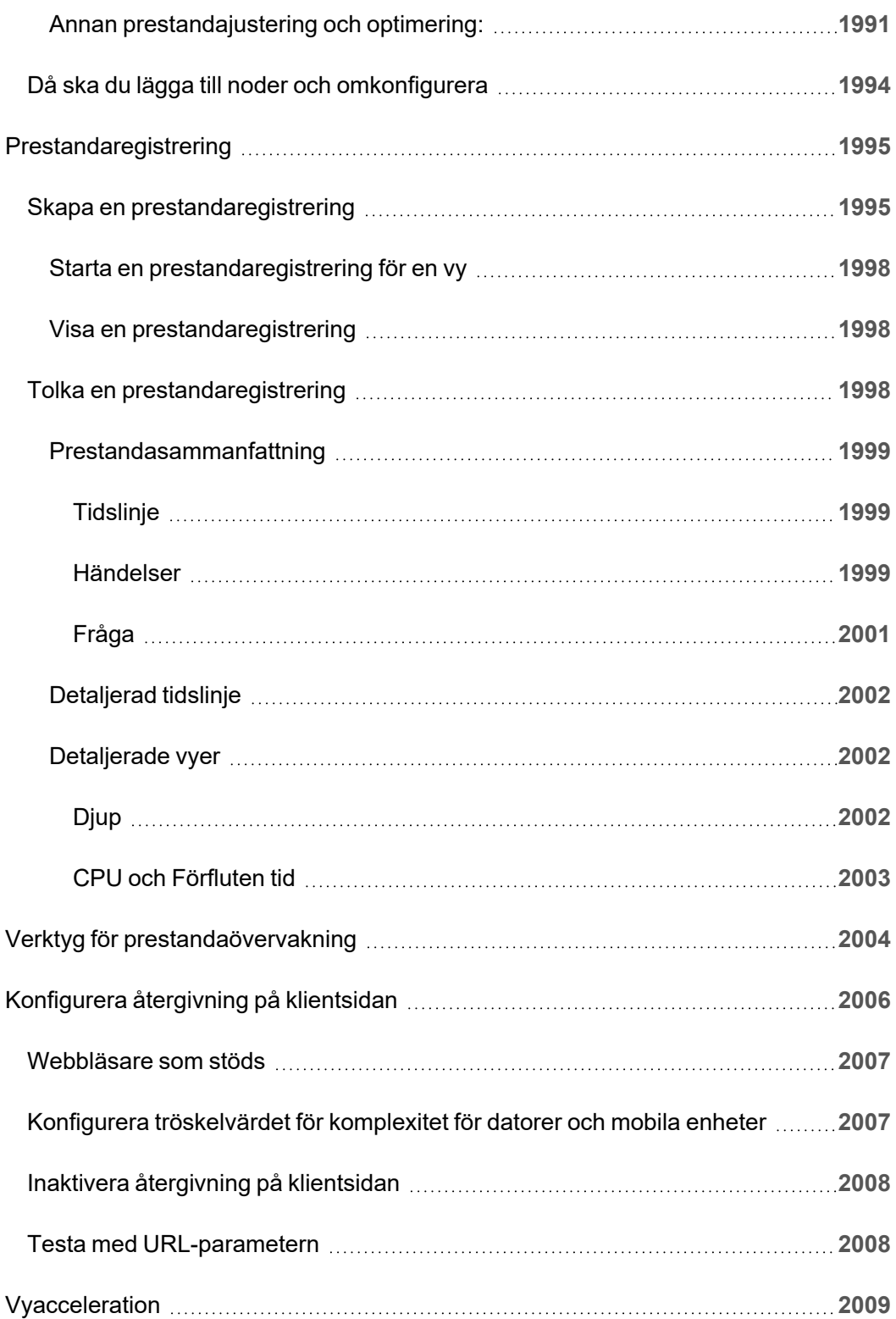

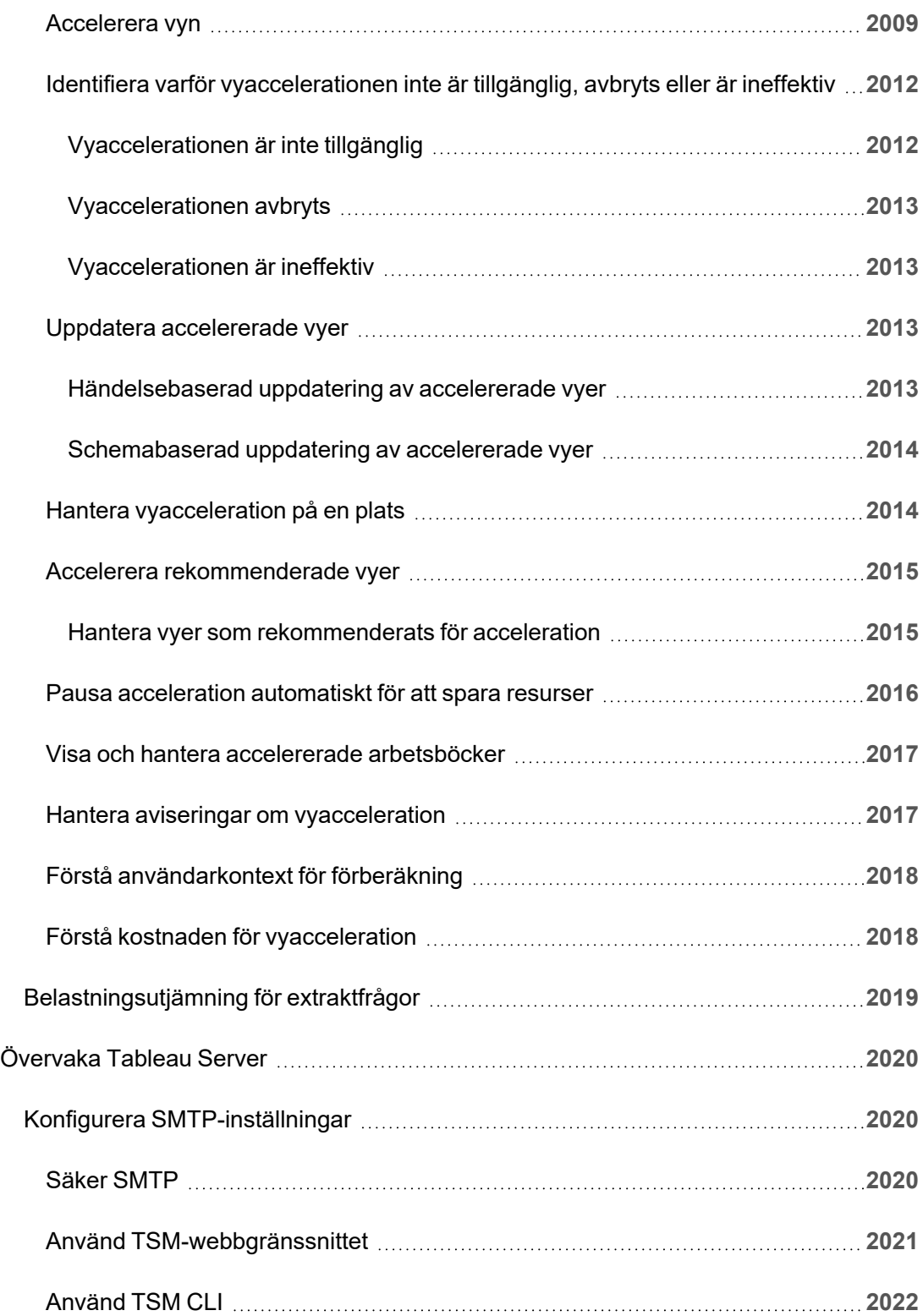

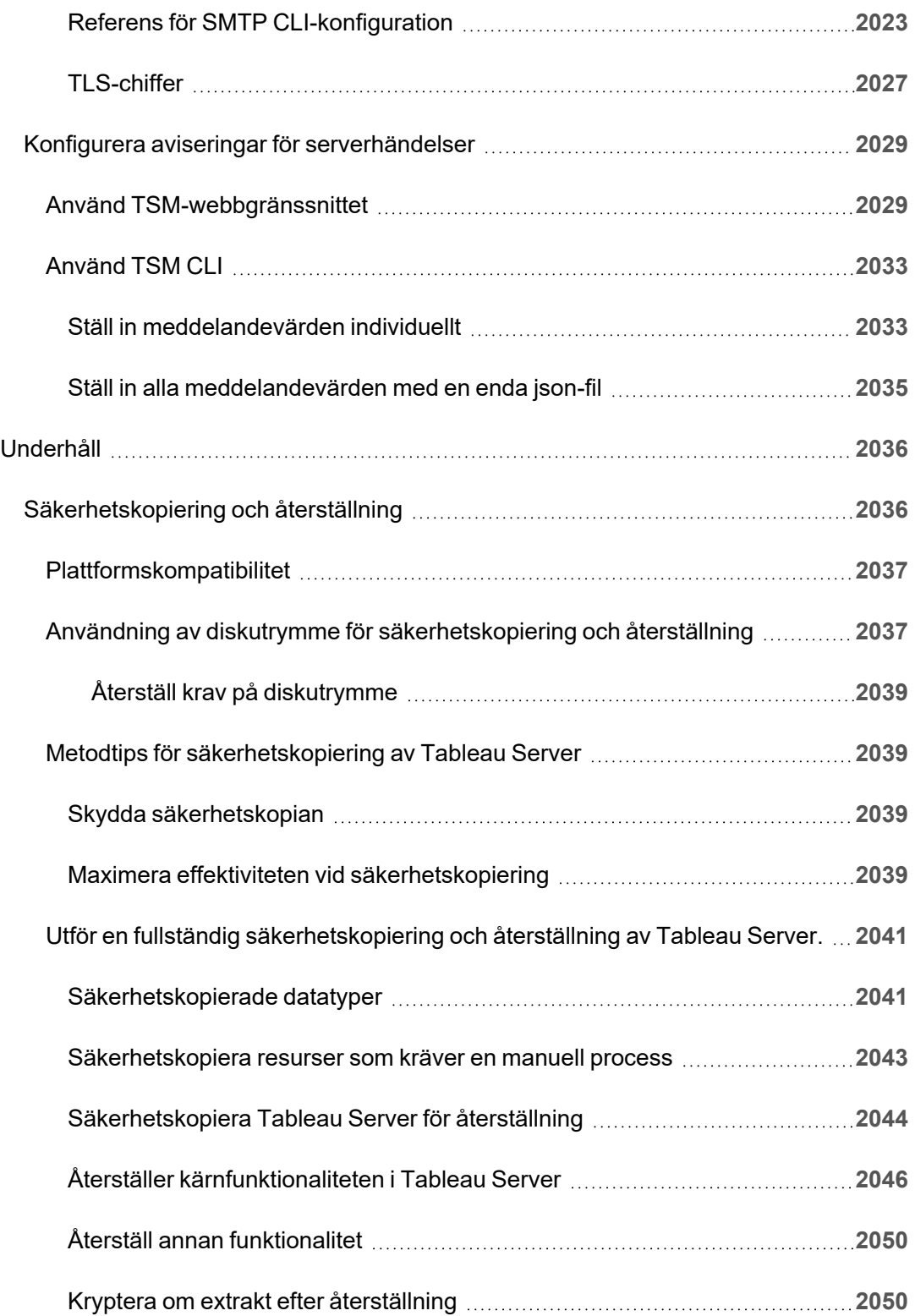

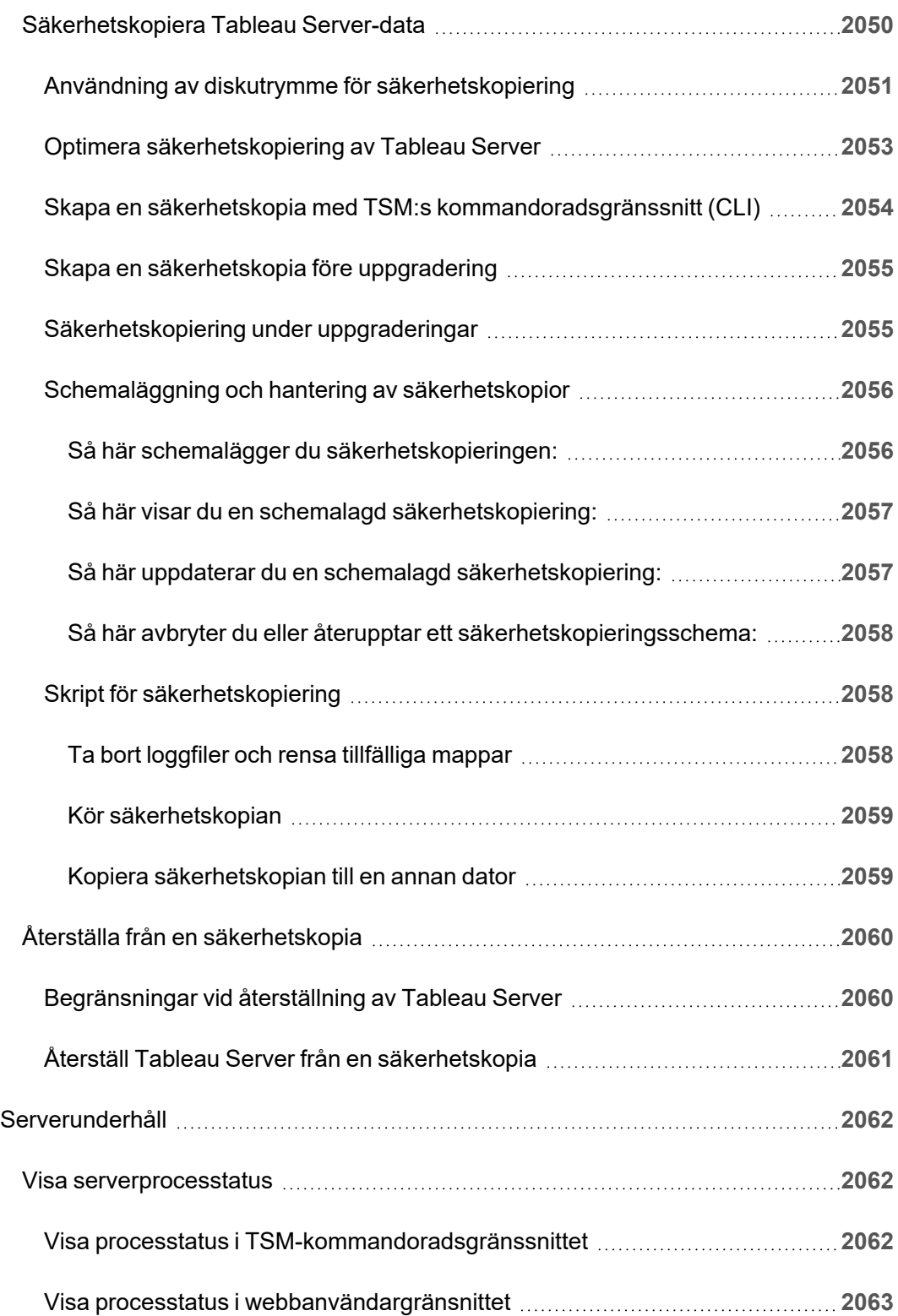

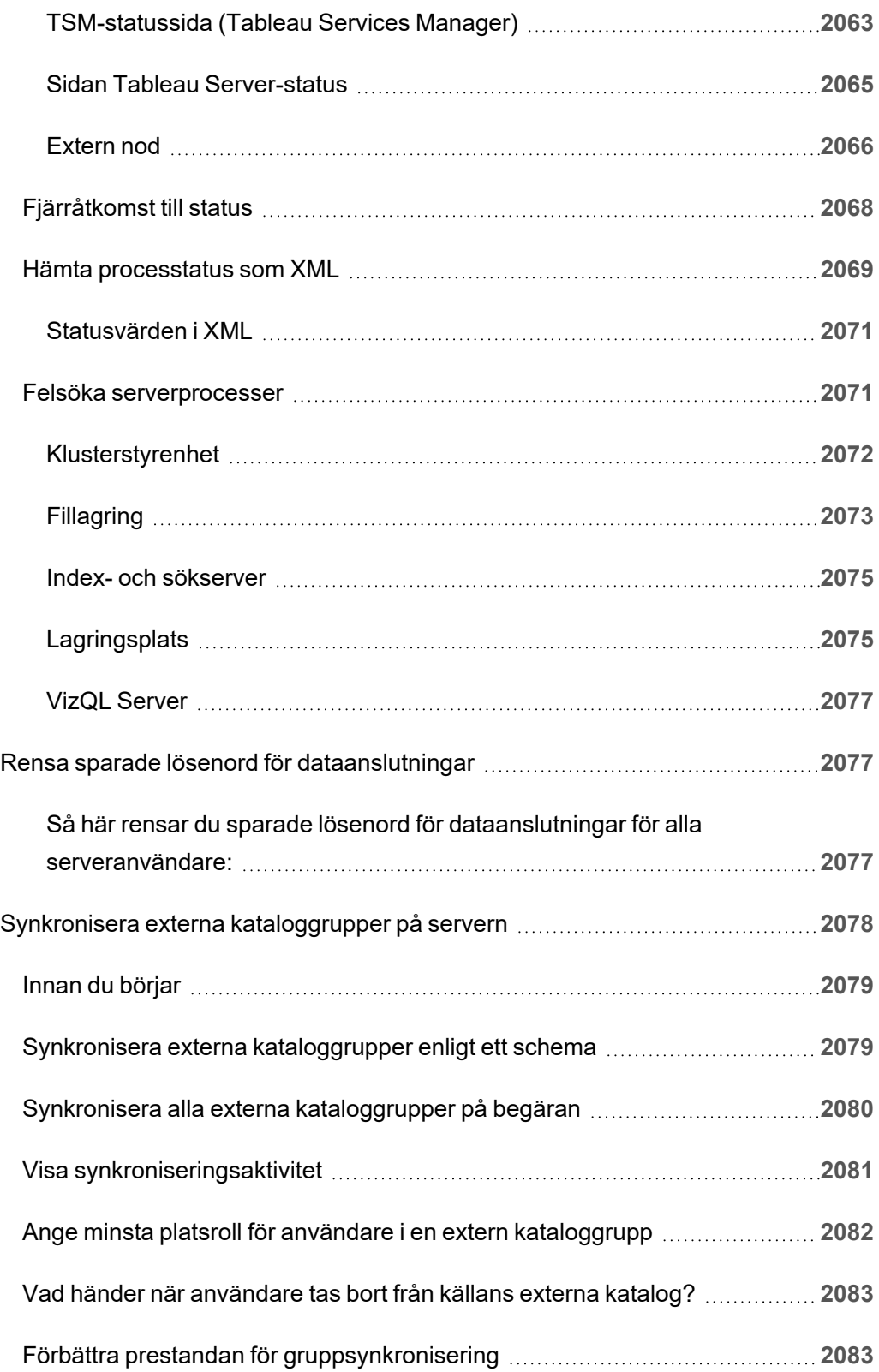

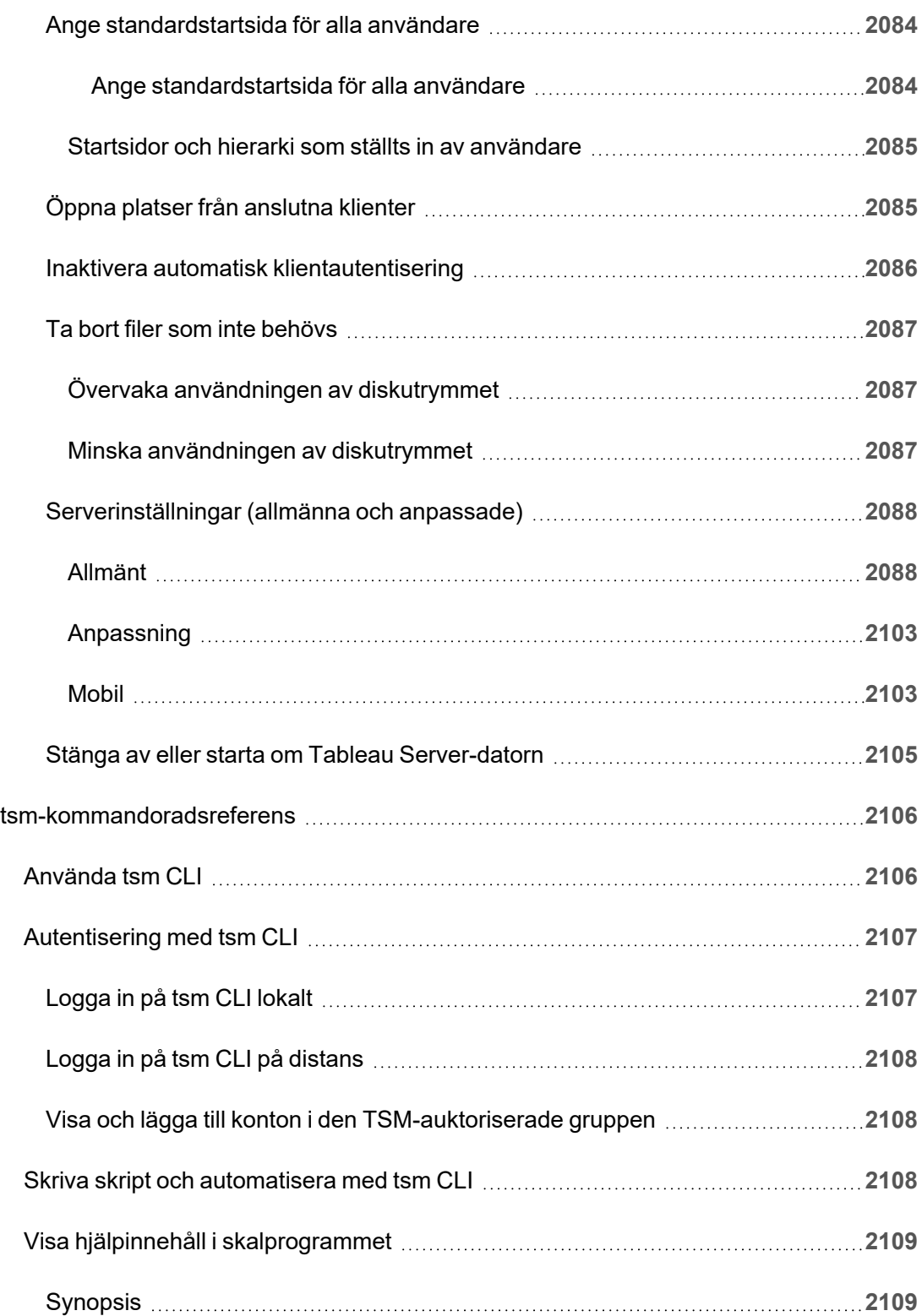

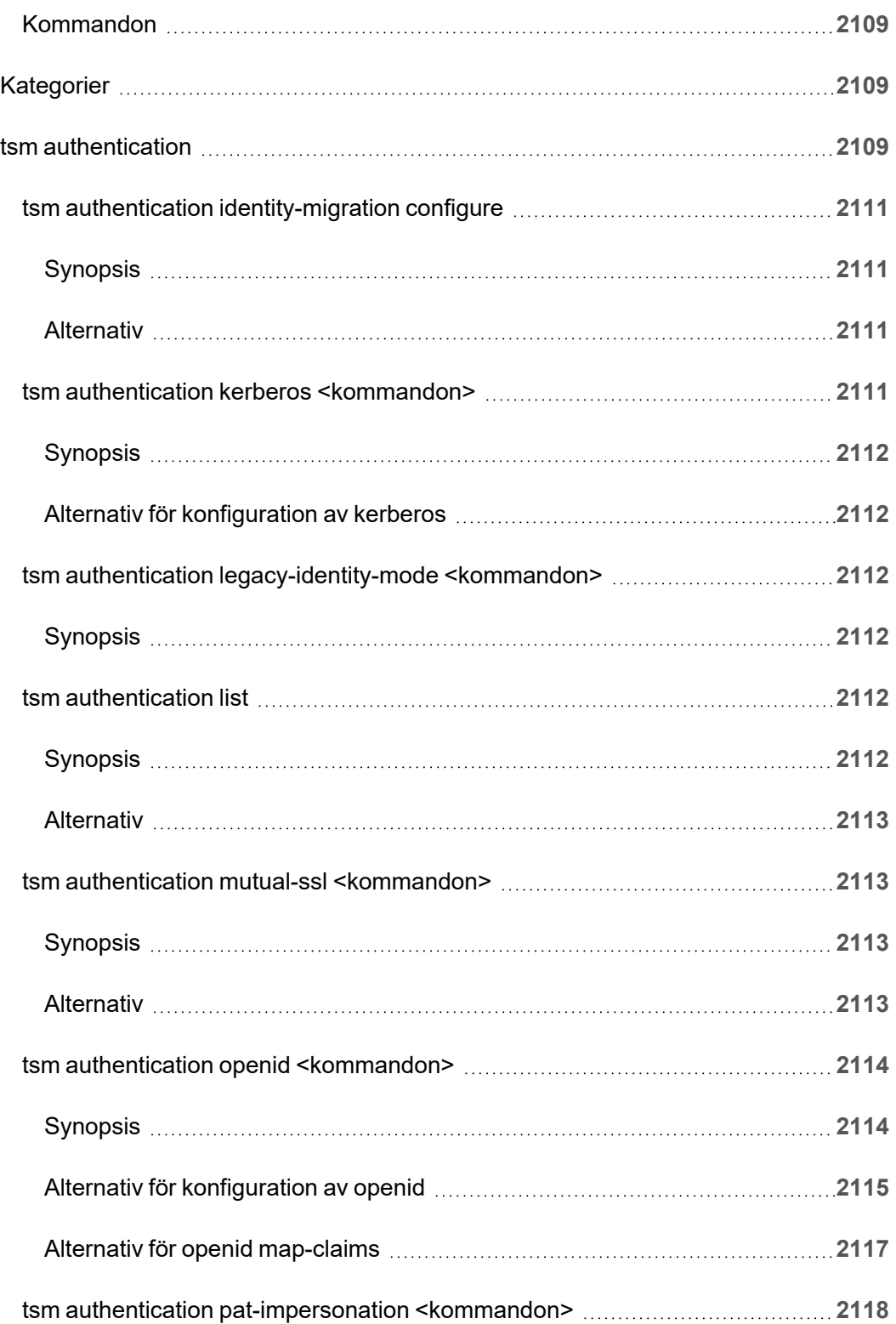

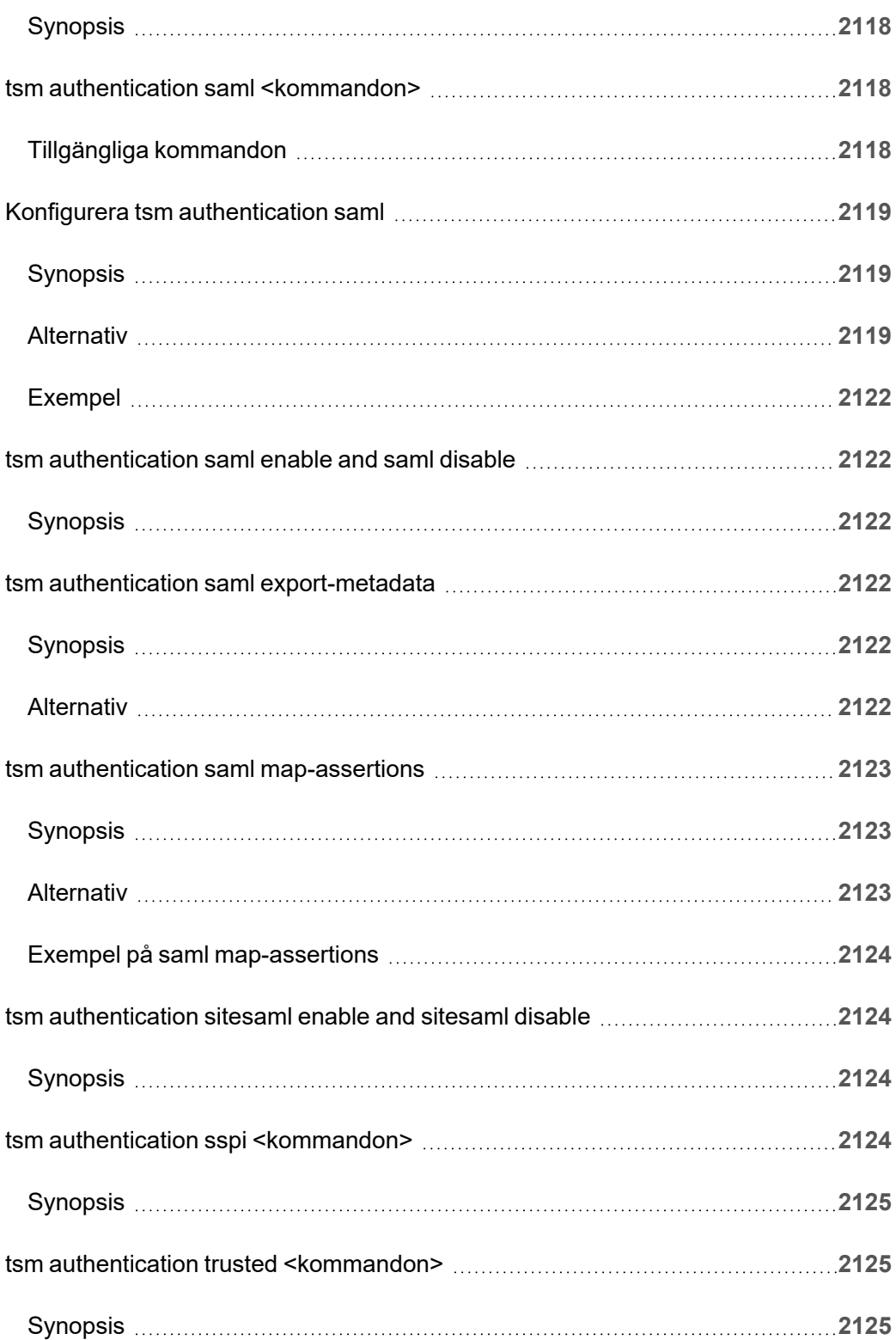

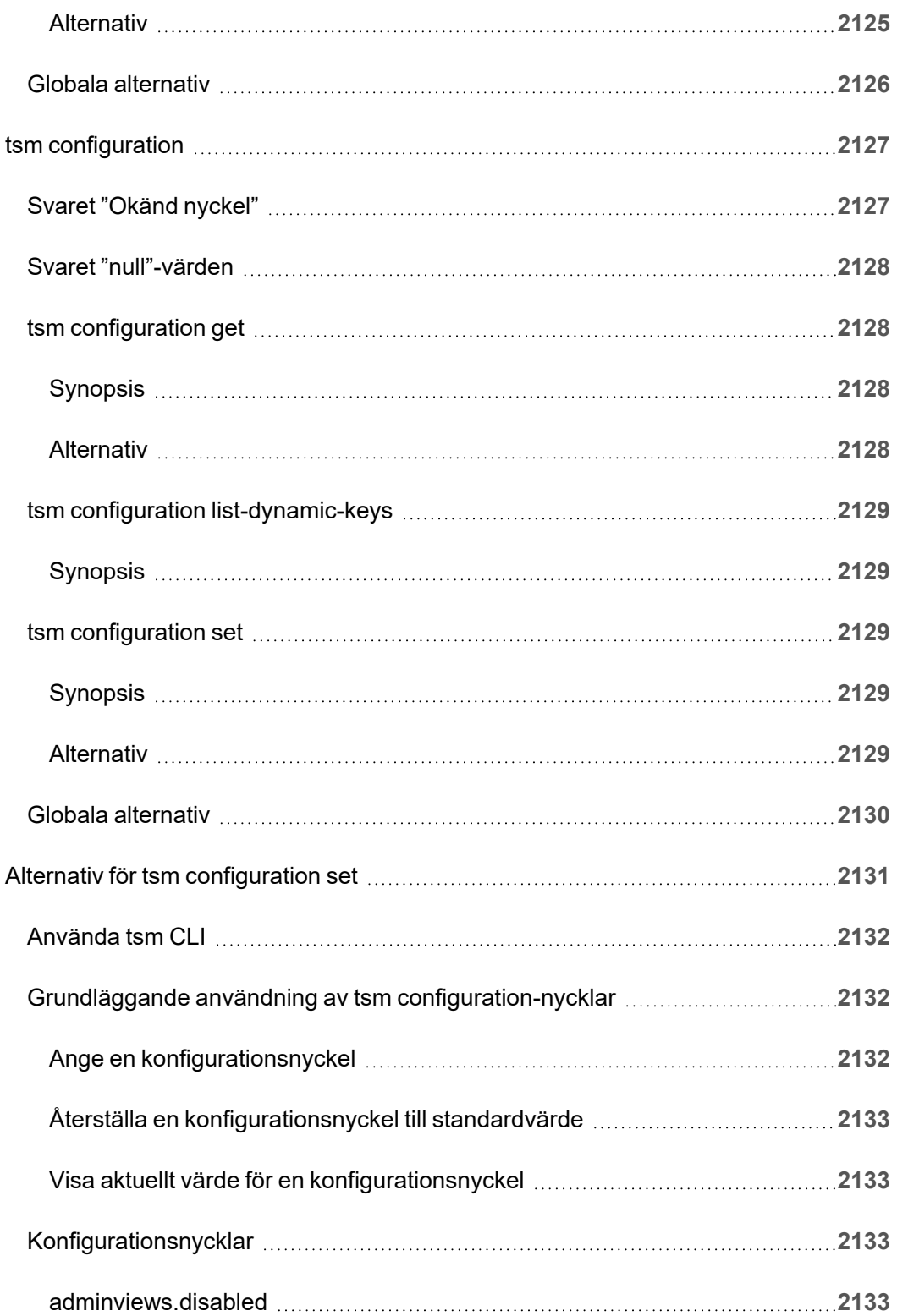

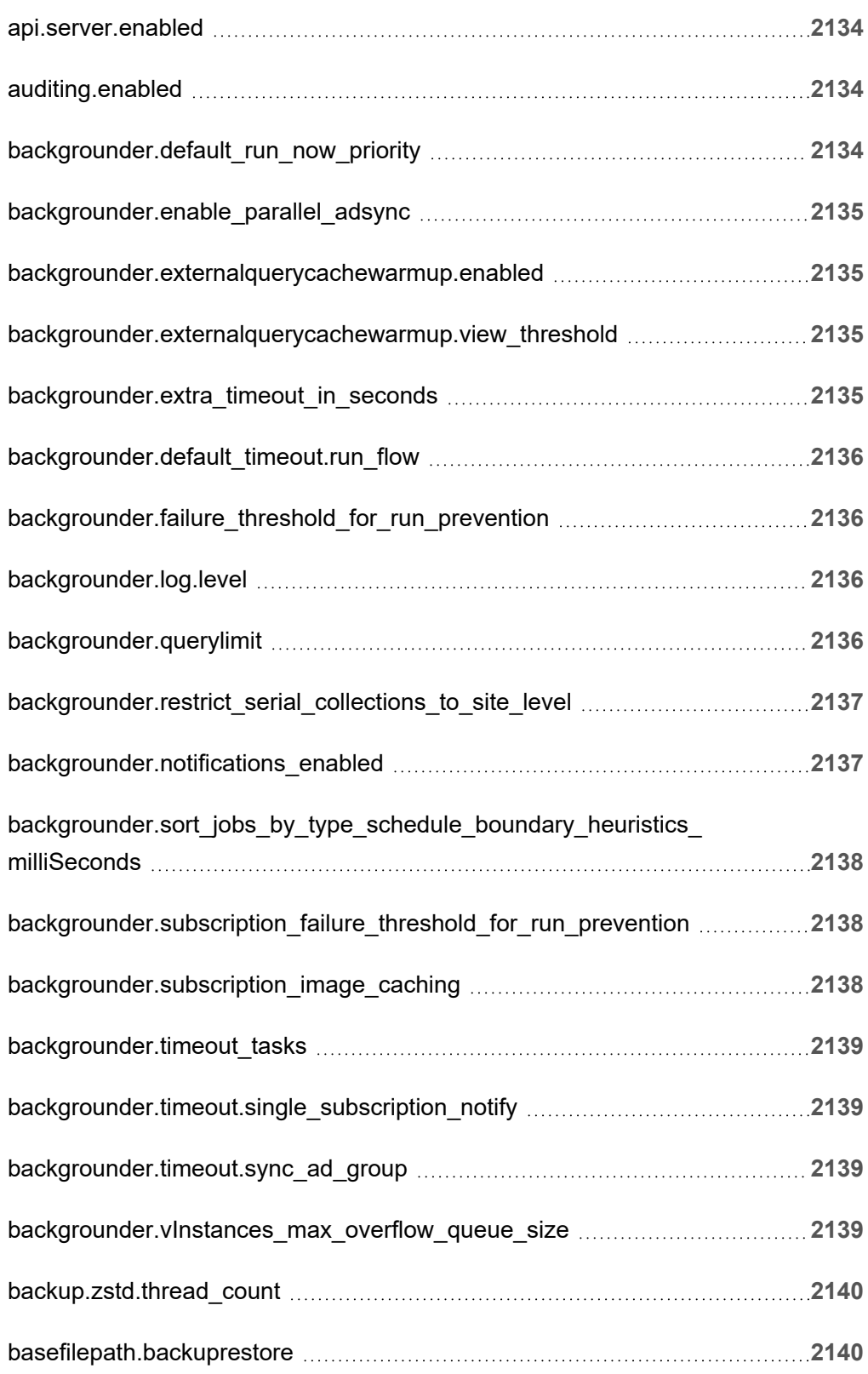

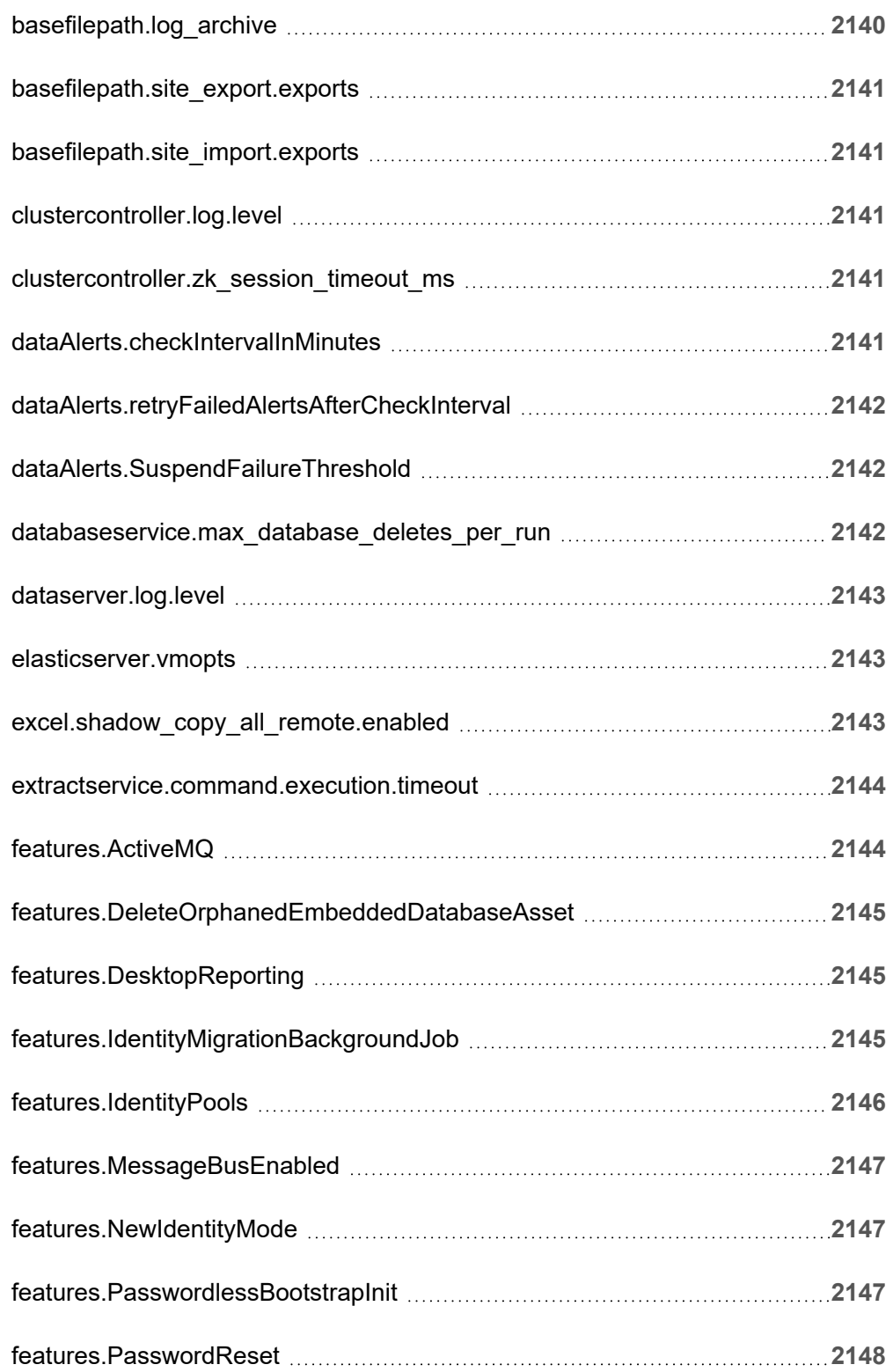
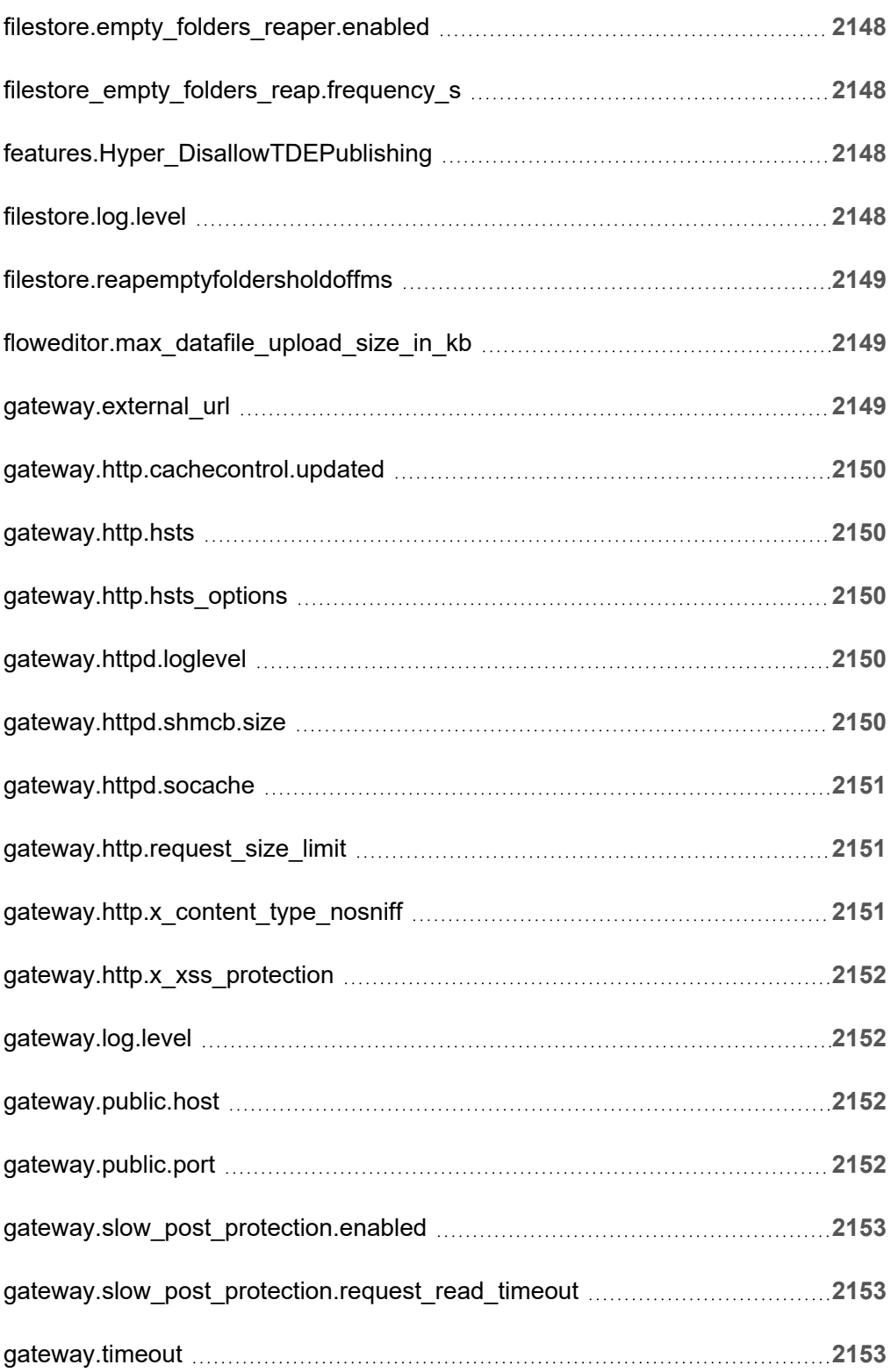

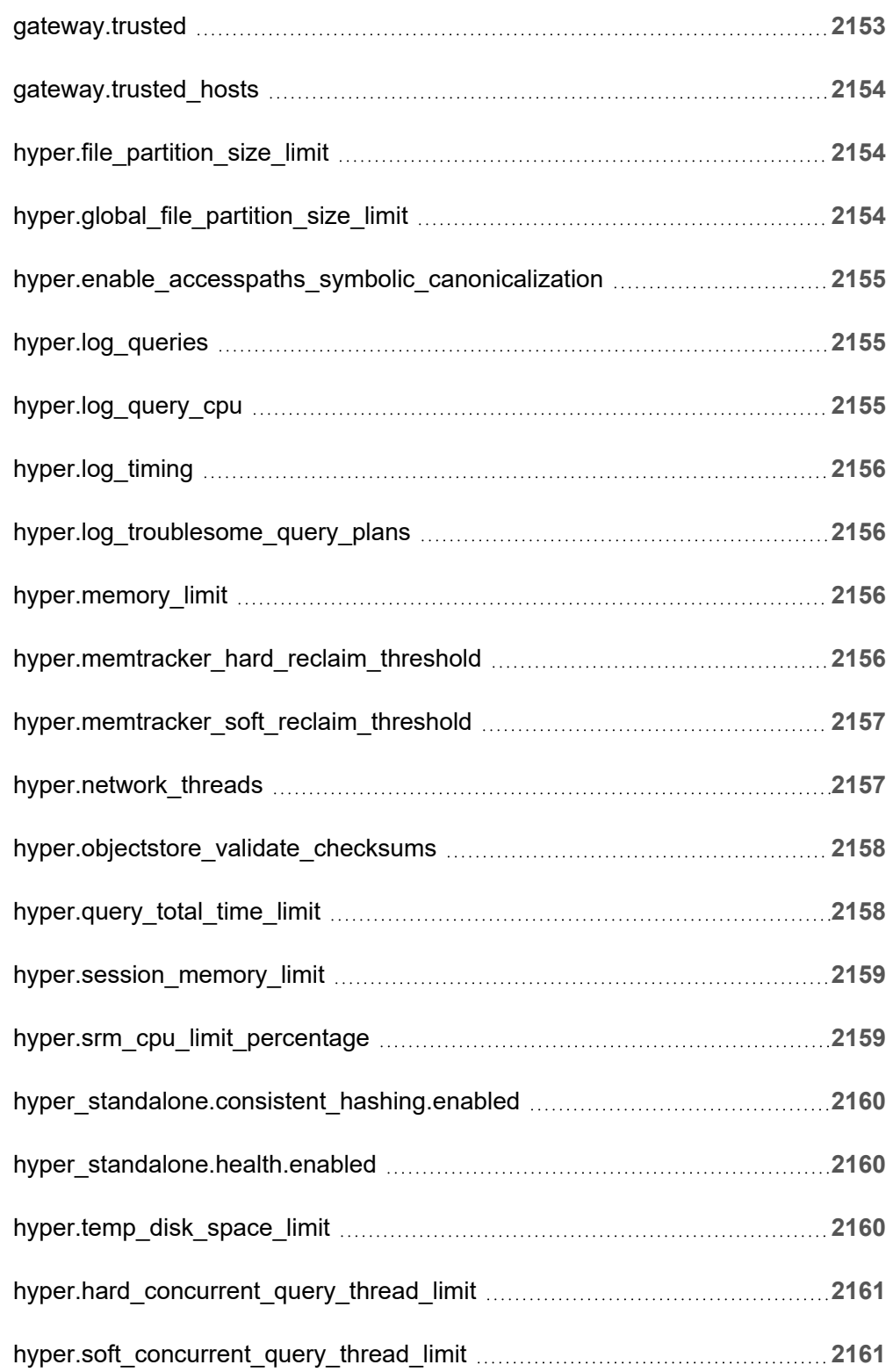

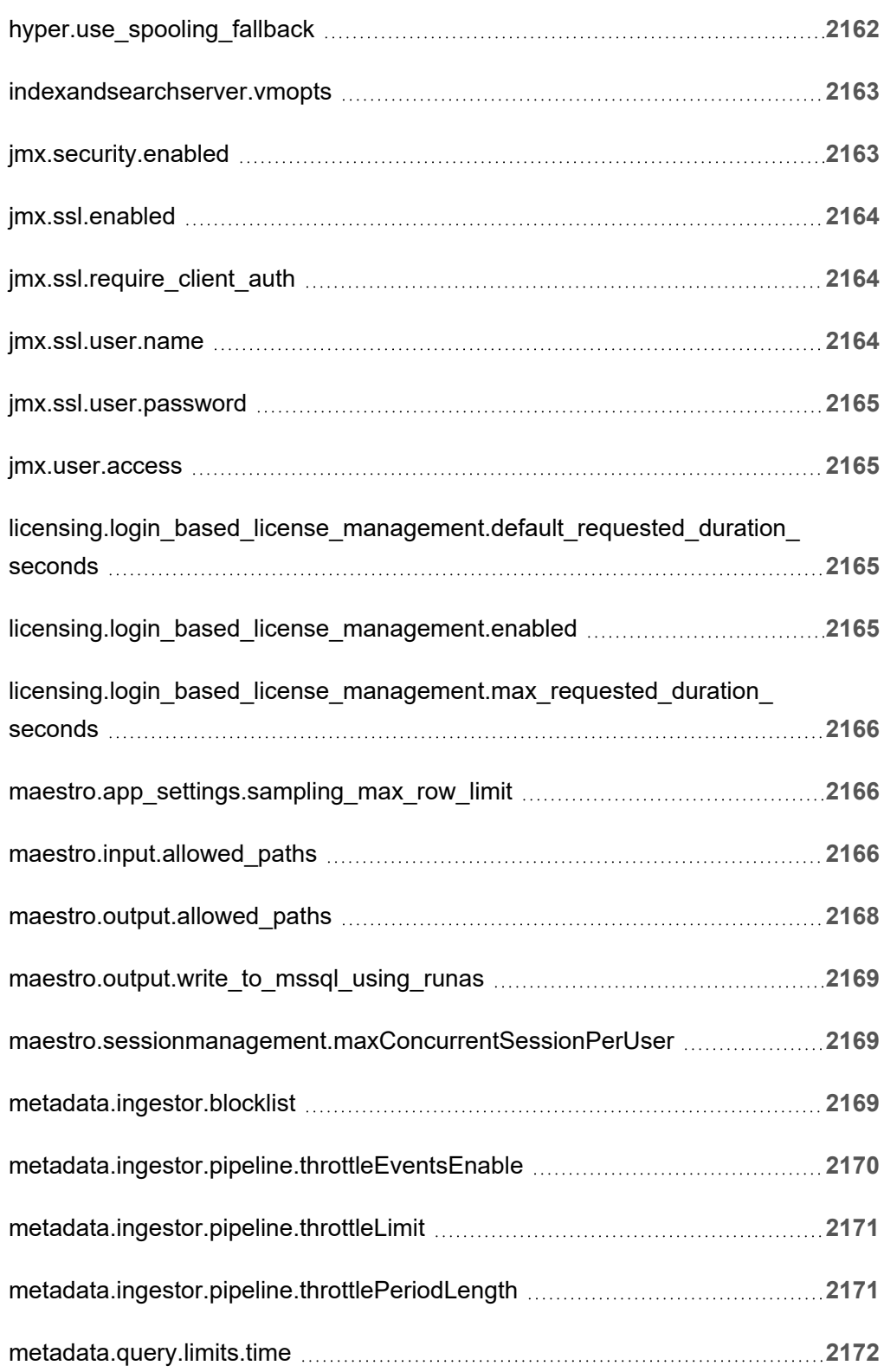

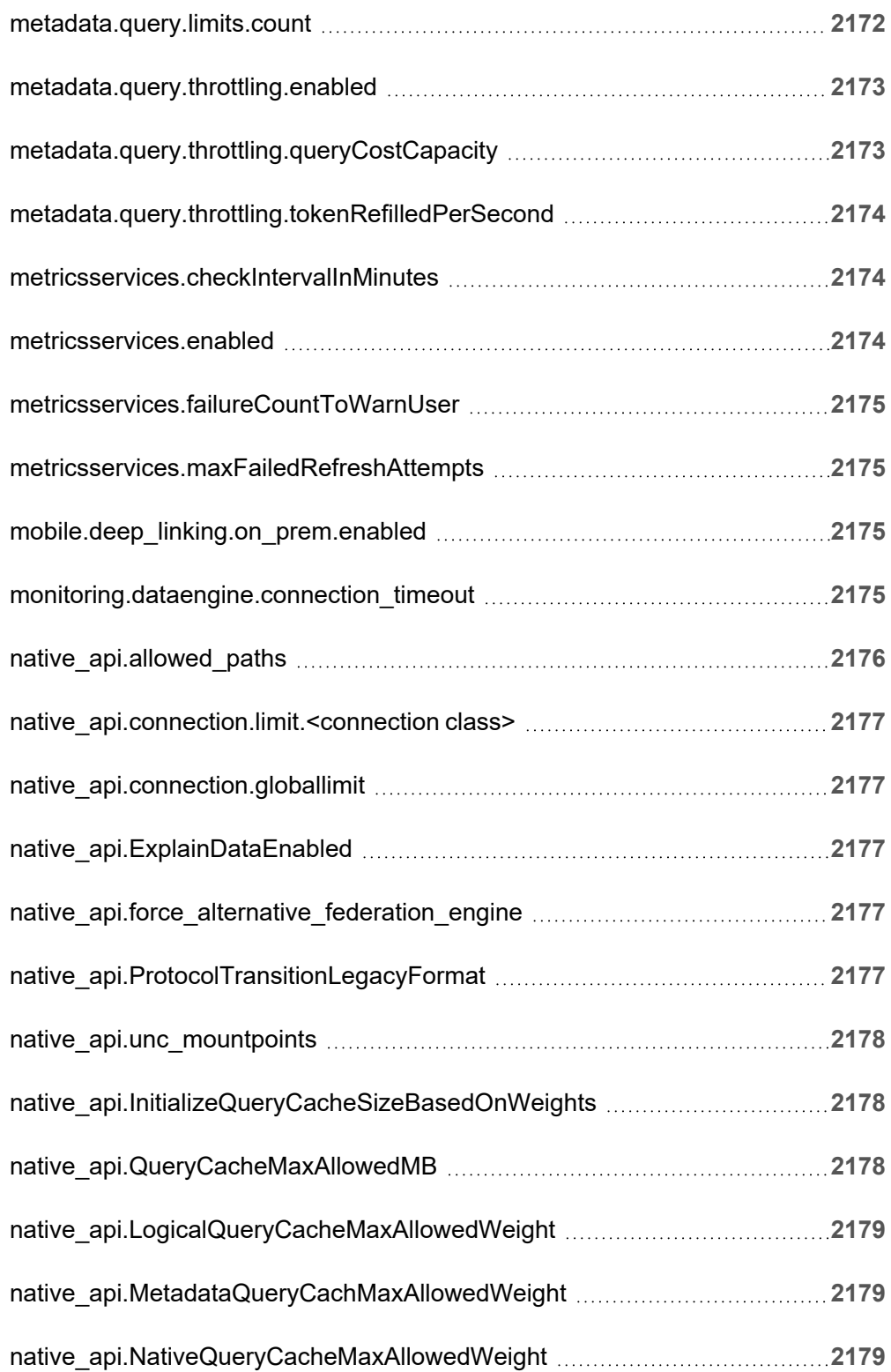

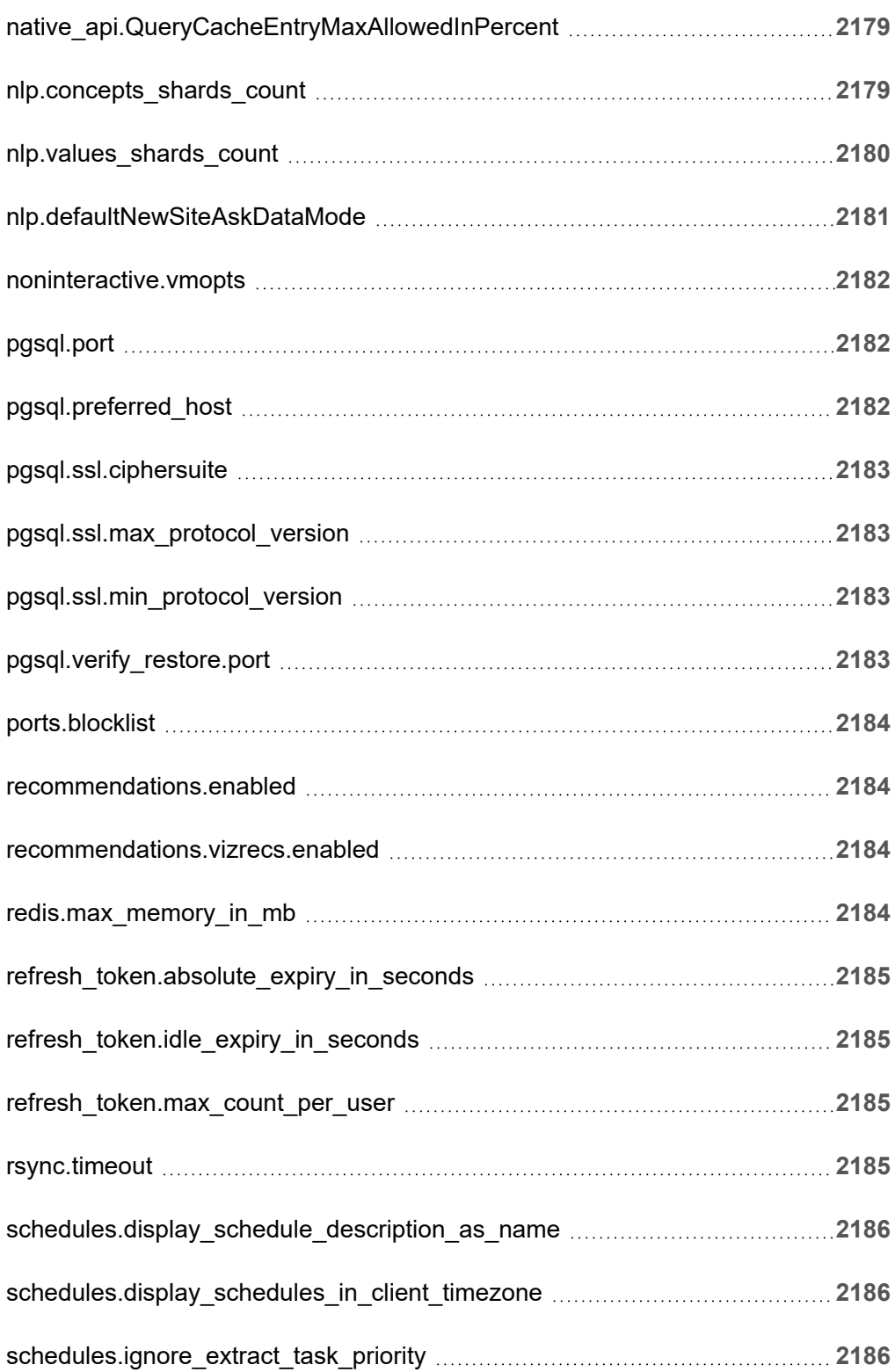

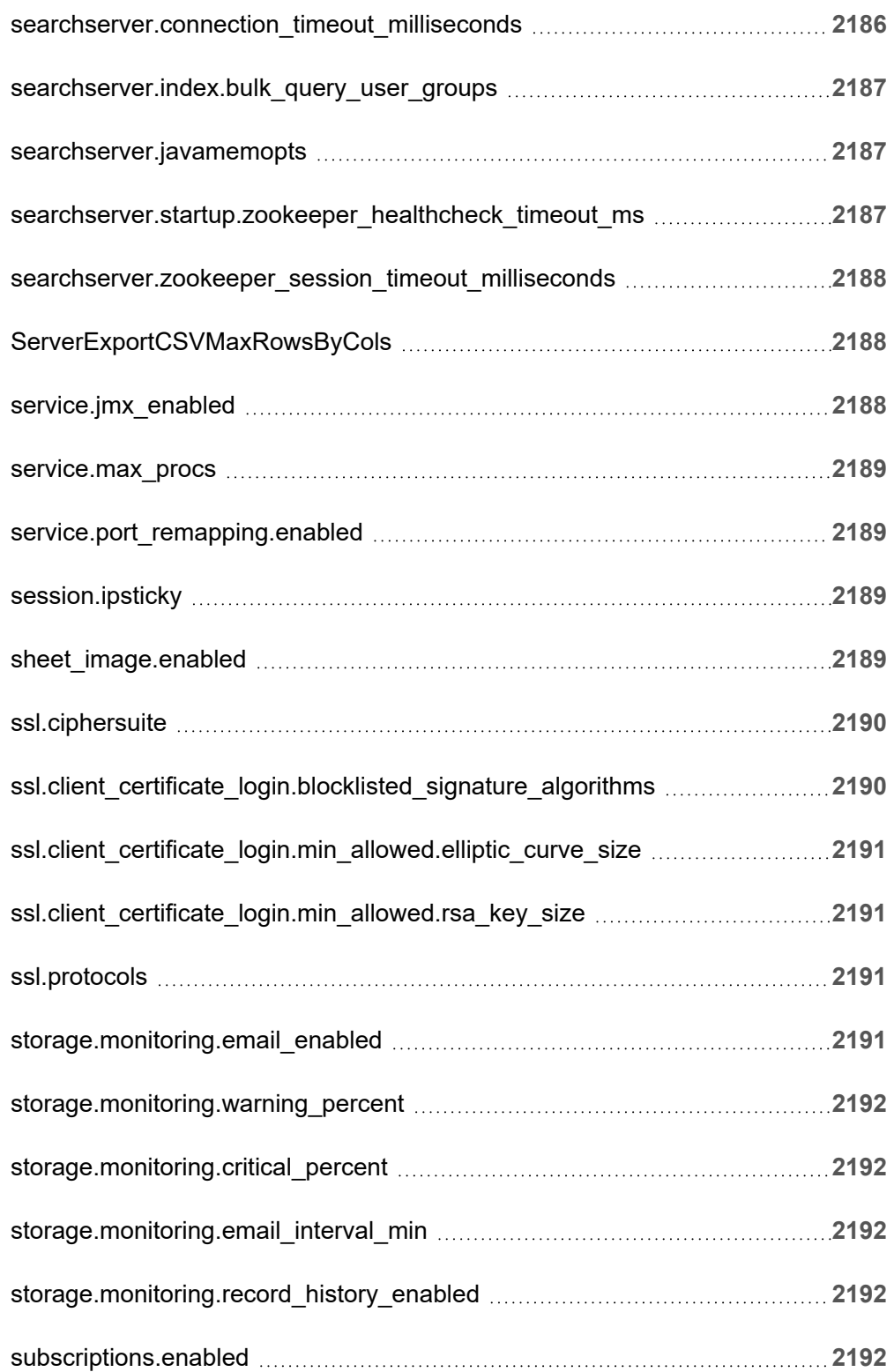

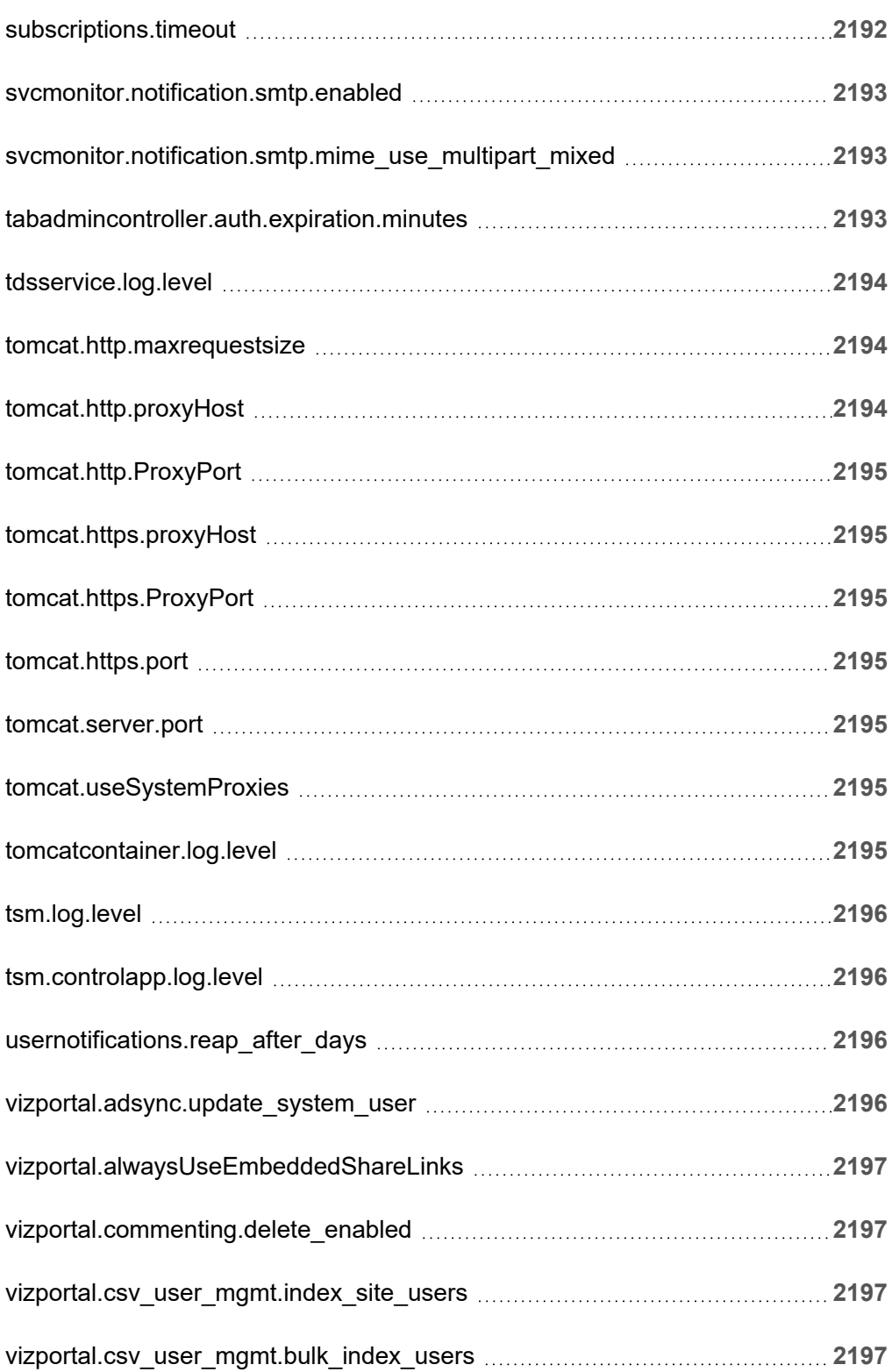

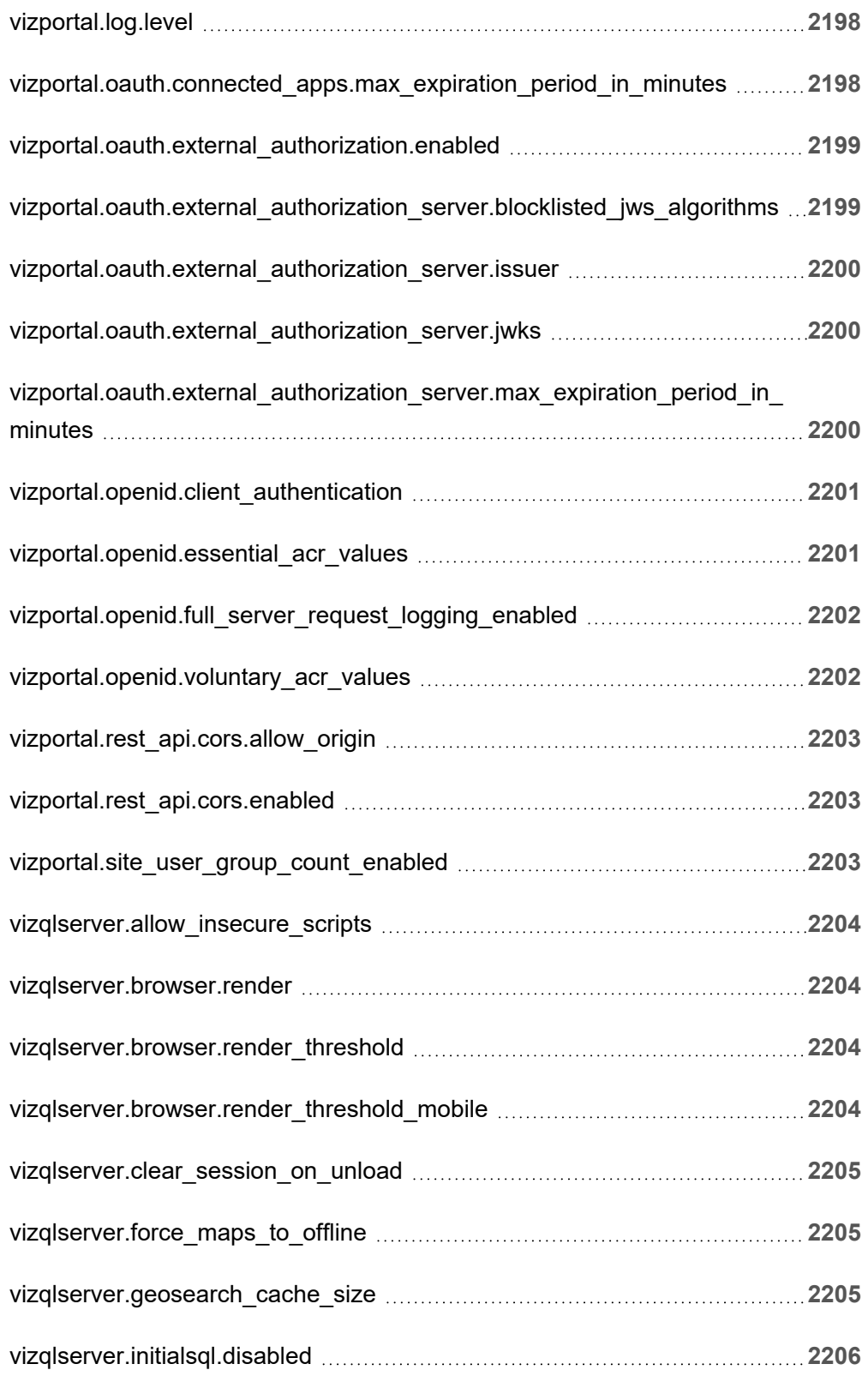

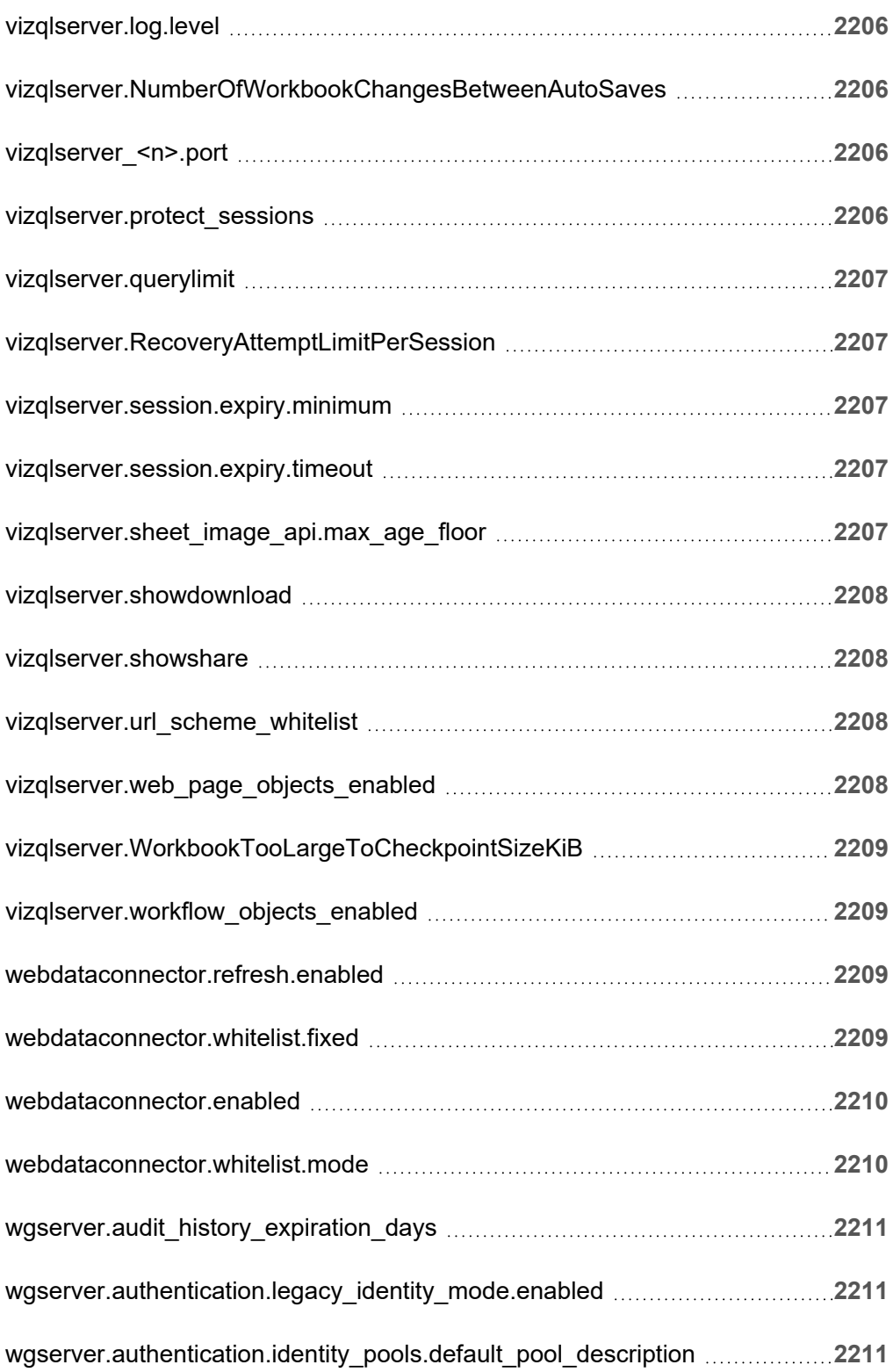

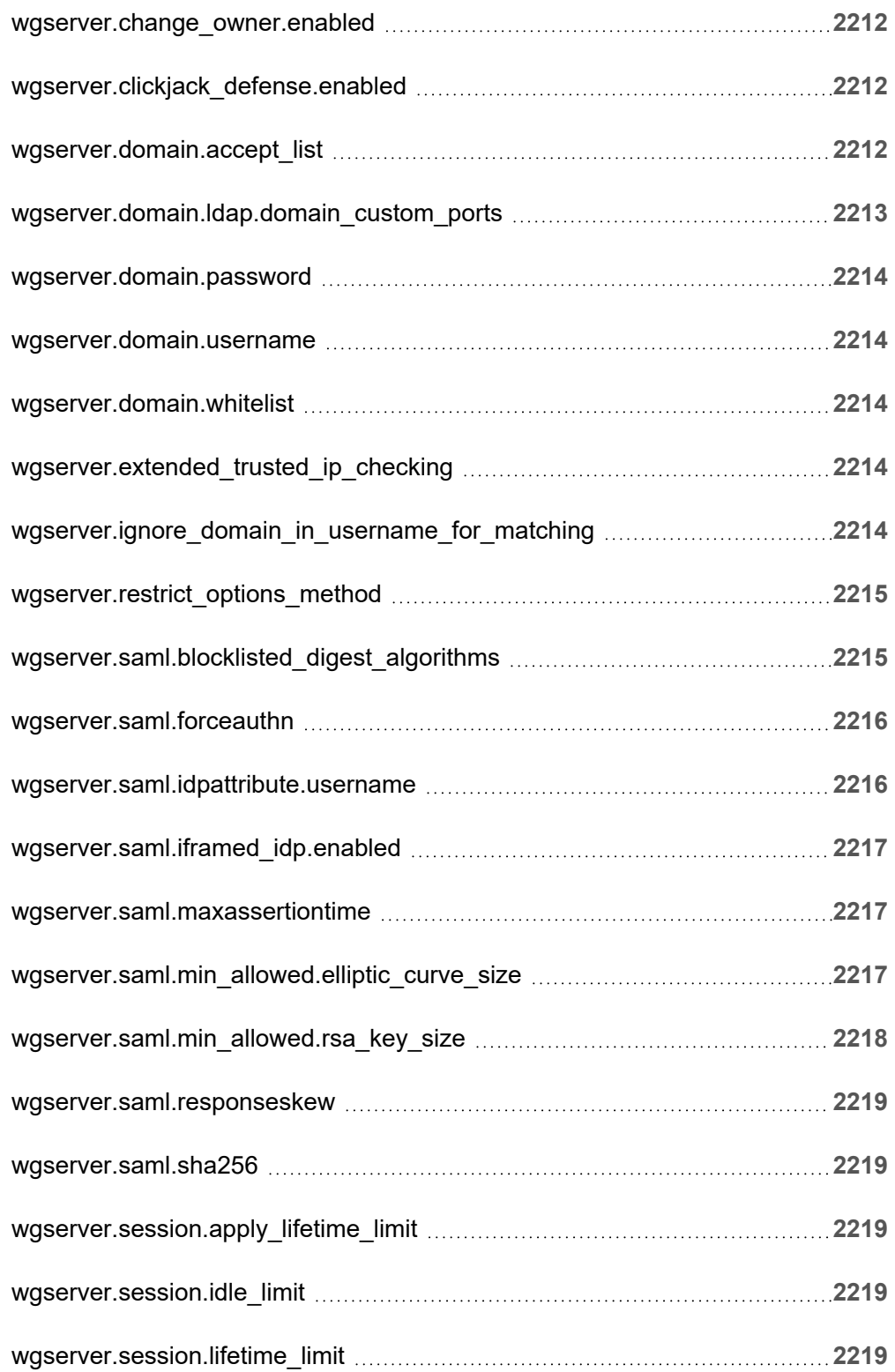

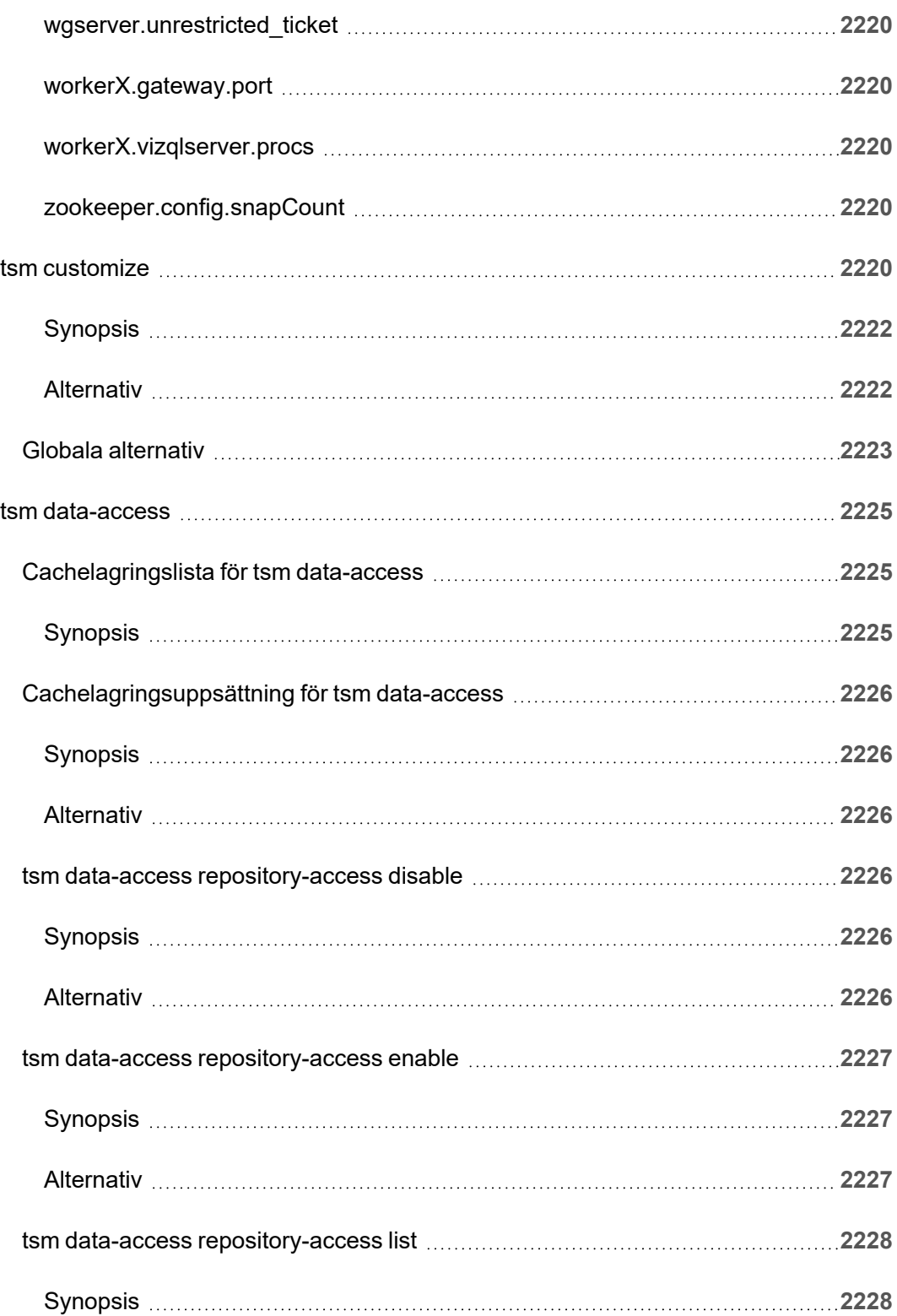

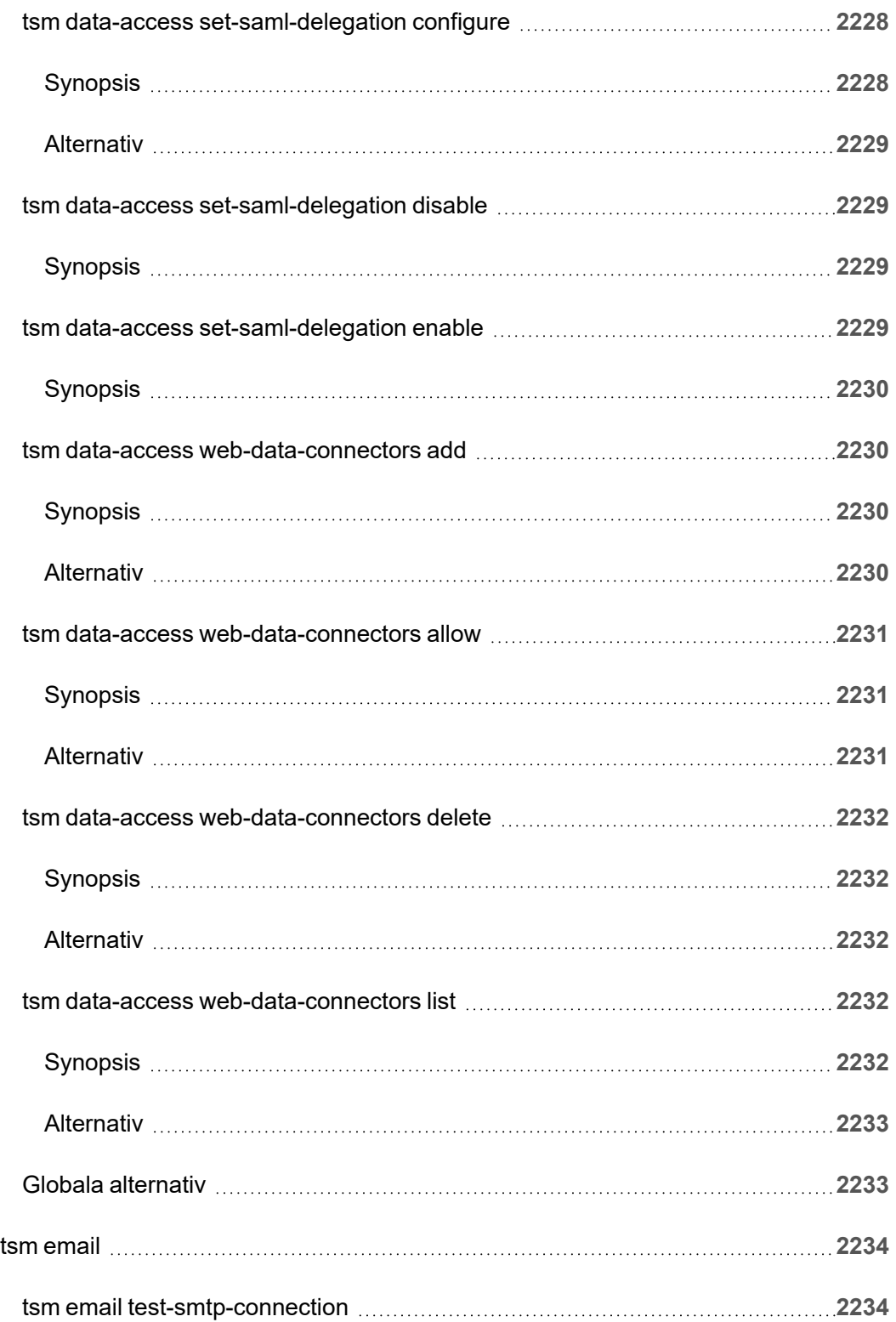

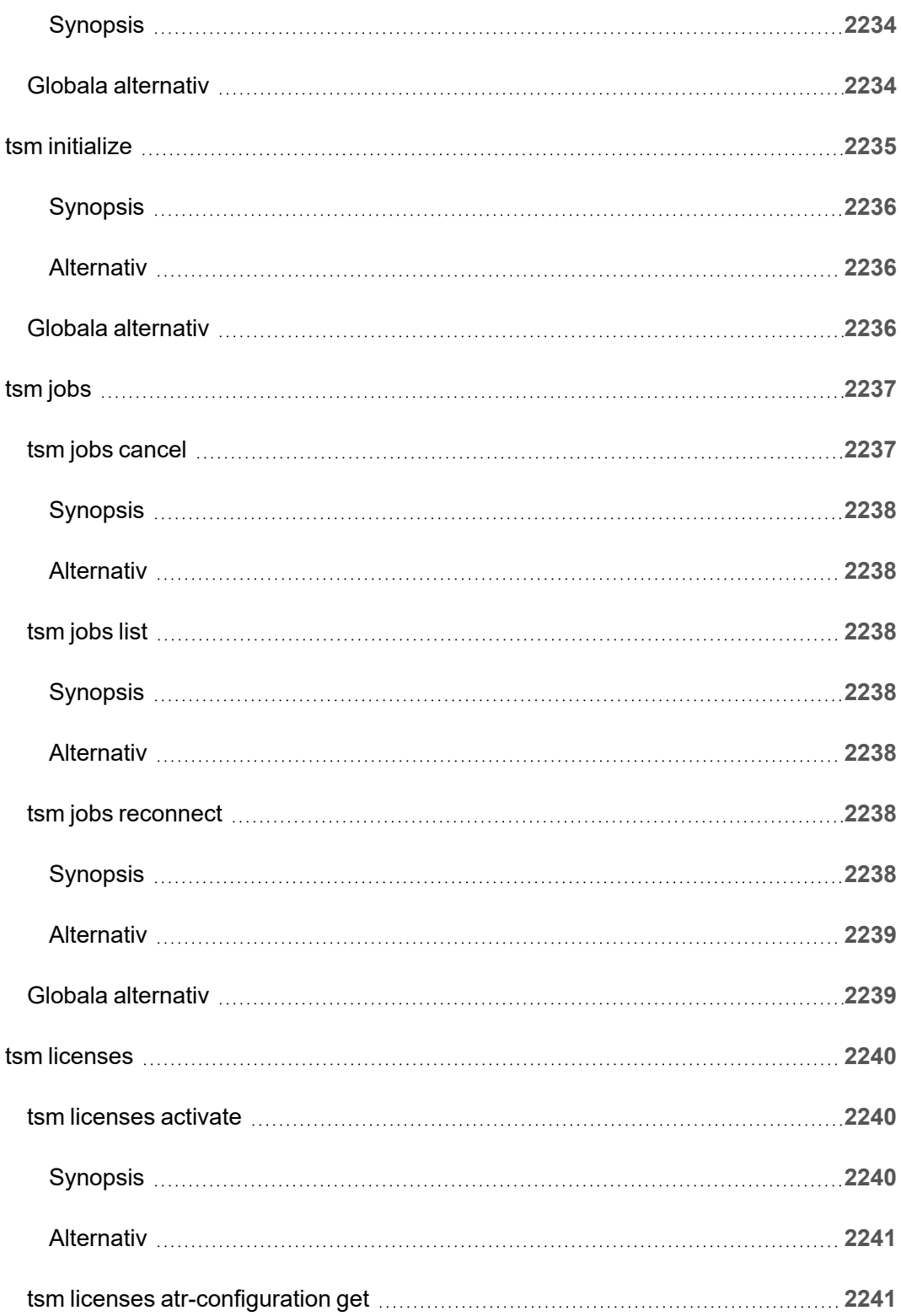

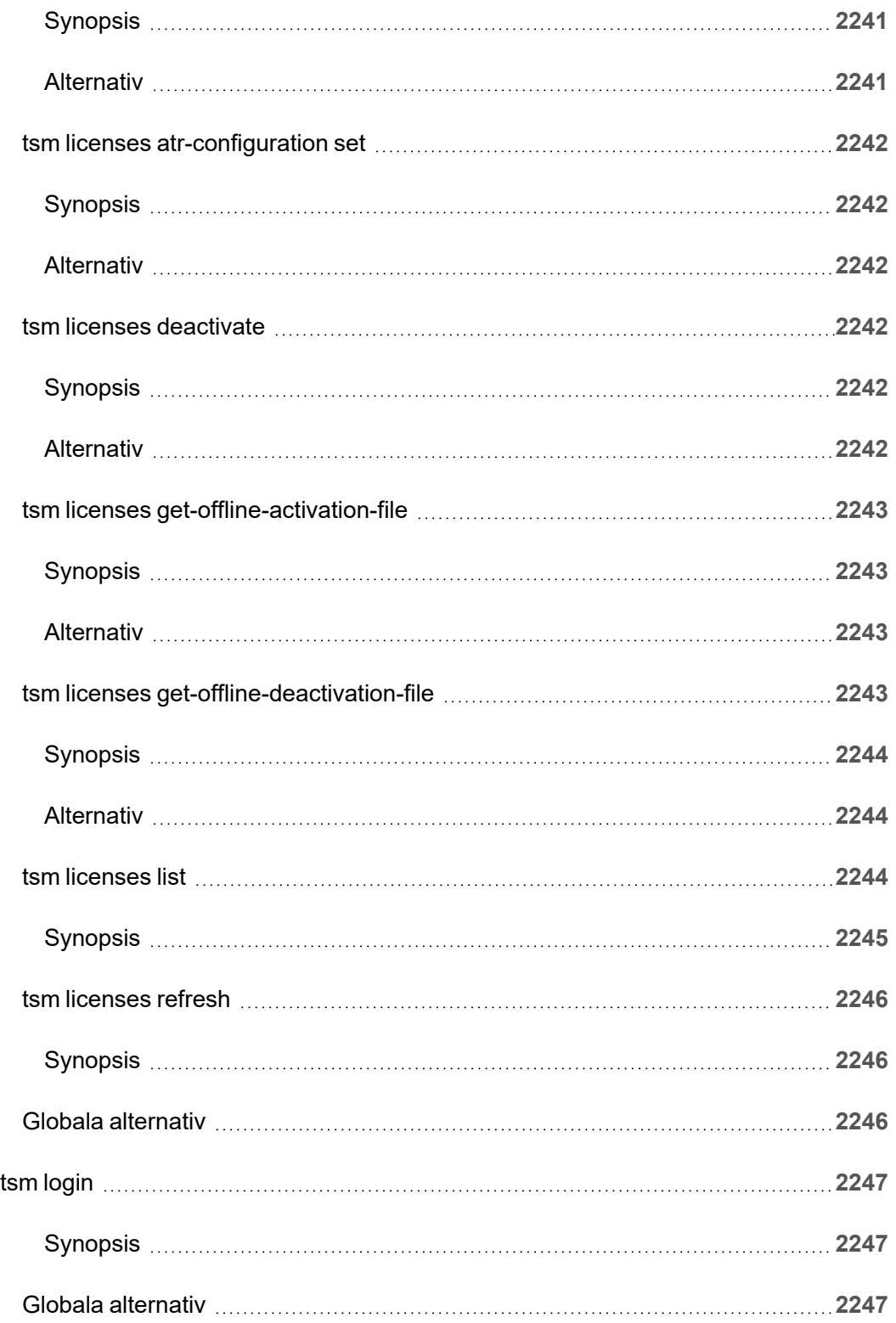

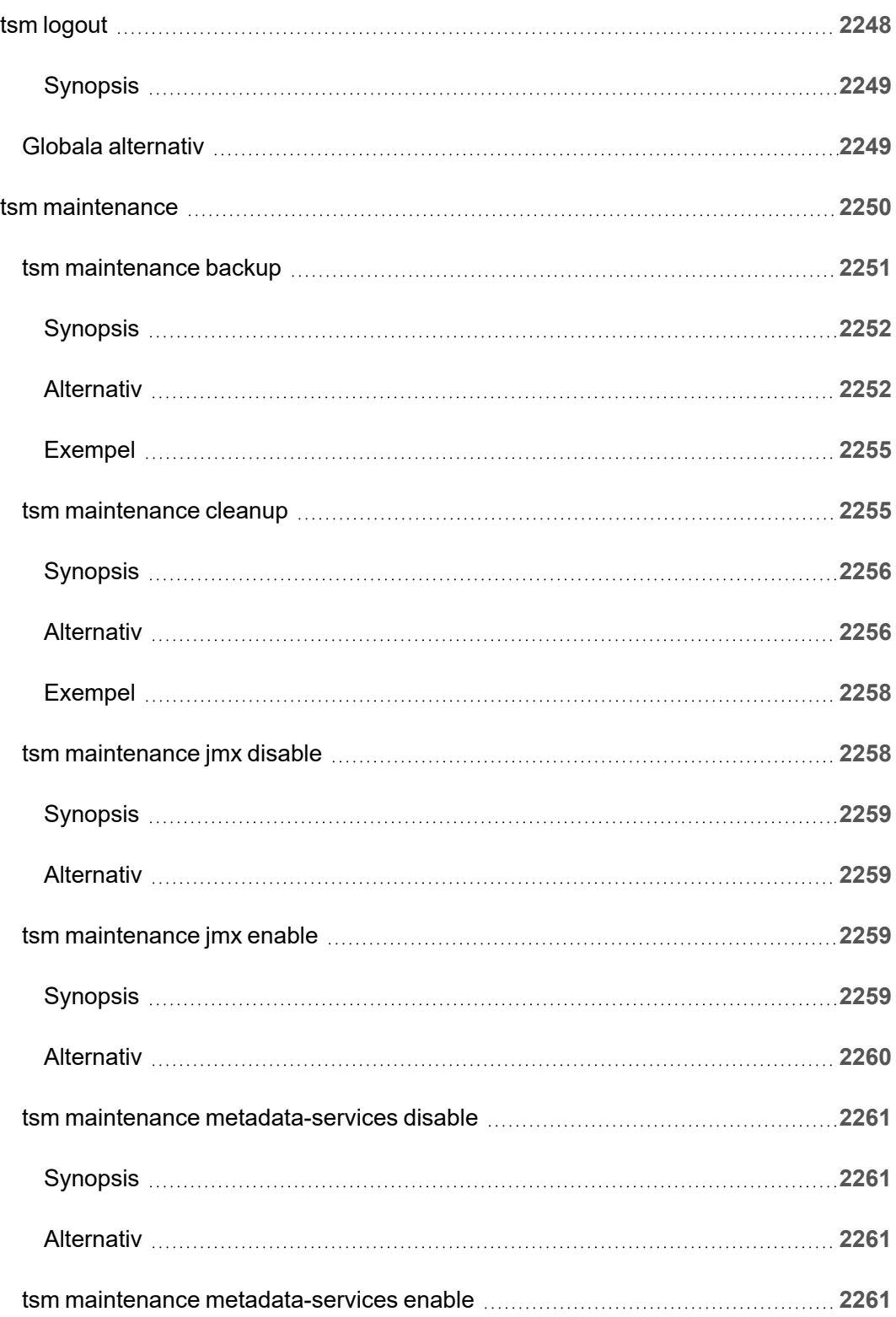

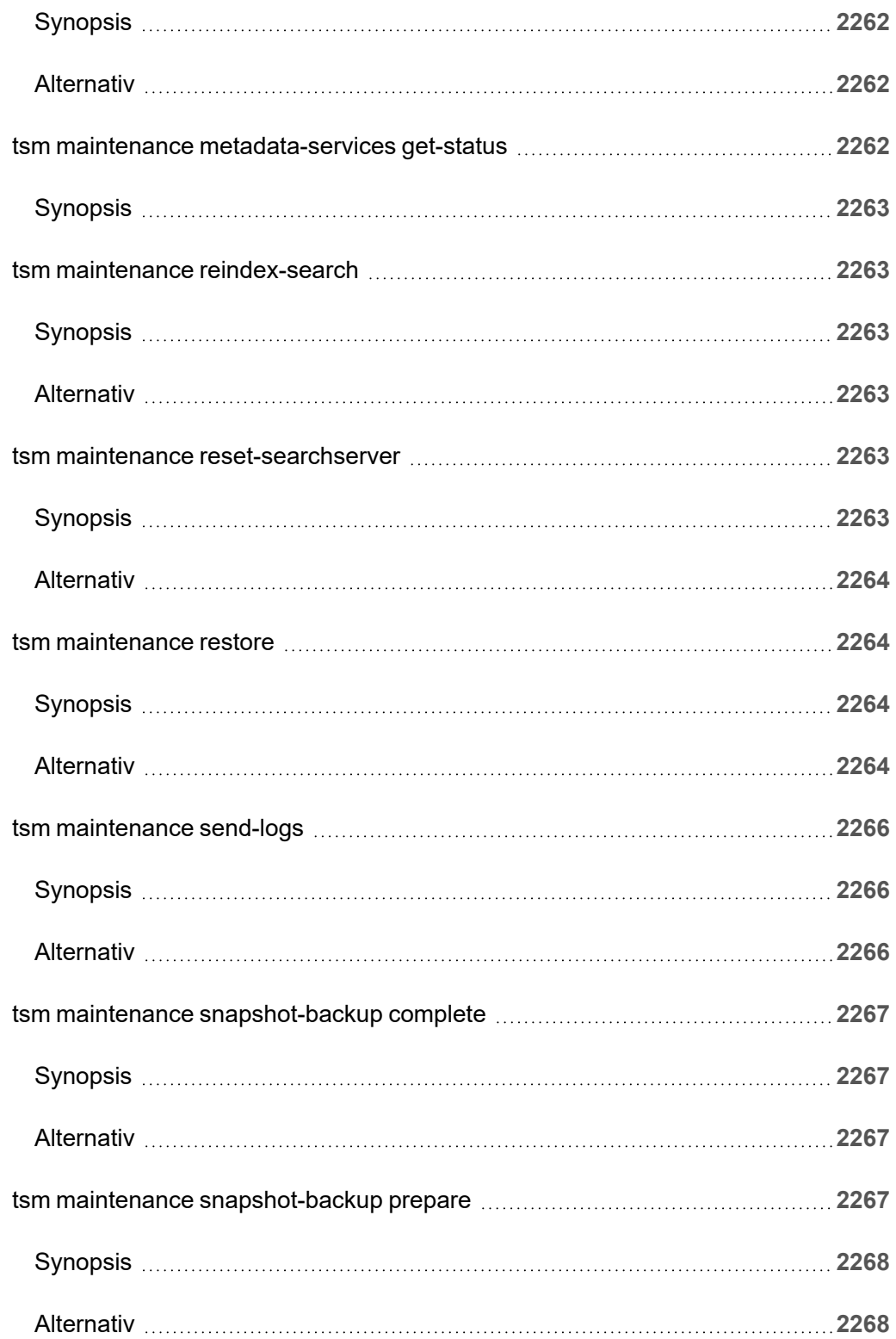

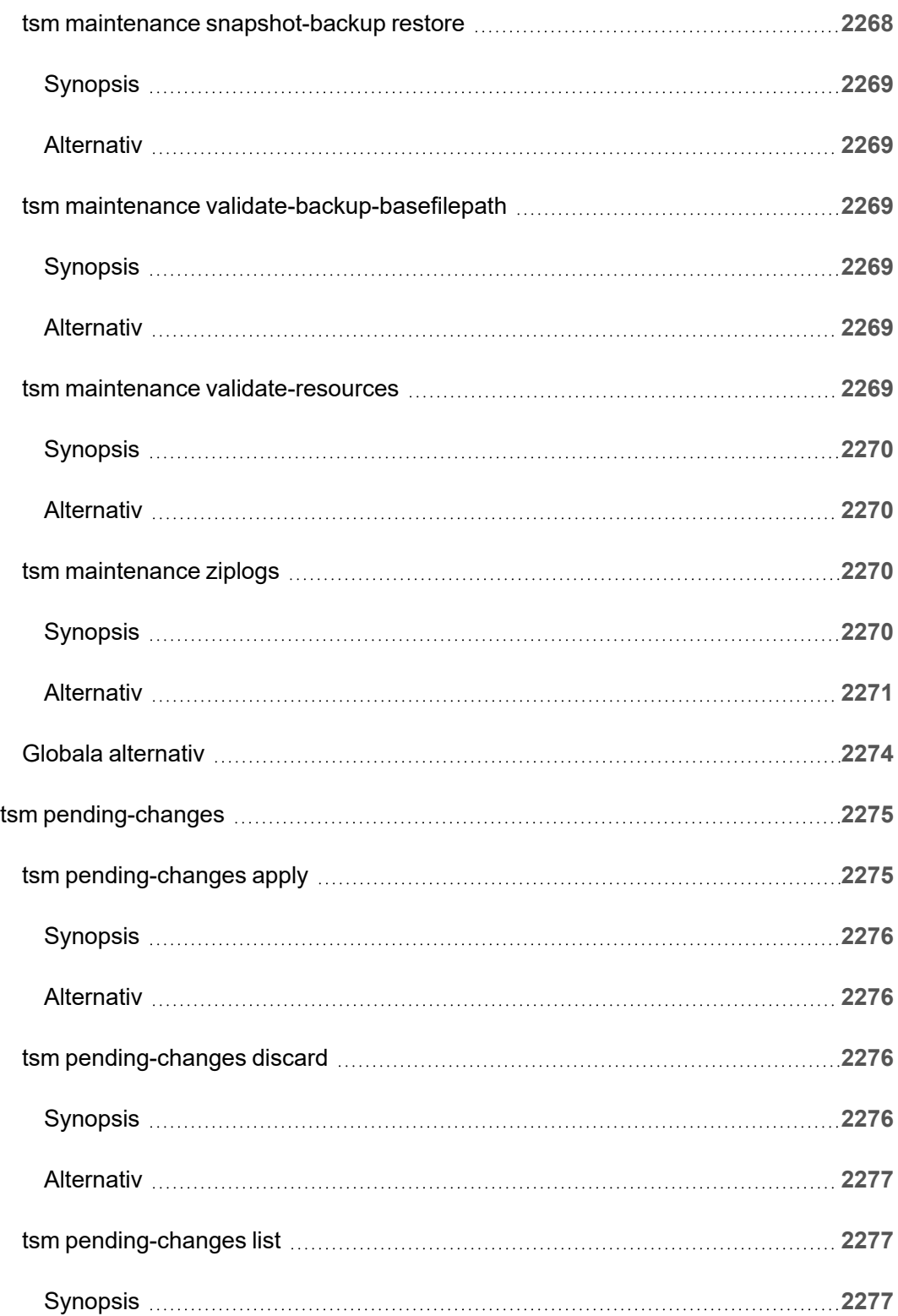

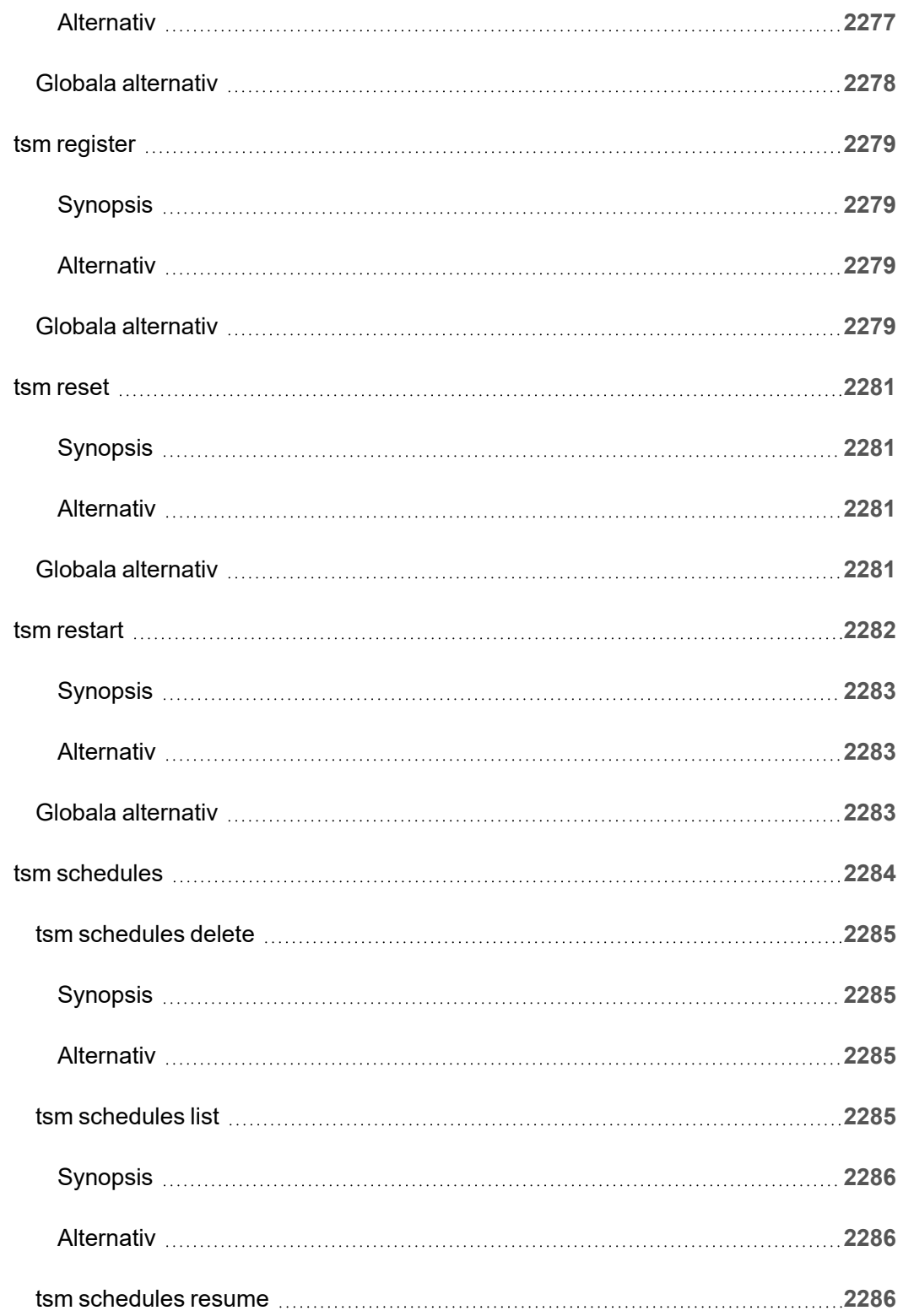

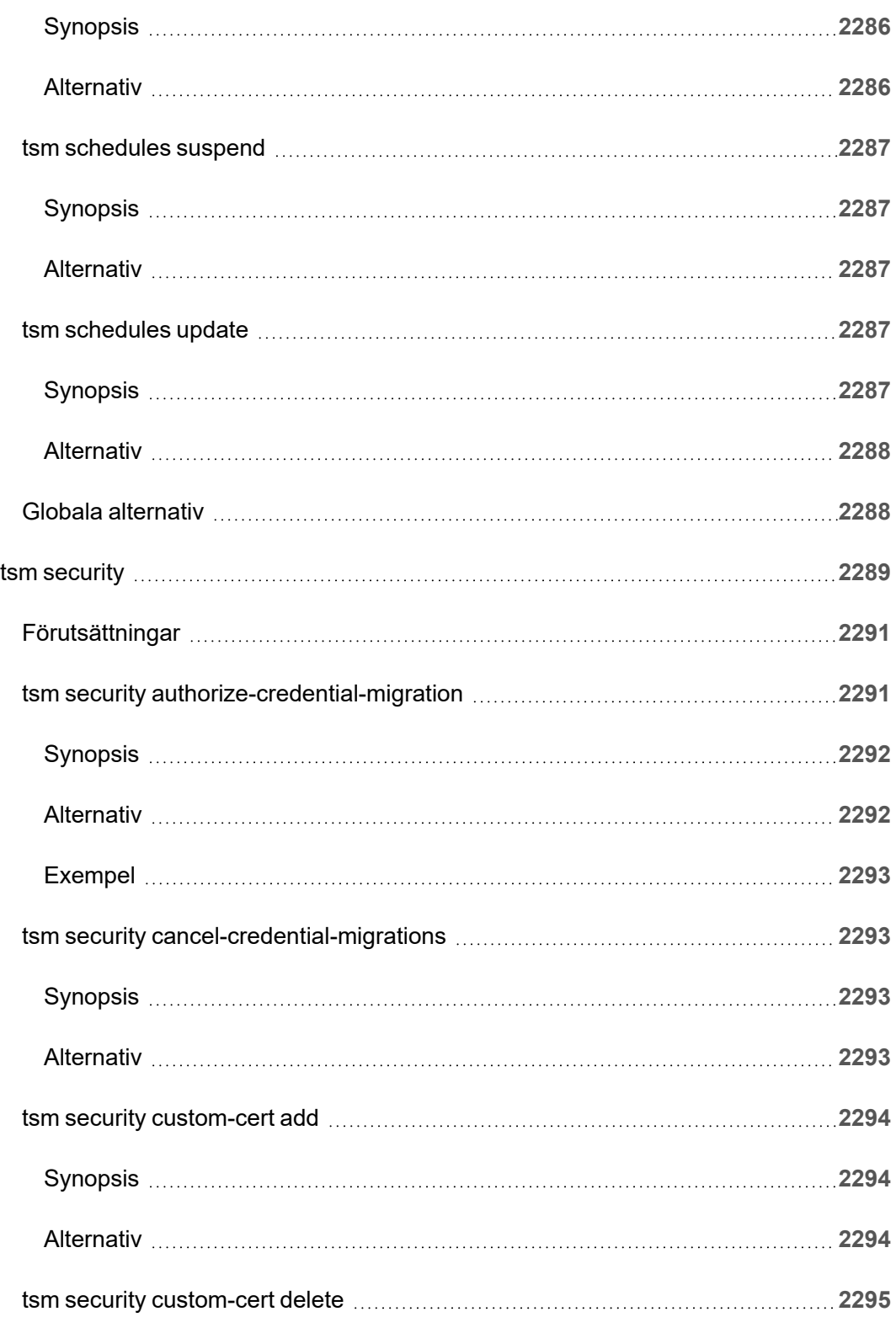

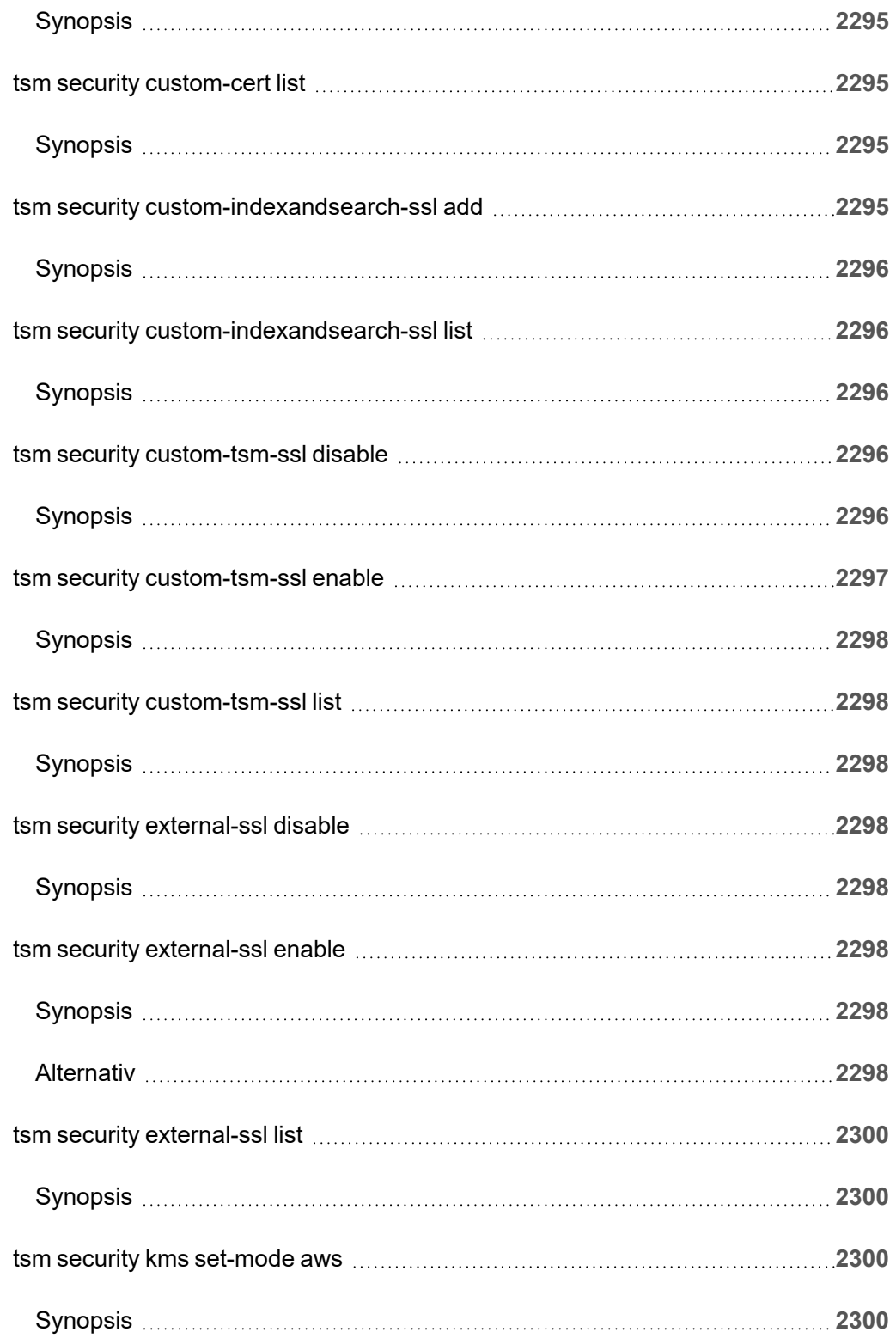

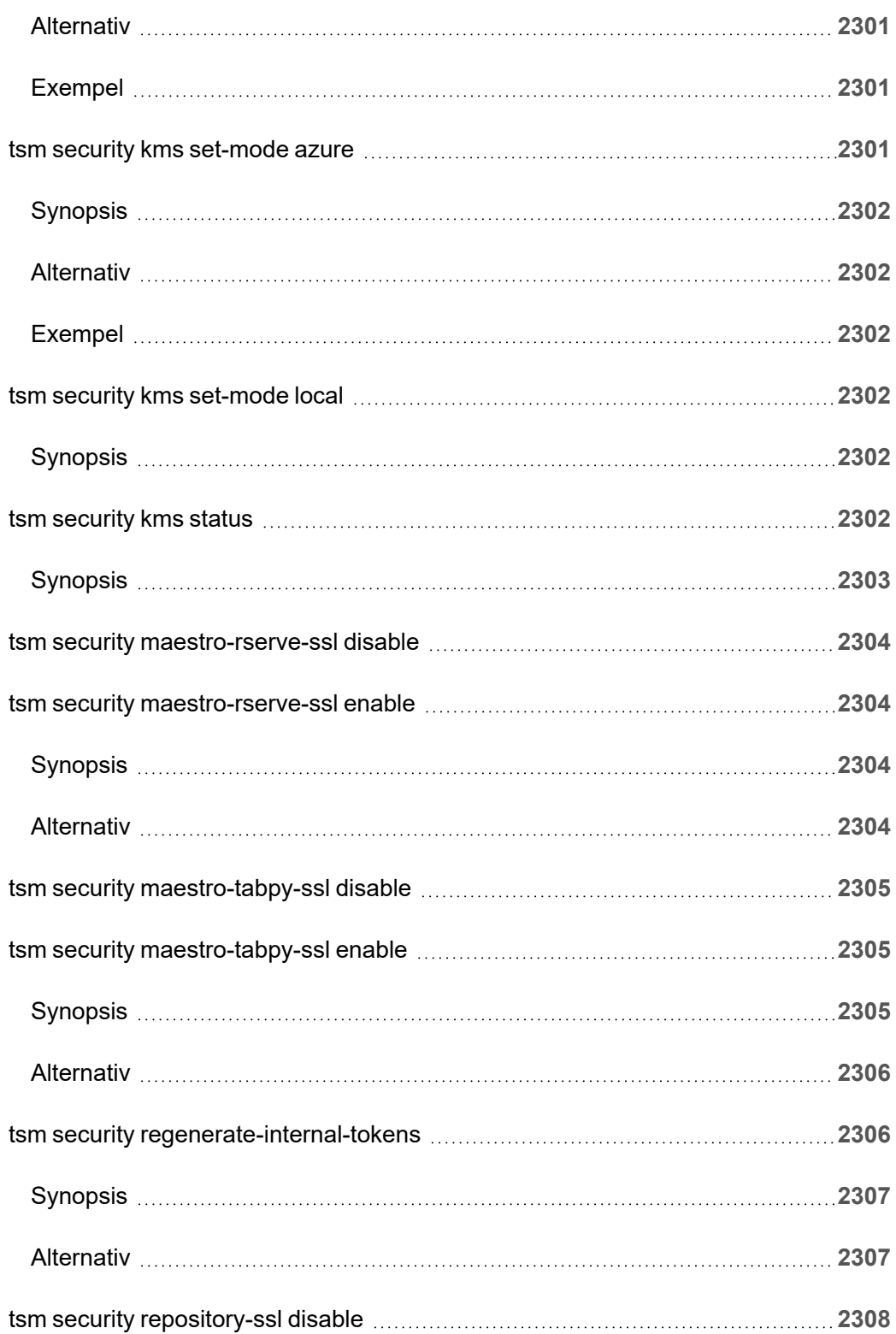

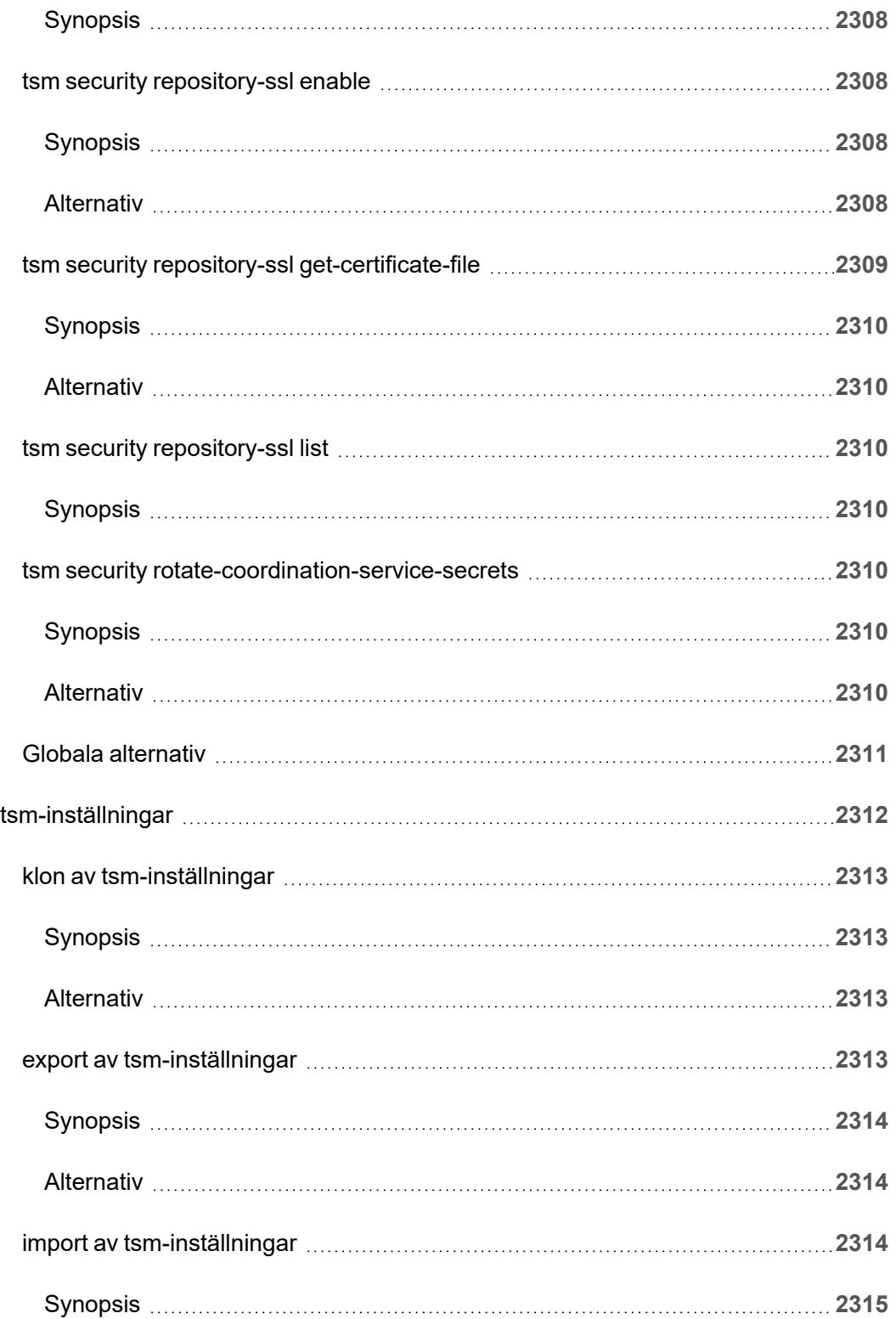

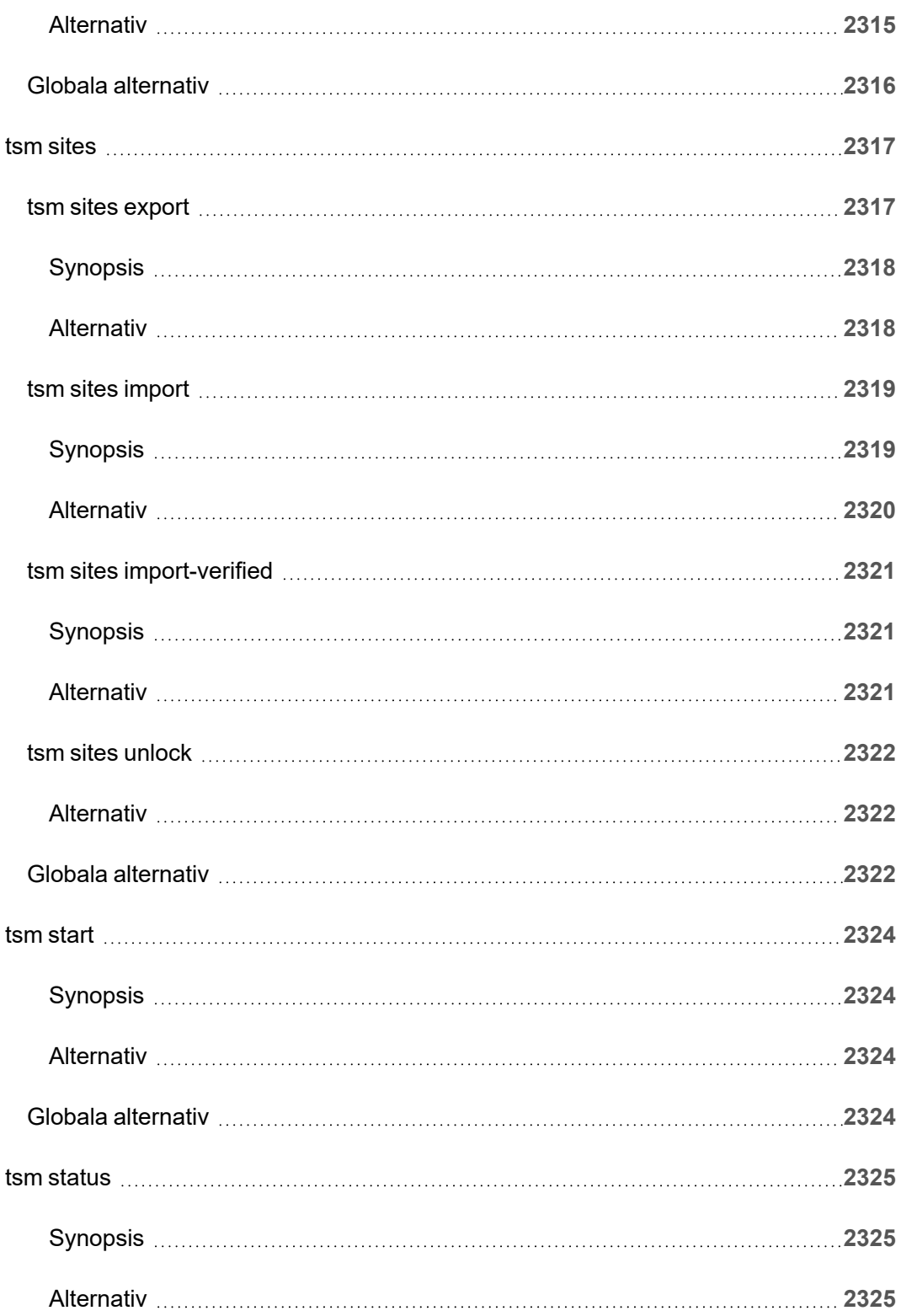

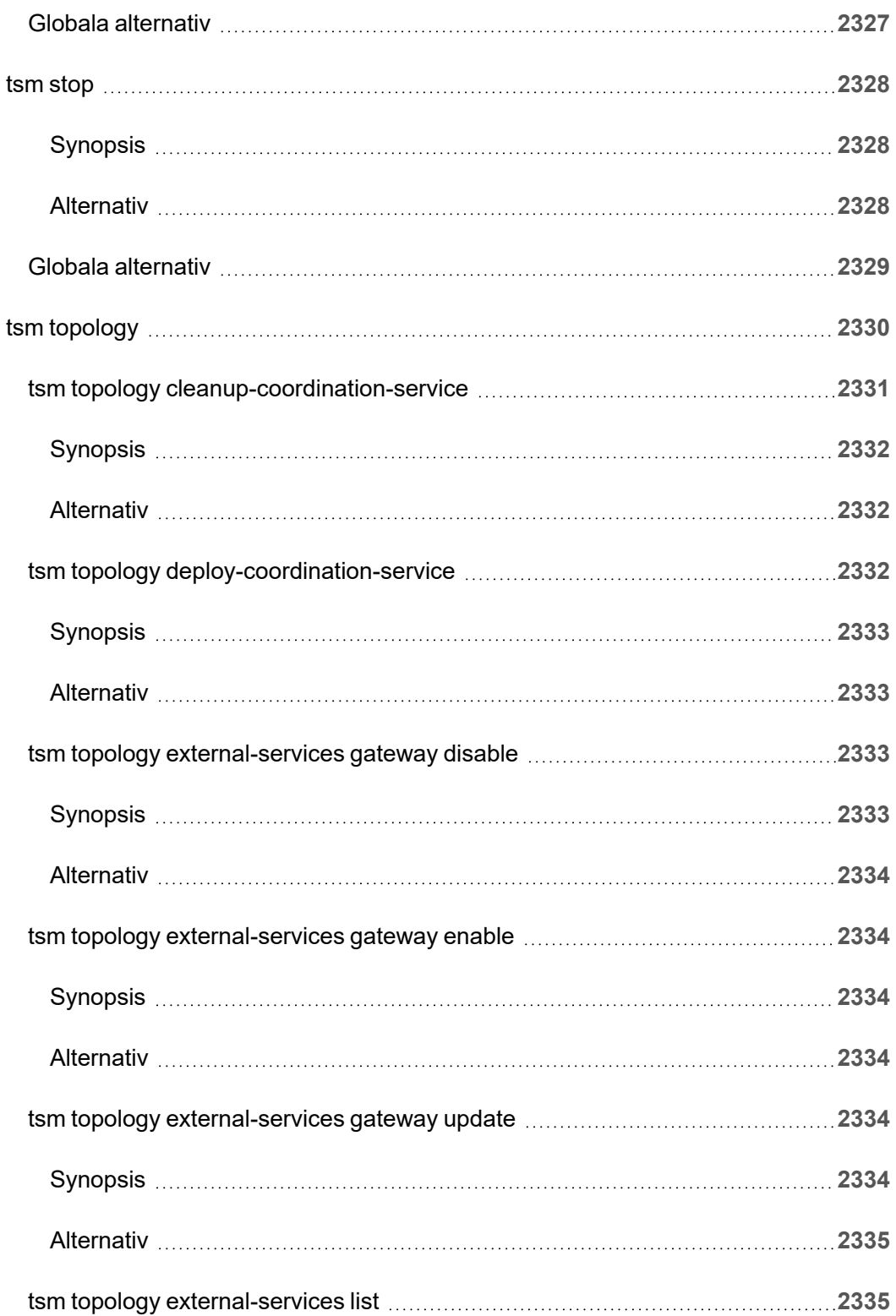

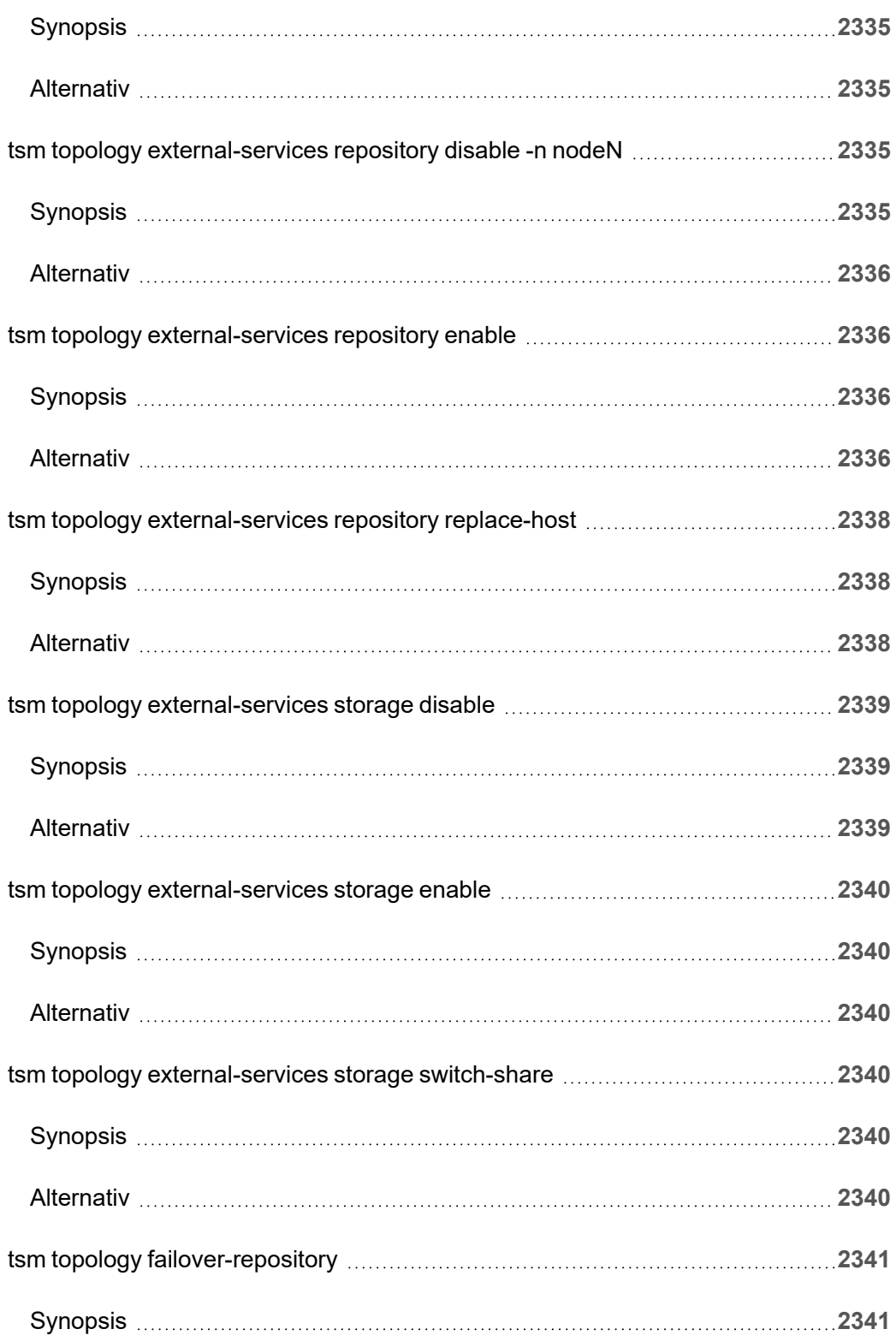

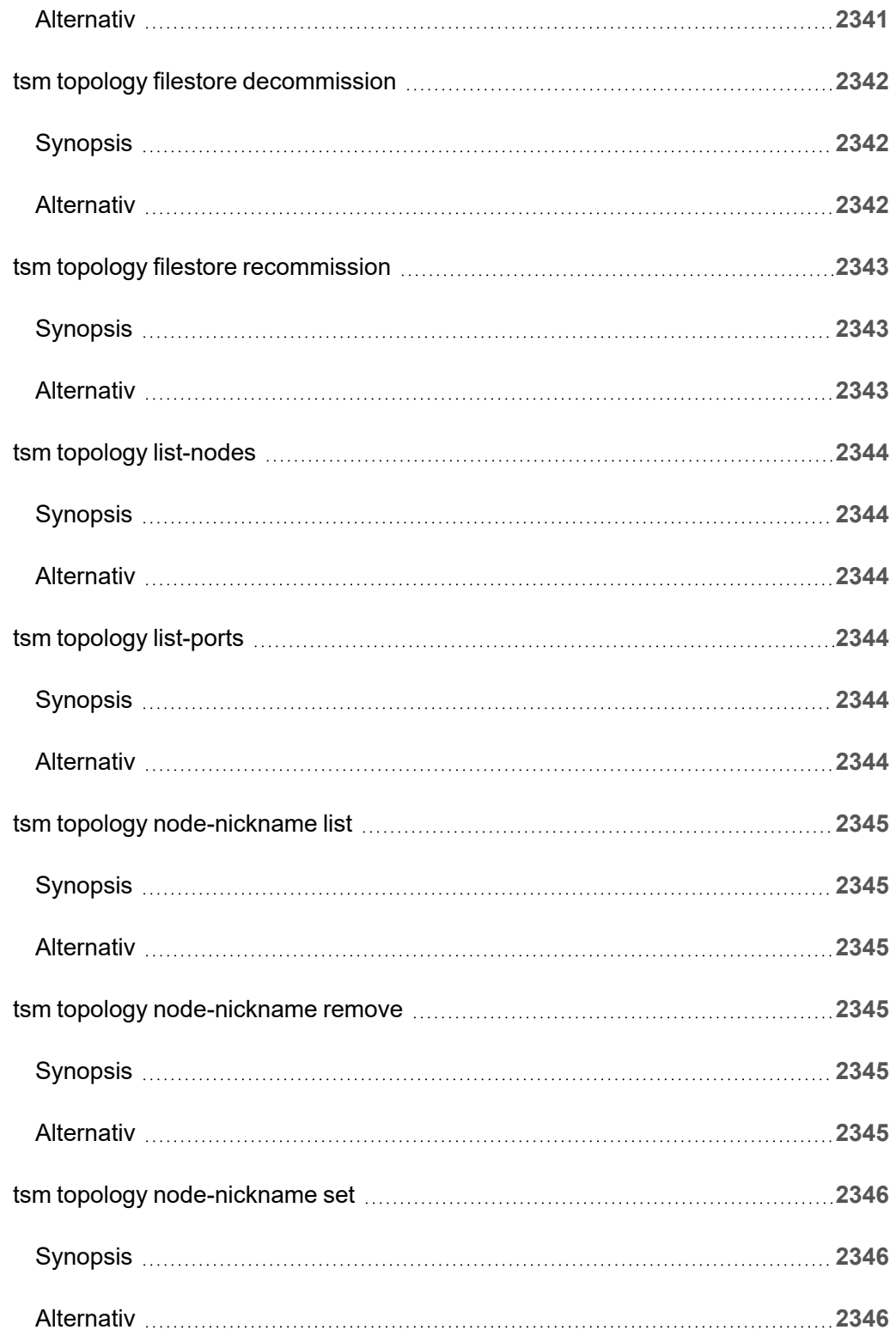

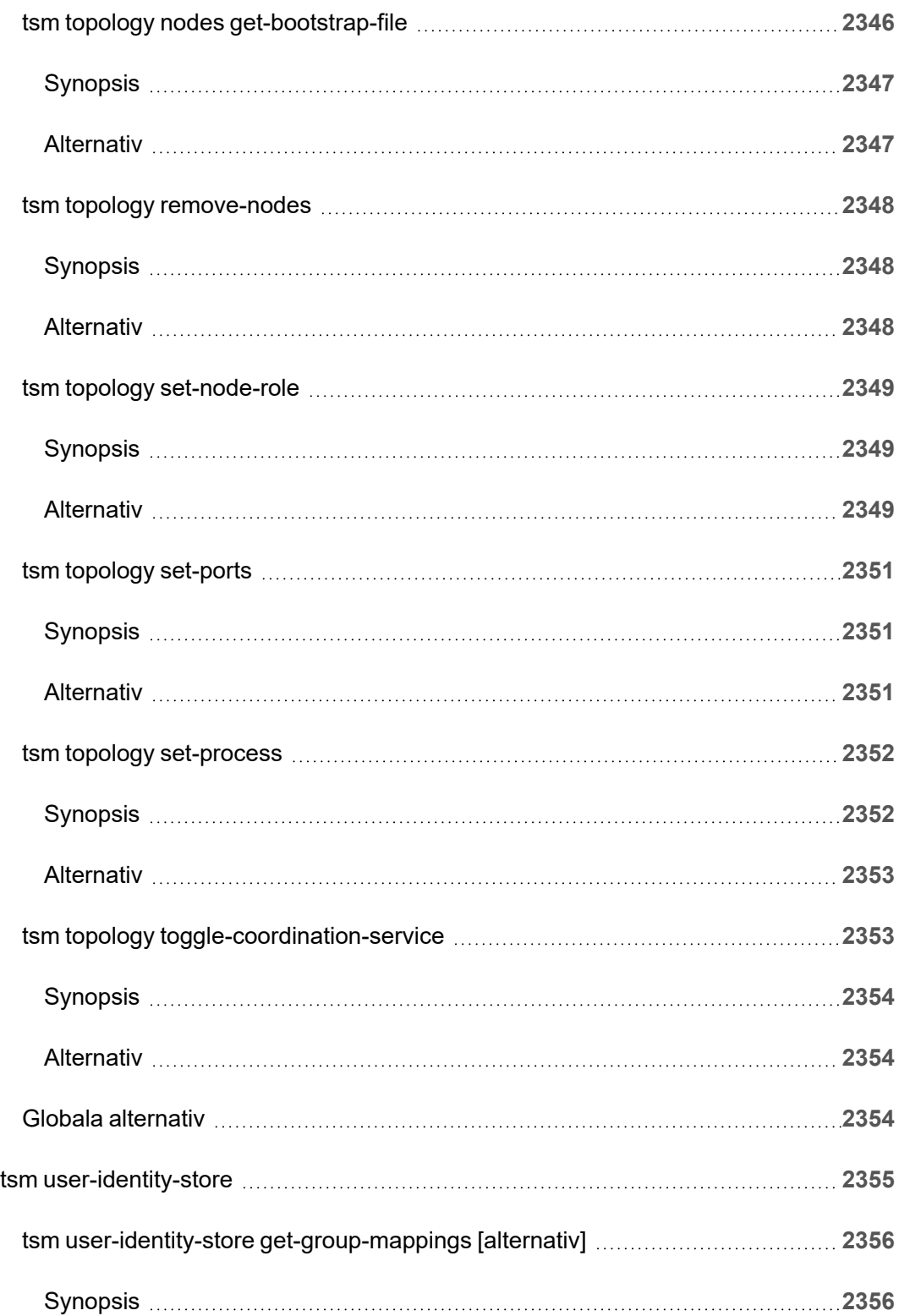

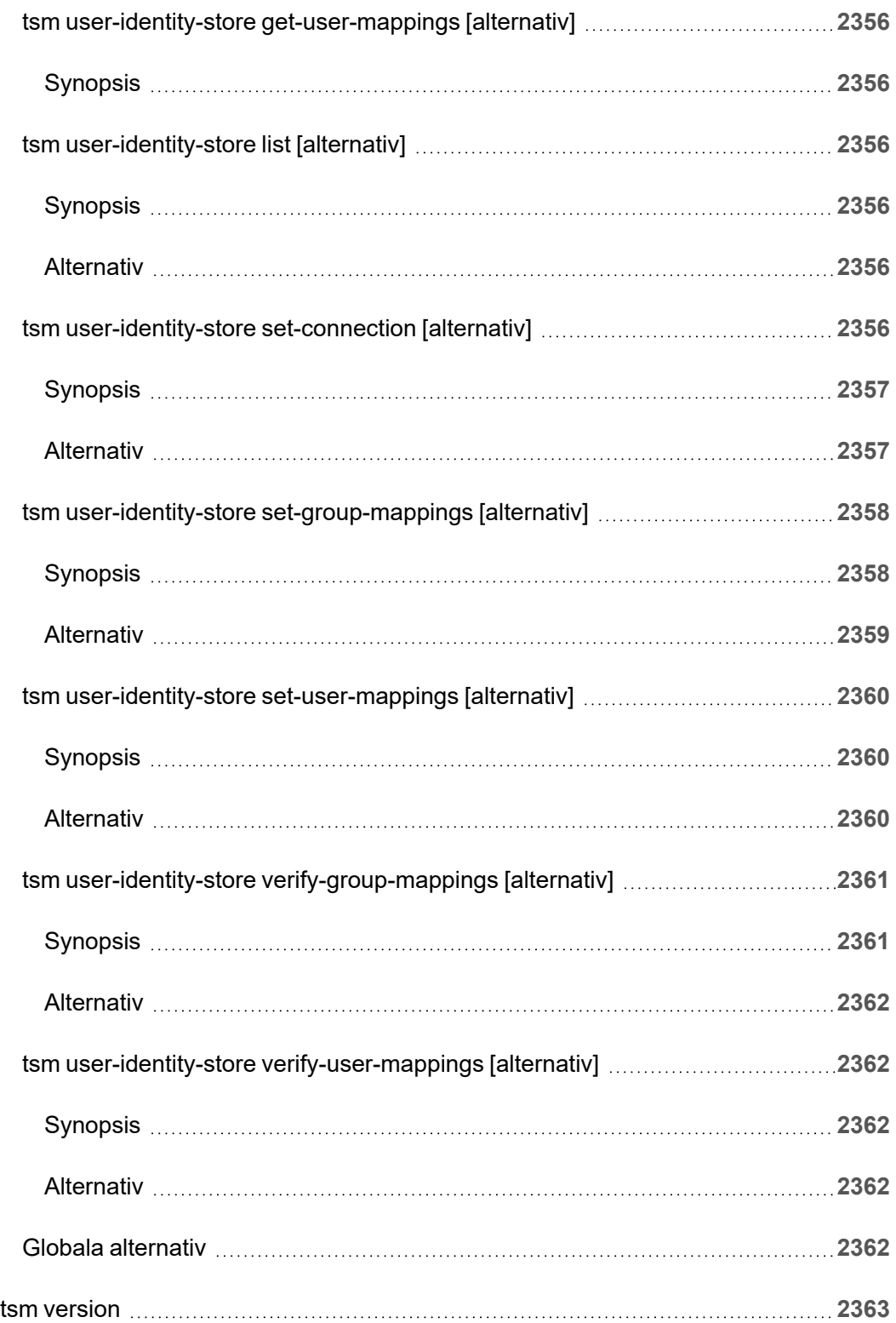

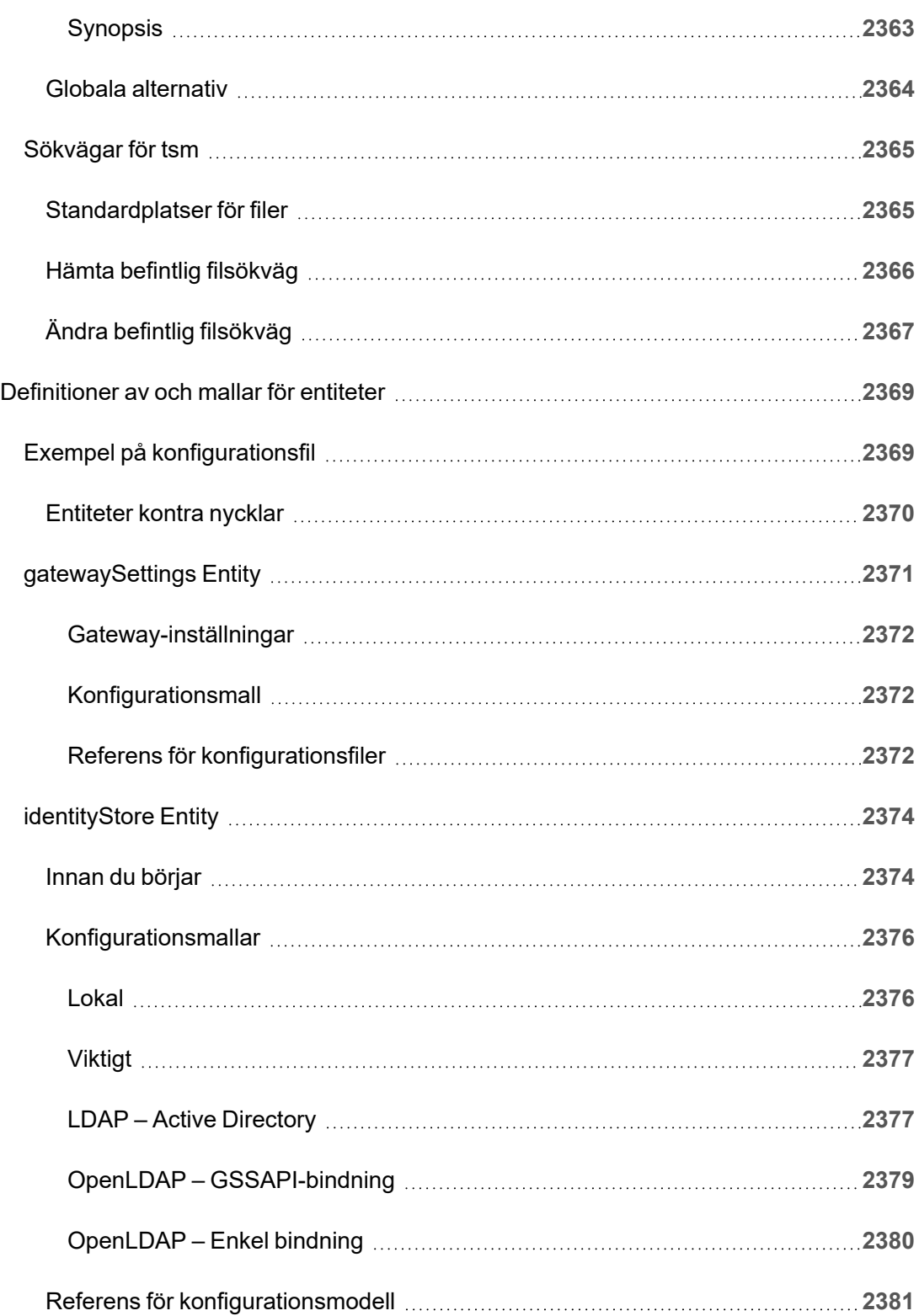

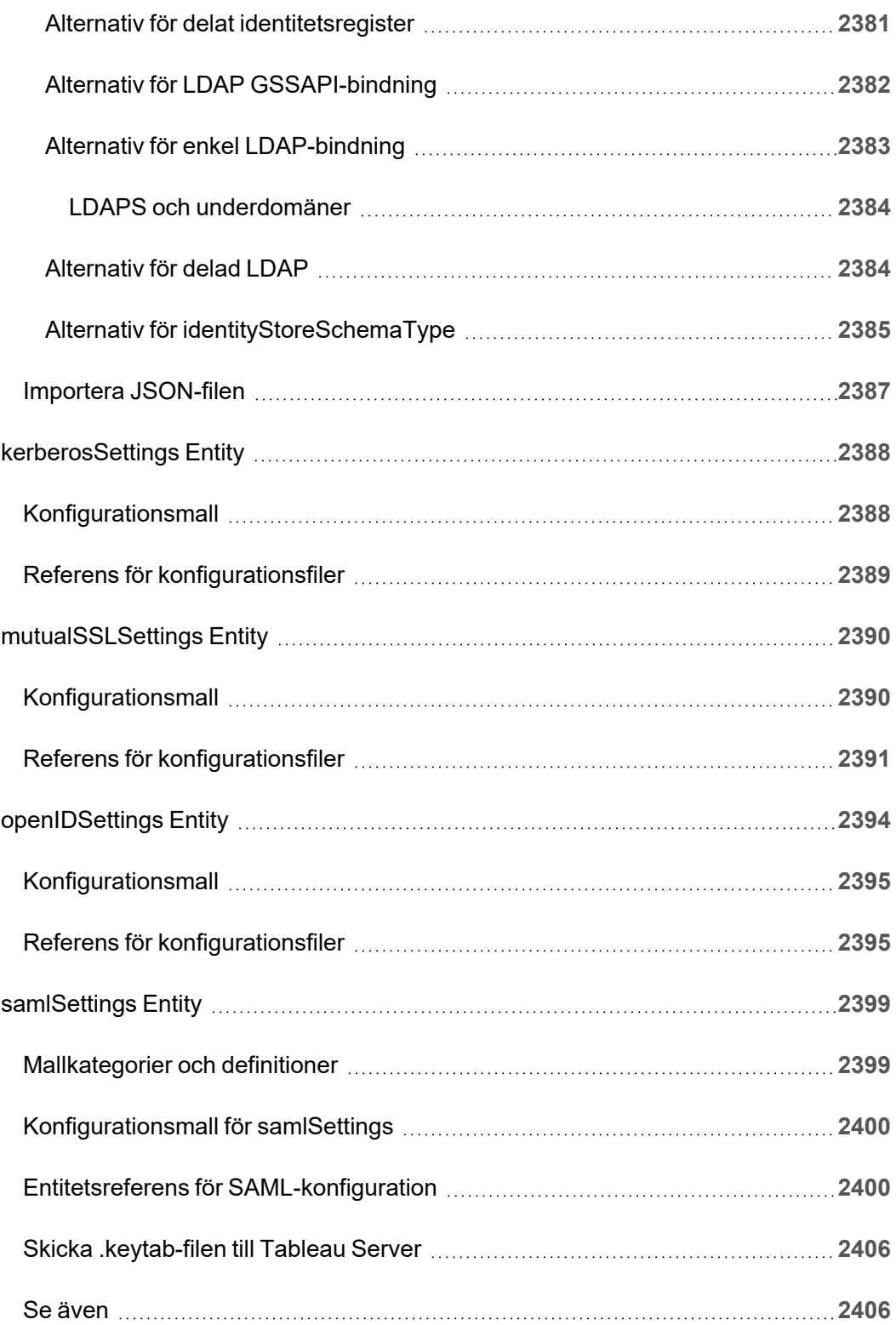

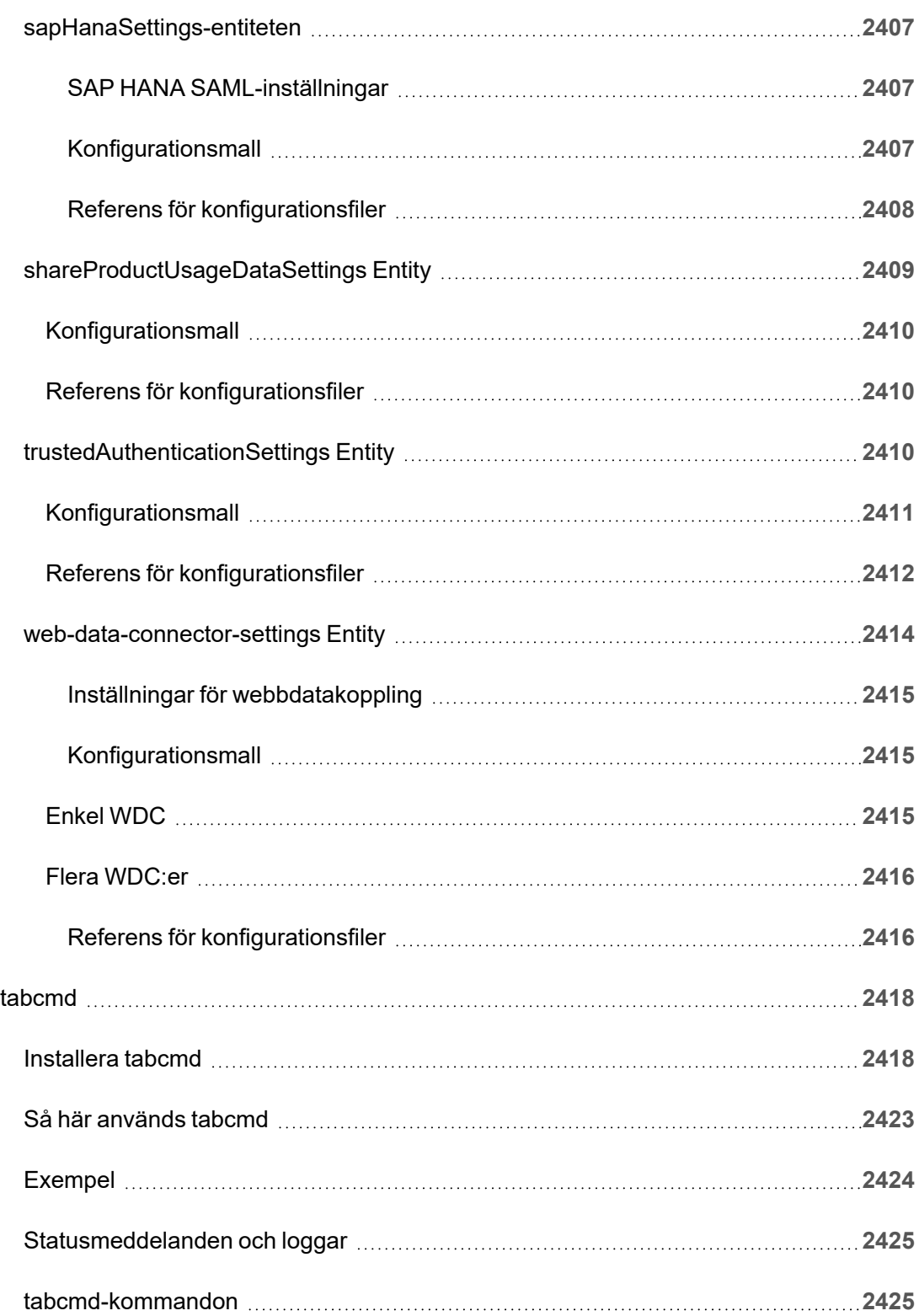

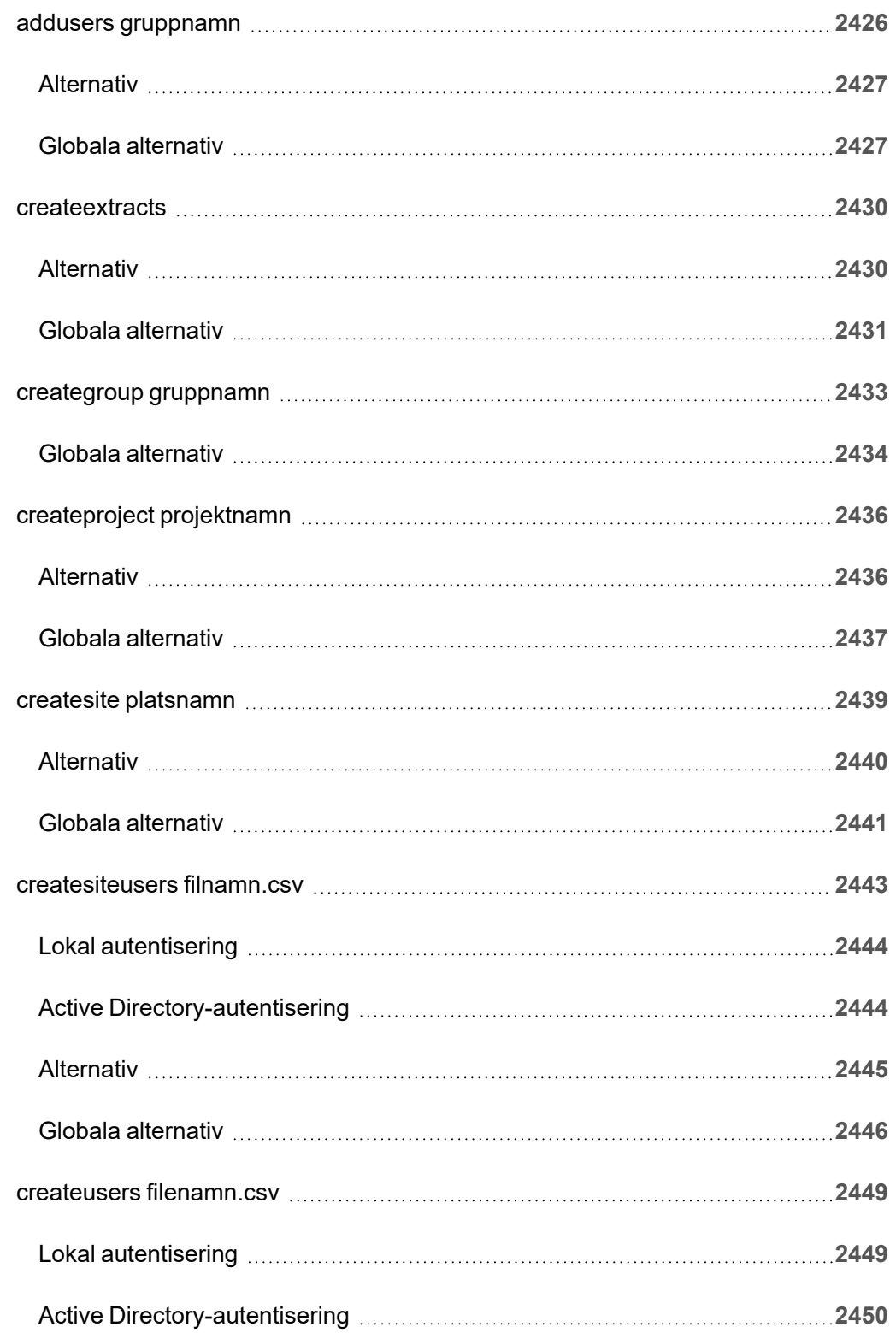

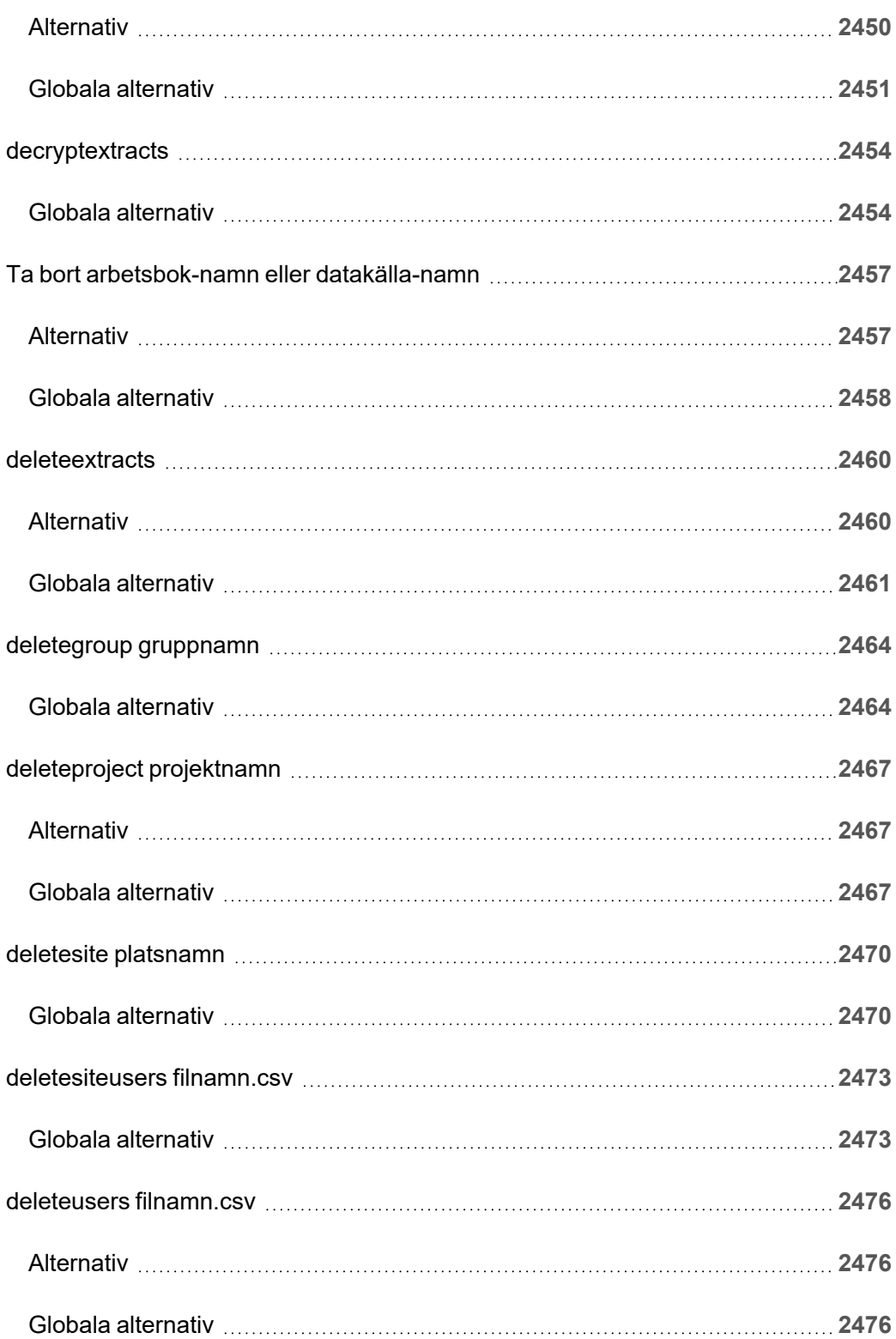

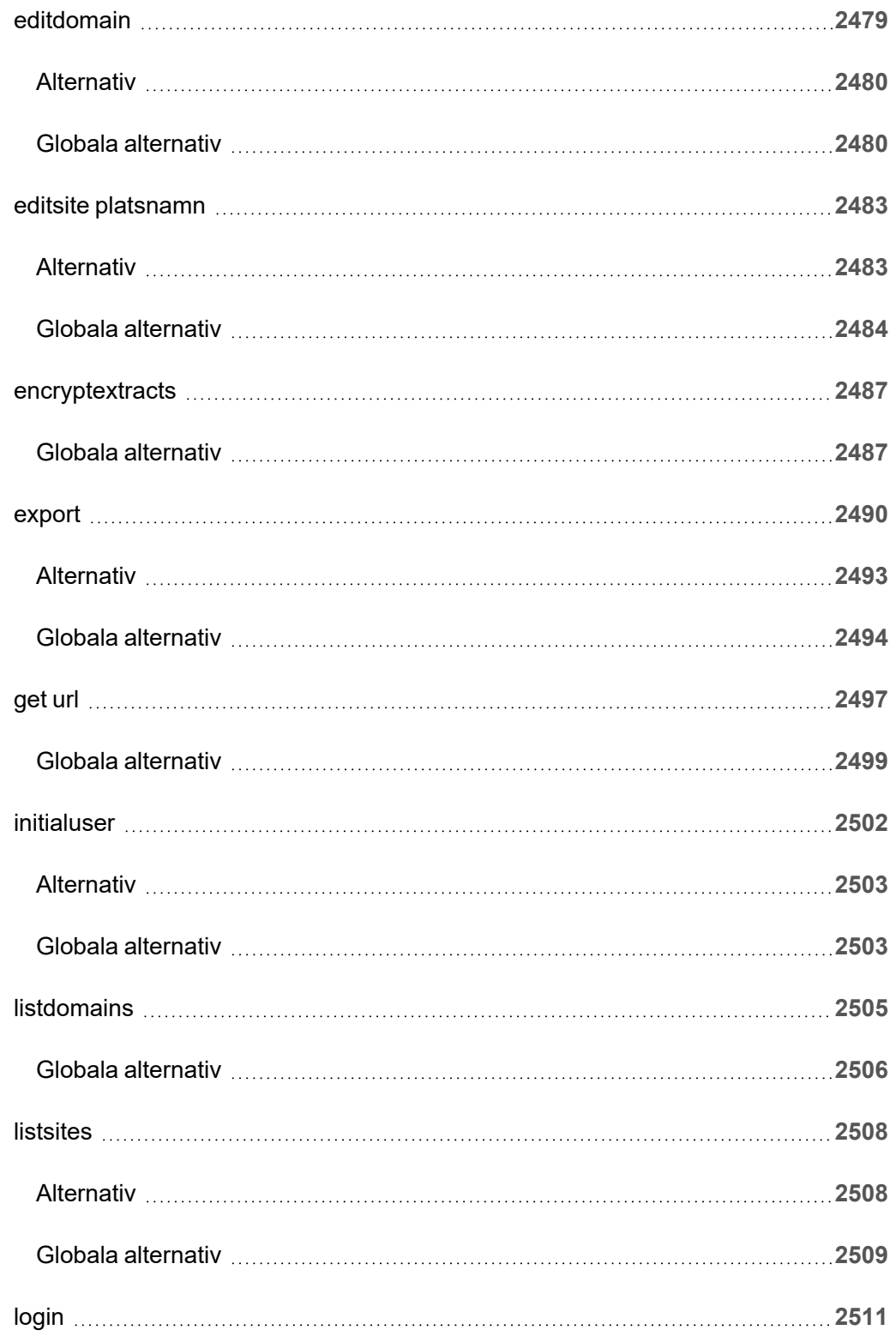

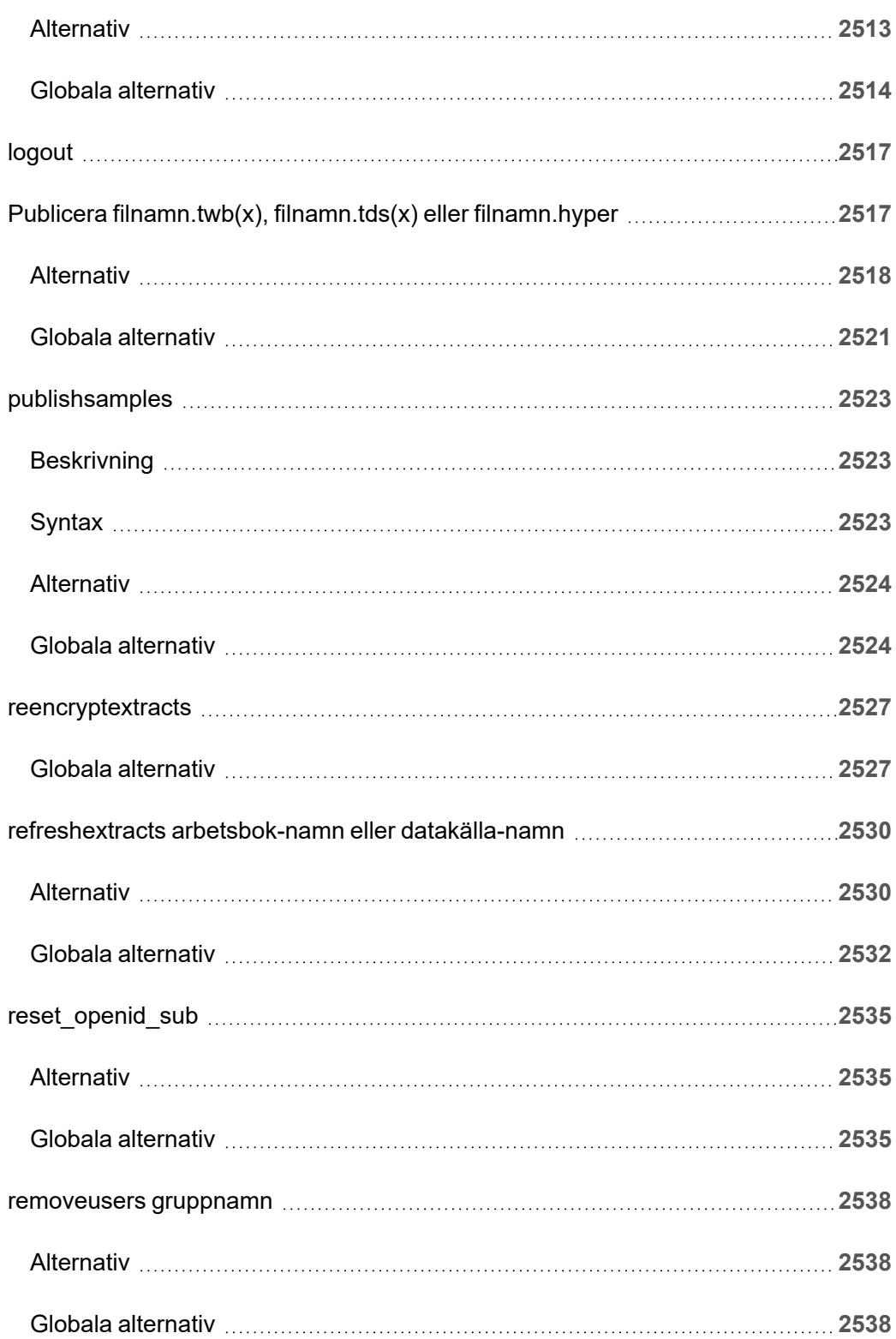

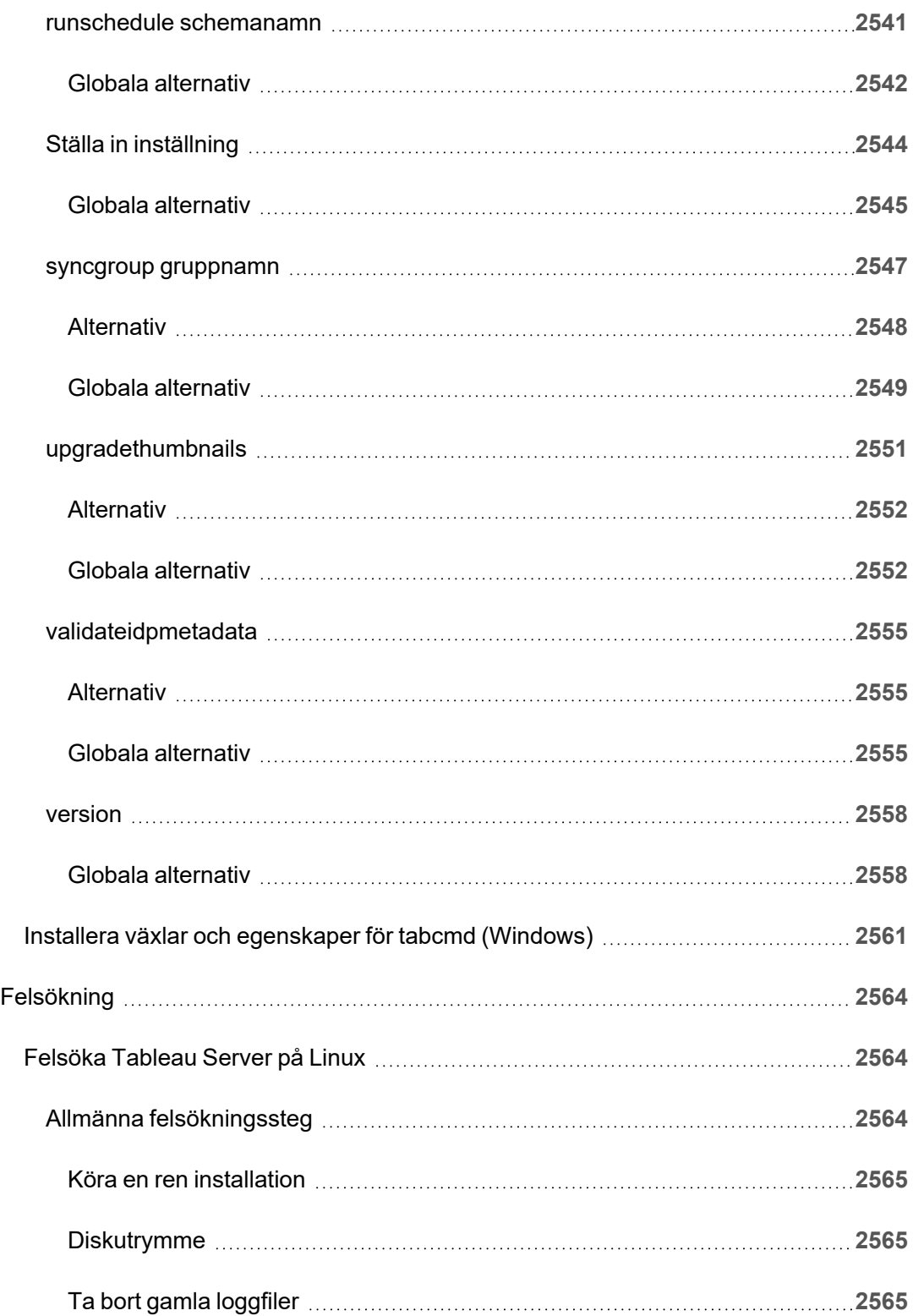
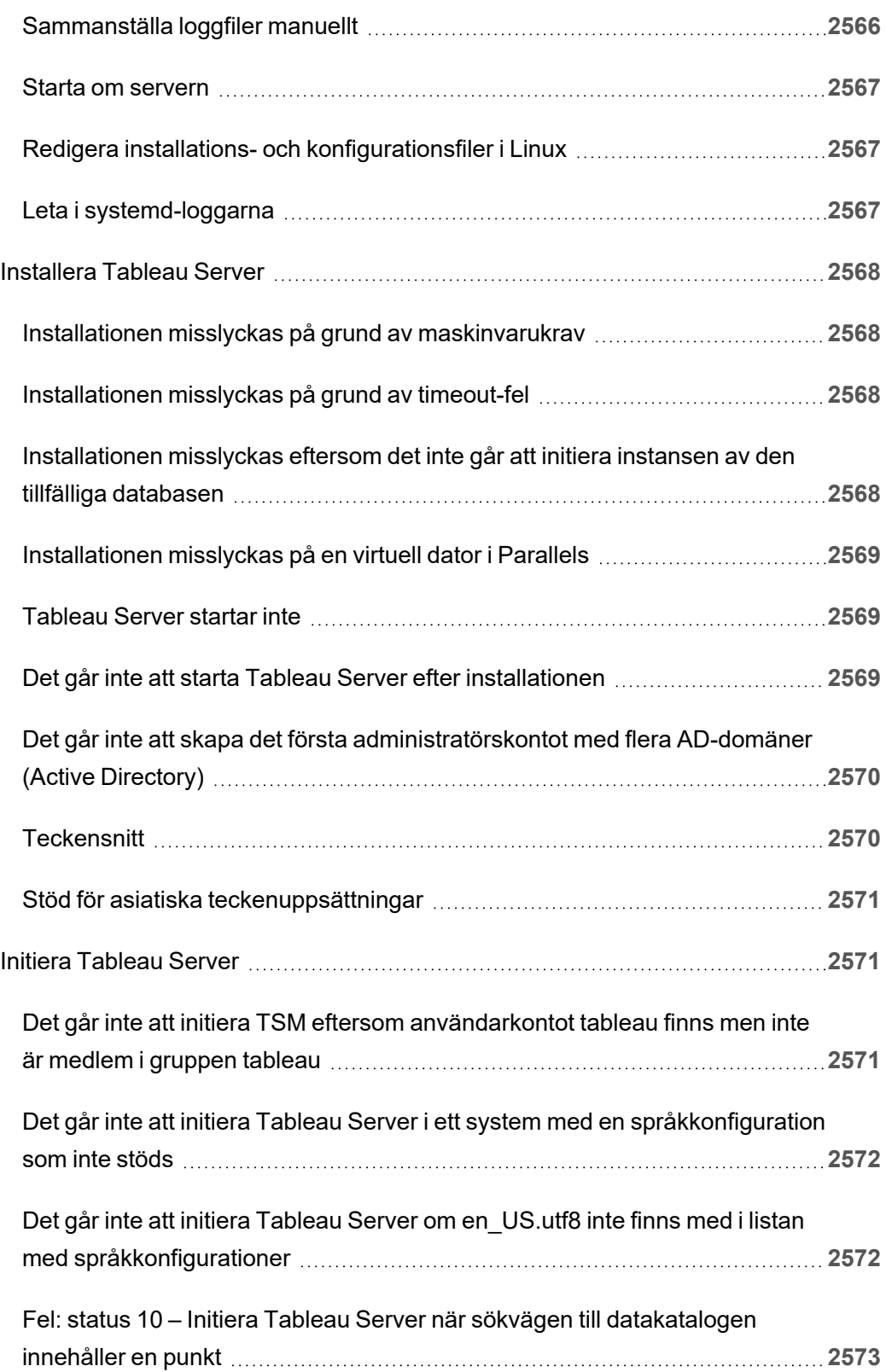

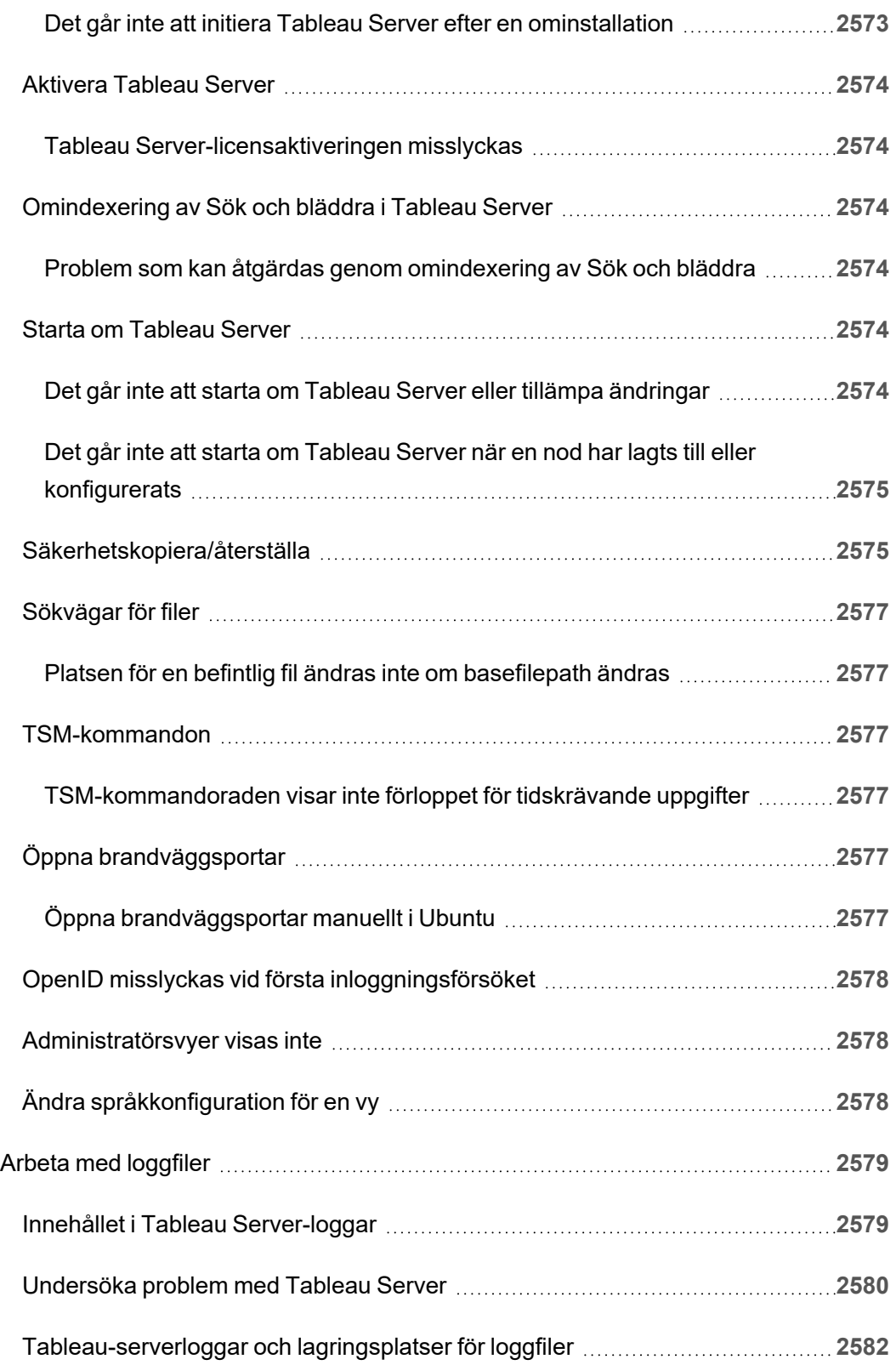

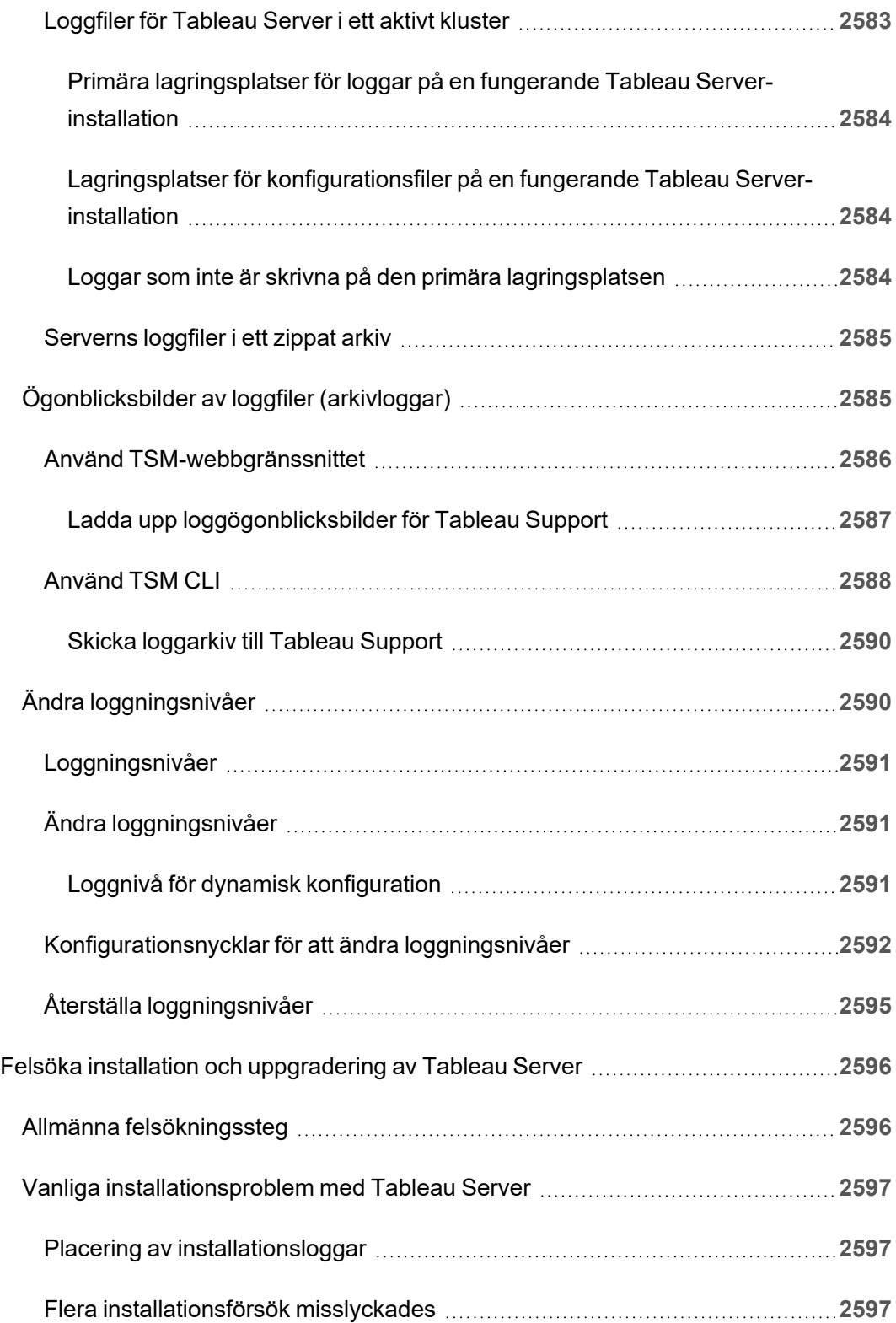

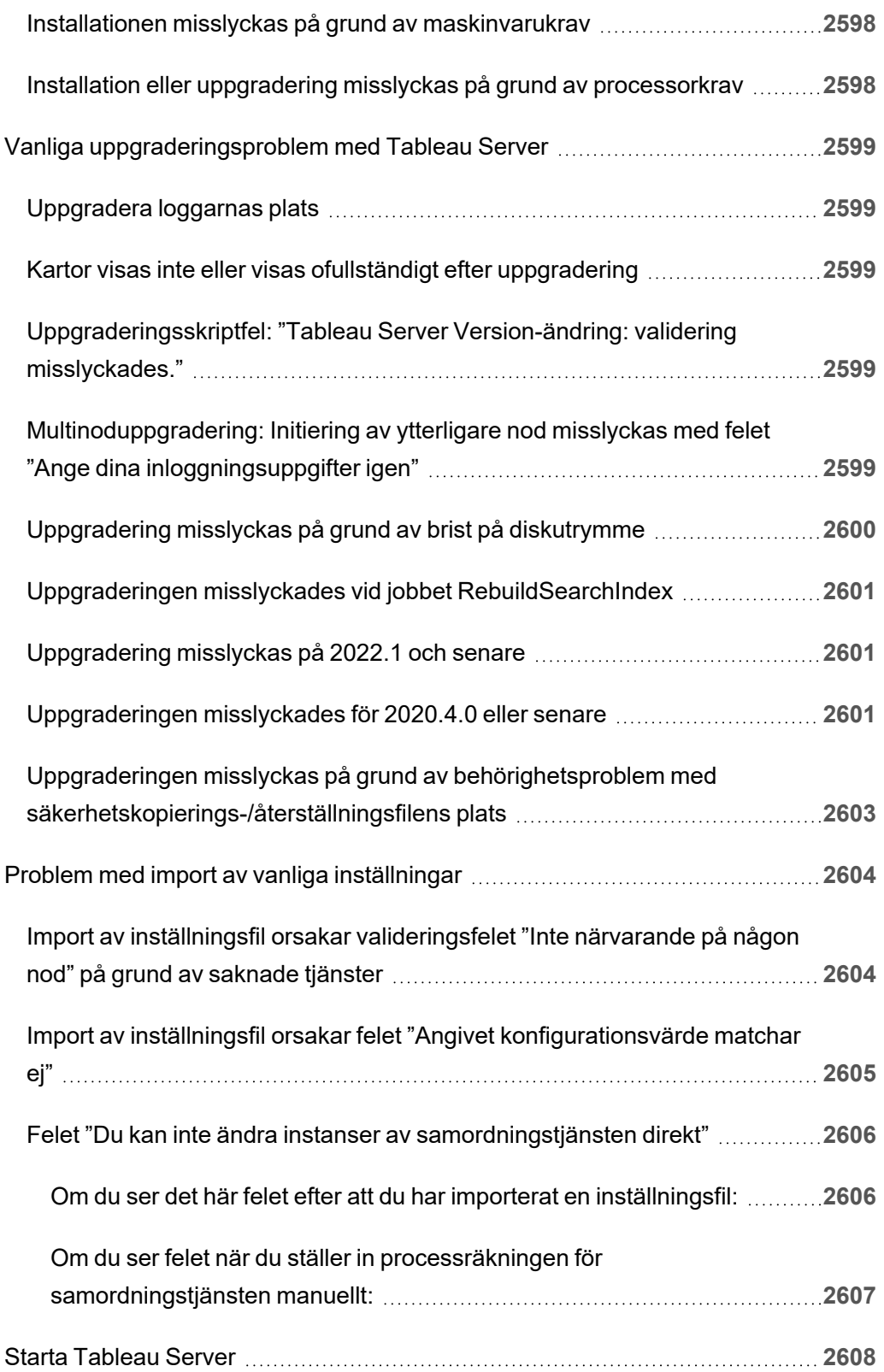

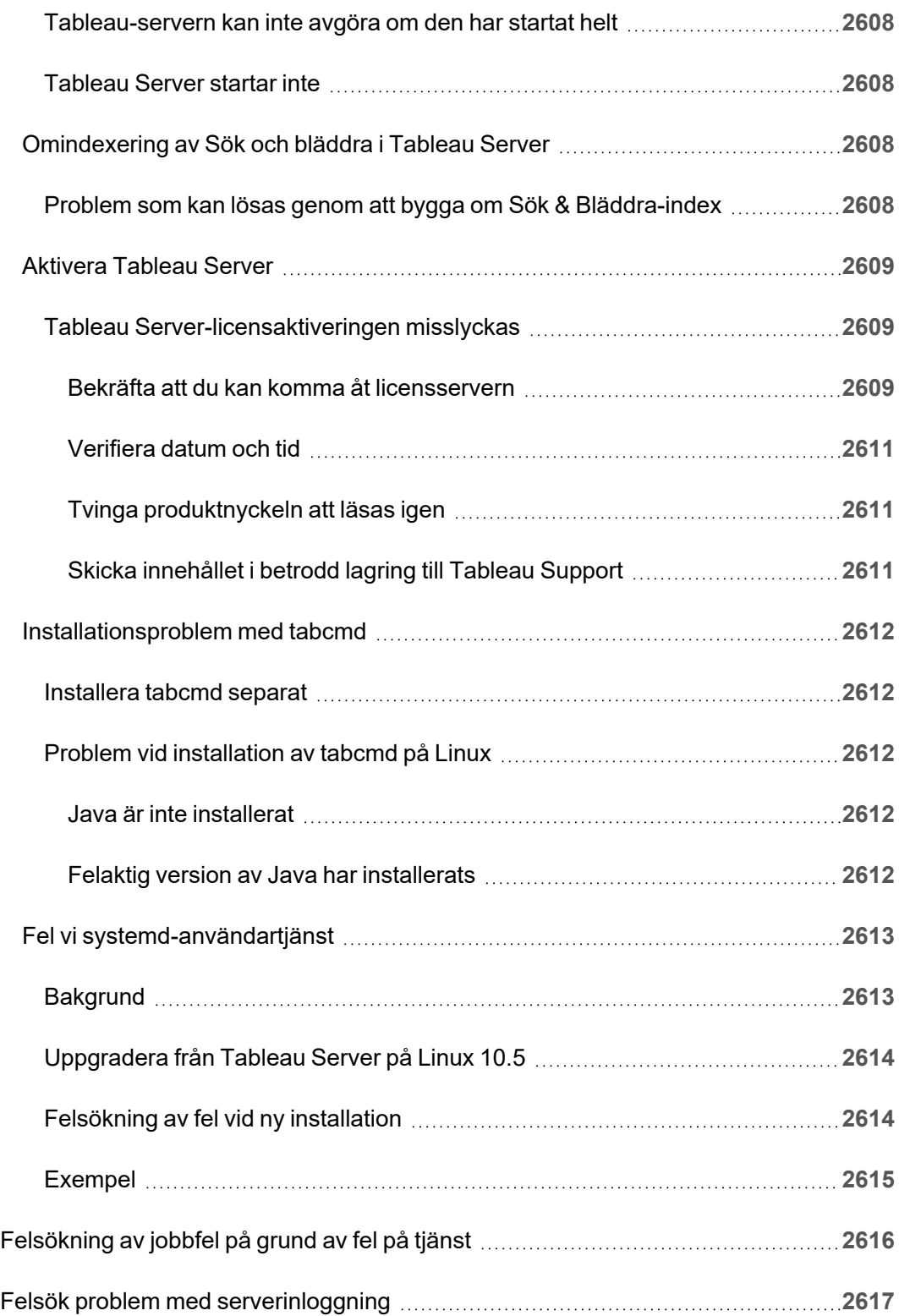

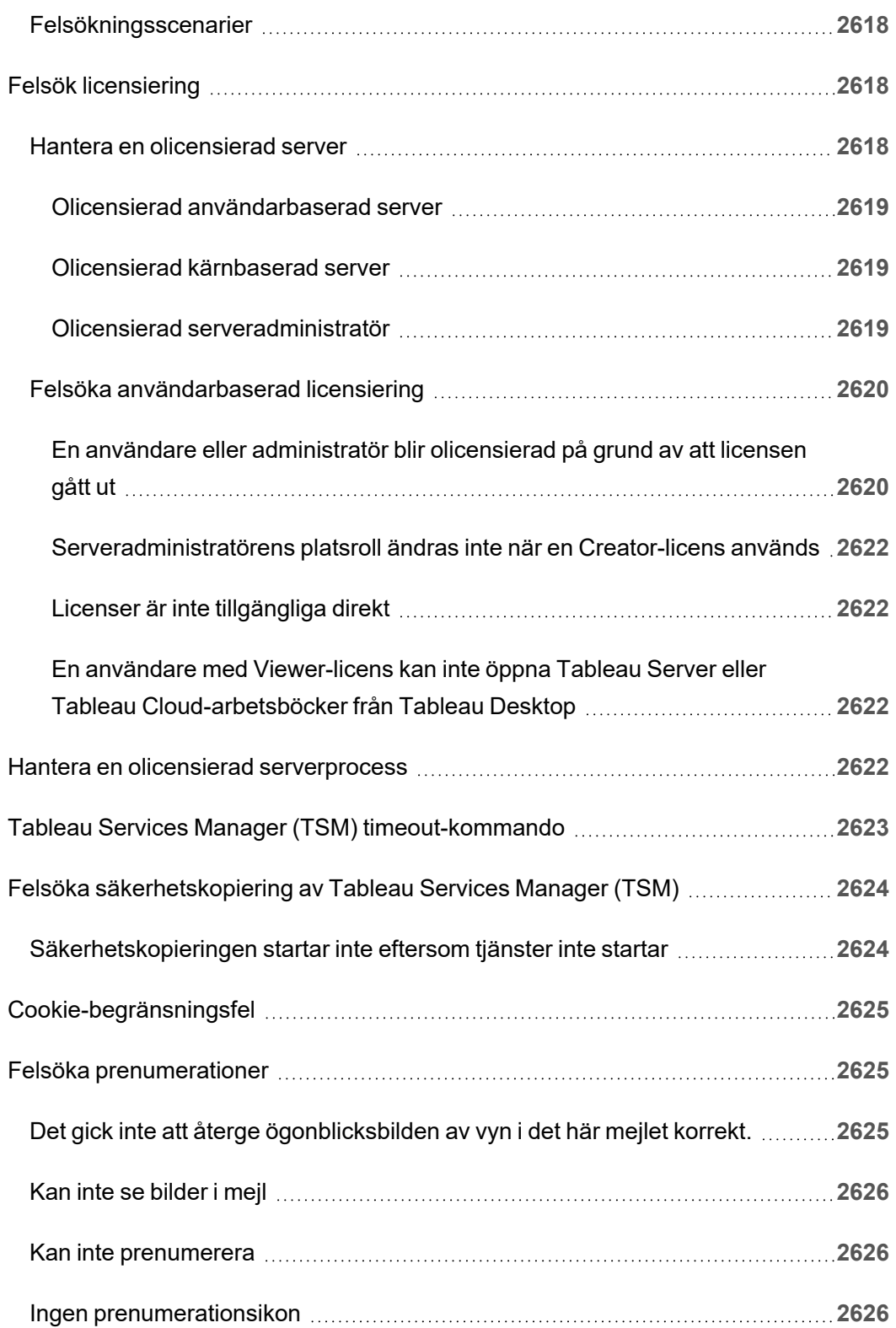

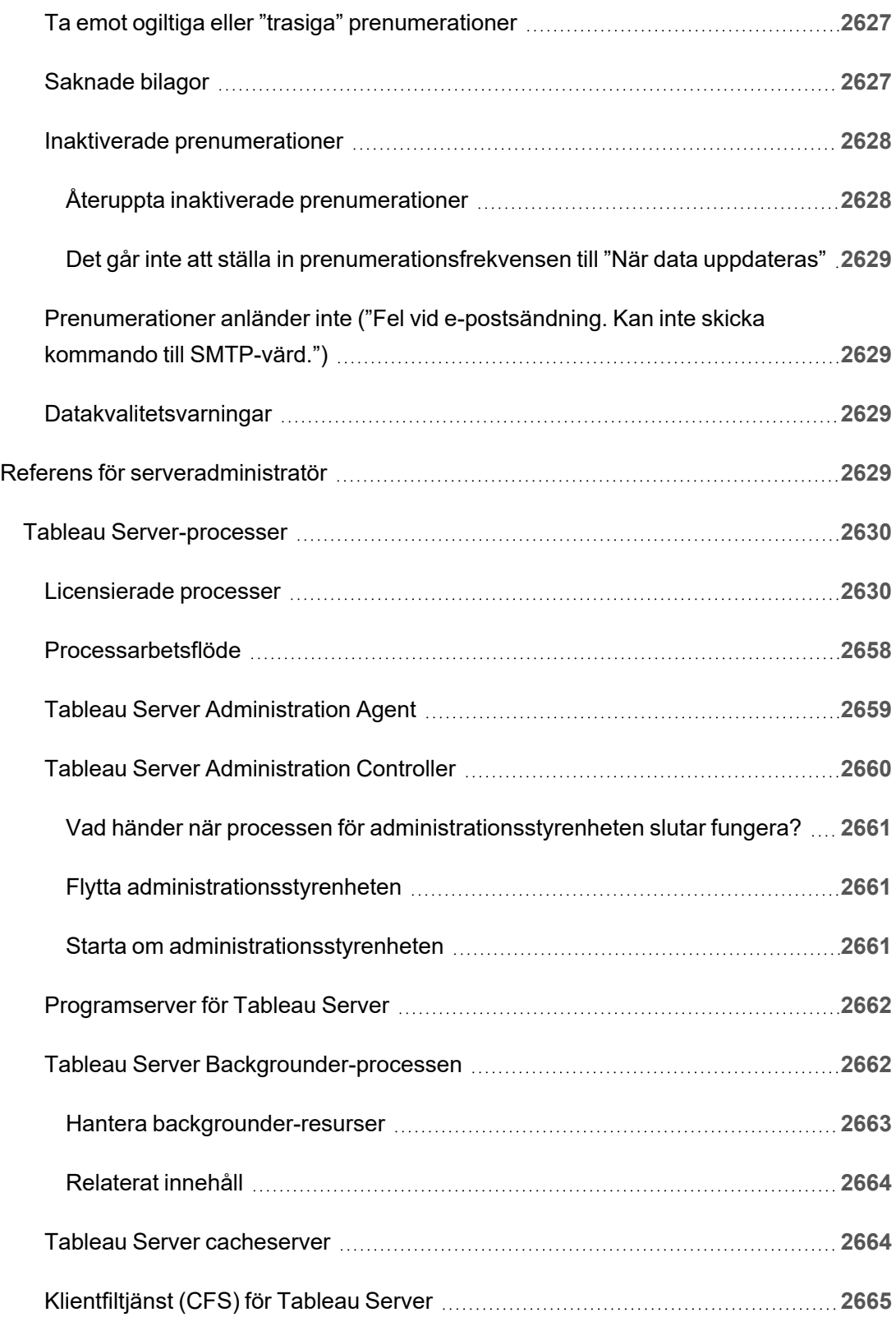

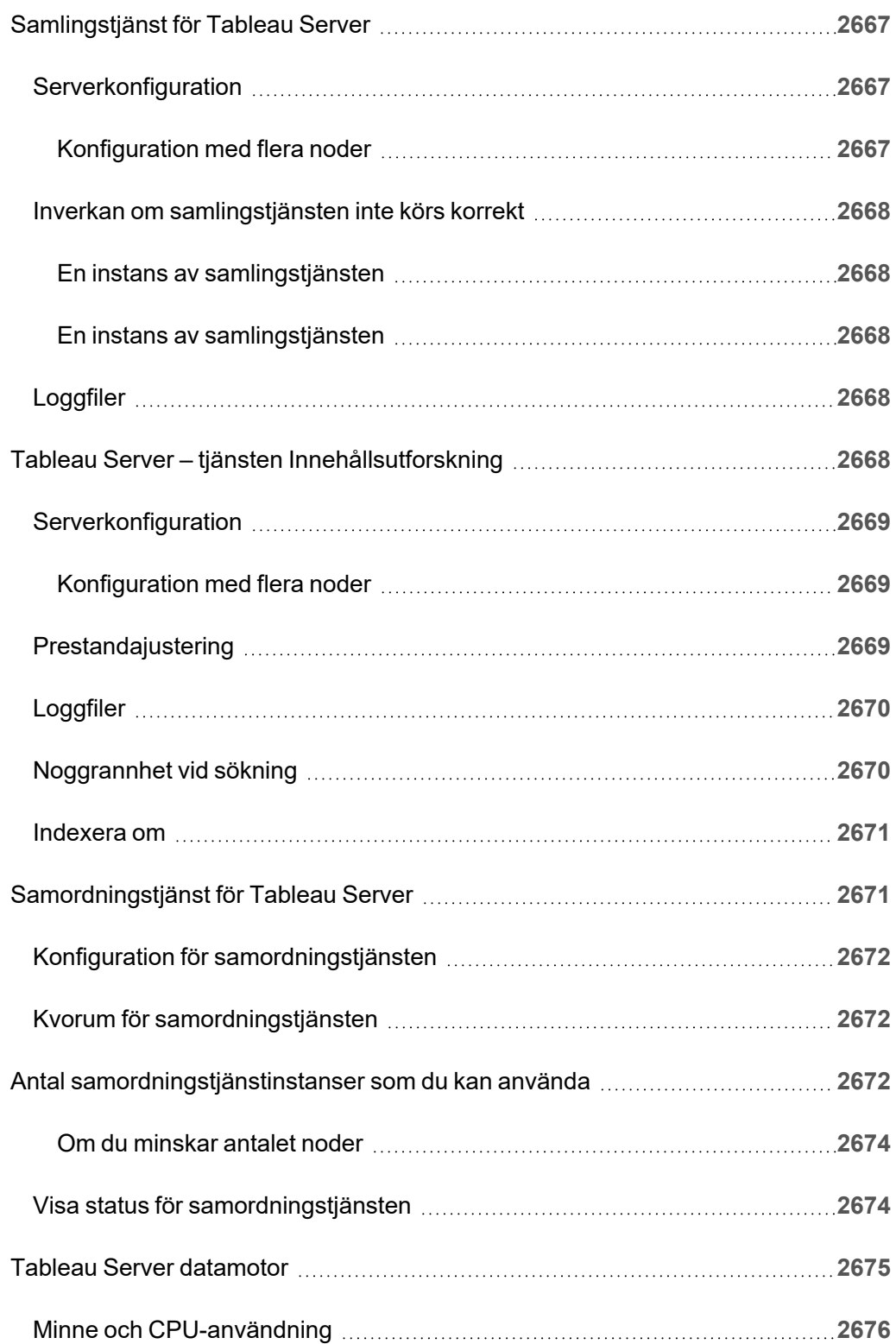

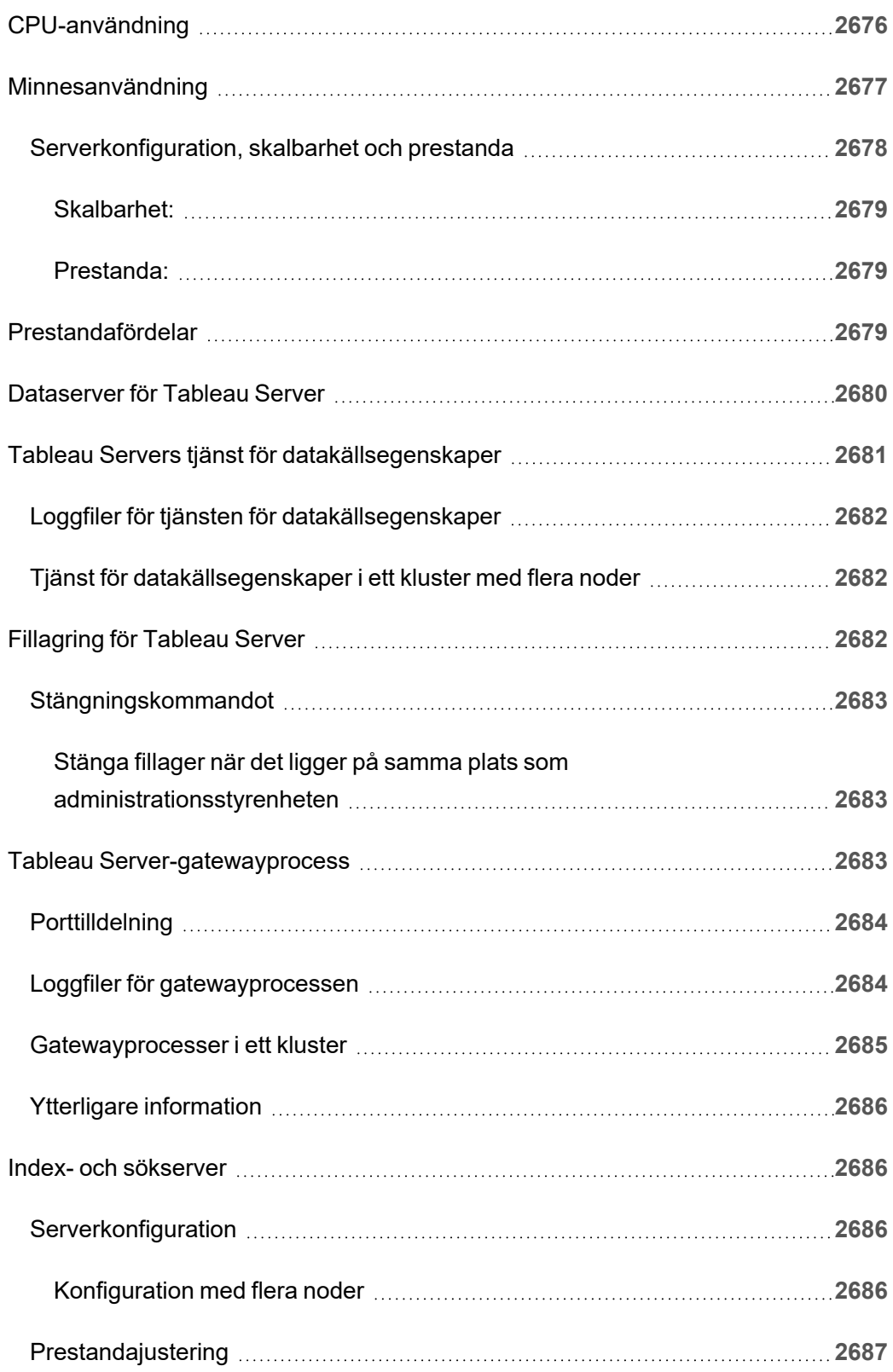

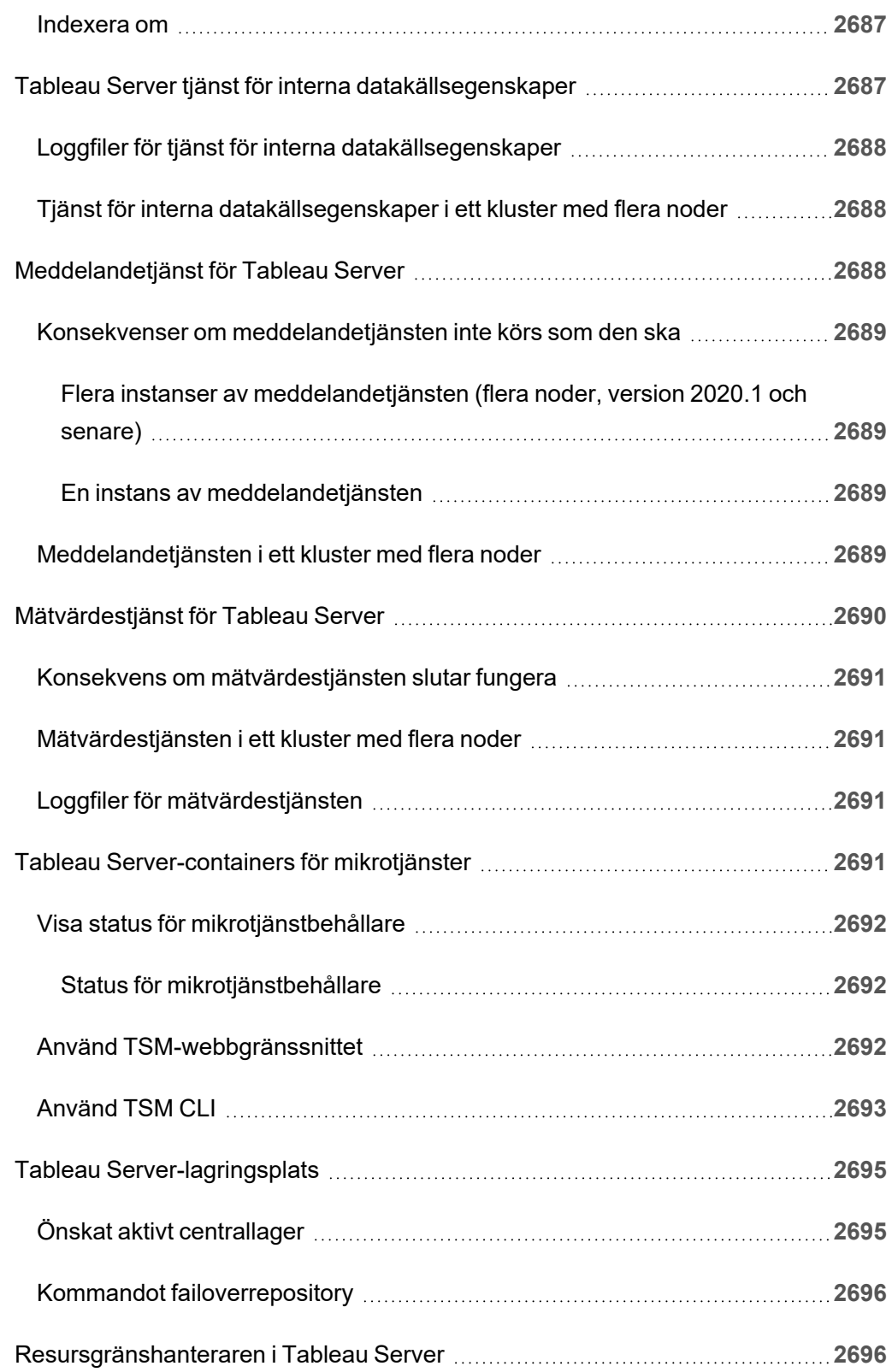

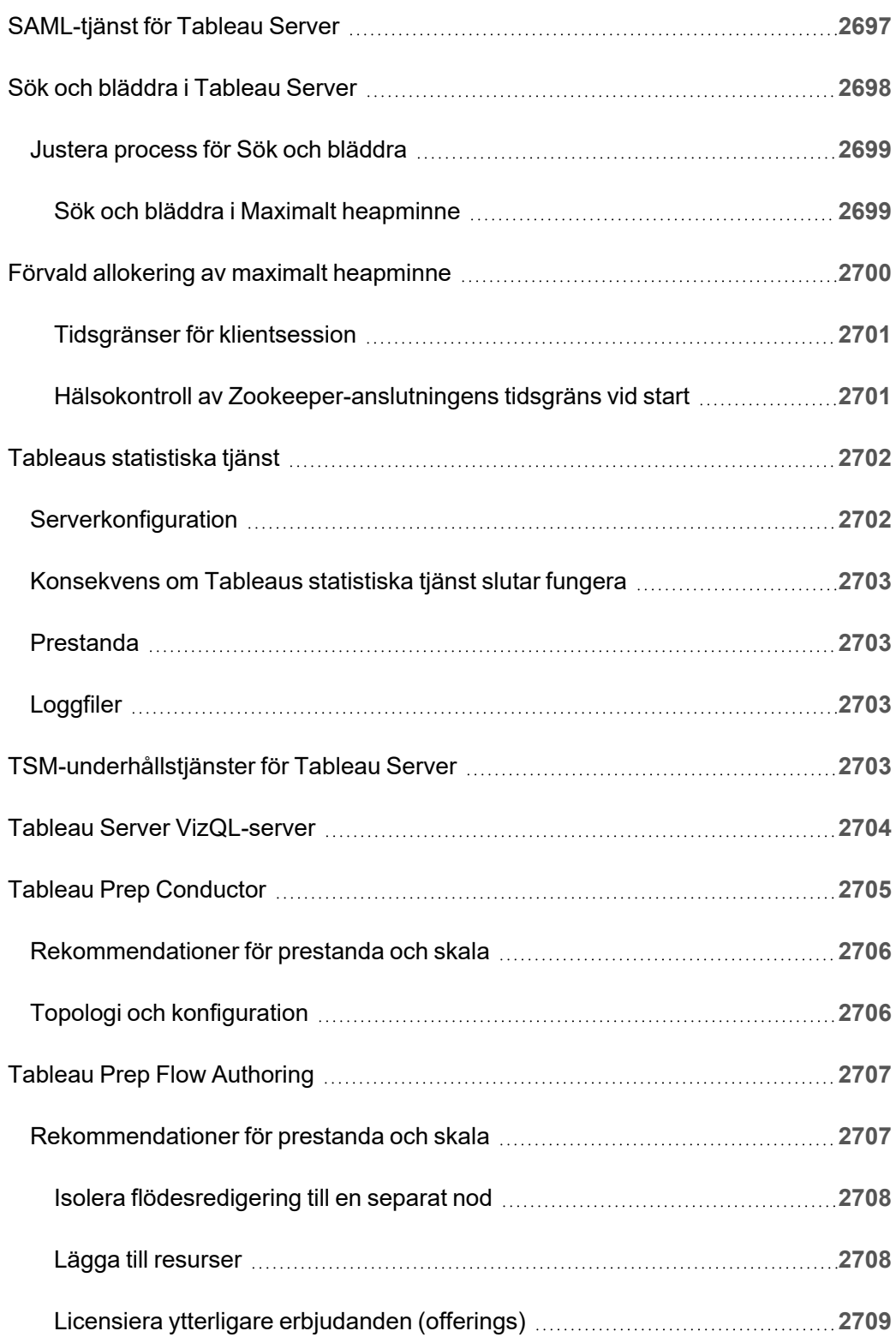

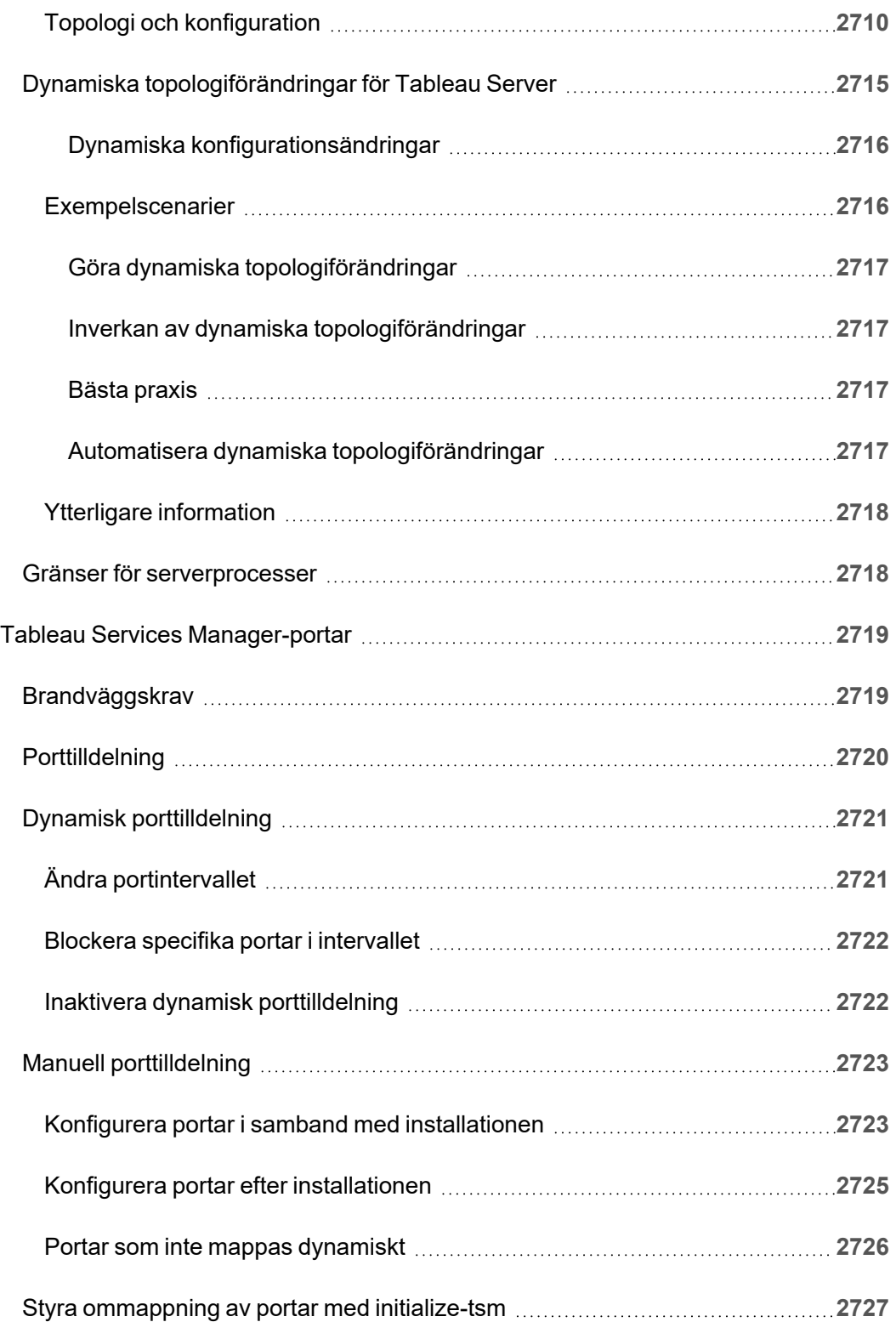

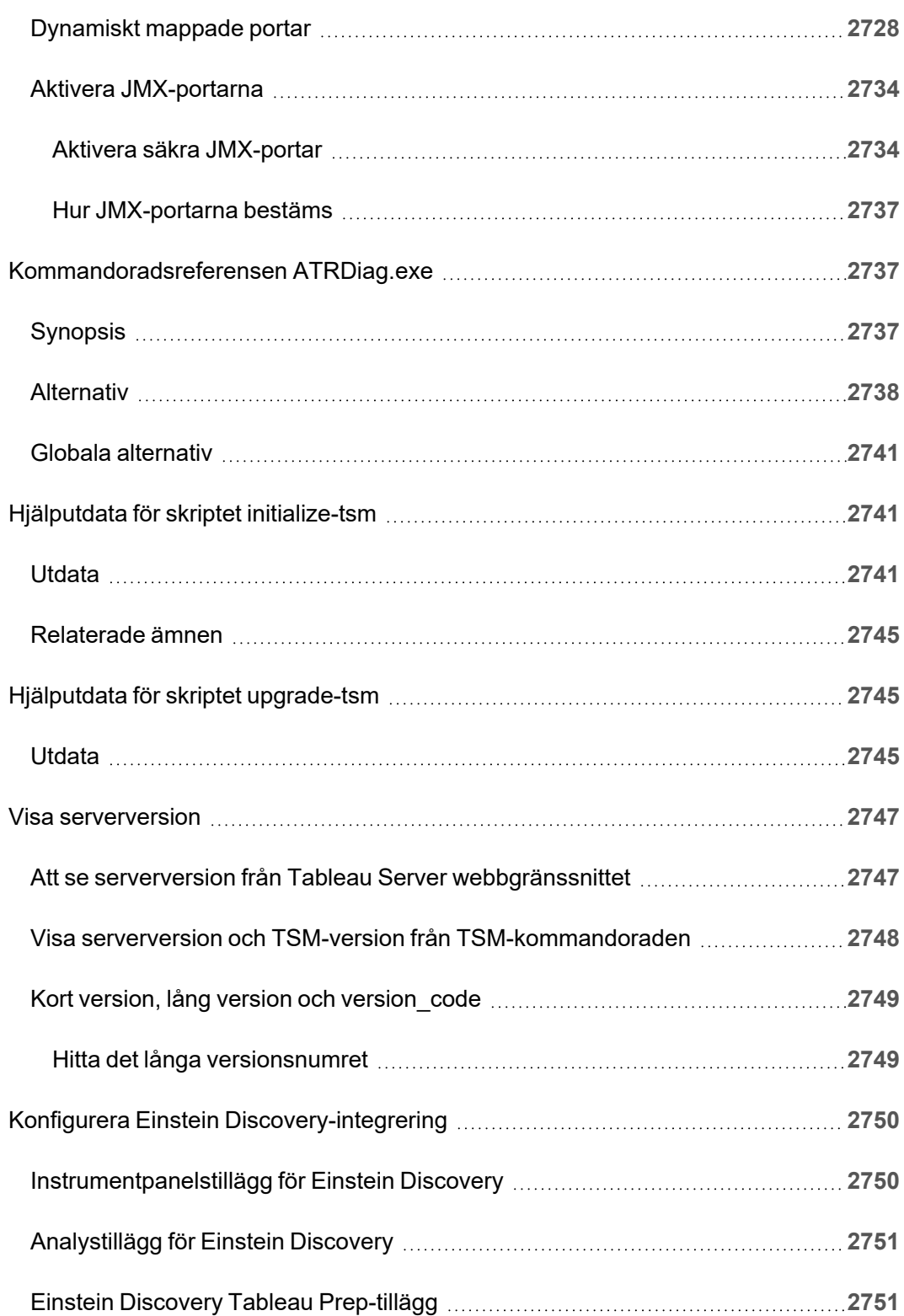

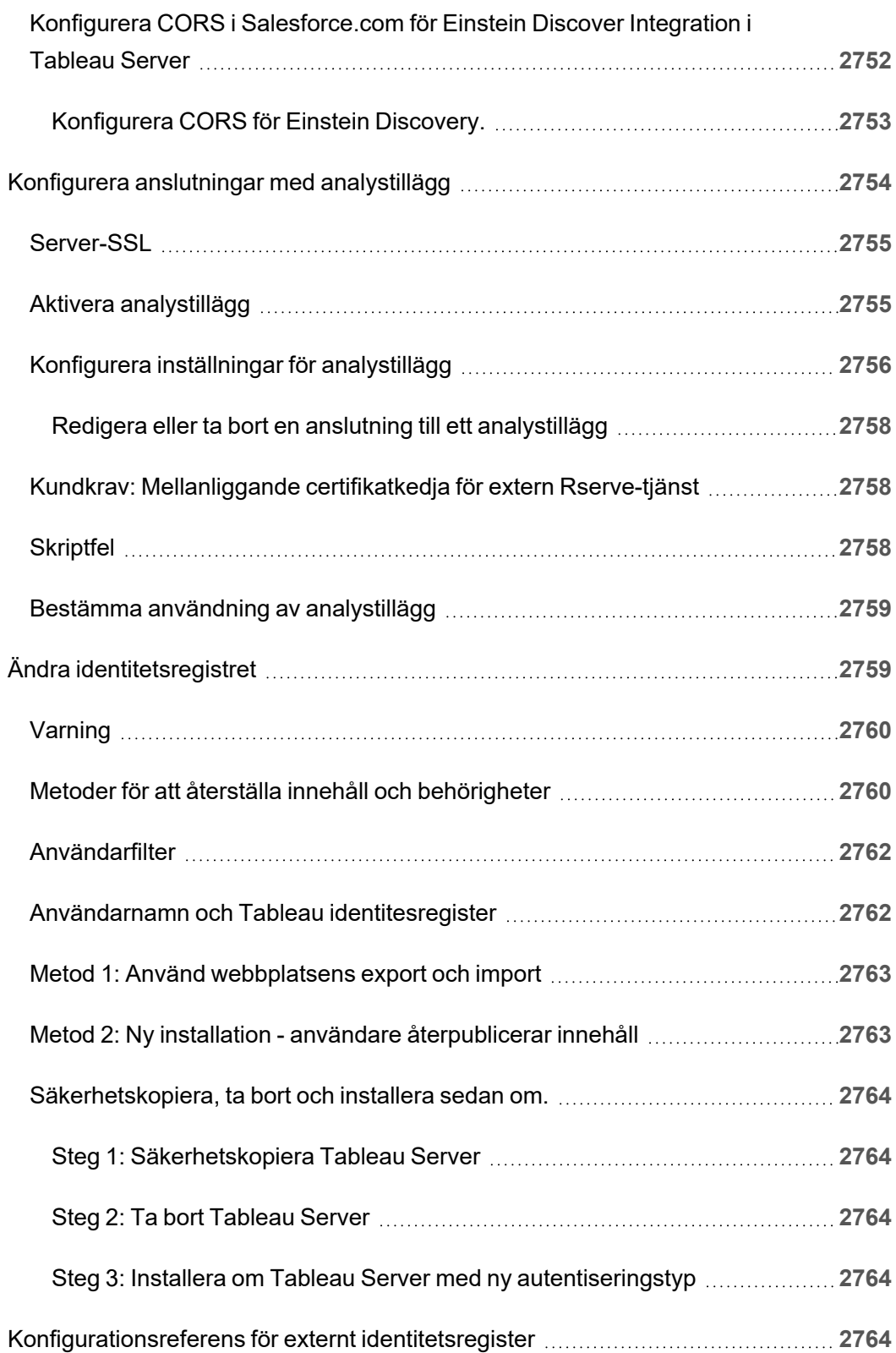

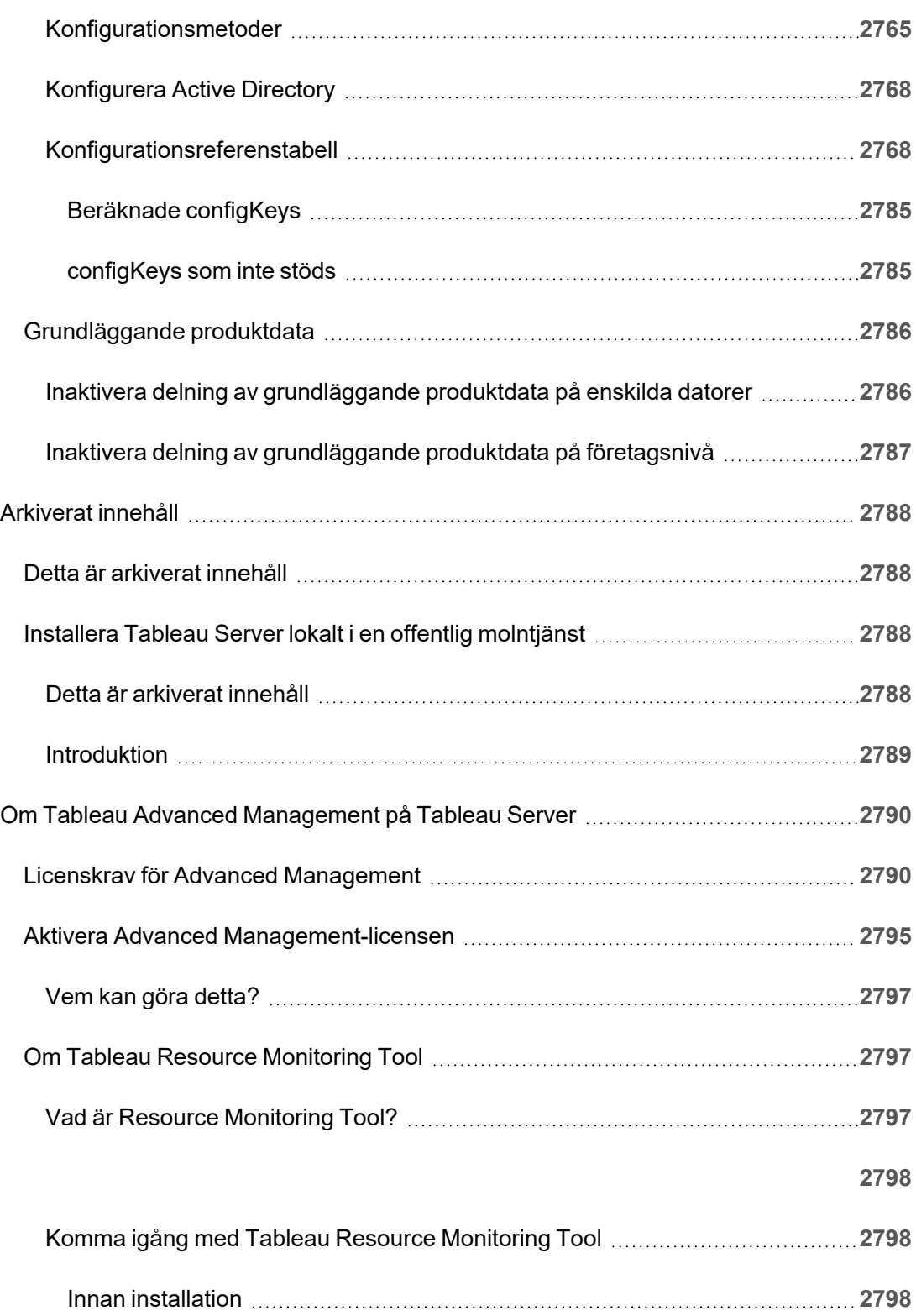

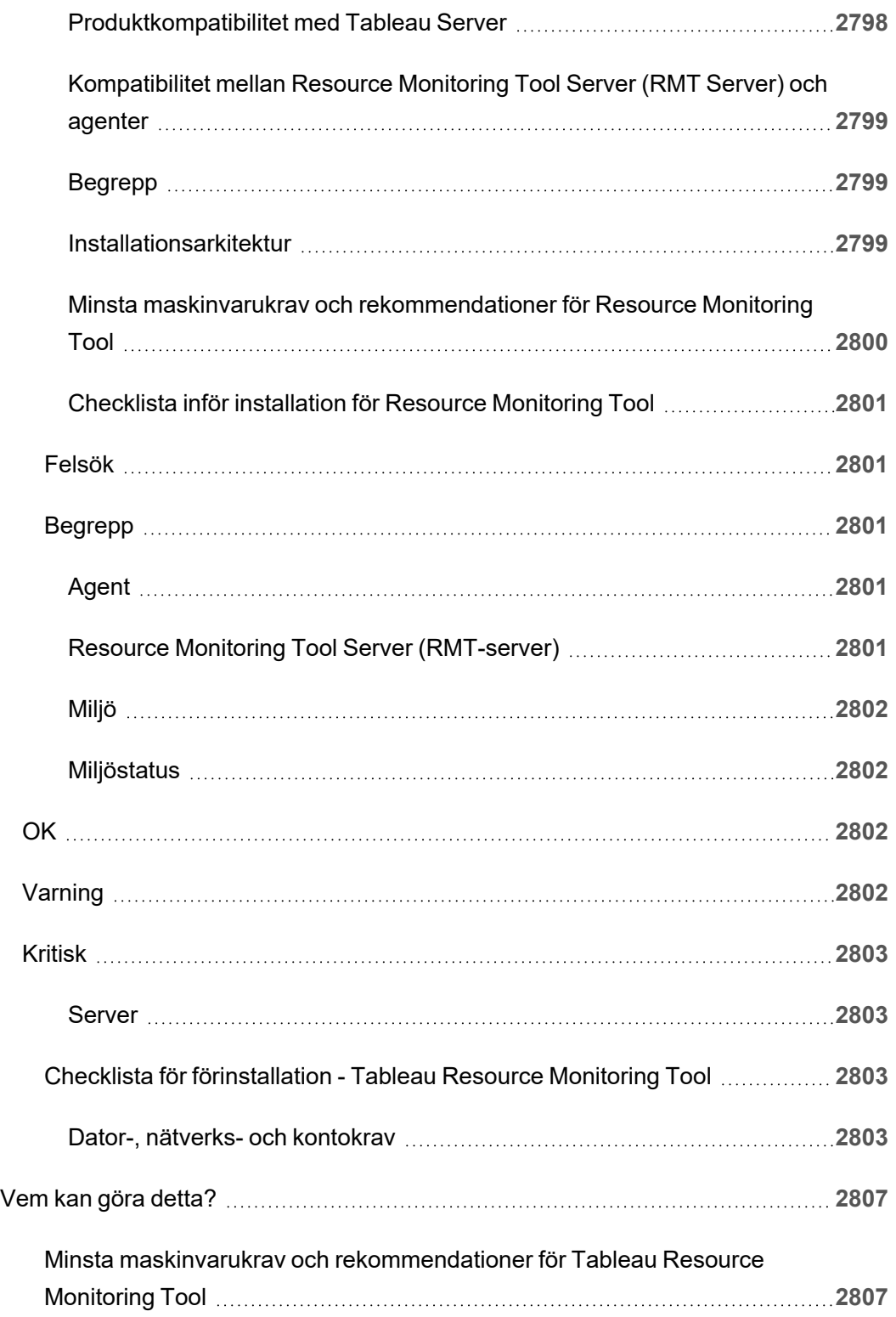

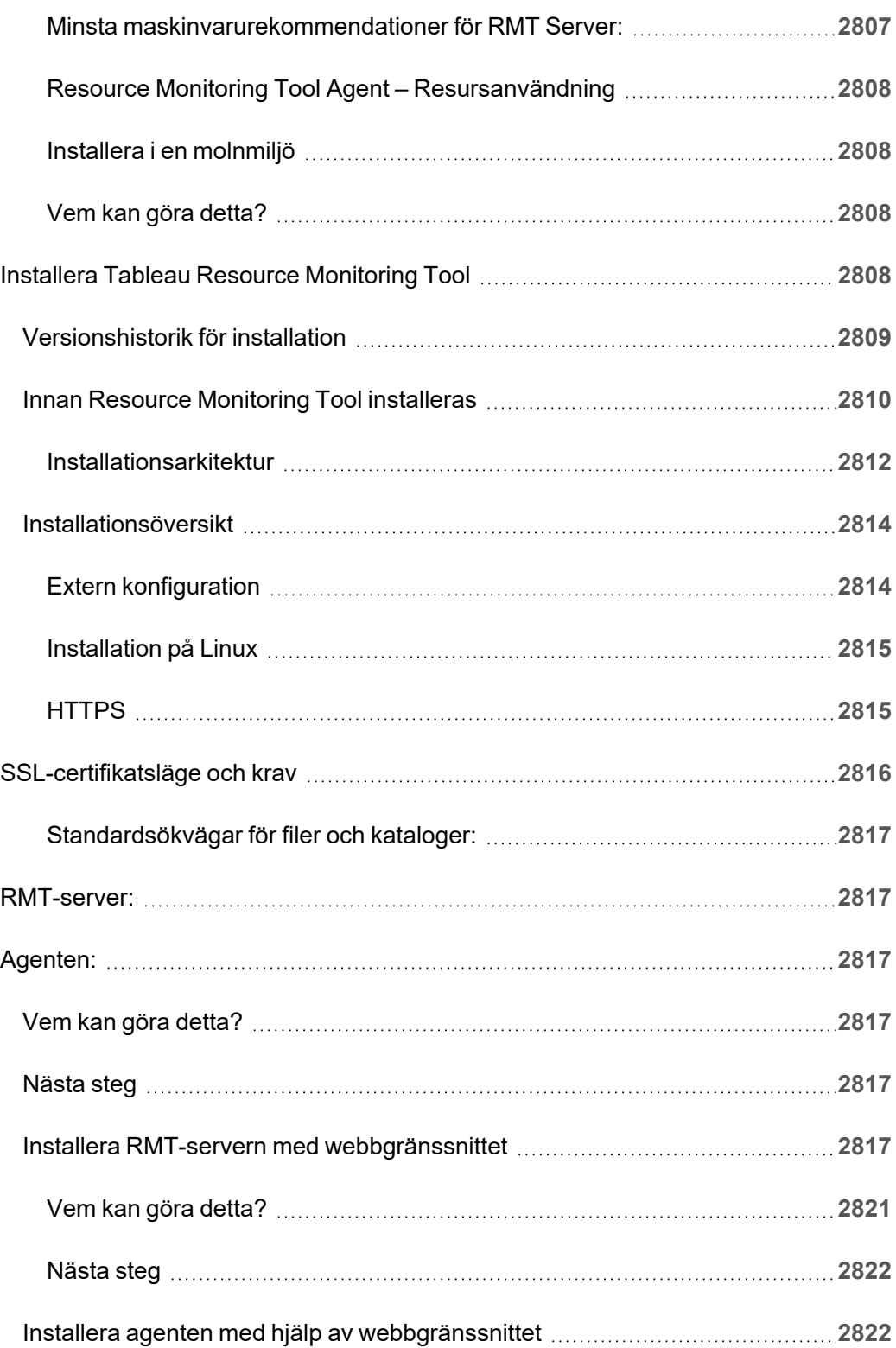

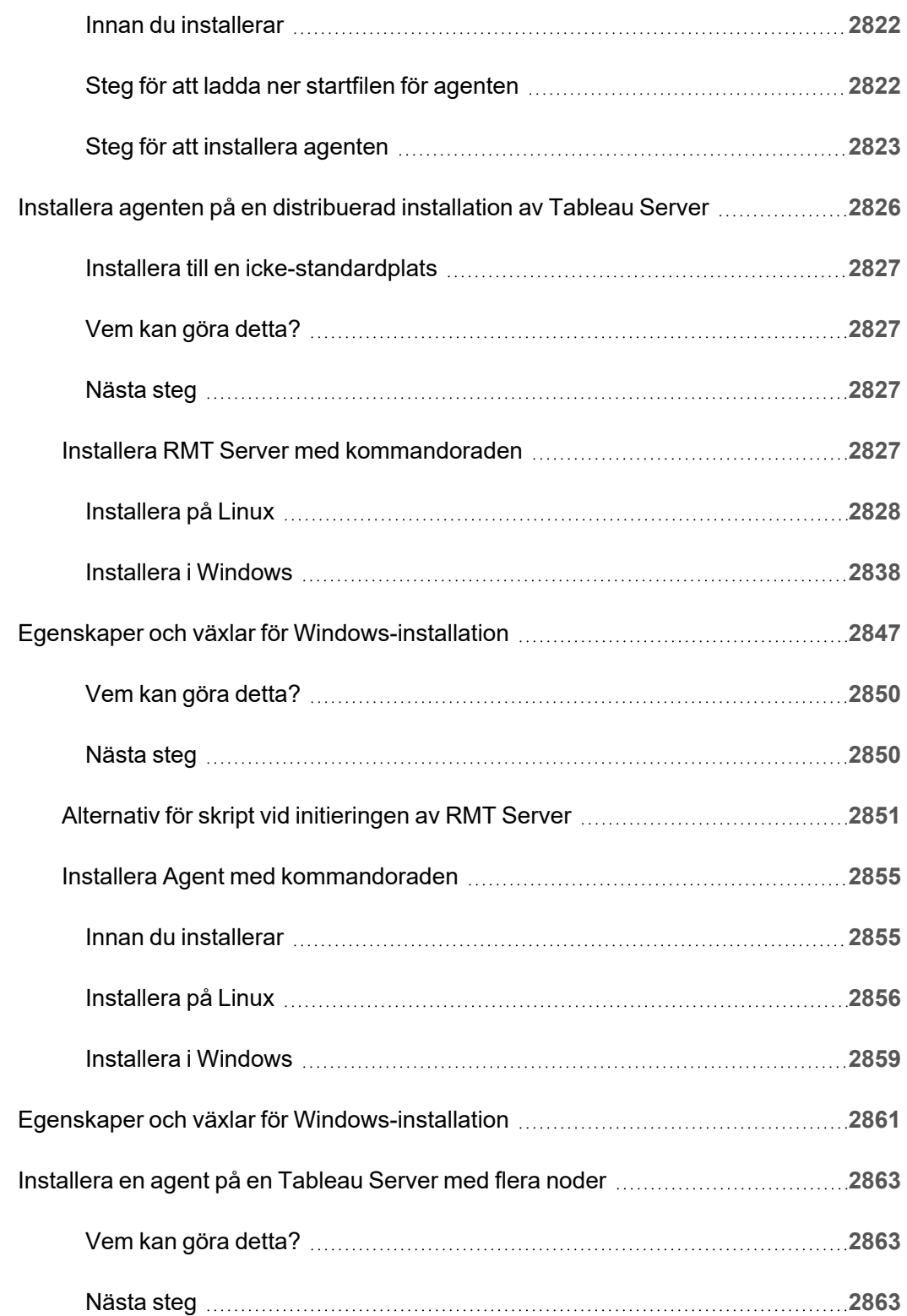

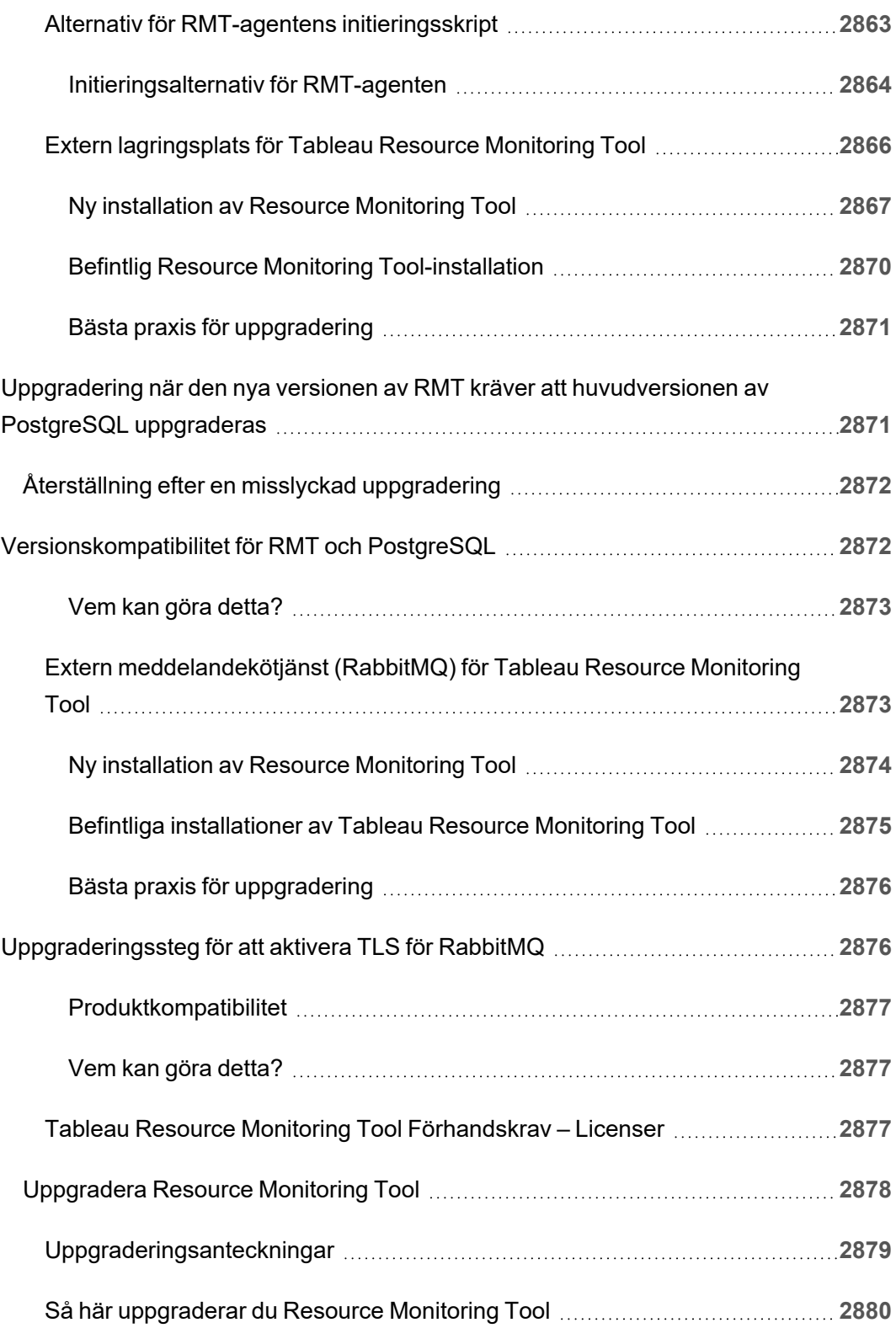

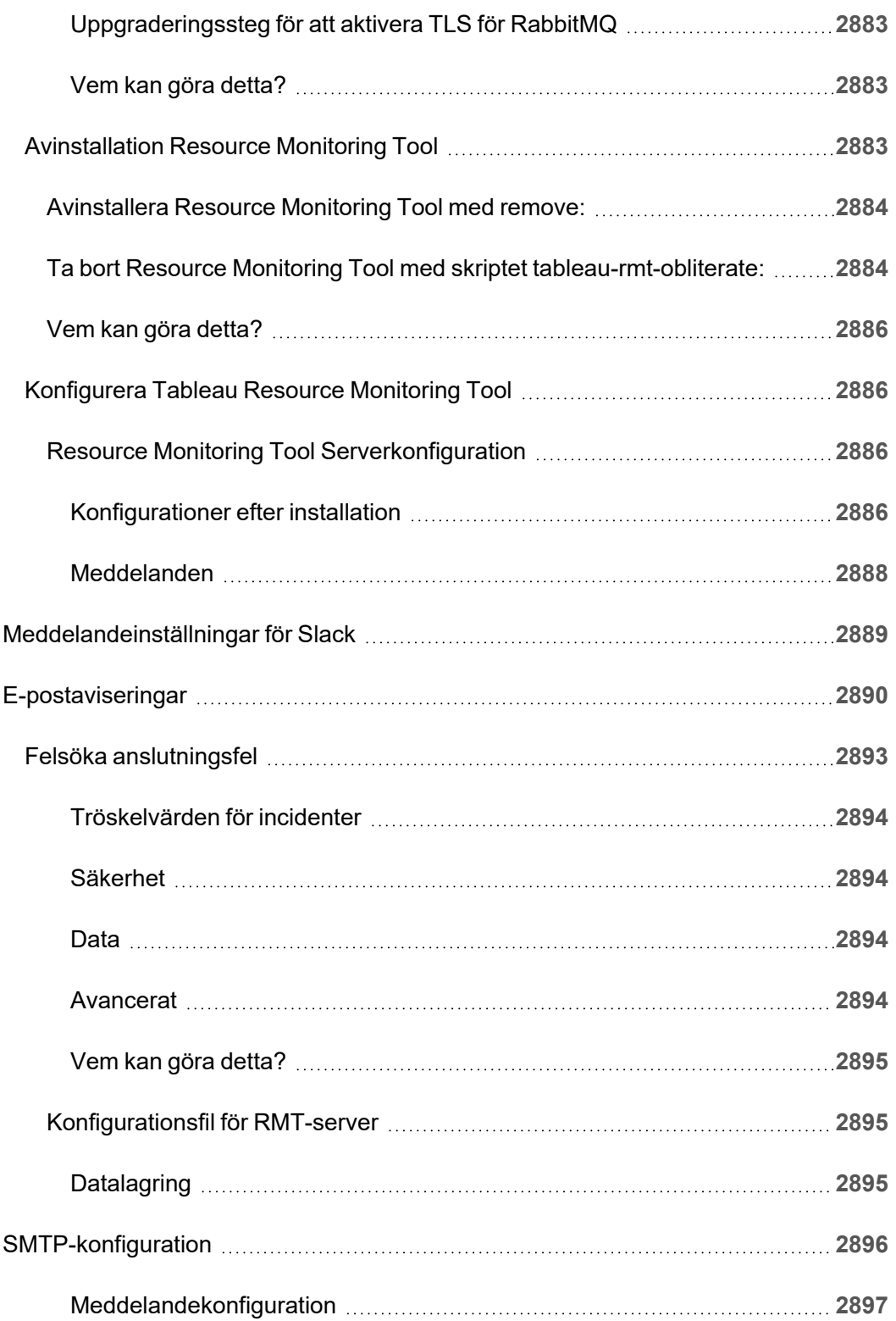

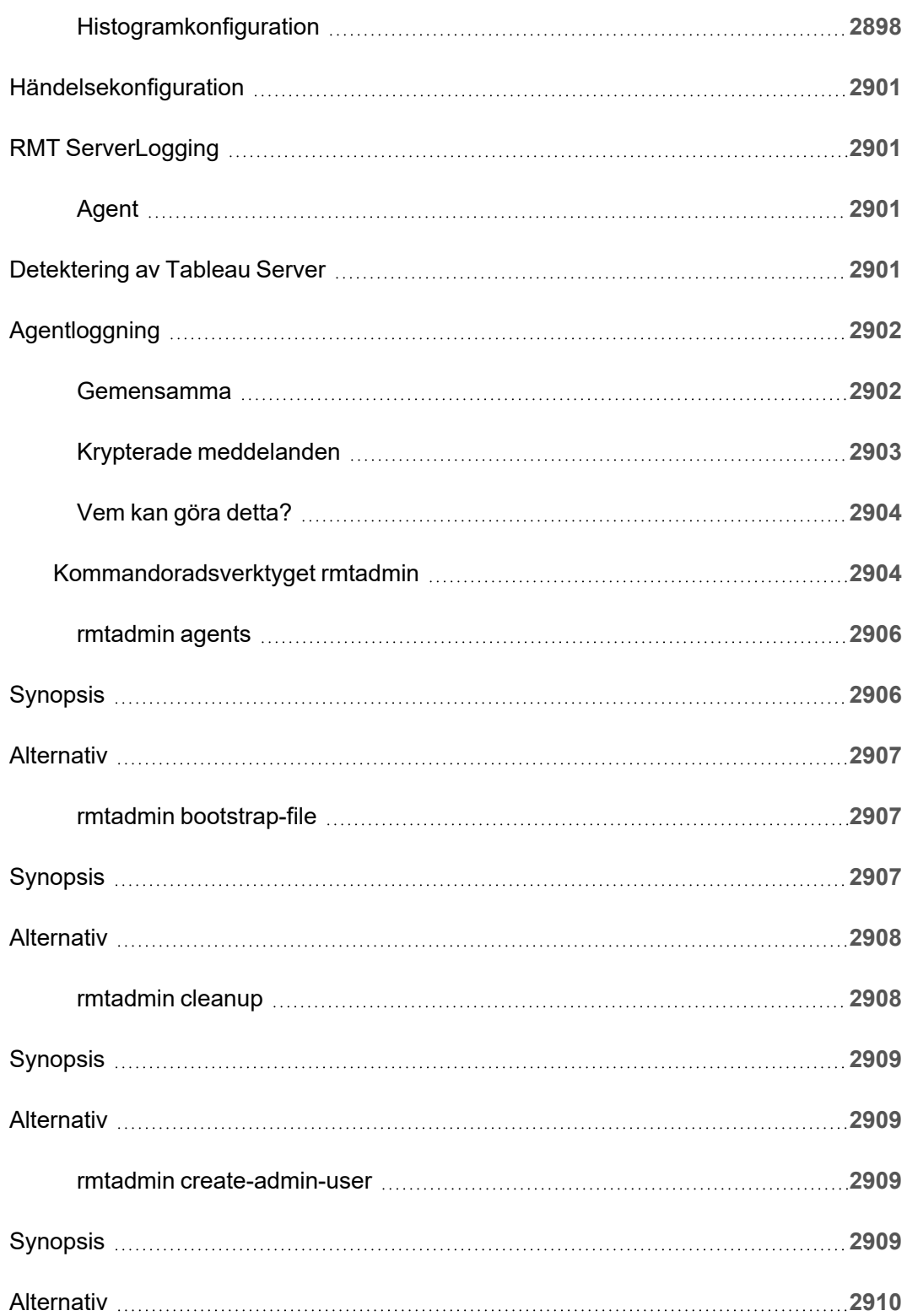

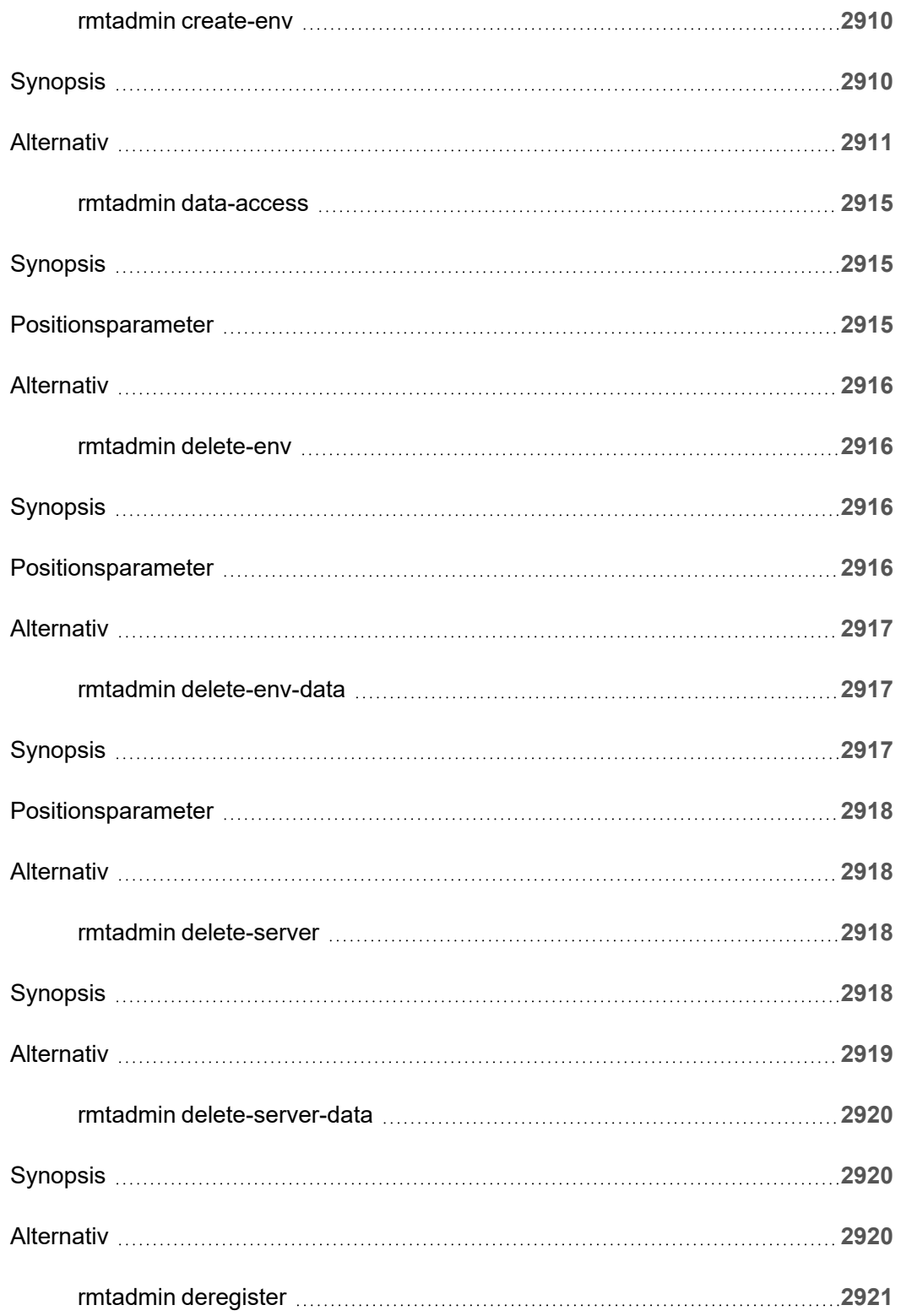

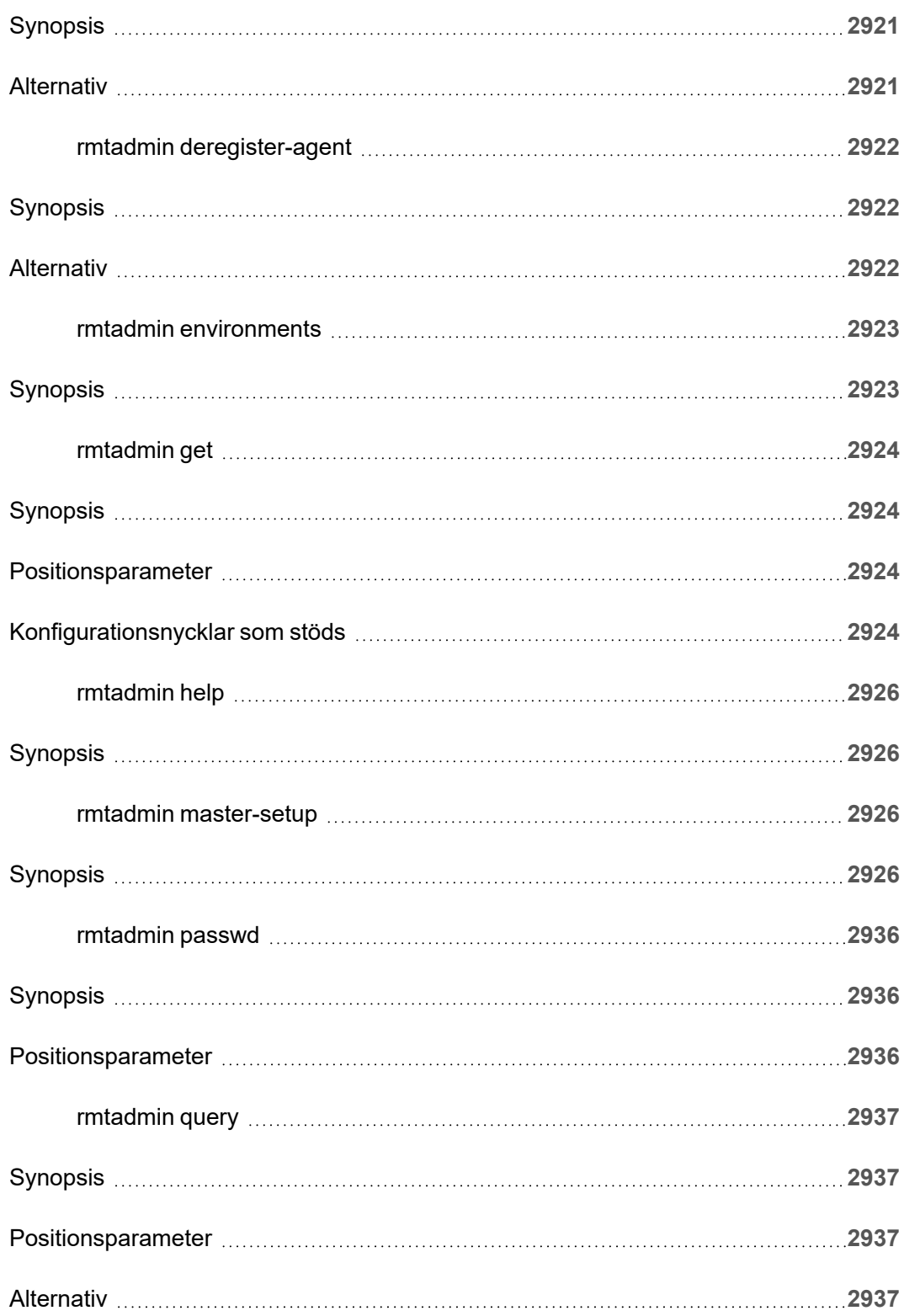

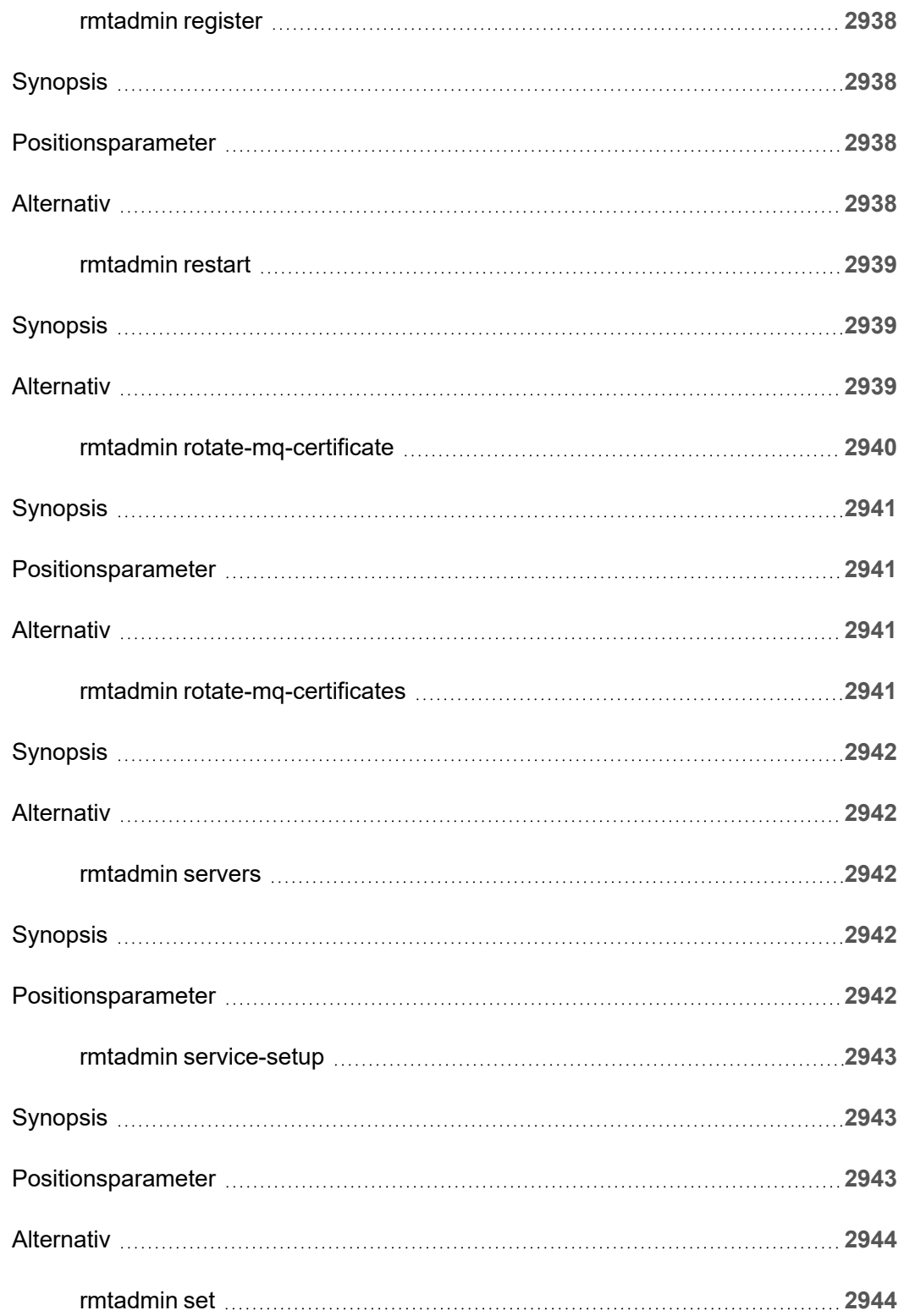

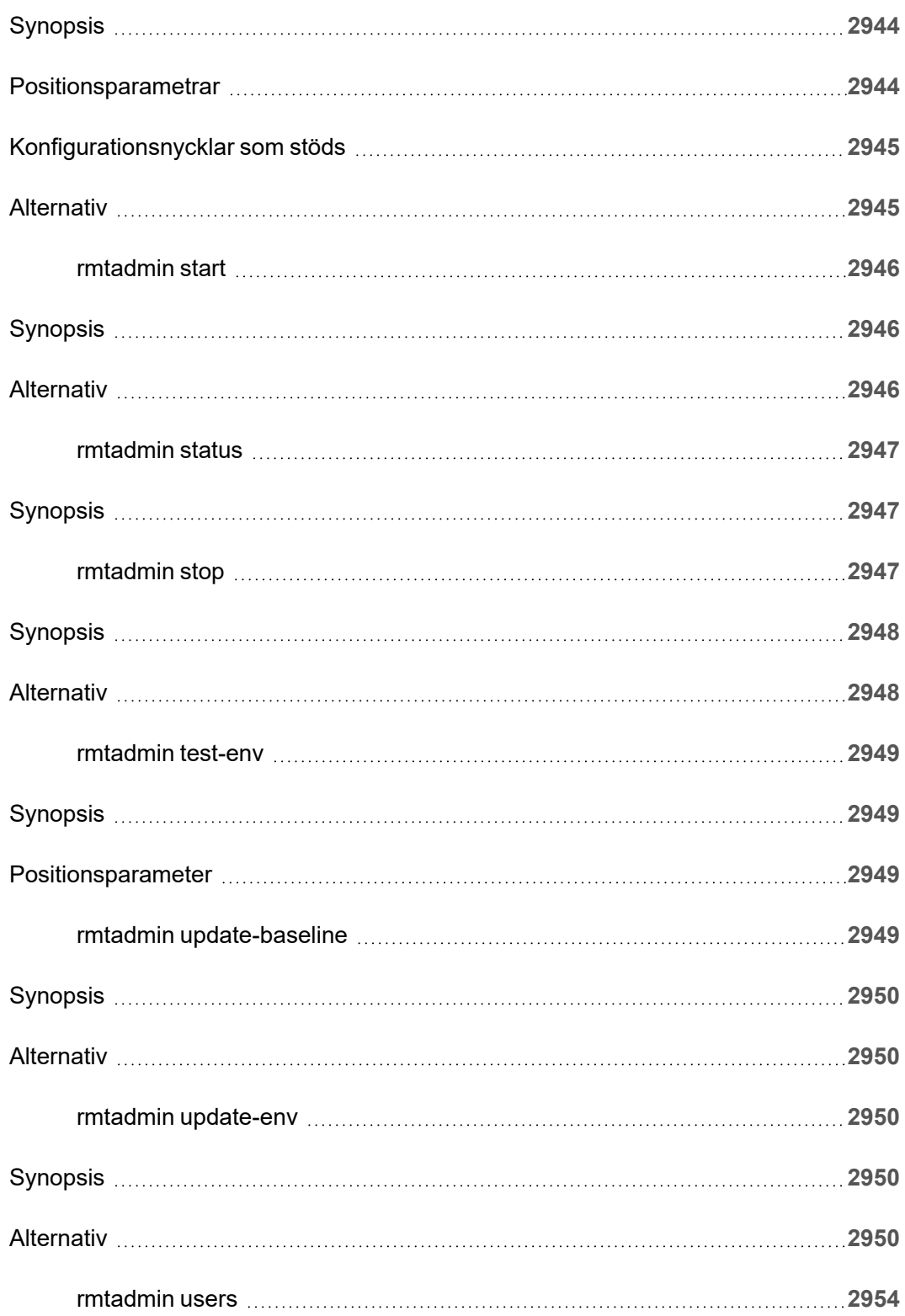

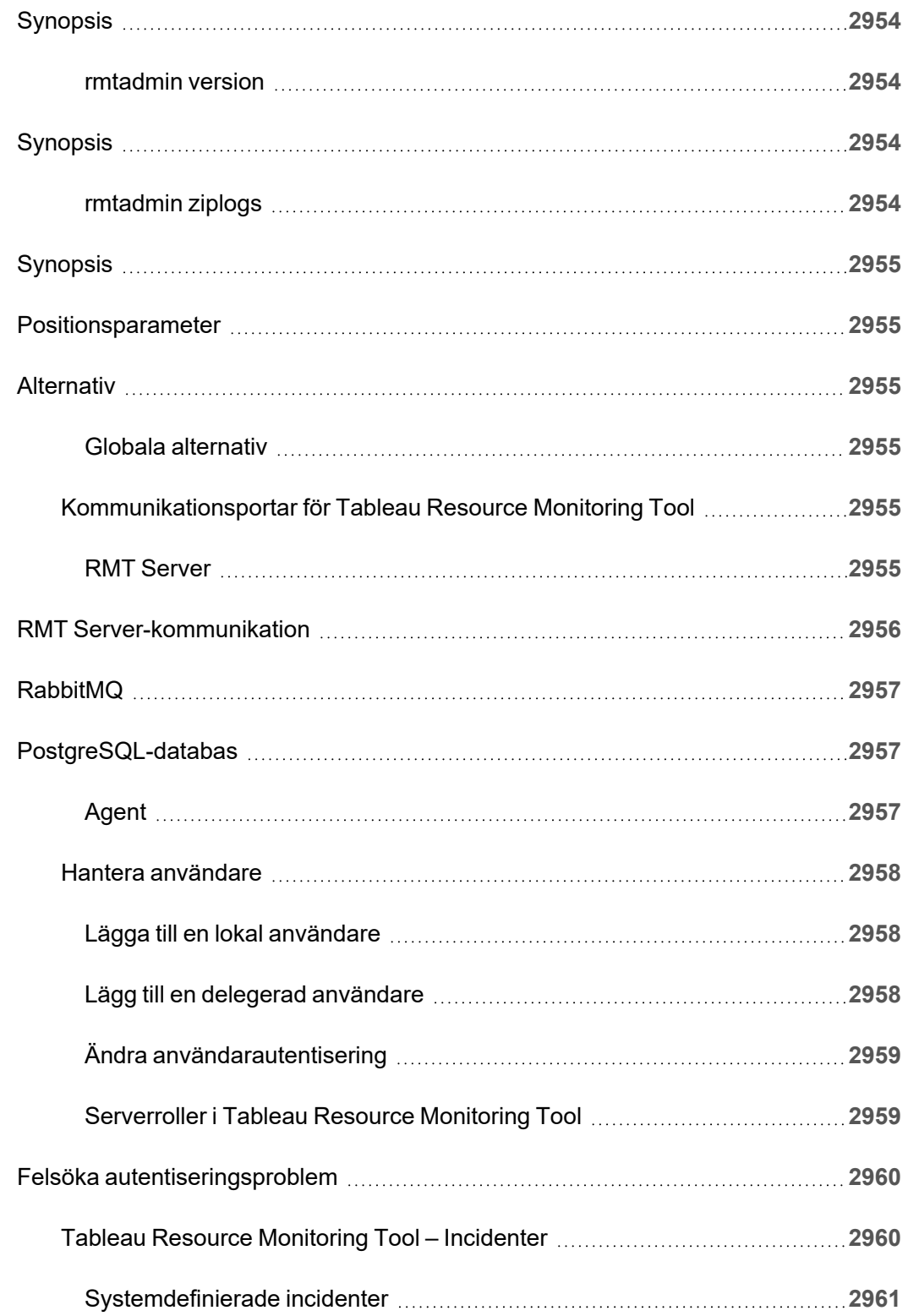

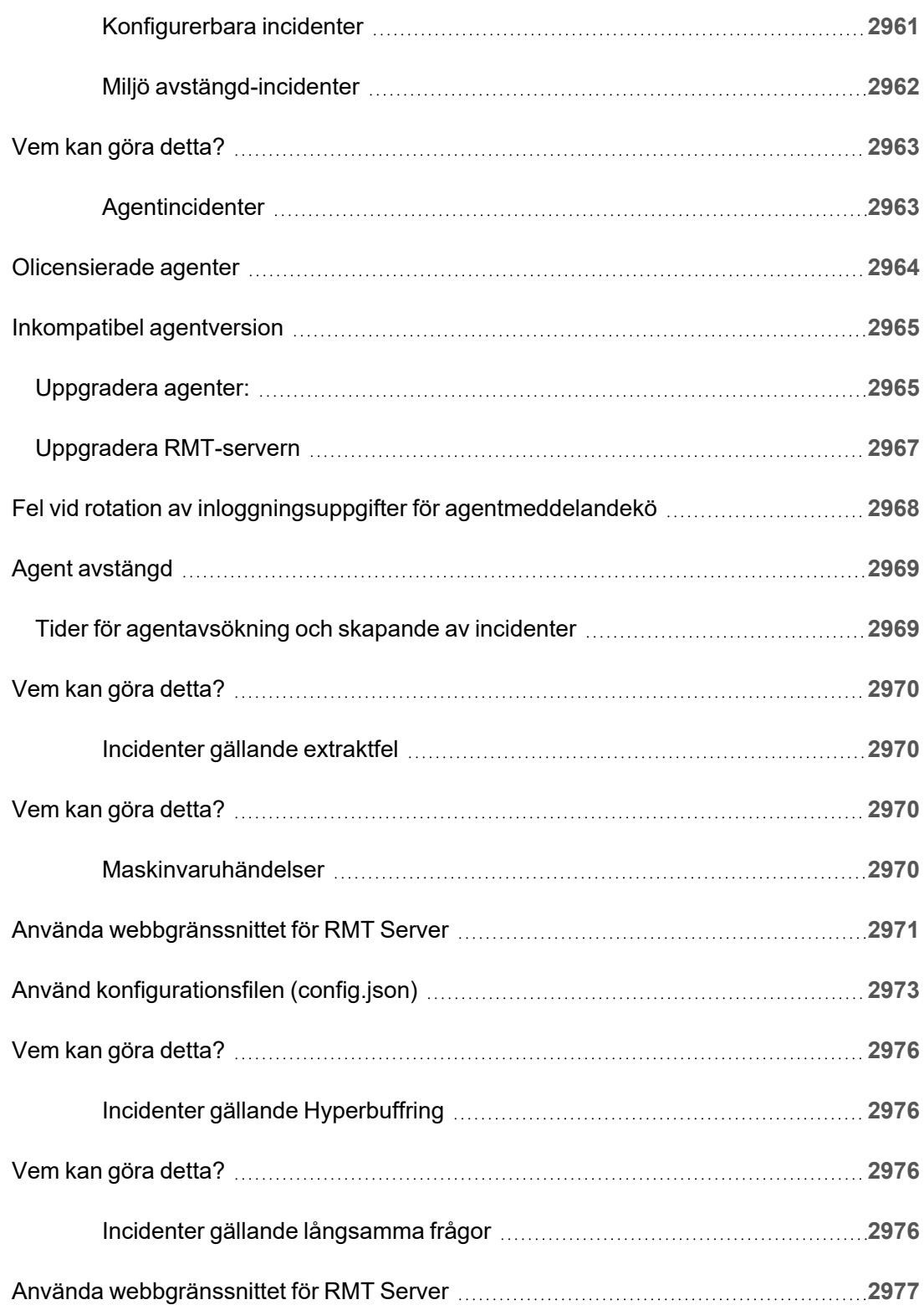

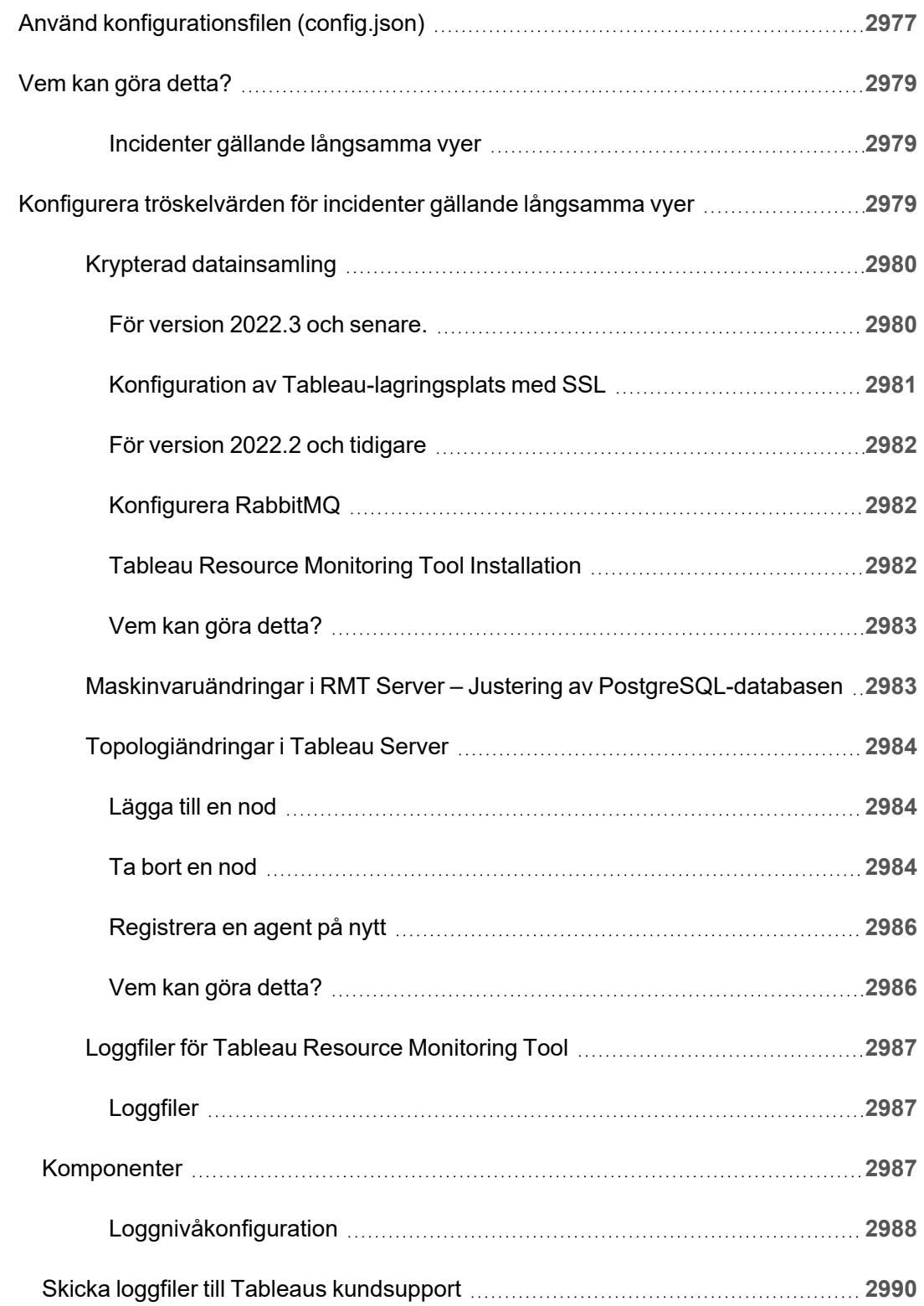

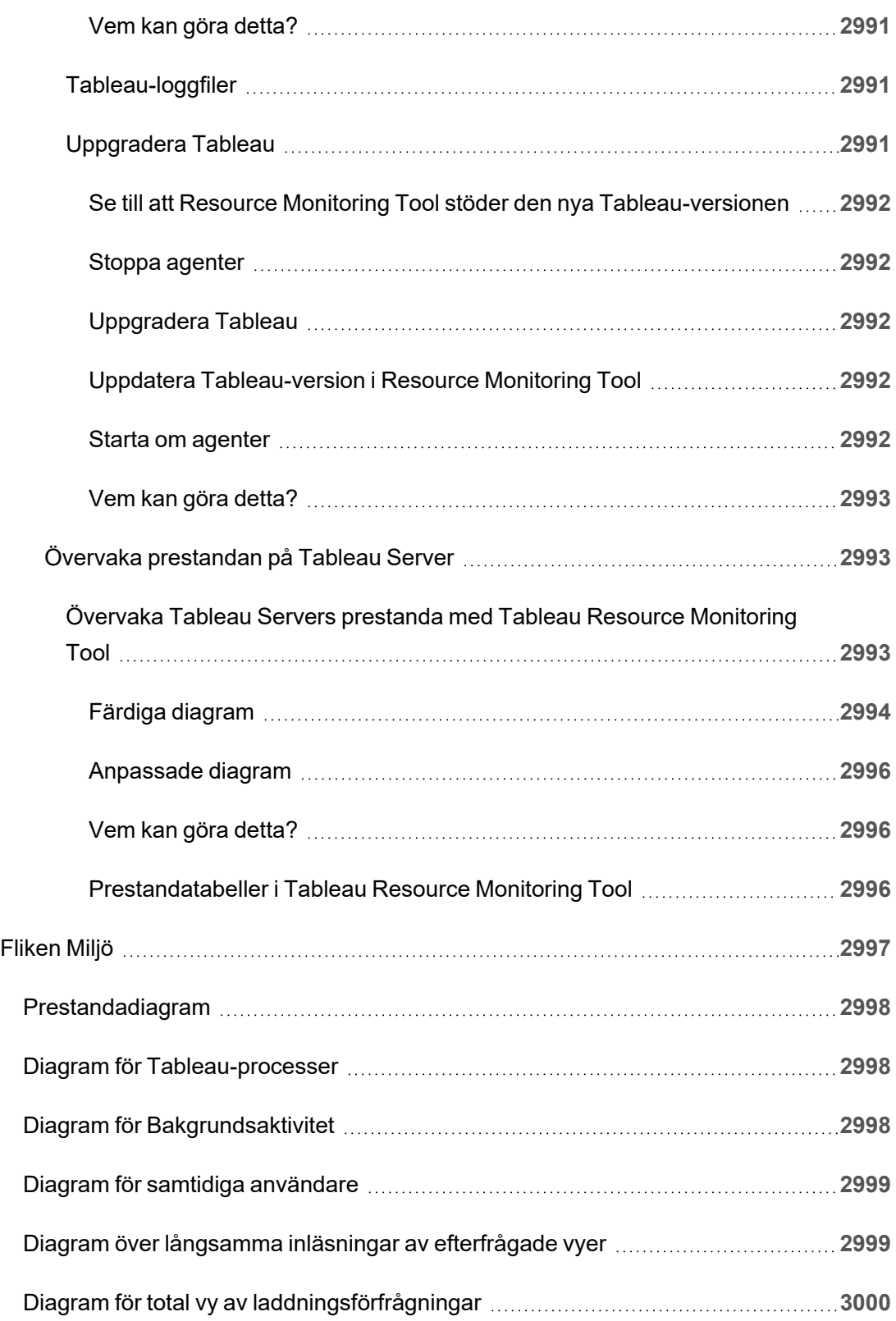

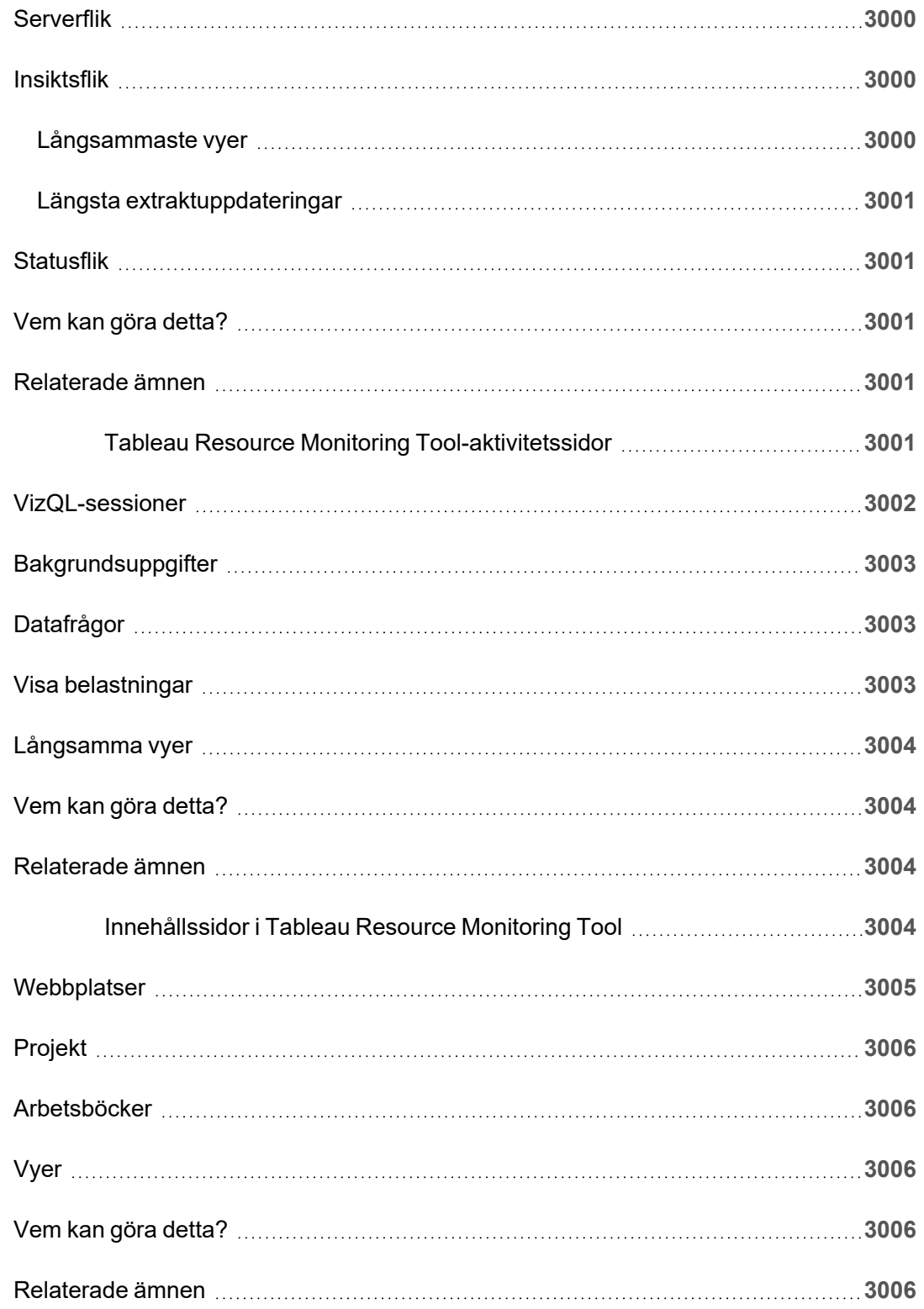

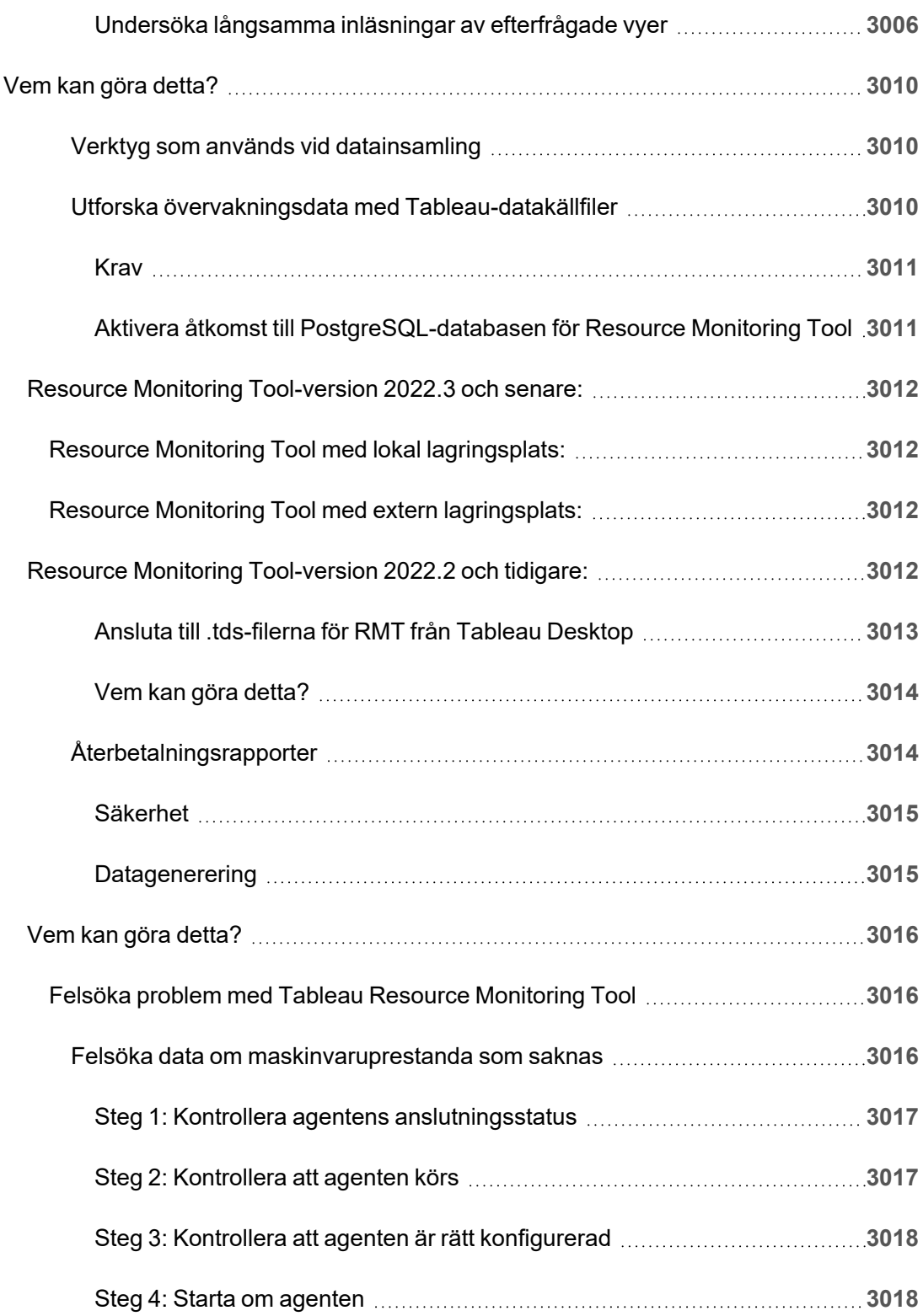

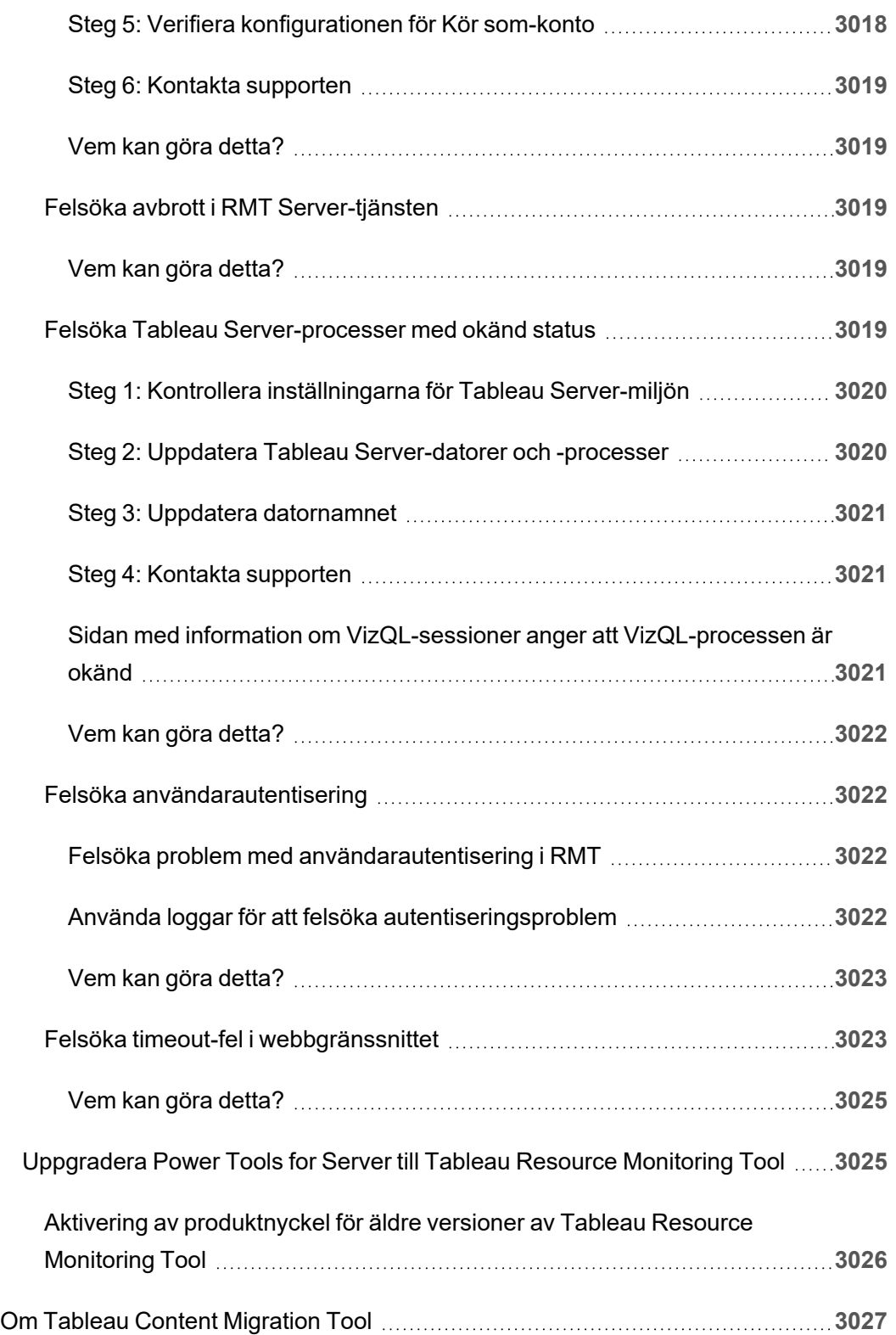

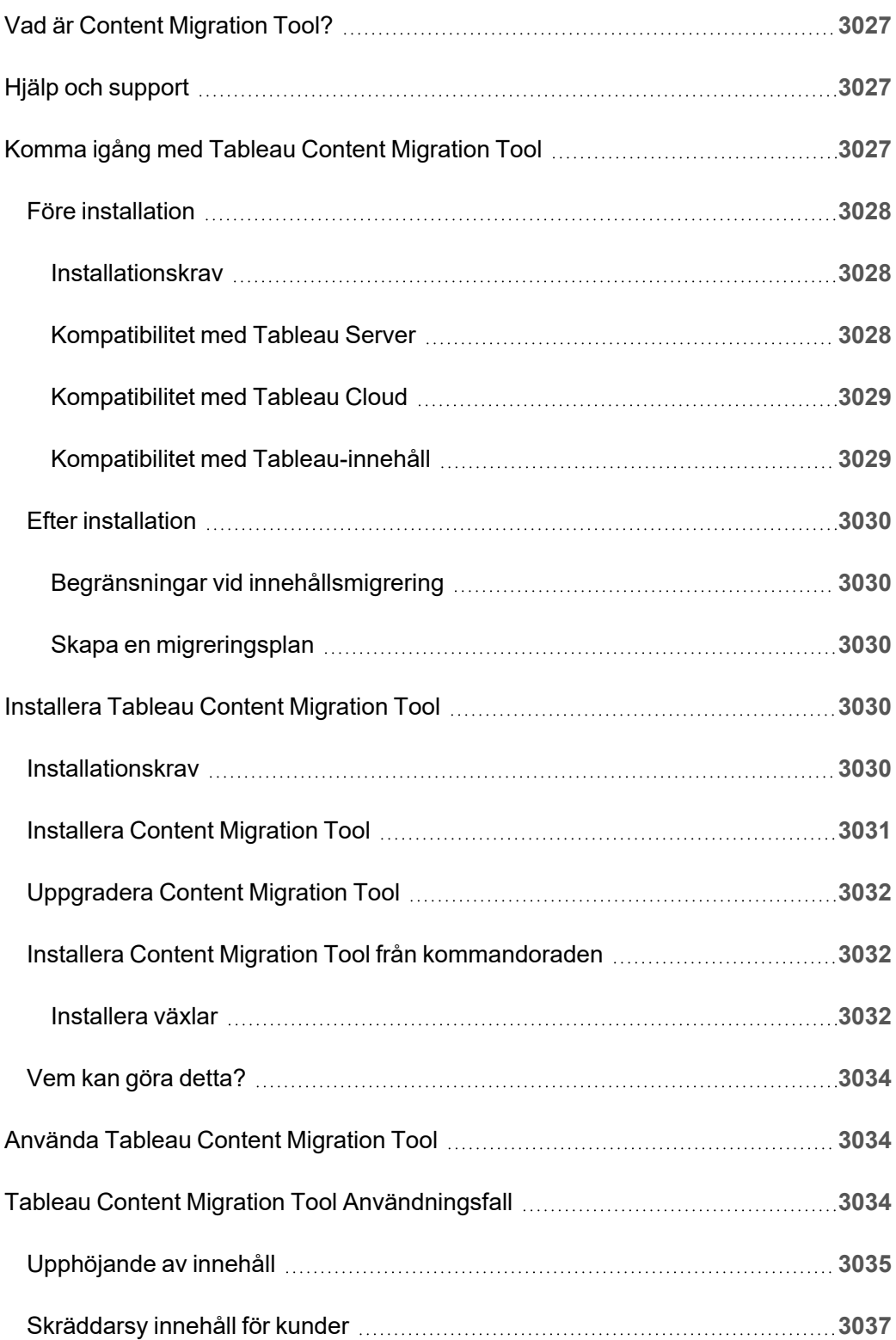

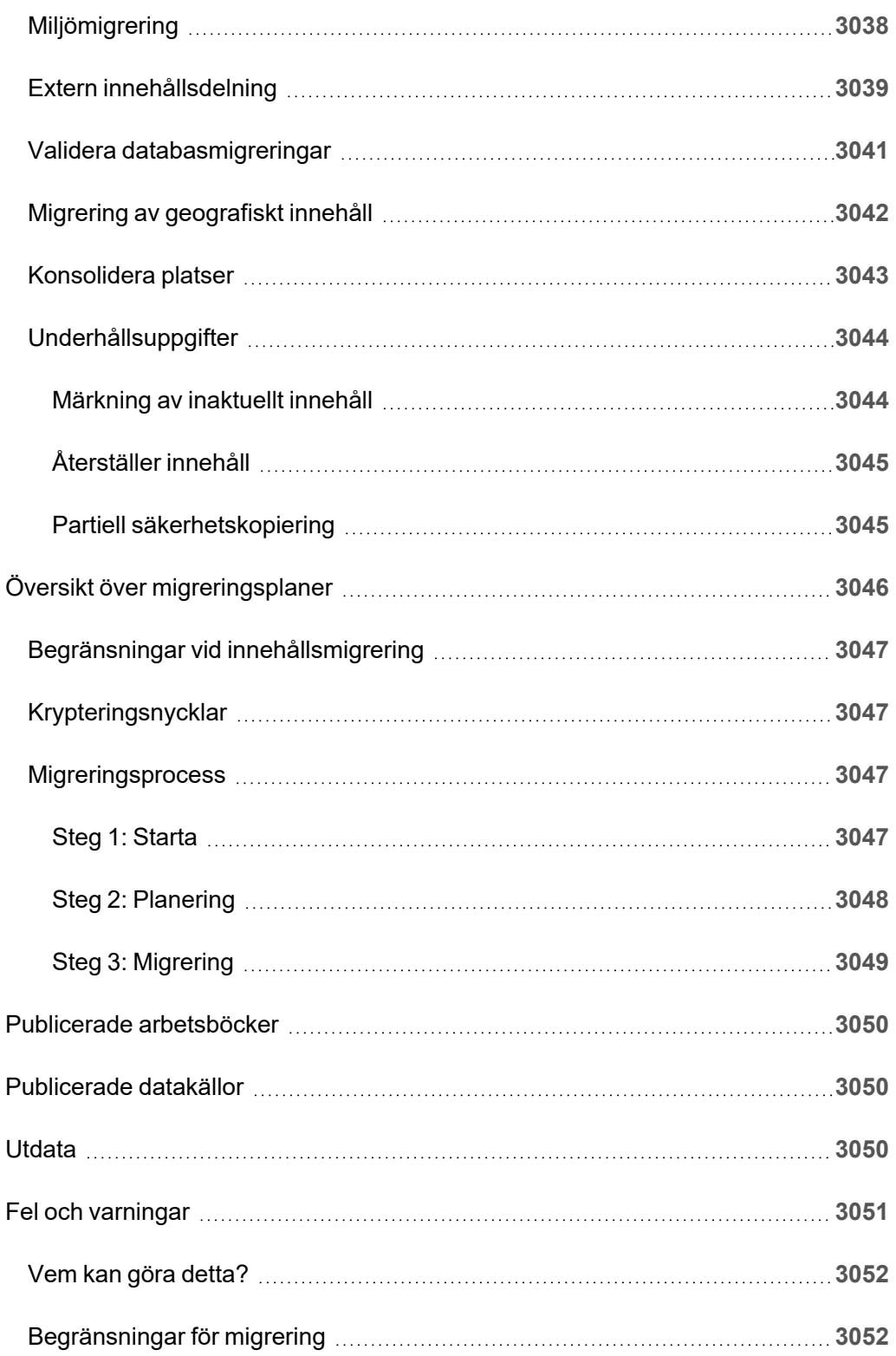

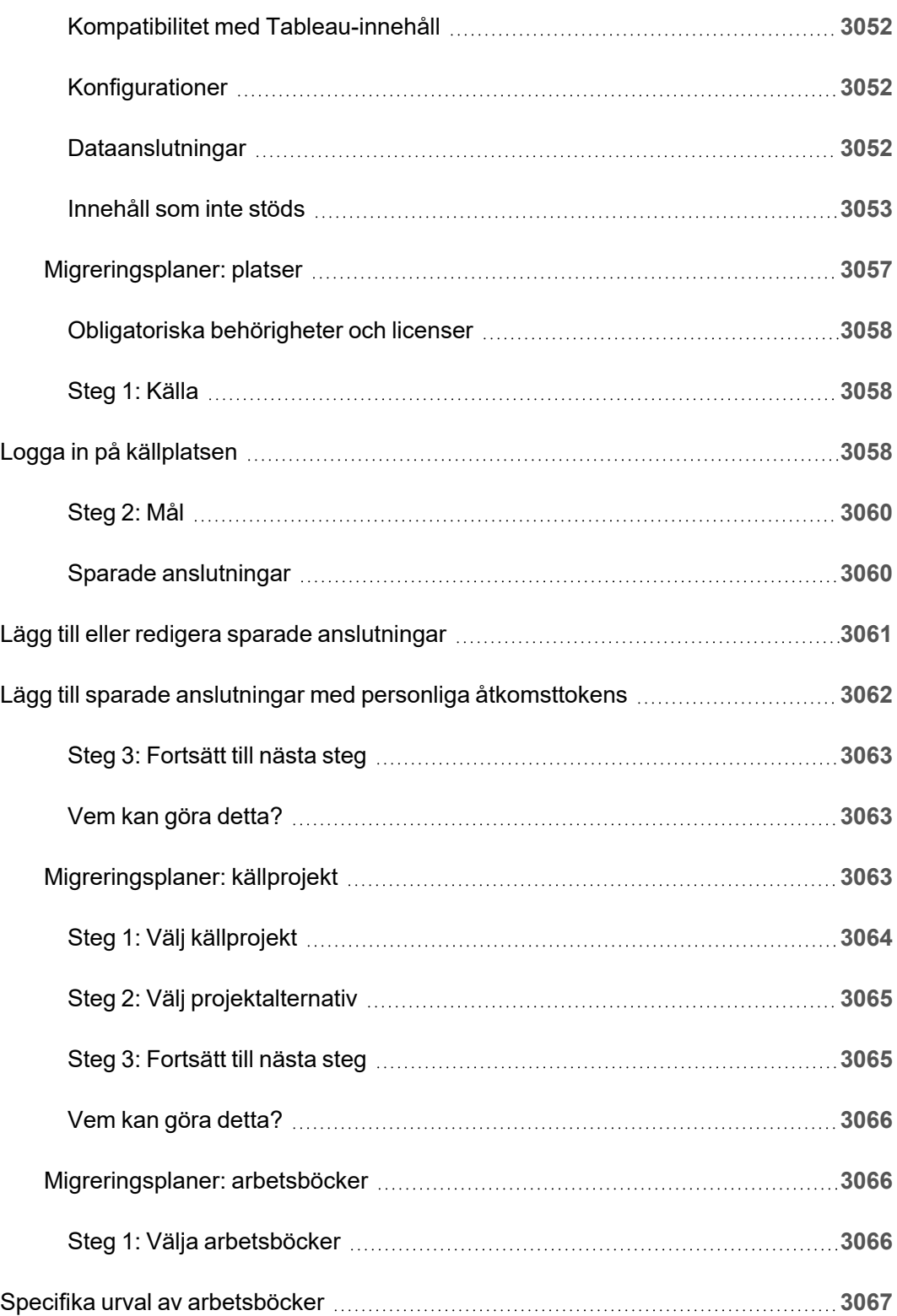

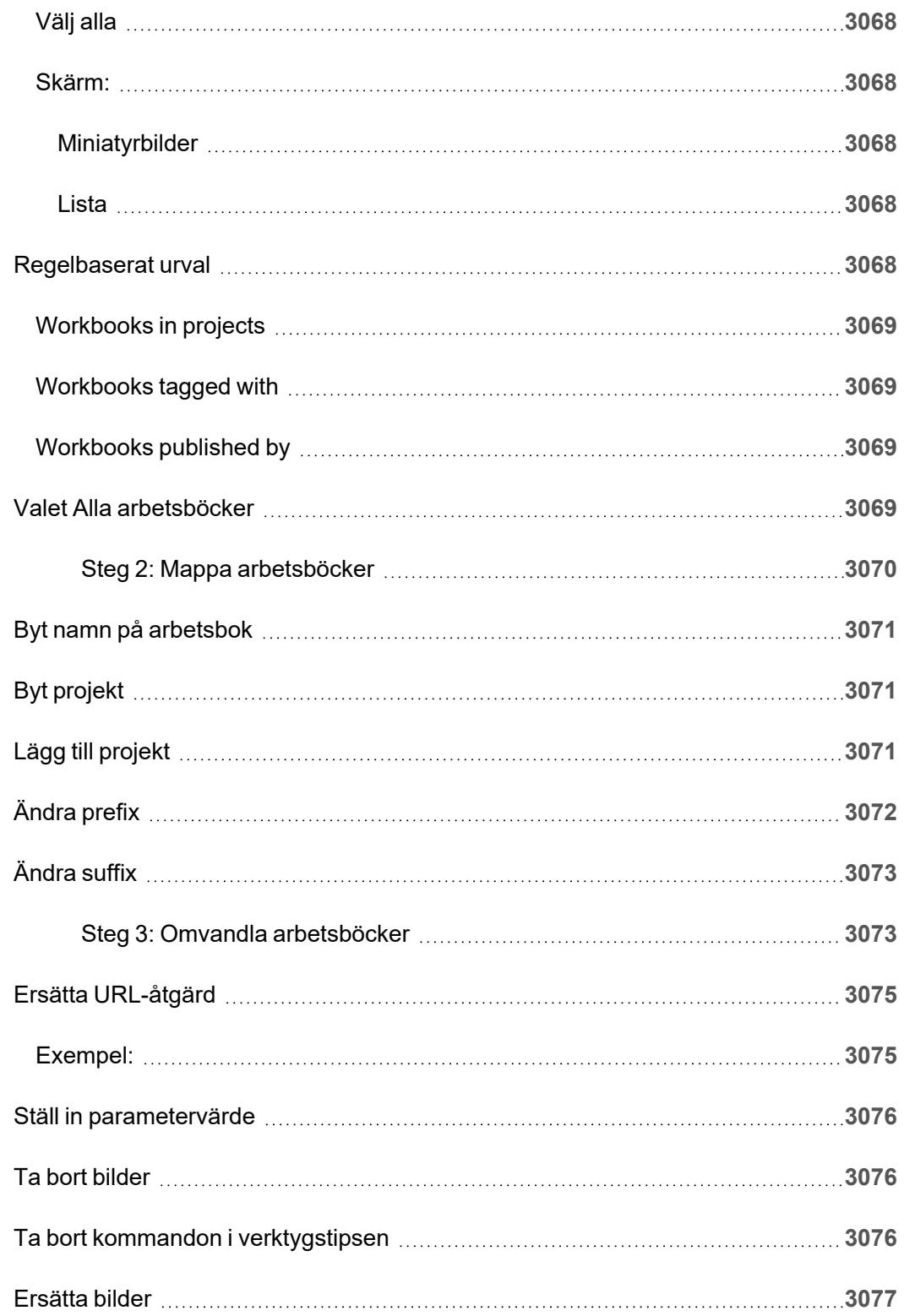
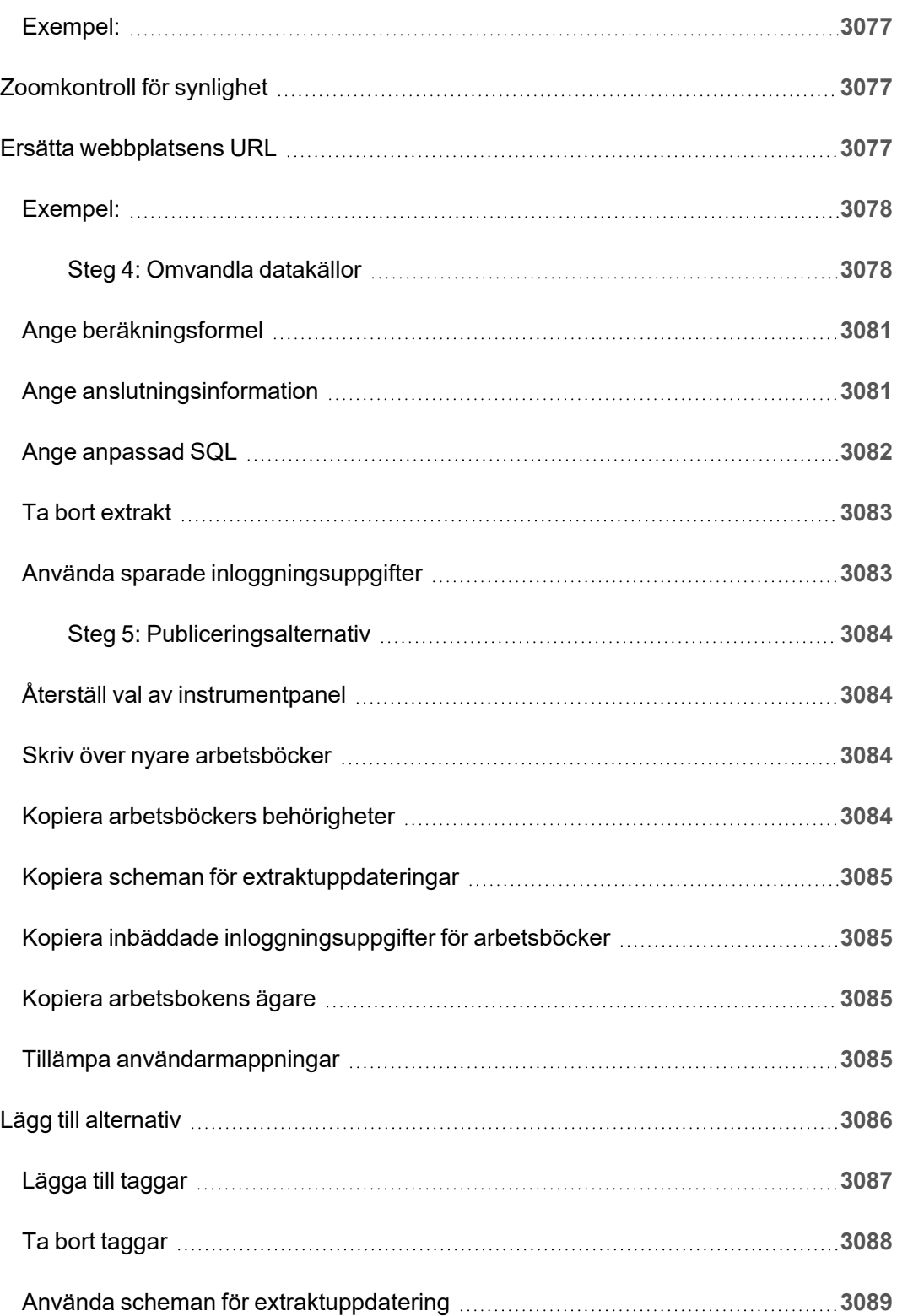

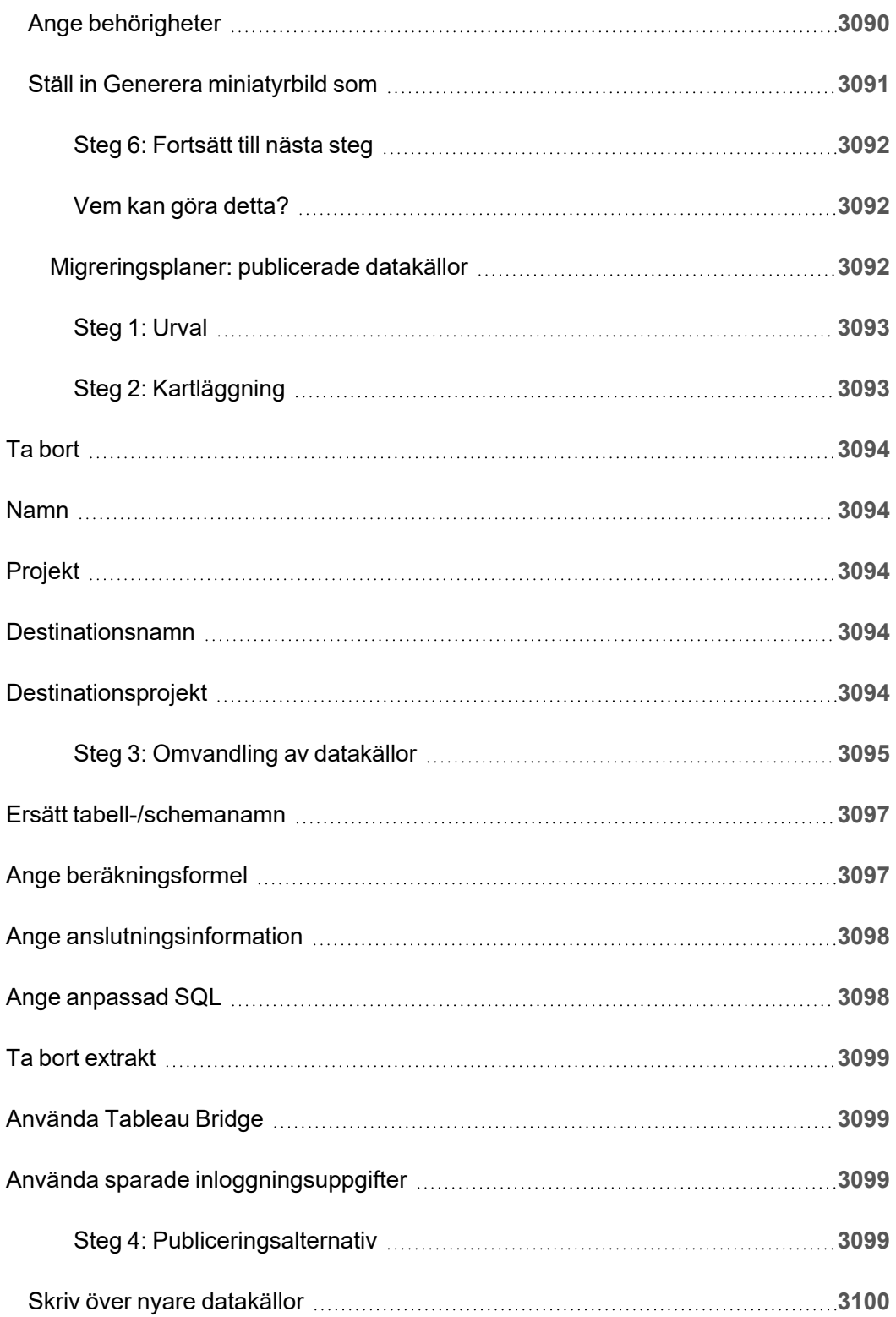

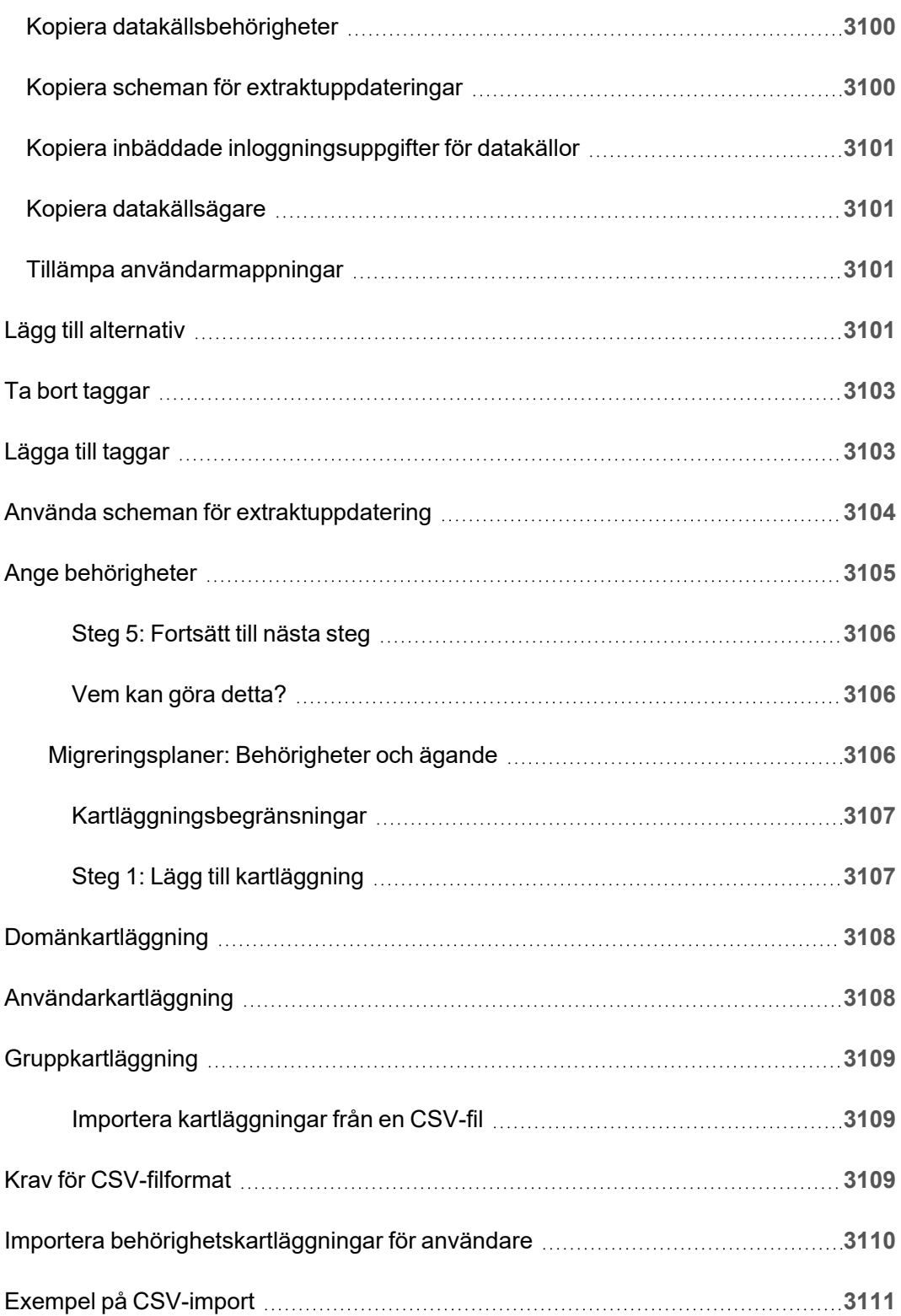

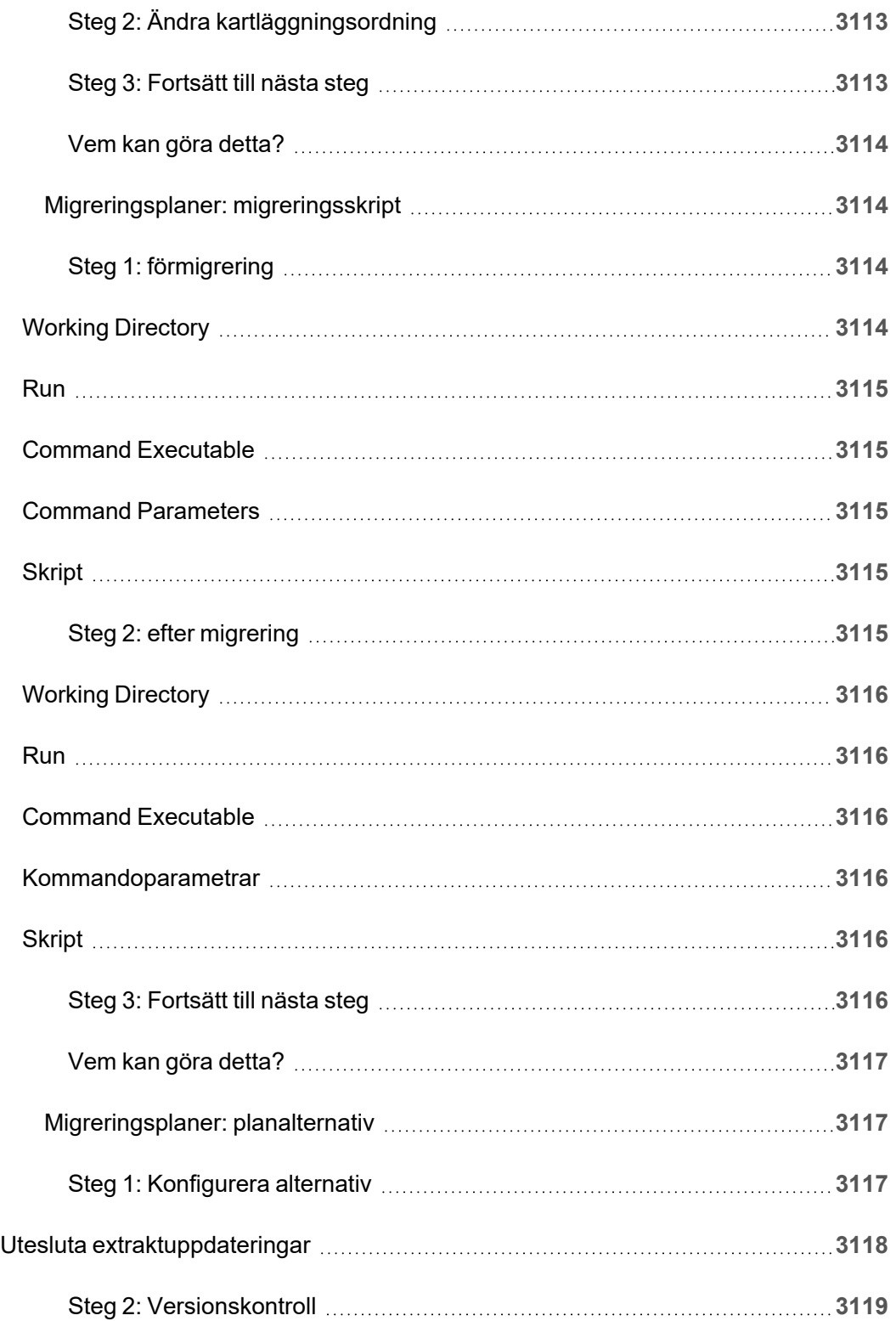

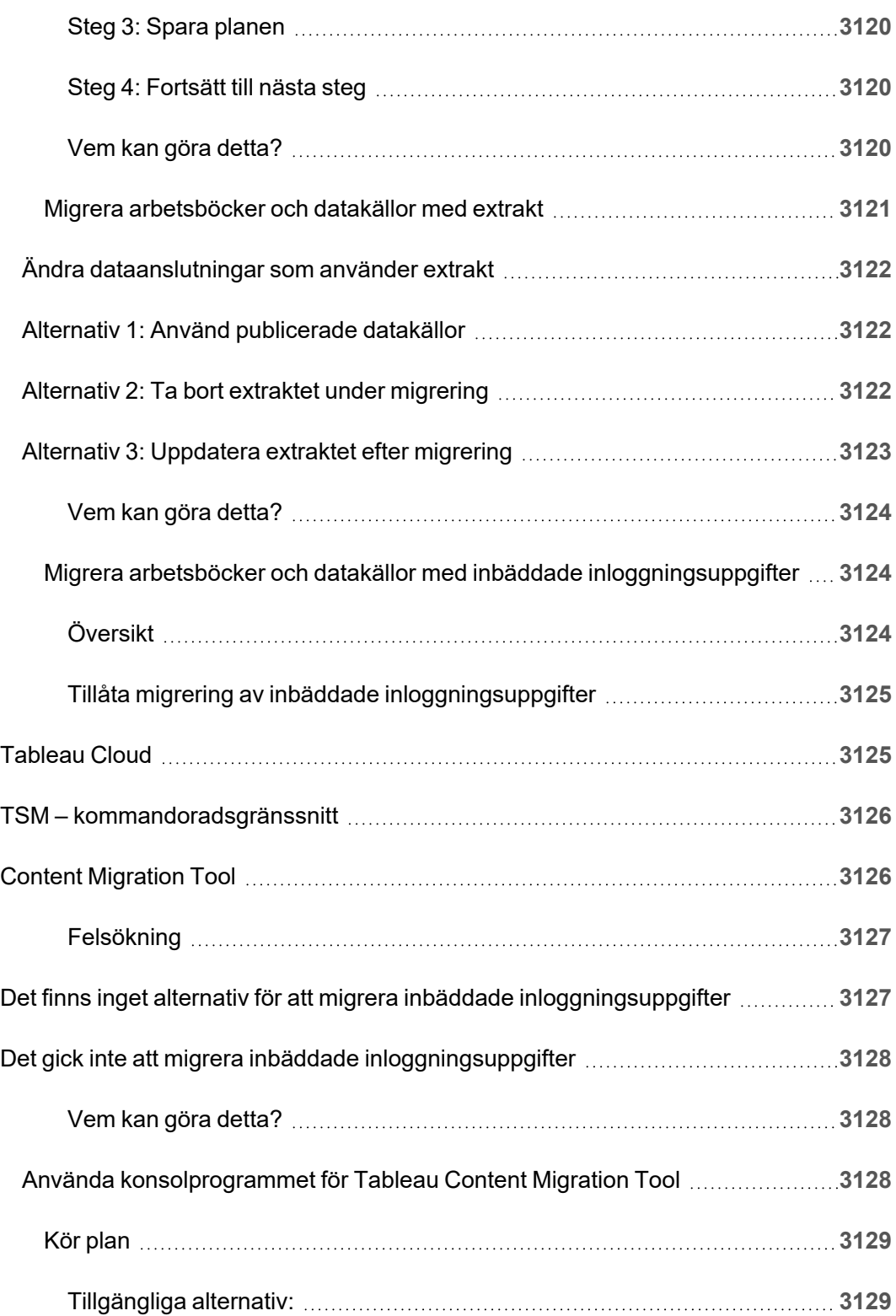

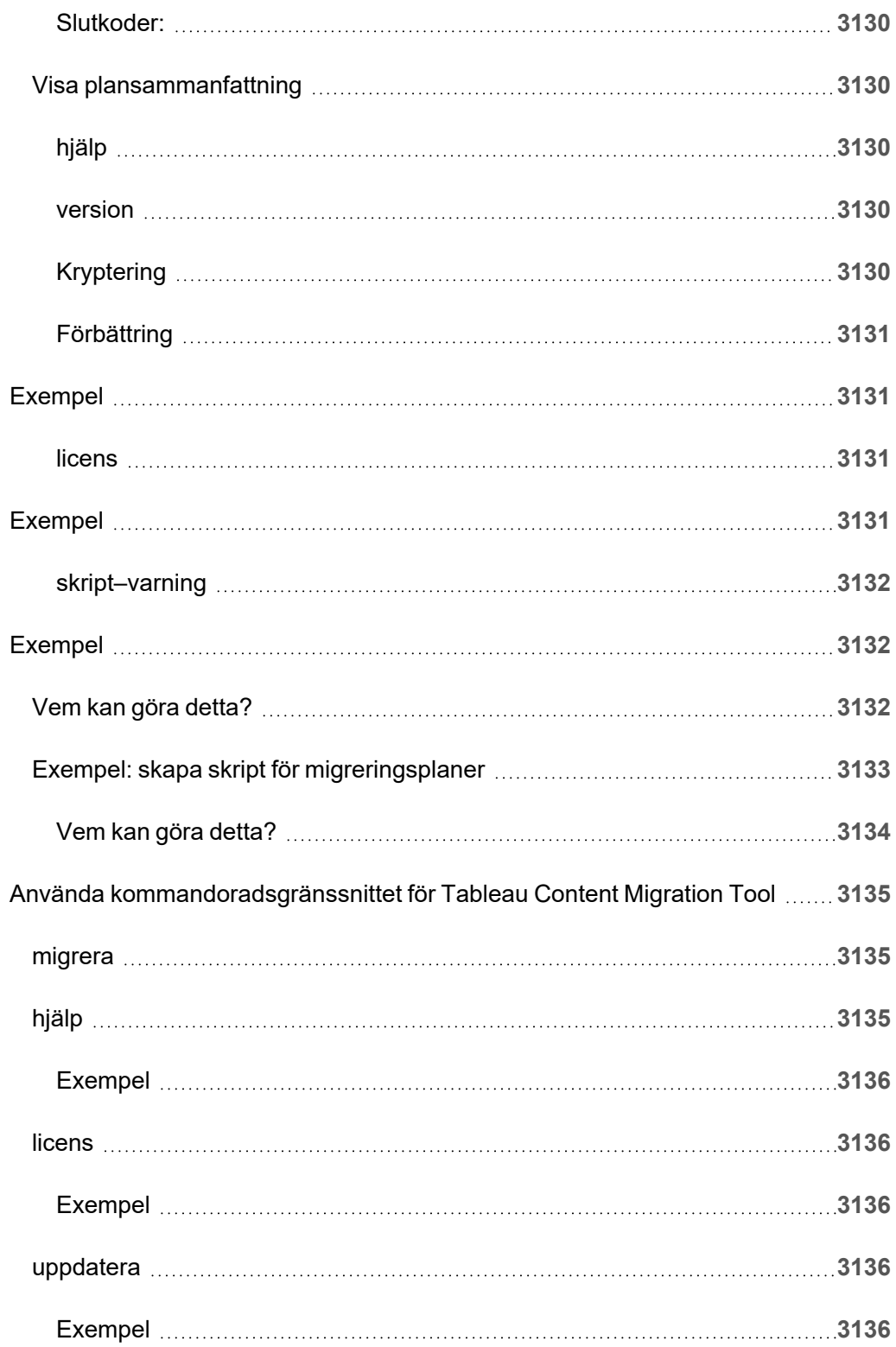

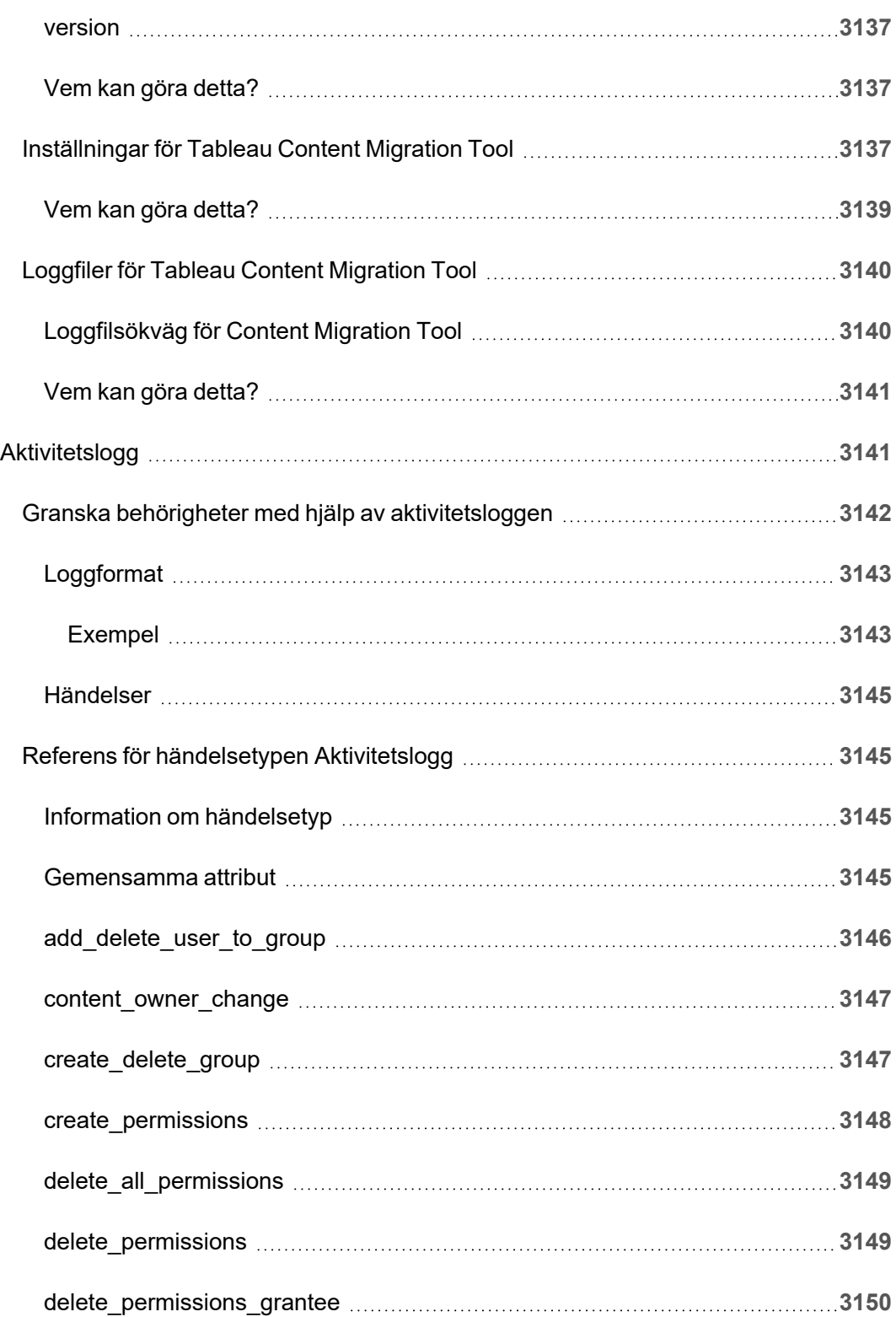

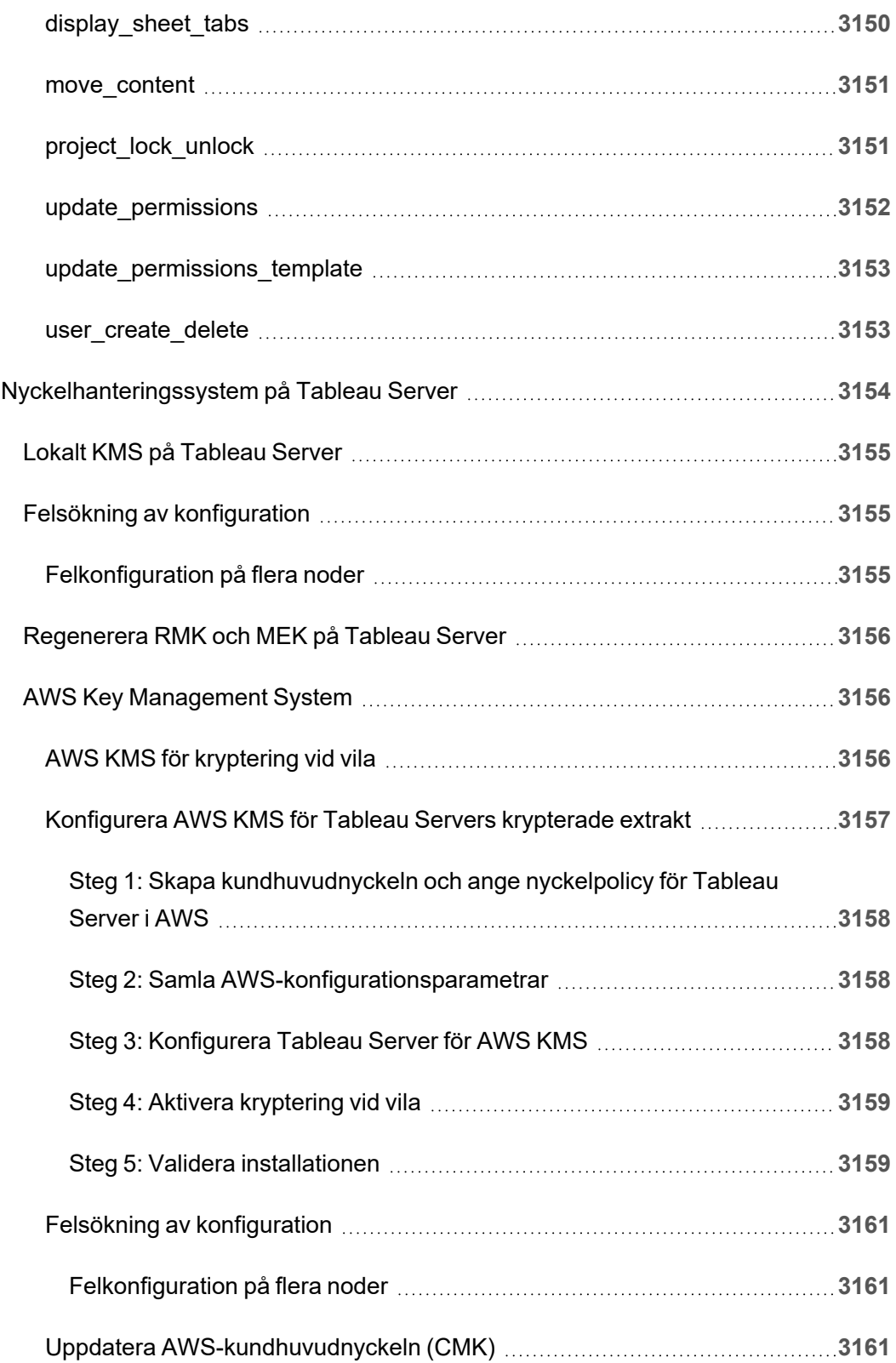

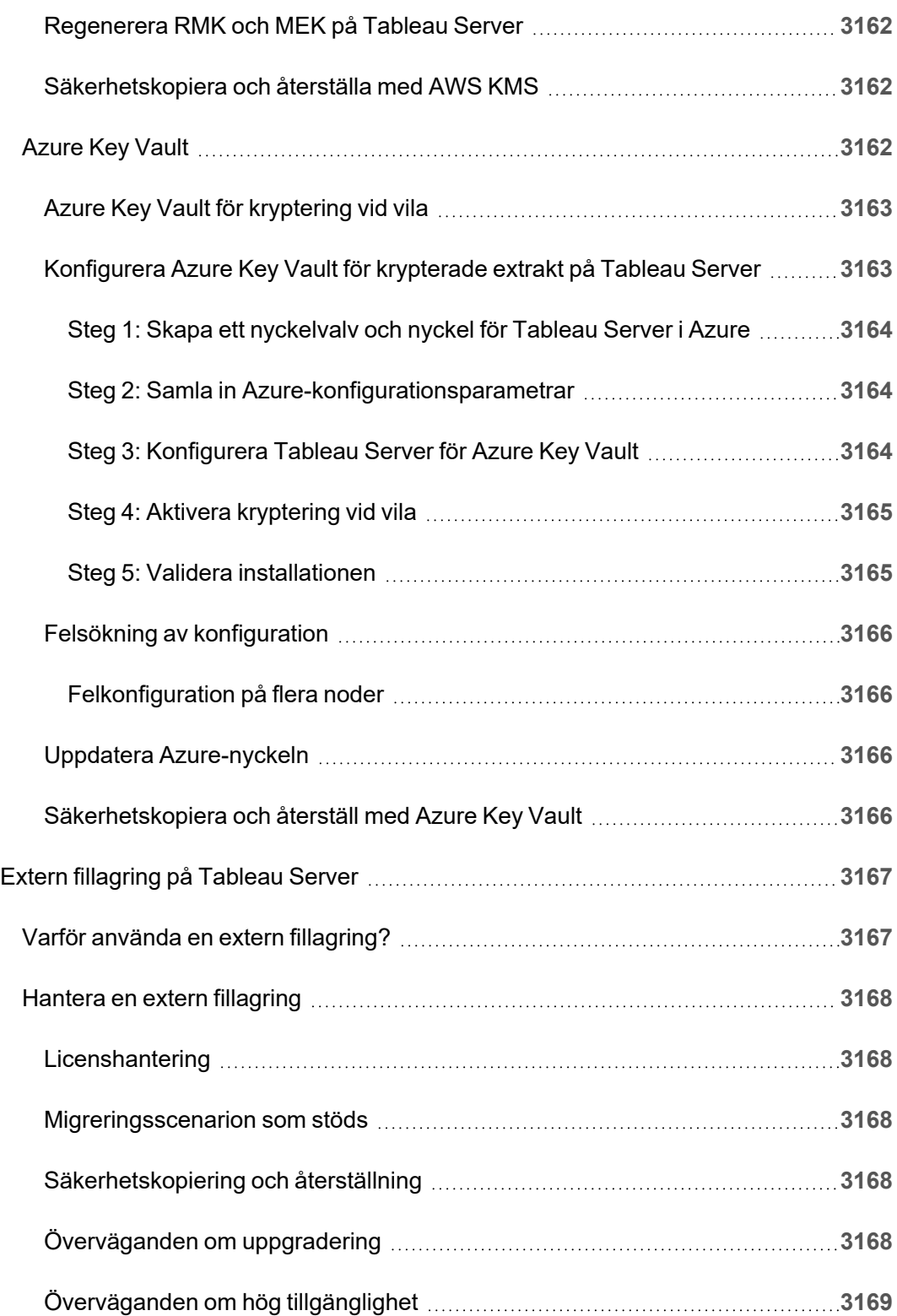

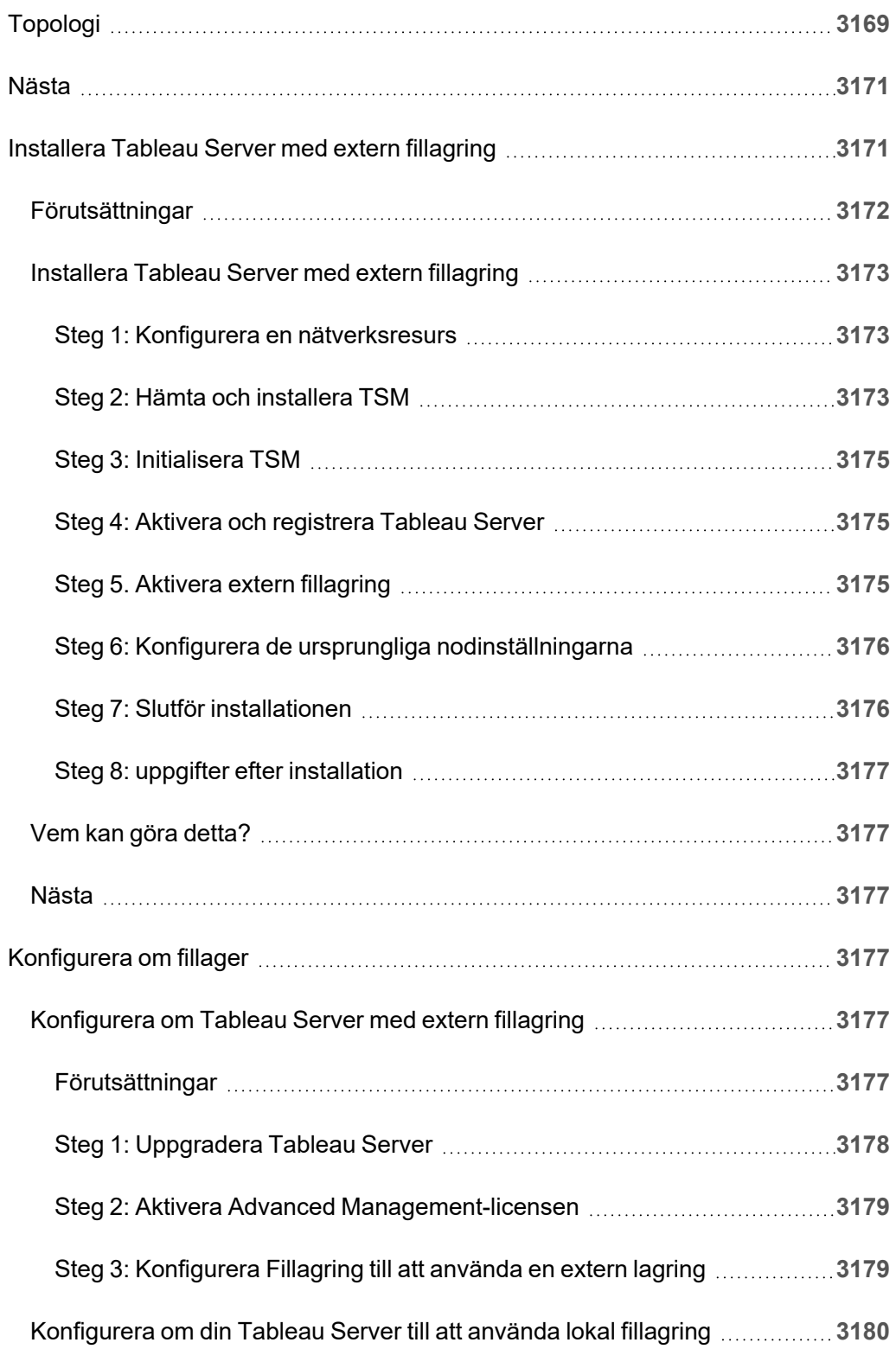

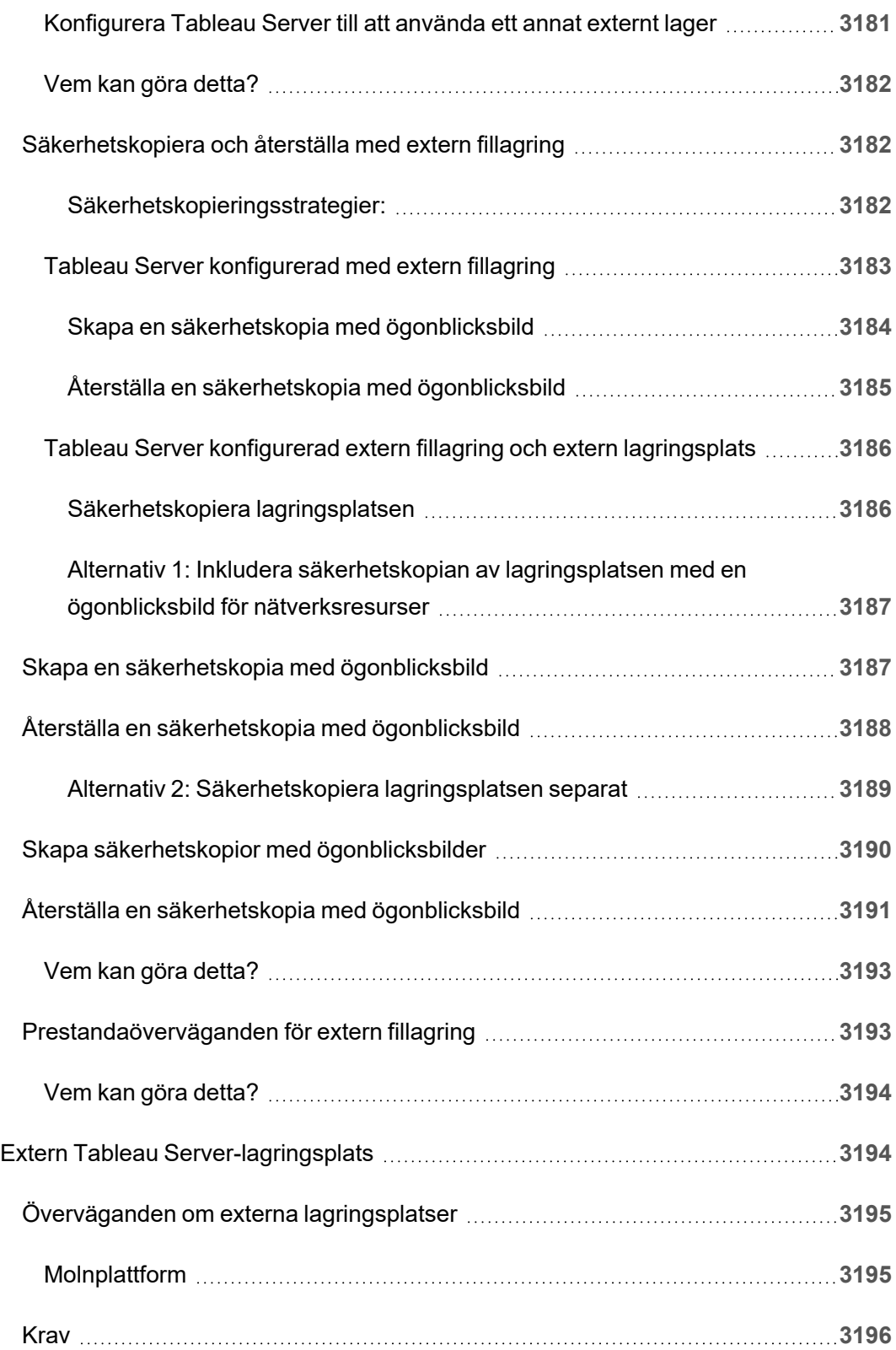

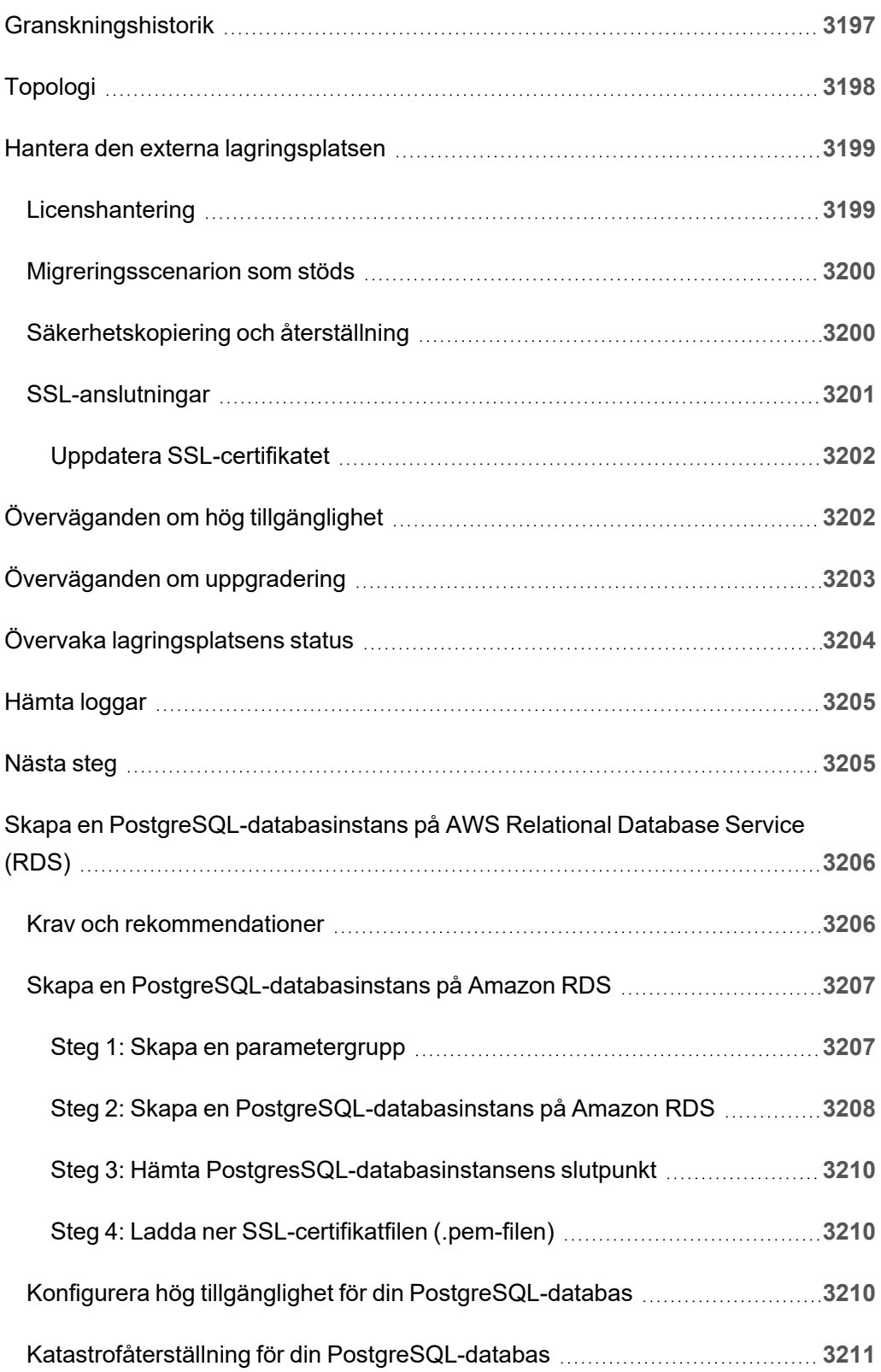

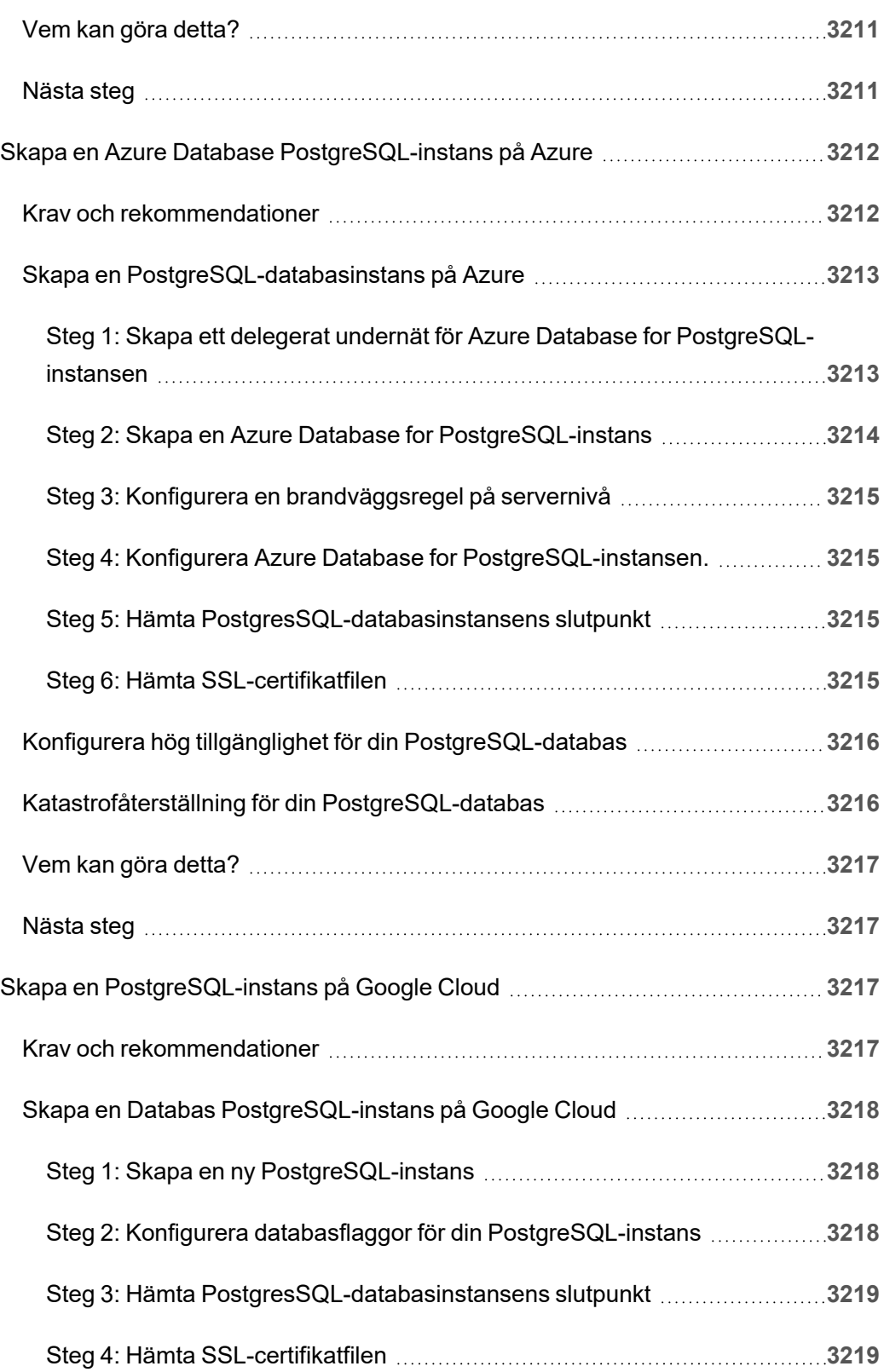

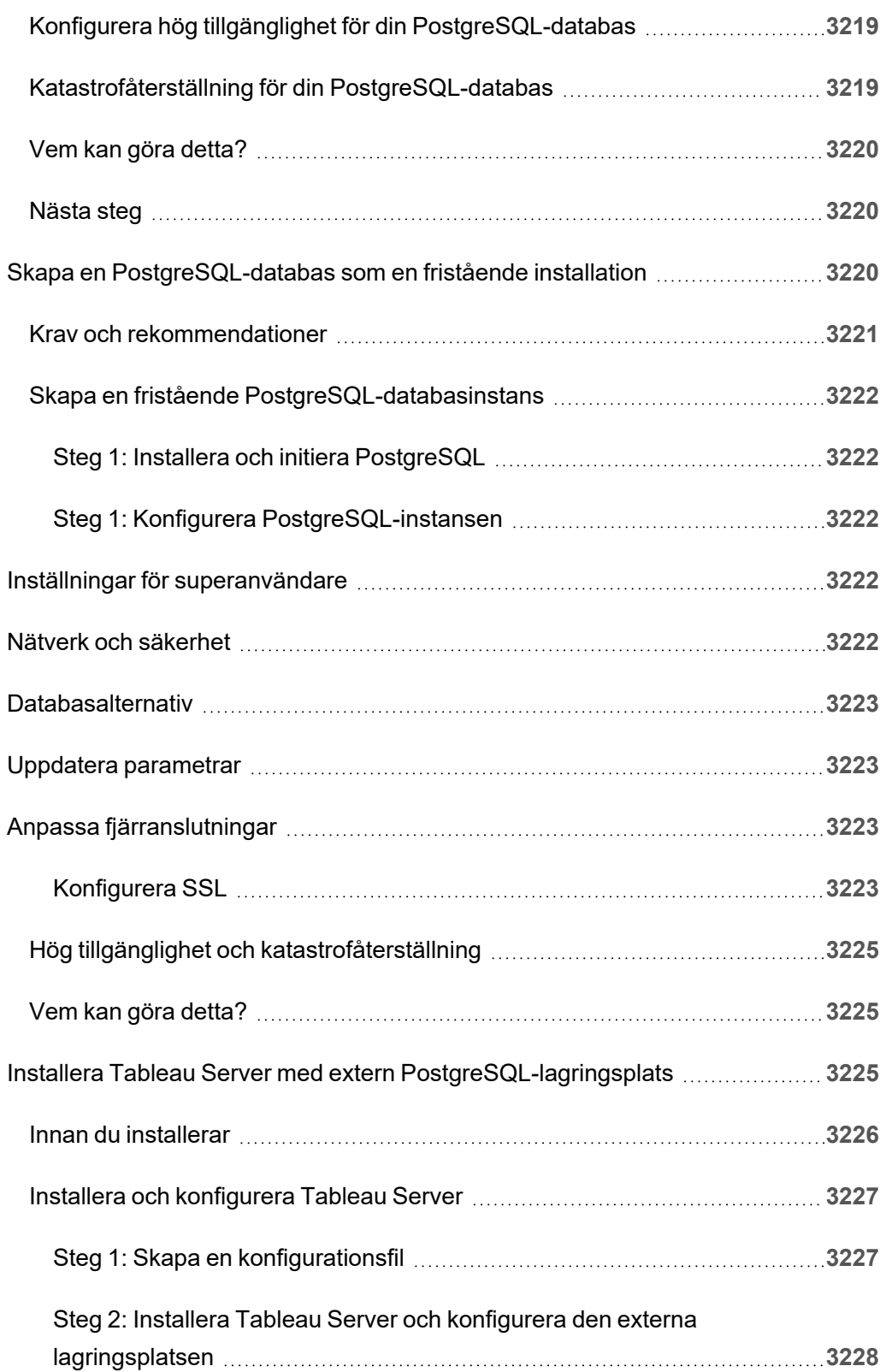

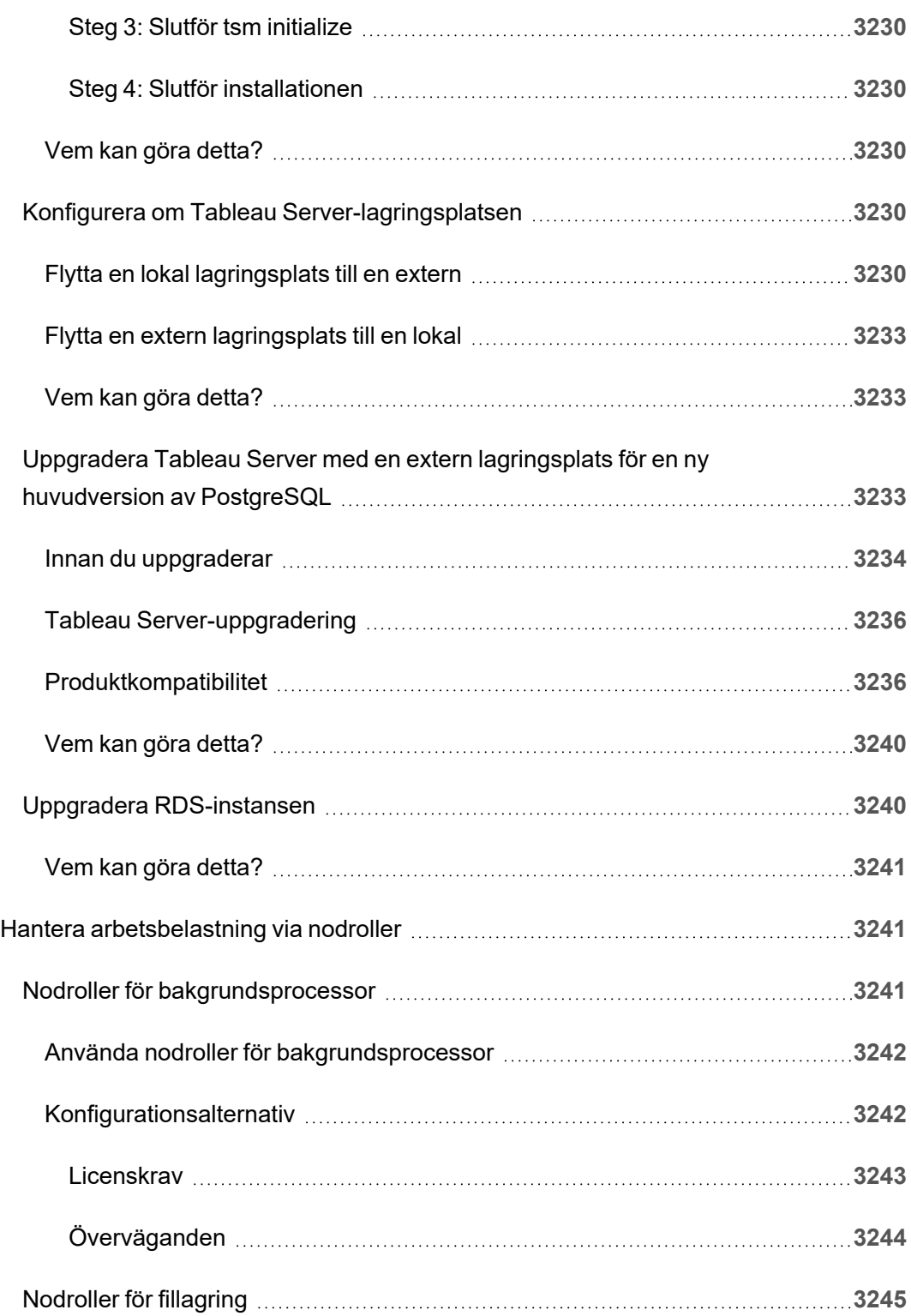

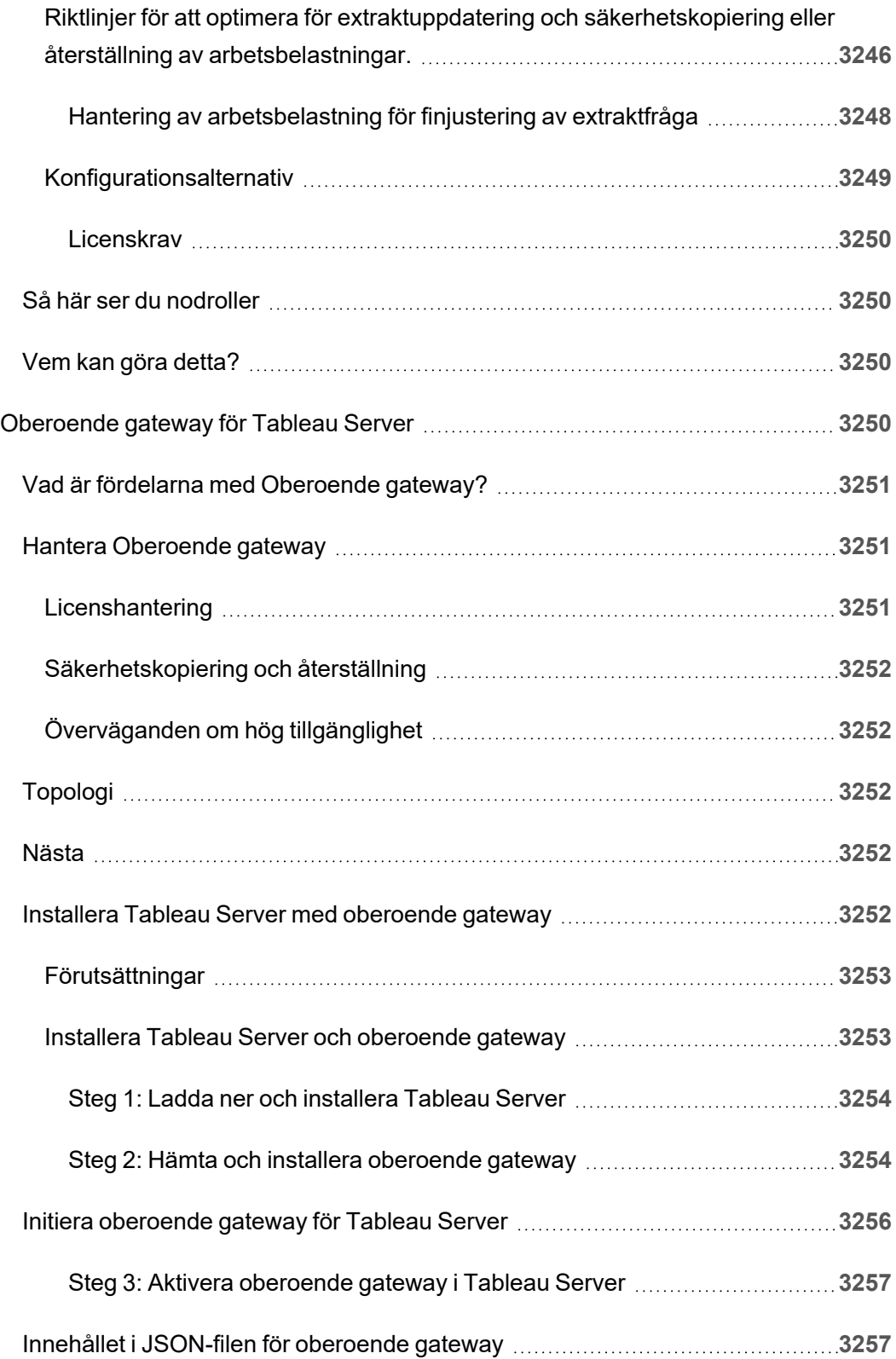

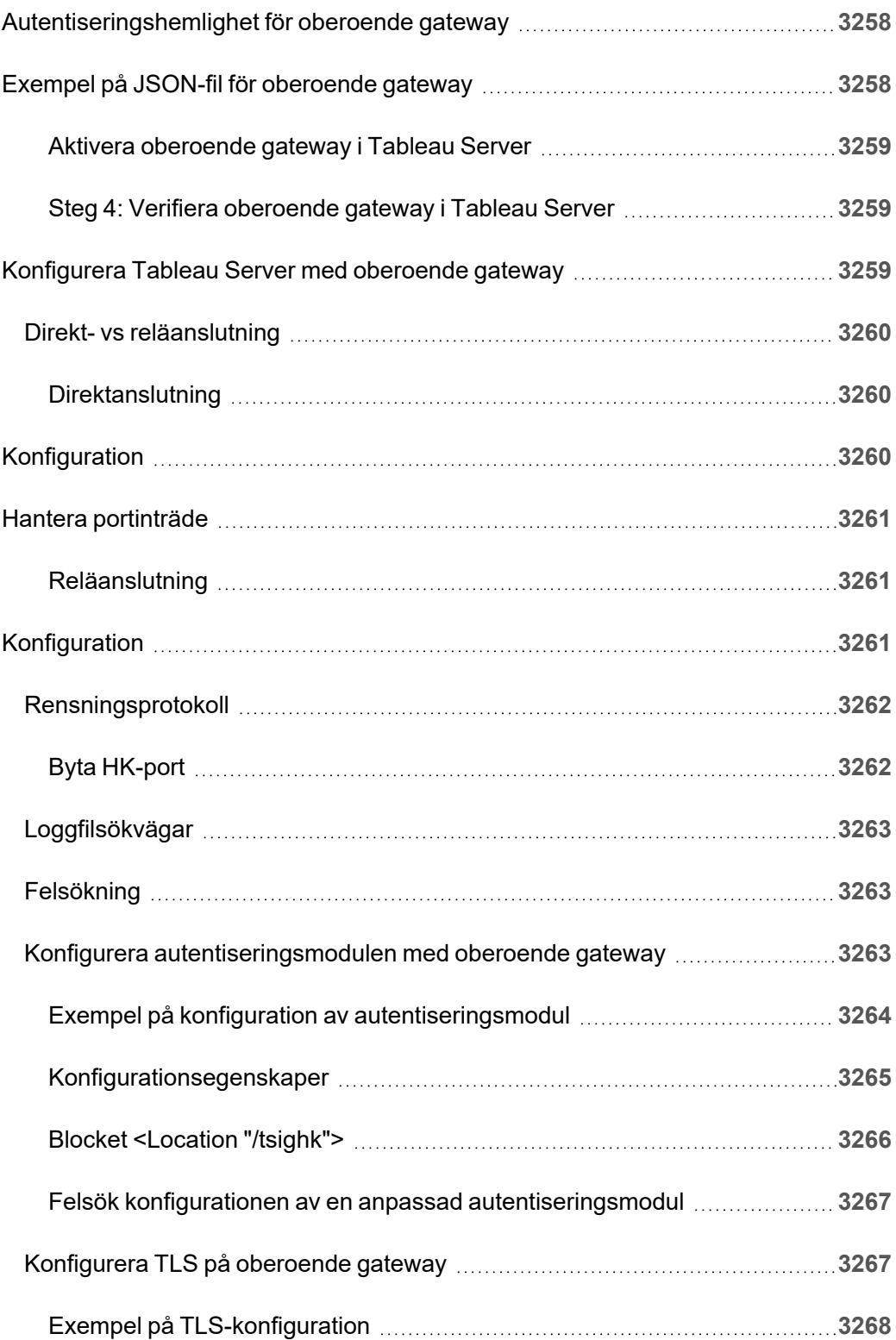

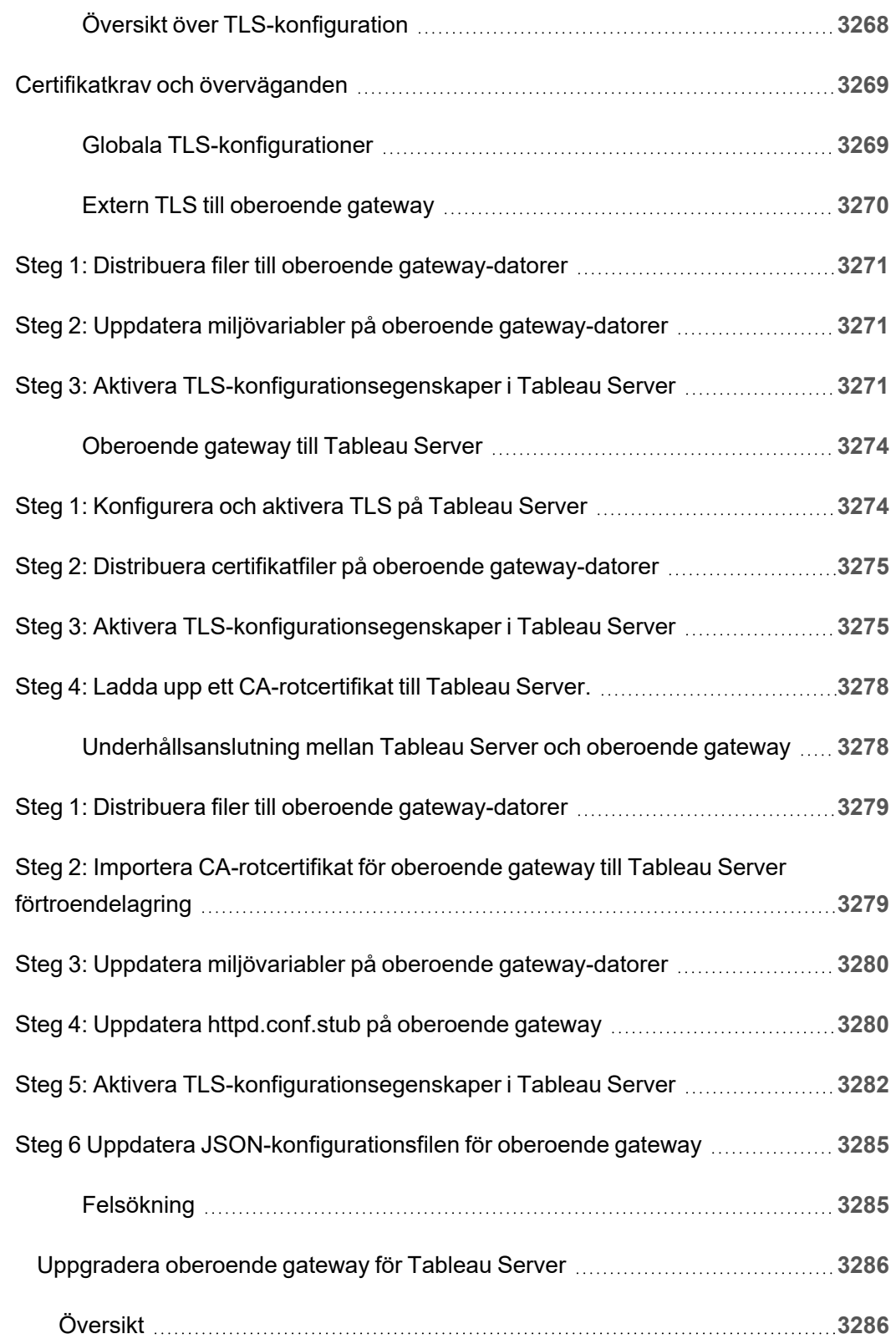

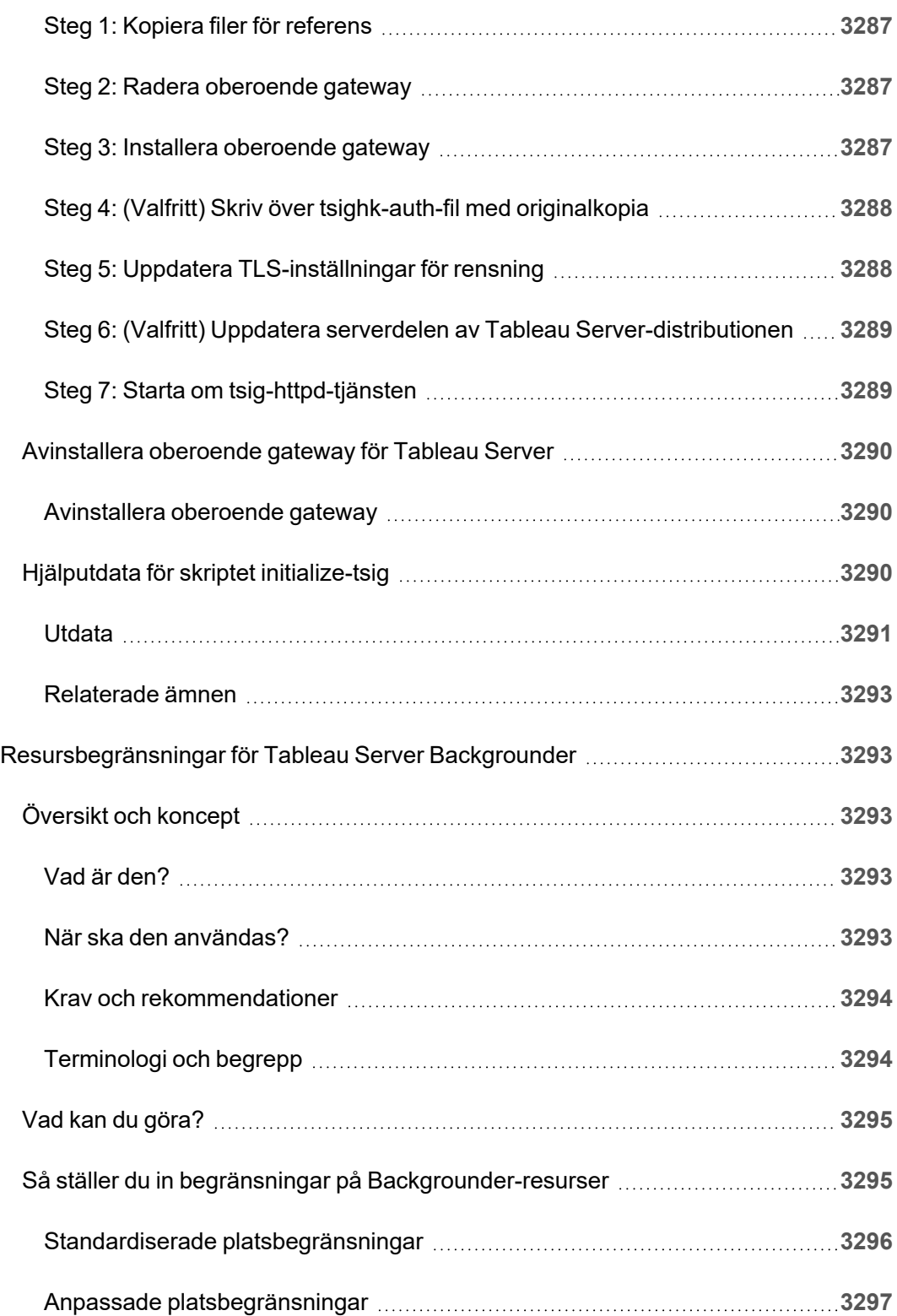

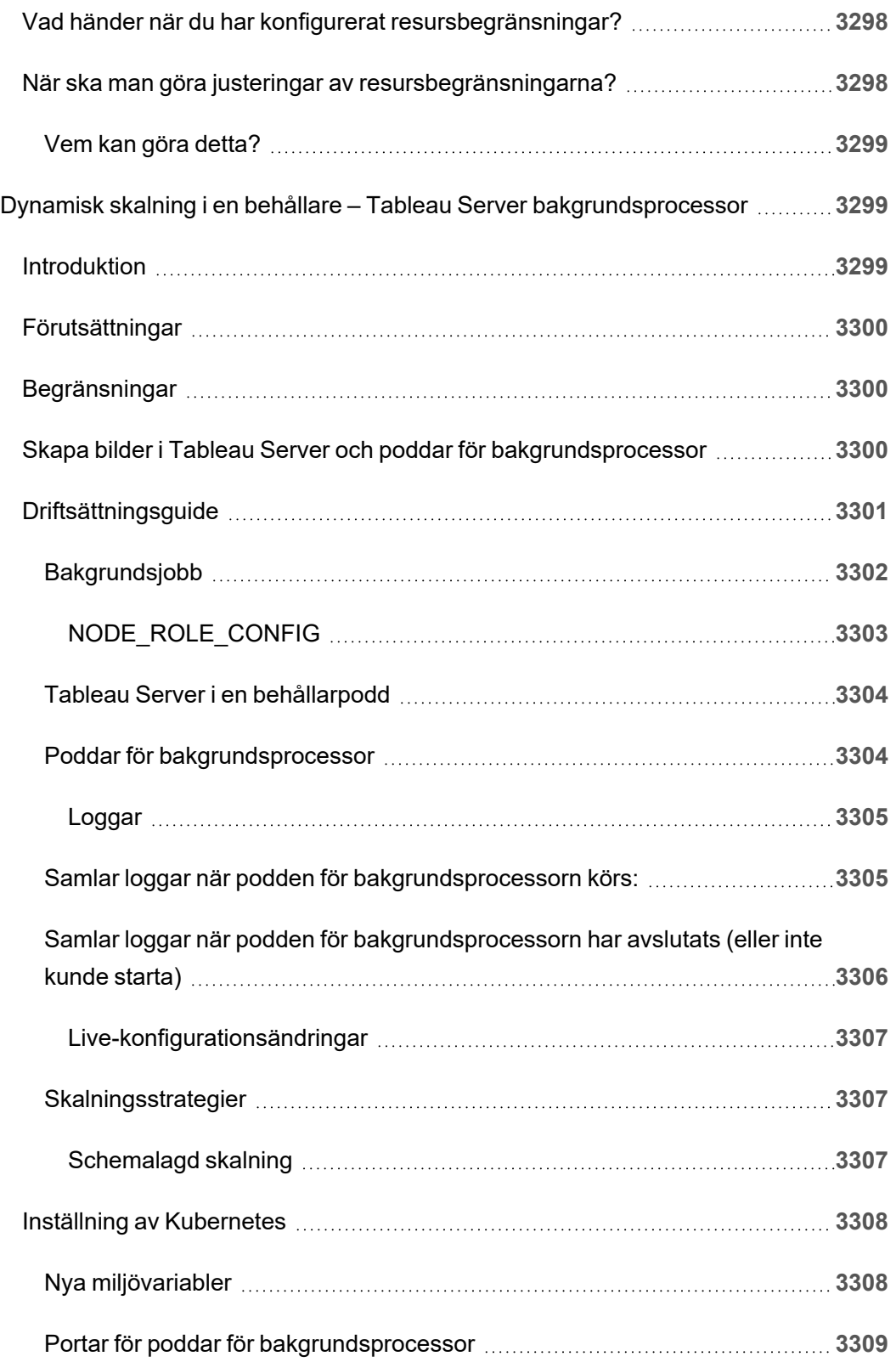

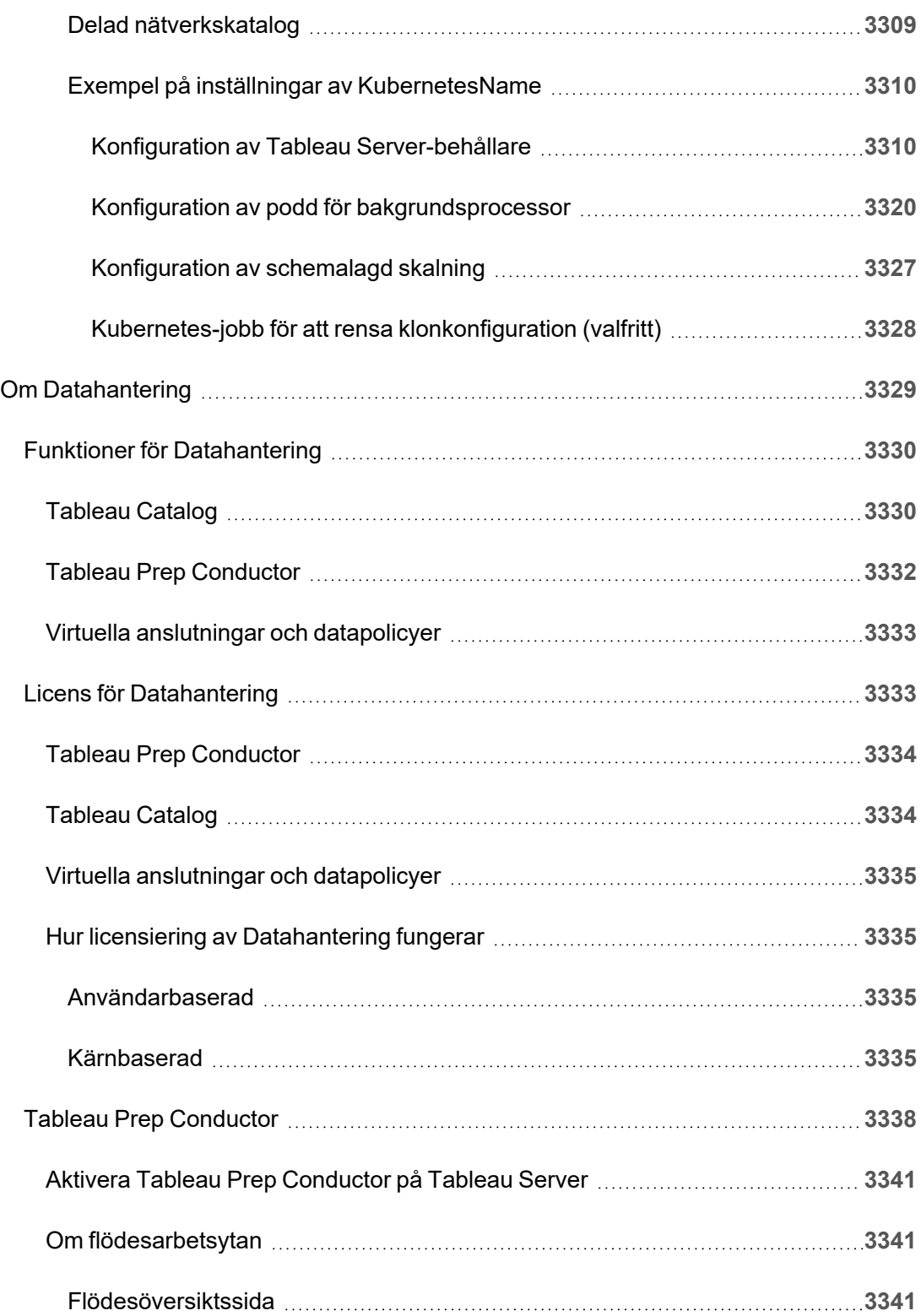

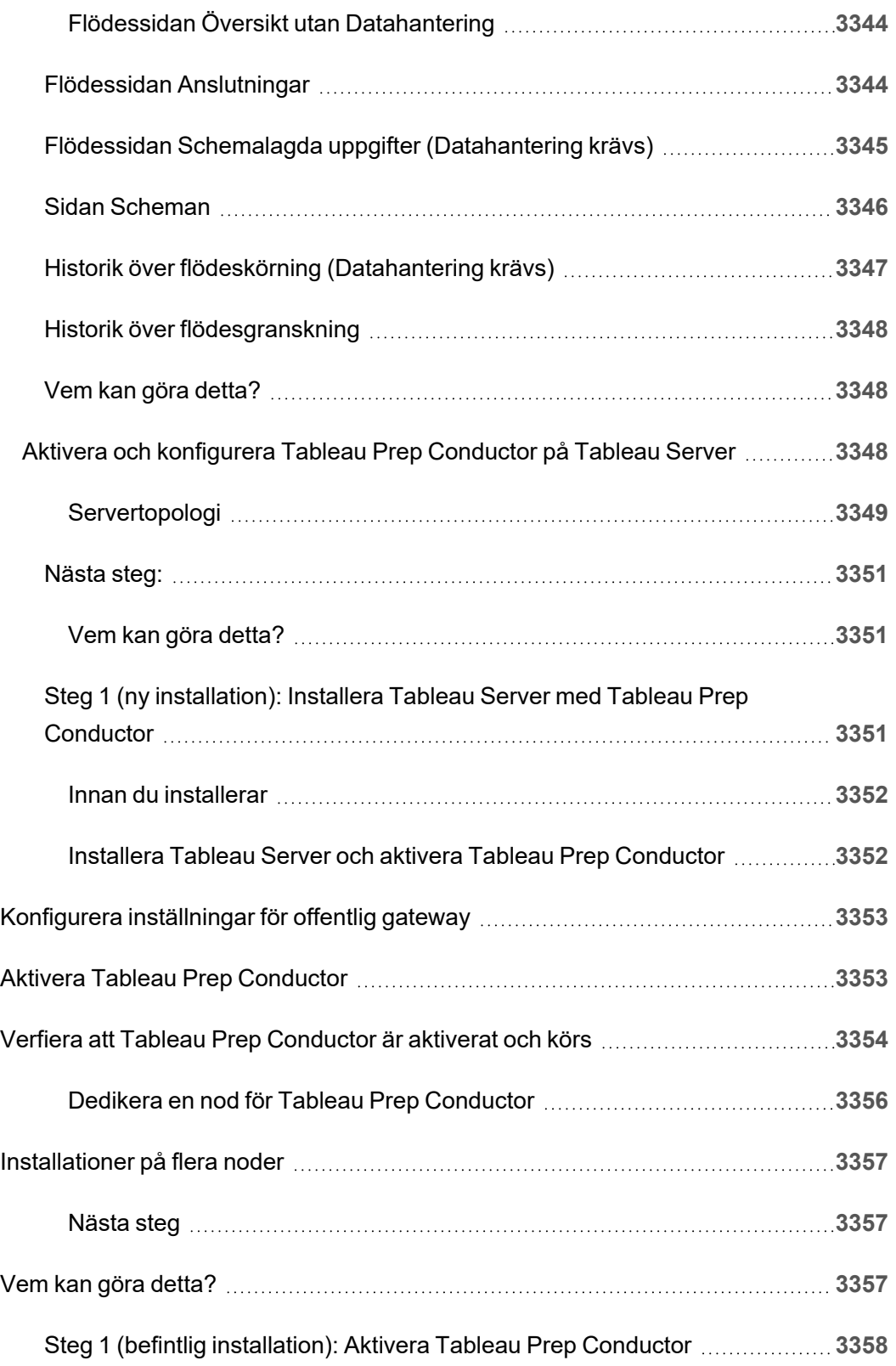

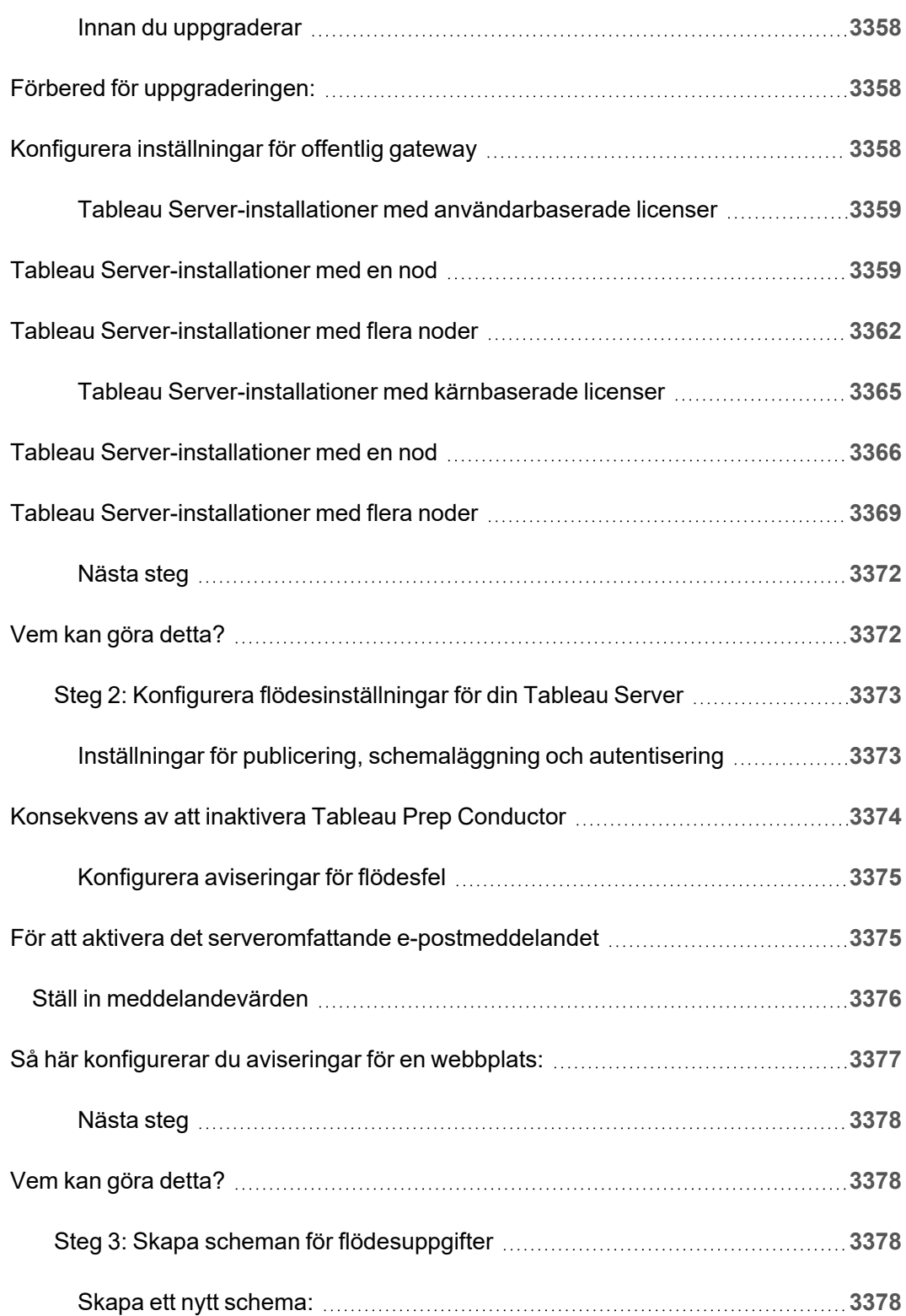

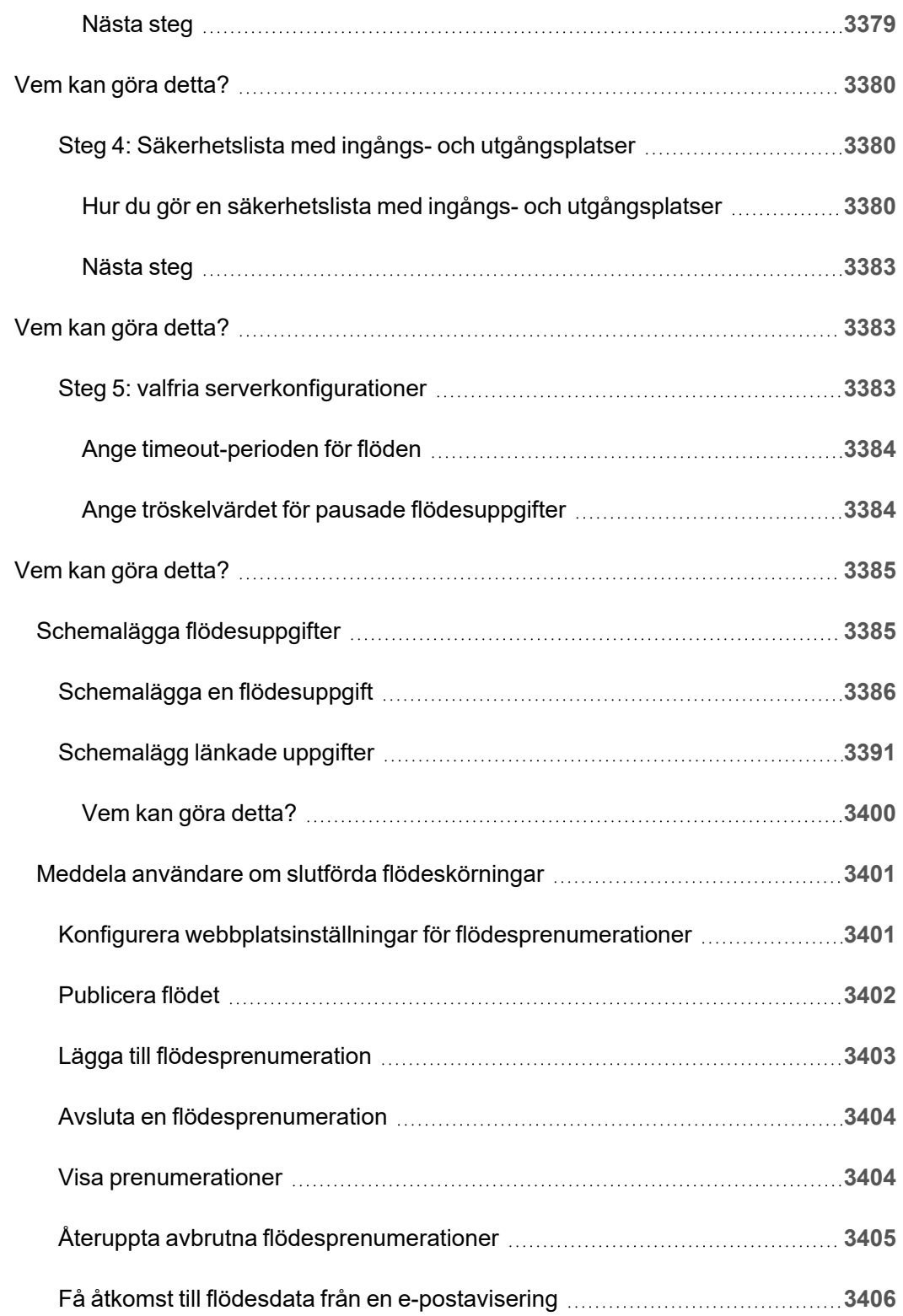

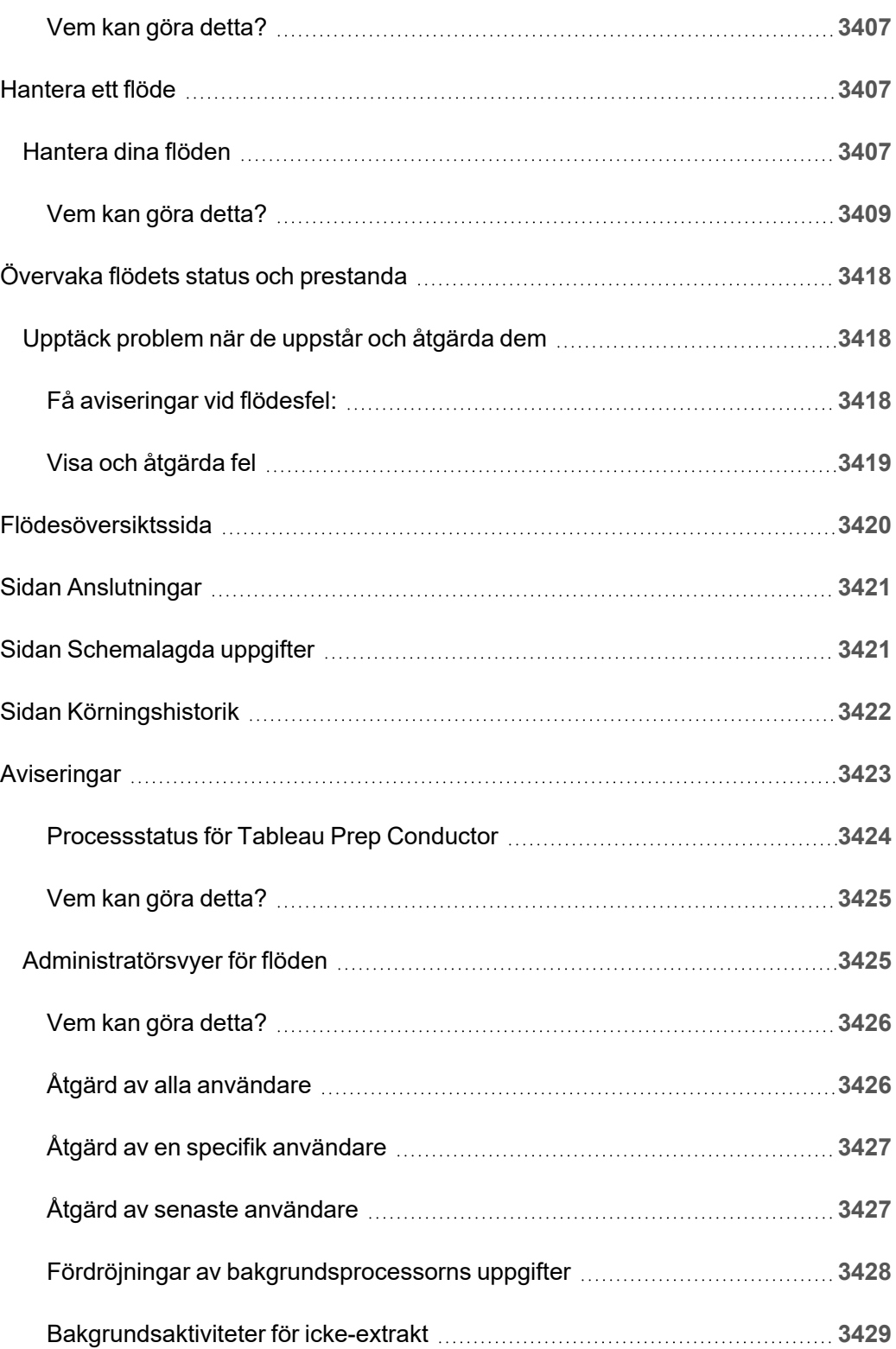

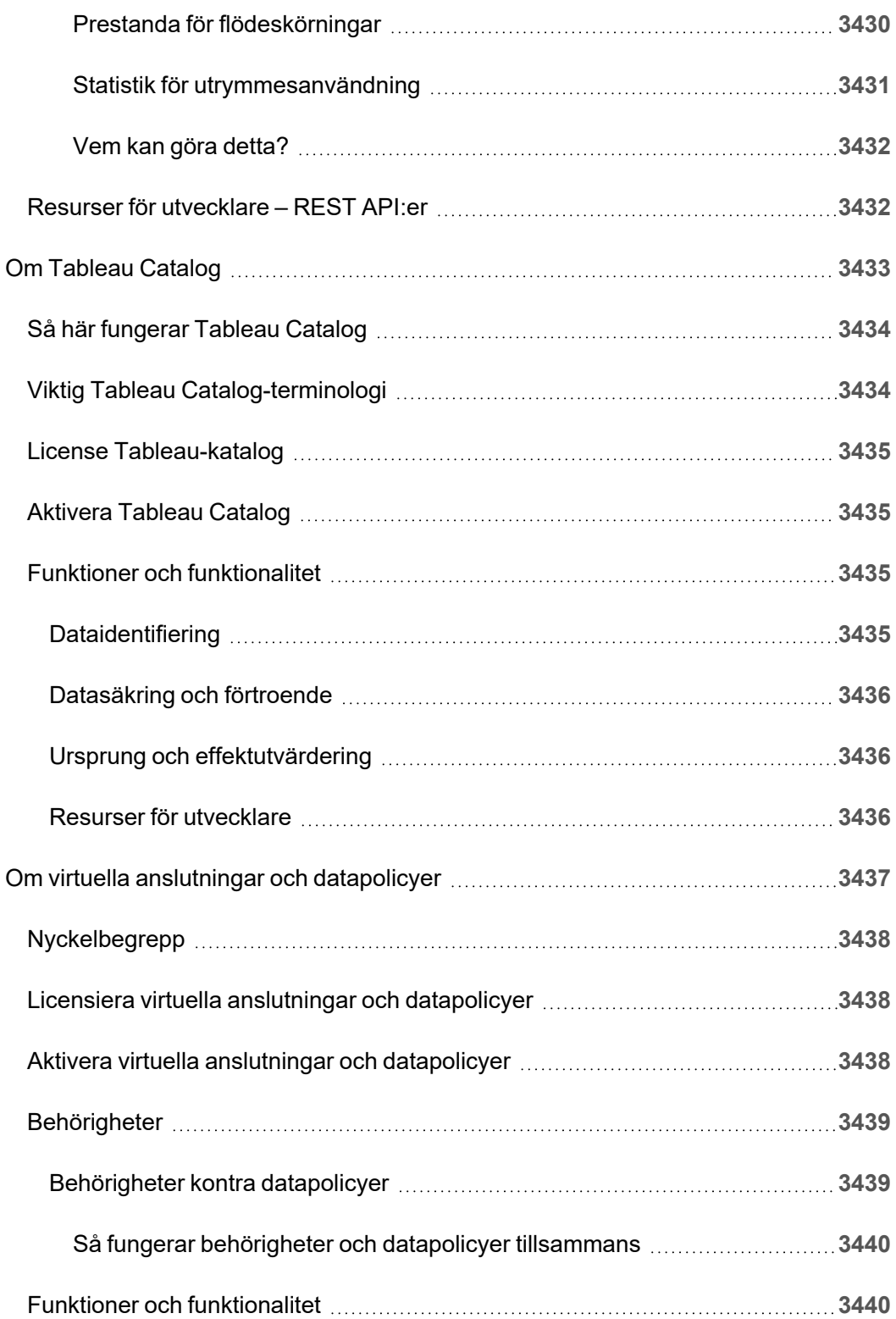

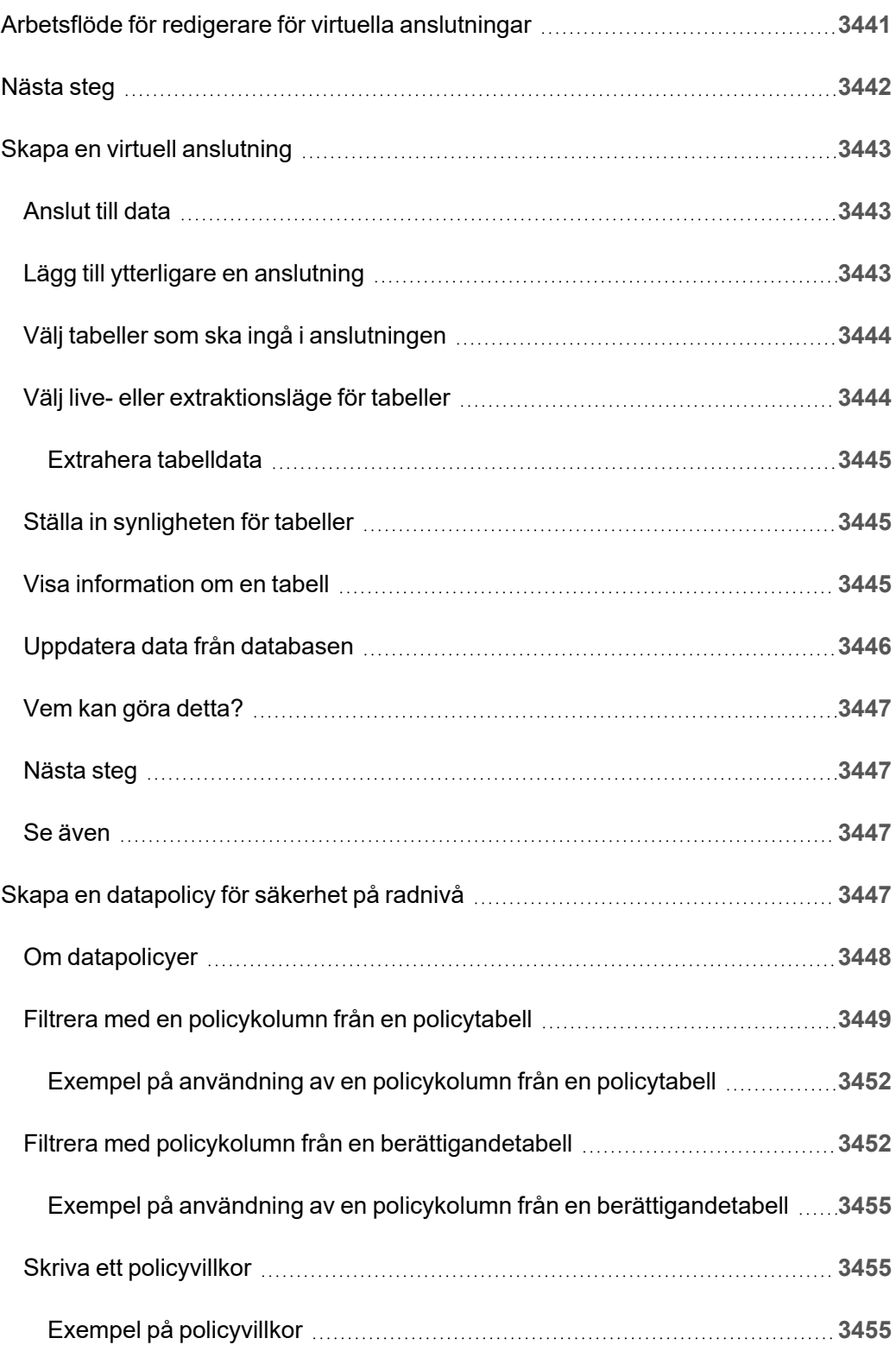

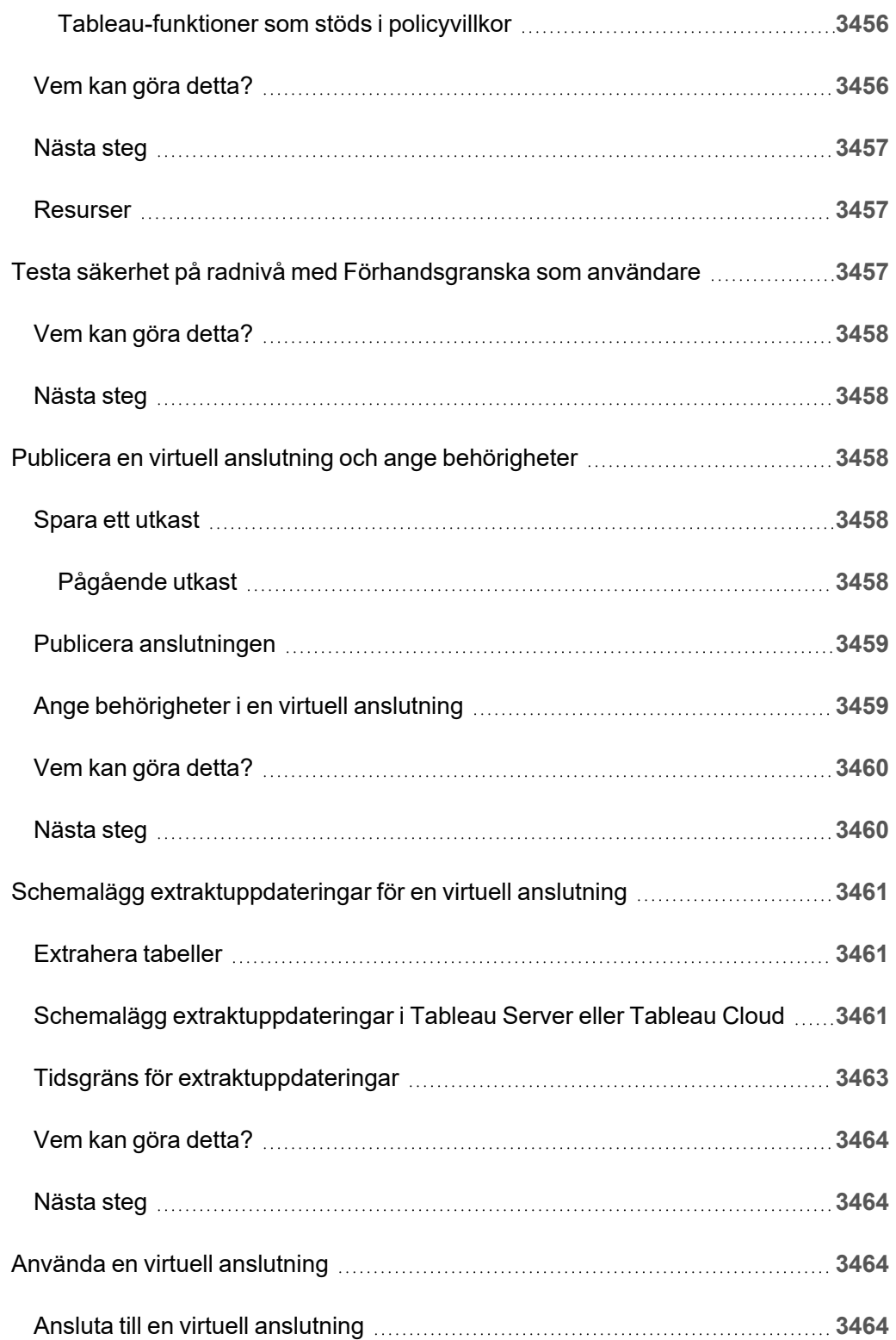

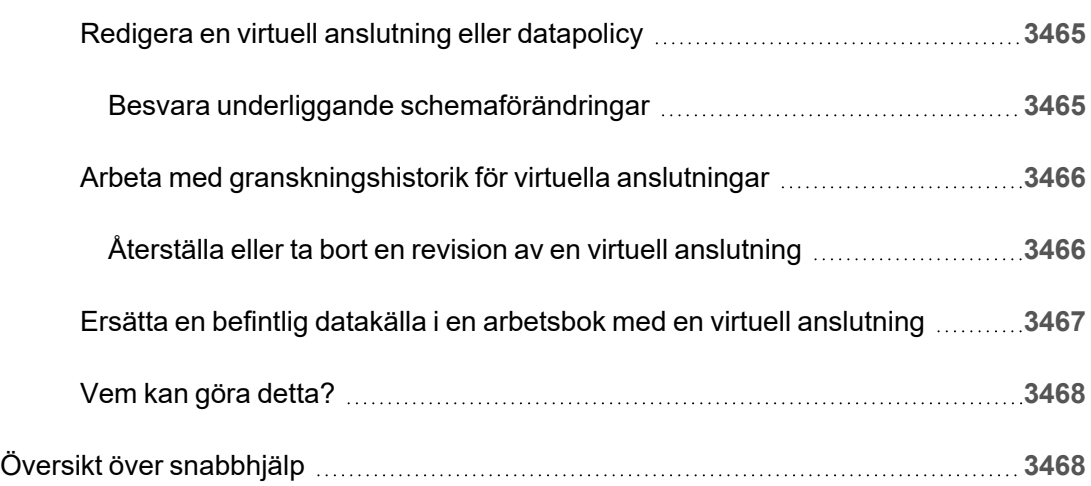

### Om Tableau-hjälp

### Ta itu med omedvetna fördomar i tekniskt språk

I ett försök att anpassa oss till jämlikhet, som är en av våra grundläggande företagsvärderingar, har vi ändrat terminologin för att vara mer inkluderande där så är möjligt. Eftersom ändrade termer på vissa ställen kan orsaka fel som medför att programmet inte fungerar som det ska behåller vi befintlig terminologi på följande platser:

- Tableau API:er: metoder, parametrar och variabler
- Tableau CLI:er: kommandon och alternativ
- Tableau Resource Monitoring Tool installationsprogram, installationskataloger och termer i konfigurationsfiler
- Systemdokumentation från tredje part

Se Salesforce uppdaterar tekniskt språk i pågående [ansträngningar](https://www.salesforce.com/news/stories/salesforce-updates-technical-language-in-ongoing-effort-to-address-implicit-bias/) för att åtgärda omedvetna [fördomar](https://www.salesforce.com/news/stories/salesforce-updates-technical-language-in-ongoing-effort-to-address-implicit-bias/) på Salesforce-webbplatsen för mer information om våra pågående ansträngningar för att ta itu med omedvetna fördomar.

### Inaktuella och utfasade funktioner

Från och med oktober 2023 ändrar vi användning av termer i Tableau-hjälpen så här:

- Inaktuell: En inaktuell funktion är en som vi planerar att ta bort från Tableau i en framtida version.
- Utfasad: En utfasad funktion är en som inte längre är tillgänglig i den senaste versionen av Tableau. Den har tagits bort från programmet.

Funktioner som har blivit inaktuella eller som har fasats ut kan fortfarande dokumenteras för kunder som kör äldre versioner av Tableau som fortfarande stöds.

# Tableau Server-versionsinformation

I det här avsnittet beskrivs vad som är nytt i den senaste versionen. Använd VIZ nedan för att utforska nya funktioner i Tableau Server. Klicka på en funktion för att visa verktygstipset med en länk till detaljerad dokumentation för den funktionen. Utforska filtren för att förfina din sökning. Ladda ner data för att skapa en anpassad lista.

- <sup>l</sup> Använd instrumentpanelen **Sök efter funktion** för att visa en lista över nya funktioner för en produkt eller version eller för att kontrollera när en funktion släpptes. Instrumentpanelen är för närvarande som standard server för den senaste versionen av servern.
- <sup>l</sup> Använd instrumentpanelen **Uppgradera server** för att se en lista över funktioner som är specifika för din uppgradering. Uppgraderingsvyn innehåller filter som låter dig filtrera efter nya eller ändrade funktioner. Funktioner som listas under den **ändrade** statusen är vanligtvis funktioner som kan påverka uppgraderingen. Listfunktioner som kategoriseras som ändrade kan vara användbara för att förbereda och testa dina uppgraderingar.

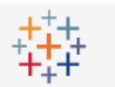

### Tableaus versionsnavigator

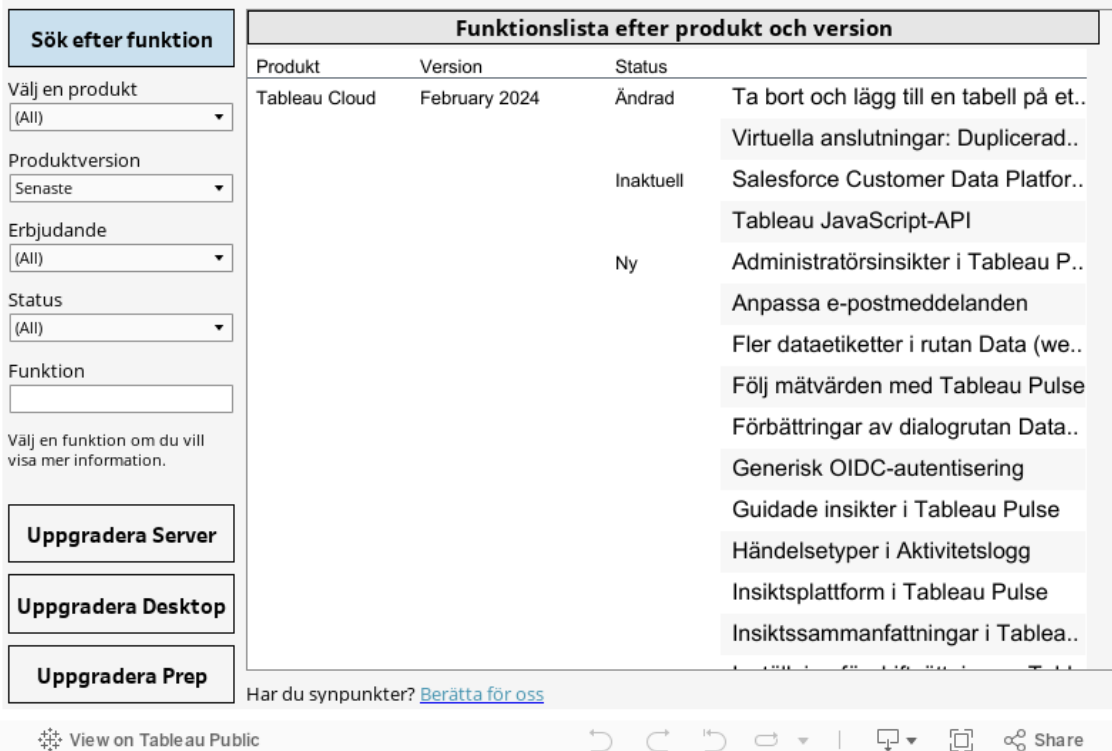

## Planera driftsättningen

Artiklarna i det här avsnittet erbjuder information om hur du planerar en Tableau Serverdriftsättning.

Förutom att läsa artiklarna i det här avsnittet rekommenderar vi att du granskar [Tableau](https://help.tableau.com/current/blueprint/sv-se/bp_overview.htm) [Blueprint](https://help.tableau.com/current/blueprint/sv-se/bp_overview.htm) som ett första steg i din planering av arbetsflödet. Tableau Blueprint är en steg för steg-guide till att bli en datadriven organisation.

## Validera driftsättningsplanen för servern

Innan du ger dig in på att installera en ny Tableau Server-driftsättning i organisationen bör du överväga alternativen noga. I de flesta organisationer är Tableau Cloud en mer tillförlitlig och kostnadseffektiv analyslösning jämfört med en lokal installation av Tableau Server. Om du vill veta mer om hur väl Tableau Cloud passar er organisation kan du läsa det här blogginlägget, Should I move my [analytics](https://www.tableau.com/sv-se/blog/should-i-move-my-analytics-cloud) to the cloud? (på engelska).

Kör du redan Tableau Server och vill migrera till Tableau Cloud? Se Guide till [manuell](https://help.tableau.com/current/guides/migration/sv-se/emg_intro.htm) [migrering](https://help.tableau.com/current/guides/migration/sv-se/emg_intro.htm) för Tableau Cloud.

Om du har kommit till slutsatsen att ni måste installera Tableau Server lokalt bör du använda följande föreskrivna Tableau-driftsättning i [Driftsättningsguide](https://help.tableau.com/current/guides/enterprise-deployment/sv-se/edg_intro.htm) för Tableau Server för företag. Den innehåller en skalbar och säker referensarkitektur som bygger på ett datanätverk med flera nivåer och har testats utförligt och stöds. Framöver satsar vi fullt ut på denna referensarkitektur för att underlätta funktionslanseringar och förbättra uppgraderingsscenarierna.

### Översikt över serveradministratör

Tableau Server på Linux integreras med ett antal komponenter i din IT-infrastruktur och tillhandahåller en unik datakultur med självbetjäningsanalys för dina användare. Det är viktigt att du som serveradministratör förstår hur Tableau Server passar in i IT-infrastrukturen.

Ämnena i det här avsnittet erbjuder information om hur man planerar, driftsätter, justerar och hanterar Tableau Server.

Se Tableau [Blueprint](https://help.tableau.com/current/blueprint/sv-se/bp_overview.htm) om du driftsätter Tableau Server som en del av en bredare åtgärd att transformera organisationen till en datadriven kultur. Tableau Blueprint är en steg för stegguide till att bli en datadriven organisation. Oavsett om organisationen aldrig har jobbat med modern självbetjäningsanalys innan eller om du redan har driftsatt din lösning och behöver bredda, fördjupa och skala användningen av data.

Det här ämnet erbjuder en kort översikt över hur du bör tänka på Tableau Server och hur den interageras med befintlig IT-infrastruktur.

Letar du efter Tableau Server för Windows? Läs mer i Översikt över [serveradministratör.](https://help.tableau.com/current/server/sv-se/admin.htm)

#### Validera driftsättningsplanen för servern

Innan du ger dig in på att installera en ny Tableau Server-driftsättning i organisationen bör du överväga alternativen noga. I de flesta organisationer är Tableau Cloud en mer tillförlitlig och kostnadseffektiv analyslösning jämfört med en lokal installation av Tableau Server. Om du vill veta mer om hur väl Tableau Cloud passar er organisation kan du läsa det här blogginlägget, Should I move my [analytics](https://www.tableau.com/sv-se/blog/should-i-move-my-analytics-cloud) to the cloud? (på engelska).

Kör du redan Tableau Server och vill migrera till Tableau Cloud? Se Guide till [manuell](https://help.tableau.com/current/guides/migration/sv-se/emg_intro.htm) [migrering](https://help.tableau.com/current/guides/migration/sv-se/emg_intro.htm) för Tableau Cloud.

Om du har kommit till slutsatsen att ni måste installera Tableau Server lokalt bör du använda följande föreskrivna Tableau-driftsättning i [Driftsättningsguide](https://help.tableau.com/current/guides/enterprise-deployment/sv-se/edg_intro.htm) för Tableau Server för företag. Administratörsguide för Tableau Server i Linux

Den innehåller en skalbar och säker referensarkitektur som bygger på ett datanätverk med flera nivåer och har testats utförligt och stöds. Framöver satsar vi fullt ut på denna referensarkitektur för att underlätta funktionslanseringar och förbättra uppgraderingsscenarierna.

### Arkitektonisk översikt

Tableau Server är en samling med processer som arbetar tillsammans för att erbjuda en fullständig plattform med självbetjäningsanalys, för användare. Följande diagram visar en arkitektonisk vy på hög nivå över Tableau Server.

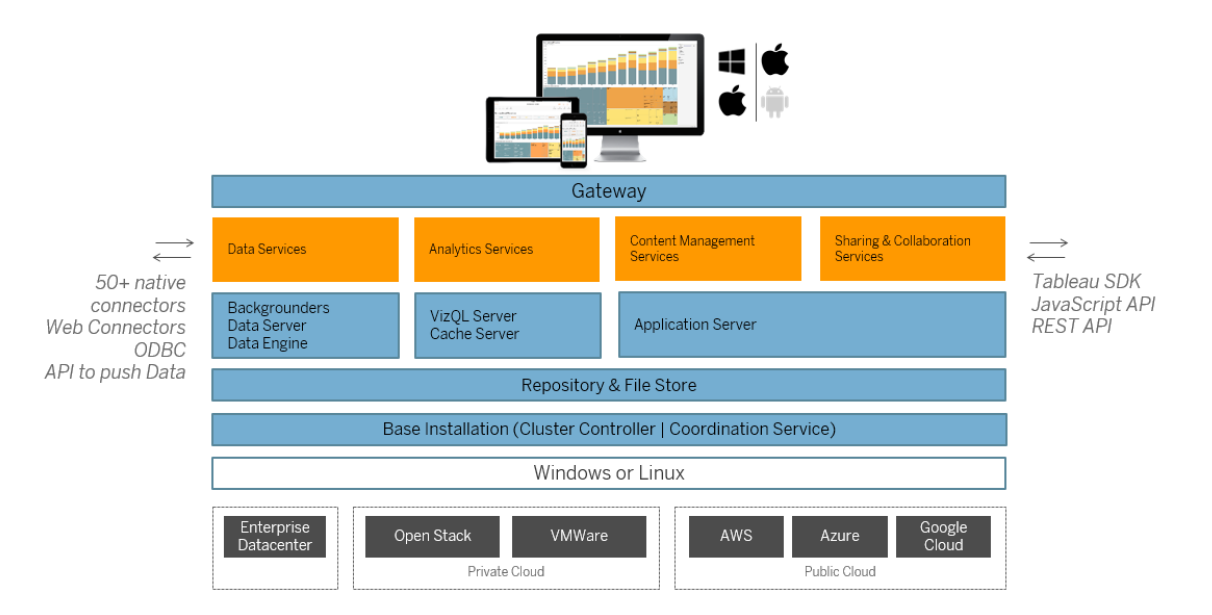

Flera olika serverprocesser (visas i blått ovan) arbetar tillsammans för att tillhandahålla tjänster på olika nivåer. Gateway-processen är den komponent som dirigerar trafik från alla Tableau-klienter till tillgängliga servernoder i ett kluster.

Datatjänster är en logisk gruppering av tjänster som tillhandahåller dataaktualitet, delad metadatahantering, kontrollerade datakällor och data i minnet. De underliggande processerna som driver datatjänsterna är processerna Bakgrund, Dataserver och Datamotor.

Analytiska tjänster som består av processerna VizQL och Cacheserver tillhandahåller visualiserings- och analys- och cachingstjänster som användaren kan använda.

Tjänsterna Delning, Samarbete och Innehållshantering drivs av processen Programserver. Core Tableau Server-funktionaliteter såsom användarinloggning, innehållshantering (projekt, platser, tillstånd, osv.) och administrationsaktiviteter tillhandahålls av processen Programserver.

Alla ovanstående tjänster använder och förlitar sig på processen Lagringsplats som innehåller strukturerad relationsdata såsom metadata, behörigheter, arbetsböcker, dataextrakt, användarinformation och annan data. Processen Fillagring skapar redundans för dataextrakt av filer i klustret och garantera att extrakt är lokalt tillgängliga på alla klusternoder. Under tyngre belastningar är extraktfiler tillgängliga lokalt över hela klustret för snabbare bearbetning och återgivning.

Tableaus arkitektur är flexibel vilken låter dig kontrollera plattformen från nästan var som helst. Du kan installera Tableau Server lokalt, i ditt privata moln eller datacenter, på Amazon EC2, på Google Cloud-plattformen eller på MS Azure. Tableau-analysplattformen kan även köras ovanpå virtualiseringsplattformar. Vi rekommenderar att bästa praxis följs för varje virtualiseringsplattform. Detta för att garantera bästa prestanda från Tableau Server.

### Tableau och dina data

När du installerar Tableau Server på din organisation blir den en grundläggande komponent i analysen som utförs på de data användare behöver. Det är viktigt att förstå hur Tableau Server interagerar med affärsdata. Mer specifikt kan Tableau Server lagra dataextrakt inom organisationen. Den kan även ansluta till live-datakällor. Hur du väljer att tillhandahålla data till Tableau-användare beror på ett antal variabler: typ av datakälla, användarscenario, prestanda, åtkomstkrav och infrastrukturen.

Tableau Server har inte designats som en datalagerserver där statistik och inbyggda datafiler finns. Att använda Tableau Server som ett traditionellt datalager är en dålig användning av din investering. När det gäller datalagring rekommenderar vi istället att du är hanterar optimerade dataextrakt på Tableau Server. Även om ett dataextrakt ofta är en delmängd av en större datakälla inom organisationen kan du även skapa extrakt för datakällor som är överbelastade under arbetstid, genom att schemalägga [extraktuppdateringen](#page-2111-0) under lediga arbetstider.
Extrakt är även användbara för att modellera data eller möjliggöra högpresterande visualiseringsredigeringar. För att förbättra visualiseringsredigeringar och interaktionsprestanda kan du till exempel optimera extrakt genom att filtrera källdata till de väsentliga fälten för en viss avdelning eller projekt.

Tableau Server tillhandahåller även direkt och auktoriserad åtkomst till live-datakällor. Detta låter användare skapa och köra komplexa filtrerade frågor mot en mängd olika anslutna datakällor. Under det här scenariot kräver Tableau högpresterande nätverksåtkomst till datakällorna i din organisation och till de som finns i molnet. Tableau Server och måldatakällorna måste även ha rätt storlek för att kunna hantera den bearbetning som krävs av komplexa dataåtgärder med stora volymer.

# Användaråtkomst

Tableau Server är även en webbaserad samarbetsplattform där användare ansluter för att dela, se och interagera med datavisualiseringar och datakällor från en mängd olika enheter. Detta innebär att Tableau Server måste vara tillgängligt för Tableau-användare inom ditt lokala och skyddade nätverk. Du kan också expandera åtkomsten för datavisualiseringar till stationära, mobila och autentiserade webbanvändare, utanför organisationen.

Tableau Server integreras med följande lösningar för [användarautentisering](#page-1513-0): Active Directory, SAML, OpenId och Kerberos.

# Var bör Tableau Server installeras i mitt nätverk?

På grund av att, de flesta data som organisationer hanterar med Tableau Server, är känsliga och då Tableau Server kräver åtkomst till interna dataarkiv, måste Tableau Server köras i ett skyddat nätverk. Autentiserad åtkomst från internet är konfigurerad för att ansluta till Tableau Server via en [omvänd](#page-319-0) proxy eller VPN-lösning.

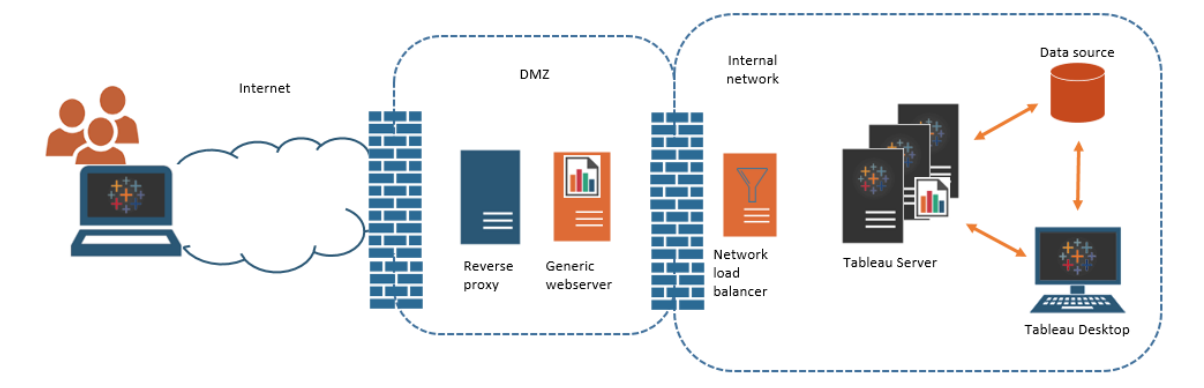

Vissa organisationer bäddar in Tableau-vyer på offentliga webbsidor, eller för interna användare, på generiska webbservrar på det interna nätverket.

Tableau Server kan konfigureras för att hantera sådana scenarier med antingen autentiserad eller anonym åtkomst. Vid autentiserad åtkomst, där användare endast kan se underliggande data som de har behörighet till, kan du konfigurera betrodda biljetter med en generisk webbserver. I det här scenariot auktoriserar Tableau Server åtkomst till underliggande data i en inbäddad vy. Det här schema låter dig hantera interaktiva datavisualiseringar på en webbserver i en DMZ eller utanför det skyddade nätverket.

Anonym åtkomst till integrerade Tableau-vyer kräver att du aktiverar "[gästanvändare](#page-848-0)" i Tableau Server. Gästanvändare kräver även att du har licenser för Tableau Server enligt antalet kärnor som körs, snarare än en namngiven användarmodell (interactor).

# Dimensionering och skalbarhet

Beroende på storleken och dataanvändningen inom din organisation kan du skala upp eller ut Tableau Server. Allt eftersom servern skalas kan du även selektivt allokera resurser för att bemöta databehov och användarbehov.

När du skalar upp Tableau Server läggs hårdvaruresurser till på en enda server. Du kan, till exempel, expandera minnet och processorkraften på datorn som kör Tableau Server.

När du skalar ut Tableau Server lägger du till fler datorer (eller noder). För att skapa en extremt tillgänglig driftsättning med reservomkoppling behövs minst tre noder. Du kan, till

exempel, köra de flesta processorintensiva serverprocesser på två noder och använda den tredje för systemets gateway och styrenheter med samordning.

Oavsett om du skalar upp eller ut kan du konfigurera antalet, och typen av serverprocesser, som körs för att selektivt allokera resurser. Om organisationen använder stora mängder data och skapar många dataextrakt kan du öka antalet processer som är dedikerade till att uppdatera och lagra extrakt. Om organisationen istället vill optimera för tunga användarbelastningar kan du öka antalet processer som används till att svara på användarförfrågningar. Dessutom kan du integrera Tableau Server i industristandardiserade belastningsutjämnare för nätverk för att ytterligare optimera servrar för användarförfrågningar.

# Hanteringsmodell för Tableau Server

Tableau Server har designats för att stödja ett hanteringsschema med två administratörer på hög nivå: serveradministratör och serveradministratör. Inom mindre organisationer kan dessa roller antas av samma person eller team. I större organisationer skiljer sig dock rollerna ofta åt.

I den här modellen är serveradministratörer IT-ansvariga som underhåller och driftsätter heterogena serverlösningar. Grundläggande områden för serveradministratörer kan inkludera nätverk, hårdvaruanpassning och -underhåll, säkerhet och åtkomst samt hantering av användare och katalogstrukturer. Verktygen och dokumentationen som levereras med Tableau Server för serveradministratören har stöd för dessa grundläggande server-ITområden.

Platsadministratören, å andra sidan, är en administrativ roll som är specifik för driftsättningar av Tableau Server eller Tableau Cloud. Platsadministratören för Tableau hanterar i grunden datainnehåll. Platsadministratören hanterar användare och deras åtkomst till projekt, arbetsböcker och datakällor. Se Vad är en [webbplats](#page-782-0) för att läsa mer om platser och hur du planerar driftsättningen av dem.

# Administrativa roller

I vissa mindre organisationer kan en enda administratör hantera hela Tableau Server. För större företag eller organisationer kräver dock Tableau Server vanligtvis minst tre

administrativa roller för att hanteras i stor skala.

# Tableau Server-administratören

Tableau Server-administratören har tillgång till administrativa sidor som låter denne skapa och redigera platser, lägga till användare och konfigurera roller samt många innehållsrelaterade uppgifter, efter att Tableau Server-installationen är slutförd. Tableau Server-administratören kan även skapa och hantera andra server- och platsadministratörer, som i sin tur kan hantera platser, användargrupper och projekt.

Se Logga in till [administrationsdelen](#page-2071-0) av Tableau Server för information om hur du loggar in på Tableau Server som Tableau Server-administratör.

## TSM-administratör

Tableau Services Manager (TSM) är ett verktyg som erbjuder kommandorads- och webbaserade alternativ för serveradministratörer där de kan installera, uppgradera, konfigurera och underhålla Tableau Server. TSM-administratören installerar servern och utför administrativa uppgifter beträffande servern såsom att säkerhetskopiera serverdata, återställa säkerhetskopior, skapa loggarkiv och hantera kluster med flera noder.

TSM-administratören måste vara administratör på den lokala datorn. Se [Logga](#page-2078-0) in på [webbgränssnittet](#page-2078-0) för Tableau Services Manager.

Vanliga uppgifter som utförs av TSM-administratören inkluderar:

- Inledande konfiguration av Tableau Server efter installation
- Kontinuerlig konfigurationshantering, bland annat redigering av inställningar och ändringar i servertopologin
- <sup>l</sup> Köra administrativa uppgifter såsom säkerhetskopiering, återställning och ziplogs

Se Översikt över Tableau Services [Manager](#page-257-0) för mer information om TSM.

#### Tableau-portaladministratör

En viktig administrativ roll i en driftsättning av Tableau Server är administratören av Tableaukundportalen. Portaladministratören hanterar licensiering och associerade nycklar för

Tableau-driftsättningen. Som portaladministratör är det första du ska göra att köpa licenser på Tableaus [kundportal.](http://customer.tableausoftware.com/) När du köper licenser returnerar portalen motsvarande produktnycklar. Om du vill förnya en licens går du till webbsidan för [Tableau-förnyelse.](https://www.tableau.com/sv-se/support/renew)

Tableau utvecklar flera produkter (till exempel Desktop, Server och Prep Builder). För var och en av Tableaus produkter måste du aktivera licenser genom att uppdatera Tableauprogrammet med de produktnycklar som har köpts och lagras på Tableaus kundportal. Som administratör med ansvar för att aktivera Tableau-licenser är det viktigt att du förstår sambandet mellan licenser och nycklar. Läs mer i Förstå licensmodeller och [produktnycklar](#page-1949-0).

# **Hanteringsverktyg**

Tableau Server kommer med ett antal verktygsuppsättningar som låter dig hantera systemet:

<sup>l</sup> **Administratörssidan i Tableau Server**: Detta är den webbaserade administrativa platsen som installeras på varje Tableau Server-instans. Uppgifter som utförs på administratörssidan är dagliga uppgifter för både server- och platsadministratörer. Serverrelaterade uppgifter inkluderar att skapa platser och konton för platsadministratörer, eventuellt importera användare, konfigurera synkronisering med katalogtjänster, konfigurera scheman för extraktuppdatering, övervaka serverprestanda och -användning samt andra globala inställningar.

Platsrelaterade uppgifter inkluderar att hantera innehåll och tilldela behörigheter, köra extraktuppdateringar, skapa grupper och projekt, övervaka platsaktiviteter, eventuellt lägga till användare samt andra innehållsrelaterade uppgifter.

Se Navigera [administrationsområdena](#page-2073-0) i webbmiljön.

Behörigheterna som krävs för administratörssidan för Tableau Server baseras på olika platsroller. Platsrollerna skapas och hanteras av Tableau Server.

- [tsm-kommandoradsreferens](#page-2351-0) Det här är det primära gränssnittet för serveromfattande konfigurationer. Många konfigurationer som skapas med TSM CLI ses sällan över igen efter den första konfigurationen. Till exempel: SSL, prenumerationer, cachelagring av data, tjänstkonto, SMTP-varning, användarautentisering och konfigurationer av enkel inloggning utförs alla med TSM CLI.
- Du kan även Logga in på [webbgränssnittet](#page-2078-0) för Tableau Services Manager.
- [Tabcmd::](#page-2663-0) Du kan använda kommandoradsverktyget tabcmd på en dator med Windows eller Linux för att skapa skript som låter dig automatisera administrativa uppgifter på dina Tableau Server-platser. Du kan till exempel använda tabcmd för att skapa eller ta bort användare, projekt och grupper.
- [REST](https://community.tableau.com/s/topic/0TO4T000000QFAxWAO/rest-api) API: Tableau Server REST API låter dig programmatiskt hantera och ändra Tableau Server-resurser, via HTTP. API:et erbjuder åtkomst till funktionerna bakom datakällorna, projekten, arbetsböckerna, platsanvändarna och platserna på Tableau Server. Du kan använda detta för att skapa egna anpassade program eller skript för att köra interaktioner med Tableau Server-resurser.

# Säkerhet

Som en programserver som ansluter till data, som kan vara mycket känsliga, har Tableau Server stöd för och implementerar, ett antal olika industrisäkerhetsstandarder. Vår dokumentation för serveradministratörer inkluderar bästa praxis och implementering för användarautentisering, auktorisering, datasäkerhet och nätverkssäkerhet. Även om en standardinstallation är säker per dess design, rekommenderar vi att du även följer [checklistan](#page-1935-0) för [säkerhetsförstärkning](#page-1935-0) för att ytterligare säkra driftsättningen.

<span id="page-257-0"></span>Besök <http://www.tableau.com/sv-se/security> för mer information om efterlevnad med säkerhetsrevisioner, rapportering av sårbarheter och andra säkerhetsresurser.

# Översikt över Tableau Services Manager

Den här artikeln ger en översikt över Tableau Services Manager (TSM), som du kan använda för att konfigurera och administrera Tableau Server. TSM CLI introducerades i och med Tableau Server på Linux, version 10.5. Från och med version 2018.2 är TSMwebbgränssnittet tillgängligt.

- [Funktioner](#functionality)
- [Komponenter](#components)
- [Autentisering](#authentication)
- [Anslutning](#connecting-securely)

# Funktioner

TSM ger serveradministratörer kommandorads- och webbaserade alternativ för att konfigurera och underhålla Tableau Server, inklusive att utföra administrativa uppgifter såsom säkerhetskopiering av serverdata, återställning av säkerhetskopior, skapande av loggarkiv och hantering av kluster med flera noder. Du använder TSM för att exempelvis utföra följande uppgifter:

- Inledande konfiguration av Tableau Server efter installation
- Kontinuerlig konfigurationshantering, bland annat redigering av inställningar och ändringar i servertopologin
- <sup>l</sup> Köra administrativa uppgifter såsom säkerhetskopiering, återställning och ziplogs

För administratörer som känner till tidigare versioner av Tableau Server ersätter TSM följande verktyg från tidigare versioner av Tableau Server:

- Konfigureringsverktyg för Tableau Server
- Kommandoradsverktyget tabadmin
- Tableau Server Monitor

# Komponenter

TSM består av *tjänster* (kallas *processer* i denna dokumentation) och *klienter*. TSM-processer är administrativa tjänster som hanterar Tableau Server-processer. TSM-processer körs kontinuerligt efter att TSM har initierats, även när resten av Tableau Server är offline.

TSM-processer som körs, även när Tableau Server stoppas, inkluderar följande:

- Administrationsagent
- Administrationsstyrenhet
- Klientfiltjänst
- Samordningstjänst (baserad på Apache Zookeeper™)
- Servicehanteraren
- Licensieringstjänsten

Mer information om TSM-processer och Tableau Server-processer finns i [Tableau](#page-2875-0) Server[processer.](#page-2875-0)

# TSM-autentisering

Oavsett om du använder TSM-webbgränssnittet, kommandoradsgränssnittet eller TSM API måste du autentisera dig mot Tableau Server innan du kan utföra administrativa uppgifter. Detta användarkonto skiljer sig från Tableau Server-användarkonton, inklusive Tableau Server-administratörer och platsadministratörer.

TSM delegerar autentisering av användare till det underliggande operativsystemet. På Linux innebär detta att autentisering hanteras med Pluggable Authentication Modules (PAM). PAM är standarden på alla Linuxdistributioner på vilka Tableau Server stöds. Om din organisation har konfigurerat PAM att autentisera med din katalogtjänst (Active Directory, LDAP) kan du auktorisera vilken användare som helst från den katalogtjänsten att komma åt TSM. I detta scenario har alla autentiserade PAM-användare som är medlemmar i tsmadmin-gruppen behörighet att få tillgång till TSM.

I version 2019.1 använder TSM-autentiseringsprocessen PAM direkt och faller sedan tillbaka på ett autentiseringsschema med *ersättande användare* (su) om PAM misslyckas eller inte konfigureras med en katalogtjänst. Om PAM inte konfigurerats med en katalogtjänst måste lokala konton hanteras på Linuxdatorn. I dessa fall kommer TSM att använda autentiseringsmetoden  $su:$  att skicka användaruppgifterna för att köra  $true$ -kommandot i katalogen /klass. Om kommandot lyckas verifieras autentiseringen. Om användaren är medlem i tsmadmin-gruppen beviljas den autentiserade användaren åtkomst till TSM.

# Anpassad Pam-tjänstedefinition

TSM använder *standardinloggningstjänsten* PAM för att autentisera. Du kan ytterligare anpassa TSM-autentiseringsbeteendet genom att skapa en tableau-PAM-tjänstefil i /etc/pam.d. Om denna fil finns kommer den att konsulteras istället för PAMinloggningstjänsten.

### <span id="page-260-0"></span>TSM-behörighetsgrupp

Du autentiserar till TSM med en användare som finns på Tableau Server-datorn. TSManvändarkontot måste använda lösenordsbaserad autentisering. Som standard måste TSManvändarkontot vara medlem i den tsmadmin-grupp på datorn där Tableau Server körs. Alternativt kan du ange en annan behörighetsgrupp för TSM-administration. För att ange en annan standardgrupp under installationsprocessen, se Hjälputdata för skriptet [initialize-tsm.](#page-2986-0) För att ange en annan behörighetsgrupp efter att du har installerat Tableau Server, se Konfigurera en anpassad [TSM-administrationsgrupp.](#page-1828-0)

# Ansluta TSM-klienter

Som en säkerhetsåtgärd kan du endast ansluta till TSM med klienter (CLI, webbgränssnitt, Rest API) via HTTPS. Detta beror på att TSM låter dig utföra administrativa uppgifter och ansluta till TSM från andra datorer.

När du ansluter med en TSM-klient måste du ansluta till Tableau Server-instansen som kör TSM Administration Controller-tjänsten.

**Obs!** TSM CLI-verktyget kräver inte administratörsbehörighetsuppgifter i vissa scenarier. Specifikt innebär detta att om kontot du är inloggad på är medlem av den TSMauktoriserade gruppen, behöver du inte tillhandahålla inloggningsuppgifter för att köra kommandon när du kör tsm CLI lokalt. Du hittar mer information i [Autentisering](#page-2352-0) med tsm [CLI](#page-2352-0).

TSM HTTPS-anslutningar bygger på ett självsignerat certifikat som genereras av installationsprogrammet för Tableau Server. Detta certifikat är CA-certifikatet för installation av Tableau som signerar SSL-certifikaten som Tableau skapar för att kryptera trafik via HTTP. CA-certifikatet för installation av Tableau måste vara tillförlitligt för systemen som ansluter till TSM Administration Controller.

TSM CLI-klienten validerar certifikatförtroende från ett annat arkiv än det som TSM Web UI använder. TSM CLI-klienten hänvisar till det betrodda arkivet i det lokala Java nyckelarkivet för att validera förtroende för CA-certifikat. Eftersom TSM:s webbgränssnitt måste upprätta anslutning till en webbläsare valideras förtroendet med operativsystemets tillförlitliga nyckelarkiv. Skillnaden i hur CA-certifikat lagras avgör olika konfigurationsscenarier för förtroende enligt följande beskrivning:

- <sup>l</sup> För TSM CLI-kommunikation på Tableau Server konfigureras certifikatförtroendet som standard som en del av installations-, nodbootstrap- och uppgraderingsprocesserna. CA-certifikatet för installation av Tableau läggs till i det betrodda arkivet i Javanyckelarkivet. Detta gör att du kan komma åt TSM med CLI från vilken dator som helst i klustret utan ytterligare konfiguration. När du använder TSM-webbgränssnittet kommer webbläsaren emellertid att uppmana dig att lita på den värd som kör TSM Administration Controller-tjänsten.
- <sup>l</sup> För TSM CLI-anslutningar från fjärrdatorer kommer du att bli ombedd att lita på Tableau-installationscertifikatets CA-certifikat första gången du ansluter till den Tableau Server som kör TSM Administration Controller. Du kan välja att lita på CAcertifikatet, i vilket fall du inte kommer att uppmanas igen på den datorn förrän certifikatet löper ut (som standard efter 3 år). Du kan också ansluta med ett engångstillstånd genom att köra ditt TSM-kommando med flaggan --trust-admincontroller-cert.
- <sup>l</sup> För TSM-webbgränssnittsanslutningar från fjärrdatorer kommer webbläsaren att uppmana dig att lita på den värd som kör TSM Administration Controller-tjänsten.

# Planering av infrastruktur

Innan du installerar Tableau Server bör du se över kraven på diskutrymme, rekommenderade konfigurationer, användarkonton, säkerhet och nätverk.

# Validera driftsättningsplanen för servern

Innan du ger dig in på att installera en ny Tableau Server-driftsättning i organisationen bör du överväga alternativen noga. I de flesta organisationer är Tableau Cloud en mer tillförlitlig och kostnadseffektiv analyslösning jämfört med en lokal installation av Tableau Server. Om du vill veta mer om hur väl Tableau Cloud passar er organisation kan du läsa det här blogginlägget, Should I move my [analytics](https://www.tableau.com/sv-se/blog/should-i-move-my-analytics-cloud) to the cloud? (på engelska).

Kör du redan Tableau Server och vill migrera till Tableau Cloud? Se Guide till [manuell](https://help.tableau.com/current/guides/migration/sv-se/emg_intro.htm) [migrering](https://help.tableau.com/current/guides/migration/sv-se/emg_intro.htm) för Tableau Cloud.

Om du har kommit till slutsatsen att ni måste installera Tableau Server lokalt bör du använda följande föreskrivna Tableau-driftsättning i [Driftsättningsguide](https://help.tableau.com/current/guides/enterprise-deployment/sv-se/edg_intro.htm) för Tableau Server för företag. Den innehåller en skalbar och säker referensarkitektur som bygger på ett datanätverk med flera nivåer och har testats utförligt och stöds. Framöver satsar vi fullt ut på denna referensarkitektur för att underlätta funktionslanseringar och förbättra uppgraderingsscenarierna.

# Innan du installerar …

**Obs!** Du hittar mer information om de tekniska specifikationerna för Tableau Server på Tableaus webbplats, [här.](http://www.tableau.com/sv-se/products/techspecs#server)

Det här avsnittet innehåller krav och rekommendationer som ni bör beakta innan ni installerar Tableau Server i en produktionsmiljö.

- Om du inte är bekant med Tableau Server sedan tidigare och vill driftsätta det i organisationen rekommenderar vi att du först driftsätter Tableau Server som en enda server i en testmiljö. Det enklaste sättet att utföra en installation av bara en server är att följa stegen i [Snabbinstallation](#page-404-0).
- Om du vill få en komplett beskrivning från start till slut av hur du driftsätter en företagsförberedd referensarkitektur med fyra noder i ett nivåindelat datacenter ska du läsaguiden för [företagsdriftsättning](https://help.tableau.com/current/guides/enterprise-deployment/sv-se/edg_intro.htm) för Tableau Server.
- <sup>l</sup> Om ni driftsätter Tableau Server i ett distribuerat kluster läser du Krav för [distribuerade](#page-568-0) [installationer](#page-568-0) utöver de krav och rekommendationer som beskrivs i det här avsnittet.
- <sup>l</sup> Om ni migrerar från Tableau Server på Windows till Tableau Server på Linux läser du Migrera Tableau Server från [Windows](#page-759-0) till Linux.

## Validera driftsättningsplanen för servern

Innan du ger dig in på att installera en ny Tableau Server-driftsättning i organisationen bör du överväga alternativen noga. I de flesta organisationer är Tableau Cloud en mer tillförlitlig och kostnadseffektiv analyslösning jämfört med en lokal installation av Tableau Server. Om du vill veta mer om hur väl Tableau Cloud passar er organisation kan du läsa det här blogginlägget, Should I move my [analytics](https://www.tableau.com/sv-se/blog/should-i-move-my-analytics-cloud) to the cloud? (på engelska).

Kör du redan Tableau Server och vill migrera till Tableau Cloud? Se Guide till [manuell](https://help.tableau.com/current/guides/migration/sv-se/emg_intro.htm) [migrering](https://help.tableau.com/current/guides/migration/sv-se/emg_intro.htm) för Tableau Cloud.

Om du har kommit till slutsatsen att ni måste installera Tableau Server lokalt bör du använda följande föreskrivna Tableau-driftsättning i [Driftsättningsguide](https://help.tableau.com/current/guides/enterprise-deployment/sv-se/edg_intro.htm) för Tableau Server för företag. Den innehåller en skalbar och säker referensarkitektur som bygger på ett datanätverk med flera nivåer och har testats utförligt och stöds. Framöver satsar vi fullt ut på denna referensarkitektur för att underlätta funktionslanseringar och förbättra uppgraderingsscenarierna.

### Maskinvarurekommendationer för produktionsinstallationer

Följande lista innehåller minimikraven för maskinvara för en produktionsinstallation av Tableau Server med en enda nod:

**Viktig:** Dessa rekommendationer är minimikrav och återspeglar kanske inte kraven för din installation och organisation. Det finns till exempel flera faktorer som påverkar kraven på diskutrymme, bland annat om du kommer att publicera extrakt eller flöden och antalet arbetsböcker i Tableau Server. Mer information om vad som kan påverka kraven på ledigt diskutrymme finns i Nödvändigt [diskutrymme.](#page-277-0)

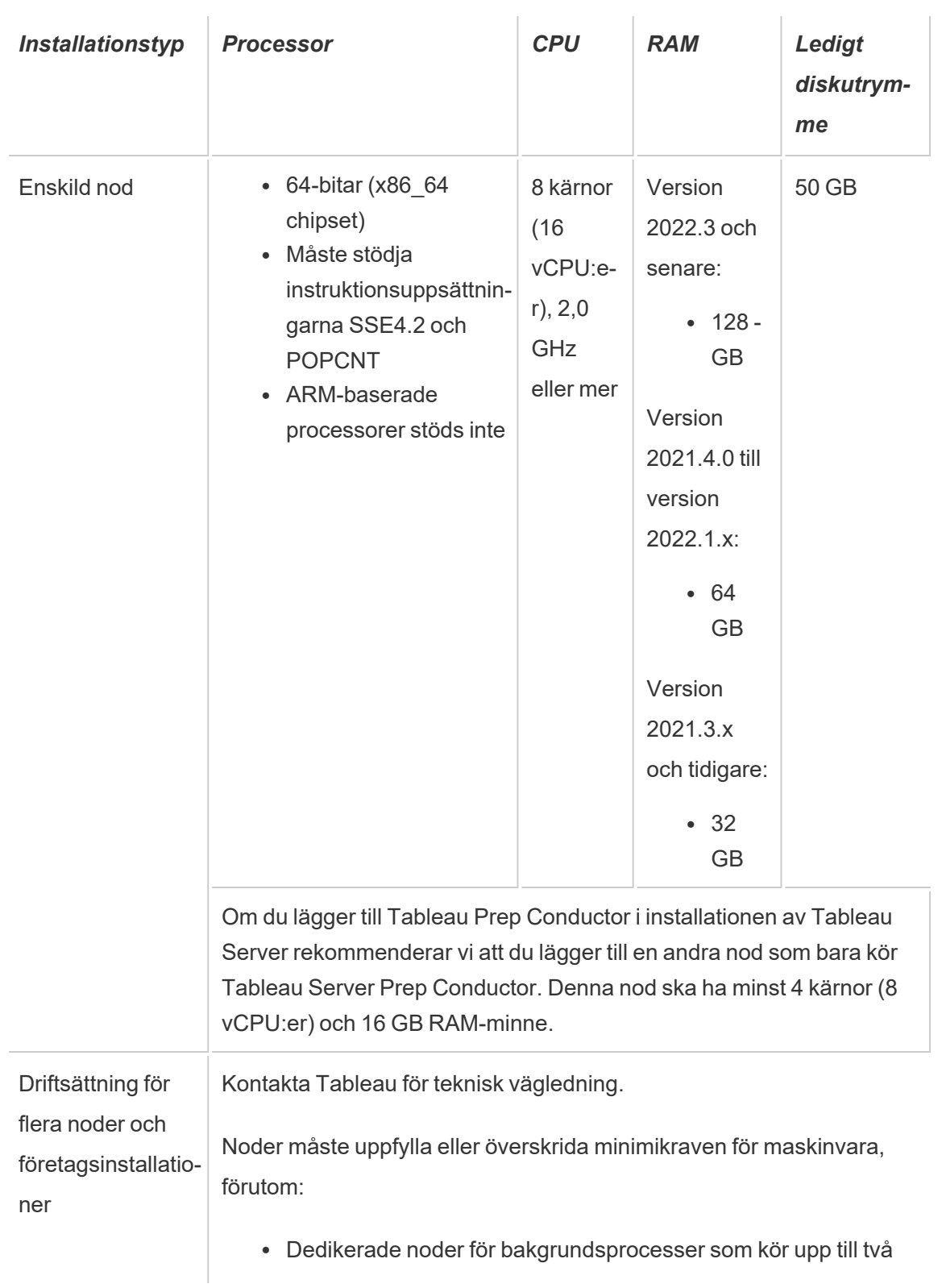

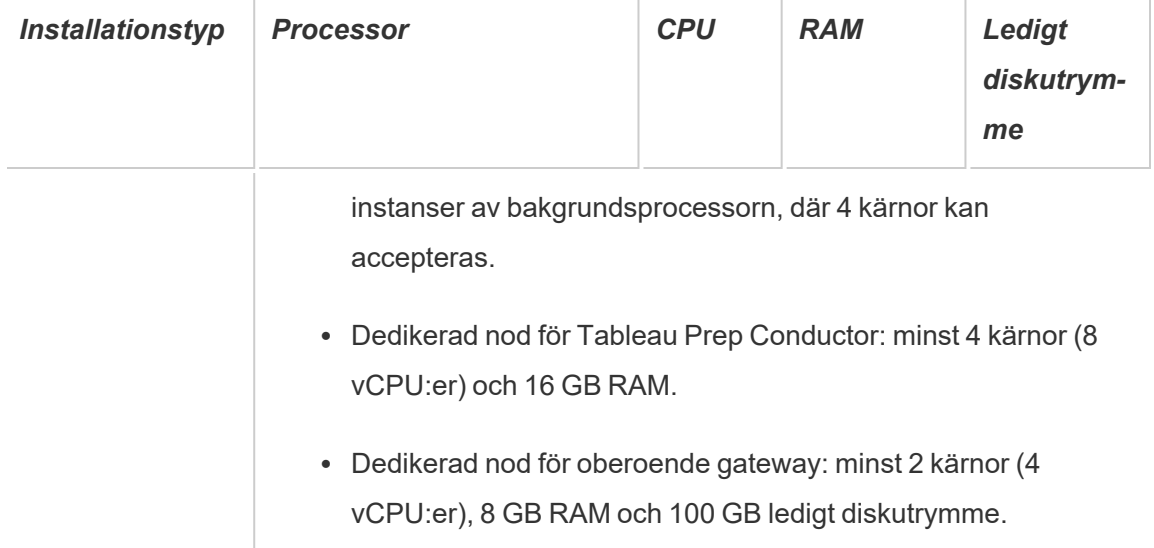

**Viktigt:** Kravet på diskutrymme kan inte kontrolleras förrän du initierar TSM. Om du inte har tillräckligt med utrymme får du inte veta detta förrän du har installerat Tableau Server-paketet.

50 GB tillgängligt diskutrymme, med minst 15 GB allokerat till katalogen /opt och resten allokerat till katalogen /var för datalagring.

• Ledigt diskutrymme beräknas när installationsprogrammet för Tableau Server har tagits bort. Installationsprogrammet använder cirka 1 GB utrymme. Du kan behöva tilldela ytterligare diskutrymme beroende på olika faktorer, till exempel om du ska använda extrakt.

De huvudsakliga Tableau Server-delarna måste installeras i en katalog med minst 15 GB ledigt diskutrymme. Tableau Server-paketet installeras om du försöker installera Tableau Server på en dator som inte har tillräckligt med utrymme, men du kan inte fortsätta med installationen. Som standard är installationsplatsen katalogen /opt. Du kan ändra installationsplatsen för Tableau Server på RHEL-distributioner.

Om du planerar att använda extrakt i stor utsträckning kan du behöva tilldela ytterligare diskutrymme. Du kan ange en annan katalog för lagring av data (extrakt) under installationen.

<sup>l</sup> **Utrymmeskrav för nätverksanslutna enheter för extern fillagring:** Om du planerar att konfigurera Tableau Server med extern [fillagring](#page-3412-0) måste du beräkna hur mycket lagringsutrymme som ska avsättas på den nätverksanslutna enheten.

Beräkna lagringsutrymme: Du måste ta hänsyn till mängden lagringsutrymme som krävs för att publicera och uppdatera extrakt. Dessutom måste du ta hänsyn till storleken på lagringsplatsens säkerhetskopia, om du inte uttryckligen väljer att köra säkerhetskopieringen separat enligt beskrivningen i avsnittet [Alternativ](#page-3434-0) 2: [Säkerhetskopiera](#page-3434-0) lagringsplatsen separat.

- $\bullet$  Extrakt:
	- <sup>l</sup> Tänk på antalet extrakt som kommer att publiceras till Tableau Server och storleken på varje extrakt. Testa behovet genom att publicera flera extrakt till Tableau Server och sedan kontrollera hur mycket diskutrymme som används. Du kan använda denna mängd diskutrymme för att enklare räkna ut hur många extrakt som kommer att publiceras till Tableau Server med tiden samt hur varje befintligt extrakt kommer att öka i storlek.
	- Tänk på utrymmet som krävs av temp-mappen när extrakten uppdateras. Temp-mappen, där ett extrakt lagras under uppdatering, kan kräva upp till tre gånger mer utrymme än extraktets slutliga storlek.
- Lagringsplatsens säkerhetskopia:
	- För att få en uppskattning av datastorleken på lagringsplatsen kan du kontrollera storleken på katalogen <data directory>/pgsql/data/base.
	- Om du vill veta den exakta storleken på lagringsplatsens data öppnar du säkerhetskopian och använder storleken på filen workgroup.pg dump.
- <sup>l</sup> Antalet kärnor baseras på "fysiska" kärnor. Fysiska kärnor kan representera verklig servermaskinvara eller kärnor på en virtuell dator (VM). Hyper-threading ignoreras vid räkning av kärnor.

<sup>l</sup> RAM-minnet som visas är det minsta som rekommenderas för en installation med en nod. Installationen kan fungera bättre med mer RAM-minne, beroende på till exempel aktivitet, antal användare och bakgrundsjobb.

En fullständig lista med rekommendationer och minimikrav finns i avsnittet [Minsta](#page-351-0) maskinvarukrav och [rekommendationer](#page-351-0) för Tableau Server. Information om de maskinvaruspecifikationer som Tableau använder internt för att testa skalbarhet finns i [Maskinvarurekommendationer](#page-281-0) för produktionsinstallationer.

När det gäller driftsättning i offentliga moln på Amazon Web Services och Google Cloud Platform så är deras "vCPU" i själva verket en CPU-hypertråd, inte en komplett CPU-kärna. Vid dimensionering av molninstanser behöver du dubbelt så många vCPU jämfört med vad som anges i CPU-kraven för Tableau Server (8 vCPU krävs för en minimal testinstallation, 16 vCPU rekommenderas för en installation med bara en nod).

# **Operativsystemkrav**

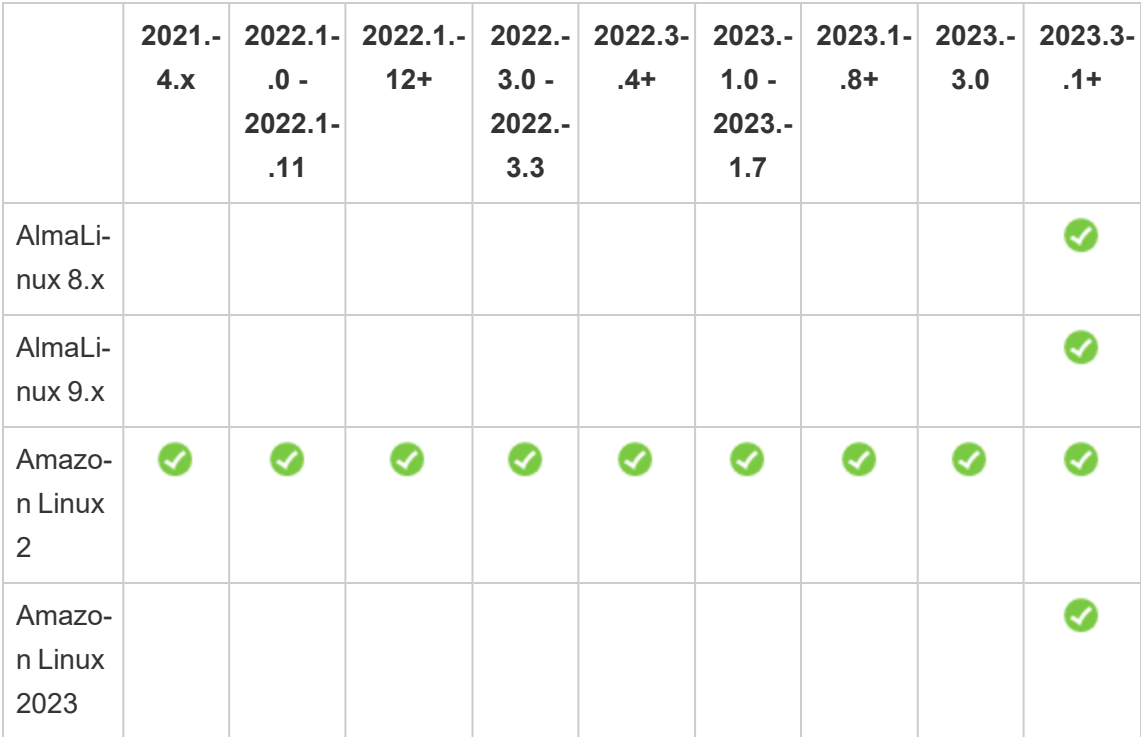

Följande Linux-distributioner stöds:

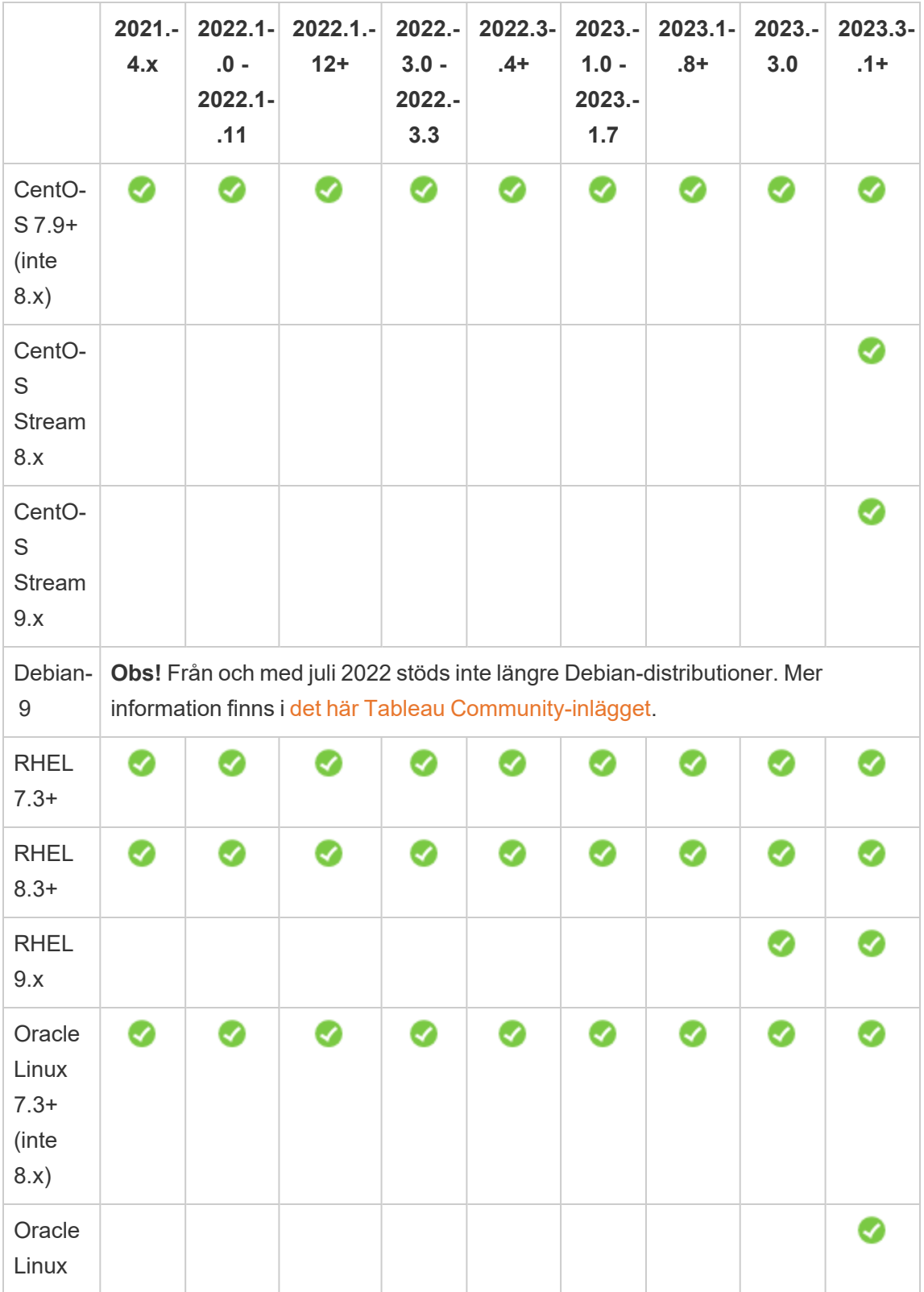

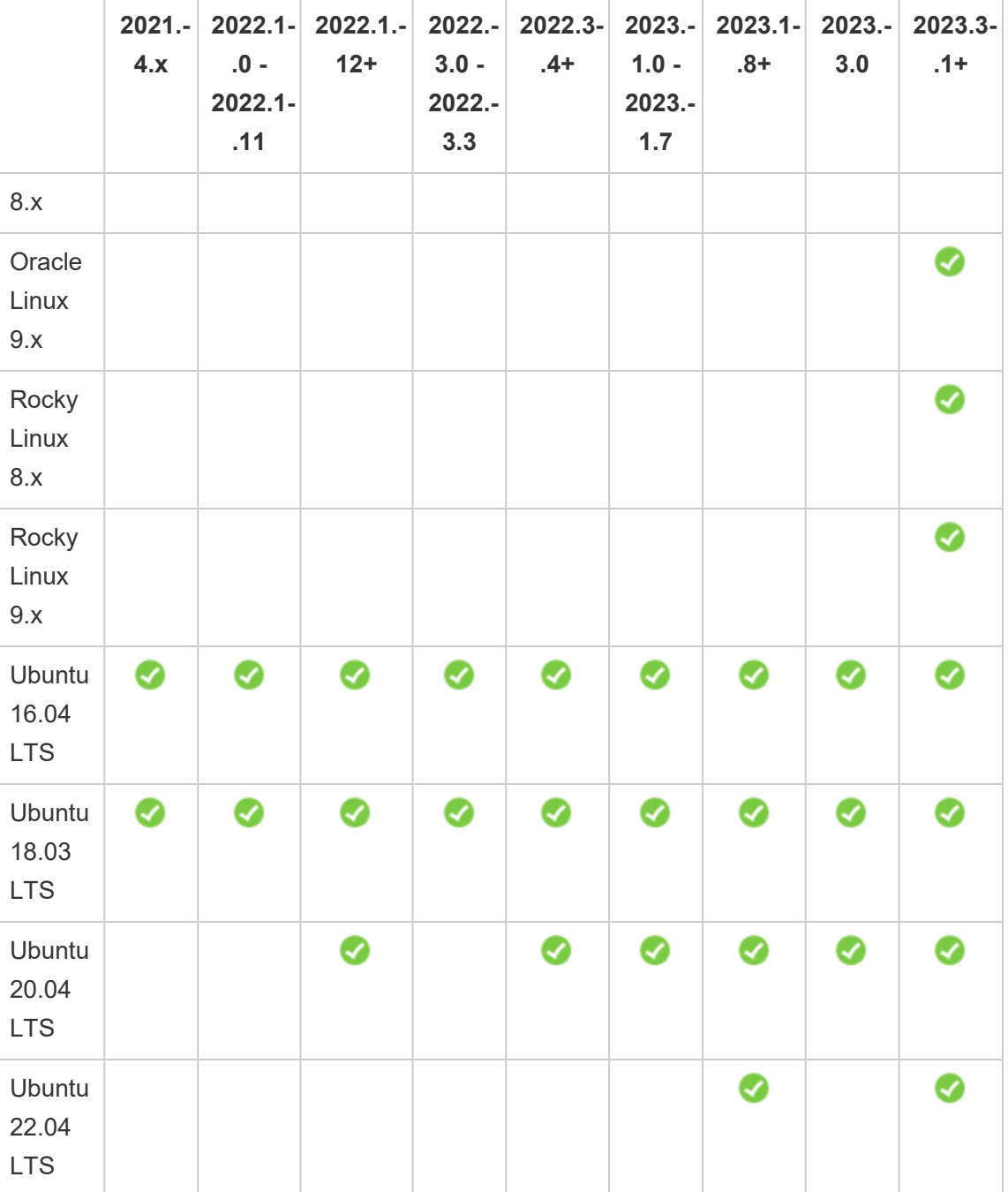

Information om kraven för Linux-distributioner med Tableau Server i en container finns i Stödda [distributioner](#page-441-0) för byggnad.

**Viktigt:** För att säkerställa att du har de senaste säkerhets- och funktionskorrigeringarna rekommenderar Tableau starkt att du använder den senaste versionen av Linux-distributionen som du driftsätter på. Tableau testar och validerar normalt på den senaste mindre versionen av en större distributionsversion som stöds.

Ytterligare anteckningar om Linux-distributioner:

- Distributioner från Red Hat Enterprise Linux (RHEL), CentOS, Oracle Linux och Amazon Linux kallas kollektivt RHEL-liknande i denna dokumentation.
- Från och med juli 2022 stöds inte längre Debian-distributioner. Mer information finns i det här Tableau [Community-inlägget](https://community.tableau.com/s/news/a0A4T0000011xDOUAY/debian-end-of-life).
- Icke-LTS-utgåvor av Ubuntu stöds inte.
- Ubuntu version 17.04 stöds inte.
- Stöd för Ubuntu version 20.04 lades till i Tableau Server version 2023.1.0 och i underhållsversionerna av Server 2022.1.12 och 2022.3.4. Det stöds inte i tidigare versioner.
- Tidigare versioner av CentOS och Ubuntu stöds inte eftersom Tableau Server kräver systemd för processhantering.
- Installationsversionen med filtillägget debinstalleras både på Ubuntu- och Debiandistributioner.
- Anpassade kärnor stöds inte.

I en installation av Tableau Server med flera noder måste alla datornoder där du installerar Tableau köra Linux och dessutom samma distribution av Linux.

#### Installationskatalog

De huvudsakliga Tableau Server-komponenterna installeras som standard i katalogen /opt.

• Den katalog där du installerar Tableau Server måste ha minst 15 GB ledigt diskutrymme. Tableau Server-paketet installeras om du försöker installera Tableau Server på en dator som inte har tillräckligt med utrymme, men du kan inte fortsätta med installationen.

- Du kan ange en annan installationsplats än standardplatsen på RHEL-liknande system, men du kan inte ändra installationsplatsen på Ubuntu.
- Ange inte en symbolisk länk eller en katalog på en NFS-volym (Network File System) när du anger en annan installationsplats än standardplatsen på RHEL-liknande system.

#### Datakatalog

Tableau Server skapar som standard en datakatalog för allt innehåll och alla extrakt som hanteras av Tableau. Katalogen skapas här: /var/opt/tableau/tableau server.

Du kan ange en annan katalog för datalagring (extrakt) under installationen. Om du tänker använda en annan katalog skapar du inte den katalogen. Låt i stället Tableau Serverinstallationen skapa katalogen. Datakatalogen kräver särskilda behörigheter som anges under installationen.

Om du vill byta datakatalog måste du skicka en flagga tillsammans med sökvägen för datakatalogen när du kör skriptet initialize-tsm. Se [Hjälputdata](#page-2986-0) för skriptet initialize[tsm.](#page-2986-0)

Om du ändrar standarddatakatalogen:

- Ange inte en symbolisk länk eller en plats för datakatalogen på en NFS-volym (Network File System).
- Ange inte en datakatalog med en sökväg som innehåller en punkt eller ett blanksteg. Om sökvägen innehåller en punkt eller ett blanksteg misslyckas initieringen.
- Datakatalogen måste vara en annan katalog än installationskatalogen.

**Viktigt**: Du kan inte ändra datakatalogens plats efter att du kört initialize-tsm. Datakatalogens plats består under hela driftsättningens livstid, inklusive efterföljande uppgraderingar.

## Tableau Prep Conductor

Tableau Prep Conductor är en av processerna på Tableau Server. Den kör ett flöde, kontrollerar anslutningens inloggningsuppgifter och skickar en varning om ett flöde misslyckas. Tableau Prep Conductor utnyttjar schemaläggnings- och spårningsfunktionerna i Tableau Server så att du kan automatisera körningsflöden för att uppdatera flödesutdata i stället för att logga in på Tableau Prep Builder för att köra enskilda flöden manuellt efterhand som data förändras.

Tableau Prep Conductor har en separat licens och är tillgängligt via Datahantering-licensen. Mer information om licensiering för Tableau Prep Conductor finns i Licens för [Datahantering](#page-3578-0).

Du bör aktivera Tableau Prep Conductor på en dedikerad nod. Du hittar mer information här:

- Om du installerar en ny Tableau Server läser du Steg 1 (ny [installation\):](#page-3596-0) Installera Tableau Server med Tableau Prep [Conductor.](#page-3596-0)
- Om du lägger till Tableau Prep Conductor i en befintlig installation av Tableau Server läser du Steg 1 (befintlig [installation\):](#page-3603-0) Aktivera Tableau Prep Conductor.

### Ytterligare krav

Se till att miljön även uppfyller följande ytterligare krav:

#### **Värdnamn**

- Tableau Server måste kunna matcha värdnamnet till en IP-adress antingen med hjälp av domännamnservern (DNS) eller en lokal värdfil på den dator som kör Tableau Server. Som standard lagras värdfilerna i /etc/hosts.
- Serverns värdnamn får inte ändras efter att du startat Tableau Services Manager under konfigurationen. Detta kan till exempel hända om du använder paketet "cloud-init" för att initiera en virtuell dator och sedan installerar Tableau Server på den virtuella datorn.
- Värdnamn som innehåller understreck () stöds inte av Tableau Server.

#### **Statisk IP-adress**

Den dator där du installerar Tableau Server måste ha en statisk IPv4- eller IPv6-adress.

#### **Databasdrivrutiner**

För att kunna ansluta till specifika datakällor måste rätt databasdrivrutiner vara installerade på den dator där du installerar Tableau Server. Mer information finns i [Databasdrivrutiner](#page-586-0).

#### **Tillgängliga portar**

TSM och Tableau Server kräver båda en tillgänglig TCP-port för att du ska kunna komma åt dem. TSM använder som standard port 8850, och gateway-tjänsten för Tableau Server använder som standard port 80. Du bör försäkra dig om att varken port 8850 eller port 80 används på det aktuella systemet innan du installerar Tableau Server. Om de portarna inte är tillgängliga kan TSM- och gateway-portarna mappas om dynamiskt till andra portnummer, och det finns för tillfället inget gränssnitt för att visa vilka portar de har mappats om till.

Läs mer i Tableau Services [Manager-portar](#page-2964-0).

#### **Konfiguration av lokal brandvägg**

Om du kör en brandvägg på datorn där du ska installera Tableau Server, måste du öppna följande standardportar för Tableau Server-trafik. Alla portnummer utom 443 kan ändras.

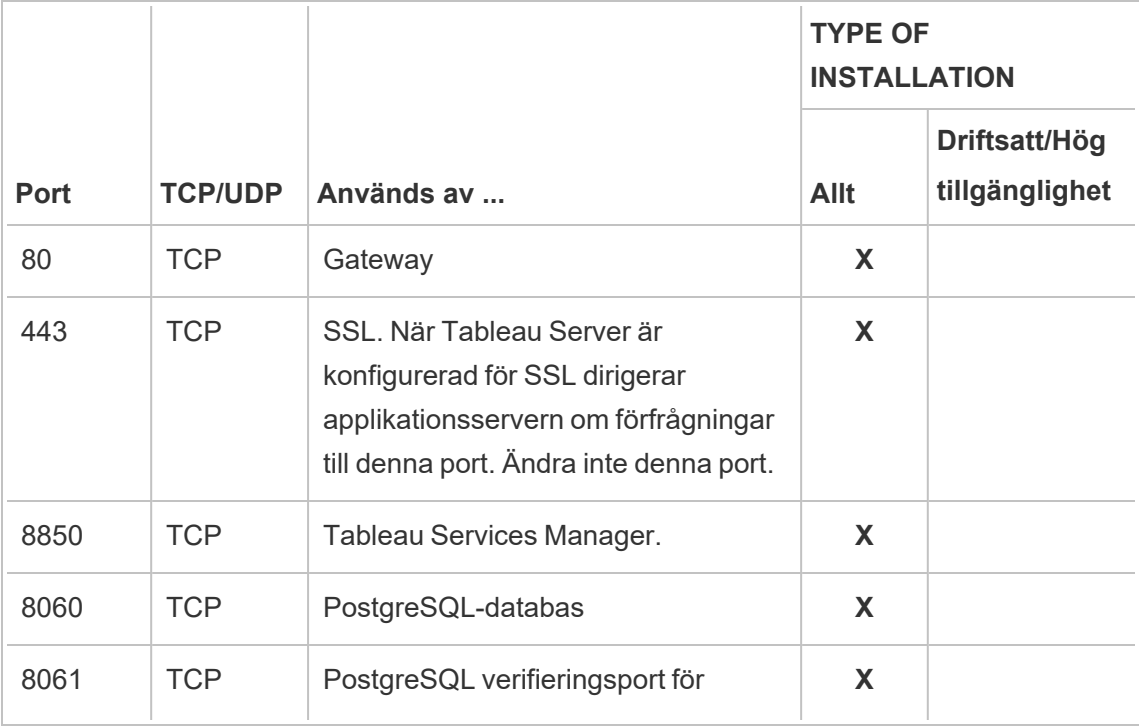

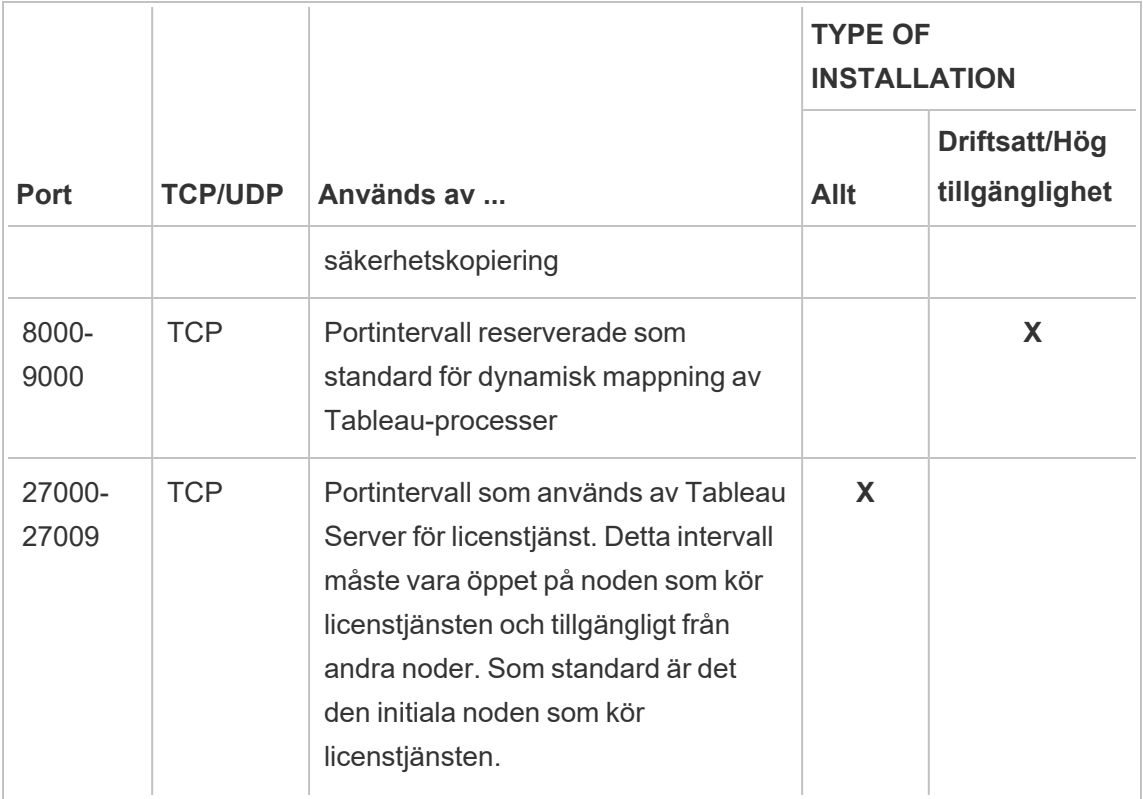

Läs mer i Tableau Services [Manager-portar](#page-2964-0) och [Konfigurera](#page-408-0) en lokal brandvägg.

#### **Systemanvändare och grupper**

Tableau Server på Linux behöver använda en oprivilegierad användare och två grupper för att fungera korrekt. Standardkontot och grupperna skapas automatisk i Tableau under konfigurationen. Du kan också ange befintliga konton om du vill. Läs mer i [Systemanvändare](#page-305-0) och [grupper](#page-305-0)

och [TSM-behörighetsgrupp](#page-260-0).

#### **Sudo- och rotåtkomst**

Alla installations- och administrationsuppgifter för Tableau Server måste köras med rotbehörighet. Detta uppnås ofta med sudo-kommandot, men det går också att köra kommandona direkt som rotanvändare.

För att installera Tableau Server med rotkontot måste du ange ett användarkonto under installationen. Det kontot används sedan för att hantera TSM. Ange önskat konto genom att köra skriptet initialize-tsm med alternativet -a. Se Hjälputdata för skriptet [initialize-tsm](#page-2986-0).

#### **Kontolösenord**

Det användarkonto som du använder för att installera och administrera Tableau Server måste kunna autentisera med ett lösenord. Det innebär att användaren inte får använda något annat autentiseringssätt (till exempel autentisering med offentlig nyckel).

Om det konto du använder för att installera och initiera Tableau Server inte har något lösenord kan du ange ett med kommandot passwd:

sudo passwd \$USER

#### **Åtkomstkrav för portar**

Om du vill utföra en fjärrinstallation av Tableau Server, till exempel med SSH, kontrollerar du att följande portar är öppna:

- 8850. Den port som används för TSM-webbgränssnittet. Du kan använda det här gränssnittet för att konfigurera Tableau Server.
- 80. Den port som används för det huvudsakliga Tableau Server-webbgränssnittet.

Installationsprogrammet för Tableau Server försöker öppna de här portarna under installationen, men kan bara öppna dem för  $f$ irewalld-brandväggen. Om datorn har en annan brandvägg måste du öppna portarna innan du installerar.

#### **Miljöer med virtuella behållare**

Från och med version 2021.2 kan vissa konfigurationer av Tableau Server på Linux köras i en behållare. Du kan läsa mer om de konfigurationer som stöds i Tableau Server i en [container.](#page-434-0)

Tidigare versioner av Tableau Server på Linux och konfigurationer som saknar stöd har inte testats och stöds inte i miljöer med virtuella behållare, som Docker. I de här fallen fungerar Tableau Server på Linux inte som väntat när det installeras i de här miljöerna.

**Paketkrav** 

#### **Systemd**

Tableau Server kräver systemd för att hantera tjänster. Det här paketet installeras som standard på CentOS 7 och Ubuntu 16. Om du bestämmer dig för att testa Tableau Server i en modifierad version av de här distributionerna kan du köra följande kommando för att bekräfta att systemd har installerats:

whereis systemd

Om systemd har installerats visas installationsplatsen. Du kan till exempel se följande utdata:

```
systemd: /usr/lib/systemd /etc/systemd
/usr/share/systemd /usr/share/man/man1/systemd.1.gz
```
Om systemd är installerat, men kraven för systemd inte uppfylls i den kontroll som utförs av installationsprogrammet för Tableau, är det troligt att systemd inte är igång. Kontrollera att systemd är igång genom att köra följande kommando:

ls /run/systemd

Utdata visas som en lista över filer och kataloger. Om systemd är igång inkluderar utdata system. Om system inte ingår i utdata är systemd inte igång.

#### **Antivirusprogram**

Antivirusprogram som skannar kataloger som används av Tableau Server kan skapa konflikter med installationen och den pågående användningen av Tableau Server. I vissa fall kan detta resultera i installationsfel, problem med att starta Tableau Server eller påverka prestanda. Följ rekommendationerna i [kunskapsbasen](http://kb.tableau.com/articles/howto/improving-performance-by-using-antivirus-exclusions?lang=sv-se) om du planerar att köra antivirusprogram på datorn som kör Tableau Server.

*Fortsätt till nästa steg: Installera och [konfigurera](#page-335-0) Tableau Server.*

# <span id="page-277-0"></span>Nödvändigt diskutrymme

Generellt måste du ha i åtanke om extrakten ska publiceras på Tableau Server eller inte när du bedömer hur mycket extra diskutrymme som krävs för den dagliga användningen. Räkna även med hur många arbetsböcker du planerar att publicera till Tableau Server. Om du tror att du kommer använda extrakt rekommenderar Tableau att du börjar med ett par hundra gigabyte (GB). Om du inte tänker använda extrakt kan det räcka med runt 50 GB. Information om hur du konfigurerar varningar för enhetsutrymme finns i [Konfigurera](#drive-space) aviseringar för [serverhändelser](#drive-space).

Letar du efter Tableau Server i Windows? Läs mer i Krav på [diskutrymme.](https://help.tableau.com/current/server/sv-se/requ_diskspace.htm)

Det måste finnas tillräckligt med diskutrymme för Tableau Server. Om diskutrymmet på någon av noderna i Tableau Server-installationen tar slut är det möjligt att funktionerna påverkas till exempel att du inte får åtkomst till Tableau Server eller TSMwebbanvändargränssnittet. Information om felsökningsstegen finns i i Tableaukunskapsbasen.

Här följer några faktorer som påverkar diskutrymmeskraven och var du väljer att installera Tableau Server:

## Publicera extrakt till Tableau Server

Tänk på antalet extrakt som kommer att publiceras till Tableau Server och storleken på varje extrakt. Testa behovet genom att publicera flera extrakt till Tableau Server och sedan kontrollera hur mycket diskutrymme som används. Du kan använda denna mängd diskutrymme för att enklare räkna ut hur många extrakt som kommer att publiceras till Tableau Server med tiden samt hur varje befintligt extrakt kommer att öka i storlek.

## Uppdaterar extrakt

Tänk på utrymmet som krävs av temp-mappen när extrakten uppdateras. Temp-mappen, där ett extrakt lagras under uppdatering, kan kräva upp till tre gånger mer utrymme än extraktets

slutliga storlek.

# Skapa många arbetsböcker

Fundera på hur många arbetsböcker som ska publiceras på Tableau Server vid användning av arbetsböcker. Enskilda arbetsböcker tar oftast upp mindre lagringsutrymme. Om du tror att du kommer publicera tusentals arbetsböcker kan du lägga till ytterligare diskutrymme.

# Loggning

I Tableau Server skapas loggfiler under normal användning för att underlätta daglig hantering och felsökning. Konfigureringsnivån på inloggningen kan ha en avsevärd betydelse för vilket lagringsutrymme som krävs på datorn med Tableau Server.

### Säkerhets- och återställningsprocesser

Nödvändigt diskutrymme för att skapa en säkerhetskopia varierar beroende på mängden data i Tableau Server-lagringsplatsen och fillagringstjänsterna och deras samlokalisering med tabadmincontroller-tjänsten. Vid säkerhetskopiering pausas tillfälligt bakgrundsuppgifter för att rensa upp gamla extrakt. Detta innebär att uppdatering av extrakt kommer att lämna extra filer på plats under den tid som säkerhetskopieringen pågår, vilket ökar mängden diskutrymme som används. Om säkerhetskopieringen tar lång tid, eller om din organisation använder många extrakt som uppdateras regelbundet, kan detta innebära tillfällig användning av en stor mängd diskutrymme. Dessa tillfälliga filer tas bort efter att säkerhetskopieringen slutförts.

Följande tabell listar diskutrymmeskraven för säkerhetskopiering baserat på om noden är värd för lagringsplatsen, fillagring, styrenhet eller någon kombination av dem. I Tableau Servermiljöer med flera noder måste det nödvändiga diskutrymmet uppskattas på varje nod.

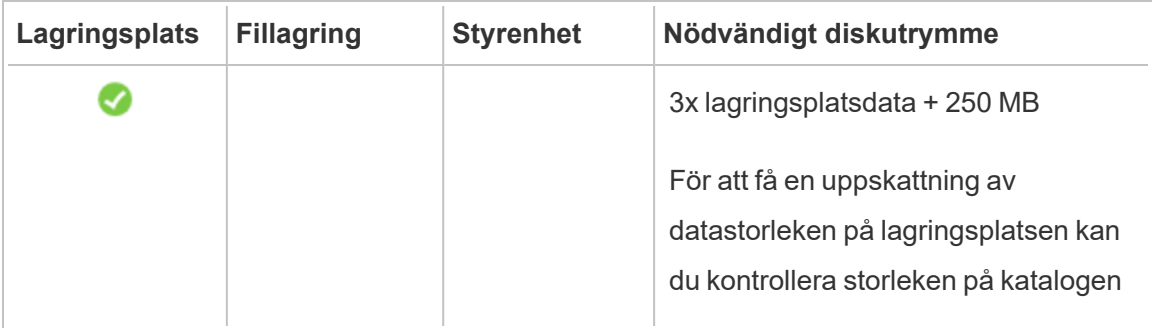

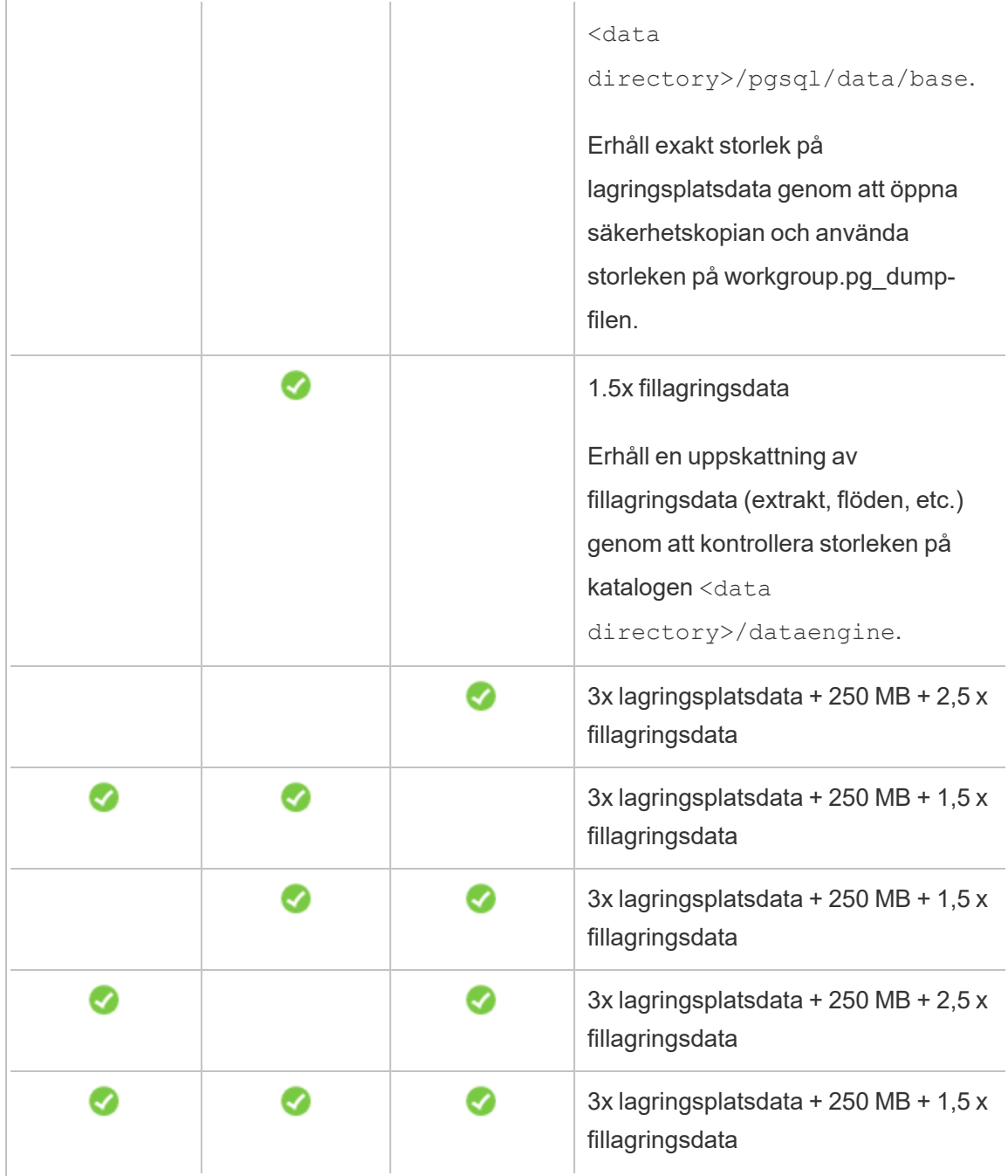

### Återställ krav på diskutrymme

Du måste ha tillräckligt med diskutrymme för att databasåterställningen ska fungera.

Så återställer du Tableau Server:

- Kontrollnoder måste ha ledigt utrymme som motsvarar minst storleken på säkerhetskopieringsarkivet.
- Lagringsplatsnoder måste ha ledigt utrymme som motsvarar minst tre gånger storleken på lagringsplatsdata i säkerhetskopieringsarkivet, plus 250 MB, plus storleken på pgsqldatakatalogen.
- Fillagringsnoder måste ha ledigt utrymme som motsvarar minst två gånger storleken på katalogen datamotor i säkerhetskopieringsarkivet.

# Rekommenderade baslinjekonfigurationer

För att fastställa topologin (antalet noder, antalet Tableau Server-processer) för din Tableau Server-driftsättning så måste du överväga dessa variabler: din miljö, data- och hanteringskällor för att ge dataåtkomst för självbetjäning, arbetsbelastning och användning. Det är dock möjligt att du inte har tillräcklig information om dessa variabler när du driftsätter Tableau Server för första gången. Det här ämnet beskriver de tre baslinjearkitekturer som kan användas som startpunkt för dina Tableau Server-installationer.

## Validera driftsättningsplanen för servern

Innan du ger dig in på att installera en ny Tableau Server-driftsättning i organisationen bör du överväga alternativen noga. I de flesta organisationer är Tableau Cloud en mer tillförlitlig och kostnadseffektiv analyslösning jämfört med en lokal installation av Tableau Server. Om du vill veta mer om hur väl Tableau Cloud passar er organisation kan du läsa det här blogginlägget, Should I move my [analytics](https://www.tableau.com/sv-se/blog/should-i-move-my-analytics-cloud) to the cloud? (på engelska).

Kör du redan Tableau Server och vill migrera till Tableau Cloud? Se Guide till [manuell](https://help.tableau.com/current/guides/migration/sv-se/emg_intro.htm) [migrering](https://help.tableau.com/current/guides/migration/sv-se/emg_intro.htm) för Tableau Cloud.

Om du har kommit till slutsatsen att ni måste installera Tableau Server lokalt bör du använda följande föreskrivna Tableau-driftsättning i [Driftsättningsguide](https://help.tableau.com/current/guides/enterprise-deployment/sv-se/edg_intro.htm) för Tableau Server för företag. Den innehåller en skalbar och säker referensarkitektur som bygger på ett datanätverk med

flera nivåer och har testats utförligt och stöds. Framöver satsar vi fullt ut på denna referensarkitektur för att underlätta funktionslanseringar och förbättra uppgraderingsscenarierna.

## <span id="page-281-0"></span>Maskinvarurekommendationer för produktionsinstallationer

Maskinvarurekommendationerna för Tableau Server-installationer för produktion nedan baseras på den maskinvara som Tableau-teamet använder för att testa skalbarheten för Tableau Server. Vi föreslår att du använder dessa rekommendationer som startpunkter för dina produktionsdistributioner. För Proof of Concept-driftsättningar (PoC) rekommenderar vi att du använder Tableau Cloud. Mer information finns i [Minimikrav](#page-352-0) vid installation av [maskinvara](#page-352-0).

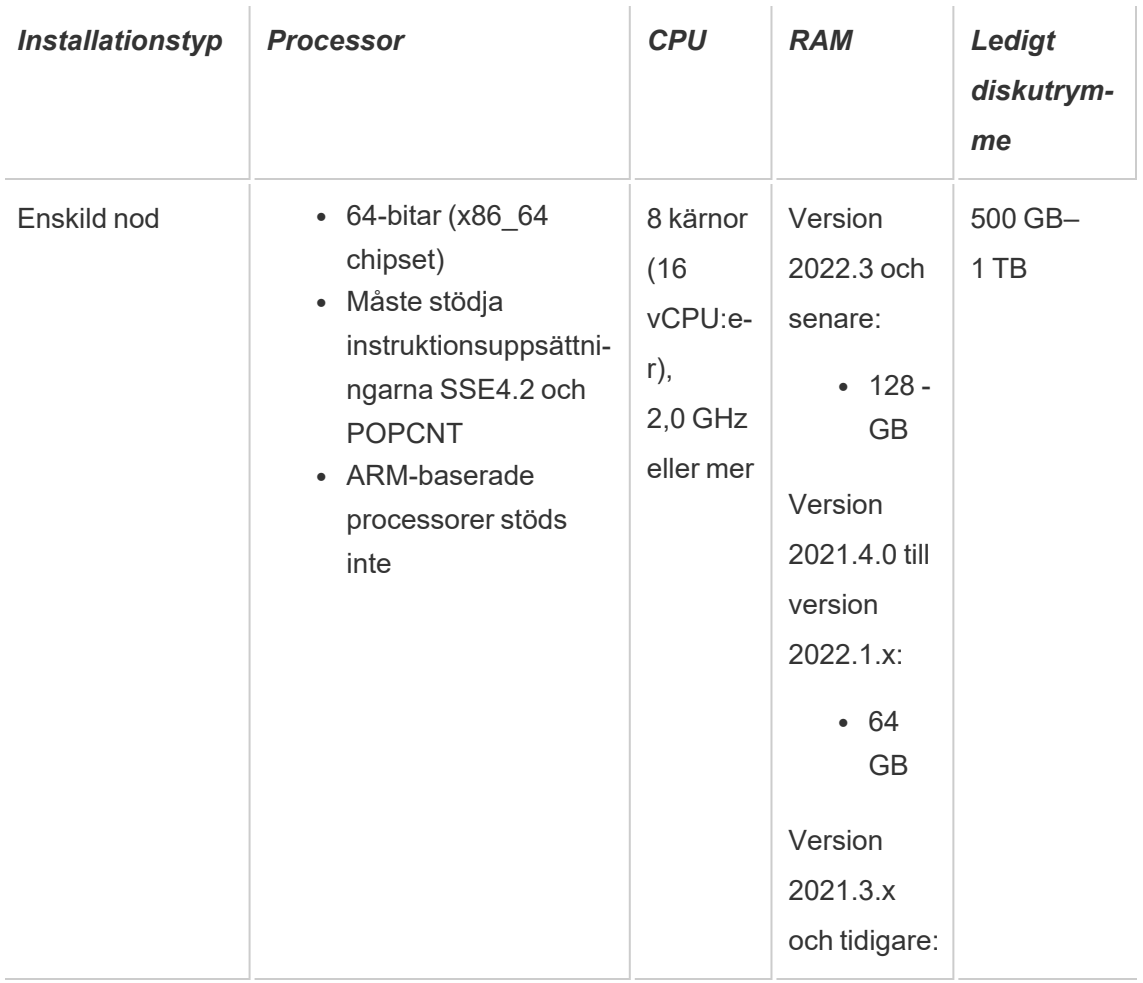

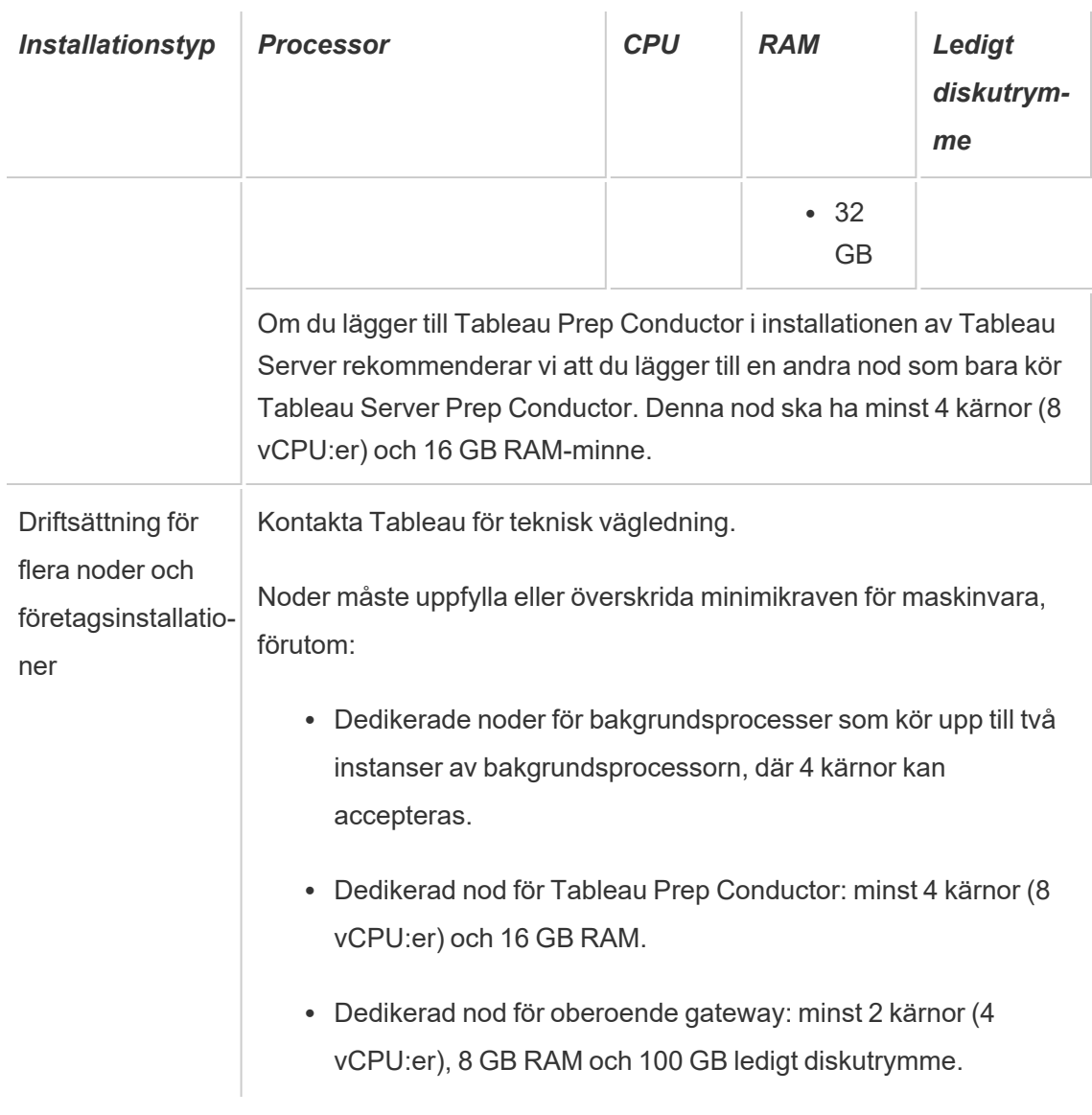

**Obs!** För driftsättningar som använder sig av virtuella datorer rekommenderar Tableau en dedikerad CPU-affinitet. Om du kör Tableau Server i en virtuell miljö, så använd VMvärdens bästa praxis för vCPU-allokering i förhållande till antalet fysiska CPU-kärnor på VM-värden. Normalt 2 vCPU:er = 1 fysisk kärna för Tableau Server. Till exempel motsvarar minimirekommendationen 4 kärnor 8 AWS vCPU:er för AWS-installationer. Följ på samma sätt de metodtips som tillhandahålls av leverantören av din virtuella infrastruktur för att se till att Tableau Server har tillgång till lämpliga resurser för

bearbetning, minne och data. Om du installerar Tableau Server i en virtuell miljö eller en molnbaserad driftsättning så kan du läsa avsnittet Virtuella datorer och [driftsättningar](#page-299-0) i [offentliga](#page-299-0) moln lite senare i det här ämnet.

#### Uppskatta diskutrymme

Det finns flera faktorer som påverkar diskutrymmeskrav, inklusive om du kommer att publicera extrakt, flöden och antalet arbetsböcker i Tableau Server. Mer information finns i Nödvändigt [diskutrymme.](#page-277-0)

### Baslinjekonfigurationer

- [Installationer](#page-283-0) på enskild server
- Installation på två noder [Specialiserad](#page-287-0) för extrakttunga miljöer
- Installation på två noder [Specialiserad](#page-292-0) för flödestunga miljöer
- [Installationer](#page-296-0) med hög tillgänglighet (HA)

<span id="page-283-0"></span>Installationer på enskild server

#### Rekommendationer

Vi rekommenderar att du använder en enskild dator för att installera din Tableau Server för initiala driftsättningar med begränsad användning och som inte är verksamhetskritiska. Installationer på enskild server kan även expanderas till en installation med flera noder allteftersom din arbetsbelastning ökar.

Här är några instanser där en installation på enskild server kan vara fel för dig:

<sup>l</sup> Om ditt system är kritiskt viktigt och behöver ha hög tillgänglighet. Hög tillgänglighet handlar om att minimera avbrott för systemet. Det uppnås genom att eliminera felkritiska systemdelar och genom att ha en tillförlitlig redundansmekanism. Tableau Server kräver minst en konfiguration med tre noder för att ge redundans och eliminera

de felkritiska systemdelarna. Det är en av de primära skälen att flytta till en konfiguration med flera noder.

• Om du har många aktiva användare och många extraktuppdateringar så är det möjligt att de två belastningstyperna konkurrerar om samma resurser på datorn. Vid sådana scenarion är det möjligt att en konfiguration med enskild server inte är rätt alternativ eftersom du kan behöva ytterligare specialiserade noder för att isolera de olika arbetsbelastningarna.

**Obs!** Aktiva användare representerar de interaktiva, konkurrerande begärandena som görs till Tableau Server, inklusive att förbruka instrumentpaneler på en bärbar dator eller mobil enhet, webbredigering samt ansluta till och fråga Publicerade datakällor.

Serverkonfiguration

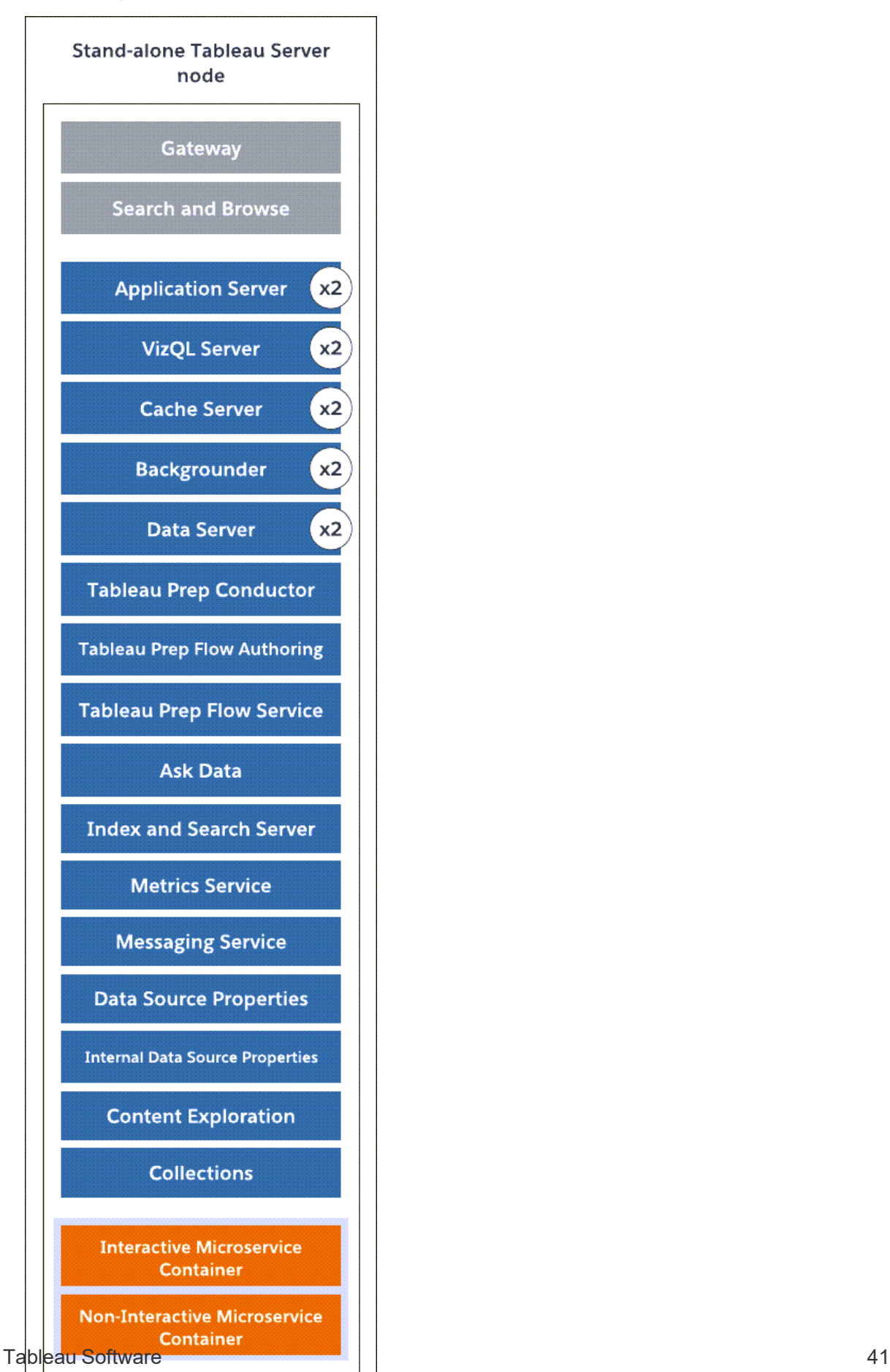

#### **Data Engine**

Administratörsguide för Tableau Server i Linux

- Fristående enskild server-nod med alla processer installerade på en dator.
- Nedan visas antalet processerna för en dator med 8 kärnor:
	- <sup>l</sup> VizQL Server: ställ in på 2 instanser (antal fysiska kärnor delat med 4, upp till högst 4).
	- Bakgrundsprocess, cacheserver och dataserver: inställd på 2 instanser.
	- Bara en instans av processen installeras för alla andra processer, oberoende av maskinvaran.

**Obs!** En instans av Tableau Prep Conductor konfigureras automatiskt med bakgrundsprocessen när du har produktnyckeln för Data Management aktiverad på din server. Dock rekommenderar vi att du har en dedikerad nod för Tableau Prep Conductor. Om du planerar att ha flöden på din Tableau Server så rekommenderar vi att du använder två eller fler noder och dedikerar en av dessa noder att endast köra flöden. Den exempelkonfiguration som beskrivs ovan inkluderar inte Tableau Prep Conductor eftersom det är en server med en nod.

### Installationer på flera noder

Om du kör Tableau Server på fler än en dator så kallas det en installation med flera noder eller ett kluster. Det finns flera orsaker till varför du skulle vilja ha en installation med flera noder. Du kanske till exempel har tunga extraktmiljöer vilket kan innebära att du behöver dedikera maskinvaruresurser till bakgrundsprocessen. För system med krav på hög tillgänglighet behöver du en miljö med flera noder som har minst tre noder.

<span id="page-287-0"></span>Installation på två noder – Specialiserad för extrakttunga miljöer

#### Rekommendationer

Starta med en konfiguration för två noder när följande villkor stämmer för dig:
- <sup>l</sup> **Extrakttung miljö:** Huvuddelen av dina datakällor är extrakt. Om du bara har några få, extremt stora extrakt kan din driftsättning hamna i den här kategorin, likaså om du har väldigt många små extrakt.
- <sup>l</sup> **Frekventa extraktuppdateringar:** Uppdatering av ett extrakt är en CPU-intensiv aktivitet. driftsättningar där extrakt uppdateras ofta (till exempel flera gånger per dag under arbetstid) har ofta hjälp av mer emfas på bakgrundprocessen som hanterar uppdateringsuppgifter.

**Viktigt:** konfigurationer med två noder uppfyller inte minimikraven för hög tillgänglighet. Om du behöver ett system med hög tillgänglighet kan du läsa mer i [Installationer](#page-296-0) med hög [tillgänglighet](#page-296-0) (HA).

Serverkonfiguration

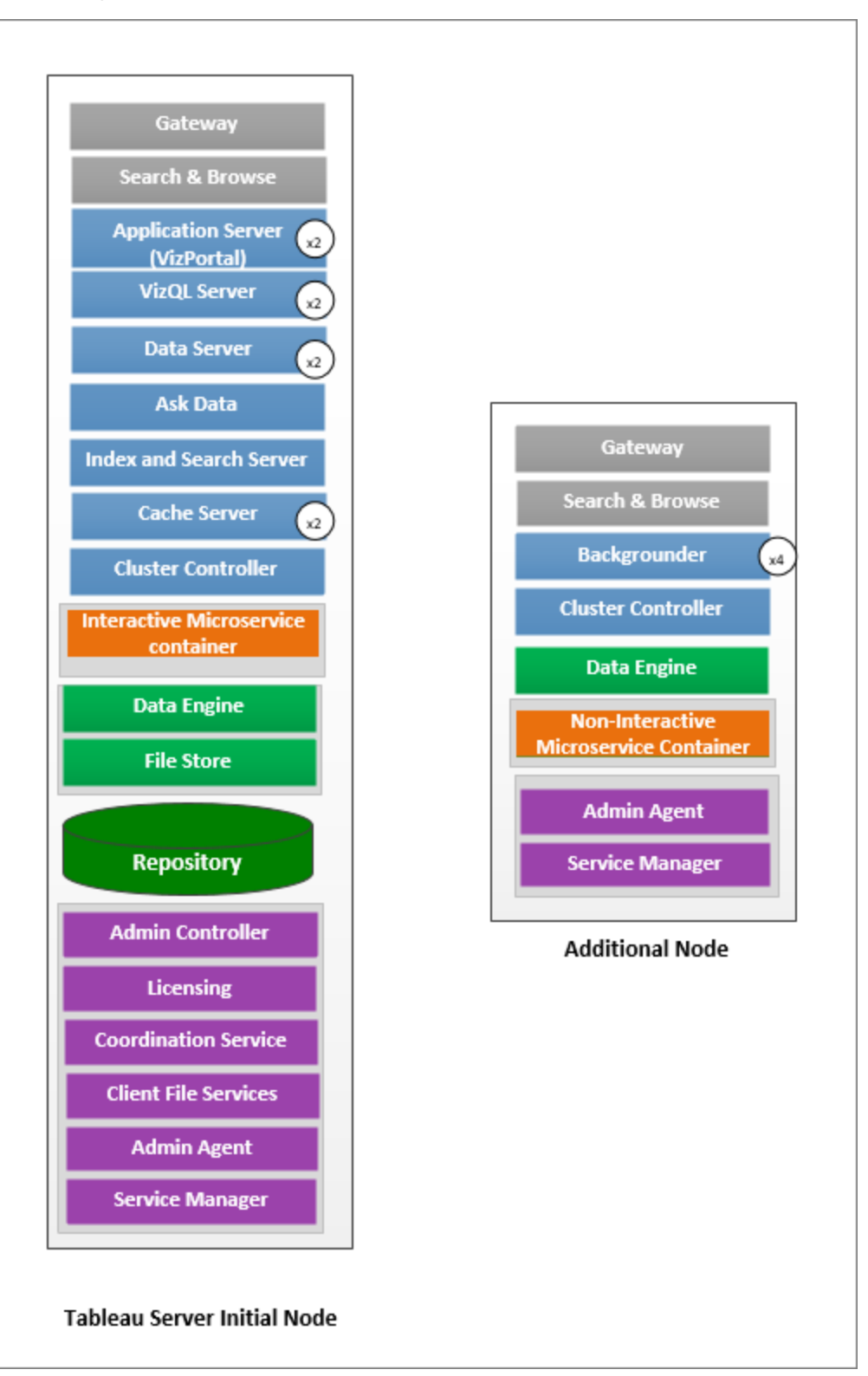

- <sup>l</sup> På den ursprungliga noden installerar du alla processer förutom bakgrundsprocessen. Nedan visas antalet instanser av processerna för en dator med 8 kärnor:
	- <sup>l</sup> VizQL Server: ställ in på 2 instanser. (standardberäkning: antal fysiska kärnor delat med 4, upp till högst 4).
	- Cacheserver och dataserver: ställ in på 2 instanser. En instans av Fråga data konfigureras automatiskt på den nod där dataservern är installerad.
	- Index och sökserver: Minnet för Index och sökservern kan konfigureras för att öka prestandan genom att använda TSM-konfigurationsalternativet indexandsearchserver. vmopts. Mer information finns i [Alternativ](#page-2376-0) för [tsm configuration](#page-2376-0) set.
	- Bara en instans av processen installeras för alla andra processer, oberoende av maskinvaran. En instans av Interactive Microservice Container är installerad på en nod där applikationsservern är aktiverad, och en instans av Non-Interactive Microservice Container är installerad på en nod där bakgrundsprocessen är aktiverad.
- <sup>l</sup> Isolera bakgrundsprocessen på den ytterligare noden. Beräkna det minsta antalet bakgrundsprocesser att köra på den här noden genom att dela datorns totala antal fysiska kärnor med 4. Beräkna maxantalet genom att dela datorns totala fysiska kärnor med 2. I exemplet ovan finns bägge noderna på datorer med 8 fysiska kärnor. När du installerar bakgrundsprocessen installerar Tableau Server automatiskt en instans av datamotorn.

**Obs!** Den här konfigurationen förutsätter att du inte har Tableau Prep Conductor aktiverat på din Tableau Server. Om du använder Tableau Prep Conductor för att schemalägga och hantera flöden och har en extrakttung miljö så rekommenderar vi att du har minst 3 noder och använder den konfiguration för tre noder som beskrivs senare i det här ämnet.

Allteftersom du övervakar och samlar in data om prestanda och användning så kan du finjustera och konfigurera antalet instanser för dessa processer. På noden som är dedikerad att köra bakgrundsprocessen kan du till exempel initialt ange antalet bakgrundsprocesser till rekommenderat minimum (totalt antal kärnor delat med fyra) och öka antalet bakgrundsprocesser senare om du upptäcker att:

- Extraktuppdateringar tar lång tid att slutföras
- Prenumerationer och aviseringar slutförs inte i tid

För dedikerade bakgrundsnoder kan du kanske, beroende på arbetsbelastning och systemresurser, öka antalet bakgrundsinstanser utöver det högsta rekommenderade ovan. Ökande bakgrundsprosessorinstanser på noden kan påverka nodens funktionalitet positivt och negativt. Du ansvarar för att noggrant övervaka RAM- och CPU-resurser och andra aspekter av Tableau Server för att fastställa den bästa konfigurationen för din miljö.

Mer information om prestandajustering finns i ämnet [Prestandajustering.](#page-2217-0)

Installation på två noder – Specialiserad för flödestunga miljöer

Starta med en konfiguration för två noder om du planerar att publicera, schemalägga och hantera flöden på din Tableau Server.

**Viktigt:** konfigurationer med två noder uppfyller inte minimikraven för hög tillgänglighet. Om du behöver ett system med hög tillgänglighet kan du läsa mer i [Installationer](#page-296-0) med hög [tillgänglighet](#page-296-0) (HA).

Serverkonfiguration

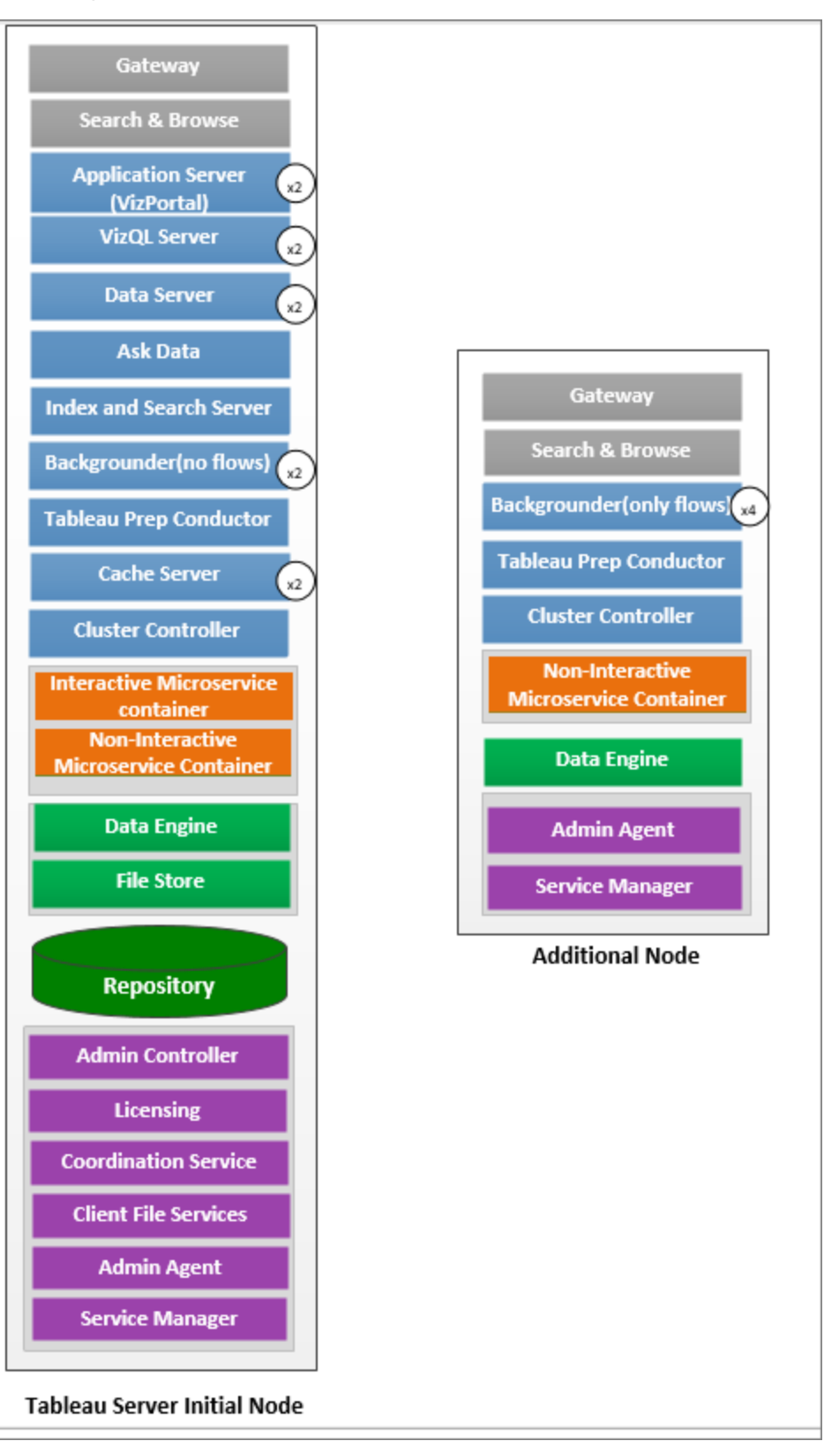

- På den ursprungliga noden installerar du alla processer. Nedan visas antalet instanser av processerna för en dator med 8 kärnor:
	- <sup>l</sup> VizQL Server: ställ in på 2 instanser. (standardberäkning: antal fysiska kärnor delat med 4, upp till högst 4).
	- Cacheserver och dataserver: ställ in på 2 instanser. En instans av Fråga data konfigureras automatiskt på den nod där dataservern är installerad.
	- Bakgrundsprocess: Minimum 2, max 4. Diagrammet ovan visar max för en nod med 8 kärnor. Tableau Prep Conductor konfigureras automatiskt på den nod där du har installerat bakgrundsprocessen. På den ursprungliga noden anger du bakgrundsprocessnodens roll till att köra alla jobbtyper inklusive flöden med tsm-konfigurationen tsm topology set-node-role. Läs mer i tsm [topology](#page-2594-0) [set-node-role.](#page-2594-0)
	- Index och sökserver: Minnet för Index och sökservern kan konfigureras för att öka prestandan genom att använda TSM-konfigurationsalternativet indexandsearchserver. vmopts. Mer information finns i [Alternativ](#page-2376-0) för [tsm configuration](#page-2376-0) set.
	- Bara en instans av processen installeras för alla andra processer, oberoende av maskinvaran. En instans av Interactive Microservice Container är installerad på en nod där applikationsservern är aktiverad, och en instans av Non-Interactive Microservice Container är installerad på en nod där bakgrundsprocessen är aktiverad.
- Isolerade bakgrundsprocessen på den ytterligare noden till att endast köra flöden. Använd TSM-konfigurationen tsm topology set-node-role för att konfigurera den här inställningen. Läs mer i tsm topology [set-node-role](#page-2594-0).

**Obs!** Om du har både en extrakttung miljö samt schemalägger och hanterar flöden på din server så rekommenderar vi att du använder den konfiguration för tre flöden som beskrivs nedan.

<span id="page-296-0"></span>Installationer med hög tillgänglighet (HA)

#### Rekommendationer

En högt tillgänglig installation av Tableau Server är en distribuerad installation som utformats för att maximera tillgängligheten för Tableau Server. Hög tillgänglighet betyder i princip att systemet finns tillgängligt med minimal nedtid. För att kunna bygga in redundans för HArelaterade objekt som lagringsplats, filredundans och redundansväxling så behöver du **minst tre noder**. Nedtidstoleransen varierar beroende på organisation och är beroende av de servicenivåavtal du upprättat inom organisationen.

Hög tillgänglighet uppnås genom att eliminera felkritiska systemdelar och identifiera fel samt konfigurera ett tillförlitligt system för redundansväxling. HA i Tableau Server uppnås främst genom:

- Filredundans med flera fillager-/datamotorinstanser.
- Aktiv/passiv lagringsplats över två noder.
- Index och sökserver över alla tre noder.
- Lägga till en extern lastbalanserare för att se till att din installation står emot gateway-fel och tillse att begäranden endast vidarebefordras till fungerande gateway-processer.

#### **Serverkonfiguration**

Konfiguration med tre noder:

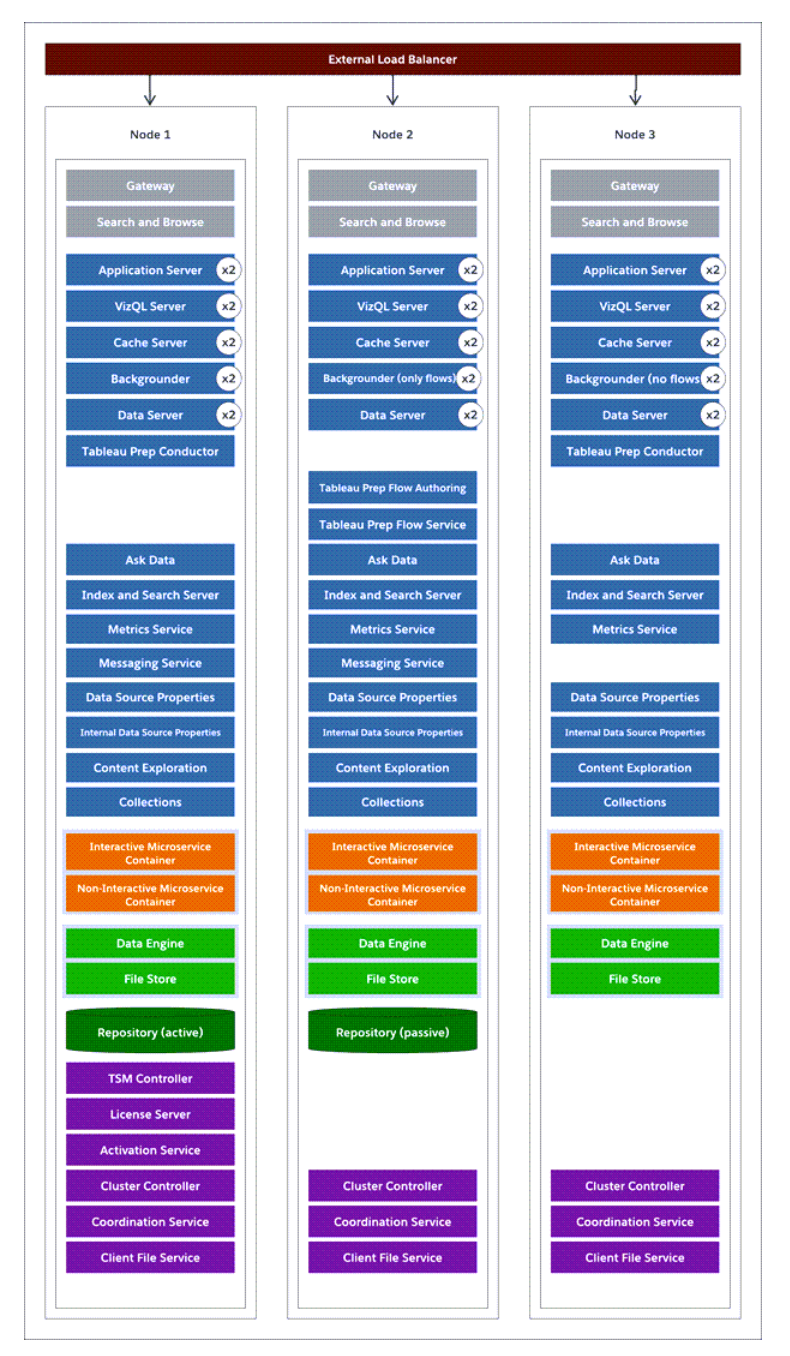

• För att bygga in redundans måste du lägga till ytterligare noder som är värdar för instanser av lagringsplatsen och fillager-/datamotorprocesser. Du kan lägga till instanser av andra processer, t.ex. flera instanser av en process eller en nod.

- Skapa redundans för typen av bakgrundsprocessjobb genom att ha en av noderna (ursprunlig nod i det här exemplet) köra alla typer av jobb. Bakgrundsprocesser kör alla typer av jobb som standard. På en av de ytterligare noderna konfigurerar du bakgrundsprocessen att endast köra flöden och på den andra att köra alla jobb förutom flöden.
- <sup>l</sup> För att Tableau Server ska fungera korrekt så krävs en korrekt fungerande Samordningstjänst. För serverinstallationer på tre eller flera noder rekommenderar vi att du lägger till ytterligare instanser av Samordningstjänsten genom att distribuera en ny Samordningstjänstensemble. Detta ger redundans och förbättrad tillgänglighet om en instans av samordningstjänsten har problem. Mer information finns i [Driftsätta](#page-617-0) en ensemble för [samordningstjänst.](#page-617-0)
- Minne för Index och sökserver läggs till i alla tre noder för redundans och kan konfigureras för att öka prestandan genom att använda TSM-konfigurationsalternativet indexandsearchserver. vmopts. Mer information finns i [indexandsearchserver.vmopts](#page-2408-0).
- <sup>l</sup> För att minska systemets sårbarhet kan du även köra flera gatewayer och ytterligare instanser av några av serverprocesserna. Minst tre datorer krävs för den här konfigurationen.
- Lagringsplatsen har även flyttats från den ursprungliga noden till en av de ytterligare noderna och en andra passiv instans har lagts till i den andra nya noden.
- En instans av Interactive Microservice Container är installerad på en nod där applikationsservern är aktiverad, och en instans av Non-Interactive Microservice Container är installerad på en nod där bakgrundsprocessen är aktiverad.

**Obs!** Under vissa omständigheter kan du vilja begränsa de processer som körs på din ursprungliga nod. Orsaker att göra det här inkluderar att vilja köra så få processer som möjligt på noden för att begränsa bearbetningsbegärandena på noden. Du kan även ta bort licensierade Tableau Server-processer från noden om du har en kärnbaserad licens och inte vill att den ursprungliga nodens kärnor räknas mot din kärnanvändning. Mer information om Tableau Server-licensierade processer finns i Tableau [Server-processer](#page-2875-0) från noden.

Virtuella datorer och driftsättningar i offentliga moln

Generellt sett gäller de överväganden och rekommendationer som beskrivs i det här ämnet även för virtuella datorer och molndistributioner.

Om du kör Tableau Server i en virtuell miljö, så använd VM-värdens bästa praxis för vCPUallokering i förhållande till antalet fysiska CPU-kärnor på VM-värden. Normalt 2 vCPU:er = 1 fysisk kärna för Tableau Server. Till exempel motsvarar minimirekommendationen 4 kärnor 8 AWS vCPU:er för AWS-installationer.

Mer information om molnbaserade driftsättningar finns i:

• Installera Tableau Server lokalt i en offentlig [molntjänst.](#page-3033-0)

### Utöver baslinjekonfigurationer

Om du planerar ett system vars konfiguration går utöver de gränser som dokumenteras här så kan du kontakta Tableau [Professional](https://www.tableau.com/sv-se/resources/teams-organizations/professional-services) Services.

Överväganden vid hög användning av VizQL

För optimal prestanda för Tableau Server rekommenderar vi att du isolerar arkivet på en dedikerad nod i din distribution. Om du har Advanced Management-licens kan du överväga att köra arkivet som en extern databas.

Om din organisation har belastningstoppar på mer än 1000 VizQL-sessioner per timme rekommenderar vi också att köra Tableau Server på Linux. I ett sådant scenario hänvisar VizQL-sessioner till alla användaråtgärder som visar eller genererar visualiseringar från Tableau Server.

Mer information finns i Tableau Server extern [lagringsplats.](https://help.tableau.com/current/server-linux/sv-se/server_external_repo.htm)

Överväganden vid katastrofåterställning

Även om HA-konfigurationer minskar nedtid så kan du ändå stöta på fel i form av en katastrof eller maskinvarufel. Utöver ovanstående överväganden så bör du utvärdera vikten av katastrofåterställning inom din organisation och planera för en driftsättning som hjälper dig uppnå dina målsättningar för katastrofåterställning.

När du planerar för katastrofåterställning (DR) i din Tableau-miljö så finns det två huvudsakliga faktorer att tänka på:

- Målsättning för återställningstid (RTO), ett mätvärde på hur mycket nedtid som din verksamhet kan acceptera innan fullständig återställning.
	- Påverkar hur ofta du återställer dina säkerhetskopior till ett alternativt kluster och mängden investeringar i infrastruktur.
- <sup>l</sup> Målsättning för återställningspunkt (RPO), ett mätvärde på hur mycket dataförlust som din verksamhet kan tolerera.
	- Påverkar hur ofta du behöver utföra säkerhetskopiering av systemet.
	- För Tableau Server kan RPO inte vara kortare än den tid det tar att utföra en fullständig säkerhetskopiering av servern.

Diagrammet nedan illustrerar hur du planerar för en rad olika RTO-krav:

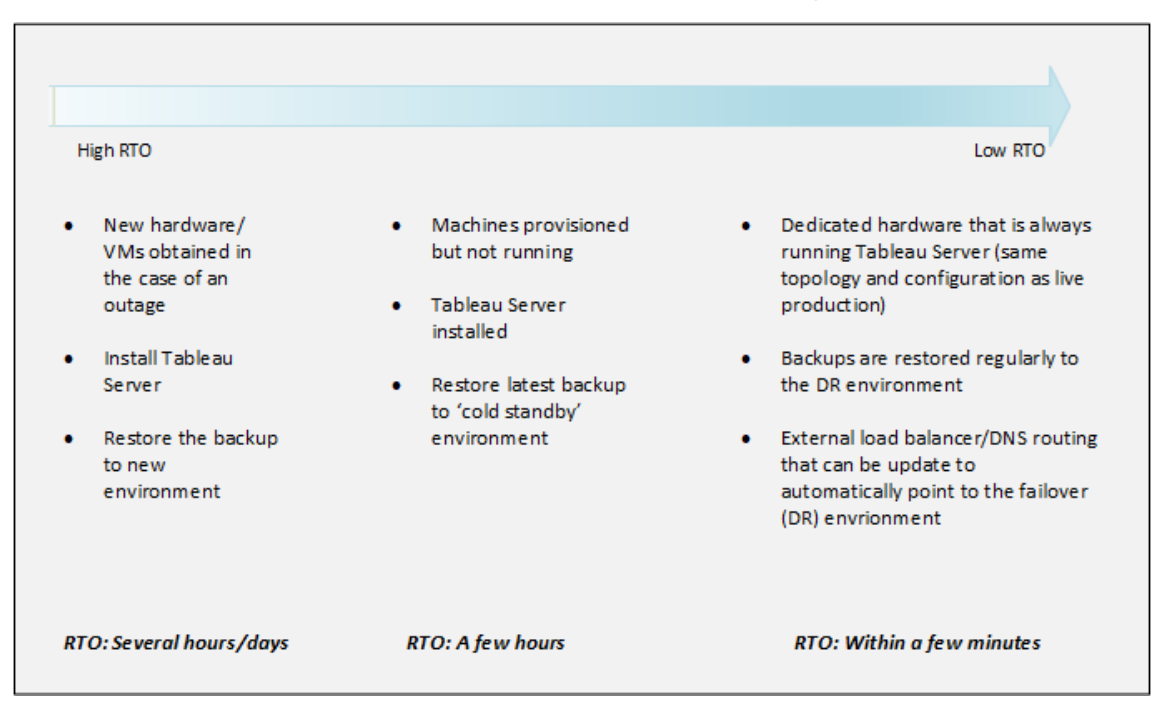

#### Skalbarhet för Tableau Server

Baslinjekonfigurationerna kanske inte räcker till allteftersom dina behov ändras och ökar och du kan behöva skala din Tableau Server utöver dessa konfigurationer. Precis som andra företagsplattformar skalar Tableau Server upp genom att lägga till processorer, minne och diskutrymme till befintliga noder och skalar ut genom att lägga till fler noder till ett kluster. Skalbarhet och prestanda är dock väldigt beroende av externa system och användaraktivitet. Konfigurationen av din Tableau Server kan skilja sig beroende på dina kravsättningar och variabler:

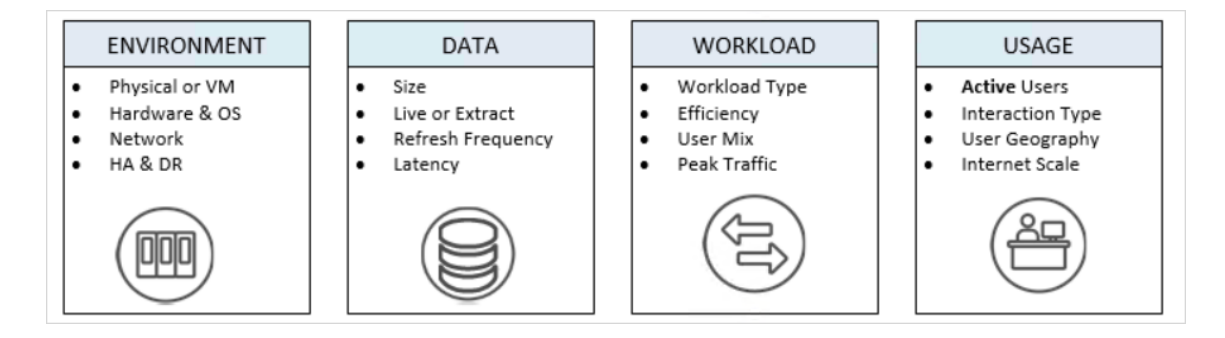

Mer information om skalbarhet för Tableau Server och de variabler som påverkar skalbarhet finns i Vitbok [Skalbarhet](https://www.tableau.com/learn/whitepapers/tableau-server-scalability-10-5) för Tableau Server.

## Identitetsregister

Tableau Server kräver ett identitetsregister för att hantera användar- och gruppinformation. Det finns två typer av identitetsregister: lokala och externa. När du installerar Tableau Server måste du konfigurera antingen ett lokalt identitetsregister eller ett externt identitetsregister.

För information om konfigurationsalternativ för identitetsregistret, se [identityStore](#page-2619-0) Entity och [Konfigurationsreferens](#page-3009-0) för externt identitetsregister. Se [Provisionera](#page-2042-0) och autentisera användare med hjälp av [identitetspooler](#page-2042-0) för mer information om att skapa mer flexibilitet till modellen med ett enda identitetsregister.

### Lokalt identitetsregister

När du konfigurerar Tableau Server med ett lokalt identitetsregister lagras och hanteras all användar- och gruppinformation på Tableau Server-lagringsplatsen. I scenariot med lokalt identitetsregister finns det ingen extern källa för användare och grupper.

### Externt identitetsregister

När du konfigurerar Tableau Server med ett externt register lagras och hanteras all användaroch gruppinformation av en extern katalogtjänst. Tableau Server måste synkroniseras med det externa identitetsregistret så att lokala kopior av användare och grupper finns på Tableau Server-lagringsplatsen, men det externa identitetsregistret är den auktoritativa källan för alla användar- och gruppdata.

Om du har konfigurerat Tableau Server identitetsregister för att kommunicera med en extern LDAP-katalog, måste alla användare (inklusive det ursprungliga administratörskontot) som du lägger till i Tableau Server ha ett konto i katalogen.

7När Tableau Server är konfigurerad att använda en extern LDAP-katalog måste du först importera användaridentiteter från den externa katalogen till Tableau Server-lagringsplatsen som systemanvändare. När användare loggar in på Tableau Server skickas deras inloggningsuppgifter till den externa katalogen, som ansvarar för autentisering av användaren. Tableau Server utför inte denna autentisering. Men de Tableau-användarnamn som lagras i identitetsregistret är dock kopplade till rättigheter och behörigheter för Tableau Server. När autentiseringen har verifierats hanterar Tableau Server därför användaråtkomst (auktorisering) för Tableau-resurser.

Active Directory är ett exempel på ett externt användarmagasin. Tableau Server är optimerad för gränssnitt med Active Directory. När du till exempel installerar Tableau Server på en domänansluten Active Directory-dator med Konfigurera initiala [nodinställningark](#page-383-0)ommer installationen att detektera och konfigurera de flesta Active Directory-inställningar. Om du däremot använder TSM CLI för att installera Tableau Server måste du ange alla Active Directory-inställningar. I detta fall ska du se till att använda LDAP – Active [Directory](#page-2622-0)-mallen för att konfigurera identitetsregistret.

Om du installerar i Active Directory rekommenderar vi att du granskar [Användarhantering](#page-307-0) i driftsättningar med externa [identitetsregister](#page-307-0) innan du distribuerar.

För alla andra externa arkiv stöder Tableau Server LDAP som ett generiskt sätt att kommunicera identitetsregistret. Till exempel är OpenLDAP en av flera LDAPserverimplementationer med ett flexibelt schema. Tableau-servern kan konfigureras för att fråga OpenLDAP-servern. För att göra detta måste katalogadministratören tillhandahålla information om schemat. Under installationen måste du använda [Konfigurera](#page-383-0) initiala [nodinställningar](#page-383-0) för att konfigurera en anslutning till andra LDAP-kataloger.

### LDAP-bindning

Klienter som vill fråga efter ett användararkiv med LDAP måste autentisera och etablera en session. Detta görs genom bindning. Det finns flera sätt att binda. Enkel bindning är autentisering med ett användarnamn och lösenord. För organisationer som ansluter till Tableau Server med enkel bindning rekommenderar vi att du konfigurerar en SSL-krypterad anslutning, annars skickas inloggningsuppgifterna över nätet i klartext. En annan typ av

bindning Tableau Server stöder är GSSAPI-bindning. GSSAPI använder Kerberos för att autentisera. I fallet med Tableau Server är Tableau Server klienten och det externa användarlagret är LDAP-servern.

#### LDAP med GSSAPI (Kerberos)-bindning

Vi rekommenderar att binda till LDAP-katalogen med GSSAPI med hjälp av en keytab-fil för att autentisera till LDAP-servern. Du behöver en keytab-fil specifikt för tjänsten Tableau Server. Vi rekommenderar också att du krypterar kanalen med LDAP-servern med SSL/TLS. Läs mer i Konfigurera den krypterade kanalen till LDAP:s externa [identitetsregister](#page-1925-0).

Om du installerar i Active Directory, och datorn där du installerar Tableau Server redan är ansluten till domänen, då kan datorn redan ha en konfigurationsfil och en keyab-fil. I detta fall är Kerberos-filerna för operativsystemets funktionalitet och autentisering. Du kan använda de här filerna för GSSAPI-bindning, men vi rekommenderar inte detta. I stället ber vi dig kontakta Active Directory-administratören och begära en keytab-fil som är specifik för Tableau Servertjänsten. Läs mer i Förstå kraven för [keytab-filer](#page-1591-0).

Förutsatt att ditt operativsystem har en korrekt konfigurerad keytab för autentisering till domänen, så är Kerberos keyfile för GSSAPI-bindning allt du behöver för basinstallationen av Tableau Server. Om du planerar att använda Kerberos autentisering för användare, konfigurera sedan Kerberos för [användarautentisering](#page-1603-0) och Kerberos [delegering](#page-1731-0) till datakällor efter installationen är klar.

#### LDAP över SSL

Som standard är LDAP med enkel bindning till godtyckliga LDAP-servrar inte krypterad. Användaruppgifter som används för att upprätta bindningssessionen med LDAP-servern kommuniceras i klartext mellan Tableau Server och LDAP-servern. Vi rekommenderar starkt att du krypterar kanalen mellan Tableau Server och LDAP-servern.

Från och med version 2021.2 kräver Tableau Server på Linux en krypterad LDAP-kanal när du använder Active Directory som identitetsregister. Du måste installera ett giltigt SSL/TSLcertifikat innan du installerar eller uppgraderar till 2021.2 eller senare. Även om det inte

rekommenderas, kan du också inaktivera den standardkrypterade LDAP-kanalen. Mer information om hur du aktiverar eller inaktiverar kryptering för Active Directory och andra LDAP-servrar finns i [Konfigurera](#page-1925-0) den krypterade kanalen till LDAP:s externa [identitetsregister.](#page-1925-0)

### Systemanvändare och grupper

Tableau Server på Linux använder en användare och två grupper för korrekt drift. Användaren och grupperna kan vara lokala eller från en LDAP-katalogtjänst.

#### Användare

Tableau Server kräver ett servicekonto. Detta konto är en obehörig användare med normala inloggningsprivilegier. Som standard kommer Tableau Server-installationen att skapa en lokal användare, tableau, för servicekontot.

Om du vill använda ett befintligt användarkonto för Tableau Server-servicekontot måste du inaktivera kontoskapande under installationen.

Specifikt måste du ställa in alternativet --disable-account-creation när du kör skriptet initialize-tsm. Du måste också ange kontonamnet med alternativet --unprivileged-user. Om kontot som du anger inte finns skapas det av skriptet initialize-tsm. Mer information finns i Hjälputdata för skriptet [initialize-tsm.](#page-2986-0)

Om du vill ange ett befintligt konto med alternativet --unprivileged-user, verifiera att användarkontot är en obehörig användare med normala inloggningsrättigheter. Konfigurera kontot med följande egenskaper:

- Gränssnitt inställt på /bin/bash.
- <sup>l</sup> För enkelhetens skull kan du överväga att ställa in hemkatalogen på sökvägen till datakatalogen. Kontot måste ha äganderätt och skrivrättigheter till hemkatalogen.

Om du anger ett annat obehörigt konto under installationen måste du manuellt lägga till samma användare i systemd-journalgruppen. Den obehöriga användaren måste vara medlem i systemd-journalgruppen så att Tableau Server kan samla in loggar från vissa

tjänster (till exempel Fråga data) när du kör kommandot tsm [maintenance](#page-2515-0) ziplogs. Om den obehörige användaren inte är medlem i gruppen kommer ziplogs inte att innehålla loggar från de berörda tjänsterna

#### **Grupper**

Tableau Server kräver två grupper för drift.

I en standardinstallation tillhör det lokala servicekontot tableau en primär grupp som heter tableau. Men om du anger en alternativ obehörig användare under installationen, kommer den primära gruppen för det alternativa kontot att användas. Som en bekvämlighet, kan alla konton läggas till i denna grupp för att kunna läsa Tableau Server-loggfiler (utan att bli rot).

Den andra gruppen används för att auktorisera vilka användare som är behöriga att autentisera till Tableau Services Manager (TSM). Alla användare i denna grupp kommer att kunna skicka kommandon till TSM, så det bör begränsas till Tableau Server-administratörer. Den TSM-auktoriserade gruppen får namnet tsmadmin som standard.

Om du inte ska använda standardnamnet måste du ange gruppnamnet med altrenativet - tsm-authorized-group när du kör initialize-tsm. Mer information finns i [Hjälputdata](#page-2986-0) för skriptet [initialize-tsm](#page-2986-0).

### Autentisera klienter

Grundläggande användarautentisering i Tableau Server sker genom inloggning med användarnamn och lösenord för både lokala och externa användarbutiker. I det lokala fallet lagras användarens lösenord som ett hash-lösenord i lagringsplatsen. I det externa fallet skickar Tableau Server inloggningsuppgifterna till den externa användarens arkiv och väntar på ett svar om huruvida inloggningsuppgifterna är giltiga. Externa användaarkiv kan också hantera andra typer av autentisering som Kerberos, men konceptet är fortfarande detsamma, Tableau Server delegerar autentiseringsuppgifter eller användare till det externa arkivet och väntar på ett svar.

Du kan konfigurera Tableau Server så att inloggning med användarnamn och lösenord är inaktiverad. I dessa scenarier kan andra autentiseringsmetoder, såsom tillförlitlig autentisering, OpenID eller SAML användas. Läs mer i [Autentisering](#page-1513-0).

<span id="page-307-0"></span>I vissa fall kan du behöva uppdatera LDAP externa kataloger för att tillåta bindningsåtgärder med användarnamn + DN-format från Tableau Server. Se [Användarbindning](#page-307-1) vid inloggning.

# Användarhantering i driftsättningar med externa identitetsregister

Det här ämnet beskriver viktiga tekniska detaljer som du bör känna till om du använder ett externt identitetsregister för att hantera användare för Tableau Server. Tableau Server stöder anslutning till en extern katalog med LDAP. I det här scenariot importerar Tableau Server användare från den externa LDAP-katalogen till Tableau Server-lagringsplatsen som systemanvändare.

### Godtyckliga LDAP-kataloger

Systemanvändarnamnet i Tableau är det attribut som du anger under LDAP-konfigurationen, till exempel "cn". Det här gäller både för individuell användarimport och gruppsynkroniseringsfunktionalitet. Se [Konfigurationsreferens](#page-3009-0) för externt identitetsregister.

<span id="page-307-1"></span>Användarbindning vid inloggning

Du kan behöva uppdatera din LDAP-konfiguration för att tillåta bindning med användarnamn som läggs till DN. Specifikt måste du uppdatera din LDAP-konfiguration när Tableau Server är konfigurerad med en godtycklig LDAP-katalog (t.ex. OpenLDAP) som använder UPN eller e-postadresser som användarnamn.

Tableau Server söker efter en viss användare baserat på det användarnamn som anges vid inloggning. Tableau Server försöker sedan binda med användarnamnet som läggs till DN. Om Tableau Server har konfigurerats med GSSAPI används användarnamn@REALM (domännamn).

### Active Directory

Innehållet i resten av det här ämnet förutsätter att du är bekant med Active Directoryanvändarhantering och grundläggande Active Directory-scheman och domänkoncept.

**Obs!** Tableau Server konfigurerad med LDAP-identitetsregister motsvarar Active Directory när det gäller synkronisering av användare och grupper. Funktioner för Active Directorysynkronisering i Tableau Server fungerar smidigt med korrekt konfigurerade LDAP-lösningar.

#### Active Directory-användarautentisering och Tableau Server

Tableau Server lagrar alla användarnamn i Tableau Server-identitetsregistret som hanteras av lagringsplatsen. Om Tableau Server är konfigurerat att använda Active Directory för autentisering måste du först importera användaridentiteter från Active Directory till identitetsregistret. När användare loggar in på Tableau Server skickas deras inloggningsuppgifter till Active Directory som ansvarar för autentisering av användaren. Tableau Server utför inte denna autentisering. (Som standard används NTLM för autentisering, men du kan aktivera Kerberos eller SAML för enkel inloggning – men i alla de här fallen överlåts autentiseringen till Active Directory.) Men de Tableau-användarnamn som lagras i identitetsregistret är dock kopplade till rättigheter och behörigheter för Tableau Server. När autentiseringen har verifierats hanterar Tableau Server därför användaråtkomst (auktorisering) för Tableau-resurser.

#### Active Directory-användarnamnsattribut och Tableau Server

Active Directory identifierar användarobjekt unikt med hjälp av flera attribut. (Mer information finns i [Användarnamnsattribut](https://msdn.microsoft.com/en-us/library/ms677605(v=vs.85).aspx) på MSDN-webbplatsen.) Tableau Server förlitar sig på två Active Directory-användarnamngivningsattribut:

• sAMAccountName. Det här attributet anger inloggningsnamnet som ursprungligen utformades för användning med äldre versioner av Windows. I många organisationer kombineras det här namnet med NetBIOS-namnet för autentisering, med ett format som example\jsmith där example är NetBIOS-namnet och jsmith är sAMAccountName-värdet. På grund av den ursprungliga designen i Windows måste

sAMAccountName-värdet vara mindre än 20 tecken.

I den administrativa konsolen för Windows **Active Directory-användare och -datorer** finns det här värdet i fältet med etiketten **Användarinloggningsnamn (före Windows 2000)** på fliken **Konto** i användarobjektet.

• userPrincipalName (UPN). Det här attributet anger ett användarnamn i formatet jsmith@example.com, där jsmith är UPN-prefixet och @example.com är UPNsuffixet.

I den administrativa konsolen för Windows **Active Directory-användare och -datorer** är UPN en sammanfogning av två fält på fliken **Konto** i användarobjektet: fältet **Användarinloggningsnamn** och listrutan för domäner bredvid det.

#### Lägga till användare från Active Directory

Du kan lägga till [användare](#page-2060-0) individuellt från Active Directory genom att antingen skriva in dem i servermiljön eller genom att skapa en CSV-fil och importera användarna. Du kan också lägga till Active [Directory](#page-854-0)-användare genom att skapa en grupp via Active Directory och importera alla gruppens användare. Resultatet kan variera beroende på vilken metod du använder.

#### **Importera UPN-prefix som användarnamn**

Du kan inte importera hela UPN som ett användarnamn.

I de flesta fall kommer användarnamnet som Tableau Server importerar till identitetsregistret att vara sAMAccountName-värdet. Mer information om undantag från detta beteende finns i kunskapsbasartikeln Importing UPN Prefix as Username in [Non-Standard](https://kb.tableau.com/articles/HowTo/importing-upn-prefix-as-username-in-non-standard-scenarios-with-active-directory?lang=sv-se) Scenarios with Active [Directory](https://kb.tableau.com/articles/HowTo/importing-upn-prefix-as-username-in-non-standard-scenarios-with-active-directory?lang=sv-se) i Tableaus kunskapsbas.

#### Lägga till användargrupper

Om du importerar en Active Directory-användargrupp importerar Tableau alla användare från gruppen med hjälp av sAMAccountName.

Synkroniseringsbeteende vid borttagning av användare från Active Directory

Användare kan inte tas bort automatiskt från Tableau Server genom en Active Directorysynkroniseringsåtgärd. Användare som inaktiverats, raderats eller tagits bort från grupper i Active Directory finns kvar på Tableau Server så att du kan granska och omtilldela användarens innehåll innan användarens konto tas bort permanent.

Tableau Server kommer dock att agera olika på användarobjekt baserat på hur statusen för användarobjektet ändras i Active Directory. Det finns två scenarier: ta bort/inaktivera användare i Active Directory eller ta bort användare från synkroniserade grupper i Active Directory.

När du tar bort eller inaktiverar en användare i Active Directory och sedan synkroniserar den användarens grupp på Tableau Server inträffar följande:

- Användaren tas bort från Tableau Server-gruppen du synkroniserade.
- Användarens roll ställs in som "olicensierad".
- Användaren kommer fortfarande att tillhöra gruppen Alla användare.
- Användaren kan inte logga in på Tableau Server.

När du tar bort en användare från en grupp i Active Directory och sedan synkroniserar gruppen på Tableau Server inträffar följande:

- Användaren tas bort från Tableau Server-gruppen du synkroniserade.
- Användarrollen behålls: den ställs inte in som "olicensierad".
- Användaren kommer fortfarande att tillhöra gruppen Alla användare.
- <sup>l</sup> Användaren kommer fortfarande att ha behörighet till Tableau Server med åtkomst till allt som gruppen Alla användare har behörighet att använda.

I båda fallen måste serveradministratören ta bort användaren från sidan Serveranvändare i Tableau Server för att ta bort en användare från Tableau Server.

#### Smeknamn för domäner

I Tableau Server är smeknamnet för domäner likvärdigt med Windows NetBIOSdomännamnet. I en Windows Active Directory-skog kan ett fullständigt domännamn (FQDN) ha ett godtyckligt NetBIOS-namn. NetBIOS-namnet används som domänidentifierare när en användare loggar in på Active Directory.

Till exempel kan FQDN:et west.na.corp.lan konfigureras med NetBIOS-namnet (smeknamnet) SEATTLE. Användaren jsmith i den domänen kan logga in på Windows med något av följande användarnamn:

- west.na.corp.example.com\jsmith
- SEATTLE\jsmith

Om du vill att dina användare ska logga in på Tableau Server med ett NetBIOS-namn istället för FQDN:et måste du verifiera att smeknamnsvärdet är inställt för varje domän där användare loggar in. Mer information om hur du visar och ställer in smeknamnsvärdet för varje domän finns i [editdomain.](#page-2724-0)

#### Stöd för flera domäner

Du kan lägga till användare och grupper från en domän som skiljer sig från domänen för Tableau Server-datorn i följande fall:

- <sup>l</sup> Tvåvägsförtroende har etablerats mellan serverns domän och användarnas domän.
- Serverns domän litar på användarnas domän (envägsförtroende). Läs mer i Domänförtroendekrav för Active [Directory-driftsättningar](#page-312-0).

Första gången du lägger till en användare eller grupp från icke-serverdomänen måste du ange det fullständiga domännamnet med användar-/gruppnamnet. Eventuella ytterligare användare eller grupper som du lägger till från den domänen kan läggas till med domänens smeknamn, förutsatt att smeknamnet matchar NetBIOS-namnet. Om Tableau Server ansluter till flera domäner måste du också ange de andra domänerna som Tableau Server ansluter till genom att ställa in alternativet wgserver.domain.whitelist (version 2020.3 och tidigare) eller wgserver.domain.accept\_list (version 2020.4 och senare) med TSM. Mer information finns i [wgserver.domain.whitelist](#page-2459-0) eller [wgserver.domain.accept\\_list](#page-2457-0).

Duplicera visningsnamn

Om användares visningsnamn inte är unika på flera domäner kan det vara förvirrande att hantera användare med samma visningsnamn i Tableau. Tableau Server kommer att visa samma namn för två användare. Tänk dig till exempel en organisation med två domäner, example.lan och example2.lan. Om användaren John Smith finns i båda domänerna blir det förvirrande att lägga till användaren till grupper och andra administrativa uppgifter i Tableau Server. I det här scenariot bör du överväga att uppdatera visningsnamnet i Active Directory för den ena användaren så att du kan skilja mellan kontona.

Logga in på Tableau Server med NetBIOS-namn

Användare kan logga in på Tableau Server med smeknamnet för domänen (NetBIOSnamnet), till exempel SEATTLE\jsmith.

Tableau Server kan inte fråga efter NetBIOS-namn för ett givet FQDN. Därför ställs smeknamnet för ett givet FQDN in enligt den första posten i namnrymden i Tableau. För FQDN:et west.na.corp.lan ställs till exempel smeknamnet in som west i Tableau.

Därför kan du behöva uppdatera smeknamnet för domänen på Tableau Server innan användarna kan logga in med smeknamnet. Om du inte uppdaterar smeknamnet måste användarna logga in med ett fullständigt domännamn. Mer information finns i [Användare](http://kb.tableau.com/articles/Issue/users-from-new-domain-unable-to-log-in-and-do-not-appear-in-user-list?lang=sv-se) från ny domän kan inte logga in och visas inte i [användarlistan](http://kb.tableau.com/articles/Issue/users-from-new-domain-unable-to-log-in-and-do-not-appear-in-user-list?lang=sv-se) i Tableaus kunskapsbas.

## <span id="page-312-0"></span>Domänförtroendekrav för Active Directory-driftsättningar

När Tableau Server körs i en Active Directory-miljö över flera olika domäner (antingen i samma Active Directory-skog eller i olika skogar), är viss funktionalitet i Tableau beroende av förtroendeförhållandet mellan domänerna. Till exempel hanterar vissa administratörer användare i domäner som är separata från där de driftsätter serverapplikationer, såsom Tableau Server. I andra organisationer kan en Tableau Server-driftsättning delas med externa partner eller med olika partner inom organisationen. Slutligen kan Windows-autentiserade datakällor såsom SQL Server, MSAS eller Oracle, och som Tableau Server ansluter till, även finnas på andra domäner.

Om så är möjligt rekommenderar vi att ett dubbelriktat förtroende konfigureras mellan alla domäner som interagerar med Tableau Server. Om det inte är möjligt kan Tableau Server konfigureras med stöd för användarautentisering där ett enkelriktat förtroende har konfigurerats. I det här fallet stöds ett enkelriktat förtroende mellan domäner när domänen, där Tableau Server är installerat, är konfigurerad till att lita på domänen där användarkonton finns.

Följande bild visar enkelriktat förtroende mellan domänen, där Tableau Server är installerat, och domänen där användarkonton finns:

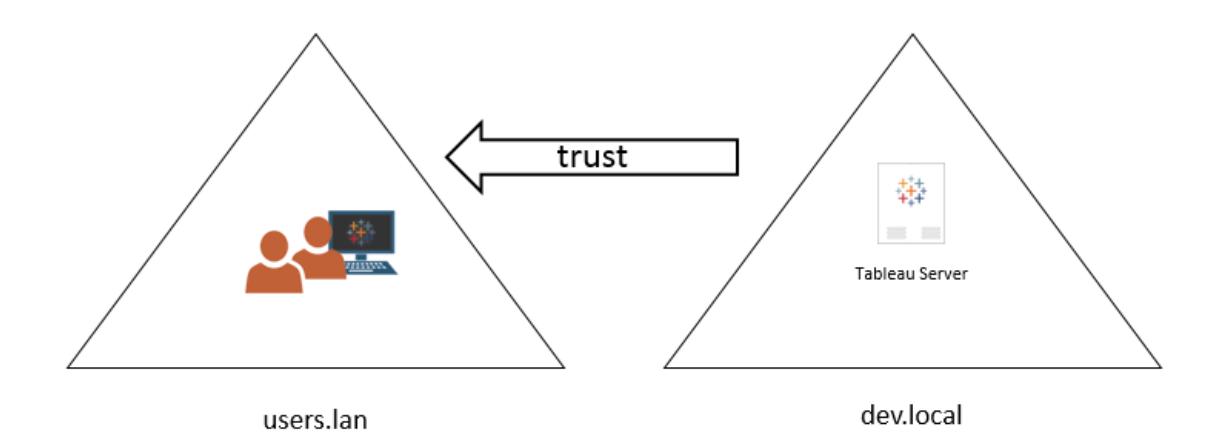

I det här scenariot finns Tableau Server på domänen dev.local och användare från Active Directory-domänen users.lan importeras till Tableau Server. Ett enkelriktat förtroende krävs för det här scenariot. Detta gäller specifikt för domänen dev.local som är konfigurerad att lita på domänen users.lan. Användare på domänen users.lan kan komma åt Tableau Server i dev.local med sina vanliga Active Directory-inloggningsuppgifter. Du kan dock behöva uppdatera smeknamnet för domänen på Tableau Server innan användare loggar in med smeknamnet. Se Tableaus [kunskapsbas](http://kb.tableau.com/articles/Issue/users-from-new-domain-unable-to-log-in-and-do-not-appear-in-user-list?lang=sv-se) för mer information.

När Tableau Server konfigureras för det här scenariot ska du ange den primära användardomänen under installationen. Läs mer i Konfigurera initiala [nodinställningar.](#page-383-0) Om du vill säkerställa att Tableau Server kan ansluta till andra Active Directory-domäner måste du även ange andra domäner som Tableau Server ansluter till genom ställa in alternativet

wgserver.domain.accept\_list till TSM. Mer information finns i [wgserver.domain.accept\\_list.](#page-2457-0)

#### Duplicera bindning av konton för domänförtroende

Tableau Server på Linux förlitar sig på JDK:ers LDAP-implementering som använder en enkel bindning för autentisering med Active Directory. Enkel bindning är inte domänmedveten och har därför inte stöd för en bindning över flera domäner. När det ursprungliga identitetsregistret konfigureras måste du ange det bundna kontot som ska användas för autentisering med Active Directory.

För att aktivera förtroende över flera domäner och katalogsökningar måste du duplicera det bundna konto på varje måldomän. Varje bundna konto i varje domän måste använda samma användarnamn (sAMAccountName eller dn) och lösenord.

Kerberos enkel inloggning stöds i det här scenariot med enkelriktat förtroende.

Granska [Användarhantering](#page-307-0) i driftsättningar med externa identitetsregister för att förstå hur flera domäner, domännamngivning, NetBIOS och format på Active Directory-användarnamn påverkar användarhanteringen av Tableau.

#### Ansluta till livedata i scenarier med enkelriktat förtroende

I scenarier med enkelriktat förtroende kan användare, som ansluter till Tableau Server, även ansluta till livedata som finns i molnet eller på någon annan lokal datakälla och som inte är beroende av Windows-autentisering.

Datakällor som kräver Windows-autentisering kan ha ytterligare autentiseringskrav som komplicerar scenariot. De kan till och med hindra Tableau Server-användare från att ansluta. Detta sker då Tableau Server använder en tjänst kontot för autentisering med sådana datakällor. Om du kör Tableau Server i en domän med datakällor som inte använder Windowsautentisering ska du kontrollera att tjänsten kontot som används för Tableau Server, kan komma åt datakällan.

# <span id="page-315-0"></span>Kommunicera med Internet

I de flesta företag måste Tableau Server kommunicera med Internet. Tableau Server har utformats för att fungera i ett skyddat internt nätverk. Konfigurera inte Tableau Server direkt på Internet eller i en DMZ. I stället bör kommunikationen mellan nätverket och Internet ske via proxyservrar. Om datorn som kör Tableau Server inte har direkt åtkomst till Internet så kan du behöva distribuera proxyservrar för vidarebefordran för att mediera trafik från inom nätverket till mål på Internet. Tableau Server stöder inte direkt eller manuell proxyautentisering.

För inkommande trafik rekommenderar vi att du kör Tableau Server bakom omvända proxyservrar.

### Så här kommunicera Tableau med Internet

Tableau Server kräver utgående åtkomst till internet för dessa scenarier:

• Arbete med kartor. Tableau använder kartdata som lagras externt.

Tableau Server måste ansluta till följande internetplatser med port 443 för att använda kartor:

- mapsconfig.tableau.com
- api.mapbox.com

Om Tableau inte kan göra dessa anslutningar kan kartor misslyckas med att laddas.

Du kan testa anslutningen genom att komma åt var och en av dessa adresser i en webbläsare: <https://mapsconfig.tableau.com/v1/config.json> och <https://api.mapbox.com/> kommer att uppmana dig att ladda ner en json-fil.

Om du använder en proxy för att ansluta till internet och inte kan ansluta till api.mapbox.com, se [Working](https://docs.mapbox.com/help/troubleshooting/firewalls/) with firewalls på Mapbox-webbplatsen.

För Tableau Server version 2019.1 och tidigare, se dokumentationen för din version: [Tableau](https://www.tableau.com/sv-se/support/help) Help

• Ansluta till Tableau send-logs-servern.

Du kan ladda upp loggfiler till Tableau när du arbetar med support. Läs mer i avsnittet om tsm [maintenance](https://help.tableau.com/current/server-linux/sv-se/cli_maintenance_tsm.htm#tsmSendLogs) send-logs. För att framgångsrikt ladda upp filer till Tableau måste din Tableau Server kunna kommunicera med send-logs-servern på port 443:

- report-issue.tableau.com:443
- kraschartefakter 747369.s3.amazonaws.com
- s3-us-west-2-w.amazonaws.com
- s3-w-a.us-west-2.amazonaws.com
- Skicka grundläggande produktdata.

Domänen prod.telemetry.tableausoftware.com används av Tableau för att ta emot basproduktdata om processstart och avstängning. Den används också för mer allmänna produktanvändningsdata.

Trafik till denna domän kommer att ske på port 80 (för initial registrering av våra produktdataklienter) och på port 443 (för all efterföljande trafik).

prod.telemetry.tableausoftware.com:80

prod.telemetry.tableausoftware.com:443

• Licensiering. Tableau-produkter ansluter till internet för att aktivera produktnycklar. Om du inte aktiverar Tableau-programvaran med [Offlineaktiveringsverktyget](http://www.tableau.com/sv-se/support/activation) måste alla Tableau-produkter ha tillgång till internet för att validera licenser. Specifikt kräver Tableau internetåtkomst under följande licensoperationer: aktivering, inaktivering och på uppdateringsunderhållsdatumet. Mer information om dessa åtgärder finns i [Hantera](https://help.tableau.com/current/server-linux/sv-se/license_manage.htm) [licenser](https://help.tableau.com/current/server-linux/sv-se/license_manage.htm).

Tableau Server måste ansluta till följande internetplatser för licensändamål:

- atr.licensing.tableau.com:443
- licensing.tableau.com:443
- register.tableau.com:443
- $\cdot$  o.ss2.us
- $\cdot$  s.ss2.us
- crt.rootca1.amazontrust.com
- crt.sca1b.amazontrust.com
- crt.sca0a.amazontrust.com
- crt.sca1a.amazontrust.com
- crt.sca2a.amazontrust.com
- crt.sca3a.amazontrust.com
- crt.sca4a.amazontrust.com
- \*.digicert.com
- ocsp.\*.amazontrust.com
- crl.\*.amazontrust.com

Förfrågningar till domänerna ovan kan ske på port 80 eller 443. Port 80 används för certifikatvalidering (återkallning, certifikatkedja med mera). Port 443 används för SSLanslutningar.

Förfrågningar till domänerna ocsp.\*.amazontrust.com och crl.\*.amazontrust.com hanteras av Amazon för information om återkallade certifikat. Mer information finns i ACM certificate [characteristics.](https://docs.aws.amazon.com/acm/latest/userguide/acm-certificate.html)

Om Tableau Server inte kan upprätta en anslutning när du försöker aktivera sin licens, kommer du att uppmanas att göra en offlineaktivering.

För att diagnostisera anslutning till Tableaus licensserver, klistra in följande URL i en webbläsare eller vid en curl-kommandotolk.

https://atr.licensing.tableau.com/\_status/healthz

Om Tableau Server kan komma åt licensservern visar den ett "OK"-meddelande. Annars kan ett felmeddelande som "Kan inte nå den här sidan" visas. För att lösa det här problemet samarbetar du med ditt nätverksteam för att avblockera åtkomst till atr.licensing.tableau.com:443 på Tableau Server-datorn.

• Arbeta med extern eller molnbaserad data.

Tableau Server måste ansluta till följande internetplats för Anaplan, Box, Dropbox, Google Drive, Google Kalkylark, OneDrive och Snowflake:

galop.connectors.tableau.com:443

• Arbeta med Tableaus tillägg för instrumentpaneler.

Tableau Server måste ansluta till följande internetplats för att använda tillägg för instrumentpaneler i begränsat läge:

```
extensions.tableauusercontent.com: 443
```
Mer information finns i Hantera tillägg för [instrumentpaneler](#page-1118-0) i Tableau Server.

Tableau Server fungerar även utan internetåtkomst. Mer information om att distribuera Tableau Server i organisationer utan tillgång till Internet finns i [Installera](#page-420-0) Tableau Server i en [frånkopplad](#page-420-0) miljö.

I många företag behöver användare även komma åt Tableau Server utanför nätverket (det vill säga från Internet). I många företag vill användare till exempel kunna komma åt Tableau Server från sina mobila enheter för att interagera med vyer som finns lagrade på servern. Konfigurera åtkomst till Tableau Server från Internet eller från mobila enheter genom att

<span id="page-319-0"></span>använda omvänd proxy. Läs mer i Konfigurera proxyservrar och [belastningsutjämnare](#page-319-0) för [Tableau](#page-319-0) Server.

# Konfigurera proxyservrar och belastningsutjämnare för Tableau Server

I de flesta företag måste Tableau Server kommunicera med Internet. Tableau Server har utformats för att fungera i ett skyddat internt nätverk. Konfigurera inte Tableau Server direkt på Internet eller i en DMZ. I stället bör kommunikationen mellan nätverket och Internet ske via proxyservrar. Proxyservrar för vidarebefordran förmedlar trafik inifrån nätverket till mål på Internet. Omvända proxyservrar och belastningsutjämnare förmedlar trafik från internet till mål inne i nätverket.

### Vem ska läsa denna artikel?

Den här artikeln riktar sig till IT-proffs som har erfarenhet av allmän nätverkshantering, belastningsutjämning och gatewayproxylösningar. I artikeln beskriver vi hur och när Tableau kräver åtkomst till internet samt hur du konfigurerar ditt nätverk och Tableau till att använda proxyservrar och belastningsutjämnare för åtkomst till och från internet. Det finns många tredjepartslösningar tillgängliga, så en del av innehållet i artikeln är av allmän karaktär.

Innan du konfigurerar en proxyserver, se [Kommunicera](#page-315-0) med Internet.

### Konfigurera en proxyserver för vidarebefordran

För att möjliggöra kommunikation från Tableau Server till Internet driftsätter du Tableau Server bakom en proxyserver för vidarebefordran. När Tableau Server behöver resurs till Internet skickar den inte begäran direkt till Internet. Den skickar istället begäran till proxyn för vidarebefordran, som i sin tur vidarebefordrar begäran. Proxy för vidarebefordran hjälper administratörer att hantera trafiken till Internet för uppgifter som belastningsutjämning, blockering av åtkomst till webbplatser, etc.

Om du använder en proxy för vidarebefordran måste du konfigurera de datorer som kör Tableau Server inne i nätverket för att skicka trafik till proxyn för vidarebefordran. Tableau Server stöder inte direkt eller manuell proxyautentisering.

Om du kör OpenID-autentisering med en lösning för proxy för vidarebefordran krävs ytterligare konfigurationer. Se [Konfigurera](#page-1640-0) Tableau Server för OpenID Connect.

Konfigurera Tableau Server på Linux för att fungera med en proxy för vidarebefordran

Vi rekommenderar att du konfigurerar Tableau Server så att den fungerar med din lösning för proxy för vidarebefordran som en del av installationsprocessen. Konfigurera specifikt Tableau Server när du kör ./initialize-tsm som beskrivs i [Installera](#page-358-0) och initiera TSM, eller som en del av den [Automatisk](#page-413-0) installation av Tableau Server.

Proceduren nedan beskriver hur du skapar en konfigureringsfil för proxy för vidarebefordran för Tableau Server på Linux.

Konfigurationsfilen lagras i följande katalog:

~<unprivileged\_user>/.config/systemd/tableau\_server.conf.d

Som standard skapar Tableau Server den oprivilegierade användaren, tableau. Därför är standardsökvägen till konfigurationskatalogen:

~tableau/.config/systemd/tableau\_server.conf.d

Filnamnet för proxykonfigurationen i detta ämne och i konfigurationsfilen nedan kallas 20 proxy.conf. Du kan namnge filen som du vill, men den måste använda tillägget .conf. systemd som behandlar filer lagrade i tableau server.conf.d katalogen i lexikalisk ordning enligt filnamnet.

- 1. Kör kommandot tsm stop.
- 2. Starta en session som oprivilegierad användare. Som standard är tableau den oprivilegierade användaren som skapades av Tableau Server under installationen. Kör följande kommando:

```
sudo su -l tableau
```
- 3. Skapa eller öppna filen 20-proxy.conf i katalogen tableau server.conf.d. Om du har konfigurerat en proxy för vidarebefordran under installationen har filen 20 proxy.conf redan skapats.
	- Skapa filen. Kör följande kommando:

```
touch ~tableau/.config/systemd/tableau_server.conf.d/20-
proxy.conf
```
- $\bullet$  Öppna 20-proxy.conf-filen i en textredigerare.
- 4. Kopiera *innehållet i konfigureringsfilen för proxy* till filen. Om du redigerar en befintlig fil ska du se till att du inte tar bort konfigurationen. *Innehållet i konfigureringsfilen för proxy* innehåller anvisningar om hur du ställer in proxykonfigurationer. Gå til steg 5 när du har redigerat och sparat filen.

### Innehåll i konfigureringsfilen för proxy

```
# Always edit this file on Tableau Server as the unprivileged
user. By default, tableau, is the unprivileged user created by
Tableau Server during installation.
# Set environment variables http proxy and https proxy to point
to your proxy host.
# For example, to set the proxy to example-host for ports 80
and 443, run the following commands:
#
http_proxy=http://example-host:80/
https_proxy=http://example-host:443/
#
# Take care to use 'http' when you specify the URL for the
https proxy environmental variable.
# Do not specify the 'https' protocol for the value of the
```

```
https proxy environmental variable.
#
# To bypass the proxy server, specify exceptions in the no_
proxy variable. Use this variable if your proxy server does not
route internal addresses.
# You must also add exceptions to this proxy configuration to
guarantee that all communications within a local Tableau Server
cluster (if you have one now or will have one later) do not
route to the proxy server.
# Enter both the host name and the IP address for each
computer. Additionally, include the cannonical host name
(localhost) and IP address (127.0.0.1) for the local computer.
# For example, to specify exceptions for a three-node cluster:
#
no_
proxy="localhost,127.0.0.1,hostname1,hostname2,hostname3,IP1,IP-
2,IP3"
#
# Where "hostname1" is the actual hostname of node 1, and "IP1"
is the actual IP address of node 1, etc.
```
5. Avsluta Tableau-gränssnittet. Kör följande kommando:

exit

6. Starta om TSM-affärstjänsterna. Kör följande skriptkommandon:

```
sudo /opt/tableau/tableau_
server/packages/scripts.<version>/stop-administrative-services
```
sudo /opt/tableau/tableau\_ server/packages/scripts.<version>/start-administrative-services

7. Starta om TSM.

tsm restart

### Serverkraschrapporteraren

Om organisationen använder en proxyserver för att ansluta till Internet måste du konfigurera kraschrapporteraren för Tableau Server till att använda proxyservern. Även om du redan har konfigurerat Tableau Server att använda en proxy måste du konfigurera Serverkraschrapporteraren separat. För att konfigurera proxy för serverkraschrapporterare, se Konfigurera [serverkraschrapporteraren.](#page-548-0)

# Hur en omvänd proxyserver och en belastningsutjämnare fungerar med Tableau Server

Omvända proxyservrar och belastningsutjämnare är servrar som tar emot begäranden från externa klienter (internet) och vidarebefordrar dem till Tableau Server. De här lösningarna gör att Tableau Server är tillgänglig på internet utan att den individuella IP-adressen för aktuell Tableau Server behöver exponeras till internet. De kan även fungera som autentiserings- och genomflödesenheter, vilket gör att inga data lagras på ställen där någon utanför företaget kan komma åt dem. Detta krav kan vara viktigt för organisationer som omfattas av olika sekretessregler som PCI, HIPAA eller SOX.

I följande diagram illustreras kommunikationsvägen när en klient gör en begäran till Tableau Server som är konfigurerad att fungera med en omvänd proxyserver och/eller belastningsutjämnare (LB).

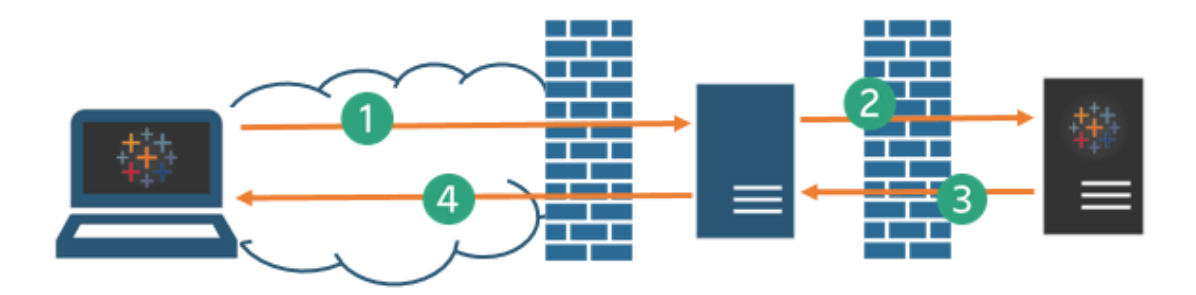

1. En extern klient initierar en anslutning till Tableau Server. Klienten använder den offentliga URL:en som har konfigurerats för den omvända proxyservern/LB, till exempel https://tableau.example.com. (Klienten vet inte att den använder en
omvänd proxyserver/LB.)

- 2. Omvända proxykartor som i sin tur gör en begäran till Tableau Server. I vissa scenarier kan den omvända proxyservern konfigureras för att autentisera klienten (med SSL/TLS) som en förutsättning för att skicka begäran till Tableau Server.
- 3. Tableau Server får begäran och skickar sitt svar till den omvända proxyservern/LB.
- 4. Den omvända proxyservern/LB skickar tillbaka innehållet till klienten. Från klientens synpunkt hade den precis en interaktion med Tableau Server, och kan inte veta att kommunikationen förmedlades via en eller flera mellanliggande servrar.

#### TLS/SSL

Beroende på ditt gatewayscenario bör du överväga att konfigurera dina omvända proxy- och belastningsutjämningsservrar så att de använder TLS/SSL för all trafik som är extern till nätverket. Detta säkerställer integritet, innehållsintegritet och autentisering. Om du inte har installerat några andra säkerhetsåtgärder för att skydda trafiken mellan din Internet-gateway och Tableau Server rekommenderar vi även att du konfigurerar SSL mellan gateway-proxy och Tableau Server. För att kryptera trafiken mellan Tableau Server och andra interna datorer kan du använda interna eller självsignerade certifikat.

#### Mobil åtkomst

Tableau Server lägger till ett X-huvud till alla HTTP-svar för Tableau Mobile-sessioner. Som standard kommer de flesta proxylösningar att bevara X-huvud. Om din gatewaylösning inte bevarar X-huvuden måste du konfigurera din proxyserver och belastningsutjämnare till att bevara följande huvud till alla HTTP-svar för mobila klientsessioner: X-Tableau: Tableau Server.

Om du har konfigurerat autentisering på gatewayen måste din proxyserver/LB svara på Tableau Mobile HTTP-begäranden med ett HTTP 302-svar. 302 måste innehålla en omdirigering till identitetsproviderns inloggningssida. Om du vill se diagram som beskriver autentiseringssekvensen 302, se [Autentiseringssekvens](https://community.tableau.com/s/question/0D54T00000G54tDSAR/tableau-mobile-reverse-proxy-authentication-sequence) för Tableau Mobile i Tableau Community.

### Omvänd proxyserver, belastningsutjämnare och användarautentisering

Tableau Server kommer alltid att autentisera användare. Detta innebär att även om du autentiserar inkommande anslutningar vid organisationens gateway kommer Tableau Server fortfarande att autentisera användaren.

Alla klienter kommer däremot inte att ha stöd för användarautentisering med en gatewaylösning:

- <sup>l</sup> För webbläsare som stöds kan du använda SAML, OpenID Connect, Kerberos, betrodda biljetter eller manuell autentisering med en omvänd proxyserver/LB.
- Tableau Mobile har stöd för SAML eller manuell autentisering med en omvänd proxyserver/LB. iOS-versionen av Tableau Mobile stöder dessutom Kerberos med en omvänd proxyserver/LB. Samma rekommendation som ovan gäller.
- Tableau Prep stöder inte autentisering med en omvänd proxyserver eller belastningsutjämnare. För fjärråtkomst använder du en VPN-lösning eller konfigurerar dina gatewaytjänster till att dirigera trafiken från Tableau Prep direkt till Tableau Server för autentisering.
- Tableau Desktop stöder autentisering med en omvänd proxy förutsatt att en autentiseringsmodul gör en förautentisering på den omvända proxyn innan trafiken dirigeras till Tableau Server för slutgiltig autentisering. Mer information finns i [Del](https://help.tableau.com/current/guides/enterprise-deployment/sv-se/edg_part5.htm) 5 - [Konfigurera](https://help.tableau.com/current/guides/enterprise-deployment/sv-se/edg_part5.htm) webbnivå i *Driftsättningsguiden för Tableau Server Enterprise* och Konfigurera [autentiseringsmodulen](#page-3508-0) med oberoende gateway.

Om organisationen använder Active Directory för autentisering:

• Tableau Server måste konfigureras för omvänd proxy innan du konfigurerar Tableau Server för Kerberos. Mer information finns i [Konfigurera](#page-1603-0) Kerberos.

## Konfigurera Tableau Server till att fungera med en omvänd proxyserver och/eller en belastningsutjämnare

Innan du konfigurerar Tableau Server måste du samla in följande information om proxyserverns konfiguration. Du kan konfigurera Tableau Server med hjälp av kommandot tsm configuration set. Informationen du måste samla in motsvarar de alternativ du behöver när du kör tsm.

De flesta av följande tsm-alternativ används även för att konfigurera driftsättningar av Tableau Server som fungerar bakom en belastningsutjämnare. Mer information finns i [Lägga](#page-672-0) till en [belastningsutjämnare](#page-672-0).

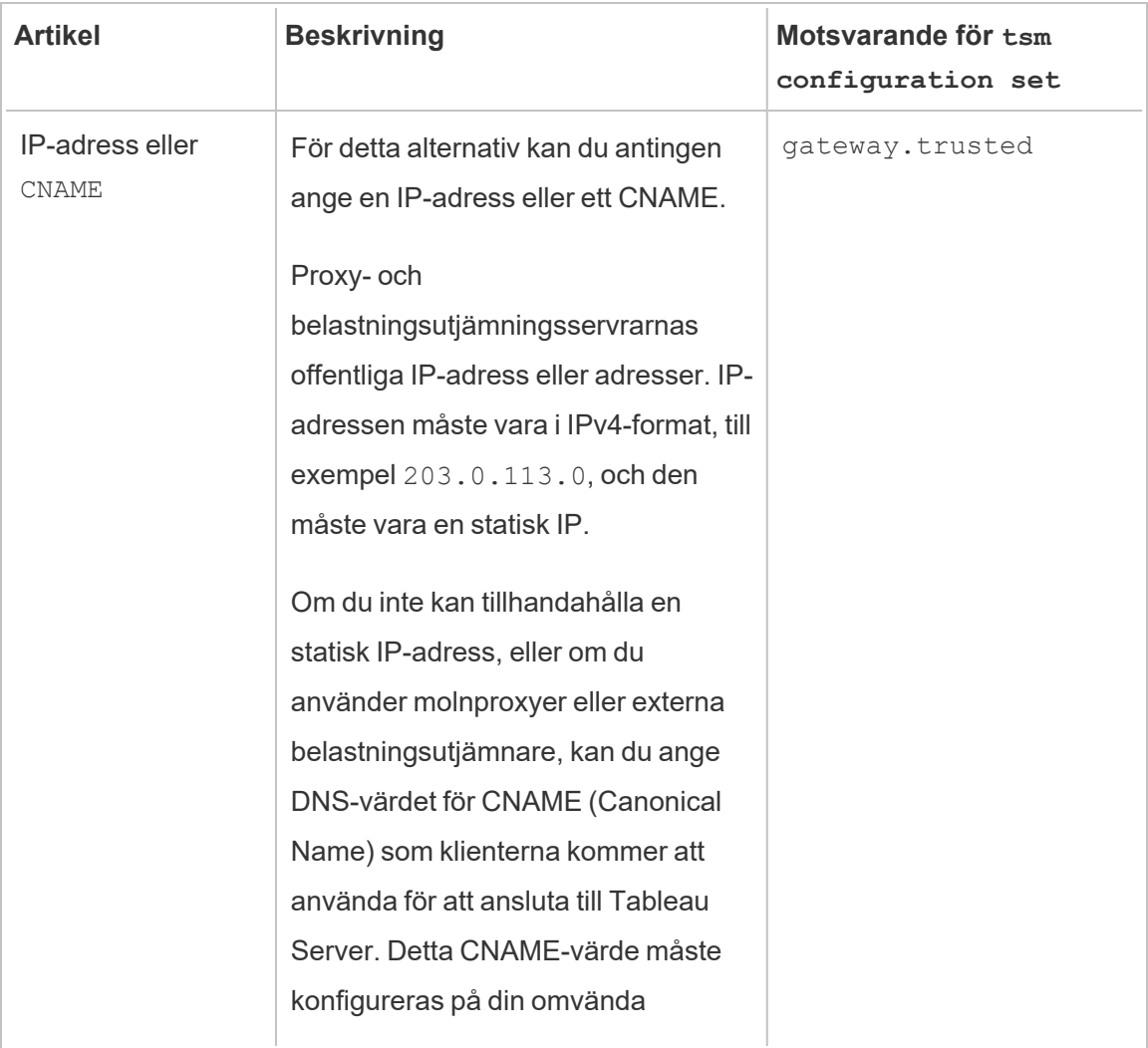

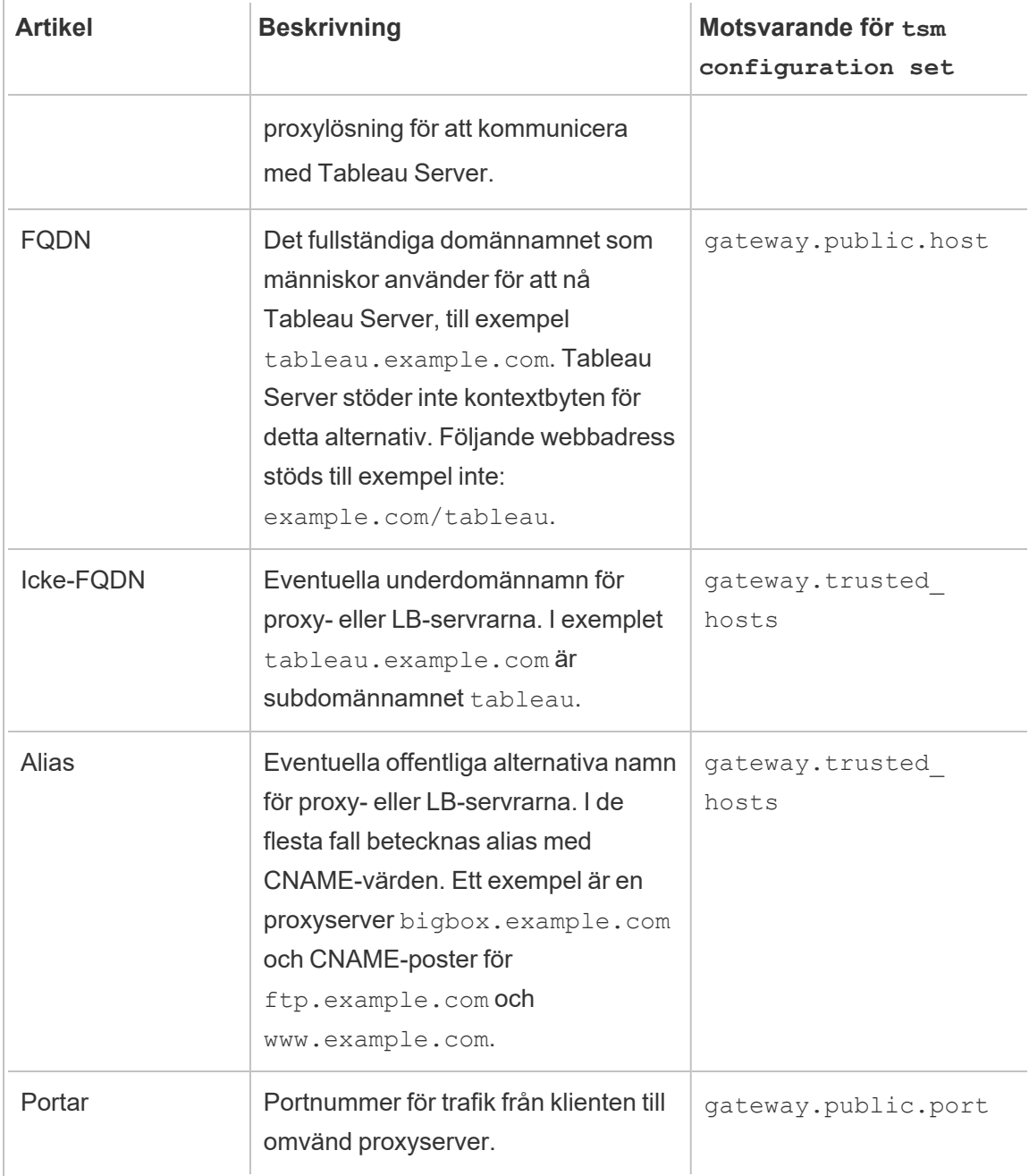

Om du använder en distribuerad installation av Tableau Server kör du följande kommandon för tsm på den initiala noden i ditt kluster.

1. Ange följande kommando för att ställa in FQDN som klienterna ska använda för att nå Tableau Server via proxy- och/eller LB-servrarna, där *name* är FQDN:

tsm configuration set -k gateway.public.host -v '*name'*

Om du till exempel når Tableau Server genom att ange

https://tableau.example.com i webbläsaren anger du följande kommando:

```
tsm configuration set -k gateway.public.host -v
'tableau.example.com'
```
2. Ange följande kommando för att ställa in proxy- och/eller LB-servrarnas adress eller CNAME, där *server\_address* är IPv4-adressen eller CNAME-värdet:

tsm configuration set -k gateway.trusted -v '*server\_ip\_address*'

Om organisationen använder flera proxy- och/eller LB-servrar anger du flera IPv4 adresser och separerar dem med kommatecken. IP-intervall stöds inte. Minimera antalet poster för gateway.trusted i syfte att förbättra start och initiering av Tableau Server.

3. Ange följande kommando för att ange alternativa namn för proxy-/LB-servrarna, till exempel deras fullständiga domännamn, eventuella ej fullständiga domännamn och eventuella alias. Om det finns mer än ett namn separerar du namnen med ett kommatecken.

```
tsm configuration set -k gateway.trusted_hosts -v 'name1,
name2, name3'
```
#### Till exempel:

```
tsm configuration set -k gateway.trusted hosts -v
'proxy1.example.com, proxy1, ftp.example.com, www.example.com'
```
4. Om proxyservern använder SSL för att kommunicera med Internet kör du följande kommando som talar om för Tableau att den omvända proxyservern använder port 443 istället för port 80:

tsm configuration set -k gateway.public.port -v 443

**Obs!** Om proxyservern använder SSL för att kommunicera med Tableau Server måste SSL konfigureras och aktiveras på Tableau Server.

5. Ange följande kommando för att göra ändringarna:

```
tsm pending-changes apply
```
Om de väntande ändringarna kräver att servern startas om visar kommandot pending-changes apply en kommandotolk så att du vet att en omstart kommer att ske. Kommandotolken visas även om servern stoppas, men i så fall sker ingen omstart. Du kan utelämna tolken med alternativet --ignore-prompt, men det påverkar inte omstartsbeteendet. Om ändringarna inte kräver omstart används de utan någon kommandotolk. Du hittar mer information i tsm [pending-changes](#page-2520-0) apply.

## Konfigurera den omvända proxy- eller belastningsutjämningsservern till att fungera med Tableau Server

När en klient använder Tableau Server via en omvänd proxyserver eller belastningsutjämnare måste specifika meddelanderubriker bevaras (eller läggas till). Alla servrar i meddelandekedjan måste representeras i inställningarna gateway.trusted hosts och gateway.trusted.

Följande grafik visar exempelrubriker för en meddelandekedja med ett hopp där proxyservern kommunicerar direkt med Tableau Server:

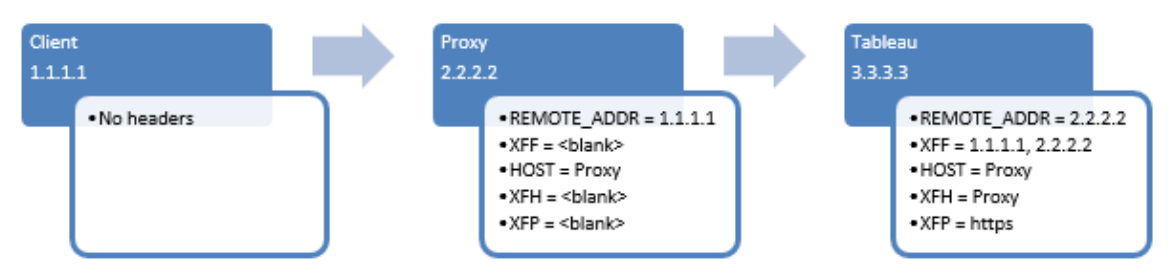

Följande grafik visar exempelrubriker för en meddelandekedja med flera hopp där meddelandet går igenom två proxyservrar innan det ansluts till Tableau Server:

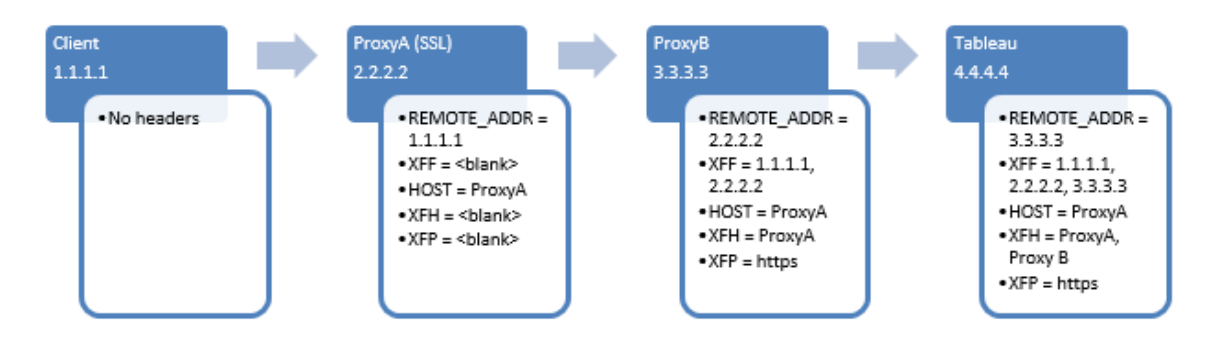

Följande tabell beskriver vad dessa rubriker är och hur de relaterar till konfigurationsinställningarna på Tableau Server:

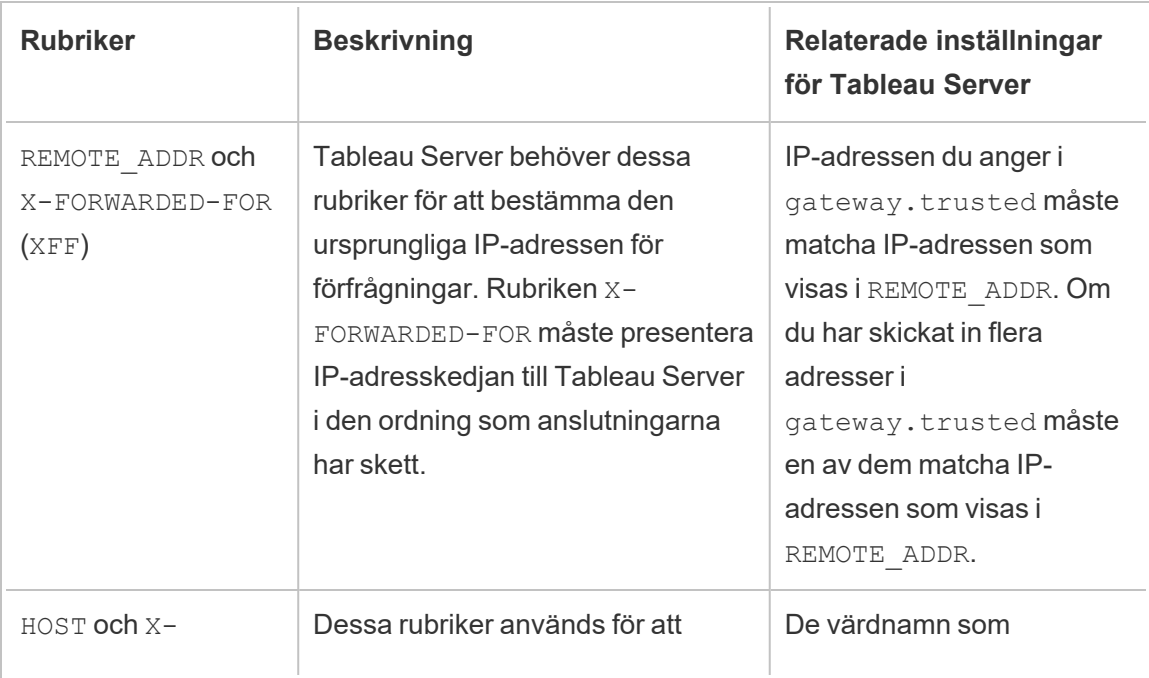

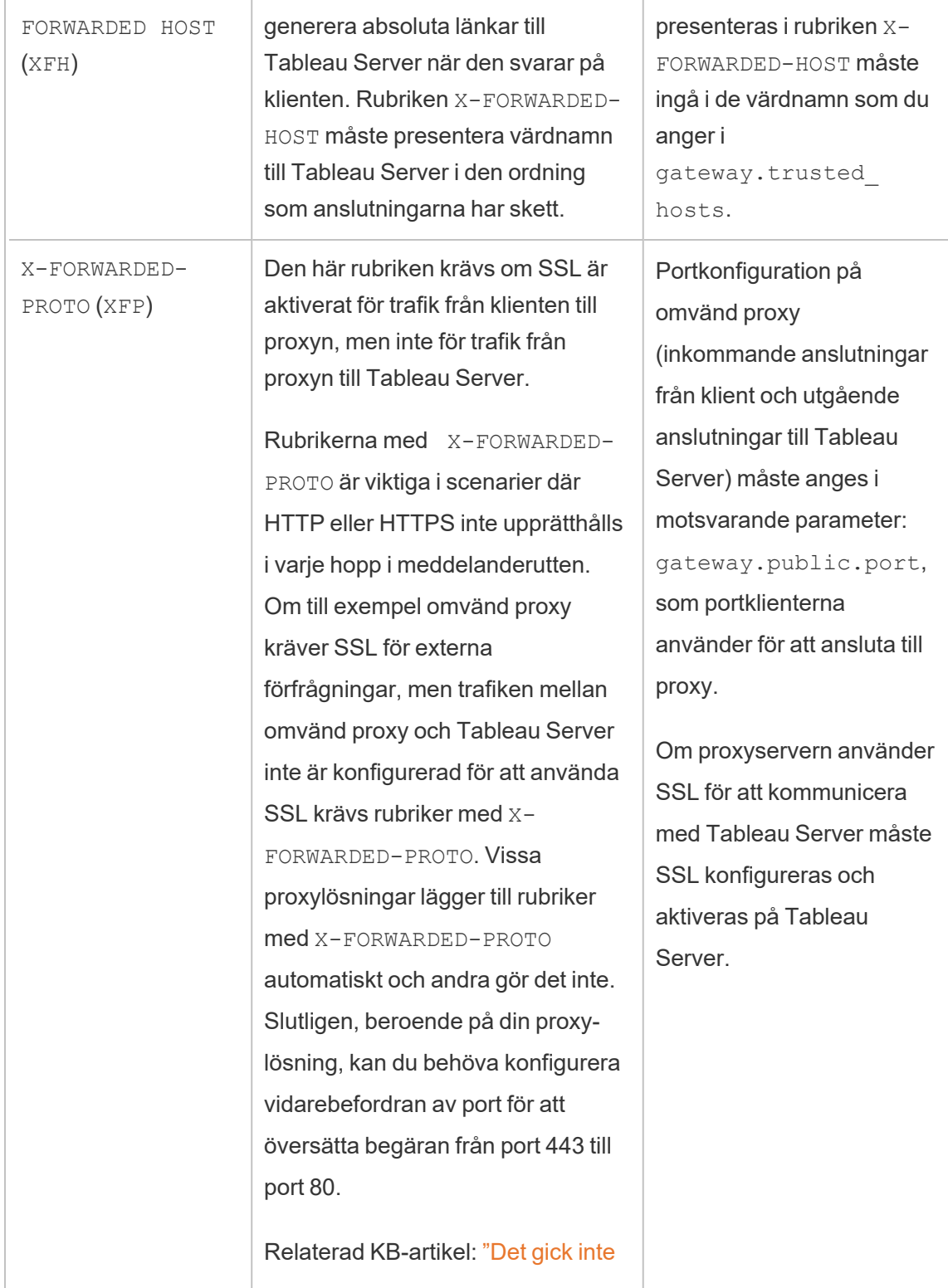

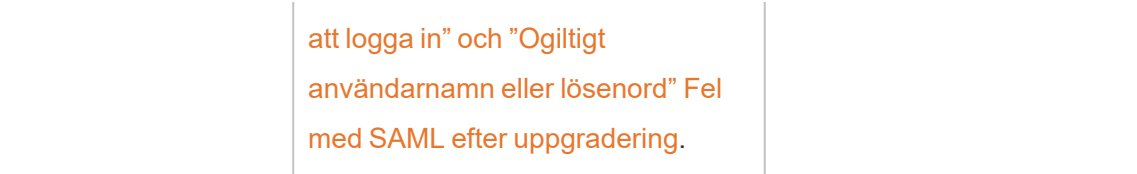

## Validera konfigurationen för omvända proxyservrar och belastningsutjämnare

Om du vill validera din gateway-till-Tableau Server-konfiguration ska du publicera arbetsböcker och datakällor med Tableau Server-webbredigering eller Tableau Desktop. Om du ansluter med en webbläsare till Tableau Server från Internet ska du se till att du använder en [rekommenderad](https://www.tableau.com/sv-se/products/techspecs#server) webbläsare. Publicera och visa arbetsböcker som använder befintliga datakällor samt en datakälla som du har publicerat. Använd länkarna nedan för att bekanta dig med anslutning till Tableau Server som slutanvändare.

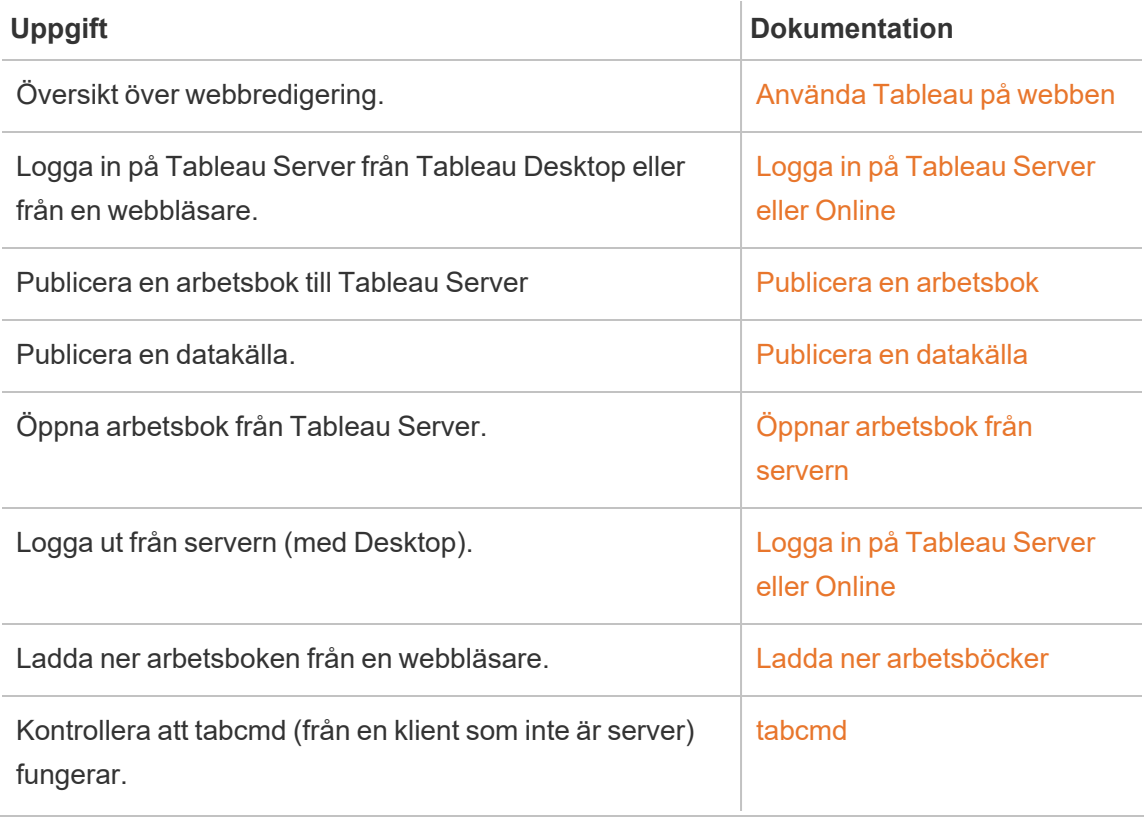

### Relaterade ämnen

- [Internetåtkomstkrav](https://help.tableau.com/current/desktopdeploy/sv-se/desktop_deploy_proxy.htm) för Tableau Desktop
- Lägga till en [belastningsutjämnare](#page-672-0)

# Driftsätta

De här avsnitten innehåller information om hur du installerar, konfigurerar och uppgraderar Tableau Server på Linux.

Letar du efter Tableau Server för Windows? Läs mer i Installera och [konfigurera](https://help.tableau.com/current/server/sv-se/install.htm) Tableau **[Server](https://help.tableau.com/current/server/sv-se/install.htm)** 

## Validera driftsättningsplanen för servern

Innan du ger dig in på att installera en ny Tableau Server-driftsättning i organisationen bör du överväga alternativen noga. I de flesta organisationer är Tableau Cloud en mer tillförlitlig och kostnadseffektiv analyslösning jämfört med en lokal installation av Tableau Server. Om du vill veta mer om hur väl Tableau Cloud passar er organisation kan du läsa det här blogginlägget, Should I move my [analytics](https://www.tableau.com/sv-se/blog/should-i-move-my-analytics-cloud) to the cloud? (på engelska).

Kör du redan Tableau Server och vill migrera till Tableau Cloud? Se Guide till [manuell](https://help.tableau.com/current/guides/migration/sv-se/emg_intro.htm) [migrering](https://help.tableau.com/current/guides/migration/sv-se/emg_intro.htm) för Tableau Cloud.

Om du har kommit till slutsatsen att ni måste installera Tableau Server lokalt bör du använda följande föreskrivna Tableau-driftsättning i [Driftsättningsguide](https://help.tableau.com/current/guides/enterprise-deployment/sv-se/edg_intro.htm) för Tableau Server för företag. Den innehåller en skalbar och säker referensarkitektur som bygger på ett datanätverk med flera nivåer och har testats utförligt och stöds. Framöver satsar vi fullt ut på denna referensarkitektur för att underlätta funktionslanseringar och förbättra uppgraderingsscenarierna.

## <span id="page-335-0"></span>Installera och konfigurera Tableau Server

I avsnitten längst ned på den här sidan beskrivs hur du installerar och konfigurerar Tableau Server. Om du installerar en distribuerad driftsättning (kluster) använder du stegen i det här avsnittet för att installera den ursprungliga noden. Mer information om hur du installerar ytterligare noder finns i Distribuerade och högtillgängliga Tableau [Server-installationer.](#page-560-0)

När du har kört installationen måste du fortsätta installationen genom att aktivera en licens, registrera Tableau Server och konfigurera olika inställningar, inklusive autentisering.

## Andra installeringsmetoder

Det finns några alternativa metoder som du kan använda för att installera Tableau Server.

- En snabbstartsprocedur för att installera Tableau Server i en icke-produktionsmiljö finns i [Snabbinstallation.](#page-404-0)
- Om du vill få en komplett beskrivning från start till slut av hur du driftsätter en företagsförberedd referensarkitektur med fyra noder i ett nivåindelat datacenter ska du läsaguiden för [företagsdriftsättning](https://help.tableau.com/current/guides/enterprise-deployment/sv-se/edg_intro.htm) för Tableau Server.
- [Automatisk](#page-413-0) installation av Tableau Server.
- Om du installerar Tableau Server i en miljö utan anslutning till internet läser du Installera Tableau Server i en [frånkopplad](#page-420-0) miljö.
- Du kan även installera Tableau Server på olika molnplattformar. Läs mer i [Installera](#page-3033-0) Tableau Server lokalt i en offentlig [molntjänst.](#page-3033-0)

## Validera driftsättningsplanen för servern

Innan du ger dig in på att installera en ny Tableau Server-driftsättning i organisationen bör du överväga alternativen noga. I de flesta organisationer är Tableau Cloud en mer tillförlitlig och kostnadseffektiv analyslösning jämfört med en lokal installation av Tableau Server. Om du vill

veta mer om hur väl Tableau Cloud passar er organisation kan du läsa det här blogginlägget, Should I move my [analytics](https://www.tableau.com/sv-se/blog/should-i-move-my-analytics-cloud) to the cloud? (på engelska).

Kör du redan Tableau Server och vill migrera till Tableau Cloud? Se Guide till [manuell](https://help.tableau.com/current/guides/migration/sv-se/emg_intro.htm) [migrering](https://help.tableau.com/current/guides/migration/sv-se/emg_intro.htm) för Tableau Cloud.

Om du har kommit till slutsatsen att ni måste installera Tableau Server lokalt bör du använda följande föreskrivna Tableau-driftsättning i [Driftsättningsguide](https://help.tableau.com/current/guides/enterprise-deployment/sv-se/edg_intro.htm) för Tableau Server för företag. Den innehåller en skalbar och säker referensarkitektur som bygger på ett datanätverk med flera nivåer och har testats utförligt och stöds. Framöver satsar vi fullt ut på denna referensarkitektur för att underlätta funktionslanseringar och förbättra uppgraderingsscenarierna.

## Innan du börjar

För att installera Tableau Server måste du ha en dator som uppfyller maskinvarukraven. Du får ett informationsmeddelande om datorn uppfyller minimikraven men inte de rekommenderade minimikraven. I det här fallet kan datorns maskinvara hantera en provinstallation av Tableau, men den räcker inte till för en produktionsmiljö. Mer information finns i Innan du [installerar …](#page-337-0).

## Installationssteg

Följande steg beskriver hur du installerar Tableau Server på en enda dator. Följ stegen för att installera Tableau Server i en enda serverdistribution. Installera den ursprungliga noden i en Tableau Server-driftsättning med flera noder. Kör stegen i sekvens.

- 1. [Installera](#page-358-0) och initiera TSM
- 2. Aktivera och [registrera](#page-364-0) Tableau Server
- 3. Konfigurera initiala [nodinställningar](#page-383-0)
- 4. Lägg till ett [administratörskonto](#page-400-0)
- 5. Validera [installationen](#page-402-0)

## <span id="page-337-0"></span>Innan du installerar …

**Obs!** Du hittar mer information om de tekniska specifikationerna för Tableau Server på Tableaus webbplats, [här](http://www.tableau.com/sv-se/products/techspecs#server).

Det här avsnittet innehåller krav och rekommendationer som ni bör beakta innan ni installerar Tableau Server i en produktionsmiljö.

- Om du inte är bekant med Tableau Server sedan tidigare och vill driftsätta det i organisationen rekommenderar vi att du först driftsätter Tableau Server som en enda server i en testmiljö. Det enklaste sättet att utföra en installation av bara en server är att följa stegen i [Snabbinstallation.](#page-404-0)
- Om du vill få en komplett beskrivning från start till slut av hur du driftsätter en företagsförberedd referensarkitektur med fyra noder i ett nivåindelat datacenter ska du läsaguiden för [företagsdriftsättning](https://help.tableau.com/current/guides/enterprise-deployment/sv-se/edg_intro.htm) för Tableau Server.
- <sup>l</sup> Om ni driftsätter Tableau Server i ett distribuerat kluster läser du Krav för [distribuerade](#page-568-0) [installationer](#page-568-0) utöver de krav och rekommendationer som beskrivs i det här avsnittet.
- Om ni migrerar från Tableau Server på Windows till Tableau Server på Linux läser du Migrera Tableau Server från [Windows](#page-759-0) till Linux.

#### Validera driftsättningsplanen för servern

Innan du ger dig in på att installera en ny Tableau Server-driftsättning i organisationen bör du överväga alternativen noga. I de flesta organisationer är Tableau Cloud en mer tillförlitlig och kostnadseffektiv analyslösning jämfört med en lokal installation av Tableau Server. Om du vill veta mer om hur väl Tableau Cloud passar er organisation kan du läsa det här blogginlägget, Should I move my [analytics](https://www.tableau.com/sv-se/blog/should-i-move-my-analytics-cloud) to the cloud? (på engelska).

Kör du redan Tableau Server och vill migrera till Tableau Cloud? Se Guide till [manuell](https://help.tableau.com/current/guides/migration/sv-se/emg_intro.htm) [migrering](https://help.tableau.com/current/guides/migration/sv-se/emg_intro.htm) för Tableau Cloud.

Om du har kommit till slutsatsen att ni måste installera Tableau Server lokalt bör du använda följande föreskrivna Tableau-driftsättning i [Driftsättningsguide](https://help.tableau.com/current/guides/enterprise-deployment/sv-se/edg_intro.htm) för Tableau Server för företag. Den innehåller en skalbar och säker referensarkitektur som bygger på ett datanätverk med

flera nivåer och har testats utförligt och stöds. Framöver satsar vi fullt ut på denna referensarkitektur för att underlätta funktionslanseringar och förbättra uppgraderingsscenarierna.

#### Maskinvarurekommendationer för produktionsinstallationer

Följande lista innehåller minimikraven för maskinvara för en produktionsinstallation av Tableau Server med en enda nod:

**Viktig:** Dessa rekommendationer är minimikrav och återspeglar kanske inte kraven för din installation och organisation. Det finns till exempel flera faktorer som påverkar kraven på diskutrymme, bland annat om du kommer att publicera extrakt eller flöden och antalet arbetsböcker i Tableau Server. Mer information om vad som kan påverka kraven på ledigt diskutrymme finns i Nödvändigt [diskutrymme.](#page-277-0)

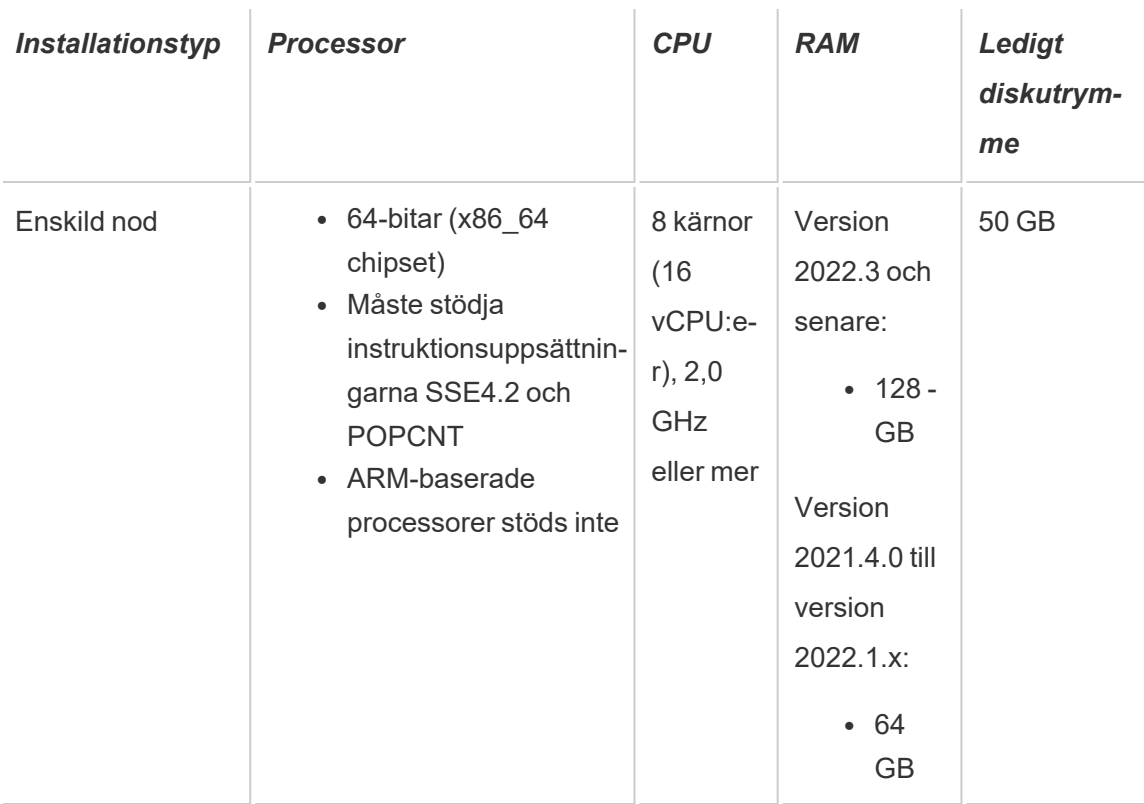

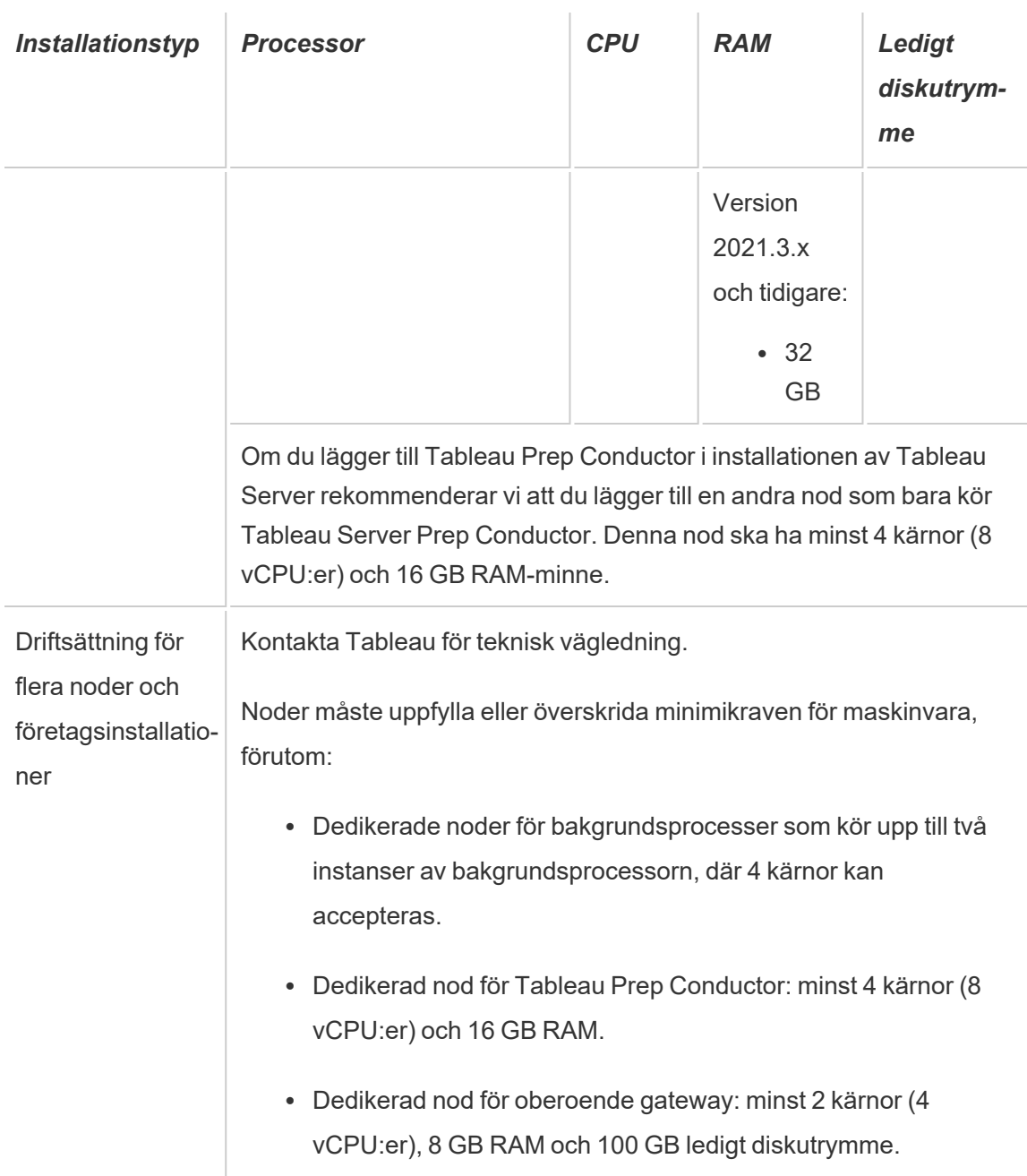

**Viktigt:** Kravet på diskutrymme kan inte kontrolleras förrän du initierar TSM. Om du inte har tillräckligt med utrymme får du inte veta detta förrän du har installerat Tableau Server-paketet.

50 GB tillgängligt diskutrymme, med minst 15 GB allokerat till katalogen /opt och resten allokerat till katalogen /var för datalagring.

• Ledigt diskutrymme beräknas när installationsprogrammet för Tableau Server har tagits bort. Installationsprogrammet använder cirka 1 GB utrymme. Du kan behöva tilldela ytterligare diskutrymme beroende på olika faktorer, till exempel om du ska använda extrakt.

De huvudsakliga Tableau Server-delarna måste installeras i en katalog med minst 15 GB ledigt diskutrymme. Tableau Server-paketet installeras om du försöker installera Tableau Server på en dator som inte har tillräckligt med utrymme, men du kan inte fortsätta med installationen. Som standard är installationsplatsen katalogen /opt. Du kan ändra installationsplatsen för Tableau Server på RHEL-distributioner.

Om du planerar att använda extrakt i stor utsträckning kan du behöva tilldela ytterligare diskutrymme. Du kan ange en annan katalog för lagring av data (extrakt) under installationen.

<sup>l</sup> **Utrymmeskrav för nätverksanslutna enheter för extern fillagring:** Om du planerar att konfigurera Tableau Server med extern [fillagring](#page-3412-0) måste du beräkna hur mycket lagringsutrymme som ska avsättas på den nätverksanslutna enheten.

Beräkna lagringsutrymme: Du måste ta hänsyn till mängden lagringsutrymme som krävs för att publicera och uppdatera extrakt. Dessutom måste du ta hänsyn till storleken på lagringsplatsens säkerhetskopia, om du inte uttryckligen väljer att köra säkerhetskopieringen separat enligt beskrivningen i avsnittet [Alternativ](#page-3434-0) 2: [Säkerhetskopiera](#page-3434-0) lagringsplatsen separat.

- $\bullet$  Extrakt:
	- Tänk på antalet extrakt som kommer att publiceras till Tableau Server och storleken på varje extrakt. Testa behovet genom att publicera flera extrakt till Tableau Server och sedan kontrollera hur mycket diskutrymme som används. Du kan använda denna mängd diskutrymme för att enklare räkna ut hur många extrakt som kommer att publiceras till Tableau Server med tiden samt hur varje befintligt extrakt kommer att öka i storlek.
- Tänk på utrymmet som krävs av temp-mappen när extrakten uppdateras. Temp-mappen, där ett extrakt lagras under uppdatering, kan kräva upp till tre gånger mer utrymme än extraktets slutliga storlek.
- Lagringsplatsens säkerhetskopia:
	- För att få en uppskattning av datastorleken på lagringsplatsen kan du kontrollera storleken på katalogen <data directory>/pgsql/data/base.
	- Om du vill veta den exakta storleken på lagringsplatsens data öppnar du säkerhetskopian och använder storleken på filen workgroup.pg dump.
- Antalet kärnor baseras på "fysiska" kärnor. Fysiska kärnor kan representera verklig servermaskinvara eller kärnor på en virtuell dator (VM). Hyper-threading ignoreras vid räkning av kärnor.
- <sup>l</sup> RAM-minnet som visas är det minsta som rekommenderas för en installation med en nod. Installationen kan fungera bättre med mer RAM-minne, beroende på till exempel aktivitet, antal användare och bakgrundsjobb.

En fullständig lista med rekommendationer och minimikrav finns i avsnittet [Minsta](#page-351-0) maskinvarukrav och [rekommendationer](#page-351-0) för Tableau Server. Information om de maskinvaruspecifikationer som Tableau använder internt för att testa skalbarhet finns i [Maskinvarurekommendationer](#page-281-0) för produktionsinstallationer.

När det gäller driftsättning i offentliga moln på Amazon Web Services och Google Cloud Platform så är deras "vCPU" i själva verket en CPU-hypertråd, inte en komplett CPU-kärna. Vid dimensionering av molninstanser behöver du dubbelt så många vCPU jämfört med vad som anges i CPU-kraven för Tableau Server (8 vCPU krävs för en minimal testinstallation, 16 vCPU rekommenderas för en installation med bara en nod).

#### **Operativsystemkrav**

Följande Linux-distributioner stöds:

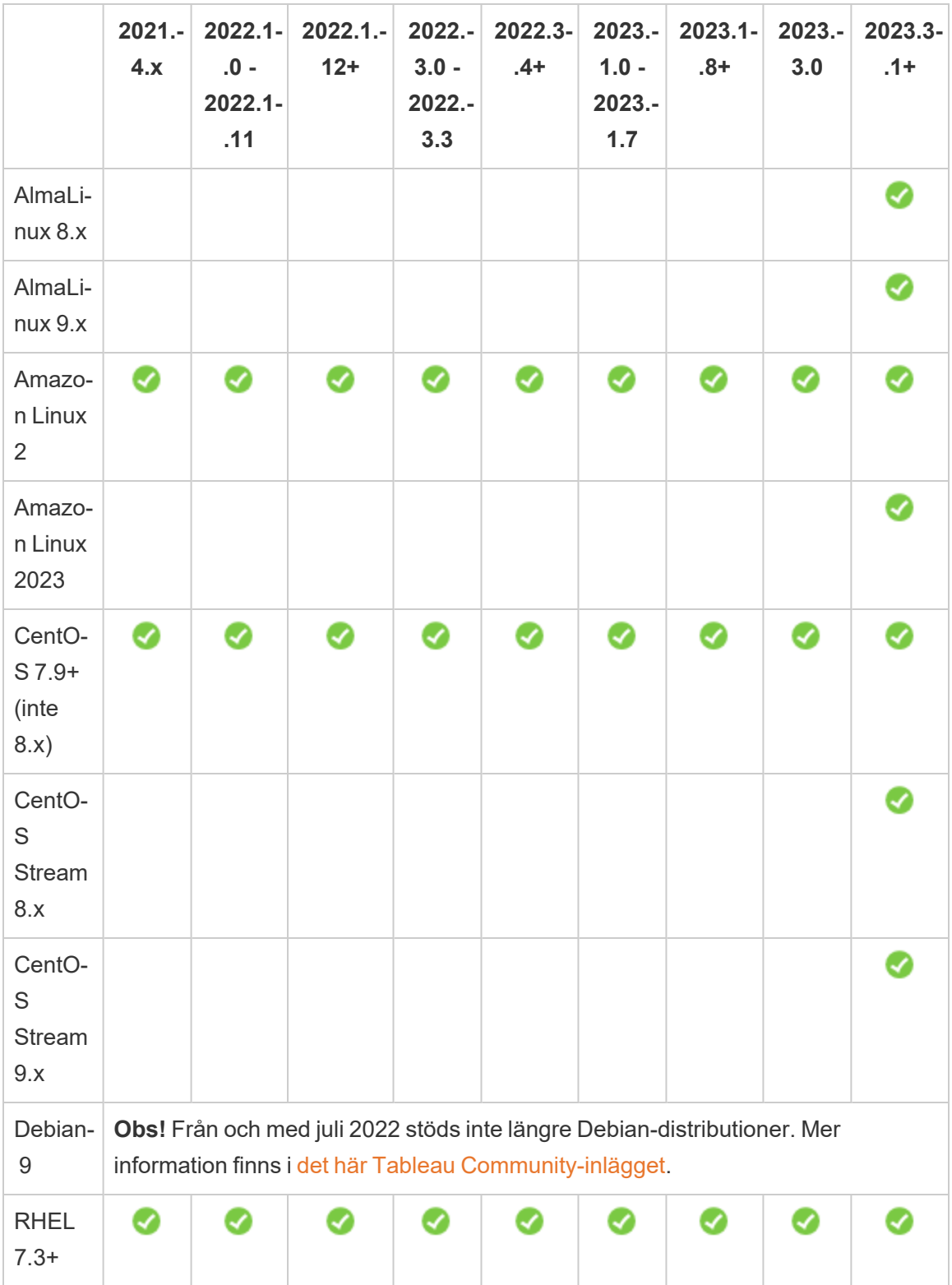

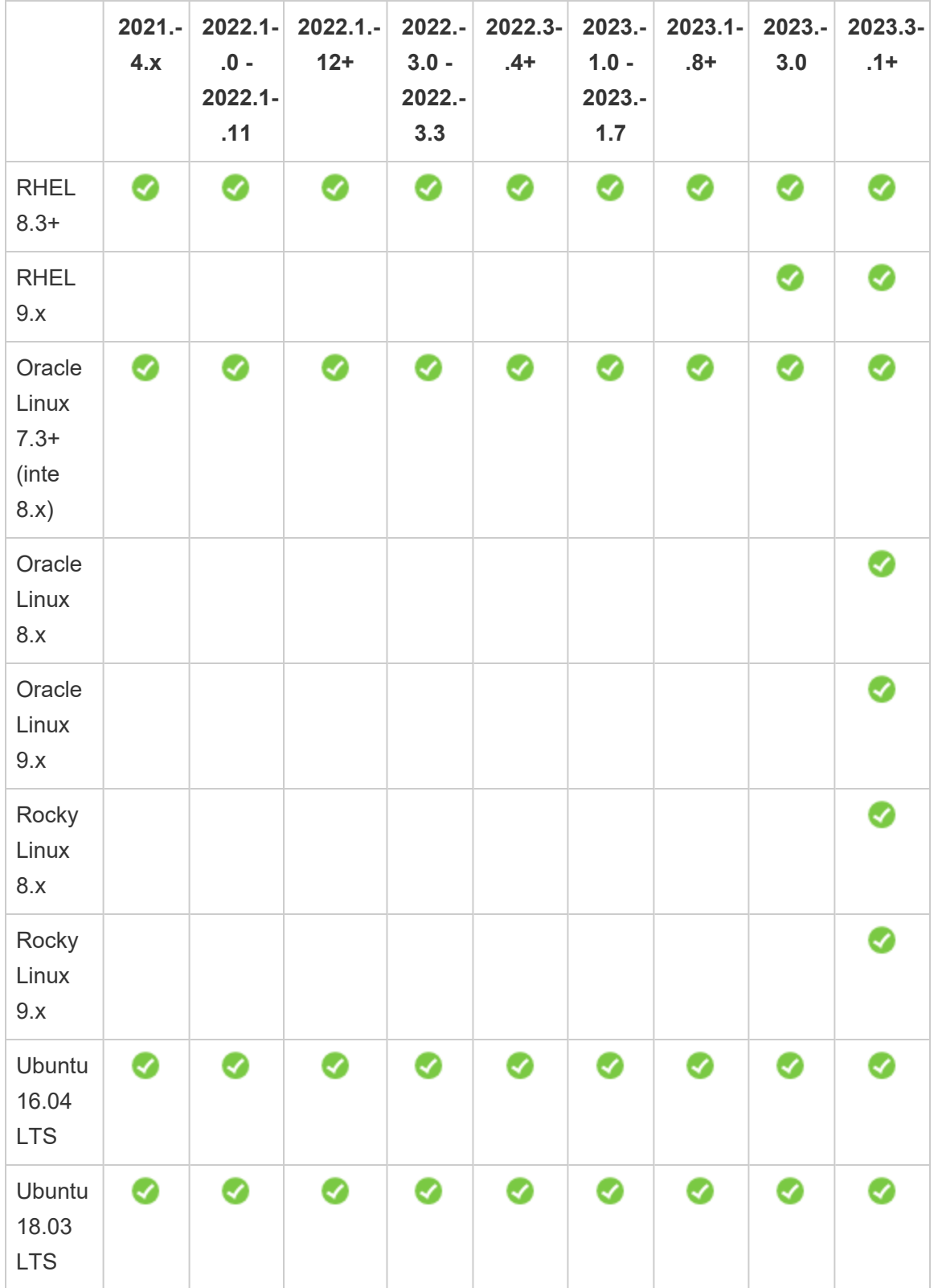

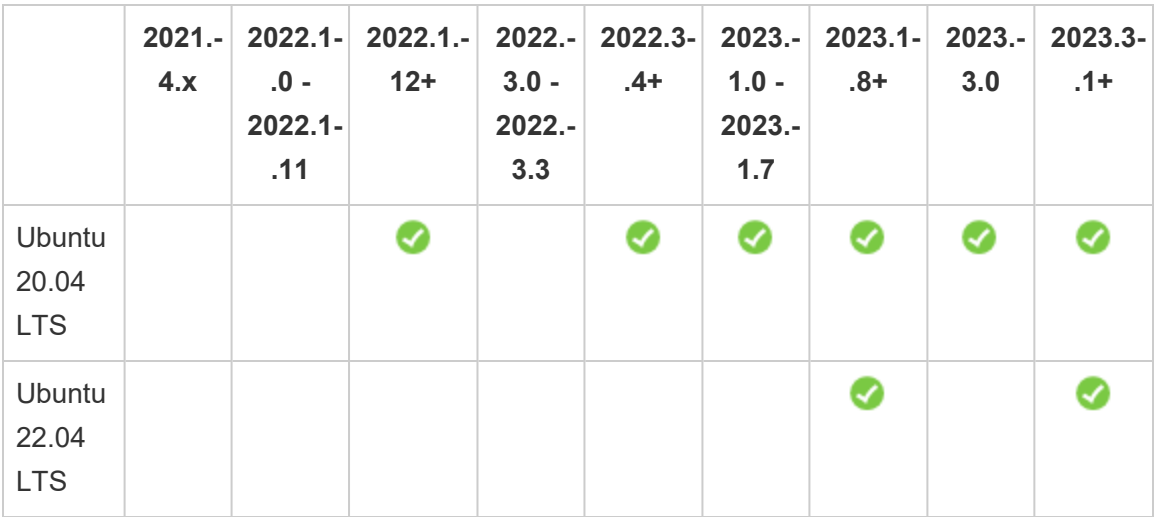

Information om kraven för Linux-distributioner med Tableau Server i en container finns i Stödda [distributioner](#page-441-0) för byggnad.

**Viktigt:** För att säkerställa att du har de senaste säkerhets- och funktionskorrigeringarna rekommenderar Tableau starkt att du använder den senaste versionen av Linux-distributionen som du driftsätter på. Tableau testar och validerar normalt på den senaste mindre versionen av en större distributionsversion som stöds.

Ytterligare anteckningar om Linux-distributioner:

- Distributioner från Red Hat Enterprise Linux (RHEL), CentOS, Oracle Linux och Amazon Linux kallas kollektivt RHEL-liknande i denna dokumentation.
- Från och med juli 2022 stöds inte längre Debian-distributioner. Mer information finns i det här Tableau [Community-inlägget](https://community.tableau.com/s/news/a0A4T0000011xDOUAY/debian-end-of-life).
- Icke-LTS-utgåvor av Ubuntu stöds inte.
- Ubuntu version 17.04 stöds inte.
- Stöd för Ubuntu version 20.04 lades till i Tableau Server version 2023.1.0 och i underhållsversionerna av Server 2022.1.12 och 2022.3.4. Det stöds inte i tidigare versioner.
- Tidigare versioner av CentOS och Ubuntu stöds inte eftersom Tableau Server kräver systemd för processhantering.
- Installationsversionen med filtillägget debinstalleras både på Ubuntu- och Debiandistributioner.
- Anpassade kärnor stöds inte.

I en installation av Tableau Server med flera noder måste alla datornoder där du installerar Tableau köra Linux och dessutom samma distribution av Linux.

#### Installationskatalog

De huvudsakliga Tableau Server-komponenterna installeras som standard i katalogen /opt.

- Den katalog där du installerar Tableau Server måste ha minst 15 GB ledigt diskutrymme. Tableau Server-paketet installeras om du försöker installera Tableau Server på en dator som inte har tillräckligt med utrymme, men du kan inte fortsätta med installationen.
- Du kan ange en annan installationsplats än standardplatsen på RHEL-liknande system, men du kan inte ändra installationsplatsen på Ubuntu.
- Ange inte en symbolisk länk eller en katalog på en NFS-volym (Network File System) när du anger en annan installationsplats än standardplatsen på RHEL-liknande system.

#### <span id="page-345-0"></span>Datakatalog

Tableau Server skapar som standard en datakatalog för allt innehåll och alla extrakt som hanteras av Tableau. Katalogen skapas här: /var/opt/tableau/tableau server.

Du kan ange en annan katalog för datalagring (extrakt) under installationen. Om du tänker använda en annan katalog skapar du inte den katalogen. Låt i stället Tableau Serverinstallationen skapa katalogen. Datakatalogen kräver särskilda behörigheter som anges under installationen.

Om du vill byta datakatalog måste du skicka en flagga tillsammans med sökvägen för datakatalogen när du kör skriptet initialize-tsm. Se Hjälputdata för skriptet [initialize-tsm.](#page-2986-0)

Om du ändrar standarddatakatalogen:

- Ange inte en symbolisk länk eller en plats för datakatalogen på en NFS-volym (Network File System).
- Ange inte en datakatalog med en sökväg som innehåller en punkt eller ett blanksteg. Om sökvägen innehåller en punkt eller ett blanksteg misslyckas initieringen.
- Datakatalogen måste vara en annan katalog än installationskatalogen.

**Viktigt**: Du kan inte ändra datakatalogens plats efter att du kört initialize-tsm. Datakatalogens plats består under hela driftsättningens livstid, inklusive efterföljande uppgraderingar.

#### Tableau Prep Conductor

Tableau Prep Conductor är en av processerna på Tableau Server. Den kör ett flöde, kontrollerar anslutningens inloggningsuppgifter och skickar en varning om ett flöde misslyckas. Tableau Prep Conductor utnyttjar schemaläggnings- och spårningsfunktionerna i Tableau Server så att du kan automatisera körningsflöden för att uppdatera flödesutdata i stället för att logga in på Tableau Prep Builder för att köra enskilda flöden manuellt efterhand som data förändras.

Tableau Prep Conductor har en separat licens och är tillgängligt via Datahantering-licensen. Mer information om licensiering för Tableau Prep Conductor finns i Licens för [Datahantering](#page-3578-0).

Du bör aktivera Tableau Prep Conductor på en dedikerad nod. Du hittar mer information här:

- Om du installerar en ny Tableau Server läser du Steg 1 (ny [installation\):](#page-3596-0) Installera Tableau Server med Tableau Prep [Conductor.](#page-3596-0)
- Om du lägger till Tableau Prep Conductor i en befintlig installation av Tableau Server läser du Steg 1 (befintlig [installation\):](#page-3603-0) Aktivera Tableau Prep Conductor.

### Ytterligare krav

Se till att miljön även uppfyller följande ytterligare krav:

#### **Värdnamn**

- <sup>l</sup> Tableau Server måste kunna matcha värdnamnet till en IP-adress antingen med hjälp av domännamnservern (DNS) eller en lokal värdfil på den dator som kör Tableau Server. Som standard lagras värdfilerna i /etc/hosts.
- Serverns värdnamn får inte ändras efter att du startat Tableau Services Manager under konfigurationen. Detta kan till exempel hända om du använder paketet "cloudinit" för att initiera en virtuell dator och sedan installerar Tableau Server på den virtuella datorn.
- Värdnamn som innehåller understreck () stöds inte av Tableau Server.

#### **Statisk IP-adress**

Den dator där du installerar Tableau Server måste ha en statisk IPv4- eller IPv6-adress.

#### **Databasdrivrutiner**

För att kunna ansluta till specifika datakällor måste rätt databasdrivrutiner vara installerade på den dator där du installerar Tableau Server. Mer information finns i [Databasdrivrutiner](#page-586-0).

#### **Tillgängliga portar**

TSM och Tableau Server kräver båda en tillgänglig TCP-port för att du ska kunna komma åt dem. TSM använder som standard port 8850, och gateway-tjänsten för Tableau Server använder som standard port 80. Du bör försäkra dig om att varken port 8850 eller port 80 används på det aktuella systemet innan du installerar Tableau Server. Om de portarna inte är tillgängliga kan TSM- och gateway-portarna mappas om dynamiskt till andra portnummer, och det finns för tillfället inget gränssnitt för att visa vilka portar de har mappats om till.

Läs mer i Tableau Services [Manager-portar](#page-2964-0).

#### **Konfiguration av lokal brandvägg**

Om du kör en brandvägg på datorn där du ska installera Tableau Server, måste du öppna följande standardportar för Tableau Server-trafik. Alla portnummer utom 443 kan ändras.

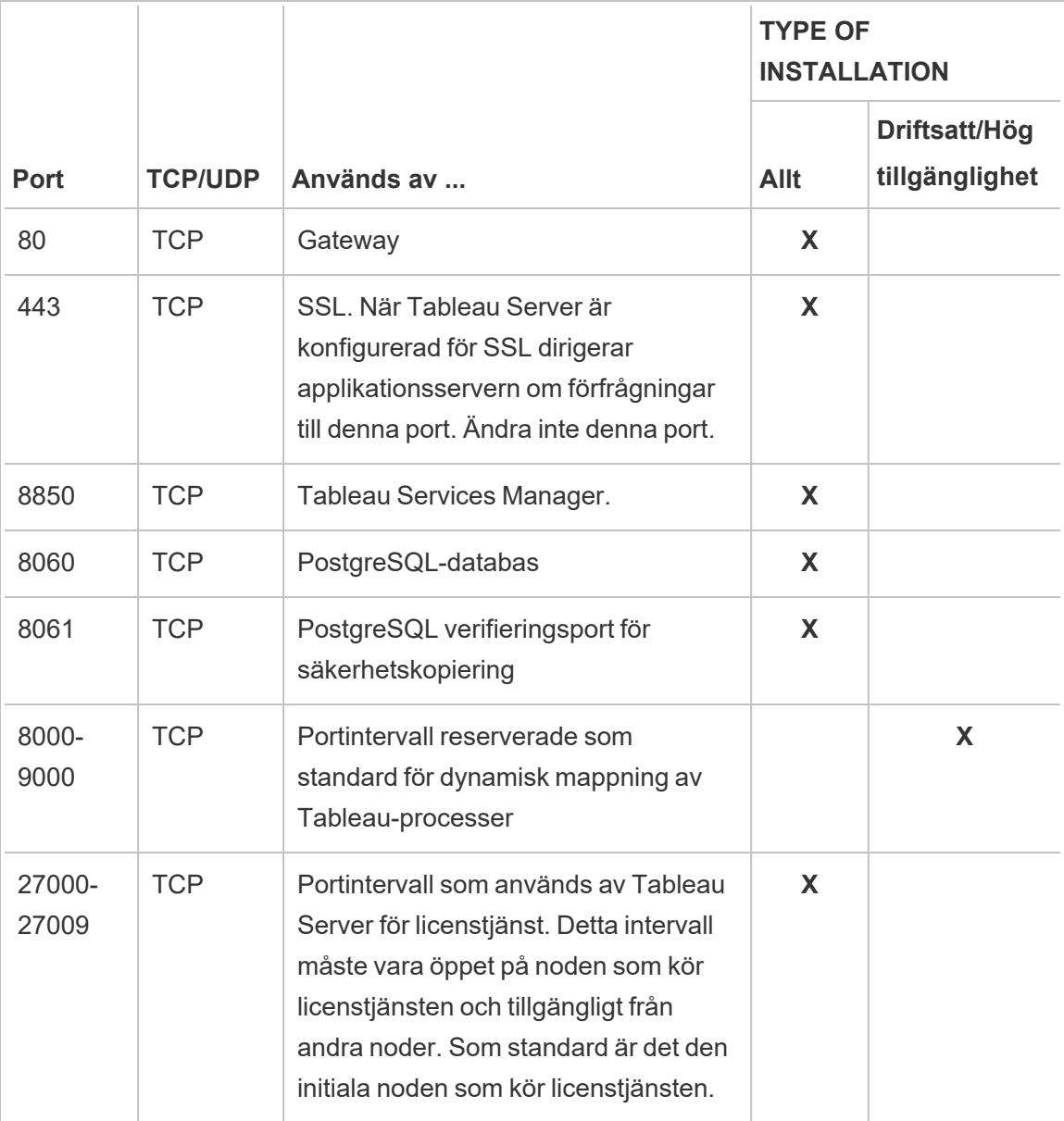

Läs mer i Tableau Services [Manager-portar](#page-2964-0) och [Konfigurera](#page-408-0) en lokal brandvägg.

#### **Systemanvändare och grupper**

Tableau Server på Linux behöver använda en oprivilegierad användare och två grupper för att fungera korrekt. Standardkontot och grupperna skapas automatisk i Tableau under konfigurationen. Du kan också ange befintliga konton om du vill. Läs mer i [Systemanvändare](#page-305-0) och [grupper](#page-305-0)

och [TSM-behörighetsgrupp.](#page-260-0)

#### **Sudo- och rotåtkomst**

Alla installations- och administrationsuppgifter för Tableau Server måste köras med rotbehörighet. Detta uppnås ofta med sudo-kommandot, men det går också att köra kommandona direkt som rotanvändare.

För att installera Tableau Server med rotkontot måste du ange ett användarkonto under installationen. Det kontot används sedan för att hantera TSM. Ange önskat konto genom att köra skriptet initialize-tsm med alternativet -a. Se Hjälputdata för skriptet [initialize-tsm](#page-2986-0).

#### **Kontolösenord**

Det användarkonto som du använder för att installera och administrera Tableau Server måste kunna autentisera med ett lösenord. Det innebär att användaren inte får använda något annat autentiseringssätt (till exempel autentisering med offentlig nyckel).

Om det konto du använder för att installera och initiera Tableau Server inte har något lösenord kan du ange ett med kommandot passwd:

sudo passwd \$USER

#### **Åtkomstkrav för portar**

Om du vill utföra en fjärrinstallation av Tableau Server, till exempel med SSH, kontrollerar du att följande portar är öppna:

- 8850. Den port som används för TSM-webbgränssnittet. Du kan använda det här gränssnittet för att konfigurera Tableau Server.
- 80. Den port som används för det huvudsakliga Tableau Server-webbgränssnittet.

Installationsprogrammet för Tableau Server försöker öppna de här portarna under installationen, men kan bara öppna dem för firewalld-brandväggen. Om datorn har en annan brandvägg måste du öppna portarna innan du installerar.

#### **Miljöer med virtuella behållare**

Från och med version 2021.2 kan vissa konfigurationer av Tableau Server på Linux köras i en behållare. Du kan läsa mer om de konfigurationer som stöds i Tableau Server i en [container](#page-434-0).

Tidigare versioner av Tableau Server på Linux och konfigurationer som saknar stöd har inte testats och stöds inte i miljöer med virtuella behållare, som Docker. I de här fallen fungerar Tableau Server på Linux inte som väntat när det installeras i de här miljöerna.

Paketkrav

#### **Systemd**

Tableau Server kräver systemd för att hantera tjänster. Det här paketet installeras som standard på CentOS 7 och Ubuntu 16. Om du bestämmer dig för att testa Tableau Server i en modifierad version av de här distributionerna kan du köra följande kommando för att bekräfta att systemd har installerats:

whereis systemd

Om systemd har installerats visas installationsplatsen. Du kan till exempel se följande utdata:

```
systemd: /usr/lib/systemd /etc/systemd
/usr/share/systemd /usr/share/man/man1/systemd.1.gz
```
Om systemd är installerat, men kraven för systemd inte uppfylls i den kontroll som utförs av installationsprogrammet för Tableau, är det troligt att systemd inte är igång. Kontrollera att systemd är igång genom att köra följande kommando:

ls /run/systemd

Utdata visas som en lista över filer och kataloger. Om systemd är igång inkluderar utdata system. Om system inte ingår i utdata är systemd inte igång.

#### **Antivirusprogram**

Antivirusprogram som skannar kataloger som används av Tableau Server kan skapa konflikter med installationen och den pågående användningen av Tableau Server. I vissa fall kan detta resultera i installationsfel, problem med att starta Tableau Server eller påverka prestanda. Följ rekommendationerna i [kunskapsbasen](http://kb.tableau.com/articles/howto/improving-performance-by-using-antivirus-exclusions?lang=sv-se) om du planerar att köra antivirusprogram på datorn som kör Tableau Server.

<span id="page-351-0"></span>*Fortsätt till nästa steg: Installera och [konfigurera](#page-335-0) Tableau Server.*

## Minsta maskinvarukrav och rekommendationer för Tableau Server

Följande minsta maskinvarukrav och rekommendationer gäller för alla datorer som kör Tableau Server, inklusive fysisk maskinvara och virtuella datorer (VM):

<sup>l</sup> **Minimikrav för installation** återspeglar den minsta maskinvara som din dator måste ha för att kunna installera Tableau Server. Vi rekommenderar inte att du försöker köra Tableau Server på servrar med dessa värden, även om du bara testar. Beroende på vilka funktioner du har licensierat och använder kan du uppleva dålig prestanda och en orealistisk upplevelse. I vissa fall går det inte att starta Tableau Server utan minst 20 GB minne.

För prototyp- och Proof of Concept-testning (PoC) rekommenderar vi att du använder Tableau Cloud. Det ger dig möjlighet att uppleva Tableau Server på maskinvara med lämplig storlek.

<sup>l</sup> **Minimirekommendationer för produktion** går utöver minimikraven för installation och representerar den minsta maskinvarukonfiguration som du bör använda för installation på de flesta produktionsnoder. Om din dator uppfyller de lägsta installationskraven men inte uppfyller dessa rekommendationer får du en varning av installationsprogrammet, men du kan fortsätta installationen. För vissa noder som är dedikerade till specifika uppgifter och processer som bakgrundsprocessorn eller Prep kan du eventuellt använda servrar som inte uppfyller den här

minimirekommendationen.

De rekommenderade minimikrav som listas här är avsedda som en allmän rekommendation. Rekommendationerna för din miljö kan dock skilja sig. Mer information finns i avsnittet [maskinvarurekommendationer](https://help.tableau.com/current/server/sv-se/server_baseline_config.htm#hardware-recommendations) i ämnet [Rekommenderade](https://help.tableau.com/current/server/sv-se/server_baseline_config.htm) [baslinjekonfigurationer](https://help.tableau.com/current/server/sv-se/server_baseline_config.htm).

Tableau Server bör inte heller installeras på en fysisk dator eller på en VM-instans som även kör resursintensiva program som databaser eller programservrar, eller på en VM-instans som använder delade resurser.

**Obs!** Om du installerar Tableau Server på en dator som uppfyller minimikraven men inte har minst 8 kärnor och 16 GB systemminne minskas standardantalet av alla processer som installeras till en av varje process per design. Mer information om processer finns i Gränser för [serverprocesser](#page-2963-0)

Letar du efter Tableau Server för Windows? Se Minsta [maskinvarukrav](https://help.tableau.com/current/server/sv-se/server_hardware_min.htm) och [rekommendationer](https://help.tableau.com/current/server/sv-se/server_hardware_min.htm) för Tableau Server.

#### Minimikrav vid installation av maskinvara

Vi rekommenderar starkt att alla Proof of Concept-tester (PoC) eller prototyptester görs med Tableau Cloud. Det garanterar att du kör på system med tillräckliga resurser.

Datorn som du installerar eller uppgraderar Tableau Server på måste uppfylla de minsta maskinvarukraven för installation. Om installationsprogrammet fastställer att din dator inte uppfyller följande krav kommer du inte att kunna installera Tableau Server. Även om du uppfyller de här kraven garanterar det inte att du får en bra upplevelse av att testa Tableau Server

#### **Minimikrav för maskinvara**

De här minimikraven gäller installation av Tableau Server. De är ingen garanti för att testning och användning fungerar felfritt. Minimirekommendationer när det gäller produktion finns i Minsta rekommendationer för [produktionsmaskinvara](#page-354-0).

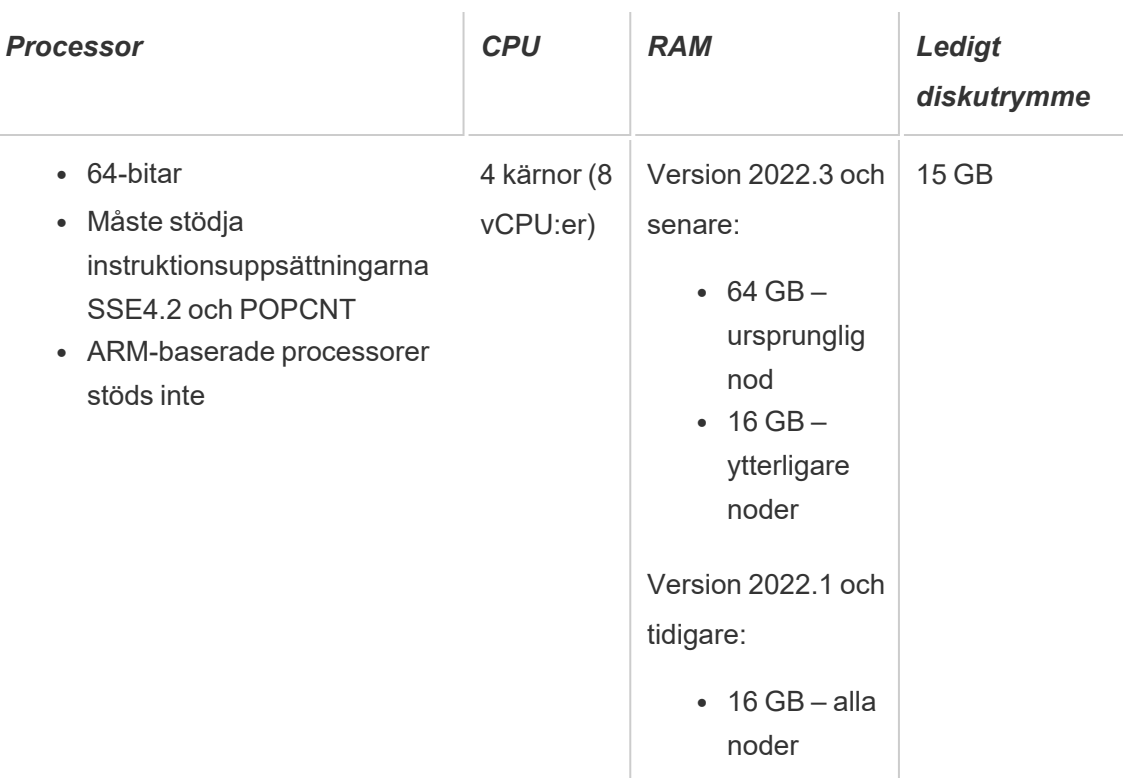

• Ledigt diskutrymme beräknas när installationsprogrammet för Tableau Server har tagits bort. Installationsprogrammet använder cirka 1 GB utrymme. Du kan behöva tilldela ytterligare diskutrymme beroende på olika faktorer, till exempel om du ska använda extrakt.

De huvudsakliga Tableau Server-delarna måste installeras i en katalog med minst 15 GB ledigt diskutrymme. Tableau Server-paketet installeras om du försöker installera Tableau Server på en dator som inte har tillräckligt med utrymme, men du kan inte fortsätta med installationen. Som standard är installationsplatsen katalogen /opt. Du kan ändra installationsplatsen för Tableau Server på RHEL-distributioner.

Om du tänker använda extrakt mycket kan du behöva tilldela ytterligare diskutrymme. Du kan ange en annan katalog för datalagring (extrakt) under installationen.

• Antalet kärnor baseras på "fysiska" kärnor. Fysiska kärnor kan representera verklig servermaskinvara eller kärnor på en virtuell dator (VM). Hyper-threading ignoreras vid räkning av kärnor.

#### <span id="page-354-0"></span>Minsta rekommendationer för produktionsmaskinvara

Om du ska använda programmet för produktion bör de datorer som du installerar eller uppgraderar Tableau Server på i de flesta fall uppfylla eller överträffa minimirekommendationerna för maskinvara. Dessa rekommendationer är allmänna. Faktiska systemkrav för Tableau Server-installationer kan variera beroende på flera faktorer, inklusive antalet användare, antalet extrakt och deras storlek samt de funktioner som du har licensierat. Om installationsprogrammet fastställer att datorn inte uppfyller följande rekommendationer får du en varning, men du kan fortsätta med installationsprocessen. Mer information finns i [Maskinvarurekommendationer](#page-281-0) för produktionsinstallationer.

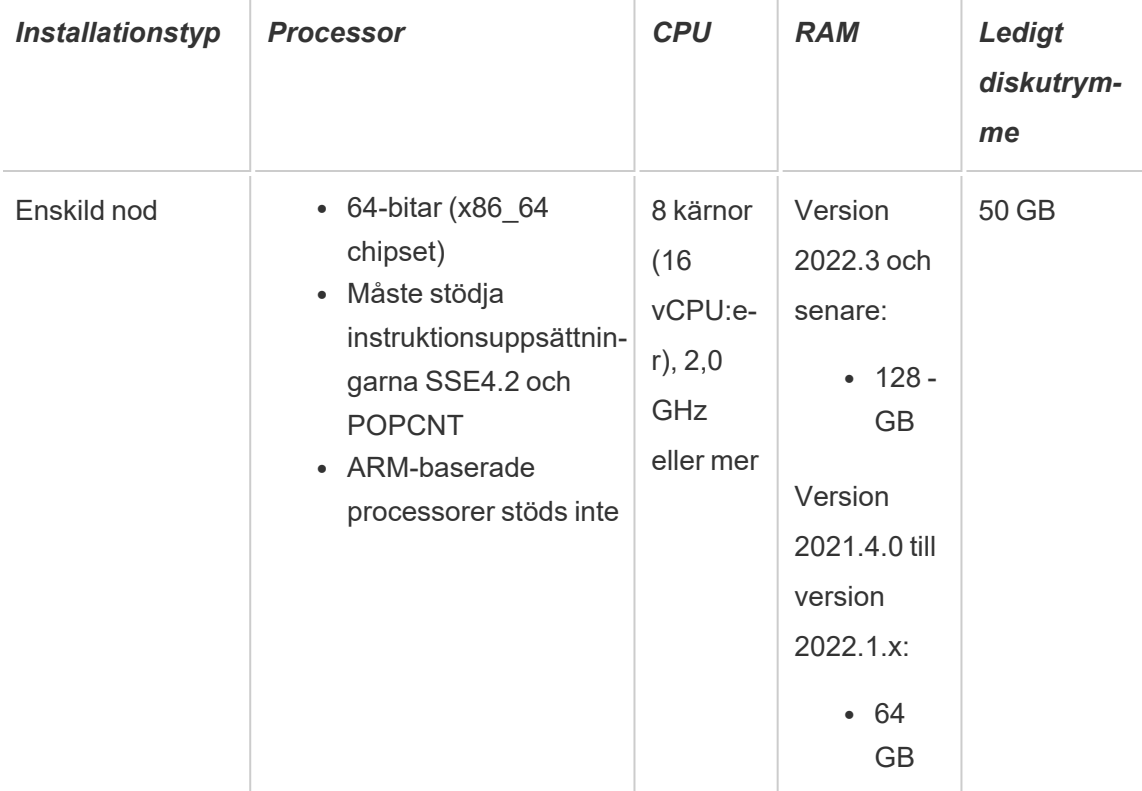

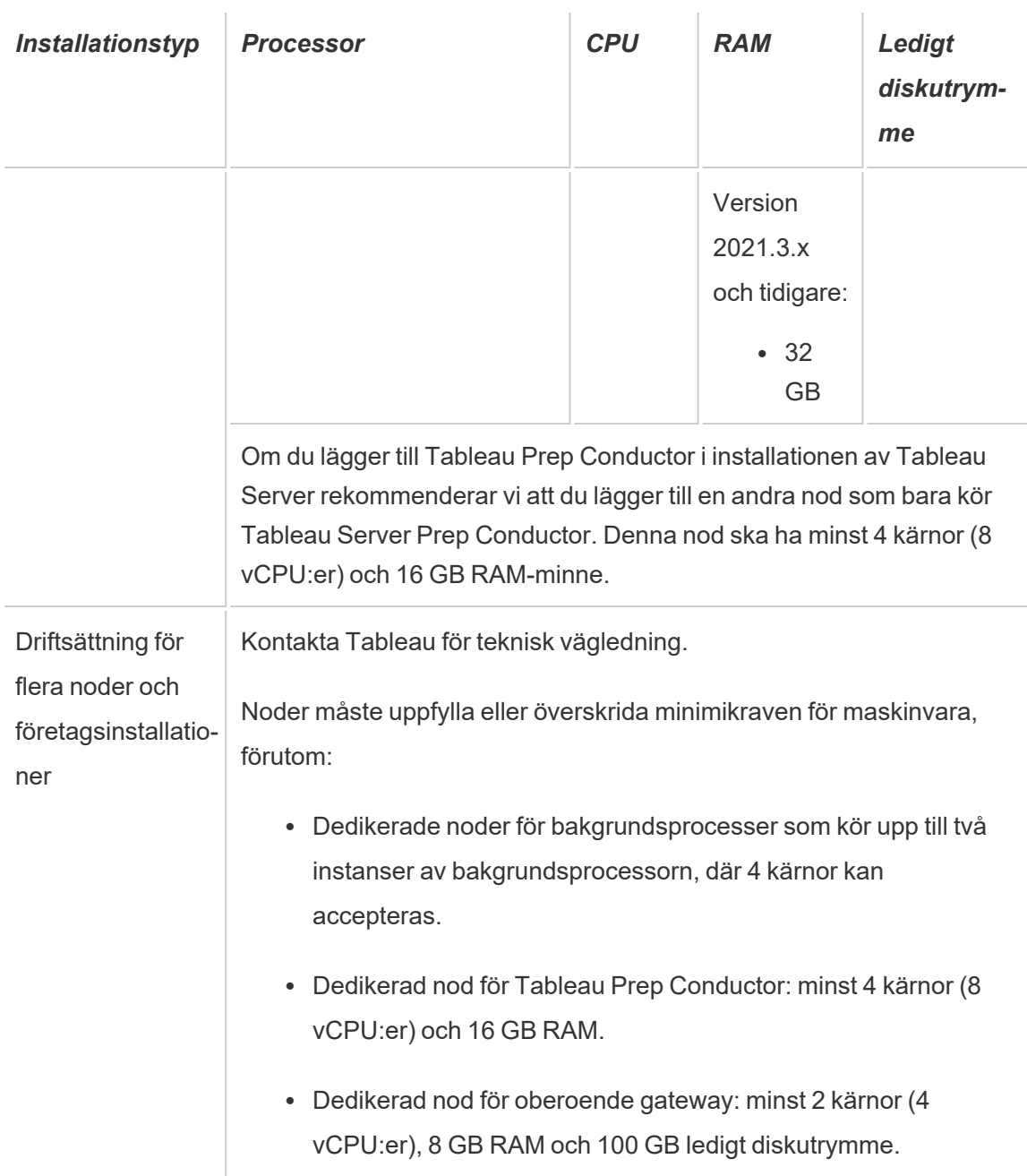

**Viktigt:** Kravet på diskutrymme kan inte kontrolleras förrän du initierar TSM. Om du inte har tillräckligt med utrymme får du inte veta detta förrän du har installerat Tableau Server-paketet.

50 GB tillgängligt diskutrymme, med minst 15 GB allokerat till katalogen /opt och resten allokerat till katalogen /var för datalagring.

• Ledigt diskutrymme beräknas när installationsprogrammet för Tableau Server har tagits bort. Installationsprogrammet använder cirka 1 GB utrymme. Du kan behöva tilldela ytterligare diskutrymme beroende på olika faktorer, till exempel om du ska använda extrakt.

De huvudsakliga Tableau Server-delarna måste installeras i en katalog med minst 15 GB ledigt diskutrymme. Tableau Server-paketet installeras om du försöker installera Tableau Server på en dator som inte har tillräckligt med utrymme, men du kan inte fortsätta med installationen. Som standard är installationsplatsen katalogen /opt. Du kan ändra installationsplatsen för Tableau Server på RHEL-distributioner.

Om du planerar att använda extrakt i stor utsträckning kan du behöva tilldela ytterligare diskutrymme. Du kan ange en annan katalog för lagring av data (extrakt) under installationen.

<sup>l</sup> **Utrymmeskrav för nätverksanslutna enheter för extern fillagring:** Om du planerar att konfigurera Tableau Server med extern [fillagring](#page-3412-0) måste du beräkna hur mycket lagringsutrymme som ska avsättas på den nätverksanslutna enheten.

Beräkna lagringsutrymme: Du måste ta hänsyn till mängden lagringsutrymme som krävs för att publicera och uppdatera extrakt. Dessutom måste du ta hänsyn till storleken på lagringsplatsens säkerhetskopia, om du inte uttryckligen väljer att köra säkerhetskopieringen separat enligt beskrivningen i avsnittet [Alternativ](#page-3434-0) 2: [Säkerhetskopiera](#page-3434-0) lagringsplatsen separat.

- $\bullet$  Extrakt:
	- Tänk på antalet extrakt som kommer att publiceras till Tableau Server och storleken på varje extrakt. Testa behovet genom att publicera flera extrakt till Tableau Server och sedan kontrollera hur mycket diskutrymme som används. Du kan använda denna mängd diskutrymme för att enklare räkna ut hur många extrakt som kommer att publiceras till Tableau Server med tiden samt hur varje befintligt extrakt kommer att öka i storlek.
- Tänk på utrymmet som krävs av temp-mappen när extrakten uppdateras. Temp-mappen, där ett extrakt lagras under uppdatering, kan kräva upp till tre gånger mer utrymme än extraktets slutliga storlek.
- Lagringsplatsens säkerhetskopia:
	- För att få en uppskattning av datastorleken på lagringsplatsen kan du kontrollera storleken på katalogen <data directory>/pgsql/data/base.
	- Om du vill veta den exakta storleken på lagringsplatsens data öppnar du säkerhetskopian och använder storleken på filen workgroup.pg dump.
- Antalet kärnor baseras på "fysiska" kärnor. Fysiska kärnor kan representera verklig servermaskinvara eller kärnor på en virtuell dator (VM). Hyper-threading ignoreras vid räkning av kärnor.
- <sup>l</sup> RAM-minnet som visas är det minsta som rekommenderas för en installation med en nod. Installationen kan fungera bättre med mer RAM-minne, beroende på till exempel aktivitet, antal användare och bakgrundsjobb.

En fullständig lista med rekommendationer och minimikrav finns i avsnittet [Minsta](#page-351-0) maskinvarukrav och [rekommendationer](#page-351-0) för Tableau Server. Information om de maskinvaruspecifikationer som Tableau använder internt för att testa skalbarhet finns i [Maskinvarurekommendationer](#page-281-0) för produktionsinstallationer.

Maskinvarurekommendationer för Tableau Server i molnet finns i följande:

- Välja typ och storlek för en AWS-instans i [Administratörsguiden](https://help.tableau.com/v2021.4/offline/sv-se/tableau_server_linux_aws.pdf) för Tableau Server på Linux i [AWS-molnet](https://help.tableau.com/v2021.4/offline/sv-se/tableau_server_linux_aws.pdf)
- Välja typ och storlek av Google Compute Engine Virtual Machine i [Administratörsguiden](https://help.tableau.com/v2021.4/offline/sv-se/tableau_server_linux_gcp.pdf) för Tableau Server på Linux på Google Cloud-plattformen
- Välja typ och storlek för en virtuell dator av typen Microsoft Azure i [Administratörsguiden](https://help.tableau.com/v2021.4/offline/sv-se/tableau_server_linux_azure.pdf) för Tableau Server på Linux i Microsoft Azure

## <span id="page-358-0"></span>Installera och initiera TSM

Detta ämne guidar dig genom processen för att installera Tableau Server och initiera Tableau Services Manager (TSM).

**Viktigt:** Installera inte en betaversion av Tableau Server i din produktionsmiljö. Du bör inte heller återställa en produktionsinstallation Tableau Server med hjälp av en säkerhetskopia av en betaversion.

#### Förutsättningar

Läs Innan du [installerar …](#page-337-0) Innan du går vidare.

#### Granska valfria initialiseringsparametrar

Innan du installerar och initierar TSM är det viktigt att du granskar de parametrar som du eventuellt kan ställa in som en del av initieringsåtgärden. Du kan bara köra initialize-tsm en gång, så se till att köra den med alla de alternativ som din organisation behöver. Vissa alternativ, såsom icke-standard systemanvändare och grupper, kan endast konfigureras som en del av initieringsåtgärden. Andra konfigurationer, såsom proxy för vidarebefordran och dynamiska portinställningar kan ställas in manuellt efter att du kör initiering, men att göra detta är en mycket mer arbetsintensiv process.

För en fullständig lista över valfria parametrar, se Hjälputdata för skriptet [initialize-tsm](#page-2986-0).

Några vanliga scenarier där valfria initialiseringsparametrar används :

- Konfigurera Tableau Server så att den fungerar med en proxyserver för vidarebefordran. Se Valfritt: vanliga parametrar för [initalize-tsm](#page-361-0) senare i detta avsnitt, för att konfigurera Tableau Server under installationen. Du kan också konfigurera Tableau Server efter installation, se [Konfigurera](#page-320-0) Tableau Server på Linux för att fungera med en proxy för [vidarebefordran](#page-320-0)
- Anger dynamisk portmappning. Som standard tilldelas de flesta portar som Tableau Server behöver (mappade) dynamiskt från ett fördefinierat portintervall. Portuppdragen görs för varje tjänst eller process under installationen. Om du vill ändra portmappning

rekommenderar vi att du konfigurerar detta under installationen, se Styra [ommappning](#page-2972-0) av portar med [initialize-tsm](#page-2972-0).

- Ange systemanvändare eller grupp som inte är standardinställd. Den här konfigurationsändringen kan endast utföras under initieringen. Se [Systemanvändare](#page-305-0) och [grupper](#page-305-0).
- Ange en icke-standardiserad datakatalog. Denna konfigurationsändring kan endast utföras under initieringen. Se [Datakatalog.](#page-345-0)

## Installera Tableau Server

Installera Tableau Server med din distributions pakethanterare och kör sedan ett skript för att initiera Tableau Services Manager (TSM). Skriptet ingår inte i det installerade paketet.

**Viktigt**: Serverns värdnamn får inte ändras efter att du har startat TSM. Detta kan till exempel hända om du använder paketet "cloud-init" för att initiera en virtuell dator och sedan installerar Tableau Server på den virtuella datorn.

Installera Tableau Server-paketet

Som standard är Tableau Server installerad i katalogen /opt. På RHEL-liknande distributioner kan du ange en annan installationsplats.

1. Logga in som en användare med sudo åtkomst till datorn där du vill installera Tableau Server.

**Obs!** För att undvika eventuella komplikationer rekommenderar vi ett användarkonto som inte innehåller några specialtecken (t.ex. icke-ASCII, "+", "-"). Sådana tecken kan orsaka problem, bland annat kan de medföra att installationen av Tableau Server inte slutförs, beroende på hur miljön har konfigurerats.

2. Hämta . rpm- eller . deb-installationspaketet från sidan [Nedladdningar](https://www.tableau.com/sv-se/support/releases/server/) och [versionsinformation](https://www.tableau.com/sv-se/support/releases/server/) för Tableau Server.
- 3. Gå till katalogen dit du kopierade. rpm- eller. deb-paketet.
- 4. Använd pakethanteraren för att installera Tableau Server-paketet.

Du måste installera den nya versionen på samma plats som den befintliga. Installationsplatsen måste vara densamma på alla noder. Installera inte till en plats med en symbolisk länk eller till en mapp på en NFS-volym (Network File System).

- <sup>l</sup> På RHEL-liknande distributioner inklusive CentOS, har du möjlighet att installera Tableau på en icke-standardplats.
	- Standardplats—För att installera till standardplatsen (/opt/tableau/tableau\_server) kör du följande kommandon där <version> formateras som större-mindre-underhåll: 2019-2-5):

sudo yum update

sudo yum install tableau-server-<version>.x86 64.rpm

• Icke-standardplats—För att installera på en plats som inte är standard måste du använda rpm -i. Du måste också installera alla beroende paket. Se anteckningen nedan.

Kör följande kommando:

sudo rpm -i --prefix /preferred/install/path tableauserver.rpm

**Obs!** När du använder yum för att installera Tableau Server laddas alla beroende paket ned och installeras automatiskt. Detta är den föredragna installationsmetoden för Tableau. Om du vill installera på en ickestandardplats, eller om din organisation inte vill låta dig använda yum och du måste installera med rpm -i måste du också installera alla beroende

paket separat. Information om att installera beroende paket hittar du på Installera Tableau Server på en [frånkopplad](#page-421-0) dator som kör Linux.

• Kör följande kommandon på Ubuntu, där <version> formateras som störremindre-underhåll (t.ex: 2019-2-5):

```
sudo apt-get update
sudo apt-get upgrade
sudo apt-get -y install gdebi-core
sudo gdebi -n tableau-server-<version> amd64.deb
```
#### Initiera TSM

Du kan ange en separat plats för lagring av data (extrahera och extrahera metadata), oavsett om du installerar Tableau till standardplatsen eller inte.

1. Navigera till mappen scripts:

cd /opt/tableau/tableau\_server/packages/scripts.<version\_code>/

2. Kör följande skript för att starta TSM:

```
sudo ./initialize-tsm --accepteula --activation-service --
<optional_parameters>
```
Den enda parametern som behövs för skriptet initialize-tsm är --accepteula. Du måste inkludera den här parametern för att godkänna slutanvändaravtalet för Tableau Server (EULA). Slutanvändaravtalet finns på följande plats:

```
/opt/tableau/tableau_server/packages/docs.<version_
code>/Commercial_EULA.txt
```
Granska dock följande gemensamma parametrar innan du kör skriptet.

# Valfritt: vanliga parametrar för initalize-tsm

Det finns ett antal parametrar (även kallade *flaggor*) som du kan ställa in när du kör initialize-tsm. Vanliga flaggor listas nedan. För en fullständig lista, kör kommandot sudo ./initialize-tsm -h eller se [Hjälputdata](#page-2986-0) för skriptet initialize[tsm](#page-2986-0).

- Använd alternativet --activation-service för att aktivera Tableau Server med hjälp av Tableau-behörighet att köra (ATR)-tjänsten. Från och med Tableau Server 2021.4 och senare är det här alternativet standard för Tableau Server på Microsoft Windows, Tableau Server på Linux och Tableau Server i containers. Server ATR är endast för nya installationer och inte uppgraderingar. Detta alternativ är idealiskt för molnbaserade eller virtuella miljöer, men finns tillgängligt för alla som kan aktivera sin kopia av Tableau Server online. Att välja ATR för produktaktivering är ett permanent val som inte lätt kan ångras. Mer information finns i Aktivera Tableau Server med ATR-tjänsten [\(auktorisering](#page-370-0) att köra). Om du inte vill använda Server-ATR för att aktivera Tableau Server, använd alternativet --no-activation-service.
- $\bullet$  -a Flaggan som anger en användare som ska läggas till i tsmadmin- och tablågrupperna istället för användaren som kör skriptet. Om du installerar med rotkontot måste du ange flaggan -a.
- Flaggan --unprivileged-user för att ställa in ett annat tjänstekonto. Som standard skapas en ny användare som kallas för tableau. Detta konto är ett obehörigt servicekonto under vilket de flesta Tableau-processer körs. Vi rekommenderar att du endast skapar en annan användare om det redan finns ett tableau användarkonto på datorn.
- Flaggan -d för att ange en icke-standardplats för "datakatalogen" där Tableau Server lagrar utdrag, information om utdrag, med mera.

Som standard använder Tableau Server följande plats för katalogen:

/var/opt/tableau/tableau\_server

När du ställer in den här flaggan kommer skriptet intialize-tsm att skapa och tillämpa behörigheter för katalogen som du anger. Det finns viktiga begränsningar som gäller för att ändra standardkatalogsökvägen. Se [Datakatalog.](#page-345-0)

• Flaggan  $-\text{debuq}$  för felsökning. Det här alternativet visar varje kommando i skriptet när det körs och kan göra det lättare att felsöka problem. Användning av detta alternativ resulterar i omfattande utmatning till skärmen.

**Obs!** Med början i version 2021.3 har detta alternativ tagits bort och skriptetutmatningen som skulle ha visats loggas till /var/tmp/.

• Du bör konfigurera Tableau Server med en proxy för vidarebefordran under installationen.

För att göra så ska flaggorna --http\_proxy och/eller --https\_proxy inkluderas för att ange proxyservern för vidarebefordran. Ange URL:en med porten, till exempel:

--http\_proxy=http://proxy.exampe.lan:80/

--https\_proxy=http://1.2.3.4:443/

Se till att använda http när du anger webbadressen för miljövariabeln https proxy. Ange inte protokollet https för miljövariabelns https proxy värde.

Om du vill konfigurera Tableau Server att kringgå proxyn för vidarebefordran inkluderar du flaggan --no proxy. Du bör också lägga till undantag till denna proxykonfiguration för att garantera att all kommunikation inom ett lokalt Tableau Server-kluster (om du har ett nu eller kommer att ha ett senare) inte dirigeras till proxyservern. Till exempel:

 $--no$ 

proxy=localhost,127.0.0.1,localaddress,.localdomain.com.

- Om du vill hantera porttilldelning manuellt för TSM- och Tableau Serverprocesser kan du behöva använda en eller flera portrelaterade brytare med initialize-tsm. För mer information, se Styra [ommappning](#page-2972-0) av portar med initialize[tsm](#page-2972-0).
- 3. Logga ut och logga in igen på terminalen innan du konfigurerar Tableau Server.

När du loggar in igen skapar du en ny session där ändringar av gruppmedlemskap har trätt i kraft. Den nya sessionen har även tillgång till de miljövariabler som lagts till av skriptet initialize-tsm.

# Nästa steg

<span id="page-364-0"></span>• Aktivera och [registrera](#page-364-0) Tableau Server

# Aktivera och registrera Tableau Server

Innan du kan använda Tableau Server måste du aktivera och registrera den.

Tableau Server kräver minst en produktnyckel som både aktiverar servern och specificerar antalet licensnivåer som du kan tilldela användarna. Du hittar dina produktnycklar i [Kundportalen.](https://customer.tableau.com/)

Information om att aktivera Tableau Server på en dator som är offline finns i Aktivera [Tableau](#page-1972-0) [Server](#page-1972-0) offline. Information om aktivera ytterligare produktnycklar för att lägga till kapacitet till en befintlig Tableau Server-installation finns i Lägg till [kapacitet](#page-1967-0) i Tableau Server.

# Förutsättning

Innan du fortsätter med stegen i det här avsnittet ser du till att följande krav är uppfyllda enligt beskrivningen i Installera och [konfigurera](#page-335-0) Tableau Server:

- [Installera](#page-358-0) och initiera TSM
- TSM använder port 8850. Om du har en lokal brandvägg öppnar du port 8850. Läs mer i [Konfigurera](#page-408-0) en lokal brandvägg.

# Använd TSM-webbgränssnittet

1. Logga in på [webbgränssnittet](#page-2078-0) för Tableau Services Manager.

Kontot du använder måste ha administratörsbehörighet på den dator där TSM är installerat.

2. På sidan **Aktivera** ska du ange eller klistra in produktnyckeln och klickar på **Aktivera produktnyckel**.

**Obs!** I versioner före 2023.3.0 visas ett alternativ för att aktivera en testlicens. Detta alternativ fasades ut (togs bort) från och med version 2023.3.0. Kontakta din kontorepresentant om du vill ha mer information om alternativ för att prova på Tableau Server.

När produktnyckeln har aktiverats visas den under **Aktiverade produktnycklar**.

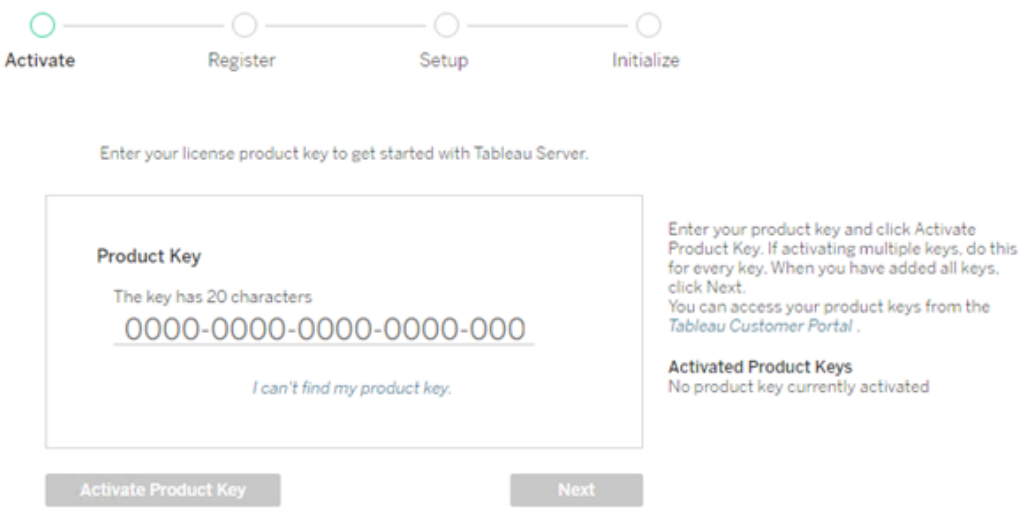

3. Om du vill aktivera en annan produktnyckel skriver du över den för att lägga till den nya produktnyckeln och klickar sedan på **Aktivera produktnyckel**. När produktnyckeln har aktiverats visas den under **Aktiverade produktnycklar**. Fortsätt att lägga till

produktnycklar på det här sättet tills du är klar.

4. När du är klar med att aktivera produktnycklar klickar du på **Nästa**.

**Obs!** Om de produktnycklar du har aktiverat inte har de funktioner som krävs, till exempel inte tillräckligt många kärnor eller bara en produktnyckel för rollen Viewer, visas dialogrutan **Otillräckliga licenser har använts** i Tableau Services Manager. Klicka på **Aktivera en annan produktnyckel** för att lägga till ännu en produktnyckel och öka kapaciteten hos er Tableau Server-installation.

Insufficient licenses applied

You have not activated enough product keys for your Tableau Server deployment.

If you try to activate Tableau Server using these licenses, it may not run properly. We recommend that you activate additional licenses to support this Tableau Server deployment

Tableau Customer Portal Troubleshooting

**Activate Another Product Key** 

5. På sidan **Registrera** fyller du i dina uppgifter i fälten och klickar på **Registrera**.

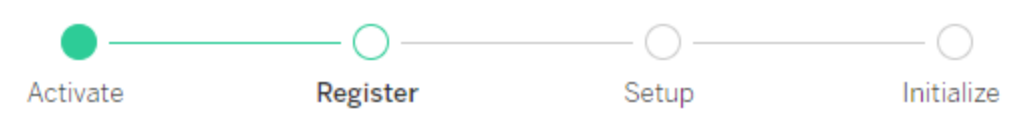

Register with Tableau. All fields are required.

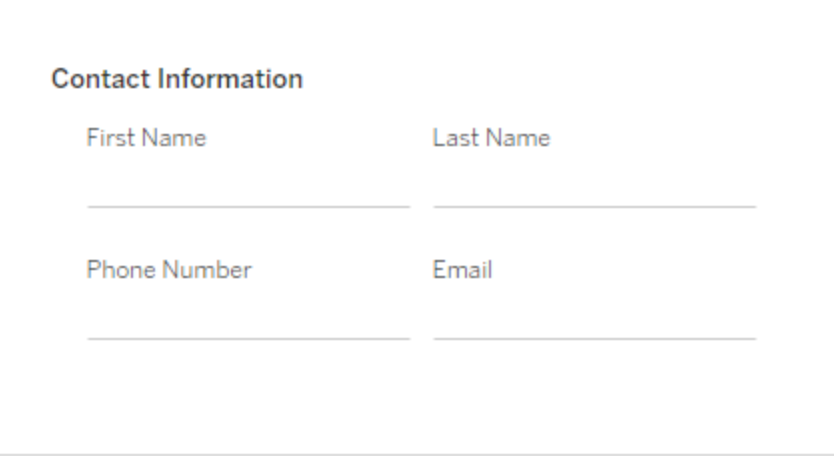

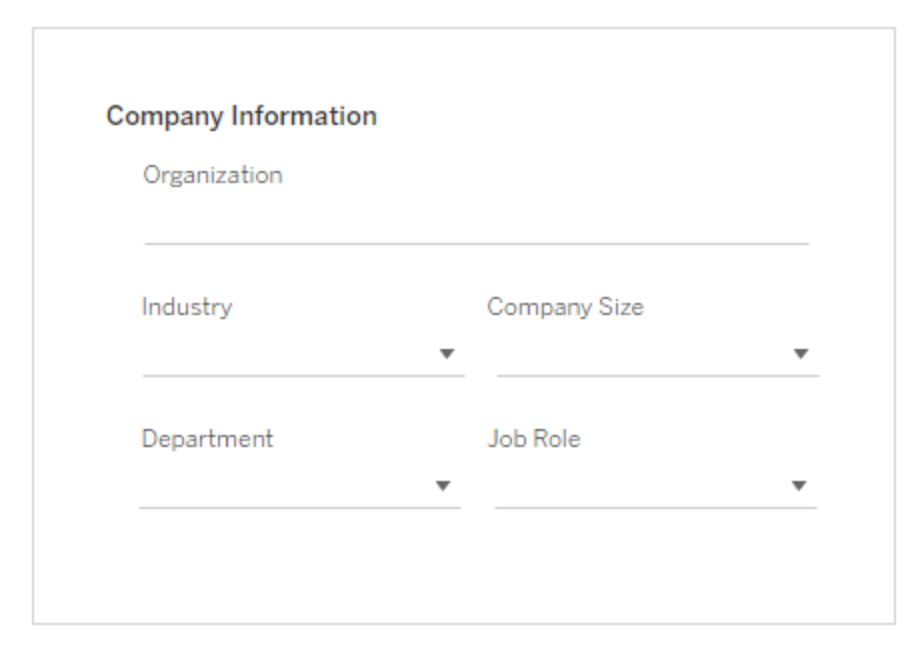

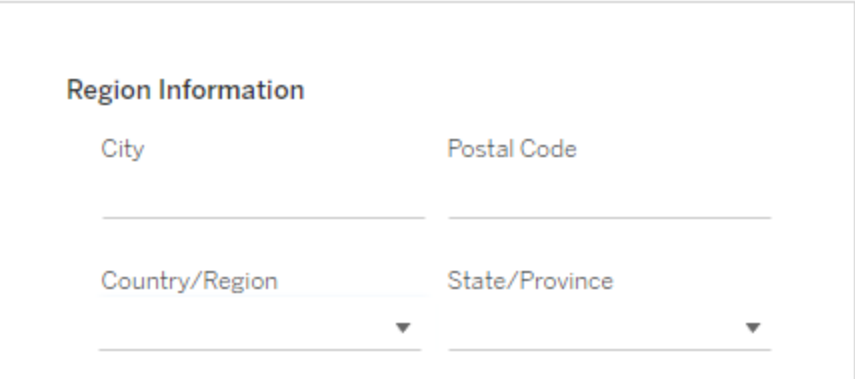

Använd TSM CLI

Aktivera Tableau Server

Du behöver en produktnyckel för att aktivera Tableau Server för produktionsbruk.

Kör följande kommando för att aktivera en produktnyckel:

tsm licenses activate -k <product key>

Kör följande kommando för att aktivera en två veckors provinstallation:

tsm licenses activate -t

Om du inte kan aktivera Tableau, till exempel om du får ett felmeddelande som ser ut så här:

License Server not available

Du kan läsa mer i Aktivera [Tableau](#page-1972-0) Server offline.

#### **Tänk om jag nekas åtkomst när jag försöker köra TSM-kommandon?**

Det konto du använder för att konfigurera resten av installationen måste vara medlem i gruppen tsmadmin, som skapades vid initieringen. Om du vill visa användarkonton i gruppen tsmadmin kör du följande kommando:

grep tsmadmin /etc/group

Om användarkontot inte ingår i gruppen kör du följande kommando för att lägga till användaren i gruppen tsmadmin:

sudo usermod -G tsmadmin -a <username>

#### Registrera Tableau Server

Efter aktiveringen måste du registrera Tableau Server. Det gör du genom att skapa en registreringsfil, som du sedan skickar som alternativ tillsammans med kommandot  $t$ sm register.

1. Generera en mall som du kan redigera med följande kommando:

```
tsm register --template > /path/to/<registration file>.json
```
2. Redigera mallfilen för att skapa den färdiga registreringsfilen.

Här visas ett exempel på en registreringsfil med rätt format:

```
{
    "first name" : "Andrew",
    "last name" : "Smith",
    "phone" : "311-555-2368",
    "email" : "andrew.smith@mycompany.com",
    "company" : "My Company",
    "industry" : "Finance",
    "company employees" : "500",
    "department" : "Engineering",
    "title" : "Senior Manager",
    "city" : "Kirkland",
    "state" : "WA",
    "zip" : "98034",
    "country" : "United States",
    "opt_in" : "true",
    "eula" : "true"
}
```
3. När du har sparat ändringarna i filen skickar du den tillsammans med alternativet - file för att registrera Tableau Server:

tsm register --file /path/to/<registration file>.json

Exempel:

tsm register --file /usr/share/tableau-reg-file.json

Om du har en produktnyckel för Data Management eller Advanced Management, måste du aktivera den nyckeln för att kunna använda den extra funktionaliteten. Produktnycklar för

dessa licenser bör endast aktiveras när minst en kapacitetsproduktnyckel har aktiverats på servern.

- Mer licensinformation för Tableau [Datahantering](#page-3578-0) finns i Licens för Datahantering.
- Mer information om Tableau [Advanced](#page-3035-0) Management finns i Om Tableau Advanced [Management](#page-3035-0) på Tableau Server.

# Nästa steg

<span id="page-370-0"></span>• Konfigurera initiala [nodinställningar](#page-383-0)

# Aktivera Tableau Server med tjänsten Auktorisera för körning (ATR)

Du kan använda tjänsten Serverauktorisering för körning (ATR) för att aktivera Tableau Server som distribueras i lokala, moln-, behållar- eller virtuella miljöer utan att få slut på licensaktiveringar. ATR-tjänsten uppnår detta genom att tillhandahålla kortfristiga leasingavtal med konfigurerbar löptid (ATR-varaktighet) som knyter licensen till enheten tills produktnyckelns utgångsdatum har nåtts. ATR hanterar spårning av aktiveringskapacitet så att maximala aktiveringsfel inte uppstår vid underliggande hårdvarubyten. Det här alternativet rekommenderas för alla Tableau Server-installationer.

Om du aktiverar Tableau Server online (detta är standard), ansluter Tableau Server till olika internetplatser för licensändamål. Du hittar mer information i [Kommunicera](#page-315-0) med Internet.

Om du aktiverar Tableau Server offline kan du fortfarande använda ATR-tjänsten för att aktivera, men det finns små skillnader i hur ATR-varaktigheten fungerar med offlineaktiveringar. Mer information finns i ATR-varaktighet för [offlineaktiveringar.](#page-372-0)

Vi rekommenderar att du använder tjänsten Server Authorization-to-run (ATR) för att förenkla serverlicensiering. Om du väljer att inte använda Server ATR används den äldre licensieringstekniken, som inte tillhandahåller samma dynamiska hanteringsmöjligheter som Server ATR.

Ditt val av aktiveringstyp är permanent för denna installation av Tableau Server. För att ändra detta senare måste du säkerhetskopiera, ta bort och sedan installera om Tableau Server.

# Så här fungerar Tableau Server ATR

När ATR-tjänsten är aktiverad kontaktar Tableau Server med jämna mellanrum en Tableaubaserad ATR-tjänst (authorization-to-run) för att verifiera att Tableau har beviljats tillstånd att köra, baserat på dess licens och längden på auktoriseringsfönstret (ATR-varaktighet eller leasingavtal). Förutsatt att den här kommunikationen lyckas körs Tableau utan någon påverkan på användaren.

När Tableau Server aktiveras offline och ATR är aktiverat, kan Tableau Server inte regelbundet kontakta ATR-tjänsten för att verifiera att Tableau har beviljats tillstånd att köra. I stället spårar Tableau Server internt ATR-varaktigheten från då produktnyckeln först aktiverades offline.

## ATR-varaktighet

Som standard ges en instans av Tableau Server ett femdagars ATR-leasingavtal (varaktighet) för att kontakta ATR-tjänsten för verifiering. Detta innebär att efter den första auktoriseringen kan Tableau Server användas i fem dagar utan nätverksanslutning innan aktiveringen löper ut. Auktoriseringskontrollerna mellan Tableau Server och ART-tjänsten utförs regelbundet, och varje gång en kontroll genomförs återställs ATR-varaktigheten till dess fullständiga längd. Auktoriseringskontrollfrekvensen varierar och beror på ATRvaraktigheten:

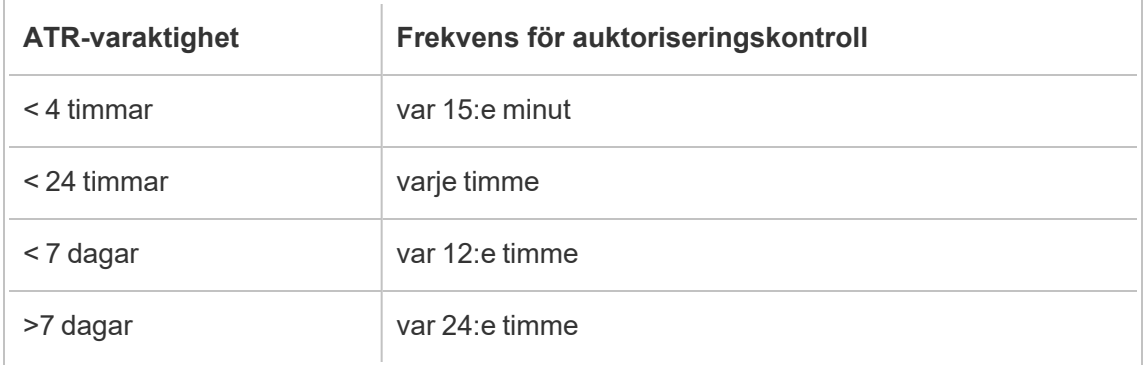

Exempel: Om ATR-varaktigheten är 48 timmar kontaktar Tableau Server ATR-tjänsten var 12:e timme för att genomföra en auktoriseringskontroll, och ATR-varaktigheten återställs till 48 timmar efter varje genomförd auktoriseringskontroll. ATR-varaktigheten börjar då räknas

ner till 0 fram till nästa auktoriseringskontroll. Om Tableau Server-datorn stängs av eller om det inte finns någon tillgång till internet kan Tableau Server inte längre kontakta ATR-tjänsten. Om detta inträffar återställs inte ATR-varaktigheten till 48 timmar, utan fortsätter att räkna ner till 0. Om Tableau Server inte startas eller inte kan kommunicera med ATR-tjänsten innan ATR-varaktigheten når 0, löper licensen ut och du måste aktivera licensen på nytt.

**Obs!** Du borde hålla igång Tableau Server så mycket som möjligt. Om Tableau Server inte kan genomföra en auktoriseringskontroll inom ATR-perioden kommer ATR-tjänsten att återkräva licensavtalet och sedan måste du återaktivera licensen.

#### <span id="page-372-0"></span>För att se ATR-längden, se tsm-licenser [atr-konfiguration](#page-2486-0) hämta.

#### ATR-varaktighet för offlineaktiveringar

När Tableau Server aktiveras offline ställs ATR-varaktigheten in på antingen ett år från den dag då produktnyckeln aktiverades offline, eller till förnyelsedatumet för produktnyckeln, beroende på vilket som inträffar först. När ATR-varaktigheten når det inställda datumet inaktiveras produktnyckeln. Eftersom Tableau inte kan kommunicera med ATR-tjänsten i offlinemiljöer finns det inga auktoriseringskontroller.

Om du använder kommandot tsm licenses atr-configuration get för att visa ATRvaraktigheten för offlineaktiveringar blir resultatet 0, vilket är vad som väntas. Om du vill visa ATR-varaktigheten för offlineaktiveringar använder du i stället kommandot ATRDiag product "Tableau Server". Mer information finns i [kommandoradsreferensen](#page-2982-0) [ATRDiag.exe.](#page-2982-0) I de utdata som genereras syftar TTL End på det datum då ATR-varaktigheten slutar.

#### Ställ in eller ändra varaktighet för Server ATR

När du använder Serverauktorisering för körning (ATR) för att aktivera Tableau Server kan du ändra ATR-varaktigheten och använda en annan inställning än standardinställningen på 432 000 sekunder (5 dagar). Om du skapar en testserver eller virtuell dator (VM) som kommer att ha en kort livslängd, kanske du vill förkorta ATR-varaktigheten. Om du har en server som du

planerar att behålla under en lång tid kanske du på samma sätt vill förlänga ATRvaraktigheten.

För att ändra ATR-varaktigheten använder du kommandot tsm licenses atr-

configuration set -duration <value in seconds>. Läs mer i [tsm-licenser](#page-2487-0) atr[konfiguration.](#page-2487-0)

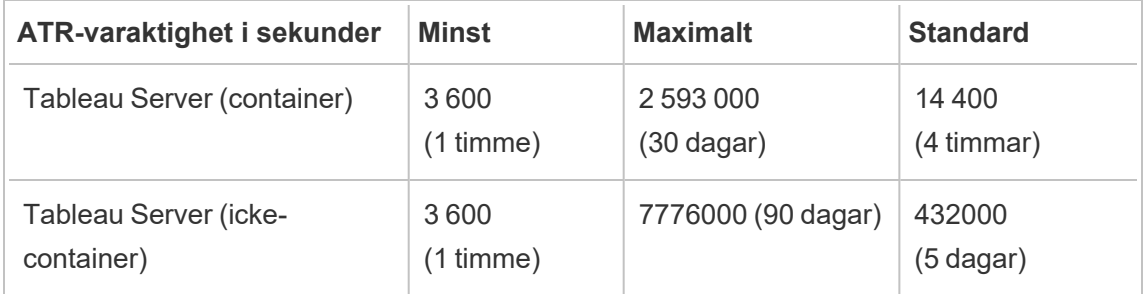

Tableau Server på Linux

Ange ATR-varaktighet och starta aktiveringstjänsten manuellt med följande kommandon:

- 1. Öppna en terminalsession på den initiala noden och använd sedan följande kommandon:
- 2. tsm licenses atr-configuration set --duration <value\_in\_ seconds>
- 3. tsm pending-changes apply
- 4. sudo su -l tableau
- 5. systemctl --user stop activationservice 0
- 6. systemctl --user start activationservice 0
- 7. Kontrollera att aktiveringstjänsten är igång med kommandot tsm status -v. Aktiveringstjänsten för Tableau Server ska visas som "igång". Om aktiveringstjänsten inte är igång kör du:

```
systemctl --user restart activationservice 0
```
Tableau Server i en container

Ange ATR-varaktighet och starta aktiveringstjänsten manuellt med följande kommandon:

- 1. Öppna en terminalsession på den initiala noden och använd sedan följande kommandon:
- 2. tsm licenses atr-configuration set --duration <value\_in\_ seconds>
- 3. tsm pending-changes apply
- 4. sudo su -l tableau
- 5. supervisorctl stop activationservice 0
- 6. supervisorctl start activationservice 0
- 7. Kontrollera att aktiveringstjänsten är igång med kommandot tsm status -v. Aktiveringstjänsten för Tableau Server ska visas som "igång". Om aktiveringstjänsten inte är igång kör du:

supervisorctl restart activationservice 0

**Obs!** För Tableau Server som körs i en container återspeglar start- och slutvärden för TTL det aktuella leasingavtalet som används av Tableau Server. Containerleasingavtal som är kortare än en (1) dag uppdateras varje timme, men längre leasingavtal kan ta upp till 24 timmar att förnya.

Flytta en Server ATR-produktnyckel till en annan Tableau Server

Om du vill sluta använda din produktnyckel på en befintlig Tableau Server och använda den på en ny installation av Tableau Server, kan du flytta din Server ATR-produktnyckel. Du kanske vill flytta produktnycklar när du:

- <sup>l</sup> Växlar mellan utvecklings- eller förproduktionsmiljöer.
- Flyttar Tableau Server till uppgraderad hårdvara.
- Flyttar Tableau Server till molninfrastruktur.
- Använder en kortsiktig Tableau Server, till exempel en virtuell dator (VM) eller container.

Inaktivera en produktnyckel för återanvändning på en annan Tableau Server

Inaktivera en produktnyckel i version 2021.4 och senare

Du kan ta bort produktnycklar som har aktiverats med hjälp av Server ATR när du vill återkräva licenskapacitet från en Tableau Server-installation och använda den på en annan. För mer information om hur du återvinner en produktnyckel, se Inaktivera [produktnycklar.](#page-1979-0)

Inaktivera en produktnyckel i version 2021.3 och tidigare

När ATR-tjänsten används för att aktivera en Tableau Server-licens kan du inte manuellt inaktivera licensen. Du kan ha en produktions- och två icke-produktionsinstallationer per licens. Om du har oanvända aktiveringar på en licens kan du aktivera samma licens på en annan Tableau Server. Om du har slut på aktiveringar kan du fortfarande aktivera licensen när ATR-leasingavtalet löper ut genom att genomföra följande steg:

- 1. Stoppa befintlig Tableau Server från att uppdatera sin leasingaktivering. Du kan göra detta med någon av följande metoder:
	- Stäng av befintligt Tableau Server.
	- Avinstallera befintligt Tableau Server.
	- <sup>l</sup> Koppla bort befintligt Tableau Server från Internet genom att koppla ur Ethernetkabeln eller koppla bort W-Fi.
- 2. När ATR-leasingavtalet löper ut kan du återanvända licensen på en annan Tableau Server.

3. Installera Tableau Server på den nya datorn.

Aktivera Tableau Server med samma licens när du blir ombedd.

# Aktivera Tableau Server offline

När du installerar Tableau Server måste minst en produktnyckel aktiveras men vi rekommenderar att alla Tableau Server-licenser som finns i Tableau-kundportalen aktiveras. Att göra detta aktiverar servern och specificerar antalet licensnivåer som du kan tilldela användarna. För offlineaktivering aktiverar du produktnyckeln som anges i fältet **ID för offlineaktivering** i Tableau-kundportalen.

Det finns också tillfällen då du kan behöva aktivera licenser efter att Tableau Server har installerats, till exempel om du lägger till kapacitet på servern eller får en ny produktnyckel. Om du inte har produktnyckeln kan du erhålla den från Tableaus [kundportal.](http://myaccount.tableau.com/)

**Obs!** Om du aktiverar en produktnyckel efter att Tableau Server har startats måste Tableau Server startas om för att ändringarna ska träda i kraft.

I de flesta fall kan du aktivera nyckeln direkt i Tableau Server, antingen under installationen eller vid ett senare tillfälle på licenssidan i Tableau Services Manager (TSM). Det finns dock vissa omständigheter då du inte kan göra detta. Om datorn till exempel inte är ansluten till internet eller har en brandvägg som begränsar åtkomst utanför ditt intranät. I dessa fall måste du göra en offlineaktivering.

Tableau Server i en behållare stöder endast licensaktivering med hjälp av Server ATR. Offlineaktivering med Server ATR stöds i 2023.1 och senare. Denna funktion är tillgänglig i behållare men kräver extra steg och godkännande. Om du behöver köra Tableau Server i en behållare i en frånkopplad miljö eller offlinemiljö kontaktar du din kontorepresentant för mer information.

Offlineaktivering och inloggningsbaserad licenshantering (LBLM)

Från och med version 2023.1.0 av Tableau Server stöds offlineaktivering för inloggningsbaserad licenshantering när servern har konfigurerats för att använda tjänsten Auktorisera för körning (ATR). Du kan bara konfigurera Tableau Server för att använda tjänsten Auktorisera för körning under en ny installation. Kunder som uppgraderar befintliga serverinstallationer måste installera en ny instans av Tableau Server version 2023.1.0 eller senare och återställa en säkerhetskopia av den befintliga installationen till den nya instansen. Mer information om den här processen finns i [Använder](#page-705-0) en blå/grön metodik för att [uppgradera](#page-705-0) Tableau Server. Mer information om ATR-tjänsten finns i Aktivera [Tableau](#page-370-0) Server med tjänsten [Auktorisera](#page-370-0) för körning (ATR).

Det finns två scenarier där du kan behöva genomföra en offlineaktivering:

- Offlineaktivering under installation: för att slutföra en offlineaktivering vid installation av Tableau Server.
- <sup>l</sup> Offlineaktivering av licenser efter installation: för att slutföra en offlineaktivering efter att servern har installerats och är igång.

# Översikt över offlineaktivering

Offlineaktivering av Tableau Server involverar följande steg:

- 1. Generera en fil för begäran om offlineaktivering.
- 2. Kopiera filen för begäran om offlineaktivering till en dator med internetuppkoppling.
- 3. Ladda upp filen för begäran om offlineaktivering till Tableaus [aktiveringswebbplats.](https://www.tableau.com/sv-se/support/activation)
- 4. Ladda ner den resulterande offlineaktiveringsfilen från webbplatsen. Du använder den här filen för att aktivera Tableau Server

## Ändringar av namn på offlineaktiveringsfiler

Från och med Tableau Server version 2023.1 har Tableaus licenssystem stöd för två underliggande licenstekniker. Ur administrationsperspektiv är den enda konfigurationsskillnaden mellan de två systemen de filtyper som genereras och används för offlineaktivering. Licensieringstekniken fastställs under den första installationen av Tableau Server och kan inte ändras efter installationen.

Den äldre typen av licensieringsteknik (som fortfarande stöds) kallas FlexNet. Den senaste versionen av tekniken kallas Server ATR. Se Aktivera [Tableau](#page-370-0) Server med tjänsten [Auktorisera](#page-370-0) för körning (ATR) för mer information. Följande tabell beskriver namngivningsnomenklaturen för de olika teknikerna. Tabellen innehåller även den allmänna referensen.

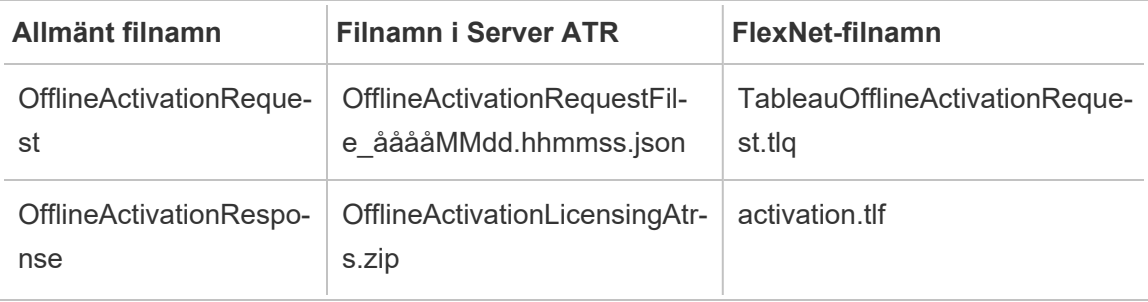

**Obs!** Eftersom den här dokumentationen gäller flera versioner av Tableau Server används den allmänna filnamnsreferensen (OfflineActivationRequest och OfflineActivationResponse) i resten av det här avsnittet. Du kan identifiera den licensieringsteknik som Tableau Server-installationen använder med hjälp av den filtyp som genereras i följande steg.

# Använd TSM-webbgränssnittet

Om du försöker aktivera din produktnyckel från sidan TSM-licenser och får upp en dialogruta som säger att onlineaktivering inte är tillgängligt så kan du aktivera nyckeln offline. Offlineaktiveringen måste slutföras en gång för varje produktnyckel.

1. Klicka på **Aktivera licens offline**.

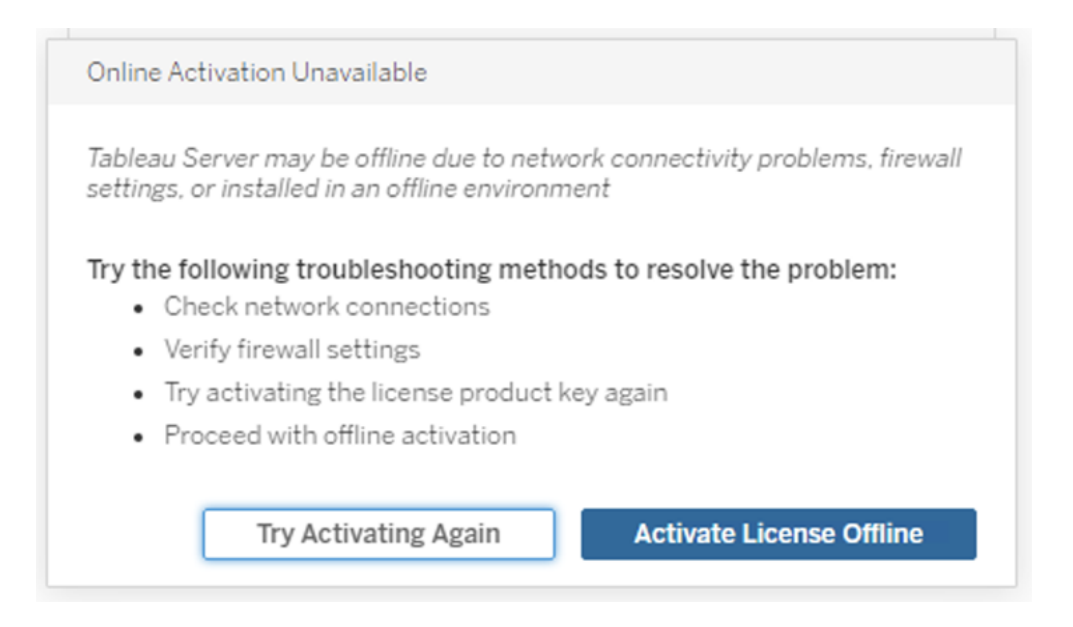

2. Skapa en fil för begäran om offlineaktivering (OfflineActivationRequest) för produktnyckeln.

Skapa en OfflineActivationRequest-fil som ska laddas upp till Tableaus aktiveringswebbplats. Om din produktnyckel inte är ifylld i förväg anger du nyckeln och klickar på **Skapa offlinefil** för att generera en OfflineActivationRequest-fil på den lokala datorn.

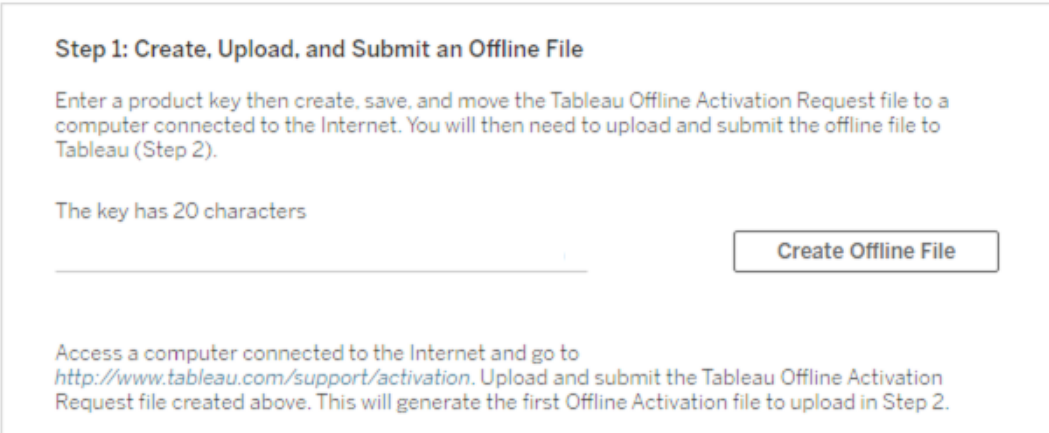

Kopiera filen OfflineActivationRequest till en dator med internetuppkoppling. Du måste ladda upp den här filen till Tableaus aktiveringswebbplats för att generera en aktiveringssvarsfil.

3. Ladda upp och skicka in OfflineActivationRequest-filen.

Du kommer att ladda upp och skicka in OfflineActivationRequest-filen till Tableaus aktiveringswebbplats. Detta genererar automatiskt en aktiveringssvarsfil (OfflineActivationResponse), som du kan ladda ner och kopiera tillbaka till Tableau Server-datorn.

- a. Öppna en webbläsare på den dator dit du kopierade OfflineActivationRequestfilen och gå till <http://www.tableau.com/sv-se/support/activation> för att öppna Tableaus supportsida för aktivering.
- b. På sidan Offlineaktivering klickar du på **Välj fil** för att välja OfflineActivationRequest-filen.
- c. Klicka på **Ladda upp aktiveringsfil** för att skicka filen till Tableaus aktiveringswebbplats.
- d. Klicka på länken here för att hämta OfflineActivationResponse-filen till datorn.

# Offline Activation

The activation was successful. Please click  $\frac{\text{here}}{N}$  to download your activation file. For help creating the offline activation file, see Activate Tableau Desktop Offline or Activate Tableau Server Offline. (Linux)

- e. Kopiera OfflineActivationResponse-filen till den dator där Tableau Server är installerat.
- 4. Ladda upp OfflineActivationResponse-filen.

På Tableau Server-datorn klickar du på **Ladda upp aktiveringsfil** för att ladda upp OfflineActivationResponse-filen till Tableau Server. När du har gjort det utan fel aktiveras knappen **Aktivera produktnyckel**.

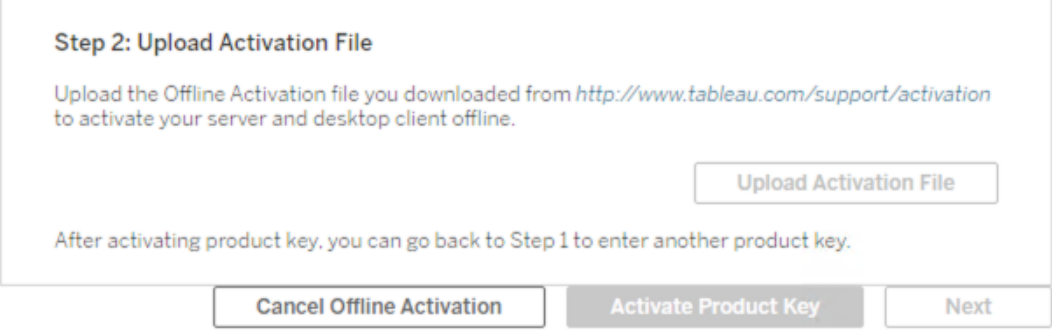

- 5. Klicka på **Aktivera produktnyckel** för att slutföra offlineaktiveringen.
- 6. (Hoppa över det här steget om du installerar Tableau Server för första gången.)

Starta om Tableau Server för att licensändringarna ska börja gälla.

```
Använd TSM CLI
```
Steg 1. Logga in på Tableau Services Manager

Innan du fortsätter måste du logga in på Tableau Services Manager (TSM). Logga in på TSM genom att köra följande kommando:

tsm [login](#page-2492-0) -u <username>

# Tänk om jag inte kan logga in?

Det konto du använder för att konfigurera resten av installationen måste vara medlem i gruppen tsmadmin, som skapades vid initieringen. Om du vill visa användarkonton i gruppen tsmadmin kör du följande kommando:

```
grep tsmadmin /etc/group
```
Om användarkontot inte ingår i gruppen kör du följande kommando för att lägga till användaren i gruppen tsmadmin:

sudo usermod -G tsmadmin -a <username>

När du har lagt till användaren i gruppen tsmadmin kör du kommandot tsm login.

Steg 2. Skapa en begäran om offlineaktivering

- 1. Öppna en terminalsession på den initiala noden.
- 2. Ange följande kommando för att generera en fil för offlineaktivering:

```
tsm licenses get-offline-activation-file -k <product-key> -o
<target-directory>
```
Du kan hämta din produktnyckel från [Tableau-kundportalen.](http://customer.tableau.com/) Målkatalogen måste redan finnas.

3. Kopiera filen för offlineaktivering (OfflineActivationRequest) från målkatalogen till en dator med internetuppkoppling.

Steg 3. Ladda upp begäran om offlineaktivering till Tableaus aktiveringswebbplats

- 1. På datorn med internetuppkoppling går du till sidan [Produktaktivering.](http://www.tableau.com/sv-se/support/drivers/activation)
- 2. Följ anvisningarna för att ladda upp OfflineActivationRequest-filen.

Detta skapar en aktiveringssvarsfil (OfflineActivationResponse).

3. Ladda ner OfflineActivationResponse-filen från Tableaus aktiveringswebbplats.

Steg 4. Initiera eller aktivera din licens

- 1. Kopiera OfflineActivationResponse-filen till en plats som du kommer åt från datorn med Tableau Server.
- 2. Kör följande kommando:

tsm licenses activate -f <path-and-activation-file>

3. (Hoppa över det här steget om du installerar Tableau Server för första gången.)

Starta om Tableau Server för att licensändringarna ska börja gälla:

tsm restart

4. (Valfritt) Kör det här kommandot för att kontrollera att alla licenser har aktiverats:

tsm licenses list

Om du har slutfört stegen ovan bör det visas ett meddelande om att det är klart:

Activation successful.

Tableau Server har aktiverats. Om du behöver mer hjälp kontaktar du [Tableaus](http://www.tableau.com/sv-se/support/request) [tekniska](http://www.tableau.com/sv-se/support/request) support.

# <span id="page-383-0"></span>Konfigurera initiala nodinställningar

Detta ämne beskriver hur du konfigurerar viktiga serverinställningar som en del av den inledande installationsprocessen för Tableau Server.

# Förutsättning

Innan du fortsätter med stegen i det här avsnittet ser du till att följande krav är uppfyllda enligt beskrivningen i Installera och [konfigurera](#page-335-0) Tableau Server:

- [Installera](#page-358-0) och initiera TSM
- Aktivera och [registrera](#page-364-0) Tableau Server

Du kan även behöva konfigurera den lokala brandväggen för Tableau Server-trafik. Läs mer i [Konfigurera](#page-408-0) en lokal brandvägg.

# Använd TSM-webbgränssnittet

När du har aktiverat och registrerat Tableau Server visar installationsprogrammet konfigurationssidan.

**Obs!** Om du behöver konfigurera Tableau Server för att ansluta till en LDAP-katalog som inte är Active Directory, måste du använda TSM-kommandoradsgränssnittet.

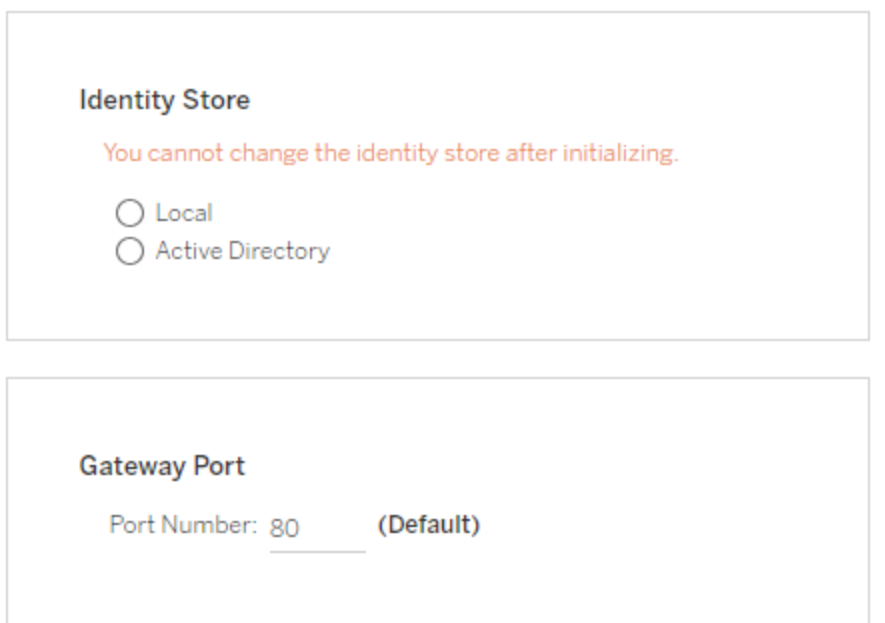

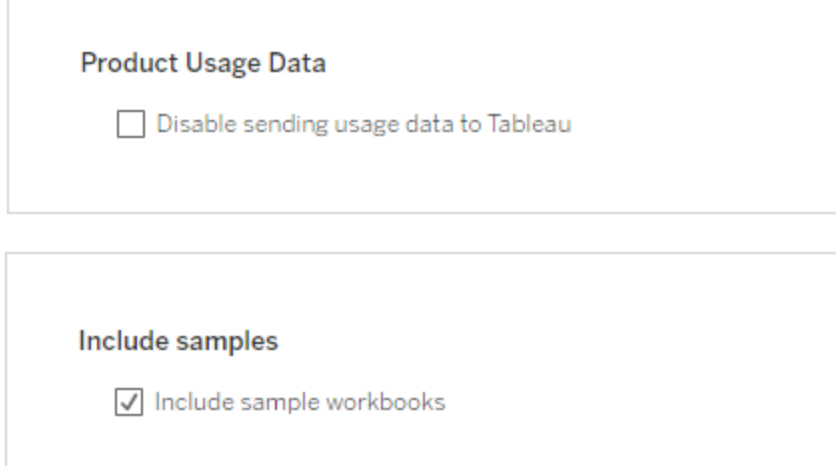

Initialize

## Inställningar för identitetsregistret

Du måste konfigurera inställningarna för identitetsregistret för datorn med Tableau Server. Identitetsregistret hanterar Tableau Server-konton. Du kan konfigurera identitetsregistret så det synkroniserar med en extern katalog (till exempel OpenLDAP eller Active Directory) eller så kan du konfigurera identitetsregistret så det hanterar och lagrar konton på Tableau Server. Om du kommer att använda en lösning för enkel inloggning (OpenID, SAML, Kerberos etc.) bör du därefter läsa följande ämnen innan du konfigurerar identitetsregistret:

- [Identitetsregister](#page-302-0)
- [Autentisering](#page-1513-0)

**Viktigt**: När du väl har konfigurerat och angett inställningar för identitetsregistret kan du inte ändra dessa.

Om du väljer **Active Directory** fyller Tableau Server i fälten **Domän** och **NetBIOS** från datorn som installationsprogrammet körs på. I vissa fall kan det hända att installationsprogrammet inte visar dessa attribut. Mer information om hur Tableau Server ansluter till och kommunicerar med Active Directory finns i [Användarhantering](#page-307-0) i driftsättningar med externa [identitetsregister.](#page-307-0)

Tableau Server kräver läsåtkomst till Active Directory.

Du kan använda enkel bindning eller GSSAPI-bindning för att autentisera Tableau Server med Active Directory. Om Tableau Server kräver tillgång till domäner utanför domänen där du installerar måste du skapa duplicerade bindningskonton. Läs mer i [Duplicera](#page-314-0) bindning av konton för [domänförtroende](#page-314-0).

Vi rekommenderar att en krypterad kanal konfigurerars för LDAP. Läs mer i [Konfigurera](#page-1925-0) den krypterade kanalen till LDAP:s externa [identitetsregister](#page-1925-0).

## **Enkel LDAP-bindning**

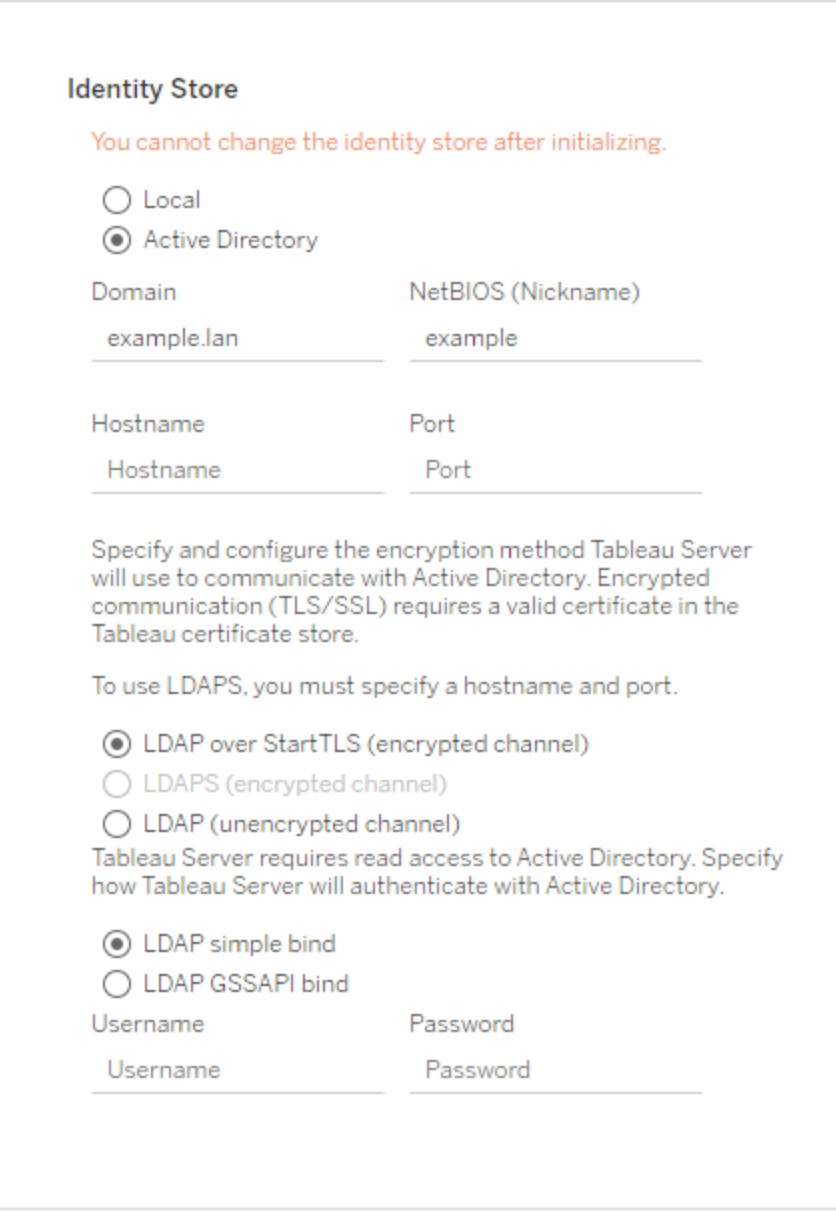

Om du använder enkel bindning för att autentisera med Active Directory anger du ett domänkonto och lösenord.

# **LDAP GSSAPI-bindning**

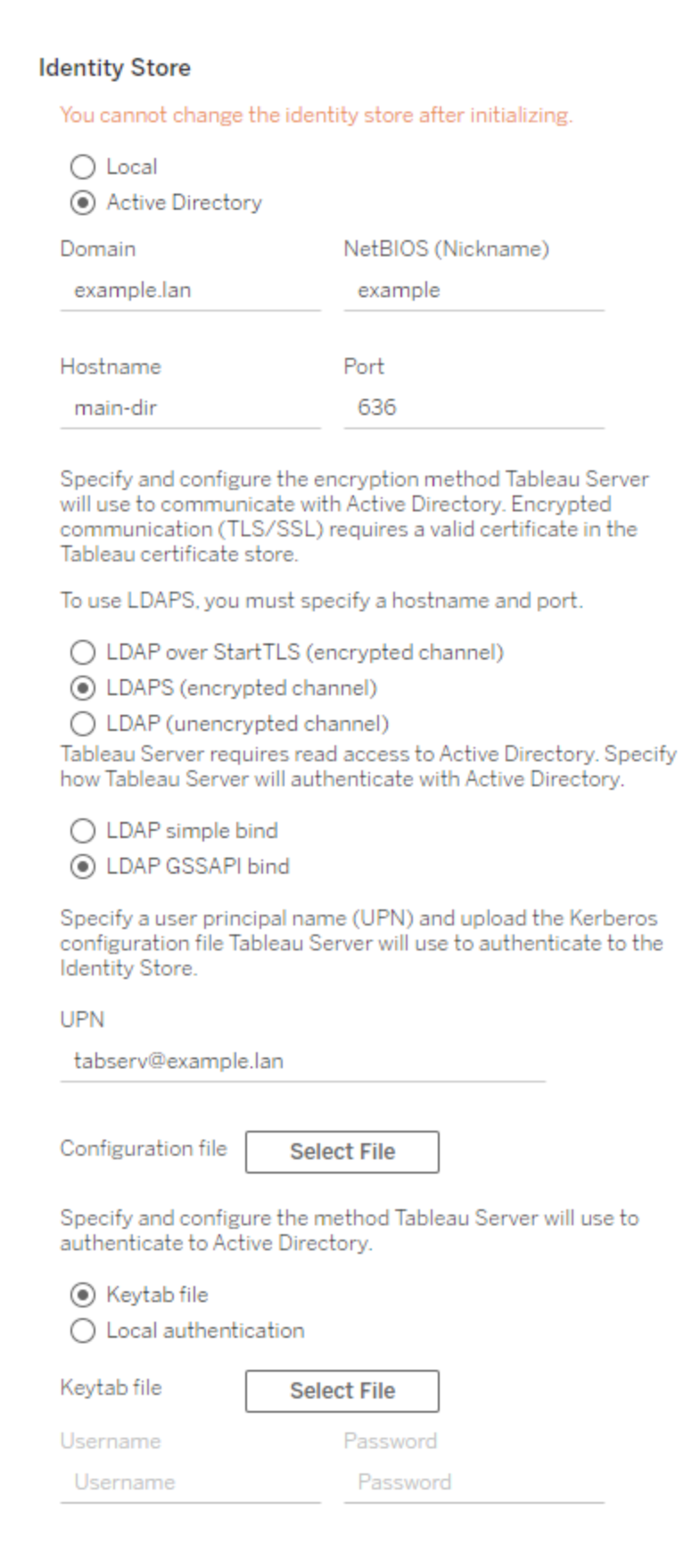

För att binda med GSSAPI kan du binda med inloggningsuppgifter eller med en keytab-fil. Om du använder en keytab-fil rekommenderar vi att du skapar en keytab specifikt för Tableau Server-tjänsten. Läs mer i Förstå kraven för [keytab-filer.](#page-1591-0)

## **Gatewayport**

Standardporten för webbåtkomst till Tableau Server (via HTTP) är port 80. Om installationsprogrammet fastställer att port 80 används när Tableau Server installeras för första gången används en alternativ port (t.ex. 8000) och visas i rutan Portnummer.

Du kan behöva ändra porten för andra nätverksbehov. Om det till exempel finns en maskinvarubrandvägg eller proxy framför Tableau Server-värden kan det vara oklokt att köra ett underliggande-system på port 80.

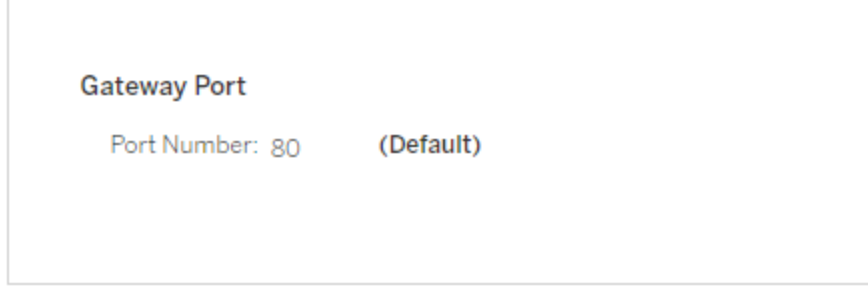

#### Produktanvändningsdata

Som standard delar Tableau Server användningsdata med Tableau som hjälper oss att bättre förstå hur våra produkter används, förbättra den övergripande upplevelsen och bygga intelligenta funktioner som gör Tableau ännu mer kraftfullt.

Rensa det här alternativet om du inte vill att användardata ska skickas till Tableau.

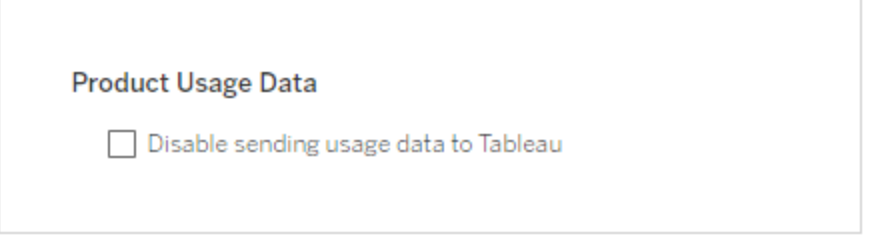

Du kan även ändra denna inställning efter installationen, på fliken TSM-underhåll i TSM:s webbgränssnitt eller med hjälp av TSM:s kommandoradsgränssnitt. Du hittar mer information i [Serveranvändningsinformation.](#page-396-0)

Exempel på arbetsboksinstallation

Som standard installerar Tableau Server exempelarbetsböcker på standardplatsen när servern initieras.

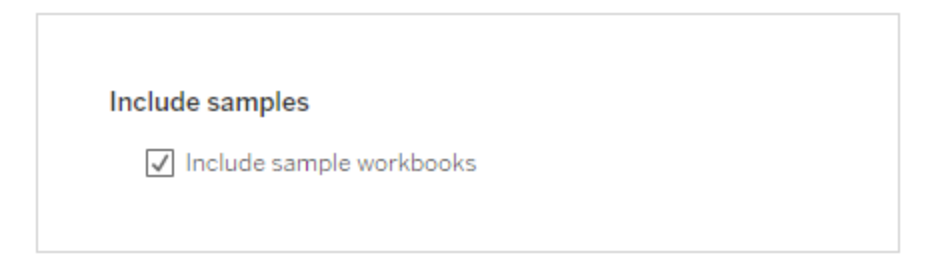

Alternativt kan du använda tabcmd-kommandot [publishsamples](#page-2768-0) för att publicera exempel efter installationen.

Installationen initieras

När du har konfigurerat alternativen på den här sidan klickar du på **Initiera**.

Initieringsprocessen kan ta tid. När initieringen är klar visas följande sida:

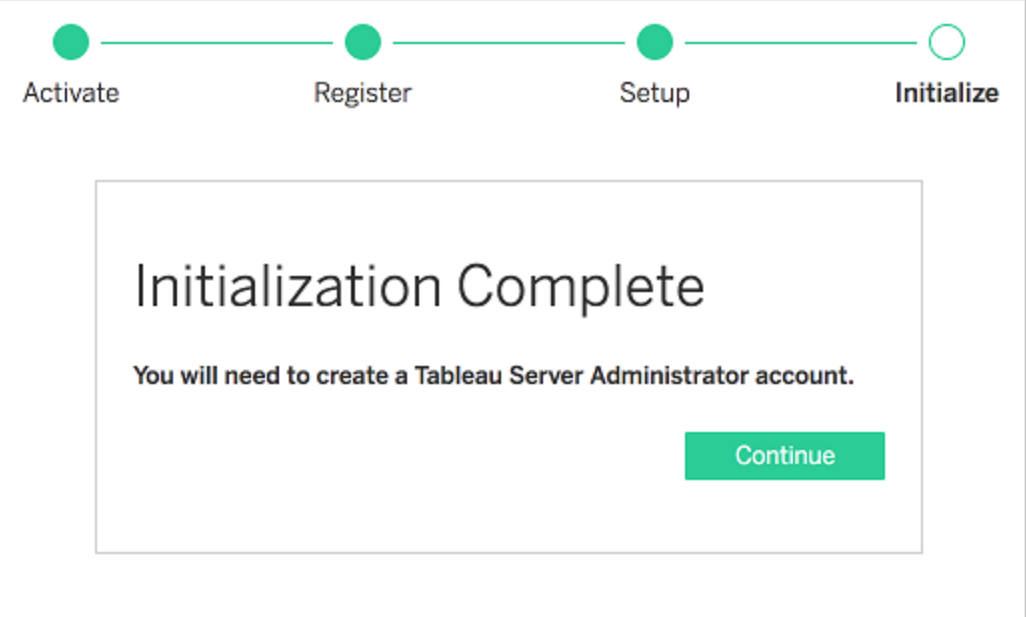

# Använd TSM CLI

Konfigurera först identitetsregistret, gatewayinställningarna och installationen av exempelarbetsboken. Tillämpa sedan ändringarna, verifiera LDAP-anslutningen (valfritt), och initiera sedan Tableau Server.

Konfigurera inställningar för identitetsregistret

Du måste konfigurera inställningarna för identitetsregistret för datorn med Tableau Server.

**Viktigt**: När du väl har konfigurerat och angett inställningar för identitetsregistret kan du inte ändra dessa.

Använd json-mallen i [identityStore](#page-2619-0) Entity för att skapa en json-fil. När du angett önskade värden för alternativen kan du skicka JSON-filen med det här kommandot:

tsm settings import -f path-to-file.json.

Konfigurera gateway-inställningar (valfritt)

Beroende på dina nätverkskrav kan du behöva konfigurera gateway-inställningarna för Tableau Server-datorn. Om du till exempel aktiverar SSL eller konfigurerar åtkomst till Tableau Server med en omvänd proxy kan du behöva konfigurera gateway-inställningarna. Läs mer i [gatewaySettings](#page-2616-0) Entity.

Använd json-mallen i [gatewaySettings](#page-2616-0) Entity för att skapa en json-fil. När du angett önskade värden för alternativen kan du skicka JSON-filen med det här kommandot:

tsm settings import -f path-to-json-file.json.

Konfigurera produktanvändningsdata (valfritt)

Som standard delar Tableau Server användningsdata med Tableau för att hjälpa oss att bättre förstå hur våra produkter används. Detta gör att vi kan förbättra den övergripande upplevelsen och bygga intelligenta funktioner som gör Tableau ännu mer kraftfullt.

Tableau samlar endast in beteende- och användningsdata, aldrig några av dina konfidentiella databasvärden, och dina användningsdata kommer aldrig att delas eller säljas – dess enda syfte är att förbättra din Tableau-upplevelse.

Om du inte vill dela produktanvändningsdata använder du json-mallen i [shareProductUsageDataSettings](#page-2654-0) Entity för att skapa en json-fil och anger värdet till false. Skicka sedan json-filen med detta kommando:

tsm settings import -f path-to-json-file.json.

Du kan även ändra den här inställningen efter installationen, på fliken TSM-underhåll eller med TSM:s kommandoradsgränssnitt. Du hittar mer information i [Serveranvändningsinformation](#page-396-0).

Konfigurera installation av exempelarbetsbok (valfritt)

Som standard installerar Tableau Server exempelarbetsböcker på standardplatsen när servern initieras.

Om du inte vill installera exempelarbetsböcker under installationen kör du följande kommando:

tsm configuration set -k install.component.samples -v false

Du kan publicera exempel efter installationen genom att använda tabcmd-kommandot [publishsamples.](#page-2768-0)

Tillämpa väntande konfigurationsändringar

Nu när du har skapat och konfigurerat den initiala konfigurationen måste du tillämpa dem. När du tillämpar konfigurationsändringar veriifierar TSM de inställningar du har angett innan de utförs

Kör det här kommandot för att tillämpa konfigurationsändringar på Tableau Server:

tsm pending-changes apply

Om de väntande ändringarna kräver att servern startas om visar kommandot pendingchanges apply en kommandotolk så att du vet att en omstart kommer att ske. Kommandotolken visas även om servern stoppas, men i så fall sker ingen omstart. Du kan utelämna tolken med alternativet --ignore-prompt, men det påverkar inte omstartsbeteendet. Om ändringarna inte kräver omstart används de utan någon kommandotolk. Du hittar mer information i tsm [pending-changes](#page-2520-0) apply.

När detta kommando har slutförts körs TSM-processer och Tableau Server är konfigurerad men körs inte.

Verifiera LDAP-konfiguration (valfritt)

Om ditt identitetsregister använder LDAP rekommenderar vi att du verifierar LDAPanslutningen innan du fortsätter.

För att göra detta kör du följande kommandon innan du initierar servern:

tsm user-identity-store verify-user-mappings -v <user name>

tsm user-identity-store verify-group-mappings -v <group name>

Användar- och gruppnamn måste vara giltiga namn som finns på LDAP-servern som du ansluter till. Om LDAP-anslutningen är konfigurerad korrekt returneras användar- eller gruppattributen till gränssnittet. Om anslutningen inte är konfigurerad korrekt returneras ett fel.

Initiera och starta Tableau Server

• Använd alternativet  $-$ start-server för att initiera och starta Tableau Server.

tsm initialize --start-server --request-timeout 1800

Detta sparar tid genom att starta servern som körs efter initieringen.

• Om du ska omkonfigurera Tableau Server efter initieringen lämnar du alternativet -start-server inaktiverat:

tsm initialize --request-timeout 1800

Detta stoppar servern efter initiering.

Starta Tableau Server. Om du inte använde alternativet --start-server under initieringen och är klar med konfigureringen av Tableau Server använder du det här kommandot för att starta servern:

tsm start --request-timeout 900

**Obs!** Om du får timeouter när du installerar eller konfigurerar Tableau Server kan du behöva ange en längre timeout. Mer information finns i [Installationen](#page-2813-0) misslyckas på grund av [timeout-fel.](#page-2813-0)

# Nästa steg

När initieringen är klar skapar du Tableau Server-administratörens användarkonto. Läs mer i Lägg till ett [administratörskonto](#page-400-0).

# Exempel på konfigurationsfil

I den här artikeln ges ett exempel på en fullständig JSON-konfigurationsfil, med gatewayInställningar och identityStore-entiteter specificerade. Dessutom sätter en konfigurationsnyckel en gateway-timeout på 900 sekunder.

Konfigurationsfilen ser olika ut beroende på vilka alternativ du behöver ställa in.

Du kan ställa in flera .json-konfigurationsfiler under installationen. Du ställer in värdena för varje fil i Tableau Server genom att köra följande kommando, en gång per konfigurationsfil:

tsm settings import -f path-to-file.json

När du har ställt in konfigurationsfilerna kör du tsm [pending-changes](#page-2520-0) apply för att tillämpa ändringarna från alla de .json-filer du har ställt in.

```
{
   "configEntities": {
      "gatewaySettings": {
         "_type": "gatewaySettingsType",
         "port": 80,
         "publicHost": "localhost",
         "publicPort": 80
      },
      "identityStore": {
         "_type": "identityStoreType",
         "type": "local",
         "domain": "example.lan",
         "nickname": "EXAMPLE"
      }
    },
     "configKeys": {
        "gateway.timeout": "900"
     }
}
```
## Entiteter kontra nycklar

Som framgår av exemplet ovan finns det två klasser av konfigurationsparametrar: configEntities och configKeys.

## **configEntities**

Vissa typer av konfigurationer genomförs entitetsuppsättningar som mappas till specifika scenarier, som till exempel identitetsregister och gateway-konfigurationer. När du överför en uppsättning configEntities med kommandot tsm settings import -f path-tofile.json validerar TSM konfigurationen. Om överförda värden är ogiltiga visar TSM ett fel. Detta gör att du kan göra ändringar under konfigurationsprocessen i stället för att stöta på ett konfigurationsfel vid initieringen eller körningen.

Entiteter kan endast ställas in genom att inkludera ett configEntities-block i en .json-fil.

**Viktigt:** Alla filer som hänvisas till i configEntities måste finnas på den lokala datorn. Använd inte UNC-sökvägar.

#### **configKeys**

Entiteter omfattar bara en liten del av de konfigurationsvärden som kan ställas in. Hundratals nycklar motsvarar parametrar lagrade i .yml-filer. Tableau Server använder dessa parametrar för att lagra all konfigurationsinformation för alla tjänster.

Du kan ställa in individuella nycklar med kommandot tsm [configuration](#page-2372-0). Men under driftsättning är det smidigare att ställa in dem tillsammans med andra konfigurationsscenarier i JSON-filer, så som visas ovan.

Till skillnad från configEntities valideras inte configKeys.

**Obs!** Vi rekommenderar inte att ställa in parametrar som inte är dokumenterade i Alternativ för [tsm configuration](#page-2376-0) set.
### Serveranvändningsinformation

Tableau Server-administratören kan kontrollera om användningsinformation från Tableau Server skickas till Tableau eller inte. Som standard är det här alternativet aktiverat och kan inaktiveras vid den första installationen eller efter installation av Tableau Server med hjälp av TSM-webbgränssnittet eller kommandoraden. Mer information om denna användningsinformation finns i [Produktanvändningsinformation](http://tableau.com/sv-se/derived-data) i Tableau.

Utöver produktanvändningsinformation skickar Tableau-produkter grundläggande produktinformation till Tableau. Denna information skickas oavsett om du har inaktiverat överföring av produktanvändningsinformation eller inte. Du kan inaktivera överföringen av grundläggande produktinformation separat. Mer information finns i [Grundläggande](#page-3031-0) [produktdata.](#page-3031-0)

Inaktivera delning av användningsinformation

Du kan inaktivera delning av användningsinformation när du installerar Tableau Server eller när som helst efter installationen.

Inaktivera delning av användningsinformation vid installation

Om du vill inaktivera delning av användningsinformation med Tableau när du installerar Tableau Server avmarkerar du alternativet i samband med den första konfigurationen av servern. Mer information finns i [Produktanvändningsdata.](#page-388-0)

Inaktivera delning av användningsinformation efter installation

Använd TSM-webbgränssnittet

1. Öppna TSM i en webbläsare:

https://<tsm-computer-name>:8850. Du hittar mer information i [Logga](#page-2078-0) in på [webbgränssnittet](#page-2078-0) för Tableau Services Manager.

2. Klicka på fliken **Underhåll**.

3. Under Andra underhållsuppgifter i Serveranvändningsinformation rensar du **Skicka användningsinformation för att förbättra funktioner i Tableau**:

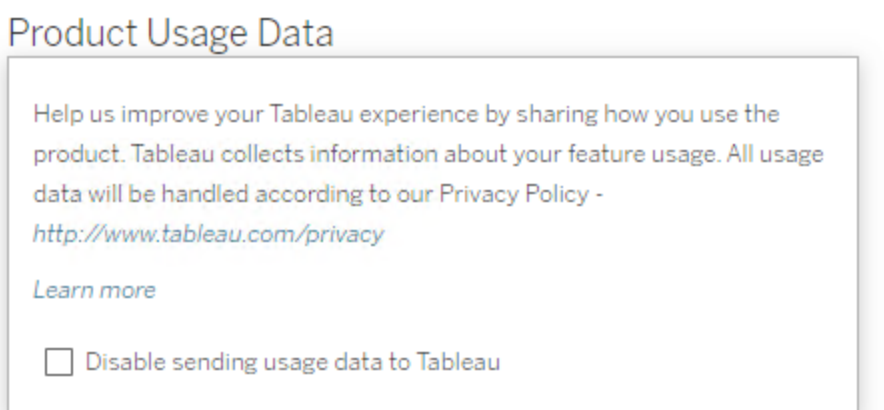

4. När du är klar klickar du på **Väntande ändringar** och sedan på **Tillämpa ändringarna och starta om**.

Använd TSM CLI

Om du inte vill dela produktanvändningsinformation inaktiverar du alternativet med hjälp av detta tsm configuration-kommando:

```
tsm configuration set -k shareproductusagedata.enabled -v false
tsm pending-changes apply
```
Om de väntande ändringarna kräver att servern startas om visar kommandot pendingchanges apply en kommandotolk så att du vet att en omstart kommer att ske. Kommandotolken visas även om servern stoppas, men i så fall sker ingen omstart. Du kan utelämna tolken med alternativet --ignore-prompt, men det påverkar inte omstartsbeteendet. Om ändringarna inte kräver omstart används de utan någon kommandotolk. Du hittar mer information i tsm [pending-changes](#page-2520-0) apply.

Grundläggande produktdata

Som standard skickar Tableau-produkterna användningsdata till Tableau så att vi kan förstå hur kunderna använder vår programvara och se var allt går som förväntat och var det kan förekomma problem som vi kan åtgärda. Med hjälp av dessa data kan vi till exempel ta reda på var uppgraderingar tenderar att få problem, så att vi kan ändra produkterna och komma till rätta med problemen. Eller så kan vi använda informationen för att förstå vilken del av vår användarbas som behöver informeras om ett säkerhetsproblem som gäller en specifik version av Tableau Server. Du kan avböja att skicka den här typen av data när du installerar produkten, eller i efterhand. Om du vill göra det följer du anvisningarna för Tableau [Desktop](https://help.tableau.com/current/desktopdeploy/sv-se/desktop_deploy_setting_changes.htm#usage) eller [Tableau](https://help.tableau.com/current/server/sv-se/usage_data_server.htm) Server.

Även om du väljer att inte skicka produktanvändningsdata skickas vissa grundläggande produktdata till Tableau. Grundläggande produktdata omfattar information om produkter och deras processer, inklusive vilken produkt eller process som körs, när de startar, vilket operativsystem de körs på, licensieringsinformation, vilken dator eller vilket datorkluster som har skickat data (där unika pseudonymiserade identifierade används) och huruvida produkten har konfigurerats att skicka data om produktanvändningen.

Du kan välja att inte skicka grundläggande produktdata på datornivå, eller på företagsnivå, genom att blockera trafik som skickas till **prod.telemetry.tableausoftware.com**.

Inaktivera delning av grundläggande produktdata på enskilda datorer

**Viktigt:** Den här proceduren kräver att du ändrar den lokala hosts -filen. Om du inte vet vad detta är bör du inte ändra något. Gör endast den här ändringen om du förstår vad det innebär att ändra filen, hur du ändrar den och om du har säkerhetskopierat den.

Ändringar i hosts -filer påverkar hur nätverksanslutningarna fungerar på datorerna. Detaljerade anvisningar för hur du ändrar hosts -filer får du från operativsystemleverantören, t.ex. Microsoft, Apple eller Linux Distributions.

- 1. Gör en kopia av den befintliga hosts-filen och spara den på en annan dator än Tableau-datorn. Det här är din säkerhetskopia som du använder om du skulle behöva återställa ändringarna. Börja inte ändra filen förrän du har säkerhetskopierat den.
- 2. Ändra hosts -filen på datorn genom att lägga till följande rader:

```
# Stops sending Product Usage to Tableau
(prod.telemetry.tableausoftware.com).
# Learn more here: http:\\tableau.com\derived-data
127.0.0.1 prod.telemetry.tableausoftware.com
```
Den första och andra raden är kommentarer, som förklarar den tredje raden.

Den tredje raden förhindrar att trafik till prod.telemetry.tableausoftware.com (http://prod.telemetry.tableausoftware.com/) lämnar den lokala datorn genom att skicka den till den interna värddatorns loopback-adress. Dessa data skickas inte utanför datorn.

Inaktivera delning av grundläggande produktdata på företagsnivå

Om du vill inaktivera delning av grundläggande produktdata på företagsnivå konfigurerar du nätverksbrandväggen så att utgående trafik till

prod.telemetry.tableausoftware.com förhindras.

Den här domänen används av Tableau för att ta emot grundläggande produktdata om processinitiering och processnedstängning. Den används också för mer allmänna produktanvändningsdata. Om du blockerar trafik till den här domänen förhindrar du båda typerna av data.

Trafik till den här domänen skickas via port 80 (för den första registreringen av våra produktdataklienter) och port 443 (för all efterföljande trafik). Om du helt vill förhindra att produktdata skickas blockerar du all trafik till den här domänen.

Mer information om hur du konfigurerar nätverksbrandväggen får du från leverantören eller din interna IT-avdelning. Tableau har inte möjlighet att tillhandahålla dessa instruktioner.

# <span id="page-400-0"></span>Lägg till ett administratörskonto

Det sista steget i aktiveringen av Tableau Server är att lägga till det initiala administratörskontot. Administratören kommer att ha fullständig åtkomst till servern, inklusive möjligheten att hantera användare, grupper och projekt.

Servern måste köras när du skapar den ursprungliga administratörsanvändaren.

Om du har konfigurerat identitetsregistret för Tableau Server för att använda LDAP eller Active Directory måste den första administratörsanvändaren som du anger vara ett konto i den katalogen. Den första administratörsanvändaren är vanligtvis inte samma som det användarkonto på den Tableau Server-dator som du använder för att köra tsm.

Dessa konton kan dock vara desamma om du har konfigurerat identitetsarkivet för Tableau Server för att använda LDAP eller Active Directory och den första administratörsanvändaren är medlem i gruppen tsmadmin på Tableau Server-datorn.

### Förutsättningar

Innan du fortsätter med stegen i det här avsnittet ser du till att följande krav är uppfyllda enligt beskrivningen i Installera och [konfigurera](#page-335-0) Tableau Server:

- [Installera](#page-358-0) och initiera TSM
- Aktivera och [registrera](#page-364-0) Tableau Server
- Konfigurera initiala [nodinställningar](#page-383-0)

### Använd webbgränssnittet

När Tableau Server har initierats visas en sida där du kan skapa Tableau Serveradministratören.

• Om du har konfigurerat ett lokalt identitetsarkiv under installationen ska du ange ett namn och lösenord som du vill använda.

- Om du konfigurerade ett LDAP- eller Active Directory-identitetsarkiv under installationen måste du ange ett användarkonto som är medlem i katalogen.
- Värdet username kan inte inkludera ett snabel-a  $(\varpi)$  om inte användarnamnets suffix matchar den primära domänen för Tableau Server. Om Tableau Server till exempel ansluter till domänen "myco.com" kan användarnamnet "user@example.com@myco.com" inte användas.

Om du fjärrinstallerar måste du logga in på TSM på den fysiska dator där Tableau Server installeras, eller så kan du komma åt datorn på distans och köra kommandot tabcmd [initialuser](#page-2747-0) från ett skal.

## Använd tabcmd CLI

Du måste skapa det första administratörskontot för Tableau Server.

- Om du har konfigurerat ett lokalt identitetsarkiv under installationen ska du ange ett namn och lösenord som du vill använda.
- Om du konfigurerade ett LDAP- eller Active Directory-identitetsarkiv under installationen måste du ange ett användarkonto som är medlem i katalogen.
- Värdet username kan inte inkludera ett snabel-a  $(\varpi)$  om inte användarnamnets suffix matchar den primära domänen för Tableau Server. Om Tableau Server till exempel ansluter till domänen "myco.com" kan användarnamnet "user@example.com@myco.com" inte användas.

Skapa den första användaren genom att köra följande tabcmd-kommando:

tabcmd initialuser --server http://localhost --username '<newadmin-username>'

#### Exempel:

tabcmd initialuser --server http://localhost --username 'tableauadmin'

Om du kör HTTP-protokollet på en annan port än 80 anger du porten efter värdnamnet, till exempel: --server http://localhost:8080.

När du har kört kommandot uppmanas du att ange ett administratörslösenord.

### Nästa steg

När du har skapat administratörskontot för Tableau Server fortsätter du distributionen genom att gå igenom konfigurationsavsnitten i Efter [installationer.](#page-516-0)

**Viktigt:** Du måste installera PostgreSQL-drivrutinen om du vill använda de inbyggda administratörsvyerna. Du hittar länkar till och installationsanvisningar för drivrutiner för alla kopplingar som stöds på [nedladdningssidan](https://www.tableau.com/sv-se/support/drivers) för drivrutiner.

# Validera installationen

Om du vill verifiera att Tableau Server har installerats och fungerar korrekt, och om du vill granska de inbyggda administratörsvyerna, måste du installera PostgreSQL-drivrutinen.

### Förutsättningar

Innan du fortsätter med stegen i det här avsnittet ser du till att följande krav är uppfyllda enligt beskrivningen i Installera och [konfigurera](#page-335-0) Tableau Server:

- [Installera](#page-358-0) och initiera TSM
- Aktivera och [registrera](#page-364-0) Tableau Server
- Konfigurera initiala [nodinställningar](#page-383-0)
- Lägg till ett [administratörskonto](#page-400-0)

### Installera PostgresSQL-drivrutinen och validera installationen

Så här validerar du installationen:

- 1. Ladda ner PostgreSQL-drivrutiner från [nedladdningssidan](https://www.tableau.com/sv-se/support/drivers) för drivrutiner.
- 2. Kopiera .jar-filen till den här mappen (du kanske måste skapa den manuellt): /opt/tableau/tableau\_driver/jdbc.
- 3. Starta om TSM:

tsm restart

4. Gå till [Administrativa](#page-2156-0) vyer i Tableau Server för att verifiera att drivrutinerna är installerade.

# Standard för första nodinstallation

Standard är att Tableau Server installationsprogrammet konfigurerar antalet processinstanser som Tableau Server kör baserat på den hårdvara som programmet detekterat. Standardkonfigurationen gäller för installationer med en server och den initiala servern för en installation med flera noder.

Du kan beräkna standardkonfigurationen baserat på följande regler för varje process, där "antal kärnor" hänvisar till antalet fysiska processorer:

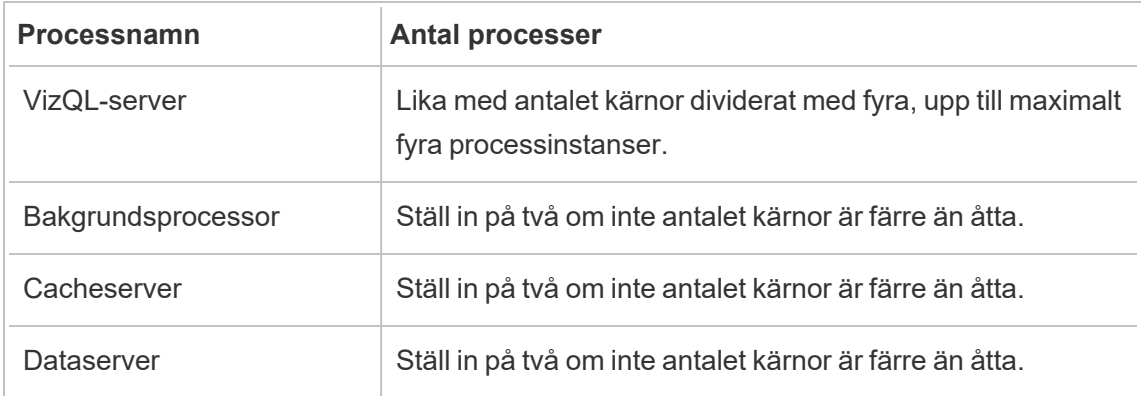

För alla andra processtyper är antalet processinstanser satt till en, oavsett hårdvara.

Här är ett exempel på standardkonfiguration för en dator med 16 kärnor:

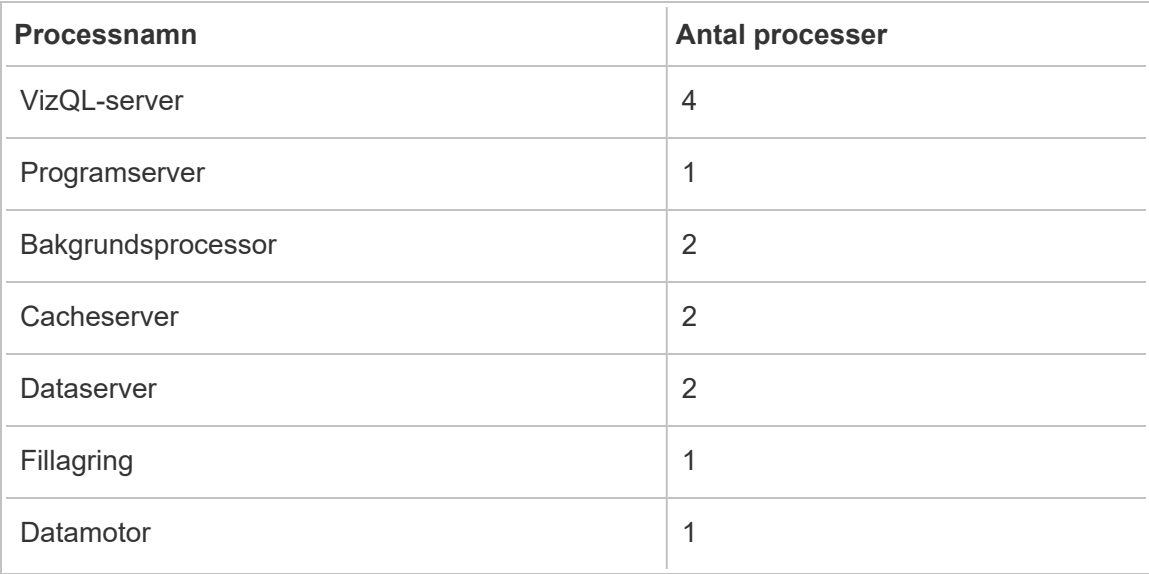

# Snabbinstallation

Detta ämne innehåller alla steg som krävs för att utföra en grundläggande snabbinstallation av Tableau Server med hjälp av kommandoraden. Syftet med konfigurationen som beskrivs här är att tillhandahålla den snabbaste och enklaste sökvägen till en Tableau Server-installation på en dator som kör CentOS 7.3 och senare eller Ubuntu-distributionen av Linux. Använd den här proceduren som övning och för att testa installation, hantering och användning av Tableau Server innan du påbörjar den faktiska serverdistributionen.

**Viktigt:** Använd inte den här proceduren som en fristående resurs för att distribuera Tableau Server i en produktionsmiljö. Ta del av innehållet i Installera och [konfigurera](#page-335-0) [Tableau](#page-335-0) Server om du ska distribuera Tableau Server i en produktionsmiljö.

Dessa procedurer kommer att installera en instans av Tableau Server för Linux med följande egenskaper:

- <sup>l</sup> Operativsystem: RHEL-liknande Linux-driftsättning som stöds eller Ubuntu. (Från och med juli 2022 stöder Tableau inte längre Debian-driftsättningar. Mer information finns i det här Tableau [Community-inlägget](https://community.tableau.com/s/news/a0A4T0000011xDOUAY/debian-end-of-life).)
- Identitetsregister: lokal autentisering
- Gateway-port: 80
- Administratörskonto för Tableau Server: admin

### Innan du börjar

Läs Innan du [installerar ….](#page-337-0) Följande procedur förutsätter att Linux är installerat på kompatibel maskinvara och i enlighet med de miljökrav som specificeras i det ämnet.

Tänk på att den dator som du installerar på måste uppfylla de minimikrav för maskinvara som anges i Minsta maskinvarukrav och [rekommendationer](#page-351-0) för Tableau Server. Installationsprogrammet installerar inte Tableau Server på system som inte uppfyller minimikraven för maskinvara.

# Steg 1: Installera Tableau Server-paketet och starta Tableau Services Manager

Installera Tableau Server med din distributions pakethanterare och kör sedan ett skript för att initiera Tableau Services Manager (TSM). Tableau Services Manager är en uppsättning hanteringsverktyg som används för att installera, konfigurera och hantera Tableau-tjänster.

Initieringsskriptet ingår i det installerade paketet. Mer information finns i [Installera](#page-358-0) och initiera [TSM.](#page-358-0)

- 1. Logga in som användare med sudo -behörighet på den dator där du vill installera Tableau Server.
- 2. Gå till katalogen där du kopierade installationspaketet för Tableau Server.
- 3. Använd pakethanteraren för att installera Tableau Server-paketet.

Installera inte till en plats med en symbolisk länk eller till en mapp på en NFS-volym (Network File System).

<sup>l</sup> På RHEL-liknande distributioner, bland annat CentOS, kör du följande kommandon, där <version> formateras som större-mindre-underhåll (t.ex:

```
2019 - 2 - 5:
sudo yum update
sudo yum install tableau-server-<version>.x86 64.rpm
```
**Obs!** När du använder yum för att installera Tableau Server laddas alla beroende paket ned och installeras automatiskt. Detta är den föredragna installationsmetoden för Tableau. Om det inte är tillåtet i organisationen att använda yum och du måste installera med  $r$ pm  $-i$ , måste du också installera alla beroende paket separat.

• Kör följande kommandon på Ubuntu, där <version> formateras som störremindre-underhåll (t.ex: 2019-2-5):

```
sudo apt-get update
sudo apt-get upgrade
sudo apt-get -y install gdebi-core
sudo qdebi -n tableau-server-<version> amd64.deb
```
4. Navigera till mappen scripts:

cd /opt/tableau/tableau\_server/packages/scripts.<version\_code>/

5. Kör följande skript för att starta TSM:

sudo ./initialize-tsm --accepteula

6. Stäng terminalsessionen när initieringen är klar:

exit eller logout

### Steg 2: Aktivera och registrera Tableau Server

Innan du kan konfigurera Tableau Server måste du aktivera en licens och registrera dig. Mer information finns i Aktivera och [registrera](#page-364-0) Tableau Server.

- 1. Öppna en Bash-session och logga in med samma konto som tidigare användes för att köra initialize-tsm.
- 2. Aktivera Tableau Server-licensen. Kör följande kommando:

tsm [licenses](#page-2485-0) activate -k <license key>

3. Registrera Tableau Server Generera en mall som du kan redigera med följande kommando:

tsm [register](#page-2524-0) --template > /path/to/registration\_file.json

4. Öppna ett textredigeringsprogram, fyll i registreringsfilen, spara den och skicka den sedan med följande kommando:

tsm [register](#page-2524-0) --file /path/to/registration\_file.json

### Steg 3: Konfigurera det lokala identitetsregistret

Du måste konfigurera inställningarna för identitetsregister. Denna procedur förenklar installationen genom att konfigurera identitetsregistret till lokal autentisering. Exempelarbetsböcker installeras som standard. Mer information om hur du kan anpassa dessa standardinställningar finns i Konfigurera initiala [nodinställningar.](#page-383-0)

• Skicka konfigurationsfilen med följande kommando:

```
tsm-inställningar import -f /opt/tableau/tableau_
server/packages/scripts.<version code>/config.json
```
### Steg 4: Slutför installationen

De sista stegen i installationen är att tillämpa ändringarna, initiera och starta TSM, och sedan skapa administrationskontot. Mer information om dessa steg finns i [Konfigurera](#page-383-0) initiala [nodinställningar](#page-383-0).

1. Tillämpa de konfigurationer som gjorts i de föregående stegen. Kör följande kommando:

tsm [pending-changes](#page-2520-1) apply

2. Initialisera och starta Tableau Server. Kör följande kommando:

```
tsm initialize --start-server --request-timeout 1800
```
3. Skapa administratörskontot för Tableau Server. Kör följande kommando:

```
tabcmd initialuser --server 'localhost:80' --username 'admin' -
-password '<password>'
```
där '<password>' är ett starkt lösenord. Omslut lösenordet och andra argument i enkla citattecken.

Använd admin-kontot som du skapade för att få tillgång till admin-webbsidorna i Tableau Server. Läs mer i Logga in till [administrationsdelen](#page-2071-0) av Tableau Server.

### Steg 5: Installera PostgreSQL-drivrutiner

Om du vill verifiera att Tableau Server har installerats och fungerar korrekt, och om du vill granska de inbyggda administratörsvyerna, måste du installera PostgreSQL-drivrutinen.

- 1. Ladda ner PostgreSQL-drivrutiner från [nedladdningssidan](https://www.tableau.com/sv-se/support/drivers) för drivrutiner.
- 2. Kopiera .jar-filen till den här mappen (du kanske måste skapa den manuellt): /opt/tableau/tableau\_driver/jdbc.
- 3. Starta om TSM:

tsm restart

4. Gå till [Administrativa](#page-2156-0) vyer i Tableau Server för att verifiera att drivrutinerna är installerade.

# Konfigurera en lokal brandvägg

Det här ämnet handlar om brandväggskonfigurationer på datorer med Tableau Server.

En lokal brandvägg bör aktiveras på operativsystemet för att skydda Tableau Server i driftsättningar med en och flera noder. I en distribuerad installation (flera noder) av Tableau Server är kommunikationen mellan noder inte skyddad. Därför bör du aktivera brandväggar på de datorer som används som värdar för Tableau Server.

Vi rekommenderar att du konfigurerar brandväggen så att det bara finns två tillgängliga portar för extern trafik: gateway-porten och tabadmincontroller-porten. Dessa är som standard portarna 80 och 8850. Om du vill köra en distribuera driftsättning måste du öppna portintervallet 27000–27009 för att kommunicera licensieringen mellan noderna.

gateway-porten används för HTTP-anslutning till Tableau Server. Vi rekommenderar att du använder SSL för gateway-porten. Om du använder SSL ska 443-porten användas eftersom Tableau Server saknar SSL-stöd för andra portar. Här följer stegen för att konfigurera brandväggen för gateway-porten. (Konfigurera initiala [nodinställningar](#page-383-0)) Konfigurera Tableau Server-gateway så att den matchar porten som du anger här.

I exemplen nedan beskrivs hur du konfigurerar brandväggen för driftsättningar av Tableau Server med enskilda och flera noder som körs på RHEL-/CentOS-driftsättningar. I exemplen visas [Firewalld](http://www.firewalld.org/) som är standardbrandväggen för CentOS.

### Konfiguration med enskild nod

1. Öppna en bash-kommandotolk och kör följande TSM-kommando för att hämta portnumret för porten tabadmincontroller:

tsm topology list-ports

Skriv upp porten för tabadmincontroller. Som standard är den här porten 8850.

2. Starta firewalld:

sudo systemctl start firewalld

3. Kontrollera att standardzonen är en zon med hög säkerhet, som public. Om så inte är fallet bör du ändra det till en zon med hög säkerhet.

```
sudo firewall-cmd --get-default-zone
sudo firewall-cmd --set-default-zone=public
```
4. Lägg till portar för porten gateway och porten tabadmincontroller. I exemplet nedan används standardportarna (80 och 8850).

sudo firewall-cmd --permanent --add-port=80/tcp

sudo firewall-cmd --permanent --add-port=8850/tcp

5. Ladda brandväggen igen och kontrollera inställningarna.

```
sudo firewall-cmd --reload
sudo firewall-cmd --list-all
```
### Klusterkonfiguration med flera noder

Utöver att aktiverar portarna måste du utföra ytterligare steg vid brandväggskonfigurering av kluster med flera noder för att säkerställa att noder kan kommunicera med varandra.

Innan du börjar

IP-adressen för varje nod i klustret krävs. I det här exemplet används <node1IP> som en platshållare för den ursprungliga IP-adressen för noden samt <node2IP> och <node3IP> som platshållare för IP-adresserna för de två ytterligare noderna.

Steg 1: Konfigurera den ursprungliga noden.

1. Öppna en bash-kommandotolk och kör följande TSM-kommando för att hämta portnumret för porten tabadmincontroller:

tsm topology list-ports

Skriv upp porten för tabadmincontroller. Som standard är den här porten 8850.

2. Kör följande kommandon för att bestämma intervall för portnumren som väljs dynamiskt i TSM. Intervallet ska anges längre fram. Anteckna portintervallet.

tsm configuration get -k ports.range.min

tsm configuration get -k ports.range.max

Ett vanligt intervall ligger mellan 8000 och 9000.

3. Starta firewalld:

sudo systemctl start firewalld

4. Kontrollera att standardzonen är en zon med hög säkerhet, som public. Om så inte är fallet bör du ändra det till en zon med hög säkerhet.

```
firewall-cmd --get-default-zone
```
sudo firewall-cmd --set-default-zone=public

5. Lägg till portar för porten gateway och porten tabadmincontroller. I exemplet nedan används standardportarna (80 och 8850). Du måste även lägga till ett portintervall (27000-27010) för att aktivera licensiering av kommunikation mellan noder.

```
sudo firewall-cmd --permanent --add-port=80/tcp
sudo firewall-cmd --permanent --add-port=8850/tcp
sudo firewall-cmd --permanent --add-port=27000-27010/tcp
```
6. Konfigurera brandväggen för att tillåta all trafik från övriga klusternoder. Ange intervallet som du skrev in i steg 2 i portalternativet. Kör kommandot för var och en av de ytterligare klusternoderna. Exempel:

sudo firewall-cmd --permanent --add-rich-rule='rule family=ipv4 source address=<node2IP>/32 port port=8000-9000 protocol=tcp accept'

sudo firewall-cmd --permanent --add-rich-rule='rule family=ipv4 source address=<node3IP>/32 port port=8000-9000 protocol=tcp accept'

7. Ladda brandväggen igen och kontrollera inställningarna.

```
sudo firewall-cmd --reload
firewall-cmd --list-all
```
Steg 2: Konfigurera ytterligare noder

Alla klusternoder måste kunna kommunicera med den ursprungliga noden och övriga noder.

Genomför den här proceduren för varje ytterligare nod i klustret. I det här exemplet kommunicerar noden vid IP-adressen <node2IP> med den ursprungliga noden vid <node1IP> och en tredje nod vid <node3IP>.

1. Starta firewalld:

```
sudo systemctl start firewalld
```
2. Kontrollera att standardzonen är en zon med hög säkerhet, som public. Om så inte är fallet bör du ändra det till en zon med hög säkerhet.

```
firewall-cmd --get-default-zone
```
sudo firewall-cmd --set-default-zone=public

3. Konfigurera brandväggen för att ge gateway och tabadmincontroller åtkomst från övriga klusternoder. Exempel:

sudo firewall-cmd --permanent --add-rich-rule='rule family=ipv4 source address=<node1IP>/32 port port=80 protocol=tcp accept'

sudo firewall-cmd --permanent --add-rich-rule='rule family=ipv4 source address=<node1IP>/32 port port=8000-9000 protocol=tcp accept'

sudo firewall-cmd --permanent --add-rich-rule='rule family=ipv4 source address=<node3IP>/32 port port=80 protocol=tcp accept'

sudo firewall-cmd --permanent --add-rich-rule='rule family=ipv4 source address=<node3IP>/32 port port=8000-9000 protocol=tcp accept'

I det här exemplet är intervallet inte uttryckligen specificerat i kommandot eftersom tabadmincontroller-porten (8850) är inkluderad i portintervallet.

4. Ladda brandväggen igen och kontrollera inställningarna.

```
sudo firewall-cmd --reload
```
firewall-cmd --list-all

# Automatisk installation av Tableau Server

Tableau tillhandahåller ett automated-installer-skript för att automatisera en installation av Tableau Server. Skriptet stöds av [communityn](https://www.tableau.com/sv-se/support-levels-it-and-developer-tools). Du kan ladda ner skriptet och använda det som det är, men du kan också ändra det efter dina behov.

# Fördelar med automatisk installation

• Med ett enda kommando kan du installera, konfigurera och få en fungerande instans av Tableau Server.

- Kommandot kan köras utan användarinmatning, vilket gör det lämpligt för automatisering.
- Konfiguration kan göras en gång och sedan användas för alla installationer, så processen är upprepningsbar.

#### **När du inte ska använda det automatiska installationsprogrammet:**

- <sup>l</sup> Om du installerar för första gången rekommenderar vi att du testar installationen manuellt innan du automatiserar processen. Alla problem som blockerar installationen är lättare att lösa interaktivt, och när du har löst dessa problem kan du använda det automatiska installationsprogrammet.
- Om du testar nya konfigurationsparametrar, som autentiseringsmetoder, bör du köra installationen manuellt först. TSM validerar konfigurationsenheter och avvisar konfigurationsparametrar som inte är giltiga. När du väl har identifierat rätt parametrar kan du använda den automatiska installationen.
- <sup>l</sup> Om du inte kan eller inte vill ange lösenord i de hemliga filerna passar den automatiska installationen kanske inte dig.

# Innan du börjar

Läs igenom ämnet Innan du [installerar …](#page-337-0) för att se till att du har installerat Linux på en dator som uppfyller operativsystemets krav och minimikraven för maskinvara för Tableau Server.

**Obs!** Om du installerar Tableau Server i en produktionsmiljö ska du granska minimirekommendationerna för **hårdvara**. Rekommendationerna motsvarar de minimikrav för maskinvara som måste uppfyllas för en produktionsinstallation av Tableau Server.

För att utföra en automatisk installation måste du använda det automatiska installationspaketet, som använder Tableau Server installationspaketet som en indata. Vi rekommenderar att du laddar ner **båda dessa paket** innan du börjar på följande sätt:

- 1. Ladda ner både det automatiska installationspaketet och installationspaketet för Tableau Server:
	- a. Ladda ner det **automatiska installationspaketet** från [GitHub](https://github.com/tableau/server-install-script-samples/tree/master/linux/automated-installer) för den distribution du använder. De automatiska installationspaketen finns i underkatalogen för [paket.](https://github.com/tableau/server-install-script-samples/tree/master/linux/automated-installer/packages)

**Obs!** Den version av det automatiska installationspaketet som du använder måste matcha versionen av Tableau Server-installationspaketet. Använd till exempel 10.5.0-versionen av det automatiserade installationspaketet med 10.5.0-versionen av installationspaketet för Tableau Server.

- b. Välj och ladda ner rätt **installationspaket för Tableau Server** från sidan med [produktnedladdningar](https://www.tableau.com/sv-se/support/releases/server/) för Tableau Server. Vilken du väljer beror på vilken Linuxdistribution du använder. Till exempel, för RHEL-liknande system, tableau-server-<version>.x86\_64.rpm.
- c. Ladda ner config.json, reg\_templ.json, och hemlighetsmallarna.
- 2. Kopiera paket och mallar till den dator där du tänker installera Tableau Server eller till en plats du kommer åt med den datorn.

# Hur man använder det automatiska installationsprogrammet

Det automatiska installationsprogrammet installerar installationspaketet för Tableau Server, skapar katalogerna, ställer in de behörigheter som krävs för att köra Tableau Server och startar installationen av Tableau Services Manager (TSM). När TSM-installationen är klar kör det automatiska installationsprogrammet tsm-kommandon för att installera, konfigurera och starta Tableau Server. Som standard aktiverar det automatiska installationsprogrammet en provlicens under installationen. Om du har en faktisk produktnyckel kan du ange produktnyckeln på kommandoraden eller aktivera produktnyckeln efter att du kört skriptet. De flesta kommandoradsalternativ i den automatiska installationen är samma som de som används av kommandot tsm [initialize.](#page-2480-0)

För att köra det automatiska installationsprogrammet utan användarinmatning måste du ange följande nödvändiga kommandoradsalternativ:

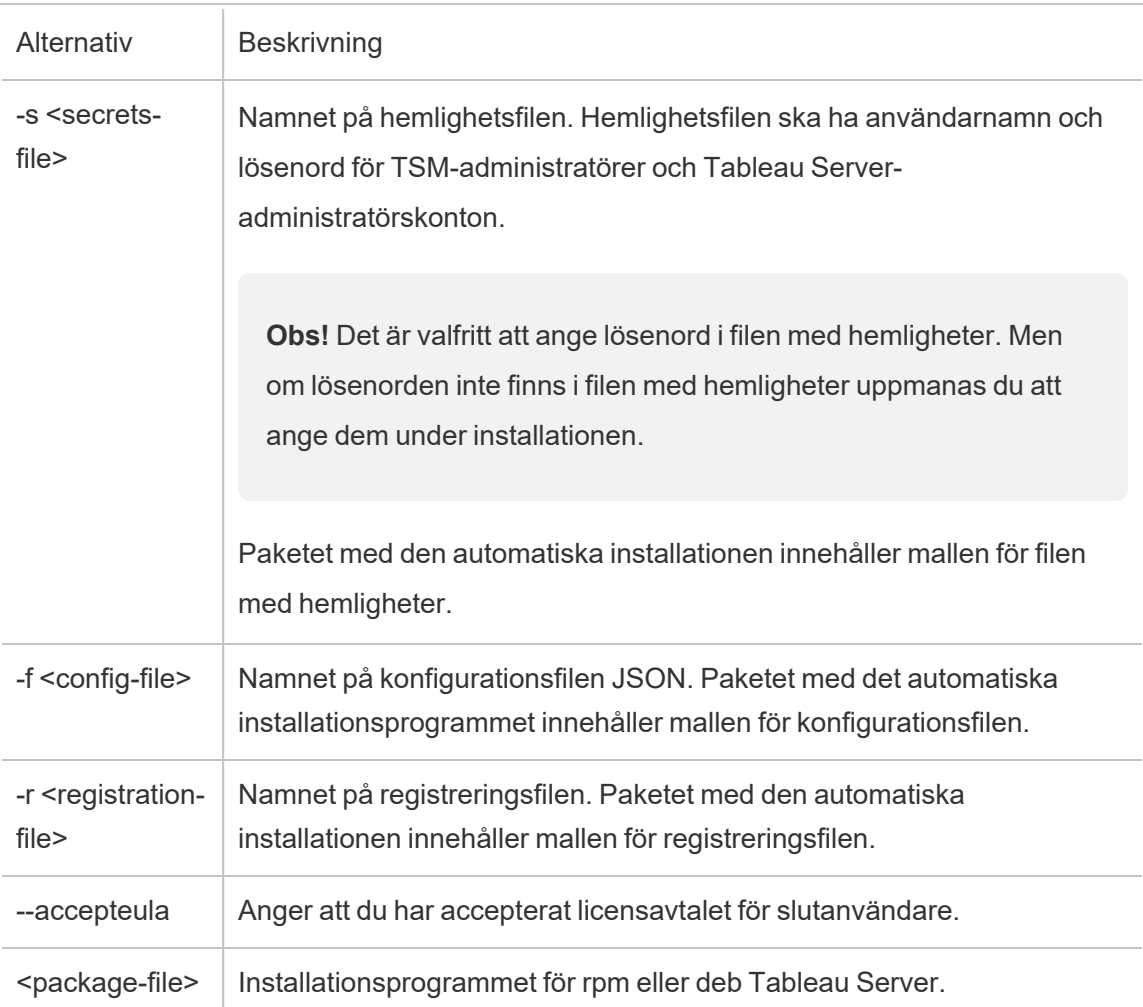

## **Använd alternativet -h för att visa en fullständig lista med alla nödvändiga kommandoradsalternativ.**

# Konfigurera Tableau Server med en proxy för vidarebefordran

Om organisationen använder en lösning med en proxy för vidarebefordran för att komma ut på internet konfigurerar du Tableau Server att använda den proxyservern. Tableau Server måste komma åt internet för att få kartdata och för att licensieringen ska fungera.

Du bör konfigurera Tableau Server med en proxy för vidarebefordran under installationen.

För att konfigurera proxyservern under oövervakad installation, inkludera flaggorna --http proxy och/eller --https\_proxy för att ange framåtproxyservern.

Ange URL:en med porten, till exempel:

```
--http_proxy=http://proxy.exampe.lan:80/ --https
proxy=http://1.2.3.4:443/
```
Se till att använda http när du anger webbadressen för https proxy-variabeln. Ange inte https-protokollet för https proxy-variabelns värde.

Om du vill konfigurera Tableau Server att kringgå proxyn för vidarebefordran inkluderar du flaggan --no proxy. Du bör också lägga till undantag till denna proxykonfiguration för att garantera att all kommunikation inom ett lokalt Tableau Server-kluster (om du har en nu eller kommer att ha en senare) inte dirigeras till proxyservern. Till exempel:

--no proxy=localhost,127.0.0.1,localaddress,.localdomain.com.

Om du inte konfigurerar framåtproxy under installationen, se [Konfigurera](#page-320-0) Tableau Server på Linux för att fungera med en proxy för [vidarebefordran](#page-320-0) efter att du har installerat.

# Utför en oövervakad installation

Steg 1: Installera det automatiska installationsprogrammet

- 1. Logga in på datorn som en användare med sudo-behörighet.
- 2. Använd pakethanteraren för att installera skriptpaketet.
	- På RHEL-liknande distributioner, bland annat CentOS, kör du följande kommando:

sudo yum install /path/to/tableau-server-automatedinstaller-<version>.noarch.rpm

• På Ubuntu kör du följande kommando:

```
sudo apt-get update
sudo apt-get -y install gdebi-core
sudo gdebi -n /path/to/tableau-server-automated-installer-
<version>.deb
```
Den automatiska nedladdningen av installationspaketet innehåller mallar för konfigurationsfilen (config.json), registreringsfilen (reg\_templ.json) och hemlighetsfilen (secret) som du kan använda för att ändra dina krav enligt beskrivningen i nästa steg. Installeringsskriptet och mallarna för den initiala nodkonfigurationen, Tableau Serverregistreringen och hemlighetsfilen är installerade för att:

```
/opt/tableau/tableau_server_automated_installer/automated-
installer.<version>
```
# Steg 2: Skapa filer med ytterligare konfigurationsinformation som behövs för att köra den automatiska installationen

Eftersom det automatiska installationsprogrammet är avsett att köras utan användarinteraktion måste du ange följande ytterligare information:

1. Kör följande kommando för att kopiera mallarna, config.json, reg\_templ.json och hemligheter till en annan katalog som exempelvis din hemkatalog. Vi rekommenderar inte att du redigerar mallfilerna direkt:

cp /opt/tableau/tableau server automated installer/automatedinstaller.<version>/{config.json,reg\_templ.json,secrets} ~

2. Redigera konfigurationsmallen, config.json**,** för att tillhandahålla de initiala nodkonfigurationsinställningarna. Du måste tillhandahålla inställningarna för identitetsregistret för datorn med Tableau Server. Beroende på nätverket kan du behöva ange gatewayinställningar också. Alternativet för cachelagring är inställt på att cachelagra och återanvända data så länge som möjligt. Exempelarbetsböcker installeras som standard. Mallen innehåller den information som krävs för att användas som utgångspunkt. Mer information om konfigurationsinställningar finns i [Konfigurera](#page-383-0) initiala [nodinställningar](#page-383-0).

- 3. Redigera registreringsfilen **reg\_templ.json** så att du får den unika identitetsinformation som behövs för att registrera Tableau Server i enlighet med slutanvändaravtalet (EULA). Du hittar mer information i Licensavtal för [slutanvändare](http://www.tableau.com/sv-se/eula) och Aktivera och [registrera](#page-364-0) Tableau Server.
- 4. Redigera hemlighetsfilen med hjälp av mallen **hemligheter** med användarnamn och lösenord för TSM-administratörs- och Tableau Server-administratörskonton.
	- <sup>l</sup> TSM-administratörskontot ska vara samma användare som sudoadministratören som kör skriptet. Om du inte vill ange lösenordet i hemlighetsfilen kan du lämna det tomt, och du kommer då att bli ombedd att ange lösenordet under installationen.
	- Administratörskontot för Tableau Server är det första konto som skapas av installationsprogrammet och det används för att administrera Tableau Server.

### Steg 3: Kör den automatiska installationen

1. Logga in på datorn som en användare med sudo-behörighet.

På RHEL-liknande distributioner, bland annat CentOS, kör du följande kommando:

```
sudo /opt/tableau/tableau server automated installer/automated-
installer.<version>/automated-installer -s /path/to/secrets -f
/path/to/config.json -r /path/to/reg_templ.json --accepteula
/path/to/tableau-server-<version>.x86_64.rpm
```
#### På Ubuntu kör du följande kommando:

```
sudo /opt/tableau/tableau server automated installer/automated-
installer.<version>/automated-installer -s /path/to/secrets -f
/path/to/config.json -r /path/to/reg_templ.json --accepteula
/path/to/tableau-server-<version>_amd64.deb
```
**Viktigt:** Du måste ange -accepteula -nyckeln för att bekräfta och acceptera slutanvändarens licensavtal (EULA) i kommandot som du använder för att köra skriptet. Slutanvändaravtalet finns på följande plats: [Slutanvändaravtal](https://www.tableau.com/sv-se/legal/eula).

**Obs!** Om du lägger till den här maskinen som en ytterligare nod till ett befintligt kluster måste du ange -b bootstrap-flaggan och nodkonfigurationsfilen från den ursprungliga servern. För mer information om hur du genererar nodkonfigurationsfilen, se Installera och [konfigurera](#page-573-0) ytterligare noder

# Installera Tableau Server i en frånkopplad miljö

Du kan installera Tableau Server i en frånkopplad miljö som inte har någon extern nätverksåtkomst. Sådana frånkopplade miljöer används när hög säkerhet behövs för att förhindra dataintrång eller för att skydda mot hackning. Frånkopplade miljöer har ingen internetåtkomst, ingen extern nätverksåtkomst, ingen extern trådlös åtkomst o.s.v. Det enda sättet att få programvara och data in i eller ut ur en frånkopplad miljö är genom att använda flyttbara medier, såsom USB-minnen eller skrivbara optiska CD-skivor eller DVD-skivor.

Installation av Tableau Server i en frånkopplad miljö är en avancerad uppgift för ITadministratörer som är bekanta med säkerhetsöverväganden, bästa praxis och fallgropar vid installation av programvara i frånkopplade miljöer.

Följande Tableau Server-funktioner finns inte tillgängliga eller har reducerade funktioner i en frånkopplad miljö:

- **Kartor** Tableau Server använder kartdata på en extern värd som standard. Från och med version 2020.4.0 kan du konfigurera Tableau Server för att använda offlinekartor. Med tidigare versioner av Tableau är kartor inte tillgängliga i en frånkopplad miljö, om du inte också installerar en kartserver i den frånkopplade miljön. Mer information finns i Visa kartor i en [frånkopplad](#page-430-0) miljö.
- Licensiering Tableau Server måste ansluta till internet för att aktivera produktnycklarna. Du kan dock aktivera [produktnycklarna](#page-424-0) manuellt.
- <sup>l</sup> **Externa data** Data som finns utanför din frånkopplade miljö är inte tillgängliga.

# Förutsättningar

För att kunna installera Tableau Server i en frånkopplad miljö behöver du följande:

- En betrodd dator med begränsad internetåtkomst, som du kan använda för att ladda ner de installationspaket och resurser som krävs av Tableau Server. En betrodd dator som har skannats och rensats från virus och skadliga program.
- Betrodda flyttbara medier som du kan använda för att överföra den nedladdade programvaran till din frånkopplade miljö. Betrodda flyttbara medier är flyttbara medier som är nya och oanvända, och kommer från en välrenommerad eller känd källa. Betrodda flyttbara medier har skannats och kontrollerats, så att de inte innehåller virus eller skadliga program.
- Frånkopplad miljö med datorer och lagring som uppfyller [kraven](#page-351-0) för att installera Tableau Server.

# Installera Tableau Server på en frånkopplad dator som kör Linux

Det enklaste sättet att installera Tableau Server på en dator i en frånkopplad miljö är att göra det innan datorn placeras i den frånkopplade miljön. Om det inte går måste du ladda ner de paket som krävs till en betrodd dator utanför den frånkopplade miljön:

- 1. Ladda ned Tableau Server installationspaketet på en betrodd dator utanför den frånkopplade miljön med Internetåtkomst.
- 2. Extrahera listan över beroende paket:

#### **På Ubuntu:**

dpkg --field <debfile> Depends (där <debfile> är namnet på det .deb-paket du har laddat ner från Tableau).

#### **Exempelkommando:**

dpkg --field tableau-server-linux-1.deb Depends

# Exempelutdata:

ca-certificates, fontconfig, net-tools, bash-completion, cacertificates-java, freeglut3, libegl1-mesa, libfreetype6, libgssapi-krb5-2, libxcomposite1, libxrender1, libxslt1.1, lsbcore

#### **På RHEL- och RHEL-liknande Linux-distributioner:**

yum -q deplist <RPM file> (där <RPM file> är det .rpm-paket du har laddat ner från Tableau).

#### **Exempelkommando:**

yum -q deplist tableau-server-linux\_1.rpm

# Exempelutdata:

```
package: tableau-server-10400.17.0703.1600.x86_64 10400-
17.0703.1600
dependency: /bin/sh
provider: bash.x86_64 4.2.46-21.el7_3
dependency: bash-completion
provider: bash-completion.noarch 1:2.1-6.el7
dependency: ca-certificates
provider: ca-certificates.noarch 2017.2.14-70.1.el7_3
dependency: fontconfig
provider: fontconfig.x86_64 2.10.95-10.el7
provider: fontconfig.i686 2.10.95-10.el7
dependency: freeglut
provider: freeglut.x86_64 2.8.1-3.el7
provider: freeglut.i686 2.8.1-3.el7
dependency: freetype
provider: freetype.x86_64 2.4.11-12.el7
provider: freetype.i686 2.4.11-12.el7
dependency: krb5-libs
provider: krb5-libs.x86_64 1.14.1-27.el7_3
provider: krb5-libs.i686 1.14.1-27.el7_3
dependency: libXcomposite
provider: libXcomposite.x86_64 0.4.4-4.1.el7
provider: libXcomposite.i686 0.4.4-4.1.el7
dependency: libXrender
provider: libXrender.x86_64 0.9.8-2.1.el7
provider: libXrender.i686 0.9.8-2.1.el7
dependency: libxslt
provider: libxslt.x86_64 1.1.28-5.el7
provider: libxslt.i686 1.1.28-5.el7
dependency: mesa-libEGL
provider: mesa-libEGL.x86_64 11.2.2-2.20160614.el7
provider: mesa-libEGL.i686 11.2.2-2.20160614.el7
dependency: net-tools
provider: net-tools.x86_64 2.0-0.17.20131004git.el7
dependency: redhat-lsb-core
```

```
provider: redhat-lsb-core.x86 64 4.1-27.el7.centos.1
provider: redhat-lsb-core.i686 4.1-27.el7.centos.1
```
3. Ladda ner vart och ett av de beroende paketen:

#### **På Ubuntu:**

```
apt-get download <package1> <package2>...
```
#### **På RHEL- och RHEL-liknande Linux-distributioner:**

yumdownloader <package1> <package2>...

- 4. Överför paketen till ditt flyttbara medium.
- 5. För in det flyttbara medium som innehåller Tableau Server-installationspaketet och beroende paket och kör sedan [installationsprogrammet](#page-358-0) på den frånkopplade datorn.
- <span id="page-424-0"></span>6. När installationen har slutförts kan du aktivera Tableau Server-produktnycklarna. Mer information finns i Aktivera Tableau Server i en [frånkopplad](#page-424-0) miljö.

# Aktivera Tableau Server i en frånkopplad miljö

Eftersom en frånkopplad dator inte är ansluten till internet måste du aktivera Tableau Server manuellt.

# Översikt över offlineaktivering

Offlineaktivering av Tableau Server involverar följande steg:

- 1. Generera en fil för begäran om offlineaktivering.
- 2. Kopiera filen för begäran om offlineaktivering till en dator med internetuppkoppling.
- 3. Ladda upp filen för begäran om offlineaktivering till Tableaus [aktiveringswebbplats](https://www.tableau.com/sv-se/support/activation).

4. Ladda ner den resulterande offlineaktiveringsfilen från webbplatsen. Du använder den här filen för att aktivera Tableau Server

## Ändringar av namn på offlineaktiveringsfiler

Från och med Tableau Server version 2023.1 har Tableaus licenssystem stöd för två underliggande licenstekniker. Ur administrationsperspektiv är den enda konfigurationsskillnaden mellan de två systemen de filtyper som genereras och används för offlineaktivering. Licensieringstekniken fastställs under den första installationen av Tableau Server och kan inte ändras efter installationen.

Den äldre typen av licensieringsteknik (som fortfarande stöds) kallas FlexNet. Den senaste versionen av tekniken kallas Server ATR. Se Aktivera [Tableau](#page-370-0) Server med tjänsten [Auktorisera](#page-370-0) för körning (ATR) för mer information. Följande tabell beskriver namngivningsnomenklaturen för de olika teknikerna. Tabellen innehåller även den allmänna referensen.

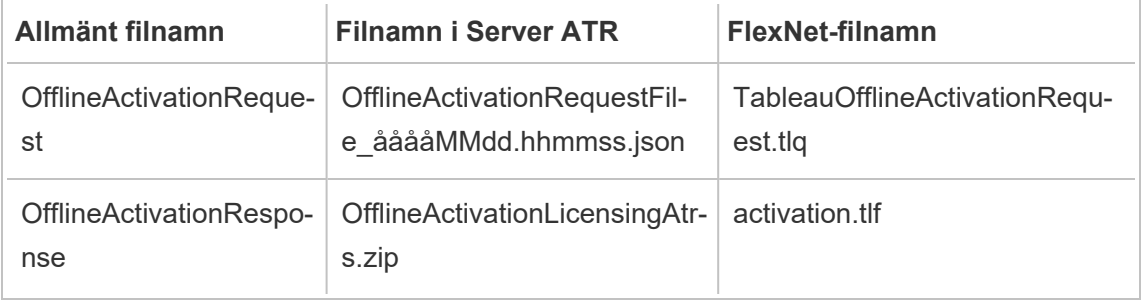

**Obs!** Eftersom den här dokumentationen gäller flera versioner av Tableau Server används den allmänna filnamnsreferensen (OfflineActivationRequest och OfflineActivationResponse) i resten av det här avsnittet. Du kan identifiera den licensieringsteknik som Tableau Server-installationen använder med hjälp av den filtyp som genereras i följande steg.

### Steg 1. Logga in på Tableau Services Manager

• Logga in på Tableau Services Manager (TSM) och kör följande kommando:

tsm [login](#page-2492-0) -u <username>

#### **Tänk om jag inte kan logga in?**

Det konto du använder för att konfigurera resten av installationen måste vara medlem i gruppen tsmadmin, som skapades vid initieringen. Om du vill visa användarkonton i gruppen tsmadmin kör du följande kommando:

```
grep tsmadmin /etc/group
```
Om användarkontot inte ingår i gruppen kör du följande kommando för att lägga till användaren i gruppen tsmadmin:

```
sudo usermod -G tsmadmin -a <username>
```
När du har lagt till användaren i gruppen tsmadmin kör du kommandot tsm login.

### Steg 2. Ta reda på licenstypen för Tableau Server

Hur du aktiverar Tableau Server skiljer sig åt beroende på vilken licenstyp du kör. Kör följande kommando för att avgöra vilken licenstyp er Tableau Server-distribution har konfigurerats med:

tsm configuration get -k serverauthorizationtorun.enabled

Om det här kommandot returnerar  $true$  har distributionen konfigurerats med licenstypen Server ATR.

Om det här kommandot returnerar false har distributionen konfigurerats med en äldre licenstyp.

Gå till steg 3 för den aktuella licenstypen.

Steg 3 (Server ATR-licenstyp) Generera och kopiera json-innehåll till aktiveringssidan.

Följ de här stegen om Tableau Server-distributionen har konfigurerats med Server ATRlicenstyp. Om servern har konfigurerats med en äldre licenstyp går du till följande avsnitt.

1. Använd TSM på Tableau Server i den frånkopplade miljön för att hämta offlineaktiveringsfilen. Vid en kommandotolk:

```
tsm licenses get-offline-activation-file -k <product-key> -o
<target-directory>
```
<target-directory> måste finnas. Du kan hämta din produktnyckel i [Tableau](http://customer.tableau.com/)[kundportalen](http://customer.tableau.com/).

- 2. Kopiera JSON-filens innehåll.
- 3. Gå till webbplatsen för [Tableau-offlineaktivering](https://www.tableau.com/sv-se/support/activation) på den internetanslutna datorn, välj **Option B - Manually Enter Information from Activation File (Alternativ B – Ange information från aktiveringsfilen manuellt)**, kopiera JSON-innehållet till de aktuella fälten och klicka sedan på **Skicka**.
- 4. Webbplatsen ska visa meddelandet The activation was successful. Please click here to download your activation file.

Ladda ner filen OfflineActivationResponse från Tableau och fortsätt till steg 4.

Steg 3 (äldre licenstyp) Överför data från det frånkopplade systemet till en mall för aktiveringsbegäran.

Följ de här stegen om Tableau Server-driftsättningen har konfigurerats med en äldre licenstyp. Om servern har konfigurerats med Server ATR-licenstypen kör du proceduren ovan.

1. Använd TSM på Tableau Server i den frånkopplade miljön för att hämta offlineaktiveringsfilen. Vid en kommandotolk:

```
tsm licenses get-offline-activation-file -k <product-key> -o
<target-directory>
```
<target-directory> måste finnas. Du kan hämta din produktnyckel i [Tableau](http://customer.tableau.com/)[kundportalen.](http://customer.tableau.com/)

2. Gå vidare till steg 5 om du kan kopiera filen för begäran om offlineaktivering (OfflineActivationRequest) från målkatalogen till en dator som har internetåtkomst.

I annat fall, om du inte kan kopiera filen till en annan dator av säkerhetsskäl, så fortsätt med steg 3.

3. Ladda ner och öppna filen server linux.tlq i en XML-textredigerare som Anteckningar++ på en betrodd dator som har internetåtkomst.

Du måste skriva ned de värden som listas i steg 4 från den frånkopplade datorn, så att du kan kopiera dem till offlinemallen (server linux.tlq).

4. Uppdatera följande XML-elements i rätt server linux.tlq-fil med värdena för samma element listade nedan från den frånkopplade datorn.

Alla dator-/hash-värden i .tlq-filerna är hexadecimala värden. De enda giltiga tecknen är 0-9 och A-F. Använd versaler för alla bokstäver.

Lägg inte till ytterligare blanksteg eller radmatningar, och ändra endast de "X" -tecken du hittar i mallen. Filens format får inte ändras.

```
Rad 2 – <EntitlementId>
```
Rad 5 – <ClientVersion>

```
Rad 5 – <RevisionType> (Det här värdet finns i filen server_
linux.tlq.)
Rad 5 – <MachineIdentifier> (Det här värdet finns i filen
server linux.tlq.)
Rad 11 – <Value> (Om värdet inte är närvarande, så ta bort
platshållaren "X", och lämna <Value></Value>.)
Rad 12 – <Value> (Om värdet inte är närvarande, så ta bort
platshållaren "X", och lämna <Value></Value>.)
Rad 13 – <Value> (Om värdet inte är närvarande, så ta bort
platshållaren "X", och lämna <Value></Value>.)
Rad 15 – <SequenceNumber>
Rad 61 - <Hash>
```
- 5. Ladda upp filen för begäran om offlineaktivering (OfflineActivationRequest) eller den redigerade mallfilen (server linux.tlq) till Tableaus [aktiveringswebbplats](https://www.tableau.com/sv-se/support/activation).
- 6. Webbplatsen ska visa meddelandet The activation was successful. Please click here to download your activation file.

Ladda ner filen OfflineActivationResponse och överför den till Tableau Server. Gå vidare till steg 4.

### Steg 4. Initiera eller aktivera din licens

- 1. Flytta filen OfflineActivationResponse till den frånkopplade datorn med betrodda flyttbara medier.
- 2. Kör följande kommando:

```
tsm licenses activate -f <path-and-activation-file>
```
Du bör se meddelandet "Activation successful.", som visar att Tableau Server är aktiverad.

# <span id="page-430-0"></span>Visa kartor i en frånkopplad miljö

I en frånkopplad miljö kommer kartor i Tableau Server inte vara tillgängliga som standard, på grund av att det inte finns någon internetåtkomst. Du kan i stället konfigurera Tableau att använda lokala kartor i en frånkopplad miljö med hjälp av stegen nedan.

### Konfigurera Tableau Server att använda offlinekartor:

- 1. Öppna en kommandotolk som administratör.
- 2. Anpassa Tableau för att använda lokalt tillgängliga offlinekartor:

```
tsm configuration set -k vizqlserver.force maps to offline -v
true
```
tsm pending-changes apply

# Klona Tableau Server

Från och med version 2022.3 av Tableau Server gör ett nytt tsm-kommando att du kan skapa en kopia av konfigurationen och topologin för en Tableau Server-driftsättningen och använda den för att skapa en exakt kopia av den ursprungliga driftsättningen. Kommandot, tsm settings clone , skapar en uppsättning filer ("klonnyttolasten") som inkluderar inställningar, hemligheter, konfiguration och topologi, inklusive portar som används och information om externa tjänster.

# Säkerhetsöverväganden

Kommandot tsm settings clone genererar en uppsättning filer ("klonens nyttolast") som innehåller alla hemligheter som genereras av Tableau Server samt de som tillhandahålls av serveradministratören under konfigurationen, inklusive ett nyckelarkiv som innehåller

nyckelpar och certifikat. Det är extremt viktigt av säkerhetsskäl att klonens nyttolast och utgångsplatsen hålls säkra. För att underlätta detta:

- <sup>l</sup> Om målkatalogen inte finns kommer tsm att skapa den och begränsa åtkomsten till användaren som kör kommandot tsm settings clone.
- <sup>l</sup> Om målkatalogen finns när du kör kommandot bekräftar tsm att den ägs av användaren som kör kommandot och att behörigheterna är begränsade till endast den användaren. Om katalogen inte har de förväntade behörigheterna visas ett meddelande:

```
The output directory '<path/to/directory>' exists, but must be
restricted to owner only.
```
# Begränsningar för klonens nyttolast

• Versionen av Tableau Server som klonas måste matcha den version som skapas. Du kan inte installera en nyare version av Server med en klonnyttolast från en äldre version.

# Använda klonkommandot för att skapa en kopia av Tableau Server

Att skapa en klonad kopia av Tableau Server är en flerstegsprocess, där de två stegen på hög nivå är att:

- 1. Skapa en klonnyttolast från Tableau Server-installationen du vill duplicera.
- 2. Använda klonnyttolasten för att installera en andra driftsättning av Tableau Server. Du är ansvarig för att matcha topologin för de två installationerna och lägga till ytterligare noder för att matcha den ursprungliga driftsättningen.

### Skapa klonens nyttolast

För att generera en uppsättning filer (klonens nyttolast) som innehåller konfigurations- och topologiinställningarna för Tableau Server använder du kommandot [klon](#page-2558-0) av tsm[inställningar](#page-2558-0). Kommandot tar ett enda argument, målkatalogen där uppsättningen filer ska sparas:
tsm settings clone --output-directory <output directory>

När klonens nyttolast har skapats kan du använda denna när du installerar en ny instans av Tableau Server med exakt samma konfiguration och topologi som källinstallationen.

## Använda klonens nyttolast för att skapa en kopia av Tableau Server

- 1. Installera Tableau Server-paketet på den initiala noden. Initiera inte Tableau Server. Installera Tableau [Server-paketet](#page-359-0)
- 2. Kör skriptet initialize-tsm och ange sökvägen till klonens nyttolast som skapats av kommandot tsm settings clone:

sudo /opt/tableau/tableau\_ server/packages/scripts.<version>/initialize-tsm --accepteula --clone-artifact-dir <path-to-clone-directory>

**Obs!** Tableau Server körs som obehörig Tableau-användare. Därför måste administratören säkerställa att Tableau-användaren har läsbehörighet till de klonade katalogerna och filerna. Detta kräver i de flesta fall att man beviljar läsbehörigheter för det klonade kataloginnehållet samt exekveringsbehörighet (för bläddring) på alla överordnade kataloger till "andra".

- 3. (Valfritt) Installera ytterligare noder för att matcha antalet noder på den ursprungliga (klonade) installationen av Tableau Server. Om den ursprungliga installationen hade ytterligare noder är detta steg obligatoriskt. Installera endast ytterligare noder för att matcha antalet i den ursprungliga installationen.
	- a. Generera startfilen på den ursprungliga noden:
	- b. Installera Tableau Server på varje ytterligare nod och kör skriptet initialize-tsm:

Installera och [konfigurera](#page-573-0) ytterligare noder

4. Slutför initieringen på den initiala noden:

tsm initialize

## Behållare

Klonfunktionaliteten är praktisk när du använder Tableau Server i en behållare, särskilt när den används med extern lagringsplats och lagring. Med klonkommandot kan administratören snabbt återskapa en Tableau Server-miljö och återansluta de externa tjänsterna.

**Obs!** Stegen för att återskapa Tableau Server-kluster kan skilja sig åt beroende på vilken behållarteknik som används (till exempel Docker, Docker Compose eller Kubernetes).

Informationen nedan gäller endast när Docker används direkt. När du startar behållaren med den initiala noden måste du ange platsen för klonnyttolasten med hjälp av miljövariabeln CLONE\_ARTIFACT\_DIR.

#### Exempel:

```
docker run \
-v <path-to-clone-directory>:/docker/custom-clone-path \
-e CLONE ARTIFACT DIR=/docker/custom-clone-path \
-e LICENSE KEY=<key> \
-p 8080:8080 -p 8800-9000:8800-9000 -p 27000-27010:27000-27010 \
--hostname=<static (internal) name of host machine> \
-d <Tableau Server in a Container image ID or tag>
```
# Återskapa en driftsättning med flera noder av Tableau Server i en behållare

Om din klonade nyttolast kom från en Tableau Server-driftsättning med flera noder väntar din ursprungliga behållare på att ytterligare noder ska anslutas till klustret.

Att konfigurera ytterligare noder i klustret när du använder en klon är detsamma som att lägga till noder i en vanlig driftsättning och kräver:

- Montering av volymer för att dela startfilen mellan noderna
- Att miljövariablerna ALWAYS\_WRITE\_BOOTSTRAP\_FILE ochBOOTSTRAP\_INSTALL specificeras

Detaljerade steg för att skapa en miljö med flera noder i en behållardriftsättning finns här: Tableau Server i en [container](#page-486-0) med flera noder.

**Obs!** Klonens nyttolast behöver bara monteras och användas på den initiala noden i klustret. Du behöver inte montera klonens nyttolast på ytterligare noder.

# Tableau Server i en container

# Introduktion

Tableau Server i en container är Tableaus första containerbaserade server. Tableau Server i en container är en heltäckande Tableau Server-instans som körs inuti en Linux Dockercontainer. Med andra ord är en Tableau Server i en container-avbildning en Docker-avbildning som kör ett helt fristående Tableau Server-program. Tableau Server i en container är det första av våra många steg mot att stödja Tableau Server som körs i container-baserade miljöer.

Det enklaste sättet att förstå begreppet Tableau Server i en container är att se det som en virtuell dator med Tableau Server förinstallerat. Avbildningen bygger på en UBI 8-avbildning (CentOS 7 för version 2022.1 och tidigare) och kör supervisord (instället för systemd) inuti behållaren. När behållaren startar supervisord försöker den omedelbart initiera och starta Tableau Server. Syftet med en stor del av dokumentationen här är att beskriva hur du kan skapa konfigurationer och använda automatisering för att köra Tableau Server i Dockermiljöer.

Med verktyget för avbildningskonfiguration för Tableau Server i en container kan du skapa och anpassa container-avbildningar så att de inkluderar anpassade paket och artefakter. En av

verktygets primära funktioner är att bygga behållaravbildningen och installera anpassade datakopplingar.

# Begränsningar för Tableau Server i en behållare

- Tableau Server i en behållare stöder endast licensaktivering med hjälp av Server ATR. Offlineaktivering med Server ATR stöds i 2023.1 och senare. Denna funktion är tillgänglig i behållare men kräver extra steg och godkännande. Om du behöver köra Tableau Server i en behållare i en frånkopplad miljö eller offlinemiljö kontaktar du din kontorepresentant för mer information.
- Tableau Server i en container stöder för närvarande inte RMT-agenten (Resource Monitoring Tool).
- Kerberos stöds inte i Tableau Server i en container.

Om du snabbt vill testa Tableau Server i en container-avbildning i ett proof-of-conceptscenario kan du läsa Tableau Server i en container - [Snabbstart.](#page-508-0)

# Grundläggande arbetsflöde för Tableau Server i en container

Det här är det grundläggande arbetsflödet för att använda Tableau Server i en container. Klicka på länkarna om du vill ha detaljerade anvisningar för de olika stegen.

- 1. Använd installationsverktyget för att skapa en anpassad avbildning av Tableau Server i en container. Läs mer i Tableau Server i en container - Använda [installationsverktyget](#page-440-0).
- 2. Kör avbildningen du skapade för att starta och använda Tableau Server i en container. Läs mer i Tableau Server i en container - Hur man använder en [avbildning](#page-454-0).

# Överväganden om funktioner i Tableau Server

Vissa Tableau Server-funktioner fungerar annorlunda i behållare. Det här avsnittet handlar om specifika funktioner som kräver särskilda eller annorlunda överväganden i en behållarmiljö.

## Active Directory

## Ange AD-domänkontrollant

Om du planerar att använda Active Directory som ett identitetsregister för Tableau Serverwebbsidor och webbplatser finns det ytterligare en sak att ta hänsyn till. Tableau Server som körs i Linux-miljöer avgör dynamiskt vilken Ad-domänkontrollant den kommunicerar med genom att undersöka dess IP-undernät. Containers kan tilldelas godtyckliga IP-adresser och i det här fallet kommer Tableau Server inte nödvändigtvis kunna använda sin IP-adress för att hitta en lämplig domänkontrollant. Därför kan det vara nödvändigt att konfigurera en specifik domänkontrollant eller ett specifikt värdnamn som Tableau Server ska kommunicera med. Gör detta genom att följa dessa steg:

- 1. Ta reda på vilken domänkontrollant du vill att Tableau Server ska använda och hämta värdnamnet.
- 2. Ange konfigurationsnyckeln wgserver.domain.ldap.hostname till värdnamnet med standardkonfigurationsalternativen för Tableau Server Admin:
	- Ange värdet i json-konfigurationsfilen CONFIG FILE.
	- Använd TSM-konfigurationskommandot

```
tsm configuration set -k wgserver.domain.ldap.hostname -v
<hostname>
```
Importera AD-certifikat till Tableau Server-nyckelarkiv

Som standard kommunicerar Tableau Server i en container med AD via StartTLS när enkel bindning används. När behållaren körs i den här konfigurationen måste du alltså importera AD-servercertifikatet till Tableau Server-nyckelarkiv, annars misslyckas serverinitieringen. Gör detta genom att följa dessa steg:

1. Skapa ett pre-init-command-skript (se avsnittet om skript inför initiering). Lägg till följande rad för att lägga till AD-certifikatet i Tableau Server-nyckelarkiv.

```
${INSTALL_DIR}/packages/repository.${SERVICE_
VERSION}/jre/bin/keytool -importcert -noprompt -alias
startTlsCert -file <mounted-certificate-path> -storetype JKS -
storepass changeit -keystore ${DATA
DIR}/config/tableauservicesmanagerca.jks
```
2. Installera AD-servercertifikatet på den filsökväg som anges för parametern -file i skriptet pre-init-command.

Ett alternativ är att inaktivera standardinställningen för kommunikation med AD via StartTLS. Ställ in wgserver.domain.ldap.starttls.enabled som false så inaktiveras StartTLS. Detta rekommenderas dock inte.

**Obs!** Se LDAP – Active [Directory](#page-2622-0) för ett exempel på en konfigurationsenhet med AD.

## Exempel på konfiguration för driftsättning

#### Docker

Grundläggande användning av Tableau Server i en container

```
docker run \
-e LICENSE KEY=<key>
-p 8080:8080
-d <Tableau Server in a Container image ID or tag>
```
Grundläggande användning av Tableau Server i en container med automatisk första administratörsanvändare

```
docker run \
-e LICENSE KEY=<key> \
-e TABLEAU USERNAME=<myadmin> \
-e TABLEAU PASSWORD FILE=/etc/tableau-admin-secret \
-v <full-path-to-pw-file>:/etc/tableau-admin-secret \
-p 8080:8080 -d <Tableau Server in a Container image ID or tag>
```
Endast TSM-läge

```
docker run \
-e TSM ONLY=1 \setminus-p 8080:8080 -d <Tableau Server in a Container image ID or tag>
```
Grundläggande användning med flera noder

#### Ursprunglig nod

**Alternativ 1:** Använd detta om serverkonfigurationen (CONFIG\_FILE) föreskriver en topologi med flera noder:

```
docker run \
-v <network-shared-directory>:/docker/config/bootstrap \
-v <full-path-to-config-file>:/docker/config/config.json:ro \
-e LICENSE KEY=<key> \
-p 8080:8080 -p 8800-9000:8800-9000 -p 27000-27010:27000-27010 \
--hostname=<static (internal) name of host machine> \
-d <Tableau Server in a Container image ID or tag>
```
**Alternativ 2:** Använd detta om du vill ha en konfiguration med flera noder även om serverkonfigurationen inte föreskriver en topologi med flera noder:

```
docker run \
-v <network-shared-directory>:/docker/config/bootstrap \
-e LICENSE_KEY=<key> -e ALWAYS_WRITE_BOOTSTRAP_FILE=1 \
-p 8080:8080 -p 8800-9000:8800-9000 -p 27000-27010:27000-27010 \
--hostname=<static (internal) name of host machine> \
-d <Tableau Server in a Container image ID or tag>
```
#### Ytterligare nod

```
docker run \
-v <network-shared-directory>:/docker/config/bootstrap \
-e BOOTSTRAP_INSTALL=1 \
-p 8080:8080 -p 8800-9000:8800-9000 \
--hostname=<static (internal) name of host machine> \
-d <Tableau Server in a Container image ID or tag>
```
#### Externalisera dataanvändningen

```
docker run \
-v <empty-data-dir>:/var/opt/tableau \
-e LICENSE KEY=<key> \
--hostname=<static (internal) name of host machine> \
-p 8080:8080 -d <Tableau Server in a Container image ID or tag>
```
#### Grundläggande användning av Init-container

#### **Init-behållare**

```
docker run \
-v <empty-data-dir>:/var/opt/tableau \
-e LICENSE KEY=<key> \
-e INIT CONTAINER=1 \
--hostname=<static (internal) name of host machine> \
-p 8080:8080 -d <Tableau Server in a Container image ID or tag>
```
#### **Körningsbehållare**

```
docker run \
-v <empty-data-dir>:/var/opt/tableau \
--hostname=<static (internal) name of host machine> \
-p 8080:8080 -d <Tableau Server in a Container image ID or tag>
```
#### Grundläggande återställning från enkel säkerhetskopieringsnod

```
docker run \
-v <full-path-to-backup-file>:/docker/config/backup/backup-
file.tsbak \
-v <full-path-to-config-only-file>:/docker/config/config.json:ro \
-e LICENSE KEY=<key> \
-p 8080:8080 -d <Tableau Server in a Container image ID or tag>
```
#### Docker – Compose

```
version: '3.2'
services:
    tableau-server:
```

```
hostname: localhost
         volumes:
              - <your-tsm-command-file>:/docker/config/tsm-
commands:ro
              - <your-config-file >:/docker/config/config.json:ro
        ports:
            - "8080:8080"
         image: ${IMAGE_NAME}
         environment:
              - LICENSE_KEY=<license-key>
```
## <span id="page-440-0"></span>Tableau Server i en container - Använda installationsverktyget

## **Introduktion**

Tableau Server i en container är Tableaus första containerbaserade server. Tableau Server i en container är en heltäckande Tableau Server-instans som körs inuti en Linux Dockercontainer. Med andra ord är en Tableau Server i en container-avbildning en Docker-avbildning som kör ett helt fristående Tableau Server-program. Tableau Server i en container är det första av våra många steg mot att stödja Tableau Server som körs i container-baserade miljöer. Det enklaste sättet att förstå begreppet Tableau Server i en container är att se det som en virtuell dator med Tableau Server förinstallerat. Avbildningen bygger på en UBI 8 avbildning (CentOS 7.x för version 2022.1 och tidigare) och kör supervisord (istället för systemd) inuti behållaren. När behållaren startar supervisord försöker den omedelbart initiera och starta Tableau Server. Syftet med en stor del av dokumentationen här är att beskriva hur du kan skapa konfigurationer och använda automatisering för att köra Tableau Server i Docker-miljöer.

Med verktyget för avbildningskonfiguration för Tableau Server i en container kan du skapa och anpassa container-avbildningar så att de inkluderar anpassade paket och artefakter. En av

verktygets primära funktioner är att bygga behållaravbildningen och installera anpassade datakopplingar.

## Begränsningar för Tableau Server i en behållare

- Tableau Server i en behållare stöder endast licensaktivering med hjälp av Server ATR. Offlineaktivering med Server ATR stöds i 2023.1 och senare. Denna funktion är tillgänglig i behållare men kräver extra steg och godkännande. Om du behöver köra Tableau Server i en behållare i en frånkopplad miljö eller offlinemiljö kontaktar du din kontorepresentant för mer information.
- Tableau Server i en container stöder för närvarande inte RMT-agenten (Resource Monitoring Tool).
- Kerberos stöds inte i Tableau Server i en container.

## Tableau Server i ett installationsverktyg för behållare

Tableau Server i ett installationsverktyg för behållare, build-image, bygger en anpassad Tableau Server i en container-avbildning från ett Tableau installationsprogram, . r pm och de medföljande konfigurationsfilerna.

Installationsverktyget tar ett Tableau Server-installationsprogram och dina drivrutiner och andra artefakter som indata och skapar en Docker-avbildning. När verktyget build-image används korrekt kommer den nyligen genererade bilden att ha installerat de önskade artefakterna.

## Stödda distributioner för byggnad

Att skapa Tableau-servern i en Container Docker-bild stöds endast på ett RHEL-baserade Linux-system (RHEL, CentOS eller Amazon Linux 2). Att skapa med en annan Linuxdistribution kan vara möjligt men är för närvarande inte beprövat och stöds inte. Att skapa bilder på macOS stöds inte. Avbildningen som skapas är baserad på en UBI 8-bild (CentOS 7.x för version 2022.1 och tidigare).

Du måste ha Docker version 18.09 eller senare installerat på värden för att kunna bygga behållaravbildningarna. I allmänhet bör du använda den senaste stabila versionen av Docker. Vissa Linux-distributioner innehåller bara äldre versioner av Docker i sina programarkiv, och i

så fall du kan behöva installera Docker från en annan källa. Docker-versioner tidigare än version 18.09 saknar vissa funktioner som krävs för Tableau Server i en behållare.

Ladda ner filerna som behövs

För att använda installationsverktyget måste du ladda ner både verktyget och en kompatibel serverinstallationsfil .rpm. Installationsfilen måste vara version 2021.2.0 eller senare. Båda filerna kan laddas ner från Tableau [Server-sidan](http://tableau.com/sv-se/support/releases/server/latest).

- 1. Ladda ner serverinstallationsfilen, tableau-server-<version>.rpm version 2021.2.0 eller senare.
- 2. Ladda ner servern i ett installationsverktyg för behållare, tableau-servercontainer-setup-tool-<version>.tar.gz.

#### Installation

Tableau Server i ett installationsverktyg för behållare levereras som en komprimerad fil. Du måste extrahera innehållet i den komprimerade filen. Här är ett exempel som antar att Tableau- servern i ett arkiv med inställningsverktyg för behållare finns i din nuvarande katalog:

tar -xzf tableau-server-container-setup-tool-<VERSION>.tar.gz

Detta skapar en ny katalog, tableau-server-container-setup-tool-<VERSION> med skriptet build-image som du använder för att köra verktyget.

#### Fyll i registreringsformuläret

Redigera registreringsfilen så att du får den unika identitetsinformation som behövs för att registrera Tableau Server i enlighet med slutanvändaravtalet. Filen reg-info.json fungerar som en mall för din obligatoriska, unikt identifierbara registreringsinformation och finns i den översta katalogen i installationsverktyget för Tableau Server i en container. Den här filen används för att registrera Tableau Server-instansen som körs i avbildningen. Genom att tillhandahålla korrekt information säkerställs att registreringsprocessen slutförs korrekt.

Fältvärdet eula är redan ifyllt med "Godkänn" för att ange att du godkänner vårt slutanvändaravtal (EULA). Du kan visa licensavtalet i versionskatalogen för byggverktyget. Som beskrivs i slutanvändaravtalet måste du skicka in en unikt identifierbar användarregistrering när du aktiverar Tableau Server. När du är klar med att redigera registreringsfilen ska de andra fälten ha värden som återspeglar din unika information. Den här filen används för att registrera Tableau Server-instansen som körs i avbildningen. Korrekt information säkerställer att registreringsprocessen slutförs och att din anmälan uppfyller kraven för att bevilja en licens.

**Obs!** Du måste godkänna slutanvändaravtalet för att använda Tableau Server. Om du inte godkänner slutanvändaravtalet kan du inte köra Tableau Server.

Registreringsfilmallen reg-info.json före redigering:

```
{
"zip" : "<value>",
"country" : "<value>",
"city" : "<value>",
"last name" : "<value>",
"industry" : "<value>",
"eula" : "accept",
"title" : "<value>",
"phone" : "<value>",
"company" : "<value>",
"state" : "<value>",
"department" : "<value>",
"first name" : "<value>",
"email" : "<value>"
}
```
Hur man använder verktyget

Det finns ett körbart skript i installationsverktyget som heter build-image. Om du kör det här med alternativet -h visas hjälpen:

```
./src/build-image -h
Usage: build-image --accepteula -i [INPUT IMAGE NAME] -o [OUTPUT
IMAGE NAME] [optional arguments]
Creates new Tableau Server image with pre-installed database
drivers, configuration, and instructions.
REQUIRED
--accepteula Indicate that you have accepted the End
User License Agreement (EULA).
The EULA is available in the EULA directory of this tool.
-i installer Path to the Tableau Server installer.
OPTIONAL
-o output name Tag of target generated Tableau Server
image.
-e environment file Optional environment file to configuration
overrides to docker image at build time.
-v setup tool version Prints the Setup tool version.
-b base image version Prints the default base image URL.
```
Grundläggande exempel på användning:

```
./build-image --accepteula -i tableau-server-image.rpm
```
Att köra kommandot utan att tillhandahålla artefakter eller ett installationsskript kommer att fungera, men gör egentligen ingenting eftersom det inte skulle kopiera eller installera några ytterligare resurser i den ursprungliga Tableau Server i en container-avbildning.

## **Orkestrering**

Tableau tillhandahåller endast dokumentation och stöd för Tableau Server-behållare som körs på Linux. Tableau tillhandahåller inte dokumentation eller stöd för behållarorkestreringssystem som Kubernetes eller Docker Swarm. Kubernetes kan dock användas för att distribuera Tableau Server i en container. För resurser och vägledning om hur du distribuerar Tableau-behållare i Kubernetes, se vårt community-stödda GitHubprojekt: [https://github.com/tableau/tableau-server-in-kubernetes.](https://github.com/tableau/tableau-server-in-kubernetes)

### Anpassa bilden

Ställa in miljövariabler vid byggtid

En delmängd av miljövariabler som kan anpassa din bild kan endast ställas in när bilden byggs. Detta inkluderar användare, grupp och andra egenskaper som kräver rotprivilegier inuti behållaren. Rotåtgärder är inte tillgängliga som standard vid körning. Dessutom kan det vara användbart att baka in vissa miljövariabler i bilden vid byggtiden så att de inte behöver ställas in varje gång bilden körs. Alla dessa miljövariabler kan ställas in genom att skicka in en miljöfil till byggbildsskriptet.

## Miljöfil

Miljöfilen kan skickas till byggbildsskriptet med argumentet -e. Filen måste överensstämma med detta format:

<KEY>=<VALUE> <KEY>=<VALUE>

Exempel på användning:

## Skapa en miljöfil med rätt format:

```
UNPRIVILEGED_TABLEAU_UID=1012
UNPRIVILEGED_TABLEAU_GID=1020
TABLEAU_USERNAME=myuser
TABLEAU_PASSWORD=pw
```
Skicka filen till bildbyggaren

```
./build-image --accepteula -i tableau-server-2020-3.x86_64.rpm -e
<path-to-env-file>
```
### Miljövariabler

Alla miljövariabler kan ställas in i miljöfilen. Ta en titt på avsnittet Miljövariabler för att se hela listan.

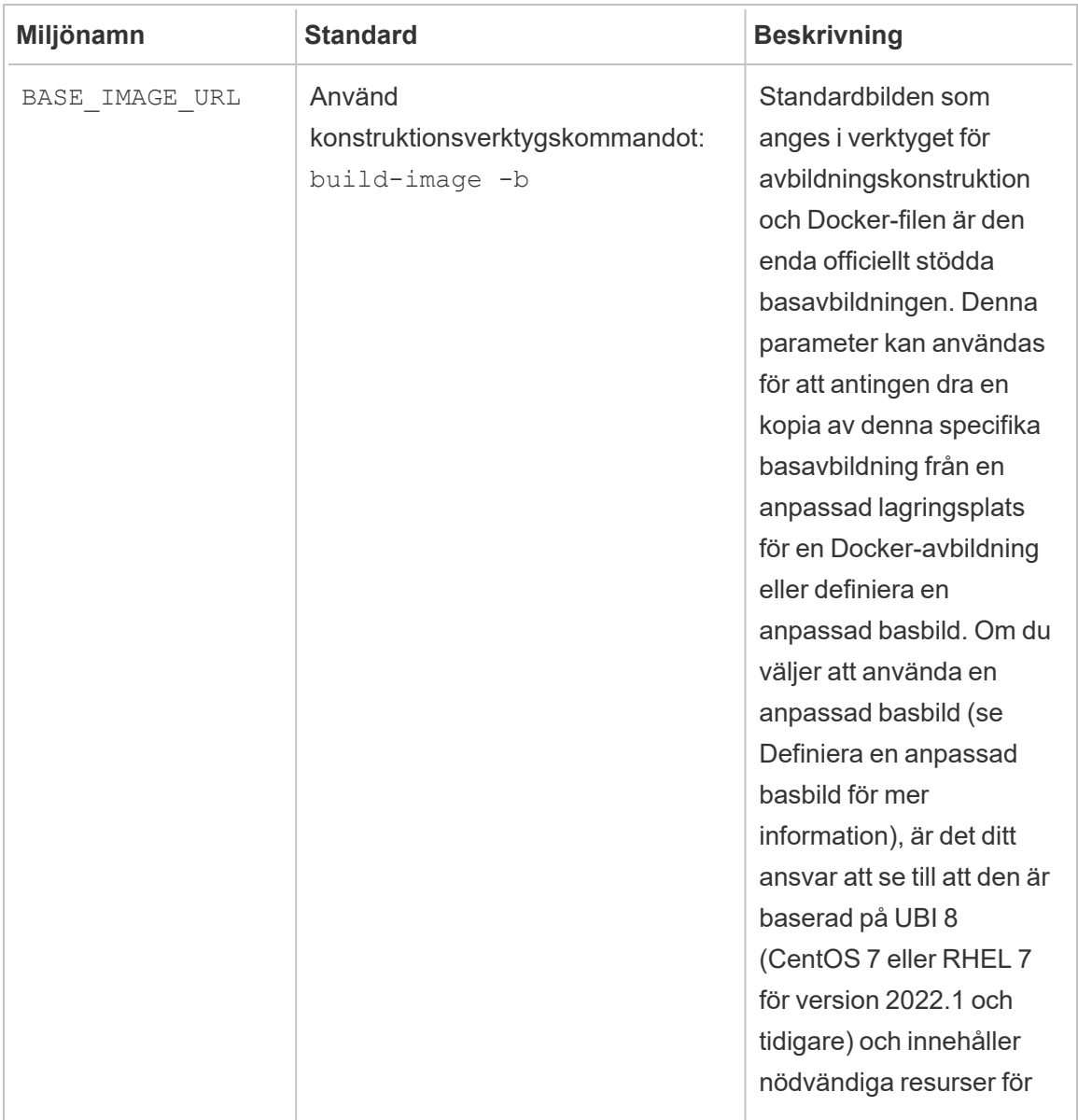

Miljövariabler för byggtid kan bara ställas in när skriptet körs för att bygga bilden:

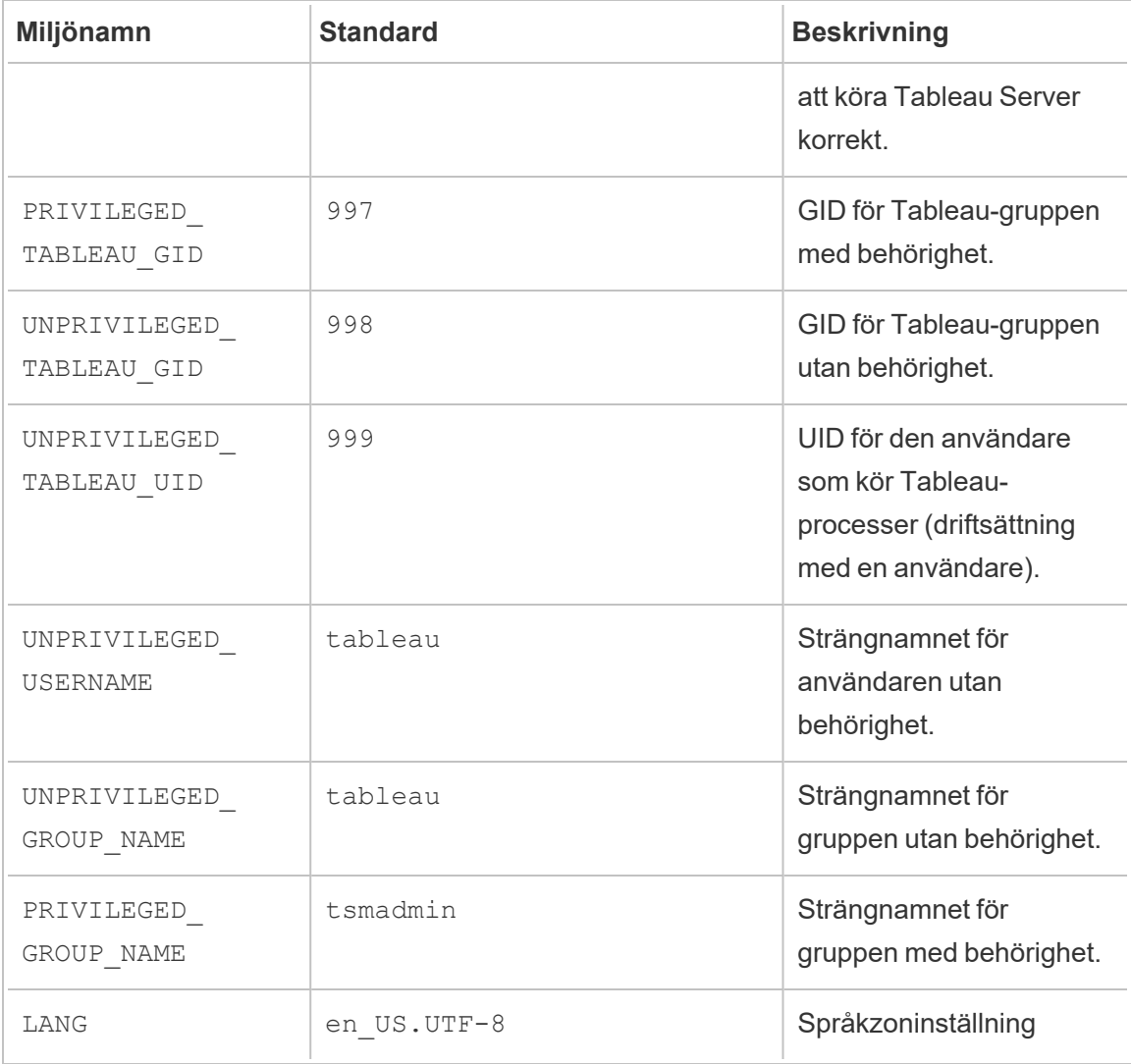

Drivrutiner, certifikat och andra filer

Tableau Server-bilden levereras inte med förinstallerade dataanslutningar eller drivrutiner. Du måste skapa ett bash installationsskript som kommer att instruera skriptet build-image att installera de dataanslutningar som Tableau Server behöver. Det här är stegen du skulle följa:

- 1. Se till att Tableau Server i ett installationsverktyg för behållare är korrekt installerat
- 2. Ladda ner drivrutinen från sidan Tableau drivrutiner: [https://www.tableau.com/sv](https://www.tableau.com/sv-se/support/drivers)[se/support/drivers](https://www.tableau.com/sv-se/support/drivers)
- 3. Kopiera den nedladdade drivrutinfilen till kundfilskatalogen i Tableau Server i ett installationsverktyg för behållare.

customer-files Katalogen kopieras till Docker-avbildningen. Den kommer att placeras i följande sökväg inuti behållaren: /docker/customer-files

4. Redigera filen i Tableau Server i ettinstallationsverktyg för behållare customerfiles/setup-script för att tala om för Docker hur drivrutinen ska installeras.

Skriptet är bara en körbar bash-fil som körs när Docker-avbildningen byggs. (Tekniskt sett kan den användas för att utföra godtyckliga åtgärder i bilden, inklusive miljöinställning, konfiguration, osv.)

Skriptet kommer att köras inuti behållaren så kom ihåg att kommandona måste fungera när de körs inuti Tableau Server i en container-avbildning.

Om du till exempel vill installera en drivrutin som heter mydriver.rpm skriver du detta i setup-script:

yum install -y /docker/customer-files/mydriver.rpm

#### Tableau administratörsvyer

Tableau administratörsvyer kräver att PostgreSQL-drivrutinen är installerad. Om du planerar att använda dessa vyer måste du följa stegen ovan och installera PostgreSQL-drivrutinen. Mer information om administratörsvyer finns i [Administrativa](#page-2156-0) vyer

#### Definiera en anpassad basbild

Standardbasbilden som används för att bygga Tableau Server-behållaren är en UBI 8-bild (CentOS 7.x för version 2022.1 och tidigare) från Docker Hub. I vissa fall kanske du vill ställa in byggbildsverktyget för att dra bilden från en annan lagringsplats för Docker-avbildning. Till

exempel kan ditt företag hantera en intern Docker-lagringsplats och inte vill att build-image dras från en offentlig lagringsplats. Använd följande steg för att anpassa sökvägen till basbilden:

1. Använd följande kommando för att visa det aktuella verktyget build-image grundbildsnamn och version:

./build-image -b

- 2. Dra det exakt matchande basbildnamnet och versionen från Docker Hub och lagra/cachelagra det i din föredragna bildlagringsplats (enligt ditt företags bildpolicy)
- 3. Gå tillbaka till bildbyggningsverktyget. Skapa eller modifiera en befintlig miljöfil för att inkludera miljönyckeln BASE\_IMAGE\_URL med värdet inställt på en ny sökväg till Docker-avbildningsregistret:

BASE\_IMAGE\_URL=<custom-image-registry-path>

4. Bygg bilden med miljöfilen:

./build-image --accepteula -i <rpm> -e <path-to-env-file>

Med de här stegen kan du ange en helt annan basbild. Denna funktion stöds endast för for UBI 8-baserade bilder (RHEL och CentOS 7.x för version 2022.1 och tidigare) och tillhandahålls för att hjälpa kunder att skapa säkrare bilder.

Att använda en annan basbild än den standard som anges av Tableau medför risken att skapa en bild som inte startar eller fungerar korrekt. Om du väljer att använda en anpassad basbild är du ansvarig för att basbilden gör det möjligt för Tableau Server att köras korrekt. Vi rekommenderar att du använder standard basbild om den inte av någon anledning är oacceptabel för din organisation, till exempel säkerhetsproblem.

Den anpassade basbilden måste baseras på UBI 8 (RHEL 7 eller CentOS 7 för version 2022.1 och tidigare). Användning av någon annan distribution kommer att resultera i en bild som inte stöds.

Använda interna lagringsplatser för yum och pip

Tableau Server i behållare-avbildningen är konfigurerad att använda standard lagringsplatser för yum och pip för att dra beroende paket. Om du behöver redigera, ta bort eller lägga till lagringsplatser (till exempel kan interna lagringsplatser användas för att förbättra säkerheten), måste du ändra ett av bildinstallationsverktygets initialiseringsskript.

Ändra skriptet <setup\_tool>/src/image/init/setup\_default\_environment.bash i källkoden för att använda de interna lagringsplatserna. Behåll alla lagringsplatsfiler som krävs för den interna lagringsplatsen i katalogen <setup\_tool>/src/image/init/. Den katalogen kopieras till Docker-avbildningen.

#### Basbilder och säkerhet

Många kunder kommer att köra behållarskanningsverktyg (såsom AquaScan eller TwistLock) mot den genererade Tableau Server Docker-avbildningen. Dessa säkerhetsverktyg kommer att generera en rapport om potentiella säkerhetsbrister (eller vanliga sårbarheter och exponeringar eller CVE). Det finns två typer av sårbarheter associerade med Tableau Server i en container-bild:

- <sup>l</sup> CVE: er som är associerade med Tableau Server eller med ett bibliotek som vi är beroende av.
- CVE: er associerade med den underliggande Linux-distributionen.

Tableau ansvarar för CVE:er som är direkt kopplade till Tableau Server. Säkerhetsgruppen analyserar dessa rapporter för att fastställa påverkan och allvarlighetsgrad för att hjälpa till att prioritera problemen som ska lösas.. Baslinjeprioriteten för lösning och tidslinjer kommer att bestämmas av den ursprungliga CVSS-allvarlighetsgraden. Tredje partskomponents säkerhetsuppdateringar kommer vanligtvis inte att tillbaka-portas till äldre utgåvor om det inte finns en körbar kodsökväg som exponerar sårbarheten.

Med den behållarbaserade distributionsmodellen ställs kunderna inför en annan uppsättning utmaningar kring sårbarheter i OS-skikt. Traditionellt med Tableau Server, skulle Tableau fokusera sina ansträngningar på att leverera ett säkert program och kunden är ansvarig för att hantera operativsystemen (Linux eller Windows). Med behållarbasering är dock (UBI 8 från

och med version 2023.3, CentOS 7.x eller RHEL 7.x för version 2022.1 och tidigare) och programmet förpackade tillsammans i en behållare. Tableau tar ansvar för den CVE som associeras med Tableau Server och för att avgöra om en CVE från ett tredjepartsbibliotek skulle påverka kunderna. Kunderna måste dock vara ansvariga för problem med OS-skiktet. För att kunderna ska kunna ta itu med säkerhetsproblemen i OS-skiktet kan kunderna byta ut det basala OS-skiktet mot sin egen version (UBI 8-baserad för version 2022.3 och senare, RHEL eller CentOS 7.x för version 2022.1 och tidigare). När du gör detta måste du validera att Tableau Server körs korrekt. Ta bort ett bibliotek som Tableau Server är beroende av på grund av säkerhetsproblem kan resultera i en icke-fungerande instans av Tableau Server. Om du ändrar det basala OS-skiktet ansvarar kunderna för att validera att det fungerar.

Härdning av Tableau Server i en container

Du kan tillämpa standard härdningssteg på Tableau Server i en container. För mer information om härdning av Tableau Server, se Checklista för [säkerhetsförstärkning](#page-1935-0).

Exempel på konfiguration för driftsättning

**Docker** 

Grundläggande användning av Tableau Server i en container

```
docker run \
-e LICENSE KEY=<key>
-p 8080:8080
-d <Tableau Server in a Container image ID or tag>
```
Grundläggande användning av Tableau Server i en container med automatisk första administratörsanvändare

```
docker run \
-e LICENSE KEY=<key> \
-e TABLEAU USERNAME=<myadmin> \
-e TABLEAU PASSWORD FILE=/etc/tableau-admin-secret \
-v <full-path-to-pw-file>:/etc/tableau-admin-secret \
-p 8080:8080 -d <Tableau Server in a Container image ID or tag>
```
Endast TSM-läge

```
docker run \
-e TSM ONLY=1 \setminus-p 8080:8080 -d <Tableau Server in a Container image ID or tag>
```
Grundläggande användning med flera noder

#### Ursprunglig nod

**Alternativ 1:** Använd detta om serverkonfigurationen (CONFIG\_FILE) föreskriver en topologi med flera noder:

```
docker run \
-v <network-shared-directory>:/docker/config/bootstrap \
-v <full-path-to-config-file>:/docker/config/config.json:ro \
-e LICENSE KEY=<key> \
-p 8080:8080 -p 8800-9000:8800-9000 -p 27000-27010:27000-27010 \
--hostname=<name-of-host-machine> \
-d <Tableau Server in a Container image ID or tag>
```
**Alternativ 2:** Använd detta om du vill ha en konfiguration med flera noder även om serverkonfigurationen inte föreskriver en topologi med flera noder:

```
docker run \
-v <network-shared-directory>:/docker/config/bootstrap \
-e LICENSE_KEY=<key> -e ALWAYS_WRITE_BOOTSTRAP_FILE=1 \
-p 8080:8080 -p 8800-9000:8800-9000 -p 27000-27010:27000-27010 \
--hostname=<name-of-host-machine> \
-d <Tableau Server in a Container image ID or tag>
```
#### Ytterligare nod

```
docker run \
-v <network-shared-directory>:/docker/config/bootstrap \
-e BOOTSTRAP_INSTALL=1 \
-p 8080:8080 -p 8800-9000:8800-9000 \
--hostname=<name-of-host-machine> \
-d <Tableau Server in a Container image ID or tag>
```
#### Externalisera dataanvändningen

```
docker run \
-v <empty-data-dir>:/var/opt/tableau \
-e LICENSE KEY=<key> \
--hostname=localhost \
-p 8080:8080 -d <Tableau Server in a Container image ID or tag>
```
#### Grundläggande användning av Init-container

#### **Init-behållare**

```
docker run \
-v <empty-data-dir>:/var/opt/tableau \
-e LICENSE KEY=<key> \
-e INIT CONTAINER=1 \
--hostname=localhost \
-p 8080:8080 -d <Tableau Server in a Container image ID or tag>
```
#### **Körningsbehållare**

```
docker run \
-v <empty-data-dir>:/var/opt/tableau \
--hostname=localhost \
-p 8080:8080 -d <Tableau Server in a Container image ID or tag>
```
#### Grundläggande återställning från enkel säkerhetskopieringsnod

```
docker run \
-v <full-path-to-backup-file>:/docker/config/backup/backup-
file.tsbak \
-v <full-path-to-config-only-file>:/docker/config/config.json:ro \
-e LICENSE KEY=<key> \
-p 8080:8080 -d <Tableau Server in a Container image ID or tag>
```
#### Docker – Compose

```
version: '3.2'
services:
    tableau-server:
```

```
hostname: localhost
         volumes:
              - <your-tsm-command-file>:/docker/config/tsm-
commands:ro
              - <your-config-file >:/docker/config/config.json:ro
        ports:
             - "8080:8080"
         image: ${IMAGE_NAME}
         environment:
              - LICENSE_KEY=<license-key>
```
# <span id="page-454-0"></span>Tableau Server i en container - Hur man använder en avbildning

## Introduktion

Tableau Server i en container är Tableaus första containerbaserade server. Tableau Server i en container är en heltäckande Tableau Server-instans som körs inuti en Linux Dockercontainer. Med andra ord är en Tableau Server i en container-avbildning en Docker-avbildning som kör ett helt fristående Tableau Server-program. Tableau Server i en container är det första av våra många steg mot att stödja Tableau Server som körs i container-baserade miljöer. Det enklaste sättet att förstå konceptet med Tableau Server i en container är att tänka på det som en virtuell dator (VM) med Tableau Server förinstallerad. Avbildningen bygger på en UBI 8-avbildning (CentOS 7.x för version 2022.1 och tidigare) och kör supervisord (istället för systemd) inuti behållaren. När behållaren startar supervisord försöker den omedelbart initiera och starta Tableau Server. Syftet med en stor del av dokumentationen här är att beskriva hur du kan skapa konfigurationer och använda automatisering för att köra Tableau Server i Docker-miljöer.

Med verktyget för avbildningskonfiguration för Tableau Server i en container kan du skapa och anpassa container-avbildningar så att de inkluderar anpassade paket och artefakter. En av

verktygets primära funktioner är att bygga behållaravbildningen och installera anpassade datakopplingar.

Om du snabbt vill testa Tableau Server i en container-avbildning i ett Proof-of Conceptscenario kan du läsa Tableau Server i en container - [Snabbstart.](#page-508-0)

## Begränsningar för Tableau Server i en behållare

- Tableau Server i en behållare stöder endast licensaktivering med hjälp av Server ATR. Offlineaktivering med Server ATR stöds i 2023.1 och senare. Denna funktion är tillgänglig i behållare men kräver extra steg och godkännande. Om du behöver köra Tableau Server i en behållare i en frånkopplad miljö eller offlinemiljö kontaktar du din kontorepresentant för mer information.
- Tableau Server i en container stöder för närvarande inte RMT-agenten (Resource Monitoring Tool).
- Kerberos stöds inte i Tableau Server i en container.

## Tableau Server i en behållaravbildning

Tableau Server i en behållaravbildning är en Docker-avbildning som innehåller hela Tableau Server. Avbildningen är byggd med hjälp av Tableau Server i ett behållaravbildningsverktyg. När den har byggts innehåller avbildningen Tableau Server, men är inte initierad ännu. Standardanvändaren i en Tableau Server i en behållaravbildning är en oprivilegierad icke-rotanvändare.

#### Förutsättningar

## Kör skriptet configure-container-host

När Tableau Server installeras utan en behållare ändras vissa resursgränser och coredumpegenskaper som en del av installationsprocessen. Detta är för att optimera prestanda för Tableau Server. En Tableau Server i en behållaravbildning har inte möjlighet att göra dessa ändringar på värddatorn, så vi rekommenderar att du kör skriptet configure-container-host som anges i Tableau Server i ett behållarinställningsverktyg på vilken dator som helst som kör Tableau Server i en behållaravbildning. Detta är för att Tableau Server i en behållare-

avbildningen ska fungera på samma sätt som dess motsvarande version som körs utan behållare.

Så här kör du skriptet configure-container-host:

- 1. Leta upp skriptet (configure-container-host) på den översta katalognivån i konfigurationsverktyget för Tableau Server i en behållare.
- 2. Kopiera det till de miljöer där du planerar att köra Tableau Server.
- 3. Bestäm vilket oprivilegierade användarkonto/uid som ska köras som standardanvändare av Tableau Server i en behållaravbildning. Den här användaren bör finnas på värddatorn och bör matcha det UID som angetts i Tableau Server-behållarens miljövariabel UNPRIVILEGED\_TABLEAU\_UID. Om du inte ställde in detta när du skapade din Docker-avbildning, så är standardinställningen för oprivilegierad användar-ID inuti behållaren 999. Om du använder Docker-användarmappning bör detta UID överensstämma med den användare som finns på värddatorn.
- 4. Kör skriptet som rot:

sudo ./configure-container-host -u <uid>

#### Köra avbildningen

Om du vill köra en Tableau Server i en behållardockeravbildning är det enklaste kommandot för att köra en Tableau Server i en behållaravbildning följande:

```
docker run \
-e LICENSE KEY=<key>
-p 8080:8080
-d <Tableau Server in a Container image ID or tag>
```
Detta kör Docker i bakgrunden och, efter en tid, resulterar i en helt installerad instans av Tableau Server. Tableau Server kan ta 10 till 20 minuter att starta upp helt, beroende på hårdvaran i datorn som kör bilden. Du kan bekräfta att containern körs genom att ange kommandot docker ps. När Tableau Server är helt i drift måste det initiala Tableau Serveradministratörskontot skapas. Det här steget kan automatiseras. Se [Automatisera](#page-457-0) initial Tableau [Server-administratör](#page-457-0) för mer information.

Sammanfattning av grundläggande körningsargument

Samtliga alternativ som används i Docker-körningskommandot är nödvändiga. Ofta tillhandahålls fler alternativ för att utnyttja olika funktioner i avbildningen. Låt oss ta en närmare titt på argumenten som används i det enklaste Docker-körningskommandot för Tableau Server i en container:

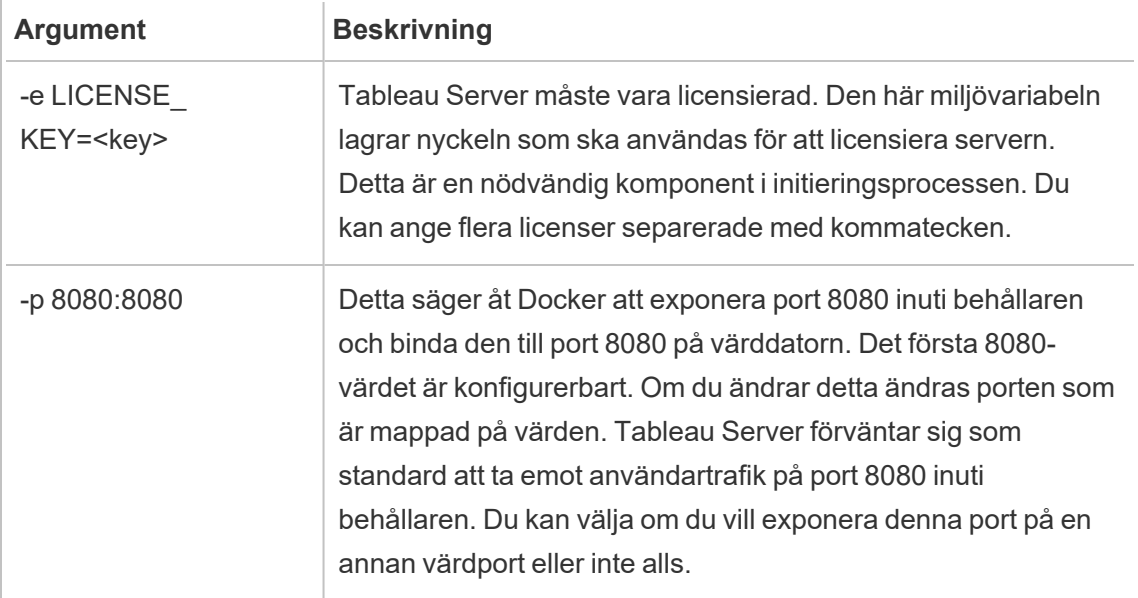

<span id="page-457-0"></span>Automatisera initial Tableau Server-administratör

När Tableau Server startar för första gången måste du skapa en initial administratörsanvändare innan fjärrnätverksanslutningar till Tableau Server tillåts. Detta kan du göra genom att köra kommandottabcmd initialuser -s localhost:8080 -u <username> -p <password> inuti behållaren. Du kan också ställa in administratörsuppgifter via miljövariabler. TABLEAU\_USERNAME och TABLEAU\_PASSWORD eller TABLEAU\_PASSWORD\_FILE (rekommenderas) är de miljövariabler som kan ställas in

för att passera i initiala administratörsuppgifter. Mer information om lösenordshantering finns i [Lösenordshantering](#page-476-0).

Mer information om kommandot tabcmd initialuser finns i [initialuser](#page-2747-0).

#### Exempel

```
docker run \
-e LICENSE KEY=<key> \
-e TABLEAU USERNAME=<myadmin> \
-e TABLEAU PASSWORD FILE=/etc/tableau-admin-secret \
-v <full-path-to-pw-file>:/etc/tableau-admin-secret \
-p 8080:8080 -d <Tableau Server in a Container image ID or tag>
```
#### **Licensiering**

#### Licensiering i behållare

Licensiering av Tableau Server i en container använder tjänsten Server Authorization-To-Run (ATR) för att aktivera Tableau Server som är utplacerad i molnet, behållare eller virtuella miljöer utan att ta slut på licensaktiveringar. ATR-tjänsten uppnår detta genom att tillhandahålla kortsiktiga leasingavtal med konfigurerbar varaktighet (ATR-duration) tills produktnyckelns utgångsdatum är går ut. ATR separerar Tableau-licenser från underliggande maskinvaruförändringar, vilket är en grundläggande aspekt av behållardistributioner. Eftersom Server ATR kräver att behållaren ska kunna nå ATR-tjänsten hos Tableau, kräver behållarna internetåtkomst. Tableau Server i en container stöder inte offline eller manuell aktivering. Se Aktivera Tableau Server med tjänsten [Auktorisera](#page-370-0) för körning (ATR) för mer information.

**Viktigt**: Du måste ange antingen miljövariabeln LICENSE\_KEY eller LICENSE\_KEY FILE (ange endast en).

När du uppgraderar Tableau Server i en behållare, om du har använt det maximala antalet aktiveringar för din licens, kan inte Tableau Server starta förrän ATR-tiden har förflutit (4

timmar/14400 sekunder som standard). Mer information om att ställa in eller ändra ATR-tiden finns i Aktivera Tableau Server med tjänsten [Auktorisera](#page-370-0) för körning (ATR).

#### Licensmiljövariabel

Tableau Server i en behållare har stöd för att ange licensnycklar med en miljövariabel: LICENSE\_KEY kan innehålla en eller flera nycklar (-e LICENSE\_KEY="<key1> , <key2>") via en kommaseparerad lista.

#### Exempel

```
docker run \
-e LICENSE KEY="<key1>, <key2>" \
-p 8080:8080 -d <Tableau Server in a Container image ID or tag>
```
#### Licensfil

Tableau Server i en container stöder även inställning av licensnycklar med hjälp av en fil. Montera en fil till standardlicensnyckelfilens plats i behållaren

```
(/docker/config/license_file) eller som på annat sätt anges av miljövariabeln
LICENSE_KEY_FILE.
```
#### Exempel

```
docker run \
-v <full-path-to-license-file>:/docker/config/license_file \
-p 8080:8080 -d <Tableau Server in a Container image ID or tag>
```
#### Begärd licens leasingtid

Du kan ange ATR-licensens leasingtid i en Tableau Server-behållare genom att ställa in miljövariabeln REQUESTED\_LEASE\_TIME. Du måste ange leasingtiden i sekunder, med minsta varaktighet på 3600 sekunder (eller 1 timme). Det rekommenderas att du sänker leasingtiden när du experimenterar och testar Tableau Server för att minska sannolikheten för att nå den maximala aktiverade leasinggränsen. För produktionsinstallationer rekommenderar vi starkt att du inte ställer in parametern REQUESTED\_LEASE\_TIME (och använder därför standardvärdet), så att Tableau kan bestämma den ideala leasingtiden.

#### Exempel

```
docker run \
...
-e REQUESTED LEASE TIME=<time-in-seconds> \
-p 8080:8080 -d <Tableau Server in a Container image ID or tag>
```
#### Köra en oinitierad avbildning

Tableau Server har två installationsfaser, först installeras Tableau Service Manager-tjänsterna (TSM). I en typisk lokal installation är det i här steget som serveradministratörerna registrerar sin server, aktiverar sina licenser och konfigurerar servern så att den beter sig på önskat sätt. Den andra fasen av installationen är att installera och starta Tableau Server-processerna som hanterar slutanvändartrafik och relaterad affärslogik.

Standardbeteendet för Tableau Server i en behållaravbildning är att automatisera alla installationssteg så att docker run-kommandot så småningom resulterar i en fullt fungerande server. Men om du vill starta en Tableau Server i en behållaravbildning och att den bara ska köra TSM-tjänsterna (vad en serveradministratör skulle förvänta sig om de bara körde initialize-tsm) genomför du detta genom att skicka TSM\_ONLY-flaggan som en miljövariabel.

#### Exempel:

```
docker run \
-e TSM_ONLY=1 \
-p 8080:8080 -d <Tableau Server in a Container image ID or tag>
```
#### Interagera med avbildningen

När du har en Tableau-server i en behållaravbildning igång kan du anropa TSM- och tabcmdkommandon direkt. Dessa verktyg läggs till direkt i miljösökvägen för pid 1-användaren (som är rot för närvarande). Detta innebär att du kan anropa TSM- och tabcmd-kommandon enligt följande:

docker exec -it <container> tsm status -v

```
docker exec -it <container> tabcmd initialuser -s localhost -u
<admin> -p <secret>
```
Det är också möjligt att öppna ett skal i behållaren om du vill utföra mer allmänna åtgärder. Detta rekommenderas normalt inte för annat än i felsökningssyfte:

docker exec -it <container> bash

TSM-webbgränssnitt och fjärr-CLI

TSM-webbgränssnitt och fjärr-CLI är inte tillgängliga som standard. Detta beror på att det krävs ett användarnamn och lösenord för att autentisera och som standard får användaren som kör Tableau Server-processer i behållaren inget lösenord. Detta görs av säkerhetsskäl (vi rekommenderar inte att du skickar bilder med ett standardlösenord inuti dem eftersom det skulle möjliggöra fjärråtkomst). I vissa fall kan TSM-webbgränssnittet och fjärråtkomstsamtal med TSM CLI vara användbart. Om du vill använda dessa funktioner måste du följa stegen nedan och skapa ett användarkonto för fjärråtkomst.

Mer detaljerad information om TSM-webbgränssnitt och CLI finns i [Logga](#page-2078-0) in på [webbgränssnittet](#page-2078-0) för Tableau Services Manager.

Skapa en TSM-fjärranvändare

Ange miljövariablerna TSM\_REMOTE\_UID och TSM\_REMOTE\_USERNAME när du bygger Tableau Server i en behållaravbildning med hjälp av installationsverktyget. Skapande av ett TSM-aktiverat konto i avbildningen kräver privilegierad åtkomst i avbildningen som inte är tillgänglig under körning, och därför kan det bara göras när Docker-avbildningen byggs av Tableau Server i ett behållarinstallationsverktyg (build-image).

Exempel på Tableau Server i en environment-fil för behållarinstallationsverktyget:

```
TSM_REMOTE_UID=1010
TSM_REMOTE_USERNAME=myuser
```
Ställ in lösenordet för en TSM-fjärranvändare

Tableau Server i en behållaravbildning kräver ett lösenord för kontot när avbildningen körs. Det finns två sätt att ställa in lösenordet för det här kontot.

Hemlighetsfil (rekommenderas)

Skapa en fil med namnet remote-user-secret, skriv lösenordet i filen och montera den i behållaren vid körning. TSM\_REMOTE\_PASSWORD\_FILE bestämmer den förväntade platsen (standardplatsen är /docker/config/remote-user-secret) för hemlighetsfilen i behållaren.

#### Exempel på remote-user-secret-fil:

mypassword

#### Exempel på Docker-körningskommando:

```
docker run \
-e LICENSE KEY=<key>
-v {absolute-path}/remote-user-secret:/docker/config/remote-user-
secret
-p 8080:8080 \
-p 8850:8850 \
-d <Tableau Server in a Container image ID or tag>
```
#### Miljövariabel

Du kan också helt enkelt ställa in miljövariabeln TSM\_REMOTE\_PASSWORD när du startar Docker-avbildningen.

Exempel på Docker-körningskommando:

```
docker run \
-e LICENSE KEY=<key>
-e TSM_REMOTE_PASSWORD=<password>
-p 8080:8080 \setminus
```
-p 8850:8850 \ -d <Tableau Server in a Container image ID or tag>

Säkerhetsanteckningar

- Port 8850 måste vara exponerad för att ta emot TSM-begäransstrafik.
- Om lösenordet inte är korrekt inställt i avbildningen vid körning avslutas behållaren omedelbart.
- <sup>l</sup> TSM förlitar sig på bildens Linux-användarkontosystem. I det här fallet är kontot begränsat inuti avbildningen. Detta betyder att kontot kommer att ha ett begränsat skal och är begränsat till att utföra två kommandon: /bin/true och passwd.

Hur man roterar TSM-fjärranvändarnas lösenord

Om du vill rotera TSM-fjärranvändarens kontolösenord kan du göra detta med något av följande alternativ:

Starta en ny Tableau Server i en container

Kontots lösenord ställs in varje gång behållaren startar. Om du håller kvar Tableau-data utanför behållaren roteras lösenordet om du startar en ny avbildning med ett nytt lösenord.

- 1. Stäng av och ta bort den pågående avbildningen
- 2. Ställ in ett nytt lösenordsvärde i endera av miljövariablerna TSM\_REMOTE\_PASSWORD eller TSM\_REMOTE\_PASSWORD\_FILE (se ovan) i din bildkonfiguration.
- 3. Starta avbildningen igen.

Rotera lösenordet manuellt i en behållare som körs

Om du inte vill stänga av avbildningen kan du ändå rotera lösenordet manuellt.

- 1. Öppna ett skal i behållaren som körs
- 2. Logga in som fjärranvändarkonto med kommandot su
- 3. Ändra lösenordet genom att köra kommandot passwd .

**Varning:** Dessa manuella rotationer kvarstår bara så länge som behållarinstansens skrivlager finns kvar. Om du tar bort behållaren kommer de manuella ändringarna inte att tillämpas när en ny behållare startas.

Initiala konfigurationsalternativ

Att konfigurera Tableau Server i en container är mycket viktigt om du vill få det Tableau Server-beteende du vill ha. Tableau Server i en container är en ren installation av Tableau Server, så du måste tillhandahålla samma information till behållaren som när du konfigurerar Tableau Server utanför en behållare.

Runtime-miljövariabler

Runtime-miljövariablerna nedan berättar för Tableau Server i en behållaravbildning hur man distribuerar Tableau Server. En del av dessa kommer att beskrivas mer i detalj.

Alla dessa värden är utformade för att åsidosättas, vilket möjliggör större flexibilitet för konfigurationen.

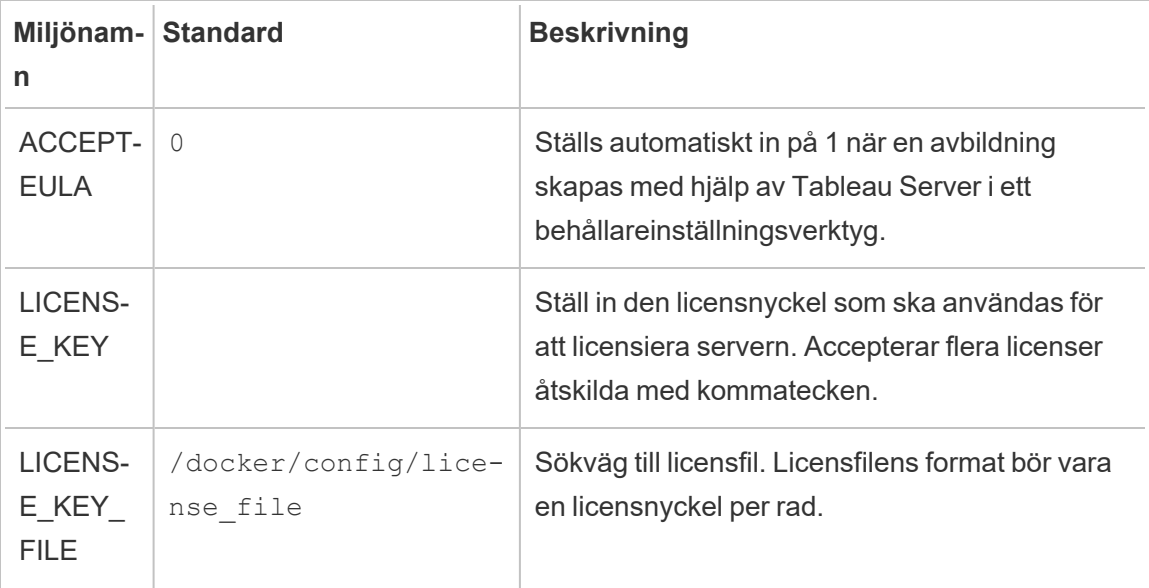

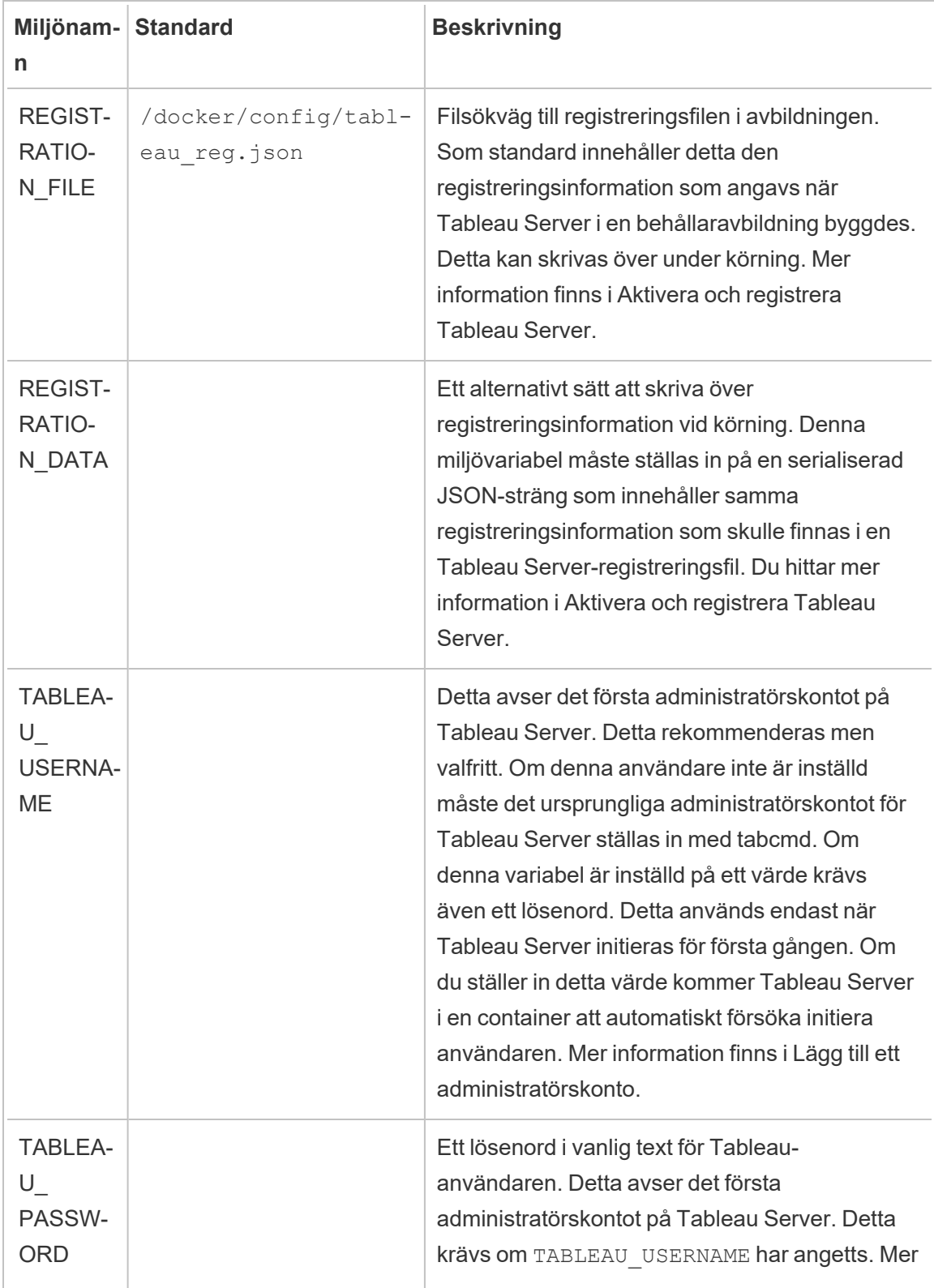

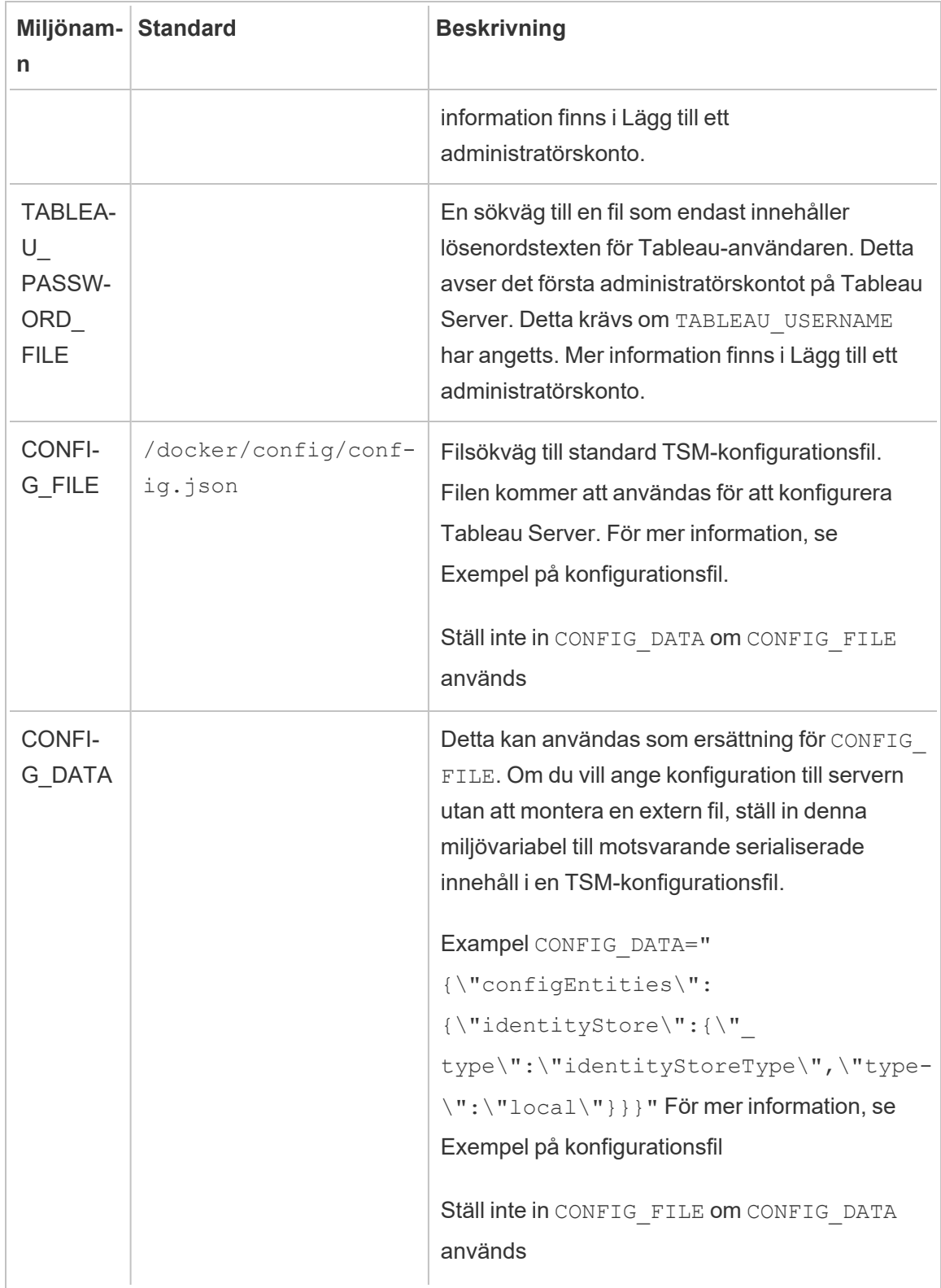

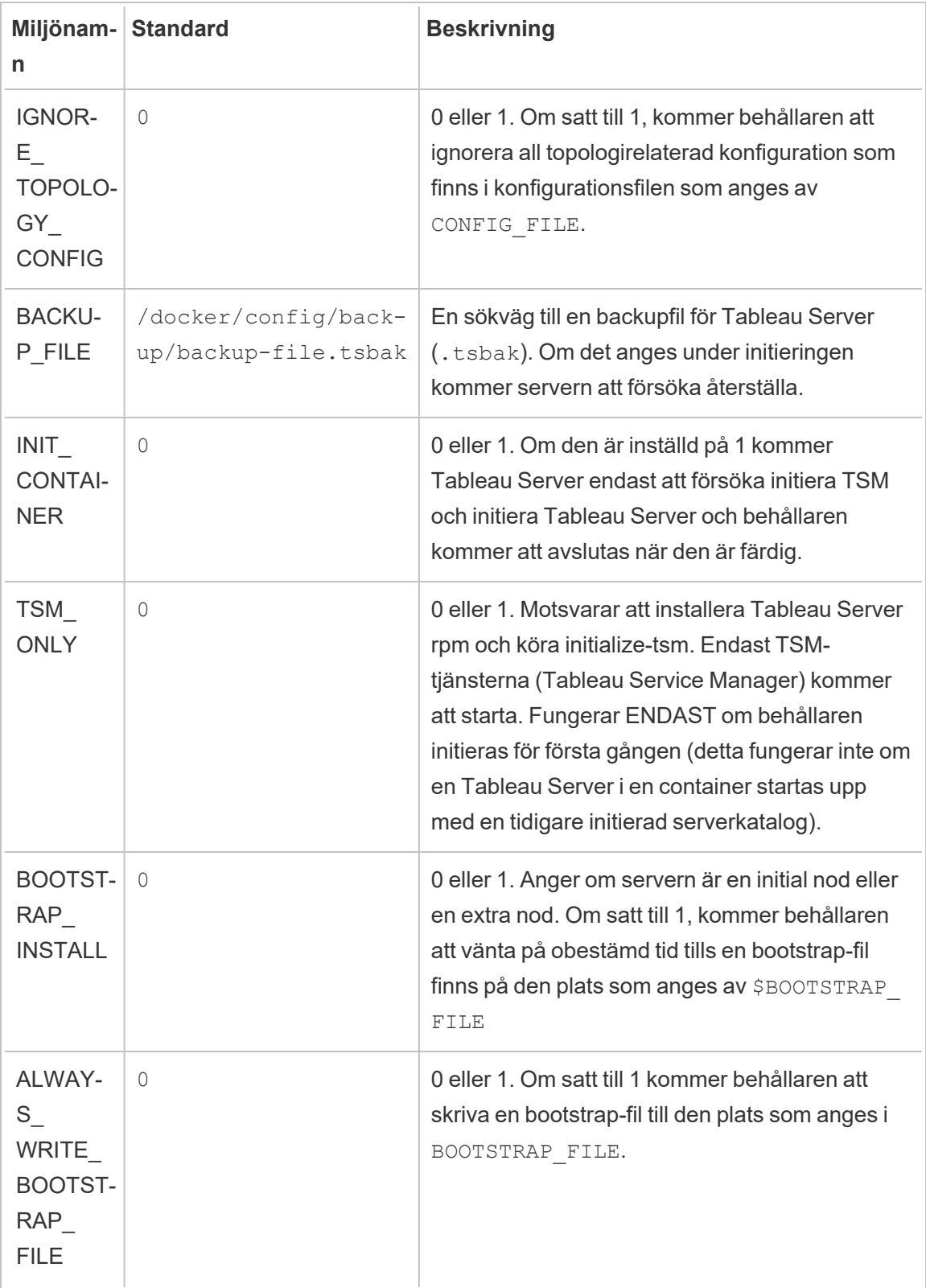
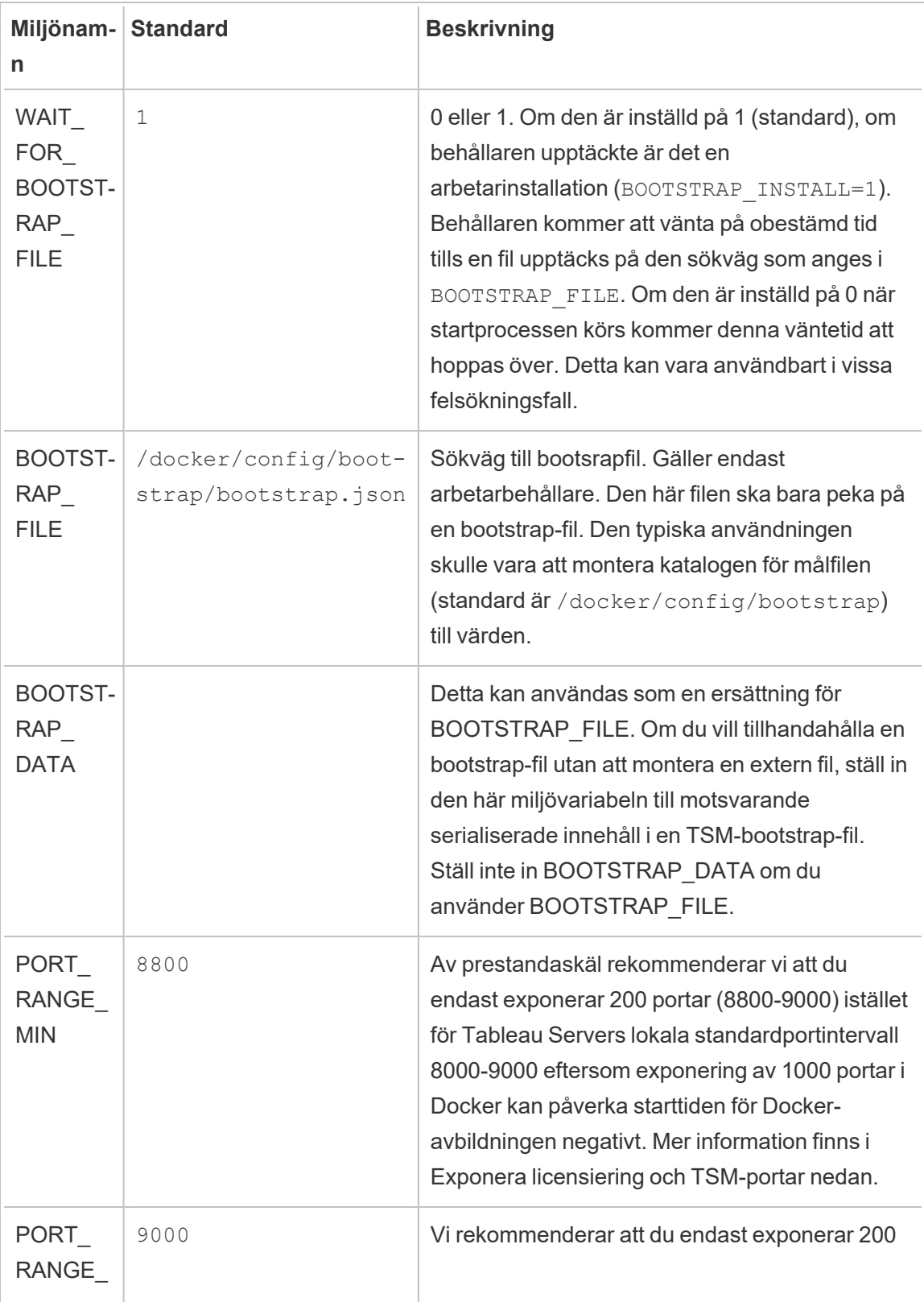

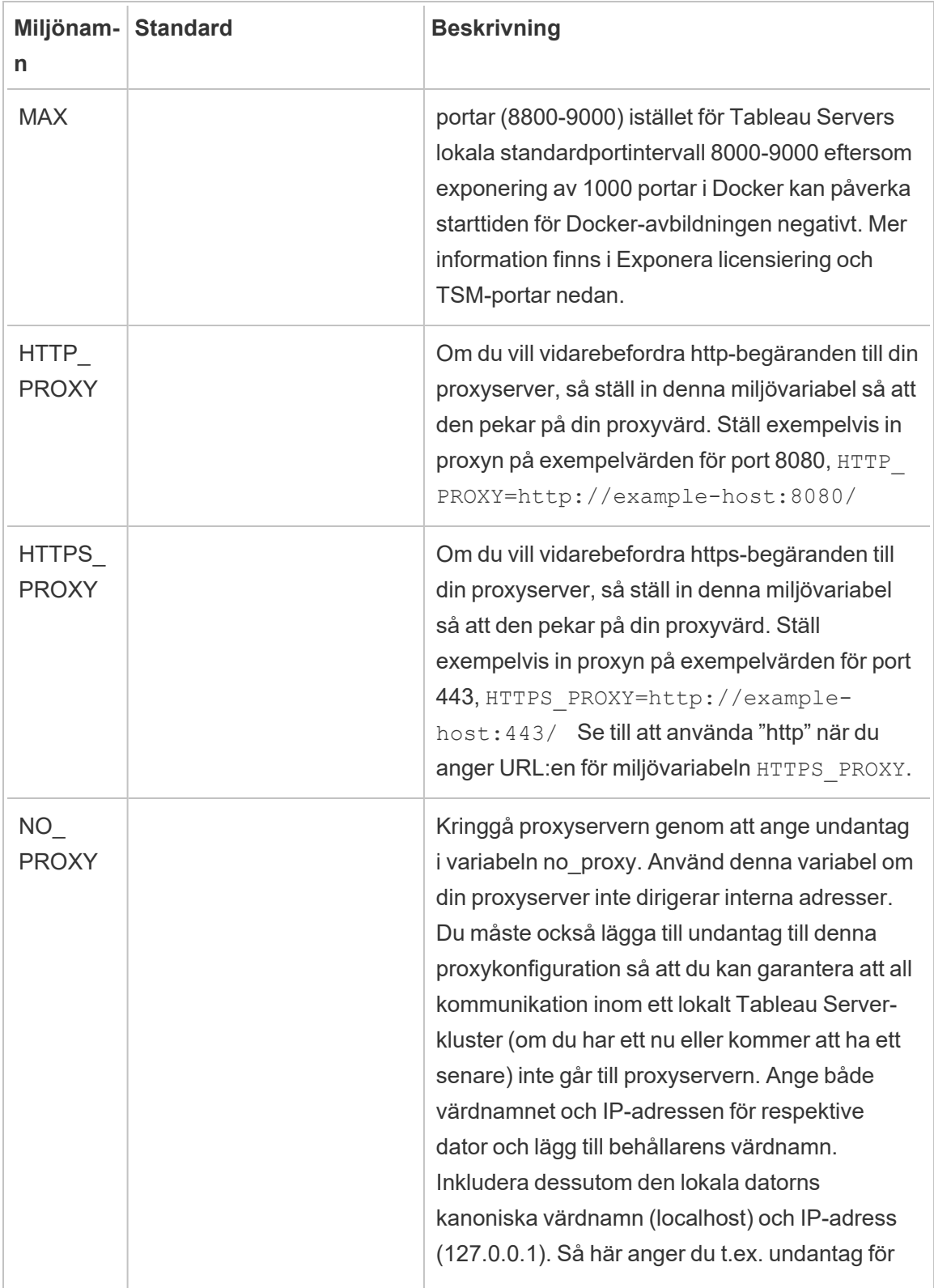

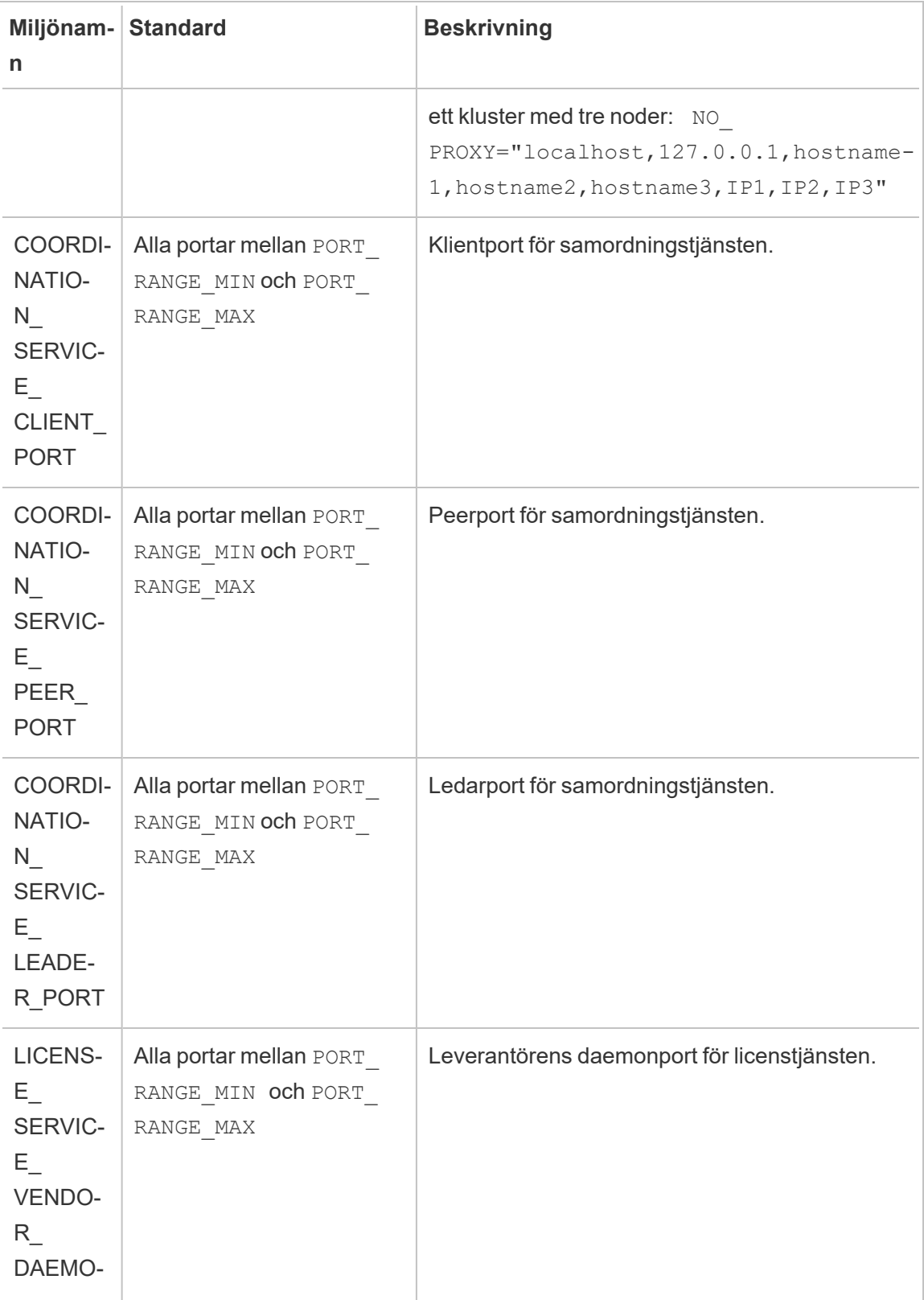

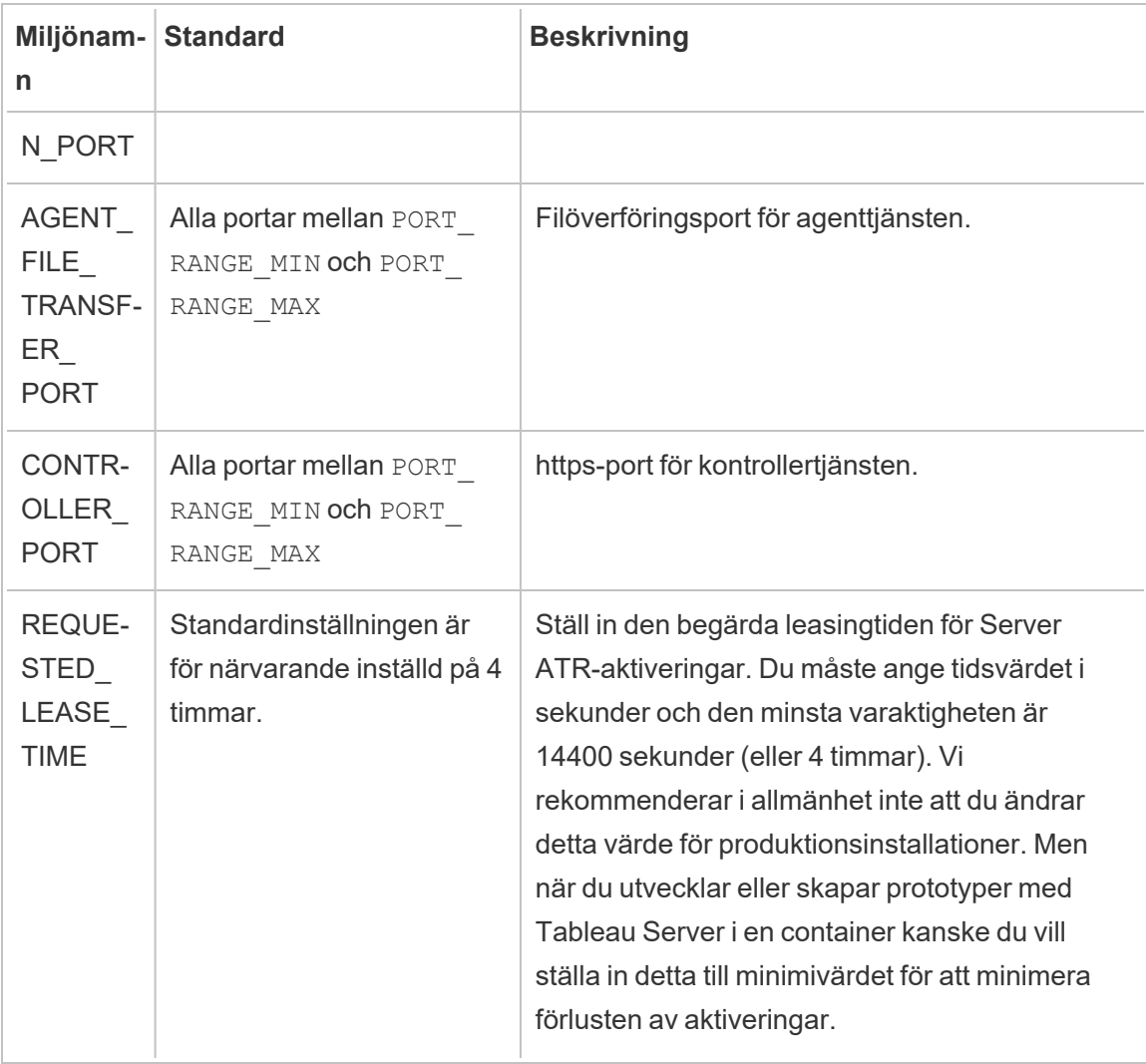

## Skrivskyddade miljövariabler

Dessa är miljöegenskaper som beskriver några av de grundläggande egenskaperna för Tableau Server i en behållaravbildning. Det rekommenderas inte att åsidosätta dessa värden.

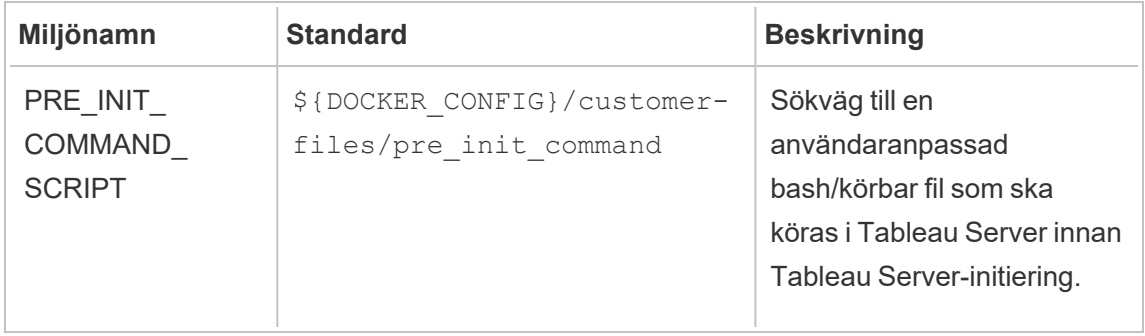

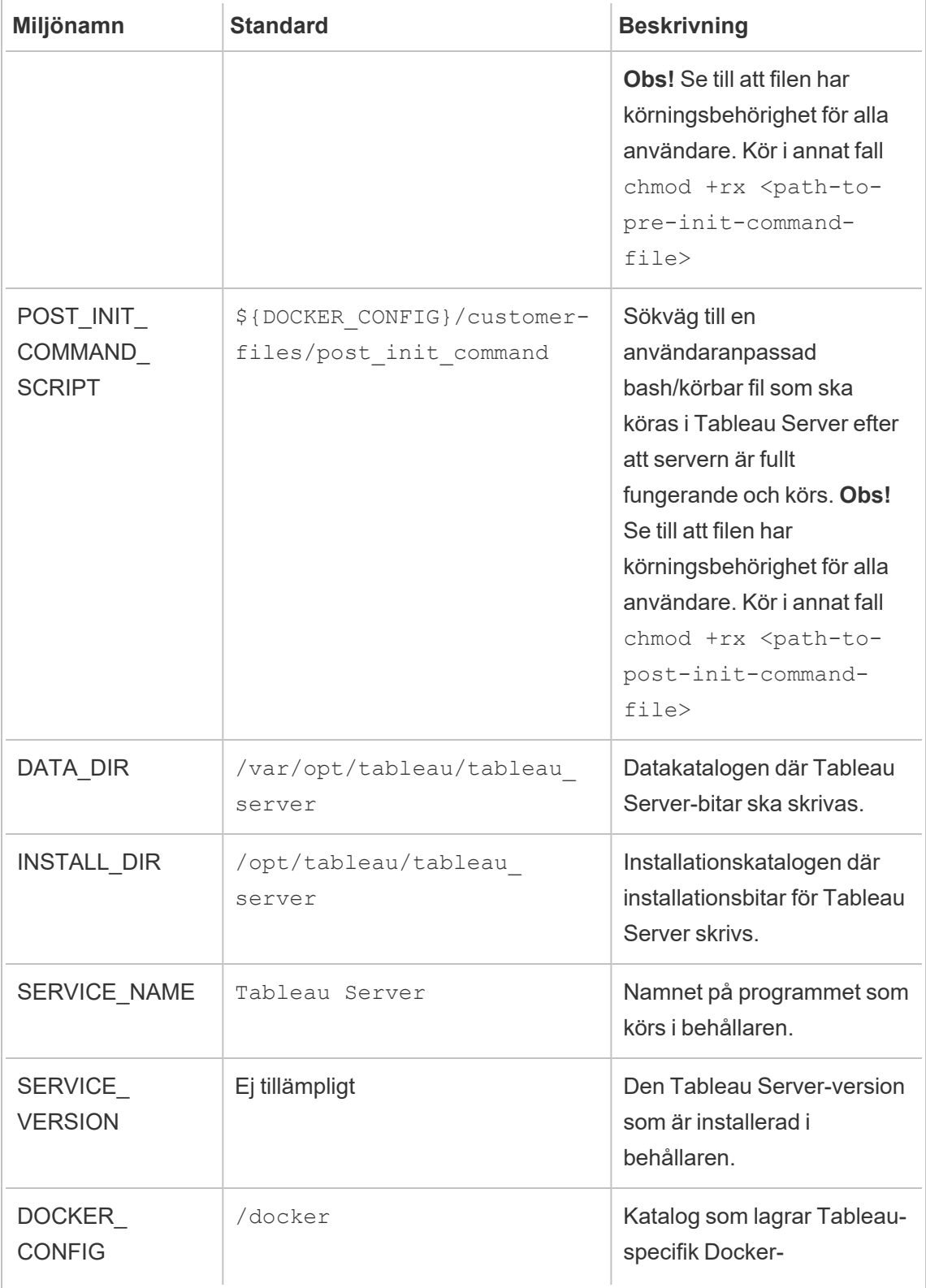

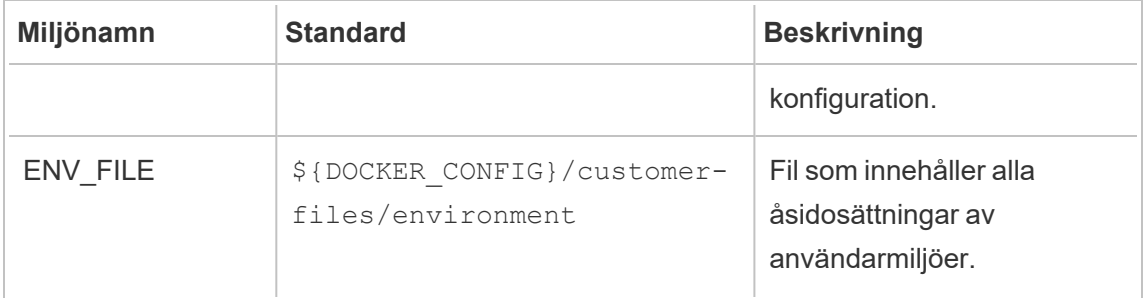

# Byggtidsmiljövariabler

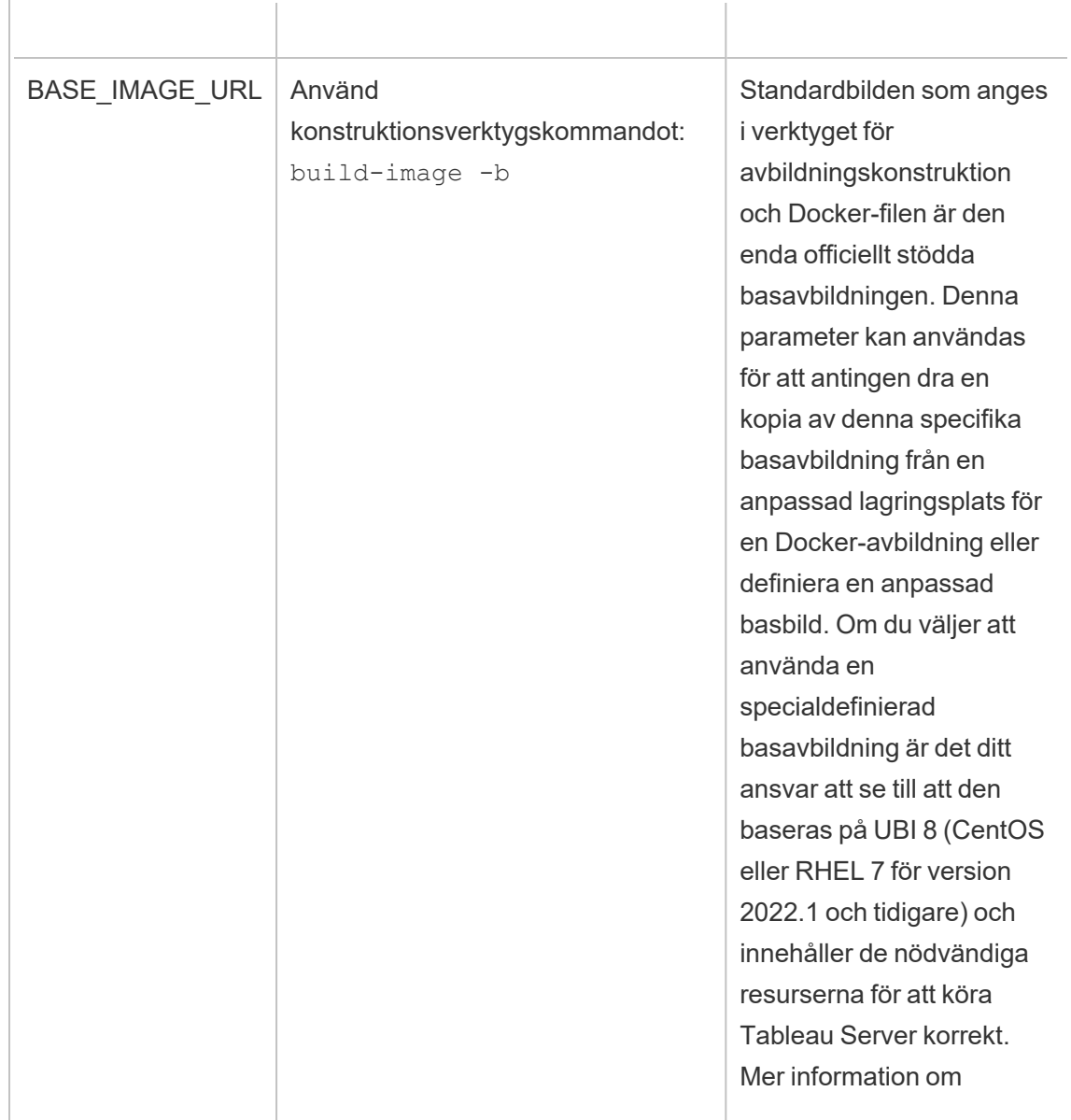

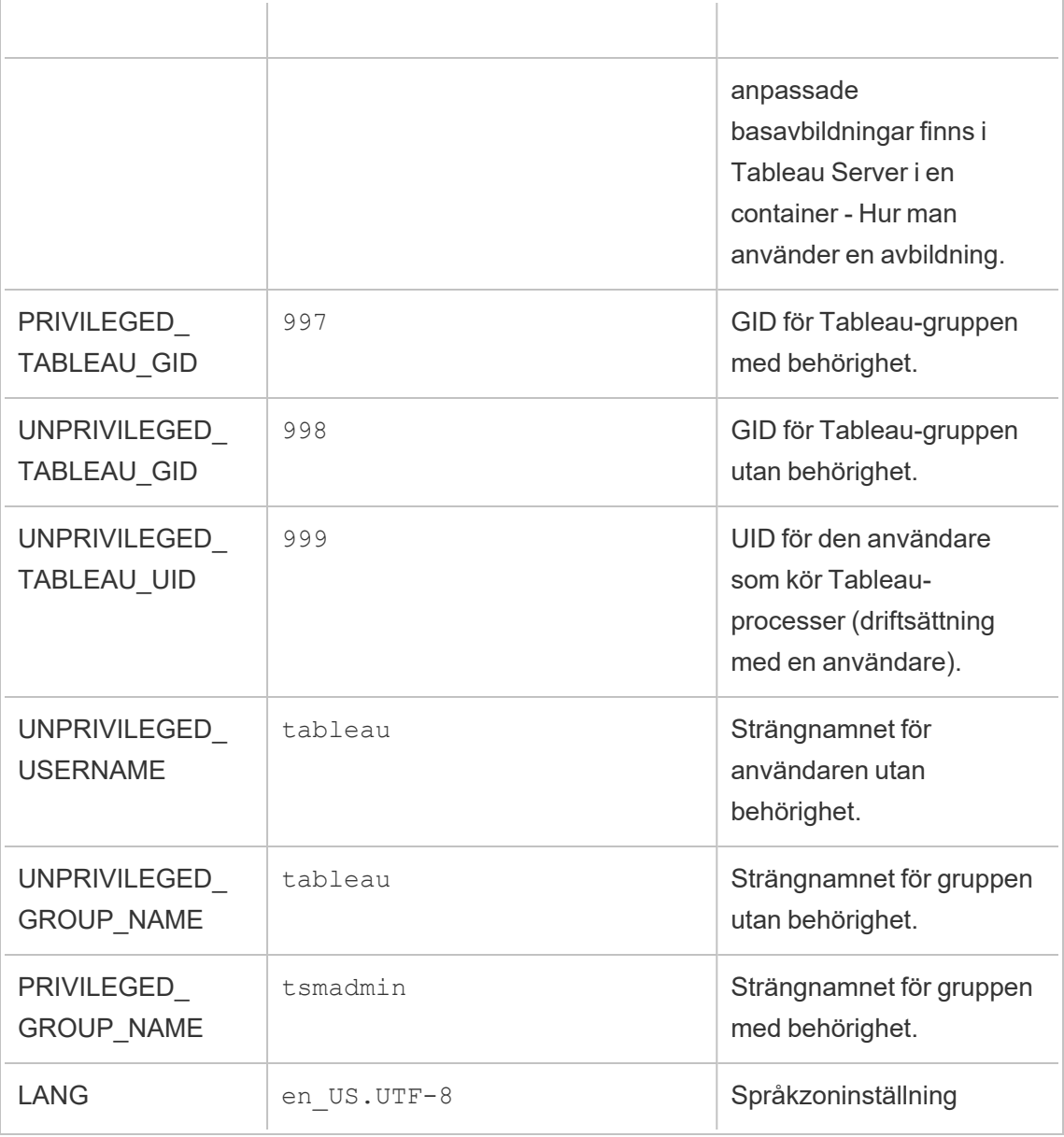

Åsidosättande av Tableau Server-konfiguration

Dessa miljövariabler kan skrivas över av Docker så att de kan peka på vilken fil som helst i behållaren. Så om du vill ange en annan monteringspunkt så är det bara att göra det.

Tableau Server behöver en konfigurationsfil för att kunna startas och köras:

## CONFIG\_FILE=/docker/config/config.json

CONFIG\_FILE hänvisar till en TSM-konfigurationsfil. Formatet och användningen är identisk med konfigurationsfilen som beskrivs i Exempel på [konfigurationsfil](#page-2614-0).

## Kommandon före initiering och efter initiering

Tableau Server kör ett automatiserat installationsskript som är utformat för att ta Server från ett förinitierat tillstånd till fullt körande. Men emellanåt vill du kanske lägga till din egen automatiseringskod i initieringsprocessen. Vi erbjuder två sätt att göra detta på – förinitieringsskript och efterinitieringsskript.

## Förinitieringsskript

Detta skript körs omedelbart efter det att bas-TSM-processerna har initierats och innan några andra TSM-inställningssteg körs. Detta sätt är användbart när du vill utföra TSMkonfigurationskommandon innan Tableau Server körs. För konfigurationsändringar som görs vid denna tidpunkt behöver du inte tillämpa ändringarna eftersom den normala Tableau Server-automatiseringen gör detta efter det att ditt skript är klart.

## Efterinitieringsskript

Det här skriptet körs efter det att all annan Tableau Server-initiering och startautomatisering är klar. Tableau Server kommer att vara fullt fungerande och körs när det här skriptet körs. Konfigurationsändringar som görs vid denna tidpunkt måste tillämpas.

## Instruktioner

Om du vill lägga till ett anpassat skript till en av dessa hookar i din avbildning, så följ dessa steg:

- 1. Skriv ditt anpassade skript
- 2. Kopiera det anpassade skriptet till customer-files-katalogen i Tableau Server i behållaravbildningsbyggverktyget.
- 3. Byt namn på skriptet till att vara pre\_init\_command eller post\_init\_command beroende på när du vill att skriptet ska köras (du kan använda båda hookarna oberoende av varandra).

4. Se till att behörigheterna för skriptet antingen är körbara av andra (chmod  $+rx$ ) <command-file>) eller att ägarbehörigheterna matchar den oprivilegierade användaren i behållaren.

## Användarkonfiguration

Tableau Server använder en oprivilegierad användare för att köra serverprocesser. Denna användare skapades i behållaren när Tableau Server i en container initieras. Användaren heter som standard tableau med ett UID på 999. Om du distribuerar en Tableau-server i en behållare som använder monteringar för att lagra data externt på värddatorn kanske du föredrar att ändra detta UID till att mappa ett till ett UID på värddatorn. Att använda Dockeranvändarnamnrymder är ett annat sätt att uppnå samma resultat.

## Verktyg för Tableau Server i en container

Alla verktygsfunktioner för Tableau Server i en container placeras under denna katalog:

## /docker/

## Hantering av filbehörighet

Varje gång du skickar konfigurationsfiler till behållaren vill du vara säker på att användaren som kör Tableau Server-processen i behållaren har åtkomstbehörighet till filerna. Undvik att ge alla användare åtkomst till filer som monteras på behållaren genom att ändra UID och/eller GID för användaren som kör Tableau Server i behållaren så att användaren/gruppägaren på värden matchas. Behållaranvändaren kommer att ha ett UID som bestäms av miljövariabeln UNPRIVILEGED\_TABLEAU\_UID (standard: 999) och GID som bestäms av UNPRIVILEGED\_ TABLEAU\_GID (standard: 998). Du kan ändra dessa värden genom att åsidosätta miljövariabeln eller så kan du använda en Docker-användarnamnrymdsmappning för att associera UID/GID i behållaren till ett annat UID/GID på värden.

## Lösenordshantering

Vissa funktioner och alternativ kräver att användaruppgifterna anges som en konfigurationsinställning i behållaren. Tableau Initial Admin-inloggningsuppgifter är ett exempel på valfria inloggningsuppgifter som möjliggör ytterligare funktioner. I dessa fall tillhandahåller vi alltid två metoder för att ställa in lösenordet. Först kan du tillhandahålla en fil som innehåller lösenordet och ange en sökväg till en miljövariabel. Alternativt kan du ställa in en miljövariabel för att lagra lösenordet direkt.

Det rekommenderade och säkrare alternativet är att ange lösenordet som en sökväg till behållaren. Att tillhandahålla en hemlighet i en fil är ett mönster med starkt stöd i Docker, Docker Swarm, Kubernetes och andra behållareorkestreringssystem. Att lagra lösenord direkt i miljövariabler är ett vanligt mönster så vi stöder det, men det betyder vanligtvis att lösenordet är mindre säkert.

## Exempel

Låt oss ta en titt på inloggningsuppgifterna för TABLEAU USERNAME. Du kan ange lösenordet för användaren som antingen TABLEAU\_PASSWORD eller TABLEAU\_PASSWORD\_FILE. När du kör en Tableau-server i en behållaravbildning kan du ange lösenordet genom att tillhandahålla någon av miljövariablerna.

Lösenordsfilens miljövariabel förväntar sig en sökväg i behållaren till en giltig hemlighetsfil. Hemlighetsfilen bör vara en enda rad som innehåller hemligheten.

## Exempel på användning av en hemlighetsfil

```
docker run \
...
-e TABLEAU_USERNAME=admin \
-e TABLEAU PASSWORD FILE=/etc/admin-secret \
-v <full-path-to-pw-file>:/etc/admin-secret \
-d <Tableau Server in a Container image ID or tag>
```
## Exempel på innehåll i en hemlighetsfil

```
mypassword23879172
```
Ett annat alternativ är att lagra lösenordet direkt i klartext i lösenordsmiljövariabeln. Detta tillvägagångssätt anses vara mindre säkert men det är bekvämare och ett vanligt mönster med behållare.

## Exempel

docker run \ -e TABLEAU\_USERNAME=admin \ -e TABLEAU PASSWORD=password \ -d <Tableau Server in a Container image ID or tag>

## Konfigurera Tableau Server efter körning

När Tableau Server har initierats och körs är det bästa sättet att interagera med servern att använda TSM CLI-verktyget. Detta är det klassiska Tableau Server-verktyget för att utföra administrativa uppgifter. I framtiden kommer vi att stödja Tableau Server som reagerar på ändringar i den statiska konfigurationen i miljövariabeln CONFIG\_FILE mellan körningarna. Men för närvarande, efter det att Tableau Server har initierats, måste du interagera med servern med de klassiska verktygen.

Mer information om TSM-kommandoraden finns i [tsm-kommandoradsreferens](#page-2351-0).

## **Status**

Det finns två grundläggande statuskontroller för Tableau Server i avbildningen. Dessa kan du använda för att kontrollera serverns livaktighet och beredskap.

## Livaktighetskontroll

Livaktighetskontrollen indikerar om TSM-tjänster körs eller inte. Detta innebär att den indikerar om de orkestrerade tjänsterna för Tableau Server är aktiva och fungerar. Denna kontroll kan anropas här:

## /docker/alive-check

Ett annat alternativ är att exponera port 8850 som Tableau Controller-tjänsten kör för att tillhandahålla administrativa funktioner via en webbläsare. Man skulle med jämna mellanrum kunna kontrollera tjänstens hälsa genom tcp-hälsokontroller.

## Beredskapskontroll

Beredskapskontrollen indikerar om Tableau Server körs och om företagstjänster är redo att ta emot trafik. Detta kan fastställas med hjälp av följande skript:

## /docker/server-ready-check

Ett annat alternativ är att använda tcp-hälsokontroller mot port 8080 (eller nåogn annan port som Tableau Server är bunden att ta emot trafik från). Ibland är den här typen av tcphälsokontroll mer tillförlitlig än server-ready-kontrollen, eftersom server-ready-konstrollen baseras på tjänststatus som rapporterats till TSM och som ibland kan försenas när tjänsttillståndet uppdateras.

## Beständiga data

Med behållare vill vi ofta ha möjligheten att stänga en behållare och sedan slå på den igen utan att förlora någon viktig information. Avbildningar för Tableau Server i en container stöder detta så att du kan montera vissa kataloger utanför behållaren och helt kan förstöra eller ta bort behållarinstanser och änrå bevara dina data. Dessa data kan du använda för att starta en annan behållarinstans och återuppta där den tidigare behållaren slutade.

Följande avsnitt täcker de olika typerna av hanterade tillstånd.

## Tableau Server-data

Serverdata lagras i datakatalogen. Datakatalogen är där alla användarrelaterade data och runtime-metadata lagras. Att externalisera dessa data innebär att din användares data kan bevaras även efter det att Tableau Server i en container har tagits bort helt och hållet.

Dessa data är överförbara och kan användas med molnhanterade blocklagringssystem, som AWS EBS-volymer.

När Tableau Server i en container används tillsammans med External Filestore måste datakatalogen finnas på EBS. Använd inte något nätverksfilsystem (exempelvis NFS) för datakatalogen. Det externa filarkivet kan finnas på en NFS-volym.

Statiska värdnamn

Tableau Server hanterar inte dynamiska värdnamnsändringar bra, så det är viktigt att specificera behållarens interna värdnamn så att det förblir konsekvent mellan behållarkörningar. Värdnamnet inuti en behållare är godtyckligt och kan ställas in på vilket värde som helst. Du kan ange behållarens interna värdnamn med alternativet --hostname. **Se till att efterföljande behållare som använder samma beständiga data körs med samma värdnamnsvärde.**

Detta ska inte förväxlas med serverinstallationer med flera noder. I dessa bör ytterligare noder var och en tilldelas ett annat värdnamn. Det som spelar roll är att när en enskild behållare startas om måste den ersättande behållaren som kommer att använda samma beständiga data för den instansen ha ett matchande värdnamn.

#### Fullständigt exempel

Här är ett exempel där datakatalogen är monterad utanför behållaren.

```
docker run \
-v <empty-data-dir>:/var/opt/tableau \
-e LICENSE KEY=<key> \
--hostname=<static (internal) name of host machine> \
-p 8080:8080 -d <Tableau Server in a Container image ID or tag>
```
## Säkerhetskopiering och återställning

Tableau Server i en container stöder Tableau Server som skapar säkerhetskopior och återställer från en backupfil (.tsbak). Det första steget är att köra en Tableau Server i en container-avbildning, ha backupfilen (.tsbak) monterad i avbildningen och ställa in miljövariabeln BACKUP\_FILE med sökvägen till säkerhetskopieringsfilen. Dessutom måste du tillhandahålla backup json-konfigurationsfilen i miljövariabeln CONFIG\_FILE. Tableau Serverbehållaren automatiserar återställningsprocessen även för driftsättningar med flera noder. Om denna automatisering vid något tillfälle inte lyckas återställa systemet helt, kan du alltid använda de klassiska Tableau Server-verktygen och processerna som TSM-kommandon för

att interagera med Tableau Server på samma sätt som du skulle göra med en driftsättning utan behållare.

Mer information om hur du kan säkerhetskopiera och återställa en Tableau Serverstandardinstans finns i Utför en fullständig [säkerhetskopiering](#page-2286-0) och återställning av Tableau [Server..](#page-2286-0)

Säkerhetskopiering i Tableau Server-behållare

1. Öppna skalet i version A av Tableau Server i en container. Skapa säkerhetskopieringsfiler för lagringsplats, topologi och konfiguration.

docker exec -it my-server bash

# Just providing filename automatically produces the backup file at /var/opt/tableau/tableau\_ server/data/tabsvc/files/backups/ tsm maintenance backup -f <repository-backup>.tsbak -d

```
# Any filepath where current user(UNPRIVILEGED USER) can write.
tsm settings export -f /var/opt/tableau/tableau_
server/data/tabsvc/files/backups/<topology-conf-backup>.json
```
2. Kopiera filerna som skapades i föregående steg till värddatorn. Ändra filbehörigheten till att ha läs allt-behörighet inställt för båda filerna.

```
docker cp my-server:/var/opt/tableau/tableau_
server/data/tabsvc/files/backups/<repository-backup>.tsbak
./<repository-backup>.tsbak
docker cp my-server:/var/opt/tableau/tableau_
server/data/tabsvc/files/backups/<topology-conf-backup>.json
./<topology-conf-backup>.json
chmod a+r ./<repository-backup>.tsbak ./<topology-conf-
backup>.json
```
3. Förvara säkerhetskopieringsartefakter på en säker plats. Följ återställningsstegen nedan när så behövs.

## <span id="page-482-0"></span>Återställa i Tableau Server-behållare

Säkerhetskopior från alla Tableau Server-versioner som stöds (behållare och ej behållare) kan återställas i Tableau Server-behållaren.

## Förutsättningar

- Tableau Server-säkerhetskopieringsfil.
- En json-konfigurationsfil som innehåller både konfigurations- och topologiinformation.
- <sup>l</sup> **Obs!** Du kommer sannolikt att behöva ändra säkerhetskopiorna så att de har läs alltbehörighet. Säkerhetskopieringsfiler är vanligtvis låsta till användaren som skapade filen, och den här kommer sannolikt att vara annorlunda än Tableau-användaren som körs i behållaren.

```
docker run \
```

```
-v <full-path-to-backup-file>:/docker/config/backup/backup-
file.tsbak \
```

```
-v <full-path-to-config-only-file>:/docker/config/config.json:ro \
```

```
-e LICENSE KEY=<key> \
```

```
-p 8080:8080 -d <Tableau Server in a Container image ID or tag>
```
## Obs!

- <sup>l</sup> Om du återställer ett system med flera noder måste du också starta de andra noderna om återställningsautomatiseringen ska fungera. Mer information finns i avsnittet Tableau Server i en [container](#page-486-0) med flera noder i det här dokumentet. Endast den initiala noden kräver säkerhetskopieringsfilen, säkerhetskopieringskonfigurationsfilen och licensen.
- <sup>l</sup> Säkerhetskopieringsfilerna behöver bara tillhandahållas i den första körningen av behållaren. När servern väl har initierats behöver du inte fortsätta monteringen i säkerhetskopieringsfilerna.

Migrera från Tableau Server till Tableau Server i en container

Om du vill migrera från en Tableau Server-standardinstallation till Tableau Server i en container måste du säkerhetskopiera och återställa. Säkerhetskopior från alla Tableau Server-versioner som stöds (behållare och ej behållare) kan återställas i Tableau Serverbehållaren. Mer information finns i avsnittet Återställa i Tableau [Server-behållare](#page-482-0) ovan.

## Uppgradering av Tableau Server-versioner

Det finns två sätt att uppgradera Tableau Server. Metoden för att uppgradera avbildning som listas i det här avsnittet är den rekommenderade lösningen. Men en alternativ metod är att uppgradera Tableau Server med Säkerhetskopiera/återställa.

Uppgradera med metoden Uppgradera avbildning

Den uppgraderade avbildningen är en Docker-avbildning som kan byggas med skriptet build-upgrade-image från konfigurationsverktyget för Tableau Server i en container. Syftet med avbildningen är enbart att uppgradera den Tableau Server i en container som körs för närvarande.

Uppgradera genom att följa stegen nedan.

- 1. Skapa en uppgraderingsavbildning med skriptet build-upgrade-image. Den nya versionens Tableau Server RPM behövs för att bygga denna behållare.
- 2. Stäng den behållare som för närvarande kör Tableau Server.
- 3. Starta uppgraderingsavbildningen, montera samma datakatalog från den stängda behållaren i föregående steg.
- 4. Uppgraderingsprocessen tar ett tag, men Tableau Server kommer att uppgraderas. Kontrollera Docker-loggarna om du vill ha en uppdatering av uppgraderingsprocessen. Behållaren stängs av efter uppgraderingsprocessen.
- 5. Starta en ny Tableau Server i en container i en nyare version. Montera katalogen från föregående steg.

## Exempel:

Låt oss säga att vi har en Tableau Server i en container som kör Tableau Server. Här är några antaganden i det här exemplet:

- Jag har värdefulla data och jag vill inte förlora några data under uppgraderingsprocessen. Datakatalogen måste finnas kvar utanför behållaren.
- Behållaren heter min-server. Docker-avbildningen heter tableau-server:version A.
- <sup>l</sup> Serverversionen som min-server använder för närvarande är version A.
- Serverversionen jag vill uppgradera till är version B.
- 1. Hämta Tableau Server rpm för version B. Skapa en uppgraderingsbild.

```
# For all the options available in the script
./build-upgrade-image -h
# Frequently used command to create a upgrade-image
```
./build-upgrade-image --installer=<path to the tableau server version B> -i tableau-server:versionA -o tableau-serverupgrade:versionAB

2. Stoppa min-server-behållaren.

docker stop my-server -t 120

3. Starta den nyskapade avbildningen tableau-server-upgrade:versionAB. Montera samma datakatalog från den tidigare stoppade behållaren. Behållaren startar uppgraderingsprocessen till version B.

```
docker run --name my-upgrade-server \
-v <data-dir mount from previous step>:/var/opt/tableau \
...
tableau-server-upgrade:versionAB
```
4. Behållaren stoppas när uppgraderingen är klar. Kontrollera uppgraderingsprocessloggarna i Docker-loggarna och verifiera att uppgraderingsprocessen har lyckats. Du kan också kontrollera Docker-behållarens utgångskod om du vill verifiera att uppgraderingsprocessen har slutförts korrekt.

# The log file /var/opt/tableau/tableau server/logs/upgradeconsole.log is created after 3-4 mins into the start of upgrade container. When the upgrade completes successfully, "upgrade is

```
complete" log will be # seen.
docker logs my-upgrade-server
...
...
Verifying licensing state.
Tableau Server has been upgraded to version near.20.0801.1050.
>> The upgraded Tableau binary directory will be added to PATH
for new shells. To get the
>> updated path, either start a new session, or for bash users
run:
>> source /etc/profile.d/tableau server.sh
Starting service...
Starting service...
Job id is '12', timeout is 30 minutes.
Service was started successfully.
Status: RUNNING
Tableau Server is Running
upgrade is complete
```
5. Stoppa my-upgrade-server-behållaren. Starta den nya versionen B av Tableau Server i en behållaravbildning och montera datakatalogen från den stoppade my-upgradeserver-behållaren

```
# Stop the server.
docker stop my-upgrade-server -t 120
# Run the new version Hu
docker run --name my-upgraded-server \
-v <data-dir mount from previous step>:/var/opt/tableau \
...
...
tableau-server:versionB
```
Uppgradera genom att säkerhetskopiera och återställa

Följ stegen i avsnittet Återställa och säkerhetskopiera i det här dokumentet. Den enda justering du behöver göra för att ändra en säkerhetskopierings-/återställningsåtgärd till en uppgraderingsåtgärd är att återställa säkerhetskopian i en ny version av Tableau Server.

## <span id="page-486-0"></span>Tableau Server i en container med flera noder

Med Tableau Server i en container med flera noder avses en enda driftsättning av Tableau Server fördelad över flera noder. Flera noder i detta sammanhang är detsamma som Tableau Server med flera noder där vissa processer kan köras på andra noder för att öka kapaciteten, beräkningskraften etc. Detta skiljer sig från de fall där man startar flera individuella Tableau Server i en container och där varje behållare är en oberoende server med sina egna distinkta data.

Tableau Server i en container med flera noder fungerar ungefär som en Tableau Server med flera noder utan behållare, och använder samma underliggande mekanism. En översikt över hur du kan konfigurera en installation av Tableau Server med flera noder utan behållare finns i Distribuerade och högtillgängliga Tableau [Server-installationer](#page-560-0).

Här är ett exempel:

Grundläggande användning med flera noder

Ursprunglig nod

**Alternativ 1:** Använd detta om serverkonfigurationen (CONFIG\_FILE) föreskriver en topologi med flera noder:

```
docker run \
-v <network-shared-directory>:/docker/config/bootstrap \
-v <full-path-to-config-file>:/docker/config/config.json:ro \
-e LICENSE KEY=<key> \
-p 8080:8080 -p 8800-9000:8800-9000 -p 27000-27010:27000-27010 \
--hostname=<static (internal) name of host machine> \
-d <Tableau Server in a Container image ID or tag>
```
**Alternativ 2:** Använd detta om du vill ha en konfiguration med flera noder även om serverkonfigurationen inte föreskriver en topologi med flera noder:

```
docker run \
-v <network-shared-directory>:/docker/config/bootstrap \
-e LICENSE KEY=<key> -e ALWAYS WRITE BOOTSTRAP FILE=1 \
-p 8080:8080 -p 8800-9000:8800-9000 -p 27000-27010:27000-27010 \
```
--hostname=<static (internal) name of host machine> \ -d <Tableau Server in a Container image ID or tag>

#### Ytterligare nod

```
docker run \
-v <network-shared-directory>:/docker/config/bootstrap \
-e BOOTSTRAP_INSTALL=1 \
-p 8080:8080 -p 8800-9000:8800-9000 \
--hostname=<static (internal) name of host machine> \
-d <Tableau Server in a Container image ID or tag>
```
<span id="page-487-0"></span>Exponera licensiering och TSM-portar

Om arbetarnoder ska kunna kommunicera med den primära instansen måste du öppna ytterligare portar. Du måste tillåta trafik från andra noder på din primära Tableau Server i en container-instans i följande portintervall:

```
Service Ports: 8800-9000
Postgres Port: 8060
Licensing Ports: 27000-27010
```
**Var försiktig med hur många portar du öppnar**: Vi rekommenderar att du endast exponerar 200 portar, 8800-9000, istället för Tableau Servers standardportintervall på 8000- 9000, eftersom exponering av 1000 portar i Docker kan påverka Docker-avbildningens prestanda och starttid negativt. Du kan använda ett mindre eller större portintervall beroende på hur komplex din Tableau Server-topologi är. Generellt rekommenderar vi inte exponering av färre än 100 portar, eftersom du i annat fall riskerar du att tjänster i ett kluster inte kan kommunicera med vissa tjänster. Om du anger ditt eget portintervall, så var noga med att

exponera port 8850 (som ju ingår implicit i 8800-9000). Du specificerar portintervallet genom att ställa in miljövariablerna PORT\_RANGE\_MIN och PORT\_RANGE\_MAX.

Ytterligare noder kommer också att behöva exponera Service Port-intervallet (8800-9000), men inte Licensing Port-intervallet. Det är viktigt att notera att dessa portintervall endast är till för att tillåta Tableau Server-kommunikation mellan processer. Dessa portar bör inte exponeras för användare eller andra maskiner än datorer som kör Tableau Server i en container för samma flernodskluster.

Dessa portregler överensstämmer med Tableau Server-brandväggsdokumentationen. Mer information finns i [Konfigurera](#page-408-0) en lokal brandvägg.

#### Lösa värdnamn

De många noderna för Tableau Server i en container måste köras med konsekventa värdnamn eftersom Tableau Server inte kan hantera dynamiska värdnamnsändringar. När du kör Tableau Server med flera noder, kommer dessa noder att vilja kommunicera med varandra. Tableau Server-noderna kommer att försöka nå varandra med de värdnamn som Tableau Server med flera noder i en behållare har konfigurerats till att använda. Om du exempelvis kör din initiala nod med värdnamnet "initial" kommer ytterligare noder att försöka skicka trafik till en värd som heter "initial". Det finns flera sätt du kan konfigurera avbildningar på för att lösa värdnamn för andra avbildningar. /etc/hosts-filen i varje behållare för att mappa det godtyckliga behållarens värdnamn (dvs "initial") till IP-adressen som faktiskt kör den andra behållaren.

#### Starta ytterligare noder

Den initiala Tableau Server-behållaren som körs som en del av ett kluster genererar en startfil som efterföljande ytterligare noder behöver använda för att gå med i klustret. Efter det att ytterligare noder har registrerats i klustrets topologi kan du börja tilldela Tableau Serverprocesser att köras på dem. Denna process kan automatiseras helt. Om du har angett en konfigurationsfil för Tableau Server (som man vanligen anger genom att montera en konfigurationsfil på filsökvägen specificerad av CONFIG\_FILE, standardsökväg: /docker/config/config.json) som anger en topologi med flera noder, kommer den

initiala noden automatiskt att vänta tills alla ytterligare noder har registrerats. När den väl har registrerats kommer topologin med flera noder att tillämpas på hela klustret.

När den initiala noden i Tableau Server i en container kör Tableau Server fullt ut kan du få den att generera en startfil för ytterligare noder:

docker exec -it <container-name> tsm topology nodes get-bootstrapfile -f \$BOOTSTRAP\_FILE

Detta kommando anropas automatiskt för dig om du ställer in värdet för ALWAYS\_WRITE BOOTSTRAP\_FILE på 1.

## Säkerhetsöverväganden

Startfilen innehåller serverhemligheter som gör att den kan upprätta en TSM-session med den initiala noden. Detta innebär att om användare med skadligt uppsåt skaffar filen kan de skicka TSM-kommandon till servern under en viss tidsperiod. Själva filen innehåller också data som kan möjliggöra dekryptering av serverkonfigurationshemligheter. Denna fil bör behandlas som känslig och bör endast vara tillgänglig för tjänster och system som är direkt relaterade till att etablera en driftsättning med flera noder.

## Startfilens förfallotid

Startfiler har en tidsbegränsad session som varar i 2 timmar. Inom den tidsramen behöver de extra noderna inte ange referenser till den initiala noden för att ansluta som en extra nod. Det är möjligt att använda en startfil när sessionen har löpt ut, men det skulle innebära att du måste ange referenser till den initiala noden.

## Överföring av startfilen

Startfilen måste göras tillgänglig för och konsumeras av arbetarnodernas Tableau Server i en container. Startfilen måste delas med alla andra noders Tableau Server i en container som du vill använda som arbetarnoder för den här distributionen. Detta kan du göra på många olika sätt.

Överför filen över ett säkert nätverk

En del av automatiseringen på den initiala noden kan innebära att filen skickas direkt till ytterligare noder. Detta bör göras med hjälp av någon säker filöverföringsklient/verktyg. Detta är förmodligen mer användbart i scenarier där flera startfiler kan genereras under den initiala nodens livslängd (möjligen för att lägga till fler ytterligare noder vid ett senare tillfälle).

### Använd en nätverksfilmontering

En nätverksfilmontering som delas av alla behållare i en given driftsättning är ett annat alternativ.

#### Annat

Slutmålet är att säkert överföra en fil som producerats av en behållare och överföra den till en specifik uppsättning med andra behållare. Så varje metod som uppnår detta och är säker är tillräcklig.

#### Starta ytterligare noder

Om du vill starta ytterligare en nod för en Tableau-server i en behållare startar du helt enkelt behållaren med miljövariabeln BOOTSTRAP\_INSTALL inställd på 1.

Detta uppmanar instansen av Tableau Server i en container att vila tills en startfil finns på den sökväg som specificeras av miljövariabeln BOOTSTRAP FILE (som även är konfigurerbar). Du kan se standardfilsökvägen i miljövariabeltabellen. Om du, för att förtydliga, kör en avbildning av Tableau Server i en container i "extra nödläge" kommer behållaren inte att starta supervisord eller någon annan process än ett bash-skript som körs som pid 1 och kontrollerar var 5:e sekund om startfilen finns . Så snart filen är närvarande fortsätter Tableau Server i en container att initialiseras som en extra nod.

#### Konfigurera ytterligare noder

Att konfigurera ytterligare noder för att köra en specifik topologi fungerar på samma sätt som i en normal Tableau Server-driftsättning. Det medför även samma krav, vilket innebär att om du lägger till nya processer på en nod kan du behöve starta om hela klustret. Mer information finns i [Konfigurera](#page-639-0) noder.

# Överväganden om funktioner i Tableau Server

Vissa Tableau Server-funktioner fungerar annorlunda i behållare. Det här avsnittet handlar om specifika funktioner som kräver särskilda eller annorlunda överväganden i en behållarmiljö.

## Active Directory

## Ange AD-domänkontrollant

Om du planerar att använda Active Directory som ett identitetsregister för Tableau Serverwebbsidor och webbplatser finns det ytterligare en sak att ta hänsyn till. Tableau Server som körs i Linux-miljöer avgör dynamiskt vilken Ad-domänkontrollant den kommunicerar med genom att undersöka dess IP-undernät. Containers kan tilldelas godtyckliga IP-adresser och i det här fallet kommer Tableau Server inte nödvändigtvis kunna använda sin IP-adress för att hitta en lämplig domänkontrollant. Därför kan det vara nödvändigt att konfigurera en specifik domänkontrollant eller ett specifikt värdnamn som Tableau Server ska kommunicera med. Gör detta genom att följa dessa steg:

- 1. Ta reda på vilken domänkontrollant du vill att Tableau Server ska använda och hämta värdnamnet.
- 2. Ange konfigurationsnyckeln wgserver.domain.ldap.hostname till värdnamnet med standardkonfigurationsalternativen för Tableau Server Admin:
	- Ange värdet i json-konfigurationsfilen CONFIG FILE.
	- Använd TSM-konfigurationskommandot

```
tsm configuration set -k wgserver.domain.ldap.hostname -v
<hostname>
```
Importera AD-certifikat till Tableau Server-nyckelarkiv

Som standard kommunicerar Tableau Server i en container med AD via StartTLS när enkel bindning används. När behållaren körs i den här konfigurationen måste du alltså importera AD-servercertifikatet till Tableau Server-nyckelarkiv, annars misslyckas serverinitieringen. Gör detta genom att följa dessa steg:

1. Skapa ett pre-init-command-skript (se avsnittet om skript inför initiering). Lägg till följande rad för att lägga till AD-certifikatet i Tableau Server-nyckelarkiv.

\${INSTALL\_DIR}/packages/repository.\${SERVICE\_VERSION}/jre/bin importcert -noprompt -alias startTlsCert -file <mountedcertificate-path> -storetype JKS -storepass changeit -keystore \${DATA\_DIR}/config/tableauservicesmanagerca.jks

2. Installera AD-servercertifikatet på den filsökväg som anges för parametern -file i skriptet pre-init-command.

Ett alternativ är att inaktivera standardinställningen för kommunikation med AD via StartTLS. Ställ in wgserver.domain.ldap.starttls.enabled som false så inaktiveras StartTLS. Detta rekommenderas dock inte.

Exempel på konfiguration för driftsättning

**Docker** 

Grundläggande användning av Tableau Server i en container

```
docker run \
-e LICENSE KEY=<key>
-p 8080:8080
-d <Tableau Server in a Container image ID or tag>
```
Grundläggande användning av Tableau Server i en container med automatisk första administratörsanvändare

```
docker run \
-e LICENSE KEY=<key> \
-e TABLEAU USERNAME=<myadmin> \
```

```
-e TABLEAU PASSWORD FILE=/etc/tableau-admin-secret \
-v <full-path-to-pw-file>:/etc/tableau-admin-secret \
-p 8080:8080 -d <Tableau Server in a Container image ID or tag>
```
#### Endast TSM-läge

```
docker run \
-e TSM ONLY=1 \setminus-p 8080:8080 -d <Tableau Server in a Container image ID or tag>
```
Grundläggande användning med flera noder

#### Ursprunglig nod

**Alternativ 1:** Använd detta om serverkonfigurationen (CONFIG\_FILE) föreskriver en topologi med flera noder:

```
docker run \
-v <network-shared-directory>:/docker/config/bootstrap \
-v <full-path-to-config-file>:/docker/config/config.json:ro \
-e LICENSE KEY=<key> \
-p 8080:8080 -p 8800-9000:8800-9000 -p 27000-27010:27000-27010 \
--hostname=<static (internal) name of host machine> \
-d <Tableau Server in a Container image ID or tag>
```
**Alternativ 2:** Använd detta om du vill ha en konfiguration med flera noder även om serverkonfigurationen inte föreskriver en topologi med flera noder:

```
docker run \
-v <network-shared-directory>:/docker/config/bootstrap \
-e LICENSE KEY=<key> -e ALWAYS WRITE BOOTSTRAP FILE=1 \
-p 8080:8080 -p 8800-9000:8800-9000 -p 27000-27010:27000-27010 \
--hostname=<static (internal) name of host machine> \
-d <Tableau Server in a Container image ID or tag>
```
#### Ytterligare nod

```
docker run \
-v <network-shared-directory>:/docker/config/bootstrap \
```

```
-e BOOTSTRAP_INSTALL=1 \
-p 8080:8080 -p 8800-9000:8800-9000 \
--hostname=<static (internal) name of host machine> \
-d <Tableau Server in a Container image ID or tag>
```
#### Externalisera dataanvändningen

```
docker run \
-v <empty-data-dir>:/var/opt/tableau \
-e LICENSE KEY=<key> \
--hostname=<static (internal) name of host machine> \
-p 8080:8080 -d <Tableau Server in a Container image ID or tag>
```
#### Grundläggande användning av Init-container

#### **Init-behållare**

```
docker run \
-v <empty-data-dir>:/var/opt/tableau \
-e LICENSE KEY=<key> \
-e INIT CONTAINER=1 \
--hostname=<static (internal) name of host machine> \
-p 8080:8080 -d <Tableau Server in a Container image ID or tag>
```
#### **Körningsbehållare**

```
docker run \
-v <empty-data-dir>:/var/opt/tableau \
--hostname=<static (internal) name of host machine> \
-p 8080:8080 -d <Tableau Server in a Container image ID or tag>
```
#### Grundläggande återställning från enkel säkerhetskopieringsnod

```
docker run \
-v <full-path-to-backup-file>:/docker/config/backup/backup-
file.tsbak \
-v <full-path-to-config-only-file>:/docker/config/config.json:ro \
-e LICENSE KEY=<key> \
-p 8080:8080 -d <Tableau Server in a Container image ID or tag>
```
## Docker – Compose

```
version: '3.2'
services:
   tableau-server:
         hostname: localhost
         volumes:
             - <your-tsm-command-file>:/docker/config/tsm-
commands:ro
              - <your-config-file >:/docker/config/config.json:ro
        ports:
              - "8080:8080"
         image: ${IMAGE_NAME}
         environment:
              - LICENSE_KEY=<license-key>
```
# Tableau Server i en behållare – felsökning

## **Introduktion**

Tableau Server i en container är Tableaus första containerbaserade server. Tableau Server i en container är en heltäckande Tableau Server-instans som körs inuti en Linux Dockercontainer. Med andra ord är en Tableau Server i en container-avbildning en Dockeravbildning som kör ett helt fristående Tableau Server-program. Tableau Server i en container är det första av våra många steg mot att stödja Tableau Server som körs i container-baserade miljöer. Det enklaste sättet att förstå begreppet Tableau Server i en container är att se det som en virtuell dator med Tableau Server förinstallerat. Avbildningen bygger på en UBI 8 avbildning (CentOS 7.x för version 2022.1 och tidigare) och kör supervisord (istället för systemd) inuti behållaren. När behållaren startar supervisord försöker den omedelbart initiera och starta Tableau Server. Syftet med en stor del av dokumentationen här är att beskriva hur du kan skapa konfigurationer och använda automatisering för att köra Tableau Server i Docker-miljöer.

Med verktyget för avbildningskonfiguration för Tableau Server i en container kan du skapa och anpassa container-avbildningar så att de inkluderar anpassade paket och artefakter. En av verktygets primära funktioner är att bygga behållaravbildningen och installera anpassade datakopplingar.

Om du snabbt vill testa Tableau Server i en behållare-avbildningen i ett koncepttest läser du Tableau Server i en container - [Snabbstart.](#page-508-0)

# Begränsningar

- Tableau Server i en container stöder endast licensaktivering med Server ATR, vilket kräver att behållaren har internetåtkomst. Därför går det inte att aktivera den offline i en frånkopplad miljö.
- Tableau Server i en container stöder för närvarande inte RMT-agenten (Resource Monitoring Tool).
- Kerberos stöds inte i Tableau Server i en behållare.

# Felsökning

Om du råkar ut för problem med Tableau Server finns det flera olika sätt att leta efter en lösning. Det här avsnittet innehåller allmänna felsökningstips om Tableau Server, som var loggarna finns och hur de ska tolkas. Här finns också information om vissa specifika scenarier och lösningar.

Om du samarbetar med Tableaus support för att felsöka ett problem är det bra om du kan tillhandahålla följande:

- loggar för Tableau Server (hur du samlar dem beskrivs nedan)
- loggar för Docker-behållaren stdout
- Docker-fil för Tableau Server (om anpassningar har gjorts)
- driftsättningskonfiguration, inklusive:
	- <sup>o</sup> Kubeconfig (eller motsvarande driftsättningskonfiguration)
	- statiska konfigurationsfiler som konfigurerar Tableau Server-behållaren

## Installations- och initieringsfel

Om du initierar Tableau Server för allra första gången, eller om du har gjort en ny installation inuti en behållare, går det inte att återställa servern bara genom att starta om behållaren. Varje enskild installation bör använda en ren datakatalog. Det kan innebära att du måste ta bort beständiga volymdata från tidigare behållarkörningar. Om du gör det ser du till att du sparar loggfiler och information som kan behövas vid eventuell felsökning.

## Felsöka misslyckade installationer

Tableau Server-behållare är konstruerade för att avslutas när ett installationsfel inträffar. Tack vare det här beteendet är det enklare att automatisera identifieringen av installationsfel. Men det kan också göra felsökningen svårare eftersom behållaren avslutas och inte lämnar någon körningsstatus att undersöka efter sig. Om du vill ha en felsökningssession inuti en behållare som körs och som råkar ut för fel under initieringen följer du de här stegen:

- 1. Förbered en ny driftsättning av Tableau Server i en behållare.
- 2. Konfigurera behållaren att köras med miljövariabeln TSM\_ONLY=1. Miljövariabeln TSM\_ONLY=1 talar om för Tableau Server att bara initiera TSM. Det här motsvarar att bara köra skriptet initialize-tsm i en standardinstallation utan behållare.
- 3. Kör Tableau Server-behållaren.
- 4. Öppna ett skal inuti behållaren.
- 5. Nu kan du köra TSM-kommandon, trots att Tableau Server inte har initierats. Om du vill återuppta den automatisering som vanligtvis äger rum vid initiering kör du skriptet tsm-commands: "\${DOCKER\_CONFIG}"/config/tsm-commands

## Tableau-support och Kubernetes

Tableau Server i en behållare kan köras med Kubernetes, men det är inget krav. Vi antar att de flesta av våra kunder använder Kubernetes eller någon av dess associerade hanterade molnmiljöer (EKS, AKS eller GKS) för att köra och administrera Tableau Server i en behållare.

Kubernetes kan vara en komplex miljö att köra och felsöka, och den är ofta beroende av enskilda företags infrastruktur och konfiguration. Av den anledningen kan Tableaus support inte hjälpa kunder att lösa problem med Kubernetes (eller driftsättning av infrastrukturer) som

är kopplade till att köra Tableau Server i en behållare. Tableau har däremot stöd för att köra Tableau Server i en Docker-behållare. Därför, om du har problem att köra Tableau Server i en behållare med Kubernetes kan Tableaus support som mest hjälpa dig med att bekräfta att Docker-behållaren fungerar som den ska för sig själv.

Mer information om hur du kör Tableau Server i en behållare med Kubernetes finns på Github: [https://github.com/tableau/tableau-server-in-kubernetes.](https://github.com/tableau/tableau-server-in-kubernetes)

#### Loggar

Loggar är viktiga resurser för att hitta, förstå och lösa problem med Tableau Server. De underlättar för våra supportteam att hitta orsaken till problem. Loggarna är också användbara när du själv vill felsöka.

#### Extrahera alla loggar

Om du behöver extrahera alla loggar för ytterligare felsökning eller för att skicka dem till våra supportteam kan du hämta informationen på ett par olika sätt.

#### Ziploggar

TSM kan skapa ett komprimerat arkiv med alla relevanta serverloggar. Om du vill göra det kör du kommandot tsm maintenance ziplogs. När kommandot har körts får du veta var loggarkivet placerats. Du måste kopiera arkivet på det sätt som passar bäst i just ditt fall. Mer information om ziploggar finns i tsm [maintenance](#page-2515-0) ziplogs.

Exempelkommando som körs inuti behållare:

tsm maintenance ziplogs

## Manuellt tar-kommando

Om du inte kan köra kommandot ziplogs, till exempel om servern inte når ett konsekvent tillstånd, kan du ändå hämta loggarna genom att köra ett tar-kommando inuti behållaren. Du måste kopiera arkivet på det sätt som passar bäst i just ditt fall.

Exempelkommando som körs inuti behållare (skriver tar-filen till en tillfällig katalog i behållarens datakatalog):

```
tar -zcvf /var/opt/tableau/tableau_server/temp/<archive_
name>.tar.gz \
/var/opt/tableau/tableau_server/data/tabsvc/logs/. \
/var/opt/tableau/tableau_server/supervisord/ \
/var/opt/tableau/tableau_server/data/tabsvc/config/ \
/docker/.metadata.conf \
--exclude='*keystores' --exclude='*.jks' --exclude='*.tks' \
--exclude='*asset keys.yml' --exclude='*.ks' --exclude='*.ts' \
--exclude='*.crt' --exclude='*cacerts' --exclude='*.key'
```
## Hitta rätt i loggar och felsökningstips

Det finns ett antal vanliga sätt att diagnosticera de flesta problem i Tableau Server. Om du funderar på att läsa serverloggarna kan det vara bra att spalta upp den information du letar efter beroende på var i serverns livscykel felet inträffade.

Vid start av behållaren (initiering/installation)

Om behållaren kraschar direkt eller inte installeras eller initieras kontrollerar du följande resurser:

## **stdout för behållaren**

Undersök stdout för Docker-behållaren. Detta gör du enklast genom att titta i de behållarutdata som samlas in av ert behållarsamordningssystem (till exempel Kubernetes). Eftersom Tableau Server är ett system med flera processer som körs inuti en behållare är stdout ofta inte till någon nytta och ger ingen information om orsaken till problemet, såvida det inte inträffar katastrofala fel vid starten. Du bör kontrollera stdout för den behållare som inte fungerar innan du gräver djupare i loggarna för Tableau Server.

Exempel:

docker logs <container-name>

## **Startlogg för Tableau Server-behållare**

Startloggen för Tableau Server-behållaren hämtar utdata från automatisk initiering, konfiguration och start av Tableau Server. Om du märker att behållaren råkar ut för problem vid start eller när den körs för första gången ska du kontrollera den här loggen först:

/var/opt/tableau/tableau\_server/supervisord/run-tableau-server.log

Gå till slutet av loggen och se om något fel rapporterats. Ibland rapporteras felet och du ser det direkt i loggen. Om loggen inte ger någon tydlig vägledning till vad felet är kan du kanske bara hitta orsaken i en fas- eller tjänstspecifik loggfil. Loggarna nedan omfattar de scenarierna.

## **Installationslogg för Tableau Server**

Om startloggen anger att det fanns problem med den automatisering som sköter TSMinitieringen kontrollerar du den här loggfilen:

/var/opt/tableau/tableau\_server/logs/app-install.log

## **Styrenhetslogg för Tableau Server**

Om startloggen anger att det fanns problem med att initiera och starta servern (endast CLI) kontrollerar du den här tabadmincontroller-loggen:

```
/var/opt/tableau/tableau_
server/data/tabsvc/logs/tabadmincontroller/tabadmincontroller_node1-
0.log
```
Den här loggfilen avser en specifik tjänst som heter tabadmincontroller. Tabadmincontroller samordnar initierings- och startfunktioner på servern. Den här loggfilen kan vara komplex och omfattande. Trots det är det inte säkert att fel i den här loggfilen säger något om orsaken till problemet. Ibland orsakas felen av tjänster som tabadmincontroller är beroende av för att slutföra en viss uppgift. Läs mer i avsnittet om serverkörning nedan.

## Tjänstloggar – serverkörning

Om Tableau Server råkar ut för fel vid normal körning eller problem med tjänster som inte slutför uppgifter eller inte fungerar kan du kontrollera tjänstloggarna för att få mer information. Alla tjänster som körs som en del av Tableau Server har tjänstloggar. Om du vet vilken tjänst du vill undersöka letar du upp loggfilerna för den i den här allmänna katalogen:

/var/opt/tableau/tableau\_server/data/tabsvc/logs/<service\_name>

Ange namnet på tjänsten i argumentet <service\_name> i sökvägen. Alla tjänster kan skapa flera olika sorters loggfiler. Om du har mer än en instans av en tjänst igång skrivs alla tjänstloggar till samma tjänstkatalog.

## **Allmänna tjänstspecifika loggfiler**

Den här tabellen innehåller namn på samt typ och beskrivning av de vanligaste tjänstloggarna för Tableau Server. I kolumnen Feltyper ser du vilka loggfiler som du kan ha nytta av i ett visst scenario.

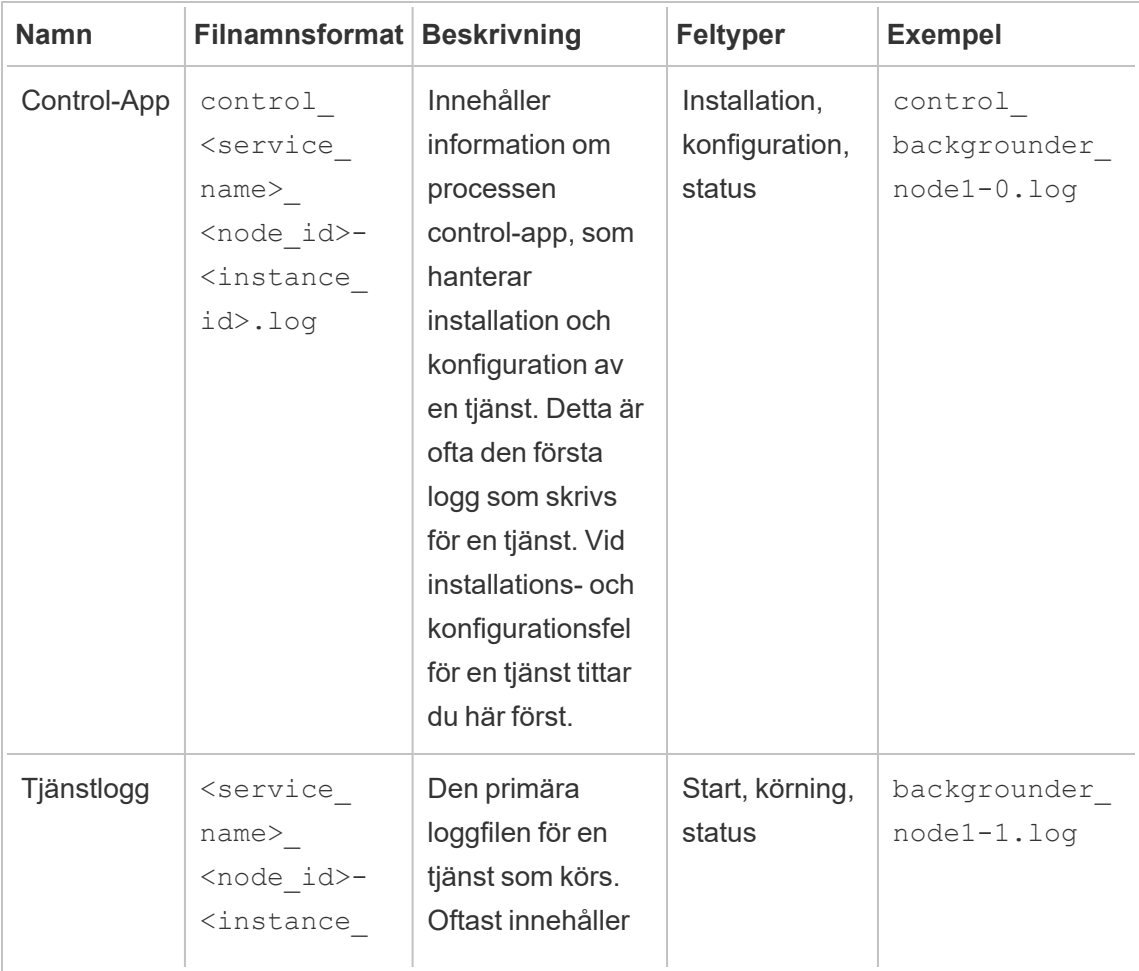

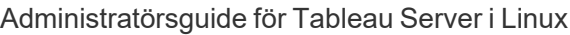

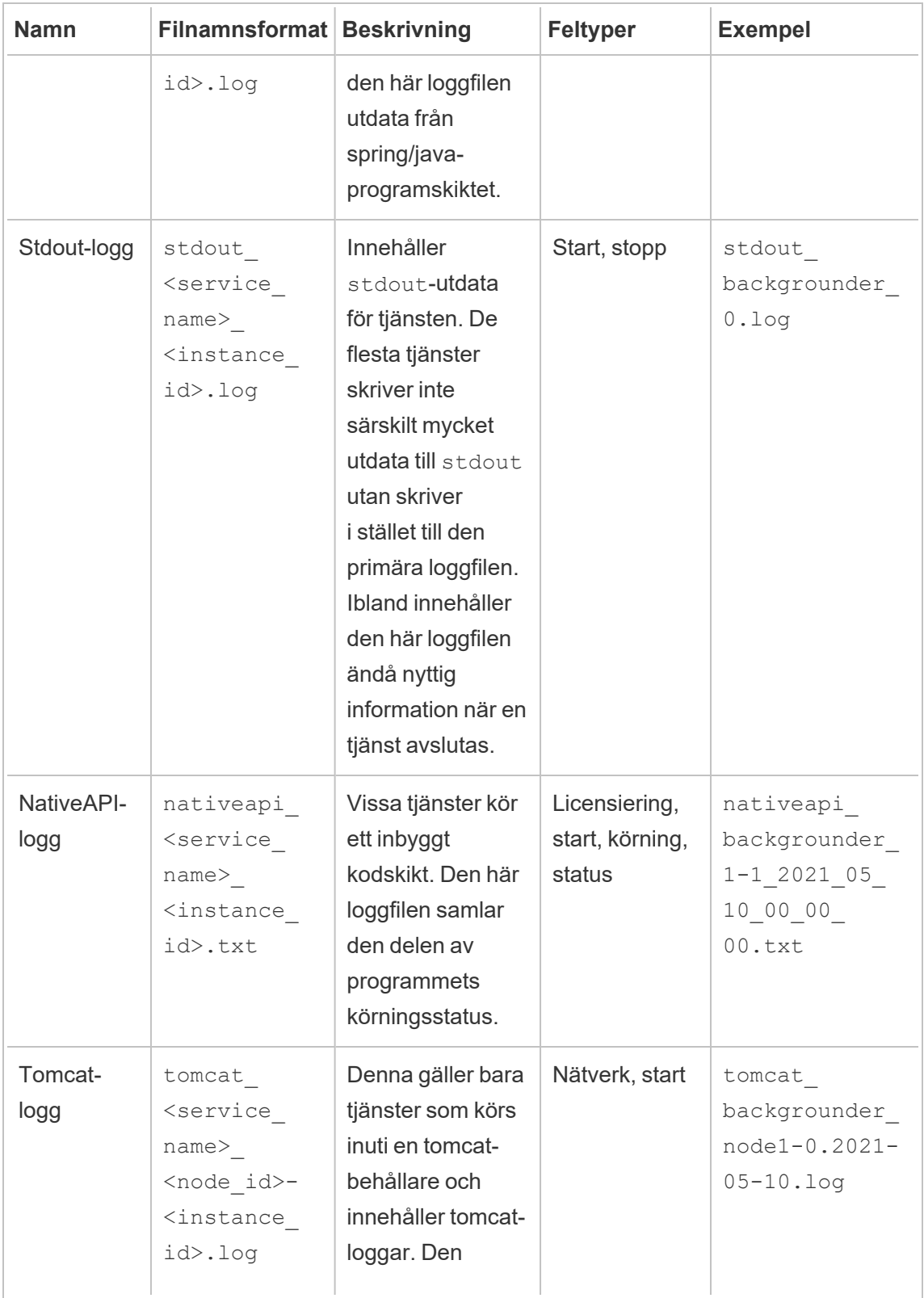

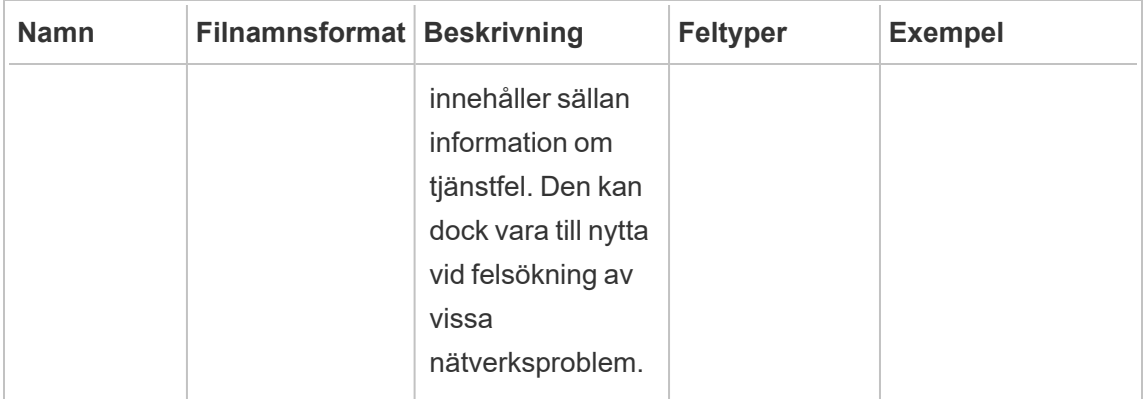

## Stoppad behållare

Om behållaren stoppas eller på något annat sätt har svårt att utföra kommandon kan du ändå titta på loggarna om serverns datakatalog finns externt på en monterad volym. I annat fall kan du bara kontrollera stdout för behållaren i behållarsamordningssystemet, och den innehåller oftast inte orsaken till problemet.

Fel vid inställning av autentiseringsegenskaper

Det verkar finnas ett problem med att ange autentiseringsegenskaper i Tableau Server när identitetsregistret inte anges först. Du kan komma runt detta genom att ange identitetsregistret i förinitieringshooken.

1. Skapa en fil med namnet ./customer-files/pre\_init\_command i katalogen customer-files för Tableau Servers avbildningsverktyg och redigera den så att den innehåller följande:

```
#!/bin/bash
tsm configuration set -k wgserver.authenticate -v local --
force-keys
```
2. Ställ in skriptet så att det är körbart.

chmod +x ./customer-files/pre\_init\_command

3. Bygg och kör avbildningen.
Fel vid nystart (till exempel varför startar inte Tableau Server?)

- <sup>l</sup> Om du har problem med att initiera eller starta Tableau Server finns det ett antal felsökningssteg du kan prova för att hitta problemet.
- <sup>l</sup> Om behållaren inte kan startas alls kontrollerar du stdout från PID 1-processen med kommandot docker logs <container-name>.
- <sup>l</sup> Om behållaren är igång men Tableau Server inte verkar initieras eller köras korrekt är nästa ställe att leta efter felinformation i den här filen:

\${DATA\_DIR}/supervisord/run-tableau-server.log

#### Exempel:

```
docker exec -it <container-name> bash -c 'cat $DATA_
DIR/supervisord/run-tableau-server.log'
```
Den här loggfilen innehåller alla händelser som samordnas av initieringstjänsten för den Tableau-behållare som hanterar start av Tableau Server liksom körning av ett startskript eller en anpassad konfiguration som du försett behållaren med. De flesta startfel rapporteras här. Om felet rör en TSM- eller Tableau Server-process kan det ibland hända att du uppmanas att kontrollera en annan loggfil för att få mer detaljerad information.

Fel vid omstart eller start av en behållare med befintliga data

Servern startar inte PostGRES (eller någon annan process)

När data bevaras utanför behållaren, och du startar en annan instans av en Tableau Server i en behållare-avbildning med sådana gamla data, är det viktigt att du tänker på att det interna värdnamnet för den nya behållaren måste matcha värdnamnet för den behållare som initierade de gamla bevarade data. Tableau Server är inte bra på att hantera dynamiska värdnamnsändringar och om du startar en ny behållare med ett annat internt värdnamn är det i princip det scenario du får.

Lösningen är helt enkelt att se till att behållarens värdnamn har samma värde som den behållare som kördes tidigare med samma data. Det här ska inte förväxlas med flera noder; arbetare kan (och ska förmodligen) ha olika värdnamn. Det viktiga är att när en viss behållare startas om eller stoppas måste den efterföljande behållaren ha samma värdnamn.

Exempel på konfiguration för driftsättning

#### **Docker**

Grundläggande användning av Tableau Server i en container

```
docker run \
-e LICENSE KEY=<key>
-p 8080:8080
--hostname=<static (internal) name of host machine> \
-d <Tableau Server in a Container image ID or tag>
```
Grundläggande användning av Tableau Server i en container med automatisk första administratörsanvändare

```
docker run \
-e LICENSE KEY=<key> \
-e TABLEAU USERNAME=<myadmin> \
-e TABLEAU PASSWORD FILE=/etc/tableau-admin-secret \
-v <full-path-to-pw-file>:/etc/tableau-admin-secret \
--hostname=<static (internal) name of host machine> \
-p 8080:8080 -d <Tableau Server in a Container image ID or tag>
```
#### Endast TSM-läge

```
docker run \
-e TSM_ONLY=1 \
-p 8080:8080 -d <Tableau Server in a Container image ID or tag>
```
Grundläggande användning med flera noder

Ursprunglig nod

**Alternativ 1:** Använd detta om serverkonfigurationen (CONFIG\_FILE) föreskriver en topologi med flera noder:

```
docker run \
-v <network-shared-directory>:/docker/config/bootstrap \
-v <full-path-to-config-file>:/docker/config/config.json:ro \
-e LICENSE KEY=<key> \
```

```
-p 8080:8080 -p 8800-9000:8800-9000 -p 27000-27010:27000-27010 \
--hostname=<name-of-host-machine> \
-d <Tableau Server in a Container image ID or tag>
```
**Alternativ 2:** Använd detta om du vill ha en konfiguration med flera noder även om serverkonfigurationen inte föreskriver en topologi med flera noder:

```
docker run \
-v <network-shared-directory>:/docker/config/bootstrap \
-e LICENSE_KEY=<key> -e ALWAYS_WRITE_BOOTSTRAP_FILE=1 \
-p 8080:8080 -p 8800-9000:8800-9000 -p 27000-27010:27000-27010 \
--hostname=<name-of-host-machine> \
-d <Tableau Server in a Container image ID or tag>
```
#### Ytterligare nod

```
docker run \
-v <network-shared-directory>:/docker/config/bootstrap \
-e BOOTSTRAP_INSTALL=1 \
-p 8080:8080 -p 8800-9000:8800-9000 \
--hostname=<static (internal) name of host machine> \
-d <Tableau Server in a Container image ID or tag>
```
#### Externalisera dataanvändningen

```
docker run \
-v <empty-data-dir>:/var/opt/tableau \
-e LICENSE KEY=<key> \
---hostname=<static (internal) name of host machine> \
-p 8080:8080 -d <Tableau Server in a Container image ID or tag>
```
#### Grundläggande användning av Init-container

#### **Init-behållare**

```
docker run \
-v <empty-data-dir>:/var/opt/tableau \
-e LICENSE KEY=<key> \
-e INIT CONTAINER=1 \
```

```
--hostname=<static (internal) name of host machine> \
-p 8080:8080 -d <Tableau Server in a Container image ID or tag>
```
#### **Körningsbehållare**

```
docker run \
-v <empty-data-dir>:/var/opt/tableau \
--hostname=<static (internal) name of host machine> \
-p 8080:8080 -d <Tableau Server in a Container image ID or tag>
```
#### Grundläggande återställning från enkel säkerhetskopieringsnod

```
docker run \
-v <full-path-to-backup-file>:/docker/config/backup/backup-
file.tsbak \
-v <full-path-to-config-only-file>:/docker/config/config.json:ro \
-e LICENSE KEY=<key> \
-p 8080:8080 -d <Tableau Server in a Container image ID or tag>
```
#### Docker – Compose

```
version: '3.2'
services:
    tableau-server:
         hostname: localhost
         volumes:
              - <your-tsm-command-file>:/docker/config/tsm-
commands:ro
              - <your-config-file >:/docker/config/config.json:ro
         ports:
              - "8080:8080"
         image: ${IMAGE_NAME}
         environment:
              - LICENSE_KEY=<license-key>
```
## Tableau Server i en container - Snabbstart

### Introduktion

Tableau Server i en container är Tableaus första containerbaserade server. Tableau Server i en container är en heltäckande Tableau Server-instans som körs inuti en Linux Dockercontainer. Med andra ord är en Tableau Server i en container-avbildning en Docker-avbildning som kör ett helt fristående Tableau Server-program. Tableau Server i en container är det första av våra många steg mot att stödja Tableau Server som körs i container-baserade miljöer. Det enklaste sättet att förstå begreppet Tableau Server i en container är att se det som en virtuell dator med Tableau Server förinstallerat. Avbildningen bygger på en UBI 8 avbildning (CentOS 7 för version 2022.1 och tidigare) och kör supervisord (instället för systemd) inuti behållaren. När behållaren startar supervisord försöker den omedelbart initiera och starta Tableau Server. Syftet med en stor del av dokumentationen här är att beskriva hur du kan skapa konfigurationer och använda automatisering för att köra Tableau Server i Docker-miljöer.

Med verktyget för avbildningskonfiguration för Tableau Server i en container kan du skapa och anpassa container-avbildningar så att de inkluderar anpassade paket och artefakter. En av verktygets primära funktioner är att bygga behållaravbildningen och installera anpassade datakopplingar. Mer information om hur du använder installationsverktyget finns i [Tableau](#page-440-0) Server i en container - Använda [installationsverktyget.](#page-440-0)

### Begränsningar för Tableau Server i en behållare

- Tableau Server i en behållare stöder endast licensaktivering med hjälp av Server ATR. Offlineaktivering med Server ATR stöds i 2023.1 och senare. Denna funktion är tillgänglig i behållare men kräver extra steg och godkännande. Om du behöver köra Tableau Server i en behållare i en frånkopplad miljö eller offlinemiljö kontaktar du din kontorepresentant för mer information.
- Tableau Server i en container stöder för närvarande inte RMT-agenten (Resource Monitoring Tool).
- Kerberos stöds inte i Tableau Server i en container.

### Tableau Server i en container - Snabbstartsguide

Det här avsnittet innehåller alla steg som krävs för att utföra en grundläggande snabbstartdistribution av en Tableau Server i en behållaravbildning med kommandoraden. Syftet med konfigurationen som beskrivs här är att tillhandahålla den snabbaste, enklaste sökvägen till en Tableau Server på Linux-installation som körs inuti en behållare. För en mer ingående titt på vad Tableau Server i en container har att erbjuda, se [Tableau](#page-441-0) Server i ett [installationsverktyg](#page-441-0) för behållare och Tableau Server i en [behållaravbildning](#page-455-0).

**Viktigt:** Använd inte följande snabbstartsprocedur som en fristående resurs för att distribuera Tableau Server i en produktionsmiljö.

Innan du börjar

Det finns två grundläggande steg som krävs för att använda Tableau Server i en container:

1. Bygga Docker-bilden

Att skapa Tableau-servern i en Container Docker-bild stöds endast på ett RHELbaserade Linux-system (RHEL, CentOS eller Amazon Linux 2). Att skapa med en annan Linux-distribution kan vara möjligt men är för närvarande inte beprövat och stöds inte. Att skapa bilder på macOS stöds inte. Avbildningen som skapas är baserad på en UBI 8-bild (CentOS 7.x för version 2022.1 och tidigare).

Du måste ha Docker version 18.09 eller senare installerat på värden för att kunna bygga behållaravbildningarna. I allmänhet bör du använda den senaste stabila versionen av Docker. Vissa Linux-distributioner innehåller bara äldre versioner av Docker i sina programarkiv, och i så fall du kan behöva installera Docker från en annan källa. Docker-versioner tidigare än version 18.09 saknar vissa funktioner som krävs för Tableau Server i en behållare.

2. Köra Docker-bilden

Produktionsanvändning av Tableau Server i en container stöds endast på Linux. För undersökande prototyp- och testarbete bör alla system som kan köra Linux-baserade Docker-bilder kunna köra Tableau Server i en behållaravbildning (förutsatt att det uppfyller kraven på maskinvara och operativsystem som beskrivs i [Innan](#page-337-0) du [installerar …\)](#page-337-0).

Tableau Server i en behållaravbildning kräver samma maskinvaruresurser som Tableau Server själv för att kunna köras. För produktionsdistributioner, följ rekommendationerna som visas i Minsta rekommendationer för [produktionsmaskinvara](#page-354-0). För utforskande arbete, följ rekommendationerna som visas för [Minimikrav](#page-352-0) vid installation av [maskinvara.](#page-352-0) Om du distribuerar i en offentlig molnmiljö, se länkarna längst ner på sidan Minsta maskinvarukrav och [rekommendationer](#page-351-0) för Tableau Server för detaljerade rekommendationer om till exempel storlek. Om du använder Docker Desktop på Windows eller macOS för utforskande arbete, observera att standardresursgränserna för behållare är inställda långt under de minsta kraven och måste ökas för att köra behållaren framgångsrikt.

**Obs!** Tableau Support kan inte hjälpa till med problem på plattformar eller konfigurationer som inte stöds.

Stegen nedan förutsätter att du har ett Linux-system med Docker installerat och att du har laddat ner Tableau Server i ett installationsverktyg för behållare och en kompatibel version av Tableau Server RPM installationsprogram.

1. Packa upp Tableau Server i ett installationsverktyg för behållare

Tableau Server i ett installationsverktyg för behållare finns tillgänglig som en komprimerad fil. För att packa upp den komprimerade filens arkiv ska du helt enkelt använda följande kommando:

tar -xzf tableau-server-container-setup-tool-<VERSION>.tar.gz

2. Redigera registreringsfilen så att du får den unika identitetsinformation som behövs för att registrera Tableau Server i enlighet med slutanvändaravtalet. Filen reginfo.json fungerar som en mall för din obligatoriska, unikt identifierbara registreringsinformation och finns i den översta katalogen i installationsverktyget för Tableau Server i en container. Den här filen används för att registrera Tableau Serverinstansen som körs i avbildningen. Genom att tillhandahålla korrekt information säkerställs att registreringsprocessen slutförs korrekt.

Fältvärdet eula är redan ifyllt med "Godkänn" för att ange att du godkänner vårt slutanvändaravtal (EULA). Du kan visa licensavtalet i versionskatalogen för byggverktyget. Som beskrivs i slutanvändaravtalet måste du skicka in en unikt identifierbar användarregistrering när du aktiverar Tableau Server. När du är klar med att redigera registreringsfilen ska de andra fälten ha värden som återspeglar din unika information. Den här filen används för att registrera Tableau Server-instansen som körs i avbildningen. Korrekt information säkerställer att registreringsprocessen slutförs och att din anmälan uppfyller kraven för att bevilja en licens.

**Obs!** Du måste godkänna slutanvändaravtalet för att använda Tableau Server. Om du inte godkänner slutanvändaravtalet kan du inte köra Tableau Server.

Registreringsfilmallen reg-info.json före redigering:

```
{
"zip" : "<value>",
"country" : "<value>",
"city" : "<value>",
"last name" : "<value>",
"industry" : "<value>",
"eula" : "accept",
"title" : "<value>",
"phone" : "<value>",
"company" : "<value>",
```

```
"state" : "<value>",
"department" : "<value>",
"first name" : "<value>",
"email" : "<value>"
}
```
3. Bygg Tableau Server i en behållaravbildning

Kör byggbildsskriptet i Tableau Server i ett inställningsverktyg för behållare

```
./build-image --accepteula -i <Tableau Server Installer>.rpm
```
- 4. Kör Tableau Server i en behållaravbildning
	- a. Verkställ kommandot kör Docker med alla argument ifyllda. Du måste ange följande information på kommandoraden:
		- Licensnyckel eller licensnyckelfil
		- Användarnamn och lösenord för ett nytt initialt administratörskonto (du kommer att använda detta för att logga in på Tableau Server efter att det startar)
		- Ett statiskt (internt) värdnamn för datorn
		- Namn på Tableau Server i en behållaravbildning
	- b. När du har samlat in den här informationen kör du detta Docker-kommando på en värd med minsta spec:

```
docker run \
-e LICENSE KEY=<key> \
-e TABLEAU USERNAME=<username> \
-e TABLEAU PASSWORD=<password> \
--hostname=<static (internal) name of host machine> \
-p 8080:8080 -d <Tableau Server in a Container image ID or
tag>
```
- c. Efter 10-20 minuter kommer Tableau Server att initieras.
- 5. Åtkomst till Tableau Server

När Tableau Server är helt initierad, kontrollera att servern körs korrekt genom att öppna en webbläsare och gå till http://<hostname>:8080 där <hostname> är värdnamnet på den dator som kör bilden.

Du bör ha en pågående instans av Tableau Server i en Docker-behållare vid denna tidpunkt. För mer avancerade och anpassade driftsättningar, använd dokumentationen nedan som vägledning.

Exempel på konfiguration för driftsättning

#### **Docker**

Grundläggande användning av Tableau Server i en container

```
docker run \
-e LICENSE KEY=<key>
-p 8080:8080
-d <Tableau Server in a Container image ID or tag>
```
Grundläggande användning av Tableau Server i en container med automatisk första administratörsanvändare

```
docker run \
-e LICENSE KEY=<key> \
-e TABLEAU USERNAME=<myadmin> \
-e TABLEAU PASSWORD FILE=/etc/tableau-admin-secret \
-v <full-path-to-pw-file>:/etc/tableau-admin-secret \
-p 8080:8080 -d <Tableau Server in a Container image ID or tag>
```
#### Endast TSM-läge

```
docker run \
-e TSM ONLY=1 \setminus-p 8080:8080 -d <Tableau Server in a Container image ID or tag>
```
Grundläggande användning med flera noder

Ursprunglig nod

**Alternativ 1:** Använd detta om serverkonfigurationen (CONFIG\_FILE) föreskriver en topologi med flera noder:

```
docker run \
-v <network-shared-directory>:/docker/config/bootstrap \
-v <full-path-to-config-file>:/docker/config/config.json:ro \
-e LICENSE KEY=<key> \
-p 8080:8080 -p 8800-9000:8800-9000 -p 27000-27010:27000-27010 \
--hostname=<static (internal) name of host machine> \
-d <Tableau Server in a Container image ID or tag>
```
**Alternativ 2:** Använd detta om du vill ha en konfiguration med flera noder även om serverkonfigurationen inte föreskriver en topologi med flera noder:

```
docker run \
-v <network-shared-directory>:/docker/config/bootstrap \
-e LICENSE_KEY=<key> -e ALWAYS_WRITE_BOOTSTRAP_FILE=1 \
-p 8080:8080 -p 8800-9000:8800-9000 -p 27000-27010:27000-27010 \
--hostname=<static (internal) name of host machine> \
-d <Tableau Server in a Container image ID or tag>
```
#### Ytterligare nod

```
docker run \
-v <network-shared-directory>:/docker/config/bootstrap \
-e BOOTSTRAP_INSTALL=1 \
-p 8080:8080 -p 8800-9000:8800-9000 \
--hostname=<static (internal) name of host machine> \
-d <Tableau Server in a Container image ID or tag>
```
#### Externalisera dataanvändningen

```
docker run \
-v <empty-data-dir>:/var/opt/tableau \
-e LICENSE KEY=<key> \
```

```
--hostname=<static (internal) name of host machine> \
-p 8080:8080 -d <Tableau Server in a Container image ID or tag>
```
Grundläggande användning av Init-container

#### **Init-behållare**

```
docker run \
-v <empty-data-dir>:/var/opt/tableau \
-e LICENSE KEY=<key> \
-e INIT CONTAINER=1 \
--hostname=<static (internal) name of host machine> \
-p 8080:8080 -d <Tableau Server in a Container image ID or tag>
```
#### **Körningsbehållare**

```
docker run \
-v <empty-data-dir>:/var/opt/tableau \
--hostname=<static (internal) name of host machine> \
-p 8080:8080 -d <Tableau Server in a Container image ID or tag>
```
#### Grundläggande återställning från enkel säkerhetskopieringsnod

```
docker run \
-v <full-path-to-backup-file>:/docker/config/backup/backup-
file.tsbak \
-v <full-path-to-config-only-file>:/docker/config/config.json:ro \
-e LICENSE KEY=<key> \
-p 8080:8080 -d <Tableau Server in a Container image ID or tag>
```
#### Docker – Compose

```
version: '3.2'
services:
    tableau-server:
         hostname: localhost
         volumes:
              - <your-tsm-command-file>:/docker/config/tsm-
commands:ro
```

```
- <your-config-file >:/docker/config/config.json:ro
ports:
    - "8080:8080"
image: ${IMAGE_NAME}
environment:
    - LICENSE KEY=<license-key>
```
# Efter installationer

Efter installationen av Tableau Server kan du utföra andra konfigurationer såsom att granska checklistan för säkerhetshärdning, konfigurera meddelanden om serverhändelser, konfigurera datacache för vyer och konfigurera rapportering av serverkrascher.

## Checklista för säkerhetsförstärkning

Följande lista innehåller rekommendationer om hur ni förbättrar (förstärker) säkerheten för er Tableau Server-installation.

Letar du efter Tableau Server för Windows? Läs mer i [Checklista](https://help.tableau.com/current/server/sv-se/security_harden.htm) för [säkerhetsförstärkning](https://help.tableau.com/current/server/sv-se/security_harden.htm).

### Installera säkerhetsuppdateringar

Säkerhetsuppdateringar ingår i de senaste versionerna och underhållsversionerna av Tableau Server. Du kan inte installera säkerhetsuppdateringar som korrigeringar. I stället måste du uppgradera till en aktuell version eller underhållsversion för att uppgradera Tableau Server med de senaste säkerhetskorrigeringarna.

Läs alltid den senaste versionen av det här avsnittet efter uppgraderingen. Den aktuella versionen har /current/ i avsnittets URL.

Den svenska URL:en är till exempel: [https://help.tableau.com/current/server/sv-se/security\\_](https://help.tableau.com/current/server/sv-se/security_harden.htm) [harden.htm.](https://help.tableau.com/current/server/sv-se/security_harden.htm)

### 1. Uppdatera till aktuell version

Du bör alltid köra den senaste versionen av Tableau Server. Dessutom släpper Tableau regelbundet underhållsversioner av Tableau Server, och dessa innehåller korrigeringar av kända säkerhetshål. (Information om kända säkerhetsrisker finns på Tableau-sidan [Security](https://community.tableau.com/s/security-bulletins) [Bulletins](https://community.tableau.com/s/security-bulletins) och på sidan [Salesforce](https://security.salesforce.com/security-advisories) Security Advisories.) Du bör kontrollera informationen om underhållsversionerna för att avgöra om du ska installera dem eller inte.

Om du vill hämta den senaste versionen eller underhållsversionen av Tableau Server går du till sidan [Kundportal](http://customer.tableau.com/).

### 2. Konfigurera SSL/TLS med ett giltigt, betrott certifikat

SSL (Secure Sockets Layer)/TLS är avgörande för att skydda kommunikationen med Tableau Server. Konfigurera Tableau Server med ett giltigt betrott certifikat (inte ett självsignerat certifikat) så att Tableau Desktop, mobila enheter och webbklienter kan ansluta till servern via en säker anslutning. Mer information finns i [SSL.](#page-1895-0)

### 3. Inaktivera äldre versioner av TLS

Tableau Server använder TLS för att autentisera och kryptera många anslutningar mellan komponenter och med externa klienter. Externa klienter, som webbläsare, Tableau Desktop och Tableau Mobile, ansluter till Tableau med TLS över HTTPS. TLS (Transport Layer Security) är en förbättrad version av SSL. Faktum är att äldre versioner av SSL (SSL v2 och SSL v3) inte längre anses vara tillräckligt säkra kommunikationsstandarder. Därför tillåter Tableau Server inte att externa klienter använder SSL v2- eller SSL v3-protokoll för att ansluta.

Du bör tillåta externa klienter att ansluta till Tableau Server med TLS v1.3 och TLS v1.2.

TLS v1.2 anses fortfarande vara ett säkert protokoll och många klienter (bland annat Tableau Desktop) har inte stöd för TLS v1.3 än.

TLS v1.3-kompatibla klienter utför TLS v1.3-förhandling även om TLS v1.2 stöds av servern.

Följande tsm-kommandon aktiverar TLS v1.2 och v1.3 (med parametern "alla") och inaktiverar SSL v2, SSL v3, TLS v1 samt TLS v1.1 (genom att lägga till ett minustecken [-] först i protokollnamnet). TLS v1.3 stöds inte än av alla komponenter i Tableau Server.

```
tsm configuration set -k ssl.protocols -v 'all -SSLv2 -SSLv3 -TLSv1
-TLSv1.1'
```

```
tsm pending-changes apply
```
För att ändra protokollen som styr SSL för Tableau Server PostgreSQL-lagringsplatsen går du till [pgsql.ssl.ciphersuite](#page-2428-0) .

Du kan också ändra den standardlista med chiffersviter som Tableau Server använder för SSL/TLS-sessioner. Mer information finns i avsnittet *ssl.ciphersuite* i [Alternativ](#page-2376-0) för [tsm configuration](#page-2376-0) set.

### 4. Konfigurera SSL-kryptering för intern trafik

Konfigurera Tableau Server att använda SSL för att kryptera all trafik mellan Postgreslagringsplatsen och andra serverkomponenter. Som standard är SSL inaktiverat för kommunikation mellan serverkomponenter och lagringsplatsen. Du bör aktivera intern SSL för alla instanser av Tableau Server, även enserverinstallationer. Det är särskilt viktigt att aktivera intern SSL för driftsättningar med flera noder. Läs mer i [Konfigurera](#page-1908-0) SSL för intern Postgres[kommunikation.](#page-1908-0)

### 5. Aktivera brandväggsskydd

Tableau Server har utformats för att fungera i ett skyddat internt nätverk.

**Viktigt**: Kör inte Tableau Server, eller någon annan komponent i Tableau Server, på internet eller i en DMZ. Tableau Server måste köras i företagsnätverket, som skyddas av en brandvägg mot internet. Du bör konfigurera en lösning med omvänd proxy för internetklienter som måste ansluta till Tableau Server. Läs mer i [Konfigurera](#page-319-0) proxyservrar och [belastningsutjämnare](#page-319-0) för Tableau Server.

En lokal brandvägg bör aktiveras på operativsystemet för att skydda Tableau Server i driftsättningar med en och flera noder. I en distribuerad installation (flera noder) av Tableau Server är kommunikationen mellan noder inte skyddad. Därför bör du aktivera brandväggar på de datorer som används som värdar för Tableau Server. Läs mer i [Konfigurera](#page-408-0) en lokal [brandvägg](#page-408-0).

För att förhindra att en passiv angripare avlyssnar kommunikation mellan noder konfigurerar du ett segregerat, virtuellt lokalt nätverk (LAN) eller använder någon annan säkerhetslösning för nätverk.

Avsnittet Tableau Services [Manager-portar](#page-2964-0) innehåller mer information om vilka portar och tjänster som krävs i Tableau Server.

### 6. Begränsa tillgången till serverdatorn och viktiga kataloger

Konfigurationsfiler och loggfiler för Tableau Server kan innehålla information som är värdefull för en angripare. Därför bör du begränsa den fysiska tillgången till den dator som kör Tableau Server. Dessutom bör du se till att bara auktoriserade och betrodda användare har tillgång till Tableau Server-filer i katalogen / var/opt/tableau/tableau server/ .

### 7. Skapa nya hemligheter och token

Alla Tableau Server-tjänster som kommunicerar med lagringsplatsen eller cacheservern måste autentiseras med en hemlig token. Denna hemliga token genereras under konfigurationen av Tableau Server. Den krypteringsnyckel som intern SSL använder för att kryptera trafiken till Postgres-lagringsplatsen genereras också under konfigurationen.

När du har installerat Tableau Server bör du generera nya krypteringsnycklar för driftsättningen.

De här säkerhetsresurserna kan genereras om med kommandot tsm [security](#page-2551-0) [regenerate-internal-tokens](#page-2551-0).

Kör följande kommandon:

tsm security regenerate-internal-tokens

tsm pending-changes apply

### 8. Inaktivera tjänster som du inte använder

För att minimera möjligheterna till intrång på Tableau Server kan du inaktivera alla anslutningspunkter som inte behövs.

JMX-tjänst

JMX är som standard inaktiverat. Om det är aktiverat, men du inte använder det, bör du inaktivera det enligt följande:

tsm configuration set -k service.jmx enabled -v false

tsm pending-changes apply

### 9. Verifiera konfiguration av sessionens livslängd

Tableau Server har som standard ingen absolut sessionstidsgräns. Det betyder att webbläsarbaserade klientsessioner (webbredigering) kan förbli öppna på obestämd tid om tidsgränsen för inaktivitet i Tableau Server inte överskrids. Standardvärdet för inaktivitet är 240 minuter.

Om säkerhetspolicyn kräver det kan du ange en absolut sessionstidsgräns. Se till att du anger en absolut sessionstidsgräns som räcker för att de längsta extraktöverföringarna eller arbetsbokspubliceringarna i organisationen ska hinnas med. Om du anger en för kort sessionstidsgräns kan det ge upphov till extrakt- och publiceringsfel för tidskrävande åtgärder. Ange sessionstidsgränsen genom att köra följande kommandon:

tsm configuration set -k wgserver.session.apply\_lifetime\_limit -v true

tsm configuration set -k wgserver.session.lifetime\_limit -v *value*, där *value* (värde) är antalet minuter. Standardvärdet är 1 440, som motsvarar 24 timmar.

tsm configuration set -k wgserver.session.idle\_limit -v *value*, där *value* (värde) är antalet minuter. Standardvärdet är 240.

```
tsm pending-changes apply
```
Sessioner för anslutna klienter (Tableau Desktop, Tableau Mobile, Tableau Prep Builder, Bridge och personliga åtkomsttoken) använder OAuth-token för att hålla användare inloggade genom att återupprätta en session. Du kan inaktivera det här beteendet om du vill att alla Tableaus klientsessioner enbart ska regleras av de webbläsarbaserade sessionsgränser som styrs med ovannämnda kommandon. Läs mer i Inaktivera [automatisk](#page-2331-0) [klientautentisering](#page-2331-0).

## 10. Konfigurera en godkännandelista för servern för filbaserade datakällor

Från och med Tableau Server-versioner från oktober 2023 förändras standardbeteendet för filbaserad åtkomst. Tidigare tillät Tableau Server auktoriserade Tableau Server-användare att bygga arbetsböcker som använder filer på servern som filbaserade datakällor (till exempel kalkylblad). I versioner från oktober 2023 måste åtkomst till filer lagrade på Tableau eller på fjärrresurser konfigureras specifikt på Tableau Server med inställningen som beskrivs här.

Med den här inställningen kan du begränsa åtkomsten tableau-systemkontot endast till de kataloger som du anger.

För att konfigurera åtkomst till delade filer måste du konfigurera funktionen för godkännandelista. Då kan du begränsa tableau-kontot till enbart de kataloger där datafilerna finns.

1. På den dator som kör Tableau Server identifierar du de kataloger datakällfiler kommer att lagras.

**Viktigt!** Se till att filsökvägarna som du anger i den här inställningen finns och är tillgängliga för systemkontot.

2. Kör följande kommandon:

tsm configuration set -k native\_api.allowed\_paths -v "*path*" , där *path* (sökväg) är mappen som ska läggas till i godkännandelistan. Alla underkataloger för den angivna sökvägen kommer att läggas till i godkännandelistan. Om du vill ange flera sökvägar ska de avgränsas med semikolon, som i det här exemplet:

```
tsm configuration set -k native api.allowed paths -v
"/datasources;/HR/data"
```
tsm pending-changes apply

### 11. Aktivera HTTP Strict Transport Security för webbläsarklienter

HTTP Strict Transport Security (HSTS) är en policy som konfigureras för webbprogramtjänster, som Tableau Server. När en kompatibel webbläsare stöter på ett webbprogram som kör HSTS måste alla kommunikation med tjänsten ske via en säker anslutning (HTTPS). HSTS stöds av de vanligaste webbläsarna.

Mer information om hur HSTS fungerar och vilka webbläsare som har stöd för det finns på OWASP:s webbplats (Open Web Application Security Project) i HTTP Strict [Transport](https://cheatsheetseries.owasp.org/cheatsheets/HTTP_Strict_Transport_Security_Cheat_Sheet.html) [Security](https://cheatsheetseries.owasp.org/cheatsheets/HTTP_Strict_Transport_Security_Cheat_Sheet.html) Cheat Sheet.

Om du vill aktivera HSTS kör du följande kommandon på Tableau Server:

tsm configuration set -k gateway.http.hsts -v true

Som standard är HSTS-policyn inställd på ett år (31 536 000 sekunder). Den här tidsperioden anger hur länge webbläsaren ansluter till servern via HTTPS. Du bör överväga att ange en kort maximal åldersgräns under den inledande distributionen av HSTS. Om du vill ändra den här tidsgränsen kör du tsm configuration set -k gateway.http.hsts options -v max-age=<seconds>. Om du till exempel vill ange tidsperioden för HSTS-policyn till 30 dagar anger du tsm configuration set -k gateway.http.hsts options -v max-age=2592000.

tsm pending-changes apply

### 12. Inaktivera gäståtkomst

Kärnbaserade licenser för Tableau Server inkluderar en gästanvändare, med vilken en användare i organisationen kan se och interagera med Tableau-vyer som bäddats in på webbsidor.

Gästanvändaråtkomst är aktiverat som standard när Tableau Server driftsätts med kärnbaserad licensiering.

Med gäståtkomst kan användarna se inbäddade vyer. Gästanvändare kan inte bläddra i Tableau Server-gränssnittet eller se servergränssnittets element i vyn, till exempel användarnamn, kontoinställningar, kommentarer och så vidare.

Om organisationen har driftsatt Tableau Server med kärnlicenser och gäståtkomst inte behövs inaktiverar du gäståtkomsten.

Du kan inaktivera gäståtkomst på server- eller platsnivå.

Du måste vara serveradministratör för att inaktivera gästkontot på antingen server- eller platsnivå.

#### **Så här inaktiverar du gäståtkomst på servernivå:**

1. Klicka på **Hantera alla platser** på platsmenyn och klicka sedan på **Inställningar** > **Allmänt**.

- 2. Vid **Gäståtkomst** avmarkerar du kryssrutan **Aktivera gäståtkomst**.
- 3. Klicka på **Spara**.

#### **Så här inaktiverar du gäståtkomst för en plats:**

- 1. Välj en plats på platsmenyn.
- 2. Klicka på **Inställningar** och avmarkera kryssrutan **Aktivera gäståtkomst** på sidan Inställningar.

Mer information finns i [Gästanvändare.](#page-848-0)

### 13. Ange HTTP-huvudet referrer-policy som 'same-origin'

Från och med 2019.2 inkluderar Tableau Server en funktion som kan konfigurera beteende för HTTP-rubriker för hänvisningspolicy. Den här policyn aktiveras med ett standardbeteende som inkluderar ursprungs-URL för alla "säkra" anslutningar (no-referrer-whendowngrade), som skickar information om ursprungshänvisare enbart till likadana anslutningar (HTTP till HTTP) eller sådana som är säkrare (HTTP till HTTPS).

Du bör dock ange det här värdet som same-origin, vilket bara skickar information om hänvisare till ursprung inom samma plats. Begäranden från utanför platsen får ingen hänvisarinformation.

Om du vill uppdatera hänvisningspolicyn till same-origin kör du följande kommandon:

tsm configuration set -k gateway.http.referrer policy -v same-origin

tsm pending-changes apply

Mer information om hur du konfigurerar fler sidhuvuden för att förstärka säkerheten finns i [HTTP-svarsrubriker.](#page-1887-0)

### 14. Konfigurera TLS för SMTP-anslutningar

Från och med 2019.4 inkluderar Tableau Server en funktion för konfiguration av TLS för SMTP-anslutningar. Tableau Server har endast stöd för STARTTLS (opportunistisk eller explicit TLS).

Du kan också konfigurera Tableau Server att ansluta till en e-postserver. Efter SMTPkonfigurationen kan Tableau Server konfigureras att skicka mejl till serveradministratörerna om systemfel och till serveranvändarna om prenumerationsvyer och datadrivna aviseringar.

Så här konfigurerar du TLS för SMTP:

- 1. Ladda upp ett kompatibelt certifikat till Tableau Server. Läs mer i tsm security [custom](#page-2539-0)cert [add](#page-2539-0).
- 2. Konfigurera TLS-anslutningen med TSM CLI.

Kör följande TSM-kommandon för att aktivera och tvinga fram TLS-anslutningar till SMTP-servern och för att aktivera certifikatverifiering.

```
tsm configuration set -k svcmonitor.notification.smtp.ssl_
enabled -v true
tsm configuration set -k svcmonitor.notification.smtp.ssl_
required -v true
tsm configuration set -k svcmonitor.notification.smtp.ssl_
check_server_identity -v true
```
Tableau Server har som standard stöd för TLS versions 1, 1.1 och 1.2, men du bör ange den senaste TLS-versionen som SMTP-servern har stöd för.

Kör följande kommando för att ange version. Giltiga värden är SSLv2Hello, SSLv3, TLSv1, TLSv1.1 samt TLSv1.2. I följande exempel anges TLS-versionen som version 1.2:

```
tsm configuration set -k svcmonitor.notification.smtp.ssl_
versions -v "TLSv1.2"
```
Mer information om andra alternativ för TLS-konfiguration finns i [Konfigurera](#page-2265-0) SMTP[inställningar](#page-2265-0).

3. Starta om Tableau Server för att använda ändringarna. Kör följande kommando:

```
tsm pending-changes apply
```
### 15. Konfigurera SSL för LDAP

Om Tableau Server-driftsättningen har konfigurerats för att använda ett allmänt, externt LDAP-identitetsregister bör du konfigurera SSL för att skydda autentiseringen mellan Tableau Server och LDAP-servern. Läs mer i [Konfigurera](#page-1925-0) den krypterade kanalen till LDAP:s externa [identitetsregister](#page-1925-0).

Om Tableau Server-driftsättningen har konfigurerats för att använda Active Directory bör du aktivera Kerberos för att skydda autentiseringstrafiken. Läs mer i avsnittet om [Kerberos.](#page-1588-0)

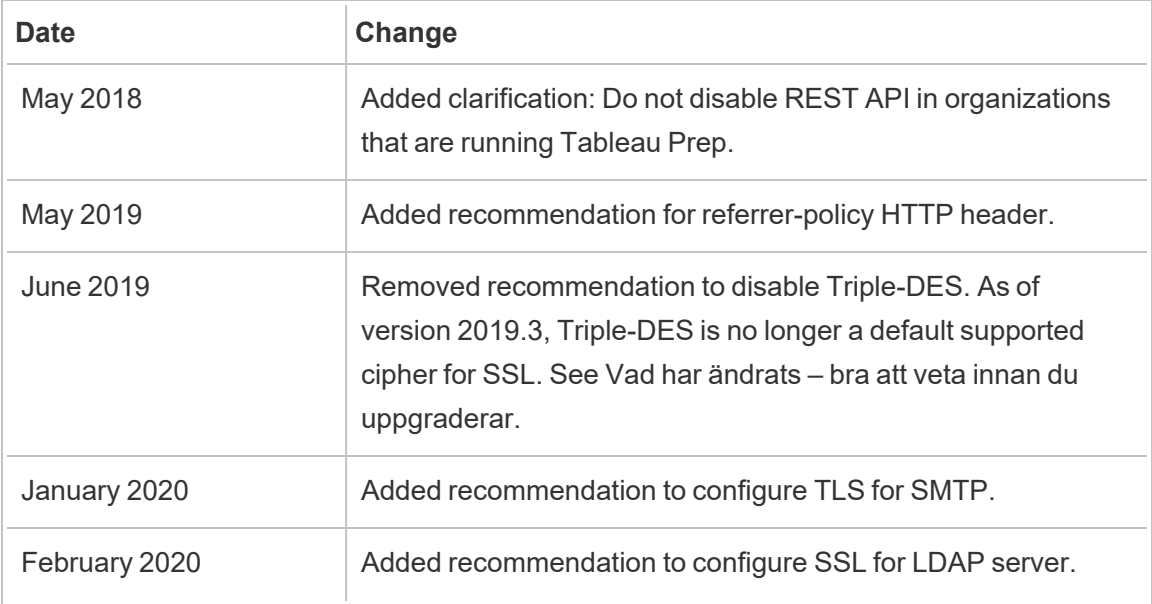

### Ändringslista

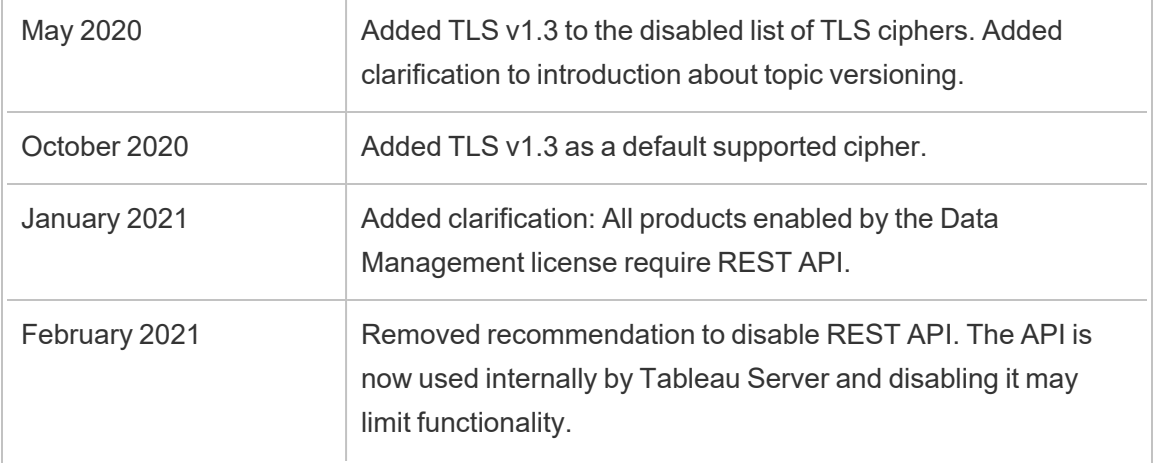

## Konfigurera SMTP-inställningar

Tableau Server kan skicka e-postmeddelanden till serveradministratörer om systemfel och till användare av e-postserver om prenumerationsvyer och datadrivna aviseringar. Först måste du emellertid konfigurera SMTP-servern som Tableau Server använder för att skicka e-post. När du har konfigurerat SMTP slutför du stegen för att konfigurera aviseringar [\(Konfigurera](#page-2274-0) aviseringar för [serverhändelser](#page-2274-0)). När du sedan startar eller startar om servern kommer detta att utlösa ett e-postmeddelande som bekräftar att du har konfigurerat aviseringarna korrekt.

För att konfigurera SMTP måste du starta om Tableau Server-tjänsterna.

### Säker SMTP

För att aktivera och konfigurera TLS för SMTP måste du använda TSM CLI enligt beskrivningen i detta ämne. Tableau Server har endast stöd för STARTTLS (opportunistisk eller explicit TLS).

Om din organisation inte använder offentliga certifikat för att verifiera TLS-anslutningar kan du ladda upp ett privat certifikat till Tableau Server för att verifiera betrodda anslutningar. Mer information finns i kommandot tsm security [custom-cert](#page-2539-0) add.

Du kan även konfigurera SMTP TLS för endast kryptering genom att inaktivera processen för certifikatvalidering. Mer information finns i avsnittet *Referens för konfigurationsfiler* under fliken *Använd TSM CLI* nedan.

### Använd TSM-webbgränssnittet

1. Öppna TSM i en webbläsare:

https://<tsm-computer-name>:8850. Du hittar mer information i [Logga](#page-2078-0) in på [webbgränssnittet](#page-2078-0) för Tableau Services Manager.

- 2. Klicka på **Aviseringar** på fliken **Konfiguration** och klicka på **E-postserver**.
- 3. Ange information om SMTP-konfiguration för din organisation:

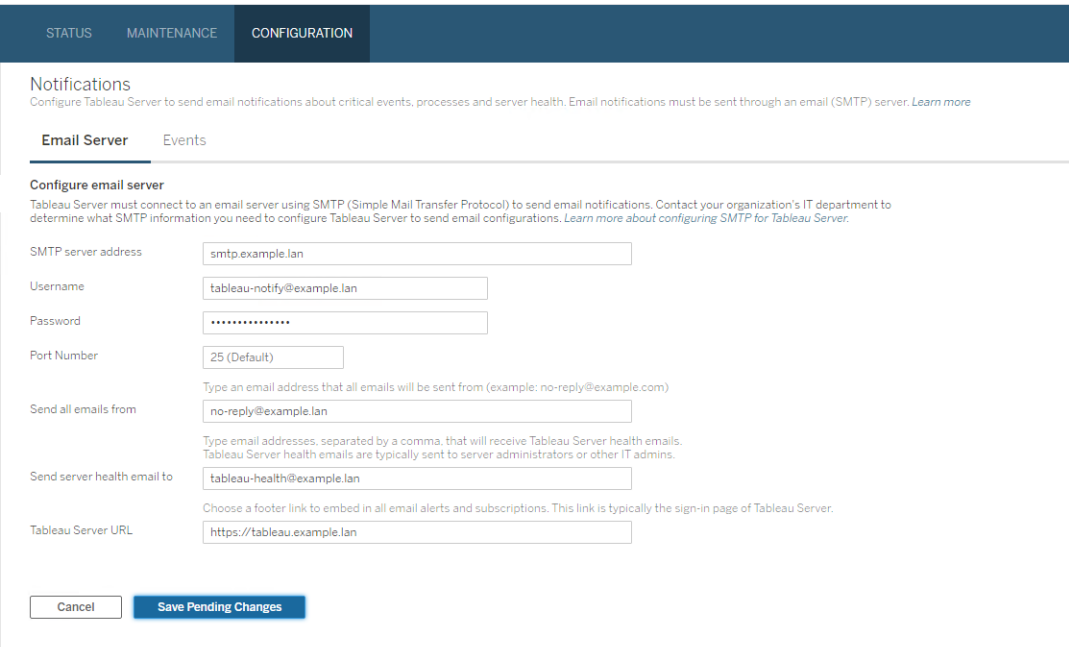

- 4. Klicka på **Spara väntande ändringar** när du har angett konfigurationsinformationen.
- 5. Klicka på **Väntande ändringar** längst upp på sidan:

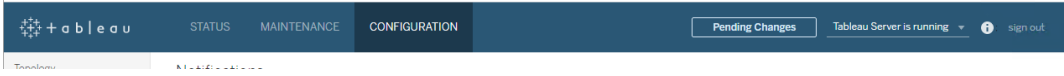

6. Klicka på **Tillämpa ändringarna och starta om**.

7. Visa och verifiera anslutningskonfigurationen genom att köra kommandot  $\tan \text{email}$ test-smtp-connection. Läs mer i avsnittet om tsm email [test-smtp-connection.](#page-2479-0)

### Använd TSM CLI

För den inledande konfigurationen av SMTP rekommenderar vi att du använder mallen för konfigurationsfiler nedan för att skapa en json-fil. Du kan även konfigurera en enskild konfigurationsnyckel som anges nedan med syntaxen som beskrivs i tsm [configuration](#page-2374-0) set.

1. Kopiera följande JSON-mall till en fil.

**Viktigt**: Mallen nedan innehåller vanliga alternativ för de flesta driftsättningar. När du har kopierat mallen till en textfil måste du redigera alternativvärdena för dina SMTP-serverkrav. Du kanske måste ta bort eller lägga till alternativ. Se referensavsnittet nedan för mer information om alla SMTP-nyckelalternativ som stöds.

```
{
"configKeys": {
       "svcmonitor.notification.smtp.server": "SMTP server host
name",
       "svcmonitor.notification.smtp.send_account": "SMTP user name",
       "svcmonitor.notification.smtp.port": 443,
       "svcmonitor.notification.smtp.password": "SMTP user account
password",
       "svcmonitor.notification.smtp.ssl_enabled": true,
       "svcmonitor.notification.smtp.from_address": "From email
address",
       "svcmonitor.notification.smtp.target_addresses": "To email
address1,address2",
       "svcmonitor.notification.smtp.canonical_url": "Tableau Server
URL"
```
}

}

- 2. Körtsm settings import -f file.json för att skicka json-filen med lämpliga värden till Tableau Services Manager för att konfigurera Tableau Server för SMTP. Tableau Services Manager kommer att validera entitetsvärdena.
- 3. Tillämpa ändringarna genom att köra kommandot tsm pending-changes apply. Läs mer i avsnittet om tsm [pending-changes](#page-2520-0) apply.
- 4. Visa och verifiera anslutningskonfigurationen genom att köra kommandot tsm email test-smtp-connection. Läs mer i avsnittet om tsm email [test-smtp-connection](#page-2479-0).

#### Referens för SMTP CLI-konfiguration

Denna tabell anger alla alternativ som kan användas för att konfigurera SMTP med TSM CLI.

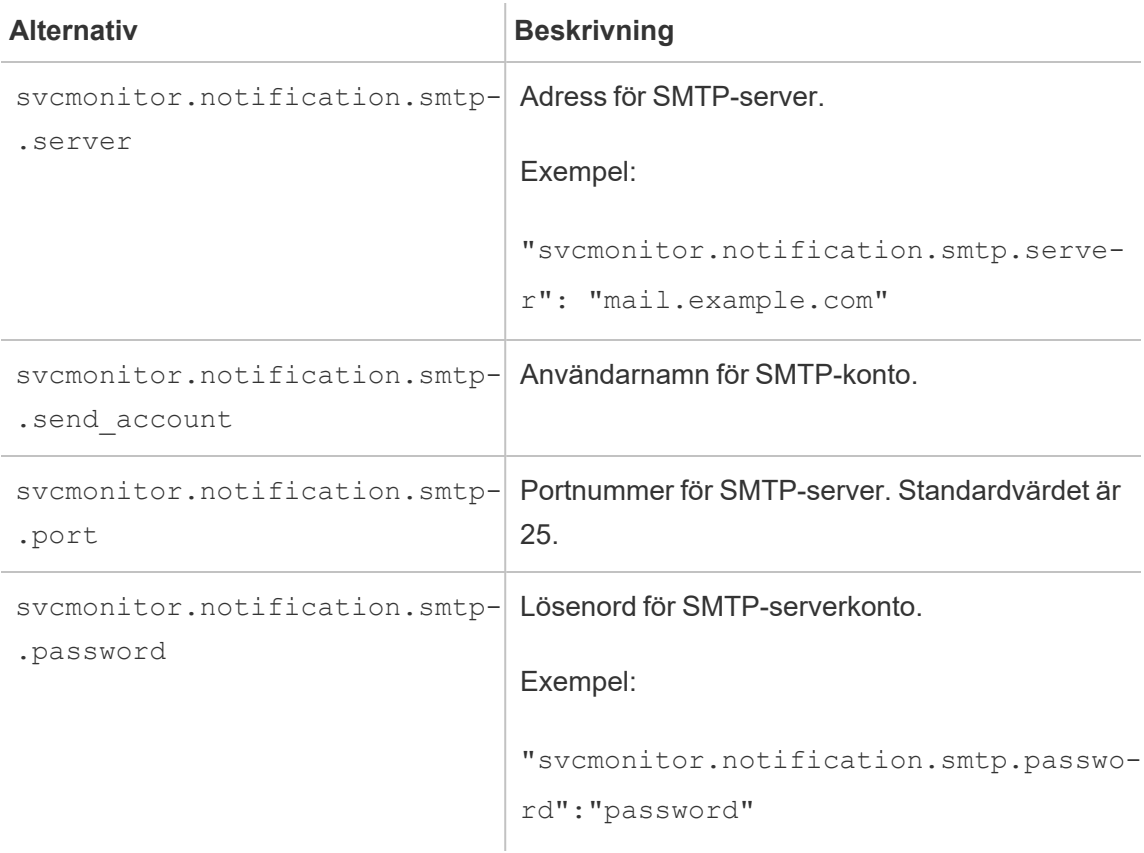

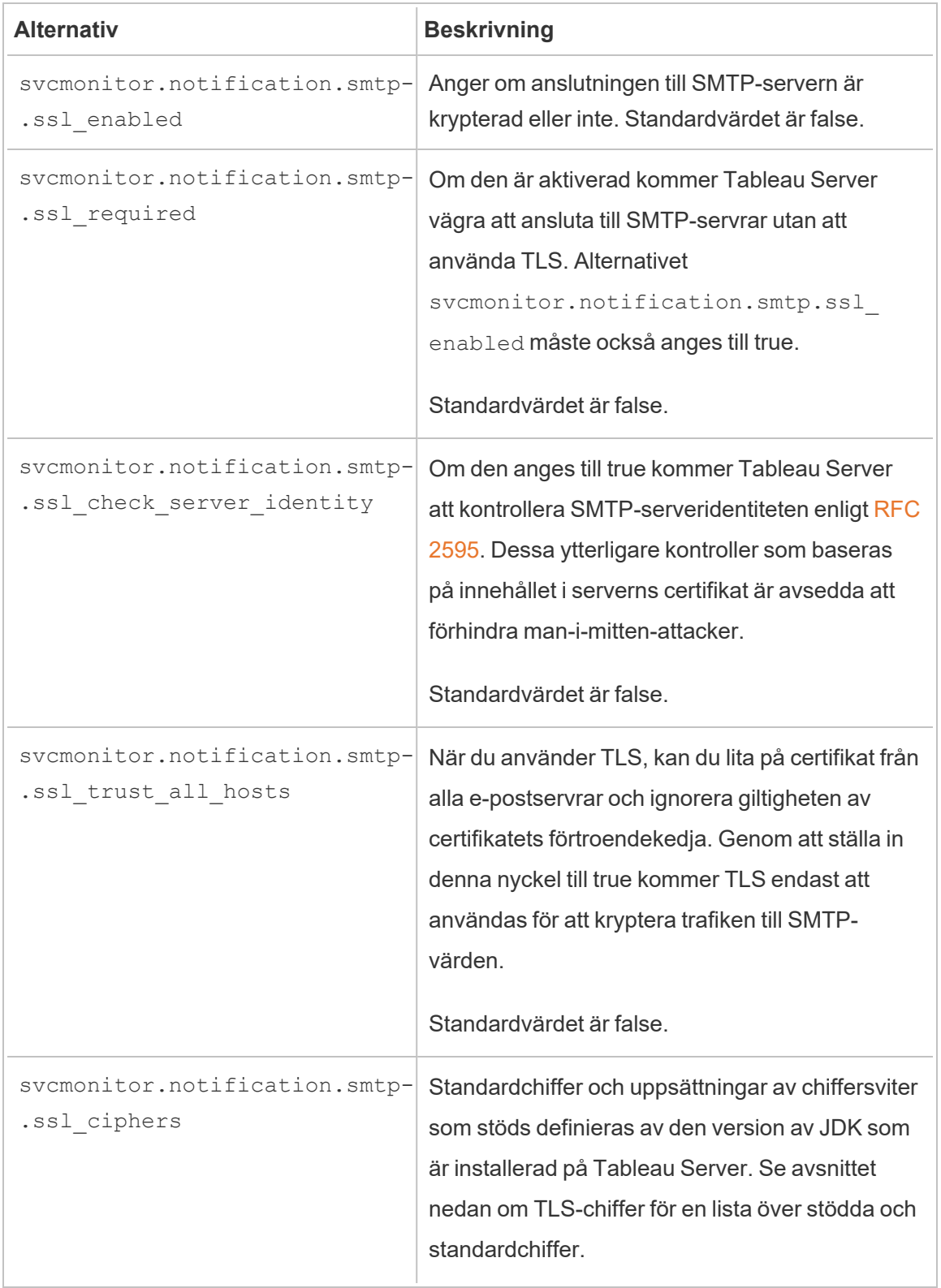

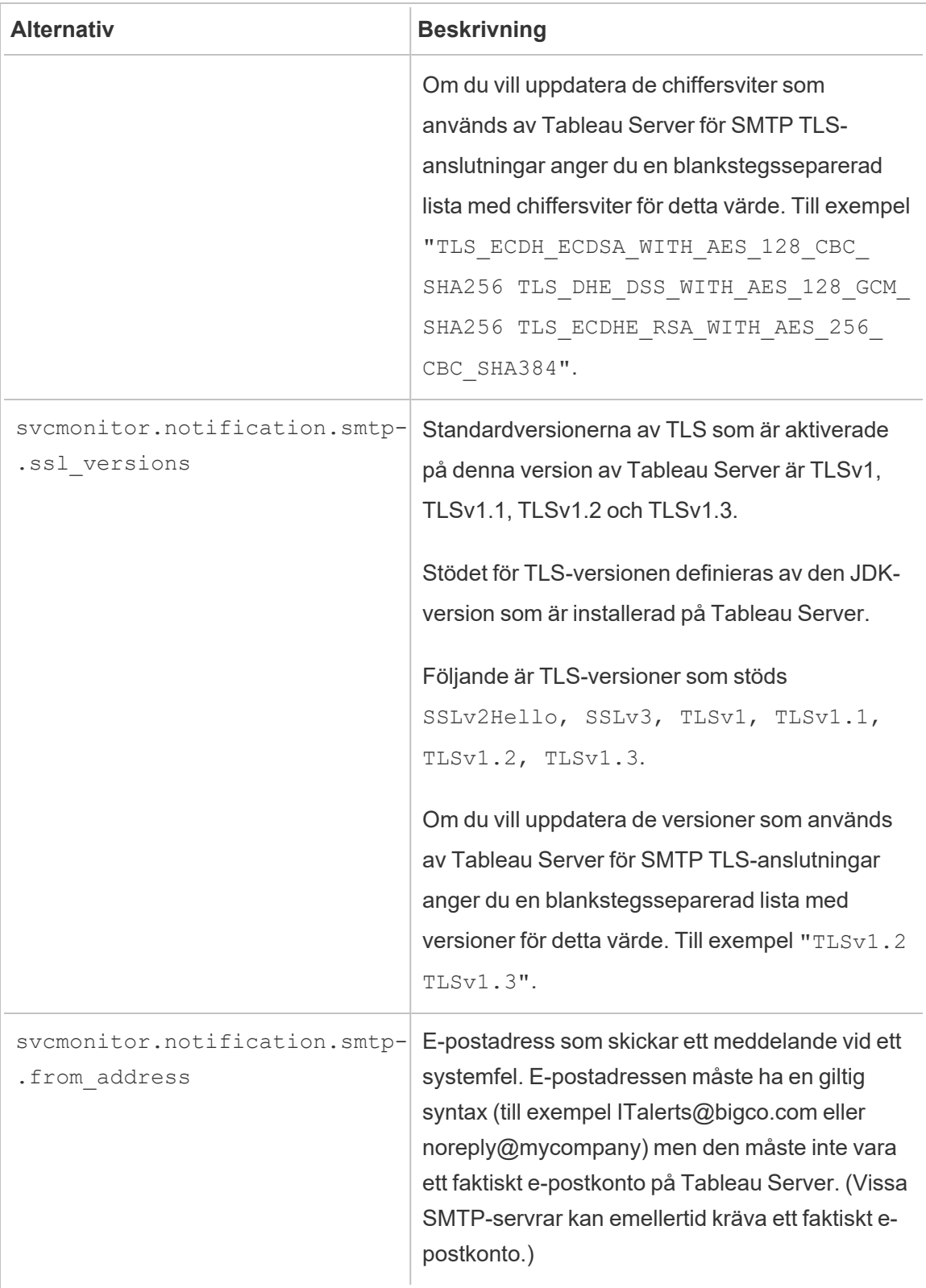

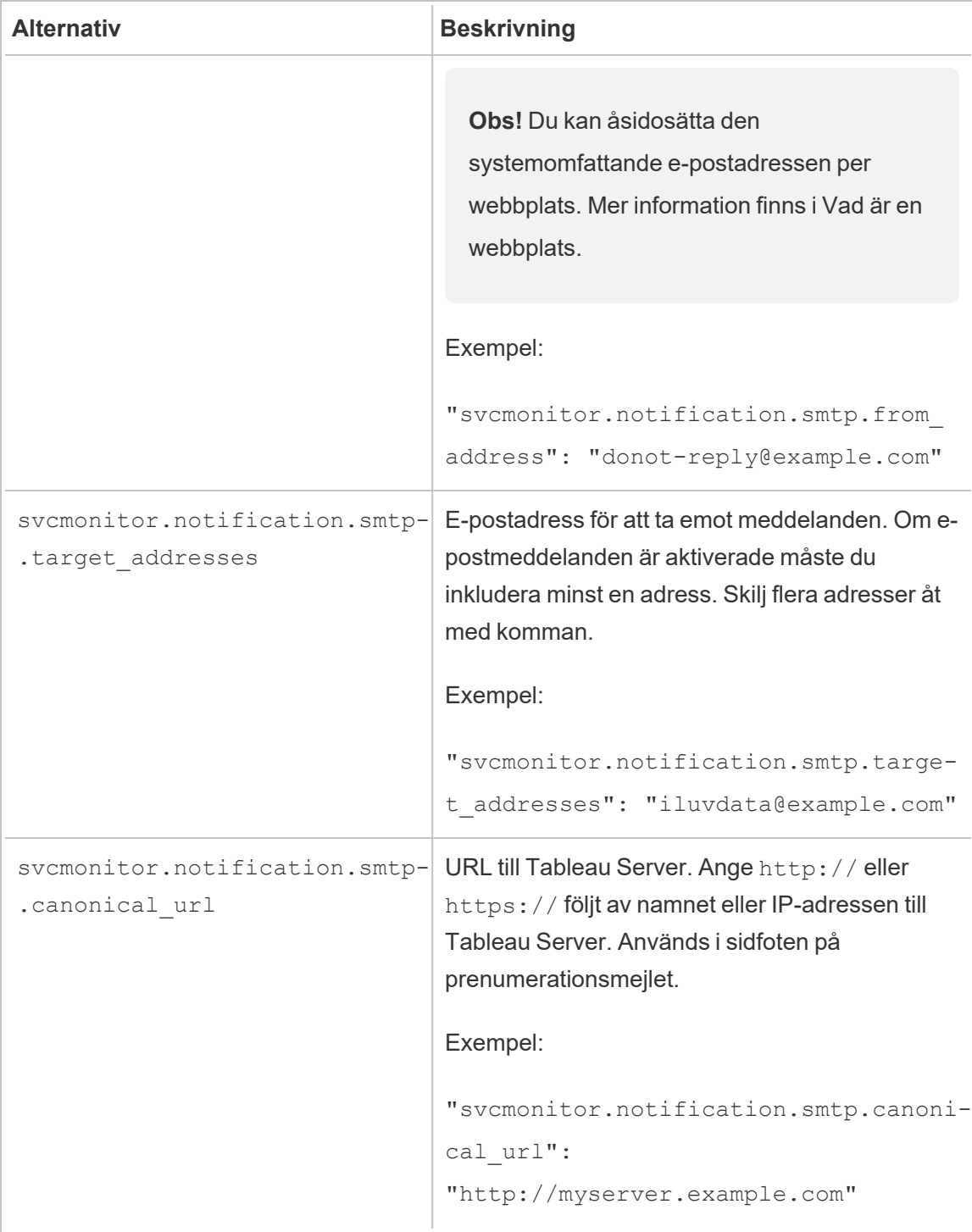

<span id="page-534-0"></span>TLS-chiffer

Nedan följer en lista över TLS-chiffer som stöds av JDK som ingår i Tableau Server. I den här versionen av Tableau Server är alla dessa chiffer aktiverade som standard. Du kan ange en anpassad lista med chiffer för din SMTP-konfiguration genom att ange en blankstegsseparerad lista med alternativet svcmonitor.notification.smtp.ssl\_ ciphers som beskrivs i tabellen ovan.

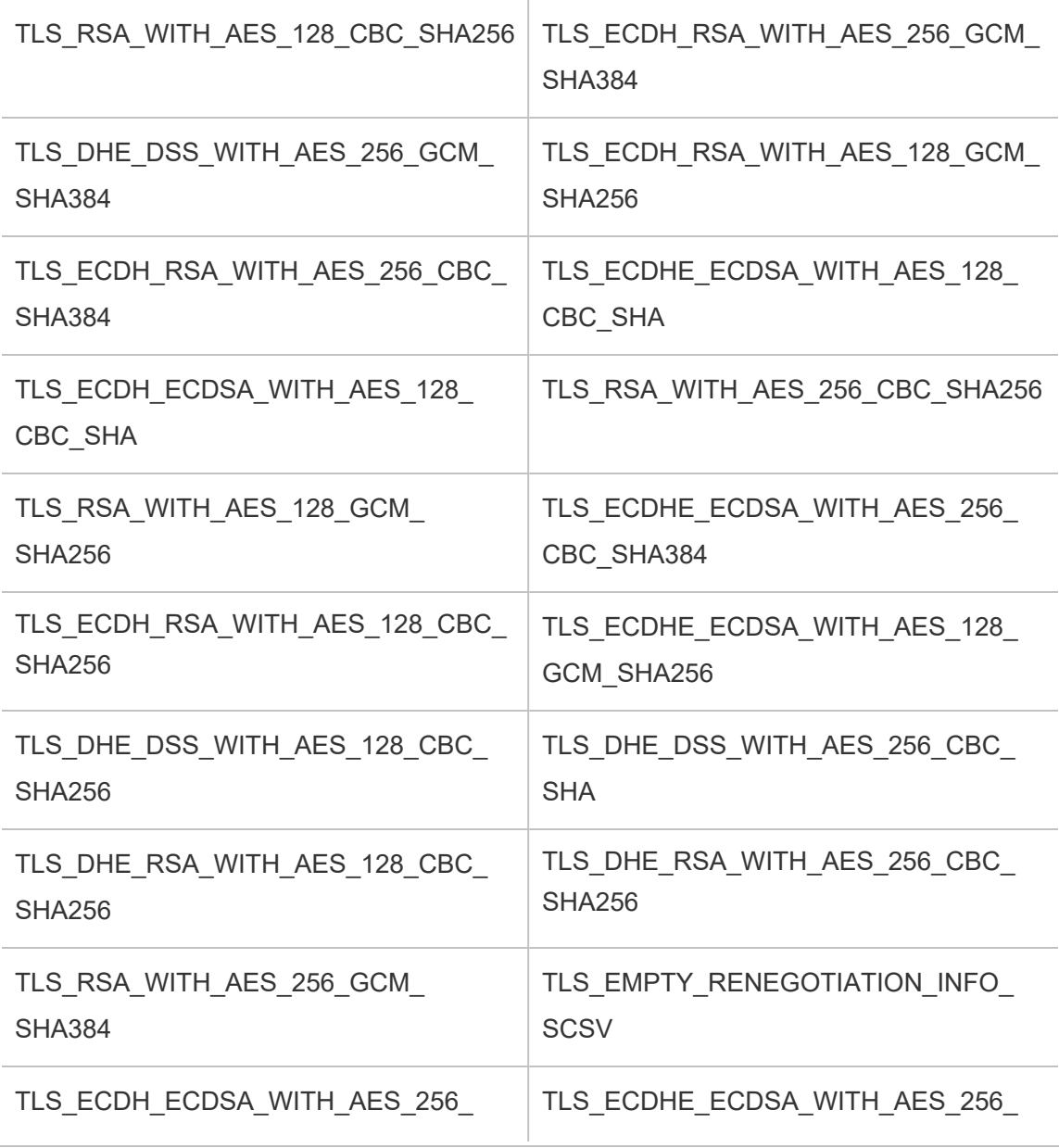

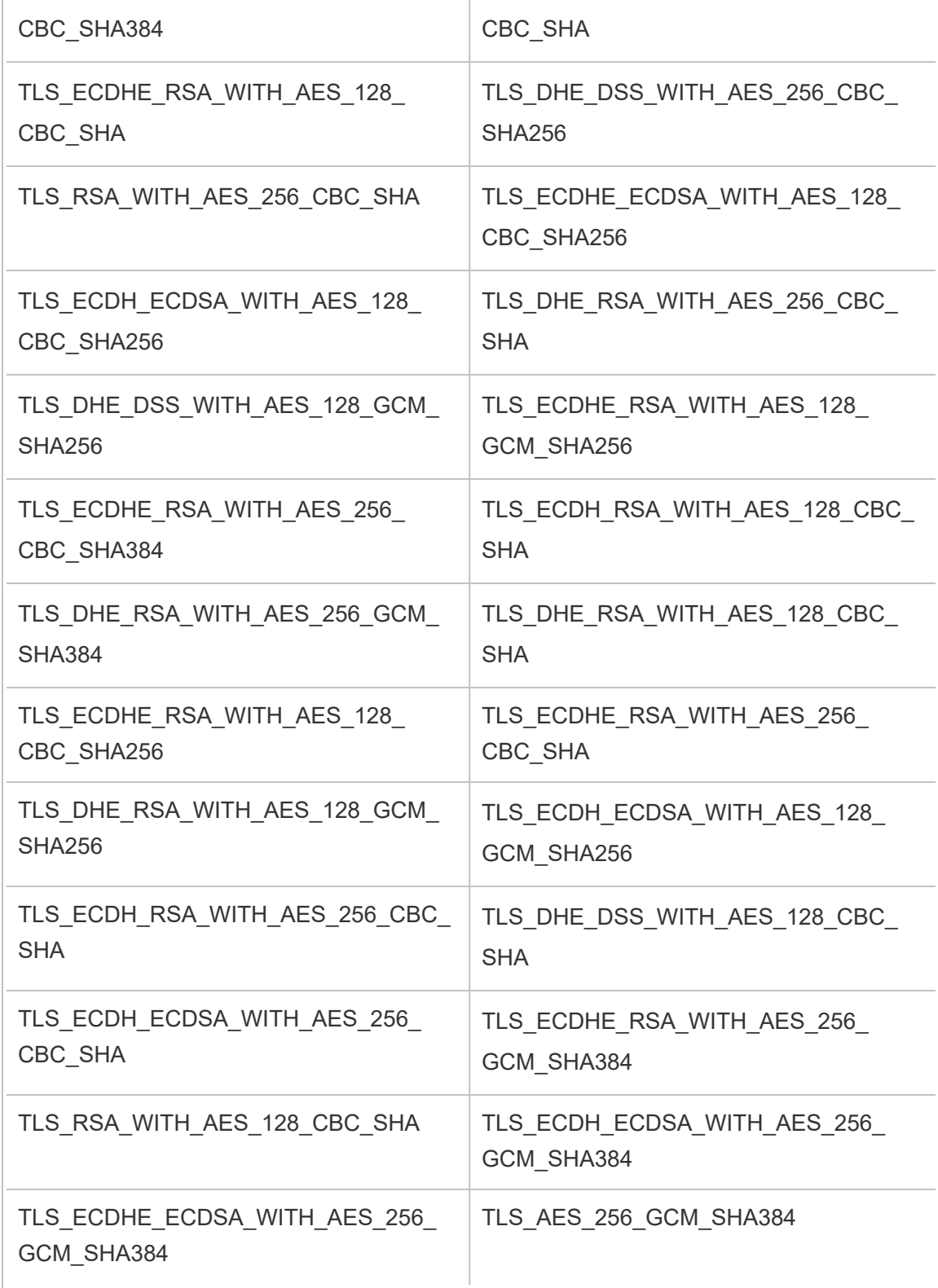

### TLS\_AES\_128\_GCM\_SHA256

## Filer och behörigheter i TSM

Det här ämnet täcker de behörighetskrav som krävs för att Tableau Services Manager (TSM) ska få åtkomst till och använda filer. Den här informationen är avsedd för serveradministratörer. Det här ämnet täcker *inte* behörigheter som används för att hantera användare och innehåll inom Tableau Server (behörigheter för innehåll och användare). Se [Behörigheter](#page-915-0) för information relaterad till dessa behörigheter.

Under installationen av TSM och Tableau Server skapas en obehörig användare (*tableau*) som läggs till i en serverbehörig grupp (*tableau*). Det här användarkontot möjliggör det arbete som utförs av TSM- och Tableau Server-processer. Du kan ändra användare och grupp under installationen. Se [Identitetsregister](#page-302-0) för mer information.

De behörighet som krävs för TSM gäller för både filerna och de kataloger som filerna placeras i. När TSM skapar och hanterar filer placeras de på specifika standardplatser med nödvändiga behörigheter. Du behöver inte ställa in behörigheter. När du skapar, kopierar, flyttar filer eller placerar filer på icke-standardplatser måste du vara medveten om behörighetskraven för att TSM ska kunna komma åt filerna på rätt sätt. Vanliga fall (Se [Sökvägar](#page-2610-0) för tsm för information om att använda icke-standardplatser.)

Allmänna regler för behörigheter och TSM är:

- <sup>l</sup> Filer om *Tableau*-gruppen har åtkomst till en fil (om den är gruppägare och har läsbehörighet till filen), har även användarna i gruppen åtkomst till den. Ett alternativt tillvägagångssätt är att ge "annan" läsbehörighet.
- Kataloger om *Tableau-*gruppen har läs- och köråtkomst till katalogen som innehåller en fil och eventuella överordnade kataloger för den katalogen, har även användarna i gruppen åtkomst till filen.

Situationer som kan kräva att du justerar behörigheter inkluderar säkerhetskopior på servrar och platsimportarkiv som du kopierar från en annan dator eller till en icke-standardplats, anpassningsfiler såsom logotyper eller bilder samt säkerhetscertifikat såsom SSL-certifikat.

Om du till exempel migrerar från Tableau Server på Windows till Tableau Server på Linux kan du använda en säkerhetskopia som har skapats i Windows för att återställa data till din Linuxserver. Eftersom den här säkerhetskopian inte har skapas av TSM kanske den inte har rätt behörighet som låter återställningsprocessen komma åt den. Du måste se till att säkerhetskopian och katalogstrukturen du kopierar den till, har rätt behörigheter. Om du på liknande sätt kopierar filer såsom certifikat till ytterligare noder i ett kluster måste du se till att filerna, och katalogerna du kopierar dem till, har behörigheterna som *Tableau*-användare användaren behöver för att komma åt dem.

### Ställa in behörigheter för enskilda filer

Om du använder en fil som har kopierats till en av standardplatserna som har skapats av TSM måste du se till att äganderätten och behörigheterna för filen tillåter TSM-åtkomst genom att ge *Tableau*-användare läsåtkomst. Du kan göra detta på ett av två sätt:

<sup>l</sup> Du kan ge *Tableau*-användare läsbehörighet genom att ge *Tableau*-gruppen (i en standardinstallation) åtkomst att läsa och köra en fil med hjälp av kommandona chgrp och chmod . Exempel:

chgrp tableau <br/> <br/>backup>.tsbak

chmod g+rx <br/> <br/>kbackup>.tsbak

• Alternativt kan du ge global läs- och köråtkomst till filen:

chmod o+rx <br/> <br/> <br/> <br/>tsbak

### Ställa in behörigheter för kataloger

Förutom att ställa in rätt behörigheter för själva filerna behöver TSM även behörigheter för katalogen som innehåller filen, såväl som eventuella överordnade kataloger. Om du använder en icke-standardplats för filer som TSM ska komma åt måste du se till att

behörigheter för den överordnade katalogen, eller kataloger som innehåller filen, tillåter läsoch köråtkomst.

Du kan lösa det här problemet på ett par olika sätt:

<sup>l</sup> Ändra gruppägandet av katalogen till *Tableau*-gruppen och lägg till läs- och körbehörighet till katalogen för hela gruppen. Detta för att filerna i katalogen blir mer tillgängliga för *Tableau*-användare.

```
chgrp tableau <directory-name>
```

```
chmod g+rx <directory-name>
```
• Alternativt kan du lägga till globala läs- och körbehörighet till katalogen. Detta gör filerna i katalogen mer tillgängliga för alla användare på systemet. Detta förfarande kan kräva ytterligare steg för att garantera säkerheten för andra filer i katalogen. Du kan till exempel vilja se till att andra filer i katalogen inte är globalt läsbara så att andra användare inte kan läsa dem.

```
chmod o+rx <directory-name>
```
**Tips:** Du kan använda kommandot namei -mo för att lista ett helt behörighetsträd. Detta kan göra det lättare att se katalogerna där behörigheter behöver justeras för att tillåta åtkomst till *Tableau*-gruppen. Du kan hitta mer information på internet.

## Konfigurera aviseringar för serverhändelser

En Tableau Services Manager (TSM)-administratör kan konfigurera Tableau Server att tillåta aviseringar för följande händelser:

- Innehållsuppdateringar
	- Extraheringsfel (aktiveras som standard)
	- Prenumerationsvyer för användare (inaktiverad som standard)
- Övervakning av servertillstånd
	- Ändringar av serverstatus (inaktiverad som standard)
	- Desktop-licensrapportering (inaktiverad som standard)
- Enhetsutrymme
	- E-postvarningar när diskutrymmet överskrider eller förblir under förkonfigurerade tröskelvärden (inaktiveras som standard)
	- Registrerar användningshistorik (aktiverad som standard)

**Obs!** Du måste konfigurera SMTP innan du kan konfigurera prenumerationer eller meddelanden. Mer information finns i Konfigurera [SMTP-inställningar](#page-2265-0).

### Använd TSM-webbgränssnittet

1. Öppna TSM i en webbläsare:

```
https://<tsm-computer-name>:8850.
```
Du hittar mer information i Logga in på [webbgränssnittet](#page-2078-0) för Tableau Services [Manager](#page-2078-0).

- 2. Klicka på **Meddelanden**på fliken **Konfiguration** och klicka på **Händelser**.
- 3. Konfigurera aviseringsinställningar för din organisation:
	- Innehållsuppdateringar
		- <sup>l</sup> **Skicka e-postmeddelanden om extraktuppdatingar misslyckas**

När det här alternativet är aktiverat (standard), kan en serveradministratör ställa in e-postmeddelanden som ska skickas när uppdateringar av extrakt misslyckas. Dessa meddelanden är konfigurerade på webbplatsnivå, så även om det här alternativet är aktiverat, skickas inte meddelanden om inte alternativet **Skicka e-post till datakälla och arbetsbokens ägare när schemalagda uppdateringar misslyckas** är aktiverat för en webbplats (detta är aktiverat som standard). För mer
information, se Aktivera [schemaläggning](#page-2113-0) och felmeddelanden för [uppdatering](#page-2113-0) av extrakt.

# <sup>l</sup> **Tillåt användare att ta emot e-post för vyer som de har prenumererat på**

När det här alternativet är aktiverat (som standard är det inaktiverat), kan en serveradministratör konfigurera en webbplats för att skicka prenumerationsmail. Dessa e-postmeddelanden är konfigurerade på webbplatsnivå och kan endast konfigureras när det här alternativet är aktiverat. Läs mer i Skapa en webbplats för [prenumerationer.](#page-2126-0)

När användare prenumererar på en arbetsbok eller vy skickas en ögonblicksbild av vyn till dem på schemalagd basis, så att de kan se de senaste uppdateringarna utan att behöva logga in på Tableau Server.

Om du vill tillåta användare att bifoga PDF-renderingar i prenumerationsmeddelanden väljer du **Låt användare lägga till bilagor i prenumerationsvyer**.

• Övervakning av servertillstånd

### <sup>l</sup> **Skicka e-postmeddelanden för Tableau Server-processhändelser (upp, ned eller reservomkoppling)**

Tableau Server skickar ett e-postmeddelande när datamotorn, fillagringen, gatewayen eller arkivservern stoppar eller startar om, eller när den ursprungliga Tableau Server-noden stoppar eller startar om.

Om du kör en enserverinstallation (alla processer på samma dator) skickas hälsovarningar endast när Tableau Server är igång. Inga "ned" varningar skickas. Om du kör en distribuerad installation som är konfigurerad för reservomkoppling innebär en nedvarning att den aktiva lagringsplatsen eller en datamotorinstans har misslyckats och den efterföljande UP-varningen innebär att den passiva instansen

(lagringsplatsen) eller andra instansen (datamotorn) i den processen har tagit över.

**Obs!** Tableau Server är designat för att vara självkorrigerande. Om en tjänst eller process slutar svara eller inte är aktiv försöker Tableau Server starta om den. Detta kan ta mellan 15 till 30 minuter att slutföra. På grund av detta kan det vara kontraproduktivt att omedelbart reagera på alla tjänst- eller processvarningar. Detta gäller särskilt i en installation med redundanta tjänster som kan hantera förfrågningar medan systemet startas om.

#### **• Aktivera Tableau Desktop-licensrapportering**

Licensrapporteringsdata har sitt ursprung i Tableau Desktop och skickas till Tableau Server. När det här alternativet är aktiverat, kommer Tableau Server att generera och visa den administrativa rapporten för Desktoplicensrapportering. För information om rapporten, se [Användning](#page-2182-0) av [Desktop-licenser.](#page-2182-0)

• Enhetsutrymme

Aktivera aviseringar (varningar) för kvarvarande diskutrymme på din Tableau-server.

<sup>l</sup> **Skicka e-postmeddelanden om oanvänt enhetsutrymmen sjunker under tröskelvärden**

Du kan konfigurera Tableau Server att skicka e-postmeddelanden när diskanvändningsutrymmet på en nod passerar en tröskel eller förblir under tröskeln. Och du kan konfigurera hur ofta tröskelmeddelanden skickas.

Det finns två tröskelvärden som du måste ställa in, **Varningströskel** och **Kritisk tröskel**. Trösklarna uttrycks i procent av det återstående diskutrymmet. Det kritiska tröskelvärdet måste vara lägre än varningströskeln.

Du anger också **Sänd tröskelvarning var** alternativet. Detta avgör hur ofta, i minuter, varningar och kritiska meddelanden ska skickas. Standardvärdet är 60 minuter.

<sup>l</sup> **Registrera informationen om diskutrymmesanvändning och tröskelvärdesöverträdelser för användning i anpassade administrationsvyer**

När du konfigurerar Tableau Server för att registrera diskutrymmesanvändning sparas information om ledigt diskutrymme i lagringsplatsen och du kan visa användningshistoriken med hjälp av Administrativa vyer.

- 4. Klicka på **Spara väntande ändringar** när du har angett konfigurationsinformationen.
- 5. Klicka på **Väntande ändringar** längst upp på sidan:

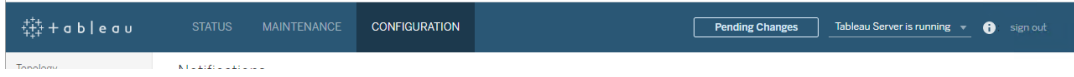

6. Klicka på **Tillämpa ändringarna och starta om**.

# Använd TSM CLI

De olika meddelandevärden som beskrivs ovan kan ställas in individuellt med kommandot [tsm](#page-2374-0) [configuration](#page-2374-0) set. Alternativt kan du skapa en json-fil och skicka alla konfigurationsvärden i en åtgärd. Båda metoderna beskrivs i detta avsnitt.

Ställ in meddelandevärden individuellt

Följande tabell visar nyckel-/värdeparen som kartlägger till de aviseringshändelser som beskrivs tidigare i detta ämne. Använd kommandot tsm [configuration](#page-2374-0) set med följande syntax för att ställa in ett enda nyckel-/värdepar:

tsm configuration set -k <config.key> -v <config\_value>

Om du till exempel vill aktivera felmeddelanden för jobb kör du följande kommando:

tsm configuration set -k backgrounder.notifications\_enabled -v true

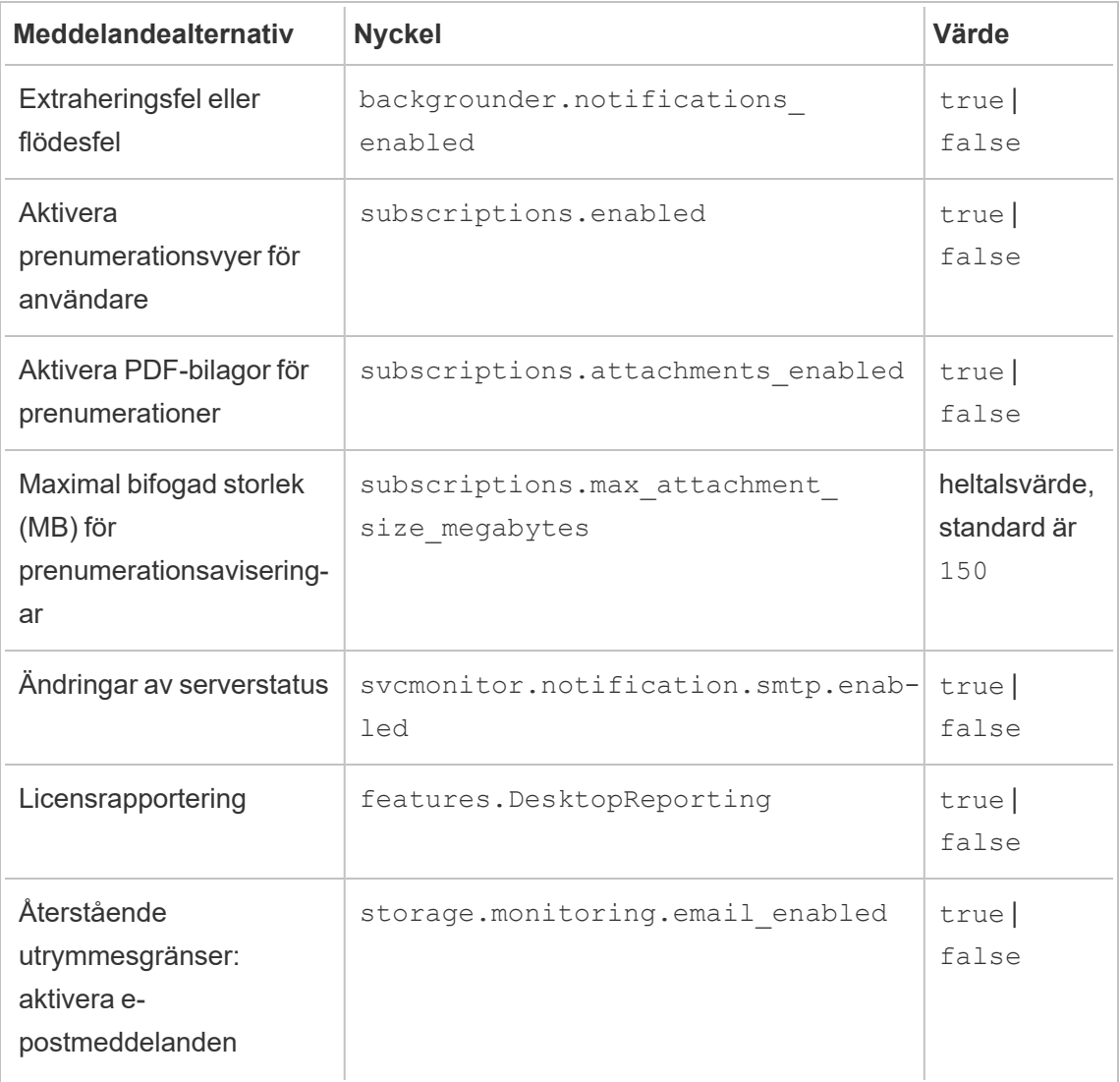

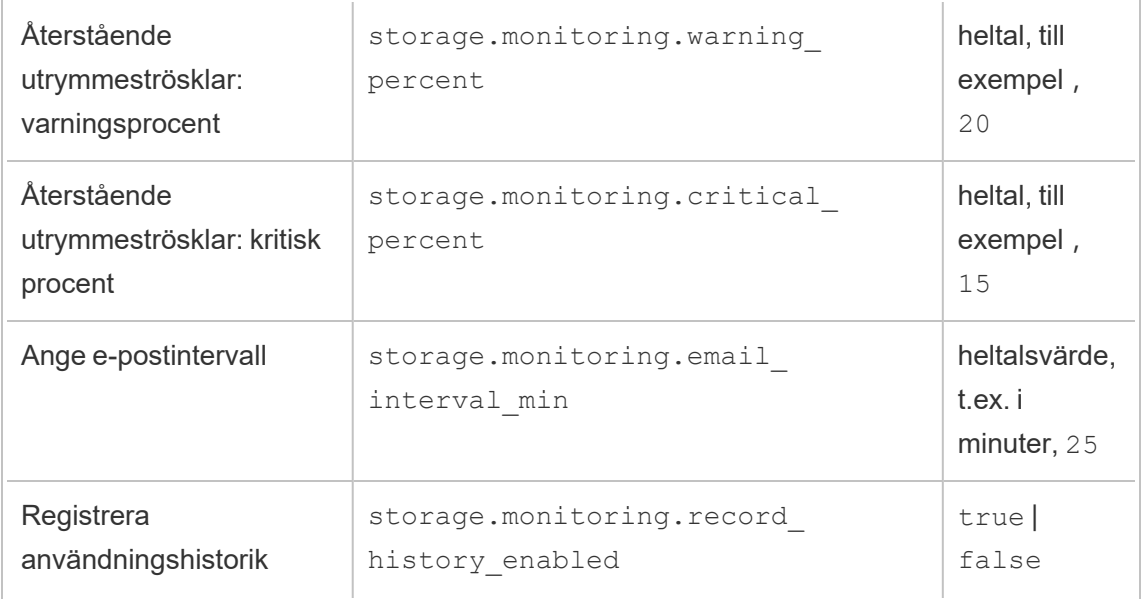

När du är klar med att ange värden måste du köra följande kommando:

```
tsm pending-changes apply
```
Om de väntande ändringarna kräver att servern startas om visar kommandot pendingchanges apply en kommandotolk så att du vet att en omstart kommer att ske. Kommandotolken visas även om servern stoppas, men i så fall sker ingen omstart. Du kan utelämna tolken med alternativet --ignore-prompt, men det påverkar inte omstartsbeteendet. Om ändringarna inte kräver omstart används de utan någon kommandotolk. Du hittar mer information i tsm [pending-changes](#page-2520-0) apply.

Ställ in alla meddelandevärden med en enda json-fil

Om du vill göra alla aviseringsinställningar med en enda konfiguration kan du skicka en jsonfil.

Kopiera och redigera följande mall för att skapa en fil för din konfiguration.

```
{
 "configKeys": {
   "backgrounder.notifications_enabled": true,
   "subscriptions.enabled": true,
```

```
"subscriptions.attachments_enabled": true,
  "subscriptions.max_attachment_size_megabytes": 150,
  "svcmonitor.notification.smtp.enabled": true,
  "features.DesktopReporting": true,
  "storage.monitoring.email_enabled": true,
  "storage.monitoring.warning_percent": 20,
  "storage.monitoring.critical_percent": 15,
 "storage.monitoring.email_interval_min": 25,
 "storage.monitoring.record_history_enabled": true
}
```
När du har sparat filen skickar du den med följande kommando:

import av [tsm-inställningar](#page-2559-0) -f <path-to-file.json>

Tillämpa ändringar genom att köra följande kommando:

tsm pending-changes apply

}

Om de väntande ändringarna kräver att servern startas om visar kommandot pendingchanges apply en kommandotolk så att du vet att en omstart kommer att ske. Kommandotolken visas även om servern stoppas, men i så fall sker ingen omstart. Du kan utelämna tolken med alternativet --ignore-prompt, men det påverkar inte omstartsbeteendet. Om ändringarna inte kräver omstart används de utan någon kommandotolk. Du hittar mer information i tsm [pending-changes](#page-2520-0) apply.

# Konfigurera cachelagring av data

Vyer som publiceras till Tableau Server är interaktiva och har ibland en liveanslutning till en databas. Allt eftersom användare interagerar med vyerna i en webbläsare lagras den data som efterfrågas i en cachelagring. Efterföljande besök hämta sedan data från den här cachelagringen, om den är tillgänglig. Som standard cachelagrar och återanvänder Tableau

Server data så länge som möjligt. Du kan ändra det här beteendet genom att konfigurera alternativet för cachelagring med kommandot [Cachelagringsuppsättning](#page-2471-0) för tsm [data-access](#page-2471-0).

1. Kör det här kommandot:

tsm data-access caching set -r <value>

Där <value> är ett av dessa alternativ:

- <sup>l</sup> **låg eller tom sträng ("")**. Det här är standardvärdet och indikerar att Tableau Server ska konfigurera cachelagringen och alltid använda cachelagrad data när den är tillgänglig.
- <value>. "<Value>" anger det maximala antalet minuter som data ska cachelagras.
- **always** (alltid) eller 0 (noll). Dessa värden indikerar att Tableau Server alltid bör få den senaste informationen och att cachelagringen ska uppdateras varje gång en sida laddas om.
- 2. Tillämpa ändringar med kommandot tsm pending-changes apply. Detta startar om Tableau Server.

# **Databasdrivrutiner**

Tableau-anslutningar kräver en drivrutin för att kunna prata med databasen. Innan du kan ansluta till datakällor från Tableau Server måste du installera drivrutiner för de datakällor du vill ansluta till. Du kan hitta information om stödda datakällor för Tableau Server på Linux på sidan med Tableau Server tekniska [specifikationer.](https://www.tableau.com/sv-se/products/techspecs#server) Du hittar länkar till och installationsanvisningar för drivrutiner för alla kopplingar som stöds på [nedladdningssidan](https://www.tableau.com/sv-se/support/drivers) för drivrutiner.

**Viktigt!** Du måste installera PostgreSQL-drivrutinen om du vill använda de inbyggda administrativa vyerna. Du hittar den på sidan för [nedladdning](https://www.tableau.com/sv-se/support/drivers) av drivrutiner.

### Installera drivrutiner i ett kluster

Du måste installera drivrutinerna för dina datakällor på den första noden i ett Tableau Serverkluster. Om du installerar Tableau Server på flera noder måste du också installera drivrutiner på de noder som kör någon av följande processer:

- Programserver (Vizportal)
- Bakgrundsprocessor
- Dataserver
- <span id="page-547-0"></span>• VizQL Server

# Serverkraschrapporteraren

Tableau Server-administratören kan aktivera ett alternativ för att tillåta att loggar och relaterade filer skickas till Tableau när servern har ett problem som resulterar i en krasch. Dessa filer används av Tableau för att identifiera och åtgärda problem som orsakar krascher. Som standard är detta alternativ inaktiverat och det ska endast aktiveras i organisationer som inte omfattas av regler som rör datasekretess.

**Viktigt:** Aktivera inte kraschrapportering om du har data som omfattas av sekretessbestämmelser.

Om Tableau Server har ett problem som resulterar i en krasch skapas loggfiler och dumpfiler. Om funktionen för överföring av kraschdata är aktiverad samlas filerna automatiskt in och komprimeras in i ett krypterat paket som skickas i bakgrunden vid den schemalagda tidpunkten. Det krypterade paketet skickas i små bitar för att begränsa påverkan på nätverkets prestanda. Endast en kraschrapport packas och laddas upp åt gången (en ny kraschrapport packas inte förrän det föregående paketet har laddats upp) och skickas i ordningen "först in, först ut". Du kan schemalägga sändningen till perioder med låg belastning för att ytterligare undvika att dina användare påverkas.

Det krypterade paketet består av kraschdumpfiler och loggar som innehåller följande:

- Krasch-/kärndumpfiler
- Felloggfiler relaterade till kraschen
- Manifestfiler relaterade till kraschen

Filerna kan innehålla data som innehåller:

- Datorspecifik information (t.ex. maskinvara, operativsystem, domän).
- <sup>l</sup> En ögonblicksbild av innehållet i minnet vid tidpunkten för kraschen, inklusive information om programaktivitet, till exempel information om dataanslutningar, användarens aktivitet i Tableau och data som bearbetades i Tableau.
- Tableau-information, inklusive information som kan identifiera kunden.

#### Konfigurera serverkraschrapporteraren

Serverkraschrapporteraren är inaktiverat som standard. I det här avsnittet beskrivs hur du aktiverar och konfigurerar serverkraschrapporteraren. Kraschrapporter krypteras och skickas till Tableau. Läs mer i [Serverkraschrapporteraren.](#page-547-0)

Om din organisation använder en proxyserver för att ansluta till internet måste du konfigurera serverkraschrapporteraren så att proxyn används. Även om du redan har konfigurerat Tableau Server att använda en proxy måste du konfigurera Serverkraschrapporteraren separat. Om du vill konfigurera en proxy för serverkraschrapporteraren måste du använda TSM CLIproceduren enligt beskrivningen i det här avsnittet.

**Viktigt:** Aktivera inte kraschrapportering om du har data som omfattas av sekretessbestämmelser.

Använd TSM-webbgränssnittet

1. Öppna TSM i en webbläsare:

https://<tsm-computer-name>:8850. Du hittar mer information i [Logga](#page-2078-0) in på [webbgränssnittet](#page-2078-0) för Tableau Services Manager.

- 2. Klicka på fliken **Underhåll**.
- 3. Under Andra underhållsuppgifter i Serverkraschrapporterare väljer du **Aktivera kraschrapportering**:

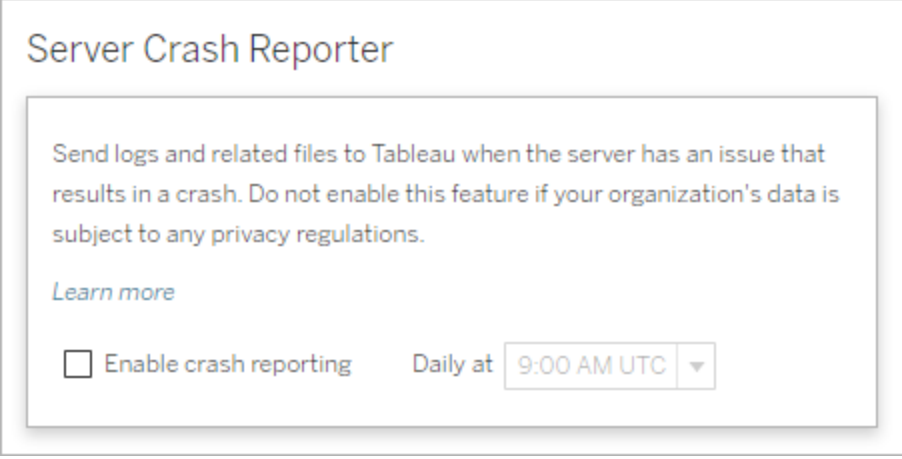

- 4. Ange den schemalagda tiden på dagen för överföring av kraschrapporterna till Tableau.
- 5. När du är klar klickar du på **Väntande ändringar** och sedan på **Tillämpa ändringarna och starta om**.

#### Använd TSM CLI

Skapa en JSON-fil med hjälp av mallen för konfigurationsfiler nedan. När du har fyllt i alternativen med lämpliga värden skickar du JSON-filen och tillämpar inställningarna genom att köra följande kommandon:

```
tsm settings import -f path-to-file.json
tsm pending-changes apply
```
Om de väntande ändringarna kräver att servern startas om visar kommandot pendingchanges apply en kommandotolk så att du vet att en omstart kommer att ske. Kommandotolken visas även om servern stoppas, men i så fall sker ingen omstart. Du kan utelämna tolken med alternativet --ignore-prompt, men det påverkar inte omstartsbeteendet. Om ändringarna inte kräver omstart används de utan någon kommandotolk. Du hittar mer information i tsm [pending-changes](#page-2520-0) apply.

Eftersom konfigurationsfilen använder configKey-klassen validerar TSM inte de värden som du godkänner när du använder configEntities-klassen. Du kan verifiera och ställa in individuella alternativ med hjälp av tsm [configuration-](#page-2372-0)kommandon.

Inställningar för kraschrapporteraren

Kraschrapporterarens inställningar i mallen nedan anger ett antal alternativ för att ställa in att Tableau Server ska skicka kraschrapporter till Tableau.

Konfigurationsmall

{

}

Använd den här mallen för att konfigurera gateway-inställningarna.

Mer information om konfigurationsfiler, entiteter och nycklar finns i [Exempel](#page-2614-0) på [konfigurationsfil](#page-2614-0).

```
"configKeys": {
"servercrashupload.enabled": "true",
"servercrashupload.scheduled_time": "1:00:00 UTC",
"servercrashupload.proxy_server_host": "",
"servercrashupload.proxy_server_port": "",
"servercrashupload.proxy_server_username": "",
"servercrashupload.proxy_server_password": "",
"servercrashupload.preserve_upload_packages": "false",
"servercrashupload.delete_completed_dumps": "false"
}
```
Referens för konfigurationsfiler

Den här tabellen innehåller nycklar som du kan ställa in för att konfigurera kraschrapportering.

servercrashupload.enabled

Standard: false.

Ange som true för att aktivera kraschrapportering.

servercrashupload.scheduled\_time

Standard: 1:00:00 UTC

Anger den schemalagda tiden då kraschöverföringar startar. Ange tid på dagen i 24 timmarsformat.

servercrashupload.proxy\_server\_host

Om din organisation använder en proxyserver för att kommunicera med internet anger du värdnamnet.

servercrashupload.proxy\_server\_port

Om din organisation använder en proxyserver för att kommunicera med internet anger du portnumret.

servercrashupload.proxy\_server\_username

Om proxyservern kräver autentisering anger du användarnamnet med den här nyckeln.

servercrashupload.proxy\_server\_password

Om proxyservern kräver autentisering anger du lösenordet med den här nyckeln.

servercrashupload.preserve upload packages

Standard: false.

Om du vill spara alla paket som skapas för en kraschrapportering ställer du in den här nyckeln på true.

Som standard sparas paketen i /var/opt/tableau/tableau\_ server/data/tabsvc/clustercontroller/tabcrashreporter.

servercrashupload.delete completed dumps

Standard: false.

Om du vill ta bort alla dumper när de har skickats ställer du in den här nyckeln på true.

# Navigera administrationsområdena i webbmiljön

Som administratör på Tableau Server eller Tableau Cloud kan du komma åt administratörsinställningar som inte är tillgängliga för andra användare, för att konfigurera platser, användare, projekt och för att göra andra innehållsrelaterade uppgifter.

Inställningarna i den här artikeln hänvisar till webbmiljön Tableau. Tableau Serveradministratörer med lämpliga inloggningsuppgifter kan också ändra serverinställningar som processor, cachelagring, autentisering, distribuerad driftsättning och relaterade konfigurationer med TSM-webbmiljön. Mer information finns i Logga in på [webbgränssnittet](#page-2078-0) för Tableau Services [Manager.](#page-2078-0)

# Åtkomst baserat på platsroll och antal platser

Menyerna du får när du loggar in på Tableau Server eller Tableau Cloud beror på följande villkor:

• Om du är webbplats- eller serveradministratör.

Platsadministratörsåtkomst är tillgänglig på Tableau Cloud och Tableau Server.

Serveradministratörsåtkomst finns endast på Tableau Server.

• Om du har tillgång till endast en plats eller till flera platser.

#### Serveradministratör

 $\overline{\phantom{a}}$ 

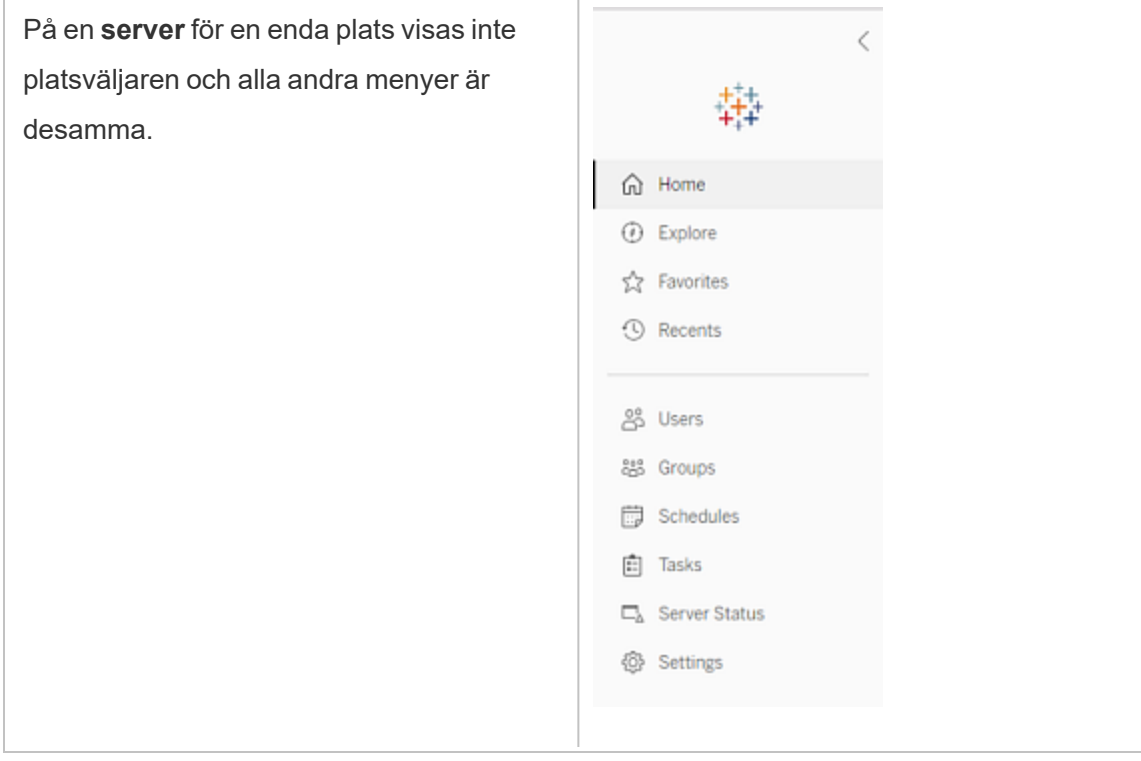

I en miljö med **flera platser** gör menyerna till vänster det möjligt att ändra en specifik plats eller alla platser och att konfigurera användare, grupper, scheman, uppgifter och serverinställningar.

Om du vill komma åt platsadministratörsinställningar som påverkar alla platser öppnar du platsmenyn genom att klicka på pilen bredvid det aktuella platsnamnet och sedan välja **Hantera alla platser**.

Flikarna **Innehåll** och **Gruppering** försvinner och texten i platsmenyn ändras till **Alla platser** så att du vet att du hanterar inställningar för hela servern. Alternativ som **Serverstatus** återspeglar vyn för hela servern.

Om du vill återgå till

platsadministrationsmenyerna väljer du **Alla platser**och väljer den plats du vill hantera.

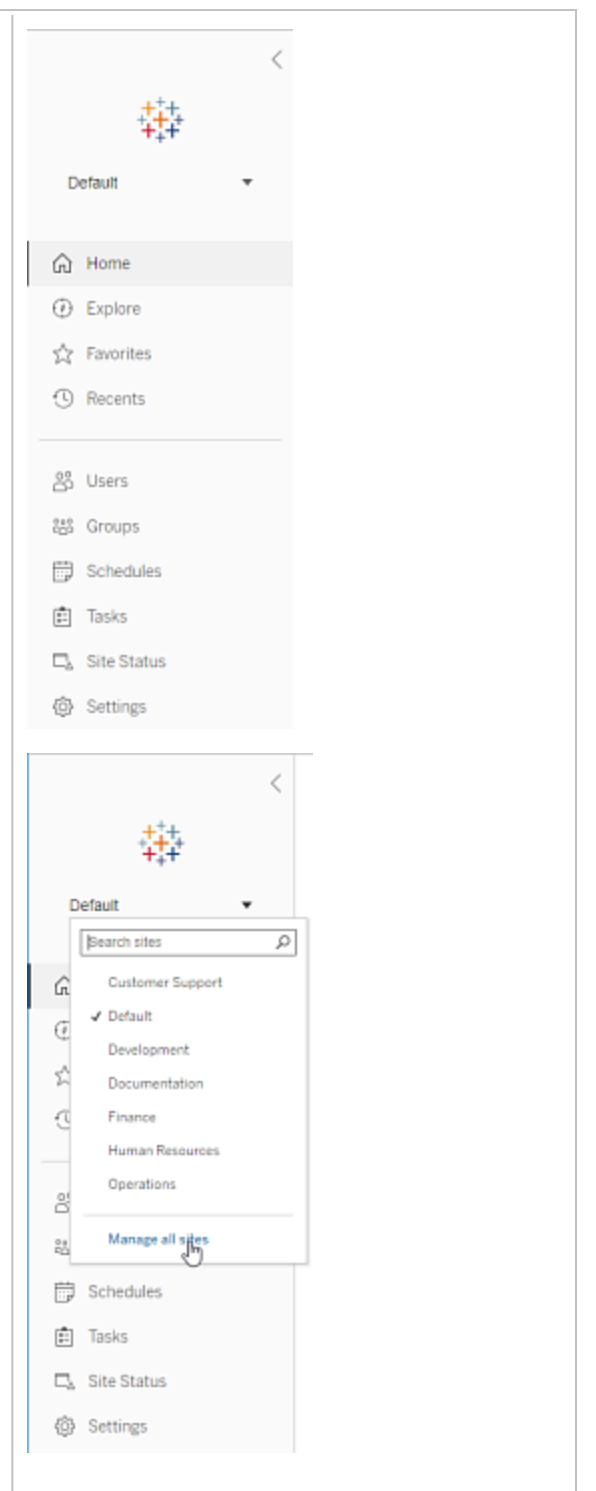

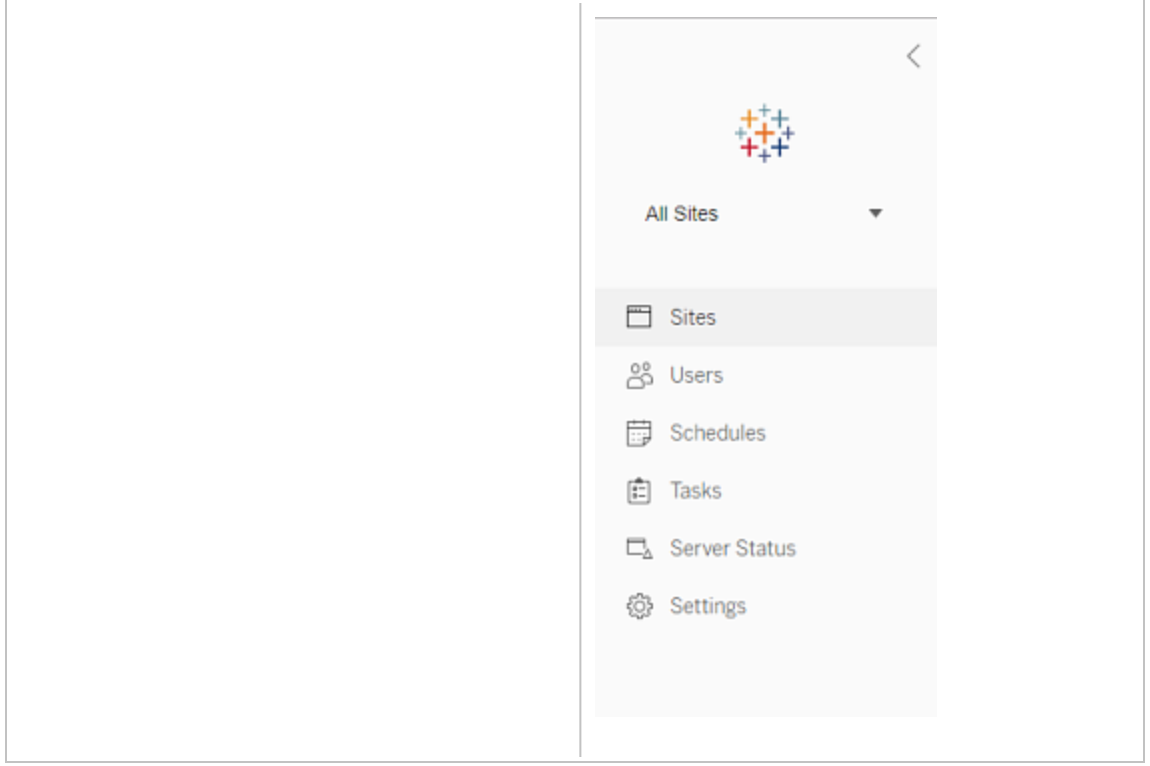

#### Platsadministratör

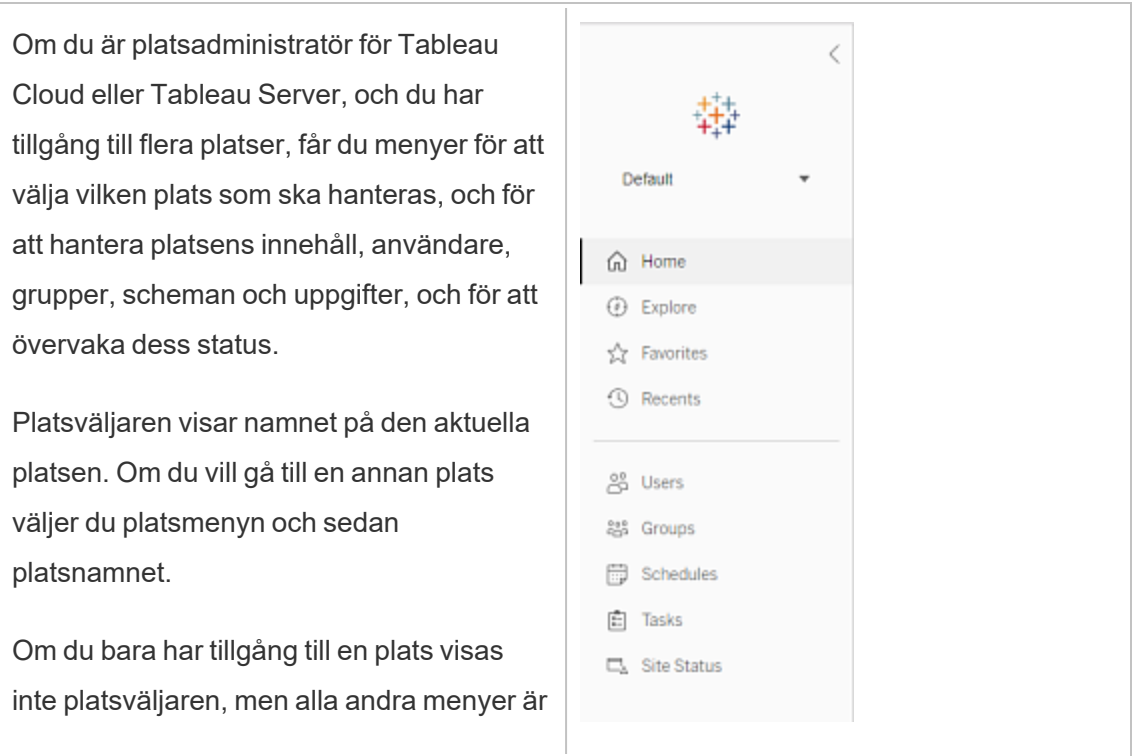

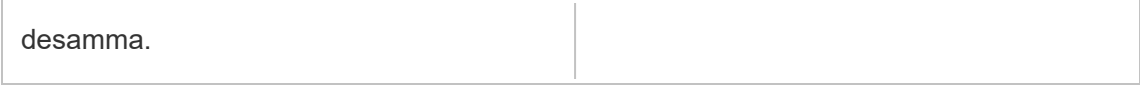

### Serveradministratörsuppgifter

Serveradministratörer (endast tillgängligt med Tableau Server Enterprise) kan göra följande:

- Övervaka serverstatus och aktivitet.
- Generera loggfiler.
- Lägga till platser och redigera platsinställningar. Endast serveradministratörer kan lägga till platser på servern.
- Lägga till användare på servern och tilldela användare till platser.
- Lägga till och hantera platsgrupper.
- Lägg till eller ta bort användare från [identitetspooler](#page-2042-0).

För att hantera inställningar endast för en specifik plats måste du först navigera till platsen. Inom varje plats kan du göra följande:

- Administrera innehåll: Skapa projekt, flytta innehåll från ett projekt till ett annat, tilldela behörigheter, ändra ägarskap för en innehållsresurs osv.
- Hantera scheman för extraktuppdateringar och prenumerationer.
- Övervaka platsaktivitet och registrera mätvärden för arbetsbokprestanda.
- Hantera lagringsutrymmesgränser för innehåll som publiceras av användare.
- Tillåta webbredigering.
- Aktivera granskningshistorik.
- Tillåta platsadministratörer att lägga till och ta bort användare.
- Ange det maximala antalet licenser som platsen kan förbruka för varje licenstyp (Creator, Explorer, Viewer).
- <sup>l</sup> Tillåta användare att prenumerera på arbetsböcker och vyer, och tillåta innehållsägare att prenumerera på andras arbetsböcker och vyer.
- Aktivera ögonblicksbilder offline för favoriter (endast iOS).

# Platsadministratörsuppgifter

En platsadministratör på Tableau Cloud eller Tableau Server kan utföra följande uppgifter:

- Administrera innehåll: Skapa projekt, flytta innehåll från ett projekt till ett annat, tilldela behörigheter, ändra ägarskap för en innehållsresurs osv.
- Visa, hantera och köra scheman manuellt för extraktuppdateringar och prenumerationer.
- Lägga till och hantera platsanvändare (om platsadministratören tillåter det, se Referens för [platsinställningar](#page-789-0)).
- Lägga till och hantera platsgrupper.
- Övervaka platsaktivitet.

# Flytta Tableau Server till en annan enhet

Om du behöver flytta Tableau Server till en annan enhet (om en ny policy till exempel kräver att du inte har programdata på din systemenhet, eller om du börjar få slut på minne på den ursprungliga enheten) så kan du göra detta genom att följa proceduren nedan. Stegen är menade som ett exempel på hur du flyttar Tableau Server från en enhet till en annan på samma dator och de kanske inte exakt motsvarar din installation och konfiguration. Anvisningar om hur du flyttar Tableau Server till en ny dator finns i Migrera till ny [maskinvara](#page-756-0).

# Innan du börjar

Innan du börjar, se till att du:

• Har en aktuell säkerhetskopia av dina data och resurser från din befintliga installation samt som en inställningsexport. Du behöver dessa för att återställa din installation av Tableau Server på den nya enheten. Informationen om hur du skapar en säkerhetskopia finns i Utför en fullständig [säkerhetskopiering](#page-2286-0) och återställning av [Tableau](#page-2286-0) Server..

Du kan endast återställa från en säkerhetskopia som har samma typ av identitetsregister som servern som körs. En säkerhetskopia från en server som använder lokal autentisering kan till exempel återställas till en Tableau-server som har initierats med lokal autentisering. En säkerhetskopia från en server som använder Active Directory-autentisering kan dock inte återställas till en server som har initierats med lokal autentisering.

- Logga in på Tableau Server-datorn med ett konto som är medlem i den lokala tsmadmin -gruppen. Det är där du kommer att arbeta och du behöver vara inloggad på datorn med ett konto som är medlem i tsmadmin -gruppen.
- Har en kopia av installationsprogrammet för den version av Tableau Server som du flyttar. Du behöver det för att installera Tableau Server på den nya enheten.
- Vet vilka autentiseringsmetoder din nuvarande installation använder sig av. Om Tableau Server till exempel konfigurerats för SSL, SAML eller Kerberos så behöver du säkerhstskopiera den relaterade certifikat- eller keytab-filen separat och därefter kopiera tillbaka dem till den nya enheten efter att du ominstallerat Tableau Server.
- <sup>l</sup> Känn till och förstå alla initiala nodinställningar och konfigurationer i din nuvarande installation.

När du är redo att flytta Tableau Server till en annan enhet och har säkerhetskopierat dina data och alla tillgångar samt sparat dessa filer på en säker plats på en annan dator:

- 1. Öppna en terminalsession på den ursprungliga noden med ett konto som är medlem i tsmadmin-gruppen.
- 2. Kör skriptet tableau-server-obliterate:

```
sudo /opt/tableau/tableau server/packages/scripts.<version
code>/tableau-server-obliterate -a -y -y -y
```
Om du har en distribuerad installation (med flera noder) av Tableau Server kör du skriptet tableau-server-obliterate på varje nod i klustret.

- 3. Starta om varje dator som du körde skriptet tableau-server-obliterate på.
- 4. Installera och initiera Tableau Server i den nya katalogen. Information finns i [Installera](#page-358-0) och [initiera](#page-358-0) TSM.
- 5. Aktivera och [registrera](#page-364-0) Tableau Server.
- 6. (Valfritt.) [Konfigurera](#page-408-0) en lokal brandvägg.
- 7. (Valfritt.) Verifiera LDAP.
- 8. Initiera Tableau Server. Läs mer i Konfigurera initiala [nodinställningar.](#page-383-0)
- 9. Kopiera din *.tsbak*-säkerhetskopieringsfil till den mapp som anges av variabeln basefilepath.backuprestore. Den är som standard: /var/opt/tableau/tableau server/data/tabsvc/files/backups/

**Obs!** Du kan ändra platsen för säkerhetskopieringsfilen. Du hittar mer information i [Sökvägar](#page-2610-0) för tsm.

10. Stoppa Tableau Server:

tsm stop

11. Återställ datasäkerhetskopian och tillgångarna för Tableau Server som du sparade tidigare. Det inkluderar återställning av dina databaser och tillgångar som behöver återställas manuellt.

Information finns i Återställer [kärnfunktionaliteten](#page-2291-0) i Tableau Server.

12. Starta Tableau Server:

tsm start

### Aktivering av produktnyckel för Tableau Server

Du kan aktivera samma produktnyckel för Tableau Server upp till tre gånger. Detta gör det möjligt för dig att testa Tableau Server (t.ex. i begränsat läge eller QA-miljöer), liksom att använda Tableau i produktionen. För att få ut så mycket som möjligt av dina aktiveringar bör du inaktivera din produktnyckel när du tar bort Tableau Server från en dator, såvida du inte kommer att installera om Tableau på samma dator. Genom att göra detta kan du använda aktiveringen på en annan dator. Om du exempelvis flyttar Tableau Server från en dator eller virtuell dator till en annan inaktiverar du produktnyckeln och tar sedan bort Tableau från den ursprungliga datorn. När du installerar Tableau på den nya datorn kan du aktivera nyckeln där utan att det orsakar någon konflikt. Om du använder rollbaserad licensiering ska du se till att aktivera en Creator- eller Explorer-nyckel, annars kan du förlora administratörsbehörighet till Tableau. Om du tar bort Tableau Server för att installera om den på samma dator behöver du inte inaktivera nyckeln. Tableau kommer att använda nyckeln när den installeras om. Om du till exempel skulle flytta Tableau från en enhet på en dator till en annan enhet på samma dator. Information om hur du inaktiverar en produktnyckel finns i tsm licenses [deactivate](#page-2487-0).

När du tar bort Tableau Server med skriptet obliterate så har du alternativet att skriptet inaktiverar och tar bort produktnyckelsinformation för Tableau genom att använda växeln  $-1$ . Det inaktiverar och tar bort alla licensinformation för Tableau, inklusive Tableau Desktop om du har det installerat. Om du vet att du vill inaktivera nyckeln så rekommenderar vi att du inaktiverar nyckeln *innan* du kör skriptet. Du hittar mer information i Ta bort [Tableau](#page-739-0) Server från [datorn](#page-739-0).

# <span id="page-560-0"></span>Distribuerade och högtillgängliga Tableau Server-installationer

Det här avsnittet beskriver olika driftsättningstyper för Tableau Server.

# Validera driftsättningsplanen för servern

Innan du ger dig in på att installera en ny Tableau Server-driftsättning i organisationen bör du överväga alternativen noga. I de flesta organisationer är Tableau Cloud en mer tillförlitlig och kostnadseffektiv analyslösning jämfört med en lokal installation av Tableau Server. Om du vill veta mer om hur väl Tableau Cloud passar er organisation kan du läsa det här blogginlägget, Should I move my [analytics](https://www.tableau.com/sv-se/blog/should-i-move-my-analytics-cloud) to the cloud? (på engelska).

Kör du redan Tableau Server och vill migrera till Tableau Cloud? Se Guide till [manuell](https://help.tableau.com/current/guides/migration/sv-se/emg_intro.htm) [migrering](https://help.tableau.com/current/guides/migration/sv-se/emg_intro.htm) för Tableau Cloud.

Om du har kommit till slutsatsen att ni måste installera Tableau Server lokalt bör du använda följande föreskrivna Tableau-driftsättning i [Driftsättningsguide](https://help.tableau.com/current/guides/enterprise-deployment/sv-se/edg_intro.htm) för Tableau Server för företag. Den innehåller en skalbar och säker referensarkitektur som bygger på ett datanätverk med flera nivåer och har testats utförligt och stöds. Framöver satsar vi fullt ut på denna referensarkitektur för att underlätta funktionslanseringar och förbättra uppgraderingsscenarierna.

# Installationstyper

Det enklaste sättet att köra Tableau Server är att installera en enda nod. Denna typ av installation ger en fullt fungerande version av Tableau Server, med alla Tableau Services Manager (TSM) och Tableau Server-processer som körs på den enda noden, men detta kanske inte är det optimala sättet att använda Tableau Server. Du kan bestämma hur du installerar Tableau baserat på din organisations behov och dina resurser genom att lägga till ytterligare noder och konfigurera Tableau för hög tillgänglighet. Alternativen för installation inkluderar:

**• Installation med en nod** – Denna typ av installation är lämplig för testning, körning av provversioner och för miljöer som kan hantera tillfälliga driftstopp och problem med systemtillgänglighet på grund av bristande redundans. Alla serverprocesser körs på en enda dator. Om det uppstår ett problem med en av serverprocesserna blir det mindre redundans och färre säkerhetsåtgärder krävs. Du måste även se till att datorn du

installerar Tableau Server på har tillräckliga resurser för att hantera processer samt användar- och databehov.

- <sup>l</sup> **Distribuerad installation** Den här typen av installation kallas även för en installation med flera noder och kräver flera datorer så att du kan installera och köra serverprocesser på dessa distribuerade noder. Att sprida ut serverprocesserna över flera noder kan öka tillförlitligheten och effektiviteten hos Tableau Server genom att ge redundans och ytterligare datorkraft. Med rätt konfiguration kan en distribuerad installation även ge automatisk reservomkoppling för lagringsplatsen. Mer information om reservomkoppling finns i [Reservomkoppling](#page-624-0) av lagringsplats.
- <sup>l</sup> **Installation med hög tillgänglighet (HT)** En HT-installation av Tableau Server är en speciell typ av installation med flera noder med minst tre noder och nyckelprocessinstanser (lagringsplats, fillagring/datamotor (Hyper), samordningstjänst, och klientfilstjänst) på olika datorer. Med en HT-installation finns det inbyggd redundans för dessa nyckelprocesser, inklusive flera fillagringar och automatisk reservomkoppling för lagringsplatser. Målet är att minimera systemets stilleståndstid genom att eliminera felkritiska systemdelar och möjliggöra feldetektering med reservomkoppling där så är möjligt.

Stillestånd kan fortfarande förekomma i händelse av fel i den ursprungliga noden, eller när en nod som kör programservern (VizPortal) återställs efter ett fel. Instrumentpaneler och vyer kan laddas långsammare än förväntat och timeouter kan inträffa, beroende på hur systemet är konfigurerat och används. Mer information om fel i den ursprungliga noden finns i Om den [ursprungliga](#page-566-0) noden får problem nedan.

Den första datorn som du installerar Tableau på, den "ursprungliga noden", har vissa unika egenskaper. Det finns tre processer som bara körs på den ursprungliga noden och som inte kan flyttas till en annan nod förutom i händelse av ett fel: Licenstjänst (Licenshanteraren), Aktiveringstjänst och TSM-styrenhet (Administrationsstyrenhet). Tableau Server innehåller ett skript som automatiserar flytten av de här processerna till en av de andra noderna, så att du kan få fullkomlig tillgång till TSM igen och hålla Tableau Server igång.

Två andra processer ingår inledningsvis på den initiala noden, men kan läggas till på eller flyttas till andra noder: klientfiltjänsten (CFS) och samordningstjänsten. Beroende på hur installationen har konfigurerats med klientfiltjänsten och samordningstjänsten kan du behöva distribuera dessa igen.

Information om att flytta licenstjänsten och TSM-styrenheten från den ursprungliga noden till en annan nod finns i Återställa efter ett fel på den [ursprungliga](#page-566-1) noden nedan.

# Extern lagringsplats

För optimal prestanda för Tableau Server rekommenderar vi att du isolerar arkivet på en dedikerad nod i din distribution. Om du har Advanced Management-licens kan du överväga att köra arkivet som en extern databas.

Om din organisation har belastningstoppar på mer än 1000 VizQL-sessioner per timme rekommenderar vi också att köra Tableau Server på Linux. I ett sådant scenario hänvisar VizQL-sessioner till alla användaråtgärder som visar eller genererar visualiseringar från Tableau Server.

Mer information finns i Tableau Server extern [lagringsplats.](https://help.tableau.com/current/server-linux/sv-se/server_external_repo.htm)

# Förutsättning

Dessa instruktioner förutsätter att klustret uppfyller Krav för [distribuerade](#page-568-0) installationer.

Alla noder i ett multinodkluster måste ha samma typ av operativsystem och samma huvudversion av det operativsystemet. Till exempel alla RHEL 9-noder.

Du kan inte installera en instans av Tableau Server med flera noder på en kombination av Linux- och Windows-noder.

# **Licensiering**

Du måste ha en giltig produktnyckel för Tableau Server. Licenstypen kan avgöra hur många noder du kan installera Tableau på. Mer information om licensiering finns i [Licensieringsöversikt](#page-1946-0).

# Skapa en distribuerad Tableau Server-installation

Det här är de allmänna stegen att följa för att skapa en distribuerad installation av Tableau Server:

1. Börja med att installera Tableau Server på den ursprungliga noden.

Mer information finns i Installera och [konfigurera](#page-335-0) Tableau Server.

2. Generera en nodkonfigurationsfil (startfil) på den ursprungliga noden.

Mer information finns i Generera [nodstartfilen](#page-580-0).

3. Installera Tableau Server på ytterligare en nod med hjälp av nodens startfil.

Mer information finns i Installera och initiera en [ytterligare](#page-582-0) nod.

4. Konfigurera den ytterligare noden med de processer du vill köra på den.

Mer information finns i [Konfigurera](#page-584-0) den ytterligare noden.

- 5. Upprepa steg 3 och 4 för eventuella ytterligare noder som du vill installera.
- 6. Driftsätt en ny ensemble för samordningstjänst.

Mer information finns i Driftsätta en ensemble för [samordningstjänst](#page-617-0).

7. Lägg till klientfiltjänsten på alla noder där samordningstjänsten körs.

Mer information finns i Konfigurera [klientfiltjänsten.](#page-623-0)

# Skapa en Tableau Server-installation med hög tillgänglighet (HT)

En Tableau Server-installation med hög tillgänglighet är en speciell typ av distribuerad installation, utformad för att hantera fel i viktiga serverkomponenter utan att förlora full serverfunktionalitet. För att skapa en HT-installation följer du samma steg som för att skapa en

distribuerad driftsättning, men inkluderar ytterligare steg för att ge distributionen hög tillgänglighet. Dessa ytterligare steg inkluderar att lägga till minst två ytterligare noder (för minst tre noder i klustret), att lägga till en andra instans av lagringsplatsen och en andra instans av datamotorn/fillagringen, att lägga till ytterligare gatewayprocesser samt att distribuera en ensemble för samordningstjänst. Det går även att lägga till en belastningsutjämnare för att fördela förfrågningar mellan gateways.

På hög nivå följer du dessa steg för att skapa en installation av Tableau Server med hög tillgänglighet:

1. Börja med att installera Tableau Server på den ursprungliga noden.

Mer information finns i Installera och [konfigurera](#page-335-0) Tableau Server.

2. Generera en nodkonfigurationsfil (startfil) på den ursprungliga noden.

Mer information finns i Generera [nodstartfilen.](#page-580-0)

3. Installera Tableau Server på minst två ytterligare noder med hjälp av nodens startfil.

Mer information finns i Installera och initiera en [ytterligare](#page-582-0) nod.

4. Konfigurera varje ytterligare nod med de processer som du vill köra på den. Dessa måste innehålla en andra kopia av Tableau Server-lagringsplatsen och en andra kopia av datamotorn och fillagringen, samt ytterligare instanser av gatewayen.

Mer information finns i [Konfigurera](#page-584-0) den ytterligare noden.

5. Driftsätt en ensamble för samordningstjänst.

Mer information finns i Driftsätta en ensemble för [samordningstjänst.](#page-617-0)

6. Lägg till klientfiltjänsten på alla noder där samordningstjänsten körs.

Mer information finns i Konfigurera [klientfiltjänsten](#page-623-0).

7. (Valfritt) Konfigurera en belastningsutjämnare.

Mer information finns i Lägga till en [belastningsutjämnare.](#page-672-0)

<span id="page-566-0"></span>Mer information om hur du skapar en HT-installation med tre noder finns i [Exempel: Installera](#page-587-0) och [konfigurera](#page-587-0) ett HT-kluster med tre noder.

# Om den ursprungliga noden får problem

Om det uppstår ett problem med den ursprungliga noden och du har redundanta processer på dina övriga noder så finns det inga garantier att Tableau Server kommer att fortsätta fungera.

- Tableau Server kan fortsätta att fungera i upp till 72 timmar efter ett fel på en ursprunglig nod innan bristen på licensieringstjänst påverkar andra processer. I sådant fall kan det hända att användarna kan fortsätta att logga in samt se och använda sitt innehåll efter det att den ursprungliga noden misslyckas, men du kommer inte att kunna omkonfigurera Tableau Server eftersom du inte kommer att ha åtkomst till administrationsstyrenheten.
- Om en version av Tableau Server 2021.4.2 (eller äldre) körs och den är konfigurerad för ATR gör problem med den första noden att all serverfunktionalitet blir otillgänglig. Detta gäller vare sig noden har ett problem eller du avsiktligen stoppar den (till exempel för att utföra en korrigering på systemnivå).

Även när Tableau Server har konfigurerats med redundanta processer *är det möjligt att den inte fortsätter att fungera efter att den ursprungliga noden misslyckas*. Det gäller även när en installation konfigurerats för hög tillgänglighet. Det innebär att du bör flytta de två unika processerna till en annan av dina noder som körs så snart som möjligt. Om din ursprungliga nod skulle misslyckas av skäl som går att återhämta sig från på en relativt kort tid (till exempel ett maskinvarufel som du kan korrigera) så bör du först försöka få igång noden igen utan att använda proceduren nedan.

# <span id="page-566-1"></span>Återställa efter ett fel på den ursprungliga noden

Med en installation av Tableau Server innehåller den ursprungliga noden två tjänster som endast är installerade på den noden: licenstjänsten och TSM-styrenheten. Vid problem med den ursprungliga noden kan det hända att Tableau Server inte fortsätter att fungera, inte ens när den konfigurerats för hög tillgänglighet. För att återställa efter en situation där ett fel inträffat i den ursprungliga noden kan du flytta TSM-styrenheten och licenstjänsten till en av dina noder som redan är konfigurerade. På så sätt kan du återställa efter felet medan du använder resurser som du redan har i klustret. Du behöver inte konfigurera en ursprunglig nod som är i vänteläge om ett fel inträffar i den ursprungliga noden.

Information om återställning efter ett fel på den ursprungliga noden finns i [Återställa](#page-626-0) från ett fel på den [ursprungliga](#page-626-0) noden.

# Konfigurera en ensamble för samordningstjänster på ytterligare noder

Konfigurering av en samordningstjänst på flera noder ger ytterligare duplicering av processer och minskar därmed risken för serverstillestånd på grund av ett problem med en av noderna för samordningstjänster. Mer information om hur du driftsätter en ensamble för samordningstjänster i klustret finns i Driftsätta en ensemble för [samordningstjänst.](#page-617-0)

# Lägga till klientfiltjänsten (CFS) på ytterligare noder

Minst en instans av klientfiltjänsten (CFS) krävs i Tableau Server. Att lägga till ytterligare instanser av CFS på andra noder ger ytterligare duplicering av processer och minskar därmed risken för serverstillestånd på grund av ett problem med en av CFS-noderna. Vi rekommenderar att du konfigurerar en instans av CFS på var och en av de noder där du driftsätter samordningstjänsten. Mer information om hur du konfigurerar CFS på andra noder finns i Konfigurera [klientfiltjänsten](#page-623-0).

# Kontroll av licensen för Tableau Server-tjänsten

Ett antal processer installeras när du installerar Tableau Server. Vissa av dessa processer är beroende av att det finns en giltig Tableau Server-licens, medan andra installerade processer

inte är det. Den deluppsättning av Tableau Server som kräver en giltig Tableau Server-licens anses vara "licensierade processer".

När en licensierad process startas eller startas om kontrollerar processen med licenshanteraren för Tableau Server på den initiala noden om det finns en giltig licens. När licenshanteraren validerar licensen fungerar processen som den ska och kan svara på förfrågningar från andra Tableau Server-processer. När en licensierad process har fått bekräftelse från licenshanteraren behöver processen inte bekräfta licensen på nytt på 72 timmar, eller förrän processen startas om. Om processen inte kan verifiera att licensen är giltig (om den primära noden är otillgänglig till exempel) kan den inte köras, men den fortsätter att söka efter en giltig licens till licensen bekräftas. Du kan se när den senaste licenskontrollen genomfördes genom att titta på loggfilerna i mappen /var/opt/tableau/tableau\_ server/data/tabsvc/logs/licenseservice. Mer information om licensierade processer finns i [Licensierade](#page-2875-0) processer.

# <span id="page-568-0"></span>Krav för distribuerade installationer

Innan du börjar konfigurera ett Tableau Server-kluster ska du se till att du uppfyller följande krav.

#### Maskinvara

Även om datorerna du använder i ett kluster måste uppfylla de krav som beskrivs i [Innan](#page-337-0) du [installerar …](#page-337-0) måste de inte vara identiska.

### Maskinvaruriktlinjer för hög tillgänglighet

Här är några riktlinjer för de system du använder för [reservomkoppling](#page-560-0) och hög tillgänglighet:

<sup>l</sup> **Reservomkoppling – tre datorer**: För att konfigurera ett kluster som tillhandahåller stöd för reservomkoppling för fillagring och lagringsplats behöver du minst tre datorer eller virtuella datorer: en för den första Tableau Server-noden och två för ytterligare

noder.

- <sup>l</sup> **Flera gateways – tre datorer och en belastningsutjämnare**: Om du lägger till flera gateway-processer till Tableau Server-installationen och använder en belastningsutjämnare för att automatiskt distribuera förfrågningar till dessa gateways, ökas tillförlitligheten hos Tableau ytterligare. För att konfigurera ett kluster som tillhandahåller stöd för reservomkoppling och flera gateways måste du lägga till en belastningsutjämnare till ditt trenodskluster.
- <sup>l</sup> **Stöd för reservomkoppling och flera gateways – tre datorer och en belastningsutjämnare**: För att konfigurera ett kluster som tillhandahåller ovanstående plus stöd för flera gateways behöver du minst tre datorer eller virtuella datorer samt en belastningsutjämnare.
- <sup>l</sup> **Hög tillgänglighet – tre datorer och en belastningsutjämnare**: För att konfigurera för hög tillgänglighet behöver du resurser som beskrivs ovan.
- **· Inledande datorer**: Om du konfigurerar för hög tillgänglighet kan den första Tableau Server-noden köra några få Tableau Server-processer eller inga alls. Därför behöver inte den dator som fungerar som den första noden lika många kärnor som de datorer som kör de ytterligare noderna. Du kommer dock att behöva tillräckligt med diskutrymme för säkerhetskopiering, eftersom den inledande datorn används under säkerhetskopiering och återställning. Utöver det utrymme som krävs för säkerhetskopiering behöver du tillfälligt diskutrymme. Mer information om krav på diskutrymme finns i Användning av diskutrymme för [säkerhetskopiering](#page-2282-0) och [återställning](#page-2282-0).

### Program

- Alla noder i en multinod-installation måste köra samma version av Tableau Server.
- Alla noder i ett multinodkluster måste ha samma typ av operativsystem och samma huvudversion av det operativsystemet. Till exempel alla RHEL 9-noder.

Du kan inte installera en instans av Tableau Server med flera noder på en kombination av Linux- och Windows-noder.

#### **Installationsplats**

Ha följande krav och begränsningar i åtanke:

- <sup>l</sup> Platsen där installationen och data finns för Tableau Server måste vara desamma på alla noder i ett kluster.
- Du kan ange en icke-standardiserad installationsplats på RHEL-liknande driftsättningar, men platsen kan inte ändras på Ubuntu. Se [Installationskatalog](#page-345-0) för mer information.
- <sup>l</sup> När du initierar Tableau kan du ange en icke-standardplats för datakatalogen. Se [Datakatalog](#page-345-1) för mer information.

### Närverk och portar

- **Portar**: Precis som i vilket annat distribuerat system som helst måste de datorer eller virtuella datorer du använder kunna kommunicera med varandra. Mer information om hur Tableau Services Manager hanterar portmappning finns i Tableau [Services](#page-2964-0) [Manager-portar.](#page-2964-0)
- <sup>l</sup> **Fördröjning**: Nätverksfördröjning mellan servernoder kan ha en inverkan på Tableau Servers prestanda. Tänk på att det kan uppstå fördröjningar, särskilt om du stöter på problem med prestanda. Du kan minska nätverksfördröjningarna genom att till exempel placera gateways och datakällor i närheten av Tableau Server.
- <sup>l</sup> **Statiska IP-adresser**: Alla datorer som kör Tableau Server måste ha en statisk IPadress, oavsett om det är en installation med en enda server eller om det är en dator som är del av ett kluster
- <sup>l</sup> **Synlig**: Alla noder i klustret måste vara synliga från andra noddatorer som använder DNS eller en lokal värd.
- **· Tidszon och tid**: Alla noder i klustret måste vara i samma tidszon, med systemklockorna synkroniserade. Det kan hända att detta sker automatiskt. Om alla

noderna är i Active Directory-domänen hanterar oftast domänkontrollanten detta. Om du är osäker på om klustret uppfyller detta krav kontaktar du interna IT-experter.

### Bästa praxis

Här är några saker att tänka på innan du börjar installera och konfigurera:

- <sup>l</sup> **IP-adresser eller datornamn**: Som nämnts ovan måste alla datorer i klustret använda en statisk IP-adress.
- <sup>l</sup> **Säkerhetskopiering**: Bästa praxis är att skapa en säkerhetskopia innan du gör några betydande systemändringar. Stegen förklaras i [Säkerhetskopiera](#page-2295-0) Tableau Server[data](#page-2295-0).

# **SSL**

Om du planerar att konfigurera SSL för ett högst tillgängligt Tableau Server-kluster med flera gateways och en belastningsutjämnare (läs [mer](#page-560-0)) ska du kontrollera att det SSL-certifikat du använder har utfärdats för belastningsutjämnarens värdnamn. Mer information finns i [Konfigurera](#page-1896-0) SSL för extern HTTP-trafik till och från Tableau Server.

# Rekommendationer för distribuerad installation

När du lägger till noder till en Tableau Server-installation måste du bestämma hur många processer som ska köras på respektive dator. Den här sidan innehåller allmänna rekommendationer som du kan använda som utgångspunkt.

Utöver dessa allmänna rekommendationer bör du även:

<sup>l</sup> Förstå hur din organisation använder Tableau Server och justera konfigurationen för ditt användningsfall, om du exempelvis vill optimera för användarsvar eller extraktuppdateringar.

• Identifiera de bästa platserna att justera processkonfigurationen på genom att utföra noggranna prestandatester.

Mer information om hur du kan skräddarsy en Tableau Server-installation utifrån din organisations behov finns i [Prestandajustering.](#page-2217-0)

Mer information om kraven avseende distribuerade installationer och information om hur du kan konfigurera ytterligare noder finns i Distribuerade och [högtillgängliga](#page-560-0) Tableau Server[installationer](#page-560-0).

### Rekommendationer för alla installationer

Även om de datorer som utgör ett Tableau Server-kluster inte behöver ha identisk maskinvara, måste de alla uppfylla samma minimisystemkrav. Rekommendationerna på den här sidan förutsätter att de datorer där du installerar Tableau Server har åtta kärnor eller fler.

Följande rekommendationer gäller för alla serverkonfigurationer:

- <sup>l</sup> Kör bakgrundsprocesser på en dedikerad dator om du planerar att uppdatera extrakt ofta. Bakgrundsprocesser är i allmänhet de mest CPU-intensiva processerna, och de kan därför sakta ned andra processer på samma dator.
- Om du planerar att uppdatera extrakt ofta eller om du planerar att uppdatera stora extrakt, så öka antalet bakgrundsprocesser.
- Kör VizQL-processer på en annan dator än den som bakgrundsprocessorn bearbetar. Om du kör dem på samma dator finns det risk att extraktuppdateringarna påverkar användarvyerna.
- <sup>l</sup> Den instans av Datamotor som är installerad på noden där Fillagring är installerat används för att fråga efter data som rör vyförfrågningar. Överväg att separera fillagringsprocessen från bakgrundsprocesserna, så att du minimerar risken för att bakgrundsprocessorns uppgifter påverkar användarvyerna.
- <sup>l</sup> **Optimera med topologikonfigurationer:**
- Att samlokalisera fillagring på samma nod som administrationsstyrenheten kan reducera den tid det tar att säkerhetskopiera Tableau Server genom att reducera eller eliminera behovet av att föra över data mellan noder under säkerhetskopieringen. Detta gäller särskilt om organisationen använder många extrakt.
- Att samlokalisera lagringsplatsen (pgsql) med Administrationsstyrenhet-noden kan även bidra till att reducera tiden för säkerhetskopieringen men tidsbesparingarna är mindre betydande än för fillagringen.

Administrationsstyrenheten finns vanligtvis på den initiala noden såvida du inte har haft en initial nod som inte fungerar och har flyttat styrenheten till en annan nod.

**Obs!** I en distribuerad installation med tre eller fler noder kan du ha högst två lagringsplatsinstanser (aktiv respektive passiv). Du kan även köra Tableau Server med en lagringsplats, men om du gör det så finns det ingen tillgänglig reservomkoppling för lagringsplatsen. Mer information finns i Tableau [Server-lagringsplats.](#page-2940-0)

# Installera och konfigurera ytterligare noder

När du har installerat Tableau Server på en dator (eller nod) är servern funktionell och klar för användning, men den har ingen redundans. Om det finns ett problem med en process eller ett problem med själva datorn kan Tableau Server vara otillgängligt. Dessutom körs alla processer på en enda dator, så det kan finnas konkurrens om resurser på den datorn.

Du kan utöka din Tableau Server-installation genom att lägga till Tableau till ytterligare noder och därmed skapa en distribuerad installation. I denna artikel beskrivs de allmänna stegen för att installera Tableau Server på ytterligare noder och det förutsätts att du redan har installerat Tableau på en initial nod. Mer information om hur du installerar Tableau på den initiala noden finns i [Installera](#page-358-0) och initiera TSM.

Om du installerar Tableau Server på flera noder bör du installera och konfigurera en nod i taget. Detta gör det lättare att felsöka eventuella problem som du kan stöta på.

**Viktigt**: Det rekommenderas att du lägger till och konfigurerar ytterligare noder när du kan slutföra processen helt genom att tillämpa de väntande ändringarna. Att lägga till en nod utan att avsluta genom att tillämpa väntande ändringar kan göra att användare inte kan logga in på Tableau Server.

#### Installationsplats

Ha följande krav och begränsningar i åtanke:

- Platsen där installationen och data finns för Tableau Server måste vara desamma på alla noder i ett kluster.
- Du kan ange en icke-standardiserad installationsplats på RHEL-liknande driftsättningar, men platsen kan inte ändras på Ubuntu. Se [Installationskatalog](#page-345-0) för mer information.
- När du initierar Tableau kan du ange en icke-standardplats för datakatalogen. Se [Datakatalog](#page-345-1) för mer information.

### Använd TSM-webbgränssnittet

#### Generera nodstartfilen

1. Öppna TSM i en webbläsare:

```
https://<tsm-computer-name>:8850
```
Du hittar mer information i Logga in på [webbgränssnittet](#page-2078-0) för Tableau Services Manager.

2. Klicka på fliken **Konfiguration**. I rutan Lägg till en nod klickar du sedan på **Ladda ner startfil**.

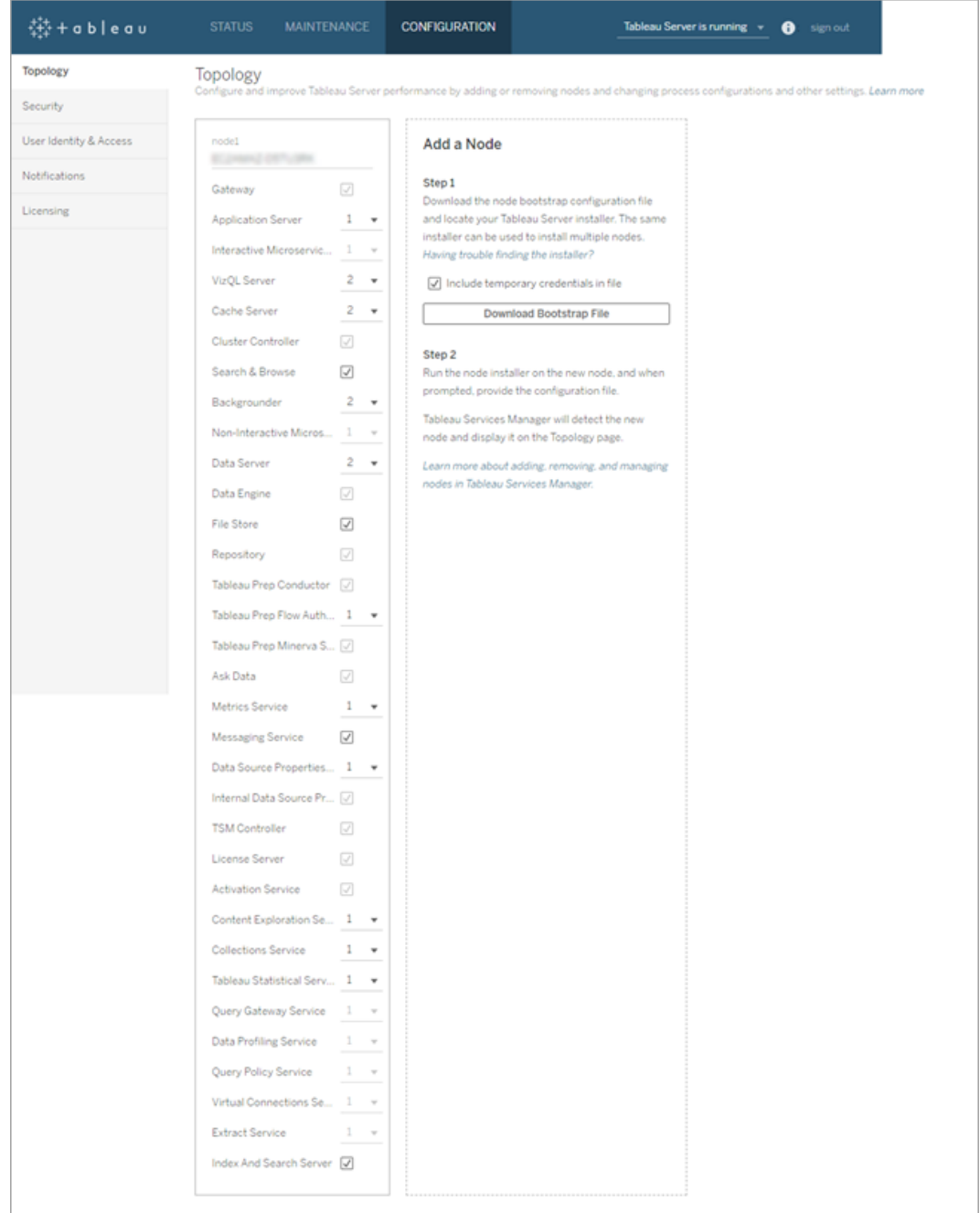

Startfilen skapas och kopieras till den lokala datorn.

Inbäddade inloggningsuppgifter inkluderas som standard i startfilen. Om du inte vill bädda in inloggningsuppgifter i startfilen avmarkerar du alternativet **Inkludera**
**temporära inloggningsuppgifter i filen**. Om du vill avaktivera möjligheten att inkludera inbäddade autentiseringsuppgifter i nodens startfiler kan du ange ett konfigurationsalternativ för servern. Se [features.PasswordlessBootstrapInit](#page-2392-0) för mer information.

### Installera och initiera en ytterligare nod

Kontrollera att din nodstartfil är den senaste versionen innan du börjar. Om du exempelvis har kört tsm security [regenerate-internal-tokens](#page-2551-0) efter att du genererat en startfil kommer initieringen att misslyckas.

- 1. Kopiera det ursprungliga installationsprogrammet som du använde på den första datorn tillsammans med startfilen som du skapade och placera dem på en plats som är tillgänglig från den nya datorn som du lägger till Tableau Server till. Detta kan vara på en monterad nätverksresurs, eller direkt på den nya datorn.
- 2. Om du kör en lokal brandvägg måste du konfigurera brandväggsregler för alla noder i klustret. Mer information finns i [Konfigurera](#page-408-0) en lokal brandvägg.
- 3. Kör installationsprogrammet för Tableau Server på den nya noden:

Använd pakethanteraren för att installera Tableau Server-paketet.

Du måste installera den nya versionen på samma plats som den befintliga. Installationsplatsen måste vara densamma på alla noder. Installera inte till en plats med en symbolisk länk eller till en mapp på en NFS-volym (Network File System).

<sup>l</sup> På RHEL-liknande distributioner inklusive CentOS, har du möjlighet att installera Tableau på en icke-standardplats.

```
• Standardplats—För att installera till standardplatsen
  (/opt/tableau/tableau_server) kör du följande kommandon där
  <version> formateras som större-mindre-underhåll: 2019-2-5):
  sudo yum update
  sudo yum install tableau-server-<version>.x86 64.rpm
```
• Icke-standardplats—För att installera på en plats som inte är standard måste du använda rpm -i. Du måste också installera alla beroende paket. Se anteckningen nedan.

Kör följande kommando:

```
sudo rpm -i --prefix /preferred/install/path tableau-
server.rpm
```
**Obs!** När du använder yum för att installera Tableau Server laddas alla beroende paket ned och installeras automatiskt. Detta är den föredragna installationsmetoden för Tableau. Om du vill installera på en ickestandardplats, eller om din organisation inte vill låta dig använda yum och du måste installera med  $r$ pm  $-i$  måste du också installera alla beroende paket separat. Information om att installera beroende paket hittar du på Installera Tableau Server på en [frånkopplad](#page-421-0) dator som kör Linux.

• Kör följande kommandon på Ubuntu, där <version> formateras som störremindre-underhåll (t.ex: 2019-2-5):

```
sudo apt-get update
sudo apt-get upgrade
sudo apt-get -y install gdebi-core
sudo gdebi -n tableau-server-<version> amd64.deb
```
4. Om du vill initiera kommunikation mellan den nya noden och den ursprungliga noden kör du skriptet initialize-tsm som installeras när du installerar Tableau Server.

Navigera till mappen scripts:

```
cd /opt/tableau/tableau_server/packages/scripts.<version_code>/
```
5. Kör skriptet initialize-tsm:

sudo ./initialize-tsm -b /path/to/<bootstrap>.json --accepteula

- Använd flaggan -b för att ange sökvägen till startfilen som du kopierade till datorn. Om du har krypterat startfilen måste du omdirigera filen enligt beskrivningen i Skydda hemligheter vid import- och [exportåtgärder.](#page-1856-0)
- Om startfilen genererades utan inbäddade autentiseringsuppgifter använder du flaggan -u för att ange användarnamnet för den administrativa användaren på den ursprungliga noden. Detta är namnet på en administrativ användare på datorn, inte Tableau Server-administratören. Du ombes ange användarlösenordet. Du hittar mer information i tsm [topology](#page-2591-0) nodes get[bootstrap-file.](#page-2591-0)

```
sudo ./initialize-tsm -b /path/to/<bootstrap>.json -u
<admin-user-on-first-node> --accepteula
```
**Viktigt:** Du måste ange inloggningsuppgifterna för samma användare som du använde under installationsprocessen på den ursprungliga noden.

• Flaggan --accepteula accepterar Tableau Servers slutanvändarlicensavtal (EULA). Slutanvändaravtalet finns på följande plats: [Slutanvändaravtal](https://www.tableau.com/sv-se/legal/eula)

Konfigurera den ytterligare noden med klusterstyrenhet

1. Öppna TSM i en webbläsare:

```
https://<tsm-computer-name>:8850
```
Du hittar mer information i Logga in på [webbgränssnittet](#page-2078-0) för Tableau Services Manager.

2. Klicka på fliken **Konfiguration**. Ett meddelande bör visas som anger att den nya noden har lagts till.

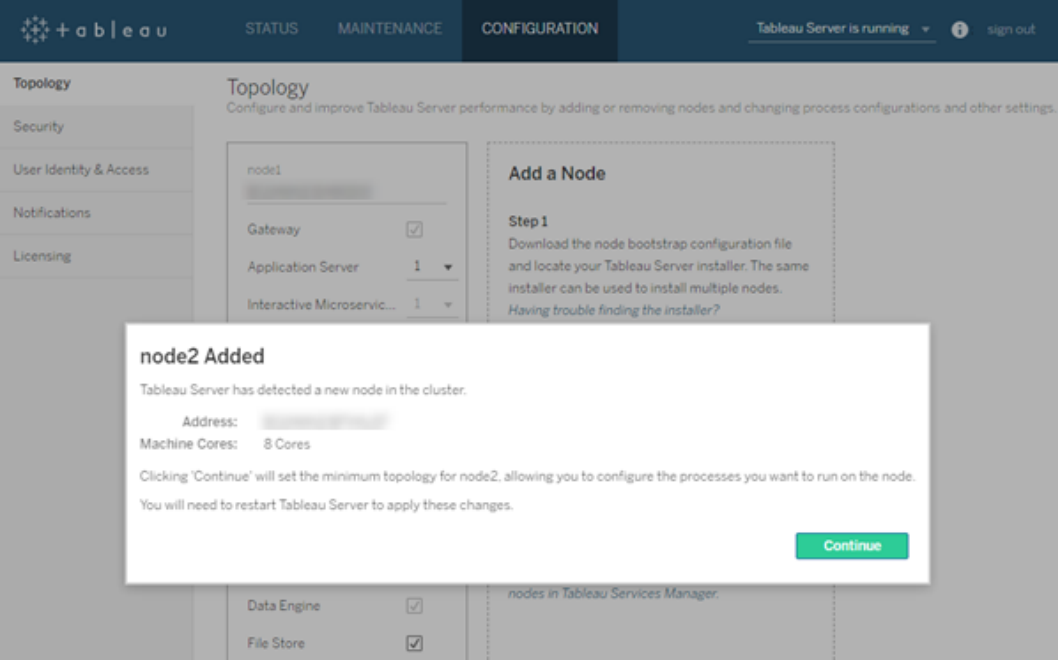

Avfärda meddelandet genom att klicka på **Fortsätt**.

3. Klusterstyrenheten ingår i den minsta topologin och är redan markerad. Varje nod måste köra klusterstyrenheten.

Gå till steg 4 nedan om du bara vill konfigurera den minsta topologin för noden. Du kan göra detta om du kommer att lägga till ytterligare noder och inte är redo att konfigurera denna nod utöver miniminivån.

Om du vill lägga till ytterligare processer till den minsta topologin anger du de processer som ska köras på noden. Gör detta genom att välja de processer du vill ha, eller ange antalet processer som ska köras på noden.

Om du till exempel vill lägga till en gateway och två instanser av bakgrundsprocessorn på noden:

- a. Välj **Gateway**.
- b. Ställ in antalet instanser av **Bakgrundsprocessor** till 2.

Om du lägger till bakgrundsprocessorn i en nod läggs även en instans av datamotorn till, om det inte redan finns en på noden.

Vilka specifika processer och hur många processer du konfigurerar beror på organisationens miljö och behov. Vissa processer läggs till automatiskt när du lägger till en annan process Mer information finns i [Konfigurera](#page-639-0) noder och [Tableau](#page-2875-0) Server[processer](#page-2875-0).

**Obs!** TSM-webbgränssnittet begränsar dig till högst åtta instanser av processer som låter dig välja antalet instanser. Använd kommandoraden och kommandot TSM topology set-process för att konfigurera fler instanser än så. Se [tsm](#page-2597-0) topology [set-process](#page-2597-0) för mer information.

4. Klicka på **Väntande ändringar** längst upp på sidan:

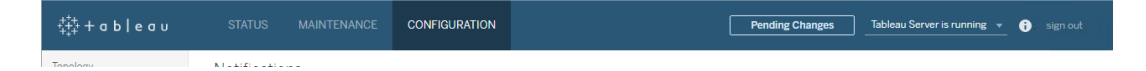

Om du konfigurerar ett kluster med tre eller fler noder visas en varning om samordningstjänstensemblen. Du kan fortsätta. Du driftsätter en samordningstjänstensemble i ett separat steg.

5. Klicka på **Tillämpa ändringarna och starta om** och sedan på **Bekräfta** för att bekräfta omstarten av Tableau Server.

Efter omstart av Tableau Server inkluderas noden med den minsta topologi som krävs och eventuella ytterligare processer som du har konfigurerat.

### Använd TSM CLI

### Generera nodstartfilen

Installera Tableau Server på flera datorer genom att använda samma installationsprogram som du gjorde för den första noden, tillsammans med en startfil som du genererar på den

första noden.

**Viktigt**: Startfilen innehåller en kopia av huvudnyckelarkivfilen som används för att kryptera konfigurationshemligheterna. Filen kan också innehålla inbäddade inloggningsuppgifter som är giltiga under en viss tid (läs mer i [tabadmincontroller.auth.expiration.minutes](#page-2438-0)) och fungerar som en sessionscookie. Du bör vidta ytterligare åtgärder för att skydda startfilen.

Följande uppsättning med kommandon är ett exempel på hur du kan kryptera utdata från startfilen. Den här metoden liknar den krypteringsprocess som beskrivs mer detaljerat i Skydda hemligheter vid import- och [exportåtgärder.](#page-1856-0)

Tänk dock på att metoden här måste skickas som separata argument med de avslutande operatorerna && \ enligt följande:

```
mkfifo -m 600 /tmp/secure1 && \
```
tsm topology nodes get-bootstrap-file --file /tmp/secure1 && \

```
gpg --symmetric --batch --yes --passphrase-file
~/.secrets/pgppassphrase.txt --cipher-algo AES256 --output
encrypted.enc < /tmp/secure1 && \
```
rm /tmp/secure1

- 1. När du har installerat Tableau Server på den initiala noden genererar du nodstartfilen.
- 2. Öppna en terminalsession på den initiala noden.
- 3. Skriv det här kommandot för att generera startfilen:

tsm topology nodes get-bootstrap-file --file <path\file>.json

Inbäddade inloggningsuppgifter inkluderas som standard i startfilen. Om du inte vill att startfilen ska innehålla inloggningsuppgifter använder du alternativet -nec eller --noembedded-credentials:

```
tsm topology nodes get-bootstrap-file --file <path\file>.json -
-no-embedded-credentials.
```
Om du vill avaktivera möjligheten att inkludera inbäddade autentiseringsuppgifter i nodens startfiler kan du ange ett konfigurationsalternativ för servern. Se [features.PasswordlessBootstrapInit](#page-2392-0) för mer information.

### Installera och initiera en ytterligare nod

- 1. Kopiera det ursprungliga installationsprogrammet som du använde på den första datorn tillsammans med startfilen som du skapade och placera dem på en plats som är tillgänglig från den nya datorn som du lägger till Tableau Server till. Detta kan vara på en monterad nätverksresurs, eller direkt på den nya datorn.
- 2. Om du kör en lokal brandvägg måste du konfigurera brandväggsregler för alla noder i klustret. Mer information finns i [Konfigurera](#page-408-0) en lokal brandvägg.
- 3. Kör installationsprogrammet för Tableau Server på den nya noden:

Använd pakethanteraren för att installera Tableau Server-paketet.

Du måste installera den nya versionen på samma plats som den befintliga. Installationsplatsen måste vara densamma på alla noder. Installera inte till en plats med en symbolisk länk eller till en mapp på en NFS-volym (Network File System).

- <sup>l</sup> På RHEL-liknande distributioner inklusive CentOS, har du möjlighet att installera Tableau på en icke-standardplats.
	- Standardplats—För att installera till standardplatsen (/opt/tableau/tableau\_server) kör du följande kommandon där <version> formateras som större-mindre-underhåll: 2019-2-5):

```
sudo yum update
sudo yum install tableau-server-<version>.x86 64.rpm
```
• Icke-standardplats—För att installera på en plats som inte är standard måste du använda rpm -i. Du måste också installera alla beroende paket. Se anteckningen nedan.

Kör följande kommando:

```
sudo rpm -i --prefix /preferred/install/path tableau-
server.rpm
```
**Obs!** När du använder yum för att installera Tableau Server laddas alla beroende paket ned och installeras automatiskt. Detta är den föredragna installationsmetoden för Tableau. Om du vill installera på en ickestandardplats, eller om din organisation inte vill låta dig använda yum och du måste installera med  $r$ pm  $-i$  måste du också installera alla beroende paket separat. Information om att installera beroende paket hittar du på Installera Tableau Server på en [frånkopplad](#page-421-0) dator som kör Linux.

• Kör följande kommandon på Ubuntu, där <version> formateras som störremindre-underhåll (t.ex: 2019-2-5):

```
sudo apt-get update
sudo apt-get upgrade
sudo apt-get -y install gdebi-core
sudo gdebi -n tableau-server-<version> amd64.deb
```
4. Om du vill initiera kommunikation mellan den nya noden och den ursprungliga noden kör du skriptet initialize-tsm som installeras när du installerar Tableau Server.

På den nya noden:

Navigera till mappen scripts:

```
cd /opt/tableau/tableau_server/packages/scripts.<version_code>/
```
5. Kör skriptet initialize-tsm:

sudo ./initialize-tsm -b /path/to/<bootstrap>.json --accepteula

- $\bullet$  Använd flaggan  $-b$  för att ange sökvägen till startfilen som du kopierade till datorn. Om du har krypterat startfilen måste du omdirigera filen enligt beskrivningen i Skydda hemligheter vid import- och [exportåtgärder.](#page-1856-0)
- Om startfilen genererades utan inbäddade autentiseringsuppgifter använder du flaggan -u för att ange användarnamnet för den administrativa användaren på den ursprungliga noden. Detta är namnet på en administrativ användare på datorn, inte Tableau Server-administratören. Du ombes ange användarlösenordet. Du hittar mer information i tsm [topology](#page-2591-0) nodes get[bootstrap-file.](#page-2591-0)

```
sudo ./initialize-tsm -b /path/to/<bootstrap>.json -u
<admin-user-on-first-node> --accepteula
```
**Viktigt:** Du måste ange inloggningsuppgifterna för samma användare som du använde under installationsprocessen på den ursprungliga noden.

• Flaggan --accepteula accepterar Tableau Servers slutanvändarlicensavtal (EULA). Slutanvändaravtalet finns på följande plats:

/opt/tableau/tableau\_server/packages/docs.<version\_ code>/EULA.rtf

Konfigurera den ytterligare noden

**Obs!** Detta grundläggande exempel illustrerar hur man konfigurerar topologin på en nod. Ett mer detaljerat fungerande exempel med flera noder finns i [Exempel: Installera](#page-587-0) och [konfigurera](#page-587-0) ett HT-kluster med tre noder.

På den initiala (ursprungliga) noden konfigurerar du topologin för den nyligen tillagda noden. Topologin definierar vilka processer som ska köras på noden, och hur många instanser av

varje process som ska köras. Nodens topologi beror på din miljö och behoven i din organisation. Nedanstående är bara exempel på hur man konfigurerar topologin.

- 1. Öppna en terminalsession på den initiala (ursprungliga) noden.
- 2. Hämta nod-ID:t för den nya noden:

```
tsm topology list-nodes -v
```
Alternativet -v listar noderna och de processer de för närvarande kör. Du kan identifiera den nyligen tillagda noden eftersom den inte har några processer som körs på den.

3. Ange de enskilda processer som ska köras på den nya noden.

Gör detta med följande kommando:

```
tsm topology set-process -n <nodeID> -pr <processname> -c <n>
```
Du måste lägga till en instans av klusterstyrenheten till varje nod.

Om du till exempel vill lägga till klusterstyrenheten, två instanser av bakgrundsprocessorn och en gateway till nod2:

```
tsm topology set-process -n node2 -pr clustercontroller -c 1
tsm topology set-process -n node2 -pr backgrounder -c 2
tsm topology set-process -n node2 -pr gateway -c 1
```
Vilka specifika processer och hur många processer du konfigurerar beror på organisationens miljö och behov. Vissa processer läggs till automatiskt när du lägger till en annan process Mer information finns i [Konfigurera](#page-639-0) noder och [Tableau](#page-2875-0) Server[processer.](#page-2875-0)

4. Tillämpa nodkonfigurationen. Om de väntande ändringarna kräver att servern startas om visar kommandot pending-changes apply en kommandotolk så att du vet att en omstart kommer att ske. Kommandotolken visas även om servern stoppas, men i så fall sker ingen omstart. Du kan utelämna tolken med alternativet  $-\text{-}i$ gnore-prompt,

men det påverkar inte omstartsbeteendet. Om ändringarna inte kräver omstart används de utan någon kommandotolk. Du hittar mer information i tsm [pending-changes](#page-2520-0) apply.

```
tsm pending-changes apply
```
En varning om driftsättning av en samordningstjänstensemble visas om du har driftsatt ett kluster med tre eller fem noder. Om det här är den enda varningen kan du lugnt ignorera den med alternativet --ignore-warnings och tillämpa konfigurationsändringarna trots varningen.

tsm pending-changes apply --ignore-warnings

### Installera drivrutiner

Du måste installera drivrutiner så att Tableau Server kan ansluta till data och köra extrakt. Installera dessa drivrutiner på noder som kör någon av följande processer:

- VizQL Server (vizqlserver)
- Programserver (vizportal)
- Dataserver (dataserver)
- Bakgrundsprocessor (backgrounder)

Drivrutiner och administratörsvyer

Om du vill använda de inbyggda administratörsvyerna i Tableau Server måste du även installera drivrutinen PostgreSQL på alla noder som kör någon av ovanstående processer.

<span id="page-586-0"></span>Mer information finns i [Databasdrivrutiner.](#page-586-0)

# **Databasdrivrutiner**

Tableau-anslutningar kräver en drivrutin för att kunna prata med databasen. Innan du kan ansluta till datakällor från Tableau Server måste du installera drivrutiner för de datakällor du vill ansluta till. Du kan hitta information om stödda datakällor för Tableau Server på Linux på sidan med Tableau Server tekniska [specifikationer.](https://www.tableau.com/sv-se/products/techspecs#server) Du hittar länkar till och installationsanvisningar för drivrutiner för alla kopplingar som stöds på [nedladdningssidan](https://www.tableau.com/sv-se/support/drivers) för drivrutiner.

**Viktigt!** Du måste installera PostgreSQL-drivrutinen om du vill använda de inbyggda administrativa vyerna. Du hittar den på sidan för [nedladdning](https://www.tableau.com/sv-se/support/drivers) av drivrutiner.

### Installera drivrutiner i ett kluster

Du måste installera drivrutinerna för dina datakällor på den första noden i ett Tableau Serverkluster. Om du installerar Tableau Server på flera noder måste du också installera drivrutiner på de noder som kör någon av följande processer:

- Programserver (Vizportal)
- Bakgrundsprocessor
- Dataserver
- <span id="page-587-0"></span>• VizQL Server

# Exempel: Installera och konfigurera ett HT-kluster med tre noder

En installation med flera noder med hög tillgänglighet av Tableau Server kan bidra till att maximera effektiviteten och tillgängligheten för Tableau Server. När du konfigurerar en distribuerad Tableau Server-driftsättning är de steg du utför utformade för att bygga in redundans, vilket bidrar till att minska potentiell stilleståndstid. Förutom att helt enkelt förbättra effektiviteten genom att flytta eller lägga till serverprocesser till ytterligare noder, kan du skapa en installation med hög tillgänglighet (HT) av Tableau Server genom att uppfylla dessa krav:

- Lägg till ytterligare noder så du får minst tre noder totalt
- Driftsätt en samordningstjänstensemble på minst tre noder
- Lägg till en instans av klientfilstjänsten (CFS) på minst en ytterligare nod (vi rekommenderar att du lägger till en instans på varje nod som kör samordningstjänsten)
- Lägg till en andra instans av fillagring på en av de ytterligare noderna (datamotorn installeras automatiskt om den inte redan finns på noden)
- Lägg till en andra instans av lagringsplatsen (pgsql) på en av de ytterligare noderna

En Tableau Server-installation som innehåller dessa tillägg har inbyggd redundans och kan stödja reservomkoppling vid problem med lagringsplatsen. Detta exempel visar bland annat hur man gör detta.

### Ett system med en server

Efter att ha installerat Tableau Server på en ursprunglig nod har du ett system som kör allt det behöver för att fungera. Det har minst en instans av alla serverprocesser och är den mest grundläggande konfigurationen av Tableau Server. Det har ingen redundans. Servertopologin ser ut så här (vissa TSM-specifika processer visas inte):

**Stand-alone Tableau Server** node Gateway **Application Server**  $x^2$ **VizQL Server**  $x2$  $x^2$ **Cache Server**  $x^2$ **Backgrounder**  $x2$ **Data Server Tableau Prep Conductor Tableau Prep Flow Authoring Tableau Prep Minerva Service Ask Data Index and Search Server Metrics Service Messaging Service Data Source Properties Internal Data Source Properties Content Exploration Collections Interactive Microservice** Container **Non-Interactive Microservice Container Data Engine File Store Repository TSM Controller 344 Tableau Software** 

**Activation Service** 

Administratörsguide för Tableau Server i Linux

### Ett system med tre noder

För att bygga in redundans måste du lägga till ytterligare noder som är värdar för instanser av lagringsplatsen och datamotorn samt fillagringsprocesser. Du kan lägga till instanser av andra processer, t.ex. flera instanser av en process eller en nod. För att minska systemets sårbarhet kan du även köra flera gateways och ytterligare instanser av några av serverprocesserna. Minst tre datorer krävs för den här konfigurationen.

I diagrammet nedan har fillagringsprocessen lagts till i båda ytterligare noderna. En andra, passiv instans av lagringsplatsen har också lagts till i en av de andra nya noderna. Slutligen har serverprocesserna (visas i blått) lagts till i de ytterligare noderna för att ge redundans.

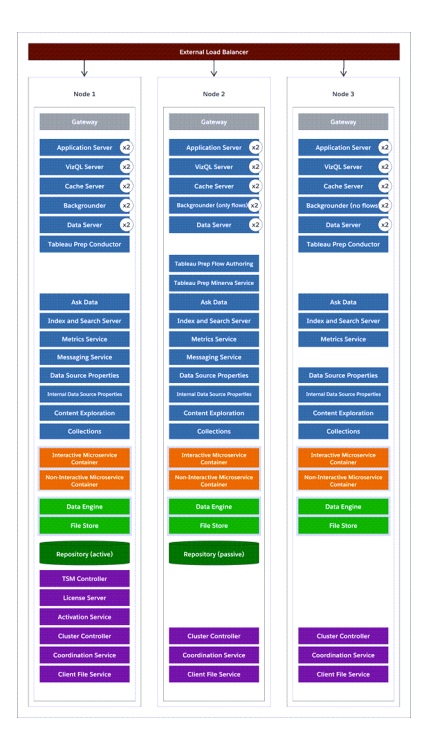

## Konfigurationssteg

Här beskrivs hur du konfigurerar ett trenoders HT-Tableau Server-kluster med två lagringsplatsinstanser och två fillagrings-/datamotorinstanser på de ytterligare noderna enligt bilden ovan.

# Innan du börjar

Innan du installerar Tableau Server på några ytterligare noder ska du se till att varje ytterligare nod uppfyller de distribuerade kraven. Se Krav för [distribuerade](#page-568-0) installationer för mer information.

# Använd TSM-webbgränssnittet

**Obs!** Den här åtgärden inkluderar steg som du kan behöva utföra med TSMkommandoraden.

Steg 1: Installera den ursprungliga noden

Läs mer i Installera och [konfigurera](#page-335-0) Tableau Server.

Steg 2: Generera en startfil för ytterligare noder

1. Öppna TSM i en webbläsare:

https://<tsm-computer-name>:8850

Du hittar mer information i Logga in på [webbgränssnittet](#page-2078-0) för Tableau Services [Manager](#page-2078-0).

2. Klicka på fliken **Konfiguration**. I rutan Lägg till en nod klickar du sedan på **Ladda ner startfil**.

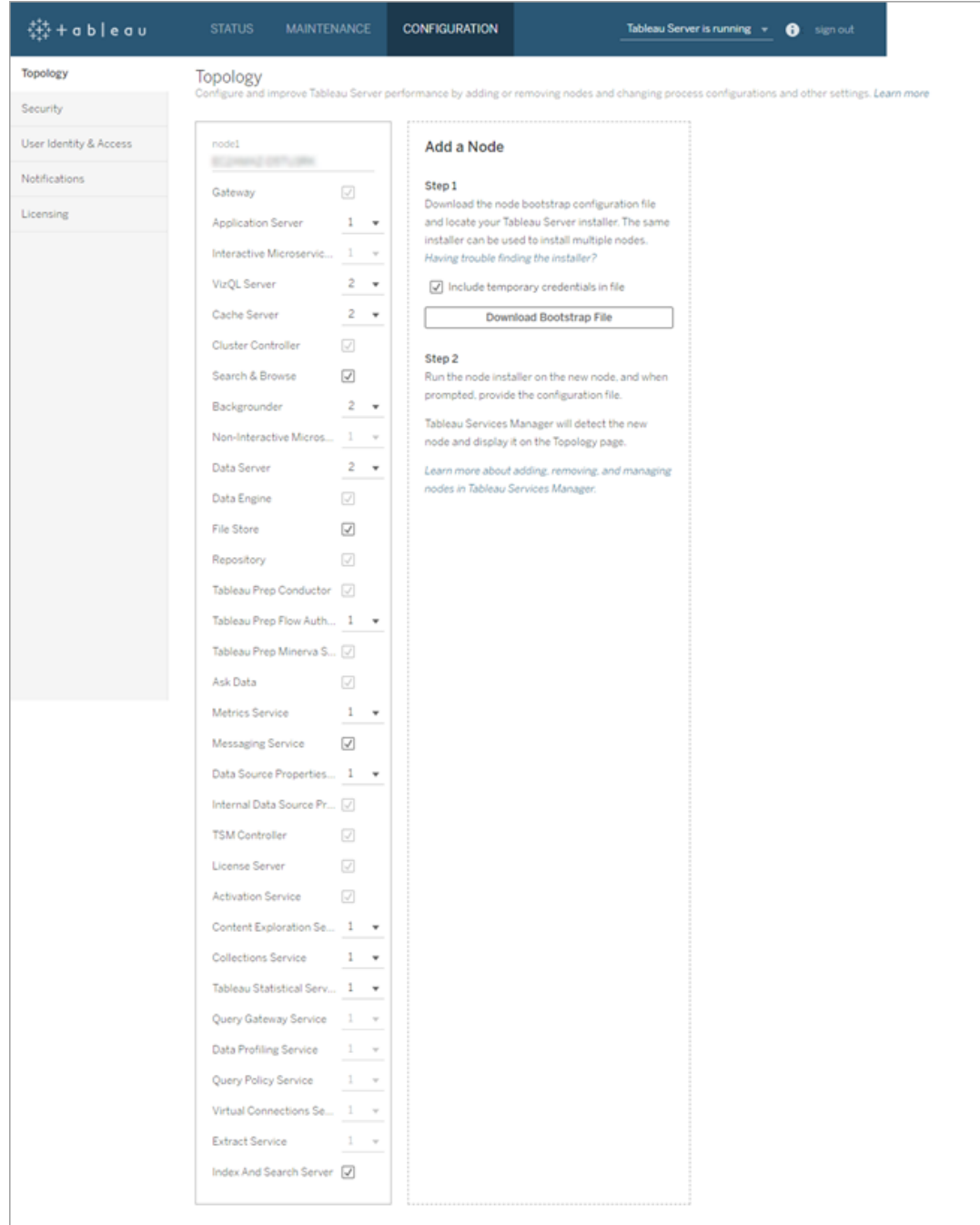

Startfilen skapas och kopieras till den lokala datorn.

Inbäddade inloggningsuppgifter inkluderas som standard i startfilen. Om du inte vill bädda in inloggningsuppgifter i startfilen avmarkerar du alternativet **Inkludera**

**temporära inloggningsuppgifter i filen**. Om du vill avaktivera möjligheten att inkludera inbäddade autentiseringsuppgifter i nodens startfiler kan du ange ett konfigurationsalternativ för servern. Se [features.PasswordlessBootstrapInit](#page-2392-0) för mer information.

Steg 3: Installera och initiera nod 2

- 1. Kopiera det ursprungliga installationsprogrammet som du använde på den första datorn tillsammans med startfilen som du skapade och placera dem på en plats som är tillgänglig från den nya datorn som du lägger till Tableau Server till. Detta kan vara på en monterad nätverksresurs, eller direkt på den nya datorn.
- 2. Om du kör en lokal brandvägg måste du konfigurera brandväggsregler för alla noder i klustret. Mer information finns i [Konfigurera](#page-408-0) en lokal brandvägg.
- 3. Kör installationsprogrammet för Tableau Server på den nya noden:

Använd pakethanteraren för att installera Tableau Server-paketet.

Du måste installera den nya versionen på samma plats som den befintliga. Installationsplatsen måste vara densamma på alla noder. Installera inte till en plats med en symbolisk länk eller till en mapp på en NFS-volym (Network File System).

- <sup>l</sup> På RHEL-liknande distributioner inklusive CentOS, har du möjlighet att installera Tableau på en icke-standardplats.
	- Standardplats—För att installera till standardplatsen (/opt/tableau/tableau\_server) kör du följande kommandon där <version> formateras som större-mindre-underhåll: 2019-2-5): sudo yum update sudo yum install tableau-server-<version>.x86 64.rpm

• Icke-standardplats—För att installera på en plats som inte är standard måste du använda rpm -i. Du måste också installera alla beroende paket. Se anteckningen nedan.

Kör följande kommando:

```
sudo rpm -i --prefix /preferred/install/path tableau-
server.rpm
```
**Obs!** När du använder yum för att installera Tableau Server laddas alla beroende paket ned och installeras automatiskt. Detta är den föredragna installationsmetoden för Tableau. Om du vill installera på en ickestandardplats, eller om din organisation inte vill låta dig använda yum och du måste installera med  $r$ pm  $-i$  måste du också installera alla beroende paket separat. Information om att installera beroende paket hittar du på Installera Tableau Server på en [frånkopplad](#page-421-0) dator som kör Linux.

• Kör följande kommandon på Ubuntu, där <version> formateras som störremindre-underhåll (t.ex: 2019-2-5):

```
sudo apt-get update
sudo apt-get upgrade
sudo apt-get -y install gdebi-core
sudo gdebi -n tableau-server-<version> amd64.deb
```
4. Om du vill initiera kommunikation mellan den nya noden och den ursprungliga noden kör du skriptet initialize-tsm som installeras när du installerar Tableau Server.

Navigera till mappen scripts:

```
cd /opt/tableau/tableau_server/packages/scripts.<version_code>/
```
5. Kör skriptet initialize-tsm:

```
sudo ./initialize-tsm -b /path/to/<bootstrap>.json --accepteula
```
- Använd flaggan -b för att ange sökvägen till startfilen som du kopierade till datorn. Om du har krypterat startfilen måste du omdirigera filen enligt beskrivningen i Skydda hemligheter vid import- och [exportåtgärder](#page-1856-0).
- Om startfilen genererades utan inbäddade autentiseringsuppgifter använder du flaggan -u för att ange användarnamnet för den administrativa användaren på den ursprungliga noden. Detta är namnet på en administrativ användare på datorn, inte Tableau Server-administratören. Du ombes ange användarlösenordet. Du hittar mer information i tsm [topology](#page-2591-0) nodes get[bootstrap-file](#page-2591-0).

sudo ./initialize-tsm -b /path/to/<bootstrap>.json -u <admin-user-on-first-node> --accepteula

**Viktigt:** Du måste ange inloggningsuppgifterna för samma användare som du använde under installationsprocessen på den ursprungliga noden.

• Flaggan --accepteula accepterar Tableau Servers slutanvändarlicensavtal (EULA). Slutanvändaravtalet finns på följande plats: [Slutanvändaravtal](https://www.tableau.com/sv-se/legal/eula)

Steg 4: Installera och initiera nod 3

Upprepa steg 3 ovan.

Steg 5: Konfigurera den nya noden med en minimal topologi

Innan du är klar med att lägga till nya noder i ett kluster måste du konfigurera dem med en minsta topologi. I en minimal topologi är den enda återstående ändringen att lägga till Cluster Controller, som krävs på varje nod. Om du vill lägga till fler processer på noderna kan du lägga till de flesta av dem samtidigt. I det här exemplet konfigureras bara noderna med Cluster Controller.

1. Öppna TSM i en webbläsare:

https://<tsm-computer-name>:8850

Du hittar mer information i Logga in på [webbgränssnittet](#page-2078-0) för Tableau Services Manager.

2. Klicka på fliken **Konfiguration**. Ett meddelande bör visas som anger att nya noder har lagts till.

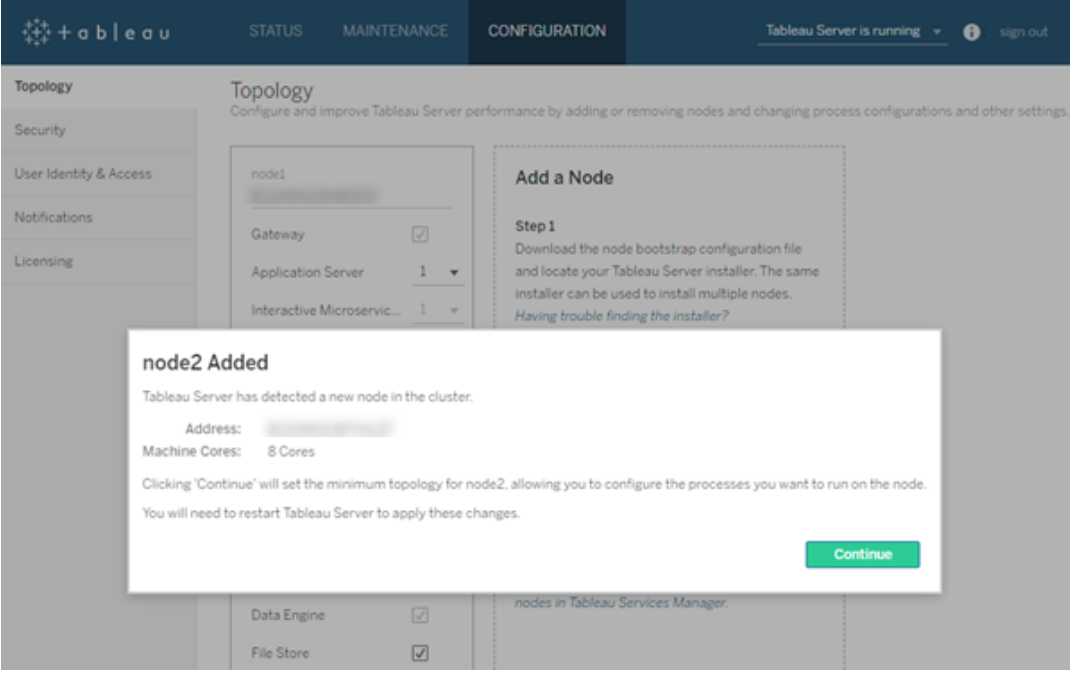

Avfärda meddelandet genom att klicka på **Fortsätt**.

3. Klicka på **Väntande ändringar** längst upp på sidan:

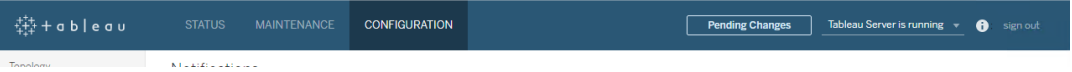

Om du konfigurerar ett kluster med tre eller fler noder visas en varning om samordningstjänstensemblen. Du kan fortsätta. Du driftsätter en samordningstjänstensemble i ett separat steg.

4. Klicka på **Tillämpa ändringarna och starta om** och sedan på **Bekräfta** för att bekräfta omstarten av Tableau Server.

När Tableau Server startar om har noderna inkluderats med den minsta topologi som krävs.

### Steg 6: Driftsätta en samordningstjänstensemble

Om du installerar totalt tre eller fler noder bör du också driftsätta en samordningsserver. Om du inte gör det får du ett varningsmeddelande varje gång du ändrar serverkonfigurationen eller topologin. Du kan ignorera det här meddelandet, men som bästa praxis bör du använda en samordningstjänst med flera noder.

När du installerar Tableau Server installeras en enda instans av samordningstjänsten på den ursprungliga noden. TSM och Tableau Server är beroende av att samordningstjänsten fungerar korrekt. För att säkerställa redundans och tillgänglighet vid installationer med flera noder ska du därför konfigurera ytterligare instanser av samordningstjänsten genom att använda en samordningstjänstensemble Samordningstjänstens installeras med en, tre eller fem instanser av samordningstjänsten. I en installation av Tableau Server med tre noder är det rekommenderade antalet samordningsinstanser tre: en på varje nod.

Försök inte att använda en samordningstjänstensemble om det finns andra ändringar som väntar. Ångra eller tillämpa eventuella väntande ändringar innan du distribuerar en ny samordningstjänstensemble.

**Obs!** Den här åtgärden inkluderar steg som du kan behöva utföra med TSMkommandoraden.

Följande steg visar hur du illustrerar en ny samordningsensemble på ett befintligt Tableau Server-trenodskluster och rensar den gamla ensemblen.

- 1. Öppna en terminalsession på den initiala noden.
- 2. Stoppa Tableau Server:

tsm stop

Logga in som TSM-administratör om du uppmanas att göra det.

Vissa TSM-processer kommer att fortsätta att köras, inklusive administrationsstyrenheten och administrationsagenten.

3. Bekräfta att det inte finns väntande ändringar:

tsm pending-changes list

Om det finns väntande ändringar måste du antingen ångra ändringarna eller tillämpa dem. Det kommer att ta lite tid att tillämpa väntande ändringar:

• Ångra ändringarna

tsm pending-changes discard

eller

• Använd ändringarna:

tsm pending-changes apply

Vänta tills kommandot har körts och du är tillbaka vid systemprompten.

4. Hämta nod-ID:t för varje nod i klustret:

tsm topology list-nodes -v

5. Använd kommandot tsm topology deploy-coordination-service för att lägga till en ny samordningstjänstensemble genom att lägga till samordningstjänsten på specifika noder. Den eller de noder som samordningstjänsten ska läggas till måste indikeras med det faktiska nod-ID:t som identifierar varje nod. Kommandot gör också den nya ensemblen till en "produktionsensemble" (den ensemble som används) och tar bort den gamla ensemblen, såvida inte distributionen misslyckas. Följ steg 6 nedan om detta inträffar.

**Obs!** En "j/n"-fråga visas för att meddela att servern kommer att startas om. Om du vill köra kommandot och ignorera uppmaningen lägger du till alternativet --ignoreprompt.

Distribuera till exempel samordningstjänsten till alla tre noderna i ett kluster med tre noder, där noderna är nod1, nod2 och nod3:

tsm topology deploy-coordination-service -n node1, node2, node3

Vänta tills kommandot har körts och du är tillbaka vid systemprompten.

- 6. (Valfritt) Om distributionen misslyckas måste du köra kommandot  $\tan \,top$ cleanup-coordination-service för att ta bort ensemblen som inte distribuerades. Information om hur du kör kommandot finns i tsm topology [cleanup](#page-2576-0)[coordination-service.](#page-2576-0)
- 7. Starta Tableau Server:

tsm start

Mer information om hur du driftsätter en ny samordningstjänstensemble finns i [Driftsätta](#page-617-0) en ensemble för [samordningstjänst](#page-617-0).

Steg 7: Konfigurera klientfiltjänsten (CFS) på ytterligare noder

Lägg till CFS på ytterligare noder. Vi rekommenderar att du lägger till CFS på alla noder som samordningstjänsten körs på.

**Obs!** Den här åtgärden inkluderar steg som du kan behöva utföra med TSMkommandoraden.

- 1. Öppna en terminalsession på den initiala noden.
- 2. Leta upp nod-ID för den nod du lägger till CFS till:

tsm topology list-nodes -v

3. Lägg till CFS till noden genom att specificera noden, processen och en enskild instans.

Till exempel lägger följande kommando till en CFS-instans till node2:

tsm topology set-process -n node2 -pr clientfileservice -c 1

Om du försöker lägga till en CFS-instans till en nod som redan har konfigurerats med CFS får du ett felmeddelande om att det redan finns en instans på den noden.

Du lägger till CFS till fler noder genom att upprepa det här steget för varje nod.

4. Använd ändringarna:

tsm pending-changes apply

Steg 8: Konfigurera processer för nod 2

1. Öppna TSM i en webbläsare:

https://<tsm-computer-name>:8850

Du hittar mer information i Logga in på [webbgränssnittet](#page-2078-0) för Tableau Services Manager.

- 2. Klicka på fliken **Konfiguration**.
- 3. Ange de processer och antalet instanser som ska köras på den första ytterligare noden.

I det här exemplet:

- a. Välj **Gateway**.
- b. Ställ in antalet instanser av **Programserver** (vizportal) till 2.
- c. Ställ in antalet instanser av **VizQL Server** till 2.
- d. Ställ in antalet instanser av **Cacheserver** till 2.
- e. Ställ in antalet instanser av **Bakgrundsprocessor** till 2.

Om du lägger till bakgrundsprocessorn i en nod läggs även en instans av datamotorn till, om det inte redan finns en på noden.

- f. Ställ in antalet instanser av **Dataserver** till 2.
- g. Välj **Fillagring**.
- h. Välj **Lagringsplats** (pgsql).
- i. Välj **Tjänst för mätvärden**. (Den äldre mätvärdesfunktionen togs bort i februari 2024 för Tableau Cloud och kommer inte att finnas i Tableau Server version 2024.2. Mer information finns i Skapa och felsöka [mätvärden](https://help.tableau.com/current/online/sv-se/metrics_create.htm) (utfasad).)
- j. Välj **Meddelandetjänst**.
- k. Välj **Datakällans egenskaper**.
- l. Välj **Tjänsten Innehållsutforskning**.
- m. Välj **Insamlingstjänst**.
- n. Välj **Index- och sökserver**.

Vilka specifika processer och hur många processer du konfigurerar beror på organisationens miljö och behov. Vissa processer läggs till automatiskt när du lägger till en annan process Mer information finns i [Konfigurera](#page-639-0) noder och [Tableau](#page-2875-0) Server[processer.](#page-2875-0)

**Obs!** TSM-webbgränssnittet begränsar dig till högst åtta instanser av processer som låter dig välja antalet instanser. Använd kommandoraden och kommandot TSM topology set-process för att konfigurera fler instanser än så. Se [tsm](#page-2597-0) topology [set-process](#page-2597-0) för mer information.

Steg 9: Konfigurera processer för nod 3

1. På fliken **Konfiguration** i TSM specificeras de processer och antalet instanser som ska köras på den andra ytterligare noden.

I det här exemplet:

- a. Välj **Gateway**.
- b. Ställ in antalet instanser av **Programserver** (vizportal) till 2.
- c. Ställ in antalet instanser av **VizQL Server** till 2.
- d. Ställ in antalet instanser av **Cacheserver** till 2.
- e. Ställ in antalet instanser av **Bakgrundsprocessor** till 2.

Om du lägger till bakgrundsprocessorn i en nod läggs även en instans av datamotorn till, om det inte redan finns en på noden.

- f. Ställ in antalet instanser av **Dataserver** till 2.
- g. Välj **Fillagring**.
- h. Välj **Tjänst för mätvärden**. (Den äldre mätvärdesfunktionen togs bort i februari 2024 för Tableau Cloud och kommer inte att finnas i Tableau Server version 2024.2. Mer information finns i Skapa och felsöka [mätvärden](https://help.tableau.com/current/online/sv-se/metrics_create.htm) (utfasad).)
- i. Välj **Datakällans egenskaper**.
- j. Välj **Tjänsten Innehållsutforskning**.
- k. Välj **Insamlingstjänst**.
- l. Välj **Index- och sökserver**.
- 2. Klicka på **Väntande ändringar** längst upp på sidan:

**猫+ableau CONFIGURATION Pending Changes** Tableau Server is running v **O** sign ou

Listan Väntande ändringar visas.

3. Klicka på **Tillämpa ändringarna och starta om** och sedan på **Bekräfta** för att bekräfta omstarten av Tableau Server.

### Använd TSM CLI

Steg 1: Installera den ursprungliga noden

Läs mer i Installera och [konfigurera](#page-335-0) Tableau Server.

Steg 2: Generera en startfil för ytterligare noder

Installera Tableau Server på flera datorer genom att använda samma installationsprogram som du gjorde för den första noden, tillsammans med en startfil som du genererar på den första noden.

**Viktigt**: Startfilen innehåller en kopia av huvudnyckelarkivfilen som används för att kryptera konfigurationshemligheterna. Filen kan också innehålla inbäddade inloggningsuppgifter som är giltiga under en viss tid (läs mer i [tabadmincontroller.auth.expiration.minutes](#page-2438-0)) och fungerar som en sessionscookie. Du bör vidta ytterligare åtgärder för att skydda startfilen.

Följande uppsättning med kommandon är ett exempel på hur du kan kryptera utdata från startfilen. Den här metoden liknar den krypteringsprocess som beskrivs mer detaljerat i Skydda hemligheter vid import- och [exportåtgärder.](#page-1856-0)

Tänk dock på att metoden här måste skickas som separata argument med de avslutande operatorerna && \ enligt följande:

```
mkfifo -m 600 /tmp/secure1 && \
```
tsm topology nodes get-bootstrap-file --file /tmp/secure1 && \

```
gpg --symmetric --batch --yes --passphrase-file
~/.secrets/pgppassphrase.txt --cipher-algo AES256 --output
encrypted.enc < /tmp/secure1 && \
```
rm /tmp/secure1

- 1. När du har installerat Tableau Server på den initiala noden genererar du nodstartfilen.
- 2. Öppna en terminalsession på den initiala noden.
- 3. Skriv det här kommandot för att generera startfilen:

tsm topology nodes get-bootstrap-file --file <path\file>.json

Inbäddade inloggningsuppgifter inkluderas som standard i startfilen. Om du inte vill att startfilen ska innehålla inloggningsuppgifter använder du alternativet -nec eller --noembedded-credentials:

tsm topology nodes get-bootstrap-file --file <path\file>.json --no-embedded-credentials.

Om du vill avaktivera möjligheten att inkludera inbäddade autentiseringsuppgifter i nodens startfiler kan du ange ett konfigurationsalternativ för servern. Se [features.PasswordlessBootstrapInit](#page-2392-0) för mer information.

Steg 3: Installera och initiera nod 2

- 1. Kopiera det ursprungliga installationsprogrammet som du använde på den första datorn tillsammans med startfilen som du skapade och placera dem på en plats som är tillgänglig från den nya datorn som du lägger till Tableau Server till. Detta kan vara på en monterad nätverksresurs, eller direkt på den nya datorn.
- 2. Om du kör en lokal brandvägg måste du konfigurera brandväggsregler för alla noder i klustret. Mer information finns i [Konfigurera](#page-408-0) en lokal brandvägg.
- 3. Kör installationsprogrammet för Tableau Server på den nya noden:

Använd pakethanteraren för att installera Tableau Server-paketet.

Du måste installera den nya versionen på samma plats som den befintliga. Installationsplatsen måste vara densamma på alla noder. Installera inte till en plats med en symbolisk länk eller till en mapp på en NFS-volym (Network File System).

- På RHEL-liknande distributioner inklusive CentOS, har du möjlighet att installera Tableau på en icke-standardplats.
	- Standardplats—För att installera till standardplatsen

(/opt/tableau/tableau\_server) kör du följande kommandon där <version> formateras som större-mindre-underhåll: 2019-2-5):

sudo yum update

sudo yum install tableau-server-<version>.x86 64.rpm

• Icke-standardplats—För att installera på en plats som inte är standard måste du använda rpm -i. Du måste också installera alla beroende paket. Se anteckningen nedan.

Kör följande kommando:

```
sudo rpm -i --prefix /preferred/install/path tableau-
server.rpm
```
**Obs!** När du använder yum för att installera Tableau Server laddas alla beroende paket ned och installeras automatiskt. Detta är den föredragna installationsmetoden för Tableau. Om du vill installera på en ickestandardplats, eller om din organisation inte vill låta dig använda yum och du måste installera med  $r$ pm  $-i$  måste du också installera alla beroende paket separat. Information om att installera beroende paket hittar du på Installera Tableau Server på en [frånkopplad](#page-421-0) dator som kör Linux.

• Kör följande kommandon på Ubuntu, där <version> formateras som störremindre-underhåll (t.ex: 2019-2-5):

```
sudo apt-get update
sudo apt-get upgrade
sudo apt-get -y install gdebi-core
sudo qdebi -n tableau-server-<version> amd64.deb
```
4. Om du vill initiera kommunikation mellan den nya noden och den ursprungliga noden kör du skriptet initialize-tsm som installeras när du installerar Tableau Server.

På den nya noden:

Navigera till mappen scripts:

cd /opt/tableau/tableau\_server/packages/scripts.<version\_code>/

5. Kör skriptet initialize-tsm:

```
sudo ./initialize-tsm -b /path/to/<bootstrap>.json --accepteula
```
- $\bullet$  Använd flaggan  $-b$  för att ange sökvägen till startfilen som du kopierade till datorn. Om du har krypterat startfilen måste du omdirigera filen enligt beskrivningen i Skydda hemligheter vid import- och [exportåtgärder.](#page-1856-0)
- Om startfilen genererades utan inbäddade autentiseringsuppgifter använder du flaggan -u för att ange användarnamnet för den administrativa användaren på den ursprungliga noden. Detta är namnet på en administrativ användare på datorn, inte Tableau Server-administratören. Du ombes ange användarlösenordet. Du hittar mer information i tsm [topology](#page-2591-0) nodes get[bootstrap-file.](#page-2591-0)

```
sudo ./initialize-tsm -b /path/to/<bootstrap>.json -u
<admin-user-on-first-node> --accepteula
```
**Viktigt:** Du måste ange inloggningsuppgifterna för samma användare som du använde under installationsprocessen på den ursprungliga noden.

• Flaggan --accepteula accepterar Tableau Servers slutanvändarlicensavtal (EULA). Slutanvändaravtalet finns på följande plats:

```
/opt/tableau/tableau_server/packages/docs.<version_
code>/EULA.rtf
```
Steg 4: Installera och initiera nod 3

Installera Tableau Server på nod 3:

- 1. Kopiera det ursprungliga installationsprogrammet som du använde på den första datorn tillsammans med startfilen som du skapade och placera dem på en plats som är tillgänglig från den nya datorn som du lägger till Tableau Server till. Detta kan vara på en monterad nätverksresurs, eller direkt på den nya datorn.
- 2. Om du kör en lokal brandvägg måste du konfigurera brandväggsregler för alla noder i klustret. Mer information finns i [Konfigurera](#page-408-0) en lokal brandvägg.
- 3. Kör installationsprogrammet för Tableau Server på den nya noden:

Använd pakethanteraren för att installera Tableau Server-paketet.

Du måste installera den nya versionen på samma plats som den befintliga. Installationsplatsen måste vara densamma på alla noder. Installera inte till en plats med en symbolisk länk eller till en mapp på en NFS-volym (Network File System).

- <sup>l</sup> På RHEL-liknande distributioner inklusive CentOS, har du möjlighet att installera Tableau på en icke-standardplats.
	- Standardplats—För att installera till standardplatsen (/opt/tableau/tableau\_server) kör du följande kommandon där <version> formateras som större-mindre-underhåll: 2019-2-5):

sudo yum install tableau-server-<version>.x86 64.rpm

• Icke-standardplats—För att installera på en plats som inte är standard måste du använda rpm -i. Du måste också installera alla beroende paket. Se anteckningen nedan.

Kör följande kommando:

sudo yum update

sudo rpm -i --prefix /preferred/install/path tableauserver.rpm

**Obs!** När du använder yum för att installera Tableau Server laddas alla beroende paket ned och installeras automatiskt. Detta är den föredragna installationsmetoden för Tableau. Om du vill installera på en ickestandardplats, eller om din organisation inte vill låta dig använda yum och du måste installera med  $r$ pm  $-i$  måste du också installera alla beroende paket separat. Information om att installera beroende paket hittar du på Installera Tableau Server på en [frånkopplad](#page-421-0) dator som kör Linux.

• Kör följande kommandon på Ubuntu, där <version> formateras som störremindre-underhåll (t.ex: 2019-2-5):

```
sudo apt-get update
sudo apt-get upgrade
sudo apt-get -y install gdebi-core
sudo gdebi -n tableau-server-<version> amd64.deb
```
4. Om du vill initiera kommunikation mellan den nya noden och den ursprungliga noden kör du skriptet initialize-tsm som installeras när du installerar Tableau Server.

På den nya noden:

Navigera till mappen scripts:

cd /opt/tableau/tableau\_server/packages/scripts.<version\_code>/

5. Kör skriptet initialize-tsm:

```
sudo ./initialize-tsm -b /path/to/<bootstrap>.json --accepteula
```
- $\bullet$  Använd flaggan  $-b$  för att ange sökvägen till startfilen som du kopierade till datorn. Om du har krypterat startfilen måste du omdirigera filen enligt beskrivningen i Skydda hemligheter vid import- och [exportåtgärder](#page-1856-0).
- Om startfilen genererades utan inbäddade autentiseringsuppgifter använder du flaggan -u för att ange användarnamnet för den administrativa användaren på den ursprungliga noden. Detta är namnet på en administrativ användare på datorn, inte Tableau Server-administratören. Du ombes ange användarlösenordet. Du hittar mer information i tsm [topology](#page-2591-0) nodes get[bootstrap-file](#page-2591-0).

sudo ./initialize-tsm -b /path/to/<bootstrap>.json -u <admin-user-on-first-node> --accepteula

**Viktigt:** Du måste ange inloggningsuppgifterna för samma användare som du använde under installationsprocessen på den ursprungliga noden.

• Flaggan --accepteula accepterar Tableau Servers slutanvändarlicensavtal (EULA). Slutanvändaravtalet finns på följande plats:

/opt/tableau/tableau\_server/packages/docs.<version\_ code>/EULA.rtf

Steg 5: Lägg till en process till de ytterligare noderna

1. På den ursprungliga noden konfigurerar du en klusterstyrenhetsinstans på varje ytterligare nod:

```
tsm topology set-process -n <nodeID second-node> -pr
clustercontroller -c 1
```

```
tsm topology set-process -n <nodeID third-node> -pr
clustercontroller -c 1
```
2. Tillämpa nodkonfigurationsändringarna:

tsm pending-changes apply --ignore-warnings

En varning om att driftsätta en samordningstjänstensemble visas eftersom du har driftsatt ett kluster med tre noder. Använd alternativet --ignore-warnings för att tillämpa konfigurationsändringarna trots varningen. Du driftsätter en ny samordningstjänstensemble i nästa steg.

### Steg 6: Driftsätta en samordningstjänstensemble

Om du installerar totalt tre eller fler noder bör du också driftsätta en samordningsserver. Om du inte gör det får du ett varningsmeddelande varje gång du ändrar serverkonfigurationen eller topologin. Du kan ignorera det här meddelandet, men som bästa praxis bör du använda en samordningstjänst med flera noder.

När du installerar Tableau Server installeras en enda instans av samordningstjänsten på den ursprungliga noden. TSM och Tableau Server är beroende av att samordningstjänsten fungerar korrekt. För att säkerställa redundans och tillgänglighet vid installationer med flera noder ska du därför konfigurera ytterligare instanser av samordningstjänsten genom att använda en samordningstjänstensemble Samordningstjänstens installeras med en, tre eller fem instanser av samordningstjänsten. I en installation av Tableau Server med tre noder är det rekommenderade antalet samordningsinstanser tre: en på varje nod.

Försök inte att använda en samordningstjänstensemble om det finns andra ändringar som väntar. Ångra eller tillämpa eventuella väntande ändringar innan du distribuerar en ny samordningstjänstensemble.

**Obs!** Den här åtgärden inkluderar steg som du kan behöva utföra med TSMkommandoraden.

Följande steg visar hur du illustrerar en ny samordningsensemble på ett befintligt Tableau Server-trenodskluster och rensar den gamla ensemblen.

- 1. Öppna en terminalsession på den initiala noden.
- 2. Stoppa Tableau Server:

tsm stop

Logga in som TSM-administratör om du uppmanas att göra det.

Vissa TSM-processer kommer att fortsätta att köras, inklusive administrationsstyrenheten och administrationsagenten.

3. Bekräfta att det inte finns väntande ändringar:

tsm pending-changes list

Om det finns väntande ändringar måste du antingen ångra ändringarna eller tillämpa dem. Det kommer att ta lite tid att tillämpa väntande ändringar:

• Ångra ändringarna

tsm pending-changes discard

eller

• Använd ändringarna:

tsm pending-changes apply

Vänta tills kommandot har körts och du är tillbaka vid systemprompten.

4. Hämta nod-ID:t för varje nod i klustret:

tsm topology list-nodes -v

5. Använd kommandot tsm topology deploy-coordination-service för att lägga till en ny samordningstjänstensemble genom att lägga till samordningstjänsten
på specifika noder. Den eller de noder som samordningstjänsten ska läggas till måste indikeras med det faktiska nod-ID:t som identifierar varje nod. Kommandot gör också den nya ensemblen till en "produktionsensemble" (den ensemble som används) och tar bort den gamla ensemblen, såvida inte distributionen misslyckas. Följ steg 6 nedan om detta inträffar.

**Obs!** En "j/n"-fråga visas för att meddela att servern kommer att startas om. Om du vill köra kommandot och ignorera uppmaningen lägger du till alternativet --ignoreprompt.

Distribuera till exempel samordningstjänsten till alla tre noderna i ett kluster med tre noder, där noderna är nod1, nod2 och nod3:

tsm topology deploy-coordination-service -n node1, node2, node3

Vänta tills kommandot har körts och du är tillbaka vid systemprompten.

- 6. (Valfritt) Om distributionen misslyckas måste du köra kommandot tsm topology cleanup-coordination-service för att ta bort ensemblen som inte distribuerades. Information om hur du kör kommandot finns i tsm topology [cleanup](#page-2576-0)[coordination-service](#page-2576-0).
- 7. Starta Tableau Server:

tsm start

Mer information om hur du driftsätter en ny samordningstjänstensemble finns i [Driftsätta](#page-617-0) en ensemble för [samordningstjänst.](#page-617-0)

Steg 7: Konfigurera klientfiltjänsten (CFS) på ytterligare noder

Lägg till CFS på ytterligare noder. Vi rekommenderar att du lägger till CFS på alla noder som samordningstjänsten körs på.

**Obs!** Den här åtgärden inkluderar steg som du kan behöva utföra med TSMkommandoraden.

- 1. Öppna en terminalsession på den initiala noden.
- 2. Leta upp nod-ID för den nod du lägger till CFS till:

tsm topology list-nodes -v

3. Lägg till CFS till noden genom att specificera noden, processen och en enskild instans.

Till exempel lägger följande kommando till en CFS-instans till node2:

tsm topology set-process -n node2 -pr clientfileservice -c 1

Om du försöker lägga till en CFS-instans till en nod som redan har konfigurerats med CFS får du ett felmeddelande om att det redan finns en instans på den noden.

Du lägger till CFS till fler noder genom att upprepa det här steget för varje nod.

4. Använd ändringarna:

tsm pending-changes apply

Steg 8: Konfigurera processer för nod 2

- 1. Konfigurera topologin för nod 2 på den initiala noden. Topologin definierar vilka processer som ska köras på noden, och hur många instanser av varje process som ska köras. Mer information om att konfigurera noder finns i [Konfigurera](#page-639-0) noder. Datamotorn läggs till automatiskt när du lägger till andra processer. Mer information om när datamotorn läggs till finns i Tableau [Server-processer](#page-2875-0).
	- a. Hämta nod-ID:t för den nya noden: tsm topology list-nodes -v
	- b. Ange enskilda processer som ska köras på den nya noden:

tsm topology set-process -n <node-id> -pr gateway -c 1 tsm topology set-process -n <node-id> -pr vizqlserver -c 2 tsm topology set-process -n <node-id> -pr vizportal -c 2 tsm topology set-process -n <node-id> -pr backgrounder -c 2 tsm topology set-process -n <node-id> -pr cacheserver -c 2 tsm topology set-process -n <node-id> -pr indexandsearchserver -c 1 tsm topology set-process -n <node-id> -pr dataserver -c 2 tsm topology set-process -n <node-id> -pr filestore -c 1 tsm topology set-process -n <node-id> -pr pgsql -c 1 tsm topology set-process -n <node-id> -pr metrics -c 1 tsm topology set-process -n <node-id> -pr activemqserver -c 1 tsm topology set-process -n <node-id> -pr tdsservice -c 1 tsm topology set-process -n <node-id> -pr contentexploration -c 1

tsm topology set-process -n <node-id> -pr collections -c 1

2. Tillämpa nodkonfigurationsändringarna. Ett meddelande visas som anger att Tableau Server kommer att startas om.

tsm pending-changes apply

Steg 9: Konfigurera processer för nod 3

Konfigurera topologin för nod 3 på den initiala noden. Topologin definierar vilka processer som ska köras på noden, och hur många instanser av varje process som ska köras. Datamotorn

läggs till automatiskt när du lägger till andra processer. Mer information om när datamotorn läggs till finns i Tableau [Server-processer](#page-2875-0).

1. Hämta nod-ID:t för den nya noden:

tsm topology list-nodes -v

2. Ange enskilda processer som ska köras på den nya noden:

tsm topology set-process -n <node-id> -pr gateway -c 1 tsm topology set-process -n <node-id> -pr vizqlserver -c 2 tsm topology set-process -n <node-id> -pr vizportal -c 2 tsm topology set-process -n <node-id> -pr backgrounder -c 2 tsm topology set-process -n <node-id> -pr cacheserver -c 2 tsm topology set-process -n <node-id> -pr indexandsearchserver  $-c<sub>1</sub>$ 

tsm topology set-process -n <node-id> -pr dataserver -c 2 tsm topology set-process -n <node-id> -pr filestore -c 1 tsm topology set-process -n <node-id> -pr metrics -c 1 tsm topology set-process -n <node-id> -pr tdsservice -c 1 tsm topology set-process -n <node-id> -pr contentexploration -c 1

tsm topology set-process -n <node-id> -pr collections -c 1

3. Tillämpa nodkonfigurationen. Ett meddelande visas som anger att Tableau Server kommer att startas om.

tsm pending-changes apply

4. Starta servern:

tsm start

Steg 10: Konfigurera brandväggsregler (valfritt)

Om du kör en lokal brandvägg måste du konfigurera brandväggsregler för alla noder i klustret. Mer information finns i [Konfiguration](#page-347-0) av lokal brandvägg och [Konfigurera](#page-408-0) en lokal brandvägg.

## Lägga till en belastningsutjämnare

Nu har alla tre noderna gateways, som används för att dirigera förfrågningar till tillgängliga serverprocesser. Alla gateways är aktiva, men för att ytterligare minska risken för stillestånd i klustret kan du konfigurera en belastningsutjämnare. Mer information finns i [Lägga](#page-672-0) till en [belastningsutjämnare](#page-672-0).

# Lägga till en belastningsutjämnare

Du kan öka tillförlitligheten för Tableau Server genom att köra gateways på flera noder och konfigurera en belastningsutjämnare för att fördela förfrågningar över dessa gateways. Till skillnad från lagringsplatsprocessen, sim kan vara antingen aktiv eller passiv, är alla gatewayprocesser aktiva. Om en gateway i ett kluster blir otillgänglig slutar belastningsutjämnaren att skicka förfrågningar till den. Den algoritm för belastningsutjämnaren du väljer avgör hur gateways dirigerar klientförfrågningar.

- <sup>l</sup> **Kerberos**: Om du använder Kerberos-autentisering måste du konfigurera Tableau Server för belastningsutjämnaren innan du konfigurerar Tableau Server för Kerberos. Mer information finns i [Konfigurera](#page-1603-0) Kerberos.
- <sup>l</sup> **Testade belastningsutjämnare**: Tableau Server-kluster med flera gateways har testats med Apache och F5.

Om du använder en Apache-belastningsutjämnare och skapar anpassade administratörsvyer måste du ansluta direkt till Tableau Server-lagringsplatsen. Du kan inte ansluta genom belastningsutjämnaren.

- <sup>l</sup> **Tableau Server-URL**: När en belastningsutjämnare är före ett Tableau Server-kluster tillhör URL:en som används av Tableau Server-användare belastningsutjämnaren, inte den initiala Tableau Server-noden.
- <sup>l</sup> **Enkel slutpunkt för belastningsutjämnare**: Du måste konfigurera belastningsutjämnarna för en enskild URL-slutpunkt. Du kan inte konfigurera olika slutpunktsvärdar så att de riktas mot samma Tableau Server-driftsättning. Den enskilda externa URL:en definieras i gateway.public.host när du konfigurerar Tableau Server, enligt beskrivningen i Konfigurera [proxyservrar](#page-319-0) och [belastningsutjämnare](#page-319-0) för Tableau Server.
- <sup>l</sup> **Inställningar för betrodd värd**: Datorn som kör belastningsutjämnaren måste identifieras av Tableau Server som en betrodd värd, enligt beskrivningen i [Konfigurera](#page-319-0) proxyservrar och [belastningsutjämnare](#page-319-0) för Tableau Server.

## Konfigurera Tableau Server så att det fungerar med en belastningsutjämnare

Inställningarna som används för att identifiera en belastningsutjämnare för Tableau Server är samma som används för att identifiera en omvänd proxyserver. Om Tableau Server-klustret kräver både en proxyserver och en belastningsutjämnare måste båda använda en enskild extern URL, som definieras i gateway.public.host, och alla proxyservrar och belastningsutjämnare måste specificeras i gateway.trusted och gateway.trusted\_ hosts. Läs mer i Konfigurera proxyservrar och [belastningsutjämnare](#page-319-0) för Tableau Server.

# <span id="page-617-0"></span>Driftsätta en ensemble för samordningstjänst

Samordningstjänsten bygger på Apache [ZooKeeper](https://cwiki.apache.org/confluence/display/ZOOKEEPER/Index), ett projekt med öppen källkod, som koordinerar aktiviteter på servern, garanterar ett quorum i händelse av fel och fungerar som källan till "sanningen" när det kommer till servertopologin, konfigurationen och tillståndet. Tjänsten installeras automatiskt på den initiala Tableau Server-noden, men inga ytterligare instanser installeras när du lägger till ytterligare noder. Om Tableau Server ska fungera på ett lyckat sätt eller inte beror på en korrekt fungerande samordningstjänst. Vi rekommenderar

därför att du vid installation av tre eller fler noder på en server lägger till ytterligare instanser av samordningstjänsten genom att driftsätta en ny ensemble för samordningstjänst. Detta ger redundans och förbättrad tillgänglighet om en instans av samordningstjänsten har problem.

**Viktigt:** Processen för att implementera samordningstjänster ändrades från och med version 2020.1.0. Om du kör en tidigare version av Tableau Server ska du se dokumentationen för den versionen. Du hittar dokumentationen för alla versioner som stöds här: [Tableau-hjälp](https://www.tableau.com/sv-se/support/help)

- [Hårdvarukrav](#page-618-0)
- Kvorum för [samordningstjänsten](#page-619-0)
- <span id="page-618-0"></span>• Driftsätt en ny ensemble för [samordningstjänst](#page-621-0)

### Hårdvarukrav

Hårdvaran du använder för Tableau Server kan ha en effekt på hur bra samordningstjänsten fungerar. Mer specifikt:

- <sup>l</sup> **Minne**. Samordningstjänsten lagrar statusinformation i minnet. Minnesförbrukningen är liten per design och påverkar vanligtvis inte serverns övergripande prestanda.
- <sup>l</sup> **Diskhastighet**. Snabba diskar på de enskilda noddatorerna är att föredra eftersom tjänsten lagrar statusinformation på disk.
- **· Anslutningshastighet** mellan noder. Tjänsten kommunicerar hela tiden med klusternoderna, och med en snabb anslutning mellan noderna blir synkroniseringen mer effektiv.

Eftersom koordinationstjänsten är I/O-intensiv, om du kör Tableau Server på datorer som uppfyller eller precis överskrider minimikraven för hårdvara, kanske du vill konfigurera en ensemble för koordinationstjänst, som placerar tjänsten på noder som inte används för andra serverprocesser. Detta minskar risken för förseningar på grund av I/O-konflikt mellan serverprocesser Mer information om hur man distribuerar en ensemble på dedikerade noder

endast för koordinationstjänst finns i Konfigurera Tableau Server för hög [tillgänglighet](#page-669-0) med noder för enbart [samordningstjänster](#page-669-0).

## <span id="page-619-0"></span>Kvorum för samordningstjänsten

För att garantera att samordningstjänsten fungerar korrekt kräver tjänsten ett *kvorum* – ett minsta antal instanser av tjänsten. Det innebär att antalet noder i installationen påverkar hur många instanser av samordningstjänsten du vill konfigurera i din ensemble.

Antal samordningstjänstinstanser som du kan använda

Det maximala antalet samordningstjänstinstanser du kan ha i en ensemble på Tableau Server beror på hur många Tableau Server-noder du har i din driftsättning. Konfigurera en samordningstjänstensemble utifrån följande riktlinjer:

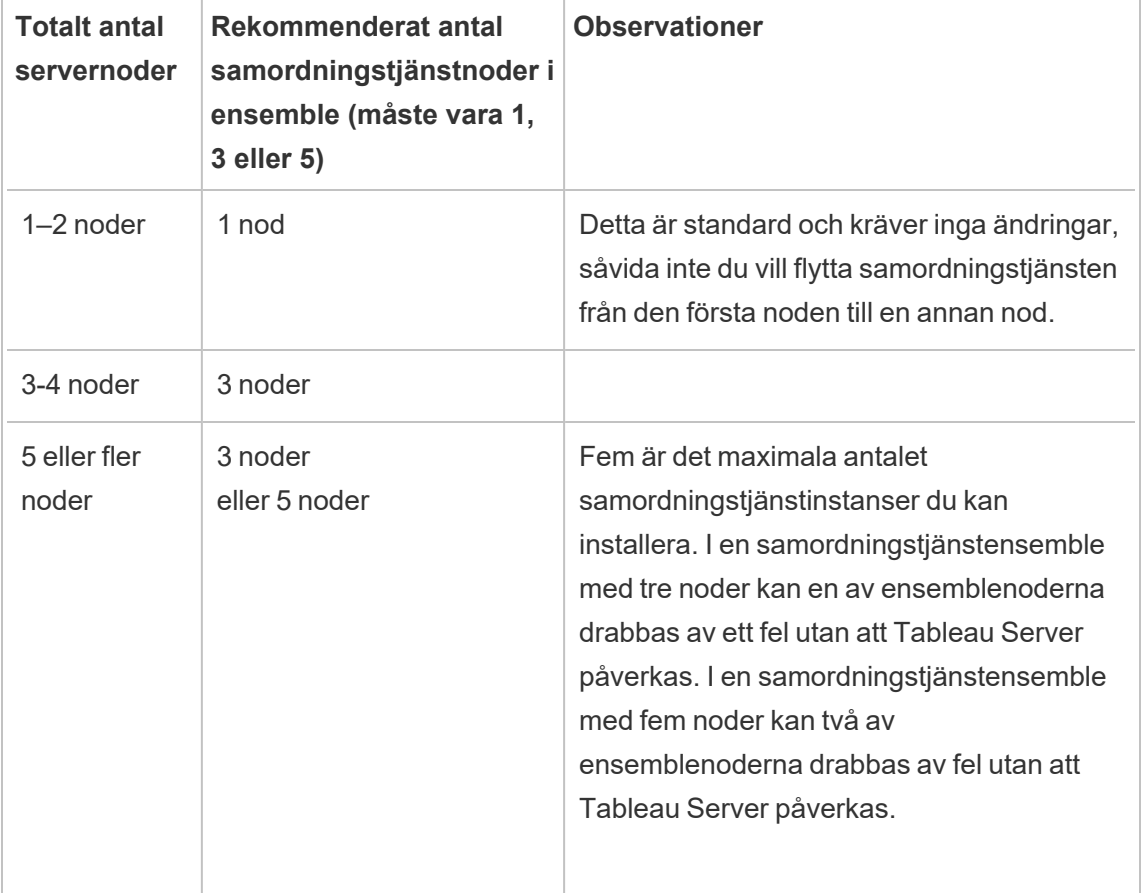

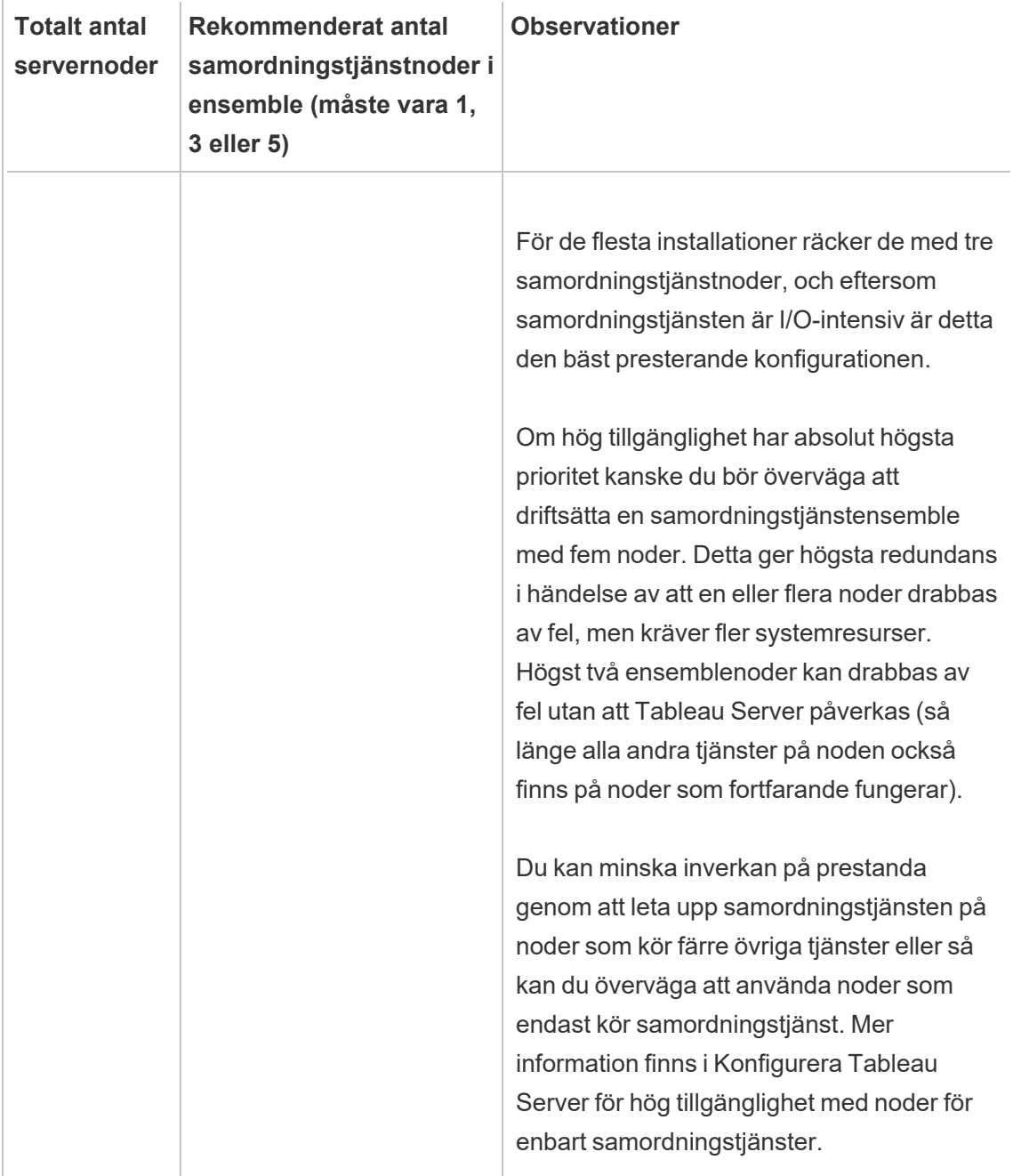

## <span id="page-621-0"></span>Driftsätt en ny ensemble för samordningstjänst

Om du installerar totalt tre eller fler noder bör du också driftsätta en samordningsserver. Om du inte gör det får du ett varningsmeddelande varje gång du ändrar serverkonfigurationen eller topologin. Du kan ignorera det här meddelandet, men som bästa praxis bör du använda en samordningstjänst med flera noder.

När du installerar Tableau Server installeras en enda instans av samordningstjänsten på den ursprungliga noden. TSM och Tableau Server är beroende av att samordningstjänsten fungerar korrekt. För att säkerställa redundans och tillgänglighet vid installationer med flera noder ska du därför konfigurera ytterligare instanser av samordningstjänsten genom att använda en samordningstjänstensemble Samordningstjänstens installeras med en, tre eller fem instanser av samordningstjänsten. I en installation av Tableau Server med tre noder är det rekommenderade antalet samordningsinstanser tre: en på varje nod.

Försök inte att använda en samordningstjänstensemble om det finns andra ändringar som väntar. Ångra eller tillämpa eventuella väntande ändringar innan du distribuerar en ny samordningstjänstensemble.

**Obs!** Den här åtgärden inkluderar steg som du kan behöva utföra med TSMkommandoraden.

Följande steg visar hur du illustrerar en ny samordningsensemble på ett befintligt Tableau Server-trenodskluster och rensar den gamla ensemblen.

- 1. Öppna en terminalsession på den initiala noden.
- 2. Stoppa Tableau Server:

tsm stop

Logga in som TSM-administratör om du uppmanas att göra det.

Vissa TSM-processer kommer att fortsätta att köras, inklusive administrationsstyrenheten och administrationsagenten.

3. Bekräfta att det inte finns väntande ändringar:

tsm pending-changes list

Om det finns väntande ändringar måste du antingen ångra ändringarna eller tillämpa dem. Det kommer att ta lite tid att tillämpa väntande ändringar:

• Ångra ändringarna

```
tsm pending-changes discard
```
eller

• Använd ändringarna:

tsm pending-changes apply

Vänta tills kommandot har körts och du är tillbaka vid systemprompten.

4. Hämta nod-ID:t för varje nod i klustret:

```
tsm topology list-nodes -v
```
5. Använd kommandot tsm topology deploy-coordination-service för att lägga till en ny samordningstjänstensemble genom att lägga till samordningstjänsten på specifika noder. Den eller de noder som samordningstjänsten ska läggas till måste indikeras med det faktiska nod-ID:t som identifierar varje nod. Kommandot gör också den nya ensemblen till en "produktionsensemble" (den ensemble som används) och tar bort den gamla ensemblen, såvida inte distributionen misslyckas. Följ steg 6 nedan om detta inträffar.

**Obs!** En "j/n"-fråga visas för att meddela att servern kommer att startas om. Om du vill köra kommandot och ignorera uppmaningen lägger du till alternativet --ignoreprompt.

Distribuera till exempel samordningstjänsten till alla tre noderna i ett kluster med tre noder, där noderna är nod1, nod2 och nod3:

tsm topology deploy-coordination-service -n node1, node2, node3

Vänta tills kommandot har körts och du är tillbaka vid systemprompten.

- 6. (Valfritt) Om distributionen misslyckas måste du köra kommandot  $\tan \,top$ cleanup-coordination-service för att ta bort ensemblen som inte distribuerades. Information om hur du kör kommandot finns i tsm topology [cleanup](#page-2576-0)[coordination-service.](#page-2576-0)
- 7. Starta Tableau Server:

tsm start

# <span id="page-623-0"></span>Konfigurera klientfiltjänsten

Klientfiltjänsten (CFS) hanterar de flesta delade filerna i ett kluster med flera noder. Till exempel autentiseringsrelaterade certifikat, nycklar och filer (OpenID, ömsesidig SSL, SAML och Kerberos) och anpassningsfiler hanteras av CFS.

En instans av CFS finns konfigurerad på den inledande noden när du först installerar Tableau Services Manager (TSM) och Tableau Server. Du kan och bör konfigurera ytterligare instanser på andra noder.

Om en nod, i ett kluster, kör din enda instans av CFS och misslyckas, förloras alla filer som hanteras av CFS. Du måste då fylla på CFS för dessa filer genom att importera certifikat och anpassade bilder på nytt samt göra eventuella relaterade konfigurationsändringar.En lista med filer som hanteras av klientfiltjänsten (CFS) finns i [Klientfiltjänst](#page-2910-0) (CFS) för Tableau [Server.](#page-2910-0)

Ha dessa begränsningar och rekommendationer i åtanke:

• Det måste finnas minst en instans av CFS för varje Tableau Server-installation. Du kan inte ta bort alla instanser av CFS.

- Vi rekommenderar att du inte konfigurerar mer än en instans på en nod. Ytterligare instanser ger inga fördelar utan slösar bara på resurser.
- Vi rekommenderar att du konfigurerar en CFS-instans på varje nod där du distribuerar Coordination Service. På så sätt får du redundans och kan skydda Tableau Server mot oväntade fel om en nod skulle misslyckas.

Den här artikeln förklarar hur du lägger till eller tar bort en instans av CFS. Du kan inte konfigurera CFS från webbgränssnittet. Du måste använda CLI om du vill lägga till eller ta bort CFS. Proceduren är samma som du använder för att lägga till en process till en nod.

### Konfigurera CFS på ytterligare noder

- 1. Öppna en terminalsession på den initiala noden.
- 2. Leta upp nod-ID för den nod du lägger till CFS till:

tsm topology list-nodes -v

3. Lägg till CFS till noden genom att specificera noden, processen och en enskild instans.

Till exempel lägger följande kommando till en CFS-instans till node2:

tsm topology set-process -n node2 -pr clientfileservice -c 1

Om du försöker lägga till en CFS-instans till en nod som redan har konfigurerats med CFS får du ett felmeddelande om att det redan finns en instans på den noden.

Du lägger till CFS till fler noder genom att upprepa det här steget för varje nod.

4. Använd ändringarna:

tsm pending-changes apply

## Reservomkoppling av lagringsplats

I en Tableau Server-installation är lagringsplatsdatabasen (pgsql) en av de viktigaste processerna. Tableau Server-lagringsplatsen lagrar Tableau Server-relaterad information om användare, grupper, grupptilldelningar, behörigheter, projekt, datakällor, extraktmetadata och uppdateringsinformation. Eftersom det är avgörande för serverns funktion har Tableau Server en inbyggd automatisk "reservomkoppling" för lagringsplatsen, när servern är installerad i en distribuerad miljö som uppfyller vissa krav.

## Automatisk reservomkoppling för lagringsplats

Automatisk reservomkoppling för lagringsplats innebär att om det finns ett problem med den aktiva Tableau Server-lagringsplatsen växlar servern automatiskt till att använda den passiva lagringsplatsen. Detta sker inte omedelbart, för att skydda mot kortsiktiga problem med lagringsplatsen som inte kräver en växling, men om lagringsplatsen är otillgänglig i mer än 1– 5 minuter genomförs reservomkopplingen. Till exempel, om den underliggande PostgresSQL-tjänsten misslyckas, genomförs reservomkopplingen inom ungefär en minut. Men andra konfigurationsproblem kanske inte utlöser ett fel på upp till fem minuter.

För att automatisk reservomkoppling för lagringsplats ska fungera behöver Tableau Serverinstallationen följande:

- Minst tre noder
- Två instanser av lagringsplatsen installerade

Valfritt men starkt rekommenderat:

• En samordningstjänstensemble med flera noder

Med dessa villkor uppfyllda genomförs reservomkopplingen av lagringsplats om den aktiva lagringsplatsen blir otillgänglig, antingen på grund ett problem med processen eller ett problem med noden som processen körs på. Om den ursprungliga lagringsplatsen blir tillgänglig igen (till exempel om noden startas om och alla processer startas igen) görs den om till passiv lagringsplats och är tillgänglig för reservomkoppling om så krävs.

## Manuell reservomkoppling för lagringsplats

Det kan finnas skäl till att vilja växla tillbaka till den ursprungliga lagringsplatsen efter en reservomkoppling. Ett skäl kan vara att instansen av lagringsplatsen har installerats på en

dator med fler resurser. Du växlar tillbaka till den ursprungliga lagringsplatsen med hjälp av kommandot tsm [topology](#page-2586-0) failover-repository. Merinformation finnsitsm topology [failover-repository.](#page-2586-0)

### Önskat aktivt centrallager

När du konfigurerar Tableau Server har du möjlighet att ange en nod som den föredragna aktiva lagringsplatsen. När Tableau Server är konfigurerad för reservomkoppling av lagringsplatser är den föredragna aktiva lagringsplatsnoden den som används för den aktiva lagringsplatsen. Detta är ett valfritt steg och om du inte anger en föredragen aktiv lagringsplatsnod väljer Tableau Server den aktiva vid uppstart.

Använd kommandot tsm configuration set för att konfigurera alternativet pgsql.preferred\_host för att ställa in den föredragna aktiva lagringsplatsen:

tsm configuration set -k pgsql.preferred host -v "<host name>"

**Obs!** host\_name är skiftlägeskänsligt och måste matcha nodens namn som visas i utmatningen från tsm status -v.

Konfigurera en föredragen aktiv lagringsplatsnod om du vill att Tableau Server ska välja en specifik nod vid uppstart. Du kanske vill göra detta om du har en viss server du vill använda för din aktiva lagringsplats (såsom en dator med mer diskutrymme eller minne) eller om du använder anpassade administratörsvyer. Anpassade administratörsvyer har inbäddad anslutningsinformation som hänvisar till lagringsplats som vyerna skapades för. Se [Samla](#page-2212-0) in data med Tableau [Server-lagringsplatsen](#page-2212-0) för mer information om att ansluta till Tableau Server-lagringsplatsen.

## <span id="page-626-0"></span>Återställa från ett fel på den ursprungliga noden

Den första datorn som du installerar Tableau på, den "ursprungliga noden", har vissa unika egenskaper. Det finns tre processer som bara körs på den ursprungliga noden och som inte kan flyttas till en annan nod förutom i händelse av ett fel: Licenstjänst (Licenshanteraren),

Aktiveringstjänst och TSM-styrenhet (Administrationsstyrenhet). Tableau Server innehåller ett skript som automatiserar flytten av de här processerna till en av de andra noderna, så att du kan få fullkomlig tillgång till TSM igen och hålla Tableau Server igång.

Två andra processer ingår inledningsvis på den initiala noden, men kan läggas till på eller flyttas till andra noder: klientfiltjänsten (CFS) och samordningstjänsten. Beroende på hur installationen har konfigurerats med klientfiltjänsten och samordningstjänsten kan du behöva distribuera dessa igen.

## Om den ursprungliga noden får problem

Om det uppstår ett problem med den ursprungliga noden och du har redundanta processer på dina övriga noder så finns det inga garantier att Tableau Server kommer att fortsätta fungera.

- Tableau Server kan fortsätta att fungera i upp till 72 timmar efter ett fel på en ursprunglig nod innan bristen på licensieringstjänst påverkar andra processer. I sådant fall kan det hända att användarna kan fortsätta att logga in samt se och använda sitt innehåll efter det att den ursprungliga noden misslyckas, men du kommer inte att kunna omkonfigurera Tableau Server eftersom du inte kommer att ha åtkomst till administrationsstyrenheten.
- Om en version av Tableau Server 2021.4.2 (eller äldre) körs och den är konfigurerad för ATR gör problem med den första noden att all serverfunktionalitet blir otillgänglig. Detta gäller vare sig noden har ett problem eller du avsiktligen stoppar den (till exempel för att utföra en korrigering på systemnivå).

Även när Tableau Server har konfigurerats med redundanta processer *är det möjligt att den inte fortsätter att fungera efter att den ursprungliga noden misslyckas*. Det gäller även när en installation konfigurerats för hög tillgänglighet. Det innebär att du bör flytta de två unika processerna till en annan av dina noder som körs så snart som möjligt. Om din ursprungliga nod skulle misslyckas av skäl som går att återhämta sig från på en relativt kort tid (till exempel ett maskinvarufel som du kan korrigera) så bör du först försöka få igång noden igen utan att använda proceduren nedan.

**Obs!** Stegen i denna artikel kräver nedtid för servern och kan vara störande. De bör endast användas vid ett katastrofalt fel hos den ursprungliga noden. Om du inte kan få igång din ursprungliga nod igen, använder du följande steg för att flytta viktiga TSMprocesser till en annan nod i ditt kluster.

### Allmänna krav

Version 2021.1 av Tableau Server har uppdaterats med förbättrade återställningsfunktioner. Proceduren för detta ämne har skrivits för Tableau Server 2021.1.

Om du försöker återställa en tidigare version av Tableau Server, måste du följa proceduren för versionen i fråga. Visa arkiverade versioner av Tableaus hjälp genom att gå till [Tableau](https://www.tableau.com/sv-se/support/help) hjälp.

- Som en del av processen för att konfigurera en distribuerad Tableau Server-installation med flera noder bör du ha installerat en samordningstjänstensemble. Processen nedan förutsätter att en samordningsensemble har driftsatts innan det uppstod ett problem med den ursprungliga noden. Mer information om hur du driftsätter en samordningstjänstensemble finns i Driftsätta en ensemble för [samordningstjänst.](#page-617-0)
- Denna process förutsätter att du har konfigurerat instanser av klientfiltjänsten (CFS) på varje nod som kör samordningstjänsten. Om du inte lagt till ytterligare instanser av CFS fanns din enda instans på den ursprungliga noden, och du måste lägga till minst en instans av CFS i en annan nod. Du behöver också fylla i CFS på nytt. Tableau Server måste ha minst en instans av CFS. Mer information finns i Konfigurera [klientfiltjänsten](#page-623-0) och [Klientfiltjänst](#page-2910-0) (CFS) för Tableau Server.

**Obs!** Den här åtgärden inkluderar steg som du kan behöva utföra med TSMkommandoraden.

# Flytta TSM-styrenheten, licenstjänsten och aktiveringstjänsten till en annan nod

Om det finns ett problem med den ursprungliga noden måste TSM-styrenheten, licensieringstjänsten och aktiveringstjänsten startas på en annan nod. Följ dessa steg för att använda det medföljande skriptet move-tsm-controller och få TSM-styrenheten, licensieringstjänsten och aktiveringstjänsten att arbeta på en annan nod.

1. Kör Controller-återställningsskriptet på en nod som fortfarande fungerar. Skriv in följande kommando vid en terminaltolk på en fungerande nod:

sudo /opt/tableau/tableau server/packages/scripts.<version code>/move-tsm-controller -n <nodeID>

där "node ID" är ID för den nod som du vill att TSM-styrenheten ska köras på. Till exempel:

```
sudo /opt/tableau/tableau_
server/packages/scripts.10400.17.0802.1319/move-tsm-controller
-n node2
```
2. Kontrollera att administrationsstyrenheten körs på noden:

tsm status -v

3. Stoppa Tableau Server.

I resten av den här proceduren används vissa kommandon med alternativet - ignore-node-status. När ett kommando körs med alternativet --ignore-nodestatus körs kommandot utan att ta hänsyn till den angivna nodens status. Om du vill använda --ignore-node-status anger du noden som har problem:

tsm stop --ignore-node-status <nodeID>

Om exempelvis nod1 har slutat fungera kör du följande kommando:

tsm stop --ignore-node-status node1

4. Lägg till licenstjänsten i noden:

tsm topology set-process -pr licenseservice -n <nodeID> -c 1

5. Ta bort den gamla licenstjänsten från den ursprungliga noden, där "node ID" är den ursprungliga nod som har misslyckats:

```
tsm topology set-process -pr licenseservice -n <nodeID> -c 0
```
- 6. Om du kör en av följande versioner
	- $\cdot$  2023.3.0 eller senare
	- $\cdot$  2023.1.3 eller senare
	- $\cdot$  2022.3.7 eller senare
	- $\cdot$  2022.1.15 eller senare

*eller* du kör en tidigare version och använder ATR, lägg till aktiveringstjänsten till den nya noden:

tsm topology set-process -pr activationservice -n <nodeID> -c 1

- 7. Om du kör en av dessa versioner eller senare
	- $\cdot$  2023.3.0 eller senare
	- $\cdot$  2023.1.3 eller senare
	- $\cdot$  2022.3.7 eller senare
	- $\cdot$  2022.1.15 eller senare

*eller* om du kör en tidigare version och använder ATR tar du bort den gamla aktiveringstjänsten från den ursprungliga noden, där "nodeID" är den ursprungliga nod som har misslyckats:

tsm topology set-process -pr activationservice -n <nodeID> -c 0

**Viktigt:** Om en nod, i ett kluster, kör din enda instans av CFS och misslyckas, förloras alla filer som hanteras av CFS. Du måste då fylla på CFS för dessa filer genom att importera certifikat och anpassade bilder på nytt samt göra eventuella relaterade konfigurationsändringar.En lista över filer som hanteras av klientfiltjänsten (CFS) finns i [Klientfiltjänst](#page-2910-0) (CFS) för Tableau Server.

8. Om den ursprungliga noden hade kört den meddelandetjänsten lägger du till meddelandetjänsten i denna nod:

tsm topology set-process -pr activemqserver -n node2 -c 1

9. (Valfritt) Du kan också lägga till andra processer som har körts på den ursprungliga noden, men som inte körs på denna nod. Om du till exempel vill lägga till en cacheserver:

tsm topology set-process -pr cacheserver -n node2 -c 1

10. Använd ändringarna:

tsm pending-changes apply --ignore-node-status <nodeID>

Om de väntande ändringarna kräver att servern startas om visar kommandot pending-changes apply en kommandotolk så att du vet att en omstart kommer att ske. Kommandotolken visas även om servern stoppas, men i så fall sker ingen omstart. Du kan utelämna tolken med alternativet --ignore-prompt, men det påverkar inte omstartsbeteendet. Om ändringarna inte kräver omstart används de utan någon kommandotolk. Du hittar mer information i tsm [pending-changes](#page-2520-0) apply.

11. Starta om TSM- administrationsstyrenheten (med systemkontot för *tableau*):

```
sudo su -l tableau -c "systemctl --user restart
tabadmincontroller 0.service"
```
**Obs!** Det kan ta några minuter för tabadmincontroller att starta om. Om du försöker tillämpa väntande ändringar i nästa steg innan styrenheten har startats om helt och hållet, kan TSM inte ansluta till styrenheten. Du kan verifiera att styrenheten körs med kommandot tsm status -v. Tableau Server-administrationsstyrenheten ska anges som "körs".

12. Tillämpa väntande ändringar (det kanske inte verkar finnas några, men det här steget är ändå nödvändigt):

tsm pending-changes apply --ignore-node-status <nodeID>

13. Aktivera Tableau Server-licensen på den nya styrenhetsnoden:

tsm licenses activate -k <product-key>

14. Kontrollera att licensen är korrekt aktiverad:

tsm licenses list

15. Om den ursprungliga noden körde samordningstjänsten måste du driftsätta en ny samordningstjänstensemble som inte inkluderar den noden. Om du har ett kluster med tre noder och den ursprungliga noden körde samordningstjänsten, måste du driftsätta en ny samordningstjänstensemble med en enda instans på en annan nod och rensa upp den gamla ensemblen. I detta exempel driftsätts en enskild instans av samordningstjänsten med den andra noden:

tsm topology deploy-coordination-service -n node2 --ignorenode-status node1

16. Om den ursprungliga noden körde en instans för Fillagring måste du ta bort den instansen:

```
tsm topology filestore decommission -n <nodeID> --delete-
filestore
```
Där nodeID är den ursprungliga nod som har misslyckats.

17. Tillämpa väntande ändringar och använd flaggan --ignore-warnings om den nya samordningstjänstensemblen som du driftsatt ovan bara har en nod:

```
tsm pending-changes apply --ignore-node-status node1 --ignore-
warnings
```
18. Ta bort den ursprungliga noden, där nodeID är den ursprungliga nod som har misslyckats:

tsm topology remove-nodes -n <nodeID>

19. Tillämpa väntande ändringar och använd flaggan --ignore-warnings om den nya samordningstjänstensemblen som du driftsatt ovan bara har en nod:

tsm pending-changes apply --ignore-warnings

20. Starta Tableau Server:

tsm start

Vid denna tidpunkt bör din server starta och du kan använda TSM för att konfigurera den. Nästa steg är att byta ut din ursprungliga nod, så att klustret har det ursprungliga antalet noder. Hur du gör detta beror på om du vill återanvända den nod som misslyckats eller inte. Vi rekommenderar att du bara använder noden igen om du identifierat orsaken till att den misslyckades, och vidtagit åtgärder för att förhindra att felet upprepas.

- 21. Du måste först ta bort Tableau helt från den ursprungliga noden, om du planerar att använda den igen. Gör detta genom att köra skriptet tableau-server-obliterate. Du hittar mer information om detta i Ta bort [Tableau](#page-739-0) Server från datorn.
- 22. Installera Tableau med det ursprungliga installationsprogrammet och en startfil som genererats från noden som nu kör administrationsstyrenheten och licensieringstjänsten på en ny dator, eller på den ursprungliga datorn efter att tagit bort Tableau helt. Detta skapar ytterligare en nod som du kan konfigurera som en del av klustret. Du hittar mer information om hur du lägger till noden i Installera och [konfigurera](#page-573-0) ytterligare noder.

Som bästa praxis bör du konfigurera eventuella processer som gick förlorade när den ursprungliga noden slutade fungera, för att vara säker på att klustret är helt redundant. Du kanske vill flytta processer från den nya ursprungliga noden till den nytillagda ytterligare noden, för att duplicera din ursprungliga konfiguration. Om den ursprungliga noden till exempel endast körde gateway och fillagring kanske du vill konfigurera den nya ursprungliga noden på samma sätt.

- 23. Du bör också driftsätta en ny samordningstjänstensemble när noderna körs och fungerar som de ska igen. Mer information finns i Driftsätta en [ensemble](#page-617-0) för [samordningstjänst](#page-617-0).
- 24. Till sist, om du inte redan gjort det, lägger du till en instans av klientfiltjänsten (CFS) på alla noder där samordningstjänsten körs. Mer information finns i [Konfigurera](#page-623-0) [klientfiltjänsten](#page-623-0)

Om en nod, i ett kluster, kör din enda instans av CFS och misslyckas, förloras alla filer som hanteras av CFS. Du måste då fylla på CFS för dessa filer genom att importera certifikat och anpassade bilder på nytt samt göra eventuella relaterade konfigurationsändringar.En lista med filer som hanteras av klientfiltjänsten (CFS) finns i [Klientfiltjänst](#page-2910-0) (CFS) för Tableau Server.

# Återställa från ett fel på noden

Om det finns ett problem med en av dina servernoder, och du har redundanta processer på dina andra noder, kan Tableau Server fortsätta att köras. Dina användare kan fortsätta att logga in och se och använda sitt innehåll efter fel på noden, men de kan uppleva försämrad prestanda till följd av felet på noden. Dessutom kommer din server att löpa större risk för katastrofala fel om den trasiga noden körde processer som inte längre är redundanta. Detta innebär att det är viktigt att ta bort den trasiga noden och ersätta den så snart du kan. Om det blir fel på noden av orsaker som kan återställas på relativt kort tid (till exempel ett maskinvarufel som du kan korrigera), bör du först försöka få tillbaka noden utan att använda proceduren nedan.

**Obs!** Om den trasiga noden är din *initiala* nod, blir det större konsekvenser för dina Tableau Server-installationer. Information om hur du återställer från fel på en initial nod finns i Återställa från ett fel på den [ursprungliga](#page-626-0) noden.

### Allmänna krav

Version 2020.1 av Tableau Server har uppdaterats med förbättrade återställningsfunktioner. Proceduren för detta ämne har skrivits för Tableau Server 2020.1.

Om du försöker återställa en tidigare version av Tableau Server, måste du följa proceduren för versionen i fråga. Visa arkiverade versioner av Tableaus hjälp genom att gå till [Tableau](https://www.tableau.com/sv-se/support/help) [hjälp.](https://www.tableau.com/sv-se/support/help)

- Det finns minst en fungerande nod med en instans av fillagring i.
- Det finns minst en fungerande nod med en lagringsplats i.
- Det finns minst en fungerande nod med Client File Service (CFS) i.

**Obs!** Den här åtgärden inkluderar steg som du kan behöva utföra med TSMkommandoraden.

### Ta bort en trasig nod

Så här tar du bort en trasig nod från ett Tableau Server-kluster:

1. Identifiera den misslyckade noden:

tsm status -v

Den misslyckade noden kommer att ha statusen "FEL" och processer kommer att visas som otillgängliga. Nod-ID anges som "nod<n>" med maskinnamnet efter. Till exempel node3:

node3: WIN-OO915SFASVH

Status: ERROR 'Tableau Server Gateway 0' status is un

2. Stoppa Tableau Server.

I resten av den här proceduren används vissa kommandon med alternativet - ignore-node-status. När ett kommando körs med alternativet --ignore-nodestatus körs kommandot utan att ta hänsyn till den angivna nodens status. Om du vill använda --ignore-node-status anger du noden som har problem:

tsm stop --ignore-node-status <nodeID>

Om exempelvis nod3 har slutat fungera kör du följande kommando:

tsm stop --ignore-node-status node3

- 3. Fastställ eventuella viktiga processer som kördes på noden:
	- Om den defekta noden körde meddelandetjänsten måste du ta bort tjänsten från den defekta noden och lägga till den i en fungerande nod.

Ta bort den från den trasiga noden:

```
tsm topology set-process -pr activemqserver -n <nodeID> -c
0
```
Så här lägger du till den i en fungerande nod:

```
tsm topology set-process -pr activemqserver -n <nodeID> -c
1
```
<sup>l</sup> Om den trasiga noden körde samordningstjänsten måste du distribuera en ny ensemble innan du kan ta bort noden:

```
tsm topology deploy-coordination-service -n <good nodeID>
--ignore-node-status <failed_nodeID>
```
- Om den trasiga noden körde den enda instansen av Client File Service (CFS) måste du konfigurera en ny instans av CFS på en fungerande nod. Vi rekommenderar att du konfigurerar CFS på alla noder som samordningstjänsten körs på. Mer information finns i Konfigurera [klientfiltjänsten](#page-623-0).
- Om den misslyckade noden körde fillagring, måste du avaktivera fillagring och ta bort den innan du kan ta bort noden.

```
tsm topology filestore decommission -n <nodeID> --delete-
filestore
```
Tillämpa väntande ändringar (använd alternativet --ignore-warnings om du hade ett kluster med tre noder och en enda instans av samordningstjänsten):

tsm pending-changes apply --ignore-warnings --ignore-nodestatus <nodeID>

4. Om klustret var ett kluster med tre noder och det finns lagringsplatser på de återstående fungerande noderna måste du antingen ta bort en lagringsplats eller lägga till en ny nod. Detta beror på att du är begränsad till en enda instans av lagringsplatsen när du har färre än tre noder.

Så här tar du bort en lagringsplats:

```
tsm topology set-process -n <nodeID> -pr pgsql -c 0
```
5. Kör kommandot för att ta bort den trasiga noden. Detta lägger till ändringen i listan över väntande ändringar:

tsm topology remove-nodes -n <nodeID>

6. Verifiera att nodborttagningen väntar:

tsm pending-changes list

7. Tillämpa väntande ändringar för att ta bort noden:

tsm pending-changes apply

8. Starta Tableau Server:

tsm start

- 9. Installera Tableau Server på en ny nod och konfigurera noden med de processer som den gamla, trasiga noden hade kört.
- 10. På en ny dator, eller på din ursprungliga dator efter att helt ha tagit bort Tableau, ska du installera Tableau med ditt ursprungliga installationsprogram och en bootstrap-fil som genererats från den initiala noden. För mer information om hur du gör detta, se Installera och [konfigurera](#page-573-0) ytterligare noder.

Som bästa praxis bör du konfigurera eventuella processer som gick förlorade när den ursprungliga noden slutade fungera, för att vara säker på att klustret är helt redundant.

- 11. Du bör också driftsätta en ny samordningstjänstensemble när noderna körs och fungerar som de ska igen. Mer information finns i Driftsätta en [ensemble](#page-617-0) för [samordningstjänst](#page-617-0).
- 12. Till sist, om du inte redan gjort det, lägger du till en instans av klientfiltjänsten (CFS) på alla noder där samordningstjänsten körs. Mer information finns i [Konfigurera](#page-623-0) [klientfiltjänsten](#page-623-0)

# <span id="page-639-0"></span>Konfigurera noder

Använd webbgränssnittet eller CLI-kommandona för Tableau Services Manager (TSM) för att konfigurera topologin för en nod. Den initiala noden konfigureras med ett standardvärde som inkluderar alla processer som används av TSM och Tableau Server. När du lägger till ytterligare noder måste du ange vilka processer som kommer att köras på dessa noder, samt hur många instanser av dessa processer som kommer att köras. Du kanske också vill ändra topologin för den ursprungliga noden genom att antingen lägga till förekomster av befintliga processer eller flytta några av dessa processer till dina ytterligare noder (detta är vanligt när du ställer in en distribuerad installation av Tableau Server).

**Obs!** Du kan inte ta bort fillagringen eller lagringsplatsen (pgsql) om detta är den enda instansen av processen i ditt kluster. Du måste ha minst en instans av var och en av processerna i installationen av Tableau Server. Du måste även lägga till den andra instansen och ge den åtkomst till att synkronisera med den första, innan du tar bort processen från den ursprungliga noden. Se Flytta processen för [lagringsplatser](#page-656-0) och Flytta [fillagringsprocessen](#page-660-0) för mer information.

## Använd TSM-webbgränssnittet

I de flesta fall kan du göra flera ändringar i din serverkonfiguration. Undantag är om du flyttar eller tar bort en instans i Fillagring eller Lagringsplats.

Gör följande för att konfigurera dina Tableau Server-noder med TSM-webbgränssnittet:

1. Öppna TSM i en webbläsare:

https://<tsm-computer-name>:8850

Du hittar mer information i Logga in på [webbgränssnittet](#page-2078-0) för Tableau Services [Manager](#page-2078-0).

2. Klicka på fliken **Konfiguration**.

Dina nästa steg beror på vilka konfigurationsändringar du vill göra.

<sup>l</sup> **Lägg till processer** - Lägg till processer i en nod genom att ange antalet instanser du vill ha på noden eller markera rutan för processen.

Om du till exempel vill lägga till fyra instanser av bakgrundsprocessor och en gateway till en nod:

a. Markera rutan **Gateway**:

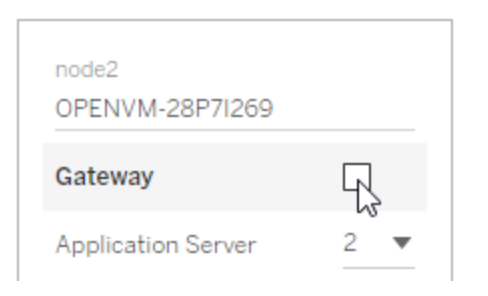

b. Ställ in antalet för **Bakgrundsprocessor** på 4.

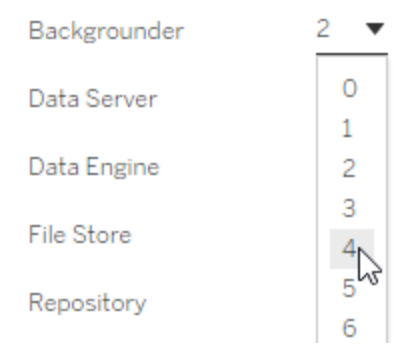

Om du lägger till bakgrundsprocessorn i en nod läggs även en instans av datamotorn till, om det inte redan finns en på noden.

**Obs!** TSM-webbgränssnittet begränsar dig till högst åtta instanser av processer som låter dig välja antalet instanser. Använd

kommandoraden och kommandot TSM topology set-process för att konfigurera fler instanser än så. Se tsm topology [set-process](#page-2597-0) för mer information.

- <sup>l</sup> **Ändra processantal** Ändra antalet processer på en nod genom att ange det nya värdet eller markera rutan för processen.
- <sup>l</sup> **Ta bort en process helt** Ta bort alla instanser av en process från en nod genom att rensa rutan för processen eller ställa in antalet på 0 (noll).

I de flesta fall flyttar du en process från en nod till en annan genom att ställa in antalet processinstanser på den första noden till 0 (noll) samt genom att ställa in antalet på ett värde som inte är noll på den andra noden.

Om du försöker skapa en konfiguration som inte är tillåten (om du till exempel försöker ta bort en fillagring som inte har tagits ur drift) visas ett meddelande som låter dig veta detta.

3. Klicka på **Väntande ändringar** längst upp till höger, och **Tillämpa ändringar och Starta om** för att utföra ändringarna och starta om Tableau Server.

### Använd TSM CLI

- Lägga till [processer](#page-642-0) i en nod
- Anger antalet [processer](#page-643-0) på en nod
- Ta bort alla [instanser](#page-643-1) av en process från en nod
- Flytta alla [instanser](#page-644-0) av en process från en nod till en annan nod

För att konfigurera noder, kör kommandon från den initiala noden och använd nod-ID för att ange vilken nod du konfigurerar. Använd tsm topology [list-nodes](#page-2589-0)-kommandot för att bestämma nod-ID. Använd kommandot tsm topology [set-process](#page-2597-0) för att lägga till,

uppdatera eller ta bort en process på en nod. Du måste ange noden du konfigurerar, processen du lägger till, uppdaterar eller tar bort, samt antalet instanser av processen. När du har ställt in topologin för en nod måste du tillämpa ändringarna på Tableau Server.

Verkställ ändringar med kommandot tsm [pending-changes](#page-2520-0) apply. Efter att ändringarna har tillämpats återgår Tableau Server till det tillstånd den befann sig i innan kommandot kördes. Detta innebär att om den kördes kommer den att startas om, och om den stoppades kommer den att förbli stoppad efter det att väntande ändringar har tillämpats. I de flesta fall kommer, om Tableau Server körs när du tillämpar väntande ändringar, servern att stoppas så att ändringar kan tillämpas, och sedan startas om. Undantaget är om du ändrar antalet förekomster av bakgrundsprocessor, eller VizQL Server på en befintlig nod. Med ändringar i dessa processer på en befintlig nod behöver Tableau Server inte stoppas om det körs.

Du behöver nod-ID för en nod för att konfigurera noden. För att bestämma nod-ID, använd detta kommando:

```
tsm topology list-nodes -v
```
**Obs!** Exemplen här visar några processnamn. För en fullständig lista, se [Tableau](#page-2875-0) Server[processer.](#page-2875-0)

#### <span id="page-642-0"></span>Lägga till processer i en nod

Använd kommandot tsm topology set-process för att lägga till en process i en nod. Du måste ange noden du konfigurerar, processen du lägger till och antalet instanser av processen.

- 1. Öppna en terminalsession på den initiala noden.
- 2. Leta upp ID:t för den nod du ändrar:

tsm topology list-nodes -v

3. Lägg till processer på noden genom att ange processen och antalet instanser.

Detta kommando lägger till exempel till två instanser av bakgrundsprocessor i nod1:

tsm topology set-process -n node1 -pr backgrounder -c 2

#### 4. Använd ändringarna:

tsm pending-changes apply

<span id="page-643-0"></span>Anger antalet processer på en nod

Ändra antalet processer på en nod genom att ange en redan konfigurerad process och ange ett nytt värde för antalet instanser.

- 1. Öppna en terminalsession på den initiala noden.
- 2. Leta upp ID:t för den nod du ändrar:

tsm topology list-nodes -v

3. Ändra antalet processer på noden genom att ange en redan konfigurerad process och ange ett nytt värde för antalet instanser.

Till exempel: På en nod (nod1) som redan kör bakgrundsprocessor, ändrar detta kommando antalet instanser till fyra:

tsm topology set-process -n node1 -pr backgrounder -c 4

4. Använd ändringarna:

tsm pending-changes apply

<span id="page-643-1"></span>Ta bort alla instanser av en process från en nod

- 1. Öppna en terminalsession på den initiala noden.
- 2. Leta upp ID:t för den nod du ändrar:

```
tsm topology list-nodes -v
```
3. Ta bort en process från en nod genom att ange antalet 0 instanser för den processen på noden.

Detta kommando tar till exempel bort bakgrundsprocessorn från nod1:

tsm topology set-process -n node1 -pr backgrounder -c 0

4. Använd ändringarna:

tsm pending-changes apply

<span id="page-644-0"></span>Flytta alla instanser av en process från en nod till en annan nod

I de flesta fall flyttar du en process från en nod till en annan genom att ställa in antalet processinstanser på den första noden till noll och ställa in antalet till ett värde som inte är noll på den andra noden.

- 1. Öppna en terminalsession på den initiala noden.
- 2. Leta upp ID:t för den nod du ändrar:

tsm topology list-nodes -v

3. Flytta en process från en nod till en annan nod genom att ange antalet 0 instanser för den processen på den första noden och ange antalet 1 eller större för den andra noden.

Till exempel tar dessa kommandon bort bakgrundsprocessorn från nod1 och lägger till två instanser av den till nod2:

```
tsm topology set-process -n node1 -pr backgrounder -c 0
```
tsm topology set-process -n node2 -pr backgrounder -c 2

4. Använd ändringarna:

tsm pending-changes apply

# Hantera arbetsbelastning via nodroller

Med nodroller kan du konfigurera var i din Tableau Server-installation som vissa typer av arbetsbelastningar ska bearbetas. Funktionerna för nodroller låter dig dedikera och skala resurser till specifika arbetsbelastningar. Du kan konfigurera nodroller för bakgrundsprocessor och fillagring.

Nodrollen Bakgrundsprocessor anger vilken typ av bakgrundsaktiviteter som ska köras på en nod, medan nodrollen Fillagring anger typen av extraktarbetsbelastning som ska köras på en nod. Båda nodrollerna specificeras på nodnivå. Även om dessa nodroller kan arbeta självständigt för att optimera vald arbetsbelastning, kan de två nodrollerna i kombination användas för att specialisera servernoder för att företrädesvis utföra utvalda arbetsbelastningar för att optimera prestanda i extrakttäta arbetsbelastningar. Den här kombinationen diskuteras mer i detalj senare i avsnittet [Nodroller](#page-649-0) för fillagring.

## Nodroller för bakgrundsprocessor

Bakgrundsprocessorn kör Tableau Server-uppgifter, inklusive extraktuppdateringar, prenumerationer, flödesuppgifter, "Kör nu"-uppgifter och uppgifter som initieras från *tabcmd*. Att köra alla dessa uppgifter kan kräva en hel del datorresurser. Om du har mer än en nod för bakgrundsprocessor i ditt kluster kan du hantera din bakgrundsprocessors arbetsbelastning genom att ange vilken typ av uppgifter en bakgrundsprocessor kan köra på en nod med nodrollfunktionen Bakgrundsprocessor.

Det här konfigurationsalternativet är för närvarande endast tillgängligt via TSM CLIkommandon och är endast användbart på kluster med flera noder. Om du bara har en nod är bakgrundsprocessorn inställd på att köra alla uppgifter som standard och det kan inte ändras.

### Använda nodroller för bakgrundsprocessor

Nodrollfunktionen Bakgrundsprocessor är avsedd att ge dig mer kontroll och styrning över var vissa typer av bakgrundsprocessorns arbetsbelastningar behandlas i din Tableau Serverinstallation och låter dig dedikera och skala resurser till specifika arbetsbelastningar.

Till exempel, om din driftsättning är extrakttät och användare kör en hel del extraktuppdateringar eller krypteringsjobb, kan det vara fördelaktigt att dedikera en nod för extraktuppdateringar. På samma sätt när det gäller prenumerationer, om din Tableau Serverinstallation bearbetar många prenumerationer och du vill se till att andra jobb inte tar resurser från prenumerationer, kan du dedikera en nod till prenumerationer. I dessa fall skulle du också vilja dedikera andra noder för bakgrundsprocessorn till andra arbetsbelastningar än extraktuppdateringar eller prenumerationer.

För att stödja hög tillgänglighet rekommenderar Tableau att ha flera noder som är dedikerade till en specifik arbetsbelastning. Till exempel, om du dedikerar en nod för extraktuppdateringar, bör du också konfigurera en andra nod för att bearbeta arbetsbelastningen för extraktuppdatering. På detta sätt kan extraktuppdateringar fortfarande bearbetas av den andra noden om en nod som är dedikerad för extraktuppdateringar blir otillgänglig.

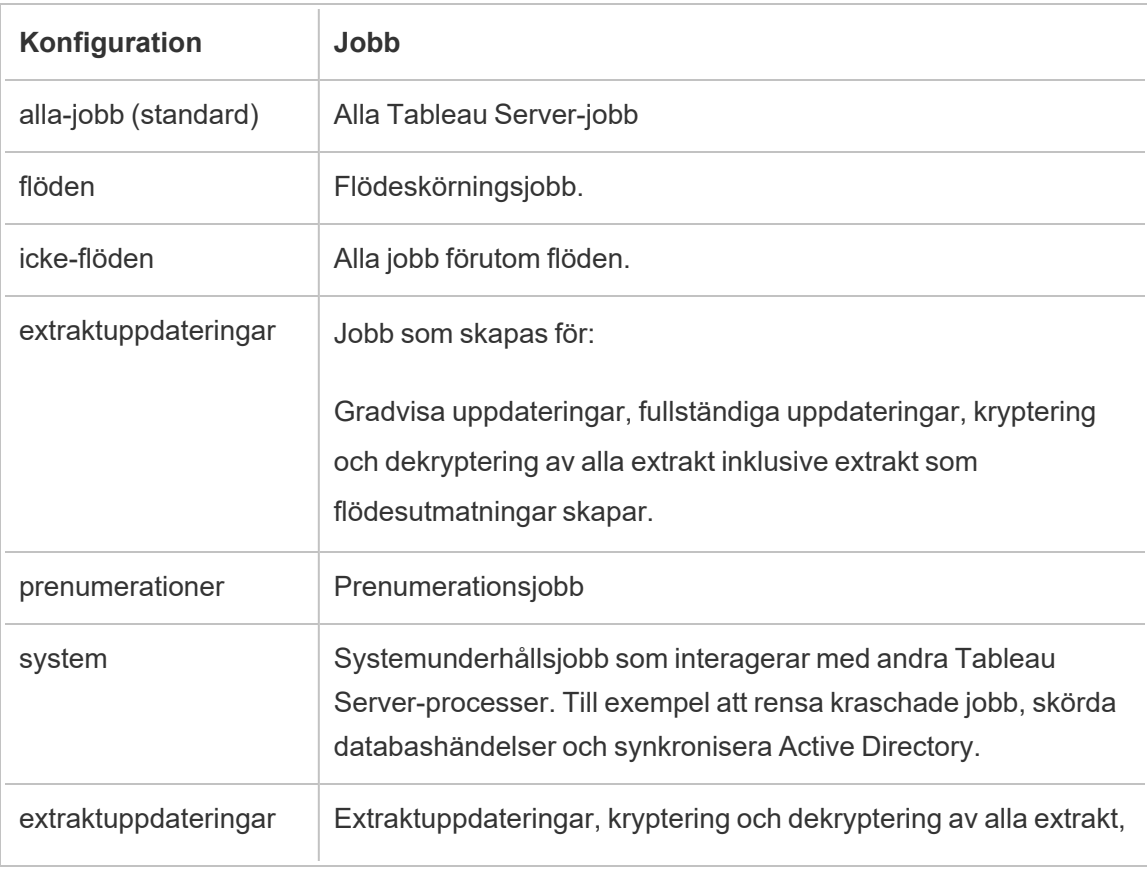

Konfigurationsalternativ

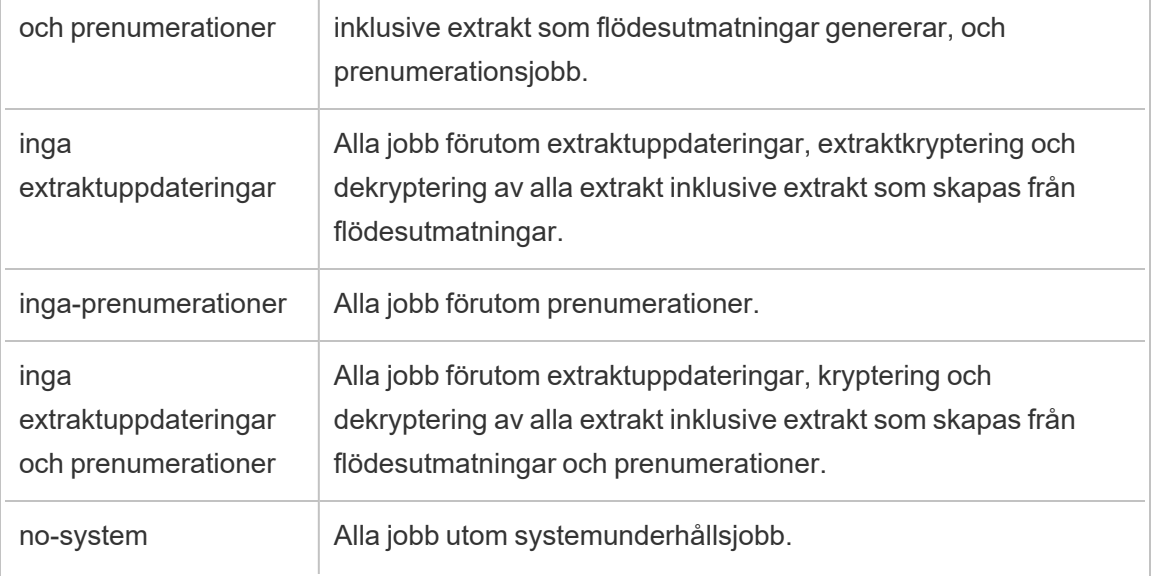

För mer information om hur du använder tsm-kommandon för att ställa in nodrollen, [tsm](#page-2575-0) [topology](#page-2575-0).

**Obs!** Konfiguration av nodroller kräver att servern startas om och medför visst driftstopp. Du hittar mer information i tsm [pending-changes.](#page-2520-1)

### Licenskrav

Om du konfigurerar en nod för att bara utföra en viss typ av uppgifter, som flöden, uppdateringar och prenumerationer, måste du ha en av följande licenser aktiverade på din Tableau Server:

- För att konfigurera en nod för att köra flöden måste du ha en giltig Datahantering-licens aktiverad på din server och köra Tableau Prep Conductor på den noden. För mer information om Tableau Prep Conductor, se Tableau Prep [Conductor](#page-3583-0).
- För att konfigurera en nod att köra extraktuppdateringar, prenumerationer och alla kombinationer relaterade till extraktuppdateringar och prenumerationer måste du ha en giltig Advanced Management-licens aktiverad på din Tableau Server. Om licensen löper ut eller inaktiveras kommer du att se ett fel varje gång du gör en ändring i
serverkonfigurationen. Mer information om Advanced Management finns i Om [Tableau](#page-3035-0) Advanced [Management](#page-3035-0) på Tableau Server.

#### Viktigt:

Även om flöden, extraktuppdateringar och prenumerationer kan vara dyra och resurskrävande, är de inte de enda jobb som kan kräva dedikerade resurser. I gruppen **alla jobb** finns det en mängd olika systemjobb som bakgrundsprocessorn utför, till exempel generering av miniatyrbilder för arbetsböcker. Se till att noderna som kör andra jobb än extraktuppdateringar, prenumerationer eller flöden har tillräckligt med datorresurser.

Mer information om hur du konfigurerar nodroller med hjälp av TSM-kommandon finns i [tsm](#page-2594-0) topology [set-node-role](#page-2594-0).

#### Överväganden

Det finns några regler du måste tänka på när du konfigurerar nodroller för bakgrundsprocessorn som listas nedan:

- Endast en nodrollkonfiguration kan ställas in för en nod åt gången. Du kan inte konfigurera flera nodroller på en nod.
- <sup>l</sup> För att konfigurera en nodroll måste det finnas minst en bakgrundsprocessor som arbetar på den noden.
- <sup>l</sup> Om du bara har en nod för bakgrundsprocessorn måste du konfigurera denna nod för att köra alla jobb. Detta är standardkonfigurationen och kräver ingen ytterligare licensiering.
- Om du har fler än en nod för bakgrundsprocessorn, kombinerade, måste de vara konfigurerade för att hantera alla jobb. Detta kan uppnås på följande sätt:
	- Konfigurera en av noderna för att köra alla jobb med alternativet alla jobb. Detta är det enklaste och smidigaste sättet.
	- Använda en av undantagskonfigurationerna på en av noderna:
- icke-flöden
- inga-prenumerationer
- inga extraktuppdateringar
- inga extraktuppdateringar och prenumerationer

Till exempel, i ett kluster där det finns tre bakgrundsprocessorer, kan du ha en nod konfigurerad för att köra flöden, en för att köra prenumerationer och extraktuppdateringar, och en för att köra alla jobb förutom flöden, prenumerationer och extraktuppdateringar.

**Obs!** Möjligheten att ange nodroller för att köra flöden, eller köra alla jobb förutom flöden, eller köra alla jobb introducerades i 2019.1.

## Nodroller för fillagring

[Fillagring](#page-2927-0) för Tableau Server styr lagring av extrakt. Det finns tre breda kategorier av arbetsbelastningar som är extraktberoende.

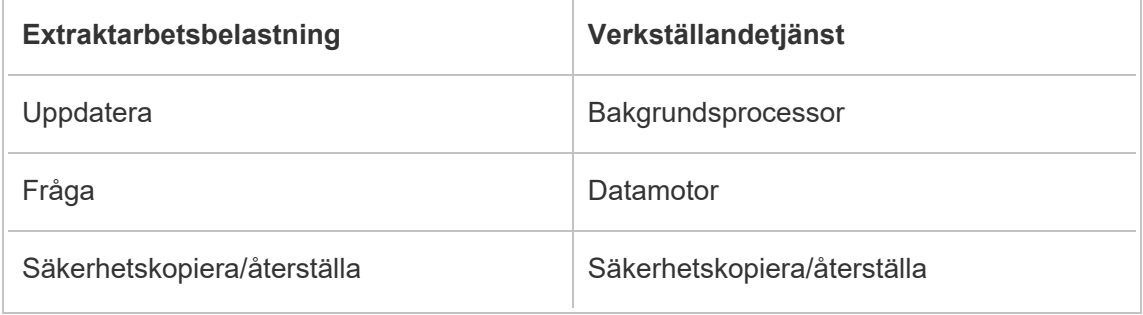

Hantering av nodroller för fillagring i kombination med hantering av nodroller för bakgrundsprocessor ger serveradministratörer möjlighet att specialisera servernoder för att företrädesvis utföra utvalda arbetsbelastningar för att optimera prestandan hos alla kategorier av extrakttäta arbetsbelastningar.

Det är möjligt att specialisera en nod för att verkställa arbetsbelastningar för extraktfrågor genom en topologi som endast har fristående datamotornoder. Mer information finns i Optimera för [extraktfrågeintensiva](#page-2230-0) miljöer. Detta sker dock på bekostnad av arbetsbelastningar av extraktuppdatering, som verkställs av noder för bakgrundsprocessorn.

Med den topologibaserade isoleringsmetoden kan extraktuppdatering av tung arbetsbelastning för bakgrundsprocessorn bli långsammare eftersom ingen av noderna för bakgrundsprocessorn har en fillagring. Därmed går all extraktuppdateringstrafik över nätverket.

Med konfigurationsalternativet för nodroller för fillagring är det möjligt att ange vissa servernoder som bearbetar extraktfrågor som företrädesvis ska väljas från listan över servernoder som kan göra det. Detta hjälper till att påskynda arbetsbelastningar som säkerhetskopiering och extraktuppdateringar genom att tillåta serveradministratörer att aktivera fillagring på bakgrundsprocessorns servernoder, vilket förhindrar att extraktfrågor körs på dessa noder. Denna funktion är användbar om du har en tung arbetsbelastning för extraktfrågor och en tung arbetsbelastning för extraktuppdateringar och vill uppnå optimal prestanda för extraktfrågor och uppdateringar.

Riktlinjer för att optimera för extraktuppdatering och säkerhetskopiering eller återställning av arbetsbelastningar.

Börja med en topologi med specialiserade datamotornoder (se [Optimera](#page-2230-0) för [extraktfrågeintensiva](#page-2230-0) miljöer).

**Obs!** I diagrammet och proceduren nedan är nod 1 Initial nod, Nod 2 är Extra Nod 1, nod 3 är Extra nod 2 och nod 4 är Extra nod 3.

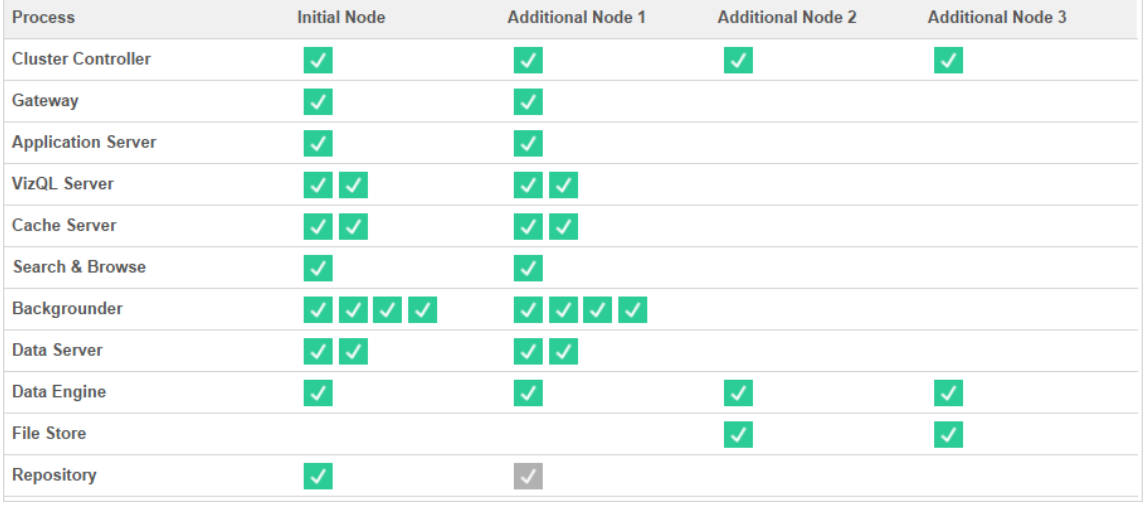

Topologi 1 – dedikerade datamotornoder

1. Lägg till fillagring i nod 1.

tsm topology set-process -n node1 -pr filestore -c 1

- 2. Ange nod 3 och nod 4 att företrädesvis verkställa arbetsbelastningar för extraktfrågor tsm topology set-node-role -n node3, node4 -r extract-queries
- 3. Ange nod 1 att företrädesvis verkställa arbetsbelastningar för extraktuppdateringar. tsm topology set-node-role -n node1 -r extract-refreshes
- 4. Ange nod 2 att företrädesvis verkställa arbetsbelastningar utan extraktuppdateringar. tsm topology set-node-role -n node2 -r no-extract-refreshes
- 5. Använd väntande ändringar.

tsm pending-changes apply

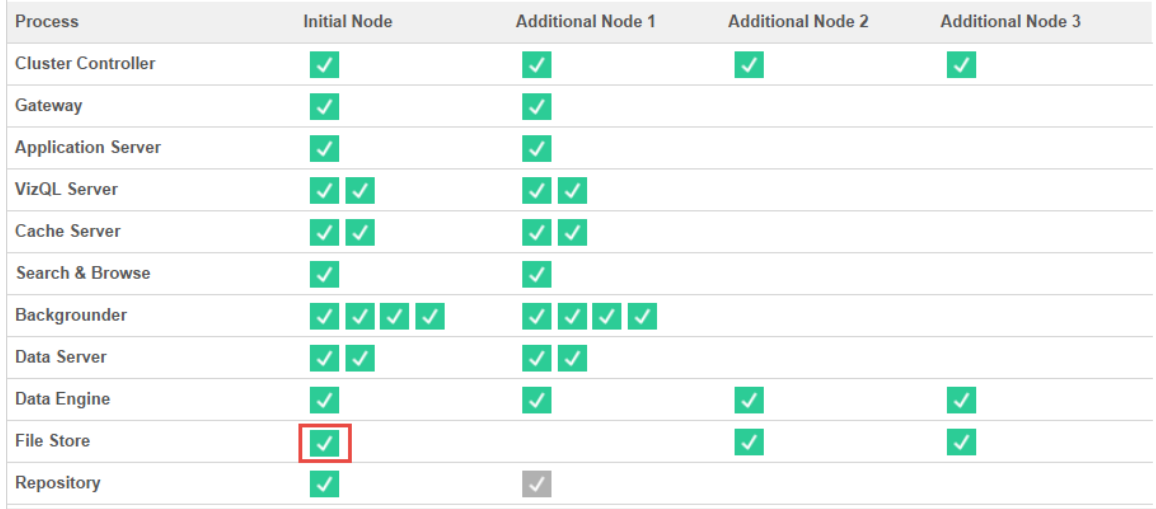

#### Topologi 2 - Extra nod för fillagring

**Obs!** I driftsättningen av din Tableau Server, om du lägger till fillagringsroller till befintliga noder kommer nätverks-I/O tillfälligt öka mellan alla noder för fillagring medan den nya fillagringen synkroniseras. Denna åtgärds varaktighet beror på datavolymen i fillagringen och nätverkets bandbreddskapacitet. Synkroniseringens status kan övervakas med hjälp av TSM Web användargränssnitt. Om du lägger till mer än en fillagring i driftsättningen, rekommenderas det att lägga till dem i följd och vänta på att den inledande synkroniseringen ska slutföras mellan varje fillagringstillägg.

#### Hantering av arbetsbelastning för finjustering av extraktfråga

När extraktfrågor för e-postprenumerationer och mätvärdesaviseringar körs samtidigt som användarna interaktivt tittar på extraktbaserade visualiseringar kan användarna uppleva långsammare laddningstider än normalt. Använd följande nodroller för att finjustera hur dessa arbetsbelastningar prioriteras.

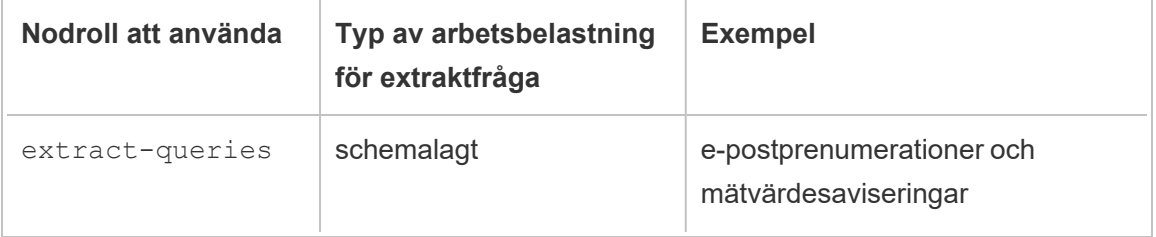

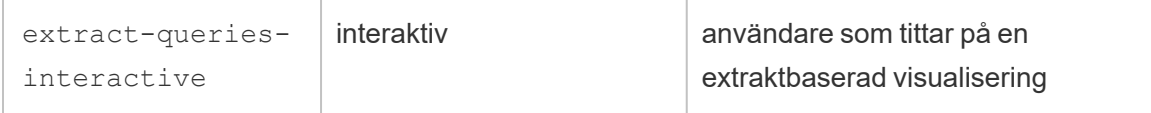

Om din serverdistribution ser en ökning av e-postprenumerationer och mätvärdesaviseringar, kan du lägga till noder och tilldela nodrollen, extract-queries vilket gör dem mer tillgängliga för att hantera prenumerationer och aviseringar.

Om din serverdistribution ser en ökning av användare som tittar på extraktbaserade visualiseringar, kan du lägga till noder och tilldela nodrollen extract-queriesinteractive, vilket gör att de prioriterar interaktiva extraktfrågor för att minska de extraktbaserade laddningstiderna. Nodrollen extract-queries-interactive en preferens och inte strikt isolering. Detta innebär att frågor kommer att dirigeras till noder som har nodrollen extract-queries-interactive tilldelad. Om du har flera noder med rollen extract-queries-interactive, kommer frågor att dirigeras baserat på nodens hälsa.

Till exempel, lägg till en nod och ange den för att företrädesvis utföra arbetsbelastningar för extract-queries-interactive.

• tsm topology set-node-role -n node4 -r extract-queriesinteractive

## Konfigurationsalternativ

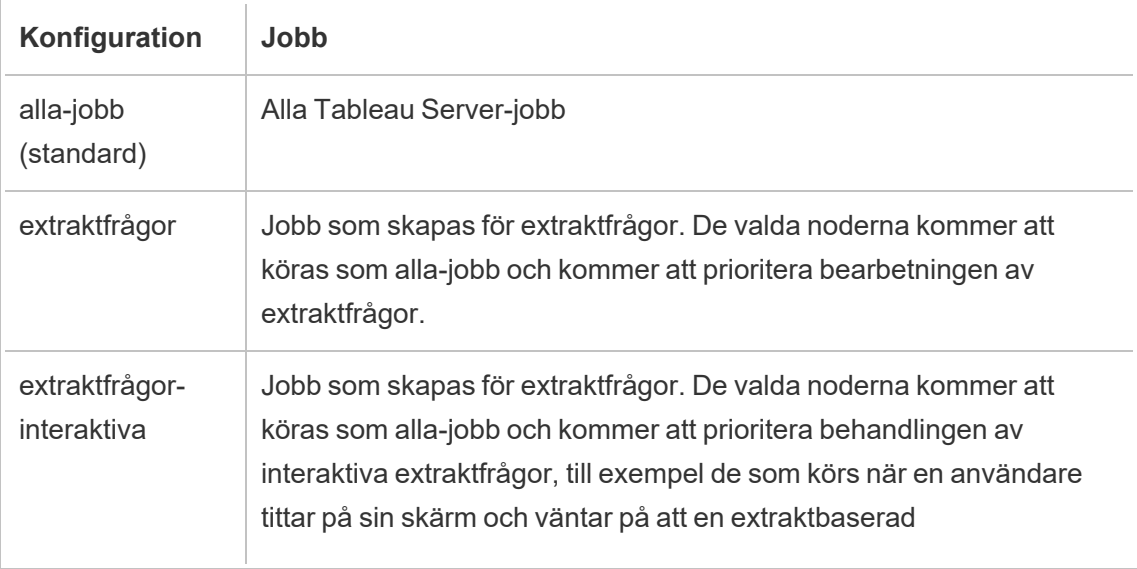

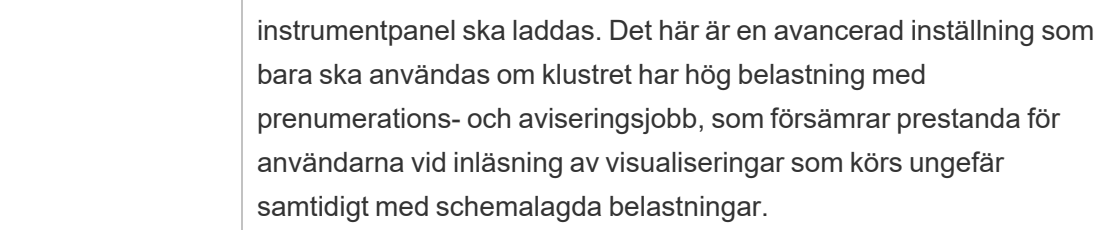

Mer information om hur du konfigurerar nodroller med hjälp av TSM-kommandon finns i [tsm](#page-2594-0) topology [set-node-role](#page-2594-0).

## **Licenskrav**

För att konfigurera en nod för att köra extraktfrågor måste du ha en giltig Advanced Management-licens aktiverad på din Tableau-server.

## Så här ser du nodroller

Använd följande kommando för att se vilka nodroller som för närvarande är konfigurerade på Tableau Server:

```
tsm topology list-nodes -v
```
## Vem kan göra detta?

Tableau Server-administratörer kan konfigurera nodroller och aktivera alla nödvändiga produktnycklar.

# Installera Tableau Server på ett kluster med två noder

När Tableau Server installeras på ett kluster med två noder kan serverprocesser installeras på en eller båda noderna. Ett kluster med två noder kan förbättra prestandan hos Tableau Server då arbetet sprids över flera datorer.

Observera följande om kluster med två noder:

- Ett kluster med två noder erbjuder inte reservomkoppling eller stöd för hög tillgänglighet.
- Du kan inte installera mer än en instans av lagringsplatsen på ett kluster med två noder. Lagringsplatsen måste dessutom finnas på den initiala noden.

Om du behöver säkra reservomkoppling eller hög tillgänglighet eller vill ha en sekundär instans av lagringsplatsen måste du installera Tableau Server på ett kluster med minst tre datorer. I ett kluster som innehåller minst tre noder kan du konfigurera två instanser av lagringsplatsen vilket skapar möjligheten till reservomkoppling i ditt kluster.

# Starta om Tableau Server-datorer med flera noder

För att starta om datorer som kör en installation med flera noder på Tableau Server kräver att du följer några specifika steg.

Så här startar du om datorer som kör en installation med flera noder på Tableau Server:

- 1. Stoppa Tableau Server. Gör följande:
	- a. Öppna en terminalsession på den initiala noden.
	- b. Kör det här tsm-kommandot:
		- tsm stop
	- c. Vänta tills Tableau Server har stoppats.
- 2. Starta om de tillkommande noddatorerna. Här avses alla andra datorer *utom* den som kör TSM-styrenheten.
- 3. Vänta tills var och en av de ytterligare noddatorerna har startat om helt, inklusive Tableau Services Manager-processer som är installerade på dem.
- 4. Starta om datorn med den första noden (datorn som kör TSM-styrenheten). När den har startat om helt och Tableau Server körs, bör anslutningarna till alla de övriga noderna vara återställda.

# Underhålla en distribuerad miljö

När du har konfigurerat en initial nod och en eller flera ytterligare noder för en distribuerad installation kan du genomföra alla efterföljande konfigurationer och uppdateringar från den initiala noden med TSM CLI, eller från en dator med en webbläsare och TSMwebbgränssnittet.

När du installerar ytterligare noder läggs de till efter datornamn. Om datornamnet på en nod ändras måste du ta bort och installera om noden. Mer information om hur du tar bort en nod finns i Ta [bort](#page-666-0) en nod.

Du kan övervaka statusen för Tableau Server-klustret på sidan TSM-status. Mer information finns i Visa [serverprocesstatus.](#page-2307-0)

<span id="page-656-0"></span>Ytterligare åtgärder som du kan behöva för att underhålla den distribuerade miljön:

## Flytta processen för lagringsplatser

I Tableau Server lagras serverdata på PostgreSQL-lagringsplatsen. Det ska alltid finnas minst en aktiv lagringsplatsinstans i Tableau Server-installationen och det går att ha maximalt två instanser (en aktiv, en passiv) om minst tre noder används för installationen. Det går inte att ta bort lagringsplatsinstanser om det bara finns en.

Detta innebär att du måste lägga till en andra instans om du vill flytta på den enda instansen för lagringsplatsen från en nod till en annan. Synkronisera sedan den nya lagringsplatsen med den gamla innan du tar bort den gamla. Starta servern för att synkronisera lagringsplatsinstanserna. När du lägger till en ny lagringsplats synkroniseras den automatiskt med den nya instansen.

Vid borttagning av noder från serverkluster som agerar värd för den enda lagringsplatsinstansen måste du lägga till en andra lagringsplatsinstans och synkronisera instanserna innan du tar bort noden.

Det går att flytta lagringsplatsen tillsammans med fillagringen. Läs mer i [Flytta](#page-660-0) [fillagringsprocessen.](#page-660-0)

Spara en fullständig säkerhetskopia av Tableau Server innan du utför ändringar av lagringsplatsen. Mer information finns i avsnittet om tsm [maintenance](#page-2496-0) backup.

**Viktigt:** Det går inte att lägga till en andra lagringsplatsinstans samtidigt som du tar bort den första. Du måste köra båda för att synkronisera innehållet från den första med den andra innan du tar bort den ursprungliga instansen.

Följ dessa steg för att flytta lagringsplatsen:

- 1. Lägg till en ny instans av lagringsplatsen på en annan nod, starta servern och vänta tills den synkroniserats med den första lagringsplatsen.
- 2. Ta bort lagringsplatsinstansen från den ursprungliga noden.

## Använd TSM-webbgränssnittet

Innan du flyttar en lagringsplats måste du lägga till en andra instans på en andra nod. När du har gjort det, och när de två instanserna har synkroniserat alla data på den ursprungliga lagringsplatsen, tar du bort den ursprungliga instansen. Dessa steg måste utföras separat så att innehållet mellan de två instanserna kan synkroniseras.

Lägg till en ny instans av lagringsplatsen.

1. Öppna TSM i en webbläsare:

https://<tsm-computer-name>:8850

Du hittar mer information i Logga in på [webbgränssnittet](#page-2078-0) för Tableau Services [Manager](#page-2078-0).

- 2. Klicka på fliken **Konfiguration**.
- 3. Så här gör du med noden som lagringsplatsen ska läggas till för:

Välj **Lagringsplats** (pgsql).

4. Klicka på **Väntande ändringar** längst upp på sidan:

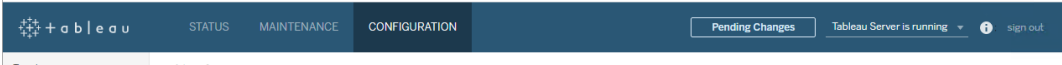

Listan Väntande ändringar visas.

En varning visas om du konfigurerar ett kluster med 3–5 noder och inte har driftsatt någon samordningstjänstensemble. Du kan fortsätta och driftsätta en samordningstjänstensemble i ett separat steg. Mer information om hur du driftsätter en samordningstjänstensemble finns i Driftsätta en ensemble för [samordningstjänst.](#page-617-0)

- 5. Klicka på **Tillämpa ändringarna och starta om** och sedan på **Bekräfta** för att bekräfta omstarten av Tableau Server.
- 6. Kontrollera att alla processer är aktiva på fliken **Status** när Tableau Server har startats om.

Ta bort en instans av lagringsplatsen.

- 1. Kontrollera att alla processer är aktiva på fliken **Status** i TSM. När båda lagringsplatser visas som Aktiva kan du ta bort den första.
- 2. Klicka på fliken **Konfiguration**.
- 3. Avmarkera rutan **Lagringsplats** för den nod som lagringsplatsen ska flyttas från.
- 4. Klicka på **Väntande ändringar** överst på sidan.

En varning visas om du konfigurerar ett kluster med 3–5 noder och inte har driftsatt någon samordningstjänstensemble. Du kan fortsätta och driftsätta en samordningstjänstensemble i ett separat steg. Mer information om hur du driftsätter en samordningstjänstensemble finns i Driftsätta en ensemble för [samordningstjänst.](#page-617-0)

5. Klicka på **Tillämpa ändringarna och starta om** och sedan på **Bekräfta** för att bekräfta omstarten av Tableau Server.

## Använd TSM CLI

Innan du flyttar en lagringsplats måste du lägga till en andra instans på en andra nod. När du har gjort det, och när de två instanserna har synkroniserat alla data på den ursprungliga lagringsplatsen, tar du bort den ursprungliga instansen. Dessa steg måste utföras separat så att innehållet mellan de två instanserna kan synkroniseras.

Lägg till en ny instans av lagringsplatsen.

1. Lägg till lagringsplatsen (pgsql) i en annan nod:

```
tsm topology set-process -n <nodeID> -pr pgsql -c 1
```
2. Tillämpa ändringarna. Om de väntande ändringarna kräver att servern startas om visar kommandot pending-changes apply en kommandotolk så att du vet att en omstart kommer att ske. Kommandotolken visas även om servern stoppas, men i så fall sker ingen omstart. Du kan utelämna tolken med alternativet --ignore-prompt, men det påverkar inte omstartsbeteendet. Om ändringarna inte kräver omstart används de utan någon kommandotolk. Du hittar mer information i tsm [pending-changes](#page-2520-0) apply.

tsm pending-changes apply

3. Vänta tills lagringsplatsen på den andra noden har synkroniserats med lagringsplatsen på den första.

tsm status -v

Vänta tills statusen för den nya lagringsplatsen visas som "passiv".

Ta bort en instans av lagringsplatsen.

När den nya lagringsplatsinstansen har synkroniserats klart och visas som "passiv" tar du bort den ursprungliga instansen på följande sätt:

1. Ta bort lagringsplatsen från den första noden genom att ställa in processantalet till 0 (noll):

tsm topology set-process -n <nodeID> -pr pgsql -c 0

2. Tillämpa ändringen. Om de väntande ändringarna kräver att servern startas om visar kommandot pending-changes apply en kommandotolk så att du vet att en omstart kommer att ske. Kommandotolken visas även om servern stoppas, men i så fall sker ingen omstart. Du kan utelämna tolken med alternativet --ignore-prompt, men det påverkar inte omstartsbeteendet. Om ändringarna inte kräver omstart används de utan någon kommandotolk. Du hittar mer information i tsm [pending-changes](#page-2520-0) apply.

tsm pending-changes apply

## <span id="page-660-0"></span>Flytta fillagringsprocessen

I det här avsnittet beskrivs processen Fillagring när den har konfigurerats att köras lokalt i Tableau Server. Observera dock att Fillagring kan köras både lokalt och externt med Tableau Server. Mer information om extern fillagring med Tableau Server finns i Extern [fillagring](#page-3412-0) på [Tableau](#page-3412-0) Server.

Du kan inte ta bort en instans av Fillagring om det är den enda instansen på servern. Du kan inte köra Tableau Server utan minst en instans av Fillagring. Det här innebär att om du behöver flytta Fillagring, eller om du tar bort en servernod som är värd för den enda instansen av Fillagring, måste du först flytta Fillagring till en annan nod.

Att flytta Fillagring är en tvåstegsprocess:

- Lägga till en andra instans av Fillagring (om det inte finns en andra instans).
- Inaktivera och ta bort den ursprungliga instansen av Fillagring.

I den här artikeln förutsätter vi att Tableau Server är installerat på en ursprunglig nod och att det finns minst en ytterligare nod. Mer information om hur du lägger till noder i Tableau Server finns i Installera och [konfigurera](#page-573-0) ytterligare noder.

Använd TSM-webbgränssnittet

Lägga till en andra instans av Fillagring

Den här proceduren förutsätter att du har lagt till en ytterligare nod. Mer information om hur du lägger till noder i Tableau Server finns i Installera och [konfigurera](#page-573-0) ytterligare noder.

1. Öppna TSM i en webbläsare:

https://<tsm-computer-name>:8850

Du hittar mer information i Logga in på [webbgränssnittet](#page-2078-0) för Tableau Services [Manager](#page-2078-0).

- 2. Klicka på fliken **Konfiguration**.
- 3. Välj **Fillagring** för noden du vill lägga till en instans av Fillagring på.

Om du lägger till Fillagring på en nod läggs även en instans av datamotorn till, om det inte redan finns en på noden.

4. Klicka på **Väntande ändringar** längst upp på sidan:

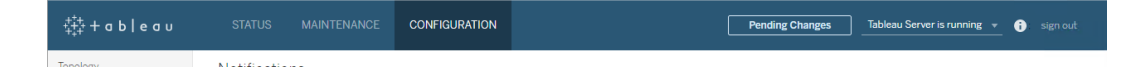

Listan Väntande ändringar visas.

En varning för samordningstjänstensemble visas eftersom du konfigurerar ett kluster med tre noder. Du kan fortsätta. Du driftsätter en samordningstjänstensemble i ett senare steg.

5. Klicka på **Tillämpa ändringarna och starta om** och sedan på **Bekräfta** för att bekräfta omstarten av Tableau Server.

Inaktivera och ta bort en instans av Fillagring

- 1. Kontrollera att alla processer är aktiva på fliken **Status** i TSM.
- 2. Klicka på fliken **Konfiguration**.
- 3. Avmarkera rutan **Fillagring** för noden som du tar bort Fillagring från.

Då genereras en varning om att inaktivera Fillagring innan du tar bort den. Du kan inte ta bort en instans av Fillagring om den inte har inaktiverats först. Klicka på **OK** för att inaktivera och ta bort Fillagring. Datamotorn tas också bort om inte en instans av en av dessa processer är installerad på noden: VizQL Server, Programserver (Vizportal), Dataserver eller Bakgrundsprocessor.

4. Om du tar bort Fillagring från en nod som också har TSM-administrationsstyrenheten (vanligtvis den initiala noden) visas en varning om att serverns säkerhetskopieringsprestanda kommer att påverkas.

Klicka på **Fortsätt** för att inaktivera Fillagring.

5. Klicka på fliken **Status** för att se status för inaktiveringen. När instans av Fillagring är märkt som "Redo för borttagning" kan du fortsätta.

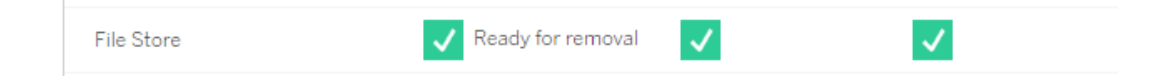

6. Klicka på **Väntande ändringar** längst upp på sidan.

Obs! En varning om samordningstjänstensemble visas om du konfigurerar ett kluster med tre eller fem noder. Du kan fortsätta att tillämpa väntande ändringar och driftsätta en samordningstjänstensemble i ett separat steg. Mer information om hur du driftsätter en samordningstjänstensemble finns i Driftsätta en ensemble för [samordningstjänst.](#page-617-0)

7. Klicka på **Tillämpa ändringarna och starta om** och sedan på **Bekräfta** för att bekräfta omstarten av Tableau Server.

## Använd TSM CLI

Lägga till en andra instans av Fillagring

- 1. Skapa en komplett säkerhetskopia av Tableau Server. Mer information finns i [Säkerhetskopiera](#page-2295-0) Tableau Server-data.
- 2. Lägg till Fillagring på en andra nod.

tsm topology set-process -n <nodeID> -pr filestore -c 1

Fillagring läggs till automatiskt. Datamotor läggs också till om den inte redan finns på noden.

Tillämpa konfigurationsändringarna.

tsm pending-changes apply

Om de väntande ändringarna kräver att servern startas om visar kommandot pending-changes apply en kommandotolk så att du vet att en omstart kommer att ske. Kommandotolken visas även om servern stoppas, men i så fall sker ingen omstart. Du kan utelämna tolken med alternativet --ignore-prompt, men det påverkar inte omstartsbeteendet. Om ändringarna inte kräver omstart används de utan någon kommandotolk. Du hittar mer information i tsm [pending-changes](#page-2520-0) apply.

3. Kontrollera statusen för den nya instansen av Fillagring.

tsm status -v

Vänta tills den nya instansen av Fillagring synkroniseras med instansen av Fillagring på den första noden. När synkroniseringen är klar har den nya instansen av Fillagring statusen "körs" istället för "synkroniserar".

Inaktivera och ta bort en instans av Fillagring

När du har en andra instans av Fillagring installerad och synkroniserad kan du inaktivera och ta bort den ursprungliga instansen. Du måste inaktivera den ursprungliga instansen innan du tar bort den. Då garanteras att alla unika filer på fillagringsnoden dupliceras till en annan fillagringsnod.

1. Inaktivera den ursprungliga instansen av Fillagring:

tsm topology filestore [decommission](#page-2587-0) -n <nodeID> --override

2. När inaktiveringskommandot har slutförts tar du bort Fillagring från noden genom att tillämpa de väntande konfigurationsändringarna. Fillagring tas bort automatiskt.

Datamotorn tas också bort om inte en instans av en av dessa processer är installerad på noden: VizQL Server, Programserver (Vizportal), Dataserver eller Bakgrundsprocessor.

tsm pending-changes apply

Om de väntande ändringarna kräver att servern startas om visar kommandot pending-changes apply en kommandotolk så att du vet att en omstart kommer att ske. Kommandotolken visas även om servern stoppas, men i så fall sker ingen omstart. Du kan utelämna tolken med alternativet --ignore-prompt, men det påverkar inte omstartsbeteendet. Om ändringarna inte kräver omstart används de utan någon kommandotolk. Du hittar mer information i tsm [pending-changes](#page-2520-0) apply.

## <span id="page-664-0"></span>Flytta meddelandetjänstprocessen

I den här artikeln förutsätter vi att Tableau Server är installerat på en ursprunglig nod och att det finns minst en ytterligare nod. Mer information om hur du lägger till noder i Tableau Server finns i Installera och [konfigurera](#page-573-0) ytterligare noder.

Du kan inte ta bort en instans av meddelandetjänsten om det är den enda instansen på servern. Du kan inte köra Tableau Server utan en instans av meddelandetjänsten. Det innebär att om du behöver flytta meddelandetjänsten eller om du tar bort en servernod som har den meddelandetjänsten så måste du först flytta tjänsten till en annan nod.

Att flytta meddelandetjänsten är en enkel process i tre steg:

- Ta bort den ursprungliga instansen av meddelandetjänsten.
- Lägg till en ny instans av meddelandetjänsten.
- Tillåmpa väntande ändringar.

Använd TSM-webbgränssnittet

Flytta meddelandetjänsten

- 1. Kontrollera att alla processer är aktiva på fliken **Status** i TSM.
- 2. Klicka på fliken **Konfiguration**.
- 3. För den nod som du tar bort meddelandetjänsten på avmarkerar du rutan **Meddelandetjänst**.

Då aktiveras knappen **Väntande ändringar** men ett fel i Väntande ändringar säger att Meddelandetjänsten (activemqserver) inte finns på någon nod. Tills du lägger till den till en annan nod kan du inte tillämpa väntande ändringar.

- 4. För den nod som du lägger till meddelandetjänsten på markerar du rutan **Meddelandetjänst**.
- 5. Klicka på **Väntande ändringar** överst på sidan.
- 6. Klicka på **Tillämpa ändringarna och starta om** och sedan på **Bekräfta** för att bekräfta omstarten av Tableau Server.

#### Använd TSM CLI

Flytta meddelandetjänsten

- 1. Öppna en terminalsession på den initiala noden.
- 2. Hitta nod-ID för den nod du ändrar:

tsm topology list-nodes -v

3. Ta bort meddelandetjänst från en nod:

tsm topology set-process -n <nodeID> -pr activemqserver -c 0

4. Lägg till meddelandetjänst till en nod:

tsm topology set-process -n <nodeID> -pr activemqserver -c 1

5. Tillämpa konfigurationsändringarna.

tsm pending-changes apply

Om de väntande ändringarna kräver att servern startas om visar kommandot pending-changes apply en kommandotolk så att du vet att en omstart kommer att ske. Kommandotolken visas även om servern stoppas, men i så fall sker ingen omstart. Du kan utelämna tolken med alternativet --ignore-prompt, men det påverkar inte omstartsbeteendet. Om ändringarna inte kräver omstart används de utan någon kommandotolk. Du hittar mer information i tsm [pending-changes](#page-2520-0) apply.

## <span id="page-666-0"></span>Ta bort en nod

Om installationen av Tableau Server innehåller en nod som du inte längre behöver kan du ta bort den för att förenkla installationen och frigöra maskinvaruresurserna på noden.

Förutsättningar för att ta bort en nod

Det finns förhandskrav som du måste uppfylla innan en nod kan tas bort från ditt Tableau Server-kluster. Om noden har en av flera begränsningar måste dessa åtgärdas innan du kan ta bort den. Begränsningarna inkluderar att bekräfta att noden har lagts till med minst en process, och att den inte inkluderar någon process som inte även är installerad på en annan nod.

Om någon av följande konfigurationsbegränsningar gäller måste åtgärder vidtas innan noden kan tas bort:

- <sup>l</sup> Om noden precis har lagts till med hjälp av webbgränssnittet måste du tillämpa väntande ändringar innan den kan tas bort. Om du lade till noden med kommandoraden måste du konfigurera den med minst en process innan den kan tas bort.
- Om noden innehåller den enda instansen med lagringsplats måste du flytta lagringsplatsen till en annan nod. Se Flytta processen för [lagringsplatser.](#page-656-0)
- Om noden kör den enda instansen av fillagringen måste du flytta den till en annan nod. Läs mer i Flytta [fillagringsprocessen.](#page-660-0)
- <sup>l</sup> Om noden kör en instans av samordningstjänsten måste du driftsätta en ny som inte inkluderar noden. Se Driftsätta en ensemble för [samordningstjänst.](#page-617-0)
- Om noden kör av meddelandetjänsten måste du flytta den till en annan nod. Se [Flytta](#page-664-0) [meddelandetjänstprocessen](#page-664-0).

**Viktigt:** Använd inte skriptet tableau-server-obliterate för att ta bort en nod. Ta först bort noden med TSM UI eller kommandot tsm topology remove-nodes. Detta lämnar resten av klustret i ett gott skick. Om du vid ett senare tillfälle vill lägga till noden i klustret igen kan du köra skriptet tableau-server-obliterate på noden för att helt ta bort Tableau. Efter att Tableau har tagits bort från noden ska du starta om datorn och sedan lägga till noden igen med de vanliga stegen som används för att lägga till och konfigurera en nod. Se Ta [bort](#page-739-0) [Tableau](#page-739-0) Server från datorn för mer information om hur du kör skriptet.

Använd TSM-webbgränssnittet

1. Öppna TSM i en webbläsare:

https://<tsm-computer-name>:8850

Du hittar mer information i Logga in på [webbgränssnittet](#page-2078-0) för Tableau Services [Manager](#page-2078-0).

2. Klicka på fliken **Konfiguration** och klicka på **Ta bort nod** under noden du vill ta bort.

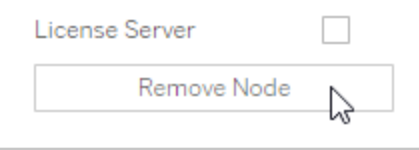

Ett meddelande visas om du inte kan ta bort noden på grund av en konfigurationsbegränsning (till exempel om noden har en fillagringsprocess som måste inaktiveras först). Gå igenom **kraven** ovan om du vill veta mer.

**Obs!** Om du just har lagt till noden och inte har konfigurerat den måste du först tillämpa väntande ändringar innan du kan ta bort noden.

## 3. Klicka på **Väntande ändringar** längst upp till höger och **Tillämpa ändringarna och starta om**.

#### Använd TSM CLI

Använd kommandot tsm topology [remove-nodes](#page-2593-0) för att ta bort en nod från ett kluster.

Om du vill ta bort en nod från ett kluster måste den ha konfigurerats med en process någon gång tidigare. Om du lade till en nod med CLI och vill ta bort den men har inte konfigurerat några processer måste du lägga till en process på den, köra kommandot tsm [pending](#page-2520-0)[changes](#page-2520-0) apply och därefter ta bort noden. Du kanske lägger till en instans av klusterstyrenheten inoden: tsm topology set-process -n <nodeID> -pr clustercontroller -c 1.

Om du tar bort en nod som du har lagt till med hjälp av webbanvändargränssnittet läggs klusterstyrenheten till automatiskt så att du inte behöver lägga till denna innan du tar bort noden.

- 1. Öppna en terminalsession på den initiala noden.
- 2. Leta upp ID:t för den nod du ändrar:

tsm topology list-nodes -v

3. Ta bort en nod med kommandot remove-nodes.

Till exempel, för att ta bort node2 från ett befintligt kluster:

tsm topology remove-nodes --node-names "node2"

Ett meddelande visas om du inte kan ta bort noden på grund av en konfigurationsbegränsning (till exempel om noden har en fillagringsprocess som måste inaktiveras först). Gå igenom **kraven** ovan om du vill veta mer.

4. Använd ändringarna:

tsm pending-changes apply

# Konfigurera Tableau Server för hög tillgänglighet med noder för enbart samordningstjänster

Samordningstjänsten bygger på Apache [ZooKeeper](https://cwiki.apache.org/confluence/display/ZOOKEEPER/Index), ett projekt med öppen källkod, som koordinerar aktiviteter på servern, garanterar ett quorum i händelse av fel och fungerar som källan till "sanningen" när det kommer till servertopologin, konfigurationen och tillståndet. Tjänsten installeras automatiskt på den initiala Tableau Server-noden, men inga ytterligare instanser installeras när du lägger till ytterligare noder. Om Tableau Server ska fungera på ett lyckat sätt eller inte beror på en korrekt fungerande samordningstjänst. Vi rekommenderar därför att du vid installation av tre eller fler noder på en server lägger till ytterligare instanser av samordningstjänsten genom att driftsätta en ny ensemble för samordningstjänst. Detta ger redundans och förbättrad tillgänglighet om en instans av samordningstjänsten har problem.

Samordningstjänsten genererar en större I/O-mängd vid kommunikation med andra serverkomponenter. Du kan därför behöva installera Tableau Server i en konfiguration med noder för enbart samordningstjänster om du kör Tableau Server som uppfyller eller precis överskrider minimimaskinvarukraven. Detta innebär installation av samordningstjänster på noder där inga andra serverprocesser körs och borttagning av samordningstjänster från noder där andra serverprocesser körs. Proceduren inkluderar anvisningar om hur du går tillväga. Det går även att köra samordningstjänsterna på noder där andra Tableau Serverprocesser körs. Anvisningar om hur du gör detta finns i Driftsätta en [ensemble](#page-617-0) för [samordningstjänst.](#page-617-0)

**Viktigt:** Processen för att implementera samordningstjänster ändrades från och med version 2020.1.0. Om du kör en tidigare version av Tableau Server ska du se dokumentationen för den versionen. Du hittar dokumentationen för alla versioner som stöds här: [Tableau-hjälp](https://www.tableau.com/sv-se/support/help)

#### Förutsättning

Slutför föjande förutsättningar innan du går vidare med procedurna i det här ämnet:

- Installera och [konfigurera](#page-335-0) Tableau Server Installera Tableau på ursprunglig nod.
- Installera och [konfigurera](#page-573-0) ytterligare noder Installera Tableau på minst två ytterligare noder.

**Obs!** Den här åtgärden inkluderar steg som du kan behöva utföra med TSMkommandoraden.

#### Driftsätta noder för enbart samordningstjänster

Ett sätt att anpassa systemet efter den höga I/O-påverkan hos samordningstjänsterna är att driftsätta dem på noder som endast kör tjänsten och klusterstyrenheten. I följande steg ser du hur du går tillväga för att driftsätta samordningstjänster i ett befintligt Tableau Server-kluster med flera noder.

**Obs!** Noder för enbart samordningstjänster räknas inte in i det totala antalet av licenserade kärnor i kärnbaserade Tableau Server-licenser.

1. Lägg till ytterligare noder i klustret.

Se Installera och [konfigurera](#page-573-0) ytterligare noder.

2. Vid tillägg av nya noder med kommandoradsgränssnittet måste du konfigurera noderna med klusterstyrenheten (gäller inte om du lägger till noder via TSMwebbanvändargränssnittet eftersom klusterstyrenheten läggs till automatiskt vid tillägg av noder med webbanvändargränssnittet).

Öppna en terminalsession på den initiala noden.

3. Konfigurera den nya noden från den ursprungliga klusternod med en instans i klusterstyrenheten.

```
tsm topology set-process -pr clustercontroller -n <node4> -c 1
tsm topology set-process -pr clustercontroller -n <node5> -c 1
tsm topology set-process -pr clustercontroller -n <node6> -c 1
```
Logga in som TSM-administratör om du uppmanas att göra det.

4. Tillämpa konfigurationsändringarna. Om de väntande ändringarna kräver att servern startas om visar kommandot pending-changes apply en kommandotolk så att du vet att en omstart kommer att ske. Kommandotolken visas även om servern stoppas, men i så fall sker ingen omstart. Du kan utelämna tolken med alternativet --ignoreprompt, men det påverkar inte omstartsbeteendet. Om ändringarna inte kräver omstart används de utan någon kommandotolk. Du hittar mer information i [tsm](#page-2520-0) [pending-changes](#page-2520-0) apply.

```
tsm pending-changes apply
```
En varning om att driftsätta samordningstjänster visas eftersom du har driftsatt ett kluster med flera noder. Om det här är den enda varningen kan du lugnt ignorera den med alternativet --ignore-warnings och tillämpa konfigurationsändringarna trots varningen.

tsm pending-changes apply --ignore-warnings

5. Bekräfta att alla noder är aktiverade och körs:

tsm status -v

6. Öppna en terminalsession på den ursprungliga klusternoden och skriv in detta kommando för att avbryta Tableau Server:

tsm stop

7. Hämta nod-ID:t för varje nod i klustret:

```
tsm topology list-nodes -v
```
8. Använd kommandot tsm topology deploy-coordination-service för att lägga till en ny samordningstjänstensemble genom att lägga till samordningstjänsten på specifika noder. Du måste ange vilken eller vilka noder som samordningstjänsten ska läggas till på. Med det här kommandot gör du även de nya samordningstjänsterna till "produktionstjänster" och tar bort de gamla samordningstjänsterna.

**Obs!** En "j/n"-fråga visas för att meddela att servern kommer att startas om. Om du vill köra kommandot och ignorera uppmaningen lägger du till alternativet --ignoreprompt.

Driftsätt till exempel samordningstjänsten till tre noder i klustret med sex noder:

tsm topology deploy-coordination-service -n <node4,node5,node6>

Vänta tills kommandot har körts och du är tillbaka vid systemprompten.

9. Starta Tableau Server:

tsm start

## Lägga till en belastningsutjämnare

Du kan öka tillförlitligheten för Tableau Server genom att köra gateways på flera noder och konfigurera en belastningsutjämnare för att fördela förfrågningar över dessa gateways. Till skillnad från lagringsplatsprocessen, sim kan vara antingen aktiv eller passiv, är alla gatewayprocesser aktiva. Om en gateway i ett kluster blir otillgänglig slutar belastningsutjämnaren att

skicka förfrågningar till den. Den algoritm för belastningsutjämnaren du väljer avgör hur gateways dirigerar klientförfrågningar.

- <sup>l</sup> **Kerberos**: Om du använder Kerberos-autentisering måste du konfigurera Tableau Server för belastningsutjämnaren innan du konfigurerar Tableau Server för Kerberos. Mer information finns i [Konfigurera](#page-1603-0) Kerberos.
- <sup>l</sup> **Testade belastningsutjämnare**: Tableau Server-kluster med flera gateways har testats med Apache och F5.

Om du använder en Apache-belastningsutjämnare och skapar anpassade administratörsvyer måste du ansluta direkt till Tableau Server-lagringsplatsen. Du kan inte ansluta genom belastningsutjämnaren.

- <sup>l</sup> **Tableau Server-URL**: När en belastningsutjämnare är före ett Tableau Server-kluster tillhör URL:en som används av Tableau Server-användare belastningsutjämnaren, inte den initiala Tableau Server-noden.
- <sup>l</sup> **Enkel slutpunkt för belastningsutjämnare**: Du måste konfigurera belastningsutjämnarna för en enskild URL-slutpunkt. Du kan inte konfigurera olika slutpunktsvärdar så att de riktas mot samma Tableau Server-driftsättning. Den enskilda externa URL:en definieras i gateway.public.host när du konfigurerar Tableau Server, enligt beskrivningen i Konfigurera [proxyservrar](#page-319-0) och [belastningsutjämnare](#page-319-0) för Tableau Server.
- <sup>l</sup> **Inställningar för betrodd värd**: Datorn som kör belastningsutjämnaren måste identifieras av Tableau Server som en betrodd värd, enligt beskrivningen i [Konfigurera](#page-319-0) proxyservrar och [belastningsutjämnare](#page-319-0) för Tableau Server.

Konfigurera Tableau Server så att det fungerar med en belastningsutjämnare

Inställningarna som används för att identifiera en belastningsutjämnare för Tableau Server är samma som används för att identifiera en omvänd proxyserver. Om Tableau Server-klustret kräver både en proxyserver och en belastningsutjämnare måste båda använda en enskild extern URL, som definieras i gateway.public.host, och alla proxyservrar och

belastningsutjämnare måste specificeras i gateway.trusted och gateway.trusted\_ hosts. Läs mer i Konfigurera proxyservrar och [belastningsutjämnare](#page-319-0) för Tableau Server.

# Översikt över uppgradering av Tableau Server

Ämnena i det här avsnittet hjälper dig att uppgradera en befintlig installation av Tableau Server i Linux. De beskriver de rekommenderade stegen för att planera och testa *innan* du faktiskt utför uppgraderingen. Det finns information om bästa praxis samt steg för att uppgradera en server med en nod och en installation med flera noder när du är redo att faktiskt utföra uppgraderingen. Där det är möjligt pekar vi ut möjliga fallgropar och hjälper dig att undvika dem.

**Obs!** Använd Tableau Release [Navigator](https://public.tableau.com/shared/JG6SYZSDJ?:display_count=n&:origin=viz_share_link) för att söka efter funktioner i Tableau Desktop, Server och Prep, eller för att se en fullständig lista över funktioner när du jämför din aktuella version av Tableau med en senare version.

Letar du efter Tableau Server i Windows? Se Översikt över [uppgradering](https://help.tableau.com/current/server/sv-se/upgrade.htm) av Tableau [Server.](https://help.tableau.com/current/server/sv-se/upgrade.htm)

# Välja uppgraderingsmetod

## Blå/grön uppgradering

Blå/gröna uppgraderingar är en speciell typ av uppgraderingsmetod som ger minimal nedtid, men kräver ett kunnigt IT-team och resurser för att implementeras. De passar inte alla organisationer, men för dem som är utrustade att hantera dem kan de vara rätt uppgraderingslösning. Mer information finns i [Använder](#page-705-0) en blå/grön metodik för att [uppgradera](#page-705-0) Tableau Server.

## Uppgradera på plats

**Viktigt:** Uppgraderingsstegen för Tableau Server i Linux beror på vilken version du uppgraderar från. När du är redo att faktiskt uppgradera följer du den procedur som gäller för din installation.

- Uppgradering från Tableau Server i Linux version 2018.1 eller senare är lite enklare. Om du uppgraderar från version 2018.1.0 eller senare följer du stegen i [Uppgradera](#page-691-0) från [2018.1](#page-691-0) och senare (Linux).
- [Uppgradera](https://help.tableau.com/v2021.4/server-linux/sv-se/sug_upgrade_10_5.htm) från Tableau Server på Linux version 10.5? Se Uppgradera Tableau [Server](https://help.tableau.com/v2021.4/server-linux/sv-se/sug_upgrade_10_5.htm) på Linux från 10.5 i 2021.4 serverhjälpen.

Instruktioner om hur du tar reda på vilken version av Tableau Server du har finns i [Visa](#page-2992-0) [serverversion.](#page-2992-0)

# Förbereda för uppgradering

Följ flödesdiagrammet och de länkade ämnena för att förbereda din miljö för en Tableau Server-uppgradering.

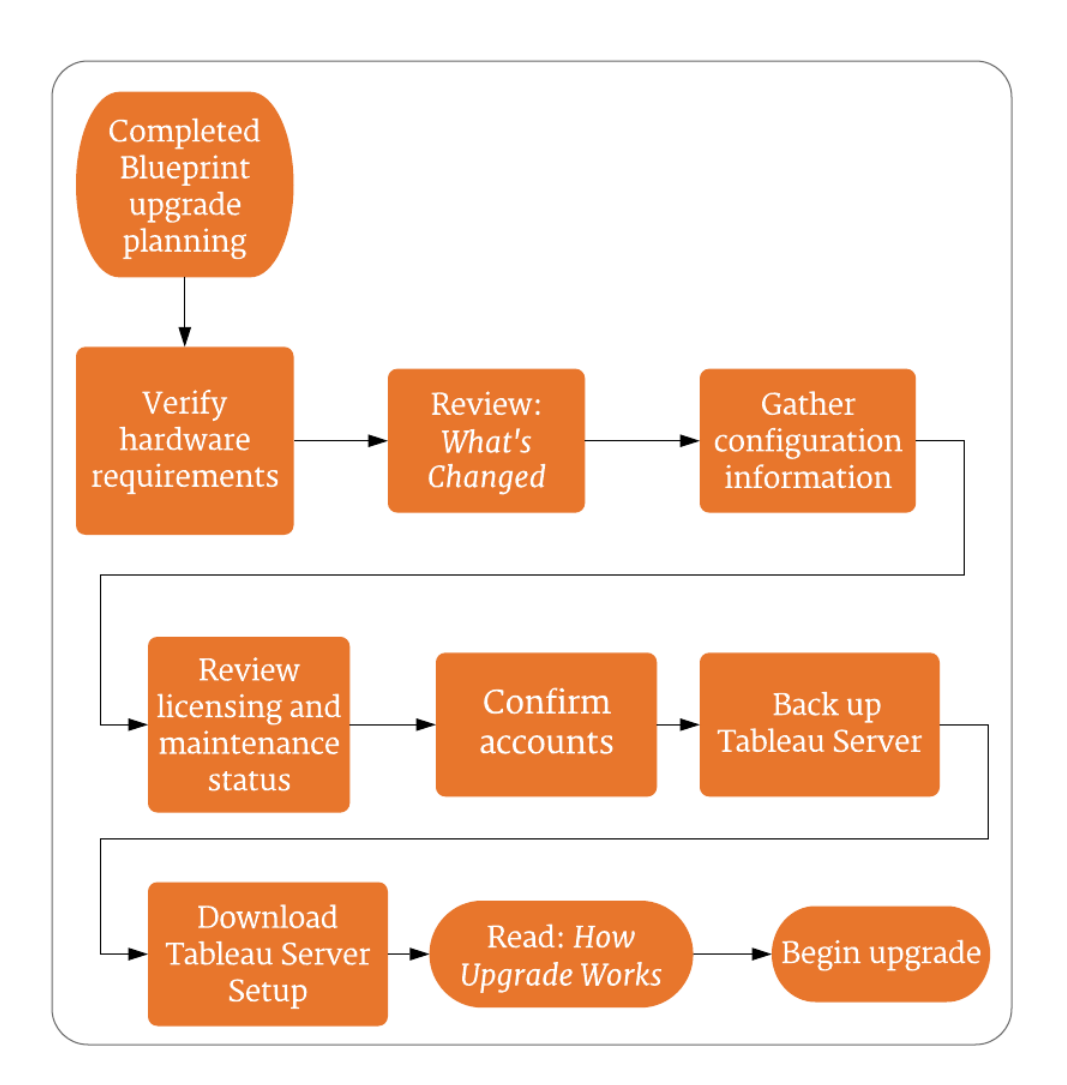

## Versionsnavigator

**Obs!** Använd Tableau Release [Navigator](https://public.tableau.com/shared/JG6SYZSDJ?:display_count=n&:origin=viz_share_link) för att söka efter [funktioner](#page-689-0) i Tableau Desktop, Server och Prep, eller för att se en [fullständig](#page-687-0) lista över funktioner när du jämför din aktuella version av Tableau med en senare version.

## Serveruppgradering – minsta maskinvarurekommendationer

För produktionsanvändning ska datorn där du uppgraderar Tableau Server uppfylla eller överskrida de minsta maskinvarurekommendationerna. Dessa rekommendationer är allmänna. Faktiska systemkrav för Tableau Server-installationer varierar beroende på flera faktorer, inklusive antal användare samt antal och storlek på extrakt. Om installationsprogrammet fastställer att din dator inte uppfyller följande rekommendationer så får du en varning men kan ändå fortsätta med installationsprocessen. De rekommenderade minimikrav som listas här är avsedda som en allmän rekommendation.

Rekommendationerna för din miljö kan dock skilja sig. Mer information finns i [avsnittet](https://help.tableau.com/current/server/sv-se/server_baseline_config.htm#hardware-recommendations) [maskinvarurekommendationer](https://help.tableau.com/current/server/sv-se/server_baseline_config.htm#hardware-recommendations) i ämnet Rekommenderade [baslinjekonfigurationer](https://help.tableau.com/current/server/sv-se/server_baseline_config.htm).

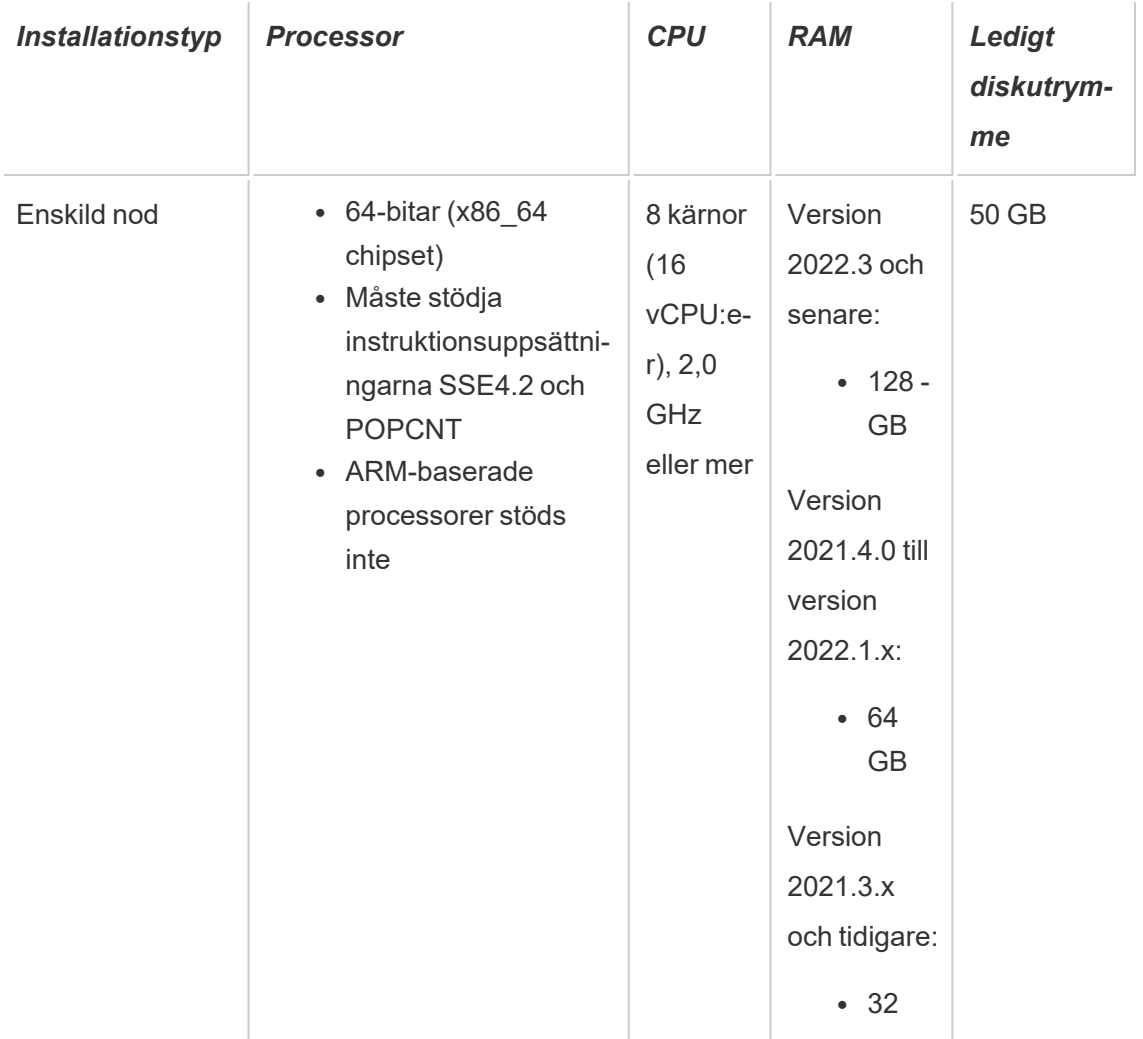

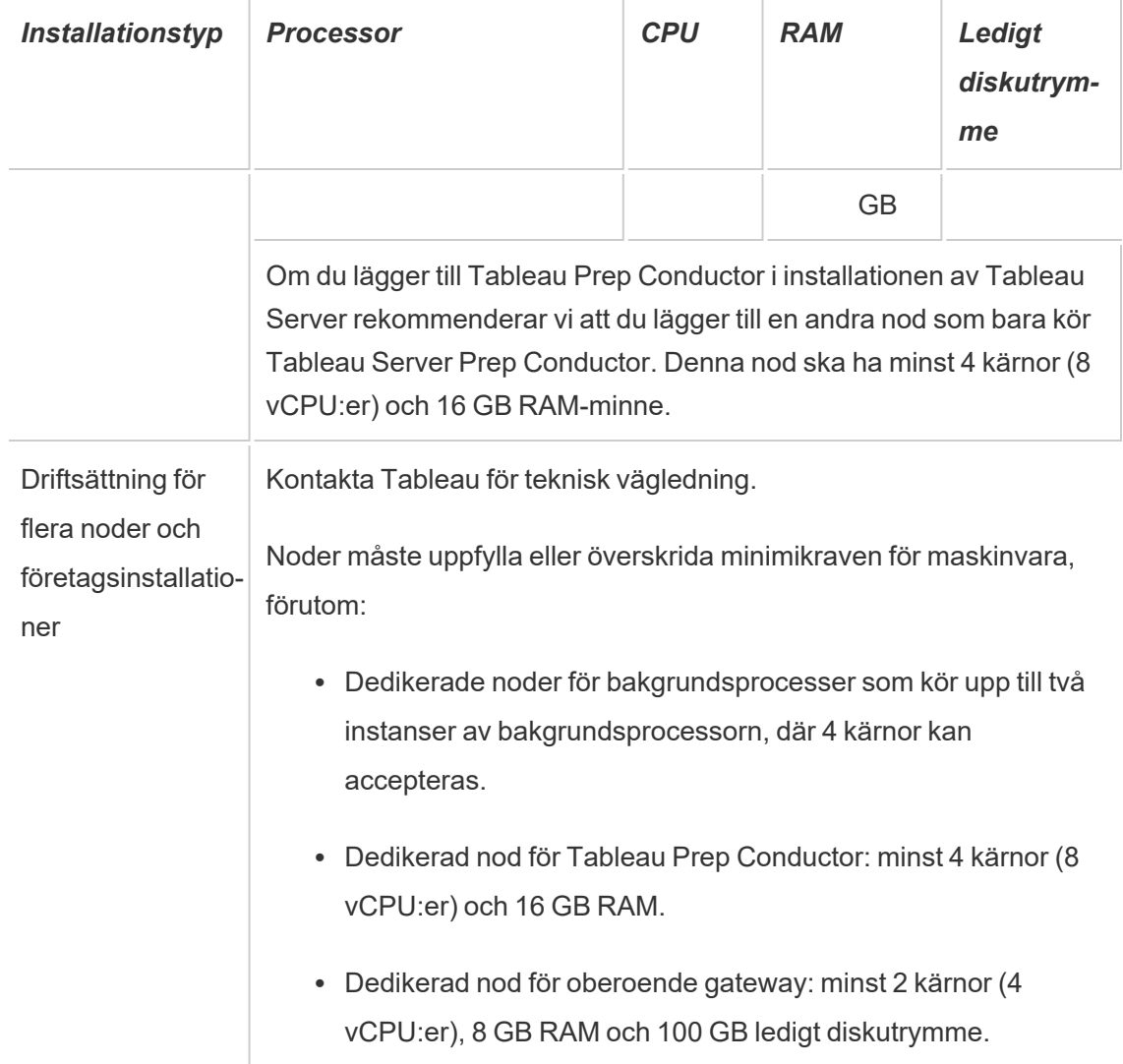

**Viktigt:** Kravet på diskutrymme kan inte kontrolleras förrän du initierar TSM. Om du inte har tillräckligt med utrymme får du inte veta detta förrän du har installerat Tableau Server-paketet.

50 GB tillgängligt diskutrymme, med minst 15 GB allokerat till katalogen /opt och resten allokerat till katalogen /var för datalagring.

• Ledigt diskutrymme beräknas när installationsprogrammet för Tableau Server har tagits bort. Installationsprogrammet använder cirka 1 GB utrymme. Du kan behöva tilldela ytterligare diskutrymme beroende på olika faktorer, till exempel om du ska använda

extrakt.

De huvudsakliga Tableau Server-delarna måste installeras i en katalog med minst 15 GB ledigt diskutrymme. Tableau Server-paketet installeras om du försöker installera Tableau Server på en dator som inte har tillräckligt med utrymme, men du kan inte fortsätta med installationen. Som standard är installationsplatsen katalogen /opt. Du kan ändra installationsplatsen för Tableau Server på RHEL-distributioner.

Om du planerar att använda extrakt i stor utsträckning kan du behöva tilldela ytterligare diskutrymme. Du kan ange en annan katalog för lagring av data (extrakt) under installationen.

<sup>l</sup> **Utrymmeskrav för nätverksanslutna enheter för extern fillagring:** Om du planerar att konfigurera Tableau Server med extern [fillagring](#page-3412-0) måste du beräkna hur mycket lagringsutrymme som ska avsättas på den nätverksanslutna enheten.

Beräkna lagringsutrymme: Du måste ta hänsyn till mängden lagringsutrymme som krävs för att publicera och uppdatera extrakt. Dessutom måste du ta hänsyn till storleken på lagringsplatsens säkerhetskopia, om du inte uttryckligen väljer att köra säkerhetskopieringen separat enligt beskrivningen i avsnittet [Alternativ](#page-3434-0) 2: [Säkerhetskopiera](#page-3434-0) lagringsplatsen separat.

- Extrakt:
	- Tänk på antalet extrakt som kommer att publiceras till Tableau Server och storleken på varje extrakt. Testa behovet genom att publicera flera extrakt till Tableau Server och sedan kontrollera hur mycket diskutrymme som används. Du kan använda denna mängd diskutrymme för att enklare räkna ut hur många extrakt som kommer att publiceras till Tableau Server med tiden samt hur varje befintligt extrakt kommer att öka i storlek.
	- Tänk på utrymmet som krävs av temp-mappen när extrakten uppdateras. Temp-mappen, där ett extrakt lagras under uppdatering, kan kräva upp till tre gånger mer utrymme än extraktets slutliga storlek.

- Lagringsplatsens säkerhetskopia:
	- För att få en uppskattning av datastorleken på lagringsplatsen kan du kontrollera storleken på katalogen <data directory>/pgsql/data/base.
	- Om du vill veta den exakta storleken på lagringsplatsens data öppnar du säkerhetskopian och använder storleken på filen workgroup.pg dump.
- Antalet kärnor baseras på "fysiska" kärnor. Fysiska kärnor kan representera verklig servermaskinvara eller kärnor på en virtuell dator (VM). Hyper-threading ignoreras vid räkning av kärnor.
- <sup>l</sup> RAM-minnet som visas är det minsta som rekommenderas för en installation med en nod. Installationen kan fungera bättre med mer RAM-minne, beroende på till exempel aktivitet, antal användare och bakgrundsjobb.

En fullständig lista med rekommendationer och minimikrav finns i avsnittet [Minsta](#page-351-0) maskinvarukrav och [rekommendationer](#page-351-0) för Tableau Server. Information om de maskinvaruspecifikationer som Tableau använder internt för att testa skalbarhet finns i [Maskinvarurekommendationer](#page-281-0) för produktionsinstallationer.

Maskinvarurekommendationer för Tableau Server i molnet finns i följande:

- Välja typ och storlek för en AWS-instans i [Administratörsguiden](https://help.tableau.com/v2021.4/offline/sv-se/tableau_server_linux_aws.pdf) för Tableau Server på Linux i [AWS-molnet](https://help.tableau.com/v2021.4/offline/sv-se/tableau_server_linux_aws.pdf)
- Välja typ och storlek av Google Compute Engine Virtual Machine i [Administratörsguiden](https://help.tableau.com/v2021.4/offline/sv-se/tableau_server_linux_gcp.pdf) för Tableau Server på Linux på Google [Cloud-plattformen](https://help.tableau.com/v2021.4/offline/sv-se/tableau_server_linux_gcp.pdf)
- Välja typ och storlek för en virtuell dator av typen Microsoft Azure i [Administratörsguiden](https://help.tableau.com/v2021.4/offline/sv-se/tableau_server_linux_azure.pdf) för Tableau Server på Linux i [Microsoft](https://help.tableau.com/v2021.4/offline/sv-se/tableau_server_linux_azure.pdf) Azure

*Gå vidare till [Serveruppgradering](#page-681-0) – granska vad som har ändrats.*

## <span id="page-681-0"></span>Serveruppgradering – granska vad som har ändrats

Det här avsnittet innehåller en lista över viktiga produktändringar i Tableau Server som börjar med version 2019.1. Ändringarna som anges i det här avsnittet kan påverka själva uppgraderingsprocessen eller funktionaliteten, efter att du har uppgraderat. Läs dessa ändringar noggrant och observera de ändringar och åtgärdssteg som måste vidtas. Inkludera dessa åtgärder som en del av din uppgraderingsprocess eller konfigurationsplan efter uppgradering.

Den här listan är kumulativ, vilket innebär att om du uppgraderar från en tidig version (till exempel 2019.1), kan du läsa listan över ändringar för varje version mellan din version och versionen du uppgraderar till. Du kan också ladda ner arbetsboken med listan och använda den för att skapa din egen anpassade checklista.

För att utveckla en mer robust verifierings- och testplan rekommenderar vi att du även granskar nya funktioner uppgraderingen. Om du vill se en fullständig lista över alla nya och ändrade funktioner väljer du allt som visas i filtret **Status**.

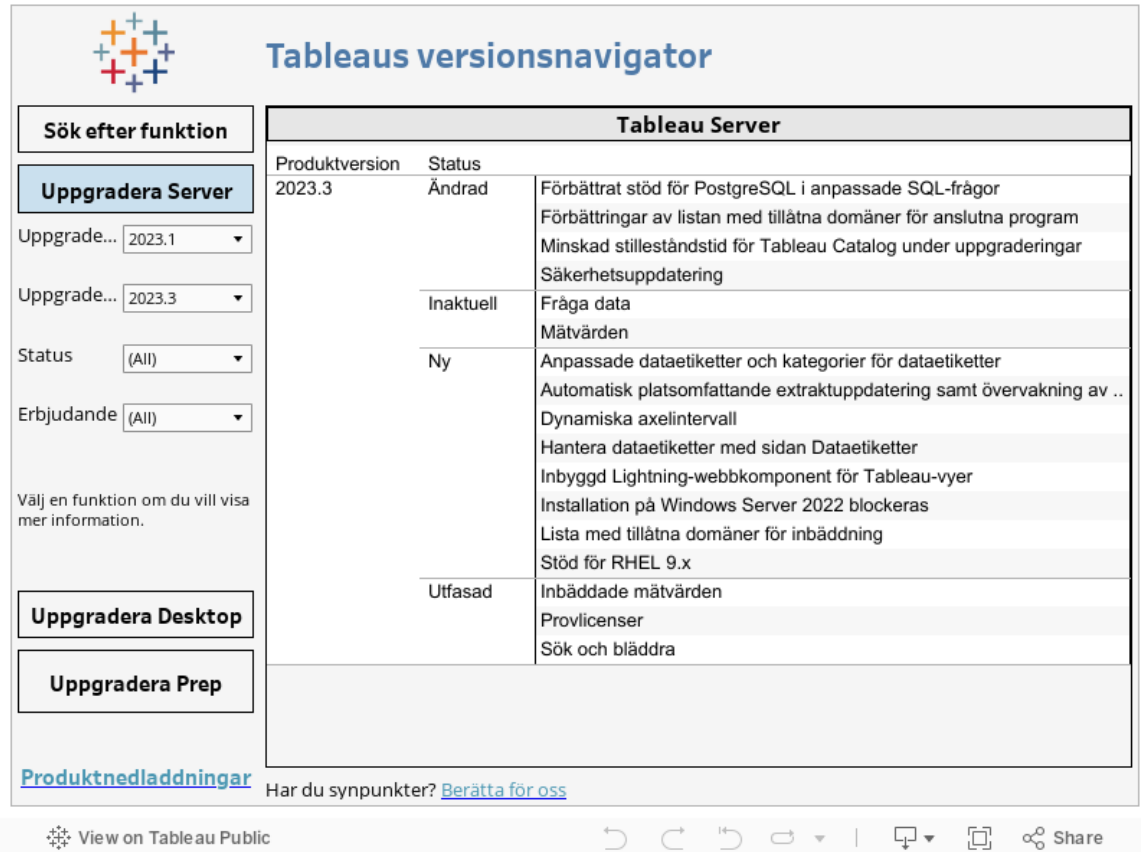

## *Fortsätt till Serveruppgradering – Samla [konfigurationsinformation.](#page-682-0)*

## <span id="page-682-0"></span>Serveruppgradering – Samla konfigurationsinformation

nästan alla konfigurationsdata sparas om du kör en uppgradering på plats (maskinvaran uppdateras inte som en del av uppgraderingen). Du behöver inte samla all konfigurationsinformation i det här fallet. Vi rekommenderar dock att du samlar in informationen enligt beskrivningen i detta ämne. Om uppgraderingen misslyckas har du i vilket fall en post med all konfigurationsinformation, om du behöver utföra en återställning. I vilket fall som helst kan du använda den konfigurationsinformation som samlats in för att kontrollera uppgraderingen när den är klar.

## Ta skärmdumpar

Ett relativt snabbt sätt att fånga den grundläggande konfigurationsinformationen är att ta skärmdumpar av TSM:s webbgränssnittssidor och administrationsdelen av Tableau Server.

Klicka dig igenom alla synliga sidor och ta skärmdumpar:

- Logga in på [webbgränssnittet](#page-2078-0) för Tableau Services Manager
- Logga in till [administrationsdelen](#page-2071-0) av Tableau Server

## Registrera objekträkningar

När du är i administrationsdelen av Tableau Server måste du räkna och registrera detta på varje plats:

- Projekt, arbetsböcker, vyer och datakällor
- Användare och grupper

## Registrera brandväggskonfigurationen

Om du har konfigurerat en lokal brandvägg för Tableau Server på Linux, är det en bra idé att kopiera konfigurationen för dina poster.

Vår konfigurationsdokumentation beskriver hur man använder [Firewalld](http://www.firewalld.org/) för att konfigurera brandväggen på driftsättningar av Tableau Server med enkel nod och med flera noder, som körs på RHEL/CentOS-driftsättningar. Läs mer i [Konfigurera](#page-408-0) en lokal brandvägg.

Kör följande kommando för att hämta brandväggskonfigurationen:

sudo firewall-cmd --list-all

Kontrollera giltighetsdatum för TSM-styrenhetens certifikat

Kontrollera att TSM-styrenhetens certifikat fortfarande är giltigt.

Så här kontrollerar du giltighetsdatum för TSM-styrenhetens SSL-certifikat:

- 1. Öppna en terminalsession.
- 2. Skriv följande kommandon för att visa certifikatets giltighetsdatum:
```
openssl s_client -connect <tsm_servername>:8850
echo | openssl s client -connect <tsm servername>:8850
2>/dev/null | openssl x509 -noout -dates
```
3. Om certifikatet har gått ut kan du öppna ett [ärende](https://www.tableau.com/sv-se/support/case) med vårt supportteam, så ger de dig vägledning.

#### Samla in resursfiler

Många av de stödda filer (certifikat, IdP-metadata, logotyper o.s.v.) som du laddar upp till Tableau Server är inte tillgängliga med TSM, efter att du har laddat upp dem. Filer som laddas upp och hanteras av klientfiltjänsten byter namn och döljs innan de distribueras över driftsättningen. Den här processen omvandlar även filattributen som krävs för Tableautjänsterna till parametrar. Detta har medfört att filter inte kartläggs till en enskild filplats i filsystemet för följande filer. Om du har laddat upp någon av följande filer, se till att ha kopior av dem sparade någon annanstans än på datorn som kör Tableau Server:

- SAML-certifikatfil
- SAML-nyckelfil
- SAML IdP-metadatafil
- OpenID.static.file
- Kerberos.keytab-fil
- LDAP Kerberos keytab-fil
- LDAP Kerberos conf-fil
- Ömsesidig SSL-certifikatfil
- Ömsesidig SSL-återkallningsfil
- Anpassningsfil för rubriklogotyp
- Anpassningsfil för inloggningslogotyp
- Anpassningsfil för kompakt logotyp

#### Samla in anpassad konfigurationsinformation

Viss konfigurationsinformation visas inte på TSM- eller Tableau Server-webbsidorna. Det här avsnittet innehåller konfigurationsinformation som du kan behöva samla in, beroende på hur du har anpassat Tableau-driftsättningen.

#### Säker SMTP

Du måste registrera de TLS-relaterade konfigurationer som inte ingår i **e-postserverns** konfiguration av TSM Web UI, om du har konfigurerat TLS för Tableau Server.

För att samla in TLS-relaterade konfigurationer måste du köra tsm configuration get med följande nyckelvärden:

- svcmonitor.notification.smtp.ssl enabled
- svcmonitor.notification.smtp.ssl required
- svcmonitor.notification.smtp.ssl check server identity
- svcmonitor.notification.smtp.ssl trust all hosts
- svcmonitor.notification.smtp.ssl ciphers
- svcmonitor.notification.smtp.ssl versions

För att till exempel hämta listan över chiffer som är konfigurerade för SMTP TLS, måste du köra följande kommando:

```
tsm configuration get -k svcmonitor.notification.smtp.ssl_ciphers
```
Du hittar mer information om var och en av nycklarna ovan i avsnittet TSM CLI i [Konfigurera](#page-2265-0) [SMTP-inställningar](#page-2265-0).

#### Analystillägg

Du måste registrera konfigurationsinformationen, om du har konfigurerat analystillägg (tidigare kallade "externa tjänster"). Uppgradering till Tableau Server 2020.2 eller senare tar bort hela konfigurationen för den här funktionen.

Kör följande kommando för att hämta konfigurationen för analystillägg från Tableau Server, från version 2019.1 till 2020.1:

tsm security vizql-extsvc-ssl list

Om du vill hämta lösenordet som lagras för analystilläggsanslutningen (i förekommande fall) kör du följande tsm-kommando:

tsm configuration get -k vizqlserver.rserve.password

Du bör också ha en kopia av certifikatet för analystillägg, om du har konfigurerat SSL.

#### Extern lagringsplats

Detta gäller endast om du använder konfigurationen för extern lagringsplats med Tableau Server. Läs mer i Extern Tableau [Server-lagringsplats](#page-3439-0) om du är osäker på om detta gäller dig.

Om du använder en extern lagringsplats kan du behöva vidta ytterligare steg vid uppgradering.

- Ingen versionsförändring om det inte finns någon versionsförändring i PostgreSQL krävs inga speciella åtgärder.
- **· Mindre versionsförändring** om det finns en mindre versionsförändring i PostgreSQL måste den externa lagringsplatsen uppgraderas innan du uppgraderar Tableau Server. I de flesta fall finns det metoder på plats för att göra det. Metoden som används beror på platsen där lagringsplatsen finns och ligger utanför omfattningen av den här dokumentationen.
- <sup>l</sup> **Stor versionsförändring** om det finns en större versionsförändring i PostgreSQL måste du följa stegen som beskrivs i [Uppgradera](#page-3478-0) Tableau Server med en extern lagringsplats för en ny [huvudversion](#page-3478-0) av PostgreSQL.

Stegen inkluderar:

- 1. Skapa en ny instans av PostgreSQL-databasen. Mer information finns i:
	- Skapa en [PostgreSQL-databasinstans](#page-3451-0) på AWS Relational Database [Service](#page-3451-0) (RDS)
	- Skapa en Azure Database [PostgreSQL-instans](#page-3457-0) på Azure
	- Skapa en [PostgreSQL-instans](#page-3462-0) på Google Cloud
	- Skapa en [PostgreSQL-databas](#page-3465-0) som en fristående installation
- 2. Skapa en konfigurationsfil och ladda ner SSl-certifikatfilen för den nya instans som du har skapat i steg 1.

Under uppgraderingen måste du peka till Tableau Server för den nya instansen med konfigurationsfilen. Uppgraderingen migrerar innehållet från den nuvarande externa lagringsplatsen till den nya instansen. Mer information finns i [Uppgradera](#page-3478-0) Tableau Server med en extern lagringsplats för en ny [huvudversion](#page-3478-0) av PostgreSQL.

### Extern fillagring

Det krävs inga speciella steg, åtgärder eller konfigurationer när Tableau Server konfigurerad med extern fillagring uppgraderas. Tableau Server kan uppgraderas med den normala proceduren.

#### Anpassning av port

Du måste du registrera de ändringar du har gjort, om du har ändrat det dynamiska portintervallet eller har konfigurerat portar manuellt för Tableau Server.

Kör följande kommando:

tsm topology list-ports

Mer information finns i Tableau Services [Manager-portar.](#page-2964-0)

## *Fortsätt till [Serveruppgradering](#page-687-0) – Verifiera licensstatus*

## <span id="page-687-0"></span>Serveruppgradering – Verifiera licensstatus

Innan du uppgraderar Tableau Server ska du granska de produktnycklar som är installerade och jämföra dem med produktnycklarna, samt slutdatum för underhåll och licens som anges i Tableau-kundportalen.

Det är viktigt att alla förfallo- och slutdatum som är kopplade till produktnycklar är aktuella innan du uppgraderar.

#### **Steg 1: Visa information om när licensen upphör att gälla**.

Kör följande kommando för att visa alla licenser som är installerade på installationen av Tableau Server:

tsm licenses list

Kommandot tsm [licenses](#page-2489-0) list returnerar alla licenser, var och en med ett antal fält. Vid uppgradering måste du anteckna två fält:

- Notera datumet i fältet LIC EXP för varje prenumerationslicens. LIC EXP visar det datum då licensen upphör att gälla och Tableau Server slutar fungera.
- Notera fältet MAINT EXP för varje beständig äldre nyckel. MAINT EXP visar det datum då underhållsavtalet för Tableau Server-distributionen upphör att gälla.

# **Steg 2: Jämför licensens förfallodatum från TSM med licenserna i** [Tableau-](http://customer.tableausoftware.com/)

[kundportalen](http://customer.tableausoftware.com/)**.**

#### **Steg 3: Uppdatera licenser vid behov**.

Om ditt TSM-underhållsdatum inte är aktuellt eller om utgångsdatumet inträffar snart eller inte är samma som det datum som anges i Tableau-kundportalen ska du förnya licensen.

Så här förnyar du licensen:

1. Öppna TSM i en webbläsare:

http://<tsm-computer-name>:8850

2. Klicka på **Konfiguration** och **Licensiering** och sedan på **Uppdatera allt**:

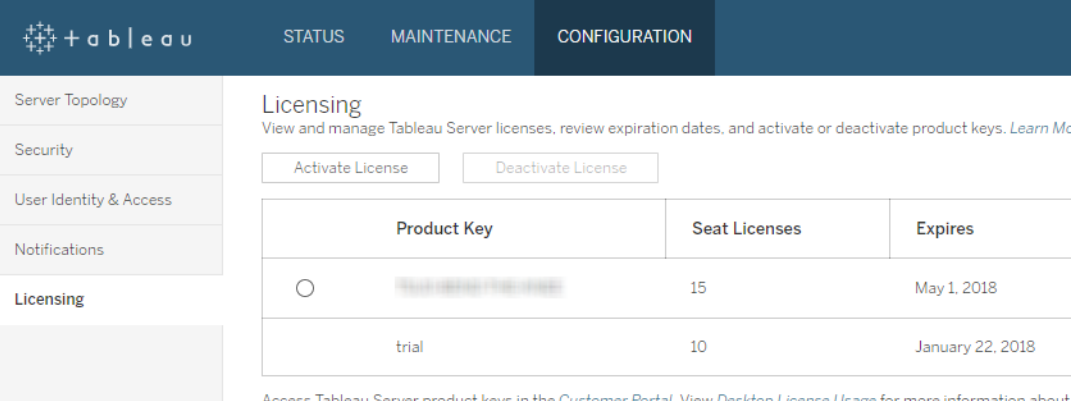

Access Tableau Server product keys in the Customer Portal. View Desktop License Usage for more information abou

Om detta inte uppdaterar slutdatumet för underhåll eller utgångsdatumet men fler aktuella slutdatum visas i Tableau-kundportalen ska du kontakta [Tableaus](http://www.tableau.com/sv-se/support/request) tekniska support.

Återställningen av produktnyckeln kommer att ingå i uppgraderingsprocessen.

*Fortsätt till [Serveruppgradering](#page-689-0) – verifiera konton.*

# <span id="page-689-0"></span>Serveruppgradering – verifiera konton

Verifiera att kontot du använder för att köra Tableau Server-installationsprogrammet har sudo-åtkomst innan Tableau Server uppgraderas.

Om din organisation använder ett externt identitetsregister (LDAP eller Active Directory) är det bästa praxis att ha inloggningsuppgifterna eller keytab-filen för kontot som används för att länka till LDAP.

## *Fortsätt till [Serveruppgradering](#page-689-1) – säkerhetskopiera Tableau Server.*

## <span id="page-689-1"></span>Serveruppgradering – säkerhetskopiera Tableau Server

Det rekommenderas *starkt* att installationen av Tableau Server säkerhetskopieras innan uppgraderingen påbörjas. En säkerhetskopia som görs innan uppgraderingen påbörjas skapar data som behövs för att konfigurera en testversion av den uppgraderade miljön samt erbjuder även möjligheten att återställa om uppgraderingsprocessen misslyckas. Säkerhetskopiering är inte ett inkluderat steg under uppgraderingar, förutom när uppgraderingen inkluderar en mindre versionsuppgradering till PostGRES och då skapas en uppgradering endast för pg för intern användning under uppgraderingen.

#### **Obs!**

- Vi rekommenderar att du inaktiverar prenumerationer och schemaläggning i din produktionsmiljö omedelbart innan du säkerhetskopierar och aktiverar om dem när säkerhetskopieringen är klar. Om du gör det kan du undvika att dina användare får dubbletter av prenumerationer och e-postmeddelanden när du återställer säkerhetskopian i testmiljön.
- Den fullständiga säkerhetskopieringen kan ta ett tag om du har en stor installation eller många extrakt.
- Alla ändringar som sker mellan det att du skapade säkerhetskopian och utförde uppgraderingen går förlorade eftersom de inte ingår i säkerhetskopian.
- Ta bort filer som inte [behövs](#page-2332-0).

Använd kommandot tsm settings för att säkerhetskopiera serverkonfigurationsdata.

När du använder kommandot tsm maintenance backup märks säkerhetskopian med det aktuella datumet:

tsm maintenance backup -f <br/>backup file> -d

Mer information finns i avsnittet om tsm [maintenance](#page-2496-0) backup.

#### *Fortsätt till Serveruppgradering – ladda ner [installationsprogrammet.](#page-690-0)*

### <span id="page-690-0"></span>Serveruppgradering – ladda ner installationsprogrammet

Du måste ladda ner och kopiera Tableau Server-installationsprogrammet till datorn som kör Tableau Server. Om du kör en driftsättning av Tableau Server med flera noder ska du kopiera installationsprogrammet till varje nod i klustret.

Gå till [Kundportalen](http://customer.tableau.com/) för att ladda ner den senaste versionen av Tableau Server-programvaran. När du köper Tableau får du användarnamn och lösenord för att logga in på kundportalen.

**Viktigt**: Ladda ner och installera alltid den senaste underhållsversionen för versionen du uppgraderar till.

#### *Fortsätt till Så här fungerar Tableau [Server-uppgraderingar.](#page-690-1)*

## <span id="page-690-1"></span>Så här fungerar Tableau Server-uppgraderingar

När du uppgraderar från Tableau Server 2018.2 eller senare så vill du inte avinstallera föregående version. Uppgraderingsprocessen är utformad för att installera en ny version sida vid sida med din befintliga version och därefter växla från den tidigare versionen till den nya.

När du gör en TSM-till-TSM-uppgradering (version 2018.2.x till en senare version) måste du lämna din befintliga version vara kvar och köras till strax innan du uppgraderar med uppgraderingsskriptet. Du kan inte uppgradera om du avinstallerar den befintliga versionen före uppgradering. Detta minskar stilleståndstiden för dina slutanvändare eftersom du

installerar den nya versionen medan den befintliga versionen körs. Den enda gången servern inte körs är under perioden uppgraderingsskriptet uppgraderas till den nya versionen.

Efter att du installerat den nya versionen och uppgraderat så kan du avinstallera den tidigare versionen när du vill. Du kan lämna den äldre versionen installerad men en anledning att avinstallera är att frigöra diskutrymme som används av filer som är specifika för den äldre versionen. En förklaring av skillnaden mellan att avinstallera Tableau Server och att fullständigt ta bort alla aspekt av Tableau Server finns i [Avinstallera](#page-736-0) Tableau Server.

Uppgradering av Tableau Server kräver att du stoppar och startar om servern som en del i uppgraderingsprocessen. Under stopp/omstart kommer Tableau Server inte att vara tillgänglig.

# <span id="page-691-0"></span>Vad har ändrats – bra att veta innan du uppgraderar

Från och med version 2020.2 har detta avsnitt slagits samman med Nyheter i Tableau Server, för att erbjuda en enda plats för nya och förändrade funktioner och beteenden i Tableau Server. Se Tableau [Server-versionsinformation](#page-246-0) för både nya funktioner och förändringar som har införts i denna och tidigare versioner.

**Obs!** Använd Tableau Release [Navigator](https://public.tableau.com/shared/JG6SYZSDJ?:display_count=n&:origin=viz_share_link) för att söka efter funktioner i Tableau Desktop, Server och Prep, eller för att se en fullständig lista över funktioner när du jämför din aktuella version av Tableau med en senare version.

# <span id="page-691-1"></span>Uppgradera från 2018.1 och senare (Linux)

Följ flödesdiagrammet nedan och de länkade avsnittet för att utföra en lokal uppgradering av Tableau Server.

Se till att du har slutfört uppgraderingsförberedelserna innan du påbörjar uppgraderingen. Se Förbereda för [uppgradering](#page-675-0) för mer information.

Se Migrera till ny [maskinvara](#page-756-0) om du migrerar Tableau Server till ny maskinvara som en del av uppgraderingen.

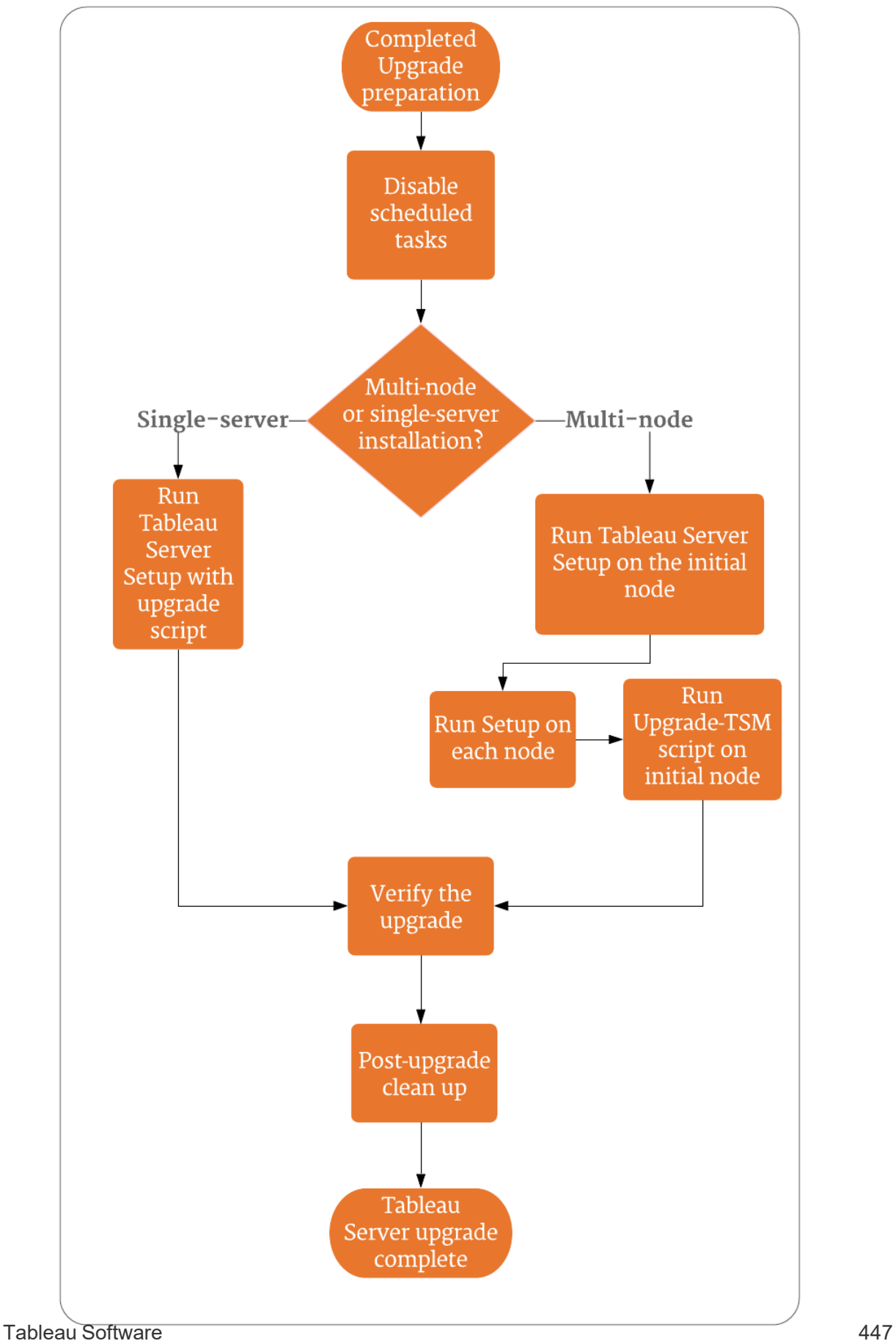

# Support och tjänster för att hjälpa till med uppgraderingar av Tableau Server

Uppgraderingar av Tableau Server kräver planering och tester. Uppgraderingar görs vanligtvis under tidsperioder då användare inte använder Tableau Server. Se informationen om Tekniska [supportprogram](https://www.tableau.com/sv-se/support/services) på Tableaus webbplats om du planerar att uppgradera under en helg och förväntar dig att behöva teknisk support för Tableau. Tillgängligheten beror på nivån av din support. Se sidan Tableau Global Services Server [Upgrade](https://www.tableau.com/sv-se/support/consulting/server-upgrade) (Tableau Global Services vid serveruppgradering) för mer information om du behöver att Tableau hjälper till med planeringen och uppgraderingen av din Tableau Server-installation.

# <span id="page-693-0"></span>Serveruppgradering – inaktivera schemalagda uppgifter

Även om det inte är något absolut krav bör du inaktivera schemalagda uppgifter innan du utför en uppgradering.

Gå igenom följande procedur för att inaktivera alla schemalagda extraktuppdateringar, flöden och prenumerationer.

- 1. Logga in till [administrationsdelen](#page-2071-0) av Tableau Server som administratör för Tableau Server.
- 2. Gå till sidan för serveromfattande scheman:
	- <sup>l</sup> Klicka på sidan **Scheman** i den vänstra rutan på en Tableau-server där det bara finns en plats (standard).
	- <sup>l</sup> På en Tableau Server med mer än en webbplats klickar du på **Hantera alla webbplatser** på listrutemenyn uppe till vänster i rutan och klickar sedan på **Scheman**.
- 3. Klicka på **Markera alla** på sidan Scheman.
- 4. Välj **Inaktivera** på menyn **Åtgärder** och klicka sedan på **Inaktivera** i den ruta som visas.

*Fortsätt till: Uppgradera en enskild server -- Kör [installationsprogrammet](#page-694-0) eller Uppgradering av flera noder – Kör [installationsprogrammet](#page-697-0)*

## <span id="page-694-0"></span>Uppgradera en enskild server -- Kör installationsprogrammet

Kör installationsprogrammet

Uppgradera en enkelnodsinstallation av Tableau Server version 2018.2 eller senare genom att följa dessa steg.

- 1. Logga in som användare med sudo-åtkomst till datorn du uppgraderar.
- 2. Gå till katalogen dit du kopierade . rpm- eller . deb Tableau Server-paketet.
- 3. Använd pakethanteraren för att installera Tableau Server-paketet.

Du måste installera den nya versionen på samma plats som den befintliga. Installationsplatsen måste vara densamma på alla noder. Installera inte till en plats med en symbolisk länk eller till en mapp på en NFS-volym (Network File System).

- <sup>l</sup> På RHEL-liknande distributioner inklusive CentOS, har du möjlighet att installera Tableau på en icke-standardplats.
	- Standardplats—För att installera till standardplatsen (/opt/tableau/tableau\_server) kör du följande kommandon där <version> formateras som större-mindre-underhåll: 2019-2-5):

sudo yum update

sudo yum install tableau-server-<version>.x86 64.rpm

• Icke-standardplats—För att installera på en plats som inte är standard måste du använda rpm -i. Du måste också installera alla beroende paket. Se anteckningen nedan.

Kör följande kommando:

sudo rpm -i --prefix /preferred/install/path tableauserver.rpm

**Obs!** När du använder yum för att installera Tableau Server laddas alla beroende paket ned och installeras automatiskt. Detta är den föredragna installationsmetoden för Tableau. Om du vill installera på en ickestandardplats, eller om din organisation inte vill låta dig använda yum och du måste installera med  $r$ pm  $-i$  måste du också installera alla beroende paket separat. Information om att installera beroende paket hittar du på Installera Tableau Server på en [frånkopplad](#page-421-0) dator som kör Linux.

• Kör följande kommandon på Ubuntu, där <version> formateras som störremindre-underhåll (t.ex: 2019-2-5):

sudo apt-get update sudo apt-get upgrade sudo apt-get -y install gdebi-core sudo gdebi -n tableau-server-<version> amd64.deb

4. Kör uppgraderingsskriptet.

Om Tableau Server inte stoppas när du kör skriptet blir du meddelad av skriptet, som frågar om du vill stoppa servern. Du kan också välja att stoppa servern innan du kör skriptet med kommandot  $t \sin \theta$  stop. Tableau Server måste stoppas för att slutföra uppgraderingen.

Vilka alternativ du behöver inkludera beror på vilken version du uppgraderar till:

• Version 2019.3 eller senare:

sudo /opt/tableau/tableau\_ server/packages/scripts.<version code>/upgrade-tsm -accepteula

där <version code> är den långa formen av en ny version som du uppgraderar till, till exempel scripts.20183.18.1128.2033.

Från och med version 2019.3.0 körs skriptet med det konto du är inloggad med när du uppgraderar från 2019.2.x eller senare. Ange ditt lösenord om du tillfrågas. Mer information finns i Vad har [ändrats](#page-691-0) – bra att veta innan du [uppgraderar](#page-691-0). Du kan ange en annan användare med administratörsbehörighet med alternativet -u och ange en användare med administratörsbehörighet på den dator där den ursprungliga noden är installerad. Du ombeds ange lösenordet för den administrativa användaren.

• Version 2018.1 till och med version 2019.2. $x$ :

sudo /opt/tableau/tableau server/packages/scripts.<version code>/upgrade-tsm -u <system\_admin> --accepteula

där <version code> är den långa formen av en ny version som du uppgraderar till, till exempel scripts.20183.18.1128.2033, och <system\_ admin> är en användare med administratörsbehörighet på datorn där den ursprungliga noden är installerad. Du ombeds ange lösenordet för den administrativa användaren.

Alternativet  $-u$  lades till från och med version 2018.1. Läs mer i Vad har [ändrats](#page-691-0) – bra att veta innan du [uppgraderar](#page-691-0).

Om du vill se alla tillgängliga alternativ för skriptet upgrade-tsm använder du alternativet -h. Exempel:

```
sudo /opt/tableau/tableau server/packages/scripts.<version
code>/upgrade-tsm -h
```
- 5. Avbryt terminalsessionen och logga in på nytt när uppgraderingen är klar. Detta säkerställer att din session använder den uppdaterade TSM-versionen.
- 6. Starta Tableau Server:

tsm start

*Fortsätt till Verifiera Tableau [Server-uppdatering.](#page-700-0)*

# <span id="page-697-0"></span>Uppgradering av flera noder – Kör installationsprogrammet

Kör installationsprogrammet

- 1. Logga in som användare med sudo-åtkomst till den inledande noden i klustret.
- 2. Gå till katalogen dit du kopierade. rpm- eller. debTableau Server-paketet.
- 3. Använd pakethanteraren för att installera Tableau Server-paketet.

Du måste installera den nya versionen på samma plats som den befintliga. Installationsplatsen måste vara densamma på alla noder. Installera inte till en plats med en symbolisk länk eller till en mapp på en NFS-volym (Network File System).

- <sup>l</sup> På RHEL-liknande distributioner inklusive CentOS, har du möjlighet att installera Tableau på en icke-standardplats.
	- Standardplats—För att installera till standardplatsen (/opt/tableau/tableau\_server) kör du följande kommandon där <version> formateras som större-mindre-underhåll: 2019-2-5):

```
sudo yum update
sudo yum install tableau-server-<version>.x86_64.rpm
```
• Icke-standardplats—För att installera på en plats som inte är standard måste du använda rpm -i. Du måste också installera alla beroende paket. Se anteckningen nedan.

Kör följande kommando:

```
sudo rpm -i --prefix /preferred/install/path tableau-
server.rpm
```
**Obs!** När du använder yum för att installera Tableau Server laddas alla beroende paket ned och installeras automatiskt. Detta är den föredragna installationsmetoden för Tableau. Om du vill installera på en ickestandardplats, eller om din organisation inte vill låta dig använda yum och du måste installera med  $r$ pm  $-i$  måste du också installera alla beroende paket separat. Information om att installera beroende paket hittar du på Installera Tableau Server på en [frånkopplad](#page-421-0) dator som kör Linux.

• Kör följande kommandon på Ubuntu, där <version> formateras som störremindre-underhåll (t.ex: 2019-2-5):

sudo apt-get update sudo apt-get upgrade sudo apt-get -y install gdebi-core sudo gdebi -n tableau-server-<version> amd64.deb

*Fortsätt till Uppgradering av flera noder -- Kör [installationsprogrammet](#page-698-0) på varje [nod.](#page-698-0)*

<span id="page-698-0"></span>Uppgradering av flera noder -- Kör installationsprogrammet på varje nod Kör installationsprogrammet

Gå till mappen dit Tableau Server-installationsprogrammet kopierades och kör det på varje ytterligare nod, såsom du gjorde på den initiala noden. Detta installerar den nya versionen av Tableau Server på varje nod, sida vid sida med den befintliga versionen.

*Fortsätt till Uppgradering av flera noder -- Kör [uppgraderingsskript.](#page-698-1)*

# <span id="page-698-1"></span>Uppgradering av flera noder -- Kör uppgraderingsskript

Kör uppgraderingsskript

1. När du har installerat den nya versionen på *varje nod i klustret* ska du köra uppgraderingsskriptet på den ursprungliga noden.

Om Tableau Server inte stoppas när du kör skriptet blir du meddelad av skriptet, som frågar om du vill stoppa servern. Du kan också välja att stoppa servern innan du kör

skriptet med kommandot tsm stop. Tableau Server måste stoppas för att slutföra uppgraderingen.

Vilka alternativ du behöver inkludera beror på vilken version du uppgraderar till:

• Version 2019.3 eller senare:

sudo /opt/tableau/tableau\_ server/packages/scripts.<version code>/upgrade-tsm -accepteula

där <version code> är den långa formen av en ny version som du uppgraderar till, till exempel scripts.20183.18.1128.2033.

Från och med version 2019.3.0 körs skriptet med det konto du är inloggad med när du uppgraderar från 2019.2.x eller senare. Ange ditt lösenord om du tillfrågas. Mer information finns i Vad har [ändrats](#page-691-0) – bra att veta innan du [uppgraderar.](#page-691-0) Du kan ange en annan användare med administratörsbehörighet med alternativet -u och ange en användare med administratörsbehörighet på den dator där den ursprungliga noden är installerad. Du ombeds ange lösenordet för den administrativa användaren.

• Version 2018.1 till och med version 2019.2. $x$ :

```
sudo /opt/tableau/tableau_
server/packages/scripts.<version code>/upgrade-tsm -u
<system_admin> --accepteula
```
där <version code> är den långa formen av en ny version som du uppgraderar till, till exempel scripts.20183.18.1128.2033, och <system\_ admin> är en användare med administratörsbehörighet på datorn där den ursprungliga noden är installerad. Du ombeds ange lösenordet för den administrativa användaren.

Alternativet  $-u$  lades till från och med version 2018.1. Läs mer i Vad har [ändrats](#page-691-0) – bra att veta innan du [uppgraderar](#page-691-0).

Om du vill se alla tillgängliga alternativ för skriptet upgrade-tsm använder du alternativet -h. Exempel:

sudo /opt/tableau/tableau server/packages/scripts.<version code>/upgrade-tsm -h

- 2. Avbryt terminalsessionen och logga in på nytt när uppgraderingen är klar. Detta säkerställer att din session använder den uppdaterade TSM-versionen.
- 3. Starta Tableau Server:

tsm start

## *Fortsätt till Verifiera Tableau [Server-uppdatering.](#page-700-0)*

# <span id="page-700-0"></span>Verifiera Tableau Server-uppdatering

Ta hjälp av dessa ämnesavsnitt för att verifiera att serveruppgraderingen genomfördes.

Verifiera Tableau Service-processer

Starta verifieringsprocessen genom att logga in på TSM med kommandoraden och verifiera statusen för Tableau Server-processerna.

1. Öppna en ny kommandotolk med ett konto som tillhör tsmadmin-gruppen.

Mer information om hur du använder tsm-kommandoraden finns i [Använda](#page-2351-0) tsm CLI.

2. Kör följande kommando för att visas status på alla Tableau Server-processer: tsm status -v.

#### **Tänk om jag nekas åtkomst när jag försöker köra TSM-kommandon?**

Det konto du använder för att konfigurera resten av installationen måste vara medlem i gruppen tsmadmin, som skapades vid initieringen. Om du vill visa användarkonton i gruppen tsmadmin kör du följande kommando:

grep tsmadmin /etc/group

Om användarkontot inte ingår i gruppen kör du följande kommando för att lägga till användaren i gruppen tsmadmin:

sudo usermod -G tsmadmin -a <username>

Verifiera globala TSM-inställningar

Ta skärmbilder av webbgränssnittsinställningarna för TSM innan du uppgraderar. [Logga](#page-2078-0) in på [webbgränssnittet](#page-2078-0) för Tableau Services Manager och jämför inställningarna med de på skärmbilder.

Aktivera prenumerationer och schemaläggning

- 1. Logga in till [administrationsdelen](#page-2071-0) av Tableau Server som administratör för Tableau Server.
- 2. Gå till sidan för serveromfattande scheman:
	- <sup>l</sup> Klicka på sidan **Scheman** i den vänstra rutan på en Tableau-server där det bara finns en plats (standard).
	- <sup>l</sup> På en Tableau Server med mer än en webbplats klickar du på **Hantera alla webbplatser** på listrutemenyn uppe till vänster i rutan och klickar sedan på **Scheman**.
- 3. Klicka på **Markera alla** på sidan Scheman.
- 4. Markera **Aktivera** i menyn **Åtgärd** och klicka sedan på **Aktivera** i uppmaningen som visas.

Verifiera användaråtkomst

Om du har ett användarkonto loggar du in på Tableau Server via Tableau Desktop och webbläsare.

Om Tableau Server är tillgängligt utanför organisationen måste du verifiera internetanslutningen.

Om organisationen tillåter mobil anslutning till Tableau Server kan du logga in på servern via en mobil enhet.

#### Visa publicerade arbetsböcker

Om du har ett användarkonto loggar du in på Tableau Server för att bläddra bland publicerade arbetsböcker. Öppna arbetsböckerna för att visa dem i webbläsaren

#### Verifiera publicerade arbetsböcker och datakällor

Logga in på ett konto med Creator-licens och verifiera webbredigeringsfunktionen för att ansluta med data samt skapa och publicera arbetsböcker och datakällor:

- Anslut till data på [webben](https://help.tableau.com/current/pro/desktop/sv-se/creator_connect.htm)
- [Publicera](https://help.tableau.com/current/pro/desktop/sv-se/publish_datasource_on_web.htm) en datakälla på webben
- Ladda upp arbetsböcker till en [Tableau-plats](https://help.tableau.com/current/pro/desktop/sv-se/upload.htm)

#### Verifiera Tableau Prep Builder

Om Tableau Prep Builder används inom organisationen ska du verifiera att det går att anslut till data, öppna flöden och andra Prep-uppgifter. Se [Tableau](https://help.tableau.com/current/prep/sv-se/prep_connect.htm) Prep: Anslut till data.

Verifiera antalet Tableau-objekt

Anteckna hur många projekt, arbetsböcker, vyer, datakällor, användare och grupper som finns i driftsättningen som del av uppgraderingsförberedelsen. Kontrollera att alla objekt fortfarande visas.

Logga in till [administrationsdelen](#page-2071-0) av Tableau Server som administratör för Tableau Server.

- Verifiera antalet projekt, arbetsböcker, vyer och datakällor
- Verifiera antalet användare och grupper

#### Verifiera API-funktioner

Om Tableau API:er har driftsatts och används för att utveckla innehåll måste du verifiera att dessa fungerar som de ska.

#### REST API

Verifierar REST API-åtkomst och autentisering genom att köra samma URL-adress från [Kom](https://help.tableau.com/current/api/rest_api/sv-se/REST/rest_api_get_started_tutorial_intro.htm) [igång-självstudie:](https://help.tableau.com/current/api/rest_api/sv-se/REST/rest_api_get_started_tutorial_intro.htm) Introduktion och installation:

```
curl "https://MY-SERVER/api/3.8/auth/signin" -X POST -d @signin.xml
```
#### signin.xml-innehåll:

#### <tsRequest>

```
<personalAccessTokenName="MY_PAT_NAME" 
     <credentials name="username" password="password" >
      <site contentUrl="MarketingSite" />
</credentials>
```
#### </tsRequest>

#### Exempelsvar:

```
<tsResponse version-and-namespace-settings>
  <credentials token="12ab34cd56ef78ab90cd12ef34ab56cd">
       <site id="9a8b7c6d-5e4f-3a2b-1c0d-9e8f7a6b5c4d"
       contentUrl="MarketingSite"/>
  </credentials>
</tsResponse>
```
#### Kompatibilitetstester

Utför kompatibilitetstester för att verifiera att de utvecklade funktionerna i den uppgraderade Tableau Server-versionen fungerar som förväntat med dina befintliga lösningar:

- Tillägg för instrumentpaneler
- JavaScript API:er för inbäddad Tableau
- Kopplingar (webbdatakopplingar, Tacos)

*Gå till Rensa efter [uppgradering.](#page-704-0)*

# <span id="page-704-0"></span>Rensa efter uppgradering

Som vi diskuterade i avsnittet om Så här fungerar Tableau [Server-uppgraderingar](#page-690-1) installerar uppgraderingsprocessen för Tableau Server en ny version sida vid sida med din befintliga version. När uppgraderingen är slutförd och verifierad kan du ta bort den äldre versionen av Tableau Server för att frigöra diskutrymme. Detta steg är valfritt.

Avinstallera tidigare version

Använd den här proceduren för att frigöra diskutrymme genom att avinstallera paket för föregående Tableau Server-versioner efter att du har uppgraderat till en nyare version av Tableau Server.

1. Titta på environment.bash-filen för att bekräfta vilken version av Tableau Server som används. Skriv följande i en kommandotolk:

grep TABLEAU SERVER DATA DIR VERSION /etc/opt/tableau/tableau server/environment.bash

- 2. Bestäm vilka versioner av Tableau Server-paketet som finns installerade på din dator.
	- På RHEL-liknande distributioner, bland annat CentOS, kör du följande kommando:

```
yum list installed tableau-server"*"
```
• Kör följande kommando på Ubuntu:

apt list --installed tableau-server"\*"

- 3. Ta bort Tableau Server-paketet med din pakethanterare.
	- På RHEL-liknande distributioner, bland annat CentOS, kör du följande kommando:

```
sudo yum remove tableau-server-<version>.x86 64
```
• Kör följande kommandon på Ubuntu:

```
sudo apt-get purge tableau-server-<version>
```
# Använder en blå/grön metodik för att uppgradera Tableau Server

Många organisationer får ut stora fördelar från att utföra en lokal uppgradering av Tableau Server. Andra organisationer med verksamhetskritisk användning av Tableau kan dock vilja ha en mer robust uppgraderingsmetod i företagsklass som använder investeringar av ytterligare resurser för att reducera risker och inverkan. I dessa fall rekommenderar Tableau en "blå/grön" uppgraderingsmetodik för att uppnå detta resultat som kännetecknas av:

- Tillförlitlig driftsättning av program i en nykonfigurerad icke-produktionsmiljö för värd (jämfört med en lokal uppgradering)
- Utföra tester innan driftsättning av den nya versionen i din icke-produktionsmiljö för att validera affärskritisk funktionalitet, inklusive tester av vanliga användningsfall för att detektera förändringar i beteende som kan påverka organisationen
- Tester i produktionsidentiska miljöer för att validera integrationer och resurskrav
- Möjligheten att snabbt återgå till den tidigare versionen

Den här vägledningen på högre nivå beskriver en blå/grön metodik för uppgraderingar som framgångsrikt använts av många av våra största kunder när de uppgraderar Tableau Server (och andra verksamhetskritiska program) med tillförsikt. Blå/gröna uppgraderingar är en sedan länge etablerad [branschpraxis](https://martinfowler.com/bliki/BlueGreenDeployment.html). Det finns många varianter och de specifika stegen nedan är ett möjlig tillvägagångssätt. Kontakta support för teknisk kontohantering eller diskutera ett serviceåtagande med din kontochef eller leverantörspartner om du letar efter specifik vägledning för att anpassa detta tillvägagångssätt för din organisations nästa uppgradering.

Den blå/gröna metodiken innebär att du installerar en ny version av Tableau Server i en ickeproduktionsmiljö (din "Gröna" installation) som speglar konfigurationen av din befintliga produktionsmiljön (din "Blåa" installation). När det gäller Tableau-licensen bör du tänka på att Tableau beviljar en standardbehörighet till två (2) icke-produktionsmiljöer för att stödja den enskilda produktionsmiljön i distributionen, vilket beskrivs ytterligare i det licensavtal som

gäller. Dessa icke-produktionsmiljöer bör kunna kopplas ner och användas i detta syfte samt i enlighet med hur en testmiljö används så som det beskrivs i den här artikeln i Tableaus kunskapsbas: [Licensiera](https://kb.tableau.com/articles/howto/test-environment-license?lang=sv-se) en testmiljö för Tableau Server.

Genom att kopiera innehåll från produktionsmiljön till den gröna installationen i ickeproduktionsmiljön (till exempel testmiljön) kan du skapa en uppgraderad instans av Tableau Server med minimiala driftstopp och i trygg förvissning om att den ursprungliga produktionsinstallationen kan tas i drift vid behov. När du har fastställt att allt kritiskt innehåll i den gröna miljön är funktionellt kan du föra över användare till den nya miljön (grön). Din gröna miljö blir din produktionsmiljö och din ursprungliga installation (blå miljö) kan bibehållas som en icke-produktionsmiljö för att stödja din nästa uppgradering.

Vad som följer är en generell översikt över de steg som krävs för att använda Blå/grön som en metodik att uppgradera Tableau Server. Dessa förutsätter att du har en belastningsutjämnare eller DNS som låter dig omdirigera användartrafik från en installation till den andra samt att du har laddat ner den nya versionen av Tableau du vill uppgradera till.

**Viktigt:** Dina blå/gröna installationer bör behandlas som produktionsmiljöer. De bör inte användas som katastrofåterställning eller allmänna testmiljöer. Se [Katastrofåterställning](https://help.tableau.com/current/blueprint/sv-se/bp_hardware_platform.htm#disaster-recovery) i Tableau Blueprint för mer information om katastrofåterställning.

- 1. Skapa en sekundär installation av servrar som speglar din produktionsinstallation av Tableau Server så mycket som möjligt. Den här sekundära miljön är din gröna installation, en icke-produktionsmiljö. Den bör ha en liknande kapacitet, resurser och konfiguration som din produktionsmiljö ("Blå") då din gröna instans blir produktionsinstansen efter uppgraderingen.
- 2. Skapa en första säkerhetskopia och inställningsexport av din blåa installation av Tableau Server. Du kommer att använda dessa för initiala tester av användaracceptans (UAT) på den gröna. Vid ett senare tillfälle ska du skapa en sista och uppdaterad säkerhetskopia och export att använda när du faktiskt byter från den blåa till den gröna.
- a. Säkerhetskopiering: Se [Säkerhetskopiera](#page-2295-0) Tableau Server-data för mer information om hur du skapar säkerhetskopior.
- b. Inställningsexport: Tillsammans med en säkerhetskopia måste du också exportera inställningarna från den blåa installationen. Vissa inställningar måste återskapas manuellt i den gröna miljön. Du hittar mer information i [Säkerhetskopiera](#page-2288-0) resurser som kräver en manuell process.
- 3. Installera den nya versionen av Tableau Server på den "gröna". Du bör ange samma typ av identitetsregister och Kör som tjänst-konto som du använder på den "blåa".
- 4. Använd den första blåa säkerhetskopian och inställningsexporten för att uppdatera den gröna installationen.
	- a. Återställ säkerhetskopian från den blåa miljön i den gröna installationen.
	- b. Importera de inställningar du exporterade från den "blåa" installationen. Du kan behöva återskapa vissa av inställningarna i den "gröna" miljö manuellt. Se Återställer [kärnfunktionaliteten](#page-2291-0) i Tableau Server.
- 5. Inaktivera alla schemalagda uppgifter på den "grön" för att undvika att skicka dubbletter av meddelanden under tester och överbelastning av databasresurser. Se [Serveruppgradering](#page-693-0) – inaktivera schemalagda uppgifter för mer information.
- 6. Testa den "gröna" installationen för att bekräfta att den fungerar som förväntat. Utför tester av användaracceptans (UAT) och simulera eventuella belastningstester, om så önskas. Om du har skript eller API-integration med Tableau bör även dessa testas. Ju mer komplett testerna är, desto bättre förberedd är du för att åtgärda eventuella avvikelser mellan din ursprungliga "blåa" installation och din nya "gröna" installation.
- 7. Förbered den "blåa" installationen så att du kan skapa en säkerhetskopia och exportera inställningar som ska användas för produktion på den "gröna". Detta kan innebära begränsningar för åtkomsten till Tableau. Du bör dessutom skicka ett meddelande som uppmanar användare att inte göra några ändringar i sitt innehåll

samt varnar dem om att alla ändringar som görs, efter att du har skapat din säkerhetskopia, kommer att gå förlorade.

- 8. Skapa en sista säkerhetskopia av den "blåa". Detta är säkerhetskopian du ska använda för att implementera det senaste produktionsinnehållet på den "gröna". Om du utför regelbundna säkerhetskopior kan du använda den senaste. Observera att alla ändringar eller uppdateringar som görs på den "blåa", efter att säkerhetskopian har skapats, kommer att gå förlorade. Vi rekommenderar en "blockering av ändringar" på din produktionsmiljö efter att den här säkerhetskopian har skapas. Detta så att inga nya arbetsböcker eller datakällor läggs till, och inga ändringar görs på befintligt innehåll.
- 9. Exportera inställningarna i den "blåa" miljön och var uppmärksam på resurser du kan behöva hantera manuellt. Mer information finns i Återställer [kärnfunktionaliteten](#page-2291-0) i [Tableau](#page-2291-0) Server.
- 10. Återställ den slutliga "blåa" säkerhetskopian och importera den "blåa" inställningsfilen till den "gröna" miljön. Gör de manuella konfigurationsändringar som krävs.
- 11. Utför UAT-/statuskontroller på "grönt" innehåll.
- 12. Aktivera scheman för alla jobb, prenumerationer och aviseringar som du inaktiverade i steg 5 ovan.
- 13. För över användare till den "gröna" med en belastningsutjämnare eller DNS och blockera åtkomst till den "blåa".
- 14. Verifiera att den "gröna" servern fungerar som önskat och övervaka problem med produktionsbelastningar. Om du har Advanced Management kan du använda Resource Monitoring Tool för att övervaka prestandan.
- 15. (Valfritt) Om du inte behåller din blå miljö för framtida uppgraderingar inaktiverar du produktnycklarna för den blå miljön.
	- För Tableau Server 2021.4 och senare som är aktiverad med ATR, se [Inaktivera](#page-1979-0) [produktnycklar.](#page-1979-0)
- För versioner av Tableau Server som inte är aktiverade med ATR, se [Inaktivera](#page-1979-0) [produktnycklar](#page-1979-0).
- För Tableau Server 2021.3 och tidigare som är aktiverad med ATR, se [Flytta](https://help.tableau.com/v2021.3/server/sv-se/atr_service.htm#move-a-server-atr-license-to-another-tableau-server) en [ATR-serverlicens](https://help.tableau.com/v2021.3/server/sv-se/atr_service.htm#move-a-server-atr-license-to-another-tableau-server) till en annan Tableau Server.
- 16. (Valfritt) Om du inte behåller din blå miljö för framtida uppgraderingar stoppar du den blå miljön och förbereder den för urdrifttagning. Du hittar mer information om urdrifttagning i Ta bort [Tableau](#page-739-0) Server från datorn.

# <span id="page-709-0"></span>Uppgradera Tableau Server på Linux från 10.5

**Viktigt:** Från och med version 2020.4.0 kan du, om du kör version 10.5 av Tableau Server på Linux, inte uppgradera direkt till den senaste versionen. Du måste uppgradera till en version mellan 2018.1 och 2020.3 innan du uppgraderar till 2020.4 eller senare. Stöd för version 10.5 upphörde i juli 2020, så direkta uppgraderingar till version 2020.4 eller senare stöds inte. Information om versioner som stöds finns på [Tableaus](https://www.tableau.com/sv-se/support/services) [webbplats.](https://www.tableau.com/sv-se/support/services)

När du uppgraderar Tableau Server på Linux från version 10.5 måste du vidta flera unika åtgärder för att slutföra uppgraderingen. Dessa är nödvändiga på grund av en ändring som gjorts efter att version 10.5.0 släpptes, relaterade till sudo-privilegier. För mer information, se [Systemanvändare,](#page-1933-0) sudo-behörigheter och systemd. Du behöver bara utföra dessa extra steg en gång, under uppgraderingen till 2018.1 eller senare. Detta ämne beskriver hur du uppgraderar från version 10.5.0 eller 10.5.x (10.5.1 eller senare) till version 2018.1 eller senare.

Om du försöker uppgradera från 10.5.0 eller 10.5.x utan att följa dessa instruktioner, visas varningar och uppgraderingen avbryts. Du kommer inte att förstöra din befintliga installation av Tableau Server, men du kan inte fortsätta uppgraderingen.

För att identifiera versionen av din installation, se Visa [serverversion](#page-2992-0).

Följ dessa steg för att uppgradera från 10.5.0:

- 1. [Uppgradera](#page-710-0) till 10.5.x-Om du kör version 10.5.0 måste du först uppgradera till 10.5.x (10.5.1 eller högre) genom att installera 10.5.x och köra upgrade-tsm-skriptet i skriptkatalogen 10.5.x på din ursprungliga nod.
- 2. [Installera](#page-712-0) 2018.x eller senare, fram till 2020.3.x-Med 10.5.x installerat och körandes som förväntat, installera 2018.x eller senare, men uppgradera inte till den här versionen än.
- 3. Kör [TSM-kommandon](#page-713-0)-Använd TSM för att stoppa servern och kör ytterligare tre kommandon.
- 4. Migrera 10.5.x till en enskild [användare](#page-713-1)-Kör migreringsskriptet i skriptkatalogen för den nya versionen (2018.x eller senare). Gör detta på varje nod i ditt kluster.
- 5. [Uppgradera](#page-714-0) till 2018.x eller senare, fram till 2020.3.x-Uppgradera Tableau Server genom att köra upgrade-tsm-skriptet från den nya versionen av skriptkatalogen på din ursprungliga nod.
- 6. Uppgradering från 2018.2 och senare Efter uppgradering till en version mellan 2018.x och 2020.3.x kan du uppgradera Tableau Server till 2020.4 eller senare genom att följa instruktionerna här: [Uppgradera](#page-691-1) från 2018.1 och senare (Linux).

# <span id="page-710-0"></span>Uppgradera till 10.5.x

Om du kör version 10.5.0 av Tableau Server på Linux, är det första steget du måste ta att uppgradera till en senare version av 10.5. Från och med version 10.5.1 utfördes ändringar som behövs för att uppgradera till 2018.1 eller senare. (Om du redan är har en version av 10.5 som är högre än 10.5.0, kan du hoppa till steget [Installera](#page-712-0) 2018.x eller senare, fram till [2020.3.x.](#page-712-0))

För att uppgradera från 10.5.0 till en senare version av 10.5:

- 1. På varje nod i ditt kluster:
	- a. Kopiera Tableau Server version 10.5.x .rpm- eller .deb-paketet till en plats som kan nås från datorn du uppgraderar.

Om du uppgraderar en distribuerad driftsättning av Tableau Server, kopiera då paketet .rpm eller .deb till respektive nod i klustret eller till en plats som är tillgänglig från varje enskild nod.

- b. Logga in som användare med sudo-åtkomst till datorn du uppgraderar.
- c. Gå till katalogen dit du kopierade. rpm- eller. debTableau Server-paketet.
- d. Använd pakethanteraren för att installera Tableau Server-paketet.
	- På RHEL-liknande distributioner, bland annat CentOS, kör du följande kommando:

sudo yum install tableau-server-<version>.x86\_64.rpm

• Kör följande kommandon på Ubuntu:

sudo gdebi -n tableau-server-<version> amd64.deb

2. Stoppa Tableau Server. Om du uppgraderar ett kluster, gör detta efter att du har installerat det nya paketet på varje nod i ditt kluster.

tsm stop

3. Med Tableau Server stoppat kör du följande kommando på din initiala nod. Kör inte det här kommandot på några ytterligare noder:

```
sudo /opt/tableau/tableau server/packages/scripts.<version
code>/upgrade-tsm --accepteula
```
där <version> är 10.5.x-versionen du uppgraderar till.

Om du vill se alla tillgängliga alternativ för skriptet upgrade-tsm använder du alternativet -h. Till exempel:

upgrade-tsm -h

- 4. När uppgraderingen är klar kontrollerar du att din session använder den uppdaterade TSM-versionen genom att göra något av följande:
	- Använd källkommandot:

source /etc/profile.d/tableau server.sh

- Avsluta terminalsessionen på den ursprungliga noden och logga in igen.
- 5. Starta Tableau Server:

tsm start

### <span id="page-712-0"></span>Installera 2018.x eller senare, fram till 2020.3.x

Installera det nya Tableau Server-paketet, men uppgradera inte till den här versionen än. Innan du gör det måste du köra flera kommandon och ett migreringsskript. Du kan installera det nya versionspaketet utan att stoppa servern. När du installerar det nya paketet kopierar du programvaran till din dator men ändrar ingenting hos den version som för närvarande körs.

För att installera det nya versionspaketet gör du följande på respektive nod i ditt kluster:

1. Kopiera Tableau Server .rpm- eller .deb-paketet till en plats som är tillgänglig från datorn du uppgraderar.

Om du uppgraderar en distribuerad driftsättning av Tableau Server, kopiera då paketet .rpm eller .deb till varje nod i klustret eller till en plats som är tillgänglig från respektive nod.

- 2. Logga in som användare med sudo-åtkomst till datorn du uppgraderar.
- 3. Gå till katalogen dit du kopierade. rpm- eller. deb-Tableau Serverpaketet.
- 4. Använd pakethanteraren för att installera Tableau Server-paketet.
	- På RHEL-liknande distributioner, bland annat CentOS, kör du följande kommando:

sudo yum install tableau-server-<version>.x86 64.rpm

• Kör följande kommandon på Ubuntu:

sudo gdebi -n tableau-server-<version> amd64.deb

# <span id="page-713-0"></span>Kör TSM-kommandon

Använd version 10.5.x av Tableau Server som finns installerat och körs:

1. Stoppa servern:

tsm stop

2. Kör dessa tre kommandon:

```
tsm configuration set -k service.linux.privileged user -v
'tableau'
tsm configuration set -k install.username -v 'tableau'
tsm pending-changes apply
där "tableau'är" det användarnamn du angav med alternativet initialize-tsm -
-unprivileged-user när du först installerade 10.5.x. Om du inte angav en
användare är standardvärdet "tableau".
```
# <span id="page-713-1"></span>Migrera 10.5.x till en enskild användare

Kör det här skriptet från skriptkatalogen 2018.x eller senare skriptkatalog:

```
sudo /opt/tableau/tableau server/packages/scripts.<version
code>/migrate-to-single-user
```
där <version\_code> är den långa formen på ditt nya versionsnummer.

**Viktigt:** Om du har en installation med flera noder måste du köra detta skript på varje nod i ditt kluster.

Vid denna tidpunkt kör Tableau Server 10.5.x, men har konfigurerats för att fungera med en enda användare. Detta är ett övergångssteg. Du bör slutföra uppgraderingen till version 2018.x eller senare innan du använder Tableau.

### <span id="page-714-0"></span>Uppgradera till 2018.x eller senare, fram till 2020.3.x

Efter att ha slutfört ovanstående steg:

- 1. När Tableau Server har stoppats kör du uppgraderingsskriptet på den initiala noden. Kör inte skriptet på några andra noder. Vilka alternativ du behöver inkludera beror på vilken version du uppgraderar till:
	- Version 2019.3 eller senare:

```
sudo /opt/tableau/tableau server/packages/scripts.<version
code>/upgrade-tsm --accepteula
```
där <version code> är den långa formen av en ny version som du uppgraderar till, till exempel scripts.20183.18.1128.2033.

Från och med version 2019.3.0 körs skriptet med det konto du är inloggad med när du uppgraderar från 2019.2.x eller senare. Ange ditt lösenord om du tillfrågas. Mer information finns i Vad har [ändrats](#page-691-0) – bra att veta innan du [uppgraderar](#page-691-0). Du kan ange en annan användare med administratörsbehörighet med alternativet -u och ange en användare med administratörsbehörighet på den dator där den ursprungliga noden är installerad. Du ombeds ange lösenordet för den administrativa användaren.

• Version 2018.1 till och med version 2019.2.x:

```
sudo /opt/tableau/tableau_
server/packages/scripts.<version code>/upgrade-tsm -u
<system_admin> --accepteula
```
där <version code> är den långa formen av en ny version som du uppgraderar till, till exempel scripts.20183.18.1128.2033, och <system\_ admin> är en användare med administratörsbehörighet på datorn där den ursprungliga noden är installerad. Du ombeds ange lösenordet för den administrativa användaren.

Alternativet  $-u$  lades till från och med version 2018.1. Läs mer i Vad har [ändrats](#page-691-0) – bra att veta innan du [uppgraderar.](#page-691-0)

Om du vill se alla tillgängliga alternativ för skriptet upgrade-tsm använder du alternativet -h. Exempel:

```
sudo /opt/tableau/tableau server/packages/scripts.<version
code>/upgrade-tsm -h
```
- 2. När uppgraderingen är klar kontrollerar du att din session använder den uppdaterade TSM-versionen genom att göra något av följande:
	- Använd källkommandot:

source /etc/profile.d/tableau server.sh

- Avsluta terminalsessionen på den ursprungliga noden och logga in igen.
- 3. Starta Tableau Server:

```
tsm start
```
När så önskas kan du ta bort Tableau Server på Linux version 10.5 från din server. Till skillnad från de flesta andra program som körs på Linux tas inte tidigare Tableau Serverversioner bort automatiskt som en del av en lyckad uppgradering. Du hittar mer information i Ta bort [Tableau](#page-739-0) Server från datorn.

# Relaterade ämnen

• Vanliga [uppgraderingsproblem](#page-2844-0) med Tableau Server

# Testa uppgraderingen

Det bästa sättet att lära sig vilken inverkan en Tableau Server-uppgradering kommer att ha på din nuvarande miljö är att testa den. Att veta hur en uppgradering kommer att påverka dina användare och din server hjälper dig att planera och kommunicera före den faktiska uppgraderingen, vilket säkerställer att dina användare inte kommer att bli överraskade.

Om du har en Tableau Server testmiljö är detta ett bra ställe att testa uppgraderingen.

Vi rekommenderar följande sekvens för att testa en Tableau Server-uppgradering:

- 1. [Förbereda](#create-test-environment) en testmiljö
- 2. [Uppgradera](#upgrade-test-environment) testmiljön
- 3. Bekräfta att befintlig [funktionalitet](#confirm-existing-functionality) fungerar
- 4. Prestanda och test av [användaracceptans](#Performance-and-user-acceptance-testing)
- 5. Testa nya [funktioner](#test-new-features)
- 6. Kommunicera om [uppgraderingen](#communicate)

# Förbereda en testmiljö

Till att börja med skapar du en testmiljö som speglar din produktionsmiljö så mycket som möjligt. Ju närmare din testmiljö är den faktiska miljön som du kommer att uppgradera, desto mer exakt representation kommer du att få av hur uppgraderingen kommer att påverka dig. Detta inkluderar identisk eller liknande maskinvara och operativsystem, samt samma autentiseringsalternativ och nätverksåtkomst.

När du har en testdator eller virtuell dator redo följer du dessa steg för att skapa en testmiljö.

1. Skapa en säkerhetskopia av Tableau Server med kommandot tsm [maintenance](#page-2496-0) [backup](#page-2496-0) i den befintliga produktionsmiljön.

Mer information finns i Skapa en [säkerhetskopia](#page-2300-0) före uppgradering.

2. I din testmiljö installerar du en kopia av samma version av Tableau Server som du har i din produktionsmiljö.

**Obs!** Du kan ladda ner installationsprogrammet för din nuvarande version från webbplatsen för alternativa [nedladdningar](http://www.tableau.com/sv-se/support/esdalt).

3. Återställ dina befintliga databasdata med kommandot tsm [maintenance](#page-2509-0) restore.

Mer information finns i Återställa från en [säkerhetskopia.](#page-2305-0)

4. Kopiera din befintliga Tableau Server konfiguration manuellt.

Du måste manuellt konfigurera vissa aspekter av din miljö eftersom Tableaudatabasen inte innehåller konfigurationsdetaljer och anpassningar när du återställer den.

## Uppgradera testmiljön

Följ lämpliga steg för att uppgradera testmiljön, baserat på din miljö:

- [Uppgradera](#page-691-1) från 2018.1 och senare (Linux)
- [Uppgradera](#page-709-0) Tableau Server på Linux från 10.5

# Bekräfta att allt fungerar som förväntat

När du har den nya versionen av Tableau Server installerat och konfigurerat i din testmiljö är du redo att testa. Du bör testa grundläggande funktionalitet, tillsammans med eventuella särskilda aspekter av servern som din organisation förlitar sig på. Om det exempelvis finns viktiga prenumerationer som din organisation förlitar sig på, ska du testa dem.

Dessa är några testområden som ska beaktas:

- <sup>l</sup> **Serverprocesser**. Logga in på Tableau Server som serveradministratör och öppna sedan sidan Serverstatus för att bekräfta att alla tjänster och processer körs som förväntat (inklusive på alla ytterligare noder om detta är en distribuerad installation).
- <sup>l</sup> **Användaråtkomst**. Bekräfta att Tableau Server användare kan logga in. Testa din normala inloggningsprocess för användare. Be några av dina användare att delta i testningen för att se till att de kan logga in som förväntat och att de kan komma åt samma innehåll som de har åtkomst till i din produktionsmiljö.
- <sup>l</sup> **Publicera arbetsböcker och datakällor**. Be användarna publicera arbetsböcker och datakällor från Tableau Desktop för att kontrollera att det fungerar som förväntat.
- <sup>l</sup> **Visa publicerade arbetsböcker**. Låt användare som är bekanta med innehållet försöka visa publicerade arbetsböcker för att se till att de visas som förväntat. Testvyer som är inbäddade i webbsidor (till exempel i SharePoint-sidor).
- <sup>l</sup> **Prenumerationer och extraktuppdateringar**. Kör några extraktuppdateringar manuellt för att bekräfta att de slutförs. Kör några viktiga schemalagda extraktuppdateringar för att bekräfta att de slutförs som förväntat.
- <sup>l</sup> **Behörigheter**. Bekräfta att behörigheter fortfarande är inställda som förväntat för användare och innehåll.
- <sup>l</sup> **Kommandoradsverktyg och API:er**. Om tillämpligt ska du testa kommandoradsverktygen (tsm och tabcmd) och programåtkomst via API:er.

# Prestanda och test av användaracceptans

Använd verktyg som Tabjolt, Replayer och Scout för att testa prestanda och användaracceptans i din testmiljö. Mer information om dessa och andra verktyg för prestandatestning finns i Verktyg för [prestandaövervakning](#page-2249-0).

# Testa nya funktioner

Ta en titt på de nya funktioner som kommer med den version du uppgraderar till, och på alla funktioner som lades till mellan den version du för närvarande har och den nya versionen.

Tänk på hur du kan hjälpa dina användare att förstå fördelarna med de funktioner som gäller för din miljö.

För mer information om nya funktioner, se Vad är nytt i Tableau Server Hjälp.

# Kommunicera om uppgraderingen

Det bästa sättet att få en uppgradering att gå smidigt är att låta din organisation få reda på uppgraderingen i förväg och hur den kan påverka dem. Om du har fått användarna att hjälpa till att testa kan du dra nytta av deras upplevelse genom att låta dem informera om de ändringar de såg när de testade. Du kan också ge användaråtkomst till testmiljön om det finns nyckelpersoner som bör se den uppgraderade versionen innan själva uppgraderingen.

# Felsöka installation och uppgradering av Tableau Server

Följ förslagen i det här avsnittet för att lösa vanliga problem med Tableau Server. Ytterligare felsökningssteg baserade på den processtatus som visas på sidan Status finns i [Felsöka](#page-2316-0) [serverprocesser](#page-2316-0).

# Allmänna felsökningssteg

Många Tableau Server-problem kan åtgärdas med några grundläggande steg:

- 1. Se till att det finns tillräckligt med diskutrymme på varje dator som kör Tableau Server. Begränsat diskutrymme kan orsaka installationsfel, uppgraderingsfel eller problem med att köra Tableau Server.
- 2. Starta om Tableau Server. Problem relaterade till processer som inte har startats helt kan lösas genom att starta om Tableau Server på ett kontrollerat sätt. Starta om Tableau Server med kommandot  $\tan$  [restart](#restart). Det här stoppar alla processer som är associerade med Tableau Server och startar sedan om dem.
- 3. Reindex Tableau Server. Problem relaterade till indexering kan lösas genom omindexering av Tableau Server. Omindexera Tableau Server med hjälp av kommandot tsm maintenance [reindex-search](#page-2508-0). För mer information, se [Omindexering](#page-731-0) av Sök och bläddra i Tableau Server nedan.
- 4. Starta om datorn som Tableau Server körs på. Vissa problem, till exempel de som är relaterade till datakällans anslutning, kan lösas genom att starta om serverdatorn.

### Vanliga installationsproblem med Tableau Server

Placering av installationsloggar

Installationsloggen, app-install.log, finns i /var/opt/tableau/tableau\_ server/logs.

Uppgraderingsloggen, app-upgrade.log, finns i /var/opt/tableau/tableau\_ server/logs.

Flera installationsförsök misslyckades

Om du försöker installera Tableau Server och installationen misslyckas, är det troligt att eventuella efterföljande installationsförsök misslyckas om du inte kör tableau-serverobliterate -skriptet för att rensa Tableau från datorn.

Ett misslyckat installationsförsök kan lämna datorn i ett tillstånd som gör att efterföljande försök också misslyckas med fel som inte verkar vara direkt relaterade till ett tidigare installationsförsök. Ett möjligt fel är:

```
Enabling and starting all services
+ services=(appzookeeper* tabadmincontroller* tabsvc*
licenseservice* fnplicenseservice* tabadminagent*
clientfileservice*)
+ systemctl user enable appzookeeper 0.service 'tabadmincontroller*'
'tabsvc*' 'licenseservice*' fnplicenseservice_0.service
'tabadminagent*' 'clientfileservice*'
```

```
++ id -ru a_tabadminpoc
+ local unprivileged_uid=222954
+ su -1 a tabadminpoc -c 'XDG RUNTIME DIR=/run/user/222954
systemctl --user enable appzookeeper 0.service tabadmincontroller*
tabsvc* licenseservice* fnplicenseservice_0.service tabadminagent*
clientfileservice*'
Failed to execute operation: No such file or directory
```
För att åtgärda detta problem, kör tableau-server-obliterate-skriptet för att rensa upp eventuella överblivna rester av föregående installationsförsök, och starta sedan om datorn. För mer information, se Köra skriptet [tableau-server-obliterate](#page-741-0).

**Viktigt:** Om du skapade en säkerhetskopia av Tableau (<file>.tsbak) som du vill behålla (till exempel för att återställa till din nya installation) så kopierar du den filen till en säker plats på en annan dator för att garantera att den inte tas bort när du rensar din Tableau-dator.

Installationen misslyckas på grund av maskinvarukrav

Tableau Server kan inte installeras om den dator du installerar på inte uppfyller minimikraven på maskinvaran. Kraven gäller alla datorer som du installerar Tableau Server på. För detaljer om minimikrav för maskinvara, se Minsta maskinvarukrav och [rekommendationer](#page-351-0) för Tableau [Server.](#page-351-0)

Installation eller uppgradering misslyckas på grund av processorkrav

Från och med version 2020.4.0 kräver Tableau att du har processorer som stöder instruktionsuppsättningarna SSE4.2 och POPCNT. Du kan inte installera eller uppgradera Tableau Server 2020.4.0 eller senare på datorer som har processorer som inte stöder dessa instruktionsuppsättningar.

Du kan komma att se detta felmeddelande när du installerar en ny installation, eller som förberedelse för att uppgradera en befintlig installation:

Your computer's processor doesn't meet the minimum requirements that Tableau requires to install the software. If you are using a VM, make sure Processor compatibility mode is off.

Instruktionsuppsättningarna SSE4.2 och POPCNT har varit vanliga i mer än 10 år och de flesta nyare processorer stöder dem, men om du får ett fel relaterat till processorns minimikrav när du försöker installera eller uppgradera Tableau Server på en virtuell dator (VM), kan processorkompatibilitetsläget aktiveras på VM. För att framgångsrikt installera eller uppgradera Tableau i en VM, se till att processorkompatibilitetsläget är avstängt.

### Vanliga uppgraderingsproblem med Tableau Server

Uppgradera loggarnas plats

Uppgraderingsloggen, app-upgrade.log, finns i /var/opt/tableau/tableau\_ server/logs.

Kartor visas inte eller visas ofullständigt efter uppgradering

Från och med Tableau version 2019.2 ändrades internetåtkomstkraven för kartor. Om du uppgraderar från version 2019.1.x eller tidigare till version 2019.2.x eller senare och kartor inte visas som förväntat, bekräfta då att din miljö är konfigurerad för att tillåta åtkomst på port 443 till mapsconfig.tableau.com och api.mapbox.com.

I version 2019.1.x eller tidigare var åtkomst nödvändig till maps.tableausoftware.com.

Mer information om kraven på internetåtkomst finns i [Kommunicera](#page-315-0) med Internet.

Uppgraderingsskriptfel: "Tableau Server Version-ändring: validering misslyckades."

Vid uppgradering, om du kör upgrade-tsm-skriptet från scripts.<version\_code> katalogen för den tidigare versionen, kommer uppgraderingen att misslyckas med ett fel:

Tableau Server Version change validation failed. Tableau Server <version> is already installed.

Om du får detta fel, ändra till scripts.<version code>-katalogen för den version du just installerat och kör skriptet därifrån.

Multinoduppgradering: Initiering av ytterligare nod misslyckas med felet "Ange dina inloggningsuppgifter igen"

Om du försöker initiera ytterligare en nod när du uppgraderar Tableau Server och ser detta fel:

Enter your credentials again. The credentials you enter must provide administrative access to the computer where you generated the configuration file.

detta är en indikation på att noden inte kan ansluta till eller kommunicera med den initiala noden. Detta kan hända av flera anledningar:

- De inloggningsuppgifter du angav är inte giltiga eller också har du skrivit in dem fel. Behörighetsuppgifterna måste vara för en användare som har administrativa behörigheter på datorn där Tableau Server först installerades. Du behöver inte använda inloggningsuppgifterna för användaren som skapade bootstrap-filen, men genom att göra det kommer du att se till att du använder giltiga inloggningsuppgifter.
- <sup>l</sup> Den lokala brandväggen på datorn du försöker lägga till tillåter inte kommunikation till den ursprungliga noden. Mer information finns i [Konfiguration](#page-347-0) av lokal brandvägg.

Uppgradering misslyckas på grund av brist på diskutrymme

Om det inte finns tillräckligt med diskutrymme för att Tableau Server Setup-programmet ska kunna köras och utföra uppgraderingen kommer installationen att misslyckas. Mängden diskutrymme som krävs beror på storleken på din databas och antalet och storleken på dina utdrag.

För att frigöra diskutrymme:

1. Skapa en ögonblicksbild av loggarkivet med tsm [maintenance](#page-2515-0) ziplogskommandot.

När du har skapat ziplogs-filen, spara den på en säker plats som inte är en del av din Tableau Server-installation.

2. Rensa upp onödiga filer med  $t$ sm [maintenance](#page-2500-0) cleanup-kommandot. Du hittar mer information i Ta bort filer som inte [behövs.](#page-2332-0)

Uppgraderingen misslyckades vid jobbet RebuildSearchIndex

Från och med version 2020.1.x är det sista steget i en uppgradering att bygga om sökindexet. Vid denna tidpunkt har alla tjänster uppgraderats, så om det här jobbet misslyckas kan du återställa sökservern manuellt genom att köra tsm maintenance reset-searchserverkommandot. Du behöver inte rensa och börja om från början.

Felet kommer att vara:

An error occurred while rebuilding search index.

Så här återställer du sökservern :

1. Öppna en terminalsession på den initiala noden.

Detta måste vara en -terminal eftersom uppgraderingsskriptet uppdaterar systemmiljön för den nya versionen.

2. Bygg om sökindexet med kommandot tsm maintenance [reset-searchserver](#page-2508-1).

Uppgradering misslyckas på 2022.1 och senare

Efter uppgradering av Tableau Server 2022.1 (eller senare) kan återställning av en säkerhetskopia av Tableau Server som en del av din uppgraderingsprocess orsaka följande fel:

*"Säkerhetskopieringen kan inte återställas eftersom Tableau Server använder de nya identitetstjänsttabellerna som standard."*

Detta problem uppstår eftersom Tableau Server 2022.1 (och senare) använder ett identitetsschema som skiljer sig från det identitetsschema som används av säkerhetskopian. För att lösa detta problem, se Felsöka problem med [identitetsmigrering](#page-2037-0).

Uppgraderingen misslyckades för 2020.4.0 eller senare

Med början i version 2020.4.0 kan du använda funktionen Kontrollpunktsuppgradering för att försöka igen med en misslyckad uppgradering. I allmänhet är detta mest användbart för erfarna serveradministratörer och IT-proffs som är bekväma med Tableau Server-loggfiler och är villiga att söka igenom dem. Funktionen kan emellertid bistå vid alla misslyckade uppgraderingar eftersom det gör att du kan köra upgrade-tsm-skriptet igen, och skriptet körs från det sista framgångsrika steget, vilket sparar tid. För dem med erfarenhet kan det vara möjligt att identifiera problem som exempelvis diskutrymmesproblem eller behörighetsproblem, korrigera dessa och köra om uppgraderingen.

Om du uppgraderar till version 2020.4.0 eller senare och uppgraderingen misslyckas kan följande steg hjälpa dig att slutföra uppgraderingen:

• Kör om upgrade-tsm-skriptet. Uppgraderingsfel är ibland ett resultat av timeouts under uppgraderingsprocessen, och om du kör om skriptet kan uppgraderingen kringgå intermittenta eller enstaka tidsproblem. Detta är också ett steg som är både säkert och enkelt att utföra. Att köra om skriptet kommer inte att göra någon skada, och i värsta fall kommer uppgraderingen att misslyckas igen på samma punkt men utan att behöva gå igenom några tidigare steg.

Skriptet finns i \scripts-katalogen:

```
opt/tableau/tableau_server/packages/scripts.<version_
code>/upgrade-tsm
```
Om din uppgradering av Tableau Server inte lyckas när du kör skriptet upgrade-tsm igen och du känner dig bekväm med Tableau Server-loggar, kan du vidta följande ytterligare felsökningssteg:

<sup>l</sup> Titta på skriptets utdata i kommandofönstret. Användbara felmeddelanden kan hjälpa dig att identifiera orsaken till uppgraderingsfel och ge dig några idéer om hur du korrigerar problemet.

- Titta i filen app-upgrade.log. Eventuella fel som visas på kommandoraden kommer också att visas i app-upgrade.log-filen, ofta med mer information.
- <sup>l</sup> Titta i filen tabadmincontroller.log. Uppgraderingsproblem som inte är lätta att identifiera i ovanstående två fall beror troligen på ett jobbproblem. Filen tabadmincontroller. log kan ha mer information som hjälper dig att diagnostisera problemet.

**Obs!** För information om loggfilsplatser, se [Tableau-serverloggar](#page-2827-0) och lagringsplatser för [loggfiler.](#page-2827-0)

Uppgraderingen misslyckas på grund av behörighetsproblem med säkerhetskopierings- /återställningsfilens plats

Med versioner av Tableau Server före 2022.1.0 kommer uppdateringsskriptet − om filplatsen för säkerhetskopierings-/återställningsfilen inte har rätt behörigheter − att misslyckas med ett fel om att inte kunna läsa säkerhetskopieringsfilen eller inte kunna återställa lagringsplatsen.

Från och med version 2022.1 bekräftar uppgraderingsskriptet filplatsens behörigheter för säkerhetskopierings-/återställningsfilen innan du startar uppgraderingen, detta så att filen kan skrivas till och läsas från platsen under uppgraderingen till den nya versionen av Tableau Server.

### Felen kommer att likna dessa:

The tableau user does not have permission to read the backup file: <backup/restore basefilepath>.

Repository restore failed. An error occurred during installation. An error occurred while restoring repository.

Platsen som används av TSM för säkerhetskopiering och återställning definieras av basefilepath.backuprestore-konfigurationsnyckeln och har en standard som installationsprogrammet ställer in med korrekta behörigheter, men dessa kan komma att påverkas av organisationens IT-regler eller om du ändrar platsen till en som du själv har

skapat. Ett nytt kommando tillgängligt från och med 2022.1 låter dig kontrollera behörigheterna på säkerhetskopierings-/återställningsfilens plats omedelbart efter att du skapat den, detta för att undvika eventuella behörighetsrelaterade problem. För mer information om det kommandot, se tsm maintenance [validate-backup-basefilepath.](#page-2514-0)

För detaljer om säkerhetskopierings-/återställningsfilsökvägen, se [Sökvägar](#page-2610-0) för tsm.

# <span id="page-727-0"></span>Problem med import av vanliga inställningar

Import av inställningsfil orsakar valideringsfelet "Inte närvarande på någon nod" på grund av saknade tjänster

Om du uppgraderar genom att installera en ny version av Tableau Server och importera en inställningsfil från en tidigare version, kan komma att du stöta på topologivalideringsfel när du kör tsm settings import-kommandot.

Detta kan hända när du exporterar en inställningsfil från en äldre version av Tableau Server och importerar den till en ny version, och nya tjänster har lagts till i Tableau mellan de två versionerna.

Fel kommer att likna detta (den specifika tjänsten kan vara annorlunda):

```
>tsm settings import -f 20183-export.json
```
Pending topology set. There are 1 topology validation errors/warnings.

Service 'elasticserver' is not present on any node in the cluster. Service: Elastic Server

För att lösa detta problem, lägg till eventuella saknade tjänster i Tableau Server:

1. För alla tjänster som genererade ett valideringsfel, lägg till tjänsten med en instansräkning på 1.

Om Elastic Server till exempel inte finns i klustret ställer du in antalet processinstanser på 1 med hjälp av det tjänstenamn som visas på den första raden i valideringsfelsmeddelandet:

tsm topology set-process -n node1 -pr elasticserver -c 1

Upprepa detta steg för varje tjänst som resulterar i ett fel.

2. När du inte har några fler varningar eller fel ska du tillämpa de väntande ändringarna:

tsm pending-changes apply

Dina inställningar bör importeras framgångsrikt.

Import av inställningsfil orsakar felet "Angivet konfigurationsvärde matchar ej"

Om du installerar en ny version av Tableau Server och importerar en inställningsfil från en tidigare version, kan du komma att stöta på konfigurationsvalideringsfel när du kör tsm settings import-kommandot. Dessa kan inträffa när en inställningsfil innehåller ett konfigurationsvärde som sedan har tagits bort från Tableau.

Felet kommer att likna detta (konfigurationsnyckeln kan vara annorlunda):

```
>tsm settings import -f 20183-export.json
Configuration error: At least one configuration value you specified
does not match a known configuration key. This applies to the
following keys: '[features.TsmConfigFileService]'
Use this parameter to override unknown key error: --force-keys
```
Om du vill lösa problemet redigerar du inställningsfilen du importerar för att ta bort referensen till konfigurationsnyckeln eller -nycklarna i felmeddelandet:

- 1. Kopiera JSON-inställningsfilen och spara kopian för säkerhetskopiering.
- 2. Öppna JSON-inställningsfilen i en textredigerare.
- 3. Leta reda på och ta bort hela raden som innehåller nyckeln. I detta exempel: features.TsmConfigFileService:

```
"configKeys" : {
 "config.version" : 19,
 "tabadmincontroller.port" : "8850",
 "endpoints.enabled" : false,
 "endpoints.health.enabled" : true,
 "features.TsmConfigFileService" : true,
 "tableau projects.language" : "en",
```
Ovanstående är ett exempel på en liten del av en exporterad inställningsfil och är inte avsedd att representera hela innehållet i filen.

4. Spara inställningsfilen och importera den igen.

Du kan stöta på ytterligare fel relaterade till validering av topologi. Information om hur du löser dessa fel finns i Import av inställningsfil orsakar [valideringsfelet](#page-727-0) "Inte närvarande på någon nod" på grund av [saknade](#page-727-0) tjänster ovan.

Felet "Du kan inte ändra instanser av samordningstjänsten direkt"

Detta fel kan uppstå i två situationer:

- När du importerar en Tableau Server-inställningsfil till en installation som har en annan samordningstjänsttopologi än inställningsfilen
- När du försöker konfigurera samordningstjänsten med  $\tan$  topology setprocess-kommandot

Om du ser det här felet efter att du har importerat en inställningsfil:

Inställningsfilen för Tableau Server har en annan samordningstjänsttopologi än målservern. Detta kan hända om du uppgraderar Tableau Server genom att installera en ny version och importera en inställningsfil från en tidigare version. Om du inte uttryckligen har distribuerat en samordningstjänstensemble på målservern har den en enda instans av samordningstjänsten, på den initiala noden.

För att korrigera detta fel kan du antingen korrigera felet på kommandoraden eller genom att redigera importfilen för inställningar. Du kan också kassera alla väntande ändringar,

distribuera samordningstjänsten på måldatorn för att matcha inställningarna i importfilen, samt importera om inställningsfilen.

För att korrigera felmatchningen från kommandoraden, använd kommandot tsm topology setprocess för varje nod som genererar ett fel för att återställa instansräkningen för Coordination Service.

- 1. Kör kommandot tsm pending-changes list. Utmatningen visar vilka noder som har ändringar.
- 2. Leta reda på noden eller noderna där samordningstjänstantalet ändras.

Om inställningsfilen till exempel hade en instans av samordningstjänsten på nod2, men målsystemet inte hade någon instans av samordningstjänsten på den noden, skulle antalet för nod 2 visas som ändrats från 0 till 1 vid import av inställningsfilen:

```
C:\Windows\system32>tsm pending-changes list
Configuration
There are no pending configuration changes.
Topology
node2:
            Coordination Service
                                New Instance Count:1
                                Old Instance Count:0
```
3. Använd kommandot tsm topology set-process för att återställa räkningen till värdet "Gammal instans".

För exemplet ovan:

```
tsm topology set-process -n node2 -c 0 -pr "Coordination
Service"
```
4. När du har återställt antalet samordningstjänster som har ändrats ska du tillämpa väntande ändringar:

tsm pending-changes apply

Om du ser felet när du ställer in processräkningen för samordningstjänsten manuellt:

Detta fel kan också uppstå om du försöker uppdatera samordningstjänsten direkt, med  $t_{\text{sm}}$ topology set-process-kommandot istället för tsm topology-kommandona för att hantera samordningstjänsten. Om du provat detta:

- 1. Använd kommandot tsm pending-changes discard för att kassera de väntande ändringarna.
- 2. Använd rätt kommandon för att konfigurera samordningstjänsten. Mer information finns i Driftsätta en ensemble för [samordningstjänst.](#page-617-0)

# Starta Tableau Server

Tableau-servern kan inte avgöra om den har startat helt

I vissa fall kan Tableau Server rapportera att det inte kunnat avgöra om alla komponenter startats korrekt vid start. Meddelandet "Det går inte att fastställa om tjänstens samtliga komponenter har startats korrekt" visas.

Om du ser det här meddelandet efter start, kontrollera då att Tableau Server körs som förväntat med hjälp av ett  $t \sin \theta$  [status](#status) -v-kommando.

Om statusen anges som körandes (Status: RUNNING") startades servern korrekt och du kan ignorera meddelandet. Om statusen är DEGRADED eller STOPPED, se då "Tableau Server startar inte" i nästa avsnitt.

Tableau Server startar inte

Om Tableau Server inte startar eller körs i ett degraderat tillstånd, kör då kommandot  $t_{\text{sm}}$ [restart](#restart) från en kommandoprompt. Det här avslutar alla processer som körs och startar om Tableau Server.

# <span id="page-731-0"></span>Omindexering av Sök och bläddra i Tableau Server

Problem som kan lösas genom att bygga om Sök & Bläddra-index

Tecken på ett index som behöver omskapas inkluderar:

- En tom lista med platser när en användare försöker logga in
- En tom lista med projekt när en användare försöker välja ett projekt
- Innehåll som saknas (arbetsböcker, vyer eller instrumentpaneler)
- Oväntade eller felaktiga aviseringar (till exempel en "uppdateringen misslyckades"avisering för en arbetsbok utan extrakt).

Om du ser något av dessa beteenden, återställ och återskapa då Sök & Bläddra-indexet med kommandot tsm maintenance [reset-searchserver](#page-2508-1).

# Aktivera Tableau Server

Tableau Server-licensaktiveringen misslyckas

I vissa fall kan Tableau Server-licensaktiveringen misslyckas. Felmeddelanden kan variera från ett mycket generellt meddelande:

• An error has occurred

Till mer specifika meddelanden:

- <sup>l</sup> Function flxActCommonLicSpcPopulateFromTS returned error 50030, 71521,
- . No license found for 'Tableau Server'

För att lösa detta problem, prova dessa lösningar i den ordning som anges:

Bekräfta att du kan komma åt licensservern

Den 6 oktober 2018 flyttades Tableaus licensieringstjänst till ett nytt datacenter. Detta innebär att alla miljöer som krävde speciell konfiguration (statisk säker IP-lista, till exempel) för att komma åt licensiering.tableau.com eller licensiering.tableau.com måste uppdateras innan du kan aktivera, uppdatera eller avaktivera en Tableau-produktnyckel.

För att testa åtkomst, skriv in webbadressen och porten för licensservern i en webbläsare:

https://licensing.tableau.com:443

och

https://atr.licensing.tableau.com/\_status/healthz

Om du kan komma åt servern visas meddelandet "Test success" för den första servern och meddelandet "OK" för den andra.

Tableau Server måste skapa en anslutning till följande internetplatser i licensändamål:

- atr.licensing.tableau.com:443
- licensing.tableau.com:443
- register.tableau.com:443
- $\cdot$  o.ss2.us
- $\cdot$  s.ss2.us
- crt.rootca1.amazontrust.com
- crt.sca1b.amazontrust.com
- crt.sca0a.amazontrust.com
- crt.sca1a.amazontrust.com
- crt.sca2a.amazontrust.com
- crt.sca3a.amazontrust.com
- crt.sca4a.amazontrust.com
- \*.digicert.com
- ocsp.\*.amazontrust.com
- crl.\*.amazontrust.com

Förfrågningar till domänerna ovan kan ske på port 80 eller 443. Port 80 används för certifikatvalidering (återkallning, certifikatkedja med mera). Port 443 används för SSLanslutningar.

Förfrågningar till domänerna ocsp.\*.amazontrust.com och crl.\*.amazontrust.com hanteras av Amazon för information om återkallade certifikat. Mer information finns i [ACM](https://docs.aws.amazon.com/acm/latest/userguide/acm-certificate.html) certificate [characteristics.](https://docs.aws.amazon.com/acm/latest/userguide/acm-certificate.html)

### Verifiera datum och tid

Kontrollera att datum och tid på den ursprungliga Tableau Server-datorn är korrekt. Om klockan är inställd på en tid och ett datum tidigare än det aktuella datumet kan Tableau Server inte aktiveras.

Tvinga produktnyckeln att läsas igen

1. På den inledande Tableau Server-datorn loggar du in som en användare med sudoåtkomst.

Ändra till klass-katalogen för Tableau Server. Som standard är detta:

2.

/opt/tableau/tableau\_server/packages/bin.<version\_code>/

3. Skriv följande kommandon:

tsm stop ./lmreread tsm start

Skicka innehållet i betrodd lagring till Tableau Support

Om felet visas trots att FlexNet Licensing Services är installerat och körs kan problemet bero på informationen för Tableau-produktnyckeln. För att lösa detta problem, utför följande steg för att skapa en fil med viktig information som finns i betrodd lagring.

- 1. På den inledande Tableau Server-datorn loggar du in som en användare med sudoåtkomst.
- 2. Skriv följande kommando:

serveractutil -view > <machine name>-LicResults.txt

Då skapas filen <machine\_name>-LicResults.txt i den aktuella katalogen. Om du inte har skrivbehörighet för den platsen och ser ett fel ska du byta till en plats där du har behörighet att skapa en fil och sedan köra kommandot igen.

3. Kontakta Tableau-supporten [\(http://www.tableau.com/sv-se/support/request\)](http://www.tableau.com/sv-se/support/request) och inkludera den <machine\_name>-LicResults.txt -fil som du skapat.

# Installationsproblem med tabcmd

### Installera tabcmd separat

tabcmd installeras automatiskt på den ursprungliga Tableau Server-noden när du installerar Tableau Server, men om du vill köra det på en annan dator måste du ladda ner och installera tabcmd separat. Mer information finns i [Installera](#page-2663-0) tabcmd.

Problem vid installation av tabcmd på Linux

tabcmd kräver Java 11 för att köras korrekt. På RHEL-liknande system kommer detta att installeras som ett beroende vid installation av tabcmd. På Debian-liknande system måste du installera Java 11 separat om det inte redan är installerat.

Från och med juli 2022 stöds inte längre Debian-distributioner. Mer information finns i det [här](https://community.tableau.com/s/news/a0A4T0000011xDOUAY/debian-end-of-life) Tableau [Community-inlägget](https://community.tableau.com/s/news/a0A4T0000011xDOUAY/debian-end-of-life).

### Java är inte installerat

Om du ser fel liknande detta när du installerar tabcmd, bekräfta då att Java 11 är installerat på din Linux-dator:

Cannot find 'java' in your PATH. Install 'java' and make sure it is in your PATH to continue.

Felaktig version av Java har installerats

Om du ser fel liknande dessa, bekräfta då att Java 11 är installerat:

```
Exception in thread "main" java.lang.UnsupportedClassVersionError:
com/tableausoftware/tabcmd/Tabcmd : Unsupported major.minor version
52.0
```
### eller

```
*** Uncaught exception NoClassDefFoundError:
javax/xml/bind/JAXBException
*** See the logs for the stacktrace.
```
# Avinstallera Tableau Server

Avinstallera inte Tableau innan du uppgraderar. Se [Uppgradera](#page-691-0) från 2018.1 och senare [\(Linux\)](#page-691-0) för mer information om att uppgradera.

Du kan ha flera versioner av Tableau Server installerade samtidigt. Detta låter dig köra den mesta av en uppgradering medan en befintlig version körs. Detta reducerar driftstopp och inverkan på användare. När du har uppgraderat kan du avinstallera tidigare version. Gör detta för att frigöra diskutrymme. Du behöver inte avinstallera den tidigare versionen.

Den här artikeln förklarar hur du avinstallerar tidigare versioner efter att ha uppgraderat till en nyare version.

# Avinstallera och ta bort Tableau Server helt

Det finns två huvudsakliga scenarier med "avinstallation" som Tableau Server för Linux stödjer:

- <sup>l</sup> **Avinstallera Tableau Server:** *När du har uppgraderat* till en ny version av Tableau Server kan du avinstallera den tidigare versionen för att frigöra diskutrymme. Fortsätt läsa för information om hur du avinstallerar Tableau.
- <sup>l</sup> **Ta bort Tableau Server:** Du kan använda ett skript från Tableau för att ta bort Tableau Server och alla relaterade filer, för att slutföra borttagningen av Tableau Server från en dator. *Skriptet tar bort alla data såväl som serverkomponenter. Det bör endast köras om*

*du vet att du vill återställa datorn till ett tillstånd innan Tableau.* Du kan behöva göra detta om teknisk support rekommenderar steget vid felsökning av ett installationsproblem. Vi rekommenderar att du skapar en säkerhetskopia av dina data innan du tar bort Tableau. Spara säkerhetskopian på en säker plats på en dator som inte är en del av Tableau-installationen. Ta bort Tableau Server helt och hållet utan att först avinstallera någon version. Skriptet avinstallerar alla befintliga versioner som finns på datorn. Om du redan har avinstallerat den befintliga versionen och nu vill ta bort Tableau helt kan du hitta skriptet för att göra det, på en tillfällig plats. Se Ta [bort](#page-739-0) [Tableau](#page-739-0) Server från datorn för mer information.

# Avinstallera ett Tableau Server-paket

Använd den här proceduren för att frigöra diskutrymme genom att avinstallera paket för föregående Tableau Server-versioner efter att du har uppgraderat till en nyare version av Tableau Server.

1. Titta på environment.bash-filen för att bekräfta vilken version av Tableau Server som används. Skriv följande i en kommandotolk:

grep TABLEAU SERVER DATA DIR VERSION /etc/opt/tableau/tableau server/environment.bash

- 2. Bestäm vilka versioner av Tableau Server-paketet som finns installerade på din dator.
	- På RHEL-liknande distributioner, bland annat CentOS, kör du följande kommando:

yum list installed tableau-server"\*"

• Kör följande kommando på Ubuntu:

apt list --installed tableau-server"\*"

3. Ta bort Tableau Server-paketet med din pakethanterare.

• På RHEL-liknande distributioner, bland annat CentOS, kör du följande kommando:

sudo yum remove tableau-server-<version>.x86 64

• Kör följande kommandon på Ubuntu:

sudo apt-get purge tableau-server-<version>

# Återinstallera ett Tableau Server-paket som har avinstallerats av misstag

Avinstallera *inte* paketet för din nuvarande version av Tableau Server. Om du gör det blir servern oanvändbar. Se Ta bort [Tableau](#page-739-0) Server från datorn för att helt ta bort Tableau Server och alla dess filer.

När du avinstallerar Tableau Server-paketet för den aktuella instansen av Tableau Server körs följande åtgärder:

- Alla filer i /opt/tableau/tableau server tas bort. Dessa filer är de omodifierade installationsfilerna.
- Tableau Server-tjänster stoppas och inaktiveras
- Tjänstefiler för alla Tableau Server-tjänster finns kvar
- Datafiler lämnas på plats

Följ den här proceduren för att korrigera situationen om du av misstag avinstallerar paketet för den nuvarande versionen av Tableau Server.

Så återinstallerar du efter en avinstallation av instansen av Tableau Server som körs:

- 1. Återinstallera paketet för versionen du avinstallerade av misstag.
- 2. Kör initialize-tsm.

# <span id="page-739-0"></span>Ta bort Tableau Server från datorn

**Varning:** Stegen nedan *tar helt bort* Tableau Server från Linux samt tar bort användare och grupper som skapats av initialize-tsm, all relaterad data och konfigurationsinformation. Detta inkluderar eventuella filer i  $/\text{tmp}$  eller  $/\text{var}/\text{tmp}$  som ägs av användare som konfigurerats i /etc/opt/tableau/tableau\_ server/environment.bash som privilegierade och icke-privilegierade användare (som standard tsmagent och tableau). Tableau Server-licenserna inaktiveras också, såvida du inte utelämnar alternativet -l när du kör kommandot som visas nedan och datorn är ansluten till internet.

Gå till [Avinstallera](#page-736-0) Tableau Server om du vill avinstallera ett visst Tableau Server-paket för att frigöra diskutrymme (till exempel efter en uppgradering).

Som en del av den normala Tableau Server-installationen, installeras ett skript som ger dig ett sätt att helt ta bort Tableau och alla tillhörande filer från datorn. Gör detta endast om du inte är intresserad av att behålla Tableau-data, konfigurations- eller loggfiler, eller om du samarbetar med Tableaus tekniska support och behöver installera om Tableau Server efter ett misslyckat installations- eller uppgraderingsförsök. Utplåningsskriptet tar inte bort några drivrutiner som har du installerat separat, inte ens de du installerat för att använda med Tableau Server.

Använd skriptet tableau-server-obliterate när du vill ta bort Tableau Server helt från din dator. Det kan finnas ett par olika anledningar till att du vill göra det.

- $\bullet$  Du vill inte längre ha Tableau Server installerat på datorn. Använd skriptet  $\tt table$ server-obliterate för att ta bort Tableau Server helt. Om så är fallet, och datorn är ansluten till internet, kan du inkludera alternativet -l för att inaktivera Tableau Serverlicensen.
- Felsökning av installationsproblem för Tableau Server Om du stöter på problem när du installerar Tableau kan du behöva använda skriptet tableau-serverobliterate för att helt ta bort Tableau Server från datorn innan du installerar om. Om

du gör detta rensas alla äldre inställningar eller tillstånd (till exempel filen /etc/opt/tableau/tableau server/environment.bash ) och du kan installera om på en "ren" dator. Om du gör detta kan du utelämna alternativet  $-1$  för att behålla licensinformation på datorn. När du utelämnar alternativet -l behöver du inte aktivera din licens när du installerar om Tableau Server.

# Det här gör tableau-server-obliterate

Syftet med skriptet tableau-server-obliterate är att helt ta bort Tableau Server från datorn. Detta inkluderar filer, systeminställningar och konfigurationer samt – om du anger det – licensinformation.

När du kör tableau-server-obliterate utförs följande steg:

- Avinstallation körs för alla installerade versioner av Tableau Server (yum erase eller apt-get remove).
- Det mesta av innehållet i datakatalogen tas bort (som standard /var/opt/tableau/tableau server). Som standard sparas säkerhetskopior och loggfiler. Se avsnittet nedan, "Bevara säkerhetskopior och loggfiler för Tableau Server".
- Alla semaforer och delade minnessegment tas bort.
- Alla temp-filer som ägs av användaren "tableau" tas bort från /tmp och /var/tmp.
- Alla användare och grupper som skapats under installationen tas bort.
- /etc/opt/tableau tas bort.
- Betrodda certifikat tas bort från /etc/pki/catrust/source/anchors/TableauServer och /usr/share/cacertificates/tableau
- Konfigurationsfiler tas bort från:
	- /etc/sysctl.d/99-tableau-server.conf
	- /etc/profile.d/tableau\_server\*
	- /etc/security/limits.d/99-tableau server\*
	- /etc/systemd/logind.conf.d/tableau server\*
	- /usr/share/bash-completion/completations/tsm
	- etc/bash\_completion.d/tsm
	- /usr/share/bash-completion/completations/tabcmd
	- /etc/bash completion.d/tabcmd
- /run/tableau
- /usr/lib/tmpfiles.d/tableau-server.conf
- Alla serverlicenser inaktiveras om du använder alternativet  $-1$  och datorn är ansluten till internet. Det här alternativet fungerar inte i om daton är offline.

Bevara säkerhetskopior och loggfiler för Tableau Server

Före version 2020.1 av Tableau Server tog skriptet tableau-server-obliterate bort allt innehåll från datakatalogen. Från och med version 2020.1 har standardfunktionen för skriptet tableau-server-obliterate ändrats: skriptet kopierar och sparar säkerhetskopierings- och loggfiler för Tableau Server i katalogen  $log s$ -temp. Standardplatsen för den tillfälliga katalogen för loggfiler är /var/opt/tableau/logstemp. Du kan ställa in alternativ på skriptet för att avaktivera den här nya funktionen.

För att ändra standardbeteendet och ta bort säkerhetskopior eller loggfiler inkluderar du ett av följande alternativ när du kör skriptet tableau-server-obliterate:

- $\bullet$  -k Kopiera inte säkerhetskopior till logs-temp-katalogen.
- $\bullet$  -g Kopiera inte loggar till logs-temp-katalogen.
- <span id="page-741-0"></span>• - a Kopiera inte något till logs-temp-katalogen.

### Köra skriptet tableau-server-obliterate

Du kan ta bort Tableau Server från en dator helt och antingen behålla licensinformationen eller ta bort den tillsammans med alla andra aspekter av Tableau Server. Det kan vara praktiskt att behålla licensen om du planerar att installera om Tableau Server på samma dator.

En äldre version av tableau-server-obliterate kan missa filer från nya versioner av Tableau Server. Kör alltid utplåningsskriptet för den version av Tableau Server som är installerad på datorn.

Att helt ta bort Tableau Server utan att ta bort serverlicensiering

Exempelskriptet i den här proceduren innehåller även alternativet -a för att ta bort säkerhetskopierings- och loggfiler för Tableau Server.

**Obs!** Om du planerar att installera om Tableau Server och Aktivera [Tableau](#page-370-0) Server med tjänsten [Auktorisera](#page-370-0) för körning (ATR) rekommenderar vi att du tar bort licensinformationen innan du installerar om och aktiverar Tableau Server med hjälp av Server ATR.

- 1. Öppna en terminalsession på den initiala noden.
- 2. Kör skriptet tableau-server-obliterate:

```
sudo /opt/tableau/tableau server/packages/scripts.<version
code>/tableau-server-obliterate -a -y -y -y
```
**Obs!** Om du redan har avinstallerat Tableau Server och nu vill ta bort den, kör du kopian av skriptet tableau-server-obliterate som finns i katalogen /var/tmp. Om skriptet inte finns i den katalogen installerar du om Tableau Serverpaketet och kör sedan skriptet tableau-server-obliterate .

Om du har en distribuerad installation (med flera noder) av Tableau Server kör du skriptet tableau-server-obliterate på varje nod i klustret.

3. Starta om varje dator som du körde skriptet tableau-server-obliterate på.

För att helt ta bort Tableau Server och licensiering

Exempelskriptet i den här proceduren innehåller även alternativet -a för att ta bort säkerhetskopierings- och loggfiler för Tableau Server.

- 1. Öppna en terminalsession på den initiala noden.
- 2. Inaktivera alla aktiva produktnycklar.

tsm licenses [deactivate](#page-2487-0) -k <product key>

3. Kör skriptet tableau-server-obliterate:

```
sudo /opt/tableau/tableau_server/packages/scripts.<version_
code>/tableau-server-obliterate -a -y -y -y -l
```
Alternativet -l tar bort alla licensfiler från datorn om datorn är ansluten till internet. Skriptet försöker först avaktivera alla aktiva licenser, men det tar bort all licensinformation oavsett om avaktiveringen lyckas eller inte. Därför rekommenderar vi att du kör kommandot tsm licenses deactivate innan du kör raderingsskriptet "obliterate".

**Obs!** Om du redan har avinstallerat Tableau Server och nu vill ta bort den, kör du kopian av skriptet tableau-server-obliterate som finns i katalogen /var/tmp. Om skriptet inte finns i den katalogen installerar du om Tableau Server-paketet och kör sedan skriptet tableau-server-obliterate.

Om du har en distribuerad installation (med flera noder) av Tableau Server kör du skriptet tableau-server-obliterate på varje nod i klustret. Du behöver inte inaktivera licenser på några ytterligare noder.

4. Starta om varje dator som du körde skriptet tableau-server-obliterate på.

# Hjälputdata för skriptet tableau-server-obliterate

Följande hjälpinnehåll blir resulterande utdata när du kör följande kommando:

sudo ./tableau-server-obliterate -h

Skriptet./tableau-server-obliterate är installerat på /opt/tableau/tableau server/packages/scripts.<version code>/.

### Utdata

Remove Tableau Server from this computer.

This script will stop and remove all Tableau Services from this

computer. It also removes data and configuration files. It leaves licensing in place. It also preserves logs and backup files, which are moved to a temp directory under the Tableau data folder. You can force removal of these files, and licensing, using optional parameters.

This script is destructive and not reversible. It should only be used to clean Tableau Server from a computer. For multi-node installations, you must run the script separately on each node.

This script must be run as the root user.

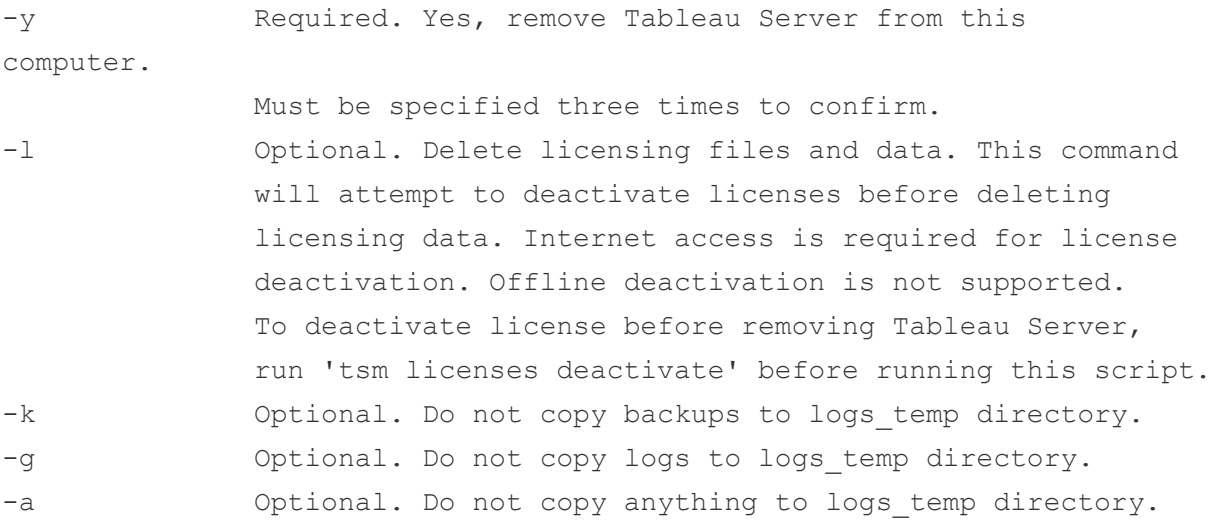

# **Migrera**

I det här avsnittet beskrivs hur du migrerar från Tableau Server till Tableau Cloud. Olika scenarier för migrering från Tableau Server till Tableau Server beskrivs också.

Letar du efter Tableau Server i Windows? Läs mer i [Migrera.](https://help.tableau.com/current/server/sv-se/migrate.htm)

<span id="page-745-0"></span>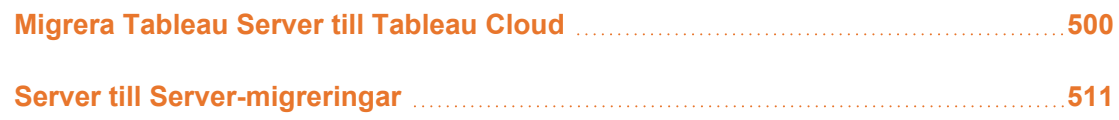

# Migrera Tableau Server till Tableau Cloud

Information om hur du migrerar små (färre än 100 användare) Tableau Server-driftsättningar till Tableau Cloud finns i Guide till manuell [migrering](https://help.tableau.com/current/guides/migration/sv-se/emg_intro.htm) för Tableau Cloud.

Information om hur du planerar en flytt till Tableau Cloud finns i Tableau [Blueprint:](https://help.tableau.com/current/blueprint/sv-se/bp_move_to_cloud.htm) Flytta [Tableau](https://help.tableau.com/current/blueprint/sv-se/bp_move_to_cloud.htm) till molnet.

# Tekniska avvägningar vid migrering från Tableau Server till Tableau Cloud

I det här avsnittet beskrivs de flesta tekniska avvägningar som kan behöva beaktas vid en migrering från Tableau Server till Tableau Cloud. Det är skrivet för administratörer som sköter Tableau Server just nu och som funderar på att migrera till Tableau Cloud. Vi rekommenderar att du läser det här avsnittet noga som ett första steg i migreringsplaneringen. Du bör dessutom samarbeta med Tableau-kontoteamet för att förstå om det passar er organisation att migrera.

Avsnittet speglar produktfunktionerna i Tableau Server 2023.1.

Om du vill veta mer och inleda en migrering till [Tableau](https://www.tableau.com/sv-se/solutions/tableau-migration) Cloud besöker du platsen om Tableau [Cloud-migrering](https://www.tableau.com/sv-se/solutions/tableau-migration) på Tableau.com.

# Sammanfattande översikt

Det här avsnittet är indelat i fyra huvudområden som är bekanta för Tableau-administratörer. Följande tabeller visar en sammanfattande jämförelse av funktionerna i Tableau Cloud och Tableau Server inom de olika huvudområdena. Mer information om de olika funktionerna finns i motsvarande del längre fram i det här avsnittet.

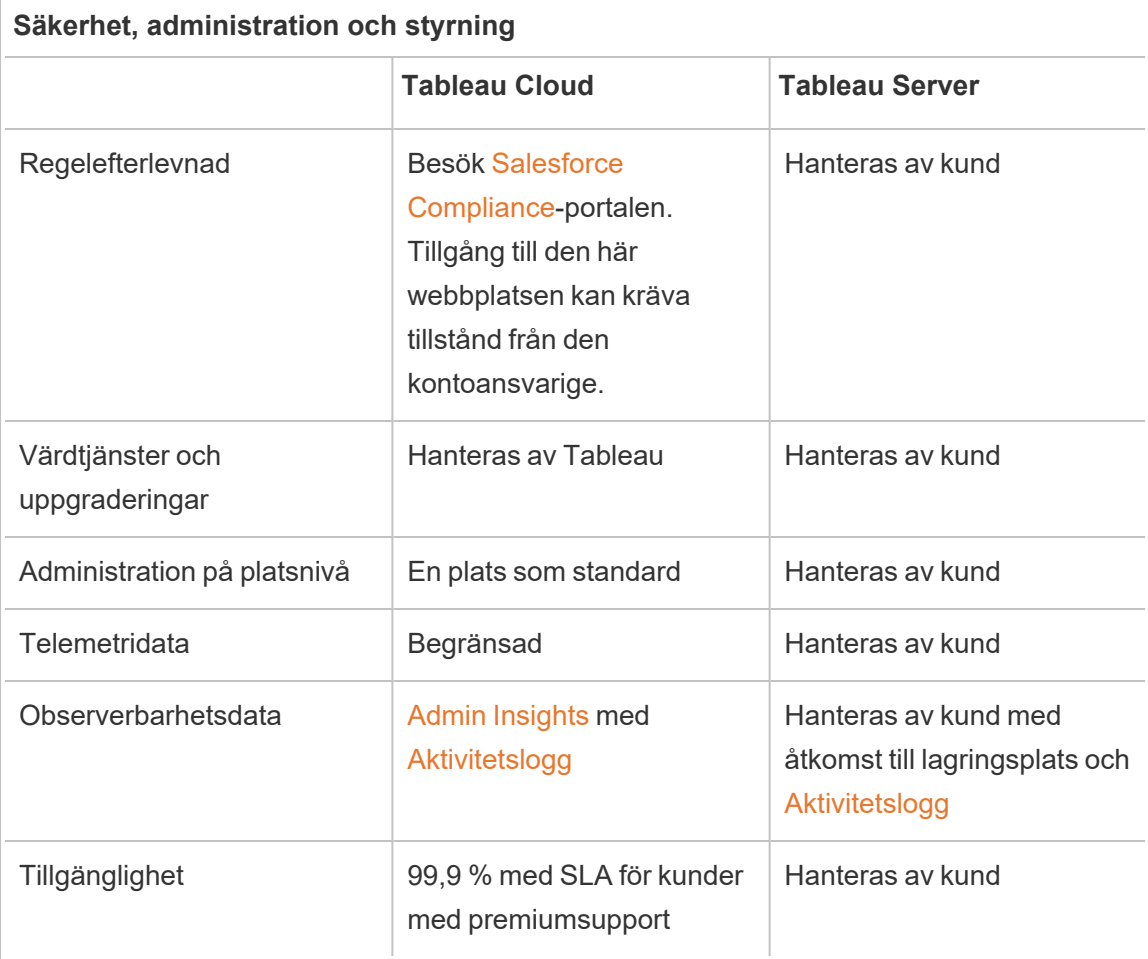

### **Dataanslutning**

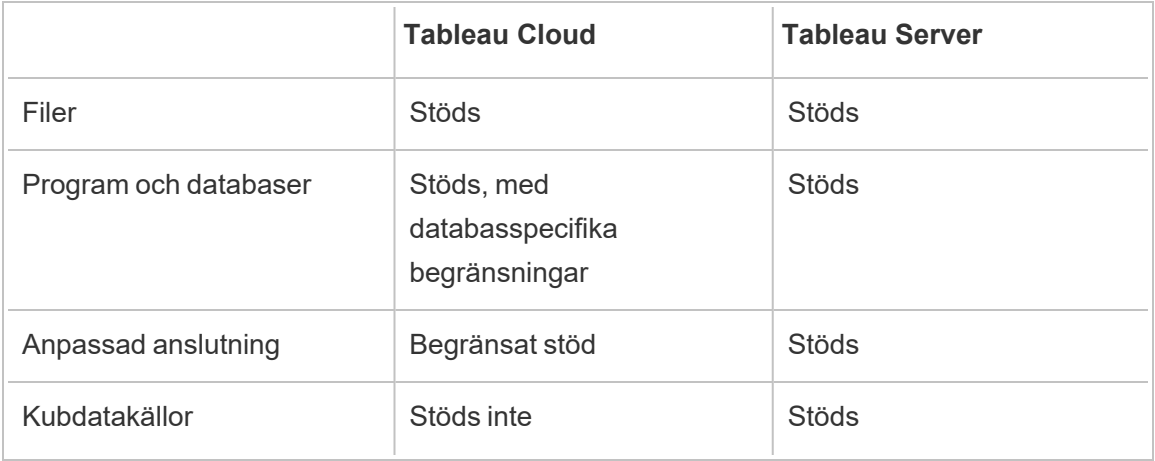

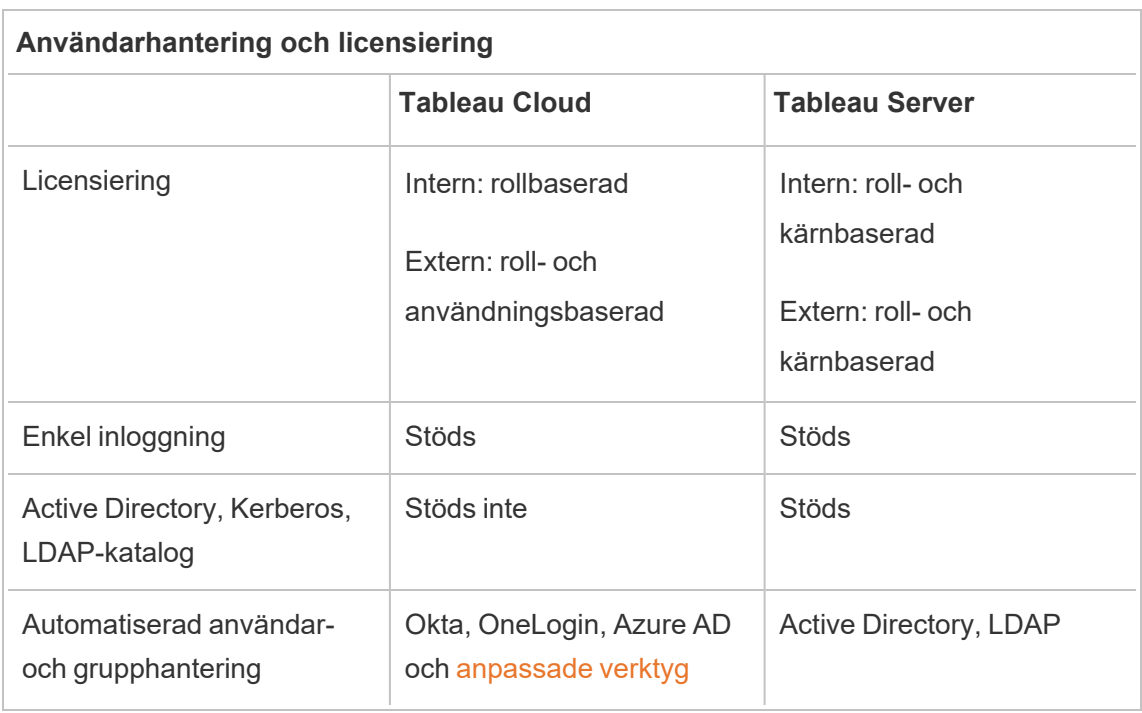

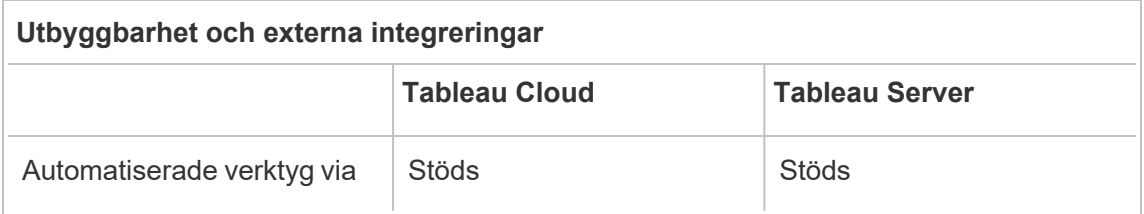

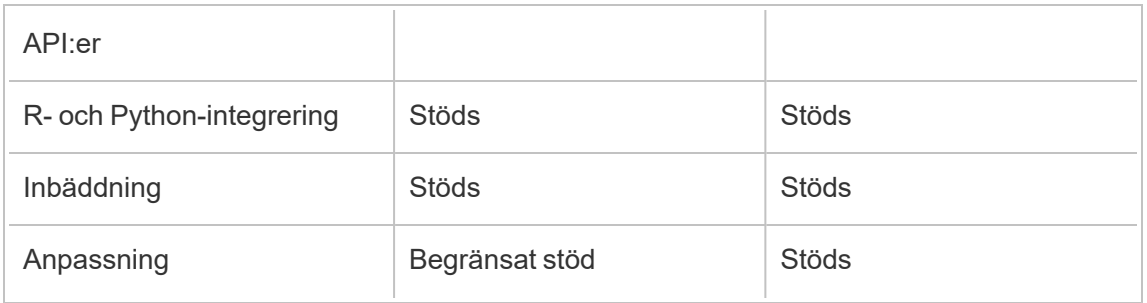

# Säkerhet, administration och styrning

### Säkerhet och regelefterlevnad

Se till att säkerhetscertifieringarna för Tableau Cloud uppfyller organisationens krav. Tableau Cloud är kompatibelt med ISO 27001/27017/27018 och SOC 2/3 och följer datasekretesskraven som de beskrivs i dataskyddsförordningen (GDPR). Du hittar en komplett och aktuell lista över certifieringar på Salesforce [Compliance](https://compliance.salesforce.com/en)-portalen. Tillgång till den här webbplatsen kan kräva tillstånd från den kontoansvarige.

Tableau Cloud och Salesforce följer dessutom de striktaste reglerna för regional datasäkerhet och integritet. Kunddata lämnar aldrig den region där de lagras. Salesforce arbetar efter en princip om delat ansvar. Det innebär att vi samarbetar med dig för att säkerställa att alla säkerhets- och efterlevnadskontroller har aktiverats av Salesforce och din organisation.

### Värdtjänster och uppgraderingar

Tableau är värd för och hanterar Tableau Cloud för kunderna. Tableau Cloud kör alltid den senaste versionen av Tableau. Större uppgraderingar slutförs utan driftstopp. Rutinunderhåll (som uppgraderingar, säkerhetskopieringar, prestandajusteringar med mera) utförs så att driftstopp minimeras. I de fall driftstopp krävs sker underhållet inom tidsperioder som meddelas i förväg. Mer information om underhållsscheman för Tableau och om hur du registrerar dig för underhållsmeddelanden från Tableau Trust finns i [Systemunderhåll](https://help.tableau.com/current/online/sv-se/to_maintenance_schedule.htm) för [Tableau](https://help.tableau.com/current/online/sv-se/to_maintenance_schedule.htm) Cloud.

Tableau Cloud körs i Amazon Web Services (AWS). Du kan välja att distribuera platsen i valfri AWS-region i den här [listan.](https://help.tableau.com/current/pro/desktop/sv-se/publish_tableau_online_ip_authorization.htm)

Tableau säkerhetskopierar miljön varje dag för katastrofåterställning. De här säkerhetskopiorna är emellertid avsedda för att återställa systemet som helhet. Kunderna ansvarar själva för att säkerhetskopiera filer de vill kunna återställa om de tas bort eller flyttas från Tableau Cloud.

### Administration på platsnivå

Som standard tillhandahåller Tableau Cloud-driftsättningar en enda plats för att driftsätta Tableau till användarna. Denna modell med en enda plats förenklar administrationen av miljön samtidigt som de omfattande styrningsscenarier som rekommenderas i [Blueprint](https://help.tableau.com/current/blueprint/sv-se/bp_governance_in_tableau.htm#content-governance-in-tableau) tillgodoses.

I Tableau Cloud begränsas platser med hjälp av platskapacitetsbegränsningar för att allt ska fungera enhetligt på hela plattformen. Gå till [Platskapacitet](https://help.tableau.com/current/online/sv-se/to_site_capacity.htm) för Tableau Cloud där du hittar en lista över kapacitetstyper och tillhörande begränsningar. Kapacitetsbegränsningarna inkluderar gränser för övergripande lagring och för uppgifter som du kan utföra på platsen. Du kan undersöka om några av dina scenarier skulle påverkas av de här gränserna genom att ansluta till Tableau Server-lagringsplatsen och jämföra användningen med platsens kapacitetsgränser. Mer information om hur du ansluter till lagringsplatsen finns i [Samla](#page-2212-0) in data med Tableau [Server-lagringsplatsen.](#page-2212-0)

### Observerbarhetsdata

I Tableau Cloud kan du inte ansluta direkt till databasen för Tableau Server-lagringsplatsen. I stället har platsadministratörerna tillgång till ett projekt som heter Admin Insights, som innehåller färdiga instrumentpaneler och datakällor för observerbarhet. Mer information finns i Använda Admin Insights för att skapa [anpassade](https://help.tableau.com/current/online/sv-se/adminview_insights.htm) vyer. Med Admin Insights får du ett bättre grepp om bland annat användning, prestanda, licensiering och användarhantering. Du kan också använda dessa datakällor för att skapa anpassade rapporter eller dra nytta av acceleratorer som bygger på dessa data. Du hittar ett exempel i [acceleratorn](https://exchange.tableau.com/products/834) för inläsningstider för [instrumentpaneler.](https://exchange.tableau.com/products/834) Standarddatalagring i Admin Insights är 90 dagar. Med Advanced Management får du en förlängd lagringstid på 365 dagar och tillgång till [aktivitetsloggen](https://help.tableau.com/current/online/sv-se/activity_log_overview.htm) med mer detaljerade observerbarhetsdata.

**Tillgänglighet** 

Tableau Cloud erbjuder ett servicenivåavtal (SLA) som garanterar en tillgänglighet på 99,9 % varje månad. Vi ger alla Tableau Cloud-kunder denna servicenivå. Men om tillgängligheten mot förmodan skulle understiga 99,9 % är det bara kunder som prenumererar på premiumsupport för Tableau Cloud som är berättigade till en återbetalning.

Tableau Cloud-kunder som prenumererar på standardsupport eller utökad support har emellertid också nytta av servicenivåavtalet, eftersom Tableau upprätthåller 99,9 % tillgänglighet över alla Tableau Cloud-driftsättningar. Kunder med standardsupport och utökad support kan dock inte begära någon återbetalning om Tableau Cloud inte når 99,9 % tillgänglighet.

Läs mer om tekniska [supporttjänster](https://www.tableau.com/sv-se/support/services) och [premiumsupport](https://www.tableau.com/sites/default/files/2021-01/PremiumSupport-TOL-02-21.pdf) för Tableau Cloud.

# Dataanslutning

Var data finns avgör vilket av de två anslutningsalternativen du använder med Tableau Cloud:

• Tableau Cloud kan ansluta direkt till de molndatakällor som anges nedan. För direktanslutning kräver vissa databaser att Tableau Cloud auktoriseras för att få tillgång till dessa datakällor innan du ansluter. Mer information finns i [Auktorisera](https://help.tableau.com/current/pro/desktop/sv-se/publish_tableau_online_ip_authorization.htm) åtkomst till molndata som har [publicerats](https://help.tableau.com/current/pro/desktop/sv-se/publish_tableau_online_ip_authorization.htm) till Tableau Cloud.

# Tableau Cloud-kopplingar som stöds

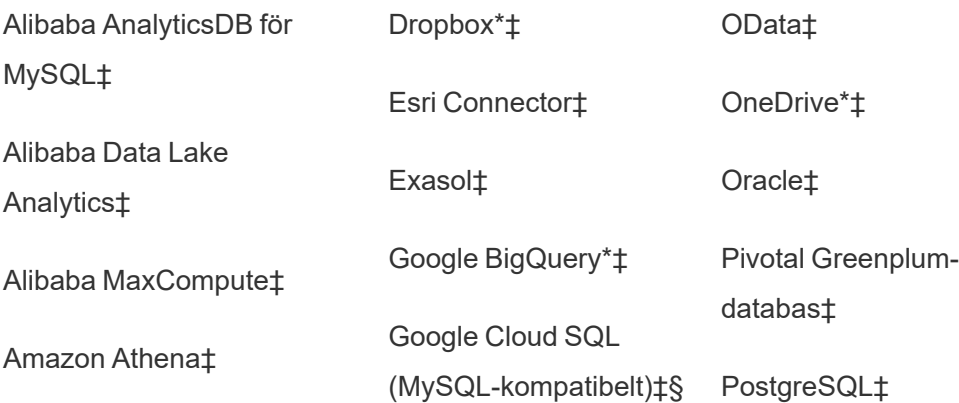

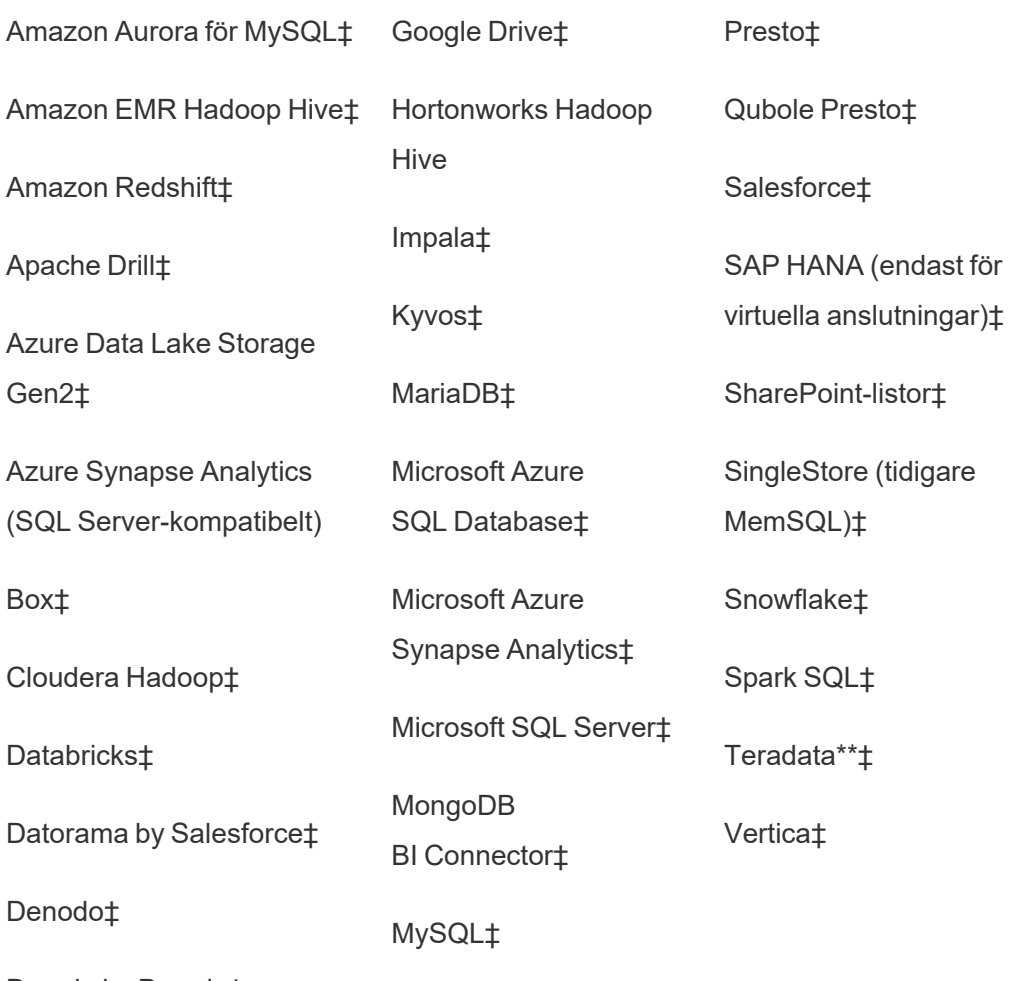

Dremio by Dremio‡

\*Mer information om hur du använder OAuth 2.0-standarden för Google BigQuery-, OneDrive- och Dropbox-anslutningar i Tableau Cloud finns i [OAuth-kopplingar.](https://help.tableau.com/current/online/sv-se/protected_auth.htm)

\*\*Teradatas webbredigering har för närvarande inte stöd för funktionaliteten frågemärkning ("query banding"). Mer information finns i avsnittet: [Teradata.](https://help.tableau.com/current/pro/desktop/sv-se/examples_teradata.htm)

‡Stöder virtuella anslutningar om du har Datahantering. Se Om virtuella [anslutningar](https://help.tableau.com/current/online/sv-se/dm_vconn_overview.htm) och [datapolicyer](https://help.tableau.com/current/online/sv-se/dm_vconn_overview.htm) i hjälpen för Tableau Cloud för mer information.

§Tableau Cloud stöder inte SSL med Google Cloud SQL.

• För data som lagras på plats eller i ett privat molnnätverk kan du driftsätta Tableau Bridge. Du hittar en lista över alla kopplingar som Tableau Bridge har stöd för (och saknar stöd för) i [Anslutningar](https://help.tableau.com/current/online/sv-se/to_sync_local_data.htm) med Bridge.

### Filer

Tableau Cloud har stöd för olika filtyper. Filer som finns på molnplattformar som Google Drive, Dropbox, Box och S3 kan använda Tableau Cloud-direktkopplingar för att ge stöd för både live- och extraktanslutningar. Tableau Bridge har stöd för filbaserade dataanslutningar för extrakt, men har inte stöd för liveanslutningar till filbaserade data.

### Program och databaser

Tableau Cloud har stöd för de flesta av de kopplingar som Tableau Server har stöd för, men det finns vissa skillnader. Vissa databaser kräver en specifik konfiguration för direkt Tableau Cloud-anslutning. Mer information finns i Tillåta [direktanslutningar](https://help.tableau.com/current/online/sv-se/to_connect_live_sql.htm) till data som lagras på en [molnplattform.](https://help.tableau.com/current/online/sv-se/to_connect_live_sql.htm)

Tableau Cloud och Tableau Bridge har inte stöd för autentisering till en databas med Kerberos.

### Anpassad anslutning

Tableau Cloud är konstruerat för att använda samma databaskoppling för alla Tableau Cloudkunder och har därför inte stöd för kundspecifika anslutningslösningar. De två viktiga undantagen är Hyper API och Tableau Bridge, som kan användas för att utöka eller anpassa anslutningar. Hyper API kan skapa extrakt som kan publiceras till Tableau Cloud. Tableau Bridge kan användas för att utöka vissa anslutningsalternativ, till exempel ODBC, JDBC och webbdatakopplingar. Läs mer i [Anslutningar](https://help.tableau.com/current/online/sv-se/to_sync_local_data.htm) med Bridge

Du kan inte anpassa anslutningar med SDK:t för kopplingar (.taco) på Tableau Cloud eller med Tableau Bridge.

Om du använder virtuella anslutningar som en del av datahanteringen kan det finnas skillnader som bara gäller din koppling. Kontrollera att Tableau Cloud eller Tableau Bridge har stöd för ditt scenario.

### Kubdatakällor

Tableau Cloud har inte stöd för kubdatakällor. Vi rekommenderar i stället att du ansluter direkt till den underliggande databasen som kuben bygger på för att få större flexibilitet i analyserna.

### Dataförberedelse

Tableau Bridge har inte stöd för att köra Tableau Prep-flöden med Prep Conductor. Följ i stället processen i kunskapsbasartikeln How to Run Tableau Prep [Conductor](https://kb.tableau.com/articles/howto/how-to-run-tableau-prep-conductor-flows-with-on-premises-data-in-tableau-cloud?lang=sv-se) Flows with On-[Premises](https://kb.tableau.com/articles/howto/how-to-run-tableau-prep-conductor-flows-with-on-premises-data-in-tableau-cloud?lang=sv-se) Data in Tableau Cloud (på engelska) om du vill automatisera dataförberedelserna.

# Licensiering och användarhantering

### **Licensiering**

Tableau Cloud har stöd för licensiering med rollbaserade prenumerationsplaner. Läs mer på sidan med [Tableaus](https://www.tableau.com/sv-se/pricing/teams-orgs) priser. För att undanröja behovet av nyckelhantering licensieras användare i Tableau Cloud som standard med hjälp av [inloggningsbaserad](https://help.tableau.com/current/online/sv-se/license_lblm.htm) licenshantering. Äldre permanenta licenser och servrar med kärnbaserad licensiering stöds inte.

På Tableau Cloud finns inga gästanvändare. Däremot kan anslutna program användas för att göra innehåll tillgängligt för bredare användning inom organisationen. Läs mer i [Använda](https://help.tableau.com/current/online/sv-se/connected_apps.htm) Tableau-anslutna appar för [programintegrering.](https://help.tableau.com/current/online/sv-se/connected_apps.htm)

Om du licensierar Tableau Cloud för användare utanför organisationen kan du använda användningsbaserad licensiering för dessa externa användare. Läs mer i blogginlägget [Raise](https://www.tableau.com/sv-se/blog/usage-based-licensing-scale-embedded-analytics-more-flexibility) Revenue and Lower Costs with [Usage-Based](https://www.tableau.com/sv-se/blog/usage-based-licensing-scale-embedded-analytics-more-flexibility) Licensing for Tableau Embedded Analytics (på engelska).

### Enkel inloggning

Tableau Cloud har stöd för enkel inloggning (SSO) med både SAML och OIDC. Direkta integreringar med Okta, Azure AD, One Login, Salesforce, PingOne med flera stöds också.

Alla användare som vill komma åt Tableau Cloud måste använda flerfaktorsautentisering (MFA) för att autentisera sig i Tableau Cloud.

Om du inte använder någon leverantör för enkel inloggning kan du använda Tableau Clouds inbyggda autentiseringstyp, TableauID med flerfaktorsautentisering. Du kan också skapa anpassade lösningar med SAML eller använda [anslutna](https://help.tableau.com/current/online/sv-se/connected_apps.htm) program för inbäddade lösningar.

Mer information finns i avsnittet [Autentisering](https://help.tableau.com/current/online/sv-se/security_auth.htm) i Tableau Cloud-hjälpen.

Active Directory, Kerberos och LDAP

Tableau Cloud har inte stöd för direkt integrering med Active Directory. Du kan dock [konfigurera](https://help.tableau.com/current/online/sv-se/saml_config_azure_ad.htm) SAML med Azure AD för att integrera med Tableau Cloud.

Dessutom har de flesta identitetsleverantörer en Active Directory-integrering som räcker för autentisering med Tableau Cloud. Du hittar ett exempel i Active Directory [integration](https://help.okta.com/en-us/Content/Topics/Directory/ad-agent-main.htm) (Okta) (på engelska).

Tableau Cloud har inte stöd för Kerberos-autentisering eller för användning av LDAP som ett identitetsregister.

Automatiserad användar- och grupphantering

Tableau Cloud använder ett system för identitetshantering över flera domäner (SCIM) för att automatisera utbytet av information om användaridentiteter. Det finns flera IdP-specifika konfigurationer i Tableau Cloud. Se Automatisera [användaretablering](https://help.tableau.com/current/online/sv-se/scim_config_online.htm) och [gruppsynkronisering](https://help.tableau.com/current/online/sv-se/scim_config_online.htm) via en extern identitetsprovider.

[Tableau](https://help.tableau.com/current/api/rest_api/sv-se/REST/rest_api.htm) REST API och [tabcmd 2.0](https://help.tableau.com/current/online/sv-se/tabcmd.htm) har stöd för många automatiseringsuppgifter för användare och grupper.

Tableau Cloud har inte stöd för direkt integrering med Active Directory för provisionering av användare eller grupper.

### Utbyggbarhet och externa integreringar

Automatiserade verktyg

Tableau Cloud har stöd för REST API:er, Javascript-API:er, metadata-API:er, instrumentpanels-API:er, Webhooks och inbäddning på HTML-sidor för autentiserade användare. Mer information finns på sidan med Tableaus [utvecklarverktyg](https://www.tableau.com/sv-se/developer/tools) (på engelska).

Du bör kontrollera alla användningsfall innan en migrering.

Det finns några skillnader du bör vara medveten om när du planerar verktygsstrategin för Tableau Cloud:

- <sup>l</sup> Tableau Server har stöd för REST API:er för administration på servernivå. Tableau Cloud har stöd för administration på platsnivå.
- Tableau Server har stöd för en global lista med webbdatakopplingar. Tableau Cloud måste använda Bridge för att köra extraktuppdateringar för webbdatakopplingar.
- Kopplingarna på Tableau Exchange stöds bara av Tableau Server.

API:er som stöds av Tableau Cloud är optimerade för autentisering med Tableaus personliga åtkomsttoken. Du behöver omstrukturera verktygen för att använda autentisering med personliga åtkomsttoken som en del av migreringen till Tableau Cloud. Läs mer i [Personliga](https://help.tableau.com/current/online/sv-se/security_personal_access_tokens.htm) [åtkomsttoken](https://help.tableau.com/current/online/sv-se/security_personal_access_tokens.htm).

### Utbyggbarhet

Tableau Cloud har stöd för analystillägg med både R och Python. Läs mer i [Konfigurera](https://help.tableau.com/current/online/sv-se/config_r_tabpy.htm) anslutningar med [analystillägg.](https://help.tableau.com/current/online/sv-se/config_r_tabpy.htm) Tableau Bridge har emellertid inte stöd för analystillägg, så de här tilläggen är bara kompatibla med datakällor som inte kräver Tableau Bridge.

Tableau Cloud har inte stöd för R- eller [Python-skriptsteg](https://help.tableau.com/current/prep/sv-se/prep_scripts.htm) i Prep-flöden som tagits fram för eller publicerats i Tableau Cloud.

### Inbäddning

Tableau Cloud har stöd för att bädda in Tableau i andra program. Det har stöd för inbäddnings-API:et, olika alternativ för enkel inloggning och Tableau REST API för användaroch innehållshantering.

Det finns två huvudsakliga skillnader mellan Tableau Cloud och Tableau Server när det gäller inbäddning:

• Tableau Cloud har stöd för licensiering med rollbaserade prenumerationer och för användningsbaserad licensiering för inbäddningsscenarier.
- <sup>l</sup> Tableau Cloud använder en modell med en enda klient. Du kan använda ett antal olika metoder för att garantera dataseparation. Vilken dataseparationsstrategi du ska använda beror på företagets affärsbehov och inbäddningslösning. Följande avsnitt i hjälpen för Tableau Cloud innehåller mer information:
	- [Använda](https://help.tableau.com/current/online/sv-se/projects.htm) projekt för att hantera åtkomst till innehåll
	- Använda Tableau-anslutna appar för [programintegrering](https://help.tableau.com/current/online/sv-se/connected_apps.htm)
	- Hantera [användarsynlighet](https://help.tableau.com/current/online/sv-se/user_visibility.htm) för platsen
	- [Behörigheter](https://help.tableau.com/current/online/sv-se/permissions.htm)

#### Anpassningar

I Tableau Cloud kan du anpassa vissa delar av användarupplevelsen, som språk, språkzon, logotyper och projektbilder. Läs mer i Anpassa plats- och innehållsinställningar.

Tableau Cloud har inte stöd för anpassade URL:er, anpassade teckensnitt eller anpassade välkomstmeddelanden.

# Server till Server-[migreringar](#page-2091-0)

De här avsnitten innehåller information om migrering mellan olika maskinvarutyper, operativsystem och offentligt molnplattformar för Tableau Server.

Om du vill migrera en plats från en Tableau Server-installation till en annan läser du Exportera eller [importera](#page-2091-0) en plats.

Om du vill kopiera eller migrera innehåll mellan Tableau Server-projekt med Tableau Content Migration Tool läser du Om Tableau Content [Migration](#page-3272-0) Tool.

### Migrera till ny maskinvara

Använd följande procedur för att migrera Tableau Server från en dator till en annan. Du kan behöva göra detta när du uppgraderar datormaskinvaran som Tableau körs på.

I dessa steg beskrivs hur du flyttar Tableau Server-data från din produktionsdator till en ny dator där Tableau Server är installerat. Innan du börjar måste du kontrollera att du har följt stegen i Förbereda för [uppgradering,](#page-675-0) inklusive att skapa en säkerhetskopia och samla in resurser som kräver manuella åtgärder. Du hittar mer information i Utför en [fullständig](#page-2286-0) [säkerhetskopiering](#page-2286-0) och återställning av Tableau Server.. Du behöver dessa för att återställa data och konfiguration för Tableau Server.

**Viktigt:** Om du utför blåa/gröna uppgraderingar eller uppgraderar Tableau Server 2021.4 (eller tidigare) manuellt med tsm [maintenance](#page-2495-0) (backup and restore) måste du aktivera legacy-identity-mode innan du kan återställa till Tableau Server 2022.1 (eller senare). Se Felsöka problem med [identitetsmigrering](#page-2037-0) för mer information.

Du kan endast återställa från en säkerhetskopia som har samma typ av identitetsregister som servern som körs. En säkerhetskopia från en server som använder lokal autentisering kan till exempel återställas till en Tableau-server som har initierats med lokal autentisering. En säkerhetskopia från en server som använder Active Directory-autentisering kan dock inte återställas till en server som har initierats med lokal autentisering.

**Obs!** Den här åtgärden inkluderar steg som du kan behöva utföra med TSMkommandoraden.

- 1. Inaktivera produktnyckeln på din ursprungliga installation av Tableau Server. Detta är nödvändigt för aktivera produktnyckeln på den nya datorn. Mer information finns i "Aktivera produktnyckeln för Tableau Server" nedan.
- 2. Installera Tableau Server på den nya datorn, aktivera din licens, konfigurera startinställningarna och skapa din administratörsanvändare. Mer information finns i Installera och [konfigurera](#page-335-0) Tableau Server.
- 3. Kopiera din *.tsbak*-säkerhetskopieringsfil till den mapp som anges av variabeln basefilepath.backuprestore. Som standard är detta: /var/opt/tableau/tableau\_server/data/tabsvc/files/backups/.

**Obs!** Du kan ändra platsen för säkerhetskopieringsfilen. Du hittar mer information i [Sökvägar](#page-2610-0) för tsm.

4. Stoppa sedan Tableau Server:

tsm stop

5. Återställ dina produktionsdata i din nya Tableau Server-installation med  $t_{\text{sm}}$ [maintenance](#page-2509-0) restore-kommandot:

tsm maintenance restore -f <filename>

Där <filename> är namnet på den *.tsbak*-fil som du kopierade i steg 3.

Mer information om hur du återställer Tableau Server-data finns i [Återställa](#page-2305-0) från en [säkerhetskopia.](#page-2305-0)

6. Starta servern:

tsm start

- 7. **Endast distribuerade installationer**: Installera Tableau Server på de nya datorer som du vill lägga till i ditt nya Tableau Server-kluster. Läs mer i Installera och [konfigurera](#page-573-0) [ytterligare](#page-573-0) noder och följ stegen.
- 8. Om du inte har inaktiverat produktnyckeln på den gamla datorn gör du det när har testat den nya Tableau Server-installationen och bekräftat att den är klar för produktion. Mer information finns i "Aktivera produktnyckeln för Tableau Server" nedan.

**Obs!** Om du inte har någon Internetanslutning uppmanas du att skapa en offlineaktiveringsfil så att du kan slutföra inaktiveringsprocessen. Steg finns i [Aktivera](#page-1972-0) [Tableau](#page-1972-0) Server offline.

#### Aktivering av produktnyckel för Tableau Server

Du kan aktivera samma produktnyckel för Tableau Server upp till tre gånger. Detta gör det möjligt för dig att testa Tableau Server (t.ex. i begränsat läge eller QA-miljöer), liksom att använda Tableau i produktionen. För att få ut så mycket som möjligt av dina aktiveringar bör du inaktivera din produktnyckel när du tar bort Tableau Server från en dator, såvida du inte kommer att installera om Tableau på samma dator. Genom att göra detta kan du använda aktiveringen på en annan dator. Om du exempelvis flyttar Tableau Server från en dator eller virtuell dator till en annan inaktiverar du produktnyckeln och tar sedan bort Tableau från den ursprungliga datorn. När du installerar Tableau på den nya datorn kan du aktivera nyckeln där utan att det orsakar någon konflikt. Om du använder rollbaserad licensiering ska du se till att aktivera en Creator- eller Explorer-nyckel, annars kan du förlora administratörsbehörighet till Tableau. Om du tar bort Tableau Server för att installera om den på samma dator behöver du inte inaktivera nyckeln. Tableau kommer att använda nyckeln när den installeras om. Om du till exempel skulle flytta Tableau från en enhet på en dator till en annan enhet på samma dator. Information om hur du inaktiverar en produktnyckel finns i tsm licenses [deactivate.](#page-2487-0)

### Migrera Tableau Server från Windows till Linux

Kunder som kör Tableau Server på Windows kan migrera till Linux genom att ta en säkerhetskopia av sin befintliga Tableau-installation och återställa den till en ny installation på Linux. Detta ämne beskriver de steg som krävs för att göra denna migrering. Du kan inte migrera eller uppgradera från en betaversion av Tableau Server till en officiellt släppt version.

De grundläggande stegen för att migrera från Tableau Server på Windows till Tableau Server på Linux inkluderar:

- 1. Steg 1: Planera din [migrering](#page-760-0) Planera för din migrering, inklusive att samla in all information du behöver för att lyckas. Under detta steg bör du bekanta dig med potentiella skillnader mellan Tableau Server på Windows och Tableau Server på Linux.
- 2. Steg 2: Skapa en [säkerhetskopia](#page-761-0) Skapa en säkerhetskopia av Tableau Server på Windows.

- 3. Steg 3: Installera Tableau Server på Linux och återställa [Windows-säkerhetskopian](#page-762-0) Installera en ny instans av Tableau Server på Linux i en testmiljö så att du kan testa migreringen och sedan återställa din Windows-säkerhetskopia. Återställningen av din Windows-säkerhetskopia kommer att återställa Tableau-innehållet (användare, projekt, webbplatser, arbetsböcker och datakällor), men kommer inte att återställa anpassningar, så du måste spendera lite tid på att konfigurera Tableau Server på Linux för att matcha förväntningarna i din organisation. Om du har en installation med flera noder måste du lägga till noder och konfigurera dem separat.
- 4. Steg 4: Testa [Tableau](#page-763-0) Server på Linux Testa Tableau Server på Linux för att kontrollera att innehållet är där som förväntat, och att användare kan utföra alla åtgärder de gör i Windows. Titta specifikt på eventuella förändringar som identifierats som potentiella skillnader mellan Tableau Server i Windows och Tableau Server på Linux. Inkludera viktiga intressenter i testerna både för att utnyttja deras kunskaper och för att hjälpa till att kommunicera de kommande förändringarna.
- 5. Steg 5: Installera Tableau Server på Linux i din [produktionsmiljö](#page-765-0) och återställa [Windows-säkerhetskopian](#page-765-0) – När du är säker på att Tableau Server på Linux ger dig den funktionalitet du behöver, kan du installera Tableau i din produktionsmiljö på Linux och återställa Windows-säkerhetskopian.

#### <span id="page-760-0"></span>Steg 1: Planera din migrering

En lyckad migrering från Windows till Linux kräver en del förberedelse i förväg. Du måste uppfylla följande krav:

**· Identitetsregister**: Du kan endast återställa från en säkerhetskopia som har samma typ av identitetsregister som servern som körs. En säkerhetskopia från en server som använder lokal autentisering kan till exempel återställas till en Tableau-server som har initierats med lokal autentisering. En säkerhetskopia från en server som använder Active Directory-autentisering kan dock inte återställas till en server som har initierats med lokal autentisering. För att ändra identitetsregister från ett lokalt identitetsregister till ett externt identitetsregister, se Ändra [identitetsregistret.](#page-3004-0)

- <sup>l</sup> **Serveradministratör**: Du måste ha lösenord för minst ett av användarkontona med serveradministratörsrättigheter från driftsättningen av Tableau Server-källan (Windows). Du måste ha samma användare som serveradministratör i den migrerade distributionen till Linux.
- <sup>l</sup> **Ren installation av Tableau Server för Linux**: När du installerar Tableau Server på Linux senare i detta ämne, se till att använda samma identitetsregistertyp som du använder på Windows, och skapa inte användare eller innehåll. När du återställer Windows säkerhetskopieringsfil till Linux driftsättning av Tableau Server kommer alla användardata och allt innehåll att bytas ut från Windows-säkerhetskopieringsfilen.
- <sup>l</sup> **Skillnader mellan Windows och Linux**: Granska skillnaderna mellan Tableau Server på Windows och på Linux så att du är medveten om dem och kan undersöka det i din testmiljö.
	- Om du migrerar från en version av servern på Windows före 10.5, ska du hantera migrationen som en uppgradering och bekanta dig med eventuella ändringar mellan din befintliga version och 10.5 genom att läsa Vad har [ändrats](https://help.tableau.com/current/server/sv-se/upgrade_know_before.htm) i servern på Windows-hjälpen.
	- Eventuella anpassade teckensnitt som du använder kan behöva installeras på din Linux-dator och kan återges på ett annat sätt där än i Windows.
	- <sup>l</sup> Anslutningsalternativ för Linux är en delmängd av de som är tillgängliga för Tableau Server på Windows. Granska vilka anslutningstyper som finns tillgängliga och se till att de du behöver stöds.

#### <span id="page-761-0"></span>Steg 2: Skapa en säkerhetskopia

Använd TSM för att skapa säkerhetskopian.

Om du migrerar från Tableau Server i Windows:

- 1. Logga in på datorn som kör Tableau Server i Windows.
- 2. Öppna en kommandotolk som administratör.

3. Kör följande kommando:

tsm maintenance backup -f <filename> -d

Inkludera flaggan -d för att inkludera datumet i säkerhetskopieringsfilens namn.

<span id="page-762-0"></span>För mer information, se [Säkerhetskopiera](https://help.tableau.com/current/server/sv-se/db_backup.htm) Tableau Server-data i Tableau Server i Windowshjälpen.

Steg 3: Installera Tableau Server på Linux och återställa Windowssäkerhetskopian

Installera Tableau Server på Linux i en testmiljö:

• Installera Tableau Server för Linux enligt proceduren, Installera och [konfigurera](#page-335-0) [Tableau](#page-335-0) Server. Använd samma identitetsregister som i din driftsättning av Windows och skapa inte användare eller innehåll.

Återställ Tableau Server på Windows-säkerhetskopia:

1. Kopiera Windows-säkerhetskopieringsfilen till datorn som kör Tableau Server på Linux. Som standard kommer återställningsprocessen att leta efter filen på den här platsen:

/var/opt/tableau/tableau\_server/data/tabsvc/files/backups/

Du kan ändra platsen. Du hittar mer information i [Sökvägar](#page-2610-0) för tsm.

2. Kör följande kommando för att stoppa Tableau Server:

tsm stop

3. Kör följande kommando för att återställa från säkerhetskopian:

```
tsm maintenance restore -f <filename.tsbak>
```
Där <filename.tsbak> är namnet på din säkerhetskopia, till exempel tabserver-2017-10-20.tsbak.

Mer information finns i tsm [underhåll](#page-2509-0) återställa

4. Kör följande kommando för att starta Tableau Server:

tsm start

När du har återställt ditt Tableau-innehåll kan du behöva konfigurera Tableau Server. Om du till exempel migrerar från en installation med flera noder måste du lägga till och konfigurera de ytterligare noderna. Du måste också konfigurera eventuella anpassningar som du har gjort i Windows, inklusive kopiering över bild- eller logofiler om tillämpligt.

#### <span id="page-763-0"></span>Steg 4: Testa Tableau Server på Linux

När du har installerat Tableau Server på Linux och återställt din Windows-säkerhetskopia kan du testa den nya versionen av Tableau Server. Eftersom återställningsprocessen bara återställer innehåll till Tableau, kan du behöva uppdatera konfiguration, topologi (lägga till ytterligare noder till exempel), och eventuella anpassningar du har i din Windows-installation.

Du bör känna till skillnaderna mellan Windows och Linux samt eventuella problemområden. Testa grundläggande funktionalitet, tillsammans med eventuella särskilda aspekter av servern som din organisation förlitar sig på. Det kan till exempel finnas viktiga datakällor som din organisation använder med Tableau. Testa dessa för att vara säker på att du ser vad du förväntar dig.

Dessa är några testområden som ska beaktas:

- <sup>l</sup> **Användaråtkomst**. Bekräfta att Tableau Server-användare, inklusive administratörer kan logga in. Testa din normala inloggningsprocess för användare. Be några av dina användare att delta i testningen för att se till att de kan logga in som förväntat och att de kan komma åt samma innehåll som de har åtkomst till i din produktionsmiljö.
- <sup>l</sup> **Visa inbyggda administratörsvyer**. Med denna utgåva av Tableau Server på Linux måste du installera PostgreSQL-drivrutiner manuellt, och administratörsvyerna är beroende av dessa. Bekräfta att du har installerat de drivrutiner som krävs genom att öppna de inbyggda administratörsvyerna. Mer information finns i [Administrativa](#page-2156-0) vyer .

- <sup>l</sup> **Tillgänglighet av datakälla**. Tableau Server på Linux stöder en delmängd av datakällorna på Tableau Server i Windows. Du måste bekräfta att de datakällor som används av din organisation stöds på Linux och installera alla drivrutiner som krävs. Mer information om vilka datakällor som stöds finns Tekniska [specifikationer](https://www.tableau.com/sv-se/products/techspecs#server) för Tableau [Server.](https://www.tableau.com/sv-se/products/techspecs#server) Information om installation av drivrutiner finns [Databasdrivrutiner.](#page-586-0)
- <sup>l</sup> **Tillgång till filbaserade datakällor på delade enheter**. Datakällor som Excel-filer på nätverksenheter kräver särskilda åtgärder för att vara åtkomliga från Linux. Du eller din IT-avdelning måste montera enheterna och uppdatera alla arbetsböcker med hjälp av dessa datakällor. Mer information om anslutning till nätverksenheter finns i [Tableau](https://community.tableau.com/s/question/0D54T00000G54qOSAR/tableau-server-on-linux-connecting-to-a-windows-shared-directory) [Community](https://community.tableau.com/s/question/0D54T00000G54qOSAR/tableau-server-on-linux-connecting-to-a-windows-shared-directory).
- <sup>l</sup> **Visa publicerade arbetsböcker**. Låt användare som är bekanta med innehållet försöka visa publicerade arbetsböcker för att se till att de visas som förväntat. Testvyer som är inbäddade i webbsidor (till exempel i SharePoint-sidor). Var särskilt medveten om hur teckensnitt kan skilja sig mellan Windows och Linux, och vissa anpassade teckensnitt kan behöva läggas till i din Linux-dator, eller ersättas med andra teckensnitt om de inte är tillgängliga på Linux. Instrumentpanellayouter kan också se annorlunda ut, på grund av skillnader i teckensnitt.
- <sup>l</sup> **Serverprocesser**. Logga in till Tableau Server som serveradministratör och öppna sedan sidan Serverstatus för att bekräfta att alla tjänster och processer körs som förväntat. Var medveten om avsiktliga förändringar på grund av ändringar i version 10.5. Mer information finns i Tableau Server [datamotor.](#page-2920-0)
- <sup>l</sup> **Publicera arbetsböcker och datakällor**. Be användarna publicera arbetsböcker och datakällor från Tableau Desktop för att kontrollera att det fungerar som förväntat. Du kan behöva installera drivrutiner för att stödja datakällans anslutningar som du använder. Se [Databasdrivrutiner](#page-586-0).
- <sup>l</sup> **Prenumerationer och extraktuppdateringar**. Kör några extraktuppdateringar manuellt för att bekräfta att de slutförs. Kör några viktiga schemalagda extraktuppdateringar för att bekräfta att de slutförs som förväntat.
- <sup>l</sup> **Behörigheter**. Bekräfta att behörigheter fortfarande är inställda som förväntat för användare och innehåll.
- <span id="page-765-0"></span><sup>l</sup> **Kommandoradsverktyg och API:er**. Om tillämpligt ska du testa kommandoradsverktygen (tsm och tabcmd) och programåtkomst via API:er.

### Steg 5: Installera Tableau Server på Linux i din produktionsmiljö och återställa Windows-säkerhetskopian

När du har slutfört testningen och identifierat de områden som kräver ytterligare ändringar från din sida, eller kommunikation med dina användare, är du redo att installera Tableau Server på Linux i din produktionsmiljö och återställa Windows-säkerhetskopian. Följ samma steg som beskrivs ovan för att göra detta.

#### Migrera från Tabadmin till TSM CLI

Tableau Services Manager (TSM) kommandoradsgränssnitt (CLI) ersätter tabadmin CLI i Tableau Server på Linux och i Tableau Server på Windows version 2018.2. Den här sidan kartlägger tabadmin-kommandon till TSM-kommandon för att hjälpa dig att migrera till TSM CLI.

Mer information om TSM CLI finns i [tsm-kommandoradsreferens](#page-2351-0).

Letar du efter tabadmin-kommandon för Tableau Server på Windows-version 2018.1 och tidigare? Se [tabadmin-kommandon.](https://help.tableau.com/current/server/sv-se/tabadmin_cmd.htm)

Tabadmin-kommandon med motsvarande TSM CLI-kommando

Följande tabell visar vilka tabadmin-kommandon som motsvarar kommandon som är tillgängliga i TSM CLI.

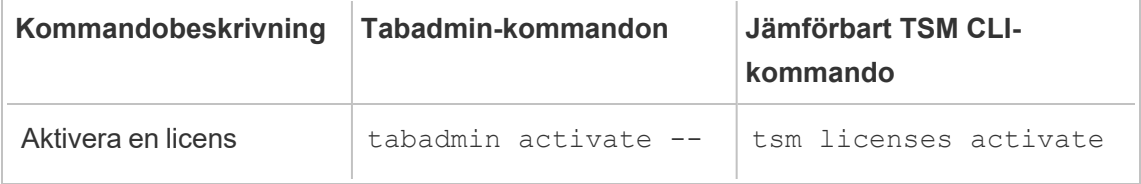

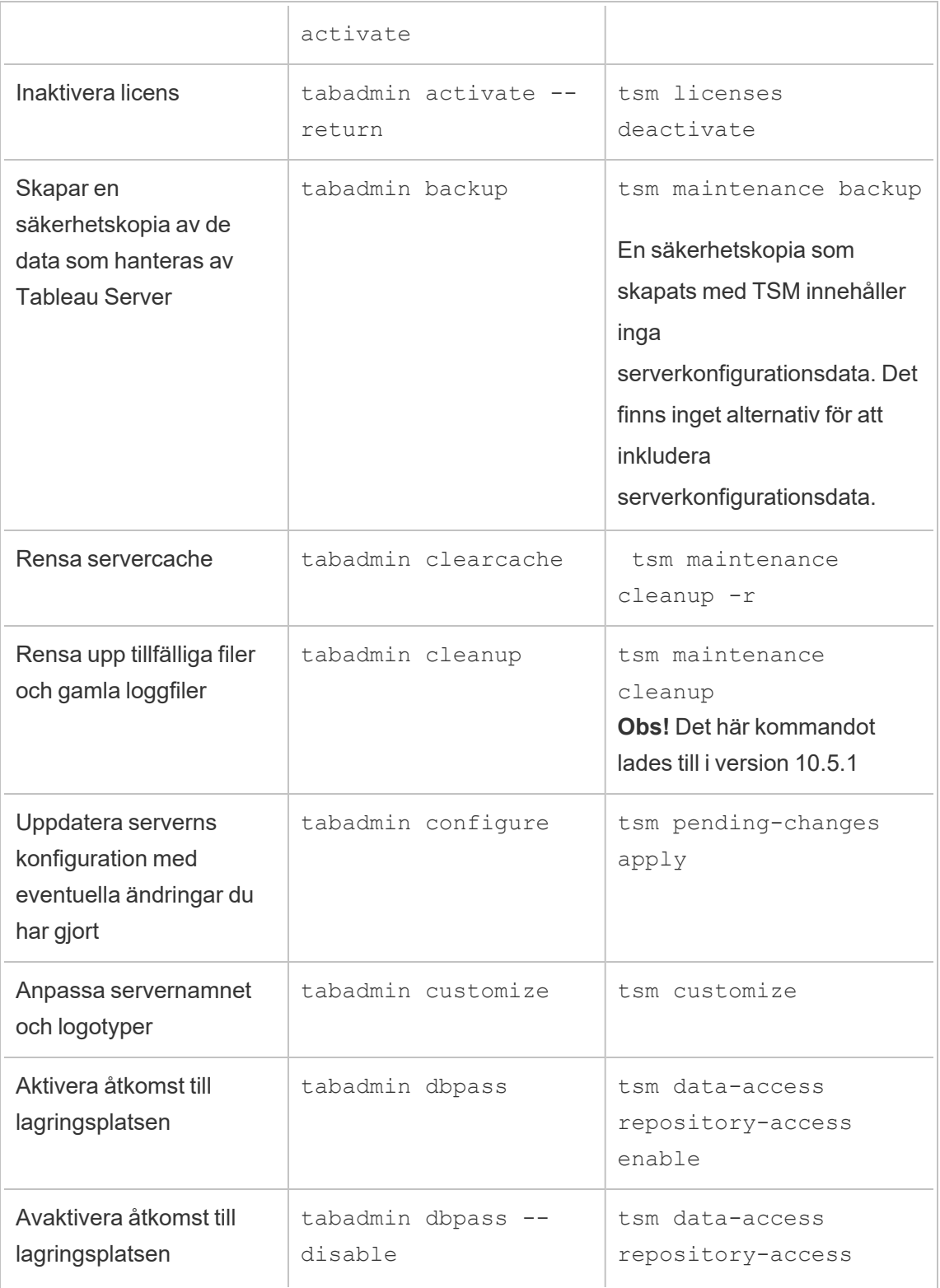

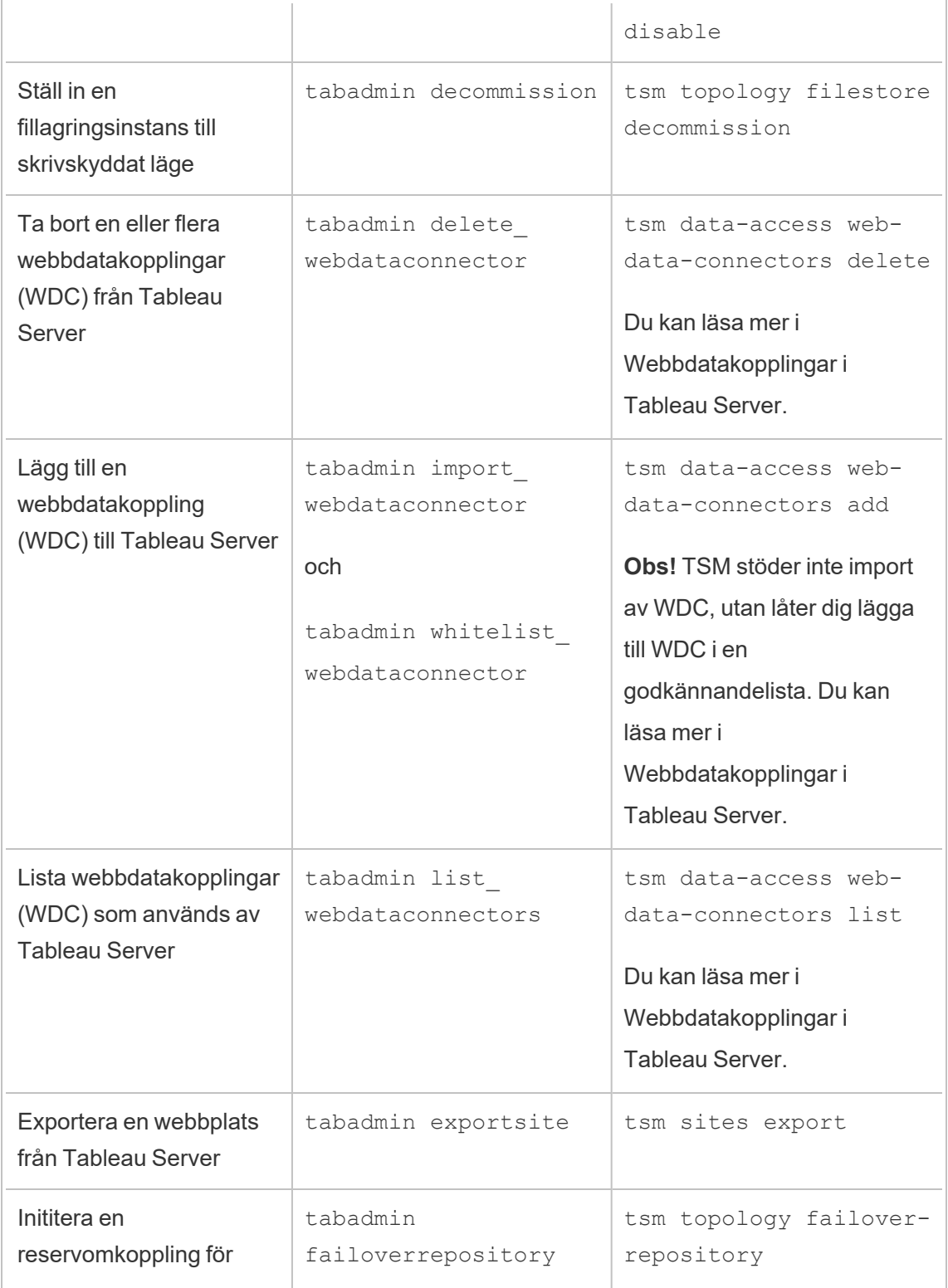

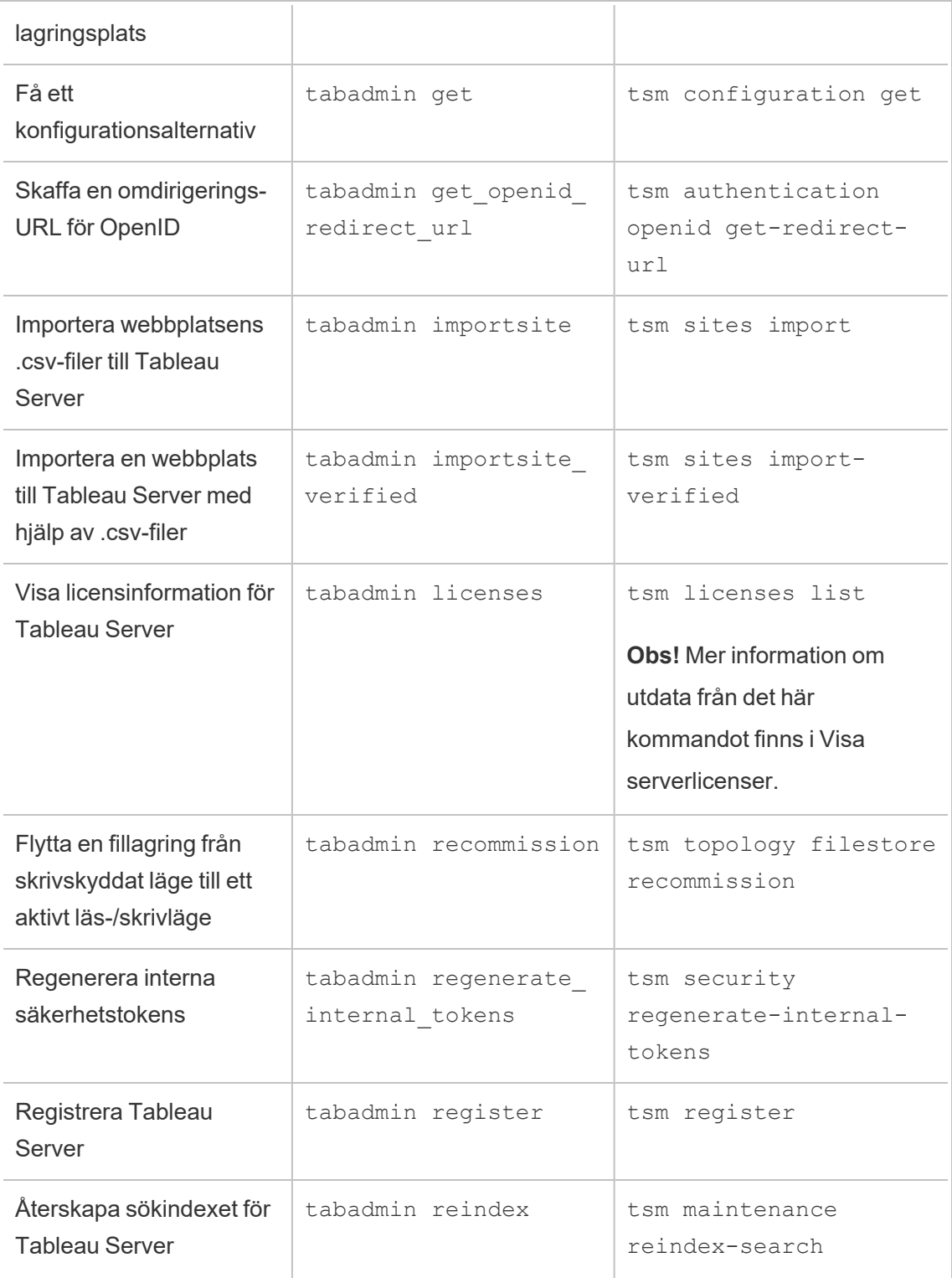

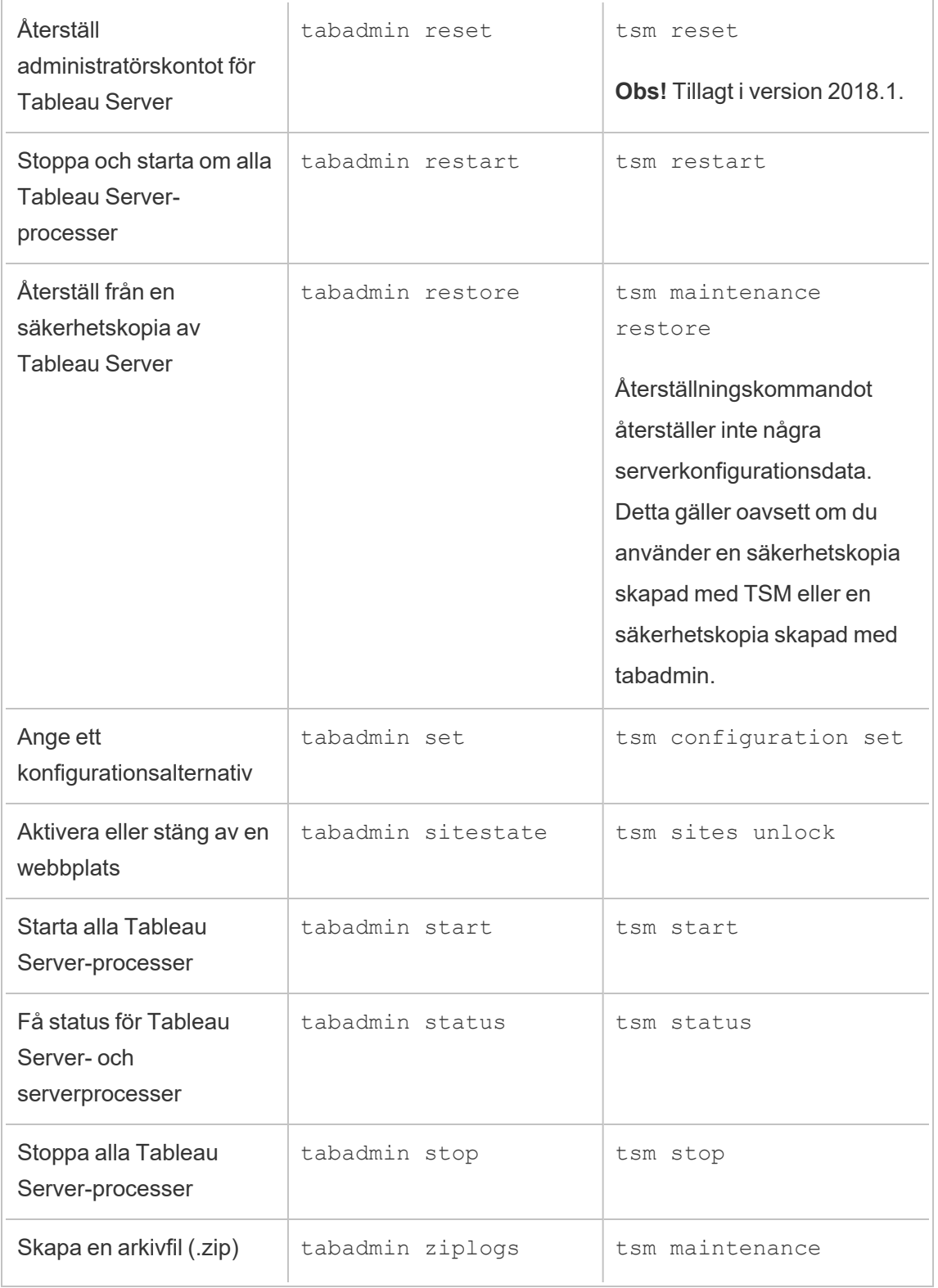

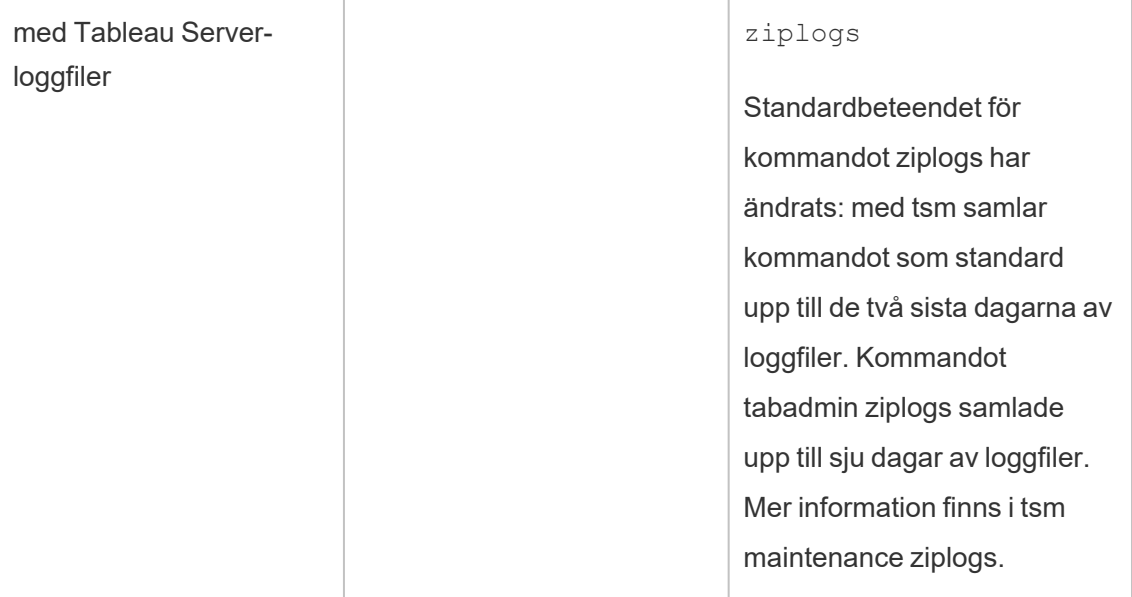

Tabadmin-kommandon utan motsvarande TSM CLI-kommando

I följande tabell listas de tabadmin-kommandon för vilka ett jämförbart TSM CLI-kommando inte är tillgängligt.

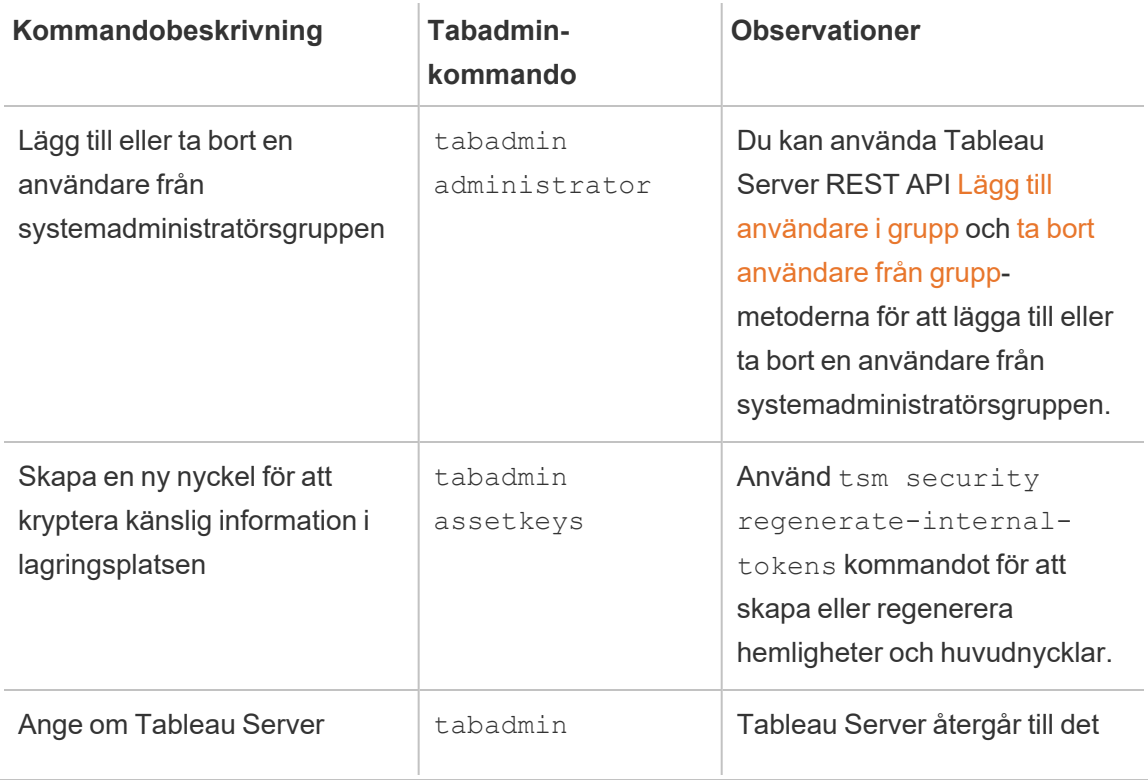

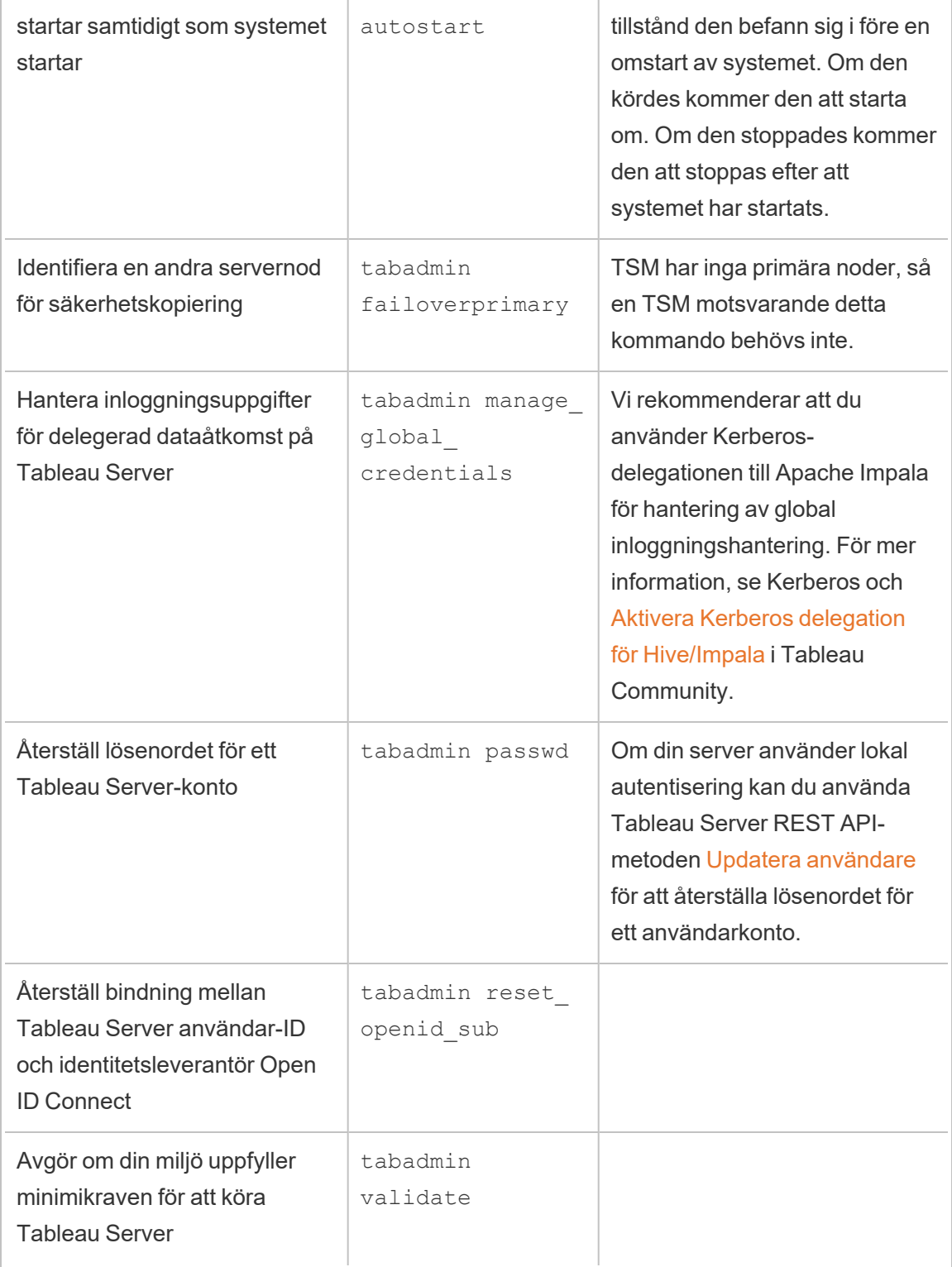

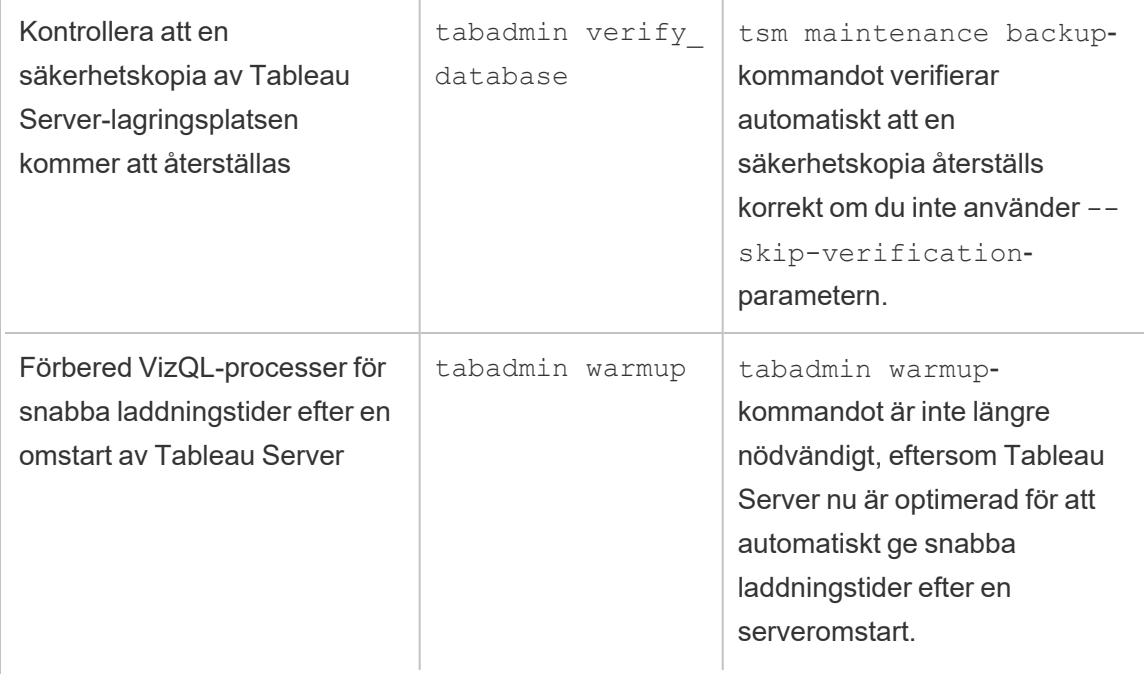

### Migrera Tableau Server från en lokal dator till en virtuell dator i molnet

Du kan migrera Tableau Server från en dator i ditt datacenter till en virtuell dator (VM) i molnet. Som en del av denna migrering måste du flytta olika Tableau Server-data- och konfigurationsinställningar från din lokala dator till en virtuell dator i molnet där Tableau Server är installerat.

**Obs!** Den här åtgärden inkluderar steg som du kan behöva utföra med TSMkommandoraden.

#### Förutsättningar

Innan du migrerar Tableau Server från en lokal dator till en virtuell dator i molnet, se till att gå igenom följande förutsättningar:

- Ha ett konto och en miljö inställd på din molnleverantör. Mer information finns i:
	- [Installera](https://help.tableau.com/v2019.2/offline/sv-se/tableau_server_linux_aws.pdf) Tableau Server på Amazon Web Services
	- [Installera](https://help.tableau.com/v2019.2/offline/sv-se/tableau_server_linux_gcp.pdf) Tableau Server på Google Cloud Platform
	- Installera Tableau Server på [Microsoft](https://help.tableau.com/v2019.2/offline/sv-se/tableau_server_linux_azure.pdf) Azure
	- Installera Tableau Server i [Alibaba-molnet](https://help.tableau.com/v2019.2/offline/sv-se/tableau_server_linux_alibaba.pdf)
- Läs Förbereda för [uppgradering](#page-675-0) och [Säkerhetskopiera](#page-2295-0) Tableau Server-data för att förbereda migreringen.

För att migrera Tableau Server till en virtuell dator i molnet

- 1. Se till att det inte finns några bakgrundsuppgifter som körs, som extraktion av uppdateringar, arbetsbokspublicering, osv. När Tableau Server är inaktivt, notera alla datakällans anslutningstyper som används så att du kan installera lämpliga drivrutiner på det nya Tableau Server i den virtuella datorn i molnet.
- 2. Stoppa Tableau Server. Skriv följande i en kommandotolk:

#### tsm [stop](#page-2573-0)

- 3. Efter att Tableau Server har stoppats, gör en fullständig säkerhetskopiering, genom att följa stegen i Förbereda för [uppgradering](#page-675-0) och [Säkerhetskopiera](#page-2295-0) Tableau Server-data. Säkerhetskopieringen är vad du kommer att använda för att återställa dina Tableau Server-data. Du använder denna säkerhetskopia för att återställa dina Tableau Serverdata på den virtuella datorn i molnet.
- 4. Flytta bort säkerhetskopian från servern och förvara säkerhetskopian på ett säkert sätt. Du kan till exempel lagra din säkerhetskopia i molnlagring som Amazon S3, Google Drive, osv.
- 5. Om du använder SSL på den lokala servern ska du göra en kopia av SSL-mappen. Var noga med att observera eventuella säkerhetsregler, till exempel brandväggsregler, portar, osv. för att undvika kommunikationsproblem mellan olika delar av din infrastruktur och din nya Tableau Server på den virtuella datorn i molnet.

- 6. Ta bort alla DNS-poster med hjälp av den lokala IP-adressen Tableau Server, så att du kan tilldela dem till Tableau Server på den virtuella datorn i molnet.
- 7. Starta en virtuell dator i molnet som uppfyller Tableau Server-rekommendationerna.
- 8. Installera Tableau Server på den virtuella datorn i molnet. Mer information finns i:
	- [Installera](https://help.tableau.com/v2019.2/offline/sv-se/tableau_server_linux_aws.pdf) Tableau Server på Amazon Web Services
	- [Installera](https://help.tableau.com/v2019.2/offline/sv-se/tableau_server_linux_gcp.pdf) Tableau Server på Google Cloud Platform
	- [Installera](https://help.tableau.com/v2019.2/offline/sv-se/tableau_server_linux_azure.pdf) Tableau Server på Microsoft Azure
	- Installera Tableau Server i [Alibaba-molnet](https://help.tableau.com/v2019.2/offline/sv-se/tableau_server_linux_alibaba.pdf)
- 9. När installationen är klar, kopiera alla SSL-filer till Tableau Server på den virtuella datorn i molnet, och återställ säkerhetskopieringen på din nya server.
- 10. Konfigurera Tableau Server på den virtuella datorn i molnet och installera alla SSH och portrelaterade saker.

**Obs!** Om du ändrar databasens IP-adress/port kan du behöva uppdatera all anslutningsinformation.

11. Kopiera din *.tsbak*-säkerhetskopieringsfil till den mapp som anges av variabeln basefilepath.backuprestore. Den är som standard: /var/opt/tableau/tableau server/data/tabsvc/files/backups/.

**Obs!** Du kan ändra platsen för säkerhetskopieringsfilen. Du hittar mer information i [Sökvägar](#page-2610-0) för tsm.

12. Därefter stoppar du Tableau Server. Skriv följande i en kommandotolk:

#### tsm [stop](#page-2573-0)

13. Återställ dina produktionsdata utan konfigurationsinformation till din nya Tableau Server-installation. Skriv följande i en kommandotolk:

tsm [maintenance](#page-2509-0) restore -f <filename>

Där <filename> är namnet på den *.tsbak*-fil som du kopierade i steg 11.

Mer information om hur du återställer Tableau Server-data finns i [Återställa](#page-2305-0) från en [säkerhetskopia](#page-2305-0).

14. Starta servern. Skriv följande i en kommandotolk:

#### tsm [start](#page-2569-0)

- 15. **Endast distribuerade installationer**: Installera Tableau Server på de nya virtuella datorerna som du vill lägga till i ditt nya Tableau Server-kluster i molnet. Mer information finns i:
	- Installera och [konfigurera](#page-573-0) ytterligare noder
	- [Självdriftsätta](https://help.tableau.com/v2019.2/offline/sv-se/tableau_server_linux_aws.pdf) Tableau Server på AWS i en distribuerad miljö
	- <sup>l</sup> Självdriftsätt Tableau Server på Google [Cloud-plattformen](https://help.tableau.com/v2019.2/offline/sv-se/tableau_server_linux_gcp.pdf) i en distribuerad miljö
	- [Självdriftsätt](https://help.tableau.com/v2019.2/offline/sv-se/tableau_server_linux_azure.pdf) Tableau Server i Microsoft Azure i en distribuerad miljö
	- Självdriftsätt Tableau Server i [Alibaba-molnet](https://help.tableau.com/v2019.2/offline/sv-se/tableau_server_linux_alibaba.pdf) i en distribuerad miljö
- 16. Testa ditt Tableau Server på din virtuella dator i molnet för att säkerställa att det fungerar som förväntat. Om ditt Tableau Server fungerar bra i molnet kan du inaktivera din lokala Tableau Server-produktnyckel och använda samma produktnyckel för att aktivera ditt Tableau Server på den virtuella datorn i molnet.

**Obs!** Om du inte har någon Internetanslutning uppmanas du att skapa en offlineaktiveringsfil så att du kan slutföra inaktiveringsprocessen. Mer information finns i [Inaktivera](#page-1980-0) Tableau Server offline.

17. Samma Tableau Server-produktnyckel kan aktiveras tre gånger: en gång för en produktionsmiljö, en gång för en testmiljö och en gång för en QA-miljö. När du har testat din nya Tableau Server-installation och bekräftat att den är klar för produktion måste du inaktivera din tidigare produktionsversion av Tableau Server, och sedan

avinstallera den. För att inaktivera den tidigare versionen, se tsm licenses [deactivate](#page-2487-0).

**Obs!** Om du inte har någon Internetanslutning uppmanas du att skapa en offlineaktiveringsfil så att du kan slutföra inaktiveringsprocessen. Se stegen i [Inaktivera](#page-1980-0) [Tableau](#page-1980-0) Server offline.

### Ändra identitetsregistret

Infrastruktur- eller affärsändringar kan kräva att du ändrar identitetsregistret på Tableau Server. Det finns två typer av identitetsregister: lokala och externa. När du installerade Tableau Server konfigurerade du antingen ett lokalt identitetsregister eller ett externt identitetsregister.

När du konfigurerar Tableau Server med ett lokalt identitetsregister lagras och hanteras all användar- och gruppinformation på Tableau Server-lagringsplatsen. I scenariot med lokalt identitetsregister finns det ingen extern källa för användare och grupper.

När du konfigurerar Tableau Server med ett externt register lagras och hanteras all användaroch gruppinformation av en extern katalogtjänst. Tableau Server måste synkroniseras med det externa identitetsregistret så att lokala kopior av användare och grupper finns på Tableau Server-lagringsplatsen, men det externa identitetsregistret är den auktoritativa källan för alla användar- och gruppdata. Exempel på externa identitetsregister är OpenLDAP och Active Directory.

För mer information om Tableau identitetsregister, se [Identitetsregister.](#page-302-0)

Du kan byta från en lokal lagringsplats till en extern lagringsplats, eller så kan du byta från en extern lagringsplats till en lokal lagringsplats. I båda fallen utför du följande steg för att ändra identitetsregistertyp:

- 1. Avinstallera och installera sedan om Tableau Server. Proceduren för fullständig avinstallation och ren installation är i slutet av detta avsnitt.
- 2. Återställ innehåll och behörigheter.

I dessa steg avser termen "återställ" inte att använda kommandot TSM maintenance restore för att återställa den säkerhetskopia du gör. Du kan inte återställa en säkerhetskopia (.tsbak) som skapats på en Tableau Server-instans som använder ett annat identitetsregister än målet Tableau Server. Säkerhetskopieringen är ett skydd för bästa praxis, om du behöver gå tillbaka till din ursprungliga Tableau Serverkonfiguration.

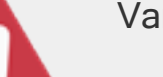

#### Varning

Att ändra installationstyp på Tableau Server kan vara en komplicerad och tidskrävande process. För att undvika dataförlust eller övergivenhet av innehåll eller användare måste du planera denna process noggrant.

I samtliga fall måste användarfilter som tillämpas på arbetsböcker och datakällor uppdateras manuellt efter ändringen.

Viktigast av allt ska du bestämma hur du kommer att överföra innehåll och behörigheter till det nya identitetsregistret efter att du har installerat om Tableau Server.

#### Metoder för att återställa innehåll och behörigheter

Följande lista beskriver två metoder för att återställa innehåll och behörigheter efter att du har installerat om Tableau Server. Välj den metod som bäst passar dina miljökrav.

<sup>l</sup> **Metod 1: Använd platsexport och -import** - I denna metod börjar du med att exportera varje plats i din befintliga driftsättning. Sedan installerar du den nya servern och konfigurerar den för den nya identitetsregistertypen. Du skapar sedan nya användare på standardplatsen på den nya servern. Slutligen importerar du alla de ursprungliga webbplatserna. Under importfasen kan du kartlägga de ursprungliga identiteterna till de nya användare som du skapade på standardwebbplatsen.

**Obs!** När du migrerar platser mellan instanser av Tableau Server måste målplatsen vara på en version av Tableau Server som är lika med eller senare än versionen av Tableau Server för källplatsen. Både käll- och målplatserna måste vara från versioner som stöds av Tableau Server .

Eftersom denna metod exporterar allt innehåll och alla behörigheter på varje webbplats, är det den bästa metoden för organisationer som kräver en högkvalitetskopia av innehållet och behörigheterna efter att ändringen av identitetsregistret är klar. Vissa organisationer kräver en ändring av identitetsregistret till följd av en autentiseringsändring. I dessa fall är en annan användarnamnssyntax ofta ett krav i den nya modellen. Denna metod, som inkluderar en process för att kartlägga ursprungliga användarnamn till nya namn, ger flexibilitet för sådana scenarier.

<sup>l</sup> **Metod 2: Färsk installation; användare återpublicerar innehåll** - I denna metod installerar du en ny version av Tableau Server och väljer den nya identitetsregistertypen under installation. Du skapar också nya webbplatser. Du skapar sedan användare och ger dem åtkomst, och de publicerar sina arbetsböcker och datakällor på nytt. Till skillnad från den andra metoden återanvänder du i den här inte någon av din befintliga Tableau Server-infrastruktur.

Denna metod är mest lämplig för mindre driftsättningar med ganska autonoma och datakunniga användare. Ur ett administrativt perspektiv är denna metod den enklaste eftersom du inte aktivt porterar över innehåll. Men eftersom du är helt beroende av användare för att publicera innehåll på nytt, kan denna metod inte vara framgångsrik för stora organisationer eller för dem där centraliserad övervakning av innehåll krävs.

#### Användarfilter

Användarfilter är domänspecifika. När domänen för Tableau Server ändras eller autentiseringstyp ändras fungerar därför filttren inte längre som förväntat. Även om användarfiltren genereras av Tableau Server, lagras filtren i arbetsböckerna och datakällorna efter att de har ställts in av användaren. Ingen av dessa metoder för att ändra identitetsregistret ändrar innehållet i arbetsböckerna eller datakällorna.

När du planerarändringen av identitetsregistret måste du också inkludera en sista uppgift för att korrigera användarfiltrering i alla arbetsböcker och datakällor med Tableau Desktop.

#### Användarnamn och Tableau identitesregister

Om du använder metod 1 är det bra att förstå hur Tableau Server lagrar användarnamn i Tableau identitetsregister. Tableau lagrar alla användaridentiteter i lagringsplatsen, vilket samordnar innehållsbehörigheter och webbplatsmedlemskap med olika tjänster i Tableau Server. I allmänhet lagrar ett identitetsregister som konfigurerats för Active Directory användarnamn i formatet domain\username. Vissa organisationer använder ett UPN (jsmith@domain.lan).

Å andra sidan skapar organisationer som konfigurerar Tableau Server med lokalt identitetsregister vanligtvis standardiserade, avkortade användarnamn, till exempel jsmith.

I samtliga fall är dessa användarnamn bokstavliga strängar som måste vara unika i Tableau identitetsregister. Om du byter från en typ av identitetsregister till en annan, kan din målautentisering, SSO eller lösning för användarprovisionering kräva ett specifikt användarnamnformat.

För att bibehålla alla behörigheter, innehåll och användarvänlighet måste därför något av följande vara sant efter att du har ändrat identitetsregistertyp:

- <sup>l</sup> De nya användarnamnen måste matcha de ursprungliga användarnamnen, eller
- De ursprungliga användarnamnen måste uppdateras för att matcha ett nytt format.

Om en autentiseringsändring driver identitetsregisterändringen kommer målautentiseringsschemat sannolikt att införa en syntax för användarnamn som skiljer sig från dina ursprungliga användarnamn. Metod 1 innehåller en process där du kan kartlägga ursprungliga användarnamn till nya användarnamn.

Det är möjligt att det ursprungliga användarnamnsformatet fungerar med den nya autentiseringstypen. Om du till exempel använde UPN-namn i en driftsättning av ett lokalt identitetsregister kan du kanske använda samma användarnamn i en Active Directorydriftsättning. Du kan också använda formatet domain\username för lokalt identitetsregister,

så länge som användarna fortsätter att använda det formatet för att logga in på Tableau Server.

Om du byter från lokalt identitetsregister till ett externt Active Directory-arkiv ska du granska ämnet [Användarhantering](#page-307-0) i driftsättningar med externa identitetsregister som en del av din planeringsprocess.

#### Metod 1: Använd webbplatsens export och import

Du måste använda samma version av Tableau Server för export- och importhandlingar.

- 1. Exportera alla webbplatser på din server. Se [Exportera](#page-2091-0) eller importera en plats.
- 2. [Säkerhetskopiera,](#page-780-0) ta bort och installera sedan om..
- 3. Skapa nya användare på Tableau Server. Du bör ha en ny användare som motsvarar varje användare på den ursprungliga servern.
- 4. Importera de webbplatser som du exporterade i steg 1. Se [Exportera](#page-2091-0) eller importera en [plats](#page-2091-0). Under importen blir du ombedd att kartlägga de nya användarna till de ursprungliga användarna.

#### Metod 2: Ny installation - användare återpublicerar innehåll

Även om du inte planerar att portera innehåll som en del av din identitetsregisterändring rekommenderar vi att du säkerhetskopierar servern.

- 1. [Säkerhetskopiera,](#page-780-0) ta bort och installera sedan om..
- 2. Skapa användare, webbplatser och grupper
- 3. Informera dina användare om den nya Tableau Server, ge dem inloggningsuppgifter och tillåt dem att publicera sitt innehåll på nytt.

#### <span id="page-780-0"></span>Säkerhetskopiera, ta bort och installera sedan om.

Båda metoderna inkluderar följande steg:

- 1. Säkerhetskopiera Tableau Server
- 2. Ta bort Tableau Server.
- 3. Installera om Tableau Server med den nya identitetsregistertypen.

Steg 1: Säkerhetskopiera Tableau Server

Som bästa praxis bör du säkerhetskopiera servern innan du fortsätter.

Följ proceduren Skapa en säkerhetskopia med TSM:s [kommandoradsgränssnitt](#page-2299-0) (CLI). Kör kommandot backup med –d alternativet. Alternativet –d lägger till datastämpeln.

När du är klar ska säkerhetskopian (.tsbak) kopieras till en säker plats som inte är en del av din Tableau Server-installation.

Steg 2: Ta bort Tableau Server

Du måste ta bort Tableau Server helt från datorn. Se Ta bort [Tableau](#page-739-0) Server från datorn.

Steg 3: Installera om Tableau Server med ny autentiseringstyp

- 1. Gå till Tableau-kundportalen, logga in med ditt Tableau användarnamn och lösenord och ladda sedan ner Tableau Server.
- 2. Installera Tableau Server Läs mer i Installera och [konfigurera](#page-335-0) Tableau Server. Under installationen väljer du den nya identitetsregistertypen. Se [Konfigurera](#page-383-0) initiala [nodinställningar](#page-383-0).

# Hantera enskilda platser

Förutom att planera dina platser i Tableau kan du hantera användare och grupper, hantera projekt och kontrollera innehållsåtkomst, hantera din platsdata och interagera med vyer på webben.

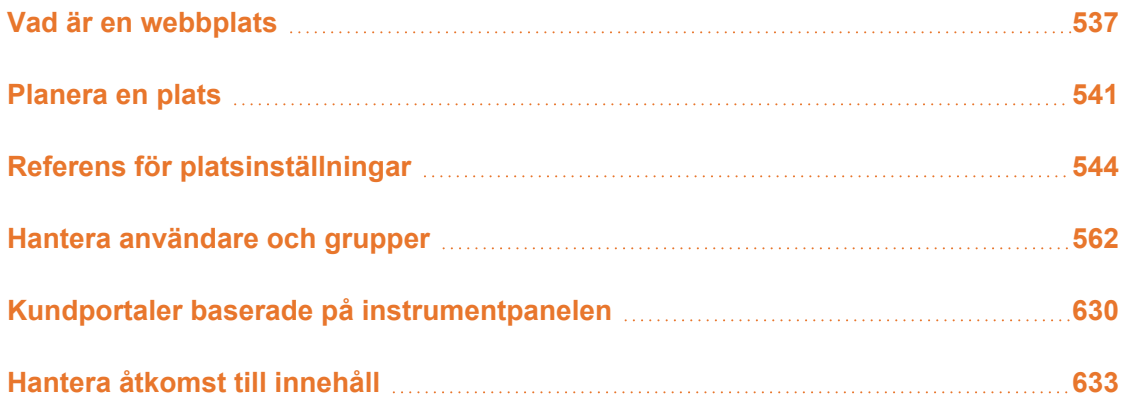

## <span id="page-782-0"></span>Vad är en webbplats

Du kanske är van vid att använda termen *plats* för "en samling anslutna datorer" eller kanske som den korta formen av "webbplats". I Tableau betyder plats en samling användare, grupper och innehåll (arbetsböcker och datakällor) som är avskärmade från andra grupper och innehåll på samma instans av Tableau Server. Ett annat sätt att förmedla detta är att Tableau Server har stöd för flera klienter genom att låta serveradministratörer skapa platser på servern för flera uppsättningar av användare och innehåll.

Allt serverinnehåll publiceras, nås och hanteras per plats. Varje plats har sin egen URL och sin egen uppsättning användare (även om varje serveranvändare kan läggas till på flera platser). Innehåll i varje plats (projekt, arbetsböcker och datakällor) är helt separerat från innehåll på andra platser.

Om du är serveradministratör på din Tableau Server driftsättning kan du läsa mer om webbplatser, när de ska användas (kontra projekt) och mer i Översikt över [webbplatseri](https://help.tableau.com/current/server/sv-se/sites_intro.htm) avsnittet **Hantera server**.

**Obs!** Denna artikel gäller konfigurering av webbplatser för Tableau Server driftsättningar. För Tableau Cloud, se [Platsadministratörens](https://help.tableau.com/current/online/sv-se/to_site_startup.htm) roll och uppgifter.

### Platsadministratörsuppgifter

Om serveradministratörens webbplatsroll ger en användare obegränsad åtkomst till hela Tableau Server distributionen, ger webbserveradministratörens webbplatsroller en användare obegränsad eller minimalt begränsad åtkomst på webbplatsnivå. Skillnaderna mellan platsadministratör – Creator och platsadministratör – Explorer ligger i graden av dataanslutning och publiceringsåtkomst. Båda webbplatsrollerna gör det möjligt att administrera själva webbplatsen och hantera webbplatsanvändare. Mer information finns i Ställa in [användarnas](#page-812-0) platsroller.

Även om en serveradministratör kan arbeta både på server- och platsnivå gör vi en åtskillnad mellan de två uppgiftsnivåerna. Platsadministratören ansvarar vanligtvis för att skapa och underhålla det ramverk som gör det möjligt för Tableau-användare i organisationen att publicera, dela, hantera och ansluta till datakällor och arbetsböcker. I detta sammanhang inkluderar platsadministratörens uppgifter något av följande (och båda webbplatsrollerna tillåter denna åtkomstnivå):

• Att skapa projekthierarkier för att organisera webbplatsens datakällor och arbetsböcker.

Detta kan innefatta delegering av projekthantering till projektledare.

- Att skapa grupper och tilldela behörigheter som ger användarna tillgång till endast det innehåll de behöver.
- Att lägga till och ta bort användare, samt tilldela deras webbplatsroller.

Detta är tillåtet som standard på en webbplats, men en serveradministratör kan begränsa denna åtkomst till servernivå.

- Hantera webbplatsens extrakt och prenumerationsscheman.
- Att övervaka webbplatsaktivitet.

Mer information om skillnaden mellan serveradministratör och platsadministratör finns i Tillgång till webbplatser på [administratörsnivåi](#page-2089-0) avsnittet **Hantera server**.

### Steg för att konfigurera din webbplats

Tabellen nedan visar en lös sekvens av steg för att ställa in en webbplats, tillsammans med länkar till ämnen där du kan få mer information. Du kan slutföra stegen i den ordning som passar dig.

Innan du utför stegen för att konfigurera webbplatsen rekommenderar vi dock att du tillbringar lite tid med artiklarna i det här avsnittet och lär dig mer om webbplatsautentisering, webbplatsroller, projekt och behörigheter. Helst dokumenterar du en plan för dina projekt, grupper och övergripande behörighetsstrategi. Ställ sedan in några projekt och lägg till en preliminär uppsättning användare för att testa planen och lösa problem innan du lägger till de återstående användarna. Du kan ändra många webbplatsinställningar när användarna har börjat arbeta på webbplatsen, men försök att redan från början minska antalet ändringar efter driftsättningen.

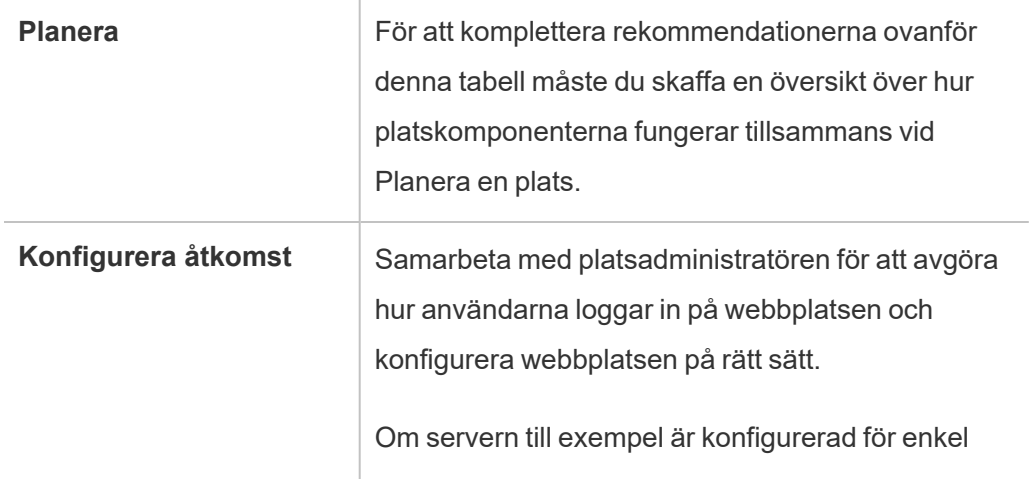

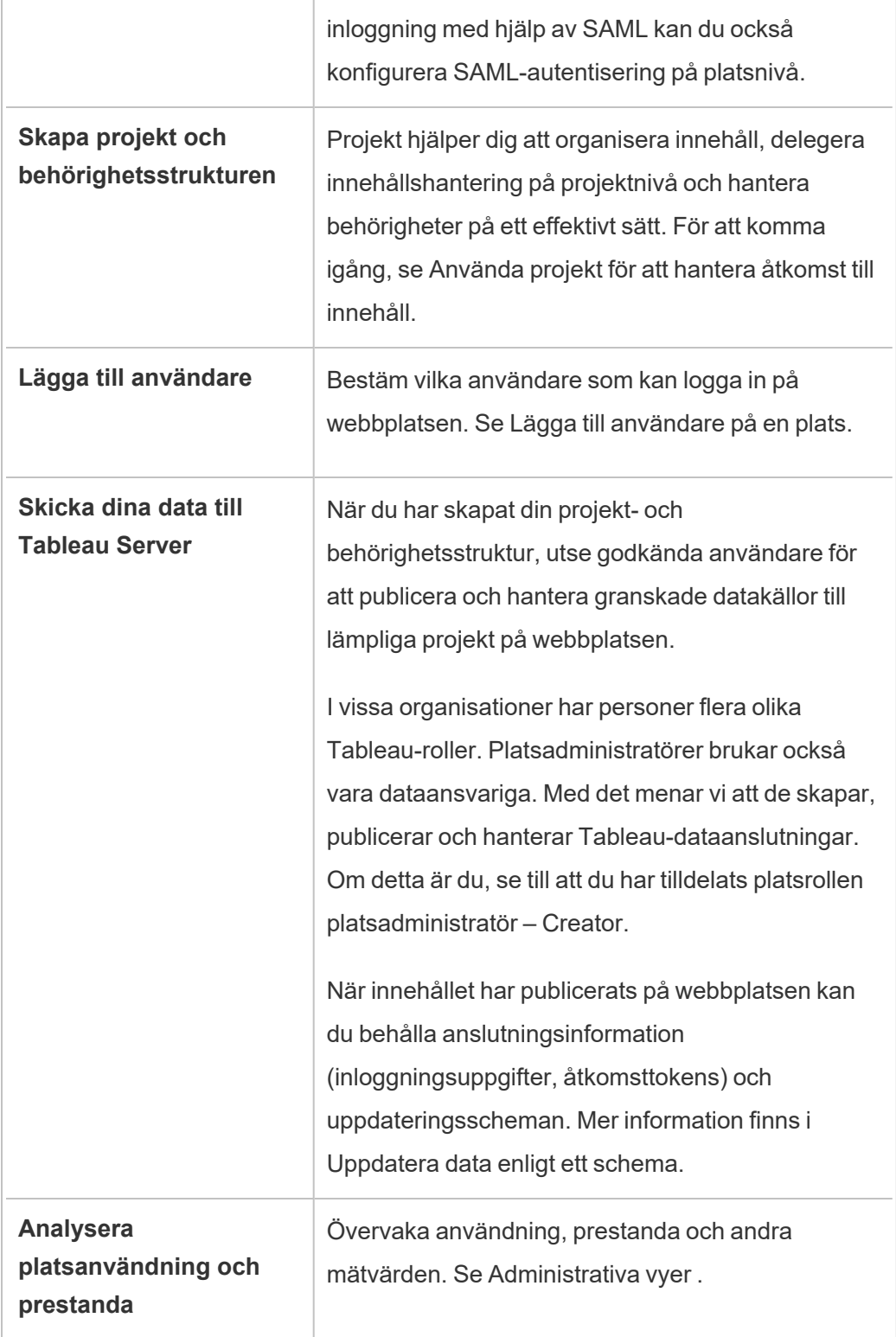

# <span id="page-786-0"></span>Planera en plats

Innan du lägger till användare och innehåll på en plats rekommenderar vi att du planerar följande aspekter av platsen.

- [Projekt](#page-1689-0)
- [Användare](#users-and-groups) och grupper
- Platsroller och [behörigheter](#site-roles-and-permissions)
- Scheman för [extraktuppdatering](#extract-refresh-schedules)

I följande avsnitt går vi igenom dessa platskomponenter och utgår ifrån att du är bekant med

**Obs!** Den här artikeln och det här avsnittet gäller endast självhanterade driftsättningar av Tableau Server som finns lokalt eller i molnet. Om du använder Tableau Cloud, se [Hantera](https://help.tableau.com/current/online/sv-se/permissions_section.htm) åtkomst till innehåll.

### Projekt

Du kan skapa projekt på en plats som fungerar som behållare inom vilka du kan organisera innehållstillgångar (som datakällor och arbetsböcker). Till exempel kan du skapa ett projekt som innehåller alla certifierade datakällor och arbetsböcker som organisationen använder för uppdragskritiska beslut. Eller så kan du skapa projekt per avdelning.

Projekt är även användbara för att hantera behörigheter. När du vet hur dina användare behöver komma åt innehåll är det oftast lättast att skapa projekt utifrån den typen av innehåll och upprätthålla behörigheter på projektnivå.

Varje plats har ett standardprojekt som kallas **Standard**. När du skapar projekt tar det nya projektet den första uppsättningen behörigheter från standardprojektet. Standardprojektet fungerar i praktiken som en mall för nya projekt. Som förklaras i relaterade artiklar rekommenderar vi för de flesta miljöer att du endast använder standardprojektet som en behörighetsmall och inte som en behållare för publicerat innehåll.

Du hittar mer information i [Använda](#page-897-0) projekt för att hantera åtkomst till innehåll.

### Användare och grupper

Användare som publicerar innehåll eller öppnar publicerat innehåll på en plats måste kunna logga in på platsen. Om användaren redan har ett konto på servern måste du lägga till användaren till rätt plats. Du kan lägga till en användare till fler än en plats. Om användaren inte redan finns måste du skapa ett användarkonto. Oavsett bör du göra en lista över de användare som måste kunna logga in på varje plats.

**Obs!** Serverlicensen kan begränsa antalet användare du kan ha eller vilken åtkomstnivå användarna kan ha. Kontakta serveradministratören för att säkerställa att du kan ha ett konto för alla användare.

I allmänhet rekommenderar vi att du skapar grupper på servern och sedan lägger till användare till grupperna. Detta gör det mycket enklare att hantera behörigheter. Du kan tilldela grupper behörigheter för att bevilja att användare i gruppen dessa behörigheter. (Se nästa avsnitt.)

En vanlig strategi är att skapa grupper för användare som använder innehåll på liknande sätt. Till exempel kanske du skapar en grupp med namnet SalesWBPublishers för alla användare i säljavdelningen som publicerar arbetsböcker, och en separat grupp med namnet SalesDSPublishers för personer inom försäljning som publcierar datakällor. Var och en av dessa uppsättningar användare behöver en egen uppsättning kapaciteter, så det är lämpligt att ha en grupp för varje behov.

### Platsroller och behörigheter

Varje användare har en *platsroll* som avgör det maximala antalet behörigheter de kan ha på platsen. Som en del av platsplaneringen måste du bestämma varje användares platsroll. En användare med en platsroll som är för begränsad kanske inte kan utföra det arbete som krävs. Bästa praxis avseende säkerhet är emellertid att begränsa användarnas kapaciteter så att de endast har de som behövs för att kunna utföra arbetet. Detta kallas att man följer principen om *minsta möjliga behörighet*.

Du eller en platsadministratör som du delegerar den här uppgiften till måste också fastställa vilka behörigheter en användare behöver för att kunna arbeta med innehåll. Varje innehållstillgång (arbetsbok, datakälla, projekt) har stöd för en uppsättning *kapaciteter*. Till exempel kan du **Visa** eller **Lägga till kommentarer** i en arbetsbok. Innan en användare kan utföra uppgifter på en arbetsbok måste han eller hon ha de behörigheter som krävs. Rekommenderad praxis är att ta fram en mappning av behörigheter för användare utanför Tableau innan du försöker konfigurera detta på servern.

Behörigheter avgöra vad en användare kan göra *inom ramen för platsrollen*. En användare vars platsroll är **Viewer** kan aldrig publicera på platsen, oavsett vilka behörigheter du beviljar. En användare vars platsroll är **Creator** kan publicera en arbetsbok till platsen, men endast om användaren har behörighet att spara och visa arbetsböcker.

### Scheman för extraktuppdatering

Om användare publicerar datakällor eller arbetsböcker som innehåller extrakt bör du se till att extrakten är uppdaterade, så att de innehåller de senaste data. Användare kan uppdatera ett extrakt manuellt, men det är inte alltid en bra idé om extraktet är stort och uppdateringen tar lång tid. I stället kan du upprätta scheman för när ett extrakt ska uppdateras. Ytterligare en planeringsuppgift för en platsadministratör är därför att tänka ut när extrakt bör uppdateras och ta fram scheman.

# <span id="page-789-0"></span>Referens för platsinställningar

Anpassa en plats för din organisation med hjälp av inställningarna nedan. Om du vill visa och redigera platsinställningarna måste du vara platsadministratör på Tableau Cloud eller serveradministratör på Tableau Server.

Platsinställningarna visas på olika sätt i Tableau Cloud och Tableau Server. Vilka inställningar som är tillgängliga för dig beror på platsens konfiguration och om du använder Tableau Cloud eller Tableau Server. Om du enkelt vill hitta en specifik inställning nedan trycker du på Ctrl+F (Windows) eller Kommando+F (macOS) och söker efter inställningen.

### Åtkomst till platsinställningar

<sup>l</sup> (Tableau Cloud) På startsidan expanderar du sidorutan och klickar på **Inställningar** längst ner.

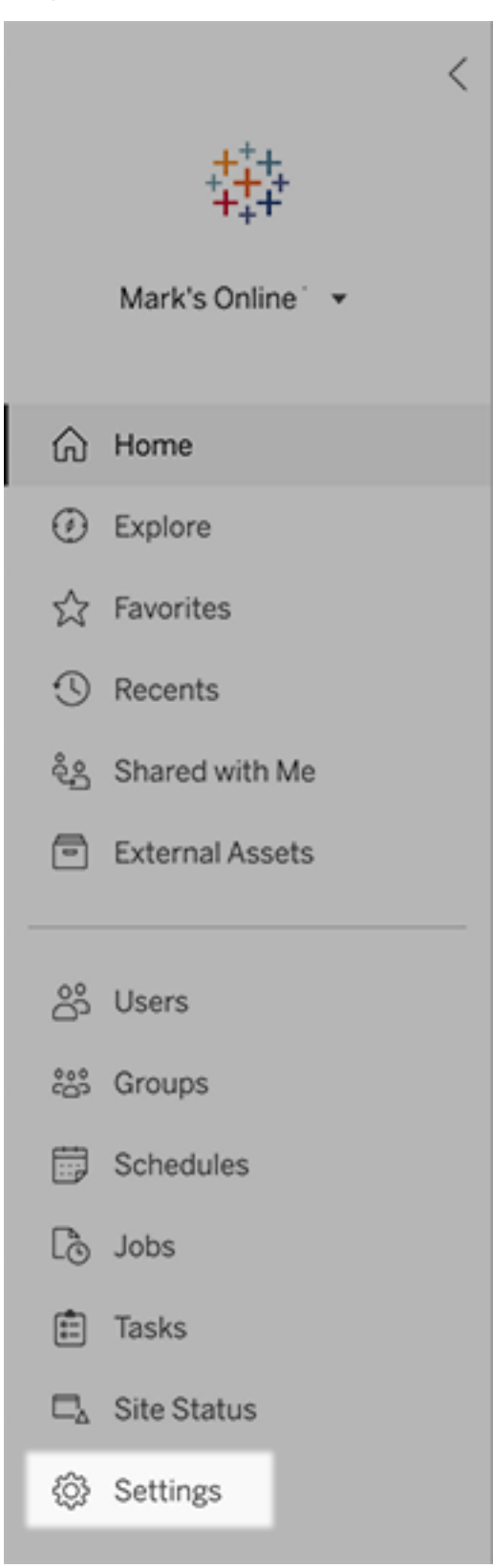

• (Tableau Server) Om du redigerar en befintlig plats markerar du den på sidan platser och väljer sedan **Redigera inställningar**. Du kan också klicka på **Inställningar** längst ner på sidopanelen i en driftsättning med en plats.

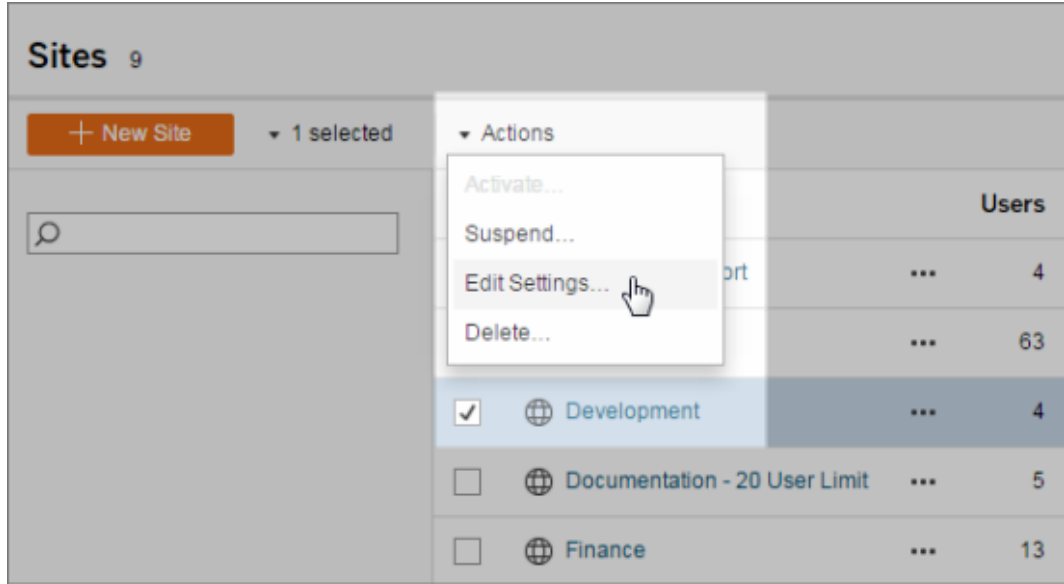

### Fliken Allmänt

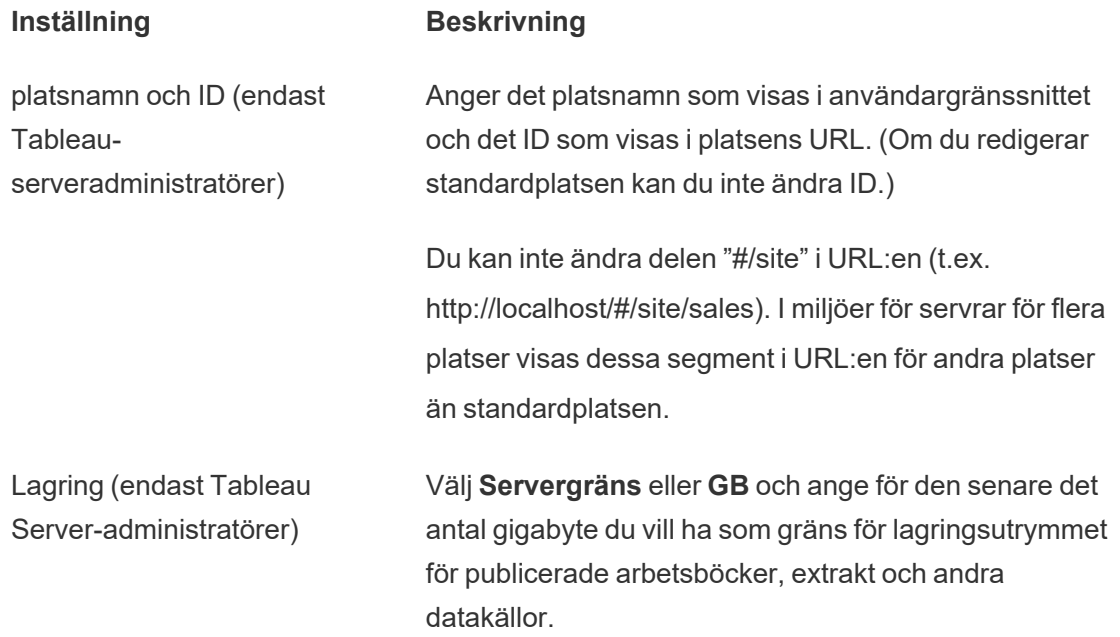
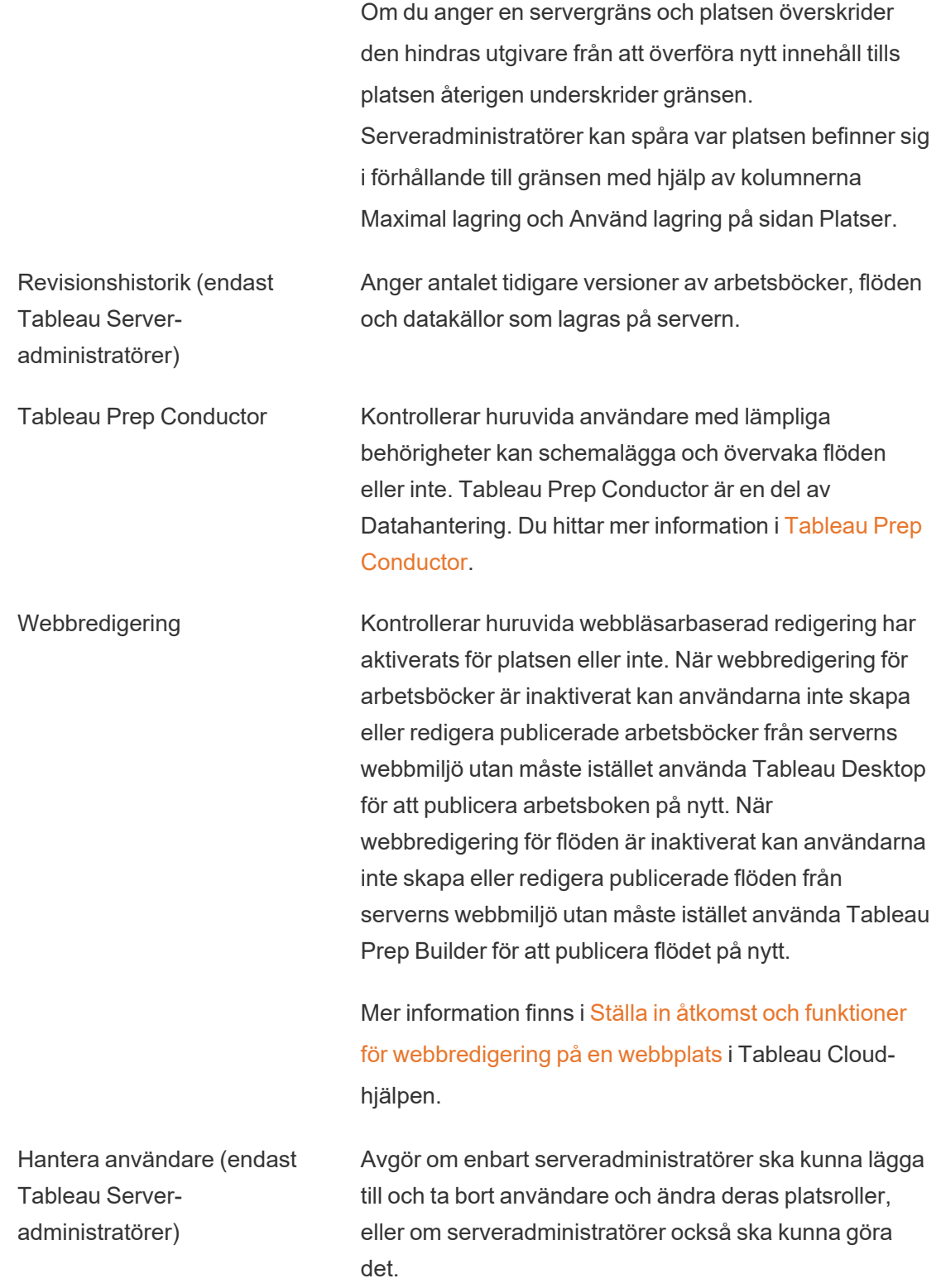

Om du tillåter platsadministratörer att hantera användare, så ange hur många användare de kan lägga till på platsen genom att välja något av följande:

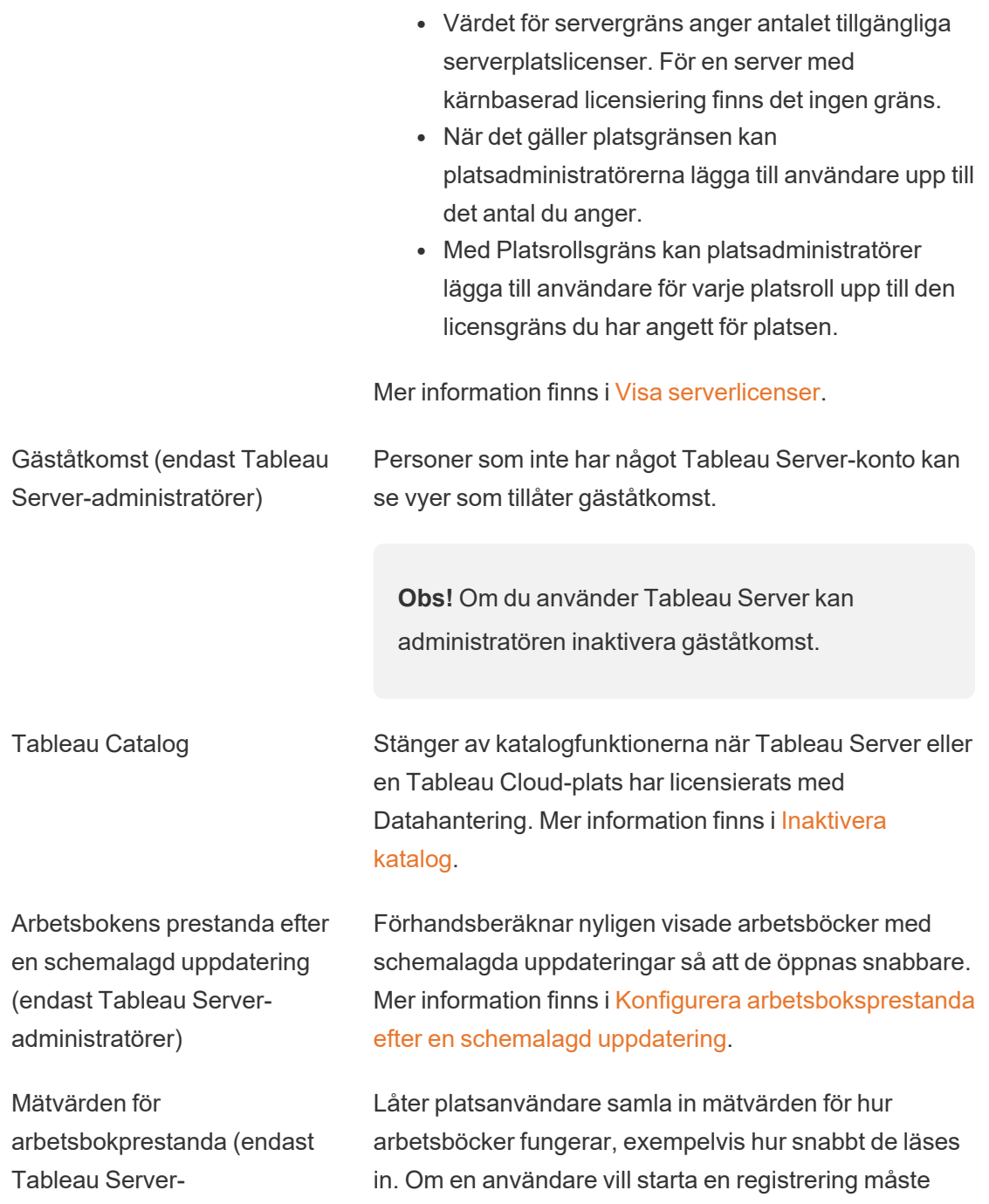

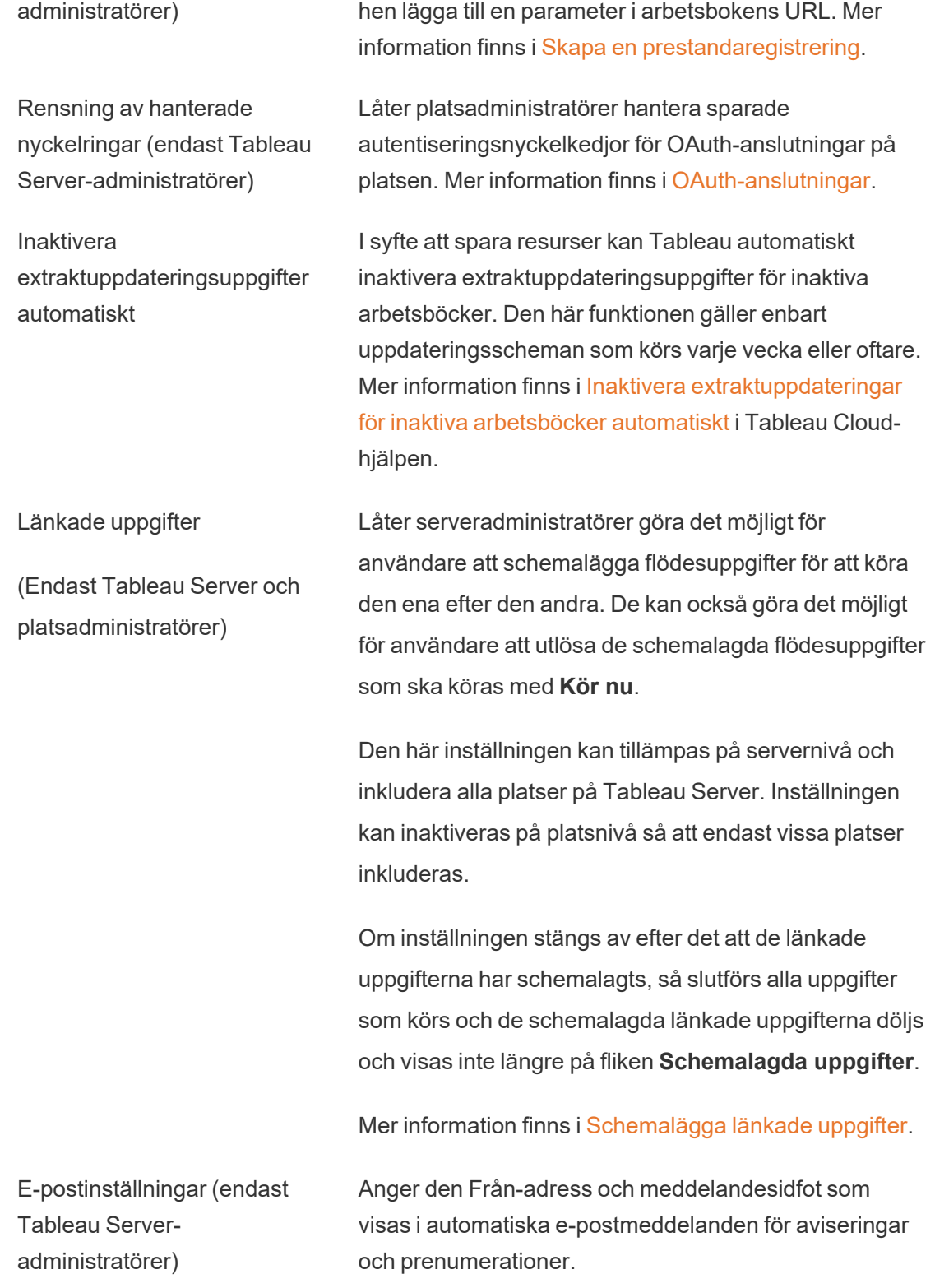

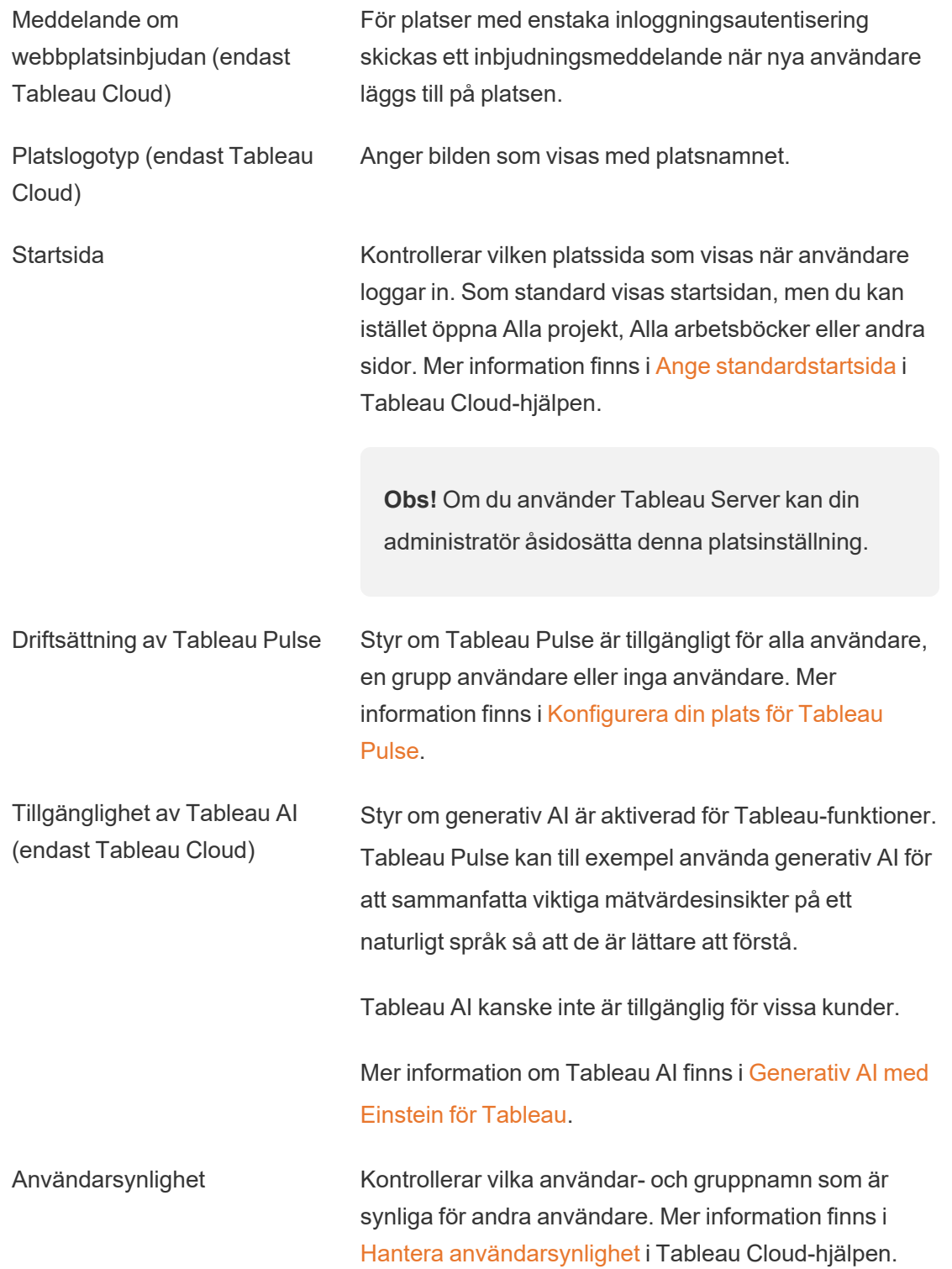

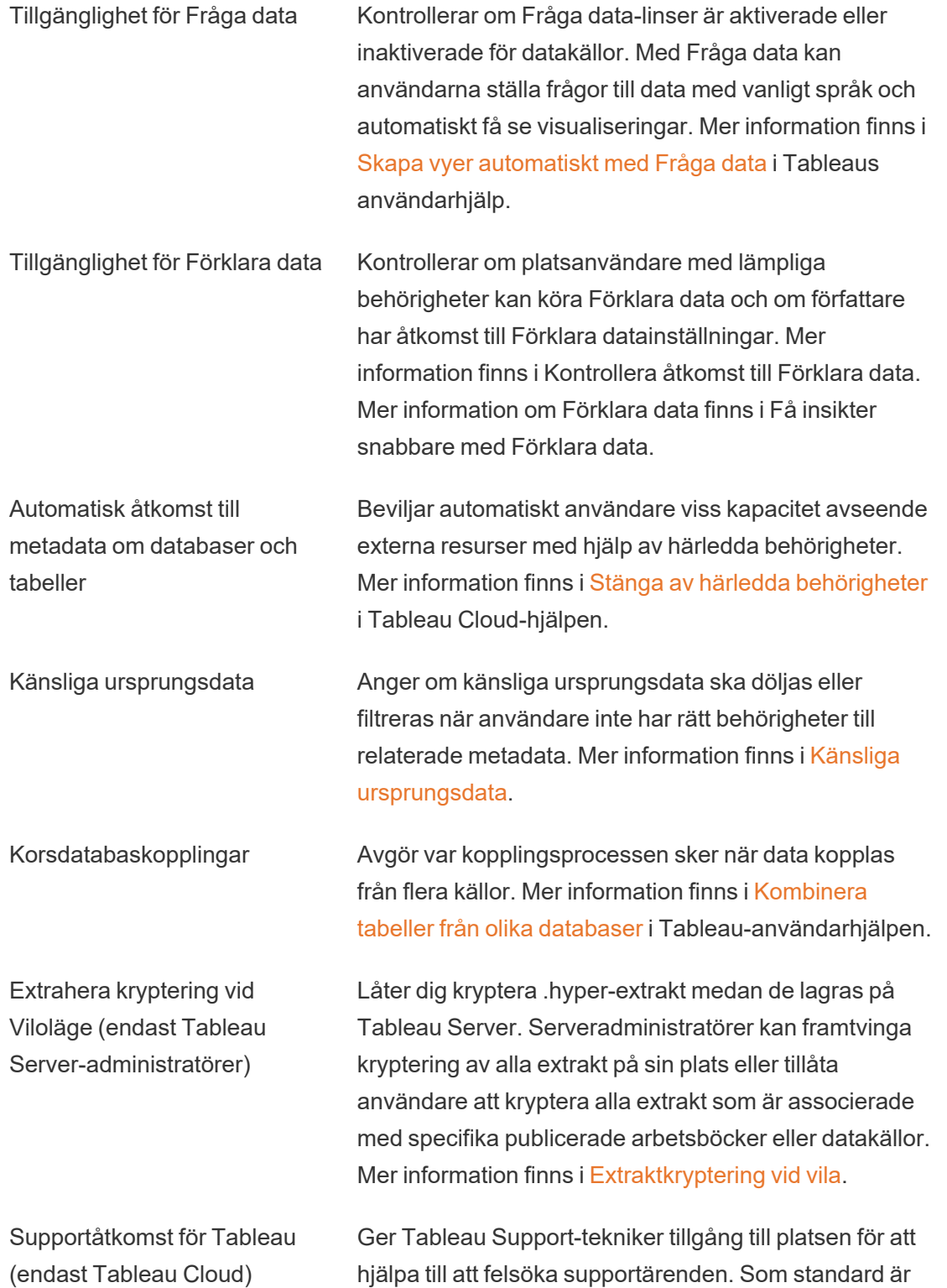

den här funktionen inaktiverad. Du hittar mer information i [Aktivera](https://help.tableau.com/current/online/sv-se/enable_support_access.htm) tillgång till support.

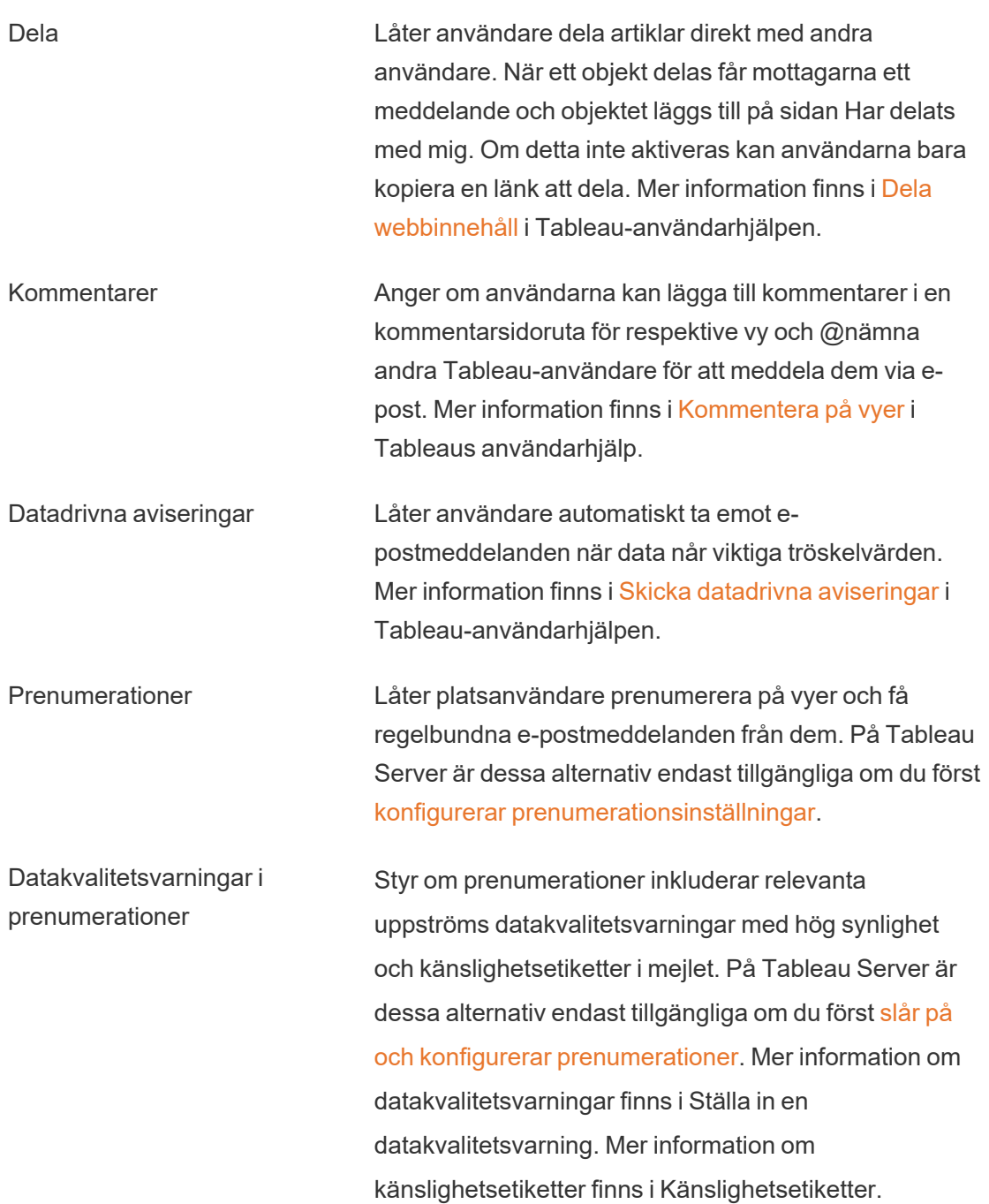

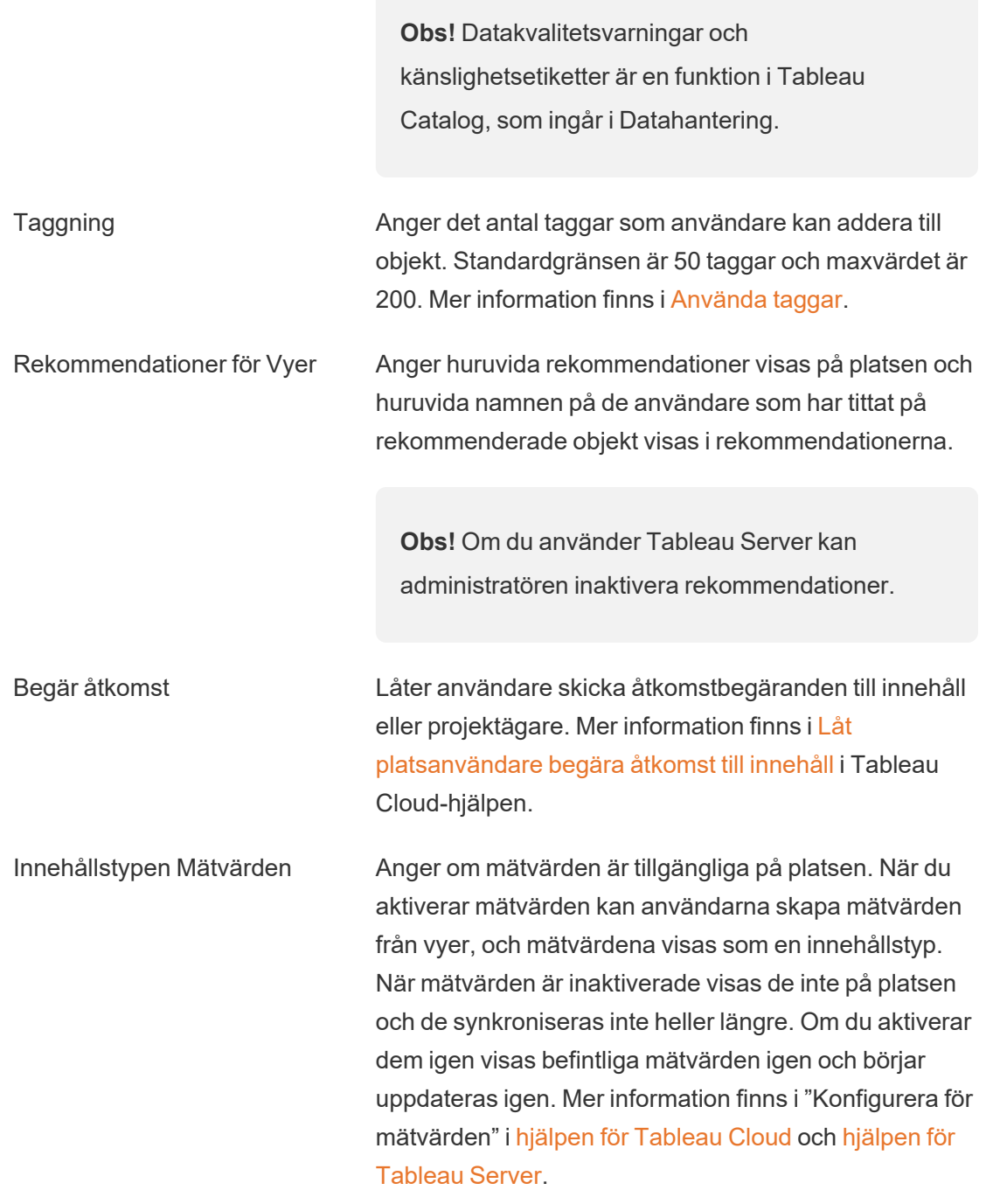

**Utfasning av gammal mätvärdesfunktion**

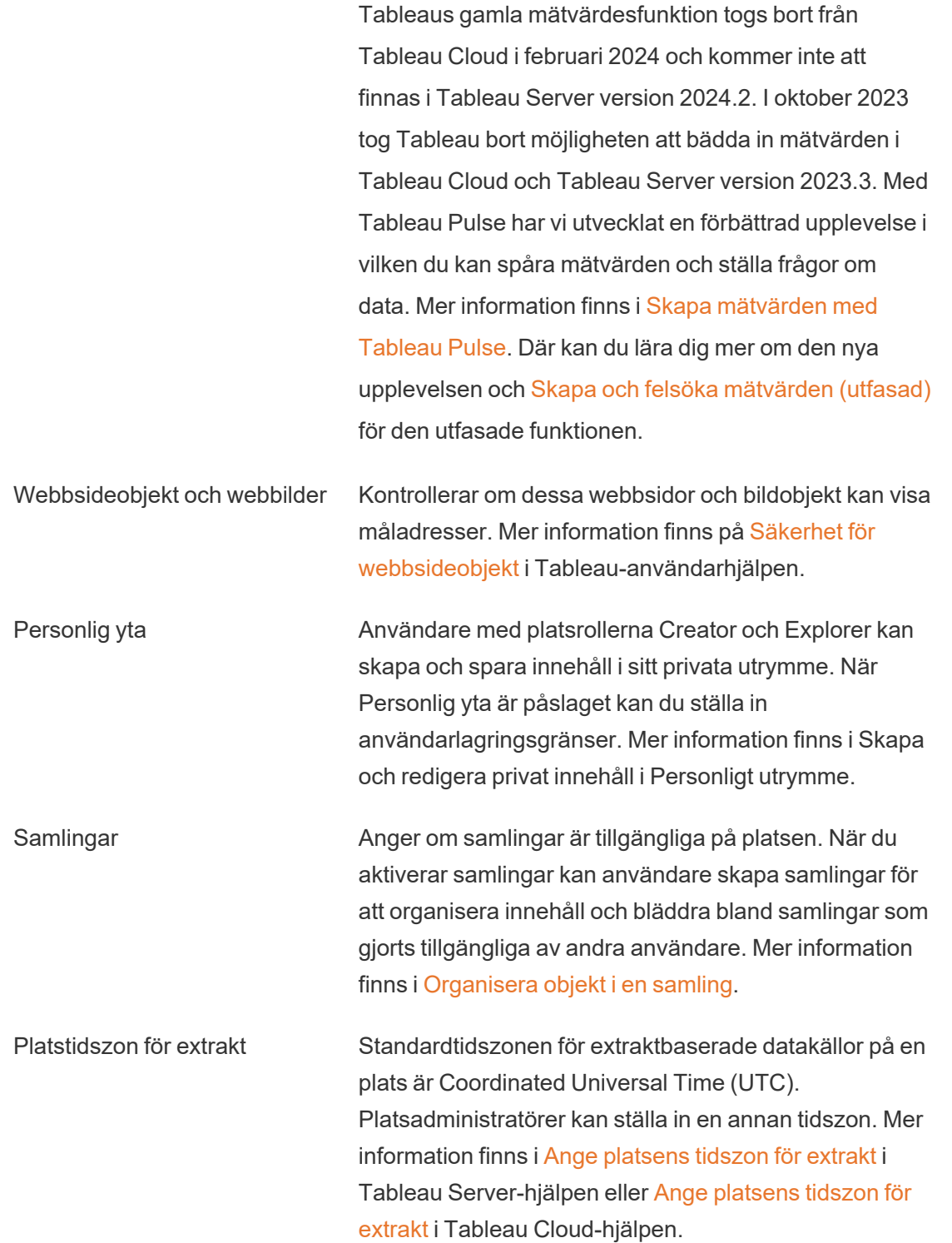

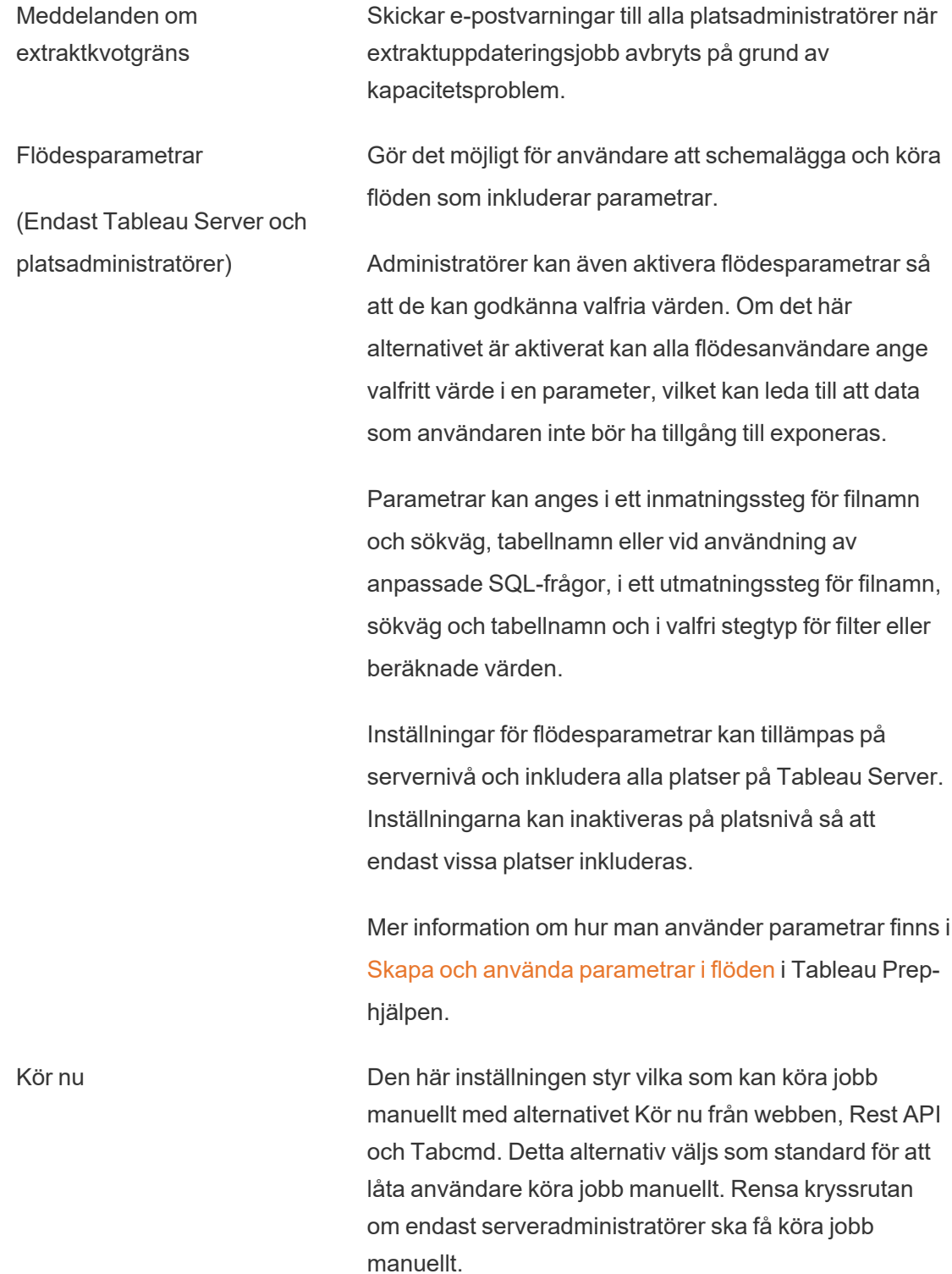

**Obs!** Om du använder Tableau Server kan administratören inaktivera denna platsinställning.

Hantera meddelanden Kontrollerar hur platsanvändare kan ta emot meddelanden för händelser som extrahera jobb, flödeskörningar, när en annan användare delar innehåll med dem eller nämner dem i en kommentar. Aviseringar kan ses i deras Tableau-plats via anmälningscentret, skickas via e-post eller skickas till ett Slackarbetsområde. När ett meddelande har aktiverats kan användarna konfigurera sina meddelandeinställningar på sidan Kontoinställningar. **Obs!** Om du använder Tableau Server kan serveradministratören inaktivera denna

platsinställning.

Anpassa e-postaviseringar (endast Tableau Cloud)

Styr om e-postaviseringar för datadrivna varningar och prenumerationer på arbetsböcker och vyer skickas med hjälp av Tableaus e-postserver eller din egen SMTPserver. När du använder din egen SMTP-server kan du anpassa e-postavsändarens namn samt domänen som används i avsändarens e-postadress och domänen för länkar i e-postmeddelandena. Tillagt för Tableau Cloud i februari 2024.

Separat från SMTP-inställningarna kan du styra om epostaviseringar som skickas till användare för datadrivna varningar och prenumerationer innehåller länkar. De här länkarna leder användarna till Tableau-

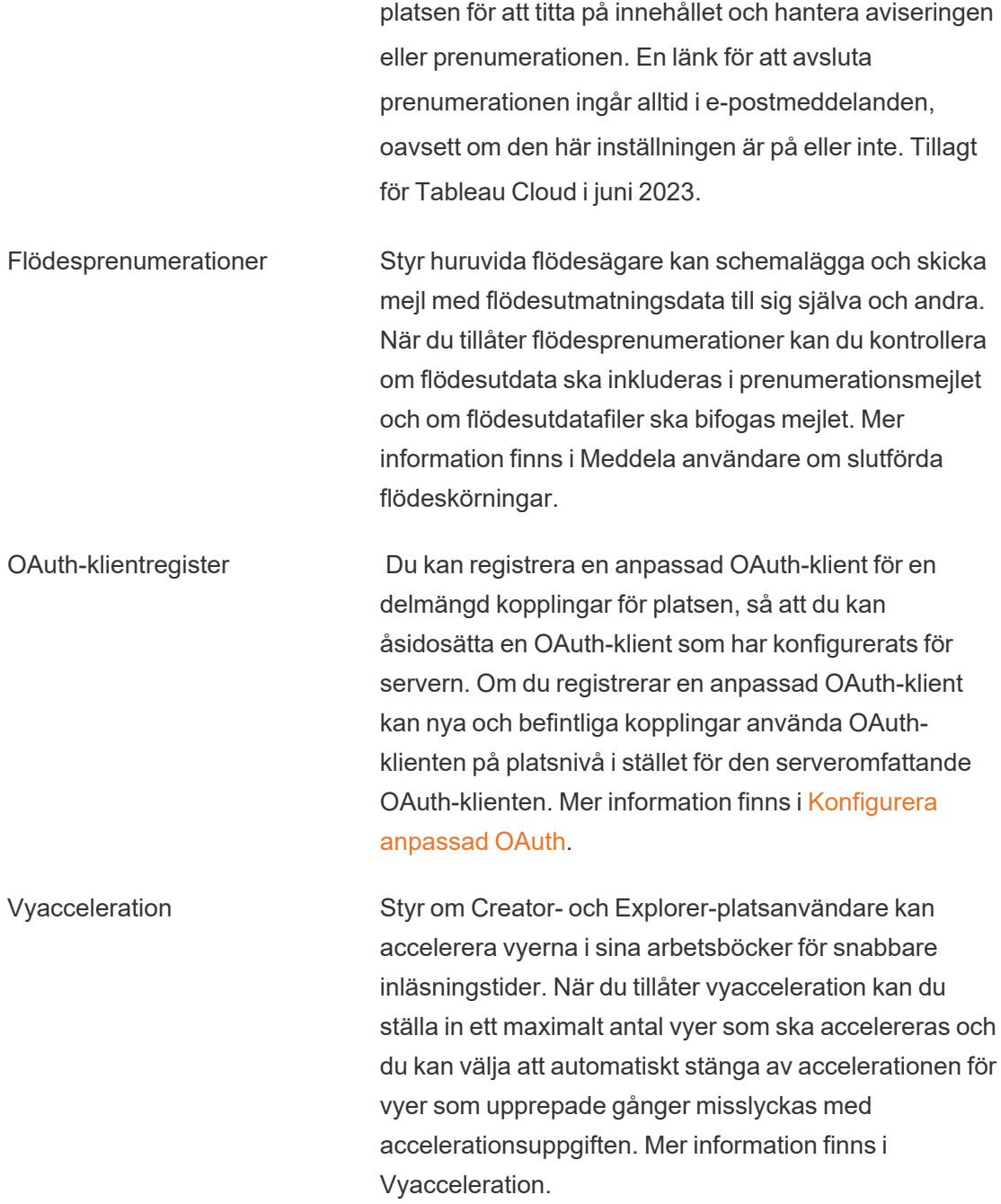

# Fliken Autentisering (Tableau Cloud)

**Inställning Beskrivning**

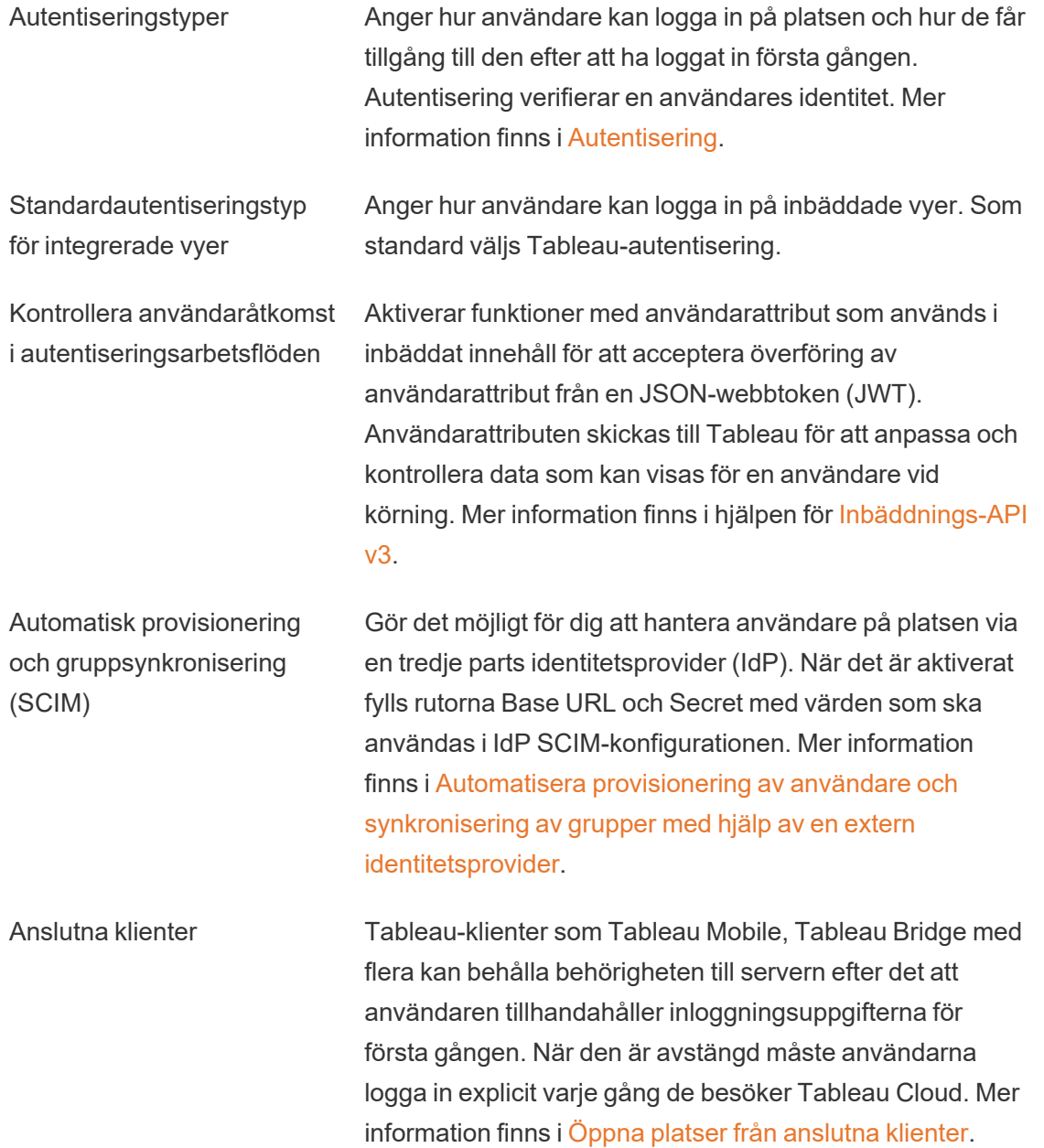

# Fliken Bridge (Tableau Cloud)

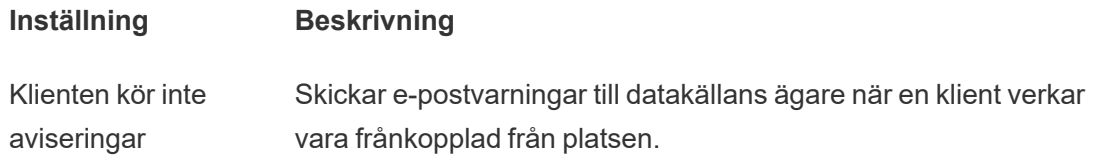

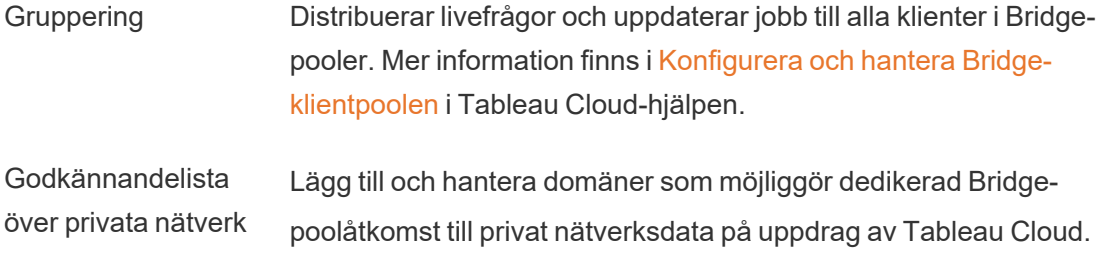

# Fliken Tillägg

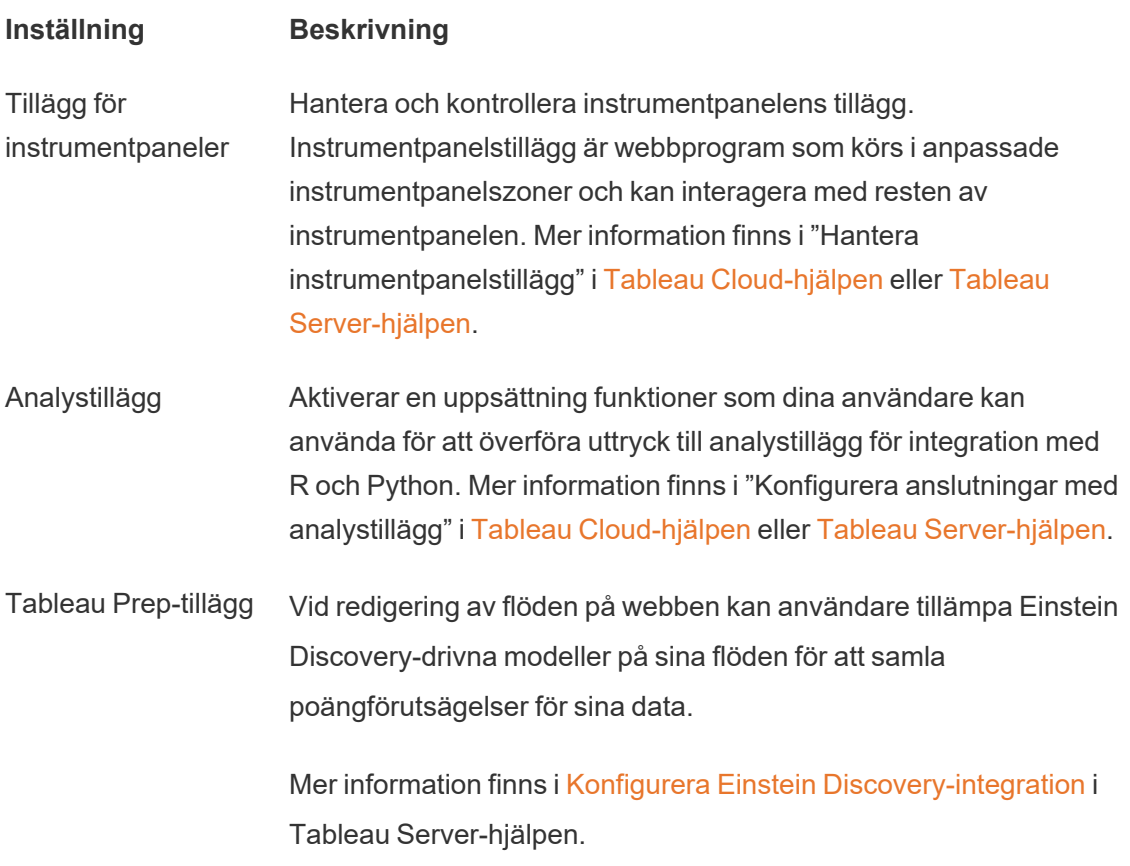

# Fliken Integrationer

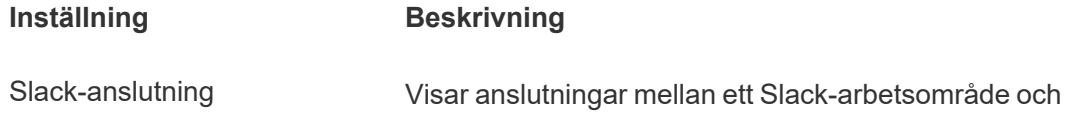

Tableau-platsen. När användarna av Tableau-platsen är anslutna kan de se sina Tableau-meddelanden i den anslutna Slack-arbetsytan.

**Obs!** I Tableau Server måste en Slack-administratör skapa en privat Slack-app och installera den i ett Slack-arbetsområde innan en Tableauserveradministratör kan lägga till en OAuth-klient och ansluta till Slack.

I Tableau Server kan du lägga till OAuth-klientinformation för en privat Slack-applikation och sedan välja Anslut till Slack för att slutföra anslutningen. Mer information finns i Integrera Tableau med en [Slack-arbetsyta.](#page-1139-0)

Analystillägg **Aktiverar en uppsättning funktioner som dina användare** kan använda för att överföra uttryck till analystillägg för integration med R och Python. Mer information finns i "Konfigurera anslutningar med analystillägg" i [Tableau](https://help.tableau.com/v0.0/online/sv-se/config_r_tabpy_tol.htm) [Cloud-hjälpen](https://help.tableau.com/v0.0/online/sv-se/config_r_tabpy_tol.htm) eller Tableau [Server-hjälpen.](https://help.tableau.com/current/server/sv-se/config_r_tabpy.htm)

Publicera till Salesforce Gör det möjligt för platsanvändare att publicera vyer till en Salesforce-app.

> När en vy publiceras till Salesforce kan alla med åtkomst till den valda appen se att innehållet finns. Dock kan bara de som är inloggade med befintliga Tableau-behörigheter se vyn. Se Publicera vyer till [Salesforce](https://help.tableau.com/current/online/sv-se/publish_to_salesforce.htm) (beta) för mer information.

(Beta på Tableau Cloud och

Tableau Server)

# Fliken Anslutna program

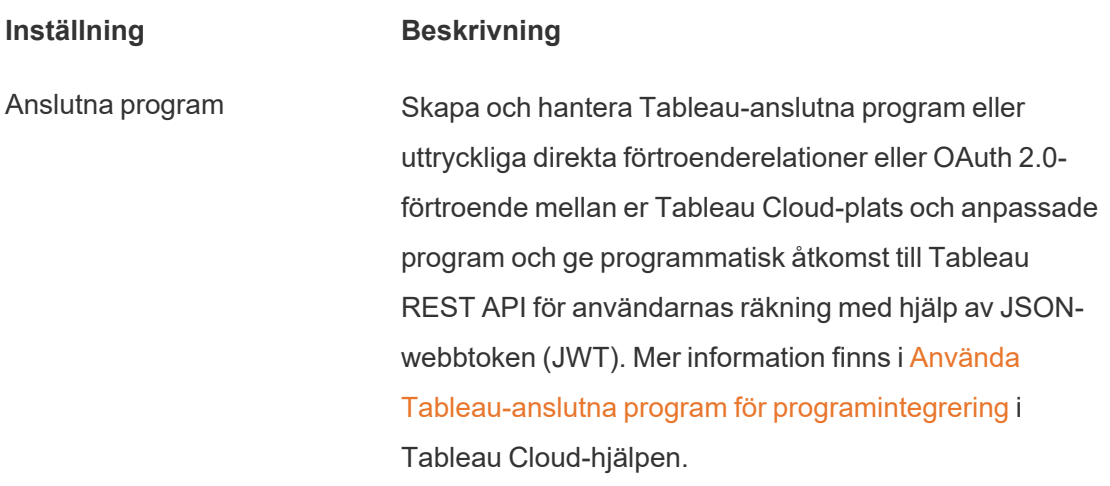

### Fliken Mobil

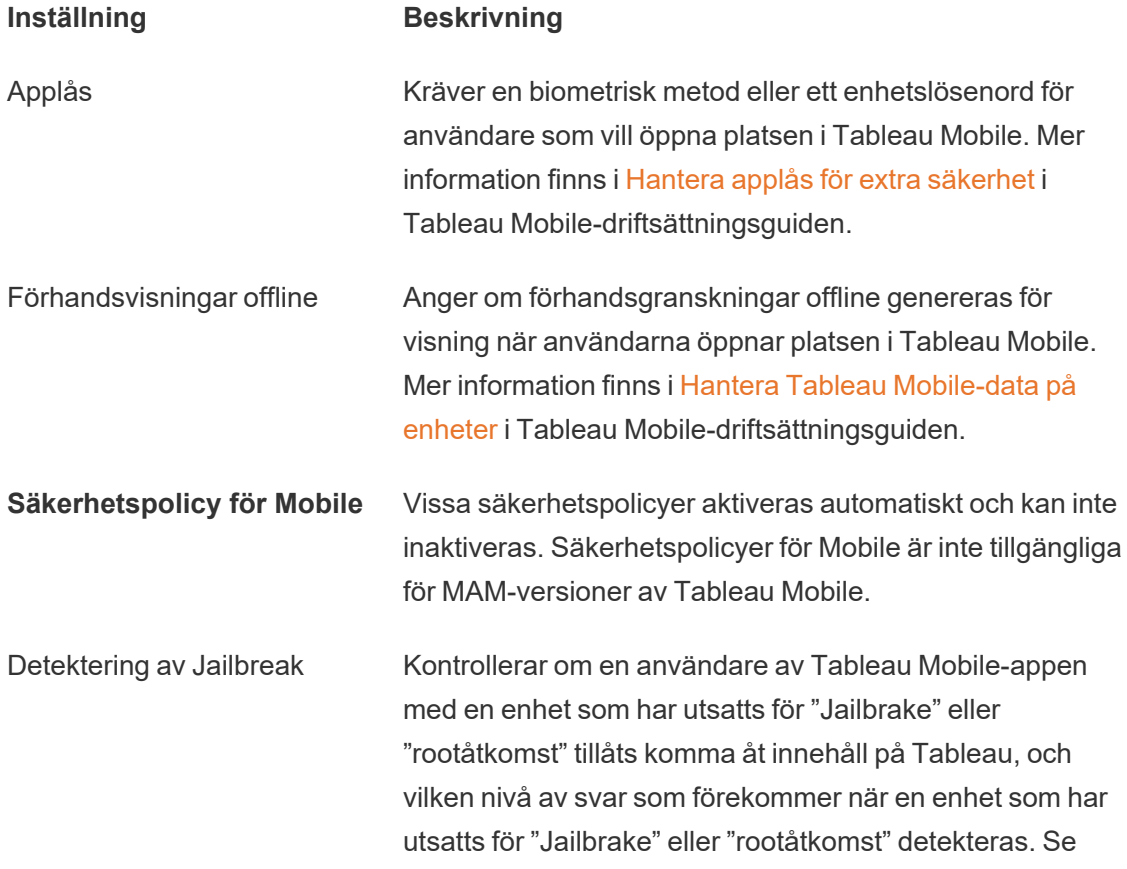

[Säkerhetsinställningar](#page-2109-0) för Tableau Mobile-appen för mer information.

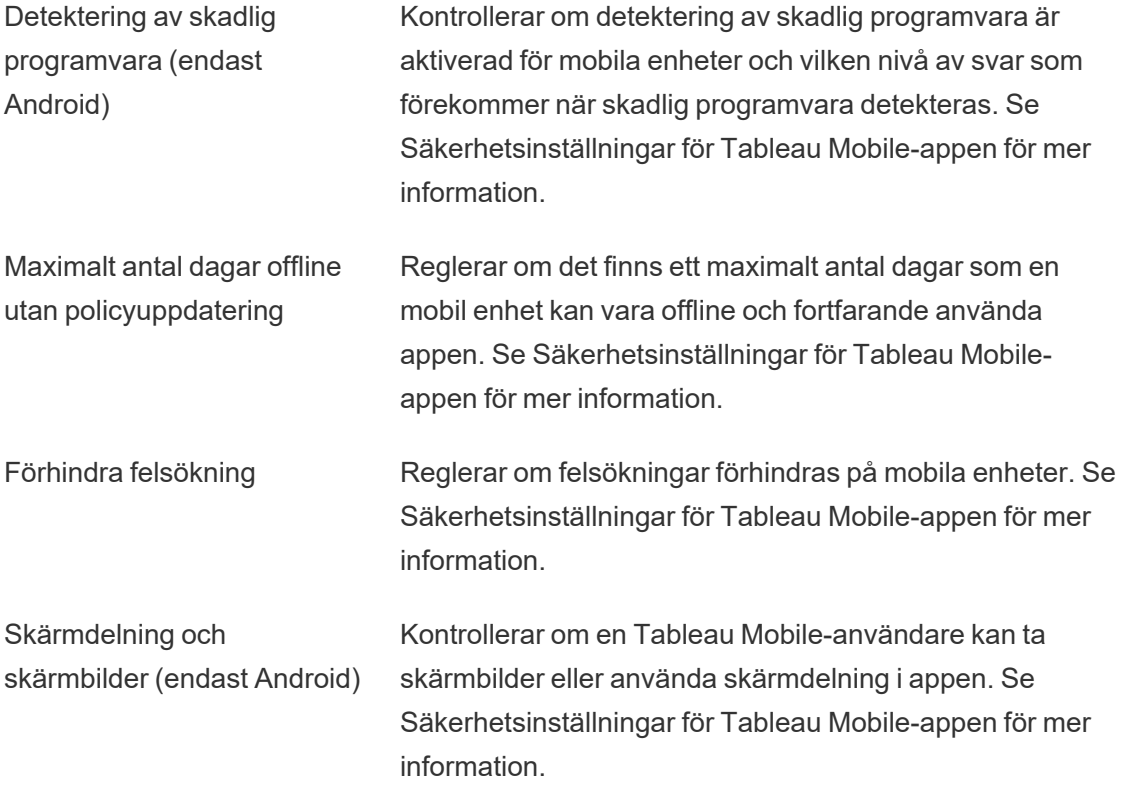

# Hantera användare och grupper

Du kan lägga till användare till Tableau-platser och ange deras platsroller, som bestämmer varje användares åtkomstnivå. Du kan också skapa grupper med användare och tillåta gäståtkomst till platser.

## Lägga till användare på en plats

Alla som behöver åtkomst till Tableau Server – oavsett om de vill bläddra i, publicera, redigera innehåll eller administrera platsen – måste läggas till som användare. Administratörer har följande alternativ för att lägga till användare:

• Lägg till ett lokalt användarkonto eller ett användarkonto från Active Directory, som beskrivs längre ned i den här artikeln.

Du kan också lägga till användare genom att importera en Active Directory-grupp. Läs mer i Skapa grupper via Active [Directory.](#page-854-0)

För Tableau Server på Linux konfigureras och hanteras all kommunikation med externa kataloger med ett LDAP-identitetsregister. Tableau Server konfigurerad med LDAPidentitetsregister motsvarar Active Directory när det gäller synkronisering av användare och grupper. Funktioner för Active Directory-synkronisering i Tableau Server fungerar smidigt med korrekt konfigurerade LDAP-lösningar.

• Importera [användare](#page-832-0) via en CSV-fil som du skapar med [Riktlinjer](#page-837-0) för import av CSV-fil.

#### Platsadministratörens åtkomst till användarhanteringssystemet

Som standard kan platsadministratörer lägga till och ta bort användare på en plats. På platsens sida med inställningar kan serveradministratörer återkalla den behörigheten, så att endast serveradministratörer kan hantera platsens användare.

En platsadministratör kan endast redigera ett befintligt lokalt användarkonto om administratören har åtkomst till alla platser som användaren är medlem på. Om Användare1 till exempel är medlem på platserna A och B kan någon som bara är administratör för plats B inte redigera det fullständiga namnet för Användare1 eller återställa dennes lösenord.

**Obs!** När lokal autentisering används, och om platsadministratören kan lägga till och ta bort användare, så kan denne också se om ett användarnamn har konfigurerats som en användare på någon Tableau Server-plats.

#### Lägga till lokala användare på en plats

- 1. Logga in på Tableau Server som administratör och välj vid behov platsen.
- 2. Välj **Användare**. Klicka på **Lägg till användare** på sidan Användare och klicka sedan på **Ny användare**.

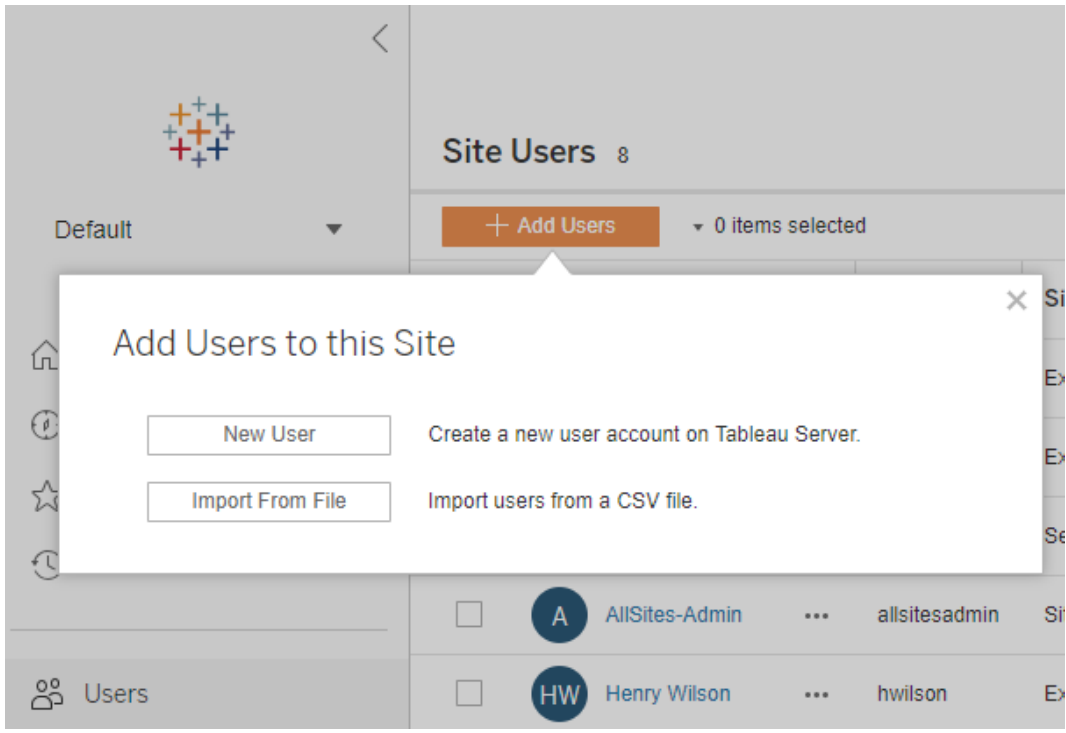

3. Ange ett användarnamn. Vid lokal autentisering är det bästa sättet att undvika namnkonflikter att använda en e-postadress som användarnamn (till exempel *lrodriguez@example.com* istället för *lrodriguez*).

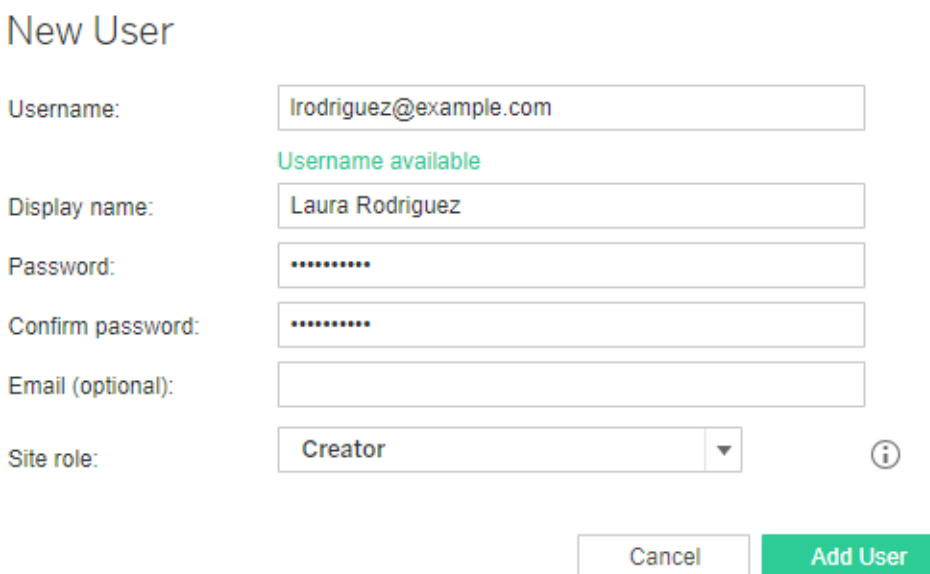

Användarnamn är inte skiftlägeskänsliga. Bland tecken som inte tillåts i användarnamn ingår semikolon (;) och kolon (,).

Ange även information i följande fält:

- <sup>l</sup> **Visningsnamn** ange ett visningsnamn för användaren (t.ex. *Laura Rodriguez*).
- Lösenord ange ett lösenord för användaren.
- <sup>l</sup> **Bekräfta lösenord** skriv lösenordet på nytt.
- <sup>l</sup> **E-post** detta är valfritt och kan läggas till senare i användarprofilinställningarna.
- 4. Välj en platsroll.

Information om definitioner för platsroller finns i Ställa in [användarnas](#page-812-0) platsroller.

5. Klicka på **Lägg till användare**.

### Lägga till Active Directory-användare på en plats

Innan du lägger till användare på en plats måste du se till att läsa igenom [Användarhantering](#page-307-0) i driftsättningar med externa [identitetsregister](#page-307-0) för att förstå hur flera domäner, domännamn, NetBIOS och Active Directory-användarnamnsformat påverkar användarhanteringen i Tableau.

1. Klicka på **Användare** på platsen, klicka sedan på **Lägg till användare** och därefter på **Active Directory-användare**.

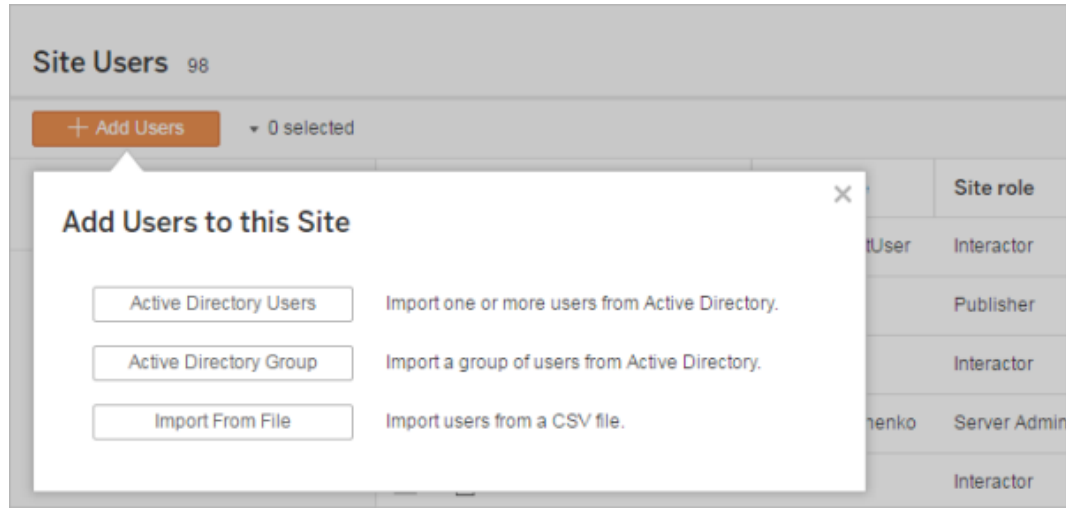

2. Ange ett eller flera användarnamn (separerade med semikolon).

Till exempel, *tdahlgren; jjohansson; hnilsson*

Om du lägger till en användare som kommer från samma Active Directory-domän som servern körs på kan du skriva in AD-användarnamnet utan domänen. Serverdomänen antas.

**Obs!** Ange inte användarens fullständiga namn i det här fältet. Det kan orsaka fel under importen.

3. Välj en platsroll.

Information om definitioner för platsroller finns i Ställa in [användarnas](#page-812-0) platsroller.

4. Klicka på **Importera användare**.

#### Ta bort lokala användare

- 1. Logga in på Tableau Server som administratör, välj platsen och öppna sidan **Användare**.
- 2. Markera kryssrutorna bredvid användarnamnen och välj **Ta bort** på menyn **Åtgärder**.

Om en användare endast är medlem på den aktuella platsen och inte äger något innehåll tas användaren bort från servern.

Om en användare som du tar bort från den aktuella platsen är medlem på andra platser på servern förblir deras status oförändrad på dessa platser.

#### Relaterad information

- Du kan också Lägga till [användare](#page-2060-0) på Tableau Server utan att vara ansluten till platsen.
- Om du uppgraderar Tableau Server till version 2018.1 eller senare från versioner som är äldre än 2018.1, utan att aktivera användarbaserade licenser, påverkar detta användare som tilldelats platsrollen **Viewer (Visare)** i serverversioner som är äldre än 2018.1.

Mer information finns i avsnittet "Användarbaserade licenser" i [Licensieringsöversikt](#page-1946-0) och i Ställa in [användarnas](#page-812-0) platsroller.

### <span id="page-812-0"></span>Ställa in användarnas platsroller

När du lägger till användare till en plats på Tableau Server, oberoende av deras licenstyp, måste de tillämpas en *platsroll*. Platsrollen anger den maximala åtkomstnivån som en användare kan ha på platsen. Tillsammans med innehållsbehörigheter fastställer platsrollen vem som kan publicera, interagera med eller endast se publicerat innehåll. Alternativt fastställs vem som kan hantera platsens användare och administrera själva platsen.

Letar du efter Tableau Server för Windows? Läs mer i Ställa in [användarnas](https://help.tableau.com/current/server/sv-se/users_site_roles.htm) platsroller.

### Så fungerar användarlicenser, platsroller och innehållsbehörigheter tillsammans

Intersektionen mellan en användares licenstyp, platsroll och innehållsbehörigheter avgör vilken åtkomstnivå en användare har på Tableau-platsen.

**Obs!** Antalet licensnivåer överst i rubriken på fliken **Serveranvändare** kan skilja sig från antalet under filtret **Max. användarroll** på grund av att vissa användare har olika roller på olika platser.

1. Licenstypen är länkad till användaren. Platsrollen du vill tilldela användaren avgör vilken licenstyp som krävs.

I en miljö med flera olika platser på Tableau Server, tillämpas en användarlicens för alla platser som användaren är medlem på.

2. Platsrollen anges även på användarnivå. I en miljö med flera olika platser måste du tilldela platsroller på varje plats. Samma användare kan till exempel ha rollen platsadministratör – Creator på en plats, och platsrollen Viewer på en annan.

Platsrollen definierar de maximala kapaciteter som användaren kan ha.

3. Huruvida platsrollens maximala kapaciteter är tillgängliga för användaren beror på behörigheterna som innehållsresurserna har (projekt, datakällor och arbetsböcker).

Låt oss till exempel säga att en användare har följande åtkomst på en plats:

- Creator-licens (på grund av deras åtkomst på en annan plats)
- Explorer-platsroll (på den här platsen)
- Behörighet med kapaciteten att Spara på ett projekt (på den här platsen)

I det här scenariot gör licensen att de kan ansluta till och skapa nya datakällor i webbredigeringsmiljön eller Tableau Desktop och en behörighetsregel gör att de kan sparas i ett projekt. Men deras platsroll hindrar dem från att spara, därför ingår inte funktionen Spara i deras effektiva behörigheter. Därför kan inte användaren publicera innehåll på platsen.

Även om en användare har en Creator-licens och en Creator-platsroll, kan de inte publicera något på platsen om inte möjligheten finns att spara på minst ett projekt.

Du hittar mer information i [Behörigheter](#page-915-0).

### Ändra en användares platsroll

1. Logga in på platsen som server- eller platsadministratör och gå till området **Användare**.

Om du är en serveradministratör och inte kan se området **Användare** bör du kontakta din serveradministratör och fråga om denne har nekat platsadministratörer att hantera användarkapaciteter.

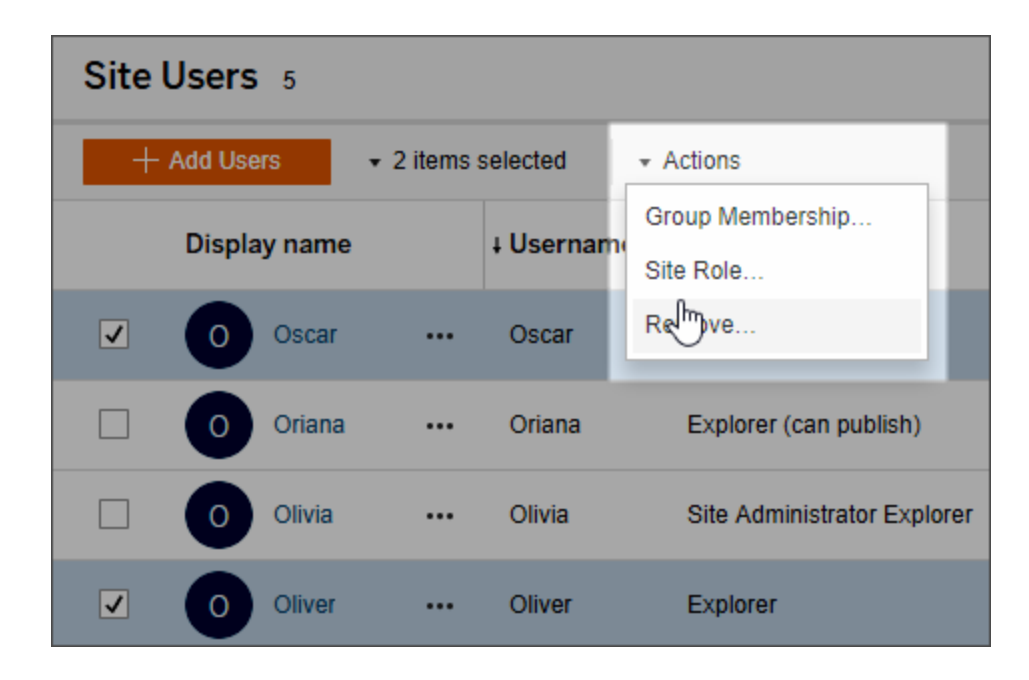

2. Välj användarna och sedan **Åtgärder** > **Platsroll**.

3. Välj den nya platsrollen och klicka sedan på **Ändra platsroll**.

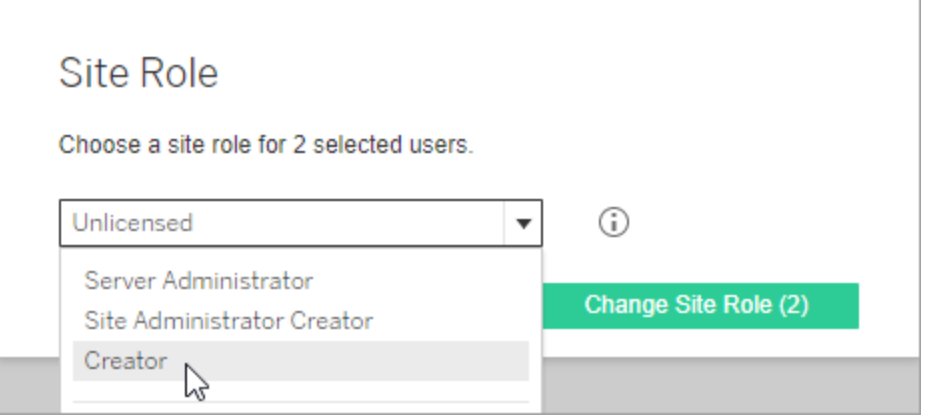

Du kan hovra över informationsikonen för att visa en matris med den maximala nivån av allmänna kapaciteter som varje platsroll tillåter. Fortsätt till Allmänna [funktioner](#page-815-0) som tillåts för varje [platsroll](#page-815-0) för mer information.

### <span id="page-815-0"></span>Allmänna funktioner som tillåts för varje platsroll

Följande tabell listar licenstyperna från och med version 2018.1, platsrollers högsta tillåten nivå för var och en, hur varje platsroll mappas till dess motsvarighet före 2018.1 samt sammanfattar de maximala kapaciteterna som varje platsroll tillåter.

Vad den här artikeln handlar om och var du hittar det som inte tas upp här

- Den här informationen fokuserar på *platsroller* och är mer generaliserad. Du hittar en lista med vanliga specifika uppgifter tillgängliga per *licensroll* i matrisen på fliken [För](https://www.tableau.com/sv-se/pricing/teams-orgs) team och [organisationer](https://www.tableau.com/sv-se/pricing/teams-orgs) på Tableau-prissättningssidan.
- Den här informationen beskriver platsroller från och med version 2018.1. Börja med följande ämnen för att läsa mer om hur kärnbaserad licensiering relaterar till användarbaserad licensiering, hur licenser överförs eller andra specifika övergångsscenarier för licensiering:

Migrera från kärnbaserad till [användarbaserad](#page-1986-0) licensiering

Felsök [licensiering](#page-2863-0)

[Kärnbaserad](#page-1954-0) licensmodell (Förstå licensmodeller och produktnycklar)

Tableau-platsroller från och med version 2018.1

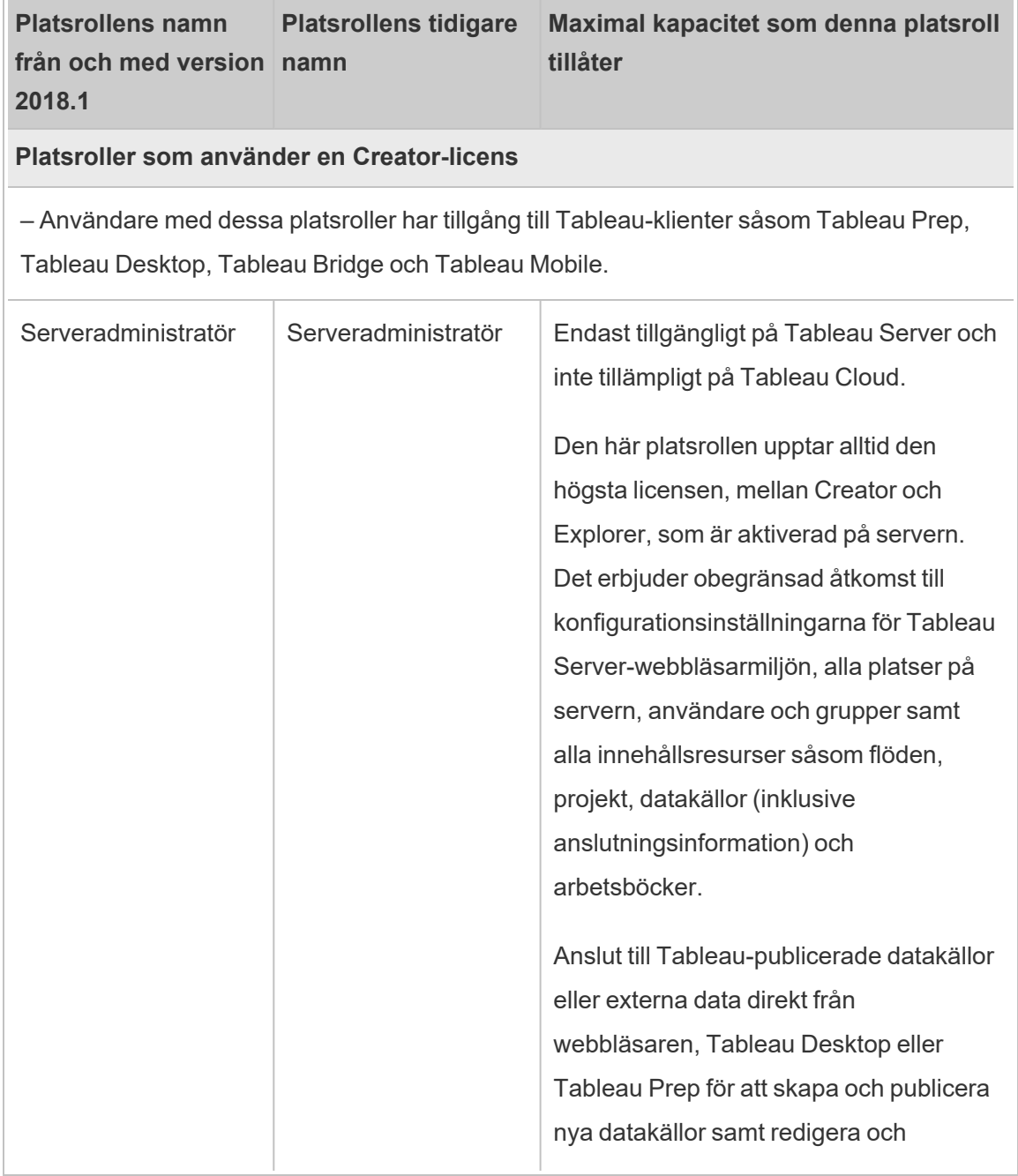

ä

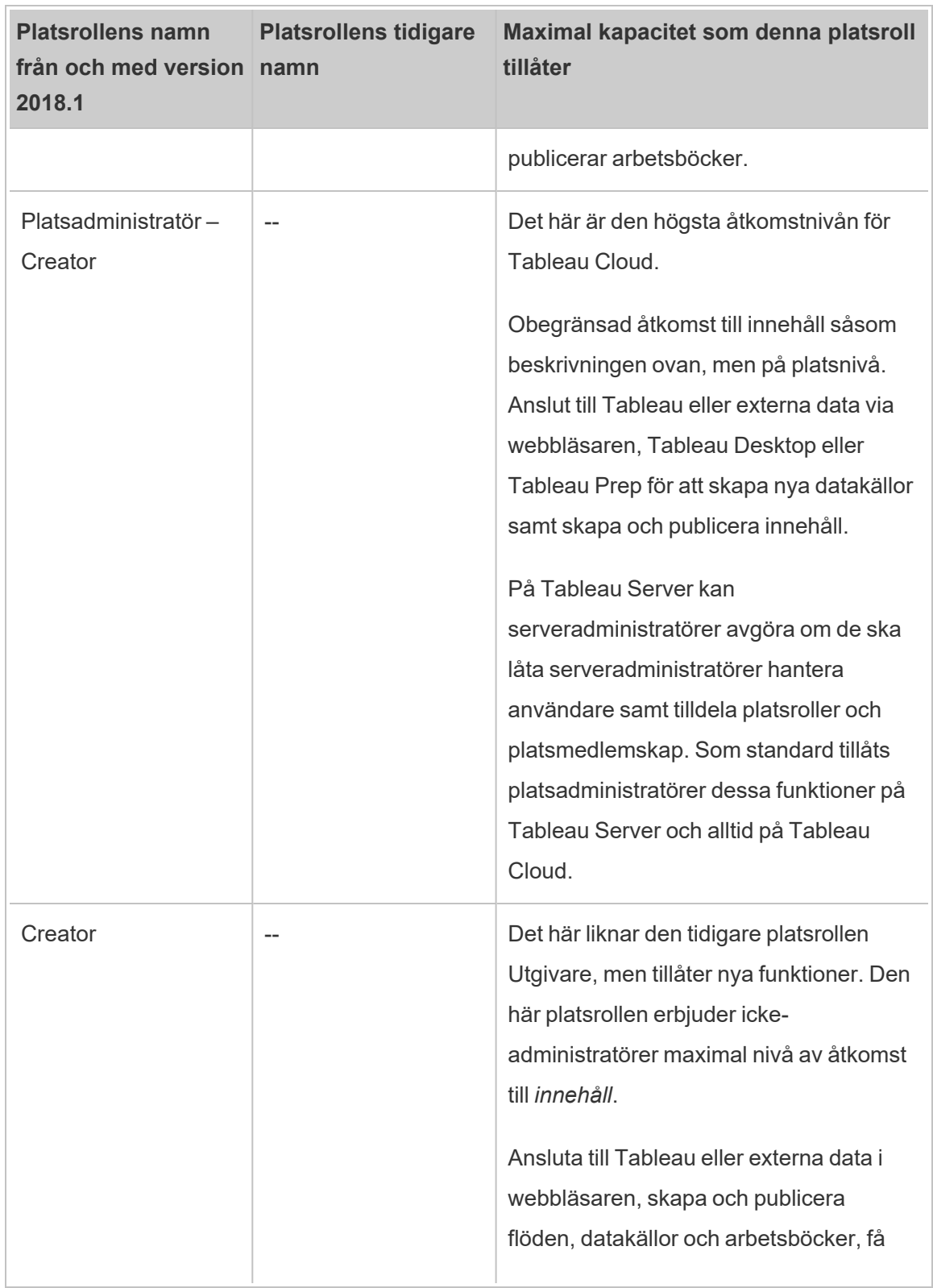

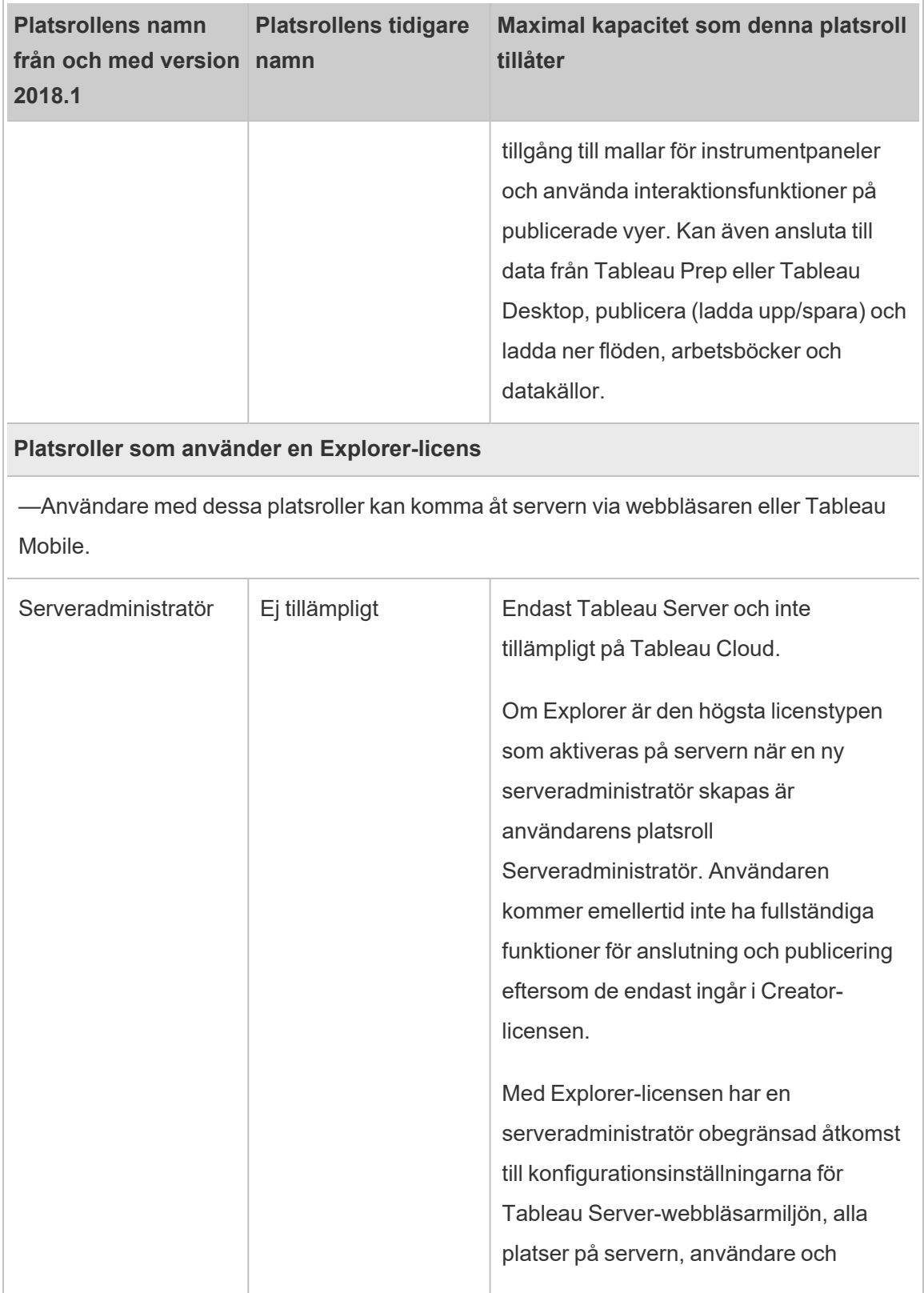

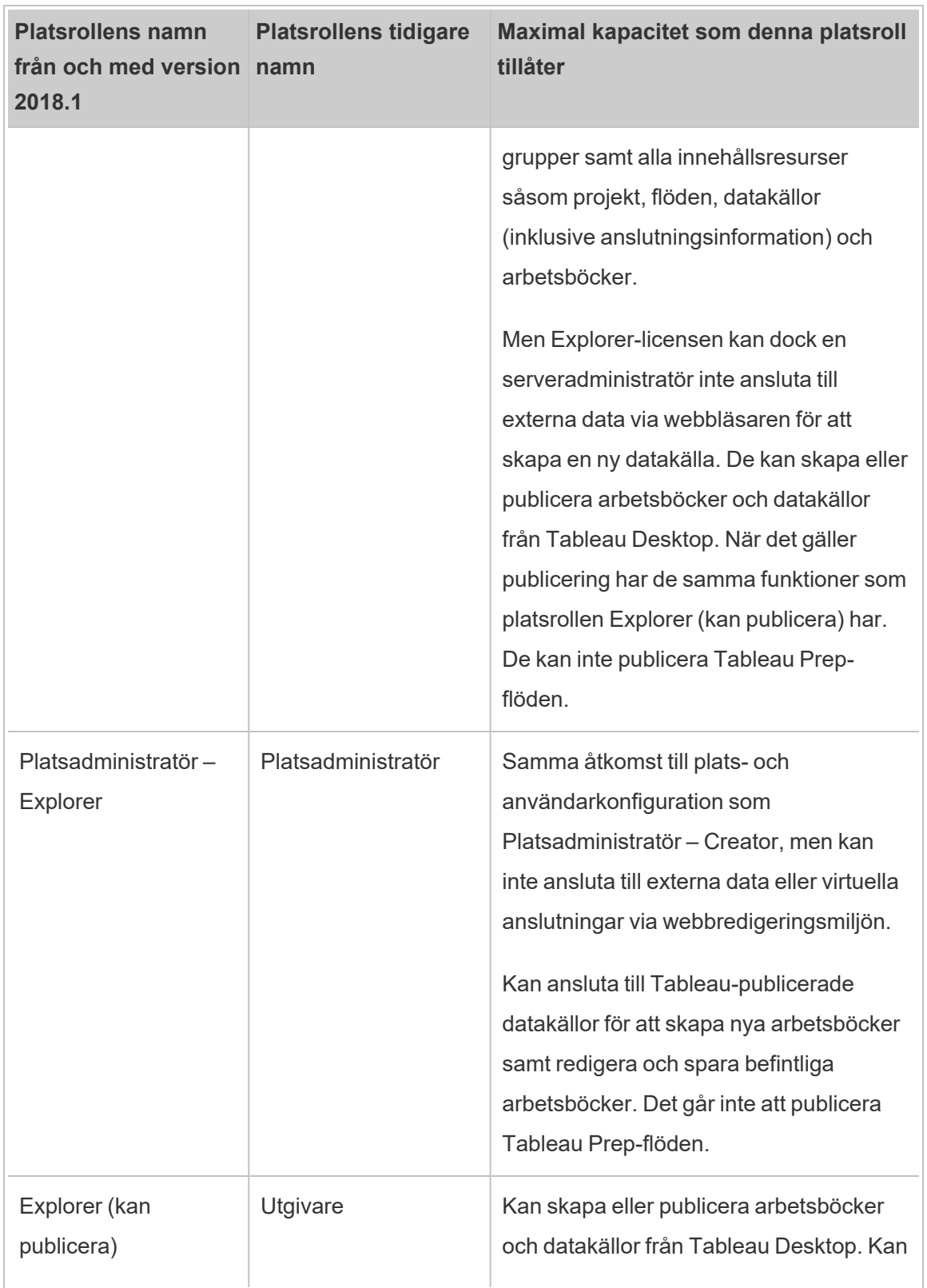

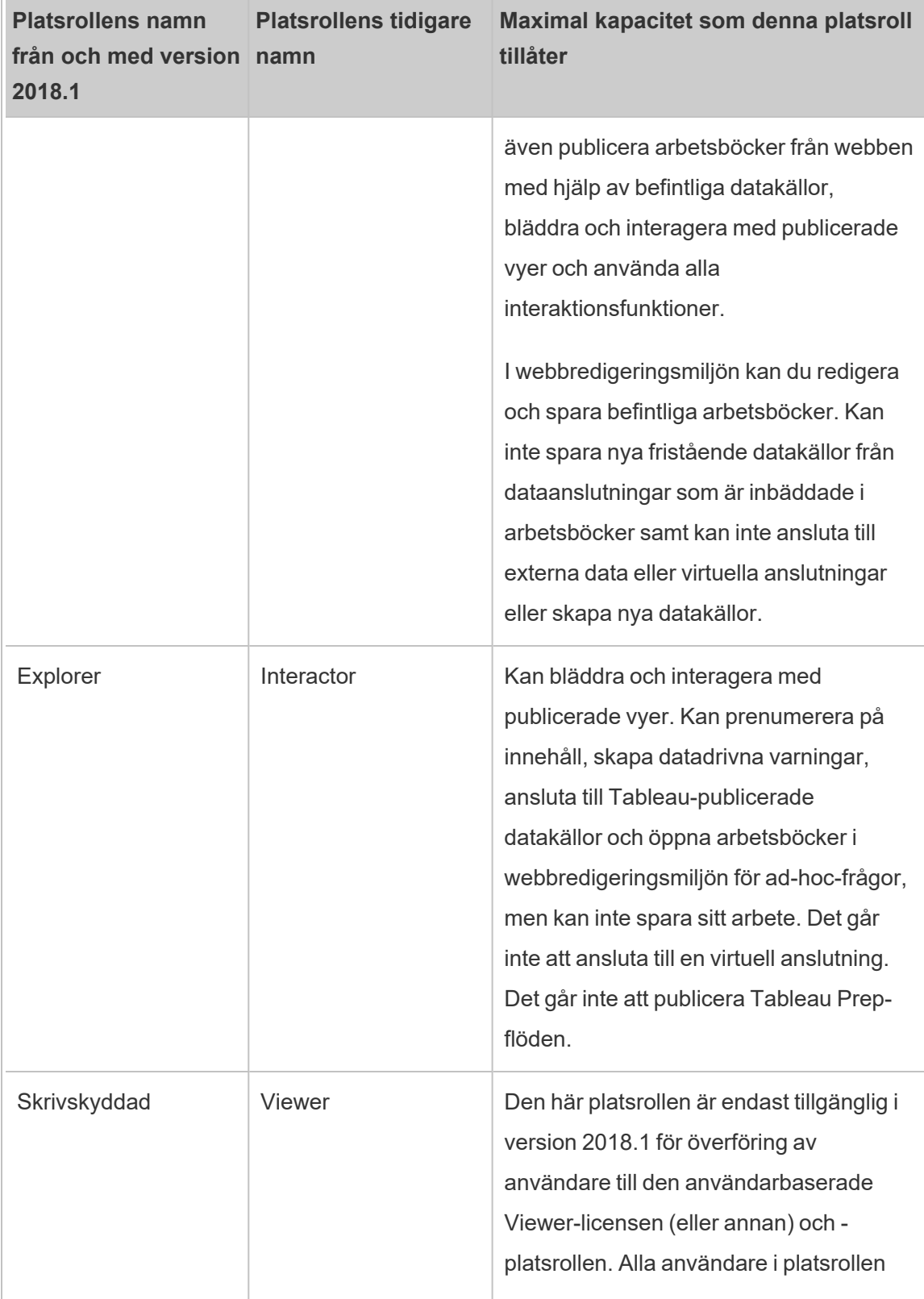

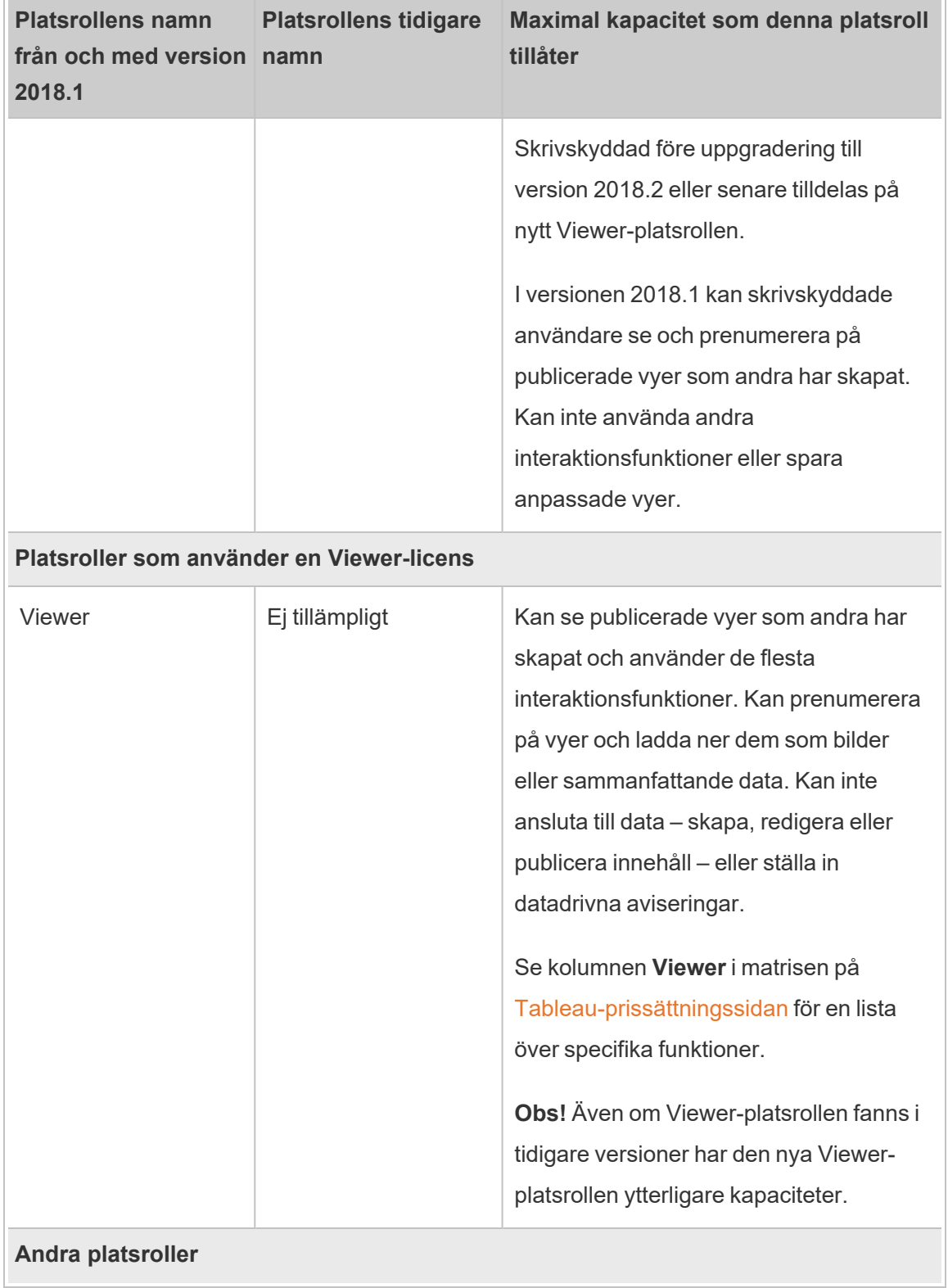

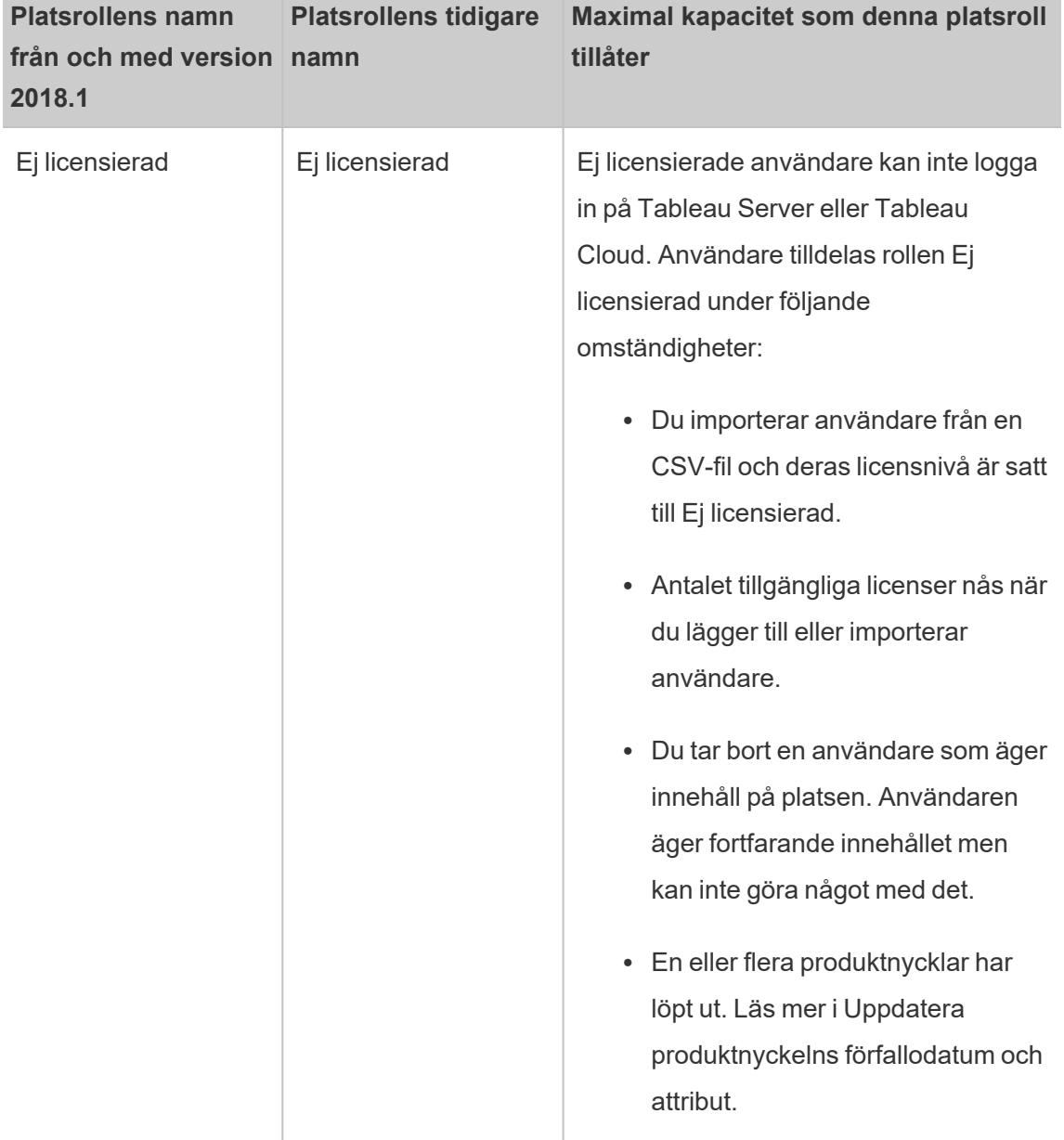

### Vem kan publicera innehåll?

Följande platsroller skapar den angivna nivån av publiceringsåtkomst.

<sup>l</sup> **Serveradministratör** (endast Tableau Server), **Serveradministratör – Creator** och **Creator** skapar fullständig anslutnings- och publiceringsåtkomst.

Detta inkluderar att ansluta till data och publicera nya flöden, arbetsböcker och datakällor från Tableau Desktop och webbredigeringsmiljön. Platsrollerna gör det även möjligt att redigera och spara befintliga publicerade arbetsböcker, eller publicera uppdateringar av befintliga datakällor.

- <sup>l</sup> **Explorer (kan publicera)** och **Platsadministratör – Explorer** har begränsade publiceringsmöjligheter såsom beskrivs i Allmänna [funktioner](#page-815-0) som tillåts för varje [platsroll.](#page-815-0)
- <sup>l</sup> **Explorer**, **Viewer**, **Skrivskyddad** och **Ej licensierad** tillåter inte publicering.

#### Platsroller samt Active Directory-import och -synkronisering

När användare importeras från en extern katalog såsom Active Directory kan du ange platsrollen. Om en användare inte är medlem på någon plats på servern ännu läggs den till på platsen med den tilldelade rollen. När du synkroniserar grupper från en extern katalog, tillämpas platsrollen med inställningen **Lägsta platsroll** på sidan **Grupper – detaljer**.

**Obs!** Tableau Server konfigurerad med LDAP-identitetsregister motsvarar Active Directory när det gäller synkronisering av användare och grupper. Funktioner för Active Directorysynkronisering i Tableau Server fungerar smidigt med korrekt konfigurerade LDAP-lösningar.

Om en användare redan finns på en Tableau Server-plats tillämpas den platsroll som tilldelades under import eller synkronisering, om den ger användaren högre åtkomst till en plats. Att importera eller synkronisera AD-användare och -grupper kan främja en användares platsroll, men nedgraderar inte en användares platsroll.

Om en användare redan har möjligheten att publicera, bibehålls den kapaciteten.

Matrisen nedan visar reglerna som tillämpas för platsroller vid import.

**Obs!** De förkortade rubrikerna på raden **Importera platsroll**, indikerar den platsroll som har angetts för import. Rubrikerna på kolumnen **Nuvarande platsroll** representerar den aktuella användarens platsroll. Tabellvärdena representerar den förkortade resulterande platsrollen.

- Platsadministratör: SA
- Platsadministratör Creator: SC
- Platsadministratör Explorer: SE
- Creator: C
- Explorer: E
- Explorer (kan publicera): EP
- Viewer: V
- Ej licensierad: U

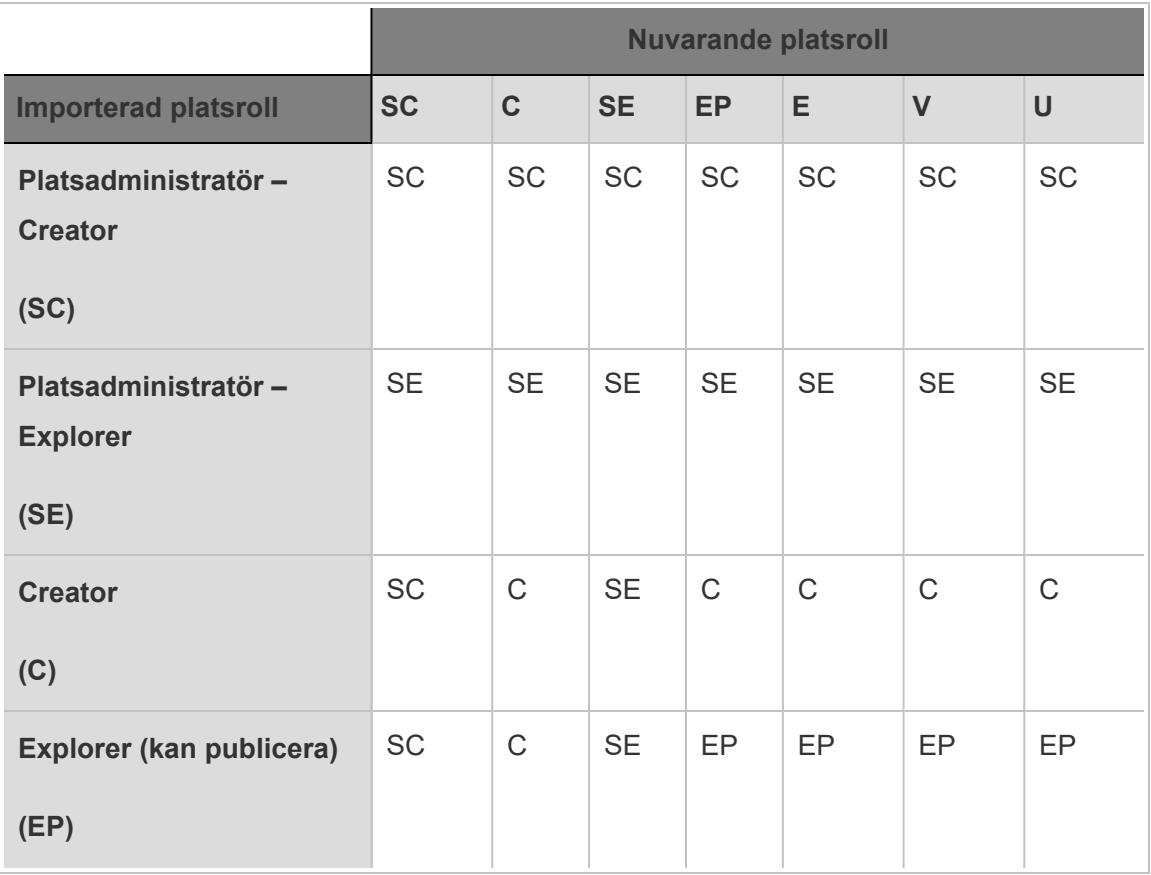

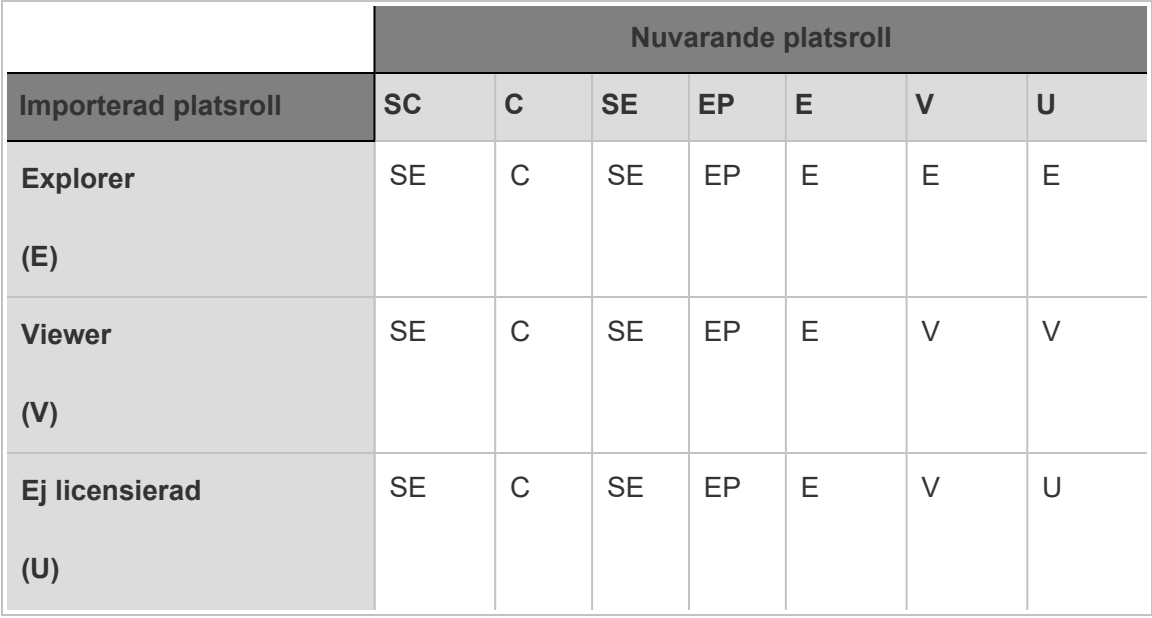

## Visa, hantera eller ta bort användare

Administratörer kan hantera platsens användare, genom att lägga till och ta bort användare, ställa in de grupper som användaren är medlem i, ställa in användarens platsroller med mera. Serveradministratörer kan hantera användare på flera platser samtidigt på sidan **Alla platser**.

# Visa och hantera användare på en plats

Logga in på platsen som platsadministratör och välj sedan **Användare**. På den här sidan kan du göra något av följande för att hantera användare:

• Ange gruppmedlemskap, ange platsroll eller ta bort användaren från platsen. Om du har konfigurerat platsen för enkel SAML-inloggning kan du ställa in den valda användarens autentiseringstyp. Om din server är konfigurerad för lösenordspolicyer och spärrning av kontoåtkomst kan du låsa upp åtkomsten till ett spärrat användarkonto. Om servern är konfigurerad för en eller flera [identitetspooler](#page-2042-0) kan du lägga till eller ta bort användare.

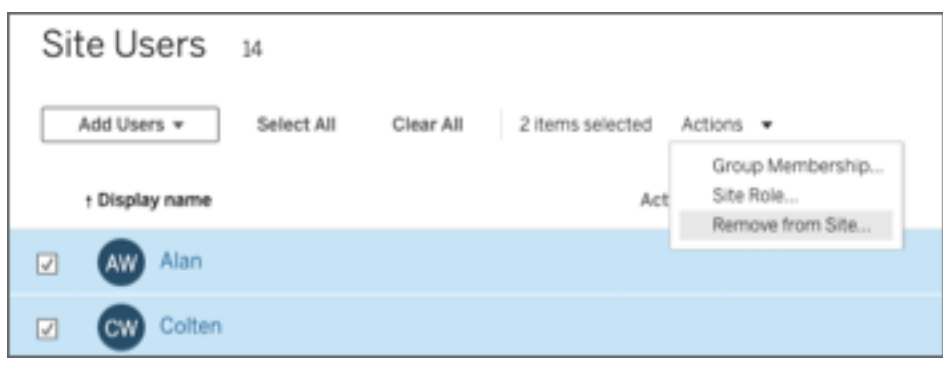

• Välj ett användarnamn för att se information om användarna, till exempel vilka innehåll de äger, vilka visningar de prenumererar på och kontoinställningarna.

Användarsidan **Inställningar** finns tillgänglig när följande villkor är uppfyllda:

- Användaren är endast medlem på platser som styrs av platsadministratören
- <sup>l</sup> Platsadministratörer kan som standard hantera användare. Tableau Serveradministratörer kan ändra denna åtkomst för webbplatsadministratörer.

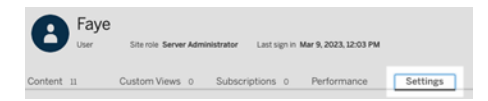

Om servern är konfigurerad för att använda det interna användarhanteringssystemet (lokal autentisering) kan du redigera **visningsnamn**, **e-post**och **lösenord** för användare efter att de har lagts till. Om du gör många ändringar kan det vara enklare att importera ändringarna från en CSV-fil. Mer information finns i Importera [användare](#page-832-0) och [Riktlinjer](#page-837-0) för import av CSV-fil.

### Visa och redigera serveranvändare

Logga in på Tableau Server som serveradministratör. Välj **Hantera alla platser** på platsmenyn och välj sedan **Användare**.

### Hantera användarnas platsmedlemskap

Server- och platsadministratörer kan som standard hantera användare för enskilda platser. Serveradministratörer kan också hantera användare och deras platsroller för flera platser. Du kan göra detta på nivån **Alla platser** (på servernivå).

- 1. Välj **Hantera alla platser** i platsmenyn och välj sedan **Användare**.
- 2. Markera kryssrutorna bredvid användarna på sidan Serveranvändare och välj sedan **Åtgärder** > **Platsmedlemskap**.
- 3. Välj en eller flera platser och en platsroll för varje plats. Klicka sedan på **Spara**.

### Sök efter användare (eller grupper eller platser)

Använd filterreglaget i det övre högra hörnet för att visa sökrutan och filtret för platsroller och använd dessa för att söka efter en specifik användare (eller grupp eller plats). Använd sedan sökrutan eller filtren för att hitta de användare (eller grupper eller platser) du vill. Sökningen kontrollerar visningsnamnet och användarnamnsattributen.

Sökrutan har stöd för jokertecken  $(*)$ . Om du till exempel söker efter  $John*$  kommer alla användarnamn som börjar med *John* att visas.

Ytterligare:

- Från och med Tableau Server 2021.4.1 kan jokertecken (\*) användas med ett specialtecken för att söka efter namn som innehåller specialtecken. Till exempel: sync-\* eller \*sync-\*.
- Från och med Tableau Server 2022.1.13 måste namn anges med exakta diakritiska tecken, när du söker efter namn med diakritiska tecken. Detta producerar relevanta resultat. Ange José för att till exempel att söka efter *José*. Att söka efter Jose returnerar inte ett resultat.
- Från och med Tableau Server 2022.3.5 kan jokertecken (\*) användas med OCH- eller ELLER-villkor när användare filtreras. Att till exempel söka efter \*aw\* AND John\* returnerar alla användare vars namn innehåller *aw* och vars namn börjar med *John*.
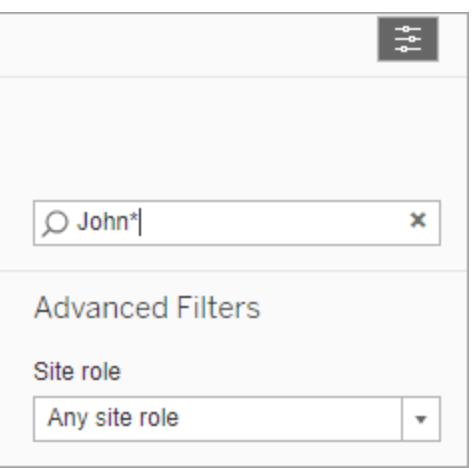

# Ta bort användare från en plats

Du kan endast ta bort en användare om denne inte äger något innehåll (till exempel projekt, arbetsböcker, vyer, datakällor, samlingar eller datadrivna aviseringar). Om du försöker ta bort en användare som äger innehåll ställs användarens platsroll in som **Olicensierad**, men användaren tas inte bort.

Om standardgruppen Alla användare har aktiverat Bevilja platsroll vid inloggning måste användarens innehåll tilldelas en annan användare eller tas bort innan de kan bli olicensierade eller tas bort. Mer information om Bevilja roll vid inloggning finns i Ta bort [användare](#page-873-0) som påverkas av Bevilja roll vid [inloggning.](#page-873-0) Mer information om hur du ändrar innehållsägarskap finns i Hantera [innehållsägarskap.](#page-970-0)Hantera [innehållsägarskap](#page-970-0)

**Obs!** På Tableau Server tas användaren också bort från servern när en administratör tar bort en användare från en plats (och användaren endast tillhör den platsen).

1. Logga in på en plats som administratör och gå sedan till området **Användare**. Välj en eller flera användare som ska tas bort och välj sedan **Åtgärder** > **Ta bort**.

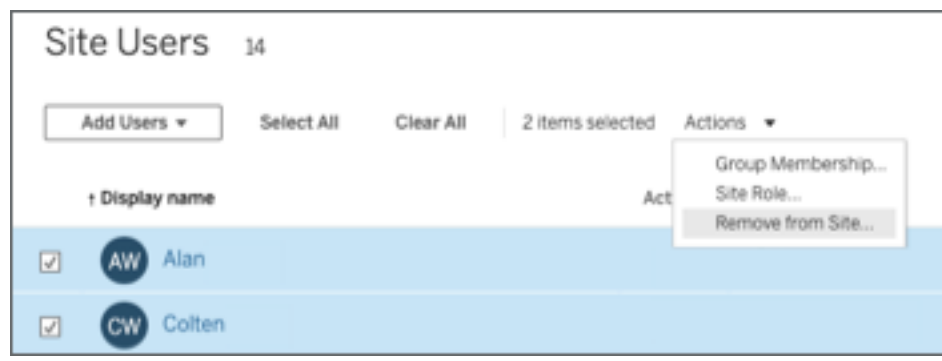

2. Klicka på **Ta bort** i dialogrutan för bekräftelse.

# Ta bort användare från servern

Du kan endast ta bort en användare om användaren inte äger något innehåll (projekt, arbetsböcker, vyer eller datakällor). Om du försöker ta bort en användare som äger innehåll ställs användarens platsroll in som Olicensierad, men användaren tas inte bort.

Om en användare är medlem på flera platser och äger innehåll på någon av dessa platser tas de bort från de platser där de inte äger innehåll. Användaren förblir medlem på de platser där de äger innehåll, men degraderas till platsrollen Olicensierad.

1. Klicka på **Hantera alla platser** i platsmenyn och klicka sedan på **Användare**. Klicka på **Användare** i en miljö med en plats.

Välj en eller flera användare som ska raderas och klicka sedan på **Åtgärder** > **Radera**.

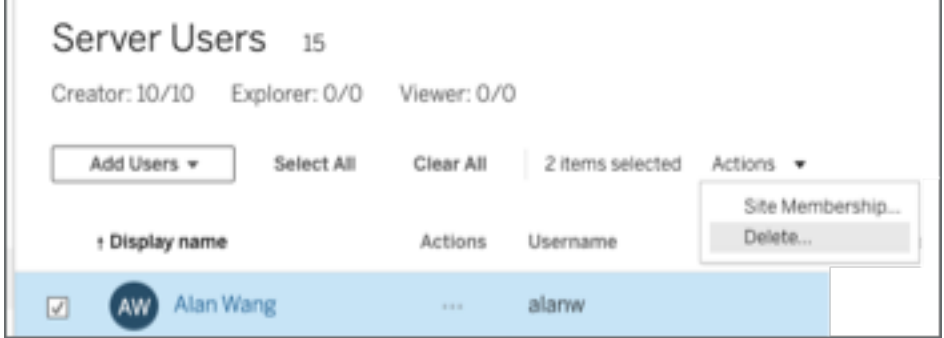

2. Klicka på **Radera** i dialogrutan för bekräftelse.

# Ändra lösenord för användare av en enda plats

Om du vill ändra lösenordet för en användare med medlemskap på en enda plats loggar du in på Tableau Server som platsadministratör eller serveradministratör.

- 1. Se till att rätt plats har valts i menyn.
- 2. Klicka på **Användare**.
- 3. Klicka på visningsnamnet för en användare.
- 4. Klicka på **Inställningar**.
- 5. Klicka på länken **Ändra lösenord**, redigera lösenordet och klicka på **Spara lösenord**.

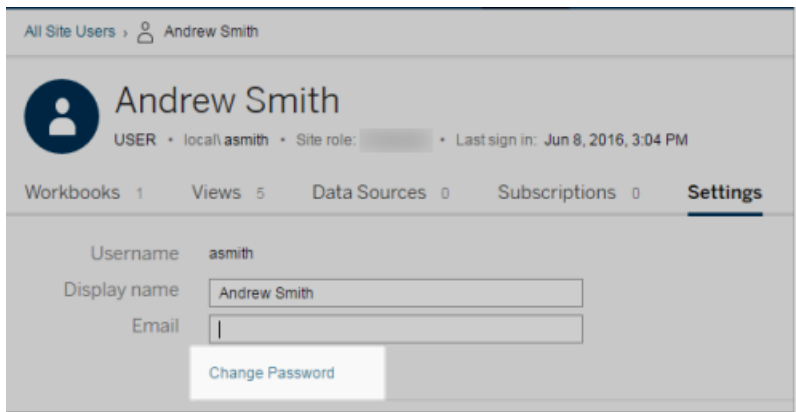

# Ändra lösenord för användare av flera platser

Om du vill ändra lösenordet för en användare med medlemskap på flera platser loggar du in på Tableau Server som serveradministratör.

- 1. Klicka på **Hantera alla platser** i platsmenyn.
- 2. Klicka på **Användare**.
- 3. Klicka på visningsnamnet för en användare.

4. Klicka på länken **Ändra lösenord**, redigera lösenordet och klicka på **Spara lösenord**.

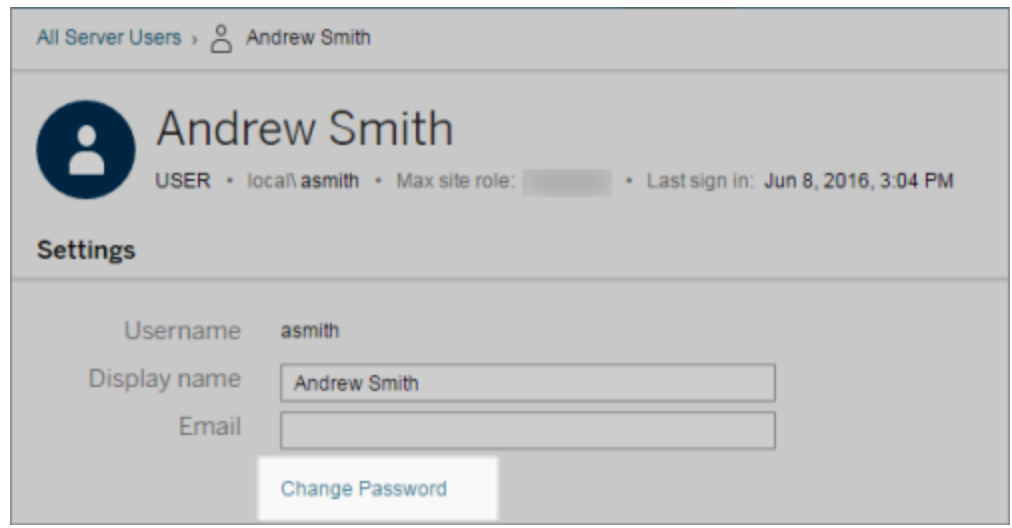

## Ange användarautentiseringstyp för SAML

På en plats som har konfigurerats för platsspecifik SAML kan administratörer ange användarnas autentiseringstyp. Till exempel, om Tableau Server har konfigurerats för platsspecifik SAML och serveromfattande SAML, kan administratörer ange vilka användare som ska autentiseras med platsspecifik SAML och vilka användare som ska autentiseras med serveromfattande SAML.

Du kan tilldela autentiseringstyp när du lägger till användare i Tableau Server och när som helst efteråt.

- 1. Välj **Användare** när du har loggat in på platsen Tableau Server.
- 2. På sidan **Platsanvändare** markerar du kryssrutorna bredvid de användare som du vill tilldela en autentiseringstyp.
- 3. På menyn **Åtgärder** väljer du **Autentisering**.

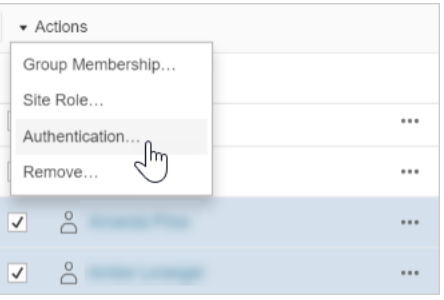

4. I dialogrutan Autentisering väljer du **Plats-SAML** eller **Serverstandard**.

### **Observationer**

- Användare som autentiserar med webbplatsspecifik SAML kan endast tillhöra en webbplats. Om en användare måste tillhöra flera webbplatser ska autentiseringstypen vara serverstandard. Beroende på hur platsspecifik SAML konfigurerades av serveradministratören är serverstandarden antingen lokal autentisering eller serveromfattande SAML.
- <sup>l</sup> Om du ändrar användarnas autentisering till platsspecifik SAML kommer de vid nästa inloggningstillfälle att dirigeras till din identitetsleverantörs webbplats för att ange sina inloggningsuppgifter.

## <span id="page-832-0"></span>Importera användare

Om du vill automatisera processen att lägga till användare på en plats kan du skapa en CSV-fil som innehåller användarinformation och sedan importera filen.

Platsadministratörer kan importera användare till en viss plats. Serveradministratörer (endast Tableau Server) kan importera användare på servernivå och lägga till dem till flera platser senare.

**Obs!** Det här avsnittet innehåller importstegen och förutsätter att du redan har skapat CSV-filen. Om du inte har skapat filen än öppnar du [Riktlinjer](#page-837-0) för import av CSV-fil för en lista över filformatskrav och importalternativ.

## Lägga till användare från en CSV-fil

I följande steg beskrivs hur du lägger till användare på en plats eller server. På bilderna visas hur du lägger till användare på platsnivå.

- 1. Gör något av följande:
	- Du lägger till användare på platsnivå genom att välja **Användare** och sedan **Lägg till användare**.

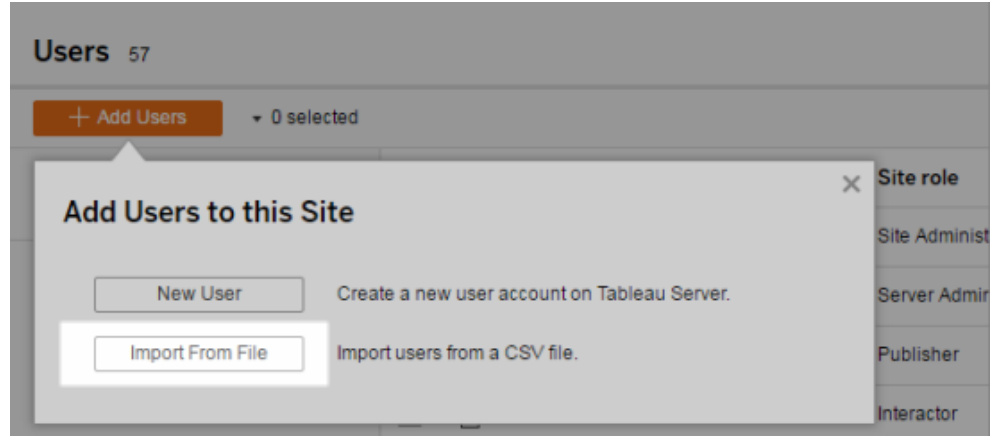

- <sup>l</sup> Du lägger till användare på servernivå på en server **för en enda plats** genom att välja **Användare** och sedan **Lägg till användare**.
- <sup>l</sup> Du lägger till användare på servernivå på en server **för flera platser** genom att öppna listan över platser och välja **Hantera alla platser**. Välj **Användare** och sedan **Lägg till användare**.
- 2. Klicka på **Importera från fil**, klicka på **Bläddra** och gå till filen och klicka sedan på **Importera användare**.

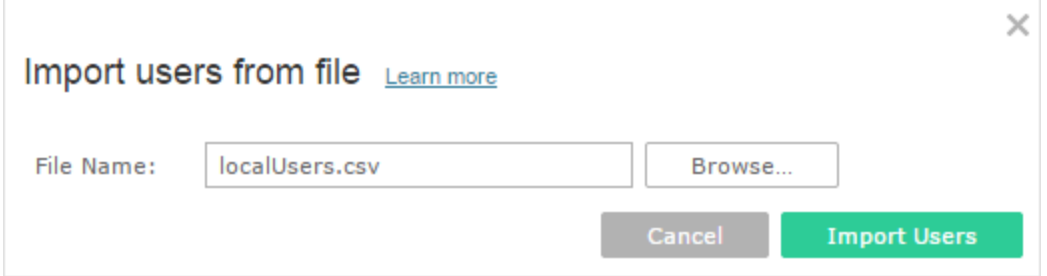

Tableau visar resultaten av importprocessen (namn på bilden har tonats ned).

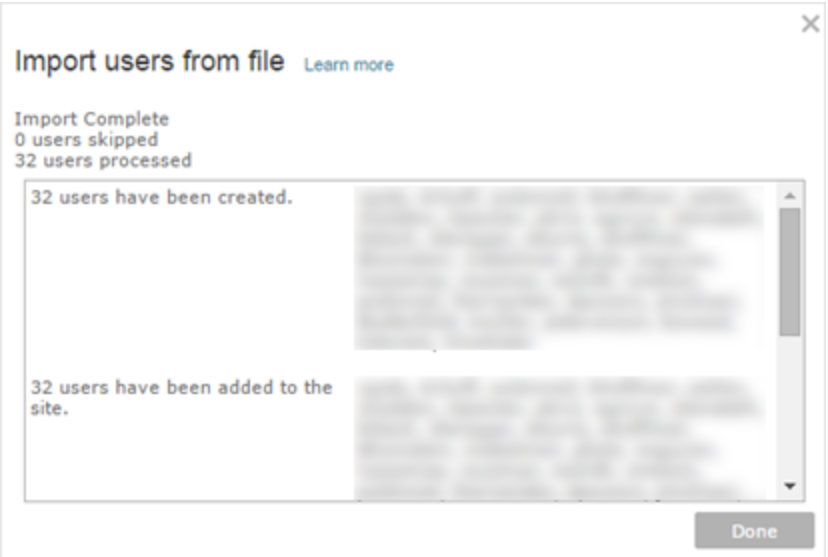

3. Klicka på **Klart**.

### Så tilldelas eller upprätthålls användares platsroller

När du importerar på platsnivå eller på en server för en enda plats med tabcmd kan du ange platsrollen för alla användare i CSV-filen. Om en användare redan finns på Tableau Serverplatsen tillämpas den platsroll som tilldelades under importprocessen, även om den är mer begränsad än användarens befintliga platsroll. Ett undantag är att det inte går att påverka en serveradministratörs platsroll.

När du importerar användare för en server för flera platser på sidan Serveranvändare skapar du serveranvändare utan någon platsanknytning. Eftersom dessa användare inte tillhör någon plats kan de inte ha någon platsroll. De enda platsroller en användare kan ha på servernivå är **Olicensierad** och **Serveradministratör**.

Du kan även ange användares platsroll när du tilldelar en användare platsmedlemskap. Mer information finns i Hantera användarnas [platsmedlemskap.](#page-826-0)

## Importera på servernivå i en miljö med flera platser

Om servern kör flera platser och du är serveradministratör kan du importera en CSV-fil från två platser. Vad gäller befintliga användarkonton har alla platser olika kapacitet.

**·** Sidan Serveranvändare visas i en miljö med flera platser. Endast serveradministratörer har åtkomst till sidan.

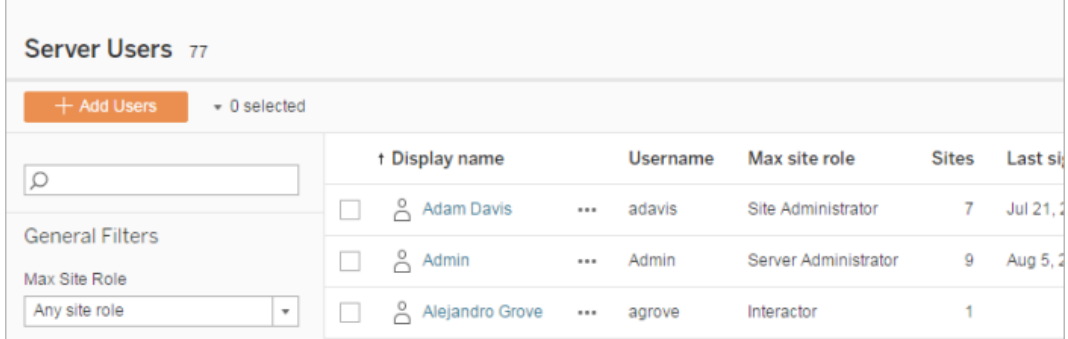

Du kan importera CSV-filen härifrån om du vill uppdatera befintliga användarkonton eller lägga till nya. Om du till exempel importerar en fil som har ett nytt lösenord för varje befintlig användare återställs lösenorden.

<sup>l</sup> Sidan **Platsanvändare**.

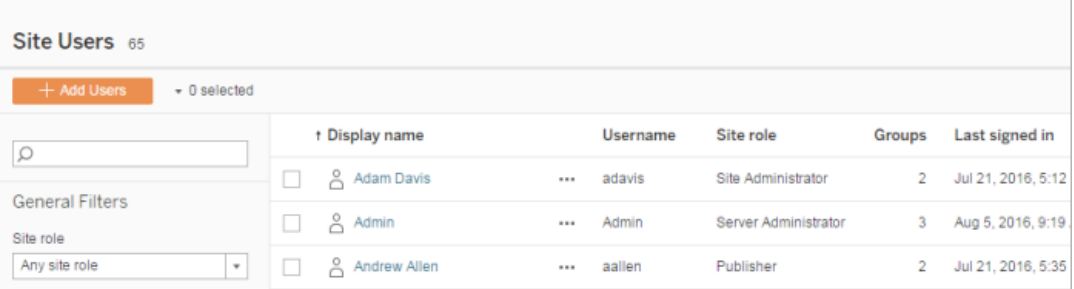

Serveradministratörer kan lägga till nya användarkonton genom CSV-importer. Om CSV-filen innehåller befintliga användare måste fälten **Lösenord** och **Visningsnamn** antingen matcha de befintliga eller vara tomma. Om nya lösenord eller fullständiga namn används misslyckas importen.

### Importera till en miljö med en enda plats

Server- och platsadministratörer på en server för en enda plats utför CSV-importer av användare från sidan **Användare** på platsen.

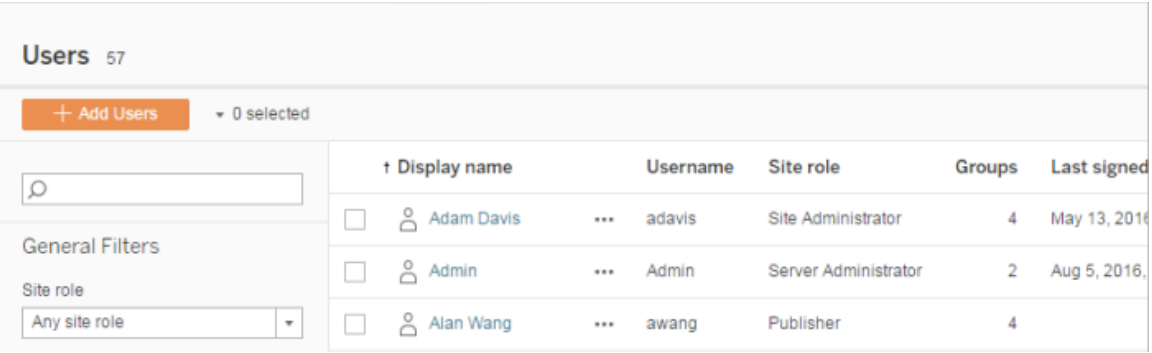

## Import av flera platser kontra en enskild plats

Användare kan tillhöra mer än en plats på samma server, men de måste använda samma inloggningsuppgifter för varje plats. Detta är viktigt när du lägger till användare på en plats och de användarna redan är medlemmar på en annan plats. Om du försöker importera en användare som redan finns och om användarens inloggningsuppgifter i CSV-filen inte stämmer överens med de befintliga inloggningsuppgifterna går det inte att importera den användaren.

Om du importerat användare till en plats och du tror att användarna redan finns på servern kan du prova att lämna fältet **Lösenord** i CSV-filen tomt (samtidigt som du inkluderar avgränsarna för fältet). Om en användare som anges i CSV-filen redan finns på en annan plats läggs den användaren till platsen du importerar till. Om användaren däremot *inte* redan finns på servern skapas användare och du meddelas i CSV-importfönstret om att den nya användaren inte har något lösenord. Du kan sedan använda sidan Serveradministratör för att tilldela ett lösenord till användare som inte har något.

**Obs!** Om servern har konfigurerats till att använda Active Directory för autentisering hanterar användarlösenord av Active Directory och du kan lämna lösenordsfältet i CSVfilen tomt.

# <span id="page-837-0"></span>Riktlinjer för import av CSV-fil

Du kan automatisera att lägga till användare genom att skapa en kommaseparerad CSV-fil med användarinformation och sedan importera filen. Du kan inkludera attribut i CSV-filen, till exempel licensnivå och publiceringsåtkomst, till att gälla för användarna samtidigt som du importerar dem.

För att importera användare kan du använda servern, sidorna för platsadministration eller tabcmd-verktyget. Du kan använda tabcmd för att tilldela alla användare i CSV-filen en platsroll. Mer information finns i Importera [användare](#page-832-0) och [createsiteusers](#page-2688-0) filnamn.csv.

Du kan importera användare på plats- eller servernivå. Om du importerar användare till servern (inte till en specifik plats) tilldelas användarna inte till en plats och importeras som olicensierade.

**Obs!** Om inget annat anges gäller riktlinjerna som anges i detta ämne för Tableau Server när det konfigureras, med eller utan [identitetspooler.](#page-2042-0)

## Krav för CSV-filformat

När du skapar en CSV-fil för att importera användare, se då till att filen uppfyller följande formateringskrav:

- Filen innehåller inga kolumnrubriker. Tableau Server förutsätter att varje rad i filen representerar en användare.
- Filen är i UTF-8-format och innehåller byte-order-märket (BOM).
- Teckenkodningar såsom BIG-5 har konverterats till UTF-8. Du kan göra detta genom att öppna filen i en texteditor och använda kommandot **Spara som**.
- <sup>l</sup> Om ett användarnamn innehåller ett @-tecken som representerar något annat än en domänavgränsare måste du hänvisa till symbolen med det hexadecimala formatet:  $\log 40$

Exempelvis bör user@fremont@mycompany.com vara user\0x40fremont@mycompany.com

## Obligatoriska kolumner i CSV-filen

Följande värden krävs för respektive användare:

- Användarnamn
- Lösenord: Om Tableau Server är konfigurerad att använda Active Directoryautentisering måste det finnas en Password-kolumn, men själva kolumnen måste vara tom. Om servern använder lokal autentisering måste du ange lösenord för nya användare.

### Ytterligare importfilalternativ

CSV-filen kan innehålla följande fält, i den ordning som visas här:

• Användarnamn. Användarnamnet. Om servern är konfigurerad att använda Active Directory måste detta värde matcha en användare som definierats i Active Directory. Om användarnamnet inte är unikt för alla domäner måste du inkludera domänen som en del av användarnamnet (till exempel example\Adam eller adam@example). **Detta är det enda obligatoriska fältet**.

Garantera följande om användare läggs till i en [identitetspool:](#page-2042-0)

- Se till att använda värdet AD sAMAccountName för användarnamn om en användare läggs till i en identitetspool och använder AD som identitetsregister.
- Se till att använda värdet LDAP username för användarnamn om en användare läggs till i en identitetspool och använder LDAP som identitetsregister.
- Lösenord. Ett lösenord för användaren. Om servern är konfigurerad att använda Active Directory används inte detta värde.
- Visningsnamn. Visningsnamnet är en del av den information som används för att identifiera en användare på servern. Om användarens visningsnamn redan används uppdaterar Tableau Server den befintliga användarinformationen med inställningarna i CSV-filen. Om servern är konfigurerad med Active Directory används inte detta värde.
- <sup>l</sup> Licensnivå. Detta kan vara **Creator**, **Explorer**, **Viewer** eller **Ej licensierad**. Om du anger **Creator** för ett visst användarkonto måste du också ställa in publiceringskapaciteten på **Sant**.
- <sup>l</sup> Administratörsnivå (**System**, **Plats**eller **Ingen**). Den här inställningen avgör om användaren importeras som administratör.

Om du använder webbgränssnittet för att importera användare kan du bara ange administratörens platsroll till **System** om du importerar filen på servernivå (Alla platser). Om du är inloggad på en specifik plats, och om administratörskolumnen för en användare i CSV-filen är inställd på **System**, importerar Tableau Server användaren som en platsadministratör.

- <sup>l</sup> Publiceringsförmåga (**ja/sant/1** eller **nej/falskt/0**). Om du använder webbgränssnittet används utgivarinställningen endast om du importerar medan du är inloggad på en viss plats.
- E-postadress. E-postadressen är en del av den information som används för att identifiera en användare på servern. Om e-postadressen redan används uppdaterar Tableau Server den befintliga användarinformationen med inställningarna i CSV-filen.

Följande värden krävs utöver ovanstående om användare läggs till i en identitetspool:

- <sup>l</sup> Identitetspoolens namn. Namnet på identitetspoolen där användaren ska läggas till.
- Identifierare. Identifieraren för användaren som ska läggas till. Identifierare används endast för identitetsmatchning. Se [Användarnamn](#page-2046-0) och identifierare i Tableau för mer information. **Obs!** Identifieraren krävs om du lägger till en användare i en identitetspool som använder identitetsregister från Active Directory (eller LDAP). Identifieraren är valfri om du lägger till en användare i en identitetspool som använder det lokala identitetsregistret.

### **Obs!**

- Om användare läggs till i en identitetspool och dess namn inte anges, läggs användare till i den initiala poolen (TSM-konfigurerad). Denna är den uppsättning användare som tilldelades i TSM under konfigurationen av Tableau Server.
- Garantera följande för användarnamnets värde:
	- Se till att använda värdet AD sAMAccountName för användarnamn om en användare läggs till i en identitetspool och använder AD som identitetsregister.
	- Se till att använda värdet LDAP username för användarnamn om en användare läggs till i en identitetspool och använder LDAP som identitetsregister.
- Du kan använda CSV-importprocessen för följande:
- <sup>l</sup> Lägga till flera användare samtidigt i ytterligare identitetspooler. **Obs!** Du kan inte använda CSV-importprocessen för att ersätta en identitetspool som en användare redan tillhör med en annan identitetspool. Om du lägger till en befintlig användare med ett annat identitetspoolvärde läggs denne till i den ytterligare identitetspoolen.
- <sup>l</sup> Lägga till identifierare för användare som inte redan har dem. **Obs!** Om du lägger till en annan identifierare för en användare i samma pool ersätter den inte den befintliga identifieraren för den användaren. I stället skapas en ny identifieringspost för den användaren.

**Viktigt:** Kolumnernas ordning är betydelsefull. Den första kolumnen behandlas som användarnamn, den andra som lösenord, den tredje som visningsnamn och så vidare, oavsett innehållet i kolumnerna. Om du utelämnar värden för ett fält måste du ändå inkludera fältets kommaseparator.

Förbättra prestandan för stora CSV-filer som skickas genom tabcmd

**Obs!** Dessa inställningar gäller för Tableau Server version 2022.1 och tidigare. Sök- och indextjänsten de påverkar blev inaktuell från och med version 2022.3 och har fasats ut (tagits bort helt) i 2023.3.

En serveradministratör kan aktivera serverinställningar som hjälper till att förbättra prestandan för import av stora CSV-filer via tabcmd-kommandon. Du kan göra detta med kommandot tsm configuration set med följande alternativ:

- vizportal.csv user mgmt.index site users
- vizportal.csv user mgmt.bulk index users
- <sup>l</sup> searchserver.index.bulk\_query\_user\_groups

I huvudsak indexerar dessa alternativ användare efter att CSV-filen har bearbetats, istället för att göra detta individuellt när användarna läggs till i serverns databas. Detta minskar antalet anrop till databasen och det minne som krävs för att bearbeta filen. Dessa  $t$ sm configuration set-alternativ gäller för removeusers-kommandona tabcmd createsiteusers deletesiteusers och addusers.

För beskrivningar av dessa inställningar, se Alternativ för [tsm configuration](#page-2376-0) set.

### **Observationer**

- Om du inte är inloggad på en specifik plats och importerar användare på servernivå kan du endast tilldela platsrollerna Serveradministratören och Olicensierad.
- Om du har en användarbaserad serverinstallation, och om tillägg av användare skulle överstiga det antal användare som tillåts av din licens, läggs användarna till som olicensierade användare.
- Om du använder tabcmd och anger licensen, men import av användare skulle överskrida dina licensgränser, importeras användare som olicensierade.

## CSV-inställningar och platsroller

Inställningarna för licensnivå, administratör och publicering för en användare avgör hur dennes platsroll ställs in under importprocessen. Följande tabell visar hur inställningarna konverteras till platsroller.

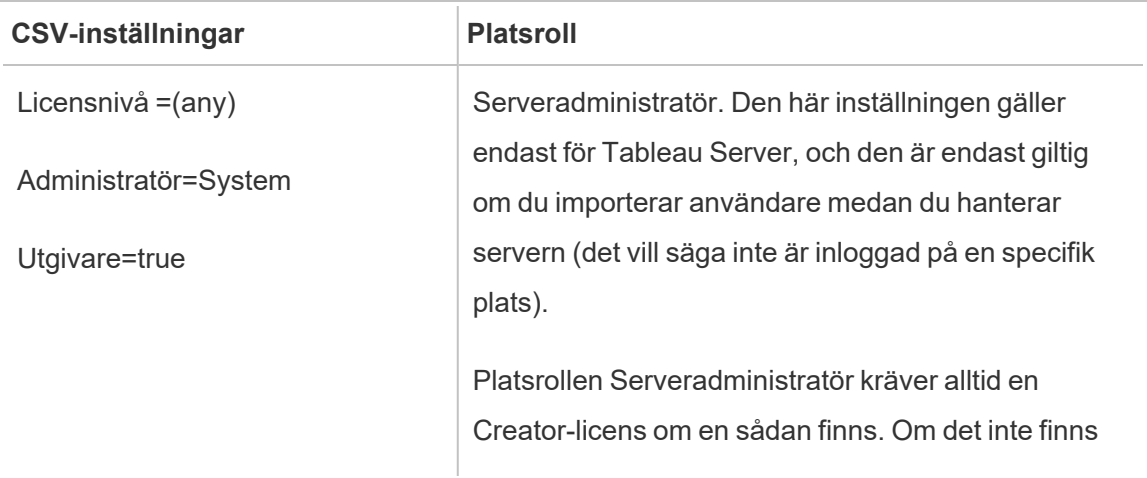

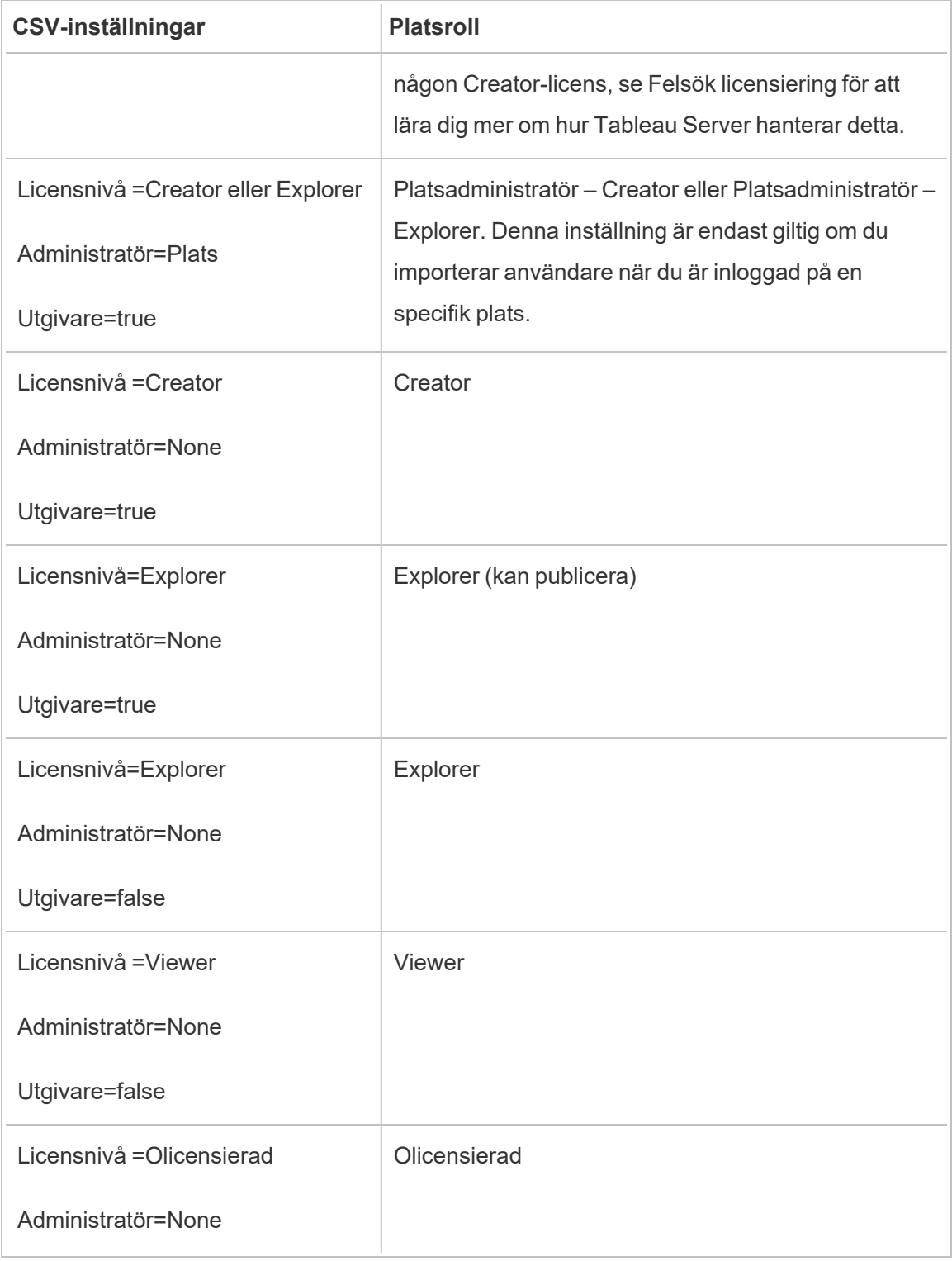

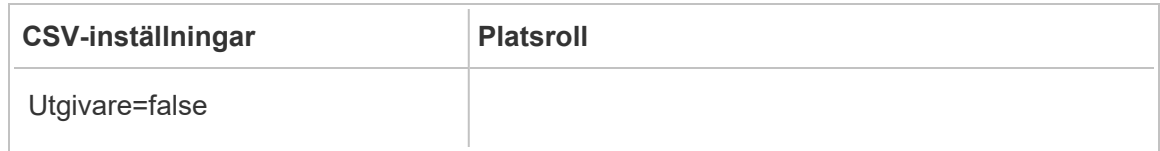

Exempel på CSV-import för Tableau Server

Följande exempel visar en CSV-fil som innehåller information för flera användare.

```
henryw, henrypassword, Henry
Wilson,Creator,None,yes,henryw@example.com
freds,fredpassword,Fred Suzuki,Viewer,None,no,freds@example.com
alanw,alanpassword,Alan Wang,Explorer,Site,yes,alanw@example.com
michellek,michellepassword,Michelle
Kim,Creator,System,yes,michellek@example.com
```
Om du importerar den här filen medan du hanterar en plats läggs fyra användare till på den platsen. Inställningen Administrator för användaren Michelle är System. Eftersom du importerar användarna till en plats, ger emellertid Tableau Server Michelle rollen som platsadministratör – Creator. Tre av användarna får publicera.

Om du importerar den här filen medan du hanterar servern läggs fyra användare till på servern, men de läggs inte till på någon plats. Endast en användare importeras som serveradministratör. Resten är inställda på Olicensierade.

Exempel på identitetspooler

Följande exempel visar en CSV-fil som innehåller information för två användare som har lagts till i en identitetspool.

henryw, henrypassword, Henry Wilson,Viewer,None,yes,hwilson@myco.com,General Contractors,hwilson freds, fredpassword, Fred Suzuki,Creator,None,no,fsuzuki@myco.com,General Contractors,fsuzuki

Följande exempel visar en CSV-fil som innehåller information för två användare som har lagts till i en ytterligare identitetspool.

```
henryw, henrypassword, Henry
Wilson,Viewer,None,yes,hwilson@myco.com,General Contractors
2,hwilson
freds,fredpassword,Fred
Suzuki,Creator,None,no,fsuzuki@myco.com,General Contractors
2,fsuzuki
```
Följande exempel visar en CSV-fil som innehåller information för två användare som inte har några befintliga identifierare.

```
janes, janepassword, Jane
Smith, Viewer, None, yes, jsmith@myco.com, General Contractors, jwang
laurar,laurapassword,Laura
Rodriguez,Creator,None,no,lrodriguez@myco.com,General
Contractors, jrodriquez
```
# Hantera användarsynlighet för platsen

Som standard kan alla platsanvändare se alias, projektägarskap och kommentarer från andra användare när behörigheterna tillåter det. Inställningen Användarsynlighet gör att administratörer kan hantera om användare med platsrollerna Viewer och Explorer kan se andra användare och grupper på platsen, vilket kan vara viktigt för platser som används av flera klienter. Mer information om platsroller finns i Ställa in [användarnas](#page-812-0) platsroller.

## Begränsa användarsynlighet

Att ställa in Användarsynlighet till **Begränsad** påverkar vissa samarbetsverktyg och döljer användarinformation i Tableau Cloud och Tableau Server. Begränsad användarsynlighet inaktiverar antingen funktionen för rollen Viewer och Explorer (exklusive rollen platsadministratör – Explorer) eller tar bort användarinformation från andra områden. Observera att rollen Creator och administratörer fortfarande kan se användarinformation när Användarsynlighet är inställt på Begränsad.

Så här begränsar du användarsynlighet för rollen Explorer och Viewer (exklusive rollen platsadministratör – Explorer):

- <sup>l</sup> Navigera till platsens **inställningssida**
- <sup>l</sup> Välj **Begränsad** i inställningen **Användarsynlighet**

Följande är en lista över områden som påverkas när Användarsynlighet är inställt på Begränsad. Om det inte står att funktionen är inaktiverad för alla användare påverkas endast de som inte har rollen administratör – Explorer eller Viewer.

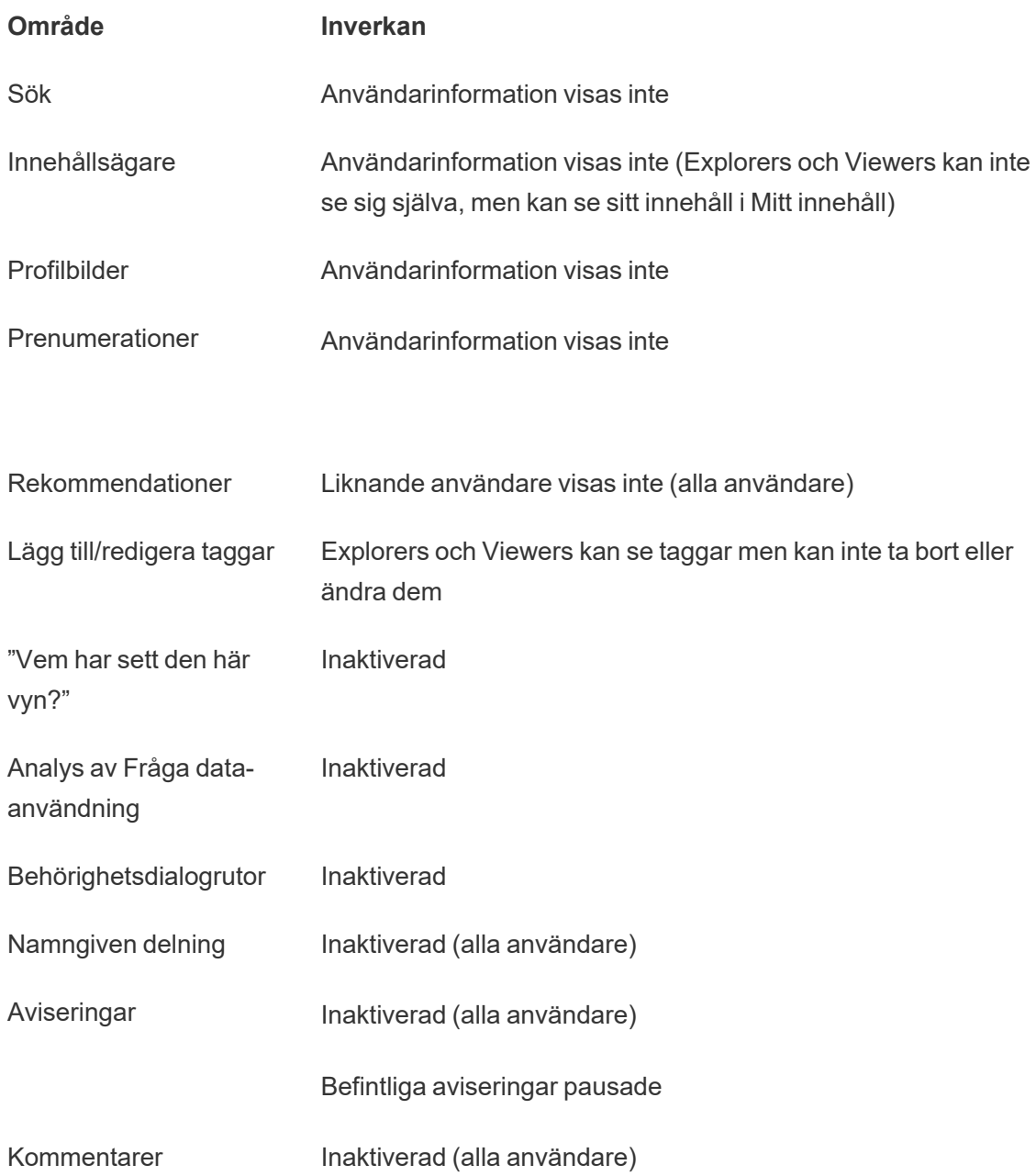

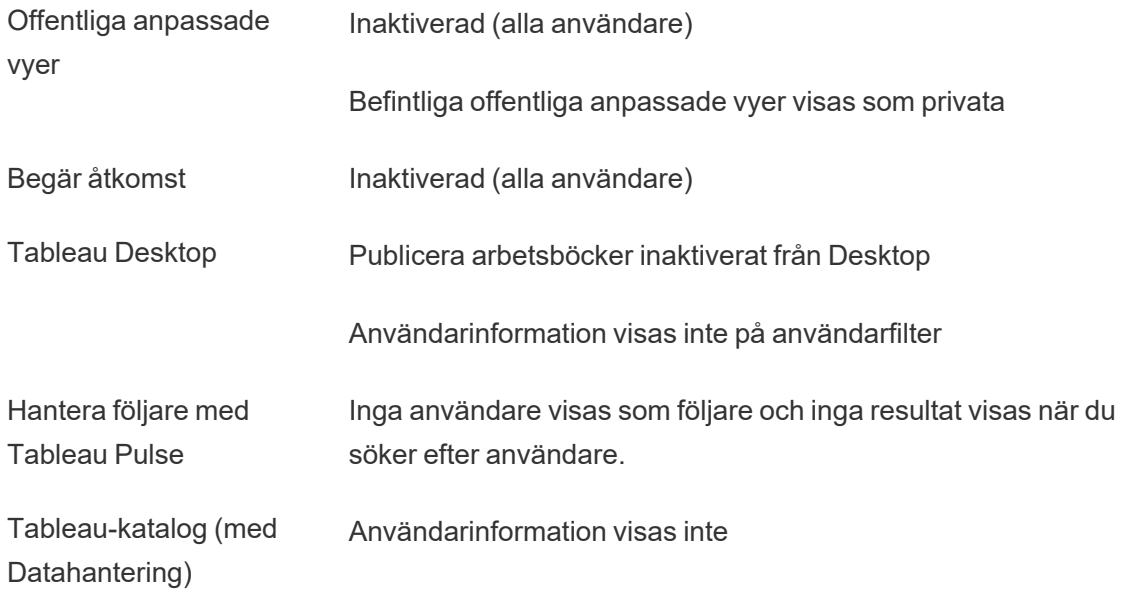

När Användarsynlighet är inställt på Begränsad fungerar Tableau Server REST API- och Metdata API-anrop enligt beskrivningen i tabellen ovan.

Användare på en plats kan interagera med vyer och ändra dem, till exempel använda filter. Om användaren delar sin modifierade vy med andra eller om användaren skapar något från den modifierade vyn (t.ex. ett mätvärde eller en privat anpassad vy) visas användarens namn i URL:en. Se till att URL:en för den här modifierade vyn endast distribueras till användare som har tillåtelse att se personens namn.

**Obs!** Om en användare är medlem på flera platser och man anger en e-postadress på inloggningssidan för Tableau Cloud returneras namnen på alla platser som användaren är medlem på.

Bästa praxis för att begränsa användarsynlighet

Administratörer kan också kontrollera att användar- och gruppinformation inte syns på följande sätt:

<sup>l</sup> Konfigurera behörigheter för att endast tillhandahålla innehåll till lämpliga parter. Mer information finns i [Behörigheter](#page-915-0).

- Begränsad användarsynlighet döljer identifieringsinformation om användare från sökningen, men kan returnera innehåll som användaren har publicerat. Vid sökning efter ägarens namn inkluderar detta om personen som söker har behörighet att visa innehållet.
- En användare som publicerar en arbetsbok med en duplicerad titel i samma projekt ser eventuellt en varning om att en arbetsbok med den titeln redan finns.
- Använd säkerhet på radnivå vid behov.
- <sup>l</sup> Kontrollera att metadata i instrumentpaneler inte innehåller användarinformation.
- Kontrollera att beräkningar som är tillgängliga för användare inte innehåller användarmetadata (till exempel användarfilter).

## Återställa fullständig användarsynlighet

När administratörer ställer in Användarsynlighet på Fullständig igen förblir funktioner som var inaktiverade för alla användare genom Begränsad användarsynlighet (till exempel kommentarer och aviseringar) inaktiverade. Administratörer kan återaktivera de här funktionerna via platsens inställningssida.

Tidigare funktionsinställningar behålls inte när Användarsynlighet ställs in på Fullständig och berörda funktioner aktiveras inte automatiskt.

# Gästanvändare

Kärnbaserade licenser för Tableau Server inkluderar ett gästanvändaralternativ som du kan använda för att låta personer komma åt Tableau-vyer utan att ha ett konto på servern.

Gästanvändaråtkomst är aktiverat som standard när Tableau Server är installerat med en kärnbaserad licens. Alternativet är inte tillgängligt med användarbaserad licensiering. Om du inte har för avsikt att använda gästanvändaråtkomst bör du inaktivera det.

Med gäståtkomst kan användare bara se och interagera med Tableau-vyer. Gästanvändare kan inte bläddra i Tableau Server-gränssnittet eller se servergränssnittets element i vyn, till exempel användarnamn, kontoinställningar, kommentarer och så vidare. Mer information om licenser finns i [Hantera](#page-1945-0) licenser.

**Tips:** Om du vill dela vyer med gästanvändare kan du antingen tillhandahålla URL-länkar eller bädda in vyer på webbsidor. Mer information finns i [Tableau-användarhjälpen.](https://help.tableau.com/current/pro/desktop/sv-se/shareworkbooks.htm)

## Gästanvändarbehörigheter

En gästanvändare kan ha följande maximala kapaciteter:

- **· Arbetsböcker och vyer**: visa, exportera bild, sammanfattningsdata, visa kommentarer, filter, fullständiga data, webbredigera, ladda ner (för att spara en lokal kopia)
- **Datakällor**: visa och ladda ner

Om du lägger till gästanvändaren i en grupp som har en högre åtkomstnivå till en innehållsresurs får inte gästanvändarens högre kapacitet än vad som listas här ovan. Gästanvändarens konto kommer dock att få mer restriktiva behörighetsinställningar.

Gästanvändaren kan endast komma åt data med inbäddade inloggningsuppgifter eller där inloggningsuppgifter inte krävs. Gästanvändare kan inte komma åt en datakälla som ber användaren om inloggningsuppgifter. Se Data access for [published](https://help.tableau.com/current/server/sv-se/permissions.htm#data-access-for-published-tableau-data-sources) Tableau data sources.

### Aktivera eller inaktivera gäståtkomst

Du måste vara en serveradministratör för att ändra gästkontots inställningar på antingen server- eller platsnivå.

**Obs!** Om du aktiverar rollen gästanvändare för en plats kan du öka antalet potentiella samtidiga Viewers utöver den användarlista du kan förvänta dig. Administratörsvyn **Status** > **Trafik till vyer** kan hjälpa dig att mäta aktiviteten.

- 1. Klicka på **Hantera alla platser** på platsmenyn och klicka sedan på **Inställningar** > **Allmänt**.
- 2. Välj eller avmarkera **Aktivera gäståtkomst** för **Gäståtkomst**.
- 3. Klicka på **Spara**.

Det aktiverar rollen Gästanvändare på alla platser. Du kan sedan gå till samma inställning för en specifik plats. Så här gör du för att inte tillåta gäståtkomst för en plats:

- 1. Välj en plats på platsmenyn.
- 2. Klicka på **Inställningar** och avmarkera kryssrutan **Aktivera gäståtkomst för den här platsen** på fliken Allmänt.

Om gästkontot är aktiverat på vissa eller alla platser och du stänger av gäståtkomst på servernivå är alternativet avstängt för alla platser.

**Obs!** Du kan stänga av gästanvändaråtkomst på server- eller platsnivå, men du kan inte ta bort användaren. Så även om ingen kan komma åt data eller vyer utan att logga in på servern visas gästanvändaren fortfarande i listan Platsanvändare och grupplistor för grupper som du har lagt till gästanvändaren i.

## Ytterligare egenskaper för gästkontot

Gästanvändaren är unik på följande ytterligare sätt:

- Som ett enda användarkonto representerar det alla oautentiserade användare som har åtkomst till Tableau-vyer.
- När det är aktiverat är det medlem i gruppen Alla användare.
- Du kan lägga till det som medlem i andra grupper på en plats.
- Du kan inte redigera det eller välja det som ägare av en innehållsresurs.
- Kontot får inte spara anpassade vyer.
- Gästen kan inte användas i ett användarfilter.
- Du kan inte ta bort kontot, men du kan stänga av åtkomst till det genom att avmarkera kryssrutan som beskrivs i stegen ovan.

## **Grupper**

Du kan skapa och ta bort användargrupper, lägga till användare i en grupp och synkronisera grupper med Active Directory.

## Lägg till användare till en grupp

Du kan organisera Tableau Server-användare i grupper för att göra det lättare att hantera flera användare. Du kan skapa grupper på servern eller importera grupper från Active Directory.

Om du hanterar användare med ett Externt [identitetsregister,](#page-302-0) till exempel Active Directory, lägger du till användare i en grupp via själva det externa identitetsregistret. När användare har lagts till i en grupp i det externa identitetsregistret kan Tableau Server uppdatera dessa användare genom att synkronisera gruppen användare i det externa identitetsregistret med användargruppen på Tableau Server.

Om du till exempel vill hålla gruppmedlemsskapen i Active Directory aktuella rekommenderar vi att du granskar följande:

- <sup>l</sup> Platsadministratörer kan på begäran synkronisera valda grupper på en webbplats. Mer information finns i Synkronisera Active [Directory-grupper](#page-858-0) på servern.
- Serveradministratörer kan synkronisera alla Active Directory-grupper på servern baserat på ett schema eller på begäran. Mer information finns i [Synkronisera](#page-2323-0) alla aktiva [kataloggrupper](#page-2323-0) på servern.

### **Obs!**

- Tableau Server konfigurerad med LDAP-identitetsregister motsvarar Active Directory när det gäller synkronisering av användare och grupper. Funktioner för Active Directory-synkronisering i Tableau Server fungerar smidigt med korrekt konfigurerade LDAP-lösningar. När identitetspooler är konfigurerade kan du inte lägga till grupper i en identitetspool.
- Att lägga till grupper till en [identitetspool](#page-2042-0) stöds inte. Endast enskilda användare kan läggas till i en identitetspool.

Om du hanterar användare med ett Lokalt [identitetsregister](#page-302-1) använder du nedanstående procedurer för att lägga till användare i en grupp.

Om du vill lägga till en användare i en grupp måste gruppen redan finnas.

Lägg till användare till en grupp (sidan Användare)

- 1. Klicka på **Användare** på en plats.
- 2. Välj de användare som du vill lägga till i en grupp och klicka sedan på **Åtgärder** > **Gruppmedlemskap**.

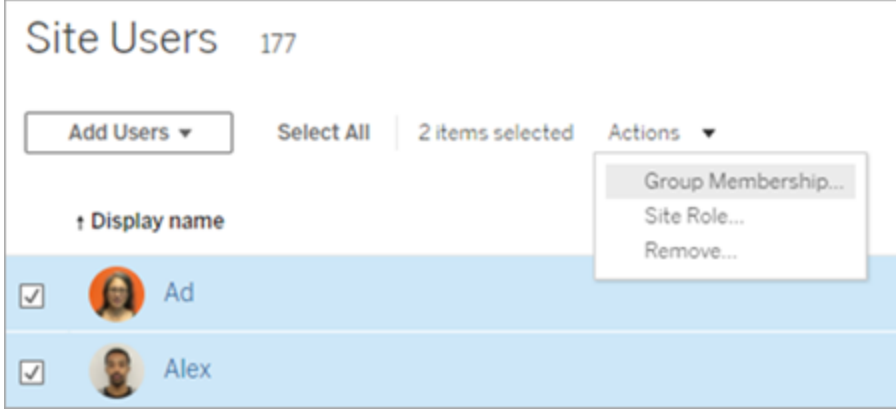

3. Markera grupperna i dialogrutan Gruppmedlemskap och klicka sedan på **Spara**.

Lägg till användare i en grupp (sidan Grupper)

**Obs!** Detta är endast möjligt för platsadministratörer om serveradministratören har konfigurerat platsen så att både server- och platsadministratörer kan hantera användare. Mer information finns i Hantera användare (endast Tableau [Server-administratörer\).](#page-792-0)

1. Klicka på **Grupper** på en plats och sedan på gruppens namn.

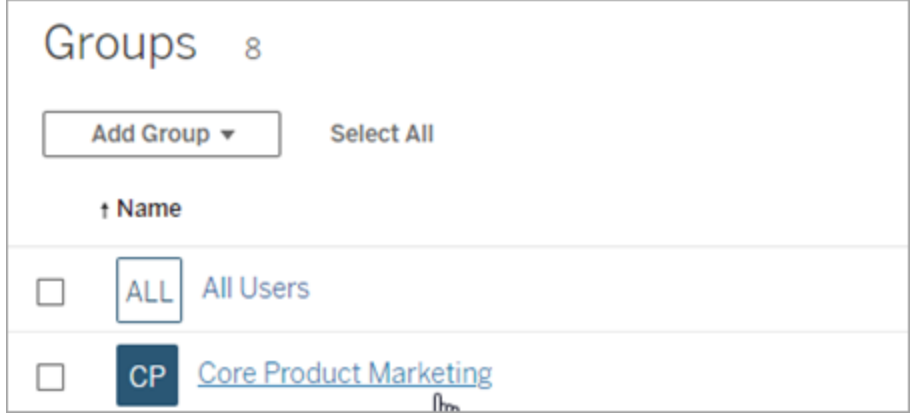

2. På gruppens sida klickar du på **Lägg till användare.**

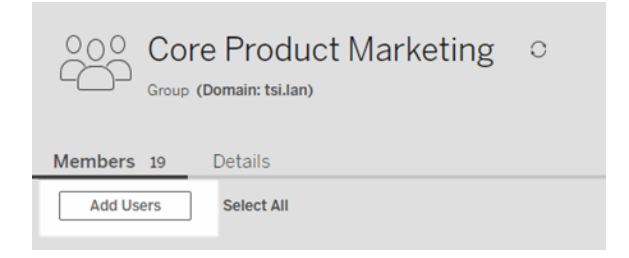

3. Markera de användare som ska läggas till i dialogrutan Lägg till användare och klicka sedan på **Lägg till användare**.

### Skapa en lokal grupp

Lokala grupper skapas med det interna användarhanteringssystemet i Tableau Server. När du har skapat en grupp kan du lägga till och ta bort användare samt ange en minsta platsroll som gruppens användare ska tilldelas när de loggar in.

1. Klicka på **Grupper** på en plats och klicka sedan på **Lokal grupp**.

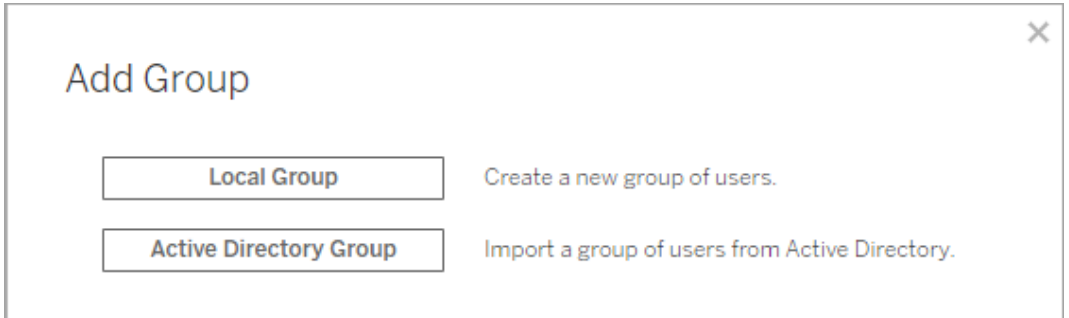

- 2. Ge gruppen ett namn.
- 3. Ange en minsta platsroll för gruppen genom att välja **Bevilja platsroll vid inloggning** och sedan välja en minsta platsroll i listrutan.

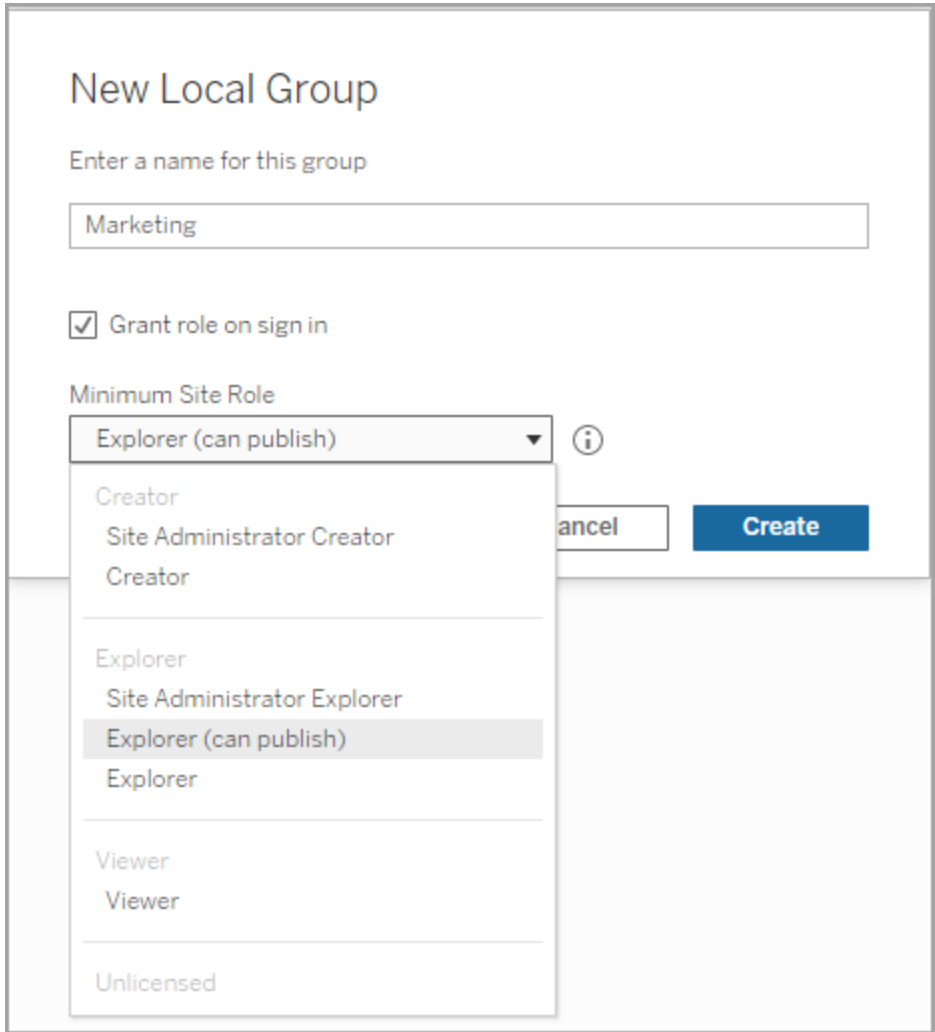

<span id="page-854-0"></span>4. Klicka på **Skapa**.

## Skapa grupper via Active Directory

Du kan importera Active Directory-grupper för att skapa matchande grupper i Tableau Server samt en användare för varje medlem av en AD-grupp som inte redan finns på servern.

**Obs!** Tableau Server konfigurerad med LDAP-identitetsregister motsvarar Active Directory när det gäller synkronisering av användare och grupper. Funktioner för Active Directorysynkronisering i Tableau Server fungerar smidigt med korrekt konfigurerade LDAP-lösningar. Varje användare tilldelas en platsroll som en del av importprocessen. Om någon av användarna som ska importeras finns i Tableau Server tillämpas den platsroll som tilldelades under importprocessen endast om den ger användaren ökad åtkomst till servern. Att importera användare leder inte till att platsroller degraderas.

### Innan du börjar

Innan du importerar grupper bör du läsa [Användarhantering](#page-307-0) i driftsättningar med externa [identitetsregister](#page-307-0) för att förstå hur flera domäner, namngivning av domäner, NetBIOS och format på Active Directory-användarnamn påverkar hanteringen av Tableau-användare.

### Importera från AD för att lägga till en grupp

Som en del av processen att lägga till en användargrupp till Tableau Server importerar du en grupp från Active Directory (AD). När du importerar en grupp anger du först gruppnamnet för att söka efter gruppen.

När du anger ett gruppnamn skickar Tableau Server som standard en jokertecken-fråga (till exempel \*marknadsföring\*) till AD (eller LDAP) för att maximera sökresultaten. Om du arbetar mot ett stort identitetsregister i AD (eller LDAP) kan det hända att du drabbas av en timeout innan du kan välja vilken grupp som ska importeras.

För att spara tid och undvika potentiella timeout-problem under importprocessen bör du överväga att söka efter ett gruppnamn genom en av följande metoder:

- **Exakt matchning**: Den effektivaste metoden för att söka efter ett gruppnamn är att ange det exakta gruppnamnet inom citattecken ("). Till exempel **"marknadsföring"**.
- **Delvis matchning:** Ange en del av gruppnamnet och inkludera en asterisk (\*) före och efter strängen du anger. Till exempel **\*ket\***.
- <sup>l</sup> **Börjar på**: Ange den inledande delen v gruppnamnet följt av en asterisk (\*). Till exempel **marknad\***.
- <sup>l</sup> **Slutar på**: Ange en asterisk (\*) följd av den avslutande delen av gruppnamnet. Till exempel **\*ing**.

**Obs!** Dessa metoder gäller även för hur Tableau Server söker efter användare.

- 1. På en plats klickar du på **Grupper** och sedan på **Lägg till grupper**.
- 2. Ange namnet på den Active Directory-grupp som du vill importera och välj sedan gruppnamnet i listan som visas. Använd någon av filtreringsmetoderna ovan för att förbättra prestanda.

Om du importerar en grupp från samma AD-domän som servern körs på kan du ange namnet på AD-gruppen utan domänen. Serverdomänen antas.

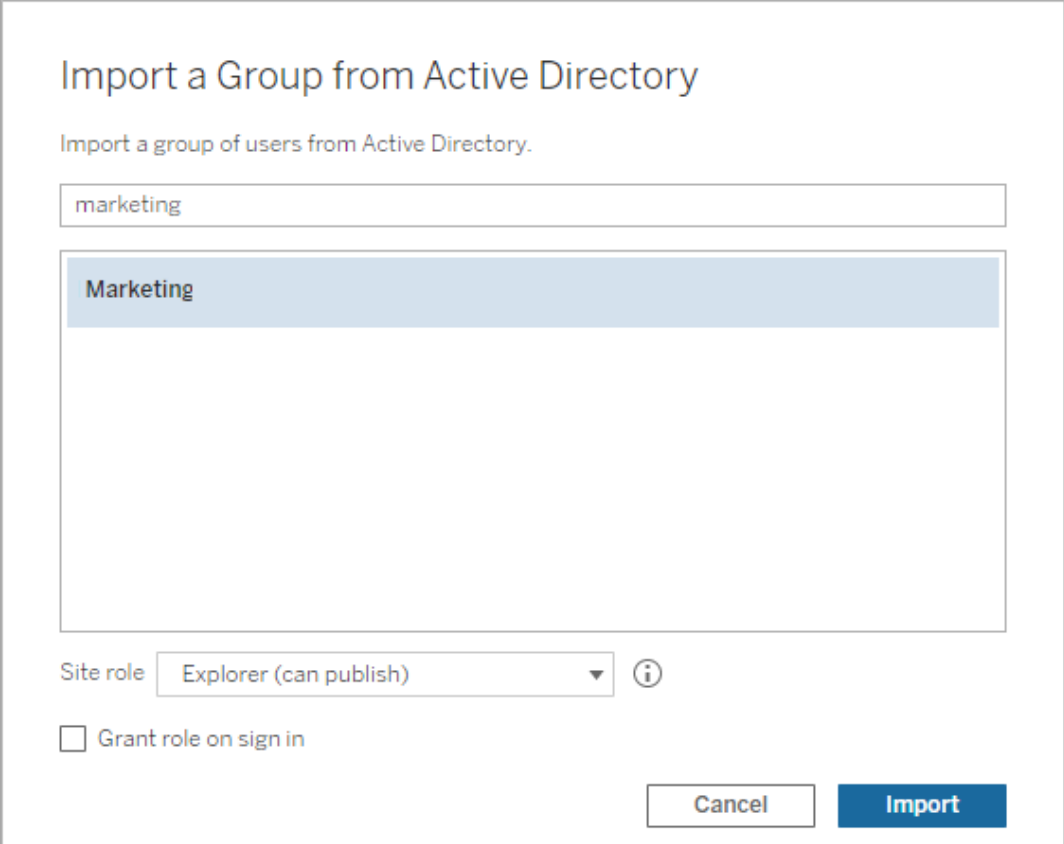

3. Välj minsta platsroll för användarna.

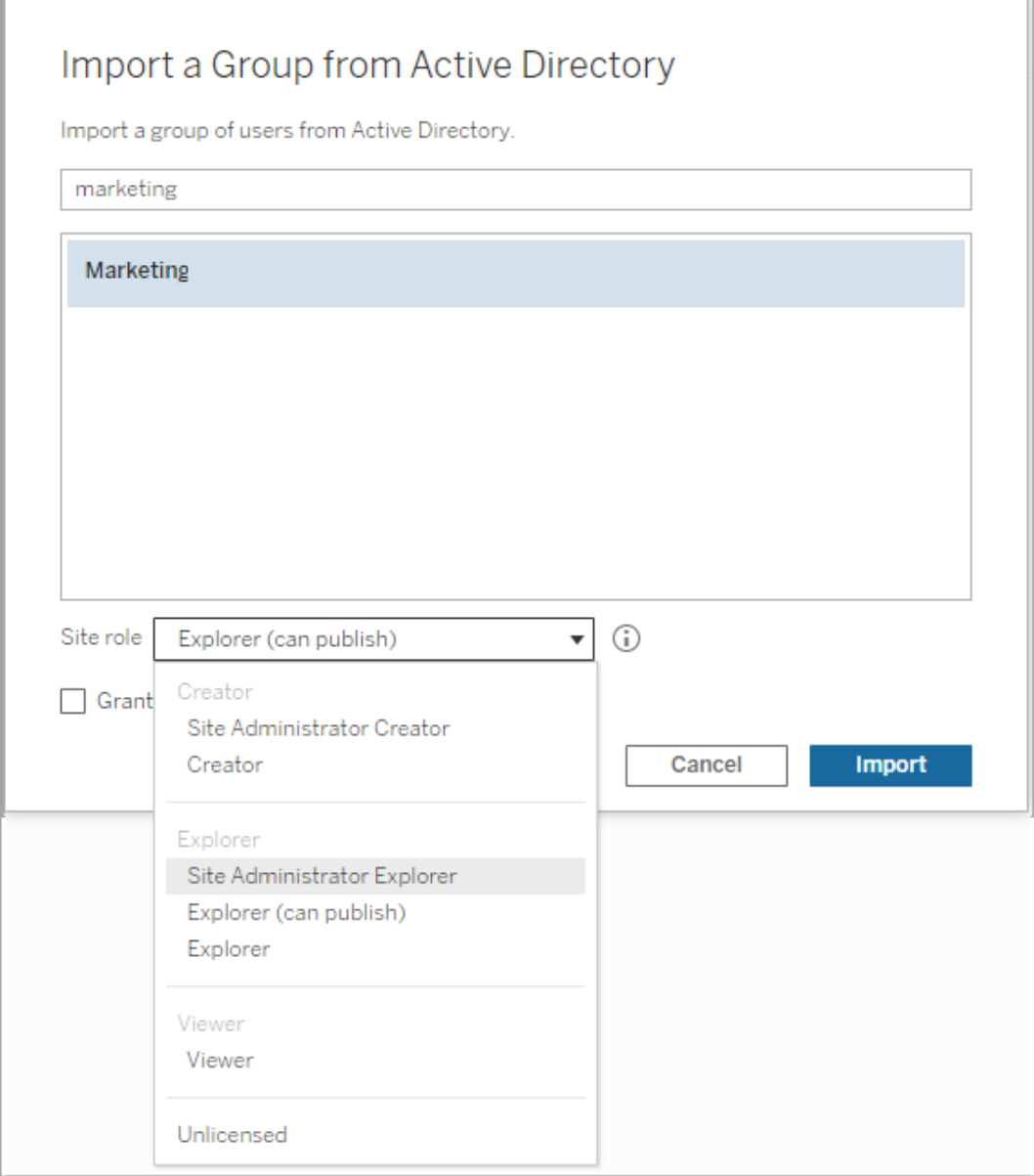

- 4. (Valfritt) Välj **Bevilja roll vid inloggning** för att etablera nya platsroller och licenser när gruppanvändare loggar in. Mer information finns i Bevilja licens vid [inloggning.](#page-869-0)
- 5. Klicka på knappen **Importera**.

**Obs!** Det går inte att ändra namnet på grupper som importeras från Active Directory. Gruppnamnet går endast att ändra i Active Directory.

## <span id="page-858-0"></span>Synkronisera externa kataloggrupper på en plats

Du kan när som helst synkronisera en extern kataloggrupp (som Active Directory) med Tableau Server och säkerställa att nya användare i den externa katalogen också läggs till i Tableau Server. Du kan synkronisera enskilda grupper eller flera grupper på en gång.

**Obs!** Tableau Server konfigurerad med LDAP-identitetsregister motsvarar Active Directory när det gäller synkronisering av användare och grupper. Funktioner för Active Directorysynkronisering i Tableau Server fungerar smidigt med korrekt konfigurerade LDAP-lösningar.

1. Klicka på **Grupper** på en plats.

Välj en eller flera grupper på sidan Grupper.

2. Klicka på **Åtgärder** > **Synkronisera**.

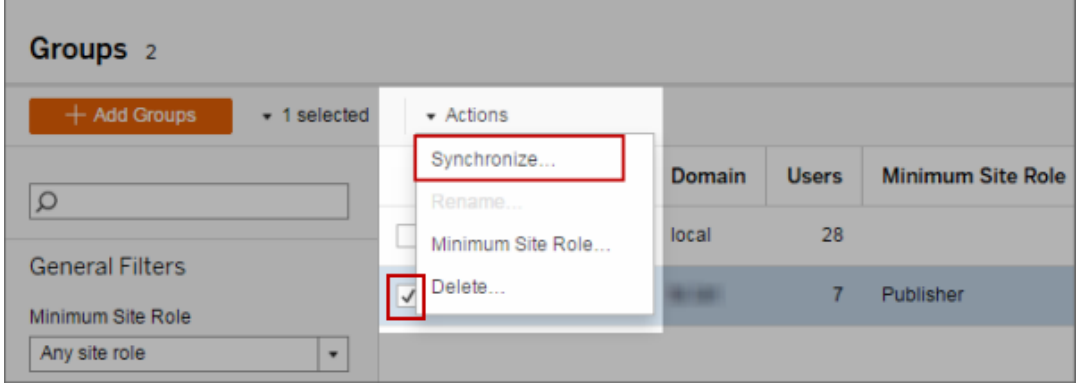

Ange minsta platsroll för användare i en extern kataloggrupp

På sidan **Grupper – Information** kan administratörer ställa in lägsta platsroll för gruppanvändare som kan användas vid synkronisering.

Med den här inställningen körs inte synkronisering. Istället anges den lägsta platsroll som ska tillämpas för gruppen varje gång synkronisering körs. När du synkroniserar externa kataloggrupper läggs nya användare till på platsen med den lägsta platsrollen. Om det redan finns en användare tillämpas den lägsta platsrollen om den ger användaren mer åtkomst till en plats. Om du inte ställer in någon minsta platsroll läggs varje ny användare till som **Ej licensierad** som standard.

**Obs!** En användares platsroll kan höjas men aldrig sänkas baserat på inställningen för lägsta platsroll. Om en användare redan har möjlighet att publicera kommer den möjligheten alltid att bibehållas. Mer information om lägsta platsroll finns i [Platsroller](#page-823-0) samt Active [Directory-import](#page-823-0) och -synkronisering.

- 1. Klicka på **Grupper** på en plats.
- 2. Välj en grupp på sidan Grupper och välj sedan **Åtgärder** > **Lägsta platsroll**.
- 3. Välj minsta platsroll och klicka sedan på **Ändra platsroll**.

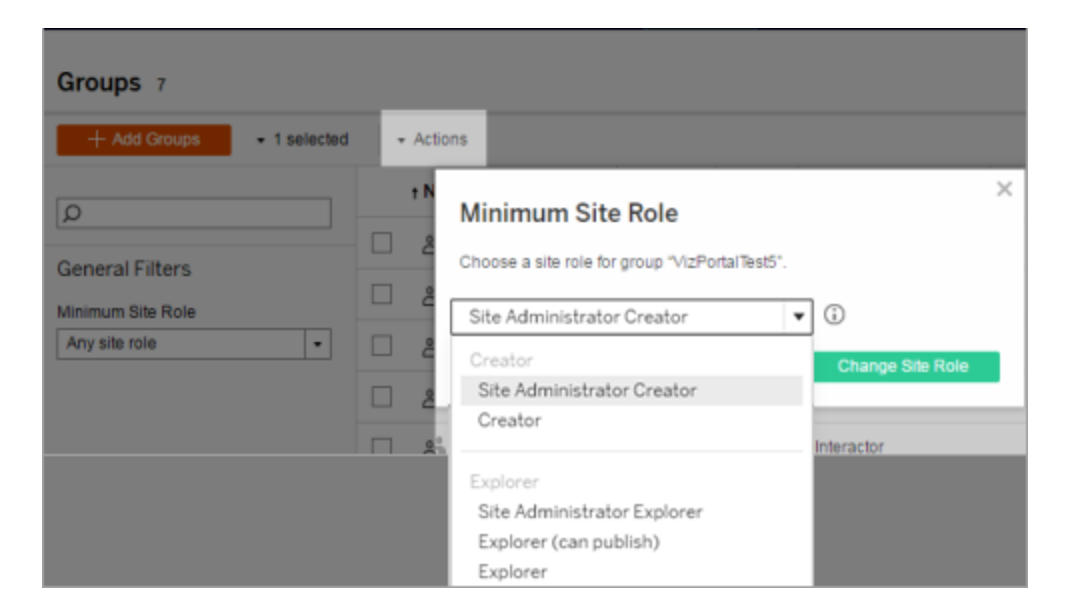

Vad händer när användare tas bort från källans externa katalog?

Användare kan inte tas bort automatiskt från Tableau Server genom en extern katalogsynkroniseringsåtgärd. Användare som inaktiverats, raderats eller tagits bort från grupper i den externa katalogen finns kvar på Tableau Server så att administratörer kan granska och omtilldela användarens innehåll innan användarens konto tas bort permanent. Mer information finns i [Synkroniseringsbeteende](#page-310-0) vid borttagning av användare från Active [Directory](#page-310-0).

Vad händer när ett användarnamn ändras i källans externa katalog?

Som standard synkroniserar inte Tableau Server ändringar i användarvisningsnamnet eller epostadressen efter den första synkroniseringen när motsvarande konto skapas i Tableau Server. Om exempelvis användarnamnet jsmith används för visningsnamnet John Smith synkroniseras inte visningsnamnet i den externa katalogen till Joe Smith med motsvarande jsmith-användare i Tableau Server. På motsvarande sätt synkroniserar inte Tableau Server ändringar om användarens e-post ändras i den externa katalogen.

Du kan konfigurera Tableau Server till att uppdatera egenskaperna för namn och e-post när de ändras i källans externa katalog genom att ställa in vizportal.adsync.update system user på true.

Om du vill ändra det här beteendet kör du följande tsm-kommandon:

tsm configuration set -k vizportal.adsync.update system user -v true tsm pending-changes apply

Om de väntande ändringarna kräver att servern startas om visar kommandot pendingchanges apply en kommandotolk så att du vet att en omstart kommer att ske. Kommandotolken visas även om servern stoppas, men i så fall sker ingen omstart. Du kan utelämna tolken med alternativet --ignore-prompt, men det påverkar inte omstartsbeteendet. Om ändringarna inte kräver omstart används de utan någon kommandotolk. Du hittar mer information i tsm [pending-changes](#page-2520-0) apply.

Vad händer när en extern kataloggrupp tas bort från Tableau Server?

Många Tableau-administratörer använder externa kataloggrupper för att importera och skapa användare. När användarna har importerats till Tableau Server tar administratörerna bort gruppen från Tableau Server. Att ta bort en grupp innebär inte att användarna i gruppen tas bort.

## Synkronisera externa kataloggrupper på servern

Som serveradministratör kan du synkronisera alla externa (till exempel Active Directory) kataloggrupper (som har konfigurerats på Tableau Server) enligt ett regelbundet schema eller på begäran på fliken **Allmänt** på sidan **Inställningar** för servern.

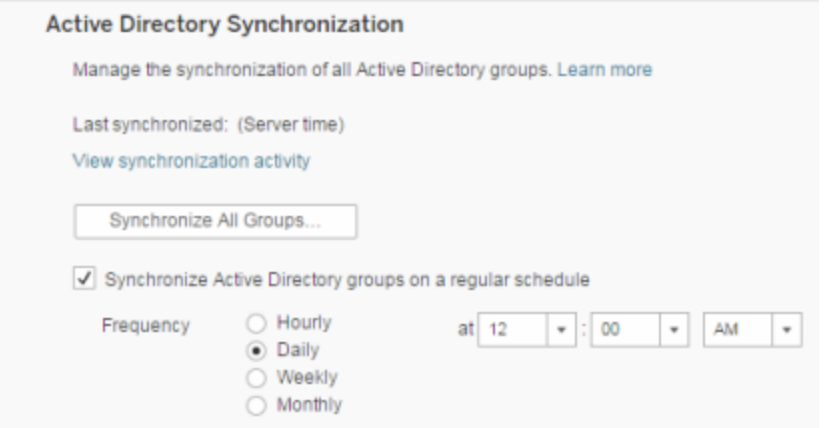

**Obs!** Tableau Server konfigurerad med LDAP-identitetsregister motsvarar Active Directory när det gäller synkronisering av användare och grupper. Funktioner för Active Directorysynkronisering i Tableau Server fungerar smidigt med korrekt konfigurerade LDAP-lösningar.

### Innan du börjar

Innan du synkroniserar grupper som beskrivs i det här ämnet måste du först importera den externa kataloggruppen till Tableau Server. Se Skapa grupper via Active [Directory](#page-854-0).

Synkronisera externa kataloggrupper enligt ett schema

1. **Enskild plats**: Klicka på **Inställningar**> **Allmänt**.

**Flera platser**: Klicka på **Hantera alla platser** på platsmenyn och klicka sedan på **Inställningar** > **Allmänt**.

2. Bläddra ner på sidan till **Active Directory-synkronisering** och välj sedan **Synkronisera Active Directory-grupper enligt ett regelbundet schema**.

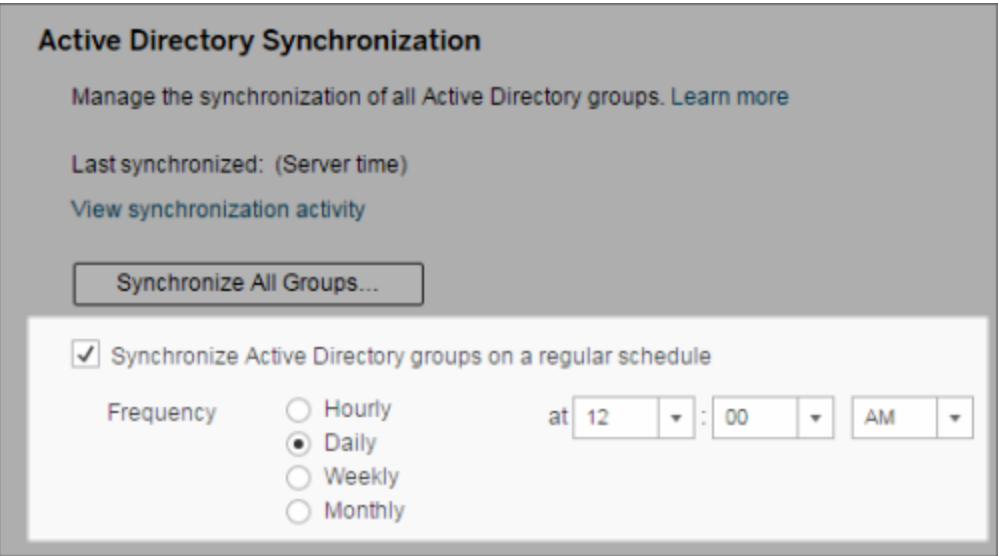

- 3. Välj frekvens och tid för synkronisering.
- 4. Klicka på **Spara**.

**Obs!** Från och med version 2021.1.23, 2021.2.21, 2021.3.20, 2021.4.15, 2022.1.11, 2022.3.3 och 2023.1 finns det en standardtidsgräns på 4 timmar som begränsar hur lång tid en schemalagd gruppsynkronisering får pågå innan den avbryts. En serveradministratör ändra denna tidsgräns om du schemalägger synkronisering av mycket stora grupper eller tar längre tid än standard. Mer information finns i [Synkronisera](#page-866-0) alla Active [Directory-grupper](#page-866-0) enligt ett schema och [backgrounder.timeout.sync\\_ad\\_](#page-2384-0) [group.](#page-2384-0)

Synkronisera alla externa kataloggrupper på begäran

Du kan när som helst synkronisera externa kataloggrupper (till exempel Active Directory) med Tableau Server för att säkerställa att nya användare och ändringar i den externa katalogen återspeglas i alla externa kataloggrupper på Tableau Server.

1. **Enskild plats**: Klicka på **Inställningar**> **Allmänt**.

**Flera platser**: Klicka på **Hantera alla platser** på platsmenyn och klicka sedan på **Inställningar** > **Allmänt**.

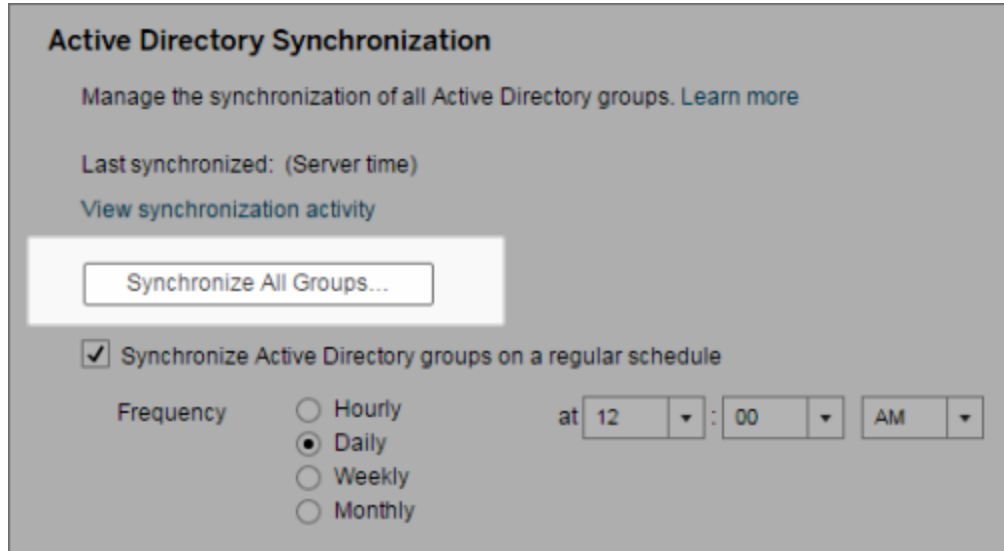

2. Under **Active Directory-synkronisering** klickar du på **Synkronisera alla grupper**.

Visa synkroniseringsaktivitet

Du kan visa resultaten av synkroniseringsjobb i administratörsvyn **Bakgrundsuppgifter för icke-extrakt**. **Köa synkronisering av Active Directory-grupper** är uppgiften som köar och anger antalet uppgifter av typen **Synkronisera Active Directory-grupp** som ska köras.

1. **En plats**: Klicka på **Status**.

**Flera platser**: Klicka på **Hantera alla platser** på platsmenyn och klicka sedan på **Status**.
- 2. Klicka på länken **Bakgrundsuppgifter för icke-extrakt**.
- 3. Ställ in filtret **Uppgift** så att det inkluderar **Köa synkronisering av Active Directorygrupper** och **Synkronisera Active Directory-grupp**.

Du kan snabbt navigera till den här administratörsvyn genom att klicka på länken **Visa synkroniseringsaktivitet** på sidan **Inställningar** för servern.

Ange minsta platsroll för användare i en extern kataloggrupp

På sidan **Grupper – detaljer** kan du ställa in minsta platsroll för gruppanvändare som ska tillämpas vid Active Directory-synkronisering.

Den här inställningen kör inte en synkronisering. Den anger istället den minsta platsroll som ska tillämpas på gruppen varje gång en synkronisering körs. Det här innebär att när du synkroniserar externa kataloggrupper så läggs nya användare till på platsen med den minsta platsrollen. Om det redan finns en användare tillämpas den minsta platsrollen om den ger användaren mer åtkomst på en plats. Om du inte ställer in någon minsta platsroll läggs varje ny användare till som **Ej licensierad** som standard.

**Obs!** En användares platsroll kan höjas men aldrig sänkas baserat på inställningen för lägsta platsroll. Om en användare redan har möjlighet att publicera kommer den möjligheten alltid att bibehållas. Mer information om lägsta platsroll finns i [Platsroller](#page-823-0) samt Active [Directory-import](#page-823-0) och -synkronisering.

- 1. Klicka på **Grupper** på en plats.
- 2. Välj en grupp på sidan Grupper.

Klicka på **Åtgärder** > **Minsta platsroll**.

3. Välj minsta platsroll och klicka sedan på **Ändra platsroll**.

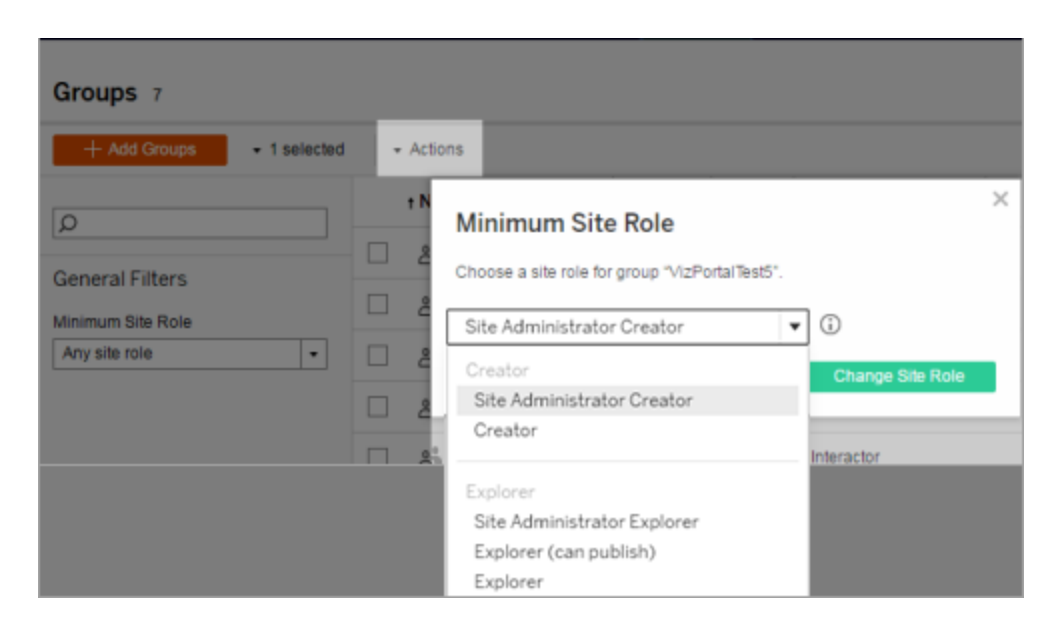

Vad händer när användare tas bort från källans externa katalog?

Användare kan inte tas bort automatiskt från Tableau Server genom en extern katalogsynkroniseringsåtgärd. Användare som inaktiverats, raderats eller tagits bort från grupper i den externa katalogen finns kvar på Tableau Server så att administratörer kan granska och omtilldela användarens innehåll innan användarens konto tas bort permanent. Mer information finns i [Synkroniseringsbeteende](#page-310-0) vid borttagning av användare från Active [Directory.](#page-310-0)

### Förbättra prestandan för gruppsynkronisering

Synkronisering av externa kataloger utförs av bakgrundsprocessorns process. Bakgrundsprocessorns process är samma process som används för att hantera och skapa extrakt och används också för att generera prenumerationsinnehåll. I stora organisationer med dynamiskt gruppmedlemskap där extrakt används i stor utsträckning kan synkroniseringsprocessen för externa kataloggrupper vara störande. Vi rekommenderar att du kör gruppsynkronisering utanför kontorstid.

Som standard utför bakgrundsprocessorn synkronisering seriellt. Det innebär att varje grupp synkroniseras i tur och ordning i en enda process. Om du kör flera instanser av processer för

bakgrundsprocessorn, antingen på en enda Tableau Server eller över en fördelad driftsättning, bör du överväga att aktivera parallell bearbetning för synkronisering av externa kataloger. När parallell bearbetning via bakgrundsprocessorn är aktiverad fördelas gruppsynkroniseringen över flera processer för bättre prestanda.

För att aktivera parallell bearbetning via bakgrundsprocessorn för gruppsynkronisering öppnar du TSM CLI och anger följande kommandon:

```
tsm configuration set -k backgrounder.enable parallel adsync -v true
tsm pending-changes apply
```
### Synkronisera alla Active Directory-grupper enligt ett schema

När du har importerat Active Directory-grupper i Tableau Serverkan du se till att de förblir synkroniserade i Tableau Server genom att ställa in ett schema. Du kan även synkronisera alla Active Directory-grupper på servern på begäran, när som helst. Inställningen lägsta platsroll för gruppen tillämpas när användarna är synkroniserade.

**Obs!** Tableau Server konfigurerad med LDAP-identitetsregister motsvarar Active Directory när det gäller synkronisering av användare och grupper. Funktioner för Active Directorysynkronisering i Tableau Server fungerar smidigt med korrekt konfigurerade LDAP-lösningar.

Från och med version 2021.1.23, 2021.2.21, 2021.3.20, 2021.4.15, 2022.1.11, 2022.3.3 och 2023.1 kan du ange en maximal tidsgräns som begränsar hur lång tid en schemalagd gruppsynkronisering får pågå innan den avbryts. Standardvärdet är 4 timmar. Mer information finns i [backgrounder.timeout.sync\\_ad\\_group](#page-2384-0).

#### 1 Ställ in en lägsta platsroll för synkronisering

Klicka på **Grupper** på en plats. Välj en grupp och klicka sedan på **Åtgärder**> **Lägsta platsroll**. Välj minsta platsroll och klicka sedan på **Ändra platsroll**. Server- och platsadministratörer kan ställa in lägsta platsroll för gruppanvändare som ska tillämpas under Active Directorysynkronisering. Om du inte anger en lägsta platsroll läggs nya användare till som **olicensierade**.

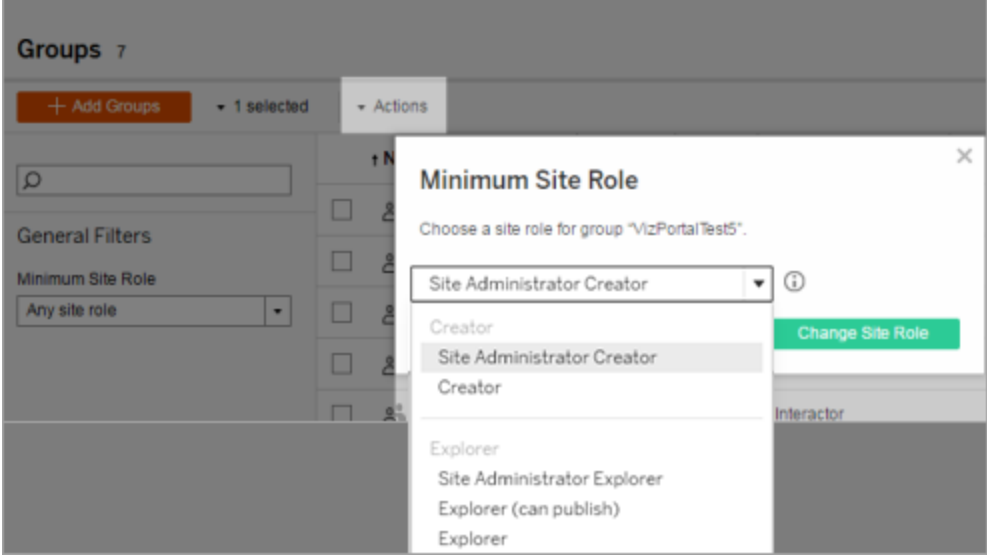

Synkronisering kan höja en användares platsroll, men kommer aldrig att sänka en användares webbplatsroll.

### 2 Ställ in schemat

Serveradministratörer kan aktivera synkronisering för alla Active Directory-grupper på fliken **Allmänt** på sidan **Inställningar** för servern. Aktivera synkronisering, välj frekvensinställningar och klicka sedan på **Spara**.

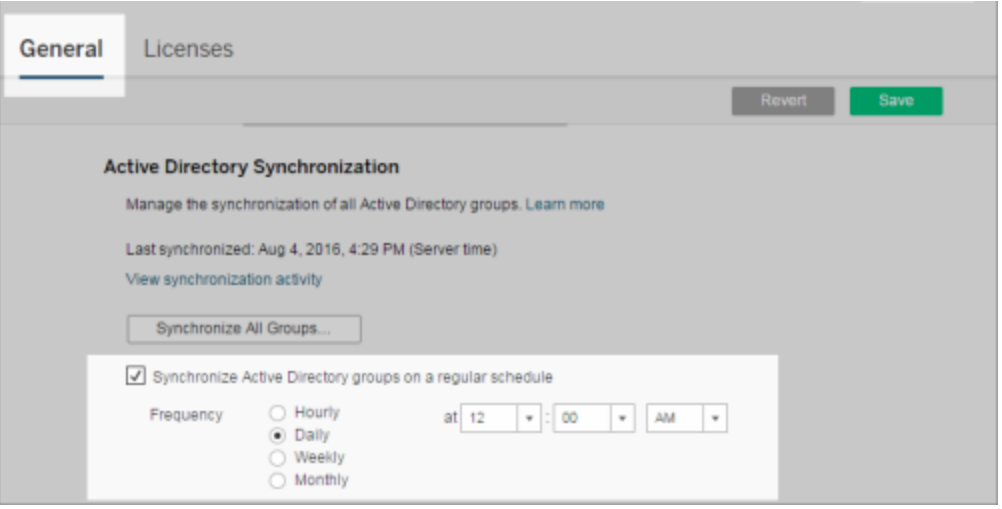

Alla Active Directory-grupper på servern synkroniseras enligt samma schema.

3 Kör synkronisering vid begäran (valfritt)

Klicka på **Synkronisera alla grupper** på fliken **Allmänt** på sidan **Inställningar** om du vill synkronisera alla Active Directory-grupper på Tableau Server omedelbart. Klicka på den här knappen när som helst för att säkerställa att nya användare och ändringar återspeglas i alla Active Directory-grupper på servern.

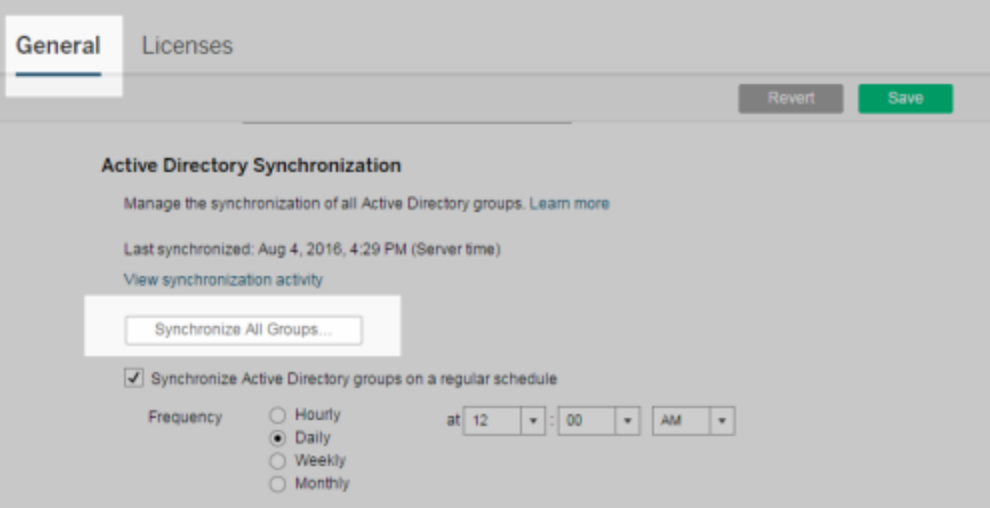

Klicka på **Synkronisera alla grupper** för att synkronisera alla Active Directory-grupper på servern utan ett schema.

4 Visa status för synkroniseringsuppgifter

Server- och platsadministratörer kan se resultatet av Active Directory-synkroniseringsjobb i den administrativa vyn **Bakgrundsaktiviteter för icke-extrakt**. Klicka på **Status**på servern eller på en plats. Klicka på **Bakgrundsuppgifter för icke-extrakt** under **Analys** och filtrera på aktiviteterna **Ställ synkronisering av Active Directory-grupper i kö** och **Synkronisera Active Directory-grupp** .

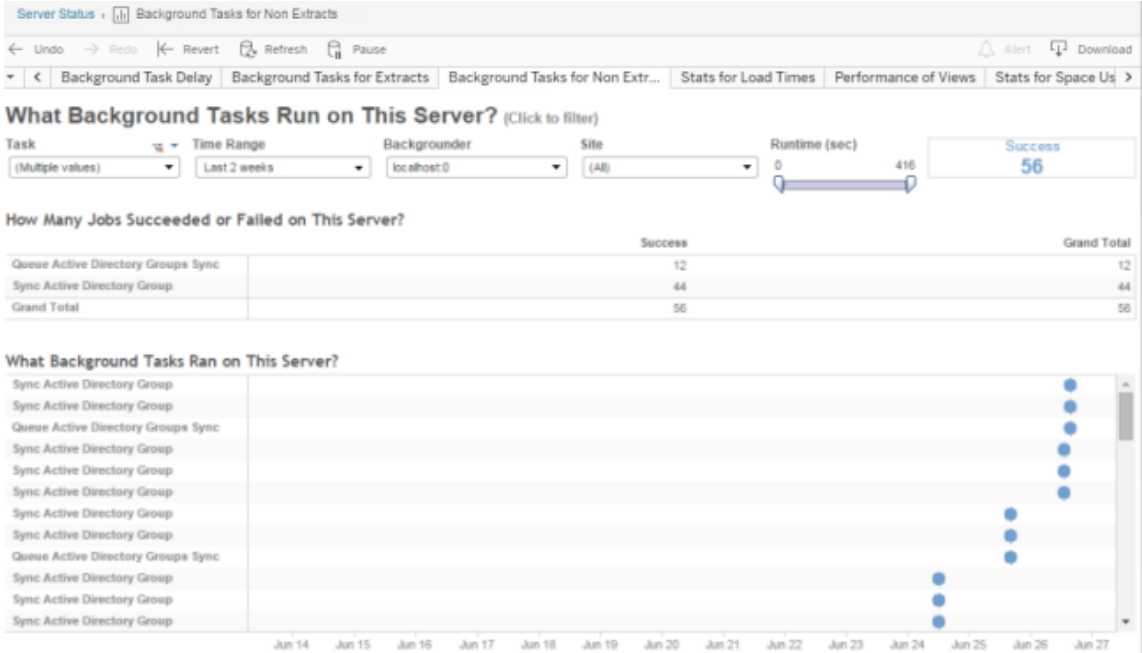

## **Ställ synkronisering av Active Directory-grupper i kö** ställer uppgifterna för **Synkronisera Active Directory-grupp** i kö.

### Bevilja licens vid inloggning

Med Bevilja licens vid inloggning (bevilja roll vid inloggning) kan olicensierade användare i vissa grupper bli licensierade när de loggar in på en Tableau-plats. Detta gör licensprovisioneringen smidigare för administratörer och gör att användare inte behöver begära en licens innan de använder Tableau.

Mer information om platsrollkapacitet och minsta platsroll finns i Ställa in [användarnas](#page-812-0) [platsroller.](#page-812-0)

Föreställ dig till exempel en Active Directory-grupp som heter Marknadsföring och som har 100 användare, men endast 25 användare behöver åtkomst till Tableau Server. En plats- eller serveradministratör kan importera alla användare i Active Directory-gruppen Marknadsföring, ställa in gruppens minsta platsroll på Explorer och välja **Bevilja roll vid inloggning**. När någon av Tableau-användarna i Marknadsföring loggar in på Tableau-platsen beviljas han eller hon licensen Explorer. Användare som inte behöver Tableau Server förblir olicensierade, såvida inte de loggar in.

**Obs!** Mer information om fördelar och bästa praxis finns i Bevilja roll vid [inloggning](https://help.tableau.com/current/blueprint/sv-se/bp_license_management.htm#grant-role-on-sign-in) i Tableau Blueprint, Tableaus planeringsverktyg för datadrivna organisationer.

Aktivera Bevilja roll vid inloggning

Du kan aktivera Bevilja roll vid inloggning för nya eller befintliga grupper. I följande steg får du lära dig hur du använder Bevilja roll vid inloggning för att lägga till nya användare som är berättigade till en licens men som kanske inte kommer att använda någon. Så kan vara fallet när företaget har många berättigade användare men ett begränsat antal Tableau-licenser.

1. Klicka på **Grupper** på en plats och klicka sedan på **Lägg till grupp**.

Lägg till nya användare genom att importera en Active Directory-grupp. Ange namnet på den grupp som du vill importera och välj sedan gruppnamnet i listan som visas.

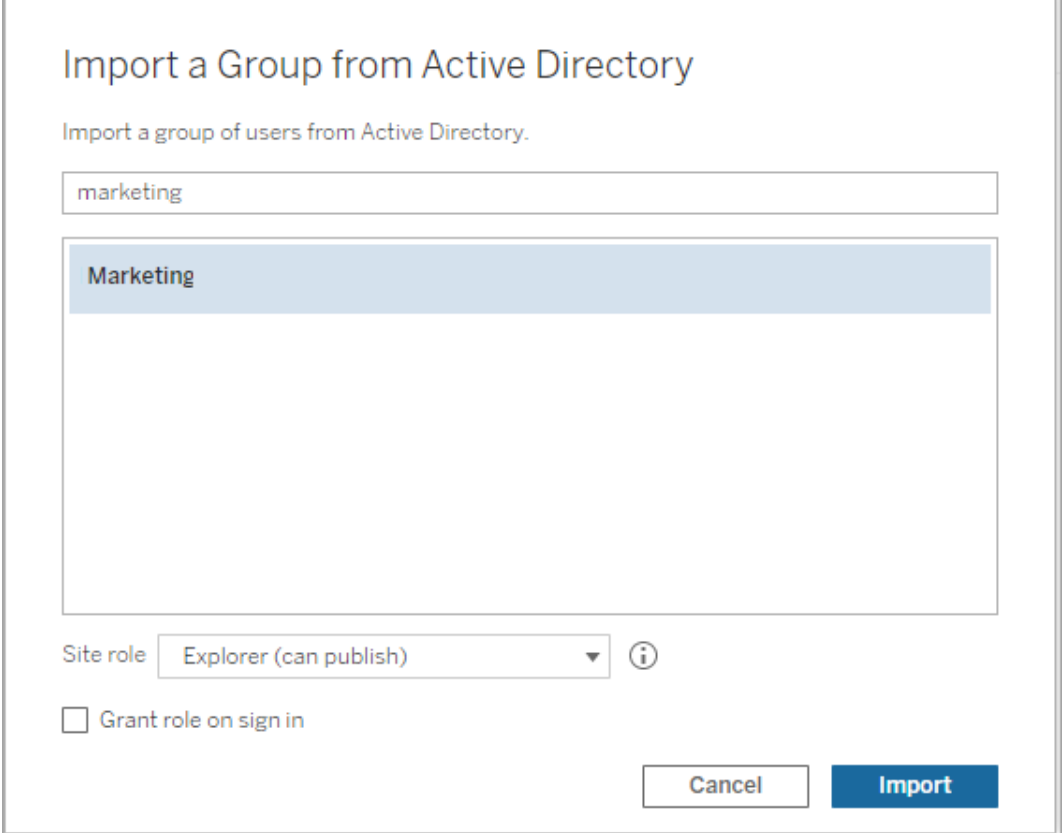

2. Välj en minsta platsroll för användarna och välj **Bevilja roll vid inloggning**.

Alla användare i den valda Active Directory-gruppen importeras som olicensierade användare. Den minsta platsroll som har angetts för gruppen tilldelas endast gruppanvändare som loggar in på Tableau Server.

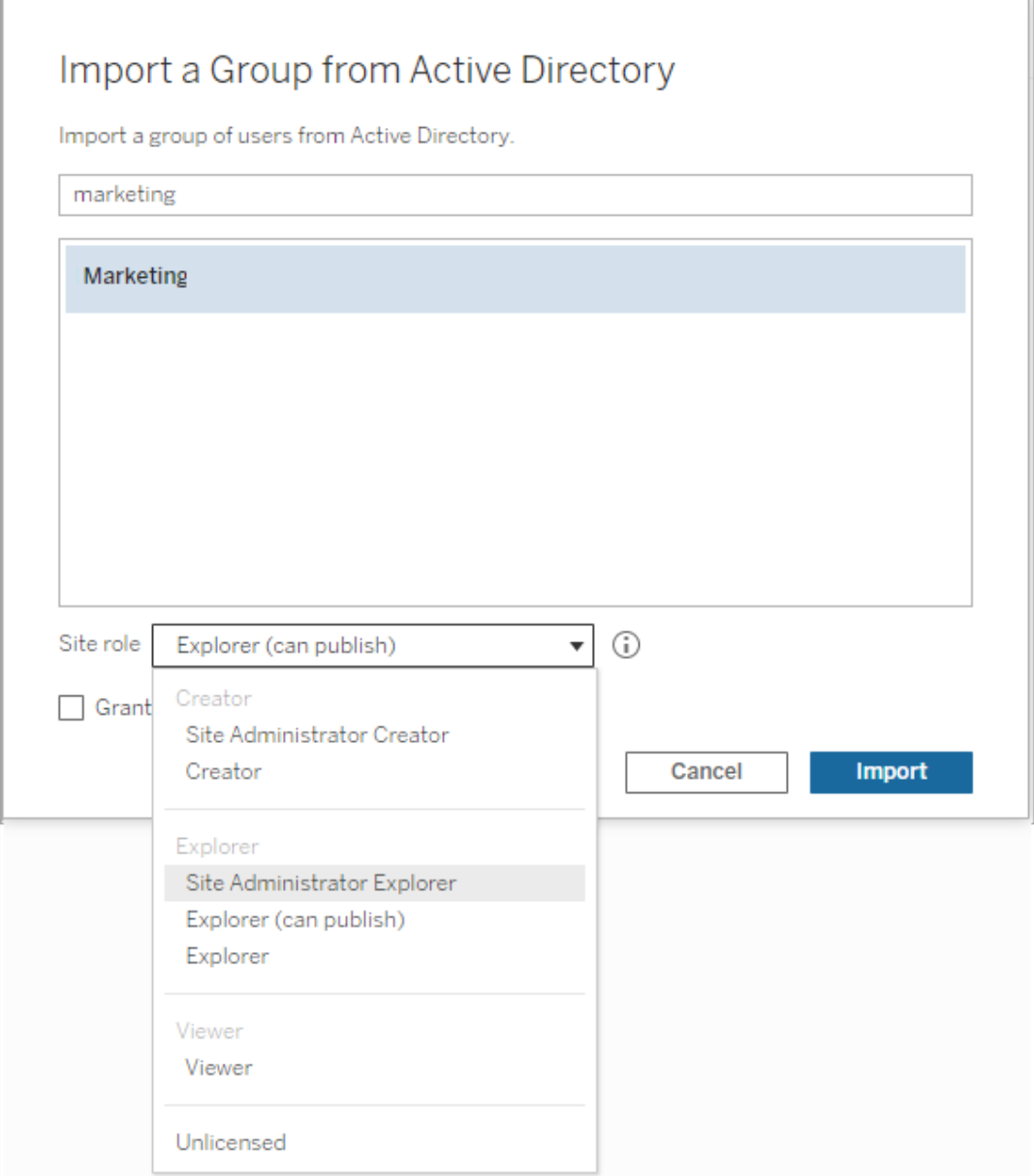

3. Klicka på **Importera**.

**Obs!** Bevilja platsroll vid inloggning kan även aktiveras i lokala grupper för att tilldela en minsta platsroll till gruppmedlemmar när de loggar in på Tableau Server. Mer information finns i [Skapa](#page-853-0) en lokal grupp.

### Ändra användarroller med Bevilja roll vid inloggning

Om en användare ingår i en grupp som använder Bevilja roll vid inloggning kan inte den användarrollen ställas in till olicensierad eller nedgraderas till en roll som är lägre än den minsta platsroll som har angetts för gruppen, oavsett om användaren loggar in eller inte. Administratörer kan dock uppgradera en användares platsroll manuellt.

För att nedgradera en användares platsroll eller ta bort en användares licens till platsen måste du ta bort användaren från de grupper som använder Bevilja roll vid inloggning.

Enligt villkoren i [slutanvändaravtalet](https://mkt.tableau.com/legal/tableau_eula.pdf) kan licenser som beviljas behöriga användare omtilldelas permanent till ny användare. Användare kan endast nedgraderas till en lägre platsroll (inklusive Olicensierad) när de permanent avbryter åtkomsten till serverprogramvaran i en högre roll.

#### Ta bort användare som påverkas av Bevilja roll vid inloggning

Du kan endast ta bort en användare från en plats om användaren inte äger något innehåll. Om du försöker att ta bort en användare som äger innehåll ställs användarens platsroll in till Olicensierad och tas bort från alla grupper, men användaren tas inte bort från platsen. Om du vill ta bort innehållsägare tar du bort ägare från grupper som använder Bevilja platsroll eller så omtilldelar du innehållsägarskapet till en annan användare. Mer information finns i Ta bort användare från en plats i hjälpavsnittet Visa, hantera eller ta bort [användare.](#page-825-0)

Om standardgruppen Alla användare använder Bevilja platsroll går det inte att ta bort användare som äger innehåll från platsen eller ta bort deras licenser. Om du vill ta bort eller avlicensiera dessa användare omtilldelar du innehållsägarskapet till en annan användare. Därefter kan du ta bort eller avlicensiera användaren.

Tableau REST API kan användas för att omtilldela innehållsägarskap för en arbetsbok. Mer information finns i avsnittet om metoden Update [Workbook](https://help.tableau.com/v2020.3/api/rest_api/sv-se/REST/rest_api_ref_workbooksviews.htm#update_workbook) (Uppdatera arbetsbok) i hjälpen för REST API. REST API kan även användas till att ta bort användare från platsen och överföra innehållsägarskapet till en annan användare. Mer information finns i avsnittet om metoden [Remove](https://help.tableau.com/current/api/rest_api/sv-se/REST/rest_api_ref_usersgroups.htm#remove_user_from_site) User from Site (Ta bort användare från plats) i hjälpen för REST API.

Mer information om ändring av innehållsägarskap i Tableau Server finns i [Hantera](#page-970-0) [innehållsägarskap.](#page-970-0)

# Ta bort grupper

Du kan ta bort alla grupper från servern med undantag för gruppen **Alla användare**. När du tar bort en grupp tas användarna bort från gruppen, men de tas inte bort från servern.

- 1. Logga in på Tableau Server platsen som administratör.
- 2. Klicka på **Grupper** i den vänstra navigeringsrutan.
- 3. Välj en eller flera grupper som du vill ta bort på sidan Grupper.
- 4. Välj **Åtgärder** > **Ta bort**.

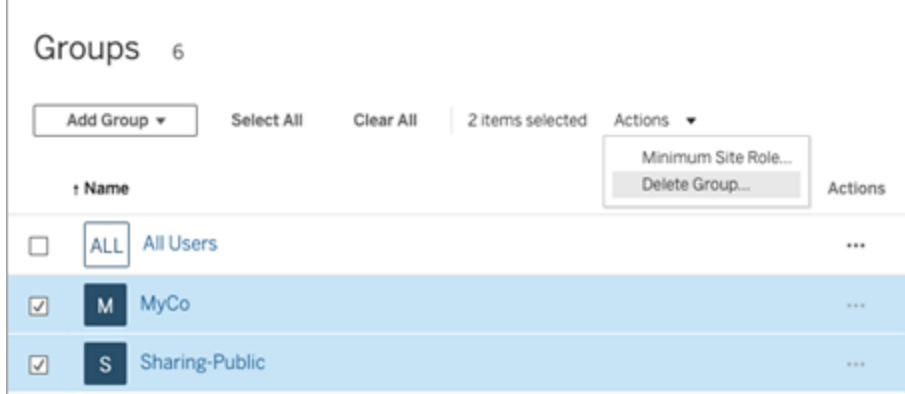

# <span id="page-875-0"></span>Kundportaler baserade på instrumentpanelen

**Obs!** Den här översikten har inspirerats av Tableau-visionären Mark Jacksons skapelser. Kolla in [Marks](http://ugamarkj.blogspot.sg/2013/12/customizing-tableau-server-experience.html) blogg för mer information om processen.

[Standardgränssnittet](https://help.tableau.com/current/pro/desktop/sv-se/navigating.htm) i Tableau Cloud eller Tableau Server fungerar utmärkt för många organisationer. Om du dock vill skapa en företagsbaserad upplevelse och inte har kunskaper om API-utveckling bör du överväga att skapa en kundportal baserad på en Tableauinstrumentpanel. En kundportal låter dig organisera innehåll kring specifika avdelningar eller jobbroller. Du kan till och med blanda in utbildning som hjälper människor att interagera med data på ett mer komplett sätt. Allt eftersom volymen av Tableau-innehåll växer leder en kundportal användare direkt till de data de behöver. Samtidigt erbjuder den enkel tillgång till relaterade vyer och Tableau Server-sökningar som låter dem enkelt utforska vidare.

# Skissa på en portaldesign

Börja utan att öppna Tableau. Skissa på papper eller i annan valfri programvara. Tänk på strukturen för organisationen och antalet Tableau-vyer som gäller för varje grupp av användare. Behöver du bara en visningsnivå som direkt pekar på innehåll? Du kanske istället behöver börja med en huvudsida som tillhandahåller navigeringslänkar för separata grupper av användare eller typer av rapporter. Denna kan sedan följas av en andra nivå med relaterade instrumentpaneler och vyer.

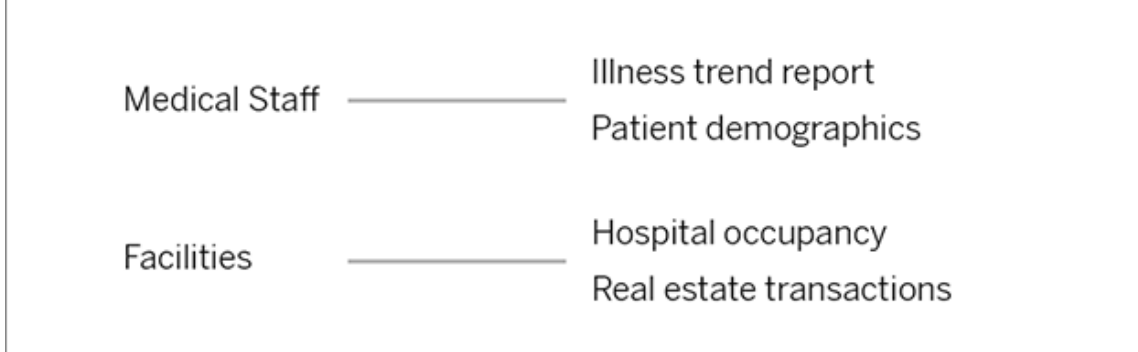

När du har fått åsikter om designen från intressenter och dataanvändare är du redo att gå vidare till nästa fas.

# Samla bilder för logotyper och navigeringselement

Börja tänka på bilder medan du förfinar din första prototyp och samla dem sedan från bibliotek med clipart eller godkänd varumärkesgrafik. Alternativt kan du skapa dem från grunden i ett program såsom Photoshop eller SnagIt. Även PowerPoint kan vara en bra källa om du planerar att skapa navigeringsminiatyrer av vanliga diagramtyper.

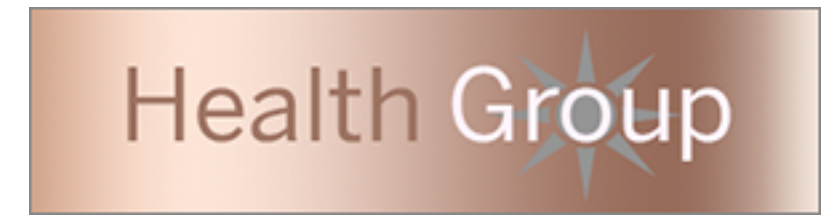

# Lägg ut text, bilder och valda blad på en instrumentpanel

Skapa en arbetsbok med en instrumentpanel för portalen och använd en [sida](https://help.tableau.com/current/pro/desktop/sv-se/dashboards_organize_floatingandtiled.htm#Tiled_vs._Floating_Layouts) vid sida för mer förutsägbar positionering och skalning av element på olika enheter. Börja sedan lägga till text och bildobjekt samt eventuella blad för datavyer som du vill framhäva först i portalen. För att finjustera avståndet mellan dessa instrumentpanelsobjekt kan du infoga tomma objekt och justera storleken. Se Skapa en [instrumentpanel](https://help.tableau.com/current/pro/desktop/sv-se/dashboards_create.htm#Add_objects) för mer information.

**Tips:** För dynamiska element som visar populärt eller nyligen skapat innehåll kan du inkludera blad baserade på anpassade [administratörsvyer](https://help.tableau.com/current/server/sv-se/adminview_postgres.htm).

# Länka instrumentpanelsobjekt till innehåll

Om du har en andra nivå med navigering i portalen kan du använd [filteråtgärder](https://help.tableau.com/current/pro/desktop/sv-se/actions_filter.htm) för att peka på en sekundär instrumentpanel från den huvudsakliga. Högerklicka på Bildobjekt och välj Ange URL för att skapa länkar som öppnar datavyer direkt. (I vårt exempel nedan är varje färgad pil och tillhörande text en bild som länkar till en URL med vy.) Du kan till och med peka på tomma

vyer med förladdade datakällor. Detta ger användare en orsak att skapa nytt Tableau-innehåll i arbetsytan för webbredigering.

**Tips:** Inkludera hela URL:en (till exempel http://www.tableau.com) för att lägga till hyperlänkar till textobjekt.

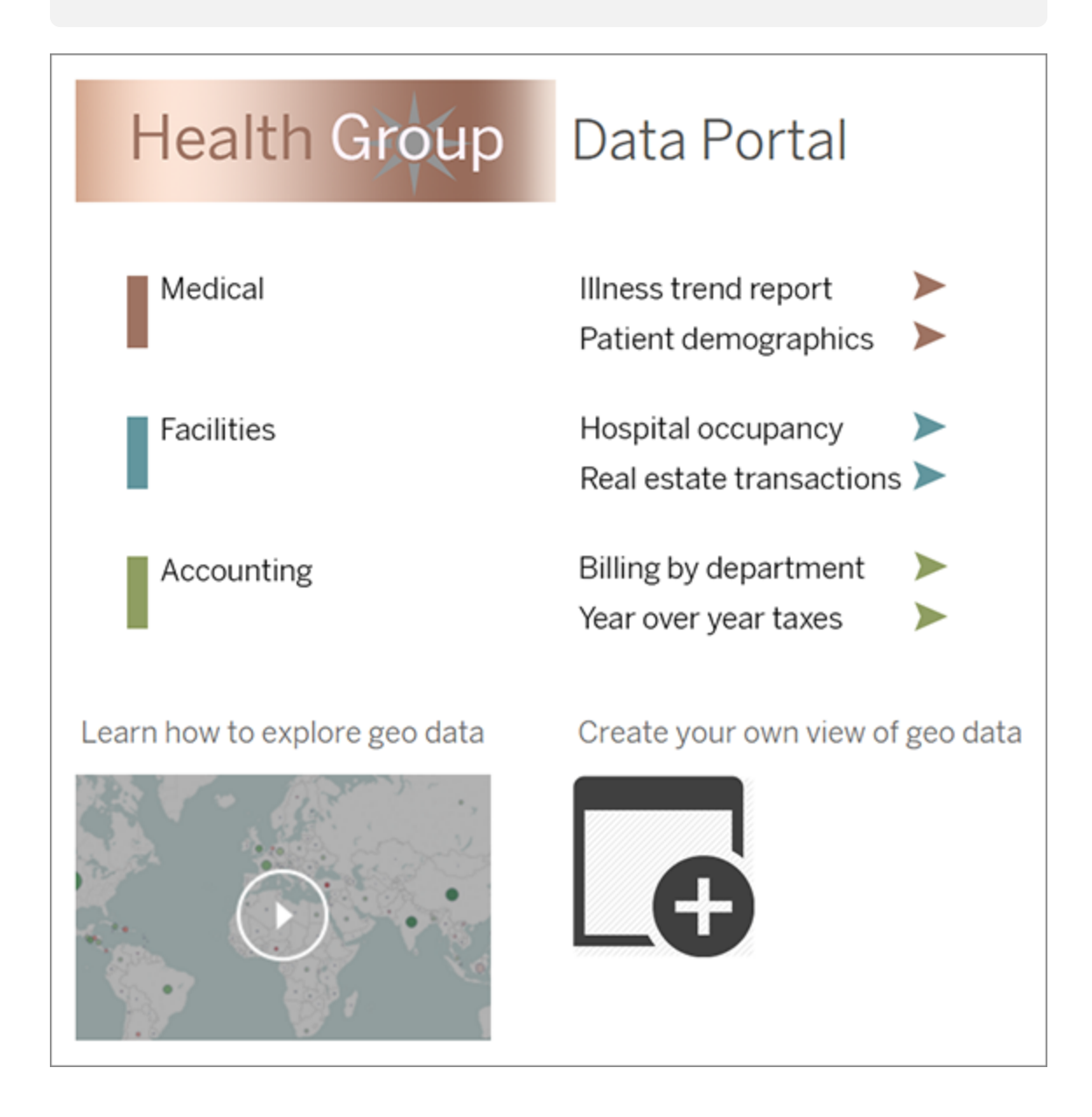

# Publicera, testa och förfina portalen

Publicera arbetsboken till servern och distribuera instrumentpanelens URL till dina användare. Att designa en portal är precis som dataanalysen i sig, en cyklisk process. Nu när din portal är skapad och redo kan du börja samla in användarfeedback för att kontinuerligt förbättra upplevelsen

**Tips:** Slutligen kan du dölja Tableau-verktygsfältet för att ge portalen en anpassad känsla. Lägg till :  $em$ bed=y& : toolbar=n efter frågetecknet i slutet av instrumentpanelens URL

# Hantera åtkomst till innehåll

Du kan hantera vem som har åtkomst till innehåll på din plats och ställa in behörigheter som styr innehållsägande.

# Ange webbredigeringsåtkomst och funktioner för en plats

Tableau Server-administratörer kan ange på platsnivå om de vill tillåta att användare redigerar publicerade vyer i webbmiljön och konfigurera andra webbredigeringsfunktioner.

Som standard är webbredigeringsfunktionen aktiverad för alla platser. Användare med kapaciteten **Webbredigering** kan skapa och redigera arbetsböcker direkt på servern. Stäng av webbredigering om du vill att användarna ska kunna visa och interagera med publicerade arbetsböcker men inte göra några ändringar i kärninformationen.

I stegen nedan beskrivs hur du ställer in webbredigering och annan tillhörande funktionalitet för en hel plats. Om du vill ha mer detaljerad kontroll över vilka användare som kan använda webbredigering kan du använda projekt, grupper och behörigheter. Se Ange [åtkomst](https://help.tableau.com/current/server/sv-se/web_author_who.htm) för [webbredigering,](https://help.tableau.com/current/server/sv-se/web_author_who.htm) sparande och nedladdning i innehåll.

Information om hur du aktiverar redigering för flöden på webben finns i Skapa och [interagera](https://help.tableau.com/current/server/sv-se/web_author_flows.htm) med flöden på [webben](https://help.tableau.com/current/server/sv-se/web_author_flows.htm).

### Aktivera eller inaktivera webbredigering för en plats

- 1. I en webbläsare loggar du in på servern som administratör och går till den plats där du vill aktivera webbredigering. På den platsen klickar du på **Inställningar**.
- 2. I avsnittet **Webbredigering** väljer du **Arbetsböcker. Tillåt att användarna redigerar arbetsböcker i sin webbläsare.** för att aktivera funktionen.

Avmarkera kryssrutan för att inaktivera webbredigering för den platsen.

### **Web Authoring**

Users with the appropriate permissions can edit content in their browser.

V Workbooks. Let users edit workbooks in their browser.

 $\sqrt{}$  Flows. Let users edit flows in their browser.

3. Om din plats redan är i produktion och du vill att ändringen ska träda i kraft omedelbart behöver du starta om servern.

Annars börjar ändringen gälla efter att cachelagringen för serversessionen gått ut eller nästa gång användare loggar in efter att ha loggat ut.

#### **Observationer**

- När du aktiverar webbredigering behöver du se till att behörighetsregeln för en användare eller grupp tillåter kapaciteten **Webbredigering** i lämpliga arbetsböcker eller vyer.
- <sup>l</sup> Om du stänger av webbredigering på en produktionsplats och inte slutför det sista steget för att starta om servern kan användarna fortsätta att ha redigeringsåtkomst tills deras sessionscachar upphör eller de loggar ut.

### Se vilka platser som tillåter webbredigering

För att bekräfta vilka platser som tillåter webbredigering väljer du **Hantera alla platser** i menyn för val av plats längst upp och går sedan till sidan **Platser** .

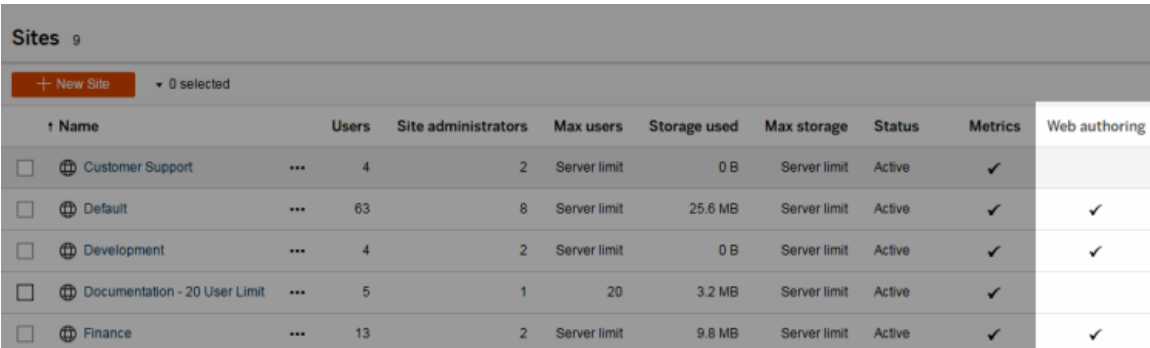

## Konfigurera alternativ för korsdatabaskoppling

För att förbättra prestandan för korsdatabaskoppling kan användare tillåta att kopplingen utförs i Tableau med hjälp av livedatabasen de är anslutna till istället för att använda Hyper. Det här alternativet är visserligen snabbare, men om den anslutna databasen används för att utföra kopplingen i Tableau flyttas data från fildatakällan som användaren är ansluten till tillfälligt till temporära tabeller i databasen. Eftersom detta flyttar data utanför Tableau vill du som administratör kanske begränsa åtkomsten till den här funktionen för användare med webbredigeringsbehörigheter.

- 1. I en webbläsare loggar du in på servern som administratör och går till den plats där du vill aktivera webbredigering. På den platsen klickar du på **Inställningar**.
- 2. Välj ett av följande alternativ i inställningen **Korsdatabaskoppling**:
	- <sup>l</sup> **Använd Tableau eller befintliga databaser** Välj det här alternativet om du vill tillåta att användare får välja om de vill tillåta Tableau att använda livedatabasen för att utföra korsdatabaskopplingar. Publicerade datakällor med det här alternativet aktiverat fortsätter att använda användarens databas för korsdatabaskoppling.
	- <sup>l</sup> **Använd endast Tableau** Välj det här alternativet för att begränsa användare till att endast använda Hyper för att utföra korsdatabaskopplingar.

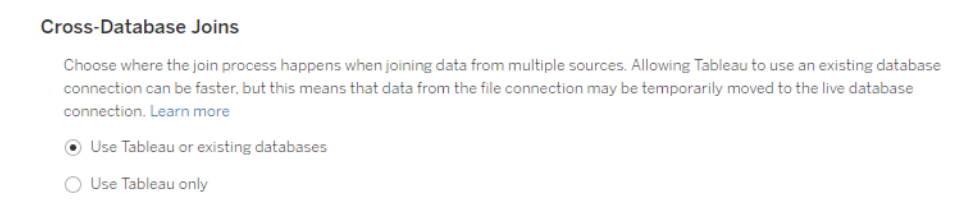

Om du väljer **Använd endast Tableau** visas inte alternativet för att välja hur Tableau utför korsdatabaskopplingen på arbetsytan när användaren ansluter till en datakälla och databas som stöds. Mer information om den här funktionen finns i Förbättra prestandan för [korsdatabaskopplingar.](https://help.tableau.com/current/pro/desktop/sv-se/joining_tables.htm#cross_dbase_joins_perf)

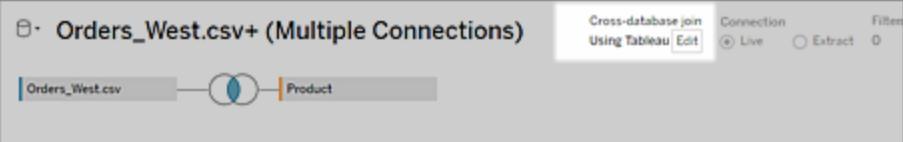

# Konfigurera Webbredigering, Spara och Nedladdningsåtkomst på innehåll

Om du aktiverar webbredigeringen på din webbplats kan du mer exakt konfigurera vilka användare på den som har tillgång till den här funktionen. Att använda platsroller och behörighetsregler på innehållsnivå låter dig bevilja eller neka funktionaliteterna **Webbredigering**, **Spara** eller **Ladda ner** för projekt, arbetsböcker och datakällor.

**Obs!** Det här dokumentet strävar efter att använda frasen *Webbredigering* som namnet på funktionaliteten i behörighetsregler, och *webbredigering* för att referera till den allmänna funktionaliteten för att skapa och ändra arbetsböcker på servern. Du kan dock se dessa två fraser användas omväxlande.

## Ge användare åtkomst att arbeta direkt på webbplatsen

Som administratör kanske din första tanke är skeptisk när det gäller att låta personer fylla en webbplats med innehåll – till synes helt urskillningslöst. Men med några få kontroller kan du

dock begränsa var detta görs, samtidigt som det erbjuder några av de viktiga fördelarna som centraliserad innehållshantering erbjuder både för dig och dina användare.

För och nackdelar med webbredigering

För utgivare och företagsanvändare är några fördelar med webbredigering följande:

- Det erbjuder analytikerteam, som arbetar tillsammans på en central plats, att ge input.
- Det gör det möjligt för personer, som inte har Tableau Desktop, att ansluta till datakällor och skapa arbetsböcker.
- Det gör det möjligt för personer att komma åt innehåll när de inte är vid sin Tableau Desktop-dator eller VPN. Oavsett om de använder en dator eller en handhållen enhet.
- Det kan erbjuda ett ramverk för att skapa konsistens över Tableau-rapporter. Att göra mallbaserade arbetsböcker tillgängliga på webbplatsen kan analytiker ladda ner eller skapa nya arbetsböcker med dataanslutningar, varumärken och formatering som redan finns på plats.

För administratörer kan fördelarna inkludera följande:

- Färre Tableau Desktop-driftsättningar att hantera och erbjuda support för.
- Färre datorer som behöver ha databasdrivrutiner installerade.
- Förmågan att kontrollera innehåll.
- Mer exakt övervakning av vad personer gör med Tableau.

Några av nackdelar med webbredigering inkluderar följande:

- <sup>l</sup> För analytiker är webbredigering inte lika omfattande som i Tableau Desktop (även om det fortsätter att utvecklas för att vara så lika som möjligt).
- För administratörer kan det innebära att system behöver uppgraderas om fler personer arbetar på servern.
- Utan riktlinjer gällande publicering kan innehållsspridning på webbplatsen förväntas. Detta kan förvirra de personer som förlitar sig på publicerade Tableauinstrumentpaneler och -datakällor, försämra serverprestandan och datakvaliteten samt potentiellt påverka datasäkerheten.

# Hantera behörigheter för att hjälpa användare att undvika att sprida innehåll

För att hjälpa användare att undvika att sprida innehåll på webbplatsen använder många Tableau-administratörer projekt för att ge olika nivåer av åtkomst till innehåll. Ett projekt kan till exempel konfigureras för att låta alla användare redigera och spara arbetsböcker medan ett annat kan låta endast godkända utgivare spara nytt innehåll.

Se följande resurser för att få en bättre uppfattning om hur detta fungerar:

- Konfigurera projekt, grupper och behörigheter för hanterad [självbetjäning](#page-884-0)
- Governed [Self-Service](https://www.tableau.com/learn/whitepapers/governed-self-service-analytics-scale) at Scale, ett Tableau-faktablad av Rupali Jain. För att läsa PDF-filen kan du behöva ange dina inloggningsuppgifter för Tableauwebbplatsen. Det är samma uppgifter som du använder för community-forumen eller för att skicka in supportärenden.

# Koordinera kapaciteterna att redigera och spara med platsroller för lämplig åtkomstnivå

För att redigera, spara och ladda ner arbetsböcker måste användare inneha en platsroll som tillåter dessa åtgärder, tillsammans med kapaciteterna – såsom de definierade i behörighetsreglerna – som beviljar eller nekar åtkomst gällande redigering.

Åtkomst med platsroller

<sup>l</sup> När lämpliga behörigheter är konfigurerade på innehållsnivå tillåter platsrollen **Creator** eller **Explorer (kan publicera)** både **Spara** (skriva över) och **Spara som/Ladda ner**.

Observera att **Arkiv > Spara** endast är tillgängligt för arbetsbokens ägare. När behörigheten att **Spara** har beviljats på projekt- och arbetsboksnivå kan en användare, som inte är ägare, välja **Arkiv > Spara som** i webbredigeringen och använda samma namn på arbetsboken för att skriva över den befintliga arbetsboken. Detta skriver över det befintliga innehållet och personen i fråga blir ägare och får full åtkomst till innehållet.

<sup>l</sup> Platsrollen **Explorer** kan tilldelas kapaciteterna **Webbredigering** och **Spara som/Ladda ner**, men de som har platsrollen kan inte spara (varken skriver över befintliga, eller sparar ändringar i en ny arbetsbok).

<span id="page-884-0"></span>Mer information finns i Webbändring och [webbredigering.](#page-927-0)

# Konfigurera projekt, grupper och behörigheter för hanterad självbetjäning

Det är enkelt att publicera till Tableau Cloud och Tableau Server. För vissa organisationer kan det vara lite *för* enkelt. Det finns ett värde i att skapa ett kontrollerat ramverk innan man låter Creators publicera sitt eget innehåll.

För att hålla ordning på saker och ting och för att se till att människor kan hitta och komma åt rätt innehåll kan det vara användbart att konfigurera din plats för hanterad självbetjäning. Det innebär att ha riktlinjer och inställningar på plats för att säkerställa att innehåll är organiserat, upptäckbart och säkert utan några flaskhalsar i publiceringsprocessen.

Den här artikeln beskriver en möjlig väg för dig som platsadministratör för att konfigurera din plats för hanterad självbetjäning:

- 1. Identifiera vilka typer av grupper och projekt du behöver
- 2. Skapa grupper
- 3. Ta bort behörigheter som orsakar oklarheter och upprätta standardbehörighetsmönster
- 4. Skapa projekt
- 5. Lås projektbehörigheter

**Obs!** Informationen som beskrivs här har anpassats och förenklats baserat på de metoder som används av Tableau Visionaries och kunder, som har delat med sig av sina erfarenheter.

## Planera din strategi

Behörigheter i Tableau består av regler som tillämpas på innehåll (projekt, arbetsböcker etc.) för en grupp eller användare. Dessa behörighetsregler skapas genom att tillåta eller neka specifika kapaciteter.

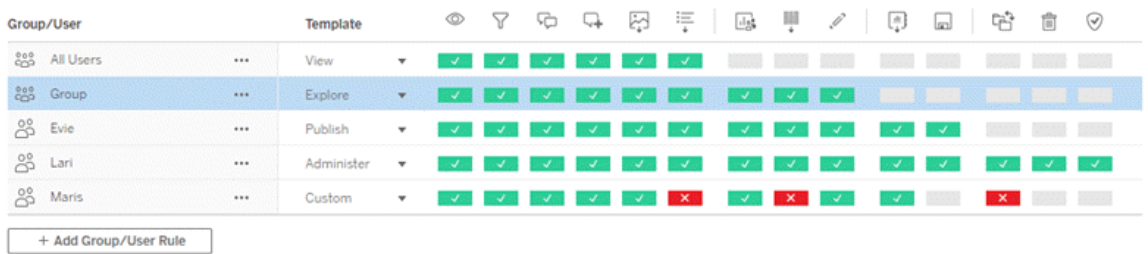

Det är användbart att ha en omfattande plan för dina projekt, grupper och behörighetsregler oavsett om du börjar från början eller gör ändringar. Detaljerna är upp till dig, men det finns två viktiga metoder som vi rekommenderar för alla miljöer:

- Hantera behörigheter för projekt, inte enskilda delar av innehåll.
- Tilldela behörigheter för grupper, inte enskilda användare.

En strategi där behörigheterna har konfigurerats på användarnivå och separat för enskilda innehållsresurser blir snabbt ohanterlig.

### Använda en stängd behörighetsmodell

Generella modeller för behörighetskonfiguration är antingen *öppna* eller *stängda*. I en öppen modell ges användarna åtkomst på hög nivå, och du nekar uttryckligen funktioner. I en stängd modell tilldelas användarna endast den åtkomst som de behöver för att kunna utföra sina arbetsuppgifter. Detta är modellen som säkerhetsexperter förespråkar. Exemplen i det här ämnet följer en stängd modell.

Mer information om hur Tableau-behörigheter utvärderas finns i Gällande [behörigheter](https://help.tableau.com/current/server/sv-se/permission_effective.htm).

### Identifiera vilka typer av projekt och grupper du behöver

Att utforma en struktur för att rymma innehåll (i projekt) och kategorier av användare (som grupper) kan vara den mest utmanande delen av att skapa en webbplats, men det gör den löpande hanteringen mycket enklare.

**Projekt**: Projekt fungerar både som en enhet för hantering av behörigheter och som ett organisatoriskt navigeringsramverk. Försök att skapa en projektstruktur som balanserar hur människor förväntar sig att hitta innehåll och tillåter logiska behörigheter.

**Grupper**: Innan du skapar grupper kan det vara användbart att hitta vanliga tendenser för hur människor interagerar med innehåll. Försök att identifiera mönster som du kan använda för att skapa grupper och undvik enstaka behörigheter för enskilda användare.

# Exempel: projekt- och gruppstruktur

Föreställ dig till exempel en miljö där det finns företagsomfattande innehåll som alla ska kunna komma åt, samt en del HR-innehåll som måste begränsas.

Projekt inkluderar:

- <sup>l</sup> **Acme Corps-konferens**. Detta kommer att inkludera datakällor och arbetsböcker för biljettförsäljning, instrumentpaneler för innehållsstrategi och projektplaner för företagskonferensen.
- <sup>l</sup> **Framgångar för anställda**. Detta kommer att inkludera anonymiserade datakällor och arbetsböcker för den interna medarbetarundersökningen
- **HR.** Detta kommer att inkludera HR-datakällor och -arbetsböcker som endast ska vara tillgängliga för medlemmar i HR-teamet.

Grupperna bör då matcha vad människor behöver göra:

<sup>l</sup> **Kärninnehållsutvecklare**. Den här gruppen är för användare som kan publicera till projekt på toppnivå och som har bred tillgång till datakällor, men som inte behöver

kunna flytta eller på annat sätt hantera innehåll.

- **· HR-innehållsutvecklare**. Den här gruppen är för användare som har tillgång till HRdatakällor och som kan publicera till HR-projektet.
- Företagsanvändare. Den här gruppen är för användare som ska kunna komma åt innehållet som skapats av kärninnehållsutvecklarna, men som inte ens borde veta att HR-innehållet finns.
- <sup>l</sup> **HR-användare**. Den här gruppen är för användare som ska kunna komma åt innehåll i HR-projektet, men som inte har rättigheter att skapa eller publicera innehåll.
- **Kärnprojektledare**. Den här gruppen är för användare som ska ges status som projektledare för projekt som inte är HR-projekt.

### Överväga platsroller

Kom ihåg att behörigheter är knutna till innehåll, inte grupper eller användare. Det betyder att du inte kan ge en grupp **Utforska**-behörigheter i ett vakuum. Däremot kan gruppen ges **Utforska**-behörigheter för ett projekt och dess innehåll. Platsroller ges dock till specifika användare och kan definiera eller begränsa de behörigheter de kan ha. Mer information om hur licenser, platsroller och behörigheter hänger ihop finns i [Behörigheter,](https://help.tableau.com/current/server/sv-se/permission_license_siterole.htm) platsroller och [licenser.](https://help.tableau.com/current/server/sv-se/permission_license_siterole.htm)

### Skapa grupperna

Även om det kan vara frestande att skapa grupperna och projekten så snart du identifierat vad du behöver, är det viktigt att göra saker i en viss ordning.

**Projekt**: Projekt bör inte skapas förrän standardprojektet har konfigurerats korrekt (se nästa avsnitt). Detta beror på att projekt på toppnivå använder standardprojektet som mall för sina behörighetsregler.

**Grupper**: Grupper måste skapas innan de kan användas för att skapa behörighetsregler. Användare behöver inte läggas till i grupperna ännu, men de kan läggas till. Mer information om hur du skapar grupper finns i Hantera [användare](https://help.tableau.com/current/server/sv-se/groups.htm) med hjälp av grupper.

Mer information om hur du lägger till användare i grupper finns i Lägga till [användare](https://help.tableau.com/current/server/sv-se/users_add_group.htm) i en [grupp](https://help.tableau.com/current/server/sv-se/users_add_group.htm).

**Tips**: Det kan vara ganska omständligt att skapa flera grupper och projekt och ange behörigheter manuellt. Genom att utföra dessa uppgifter med hjälp av [REST-API](https://help.tableau.com/current/api/rest_api/sv-se/help.htm#REST/rest_api.htm)-kommandon kan du automatisera processerna och göra dem återanvändbara för framtida uppdateringar. Du kan använda [tabcmd](https://help.tableau.com/current/server-linux/sv-se/tabcmd.htm)-kommandon för åtgärder som att lägga till eller ta bort ett projekt eller en grupp och för att lägga till användare, men inte för att ange behörigheter.

#### Medlemskap i flera grupper

Det går att inkludera användarna i grupperna HR-innehållsutvecklare och HR-användare i gruppen Företagsanvändare. Det skulle göra det enkelt att tilldela behörigheter till kärninnehållsanvändare kontra företagsanvändare för majoriteten av innehållet. Men om man gör det kan inte gruppen Företagsanvändare nekas några kapaciteter i HR-mappen utan att också neka HR-användarna. Istället skulle gruppen Företagsanvändare behöva lämnas ospecificerad, och de specifika grupperna HR-innehållsutvecklare och HR-användare skulle ges sina tillämpliga kapaciteter.

Detta beror på att Tableau-behörigheterna är restriktiva. Om gruppen Företagsanvändare nekades vissa kapaciteter skulle det nekandet åsidosätta tillåtandet av en annan behörighetsregel för användare i båda grupperna.

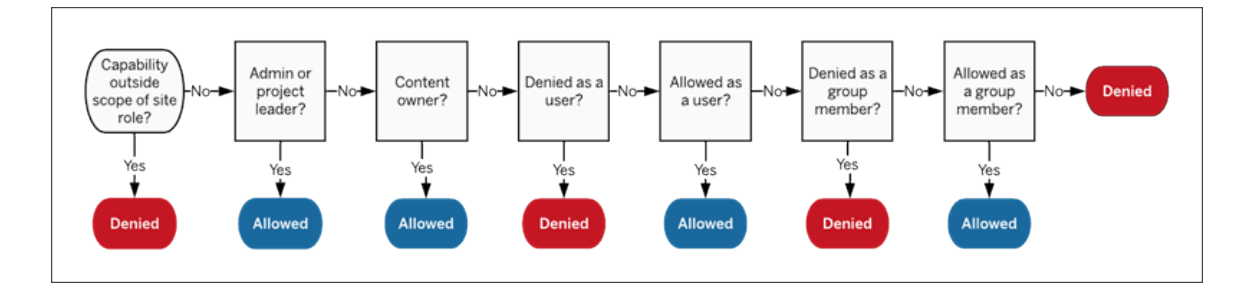

När man bestämmer hur gruppmedlemskap ska tilldelas är det viktigt att förstå hur behörighetsregler utvärderas. Mer information finns i Gällande [behörigheter](https://help.tableau.com/current/server/sv-se/permission_effective.htm).

# Ta bort behörigheter som orsakar oklarheter och upprätta standardbehörighetsmönster

Varje plats har en grupp för **Alla användare** och ett **Standardprojekt**.

**Gruppen Alla användare**: Användare som läggs till på platsen blir automatiskt medlemmar i gruppen Alla användare. För att undvika förvirring kring behörighetsregler som är inställda för flera grupper är det bäst att ta bort behörigheterna från gruppen Alla användare.

**Standardprojekt**: Standardprojektet fungerar som mall för nya projekt på platsen. Alla nya projekt på toppnivå hämtar sina behörighetsregler från standardprojektet. Genom att etablera grundläggande behörighetsmönster för standardprojektet får du en förutsägbar startpunkt för nya projekt. (Observera att kapslade projekt ärver behörighetsreglerna från sitt överordnade projekt, inte standardprojektet. )

Ta bort behörighetsregeln för gruppen Alla användare i standardprojektet

- 1. Välj **Utforska** för att se projekten på toppnivån på platsen.
- 2. Välj **Behörigheter** på menyn **Åtgärd** (…) för **standardprojektet**.
- 3. Välj **…** bredvid gruppen med namnet **Alla användare** och välj sedan **Ta bort regel…**.

Detta gör att du kan upprätta behörighetsregler för de grupper som du har full kontroll över utan att ha några motstridiga behörigheter tilldelade för Alla användare. Mer information om hur flera regler utvärderas för att avgöra gällande behörigheter finns i Gällande [behörigheter.](https://help.tableau.com/current/server/sv-se/permission_effective.htm)

### Skapa behörighetsregler

Nu kan du ställa in de grundläggande behörighetsmönstren för standardprojektet som alla nya projekt på toppnivå kommer att ärva. Du kan välja att ha standardprojektets behörighetsregler tomma och skapa behörigheter för varje nytt projekt på toppnivå individuellt. Men om det finns behörighetsregler som bör gälla för de flesta projekt kan det vara bra att ställa in dem i standardprojektet.

Kom ihåg att behörighetsdialogrutan för ett projekt innehåller flikar för varje typ av innehåll. **Du måste ange behörigheter för varje typ av innehåll på projektnivå**, annars kommer

användare att nekas åtkomst till den innehållstypen. (En kapacitet beviljas endast till användare om de uttryckligen har tillåtelse till det. Om inställningen Ospecificerat lämnas kvar kommer åtkomsten till funktionen i fråga att nekas. Mer information finns i [Gällande](https://help.tableau.com/current/server/sv-se/permission_effective.htm) [behörigheter](https://help.tableau.com/current/server/sv-se/permission_effective.htm).)

Tips: Se till att du tittar igenom alla innehållstypsflikar varje gång du skapar en behörighetsregel på projektnivå.

Skapa behörighetsregler efter behov:

- 1. Klicka på **+ Lägg till regel för grupp/användare** och börja skriva för att söka efter ett gruppnamn.
- 2. För varje flik väljer du en befintlig mall i listrutan eller skapar en anpassad regel genom att klicka på funktionerna.
- 3. Klicka på Spara när du är klar.

Mer information om att ange behörigheter finns i Ange [behörigheter.](https://help.tableau.com/current/server/sv-se/permissions.htm#set-permissions)

# Exempel: Behörigheter på projektnivå för varje innehållstyp

I vårt exempel ska majoriteten av projekten vara tillgängliga för de flesta. För standardprojektet använder vi mallarna för [behörighetsregler](https://help.tableau.com/current/server/sv-se/permissions_capabilities.htm#capabilities) för att ge kärninnehållsutvecklarna publiceringsrättigheter och alla andra möjligheten att interagera med arbetsböcker, men inte mycket annat.

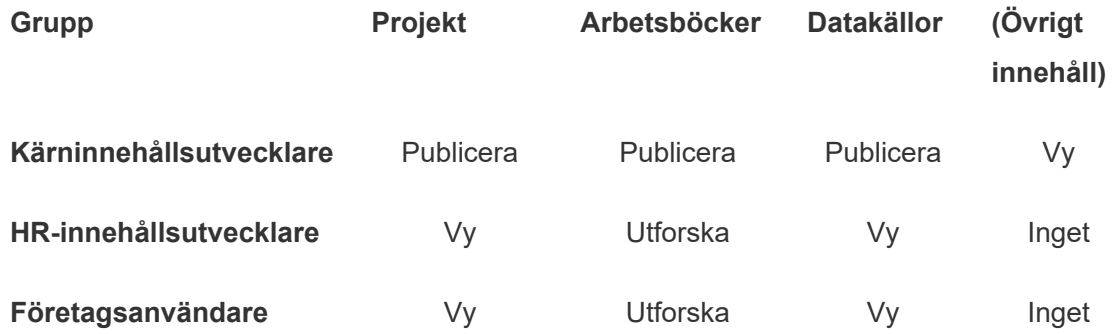

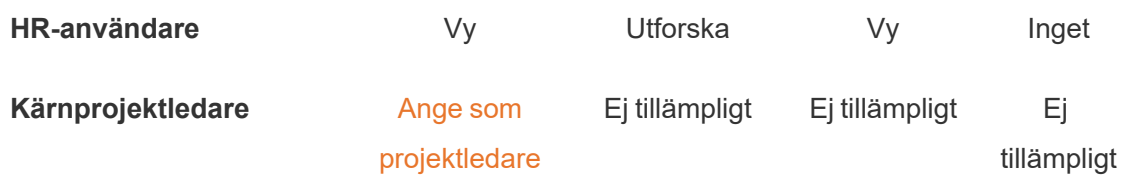

Det här mönstret följer en stängd modell och begränsar behörigheter till grundläggande användning för det mesta innehållet för de flesta användare. När nya projekt på toppnivå skapas är dessa regler vad som kommer att ärvas som standard, men behörighetsreglerna kan ändras per projekt efter behov. Kom ihåg att **HR**-projektet bör få dessa behörigheter borttagna och få sitt eget mönster.

### Skapa projekt och justera behörigheter

När du har konfigurerat standardprojektet med mallarna för anpassade behörigheter kan du skapa resten av projekten. För varje projekt kan du justera standardbehörigheterna efter behov.

Så här skapar du ett projekt

- 1. Välj **Utforska** för att se projekten på toppnivån på platsen.
- 2. Välj **Projekt** i listrutan **Nytt**.
- 3. Namnge projektet och ge det en beskrivning om du vill.

Det kan vara användbart att upprätta en namngivningskonvention. En grundläggande struktur till exempel vara <DepartmentPrefix><Team> –<ContentUse>, till exempel DevOps – Övervakning.

Beskrivningen visas när du hovrar över en projektminiatyr och på sidan **Projektinformation**. En bra beskrivning kan hjälpa användare att veta att de är på rätt plats.

- 4. Justera [behörigheter](https://help.tableau.com/current/server/sv-se/permissions.htm#set-permissions) efter behov.
	- a. Öppna det nya projektet.
	- b. Välj Behörigheter på menyn Åtgärder (…)

c. Ändra eventuella behörighetsregler efter önskemål. *Kom ihåg att kontrollera alla innehållsflikar*.

### Låsa innehållsbehörigheter

Förutom behörighetsregler har projekt en inställning för innehållsbehörighet. Denna inställning kan konfigureras på två sätt, antingen **Låst** (rekommenderas) eller **Anpassningsbar**.

Att låsa ett projekt är ett sätt att upprätthålla konsekvens och säkerställa att allt innehåll i projektet har enhetliga behörigheter (per innehållstyp). Ett anpassningsbart projekt gör att auktoriserade användare kan ställa in individuella behörighetsregler för delar av innehåll. Mer information finns i Låsa [innehållsbehörigheter](https://help.tableau.com/current/server/sv-se/permissions_projects.htm#lock-content-permissions).

Oavsett inställning för innehållsbehörighet så tillämpas alltid behörigheter för innehåll.

### Möjliga projektstrukturer

Vissa organisationer tycker att det är användbart att ha projekt som tjänar specifika syften. Här är några exempel på projekt och deras avsedda användningsområden. Observera att detta är exempelmallar och att du alltid bör testa konfigurationen i din miljö.

Mer information om vilka kapaciteter som ingår i varje innehållstyps behörighetsregelmallar finns i [Behörighetskapaciteter.](https://help.tableau.com/current/server/sv-se/permissions_capabilities.htm)

# Exempel: behörighetsinställningar för specifika ändamål

Arbetsböcker som delas för öppet samarbete på servern

Vem som helst på avdelningen kan publicera till projektet för öppet samarbete under tiden som innehållet utvecklas. Kollegor kan samarbeta via webbredigering på servern. Vissa kallar detta för en sandbox-miljö, andra kallar det för mellanlagring eller liknande. I det här projektet kan du tillåta webbredigering, lagring, nedladdning och så vidare.

Här vill du inte bara tillåta samarbete, utan även göra det möjligt för personer som inte har Tableau Desktop att bidra och lämna feedback.

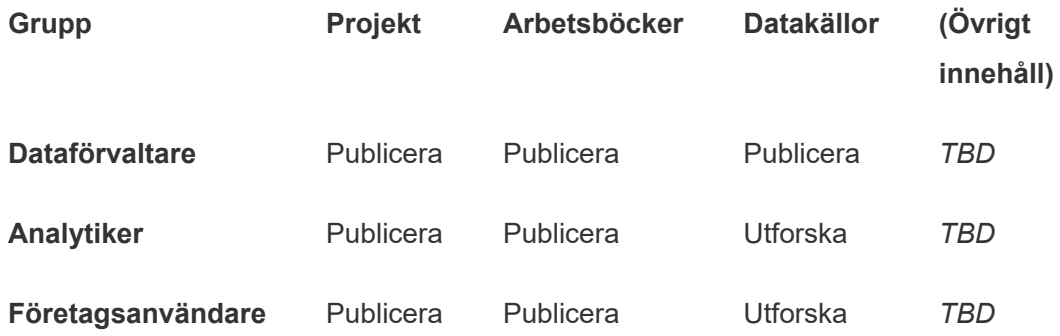

Kom ihåg att vissa kapaciteter i mallen Publicera (som Skriv över) kan [förhindras](https://help.tableau.com/current/online/sv-se/permission_license_siterole.htm) av en [användares](https://help.tableau.com/current/online/sv-se/permission_license_siterole.htm) platsroll även om de har tillåtits den kapaciteten.

**Obs!** "*TBD*" indikerar att dessa behörighetsregler inte är lätta att bestämma utifrån scenariot och kan ställas in, men är vettiga för en viss miljö.

### Delade rapporter som inte kan redigeras

Det här kan till exempel vara ett projekt som personer som skapar arbetsböcker och datakällor (analytiker och dataförvaltare) kan publicera till om de vill ge företagsanvändare skrivskyddad åtkomst till innehåll, men vara säkra på att deras arbete inte kan "lånas" eller ändras.

För den här typen av projekt nekar du åtkomst till alla funktioner som tillåter redigering eller nedladdning av data från servern. Men du tillåter visningsfunktioner.

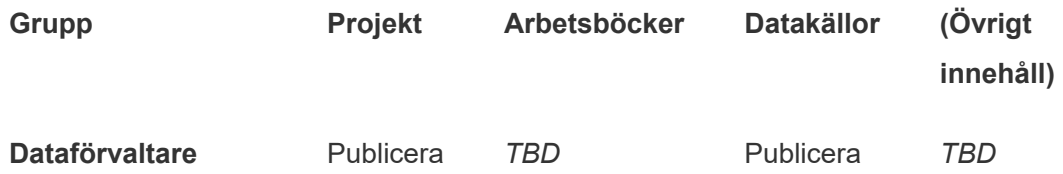

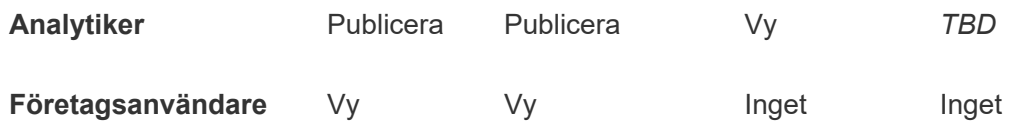

Godkända datakällor som analytiker kan ansluta till

Dataförvaltare skulle kunna publicera datakällor som uppfyller alla datakrav och som kan fungera som "sanningskällan" i organisationen. Projektledare i projektet kan certifiera dessa datakällor så att de rankas högre i sökresultaten och tas med i rekommenderade datakällor.

Du ger godkända analytiker behörighet att ansluta sina arbetsböcker till datakällor i projektet, men tillåter inte att de laddar ner eller redigerar dem. Du nekar visningsåtkomst för gruppen Företagsanvändare för projektet, vilket betyder att dessa användare inte ens ser projektet.

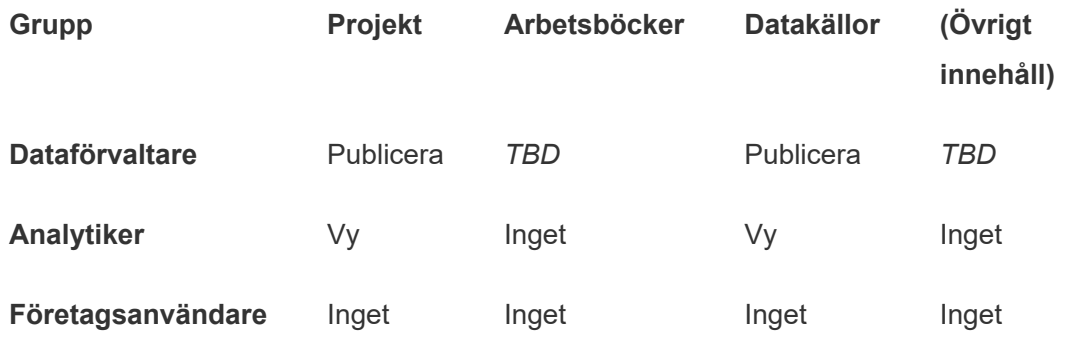

#### Inaktivt innehåll

En annan möjlighet är att ta bort arbetsböcker och datakällor om administratörsvyerna på platsen indikerar att de inte har använts under en viss tid. Du kan ange att innehållsägarnas innehåll ska tas bort från servern efter en viss tid.

Huruvida du gör på det här sättet eller om du tar bort direkt från arbetsprojekten varierar beroende på organisation. I en aktiv miljö bör du inte vara rädd för att faktiskt ta bort innehåll som inte används.

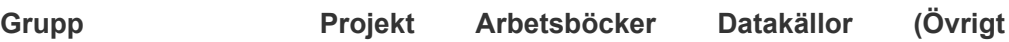

#### **innehåll)**

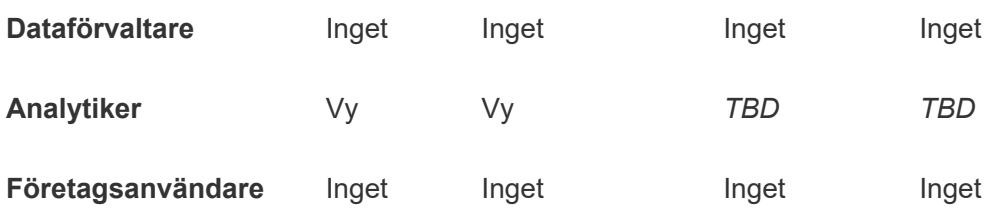

Källa för arbetsboksmallar

Det här är ett projekt som användarna kan ladda ner från men inte publicera eller spara till, där behöriga utgivare eller projektledare gör mallarbetsböcker tillgängliga. Mallar som inkluderar organisationens godkända teckensnitt, färger, bilder och till och med dataanslutningar kan spara mycket tid och gör att dina rapporter blir mer enhetliga.

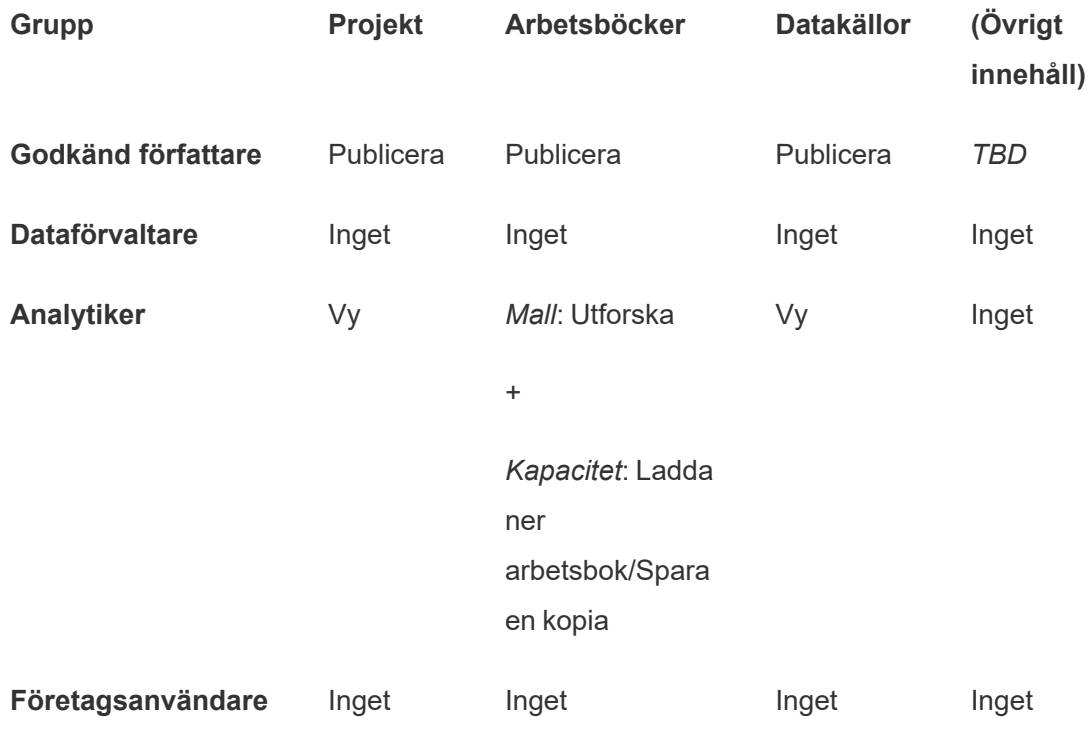

### Nästa steg

Exempel på andra datastyrningsområden förutom projekt, grupper och behörigheter är:

### **Användarutbildning**

Hjälp *alla* Tableau-användare att bli bra dataförvaltare. De mest framgångsrika Tableauorganisationerna skapar Tableau-användargrupper, har regelbundna utbildningssessioner och så vidare.

Ett vanligt sätt att hjälpa användarna att komma igång på platsen beskrivs i [Kundportaler](#page-875-0) baserade på [instrumentpanelen.](#page-875-0)

Tips om publicering och datacertifiering finns i följande avsnitt:

- Använda certifiering för att hjälpa [användarna](#page-1075-0) att hitta betrodda data
- Förbereda [publiceringen](https://help.tableau.com/current/pro/desktop/sv-se/publish_workbooks_prepare.htm) av en arbetsbok (länkar till Tableau-hjälpen)
- Bästa praxis för [publicerade](https://help.tableau.com/current/pro/desktop/sv-se/publish_datasources_about.htm) datakällor (länkar till Tableau-hjälpen)

### **Optimera extraktuppdateringar och prenumerationsaktivitet**

Om du använder Tableau Server bör du skapa policyer för extraktuppdaterings- och prenumerationsscheman för att undvika att extraktuppdateringar och prenumerationsaktivitet tar över platsens resurser. Detta förklaras i mer detalj i kundpresentationerna av Wells Fargo och Sprint vid Tableaus konferens. Läs även avsnitten under [Prestandajustering](https://help.tableau.com/current/server/sv-se/perf_tuning.htm).

Om du använder Tableau Cloud läser du följande avsnitt som beskriver hur du kan uppdatera extrakt:

- Hålla data [uppdaterade](https://help.tableau.com/current/online/sv-se/to_keep_data_fresh.htm)
- Utöka alternativen för [dataaktualitet](https://help.tableau.com/current/online/sv-se/to_sync_local_data.htm) med hjälp av Tableau Bridge

### **Övervakning**

Använd administratörsvyer för att övervaka platsens prestanda och innehållsanvändningen.

#### [Administratörsvyer](https://help.tableau.com/current/server/sv-se/adminview.htm)

# Använda projekt för att hantera åtkomst till innehåll

När Tableau Desktop-användare publicerar innehåll till en plats på Tableau Server kan de välja ett *projekt* att publicera det till.

Projekt kan användas för navigering, organisation och åtkomsthantering för resurser såsom arbetsböcker, datakällor, linser och kapslade projekt. Från och med Tableau Cloud oktober 2022/Server 2022.3 kan ett projekt även innehålla externa resurser som databaser om Data Management är licensierat och Catalog är aktiverat.

Följande bild visar innehåll i projektet på toppnivå i webbredigeringsmiljön. Projektet innehåller några kapslade projekt (framhävda) och publicerade arbetsböcker. Ett projekt kan även innehålla andra typer av resurser.

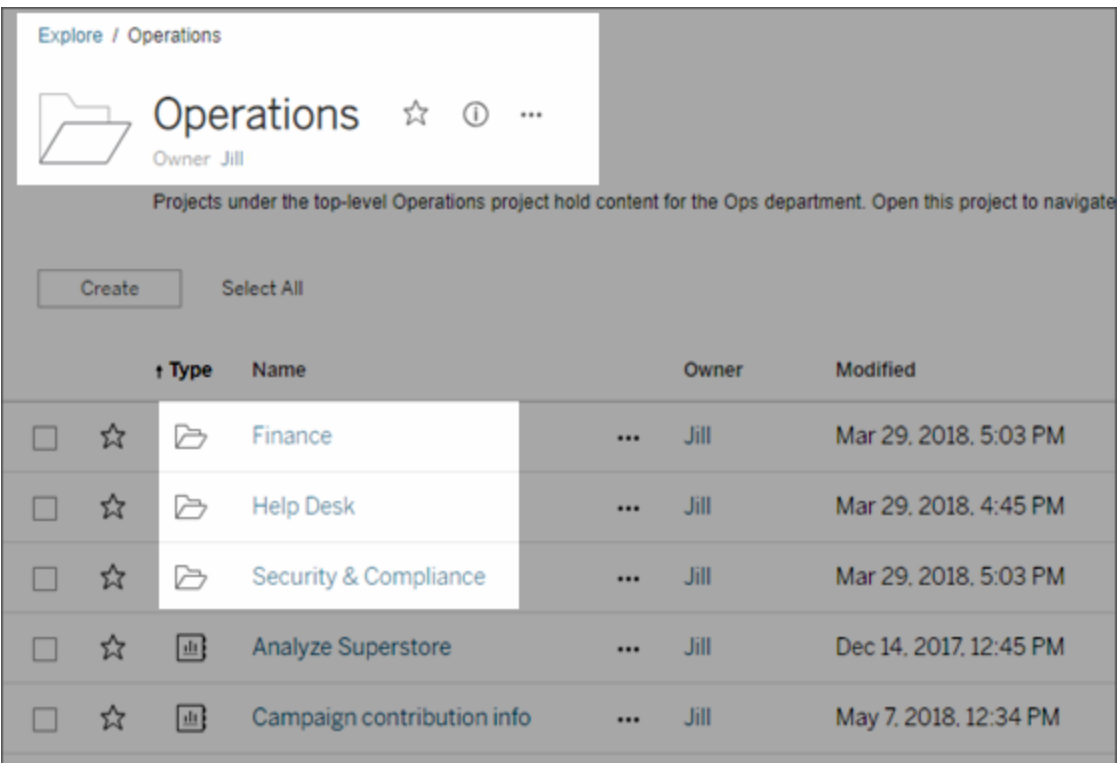

## Varför använda projekt

Projekt hjälper till att skapa en skalbar process för att hantera åtkomst till innehållet som publiceras till Tableau Server. Fördelarna som inkluderade:

- <sup>l</sup> De möjliggör administratörer att delegera innehållshantering till projektledare som arbetar med mer detaljerat med innehållet, utan att behöva ge administratörsåtkomst till plats- eller serverinställningar.
	- Projektledare kan skapa kapslade projekt under sitt projekt på toppnivå. Detta låter dem behålla sitt teams innehåll inom en enda hierarki.
	- **· Obs!** Projektägare kan ta bort projekt på toppnivå som de själva äger. Projektledare kan inte ta bort projekt på toppnivå.
- De kan göra platsen lättare att navigera för användare med självbetjäning.
	- De segmenterar Tableau Server-platsen i områden som ger användare åtkomst baserat på hur de använder data som har publicerats till dessa områden, eller på Tableau-användargruppen de arbetar med.
	- Du kan dölja projekt från grupper som inte behöver använda dem, skapa ett tydligt namnschema för projekt och nyttja projektbeskrivningar för att förtydliga hur projekt ska användas.
- De låter dig spåra behörigheter effektivt.
	- Du kan skapa grupper baserat på den nivå på innehållsåtkomst som användare i gruppen behöver samt ställa in standardbehörigheter för projekt. Detta låter dig veta exakt vilka kapaciteter nya användare får som standard. Men även vilka kapaciteter alla användare får när ett nytt projekt skapas.

När projekthierarkier ska skapar (exempel)

Många organisationer har flera eller mer distinkta grupper med Tableau-användare där var och en har sina egna prioriteter och ledare. Dessa grupper kan dela en del av innehållet över hela organisationen (eller till och med hämta från en organisationsomfattande pool med datakällor). De använder dock i första hand data och rapporter som är specifika för deras team. I detta eller liknande scenarier kan ett exempel på hur projekthierarkier används, se ut som följer:

1. Du, som plats- eller serveradministratör, kan skapa projekt på toppnivå för vart och ett av dina unika Tableau-team.

- 2. För varje projekt på toppnivå kan du tilldela projektledarstatus till teamledare och ändrar projektets ägare. Projektledare är faktiskt innehållsadministratörer. Det är därför viktigt att de förstår hur behörigheter fungerar i Tableau, tillsammans med bästa praxis för innehållshantering i Tableau.
- 3. Varje projektledare kan hantera sitt projekt och skapa den struktur inom det som fungerar för sitt team. Det innebär att de kan skapa de underordnade projekt de behöver, baserat på hur deras teammedlemmar samarbetar samt delar data och rapporter.

Fördelen för dig som platsadministratör är att det låter dig fokusera på systemets status. Fördelen för dina Tableau-användare är att personer som känner till de bästa praxis med att arbeta i Tableau och med data kan hantera detta åt sina team, utan att behöva skicka in ITärenden för att ändra behörigheter eller lägga till projekt.

### Varför inte använda platser?

Platser fungerar bra när innehåll kan hållas separat under alla faser och det finns liten eller ingen överlappning av användare. Ett bra (och vanligt) exempel på att använda flera platser är att skapa en plats för var och en av flera externa kunder vars publicerade innehåll du hanterar som konsult eller leverantör.

Projekt ger den flexibilitet som behövs för att hantera delade data, rapporter och användare som kanske tillhör flera olika grupper. Projekt fungerar bättre än platser för att ta innehåll från utveckling till iscensättning till produktion.

## Administration på projektnivå

Mer information om att administrera projekt finns i Hantera [behörigheter](#page-943-0) med projekt.

## Lägg till projekt och flytta innehåll till dem

Tableau-innehåll (som arbetsböcker eller datakällor) måste finnas i ett projekt. Från och med Tableau Server 2022.3 och Tableau Cloud oktober 2022 kan även externa tillgångar (såsom databaser och tabeller) finnas i projekt om Data Management är licensierad och Catalog är aktiverad. Server- och platsadministratörer kan lägga till eller ta bort överordnade projekt på en plats och flytta publicerat innehåll från ett projekt till ett annat. En projektledare med
lämplig platsroll kan lägga till eller ta bort underordnade projekt och flytta innehåll mellan projekt där åtkomst finns som projektledare.

Den här artikeln innehåller stegen för att skapa och flytta projekt. Vi rekommenderar att du även bekantar dig med följande relaterat innehåll:

- Se [Använda](#page-897-0) projekt för att hantera åtkomst till innehåll för att läsa mer om projekt och när eller varför de ska användas.
- Du bör bekanta dig med [Behörigheter](#page-915-0) innan du skapar projekthierarkier.
- Se [Administration](#page-899-0) på projektnivå för att se de specifika platsroller som ger projektledare fullständig åtkomst.

Lägg till ett överordnat eller underordnat (kapslat) projekt

- 1. Välj **Utforska** och gör sedan något av följande medan du är inloggad på Tableau Server som administratör eller projektledare:
	- <sup>l</sup> Välj **Nytt** > **Projekt** för att skapa ett nytt överordnat projekt (endast administratörer kan göra detta).
	- <sup>l</sup> Gå till och öppna projektet i vilket du vill skapa ett underordnat projekt och välj sedan **Nytt** > **Projekt**. Om du är osäker på var du hittar det underordnade projektet väljer du **Alla projekt** från listrutemenyn bredvid **Utforska** eller använder filtren uppe till höger.
- 2. Ange ett namn och en beskrivning för projektet och klicka sedan på **Skapa**.

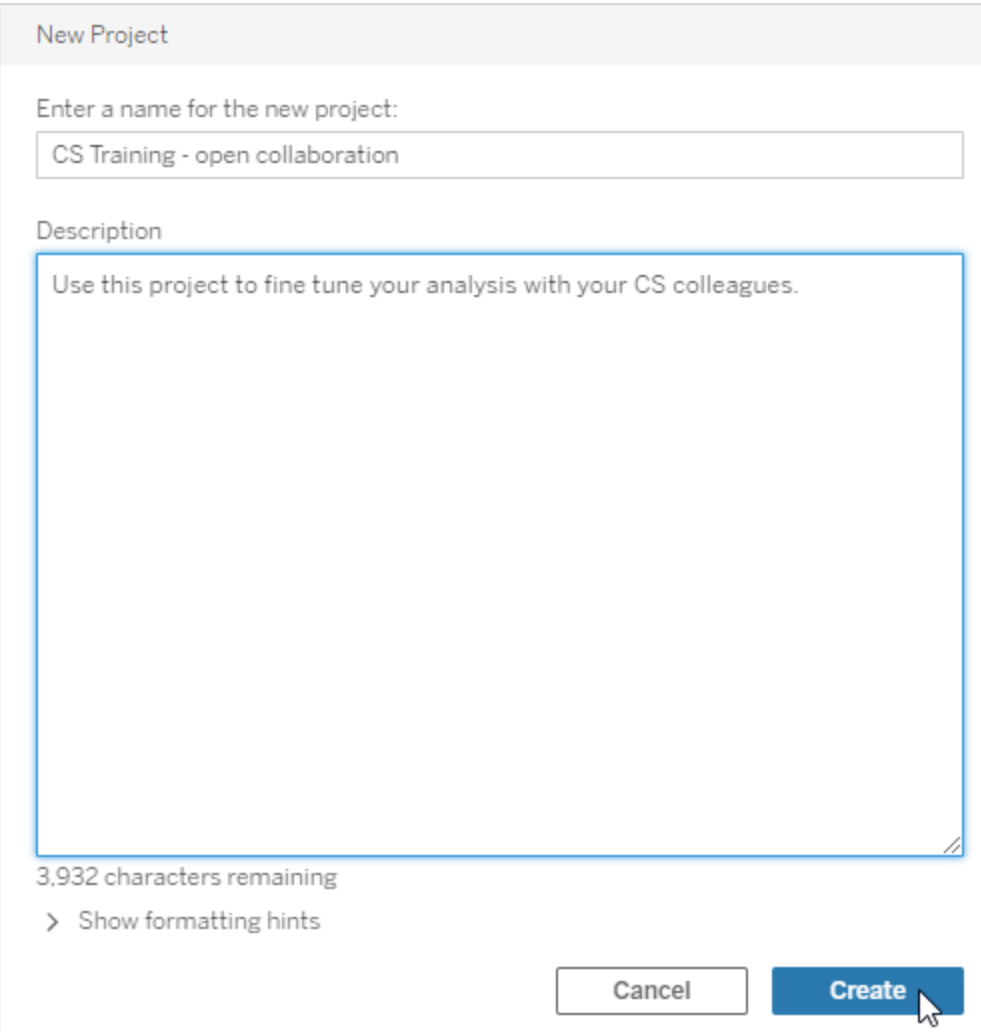

Du kan även inkludera formatering och hyperlänkar i projektbeskrivningen. Välj **Visa formattips** för syntax.

När du anger en projektbeskrivning ska du inkludera ett blanksteg mellan versaler och parenteser för att visa innehåll i dem, till exempel "PROJEKT (a)". Om du utelämnar detta utrymme uppstår visningsproblem i projektbeskrivningen.

**Obs!** För att redigera en projektbeskrivning vid ett senare tillfälle måste du välja och öppna det. Klicka sedan på informationsikonen bredvid dess namn och klickar på **Redigera**.

Flytta en resurs till ett annat projekt

- 1. Leta reda på resursen du vill flytta i avsnittet **Utforska**. Du kan använda filtren i det övre högra hörnet för att söka, eller så kan du navigera genom projekthierarkin.
- 2. Välj **Flytta** på arbetsbokens meny **Åtgärder**(**...**).
- 3. Välj arbetsbokens nya projekt och klicka sedan på **Flytta innehåll**.

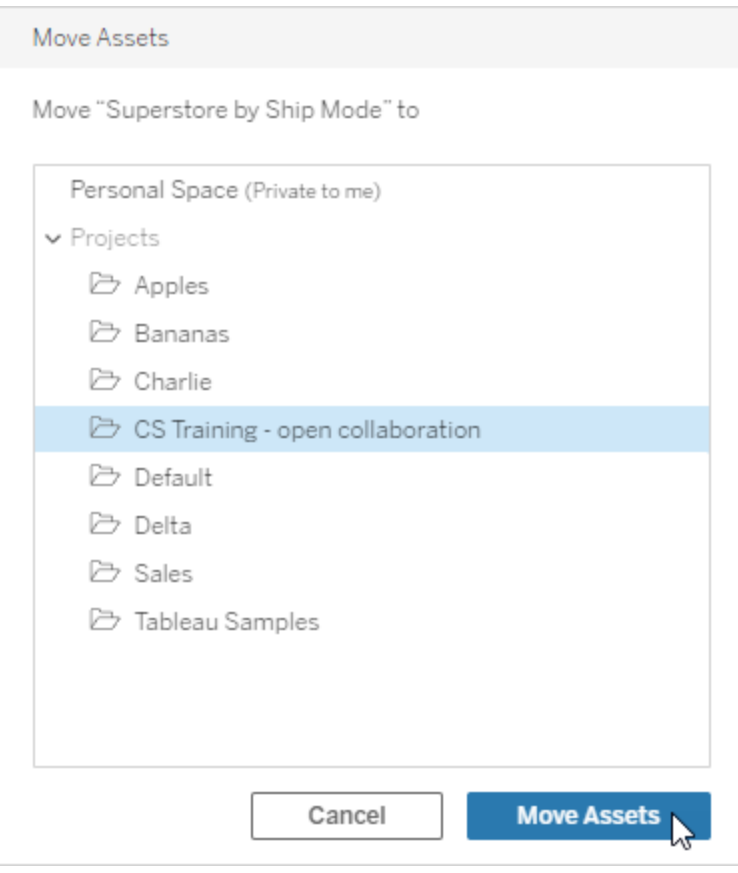

Att flytta ett projekt inkluderar att flytta allt i det, inklusive underordnade projekt och deras resurser.

Så påverkas behörigheter när projekt flyttas

När ett projekt flyttas anpassas projektledarens behörigheter till den nya projektmiljön.

- <sup>l</sup> När målprojektets hierarki är **Låst** tas den tidigare projektledarens behörigheter bort och behörigheter beviljas en ny projektledare enligt de som har ställts in på överordnad nivå i målhierarkin.
- <sup>l</sup> När målprojektets hierarki är **Anpassningsbar** tas tidigare villkorslöst beviljade behörigheter för projektledaren bort, uttryckligen inställda behörigheter för projektledaren behålls och nya behörigheter för projektledaren beviljas enligt de som ställts in på överordnad nivån i målhierarkin.

När projekt och resurser flyttas kan behörigheter påverkas. Se [Behörigheter](#page-915-0) för mer information.

### Ta bort ett projekt

När ett projekt tas bort raderas även allt Tableau-innehåll i projektet. För att ta bort ett projekt men inte dess innehåll ska du flytta innehållet till ett annat projekt och sedan ta bort projektet.

Externa tillgångar, såsom databaser och tabeller, tas inte bort utan flyttas istället till **Standardprojektet för externa resurser**. (I Tableau Server 2022.3 och tidigare finns resurserna i **Externa resurser**.)

### **Viktigt**

- Du kan inte ångra ett projekt som har tagits bort.
- Att ta bort ett projekt raderar allt Tableau-innehåll i det, inklusive underordnade projekt och deras innehåll. Dock inte externa resurser.
- <sup>l</sup> Du kan inte ta bort **Standardprojektet** eller **Standardprojektet för externa resurser**.

Ta bort ett projekt:

- 1. Leta reda på projektet du vill ta bort i avsnittet **Utforska**. Om du är osäker på var du hittar projektet väljer du **Alla projekt** från listrutemenyn bredvid **Utforska** eller använder filtren uppe till höger.
- 2. Välj **Ta bort** på projektets meny **Åtgärder**(**...**).
- 3. Bekräfta att du vill ta bort projektet.

### Krav för att flytta resurser

Att flytta resurser är i praktiken att ta bort dem från ett projekt och publicera dem till ett annat. För de som inte är administratörer skiljer sig de behörigheter som behövs för källprojektet från de som behövs för målprojektet.

### Platsroller som krävs

För att flytta resurser måste användare ha en av följande platsroller:

- Serveradministratör (endast Tableau Server)
- Platsadministratör Creator eller Platsadministratör Explorer
- Creator eller Explorer (kan publicera)

Användare med en platsroll som serveradministratör eller serveradministratör behöver ingen ytterligare kapacitet.

De behörigheter som krävs för projektet som användare flyttar innehåll *till*

Icke-administratörer måste ha behörighetskapaciteten att **Publicera** för destinationsprojektet.

De behörigheter som krävs för projektet som användare flyttar innehåll *från*

Icke-administratörer måste

• vara projektägare, projektledare eller innehållsägare för det ursprungliga projektet

ELLER

• Ha behörigheten att **flytta** innehållet (eller vara datakällans ägare om det gäller datakällor). När användaren flyttar en databas med dess tabeller måste denne ha kapaciteten att Flytta för både databasen *och* dess tabeller.

Mer information om att flytta resurser finns i Flytta [innehåll](#page-930-0).

# Lägga till en projektbild

För att lättare skilja mellan projekt som du hanterar på Tableau Server (och för att dina användare lättare ska kunna hitta dem) kan du lägga till en bild som visas i miniatyrbilden. Bilden måste uppfylla följande krav:

- Bilden måste vara tillgänglig med HTTPS-protokoll. Delad nätverkskatalog och relaterade protokoll (UNC, SMB, AFP, NFS o.s.v.) stöds inte. HTTP-protokoll för projektbilder stöds inte av Google Chrome.
- Alla användare som öppnar projektet måste minst ha behörigheten "read-only" för målbilden.
- Bilden måste vara i ett vanligt internet-format: .jpg, .png eller .gif.

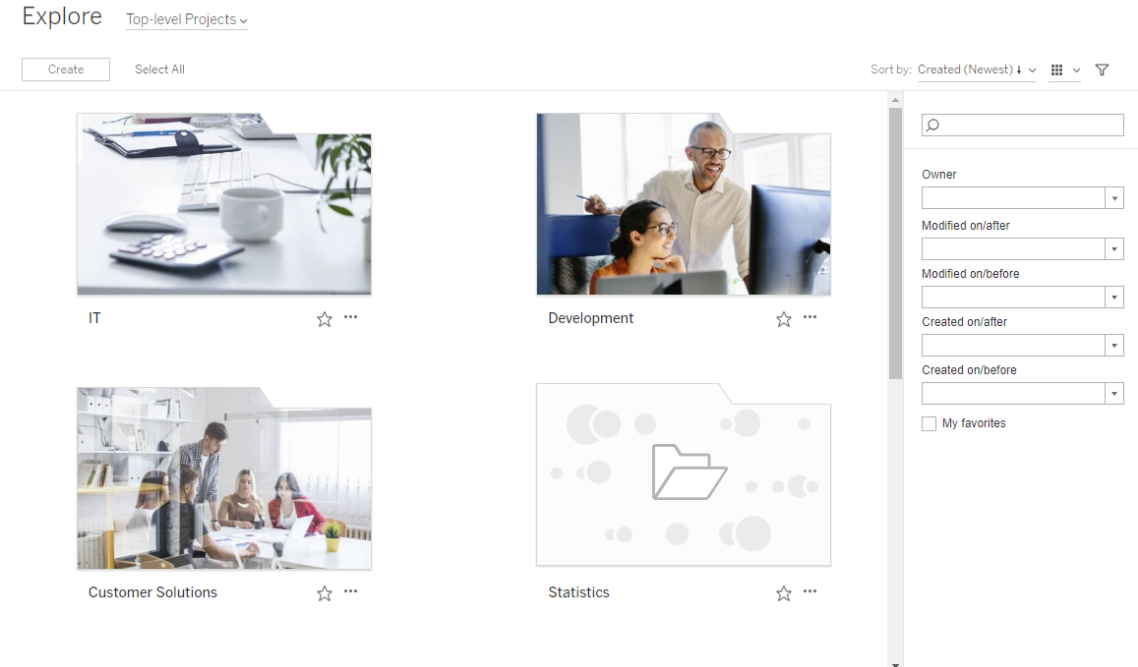

Ställ in en projektbild

1. Logga in på en plats på Tableau Server. I listan **Projekt på toppnivå** som du har tillgång till väljer eller navigerar du till projektet du vill uppdatera. I det här exemplet lägger vi till en bild till projektmappen Statistik.

Om du är osäker på var du hittar ett underordnat projekt använder du listrutan **Utforska** och väljer **Alla projekt**.

2. Klicka på ikonen **Detaljer** (i) för att öppna dialogrutan **Projektinformation** och klicka sedan på **Redigera**.

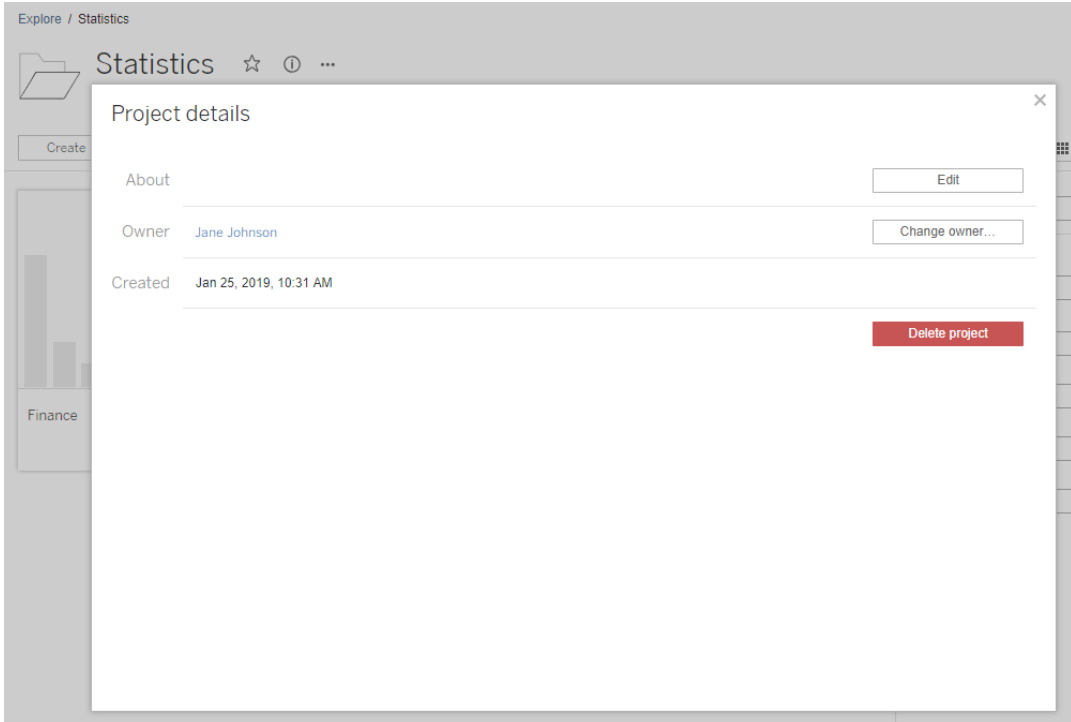

3. I fältet **Om** kan du ange en beskrivning av projektet (valfritt), till exempel "Global och svensk statistik". I slutet av projektbeskrivningen lägger du till URL:en för bilden med följande syntax:

!http://www.example.com/image.png!

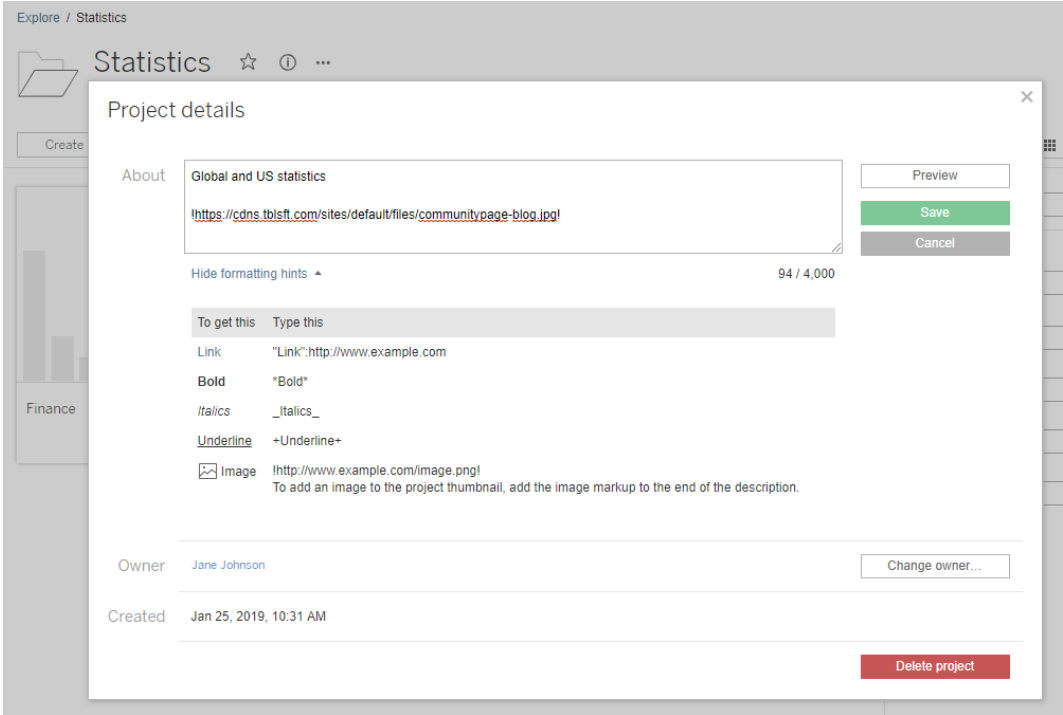

Välj **Visa formattips** för att se hur du kan formatera beskrivningstexten.

**Obs!** Det går inte att ändra storlek eller ompositionera bilder som är inbäddade i projektbeskrivningarna. Rekommenderad storlek är (300 x 184 pixlar). Bilder som inte är 300 x 184 pixlar kan dras ut, krympas eller beskäras så att de passar bredden på miniatyrbilden. Vidare måste de läggas till i slutet av projektbeskrivningen och omges av **!** (utropstecken). I annat fall visas de inte som miniatyrbilder.

4. Klicka på **Spara**.

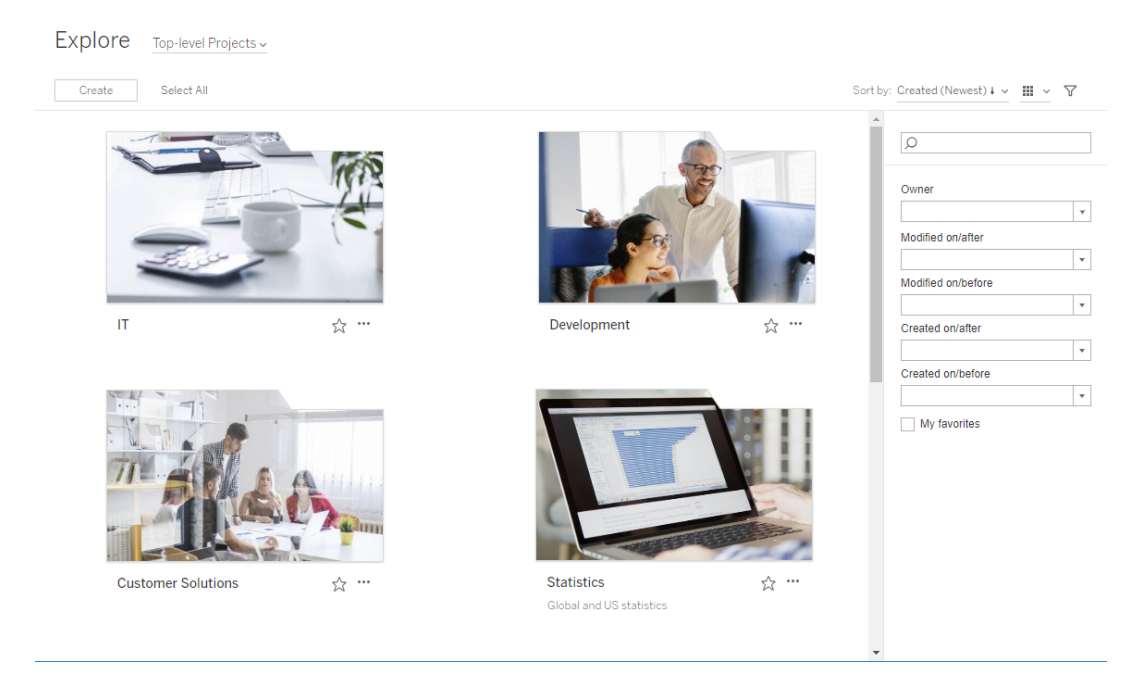

# <span id="page-908-0"></span>Låt platsanvändare begära åtkomst till innehåll

Behörigheter avgör om en användare har visningsåtkomst till en arbetsbok, vy eller annat innehåll i ett projekt. Om en användare klickar på innehåll eller ett projekt, som de inte har åtkomst till, kan de skicka en begäran om åtkomst till ägaren som kontrollerar innehållets behörigheter.

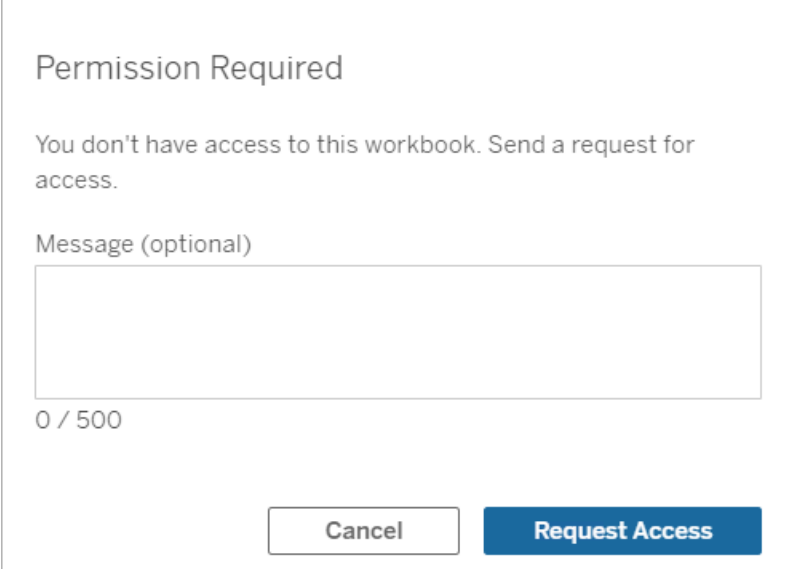

När någon begär åtkomst får ägaren, som kontrollerar innehållets behörigheter, (antingen på projekt- eller arbetsboksnivå) ett e-postmeddelande med den begärande användarens namn och e-postadress, det begärda innehållet eller projektet samt en länk för att bevilja åtkomst till innehållet. I Tableau Server version 2022.3 och tidigare får ägaren en länk till innehållet för att hantera behörigheter istället för en länk för att bevilja åtkomst direkt.

- 1. Välj **Bevilja åtkomst** i e-postaviseringen.
- 2. Välj **Bevilja åtkomst** i dialogrutan som visas för att bevilja behörigheter till vymallen. Välj **Hantera behörigheter** för att bevilja andra behörigheter än vymallen.

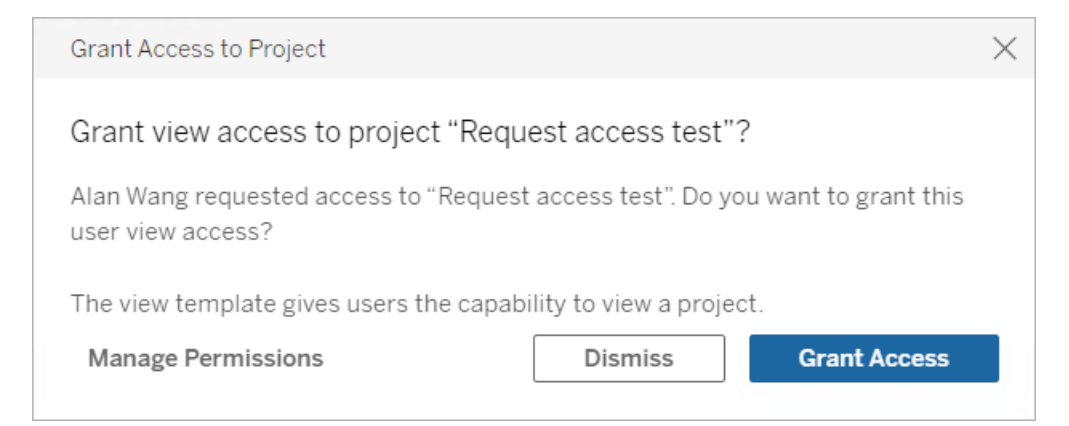

Om en användare begär åtkomst till en arbetsbok och innehållsbehörigheter är låsta till projektet, skickas en begäran till projektägaren. På samma vis, om en användare begär åtkomst till en arbetsbok och innehållsbehörigheter är hanterade av arbetsbokens ägare, tar projektägaren emot begäran.

När behörighet har beviljats kan ägaren skicka ett e-postmeddelande till användaren för att informera om att visningsbehörigheter till projektet eller arbetsboken har beviljats.

### Standardinställningar

Inställningen Begär åtkomst aktiveras som standard på en ny webbplats. Så här aktiverar du inställningen om den har inaktiverats:

- 1. Gå till fliken Allmänt på sidan Inställningar på din webbplats.
	- Om du har en enda plats går du till navigeringsrutan vid sidan av fönstret och klickar på **Inställningar** och **Allmänt**.
	- Om du har flera platser väljer du den plats du vill konfigurera och klickar på **Inställningar** och **Allmänt**.
- 2. Rulla ned till Begär åtkomst på fliken Allmänt och välj **Låt användare begära åtkomst till projekt, arbetsböcker och vyer**.
- 3. Klicka på **Spara**.

### Konfigurera projektbehörigheter

Du kan reglera vem som ska få åtkomstbegäran genom att justera projektets innehållsbehörigheter. Om innehållsbehörigheterna är:

- Låsta till projektet: Projektägaren tar emot begäran.
- Hanterade av ägaren: Arbetsboksägaren tar emot begäran.

Information om hur du hanterar innehållsåtkomst med hjälp av projekt finns i [Använda](#page-897-0) projekt för att hantera [åtkomst](#page-897-0) till innehåll och [Behörigheter](#page-915-0).

Mer information om hur behörighetsregler utvärderas finns i [Behörigheter:](#page-915-0) Utvärdera behörighetsregler.

# Ändra projektbehörigheter

### *För administratörer och projektledare*

Behörigheter kan anges på projektnivå för både själva projektet och alla komponenter i projektet. Om arbetsboksbehörigheter till exempel konfigureras på projektnivå kommer alla arbetsböcker som publiceras till det projektet att ärva de standardbehörigheterna. Creator kan dock välja att ändra behörigheterna under publicering eller så kan vissa användare ändra behörigheter för publicerat innehåll. **Innehållsbehörigheter** kan låsas till projektet för att framtvinga de behörigheter som etablerats på projektnivå. Mer information finns i [Låsa](#page-946-0) [resursbehörigheter.](#page-946-0)

Så här anger du behörigheter på projektnivå:

- 1. Navigera till projektet
- 2. Öppna menyn Åtgärder (…) och klicka på **Behörigheter**. Dialogrutan Behörigheter öppnas.

Denna dialogruta har två huvudområden: behörighetsregler längst upp och rutnätet med aktiva behörigheter längst ned. Använd flikarna för att navigera mellan typer av innehåll.

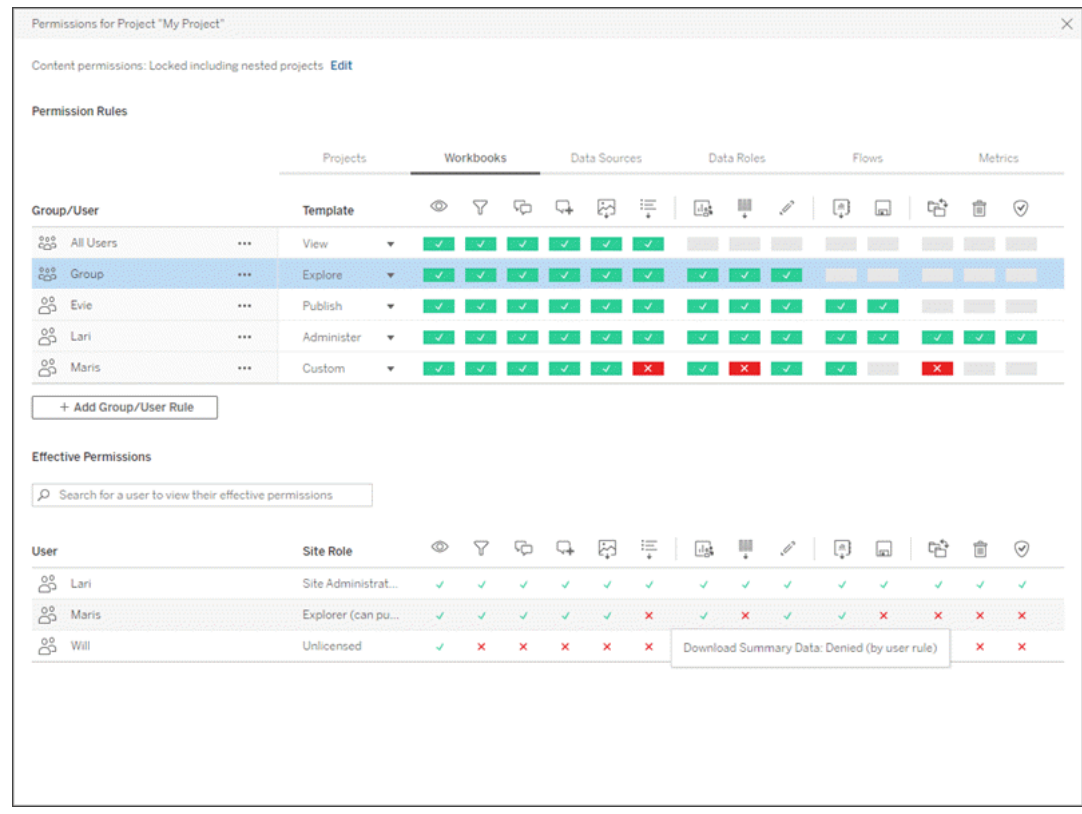

Med en rad markerad högst upp fylls rutnätet för gällande behörigheter i. Använd detta för att verifiera behörigheter. Om du för muspekaren över en funktionsindikator visas information om varför funktionen tillåts eller nekas för den specifika användaren.

- 3. Ändra en befintlig behörighetsregel genom att markera regeln och klicka på funktionsrutorna för att växla mellan tillåten/nekad/ospecificerat.
- 4. Skapa en ny regel,
	- a. Välj **+ Lägg till regel för grupp/användare**.
	- b. Välj en grupp eller en användare från listrutan. Detta skapar en rad där du kan konfigurera den nya behörighetsregeln.
- 5. I raden för behörighetsregeln
	- a. välj en befintlig behörighetsrollmall från listrutan för varje innehållstypflik.

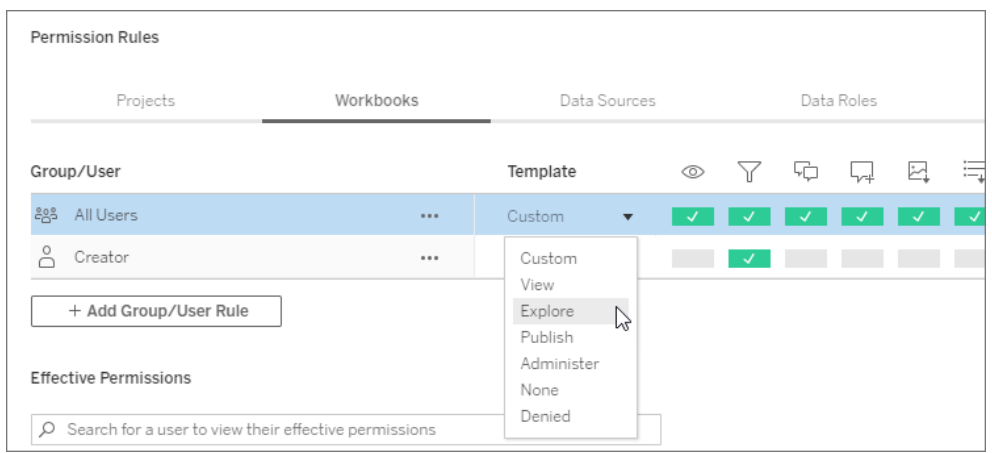

- b. Eller skapa en anpassad regel genom att gå till en innehållstypflik och klicka på funktionerna Ett klick ställer in kapaciteten på **Tillåten**, två klick ställer in den på **Nekad** och ett tredje klick rensar urvalet (**Ospecificerat**).
- 6. Klicka på **Spara** när du är klar.

# Ändra innehållsbehörigheter

*För administratörer, projektledare och innehållsägare*

Om projektbehörigheterna inte är låsta kan behörigheter för enskilda innehållsdelar ändras.

**Varning**: Tableau rekommenderar att hantera behörigheter på projektnivå inom Tableauwebbplatsen. Dessa steg är endast relevanta för innehåll i projekt där behörigheter hanteras av ägaren.

Ange behörigheter för innehåll

- 1. Navigera till innehållet (arbetsbok, datakälla, flöde, dataroll)
- 2. Öppna menyn Åtgärder (…) och klicka på **Behörigheter**. Dialogrutan Behörigheter öppnas.

Denna dialogruta har två huvudområden: behörighetsregler längst upp och rutnätet med aktiva behörigheter längst ned.

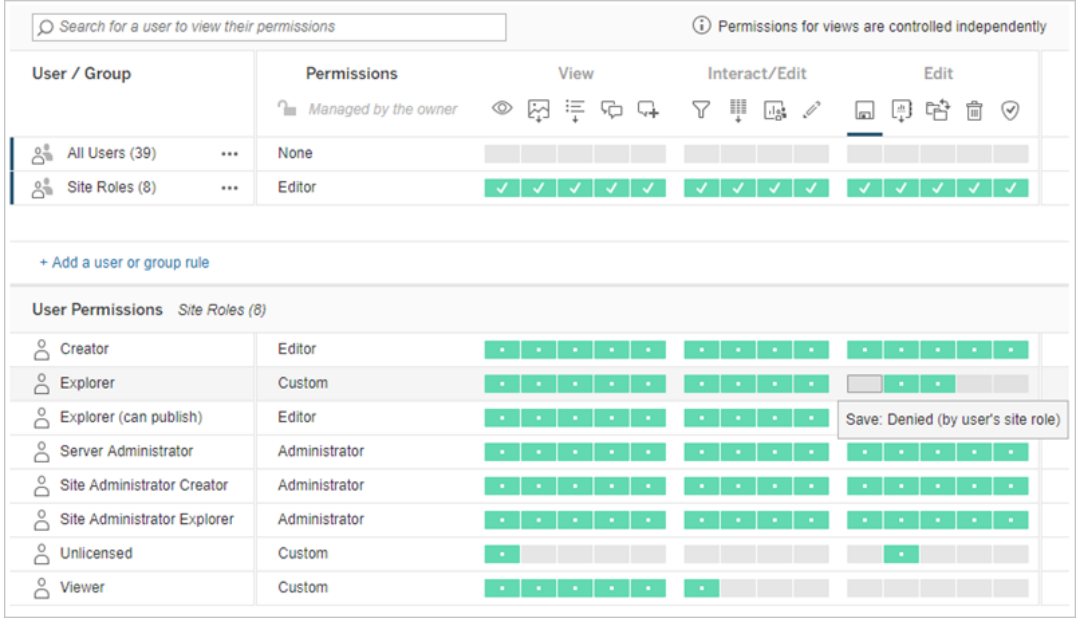

Med en rad markerad högst upp fylls rutnätet för gällande behörigheter i. Använd detta för att verifiera behörigheter. Om du hovrar över en funktionskvadrat visas information om varför funktionen tillåts eller nekas för den specifika användaren.

- 3. Ändra en befintlig behörighetsregel genom att öppna Åtgärdsmenyn (...) för den raden och klicka på **Redigera**.
- 4. Skapa en ny regel,
	- a. Välj **+ Lägg till en användare eller gruppregel**.
	- b. Använd vid behov listrutan till höger för att ändra mellan grupper och användare.
	- c. Välj en grupp eller en användare från listrutan. Detta skapar en rad där du kan konfigurera den nya behörighetsregeln.
- 5. I raden för behörighetsregeln väljer du en befintlig behörighetsrollmall från listrutan eller skapar en anpassad regel genom att klicka på funktionerna.

Ett klick ställer in kapaciteten på **Tillåten**, två klick ställer in den på **Nekad** och ett tredje klick rensar urvalet (**Ospecificerat**).

6. Klicka på **Spara** när du är klar.

Ange behörigheter för en vy

I vissa situationer kan det vara värdefullt att ange behörigheter för en vy oberoende av den arbetsbok i vilken den ingår. Ange behörigheter för en publicerad vy genom att gå till vyn inom en publicerad arbetsbok och följa stegen ovan.

**Varning**: Även om det går att ange vynivåbehörigheter inom en arbetsbok så rekommenderar vi starkt att du hanterar behörigheter på projektnivå (eller arbetsboksnivå) i så stor utsträckning som möjligt. För att vyer ska ärva behörigheter måste projektet vara låst eller så måste arbetsboken publiceras med **Visa blad som flikar**. Mer information finns i [Låt](#page-908-0) [platsanvändare](#page-908-0) begära åtkomst till innehåll.

# <span id="page-915-0"></span>Behörigheter

Behörigheter avgör hur användare kan interagera med innehåll som arbetsböcker och datakällor. Behörigheter konfigureras i behörighetsdialogrutan eller via [REST](https://help.tableau.com/current/api/rest_api/sv-se/REST/rest_api_ref_permissions.htm) API. Överst i dialogrutan konfigurerar behörighetsreglerna kapaciteter för grupper eller användare. Behörighetsrutnätet visar de gällande behörigheterna för användare.

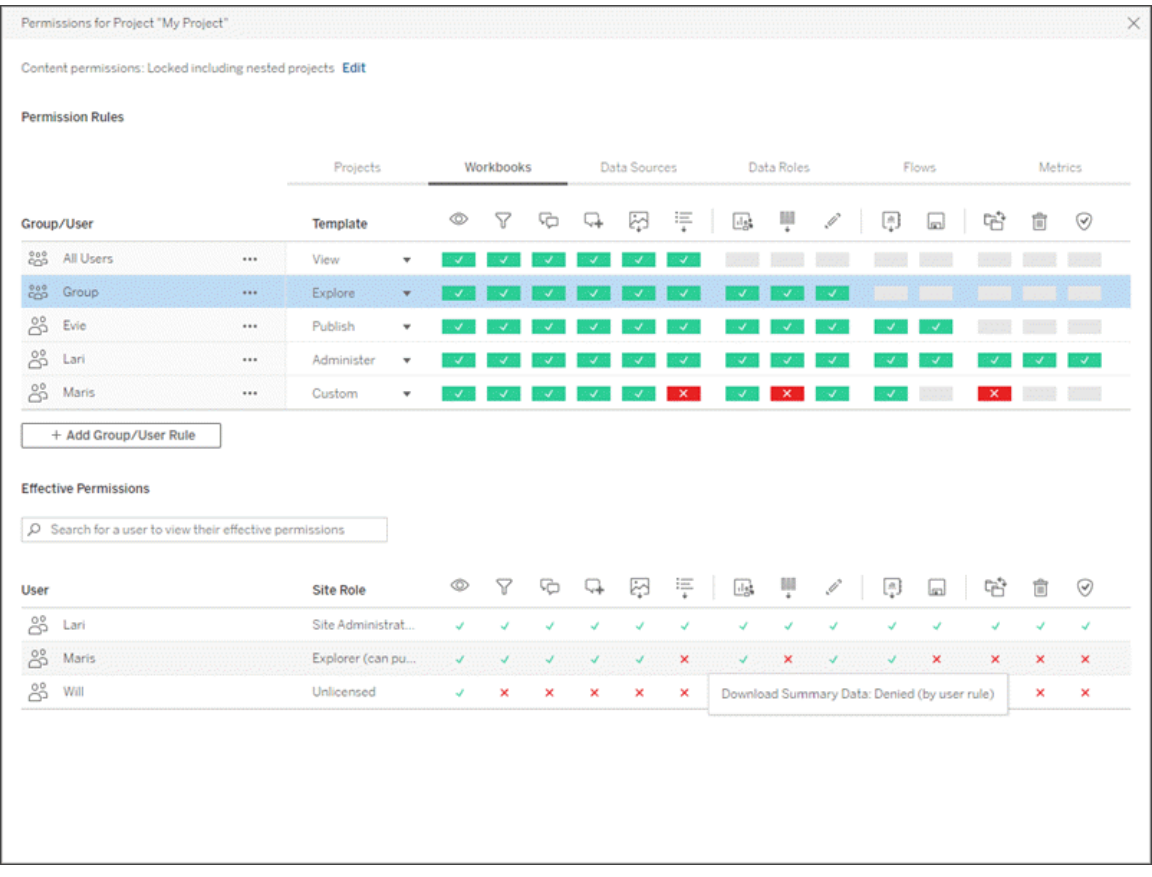

Det finns flera relaterade ämnen som beskriver behörigheter, samt hur man konfigurerar och hanterar dem. Huvudämnena är:

- Detta ämne, som förklarar grunderna, hur man konfigurerar behörighetsregler för projekt och annat innehåll, samt vad man bör tänka på när det gäller behörigheter för specifika scenarier.
- [Behörighetsfunktioner](#page-935-0) och mallar, som detaljerat beskriver de olika kapaciteter som används för att skapa behörighetsregler.
- Hantera [behörigheter](#page-943-0) med projekt, som beskriver användning av projekt för att hantera behörigheter och hur kapslade och låsta projekt påverkar behörigheter.
- Gällande [behörigheter,](#page-953-0) som beskriver hur behörighetsregler utvärderas och hur slutliga behörigheter bestäms.
- [Behörigheter,](#page-958-0) platsroller och licenser som omfattar hur behörigheter interagerar med platsroller och licenser för att avgöra vad en användare kan göra på en webbplats.

Om Datahantering dessutom är licensierad har man ytterligare saker att tänka på gällande behörigheter för externa resurser. Mer information finns i Hantera [behörigheter](#page-975-0) för externa [resurser](#page-975-0).

# Grundläggande om behörigheter

### **Projekt och grupper**

Tableau-platser använder *projekt* för att organisera innehåll och *grupper* för att organisera användare. Det är enklare att hantera behörigheter när behörighetsreglerna är:

- Konfigurerade på projektnivå istället för på enskilt innehåll.
- Fastställda för grupper istället för individer.

Behörigheter kan endast fastställas för användare, grupper, projekt eller resurser som redan finns. Mer information om hur du skapar användare och grupper, skapar projekt och publicerar innehåll finns i Hantera [användare](#page-807-0) och grupper, [Använda](#page-897-0) projekt för att hantera [åtkomst](#page-897-0) till innehåll samt Publicera datakällor och [arbetsböcker.](https://help.tableau.com/current/pro/desktop/sv-se/publish_overview.htm)

### **Kapaciteter och behörighetsregler**

Behörigheter består av *kapaciteter* – möjligheten att utföra åtgärder som att visa innehåll, använda webbredigering, ladda ner datakällor eller ta bort innehåll. *Behörighetsregler* fastställer vilken kapacitet en användare eller grupp tillåts eller nekas för en resurs.

Mer information om kapaciteter och behörighetsregelmallar finns i [Behörighetsfunktioner](#page-935-0) och [mallar](#page-935-0).

**Obs!** När man talar om behörigheter i allmänhet är det vanligt att se formuleringar som "en användare måste ha *behörighet* att ta bort". Detta är lätt att förstå i ett brett sammanhang. När man arbetar med behörigheter på en teknisk nivå, som i den här artikeln, är det dock mer korrekt att säga "*kapacitet* att ta bort". Vi kommer att använda den mer exakta termen *kapacitet* i det här ämnet, men observera att termen *behörighet* kan användas på andra ställen.

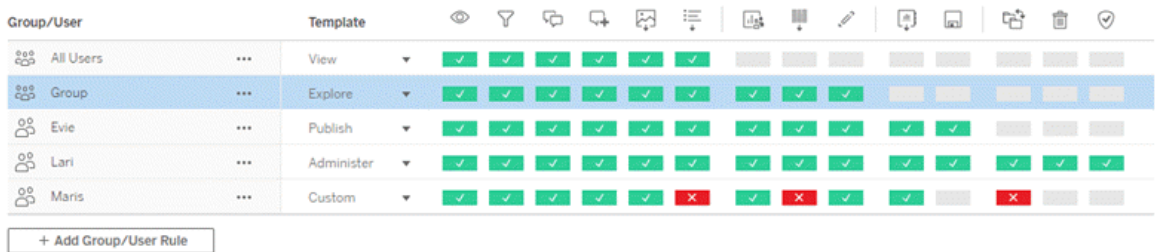

För en mer ingående information om kapacitetsikonerna och deras betydelse finns i [Behörighetsfunktioner](#page-935-0) och mallar.

Samspelet mellan licensnivå, platsroll och behörighetsregler (som kan vara flera olika) avgör vilka aktiviteter en användare i slutändan kan eller inte kan utföra. För varje användare blir detta personens *gällande behörigheter*. Se Gällande [behörigheter](#page-953-0) för mer information. Vissa uppgifter, såsom att skapa nya arbetsböcker från en webbläsare (webbredigering) eller flytta innehåll, kan kräva specifika konfigurationer av flera kapaciteter när inte allt finns samlat i en enda kapacitet. Mer information finns i [Behörighetsinställningar](#page-926-0) för specifika scenarier.

## Ange behörigheter

Behörighetsregler anges på olika sätt på projektnivå, på innehållsnivå eller vid publicering av innehåll från Tableau Desktop.

**Obs!** Termen "projektbehörigheter" kan ha två olika betydelser. Det finns behörighetskapaciteter för själva projektet – Visa och Publicera – som styr hur en användare kan interagera med ett projekt. Det finns även konceptet med behörighetsregler på projektnivå för andra innehållstyper. Med "behörigheter på projektnivå" avses i denna artikel behörighetsregler för arbetsböcker, datakällor och andra resurser som konfigureras i behörighetsdialogrutan för ett projekt. Detta i motsats till behörighetsregler på "innehållsnivå" som kan konfigureras för en specifik arbetsbok, datakälla, etc.

# Behörigheter på projektnivå

*För administratörer, projektägare och projektledare*

Så här anger du behörigheter på projektnivå:

- 1. Navigera till projektet
- 2. Öppna menyn Åtgärder (…) och klicka på **Behörigheter**.

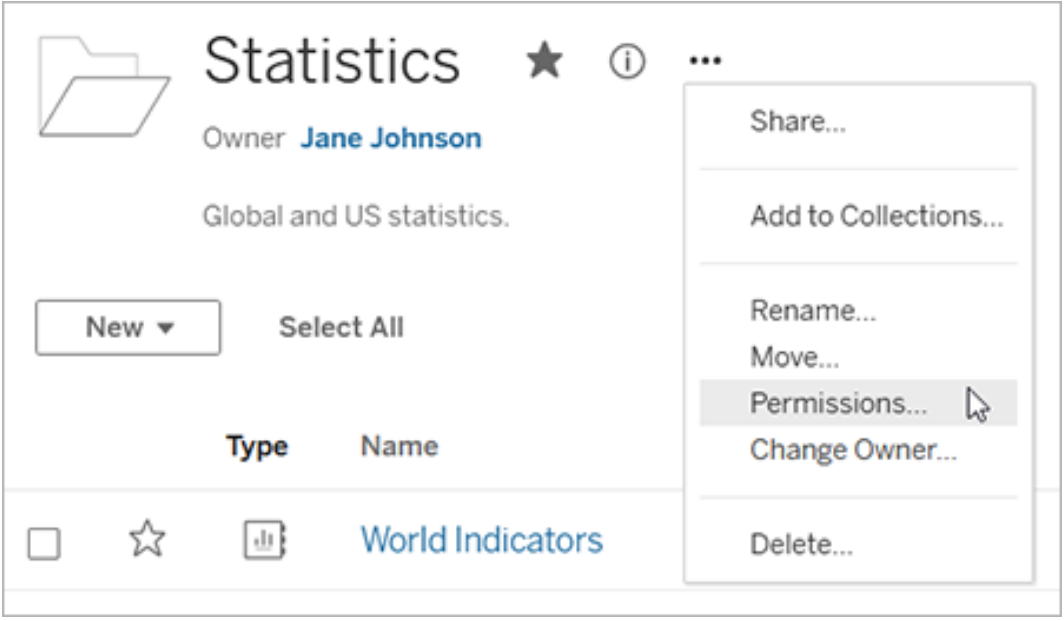

Behörighetsdialogrutan öppnas. Den här dialogrutan har två huvudområden: behörighetsregler högst upp och rutnätet för gällande behörigheter nedanför. Det finns en flik för varje typ av innehåll. Bilden nedan visar arbetsboksfliken.

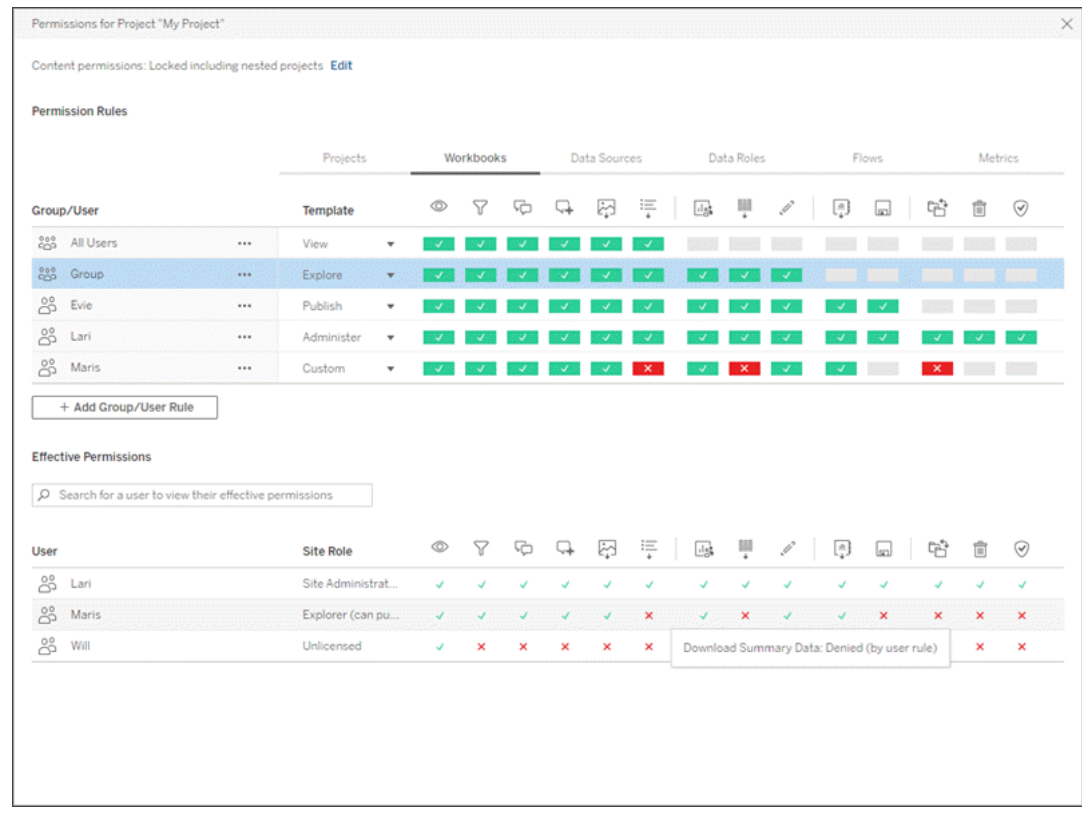

Med en rad markerad högst upp fylls rutnätet för gällande behörigheter i. Använd detta för att verifiera behörigheter. Om du hovrar visas information om varför kapaciteten tillåts eller nekas för den specifika användaren.

- 3. För att ändra en befintlig behörighetsregel väljer du lämplig flik för den innehållstypen och klickar på en kapacitet.
- 4. Om du vill skapa en ny regel klickar du på **+ Lägg till grupp/Användarregel** och börjar söka efter en grupp eller användare genom att börja skriva. För varje flik väljer du en befintlig mall i den listrutan eller skapar en anpassad regel genom att klicka på kapaciteterna.

Ett klick ställer in kapaciteten på **Tillåten**, två klick ställer in den på **Nekad** och ett tredje klick rensar urvalet (**Ospecificerat**).

- 5. Klicka på **Spara** när du är klar.
	- Om mallen "Ingen" är vald heter knappen "Ta bort regel".

Ställa in projektbehörigheter för alla innehållstyper

Kom ihåg att behörighetsdialogrutan för ett projekt innehåller flikar för varje typ av innehåll. **Du måste ange behörigheter för varje typ av innehåll på projektnivå, annars kommer användare att nekas åtkomst till den innehållstypen**. En kapacitet beviljas endast till användare om de uttryckligen har tillåtelse till det. Om inställningen Ospecificerat lämnas kvar kommer åtkomsten till funktionen i fråga att nekas.

**Tips**: Se till att du tittar igenom alla innehållstypsflikar varje gång du skapar en behörighetsregel på projektnivå.

Konfigurera inställningen för resursbehörigheter

Behörighetsregler som konfigureras på projektnivå fungerar som standard för innehåll som sparas i det projektet och eventuella kapslade projekt som det innehåller. Huruvida dessa standardregler på projektnivå hålls enhetliga eller kan redigeras beror på inställningen **Resursbehörigheter**. Denna inställning kan konfigureras på två sätt, antingen **Låst** eller **Anpassningsbar**. Mer information finns i Låsa [resursbehörigheter](#page-946-0).

## Behörigheter på innehållsnivå

### *För administratörer, projektledare och innehållsägare*

Om **resursbehörigheter** för projekt är **anpassningsbara** kan behörigheter för enskilda resurser ändras. Informationen nedan gäller inte resurser i låsta projekt. Mer information finns i Låsa [resursbehörigheter.](#page-946-0)

**Tips**: Även om det är möjligt att konfigurera behörigheter för enskilda resurser i **anpassningsbara** projekt rekommenderar vi att behörigheter hanteras på projektnivå. <span id="page-922-0"></span>Ange behörigheter för resurser

- 1. Navigera till resursen (till exempel en arbetsbok, en datakälla eller ett flöde)
- 2. Öppna menyn Åtgärder (…) och klicka på **Behörigheter**.

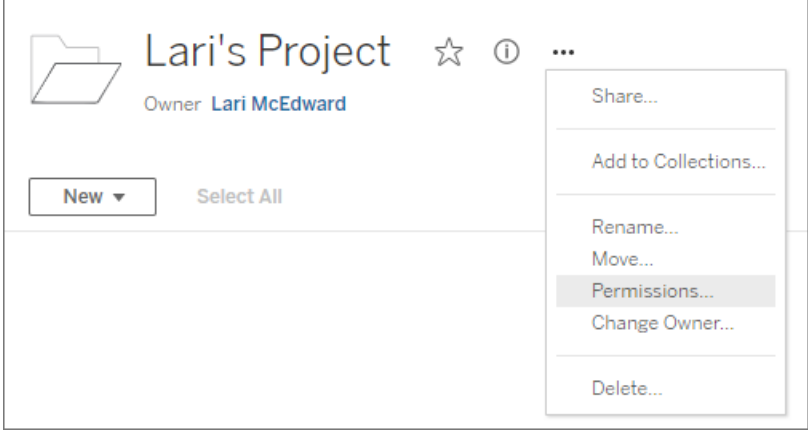

Behörighetsdialogrutan öppnas. Den här dialogrutan har två huvudområden:

behörighetsregler högst upp och rutnätet för gällande behörigheter nedanför.

(Observera bristen på flikar längst upp – en dialogruta för behörigheter på resursnivå har inga flikar.)

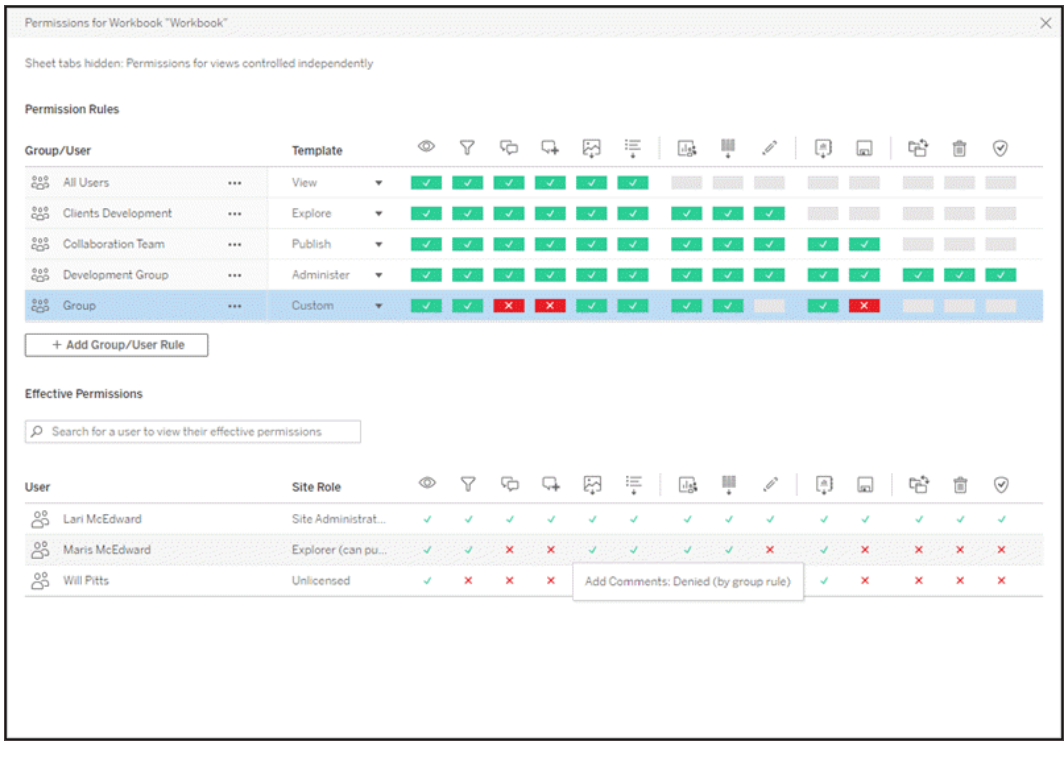

Med en rad markerad högst upp fylls rutnätet för gällande behörigheter i. Använd detta för att verifiera behörigheter. Om du hovrar över en funktionskvadrat visas information om varför funktionen tillåts eller nekas för den specifika användaren.

- 3. Klicka på en kapacitet om du vill ändra en befintlig behörighetsregel.
- 4. Om du vill skapa en ny regel klickar du på **+ Lägg till grupp/Användarregel** och börjar söka efter en grupp eller användare genom att börja skriva. Välj en befintlig mall från listrutan eller skapa en anpassad regel genom att klicka på kapaciteterna.

Ett klick ställer in kapaciteten på **Tillåten**, två klick ställer in den på **Nekad** och ett tredje klick rensar urvalet (**Ospecificerat**).

- 5. Klicka på **Spara** när du är klar.
	- Om mallen "Ingen" är vald heter knappen "Ta bort regel".

### Ange behörigheter för en vy

**Tips**: Även om det är möjligt att ställa in behörigheter för visningsnivå i en arbetsbok rekommenderar vi starkt att behörigheter hanteras på projektnivå (eller vid behov på

arbetsboksnivå).

Om en arbetsbok publiceras med **Visa blad som flikar** markerat ärver vyerna i arbetsboken alla behörigheter som konfigurerats för arbetsboken. Behörighetsdialogrutan för en vy är skrivskyddad.

I vissa situationer kan det vara värdefullt att ange behörigheter för en vy oberoende av den arbetsbok i vilken den ingår. Om arbetsboken publiceras med **Visa blad som flikar** avmarkerat (bladflikar är dolda) börjar vyerna med arbetsbokens behörigheter men är oberoende därefter och kan konfigureras oberoende. Observera att detta innebär att om behörighetsreglerna ändras för arbetsboken kommer dessa ändringar inte att tillämpas på vyerna – varje vys behörigheter måste hanteras individuellt.

Mer information finns i Visa eller dölj [bladflikar.](#page-933-0)

### Ange behörigheter vid publicering

### *För innehållsutgivare*

Om **resursbehörigheter** för projekt är **anpassningsbara** kan behörigheter för enskilda resurser ställas in när man publicerar från Tableau Desktop. Informationen nedan gäller inte för innehåll i låsta projekt. Mer information finns i Låsa [resursbehörigheter](#page-946-0).

**Tips**: Även om det är möjligt att konfigurera behörigheter för enskilda resurser i **anpassningsbara** projekt rekommenderar vi att behörigheter hanteras på projektnivå.

- 1. I dialogrutan för publicering klickar du på redigeringslänken för **behörigheter**. Om redigeringslänken inte är tillgänglig är behörigheterna låsta i projektet och kan endast ändras av projektägaren, projektledaren eller en administratör.
- 2. Dialogrutan Lägg till/redigera behörigheter visar befintliga behörighetsregler. Klicka på **Lägg till** för att lägga till en behörighetsregel eller på **Redigera** för att ändra en befintlig behörighetsregel
	- a. Välj en grupp eller en användare från den vänstra rutan. Du kan expandera en grupp för att se vilka användare som finns i den.
	- b. Använd väljaren högst upp i den högra rutan för att välja en befintlig mall, eller använd alternativknapparna för att skapa en anpassad regel.

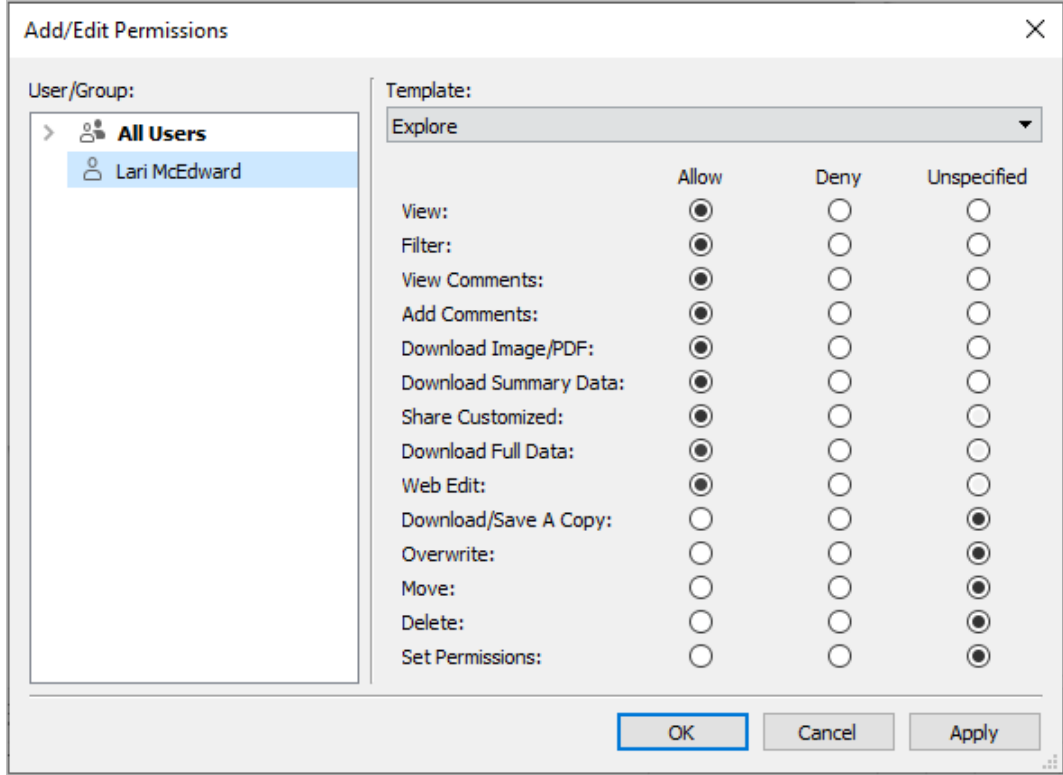

Observera att gällande behörigheter inte kan inspekteras från publiceringsdialogrutan.

3. När du är klar klickar du på **OK** och fortsätter publiceringen.

**Obs!** Behörigheter kan inte konfigureras vid publicering av flöden från Tableau Prep Builder. Se stegen för Behörigheter på projektnivå eller Behörigheter på innehållsnivå för att konfigurera behörigheter för ett flöde.

### Rensa upp gruppen Alla användare

Som standard läggs alla användare till i en "Alla användare"-grupp som har grundläggande behörigheter för innehåll. För att börja från början när du bygger egna behörighetsregler rekommenderar vi att du tar bort regeln helt eller redigerar regeln så att alla användare kan ta bort alla behörigheter (ställ in behörighetsrollmallen på Ingen). Detta bidrar till att förhindra tvetydigheter under arbetet genom att minska antalet regler som gäller för en viss användare och därmed göra det lättare att förstå gällande behörigheter.

### <span id="page-926-0"></span>Behörighetsinställningar för specifika scenarier

Vissa åtgärder kräver kombinationer av behörighetskapaciteter och eventuellt platsroller. Följande är några vanliga scenarier och de behörighetskonfigurationer som krävs för dem

Spara, publicera och skriva över

När det gäller behörigheter betyder att spara i stort sett att publicera. Därför kan kapaciteterna **Skriv över** och **Spara en kopia** endast ges till användare med en platsroll som tillåter publicering: Administratör, Creator eller Explorer (kan publicera). Platsrollerna Explorer eller Viewer kan inte publicera, skriva över eller spara en kopia.

- <sup>l</sup> Med kapaciteten **Publicera** för ett projekt kan en användare publicera innehåll i det projektet.
- <sup>l</sup> Med kapaciteten **Skriv över** kan en användare skriva över/spara över befintligt innehåll. Genom att skriva över/spara över innehållet blir användaren ägare till det. Kapaciteten Skriv över gör det även möjligt för användare att redigera mindre aspekter av befintligt innehåll, till exempel beskrivningen av ett mätvärde eller synonymerna för en dataroll. Att redigera det befintliga innehållet på detta sätt ändrar inte innehållets ägare.
- <sup>l</sup> Med kapaciteten **Spara en kopia** kan en användare spara en ny kopia av innehållet. Detta görs vanligtvis i samband med webbredigering och innebär att användaren kan spara sina ändringar.

Det är viktigt att notera att användare inte kan använda Spara eller Spara som för ett innehåll om de inte har kapaciteten **Publicera** för minst ett projekt, eftersom allt innehåll måste publiceras i ett projekt. Utan kapaciteten att **publicera** på projektnivå kan innehållet inte publiceras.

Vid webbändring visas alternativet **Spara** i arkivmenyn endast för innehållsägaren. Om en användare som inte är ägaren har kapaciteten att **skriva över** (så att denne kan spara innehållet), måste användaren använda **Arkiv > Spara som** och ge arbetsboken exakt samma namn. Användaren får då upp en varning om att denne är på väg att skriva över det befintliga innehållet, vilket han eller hon kan göra. Omvänt får en användare som bara har kapaciteten **Spara en kopia** och försöker använda samma namn ett felmeddelande om att denne inte har behörighet att skriva över det befintliga innehållet.

Om en användare som inte är innehållets ägare skriver över innehållet blir denne ägare, med alla rättigheter som detta medför. Den ursprungliga ägarens åtkomst till innehållet bestäms därefter av dennes behörigheter som användare och inte som ägare.

**Obs! Ladda ner arbetsbok/Spara en kopia** är en gemensam kapacitet för arbetsböcker. Explorer-användare kan ges denna kapacitet, men de kan bara ladda ner arbetsboken, inte spara en kopia. Om kapaciteten ges till rollen Explorer (kan publicera), Creator eller Administratör kan de både ladda ner arbetsböcker *och* spara en kopia.

### Webbändring och webbredigering

Webbändring (web editing) och webbredigering (web authoring) gör det möjligt för användare att redigera eller skapa arbetsböcker direkt i webbläsaren.

Behörighetskapaciteten och *webbplatsinställningen* kallas *webbredigering*. Det här avsnittet hänvisar till alla webbaserade redigerings- eller publiceringsåtgärder som *webbredigering*.

Det finns flera krav för att aktivera den här funktionen.

- **· Webbplatsinställning**: Webbredigering måste vara aktiverat för hela Tableauwebbplatsen. Se Ange [webbredigeringsåtkomst](https://help.tableau.com/current/server/sv-se/web_author_enable.htm) för en webbplats. Utan den här inställningen aktiverad kan inga användare skapa arbetsböcker eller redigera befintliga arbetsböcker från webbläsaren, *även om de har kapaciteten för webbredigering*.
- <sup>l</sup> **Användarplatsroll**: Användaren måste ha rätt platsroll.
	- Viewer-användare kan aldrig utföra webbredigering.
	- Explorer-användare kan ges kapacitet att utföra webbredigering men kan inte publicera. I huvudsak kan de använda webbredigering för att svara på djupare frågor som är baserade på befintligt innehåll, men kan inte spara ändringarna.
	- Användare med platsrollerna Explorer (kan publicera) eller Platsadministratör Explorer kan publicera, men de kan endast använda data som redan är publicerade på webbplatsen.
	- Rollerna Creator, Platsadministratör Creator och serveradministratörer kan publicera och skapa datakällor.
- <sup>l</sup> **Behörighetskapaciteter**: Användaren måste ha de behörighetskapaciteter som krävs baserat på önskad funktionalitet.

Inställningar för behörighetskapacitet som krävs

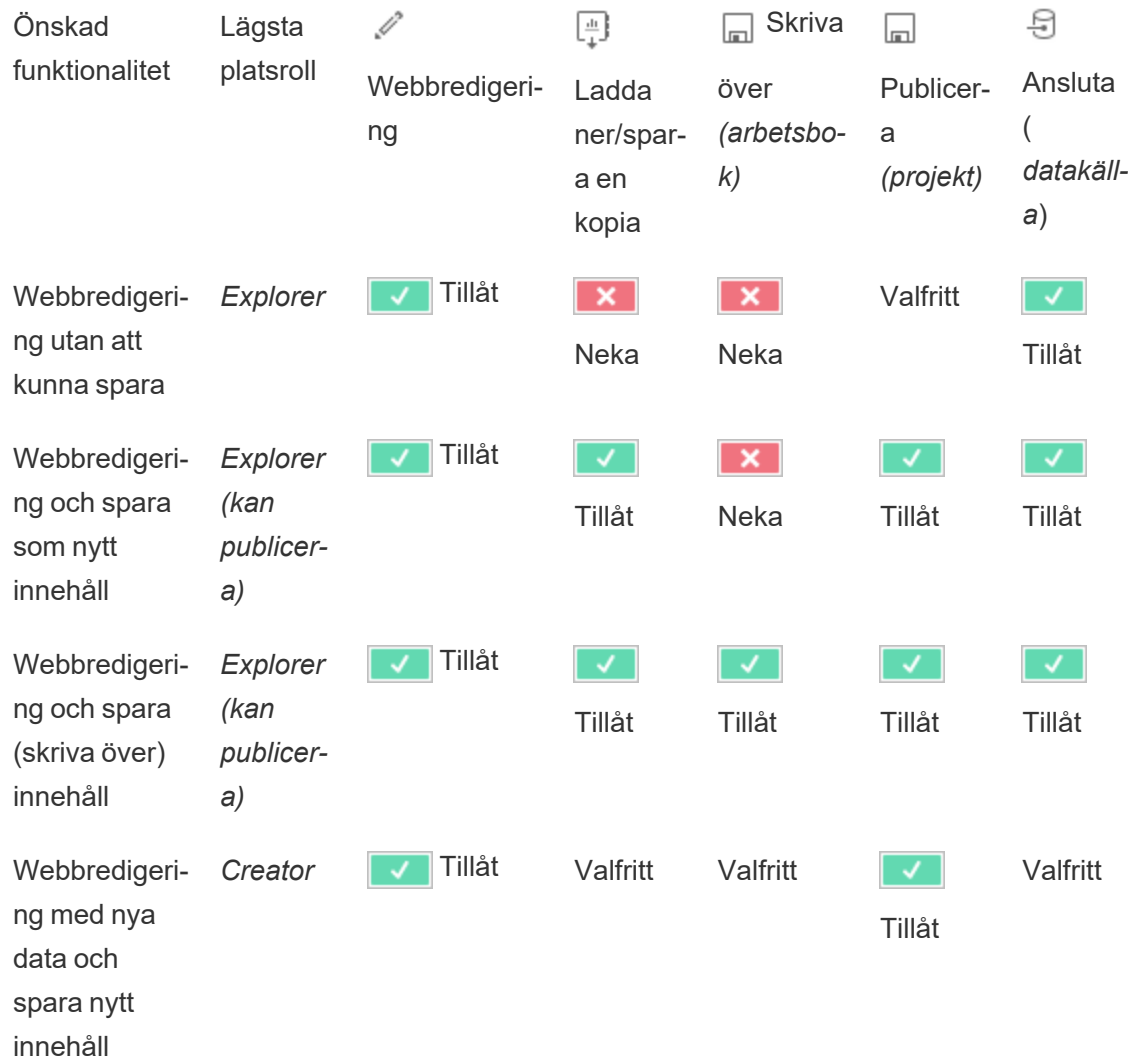

Valfritt anger att kapaciteten inte är involverad i den önskade funktionen

Dataåtkomst för publicerade Tableau-datakällor

Datakällor som publiceras på en Tableau-webbplats kan ha både inbyggd autentisering och behörigheter inom Tableau-miljön.

När datakällan publiceras på Tableau-webbplatsen kan utgivaren välja hur man [konfigurerar](https://help.tableau.com/current/pro/desktop/en-gb/publishing_sharing_authentication.htm#workbook-connections-to-tableau-data-sources) [inloggningsuppgifter](https://help.tableau.com/current/pro/desktop/en-gb/publishing_sharing_authentication.htm#workbook-connections-to-tableau-data-sources) för att få tillgång till publicerade data, vilket styr hur

inloggningsuppgifterna för datakällan hanteras (till exempel att kräva att användare loggar in i en databas eller anger sina inloggningsuppgifter för Google Kalkylark). Denna autentisering styrs av den teknik som innehåller data. Detta kan bäddas in när datakällan publiceras, eller så kan datakällans utgivare kan välja att fråga användaren om dennes inloggningsuppgifter för datakällan. Mer information finns i [Publicera](https://help.tableau.com/current/pro/desktop/sv-se/publish_datasources.htm#publishing-steps) en datakälla.

Det finns även datakällkapaciteter som tillåter eller nekar användare möjligheten att se (**Visa**) och ansluta till den publicerade datakällan (**Anslut**) när det gäller Tableau. Dessa kapaciteter konfigureras som alla andra behörigheter i Tableau.

När en arbetsbok som använder en publicerad datakälla publiceras kan utvecklaren styra hur Tableau-autentiseringen agerar för någon som använder arbetsboken. Utvecklaren ställer in arbetsbokens åtkomst till den publicerade datakällan, antingen som **Bädda in lösenord** (med hjälp av utvecklarens anslutningsåtkomst till datakällan) eller **Fråga användare** (med hjälp av anslutningsåtkomst för den person som tittar på arbetsboken), vilket också kan kräva autentisering av datakällan.

- <sup>l</sup> När arbetsboken är inställd på **Bädda in lösenord** ser alla som tittar på arbetsboken data baserat på utvecklarens tillgång till datakällan.
- <sup>l</sup> Om arbetsboken är inställd på **Fråga användare** kontrolleras den Tableaukontrollerade åtkomsten för datakällan. Den person som använder arbetsboken måste ha kapaciteten Anslut för den publicerade datakällan för att kunna se data. Om den publicerade datakällan också är inställd på Fråga användare måste personen som tittar även ange sina inloggningsuppgifter för själva datakällan.

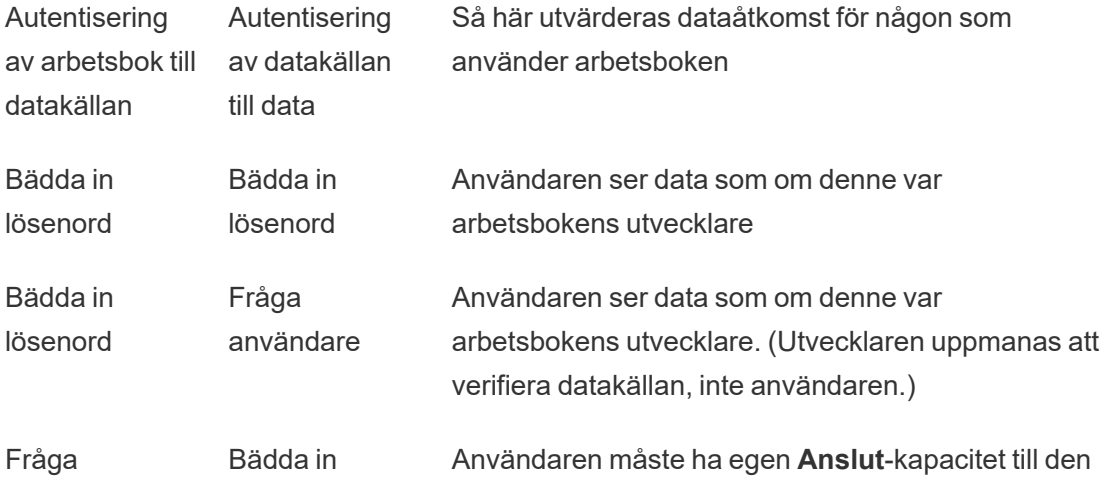

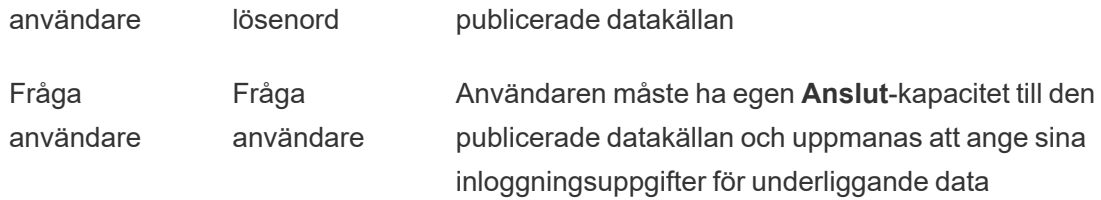

Observera att detta gäller användning av en arbetsbok, inte webbredigering. För att webbredigera måste användaren ha egen Anslut-kapacitet.

Information om hur du bäddar in lösenord när du publicerar Tableau-innehåll såsom en datakälla eller arbetsbok som använder en virtuell anslutning finns i Virtuella [anslutningar](https://help.tableau.com/current/server/sv-se/publishing_sharing_authentication.htm#virtual-connection-embedded-password) i hjälpen för Tableau Server.

### <span id="page-930-0"></span>Flytta innehåll

Om du vill flytta ett objekt öppnar du dess åtgärdsmeny (...) och klickar på **Flytta**. Välj objektets nya projekt och klicka sedan på **Flytta resurser**. Om **Flytta** inte är tillgängligt eller det inte finns några tillgängliga destinationsprojekt ska du kontrollera att tillämpliga villkor är uppfyllda:

- Administratörer kan alltid flytta resurser och projekt till valfri plats.
- Projektledare och projektägare kan flytta resurser och kapslade projekt mellan sina projekt.
	- Observera att icke-administratörer inte kan flytta projekt så att de blir projekt på högsta nivå
- Andra användare endast kan flytta resurser om alla tre av följande krav är uppfyllda:
	- Platsrollen Creator eller Explorer (kan publicera).
	- <sup>l</sup> Publiceringsrättigheter (kapaciteterna **Visa** och **Publicera**) för destinationsprojektet
	- <sup>l</sup> Innehållets ägare, eller för arbetsböcker och flöden har kapaciteten **Flytta**.

När användaren flyttar en databas med dess tabeller måste denne ha kapaciteten att **Flytta** för både databasen *och* dess tabeller.

Mer information om hur behörigheter hanteras när man flyttar innehåll och projekt finns i [Flytta](#page-950-0) projekt och [innehåll.](#page-950-0)

### Mätvärden

### **Utfasning av gammal mätvärdesfunktion**

Tableaus gamla mätvärdesfunktion togs bort från Tableau Cloud i februari 2024 och kommer inte att finnas i Tableau Server version 2024.2. I oktober 2023 tog Tableau bort möjligheten att bädda in mätvärden i Tableau Cloud och Tableau Server version 2023.3. Med Tableau Pulse har vi utvecklat en förbättrad upplevelse i vilken du kan spåra mätvärden och ställa frågor om data. Mer information finns i Skapa [mätvärden](https://help.tableau.com/current/online/sv-se/pulse_create_metrics.htm) med Tableau Pulse. Där kan du lära dig mer om den nya upplevelsen och Skapa och felsöka [mätvärden](https://help.tableau.com/current/online/sv-se/metrics_create.htm) (utfasad) för den utfasade funktionen.

Mätvärden skapas från vyer i publicerade arbetsböcker. Användare kan skapa mätvärden om de:

- Har platsrollen Creator eller Explorer (kan publicera)
- Har kapaciteten att **publicera** i ett projekt
- **·** Har kapaciteten **Skapa/Uppdatera mätvärde** för den relevanta arbetsboken

Mer information finns i Skapa och felsöka [mätvärden](#page-1450-0) (utfasad) och [Konfigurera](#page-2137-0) för [mätvärden](#page-2137-0).

**Obs!** Före 2021.3 styrdes möjligheten att skapa ett mätvärde på en vy av kapaciteten Ladda ner fullständiga data.

Eftersom mätvärden är oberoende resurser är det viktigt att komma ihåg att behörigheter för mätvärden hanteras oberoende av vyn från vilken de skapades. (Detta skiljer sig från datadrivna aviseringar och prenumerationer, där innehållet i aviseringen eller prenumerationen endast kan ses om användaren har rätt behörigheter för själva vyn.)

Även om kapaciteterna för mätvärden är enkla bör kapaciteten **Visa** övervägas noggrant. En arbetsbok med begränsade behörigheter kan vara grunden för ett mätvärde med mer öppna behörigheter. För att skydda känsliga data kan du förhindra att mätvärden skapas för specifika arbetsböcker om du vill.

Mätvärden visar data från ägarens perspektiv

När du skapar ett mätvärde får du ditt perspektiv på data från den vyn. Detta innebär att alla användare som har åtkomst till ditt mätvärde kommer att se data som de visas för dig. Om data i vyn filtreras baserat på dina inloggningsuppgifter kan de data du ser skilja sig från vad andra användare ser när de öppnar samma vy. Begränsa kapaciteten **Visa** för mätvärdet om det kan vara ett problem att exponera ditt perspektiv på data.

#### Förklara data

När Förklara data är tillgängligt kan en användare välja en markering i en vy och klicka på Kör Förklara data i markeringens meny för verktygstips. En kombination av inställningar måste aktiveras för att göra Förklara data tillgängligt i redigeringsläge och visningsläge.

Krav för redigerare för att köra Förklara data eller redigera Förklara data-inställningar i redigeringsläge:

- <sup>l</sup> Webbplatsinställning: **Tillgänglighet av Förklara data** inställt på **Aktivera**. Aktiverat som standard.
- Platsroll: Creator, Explorer (kan publicera)
- <sup>l</sup> Behörigheter: Kapaciteten **Kör Förklara data** inställd på **Tillåts**. Som standard ospecificerat. Om du öppnar en arbetsbok (Tableau version 2022.1 eller tidigare) som använde den här behörigheten i Tableau version 2022.2 eller senare, måste du återställa kapaciteten Kör Förklara data till Tillåts.

**Obs!** Kapaciteten **Ladda ner fullständiga data** för en Creator eller Explorer (kan publicera) bestämmer om de ser alternativet Visa fullständiga data i Extrema värdenförklaringar. Viewers nekas alltid kapaciteten Ladda ner fullständiga data. Alla användare kan dock se information på postnivå när förklaringstypen Extrema värden har aktiverats i Förklara data-inställningarna.

Krav för alla användare för att köra Förklara data i visningsläge:

<sup>l</sup> Webbplatsinställning: **Tillgänglighet av Förklara data** inställt på **Aktivera**. Aktiverat som standard.

- Platsroll: Creator, Explorer eller Viewer
- <sup>l</sup> Behörigheter: Kapaciteten **Kör Förklara data** inställd på **Tillåts**. Som standard ospecificerat. Om du öppnar en arbetsbok (Tableau version 2022.1 eller tidigare) som använde den här behörigheten i Tableau version 2022.2 eller senare, måste du återställa kapaciteten Kör Förklara data till Tillåts.

#### <span id="page-933-0"></span>Visa eller dölj bladflikar

När det gäller publicerat innehåll är bladflikar (även kallade flikvyer) ett begrepp som skiljer sig från bladflikar i Tableau Desktop. Att visa och dölja bladflikar i Tableau Desktop syftar på att dölja blad i utvecklingsmiljön. Se Hantera blad i [instrumentpaneler](https://help.tableau.com/current/pro/desktop/sv-se/environ_workbooksandsheets_sheets_hideshow.htm) och berättelser för mer information.

Att visa och dölja bladflikar (aktivera eller inaktivera flikvyer) för publicerat innehåll syftar på navigering i en publicerad arbetsbok. När bladflikar visas har publicerat innehåll navigeringsbladflikar överst i varje vy.

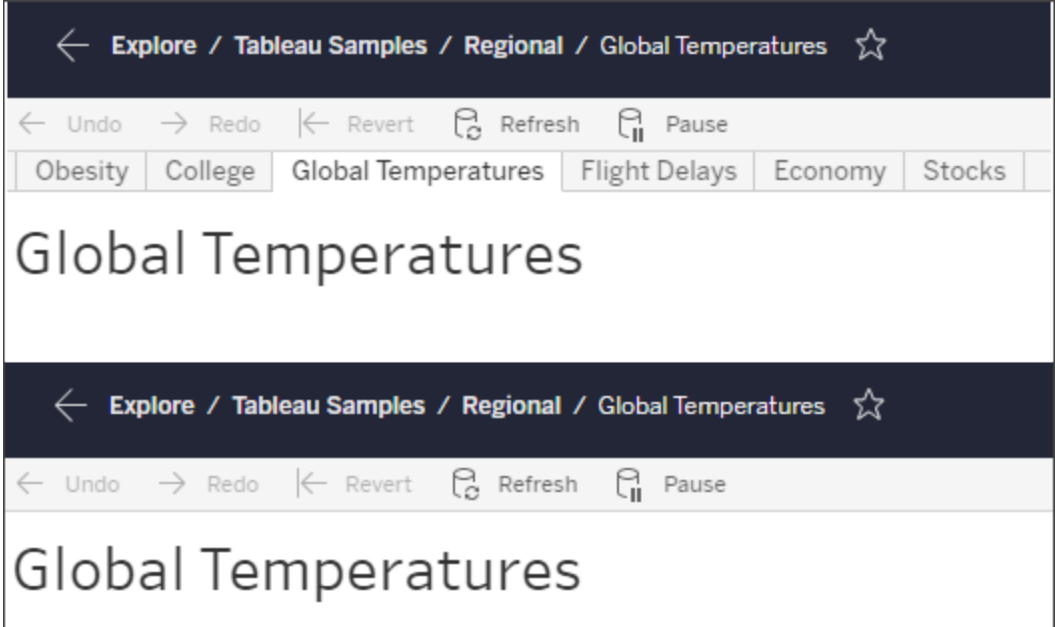

Den här inställningen påverkar även hur behörigheter fungerar och kan ha säkerhetsrelaterade konsekvenser (se anmärkningen).

**Obs!** Det är möjligt att ha kapaciteten **Visa** för en vy utan kapaciteten **Visa** för arbetsboken eller projektet som innehåller den. Om en användare saknar kapaciteten Visa för ett projekt och en arbetsbok skulle denne normalt sett inte veta att dessa resurser finns. Om användaren har kapaciteten Visa för en vy kan dock han eller hon se projektet och arbetsbokens namn när denne tittar på vyn, till exempel i den synliga sökvägen. Detta beteende är som väntat och godtagbart.

Inaktivera flikvyer för att tillåta oberoende visningsbehörigheter

Även om det inte rekommenderas som en allmän praxis kan det ibland vara praktiskt att konfigurera behörigheter för vyer som är oberoende av arbetsboken de ingår i. För att göra detta måste tre villkor vara uppfyllda:

- 1. Arbetsboken måste vara publicerad det finns inget sätt att konfigurera visningsbehörigheter under publiceringen.
- 2. Arbetsboken måste vara i ett anpassningsbart projekt.
- 3. Arbetsboken kan inte visa blad som flikar (flikvyer måste vara dolda).

När en arbetsbok visar tabeller som flikar ärver alla vyer arbetsbokens behörigheter och eventuella ändringar av arbetsbokens behörigheter påverkar alla dess vyer. **När en arbetsbok i ett anpassningsbart projekt inte visar flikvyer ärver alla vyer arbetsbokens behörigheter vid publicering, men eventuella senare ändringar av arbetsbokens behörighetsregler** *kommer inte att ärvas av vyerna***.**

Att ändra konfiguration av blad som flikar i en publicerad arbetsbok kommer även att påverka behörighetsmodellen. Om du väljer Visa flikar skrivs alla befintliga behörigheter på vynivå över och behörigheterna på arbetsboksnivå återställs för alla vyer. Om du väljer Dölj flikar bryts relationen mellan arbetsboken och dess vyer.

- <sup>l</sup> Om du vill konfigurera blad som flikar i en publicerad arbetsbok öppnar du menyn Åtgärder (...) för arbetsboken och väljer **Flikvyer**. Välj **Visa flikar** eller **Dölj flikar** efter önskemål.
- Se Visa blad som [flikar](https://help.tableau.com/current/pro/desktop/sv-se/publish_workbooks_howto.htm#show-sheets-as-tabs) om du vill konfigurera blad som flikar under publiceringen.

• Mer information om att konfigurera behörigheter på visningsnivå finns i [Ange](#page-922-0) [behörigheter](#page-922-0) för resurser.

**Viktigt**: I ett anpassningsbart projekt kommer eventuella ändringar av behörigheter på arbetsboksnivå inte att tillämpas om navigeringsbladflikar är dolda (d.v.s. flikvyer är inaktiverade). Behörighetsändringar måste göras på enskilda vyer.

### Samlingar

<span id="page-935-0"></span>Information om hur du hanterar behörigheter i samlingar finns i [Samlingar.](#page-952-0)

## Behörighetsfunktioner och mallar

Behörigheter består av funktioner - eller möjligheten att utföra en viss åtgärd på en viss del av innehållet - till exempel visa, filtrera, ladda ner eller ta bort. Varje rad i området Behörighetsregler i dialogrutan är en *behörighetsregel*. Behörighetsregler är inställningen för respektive funktion (tillåten, nekad eller ospecificerad) för gruppen eller användaren i den raden. Tillståndsregler har *mallar* som gör det enklare att tilldela funktioner snabbt. Tillståndsregler kan också kopieras och klistras in.

**Obs!** I behörighetsdialogrutan för projekt finns flikar för respektive innehållstyp: **Projekt**, **Arbetsböcker**, **Datakällor**, **Dataroller**, **Flöden**, **Fråga data-linser**, **Mätvärden** samt – Om du har Datahantering – **Virtuella anslutningar**, **Databaser** och **Tabeller**. (Virtuella anslutningar lades till i Tableau Server 2021.4 och Tableau Cloud i december 2021. Databaser och tabeller lades till i Tableau Server 2022.3 och Tableau Cloud i oktober 2022.) När en behörighetsregel läggs till är standardvärdet för alla funktioner för alla innehållstyper ospecificerat. För att tillåta eller neka funktioner för respektive innehållstyp måste du gå till respektive flik i tur och ordning. I behörighetsdialogrutan för ett visst innehåll finns det inga flikar, och behörighetsreglerna gäller bara för just det innehållet.

### Mallar

Mallgruppsuppsättningar med funktioner som ofta tilldelas tillsammans baserat på vanliga användarscenarier, **Visa**, **Utforska**, **Publicera**och **Administrera**. När du tilldelar en mall är
dess inkluderade funktioner inställda på **Tillåtna**, medan resten förblir **Ospecificerade**. Mallarna är kumulativa, varför Utforska-mallen innehåller allt från Visa-mallen plus ytterligare funktioner. Allt innehåll har också en mall för **Ingen** (som anger alla funktioner som ospecificerade) och **Nekad** (som anger alla funktioner som nekade).

Mallar är avsedda att vara en startpunkt och kan justeras efter att de har applicerats. Behörigheter kan också beviljas eller nekas utan att använda någon mall alls. I båda fallen visas sedan **Anpassad** i mallkolumnen.

### Kopiera och klistra in behörigheter

Om det finns en behörighetsregel som måste tilldelas flera grupper eller användare kan du kopiera och klistra in från en regel till en annan. Du kan inte kopiera från eller klistra in i en regel som involverar status som projektledare.

- 1. Öppna åtgärdsmenyn (...) för den befintliga regeln som du vill kopiera från och välj **Kopiera behörigheter**. Detta är endast tillgängligt när regeln inte är i redigeringsläge.
- 2. Välj en befintlig regel som du vill klistra in över. Du kan också skapa en ny regel genom att klicka på **+ Lägg till grupp-/användarregel** och välja en grupp eller användare.
- 3. Öppna menyn Åtgärder (…) och välj **Behörigheter**.

### <span id="page-936-0"></span>Behörigheter

Respektive innehållstyp har specifika funktioner:

### Projekt

Projekten har endast två funktioner och två mallar. Mer information om projektledare och hur man tilldelar dem finns i [Projektadministration.](#page-943-0)

# Visa mall

**Visa** låter en användare se projektet. Om en användare inte har beviljats visningsfunktionen kommer projektet inte att vara synligt för denne. Att bevilja visningskapacitet för ett projekt innebär inte att en användare kan se något innehåll i projektet, bara själva projektets existens.

# Publicera mall

**Publicera** låter en användare publicera innehåll i projektet från Tableau Desktop eller Tableau Prep Builder. Publiceringsförmågan krävs också för att flytta innehåll till projektet eller spara innehåll i projektet från webbredigering.

# Arbetsböcker

# Visa mall

**Visa** låter en användare se arbetsboken eller vyn. Om en användare inte har beviljats visningsfunktionen kommer arbetsboken inte att vara synlig för denne.

**Filter** låter en användare interagera med filter i vyn, inklusive filter för "behåll endast" samt "uteslut". Användare som saknar denna funktion kommer inte att se filterkontroller i vyn.

**Visa kommentarer** låter en användare visa de kommentarer som är associerade med vyerna i en arbetsbok.

**Lägg till kommentarer** låter en användare lägga till kommentarer i vyer i en arbetsbok.

**Ladda ner bild/PDF** låter en användare ladda ner varje vy som en PNG, PDF eller PowerPoint.

Med **Ladda ned sammanfattade data** kan en användare visa aggregerade data i en vy eller i de markeringar de har valt, samt ladda ner dessa data (som en CSV-fil).

# Utforska mallen

**Dela Anpassade** låter användare lägga till sina anpassade vyer i listan med "Andra vyer" som visas i en arbetsbok.

• När denna funktion nekas kommer användarna inte att se alternativet "Gör synlig för andra" när de skapar en anpassad vy. Mer information finns i Använda [anpassade](https://help.tableau.com/current/pro/desktop/sv-se/customview.htm)

[vyer](https://help.tableau.com/current/pro/desktop/sv-se/customview.htm). Den här funktionen påverkar inte möjligheten att dela en anpassad vy med delningsdialogrutan eller genom att kopiera länken.

**Ladda ner fullständiga data** låter en användare se underliggande data i en vy - eller i de markeringar de har valt - samt ladda ner dessa data (som en CSV-fil).

**Webbredigering** låter en användare redigera vyn i en webbläsarbaserad redigeringsmiljö.

- <sup>l</sup> Observera att det krävs en specifik kombination av funktioner för att skapa nytt innehåll i webbläsaren eller för att spara vyer från webbredigeringsgränssnittet. Mer information finns i Webbändring och [webbredigering](#page-927-0).
- <sup>l</sup> Webbredigeringsfunktionen måste också vara aktiverad för hela webbplatsen, annars kommer inte ens användare med denna behörighet att kunna redigera webben. Se Ange [webbredigeringsåtkomst](https://help.tableau.com/current/server/sv-se/web_author_enable.htm) för en webbplats för mer information.

**Kör Förklara data** låter en användare köra Förklara data på markeringar i redigeringsoch visningsläge.

• Observera att för att Förklara data ska visas som ett alternativ när en användare väljer en markering i en arbetsbok måste funktionen också vara aktiverad som en webbplatsinställning. För att göra Förklara data tillgängligt i visningsläge måste funktionen också tillåtas av redigeraren inifrån en arbetsbok i Förklara datainställningarna. Mer information finns i [Kontrollera](https://help.tableau.com/current/pro/desktop/sv-se/explain_data_control_access.htm) åtkomst till Förklara data.

# Publicera mall

**Ladda ner arbetsbok/Spara en kopia** låter en användare ladda ner en paketerad arbetsbok (som en TWBX-fil). Låter en användare spara (publicera) en kopia från webbredigeringsgränssnittet som en ny arbetsbok.

Med **Skriv över** kan en användare skriva över (spara) innehållet eller resursen på servern.

• När det är tillåtet kan användaren återpublicera en arbetsbok, datakälla eller ett flöde, eller spara en arbetsbok eller ett flöde i webbredigeringen, och därmed bli ägare och få tillgång till alla behörigheter. Efter den här ändringen av ägarskap bestäms den

ursprungliga ägarens åtkomst till arbetsboken av dennes behörigheter, precis som för alla andra användare.

 $\sim$ **Skapa/uppdatera mätvärden** låter en användare skapa mätvärden för vyerna i en arbetsbok, och möjliggör uppdatering av eventuella mätvärden som en användare skapar från vyerna. Mer information finns i Skapa och felsöka [mätvärden](#page-1450-0) (utfasad).

# Administrera mall

**Flytta** låter en användare flytta arbetsböcker mellan projekt. Mer information finns i [Flytta](#page-930-0) [innehåll.](#page-930-0)

**Ta bort** låter en användare ta bort arbetsboken.

**Ange behörigheter** låter en användare skapa behörighetsregler för arbetsboken.

# Vyer

I en arbetsbok som inte finns i ett låst projekt och inte visar kalkylark som flikar för navigering ärver vyer (kalkylark, instrumentpaneler, berättelser) arbetsboksbehörigheterna vid publicering, men eventuella ändringar av behörighetsreglerna måste göras i de enskilda vyerna. Visningsfunktionerna är desamma som för arbetsböcker, med undantag för **Skriv över**, **Ladda ner arbetsbok/Spara en kopia** och **Flytta**, vilka enbart är tillgängliga på arbetsboksnivå.

Vi rekommenderar att du visar navigeringsbladsflikar närhelst det är möjligt, så att vyerna fortsätter att ärva sina behörigheter från arbetsboken.

Datakällor

# Visa mall

**Visa** låter en användare se datakällan på servern.

**Anslut** låter en användare ansluta till en datakälla i Tableau Desktop, Tableau Prep Builder, Fråga data eller webbredigering.

- <sup>l</sup> Om en arbetsboksredigerare bäddar in sina referenser i en publicerad datakälla i en publicerad arbetsbok, bäddar denne i huvudsak in sin **Anslut**-tillgång. Därför kan användare se datan i arbetsboken oavsett deras egen **Anslut**-tillgång för den datakällan. Om arbetsbokens redigerare inte bäddar in sina till den publicerade datakällan behöver användaren sin egen **Anslut**-tillgång till datakällan för att utnyttja arbetsboken. Mer information finns i Dataåtkomst för publicerade [Tableau-datakällor.](#page-928-0)
- <sup>l</sup> En användare måste ha **Anslut**-tillgång till en datakälla för att kunna använda Fråga data och skapa Fråga data-linser. Mer information finns i [Aktivera](https://help.tableau.com/current/pro/desktop/sv-se/ask_data_enable.htm#ensure-that-users-can-access-a-data-source) Fråga data för [webbplatser](https://help.tableau.com/current/pro/desktop/sv-se/ask_data_enable.htm#ensure-that-users-can-access-a-data-source) och datakällor.

# Utforska mallen

**Ladda ner datakälla** låter en användare ladda ner datakällan från servern (som en TDSX).

• Kubdatakällor, som de för Microsoft Analysis-tjänster eller Oracle Essbaseanslutningar, måste användas lokalt. För att ladda ner den publicerade datakällan till Tableau Desktop måste användaren ha nedladdningsåtkomst. Mer information finns i [Kubdatakällor](#page-1031-0).

# Publicera mall

**Skriv över** låter en användare publicera en datakälla på servern och skriva över datakällan på servern.

# Administrera mall

**Ta bort** låter en användare ta bort datakällan.

Med **Ange behörigheter** kan en användare skapa och redigera behörighetsregler för datakällan.

Andra typer av resurser

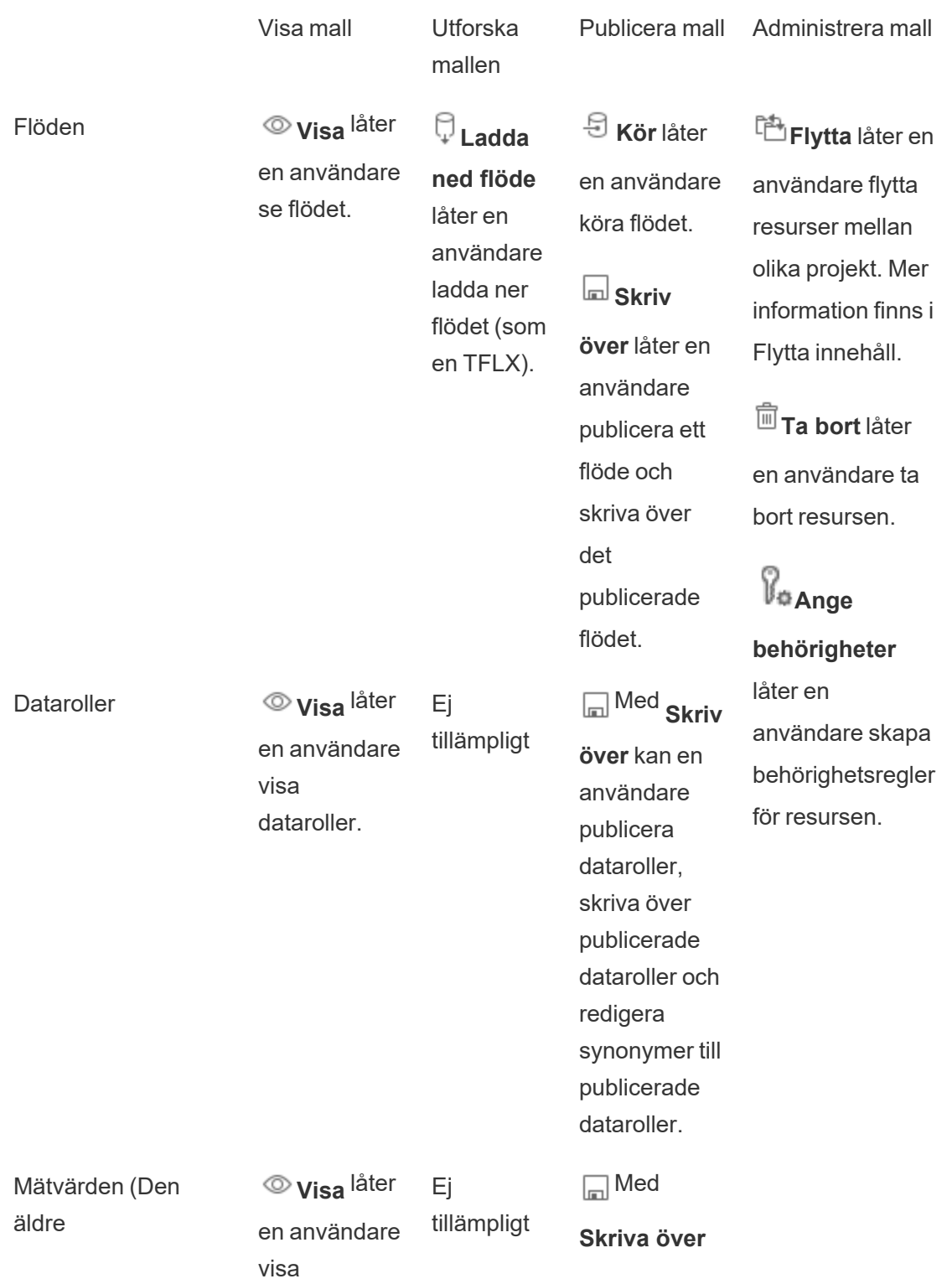

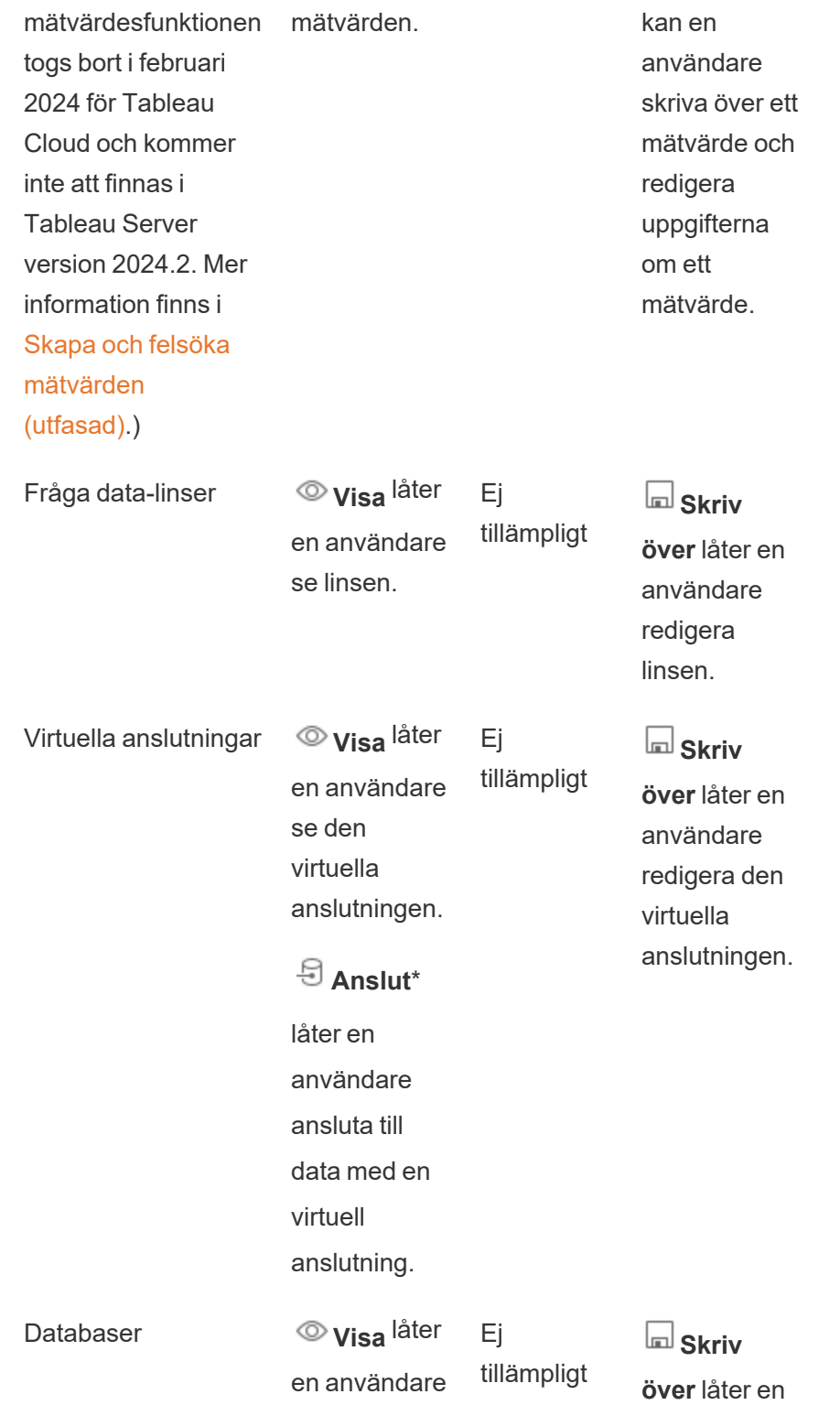

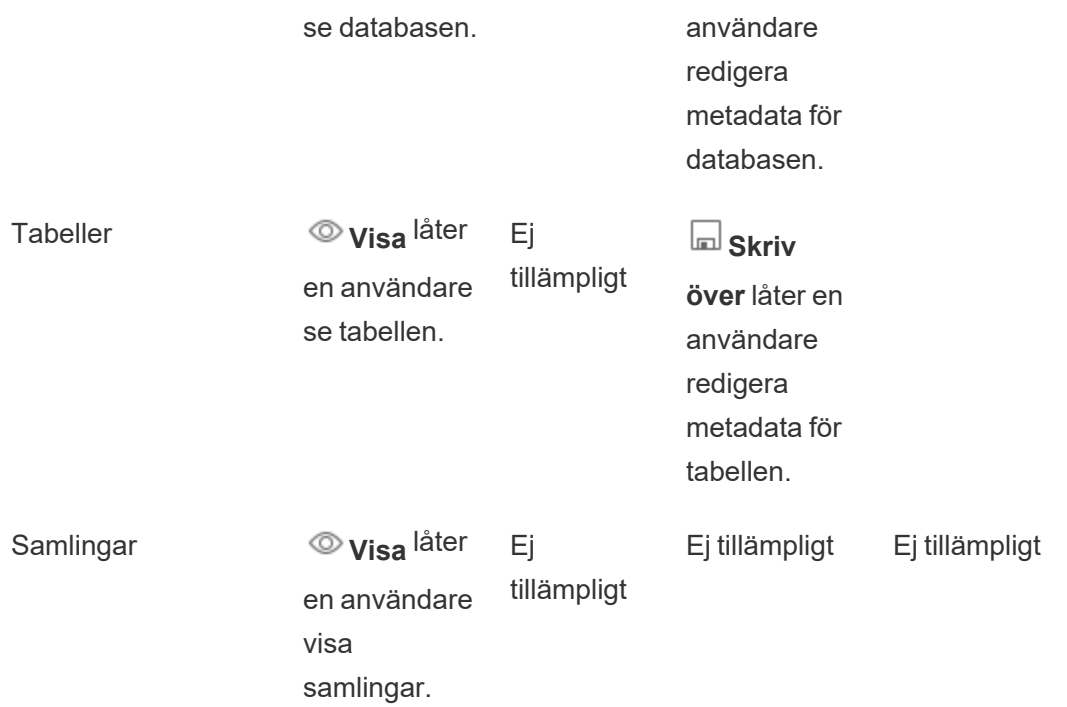

\*Virtuella anslutningar har som standard en anpassad mall som ställer in visningsfunktionen men inte anslutningsfunktionen som Tillåts. Var noga med att ställa in funktionen Anslut till Tillåtet, detta så att användare kan ansluta med hjälp av den virtuella anslutningen.

# Hantera behörigheter med projekt

Projekt kan förenkla behörighetshanteringen tack vare funktioner som kapslade projekt, projektsynlighet, projektledare som inte är administratörer och låsbehörigheter.

**Tips**: Hur behörigheter ställs in på projektnivå är mycket viktigt, särskilt för standardprojektet. När ett nytt projekt på toppnivå skapas ärver det sina standardbehörighetsregler (för alla innehållstyper) från standardprojektet. När ett nytt projekt skapas inkapslat i ett annat projekt, ärver underordnade projekt sina standardbehörighetsregler från det överordnade projektet.

### <span id="page-943-0"></span>Projektadministration

Projekt är behållare som används för att organisera och hantera åtkomst till innehåll. Genom att ge icke-administratörer behörighet att hantera projekt kan vissa innehållsadministrativa uppgifter hanteras på projektnivå.

**Projektledare**: Projekt kan ha projektledare, användare som har utsetts till **projektledare**. Denna inställning ger automatiskt en användare dennes maximala kapacitet – beroende på deras platsroll – för det projektet och allt innehåll i det projektet. Projektledare med platsrollen Explorer (kan publicera) och högre har tillgång till alla funktioner. Projektledare är i huvudsak lokala administratörer för projektet utan åtkomst till webbplats- eller serverinställningar.

**Hierarki**: Endast administratörer kan skapa projekt på högsta nivå. Projektägare och projektledare kan skapa kapslade projekt i sina projekt.

Projektägare och projektledare har fullständig administrativ åtkomst till projektet och dess innehåll, liksom alla inkapslade projekt som detta innehåller. I en hierarki ges projektledare implicit projektledaråtkomst till allt underordnat innehåll. För att ta bort projektledarens åtkomst måste du göra det på den nivå i hierarkin där rollen uttryckligen tilldelades.

**Ägarskap**: Ett projekt kan ha flera projektledare, men varje enskilt projekt har exakt en ägare. Som standard ägs ett projekt av användaren som skapade det.

Ett projekts ägare kan ändras av den befintliga ägaren eller en administratör. (Projektledare kan inte ändra projektägarskap, bara innehållsägarskap). Projekt kan ägas av användare med platsrollen Explorer (kan publicera), Creator eller administratör. Projektägarskapet kan ändras även om ett projekt är låst.

**Radera**: Innehåll kan oftast bara existera inuti ett projekt. Endast administratörer kan skapa och ta bort projekt på toppnivå, men projektledare kan skapa eller ta bort inkapslade projekt.

Genom att radera projekt raderas också allt Tableau-innehåll och inkapslade projekt som dessa innehåller. Om du vill ta bort ett projekt utan att förlora dess innehåll flyttar du först innehållet till ett annat projekt. Att ta bort projekt kan inte ångras.

Externa resurser hanteras på ett annat sätt. De måste inte ingå i ett projekt. Externa resurser tas inte bort om deras projekt tas bort, utan de fortsätter att visas i **Externa resurser**. Mer information finns i Externa [resurser](#page-983-0) som inte finns i projekt.

För en djupare inblick i projektadministration, se [Använda](#page-897-0) projekt för att hantera åtkomst till [innehåll](#page-897-0) och Lägg till projekt och flytta [innehåll](#page-899-0) till dem.

## Specialprojekt

**Standard**: Projektet som heter "Default" är ett specialprojekt. När andra projekt på toppnivå skapas använder de standardprojektet som en mall och kopierar alla sina behörighetsregler från det (men inte inställningen **Resursbehörigheter**). Det går inte att ta bort, flytta eller byta namn på **standardprojektet**, men beskrivningen kan ändras. Det har som standard ingen ägare, men en kan tilldelas.

**Standardprojekt för externa resurser**: Om du har en Datahantering-licens med Catalog aktiverad visas projektet "Standardprojekt för externa resurser" när Catalog behöver flytta nya eller befintliga externa resurser till det, i Tableau Cloud och Tableau Server 2023.1 och senare. Catalog lägger nya externa resurser och externa resurser från borttagna projekt i **Standardprojekt för externa resurser**. Projektet har som standard inga behörighetsregler, så serveradministratörer och platsadministratörer är de enda användarna som kan se det om inte behörigheterna läggs till. Det går inte att ta bort, flytta eller byta namn på det, men beskrivningen kan ändras. Det har som standard ingen ägare, men en kan tilldelas.

### Ange en projektledare

Projektledare är användare som har administratörsliknande åtkomst till ett visst projekt eller en viss projekthierarki.

För att tilldela status som projektledare till en grupp eller användare

- 1. Öppna behörighetsdialogrutan för det aktuella projektet.
- 2. Välj en befintlig behörighetsregel eller klicka på **+ Lägg till grupp/användarregel** och välj önskad grupp eller användare.
- 3. Öppna åtgärdsmenyn (...) för den behörighetsregeln och välj **Ange projektledare...**.

**Obs!** Om åtgärdsmenyn innehåller ett alternativ för **Aktivera "Ange projektledare"** måste detta väljas innan gruppen eller användaren kan anges som projektledare. Det här alternativet visas endast när den gruppen eller användaren nekades projektledarfunktionen (före 2020.1). Den nekade kapaciteten måste tas bort innan de kan anges som projektledare.

När en behörighetsregel upprättar en projektledare går det inte längre att redigera mallarna och funktionerna, eftersom alla funktioner är tillåtna för projektledare. Om en projektledare upprättas för ett projekt som innehåller kapslade projekt, får denne ärvd projektledarstatus för alla kapslade projekt och deras innehåll.

Projektledarstatus tillämpas alltid nedåt genom hela projekthierarkin, och kan endast tas bort från den nivå där den ställdes in. Om du vill ta bort projektledarstatusen följer du samma steg, men väljer **Ta bort som projektledare** på åtgärdsmenyn. När en grupp eller användare har tagits bort som projektledare har den behörighetsregeln alla funktioner inställda på Ospecificerade. Detta kan innebära att deras tillgång till och funktioner för det projektet tas bort, om det inte finns någon annan behörighetsregel som ger dem behörighet för innehållet. Om de ska behålla sin tillgång till projektet och dess innehåll måste de ha funktioner inställda på samma sätt som andra grupper eller användare.

**Obs!** Projektledare kan uppdatera extrakt i sina projekt i de flesta fall. De kan inte uppdatera extrakt om de bara är projektledare för ett kapslat projekt (snarare än ett toppnivåprojekt) och toppnivåprojektet är *låst (inklusive kapslade projekt)*.

#### Låsa resursbehörigheter

Behörighetsregler som konfigureras på projektnivå fungerar som standard för innehåll som sparas i det projektet och eventuella kapslade projekt som det innehåller. Huruvida dessa standardregler på projektnivå tillämpas eller enbart är preliminära beror på inställningen för **Resursbehörigheter**. Denna inställning kan konfigureras på två sätt, antingen **Låst** (rekommenderas) eller **Anpassningsbar**. Låsning av ett projekt tar bort möjligheten för innehållsägare att ändra behörighetsreglerna för deras innehåll. Låsbehörigheter kan tillämpas på kapslade projekt eller bara på själva det överordnade projektet.

- <sup>l</sup> När **Resursbehörigheter** är **Låsta** (inklusive inkapslade projekt), tillämpas behörighetsregler som fastställts på projektnivå för alla resurser i projektet och alla inkapslade projekt.
- <sup>l</sup> När **Resursbehörigheter** är **Låsta** (*utom* kapslade projekt) tillämpas behörighetsregler som fastställts på projektnivå för alla resurser i projektet. Kapslade projekt kan

konfigureras oberoende av andra projekt med egna behörighetsregler och ställas in som låsta eller anpassningsbara.

<sup>l</sup> När **Resursbehörigheter** är **Anpassningsbara** tillämpas behörighetsregler på projektnivå för alla resurser i projektet som standard. Behörighetsregler kan dock ändras för enskilda resurser under eller efter publicering.

**Obs!** Oavsett om behörighetsreglerna är låsta eller anpassningsbara tillämpas alltid behörigheterna för innehåll. *Låst* och *anpassningsbart* hänvisar endast till hur projektnivåbehörigheter ärvs av innehållet i projektet och vem som kan ändra dem. Även i ett projekt med anpassningsbara behörigheter kan endast specifika användare ändra behörigheter (innehåll eller projektägare, projektledare, administratörer eller personer med funktionen Ange behörighet).

I ett låst projekt:

- Projektets behörighetsregler per innehållstyp tillämpas på alla resurser.
- Endast administratörer, projektägare och projektledare kan ändra behörigheter.
- Innehållsägare förlorar funktionen Ange behörighet men behåller alla andra funktioner på sitt innehåll.
- Behörigheterna är förutsägbara för allt innehåll i projektet.

I ett anpassningsbart projekt:

- <sup>l</sup> Projektets behörighetsregler tillämpas som standard när innehåll publiceras i projektet eller inkapslade projekt skapas, men behörigheter kan ändras under publiceringen eller efter att innehållet har skapats.
- Alla användare med funktionen Ange behörigheter kan ändra behörighetsregler för det innehållet.
- Innehållsägare har alla funktioner på sitt innehåll.
- Behörigheterna kan variera över innehållet i projektet.

Ange resursbehörigheter (låsa ett projekt)

Nya projekt på toppnivå ärver alla ursprungliga behörighetsregler från standardprojektet, men inte inställningen för **Resursbehörigheter**, som är inställd på **Anpassningsbar**. Detta kan

ändras till **Låst** om så önskas.

### Så här konfigurerar du **Resursbehörigheter**:

- 1. Du måste vara inloggad på platsen som administratör, projektägare eller projektledare
- 2. Öppna behörighetsdialogrutan för ett projekt
- 3. Bredvid **Resursbehörigheter** uppe till vänster klickar du på länken **Redigera** och väljer önskat alternativ i dialogrutan **Resursbehörigheter**

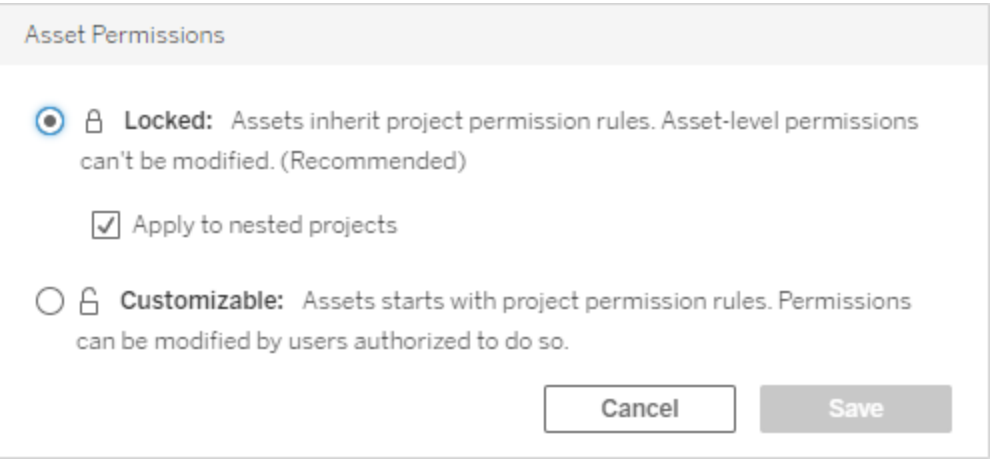

**Obs!** Om den övre vänstra hörnet inte visar en **Redigera**-länk i steg 3 ovan, kan du vara i behörighetsdialogrutan för ett (a) inkapslat projekt eller en del av innehållet i ett låst projekt, i vilket fall länken bör ta dig till det hanterande projektet, (b) innehåll i ett anpassningsbart projekt, som inte kommer att visa någonting, eller (c) vy, som visar hur visningsbehörigheterna är kopplade till arbetsboken. Mer information om samspelet mellan behörigheter för vyer och arbetsböcker finns i Visa eller dölj [bladflikar](#page-933-0).

### Ändra resursbehörigheter

När inställningen för **Resursbehörigheter** för ett projekt ändras beror resultatet på den nya inställningen. Ändringar av behörighetsregler i låst hierarki måste göras på projekthanteringsnivå.

**Ändras från Ändras till Utfall**

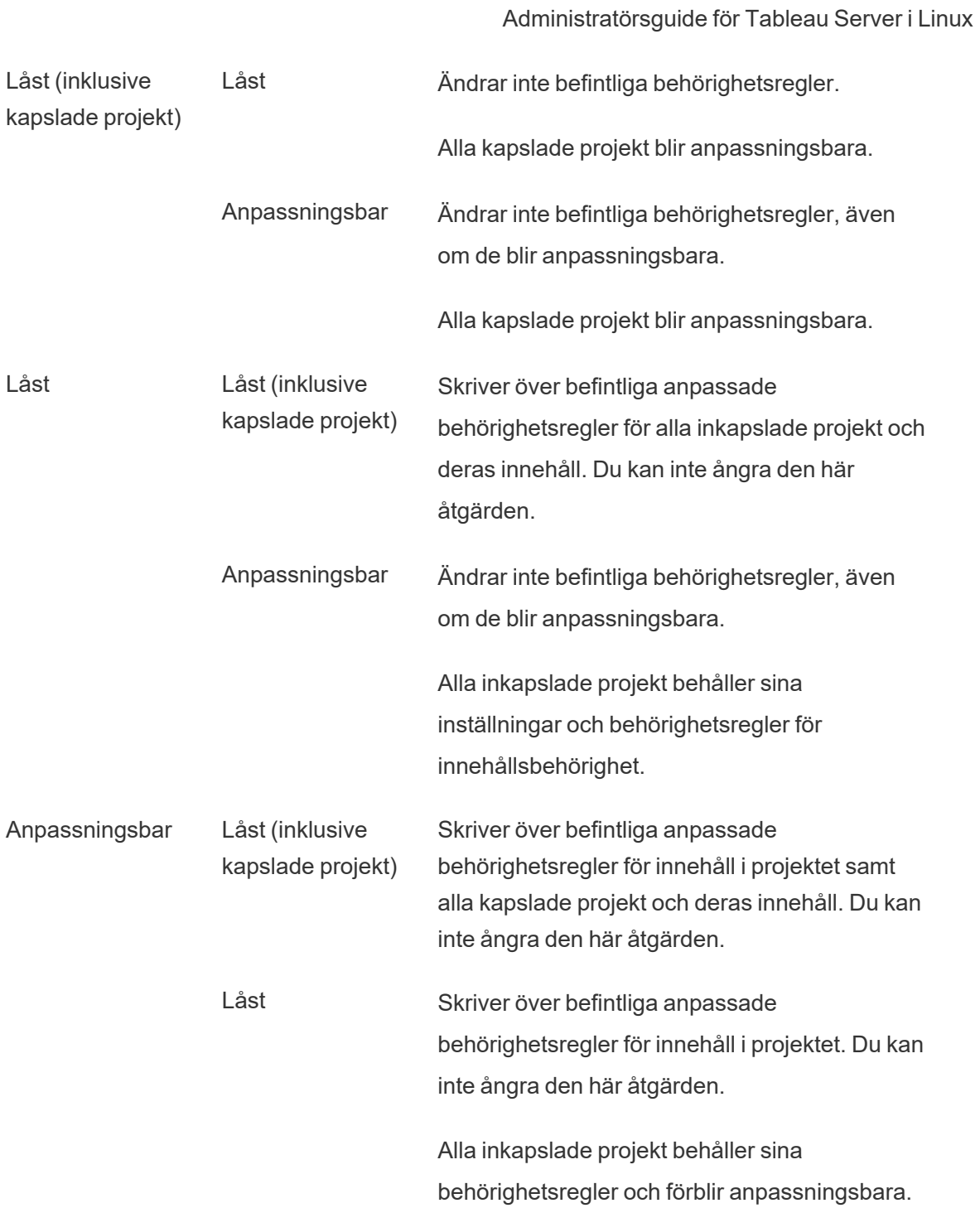

Flytta projekt och innehåll

# Flytta Tableau-innehåll och externa resurser

När *Tableau-innehåll* eller *externa resurser* flyttas mellan projekt med olika behörighetsinställningar bestämmer inställningarna för **Resursbehörigheter** logiken för hur behörigheter tillämpas.

- Om du flyttar resurser till ett låst projekt åsidosätter du de befintliga behörighetsreglerna och tillämpar målets behörigheter.
- <sup>l</sup> **Om du flyttar resurser till ett anpassningsbart projekt bibehålls de befintliga behörighetsreglerna för resursen.**

**Obs!** Före Tableau Server 2022.3 och Tableau Cloud från juni 2022 kunde externa resurser inte ingå i projekt, och behörigheter för tabeller hanterades genom inställningen för **Tabellbehörigheter** i den överordnade databasen. Från och med Tableau Server 2022.3 och Tableau Cloud juni 2022 kan externa resurser finnas i projekt. Om en databas eller en tabell flyttas till ett projekt ignoreras äldre inställningar för att styra tabellbehörigheter genom databasen, och databas- eller tabellbehörigheterna följer logiken för andra resurser.

# Flytta projekt

När ett *projekt* flyttas till ett annat projekt bibehålls behörighetsinställningarna för objektet som flyttas, såvida inte destinationsprojektet inkluderar kapslade projekt. (Projektbehörigheter betyder i det här fallet kapaciteterna Visa och Publicera för själva projektet.)

- <sup>l</sup> Om destinationsprojektet är inställt på **låst (inklusive kapslade projekt)** skrivs behörigheterna för projektet som flyttas *och dess innehåll* över.
- <sup>l</sup> Om målprojektet är inställt på **låst** (utom kapslade projekt) skrivs behörigheterna för det projekt som flyttas inte över. Huruvida det flyttade projektet är låst eller anpassningsbart bevaras från dess ursprungliga inställning.
- <sup>l</sup> Om målprojektet är inställt på **anpassningsbart** skrivs inte behörigheterna för projektet som flyttas över, men de kan nu redigeras.

Om projektet som flyttas tidigare var kapslat under ett överordnat projekt som var *låst (inklusive kapslade projekt)* antar projektet inställningen *låst (inklusive kapslade projekt)* och blir det hanterande projektet för alla projekt som det innehåller när det flyttas. Obs! Detta är samma resultat som när ett projekt flyttas till ett projekt på toppnivå.

# Var försiktig med att flytta låsta kapslade projekt

Det kan vara knepigt att flytta kapslade projekt i *låsta (inklusive kapslade projekt)* miljöer. Det kan hända att ett projekt flyttas på ett sådant sätt att användaren inte kan flytta tillbaka det igen.

Om ett kapslat projekt ägs av en annan användare än det hanterande projektet, och det hanterande projektet är inställt på *låst (inklusive kapslade projekt)*, kan det sluta med att det kapslade projektet bara kan flyttas av en administratör.

Anta till exempel att vi har ett låst (inklusive kapslade projekt) toppnivåprojekt som ägs av användare A och två kapslade projekt som ägs av användare B. Om användare B flyttar det ena kapslade projektet in i det andra kan de sedan inte flytta ut det igen – och det kan inte användare A heller.

- <sup>l</sup> Användare B kan inte flytta **kapslat projekt 2** eftersom denne inte har behörighet att flytta behörigheter på **toppnivåprojektet** som mål.
- **Användare A kan inte flytta kapslat projekt 2 eftersom denne inte har behörighet att** flytta det.
- En projektledare för **toppnivåprojektet** kan inte flytta det, trots att projektledarens behörigheter ärvs i kapslade projekt.
- <sup>l</sup> I den här situationen är det bara en administratör som kan flytta **kapslat projekt 2**.

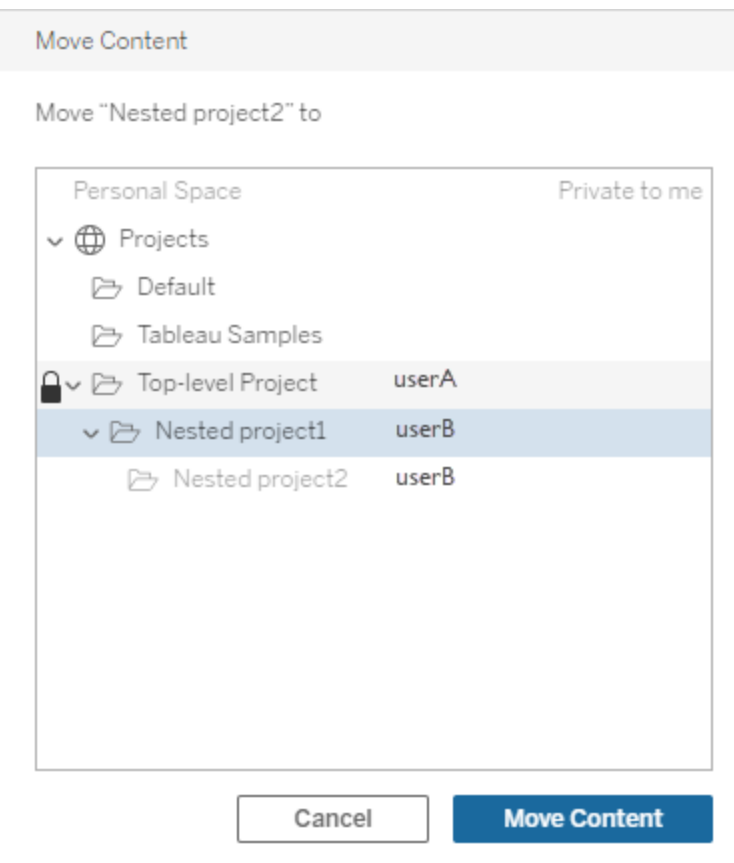

#### Samlingar

Till skillnad från projekt, som innehåller innehåll, kan en samling ses som en lista över länkar till innehåll. Projektbehörigheter kan ärvas av innehållet i projektet, men behörigheter för en samling har ingen inverkan på innehållet som läggs till i samlingen. Detta innebär att olika användare kan se olika antal objekt i en samling, beroende på vilka objekt de har behörighet att se. För att säkerställa att användarna kan se alla objekt i en samling ska behörigheterna för dessa objekt justeras individuellt.

Behörigheter för en samling kan ändras antingen genom att använda behörighetsdialogrutan eller genom att ge åtkomst när en samling delas, om du är administratör eller samlingens ägare. Mer information finns i Hantera [behörigheter](https://help.tableau.com/current/pro/desktop/sv-se/collections.htm#permissions) för samlingar.

# Privata samlingar

När en samling skapas är den privat som standard. En privat samling visas på ägarens sida Mina samlingar, men den visas inte i listan över alla samlingar på en webbplats. Privata samlingar är helt enkelt samlingar som inte har några behörighetsregler tillagda. Till skillnad från andra typer av innehåll har samlingarna inte gruppen "Alla användare" som standard. När du lägger till behörighetsregler i en samling flaggas den inte längre som privat. Ta bort behörighetsreglerna för att returnera en samling till privat status.

Privata samlingar kan ses av samlingens ägare samt av administratörer, vars platsroll ger dem gällande behörigheter att se alla samlingar.

# <span id="page-953-0"></span>Gällande behörigheter

En behörighetsregel fastställer vem som påverkas (grupp eller användare) och vilka [Behörigheter](#page-936-0) de är **tillåtna**, **nekade** eller **ej specificerade**. Även om det verkar enkelt att skapa en behörighetsregel och låta den kontrollera allt kan det vara oklart om en användare har en kapacitet på grund av medlemskap i flera olika grupper och samspelet mellan platsroller och ägande med behörighetsregler.

Flera olika faktorer utvärderas i en specifik ordning. Detta skapar *gällande behörigheter* för ett innehåll.

**Tips**: För att förenkla saker och ting så mycket som möjligt rekommenderar vi att (1) ställa in behörighetsregler för grupper istället för användare, (2) hantera behörigheter som är låsta på projektnivå istället för behörigheter för enskilt innehåll och (3) ta bort behörighetsregeln Alla användargrupper eller ställa in alla funktioner till Ingen.

En kapacitet är tillåten för en användare om, och endast om, följande tre villkor är uppfyllda:

- Kapaciteten ligger inom omfattningen för deras platsroll.
- De har den kapaciteten:
	- baserat på ett specifikt användarscenario (såsom att vara innehållsägare eller projektledare eller ha en administratörsplatsroll), ELLER
	- då de har tillåtits kapaciteten som användare, ELLER

- då de båda är i en grupp som har tillåtits kapaciteten och inga regler nekar dem kapaciteten som användare eller medlem i en annan grupp.
- Det finns inga motstridiga behörighetsinställningar på en annan innehållsnivå som har företräde.

Alla andra situationer nekar användaren kapaciteten.

Att hålla muspekaren över en funktion visar ett verktygstips som förklarar den gällande behörigheten. Här följer några vanliga exempel på varför gällande behörigheter – det som användaren faktiskt kan eller inte kan göra – kan se annorlunda ut än vad en given behörighetsregel anger:

- En användare kan ha en kapacitet som de nekas i en behörighetsregel då deras platsroll inkluderar den (administratörer).
- En användare kan ha en kapacitet som de nekas i en behörighetsregel då deras användarscenario tillåter den (då de äger innehållet, är projektägare eller ledare).
- En användare kan sakna en kapacitet som de beviljats i en behörighetsregel om deras platsroll inte tillåter den.
- <sup>l</sup> En användare kan sakna en kapacitet som de tillåts i en behörighetsregel då en motstridig grupp- eller användarregel nekade den.
- En användare kan sakna en kapacitet som de tillåts i en behörighetsregel på en specifik innehållsnivå (såsom en arbetsbok) då en annan nivå av innehåll nekade den (såsom en vy).

### Utvärdera behörighetsregler

Behörigheter i Tableau är restriktiva. Om inte en kapacitet beviljas till en användare är behörigheten nekad. Följande logik utvärderar om en kapacitet är tillåten eller nekad för en specifik individ:

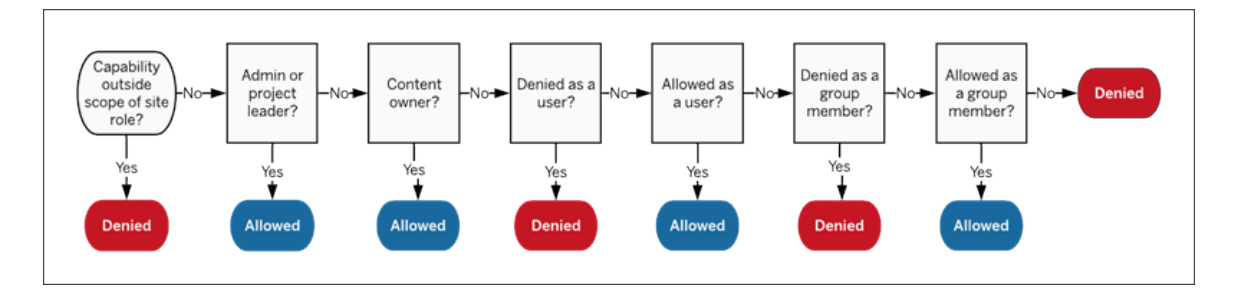

- 1. **Platsroll**: Om en platsroll inte tillåter en kapacitet nekas användaren. Om användarens platsroll tillåter kapaciteten utvärderas specifika användarscenarier.
	- Till exempel kan en användare med platsrollen Viewer inte redigera på webben. Mer information om vad respektive platsroll kan göra finns i Allmänna [funktioner](#page-815-0) som tillåts för varje [platsroll](#page-815-0).

## 2. **Specifika användarscenarier:**

- En användare som även är administratör har alla kapaciteter för allt innehåll.
- En användare som även är projektägare eller projektledare har alla kapaciteter på allt innehåll i sina projekt.
- <sup>l</sup> En användare som även är innehållsägare har alla kapaciteter\* gällande sitt innehåll.
- Om dessa scenarier inte gäller för användaren, utvärderas användarreglerna.

\*Undantag: Innehållsägare har inte kapaciteten **Ange behörigheter** i projekt där behörigheterna är låsta. Endast administratörer, projektägare och projektledare kan ange behörighetsregler i låsta projekt.

- 3. **Användarregler**: Om användaren nekas en kapacitet, är den nekad. Om användaren tillåts en kapacitet, är den tillåten. Om en kapacitet inte är specificerad anpassas den efter gruppreglerna.
- 4. **Gruppregler**: Om användaren ingår i *någon* grupp som nekas en kapacitet, är den nekad. Om användaren tillhör en grupp som tillåts en kapacitet (och inte tillhör några grupper som nekas den kapaciteten), är de tillåten.
	- <sup>l</sup> Detta innebär att om en användare är medlem i två grupper, där en tillåts en kapacitet och den andra nekas samma kapacitet, har nekandet företräde för användaren, och denne nekas.
- 5. Om inget av ovanstående villkor gäller, nekas användaren den kapaciteten. I praktiken innebär detta att kapaciteter som inte specificeras resulterar i att de nekas.

En slutgiltig gällande behörighet med tillståndet **Tillåten** inträffar därför under tre omständigheter:

- <sup>l</sup> Tillåts av platsrollen (serveradministratör, serveradministratör creator, serveradministratör – explorer)
- <sup>l</sup> Tillåts eftersom användaren är innehållsägare, projektägare eller projektledare
- Tillåts av en grupp- eller användarregel (och inte nekas av en regel med högre prioritet)

**Nekad** inträffar under tre omständigheter:

- Nekas av platsrollen
- Nekas av en regel (och inte tillåts av en regel med högre prioritet)
- Inte beviljad av någon regel

Utvärdera inställda behörigheter på flera nivåer

Om **resursbehörigheter** är inställda som **anpassningsbara** kan man konfigurera behörighetsregler på flera olika ställen. Specifika regler existerar som avgör vilka behörigheter som tillämpas på innehållet.

- Om det finns grupperade projekt har behörigheter som anges på underordnad nivå företräde framför behörigheter som anges på överordnad nivå.
- <sup>l</sup> Förändringar i behörigheter på projektnivå tillämpas inte för befintligt innehåll.
- Om det finns behörigheter som gäller för innehåll (arbetsbok, datakälla eller flöde) under eller efter publicering, har dessa företräde över regler som ställs in på projektnivå.
- <sup>l</sup> Om en arbetsbok inte visar flikar på navigeringsblad ärvs *inte* eventuella ändringar av behörigheter, på arbetsboksnivå, av vyerna och alla ändringar av behörigheter måste göras på vyn.
- Att konfigurera arbetsboken till att visa flikar på navigeringsblad åsidosätter befintliga behörigheter på vynivå och synkronisera dem med behörigheter på arbetsboksnivå. Se Visa eller dölj [bladflikar.](#page-933-0)

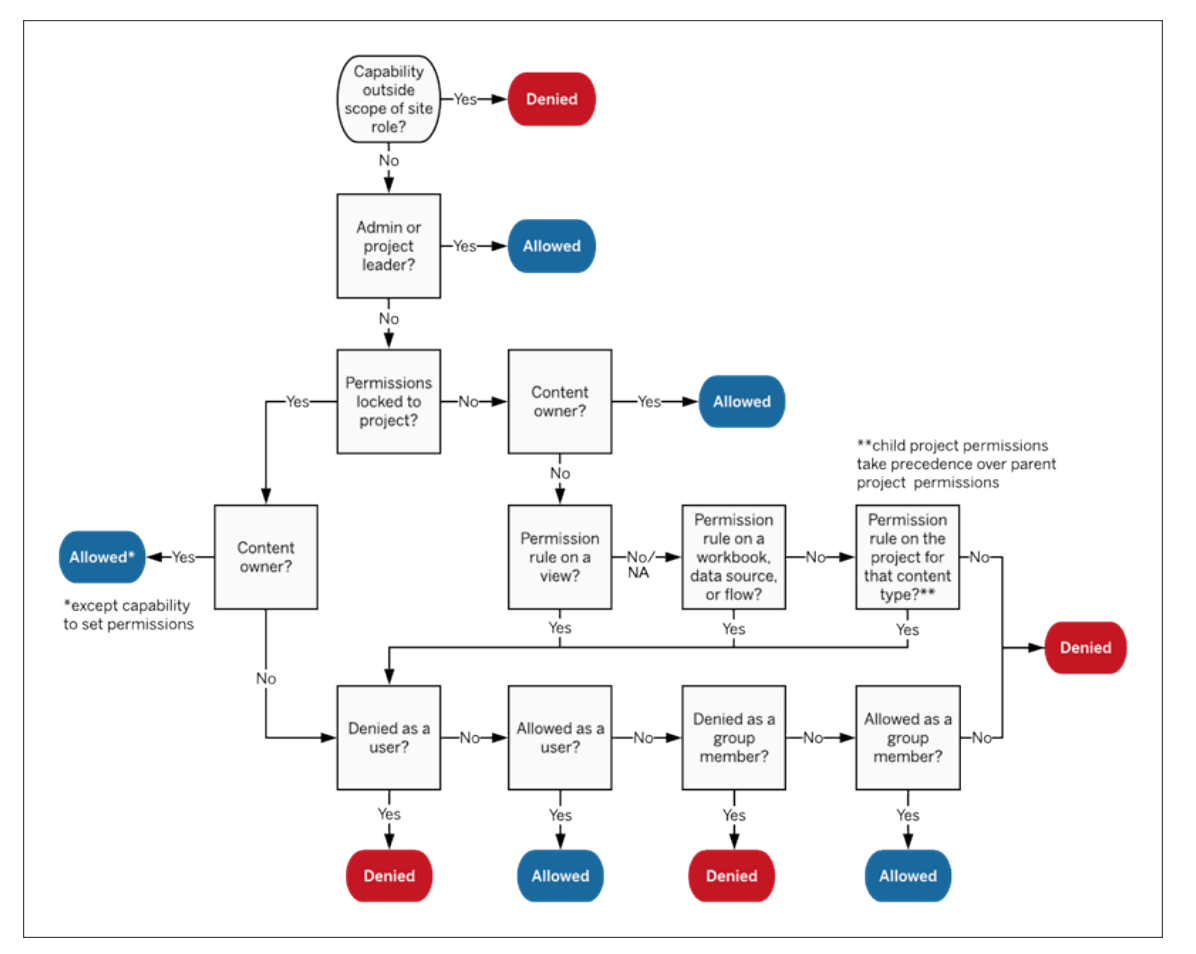

Den här bilden visar hur kapaciteter utvärderas via flera nivåer av innehåll.

# Behörigheter för vyer

I en arbetsbok som inte finns i ett låst projekt och inte visar kalkylark som flikar för navigering ärver vyer (kalkylark, instrumentpaneler, berättelser) arbetsboksbehörigheterna vid publicering, men eventuella ändringar av behörighetsreglerna måste göras i de enskilda vyerna. Visningsfunktionerna är desamma som för arbetsböcker, med undantag för **Skriv över**, **Ladda ner arbetsbok/Spara en kopia** och **Flytta**, vilka enbart är tillgängliga på arbetsboksnivå.

Vi rekommenderar att du visar navigeringsbladsflikar närhelst det är möjligt, så att vyerna fortsätter att ärva sina behörigheter från arbetsboken. Mer information finns i [Visa](#page-933-0) eller dölj [bladflikar.](#page-933-0)

<span id="page-958-0"></span>Gällande behörigheter och åtkomst på begäran

När åtkomst på begäran är aktiverat för en grupp visas en varning om detta. Åtkomst på begäran anger att i de fall behörigheter för Tableau-innehåll beror på gruppen, så kan det finnas användare som inte provisionerats på platsen som kan komma åt innehållet. Användare som kanske använder innehållet har inte provisionerats på platsen och har inte gällande behörigheter. På grund av detta visas dessa användare inte i delen Gällande behörigheter. Mer information finns i Åtkomst på begäran med anslutna appar med direkt förtroende och Åtkomst på begäran med anslutna appar med [OAuth 2.0-förtroende](#page-958-0).

# Behörigheter, platsroller och licenser

Om du vill lägga till en användare i Tableau Cloud måste det finnas en tillgänglig licens. (Användare kan även läggas till som olicensierade och konfigureras till att använda en licens först när de loggar in. Mer information finns i Bevilja licens vid [inloggning](#page-869-0).) För varje plats som användaren tillhör har de exakt en platsroll som begränsas av deras licens. En användare har behörigheter för innehåll på platsen som begränsas av vad platsrollen tillåter.

Licenser och platsroller gäller för användare. Behörighetsfunktioner gäller för innehåll.

**Licenser** tilldelas en användare när de skapas (eller loggas in för första gången) på Tableau Server eller Tableau Cloud-platsen. Användare är licensierade som **Creator**, **Explorer** eller **Viewer**.

- <sup>l</sup> Licensnivåer används baserat på den maximala *platsroll* som en användare kan ha på den servern.
	- Platsrollerna serveradministratör, platsadministratör Creator och Creator använder en Creator-licens.
	- Platsrollerna Platsadministratör Explorer, Explorer (kan publicera) och Explorer använder minst en Explorer-licens.
	- Platsrollen Viewer använder minst en Viewer-licens.
	- En olicensierad användare kan finnas på platsen, men de kan inte logga in om de inte fick beviljat platsrollen vid inloggning.
- <sup>l</sup> För Tableau Server använder en användare endast en licens per server, även om de är medlemmar på flera platser. Om en användare är medlem på flera platser bestäms deras licensnivå av deras högsta platsroll. (Om en användare till exempel har

platsrollen Creator på en plats och platsrollen Viewer på två andra, använder de en Creator-licens.)

**Platsroller** tilldelas en användare för varje plats de är medlemmar i.

- Platsroller bestämmer de maximala funktioner som en användare kan ha på den platsen. (Till exempel kommer en användare med platsrollen Viewer aldrig att kunna ladda ner en datakälla även om denna funktion uttryckligen beviljas dem på en specifik datakälla.)
- Platsroller ger inte i sig några möjligheter, med undantag för administratörens platsroller. Administratörer har alltid alla funktioner som är tillämpliga på deras licensnivå.

**Behörigheter** består av *funktioner*, till exempel möjligheten att spara till ett projekt, webbredigera en arbetsbok, ansluta till en datakälla, etc. Dessa gäller för grupper eller användare för ett specifikt innehåll (projekt, datakälla, arbetsbok, vy eller flöde).

- Behörighetsfunktioner ges inte till grupper eller användare i ett vakuum utan snarare i innehållssammanhang. En användare kan ha olika funktioner för olika innehållsresurser.
- Behörigheter utvärderas baserat på samspelet mellan en användares platsroll och behörighetsreglerna för den användaren eller någon grupp de är medlemmar i.
- Vissa åtgärder som webbredigering kan kräva en kombination av funktioner. Mer information finns i [Behörighetsinställningar](#page-926-0) för specifika scenarier.

Platsroller och deras maximala kapacitet

Dessa tabeller visar vilka funktioner som är tillgängliga för en platsroll. Det kan finnas andra sätt för en användare med en platsroll att utföra en liknande åtgärd. Även om Viewers inte har möjlighet att använda **Dela anpassad** för att visa sina anpassade vyer för andra i arbetsboken kan de till exempel dela anpassade vyer genom att kopiera vyns URL. Mer information om vad respektive platsroll kan göra finns i Allmänna [funktioner](#page-815-0) som tillåts för varje [platsroll](#page-815-0).

Projekt

Behörighet Creator Explorer (kan

publicera)

Explorer Viewer

#### Vy ⊽∃  $\sqrt{ }$  $\sim$   $\sim$  $\sqrt{ }$ **Publicera**  $\mathbf{x}$  $\mathbf{x}$ Arbetsböcker Behörighet Creator Explorer Explorer Viewer (kan publicera) Vy  $\sqrt{ }$  $\vert$   $\vert$  $\mathcal{A}$  $\vert$   $\vert$  $\nabla$  Filter  $\overline{\mathcal{A}}$  $\overline{\mathcal{A}}$  $\blacktriangledown$  $\vert$   $\vert$  $\sqrt{2}$ Visa kommentarer  $\vert$   $\vert$  $\mathcal{A}$ **Q** Lägga till  $\overline{\phantom{0}}$  $\sqrt{2}$  $\sqrt{ }$  $\mathcal{A}$ kommentarer Ladda ner bild/PDF  $\blacktriangledown$  $\mathcal{A}$  $\mathcal{A}$  $\mathrel{\mathop:}=$  Ladda ner  $\overline{\mathbf{v}}$  $\sim$  1 sammanfattningsdata Kör Förklara data  $\sqrt{2}$  $\mathcal{A}^{\mathcal{A}}$ Gli [†](#page-961-0) **Dela** anpassad  $\blacktriangledown$  $\mathbf{x}$  $\checkmark$ Ladda ner  $\mathbf{x}$  $\sqrt{2}$  $\mathcal{A}^{\mathcal{A}}$ fullständiga data Webbredigering  $\overline{\mathbf{x}}$ ⊋∃

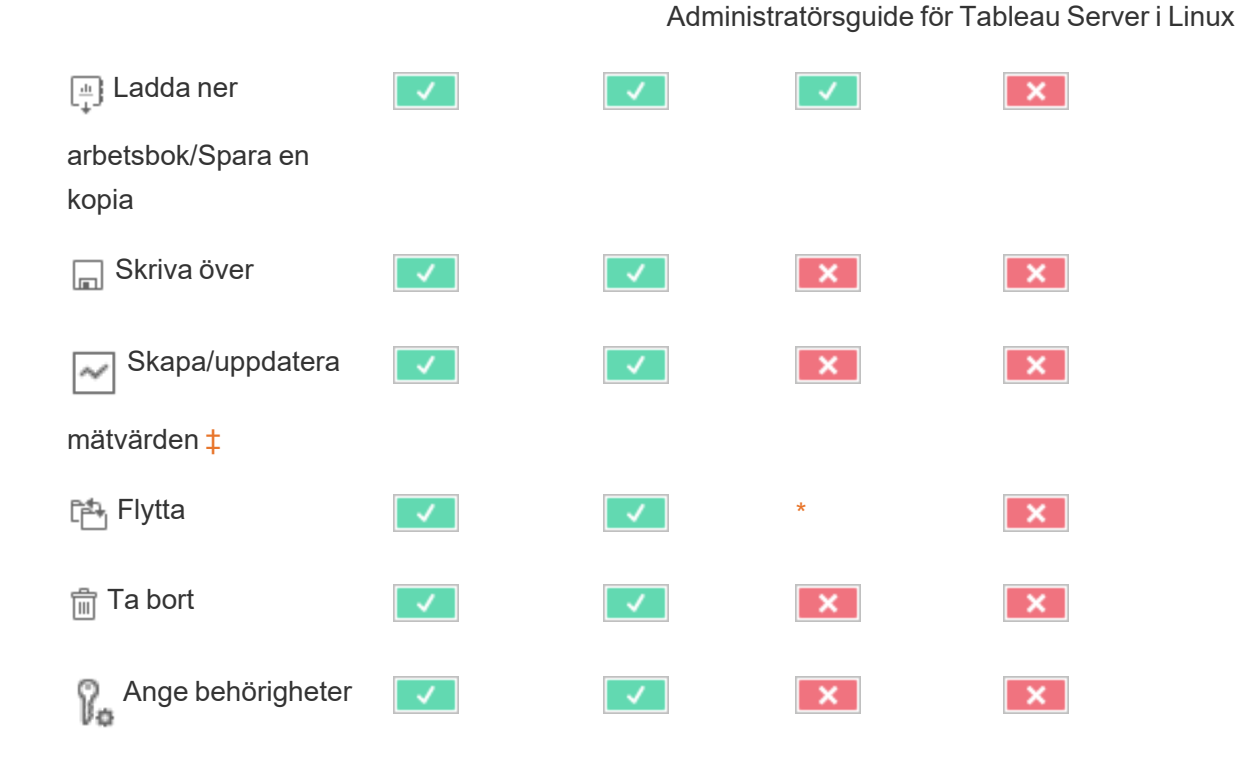

<span id="page-961-0"></span>† Innan Tableau 2021.3 styrdes tillgänglighet av Förklara data endast på servernivå med hjälp av tsm-konfigurationsuppsättningen ExplainDataEnabled. I version 2021.3 och senare kan tillgängligheten för Förklara data styras i platsinställningar och i en arbetsbok med hjälp av funktionen Kör förklara data. Tillgängligheten av Förklara data i visningsläge styrs i en arbetsbok i dialogrutan Förklara datainställningar.

<span id="page-961-1"></span>‡ Innan Tableau 2021.3 styrdes funktionen Skapa/uppdatera mätvärden av funktionen Ladda ner fullständiga data.

Datakällor

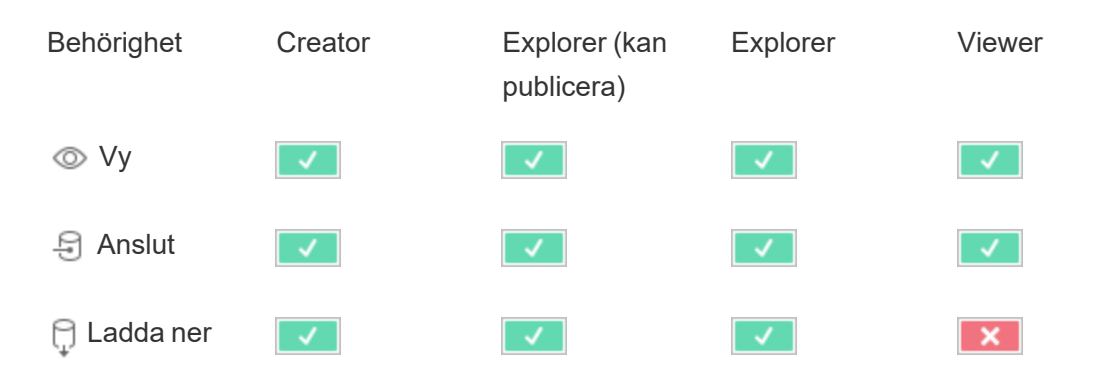

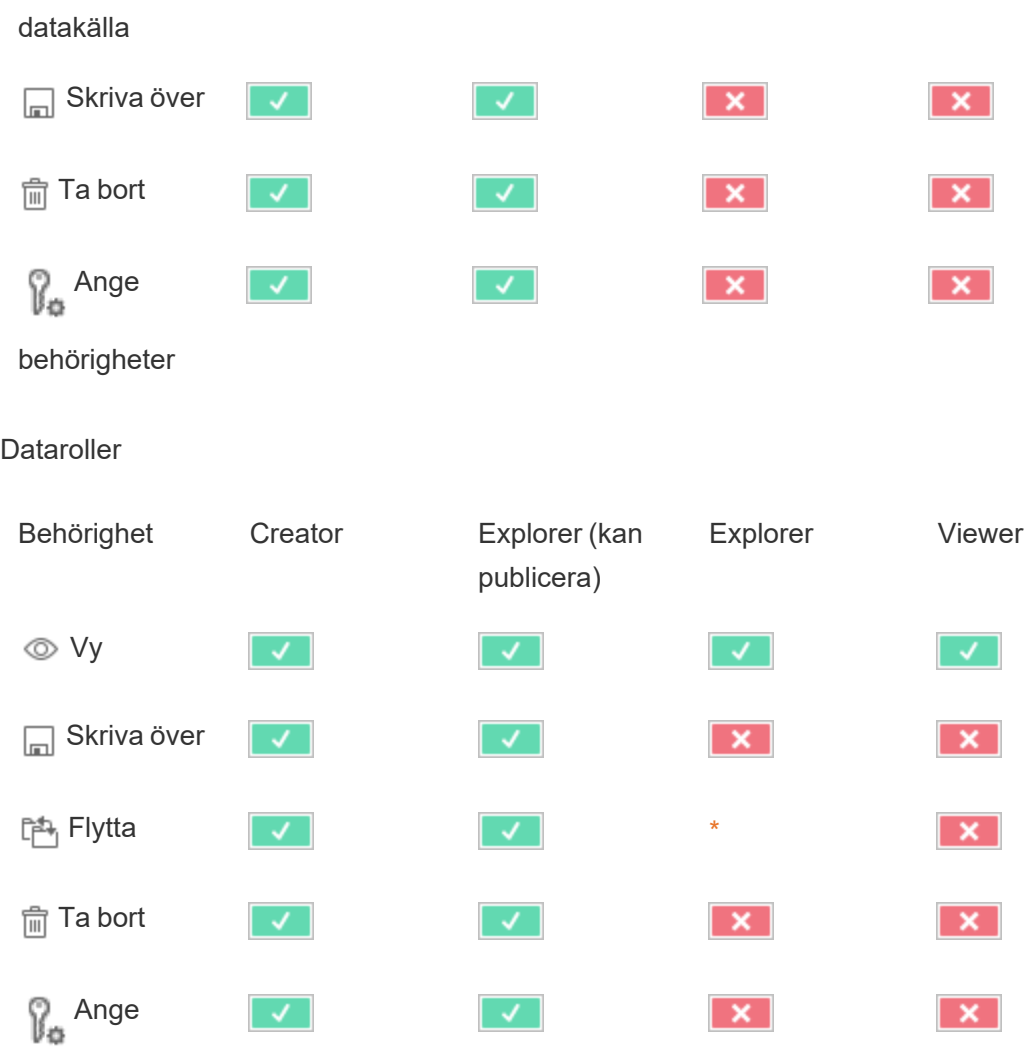

behörigheter

### Flöden

För att köra flöden enligt ett schema måste du ha en Datahantering-licens. Mer information om konfiguration av flödesinställningar finns i Skapa och [interagera](https://help.tableau.com/current/server/sv-se/web_author_flows.htm) med flöden på webben. Explorer-licensanvändare kan köra flöden på Tableau Cloud.

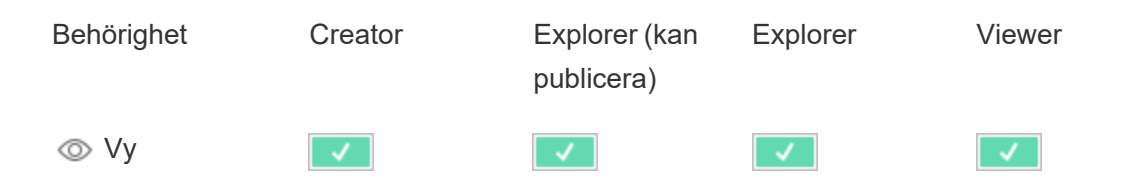

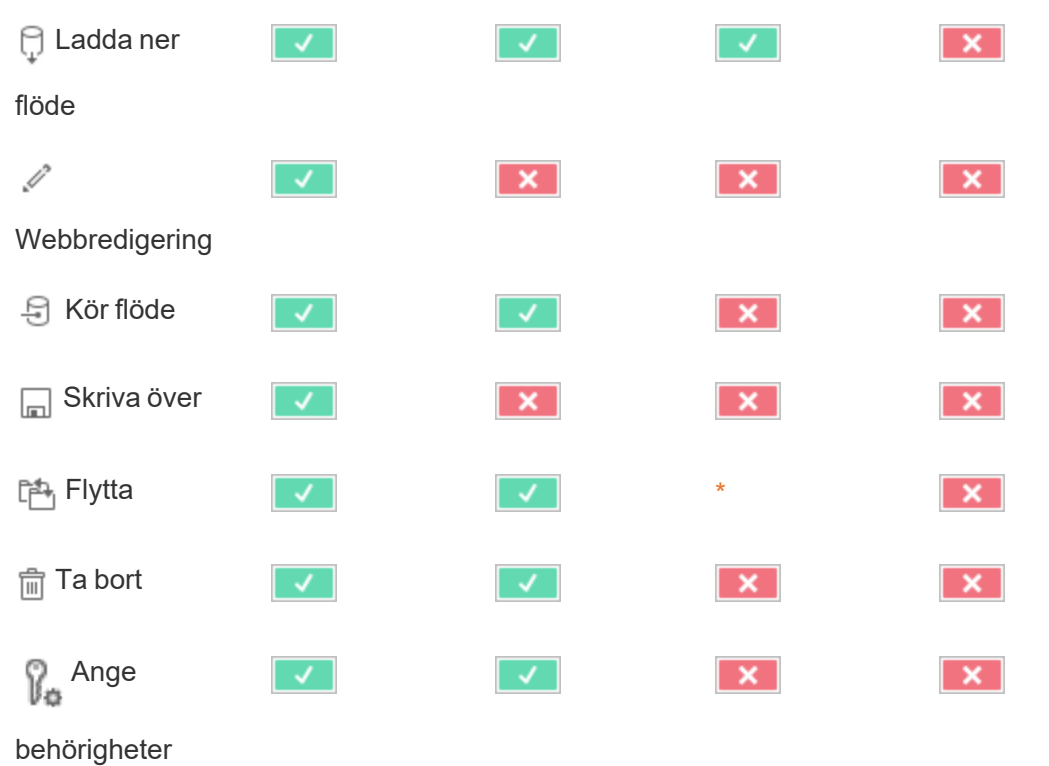

## Fråga data-linser

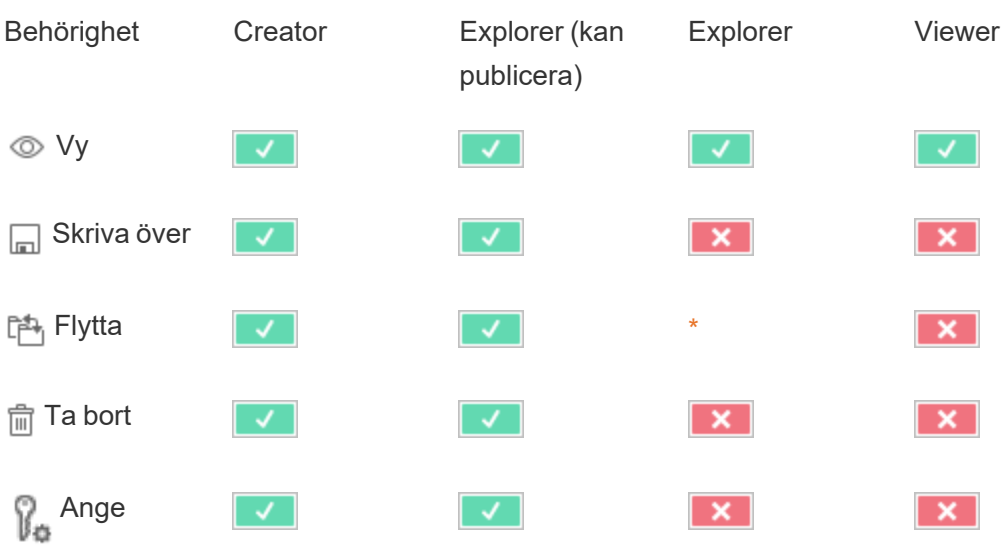

behörigheter

Mätvärden

### **Utfasning av gammal mätvärdesfunktion**

Tableaus gamla mätvärdesfunktion togs bort från Tableau Cloud i februari 2024 och kommer inte att finnas i Tableau Server version 2024.2. I oktober 2023 tog Tableau bort möjligheten att bädda in mätvärden i Tableau Cloud och Tableau Server version 2023.3. Med Tableau Pulse har vi utvecklat en förbättrad upplevelse i vilken du kan spåra mätvärden och ställa frågor om data. Mer information finns i Skapa [mätvärden](https://help.tableau.com/current/online/sv-se/pulse_create_metrics.htm) med Tableau Pulse. Där kan du lära dig mer om den nya upplevelsen och Skapa och felsöka [mätvärden](https://help.tableau.com/current/online/sv-se/metrics_create.htm) (utfasad) för den utfasade funktionen.

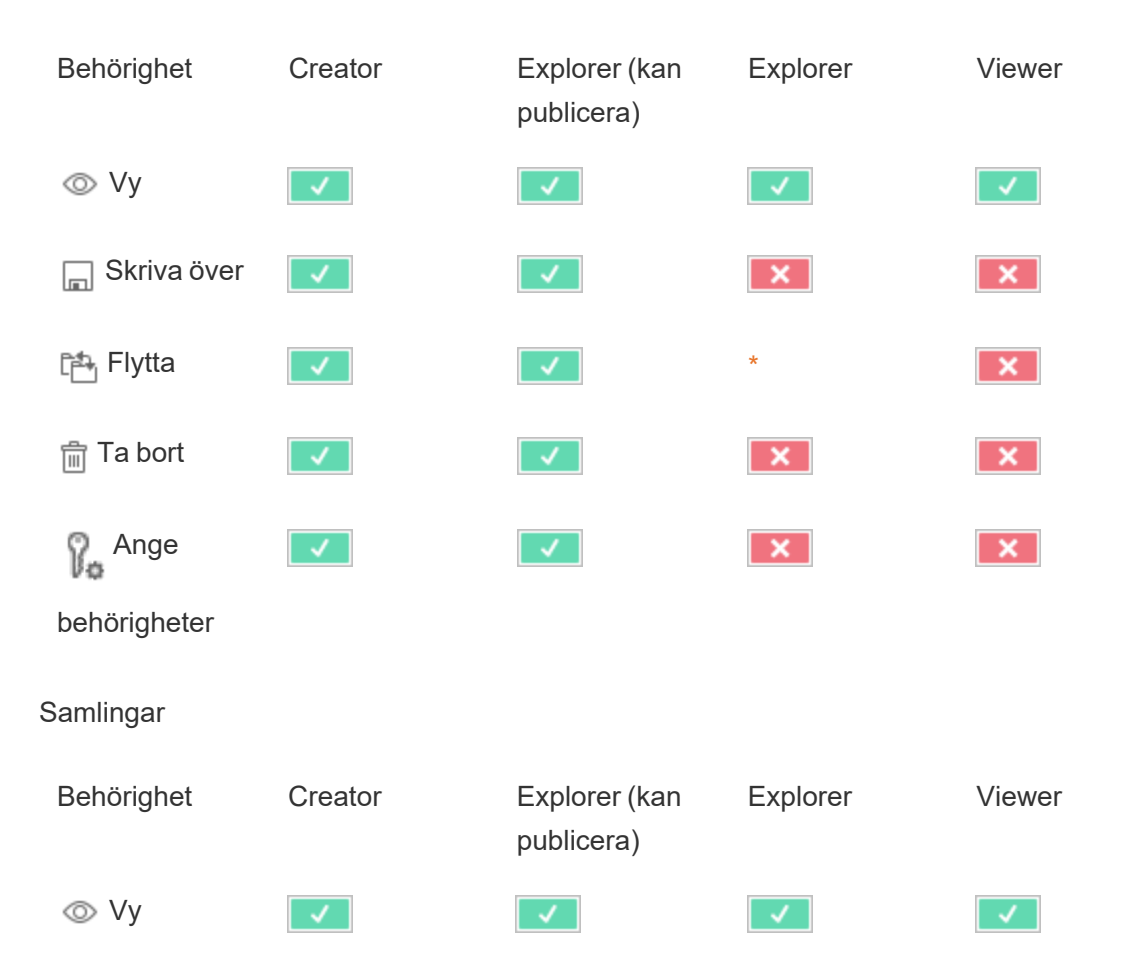

### Virtuella anslutningar

Virtuella anslutningar kräver en Datahantering-licens. Se Om [Datahantering](#page-3574-0) för mer information.

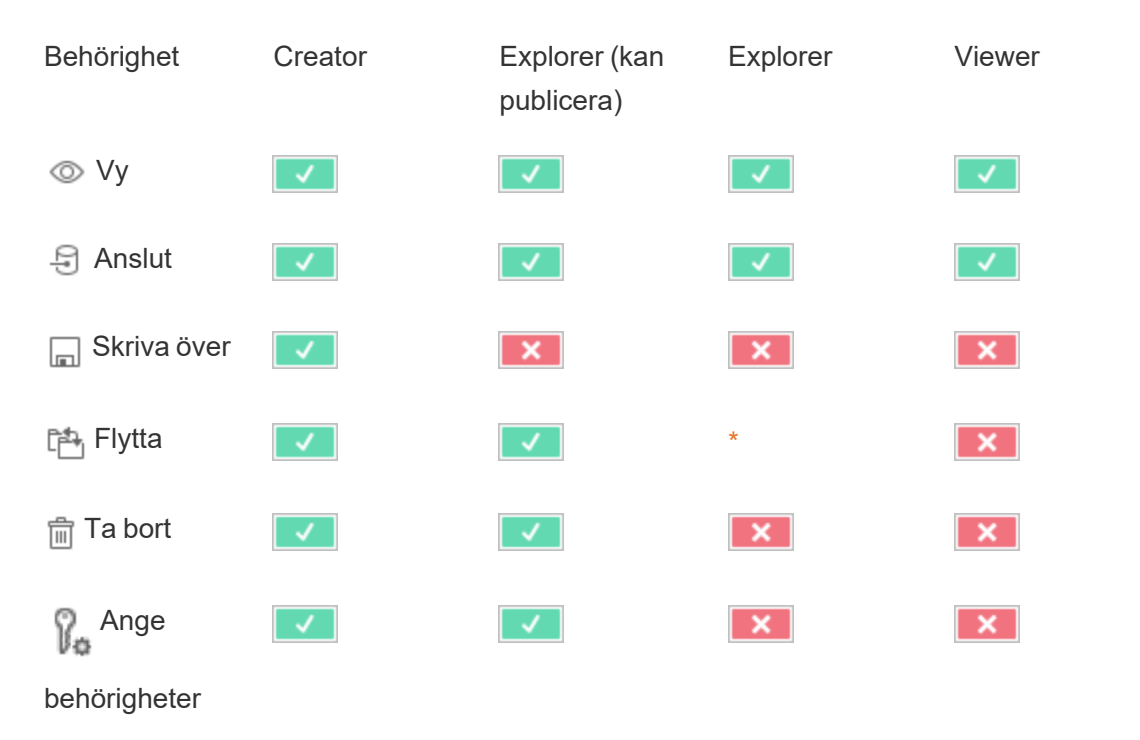

<span id="page-965-0"></span>\* Även om rollen Explorer kan ges funktionen **Flytta** kan den inte ha funktionen **Publicera** i ett projekt och därför finns det ingen plats för dem att flytta innehåll till. Funktionen **Flytta** bör därför inte anses vara möjlig för platsrollen Explorer.

# Snabbstart: behörigheter

En behörighetsregel är en uppsättning funktioner som definierar vilken åtkomst en grupp användare har till ett visst innehåll, t.ex. en arbetsbok, ett projekt eller en datakälla.

Så hanterar du behörigheter effektivt:

- <sup>l</sup> Ta bort behörigheter från gruppen **Alla användare** innan flera grupper skapas
- Konfigurera mallbehörigheter på **Standard**-projektet innan fler projekt skapas
- Hantera behörigheter för grupper och inte användare.
- Hantera behörigheter för projekt och inte innehåll

Skapa regler med gruppbehörigheter för projekt

Se [huvudartikeln](https://help.tableau.com/current/server/sv-se/permissions.htm) om behörigheter för mer information om följande steg. Den här snabbstartsguiden är en översikt och framhäver få viktiga detaljer om behörigheter och behörighetshantering.

1. Lägg till användare till grupper

Ett vanligt sätt att hantera behörigheter är att använda grupper för användare som ska ha samma behörigheter.

- 1. Lägg till användare på platsen efter behov.
- 2. Välj **Grupper** på en plats.
- 3. Skapa efter behov en grupp med alternativet **Lägg till grupp**.
- 4. Klicka på ett gruppnamn för att öppna det och använd sedan knappen **Lägg till användare** för att lägga till befintliga användare i gruppen.

2. Få åtkomst till behörighetsinställningar på projektnivå

Sidan **Utforska** visar innehållet på platsen. Använd listrutan för att visa projekt på toppnivå eller alla projekt (för att även se kapslade projekt).

Gå till projektet som ska uppdateras och öppna menyn **Åtgärder** (**…**) samt välj **Behörigheter**.

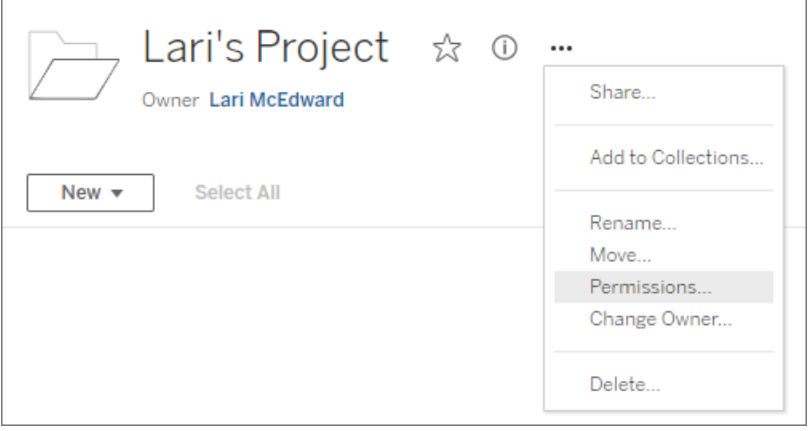

- 3. Skapa en behörighetsregel
- Välj **+ Lägg till grupp/användarregel** för att skapa en ny behörighetsregel.

Mallen listruta erbjuder en genväg för att tillämpa en initial uppsättning kapaciteter för gruppen.

Behörighetsregeln kan efter behov anpassas genom att klicka på en kapacitet och ange den som **Beviljad** eller **Nekad** eller lämna inställningen som **Ospecificerad**.

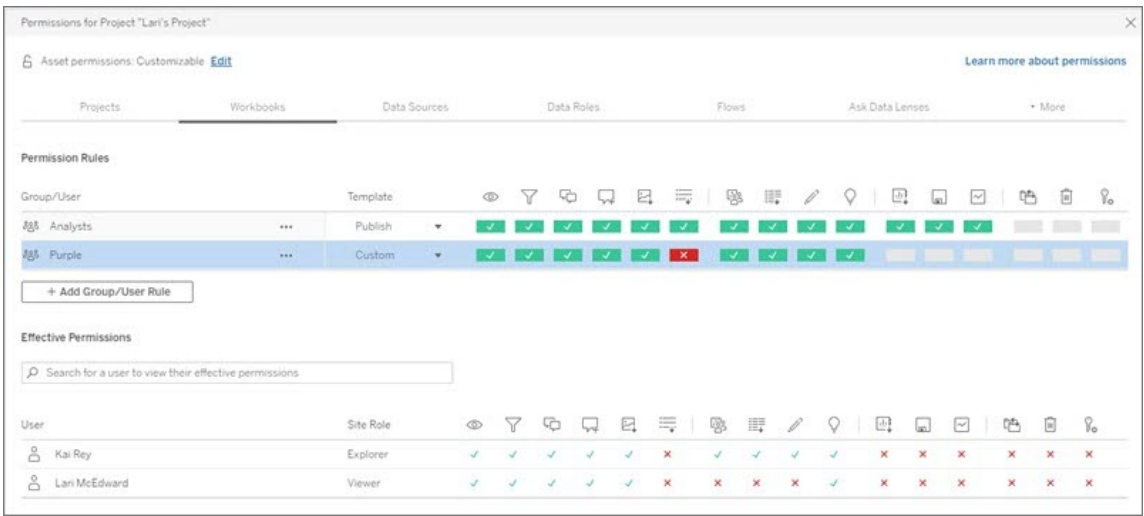

Huruvida en användare kan ange behörigheter beror på dess platsroll, innehållsägande och hur kapaciteten **Ange behörigheter** är konfigurerad.

### 4. Se en användares gällande behörigheter

När behörighetsregeln för gruppen har sparats kan de behörigheter som har tillämpas för varje användare visualiseras. Klicka på ett gruppnamn för att visa gruppens användare och deras behörigheter. Hovra över en funktionsruta så visas ett verktygstips som anger om funktionen har beviljats eller inte.

# **Platsroller**

En användares platsroll avgör det högsta antalet tillåtna behörigheter för användaren.

- Server- och platsadministratörer kan komma åt och arbeta med allt platsinnehåll.
- <sup>l</sup> Ägare har alltid fullständig åtkomst till det innehåll som de har publicerat. Om de överordnade projektbehörigheterna inte är låsta kan ägare ändra behörigheter för sitt publicerade innehåll.

Mer information finns i Ställa in [användarnas](#page-812-0) platsroller och [Använda](#page-897-0) projekt för att hantera [åtkomst](#page-897-0) till innehåll.

# Tillståndslogik

- <sup>l</sup> **Nekad** har högre prioritet än **Beviljad**.
- **· Ospecificerat** fungerar som **Nekad** om inga andra behörigheter anges.
- <sup>l</sup> Innehållsbehörigheter på användarnivå har högre prioritet än innehållsbehörigheter på gruppnivå. Det betyder att användarbehörigheter åsidosätter gruppbehörigheter.

Mer information finns i Gällande [behörigheter](#page-953-0).

# Hantera innehållsägarskap

När du publicerar en datakälla eller arbetsbok på Tableau Server eller när du skapar ett projekt blir du dess *ägare*. En innehållsägare, en projektledare med en tillämplig platsroll eller en administratör kan ändra äganderätten till en innehållsresurs. Efter att äganderätten har överlåtits har den ursprungliga ägaren ingen särskild koppling till innehållsobjektet, och dennes möjlighet att få tillgång till det bestäms av vilken behörighet personen har på projektet eller det specifika objektet.

Vem kan ändra eller få äganderätt, efter innehållstyp

Huruvida du kan ändra eller få äganderätt beror på dina behörigheter och ditt förhållande till innehållsresursen, enligt beskrivningen i följande tabell.

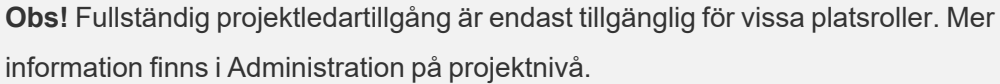

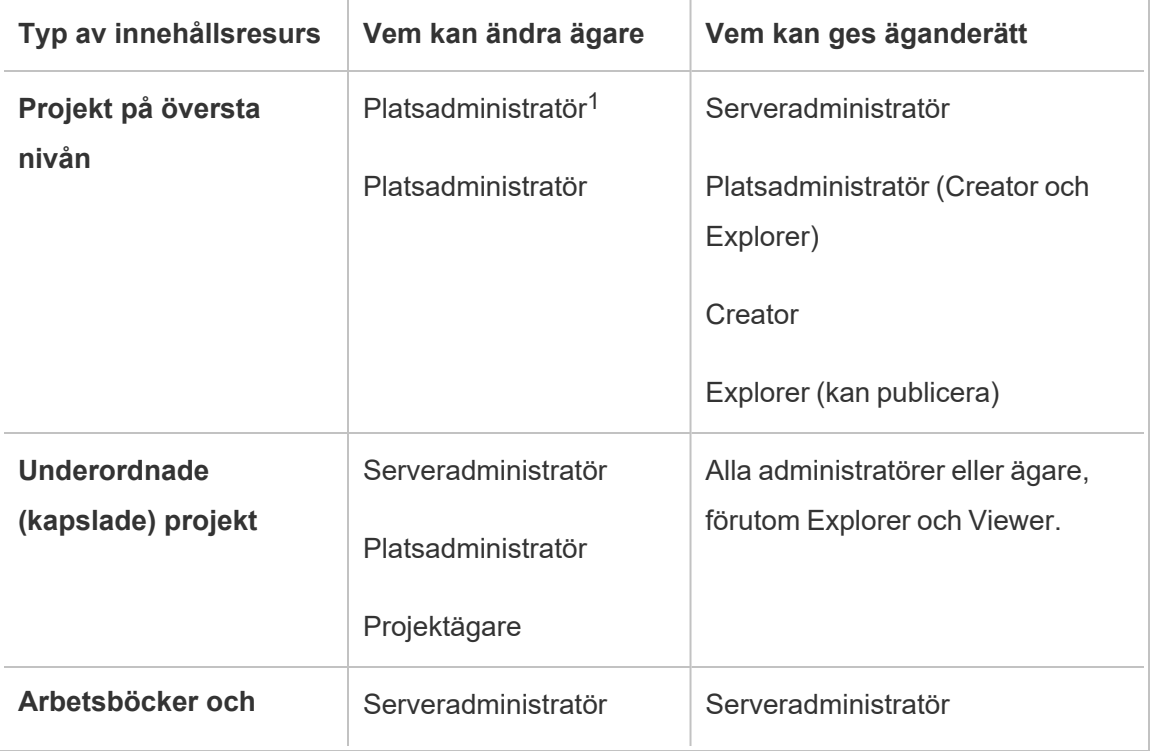

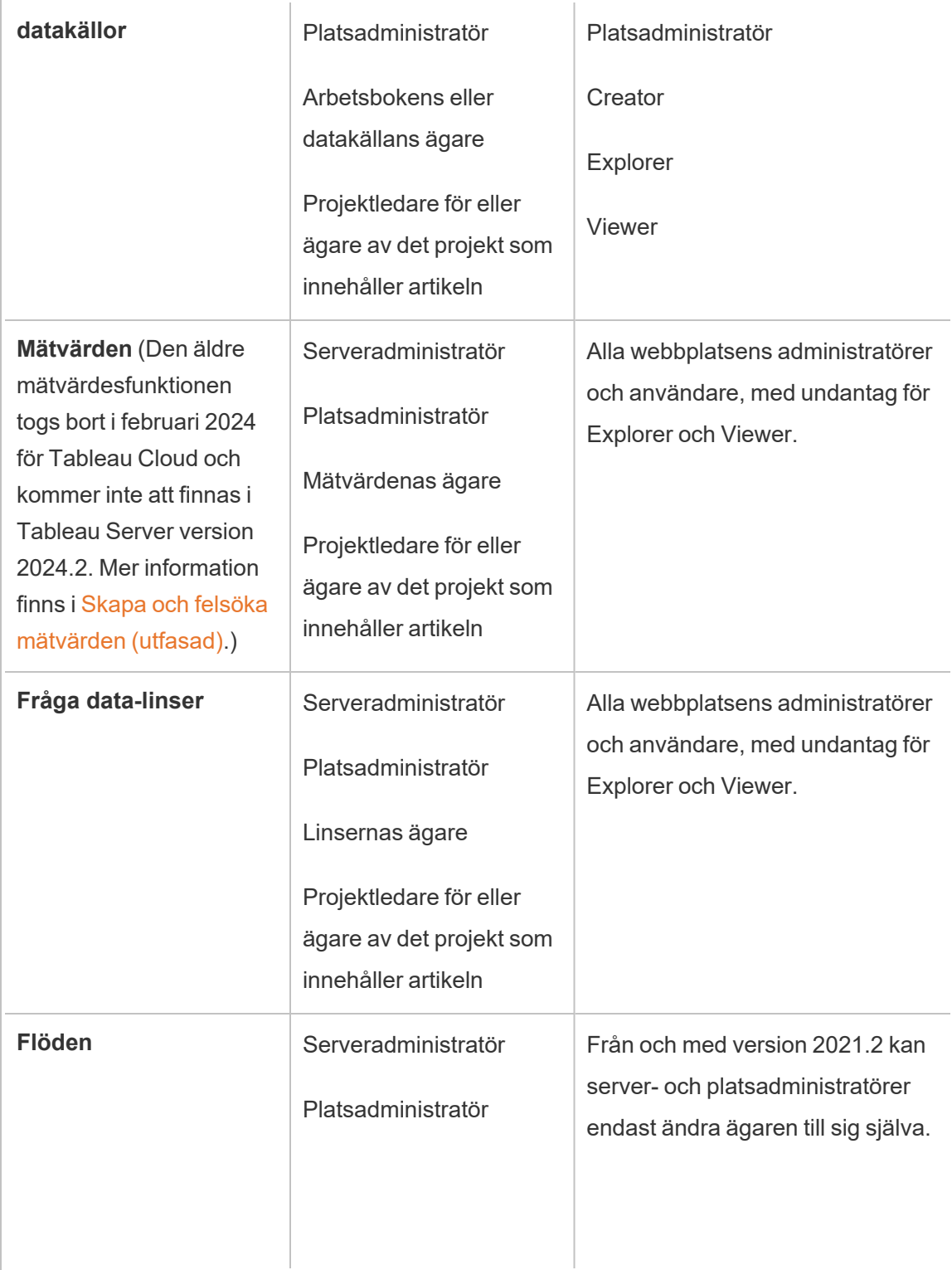
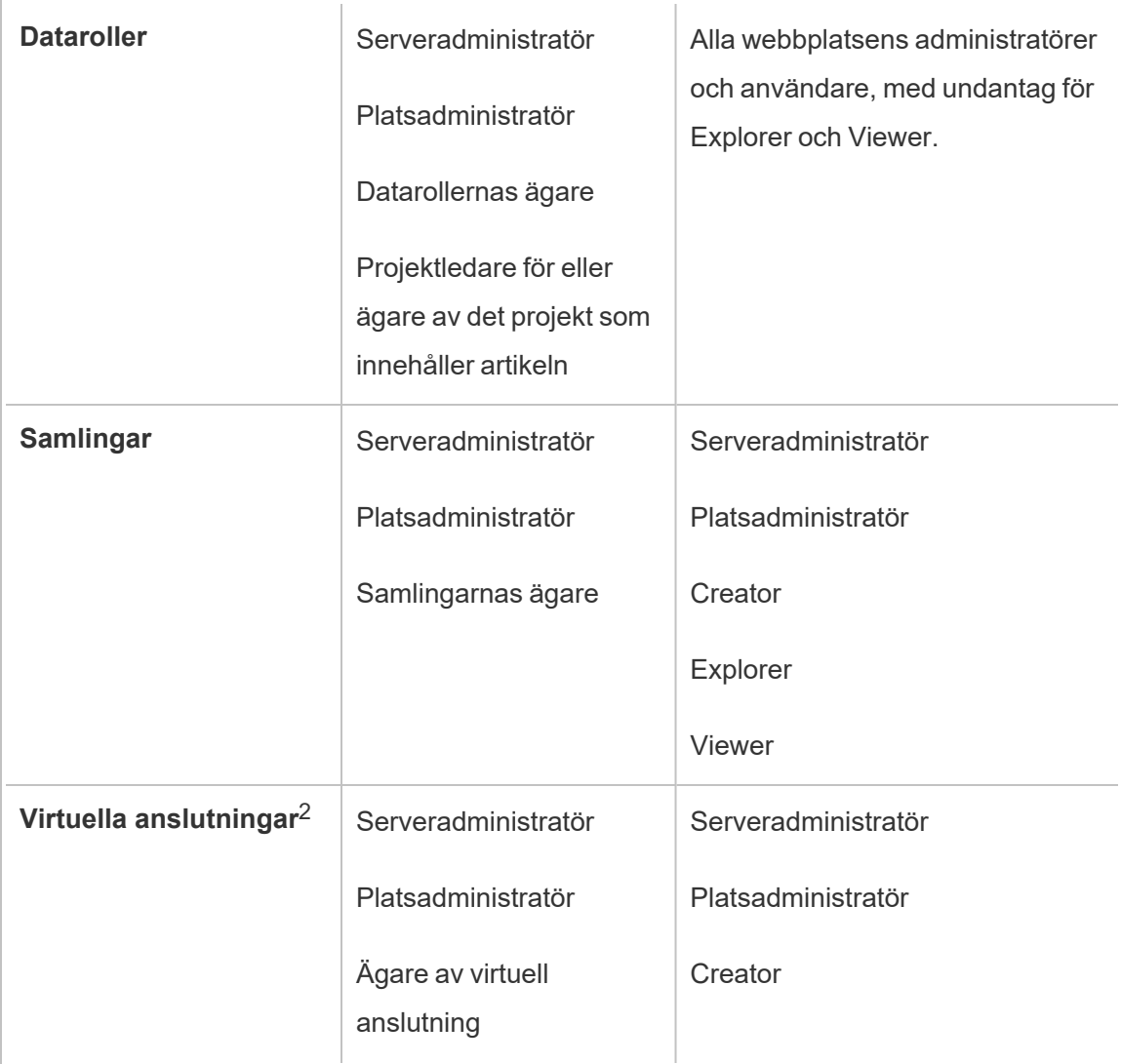

<sup>1</sup> Serveradministratörens platsroll gäller endast för Tableau Server, inte Tableau Cloud.

<sup>2</sup> Virtuella anslutningar kräver Datahantering. Se Om [Datahantering](#page-3574-0) för mer information. Observera att du måste ha inloggningsuppgifterna för databasen för att redigera en virtuell anslutning.

Att tänka på innan äganderätten till innehåll ändras

• Innan du tar bort en användare från Tableau Server ska du kontrollera att denne inte äger några innehållsresurser.

Om användaren äger innehåll måste du först tilldela äganderätten till dessa resurser innan du kan ta bort användaren. Annars ställs dennes platsroll in på **Olicensierad**, men användaren tas inte bort, och bara en administratör kan vidta vissa åtgärder gällande det innehållet.

<sup>l</sup> Om du ändrar äganderätten till en arbetsbok eller datakälla som innehåller inbäddade inloggningsuppgifter för att ansluta till underliggande data, raderas de inbäddade inloggningsuppgifterna. För flöden sparas inbäddade inloggningsuppgifter när ägandet ändras. Anslutningar till publicerade datakällor autentiseras med hjälp av flödesägaren och auktoriseras baserat på dennes behörigheter.

Du kan uppdatera de inbäddade inloggningsuppgifterna genom att redigera anslutningsinformationen på Tableau Server. Mer information finns i [Redigera](#page-1025-0) [anslutningar.](#page-1025-0) Alternativt kan den nya ägaren ladda ner flödet, arbetsboken eller datakällan och öppna objektet i Tableau Desktop för att uppdatera de inbäddade inloggningsuppgifterna och sedan publicera innehållet på nytt.

- <sup>l</sup> Om du inte låser behörigheterna till projekt ska du se till att användare som du ger äganderätt till innehåll känner till riktlinjerna för behörigheter. I annat fall ansvarar du för behörigheterna när du byter ägare. I olåsta projekt kan innehållsägare som standard konfigurera behörigheter för sitt innehåll. Mer information finns i [Behörigheter.](#page-915-0)
- Även om det är möjligt att ändra ett mätvärdes ägare till en användare med platsrollen Viewer eller Explorer rekommenderas detta inte, eftersom det gör att uppdateringen av mätvärden pausas. Platsrollen Creator eller Explorer (kan publicera) krävs för att uppdatera, skriva över eller ta bort ett mätvärde.

Byta ägare till en innehållsresurs

- 1. Logga in på Tableau Server-webbmiljön och välj **Utforska**på navigeringsmenyn.
- 2. Navigera till det innehåll du vill tilldela någon annan.

- Om du vill tilldela flera objekt av samma innehållstyp, till exempel flera arbetsböcker, väljer du den innehållstypen i listrutemenyn.
- Om du vill tilldela flera objekt inom samma projekt navigerar du till det projektet.

Öppna filter och välj **Visa alla projekt** om du inte är säker på var du hittar ett underordnat projekt.

- Om du vill tilldela flera innehållsobjekt till samma ägare hittar du användaren på sidan **Användare**.
- 3. Markera de objekt som ska tilldelas om och välj sedan **Åtgärder** > **Ändra ägare**.

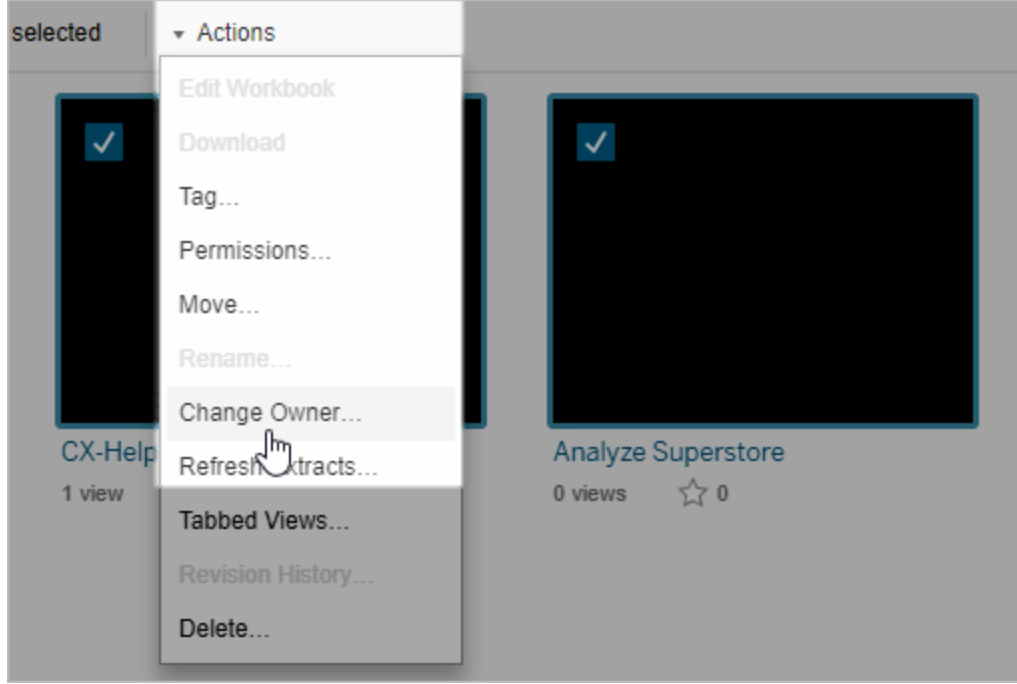

De andra menykommandon som visas beror på innehållstypen.

4. Skriv in namnet på en användare eller välj en användare i listan.

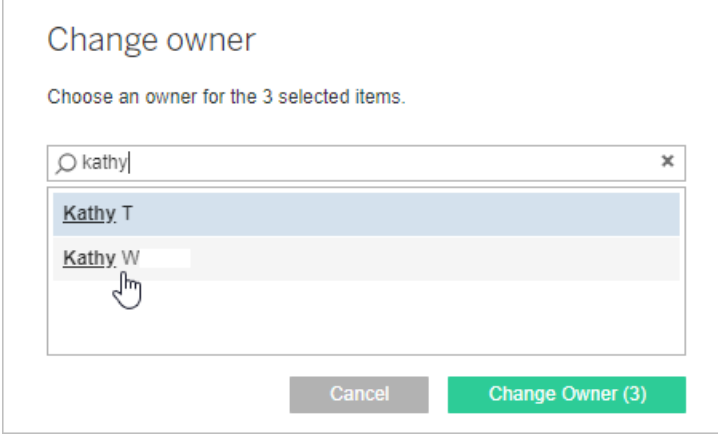

5. Klicka på **Ändra ägare**.

### Hantera behörigheter för externa resurser

I Tableau Cloud och Tableau Server finns ett utrymme för åtkomst till och hantering av publicerat innehåll. När Tableau Cloud eller Tableau Server har licensierats med Datahantering får du tillgång till Tableau Catalog. I Tableau Catalog finns ett extra utrymme och en uppsättning funktioner för spårning och hantering av metadata samt ursprunget för externa resurser som används av innehåll som publicerats på platsen.

Tableau Catalog indexerar innehåll och resurser

Catalog identifierar, spårar och lagrar metadata från innehåll som du publicerar på Tableau Cloud eller Tableau Server.

Catalog indexerar metadata för följande:

- <sup>l</sup> **Tableau-innehåll**: arbetsböcker, datakällor, flöden, projekt, mätvärden, virtuella anslutningar, tabeller i virtuella anslutningar, användare och platser. (Den äldre mätvärdesfunktionen togs bort i februari 2024 för Tableau Cloud och kommer inte att finnas i Tableau Server version 2024.2. Mer information finns i Skapa och [felsöka](https://help.tableau.com/current/online/sv-se/metrics_create.htm) [mätvärden](https://help.tableau.com/current/online/sv-se/metrics_create.htm) (utfasad).)
- <sup>l</sup> **Externa resurser**: databaser och tabeller som är associerade med Tableau-innehåll

Catalog klassificerar metadata för data som kommer utifrån Tableau-miljön som externa resurser. Data som kommer utifrån Tableau-miljön lagras i flera olika format, som till exempel som en databasserver eller en lokala .json-fil.

Catalog spårar endast metadata för externa data och spårar inte underliggande data i någon form (som rådata eller aggregerade).

Catalog-metadata inbegriper följande:

- **· Information om ursprung** eller relationen mellan objekt. Till exempel har tabellen Försäljning en relation med både datakällan Superstore och arbetsboken Superstore Sample.
- <sup>l</sup> **Schemainformation.** Här är några exempel:
	- Tabellnamn, kolumnnamn och kolumntyper. Till exempel innehåller Tabell A kolumnerna A, B och C, som är av typerna INT, VARCHAR och VARCHAR.
	- Databasnamn och serverplats. Till exempel är Databas\_1 en SQL Serverdatabas på http://example.net.
	- <sup>l</sup> Datakällans namn samt namn på och typer av fält som datakällan innehåller. Till exempel har datakällan Superstore fälten AA, BB och CC. Fältet CC är ett beräknat fält som refererar till både AA och BB.
- <sup>l</sup> **Information som granskas, läggs till eller hanteras av användaren** Till exempel objektbeskrivningar, certifieringar, användarkontakter och datakvalitetsvarningar.

### Hur fungerar Tableau Catalog?

Tableau Catalog indexerar allt innehåll som publiceras på Tableau Cloud eller Tableau Server för att spåra metadata om ursprung och schema. Metadata kommer till exempel från arbetsböcker, paketerade arbetsböcker, datakällor samt Tableau Server- eller Tableau Cloudlagringsplatsen.

Som en del av indexeringsprocessen indexeras även metadata om ursprung och schema för externa resurser (databaser, tabeller och andra objekt) som används av det publicerade innehållet.

**Obs!** Utöver åtkomst till Catalog från Tableau Cloud eller Tableau Server kan indexerade metadata även öppnas från Tableaus metadata-API och Tableau Server REST API. Mer information om Tableaus metadata-API eller metadata-metoder REST API finns i [Tableaus](https://help.tableau.com/current/api/metadata_api/sv-se/index.html) [metadata-API](https://help.tableau.com/current/api/metadata_api/sv-se/index.html) och [Metadata-metoder](https://help.tableau.com/current/api/rest_api/sv-se/REST/rest_api_ref_metadata.htm) i Tableau Server REST API.

### Behörigheter för metadata

Behörigheter styr vem som kan se och hantera externa resurser och vilka metadata som visas genom ursprung.

**Obs!** Om Tableau Cloud eller Tableau Server inte har licensierats med Datahantering kan endast administratörer se metadata för databaser och tabeller genom Tableaus metadata-API. Denna inställning kan ändras så att "härledda behörigheter" används, enligt beskrivningen nedan.

### Öppna metadata

Behörigheter som används för att öppna metadata genom Catalog (eller metadata-API) fungerar ungefär som behörigheter för åtkomst till innehåll genom Tableau Cloud eller Tableau Server, men med ytterligare hänsyn tagen till känsliga data som kan exponeras genom ursprung och kapacitet som beviljats externa resurser.

### Behörigheter för Tableau-innehåll

Catalog följer visnings- och hanteringskapaciteter som redan finns i Tableau-innehåll för att kontrollera vilka metadata du kan se och hantera i Tableau-innehåll. Mer information om denna kapacitet finns i [Behörigheter.](#page-915-0)

### Behörigheter för externa resurser som använder härledda behörigheter

När Tableau Cloud eller Tableau Server har licensierats med Datahantering använder Catalog som standard *härledda behörigheter* för att automatiskt bevilja funktioner för externa resurser i följande scenarier:

För att kunna **visa**:

- <sup>l</sup> Om du äger en arbetsbok, en datakälla eller ett flöde kan du se databas- och tabellmetadata som används *direkt* av arbetsboken, datakällan eller flödet. Läs mer i Ytterligare [anmärkningar](#page-985-0) om ursprung.
- <sup>l</sup> Om du är en projektägare eller projektledare kan du se alla databas- och tabellmetadata som används av innehållet som publicerats i projektet.
- Inbäddade filer använder behörigheter för källinnehållet (såsom arbetsboken, datakällan eller flödet) i stället för de härledda behörigheterna för den externa resursen (databasen eller tabellen). Om du till exempel kan se en arbetsbok med en inbäddad fil kan du se den inbäddade filen och metadata som används av den arbetsboken.

### För både **Skriva över** och **Ange behörigheter**:

<sup>l</sup> Om du äger ett flöde kan du redigera och hantera behörigheter för databas- och tabellmetadata som används av flödesutdata.

**Obs!** Vad avser flöden gäller de ovan nämnda kapaciteterna endast efter att flödet har körts framgångsrikt minst en gång under den nuvarande ägaren av flödet.

### **Kontrollera behörigheter**

Som administratör eller någon som har beviljats kapacitet att ange behörigheter för en resurs kan du validera vilka som har fått behörigheter genom att följa nedanstående steg.

- 1. Logga in på Tableau Cloud eller Tableau Server.
- 2. Klicka på **Externa resurser** i den vänstra navigeringsrutan.
- 3. Välj **Databaser och filer** eller **Tabeller och objekt** på listrutemenyn. **Obs!** Lokala filer som till exempel JSON- och CSV-filer grupperas som externa resurser under **Databaser**.
- 4. Markera kryssrutan bredvid databasen eller tabellen vars behörigheter du vill ändra och välj sedan **Åtgärder** > **Behörigheter**.
- 5. Klicka på **+ Lägg till regel för grupp/användare** i dialogrutan Behörigheter och börja skriva för att söka efter en grupp eller användare.
- 6. Kontrollera behörigheterna genom att klicka på ett gruppnamn eller användarnamn i behörighetsreglerna för att visa gällande behörigheter nedan.

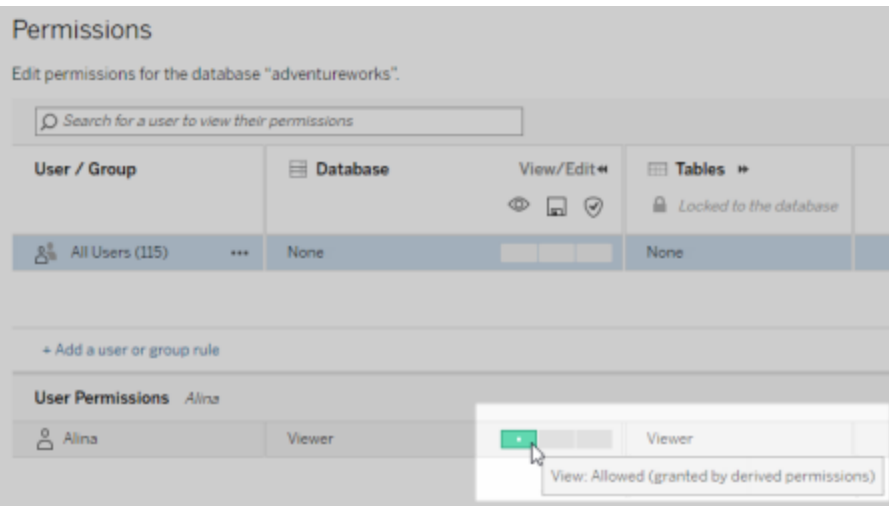

### **Prioritetsordning för härledda behörigheter för externa resurser**

När härledda behörigheter konfigureras för Tableau Cloud-platsen eller Tableau Server beror varje användares nivå av åtkomst till externa resurser på det associerade Tableau-innehållet och prioritetsordningen för regler som Tableau använder för innehållet.

Tableau följer reglerna nedan och går inte vidare till nästa regel förrän den aktuella regeln utvärderas till "nekad". Om någon regel utvärderas till "tillåten" tillåts kapaciteten och Tableau avbryter utvärderingen. Den här regellistan baseras på [Behörigheter.](#page-915-0)

För att kunna **visa**:

- 1. Administratörsroll
- 2. Licens
- 3. Projektledare (Tableau-innehåll)
- 4. Projektägare (Tableau-innehåll)
- 5. Innehållsägare (Tableau-innehåll)

- 6. *Härledda behörigheter* (gäller endast externa resurser och kapaciteten Visa).
	- a. Administratörsroll
	- b. Licens
	- c. Projektledare (externa resurser)
	- d. Projektägare (externa resurser)
	- e. Innehållsägare (externa resurser)
- 7. Uttryckliga behörigheter

### För **Skriva över** och **Ange behörigheter**:

- 1. Administratörsroll
- 2. Licens
- 3. Projektledare (Tableau-innehåll)
- 4. Projektägare (Tableau-innehåll)
- 5. Innehållsägare (Tableau-innehåll)
- 6. Uttryckliga behörigheter (Tableau-innehåll)
- 7. *Härledda behörigheter* (gäller endast externa resurser samt Skriva över och Ange behörigheter för flödesutdata)
	- a. Administratörsroll
	- b. Licens
	- c. Projektledare (externa resurser)
	- d. Projektägare (externa resurser)
	- e. Innehållsägare (externa resurser)

### **Inaktivera härledda behörigheter**

Som administratör kan du inaktivera standardinställningen för härledda behörigheter för en plats för att i stället bevilja uttryckliga behörigheter till databaser och tabeller manuellt.

- 1. Logga in i Tableau Cloud eller Tableau Server som administratör.
- 2. Klicka på **Inställningar** i den vänstra navigeringsrutan.
- 3. På fliken **Allmänt** under **Automatisk åtkomst till metadata om databaser och tabeller** avmarkerar du kryssrutan **Bevilja auktoriserade användare åtkomst till metadata om databaser och tabeller automatiskt**.

**Obs!** Datakvalitetsvarningar i databaser och tabeller som är synliga för användare genom härledda behörigheter förblir synliga för dessa användare även om kryssrutan inte har markerats.

### Ange behörigheter för enskilda externa resurser

För att bevilja ytterligare användarbehörigheter för visning, redigering (skriva över) och hantering av externa resurser kan en administratör bevilja dessa kapaciteter uttryckligen på enskilda databaser eller tabeller för användare eller grupper.

Från och med Tableau Server 2022.3 och Tableau Cloud september 2022 kan du organisera externa resurser i projekt. Arv av behörigheter för externa resurser fungerar på samma sätt som det gör för andra resurser i Tableau-innehåll, såsom beskrivs i ämnet [Behörigheter,](#page-917-0) och kan förenkla behörighetshanteringen.

### **Sammanfattning av behörighetskapacitet**

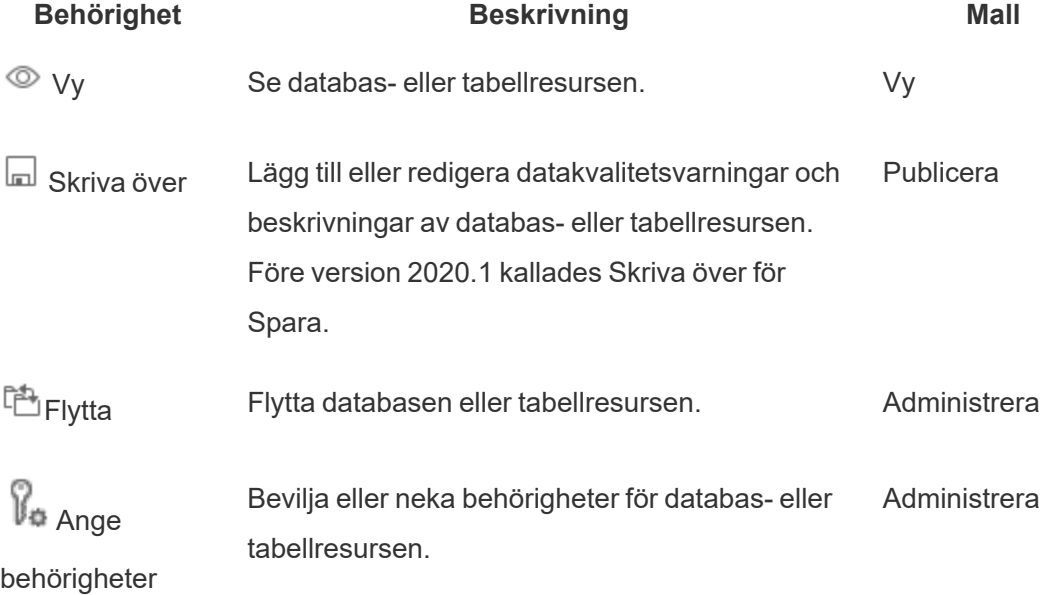

I följande tabell visas de kapaciteter du anger för externa resurser:

### **Ange behörigheter för en databas eller tabell**

Du anger behörigheter för databaser eller tabeller genom följande procedur.

- 1. Logga in i Tableau Cloud eller Tableau Server som administratör eller som någon med behörigheten "Ange behörigheter".
- 2. Hitta databasen eller tabellen. Du kan göra detta via **Utforska** (från och med Tableau Server 2022.3 och Tableau Cloud september 2022) om du känner till den aktuella platsen för databasen eller tabellen, eller via **Externa Assets** för att se en lista över alla databaser, tabeller och filer.
	- <sup>l</sup> **Utforska** från den vänstra navigeringsrutan klickar du på **Utforska** och letar sedan reda på projektet som databasen eller tabellen är i.
	- <sup>l</sup> **Externa resurser** klicka på **Externa resurser** i den vänstra navigeringsrutan. Från listrutemenyn väljer du **Databaser och filer** eller **Tabeller och objekt** (Obs! Lokala filer, som .json- eller .csv-filer, grupperas som externa resurser under Databaser.)
- 3. Markera kryssrutan bredvid databasen eller tabellen vars behörigheter du vill ändra och välj sedan **Åtgärder** > **Behörigheter**.
- 4. Klicka på **+ Lägg till regel för grupp/användare** i dialogrutan Behörigheter och börja skriva för att söka efter en grupp eller användare.
- 5. Välj en mall för behörighetsroller för att tilldela gruppen eller användaren en första uppsättning funktioner och klicka sedan på **Spara**. Tillgängliga mallar: Visa, Publicera, Administrera, Inget och Nekad.
- 6. Om du vill anpassa regeln ytterligare klickar du på en funktion i regeln och ställer in den på Beviljad eller Nekad, eller så lämnar du inställningen ospecificerad. Klicka på Spara när du är klar.
- 7. Konfigurera eventuella ytterligare regler som du vill ha för andra grupper eller användare.

8. Kontrollera behörigheterna genom att klicka på ett gruppnamn eller användarnamn i behörighetsreglerna för att visa gällande behörigheter nedan.

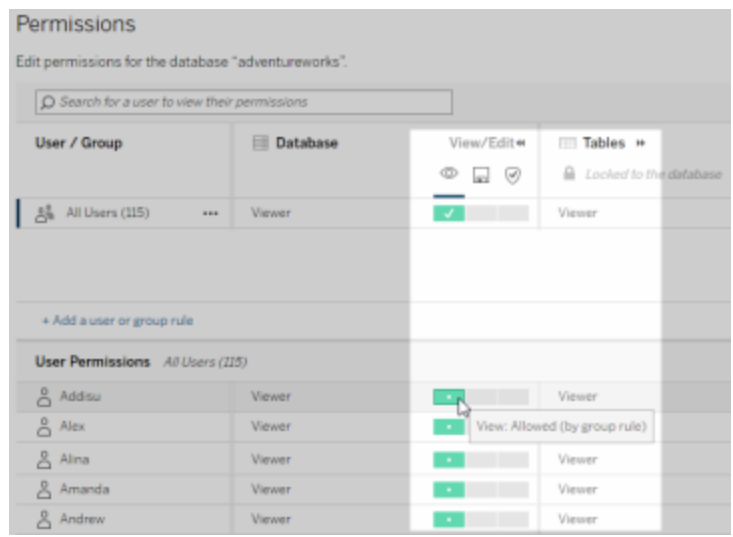

### **Externa resurser som inte finns i projekt för**

Det finns några scenarier där en extern resurs inte ingår i ett projekt:

- <sup>l</sup> Externa resurser som Catalog upptäckte innan **Standardprojekt för externa resurser** fanns (Tableau Cloud december 2022/Server 2023.1) kommer inte att dyka upp i projekt om de inte har flyttats till ett sedan dess.
- <sup>l</sup> Externa resurser vars projekt togs bort innan **Standardprojekt för externa resurser** fanns (Tableau Cloud december 2022/Server 2023.1) kommer inte att dyka upp i projekt om de inte har flyttats till ett sedan dess.
- <sup>l</sup> I Tableau Server 2022.1 och tidigare kan externa resurser inte flyttas till projekt alls.

Om en extern resurs inte finns i ett projekt fungerar behörigheter för externa resurser så som de gjorde i Tableau Server 2022.1 och Tableau Cloud juni 2022 och tidigare versioner. Det vill säga att databas- och tabellbehörigheter styrs oberoende av innehåll i projekt, och tabellbehörigheter kan hanteras genom databasbehörigheter. När behörigheter har angetts på databasnivå på detta sätt kan de fungera som en mall för nyligen identifierade och indexerade underordnade tabeller för den databasen. Vidare kan databasbehörigheter låsas,

så att de underordnade tabellerna alltid använder de behörigheter som angetts på databasnivån.

Obs! Du kan inte låsa (eller låsa upp) behörigheter till en databas om databasen är i ett projekt.

Du låser (eller låser upp) behörigheter för databasen på följande sätt:

- 1. Logga in i Tableau Cloud eller Tableau Server som administratör eller som någon med behörigheten "Ange behörigheter".
- 2. Klicka på **Externa resurser** i den vänstra navigeringsrutan. Som standard visas en lista över databaser och filer på sidan Externa resurser.
- 3. Markera kryssrutan bredvid databasen vars behörigheter du vill låsa, välj **Åtgärder** > **Behörigheter** och klicka sedan på länken **Redigera** för tabellbehörigheter.
- 4. Under Tabellbehörigheter i dialogrutan Databas väljer du **Låst** och klickar på **Spara**.
- 5. Du låser upp behörigheter genom att klicka på **Redigera** igen och sedan välja **Anpassad**.

### Öppna information om ursprung

Catalog (och metadata-API) kan exponera metadata om relationer och underlydande delar (även kallat *ursprung*) i Tableau-innehållet och externa resurser i Tableau Cloud eller Tableau Server. Ursprung visar tre primära saker:

- Hur objekt relaterar till varandra, antingen direkt eller indirekt
- Hur många av objekten som relaterar till varandra
- Med rätt behörigheter visas känsliga data om objekt i ursprunget

#### **Känsliga ursprungsdata**

I vissa fall kan ursprung innehålla känsliga data, som till exempel datakvalitetsvarningar, innehålls- eller resursnamn eller relaterade objekt och metadata.

Som standard visas fullständig ursprungsinformation för alla användare, medan känsliga data blockeras från specifika användare som inte har kapaciteten Visa. Konceptet att blockera känsliga data kallas döljande.

Genom döljande kan alla metadata i ursprunget vara synliga samtidigt som känsliga data blockeras från specifika användare som inte har kapaciteten Visa. Detta möjliggör arbetsflöden som är beroende av en fullständig effektutvärdering.

Om det inte räcker att dölja känsliga data kan vissa delar av ursprunget, inklusive känsliga data, filtreras.

Genom filtrering utelämnas vissa delar av ursprunget (och ursprungsrelaterade områden som datainformation) för specifika användare som inte har kapaciteten **Visa** för känsliga data. Eftersom filtrering utelämnar delar av ursprunget förhindras arbetsflöden som är beroende av en fullständig effektutvärdering.

Du kan ändra hur känsliga data hanteras genom att göra följande:

- 1. Logga in i Tableau Cloud eller Tableau Server som administratör.
- 2. Klicka på **Inställningar** i den vänstra navigeringsrutan.
- 3. På fliken Allmänt, under **Känslig information om ursprung**, väljer du alternativknappen som bäst hanterar ursprungsinformation för alla användare på Tableau Cloud-platsen eller Tableau Server.

### <span id="page-985-0"></span>**Ytterligare anmärkningar om ursprung**

<sup>l</sup> **Om du har kapaciteten Visa för relaterade resurser** kan du se när och vilka resurser och vilket innehåll som relaterar till varandra samt känsliga metadata.

Till exempel kan du se 1) namn, datakvalitetsvarningar och det totala antalet relaterade databaser och tabeller uppströms och 2) det sammanlagda antalet blad (synliga och dolda) i ursprunget för arbetsboken nedströms för resursen du utvärderar.

<sup>l</sup> **Om du** *inte* **har kapaciteten Visa för relaterade resurser** kan du alltid se när resurser relaterar till varandra.

Till exempel kan du se 1) om det finns relaterade databaser och tabeller uppströms i ursprunget och 2) det totala antalet databaser eller det totala antalet tabeller som relaterar till resursen du utvärderar.

Du kan dock inte se metadata som är associerad med resurserna om du inte har kapaciteten Visa för dem. När metadata blockeras på grund av begränsade behörigheter, eller om resursen finns i ett personligt utrymme, visas **Behörighet krävs**.

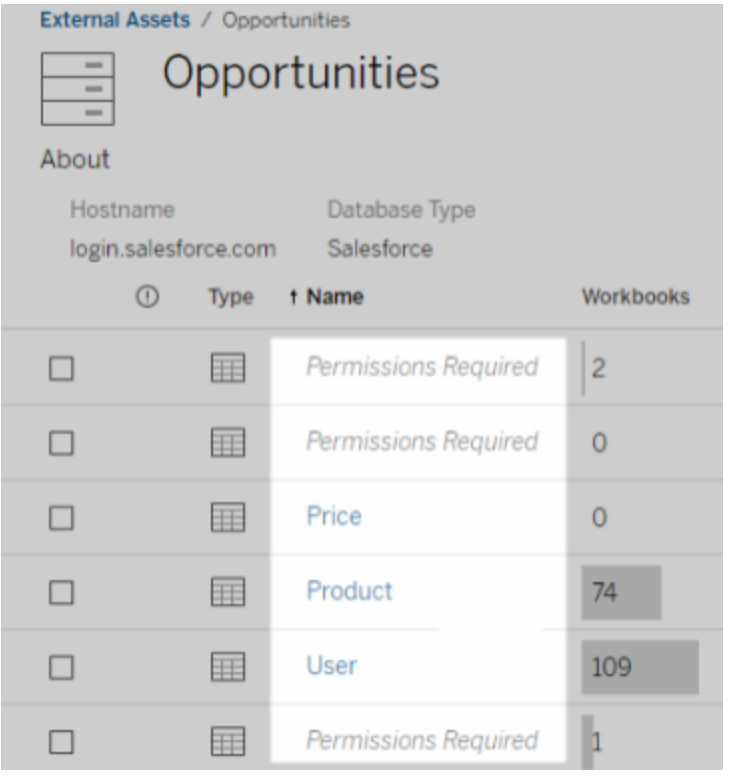

<sup>l</sup> **Om du** *inte* **har kapaciteten Visa för relaterade resurser** kan du alltid se om resurser har certifierats.

Men om du inte har kapaciteten Visa kan du inte se känslig information relaterad till certifieringen, såsom namnen på de relaterade databaserna och tabellerna. När metadata blockeras på grund av begränsade behörigheter, eller om resursen finns i ett personligt utrymme, visas **Behörighet krävs**.

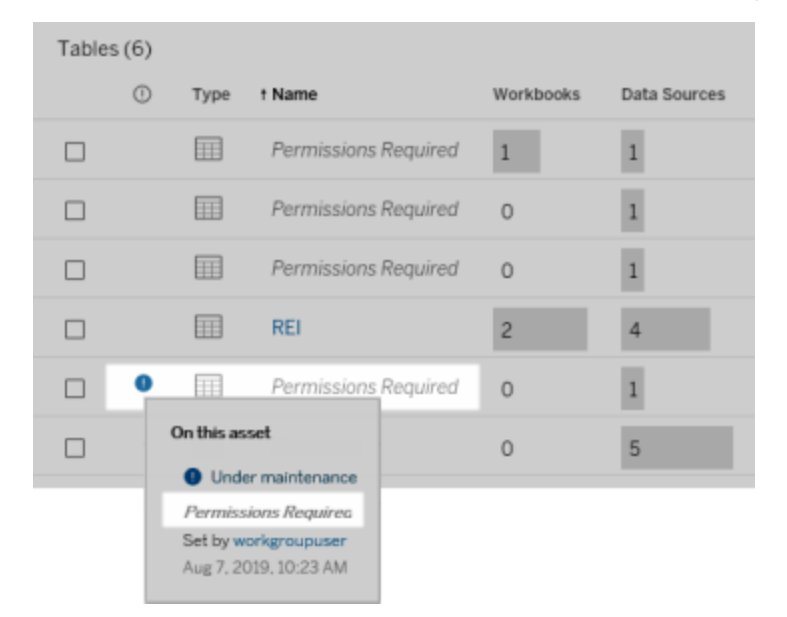

Mer information om ursprung finns i Använda ursprung för [effektanalys](#page-1057-0).

### **Ytterligare anmärkningar om taggar som kan identifieras genom ursprungsdata**

Utöver Tableau-innehåll kan även externa resurser taggas. Även om taggar alltid är synliga kan taggade objekt som du ser genom ursprungsdata antingen döljas (standard) eller filtreras enligt beskrivningen tidigare i detta avsnitt.

När taggade objekt är dolda:

- <sup>l</sup> **Om du har kapaciteten Visa för taggade objekt** kan du se taggade objekt och relaterade taggade objekt samt alla metadata.
- <sup>l</sup> **Om du inte har kapaciteten Visa för taggade objekt**:
	- Du kan se typen av taggade och relaterade taggade objekt, men du kan inte se känsliga metadata om objekten. Anta till exempel att du använder ett taggfilter för att se objekt med taggen "Anmärkningsvärt". Även om du kan se att det finns databasobjekt med taggen "Anmärkningsvärt" kan du inte se namnen på de taggade databaserna.

• Du kan se hur många relaterade taggade objekt det finns. Anta till exempel att du skapar en taggfråga på "Anmärkningsvärt". Frågan returnerar fem taggade databaser.

När taggade objekt filtreras är de taggade och relaterade taggade objekt du ser begränsade till de objekt som du har kapaciteten Visa för.

Mer information om taggar finns i [Taggade](https://help.tableau.com/current/pro/desktop/sv-se/tags.htm) objekt i användarhjälpen för Tableau.

### **Potentiellt matchningsfel mellan resursresultat och innehållsresultat**

När Catalog visar ursprungsinformation ges information om Tableau-innehåll och externa resurser. Catalog-ursprung visar alltid det faktiska antalet eller resultatet för associerade objekt. I andra delar av platsen kanske du emellertid ser färre objekt. Detta kan bero på dina kapaciteter under **Visa**. Utanför Catalog ser du bara det innehåll som tillåts av dina behörigheter.

Anta till exempel att du tittat på datakällan Superstore. Ursprunget för datakällan Superstore visar hur många underliggande tabeller uppströms som datakällan ansluter till och hur många arbetsböcker nedströms som är beroende av datakällan. Men eftersom du kanske inte har behörighet att se alla dessa arbetsböcker nedströms, kan antalet relaterade arbetsböcker i Catalog-ursprunget (totalt egentligen) vara större än antalet arbetsböcker på fliken **Anslutna arbetsböcker** (vad du har behörighet att se).

Det kan finnas andra anledningar, som inte är kopplade till behörigheter, till varför det finns en felmatchning mellan resursantal och innehållsantal. Mer information finns i [Använda](#page-1057-0) ursprung för [effektanalys.](#page-1057-0)

### Vem kan göra detta?

Nedan sammanfattas de typer av användare som kan utföra de uppgifter som beskrivs i det här avsnittet.

# Administratör för Tableau Cloud-platsen eller Tableau Server

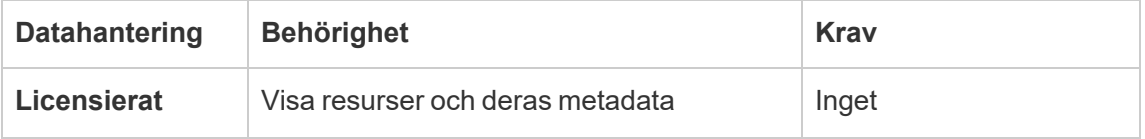

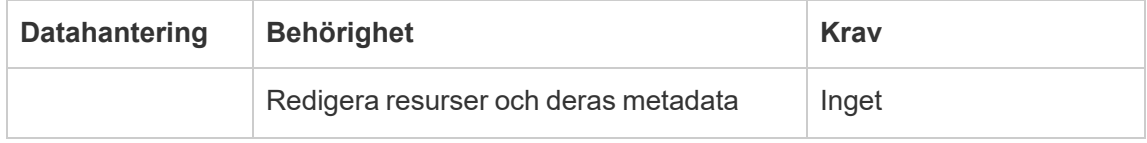

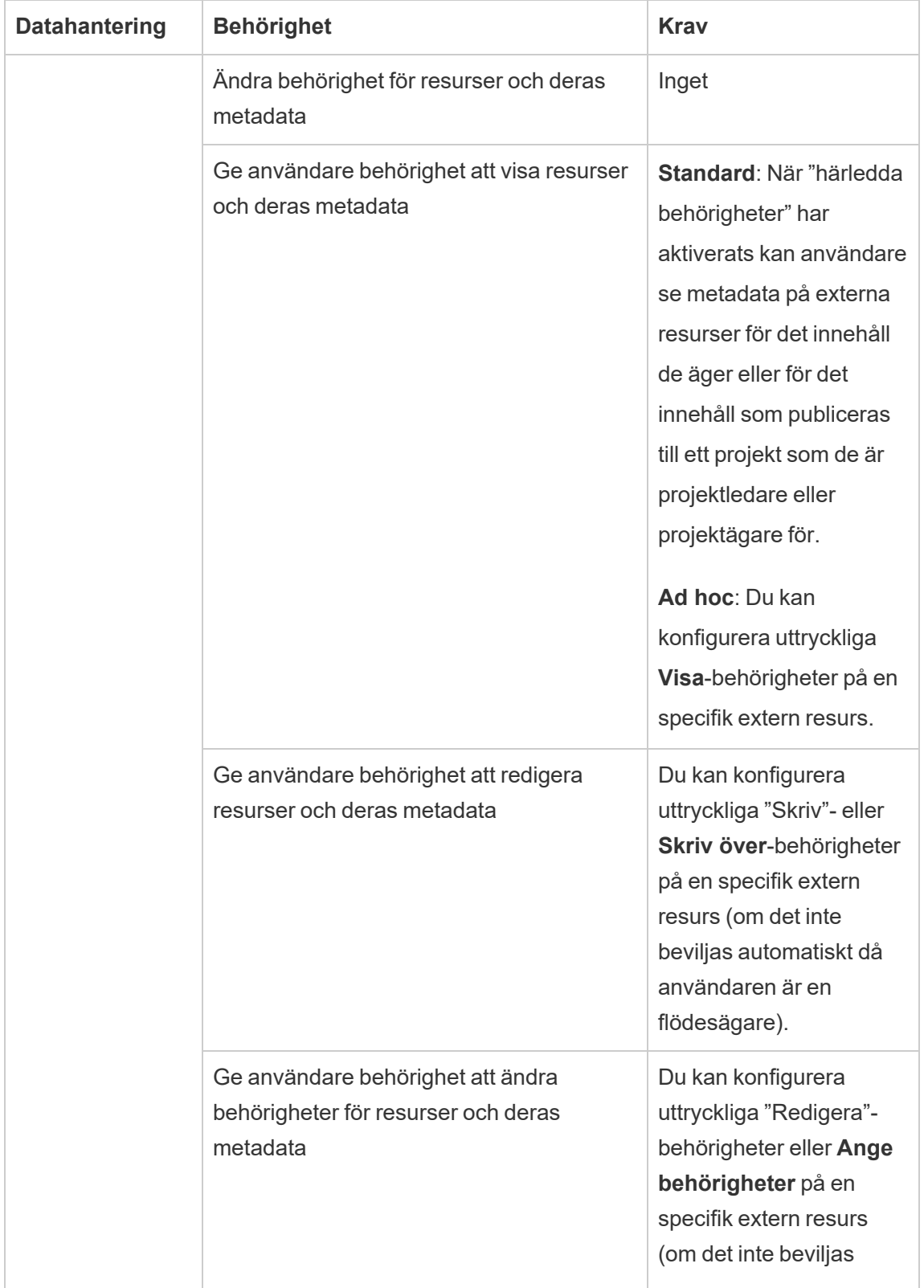

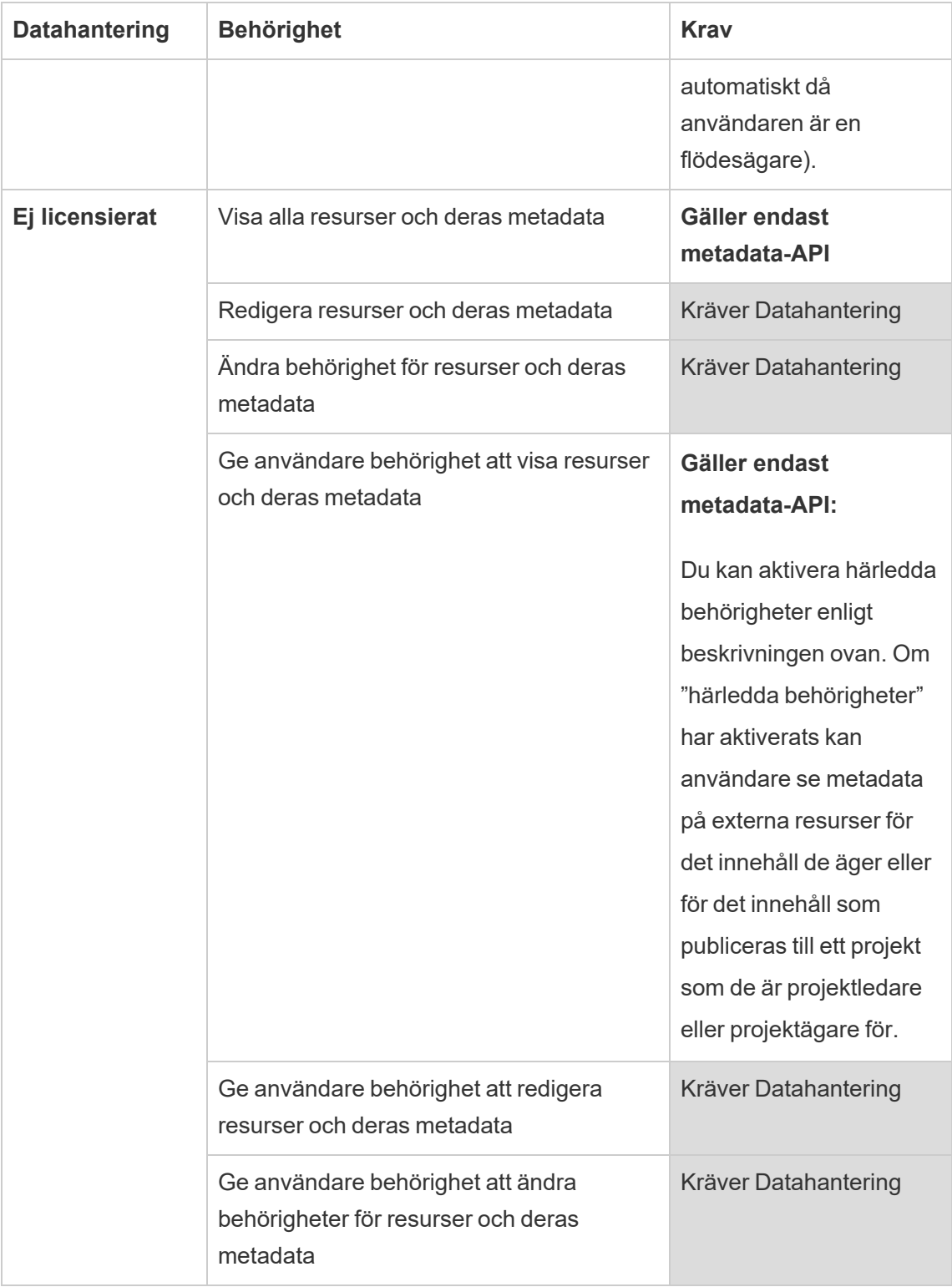

# Användare med Creator- eller Explorer-licens

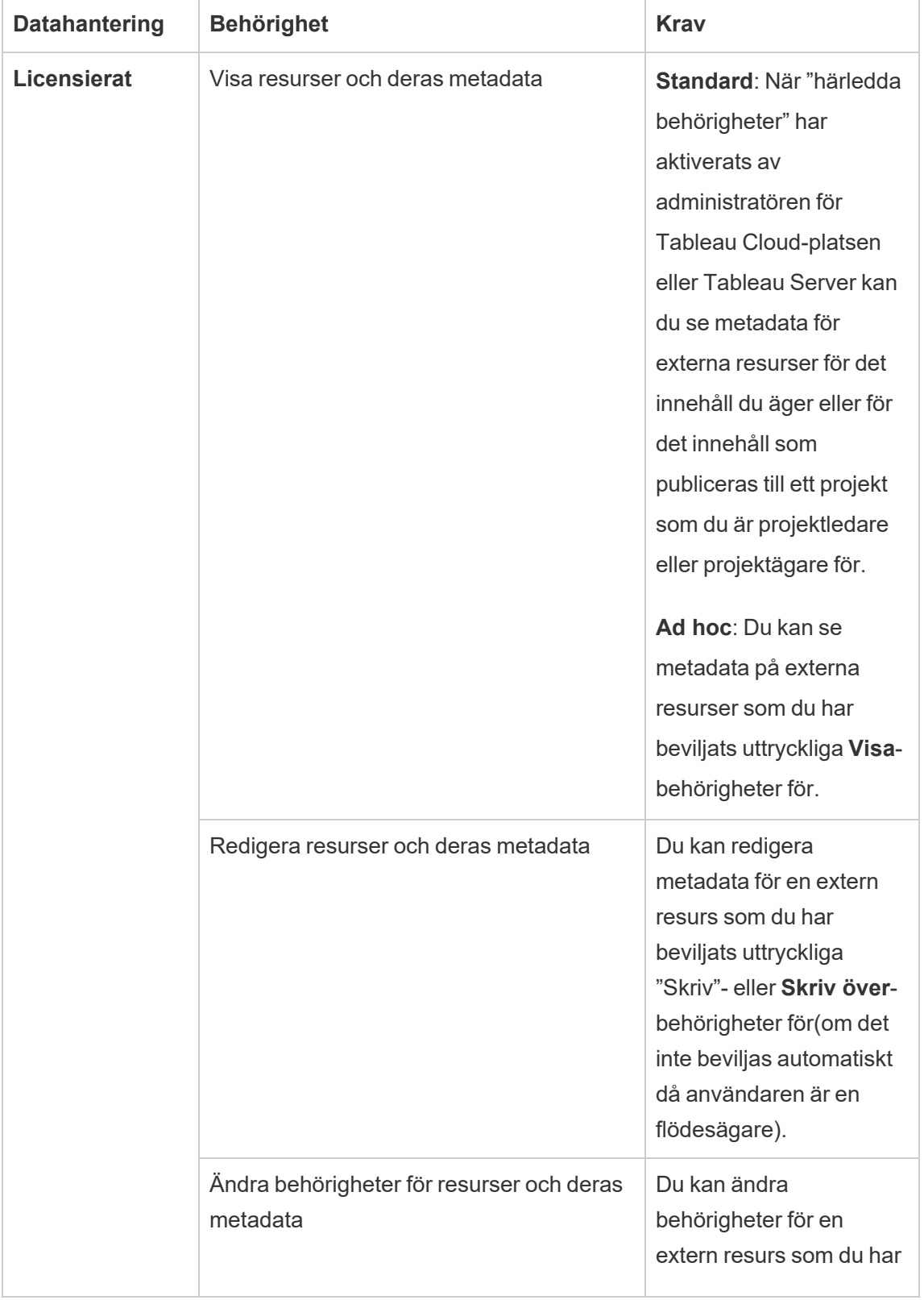

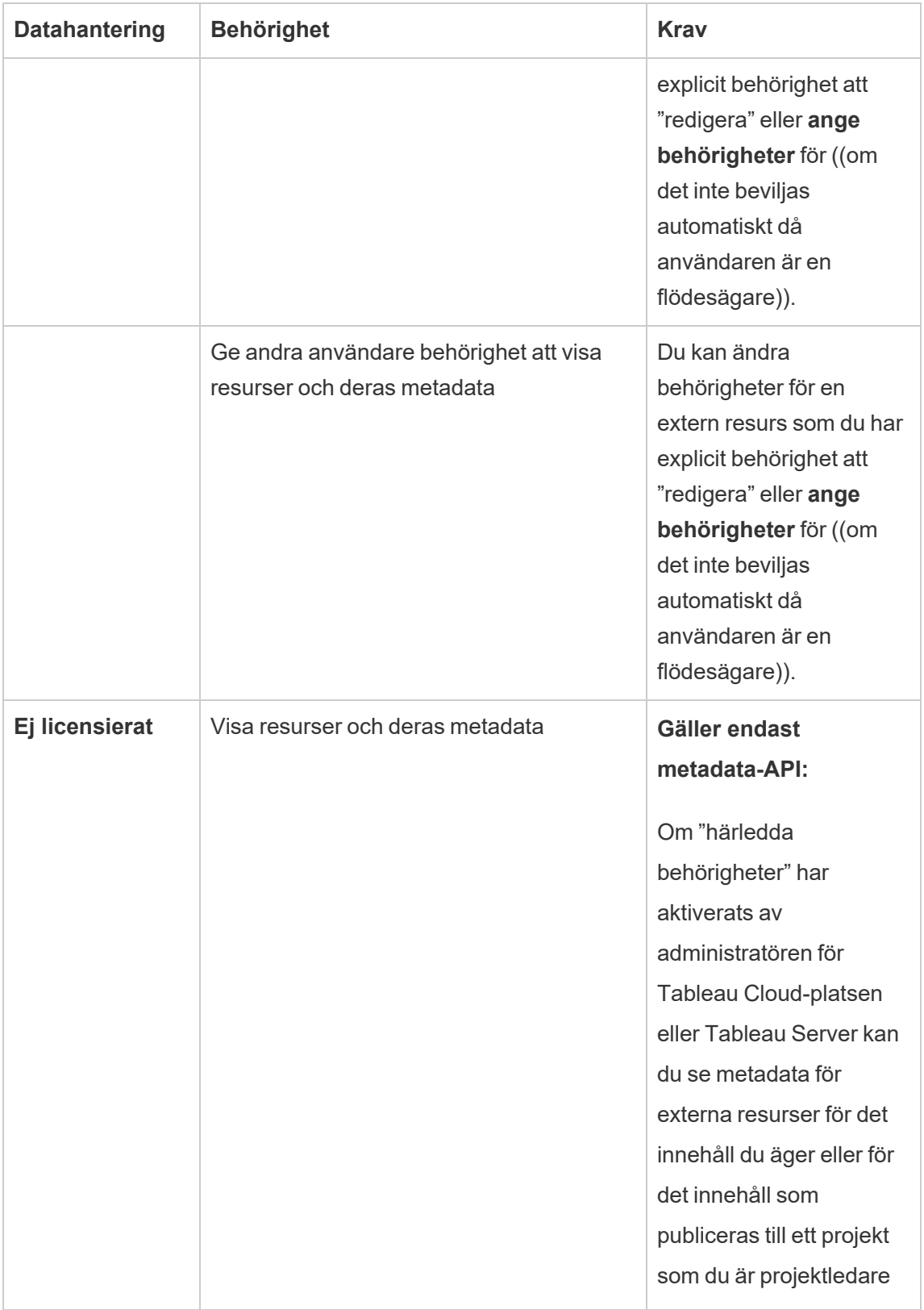

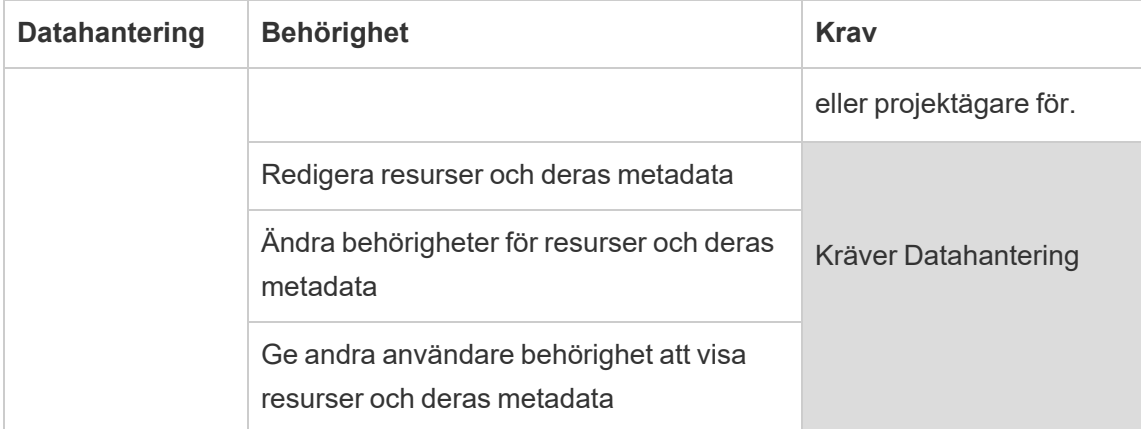

# Hantera data

Du kan ansluta till och hantera data som du använder i Tableau.

# Tableau Server-datakällor

När dina Tableau-användare vill dela dataanslutningar som de har definierat kan de publicera datakällor till.Tableau Server När en datakälla publiceras på servern kan andra användare ansluta till den från sina egna arbetsböcker, precis som de gör med andra typer av data. När data i datakällan Tableau uppdateras kommer alla arbetsböcker som ansluter till den att ändras.

Letar du efter Tableau Server i Windows? Läs mer i Tableau [Server-datakällor](https://help.tableau.com/current/server/sv-se/datasource.htm).

En Tableau Server datakälla består av metadata som beskriver följande:

- **Anslutningsinformation**: Definierar om data finns i en livedatabas eller ett extrakt, och vilka av dessa data som ska föras in i Tableau.
- <sup>l</sup> **Anpassning och rensning**: Innehåller information som underlättar effektiv användning av data. Till exempel beräkningar, uppsättningar, grupper, klasser,

parametrar, anpassad fältformatering och så vidare.

<sup>l</sup> **Instruktioner för dataåtkomst och uppdatering**: Inkluderar platsen för den underliggande databasservern (oavsett om den finns på plats eller i molnet), nätverkssökvägar för filbaserade data, säkerhetsinformation såsom inloggningsuppgifter eller åtkomsttoken och relaterad information.

Förutom att hjälpa dina användare att skapa datakonsekvens och tillförlitlighet erbjuder Tableaus datakällor fördelar för dig som administratör. Eftersom flera arbetsböcker kan ansluta till en datakälla kan du minimera spridningen av datakällor och spara lagringsutrymme och behandlingstid. När någon laddar ner en arbetsbok som ansluter till en Tableau-datakälla som i sin tur har en extraktanslutning stannar extraktet kvar på servern, vilket minskar nätverkstrafiken. Slutligen, om en anslutning kräver en databasdrivrutin, behöver du installera och underhålla drivrutinen endast på servern, istället för på varje användares dator. Om du använder Tableau Cloud är alla drivrutiner som stöds tillgängliga för datakällor som publiceras på din plats.

### Hantera datakällor

Du kan utföra vissa eller alla hanteringsuppgifter på en datakälla om du har en av följande åtkomstnivåer:

- Webbplats- eller serveradministratör
- Projektledare eller ägare av projektet där datakällan publiceras

Fullständig projektledartillgång är endast tillgänglig med vissa platsroller. Mer information finns i [Administration](#page-899-0) på projektnivå.

• Datakällans ägare

Om du inte är webbplats- eller serveradministratör kanske du inte har tillgång till alla hanteringsuppgifter. Till exempel, om menyn Behörigheter inte är tillgänglig, finns chansen att projektbehörigheterna är låsta, vilket hindrar inställning av behörigheter för enskilda arbetsböcker och datakällor.

**Tips:** En bästa praxis är att utse en person eller ett team för att hantera alla datakällor som publiceras för ett projekt eller för hela webbplatsen, så att alla datakällor kan upprätthållas enligt samma uppsättning riktlinjer.

Gör följande för att utföra de hanteringsuppgifter som du har tillgång till:

- 1. Logga in på webbplatsen och välj fliken **Innehåll**, välj sedan **Utforska** > **Datakällor**.
- 2. I en datakälla väljer du menyn **Åtgärder** (**…**).

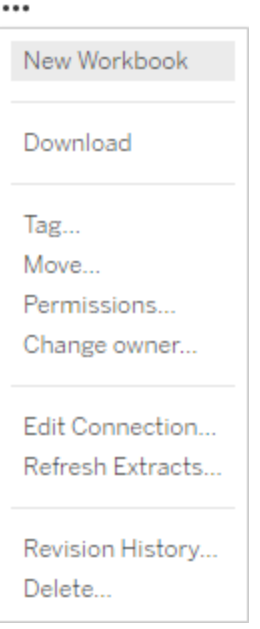

- <sup>l</sup> **Ny arbetsbok eller Ladda ner:** Skapa en ny arbetsbok i webbläsarmiljön som ansluter till denna datakälla. Eller ladda ner datakällan för att använda lokalt.
- **· Tagg:** Lägg till eller ta bort nyckelordstaggar. Taggar kan innehålla ett enda ord eller flera ord, avgränsade med ett kommatecken.
- **· Flytta:** Flytta en datakälla från ett projekt till ett annat. Detta kräver specifika inställningar för varje projekt. För information, se Krav för att flytta [resurser.](#page-904-0)

- <sup>l</sup> **Behörigheter:** Visa eller uppdatera behörigheter som anger vilka användare eller grupper som kan ansluta till, ändra eller ladda ner datakällan. Som nämnts i början av avsnittet, om den här åtgärden inte är tillgänglig, kan projektbehörigheterna vara låsta, och endast projektledaren eller administratören kan ändra behörigheter.
- <sup>l</sup> **Ändra ägare:** Att göra någon till ägare ger dem fullständig tillgång till den.
- <sup>l</sup> **Uppdatera exktrakt:** Om en datakälla innehåller ett extrakt kan du tilldela extraktet till ett uppdateringsschema.

Mer information finns i [Uppdatera](#page-1015-0) data enligt ett schema.

- <sup>l</sup> **Visa datakällans revisionshistorik**
- <sup>l</sup> **Ta bort:** Om du tar bort en datakälla påverkas arbetsböcker som ansluter till datakällan. Innan du tar bort en datakälla, kontrollera att det inte finns några arbetsböcker som ansluter till datakällan eller redigerar arbetsböckerna för att använda en annan datakälla.

För datakällor som är proxyanslutningar kan administratörer dessutom vara medvetna om hur användare autentiserar till databasen och om lämpliga drivrutiner är installerade. Mer information finns i [Databasdrivrutiner](#page-586-0) och [Datasäkerhet.](#page-1832-0)

### restriktioner

Publicerade datakällor fungerar ofta som utvalda och tillförlitliga datakällor. Därför finns det begränsningar för hur de kan modifieras och användas.

Alias och beräkningar kan inte redigeras.

- Nya alias kan inte heller skapas. Fält kan dupliceras och kopian kan bli alias.
- Nya beräkningar kan skapas. Befintlig beräkning kan också kopieras och kopian kan redigeras.

Relationer och kopplingar kan inte redigeras.

Publicerade datakällor kan inte användas i kopplingar eller relationer.

• Använd blandningar om du behöver kombinera publicerade datakällor.

# Extraktuppgradering till .hyper-format

I Tableau-version 2018 introducerade vi formatet . hyper för Tableau-extrakt för att ersätta det gamla formatet .tde. Formatet .hyper har varit standardformatet som används av Tableau för att skapa utdrag sedan 2018. Större delen av extrakt är nu filer med formatet . hyper. Från och med början av 2023 upphör Tableau att stödja formatet .  $t$ de på Tableau Cloud och Tableau Public. Se det här Tableau [Community-inlägget](https://community.tableau.com/s/feed/0D54T00001BHiGwSAL) för mer information.

# Stöd för TDE-extraktfiler upphör

Från och med början av 2023 fasas formatet . tde ut för Tableau-extrakt. Det här formatet ersattes av formatet .hyper under 2018 men fortsatte att vara giltigt för uppladdade filer till mars 2023.

- Den här förändringen sker för Tableau Cloud och Tableau Public från och med mars 2023.
- Från och med version 2023.1.0 av Tableau Server är uppladdningen av filer med formatet .tde inaktiverad som standard. En serveradministratör kan ändra detta beteende. Se [features.Hyper\\_DisallowTDEPublishing](#page-2393-0) för mer information.

Det är ovanligt att ha existerande filer med formatet . tde då dessa ersattes av formatet .hyper under 2018. Flera vanliga åtgärder som involverar filerna konverterar dem dessutom automatiskt och permanent till formatet .hyper, som faktiskt stöds. Se nedan för mer information.

# Uppgifter som orsakar extraktuppgradering

Det finns tre distinkta sätt som .tde-extrakt kan uppgraderas till ett .hyper-extrakt på: 1.) under en extraktuppdatering (fullständig eller inkrementell), 2.) vid tillägg av data till ett extrakt och 3.) när ett extrakt uppgraderas manuellt med Tableau Desktop 2022,4. När ett extrakt har

uppgraderats tas det ursprungliga .tde-extraktet automatiskt bort från Tableau Server, om det inte används som referens av andra arbetsböcker.

Följande uppgifter på Tableau Server kommer att uppgraderas automatiskt och konvertera ett .tde-extrakt till ett .hyper-extrakt.

- Manuell extraktuppdatering
- Schemalägg extraktuppdatering
- Automatisk uppdateringsuppgift som utförs via tabcmd
- Automatiska uppdateringsuppgifter som utförs via Extract Command-Line Utility
- Automatiskt tillägg av data till ett extrakt med tabcmd
- Automatiskt tillägg av data till ett extrakt med Extract Command-Line Utility
- Kryptering av ett .tde-extrakt. Mer information finns i [Extraktkryptering](#page-1874-0) vid vila.

# Ange platsens tidszon för extrakt

Standardtidszon för extraktbaserade datakällor i en webbplats är koordinerad universell tid (UTC). webbplatsadministratörer kan ställa in en annan tidszon.

Så här anger du webbplatsens tidszon för extrakt:

- 1. Logga in på Tableau som administratör.
- 2. Gå till webbplatsen som du vill konfigurera och klicka på Settings.
- 3. Gå till området Site Time Zone for Extracts, välj en tidszon och klicka på Save.

I beräknade fält används funktioner som NOW () eller TODAY () för tidszon. Mer information om extrakt finns i [Extrahera](https://help.tableau.com/current/pro/desktop/sv-se/extracting_data.htm) data i Tableau Desktop-hjälpen.

Förutom att den används för extraktbaserade datakällor påverkar tidszonsinställningen även interna extrakt. När till exempel Tableau ansluter till filbaserade datakällor som textfiler skapas automatiskt ett extrakt internt. På samma sätt händer detta när Tableau använder ett internt extrakt för att integrera data från olika källor.

# Skapa extrakt på webben

Du kan extrahera dina datakällor på webben (utan att använda Tableau Desktop) för att förbättra datakällans prestanda och stödja ytterligare analytiska funktioner. När du extraherar datakällan kommer Tableau att kopiera data från din fjärrdatalagring till Tableau Server eller Tableau Cloud. Mer information om fördelarna med att extrahera data finns i [Extrahera](https://help.tableau.com/current/pro/desktop/sv-se/extracting_data.htm) data. På webben kan du extrahera medan du är i webbredigering eller när du är i Content Server.

# Skapa extrakt i webbredigering

Du kan skapa extrakt direkt i webbredigering med standardinställningar för extrakt.

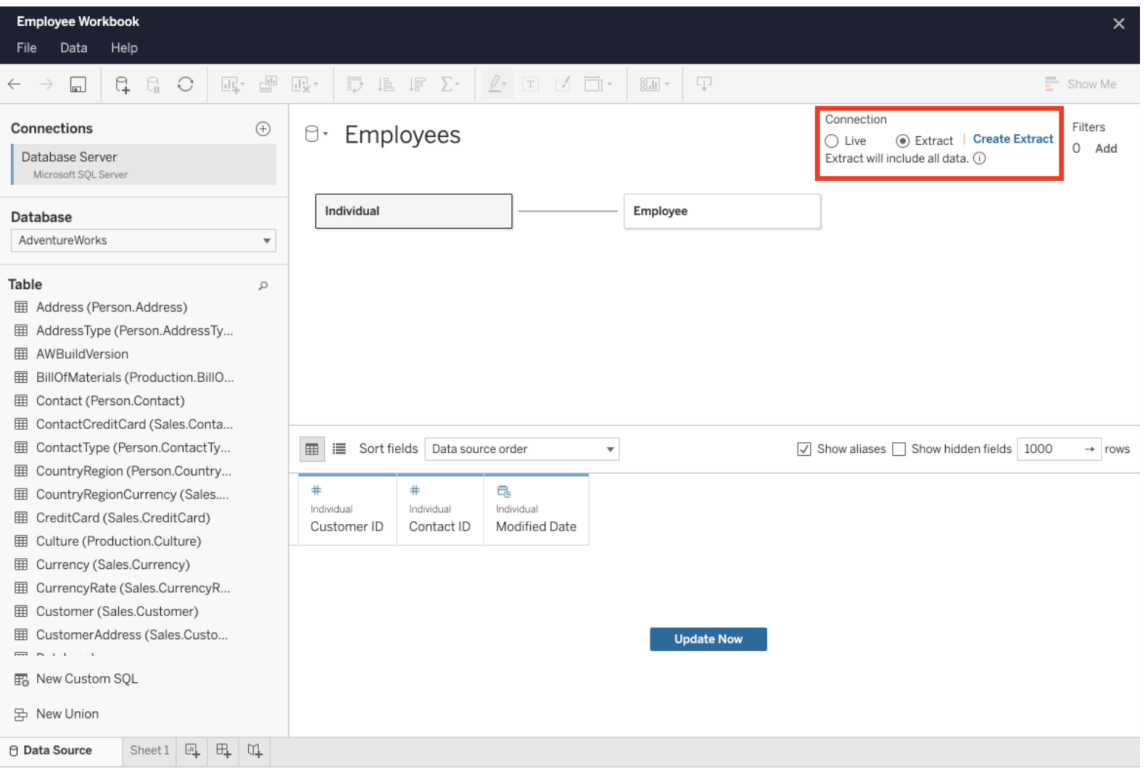

Extrahera en inbäddad datakälla i webbredigering

Hur man skapar extrakt i webbredigering:

**Tips**: Det rekommenderas att slutföra din datamodell innan du skapar extraktet. Skapandet av extrakt kan ta lång tid och eventuella ändringar i din datamodell, till exempel att lägga till nya logiska tabeller, kommer att ogiltigförklara extraktet.

- 1. Klicka på fliken **Datakälla** i det nedre vänstra hörnet av panelen för webbredigering. För nya arbetsböcker börjar du på fliken **Datakälla**.
- 2. Ändra anslutningstyp från **Live** till **Extrakt** i det övre högra hörnet.
- 3. Klicka på **Skapa extrakt**. Dialogrutan **Skapa exktrakt** visas.

Skapande av extrakt kan ta lång tid och du kan stänga din författarsession medan extraktet skapas. För att säkerställa att det extrakt du gjort inte går förlorat, klickar du på **Meddela mig när du är klar** i dialogrutan för att ange en plats där den extraherade arbetsboken ska sparas. Om extraheringen lyckas kommer arbetsboken att sparas på den angivna platsen och du kommer att meddelas att du kan fortsätta din webbredigeringssession. Om skapande av extrakt misslyckas kommer du att meddelas att extraktet inte kunde skapas och du kan återställa de ändringar som inte sparats genom att öppna den ursprungliga arbetsboken i webbredigering.

Definiera dina extraktinställningar

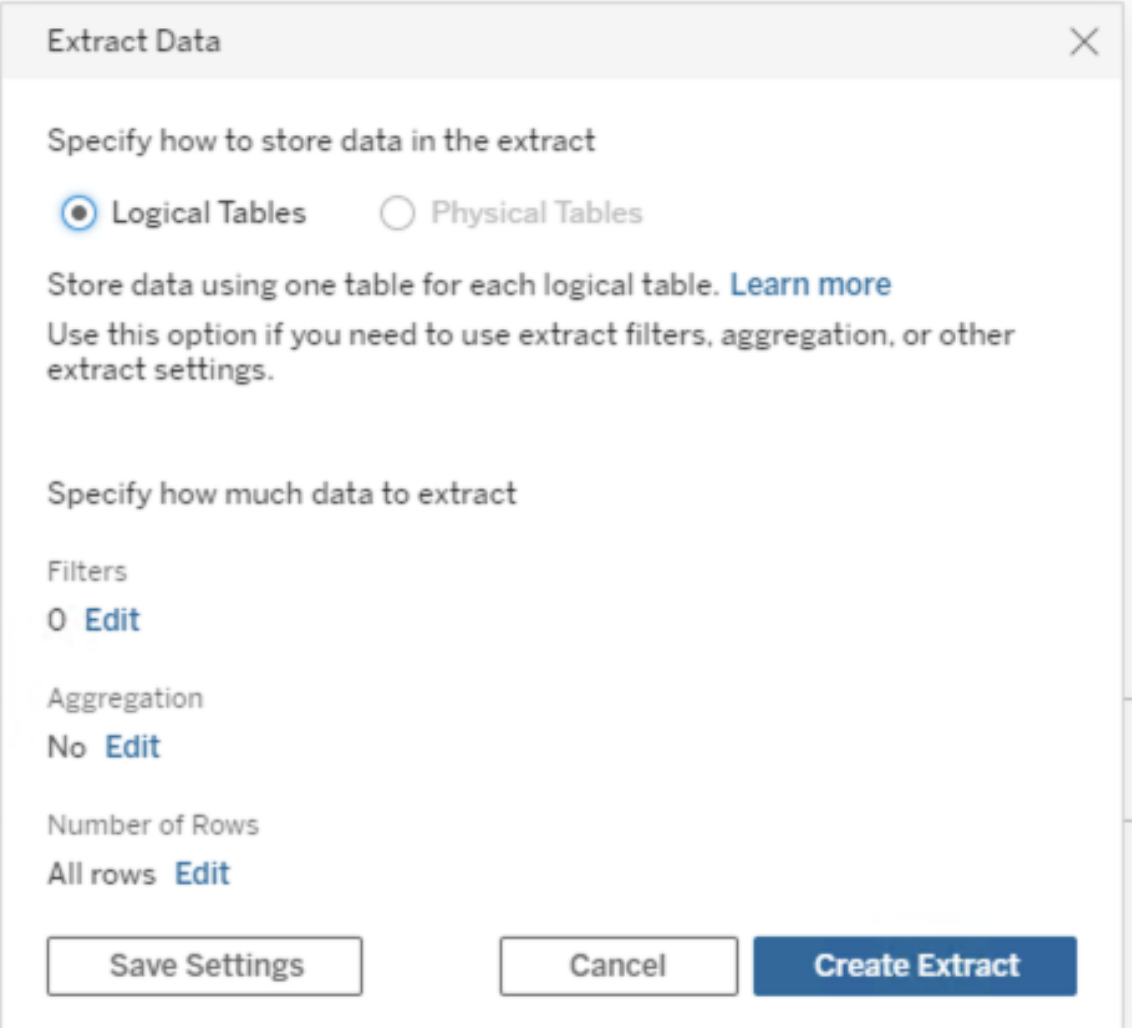

Alternativt kan du konfigurera ett eller flera av följande alternativ som säger till hur Tableau ska lagra, definiera filter för och begränsa mängden data i ditt extrakt:

### <sup>l</sup> **Bestämma hur extraktdata ska lagras**

Du kan välja att lagra data i ett extrakt med någon av två strukturer (scheman): logiska tabeller (denormaliserat schema) eller fysiska tabeller (normaliserat schema). Mer information om logiska och fysiska tabeller finns i Tableaus [datamodell](https://help.tableau.com/current/pro/desktop/sv-se/datasource_datamodel.htm).

Vilket alternativ du väljer beror på vad du behöver.

#### <sup>l</sup> **Logiska tabeller**

Lagrar data med hjälp av en extrakttabell för varje logisk tabell i datakällan. Fysiska tabeller som definierar en logisk tabell slås samman och lagras med den logiska tabellen. Om en datakälla till exempel består av en enda logisk tabell lagras data i en enda tabell. Om en datakälla består av tre logiska tabeller (som var och en innehåller flera fysiska tabeller) lagras extraktdata i tre tabeller – en för varje logisk tabell.

Välj **Logiska tabeller** när du vill begränsa mängden data i ett extrakt med ytterligare extraktegenskaper såsom extraktfilter, aggregering, översta n posterna eller andra funktioner som kräver denormaliserade data. Välj också det här alternativet om du använder genomflödesfunktioner (RAWSQL) med data. Det här är den standardstruktur som Tableau använder för att lagra extraktdata. Om du använder det här alternativet när ett extrakt innehåller kopplingar, tillämpas kopplingarna när extraktet skapas.

#### <sup>l</sup> **Fysiska tabeller**

Lagrar data med hjälp av en extrakttabell för varje fysisk tabell i datakällan.

Välj **Fysiska tabeller** om ditt extrakt består av tabeller i kombination med en eller flera likvärdiga kopplingar och uppfyller villkoren för att använda alternativet Fysiska tabeller nedan. Om du använder det här alternativet så görs kopplingarna i samband med frågekörningen.

Potentiellt kan det här alternativet förbättra prestanda och bidra till att minska storleken på extraktfilen. För mer information om hur Tableau rekommenderar att du använder alternativet Fysiska tabeller, se Tips för [användning](https://help.tableau.com/current/pro/desktop/sv-se/extracting_data.htm#noramlized_tips) av alternativet [Fysiska](https://help.tableau.com/current/pro/desktop/sv-se/extracting_data.htm#noramlized_tips) tabeller i hjälpavsnittet för Tableau Desktop. I vissa fall kan du också använda det här alternativet för att hantera säkerheten på radnivå. Mer information om radnivåsäkerhet vid användning av Tableau finns i [Begränsa](https://help.tableau.com/current/pro/desktop/sv-se/publish_userfilters.htm) åtkomst på [dataradnivå](https://help.tableau.com/current/pro/desktop/sv-se/publish_userfilters.htm) i Tableau Desktops hjälpavsnitt.

Villkor för att använda alternativet Fysiska tabeller

För att kunna lagra extrakt med hjälp av alternativet Fysiska tabeller måste data som finns i ett extrakt uppfylla samtliga nedanstående villkor.

- Alla kopplingar mellan fysiska tabeller är likvärdiga (=) kopplingar
- Datatyperna för kolumnerna som används för relationer eller kopplingar är identiska
- Inga genomflödesfunktioner (RAWSQL) används
- Ingen inkrementell uppdatering har konfigurerats
- Inga extraktfilter har konfigurerats
- Översta n posterna eller sampling har inte konfigurerats

När extraktdata lagras som fysiska tabeller kan du inte lägga till data i dem. När det gäller logiska tabeller kan du inte lägga till data i extrakt som har mer än en logisk tabell.

**Obs!** Alternativen Logiska tabeller och Fysiska tabeller påverkar endast hur data i ett extrakt lagras. De påverkar inte hur tabeller i extraktet visas på sidan Datakälla.

### **Avgöra hur mycket data som ska extraheras**

Klicka på **Lägg till** för att definiera ett eller flera filter som begränsar hur mycket data som extraheras baserat på fälten och deras värden.

### **Aggregera data i extraktet**

Välj **Aggregera data för synliga dimensioner** om du vill aggregera mätvärdena med standardaggregeringen. Genom att aggregera data kan du konsolidera rader, minimera storleken på extraktfilen och öka prestandan.

När du väljer att aggregera data kan du också använda **Summera datum** på en viss datumnivå, t.ex. år eller månad. Exemplen nedan illustrerar hur data extraheras med de olika tillgängliga aggregeringsalternativen.

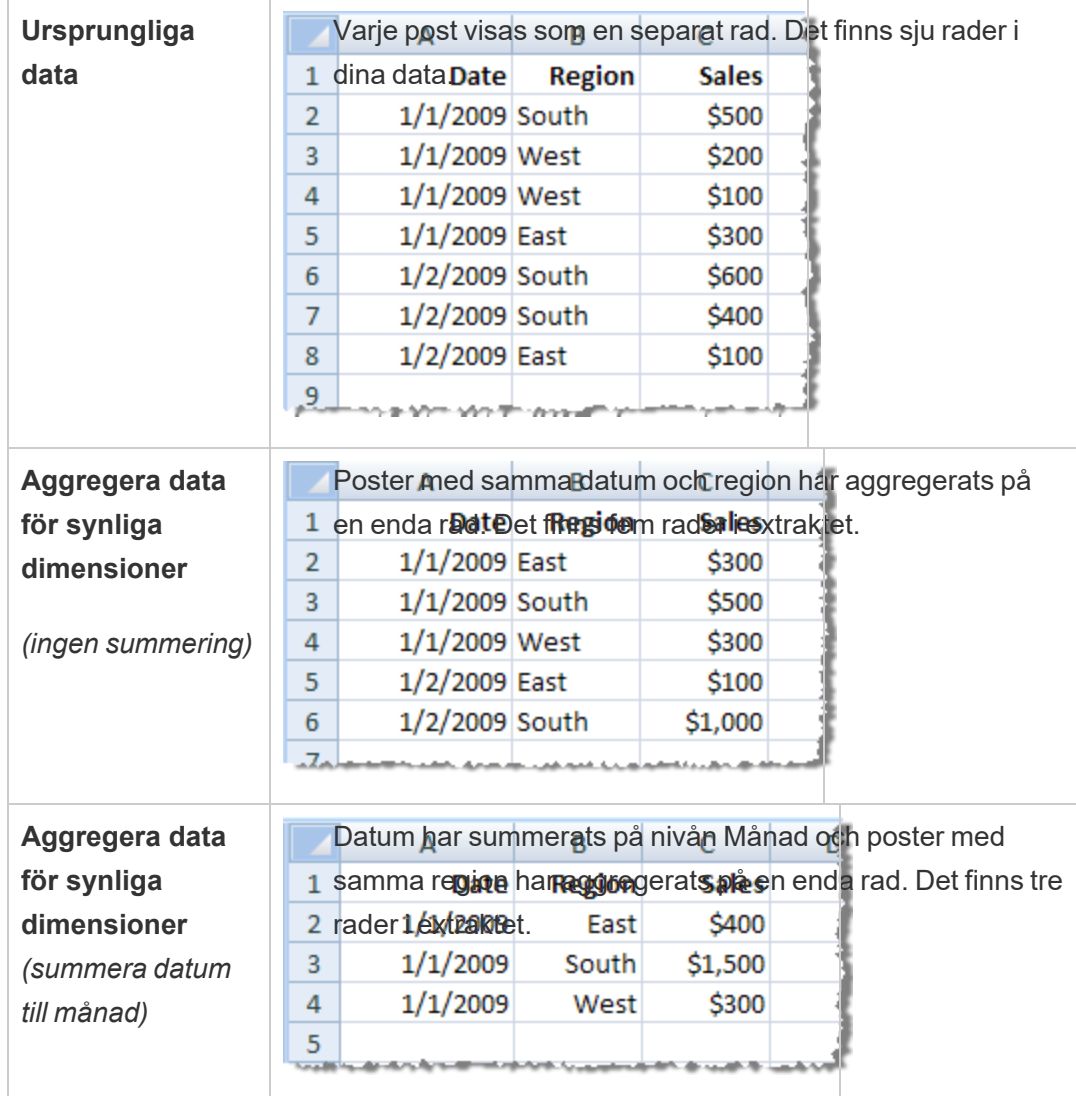

### **Välj de rader som ska extraheras**

Välj hur många rader du vill extrahera.

Du kan extrahera alla rader eller de översta N raderna. Tableau börjar med att tillämpa eventuella filter och aggregeringar och extraherar sedan antalet rader från det filtrerade och aggregerade resultatet. Alternativet för antal rader beror på vilken typ av datakälla du extraherar från.

**Obs!**

Alla datakällor har inte stöd för sampling. Därför kanske du inte ser alternativet Sampling i dialogrutan Extrahera data.

Fält som du döljer först på sidan Datakälla eller på fliken för bladet tas inte med i extraktet.

### **Konfigurera inställningar för inkrementell uppdatering**

De flesta datakällorna stöder inkrementell uppdatering. Istället för att uppdatera hela extraktet kan du konfigurera en uppdatering som bara lägger till de rader som är nya sedan den senaste dataextraktionen. Du kan till exempel ha en datakälla som uppdateras dagligen med nya försäljningstransaktioner. Istället för att bygga om hela extraktet varje dag lägger du bara till de nya transaktioner som inträffat under dagen. Om inkrementell ska vara ett alternativ när du schemalägger en uppdatering måste du först definiera inställningarna här.

Då och då kanske du vill göra en fullständig uppdatering för att vara säker på att data är aktuella.

**Obs!** Om datastrukturen för källdata ändras (till exempel om en ny kolumn läggs till), måste du göra en fullständig extraktuppdatering innan du kan börja göra inkrementella uppdateringar igen.

Följ stegen nedan för att konfigurera ett extrakt för inkrementell uppdatering, men se först till att du har valt Alla rader som antalet rader som ska extraheras. Inkrementell uppdatering kan endast definieras när du extraherar alla rader i databasen. Du kan inte göra detta på ett provextrakt.

Välj **Inkrementell uppdatering** och ange sedan den tabell som ska uppdateras och den kolumn som ska användas för att identifiera de nya raderna. Du kan till exempel välja en datum-, datum/tid- eller ID-kolumn som växer monotont
**Expand All** Incremental Refresh 7 Incremental Refresh Table to refresh  ${\small \texttt{ADAPTIVE\_DA\_BOOTSTRAPS\_WITH\_D...}} \quad \texttt{~}$ Identify new rows using column Timestamp  $\vee$  Advanced Settings When new rows are retrieved: ◯ Replace the last rows added<br>
Delete rows in the extract with the last recorded Timestamp value.<br>
Add rows with Timestamp values greater than or equal to the last<br>
recorded value. Use this option if Timestamp values are  $\bigcirc$  Don't replace the last rows added<br>Add rows with Timestamp values greater than the last recorded value. Learn more about setting up data extracts. Cancel Create Extract Save Settings

efterhand som rader läggs till i databasen.

Utöka **Avancerade inställningar** för att fastställa hur nya rader hämtas.

Med de avancerade inställningarna kan du antingen ersätta de senaste raderna som lagts till genom att uppdatera värden som är lika med eller större än det senast registrerade värdet eller behålla de senaste raderna som lagts till genom att bara uppdatera extraktet med värden som är större än det senast registrerade värdet.

Med det förstnämnda tillvägagångssättet kan användare uppdatera extrakt inkrementellt med en icke-unik nyckelkolumn som datum, datum/tid eller ID i Tableau. Den här metoden lägger till ett nytt steg när du utför en inkrementell uppdatering. Tableau börjar med att ta bort rader i extraktet som är lika med det tidigare högsta värdet som förekommit. Tableau frågar sedan efter alla rader som är högre än eller lika med det tidigare högsta värdet, vilket hämtar alla borttagna rader och eventuella nya.

Omvänt kan du fortfarande välja att inte ersätta de senast tillagda raderna och bara lägga till rader med värden som är större än det senast registrerade värdet.

Avsluta genom att välja **Skapa extrakt**.

#### **Att tänka på med inkrementella uppdateringar**

Redigera ett extrakt:

Om du redigerar ett befintligt extrakt visas den senaste uppdateringen, så att du kan vara säker på att du uppdaterar extraktet med rätt data.

Fullständig uppdatering:

En fullständig uppdatering ersätter alla rader med data som finns i den ursprungliga datakällan varje gång du uppdaterar extraktet. En fullständig uppdatering kan ta längre tid och vara väldigt resurskrävande för databasen.

### Datamotor:

Datamotorn, som är den underliggande mekanism som Tableau använder för att skapa extrakt, lagrar tidsvärden med en precision på upp till 3 decimaler. Om du anger en datum/tid- eller tidsstämpelkolumn för att identifiera nya rader med kolumnen, och databasen använder en högre precision än Tableau, kan det hända att du får duplicerade rader efter en inkrementell uppdatering. Om databasen till exempel har två rader, en med ett datum-/tidvärde på 2015-03-13 17:30:56.502352 och en med ett datum-/tidvärde på 2015-03-13 17:30:56.502852, lagrar Tableau båda raderna med hjälp av ett datum-/tidvärde på 2015-03-13 17:30:56.502 och skapar därigenom duplicerade rader.

### **Begränsningar**

- Du kan inte skapa extrakt för inbäddade datakällor som refererar till publicerade datakällor. För att kringgå det här problemet kan du skapa extraktet direkt mot den publicerade datakällan. Mer information finns i Extrahera en publicerad datakälla på innehållsservern.
- Du kan inte skapa extrakt för filbaserade datakällor. Filbaserade datakällor har redan särskilda prestandafunktioner och det finns inga prestandafördelar med att lägga till extrahering.
- Den här funktionen gäller inte för bryggbaserade datakällor i Tableau Cloud.

• Begränsning för anpassad SQL: Anpassade SQL-frågor stöds inte med avancerade inställningar. Användare som använder anpassad SQL måste anpassa sitt tillvägagångssätt om de vill använda de avancerade inställningarna för inkrementell uppdatering.

### Skapa extrakt i innehållsservern

Extrahera en publicerad datakälla på innehållsservern

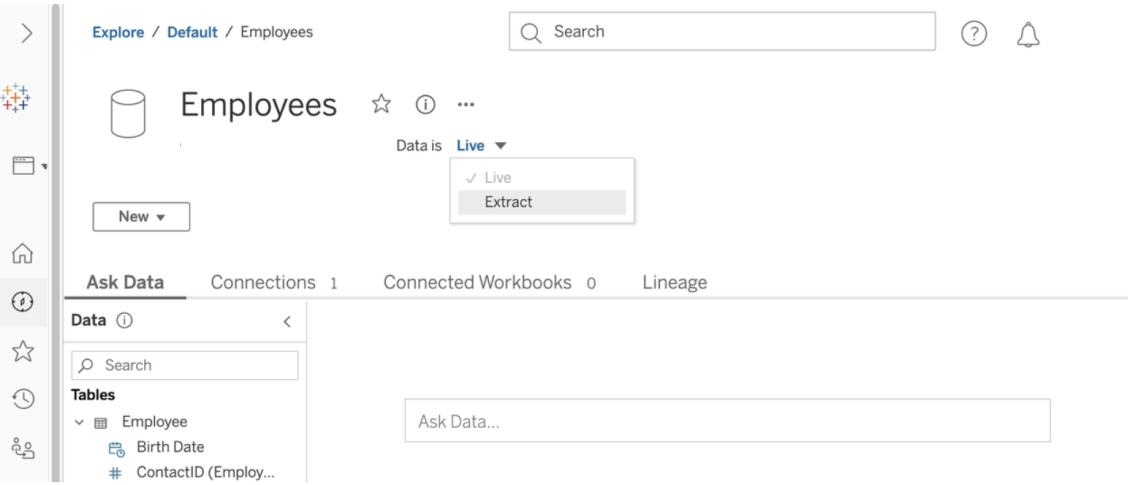

Att extrahera en publicerad datakälla:

- 1. Logga in som administratör eller som datakällans ägare.
- 2. På fliken Innehåll, välj **Utforska** > **Datakällor**.
- 3. Välj en datakälla genom att klicka på datakällans namn.
- 4. Längst upp på skärmen, under datakällans namn, väljer du rullgardinsmenyn där det står **Live**.
- 5. Ändra anslutningstypen från **Live** till **Extrakt**. Om funktionen Extraktkryptering i vila är aktiverad på platsen väljer du antingen **Krypterat** eller **Okrypterat**.
- 6. Om du ser ett felmeddelande om inbäddade inloggningsuppgifter bäddar du in dina inloggningsuppgifter i datakällan. Klicka på **Redigera anslutning**f ör att göra detta. Välj "Inbäddat lösenord i anslutning" och klicka sedan på **Spara**.

Extrahera en inbäddad datakälla på innehållsservern

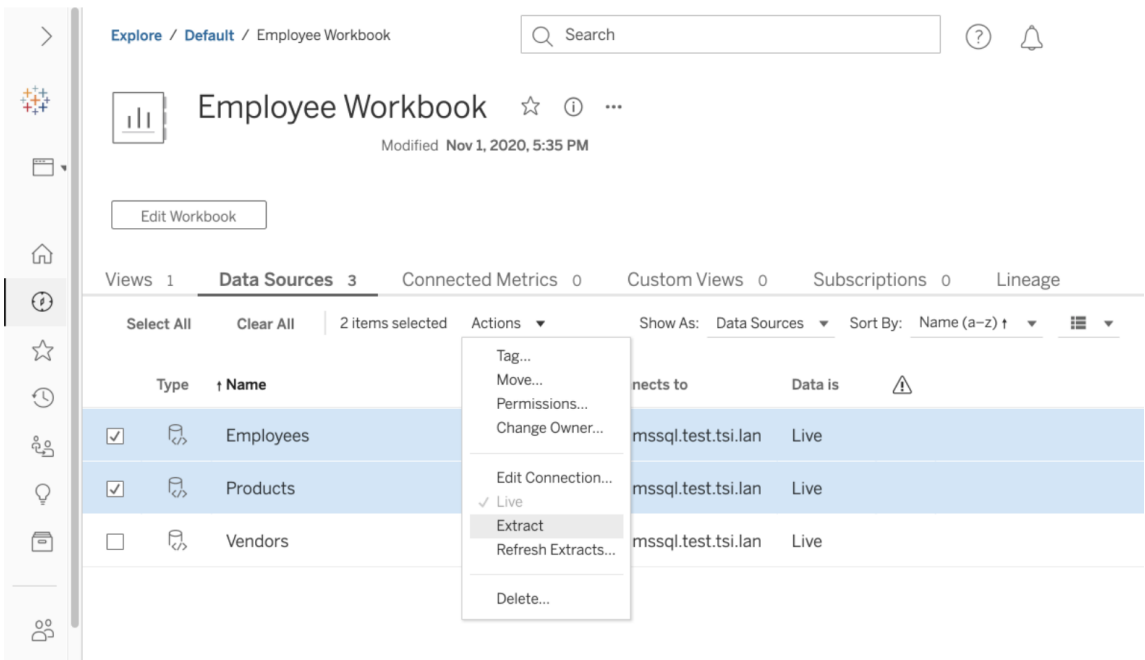

Så här extraherar du en eller flera datakällor som är inbäddade i en publicerad arbetsbok:

- 1. Logga in som administratör eller som datakällans ägare.
- 2. Navigera till den publicerade arbetsboken.
- 3. Navigera till fliken Datakällor
- 4. Välj en eller flera datakällor.
- 5. Klicka på knappen **Åtgärder**.
- 6. Klicka på **Extrakt**. Om funktionen Extraktkryptering i vila är aktiverad på platsen väljer du antingen **Krypterat** eller **Okrypterat**.

#### Begränsningar

- Dina anslutningsuppgifter måste vara inbäddade i datakällan.
- Du kan inte skapa extrakt för inbäddade datakällor som refererar till publicerade datakällor. För att kringgå det här problemet kan du skapa extraktet direkt mot den publicerade datakällan.

- Du kan inte skapa extrakt för filbaserade datakällor. Filbaserade datakällor har redan särskilda prestandafunktioner och det finns inga prestandafördelar med att lägga till extrahering.
- Den här funktionen gäller inte för bryggbaserade datakällor i Tableau Cloud.

### Håll extraktdata färska

Efter att all data extraherats kan du ställa in valfritt uppdateringsschema för extrakt för att hålla alla data uppdaterade. Mer information finns i [Uppdatera](#page-1015-0) data enligt ett schema.

## Övervaka och hantera extrakt

Serveradministratörer kan övervaka skapandet av extrakt i administratörsvyn för **bakgrundsaktiviteter för extrakt**. Mer information finns i [Bakgrundsaktiviteter](#page-2167-0) för extrakt.

Serveradministratörer kan hantera extrakt på jobbsidan. Mer information finns i [Hantera](#page-2145-0) [bakgrundsjobb](#page-2145-0) i Tableau Server.

Jobb för skapande av extrakt, liksom jobb för uppdatering av extrakt, har en maximal gräns för antalet frågor innan de når tidsgränsen. Detta för att förhindra att jobb körs för evigt och då använder en obegränsad mängd serverresurser. Tidsgränsen för extraktfrågan kan konfigureras av platsadministratörer med hjälp av konfigurationsinställningarna för TSM-kommandoradsgränssnitt backgrounder.querylimit. Mer information finns i [Alternativ](#page-2376-0) för [tsm configuration](#page-2376-0) set.

Serveradministratörer kan hantera webbredigering. Mer information finns i [Ange](#page-878-0) [webbredigeringsåtkomst](#page-878-0) och funktioner för en plats.

# Visa attribut för datakällor

I området **Innehåll** i Tableau Server-webbredigeringsmiljön kan du filtrera vyn så att den endast visar datakällor eller kopplingar och deras attribut.

### Visa datakällor efter namn

Om du vill filtrera efter datakällans namn väljer du **Datakällor** under **Utforska**.

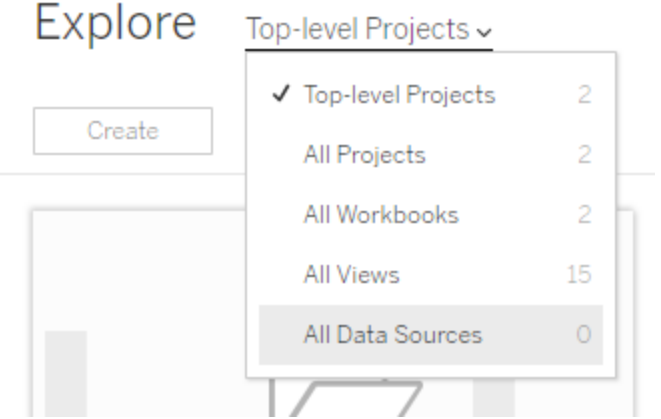

Attribut i listan över datakällnamn inkluderar följande:

- <sup>l</sup> **Typ** Ikonen bredvid datakällans namn anger om datakällan publiceras som en liveanslutning  $\Box$ ), en extraktanslutning ( $\Box$ ) eller är inbäddad i en arbetsbok (a).
	- Välj namnet på en publicerad datakälla för att öppna dess sidor med Datakällor med flikar för att visa kopplingar och arbetsböcker som är anslutna till den.
	- <sup>l</sup> Välj namnet på en inbäddad datakälla för att öppna den arbetsbok som är kopplad till den, samt flikar för att visa andra data som den ansluter till.
- <sup>l</sup> **Ansluter till** Anger namnet på databasservern eller datafilen. Det kan till exempel vara en databas utanför Tableau Server, ett extrakt eller en publicerad datakälla.
- <sup>l</sup> **Aktivt eller senaste extrakt** Den här kolumnen anger om anslutningen till data är aktiv eller, om det gäller en koppling till ett extrakt, när extraktet senast uppdaterades.

## Visa en lista över anslutningar

Om du vill filtrera efter anslutningstyp väljer du **Anslutningar** i listan **Vy**.

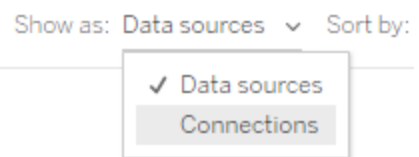

Anslutningsattribut inkluderar:

- <sup>l</sup> **Ansluter till** Anger namnet på databasservern eller datafilen. Det kan till exempel vara en databas utanför Tableau Server, ett extrakt eller en publicerad datakälla.
- <sup>l</sup> **Anslutningstyp** Visar datatypen. **Tableau Server** Indikerar att anslutningen är till en datakälla som publicerats på platsen. **Tableaus datamotor** – Innebär att datakällan har ett extrakt som är lagrat på Tableau-dataservern.

# Hålla data uppdaterade

Du kan uppdatera data manuellt och schemalägga datauppdateringar.

### Hantera uppdateringsuppgifter

Administratörer kan ändra prioritet för schemalagda extraktuppdateringar i förhållande till andra serveruppgifter, uppdatera utdrag manuellt eller ta bort deras scheman.

- 1. Logga in på webbplatsen som har de scheman du vill hantera och klicka sedan på **Uppgifter**.
- 2. Välj en eller flera schemalagda extraktuppdateringar.
- 3. Gör något av följande på menyn **Åtgärder**:
	- <sup>l</sup> Välj **Ändra schema** och välj ett nytt schema från listan.
	- <sup>l</sup> Välj **Kör nu** för att uppdatera manuellt.

**OBS!** Om ett extrakt inte har en schemalagd uppdatering kan du begära att uppdatera den på sidan Dataanslutningar.

<sup>l</sup> Välj **Ändra prioritet** och ange ett nummer mellan 1 och 100 för att flytta extraktet uppåt eller nedåt i prioritetslistan.

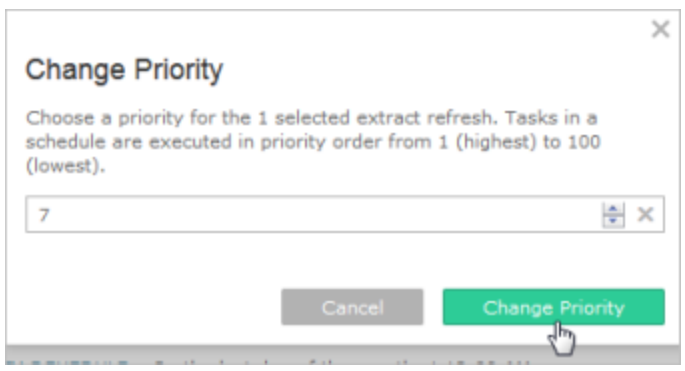

<sup>l</sup> Välj **Ta bort** för att helt ta bort schemat för de valda datakällorna.

### Se även

<span id="page-1015-0"></span>Aktivera [schemaläggning](#page-2113-0) och felmeddelanden för uppdatering av extrakt

## Uppdatera data enligt ett schema

Du kan schemalägga uppdateringsuppgifter för publicerade extraktdatakällor och publicerade arbetsböcker som ansluter till extrakt. Nya scheman kan skapas av Tableau Server administratörer på sidan **Scheman**. Mer information finns i Skapa eller ändra ett [schema.](#page-2116-0)

För information om hur du uppdaterar flödesutmatningar, se Schemalägga [flödesuppgifter](#page-3630-0)

- 1. När du är inloggad på Tableau Server väljer du **Utforska** i den vänstra navigeringsrutan och väljer sedan **Alla arbetsböcker** eller **Alla datakällor** i listrutan, beroende på vilken typ av innehåll du vill uppdatera.
- 2. Markera kryssrutan för arbetsboken eller datakällan som du vill uppdatera och välj sedan **Åtgärder** > **Uppdatera extrakt**.

- 3. I dialogrutan Uppdatera extrakt väljer du **Schemalägg en uppdatering** och utför följande steg:
	- Välj önskat schema.
	- Om tillgängligt, ange om du vill ha en fullständig eller gradvis uppdatering.

En fullständig uppdatering utförs som standard. Gradvis uppdatering är endast tillgänglig om du har konfigurerat funktionen i Tableau Desktop innan du publicerar extraktet. Mer information finns i avsnittet [Uppdatera](https://help.tableau.com/current/pro/desktop/sv-se/extracting_refresh.htm) extrakt i Tableauhjälpen.

<sup>l</sup> Klicka på **Schemalägg uppdatering**.

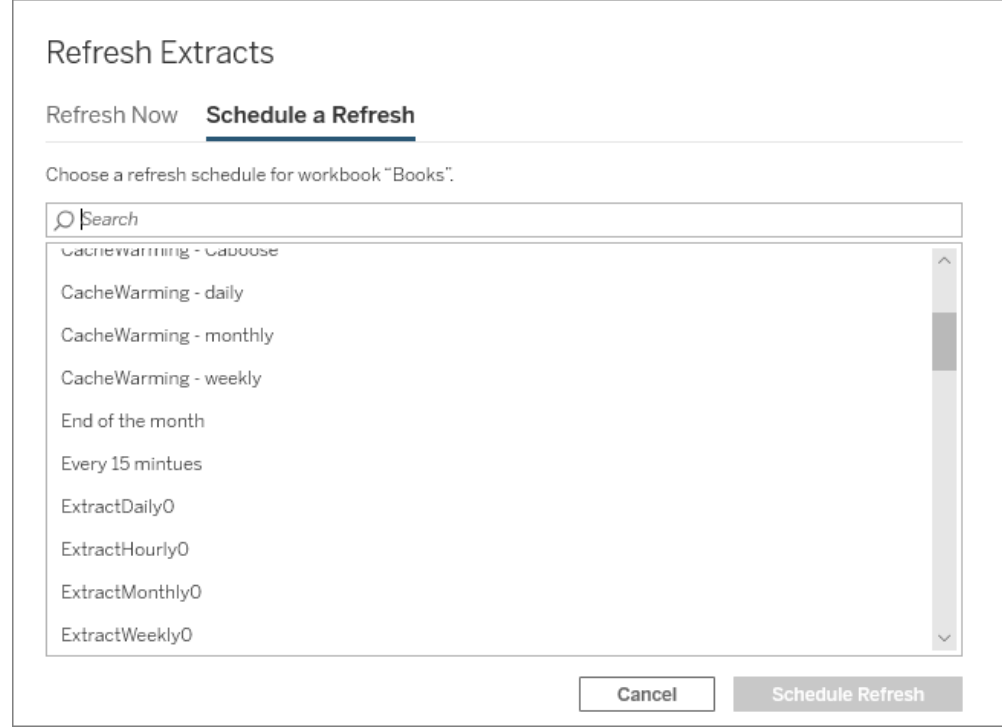

## Snabbstart: uppdatera extrakt i ett schema

För publicerade arbetsböcker som ansluter till dataextrakt kan du konfigurera servern för att uppdatera extrakten enligt ett återkommande schema så att alla arbetsböcker som är anslutna till dem alltid visar de mest aktuella data.

Om du vill schemalägga uppdateringar måste du ha administratörs- eller dataägarbehörighet.

**Obs!** Ämnet gäller extrakt som publicerats på Tableau Server. För Tableau Cloud beror hur extrakt uppdateras på de underliggande data som de ansluter till. Läs mer i [Hålla](https://help.tableau.com/current/online/sv-se/to_keep_data_fresh.htm) data [uppdaterade.](https://help.tableau.com/current/online/sv-se/to_keep_data_fresh.htm)

1 Ställa in ett schema på servern

Logga in på servern, gå till sidan **Scheman** och klicka på **Nytt schema**.

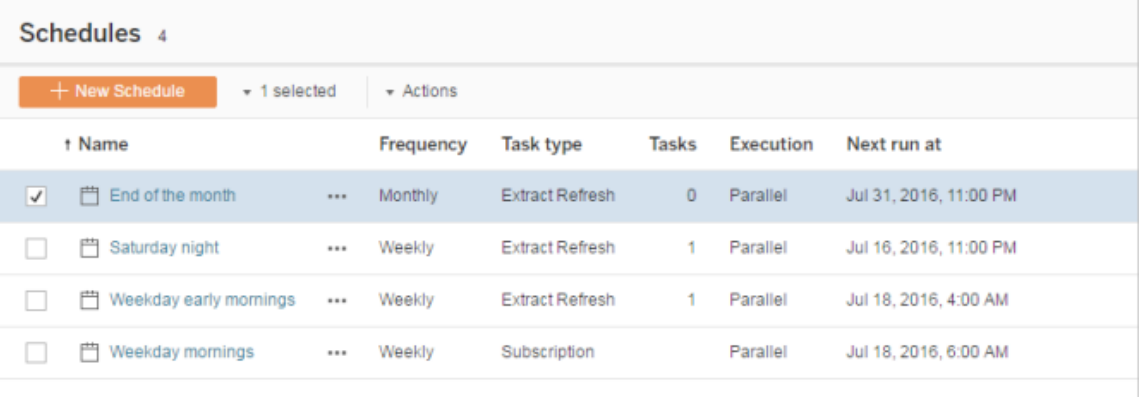

Tabell innehåller några uppdateringsscheman. Du skapar alla eventuella ytterligare scheman.

2 Aktivera schemalagda extraktuppdateringar och felmeddelanden per e-post

Som server- eller platsadministratör kan du aktivera scheman samt e-postmeddelanden när extraktuppdateringar misslyckas.

Välj **Inställningar** och gå till sidan **Allmänt**.

<sup>l</sup> Under E-postmeddelande väljer du **Skicka e-post till ägare till datakällor och arbetsböcker när schemalagda uppdateringar misslyckas**.

<sup>l</sup> Under **Inbäddade inloggningsuppgifter** markerar du båda kryssrutorna för att låta utgivare bädda in inloggningsuppgifter och schemalägga extraktuppdateringar.

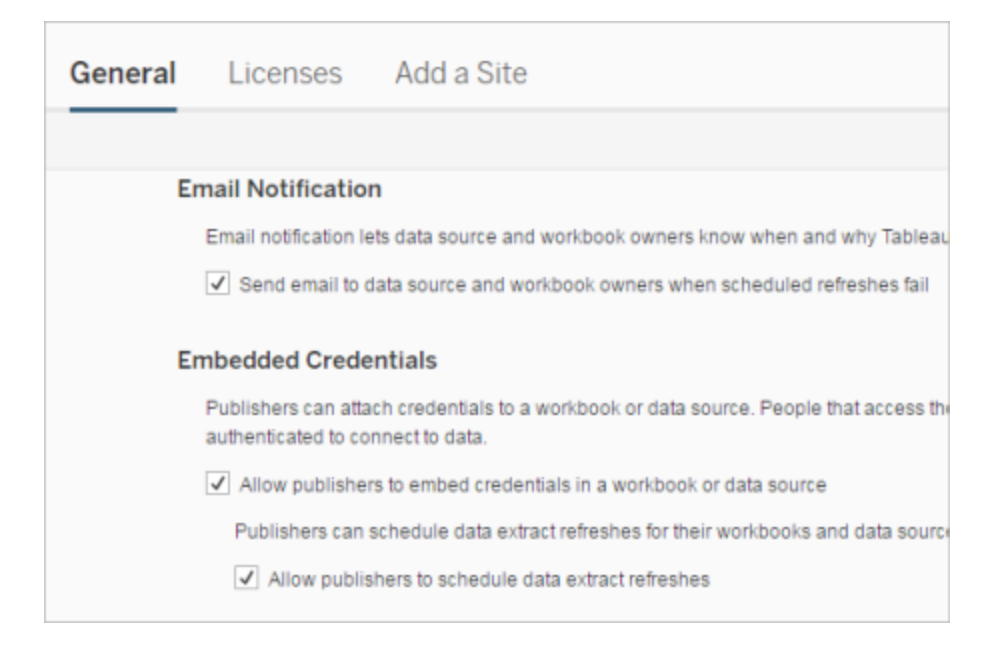

3 Publicera en arbetsbok med ett extrakt

Välj **Server** > **Publicera arbetsbok** i Tableau Desktop. Logga in på servern om du inte redan är inloggad. I dialogrutan **Publicera arbetsboken till Tableau Server** klickar du på **Scheman och autentisering**. Välj schemat i listan under **Extraktschema**.

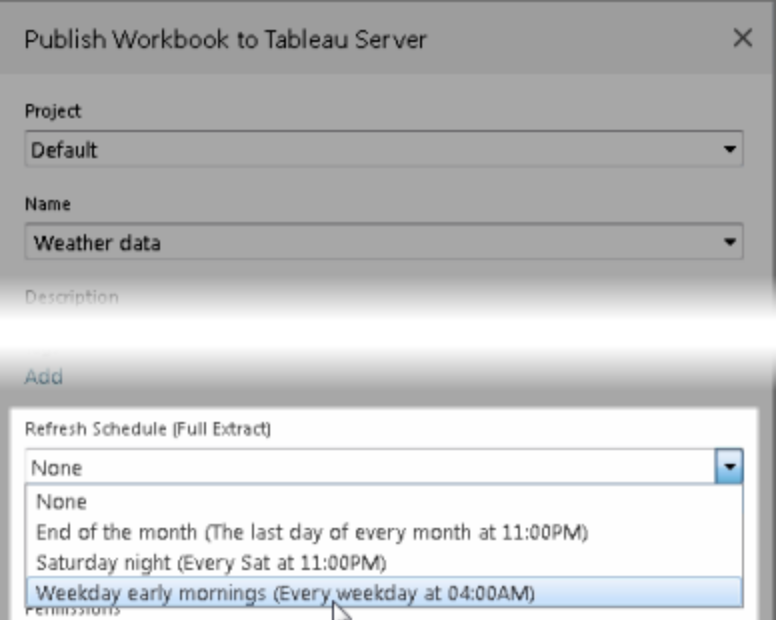

M

Om ursprungliga data kräver autentisering måste du också välja hur du vill att personer ska få åtkomst.

4 Övervaka uppdateringsprestanda

Same as project (Default) Edit

Du kan övervaka schemalagda aktiviteter genom att visa **Bakgrundsaktiviteter för extrakt** på sidan **Status**.

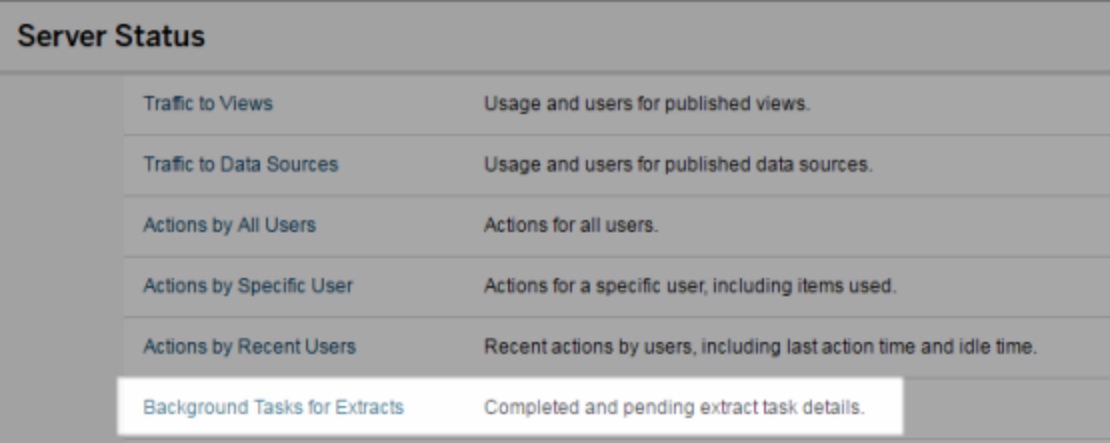

## Automatisera uppdateringsuppgifter

Du kan koppla extraktuppdateringsuppgifter till scheman i Tableau Server för att automatisera uppdateringsutdrag. Du kan också automatisera extraktuppdateringar med tabcmd, ett kommandoradsverktyg som du kan ladda ner och använda med Tableau Server. Mer specifikt kan du använda kommandot refreshextracts i kombination med andra kommandon i ditt eget skript. Exempel:

```
tabcmd login - http://mytabserver -u jsmith -p P@ssw0rd!
refreshextracts --datasource salesq4
```
**Obs!** När en extraktuppdatering utförs av extrakt som skapats i Tableau 10.4 eller tidigare (dvs. ett .tde-extrakt) uppgraderas extraktet automatiskt till ett .hyper-extrakt. Även om det finns många fördelar med att uppgradera till ett .hyper-extrakt kan användarna inte öppna extraktet med tidigare versioner av Tableau Desktop. Mer information finns i [Extraktuppgradering](#page-999-0) till .hyper-format.

Information om nerladdning av tabcmd-verktyget finns i [tabcmd](#page-2663-0).

## Hantera aviseringar om extraktuppdatering

En varning visas om den schemalagda uppdatering i Tableau Server inte gick att utföra. Om en schemalagd uppdatering misslyckas fem gånger i rad, inaktiveras uppdateringen av Tableau Server. Om uppdateringen pausas gör Tableau Server inga nya försök att köra den igenom om ingen vidtar åtgärder för att lösa problemet.

**Obs!** Antalet misslyckade uppdateringar i följd är som standard fem, men detta går att ändra av Tableau Server-administratören med alternativet backgrounder.failure threshold for run prevention. Mer information finns i [Alternativ](#page-2376-0) för [tsm configuration](#page-2376-0) set.

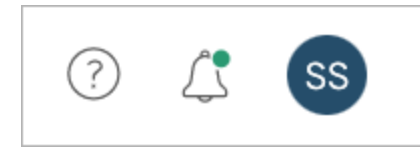

Varningsmenyn visas endast om extraktuppdateringen misslyckades och om du är:

- system- eller platsadministratör
- författaren av arbetsboken eller datakällan som inte kunde uppdateras
- författaren av arbetsboken som är kopplad till den datakälla som inte kunde uppdateras.

När du öppnar varningsmenyn visas mer information om uppdateringsfelen.

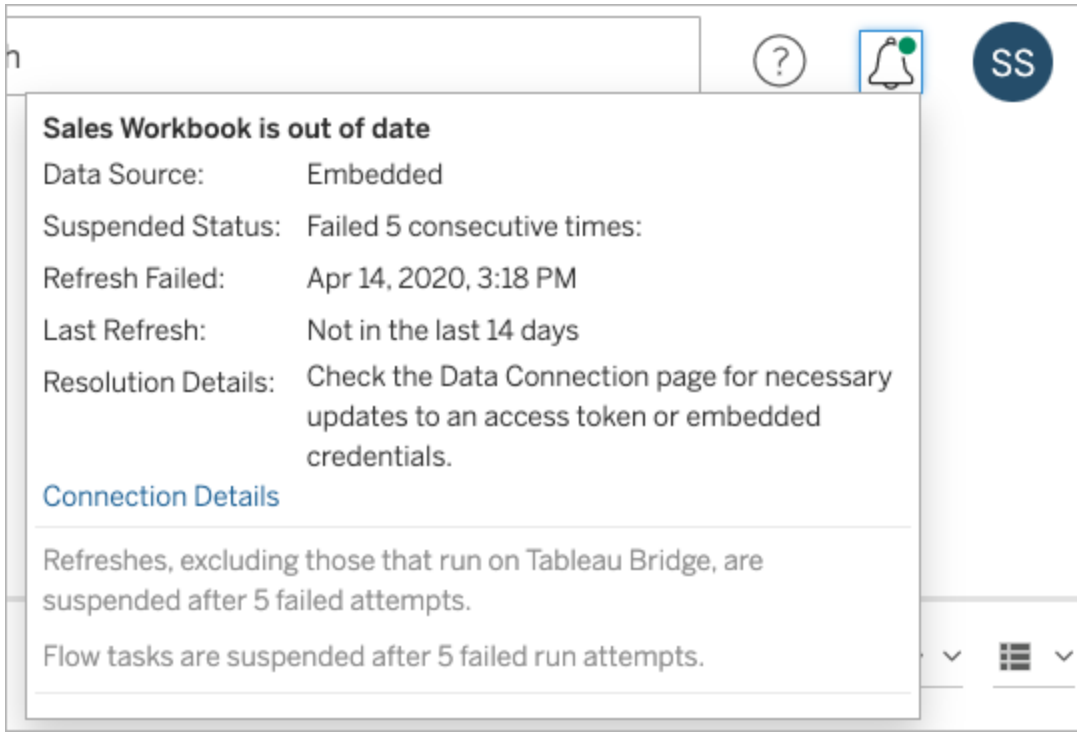

Om en **Datakälla** har angetts som **Inbäddad** är definitionen av datakällan (som inloggningsuppgifter eller databasnamn) inbäddad (eller lagrad) i själva arbetsboken som ursprungligen skapades i Tableau Desktop.

Om ett namn på en datakälla eller arbetsbok är angivet som **Datakälla** (till exempel **Datakälla**: **sales\_data**) är datakällan en Tableau Server-datakälla. Definitionen av datakällan finns på Tableau Server.

I rutan Data i Tableau Desktop kan du se om datakällan finns på Tableau Server eller lokalt. Om datakällan finns på servarna visas en Tableau-ikon bredvid namnet på datakällan i stället för en databasikon.

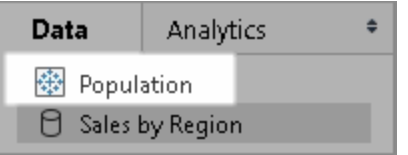

### Åtgärda problem med extraktuppdatering

Vidta någon av följande åtgärder för att lösa uppdateringsproblemen beroende på vilken anledning som visas i varningen:

## <sup>l</sup> **Fel som är kopplade till validering av åtkomsttoken eller inloggningsuppgifter för användare**

Det går att åtgärda vissa uppdateringsproblem genom att klicka på **Anslutningsinformation** i varningen. Markera kryssrutan bredvid datakällan som orsakar problemet och klicka på **Åtgärder** > **Redigera anslutning**. Ange sedan den information som saknas. Klicka på **Spara** när du är klar. När du har uppdaterat anslutningsinformationen startas uppdateringsschemat om av Tableau Server.

Om du ursprungligen bäddade in inloggningsuppgifterna eller annan dataanslutningsinformation när du publicerade arbetsboken eller datakällan från Tableau Desktop, kan du publicera arbetsboken eller datakällan på nytt. Som en del av publiceringsprocessen kan du välja att ange ett nytt uppdateringsschema. Om du inte väljer ett nytt schema startar det befintliga om i Tableau Server.

<sup>l</sup> **Fel som indikerar att det inte gick att nå databasen**

Bekräfta att databasen är online och att det går att logga in och få åtkomst till data. Du kan använda länken **Försök igen** i aviseringen för att starta om uppdateringsschemat.

### <sup>l</sup> **Fel som uppstår vid användning av användarfilter eller impersonering**

### Se Tableaus [kunskapsbas.](https://kb.tableau.com/articles/issue/extract-refresh-unsuccessful-when-using-user-filters?lang=sv-se)

Om problemet inte går att lösa genom att justera dataanslutningen måste du åtgärda det i Tableau Desktop och publicera arbetsboken på nytt.

**Tips:** Du som administratör kan när som helst justera dataanslutningarna på sidan **Dataanslutningar** som du når genom att klicka på fliken **Innehåll** och Dataanslutningar på valfri webbplats.

# Inaktivera extraktuppdateringar för inaktiva arbetsböcker och datakällor automatiskt

I syfte att spara resurser kan du inaktivera extraktuppdateringsuppgifter för inaktiva arbetsböcker och publicerade datakällor automatiskt. Den här funktionen gäller för fullständiga extraktuppdateringar som utförs oftare än en gång i veckan. Inkrementella uppdateringar och de som utförs mer sällan än varje vecka påverkas inte.

**Obs!** Stöd för automatisk avstängning av extraktuppdateringar för datakällor ingår från och med Tableau Server version 2023.3.

**Obs!** Stöd för automatisk avstängning av extraktuppdateringar för datakällor ingår från och med Tableau Cloud-versionen från juli 2023.

Om någon av följande händelser inträffar för en arbetsbok återställs dess timer för nedräkning av inaktivitet:

- Visa bladen i arbetsboken
- Ställa in en datadriven avisering eller prenumeration i arbetsboken
- Ladda ner arbetsboken
- Flytta arbetsbokens plats eller byta ägare

Alla händelser som hämtar data från en publicerad datakälla återställer denna datakällas timer för nedräkning av inaktivitet. Dessa omfattar:

- Inläsning av en arbetsboksvy som är ansluten till datakällan
- Besök på datakällans Fråga data-sida
- Tableau Desktop-anslutning till datakällan

#### Konfigurera funktionen

- 1. Logga in på Tableau Server som serveradministratör.
- 2. Gå till fliken Allmänt på sidan Inställningar på webbplatsen:
	- Om du endast har en plats går du till toppen av webbläsarfönstret och klickar på **Inställningar** och **Allmänt**.
	- Om du har flera platser väljer du den plats du vill konfigurera och klickar på **Inställningar** och **Allmänt**.
- 3. På sidan **Allmänt** gör du följande:
	- <sup>l</sup> Markera kryssrutan **Inaktivera extraktuppdateringsuppgifter för inaktiva arbetsböcker och datakällor automatiskt** under **Inaktivera extraktuppdateringsuppgifter automatiskt**.
	- Ange antalet dagar, från 7 till 100, som en arbetsbok ska vara inaktiv innan extraktuppdateringsuppgifter pausas. Standardvärdet är 32 dagar.
	- <sup>l</sup> Klicka på **Spara**.

#### Meddelanden

Ett e-postmeddelande skickas tre dagar innan extraktuppdateringsschemat pausas.

Ytterligare ett e-postmeddelande skickas när extraktuppdateringsschemat pausas.

Återuppta uppskjutna extraktuppdateringar

Uppskjutna extraktuppdateringar återupptas inte automatiskt när någon använder arbetsboken. Detta måste göras manuellt av en server- eller platsadministratör.

Så här visar och återupptar du extraktuppdateringar som har skjutits upp:

- 1. Logga in på platsen som administratör och klicka på **Uppgifter**.
- 2. Klicka på fliken **Extraktuppdateringar**.
- 3. Välj ett eller flera objekt.
- 4. På menyn **Åtgärder** väljer du **Återuppta**.

# Redigera anslutningar i Tableau Server

Administratörer och ägare av datakällor kan hantera informationen som beskriver hur en publicerad datakälla ansluter till underliggande data. Den här informationen inkluderar databasserverns namn eller adress, serverporten, databasens användarnamn och om lösenordet är inbäddat i anslutningen eller inte.

**Obs!** Möjligheten att redigera anslutningar fastställs i första hand av din platsroll, snarare än dina behörigheter gällande datakällan. För att redigera anslutningar måste platsrollen vara **serveradministratör**, **serveradministratör** eller **Creator**. Om din platsroll är **Creator** måste du även vara ägare av datakällan.

- 1. Logga in på webbplatsen som har de datakällor du vill modifiera och välj **Utforska** > **Datakällor** på fliken **Innehåll**.
- 2. Välj namnet på datakällan med anslutningen du vill uppdatera.

Visa filter för att söka efter datakällan eller begränsa omfattningen av datakällans lista. Värdena du anger fälten **Servernamn** och **Databasanvändarnamn** behandlas som reguljära uttryck.

3. Gå till vyn **Anslutningar** och välj menyn **Åtgärder** (**...**), för datakällan, och sedan **Redigera anslutning**.

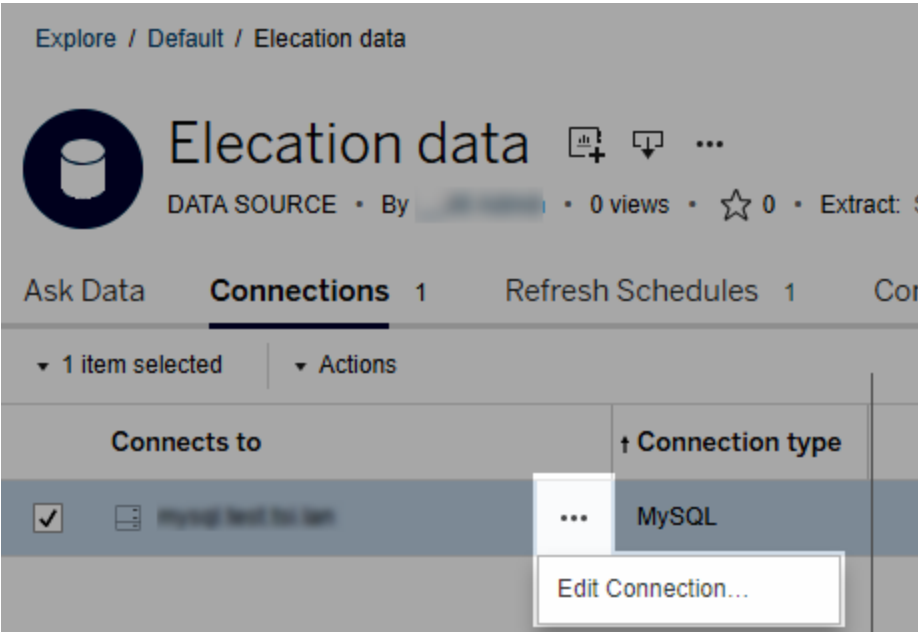

Redigera flera datakällor genom att välja de datakällor som ska redigeras och klicka sedan på menyn **Åtgärder** och **Redigera anslutning**.

4. Uppdatera anslutningsinformationen.

Om du vill använda en IP-adress för **Servernamnet** ska du se till att databasen eller dess drivrutin har stöd för den typen av anslutning. Ange databasserverns namn om så inte är fallet.

Se även [Autentiseringstyper](#page-1027-0) för Google-, Salesforce- och WDC-data, senare i det här avsnittet.

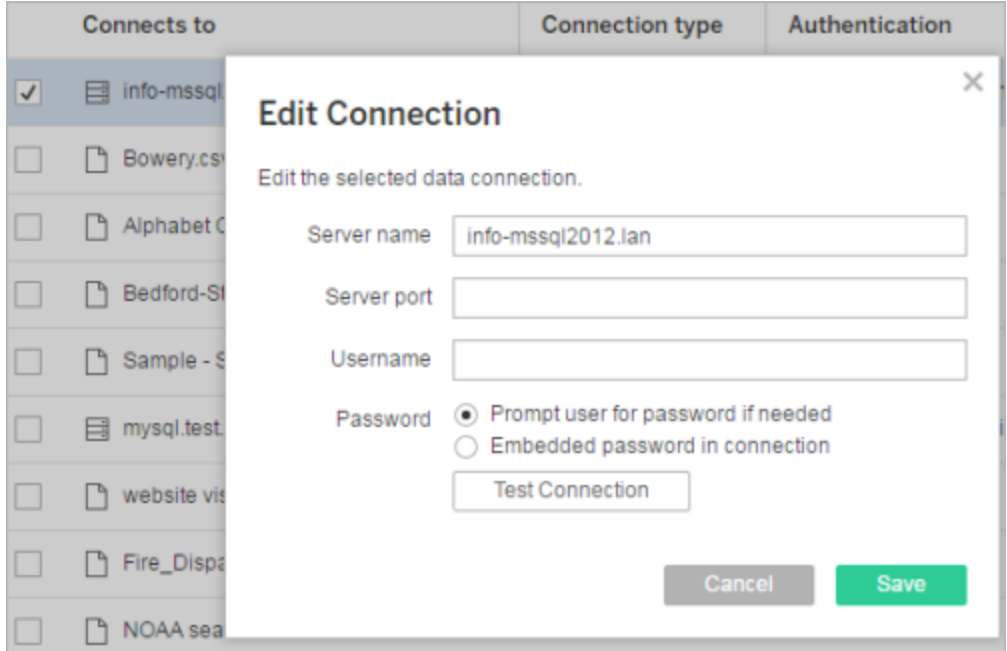

**Obs!** Knappen **Testa anslutning** är inaktiverad i version 2021.4 och senare när **Fråga användaren om lösenord vid behov** har markerats.

- 5. Klicka på **Spara**.
- <span id="page-1027-0"></span>6. Uppdatera webbläsarsidan för att ändringarna ska träda i kraft.

## Autentiseringstyper för Google-, Salesforce- och WDC-data

Google BigQuery, Google Analytics, Salesforce.com och många anslutningar för webbdatakopplingar (WDC) använder OAuth-autentiseringsstandarden, som använder säkra åtkomsttokens istället för "råa" användarnamn och lösenordsuppgifter. Med OAuth behöver inte inloggningsuppgifter för databasen lagras i Tableau och alla användare ansluter via den här åtkomsttoken, inklusive användare av Tableau Desktop som vill skapa eller redigera arbetsböcker som ansluter till datakällan.

Följande avsnitt beskriver anslutningsalternativ för Google och Salesforce. Alternativen för webbdatakopplingar varierar. Alla involverar dock inloggning via leverantörens webbaserade inloggningsformulär för att upprätta åtkomsttoken.

Autentiseringsalternativ för Google

När du redigerar Google BigQuery- eller Google Analytics-anslutningar ska du välja ett av följande alternativ i dialogrutan **Redigera anslutning**:

<sup>l</sup> Välj **Bädda in Google BigQuery- (eller Google Analytics) inloggningsuppgifter i anslutningen** för att autentisera via ett angivet konto. Välj sedan ett befintligt konto från listan eller välj **autentisera konto nu ...** för att lägga till ett nytt.

När du lägger till ett nytt konto visas Googles inloggningssida. När du har angett dina inloggningsuppgifter för databasen ber Google dig att bekräfta Tableau-åtkomsten till dessa data. När du klickar på **Acceptera** returnerar Google en åtkomsttoken som kan användas för att ansluta till dessa data.

**Obs!** Om du skapar extrakt av din Google-datakälla ska du välja det första alternativet vilket låter dig schemalägga uppdateringsuppgifter.

<sup>l</sup> Välj **Be användaren om inloggningsuppgifter för Google BigQuery/Analytics** för att kräva att användare ansluter via sina egna individuella åtkomsttokens eller loggar in varje gång de ansluter.

Autentiseringsalternativ för Salesforce.com

**Obs!** Detta gäller endast om Tableau Server är konfigurerad att använda sparade inloggningsuppgifter för Salesforce med OAuth. Använd standardprocessen ovan för att modifiera anslutningar om servern inte är konfigurerad för detta. Se [Ändra](#page-1744-0) Salesforce.com OAuth till sparade [inloggningsuppgifter](#page-1744-0), för mer information om att konfigurera Tableau Server till att använda sparade inloggningsuppgifter med OAuth.

När Salesforce.com-anslutningar redigeras kan du välja något av följande alternativ i dialogrutan Redigera anslutning:

- <sup>l</sup> Välj **Inbäddade användarnamn och lösenord för Salesforce i anslutningen** för att använda en traditionell autentiseringsmetod.
- <sup>l</sup> Välj **Inbäddade Salesforce-inloggningsuppgifter i anslutningen** för att använda en OAuth-anslutning och schemalägga uppdateringsuppgifter. Välj sedan ett befintligt konto från listan eller klicka på **Lägg till ett Salesforce-konto** för att lägga till ett nytt.

När du lägger till ett nytt konto visas Salesforce.com-inloggningssidan. När du har angett dina inloggningsuppgifter för databasen ber Salesforce.com dig att bekräfta Tableau-åtkomsten till dessa data. När du tillåter åtkomst till Tableau skapar Salesforce.com en åtkomsttoken genom vilken den ansluter till dessa data.

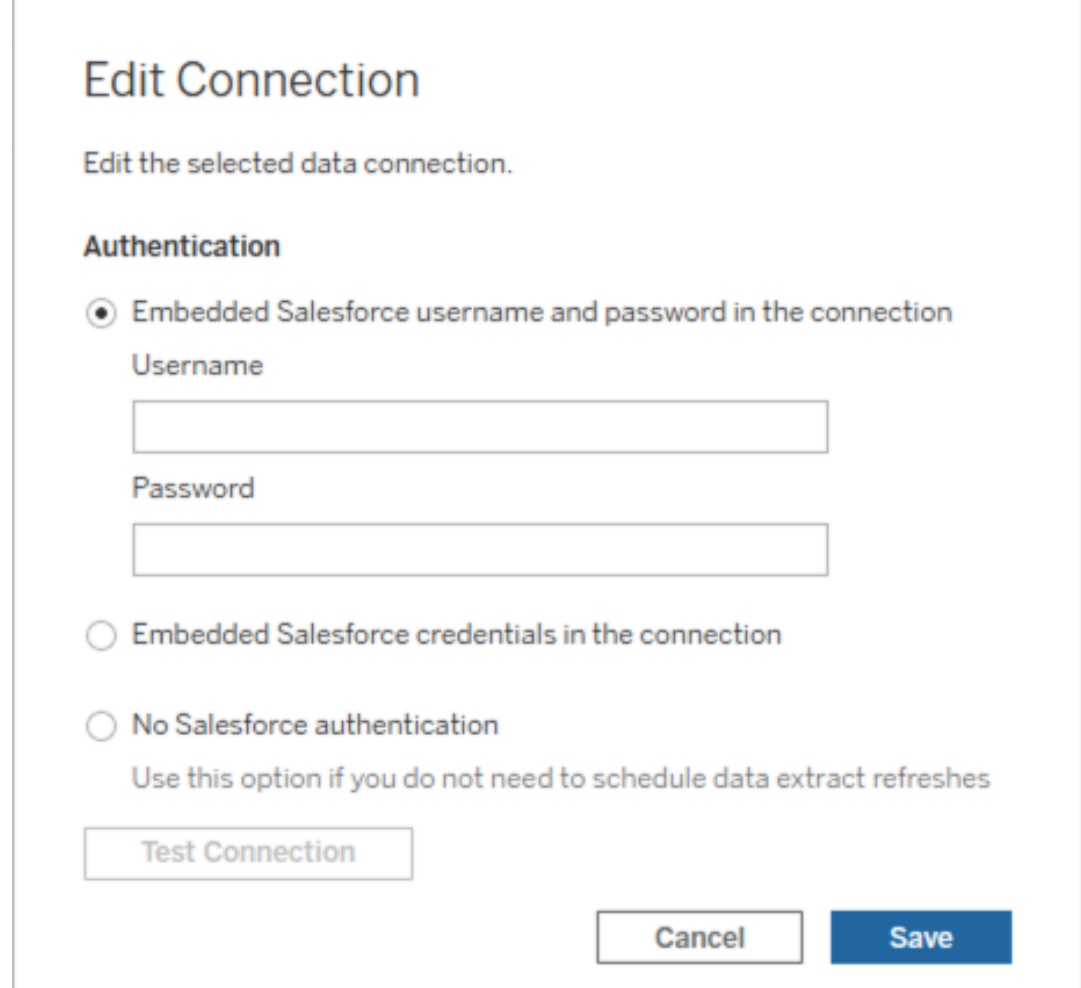

<sup>l</sup> Välj **Ingen Salesforce-autentisering** för att kräva att användare loggar in på Salesforce.com varje gång de ansluter. (Det här alternativet tillåter inte schemalagda extraktuppdateringar.)

# Övervaka förlopp

När du sparar ändringarna i dialogrutan **Redigera anslutning** visar dialogrutan förloppet. Om du stänger dialogrutan fortsätter ändringarna att köras i bakgrunden till de är slutförda. Tableau Server gör så många ändringar som möjligt. Eventuella fel hoppas över men de förhindrar inte andra ändringar. Om du till exempel försöker ändra servernamnet och lägga till

ett lösenord till flera anslutningar ändras servernamnen och lösenorden på arbetsböcker. Men då du inte kan lägga till ett lösenord till en datakälla, ändras inte lösenorden för datakällorna.

Se [Bakgrundsaktiviteter](#page-2167-0) för extrakt för information om hur du kontrollerar förloppet för dessa uppgifter.

# Kubdatakällor

Kuber (flerdimensionella datakällor) har vissa egenskaper som gör dem unika i Tableau.

Kubdatakällor har inte stöd för genomflödesanslutningar. Det innebär att när en kubdatakälla publiceras kan du inte skapa en anslutning från Tableau Server med hjälp av datakällan. Det betyder också att du inte kan skapa en arbetsbok med hjälp av datakällan i Tableau Server.

Genom att publicera en kubdatakälla i Tableau Server kan du lagra datakällan på servern. För att använda datakällan måste du dock ladda ner den till Tableau Desktop och använda den lokalt. För att ladda ner en publicerad datakälla behöver du:

- **·** Behörigheten Ladda ner/spara som för datakällan. Mer information finns i [Behörigheter.](#page-915-0)
- <sup>l</sup> Rätt drivrutiner installerade och rätt portar öppna på den dator som kör Tableau Desktop.

Information om hur du använder kubdatakällor med Tableau Desktop finns i [Kubdatakällor](https://help.tableau.com/current/pro/desktop/sv-se/cubes.htm).

# Webbdatakopplingar i Tableau Server

Webbdatakopplingar är webbsidor som tillhandahåller en dataanslutning som är tillgänglig över HTTP för datakällor som inte redan har koppling i Tableau. Med webbdatakopplingar kan användare ansluta till nästan vilka data som helst som är tillgängliga över webben och skapa extrakt för sina arbetsböcker. Datakällor för en webbdatakoppling kan innefattar interna webbtjänster, JSON-data, REST API:er och andra källor som är tillgängliga över HTTP eller HTTPS. Användare kan skapa sin egen webbdatakoppling eller använda

kopplingar som har skapats av andra användare.

Mer information om hur du använder en webbdatakoppling i Tableau Desktop finns i [Webbdatakoppling](https://help.tableau.com/current/pro/desktop/sv-se/examples_web_data_connector.htm) i Tableau Desktop-dokumentationen.

Mer information om hur du skapar en webbdatakoppling finns i [dokumentationen](http://tableau.github.io/webdataconnector/) om [webbdatakoppling](http://tableau.github.io/webdataconnector/) (på engelska) i Github.

### Innan du kör kopplingar i Tableau Server

Av säkerhetsskäl kör inte Tableau Server webbdatakopplingar om du inte godkänner kopplingen, vilket förklaras ytterligare i det här ämnet.

**Obs!** Du måste vara en serveradministratör för att kunna godkänna webbdatakopplingar för användning med Tableau Server.

Webbdatakopplingar måste godkännas av dig eftersom de innehåller körbar kod och ofta gör förfrågningar till tredjepartswebbplatser. Innan en användare kan använda en webbdatakoppling med Tableau Server måste du lägga till den domän och port som används av kopplingen i en godkännandelista. Du ska även inkludera de domäner som en koppling kan skicka förfrågningar till och få förfrågningar från i en sekundär godkännandelista. Innan du gör detta rekommenderar vi att du granskar och testar kopplingen, så att du vet vad kopplingen gör och vilka platser den ansluter till. Mer information finns i Testa och [granska](#page-1037-0) [webbdatakopplingar](#page-1037-0).

När du lägger till en koppling i en godkännandelista konfigurerar du Tableau Server så att anslutningar tillåts till en viss URL där kopplingen finns och från en URL som kopplingen kan fråga. Det här är det enda sättet att tillåta att Tableau Server kör webbdatakopplingar. Kopplingarna kan sedan hanteras av en server i organisationens brandvägg eller på en extern domän. Det går inte att importera webbdatakopplingar i Tableau Server.

## Hantera kopplingar i en godkännandelista

Du lägger till en webbdatakoppling i godkännandelistan med hjälp av kommandot  $tsm$ data-access web-data-connectors add. Med hjälp av det här kommandot och de relaterade kommandon som beskrivs nedan kan du utföra följande uppgifter:

- Lägg till webbdatakopplingar i godkännandelistan och den sekundära godkännandelistan.
- <sup>l</sup> Tillåt eller avvisa alla webbdatakopplingar eller uppdateringar av webbdatakopplingar.
- Ta bort en eller flera kopplingar från godkännandelistan.
- Lägg till alla webbdatakopplingar i godkännandelistan och den sekundära godkännandelistan.

Uppdatering av godkännandelistan över webbdatakopplingar kräver omstart av servern

När du har kört några kommandon som gör ändringar i webbdatakopplingar måste du tillämpa väntande ändringar med hjälp av kommandot tsm pending-changes apply.

Om de väntande ändringarna kräver att servern startas om visar kommandot pendingchanges  $apply$  en kommandotolk så att du vet att en omstart kommer att ske. Kommandotolken visas även om servern stoppas, men i så fall sker ingen omstart. Du kan utelämna tolken med alternativet --ignore-prompt, men det påverkar inte omstartsbeteendet. Om ändringarna inte kräver omstart används de utan någon kommandotolk. Du hittar mer information i tsm [pending-changes](#page-2520-0) apply.

Lägg till kopplingar i godkännandelistan och den sekundära godkännandelistan

Du lägger till en koppling i godkännandelistan och den sekundära godkännandelistan med hjälp av kommandot tsm data-access [web-data-connectors](#page-2475-0) add och genom att ange namnet, URL till godkännandelistan samt URL till den sekundära godkännandelistan. Du kan också hantera webbdatakopplingar med hjälp av [web-data-connector-settings](#page-2659-0) Entity. När du har kört det här kommandot måste du tillämpa väntande ändringar med hjälp av kommandot  $tsm$ pending-changes apply. Du får en varning om att kommandot startar om Tableau

Server. Om Tableau Server är igång för tillfället startas det om, och om det har stoppats lämnas det i stoppat läge utan att startas om.

```
tsm data-access web-data-connectors add --name "USGS Earthquakes" --
url
https://tableau.github.io:443/webdataconnector/Examples/html/earthqu-
akeUSGS.html --secondary
https://tableau.github.io/.*,https://earthquake.usgs.gov/.*,https://-
maxcdn.bootstrapcdn.com/.*,https://ajax.googleapis.com/.*,https://co-
nnectors.tableau.com/.*
```
Anmärkningar om formatering:

- Se till att använda raka (" och '), och inte typografiska ("), citattecken runt namnet på webbdatakopplingen. Använd dubbla citattecken (") om namnet innehåller ett blanksteg.
- För många webbdatakopplingar är den port som anges för alternativet --url 443 eller 80, men du kan kontrollera värdet för kopplingen genom att läsa information om datakällan i Tableau Server. Du måste ange portnumret som en del av URL:en om webbdatakopplingen använder SSL (HTTPS). Till exempel kan URL:en se ut enligt följande om du använder standardporten för HTTPS:

https://example.com:443/WDC/.

- En URL eller kommaavgränsad lista med URL:er måste anges för alternativet -secondary, som anger de domäner som tillhandahåller bibliotek och källor som webbdatakopplingen behöver komma åt. Det här alternativet kan inte utelämnas eller lämnas tomt, utom i de fall webbdatakopplingen inte använder några sekundära domäner. Om du inte vet om webbdatakopplingen använder sekundära domäner, eller vilka de sekundära domänerna är, kan du behöva kontakta dess utvecklare. Du kan också välja att använda webbadresser med jokertecken, http://.\* och https://.\*, för att tillåta alla domäner. Du bör emellertid använda mer specifika webbadresser för att öka säkerheten.
- <sup>l</sup> Du lägger till en hel domän i den sekundära godkännandelistan genom att avsluta domänens URL med ett jokertecken. Använd .\* som jokertecken för att indikera hela domänen, som i följande exempel: https://example.com/.\*.

Tillåta eller avvisa webbdatakopplingar eller extraktuppdateringar av webbdatakopplingar

Du tillåter eller avvisar webbdatakopplingar eller extraktuppdateringar av webbdatakopplingar med hjälp av kommandot tsm data-access web-dataconnectors allow med något av alternativen  $-t$  eller  $-r$ . Som standard tillåts webbdatakopplingar och extraktuppdateringar av webbdatakopplingar. Om du ändrar den här inställningen måste du köra kommandot  $tsm$  pending-changes apply. Mer information om kommandot och kommandoalternativen finns i tsm [data-access](#page-2476-0) web-data[connectors](#page-2476-0) allow.

Ta bort en eller flera webbdatakopplingar från godkännandelistan

Du tar bort en eller flera webbdatakopplingar från godkännandelistan med hjälp av kommandot tsm data-access web-data-connectors delete. Om du ändrar den här inställningen måste du köra kommandot tsm pending-changes apply. Mer information finns i tsm data-access [web-data-connectors](#page-2477-0) delete.

Lägga till alla webbdatakopplingar på godkännandelistan

Du lägger till alla webbdatakopplingar i godkännandelistan med hjälp av kommandot  $tsm$ data-access web-data-connectors list. Mer information finns i: tsm [data](#page-2477-1)access [web-data-connectors](#page-2477-1) list.

### Uppdatera extraktet för en koppling

När en användare skapar en arbetsbok som använder en webbdatakoppling skapar Tableau Server ett extrakt från data som returneras av kopplingen. Om användaren sedan publicerar arbetsboken skickar publiceringsprocessen arbetsboken och dataextraktet till servern.

Tableau kan uppdatera ett extrakt som skapades av en webbdatakoppling precis som det kan uppdatera ett extrakt. Om kopplingen kräver inloggningsuppgifter för inloggning till den webbaserade datakällan måste du säkerställa att inloggningsuppgifterna är inbäddade i datakällan och att webbdatakopplingen är på godkännandelistan för servern. Tableau Server kan inte uppdatera extraktet om kopplingen kräver inloggningsuppgifter och de inte är

inbäddade i datakällan. Detta beror på att uppdateringen kan genomföras enligt ett schema eller i bakgrunden samt på att servern inte kan be om inloggningsuppgifter.

För tillfället finns det inget sätt att autentisera en datakälla på nytt direkt från Tableau Server. Om datakällan har inloggningsuppgifter som upphör att gälla eller publicerades utan att bädda in inloggningsuppgifterna måste arbetsboken och dataextraktet publiceras på nytt med de nya inbäddade inloggningsuppgifterna.

Om bakgrundsprocessen som utför uppdateringen misslyckas skapas en varning och en loggpost som beskriver problemet. Användare kan se att tidsstämpeln på extraktet inte ändras.

Du inaktiverar uppdatering för att webbdatakopplingar med hjälp av kommandot  $t$ sm [data](#page-2476-0)access [web-data-connectors](#page-2476-0) allow -r false.

#### Felsökning

Om servern stöter på problem med att lägga till kopplingar i godkännandelistan kan du gå igenom loggfilerna. Se till att kontrollera loggfilerna på både den initiala servernoden och de andra noderna som kör gateway-processen. Mer information om loggfiler finns i [Tableau](#page-2827-0)serverloggar och [lagringsplatser](#page-2827-0) för loggfiler.

Om problemet är att Tableau Server inte uppdaterar ett extrakt som skapades av en webbdatakoppling ska du säkerställa att konfigurationen webdataconnector.refresh.enabled har ställts in på true. Om den är inställd på false kör du följande kommando för att tillåta extraktuppdateringar för alla webbdatakopplingar på servern:

#### tsm data-access [web-data-connectors](#page-2476-0) allow -r true

**Obs!** Godkännandelistan är det enda sättet att tillåta att Tableau Server kör webbdatakopplingar. Import av webbdatakopplingar blev inaktuellt från och med version 10.5.

# <span id="page-1037-0"></span>Testa och granska webbdatakopplingar

Webbdatakopplingar (WDC, Web Data Connectors) innehåller JavaScript som vanligtvis används för att anslut till data på andra webbplatser. Du bör därför testa och granska webbdatakopplingarna innan du ger användarna möjlighet att använda dem som datakällor för arbetsböcker och före användning i Tableau Server.

I det här ämnet hittar du förslag angående testning och granskning av webbdatakopplingar.

# Granska källan

Koden i webbdatakopplingen anges i JavaScript, vilket betyder att du kan öppna filen (och övriga externa filer som används med kopplingen) och granska källkoden.

Många kopplingar hänvisar till externa JavaScript-bibliotek som jQuery eller API för tredje part. Kontrollera att URL:en för externa bibliotek pekar på en betrodd plats för biblioteket. Om kopplingen till exempel refererar till jQuery-biblioteket kontrollerar du att biblioteket finns på en plats som anses vara standard och som är säker. Om det är praktiskt möjligt kan du ändra kopplingens källkod med HTTPS-protokollet  $(https://)$  och hänvisa till externa bibliotek (om källplatsen har stöd för HTTPS) för att verifiera om webbplatsen är äkta.

Försök så långt som möjligt att förstå vad koden gör, särskilt hur den konstruerar begäranden till externa platser, samt vilken information som skickas i begäran.

**Obs!** Erfarna JavaScript-programmerare komprimerar (minskar) ofta koden för att minska kodstorleken vid nedladdning. Det är inte ovanligt att stöta på täta block med kryptiska koder och variabelnamn. Även om det gör det svårare att undersöka koden är det inte ett tecken på att koden medvetet har gjorts svår att tyda.

# Testa webbdatakoppling i en isolerad miljö

Testa (om möjligt) webbdatakopplingen i en miljö som isolerad från produktionsmiljön och användarnas datorer. Testa till exempel att lägga till en webbdatakoppling i en

godkännandelista på en testdator eller virtuell dator som kör Tableau Server och inte används inom produktionsarbetet.

### Övervaka trafiken som skapas av webbdatakopplingen

Använd verktyg som [Fiddler,](http://www.telerik.com/fiddler) Charles [HTTP-proxy](http://www.charlesproxy.com/) eller [Wireshark](https://www.wireshark.org/) vid testning av webbdatakopplingar för att undersöka de begäranden och svar som skapas. Se till att vara införstådd med vilka webbplatser som kopplingsbegäranden skickas till och vilket innehåll som begärs. Undersök även svaren och innehållet för att säkerställa att data och koder som inte är direkt relaterade till kopplingsändamålen läses in.

### Testa webbdatakopplingens prestanda och resursanvändning

Använd verktyg för att övervaka den centrala bearbetningsenheten och minnesanvändning när du testar webbdatakopplingen. Tänk på att webbdatakopplingen körs på Tableau Server där många processer redan körs. Se till att kopplingen hämtar relevanta data men inte påverkar serverprestanda.

Kontrollera om kopplingen skriver över till disk. Om så är fallet kontrollerar du hur mycket diskutrymme som används och undersöker utdata för att få grepp om vad som skrivs och varför.

# Aktivera Tableau Catalog

[Tableau](https://help.tableau.com/current/server/sv-se/dm_catalog_overview.htm) Catalog identifierar och indexerar allt innehåll på Tableau Cloud-platsen eller Tableau Server, inklusive arbetsböcker, datakällor, blad, mätvärden och flöden. (Den äldre mätvärdesfunktionen togs bort i februari 2024 för Tableau Cloud och kommer inte att finnas i Tableau Server version 2024.2. Mer information finns i Skapa och felsöka [mätvärden](https://help.tableau.com/current/online/sv-se/metrics_create.htm) [\(utfasad\).](https://help.tableau.com/current/online/sv-se/metrics_create.htm)) Indexering används för att samla in information om innehållet eller metadata om schemat och ursprunget för innehållet. Ur metadata identifierar sedan Catalog alla databaser, filer och tabeller som används av innehållet på Tableau Cloud-platsen eller Tableau Server.

Catalog är tillgängligt med Datahantering-licensen. Mer information finns i Om [Datahantering.](#page-3574-0)

Utöver Catalog kan metadata om innehållet även öppnas från både Tableaus [metadata-API](https://help.tableau.com/current/api/metadata_api/sv-se/index.html) och Tableau REST API med [Metadata-metoder](https://help.tableau.com/current/api/rest_api/sv-se/REST/rest_api_ref_metadata.htm).

## Innan Catalog aktiveras

Som administratör av Tableau Server finns det några saker du behöver tänka på innan du aktiverar Catalog för att säkerställa att Catalog fungerar optimalt i Tableau Server-miljön.

### Version som krävs

Innan du aktiverar Catalog ska du kontrollera att du använder *en* av följande versioner av Tableau Server:

- Tableau Server 2019.3.4 eller senare
- Tableau Server 2019.4.2 eller senare
- Tableau Server 2020.1.0 eller senare
- Tableau Server 2020.2.15 eller senare
- Tableau Server 2020.3 och senare

Mer information om varför dessa versioner krävs finns i Tableaus [kunskapsbas.](https://kb.tableau.com/articles/issue/lineage-not-populating-permissions-not-effective-and-vizzes-load-slowly-after-upgrade?lang=sv-se)

Det här kan du förvänta dig när du aktiverar Catalog

När Catalog aktiveras indexeras innehållet som redan finns på Tableau Server omedelbart.

#### Inledande inhämtning

Indexeringsprocessen består av två primära komponenter. En av dessa komponenter är inledande inhämtning. Inledande inhämtning kan delas upp i två ytterligare komponenter:

- Efteretablering av innehåll
- Efteretablering av ursprung

Statusen för efteretablering av innehåll och efteretablering av ursprung är viktig att notera senare när du ska övervaka förloppet och bekräfta att Catalog har aktiverats och körs i Tableau Server-miljön.

Hastighet på inledande inhämtning

Hur lång tid det tar för Catalog att indexera innehållet för första gången beror på ett par faktorer:

- <sup>l</sup> **Mängden innehåll på Tableau Server**: Mängden innehåll syftar på det totala antalet arbetsböcker, mätvärden, publicerade datakällor och flöden som publicerats på Tableau Server. Mer information finns i [Diskutrymme](#page-1040-0) för lagring av metadata.
- <sup>l</sup> **Antal icke-interaktiva mikrotjänstbehållare**: Catalog använder icke-interaktiva mikrotjänstbehållare för att indexera allt innehåll på Tableau Server. Mer information finns i Minne för icke-interaktiva [mikrotjänstbehållare](#page-1040-1).

Om du förstår vilka faktorer som påverkar den inledande inhämtningen kan du lättare bedöma hur lång tid det tar att aktivera och köra Catalog i miljön.

### <span id="page-1040-0"></span>Diskutrymme för lagring av metadata

Under den inledande inhämtningen genereras metadata som lagras på Tableau Serverlagringsplatsen (PostgreSQL-databasen "Relation"). Den mängd diskutrymme som krävs för att lagra dessa metadata är ungefär hälften av det diskutrymme som för närvarande används av lagringsplatsen (PostgreSQL-databasen "Arbetsgrupp").

Anta till exempel att lagringsplatsen använder 50 GB diskutrymme innan Catalog aktiveras. Lagringsplatsen kan du använda upp till 75 GB diskutrymme efter att Catalog har aktiverats.

<span id="page-1040-1"></span>Minne för icke-interaktiva mikrotjänstbehållare

Inledande inhämtning körs i den icke-interaktiva mikrotjänstbehållaren. Den icke-interaktiva mikrotjänstbehållaren är en av två processer för Tableau Servers [mikrotjänstbehållare.](https://help.tableau.com/current/server/sv-se/server_process_container.htm) Som standard läggs en instans av den icke-interaktiva mikrotjänstbehållaren till i alla noder som har en bakgrundsprocessor installerad.

Som standard kan den inledande inhämtningen på en enskild instans av den icke-interaktiva mikrotjänstbehållaren använda upp till 4 GB minne på bakgrundsprocessornoden. Om antalet innehållsobjekt på Tableau Server överstiger 10 000 kan det hända att en icke-interaktiv

mikrotjänstbehållare behöver upp till 16 GB minne på bakgrundsprocessornoden. När du aktiverar Catalog måste du därför se till att bakgrundsprocessornoderna har den kapacitet som krävs för de icke-interaktiva mikrotjänstbehållarna under den inledande inhämtningen. Om kapaciteten behöver ökas måste du uppdatera JVM-heapstorleken för icke-interaktiva mikrotjänstbehållare för att tilldela upp till 16 GB minne på bakgrundsprocessornoderna. Mer information finns i [noninteractive.vmopts](#page-2427-0).

Om du planerar att lägga till fler icke-interaktiva mikrotjänstbehållare för att den inledande inhämtningen ska gå snabbare bör du först fastställa hur många behållare som krävs totalt (med hjälp av Steg 2: Uppskatta hur lång tid inledande [inhämtning](#page-1043-0) tar nedan) och sedan bekräfta att Tableau Server-miljön har konfigurerats med tillräcklig kapacitet för att stödja *alla* icke-interaktiva mikrotjänstbehållare. Beroende på hur Tableau Server-miljön har konfigurerats kan det hända att du inte kan lägga till alla ytterligare icke-interaktiva mikrotjänstbehållare som du behöver för att den inledande inhämtningen ska gå snabbare.

Bästa praxis för aktivering av Catalog

Eftersom hastigheten på och kraven för inledande inhämtning är unika för varje Tableau Server-miljö rekommenderar Tableau att du gör minst en av följande saker när du aktiverar Catalog:

- Se till att det finns tillräckligt med diskutrymme som Tableau Server-lagringsplatsen kan använda för att stödja ytterligare metadata som den inledande inhämtningen genererar och lagrar. En allmän regel är att lagringsplatsen behöver ytterligare 50 % diskutrymme utöver det som redan används av lagringsplatsen. Mer information om Tableau Servers diskanvändning finns i [Serverdiskutrymme](#page-2178-0).
- Beroende på mängden innehåll på Tableau Server ser du till att varje bakgrundsprocessornod har minst 4–16 GB tillgängligt minne för varje instans av en icke-interaktiv mikrotjänstbehållare under den inledande inhämtningen.
- Utför processen under helgen så att den inledande inhämtningen kan slutföras innan användarna börjar förbruka Catalog-kapacitet.

• Utför processen i en testmiljö med produktionsinnehåll först. Detta rekommenderas eftersom typen av innehåll som ska inhämtas kan spela en avgörande roll för inhämtningshastigheten.

Sammanfattning av stegen för att aktivera Catalog

I följande steg sammanfattas processen att aktivera och köra Catalog på Tableau Server. Stegen måste utföras i ordning.

- 1. [Fastställa](#page-1042-0) mängden innehåll på Tableau Server
- 2. Uppskatta hur lång tid inledande [inhämtning](#page-1043-0) tar
- 3. Minska tiden för inledande [inhämtning](#page-1043-1)
- 4. Aktivera [Datahantering-licensen](#page-1045-0)
- 5. Inaktivera [Catalog-kapacitet](#page-1045-1)
- 6. Kör kommandot tsm maintenance [metadata-services](#page-1046-0)
- 7. Övervaka det ursprungliga [inhämtningsförloppet](#page-1046-1) och validera dess status
- 8. [Konfigurera](#page-1046-2) SMTP
- 9. Aktivera [Catalog-kapacitet](#page-1046-3)

**Obs!** Eftersom indexering av metadata om Tableau-innehåll på Tableau Server drivs av Metadata-API måste du aktivera Metadata-API för att kunna köra och använda Catalog.

### <span id="page-1042-0"></span>Aktivera Catalog

Steg 1: Fastställa mängden innehåll på Tableau Server

Gör följande för att fastställa mängden innehåll på Tableau Server:

- 1. Logga in till Tableau Server med dina inloggningsuppgifter som administratör.
- 2. Gå till sidan **Utforska**.
- 3. Klicka på listrutemenyn Projekt på översta nivån och addera antalen bredvid **Alla arbetsböcker**, **Alla mätvärden**, **Alla datakällor** och **Alla flöden**. Resultatet är den totala mängden innehåll på Tableau Server.

<span id="page-1043-0"></span>Steg 2: Uppskatta hur lång tid inledande inhämtning tar

Du uppskattar hur lång tid det tar för Catalog att inhämta innehåll på Tableau Server för första gången (inledande inhämtning) genom att jämföra *din* Tableau Server-konfiguration med en *grundläggande* Tableau Server-konfiguration.

För Tableau Server med följande konfiguration kan inledande inhämtning ta omkring sex timmar att slutföra.

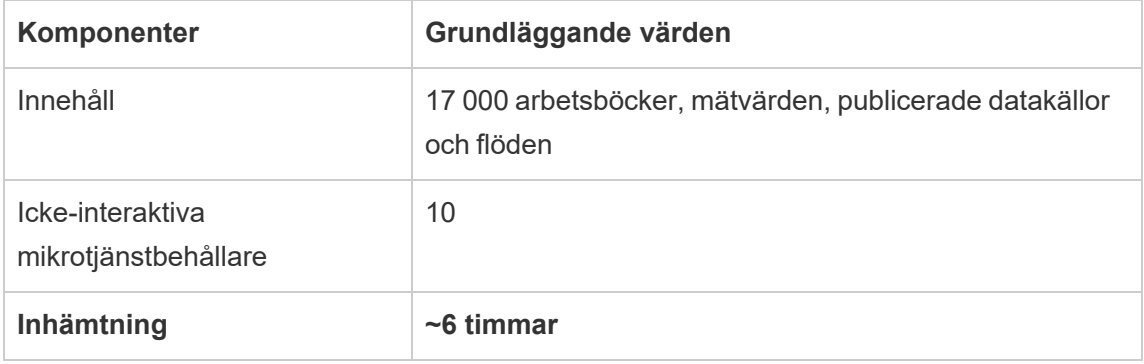

Om du har ungefär *hälften så mycket* innehåll i Tableau Server-miljön kan inledande inhämtning ta hälften så lång tid att slutföra.

Exempel: 8 500 (arbetsböcker, mätvärden, publicerade datakällor och flöden) + 10 ickeinteraktiva mikrotjänstbehållare = ~3 timmar (inledande inhämtning)

Om du har ungefär *dubbelt så mycket* innehåll i Tableau Server-miljön kan inledande inhämtning ta dubbelt så lång tid att slutföra.

Exempel: 34 000 (arbetsböcker, mätvärden, publicerade datakällor och flöden) + 10 ickeinteraktiva mikrotjänstbehållare = ~12 timmar (inledande inhämtning)

<span id="page-1043-1"></span>Steg 3: Minska tiden för inledande inhämtning

En allmän regel är att den tid det tar för Catalog att utföra inledande inhämtning korrelerar med antalet icke-interaktiva mikrotjänstbehållare. Om du vill minska tiden för inledande inhämtning kan du öka antalet icke-interaktiva mikrotjänstbehållare.

**Öka antalet icke-interaktiva mikrotjänstbehållare**
Som standard läggs en icke-interaktiv mikrotjänstbehållare till varje nod som har en bakgrundsprocessor. Om du vill minska tiden för inledande inhämtning rekommenderar Tableau att du ökar antalet icke-interaktiva mikrotjänstbehållare med kommandot  $tsm$ topology set-process.

- 1. Öppna en kommandotolk som administratör på den första noden (där TSM är installerat) i klustret.
- 2. Körkommandot: tsm topology set-process --count <process count> -node <node ID> --process <process name>

Om du till exempel vill öka antalet icke-interaktiva mikrotjänstbehållare på den initiala noden till fyra kör du följande kommando:

tsm topology set-process --count 4 –-node node1 --process noninteractive

Mer information om kommandot och dess globala alternativ finns i tsm [topology](#TSMSetProcess#TSMSetProcess).

**Viktigt:** Innan du ökar antalet icke-interaktiva mikrotjänstbehållare bör du gå igenom följande:

- <sup>l</sup> Rekommendationen avseende ett ökat antal icke-interaktiva mikrotjänstbehållare gäller det totala antalet icke-interaktiva mikrotjänstbehållare, inte det totala antalet ickeinteraktiva mikrotjänstbehållare per nod. Anta till exempel att du har fyra noder, men du vill öka antalet icke-interaktiva mikrotjänstbehållare till åtta. Det --count-värde du använder i tsm-kommandot är då 2.
- <sup>l</sup> För varje icke-interaktiv mikrotjänstbehållare som läggs till används ytterligare 4 GB minne på noden, och belastningen läggs till Tableau Server-lagringsplatsen (PostgreSQL-databasen).
	- <sup>l</sup> Tableau rekommenderar att du ökar antalet icke-interaktiva mikrotjänstbehållare stegvis, med högst två åt gången, samtidigt som du noga övervakar Tableau Server-miljön så att det inte uppstår problem med CPU-användning hos Tableau

Server-lagringsplatsen (PostgreSQL-databasen).

• Tänk på att CPU-användningen hos PostgreSQL-databasen kan toppa och reservomkopplas om du lägger till för många icke-interaktiva mikrotjänstbehållare. Något att hålla ögonen öppna efter är SQLException-fel i vizportal-loggarna. Mer information finns i avsnittet [Reservomkoppling](https://help.tableau.com/current/server/sv-se/distrib_ha_failover.htm) av [lagringsplats.](https://help.tableau.com/current/server/sv-se/distrib_ha_failover.htm)

Steg 4: Aktivera Datahantering-licensen

(Kräver Datahantering)

Om det inte redan har gjorts, kan du aktivera Datahantering. Mer information finns i [Licens](#page-3578-0) för [Datahantering.](#page-3578-0)

Steg 5 (valfritt): Inaktivera Catalog-kapacitet för varje plats

(Kräver Datahantering)

Catalog-kapacitet avaktiveras som en del av Datahantering-aktiveringen. På grund av indexeringsprocessen och den uppskattade tid den tar att slutföra bör du överväga att tillfälligt inaktivera Catalog-kapacitet för varje plats, så att Tableau Server-användare inte har tillgång till Catalog-kapacitet förrän Catalog är redo och kan tillhandahålla fullständiga och korrekta resultat.

- 1. Logga in till Tableau Server med dina inloggningsuppgifter som administratör.
- 2. Klicka på **Inställningar** i den vänstra navigeringsrutan.
- 3. Avmarkera kryssrutan **Slå på Tableau Catalog** på fliken Allmänt under Tableau Catalog, .
- 4. Upprepa steg 2–3 för varje Tableau Server-plats.

Steg 6: Kör kommandot tsm maintenance metadata-services

Kör kommandot tsm maintenance metadata-services för att aktivera Tableaus metadata-API. När du kör kommandot påbörjas den inledande inhämtningen. Om Tableau Server har licensierats med Datahantering aktiveras också Catalog-kapacitet när du kör kommandot (om det inte avaktiverades tidigare).

- 1. Öppna en kommandotolk som administratör på den första noden (där TSM är installerat) i klustret.
- 2. Kör kommandot: tsm maintenance metadata-services enable

Mer information om tsm-kommandot finns i tsm [maintenance](https://help.tableau.com/current/server/sv-se/cli_maintenance_tsm.htm#cat_enable).

**Obs!** När du kör det här kommandot bör du tänka på följande:

- Det här kommandot stoppar och startar vissa tjänster som används av Tableau Server, vilket leder till att vissa funktioner blir tillfälligt otillgängliga, såsom kapaciteten Rekommendationer.
- Ett nytt index av metadata skapas. Varje gång du kör det här kommandot skapas ett nytt index som ersätter det gamla.

<span id="page-1046-0"></span>Steg 7: Övervaka förloppet för inledande inhämtning och validera dess status

När du kör tsm-kommandot ovan startas den inledande inhämtningen. Du kan övervaka förloppet med Backfill API för att säkerställa att den inledande inhämtningen fortlöper som den ska. Mer information finns i Hämta status för [inledande](#page-1050-0) inmatning.

Steg 8: Konfigurera SMTP-inställningar

Konfigurera SMTP-inställningar om det inte redan har gjorts för Tableau Server. SMTP stödjer sändning av e-postmeddelanden till ägare som måste kontaktas om dataändringar. Mer information om hur du konfigurerar SMTP finns i [Konfigurera](https://help.tableau.com/current/server/sv-se/config_smtp.htm) SMTP.

Steg 9 (valfritt): Aktivera Catalog-kapacitet för varje plats

(Kräver Datahantering)

Om du inaktiverade Catalog-kapacitet innan du aktiverade Catalog i en av ovanstående procedurer måste du aktivera Catalog för att kapaciteterna ska bli tillgängliga för användarna.

- 1. Logga in till Tableau Server med dina inloggningsuppgifter som administratör.
- 2. Klicka på **Inställningar** i den vänstra navigeringsrutan.
- 3. Markera kryssrutan **Aktivera Tableau Catalog** på fliken Allmänt under Tableau Catalog.
- 4. Upprepa steg 2–3 för varje Tableau Server-plats.

# Felsöka Catalog

Det kan hända att du eller någon användare stöter på ett av följande fel vid användning av Catalog.

Meddelanden om överskriden tidsgräns och nodgräns

För att säkerställa att Catalog-uppgifter som måste returnera ett stort antal resultat inte tar upp alla Tableau Server-resurser har Catalog både tidsgränser och nodgränser.

<sup>l</sup> **Timeout-gräns**

När uppgifter i Catalog når timeout-gränsen får du och användarna följande meddelande:

"*Visar delresultat. Tidsgränsen för förfrågan överskreds. Försök igen senare.*" eller TIME\_LIMIT\_EXCEEDED

Som administratör av Tableau Server kan du åtgärda felet genom att öka timeoutgränsen med hjälp av kommandot tsm configuration set –k metadata.query.limits.time. Mer information finns i avsnitten tsm [configuration](https://help.tableau.com/current/server/sv-se/cli_configuration_tsm.htm) och Alternativ för [tsm configuration](https://help.tableau.com/current/server/sv-se/cli_configuration-set_tsm.htm#metadata_timeout) set.

**Viktigt:** Om du ökar tidsgränsen kan du förbruka mer processorkraft under längre tid, vilket kan påverka prestandan hos andra processer på Tableau Server.

**• Nodgräns** 

När uppgifter i Catalog når nodgränsen får du och användarna följande meddelande:

### NODE\_LIMIT\_EXCEEDED

Som administratör av Tableau Server kan du åtgärda felet genom att öka nodgränsen med hjälp av kommandot tsm configuration set –k metadata.query.limits.count. Mer information finns i avsnitten [tsm](https://help.tableau.com/current/server/sv-se/cli_configuration_tsm.htm) [configuration](https://help.tableau.com/current/server/sv-se/cli_configuration_tsm.htm) och Alternativ för [tsm configuration](https://help.tableau.com/current/server/sv-se/cli_configuration-set_tsm.htm#metadata_nodelimit) set.

**Viktigt:** Att öka tidsgränsen kan påverka systemminnet.

#### Innehåll som saknas

- <sup>l</sup> Om du efter den inledande inhämtningen misstänker att det saknas innehåll från Catalog, kan du använda Eventing API för att felsöka. Indexhantering sköter indexeringen av innehåll på Tableau Server efter den inledande inhämtningen. Mer information finns i Hämta status för [Eventing.](#page-1055-0)
- <sup>l</sup> När anslutningen mellan en inbäddad extern resurs och dess Tableau-innehåll nedströms tas bort finns det kvar i Catalog (eller i Tableaus metadata-API) tills det raderas automatiskt av en bakgrundsprocessor, som körs varje dag 22:00:00 UTC (koordinerad universal tid). Anta till exempel att en arbetsbok som först publicerades med en inbäddad textfil A publiceras på nytt med en inbäddad textfil B. Fil A förblir synlig (eller möjlig att fråga) som en extern resurs tills bakgrundsprocessorn kan radera den.

Du kan inaktivera bakgrundsprocessorn om du inte vill ta bort de här typerna av externa resurser eller om du tror att den tar upp systemresurser som du inte vill avsätta för den här processen. Alternativt kan du justera antalet externa inbäddade resurser som raderas. Mer information finns i [features.DeleteOrphanedEmbeddedDatabaseAsset](#page-2390-0) och [databaseservice.max\\_database\\_deletes\\_per\\_run](#page-2387-0).

Du kan övervaka den här processen på ett av två sätt:

- <sup>l</sup> Filtrera efter uppgiftstypen **Engångsjobb: omkanonisering av befintlig databas/tabell efter ändrad kanoniseringslogik** i administratörsvyn [Bakgrundsaktiviteter](https://help.tableau.com/current/server/sv-se/adminview_backgrnd_nonextract.htm) för icke-extrakt.
- <sup>l</sup> Se händelsen **Slutförd borttagning av kvarlämnade inbäddade databaser** eller **databas tjänst kanonisering ändring** i Tableau [Server-loggfilerna](https://help.tableau.com/current/server/sv-se/logs_loc.htm).

### Prestanda efter inledande inhämtning

I vissa Tableau Server-miljöer där specifikt innehåll uppdateras ofta (till exempel genom högfrekventa scheman eller kommandorader eller API-förfrågningar) kan det hända att indexeringsprocessen blir överbelastad. I sådant fall bör du som serveradministratör överväga att aktivera händelsebegränsning för att bevara Catalogs prestanda. Mer information finns i [metadata.ingestor.pipeline.throttleEventsEnable](#page-2415-0).

**Obs!** När händelsebegränsning har aktiverats kan det hända att användare märker av en fördröjning i innehållsförändringar i Catalog.

#### Fel vid slut på minne

I vissa fall kan fel vid slut på minne uppstå i Tableau Server. Detta beror på problem med inhämtning av komplext innehåll. Om du misstänker att inhämtningen är orsaken till minnesfelen i Tableau Server ber vi dig kontakta och samarbeta med Tableaus support för att hindra [metadata.ingestor.blocklist](#page-2414-0) från att inhämtas, så att problemet kan åtgärdas.

# Inaktivera Catalog

Som administratör av Tableau Server kan du inaktivera Catalog på ett av två sätt.

Inaktivera Catalog-kapacitet för varje plats

### (Kräver Datahantering)

Du kan när som helst inaktivera Catalog-kapacitet. När Catalog-kapacitet inaktiveras är Catalogs funktioner, som till exempel möjligheten att lägga till datakvalitetsvarningar eller att hantera behörigheter för databas- och tabellresurser, inte längre tillgängliga via Tableau

Server. Catalog fortsätter emellertid att indexera publicerat innehåll, och metadata är tillgängliga från Tableaus metadata-API och metadata-metoderna i Tableau REST API.

- 1. Logga in på eller Tableau Server med dina inloggningsuppgifter som administratör.
- 2. Klicka på **Inställningar** i den vänstra navigeringsrutan.
- 3. Avmarkera kryssrutan **Slå på Tableau Catalog** på fliken Allmänt under Tableau Catalog, .

#### Sluta indexera metadata i Tableau Server

Om du vill sluta indexera publicerat innehåll i Tableau Server kan du inaktivera Tableaus metadata-API. Du inaktiverar metadata-API genom att köra kommandot tsm maintenance metadata-services disable. Mer information finns i tsm [maintenance](https://help.tableau.com/current/server/sv-se/cli_maintenance_tsm.htm#cat_disable).

## <span id="page-1050-0"></span>Hämta status för inledande inmatning

När du har aktiverat Tableau Metadata-API:et med hjälp av tsm maintenance metadataservices-kommandot kan du använda efteretablerings-API:et för att övervaka förloppet för inledande inmatning och få statusinformation för efteretablering av innehåll och ursprung.

Stegen som beskrivs nedan måste utföras av en serveradministratör och rekommenderas att användas tillsammans med Steg 7: Övervaka förloppet för inledande [inhämtning](#page-1046-0) och validera dess [status](#page-1046-0) i avsnittet Aktivera Tableau Catalog.

Steg 1: Autentisera med hjälp av REST-API:et

För att få åtkomst till efteretablerings-API:et måste du först autentisera mot Tableau Server och få en token. Du kan göra det med hjälp av Tableaus REST API. Mer information finns i Logga in och logga ut [\(autentisering\)](https://help.tableau.com/current/api/rest_api/en-us/REST/rest_api_concepts_auth.htm) i hjälpen om REST API:et.

Du kan också logga in i Tableau Server med dina inloggningsuppgifter som administratör.

Steg 2: Skicka en GET-begäran

Skicka följande GET-begäran eller klistra in URL:en i webbläsaren.

http://my\_tableau\_server/api/metadata/v1/control/backfill/status

Begäran returnerar information om efteretablering av innehåll. När innehållet har efteretablerats returneras informationen om efteretablering av innehåll.

- <sup>l</sup> För efteretablering av innehåll returnerar begäran en statussammanfattning och ytterligare statusinformation för varje innehållstyp beroende på vilket innehåll som är tillgängligt på Tableau Server. Indexeringen för varje innehållstyp sker samtidigt.
- Begäran returnerar en statussammanfattning för efteretablering av ursprung.

### Statusvärden från svaret

Följande värden returneras av efteretablerings-API:et.

<sup>l</sup> **contentBackfillTotalDurationSeconds** and

**lineageBackfillTotalDurationSeconds** anger hur lång tid i sekunder som har förflutit för varje typ av efteretablering. Där backfillComplete är true,

contentBackfillTotalDurationSeconds och

lineageBackfillTotalDurationSeconds är den totala tiden som varje typ av efteretablering har tagit.

### Efteretablering av innehåll:

- <sup>l</sup> **contentType** kan visa följande innehållstyper: PublishedDatasource, Database, DatabaseTable, Metric, Workbook och Flow.
- **contentId** är identifieraren för den senaste indexerade artikeln.
- **·** successfullyIngestedCount är antalet objekt som har indexerats.
- **failedIngestedCount** är antalet objekt som det inte gick att indexera.
- <sup>l</sup> **durationSeconds** är hur lång tid i sekunder det har tagit att indexera objekt för innehållstypen.
- **totalCount** är det sammanlagda antalet objekt som ska indexeras.
- <sup>l</sup> **checkpointCreatedTime** är den senast registrerade tiden, i UTC, då ett objekt indexerades. Efteretablerings-API:et söker efter det sista indexerade objektet var femte minut.
- <sup>l</sup> **backfillComplete** är true när indexeringen har slutförts för alla objekt av innehållstypen.

För ursprungsefteretablering:

- **totalCount** är det totala antalet ursprungsrelationer som ska indexeras.
- **processedCount** är antalet indexerade ursprungsrelationer.
- <sup>l</sup> **lastLineageConnection** är den senaste indexerade ursprungsrelationen.
- <sup>l</sup> **backfillComplete** är true när indexeringen har slutförts för alla ursprungsrelationer.

#### Exempelsvar

Begäran returnerar JSON-text. Om du vill visa JSON-koden i ett mer lättläst format kan du använda ett JSON-visningsverktyg eller ett webbläsartillägg.

```
{ 
 "contentBackfillTotalDurationSeconds": 362,
 "lineageBackfillTotalDurationSeconds": 14,
 "contentBackfillStatuses": [
    {
        "contentType": "PublishedDatasource",
        "contentId": "sites/1/datasources/-631379806-1912815680",
        "successfullyIngestedCount": 20,
        "failedToIngestCount": 0,
        "durationSeconds": 312,
        "totalCount": 20,
        "checkpointCreatedTime": "2020-07-29T23:50:25.763Z",
        "backfillComplete": true
   },
    {
```

```
"contentType": "Database",
        "contentId": "sites/1/databases/e1331f9d-4d73-ee04-9edf-
96fd1c37cb8e",
        "successfullyIngestedCount": 35,
        "failedToIngestCount": 0,
        "durationSeconds": 26,
        "totalCount": 35,
        "checkpointCreatedTime": "2020-04-29T23:50:25.769Z",
        "backfillComplete": true
    },
    {
        "contentType": "DatabaseTable",
        "contentId": "sites/1/tables/d946d084-53a8-09b6-2ad2-
93301e6b4b15",
        "successfullyIngestedCount": 64,
        "failedToIngestCount": 0,
        "durationSeconds": 49,
        "totalCount": 64,
        "checkpointCreatedTime": "2020-04-29T23:50:25.774Z",
        "backfillComplete": true
```
},

```
{
    "contentType": "Metric",
    "contentId": "sites/1/metrics/metric1",
    "successfullyIngestedCount": 2,
    "failedToIngestCount": 0,
    "durationSeconds": 254,
    "totalCount": 2,
    "checkpointCreatedTime": "2020-04-29T23:50:25.779Z",
    "backfillComplete": true
},
{
    "contentType": "Workbook",
    "contentId": "sites/1/workbooks/6749399-1501801290",
    "successfullyIngestedCount": 10,
    "failedToIngestCount": 0,
    "durationSeconds": 267,
    "totalCount": 10,
    "checkpointCreatedTime": "2020-04-29T23:50:25.784Z",
    "backfillComplete": true
```
},

```
{
        "contentType": "Flow",
        "contentId": "sites/1/flows/4",
        "successfullyIngestedCount": 4,
        "failedToIngestCount": 0,
        "durationSeconds": 195,
        "totalCount": 4,
        "checkpointCreatedTime": "2020-04-29T23:50:25.788Z",
        "backfillComplete": true
   }
  ],
 "lineageBackfillStatus": {
        "totalCount": 45,
        "processedCount": 18,
        "lastLineageConnection": "CloudFile downstreamWorkbooks Workbook",
        "backfillComplete": false
   }
}
```
# <span id="page-1055-0"></span>Hämta status för Eventing

Efter att du aktiverat Tableau Catalog (eller Tableau Metadata-API) i din Tableau Server-miljö så kan du använda Eventing-API för att mäta indexeringsprestanda.

Stegen som beskrivs nedan måste utföras av en serveradministratör.

Steg 1: Autentisera med hjälp av REST-API:et

För att komma åt Eventing-API måste du först autentisera dig mot Tableau Server och få en token. Du kan göra det med hjälp av Tableaus REST API. Mer information finns i [Logga](https://help.tableau.com/current/api/rest_api/en-us/REST/rest_api_concepts_auth.htm) in och logga ut [\(autentisering\)](https://help.tableau.com/current/api/rest_api/en-us/REST/rest_api_concepts_auth.htm) i hjälpen om REST API:et.

Du kan också logga in i Tableau Server med dina inloggningsuppgifter som administratör.

Steg 2: Skicka en GET-begäran

Skicka följande GET-begäran eller klistra in URL:en i webbläsaren.

http://my\_tableau\_server/api/metadata/v1/control/eventing/status

#### Statusvärden från svaret

Följande värden returneras av Eventing-API.

- **contentType** är den innehållstyp som senaste indexerades.
- <sup>l</sup> **queueSize** är antalet objekt i indexeringskön. Ju större köstorlek desto längre kan det ta innan objekt visas i Catalog- eller Metadata-API. Om köstorleken ökar med tiden så kan du behöva justera kapaciteten för backgrounder så den stödjer icke-interaktiva behållare och inxeringsprocessen. Du hittar mer information i Minne för [icke-interaktiva](#page-1040-0) [mikrotjänstbehållare](#page-1040-0).
- <sup>l</sup> **checkpointCreatedTime** är den senaste registrerade tiden i UTC när ett objekt indexerades. Eventing-API kontrollerar efter det senast indexerade objektet var femte minut.

#### **Exempelsvar**

Begäran returnerar JSON-text. Om du vill visa JSON-koden i ett mer lättläst format kan du använda ett JSON-visningsverktyg eller ett webbläsartillägg.

```
{
```

```
"contentType": "PublishedDatasource",
```

```
"queueSize": 312,
```

```
"checkpointCreatedTime": "2020-07-29T23:50:25.763Z"
```
}

# Använda ursprung för effektanalys

För att kunna lita på data måste du veta varifrån de kommer, och genom att veta vem mer som använder dem kan du analysera hur ändringar i dessa data påverkar din miljö. Med funktionen för ursprung i Tableau Catalog kan du göra båda dessa saker.

När du har en datahanteringslicens och Tableau Catalog aktiverade har du tillgång till ursprungsinformation för ditt innehåll. Mer information om Tableau Catalog finns i "Om Tableau Catalog" i hjälpen för [Tableau](https://help.tableau.com/current/server/sv-se/dm_catalog_overview.htm) Server eller [Tableau](https://help.tableau.com/current/online/sv-se/dm_catalog_overview.htm) Cloud.

# Hitta rätt i Ursprung

Om du vill se ursprunget för en resurs går du först till resursens sida. Alternativen för det här steget är:

- Sök efter resurser och välj den.
- <sup>l</sup> Navigera till den från **Utforska**.
- Om det är en extern resurs (som en databas eller tabell) som inte finns i ett projekt, navigerar du till den genom **Externa resurser**. (Detta alternativ fungerar även för externa resurser som *är* i projekt.)

Välj sedan fliken **Ursprung**.

**Obs!** Data om ursprunget för flöden visas inte om flödena innehåller parametervärden. Mer information om hur du använder parametrar i flöden finns i Skapa och [använda](https://help.tableau.com/current/prep/sv-se/prep_parameters.htm) [parametrar](https://help.tableau.com/current/prep/sv-se/prep_parameters.htm) i flöden i Tableau Prep-hjälpen.

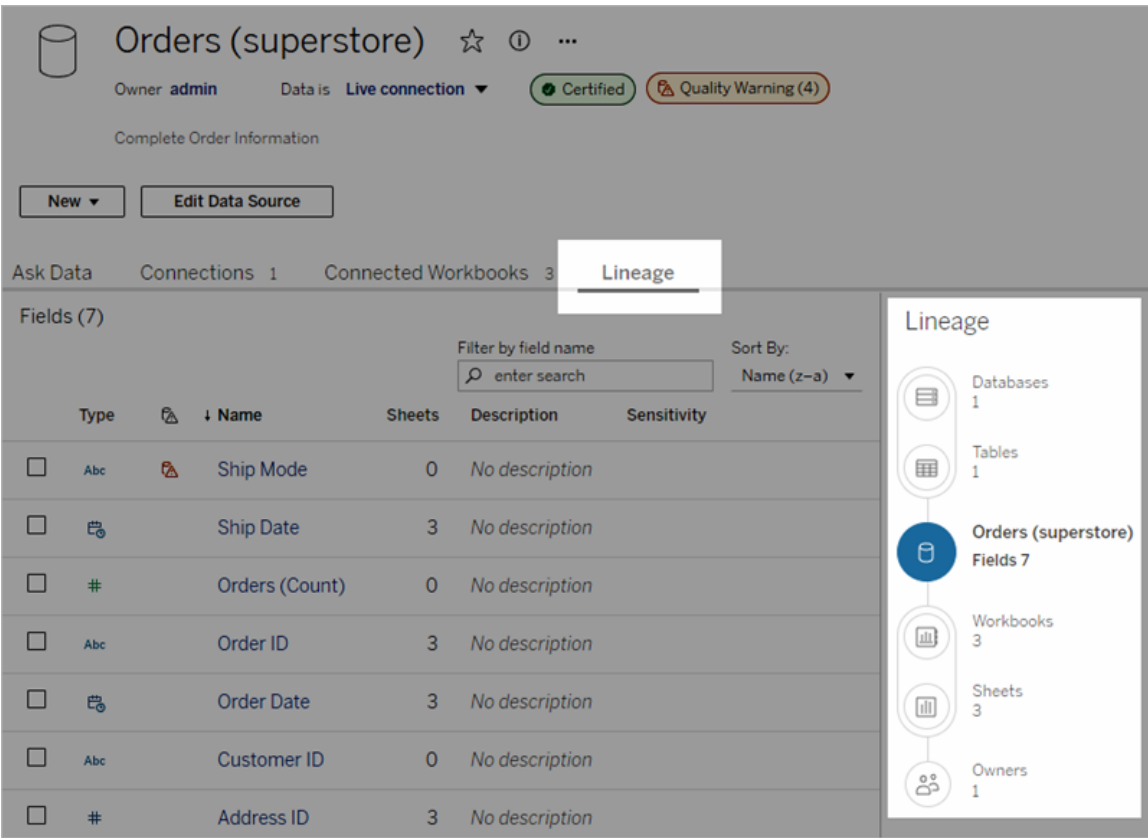

Ursprung visar beroenden i relation till ursprungets ankare, som är den valda resursen. Ett ankare för ursprung kan vara en databas, tabell, arbetsbok, publicerad datakälla, virtuell anslutning, tabell i virtuell anslutning, lins, mätvärde eller flöde. (På bilden ovan är ankaret datakällan "Order (superstore)" och på bilden nedan är ankaret tabellen "Batters" (slagmän).) Alla resurser under ankaret är direkt eller indirekt beroende av ankaret och kallas för utdata eller nedströmsresurser. Resurserna ovanför ankaret är de resurser som ankaret är direkt eller indirekt beroende av och kallas för indata eller uppströmsresurser.

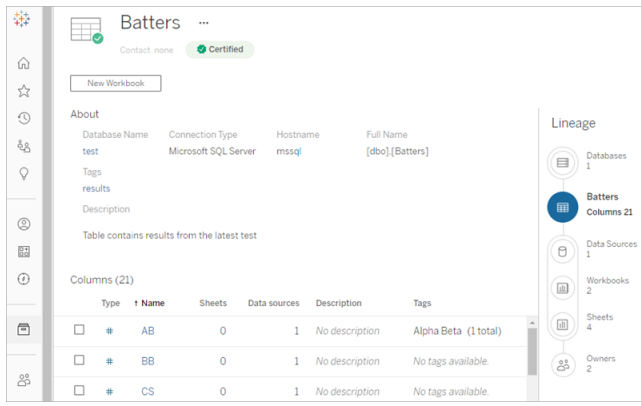

Från och med Tableau Cloud från juni 2023 och Tableau Server 2023.3 inkluderar ursprungssidor för datakällor sökning och filtrering (överst till höger i fältlistan) så att du snabbt kan hitta intressanta eller relevanta fält.

När du väljer ett fält i en datakälla eller en kolumn i en tabell filtreras ursprunget så att endast nedströmsresurser som är beroende av fältet (eller kolumnen) eller uppströmsindata till fältet (eller kolumnen) visas. Du kan se detta i det här exemplet med en "Batters"-tabell som visar ursprunget filtrerat för kolumnen "Spel":

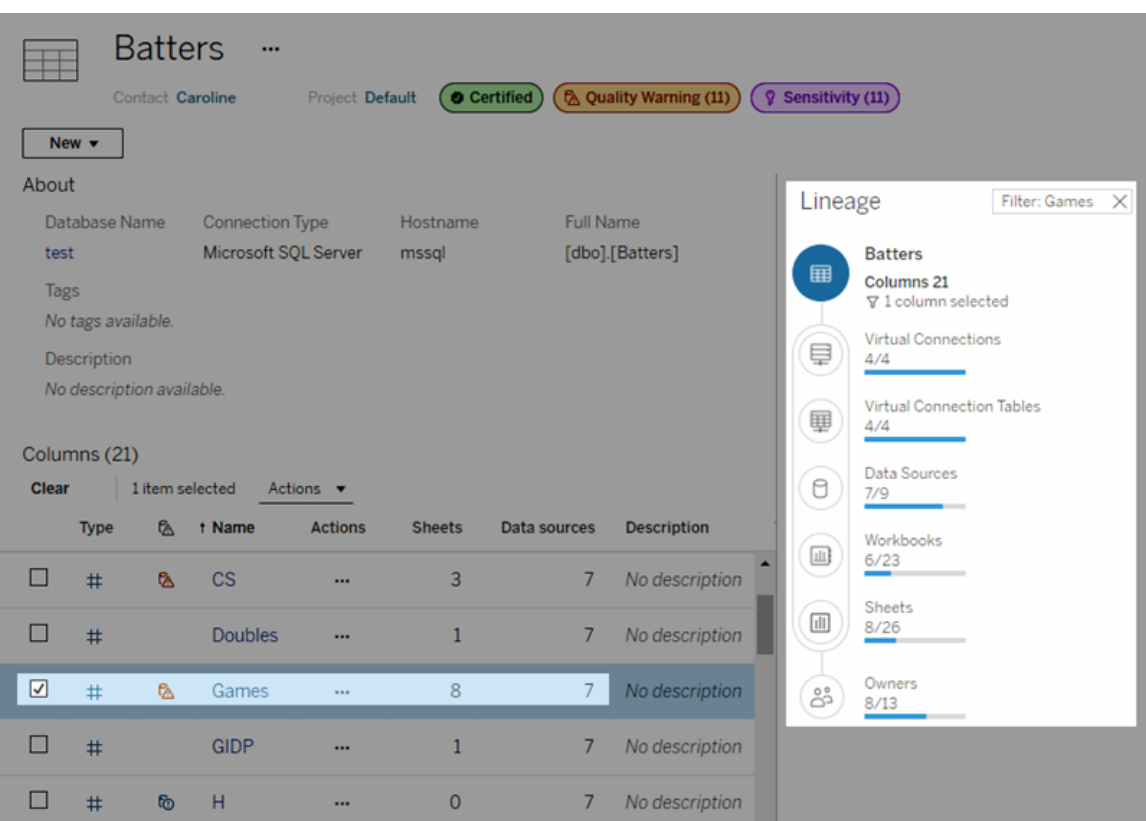

Du kan visa information om en uppströms- eller nedströmsresurs genom att välja resursen i rutan Ursprung. Om du till exempel väljer Datakällor visas en lista med datakällor som är beroende av tabellen till vänster i rutan Ursprung.

Från rutan Ursprung kan du gå till valfri resurs som är associerad med ditt ursprungliga val, i detta fall tabellen, genom att följa de länkar som du är intresserad av.

#### Inbäddad resurs visas i Externa resurser

Tableau Catalog behandlar en extern resurs som "inbäddad" om kryssrutan **Inkludera externa filer** markeras när en datakälla eller arbetsbok publiceras. När en extern resurs (databas, tabell eller fil) är inbäddad i publicerat Tableau-innehåll (arbetsböcker, datakällor och flöden) används den externa resursen av innehållet, men delas inte med andra användare. Den inbäddade externa resursen visas i ursprunget uppströms från tillhörande Tableau-innehåll och visas i Externa resurser.

Du kan se om en extern resurs är inbäddad genom att gå till informationssidan för den externa resursen och se efter om "Inbäddad resurs" visas under **Kategori**.

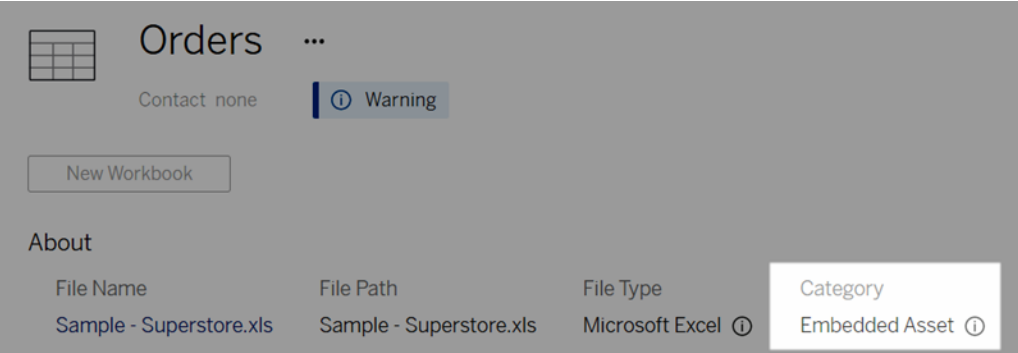

Information om inbäddade data finns i Publicera data separat eller som [inbäddade](https://help.tableau.com/current/pro/desktop/sv-se/publish_datasources_about.htm#publishing-data-separately-or-embedded-in-workbooks) i [arbetsböcker](https://help.tableau.com/current/pro/desktop/sv-se/publish_datasources_about.htm#publishing-data-separately-or-embedded-in-workbooks) i hjälpen för Tableau Desktop och Webbredigering.

Ursprung och anpassade SQL-anslutningar

När du visar ursprunget för en anslutning som använder anpassad SQL bör du ha följande i åtanke:

- Informationen om ursprunget kanske inte är fullständig.
- Tableau Catalog kan inte visa kolumninformation för tabeller som endast är kända genom anpassad SQL.
- Kort med fältinformation kanske inte innehåller länkar till kopplade kolumner, eller kanske inte visar några kopplade kolumner över huvud taget.
- <sup>l</sup> Kort med kolumninformation kanske inte innehåller länkar till fält som använder kolumnen, eller kanske inte visar några fält över huvud taget.

Mer information finns i Stöd för [anpassad](https://help.tableau.com/current/pro/desktop/sv-se/customsql.htm#tableau-catalog-support-for-custom-sql) SQL i Tableau Catalog i hjälpen för Tableau Desktop och Webbredigering.

Tableau Catalog stöder inte kuber

Kubdatakällor (även kallade flerdimensionella datakällor eller OLAP-datakällor) stöds inte i Tableau Catalog. Tableau-innehåll (t.ex. en datakälla, vy eller arbetsbok) som är beroende av kubdata visar inte kubmetadata eller kubursprung i Catalog.

# Olika antal i verktyget Ursprung och på flikar

Det kan hända att olika antal resurser visas i verktyget Ursprung i Tableau Catalog och på flikarna i Tableau Server eller Tableau Cloud.

Felmatchningen beror på att antalet resurser räknas på olika sätt i verktyget Ursprung och på flikarna. Till exempel kan Catalog vid en given tidpunkt endast räkna resurser som har indexerats, till skillnad från Tableau Server och Tableau Cloud som räknar resurser som har publicerats. Skillnaderna i antalet kan också bero på följande:

- Du har "Visa"-behörigheter för resursen.
- En resurs är dold.
- Fält används i en arbetsbok.
- En resurs har en direkt eller indirekt koppling till sig.
- En resurs finns i ett personligt utrymme.

Exempel på felmatchning av antal arbetsböcker

Här är ett exempel på hur antalet arbetsböcker räknas på fliken jämfört med i verktyget Ursprung.

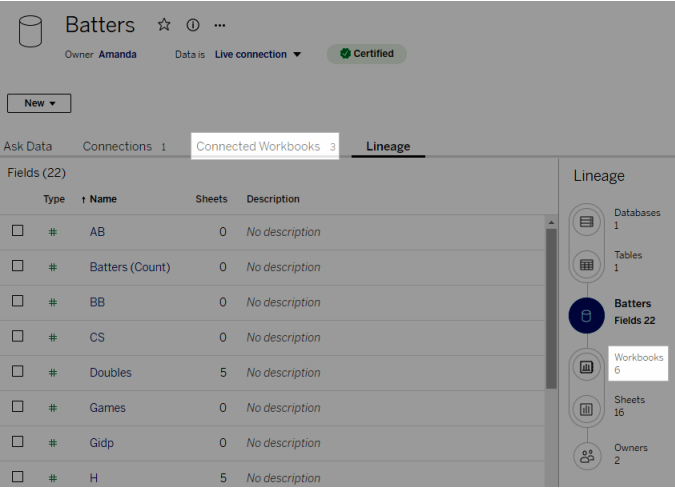

Fliken Anslutna arbetsböcker räknar arbetsböcker som uppfyller båda dessa villkor:

- Ansluter till datakällan (oavsett om några fält egentligen används i arbetsboken).
- Användaren har visningsbehörighet (oavsett om det gäller ett arbetsblad, en instrumentpanel eller en berättelse).

Verktyget Ursprung i Tableau Catalog räknar arbetsböcker som uppfyller alla dessa villkor:

- Har indexerats av Tableau Catalog.
- Ansluter till datakällan och använder minst ett fält i datakällan.
- Innehåller arbetsblad, inklusive instrumentpaneler eller berättelser som innehåller ett arbetsblad, som använder minst ett fält i datakällan.

Catalog räknar arbetsboken även om metadata blockeras på grund av begränsade behörigheter, eller om resursen finns i ett personligt utrymme. Men i stället för att se känsliga metadata ser du **Behörighet krävs**. Mer information finns i Öppna [information](#page-984-0) om ursprung.

# Kontakta ägare via e-post

Den sista delen i ursprunget är ägarna. I listan med ägare finns alla som utsetts till ägare eller kontakter för innehåll som kommer nedströms från ursprungets ankare.

Du kan meddela ägare om eventuella ändringar i data via e-post. (För att kunna skicka epostmeddelanden till ägare måste du ha behörigheten "Skriv över" (Spara) för innehållet i ursprungets ankare.)

- 1. Välj **Ägare** för att visa listan med personer som påverkas av data i det aktuella ursprunget.
- 2. Välj de ägare som du vill skicka ett meddelande till.
- 3. Öppna rutan för e-postmeddelanden genom att klicka på **Skicka e-post**.
- 4. Ange ämnet och ditt meddelande i textrutan och klicka på **Skicka**.

# **Dataetiketter**

Dataetiketter är metadata som du kan fästa på dataresurser. Dataetiketter hjälper till att klassificera data och skicka information till användare. Exempel:

• En publicerad datakälla är mer auktoritativ än andra med liknande namn. Certifieringsdataetiketten kan hjälpa dig att informera användarna om vilken datakälla

som rekommenderas.

- En kolumn i en databas innehåller föråldrad information. En varningsdataetikett kan hjälpa dig att berätta för författare och användare av arbetsböcker att data inte är uppdaterade.
- En tabell med anställdas inkomster innehåller känslig information som inte bör delas. En etikett för känslighetsdata kan informera användare om att de måste vara försiktiga när de använder data från tabellen.
- Vissa publicerade datakällor kan grupperas baserat på avdelningen som publicerade dem. En anpassad etikettkategori med anpassade etiketter kan identifiera de avdelningar som ansvarar för datakällorna.

Obs! Dataetiketter är ett nyare och utförligare sätt att tänka på sätt att klassificera metadata. Certifieringar och datakvalitetsvarningar, som var en del av Datahanteringlicensen långt innan termen "dataetiketter" existerade, betraktas nu som kategorier i det bredare dataetikettkonceptet tillsammans med känslighetsetiketter som släpptes i Tableau Cloud från juni 2023 och Tableau Server 2023.3.

En Datahantering-licens krävs för alla dataetikettåtgärder förutom de som är relaterade till certifieringen av publicerade datakällor.

# Resurser du kan märka

Du kan lägga till etiketter i följande Tableau-innehåll och externa resurser:

- Databaser
- Tabeller
- <sup>l</sup> Kolumner (förutom certifiering) *(kolumnetiketter introducerades i Tableau Cloud oktober 2022 / Server 2022.3)*
- Datakällor
- Flöden
- Virtuella anslutningar
- Virtuella anslutningstabeller

# Etikettnamn och kategorier

Varje etikett har ett namn och en kategori. Följande namn och kategorier finns inbyggda i Tableau:

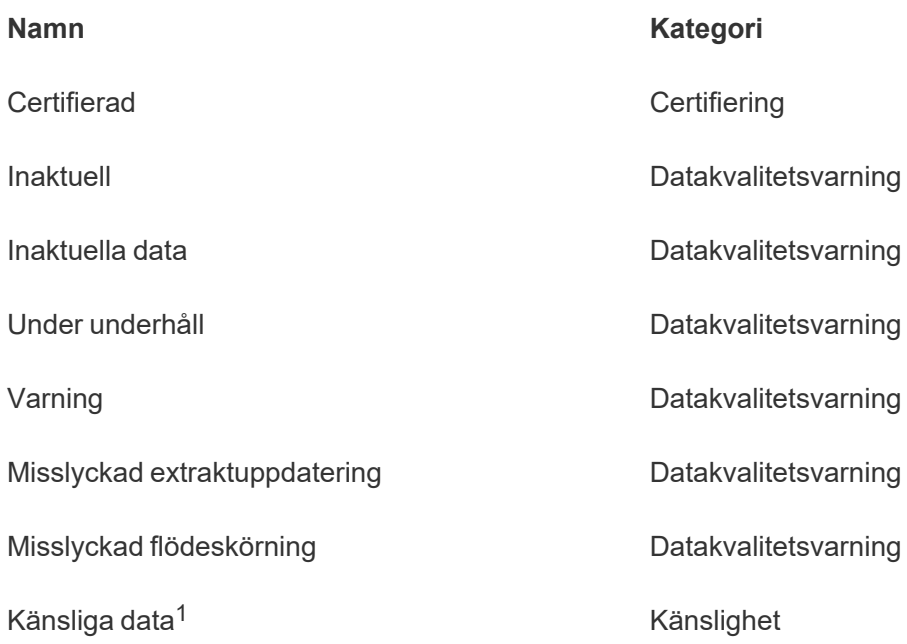

<sup>1</sup>*I Tableau Cloud från mars 2023/Server 2023.1 och tidigare använder etiketten Känsliga data kategorin Datakvalitetsvarning.*

Från och med Tableau Cloud från oktober 2023 och Tableau Server 2023.3 kan administratörer, med hjälp av etiketthanteraren på sidan Dataetiketter eller REST API, anpassa de inbyggda etiketterna eller skapa nya etikettnamn och kategorier. (Med hjälp av REST API har Tableau Cloud-administratörer kunnat ändra vissa inbyggda etiketter och lägga till andra etiketter i vissa kategorier sedan juni 2023.) Mer information finns i [Hantera](#page-1106-0) [dataetiketter.](#page-1106-0)

# **Etikettkategorier**

En etiketts kategori påverkar var och hur etiketten visas, bland annat om den visas för resurser nedströms och vilka delar som är anpassningsbara.

### **Certifiering**

I en miljö med självbetjäning, flera utgivare och många resurser kan det vara svårt att hitta rekommenderat innehåll. Med hjälp av certifiering kan du markera tillgångar som betrodda och resurserna visar märken på olika platser i Tableau. Utförlig information finns i [Använda](#page-1075-0) certifiering för att hjälpa [användarna](#page-1075-0) att hitta betrodda data.

#### Datakvalitetsvarningar

Att kunna identifiera problematisk data är viktigt för att bygga förtroende hos användarna. Med hjälp av datakvalitetsvarningar kan du markera datatillgångar som har kända problem. När du fäster en datakvalitetsvarning på en resurs visas en varning på den och alla resurser nedströms som använder den, vilket gör datakonsumenter medvetna om problem med källdata. Om du till exempel markerar en databastabell som utfasad kan en användare som tittar på arbetsböcker baserade på den tabellen se en varning.

Dessutom kan datakvalitetsvarningar ställas in automatiskt när en extraktuppdatering eller flödeskörning misslyckas, och tas bort igen när den lyckas. Med hjälp av sidan Dataetiketter eller REST API kan administratörer dessutom skapa nya, anpassade varningsetiketter för datakvalitet, vilket ger mer nyanserade och specifika varningar att välja mellan. Fullständig information finns i Ställa in en [datakvalitetsvarning.](#page-1081-0)

#### Känslighetsetiketter

Vissa uppgifter måste hanteras annorlunda. Med hjälp av känslighetsetiketter kan du vidarebefordra information om datakänslighet till användaren av den datainformationen. När du markerar en resurs som känslig ser användare som surfar på Tableau Cloud märkena på den och alla resurser nedströms som använder den. Om du till exempel markerar en tabellkolumn som känslig kan en användare som skapar en ny arbetsbok baserat på den tabellen se en varning. Med hjälp av sidan **Dataetiketter** eller REST API kan administratörer dessutom skapa anpassade känslighetsetiketter, vilket ger mer nyanserade och specifika klassificeringar att välja mellan när känslighetsetiketter används.

Obs! Känslighetsetiketter introducerades i Tableau Cloud från juni 2023 och Tableau Server 2023.3. Tidigare versioner av Tableau Cloud och av Tableau Server förmedlar datakänslighet genom datakvalitetsvarningen "Känsliga data" istället för en dedikerad känslighetskategori.

Utförlig information finns i [Känslighetsetiketter](#page-1093-0).

#### Anpassade etikettkategorier

Ibland behöver du klassificera data på ett sätt som inte omfattas av certifiering, datakvalitetsvarnings- eller känslighetsetiketter. Med hjälp av anpassade kategorier som administratörer definierar kan du använda etiketter för att kategorisera resurser på valfritt sätt som din organisation anser är lämpligt. En administratör i din organisation kan till exempel skapa en kategori som heter "Avdelning" med etiketter för försäljning, marknadsföring och andra avdelningar och som därefter är tillgänglig att användas för resurser på din plats. Fullständig information finns i Etiketter med [anpassade](#page-1099-0) kategorier.

Obs! Möjligheten för administratörer att skapa etikettnamn och -kategorier genom etiketthanteraren släpptes med Tableau Cloud från oktober 2023 och Tableau Server 2023.3. Tableau Cloud-administratörer kan använda REST API på ett mer begränsat sätt för att skapa anpassade etikettnamn med inbyggda kategorier i versionen från juni 2023.

# Här visas dataetiketter

Dataetiketter visas på ett antal ställen, till exempel följande:

• Överst på resurssidor (arbetsböcker, datakällor, tabeller osv.)

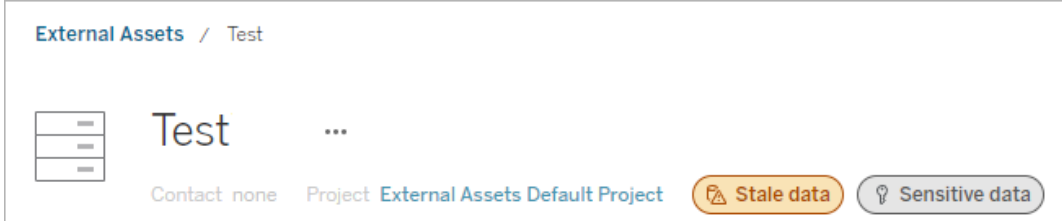

<sup>l</sup> Resurslistor (**Utforska**-sidor, **Externa resurser**-sidan osv.)

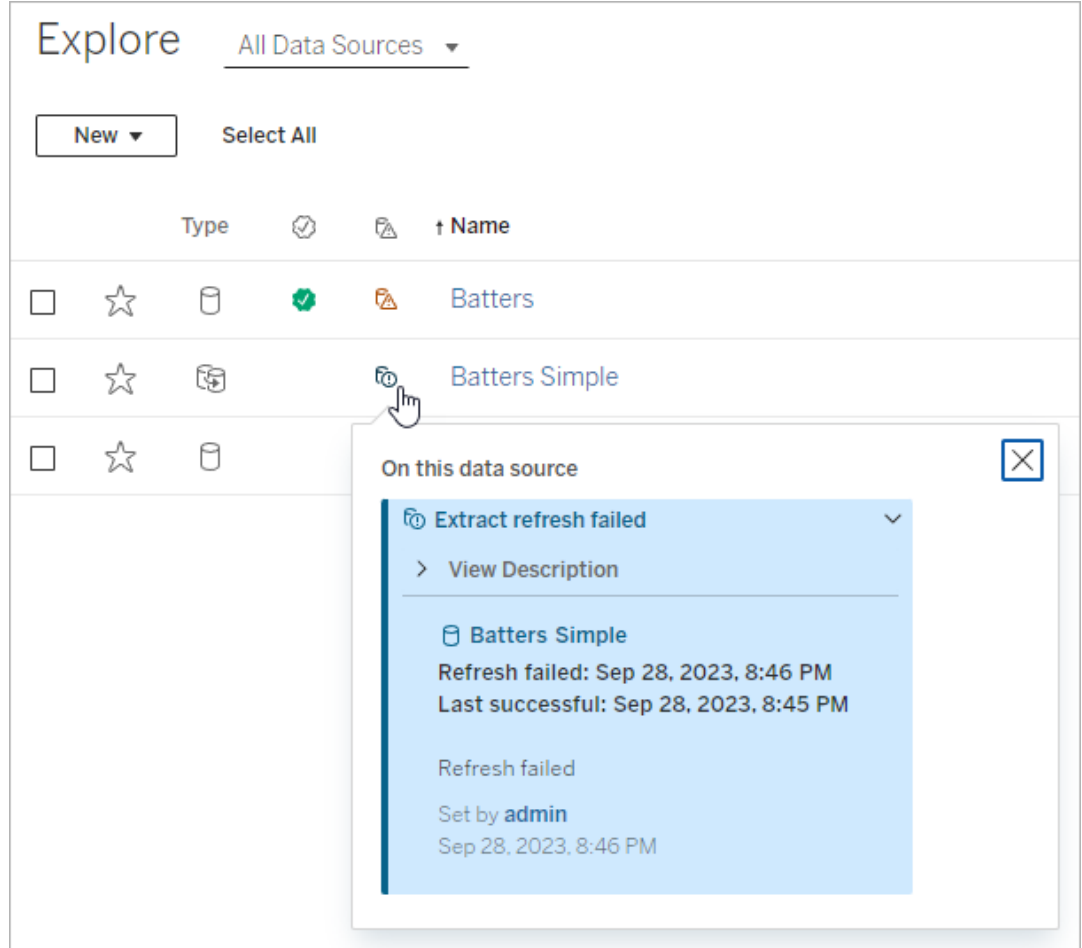

- ※ Tableau Book2 File Data Worksheet Dashboard Story Analysis Map Format Server Wir  $\leftarrow$   $\rightarrow$   $\circ$   $\cdot$   $\Box$   $\Box$   $\Box$   $\Box$   $\rightarrow$   $\circ$   $\rightarrow$  $\boxed{11}$   $\sqrt{11}$ 持 豐 Data Analytics  $\langle$ **iii** Columns Pages **※** FactTable ☞ Data Quality Warnings  $\rho$   $\nabla$   $\mathbb{H}$ Search **Tables** On this asset Abc Arr Time ID # Cancel ID A Warning T|F Cancelled  $\bigcap$  FactTable Abc Dep Time ID Set by Rick # Dest ID Dec 21, 2023, 3:52:19 PM # Distance ID
- **•** Skrivbordet och rutan **Data** i webbredigering

## <sup>l</sup> Fönstret **Kataloginformation** i webbredigering

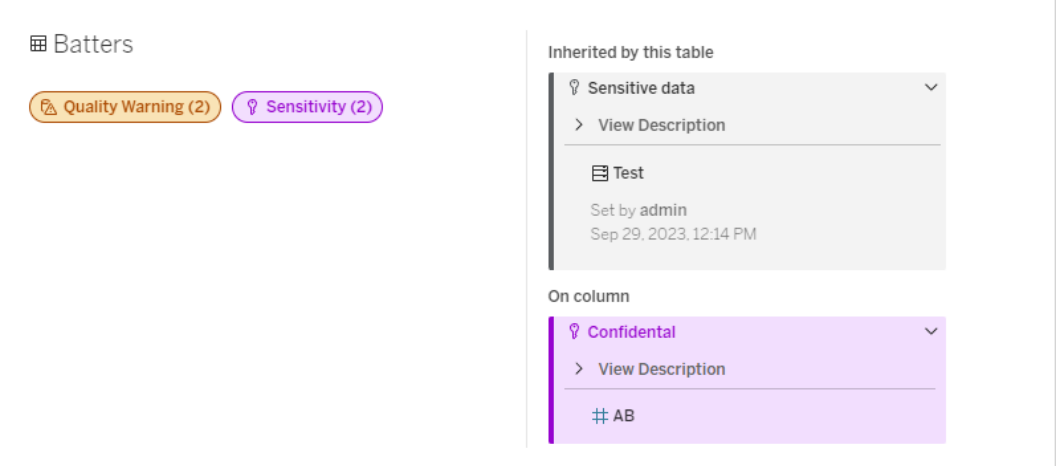

**• Rutan Datainformation** 

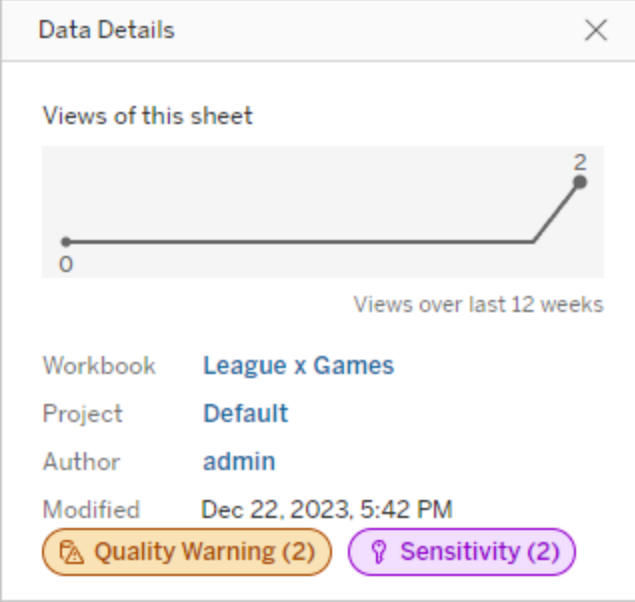

Färgen anger kategori och synlighetsnivå för en etikett:

- **Grön** anger att resursen är certifierad
- Blå anger en kvalitetsvarning med standardsynlighet
- **Gul** anger en kvalitetsvarning med hög synlighet
- **Grå** anger en känslighetsetikett med standardsynlighet eller en etikett med en anpassad kategori
- Lila anger en känslighetsetikett med hög synlighet

När du klickar på en resurs ser du de etiketter som finns på den resursen och de som den ärvt. Kvalitetsvarnings- och känslighetsetiketter ärvs och visas för resurser nedströms från den resurs som de är kopplade till. Välj resursen uppströms för att visa dess sida. Etiketter för certifiering och anpassade kategorier visas inte för resurser nedströms.

Det finns en enda indikator för varje etikettkategori, oavsett hur många etiketter med den kategorin som finns på resursen eller ärvs av den. Indikatorn har den färg som motsvarar hög synlighet om en eller flera av de etiketter den representerar har hög synlighet. Anta till exempel att en tabell har en kvalitetsvarning med standardsynlighet och tabellens uppströms databas har en kvalitetsvarning med hög synlighet. Då visas den gula indikatorn **Kvalitetsvarning (2)**, eftersom indikatorn representerar två kvalitetsvarningar, varav en har hög synlighet.

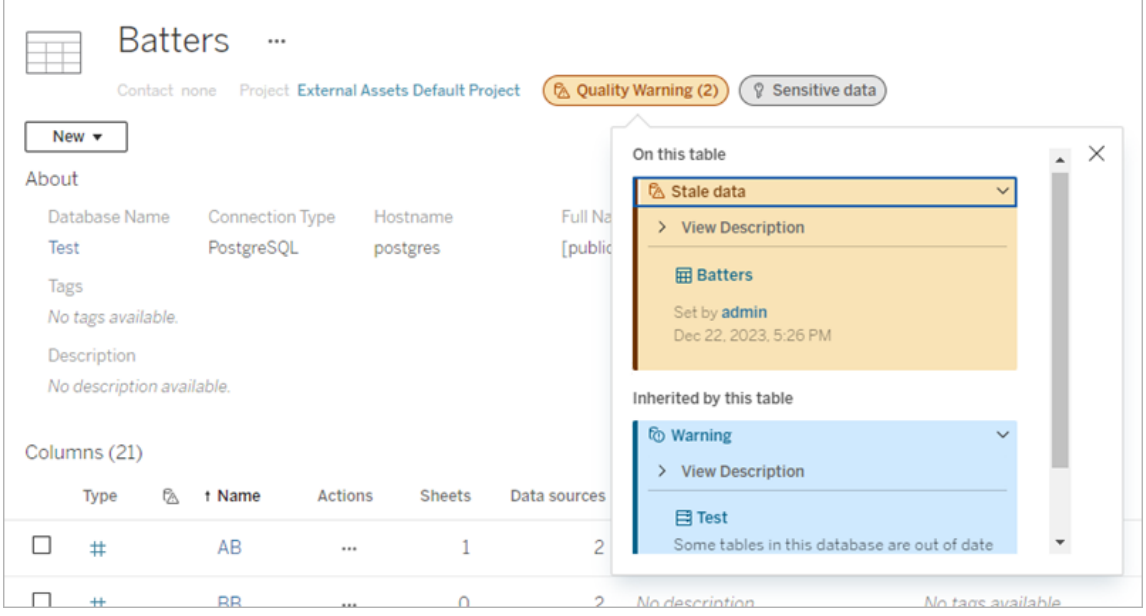

Kvalitetsvarningar med hög synlighet och känslighetsetiketter med hög synlighet som

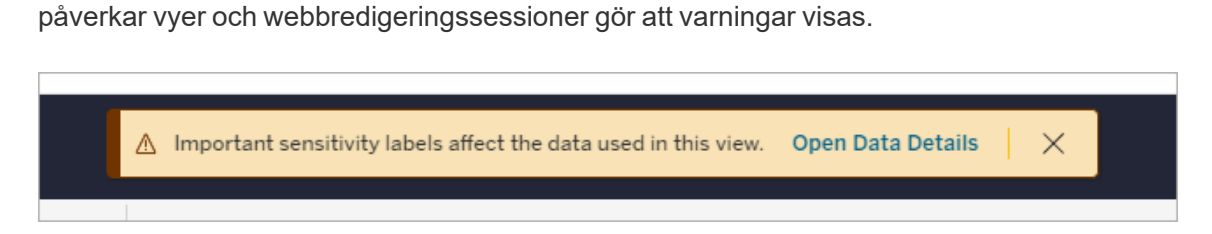

De här varningarna informerar användarna om att de data som visas måste hanteras med försiktighet. Om du väljer länken för att öppna Datainformation visas mer information om etiketterna som påverkar datan.

# <span id="page-1071-0"></span>Dialogrutan Dataetiketter

Från och med Tableau Cloud från februari 2024 lägger du till, tar bort och ändrar dataetiketter på resurser med hjälp av den sammanslagna dialogrutan **Dataetiketter**. (Övervakning av extraktuppdatering och flödesuppdatering styrs fortfarande via separata dialogrutor.)

Om du vill öppna dialogrutan **Dataetiketter** för en resurs väljer du menyn Åtgärder (...) bredvid resursen och därefter **Dataetiketter**. Välj **Certifiering**, **Datakvalitetsvarning**,

**Känslighetsetikett** eller **Alla etiketter** för att öppna dialogrutan **Dataetiketter** med lämplig flik öppnad.

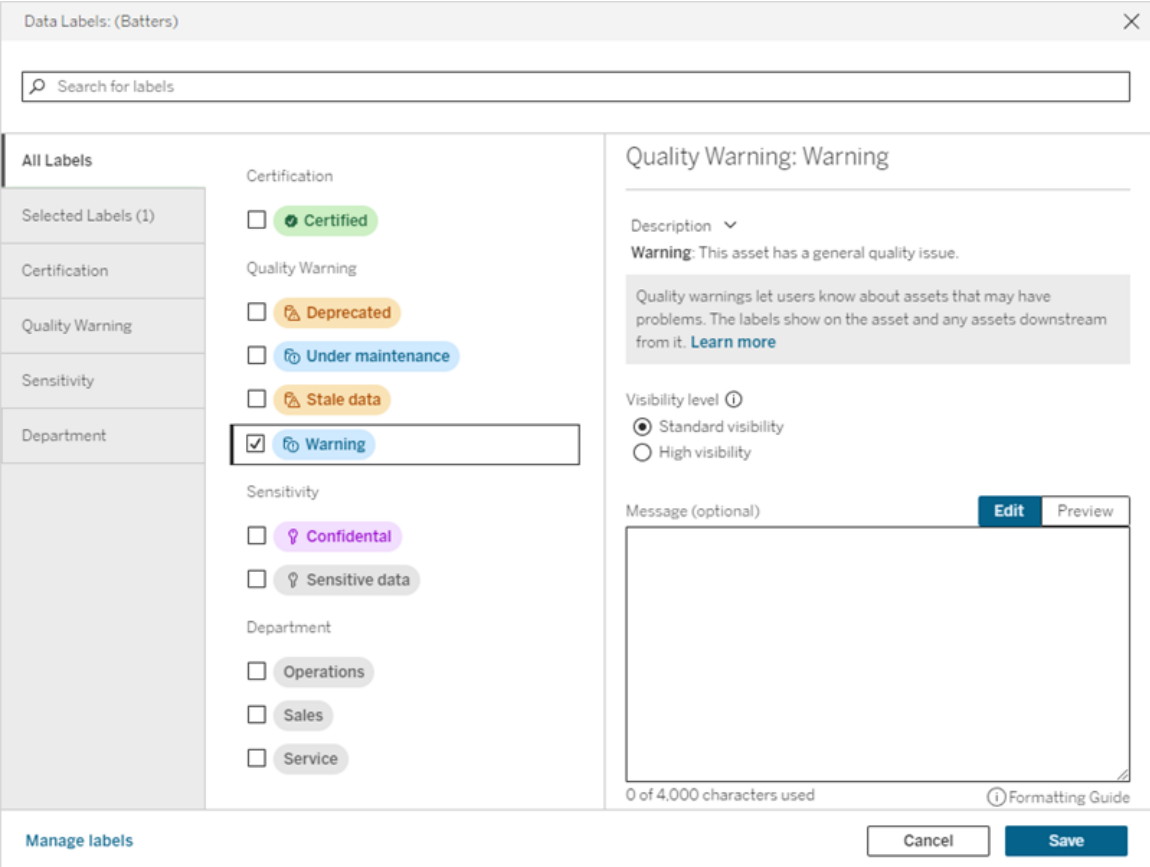

De lodräta flikarna till vänster i dialogrutan motsvarar dataetikettkategorierna, med undantag för flikarna **Alla etiketter** och **Valda etiketter** överst i listan.

- <sup>l</sup> På fliken **Alla etiketter** visas platsens alla dataetiketter för alla kategorier. Varje etikett som har valts för resursen kontrolleras. Detta inkluderar dataetiketter som var valda för resursen när dialogrutan öppnades, såväl som alla etiketter som har valts sedan dess.
- <sup>l</sup> På fliken **Valda etiketter** visas alla dataetiketter som har valts för resursen. Detta inkluderar dataetiketter som var valda för resursen när dialogrutan öppnades, såväl som alla etiketter som har valts sedan dess.
- De andra flikarna motsvarar dataetikettkategorier. Dessa flikar visar alla dataetiketter som är associerade med kategorin. Varje etikett som har valts för resursen kontrolleras.

Detta inkluderar dataetiketter som var valda för resursen när dialogrutan öppnades, såväl som alla etiketter som har valts sedan dess.

Sökfältet högst upp i dialogrutan returnerar dataetiketter som matchar söktermen som du anger. Du kan markera eller avmarkera vilka etiketter du vill från resultaten.

Så här ändrar du dataetiketterna på en resurs:

- 1. Navigera till etiketten med hjälp av sökfältet eller de lodräta flikarna.
- 2. Om du vill lägga till en dataetikett i resursen markerar du rutan bredvid den.
- 3. Lägg till en synlighetsnivå (om tillämpligt) och ett meddelande, om så önskas.
- 4. Om du vill ta bort en dataetikett från en resurs avmarkerar du rutan bredvid den.
- 5. Lägg till, ta bort eller ändra fler etiketter för resursen genom att upprepa de här stegen
- 6. Klicka på **Spara** för att använda ändringarna av dataetiketterna på resursen och stänga dialogrutan. Om du vill kasta alla ändringar du gjort sedan dialogrutan öppnades klickar du på **Avbryt** och bekräftar att du vill kasta ändringarna.

Obs! Om du markerar dataetiketten i stället för kryssrutan bredvid den visas information om etiketten utan att statusen för kryssrutan ändras. Den här åtgärden är användbar om du vill se etikettbeskrivningen eller ändra meddelandet utan att ändra statusen för resursens etikett.

Den sammanslagna dialogrutan Dataetiketter finns inte i Tableau Server.

Mer information om etiketterna i de olika kategorierna finns i motsvarande avsnitt:

- Använda certifiering för att hjälpa [användarna](#page-1075-0) att hitta betrodda data
- Ställa in en [datakvalitetsvarning](#page-1081-0)
- [Känslighetsetiketter](#page-1093-0)
- Etiketter med [anpassade](#page-1099-0) kategorier

## Behörighetskrav för att interagera med dataetiketter på resurser

Behörighetskrav för att visa, lägga till, uppdatera och ta bort etiketter för resurser listas nedan:

- <sup>l</sup> För att se en dataetikett måste du ha **läsbehörighet** för den tillhörande resursen.
- För att lägga till, uppdatera eller ta bort en annan dataetikett än en certifieringsetikett måste du ha **skrivbehörighet** för den tillhörande resursen.
- För att lägga till, uppdatera eller ta bort en certifieringsetikett måste du vara administratör, projektledare eller produktägare för projektet som resursen tillhör.
- För att lägga till, uppdatera eller ta bort en certifieringsetikett för en extern resurs som *inte* tillhör ett projekt måste du ha behörigheten **ändra behörigheter** för den tillhörande resursen.

# Jämförelse av dataetiketter och taggar

Tableau Cloud och Tableau Server har också en annan lösning för att klassificera resurser: Taggar. Dataetiketter och -taggar skiljer sig åt på flera avgörande sätt:

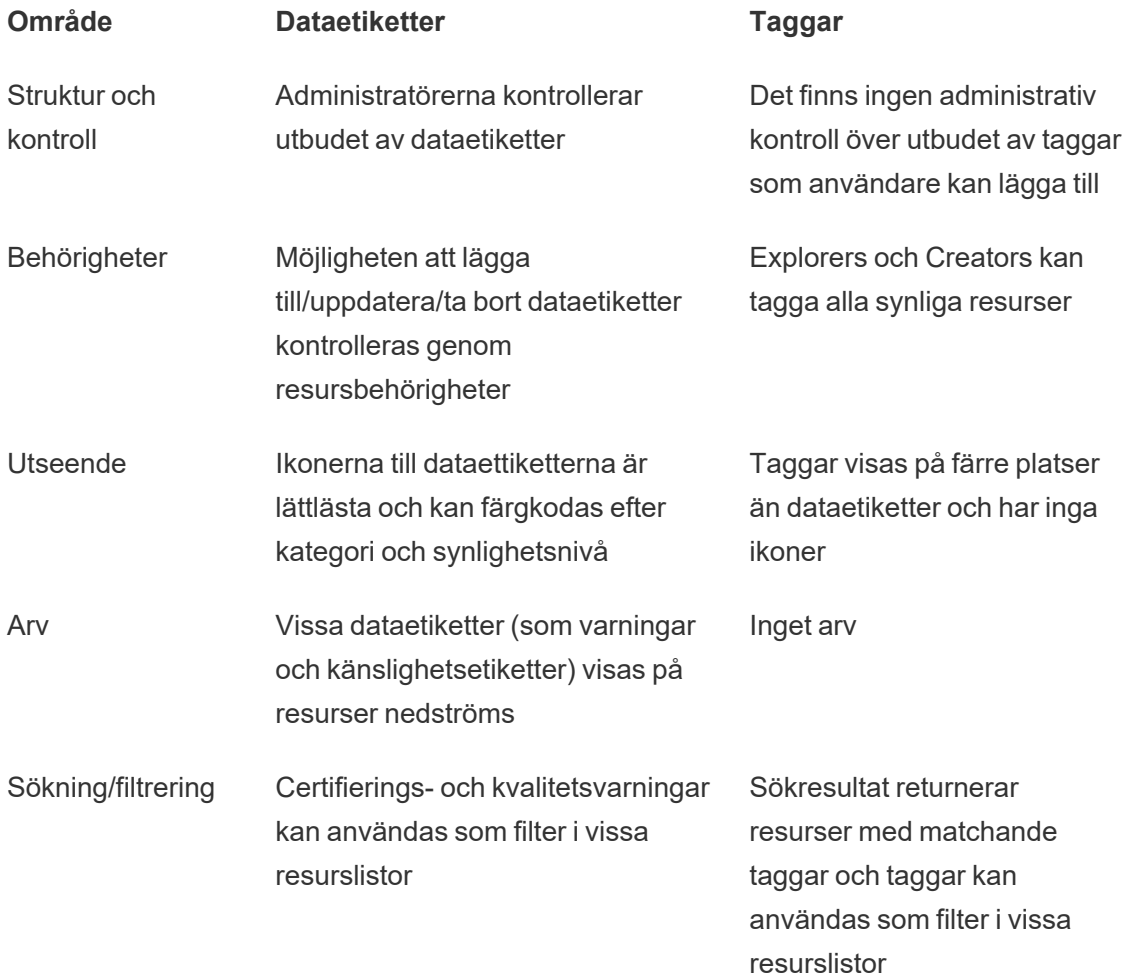

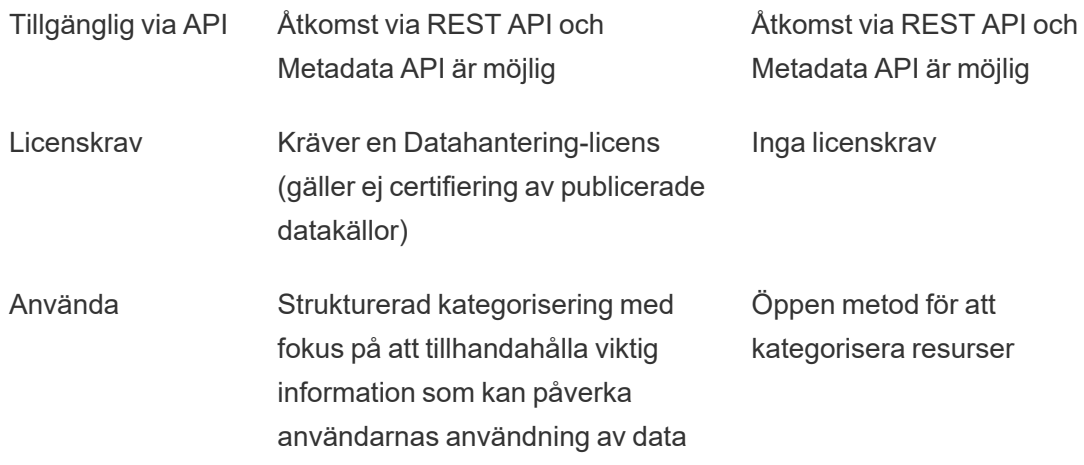

Mer information om taggar finns i [Använd](https://help.tableau.com/current/pro/desktop/sv-se/tags.htm) taggar i hjälpen för Tableau Desktop och webbredigering.

# <span id="page-1075-0"></span>Använda certifiering för att hjälpa användarna att hitta betrodda data

I en självbetjäningsmiljö med flera utgivare är det vanligt att ett projekt i Tableau Server innehåller olika innehåll som namnges på liknande sätt, eller som baseras på samma eller liknande underliggande data, eller som publiceras utan någon beskrivande information. När så är fallet kan analytiker sakna förtroende för de data som de ska använda.

För att hjälpa dina användare att hitta data som är betrodd och som rekommenderas för deras typ av analys kan du *certifiera* de data som uppfyller organisationens datastandarder.

Certifieringen kompletterar funktioner Schema för [rekommendationsinlärning](#page-2344-0) genom att erbjuda ett sätt att marknadsföra data genom kuratering.

Förutom att certifiera publicerade datakällor, om du har en Datahantering-licens för Tableau Server eller Tableau Cloud kan du:

- <sup>l</sup> Du kan certifiera databaser och tabeller som är associerade med ditt Tableau-innehåll om du har aktiverat Tableau Catalog. (Mer information om Tableau Catalog finns i "Om Tableau Catalog" i hjälpen för [Tableau](https://help.tableau.com/current/server/sv-se/dm_catalog_overview.htm) Server eller [Tableau](https://help.tableau.com/current/online/sv-se/dm_catalog_overview.htm) Cloud.)
- Från och med Tableau 2022.1 kan du certifiera virtuella anslutningar och virtuella anslutningstabeller.

<span id="page-1076-0"></span>Hur certifiering hjälper användarna att hitta betrodda data

När du certifierar en resurs ser användarna ett grönt märke eller en grön bockmarkering beroende på var resursen visas.

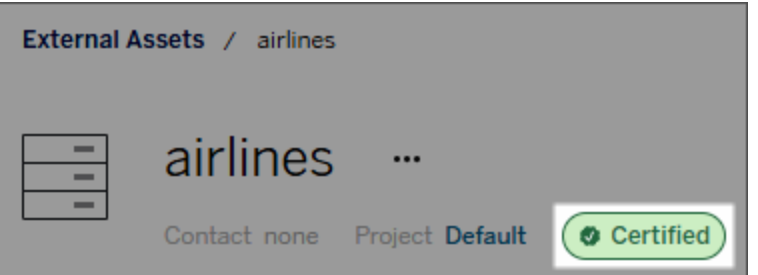

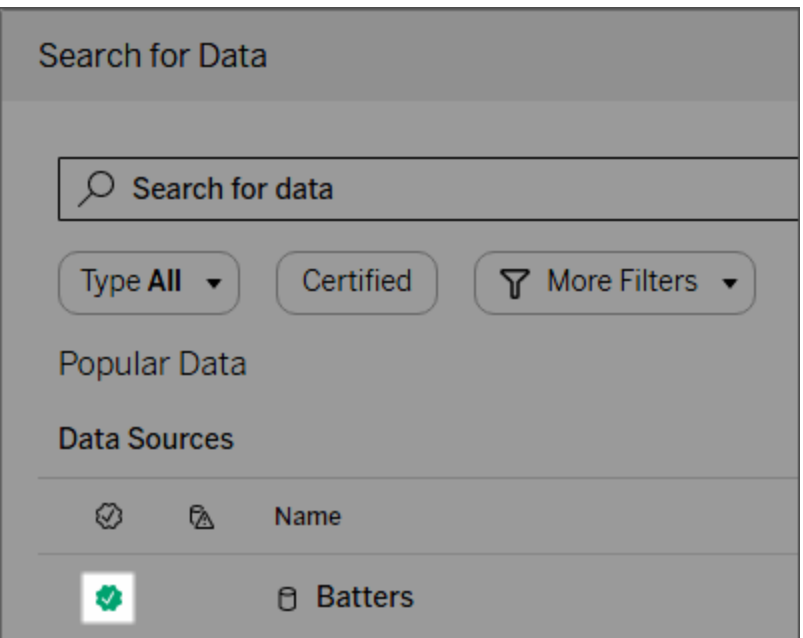

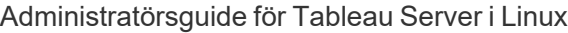

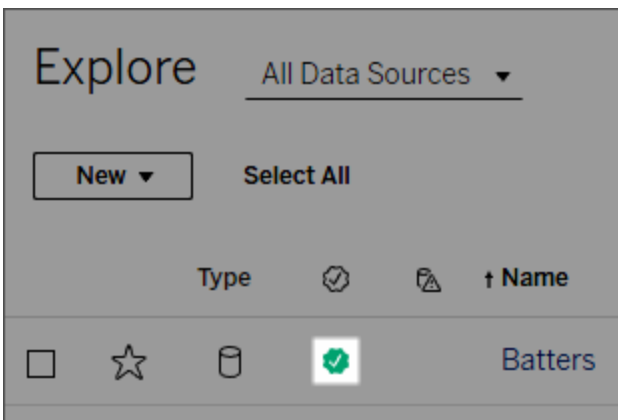

Certifierade datakällor rankas högre i sökresultat och läggs till i rekommenderade datakällor.

Du kan dessutom tillhandahålla anteckningar om certifieringsstatus som visas när användare klickar på märket, eller i ett verktygstips när de för muspekaren över ikonen för datakälla i webbredigering eller Tableau Desktop. Informationen visar även vem som certifierade datakällan.

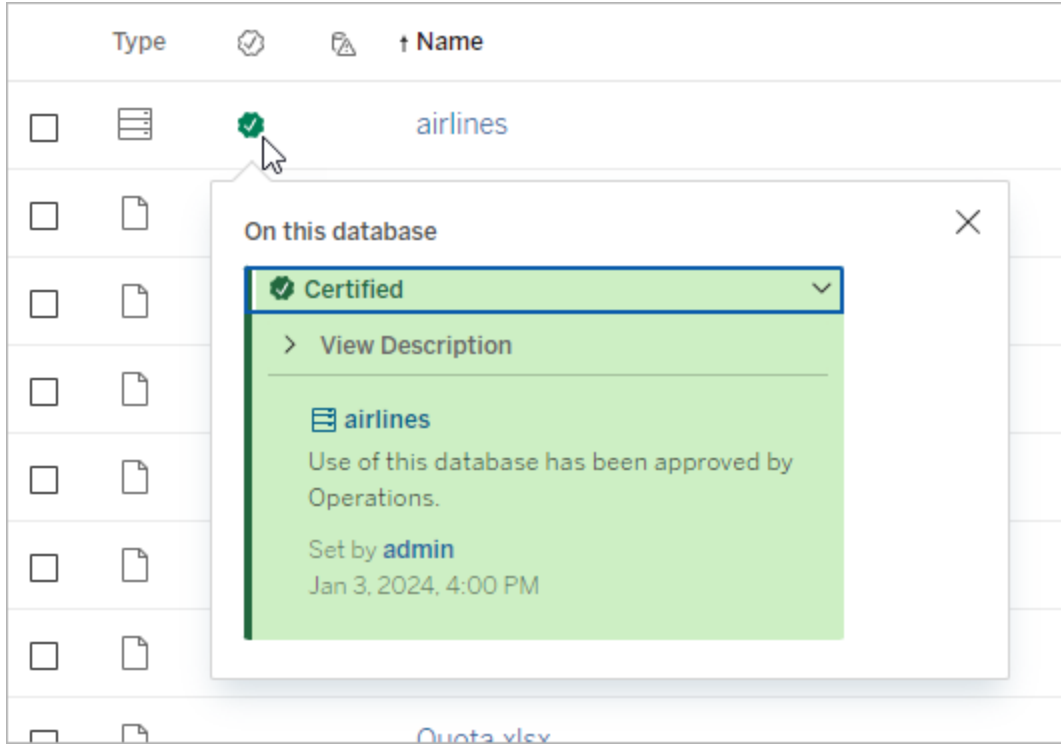

Skapa riktlinjer för att välja data som ska certifieras

Som med de flesta Tableau-funktioner är certifieringen flexibel. Du kan definiera vilka villkor som används i organisationen för att avgöra när en resurs ska certifieras. När du gör detta ska du dokumentera och dela med dig av dina riktlinjer. Riktlinjerna kan hjälpa dig och andra administratörer eller projektledare att vara konsekventa med certifieringsvalen. De kan också hjälpa användare att förstå vad certifieringen innebär.

Oavsett om du använder samma certifieringskriterier för alla projekt eller om du definierar unika kriterier för varje projekt är det viktigt att du är tydlig med vad certifiering innebär i din miljö.

Vem kan certifiera data

För att certifiera en datakälla måste du

- <sup>l</sup> vara server- eller platsadministratör *eller*
- <sup>l</sup> ha platsrollen **Explorer (kan publicera)** eller **Creator** *och* vara projektägaren eller ha rollen som **projektledare** för projektet som innehåller de data som du vill certifiera.

För att certifiera virtuella anslutningar och virtuella anslutningstabeller måste du ha en Datahantering-licens i miljön och du måste

- <sup>l</sup> vara server- eller platsadministratör *eller*
- <sup>l</sup> ha platsrollen **Explorer (kan publicera)** eller **Creator** *och* vara projektägaren eller ha rollen som **projektledare** för projektet som innehåller de data som du vill certifiera.

För att certifiera databaser eller tabeller måste du ha Tableau Catalog aktiverat i din miljö och du måste

- <sup>l</sup> vara server- eller platsadministratör *eller*
- **ha funktionen Ange behörigheter** i databasen för att certifiera den databasen eller några tabeller i den databasen.

#### Hur du certifierar data

Vilka data du kan certifiera beror på vilka behörigheter du har och om du har en Datahanteringlicens och Tableau Catalog aktiverat i miljön.

- Alla användare med rätt behörigheter kan certifiera datakällor.
- Om du har en Datahantering-licens kan användare med rätt behörighet även certifiera virtuella anslutningar och tabeller i virtuella anslutningar.
- Om du har en Datahantering-licens och Tableau Catalog är aktiverat kan användare med rätt behörighet även certifiera databaser, tabeller och filer.

Så här certifierar du en resurs:

Obs! Från och med Tableau Cloud från februari 2024 lägger du till och tar bort certifieringar med hjälp av den sammanslagna dialogrutan Dataetiketter i stället för olika dialogrutor för olika etiketter. Mer information om dialogrutan Dataetiketter finns i Dialogrutan [Dataetiketter.](#page-1071-0) Den sammanslagna dialogrutan Dataetiketter finns inte i Tableau Server.

- 1. Sök efter eller navigera till resursen. Stegen varierar beroende på vilken typ av resurs du vill certifiera:
	- <sup>l</sup> Datakälla eller virtuell anslutning på sidan **Utforska** väljer du **Alla datakällor** eller **Alla virtuella anslutningar**.
	- <sup>l</sup> Virtuell anslutningstabell på sidan **Utforska** väljer du **Alla virtuella anslutningar** och väljer den virtuella anslutning som innehåller den virtuella anslutningstabellen du vill certifiera. Välj sedan den virtuella anslutningstabellen.
	- <sup>l</sup> Databas eller tabell navigera till databasen eller tabellen på sidan **Utforska**. Du kan också gå till sidan **Externa resurser** och välja **Databaser och filer** eller **Tabeller och objekt**.
- 2. På sidan väljer du menyn Fler åtgärder (...) bredvid det resursnamn du vill certifiera.
- 3. Välj **Dataetiketter** > **Certifiering** (eller **Redigera certifiering** i Tableau Server 2023.1 och tidigare).
- 4. Markera kryssrutan **Certifierad**. (I tidigare versioner av Tableau Server använder du reglaget.)
- 5. Lägg till ett meddelande om så önskas. I meddelandet kan du ange certifieringsstatusens sammanhang, den avsedda dataanvändningen och annan användbar information. Information som du lägger till i avsnittet **Meddelande** visas i certifieringsmärket eller i verktygstipset som nämndes tidigare i Hur [certifiering](#page-1076-0) hjälper [användarna](#page-1076-0) att hitta betrodda data. Det går att formatera texten i ett meddelande med
fetstil, understrykning och kursiv stil samt inkludera en länk eller en bild. Om du vill visa textformateringstips klickar du på informationsikonen (i) ovanför knappen **Spara**. (Från och med Tableau Cloud från februari 2024 är meddelandet valfritt. I tidigare versioner av Tableau Cloud och Tableau Server var det obligatoriskt.)

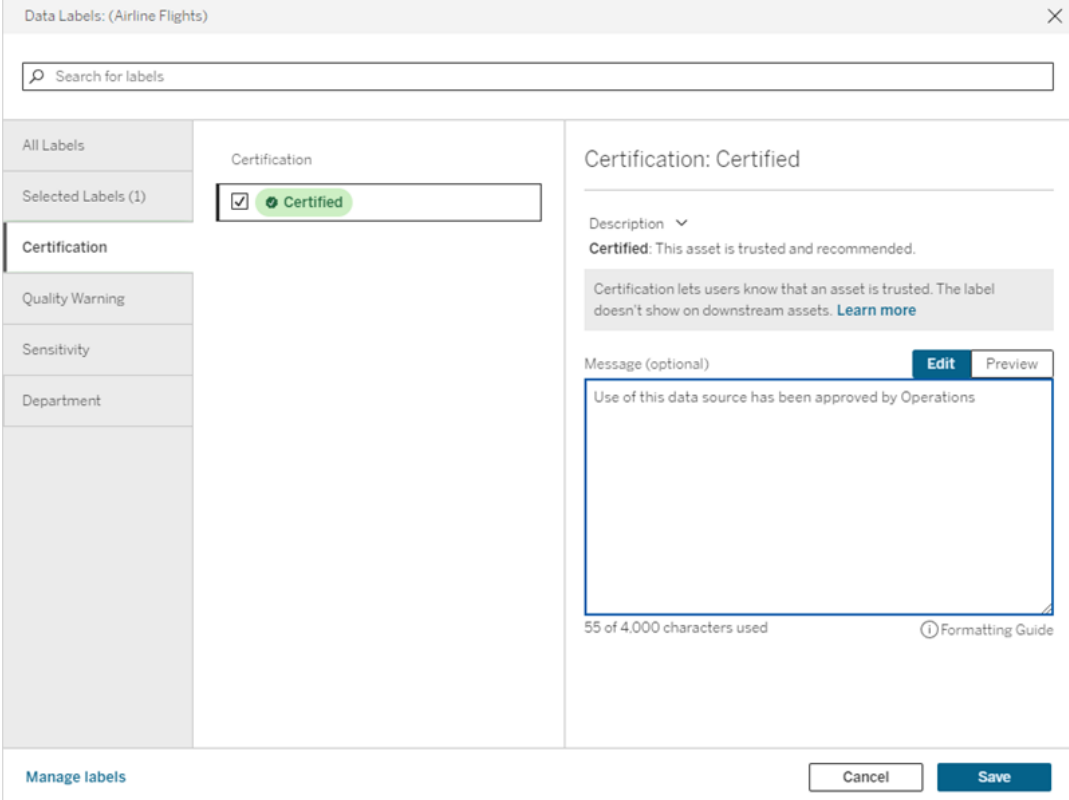

6. Välj **Spara**.

Anpassa certifieringen

Från och med Tableau Cloud från juni 2023 och Tableau Server 2023.3 kan en administratör, med hjälp av etiketthanteraren på sidan Dataetiketter eller REST API, ändra den certifieringsbeskrivning som användare ser i certifieringsdialogrutan. Mer information finns i Hantera [dataetiketter.](#page-1106-0)

# Ställa in en datakvalitetsvarning

Datakvalitetsvarningar är en funktion i Tableau Catalog, som är en del av Datahanteringerbjudandet för Tableau Server och Tableau Cloud. Mer information om Tableau Catalog finns i "Om Tableau Catalog" i hjälpen för [Tableau](https://help.tableau.com/current/server/sv-se/dm_catalog_overview.htm) Server eller [Tableau](https://help.tableau.com/current/online/sv-se/dm_catalog_overview.htm) Cloud.

När Tableau Catalog är aktiverat i miljön kan du konfigurera datakvalitetsvarningar på dataresurser vilket gör användare av dessa data medvetna om problem. Du kanske till exempel vill meddela användarna att en datakälla är inaktuell eller att en uppdatering misslyckades för en extraktionsdatakälla.

Datakvalitetsvarningar kan konfigureras på datakällor, databaser, tabeller, flöden, virtuella anslutningar, tabeller i virtuell anslutningar och kolumner.

Datakvalitetsvarningar för datakällor, databaser, tabeller och flöden introducerades i version 2019.3 för Tableau Cloud och Tableau Server. Datakvalitetsvarningar för virtuella anslutningar och tabeller i virtuella anslutningar lades till i Tableau Cloud från mars 2022 och Tableau Server 2022.1 samt för kolumner i Tableau Cloud från oktober 2022 och Tableau Server 2022.3.

# Om datakvalitetsvarningar

Det finns två typer av datakvalitetsvarningar: Kvalitetsvarningar som du ställer in och kvalitetsvarningar som Tableau ställer in när en extraktuppdatering eller flödeskörning misslyckas. Dessa kallas även kvalitetsvarningar för övervakning.

- <sup>l</sup> **Kvalitetsvarningar som du ställer in**: En kvalitetsvarning som du ställer in är synlig för användarna tills du eller någon annan användare tar bort den.
- <sup>l</sup> **Kvalitetsvarningar för övervakning**: Om du aktiverar en kvalitetsvarning för övervakning för ett extrakt eller en flödesresurs, lägger Tableau automatiskt till en kvalitetsvarning i resursen när en extraktuppdatering eller flödeskörning misslyckas. Om extraktuppdateringen eller flödeskörningen lyckas senare tar Tableau automatiskt bort kvalitetsvarningen.

Från och med Tableau Cloud från oktober 2023 och Tableau Server 2023.3 kan du, utöver att ställa in övervakningsvarningar på resursnivå, aktivera eller inaktivera övervakning av

extraktuppdatering och flödeskörning för hela platsen samtidigt. Mer information om plastomfattande övervakning finns i Plastomfattande övervakning av [extraktuppdateringsfel](#page-1091-0) och [flödeskörningsfel](#page-1091-0).

**Obs!** Du kan aktivera och ändra båda typerna av datakvalitetsvarningar med hjälp av REST API. Mer information finns i avsnitten om [metadatametoderna](https://help.tableau.com/current/api/rest_api/sv-se/REST/rest_api_ref_metadata.htm) Label och Data Quality Warning i hjälpen för Tableu REST API.

#### När datakvalitetsvarningar visas

När en varning konfigureras för en datakälla, ett flöde, en databas, en tabell, en kolumn, en virtuell anslutning eller en tabell i en virtuell anslutning i Tableau Cloud och Tableau Server, är varningen synlig för de som använder resursen och eventuella resurser nedströms från den. Till exempel är en varning som angetts för en tabell synlig för användare som tittar på en instrumentpanel som är beroende av den tabellen. Användarna ser en varningsikon på fliken Datainformation på instrumentpanelen och kan öppna rutan för att visa mer information.

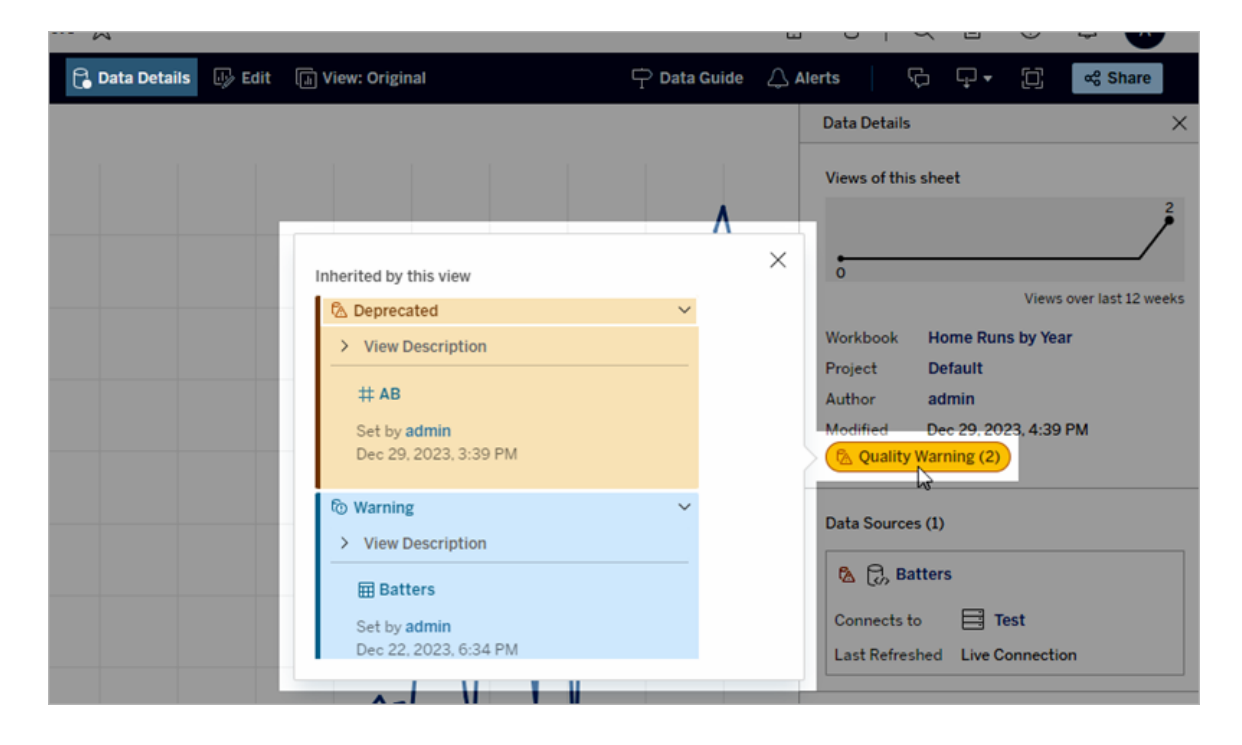

Datakvalitetsvarningar visas när du utforskar vissa typer av innehåll i en listvy:

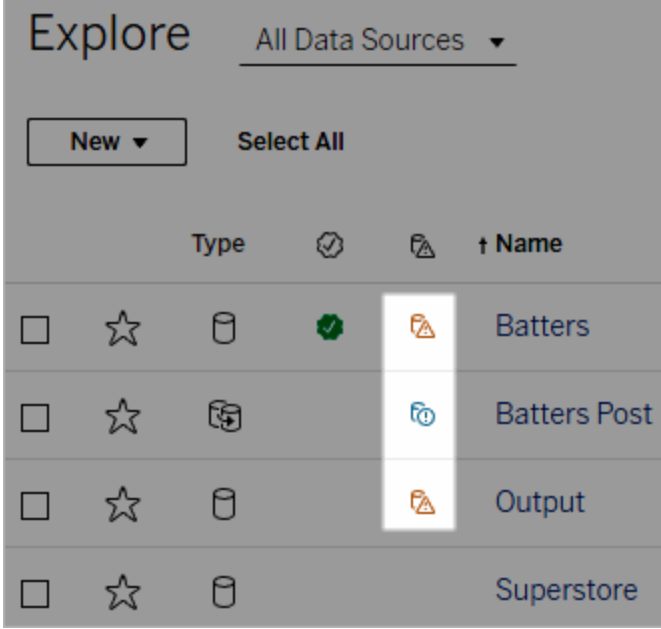

Datakvalitetsvarningar visas också överst på resurssidor:

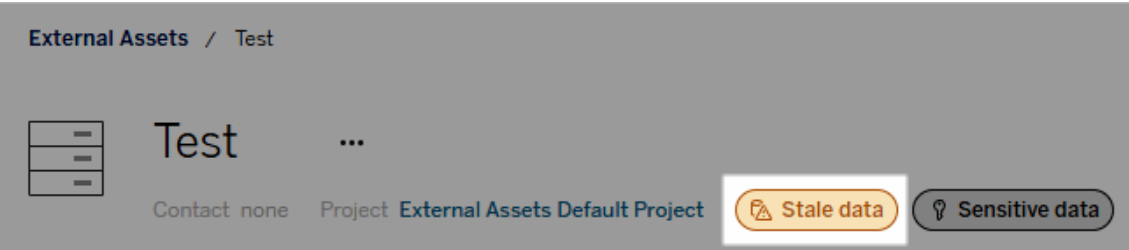

I Tableau Desktop och Tableau-webbredigering ser användarna en ikon bredvid datakällan i rutan **Data** när

- det finns en varning för en datakälla som används i arbetsboken
- det finns en varning uppströms från datakällan som används i arbetsboken.

Obs! Datakvalitetsvarningar för kolumner och virtuella anslutningar visas inte i Tableau Desktop.

Hovra muspekaren över ikonen för att se information om varningen. I Tableau Cloudwebbredigering kan du också välja en datakälla eller en kolumn och sedan välja **Kataloginformation** för att visa alla dess etiketter.

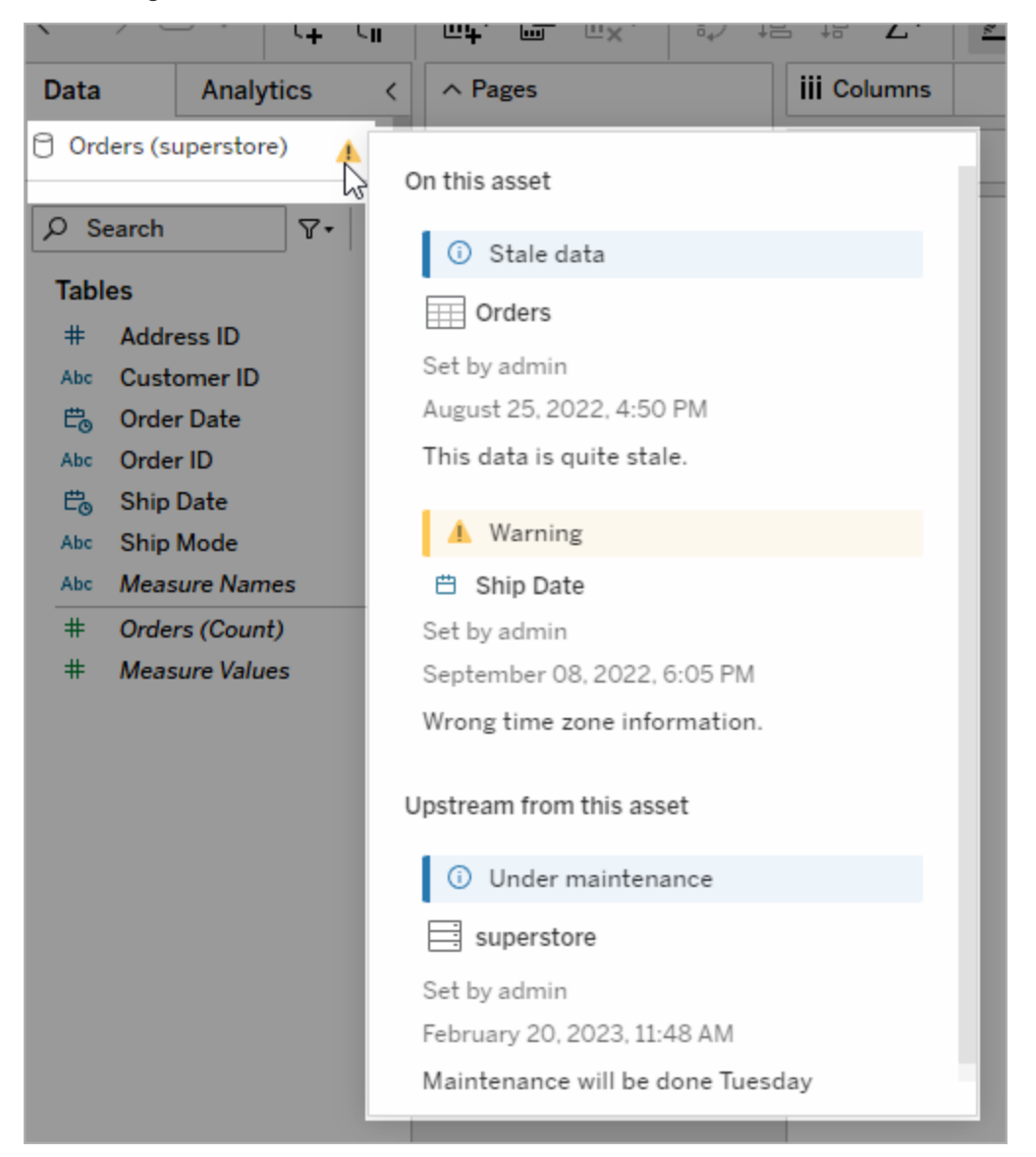

I Tableau Cloud-webbredigering kan du titta på alla etikettegenskaper för ett objekt i rutan Data (dataanslutning eller fält) genom att välja **Kataloginformation** i dataanslutningen eller fältet.

<span id="page-1084-0"></span>Synlighet

Datakvalitetsvarningar kan klassificeras med hög synlighet. Kvalitetsvarningar med hög synlighet visas på fler ställen och ska uppfattas som mer brådskande. Om det till exempel finns en varning med hög synlighet för en datakälla genereras ett meddelande när någon öppnar en vy som är beroende av den datakällan.

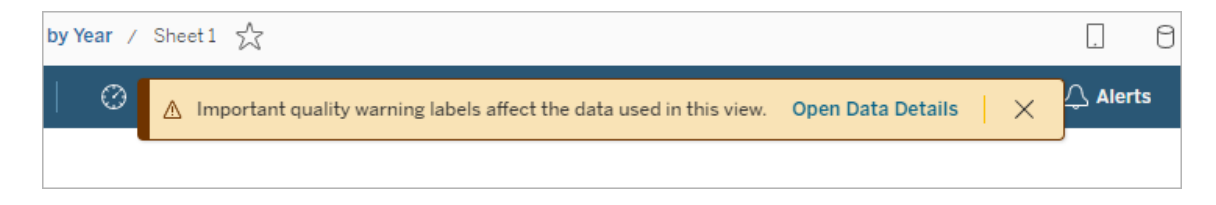

Ikonen och märket för kvalitetsvarningar med hög synlighet är gula eller orangea, medan de är blå för kvalitetsvarningar med standardsynlighet.

Om det finns fler än en kvalitetsvarning för en resurs (eftersom resursen har fler än en kvalitetsvarning eller ärver varningar uppströms) innehåller märket ett nummer och färgen bestäms av den kvalitetsvarning som har högst synlighet. Om det till exempel finns två kvalitetsvarningar för en resurs, där den ena har standardsynlighet och den andra har hög synlighet, så är märket gult eller orange.

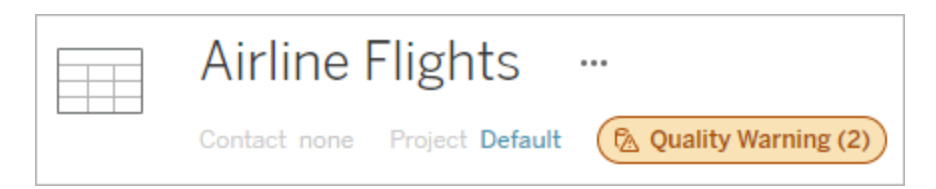

Datakvalitetsvarningar i prenumerationer

Administratörer kan aktivera datakvalitetsvarningar för e-postprenumerationer. Om datakvalitetsvarningar för e-postprenumerationer är aktiverade innehåller epostmeddelanden som användarna får datakvalitetsvarningar med hög synlighet för den vyn, med länkar till följande:

- <sup>l</sup> Relevanta vyer eller arbetsböcker med rutan **Datainformation** öppen.
- Relevanta resurser uppströms, som datakällor, tabeller eller databaser.

Administratörer kan aktivera datakvalitetsvarningar i e-postprenumerationer genom att välja alternativet **Datakvalitetsvarningar i prenumerationer** på sidan för platsinställningar i Tableau Server eller Tableau Cloud. Mer information finns i [Datakvalitetsvarningar](#page-797-0) i [prenumerationer](#page-797-0) i referensen Platsinställningar.

Ställa in en kvalitetsvarning

Du kan ställa in flera olika datakvalitetsvarningar på en resurs. Från och med Tableau Cloud från juni 2023 och Tableau Server 2023.3 kan administratörer göra tillägg i listan över tillgängliga datakvalitetsvarningar genom att anpassa [dataetiketter.](#page-1106-0)

Från och med Tableau Cloud från juni 2023 och Tableau Server 2023.3 är "känsliga data" inte längre en datakvalitetsvarning, utan en känslighetsetikett. Mer information finns i [Känslighetsetiketter](#page-1093-0). I Tableau Server 2023.1 och tidigare förblir "känsliga data" en datakvalitetsvarning.

Följande datakvalitetsvarningar är inbyggda:

- Varning
- Inaktuell
- Inaktuella data
- Under underhåll

Så här kopplar du en datakvalitetsvarning till en resurs:

Obs! Från och med Tableau Cloud från februari 2024 lägger du till och tar bort kvalitetsvarningar med hjälp av den sammanslagna dialogrutan Dataetiketter i stället för olika dialogrutor för olika etiketter. Mer information om dialogrutan Dataetiketter finns i Dialogrutan [Dataetiketter](#page-1071-0). Den sammanslagna dialogrutan Dataetiketter finns inte i Tableau Server.

- 1. Sök efter eller navigera till resursen. Stegen varierar beroende på vilken typ av resurs du vill lägga till kvalitetsvarningen för:
	- <sup>l</sup> Datakälla eller virtuell anslutning på sidan **Utforska** väljer du **Alla datakällor** eller **Alla virtuella anslutningar**.
	- <sup>l</sup> Virtuell anslutningstabell på sidan **Utforska** väljer du **Alla virtuella anslutningar** och väljer den virtuella anslutning som innehåller den virtuella anslutningstabellen du vill certifiera. Välj sedan den virtuella anslutningstabellen.
- <sup>l</sup> Databas eller tabell navigera till databasen eller tabellen på sidan **Utforska**. Du kan också gå till sidan **Externa resurser** och välja **Databaser och filer** eller **Tabeller och objekt**.
- <sup>l</sup> Kolumn navigera till tabellen på sidan **Utforska**. Du kan också gå till sidan **Externa resurser**, välja **Tabeller och objekt** och navigera till tabellen. Leta sedan upp kolumnen i listan.
- 2. Välj åtgärdsmenyn (. . .) bredvid resursen och välj sedan **Dataetiketter** > **Datakvalitetsvarning**. (För kolumner i Tableau Server 2022.3 och tidigare väljer du istället den aktuella kolumnen och klickar därefter på listrutan för åtgärder och väljer **Kvalitetsvarning**.)

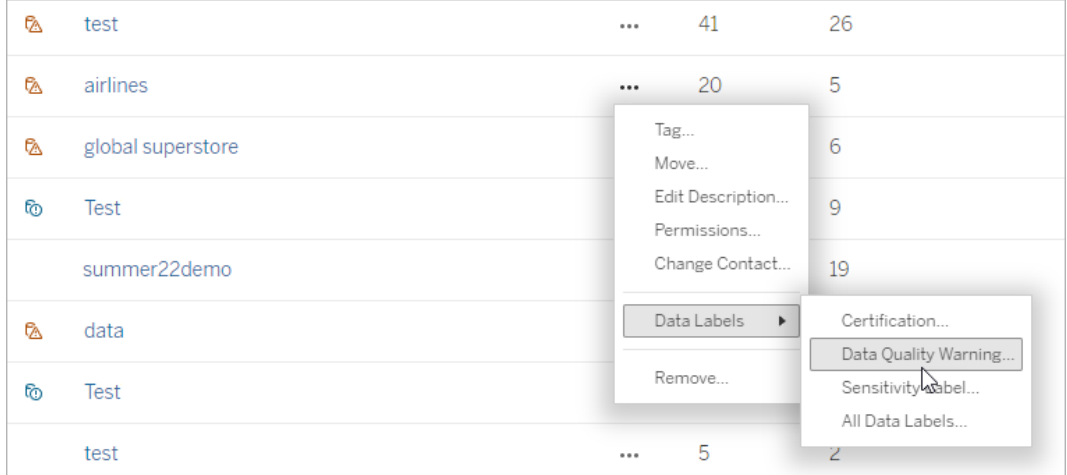

- 3. Markera kryssrutan bredvid de kvalitetsvarningar som du vill koppla till resursen. Om du vet vad den kvalitetsvarning du vill ha heter kan du också söka efter den längst upp i dialogrutan och sedan markera kryssrutan intill den. (I Tableau Server 2023.3 och tidigare kan du bara koppla en kvalitetsvarning till en resurs. Använd reglaget **Visa varning** eller kryssrutan **Aktivera varning** för att aktivera en kvalitetsvarning för den resursen och välj sedan önskad varning i listrutan.)
- 4. Ställ in synlighetsnivån.
- 5. Om du vill kan du ange ett meddelande som ska visas för användarna. (I Tableau Server 2023.3 och tidigare var det obligatoriskt.) Du kan formatera texten i meddelandet med fetstil, understrykning och kursiv stil samt inkludera en länk eller en bild. Om du vill visa textformateringstips klickar du på informationsikonen (i) ovanför

knappen **Spara**.

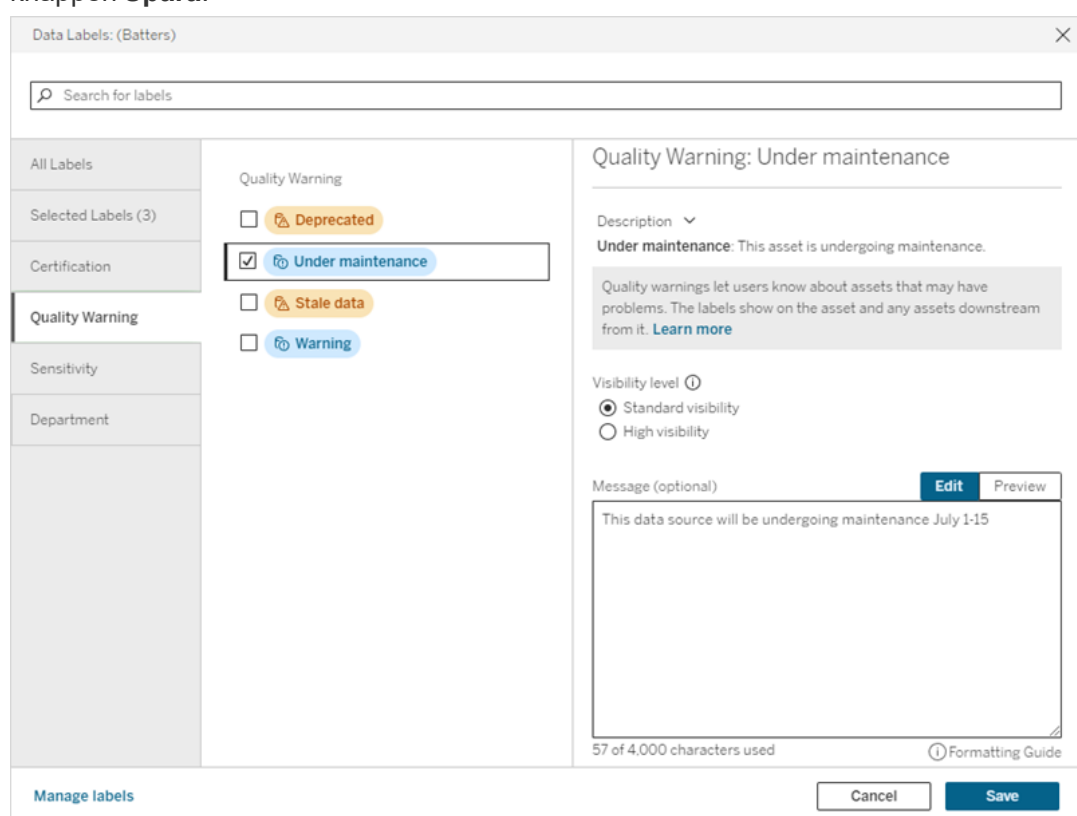

6. Välj **Spara**.

Ta bort en datakvalitetsvarning

När en varning inte längre gäller kan du ta bort den genom att navigera till datatillresursen där varningen finns.

Obs! Från och med Tableau Cloud från februari 2024 lägger du till och tar bort kvalitetsvarningar med hjälp av den sammanslagna dialogrutan Dataetiketter i stället för olika dialogrutor för olika etiketter. Mer information om dialogrutan Dataetiketter finns i Dialogrutan [Dataetiketter](#page-1071-0). Den sammanslagna dialogrutan Dataetiketter finns inte i Tableau Server.

1. Välj åtgärdsmenyn (. . .) bredvid resursen och väljer sedan **Kvalitetsvarning**. (För kolumner i Tableau Server 2022.3 och tidigare väljer du istället den aktuella kolumnen och klickar därefter på listrutan för åtgärder och väljer **Kvalitetsvarning**.)

- 2. Avmarkera kryssrutorna bredvid de kvalitetsvarningar som du vill ta bort från resursen. (I Tableau Server 2023.3 och tidigare använder du reglaget **Visa varning** eller kryssrutan **Aktivera varning** för att inaktivera en kvalitetsvarning för den resursen.)
- 3. Inaktivera varningen.
- 4. Välj **Spara**.

### Så här ställer du in en kvalitetsvarning för övervakning

Det går att ställa in Tableau så att två händelser övervakas: uppdateringsfel i extraktionsdatakällan och fel i flödeskörningar. När händelsen inträffar genererar Tableau en kvalitetsvarning som visas på samma ställen som en manuell kvalitetsvarning visas på.

Du kan aktivera explicit övervakning av extraktet eller flödet. Från och med Tableau Cloud från oktober 2023 och Tableau Server 2023.3 kan du även aktivera platsomfattande övervakning av alla extraktuppdateringsfel och flödeskörningsfel. Mer information om platsomfattande övervakning finns i Plastomfattande övervakning av [extraktuppdateringsfel](#page-1091-0) och [flödeskörningsfel.](#page-1091-0)

Så här aktiverar du explicit övervakning av antingen ett extraktuppdateringsfel eller ett flödeskörningsfel:

- 1. Välj åtgärdsmenyn (. . .) bredvid extraktionsdatakällan eller flödet som du vill skapa en varning för och välj sedan lämpligt alternativ:
	- I Tableau Cloud och Tableau 2023.3 och senare:
		- <sup>l</sup> **Dataetiketter** > **Övervakning av extraktuppdatering**
		- <sup>l</sup> **Dataetiketter** > **Övervakning av flödeskörning**
	- I Tableau Server 2023.1 och tidigare:
		- <sup>l</sup> **Kvalitetsvarning** > **Övervakning av extraktuppdatering**
		- <sup>l</sup> **Kvalitetsvarning** > **Övervakning av flödeskörning**
- 2. Aktivera varningen.
- 3. Ställ in synlighetsnivån. (Äldre versioner av dialogrutorna har en kryssruta för hög synlighet.)
- 4. Ange ett meddelande som ska visas för användarna i varningsinformationen om extraktuppdateringen eller flödeskörningen misslyckas, om så önskas. Det går att formatera texten i ett meddelande med fetstil, understrykning och kursiv stil samt

inkludera en länk eller en bild. Om du vill visa textformateringstips klickar du på informationsikonen (i) ovanför knappen **Spara**.

5. Klicka på **Spara**.

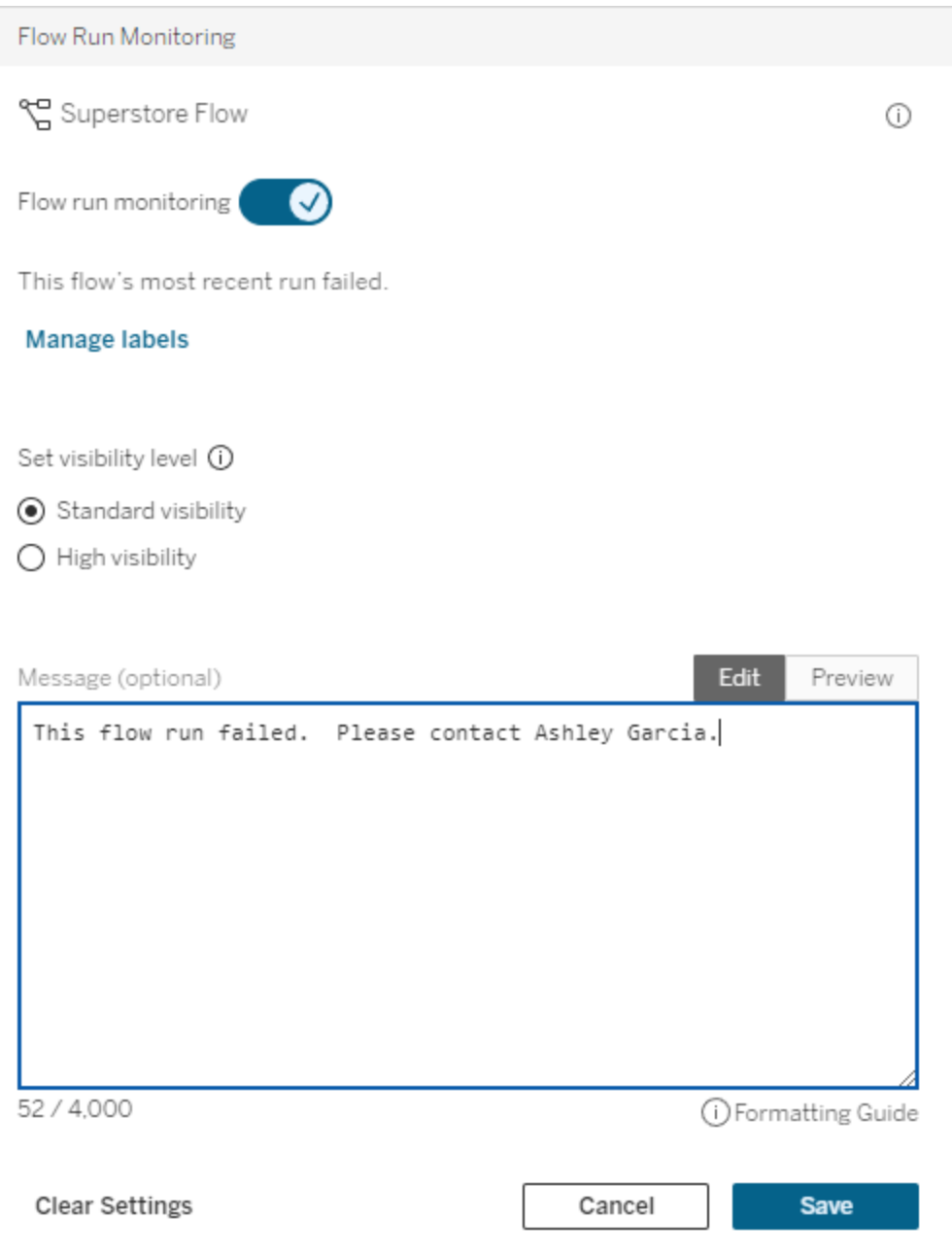

Inaktivera en kvalitetsvarning för övervakning

Så här inaktiverar du övervakning av antingen ett extraktuppdateringsfel eller ett flödeskörningsfel:

- 1. Välj åtgärdsmenyn (. . .) bredvid extraktionsdatakällan eller flödet som du vill skapa en varning för och välj sedan lämpligt alternativ:
	- I Tableau Cloud och Tableau 2023.3 och senare:
		- <sup>l</sup> **Dataetiketter** > **Övervakning av extraktuppdatering**
		- <sup>l</sup> **Dataetiketter** > **Övervakning av flödeskörning**
	- I Tableau Server 2023.1 och tidigare:
		- <sup>l</sup> **Kvalitetsvarning** > **Övervakning av extraktuppdatering**
		- <sup>l</sup> **Kvalitetsvarning** > **Övervakning av flödeskörning**
- 2. Inaktivera varningen.
- <span id="page-1091-0"></span>3. Klicka på **Spara**.

Plastomfattande övervakning av extraktuppdateringsfel och flödeskörningsfel

Från och med Tableau Cloud från oktober 2023 och Tableau Server 2023.3 kan administratörer aktivera platsomfattande övervakning för att lägga till eller ta bort datakvalitetsvarningar för extraktuppdateringsfel och flödeskörningsfel. Du kan styra den här funktionen via sidan Inställningar, under avsnittet Övervakning av extratuppdatering och flödeskörning:

# **Extract Refresh and Flow Run Monitoring**

 $\sqrt{\phantom{a}}$  Turn on extract refresh monitoring for all extracts on this site (recommended)

 $\sqrt{\phantom{a}}$  Turn on flow run monitoring for all flows on this site (recommended)

De här inställningarna är aktiverade som standard för alla nya platser. Inställningarna kommer att vara inaktiverade för platser som fanns innan ändringen gjordes, men en administratör kan aktivera dem.

**Obs!** Meddelanden om datakvalitetsvarningar visas inte för extraktuppdateringar som använder Tableau Bridge.

Samspel mellan platsomfattande övervakning och explicit övervakning

Samspelet mellan explicit övervakning av resurser och platsomfattande övervakning av alla resurser ser ut på följande sätt:

- <sup>l</sup> Om explicit övervakning är aktiverad för en resurs *och* platsomfattande övervakning är aktiverad har de explicita inställningarna för resursen företräde framför de platsomfattande inställningarna. Inställningarna innefattar egenskaper som synlighetsnivå och meddelande.
- När du inaktiverar platsomfattande övervakning:
	- Resurser *med* explicit övervakning ändras inte.
	- Resurser *utan* explicit övervakning stoppar övervakningen av extraktuppdateringsfel eller flödeskörningsfel och varningar som har uppstått från extraktuppdateringsfel eller flödeskörningsfel i de resurserna tas bort.
	- Catalogs inhämtningsprestanda kan tillfälligt minska ifall Catalog skulle hämta resurser som kanske inte har varningsetiketter längre.

Platsomfattande övervakning släpptes i Tableau Cloud från oktober 2023 och Tableau Server 2023.3. Det finns inget samspel mellan explicit övervakning och platsomfattande övervakning i tidigare versioner.

Vilka kan ställa in kvalitetsvarningar?

För att ställa in en datakvalitetsvarning måste du antingen

- vara server- eller platsadministratör eller
- **•** ha kapaciteten att **skriva** över resursen.

#### Anpassa datakvalitetsvarningar

Från och med Tableau Cloud från juni 2023 och Tableau Server 2023.3 kan administratörer, med hjälp av etiketthanteraren på sidan Dataetiketter eller REST API, ändra

datakvalitetsvarningarna som användarna ser i dialogrutan för datakvalitetsvarningar eller skapa helt nya varningar. Mer information finns i Hantera [dataetiketter.](#page-1106-0)

# <span id="page-1093-0"></span>Känslighetsetiketter

Vissa uppgifter måste hanteras mer försiktigt. För att säkerställa förtroende och säkerhet är det viktigt att användarna vet vad det handlar om för data. Från och med Tableau Cloud från juni 2023 och Tableau Server 2023.3, och om du har en Datahantering-licens, har Tableau en ny kategori med dataetiketter: *känslighetsetiketter*. Användare kan använda känslighetsetiketter för att indikera graden av försiktighet som bör iakttas när man skapar vyer eller delar information. Dessutom kan känslighetsetiketter samexistera på samma resurs som andra etiketter, såsom certifiering och varningar för datakvalitet. Och med hjälp av etiketthanteraren på sidan **Dataetiketter** eller REST API kan en administratör skapa känslighetsetiketter som passar den egna organisations behov.

Obs! I Tableau Cloud från mars 2023 och Tableau Server 2023.1 och tidigare versioner uttrycktes datakänslighet med datakvalitetsvarningen för känsliga data. I och med uppgraderingen till Tableau Cloud från juni 2023 och Tableau Server 2023.3 har datakvalitetsvarningar för känsliga data migrerats till känslighetsetiketter.

Känslighetsetiketter kan fästas på samma typer av tillgångar som andra [dataetiketter](#page-1064-0).

Fäst en känslighetsetikett på en resurs

Så här fäster du en känslighetsetikett på en resurs:

Obs! Från och med Tableau Cloud från februari 2024 lägger du till och tar bort känslighetsetiketter med hjälp av den sammanslagna dialogrutan Dataetiketter i stället för olika dialogrutor för olika etiketter. Mer information om dialogrutan Dataetiketter finns i Dialogrutan [Dataetiketter.](#page-1071-0) Den sammanslagna dialogrutan Dataetiketter finns inte i Tableau Server.

- 1. Sök efter eller navigera till resursen. Stegen varierar beroende på vilken typ av resurs du vill lägga till känslighetsetiketten för:
	- <sup>l</sup> Datakälla eller virtuell anslutning på sidan **Utforska** väljer du **Alla datakällor** eller **Alla virtuella anslutningar**.
	- <sup>l</sup> Virtuell anslutningstabell på sidan **Utforska** väljer du **Alla virtuella anslutningar** och väljer den virtuella anslutning som innehåller den virtuella anslutningstabellen du vill certifiera. Välj sedan den virtuella anslutningstabellen.
	- <sup>l</sup> Databas eller tabell navigera till databasen eller tabellen på sidan **Utforska**. Du kan också gå till sidan **Externa resurser** och välja **Databaser och filer** eller **Tabeller och objekt**.
	- Kolumn navigera till tabellen på sidan Utforska. Du kan också gå till sidan **Externa resurser**, välja **Tabeller och objekt** och navigera till tabellen. Leta sedan upp kolumnen i listan.
- 2. Välj åtgärdsmenyn (. . .) bredvid resursen och välj sedan **Dataetiketter** > **Känslighetsetikett**.
- 3. Markera kryssrutan bredvid de känslighetsetiketter som du vill koppla till resursen. Om du vet vad den känslighetsetikett du vill ha heter kan du också söka efter den längst upp i dialogrutan och sedan markera kryssrutan intill den. (I Tableau Server 2023.3 och tidigare kan du bara koppla en känslighetsetikett till en resurs. Använd växeln **Visa etikett** för att aktivera en känslighetsetikett för den resursen och välj sedan önskad känslighetsetikett i listrutan.)
- 4. Om du vill kan du ange ett meddelande som ska visas för användarna. Det går att formatera texten i ett meddelande med fetstil, understrykning och kursiv stil samt inkludera en länk eller en bild. Om du vill visa textformateringstips håller du muspekaren över informationsikonen (i) ovanför knappen **Spara**.

# 5. Välj **Spara**.

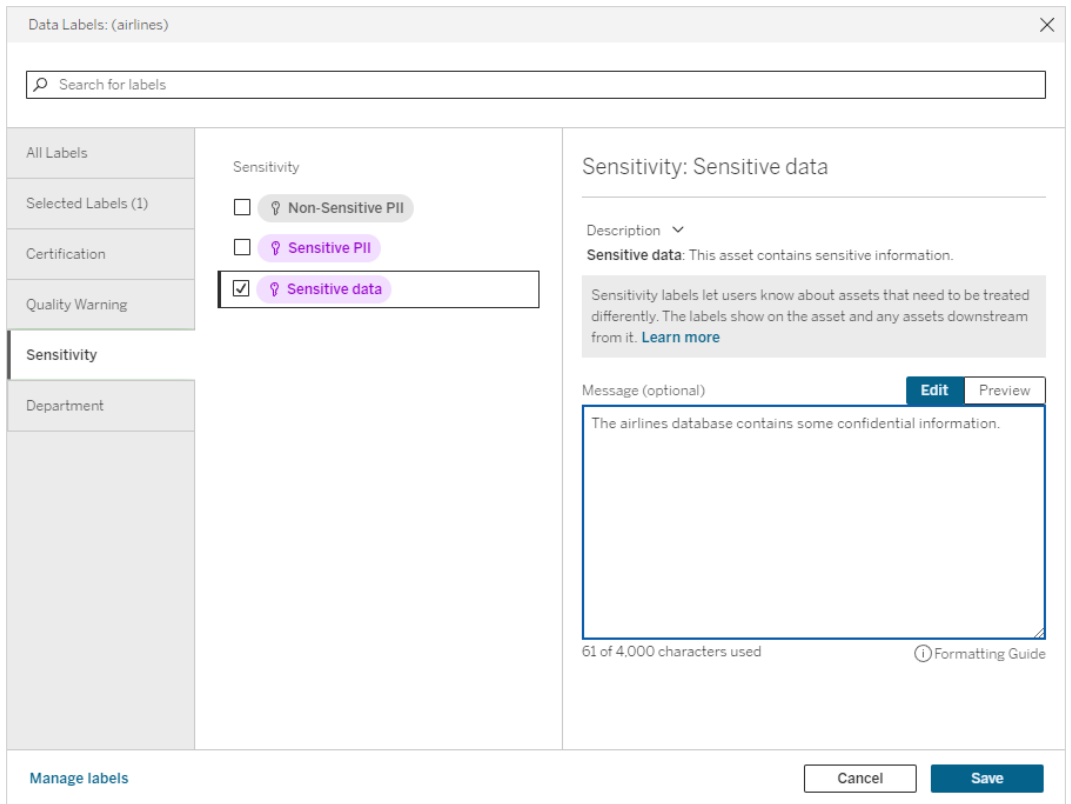

Ta bort en känslighetsetikett från en resurs

Så här tar du bort en känslighetsetikett från en resurs:

Obs! Från och med Tableau Cloud från februari 2024 lägger du till och tar bort känslighetsetiketter med hjälp av den sammanslagna dialogrutan Dataetiketter i stället för olika dialogrutor för olika etiketter. Mer information om dialogrutan Dataetiketter finns i Dialogrutan [Dataetiketter.](#page-1071-0) Den sammanslagna dialogrutan Dataetiketter finns inte i Tableau Server.

1. Välj åtgärdsmenyn (. . .) bredvid resursen och välj sedan **Dataetiketter** > **Känslighetsetikett**.

- 2. Avmarkera kryssrutorna bredvid de känslighetsetiketter som du vill ta bort från resursen. (I Tableau Server 2023.3 och tidigare inaktiverar du etiketten med växeln **Visa etikett**.)
- 3. Välj **Spara**.

Där känslighetsetiketter visas

Känslighetsetiketter visas på resurser när du navigerar i Tableau Server. Precis som varningar för datakvalitet visas känslighetsetiketter nedströms från resurserna som de är fästa på. En känslighetsetikett för en kolumn visas till exempel i kolumnraden på tabellsidan, överst på tabellsidan och på databassidan.

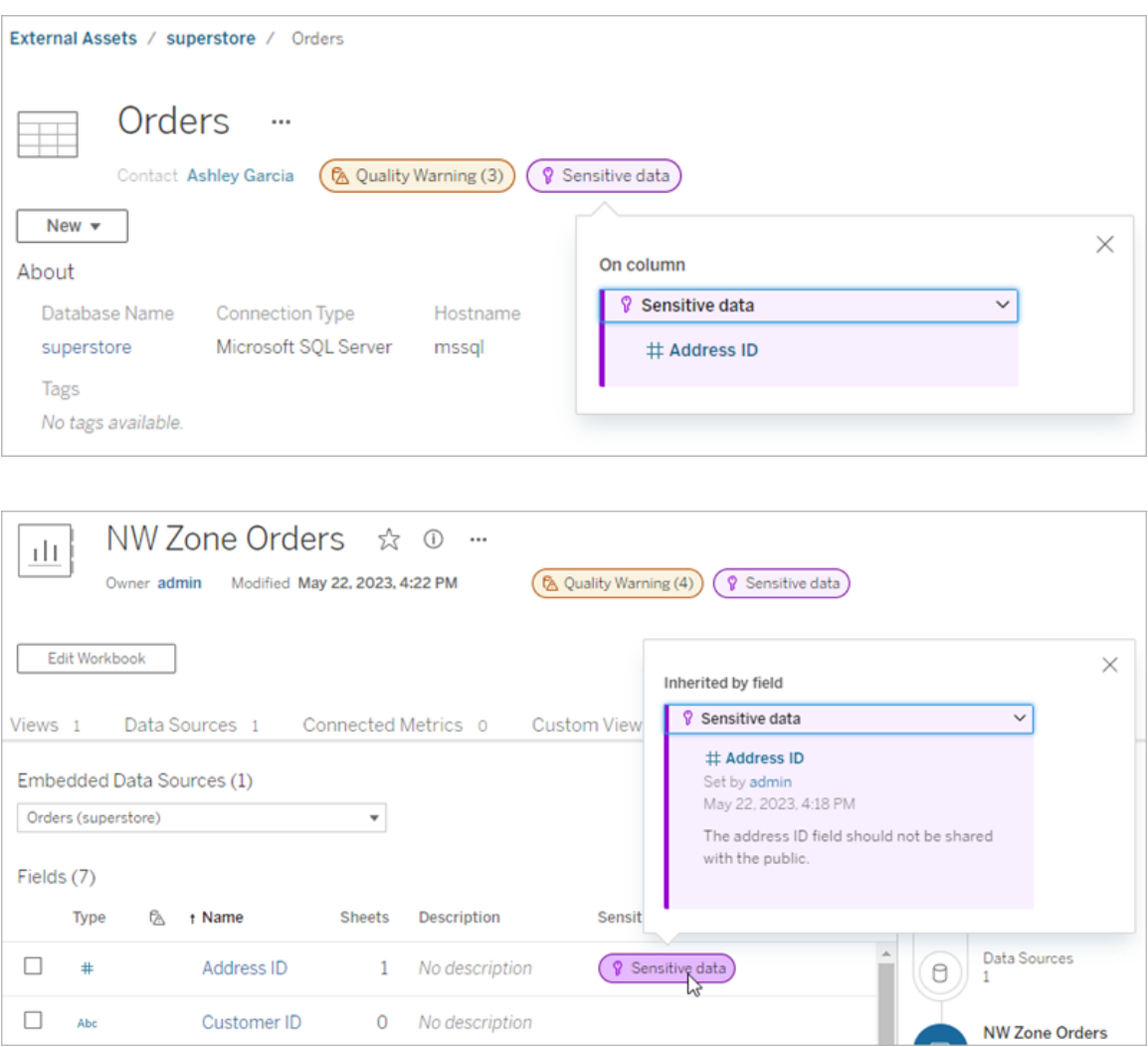

I Tableau Cloud-webbredigering ser användarna en ikon bredvid datakällan i rutan **Data** när

- det finns en känslighetsetikett på en datakälla som används i arbetsboken, eller
- det finns en varning uppströms från datakällan som används i arbetsboken.

För muspekaren över ikonen för att visa mer information. I Tableau Cloud-webbredigering kan du också välja en datakälla eller en kolumn och sedan välja **Kataloginformation** för att visa alla dess etiketter.

### <span id="page-1097-0"></span>Synlighet

Känslighetsetiketter med hög synlighet visas på fler ställen och ska uppfattas som mer brådskande. Om det till exempel finns en känslighetsetikett med hög synlighet för en tabell genereras ett meddelande när någon ändrar en vy eller öppnar en publicerad vy som är beroende av den tabellen.

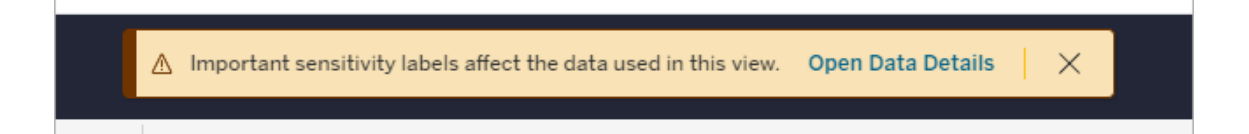

Ikonen och märket för känslighetsetiketter med hög synlighet är lila, medan de är grå för de med standardsynlighet. Som standard har den inbyggda känslighetsetiketten "Känsliga data" hög synlighet.

Om det finns fler än en känslighetsetikett för en resurs (för att resursen har fler än en känslighetsetikett eller ärver sådana som finns uppströms), innehåller märket ett nummer och färgen bestäms av den etikett som har högst synlighet. Om det till exempel finns två känslighetsetiketter för en resurs, där den ena har standardsynlighet och den andra har hög synlighet, så är märket lila.

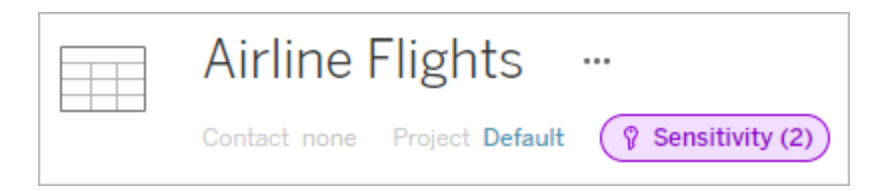

Känslighetsetiketter i e-postprenumerationer

Administratörer kan aktivera känslighetsetiketter i e-postprenumerationer. När användare prenumererar på en vy innehåller det e-postmeddelande som de då får eventuella känslighetsetiketter med hög synlighet som är kopplade till den vyn. E-postmeddelanden med känslighetsetiketter med hög synlighet innehåller:

- <sup>l</sup> Länkar till relevanta vyer eller arbetsböcker med rutan **Datainformation** öppen.
- Länkar till relevanta resurser uppströms, såsom datakällor, tabeller eller databaser.

Administratörer kan aktivera känslighetsetiketter i e-postprenumerationer genom att välja alternativet **Datakvalitetsvarningar i prenumerationer** på sidan med platsinställningar i Tableau Server eller Tableau Cloud. Mer information finns i [Datakvalitetsvarningar](#page-797-0) i [prenumerationer](#page-797-0) i referensen Platsinställningar.

Vem kan ställa in känslighetsetiketter?

För att ställa in en känslighetsetikett måste du antingen

- vara server- eller platsadministratör eller
- **•** ha kapaciteten att **skriva** över resursen.

### Anpassa känslighetsetiketter

Det finns bara en inbyggd känslighetsetikett: *Känsliga uppgifter*. Från och med Tableau Cloud från juni 2023 och Tableau Server 2023 kan en administratör, med hjälp av etiketthanteraren på sidan **Dataetiketter** eller REST API, skapa känslighetsetiketter eller ändra namn och beskrivningar för befintliga etiketter. Typiska tillägg (namn och beskrivning) kan vara:

- **Offentlig**: Tillgängligt att visas för allmänheten.
- <sup>l</sup> **Intern**: Begränsat till företagets anställda och entreprenörer. Detta är data som inte får delas offentligt, men som kan delas med kunder, partners och andra under ett sekretessavtal (NDA).
- <sup>l</sup> **Konfidentiell**: Tillgängligt för en godkänd grupp anställda och entreprenörer. Detta är data som inte är begränsad av lagar, förordningar eller ett företags huvudtjänstavtal (MSA). Det kan delas med kunder, partners och andra under en NDA.
- <sup>l</sup> **Begränsad**: Endast tillgängligt för en godkänd grupp anställda och entreprenörer. Detta är data som sannolikt är begränsad av lagar, förordningar, en NDA eller ett företags MSA.
- **Affärskritisk**: Endast tillgängligt för en liten grupp godkända anställda och entreprenörer. Tredje parter som ges tillgång kan omfattas av höjda avtalskrav. Detta är data som nästan alltid är begränsad av lagar, förordningar, en NDA eller ett företags MSA.

Mer information finns i Hantera [dataetiketter](#page-1106-0).

# Etiketter med anpassade kategorier

Tableau erbjuder flera dataetiketter – certifierings-, kvalitetsvarnings- och känslighetsetiketter – som omfattar en mängd olika sätt att klassificera data. Ändå kan det finnas tillfällen då användare behöver andra etiketter och kategorier för att matcha andra användningsfall. Från och med Tableau Cloud från oktober 2023 och Tableau Server 2023.3 kan användare klassificera resurser med hjälp av etiketter med anpassade kategorier som en administratör har definierat. En administratör kan till exempel skapa en kategori som heter "Avdelning" med etiketter för försäljnings-, service- och driftavdelningarna och som därefter är redo att användas för resurser.

Etiketter med anpassade kategorier kräver en Datahantering-licens med Tableau Catalog aktiverat och kan kopplas till samma typer av resurser som andra dataetiketter kan. Etiketter med anpassade kategorier visas dock inte för resurser nedströms på det sätt som datakvalitetsvarnings- och känslighetsetiketter gör.

Obs! Om du är administratör och vill skapa anpassade kategorier och etiketter finns det mer information i Hantera [dataetiketter](#page-1106-0).

Koppla etiketter med anpassade kategorier till en resurs

Obs! Från och med Tableau Cloud från februari 2024 lägger du till och tar bort etiketter med anpassade kategorier med hjälp av den sammanslagna dialogrutan Dataetiketter i stället för olika dialogrutor för olika etiketter. Mer information om dialogrutan Dataetiketter finns i Dialogrutan [Dataetiketter](#page-1071-0). Den sammanslagna dialogrutan Dataetiketter finns inte i Tableau Server.

Så här kopplar du en etikett med en anpassad kategori till en resurs:

### I Tableau Cloud:

- 1. Sök efter eller navigera till resursen. Stegen varierar beroende på vilken typ av resurs du vill lägga till etiketten för:
	- <sup>l</sup> Datakälla eller virtuell anslutning på sidan **Utforska** väljer du **Alla datakällor** eller **Alla virtuella anslutningar**.
	- <sup>l</sup> Virtuell anslutningstabell på sidan **Utforska** väljer du **Alla virtuella anslutningar** och väljer den virtuella anslutning som innehåller den virtuella anslutningstabellen du vill certifiera. Välj sedan den virtuella anslutningstabellen.
	- <sup>l</sup> Databas eller tabell navigera till databasen eller tabellen på sidan **Utforska**. Du kan också gå till sidan **Externa resurser** och välja **Databaser och filer** eller **Tabeller och objekt**.
	- <sup>l</sup> Kolumn navigera till tabellen på sidan **Utforska**. Du kan också gå till sidan **Externa resurser**, välja **Tabeller och objekt** och navigera till tabellen. Leta sedan upp kolumnen i listan.
- 2. Välj åtgärdsmenyn (…) bredvid resursen och välj sedan **Dataetiketter** > **Alla dataetiketter**.
- 3. Välj den lodräta fliken till vänster i dialogrutan som motsvarar den anpassade etikettkategorin. Om du vet vad den etikett du vill ha heter kan du också söka efter den längst upp i dialogrutan.
- 4. Markera kryssrutan bredvid de etiketter som du vill koppla till resursen.
- 5. Om du vill kan du ange ett meddelande som ska visas för användarna. Det går att formatera texten i ett meddelande med fetstil, understrykning och kursiv stil samt inkludera en länk eller en bild. Om du vill visa textformateringstips håller du muspekaren över informationsikonen (i) ovanför knappen **Spara**.
- 6. Upprepa steg 3 till 5 för varje etikett som du vill lägga till.

# 7. Välj **Spara**.

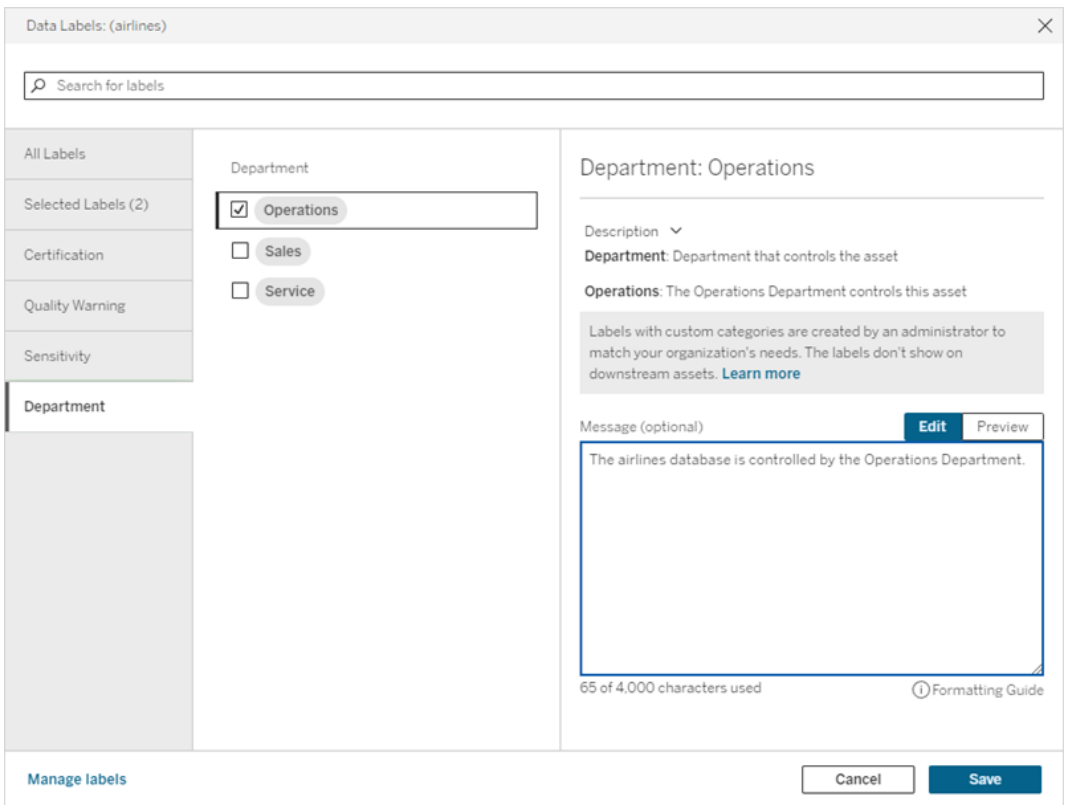

I Tableau Server 2023.3

1. Välj åtgärdsmenyn (…) bredvid resursen och välj sedan **Dataetiketter** > **Fler dataetiketter**.

2. Välj listrutan **Etiketter**. Etikettnamnen är ordnade efter etikettkategori och du kan bläddra igenom dem.

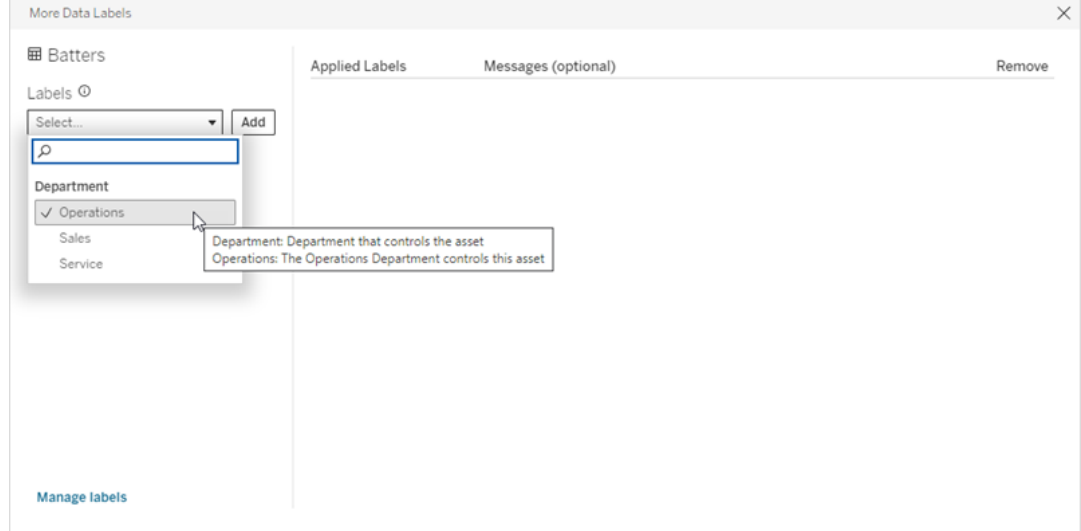

- 3. Välj etiketten som ska kopplas och därefter **Lägg till** bredvid listrutan **Etiketter**. Etiketten visas i listan **Tillämpade etiketter** till höger i dialogrutan.
- 4. Om du vill lägga till ett valfritt etikettmeddelande för den aktuella resursen väljer du pennan i kolumnen **Meddelanden (valfritt)** och därefter **Spara**.

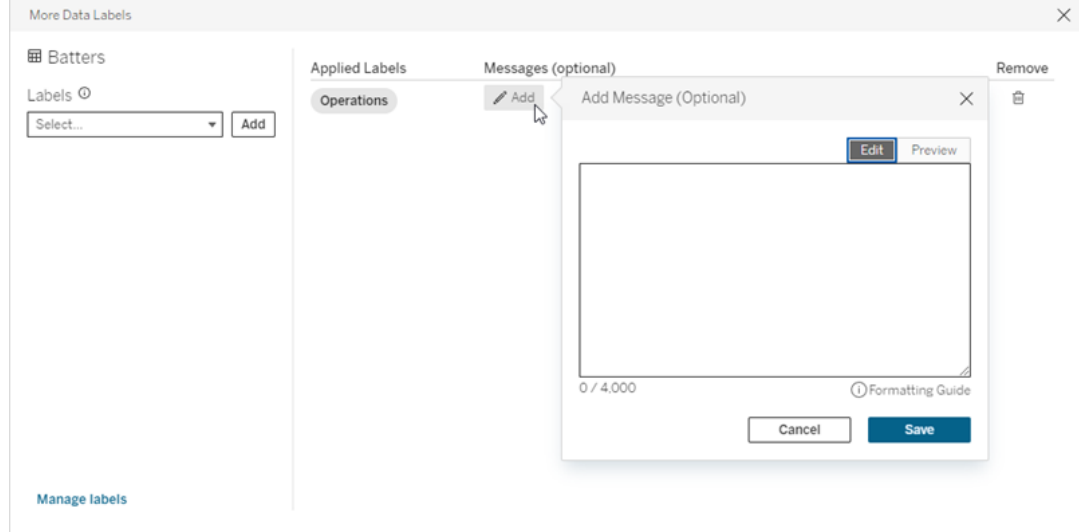

- 5. Upprepa steg 2 till 5 för varje etikett som du vill lägga till.
- 6. Stäng dialogrutan när du är klar med att lägga till etiketter. (Välj X i dialogrutans övre högra hörn eller välj något utanför dialogrutan för att stänga den.)

Ta bort etiketter med anpassade kategorier från en resurs

Obs! Från och med Tableau Cloud från februari 2024 lägger du till och tar bort etiketter med anpassade kategorier med hjälp av den sammanslagna dialogrutan Dataetiketter i stället för olika dialogrutor för olika etiketter. Mer information om dialogrutan Dataetiketter finns i Dialogrutan [Dataetiketter.](#page-1071-0) Den sammanslagna dialogrutan Dataetiketter finns inte i Tableau Server.

Så här tar du bort en etikett med en anpassad kategori från en resurs:

I Tableau Cloud:

- 1. Sök efter eller navigera till resursen. Stegen varierar beroende på vilken typ av resurs du vill lägga till etiketten för:
	- <sup>l</sup> Datakälla eller virtuell anslutning på sidan **Utforska** väljer du **Alla datakällor** eller **Alla virtuella anslutningar**.
	- <sup>l</sup> Virtuell anslutningstabell på sidan **Utforska** väljer du **Alla virtuella anslutningar** och väljer den virtuella anslutning som innehåller den virtuella anslutningstabellen du vill certifiera. Välj sedan den virtuella anslutningstabellen.
	- <sup>l</sup> Databas eller tabell navigera till databasen eller tabellen på sidan **Utforska**. Du kan också gå till sidan **Externa resurser** och välja **Databaser och filer** eller **Tabeller och objekt**.
	- Kolumn navigera till tabellen på sidan Utforska. Du kan också gå till sidan **Externa resurser**, välja **Tabeller och objekt** och navigera till tabellen. Leta sedan upp kolumnen i listan.
- 2. Välj åtgärdsmenyn (…) bredvid resursen och välj sedan **Dataetiketter** > **Alla dataetiketter**.
- 3. Välj den lodräta fliken till vänster i dialogrutan som motsvarar den anpassade etikettkategorin. Du kan också använda den lodräta fliken **Valda etiketter** för att visa alla etiketter som är kopplade till resursen. Om du vet vad den etikett du vill ha heter kan du också söka efter den längst upp i dialogrutan.
- 4. Avmarkera kryssrutan bredvid de etiketter som du vill ta bort från resursen.
- 5. Upprepa steg 3 och 4 för varje etikett som du vill ta bort.
- 6. Välj **Spara**.

I Tableau Server 2023.3

- 1. Välj åtgärdsmenyn (…) bredvid resursen och välj sedan **Dataetiketter** > **Fler dataetiketter**.
- 2. I delen **Tillämpade etiketter** i dialogrutan väljer du papperskorgen på raden för etiketten som du vill ta bort.

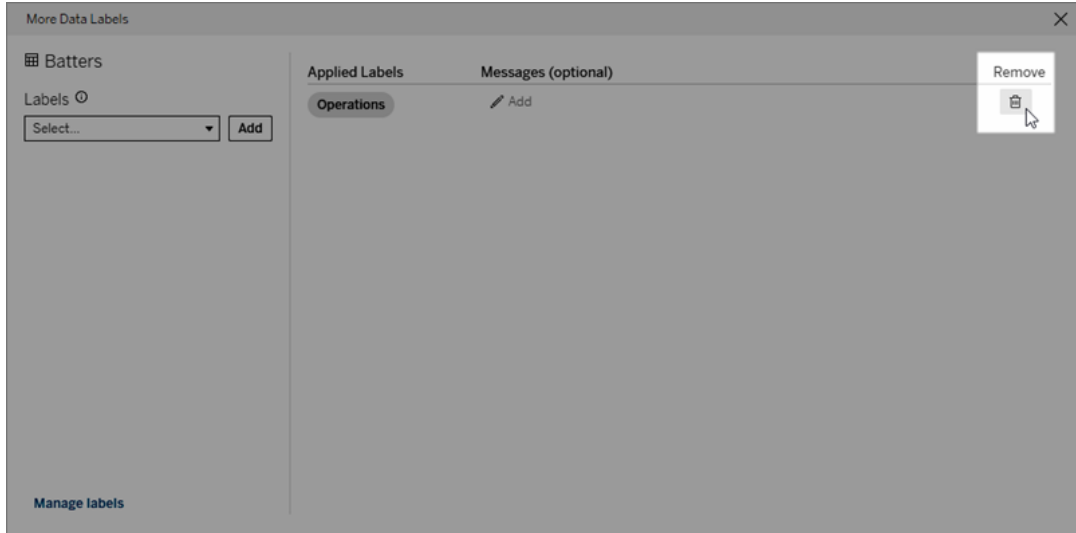

- 3. Upprepa steg 2 för varje etikett som du vill ta bort.
- 4. Stäng dialogrutan när du är klar med att ta bort etiketter. (Välj X i dialogrutans övre högra hörn eller välj något utanför dialogrutan för att stänga den.)

Var visas etiketter med anpassade kategorier?

Anpassade etiketter visas för resurser när du navigerar i Tableau Cloud och Tableau Server.

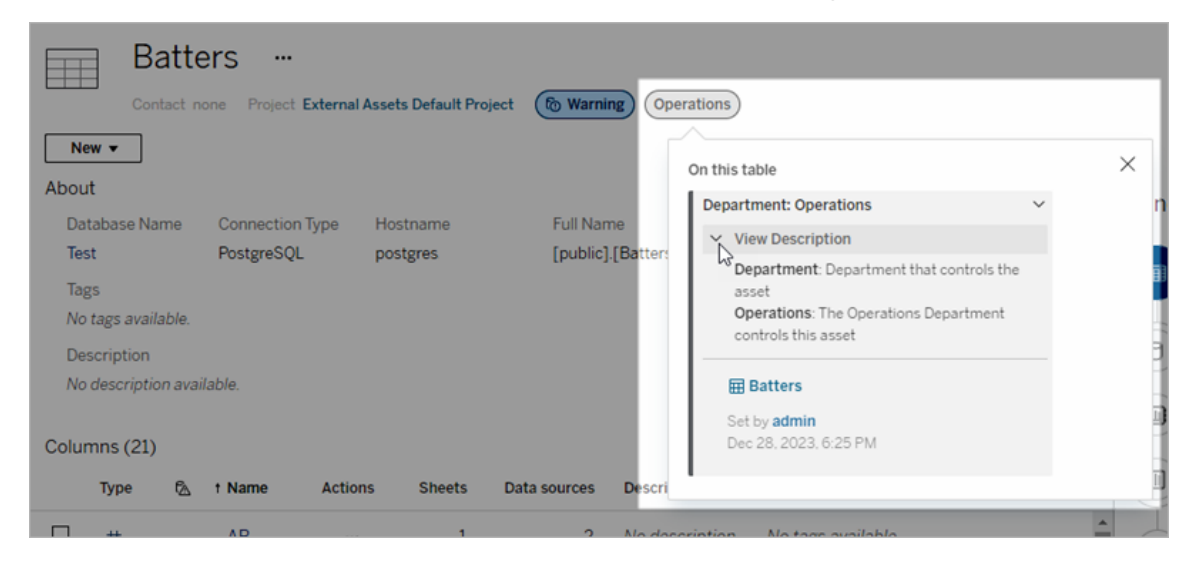

I Tableau Cloud-webbredigering kan du välja en datakälla eller en kolumn och sedan välja **Katalogdetaljer** för att se alla dess etiketter.

Till skillnad från kvalitetsvarnings- och känslighetsetiketter visas inte etiketter med anpassade kategorier nedströms från resurser som de är kopplade till. Anta till exempel att din organisation har en anpassad etikettkategori med namnet "Avdelning", som en anpassad etikett med namnet "Försäljning" tillhör. Om du kopplar etiketten "Försäljning" till en tabell som heter "Order" visas etiketten bara i tabellen "Order" och inte i arbetsböcker nedströms från den.

Vem kan lägga till anpassade kategorietiketter?

För att kunna lägga till en etikett med en anpassad kategori för en resurs (eller för att ta bort en från en resurs) måste du antingen

- vara server- eller platsadministratör eller
- ha kapaciteten att skriva över resursen.

Anpassa en etikett med en anpassad kategori

Mer information om hur administratörer kan skapa eller redigera anpassade kategorier och etiketter som visas i dialogrutan **Fler dataetiketter** finns i Hantera [dataetiketter](#page-1106-0).

# <span id="page-1106-0"></span>Hantera dataetiketter

Från och med Tableau Cloud från oktober 2023 och Tableau Server 2023.3 kan administratörer som har en Datahantering-licens använda etiketthanteraren för att skapa eller redigera etikettnamn och etikettkategorier. Anpassningarna påverkar hur etiketter visas överallt i Tableau när de används.

Obs! Du kan även använda REST API:s labelValues- och labelCategories-metoder för att skapa och redigera etiketter och etikettkategorier. (Tableau Cloud-administratörer har kunnat skapa och ändra etikettnamn och -beskrivningar med labelValues-metoderna sedan Tableau Cloud från juni 2023.) Mer mer information finns i Metadatametoder i REST [API-referensen.](https://help.tableau.com/v0.0/api/rest_api/sv-se/REST/rest_api_ref_metadata.htm)

#### Etiketthanteraren

Om du vill använda etiketthanteraren måste du logga in som administratör och välja **Dataetiketter** i den vänstra navigeringsrutan.

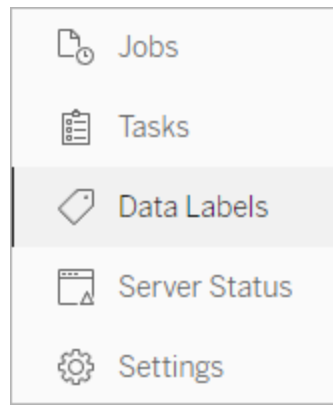

Om du är inloggad som administratör och öppnar dialogrutan **Dataetiketter** för att etikettera en resurs, visas länken **Hantera etiketter** i det nedre vänstra hörnet. Länken **Hantera etiketter** leder till sidan **Dataetiketter**. (I Tableau Server 2023.3 och tidigare visas länken **Hantera etiketter** i stället i listrutorna för etikettval i dialogrutorna för individuell certifiering, datakvalitetsvarning, känslighetsetikett och anpassad etikett.)

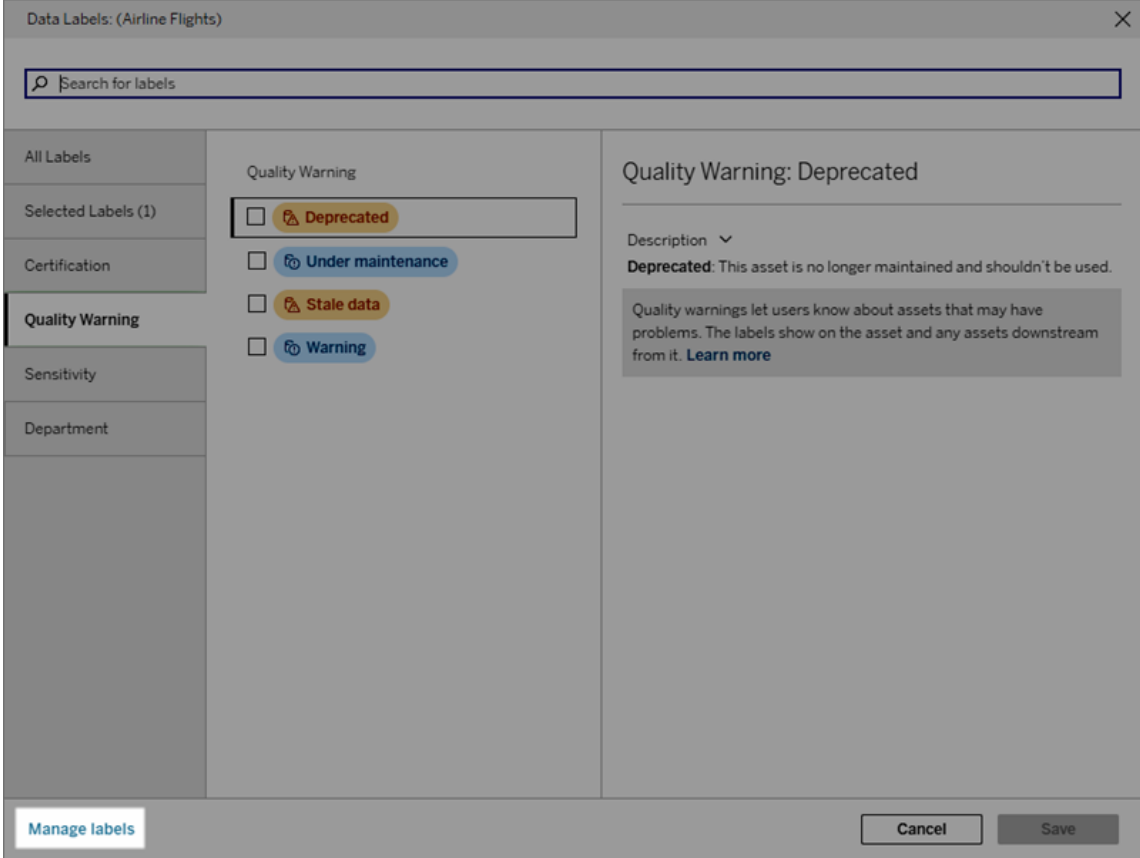

Etiketthanteraren visar en rad för varje etikett, sorterade efter etikettkategori. Varje rad innehåller etikettkategorin, etikettens namn (här känt som värdet), menyn **Åtgärder** (...) för att utföra åtgärder för etiketten, etikettens synlighet och etikettbeskrivningen.

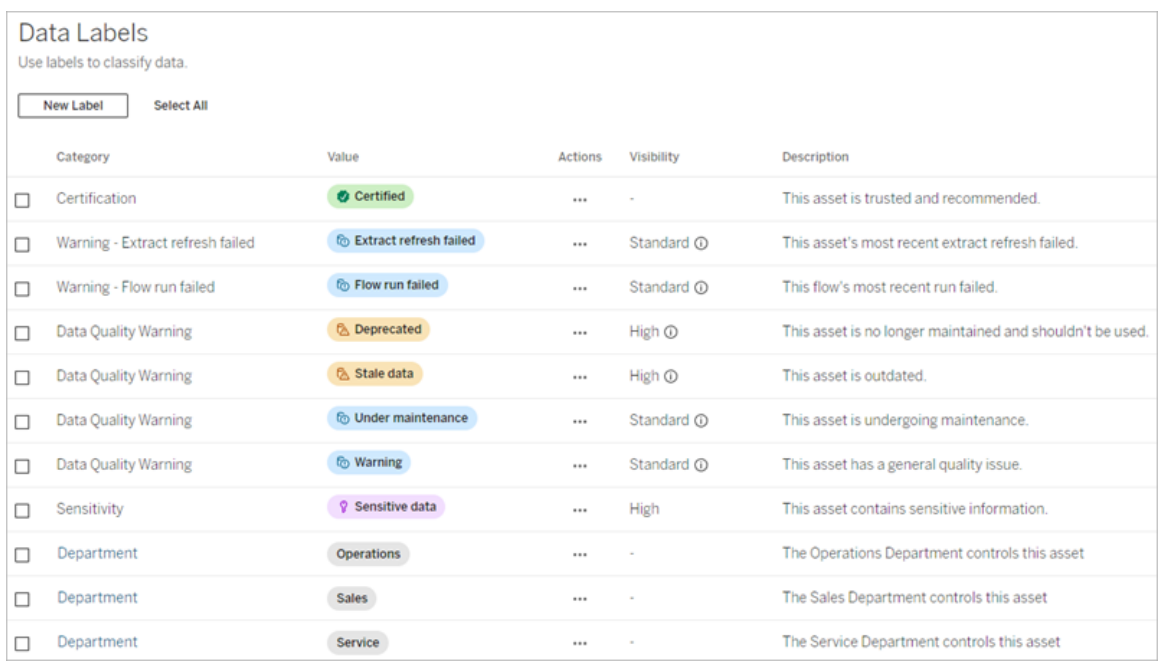

Använd etiketthanteraren för att göra följande:

- <sup>l</sup> **Redigera inbyggda etiketter**
	- Exempel: Du ändrar namnet på den inbyggda kvalitetsvarningen "Under underhåll" till "Underhållsläge".
	- Exempel: Du ändrar synligheten för etiketter för övervakning av extraktuppdatering från standardsynlighet till hög synlighet så att de visas i vyer.
- <sup>l</sup> **Skapa nya etiketter för befintliga inbyggda kategorier**
	- Exempel: Du lägger till en ny känslighetsetikett som heter "Konfidentiellt".
- <sup>l</sup> **Återställa en inbyggd etikett till dess standardinställningar avseende namn, beskrivning och synlighet**
	- Exempel: Du har tidigare ändrat namnet på kvalitetsvarningen "Inaktuella data" till "Föråldrad" och vill nu återställa till standardnamnet.
- <sup>l</sup> **Skapa anpassade kategorier**
	- Exempel: Du skapar en ny etikettkategori som heter "Avdelning" med avsikten att lägga till etiketter för olika affärsenheter.
- <sup>l</sup> **Skapa nya etiketter i anpassade kategorier**
	- Exempel: Du skapar de nya etiketterna "Försäljning", "Service" och "Drift" för din nyskapade kategori "Avdelning".

# Dataetiketters egenskaper

En etikett har ett namn, en kategori och en beskrivning. Etiketter med en kvalitetsvarningseller känslighetskategori har även en synlighetsnivå.

### Namn

Etikettnamnet är det gemensamma namnet för etiketten som visas när den förekommer på olika ställen. Här har etikettnamnet "Utfasad" till exempel valts på fliken **Kvalitetsvarning** i dialogrutan **Dataetiketter** .

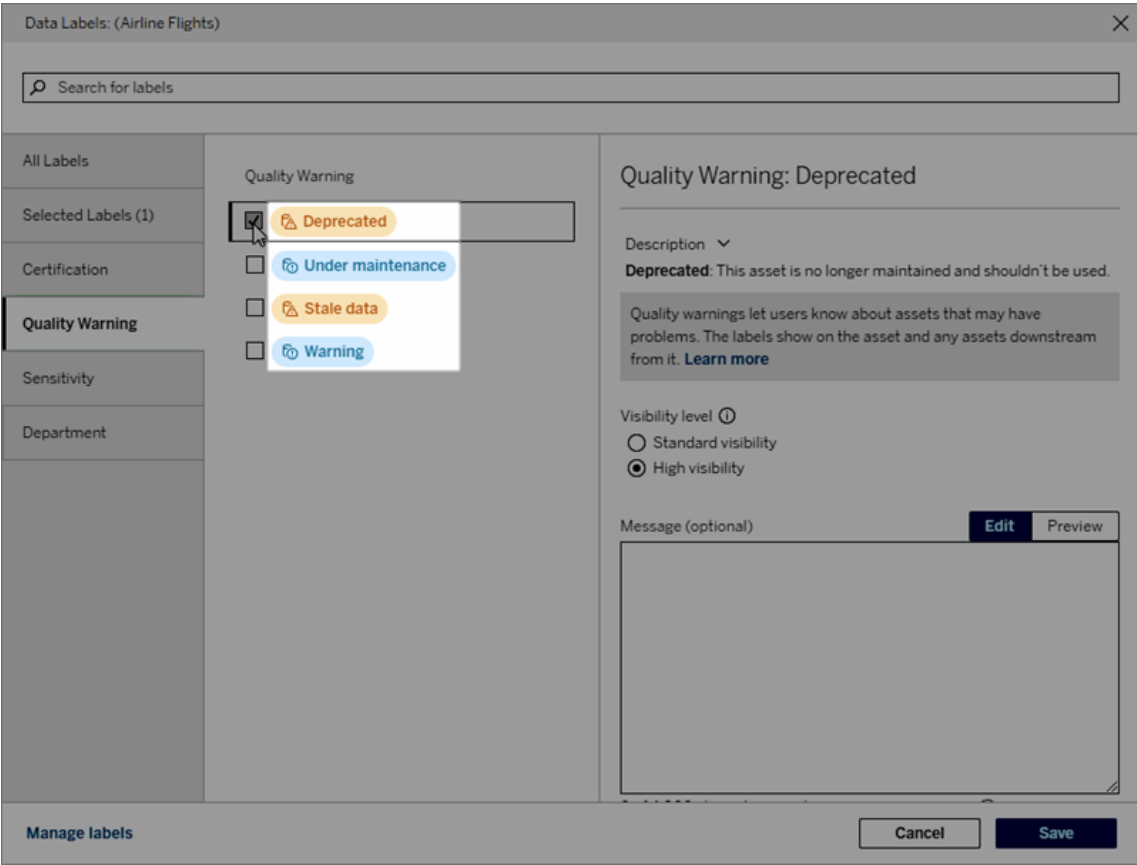

Här visas etikettnamnet "Varning" överst på tabellsidan "Batters" och igen i etikettinformationen.

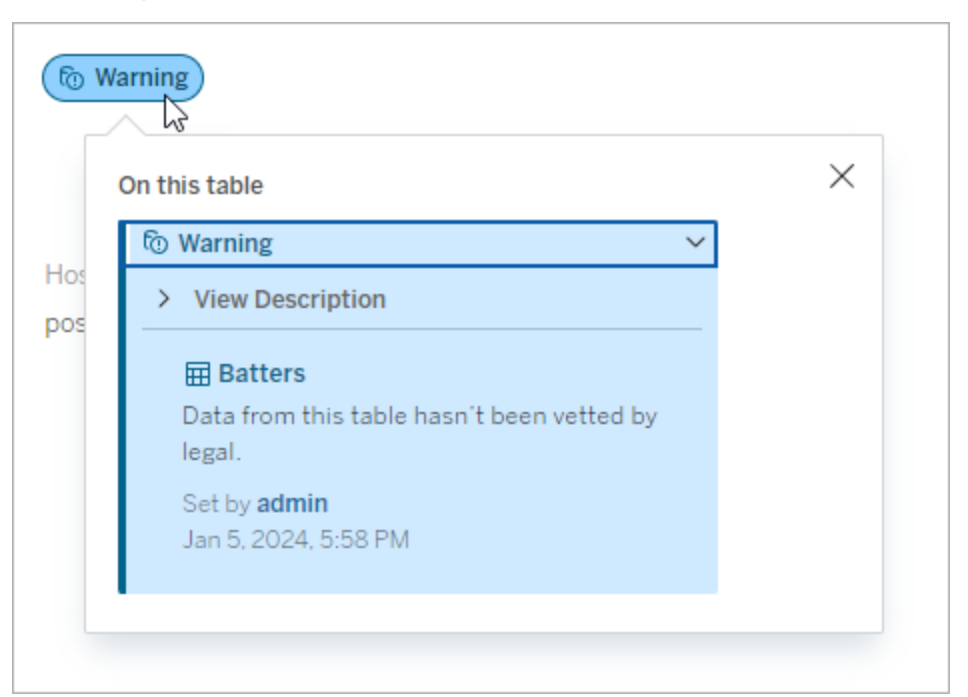

### Kategori

Etikettkategorin påverkar var och hur etiketten visas, bland annat om den visas för resurser som är nedströms från där den är kopplad och vilka delar som är anpassningsbara. Till exempel visas kvalitetsvarnings- och känslighetsetiketter för resurser nedströms, medan andra etiketter med andra kategorier inte gör det. Ett annat exempel: Du kan ändra beskrivningen av en certifieringsetikett, men inte dess namn.

### De inbyggda kategorierna är **Certifiering**, **Kvalitetsvarning** och **Känslighet**.

För anpassade kategorier visas kategorinamnet bland annat på de lodräta kategoriflikarna i dialogrutan **Dataetiketter**. Här visas till exempel kategorinamnet "Avdelning" på de lodräta kategoriflikarna, överst på etikettnamnslistan och andra platser.

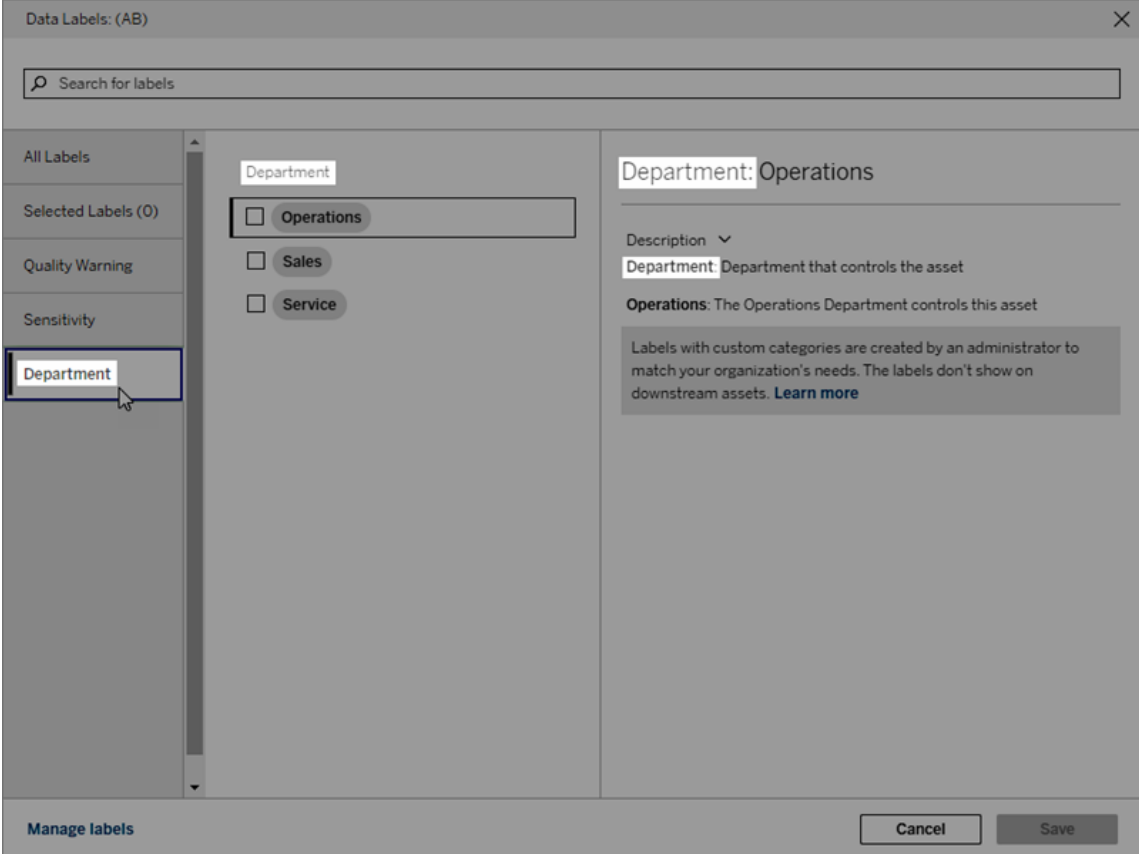

# Beskrivning

Etikettbeskrivningen visas på flera ställen, bland annat i dialogrutan **Dataetiketter**, och gör det lättare för användaren att förstå vad etiketten används till. Till exempel lyder etikettbeskrivningen för den här kvalitetsvarningen "Den här resursen underhålls inte längre och bör inte användas".

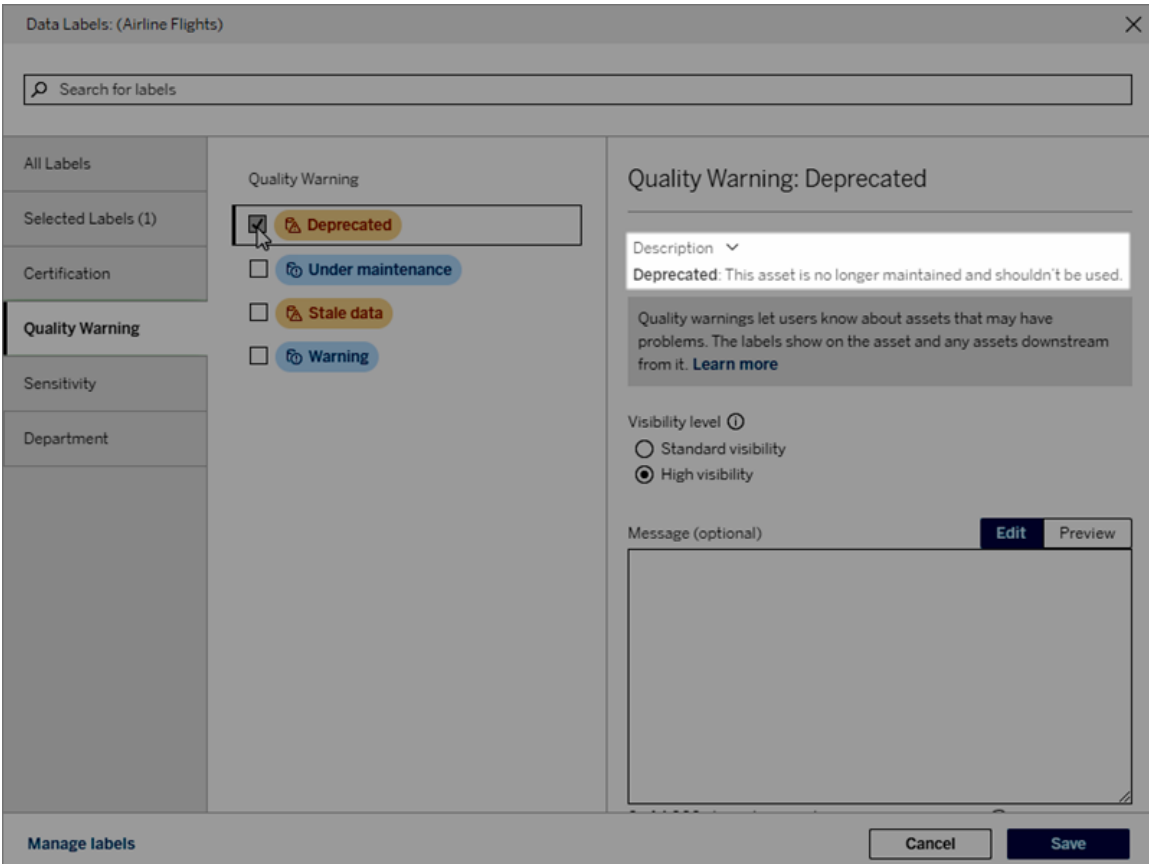

### <span id="page-1112-0"></span>Synlighet

En etiketts synlighet avgör dess utseende. Etiketter med hög synlighet visas på fler ställen och kan uppfattas som mer brådskande för användaren. Du kan endast ställa in synlighetsnivån för kvalitetsvarnings- eller känslighetsetiketter. Om en etikett tillhör kategorin Kvalitetsvarning kan användare med behörighet dessutom åsidosätta standardsynligheten för varje resurs som de kopplar en kvalitetsvarningsetikett till. Mer information finns i avsnitten [Ställa](#page-1084-0) in en [datakvalitetsvarning](#page-1084-0) och [Känslighetsetiketter](#page-1097-0).

#### Skapa en dataetikett

Så här skapar du en etikett:

- 1. Välj **Ny etikett** på sidan **Dataetiketter**.
- 2. Välj en kategori i listrutan **Etikett**.
- 3. Ange etikettnamnet i fältet **Etikettvärde**.
- 4. Ange etikettbeskrivningen i fältet **Etikettbeskrivning**. Det går att formatera texten med fetstil, understrykning och kursiv stil samt lägga till en länk eller en bild. Om du vill visa textformateringstips håller du muspekaren över informationsikonen (i) ovanför knappen **Spara**.
- 5. Ställ in synlighetsnivån om etiketten tillhör kategorin Kvalitetsvarning eller Känslighet. Mer information finns i [Synlighet.](#page-1112-0)
- 6. Välj **Spara**.

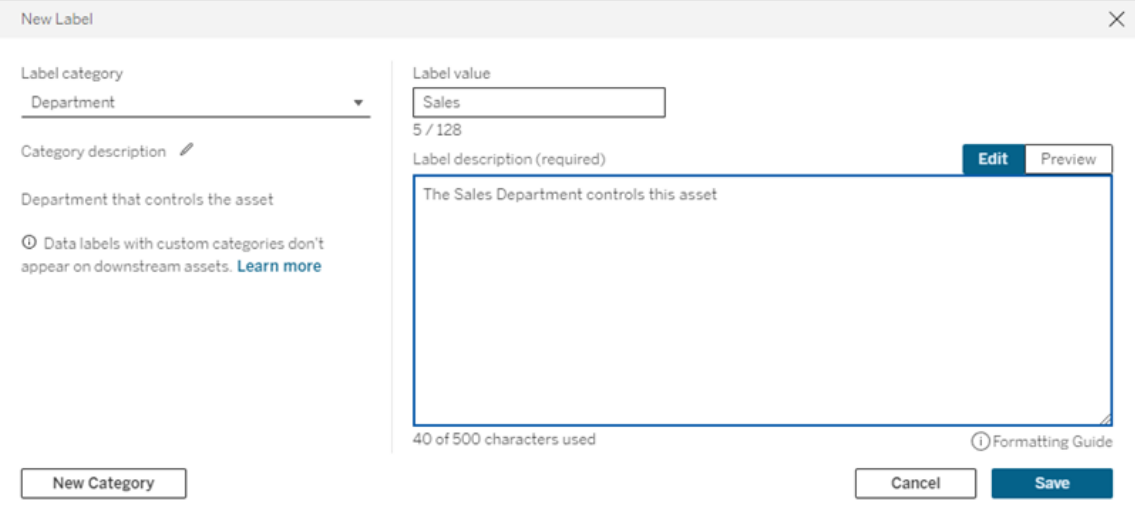

Begränsningar vid skapande av etiketter

- Du kan inte skapa en etikett i kategorin Certifiering. Certifieringskategorin tillåter endast den inbyggda etiketten.
- Du kan inte skapa nya övervakningsvarningar. Däremot kan varningarna om extraktuppdateringsfel och flödeskörningsfel redigeras på begränsade sätt, vilket beskrivs i avsnittet "Redigera en etikett".
- Den maximala längden för ett etikettnamn är 128 tecken i Tableau Cloud. Den maximala längden för ett etikettnamn är 24 tecken i Tableau Server 2023.3.
- Den maximala längden för en etikettbeskrivning är 500 tecken.

Redigera en dataetikett

Så här redigerar du en befintlig etikett:

- 1. På sidan **Dataetiketter** väljer du menyn **Åtgärder** (...) på den aktuella etikettens rad. Alternativt kan du markera raden med hjälp av kryssrutan till vänster och klicka på listrutan **Åtgärder** högst upp i etikettlistan.
- 2. Välj **Redigera**.
- 3. (Valfritt) Ändra etikettnamnet med hjälp av fältet **Etikettvärde**.
- 4. (Valfritt) Ändra etikettbeskrivningen med hjälp av fältet **Etikettbeskrivning**.
- 5. (Valfritt) Ställ in synlighetsnivån om etiketten tillhör kategorin Kvalitetsvarning eller Känslighet. Mer information finns i [Synlighet.](#page-1112-0)
- 6. Välj **Spara**.

Begränsningar vid redigering av etiketter

- Du kan inte ändra en befintlig etiketts kategori.
- Den maximala längden för ett etikettnamn är 128 tecken i Tableau Cloud. Den maximala längden för ett etikettnamn är 24 tecken i Tableau Server 2023.3.
- Den maximala längden för en etikettbeskrivning är 500 tecken.

De olika etikettkategorierna tillåter olika grader av etikettredigering. I följande tabell listas de redigerbara egenskaperna för etiketter i de givna kategorierna:

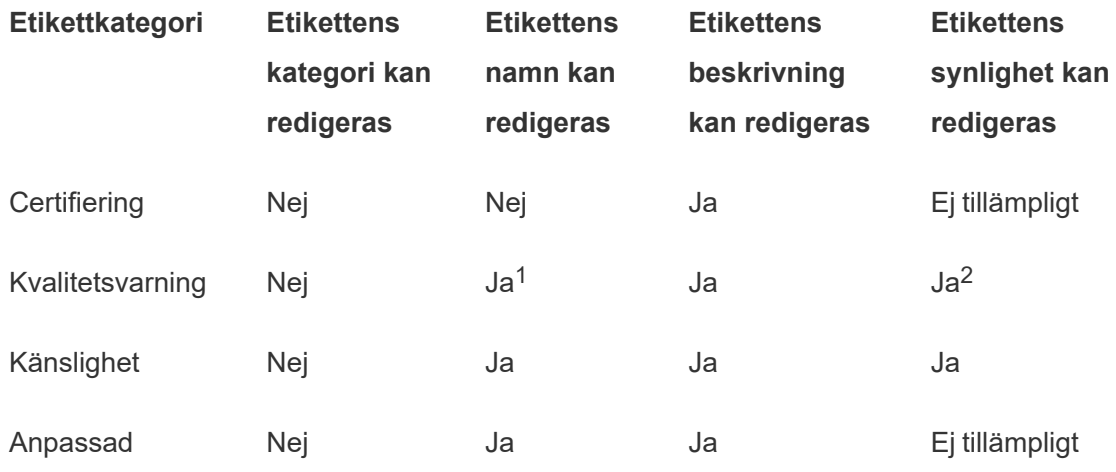

<sup>1</sup> *Du kan inte redigera etikettnamnet (etikettvärdet) för varningarna för övervakning av extraktuppdatering eller flödeskörning.*

<sup>2</sup> *Synlighetsnivån som du ställer in för kvalitetsvarningar blir standardsynligheten. Användare*

*med behörighet kan åsidosätta standardsynligheten när de kopplar en kvalitetsvarning till en resurs. Mer information finns i [Synlighet](#page-1112-0).*

Ta bort en dataetikett

Så här tar du bort en befintlig etikett:

- 1. På sidan **Dataetiketter** väljer du menyn **Åtgärder** (...) på den aktuella etikettens rad. Alternativt kan du markera raden med hjälp av kryssrutan till vänster och klicka på listrutan **Åtgärder** högst upp i etikettlistan.
- 2. Välj **Ta bort**.

Begränsningar vid borttagning av etiketter

• Du kan inte ta bort en inbyggd etikett. Inbyggda etiketter är standardetiketter i Tableau Server.

Återställa en inbyggd dataetikett till dess standardinställningar

Om en administratör har redigerat en inbyggd etikett vid ett tidigare tillfälle finns alternativet **Återställ till standardetikett** i menyn **Åtgärder** för den etiketten. Om du återställer en etikett till dess standardvärden återställs etikettens namn (värde), beskrivning och synlighet till dess inbyggda standardvärden.

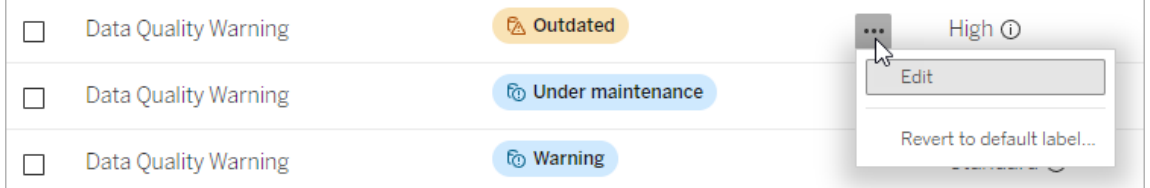

### Skapa en dataetikettkategori

Så här skapar du en etikettkategori:

- 1. Välj **Ny etikett** på sidan **Dataetiketter**.
- 2. I dialogrutan **Ny etikett** väljer du **Ny kategori**.
- 3. Ange kategorinamnet i fältet **Kategorinamn**.
- 4. Ange kategoribeskrivningen i fältet **Kategoribeskrivning**. Det går att formatera texten med fetstil, understrykning och kursiv stil samt lägga till en länk eller en bild. Om du vill
visa textformateringstips håller du muspekaren över informationsikonen (i) ovanför knappen **Spara**.

5. Välj **Spara**.

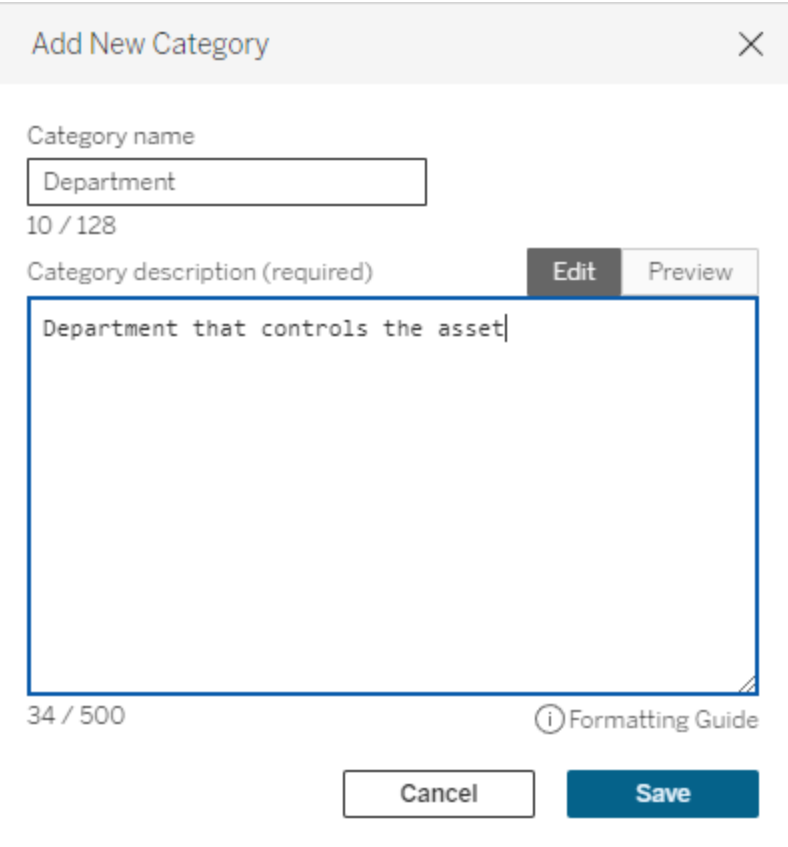

Begränsningar vid skapande av etikettkategorier

- Den maximala längden för ett kategorinamn är 128 tecken i Tableau Cloud. Den maximala längden för ett kategorinamn är 24 tecken i Tableau Server 2023.3.
- Den maximala längden för en kategoribeskrivning är 500 tecken.

Redigera en dataetikettkategori

Så här redigerar du en etikettkategori:

1. Välj etikettkategorin på sidan **Dataetiketter** och välj därefter pennikonen. Alternativt kan du öppna dialogrutan **Ny etikett** eller **Redigera etikett**, välja kategorin i listrutan **Etikettkategori** och därefter välja pennikonen bredvid **Kategoribeskrivning**.

- 2. (Valfritt) Ändra kategorinamnet med hjälp av fältet **Kategorinamn**.
- 3. (Valfritt) Ändra kategoribeskrivningen med hjälp av fältet **Kategoribeskrivning**.
- 4. Välj **Spara**.

Begränsningar vid redigering av etikettkategorier

- Du kan inte redigera en inbyggd kategori.
- Den maximala längden för ett kategorinamn är 128 tecken i Tableau Cloud. Den maximala längden för ett kategorinamn är 24 tecken i Tableau Server 2023.3.
- Den maximala längden för en kategoribeskrivning är 500 tecken.

#### Ta bort en dataetikettkategori

För närvarande finns det inget sätt att ta bort en etikettkategori via det vanliga Tableau Server-gränssnittet. Mer information om att ta bort en kategori med REST API finns i [Metod](https://help.tableau.com/current/api/rest_api/sv-se/REST/rest_api_ref_metadata.htm#delete_label_category) för att ta bort en [etikettkategori](https://help.tableau.com/current/api/rest_api/sv-se/REST/rest_api_ref_metadata.htm#delete_label_category) i REST API-referensen.

#### Scenarier för anpassning

#### Scenario: Anpassa en inbyggd dataetikett

Anta att du vill att datakvalitetsvarningen som kallas "Varning" ska vara mer specifik. Som administratör ändrar du etikettnamnet från standardvärdet ("Varning") till något som du tror är mer användbart för din organisation, till exempel "Ej godkänt". Etikettnamnet "Ej godkänt" visas därefter i etikettdialogrutorna när användare väljer etiketter.

Alternativt kan du ändra etikettbeskrivningen så att användarna lär sig mer om varningen i etikettdialogrutan. Till exempel: "Den här resursen uppfyller inte de kvalitetsstandarder som marknadsföringsavdelningen kräver.".

#### Scenario: Skapa en anpassad dataetikett

Anta att du vill att användarna ska ha mer detaljerad kontroll över klassificeringen av resursernas känslighet. Du skapar två känslighetsetiketter med namnen "Offentlig" och "Personligt identifierbar information". De anpassade etikettnamnen "Offentlig" och "Personligt identifierbar information" visas därefter i etikettdialogrutornas listrutor och beskrivningar tillsammans med den inbyggda känslighetsetiketten.

Scenario: Skapa en ny dataetikettkategori och tillhörande dataetiketter

Anta att du behöver ett sätt att identifiera de affärsenheter som är ansvariga för resurser. Du skapar en etikettkategori med namnet "Avdelning". Därefter skapar du tre etiketter – "Försäljning", "Service" och "Drift" – med "Avdelning" som kategori. Kategorin "Avdelning" och de tre tillhörande etiketterna visas därefter i dialogrutan **Fler dataetiketter** så att användare kan koppla dem till resurser.

# <span id="page-1118-0"></span>Hantera tillägg för instrumentpaneler i Tableau Server

Tillägg för instrumentpaneler är webbprogram som körs i anpassade instrumentpanelszoner och kan interagera med resten av instrumentpanelen med hjälp av Tableau [tilläggs-API.](https://tableau.github.io/extensions-api) Med tillägg för instrumentpaneler kan användare interagera med data från andra program direkt i Tableau.

**Obs!** Du måste vara en serveradministratör för att aktivera tillägg för instrumentpaneler på servern, eller blockera att specifika tillägg körs. Du måste vara en serveradministratör för att lägga till tillägg i listan över säkra och styra de typer av data som tilläggen har åtkomst till. Serveradministratören kan även konfigurera om användare på platsen får upp prompter när de lägger till eller visar tillägg i en instrumentpanel. Mer information om säkerheten för tillägg och rekommenderade driftsättningsalternativ finns i [Tillägg](#page-1864-0) och säkerhet – bästa praxis för [driftsättning.](#page-1864-0)

Information om hur du använder tillägg för instrumentpaneler i Tableau finns i [Använda](https://help.tableau.com/current/pro/desktop/sv-se/dashboard_extensions.htm) tillägg för [instrumentpaneler.](https://help.tableau.com/current/pro/desktop/sv-se/dashboard_extensions.htm)

Letar du efter Tableau Cloud? Läs mer i Hantera tillägg för [instrumentpaneler](https://help.tableau.com/current/online/sv-se/dashboard_extensions_server.htm) i Tableau [Cloud.](https://help.tableau.com/current/online/sv-se/dashboard_extensions_server.htm)

## Innan du kör tillägg på Tableau Server

Tableau stöder två typer av tillägg för instrumentpaneler: nätverksaktiverade tillägg som kan ligga på webbservrar på eller utanför det lokala nätverket och ha fullständig åtkomst till webben, samt tillägg i begränsat läge som körs i en skyddad miljö utan tillgång till andra resurser eller tjänster på webben.

**Obs!** Från och med version 2021.1.0 stöder Tableau integrering med Einstein Discovery via instrumentpanelstillägg för Einstein Discovery. Det här är ett speciellt tillägg som har åtkomst till data på Salesforce.com. Tillägget tillåts som standard. Det betraktas inte som ett nätverksaktiverat tillägg eller ett tillägg i begränsat läge. Mer information om Einstein Discovery-integrering finns i Tableau [Server-versionsinformation.](#page-246-0)

Tillägg i begränsat läge ligger på Tableau och använder sig av W3C-standarder som säkerhetspolicy för innehåll (CSP) för att se till att tilläggen inte kan utföra nätverksanrop utanför den Tableau Server där de befinner sig. Ett tillägg i begränsat läge kan fråga data i instrumentpanelen men kan inte skicka de data någonstans utanför den begränsade miljön (sandlådan). Tillägg i begränsat läge stöds i Tableau 2019.4 och senare. Som standard kan tillägg i begränsat läge köras om tillägg har aktiverats för platsen.

Nätverksaktivera tillägg för instrumentpaneler är webbprogram och kan köras på alla datorer som konfigurerats som en webbserver. Det inkluderar lokala datorer, datorer i din domän och webbplatser från tredje part. Eftersom nätverksaktiverade tillägg kan ligga på webbplatser från tredje part och kan ha tillgång till data i instrumentpanelen så bör du endast tillåta sådana tillägg som du litar på. Läs mer i Säkerhetstesta [nätverksaktiverade](#page-1124-0) tillägg.

För ökad säkerhet kan du använda inställningarna för tillägg för instrumentpaneler på Tableau Server för att styra och begränsa vilka tillägg för instrumentpaneler som får köras.

- Som standard kan tillägg i begränsat läge köras om tillägg har aktiverats för platsen.
- Som standard tillåts inga nätverksaktiverade tillägg om de inte uttryckligen lagts till i listan över säkra.
- <sup>l</sup> Som standard tillåts endast tillägg som använder sig av HTTPS-protokollet, vilket garanterar en krypterad kanal för att skicka och ta emot data (det enda undantaget är för http://localhost).
- <sup>l</sup> Om det nätverksaktiverade tillägget kräver fullständiga data (tillgång till de underliggande data) så kommer tillägget inte att kunna köra på Tableau Server om du inte uttryckligen lägger till tillägget till listan över säkra och beviljar tillägget åtkomst till fullständiga data.

### Styr tillägg för instrumentpaneler och åtkomst till data

Serveradministratörer kan styra en global inställning och tillåta tillägg för alla platser på servern. Serveradministratörer kan även placera tillägg, inklusive tillägg i begränsat läge, på en global blockeringslista för att förhindra att de körs (läs mer i Blockera [specifika](#page-1123-0) tillägg). Som standard är alla tillägg i begränsat läge tillåtna på servern, men platsadministratörer kan välja att åsidosätta standardinställningen och förbjuda tillägg i begränsat läge på platsen.

Ändra den globala inställningen som tillåter tillägg på servern

- 1. Ändra den här inställningen för servern genom att gå till **Hantera alla platser > Inställningar > Tillägg**. Om servern bara har en enda plats visas de globala kontrollerna på inställningssidan för platsen.
- 2. Under Tillägg för instrumentpanel markerar eller avmarkerar du kryssrutan **Låt användare köra tillägg på den här servern**. Om alternativet inte är markerat får inte tillägg köras. Den här globala inställningen åsidosätter inställningarna för **Låt användare köra tillägg på den här platsen** för varje plats.

### Ändra standardinställningarna för en plats

Serveradministratörer kan styra om tillägg ska tillåtas för platsen och om tillägg i begränsat läge ska tillåtas på platsen. Om tillägg är tillåtna på servern så tillåter standardinställningarna för platsen att tillägg i begränsat läge får köras på platsen, förutsatt att tillägget inte specifikt blockerats på servern. Med standardinställningarna för platser kan nätverksaktiverade tillägg köras om de ingår i platsens lista med säkra tillägg. Enskilda tillägg i begränsat läge kan också läggas till i listan med säkra tillägg om tillägg i begränsat läge inte tillåts som standard.

- 1. Ändra dessa inställningar för platsen genom att gå till **Inställningar > Tillägg**.
- 2. Under Tillägg för instrumentpaneler konfigurerar du dessa alternativ:
	- <sup>l</sup> **Låt användare köra tillägg på den här platsen**
	- <sup>l</sup> **Tillåt att tillägg i begränsat läge körs om de inte specifikt blockerats av en serveradministratör**

Serveradministratörer kan lägga till eller ta bort nätverksaktiverade tillägg eller tillägg i begränsat läge från listan över tillåtna för en plats. När du lägger till ett tillägg i listan med säkra tillägg kan du välja om tillägget ska ha åtkomst till alla data. Se [Lägga](#page-1122-0) till tillägg på [godkännandelistan](#page-1122-0) och konfigurera uppmaningar till användare.

## <span id="page-1121-0"></span>Identifiera ett tillägg

Som ett webbprogram är ett tillägg associerat med en URL. Du använder denna URL för att testa och verifiera tillägget. Du använder även URL:en för att lägga till tillägget i listan över säkra för att tillåta fullständig dataåtkomst, eller till blockeringslistan för att förbjuda åtkomst.

Om du har manifest-filen för tillägget (.trex), en XML-fil som definierar egenskaperna för tillägget, så kan du hitta URL:en från elementet <source-location>.

```
<source-location>
    <url>https://www.example.com/myExtension.html</url>
</source-location>
```
Om du lagt till tillägget till instrumentpanelen så kan du hitta URL:en från tilläggets egenskaper. Från menyn **Fler alternativ** klickar du på **Om**.

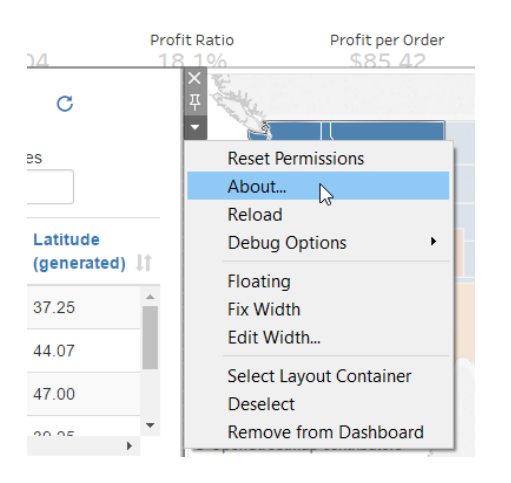

Dialogrutan Om visar tilläggets namn, skapare, skaparens webbplats samt URL för tillägget.

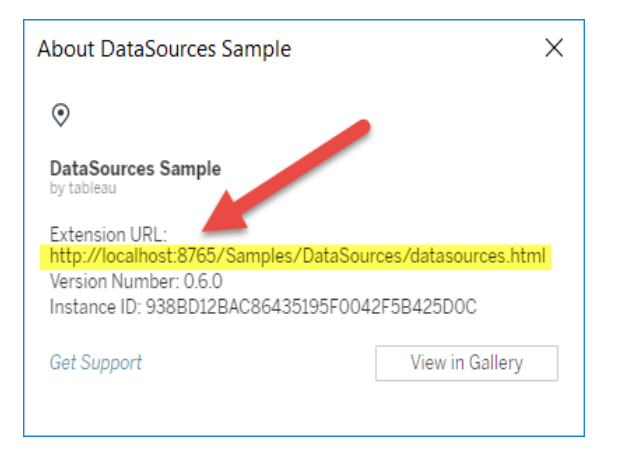

# <span id="page-1122-0"></span>Lägga till tillägg på godkännandelistan och konfigurera uppmaningar till användare

Om du vill se till att användare kan använda Nätverksaktiverade tillägg som är betrodda kan du lägga till dem i listan över tillåtna för platsen. Du kan även lägga till tillägg i begränsat läge till listan över tillåtna om inte tillägg i begränsat läge är aktiverade på platsen som standard.

På listan över säkra kan du styra om du vill bevilja tillägget fullständig dataåtkomst. När du lägger till ett tillägg i listan över säkra har tillägget som standard endast tillgång till

sammanfattningsdata (aggregerade data). Du kan även styra om användare får upp en prompt ber dem ge tillägget åtkomst till data. Du kan lägga till ett tillägg i listan över tillåtna (till exempel ett tillägg i begränsat läge) så att du kan konfigurera om användare får upp prompterna eller inte. När du döljer prompterna från användare kan tillägget köras direkt.

- 1. Gå till **Inställningar > Tillägg**.
- 2. Under **Tillåt specifika tillägg** lägger du till tilläggets URL. Läs mer i [Identifiera](#page-1121-0) ett [tillägg](#page-1121-0).
- 3. Välj att **Tillåta** eller **Neka** tillägget **Fullständig dataåtkomst**.

Fullständig dataåtkomst är åtkomst till de underliggande data i vyn, inte bara sammanfattningen eller aggregerade data. Fullständig dataåtkomst inkluderar även information om datakällorna, exempelvis namn på anslutningen, fälten och tabellerna. Om du lägger till ett tillägg i listan över säkra så att det kan köras vill du i de flesta fall även låta tillägget ha tillgång till fullständiga data om tillägget behöver det. Innan du lägger till tillägg i listan över säkra bör du se till att Säkerhetstesta [nätverksaktiverade](#page-1124-0) [tillägg](#page-1124-0).

4. Välj att **Visa** eller **Dölja Användarprompter**.

Användare får som standard upp prompterna när de lägger till ett tillägg i en instrumentpanel, eller när de interagerar med en vy som har ett tillägg. I prompten kan användare läsa information om tillägget och om det har åtkomst till fullständiga data. Uppmaningen ger användare möjligheten att välja om tillägget får köras eller inte. Du kan dölja uppmaningen för användarna och låta tillägget köra direkt.

## <span id="page-1123-0"></span>Blockera specifika tillägg

Den globala standardpolicyn tillåter alla tillägg i begränsat läge och de nätverksaktiverade tillägg som visas i listan över tillåtna för en plats. Serveradministratörer kan förhindra att specifika tillägg körs genom att lägga till dem i blockeringslistan för servern. Om det finns ett tillägg på den globala blockeringslistan så åsidosätts eventuella inställningar för tillägget på listan över tillåtna för en plats.

- 1. Lägg till tillägg i blockeringslistan för servern genom att gå till **Hantera alla platser > Inställningar > Tillägg.** På platser med enbart en installation finns blockeringslistan på platsens sida för **Tilläggsinställningar**.
- 2. Under **Blockera specifika tillägg** lägger du till tilläggets URL. Läs mer i [Identifiera](#page-1121-0) ett [tillägg.](#page-1121-0)

### <span id="page-1124-0"></span>Säkerhetstesta nätverksaktiverade tillägg

Tillägg för instrumentpaneler är webbprogram som interagerar med data i Tableau med hjälp av Tilläggs-API:t. Nätverksaktiverade tillägg för instrumentpaneler kan ligga på webbservrar på eller utanför din domän, kan utföra nätverksanrop och har tillgång till resurser på internet. På grund av det här samt potentiella sårbarheter, som skriptning mellan platser, bör du testa och godkänna nätverksaktiverade tillägg för instrumentpaneler innan användare använder dem i instrumentpaneler eller Tableau Desktop och innan du tillåter tilläggen i Tableau Server.

### Granska källfilerna

Tillägg för instrumentpaneler är webbprogram och inkluderar olika HTML-, CSS- och JavaScript-filer samt en XML-manifestfil (\*.trex) som definierar egenskaperna för tillägget. I många fall finns koden för ett tillägg för instrumentpaneler fritt tillgänglig på GitHub och kan granskas där eller laddas ner. I manifestfilen  $(*.t)$ rex) hittar du den källplats eller URL som indikerar var tillägget finns, namnet på skaparen och skaparens webbplats eller företag att kontakta för support. Elementet <source-location> anger URL, elementet <author> anger namn på organisation och webbplats att kontakta för support (website="SUPPORT URL"). Webbplatsen är den **Få Support**-länk som användaren ser i dialogrutan **Om** för tillägget.

Många tillägg för instrumentpaneler hänvisar till externa JavaScript-bibliotek som jQuerybiblioteket eller API-bibliotek från tredje part. Kontrollera att URL:en för externa bibliotek pekar på en betrodd plats för biblioteket. Om kopplingen till exempel refererar till jQuery-biblioteket kontrollerar du att biblioteket finns på en plats som anses vara standard och som är säker.

Alla tillägg måste använda sig av HTTPS-protokollet (https://) för värdtjänster för sina tillägg. Du bör granska tilläggets källfiler och se till att varje referens till externa bibliotek

använder sig av HTTPS eller ligger på samma webbplats som tillägget. Det enda undantaget för HTTPS-kravet är om tillägget ligger på samma dator som Tableau (http://localhost).

Försök så långt som möjligt att förstå vad koden gör, särskilt hur den konstruerar begäranden till externa platser, samt vilken information som skickas i begäran. Kontrollera särskilt om användarangivna data valideras för att förhindra skriptning mellan platser.

#### Förstå dataåtkomst

I Tableau tilläggs-API:t finns metoder som har åtkomst till namnet på aktiva tabeller och fält i datakällan, sammanfattningsbeskrivningar för datakällans anslutningar och de underliggande data i en instrumentpanel. Om ett tillägg använder sig av någon av dessa metoder i en vy måste tilläggsutvecklaren deklarera att tillägget kräver fullständig dataåtkomst i manifestfilen (.trex). Deklarationen ser ut så här.

```
<permissions>
```

```
<permission>full data</permission>
</permissions>
```
Tableau använder den här deklarationen för att ge användare en prompt vid körningen där de får godkänna eller neka denna åtkomst. Om tillägget använder sig av någon av dessa fyra metoder utan att deklarera fullständig dataåtkomst i manifestfilen så kommer tillägget att läsas in men metodanropen kommer att misslyckas.

Information om hur ett tillägg har åtkomst till data från instrumentpanelen och de JavaScriptmetoder som används finns i Få åtkomst till [underliggande](https://tableau.github.io/extensions-api/docs/trex_data_access.html) data i Tableau tilläggs-API. Om du vill få en bättre förståelse för vad tillägget kan få reda på om data så kan du använda [DataSources](https://github.com/tableau/extensions-api/tree/master/Samples/DataSources)-exempeltillägget för instrumentpaneler (tillgängligt från [GitHub-lagringsplatsen](https://github.com/tableau/extensions-api) för Tableau [tilläggs-API\)](https://github.com/tableau/extensions-api) för att se vilka data som exponeras när metoden getDataSourcesAsync() anropas.

### Testa tillägget i en isolerad miljö

Testa om möjligt tillägget för instrumentpaneler i en miljö som är isolerad från produktionsmiljön och användarnas datorer. Lägg till exempel till ett tillägg för

instrumentpaneler i en lista över säkra på en testdator eller virtuell dator som kör en version av Tableau Server som inte används för produktion.

Övervaka trafik som genereras av tillägget för instrumentpaneler

Använd verktyg som [Fiddler,](http://www.telerik.com/fiddler) [Charles](http://www.charlesproxy.com/) HTTP proxy eller [Wireshark](https://www.wireshark.org/) när du testar ett nätverksaktiverat tillägg för instrumentpaneler för att undersöka de begäranden och svar som tillägget utför. Kontrollera att du förstår vilket innehåll som tillägget begär. Undersök trafiken för att säkerställa att tillägget inte läser data eller kod som inte är direkt relaterade till tilläggets syfte.

# Konfigurera anslutningar med analystillägg

Tableau har stöd för en uppsättning funktioner som användarna kan använda för att skicka uttryck till analystillägg för integrering med R, Python och Einstein Discovery.

**Obs!** Du kan använda R- och Python-skript för att utföra komplexa rensningsåtgärder i dina Tableau Prep-flöden, men konfiguration och funktionalitet som stöds kan vara annorlunda. För information se Använd R- och [Python-skript](https://help.tableau.com/current/prep/sv-se/prep_scripts.htm) i ditt flöde i hjälpen för Tableau Prep.

Detta ämne beskriver hur du konfigurerar webbplatser på Tableau Server med analystillägg.

Eftersom Tableau Server tillhandahåller en autentiseringsmekanism kan det vara säkrare att exponera analystilläggsfunktionalitet för användare via Tableau Server än i Tableau Desktop.

Mer information om användarscenarier och konfigurering av Tableau Desktop finns i [Pass](https://help.tableau.com/current/pro/desktop/sv-se/r_connection_manage.htm) Expressions [Analytics-tillägg](https://help.tableau.com/current/pro/desktop/sv-se/r_connection_manage.htm) i *Hjälp för Tableau Desktop och webbredigering*.

Konfigurationsstegen i den här artikeln är specifika för arbetsböcker. För information om hur du kan använda R- och Python-skript för att integrera prediktiva modelleringsdata i ditt flöde, se Använd R- och [Python-skript](https://help.tableau.com/current/prep/sv-se/prep_scripts.htm) i ditt flöde i *Tableau Prep-hjälpen*.

**Historik för funktionsändring:**

• 2021.2 — Du kan konfigurera flera tilläggsanslutningar för analys för respektive webbplats. (Du är begränsad till en enda Einstein Discovery-anslutning per webbplats.)

Mer information om hur du bestämmer användningen av analystillägg i arbetsböcker finns i Bestämma användning av [analystillägg](#page-1131-0).

- 2021.1 Einstein Discover ingår som ett tilläggsalternativ för analys. Einstein Discovery i Tableau drivs av [salesforce.com.](http://salesforce.com/) I ditt avtal med [salesforce.com](http://salesforce.com/) kan du läsa om de villkor som gäller.
- 2020.2 Du kan konfigurera olika analytics-tilläggsanslutningar för respektive webbplats på din server. Före denna ändring tillämpades en enda analystilläggskonfiguration globalt på alla webbplatser på servern.
- <sup>l</sup> 2020.1 Denna funktionalitet kallas nu *analytics extensions* (analystillägg). Tidigare kallades funktionen "externa tjänster".

# Server-SSL

För att konfigurera SSL för analysändelser måste du installera ett giltigt certifikat på datorn som kör Tableau Server. Certifikatet måste vara betrott av datorn som kör Tableau Server. Fältet för certifikatämne eller en av SAN-posterna på måste exakt matcha URI:n för tjänstekonfigurationen för analystillägg.

## Aktivera analystillägg

Innan du konfigurerar tillägg måste du aktivera analystillägg för hela servern.

- 1. Logga in till [administrationsdelen](#page-2071-0) av Tableau Server.
	- Om du bara har en enda webbplats (standard) på din server klickar du på **Inställningar** och går sedan till steg 2.
	- Om du har flera webbplatser på din server:
		- a. Klicka på **Hantera alla webbplatser** under **Alla webbplatser**.
		- b. Klicka på fliken **Tillägg**.
- 2. Bläddra till **Analytics-tillägg**, välj **Aktivera Analytics-tillägg**och klicka sedan på

### **Spara**.

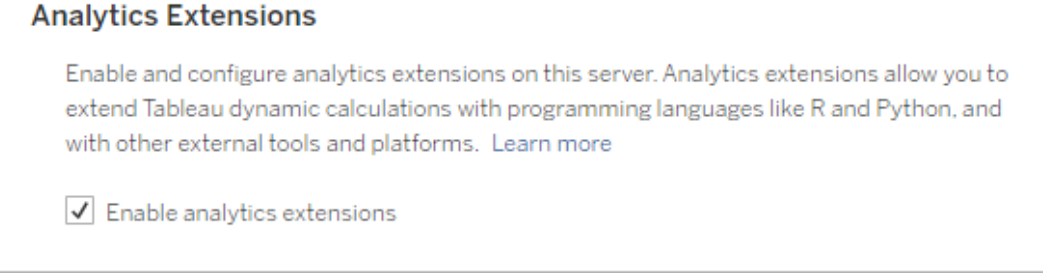

## Konfigurera inställningar för analystillägg

- 1. Logga in till [administrationsdelen](#page-2071-0) av Tableau Server.
- 2. Klicka på fliken **Tillägg** på sidan Inställningar och bläddra till **Analystillägg**. (På flerplatsdistributioner av Tableau Server navigerar du till den webbplats där du vill konfigurera analystillägg och klickar sedan på **Inställningar**>**Tillägg**.)
- 3. **Endast flerplatsdistributioner**: du måste aktivera Analytics-tillägg på respektive webbplats. Under Analytics-tillägg väljer du **Aktivera analystillägg för webbplats**.
- 4. Under Analytics-tillägg klickar du på **Skapa ny anslutning**.
- 5. I dialogrutan **Ny anslutning** klickar du på den anslutningstyp du vill lägga till och anger sedan konfigurationsinställningar för analystjänsten:

New Connection

 $\times$ 

#### Select a connection type

Click a connection type below.

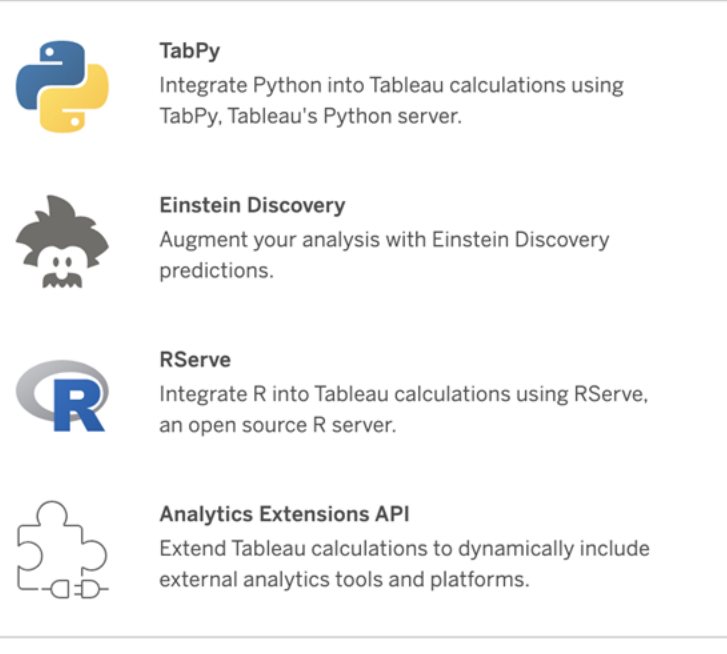

- 6. Vilka alternativ du måste konfigurera beror på vilken typ av anslutning du väljer:
	- <sup>l</sup> För en Einstein Discovery-anslutning klickar du på **Aktivera**.
	- För anslutningar till TabPy, RServer och API:et för analystillägg anger du följande information:
		- **Anslutningsnamn** (obligatoriskt): Ange vilken servertyp du ansluter till. RSERVE har stöd för anslutningar till R med RServe-paketet. TABPY har stöd för anslutningar till Python med TabPy eller till andra analystillägg.
		- **Kräv SSL** (rekommenderas): Välj det här alternativet för att kryptera anslutningen till analystjänsten. Om du anger en HTTPS-URL i fältet **Värdnamn** måste du välja det här alternativet.
		- <sup>l</sup> **Värdnamn** (obligatoriskt): Ange namnet på den dator eller den URL där analystjänsten körs. Det här fältet är skiftlägeskänsligt.
		- Port (obligatoriskt): Ange en port för tjänsten.

- <sup>l</sup> **Logga in med användarnamn och lösenord** (rekommenderas): Välj det här alternativet för att ange det användarnamn och lösenord som används för att autentisera till analystjänsten.
- 7. Klicka på **Skapa**.

Redigera eller ta bort en anslutning till ett analystillägg

Om du vill redigera eller ta bort en konfiguration går du till **Analystillägg** på fliken **Tillägg** för din plats.

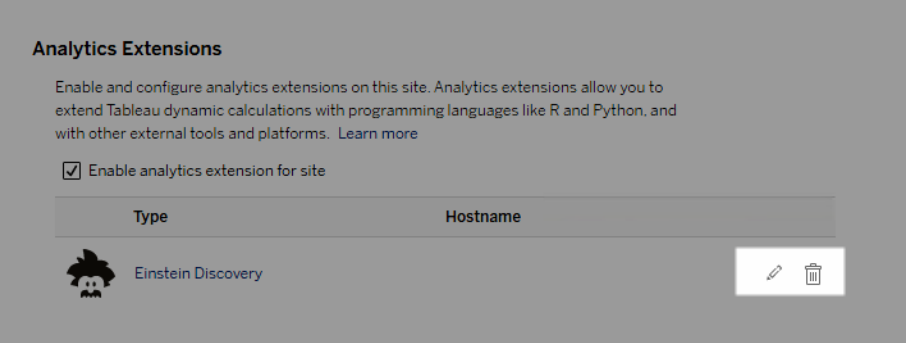

Klicka på ikonen **Redigera** eller **Ta bort** och följ anvisningarna för att ändra konfigurationen.

## Kundkrav: Mellanliggande certifikatkedja för extern Rserve-tjänst

Från och med Tableau Server version 2020.1 måste du installera en fullständig certifikatkedja på Tableau Desktop-datorer (Windows och Mac) som ansluter till en extern Rserve-anslutning via Tableau Server. Det här kravet beror på hur Rserve hanterar handskakningen vid säkra anslutningar.

Det räcker inte att importera ett rotcertifikat på Tableau Desktop. Hela certifikatkedjan måste importeras till klientdatorn.

## **Skriptfel**

Tableau kan inte verifiera att arbetsböcker som använder ett analystillägg återges korrekt på Tableau Server. Det kan finnas scenarier där ett obligatoriskt statistiskt bibliotek är tillgängligt på en användares dator men inte på analysutvidgningen som Tableau Server använder.

En varning visas om du publicerar en arbetsbok med vyer som använder ett analystillägg.

Det här arbetsbladet innehåller externa skript som inte kan visas på målplattformen förrän administratören konfigurerar en anslutning till den externa tjänsten.

### <span id="page-1131-0"></span>Bestämma användning av analystillägg

Från och med version 2021.2 kartläggs tilläggskonfigurationer för analys på arbetsboksnivå. Detta gör att administratörer kan använda anpassade vyer för att fråga Tableaulagringsplatsen och avgöra vilka arbetsböcker som använder vilka tillägg, samt hur ofta de används.

För att göra detta måste du ansluta arbetsbokens anslutningstabell till tabeller som visar arbetsbokens användning. För mer information om hur du skapar och använder anpassade administrativa vyer, se Samla in data med Tableau [Server-lagringsplatsen](#page-2212-0) och [Skapa](#page-2206-0) anpassade [administratörsvyer](#page-2206-0).

# **Tabelltillägg**

Med tabelltillägg kan du skapa nya datatabeller med ett skript för analystillägg. Du kan skriva ett anpassat TabPy- eller Rserve-skript och eventuellt lägga till en eller flera indatatabeller. Tabelltillägg stöds av Tableau Cloud, Tableau Server och Tableau Desktop. Detta dokument fokuserar på Tableau Server.

**Obs!** Data uppdateras varje gång du öppnar en arbetsbok eller uppdaterar en datakälla.

### Fördelar

Tabelltillägg har följande fördelar för både nya och erfarna användare.

- Snabbare databehandling
- Redigerare med lite kod
- Integreras med [Fråga](https://help.tableau.com/current/server/sv-se/ask_data.htm) data och [Förklara](https://help.tableau.com/current/server/sv-se/explain_data_basics.htm) data

- Integreras med TabPy och Rserve
- Resultaten kan användas för att skapa instrumentpaneler eller visualiseringar.

### Förutsättningar

Innan du kan använda tabelltillägg måste du fylla i följande lista.

- Konfigurera ett analystillägg
	- o Steg för att konfigurera anslutningar för analystillägg finns i [Konfigurera](https://help.tableau.com/current/server/sv-se/config_r_tabpy.htm) anslutningar med [analystillägg](https://help.tableau.com/current/server/sv-se/config_r_tabpy.htm).
- Publicera arbetsboken.

### Skapa ett tabelltillägg

Om du vill skapa ett nytt tabelltillägg slutför du stegen nedan.

1. Öppna en publicerad arbetsbok.

**Obs!** Arbetsboken måste publiceras innan du kan lägga till ett tabelltillägg.

2. Under **Tabeller** väljer du **Nytt tabelltillägg**.

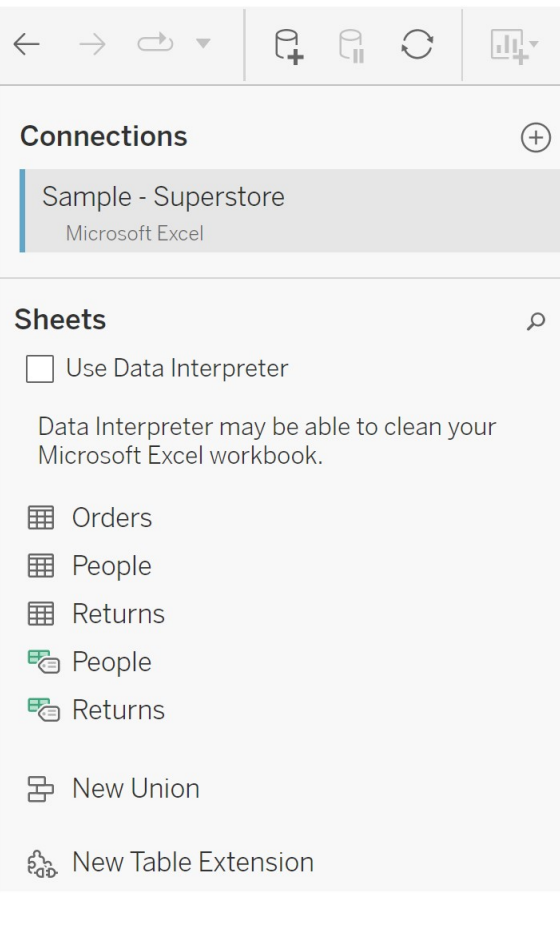

- 3. (Valfritt) Dra blad till rutan för tabelltillägg.
- 4. Under **Välj en anslutning** väljer du ett analystillägg.

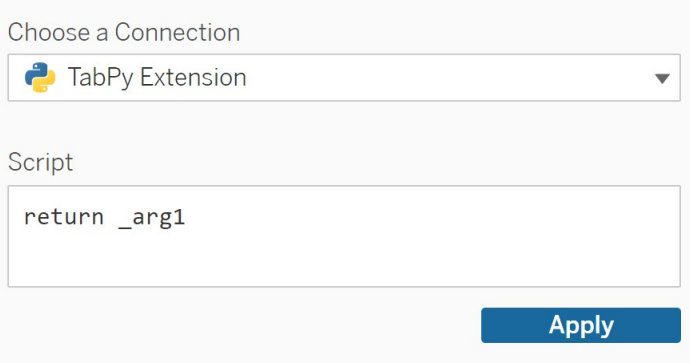

- 5. Ange ditt skript i **Skript**.
- 6. Välj **Tillämpa**.
- 7. Välj **Uppdatera nu** så visas resultaten på fliken **Utmatningstabell**.

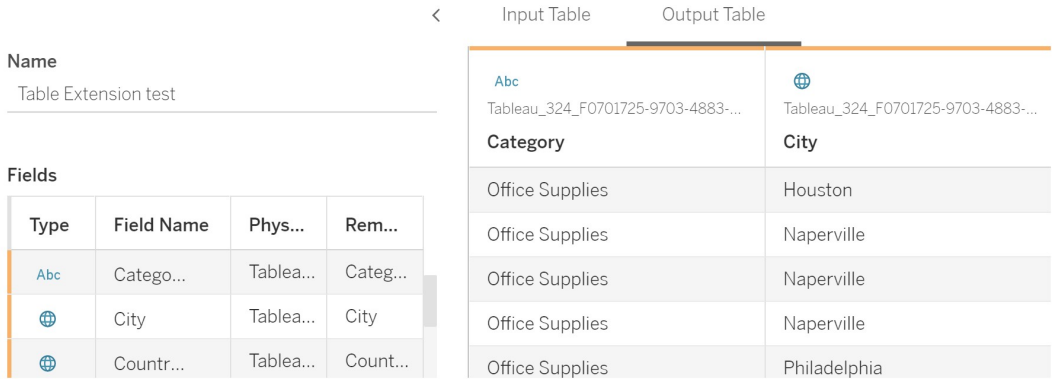

- 8. I fältet **Namn** anger du ett unikt namn för det nya tabelltillägget.
- 9. Gå till bladfliken och publicera arbetsboken för att spara den.

**Obs!** Om du redigerar indatatabellen måste du trycka på **Verkställ** igen innan du kan se eller använda den uppdaterade utmatningstabellen.

**Felsökningstips**: Om du får ett fel i tabelltillägget kan du prova att använda den runda knappen **Uppdatera datakälla** bredvid knappen **Spara** .

### **Tabelltillägg jämfört med analystillägg**

Tableau har några olika funktioner med "tillägg" i namnet. Medan vissa av dessa produkter inte är relaterade, är tabelltillägg och analystillägg det. Funktionen för tabelltillägg är beroende av en anslutning med ett analystillägg för att fungera. Vi delar upp varje funktion.

#### Tabelltillägg

Med funktionen för tabelltillägg kan du skapa beräkningar i arbetsboken som skickar data och ett behandlingsskript till ditt analystillägg. Returnerade resultat visas som en tabell på fliken Datakälla och som mått och dimensioner i arbetsboken.

### Analystillägg

Funktionen för analystillägg låter dig utöka Tableaus dynamiska beräkningar med programmeringsspråk som Python, externa verktyg och externa plattformar. När du har skapat en anslutning till ett analystillägg kan du kommunicera med den externa tjänsten via beräknade fält. Mer information finns i Konfigurera anslutningar med [analystillägg.](https://help.tableau.com/current/server/sv-se/config_r_tabpy.htm)

# Konfigurera Einstein Discovery-integrering

Från och med version 2021.1.0 stöder Tableau Server integrering med Einstein Discovery, vilket gör Einstein Discovery-förutsägelser tillgängliga för författare och användare av arbetsböcker och instrumentpaneler. Från och med version 2021.2.0 är Einstein Discoveryförutsägelser också tillgängliga när du redigerar flöden på webben.

Einstein Discovery i Tableau drivs av [salesforce.com](http://salesforce.com/). I ditt avtal med [salesforce.com](http://salesforce.com/) kan du läsa om de villkor som gäller.

Om du vill integrera Einstein Discovery med Tableau Server finns det flera konfigurationssteg som du måste ta dig igenom, en del i Tableau Server och andra i den Salesforce-organisation som kör Einstein Discovery. Den här översikten beskriver dessa steg för instrumentpanelstillägg, analystillägg och Tableau Prep-tillägg och innehåller länkar till specifika avsnitt med steg om hur serverkonfigurationen ska slutföras.

Information om hur du använder Einstein Discovery-förutsägelser i Tableau, bland annat licens- och behörighetskrav, finns i Integrera Einstein [Discovery-prognoser](https://help.tableau.com/current/pro/desktop/sv-se/einstein_discovery_predictions.htm) i Tableau i hjälpen för Tableau Desktop och webbredigering. Information om hur du lägger till förutsägelser i flöden finns i Lägga till Einstein [Discovery-förutsägelser](https://help.tableau.com/current/prep/sv-se/prep_predictions.htm) i ett flöde.

## Instrumentpanelstillägg för Einstein Discovery

Einstein Discovery-tillägg för instrumentpaneler låter arbetsboksutvecklare använda sig av förutsägelser i realtid i Tableau. Tillägget för instrumentpaneler levererar förutsägelser interaktivt och on-demand med hjälp av källdata i en Tableau-arbetsbok och en modell som drivs av Einstein Discovery och som distribueras via Salesforce.

Om du vill konfigurera Tableau Server för Einstein Discovery-instrumentpanelstillägget måste du göra följande:

- 1. I Tableau Server:
	- a. Aktivera sparade OAuth-token för dataanslutningar och tillägg i Tableau Server. Tillåta sparade [åtkomsttoken](#page-1812-0)
	- b. Aktivera instrumentpanelstillägg för servern. Läs mer i [Hantera](#page-1118-0) tillägg för [instrumentpaneler](#page-1118-0) i Tableau Server
- 2. Gör följande i Salesforce i den organisation som kör Einstein Discovery:
	- a. Konfigurera CORS i [Salesforce.com](#page-2997-0) för Einstein Discover Integration i Tableau [Server](#page-2997-0).
	- b. Skapa en ansluten app i Salesforce i den organisation som kör Tableau CRM. Läs mer i Steg 1: Skapa en ansluten [Salesforce-app](#page-1746-0).
- 3. I Tableau Server konfigurerar du servern för sparade SF OAuth-inloggningsuppgifter med hjälp av informationen i den anslutna appen. Steg 2: [Konfigurera](#page-1748-0) Tableau Server för [Salesforce.com](#page-1748-0) OAuth

# Analystillägg för Einstein Discovery

Analystillägget Einstein Discovery erbjuder användare möjligheten att bädda in förutsägelser direkt i Tableau-beräknade fält. Ett skript med tabellberäkningar begär förutsägelser från en modell som distribueras i Salesforce genom att skicka dess associerade förutsägelse-ID och indata såsom modellen kräver. Använd Model Manager (Modellhanteraren) i Salesforce för att automatiskt generera ett skript för Tableau-tabellberäkningar och klistrar sedan in skriptet i ett beräknat fält som ska användas i en Tableau-arbetsbok.

Om du vill konfigurera Tableau Server för Einstein Discovery-analystillägget måste du göra följande:

- 1. I Tableau Server:
	- a. Aktivera sparade OAuth-token för dataanslutningar och tillägg i Tableau Server. Tillåta sparade [åtkomsttoken](#page-1812-0)
	- b. Aktivera analystillägg för servern och konfigurera en anslutningstyp. Läs mer i Konfigurera anslutningar med [analystillägg](#page-2999-0)
- 2. I Salesforce, i den organisation som kör Einstein Discovery, skapar du en ansluten app. Läs mer i Steg 1: Skapa en ansluten [Salesforce-app.](#page-1746-0)
- 3. I Tableau Server konfigurerar du servern för sparade SF OAuth-inloggningsuppgifter med hjälp av informationen i den anslutna appen. Steg 2: [Konfigurera](#page-1748-0) Tableau Server för [Salesforce.com](#page-1748-0) OAuth

## Einstein Discovery Tableau Prep-tillägg

*Stöds i Tableau Server och Tableau Cloud från och med version 2021.2.0*

Med Tableau Prep-tillägget för Einstein Discovery kan användarna bädda in Einsteinförutsägelser direkt i sina flöden när de redigerar dem på webben.

Om du vill konfigurera Tableau Server eller Tableau Cloud för Einstein Discovery Tableau Prep-tillägget måste du göra följande:

- 1. I Tableau Server:
	- a. Aktivera sparade OAuth-token för dataanslutningar och tillägg i Tableau Server. Läs mer i Tillåta sparade [åtkomsttoken](#page-1812-0)
	- b. Aktivera Tableau Prep-tillägg för servern. Läs mer i Aktivera [Tableau](#page-1164-0) Prep[tillägg](#page-1164-0).
- 2. I Salesforce, i den organisation som kör Einstein Discovery, skapar du en ansluten app. Läs mer i Steg 1: Skapa en ansluten [Salesforce-app.](#page-1746-0)
- 3. I Tableau Server konfigurerar du servern för sparade SF OAuth-inloggningsuppgifter med hjälp av informationen i den anslutna appen. Steg 2: [Konfigurera](#page-1748-0) Tableau Server för [Salesforce.com](#page-1748-0) OAuth

# Konfigurera Externa åtgärder integration av arbetsflöden

**Obs!** Externa åtgärder i Tableau är beroende av funktionerna som tillhandahålls av Salesforce Flow. Funktionen skickar dina valda data till Salesforce Flow som körs på separat Salesforce-infrastruktur. Användningen av Salesforce Flow och andra Salesforce-produkter och -tjänster regleras i ditt avtal med Salesforce.

Mer information om hur du använder Externa åtgärder, finns i [Integrera](https://help.tableau.com/current/pro/desktop/sv-se/external_actions.htm) Externa åtgärder.

### Utgåvor, platsroller och behörighetskrav

För att konfigurera och använda Externa åtgärder -arbetsflöden måste du och alla som ska använda arbetsflödena ha vissa platsroller och behörigheter i utgåvor av Salesforce och Tableau som stöder Externa åtgärder.

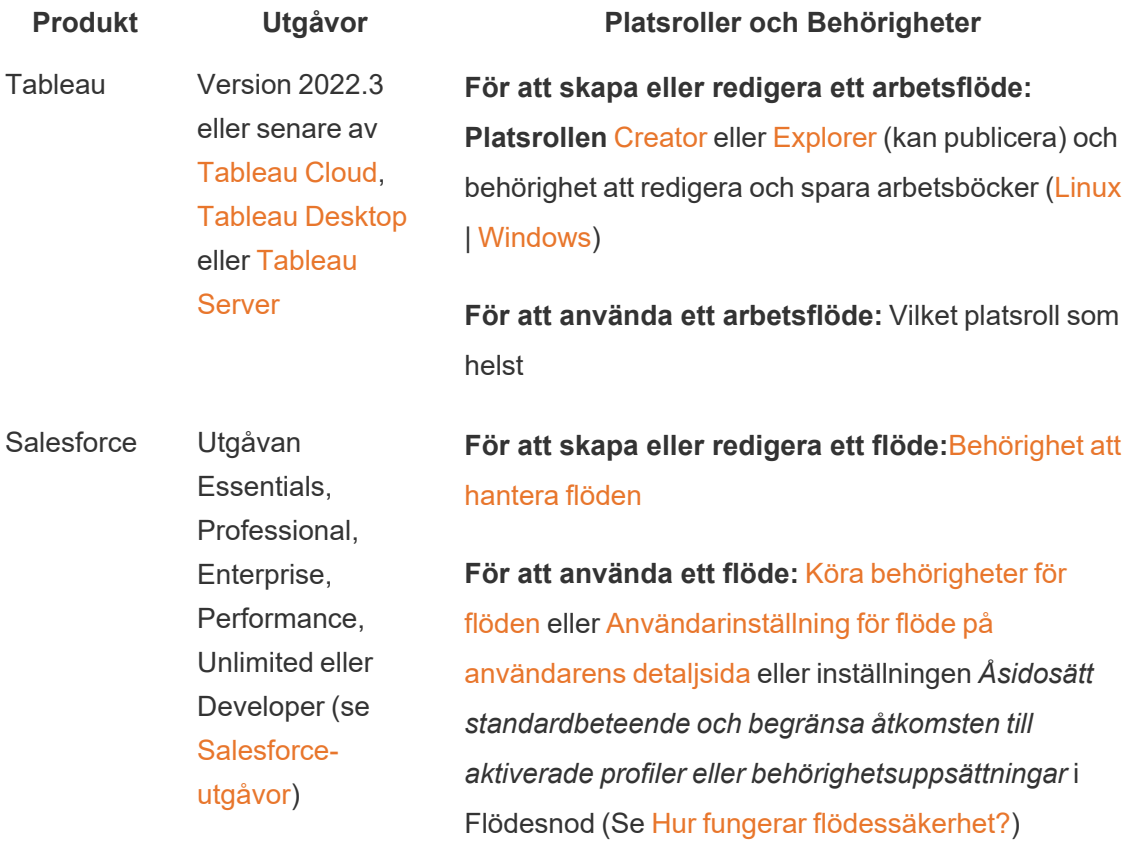

### Driftsättningskrav för Externa åtgärder

För att använda Externa åtgärder-arbetsflödestillägget måste Salesforce-administratören skapa en [ansluten](https://help.salesforce.com/s/articleView?id=sf.connected_app_create.htm) app i Salesforce för Tableau Server.

Domänen för Tableau-servern eller Tableau Cloud-platsen där tillägget kommer att driftsättas måste även läggas till i [godkännandelistan](https://help.salesforce.com/s/articleView?id=sf.extend_code_cors.htm) för Cross-Origin Resource Sharing (CORS) i [Salesforce.](https://help.salesforce.com/s/articleView?id=sf.extend_code_cors.htm)

### Aktivera eller inaktivera Externa åtgärder

I Tableau 2022.3 och senare är Tableau funktionen Externa åtgärder aktiverad som standard. För att inaktivera funktionen kan du använda kommandoradsgränssnittet (CLI) i Tableau Services Manager (TSM) eller konfigurera inställningar på platsnivå.

### Använd TSM CLI

[Använd](https://help.tableau.com/current/server/sv-se/tsm.htm) TSM CLI för att konfigurera värdet för konfigurationsnyckeln vizqlserver.workflow\_objects\_enabled till tsm configuration set -k vizqlserver.workflow objects enabled -v false.

När du har ändrat konfigurationsnyckelns värde tillämpar du ändringen med kommandot  $tsm$ pending-changes apply. Om de väntande ändringarna kräver att servern startas om visar kommandot pending-changes apply en kommandotolk så att du vet att en omstart kommer att ske. Kommandotolken visas även om servern stoppas, men i så fall sker ingen omstart. Du kan pausa meddelandet med alternativet --ignore-prompt, men alternativet påverkar inte omstarten. Om ändringarna inte kräver omstart används de utan någon kommandotolk. Du hittar mer information i tsm [pending-changes](https://help.tableau.com/current/server/sv-se/cli_pending-changes.htm#pending-changes-apply) apply.

#### Ändra inställningar på platsnivå

Se Referens för [platsinställningar](https://help.tableau.com/current/server/sv-se/sites_add.htm) för mer information om hur du anpassar inställningar på platsnivå i Tableau Server.

# Integrera Tableau med en Slack-arbetsyta

Från och med version 2021.3 har Tableau Server och Tableau Cloud stöd för integrering med Tableau-appen för Slack, så att ditt team kan samarbeta och dela Tableau-ögonblicksbilder, söka efter Tableau-innehåll och ta emot meddelanden om Tableau-data – direkt på en Slackarbetsyta.

Med Tableau-appen för Slack kan du ansluta en Tableau-plats till en Slack-arbetsyta. När den har aktiverats kan Tableau-användare:

- <sup>l</sup> Visa meddelanden i Slack när teammedlemmar delar innehåll med dem, när de nämns i en kommentar eller när data når en angiven tröskel i en datadriven avisering. Om en platsadministratör i Tableau Cloud eller en serveradministratör i Tableau Server aktiverar meddelanden på en plats kan användarna styra vilka meddelanden de får i Slack genom att konfigurera sina [Kontoinställningar.](https://help.tableau.com/current/pro/desktop/sv-se/useracct.htm)
- Visa en förhandsgranskning av en visualisering när en Tableau-URL klistras in i Slack, så att användarna kan dela datarelaterat innehåll med rätt sammanhang direkt i Slack.
- <sup>l</sup> Söka efter Tableau-vyer eller -arbetsböcker i Slacks direktmeddelanden och kanaler.
- Komma åt senaste och favoriter från Tableau-appen för Slack.

Mer information finns i Ta emot meddelanden, söka och dela med [Tableau-appen](https://help.tableau.com/current/pro/desktop/sv-se/slack_tableau.htm) för Slack.

**Obs!** Vissa meddelandeinställningar kanske inte är tillgängliga om funktionerna är avstängda för platsen. Om till exempel inställningen Användarsynlighet är inställd på Begränsad inaktiveras meddelanden. Mer information finns i [Referens](#page-789-0) för [platsinställningar](#page-789-0) och Hantera [användarsynlighet](#page-845-0) för platsen.

Om du vill integrera Slack med Tableau-platsen måste du utföra vissa konfigurationssteg, somliga på Tableau-platsen och somliga på den Slack-arbetsyta du vill ansluta. Denna översikt beskriver dessa steg för både Tableau Server-administratörer på Tableau Cloud eller en Tableau Server-administratör på Tableau Server, samt Slack-arbetsyteadministratörer.

### **Krav**

Aktivering av Tableau i Slack kräver både en Slack-arbetsyteadministratör och antingen en Tableau-platsadministratör i Tableau Cloud, eller en Tableau Server-administratör i Tableau Server.

### Ansluta en Tableau Server-plats till en Slack-arbetsyta

En Tableau Server-administratör kan ansluta en Slack-arbetsyta till en Tableau Server-plats. Du ansluter en Tableau-plats till en Slack-arbetsyta i tre steg:

- <sup>l</sup> **Slack-arbetsyteadministratör**: Skapa en privat Slack-applikation på Slack APIplattformen
- <sup>l</sup> **Tableau Server-administratör**: Använd appinformationen för att lägga till en OAuthklient
- <sup>l</sup> **Tableau Server-administratör**: Anslut Tableau-platsen till Slack.

Varje Tableau-plats kan ansluta till en Slack-arbetsyta per Tableau-plats. För information om hur du skapar Slack-appar, se Slacks Bästa praxis och riktlinjer för [Slack-plattformen.](https://api.slack.com/start)

**Obs!** Om du använder en proxyserver, kontrollera då att du har följt inställningsguiden för proxy i Konfigurera proxyservrar och [belastningsutjämnare](#page-319-0) för Tableau Server innan du börjar.

Dessutom, för **Windows**:

- <sup>l</sup> Kontrollera att Windows miljövariabler redan har http\_proxy och har https\_proxy angivna. Mer information och instruktioner om hur du anger miljövariabler finns i Konfigurera proxyservrar och [belastningsutjämnare](#page-319-0) för Tableau Server.
- Lägg till Slack-domänerna i den här [listan](https://slack.com/help/urls) på tillåtelselistan. Du hittar mer information i [Kommunicera](#page-315-0) med Internet.

### Steg 1: Skapa en Tableau-app för Slack

### **Slack-arbetsyteadministratör:**

- 1. Gå till Slacks [API-dokumentation](https://api.slack.com/apps) och välj **Skapa ny app**
- 2. Välj **Från grunden** och lägg sedan till ett appnamn och arbetsytan där appen ska finnas. Välj **Skapa ny app**.
- 3. Ge din app ett namn och välj en Slack-arbetsyta.
- 4. Du kommer till appens grundläggande informationsinställningar. Härifrån kan du ändra appens behörigheter, beskrivning med mera.
- 5. Välj **robotar** i avsnittet Lägg till funktioner och funktionalitet och välj sedan **Granska omfattning som ska läggas till**.
- 6. Under "Omfattning för robotsymbol", lägg till dessa omfattningar:
	- chat:write
	- $\bullet$  files: write

- users:read
- users: read.email
- 7. Välj **OAuth & behörigheter** i navigeringsmenyn.

**Viktigt:** Om du väljer att använda tokenrotation för Tableau-appen för Slack kommer meddelanden att sluta fungera i Slack. Symbolrotation kan inte tas bort efter att den har lagts till.

- 8. Välj **Lägg till ny omdirigeringsadress**.
- 9. Lägg till en fullt kvalificerad URL https://<Tableau Server URL>/auth/add\_ oauth\_token
- 10. Välj **Grundläggande information** i navigeringsmenyn.
- 11. Ge klient-ID, klienthemlighet och omdirigerings-URL till Tableau-platsadministratören.
- 12. Lägg till Tableau-appen för Slack på Slack-arbetsytan genom att välja Grundläggande information på menyn Inställningar och sedan **Installera**.

**Obs!** Administratörer kan dela sin app med andra Slack-arbetsytor genom att aktivera ett distributionsalternativ. Mer information finns i Hantera [distribution](https://app.slack.com/app-settings/T7KUQ9FLZ/A028CVA4MK9/distribute) i Slacks dokumentation.

Steg 2: Lägg till en OAuth-klient på Tableau-platsen

#### **Tableau Server-administratör:**

Tableau Server-administratören lägger till OAuth-klienten från Slack-arbetsyteadministratören och ansluter sedan Tableau-platsen till Slack.

1. Logga in på den plats som du vill ansluta till Slack. Välj fliken **Integreringar** på sidan Inställningar för platsen.

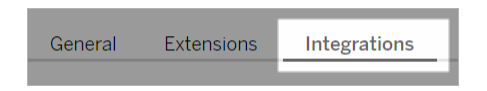

- 2. Under Slack-anslutning väljer du **Lägg till OAuth-klient**.
- 3. Lägg till **Klient-ID**, **klienthemlighet** och **omdirigerings-URL** från arbetsyteadministratören Slack och välj sedan **Lägg till OAuth-klient** i dialogrutan.
- 4. Anslutningstyp och klient-ID kommer att visas i tabellen.

#### Steg 3: Upprätta anslutningen

#### **Tableau Server-administratör:**

När OAuth-klienten läggs till under Slack-anslutning:

- 1. Välj **Anslut till Slack**.
- 2. Följ uppmaningen att logga in på din arbetsyta i Slack.
- 3. Välj **Tillåt** om du vill ge Tableau-platsen åtkomst till din Slack-arbetsyta.

Tableau-platsen och Slack-arbetsytan är nu anslutna. I Slack-arbetsytan kan licensierade Tableau-användare ta emot Slack-meddelanden när någon delar Tableau-innehåll, när en datadriven varning utlöses eller när någon @nämns i en kommentar i en vy eller arbetsbok.

### Koppla bort en Tableau-plats från Slack

Som platsadministratör kan du koppla bort en Tableau-plats från en Slack-arbetsyta genom att välja **Koppla från Slack** på fliken **Integreringar** i platsinställningarna. Användarna fortsätter att få meddelanden ett tag till. Den OAuth-klientinformation som du lade till i steg 2 behålls och kan vid behov användas för att ansluta till en ny arbetsyta.

Som Slack-användare kan du koppla från Slack genom att välja **Koppla från Tableau** på fliken **Hem** i Tableau-appen för Slack.

### Uppdatera Tableau-appen för Slack

När det finns en ny version av Tableau-appen för Slack bör du uppdatera appen så att den fortsätter att fungera optimalt och du kan använda nya funktioner.

Så här uppdaterar du Tableau-appen för Slack:

1. Välj fliken **Integreringar** på sidan **Inställningar** för platsen.

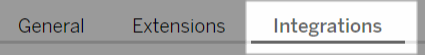

- 2. Välj **Anslut till Slack** under **Slack-anslutning**.
- 3. Välj **Uppdatera**.

**Obs!** Appuppdateringar som utförs av en Tableau-administratör påverkar alla Tableauplatser som är anslutna till samma arbetsyta.

## Felsöka Tableau-appen för Slack

Det är en god idé att Hantera [appgodkännanden](https://slack.com/help/articles/222386767-Manage-app-approval-for-your-workspace) för Slack-arbetsytan. Men om Slackarbetsytan tillåter användare som inte är administratörer att ta bort appar är det möjligt att en användare kan ta bort Tableau-appen för Slack för platsen. I det här scenariot ser andra användare Tableau-appen för Slack, men den fungerar inte som väntat. Du kan lösa det här problemet genom att be Slack-administratören avinstallera och installera om Tableau-appen för Slack. Be sedan administratören följa stegen för att ansluta Slack till Tableau-platsen.

# Creators: Ansluta till data på webben

Innan du kan skapa en arbetsbok och bygga en vy på webben för att analysera data på webben, måste du ansluta till dessa data. Tableau har stöd för anslutning till datakällor på webben som publiceras via Tableau Desktop eller ansluter till data direkt via Tableau Cloud, Tableau Server eller Tableau Public.

Från och med 2019.3 ingår Tableau Catalog som en del av Datahantering-utbudet för Tableau Server och Tableau Cloud. När Tableau Catalog är aktiverat i en miljö kan du, förutom att navigera och ansluta till data från Explore, navigera och ansluta till fler typer av data såsom databaser och tabeller från Tableau Catalog. Se "Om Tableau Catalog" i hjälpen för [Tableau](https://help.tableau.com/current/server/sv-se/dm_catalog_overview.htm) [Server](https://help.tableau.com/current/server/sv-se/dm_catalog_overview.htm) eller [Tableau](https://help.tableau.com/current/online/sv-se/dm_catalog_overview.htm) Online för mer information om Tableau Catalog. Från och med version 2021.4 innehåller Datahantering virtuella anslutningar, en central åtkomstpunkt för data. Mer information finns i "Om virtuella anslutningar och datapolicyer" i hjälpen för [Tableau](https://help.tableau.com/current/server/sv-se/dm_vconn_overview.htm) Server eller [Tableau](https://help.tableau.com/current/online/sv-se/dm_vconn_overview.htm) Cloud.

## Öppna sidan Anslut till data

På webben använder du sidan Anslut till data för att komma åt data som du vill ansluta till. När du har loggat in på Tableau Server eller Tableau Cloud kan du öppna den här sidan på två sätt:

- <sup>l</sup> **Start** > **Ny** > **Arbetsbok**
- <sup>l</sup> **Utforska** > **Ny** > **Arbetsbok**

Om du befinner dig på Tableau Public kan du öppna den här sidan från din utvecklarprofil:

<sup>l</sup> **Min profil** > **Skapa en visualisering**

I dialogrutan **Ansluta till data** visas en rullningsbar lista över blandat innehåll som är populärt. Om du har en Datahantering-licens kan du ansluta till data med en virtuell anslutning. Om du har Datahantering med Tableau Catalog aktiverat kan du även ansluta till extern resurser såsom databaser, filer och tabeller.

I det responsiva sökfältet visas en lista med förslag som uppdateras när du skriver in text. Filtrera sökresultat per typ av data, certifieringsstatus eller andra filter som beror på typen av data som har valts. Vissa typer av data kan till exempel låta dig filtrera baserat på taggar, anslutningstyp, datakvalitetsvarningar eller andra kriterier. Äldre versioner av dialogrutan ser något annorlunda ut och fungerar något annorlunda, men den övergripande funktionen är snarlik.

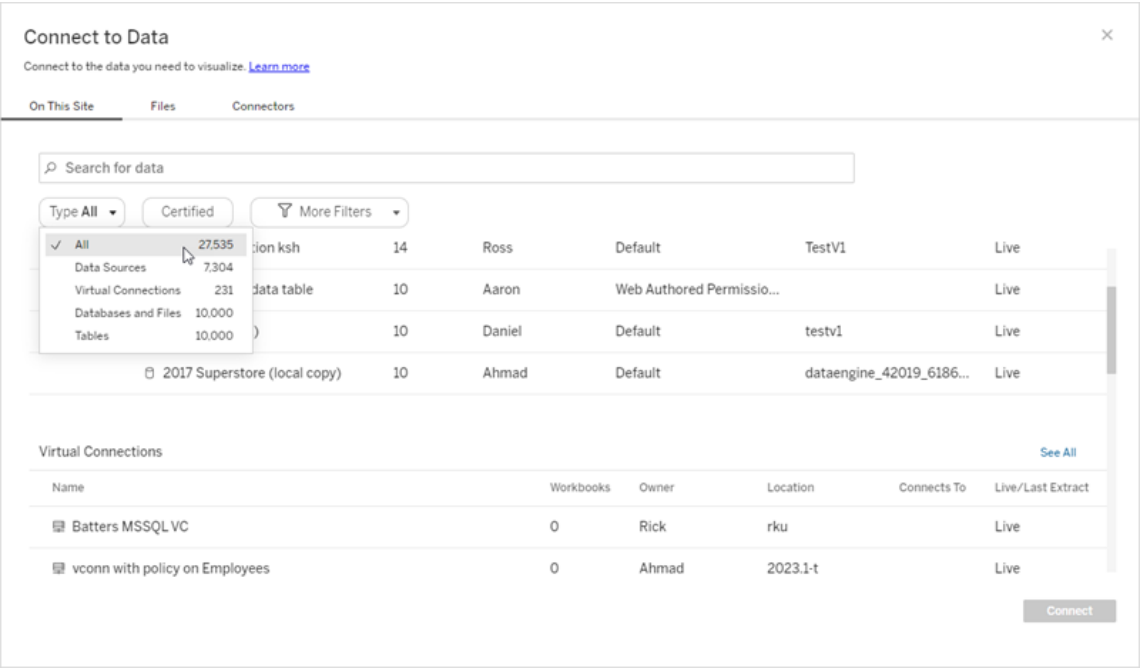

På sidan Anslut till data beror flikarna du ser på den produkt du har.

### Tableau Server

På Tableau Server väljer du bland följande flikar för att ansluta till data: På den här webbplatsen, Filer och Kopplingar.

Ansluta till data på den här platsen

- 1. Välj **På den här webbplatsen** för att bläddra eller söka efter publicerade datakällor.
- 2. Välj datakälla under **Namn** och klicka på knappen **Anslut**.

**Obs!** Om du har Datahantering kan du, förutom att ansluta till datakällor, använda **På den här platsen** för att ansluta till data via en virtuell anslutning. När Tableau Catalog är aktiverat kan du också ansluta till databaser, filer och tabeller.

#### Ansluta till filer

Tableau stöder uppladdning av Excel-format, format för textbaserade datakällor (.xlsx, .csv, .tsv) och rumsliga filformat som bara kräver en enda fil (.kml, .geojson, .topojson, .json, samt Esri-shapefilsdata och geodatabaser i Esri-filformat som packas i en .zip-fil) direkt i din webbläsare. På fliken **Filer** i rutan **Anslut till data** kan du ansluta till en fil genom att dra den till och släppa den i fältet eller genom att klicka på **Ladda upp från dator**. Den maximala filstorleken du kan ladda upp är 1 GB.

#### Använda kopplingar

På fliken **Kopplingar** kan du ansluta till data som finns i en molndatabas eller på en server på ditt företag. Du måste ange anslutningsinformation för varje enskild anslutning som skapas. För de flesta dataanslutningar måste till exempel ett servernamn och inloggningsuppgifter anges.

[Kopplingar](https://help.tableau.com/current/pro/desktop/sv-se/exampleconnections_overview.htm) som stöds innehåller information om hur du ansluter Tableau till var och en av dessa kopplingstyper för att ställa in din datakälla. Om du inte ser den koppling som du behöver på fliken Kopplingar, kan du ansluta till data via Tableau Desktop och publicera din datakälla till Tableau Cloud eller Tableau Server för webbredigering. Läs mer om hur du gör detta i [Publicera](https://help.tableau.com/current/pro/desktop/sv-se/publish_datasources.htm) en datakälla i Tableau Desktop.

När Tableau framgångsrikt ansluter till dina data öppnas sidan Datakälla så att du kan förbereda data för analys och börja bygga din vy. Mer information finns i Creators: [Förbereda](https://help.tableau.com/current/pro/desktop/sv-se/creator_data_prep.htm) data på [webben](https://help.tableau.com/current/pro/desktop/sv-se/creator_data_prep.htm).

Tableau Server-kopplingar

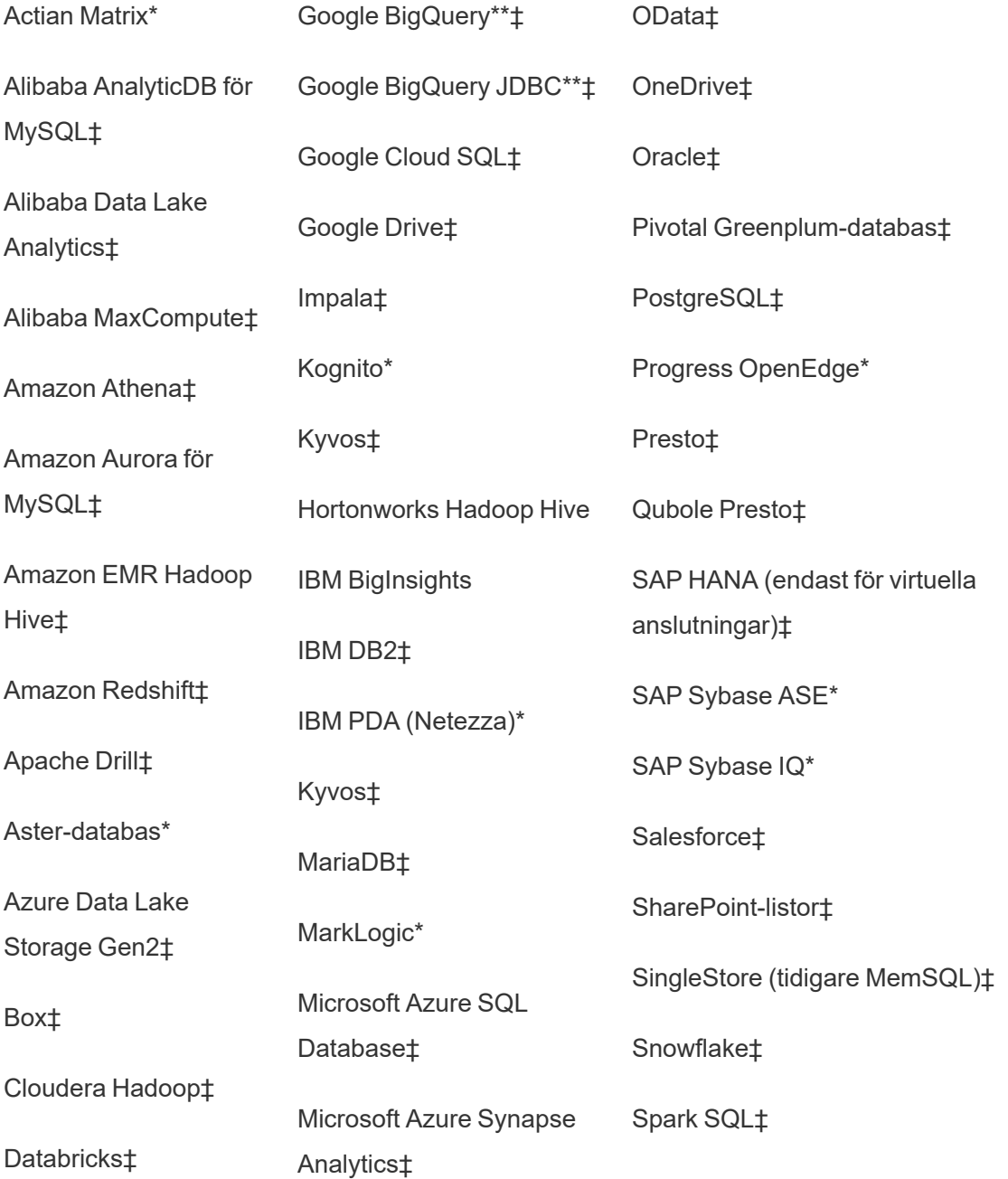

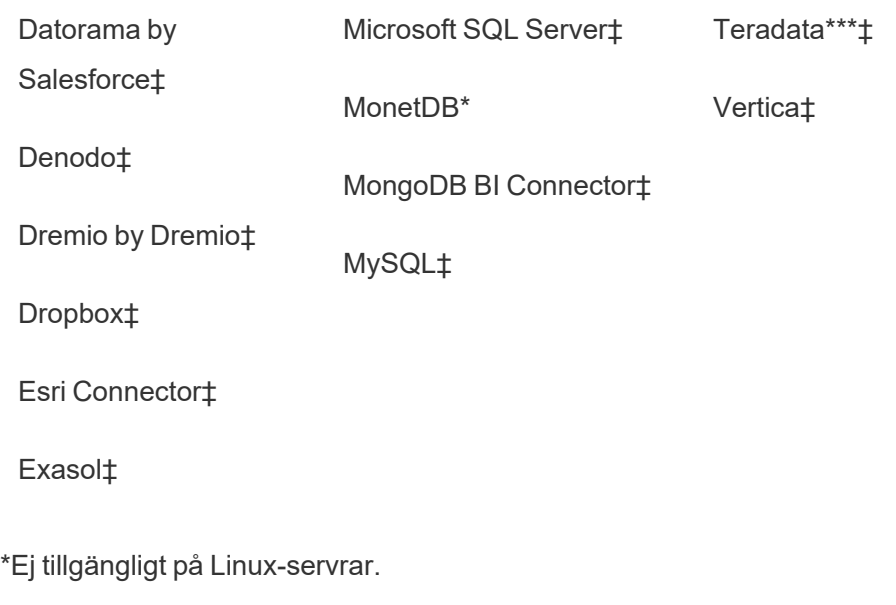

\*\*Google BigQuery kräver OAuth när datakällor skapas från webben. Läs mer om hur serveradministratörer kan [konfigurera](https://help.tableau.com/current/server/sv-se/config_oauth_google.htm) OAuth för Google.

\*\*\*Teradatas webbredigering har för närvarande inte stöd för funktionaliteten frågemärkning ("query banding"). Mer information finns i avsnittet: [Teradata.](https://help.tableau.com/current/pro/desktop/sv-se/examples_teradata.htm)

‡Stöder virtuella anslutningar om du har Datahantering. Se Om virtuella [anslutningar](https://help.tableau.com/current/server/sv-se/dm_vconn_overview.htm) och [datapolicyer](https://help.tableau.com/current/server/sv-se/dm_vconn_overview.htm) i Tableau Server-hjälpen för mer information.

### Tableau Catalog Kopplingar som stöds

Tableau Catalog stöder upprättande av anslutning med en delmängd av de datakopplingar som Tableau Server stöder. Om en datakälla, databas, fil eller tabell är gråmarkerad kan du inte ansluta från Tableau Server. Förutsatt att rätt behörigheter finns kan du emellertid ansluta från rutan **Anslut** i Tableau Desktop.

## Tableau Cloud

På Tableau Cloud väljer du från följande flikar för att ansluta till data: På den här platsen, Filer, Kopplingar och Mall för instrumentpanel.

Ansluta till data på den här platsen

- 1. Välj **På den här webbplatsen** för att bläddra eller söka efter publicerade datakällor.
- 2. Välj datakälla under **Namn** och klicka på knappen **Anslut**

**Obs!** Om du har Datahantering kan du, förutom att ansluta till datakällor, använda **På den här platsen** för att ansluta till data via en virtuell anslutning. När Tableau Catalog är aktiverat kan du också ansluta till databaser, filer och tabeller.

### Ansluta till filer

Med Tableau kan du ladda upp Excel-datakällor och textbaserade datakällor (.xlsx, .csv eller .tsv) direkt till webbläsaren. På fliken **Filer** i rutan Anslut till data kan du ansluta till en Excel-fil eller textfil genom att dra filen till och släppa den i fältet eller klicka på **Ladda upp från dator**. Den maximala filstorleken du kan ladda upp är 1 GB.

### Använda kopplingar

På fliken **Kopplingar** kan du ansluta till data som finns i en molndatabas eller på en server på ditt företag. Du måste ange anslutningsinformation för varje enskild anslutning som skapas. För de flesta dataanslutningar måste till exempel ett servernamn och inloggningsuppgifter anges.

Information om hur du kopplar Tableau till data med hjälp av kopplingar finns i avsnittet [Kopplingar](https://help.tableau.com/current/pro/desktop/sv-se/exampleconnections_overview.htm) som stöds. Om du inte ser den koppling som du behöver på fliken Kopplingar, kan du ansluta till data via Tableau Desktop och publicera din datakälla till Tableau Cloud eller Tableau Server för webbredigering. Läs mer om hur du gör detta i [Publicera](https://help.tableau.com/current/pro/desktop/sv-se/publish_datasources.htm) en datakälla i Tableau Desktop.

**Obs!** Om du inte kan ansluta till dina data från Tableau Cloud kontrollerar du om databasen är allmänt tillgänglig. Tableau Cloud kan endast ansluta till data som är tillgängliga från det offentliga internet. Om dina data ligger på ett privat nätverk kan du

ansluta med Tableau Bridge. Mer information finns i [Utgivare:](https://help.tableau.com/current/online/sv-se/qs_refresh_local_data.htm) Använda Tableau Bridge för att hålla Tableau Cloud-data [uppdaterade](https://help.tableau.com/current/online/sv-se/qs_refresh_local_data.htm).

### Tableau Cloud-kopplingar

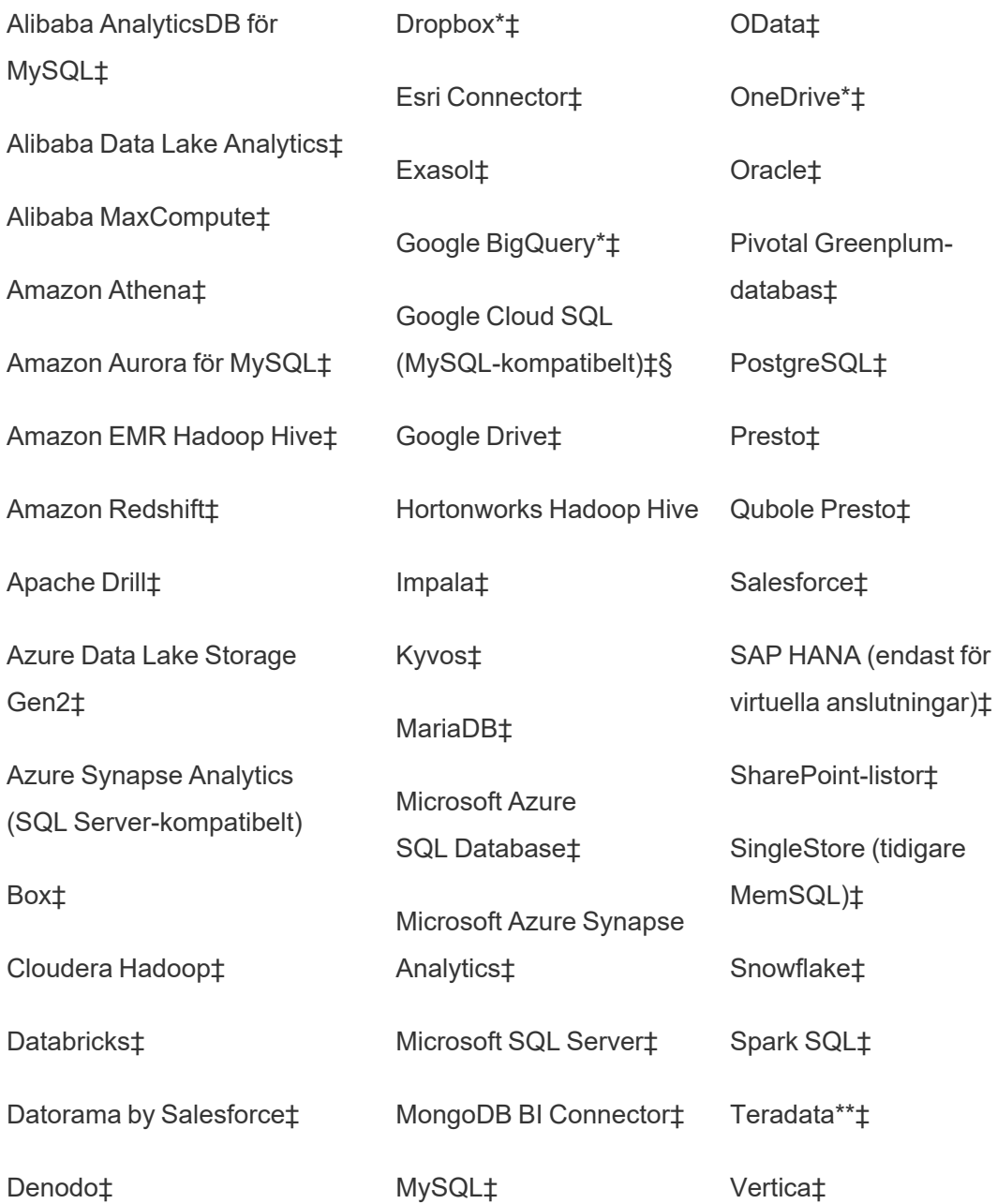

### Dremio by Dremio‡

\*Mer information om hur du använder OAuth 2.0-standarden för Google BigQuery-, OneDrive- och Dropbox-anslutningar i Tableau Cloud finns i [OAuth-kopplingar.](https://help.tableau.com/current/online/sv-se/protected_auth.htm)

\*\*Teradatas webbredigering har för närvarande inte stöd för funktionaliteten frågemärkning ("query banding"). Mer information finns i avsnittet: [Teradata](https://help.tableau.com/current/pro/desktop/sv-se/examples_teradata.htm).

‡Stöder virtuella anslutningar om du har Datahantering. Se Om virtuella [anslutningar](https://help.tableau.com/current/online/sv-se/dm_vconn_overview.htm) och [datapolicyer](https://help.tableau.com/current/online/sv-se/dm_vconn_overview.htm) i hjälpen för Tableau Cloud för mer information.

§Tableau Cloud stöder inte SSL med Google Cloud SQL.

Tableau Catalog Kopplingar som stöds

Tableau Catalog stöder upprättande av anslutning med en delmängd av datakopplingar som Tableau Cloud stöder. Om en datakälla, databas, fil eller tabell är gråmarkerad kan du inte ansluta från Tableau Cloud. Förutsatt att rätt behörigheter finns kan du emellertid ansluta från rutan **Anslut** i Tableau Desktop.

#### Använda mall för instrumentpanel

På Tableau Cloud kan du utveckla och analysera data från LinkedIn Sales Navigator, Oracle Eloqua, Salesforce, ServiceNow ITSM och QuickBooks Online med hjälp av Mall för instrumentpanel. På fliken **Mall för instrumentpanel** väljer du ett alternativ i listan över färdiga designer och klickar sedan på **Använd instrumentpanel**. Mer information finns i[Mall](https://help.tableau.com/current/pro/desktop/sv-se/starters.htm) för [instrumentpanel](https://help.tableau.com/current/pro/desktop/sv-se/starters.htm) för molnbaserade datakällor.

### Tableau Public

På Tableau Public kan du ansluta till data genom att ladda upp en fil som stöds.

### Ansluta till filer

Med Tableau kan du ladda upp Excel-datakällor och textbaserade datakällor (.xlsx, .csv eller .tsv) direkt till webbläsaren. På fliken **Filer** i rutan Anslut till data kan du ansluta till en Excel-fil
eller textfil genom att dra filen till och släppa den i fältet eller klicka på **Ladda upp från dator**. Den maximala filstorleken du kan ladda upp är 1 GB.

Om du inte har någon datauppsättning kan du kolla in de kostnadsfria [provdatauppsättningarna](https://public.tableau.com/sv-se/s/resources?qt-overview_resources=1#qt-overview_resources) på Tableau Public-webbplatsen.

#### Använda kopplingar

På fliken **Kopplingar** kan du ansluta till data som finns i en molndatabas. Du måste ange anslutningsinformation för varje enskild anslutning som skapas. För de flesta dataanslutningar måste du till exempel ange inloggningsuppgifter.

Information om hur du kopplar Tableau till data med hjälp av kopplingar finns i avsnittet [Kopplingar](https://help.tableau.com/current/pro/desktop/sv-se/exampleconnections_overview.htm) som stöds. Om du inte ser den koppling som behövs på fliken Kopplingar kan du ansluta till data via Tableau Desktop och skapa ett extrakt.

**Obs!** Om du inte kan ansluta till dina data från Tableau Public kontrollerar du om databasen är offentligt tillgänglig. Tableau Public kan endast ansluta till data som är tillgängliga från det offentliga internet.

Tableau Public-kopplingar

Google Drive

**OData** 

### När du har anslutit

När Tableau ansluter till dina data öppnas sidan Datakälla så att du kan förbereda data för analys och börja bygga din vy. Mer information finns i Creators: [Förbereda](https://help.tableau.com/current/pro/desktop/sv-se/creator_data_prep.htm) data på webben.

### Håll data uppdaterade i webbredigeringen

**Uppdatera uppladdade filer i Tableau Cloud eller Tableau Server**: Om du manuellt laddar upp en fil (Excel eller text) för webbredigering kan Tableau inte uppdatera filen automatiskt.

För att uppdatera dina data väljer du "Redigera anslutning" för att ladda upp en ny version av filen.

Gå till din visualisering i Tableau Public och klicka på **Begär uppdatering**. Du kan också hålla dina data uppdaterade automatiskt genom att välja "Håll dessa data synkroniserade" i Tableau Desktop Public Edition.

**Uppdatera filbaserade publicerade datakällor i Tableau Cloud**: Om du har en publicerad datakälla i Tableau Cloud (publicerad via Tableau Desktop) som använder filbaserade data kan du hålla denna uppdaterad med hjälp av Tableau Bridge. Mer information finns i Expandera alternativ för [dataaktualitet](https://help.tableau.com/current/online/sv-se/to_sync_local_data.htm) genom att använda Tableau Bridge.

# Köra inledande SQL

**Obs!** Tableau Prep Builder version 2019.2.2 och senare stöder användning av inledande SQL, men stöder ännu inte alla alternativ som stöds av Tableau Desktop. Mer information om hur du använder inledande SQL med Tableau Prep Builder finns i Använda inledande SQL för att skicka frågor till dina [anslutningar](https://help.tableau.com/current/prep/sv-se/prep_connect.htm#initial_SQL) i Tableau Prep Builder Salesforce-hjälpen.

När du ansluter till vissa databaser kan du ange ett inledande SQL-kommando som körs eller använder ett cachelagrat värde när en anslutning görs till databasen, till exempel när du öppnar arbetsboken, uppdaterar ett extrakt, loggar in på Tableau Server eller publicerar på Tableau Server.

**Obs!** Inledande SQL skiljer sig från en anpassad SQL-anslutning. En anpassad SQLanslutning definierar en relation (eller tabell) som man kan göra sökningar mot. Mer information finns i Ansluta till en anpassad [SQL-fråga.](https://help.tableau.com/current/pro/desktop/sv-se/customsql.htm)

Du kan använda det här kommandot för att:

- Konfigurera tillfälliga tabeller som används under sessionen.
- Konfigurera en anpassad datamiljö.

Du kan lägga till ett inledande SQL-kommando i dialogrutan Serveranslutning eller på sidan Datakälla.

**Obs!** Om datakällan stöder körning av en inledande SQL-sats visas länken **inledande SQL** i det nedre vänstra hörnet av dialogrutan Serveranslutning. Information om datakällan finns i [Kopplingar](https://help.tableau.com/current/pro/desktop/sv-se/exampleconnections_overview.htm) som stöds.

Så här använder du inledande SQL

- 1. Klicka på **Inledande SQL** i dialogrutan Serveranslutning. Välj annars **Data** > **Inledande SQL** eller **Data** > **Frågemärkning och inledande SQL** på sidan Datakälla, beroende på vilken databas du ansluter till.
- 2. Ange SQL-kommandot i dialogrutan Inledande SQL. Du kan använda listrutemenyn **Infoga** för att skicka parametrar till datakällan.

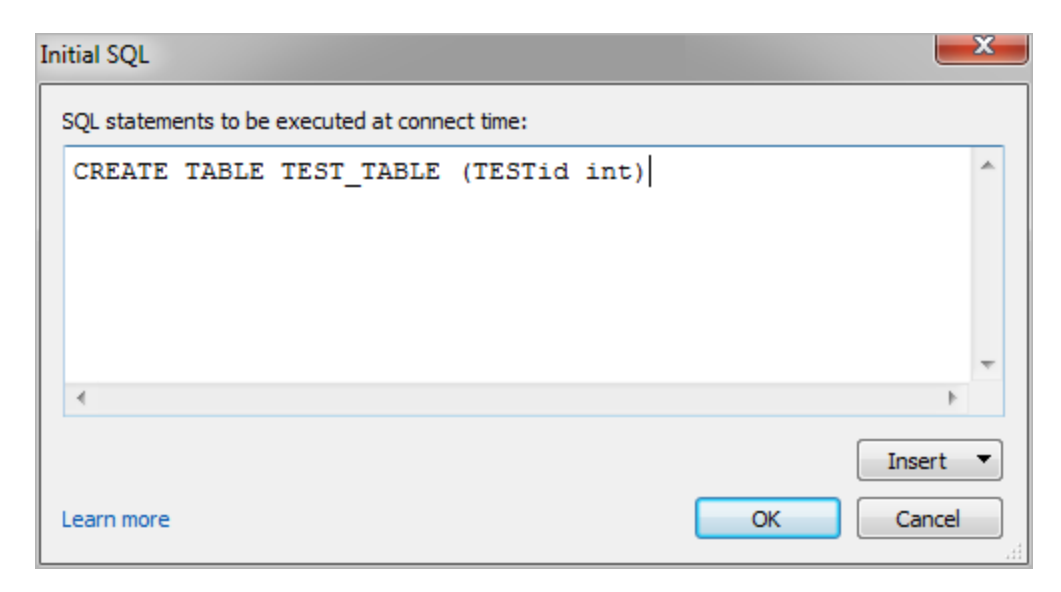

**Obs!** Tableau undersöker inte om satsen innehåller några fel. Denna SQL-sats skickas till databasen när du ansluter.

Din programvarulicens kan begränsa dig från att använda inledande SQL med din anslutning. Om du publicerar på Tableau Server måste servern vara konfigurerad för att tillåta inledande SQL-satser. Serverprogramvaran är som standard konfigurerad så att dessa satser kan köras när arbetsboken laddas i en webbläsare.

Administratörer kan konfigurera servern så att den ignorerar inledande SQL-satser genom att använda kommandot tsm configuration set:

tsm configuration set -k vizqlserver.initialsql.disabled -v true

Om servern inte tillåter inledande SQL-satser öppnas arbetsboken, men de inledande SQLkommandona skickas inte.

Mer information om kommandot tsm configuration set finns i Tableau [Server-hjälpen.](https://help.tableau.com/current/server/sv-se/cli_configuration_tsm.htm#TSMSet)

### Parametrar i en inledande SQL-sats

Du kan skicka parametrar till datakällan i en inledande SQL-sats. För följande lista finns flera fördelar med att använda parametrar i en inledande SQL-sats.

- **-** Du kan konfigurera impersonering med parametrarna **TableauServerUser** eller **TableauServerUserFull**.
- <sup>l</sup> Om datakällan stöder det kan du ställa in säkerhet på radnivå (till exempel för Oracle VPD eller SAP Sybase ASE), för att se till att användarna bara ser de data som de har behörighet att se.
- Du kan ge mer information vid loggföring, till exempel Tableau-versionen eller arbetsbokens namn.

Följande parametrar stöds i en inledande SQL-sats:

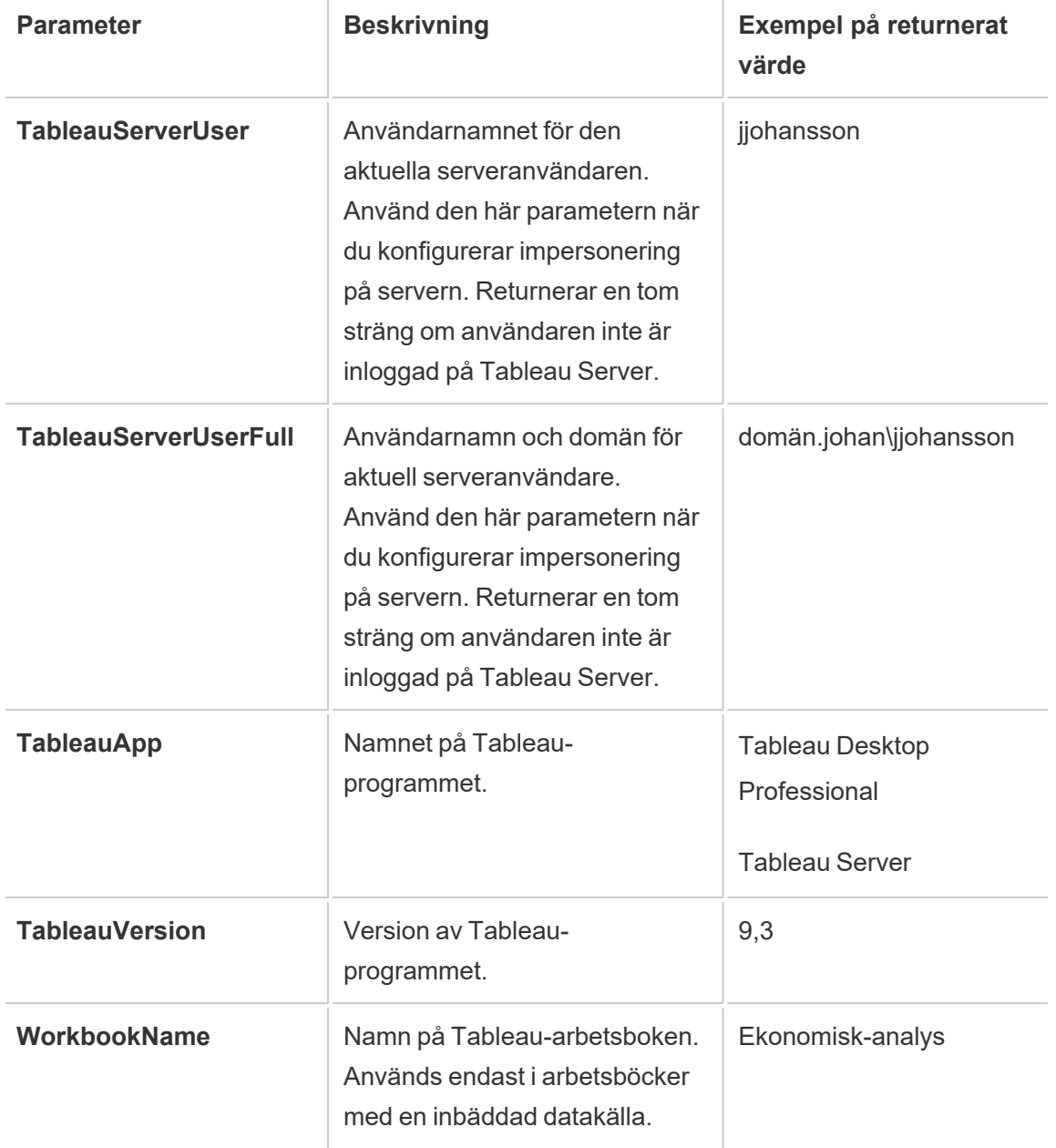

**Varning:** Tableau Desktop inkluderar inte en domän. Du kan inkludera en om du inte använder delegering och ställer in tsm configuration set -k DelegationUseFullDomainName=-v true--force-nycklar

Följande exempel visar olika sätt du kan använda parametrarna i en inledande SQL-sats på.

• Det här exemplet ställer in säkerhetskontexten på Microsoft SQL Server:

EXECUTE AS USER = [TableauServerUser] WITH NO REVERT;

• Det här exemplet visar hur du i en DataStax-datakälla kan använda parametrar för att lägga till information för loggföringen eller för att konfigurera en sessionsvariabel för att hålla koll på dina data:

```
SET TABLEAUVERSION [TableauVersion];
```
<sup>l</sup> Det här exemplet kan användas för att hjälpa till att konfigurera säkerhet på radnivå för Oracle VPD:

begin

```
DBMS SESSION.SET IDENTIFIER([TableauServerUser]);
```
end;

**Obs!**Oracle PL/SQL-block kräver ett efterföljande semikolon för att avsluta blocket. Se Oracle-dokumentationen för korrekt syntax.

#### Skjuta upp exekvering till servern

Du kan skjuta upp en inledande SQL-sats, så att den endast exekveras på servern. En anledning till att skjuta upp exekveringen till servern är om du inte har behörighet att exekvera de kommandon som konfigurerar impersoneringen. Använd taggarna <ServerOnly></ServerOnly> för att bifoga kommandon som endast ska exekveras på servern.

Exempel:

```
CREATE TEMP TABLE TempTable(x varchar(25));
INSERT INTO TempTable VALUES (1);
<ServerOnly>INSERT INTO TempTable Values(2);</ServerOnly>
```
Säkerhet och impersonering

När du använder parametern **TableauServerUser** eller **TableauServerUserFull** i en inledande SQL-sats skapar du en dedikerad anslutning som inte kan delas med andra användare. Detta kommer också att begränsa delningen av cacheminnet, vilket kan förbättra säkerheten men även göra prestandan långsammare.

## Felsöka "skapa tabell" för MySQL- och Oracle-anslutningar

För MySQL-anslutningar listas inte tabellerna när inledande SQL har använts för att skapa tabellen

När du har anslutit till MySQL och kör en inledande SQL-sats kan det hända att tabellerna inte visas på grund av hur Tableau skapar sökningen.

CREATE TABLE TestV1.testtable77(testID int);

Om du vill lösa problemet lägger du till IF NOT EXISTS i SQL-satsen:

CREATE TABLE IF NOT EXISTS TestV1.TestTable(testID int);

För Oracle-anslutningar leder användningen av inledande SQL för att skapa tabeller till att Tableau stannar

När du har anslutit till Oracle och kör en inledande SQL-sats stannar Tableau med ett snurrande hjul på grund av hur Tableau skapar sökningen.

CREATE TABLE TEST TABLE (TESTid int)

Använd följande SQL-sats och se om det löser problemet:

```
BEGIN
EXECUTE IMMEDIATE 'create table test table(testID int)';
EXCEPTION
WHEN OTHERS THEN NULL;
END;
```
# Skapa och interagera med flöden på webben

Från och med version 2020.4 kan du skapa och interagera med flöden på Tableau Server för att rensa och förbehandla data. Anslut till dina data, skapa ett nytt flöde eller redigera ett befintligt flöde så sparas ditt arbete automatiskt medan du arbetar. Skapa utkastflöden som endast syns för dig eller publicera ditt flöde för att göra det tillgängligt för andra. Kör dina individuella flöden direkt från webben eller kör dina flöden automatiskt enligt ett schema med hjälp av Tableau Prep Conductor om Datahantering är licensierad. Mer information finns i [Tableau](#page-1165-0) Prep på webben.

Mer information om hur du konfigurerar processen Tableau Prep Flow-flödesredigering på Tableau Server finns i Tableau Prep Flow [Authoring.](#page-2952-0)

Slutför de arbetsuppgifter som beskrivs i den här artikeln för att aktivera webbredigering för flöden och andra flödesfunktioner på webben.

# Slå på eller stänga av webbredigering för flöde för en plats

Det här alternativet är aktiverat som standard och reglerar om användare kan skapa och redigera flöden på Tableau Server eller Tableau Cloud

- 1. Logga in på servern i en webbläsare som administratör, gå till webbplatsen och klickar sedan på **Inställningar**.
- 2. I avsnittet **Webbredigering** kan du rensa eller välja **Flöden**. **Låt användare redigera flöden i sina webbläsare** för att aktivera/inaktivera funktionen.

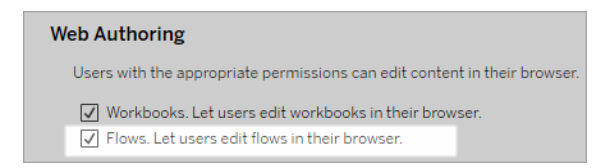

3. Om du vill att ändringen ska träda i kraft omedelbart måste du starta om servern. Annars börjar ändringen gälla efter att cachelagringen för serversessionen gått ut eller nästa gång användare loggar in efter att ha loggat ut.

### Aktivera länkade uppgifter

#### *Stöds i Tableau Cloud och Tableau Server version 2021.3 och senare.*

Schemalägg upp till 20 flöden att köras sekventiellt, det ena efter den andra, med hjälp av alternativet **Länkade uppgifter**. Länkade uppgifter kan endast köras på scheman med alternativet **Länkade uppgifter** valt. Mer information om hur du konfigurerar länkade uppgifter finns i Schemalägga länkade uppgifter.

Från och med version 2022.1 är **Länkade uppgifter** aktiverad som standard i **Serverinställningar** och för eventuella nya flödesscheman som du skapar. I tidigare versioner måste administratörerna först aktivera alternativet.

Om du har flera platser kan du stänga av **Länkade uppgifter** för enskilda platser genom att markera kryssrutorna som beskrivs nedan.

Om inställningen stängs av efter det att de länkade uppgifterna har schemalagts, så slutförs alla uppgifter som körs och de schemalagda länkade uppgifterna döljs och visas inte längre på fliken **Schemalagda uppgifter**.

**Aktivera länkade uppgifter** (version 2021.4 och tidigare)

- 1. I en webbläsare loggar du in på servern som administratör och går till den plats där du vill aktivera **Länkade uppgifter** för flöden. På den platsen klickar du på **Inställningar**.
- 2. I avsnittet **Länkade uppgifter** väljer du **Låt användare schemalägga länkade uppgifter** så att administratörer kan konfigurera scheman för att köra länkade uppgifter.
- 3. Välj **Låt användare köra länkade uppgifter manuellt med Kör nu** för att göra det

möjligt för användare att köra länkade flödesuppgifter med **Kör nu**.

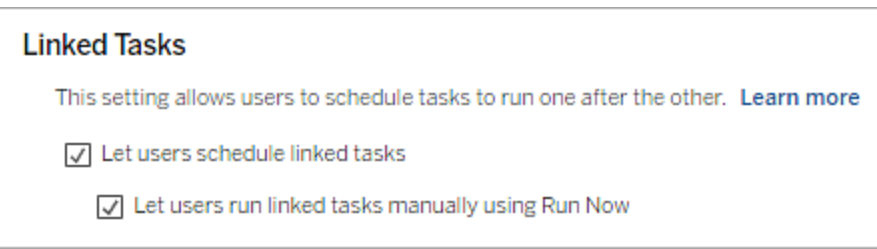

# Aktivera flödesparametrar

Gör det möjligt för användare att schemalägga och köra flöden som inkluderar parametrar. Parametrar gör det möjligt för användare att skala sina flöden genom att bygga dem på en gång och sedan ändra parametervärdena för att tillåta olika datascenarier.

Parametrar kan anges i ett inmatningssteg för filnamn och sökväg, tabellnamn eller vid användning av anpassade SQL-frågor, i ett utmatningssteg för filnamn, sökväg och tabellnamn och i valfri stegtyp för filter eller beräknade värden.

Från och med version 2023.2 av Tableau Prep Builder och Tableau Cloud kan du lägga till systemparametrar till flödesutdatanamn för att automatiskt inkludera flödeskörningens startdatum och starttid.

Inställningar för flödesparametrar kan tillämpas på servernivå och inkludera alla platser på Tableau Server. Inställningarna kan inaktiveras på platsnivå så att endast vissa platser inkluderas.

Mer information om hur man använder parametrar i flöden finns i Skapa och [använda](https://help.tableau.com/current/prep/sv-se/prep_parameters.htm) [parametrar](https://help.tableau.com/current/prep/sv-se/prep_parameters.htm) i flöden i Tableau Prep-hjälpen.

- 1. I en webbläsare loggar du in på servern som administratör och går till den plats där du vill aktivera **Flödesparametrar**. På den platsen klickar du på **Inställningar**.
- 2. I avsnittet **Flödesparametrar** väljer du **Låt användare köra och schemalägga flöden som använder parametrar** för att aktivera funktionen.

- 3. (version 2023.2 och senare) Välj **Tillåt systemgenererade parametrar som tidsstämplar att tillämpas på utdatanamn** för att göra det möjligt för användare att lägga till en datum- eller tidsstämpel till flödesutdatanamnet vid körning för utdatatyperna filer och publicerade datakällor.
- 4. Välj **Tillåt parametrar som kan acceptera vilken indata som helst** för att göra det möjligt för alla som kör flödet att ange valfritt parametervärde i flödet vid körning.

**Viktigt:** Om det här alternativet är aktiverat kan alla flödesanvändare ange valfritt värde i en parameter, vilket kan leda till att data som användaren inte bör ha tillgång till exponeras.

Om det här alternativet inte är valt kan användare endast välja från en förinställd lista över parametervärden. Inga flöden som innehåller parametrar som accepterar något värde kan köras eller schemaläggas för körning.

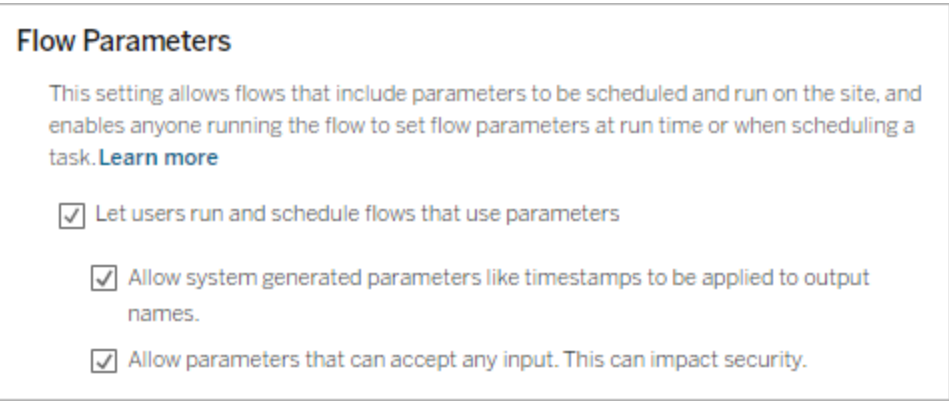

# Aktivera Tableau Prep Conductor

Om Datahantering är licensierad kan du aktivera det här alternativet och låta användare schemalägga och spåra flöden i Tableau Server och Tableau Cloud. Information om de ytterligare konfigurationskraven för Tableau Prep Conductor finns i Tableau Prep [Conductor](https://help.tableau.com/current/server/sv-se/server_process_prep_conductor.htm).

1. I en webbläsare loggar du in på servern som administratör och går till den plats där du vill aktivera Tableau Prep Conductor. På den platsen klickar du på **Inställningar**.

2. I avsnittet **Tableau Prep Conductor** väljer du **Låt användare schemalägga och övervaka flöden** för att aktivera funktionen.

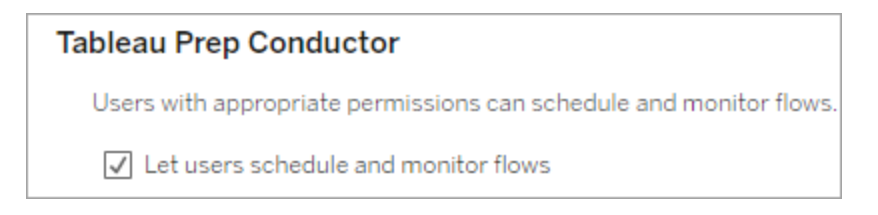

# Aktivera Kör nu

Kontrollera om användare eller endast administratörer kan köra flöden manuellt med alternativet **Kör nu**. Datahantering Krävs inte för att köra flöden manuellt.

- 1. Logga in på servern som administratör i en webbläsare och gå till den plats där du vill aktivera Kör nu för flöden. På den platsen klickar du på **Inställningar**.
- 2. I avsnittet **Kör nu** väljer du **Låt användare köra jobb manuellt med Kör nu** för att aktivera funktionen.

#### **Run Now**

This setting controls who can run jobs manually using the Run Now option from the web, Rest API and Tabcmd. Clear the check box if only Server Administrators should be allowed to manually run jobs.

 $\sqrt{}$  Let users run jobs manually using Run Now

Avmarkera kryssrutan om endast serveradministratörer kan köra flöden manuellt.

# Flödesprenumerationer

Kontrollera om användare kan ta emot flödesaviseringar om schemalagda uppgifter för slutförda flödeskörningar. Datahantering krävs för att aktivera aviseringar.

1. Logga in på servern som administratör i en webbläsare och gå till den plats där du vill aktivera flödesprenumerationer. På den platsen klickar du på **Inställningar**.

2. I avsnittet **Flödesprenumerationer** väljer du **Låt användare skicka eller ta emot mejl som inkluderar flödesutdata** för att aktivera funktionen.

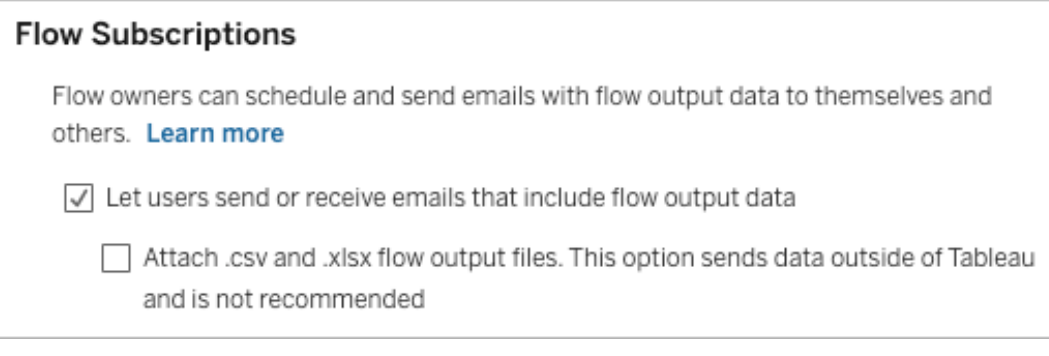

**Obs!** Alternativet att bifoga antingen en .csv- eller .xlsx-filtyp till e-postmeddelandet finns endast tillgängligt för lokala miljöer.

# Aktivera Tableau Prep-tillägg

*Stöds i Tableau Server och Tableau Cloud från och med version 2021.2.0*

Ställ in det här alternativet för att styra om användare kan ansluta till Einstein Discovery för att köra prediktiva modeller mot data i flödet.

Du kan använda Einstein Discovery-drivna modeller för att masspoängsätta förutsägelser för data i ditt flöde vid flödesredigering på webben. Förutsägelser kan hjälpa dig att fatta bättre underbyggda beslut och vidta åtgärder som förbättrar företagets resultat.

Du måste konfigurera ytterligare inställningar för att inkludera förutsägelser i vårt flöde. Mer information finns i Lägg till Einstein [Discovery-förutsägelser](https://help.tableau.com/current/prep/sv-se/prep_predictions.htm) i ditt flöde och [Konfigurera](https://help.tableau.com/current/server/sv-se/config_einstein_extensions.htm#einstein-discovery-tableau-prep-extensions) Einstein [Discovery-integration.](https://help.tableau.com/current/server/sv-se/config_einstein_extensions.htm#einstein-discovery-tableau-prep-extensions)

1. Logga in på servern som administratör i en webbläsare och gå till den plats där du vill aktivera Tableau Prep-tillägg. På denna plats klickar du sedan på **Inställningar** > **Tillägg**.

2. I avsnittet **Tableau Prep-tillägg** väljer du **Låt användare ansluta till Einstein Discovery** för att aktivera funktionen.

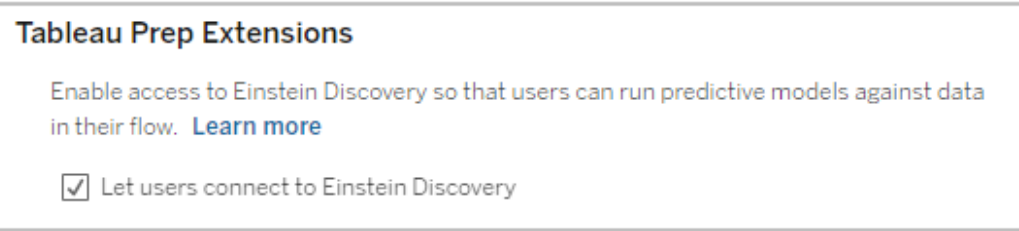

# <span id="page-1165-1"></span>Stänga av eller slå på Spara automatiskt

Funktionen är aktiverad som standard och sparar automatiskt användarens flödesarbete med några sekunders mellanrum.

Även om det inte rekommenderas kan administratörer inaktivera Spara automatiskt på en plats med hjälp av Tableau Server REST API-metoden "Uppdatera plats" och inställningen flowAutoSaveEnabled. Mer information finns i [Tableau](https://help.tableau.com/current/api/rest_api/sv-se/REST/rest_api_ref_sites.htm#update_site) Server REST API[webbplatsmetoder:](https://help.tableau.com/current/api/rest_api/sv-se/REST/rest_api_ref_sites.htm#update_site) Uppdatera webbplats. Mer information om Spara automatiskt på webben finns i Stänga av eller slå på Spara [automatiskt.](#page-1165-1)

Mer information om hur du konfigurerar platsinställningar finns i [Referens](https://help.tableau.com/current/server/sv-se/sites_add.htm) för [platsinställningar](https://help.tableau.com/current/server/sv-se/sites_add.htm) i Tableau Server-hjälpen.

# <span id="page-1165-0"></span>Tableau Prep på webben

#### *Internet Explorer 11 i Windows och kompatibilitetsläge för Internet Explorer stöds inte.*

Från och med version 2020.4 stöder Tableau Prep webbredigering för flöden. Du kan nu skapa flöden för att rensa och förbereda dina data med hjälp av Tableau Prep Builder, Tableau Server eller Tableau Cloud. Du kan också manuellt köra flöden på webben, och Datahantering behövs inte.

Även om det mesta av samma Tableau Prep Builder-funktionalitet också stöds på webben finns det några skillnader när du skapar och arbetar med dina flöden.

**Viktigt**: För att skapa och redigera flöden på webben måste du ha en Creator-licens. Datahantering krävs endast om du vill köra dina flöden på ett schema med hjälp av Tableau Prep Conductor. Mer information om att schemalägga och köra Tableau Prep Conductor finns i [Tableau](https://help.tableau.com/current/online/sv-se/prep_conductor_online_intro.htm) Prep Conductor i hjälpen för Tableau Server eller Tableau Cloud.

#### Installation och driftsättning

För att göra det möjligt för användare att skapa och redigera flöden på webben måste du konfigurera flera inställningar på din server. Mer information om samtliga dessa inställningar finns i Skapa och [interagera](https://help.tableau.com/current/server/sv-se/web_author_flows.htm) med flöden på webben.

- <sup>l</sup> **Webbredigering**: Det här alternativet är aktiverat som standard och reglerar om användare kan skapa och redigera flöden på Tableau Server eller Tableau Cloud
- <sup>l</sup> **Kör nu**: Kontrollerar om användare eller endast administratörer kan köra flöden manuellt med alternativet **Kör nu**. Datahantering Krävs inte för att köra flöden manuellt på webben.
- <sup>l</sup> **Tableau Prep Conductor**: Om Datahantering är licensierat kan du aktivera det här alternativet och låta användare schemalägga och spåra flöden.
- <sup>l</sup> **Tableau Prep Extensions** (version 2021.2.0 och senare): Kontrollerar om användare kan ansluta till Einstein Discovery för att tillämpa och köra prediktiva modeller mot data i sitt flöde.
- **Autospara**: Denna funktion är aktiverad som standard och sparar automatiskt en användares flödesarbete med några sekunders mellanrum.

På Tableau Server kan administratörer finjustera konfigurationen av processerna för Tableau Prep Flow Authoring. Du hittar mer information i Tableau Prep Flow [Authoring](https://help.tableau.com/current/server/sv-se/server_process_prep_flow_authoring.htm).

Provdata och bearbetningsgränser

För att bibehålla prestandan när du arbetar med flöden på webben tillämpas gränser för hur mycket data du kan inkludera i ett flöde.

Följande gränsvärden gäller:

- Vid anslutning till filer är den maximala filstorleken 1 GB.
- Alternativet för dataurval för att inkludera alla data är inte tillgängligt. Standardgränsen för provdata är 1 miljon rader.

• Det maximala antalet rader som en användare kan välja när stora datauppsättningar konfigureras av administratören. Som användare kan du välja antalet rader upp till denna gräns. Mer information finns i Alternativ för [tsm configuration](https://help.tableau.com/current/server/sv-se/cli_configuration-set_tsm.htm#maestroappsettingssamplingmaxrowlimit) set.

Se Ställ in [dataurvalets](https://help.tableau.com/current/prep/sv-se/prep_configure_dastaset.htm#set-your-data-sample-size) storlek för mer information om hur du ställer in dataurvalet.

#### Tillgängliga funktioner på webben

När du skapar och redigerar flöden på webben kan du märka några skillnader i navigering och tillgängligheten för vissa funktioner. Medan de flesta funktioner är tillgängliga på alla plattformar är vissa funktioner begränsade eller stöds ännu inte i Tableau Server eller Tableau Cloud. Följande tabell identifierar funktioner där skillnader kan gälla.

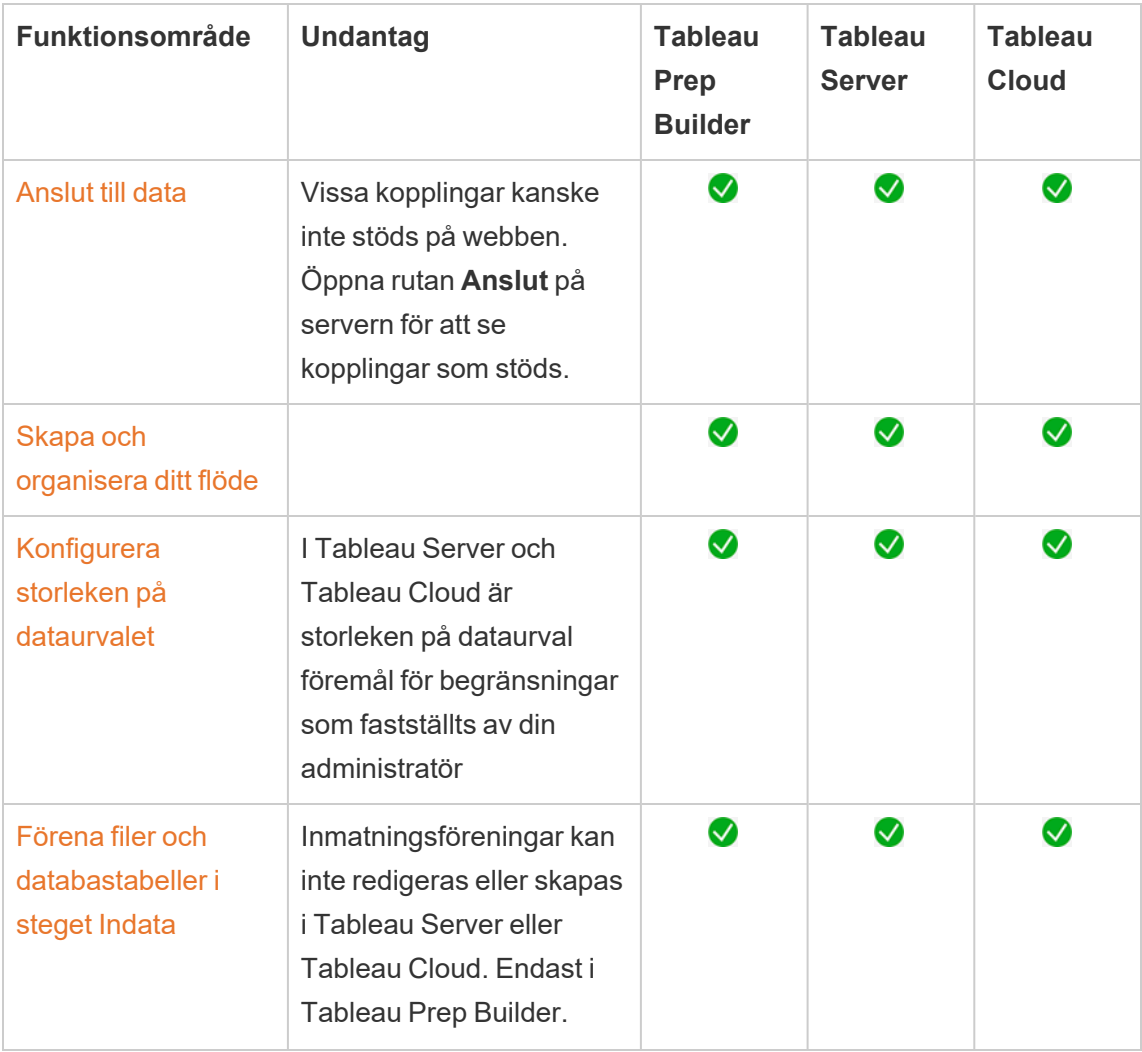

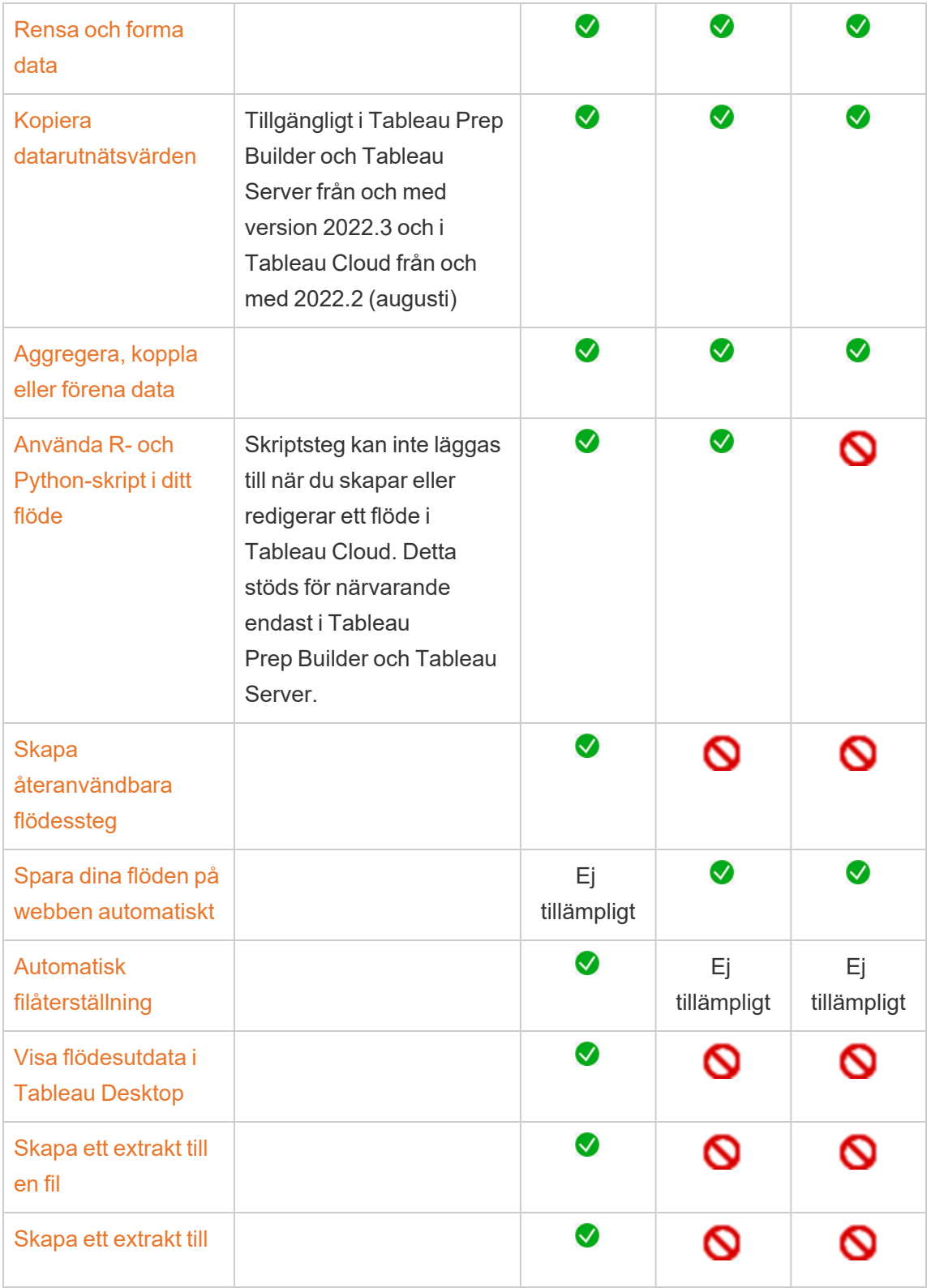

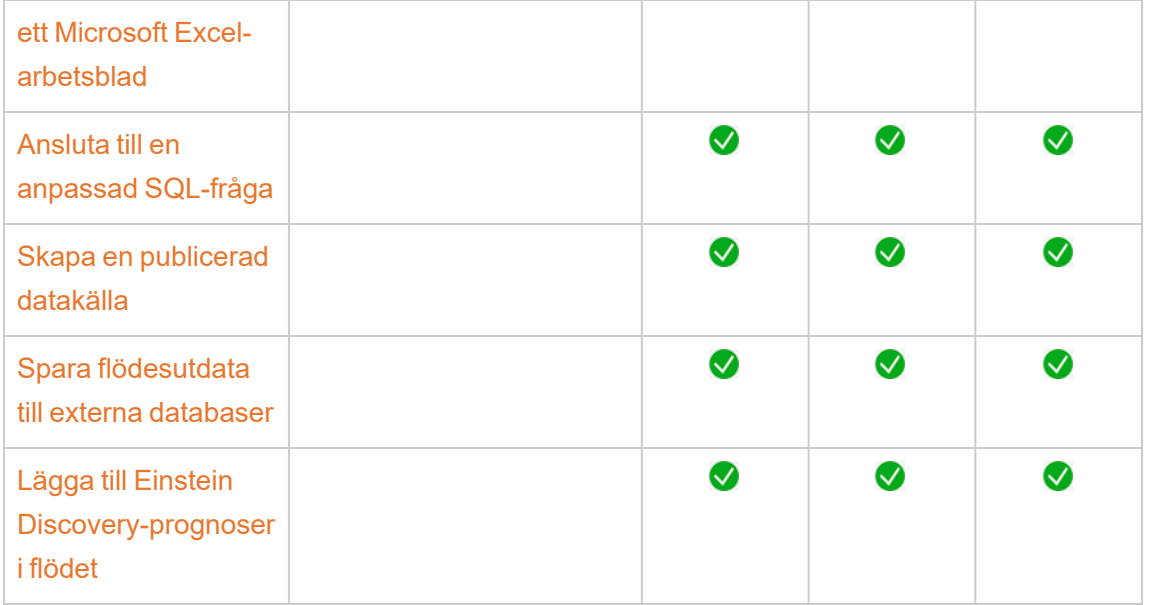

Spara automatiskt och arbeta med utkast

När du skapar eller redigerar flöden på servern sparas ditt arbete automatiskt som ett utkast med några sekunders mellanrum, detta så att du inte förlorar ditt arbete i händelse av en krasch eller när du stänger en flik av misstag.

Utkast sparas på servern och projektet du är inloggad på. Du kan inte spara eller publicera ett utkast på en annan server, men du kan spara flödet till ett annat projekt på den servern med menyalternativet **Arkiv** > **Publicera som**.

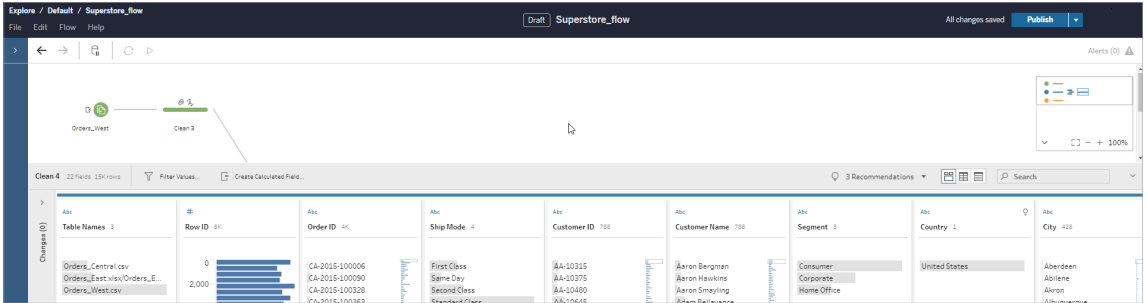

Utkastinnehåll kan bara ses av dig tills du publicerar det. Om du publicerar ändringar och behöver återställa dem kan du använda dialogrutan **Revisionshistorik** för att visa och återgå

till en tidigare publicerad version. Mer information om hur du sparar flöden på webben finns i Spara [automatiskt](https://help.tableau.com/current/prep/sv-se/prep_save_share.htm#automatically-save-your-flows-on-the-web) flöden på webben.

#### Publiceringsflöden på webben

Oavsett om du skapar ett flöde från grunden på webben eller redigerar ett befintligt flöde måste du publicera flödet innan du kan publicera det.

- Du kan bara publicera utkastflöden till samma server som du är inloggad på.
- <sup>l</sup> Du kan publicera ett utkast till ett annat projekt med menyn **Arkiv** och välja **Publicera som**.
- Du kan bädda in inloggningsuppgifter för flödets databasanslutningar för att göra det möjligt för flödet att köras utan att manuellt behöva ange inloggningsuppgifterna när flödet körs. Om du öppnar flödet för att redigera det måste du ange dina inloggningsuppgifter igen.

#### Bädda in inloggningsuppgifter

Inbäddning av inloggningsuppgifter gäller endast för flöden som körs på din server. För närvarande måste du manuellt ange dina inloggningsuppgifter när du redigerar ett flöde som är anslutet till en databas. Inbäddningsuppgifter kan endast ställas in på flödesnivå och inte på server- eller webbplatsnivå.

Gör något av följande:

<sup>l</sup> Från toppmenyn väljer du **Arkiv** > **Anslutningsuppgifter** > **Bädda in i Publicerat flöde**.

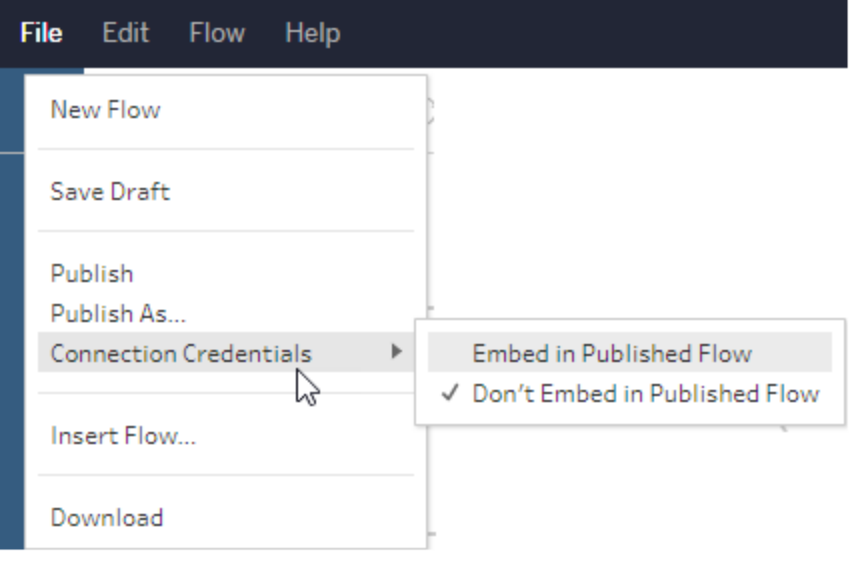

<sup>l</sup> När du publicerar ett flöde markerar du kryssrutan **Bädda in inloggningsuppgifter**. Det här alternativet visas när du väljer **Publicera som** för att publicera flödet till ett nytt projekt för första gången eller när du redigerar ett flöde som senast publicerades av någon annan.

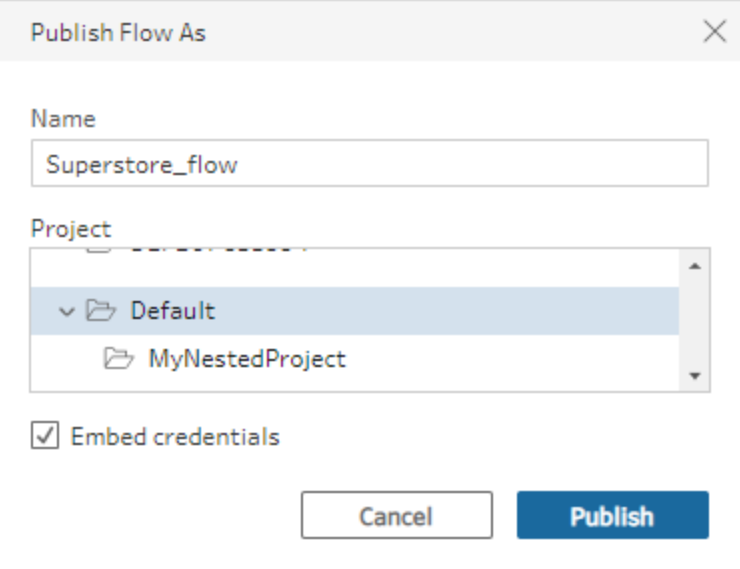

Publicera ett flöde

När du publicerar ditt flöde blir det den aktuella versionen av flödet, och kan köras och ses av andra som har tillgång till ditt projekt. Flöden som aldrig publiceras eller flödesändringar som du gör i ett utkast kan bara ses av dig tills du publicerar flödet. Mer information om flödesstatus finns i Spara flöden [automatiskt](https://help.tableau.com/current/prep/sv-se/prep_save_share.htm#automatically-save-your-flows-on-the-web) på webben.

Gör något av följande för att publicera ditt flöde:

<sup>l</sup> Från den översta menyn väljer du **Arkiv** > **Publicera** eller **Arkiv** > **Publicera som**

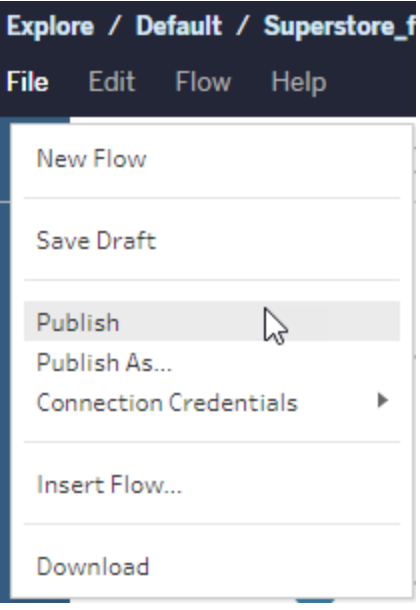

<sup>l</sup> I det övre fältet klickar du på knappen **Publicera** eller på drop-pilen för att välja **Publicera som**.

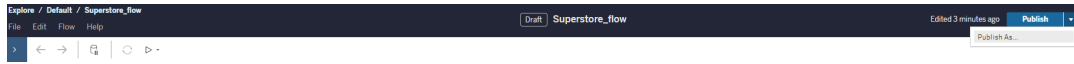

Vem kan göra detta?

- Serveradministratör, Platsadministratör Creator och Creator tillåter fullständig anslutnings- och publiceringsåtkomst.
- Creator kan genomföra webbredigeringsuppgifter.

# Skapa vyer och utforska data på webben

Du kan skapa och interagera med vyer i Tableau Server. Mer information finns i följande avsnitt i hjälpen för Tableau-användare.

[Använda](https://help.tableau.com/current/pro/desktop/sv-se/web_author_home.htm) Tableau på webben

Ta en rundtur på din [Tableau-plats](https://help.tableau.com/current/pro/desktop/sv-se/navigating.htm)

[Redigera](https://help.tableau.com/current/pro/desktop/sv-se/web_author_build_view.htm) vyer på webben

[Koppla](https://help.tableau.com/current/pro/desktop/sv-se/joining_tables.htm) dina data

Skapa en [instrumentpanel](https://help.tableau.com/current/pro/desktop/sv-se/dashboards_create.htm)

Skapa en [berättelse](https://help.tableau.com/current/pro/desktop/sv-se/story_create.htm)

Bädda in vyer och [instrumentpaneler](https://help.tableau.com/current/pro/desktop/sv-se/embed_landing.htm) på webbsidor

Göra [arbetsböcker](https://help.tableau.com/current/pro/desktop/sv-se/publish_version_compatibility.htm) kompatibla mellan olika versioner

# Aviseringar och prenumerationer

Felsöka [prenumerationer](https://help.tableau.com/current/server/sv-se/subscribe_trouble.htm)

Skicka datadrivna [aviseringar](https://help.tableau.com/current/pro/desktop/sv-se/data_alerts.htm) från Tableau Cloud eller Tableau Server

# Hantera sparade inloggningsuppgifter för dataanslutningar

Sparade inloggningsuppgifter låter dig ansluta till en datakälla utan att bli tillfrågad efter dem. Inloggningsuppgifterna som sparas för din anslutning kan vara OAuth-åtkomsttoken eller andra inloggningsuppgifter såsom användarnamn och lösenord. Du kan hantera sparade inloggningsuppgifter på sidan med kontoinställningar.

Om serveradministratören har tillåtit dig att spara inloggningsuppgifter kan du på Tableau Server hitta och hantera dem i avsnittet **Sparade inloggningsuppgifter** på sidan Mina kontoinställningar.

#### **Obs!**

- Om du inte ser avsnittet Sparade inloggningsuppgifter pratar du med administratören om behörighet för att spara inloggningsuppgifter.
- När du redigerar Tableau Prep-flöden på webben kan du ändå bli ombedd att autentisera dig igen.

## Testa anslutningar med sparade inloggningsuppgifter

Om kopplingen har stöd för testfunktioner kan du testa anslutningen med sparade inloggningsuppgifter.

- 1. Visa sidan Kontoinställningar medan du är inloggad på Tableau Server eller Tableau Cloud.
- 2. I avsnittet Sparade inloggningsuppgifter klickar du på **testlänken** bredvid den sparade anslutning som du vill testa.

Det här testet bekräftar att Tableau Cloud eller Tableau Server kan komma åt ditt konto med motsvarande sparade inloggningsuppgifter. Om testet lyckas, men du fortfarande inte kan komma åt data via den här hanterade anslutningen, kontrollerar du att inloggningsuppgifterna du angav för den här anslutningen har behörighet att komma åt dessa data.

Om du till exempel skapade anslutningen av misstag med ditt personliga Gmail-konto och använder ett annat konto för att komma åt en Google Analytics-databas, måste du ta bort de sparade inloggningsuppgifterna och logga in med rätt Gmail-konto.

# Uppdatera sparade inloggningsuppgifter

Vi rekommenderar att du uppdaterar dina sparade inloggningsuppgifter för att garantera oavbruten dataåtkomst till befintligt Tableau-innehåll efter att en anpassad OAuth-klient har konfigurerats för din plats. För att uppdatera sparade inloggningsuppgifter kan du ta bort tidigare sparade inloggningsuppgifter för en specifik anslutning och sedan lägga till dem igen. När du lägger till sparade inloggningsuppgifter igen får både nytt och befintligt Tableauinnehåll åtkomst till data med den anpassade OAuth-klienten som har konfigurerats av din serveradministratör. Mer information om anpassade OAuth-klienter finns i [Konfigurera](#page-1744-0) [anpassad](#page-1744-0) OAuth för en plats.

- 1. Logga in på Tableau Server och gå till sidan **Mina kontoinställningar**.
- 2. Gör följande under **Sparade inloggningsuppgifter för datakällor**:
	- 1. Klicka på **Ta bort** bredvid de sparade inloggningsuppgifterna för en anslutning.
	- 2. Klicka på **Lägg till** bredvid samma koppling och följ anvisningarna för att 1) ansluta till den anpassade OAuth-klienten din platsadministratör informerade dig om och 2) spara de senaste inloggningsuppgifterna.

### Rensa alla sparade inloggningsuppgifter

När du väljer **Rensa alla sparade inloggningsuppgifter** tas följande objekt bort från ditt användarkonto:

• Alla sparade inloggningsuppgifter för anslutningar som är lagrade på ditt konto.

**Varning:** Om någon av dessa sparade inloggningsuppgifter lagras med publicerade arbetsböcker eller datakällor tas även åtkomsten till datakällan bort från dessa platser. I praktiken är det som att "byta lås" där de berörda sparade inloggningsuppgifterna används.

• Lösenord som du har använt för att komma åt publicerade dataextrakt eller arbetsböcker som ansluter till dem.

# Ta bort sparade inloggningsuppgifter

För att ta bort Tableaus åtkomst till data ska radera de associerade sparade inloggningsuppgifterna för dessa data, från ditt konto. När du har tagit bort inloggningsuppgifterna måste du logga in till data nästa gång du vill komma åt dem. Då

skapas nya sparade inloggningsuppgifter.

Administratören kan välja att alla användare ska använda samma delade inloggningsuppgifter för att ansluta till en datakälla. Om så är fallet kopplas de sparade inloggningsuppgifterna till dataanslutningen för alla användare, och de visas sedan inte under Sparade inloggningsuppgifter på sidan Kontoinställningar.

**Obs!** Om du använder Tableau Server och inte kan ta bort sparade inloggningsuppgifter frågar du administratören om denne har avmarkerat alternativet Allow users to save data source access tokens (Tillåt användare att spara datakällans åtkomsttoken) i serverinställningarna.

# Skapa och redigera privat innehåll i Personligt utrymme

Personligt utrymme är en privat plats där Explorers och Creators kan spara innehåll när de arbetar på en Tableau-plats. Det går inte att dela innehåll som sparas i Personligt utrymme med andra användare, men du kan flytta det till ett projekt när det är redo att visas för andra. Inifrån Personligt utrymme kan du skapa en ny arbetsbok eller spara en arbetsbok i Personligt utrymme som en separat kopia. Du kan också flytta befintligt innehåll som du äger i Personligt utrymme för redigering och senare flytta tillbaka det till ett projekt. Explorers kan ladda ner arbetsböcker i Personligt utrymme, inklusive alla data som ingår i arbetsboken.

# Sekretess i Personligt utrymme

Du och platsadministratörer är de enda som kan se innehåll som har sparats i ditt Personliga utrymme. Platsadministratörer har inte direkt åtkomst till en annan användares personliga utrymme och de kan inte redigera innehåll i någon annans personliga utrymme, men de kan visa och hantera arbetsböcker i ett personligt utrymme. Arbetsböcker i Personligt utrymme visas i administratörens sökresultat och som en arbetsboksplats på sidan Utforska. Menyn för behörigheter är inte heller tillgänglig när en arbetsbok finns i Personligt utrymme eftersom arbetsboken är privat.

#### Tableau Catalog och Personligt utrymme

Från och med 2019.3 är Tableau Catalog tillgänglig med Datahantering i Tableau Server och Tableau Cloud. Mer information finns i "Om Tableau Catalog" i hjälpen för Tableau Server eller Tableau Cloud.

När Tableau Catalog är aktiverat i arbetsmiljön indexeras automatiskt den information om arbetsböcker som sparas i ditt Personliga utrymme. Arbetsböckerna är medräknade i antalen som visas av verktyget Ursprung, men du är den enda som kan se arbetsböckerna. Användare som utforskar innehållet i verktyget Ursprung ser dessutom Behörigheter krävs i stället för information om arbetsböcker i ditt Personliga utrymme.

#### Samarbetsverktyg

När en arbetsbok finns i Personligt utrymme är vissa funktioner inaktiverade, inklusive delning, mätvärden, kommentarer, aviseringar och prenumerationer. Dina befintliga aviseringar och prenumerationer fungerar som vanligt, men andras aviseringar och prenumerationer misslyckas, eftersom innehållet nu är privat. Mätvärden kan inte skapas i Personligt utrymme, men fortsätter fungera om en ansluten arbetsbok flyttas dit. (Den äldre mätvärdesfunktionen togs bort i februari 2024 för Tableau Cloud och kommer inte att finnas i Tableau Server version 2024.2. Mer information finns i Skapa och felsöka [mätvärden](https://help.tableau.com/current/online/sv-se/metrics_create.htm) [\(utfasad\)](https://help.tableau.com/current/online/sv-se/metrics_create.htm).)

Dessa begränsningar tas bort när arbetsboken flyttas eller sparas på en annan plats. Om en arbetsbok till exempel innehåller kommentarer och flyttas till Personligt utrymme så döljs befintliga kommentarer. Kommentarer återställs när arbetsboken flyttas till en annan plats.

#### Extraktuppdateringar i Personligt utrymme

För att begränsa resursförbrukningen fortsätter schemalagda extraktuppdateringar att köras. Däremot kan inte nya extraktuppdateringar schemaläggas när en arbetsbok finns i Personligt utrymme.

# Hitta innehåll i Personligt utrymme

Du kan komma åt Personligt utrymme från den vänstra navigeringsmenyn för att se allt innehåll i det eller skapa en ny arbetsbok. Du kan dessutom spara en arbetsbok i Personligt utrymme som har skapats eller redigerats någon annanstans på platsen.

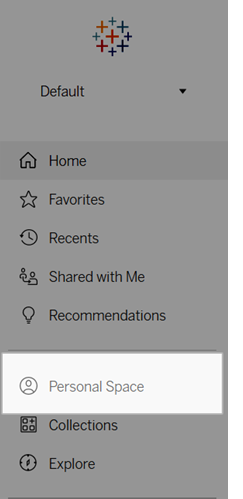

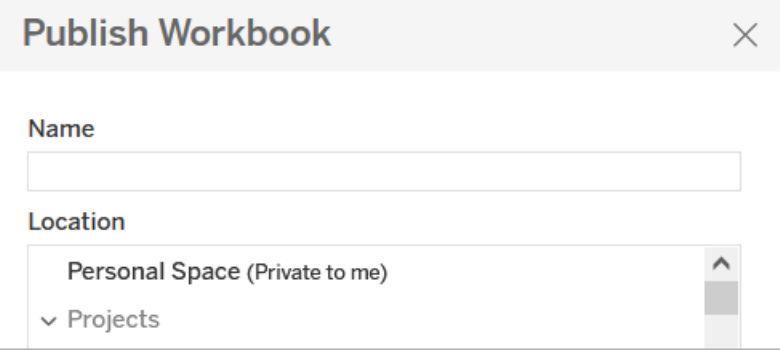

Du kan även se arbetsböcker i Personligt utrymme från sidan Utforska när Alla arbetsböcker har markerats. Du kan dessutom filtrera ned till innehållet i Personligt utrymme.

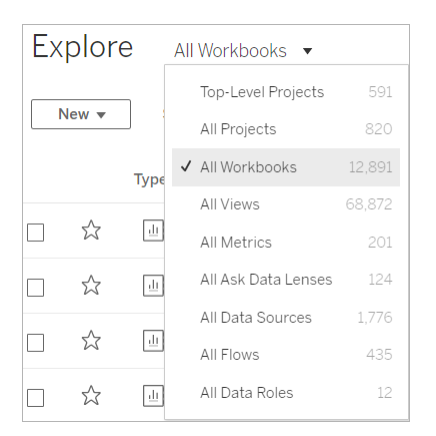

# Publicera en arbetsbok i Personligt utrymme

Personligt utrymme fungerar ungefär som ett privat projekt där du kan publicera en ny eller befintlig arbetsbok från Tableau Cloud eller Tableau Server eller Tableau Desktop.

Publicera en arbetsbok till Personligt utrymme i Tableau Server eller Tableau Cloud

- 1. Öppna arbetsboken och välj **Arkiv** > **Publicera som**.
- 2. Välj **Personligt utrymme** under Plats.

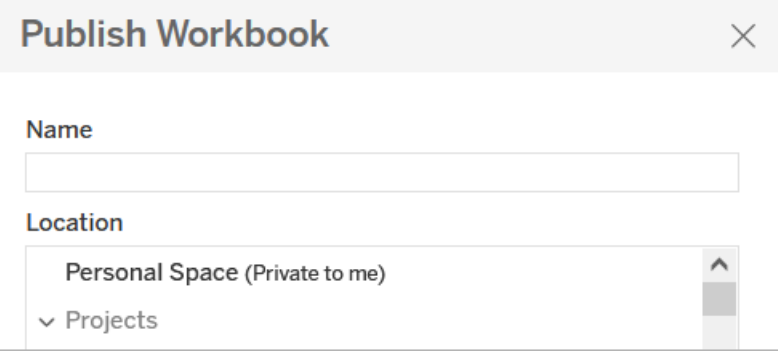

**Obs!** Explorers kan endast spara arbetsböcker i Personligt utrymme och kanske inte ser någon dialogruta för att välja plats.

Publicera en arbetsbok till Personligt utrymme från Tableau Desktop

Från och med 2023.1 kan en arbetsbok publiceras till Personligt utrymme från Tableau Desktop.

- 1. Öppna arbetsboken som ska publiceras i Tableau Desktop och välj **Server** > **Publicera arbetsbok**.
- 2. Välj **Personligt utrymme** under Projekt.
- 3. Öppna Datakällor och välj **Redigera**.
- 4. Popup-fönstret Hantera datakällor under Typ av publicering låter dig välja **Inbäddad i arbetsbok** för alla datakällor. Datakällor måste bäddas in när du publicerar från Tableau Desktop då du inte kan publicera datakällor separat till ett Personligt utrymme.
- 5. Fyll i resten av publiceringsalternativen som vanligt. Se [Kompletta](https://help.tableau.com/current/pro/desktop/sv-se/publish_workbooks_howto.htm) steg för att publicera en [arbetsbok](https://help.tableau.com/current/pro/desktop/sv-se/publish_workbooks_howto.htm) för mer information.

## Flytta arbetsböcker till Personligt utrymme

Du kan flytta en befintlig arbetsbok till Personligt utrymme om du äger arbetsboken och det finns plats i ditt personliga utrymme. Lagringsgränserna för Personligt utrymme ställs in av administratörer.

Så här flyttar du en arbetsbok till Personligt utrymme:

- <sup>l</sup> Välj en arbetsbok och klicka sedan på listrutemenyn **Åtgärder**.
- <sup>l</sup> Välj **Flytta**.
- <sup>l</sup> Välj **Personligt utrymme** under Plats.

**Obs!** Explorers kan endast spara arbetsböcker i Personligt utrymme och kanske inte ser åtgärden Flytta eller dialogrutan för att välja plats.

Mer information finns i Utföra [åtgärder](https://help.tableau.com/current/pro/desktop/sv-se/qs_content_page.htm#perform-actions) i hjälpavsnittet Hantera webbinnehåll.

När du flyttar en befintlig arbetsbok eller datakälla till Personligt utrymme döljs verktyg som till exempel delning, aviseringar och prenumerationer. Befintliga schemalagda extraktuppdateringar fortsätter köra, men användarna kan inte schemalägga nya extraktuppdateringar i sina personliga utrymmen.

Befintliga prenumerationer och aviseringar fortsätter även som vanligt. De kan dock inte redigeras från Personligt utrymme och misslyckas om andra användare är mottagare. Befintliga kopplade mätvärden fortsätter att uppdateras, men andra användare ser inte den kopplade vyn.

# Flytta arbetsböcker från Personligt utrymme

När du flyttar en arbetsbok ut ur Personligt utrymme blir samarbetsverktyg som till exempel delning, aviseringar och prenumerationer synliga, och befintliga kommentarer visas igen.

# <span id="page-1181-0"></span>Använda relationer för dataanalyser med flera tabeller

Tabeller som du drar till den här arbetsytan använder relationer. Relationer är ett flexibelt sätt att kombinera data för flertabellsanalys i Tableau.

En relation kan liknas vid ett kontrakt mellan två tabeller. När du skapar en visualisering med fält från dessa tabeller hämtar Tableau data från tabellerna och använder det här kontraktet för att skapa en fråga med rätt kopplingar.

Vi rekommenderar att du i första hand använder relationer för att kombinera data eftersom det gör det enklare att förbereda och analysera data på ett mer intuitivt sätt. [Använd](https://help.tableau.com/current/pro/desktop/sv-se/datasource_datamodel_faq.htm#can-i-use-joins-between-logical-tables) bara kopplingar när det är absolut [nödvändigt](https://help.tableau.com/current/pro/desktop/sv-se/datasource_datamodel_faq.htm#can-i-use-joins-between-logical-tables). Läs mer om grunderna för att skapa relationer i den här 5 minuter långa videon.

**Obs!** Det gränssnitt för redigering av relationer som du ser i den här videon skiljer sig något från gränssnittet i den senaste versionen, men har samma funktioner.

Läs mer om hur relationer fungerar i följande artiklar på Tableaus blogg:

- Relationer, del 1: Introduktion till den nya [datamodelleringen](https://www.tableau.com/sv-se/about/blog/2020/5/relationships-part-1-meet-new-tableau-data-model) i Tableau
- [Relationer,](https://www.tableau.com/sv-se/about/blog/2020/5/relationships-part-2-tips-and-tricks) del 2: Tips och trick
- [Relationer,](https://www.tableau.com/sv-se/about/blog/2020/6/relationships-part-3-asking-questions-across-multiple-related-tables) del 3: Köra frågor mot flera relaterade tabeller

Du kan också titta på videopoddar om relationer från Action [Analytics](https://action-analytics.com/library/), t.ex. Why did [Tableau](https://action-analytics.com/ep-1-why-did-tableau-invent-relationships/) Invent [Relationships?](https://action-analytics.com/ep-1-why-did-tableau-invent-relationships/) Klicka på "Video Podcast" (Videopodd) under [Library](https://action-analytics.com/library/) (Bibliotek) om du vill veta mer.

# Bygger du en ny datakälla och arbetsbok?

Dra en tabell till arbetsytan för sidan Datakälla för att börja bygga datakällan.

En datakälla kan bestå av en enstaka tabell som innehåller alla fält för dimensioner och mätvärden som du behöver för analys ...

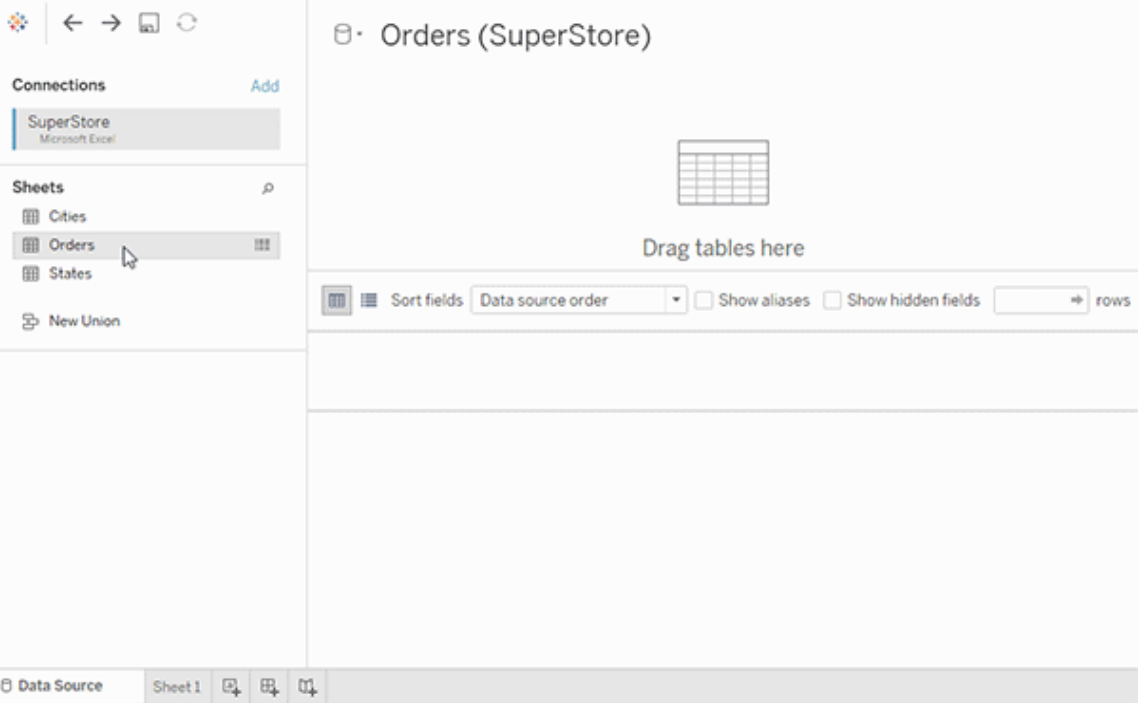

Eller så kan du skapa en datakälla med flera tabeller genom att dra ut fler tabeller och definiera deras relationer ...

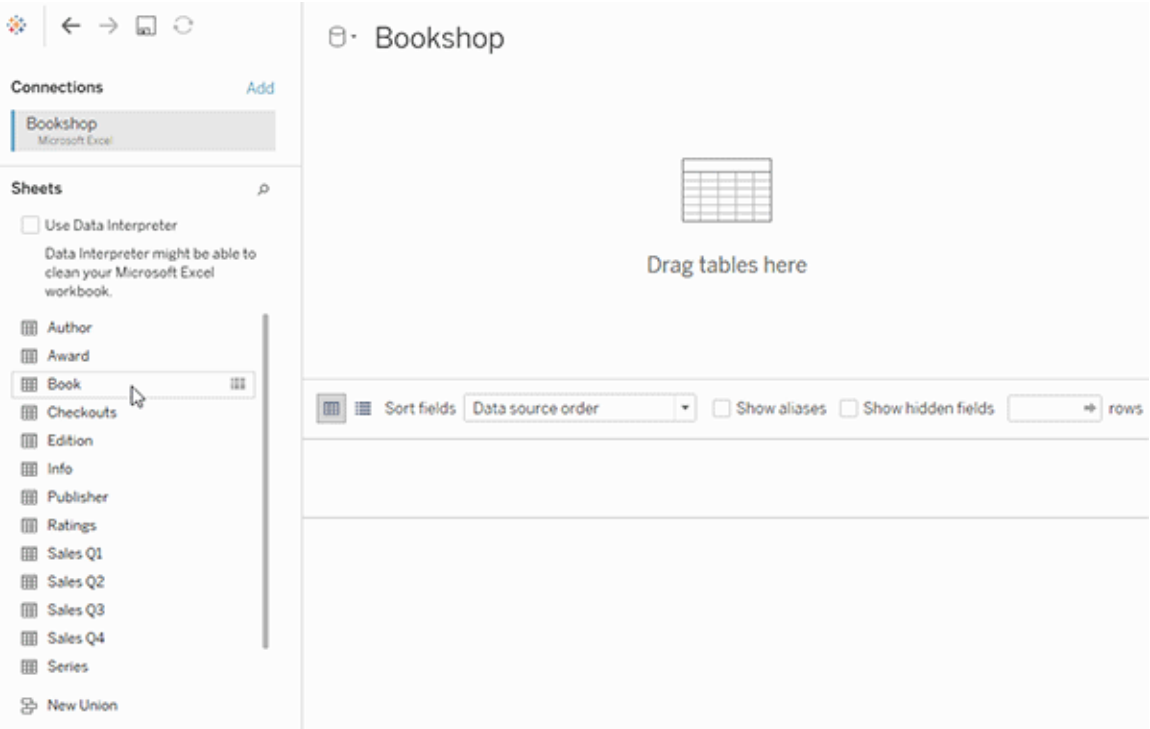

Titta på den här 1-minuters videon om att komma igång med att använda relationer.

**Obs!** Det gränssnitt för redigering av relationer som du ser i den här videon skiljer sig något från gränssnittet i den senaste versionen, men har samma funktioner.

Mer information om hur du använder relationer finns i [Relatera](https://help.tableau.com/current/pro/desktop/sv-se/relate_tables.htm) dina data, [Skillnaden](#page-1198-0) mellan relationer och [kopplingar](#page-1198-0), Tableaus [datamodell](#page-1185-0) och Skapa och definiera [relationer.](https://help.tableau.com/current/pro/desktop/sv-se/relate_tables.htm#create-and-define-relationships)

Mer information om ändringar av datakällor och analyser i Tableau 2020.2 finns i [Vad](https://help.tableau.com/current/pro/desktop/sv-se/datasource_datamodel_whatschanged.htm) har ändrats för [datakällor](https://help.tableau.com/current/pro/desktop/sv-se/datasource_datamodel_whatschanged.htm) och analyser i 2020.2? och Frågor om relationer, [datamodellen](https://help.tableau.com/current/pro/desktop/sv-se/datasource_datamodel_faq.htm) och [datakällor](https://help.tableau.com/current/pro/desktop/sv-se/datasource_datamodel_faq.htm) i 2020.2.

Öppnar du en äldre arbetsbok eller datakälla?

När du öppnar en arbetsbok eller datakälla från före 2020.2 i 2020.2 visas datakällan som en enda logisk tabell i arbetsytan med namnet "Migrerade data" eller det ursprungliga tabellnamnet. Dina data bevaras och du kan fortsätta att använda arbetsboken som tidigare.

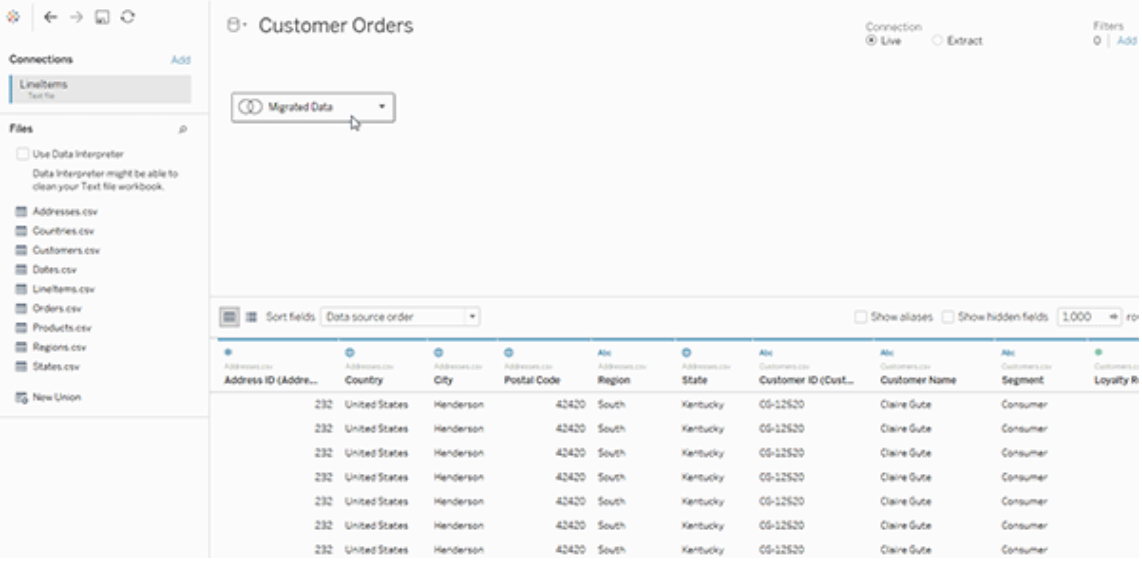

Om du vill visa de fysiska tabellerna bakom den enskilda logiska tabellen dubbelklickar du på den logiska tabellen för att öppna den i det fysiska lagret. De underliggande fysiska tabellerna visas, inklusive kopplingar och föreningar.

Mer information om ändringar av datakällor och analyser i Tableau 2020.2 finns i [Vad](https://help.tableau.com/current/pro/desktop/sv-se/datasource_datamodel_whatschanged.htm) har ändrats för [datakällor](https://help.tableau.com/current/pro/desktop/sv-se/datasource_datamodel_whatschanged.htm) och analyser i 2020.2? och Frågor om relationer, [datamodellen](https://help.tableau.com/current/pro/desktop/sv-se/datasource_datamodel_faq.htm) och [datakällor](https://help.tableau.com/current/pro/desktop/sv-se/datasource_datamodel_faq.htm) i 2020.2.

# <span id="page-1185-0"></span>Tableaus datamodell

Alla datakällor som du skapar i Tableau har en datamodell. En datamodell är ungefär som ett diagram som talar om för Tableau hur frågor till de anslutna databastabellerna ska skickas.

De tabeller som du lägger till på arbetsytan på sidan **Datakälla** utgör strukturen i datamodellen. En datamodell kan vara enkel, som en enda tabell. Den kan också vara mer

komplex, med flera tabeller som använder olika kombinationer av relationer, kopplingar och föreningar.

Datamodellen har två lager:

- <sup>l</sup> Standardvyn som visas först på arbetsytan på sidan Datakälla är det *logiska lagret* i datakällan. Du kombinerar data i det logiska lagret med hjälp av relationer (eller nudlar). Tänk på det här lagret som en arbetsyta för relationer på sidan Datakälla. Mer information finns i Använda relationer för [dataanalyser](#page-1181-0) med flera tabeller.
- <sup>l</sup> Nästa lager är det *fysiska lagret*. Du kombinerar data mellan tabeller i det fysiska lagret med hjälp av [kopplingar](#page-1202-0) och föreningar. Varje logisk tabell innehåller minst en fysisk tabell i det här lagret. Tänk på det fysiska lagret som en arbetsyta för kopplingar/föreningar på sidan Datakälla. Dubbelklicka på en logisk tabell för att visa eller lägga till kopplingar och föreningar.

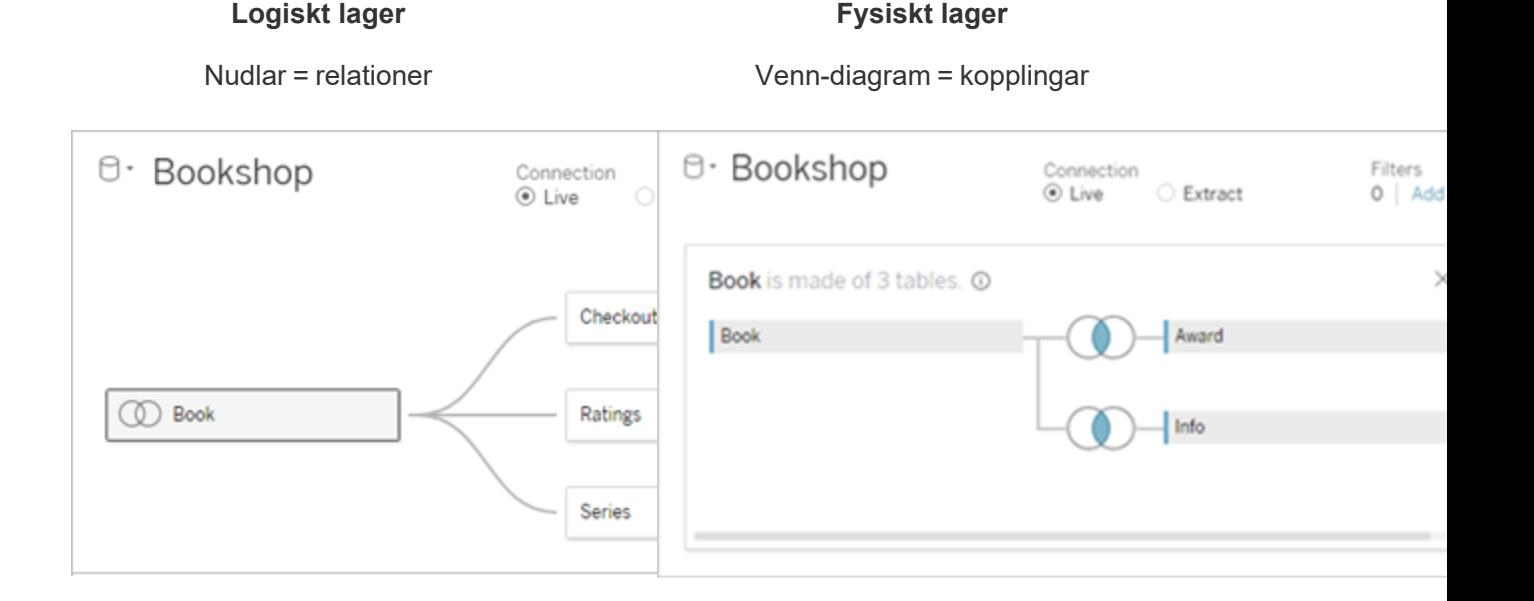

Den översta nivån i en datakälla med flera relaterade tabeller. Detta är det logiska lagret. Du kan kombinera logiska tabeller med hjälp av relationer (nudlar). De använder inte kopplingar. De fungerar som behållare för fysiska tabeller.

Dubbelklicka på en logisk tabell för att öppna den och visa dess fysiska tabeller. Du kan kombinera fysiska tabeller med kopplingar eller föreningar. I det här exemplet består den logiska tabellen Book av tre kopplade fysiska tabeller (Book, Award, Info).

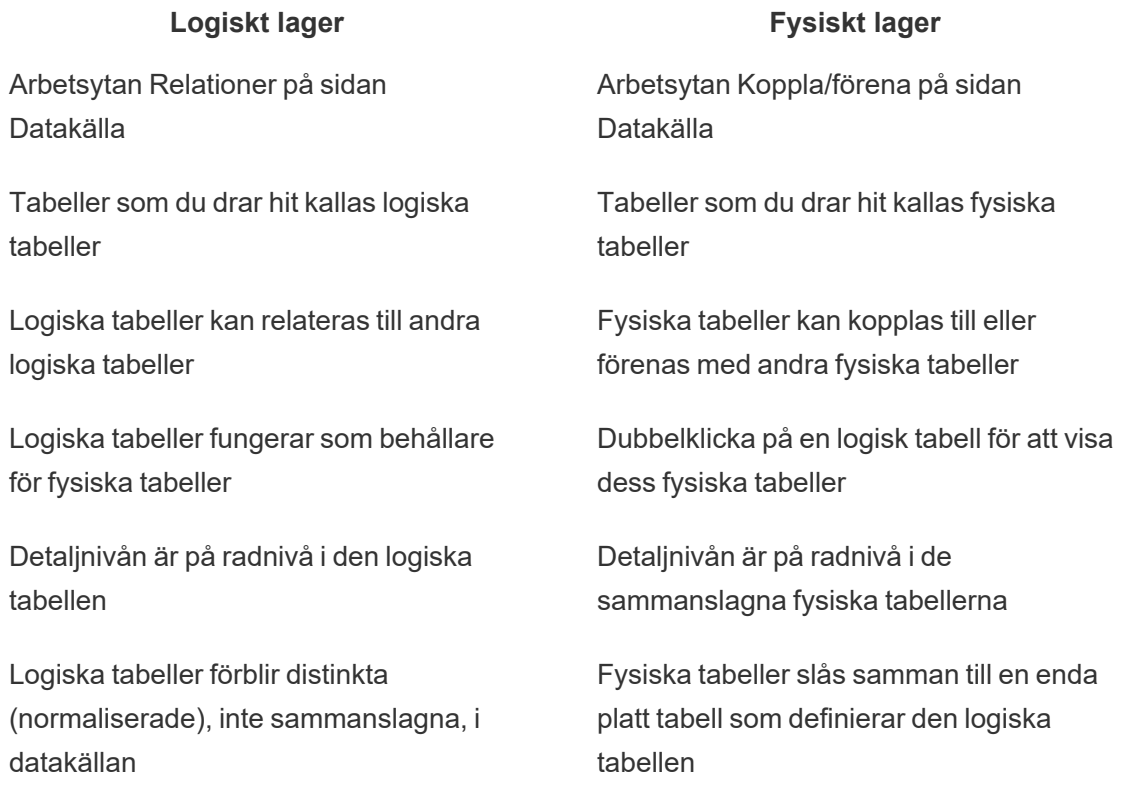

#### Datamodellens lager

Den översta nivån av datakällan är det [logiska](#page-1188-0) lagret i datamodellen. Du kan se det som en arbetsyta för relationer, eftersom du här kombinerar tabeller med relationer i stället för kopplingar.

När du kombinerar data från flera tabeller måste varje tabell som du drar till arbetsytan i det logiska lagret ha en relation till en annan tabell. Du behöver inte ange kopplingstyper för relationer. De väljs automatiskt i samband med analysen baserat på fälten och kontexten för analysen i arbetsbladet.

I datamodellens [fysiska](#page-1188-0) lager kombinerar du data med kopplingar och föreningar. På den här arbetsytan kan du bara använda pivottabeller. Se det som en arbetsyta för kopplingar/föreningar. I tidigare versioner av Tableau var det fysiska lagret det enda lagret i datamodellen. Varje logisk tabell får innehålla en eller flera fysiska tabeller.
**Viktigt**: Du kan fortfarande skapa datakällor med bara en tabell som använder kopplingar och föreningar i Tableau. Analyser med en tabell i Tableau fungerar på samma sätt som förut. Uppgraderade arbetsböcker fungerar likadant som före 2020.2.

**Läs mer**: Relaterad information om hur du kombinerar data med hjälp av relationer finns i följande avsnitt och blogginlägg:

- [Skillnaden](#page-1198-0) mellan relationer och kopplingar
- Använda relationer för [dataanalyser](#page-1181-0) med flera tabeller
- [Relatera](https://help.tableau.com/current/pro/desktop/sv-se/relate_tables.htm) data
- Relationer, del 1: Introduktion till den nya [datamodelleringen](https://www.tableau.com/sv-se/about/blog/2020/5/relationships-part-1-meet-new-tableau-data-model) i Tableau
- [Relationer,](https://www.tableau.com/sv-se/about/blog/2020/5/relationships-part-2-tips-and-tricks) del 2: Tips och trick
- [Relationer,](https://www.tableau.com/sv-se/about/blog/2020/6/relationships-part-3-asking-questions-across-multiple-related-tables) del 3: Köra frågor mot flera relaterade tabeller

Du kan också titta på videopoddar om relationer från Action [Analytics](https://action-analytics.com/library/), t.ex. Why did [Tableau](https://action-analytics.com/ep-1-why-did-tableau-invent-relationships/) Invent [Relationships?](https://action-analytics.com/ep-1-why-did-tableau-invent-relationships/) Klicka på "Video Podcast" (Videopodd) under [Library](https://action-analytics.com/library/) (Bibliotek) om du vill veta mer.

#### Förstå datamodellen

I tidigare versioner av Tableau innehöll datamodellen bara det fysiska lagret. I Tableau 2020.2 och senare versioner innehåller datamodellen både det logiska (semantiska) lagret och ett fysiskt lager. Det innebär att du har fler möjligheter att kombinera data med scheman som passar de analyser du vill göra.

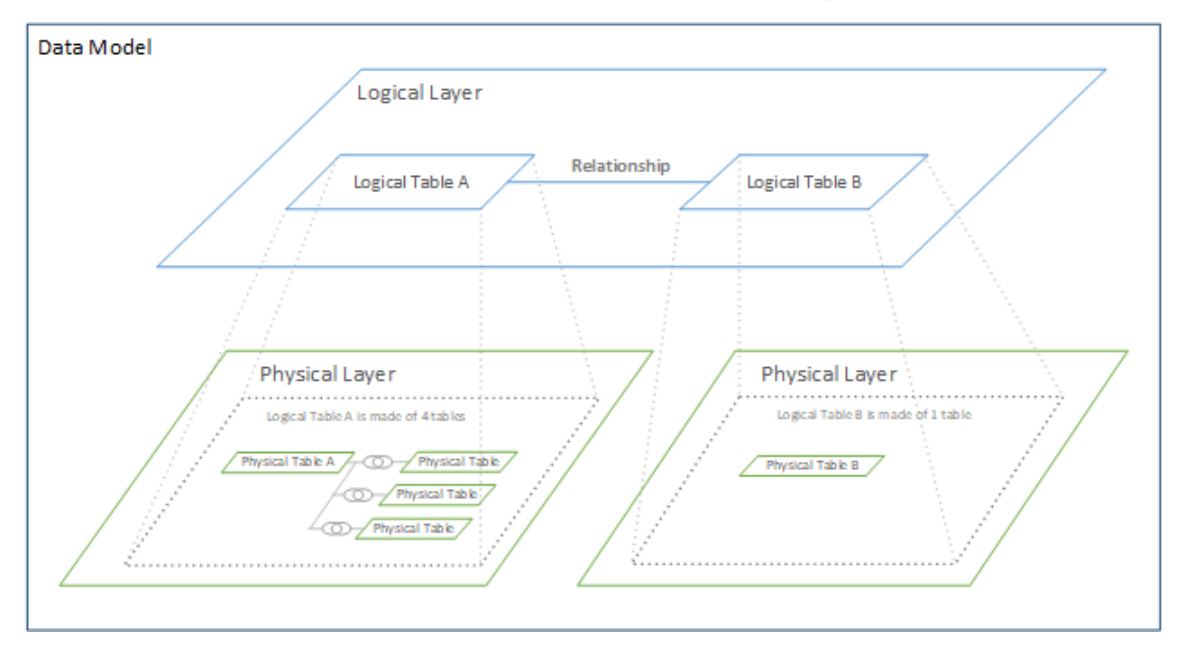

I Tableau 2020.2 och senare versioner har ett logiskt lager lagts till i datakällan. Alla logiska tabeller innehåller fysiska tabeller i ett fysiskt lager.

I tidigare versioner av Tableau bestod datamodellen i datakällan av ett enda fysiskt lager där du specificerade kopplingar och föreningar. Med tabeller som läggs till i det fysiska lagret (kopplade eller förenade) skapas en enda platt tabell (avnormaliserad) för analys.

## **Tidigare versioner 2020.2 och senare**

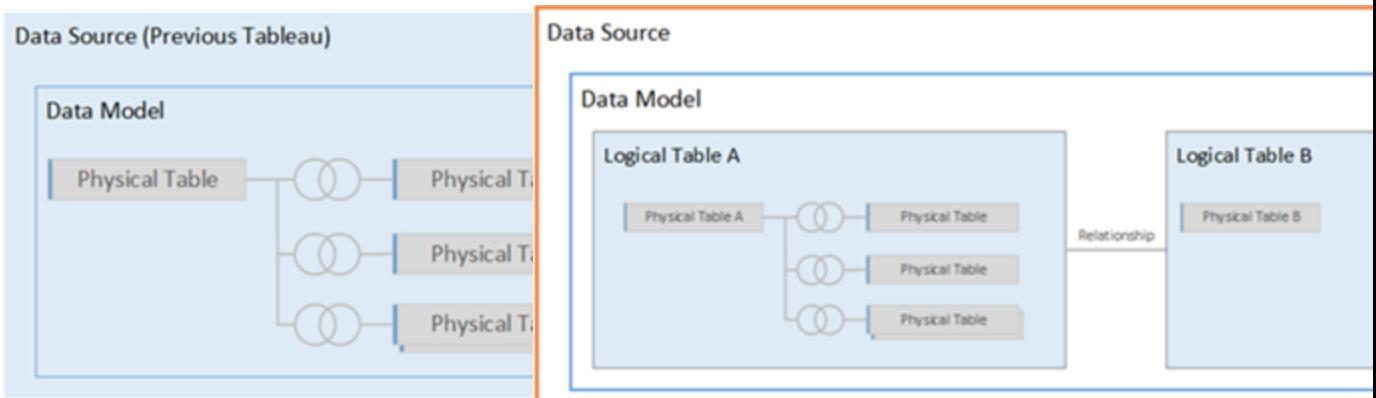

#### **Tidigare versioner 2020.2 och senare**

I tidigare versioner av Tableau än 2020.2 innehöll datamodellen bara det fysiska lagret.

I Tableau 2020.2 och senare versioner innehåller datamodellen två lager: det logiska lagret och det fysiska lagret.

Från och med Tableau 2020.2 innehåller datamodellen i datakällan ett nytt semantiskt lager ovanpå det fysiska lagret (som kallas det logiska lagret), där du kan lägga till flera tabeller och ange relationer mellan dem. Tabeller i det logiska lagret slås inte samman i datakällan. De förblir distinkta (normaliserade) och behåller den ursprungliga detaljnivån.

Logiska tabeller fungerar som behållare för sammanslagna fysiska tabeller. En logisk tabell kan innehålla en enda fysisk tabell. Men den kan också innehålla flera fysiska tabeller som slagits samman med kopplingar eller föreningar.

#### Bygga en ny modell

När du lägger till en eller flera tabeller i det logiska lagret bygger du i princip en datamodell för datakällan. En datakälla kan bestå av en enda logisk tabell, men du kan också dra flera tabeller till arbetsytan om du vill skapa en mer komplex modell.

- Den första tabellen som du drar till arbetsytan blir rottabellen för datamodellen i datakällan.
- När du har dragit ut rottabellen kan du dra ut fler tabeller i valfri ordning. Du måste tänka igenom vilka tabeller som ska vara kopplade till varandra och vilka matchande fältpar som ska definieras för varje relation.
- <sup>l</sup> Om du skapar ett stjärnschema kan det vara lättare att dra ut faktatabellen innan du kopplar dimensionstabeller till tabellen.
- Om du tar bort en tabell på arbetsytan tas tabellens underordnade objekt bort automatiskt. Om du tar bort rottabellen tas alla andra tabeller i modellen också bort.
- Varje relation måste ha minst ett matchat fältpar. Lägg till flera fältpar om du vill skapa en sammansatt relation. Matchade par måste ha samma datatyp. Detta krav påverkas inte om du ändrar datatypen på sidan Datakälla. Datatypen i den underliggande databasen kommer ändå att användas för frågor.
- Relationer kan baseras på beräknade fält.
- Du kan ange hur fält som används i relationer ska jämföras genom att använda operatorer när du definierar relationen.

Mer information om relationer finns i Skapa och definiera [relationer](https://help.tableau.com/current/pro/desktop/sv-se/relate_tables.htm#create-and-define-relationships) i [Relatera](https://help.tableau.com/current/pro/desktop/sv-se/relate_tables.htm) data.

Modeller med flera tabeller

• Om du vill skapa en modell med flera tabeller drar du tabellerna till det logiska lagret på arbetsytan på sidan Datakälla.

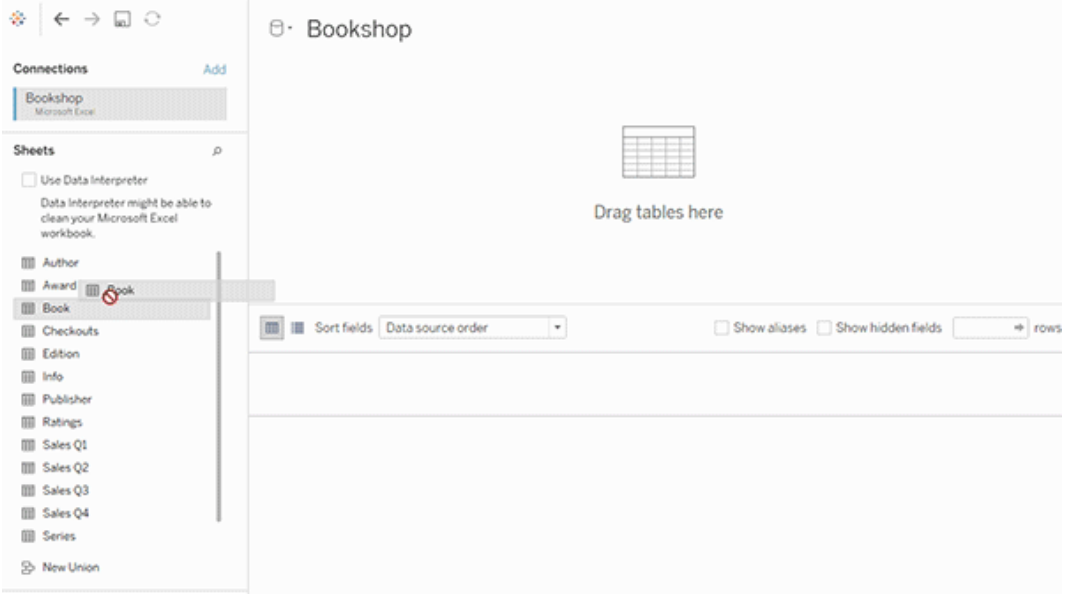

De tabeller som du drar till det logiska lagret på arbetsytan på sidan Datakälla måste ha relationer till varandra. När du drar ytterligare tabeller till arbetsytan för det logiska lagret försöker Tableau skapa relationer automatiskt baserat på befintliga begränsningar och matchande fält. Om det inte går att fastställa de matchande fälten automatiskt måste du välja dem.

Om inga hinder påträffas skapas en **många-till-många**-relation och referensintegriteten anges till **Vissa poster matchar**. Dessa standardinställningar är ett säkert val och ger bra flexibilitet när du arbetar med datakällor. Standardinställningarna stöder kopplingar av typen "full yttre" och optimerar frågorna genom att aggregera tabelldata innan kopplingarna skapas i samband med analysen. Alla kolumn- och raddata från varje tabell blir tillgängliga för analys.

Du kan lägga till mer data i en logisk tabell genom att dubbelklicka på den. När du gör det öppnas det fysiska lagret för arbetsytan på sidan Datakälla. Om du behöver använda

kopplingar eller föreningar kan du dra de tabeller som du vill koppla eller förena till arbetsytan i det fysiska lagret. De fysiska tabellerna slås samman i deras logiska tabell.

Följ stegen i Skapa och definiera [relationer](https://help.tableau.com/current/pro/desktop/sv-se/relate_tables.htm#create-and-define-relationships) för att kombinera flera tabeller.

Modeller med en tabell

• Om du vill skapa en modell med bara en tabell drar du tabellen till arbetsytan för det logiska lagret på sidan Datakälla. Sedan kan du använda fälten från tabellen för analys i rutan Data.

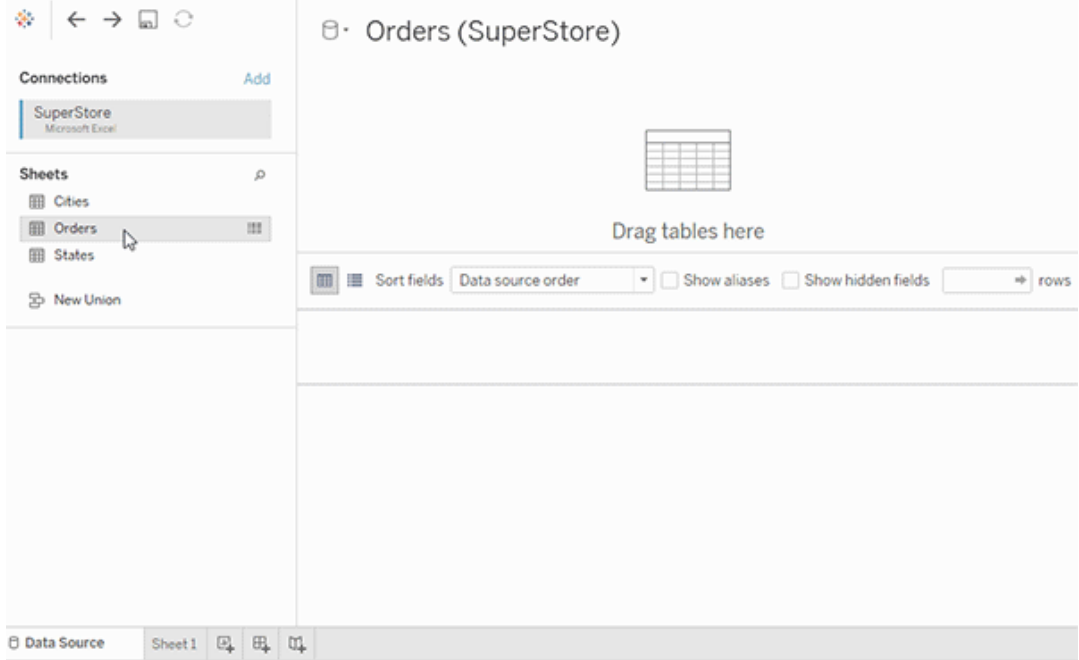

## Modeller med en tabell som innehåller andra tabeller

Du kan lägga till mer data i den enskilda, logiska tabellen genom att dubbelklicka på tabellen. När du gör det öppnas det fysiska lagret för arbetsytan på sidan Datakälla. Om du behöver använda kopplingar eller föreningar kan du dra de tabeller som du vill koppla eller förena till arbetsytan i det fysiska lagret. De fysiska tabellerna slås samman i deras logiska tabell.

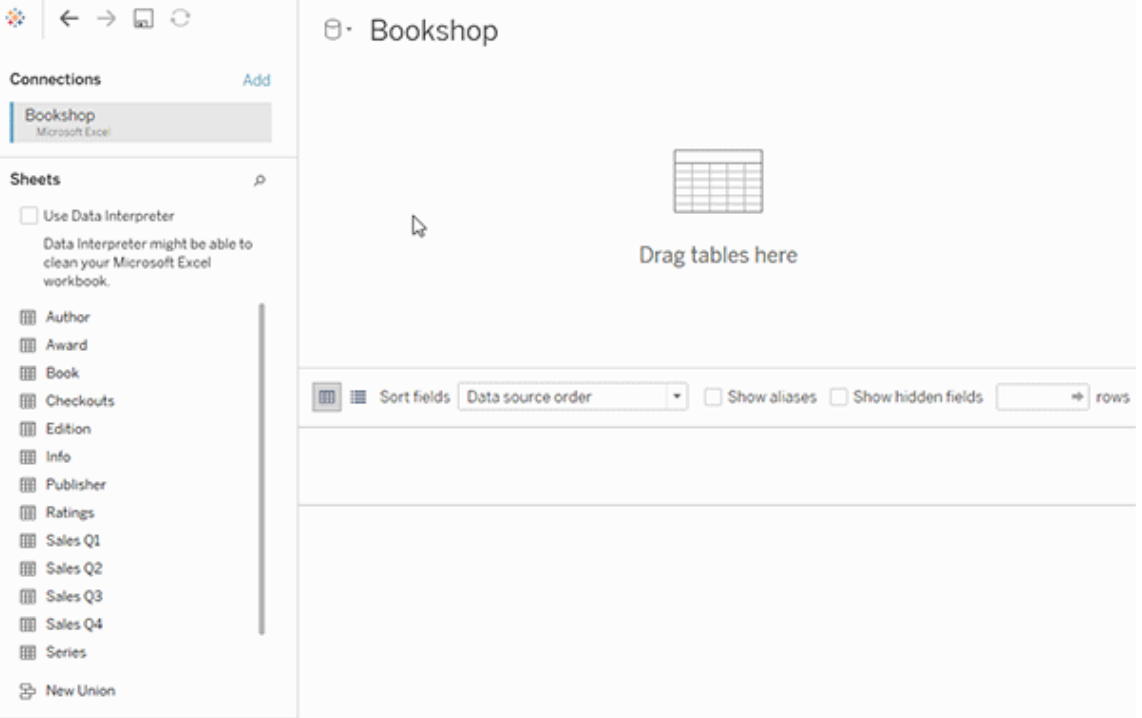

Det här exemplet visar tabellen Bok på arbetsytan Relationer (logiskt lager) för datakällan. Om du dubbelklickar på den logiska tabellen Bok öppnas arbetsytan Koppla/förena (fysiskt lager).

I det här exemplet slår kopplingarna samman tabellerna Award och Info med tabellen Book. I det här fallet är kopplingen mellan Book och Award av typen en-till-många, på detaljnivån för Award. Detta skulle duplicera mätvärdena för Book och Info. För att undvika denna duplicering kan du relatera Award och Info till Book i stället för att koppla dem inuti den logiska tabellen Book.

## Datamodellscheman som stöds

De funktioner för datamodellering som introducerades i Tableau 2020.2 är utformade för att underlätta analys i vanliga scenarier med flera tabeller, bland annat datamodeller med stjärnoch snöflingescheman. Följande modelltyper stöds i Tableaus datakällor.

Modeller med en tabell

Analyser av en enskild logisk tabell som innehåller en blandning av dimensioner och mätvärden fungerar på samma sätt som i tidigare versioner än Tableau 2020.2. Du kan skapa en logisk tabell med en kombination av kopplingar, föreningar, anpassad SQL osv.

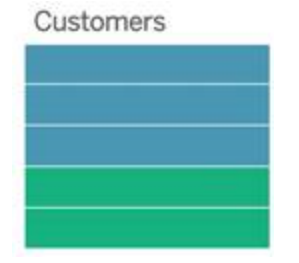

Stjärn- och snöflingescheman

I företagsdatalager är det vanligt att strukturera data i stjärn- och snöflingescheman, där mätvärden finns i en central faktatabell och dimensioner lagras separat i oberoende dimensionstabeller. Det här sättet att strukturera data har stöd för många vanliga analysflöden, som summering och gå nedåt.

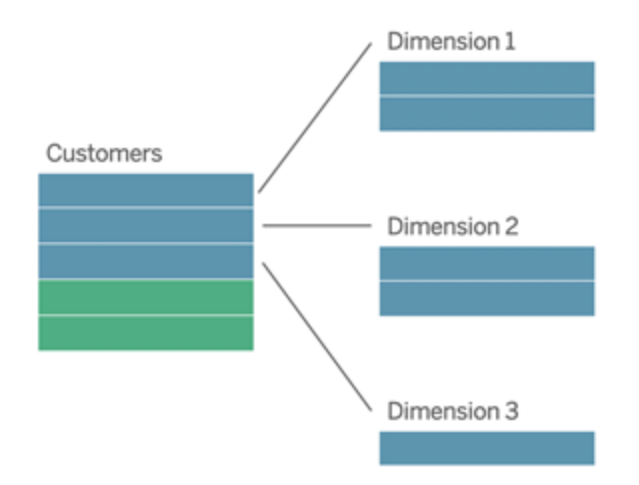

De här modellerna kan representeras direkt med relationer i de funktioner för datamodellering som finns från och med Tableau 2020.2.

Börja med att dra faktatabellen till modellen och skapa sedan relationer mellan dimensionstabellerna och faktatabellen (med ett stjärnschema) eller mellan olika dimensionstabeller (i ett snöflingeschema).

I välkonstruerade stjärn- och snöflingescheman är relationerna mellan faktatabellen och dimensionstabellerna vanligtvis av typen många-till-en. Om den här informationen har kodats i datalagret använder Tableau den automatiskt för att ange relationens alternativ för prestanda. I annat fall kan du ange informationen själv. Du hittar mer information i [Optimera](https://help.tableau.com/current/pro/desktop/sv-se/datasource_relationships_perfoptions.htm) relationsfrågor med hjälp av [prestandaalternativ](https://help.tableau.com/current/pro/desktop/sv-se/datasource_relationships_perfoptions.htm).

I välkonstruerade stjärn- och snöflingescheman har varje rad i faktatabellen en motsvarande post i var och en av dimensionstabellerna. Om detta är fallet, och det speglas i integritetsbegränsningarna för datalagret, används den här informationen automatiskt i Tableau för att ställa in referensintegriteten i prestandaalternativen. Om en rad i faktatabellen saknar motsvarande rad i en dimensionstabell (kallas ibland "sena dimensioner" eller "tidiga fakta") bevaras som standard alla rader i Tableau när mätvärdena beräknas, men vissa värden kan utelämnas när dimensionsrubrikerna visas. Du hittar mer information i [Optimera](https://help.tableau.com/current/pro/desktop/sv-se/datasource_relationships_perfoptions.htm) relationsfrågor med hjälp av [prestandaalternativ](https://help.tableau.com/current/pro/desktop/sv-se/datasource_relationships_perfoptions.htm).

Stjärn- och snöflingescheman med mätvärden i fler än en tabell

I vissa stjärn- och snöflingescheman finns alla mätvärden för en analys i faktatabellen. Men det är också ofta så att ett antal intressanta mätvärden kan vara relaterade till dimensionstabellerna i analysen. Även om dimensionstabellerna inte innehåller mätvärden är det vanligt att man i en analys vill räkna eller aggregera dimensionsvärden på något sätt. I sådana fall är skillnaden mellan faktatabeller och dimensionstabeller inte lika tydlig. För att allt ska vara så tydligt som möjligt när datamodellen visas bör du lägga till den mest detaljerade tabellen på datakällans arbetsyta först och sedan skapa relationer till den tabellen från alla andra tabeller.

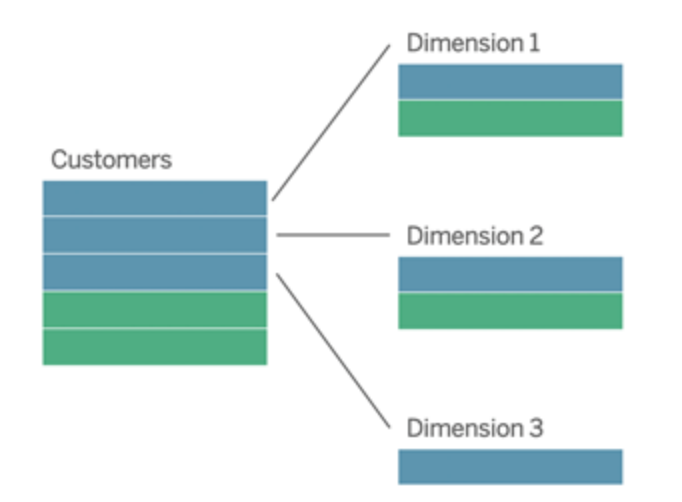

Om du skulle koppla de här tabellerna till en enda logisk tabell skulle mätvärdena i dimensionstabellerna replikeras, vilket skulle ge upphov till förvrängda aggregeringar om du inte ser till att deduplicera värdena med LOD-beräkningar eller med COUNT DISTINCT. Om du däremot skapar relationer mellan de här tabellerna aggregeras mätvärdena i Tableau innan kopplingarna utförs, och på så sätt undviks problemet med onödig duplicering. Du slipper också att hela tiden spåra detaljnivån för mätvärdena.

#### Analys av flera faktatabeller

Funktionerna för datamodellering i Tableau har stöd för viss analys av flera faktatabeller. Ytterligare faktatabeller (som innehåller mätvärden) kan läggas till i alla tidigare nämnda modeller förutsatt att de bara relaterar till en enda dimensionstabell. Du kan till exempel lägga samman två eller flera faktatabeller för att analysera en delad dimension, som helhetsanalyser av kunder. De här faktatabellerna kan ha en annan detaljnivå än dimensionstabellen och än varandra. De kan också ha en relation av typen många-till-många med dimensionstabellen. I de här scenarierna ser Tableau till att värdena inte replikeras före aggregeringen.

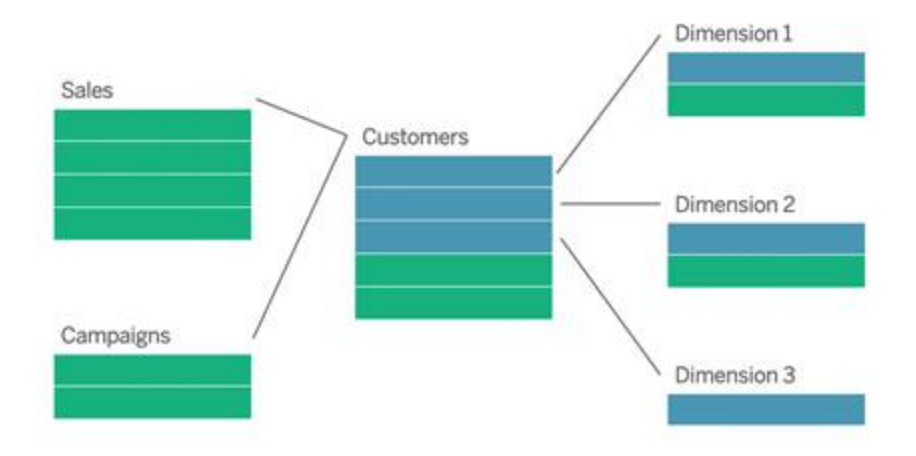

Om du inte har någon delad dimensionstabell som relaterar till faktatabellerna kan du ibland bygga en dynamiskt med anpassad SQL eller med hjälp av kopplingar till eller föreningar med andra dimensionstabeller.

Två faktatabeller kan relateras direkt till varandra i en gemensam dimension. Den här sortens analys fungerar bäst när en av faktatabellerna innehåller en övermängd av den gemensamma dimensionen.

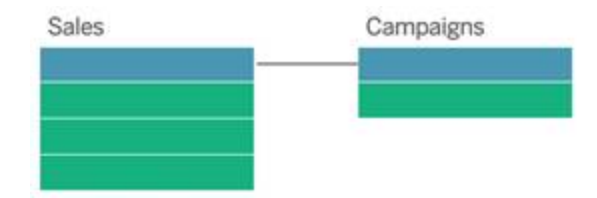

Modeller som inte stöds

<sup>l</sup> **Flera faktatabeller som relaterar till flera delade dimensionstabeller**. Ibland förekommer flera faktatabeller som relaterar till flera delade dimensionstabeller. Till exempel kanske du har två faktatabeller, Store Sales och Internet Sales, som relaterar till två gemensamma dimensionstabeller, Date och Customer. I sådana scenarier är det ofta nödvändigt att skapa en cirkulär relation i datamodellen. Cirkulära relationer stöds inte just nu.

Du kan efterlikna den här sortens modell genom att slå samman några av tabellerna i det fysiska lagret. Till exempel kanske du kan förena Store Sales och Internet Sales i

en enda tabell, som du sedan kan relatera till Date och Customer. Eller så kanske du kan skapa en korsdatabaskoppling mellan Date och Customer för att få en enda dimensionstabell, som sedan kan relateras till Store Sales och Internet Sales.

<sup>l</sup> **Skapa direkta relationer mellan tre eller fler faktatabeller i delade dimensioner**. Även om det går att bygga den här modellen i det logiska lagret kan du få oönskade resultat, såvida du inte enbart använder dimensioner från en och samma tabell.

Krav för relationer i en datamodell

- <sup>l</sup> När relationer skapas mellan tabeller måste fälten som definierar relationerna ha samma datatyp. Detta krav påverkas inte om du ändrar datatypen på sidan Datakälla. Datatypen i den underliggande databasen kommer ändå att användas för frågor.
- Du kan inte definiera relationer baserat på geografiska fält.
- Cirkulära relationer stöds inte i datamodellen.
- Du kan inte definiera relationer mellan publicerade datakällor.

Faktorer som begränsar fördelarna med att använda relaterade tabeller.

- "Smutsiga data" i tabeller (d.v.s. tabeller som inte har skapats baserat på en välstrukturerad modell och som innehåller en blandning av mätvärden och dimensioner i flera tabeller) kan göra att analysen av flera tabeller blir mer komplex.
- Om filter tillämpas på datakällor begränsar detta Tableaus möjlighet att rensa bort kopplingar i data. Att "rensa bort kopplingar" syftar på hur Tableau förenklar frågor genom att ta bort onödiga kopplingar.
- Tabeller med många omatchade värden i flera relationer.
- När relationer skapas mellan flera faktatabeller och flera dimensionstabeller (för att försöka modellera delade eller samordnade dimensioner).

## <span id="page-1198-0"></span>Skillnaden mellan relationer och kopplingar

Relationer är ett dynamiskt, flexibelt sätt att kombinera och analysera data från flera tabeller. Du behöver inte definiera kopplingstyp för relationer och inget Venn-diagram visas när de skapas.

En relation kan liknas vid ett kontrakt mellan två tabeller. När du skapar en visualisering med fält från dessa tabeller hämtar Tableau data från tabellerna och använder det här kontraktet för att skapa en fråga med rätt kopplingar.

- <sup>l</sup> **Inga kopplingstyper från början.** Du behöver bara matcha fälten för att definiera en relation (inga [kopplingstyper\)](#page-1202-0). Tableau skapar i första hand relationen baserat på befintliga nyckelbegränsningar och matchande fältnamn. Kontrollera sedan att dessa är fälten som du vill använda eller lägg till fler fältpar för att definiera tabellrelationen bättre.
- <sup>l</sup> **Automatiska och kontextmedvetna.** Med relationer skapas kopplingarna först i samband med analysen. Kopplingstyperna väljs automatiskt baserat på vilka fält som används i visualiseringen. Under analysen justerar Tableau kopplingstyperna på ett intelligent sätt och behåller den ursprungliga detaljnivån i dina data. Du kan se aggregeringar ned på fältnivå i en visualisering och slipper tänka på de underliggande kopplingarna. Du behöver inte använda LOD-uttryck som till exempel FIXED för att deduplicera data i relaterade tabeller.
- **Flexibla**. Relationer kan vara många-till-många-relationer med stöd för kopplingar av typen "full yttre" (full outer join). Att kombinera tabeller med hjälp av relationer kan liknas vid att skapa en anpassad, flexibel datakälla för varje visualisering, allt i samma datakälla för arbetsboken. Eftersom Tableau endast frågar tabeller som behövs baserat på fält och filter i en visualisering, kan du skapa en datakälla som kan användas för en rad olika analysflöden.

Mer information finns i [Relatera](https://help.tableau.com/current/pro/desktop/sv-se/relate_tables.htm) dina data och Var inte rädd för [relationer.](https://help.tableau.com/current/pro/desktop/sv-se/datasource_dont_be_scared.htm)

**Det går fortfarande att använda kopplingar för att kombinera dina data**. Dubbelklicka på en logisk tabell för att gå till arbetsytan för kopplingar. Mer information finns i [Vart](#page-1202-0) har [kopplingarna](#page-1202-0) tagit vägen?

**Titta på en video**: Titta på den här fem minuter långa videon med en introduktion till relationer i Tableau och hur de används.

**Obs!** Det är möjligt att gränssnittet för redigering av relationer som du ser i den här videon skiljer sig något från gränssnittet i den senaste versionen, men det har samma funktioner.

Du kan också titta på videopoddar om relationer från Action [Analytics](https://action-analytics.com/library/), t.ex. Why did [Tableau](https://action-analytics.com/ep-1-why-did-tableau-invent-relationships/) Invent [Relationships?](https://action-analytics.com/ep-1-why-did-tableau-invent-relationships/) Klicka på "Video Podcast" (Videopodd) under [Library](https://action-analytics.com/library/) (Bibliotek) om du vill veta mer.

Mer information om hur relationsfrågor fungerar finns i följande blogginlägg om Tableau:

- Relationer, del 1: Introduktion till den nya [datamodelleringen](https://www.tableau.com/sv-se/about/blog/2020/5/relationships-part-1-meet-new-tableau-data-model) i Tableau
- $\bullet$  [Relationer,](https://www.tableau.com/sv-se/about/blog/2020/5/relationships-part-2-tips-and-tricks) del 2: Tips och trick
- [Relationer,](https://www.tableau.com/sv-se/about/blog/2020/6/relationships-part-3-asking-questions-across-multiple-related-tables) del 3: Köra frågor mot flera relaterade tabeller

#### Relations- och kopplingsegenskaper

Relationer är ett dynamiskt, flexibelt sätt att kombinera och analysera data från flera tabeller. Vi rekommenderar att du i första hand använder relationer för att kombinera data eftersom det gör det enklare att förbereda och analysera data på ett mer intuitivt sätt. [Använd](https://help.tableau.com/current/pro/desktop/sv-se/datasource_datamodel_faq.htm#can-i-use-joins-between-logical-tables) bara kopplingar när det är absolut [nödvändigt.](https://help.tableau.com/current/pro/desktop/sv-se/datasource_datamodel_faq.htm#can-i-use-joins-between-logical-tables)

Här följer några fördelar med att använda relationer för att kombinera tabeller:

- Det är lättare att definiera, ändra och återanvända datakällor.
- <sup>l</sup> Det är lättare att analysera data från olika tabeller på med rätt detaljnivå (LOD, Level Of Detail).
- <sup>l</sup> Kräver inte användning av LOD-uttryck eller LOD-beräkningar för analys på olika detaljnivåer.
- <sup>l</sup> Frågar endast om data från tabeller med fält som används i aktuell visualisering.

#### Relationer

- Visas som flexibla nudlar mellan logiska tabeller.
- Kräver val av matchande fält mellan de två logiska tabellerna.
- Kräver inget val av kopplingstyp.
- Gör samtliga rad- och kolumndata från relaterade tabeller potentiellt tillgängliga i datakällan.
- Bibehåller detaljnivån för datakällan i varje tabell och under analys.
- <sup>l</sup> Gör det möjligt att skapa fristående domäner på flera detaljnivåer. Tabellerna slås inte samman i datakällan.
- <sup>l</sup> Gör det möjligt att skapa lämpliga kopplingar automatiskt baserat på vilka fält som används under analysen.
- Skapar inte dubbletter av aggregerade värden (om alternativet Alternativ för prestanda är inställt på Många-till-många).
- <sup>l</sup> Behåller icke matchande mätvärden (om alternativet Alternativ för prestanda är inställt på Vissa poster matchar).

## Kopplingar

Kopplingar är ett mer statiskt sätt att kombinera data. Kopplingarna måste definieras mellan de fysiska tabellerna före analysen och eventuella ändringar i efterhand kommer att påverka alla kalkylark där datakällan används. Sammanslagna tabeller slås alltid samman till en enkel tabell. På grund av detta saknas ibland omatchade värden i de sammanslagna data och det kan förekomma dubbletter av aggregerade värden.

- Visas med Venn-diagramsikoner mellan de fysiska tabellerna
- Kräver val av kopplingstyp och kopplingssats
- Sammanslagna fysiska tabeller slås samman till en enkel logisk tabell med en fastställd datakombination.
- Omatchade mätvärden kan förekomma.
- Dubbletter av aggregerade värden kan förekomma om fälten har olika detaljnivåer.
- Stöder scenarier som kräver en enda tabell med data, t.ex. extraktfilter och aggregering.

Krav vid användning av relationer

- <sup>l</sup> När relationer skapas mellan tabeller måste fälten som definierar relationerna ha samma datatyp. Detta krav påverkas inte om du ändrar datatypen på sidan Datakälla. Datatypen i den underliggande databasen kommer ändå att användas för frågor.
- Du kan inte definiera relationer baserat på geografiska fält.
- Cirkulära relationer stöds inte i datamodellen.
- Du kan inte definiera relationer mellan publicerade datakällor.

Faktorer som begränsar fördelarna med att använda relaterade tabeller.

• "Smutsiga data" i tabeller (d.v.s. tabeller som inte har skapats baserat på en välstrukturerad modell och som innehåller en blandning av mätvärden och

dimensioner i flera tabeller) kan göra att analysen av flera tabeller blir mer komplex.

- <sup>l</sup> Om filter tillämpas på datakällor begränsar detta Tableaus möjlighet att rensa bort kopplingar i data. Att "rensa bort kopplingar" syftar på hur Tableau förenklar frågor genom att ta bort onödiga kopplingar.
- Tabeller med många omatchade värden i flera relationer.
- När relationer skapas mellan flera faktatabeller och flera dimensionstabeller (för att försöka modellera delade eller samordnade dimensioner).

### <span id="page-1202-0"></span>Vart har kopplingarna tagit vägen?

Du kan fortfarande ange kopplingar mellan tabeller i det fysiska lagret för en datakälla. Dubbelklicka på en logisk tabell för att gå till arbetsytan Koppla/Förena i det fysiska lagret och lägg till koppling eller föreningar.

Alla logiska tabeller på den översta nivån innehåller minst en fysisk tabell. Öppna en logisk tabell om du vill visa, redigera eller skapa kopplingar mellan dess fysiska tabeller. Högerklicka på en logisk tabell och klicka sedan på **Öppna**. Du kan också öppna tabellen genom att dubbelklicka på den.

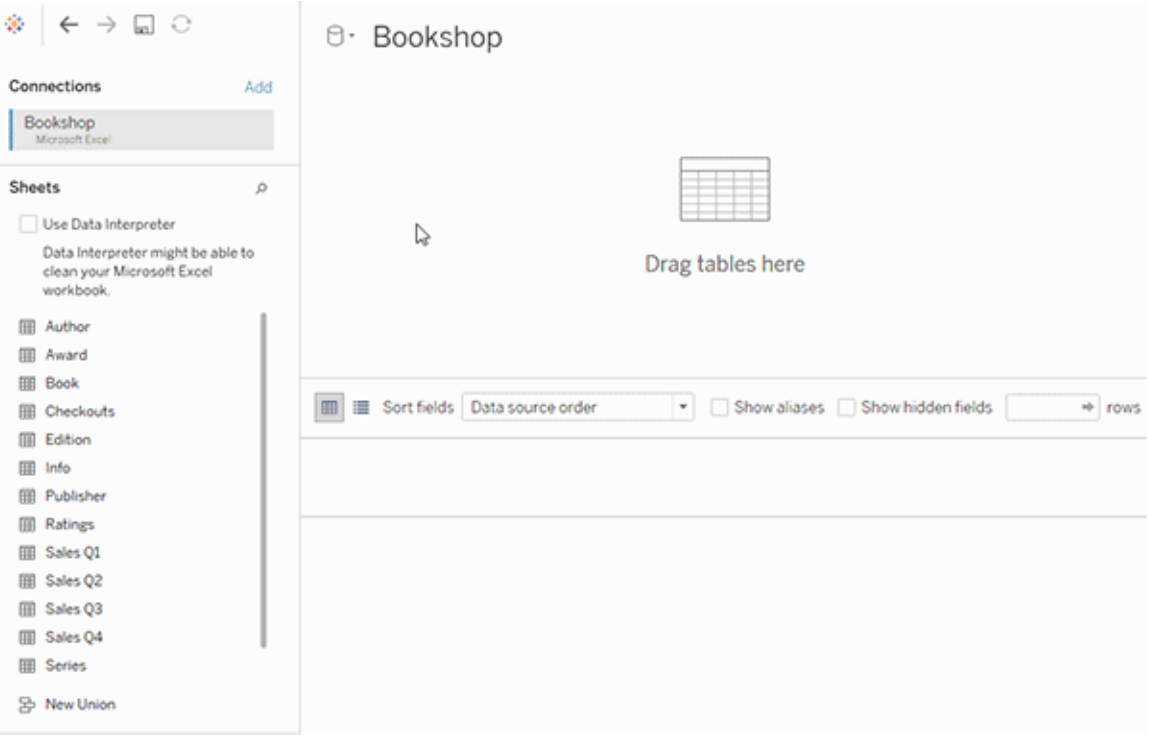

När du skapar en datakälla har den två lager. Det översta lagret är datakällans logiska lager. Du kombinerar data mellan tabeller i det logiska lagret med hjälp av relationer.

Nästa lager är datakällans fysiska lager. Du kombinerar data mellan tabeller i det fysiska lagret med hjälp av kopplingar. Mer information finns i [Logiska](https://help.tableau.com/current/pro/desktop/sv-se/datasource_datamodel.htm) och fysiska tabeller i [datamodellen.](https://help.tableau.com/current/pro/desktop/sv-se/datasource_datamodel.htm)

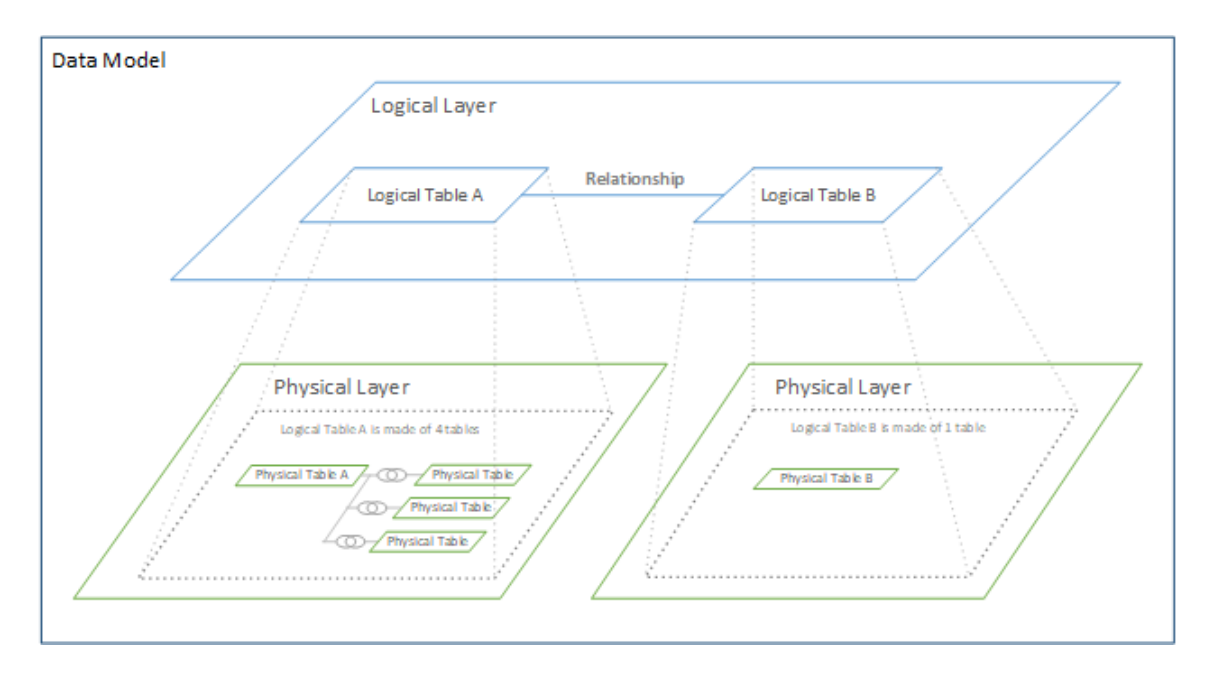

## Optimera relationssökningar med prestandaalternativ

Prestandaalternativ är valfria inställningar som definierar kardinalitet (unikhet) och referensintegritet (matchande poster) mellan två tabeller i en relation. De här inställningarna bidrar till att optimera sökningar vid analys i Tableau.

- <sup>l</sup> **Om du inte är säker på vad du ska välja**, använd de rekommenderade standardinställningar som anges av Tableau. Att använda standardvärdena är säkert och genererar automatiskt korrekta aggregeringar och kopplingar i samband med analysen. Om du inte känner till kardinaliteten eller referensintegriteten, behöver du inte ändra på dessa inställningar.
- <sup>l</sup> **Om du vet hur dina data ser ut**, kan du ändra på dessa inställningar så att de representerar unikhet och matchande poster mellan de två tabellerna.

I många analysscenarier kan du använda standardinställningarna för en relation. Med dem får du alla data som du behöver för en analys. I vissa scenarier kanske du vill justera inställningarna för prestandaalternativ, för att beskriva dina data mer exakt. Mer information om att använda relationer för att kombinera och analysera data finns i [Relatera](https://help.tableau.com/current/pro/desktop/sv-se/relate_tables.htm) dina data och detta Tableau-blogginlägg: Relationer, del 1: Introduktion till den nya [datamodelleringen](https://www.tableau.com/sv-se/about/blog/2020/5/relationships-part-1-meet-new-tableau-data-model) i [Tableau](https://www.tableau.com/sv-se/about/blog/2020/5/relationships-part-1-meet-new-tableau-data-model).

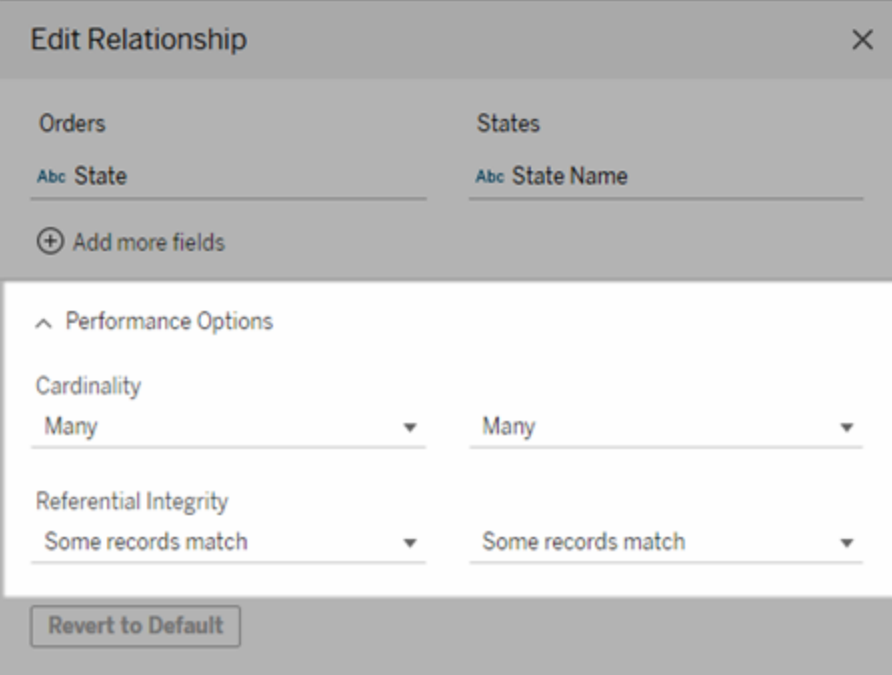

Vad inställningarna för kardinalitet och referensintegritet innebär

## Alternativ för kardinalitet

Inställningarna för kardinalitet avgör om Tableau aggregerar tabelldata före eller efter automatisk koppling av data i samband med analysen.

- <sup>l</sup> Välj **Många** om fältvärdena inte är unika eller om du är osäker. Tableau aggregerar relevanta data innan kopplingarna skapas i samband med analysen.
- Välj En om fältvärdena är unika. I samband med analysen kopplas relevanta data före aggregeringen. Om det här alternativet ställs in på rätt sätt optimeras sökningarna i arbetsboken när fältvärdena i relationen är unika. Om du väljer **En** när fältvärdena inte är unika kan det leda till att duplicerade aggregerade värden visas i vyn.

**Obs!** Om du väljer **En** behandlas posterna som om varje nyckelvärde vore unikt och det fanns högst en rad med ett null-värde.

Alternativ för referensintegritet

Inställningarna för referensintegritet avgör vilken typ av koppling som används för att få dimensionsvärdena för ett mätvärde i samband med analysen.

- <sup>l</sup> Välj **Vissa poster matchar** om vissa värden i fältet inte matchar värdena i den andra tabellen, eller om du inte vet. I samband med analysen använder Tableau yttre kopplingar för att få dimensionsvärdena för ett mätvärde. Alla mätvärden visas i vyn, även omatchade mätvärden.
- <sup>l</sup> Välj **Alla poster matchar** om värdena i fältet garanterat har en matchande post i den andra tabellen. Denna inställning genererar färre och enklare kopplingar i samband med analys, och optimerar sökningarna. Du kan se inkonsekventa resultat i samband med analysen (omatchade värden tas bort eller saknas i vyn) om det finns omatchade värden i den här tabellen.

**Obs!** Om du väljer **Alla poster matchar** behandlas posterna som om inga null-värden finns i fälten som används för relationen. I samband med analysen använder Tableau inre kopplingar för att få dimensionsvärdena för ett mätvärde. Som standard kopplar Tableau aldrig null-nycklar.

Mer information om kardinalitet och referensintegritet som begrepp finns i [Kardinalitet](https://help.tableau.com/current/pro/desktop/sv-se/cardinality_and_ri.htm) och [referensintegritet.](https://help.tableau.com/current/pro/desktop/sv-se/cardinality_and_ri.htm)

Vart har kopplingarna tagit vägen?

Du kan fortfarande ange kopplingar mellan tabeller i det fysiska lagret för en datakälla. Dubbelklicka på en logisk tabell för att gå till arbetsytan för kopplingar.

Alla logiska tabeller på den översta nivån innehåller minst en fysisk tabell. Öppna en logisk tabell om du vill visa, redigera eller skapa kopplingar mellan dess fysiska tabeller. Högerklicka på en logisk tabell och klicka sedan på **Öppna**. Du kan också öppna tabellen genom att dubbelklicka på den.

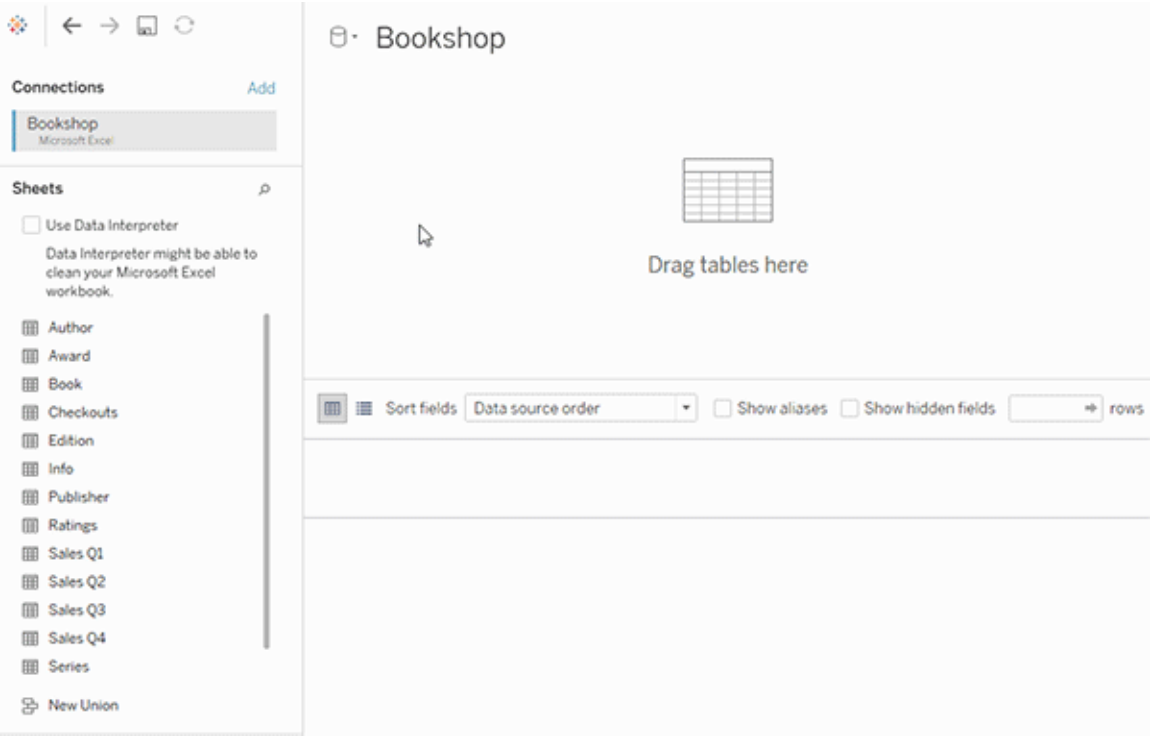

När du skapar en datakälla har den två lager. Det översta lagret är datakällans logiska lager. Du kombinerar data mellan tabeller i det logiska lagret med hjälp av relationer.

Nästa lager är datakällans fysiska lager. Du kombinerar data mellan tabeller i det fysiska lagret med hjälp av kopplingar. Mer information finns i Logiska och fysiska tabeller i [datamodellen](https://help.tableau.com/current/pro/desktop/sv-se/datasource_datamodel.htm#dm_log_phys).

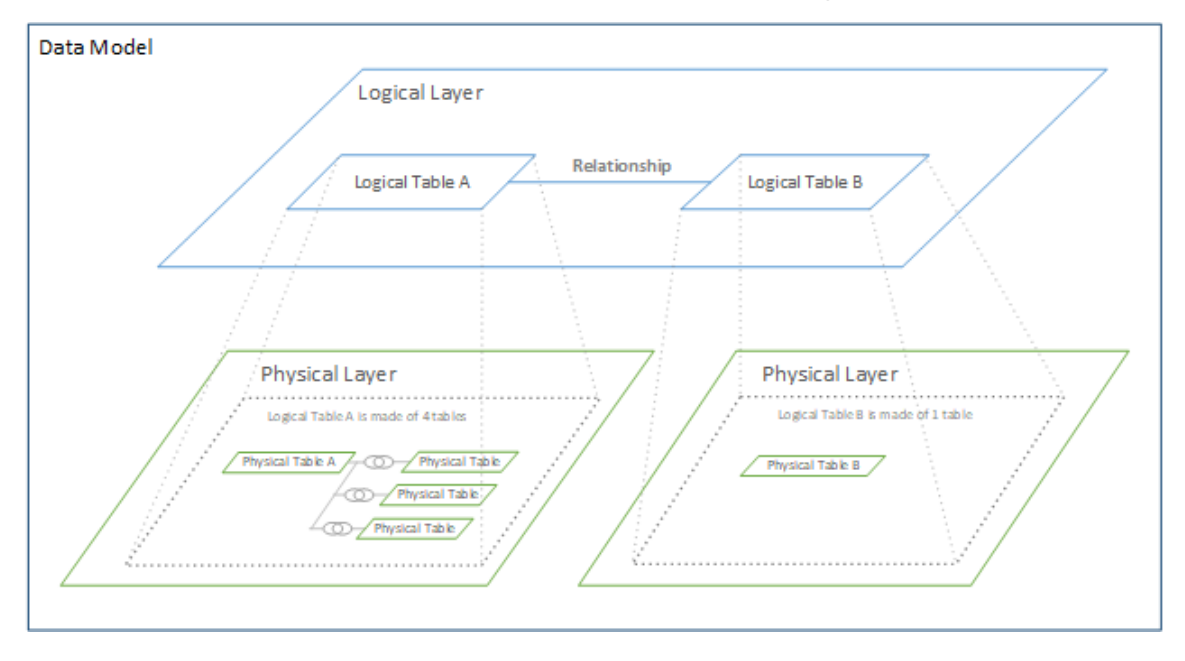

### Tips för att använda prestandaalternativ

Om du vet hur dina data ser ut kan du använda de valfria inställningarna i Prestandaalternativ för att fastställa tabellernas kardinalitet mot varandra (en-till-en, en-till-många, många-tillmånga) och ange referensintegriteten (värden från en tabell matchar alltid värden i den andra tabellen).

Istället för att tänka på inställningarna i Prestandaalternativ som "ja" och "nej", kan man tänka på dem som "ja" och "jag vet inte". Om du är säker på att värdena i en tabell är unika väljer du **En**. Om du är säker på att varje post i en tabell matchar en eller flera poster i den andra tabellen väljer du **Alla poster matchar**. I annat fall lämnar du standardinställningarna som de är.

Om du är osäker på hur dina data ser ut använder du standardinställningarna. När Tableau inte kan detektera dessa inställningar i dina data är standardinställningarna:

- Kardinalitet: Många-till-många
- Referensintegritet: Vissa poster matchar

Om Tableau upptäcker viktiga relationer eller referensintegritet i dina data, används dessa inställningar och visas som "upptäckta".

Om du vill använda standardinställningarna igen klickar du på **Återgå till standard**.

#### Definition av termer

Med *kardinalitet* avses unikheten hos data i ett fält (kolumn) eller en kombination av fält. När de tabeller du vill analysera innehåller många rader med data kan sökningarna vara långsamma (och prestandan för den totala datakällan påverkas), så vi rekommenderar att du väljer en metod för att kombinera data baserat på kardinaliteten hos de relaterade kolumnerna mellan tabellerna.

- <sup>l</sup> Låg kardinalitet: När relaterade kolumner har många upprepade data. En tabell som kallas Produkter kan till exempel innehålla kolumnen Kategori som innehåller tre värden: möbler, kontorsmaterial och teknik.
- Hög kardinalitet: När relaterade kolumner har mycket unika data. En tabell som kallas Ordrar kan till exempel innehålla en kolumn med Order-ID som innehåller ett unikt värde för varje produktorder.

*Referensintegritet* innebär att en tabell alltid har en matchande rad i den andra tabellen. En Försäljningstabell kommer till exempel alltid att ha en matchande rad i tabellen Produktkatalog.

# Lägga till webbilder dynamiskt i arbetsblad

Här på Tableau vet vi att bilder är ett kraftfullt verktyg vid dataanalys. Tänk dig att du tittar på en visualisering av skoförsäljning per månad. Uppgifterna avslöjar att ni sålde fler högklackade skor än skor med kilklack, men du kan inte föreställa dig skillnaden mellan de två typerna av skor. Det är där Bildroll kommer in. Du kan lägga till webbilder dynamiskt i arbetsblad och använda dem i rubriker för att öka den visuella informationen.

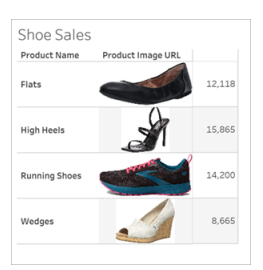

## Förbereda datakällan

Bildroll kan tilldelas diskreta dimensionsfält som innehåller webbadresser som pekar på webbilder. Förbered data genom att se till att bildfälten uppfyller de krav som ställs av Tableau för att de ska kunna tilldelas en bildroll:

- Se till att webbadresserna går till bildfiler i formaten .png, .jpeg, .jpg, .svg, .webp, .jfif, .ico eller .gif.
- Kontrollera att alla webbadresser börjar med http eller https. Om ett transportprotokoll inte ingår antar Tableau att det är https.
- Optimera antalet bilder som används i datauppsättningen. Vanligtvis kan du läsa in upp till 500 bilder per fält.
- Kontrollera att alla bildfiler är mindre än 200 kB.

**Obs!** Om du använder Tableau 23.1 eller tidigare måste webbadresserna går till bildfiler med filtilläggen .jpg, .jpeg eller .png.

I Tableau 23.2 och senare stöds .gif-filer, men GIF-*animeringar* visas bara i Tableau Cloud och Tableau Server med återgivning på klientsidan. I Tableau Desktop och Tableau Server med återgivning på serversidan visas GIF-filen som en statisk bild.

Beroende på hur komplex visualiseringen är kan Tableau återgå till att köra återgivningen på serversidan, vilket begränsar antalet bilder till 100 per fält. Mer information om komplexitetsinställningar och återgivning på serversidan finns i [Konfigurera](https://help.tableau.com/current/server/sv-se/browser_rendering.htm) återgivning på klientsidan.

Exempel på datauppsättning:

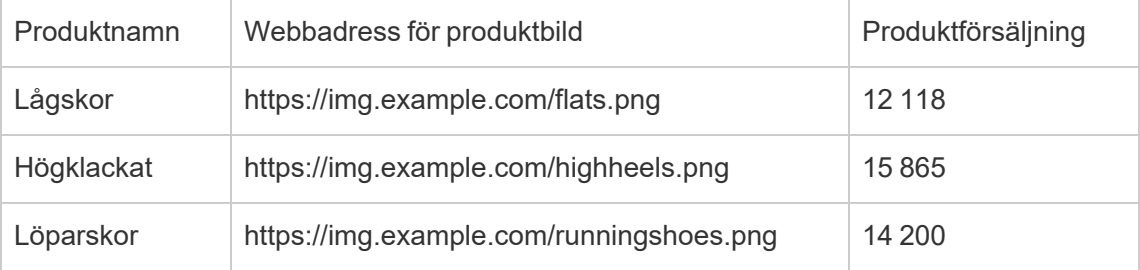

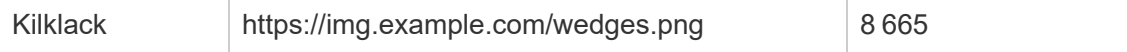

## Tilldela en bildroll till webbadresserna

När du har anslutit till datakällan kan du tilldela en bildroll till webbadresserna antingen från sidan Datakälla eller från rutan Data i ett arbetsblad.

Från sidan Datakälla:

- 1. Leta upp den kolumn som har bildadresserna.
- 2. Högerklicka (kontrollklicka på Mac) på ikonen längst upp till vänster i kolumnen och välj **Bildroll** > **URL** .

Ikonen ändras till en bildikon och bilderna är redo att användas.

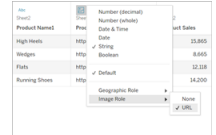

Från ett arbetsblad:

- 1. Öppna ett nytt arbetsblad.
- 2. Leta upp ett diskret dimensionsfält som har bildadresser.
- 3. Högerklicka (kontrollklicka på Mac) på dimensionsfältet och välj **Bildroll** > **URL**. Ikonen ändras till en bildikon och bilderna är redo att användas.

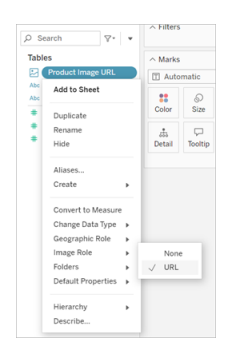

## Lägga till bilder i visualiseringar

Dra fältet Bildroll till hyllan Rader eller Kolumner i arbetsbladet. Nu visas bilderna tillsammans med tillhörande data i visualiseringen.

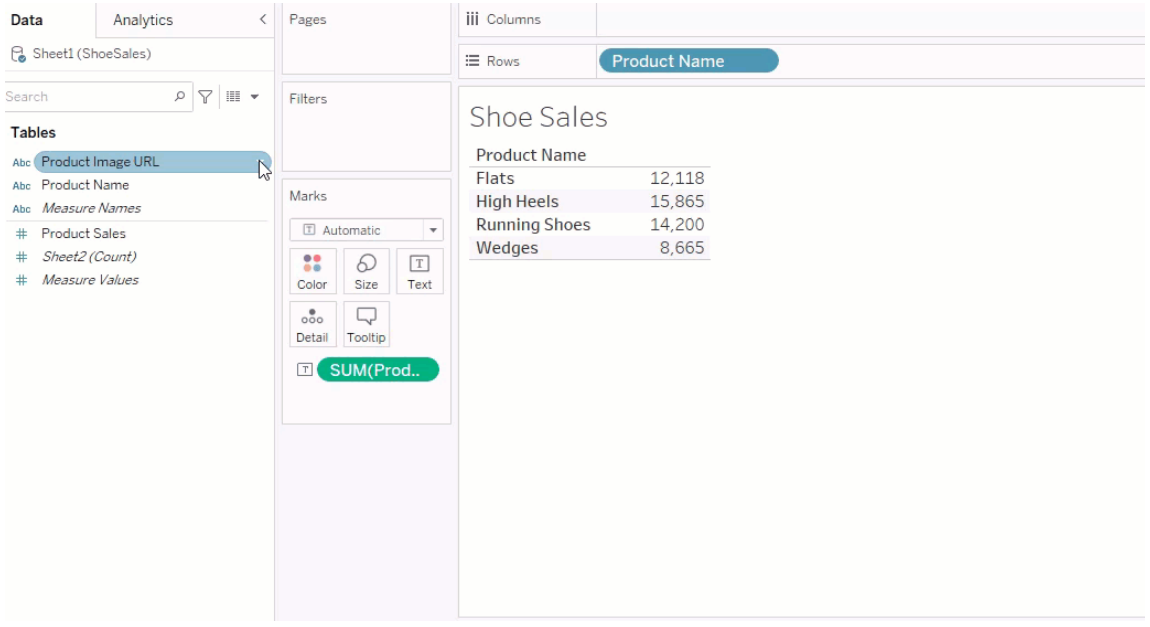

## Dela visualiseringar

Du kan exportera arbetsböcker med bilder och dela dem. Se till att bilder som du använder i visualiseringar kan visas av alla med vilka du delar visualiseringarna. Om du till exempel använder bilder som finns på en intern server bakom en brandvägg ser du till att alla du delar visualiseringen med har tillräcklig behörighet för att komma åt bilderna. I det här exemplet bör användare som tittar på visualiseringen när de är anslutna till samma server inte ha några problem med att visa bilderna. Men användare som exporterar visualiseringen till en PDF-fil på en Tableau Cloud-server kanske inte kan se bilderna.

Om du exporterar arbetsboken och användarna försöker öppna den i Tableau 2022.3 eller tidigare kommer de inte att kunna se bilderna.

**Obs!** Det är bäst att alltid anpassa ett bildrollsfält med en textbeskrivning så att innehållet är tillgängligt för skärmläsare och andra hjälpmedelsprogram.

## Felsöka bildanslutningar

Ibland visas bilderna inte om du överskrider antalet tillåtna bilder per fält, har stora bildfiler i en komplex visualisering eller tittar på visualiseringen på en mobil enhet. I det här avsnittet får du hjälp att felsöka de här problemen.

Inga av bilderna visas i visualiseringen

# Det finns för många bilder i visualiseringen

Du kan vanligtvis läsa in 500 bilder per fält, men det exakta antalet beror på hur komplex visualiseringen är. Om visualiseringen är komplex kanske återgivning på serversidan används. Med återgivning på serversidan kan du läsa in 100 bilder per fält.

Om det visas ett felmeddelande om att det finns för många bilder i visualiseringen filtrerar du bort bilder och försöker igen.

# Tableau kunde inte komma åt bilderna

Om det visas trasiga bildikoner i stället för de faktiska bilderna kontrollerar du först att du har tillräcklig behörighet för att visa bilderna (eller om de kanske finns bakom en brandvägg). Tableau måste kunna komma åt bilderna, och det får inte krävas en separat autentisering för att visa dem.

Om du är säker på att du har behörighet att visa bilderna och de följer storlekskraven kontrollerar du att webbilder är aktiverat på inställningssidan.

I Tableau Desktop:

- 1. Klicka på **Hjälp** i verktygsfältet i arbetsboken.
- 2. Välj **Inställningar och prestanda** > **Ange säkerhet för webbvisning av instrumentpanelen**.
- 3. Kontrollera att **Aktivera webbsideobjekt och webbilder** är markerat.

I Tableau Cloud:

- 1. Klicka på **Inställningar** på startsidan.
- 2. Under Allmänt rullar du ned tills du hittar **Webbsideobjekt och webbilder**.
- 3. Kontrollera att **Aktivera webbsideobjekt och webbilder** är markerat.

Vissa av bilderna visas inte i visualiseringen

# Bildfilen är för stor

Bildfiler får inte vara större än 200 kB om de ska kunna återges. Kontrollera bildfilens storlek och försök igen.

# Du använder en tidigare version av Tableau

Om du använder Tableau 23.1 eller tidigare stöds bara bildfiler i formaten .png, .jpeg och .jpg. Uppgradera din version av Tableau eller använd en filtyp som stöds för den version av Tableau du använder.

# Bildens webbadress måste börja med http eller https

Webbadressen till bilderna måste börja med antingen http eller https. Tableau har inte stöd för FTP/SMTP-anrop just nu. Kontrollera URL-formatet och försök igen.

# Bildfilen måste vara en URL

En bildroll kan endast tilldelas webbadresser som går till bildfiler i formaten .png, .jpeg, .jpg, .svg, .webp, .jfif, .ico, .bmp eller .gif. Kontrollera URL-formatet och försök igen.

## Bildens filtyp stöds inte

En bildroll kan endast tilldelas webbadresser som går till bildfiler i formaten .png, .jpeg, .jpg, .svg, .webp, .jfif, .ico, .bmp eller .gif. Kontrollera URL-formatet och försök igen.

Om du använder Tableau 23.1 eller tidigare stöds bara bildfiler i formaten .png, .jpeg och .jpg. Uppgradera din version av Tableau eller använd en filtyp som stöds för den version av Tableau du använder.

I Tableau 23.2 och senare stöds .gif-filer, men GIF-*animeringar* visas bara i Tableau Cloud och Tableau Server med återgivning på klientsidan. I Tableau Desktop och Tableau Server med återgivning på serversidan visas GIF-filen som en statisk bild.

## Bildfilen innehåller felaktiga tecken

Du kan inte tilldela en bildroll till webbadresser som innehåller följande tecken:

 $\lt$  > & \ ^ '

eller följande teckensekvenser:

 $\ldots$   $\mathcal{N}$ .  $\mathcal{N}$  \n  $\mathcal{N}$ 

Kontrollera att webbadressen inte innehåller några av dessa tecken eller teckensekvenser och försök igen.

Bilderna visas inte utanför mitt arbetsblad

## Bilderna visas inte i visualiseringar i verktygstips

Visualiseringar i verktygstips bearbetas med återgivning på serversidan, vilket innebär att du kan läsa in upp till 100 bilder per fält. Kontrollera att du har färre än 100 bilder per fält och försök igen.

Mer information om återgivning på server- och klientsidan finns i [Konfigurera](https://help.tableau.com/current/server/sv-se/browser_rendering.htm) återgivning på [klientsidan](https://help.tableau.com/current/server/sv-se/browser_rendering.htm).

Mer information om hur du använder visualisering i verktygstips finns i [Skapa](https://help.tableau.com/current/pro/desktop/sv-se/viz_in_tooltip.htm) vyer i verktygstips [\(visualisering](https://help.tableau.com/current/pro/desktop/sv-se/viz_in_tooltip.htm) i verktygstips).

# Bilderna visas inte i miniatyrbildsvyer

Miniatyrbildsvyer bearbetas med återgivning på serversidan, vilket innebär att du kan läsa in upp till 100 bilder per fält. Kontrollera att du har färre än 100 bilder per fält och försök igen.

Mer information om återgivning på server- och klientsidan finns i [Konfigurera](https://help.tableau.com/current/server/sv-se/browser_rendering.htm) återgivning på [klientsidan](https://help.tableau.com/current/server/sv-se/browser_rendering.htm).

# Bilderna visas inte när jag exporterar arbetsboken

Alla exporter och exportrelaterade funktioner bearbetas med återgivning på serversidan, vilket innebär att du kan läsa in upp till 100 bilder per fält. Kontrollera att du har färre än 100 bilder per fält och försök igen.

# Bilderna visas inte på mobila enheter

Mobila enheter har en lägre komplexitetströskel än datorer, och därför slutförs bearbetningen med hjälp av återgivning på serversidan, vilket innebär att du kan läsa in upp till 100 bilder per fält. Kontrollera att du har färre än 100 bilder per fält och försök igen.

Du kan ändra komplexitetsinställningarna på den mobila enheten. Mer information om komplexitetströsklar finns i Konfigurera [tröskelvärdet](https://help.tableau.com/current/server/sv-se/browser_rendering.htm#configure-the-complexity-threshold-for-computers-and-mobile-devices) för komplexitet för datorer och mobila [enheter.](https://help.tableau.com/current/server/sv-se/browser_rendering.htm#configure-the-complexity-threshold-for-computers-and-mobile-devices)

# Skapa vyer automatiskt med Fråga data

## **Viktiga ändringar på gång för Fråga data och Mätvärden**

Tableau-funktionerna Fråga data och Mätvärden fasades ut från Tableau Cloud i februari 2024 och kommer inte att finnas i Tableau Server version 2024.2. Tack vare framsteg inom tekniken för naturligt språk kan vi utveckla ett förbättrat gränssnitt, där det är enklare att ställa frågor om data och hålla koll på förändringar. Mer information finns i blogginlägget *How [Tableau](https://www.tableau.com/sv-se/blog/tableau-pulse-and-tableau-gpt) AI and Tableau Pulse are [reimagining](https://www.tableau.com/sv-se/blog/tableau-pulse-and-tableau-gpt) the data experience* (på engelska).

Fråga data låter dig skriva en fråga på vanligt språk och omedelbart få ett svar direkt i Tableau. Svaren kommer som automatiska datavisualiseringar, och du behöver inte dra och släppa fält manuellt eller förstå hur datastrukturen är uppbyggd.

Med Fråga data kan du ställa komplexa frågor på ett naturligt sätt, och det finns stöd för viktiga begrepp som tidsserieanalys och rumslig analys samt en förståelse för samtalsfraser som "förra året" och "mest populära".

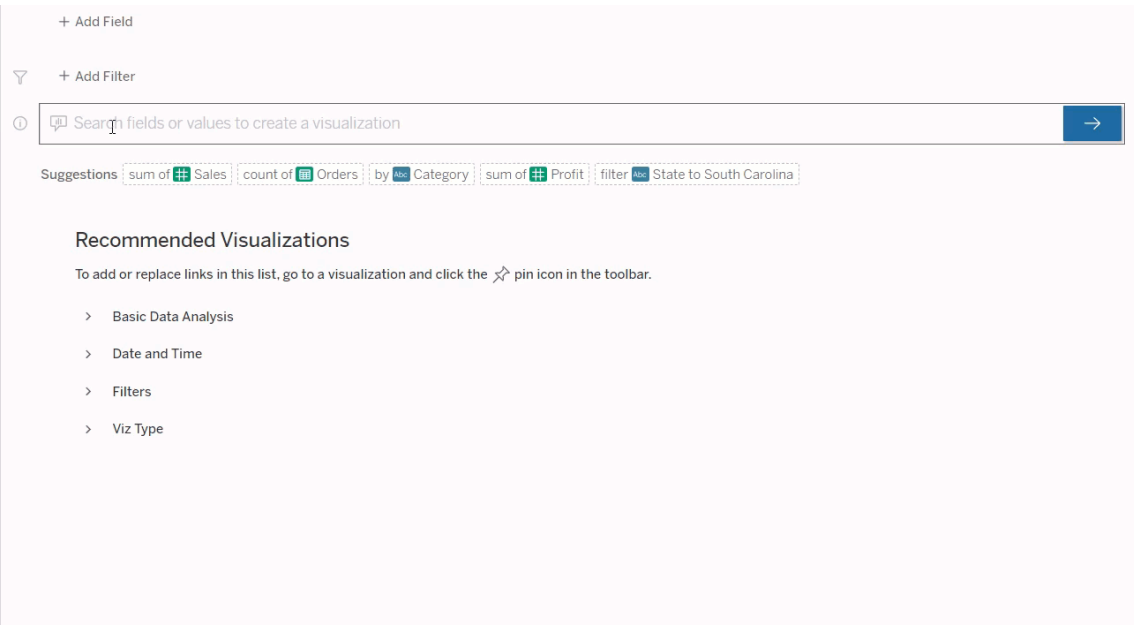

## Navigera till Fråga data-linser

Innan du kan fråga efter en datakälla med Fråga data måste en [Tableau-författare](https://help.tableau.com/current/pro/desktop/sv-se/ask_data_lenses.htm) först skapa en [lins](https://help.tableau.com/current/pro/desktop/sv-se/ask_data_lenses.htm) som anger den delmängd datafält som linsen använder.

Nedan anges alla platser där du kan komma åt en Fråga data-lins i Tableau:

• På sidan Alla linser på den översta nivån av din Tableau Cloud- eller Tableau Serverplats.

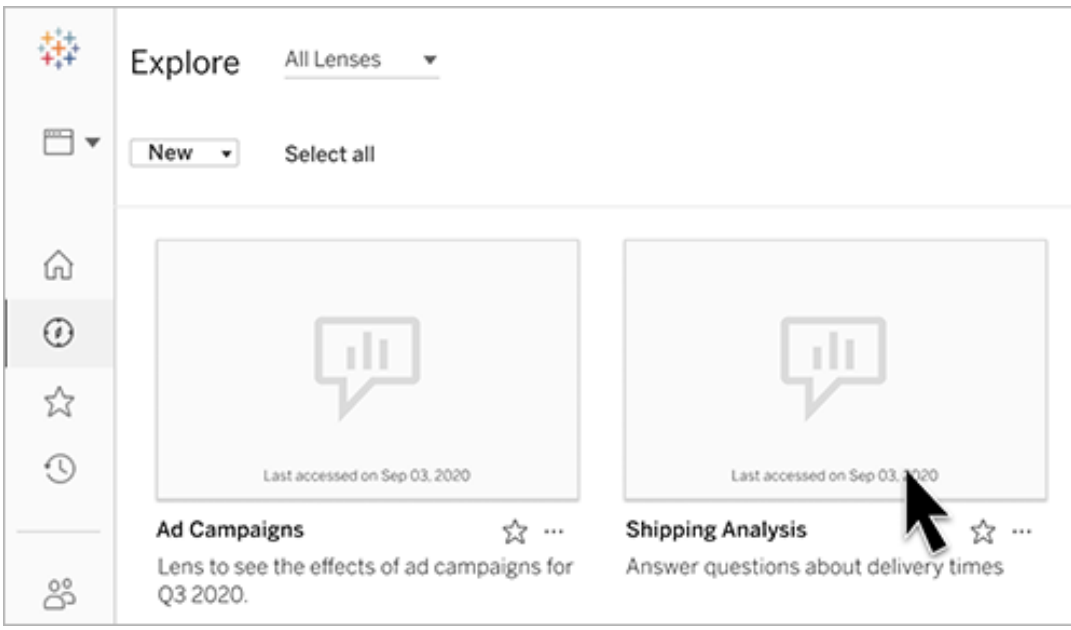

<sup>l</sup> På fliken Fråga data hittar du en datakälla för vilken linser har skapats.

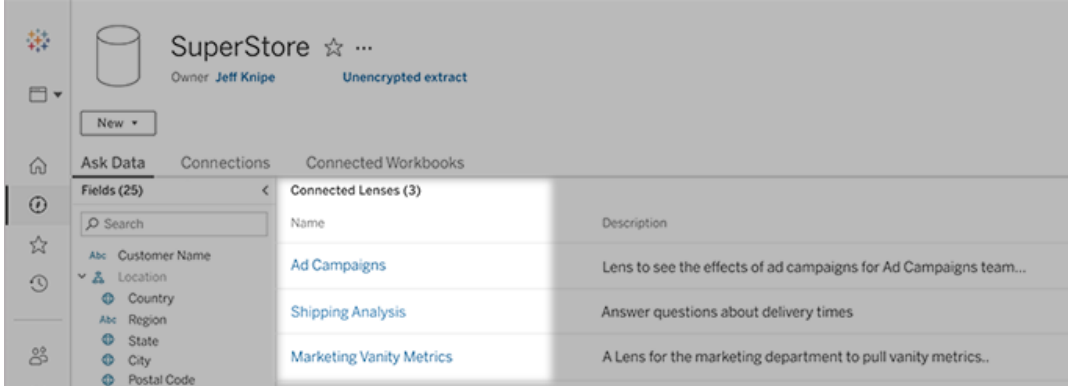

• I ett Fråga data-objekt på en instrumentpanel.

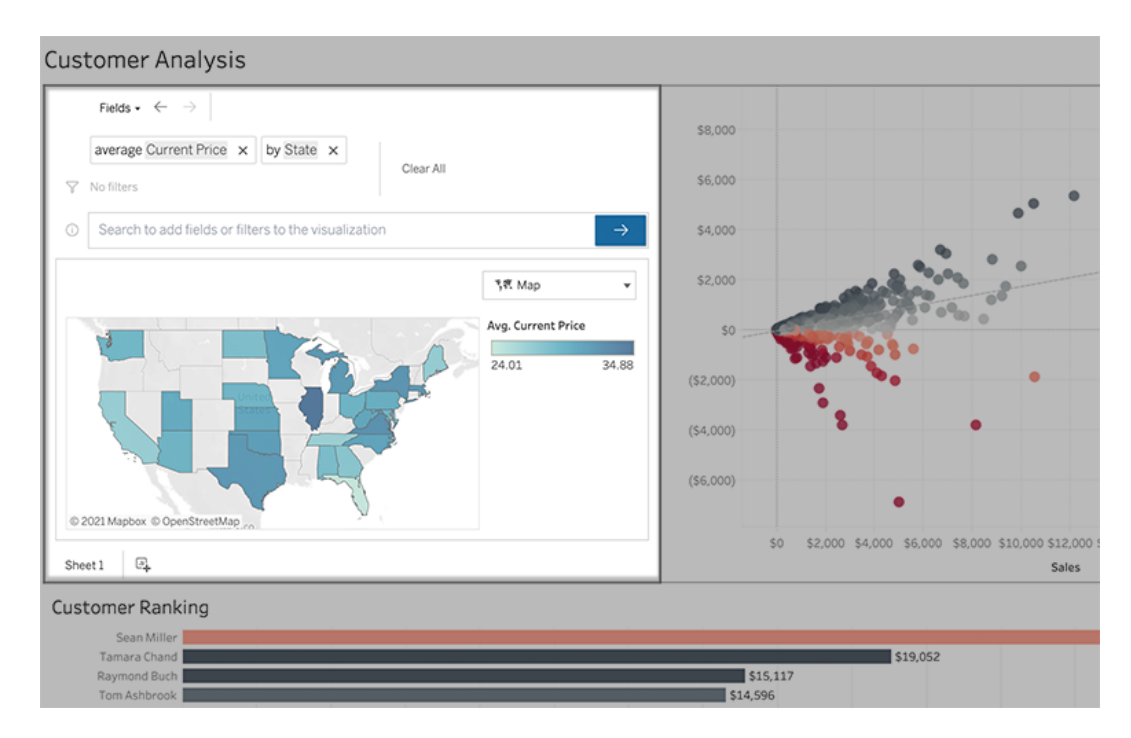

## Fråga data från en linsida eller ett instrumentpanelobjekt

Navigera till en lins och lär dig mer om dess data

- 1. Navigera till en lins via sidan Alla linser för din Tableau-webbplats, fliken Fråga data för en datakälla eller ett Fråga data-objekt på en instrumentpanel.
- 2. (Valfritt) Under **Rekommenderade visualiseringar** klickar du på en post för att snabbt se visualiseringar som linsutvecklare har skapat för din organisation.

Om rekommendationerna inte tillgodoser dina nuvarande dataanalysbehov kan du bygga en [sökning](#page-1223-0) för att skapa din egen fråga.

3. I rutan Data till vänster håller du muspekaren helt kort över varje fält för att lära dig mer om vilka data det innehåller.

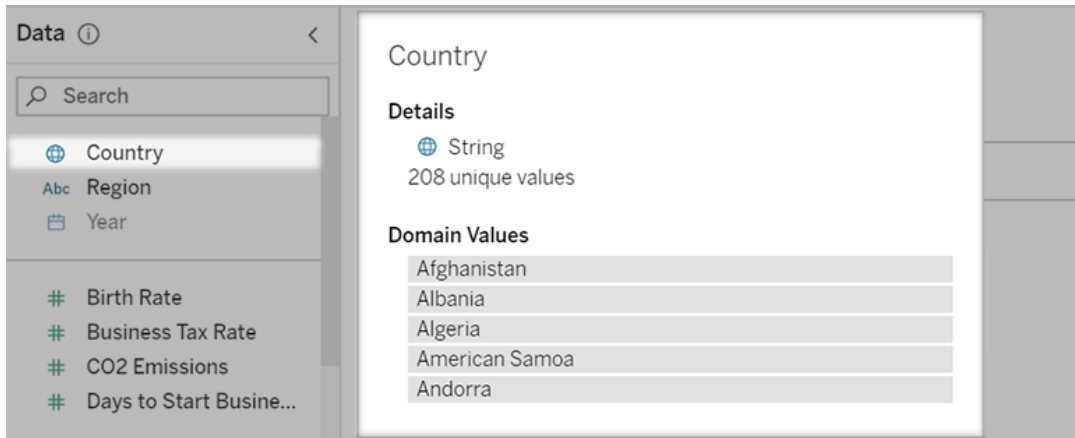

I ett smalare instrumentpanelsobjekt kan rutan Data vara dold, men du kan se samma information genom att klicka på rullgardinsmenyn **Fält**.

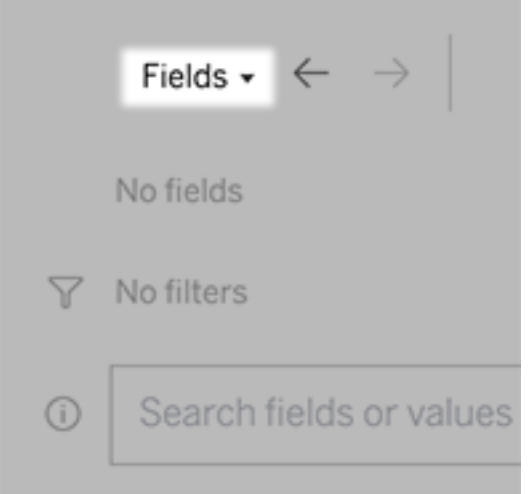

Bygg sökningar genom att skriva in text

1. Skriv i rutan **Sök fält eller värden för att skapa en visualisering**.

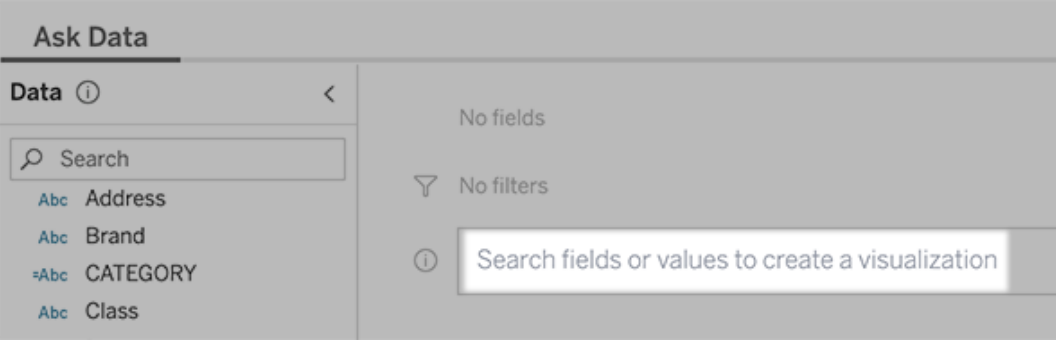

2. När du skriver söker Fråga data efter datafält, funktioner och strängvärden och visar resultat i en rullgardinsmeny. Klicka på objekten i listan för att lägga till dem i din aktuella post, som visas ovanför sökrutan. För att automatiskt skapa en viz med den aktuella posten, tryck på **Enter** när som helst.

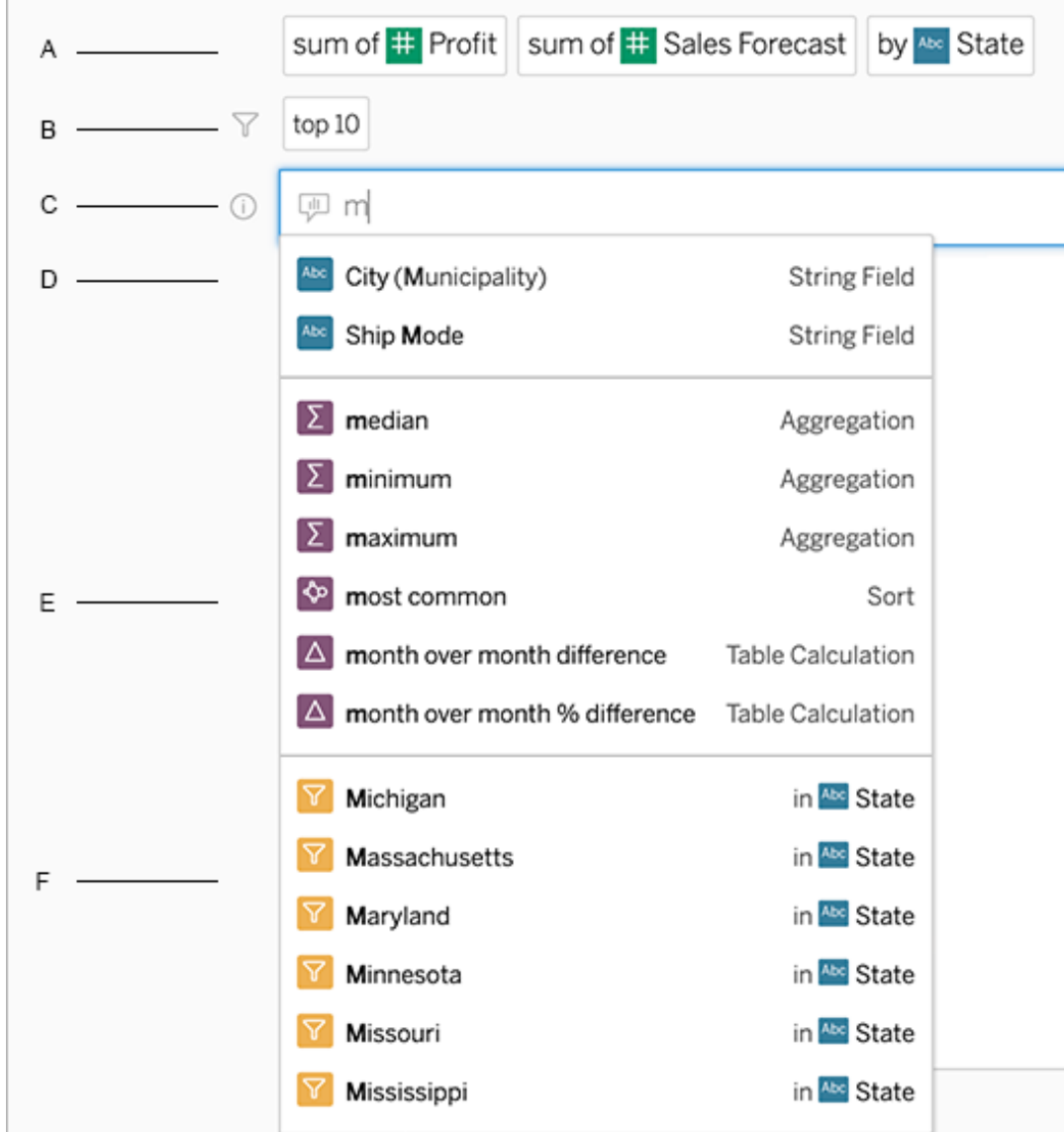

Ändra en sökning genom att söka efter fält och analysfunktioner

A. Aktuell post B. Aktuella filter C. Sökruta D. Returnerade fält E. Returnerade analysfunktioner F. Returnerade fältvärden

Skapa frågor genom att lägga till föreslagna fraser

Tableau föreslår fraser baserat på de vanligaste frågorna som ställs i din lins och av andra inom organisationen. När du öppnar din lins er du förslag som hjälper dig att få snabba svar på vanliga frågor.

Du kan lägga till dessa förslag i din fråga genom att klicka på dem. När du lägger till fraser till frågan uppdateras förslagen dynamiskt med mer relevanta fraser. Vyn byggs automatiskt med varje val.

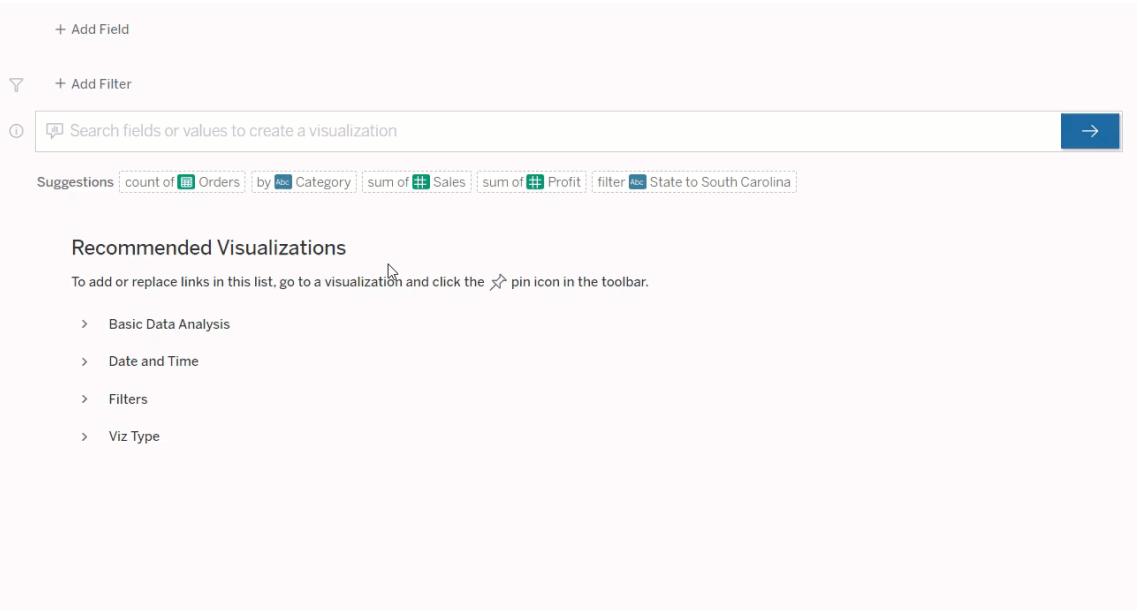

<span id="page-1223-0"></span>Skapa frågor genom att lägga till fält och filter

1. Klicka på **Lägg till fält** eller **Lägg till filter**.

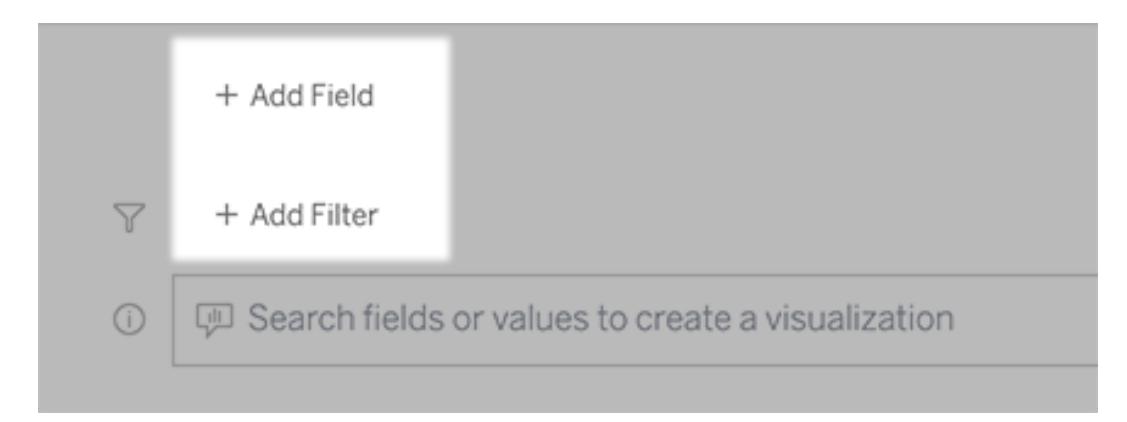
2. Klicka på önskat fält. (Om du vill begränsa en lång lista skriver du först i rutan **Sökfält**.)

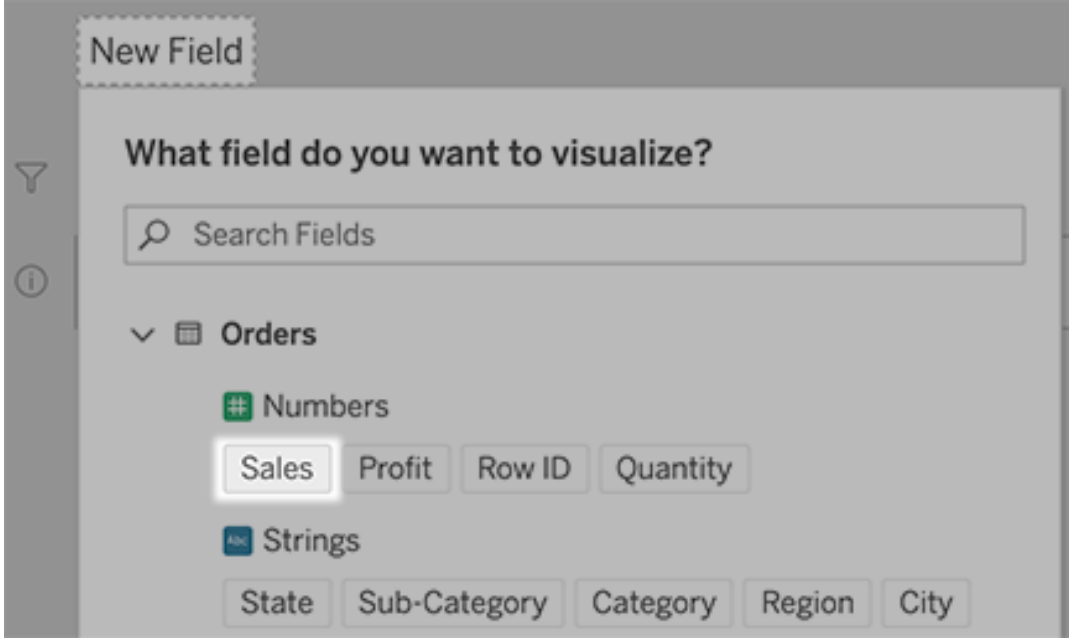

- 3. Ange eventuella underalternativ, till exempel aggregeringstyp för ett numeriskt fält eller gruppering för sträng- och datumfält.
- 4. Om du vill lägga till fler fält eller filter klickar du på plustecknet.

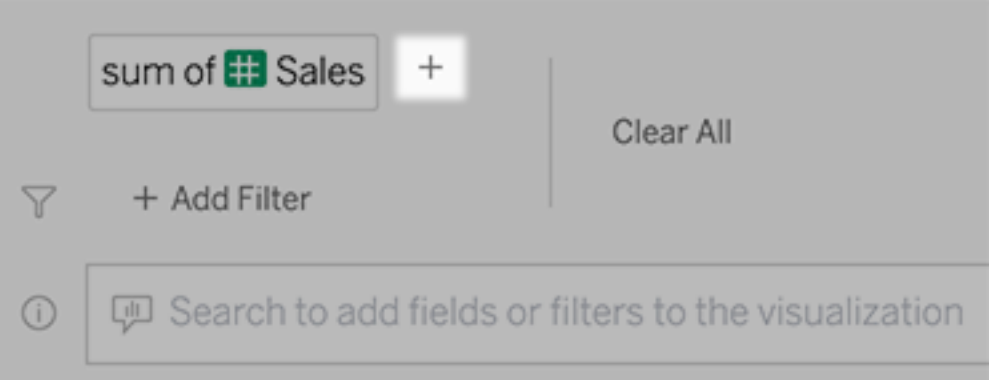

### Se hur element i din fråga tillämpas

Om du vill se hur elementen i sökningen används håller du muspekaren över dem i textrutan eller tolkningen ovanför. Ord som inte används är gråmarkerade, vilket hjälper dig att omformulera din fråga på ett sätt som är tydligare för Fråga data.

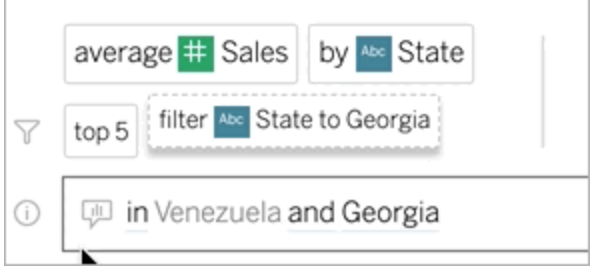

# Omformulera din fråga

Du kan omformulera frågor genom att klicka på alternativ, datafält och filter i användargränssnittet.

Ändra visualiseringstyp

Om standard viz inte helt visar dina data klickar du på menyn uppe till höger och väljer bland följande typer av viz som stöds:

- Stapeldiagram
- Gantt-stapel
- Värmekarta
- Histogram
- Linjediagram
- Karta
- Cirkeldiagram
- Spridning
- Staplat stapeldiagram
- Texttabell
- Trädkarta

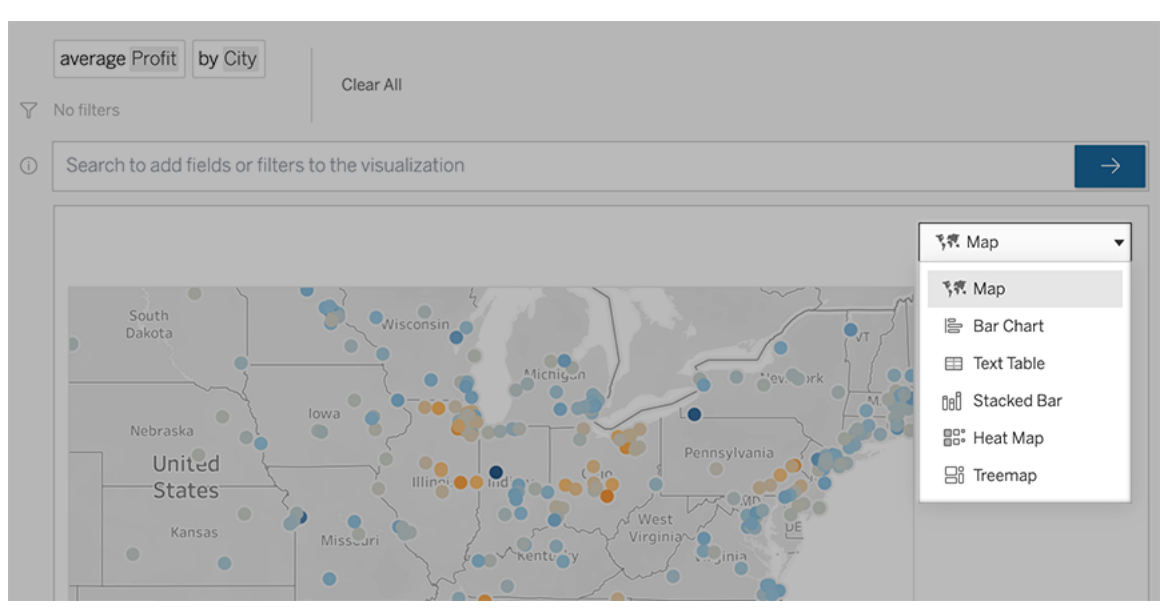

**Obs!** För att automatiskt skapa vissa typer av visualiseringar lägger Fråga data ibland till fält som "Antal poster" till dina poster.

Ändra fält, filter och visade data

Fråga data ger dig flera sätt att finjustera hur fältvärden visas.

<sup>l</sup> Om du vill växla de fält som används för de vertikala och horisontella axlarna klickar du på knappen Byt axel  $\frac{g_{\text{max}}}{g_{\text{max}}}$  till vänster om viz-valsmenyn:

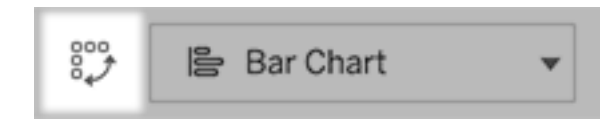

• Om du vill ändra ett fält klickar du först på det i din sökningspost och klickar sedan på fältnamnet nedan. (För att ändra fält som används i differensberäkningar, se [Jämför](#page-1231-0) [skillnader](#page-1231-0) över tid.)

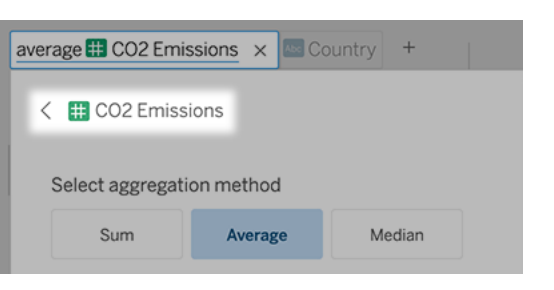

• Om du vill ändra ett fälts aggregering eller grupperingstyp (till exempel från genomsnitt till summa) klickar du på fältnamnet i textrutan och väljer sedan en annan aggregering eller gruppering.

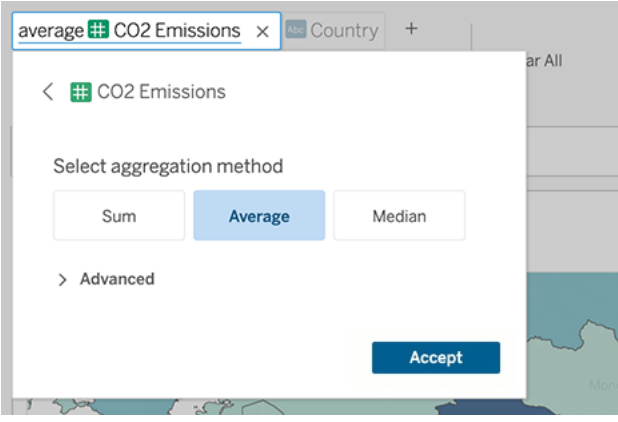

<sup>l</sup> För kategoriska filter klickar du på värden (som "exkludera USA" i exemplet nedan) för att ändra specifika värden eller ange jokerteckenparametrar.

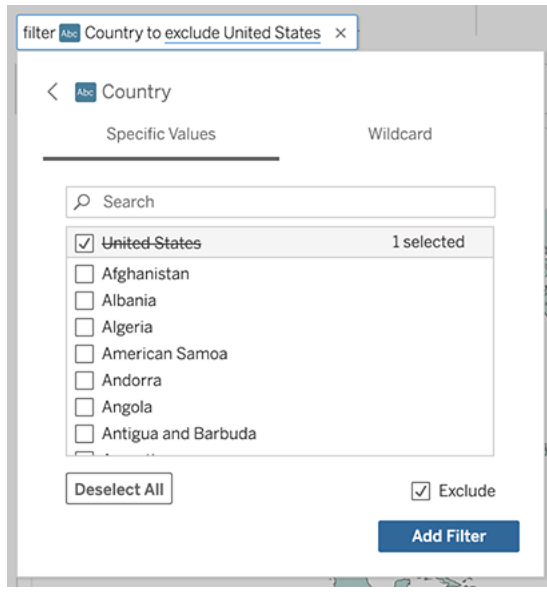

<sup>l</sup> För att justera ett numeriskt intervall klickar du på ord som "hög" eller "billig".

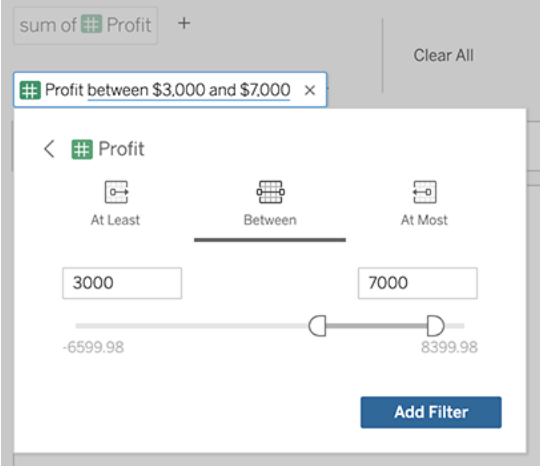

<sup>l</sup> Om du vill ta bort ett fält eller filter håller du muspekaren över det och klickar på **X.**

#### Justera datumfilter

Om du vill justera ett datumfilter klickar du på ord som "senaste" eller "föregående". Välj därefter ett av följande:

- <sup>l</sup> **Specifika datum** för att ange en specifik tidsperiod eller datumvärde
- <sup>l</sup> **Relativa datum** för att visa ett datumintervall i relation till dagens datum

<sup>l</sup> **Datumintervall för** att ange specifika start- och slutpunkter

**Specifika datum** erbjuder några unika alternativ i menyn **Datuminformation**:

- **-** Alternativ för Tidsperiod visar ett enda kontinuerligt datumintervall
- **-** Alternativ för Datumvärde visar intervall som kan upprepas under flera tidsperioder. Om du till exempel vill se kombinerade försäljningsresultat för Q1 under flera år, väljer du Kvartal under Datumvärde.

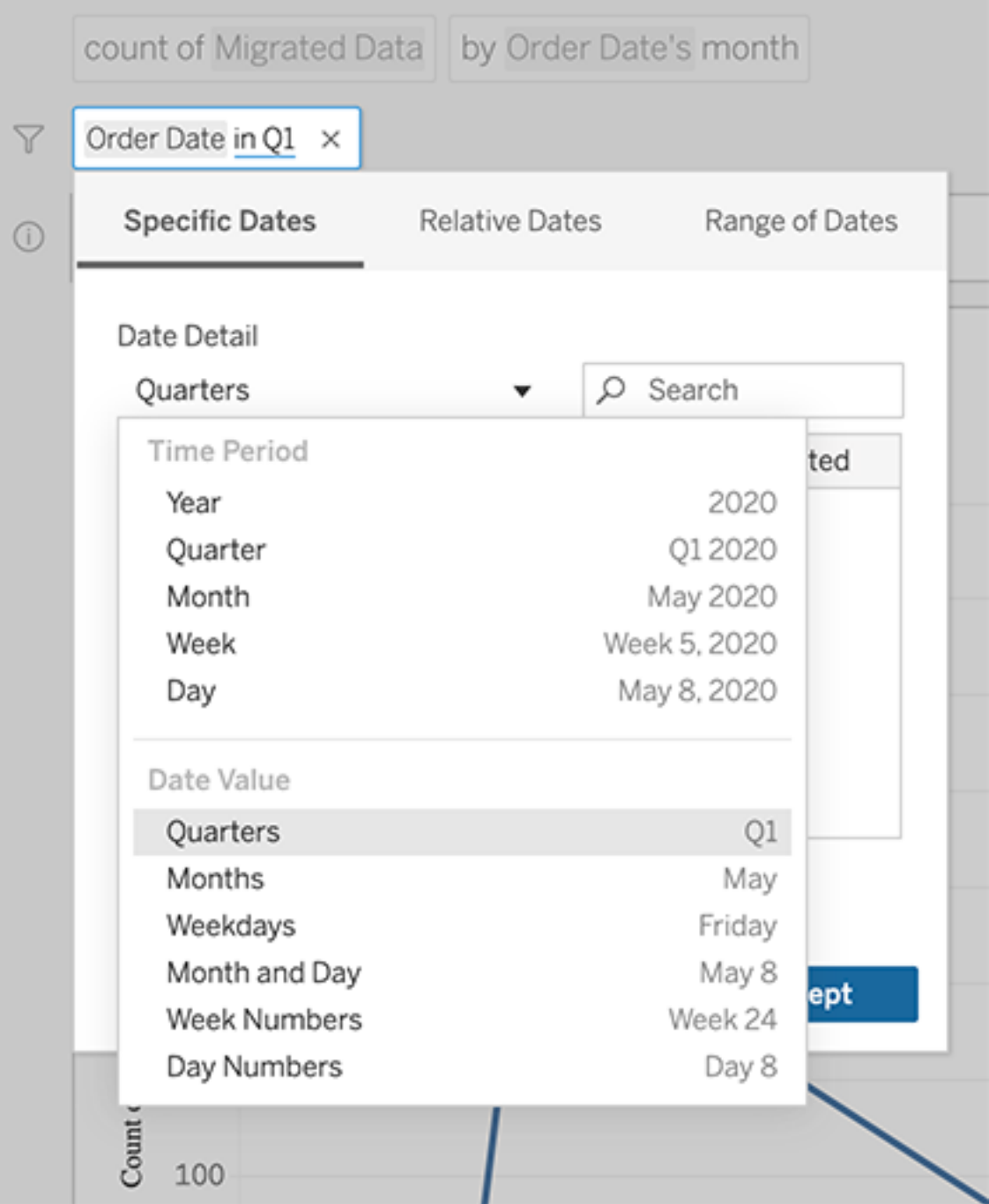

# <span id="page-1231-0"></span>Jämför skillnader över tid

Med Fråga data kan du jämföra tidsperioder med fraser som "från år till år" eller "från kvartal till kvartal". Resultaten visas som differens eller procentuell differenstabellberäkning i arbetsböcker som du sparar från Fråga data.

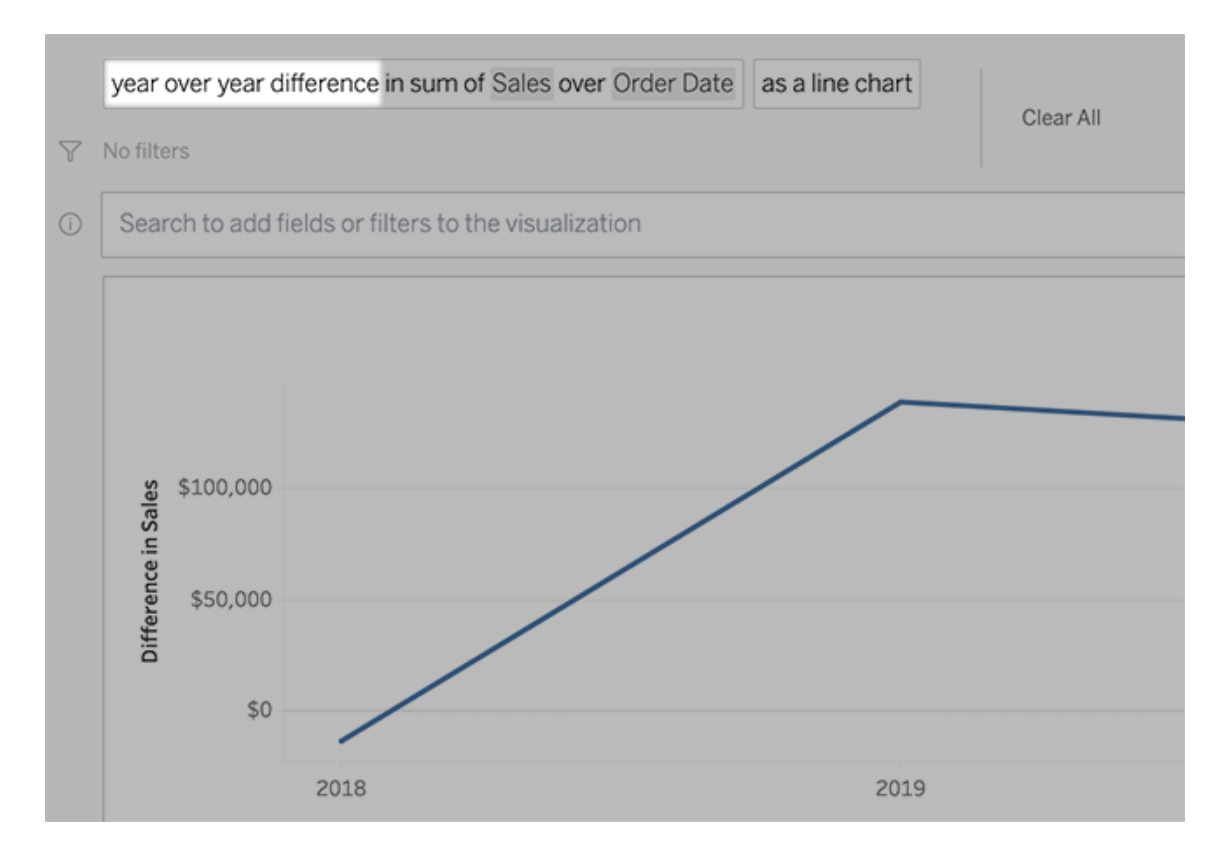

I textrutan klickar du på en differensberäkning för att välja andra fält, aggregeringsmetoder och tidsperioder.

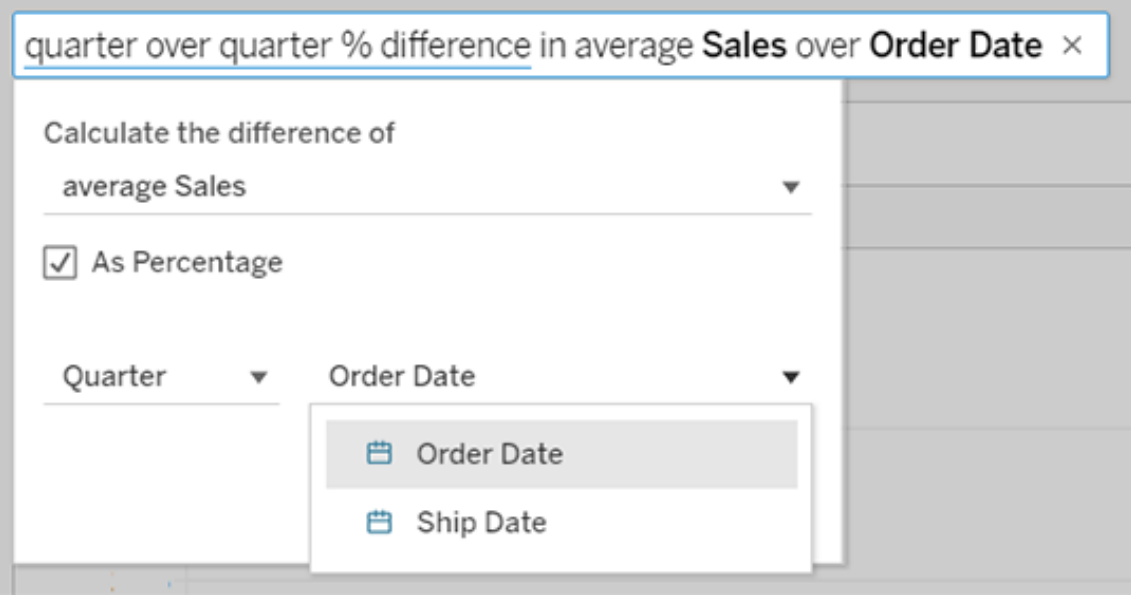

## Använd enkla beräkningar

Fråga data stöder enkla beräkningar mellan två åtgärder, som du kan tillämpa med hjälp av följande symboler:

- **+** summerar mätvärden
- **-** producerar skillnaden mellan dem
- **\*** multiplicerar
- **/** dividerar

I arbetsböcker som du sparar från fråga data blir dessa beräkningar inte beräknade fält utan istället ad hoc-beräkningar i kolumner, rader eller markeringshyllor.

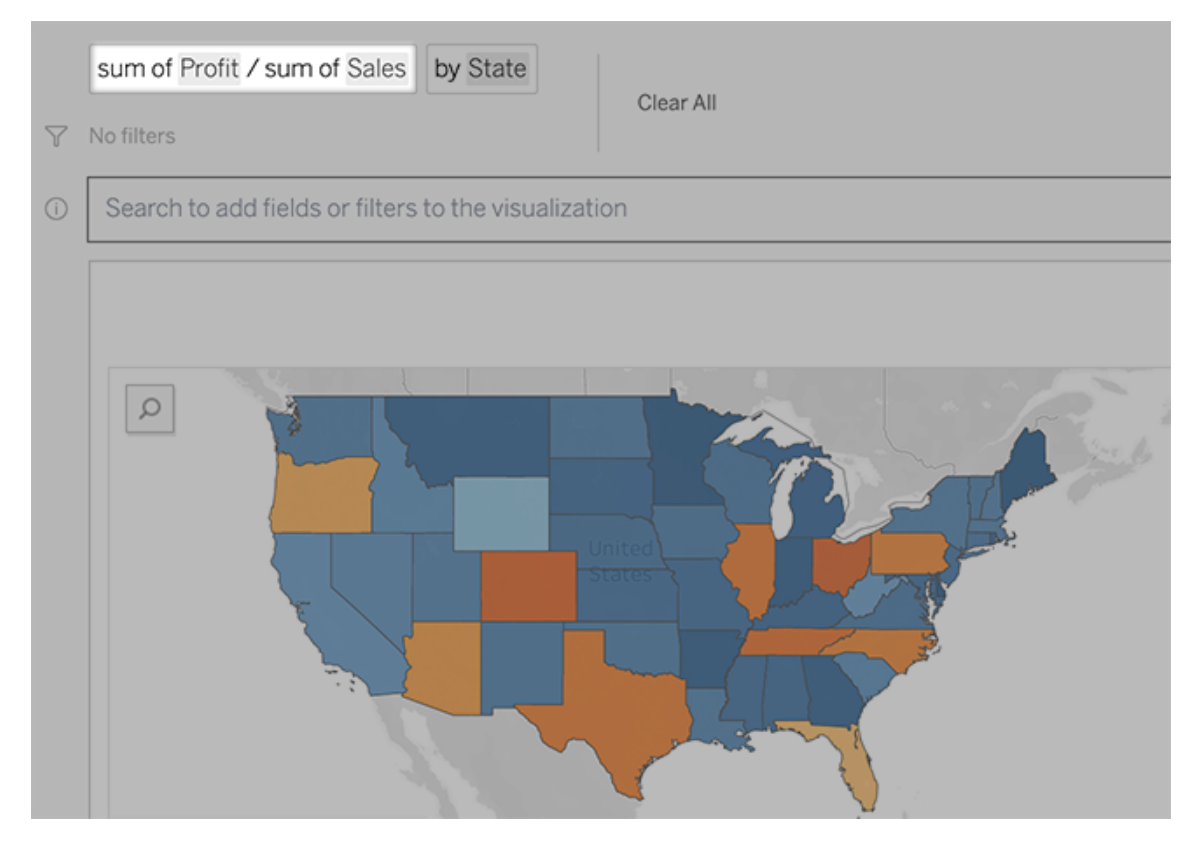

## Lägg till arbetsblad med andra visualiseringar

Om du snabbt vill skapa flera olika visualiseringar från en lins lägger du till arbetsblad i Fråga data.

Längst ner på webbsidan gör du något av följande:

<sup>l</sup> Klicka på ikonen **Lägg till arbetsblad** till höger om namngivna arbetsblad.

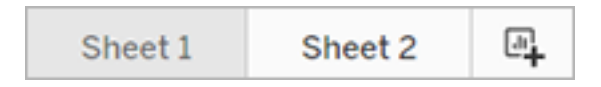

<sup>l</sup> Högerklicka på ett arbetsbladsnamn och välj antingen **Duplicera** eller **Ta bort**.

(Om du vill byta namn på arbetsblad från Fråga data måste du spara dem i en ny arbetsbok.)

# <span id="page-1234-0"></span>Dela Fråga data-visualiseringar via e-post, Slack eller en länk

Du snabbt dela Fråga data-visualiseringar med alla som har tillgång till en lins.

1. Klicka på ikonen Dela i webbläsarens övre högra hörn.

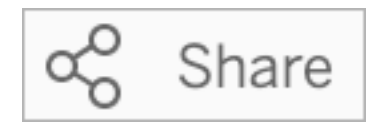

- 2. Gör något av följande:
	- För att dela visualiseringar via e-post eller Slack ska du ange specifika användarnamn i textrutan. (Integrering av e-post och Slack måste ha konfigurerats tidigare av din Tableau-administratör.)
	- Om du vill kopiera en webbadress som du kan klistra in i anpassade epostmeddelanden och andra meddelanden klickar du på **Kopiera länk**.

## Skicka feedback till linsägaren

Om du har några frågor om strukturen för en lins eller det bästa sättet att använda den med Fråga data kan du skicka feedback direkt till den som utvecklat linsen. (Det här alternativet är aktiverat som standard, men linsförfattare kan inaktivera det.)

1. Till vänster om frågerutan för Fråga data klickar du på ikonen **Tips för Fråga data**.

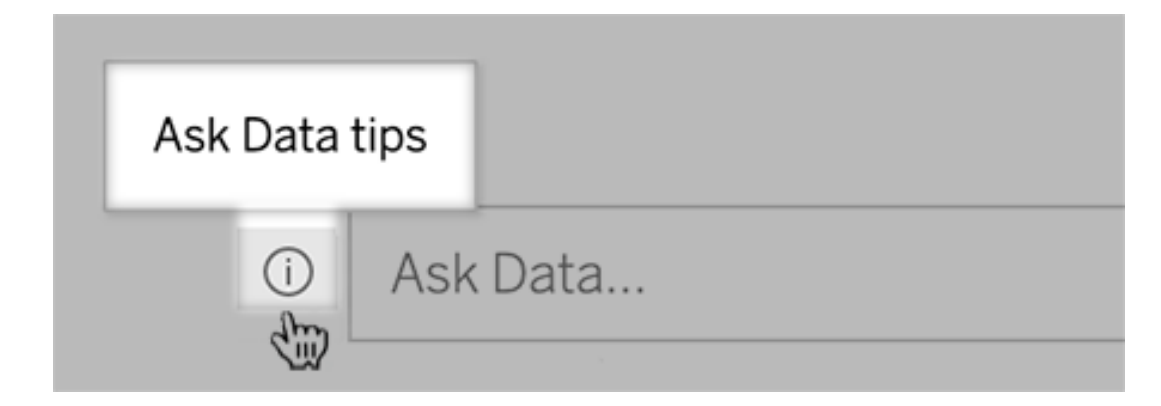

2. Längst ner i dialogrutan med tips klickar du på **Kontakta linsutvecklaren**.

# Tips för framgångsrika frågor

Tillämpa dessa tips för att få bättre resultat när du strukturerar frågor för Fråga data.

- **Använd nyckelord** Istället för "Jag vill se alla de länder som dessa flygplatser ligger i", prova till exempel "per flygplats och land".
- <sup>l</sup> **Använd exakt ordalydelse för fältnamn och värden** Om din lins till exempel innehåller fälten Flygplatskod, Flygplatsnamn och Flygplatsregion ska du ange dem med namn.
- <sup>l</sup> **Se en rankad lista** Fråga data mappar termer som "bäst" och "sämst" till Topp 1 respektive Botten 1. Om du vill se bredare rankningar använder du "hög" och "låg" istället. Ange till exempel "hus med låga försäljningspriser".
- <sup>l</sup> **Frågetabellberäkningar** I frågeuttryck för tabellberäkningsfält kan du inte filtrera, begränsa eller inkludera "skillnaden från år till år".
- <sup>l</sup> **Omge ovanligt långa värden med citationstecken** Om du vill analysera långa fältvärden som innehåller radreturer, flikar eller mer än tio ord, ska du omge dem med citationstecken. För att förbättra prestandan indexerar Fråga data inte fält med den längden eller något utöver de första 200 000 unika fältvärdena.

# Skapa linser som fokuserar på Fråga data för specifika målgrupper

## **Viktiga ändringar på gång för Fråga data och Mätvärden**

Tableau-funktionerna Fråga data och Mätvärden fasades ut från Tableau Cloud i februari 2024 och kommer inte att finnas i Tableau Server version 2024.2. Tack vare framsteg inom tekniken för naturligt språk kan vi utveckla ett förbättrat gränssnitt, där det är enklare att ställa frågor om data och hålla koll på förändringar. Mer information finns i blogginlägget *[How](https://www.tableau.com/sv-se/blog/tableau-pulse-and-tableau-gpt) Tableau AI and Tableau Pulse are [reimagining](https://www.tableau.com/sv-se/blog/tableau-pulse-and-tableau-gpt) the data experience* (på engelska).

De flesta behöver inte information från en hel datakälla utan vill snarare ha datavisualiseringar som är relevanta för deras arbetsuppgifter, som försäljning, marknadsföring eller support. För att optimera Fråga Data för olika målgrupper som dessa

skapar Tableau-utvecklare separata Fråga Data*-linser*, som frågar efter en vald delmängd fält. För de valda fälten kan utvecklarna ange synonymer för fältnamn och fältvärden, vilka speglar termer som målgruppen använder i sitt vardagsspråk (till exempel "SF" för "San Francisco"). Linsutvecklarna kan sedan anpassa de rekommenderade visualiseringarna som visas nedanför rutan Fråga data, som ger användarna svar med ett enda klick.

**Obs!** Fråga datalinser kan endast skapas för datakällor som publiceras separat till en Tableau-webbplats. Objektiv kan inte skapas för datakällor inbäddade i arbetsböcker eller sådana med en virtuell anslutning.

<span id="page-1236-0"></span>Skapa eller konfigurera en linssida på din Tableau-webbplats

På din Tableau-webbplats har varje lins en separat sida där användare kan fråga efter Fråga Data och författare kan konfigurera linsfält, synonymer och föreslagna frågor.

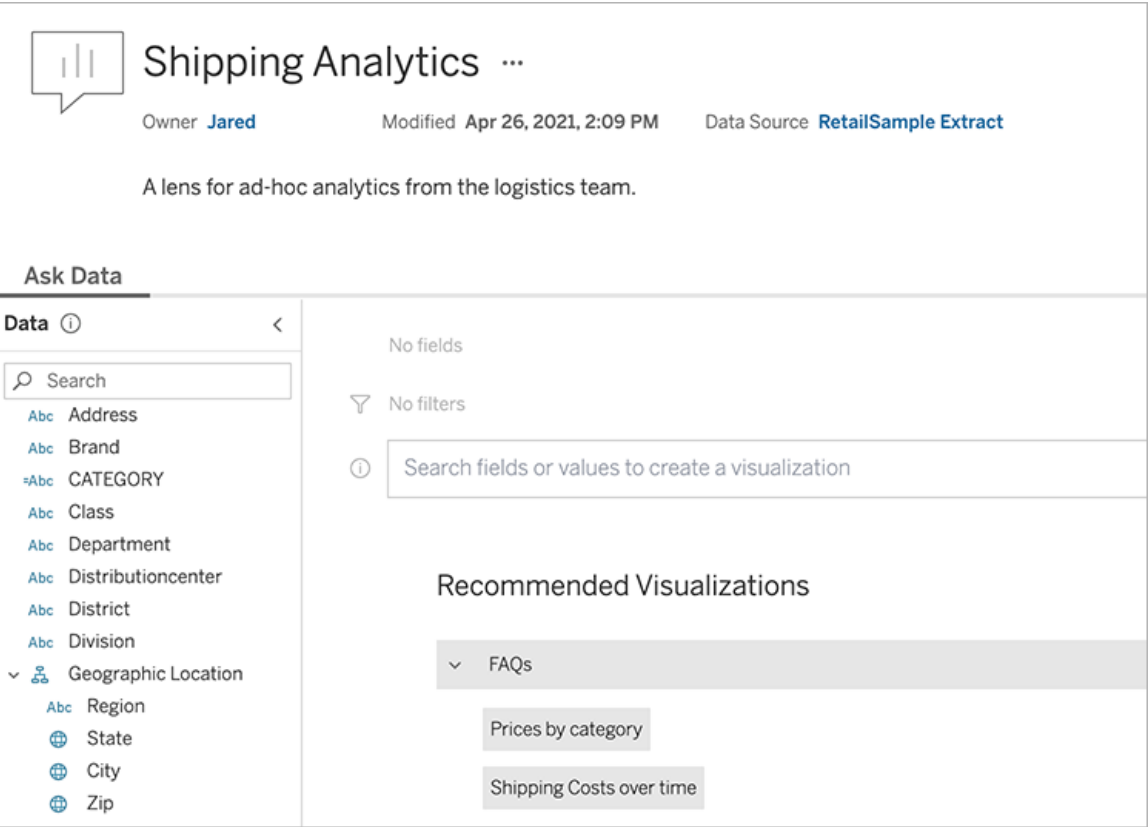

En linssida på en Tableauwebbplats

1. För att skapa en linssida på din Tableau-webbplats, gå till sidan Datakälla och välj **Ny** > **Fråga datalinser**.

För att konfigurera en befintlig lins, gå till linssidan på din webbplats. (Från ett Fråga Data-objekt i en instrumentpanel kan du klicka på popup-menyn i det övre hörnet och välja **Gå till linssidan**.)

- 2. Om du skapar en ny lins anger du ett namn, en beskrivning och en projektplats och klickar sedan på **Publicera lins**.
- 3. Klicka på pennikonen högst upp i rutan Fält till vänster. Välj sedan relevanta fält för linsanvändare och klicka på **Spara**.

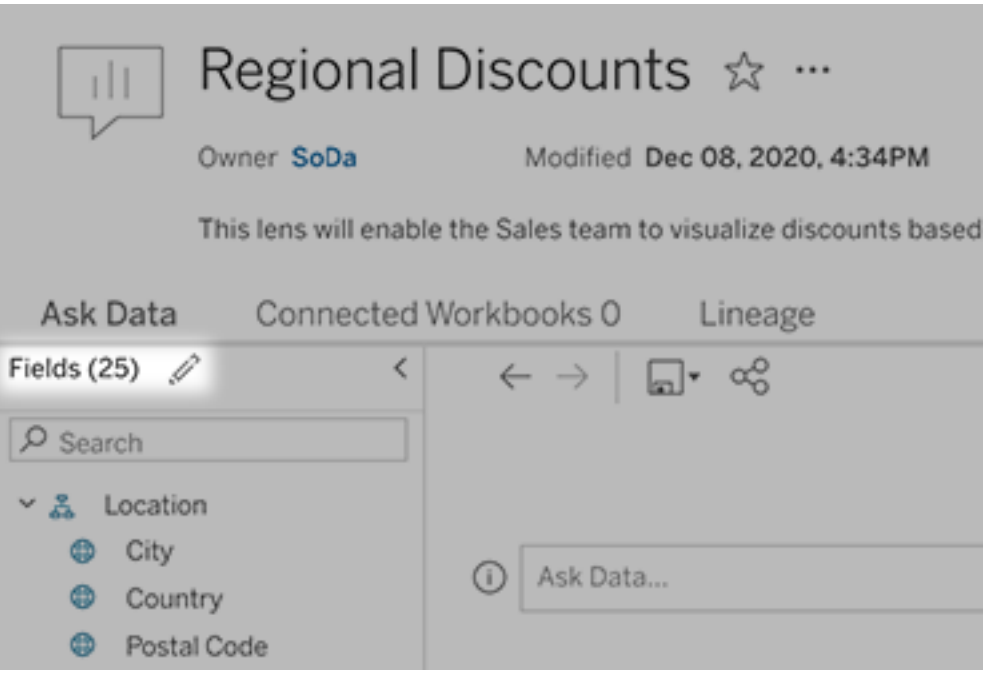

4. Hovra över individuella tabeller eller fält på vänster sida och klicka på pennikonen:

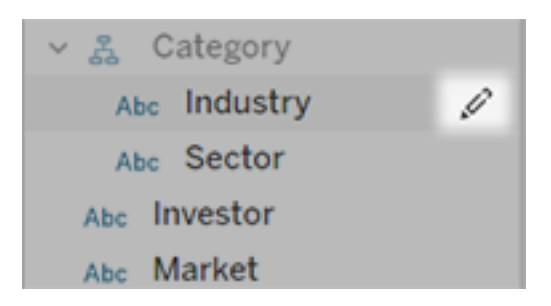

Gör sedan något av följande:

• Ange ett mer representativt namn genom att klicka på penn-ikonen till höger.

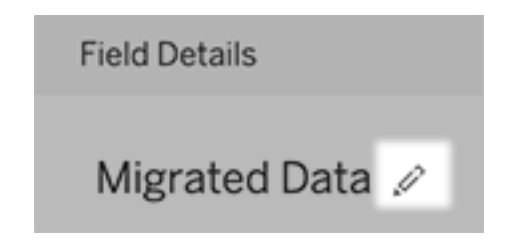

- Lägg till vanliga synonymer för fältnamn och värden som linsanvändare kan ange i sina sökningar.
- Redigera beskrivningar som visas när användare för muspekaren över fält.

<span id="page-1238-0"></span>Ändra listan över rekommenderade visualiseringar

För att åtgärda vanliga frågor från linsanvändare kan du anpassa de rekommenderade visualiseringarna som visas under sökrutan.

Lägg till eller ersätt en rekommenderad visualisering

- 1. Skriv in en sökning i textrutan och tryck på Enter eller Retur.
- 2. När visualiseringen visas väljer du antingen **Fäst vid rekommenderade visualiseringar** eller **Ersätt rekommendation** från fästikonen i verktygsfältet.

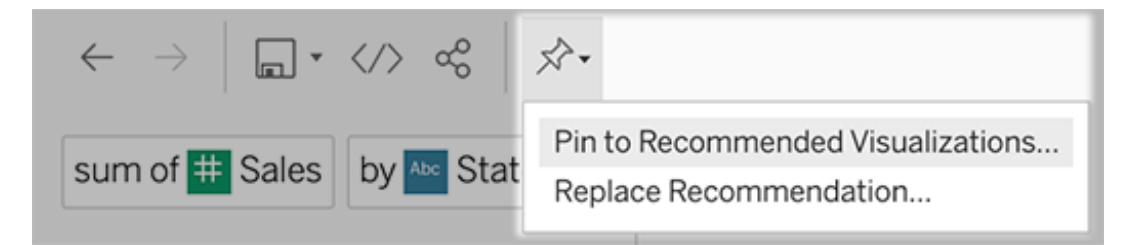

3. Om du vill ha en ny rekommendation anger du ett namn och väljer det avsnitt där du vill att den ska visas. För en ersättningsrekommendation väljer du den befintliga som du vill skriva över.

Redigera sektionsrubriker och rekommendationsnamn, eller ta bort rekommendationer

- Om du vill redigera en sektionsrubrik klickar du på pennikonen  $\mathscr P$  till höger om rubriken.
- För att ändra namnet på en rekommendation håller du muspekaren över den och klickar på pennikonen  $\mathscr P$ . Om du vill ta bort en rekommendation klickar du på krysset  $(X)$ .

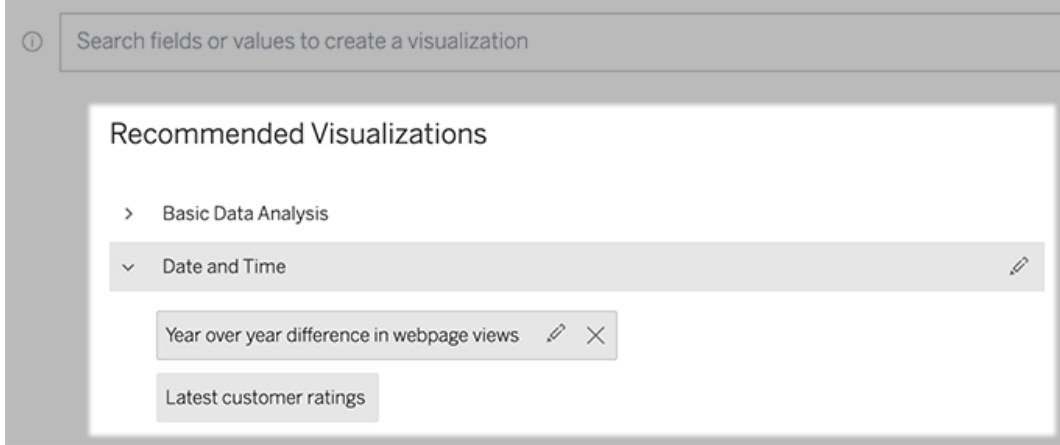

#### <span id="page-1239-0"></span>Lägg till en Fråga Data-lins till en instrumentpanel

På en instrumentpanel kan du lägga till ett Fråga Data-objekt som låter användare söka efter en publicerad datakälla via en lins på din Tableau-webbplats.

1. När du redigerar en instrumentpanel i Tableau Cloud eller Tableau Server drar du Fråga Data-objektet till arbetsytan.

**Obs!** I Tableau Desktop kan du också dra ett Fråga Data-objekt till arbetsytan för placeringsändamål. För att välja en lins måste du emellertid publicera till Tableau Cloud eller Tableau Server och redigera objektet där.

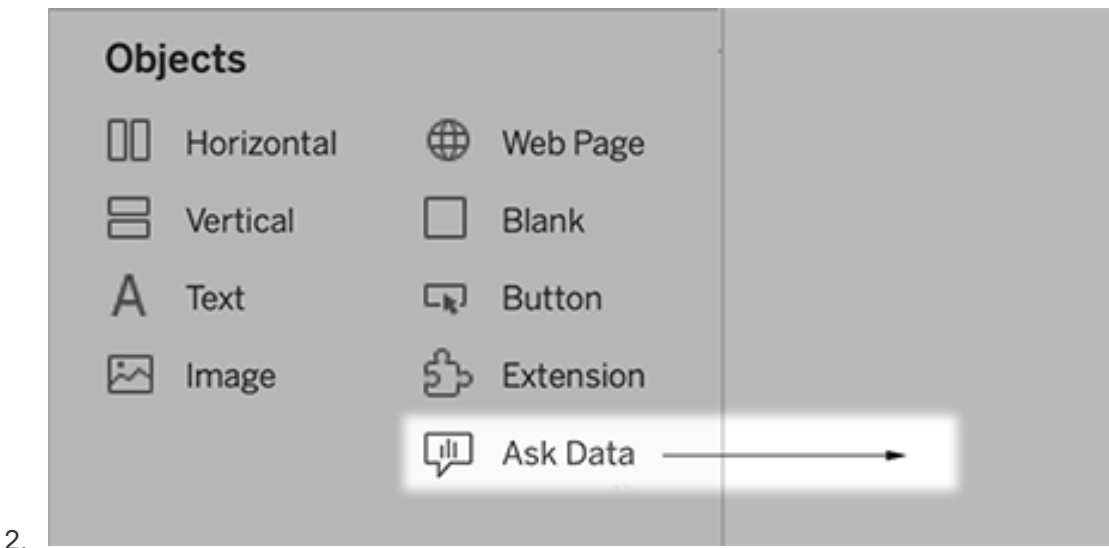

- 3. Välj en publicerad datakälla som tidigare anslutits till din arbetsbok.
- 4. Om du vill använda en befintlig lins markerar du den och klickar på **Använd lins**.

Eller, för att skapa en ny lins, gör något av följande:

- <sup>l</sup> Om det inte finns några linser för datakällan klickar du på **Gå till sidan Datakälla**.
- <sup>l</sup> Om det redan finns linser klickar du på datakällans namn längst ned i dialogrutan.
- 5. (Endast nya linser) Slutför stegen i Skapa eller [konfigurera](#page-1236-0) en linssida på din Tableau[webbplats.](#page-1236-0)
- 6. Under **Verktygsfältalternativ för linsanvändare** väljer du de knappar som ska vara tillgängliga för användarna.
	- <sup>l</sup> **Lägg till visualisering i Fäst** låter användare [lägga](#page-1238-0) till i listan [Rekommenderade](#page-1238-0) visualiseringar, som visas precis under sökrutan.
	- <sup>l</sup> **Publicera som arbetsbok** låter användare spara [visualiseringar](https://help.tableau.com/current/pro/desktop/sv-se/ask_data_share.htm#Save) som [arbetsboksblad](https://help.tableau.com/current/pro/desktop/sv-se/ask_data_share.htm#Save) till deras Tableau-webbplats.
	- **· Med Dela visualisering** kan användare dela via [e-post,](#page-1234-0) Slack eller en länk.

I linsen visas alternativen för publicering (ikonen Spara), fäst och delning i det övre högra hörnet:

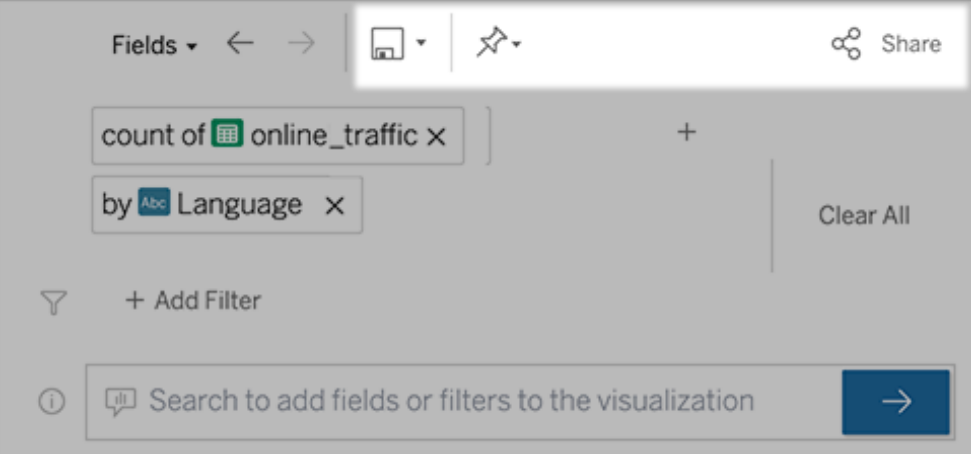

7. (Endast nya linser) När du har skapat linsen återgår du till objektet Objektiv i instrumentpanelen och klickar på **Uppdatera**. Välj sedan den nya linsen och klickar på **Använd lins**.

Applicera en annan lins på ett Fråga Data-instrumentpanelobjekt

1. I popup-menyn längst upp i objektet väljer du **Konfigurera**.

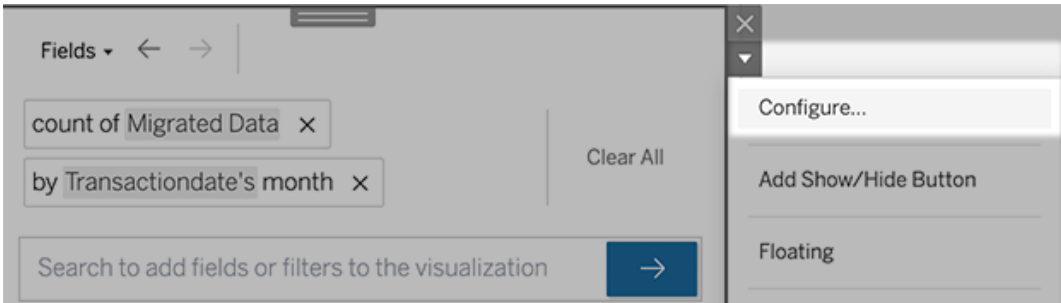

2. Gå till Lägg till en Fråga Data-lins till en [instrumentpanel](#page-1239-0) och upprepa steg 2 och framåt.

Ändra ett linsnamn, en beskrivning eller en projektplats

- 1. Navigera till linssidan på Tableau Cloud eller Tableau Server.
- 2. Till höger om linsnamnet längst upp på sidan klickar du på de tre punkterna (...) och väljer **Redigera arbetsbok**.
- 3. Klicka på **Redigera linsdetaljer**.

<span id="page-1242-0"></span>Se hur människor använder Fråga Data med en lins

För datakällägare och linsförfattare tillhandahåller Fråga Data en instrumentpanel som visar de mest populära frågorna och fälten, antalet visualiseringsresultat som användarna klickat på och annan användbar information. Med hjälp av filter kan du begränsa data till vissa användare och tidsintervall. Denna statistik hjälper dig att ytterligare optimera en lins för att öka dina användares framgång.

**Obs!** Om du använder Tableau Server kan du komma åt dessa data i Tableau Serverlagringsplatsen för att skapa anpassade instrumentpaneler.

- 1. Navigera till en linssida i Tableau Server eller Tableau Cloud.
- 2. Till vänster om textrutan Fråga data klickar du på ikonen "Fråga datatips".

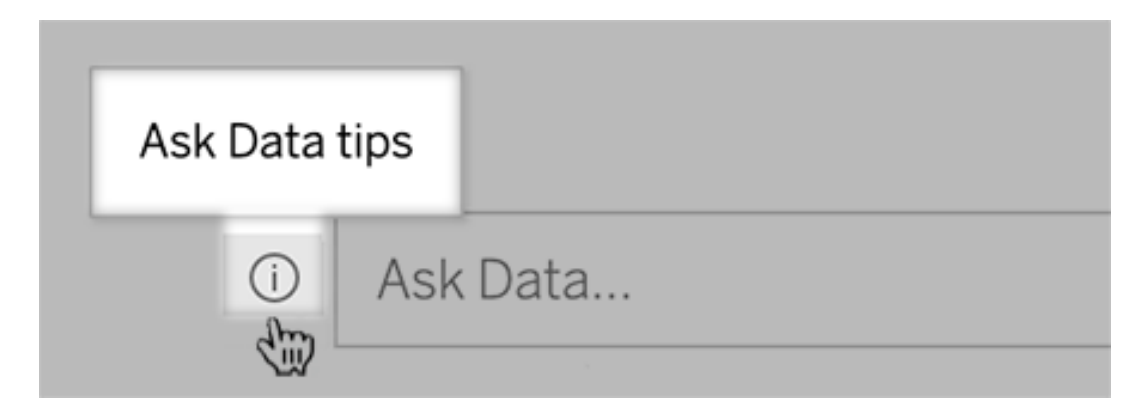

3. Klicka på **Användningsanalys**i det nedre vänstra hörnet av dialogrutan Tips.

Låt användare e-posta frågor om en lins

Som linsägare kan du tillåta användare att e-posta dig med frågor om datastruktur, förväntade resultat med mera. Det här alternativet är aktiverat som standard, men du kan stänga av det med hjälp av stegen nedan.

- 1. Navigera till en linssida i Tableau Server eller Tableau Cloud.
- 2. Till vänster om textrutan Fråga data klickar du på det "i" som visas ovan i Se [hur](#page-1242-0) [människor](#page-1242-0) använder Fråga Data med en lins.

3. Längst ner i dialogrutan för tips klickar du på ögonikonen bredvid "Kontakta linsutvecklaren" för att aktivera eller inaktivera feedback.

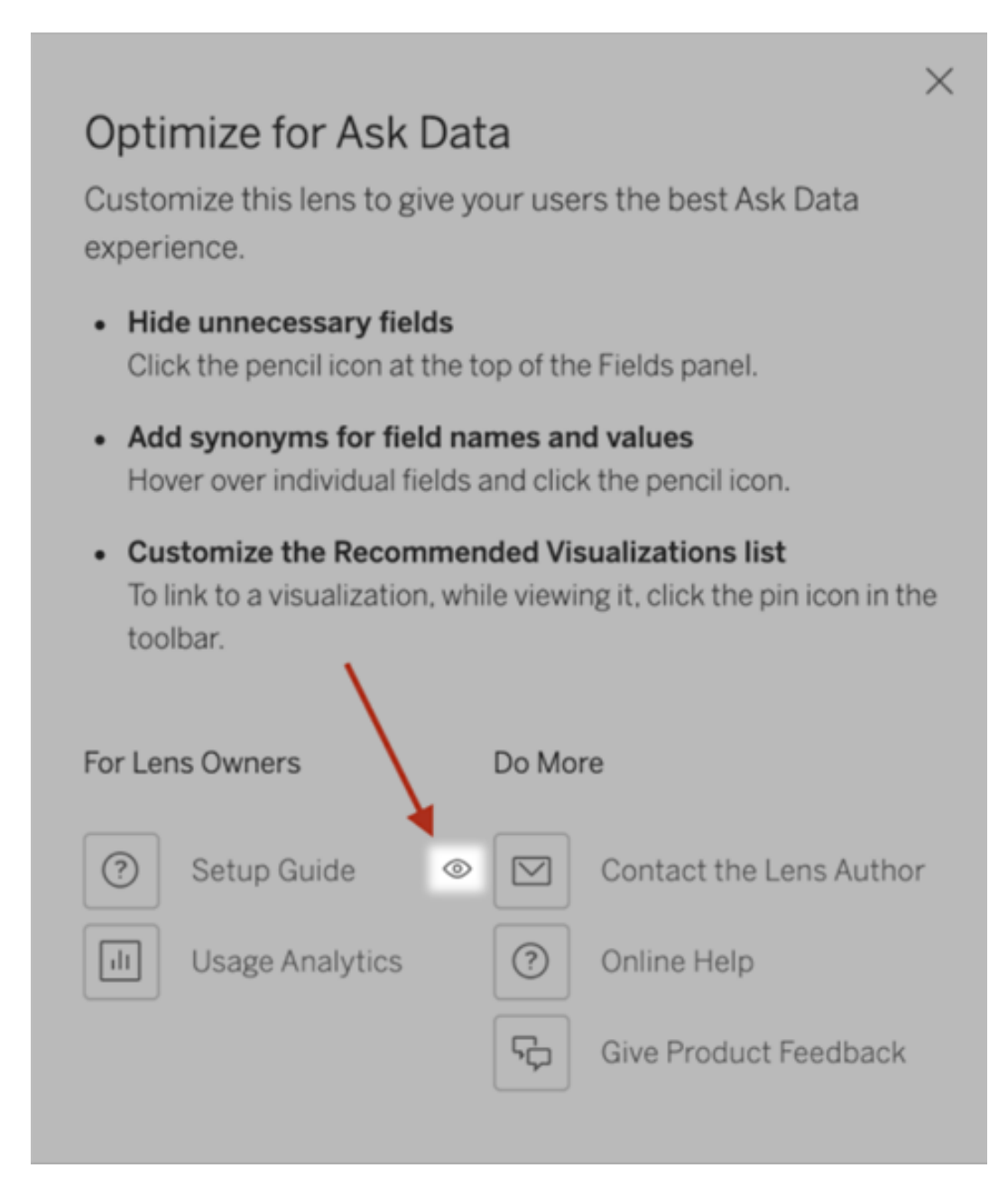

Behörigheter för publicering och visning av linser

För Fråga Data-objekt i instrumentpaneler bör ingen ändring av behörigheter krävas: Som standard kan befintliga arbetsboksförfattare skapa linser, och befintliga målgrupper i

instrumentpanelen kan se dem. Men som referens följer här en detaljerad översikt över nödvändiga linsbehörigheter för både instrumentpaneler och direkt tillgång via sidan Datakälla.

För att skapa och publicera en lins behöver en användare följande:

- Användarrollen Creator eller Explorer
- Tillstånd för att skapa linser för datakällan (ärvt som standard från anslutningsbehörigheten)
- Skrivbehörighet för det överordnade projekt till vilket linsen publiceras

För att komma åt och interagera med en publicerad lins behöver en användare följande:

- Rollen Viewer eller högre
- Anslutningsbehörighet för datakällan
- Visa behörighet för linsen

**Obs!** Som standard återspeglar linsbehörigheter som Visa ett projekts behörigheter för arbetsböcker. Om Tableau-administratörer vill ändra standardlinsbehörigheter kan de göra det antingen individuellt för respektive projekt eller i bulk med hjälp av behörighets-API:et.

## Inaktivera eller aktivera Fråga data för en webbplats

### **Viktiga ändringar på gång för Fråga data och Mätvärden**

Tableau-funktionerna Fråga data och Mätvärden fasades ut från Tableau Cloud i februari 2024 och kommer inte att finnas i Tableau Server version 2024.2. Tack vare framsteg inom tekniken för naturligt språk kan vi utveckla ett förbättrat gränssnitt, där det är enklare att ställa frågor om data och hålla koll på förändringar. Mer information finns i blogginlägget *How [Tableau](https://www.tableau.com/sv-se/blog/tableau-pulse-and-tableau-gpt) AI and Tableau Pulse are [reimagining](https://www.tableau.com/sv-se/blog/tableau-pulse-and-tableau-gpt) the data experience* (på engelska).

Fråga data är aktiverat för webbplatser som standard, men en Tableau-administratör kan inaktivera det.

- 1. Gå till de **allmänna** inställningarna för platsen.
- 2. (Endast Tableau Server) I delen **Webbredigering** markerar du **Låt användare redigera arbetsböcker i sina webbläsare**.
- 3. I avsnittet **Tillgänglighet för fråga data** väljer du bland följande alternativ:
	- **· Aktiverad** aktiverar skapandet av Fråga data-linser för alla publicerade datakällor.
	- Inaktiverad döljer Fråga data på hela webbplatsen, samtidigt som information om tidigare skapade linser sparas så att de kan återställas om Fråga data återaktiveras.

**Obs!** Från och med version 2019.4.5 kan en Tableau Server-administratör konfigurera om Fråga data ska vara aktiverat som standard eller inte.

# Optimera data för Fråga data

### **Viktiga ändringar på gång för Fråga data och Mätvärden**

Tableau-funktionerna Fråga data och Mätvärden fasades ut från Tableau Cloud i februari 2024 och kommer inte att finnas i Tableau Server version 2024.2. Tack vare framsteg inom tekniken för naturligt språk kan vi utveckla ett förbättrat gränssnitt, där det är enklare att ställa frågor om data och hålla koll på förändringar. Mer information finns i blogginlägget *[How](https://www.tableau.com/sv-se/blog/tableau-pulse-and-tableau-gpt) Tableau AI and Tableau Pulse are [reimagining](https://www.tableau.com/sv-se/blog/tableau-pulse-and-tableau-gpt) the data experience* (på engelska).

Om du arbetar med och publicerar datakällor kan du dra nytta av några tips som vi har sammanställt för att underlätta användningen av Fråga data. Genom att lägga lite extra tid på den här processen kan du göra dataanalyser tillgängliga för fler personer i organisationen, så att de på egen hand kan få svar på frågor och få djupare insikter.

Optimera data i Fråga data

I rutan Data till vänster i Fråga data-gränssnittet kan ägare till datakällor lägga till synonymer för fält och utesluta irrelevanta värden.

Ändra inställningar på lins- eller datakällnivå

När du ändrar inställningar i rutan Data för Fråga data bör du vara uppmärksam på om du gör ändringarna på lins- eller datakällnivå. (Mer information finns i [Skapa](https://help.tableau.com/current/pro/desktop/sv-se/ask_data_lenses.htm) linser som riktar in Fråga data mot specifika [målgrupper](https://help.tableau.com/current/pro/desktop/sv-se/ask_data_lenses.htm).)

• På datakällnivån ser du den cylinderformade ikonen för datakällor längst upp till vänster i fönstret. På den här nivån tillämpas ändringar som du gör i rutan Data som standard på alla nya linser som skapas.

**Obs!** För extrakt visas två cylindrar.

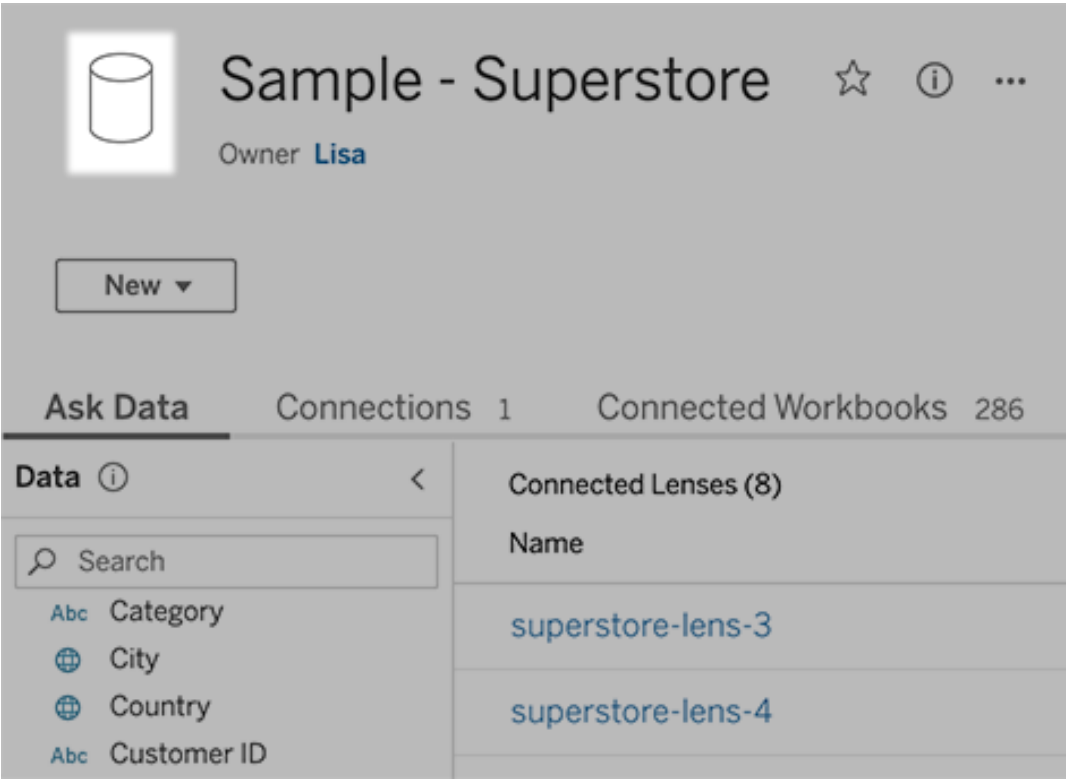

• Om det rör sig om en enskild lins visas citatteckenikonen längst upp till vänster i fönstret. I detta fall tillämpas ändringar som du gör i rutan Data bara på just den här linsen.

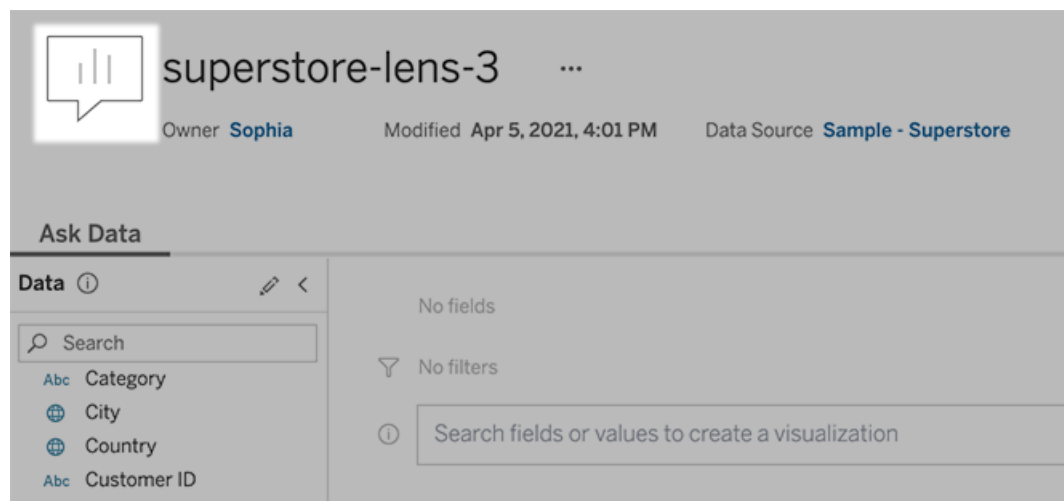

#### Lägga till synonymer för fältnamn och fältvärden

Eftersom andra kan använda annan terminologi än den som används i din datakälla har ägare av datakällor och Tableau-administratörer möjlighet att lägga till [synonymer](https://help.tableau.com/current/pro/desktop/sv-se/ask_data_synonyms.htm) för [specifika](https://help.tableau.com/current/pro/desktop/sv-se/ask_data_synonyms.htm) namn och värden för datafält. De synonymer du anger är tillgängliga i hela organisationen, så att dataanalysen går snabbare och smidigare för alla.

#### Utesluta värden för specifika fält från sökresultat

För att göra resultaten i Fråga data mer användbara kan du utelämna värden för specifika fält från indexeringen. Även om Fråga data inte tar med icke-indexerade värden i sökresultatet, visas värdena fortfarande i visualiseringsresultatet då det är relevant. Om du till exempel inte indexerar värden från ett produktfält eftersom de inkluderar onödiga detaljer i sökresultatet, kan Fråga data fortfarande visa värden som till exempel "iPhone 12" i resulterande datavisualiseringar. Användarna kan även manuellt lägga till icke-indexerade värden i frågor genom att omge dem med citattecken (t.ex. "Försäljning för produkter som innehåller 'iPhone 12'").

**Obs!** Den här inställningen på fältnivå ignoreras om [värdeindexeringsinställningen](https://help.tableau.com/current/pro/desktop/sv-se/ask_data_enable.htm#Indexing) för [datakällan](https://help.tableau.com/current/pro/desktop/sv-se/ask_data_enable.htm#Indexing) är inaktiverad. Fältnamn och relaterade synonymer indexeras alltid.

- 1. Gå till fliken Fråga data för en datakälla eller enskild lins.
- 2. Hovra över ett fält i datakällan till vänster och klicka på ikonen **Redigera fältinformation** (pennan).

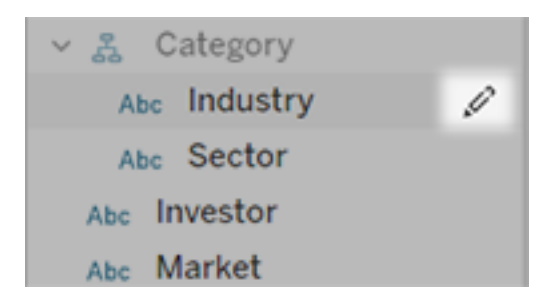

### 3. Avmarkera **Indexera fältvärden**.

Klicka på textrutan som visas om du vill indexera om datakällan direkt, eller vänta tills den omindexeras enligt det vanliga indexeringsschemat.

Optimera datakällor

Genom att optimera den ursprungliga datakällan kan du skapa bästa möjliga upplevelse för användarna av Fråga data.

**Obs!** Fråga data stöder inte flerdimensionella kubdatakällor eller icke-relationella datakällor som Google Analytics, eller datakällor med en virtuell anslutning.

#### Optimera indexering för Fråga data

Ägare av datakällor kan optimera systemprestanda genom att ändra hur ofta fältvärden indexeras.

1. Klicka på informationsikonen längst upp på sidan Datakälla:

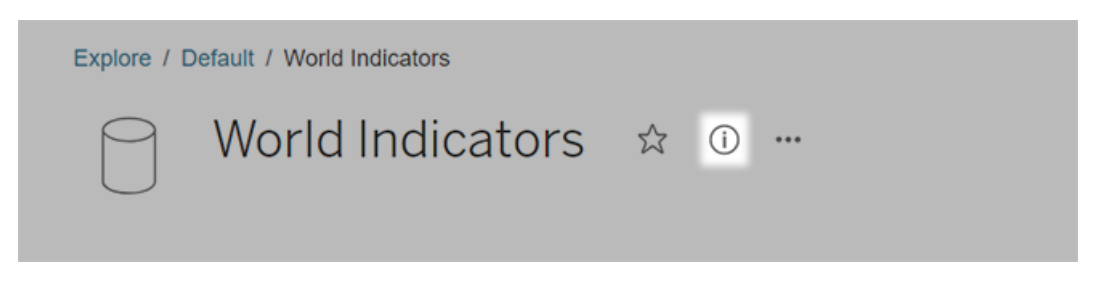

- 2. Klicka på **Redigera** i avsnittet Fråga data.
- 3. Välj ett indexeringsalternativ för fältvärden:
	- **Automatiskt** söker efter ändringar en gång per dygn och analyserar datakällan om den är live, om ett av dess extrakt har uppdaterats eller om den har publicerats om. Välj det här alternativet för datakällor som ofta används med Fråga data, så att de är redo innan användarna kör frågor mot dem.
	- **Manuellt** analyserar bara datakällan om en Tableau Creator utlöser indexeringen manuellt på sidan för datakällan. Välj det här alternativet om datakällan ändras ofta men användarna relativt sällan kör frågor mot den med Fråga data.

Du kan utlösa manuell indexering genom att gå till sidan för datakällan, klicka på symbolen med ett "i" i en cirkel i rutan Data till vänster och sedan klicka på **Återindexera datakälla**.

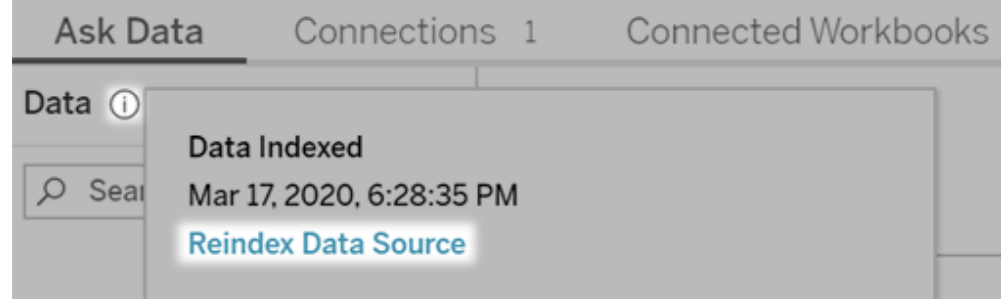

- Inaktiverat analyserar endast fältnamn, inte värden.
- 4. Klicka på **Spara**

Använda dataextrakt för snabbare prestanda

Om du vill öka prestanda och ge stöd för stora datauppsättningar bör du använda Fråga data med publicerade [extrakt](https://help.tableau.com/current/pro/desktop/sv-se/extracting_data.htm) i stället för livedatakällor. Du hittar mer information i Skapa ett extrakt.

### Se till att användarna kan komma åt datakällan

För att kunna använda Fråga data måste användarna ha behörighet att ansluta till den enskilda datakällan. Om en datakälla har behörigheter på radnivå gäller behörigheterna även för Fråga data, som varken identifierar skyddade värden eller ger relaterade statistiska rekommendationer.

#### Ha i åtanke att vissa datakällfunktioner inte stöds

Fråga data stöder alla Tableaus funktioner för datakällor förutom följande: Om en datakälla innehåller dessa funktioner kan användarna av Fråga data inte köra frågor mot relaterade fält.

- Uppsättningar
- Kombinerade fält
- Parametrar

### Förutse användarnas frågor

Förutse vilken typ av frågor användarna kommer att ställa och optimera datakällan för dessa frågor med hjälp av följande tekniker:

- Rensa och forma data i [Tableau](https://help.tableau.com/current/prep/sv-se/prep_clean.htm) Prep eller ett liknande verktyg.
- [Koppla](https://help.tableau.com/current/pro/desktop/sv-se/joining_tables.htm) data för att ta med alla fält som användarna kan ha frågor om i en tabell, vilket förbättrar prestanda.
- Lägg till [beräknade](https://help.tableau.com/current/pro/desktop/sv-se/calculations_calculatedfields.htm) fält som ger svar på vanliga användarfrågor.
- Skapa klasser med lämpliga [storlekar](https://help.tableau.com/current/pro/desktop/es-es/calculations_bins.htm) för kvantitativa variabler som användarna kan tänkas vilja se som ett histogram eller i någon annan klassbaserad form.

### Förenkla data

För att göra det enklare för både användarna och Fråga data att förstå data bör du förenkla datakällan så mycket som möjligt när du förbereder dina data.

- 1. Förbättra prestanda genom att ta bort fält som inte behövs.
- 2. Ge varje fält ett unikt och meningsfullt namn.
	- Om det till exempel finns fem fältnamn som börjar med "Försäljning ..." är det bättre att skilja dem åt så att det blir lättare för Fråga data att tolka termen "försäljning".
	- Byt namn på "Antal poster" till något mer beskrivande. Använd till exempel "Antal jordbävningar" i en datakälla där varje post representerar en jordbävning.
	- Undvik fältnamn som består av nummer, datum eller booleska värden ("sant" eller "falskt").
	- Undvik namn som påminner om analysuttryck som till exempel "Försäljning under 2015" eller "Genomsnittligt antal sålda produkter".
- 3. Skapa meningsfulla alias för [fältvärden](https://help.tableau.com/current/pro/desktop/sv-se/datafields_fieldproperties_aliases_ex1editing.htm) med termer som används i dagligt tal.

Ange lämpliga standardinställningar för fält

Se till att standardinställningarna för fält återspeglar innehållet i varje fält så att det blir lättare för Fråga data att analysera data.

- Ange [datatyper](https://help.tableau.com/current/pro/desktop/sv-se/datafields_typesandroles_datatypes.htm) för text, tid, datum, geografiska platser och andra värden.
- Tilldela rätt [dataroll](https://help.tableau.com/current/pro/desktop/sv-se/datafields_typesandroles.htm): dimension eller mätvärde, kontinuerlig eller diskret.
- <sup>l</sup> Tilldela lämpliga [standardinställningar](https://help.tableau.com/current/pro/desktop/sv-se/datafields_fieldproperties.htm) för varje mätvärde i Tableau Desktop som till exempel färg, sorteringsordning, nummerformat (procent, valuta o.s.v.) och aggregeringsfunktion. Till exempel kan SUM passa bra för "Försäljning", men AVERAGE kan vara en bättre standardinställning för "Testresultat".

**Tips:** Det är en bra idé att lägga till en standardkommentar för varje fält eftersom dessa kommentarer visas som beskrivningar när användarna hovrar över fält i Fråga data.

Skapa hierarkier för fält med geografiska och kategoriska data

För tidsdata skapar Tableau automatiskt hierarkier, som gör att användarna snabbt kan gå uppåt och nedåt i visualiseringar (t.ex. från dag till vecka och sedan till månad). För geografiska och kategoriska data rekommenderar vi dock att du skapar [anpassade](https://help.tableau.com/current/pro/desktop/sv-se/qs_hierarchies.htm) hierarkier, som gör det lättare för Fråga data att skapa visualiseringar som speglar relationerna mellan fält. Tänk på att Fråga data inte visar hierarkierna i rutan Data.

Fråga data indexerar inte hierarkinamn, utan endast namn på fält inuti hierarkier. Om du till exempel har en geografisk hierarki med namnet "Plats" som innehåller fälten "Land" och "Stad" så behöver användarna ange "Land" och "Stad" i sina frågor i Fråga data.

# Skapa en Tableau-databerättelse (endast på engelska)

Om du någonsin har skrivit en sammanfattning av din Tableau-instrumentpanel, vet du att det kan vara tidskrävande. Det tar tid att välja vilka insikter som ska delas, och du måste skriva om dina sammanfattningar varje gång data uppdateras. Tableau-databerättelser genererar automatiskt narrativa insikter i instrumentpanelen, vilket sparar tid och visar relevanta insikter. När du utforskar visualiseringar i instrumentpanelen justeras berättelserna som skrivs av Databerättelser, så att du kan gå ned på djupet i data och identifiera viktiga insikter snabbare.

Du kan från den plats du arbetar på i Tableau snabbt lägga till objektet **Databerättelse** till instrumentpanelen. Och du kan anpassa termerna och mätvärdena som används i berättelsen, så att Databerättelser talar det språk som ditt företag använder.

Idag kan en Tableau-databerättelse skrivas och visualiseras där Tableau används. När du har skapat din berättelse kan du även se databerättelsen i Tableau Mobile. Databerättelser ingår dock inte om du exporterar instrumentpanelen, till exempel till en PDF-fil.

# Förstå hur Databerättelser hanterar data

För att skriva databerättelser använder Tableau en tjänst som är värdbaserad i Tableau Cloud- eller Tableau Server-miljön. När du Lägg till en [Tableau-databerättelse](#page-1254-0) till en [instrumentpanel](#page-1254-0), eller visualiserar en databerättelse på en instrumentpanel, skickar Tableau tillhörande arbetsbladsdata till miljön där du är inloggad (dvs. Tableau Cloud-platsen eller Tableau Server-instansen). Säkerhetsstandarderna som beskrivs i [Säkerhet](https://help.tableau.com/current/online/sv-se/to_security.htm) i molnet och [Säkerhet](https://help.tableau.com/current/server/sv-se/security.htm) i Tableau Server används. Databerättelser kan skrivas och visualiseras där Tableau används.

## Läs mer om hur databerättelser skrivs

Tableaus databerättelser drivs av regel- och mallbaserad generering av naturligt språk. Databerättelser utför automatiserade analyser för att fastställa relevanta och korrekta fakta om underliggande data – från grundläggande beräkningar till mer avancerad statistik. För att skriva en berättelse använder Databerättelser ett bibliotek med fördefinierade språkmallar för att syntetisera dessa fakta till insikter på ett naturligt språk. Databerättelser bearbetar dessa mallar under körning, med hjälp av de mest aktuella sammanfattningsdata från Tableauarbetsbladet som funktionen är ansluten till. Du kan använda [funktionen](https://help.tableau.com/current/pro/desktop/sv-se/data_stories_customize.htm) för anpassat språk till att skapa dina egna språkmallar, lägga till funktioner och definiera affärsregler, vilket hjälper dig att bygga en mer relevant och sammanhangsenlig databerättelse.

**Obs!** Databerättelser använder inte generativ AI, stora språkmodeller (LLM) eller maskininlärning för att skriva insikter och berättelser.

# Hantera databerättelser för din plats

Tableau-administratörer kan välja om Tableau-databerättelser är tillgängliga för deras plats. Databerättelser är aktiverade som standard.

- 1. Logga in på Tableau-platsen.
- 2. Välj **Inställningar** i den vänstra rutan.

- 3. Gå till fliken **Allmänt** och rulla till avsnittet **Tillgänglighet av databerättelser**.
- 4. Välj om du vill **aktivera** eller **inaktivera** databerättelser.

**Obs!** Om databerättelser är avstängda återställs databerättelser som redan fanns i instrumentpaneler om du aktiverar funktionen igen.

# <span id="page-1254-0"></span>Lägg till en Tableau-databerättelse till en instrumentpanel

När du har skapat en [instrumentpanel](https://help.tableau.com/current/pro/desktop/sv-se/dashboards_create.htm) kan du lägga till **Databerättelse**-objektet till instrumentpanelen för att visa insikter om visualiseringen som är skrivna på ett naturligt språk. För tillfället skrivs Tableaus databerättelser bara på engelska och de finns i Tableau Cloud, Tableau Server (version 2023.1 och senare) och Tableau Desktop. Det finns ingen datastorleksbegränsning när du skapar **databerättelser**. Men berättelsegenereringen avbryts efter 45 sekunder om den försöker analysera mycket data. Vi rekommenderar att du använder **databerättelser** med visualiseringar som har högst 1 000 datapunkter.

**Obs!** Tableau-databerättelser öppnas i ett popup-fönster, så se till att tillåta popupfönster. Om du använder helskärmsläge kan databerättelser öppnas på en ny flik.

1. Dra **Databerättelse**-objektet till din Tableau-instrumentpanel. Om du inte redan har gjort det lägger du till ett blad på instrumentpanelen för att använda Tableaudataberättelser.

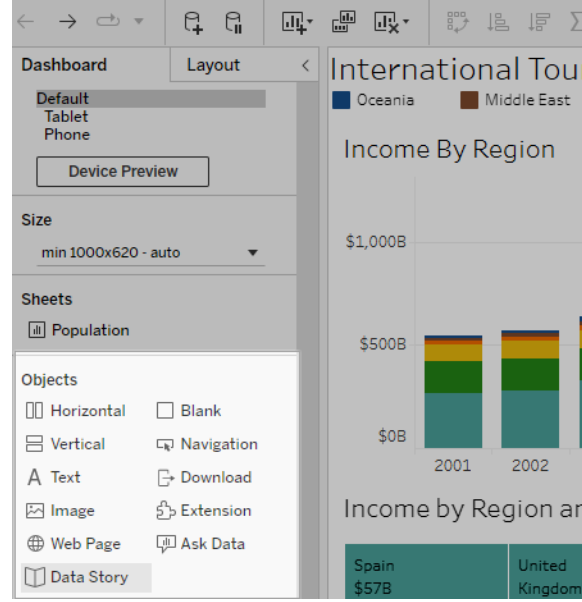

2. I dialogrutan Databerättelse konfigurerar du din berättelse genom att först välja arbetsbladet som ska skrivas om. När du klickar på **Nästa** skickas alla associerade arbetsboksdata till den Tableau Cloud- eller Tableau Server-instans som du är

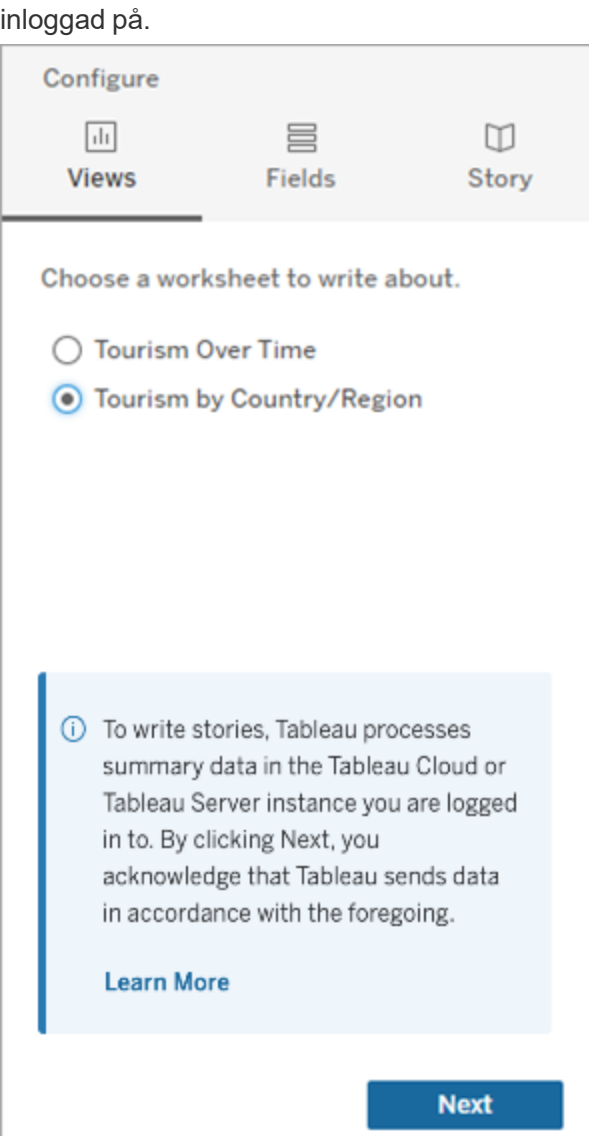

3. Välj dimensioner och mätvärden som ska inkluderas i berättelsen.

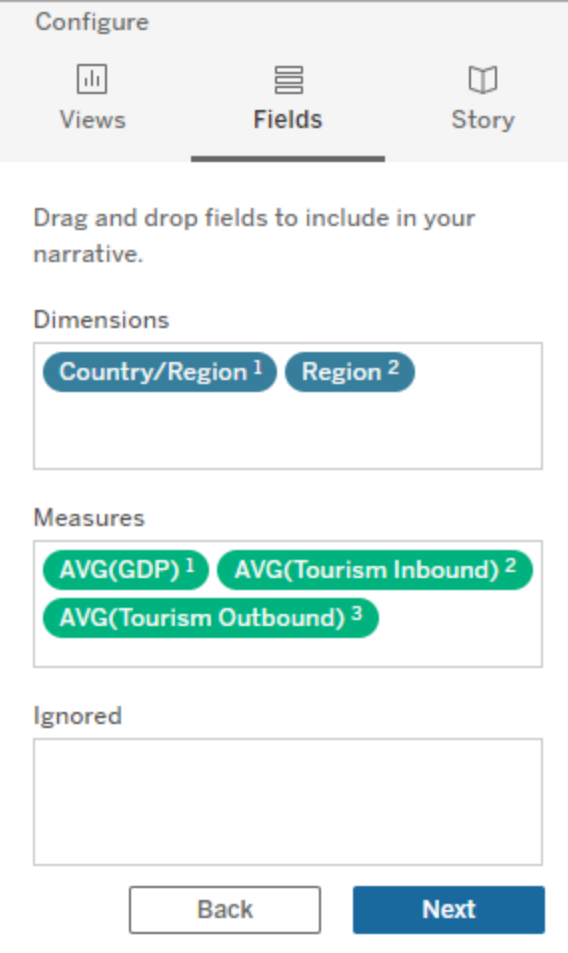

4. Välj den typ av berättelse som bäst beskriver dina data:

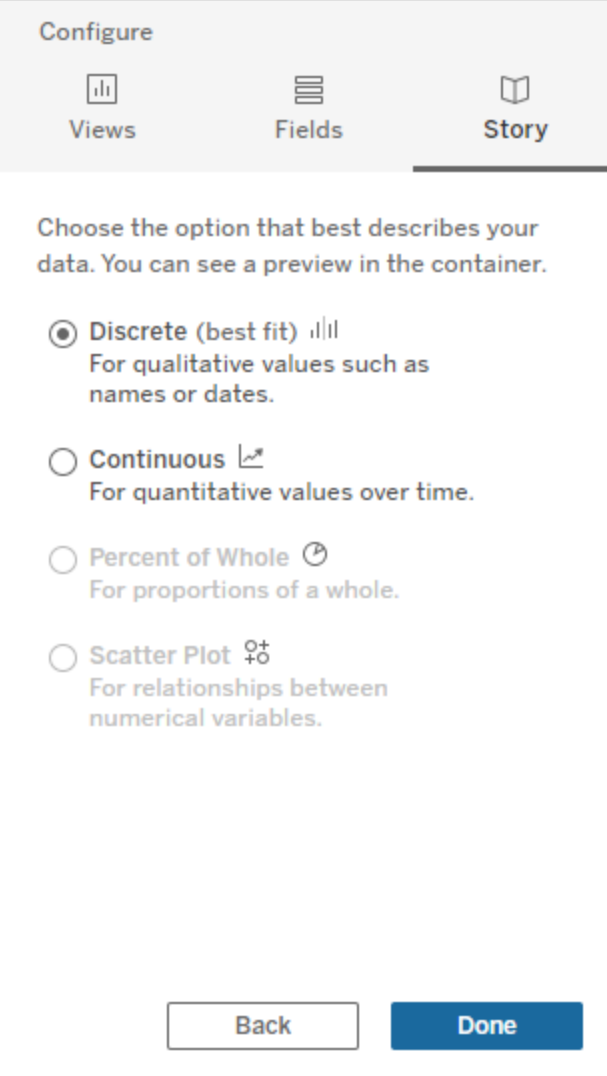

**Diskret** är bäst för kvalitativa värden som namn eller datum, till exempel i stapel- eller kolumndiagram.

**Kontinuerlig** är bäst för kvantitativa värden över tid, till exempel ett linjediagram.

**Procent av helheten** är bäst för proportioner av en helhet, till exempel ett cirkeldiagram.

**Punktdiagram** är bäst för relationer mellan numeriska värden, till exempel ett punktdiagram.

5. Klicka på **Klart**.

För att filtrera databerättelsen genom att klicka på olika avsnitt i visualiseringen öppnar du menyn på visualiseringen och klickar sedan på **Använd som filter**.

När berättelsen har skapats klickar du på **Inställningar** överst i **Databerättelse**-objektet för en guidad upplevelse som hjälper dig att anpassa och kontextualisera berättelsen. Mer information finns i Konfigurera inställningar för en [Tableau-databerättelse.](#page-1263-0)

**Obs!** Om du upplever avvikelser i din Tableau-databerättelse (till exempel om siffrorna i berättelsen skiljer sig från de i visualiseringen), kan det bero på hur visualiseringen är inställd. Försök att skapa en ny visualisering på ett annat blad och lägg sedan till en ny databerättelse med tekniken [Använda](#page-1309-0) ett dolt blad för att avslöja det underliggande problemet.

# Välja rätt berättelsetyp för din Tableau-databerättelse

När du Lägg till en [Tableau-databerättelse](#page-1254-0) till en instrumentpanel är det viktigt att du väljer rätt typ av berättelse för din data. Vill du att din berättelse ska handla om trender över tid? Eller vill du ha en berättelse om två värden som du jämför? För att hjälpa dig att skildra rätt berättelse redogörs de olika typerna av berättelser i detta ämne, samt ett exempel på varje berättelsetyp.

### Kontinuerlig

Kontinuerliga berättelser är bäst för att analysera trender eller förlopp över tid.

När du skapar en kontinuerlig berättelse inkluderar den innehåll för prestanda, segment, volatilitet och trendlinjer. Berättelsen innehåller också analys om bidragsfaktorer och korrelation för berättelser som använder fler än en dimension. För att använda en kontinuerlig berättelse måste ditt arbetsblad inkludera följande:

- 1 dimension som har mellan 1–10 mätvärden
- 2 dimensioner och upp till 3 mätvärden.
Följande exempel är en kontinuerlig berättelse för ett linjediagram som har en enda dimension och flera mätvärden:

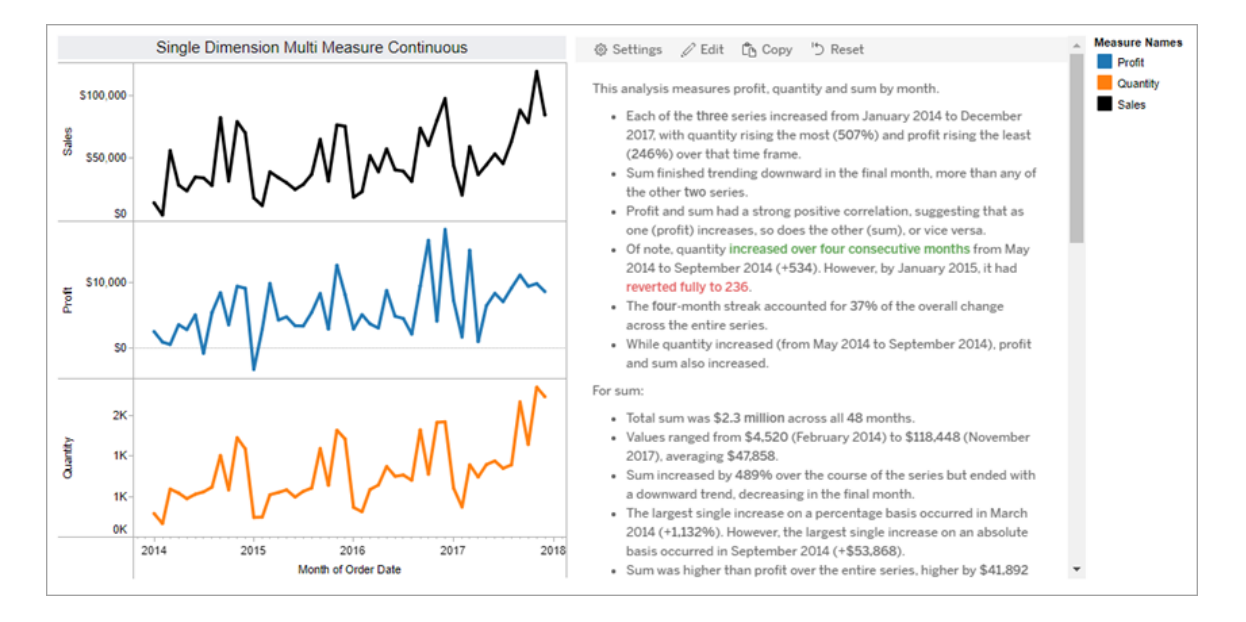

#### **Diskret**

Diskreta berättelser är bäst för att jämföra värden och förstå fördelningen av data i varje värde. När du skapar en diskret berättelse inkluderar berättelsen innehåll om distributionen och grupperingar eller kluster över data. Berättelsen inkluderar även analys om bidragsfaktorer för arbetsblad som använder flera dimensioner.

Överväg att använda en diskret berättelse när du vill

- <sup>l</sup> förstå pådrivare för dina nyckelprestandaindikatorer (KPI:er) i försäljningsrapporter
- identifiera och förstå extremvärden snabbt under dataupptäckt
- identifiera trender som inte är lätta att observera visuellt när du utförde en revision
- upptäcka komplexa användningsinsikter direkt för geografisk analys
- identifiera och lyfta fram nyckelrelationer, till exempel mellan försäljning och vinst.

För att använda en diskret berättelse måste ditt arbetsblad inkludera följande:

- 1 dimension som har mellan 1–10 mätvärden
- 2 dimensioner och upp till 3 mätvärden.

Följande exempel är en diskret berättelse för ett stapeldiagram som har en enda dimension och två mätvärden:

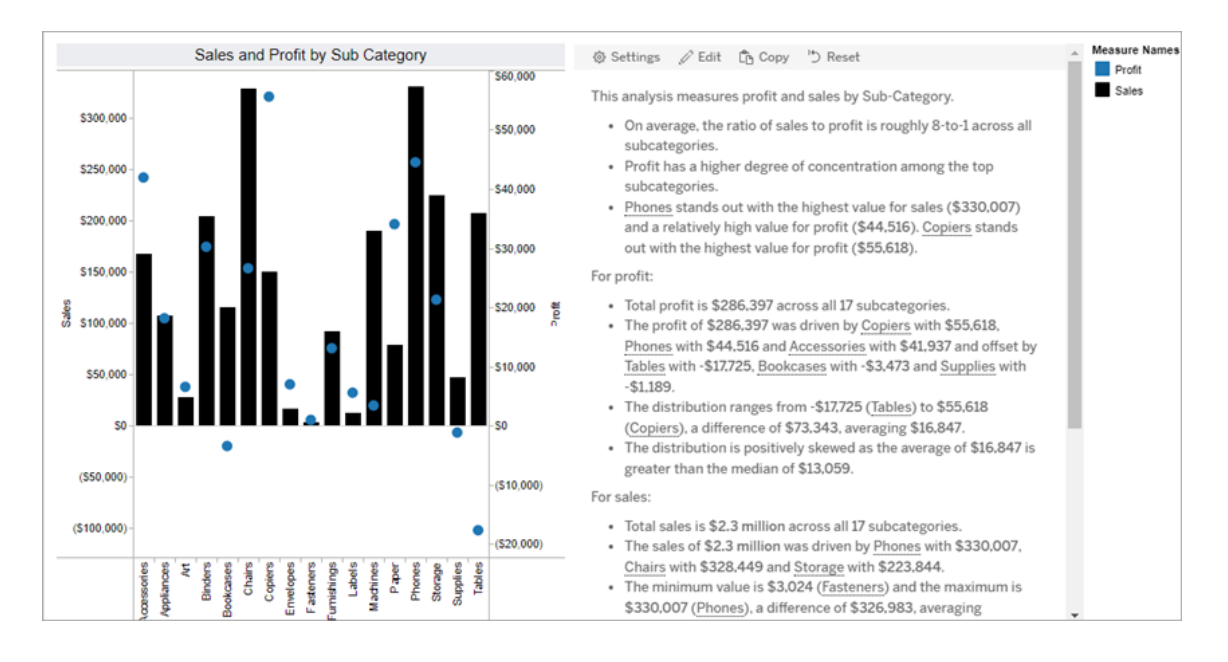

#### Procent av helheten

Procent av helheten-berättelser är bäst för cirkeldiagram. För att använda en procent av helheten-berättelse måste ditt arbetsblad inkludera följande:

- 1 dimension
- 1 mätvärde.

Följande exempel är en procent av helheten-berättelse som använder ett cirkeldiagram med en enda dimension och ett enda mätvärde:

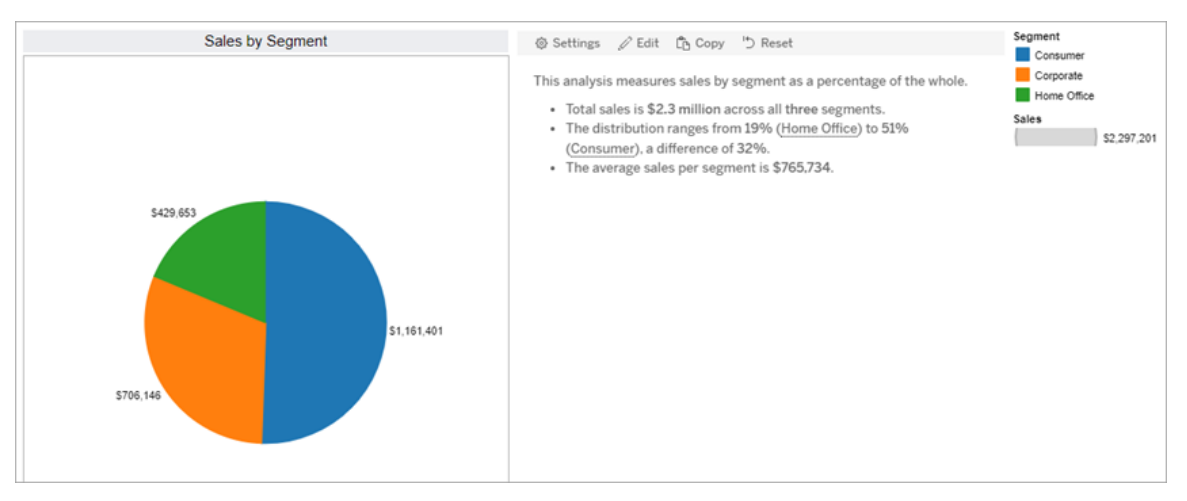

#### Punktdiagram

Punktdiagramberättelser är bäst för att förstå sambandet mellan två mätvärden. När du skapar en punktdiagramberättelse inkluderar berättelsen innehåll om förhållandet (regressionen) mellan två mätvärden. Berättelsen inkluderar även innehåll om grupper (kluster) i data, när sådana förekommer.

Överväg att använda en punktdiagramberättelse när du vill

- redogöra för samband mellan två mätvärden för att identifiera påverkan (regressionsanalys).
- identifiera och förstå extremvärden som ligger över eller under definierade tröskelvärden
- analysera hur din data distribueras.

För att kunna använda en punktdiagramberättelse måste ditt arbetsblad ha följande:

- 1 dimension
- 2 eller 3 mätvärden.

**Obs!** När du skapar din punktdiagramberättelse behandlas det första mätvärdet du väljer som den oberoende variabeln och det andra som den beroende variabeln.

Följande exempel är en punktdiagramberättelse som använder ett punktdiagram som har en enda dimension och två mätvärden:

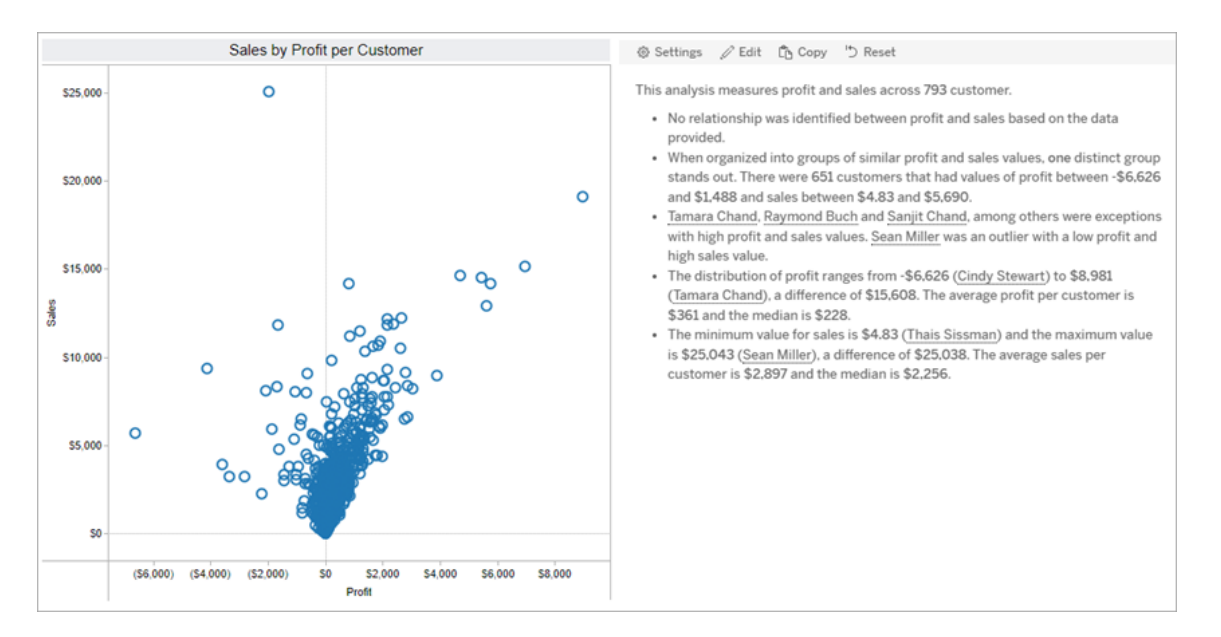

## Konfigurera inställningar för en Tableau-databerättelse

När du har Lägg till en [Tableau-databerättelse](#page-1254-0) till en instrumentpanel kan du konfigurera och redigera Tableau-databerättelsen så att den är skräddarsydd efter dina behov – använd språk som är specifikt för dina data, ange vilka analyser som skrivs om och anpassa hur din Tableau-databerättelse visas.

Konfigurera inställningar för Tableau-databerättelser: Analys

I Tableau-databerättelsen kan du välja vilken analys du vill skriva om och när dessa analyser skrivs om. Olika typer av analyser är tillgängliga beroende på berättelsetypen och på hur många dimensioner och mätvärden berättelsen har. Analyser för berättelser av punktdiagramstyp stöds dock inte för tillfället. Mer information finns i Välja rätt [berättelsetyp](#page-1259-0) för din [Tableau-databerättelse.](#page-1259-0)

Konfigurera analyser för din berättelse

- 1. Lägg till en [Tableau-databerättelse](#page-1254-0) till en instrumentpanel.
- 2. Från instrumentpanelen klickar du på ikonen **Inställningar** i det övre vänstra hörnet av **Databerättelse**-objektet.
- 3. Klicka på fliken **Analys** i dialogrutan Databerättelse.
- 4. Klicka på reglagen för att aktivera olika typer av analyser.
- 5. För **Segment** och **Trendlinje** expanderar du **Inställningar** för att ange tröskelvärden för att utföra dessa analyser.
- 6. Klicka på **Spara**.

Förstå olika typer av analyser

## Korrelation

Använd **Korrelation** för att identifiera sanna statistiska korrelationer mellan två serier. Om du har fler än två serier analyseras alla kombinationer för korrelationer. Du kan till exempel aktivera **Korrelation** för att identifiera när två produkter ofta köps tillsammans.

# Klustring

Använd **Klustring** för att identifiera distinkta grupper av datapunkter (kluster) med en enda statistisk analys. Du kan till exempel aktivera **Klustring** för att identifiera när en produkt är mycket populär i en specifik geografisk region.

# Fördelning

Använd **Distribution** för att rangordna datapunkter i förhållande till varandra med hjälp av icke-statistiska observationer, som medelvärde, median, skevhet osv. Du kan till exempel aktivera **Distribution** för att identifiera vilken produkt som har högst vinstkvot.

## Segment

Använd **Segment** för att framhäva anmärkningsvärda ändringar av datapunkter inom en serie. Ställ först in den minsta procentuella förändringen som du vill att det ska skrivas om i ett

segment. Det skrivs inte om ändringar som faller under det angivna tröskelvärdet. Om du till exempel ställer in segmentströskeln för ändringar som är större än 60 %, så skriver inte berättelsen om dalar i en tidsserie som har en minskning med 30 %.

När du har ställt in tröskelvärdet väljer du om du vill **Tillämpa formatering** och ställer in den minsta procentandelen av ändringar som du vill formatera.

# **Trendlinje**

Använd **Trendlinje** för att beräkna en linjär linje som passar och identifiera data som faller inom en definierad procentandel av konfidens. Data som har hög variabilitet har en lägre konfidensnivå än data som är mer konsekvent, och den konfidensnivån påverkar om det skrivs om trendlinjer. Du kan använda trendlinjer för berättelser som har en dimension och ett mätvärde, eller så kan du använda trendlinjer när du går nedåt i detaljnivån. Mer information om hur du går nedåt i detaljnivån finns i Konfigurera inställningar för [Tableau-databerättelse:](#page-1278-0) [Berättelse](#page-1278-0).

Ange minsta procentandel av konfidens för din trendlinje. Om du ställer in tröskelvärdet på 95 %, men en trendlinje kan dras med 90 % konfidens, så skriver berättelsen inte om trendlinjer. När du har ställt in tröskelvärdet väljer du om du vill **tillämpa formatering**. Ställ sedan in den minsta procentandel av förändringar som du vill ska formateras.

Tableau-databerättelser om trendlinjer kommunicerar den absoluta förändringen under en period. Berättelsen som skrivs om trendlinjen varierar beroende på nivån av utförlighet du anger för berättelsen. Om berättelsen använder hög utförlighet, så skriver berättelsen om Rkvadratvärdet, vilket är ett statistiskt koncept som kvantifierar hur väl data passar trendlinjen. Mer information om utförlighetsinställningar finns i Konfigurera [inställningar](#page-1278-0) för Tableau[databerättelse:](#page-1278-0) Berättelse.

I inställningarna för **trendlinje** kan du också välja hur många perioder in i framtiden som du vill att berättelsen ska skriva förutsägelser för. När du använder förutsägelser använder berättelsen lutningen och skärningen av trendlinjen för att beräkna förutsedda värden för framtida perioder. Förutsägelsens konfidens lägger till övre och nedre gränser för

konfidensintervallet du anger för trendlinjer. Du kan använda förutsägelser när berättelsen har minst 30 datapunkter som är linjära.

## Volatilitet

Använd **Volatilitet** för att analysera standardavvikelser över tid. Använd till exempel **Volatilitet** när du vill att berättelsen ska skriva om värden som faller utanför det genomsnittliga dataintervallet.

Visa hur analyser används för att generera berättelser

Vid det här laget kanske du undrar hur analysen för olika berättelsetyper fungerar. Låt oss ta en titt på ett exempel för varje berättelsetyp och analysera varje mening i berättelsen.

## Förstå analyser för diskreta berättelser

Eftersom kontinuerliga berättelser mäter trender över tid skriver Databerättelser om prestanda, framsteg, medelvärden, totaler, sviter, volatilitet, segment och förutsägelser.

Följande exempel på en kontinuerlig berättelse handlar om försäljning per månad:

This analysis measures Sales by month.

- Average Sales was \$47,858 across all 48 months.
- . The minimum value was \$4,520 (February 2014) and the maximum was \$118,448 (November 2017).
- Sales increased by 489% over the course of the series but ended with a downward trend, decreasing in the final month.
- . The largest single increase on a percentage basis occurred in March 2014 (+1,132%). However, the largest single increase on an absolute basis occurred in September 2014 (+\$53,868).
- Sales experienced cyclicality, repeating each cycle about every 12 months. There was also a pattern of smaller cycles that repeated about every three months.
- Sales had a significant positive peak between October 2014 (\$31,453) and February 2015 (\$11,951), rising to \$78,629 in November 2014.
- . The overall linear trend of the series rose at \$902 per month for an absolute change of \$42,394 over the course of the series.

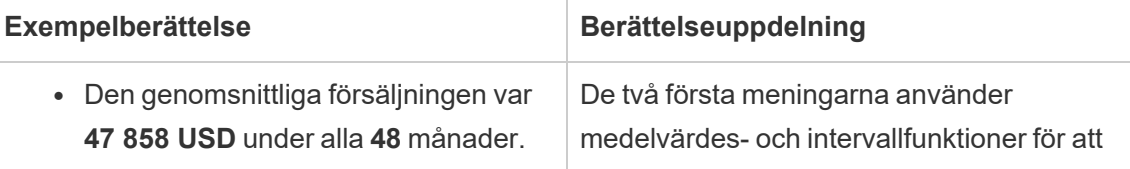

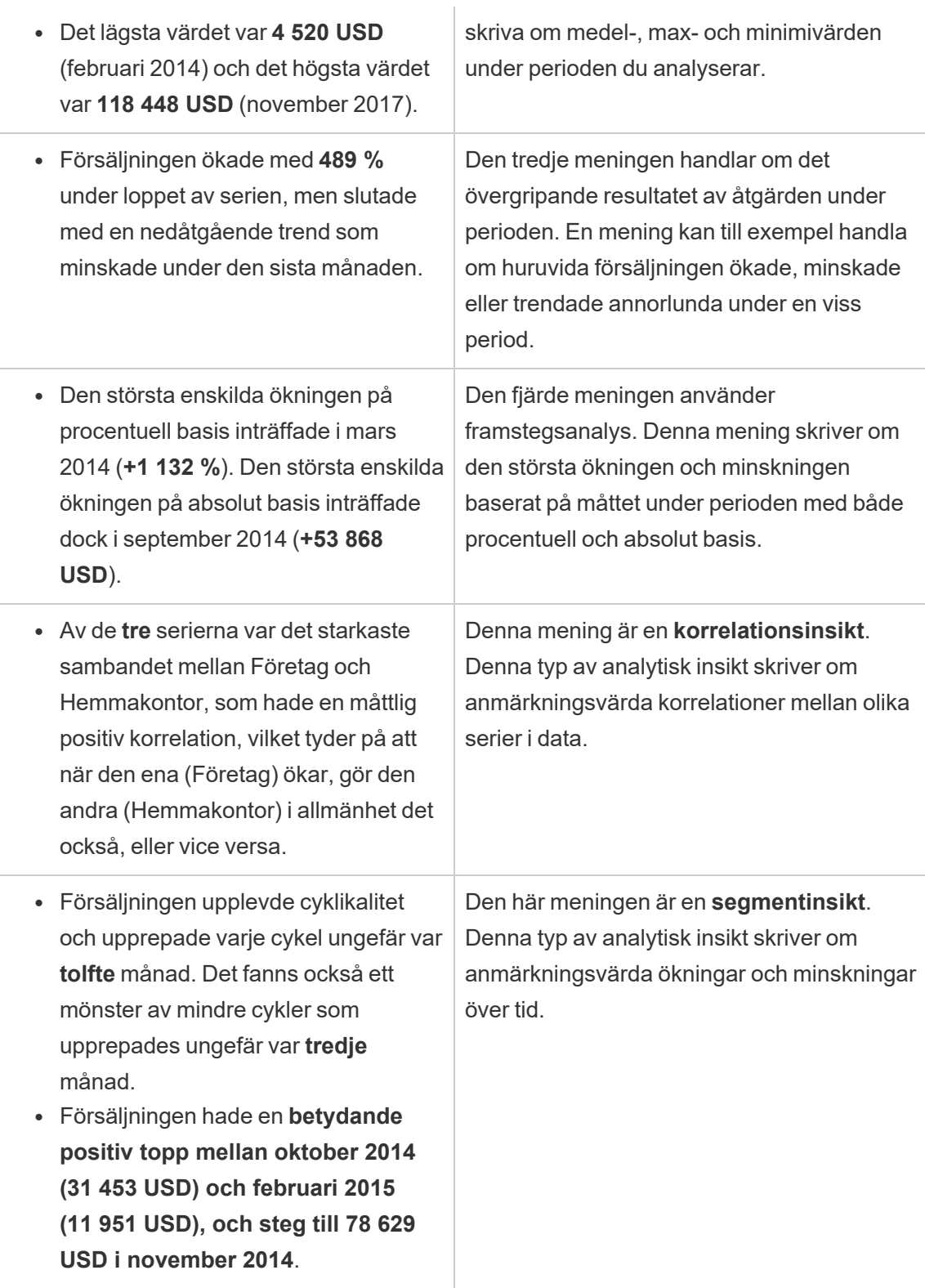

<sup>l</sup> Den **övergripande linjära trenden för serien steg till 902 USD per månad** för en absolut förändring **på 42 394 USD** under seriens gång. Om denna trend fortsatte under den kommande månaden **förutspås försäljningen bli cirka 69 958 USD**. Den här meningen är en **trendlinjeinsikt**. Denna typ av insikt skriver om hur väl trender passar data med en viss procentandel av konfidens, och med trendlinjer kan du göra förutsägelser baserade på historiska trender.

## Förstå analyser för diskreta berättelser

Eftersom diskreta berättelser låter dig jämföra värden och förstå fördelningen av data skriver berättelsen om fördelning, medelvärden, totaler och grupperingar eller kluster över data.

Följande exempel på en diskret berättelse handlar om försäljning per produkt:

This analysis measures Sales by product.

- · Total Sales is \$2.3 million across all 17 products.
- . The Sales of \$2.3 million was driven by Phones with \$330,007, Chairs with \$328,449 and Storage with \$223,844.
- The distribution ranges from \$3,024 (Fasteners) to \$330,007 (Phones), a difference of \$326,983, averaging \$135,129.
- The distribution is positively skewed as the average of \$135,129 is greater than the median of \$114,880.
- Sales is somewhat concentrated with eight of the 17 products (47%) representing 78% of the total.
- . The top two products represent over a quarter (29%) of overall Sales.
- Phones (\$330,007) is more than two times bigger than the average across the 17 products.

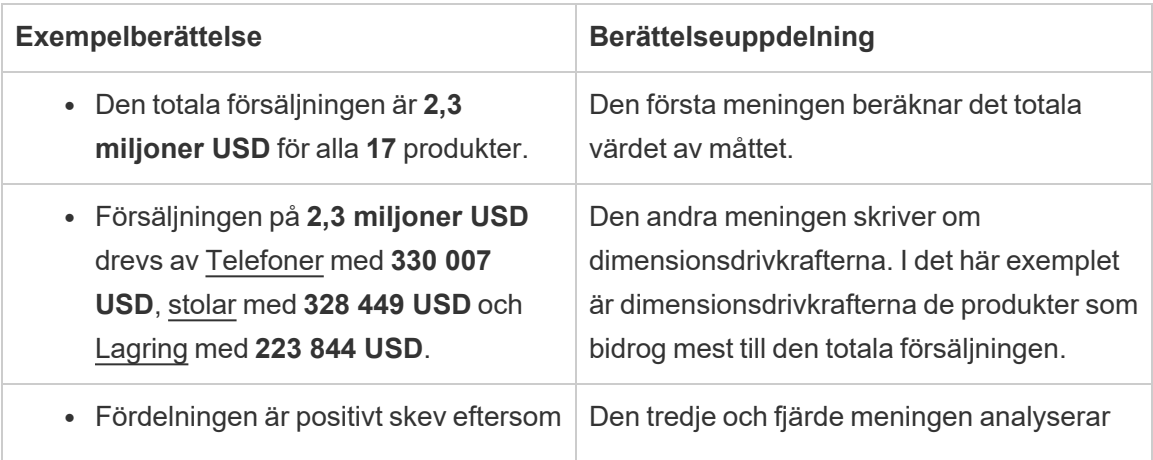

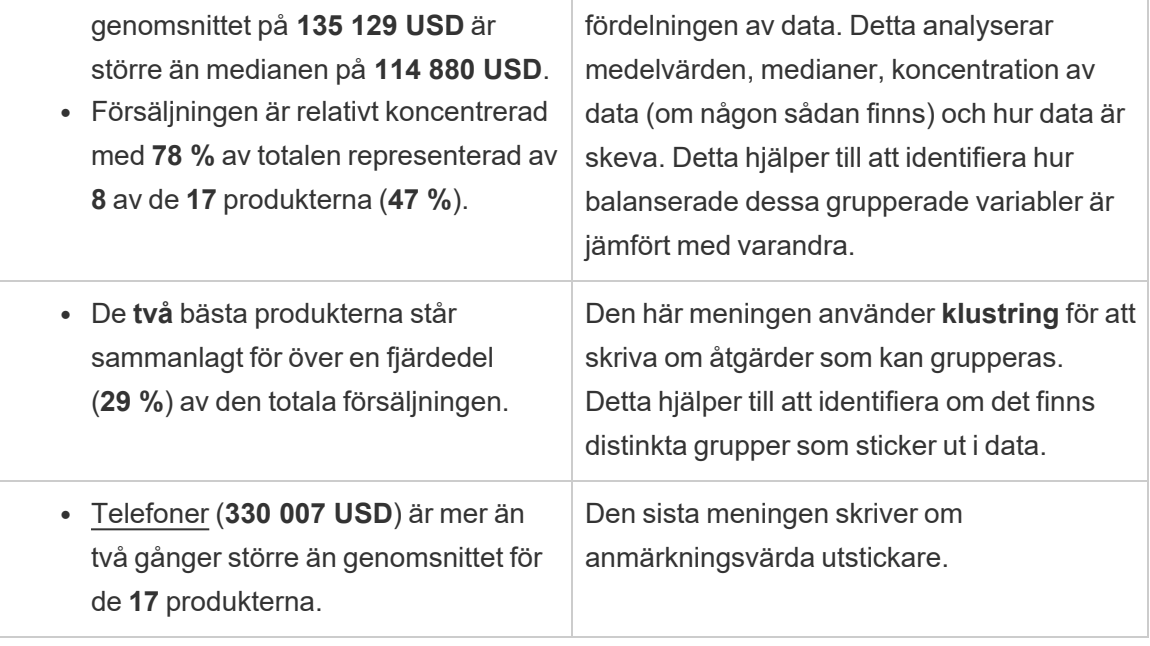

# Förstå analyser för punktdiagramsberättelser

Punktdiagramsberättelser används bäst för att förstå sambandet mellan två mätvärden, och av den anledningen kräver punktdiagramsberättelser 2–3 mätvärden.

Punktdiagramsanalysen skriver om sambandet (regression) mellan två mätvärden, och den skriver om grupper (kluster) inom data, om sådana finns.

Följande exempel på en punktdiagramsberättelse handlar om vinst och försäljning över en dimension:

This analysis measures profit, quantity and sales across 793 customer.

- . As quantity increased and profit increased, sales increased based on the data provided. Specifically, when quantity increased by 1, sales increased \$49.55, and when profit increased by \$1.00, sales increased \$1.20.
- Few customers deviated from this general relationship, indicating a good fit.
- . When organized into groups of similar profit, quantity and sales values, one distinct group stands out. There were 651 customers that had values of profit between -\$6,626 and \$1,488, quantity between 2 and 122 and sales between \$4.83 and \$5,690.
- Tamara Chand, Raymond Buch and Sanjit Chand, among others were outliers with high profit and sales values. Sean Miller stood out with a low profit and high sales value.
- . The minimum value for profit is -\$6,626 (Cindy Stewart) and the maximum value is \$8,981 (Tamara Chand), a difference of \$15,608. The average profit per customer is \$361 and the median is \$228.
- . The minimum value for quantity is 2 (Anthony O'Donnell) and the maximum value is 150 (Jonathan Doherty), a difference of 148. The average quantity per customer is 47.76 and the median is 44.
- The distribution of sales ranges from \$4.83 (Thais Sissman) to \$25,043 (Sean Miller), a difference of \$25,038. The average sales per customer is \$2,897 and the median is \$2,256.

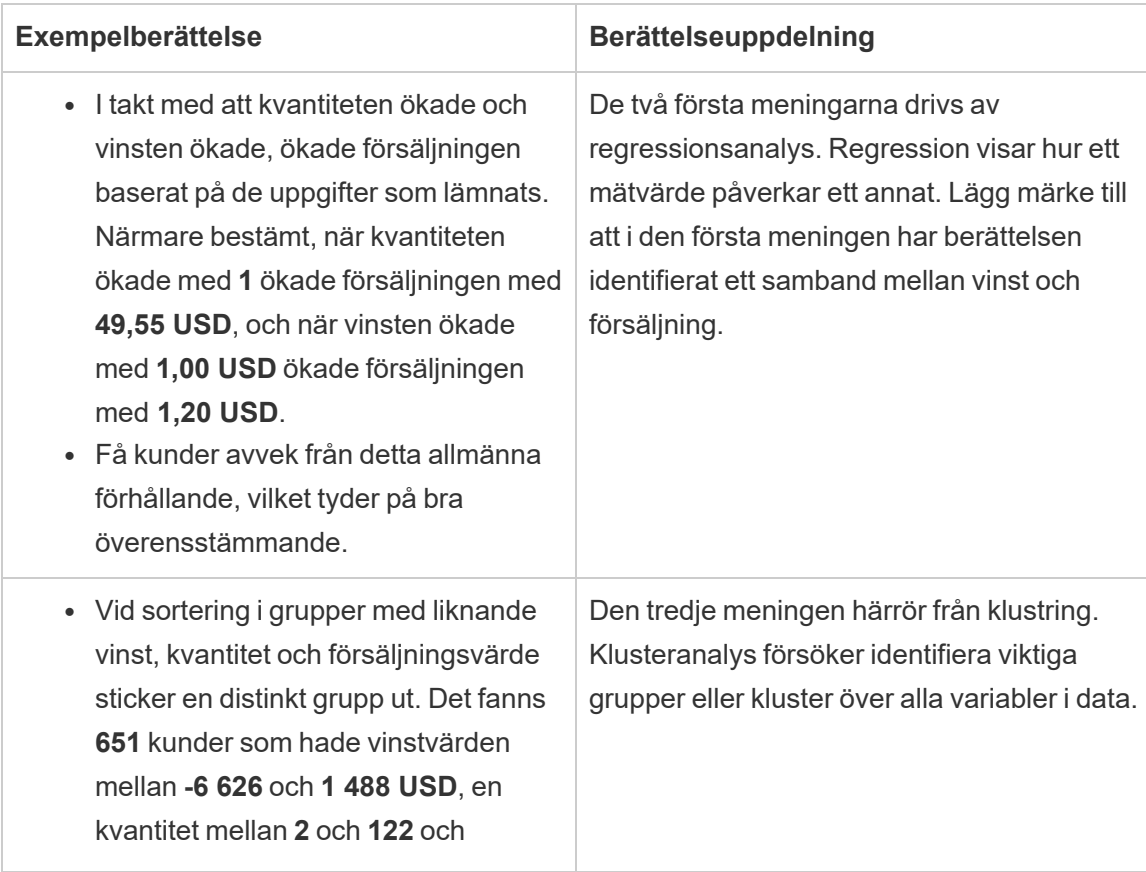

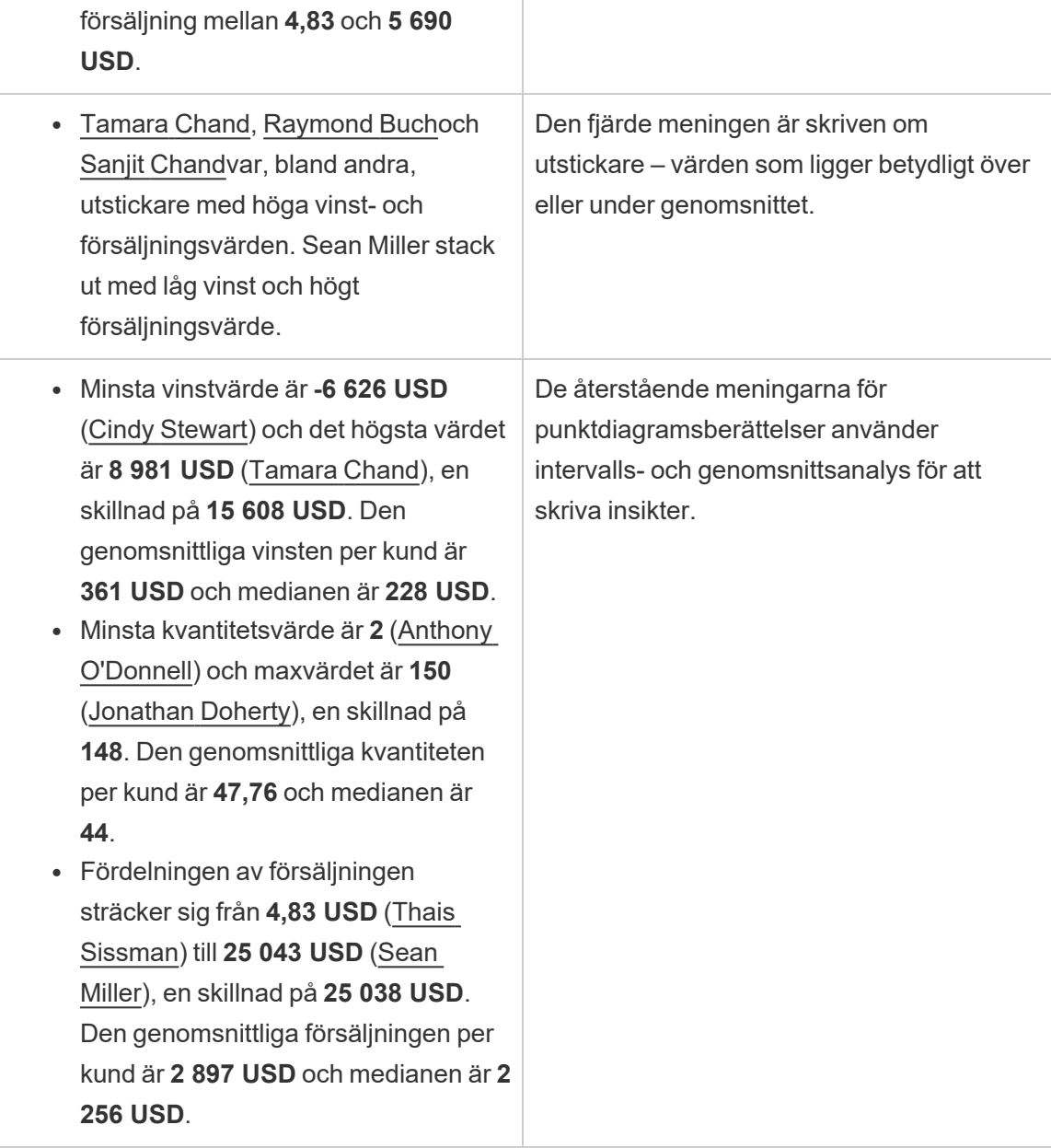

# Förstå analyser för procent av hela berättelser

Procent av hela berättelsetyper är bäst för att förstå vilken del av en helhet en dimension eller ett mätvärde representerar.

#### Följande exempel på en procentandel av hela berättelsen handlar om försäljning per segment:

This analysis measures sales by segment as a percentage of the whole.

- · Total sales is \$2.3 million across all three segments.
- . The minimum value is 19% (Home Office) and the maximum is 51% (Consumer), a difference of 32%.
- The average sales per segment is \$765,734.

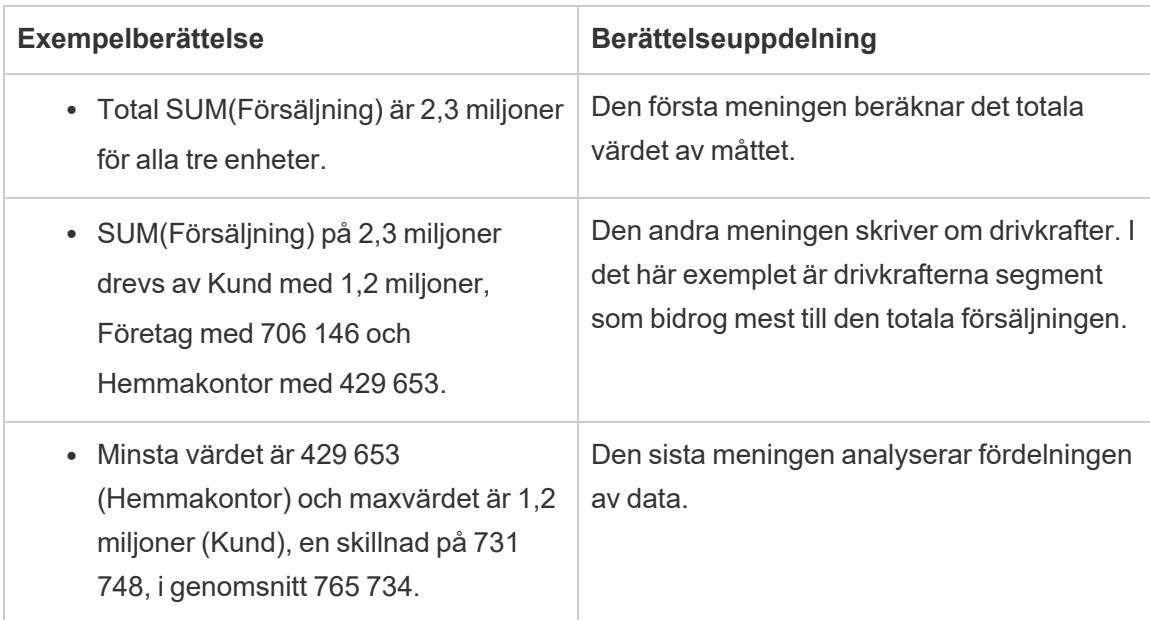

<span id="page-1272-0"></span>Konfigurera inställningar för Tableau-databerättelse: Egenskaper

I Tableau-databerättelsen kan du konfigurera egenskaperna för att ge sammanhang åt data, så att du får mer insiktsfulla berättelser. Till exempel kan du i din berättelse specificera att i samband med försäljning är ett högre nummer bra. Men i samband med kundklagomål är ett högre nummer dåligt.

#### Använd dimensions- och mätvärdesegenskaper

Berättelsen och nummerformatet justeras baserat på vad mätvärdet är. Som standard mäter alla berättelseskrivare värden som siffror, och berättelsen kommer inte att utföra några ytterligare beräkningar eller tillämpa några speciella återgivningsregler.

- 1. Lägg till en [Tableau-databerättelse](#page-1254-0) till en instrumentpanel.
- 2. Från instrumentpanelen klickar du på ikonen **Inställningar** i det övre vänstra hörnet av Databerättelse-objektet.
- 3. Klicka på fliken **Egenskaper** i dialogrutan Databerättelse.
- 4. Konfigurera formatet, som nummertyp, decimaler och negativa värden.
- 5. Klicka på **Spara**.

Läs mer om mätvärdesegenskaper

# Formatering

Om värden är formaterade som **procent** så skriver berättelsen om skillnader i procentenheter, snarare än procentuella förändringar som en berättelse skulle göra för siffervärden. När du formaterar ett nummer som en **procentandel** på fliken **Egenskaper** multiplicerar **Databerättelse** värdet på numret med 100 för att skapa procentandelen som visas i berättelsen.

Om värden är formaterade som **Valuta** kan du ange önskad valuta. Du kan också ange vilket format du vill att stora värden (tal större än en miljon) ska ha, till exempel 1,3 miljoner USD istället för 1 300 000,00 USD.

För både **Nummer** och **Valuta** kan du ange hur du vill att det ska skrivas om stora värden och negativa värden. Om du väljer att det ska skrivas om negativa värden inom parentes, kan du se kapslade parenteser i berättelsen när det skrivs om det negativa värdet inom parentes.

När du väljer **Nummer**-format kan du också ange om du vill att siffror mindre än eller lika med tio ska skrivas med bokstäver (istället för siffror) i berättelsen.

För decimaler är **Dynamiskt** standardalternativet. Det betyder att berättelsen avrundas till olika decimaler beroende på hur stort eller litet talet är. Om procentvärdet är mindre än tio har talet två decimaler. Om procentvärdet är större än tio avrundas talet till närmaste heltal. Du kan också ange hur många decimaler du vill använda, vilket används konsekvent genom hela berättelsen.

## Innehåll

Du kan tilldela betydelse till större värden. Till exempel är större värden för försäljning bra, men större värden för förluster är dåliga.

Dessutom kan du välja hur du ska aggregera värden efter summa eller genomsnitt. Det är bästa praxis att välja samma aggregeringsmetod som du använder i visualiseringen. För kvotmätvärden väljer du **Genomsnitt** och definierar sedan kvoten genom att välja komponentmätvärden för det kvotmätvärdet. Mätvärden som är komponenter i en kvot måste kunna summeras.

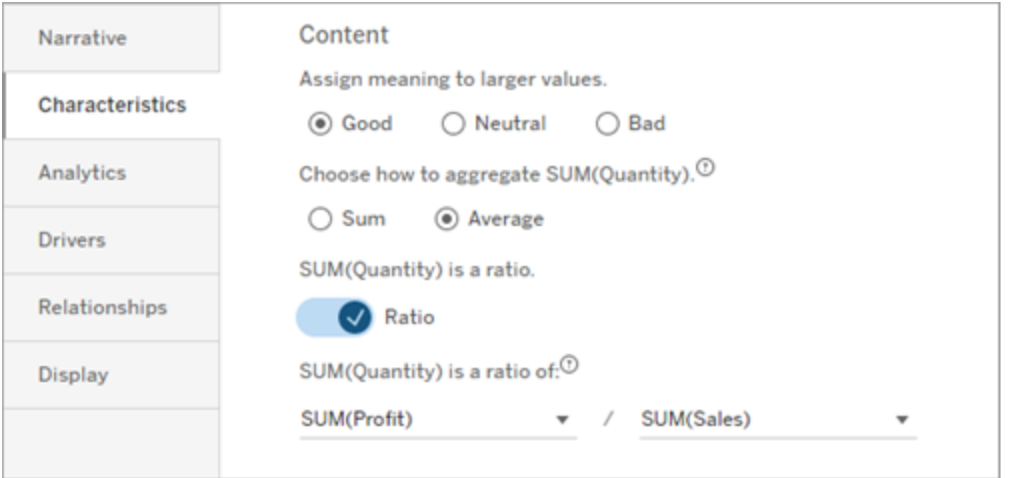

För kumulativa mätvärden (endast tillgängligt för kontinuerliga berättelser) väljer du **Summa** och anger sedan att mätvärdet redan är kumulativt. Kontinuerliga berättelser skriver om summan av mätvärdet över hela serien.

# **Sortering**

För att sortera dimensionsvärden klickar du på ikonen med pil upp/ned för att sortera baserat på de äldsta eller senaste tidsvärdena i dimensionen.

**Obs!** Sortering efter dimensionsvärden är endast tillgänglig för kontinuerliga berättelser.

Konfigurera inställningar för Tableau-databerättelse: Visning

Du kan konfigurera hur texten i din Tableau-databerättelse visas, såsom teckensnittsfärg och teckenstorlek. Du kan också välja huruvida din berättelse använder punktlistor eller stycken.

Konfigurera hur din berättelse visas

- 1. Lägg till en [Tableau-databerättelse](#page-1254-0) till en instrumentpanel.
- 2. Från instrumentpanelen klickar du på ikonen **Inställningar** i det övre vänstra hörnet av Databerättelse-objektet.
- 3. Klicka på fliken **Visning** i dialogrutan Databerättelse.
- 4. Välj huruvida du vill att din berättelsestruktur ska vara **Punktlistor** eller **Stycken**.
- 5. Välj din **Teckenstorlek**.
- 6. Välj färger för att representera bra och dåliga förändringar (tillgängligt för kontinuerliga berättelser).
- 7. Välj huruvida du vill använda **Dynamisk ordning**.
- 8. Välj huruvida du vill använda en **Komprimerad vy**.
- 9. Klicka på **Spara**.

Förstå när du ska använda visningsinställningar för din berättelse

För att använda färg måste din berättelse vara kontinuerlig. När du använder färg kan du välja färger från paletten för att representera bra förändringar och dåliga förändringar. För att din berättelse ska förstå huruvida en förändring är bra eller dålig måste du tilldela innebörd till större värden på fliken **Egenskaper**. Mer information finns i Konfigurera [inställningar](#page-1272-0) för [Tableau-databerättelse:](#page-1272-0) Egenskaper. När du har konfigurerat hur din skärm ska visas tillämpas stilarna och färgerna i din berättelse baserat på tröskelvärdena för trendlinje- eller segmentanalys.

Om du aktiverar **Dynamisk ordning**, så ordnas insikterna för mått i en berättelse på ett dynamiskt sätt, från bästa till sämsta medelvärde. Om du redan har en ordning som du vill bibehålla stänger du bara av **Dynamisk ordning**.

Om du aktiverar **Komprimerad vy** tas ytterligare utrymme bort från din berättelse. Det är användbart om du inte har så mycket extra utrymme på din instrumentpanel eller när du har flera databerättelseobjekt på en instrumentpanel.

Konfigurera inställningar för Tableau-databerättelse: Pådrivare

Låt oss hypotetiskt säga att din försäljning ökade avsevärt från en månad till en annan. Vad drev upp försäljningsökningen? Och vad kan ha negativt påverkat (reducerat) den ökade försäljningen? Genom att ställa in pådrivare för din databerättelse kan du få svar på dessa frågor.

I Databerättelser tillför pådrivarna till ett totalvärde. Förminskarna reducerar ett totalvärde. Du hittar insikter om pådrivare och förminskare i diskreta och kontinuerliga berättelser. Med dessa insikter blir det enklare att förstå exakt vad som händer i datan och varför.

Ställa in dimensionspådrivare

- 1. Lägg till en [Tableau-databerättelse](#page-1254-0) till en instrumentpanel.
- 2. Från instrumentpanelen klickar du på ikonen **Inställningar** i det övre vänstra hörnet av Databerättelse-objektet.
- 3. Klicka på fliken **Pådrivare** i dialogrutan Databerättelse.
- 4. I avsnittet **Dimensionspådrivare** väljer du den typ av pådrivare som har störst inverkan på din analys:

För **Antal** anger du det högsta antalet bidragsfaktorer och förminskare.

För **Enskild %** anger du tröskelvärden för att skriva om enskilda bidragsfaktorer och förminskare.

För **Kumulativ %** ställer du in tröskelvärden för att skriva om bidragsfaktorer och förminskare baserat på deras samlade värde.

5. Klicka på **Spara**.

Förstå olika typer av dimensionspådrivare

- **Antal** anger antalet entiteter (bidragsfaktorer och förminskare) som tillämpas på din berättelse. Använd till exempel **Antal** för att se de tre främsta bidragsfaktorerna och förminskarna i din data.
- **Enskild** % sätter ett tröskelvärde, och värden högre än det tröskelvärdet inkluderas i din berättelse. Använd till exempel **Enskild %** för att ange att du bara vill skriva om entiteter som representerar mer än 5 % av det totala värdet.
- **Kumulativ** % anger ett procentuellt tröskelvärde för det totala värdet som inkluderade entiteter tillsammans står för. Använd till exempel **Kumulativ %** för att ange att du vill skriva om de entiteter som bidrog till minst 90 % av det totala värdet. I det här exemplet

skrivs det om entiteter i storleksordning tills att det kumulativa värdet av dessa entiteter står för 90 % av det totala värdet.

#### Använda sekundära bidragsfaktorer

För att använda sekundära bidragsfaktorer måste du ha en andra dimension som inte är tid. När du använder sekundära bidragsfaktorer har varje pådrivare som det skrivs om också detaljer om och pådrivare för sin sekundära bidragsfaktor. Om du till exempel analyserar butiksförsäljning, skulle en sekundär bidragsfaktor vara en viss klass inom en avdelning. Sekundära bidragsfaktorer möjliggör en mer djupgående analys. Men sekundära bidragsfaktorer kan också innehålla för mycket information för att passa in i en enda mening i din berättelse.

#### Ställa in pådrivare för mätvärden

För mått som är sammansatta av andra underkategorimått kan analys av pådrivarna förklara vilken inverkan varje mått hade på toppvärdet. Till exempel bidrar materialkostnader och driftkostnader till totalkostnaden.

För att använda pådrivare för mätvärden måste du ha flera mått för metrisk analys. Därefter kan du ange relationerna mellan vart och ett av mätvärdena.

- 1. Lägg till en [Tableau-databerättelse](#page-1254-0) till en instrumentpanel.
- 2. Från instrumentpanelen klickar du på ikonen **Inställningar** i det övre vänstra hörnet av Databerättelse-objektet.
- 3. Klicka på fliken **Pådrivare** i dialogrutan Databerättelse.
- 4. I avsnittet **Pådrivare för mätvärden** väljer du först det mätvärde som är en underkategori till ett annat mätvärde.
- 5. Välj sedan det mätvärde som är den primära kategorin.
- 6. Klicka på **Spara**.

**Tips:** Inställningen för detaljerad information gäller även för pådrivare. Genom att ändra inställningen för berättelsens ordantal kan du justera hur insikter skrivs. Om du använder ett högt ordantal kommer du att se mer information inom parenteser. Om du använder ett lägre ordantal får du en mer kortfattad insikt om dina pådrivare. Mer information finns i [Konfigurera](#page-1278-0) inställningar för [Tableau-databerättelse:](#page-1278-0) Berättelse.

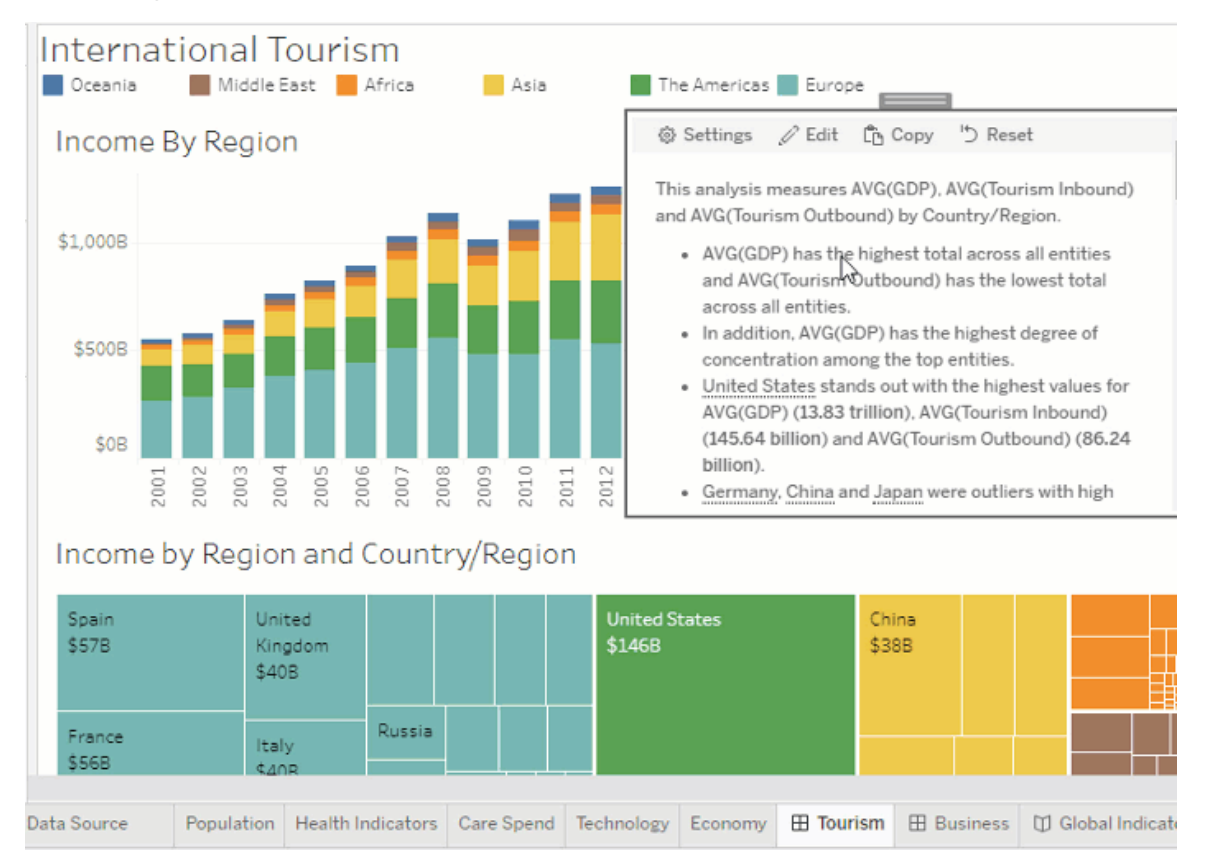

#### <span id="page-1278-0"></span>Konfigurera inställningar för Tableau-databerättelse: Berättelse

Du kan anpassa berättelseinställningarna för din Tableau-databerättelse. Möjligheten finns exempelvis att fastställa ordantalet och nivån av analytiska detaljer i din berättelse, och du kan lägga till termer som är unika för din data. Dessa inställningar hjälper dig att skriva en berättelse som använder rätt språk och uttrycker rätt detaljnivå för din instrumentpanel.

#### Ställa in ordantal

Ordantalet fastställer längden och den nivå av analytiska detaljer som uttrycks av din berättelse. Om du väljer högt får din berättelse längre insikter med mer ingående analytisk analys. Om du väljer lågt blir din berättelse mer kortfattad med färre detaljer.

Om du ger tittare tillåtelse att ändra ordantalet, kan de ändra ordantalet för databerättelseobjekt på publicerade instrumentpaneler. Det är användbart när din

instrumentpanel används av en bredare publik med tittare som vill ha olika detaljnivåer på din berättelse.

Ställa in informationssystem

Ett informationssystem innehåller två dimensioner och beskriver de figurer som är associerade med varje dimension på din instrumentpanel.

Låt oss säga att du har en instrumentpanel med månatlig försäljning per produktkategori. Din berättelse är konfigurerad att skriva om båda dimensionerna, **Tid** och **Kategori**. I det här fallet innehåller den här berättelsen en insikt för varje kategori som beskriver dess prestanda i och över dimensionen **Tid**.

Genom att ställa in det högsta antalet informationssystem kan du styra hur många insikter som ingår i din berättelse. Informationssysteminsikter rangordnas också baserat på innebörden som tilldelas mätvärdets egenskaper. När antalet informationssystem minskar, elimineras de sämst presterande mätvärdena (de mätvärden som tilldelats en dålig innebörd).

#### Lägga till dimensionstermer

Genom att lägga till termer kan du definiera hur var och en av dina mätvärden och dimensioner etiketteras och hänvisas till i din berättelse.

- 1. Lägg till en [Tableau-databerättelse](#page-1254-0) till en instrumentpanel.
- 2. Från instrumentpanelen klickar du på ikonen **Inställningar** i det övre vänstra hörnet av Databerättelse-objektet.
- 3. Klicka på fliken **Berättelse** i dialogrutan Databerättelse.
- 4. Utöka dimensionen för att se hur det kommer att skrivas om i både singular- och pluralform.
- 5. Klicka på **Lägg till term** för att lägga till ytterligare en variant som din berättelse kan använda för att beskriva din dimension.
- 6. Klicka på **Spara**.

Din berättelse använder (slumpmässigt) de termer du har lagt till när den ska skriva om en dimension.

Hantera etiketter för mätvärden

På samma sätt som dimensioner kan du hantera de etiketter som används för mätvärden i din berättelse.

- 1. Expandera mätvärdet på fliken **Berättelse** för att se dess etikett.
- 2. Ange den nya etiketten som du vill använda för ditt mätvärde.
- 3. Klicka på **Spara**.

Konfigurera inställningar för Tableau-databerättelse: Relationer

Inställningen **Relationer** låter dig tilldela relationer mellan mätvärden i en Tableaudataberättelse som har flera mätvärden. För att konfigurera relationer måste din berättelse ha en dimension och flera mätvärden. Mer information finns i Skapa anpassade [måttrelationer](#page-1313-0) i din [Tableau-databerättelse.](#page-1313-0)

Det finns två typer av relationer:

- faktisk kontra riktmärke
- aktuell/senaste kontra föregående period.

Använd **Faktisk kontra riktmärke** när du vill veta om du presterar över eller under dina prestandariktmärken, till exempel vid kvotrapportering. Den här typen av relation är också användbar för att identifiera datapunkter som kräver ytterligare analys, som de som ligger betydligt över eller under ditt riktmärke. För att använda **Faktisk kontra riktmärke** måste mätvärdena du jämför ha samma värdetyp.

Använd **Aktuell/senaste kontra föregående period** när du vill se om dina nyckeltal (KPI:er) ökar, minskar eller förblir konsekventa över tid. För att använda **Aktuell/senaste kontra föregående period** måste du använda en diskret berättelse-typ. Mer information finns i [Välja](#page-1259-0) rätt berättelsetyp för din [Tableau-databerättelse](#page-1259-0).

Dessutom kan du använda relationerna **Faktisk kontra riktmärke** och **Aktuell/senaste kontra föregående period** samtidigt. Mätvärden i din visualisering som inte ingår i de konfigurerade relationerna skrivs om i separata stycken.

Skapa relationen Faktisk kontra riktmärke för kontinuerliga eller diskreta berättelser

Använd relationen **Faktisk kontra riktmärke** när ett visst mätvärde är ett riktmärke för andra mätvärden. Du kan till exempel jämföra den faktiska försäljningen med ett försäljningsmål, så att berättelsen skriver insikter om huruvida du överträffade ditt mål eller underpresterade. När du använder den här typen av relation tar berättelsen bort onödigt innehåll och fokuserar på det som är viktigast – att jämföra ett mätvärde med motsvarande riktmärke.

- 1. Lägg till en [Tableau-databerättelse](#page-1254-0) till en instrumentpanel.
- 2. Från instrumentpanelen klickar du på ikonen **Inställningar** i det övre vänstra hörnet av Databerättelse-objektet.
- 3. Klicka på fliken **Relationer** i dialogrutan Databerättelse.
- 4. Markera rutan för **Faktisk kontra riktmärke**.
- 5. Välj först mätvärdet som är riktmärket.
- 6. Välj sedan mätvärdet som du vill jämföra med riktmärket.
- 7. Klicka på **Spara**.

Skapa relationen Aktuell/senaste kontra föregående period

Använd relationen **Aktuell/senaste kontra föregående period** för att jämföra resultatet för två mätvärden under en period. Du kan till exempel jämföra två produkter för att se vilken produkt som genererade mest intäkter under det senaste året.

- 1. Lägg till en [Tableau-databerättelse](#page-1254-0) till en instrumentpanel.
- 2. Från instrumentpanelen klickar du på ikonen **Inställningar** i det övre vänstra hörnet av Databerättelse-objektet.
- 3. Klicka på fliken **Relationer** i dialogrutan Databerättelse.
- 4. Markera rutan för **Aktuell/senaste kontra föregående period**.
- 5. Välj först mätvärdet för föregående period.
- 6. Välj sedan mätvärdet för den aktuella perioden.
- 7. Ange etiketten för perioden som du mäter, till exempel år.
- 8. Välj antalet perioder som ska inräknas.
- 9. Klicka på **Spara**.

### Anpassa din Tableau-databerättelse

Du kan använda ett anpassat språk, skräddarsytt för din målgrupp, för att komplettera dina Tableau-databerättelser med insikter som är specifika för din verksamhet. Identifiera analyserna och data från databerättelsen som är viktigast för din målgrupp och använd ditt eget språk för att skapa den mest effektfulla berättelsen. Precis som med den övergripande Tableau-databerättelsen är data och variabler som används i anpassat innehåll dynamiska och justeras tillsammans med instrumentpanelen.

Lägg till egna insikter

- 1. Klicka på **Redigera** i **databerättelsen** för att öppna dialogrutan Redigera.
- 2. Leta upp avsnittet du vill skriva om och klicka på **Lägg till anpassat objekt.**

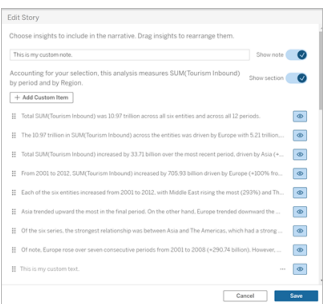

- 3. Ange anpassad text i fältet som visas.
- 4. Klicka på **Spara**.

Lägg till sidhuvuden och sidfötter

Du kan infoga anpassad text högst upp och längst ned i din **databerättelse**. Med sidhuvuden och sidfötter kan du lägga till egna kvalitativa analyser till berättelser, inkludera ytterligare förklaringar av datatrender eller lägga till juridiska och integritetsmässiga friskrivningar.

- 1. Klicka på **Redigera** i **databerättelsen** för att öppna dialogrutan Redigera.
- 2. Klicka på knappen **Visa anteckning**.
- 3. Ange din anpassade anteckning.

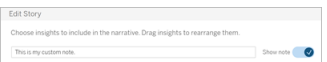

4. Klicka på **Spara**.

<span id="page-1283-0"></span>Anteckningen visas nu högst upp eller längst ned i **databerättelsen**.

#### Lägg till funktioner

Att använda en funktion i din databerättelse är ett bra sätt att anpassa berättelsen och hitta de insikter som är viktigast för dig och ditt företag.

Om du till exempel vill veta den genomsnittliga summan av turistintäkter under en period väljer du Genomsnitt som funktion och anger sedan mätvärdet som SUM(Turism inkommande). Detta ger den genomsnittliga summan av inkommande turism.

- 1. Klicka på **Redigera** i **databerättelsen** för att öppna dialogrutan Redigera.
- 2. Klicka på menyn till höger i rutan och välj **Lägg till funktion**.

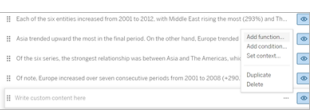

3. Välj en databerättelsefunktion och fyll i de obligatoriska fälten.

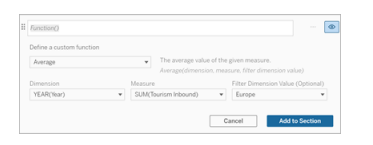

- 4. Klicka på **Lägg till i avsnitt**.
- 5. Klicka på **Spara**.

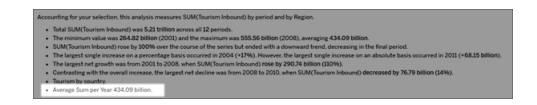

Det anpassade innehållet visas nu i databerättelsen.

<span id="page-1284-0"></span>Lägg till villkor

För varje anpassad mening du skriver kan du lägga till ett villkor som avgör om meningen återges i **databerättelsen**. Om villkoret uppfylls visas den anpassade meningen i berättelsen. Om villkoret inte uppfylls visas inte den anpassade meningen.

Du kan tillämpa flera villkor för varje anpassad mening, och villkoren kan kombineras med knapparna **Någon** eller **Alla** i dialogrutan Lägg till ett villkor.

Villkor används oftast med numeriska jämförelser, men funktionen stöder även strängmatchning med lika med- (=) eller inte lika med-symboler (!=).

- 1. Klicka på **Redigera** i databerättelsen för att öppna dialogrutan Redigera.
- 2. Ange din anpassade mening.
- 3. Klicka på menyn till höger om rutan och välj **Lägg till villkor**.
- 4. Definiera den anpassade funktionen som ska användas för att informera den villkorliga logiken. I det här exemplet visas meningen "Vi har uppfyllt vår kvot" om summan av inkommande turism är större än fem biljoner.

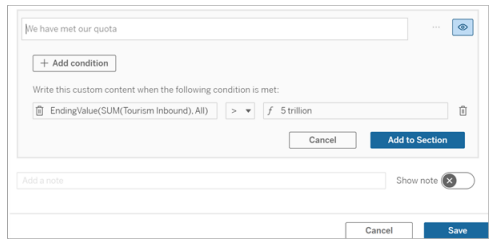

- 5. Klicka på **Lägg till i avsnitt**.
- 6. Klicka på **Spara**.

Den anpassade meningen visas nu endast i databerättelsen om villkoren uppfyllts.

#### <span id="page-1285-0"></span>Duplicera anpassat innehåll

Du kan enkelt duplicera anpassat innehåll som lagts till i databerättelsen, vilket gör det lättare att bygga olika varianter av en mening. Vi rekommenderar att du kopierar en helt anpassad mening när du tillämpar tröskelvärden, bygger in språkvariationer och skapar olika logiska varianter.

- 1. Klicka på **Redigera** i databerättelsen för att öppna dialogrutan Redigera.
- 2. Skapa en anpassad mening, komplett med funktioner och villkor, om du så önskar.
- 3. I den färdiga meningsrutan klickar du på menyn till höger i rutan och väljer **Duplicera**.

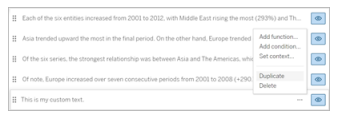

- 4. Klicka på den duplicerade meningen, uppdatera efter önskemål och klicka på **Lägg till i avsnitt**.
- 5. Klicka på **Spara**.

När du kopierar en mening kopieras även alla funktioner och villkor. Den kopierade punkten visas direkt under den ursprungliga punkten i samma avsnitt.

**Obs!** Kopierade punkter kan bara läggas till i det avsnitt som den ursprungliga punkten finns i.

Lägg till anpassat innehåll i detaljerade avsnitt

För berättelser som har två dimensioner kallas varje avsnitt efter det första avsnittet ett detaljerat avsnitt. Detaljerade avsnitt fokuserar på en enskild primär dimensionsenhet (Amerika i följande exempel).

Eftersom detaljerade avsnitt har samma innehållsstruktur tillämpas anpassat innehåll som läggs till i det första avsnittet (dvs. Europa) på varje ytterligare avsnitt (t.ex. Amerika). Du kan bara skapa eller redigera innehåll i det första detaljerade avsnittet.

- 1. Klicka på **Redigera** i databerättelsen för att öppna dialogrutan Redigera.
- 2. Klicka på **Lägg till anpassat objekt** till varje enhet i det första detaljerade avsnittet.
- 3. Ange ditt anpassade innehåll.
- 4. Klicka på **Spara**.

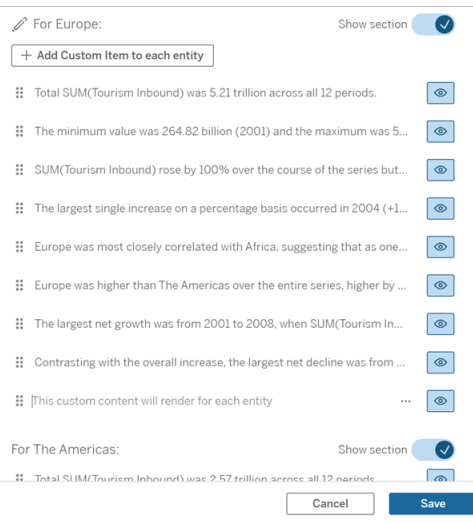

Anpassat innehåll i detaljerade avsnitt har redan en kontextvariabel som heter Aktuell kategori (dynamiskt värde). Detta skapar ett dimensionsvärdealternativ som heter Aktuell kategori (dynamiskt värde), som alltid representerar avsnittet som det detaljerade avsnittet handlar om.

**Tips!** För att skapa innehåll som bara visas i ett enskilt specifikt detaljerat avsnitt kan du använda villkorlig logik för att säkerställa att det bara skriver där det är lämpligt.

Anpassa din Tableau-databerättelse: Kontextvariabler

Kontextvariabler är funktioner som kan refereras till av andra funktioner. Med andra ord kan du använda kontextvariabler för att kapsla funktioner i andra funktioner.

När du har definierat din kontextvariabel visas den som en funktion som du kan använda när du lägger till nya funktioner i Tableau-databerättelsen.

**Obs!** Du kan ange flera kontextvariabler för varje anpassad mening, men du måste definiera varje kontextvariabel separat för varje del av anpassat innehåll.

Ange en kontextvariabel

- 1. Klicka på **Redigera** i **databerättelsen** för att öppna dialogrutan Redigera.
- 2. Klicka på **Lägg till anpassat objekt.**
- 3. Klicka på menyn till höger om rutan med anpassat innehåll och välj **Ange kontext**.

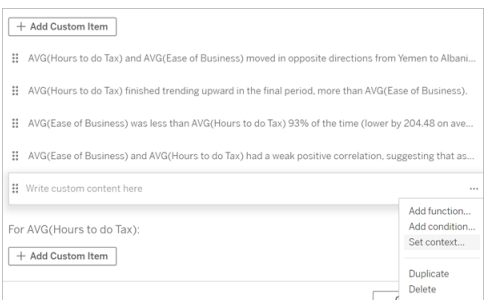

- 4. Klicka på **Lägg till kontext**.
- 5. Namnge kontextvariabeln och klicka på **Ange funktion**.
- 6. Definiera den anpassade funktionen och välj en dimension.

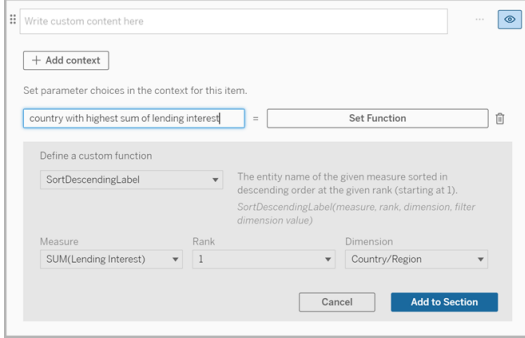

- 7. Klicka på **Lägg till i avsnitt.**
- 8. Klicka tillbaka till meningen där du anger kontextvariabeln.

9. Följ stegen för att Lägg till [funktioner](#page-1283-0).

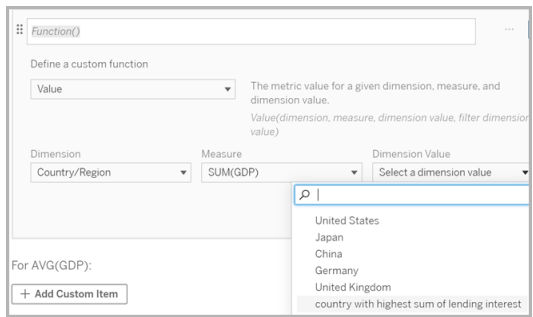

Nu finns din kontextvariabel som ett alternativ i listrutan **Dimensionsvärde** när du lägger till din funktion.

Då ska du använda en kontextvariabel: referera till två eller flera mätvärden

Låt oss säga att du vill referera till två eller flera mätvärden i en analytisk mening i din **databerättelse**. Utan någon kontextvariabel kan vi skriva en mening för max ett mätvärde åt gången. Men om vi använder en kontextvariabel kan vi referera till fler än ett mätvärde i en mening.

För att referera till två eller flera mätvärden med en kontextvariabel måste **databerättelsen** ha:

- 1 dimension
- 2 eller fler mätvärden
- 1. Klicka på **Redigera** i **databerättelsen** för att öppna dialogrutan Redigera.
- 2. Klicka på **Lägg till anpassat objekt**.
- 3. Klicka på menyn till höger om rutan med anpassat innehåll och välj **Ange kontext**.
- 4. Klicka på **Lägg till kontext**.
- 5. Namnge kontextvariabeln och klicka på **Ange funktion.**
- 6. Definiera den anpassade funktionen och välj en dimension.
- 7. Klicka på **Lägg till i avsnitt**.

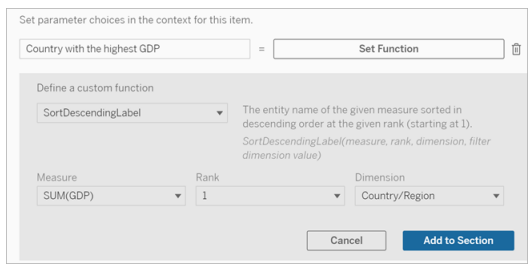

- 8. Klicka tillbaka till meningen där du anger kontextvariabeln.
- 9. Lägg till din första funktion och fyll i de obligatoriska fälten. I det här exemplet valde vi **DimensionValueLabel** och sedan land/region från **Dimension**. Därefter valde vi land med högst BNP (vår kontextvariabel) från **Dimensionsvärde**.

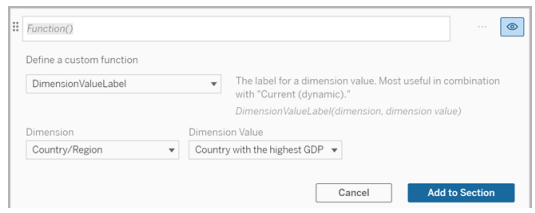

- 10. Klicka på **Lägg till i avsnitt**.
- 11. Lägg till din andra funktion och fyll i de obligatoriska fälten. I det här exemplet valde vi **Värde** och sedan land/region från **Dimension**, SUM(Utlåningsränta) från **Mätvärde** och land med högst BNP (vår kontextvariabel) från **Dimensionsvärde**.

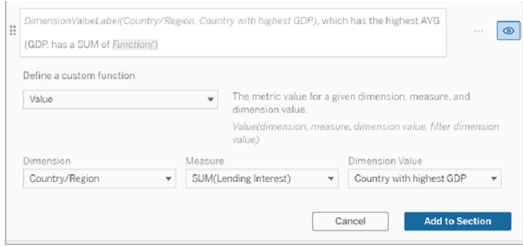

- 12. Klicka på **Lägg till i avsnitt.**
- 13. Klicka på **Spara**.

Din **databerättelse** skriver en mening som ger oss insikt i ett sekundärt mätvärde (Utlåningsränta) för landet som vi är intresserade av (landet med högst BNP).

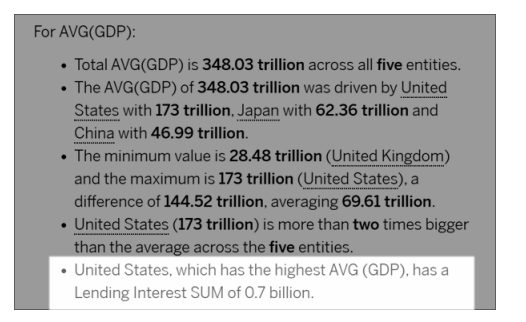

Då ska du använda en kontextvariabel: period-över-period-analys

En kontextvariabel är användbar när du vill analysera prestanda över två olika perioder i din **databerättelse**. Du kan skapa en anpassad mening som skriver om ett mätvärde som visas i ett detaljerat avsnitt och jämför mätvärdet med olika perioder, till exempel år över år eller månad över månad.

För att ställa in en period-över-period-analys måste databerättelsen ha:

- 2 dimensioner: 1 tidsperioddimension (primär) och 1 icketidsperioddimension (sekundär)
- 1–3 mätvärden
- 1. Skapa din **databerättelse**.
- 2. Se till att tidsperioddimensionen är först i dialogrutan Fält och klicka på **Nästa**.
- 3. I dialogrutan Berättelse väljer du **Kontinuerlig** och klickar på **Klart**.
- 4. Öppna dialogrutan Redigera och välj **Lägg till anpassat objekt** i det första detaljerade området.
- 5. Skapa två kontextvariabler som representerar dina tidsperioder. Till exempel "Nuvarande kvartal" och "Föregående kvartal".

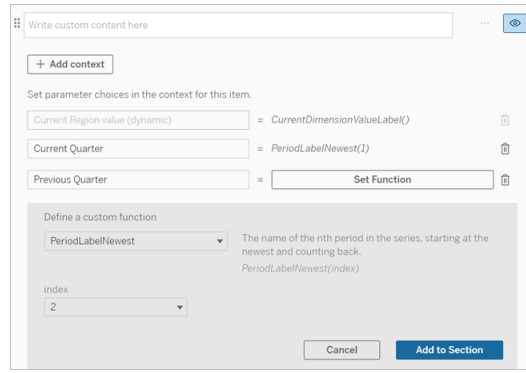

- 6. Skapa en *utökad* mening genom att lägga till anpassade språk och funktioner. Innehållet i den här meningen resulterar i "[CurrentDimensionValueLabel] ökade [X%] under kvartalet."
- 7. Skriv in funktionen följt av ordet "utökad" i den anpassade textrutan.
- 8. Lägg till funktionen som returnerar den procentuella förändringen av mätvärdet under tidsperioden.

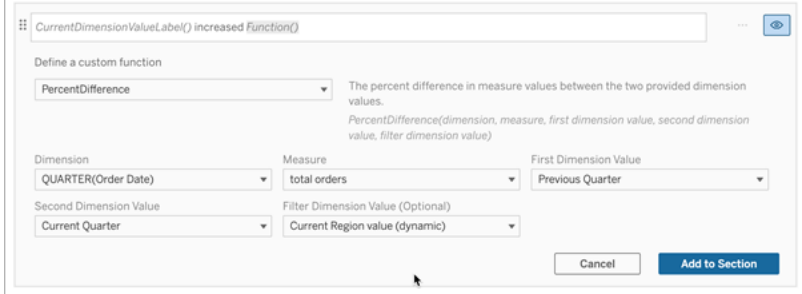

- 9. Klicka på **Lägg till i avsnitt**.
- 10. [Duplicera](#page-1285-0) anpassat innehåll och skapa en *minskad* version genom att ersätta ordet "utökad" med "minskad". Funktionerna förblir desamma.

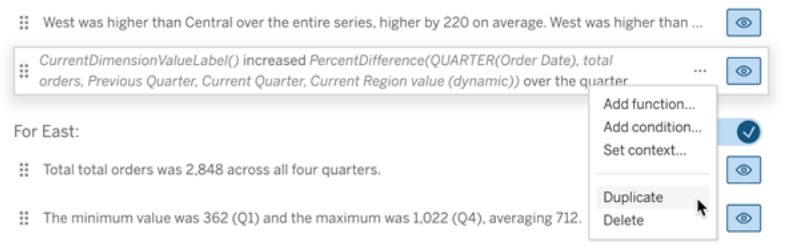

11. Lägg till [villkor](#page-1284-0) för varje mening så att endast en skrivs, beroende på data.

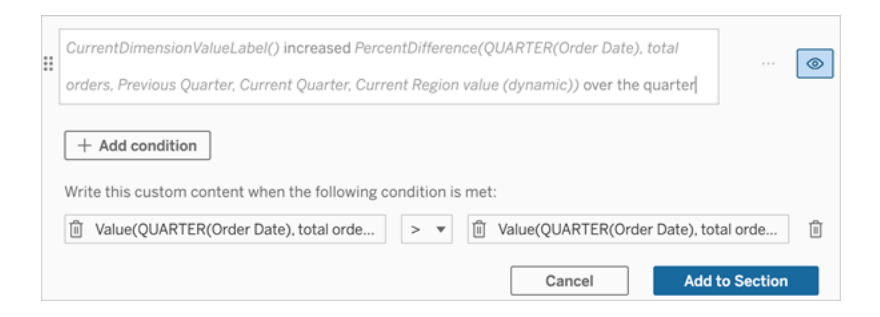

12. För den *utökade* meningen ställer du in villkoren i linje med följande exempel:

Vänster argument = Värdefunktion

Dimension = Kvartal(OrderDate). Välj tidsperioddimension

Mätvärde = SUM(Totala order). Välj mätvärdet du använde för beräkningen

Dimensionsvärde = Aktuellt kvartal. En av kontextvariablerna

Filterdimensionsvärde = Aktuellt regionvärde (dynamiskt). Detta är den förinställda kontextvariabeln

Mittargument = > (större än)

Höger argument = Värdefunktion

Dimension = Kvartal(OrderDate). Välj tidsperioddimension

Mätvärde = Totalt(Totala order). Välj mätvärdet du använde för beräkningen

Dimensionsvärde = Föregående kvartal. En av kontextvariablerna

Filterdimensionsvärde = Aktuellt regionvärde (dynamiskt). Detta är den förinställda kontextvariabeln

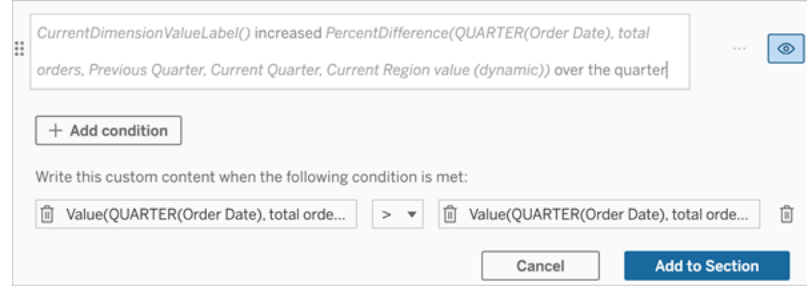

- 13. För den *minskade* meningen ställer du in samma villkor, men ersätter tecknet > (större än) med tecknet < (mindre än). Höger och vänster argument förblir desamma.
- 14. Klicka på **Spara** så skriver **databerättelsen** en mening som innehåller insikterna från analysen av de två tidsperioderna.

Anpassa din Tableau-databerättelse: Funktioner

Om du vill anpassa din Tableau-databerättelse med en funktion, hjälper det att veta vilka funktioner du kan använda, vad varje funktion gör och vilka dimensioner och mått du behöver för varje funktion.

Lär dig att Lägg till [funktioner](#page-1283-0) i din databerättelse.

Klicka på en bokstav för att se de funktioner som börjar med den bokstaven. Om det inte finns några funktioner som börjar med den bokstaven visas de funktioner som börjar med nästa bokstav i alfabetet. Du kan även trycka på Ctrl+F (Cmd-F på en Mac) vilket öppnar en sökruta som du kan använda för att söka efter en specifik funktion på sidan.

## [A](#page-1294-0) [B](#page-1294-1) [C](#page-1294-1) [D](#page-1294-2) [E](#page-1295-0) [F](#page-1295-1) [G](#page-1295-1) [H](#page-1295-1) [I](#page-1295-1) [J](#page-1295-1) [K](#page-1295-1) [L](#page-1295-1) [M](#page-1302-0) [N](#page-1303-0) [O](#page-1303-0) [P](#page-1303-0) [Q](#page-1304-0) [R](#page-1304-0) [S](#page-1305-0) [T](#page-1307-0) [U](#page-1307-1) [V](#page-1307-1) [W](#page-1307-2) [X](#page-1307-2) [Y](#page-1307-2) [Z](#page-1307-2)

### <span id="page-1294-0"></span>**Genomsnitt**

Beskrivning: Medelvärdet för det angivna mätvärdet.

Syntax: Genomsnitt(dimension, mätvärde, filterDimensionsvärde)

### <span id="page-1294-1"></span>Antal

Beskrivning: Antalet dimensionsvärden inom en angiven dimension.

Syntax: Antal(dimension)

### <span id="page-1294-2"></span>**Skillnad**

Beskrivning: Skillnaden i mätvärden mellan de två angivna dimensionsvärdena.

Syntax: Skillnad(dimension, mätvärde, förstaDimensionsvärde, andraDimensionsvärde, filterDimensionsvärde)

### SkillnadFrånMedelvärde

Beskrivning: Skillnaden mellan medelvärdet och mätvärdet för det angivna dimensionsvärdet.

Syntax: SkillnadFrånMedelvärde(dimension, mätvärde, förstaDimensionsvärde, filterDimensionsvärde)

### Riktning

Beskrivning: Språk som beskriver riktningen (t.ex. ökning eller minskning) mellan mätvärden för de två angivna dimensionsvärdena.

Syntax: Riktning(dimension, mätvärde, förstaDimensionsvärde, andraDimensionsvärde, filterDimensionsvärde, fras)

### <span id="page-1295-0"></span>**Slutetikett**

Beskrivning: Namnet på den sista perioden i serien.

Syntax: Etikett(mätvärde)

### Slutvärde

Beskrivning: Värdet vid den sista perioden i serien för det angivna mätvärdet.

Syntax: Slutvärde(mätvärde, filterDimensionsvärde)

### <span id="page-1295-1"></span>**Etikett**

Beskrivning: Etiketten för det angivna mätvärdet.

Syntax: Etikett(mätvärde)

## StörstaNegativaFörändringsskillnad

Beskrivning: Värdet av den största negativa skillnaden mellan olika perioder, på absolut basis, i den angivna serien.

Syntax: StörstaNegativaFörändringsskillnad(mätvärde, filterDimensionsvärde)

## SlutetikettFörStörstaNegativaFörändring

Beskrivning: Namnet på slutperioden för den största negativa skillnaden mellan olika perioder, på absolut basis, i den angivna serien.

Syntax: SlutetikettFörStörstaNegativaFörändring(mätvärde, filterDimensionsvärde)
### SlutvärdeFörStörstaNegativaFörändring

Beskrivning: Slutvärdet för den största negativa skillnaden mellan olika perioder, på absolut basis, i den angivna serien.

Syntax: SlutvärdeFörStörstaNegativaFörändring(mätvärde, filterDimensionsvärde)

## StörstaNegativaFörändringsskillnadIProcent

Beskrivning: Den procentuella förändringen av den största negativa skillnaden mellan olika perioder, på absolut basis, i den angivna serien.

Syntax: StörstaNegativaFörändringsskillnadIProcent(mätvärde, filterDimensionsvärde)

## StartetikettFörStörstaNegativaFörändring

Beskrivning: Namnet på startperioden för den största negativa skillnaden mellan olika perioder, på absolut basis, i den angivna serien.

Syntax: StartetikettFörStörstaNegativaFörändring(mätvärde, filterDimensionsvärde)

### StartvärdeFörStörstaNegativaFörändring

Beskrivning: Startvärdet för den största negativa skillnaden mellan olika perioder, på absolut basis, i den angivna serien.

Syntax: StartvärdeFörStörstaNegativaFörändring(mätvärde, filterDimensionsvärde)

### StörstaNegativaSkillnadAvFörändringsprocent

Beskrivning: Värdet av den största negativa skillnaden mellan olika perioder, på procentbasis, i den angivna serien.

Syntax: StörstaNegativaSkillnadAvFörändringsprocent(mätvärde, filterDimensionsvärde)

#### SlutetikettFörStörstaNegativaPercentuellaFörändring

Beskrivning: Namnet på slutperioden för den största negativa skillnaden mellan olika perioder, på procentbasis, i den angivna serien.

Syntax: SlutetikettFörStörstaNegativaPercentuellaFörändring(mätvärde, filterDimensionsvärde)

## SlutvärdeFörStörstaNegativaPercentuellaFörändring

Beskrivning: Slutvärdet för den största negativa skillnaden mellan olika perioder, på procentbasis, i den angivna serien.

Syntax: SlutvärdeFörStörstaNegativaPercentuellaFörändring(mätvärde, filterDimensionsvärde)

## StörstaNegativaProcentuellaFörändringsskillnad

Beskrivning: Den procentuella förändringen av den största negativa skillnaden mellan olika perioder, på procentbasis, i den angivna serien.

Syntax: StörstaNegativaProcentuellaFörändringsskillnad(mätvärde, filterDimensionsvärde)

### StartetikettFörStörstaNegativaProcentuellaFörändring

Beskrivning: Namnet på startperioden för den största negativa skillnaden mellan olika perioder, på procentbasis, i den angivna serien.

Syntax: StartetikettFörStörstaNegativaProcentuellaFörändring(mätvärde, filterDimensionsvärde)

### StartvärdeFörStörsta NegativaProcentuellaFörändring

Beskrivning: Startvärdet för den största negativa skillnaden mellan olika perioder, på procentbasis, i den angivna serien.

Syntax: StartvärdeFörStörsta NegativaProcentuellaFörändring(mätvärde, filterDimensionsvärde)

## StörstaPositivaFörändringsskillnad

Beskrivning: Värdet av den största positiva skillnaden mellan olika perioder, på absolut basis, i den angivna serien.

Syntax: StörstaPositivaFörändringsskillnad(mätvärde, filterDimensionsvärde)

# SlutetikettFörStörstaPositivaFörändring

Beskrivning: Namnet på slutperioden för den största positiva skillnaden mellan olika perioder, på absolut basis, i den angivna serien.

Syntax: SlutetikettFörStörstaPositivaFörändring(mätvärde, filterDimensionsvärde)

## SlutvärdeFörStörstaPositivaFörändring

Beskrivning: Slutvärdet för den största positiva skillnaden mellan olika perioder, på absolut basis, i den angivna serien.

Syntax: SlutvärdeFörStörstaPositivaFörändring(mätvärde, filterDimensionsvärde)

## StörstaPositivaSkillnadAvFörändringsprocent

Beskrivning: Den procentuella förändringen av den största positiva skillnaden mellan olika perioder, på absolut basis, i den angivna serien.

Syntax: StörstaPositivaSkillnadAvFörändringsprocent(mätvärde, filterDimensionsvärde)

### StartetikettFörStörstaPositivaFörändring

Beskrivning: Namnet på startperioden för den största positiva skillnaden mellan olika perioder, på absolut basis, i den angivna serien.

Syntax: StartetikettFörStörstaPositivaFörändring(mätvärde, filterDimensionsvärde)

## StartvärdeFörStörstaPositivaFörändring

Beskrivning: Startvärdet för den största positiva skillnaden mellan olika perioder, på absolut basis, i den angivna serien.

Syntax: StartvärdeFörStörstaPositivaFörändring(mätvärde, filterDimensionsvärde)

#### StörstaPositivaProcentuellaFörändringsskillnad

Beskrivning: Värdet av den största positiva skillnaden mellan olika perioder, på procentbasis, i den angivna serien.

Syntax: StörstaPositivaProcentuellaFörändringsskillnad(mätvärde, filterDimensionsvärde)

### SlutetikettFörStörstaPositivaProcentuellaFörändring

Beskrivning: Namnet på slutperioden för den största positiva skillnaden mellan olika perioder, på procentbasis, i den angivna serien.

Syntax: SlutetikettFörStörstaPositivaProcentuellaFörändring(mätvärde, filterDimensionsvärde)

### SlutvärdeFörStörstaPositivaProcentuellaFörändring

Beskrivning: Slutvärdet för den största positiva skillnaden mellan olika perioder, på procentbasis, i den angivna serien.

Syntax: SlutvärdeFörStörstaPositivaProcentuellaFörändring(mätvärde, filterDimensionsvärde)

## StörstaPositivaProcentuellaSkillnadAvProcentförändring

Beskrivning: Den procentuella förändringen av den största positiva skillnaden mellan olika perioder, på procentbasis, i den angivna serien.

Syntax: StörstaPositivaProcentuellaSkillnadAvProcentförändring(mätvärde, filterDimensionsvärde)

## StartetikettFörStörstaPositivaProcentuellaFörändring

Beskrivning: Namnet på startperioden för den största positiva skillnaden mellan olika perioder, på procentbasis, i den angivna serien.

Syntax: StartetikettFörStörstaPositivaProcentuellaFörändring(mätvärde, filterDimensionsvärde)

## StartvärdeFörStörstaPositivaProcentuellaFörändring

Beskrivning: Startvärdet för den största positiva skillnaden mellan olika perioder, på procentbasis, i den angivna serien.

Syntax: StartvärdeFörStörstaPositivaProcentuellaFörändring(mätvärde, filterDimensionsvärde)

# SkillnadöverLängstaEtapp

Beskrivning: Skillnaden över den längsta etappen av på varandra följande ökningar eller minskningar för den angivna serien.

Syntax: SkillnadöverLängstaEtapp(mätvärde, filterDimensionsvärde)

# RiktningFörLängstaEtapp

Beskrivning: Riktningen (positiv eller negativ) för den längsta etappen av på varandra följande ökningar eller minskningar för den angivna serien.

Syntax: RiktningFörLängstaEtapp(mätvärde, filterDimensionsvärde)

## SlutetikettFörLängstaEtapp

Beskrivning: Namnet på slutperioden för den längsta etappen av på varandra följande ökningar eller minskningar för den angivna serien.

Syntax: SlutetikettFörLängstaEtapp(mätvärde, filterDimensionsvärde)

## SlutvärdeFörLängstaEtapp

Beskrivning: Slutvärdet för den längsta etappen av på varandra följande ökningar eller minskningar för den angivna serien.

Syntax: SlutvärdeFörLängstaEtapp(mätvärde, filterDimensionsvärde)

## LängdFörLängstaEtapp

Beskrivning: Det största antalet perioder med på varandra följande ökningar eller minskningar för den angivna serien.

Syntax: LängdFörLängstaEtapp(mätvärde, filterDimensionsvärde)

# ProcentuellSkillnadÖverLängstaEtapp

Beskrivning: Den procentuella skillnaden över den längsta etappen av på varandra följande ökningar eller minskningar för den angivna serien.

Syntax: ProcentuellSkillnadÖverLängstaEtapp(mätvärde, filterDimensionsvärde)

### StartetikettFörLängstaEtapp

Beskrivning: Namnet på startperioden för den längsta etappen av på varandra följande ökningar eller minskningar för den angivna serien.

Syntax: StartetikettFörLängstaEtapp(mätvärde, filterDimensionsvärde)

#### StartvärdeFörLängstaEtapp

Beskrivning: Startvärdet för den längsta etappen av på varandra följande ökningar eller minskningar för den angivna serien.

Syntax: StartvärdeFörLängstaEtapp(mätvärde, filterDimensionsvärde)

### **Maxetikett**

Beskrivning: Namnet på entiteten med maxvärdet för det angivna mätvärdet.

Syntax: Maxetikett(dimension, mätvärde, filterDimensionsvärde)

#### Maxvärde

Beskrivning: Maxvärdet för det angivna mätvärdet.

Syntax: Maxvärde(mätvärde)

#### Median

Beskrivning: Medianvärdet för det angivna mätvärdet.

Syntax: Median(dimension, mätvärde, filterDimensionsvärde)

### **Minetikett**

Beskrivning: Namnet på entiteten med minimivärdet för det angivna mätvärdet. Syntax: Minetikett(dimension, mätvärde, filterDimensionsvärde)

### Minvärde

Beskrivning: Minimivärdet för det angivna mätvärdet.

Syntax: Minvärde(dimension, mätvärde, filterDimensionsvärde)

## ProcentuellSkillnad

Beskrivning: Den procentuella skillnaden i mätvärden mellan de två angivna dimensionsvärdena.

Syntax: ProcentuellSkillnad(dimension, mätvärde, förstaDimensionsvärde, andraDimensionsvärde, filterDimensionsvärde)

## ProcentAvHelheten

Beskrivning: Mätvärdesprocentandelen för ett visst dimensionsvärde över de sammanlagda mätvärdena för den dimensionen.

Syntax: ProcentAvHelheten(dimension, mätvärde, dimensionsvärde, filterDimensionsvärde)

#### Periodetikett

Beskrivning: Namnet på den n:e perioden i serien, som börjar vid 1.

Syntax: Periodetikett(index)

#### NyastePeriodetikett

Beskrivning: Namnet på den n:e perioden i serien, som börjar vid den nyaste och räknar bakåt.

Syntax: NyastePeriodetikett(index)

### Periodvärde

Beskrivning: Värdet på det angivna mätvärdet vid den n:e perioden i serien, som börjar vid 1.

Syntax: Periodvärde(mätvärde, index, filterDimensionsvärde)

### NyastePeriodvärde

Beskrivning: Värdet på det angivna mätvärdet vid den n:e perioden i serien, som börjar vid den nyaste och räknar bakåt.

Syntax: NyastePeriodvärde(mätvärde, index)

#### Intervall

Beskrivning: Skillnaden mellan max- och minimivärden för det angivna mätvärdet.

Syntax: Intervall(dimension, mätvärde, filterDimensionsvärde)

# EtikettFörStigandeOrdning

Beskrivning: Entitetsnamnet för det angivna mätvärdet sorterat i fallande ordning vid den angivna rankningen (börjar med 1).

Syntax: EtikettFörStigandeOrdning(mätvärde, rankning, dimension, filterDimensionsvärde)

# VärdeFörStigandeOrdning

Beskrivning: Värdet på det angivna mätvärdet sorterat i stigande ordning vid den angivna rankningen (börjar med 1).

Syntax: VärdeFörStigandeOrdning(mätvärde, rankning, dimension, filterDimensionsvärde)

## EtikettFörFallandeOrdning

Beskrivning: Entitetsnamnet för det angivna mätvärdet sorterat i fallande ordning vid den angivna rankningen (börjar med 1).

Syntax: EtikettFörFallandeOrdning(mätvärde, rankning, dimension, filterDimensionsvärde)

### VärdeFörFallandeOrdning

Beskrivning: Värdet på det angivna mätvärdet sorterat i fallande ordning vid den angivna rangordningen (börjar med 1).

Syntax: VärdeFörFallandeOrdning(mätvärde, rankning, dimension, filterDimensionsvärde)

#### **Startetikett**

Beskrivning: Namnet på den första perioden i serien.

Syntax: Startetikett()

#### **Startvärde**

Beskrivning: Värdet vid den första perioden i serien för det angivna mätvärdet.

Syntax: Startvärde(mätvärde, filterDimensionsvärde)

### SkillnadMellanStartOchMål

Beskrivning: Skillnaden mellan värdena för den första och sista perioden i den angivna serien.

Syntax: SkillnadMellanStartOchMål(mätvärde, filterDimensionsvärde)

### ProcentuellSkillnadMellanStartOchMål

Beskrivning: Den procentuella skillnaden mellan värdena för den första och sista perioden i den angivna serien.

Syntax: ProcentuellSkillnadMellanStartOchMål(mätvärde, filterDimensionsvärde)

#### **Stdavv**

Beskrivning: Standardavvikelsens värde för det angivna mätvärdet.

Syntax: Stdavv(dimension, mätvärde, filterDimensionsvärde)

#### Summa

Beskrivning: Summan av mätvärdena för de två angivna dimensionsvärdena.

Syntax: Summa(dimension, mätvärde, förstaDimensionsvärde, andraDimensionsvärde, filterDimensionsvärde)

# Totalsumma

Beskrivning: Summan av det totala värdet för det angivna mätvärdet.

Syntax: Totalsumma(dimension, mätvärde, filterDimensionsvärde)

## Värde

Beskrivning: Metriskt värde för en given dimension, mätvärde och dimensionsvärde.

Syntax: Värde(dimension, mätvärde, dimensionsvärde, filterDimensionsvärde)

# Z-poäng

Beskrivning: Z-poängen för det angivna mätvärdet.

Syntax: Z-poäng(dimension, mätvärde, förstaDimensionsvärde, filterDimensionsvärde)

Anpassa din Tableau-databerättelse: Dölj och ändra ordning på innehåll

Anpassa din Tableau-databerättelse med det innehåll som är viktigast för dig och din publik genom att dölja eller ändra ordning på innehållet i din berättelse.

Dölja innehåll och avsnitt

- 1. Skapa din **databerättelse** och klicka på **Redigera** för att öppna dialogrutan Redigera.
- 2. Ställ in avsnitt att visa eller dölja genom att dra reglaget **Visa avsnitt** till på eller av.
- 3. Hovra över den blå rutan till höger om varje enskild mening och klicka på rutan för att visa eller dölja från vyn.
- 4. Klicka på **Spara**.

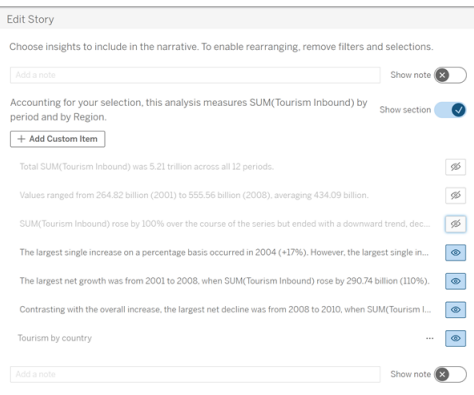

Nu visas bara de meningar och avsnitt som är inställda på **Visa** i din databerättelse.

Ordna om innehållet i ett avsnitt

- 1. Skapa din **databerättelse** och klicka på **Redigera** för att öppna dialogrutan Redigera.
- 2. Hovra över menyn till vänster om det innehåll du vill ändra ordning på. Markören förvandlas till en handikon.
- 3. Klicka på objektet med markören och dra det var som helst inom samma avsnitt.
- 4. Klicka på **Spara**.

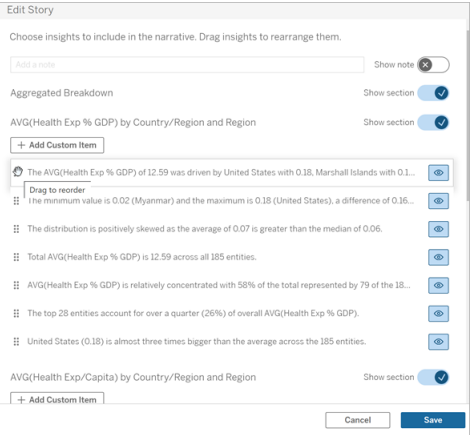

Nu visas meningarna i din **databerättelse** i den ordning du ställt in dem.

**Obs!** För närvarande kan innehåll endast flyttas inom samma avsnitt. Det går ännu inte att flytta hela avsnitt.

## Lägga till mer data till din Tableau-databerättelse

Databerättelser stöder för närvarande berättelser med två dimensioner och ett mätvärde, alternativt en dimension och upp till 10 mätvärden. Om du vill skriva om data som du inte behöver visa på din instrumentpanel, använder du ett dolt blad för att förenkla din instrumentpanel. Om du vill lägga till mer än två dimensioner till din berättelse, kan du sammanfoga dimensionerna eller skapa flera databerättelser och stapla dem.

#### Använda ett dolt blad

Om du har data som du vill inkludera i en Tableau-databerättelse men inte behöver visa all data som ligger bakom insikten, kan du använda ett dolt blad för att ta med ytterligare mätvärden och dimensioner i din berättelse utan att belamra instrumentpanelen.

1. Dra **databerättelseobjektet** till din instrumentpanel för att se vilka arbetsblad du kan skriva om i dialogrutan Databerättelse. I det här exemplet finns det två arbetsblad att skriva om.

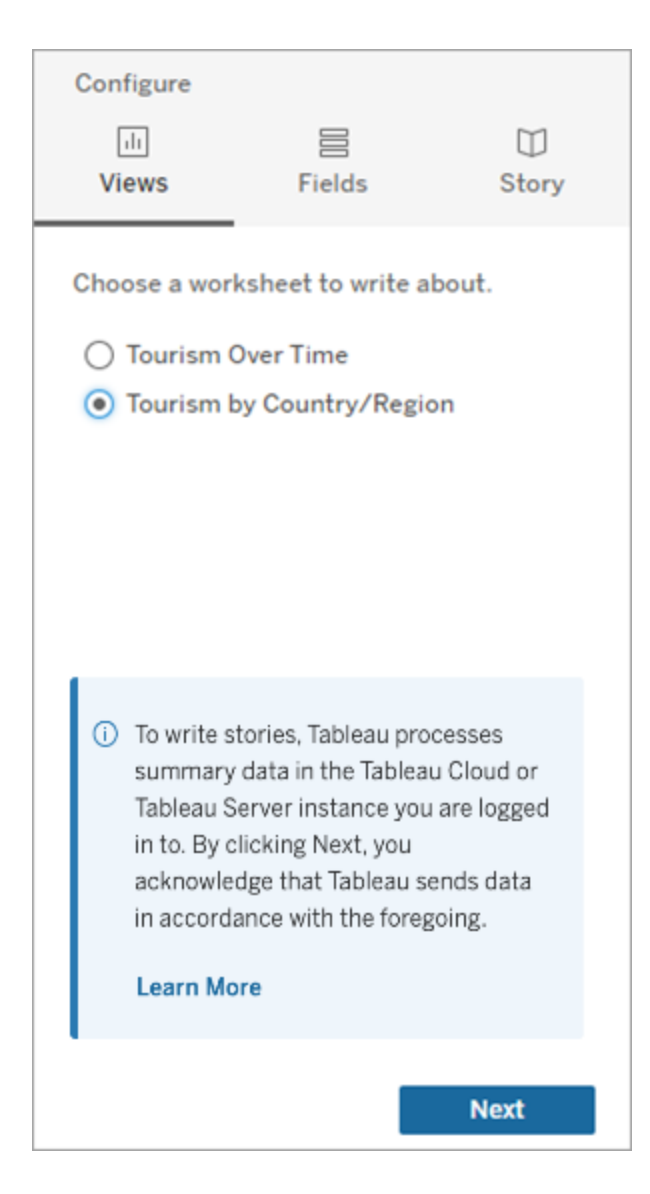

2. Ta in en annan datakälla, till exempel "Befolkning", genom att navigera till menyn till vänster, välja **Flytande** och dra det bladet till din instrumentpanel.

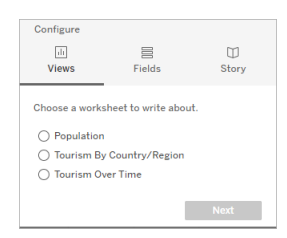

Dialogrutan Databerättelse uppdateras med den nya tillgängliga datakällan.

3. Klicka på **Layout** och justera storleken till 1 x 1 för att dölja bladet men behålla den underliggande informationen i din berättelse.

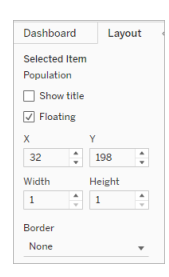

Du kan nu konfigurera dina berättelser med detta dolda blad.

**Obs!** Du kan behöva rensa ytterligare förklaringselement för att hålla bladet dolt.

Sammanfoga dimensioner

Om din data innehåller tre dimensioner och ett mätvärde och är en **diskret berättelse**, kan du sammanfoga (länka samman) två av dessa dimensioner genom att skapa ett beräknat fält.

- 1. Från arbetsbladet du vill använda i din berättelse klickar du på **Analys** och väljer sedan **Skapa beräknat fält**.
- 2. Namnge det beräknade fältet. Använd sedan följande formel för att skapa din beräkning (använd plustecknet för att sammanfoga dimensionerna). [Dimension 1] + [Dimension 2]

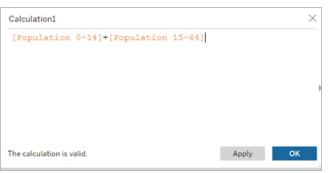

**Tips:** Dra dina dimensioner till rutan **Beräknat fält** och placera dem i formeln.

- 3. Klicka på **OK**.
- 4. Dra ditt nya beräknade fält till rutan **Detalj** för att göra det tillgängligt i din databerättelse.

Stapla flera databerättelser

Skriv om fler mätvärden och dimensioner genom att skapa flera **Databerättelser** och stapla dem vertikalt eller horisontellt på din instrumentpanel.

Om du till exempel vill skapa en berättelse om faktiska intäkter kontra riktmärkesintäkter, kan du skapa två olika berättelser – en med den faktiska intäkten och det första riktmärket och en annan med den faktiska intäkten och det andra riktmärket – och sedan jämföra dem.

# Lägga till en Tableau-databerättelse till din instrumentpanel som popupfönster

Du kan placera en Tableau-databerättelse i ett popup-fönster som låter dina användare öppna en berättelse, läsa den och sedan stänga den när de är klara. Det är ett utmärkt sätt att spara utrymme som används av redan skapade instrumentpaneler eller för att minska röran och informationen på en enskild instrumentpanel.

- 1. Lägg till en [Tableau-databerättelse](#page-1254-0) till en instrumentpanel.
- 2. Ställ in behållaren på **Flytande** genom att klicka på menyn och välja **Flytande**.

**Tips:** Ett annat sätt att ställa in behållaren på **Flytande** är genom att hålla ned skifttangenten medan du drar behållaren till din instrumentpanel.

3. Navigera till fliken **Layout** i den vänstra kolumnen och ställ in bakgrundsfärgen till vit.

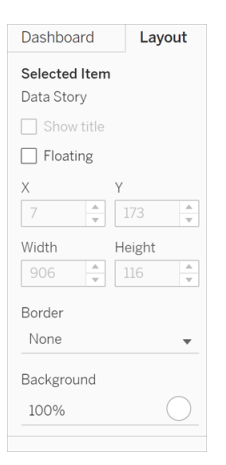

4. Klicka på menyn som är förknippad med din flytande behållare för att visa dess inställningar och välj sedan knappen **Lägg till visa/dölj**. Detta skapar en "X"-ikon som låter dig visa eller dölja din berättelse.

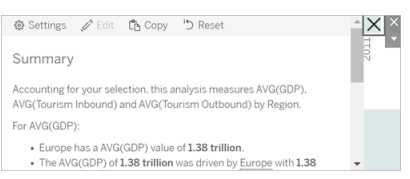

**Obs!** Om din berättelse är vald är din knapp delvis skymd av sidofältsalternativen som är en del av databerättelseobjektet. Klicka var som helst utanför berättelsen för att visa knappen.

5. Hovra över "X"-ikonen för att visa anvisningarna för att öppna eller stänga berättelsen. I det här exemplet uppmanas du att trycka på Alt-tangenten samtidigt som du klickar på "X"-ikonen.

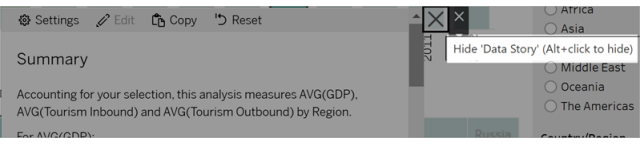

6. Komprimera berättelsen genom att klicka på "X"-ikonen samtidigt som du trycker på tangenten som anges i uppmaningen du får.

Berättelsen fälls ihop, men menyn finns kvar på instrumentpanelen så att användaren kan utöka berättelsen när så behövs. Du kan flytta runt din hopfällbara, flytande berättelse på instrumentpanelen som du vill.

## Skapa anpassade måttrelationer i din Tableau-databerättelse

Du kan skapa en relationsberättelse i din Tableau-databerättelse för att se hur data kan jämföras med en annan uppsättning data. För att skapa en relationsberättelse måste du ha minst två mätvärden och en dimension. Data som du vill jämföra grupperas ofta i en kolumn med data som heter något som "År" eller "Månad", med värden som "2022" eller "Mars".

Du kan skapa ett enkelt [beräknat](https://help.tableau.com/current/pro/desktop/sv-se/calculations_calculatedfields_formulas.htm) fält för att skilja "2022" från "2021" (eller mars från februari), så att du kan jämföra de två perioderna i en relationsberättelse.

- 1. Börja i bladet som du vill använda i din **databerättelse**.
- 2. Klicka på **Analys** och välj **Skapa ett beräknat fält**.
- 3. Skapa ett beräknat fält som "Aktuell period".

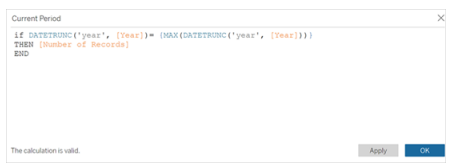

**Tips:** Följ strukturen för det beräknade fältet som visas här, men ersätt den orangefärgade texten med dina egna namn på dimensioner eller mätvärden.

4. Skapa ett beräknat fält som "Föregående period".

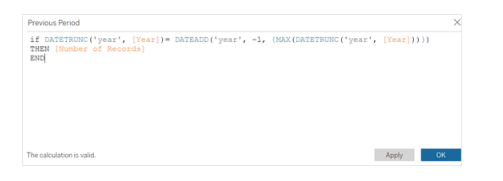

- 5. Dra de nya mätvärdena till markeringen **Detalj**.
- 6. Från instrumentpanelen klickar du på berättelsen och lägger till de två nya mätvärdena i din **databerättelse**.

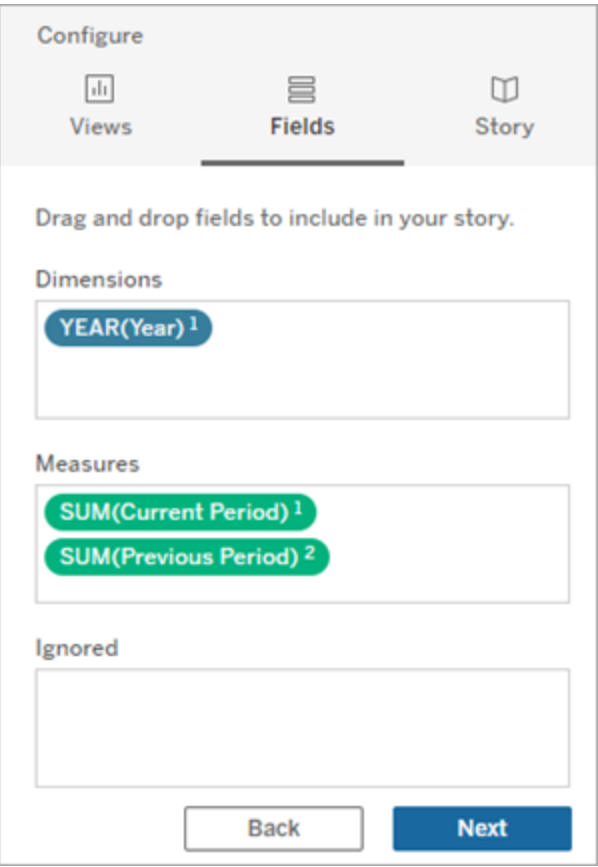

- 7. Från instrumentpanelen klickar du på ikonen **Inställningar** i det övre vänstra hörnet av Databerättelse-objektet.
- 8. Klicka på fliken **Relationer** i dialogrutan Databerättelse.
- 9. Skapa en relationsberättelse med de två anpassade mätvärdena.

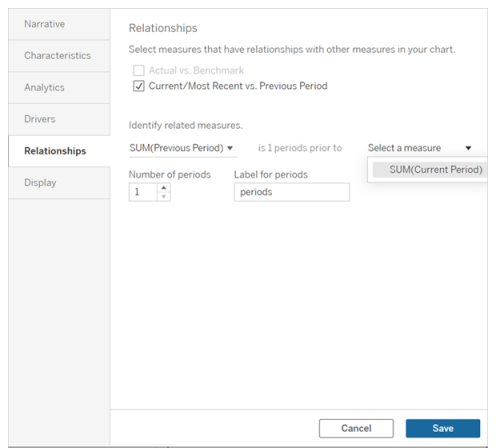

10. Klicka på **Spara**.

Din berättelse skriver nu meningar som jämför de anpassade mätvärdena.

#### Uppdatera parametrar i en Tableau-databerättelse

Om du har lagt till en parameter till din instrumentpanel och använder Databerättelser, kommer du att märka att din visualisering uppdateras genom att klicka på parametern, men inte berättelsen. Detta sker då parametern inte uppdaterar underliggande data, såsom ett filter gör.

För att uppdatera din Tableau-databerättelse med parameterdata lägger du till en knapp "Uppdatera" på din instrumentpanel som uppdaterar din berättelse så att den passar din parameter.

- 1. Skapa ett nytt blad i din arbetsbok.
- 2. Skapa ett **Beräknat fält** i det nya bladet med följande information:

Namn: Uppdatera

Innehåll: "uppdatera"

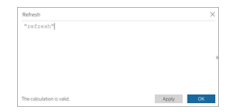

- 3. Klicka på **OK** och dra sedan det nya beräknade fältet (Uppdatera) till ditt nya blad.
- 4. Högerklicka på fältet och klicka på **Visa rubrik** för att dölja rubriken.

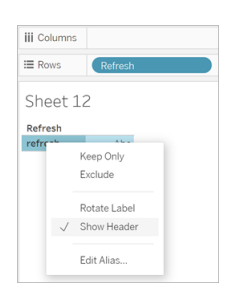

5. Välj en form för din knapp.

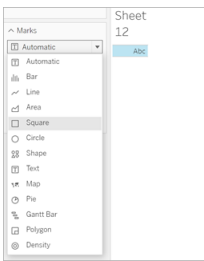

- 6. Återgå till din instrumentpanel och dra bladet som innehåller uppdateringsknappen till din instrumentpanel bredvid parametern.
- 7. Hovra över knappen, välj **Fler alternativ** och klicka på **Titel** för att dölja titeln.
- 8. Hovra över knappen och klicka på **Använd som filter**.

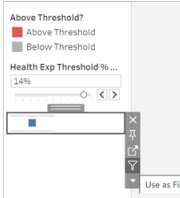

9. Justera din parameter och klicka sedan på den nya uppdateringsknappen. Knappen uppdaterar din berättelse så att den passar parametern.

## Använda en tabellberäkning i en Tableau-databerättelse

Du kan använda en **tabellberäkning** som ett mätvärde i en Tableau-databerättelse utöver det mätvärde som du använde för att skapa tabellberäkningen.

1. Från kortet **Markeringar** klickar du på höger sida om fältet för att öppna en meny. Klicka därefter på **Snabb tabellberäkning**.

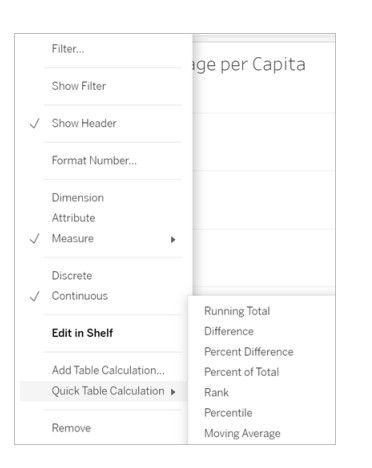

2. När du har skapat din tabellberäkning drar du den till **Mätvärden** i rutan **Data** och byter namn på den.

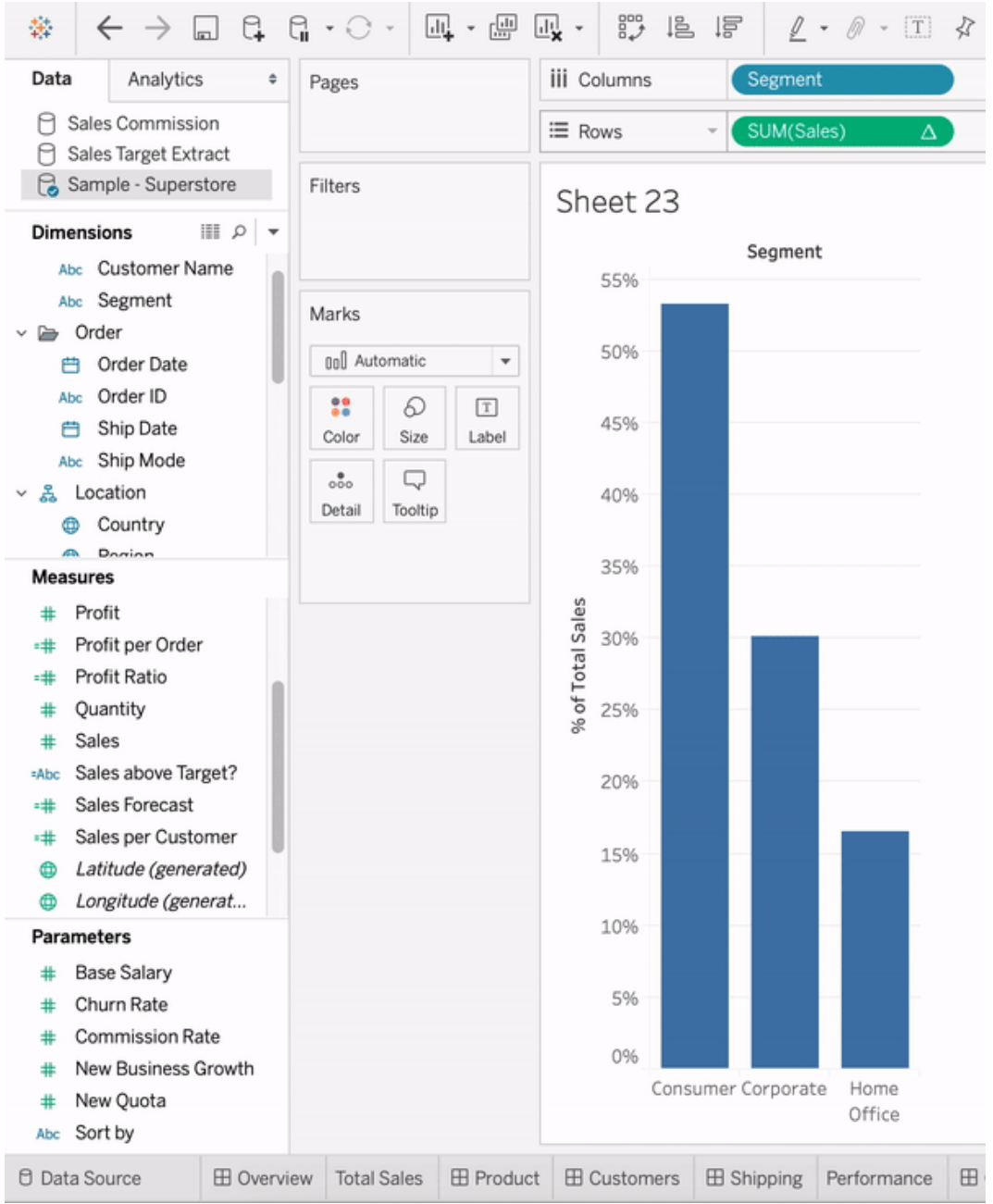

3. Dra ditt ursprungliga mätvärde (t.ex. Försäljning) tillbaka till hyllan **Rader** och dra sedan din nya beräkning (t.ex. Summa av försäljningar) till **Verktygstips**. Din visualisering kan förbli densamma, men du har nu tillgång till det nya mätvärdet.

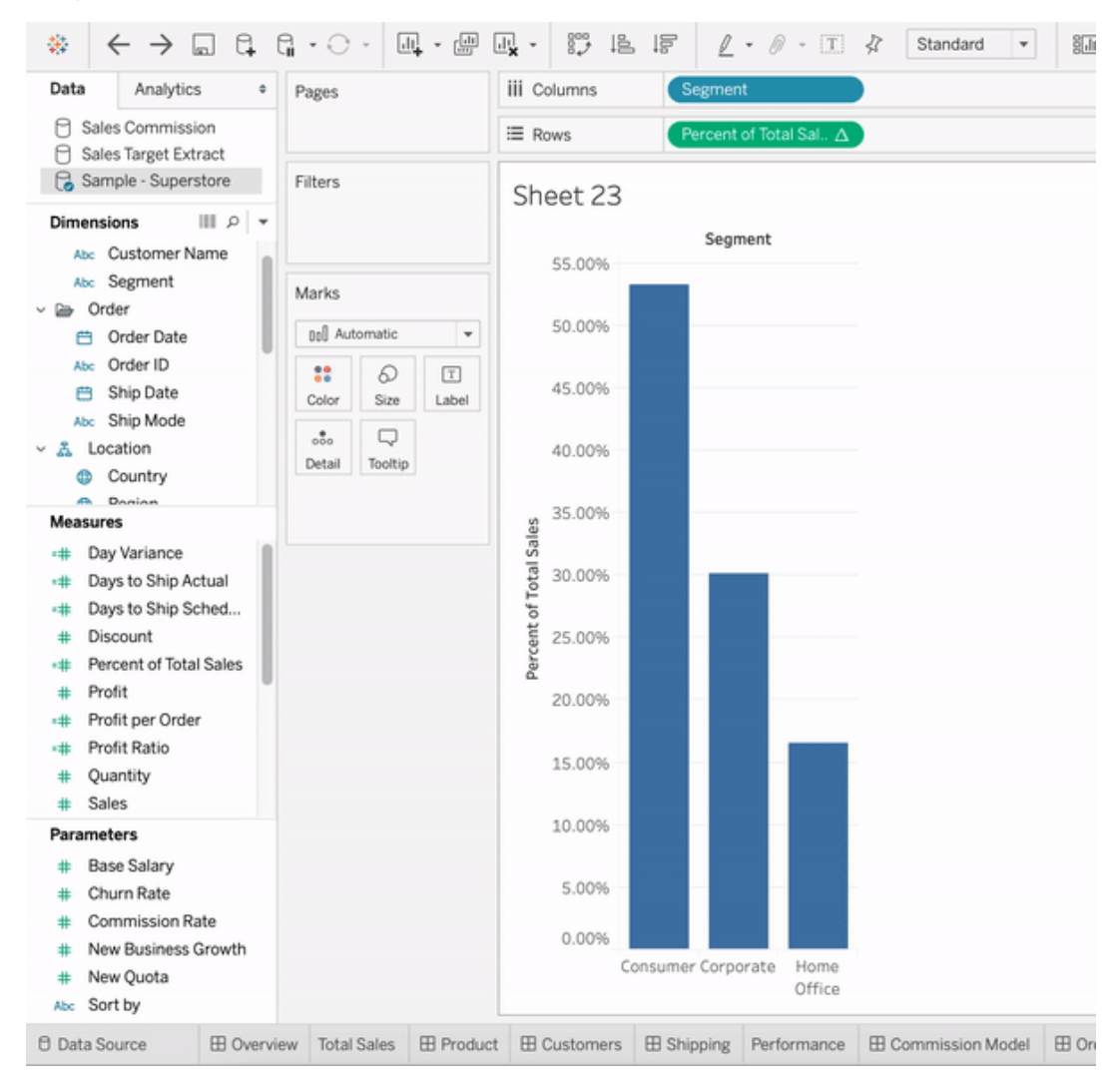

4. Gå till din instrumentpanel och dra **databerättelseobjektet** till instrumentpanelen. Båda mätvärdena visas när du skapar din berättelse.

# Få insikter snabbare med Förklara data

Förklara data i dataguiden hjälper dig att inspektera, avslöja och gräva djupare i markeringarna i en visualisering när du analyserar dina data. Du kan använda Förklara data för att analysera instrumentpaneler, blad eller valda markeringar för möjliga utstickare och korrelationer i underliggande data. Förklara data skapar statistiska modeller och föreslår

möjliga förklaringar till enskilda markeringar i en visualisering, inklusive potentiellt relaterade data från datakällan som inte används i den aktuella vyn.

Mer information om hur du kör Förklara data och utforskar förklaringar finns i Kom [igång](#page-1322-0) med [Förklara](#page-1322-0) data.

**Obs!** Det här ämnet innehåller en beskrivning av hur Förklara data fungerar i Tableauversion 2021.2 och senare. Läs det här ämnet i hjälp med version 2021.1 av [Förklara](https://help.tableau.com/v2021.1/pro/desktop/sv-se/explain_data.htm) [data](https://help.tableau.com/v2021.1/pro/desktop/sv-se/explain_data.htm) om du har en tidigare Tableau-version.

Använd Förklara data som startpunkt när du skapar olika vyer för att utforska dina data grundligare och kunna ställa bättre frågor. Mer information finns i Hur du [använder](#page-1322-1) Förklara data för att utöka [analysen](#page-1322-1). Mer information om vilka egenskaper som gör en datakälla mer intressant att använda med Förklara data finns i Krav och [överväganden](#page-1354-0) vid användning av [Förklara](#page-1354-0) data.

# Åtkomst till Förklara data

Som standard är Förklara data aktiverat på webbplatsnivå. Serveradministratörer (Tableau Server) och platsadministratörer (Tableau Cloud) kan kontrollera om Förklara data är tillgängligt för en plats. Mer information finns i [Inaktivera](#page-1369-0) eller aktivera Förklara data för en [plats.](#page-1369-0)

Författare som kan redigera arbetsböcker och har behörighet att köra Förklara data för arbetsböcker kan köra Förklara data i redigeringsläge. Alla användare med behörigheten Kör Förklara data kan köra Förklara data i visningsläge i Tableau Cloud och Tableau Server.

Om platsadministratören tillåter det kan förklaringar delas i visningsläge via e-post eller Slack med andra Tableau Cloud- och Tableau Server-användare. Mer information finns i [Konfigurera](#page-1363-0) Tableau för att låta användare dela förklaringar via e-post och Slack.

Författare kan använda inställningar för Förklara data för att styra vilka förklaringstyper som visas i rutan Dataguide.

Mer information om åtkomstkontroll angående Förklara data, förklaringstyper och fält finns i [Kontrollera](#page-1357-0) åtkomst till Förklara data.

#### <span id="page-1322-1"></span>Hur du använder Förklara data för att utöka analysen

Förklara data är ett verktyg som avslöjar och beskriver relationer i data. Det kan inte förklara var det är som orsakar relationerna eller hur du ska tolka data. **Det är du som är experten på dina data.** Din kunskap om och intuition gällande domänen är väsentlig för att få överblick över vilka egenskaper som kan vara intressanta att använda för olika vyer. Mer information i relation till detta finns i Så [fungerar](#page-1363-1) Förklara data och Krav och [överväganden](#page-1354-0) vid användning av [Förklara](#page-1354-0) data.

Mer information om hur Förklara data fungerar och du använder det för att utöka analysen finns i följande Tableau-konferenspresentationer:

- Från analytiker till [statistiker:](https://www.tableau.com/sv-se/events/tc/2019/analyst-statistician-explain-data-practice) Förklara data i praktiken (1 timme)
- <span id="page-1322-0"></span>• Utnyttja Förklara data (45 [minuter\)](https://www.tableau.com/sv-se/events/tc/2019/leveraging-explain-data)

#### Kom igång med Förklara data

Använd Förklara data i ditt analysflöde när du utforskar markeringarna i en visualisering. Förklara data körs automatiskt när rutan Dataguide är öppen och uppdateras baserat på det aktuella valet (instrumentpanel, blad eller markering).

#### **Använd Förklara data**

- Köra [Förklara](#page-1323-0) data på en [instrumentpanel,](#page-1323-0) ett blad eller en [markering.](#page-1323-0)
- Fördjupa dig i [förklaringar](#page-1326-0)
- Visa [analyserade](#page-1327-0) fält
- Termer och begrepp i [förklaringar](#page-1328-0)
- Typer av [förklaringar](#page-1331-0)

## **Utveckla arbetsböcker och kontrollåtkomst**

- Krav och [överväganden](#page-1354-0) vid [användning](#page-1354-0) av Förklara data
- Ändra [inställningar](#page-1357-0) för Förklara data (endast [utvecklare\)](#page-1357-0)
- [Kontrollera](#page-1357-0) åtkomst till Förklara data
- [Inaktivera](#page-1369-0) eller aktivera Förklara data för en [plats](#page-1369-0)
- Så [fungerar](#page-1363-1) Förklara data

<span id="page-1323-0"></span>Köra Förklara data på en instrumentpanel, ett blad eller en markering

Här följer de grundläggande stegen för att köra Förklara data i Tableau Desktop, Tableau Cloud och Tableau Server:

- 1. Öppna en instrumentpanel eller ett blad i en arbetsbok.
- 2. Välj **Dataguide** i visningsverktygsfältet för att öppna rutan Dataguide.
- 3. Om du öppnar en instrumentpanel kommer Förklara data att analysera den för att upptäcka utstickare.

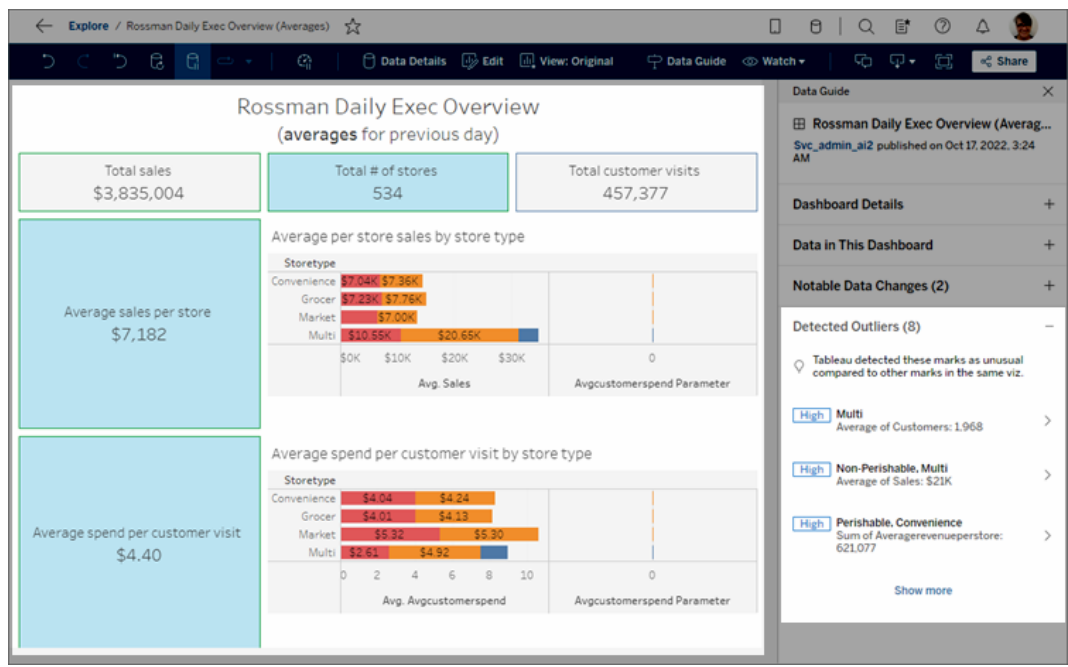

Om du väljer ett blad på instrumentpanelen analyserar Förklara data markeringarna i bladet för att upptäcka utstickare.

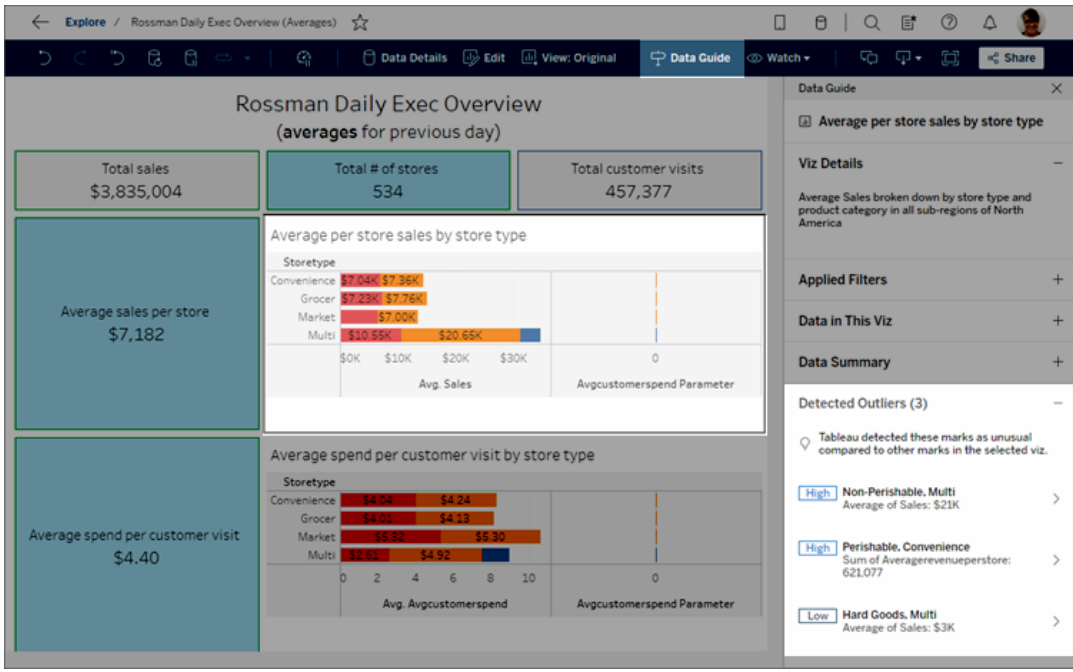

Om du väljer en markering på instrumentpanelen analyserar Förklara data den markeringen specifikt för att leta efter förklaringar.

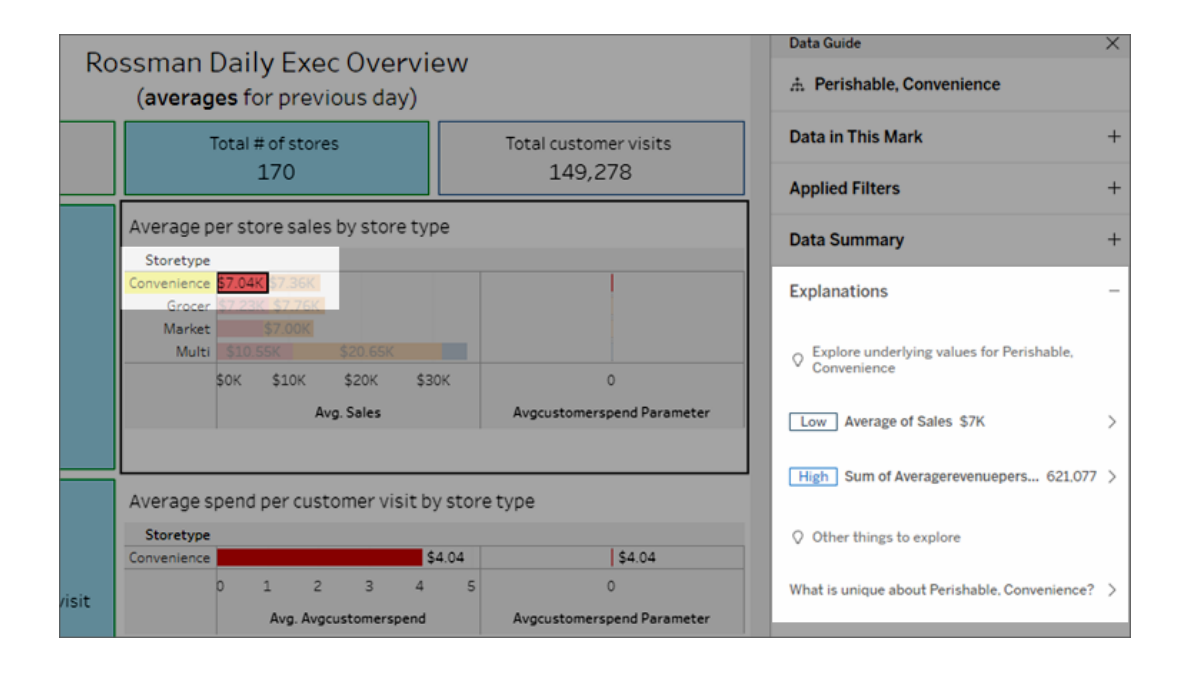

Markeringarna som förklaras framhävs i visualiseringen allt eftersom du väljer

motsvarande förklaringar.

Alternativt kan du välja en markering i en visualisering och hovra markören över den. Välj **Dataguide** *i* verktygstipsmenyn.

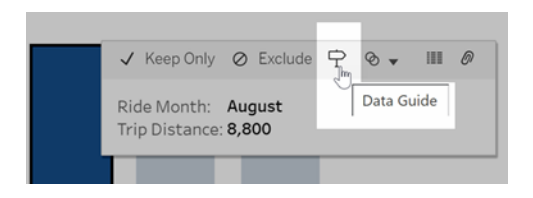

Välj glödlampan i verktygstipsmenyn i I Tableau Public för att köra Förklara data.

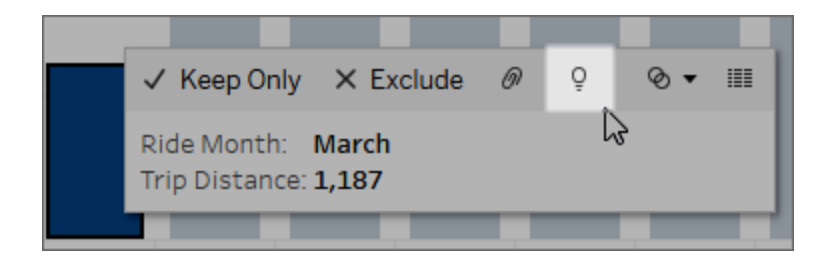

Möjliga förklaringar till värdet för den analyserade markeringen visas i rutan Dataguide. Välj olika förklaringsnamn för att expandera detaljerna och börja utforska.

Förklara Data-behörigheter som krävs för att se förklaringar

Om du ser Identifierade utstickare med en anteckning om att kontakta ägaren av visualiseringen, beror det på att du behöver tillstånd för att se dessa typer av förklaringar. Välj ägarens namn för att gå till dess Tableau-innehållssida med dennes e-postadress. Kontakta ägaren för att be honom/henne att ge dig Förklara data-behörigheter för arbetsboken eller vyn.

Om du är ägaren till arbetsboken finns det mer information om hur du ställer in behörigheter i [Kontrollera](#page-1358-0) vem som kan använda Förklara data och vad de kan se.

Tips för att använda Förklara data

- Flera markeringar kan inte väljas för att jämföras med varandra.
- <sup>l</sup> Vyn måste innehålla markeringar som aggregeras med SUM, AVG, COUNT, COUNTD eller AGG (ett beräknat fält).
- När Förklara data inte kan analysera den valda typen av markering visas ett meddelande som indikerar varför. Mer information finns i [Situationer](#page-1356-0) där Förklara data inte är [tillgängligt.](#page-1356-0)
- <sup>l</sup> De data du analyserar måste hämtas från en enda primär datakälla. Förklara data fungerar inte med kombinerade eller flerdimensionella datakällor.
- Mer information om vilka egenskaper som gör en datakälla mer intressant att använda med Förklara data finns i Krav och [överväganden](#page-1354-0) vid användning av Förklara data.

<span id="page-1326-0"></span>Fördjupa dig i förklaringar

1. Välj ett förklaringsnamn i rutan Dataguide för att se mer information.

Välj en förklaring för att expandera eller dölja detaljerna.

- 2. Bläddra för att se fler förklaringsdetaljer.
- 3. Hovra över diagrammen i förklaringarna för att se detaljer om olika datapunkter. Klicka på ikonen **Öppna** för att se en större version av visualiseringen.

Användarna Creators eller Explorers som öppnar vyn för redigering kan välja ikonen **Öppna** för att öppna visualiseringen som ett nytt arbetsblad och utforska data ytterligare.

**Obs!** Creators och Explorers som har redigeringsbehörighet kan också styra inställningar för Förklara data. Mer information finns i [Kontrollera](#page-1357-0) åtkomst till [Förklara](#page-1357-0) data.

4. För muspekaren över en hjälpikon  $\overline{0}$  för att se hjälpen i verktygstipset för en förklaring. Välj ikonen Hjälp för att hålla verktygstipset öppet. Välj en **Läs mer**-länk för att öppna det relaterade hjälpavsnittet.

<span id="page-1327-0"></span>Visa analyserade fält

- 1. Köra Förklara data på en [instrumentpanel,](#page-1323-0) ett blad eller en markering.
- 2. Välj önskat mätvärdesnamn i rutan Dataguide under **Utforska underliggande värden för**.

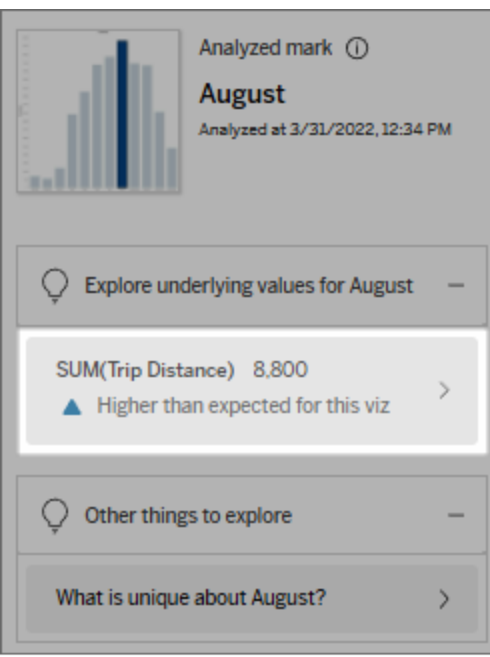

3. Välj *antal-fält*-länken längst ned i rutan.

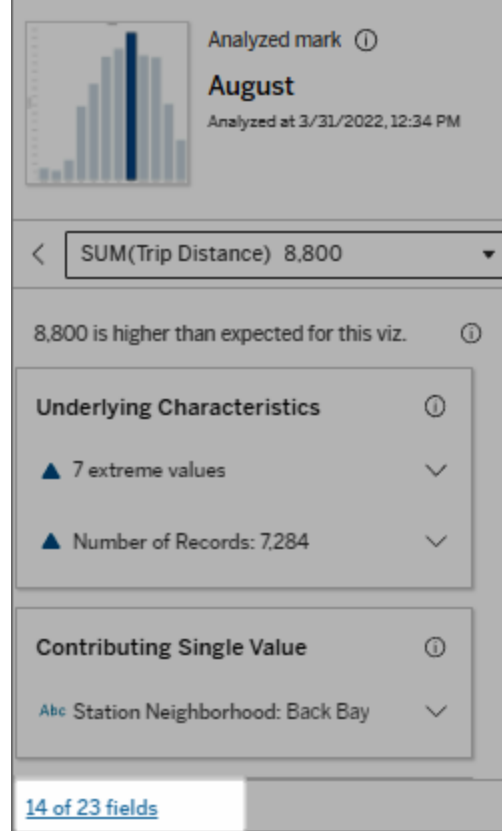

Utvecklare har möjlighet att öppna inställningarna för Förklara data om du vill styra vilka fält som ingår i analysen. Mer information finns i Ändra de fält som används för [statistisk](#page-1350-0) analys.

<span id="page-1328-0"></span>Termer och begrepp i förklaringar

Följande termer och begrepp förekommer ofta i förklaringar. Det kan vara praktiskt att bekanta dig med deras innebörd i samband med användning av Förklara data.

# Vad är en markering?

En markering är en valbar datapunkt som sammanfattar vissa underliggande postvärden i dina data. En markering kan göras av en enda post eller flera poster som aggregerats tillsammans.

Markeringar i Tableau kan komma att visas på många olika sätt, till exempel linjer, former, staplar och celltext.

Tableau får de poster som utgör markeringen baserat på skärningspunkten mellan fälten i vyn.

Den **analyserade markeringen** refererar till en markering i en instrumentpanel eller ett blad som analyserades av Förklara Data.

Mer information om markeringar finns i [Markeringar.](https://help.tableau.com/current/pro/desktop/sv-se/view_parts.htm#Marks)

# Vad betyder "förväntad"?

Det förväntade värdet för en markering är medianvärdet i det förväntade värdeintervallet i underliggande data i visualiseringen. Det förväntade intervallet är värdeintervallet mellan den 15:e och 85:e percentilen som den statistiska modellen förutser för den analyserade markeringen. Tableau fastställer det förväntade intervallet varje gång det kör en statistisk analys på en vald markering.

Om en sammanfattning av förväntat värde säger att markeringen är *lägre än väntat* eller *högre än väntat* innebär det att det aggregerade markeringsvärdet ligger utanför det värdeintervall som en statistisk modell förutser för markeringen. Om en sammanfattning av förväntat värde säger att markeringen är *något lägre* eller *något högre* än förväntat eller *inom intervallet för naturlig variation*, betyder det att det aggregerade markeringsvärdet ligger inom intervallet för förutsedda markeringsvärden, men är lägre eller högre än medianvärdet.

För mer information, se Vad är ett förväntat [intervall?](https://help.tableau.com/current/pro/desktop/sv-se/explain_data_explained.htm#ExpectedRangeLM)

# Vad är dimensioner och mätvärden?

Varje kolumnnamn i en databas är ett fält. Till exempel är Produktnamn och Försäljning fält. I Tableau kallas fält som Produktnamn som kategoriserar data för "dimensioner"; fält med

kvantifierbara data som Försäljning kallas "mätvärden". Tableau aggregerar mätvärden som standard när du drar dem till en vy.

Vissa förklaringar beskriver hur de underliggande postvärdena och aggregeringarna av dessa värden kan bidra till värdet på den analyserade markeringen. Andra förklaringar kan nämna fördelningen av värden över en dimension för den analyserade markeringen.

När du kör Förklara data på en markering tar analysen hänsyn till dimensioner och mätvärden i datakällan som inte finns representerade i vyn. Dessa fält kallas "osynliga dimensioner" och "osynliga mätvärden".

För mer information om dimensioner och mätvärden, se [Dimensioner](https://help.tableau.com/current/pro/desktop/sv-se/datafields_typesandroles.htm) och mätvärden.

# Vad är ett aggregat eller en aggregering?

Ett aggregat är ett värde som är en sammanfattning eller en summa. Tableau använder automatiskt aggregeringar som SUMMA eller medelvärde när du drar ett mätvärde till Rader, Kolumner, ett kortalternativ för Markering, eller vyn. Exempelvis visas åtgärder som SUMMA (Försäljning) eller medelvärde (Försäljning) för att indikera hur mätvärdet aggregeras.

För att använda Förklara data måste din visualisering använda ett mätvärde som är aggregerat med SUMMA, genomsnitt, ANTAL, ANTAL eller AGG.

Mer information om aggregering finns i [Data-aggregering](https://help.tableau.com/current/pro/desktop/sv-se/calculations_aggregation.htm) i Tableau.

# Vad är ett postvärde?

En post är en rad i en databastabell. En rad innehåller värden som motsvarar varje fält. I det här exemplet är Kategori, Produktnamn och Försäljning fält (eller kolumner). Möbler, Golvlampa och \$ 96 är värdena.

#### **Kategori Produktnamn Försäljning**

Möbler Golvlampa \$96,00

# Vad är en distribution?

En distribution är en lista över alla möjliga värden (eller intervall) för data. Den anger också hur ofta varje värde inträffar (förekomstfrekvens).

# <span id="page-1331-0"></span>Typer av förklaringar i Förklara data

Varje gång du väljer en ny markering i en visualisering eller på en instrumentpanel och kör Förklara data så körs en ny statistisk analys baserat på den markeringen och underliggande data i arbetsboken. Möjliga förklaringar visas i expanderbara avsnitt i rutan Dataguide. Information om hur Förklara data analyserar och utvärderar förklaringar finns i Så [fungerar](#page-1363-1) [Förklara](#page-1363-1) data.

#### Utforska underliggande värden

Den här delen innehåller en lista med förklaringar för alla mätvärden som kan förklaras (kallade *målmätvärden*). Förklaringarna som visas här beskriver en relation med de värden i målmätvärdet som testas med den analyserade markeringen. Använd din erfarenhet och det du vet om dina data för att avgöra om relationerna som identifieras av Förklara data är meningsfulla och om det är värt att utforska dem.
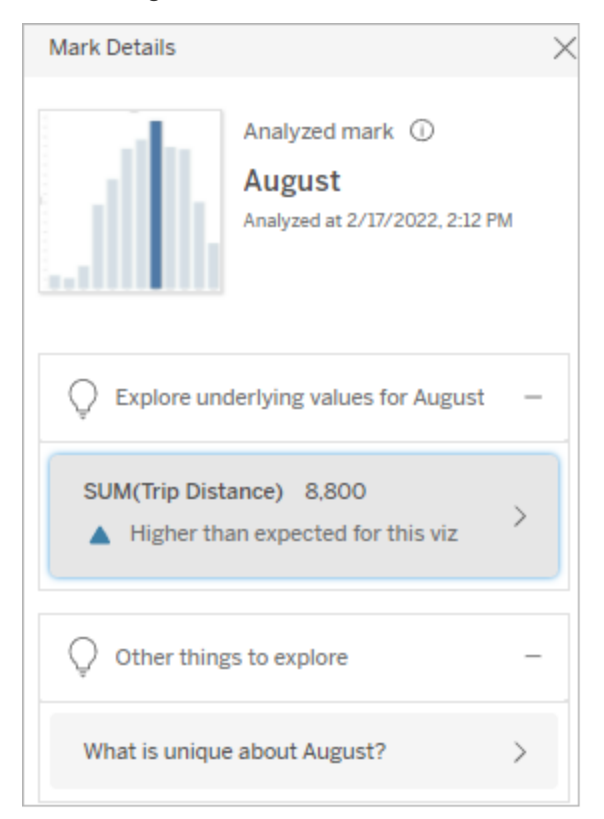

I det här exemplet är målmätvärdet Trip Distance (Cykelsträcka).

#### Underliggande egenskaper

Dessa förklaringar beskriver hur underliggande poster till markeringarna i vyn antas bidra till det aggregerade värdet för det mätvärde som förklaras. [Extrema](#page-1332-0) värden, [null-värden,](#page-1335-0) [antal](#page-1336-0) [poster](#page-1336-0) och [genomsnittligt](#page-1337-0) värde är några exempel på attribut för markeringar.

**Obs!** Mer information om definitioner av vanliga termer som används i förklaringar finns i Termer och begrepp i [förklaringar](#page-1328-0).

# <span id="page-1332-0"></span>Extrema värden

Den här typen av förklaring anger om en eller flera poster innehåller värden som är betydligt högre eller lägre än övriga poster. Om förklaringen har stöd i en modell indikerar den att

extremvärdet påverkar målmätvärdet för den analyserade markeringen.

Om en markering har extremvärden betyder det inte nödvändigtvis att den har avvikande värden eller att du bör utesluta dessa poster från vyn. Det är upp till dig och beror på analysen. Förklaringen gör dig bara uppmärksam på ett extremvärde i markeringen. Till exempel skulle analysen kunna avslöja ett felskrivet värde i en post, där en banan kostar 10 dollar i stället för 10 cent. Eller så skulle den kunna avslöja att en viss försäljare har haft ett mycket lyckat kvartal.

**Obs!** Förklaringen måste aktiveras av utvecklaren för att synas i visningsläge i en publicerad arbetsbok. Mer information finns i [Kontrollera](#page-1357-0) åtkomst till Förklara data.

#### **Den här förklaringen visar följande:**

- Antalet underliggande poster i den analyserade markeringen.
- Det eller de extremvärden som bidrar till målmätvärdet.
- Hur värdena är fördelade i markeringen.
- Postdetaljerna för respektive distributionsvärde.

# **Utforskningsalternativ:**

- Hovra över en cirkel i diagrammet för att visa dess värde.
- Klicka på vänster eller höger pil under listan med detaljer för att gå igenom postdetaljerna.
- <sup>l</sup> Klicka på **Visa fullständiga data** om alternativet är tillgängligt och klicka sedan på fliken **Fullständiga data** för att visa alla poster i en tabell.
- **.** Klicka på ikonen **Öppna för att se**

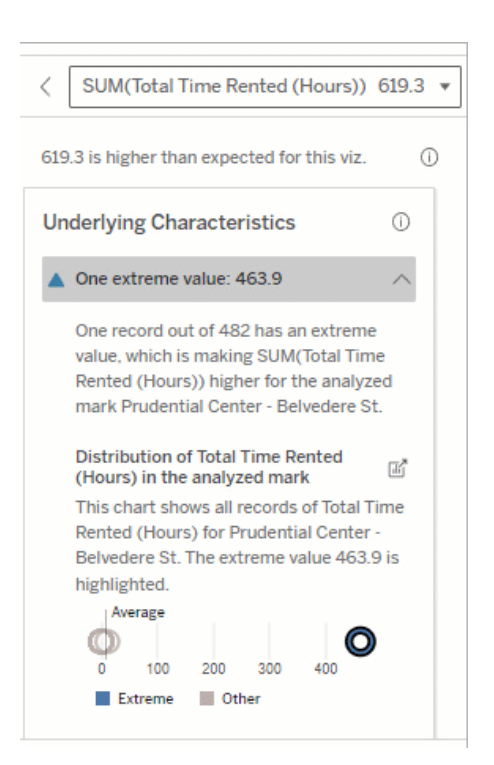

I det här exemplet kan ett enskilt extremvärde på 463 timmars uthyrning förklara den högre än förväntade totala uthyrningstiden på

en större version av visualiseringen.

### **Nästa steg för analys:**

- Om det finns få poster utforskar du dessa värden och jämför dem med extremvärdet.
- Om extremvärdet är betydligt högre eller lägre än andra postvärden utelämnar du det och ser hur det påverkar värdet för den analyserade markeringen.
- När du tittar på data med och utan extremvärdet bör du se det som en möjlighet att tillämpa dina praktiska kunskaper om data.

Visualisera skillnaden

# **Det här avsnittet illustrerar följande:**

• Hur värdet för den analyserade markeringen ändras när extremvärdet utelämnas.

613 timmar.

En möjlig orsak till det höga värdet är att någon glömt att ställa tillbaka cykeln i stället när de lämnade tillbaka den. I så fall kan det vara bäst att utelämna detta värde för framtida analyser.

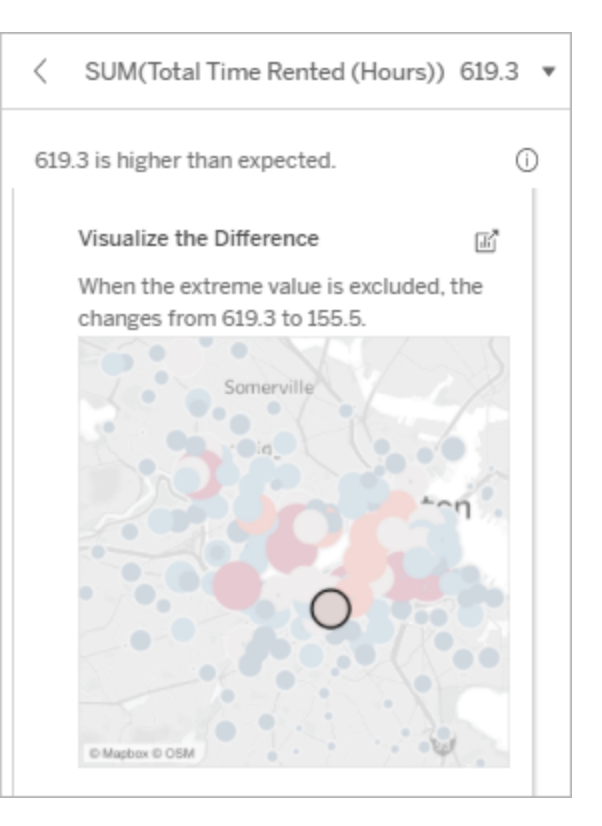

### **Utforskningsalternativ:**

- **.** Klicka på ikonen **Öppna för att se** en större version av visualiseringen.
- Utforska skillnaden när extremvärdet (eller extremvärdena) tas med eller utesluts.
- Utvecklare kan öppna vyn som ett nytt blad och tillämpa ett filter för att utesluta extremvärdet.

#### **Nästa steg för analys:**

- Om extremvärdet är betydligt högre eller lägre än andra postvärden utelämnar du det och ser hur det påverkar värdet för den analyserade markeringen.
- När du tittar på data med och utan extremvärdet bör du se det som en möjlighet att tillämpa dina praktiska kunskaper om data.

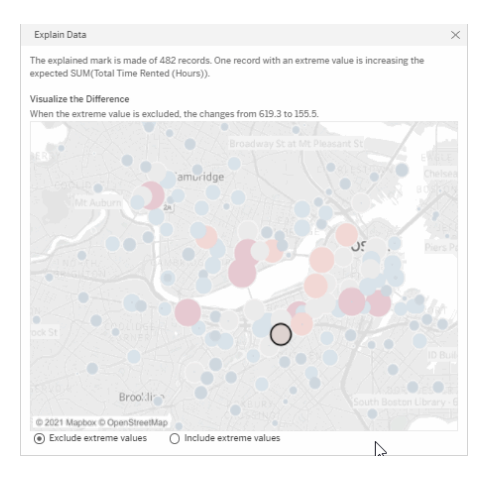

När extremvärdet på 483 timmar utelämnas i det här exemplet är värdet för den analyserade markeringen inte längre stor jämfört med övriga markeringar i vyn. Nu sticker andra markeringar ut. Det kan vara bra att utforska de andra markeringarna för att förstå varför antalet uthyrningstimmar är högre på dessa andra platser.

# <span id="page-1335-0"></span>Null-värden

Förklaringstypen Null-värden pekar på situationer då mängden data som saknas i en markering är högre än väntat. Den indikerar hur stor del av målmätvärdena som är null och hur null-värdena kan antas bidra till mätvärdets aggregerade värde.

## **Den här förklaringen visar följande:**

• Hur stor procentandel av värdena som är null i målmätvärdet för den analyserade markeringen (blå cirkel).

## **Utforskningsalternativ:**

- Hovra över cirklarna i punktdiagrammet för att visa mer information.
- Rulla för att se mer av diagrammet.
- **.** Klicka på ikonen **Öppna för att se en** större version av visualiseringen.

### **Nästa steg för analys:**

• Om du vill kan du utelämna null-värden i markeringen för vidare analys.

# <span id="page-1336-0"></span>Antal poster

Den här förklaringstypen beskriver när antalet underliggande poster korrelerar med summan. En relation identifierades mellan antalet poster som aggregeras i en markering och markeringens faktiska värde.

Detta kan tyckas uppenbart, men med den här förklaringstypen kan du se om markeringens värde påverkas av storleken på värdena i de underliggande posterna eller snarare av antalet poster i den analyserade markeringen.

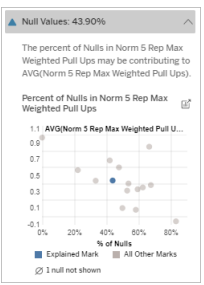

I det här exemplet visas procentandelen null-värden i målmätvärdet som en blå cirkel.

### **Den här förklaringen visar följande:**

- Antalet poster i målmätvärdet för den analyserade markeringen (mörkblå stapel).
- Antalet poster i målmätvärdet för andra markeringar i källvisualiseringen (ljusblå stapel).

#### **Utforskningsalternativ:**

- Hovra över ett fält för att se mer information.
- Rulla för att se mer av diagrammet.
- <sup>l</sup> Klicka på ikonen **Öppna** för att se en större version av visualiseringen.

### **Nästa steg för analys:**

- Se om de enskilda värdena i posterna är höga eller låga, eller om den analyserade markeringen innehåller många eller få poster.
- <span id="page-1337-0"></span>• Om antalet poster är större än väntat kan du behöva normalisera data.

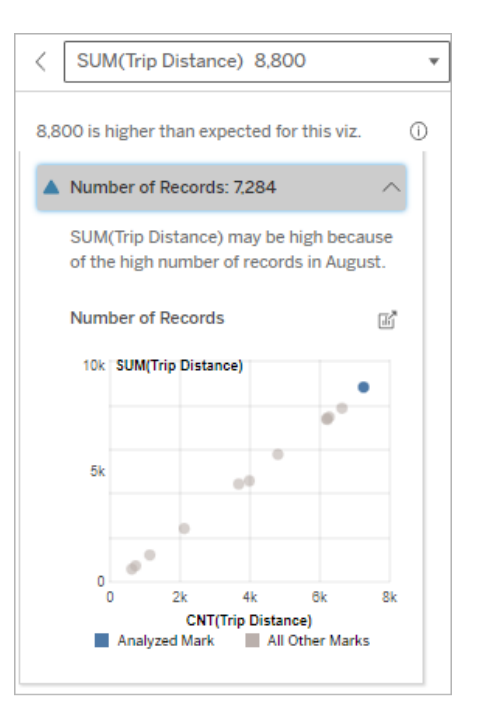

I det här exemplet visas antalet poster för Trip Distance (Cykelsträcka) för varje värde i Ride Month (Cykelmånad), som är en dimension i den ursprungliga visualiseringen. Augusti visar högst värdet för total cykelsträcka.

Du kan ta reda på om augusti har högst värde för cykelsträcka eftersom antalet cykelturer var fler i augusti, eller om det beror på att vissa turer var längre.

# Genomsnittligt värde för markering

Den här förklaringstypen beskriver när det genomsnittliga värdet för ett mätvärde korrelerar med summan. Jämför och se om det genomsnittliga värdet är högt eller lågt, eller om antalet poster är högt eller lågt.

# **Den här förklaringen visar följande:**

• Genomsnittet av målmätvärdet för varje värde i en dimension som används i källvisualiseringen.

### **Utforskningsalternativ:**

- Hovra över ett fält för att se mer information.
- Rulla för att se mer av diagrammet.
- **.** Klicka på ikonen **Öppna** för att se en större version av visualiseringen.

## **Nästa steg för analys:**

- Jämför och se om det genomsnittliga värdet är högt eller lågt, eller om antalet poster är högt eller lågt. Du kan till exempel ta reda på om en hög vinst beror på att du sålt många varor eller på att du sålt dyra varor?
- Försök att förstå varför den analyserade markeringen har ett mycket högre eller lägre genomsnittligt värde.

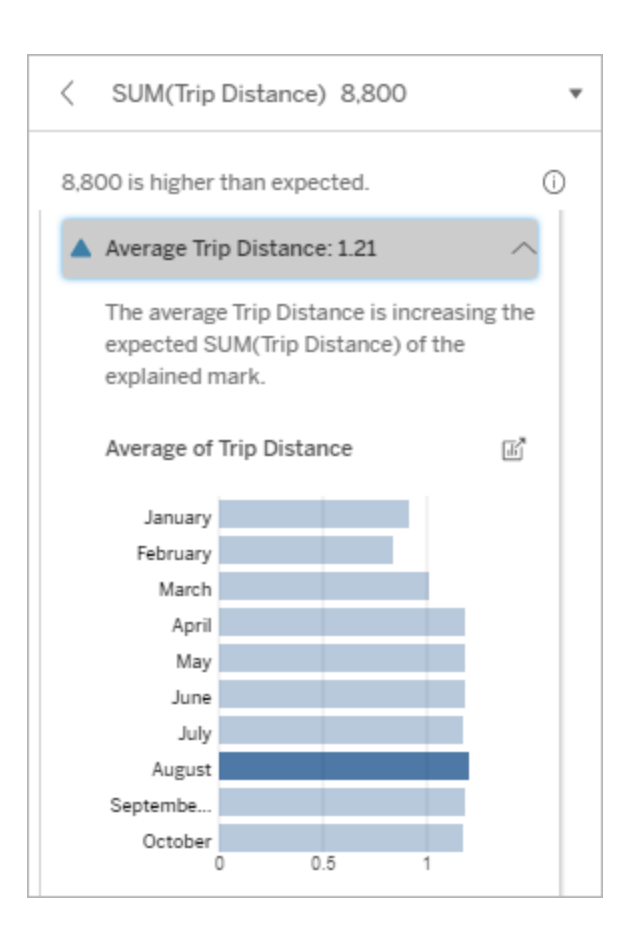

I det här exemplet är den genomsnittliga cykelsträckan i augusti inte signifikant högre eller lägre än övriga månader. Det tyder på att cykelsträckan är högre i augusti eftersom antalet resor var fler i augusti, inte eftersom cyklisterna cyklade längre.

### Bidragande enskilt värde

Använd den här förklaringen för att förstå sammansättningen av de postvärden som tillsammans bildar den analyserade markeringen.

Den här förklaringstypen anger om ett enskilt värde i en dimension som inte visualiserats kan antas bidra till det aggregerade värdet för den analyserade markeringen. En dimension som inte har visualiserats är en dimension som finns i datakällan, men som för närvarande inte används i vyn.

Den här förklaringen visar när alla underliggande poster i en dimension har samma värde, eller när ett dimensionsvärde sticker ut på grund av att många eller få av posterna har samma enskilda värde för den analyserade markeringen.

**Obs!** Mer information om definitioner av vanliga termer som används i förklaringar finns i Termer och begrepp i [förklaringar.](#page-1328-0)

# **Den här förklaringen visar följande:**

- Andelen poster i procent för ett enskilt värde i en dimension för den analyserade markeringen (blå stapel) jämfört med alla markeringar (grå stapel) i källvisualiseringen.
- Andelen poster i procent för alla andra värden i en dimension för den analyserade markeringen (blå stapel) jämfört med alla markeringar (grå stapel) i källvisualiseringen.
- <sup>l</sup> Genomsnittet av målmätvärdet för det enskilda värdet i en dimension för den analyserade markeringen (blå stapel) jämfört med alla markeringar (grå stapel).
- <sup>l</sup> Genomsnittet av målmätvärdet för alla andra värden i en dimension för den analyserade markeringen (blå stapel) jämfört med alla markeringar (grå stapel) i källvisualiseringen.

#### **Utforskningsalternativ:**

- Hovra över ett fält för att se mer information.
- **.** Klicka på ikonen **Öppna för att se** en större version av visualiseringen.

#### **Nästa steg för analys:**

- Använd den här förklaringen för att förstå sammansättningen av de postvärden som tillsammans bildar den analyserade markeringen.
- Utvecklare kan vilja skapa en ny

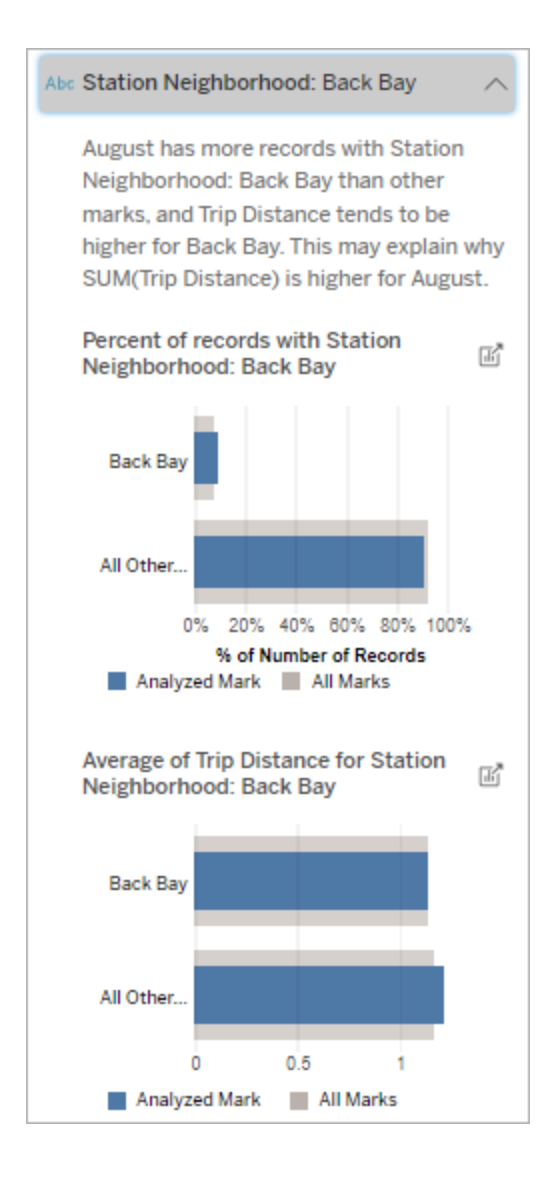

I det här exemplet visar den statistiska analysen att många av cykelturerna har sitt ursprung i stationsområdet Back Bay. Observera att Station Neighborhood (Stationsområde) är en dimension som inte visualiserats, som har viss relation till Trip Distance

visualisering för att utforska dimensioner som inte visualiserats, som exponeras i förklaringen.

(Cykelsträcka) i källvisualiseringens underliggande data.

# De största bidragsfaktorerna

Använd den här förklaringen för att se de värden som utgör den största delen av den analyserade markeringen.

För en COUNT-aggregering visar de främsta bidragsfaktorerna dimensionsvärden med flest poster. För SUM visar den här förklaringen dimensionsvärden med den största delsumman.

# Bidragande dimensioner

Använd den här förklaringen för att förstå sammansättningen av de postvärden som tillsammans bildar den analyserade markeringen.

Den här förklaringstypen visar att fördelningen av en dimension som inte visualiserats kan antas bidra till det aggregerade värdet för den analyserade markeringen. Den här förklaringstypen används för summor, antal och genomsnittliga värden för målmätvärden. En dimension som inte har visualiserats är en dimension som finns i datakällan, men som för närvarande inte används i vyn.

**Obs!** Mer information om definitioner av vanliga termer som används i förklaringar finns i Termer och begrepp i [förklaringar.](#page-1328-0)

## **Den här förklaringen visar följande:**

- Procent av antalet poster för alla värden i en dimension för den analyserade markeringen (blått fält) jämfört med alla värden i en dimension för alla markeringar (grått fält) i källvisualiseringen.
- <sup>l</sup> Genomsnittet av målmätvärdet för alla värden i en dimension för den analyserade markeringen (blå stapel) jämfört med alla värden i en dimension för alla markeringar (grå stapel).

#### **Utforskningsalternativ:**

- Hovra över ett fält för att se mer information.
- Rulla för att se mer av diagrammet.
- **.** Klicka på ikonen **Öppna för att se** en större version av visualiseringen.

#### **Nästa steg för analys:**

- Använd den här förklaringen för att förstå sammansättningen av de postvärden som tillsammans bildar den analyserade markeringen.
- Utvecklare kan vilja skapa en ny visualisering för att utforska dimensioner som inte visualiserats, som exponeras i förklaringen.

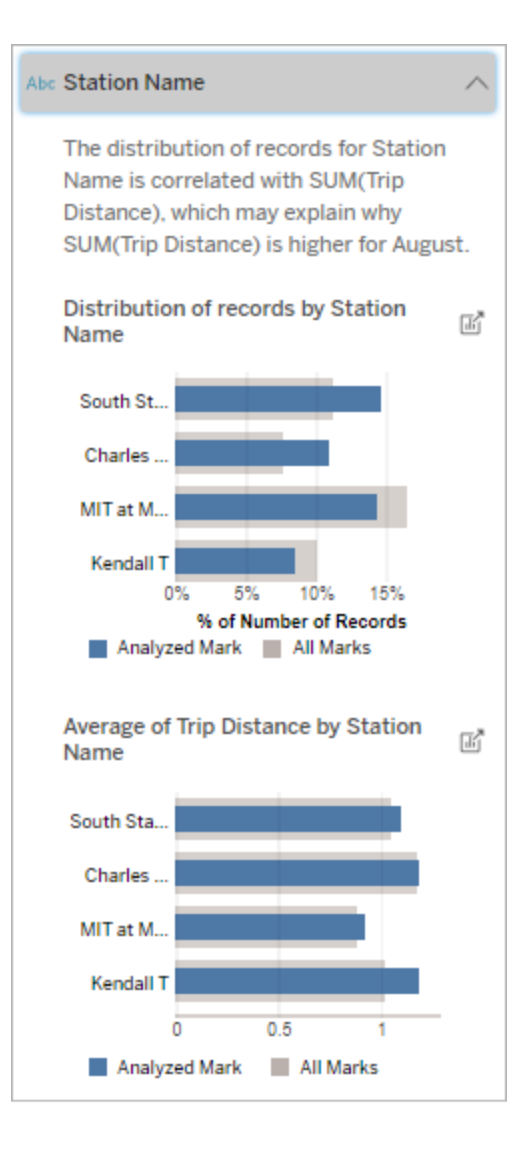

I det här exemplet visar den statistiska analysen att fler cykelturer gjordes från South Station och MIT och färre resor från Charles Circle och Kendall, jämfört med övriga cykelturer för markeringarna totalt sett.

Observera att Station Name

(Stationens namn) är en dimension som inte visualiserats, som har viss relation till Trip Distance (Cykelsträcka) i källvisualiseringens underliggande data.

Bidragande mätvärden

Den här förklaringstypen visar att genomsnittet av ett mätvärde som inte visualiserats kan antas bidra till det aggregerade värdet för den analyserade markeringen. Ett mätvärde som inte har visualiserats är ett mätvärde som finns i datakällan, men som för närvarande inte används i vyn.

Den här förklaringen kan exponera en linjär eller kvadratisk relation mellan mätvärdet som inte visualiserats och målmätvärdet.

**Obs!** Mer information om definitioner av vanliga termer som används i förklaringar finns i Termer och begrepp i [förklaringar.](#page-1328-0)

# **Den här förklaringen visar följande:**

- Relationen mellan summan av målmätvärdet och genomsnittet av ett mätvärde som inte visualiserats för den analyserade markeringen (blå cirkel) och alla markeringar (grå cirklar) i vyn.
- <sup>l</sup> Om summan av målmätvärdet är högt eller lågt på grund av att genomsnittet av mätvärdet som inte visualiserats är högt eller lågt.

### **Utforskningsalternativ:**

- Hovra över varje cirkel för att visa mer information.
- **.** Klicka på ikonen **Öppna för att se en** större version av visualiseringen.

### **Nästa steg för analys:**

• Utvecklare kan vilja skapa en ny visualisering för att utforska mätvärden som inte visualiserats, som exponeras i förklaringen.

# Total Time Rented (Hours): 0.34 August has a higher average Total Time Rented (Hours) than other marks. This value is associated with higher values of SUM(Trip Distance) and may explain why it is higher. Average of Total Time Rented (Hours)  $\frac{1}{\|h\|}$ and Trip Distance 10k | SUM(Trip Distance) ö  $\sim$  0 n  $5k$  $\ddot{\phantom{a}}$ ä ٠ ö  $\mathbf{0}$  $\overline{0}$  $0.1$  $0.2$  $0.3$  $0.4$ **AVG(Total Time Rented (Hours))** Analyzed Mark All Other Marks

I det här exemplet är en möjlig anledning till varför cykelsträckan är hög att den genomsnittliga totala uthyrningstiden också är hög.

#### Andra saker att utforska

I den här delen visas olika orsaker som kan förklara varför den analyserade markeringen är unik eller sticker ut. Följande gäller för dessa förklaringar:

- De förklarar inte varför värdet i markeringen är vad det är.
- De är inte på något sätt relaterade till värdet för mätvärdena i källvisualiseringen.
- De tar inte hänsyn till målmätvärden.

Andra relevanta dimensioner

Använd den här förklaringen för att förstå sammansättningen av de postvärden som tillsammans bildar den analyserade markeringen.

Fördelningen i en dimension som inte visualiserats i den analyserade markeringen är avvikande jämfört med distributionen av värden för alla andra markeringar i vyn. En dimension som inte har visualiserats är en dimension som finns i datakällan, men som för närvarande inte används i vyn.

**Obs!** Mer information om definitioner av vanliga termer som används i förklaringar finns i Termer och begrepp i [förklaringar.](#page-1328-0)

### **Den här förklaringen visar följande:**

• Procent av antalet poster för alla värden i en dimension för den analyserade markeringen (blått fält) jämfört med alla värden i en dimension för alla markeringar (grått fält) i källvisualiseringen.

# **Utforskningsalternativ:**

- Hovra över ett fält för att se mer information.
- Rulla för att se mer av diagrammet.
- Klicka på ikonen **Öppna ■** för att se en större version av visualiseringen.

#### **Nästa steg för analys:**

• Använd den här förklaringen för att förstå sammansättningen av de postvärden som tillsammans bildar den analyserade markeringen.

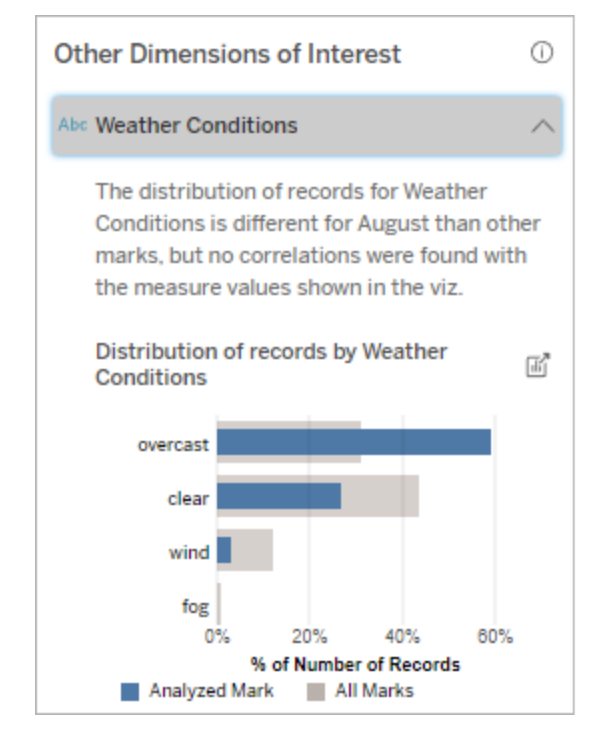

I det här exemplet associeras en hög procentandel poster med mulet väder. Eftersom

• Utvecklare kan vilja skapa en ny visualisering för att utforska dimensioner som inte visualiserats, som exponeras i förklaringen.

informationen rör cykeluthyrning i Boston, och den analyserade markeringen är Trip Distance (Cykelsträcka) i augusti, kan vi anta att det är varmt och fuktigt väder. Kanske hyrde fler personer cyklar när det var mulet för att undvika värmen. Det är också möjligt att det var mulet fler dagar i augusti.

# Analyserade fält i Förklara data

Förklara data kör en statistisk analys på en instrumentpanel eller ett blad för att hitta utstickande markeringar, eller specifikt på en markering du väljer. Analysen tar också hänsyn till eventuellt relaterade datapunkter från datakällan som inte är representerade i den aktuella vyn.

Förklara data inkluderar eventuellt inte alla kolumner från datakällan i analysen. I många fall kommer vissa typer av fält automatiskt att uteslutas från analysen. Mer information finns i [Fält](#page-1353-0) som är [uteslutna](#page-1353-0) som standard.

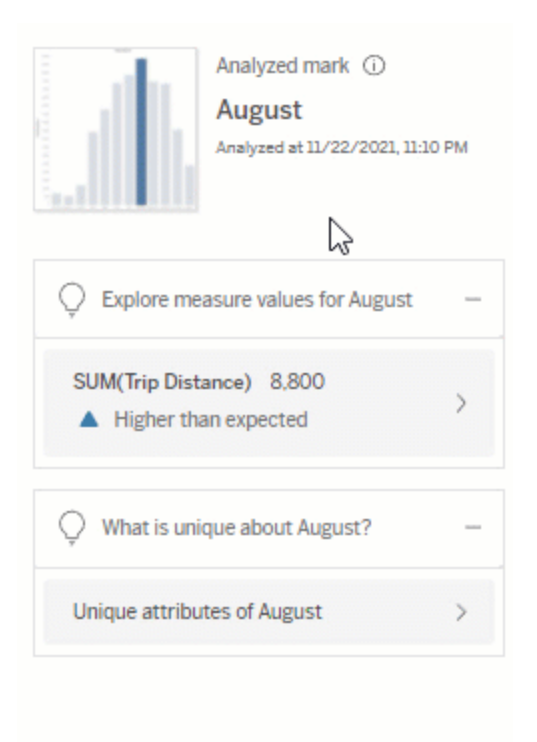

**Obs!** Dimensioner med fler än 500 unika värden kommer inte att beaktas för analys (såvida inte utvecklaren tillåter det i inställningarna för Förklara data).

Alla användare kan se information om vilka fält som ingår eller utesluts i den aktuella analysen. Skapare och Explorers som har redigeringsbehörighet kan redigera fälten som används av Förklara data för statistisk analys.

<span id="page-1347-0"></span>Visa fält som analyserats av Förklara data

När du expanderar en förklaring till ett mätvärde som bidrar till mätvärdet på markeringen visas en länk som anger antalet fält som beaktas i analysen längst ner i rutan Dataguide.

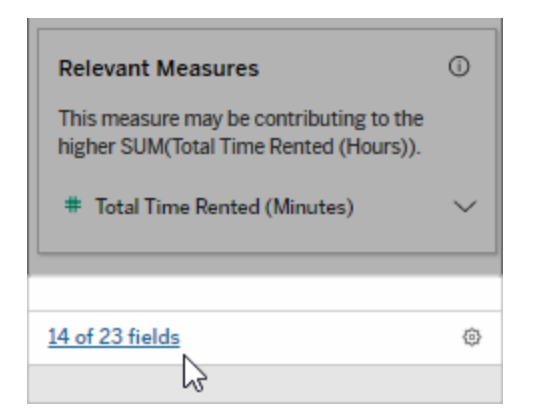

Klicka på länken för att se listan över fält som ingår i eller utesluts från den aktuella statistiska analysen.

När en datakälla innehåller fler än 1 000 dimensioner eller mätvärden som inte visas får du eventuellt upp en avisering som frågar om du vill att Förklara data ska beakta fler fält. Klicka på **Förklara allt** för att köra en analys som inkluderar fler fält. Analysen kan ta längre tid att slutföra.

# Visa fält som används av Förklara data för statistisk analys

- 1. Kör Förklara data på [instrumentpanel,](#page-1323-0) blad eller markering.
- 2. Klicka på ett mätvärdesnamn i rutan Dataguide under **Bidrar till värdet på**.

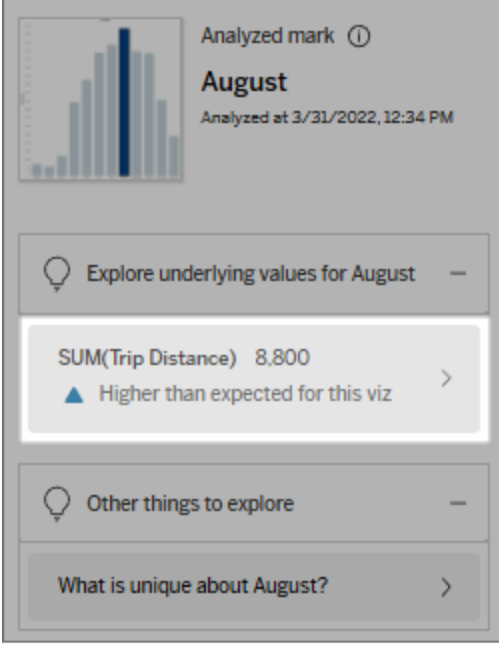

3. Klicka på länken *antal-fält* längst ned i rutan.

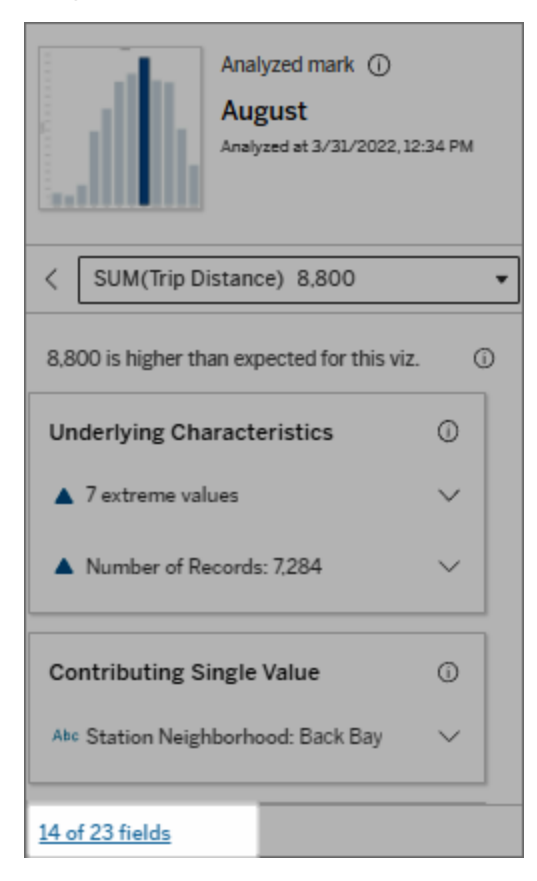

<span id="page-1350-0"></span>Ändra fält som används för statistisk analys

Skapare och Explorers som har redigeringsbehörighet kan välja fält som ska inkluderas eller uteslutas från den statistiska analysen på fliken Fält i dialogrutan inställningar för Förklara data.

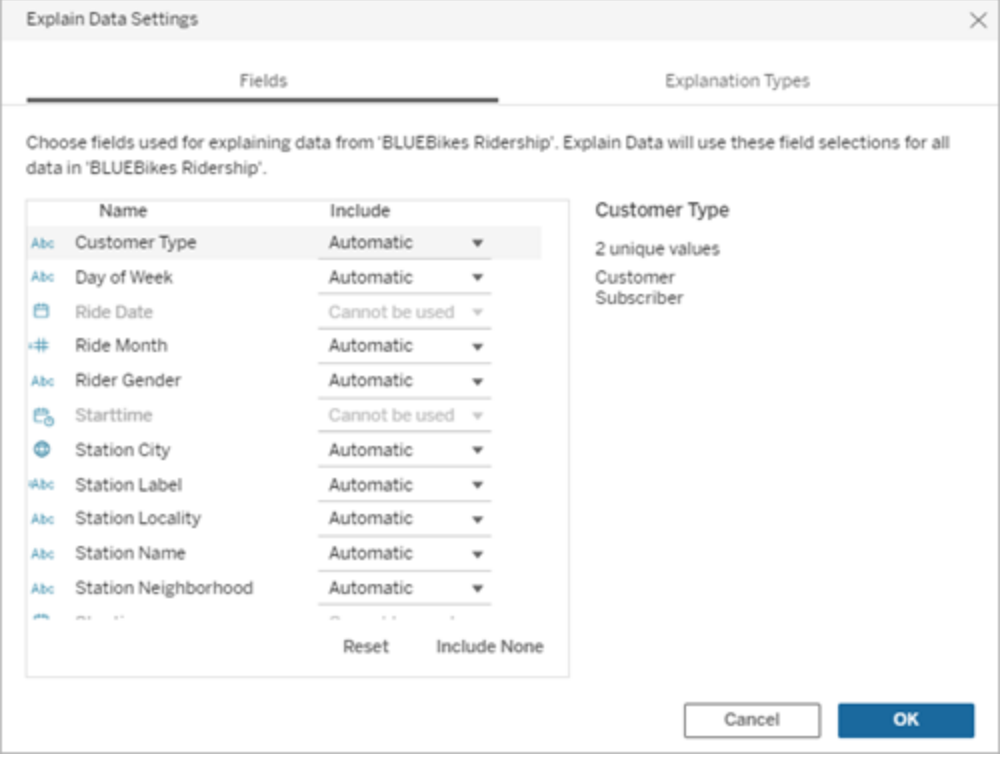

När en datakälla innehåller dimensioner med ett stort antal unika värden (upp till 500) kommer dessa fält inte att beaktas för analys.

# Redigera de fält som används av Förklara data för statistisk analys

Inställningarna för de analyserade fälten tillämpas på datakällsnivå.

- 1. Kör Förklara data på en markering när du redigerar en vy.
- 2. I rutan Dataguide klickar du på inställningsikonen längst ner i rutan. Eller klicka på knappen **Redigera** i vyn Analyserade fält (så här öppnar du [analyserade](#page-1347-0) fält).

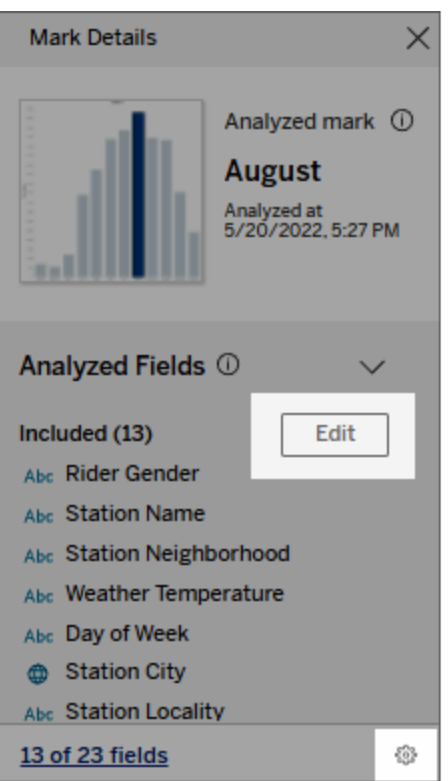

- 3. Klicka på fliken **Fält** i dialogrutan Inställningar för Förklara data.
- 4. Klicka på en listrutepil bredvid ett fältnamn, välj **Automatisk** eller **Inkludera aldrig** och klicka sedan på **OK**.

Observera att fälten måste ha minst 500 unika värden för att inkluderas i analysen.

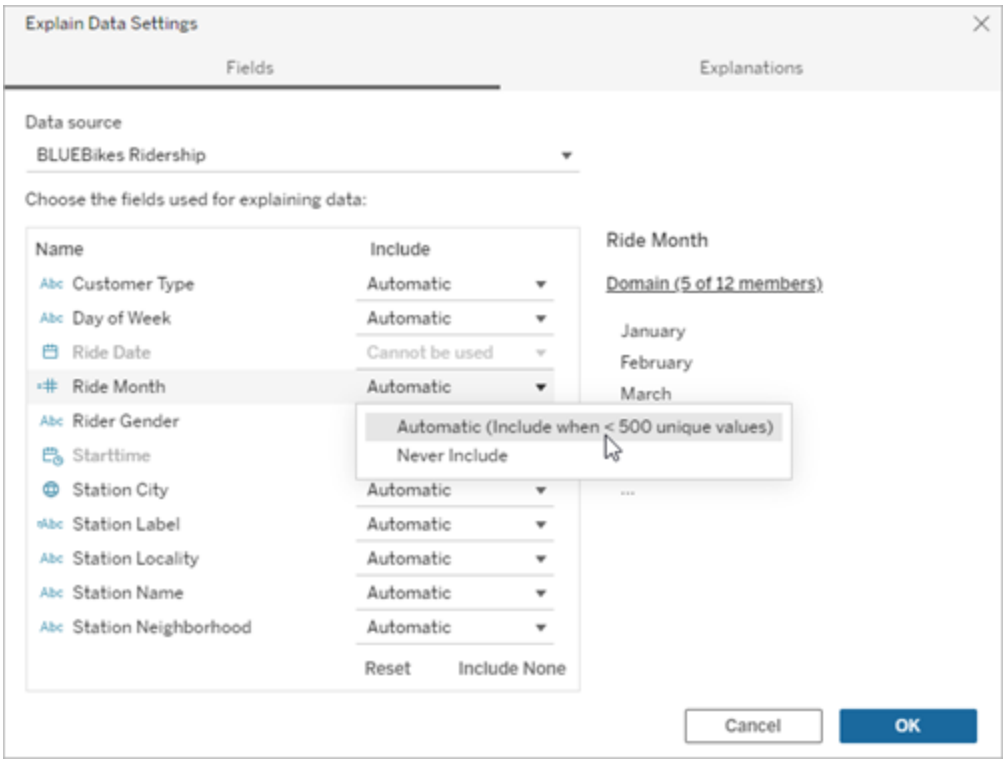

<span id="page-1353-0"></span>Fält som är uteslutna som standard

#### **Fält som är uteslutna som standard Skäl till uteslutning**

Alla mätvärden som inte visas när det finns fler än 1 000 mätvärden i datakällan.

Alla dimensioner som inte visas när det finns fler än 1 000 dimensioner i datakällan.

Att beräkna förklaringar för fler än 1 000 mätvärden eller dimensioner som inte visas kan ta längre tid att beräkna, ibland flera minuter. Dessa fält utesluts som standard för inledande analys, men du kan välja att inkludera dem för ytterligare analys.

I den här situationen får du eventuellt upp en avisering som frågar om du vill att Förklara data ska ta beakta fler fält. Klicka på aviseringslänken så får du mer information. Klicka på **Förklara allt** för att köra en analys som inkluderar fler fält.

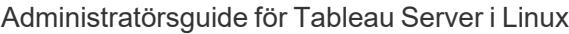

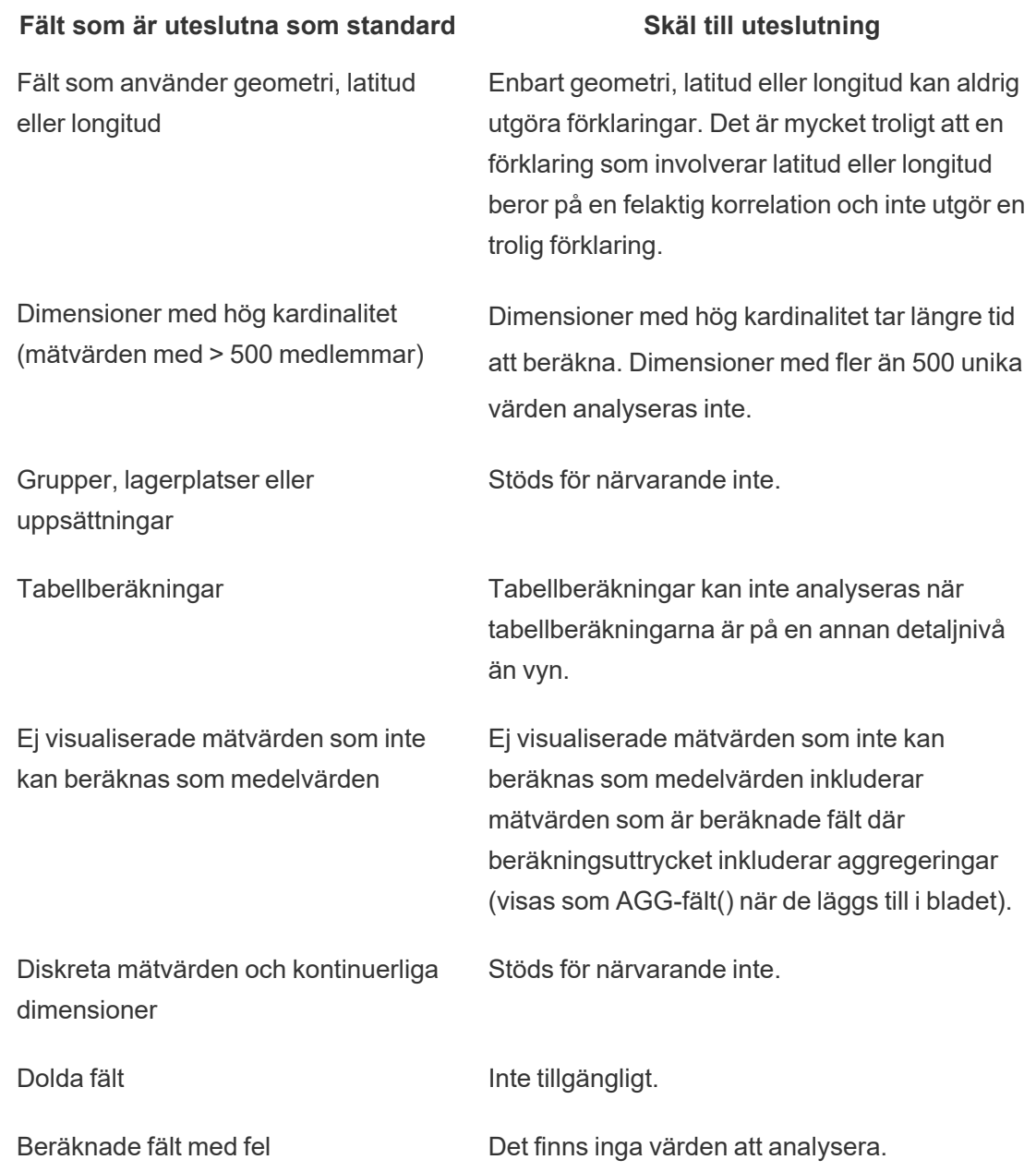

# Krav och överväganden vid användning av Förklara data

Förklara data är alltid tillgängligt för redigerare i Tableau Desktop.

För Tableau Cloud och Tableau Server: När Förklara data är aktiverat för en plats kan Creators och Explorers med lämpliga behörigheter köra Förklara data när de redigerar en arbetsbok. Alla användare med lämpliga behörigheter kan köra Förklara data i visningsläge i publicerade arbetsböcker. Mer information finns i [Kontrollera](#page-1357-0) åtkomst till Förklara data.

Vad gör en visualisering till en bra kandidat för Förklara data

Förklara Data fungerar bäst vid visualiseringar som kräver djupare utforskning och analys, snarare än infografik-stil, beskrivande visualiseringar som kommunicerar sammanfattade data.

- <sup>l</sup> Radnivådata är nödvändiga för Förklara data för att skapa modeller av dina data och generera förklaringar. Visualiseringar med underliggande radnivådata, där relationer kan finnas i icke visualiserade fält, är bra kandidater för att köra Förklara data.
- Visualiseringar baserade på föraggregerade data utan tillgång till radnivådata är inte idealiska för den statistiska analys som utförs av Förklara data.

### Vilka data fungerar bäst för Förklara data

När du använder Förklara data i ett arbetsblad, kom ihåg att Förklara data fungerar tillsammans med:

- <sup>l</sup> **Endast enstaka markeringar** Förklara Data analyserar enstaka markeringar. Analys med flera markeringar stöds inte.
- **Aggregerade data** Vyn måste innehålla ett eller flera mätvärden som aggregeras med SUMMA, AVG, COUNT eller COUNTD. Minst en dimension måste också finnas med i vyn.
- <sup>l</sup> **Endast en enda datakälla** Data måste hämtas från en enda primär datakälla. Förklara data fungerar inte med kombinerade eller flerdimensionella datakällor.

När du förbereder en datakälla för en arbetsbok ska du tänka på följande om du planerar att använda Förklara data under analysen.

- Använd en datakälla med underliggande data som är tillräckligt omfattande. En idealisk datamängd har minst 10–20 kolumner utöver en (eller flera) aggregerade mätvärden som ska förklaras.
- Ge kolumnerna (fälten) namn som är lätta att förstå.

- Eliminera överflödiga kolumner och dataförberedelseartefakter. Mer information finns i Ändra fält som används för [statistisk](#page-1350-0) analys.
- Kassera inte osynliga kolumner i datakällan. Förklara Data beaktar fält i underliggande data vid analys av en markering.
- Låga kardinalitetsdimensioner fungerar bättre. Förklaringen av en kategorisk dimension är lättare att tolka om dess kardinalitet inte är för hög (< 20 kategorier). Dimensioner med fler än 500 unika värden analyseras inte.
- Aggregera inte data i förväg som en allmän regel. Men om datakällan är massiv, överväg att föraggregera data till en LOD (detaljnivå).
- Använd extrakt över livedatakällor. Extrakt körs snabbare än livedatakällor. Med livedatakällor kan processen att skapa förklaringar skapa många frågor (ungefär en fråga per kandidatförklaring), vilket kan resultera i att förklaringar tar längre tid att generera.

Situationer där Förklara data inte är tillgängligt

Ibland är inte Förklara data tillgängligt för en vald markering, beroende på datakällans eller vyns egenskaper. Om Förklara data inte kan analysera den valda markeringen kommer ikonen Förklara data och snabbmenykommandot inte att vara tillgängliga.

Förklara data kan inte köras i vyer som använder:

- Kartkoordinatfilter
- Blandade datakällor
- Datakällor med parametrar
- Datakällor som inte stöder COUNTD eller COUNT(DISTINCT ...) syntax, till exempel Access.
- Filter på aggregera mätvärden
- Uppdelade mätvärden

Förklara data kan inte köras om du väljer:

- Flera markeringar
- Axel
- Teckenförklaring
- Slutsumma
- Trendlinje eller referenslinje
- En markering i en vy som innehåller ett mycket lågt antal markeringar

Förklara Data kan inte köras när mätvärdet som ska användas för en förklaring:

Förklara data kan inte ge förklaringar för en dimension när den är:

Administratörsguide för Tableau Server i Linux

- Inte aggregeras med SUMMA, AVG, COUNT, **COUNTD**
- Är en tabellberäkning
- Används i mätvärden
- Ett beräknat fält
- En parameter
- Används i mätvärdesnamn och mätvärden
- Ett fält med fler än 500 unika värden. Dimensioner med fler än 500 unika värden analyseras inte.

# <span id="page-1357-0"></span>Kontrollera åtkomst till Förklara data

Din åtkomst till Förklara data varierar beroende på din platsroll och innehållsbehörighet. Förklara data är alltid tillgängligt för redigerare i Tableau Desktop. Författare med lämpliga behörigheter kan köra Förklara data i redigeringsläge i Tableau Cloud och Tableau Server.

Författare kan också kontrollera om Förklara data är tillgängligt i visningsläge i publicerade arbetsböcker och vilka förklaringstyper som visas.

Var medveten om att Förklara Data kan få fram värden från dimensioner och mätvärden i datakällan som inte finns representerade i vyn. Som författare bör du köra Förklara data och testa de resulterande förklaringarna för att se till att känsliga data inte exponeras i dina publicerade arbetsböcker.

Vem har åtkomst till Förklara data

Som standard är Förklara data aktiverat på webbplatsnivå. Serveradministratörer (Tableau Server) och platsadministratörer (Tableau Cloud) kan kontrollera om Förklara data är tillgängligt för en plats. Mer information finns i [Inaktivera](#page-1369-0) eller aktivera Förklara data för en [plats.](#page-1369-0)

#### **Läge Vem har åtkomst till**

**Visningsläge** Tableau **Viewers**, **Explorers** och **Creators** som har

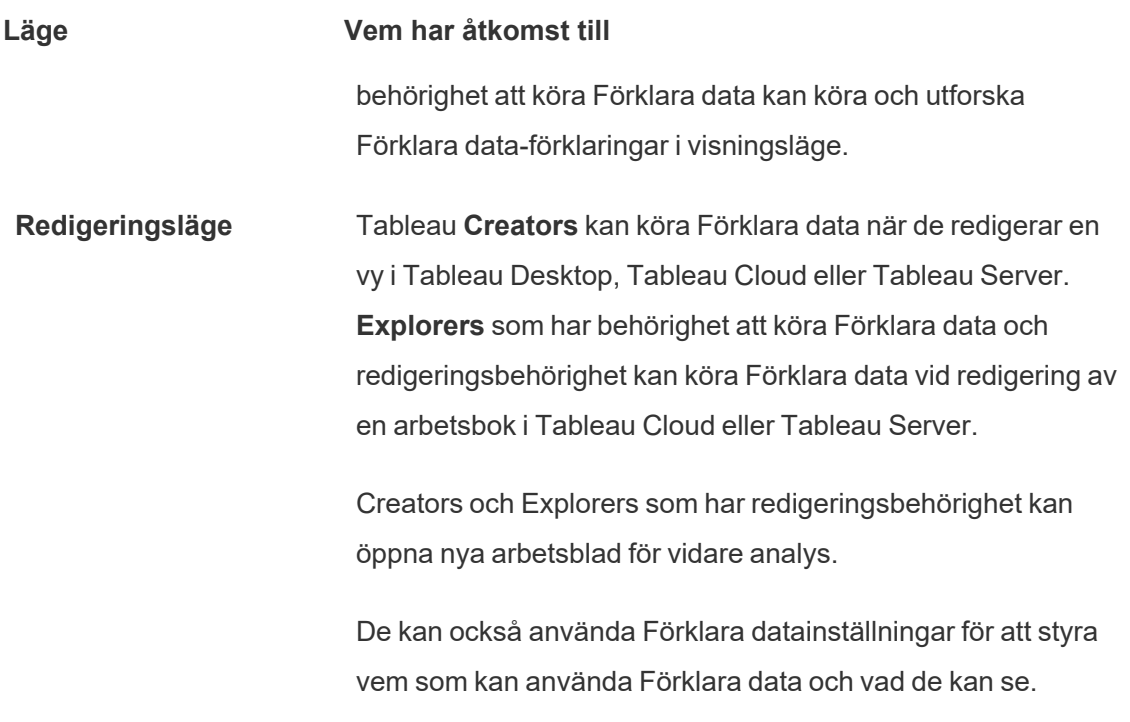

Kontrollera vem som kan använda Förklara data och vad de kan se

En kombination av inställningar måste vara aktiverad för att göra Förklara data tillgängligt i redigerings- och visningsläge i Tableau Cloud och Tableau Server.

#### Redigeringsläge

Krav för redigerare för att köra Förklara data eller redigera Förklara data-inställningar i redigeringsläge:

- <sup>l</sup> Webbplatsinställning: **Tillgänglighet av Förklara data** inställt på **Aktivera**. Aktiverat som standard.
- Platsroll: Creator, Explorer (kan publicera)
- <sup>l</sup> Behörigheter: Kapaciteten **Kör Förklara data** inställd på **Tillåts**. Som standard ospecificerat. Om du öppnar en arbetsbok (Tableau version 2022.1 eller tidigare) som använde den här behörigheten i Tableau version 2022.2 eller senare, måste du återställa kapaciteten Kör Förklara data till Tillåts.

**Obs!** Kapaciteten **Ladda ner fullständiga data** för en Creator eller Explorer (kan publicera) bestämmer om de ser alternativet Visa fullständiga data i Extrema värdenförklaringar. Viewers nekas alltid kapaciteten Ladda ner fullständiga data. Alla användare kan dock se information på postnivå när förklaringstypen Extrema värden har aktiverats i Förklara data-inställningarna.

Creators och Explorers med redigeringsbehörighet och behörighet att köra Förklara data kan komma åt **inställningar för Förklara data**, som ger alternativ för att kontrollera:

- De [förklaringstyper](#page-1360-0) som visas i rutan Dataguide.
- De fält som ingår i eller [utesluts](#page-1361-0) från statistisk analys.

De här alternativen är inställda för hela arbetsboken och kan bara ställas in i dialogrutan Inställningar för Förklara data.

# Visningsläge

Krav för alla användare för att köra Förklara data i visningsläge:

- <sup>l</sup> Webbplatsinställning: **Tillgänglighet av Förklara data** inställt på **Aktivera**. Aktiverat som standard.
- Platsroll: Creator, Explorer eller Viewer
- <sup>l</sup> Behörigheter: Kapaciteten **Kör Förklara data** inställd på **Tillåts**. Som standard ospecificerat. Om du öppnar en arbetsbok (Tableau version 2022.1 eller tidigare) som använde den här behörigheten i Tableau version 2022.2 eller senare, måste du återställa kapaciteten Kör Förklara data till Tillåts.

**Obs!** För att kunna se förklaringar av identifierade utstickare i dataguiden måste användare av en visualisering ha behörigheten Förklara data för arbetsboken eller vyn. Ägaren av arbetsboken måste öppna behörighetsinställningarna för arbetsboken i Tableau Server eller Tableau Cloud och bevilja Förklara data-behörigheten för den användaren.

<span id="page-1360-1"></span>Öppna dialogrutan Inställningar för Förklara data

1. Från menyn **Analys** väljer du **Förklara datainställningar**. Eller klicka på inställningsikonen (nere till höger) i rutan Dataguide.

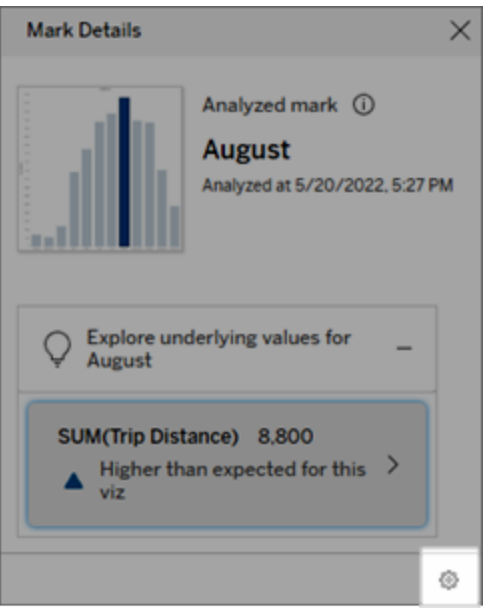

<span id="page-1360-0"></span>Inkludera eller exkludera förklaringstyper som visas av Förklara data

Creators och Explorers som har redigeringsbehörighet kan välja att utesluta (eller inkludera) förklaringstyper som visas för alla arbetsboksanvändare.

1. Klicka på fliken **Förklaringstyper** i dialogrutan [Inställningar](#page-1360-1) för Förklara data.

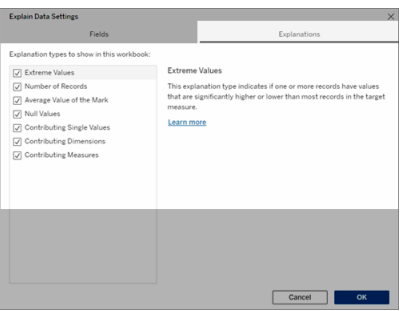

- 2. Välj eller rensa en förklaringstyp i listan över förklaringstyper.
- 3. Klicka på **OK**.

Testa inställningen genom att spara och stänga den publicerade arbetsboken och sedan öppna en vy från arbetsboken i visningsläge. Välj en markering som vanligtvis har förklaringar av extremt värde och kör sedan Förklara data för att kontrollera förklaringsresultaten.

<span id="page-1361-0"></span>Inkludera eller exkludera fält som används för statistisk analys

Creators eller Explorers som har redigeringsbehörighet kan välja att utesluta (eller inkludera) fält som är kvalificerade för analys.

1. Klicka på inställningsikonen i rutan Dataguide (nere till höger). Eller klicka på knappen **Redigera** i vyn [Analyserade](#page-1347-0) fält.

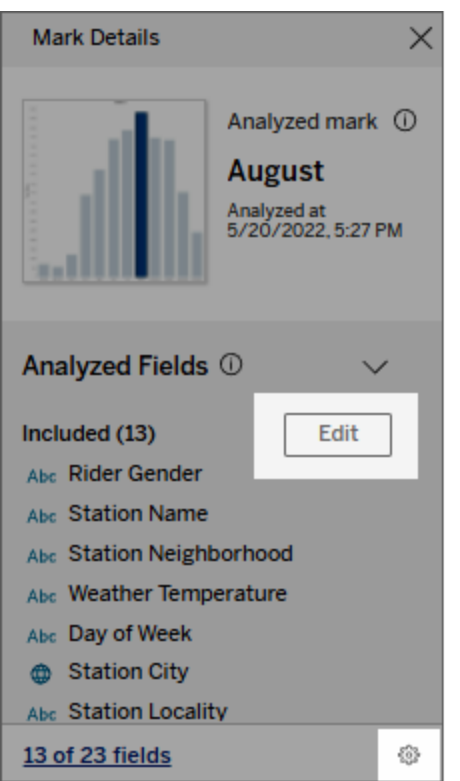

2. Klicka på fliken **Fält** i dialogrutan [Inställningar](#page-1360-1) för Förklara data.

3. I listan över fält under **Inkludera** klickar du på listrutan och väljer **Automatisk** för att inkludera ett kvalificerat fält varje gång Förklara data körs för den arbetsboken.

Observera att fälten måste ha minst 500 unika värden för att inkluderas i analysen.

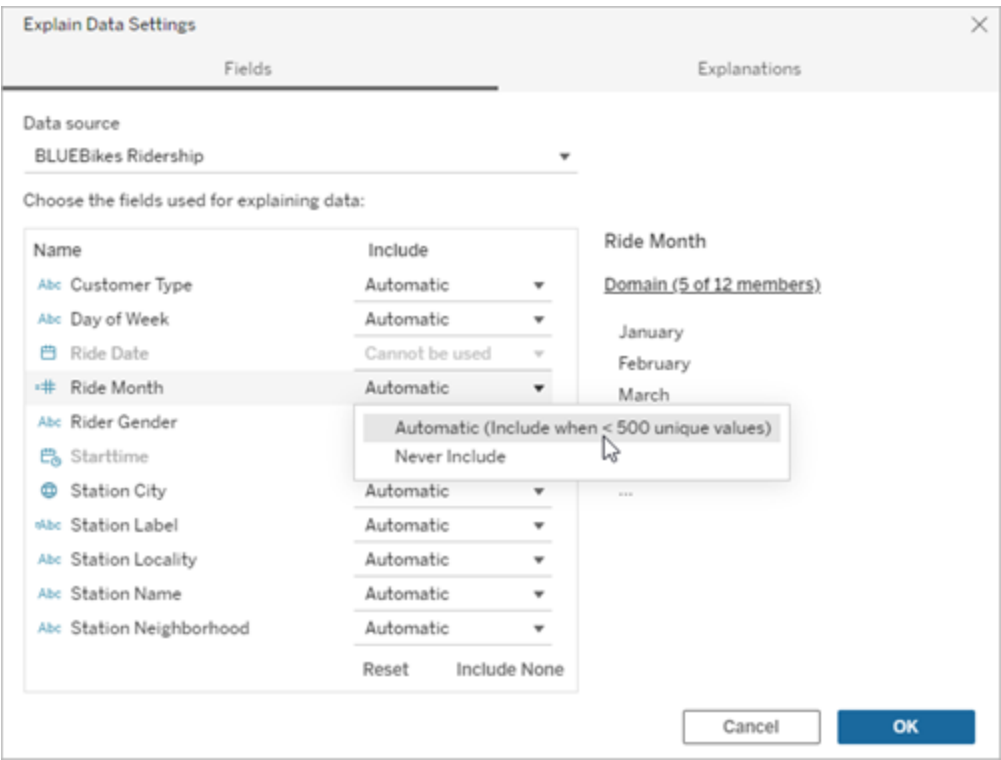

Välj **Inkludera aldrig** om du uttryckligen vill utesluta fältet.

Välj **Inkludera ingen** om du vill köra en statistisk analys på data utan att ta hänsyn till fälten.

Välj **Återställ** för att återgå till standardinställningarna.

4. Klicka på **OK**.

Testa inställningen genom att spara den publicerade arbetsboken. Välj en markering och kör sedan Förklara data för att kontrollera förklaringsresultaten.

Konfigurera Tableau för att låta användare dela förklaringar via e-post och Slack

Tableau-administratörer kan kontrollera om förklaringar kan delas i visningsläge via e-post eller Slack till andra Tableau-användare.

Följ dessa steg för att tillåta meddelanden och delning via e-post och Slack i Tableau Cloud eller Tableau Server:

- 1. Klicka på **Inställningar**.
- 2. Gå till fliken Allmänt och rulla till **Hantera aviseringar**.
- 3. För Samarbete väljer du **Dela** för **På Tableau**, **E-post** och **Slack**.

För att dela förklaringar via Slack måste Tableau-appen vara konfigurerad för din Slackarbetsyta. Funktionen att dela förklaringar med Slack är aktiverad som standard i Tableau Cloud.

I Tableau Server måste en administratör konfigurera Tableau-appen för Slack. Mer information finns i Integrera Tableau med en [arbetsyta](https://help.tableau.com/current/server/sv-se/slack_admin.htm) i Slack.

# Så fungerar Förklara data

Använd Förklara data som en inkrementell startpunkt för ytterligare utforskning av dina data. De möjliga förklaringar som den här funktionen genererar hjälper dig att se de olika värden som utgör eller relaterar till en analyserad markering i en vy. Den kan berätta om egenskaperna hos datapunkterna i datakällan, och hur data kan relateras (korrelationer) med hjälp av statistisk modellering. Dessa förklaringar ger dig ett ytterligare verktyg för att inspektera dina data och hitta intressanta ledtrådar om vad du ska utforska härnäst.

**Obs!** Förklara data är ett verktyg som avslöjar och beskriver relationer i data. Det kan inte förklara var det är som orsakar relationerna eller hur du ska tolka data. **Det är du som är experten på dina data.** Din domänkunskap och intuition är nyckeln till att hjälpa dig att bestämma vilka egenskaper som kan vara intressanta att utforska ytterligare med hjälp av olika vyer.

För relaterad information om hur Förklara data fungerar och hur du använder Förklara data för att utöka din analys, se följande Tableau-konferenspresentationer:

- Från analytiker till [statistiker:](https://www.tableau.com/sv-se/events/tc/2019/analyst-statistician-explain-data-practice) Förklara data i praktiken (1 timme)
- Utnyttja Förklara data (45 [minuter\)](https://www.tableau.com/sv-se/events/tc/2019/leveraging-explain-data)

Vad är Förklara data (och vad är det inte)

Förklara data är:

- Ett verktyg och ett arbetsflöde som utnyttjar din domänexpertis.
- Ett verktyg som visar relationer i dina data och rekommenderar var du ska leta härnäst.
- Ett verktyg och ett arbetsflöde som underlättar dataanalys och gör dataanalysen mer tillgänglig för ett bredare spektrum av användare.

Förklara data är inte:

- Ett statistiskt testverktyg.
- Ett verktyg för att bevisa eller motbevisa hypoteser.
- <sup>l</sup> Ett verktyg som ger dig ett svar eller berättar något om orsakssamband i dina data.

När du kör Förklara data på markeringar ska du tänka på följande punkter:

- <sup>l</sup> **Tänk på formen, storleken och kardinaliteten hos dina data**. Förklara Data kan användas med mindre datauppsättningar, men det krävs data som är tillräckligt breda och innehåller tillräckligt med markeringar (granularitet) för att kunna skapa en modell.
- <sup>l</sup> **Förutsätt inte kausalitet**. Korrelation är inte samma sak som orsakssamband. Förklaringar är baserade på modeller av datan, men är inte kausala förklaringar.

En korrelation innebär att det finns ett samband mellan vissa datavariabler, till exempel A och B. Man kan inte avgöra bara genom att se det sambandet i data att A orsakar B, eller att B orsakar A, eller huruvida något mer komplicerat faktiskt pågår. Datamönstren är exakt desamma i vart och ett av dessa fall och en algoritm kan inte skilja på respektive fall. Bara för att två variabler verkar förändras tillsammans betyder det inte nödvändigtvis att den ena orsakar den andra att förändras. En tredje faktor kan få de

båda att förändras, eller också kan det hela vara en tillfällighet och det kanske inte alls finns något orsakssamband.

Du kanske emellertid har extern kunskap som inte finns i datan men som hjälper dig att identifiera vad som händer. En vanlig typ av extern kunskap skulle kunna vara en situation där data samlats in i ett experiment. Om du vet att B valdes genom att singla slant måste varje konsekvent mönster av skillnad i A (som inte bara är slumpmässigt) orsakas av B. För en längre, mer ingående beskrivning av dessa begrepp, se artikeln Kausal slutledning inom ekonomi och [marknadsföring](https://www.pnas.org/content/pnas/113/27/7310.full.pdf) av Hal Varian.

# Hur förklaringar analyseras och utvärderas

Förklara data kör en statistisk analys på en instrumentpanel eller ett blad för att hitta utstickande markeringar, eller specifikt på en markering du väljer. Analysen tar också hänsyn till eventuellt relaterade datapunkter från datakällan som inte är representerade i den aktuella vyn.

Förklara Data förutspår först värdet för en markering med hjälp av endast de data som finns i visualiseringen. Därefter beaktas data som finns i datakällan (men inte i den aktuella vyn) och läggs till i modellen. Modellen bestämmer intervallet av förutspådda markeringsvärden, vilket ligger inom en standardavvikelse från det förutspådda värdet.

#### Vad är ett förväntat intervall?

Det förväntade värdet för en markering är medianvärdet i det förväntade värdeintervallet i underliggande data i visualiseringen. Det förväntade intervallet är värdeintervallet mellan den 15:e och 85:e percentilen som den statistiska modellen förutser för den analyserade markeringen. Tableau fastställer det förväntade intervallet varje gång det kör en statistisk analys på en vald markering.

Möjliga förklaringar utvärderas med hjälp av statistisk modellering. För varje förklaring jämför Tableau det förväntade värdet med det faktiska värdet.

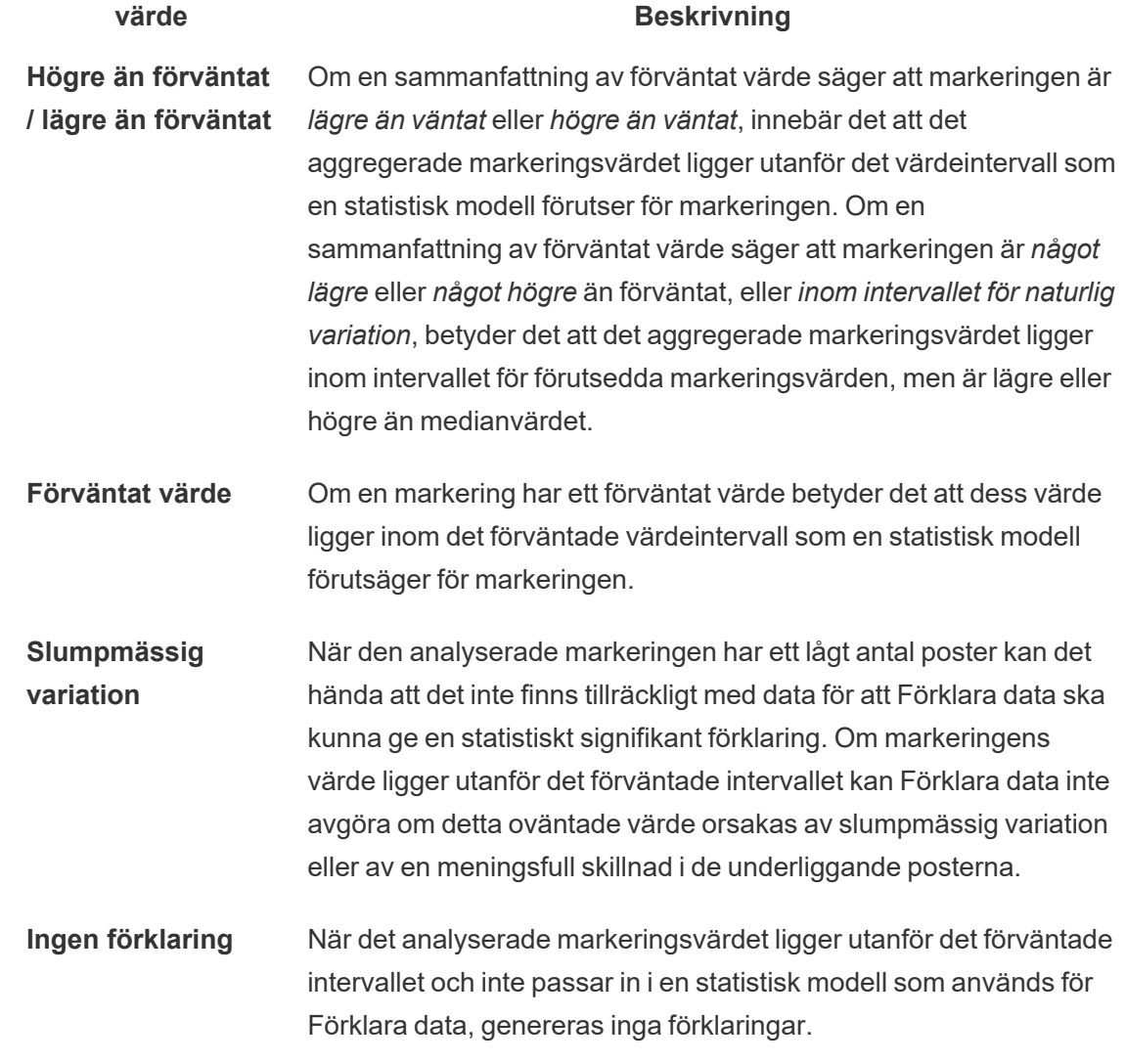

### Modeller som används för analys

Förklara Data bygger modeller av data i en vy för att förutsäga värdet av en markering, och bestämmer sedan om en markering är högre eller lägre än förväntat med tanke på modellen. Därefter betraktas ytterligare information, som att lägga till ytterligare kolumner från datakällan i vyn, eller flagga postnivåavvikelser, som potentiella förklaringar. För varje potentiell förklaring passar Förklara data in en ny modell och utvärderar hur oväntat markeringen erhåller den nya informationen. Förklaringar poängsätts genom att avräkna komplexitet (hur mycket

information som läggs till från datakällan) mot mängden variabilitet som behöver förklaras. Bättre förklaringar är enklare än den variation de förklarar.

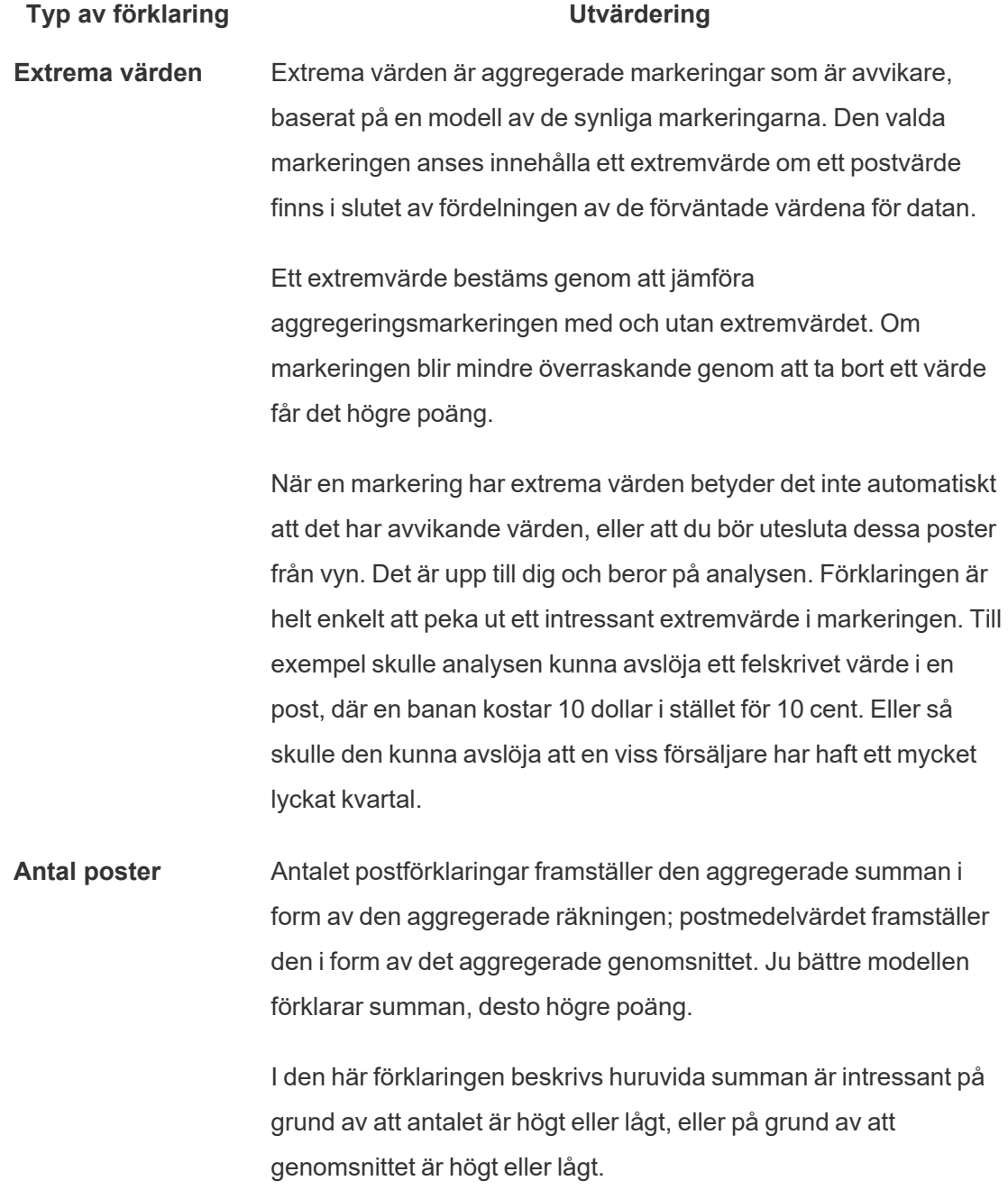
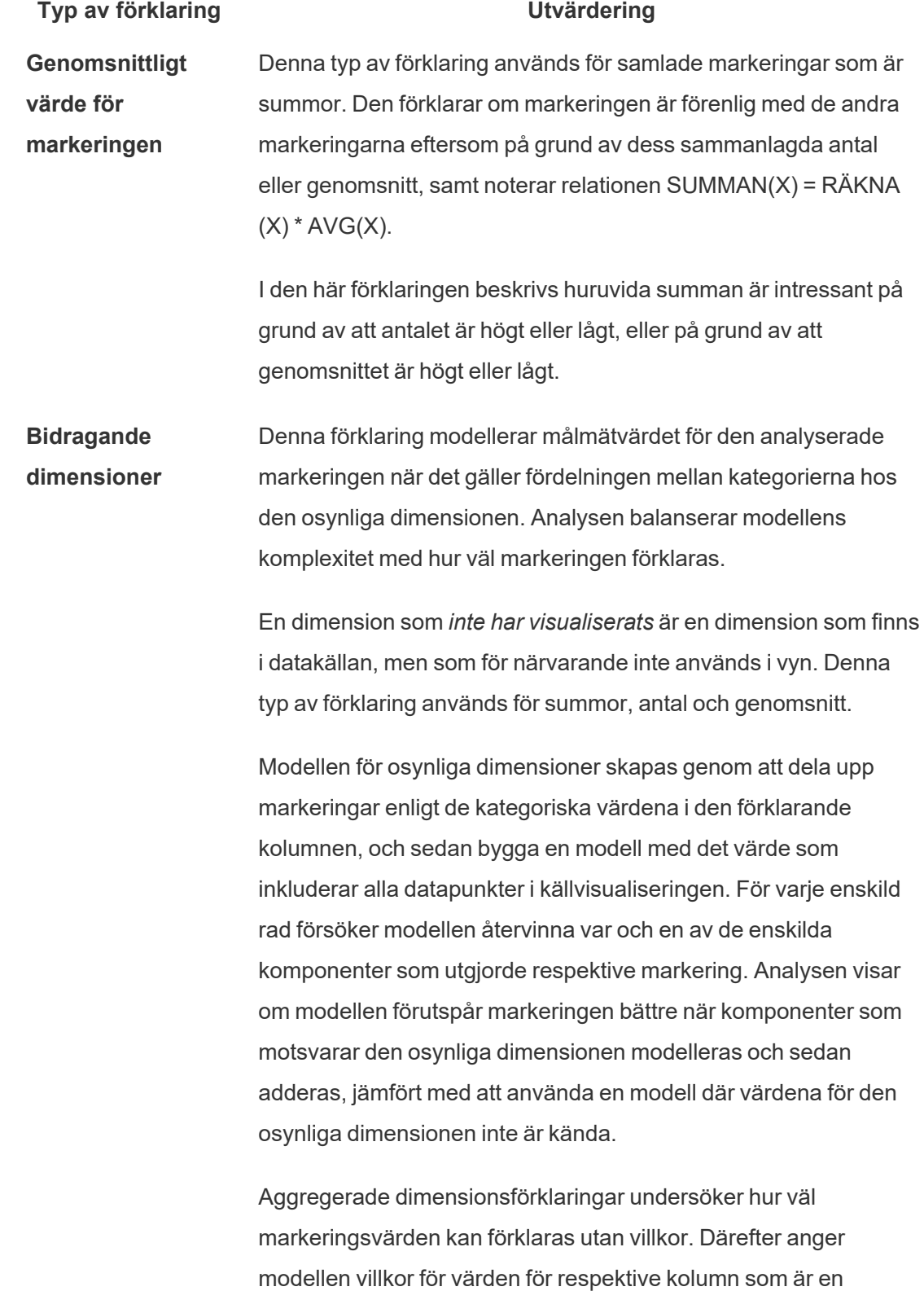

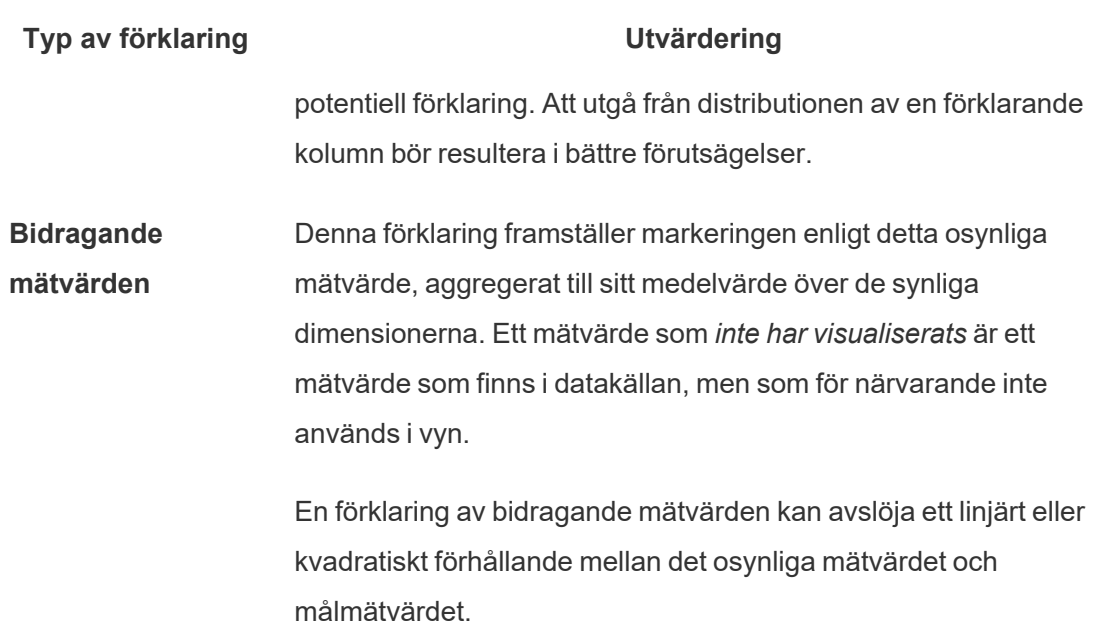

# Inaktivera eller aktivera Förklara data för en plats

Förklara data är som standard aktiverat för platser, men Tableau-administratörer kan inaktivera det.

- 1. Gå till de **allmänna** inställningarna för platsen.
- 2. (Endast Tableau Server) I delen **Webbredigering** markerar du **Låt användare redigera arbetsböcker i sina webbläsare**.
- 3. I delen **Tillgänglighet för Förklara data** kan du välja bland dessa alternativ:
	- Med Aktivera kan Creator- och Explorer-användare med rätt behörighet köra Förklara data i redigeringsläge. Alla användare med rätt behörighet kan köra Förklara data när det är aktiverat för visningsläge.
	- <sup>l</sup> Med **Inaktivera** hindras alla användare från att köra Förklara data och från att komma åt inställningar för Förklara data i arbetsböcker.

# Använda tillägg för instrumentpaneler

Med tillägg kan du lägga till unika funktioner till instrumentpaneler eller direkt integrera dem med program utanför Tableau. Det är enkelt att lägga till tillägg. Du integrerar dem helt enkelt i instrumentpanel-layouter precis som med andra instrumentpanelsobjekt.

Med tillägg ger du instrumentpanelen fler funktioner, med hjälp av webbprogram som skapats av tredjepartsutvecklare. Om du är en utvecklare och vill skapa egna tillägg bör du läsa [dokumentationen](https://tableau.github.io/extensions-api/) om Tableaus tilläggs-API (på engelska) på GitHub.

**Obs!** Tableau-administratörer kan inaktivera tillägg för instrumentpaneler för [Tableau](https://help.tableau.com/current/desktopdeploy/sv-se/desktop_deploy_setting_changes.htm#dashboard_extensions) [Desktop](https://help.tableau.com/current/desktopdeploy/sv-se/desktop_deploy_setting_changes.htm#dashboard_extensions), [Tableau](https://help.tableau.com/current/server/sv-se/dashboard_extensions_server.htm) Server, och [Tableau](https://help.tableau.com/current/online/sv-se/dashboard_extensions_server.htm) Cloud.

Lägg till ett tillägg i en instrumentpanel

- 1. I en Tableau-arbetsbok öppnar du ett instrumentpanelsblad.
	- **Sheets** Difference from median global temperature (°C) **■ College** Januar **E** Flight Delays **■ Stocks** Apri<br>Ma **B** Heat Map Jun **B** Scatter նա<br>0ctc Objects 00 Horizontal ⊕ Web Page **B** Vertical  $\Box$  Blank A Text to Extension  $\overline{\phantom{a}}$ 图 Image Floating Show dashboard title
- 2. Från avsnittet **Objekt** drar du **Tillägg** till instrumentpanelen.

3. Gör något av följande i dialogrutan "Lägg till ett tillägg":

- Sök efter och välj ett tillägg.
- <sup>l</sup> Klicka på **Öppna lokala tillägg** och gå till den .trex-fil som du laddade ner tidigare.
- 4. Vid uppmaning beviljar eller nekar du tillägget för instrumentpaneler åtkomst till data i arbetsboken. Mer information finns i Tillägg för datasäkerhet, [nätverksaktiverade](#page-1372-0) tillägg och tillägg i [begränsat](#page-1372-0) läge.

Om du beviljar åtkomst följer du anvisningarna på skärmen för att konfigurera tillägget.

**Obs!** Om du använder Tableau Server eller Tableau Cloud är tilläggsobjekt tomma i utskrifter, PDF-filer och bilder på instrumentpaneler (inklusive bilder i prenumerationsmejl).

Konfigurera ett tillägg för instrumentpaneler

Vissa tillägg för instrumentpaneler ger konfigurationsalternativ som gör att du kan anpassa funktioner.

1. Välj ett tillägg i instrumentpanelen och välj **Konfigurera** på listrutemenyn uppe till höger.

2. Följ anvisningarna på skärmen för att konfigurera tillägget.

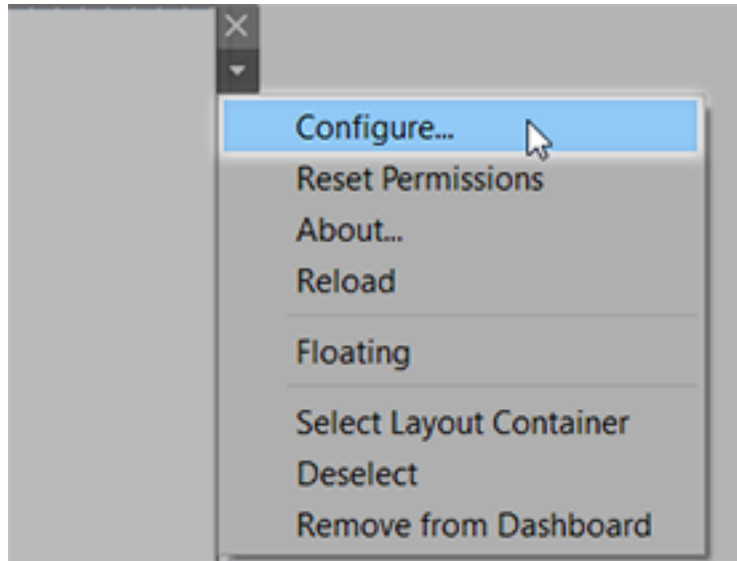

Läs in ett tillägg för instrumentpaneler på nytt

Om ett tillägg för instrumentpaneler slutar svara kan det hända att du behöver läsa in det på nytt, vilket i princip är samma sak som att uppdatera en sida i en webbläsare.

1. Välj tillägget i instrumentpanelen och välj **Läs in på nytt** på listrutemenyn uppe till höger.

Tillägget för instrumentpaneler uppdateras och återgår till sitt ursprungliga tillstånd.

<span id="page-1372-0"></span>2. Om tillägget inte återgår till ett användbart tillstånd efter en ny inläsning kan du prova att ta bort det från instrumentpanelen och lägga till det igen.

# Tillägg för datasäkerhet, nätverksaktiverade tillägg och tillägg i begränsat läge

Tillägg för instrumentpaneler är webbprogram som är tillgängliga i två olika former:

- <sup>l</sup> *Nätverksaktiverade tillägg* körs på webbservrar som befinner sig utanför ditt lokala nätverk.
- <sup>l</sup> *Tillägg i begränsat läge* körs i en skyddad miljö utan tillgång till andra resurser eller tjänster på webben.

Innan du lägger till ett nätverksaktiverat tillägg eller visar en instrumentpanel som har ett sådant tillägg ska du vara säker på att du litar på webbplatsen som fungerar som värd för tillägget. Som standard använder tillägg för instrumentpaneler HTTPS-protokollet, vilket garanterar en krypterad kanal för att skicka och ta emot data samt en viss nivå av sekretess och säkerhet.

Mer information om datasäkerheten när du använder tillägg för instrumentpaneler finns i Tillägg och säkerhet – bästa praxis för [driftsättning](https://help.tableau.com/current/server/sv-se/security_extensions.htm).

Bevilja eller neka data åtkomst till ett nätverksaktiverat tillägg

Beroende på hur ett tillägg är utformat kan det ges tillgång till antingen synliga data i en vy eller fullständiga namn på underliggande data, tabeller och fält från datakällor samt information om anslutningar till datakälla. När du lägger till ett tillägg eller visar en instrumentpanel som har ett tillägg ges du möjligheten att bevilja eller neka tillägget tillstånd att köra och öppna data.

Om du visar en instrumentpanel med ett tillägg som kräver åtkomst till fullständiga data och sådan åtkomst har nekats, visas ett meddelande i stället för tillägget. Om du litar på tillägget och vill använda det kan du återställ behörigheterna och bevilja tillägget tillstånd att köra.

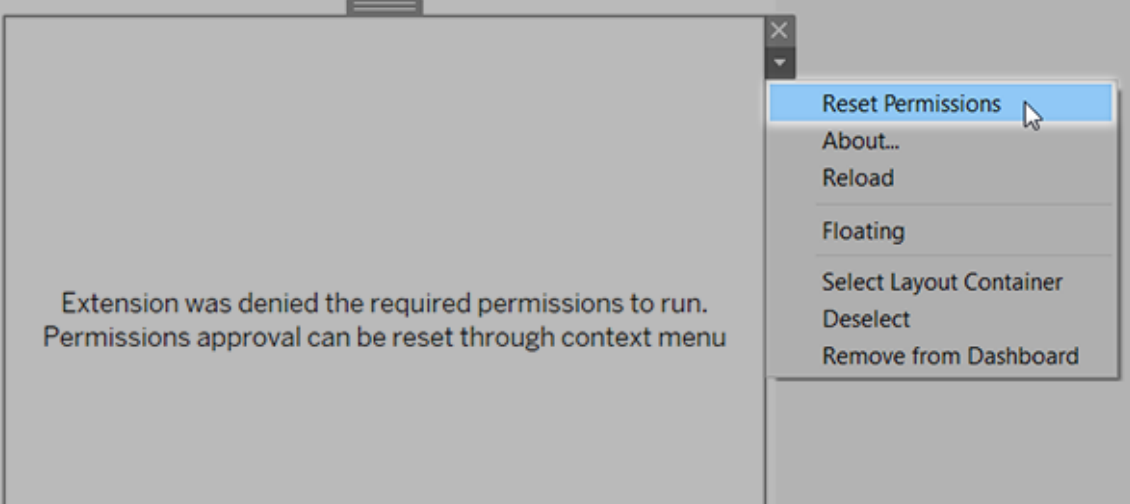

- 1. Välj tillägget i instrumentpanelen och välj **Återställ behörigheter** på listrutemenyn uppe till höger.
- 2. Klicka antingen på **Bevilja** för att låta tillägget köra och öppna data, eller på **Neka** för att förhindra tillägget från att köras.

#### Kontrollera att JavaAcript har aktiverats i Tableau Desktop

Tillägg för instrumentpaneler interagerar med data med hjälp av Tableaus bibliotek av tilläggs-API, ett JavaScript-bibliotek. Om du vill använda tillägg ska du kontrollera att JavaScript har aktiverats i säkerhetsinställningarna för instrumentpanelen:

## Välj **Hjälp** > **Inställningar och prestanda** > **Ange säkerhet för webbvisning av instrumentpanelen** > **Aktivera JavaScript**.

## Kontrollera att tillägg körs på Tableau Cloud eller Tableau Server

Du kan lägga till tillägg till arbetsböcker som du publicerar från Tableau Desktop eller direkt i webbredigeringsläge för Tableau Cloud och Tableau Server. En Tableau-administratör måste bevilja tillägg tillstånd att köras på en plats och lägga till nätverksaktiverade tillägg i en godkännandelista. Administratörer bör endast tillåta tillägg som du har testat och litar på.

Om du vill använda ett tillägg för instrumentpaneler på Tableau Cloud eller Tableau Server hänvisar du din administratör till Hantera tillägg för [instrumentpaneler](https://help.tableau.com/current/online/sv-se/dashboard_extensions_server.htm) i Tableau Cloud eller Hantera tillägg för [instrumentpaneler](https://help.tableau.com/current/server/sv-se/dashboard_extensions_server.htm) i Tableau Server.

Webbläsare som stöds för tillägg i begränsat läge

Tillägg i begränsat läge körs i alla webbläsare som stöds av [Tableau](https://www.tableau.com/sv-se/products/techspecs#server) Server och [Tableau](https://www.tableau.com/sv-se/products/techspecs#online) [Cloud,](https://www.tableau.com/sv-se/products/techspecs#online) med undantag för Internet Explorer 11.

Versioner av Tableau Server som stöds för tillägg i begränsat läge

Du kan använda tillägg i begränsat läge i Tableau Server 2019.4 och senare.

### Få support för tillägg för instrumentpaneler

För att få support för ett tillägg måste du kontakta utvecklaren eller företaget som skapade det.

- 1. Välj tillägget i instrumentpanelen och välj **Om** på listrutemenyn uppe till höger.
- 2. Klicka på **Få support** för att gå till supportsidan för tilläggsutvecklaren.

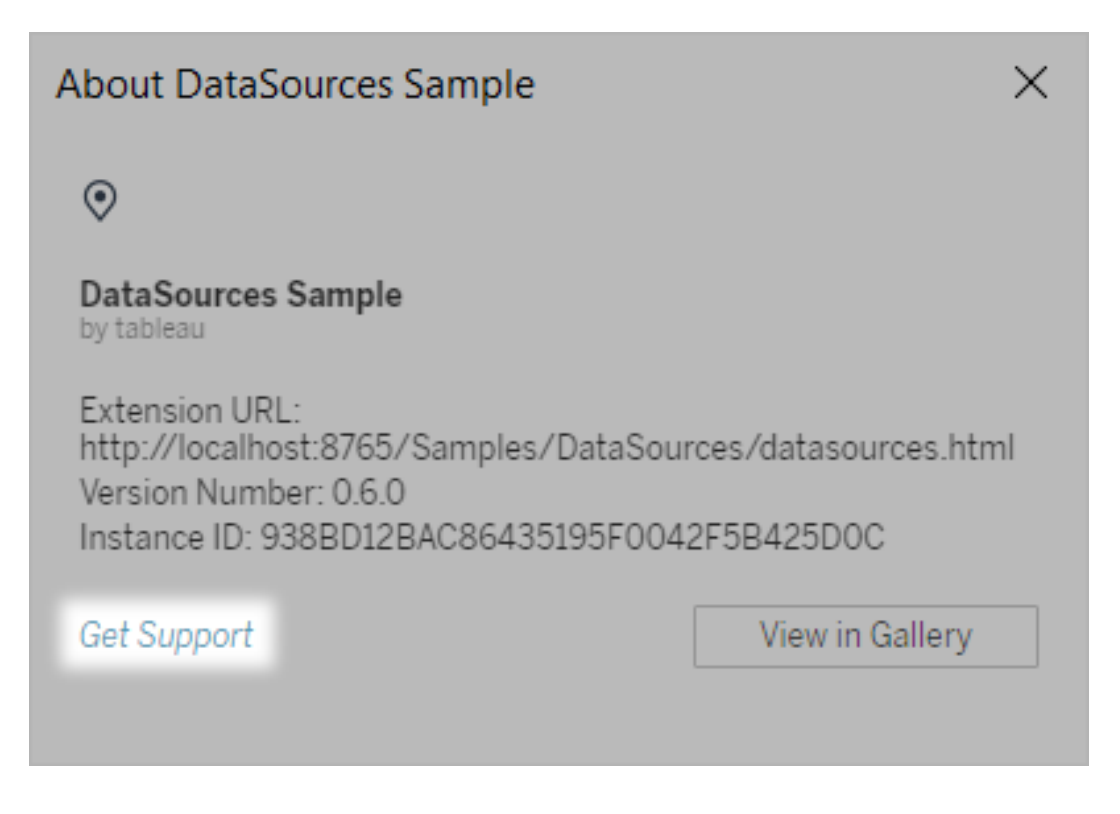

**Obs!** Tableau tillhandahåller inte support för tillägg eller andra program som interagerar med tilläggs-API. Men du kan skicka frågor och be om hjälp i [Tableaus](https://community.tableau.com/s/developers) [utvecklarcommunity](https://community.tableau.com/s/developers).

# Formatera animeringar

Animera visualiseringar för att framhäva ändrade mönster i dina data, visa toppar och utstickare samt för att se klustring och separation av datapunkter.

Animeringar växlar visuellt mellan inställningar för filter, sortering och zoom, olika sidor och ändringar av åtgärder för filter, parameter och uppsättning. Visualiseringar animeras som

svar på dessa ändringar, vilket gör att du på ett tydligare sätt ser hur data skiljer sig åt och därmed kan fatta underbyggda beslut.

### Förstå samtidiga och sekventiella animeringar

När du skapar animeringar kan du välja mellan två olika stilar: samtidiga eller sekventiella. Här är exempel på varje typ.

#### Samtidiga animeringar

Standardalternativet samtidiga animeringar är snabbare och fungerar bra när du vill visa värdeförändringar i enklare diagram och instrumentpaneler.

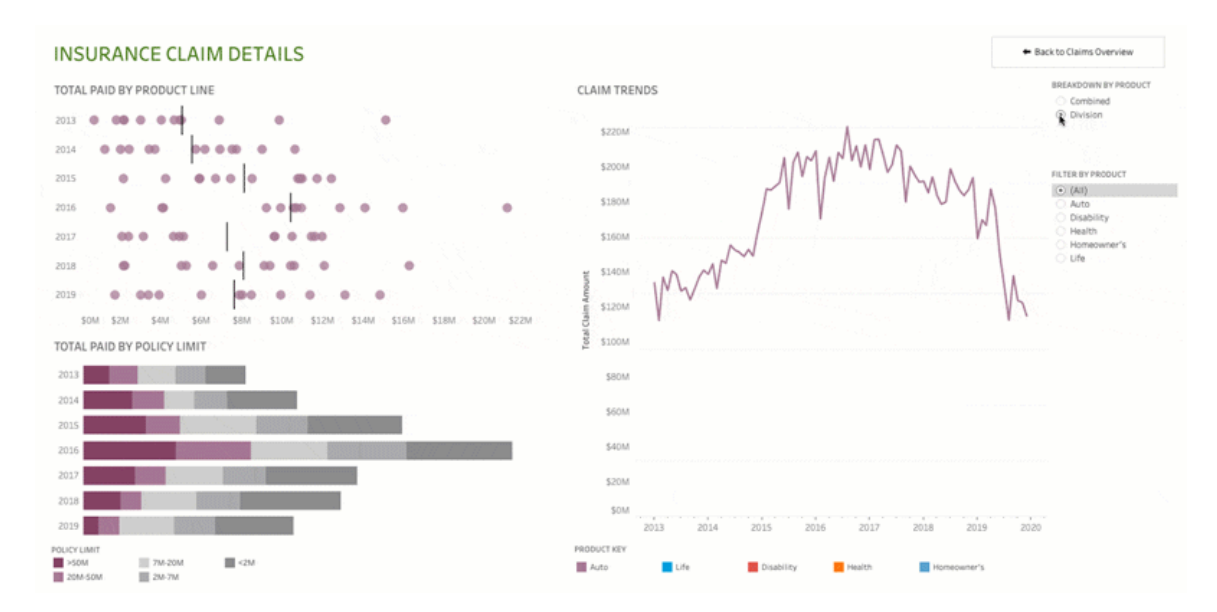

Klicka på bilden ovan för att spela upp animeringen igen.

#### Sekventiella animeringar

Sekventiella animeringar tar längre tid men gör komplexa förändringar tydligare genom att presentera dem steg för steg.

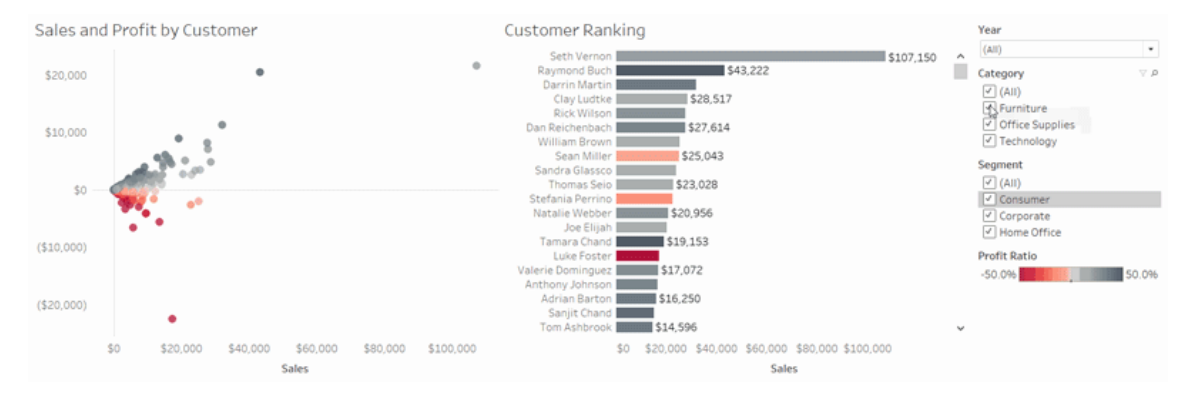

Klicka på bilden ovan för att spela upp animeringen igen.

## Animera visualiseringar i en arbetsbok

När du skapar en ny arbetsbok aktiveras animeringar för din visualisering som standard i Tableau. Du kan aktivera eller inaktivera animeringar på användar- och arbetsboksnivå.

- 1. Välj **Format** > **Animeringar**.
- 2. Om du vill animera varje blad klickar du på **På** under **Standard för arbetsbok**. Gör sedan följande:
	- <sup>l</sup> För **Varaktighet** väljer du en förinställning eller anger en anpassad varaktighet på upp till 10 sekunder.
	- <sup>l</sup> För **Stil** väljer du **Samtidiga** för att spela upp alla animeringar på en gång eller **Sekventiella** för att tona ut markeringar, flytta och sortera dem och sedan tona in dem.
- 3. Om du vill åsidosätta standarder för arbetsbok för ett visst blad ändrar du inställningarna under **Valt blad**.

**Obs!** I avsnittet Valt blad indikerar "(Standard)" en inställning som automatiskt

återspeglar den relaterade inställningen under Standard för arbetsbok.

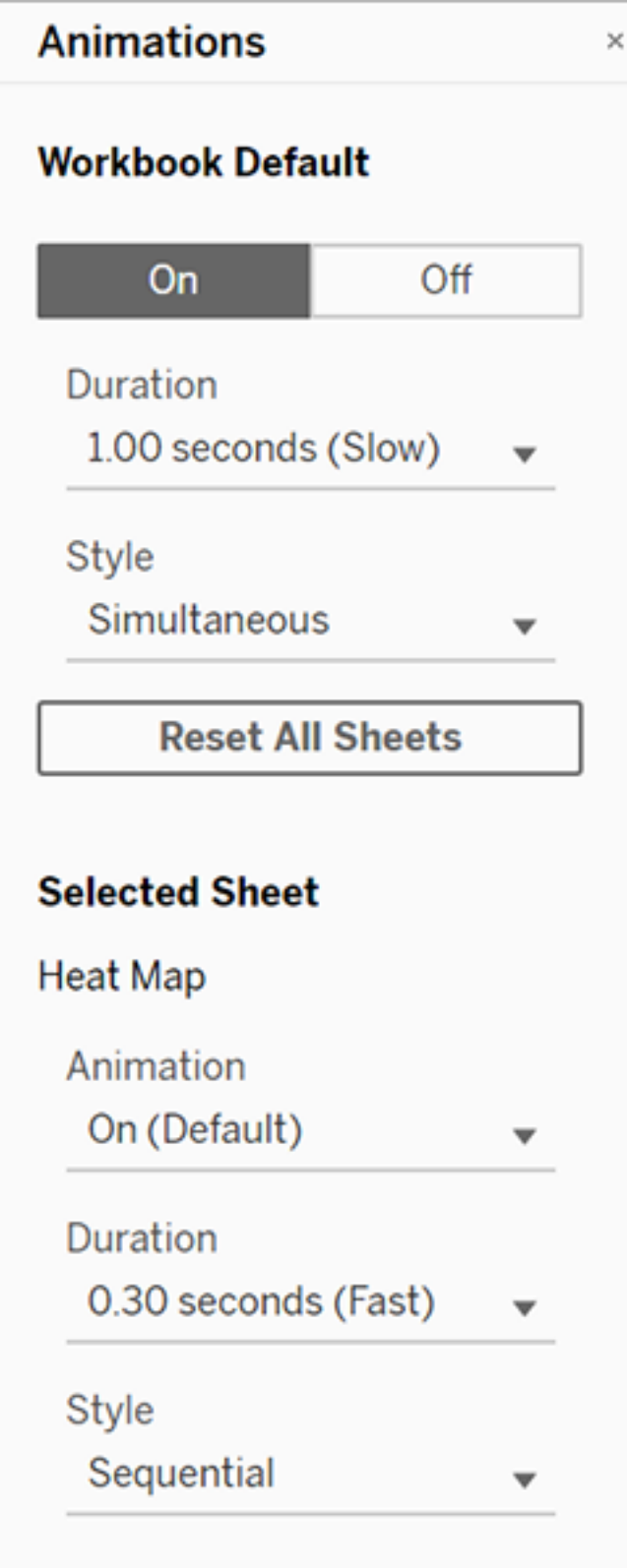

Om du vill spela upp en animering igen klickar du på knappen **Spela igen** i verktygsfältet. Från knappen **Spela igen** kan du också välja i vilken hastighet animeringen ska spelas upp igen: faktisk hastighet, 2x hastigheten eller 1/2 hastigheten.

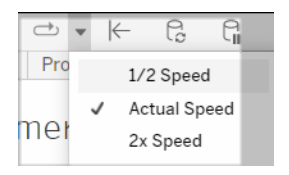

# Återställa animeringsinställningarna för en arbetsbok

Du kan återställa animeringar för att återställa en hel arbetsbok till standardinställningarna för animering. Observera att det här alternativet stänger av animeringar som standard.

- 1. Välj **Format** > **Animeringar**.
- 2. Klicka på **Återställ alla blad** mitt i rutan **Animeringar**.

### Inaktivera alla animeringar helt

När du skapar en ny arbetsbok är animeringar aktiverade som standard. Om du tycker att animeringar distraherar dig när du tittar på visualiseringar kan du inaktivera dem helt så att de aldrig spelas upp. (Det här är inte en systemomfattande inställning. Varje användare måste tillämpa den separat.)

- <sup>l</sup> I Tableau Desktop väljer du **Hjälp** > **Inställningar och prestanda** och avmarkerar **Aktivera animeringar**.
- <sup>l</sup> I Tableau Cloud eller Tableau Server klickar du på din profilbild eller dina initialer i det övre högra hörnet i webbläsaren och väljer **Mina kontoinställningar**. Bläddra sedan ner till längst ner på sidan, avmarkera **Aktivera animeringar** och klicka på **Spara ändringar**.

**Obs!** När animeringar är inaktiverade kan du fortfarande välja **Format** > **Animeringar** i redigeringsläget och justera inställningarna – men de kommer inte att ha någon effekt.

## Formatera decimaler för axelanimeringar

Om antalet decimaler för ett mätvärde är inställt på standardvärdet kan antalet decimaler som visas under axelanimeringen variera under axelanimeringen. Du kan undvika det genom att formatera antalet decimaler som visas för ett mätvärde. Mer information finns i [Formatera](https://help.tableau.com/current/pro/desktop/sv-se/formatting_specific_numbers.htm) siffror och [null-värden.](https://help.tableau.com/current/pro/desktop/sv-se/formatting_specific_numbers.htm)

### Varför animeringar inte spelas upp

#### Serveråtergivning

Animeringar spelas inte upp om en visualisering återges på serversidan. Använd de här metoderna för att se till att visualiseringar återges på en klients dator eller mobila enhet:

- Minska [visualieringens](https://help.tableau.com/current/pro/desktop/sv-se/perf_visualization.htm) komplexitet om du är en visualiseringsutvecklare.
- <sup>l</sup> Öka [komplexitetströskeln](https://help.tableau.com/current/server/sv-se/browser_rendering.htm) för återgivning på klientsidan om du är en Tableau Serveradministratör.

**Obs!** På datorer med lägre processorkraft kan animeringar verka hackiga, men användarna kan fortfarande interagera med visualiseringar utan fördröjningar i responsen.

Webbläsare och funktioner som inte stöds

Animeringar stöds av alla webbläsare utom Internet Explorer.

Följande Tableau-funktioner animeras inte:

- kartor, polygoner och densitetsmarkeringar i webbläsare
- cirkeldiagrams- och textmarkeringar
- Rubriker
- prognoser, trender och referenslinjer

• sidhistorikspår (om en visualisering inkluderar dessa stänger du av animeringar för att undvika oväntat beteende).

# Formatera nummer och null-värden

Du kan ange formatet för numeriska värden som visas i din visualisering, inklusive mätvärden, dimensioner, parametrar, beräknade fält och axeletiketter.

När du anger ett nummerformat kan du välja från en uppsättning standardformat, såsom nummer, valuta, vetenskapligt och procentandel. Du kan också definiera ett anpassat nummerformat där du kan inkludera specialtecken.

När ett mätvärde innehåller nullvärden ritas nullvärdena vanligtvis in som noll. Du kan emellertid använda formatering för att hantera nullvärdena på ett annat sätt, till exempel genom att dölja dem.

## För Tableau Desktop

Ange ett nummerformat

- 1. Högerklicka (kontroll-klicka på Mac) på ett nummer i vyn och välj **Format**.
- 2. I rutan **Format** klickar du på listrutemenyn **Siffror**.
- 3. Ange ett nummerformat.

Vissa format kräver ytterligare inställningar. Om du till exempel väljer

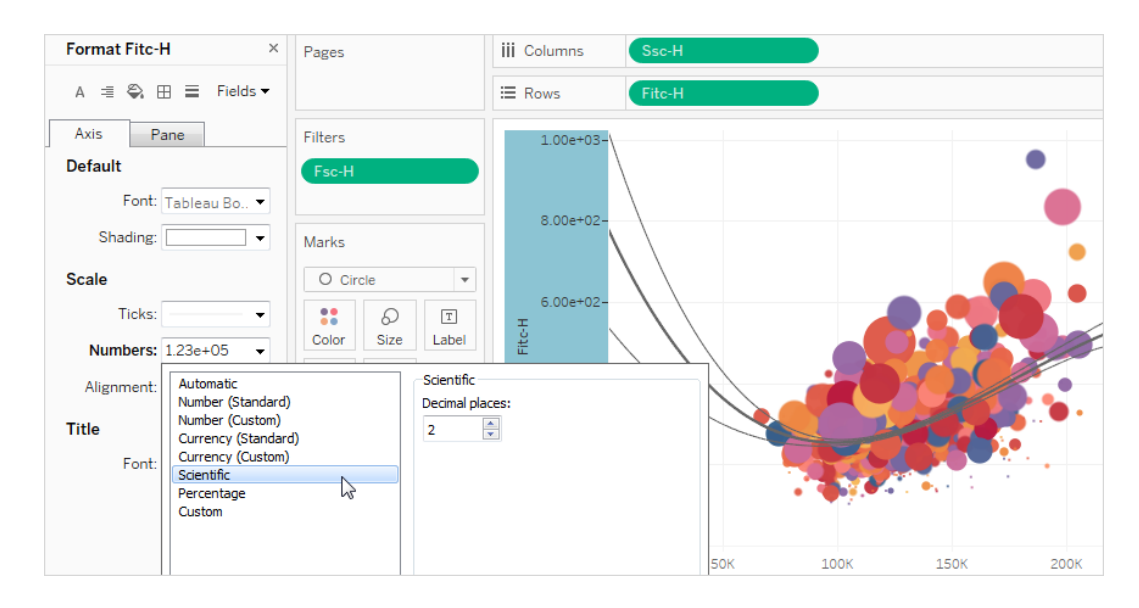

**Vetenskaplig**måste du också ange antalet decimaler.

Här är de nummerformat och relaterade alternativ som är tillgängliga i Tableau.

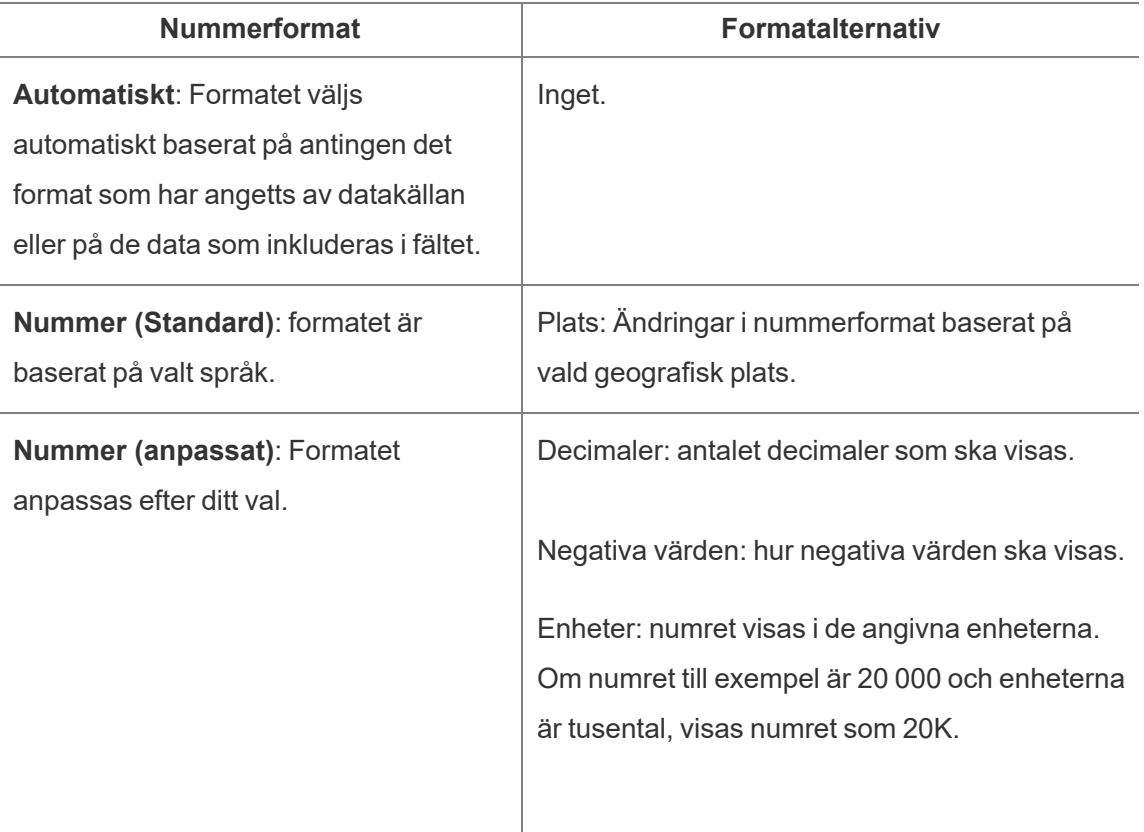

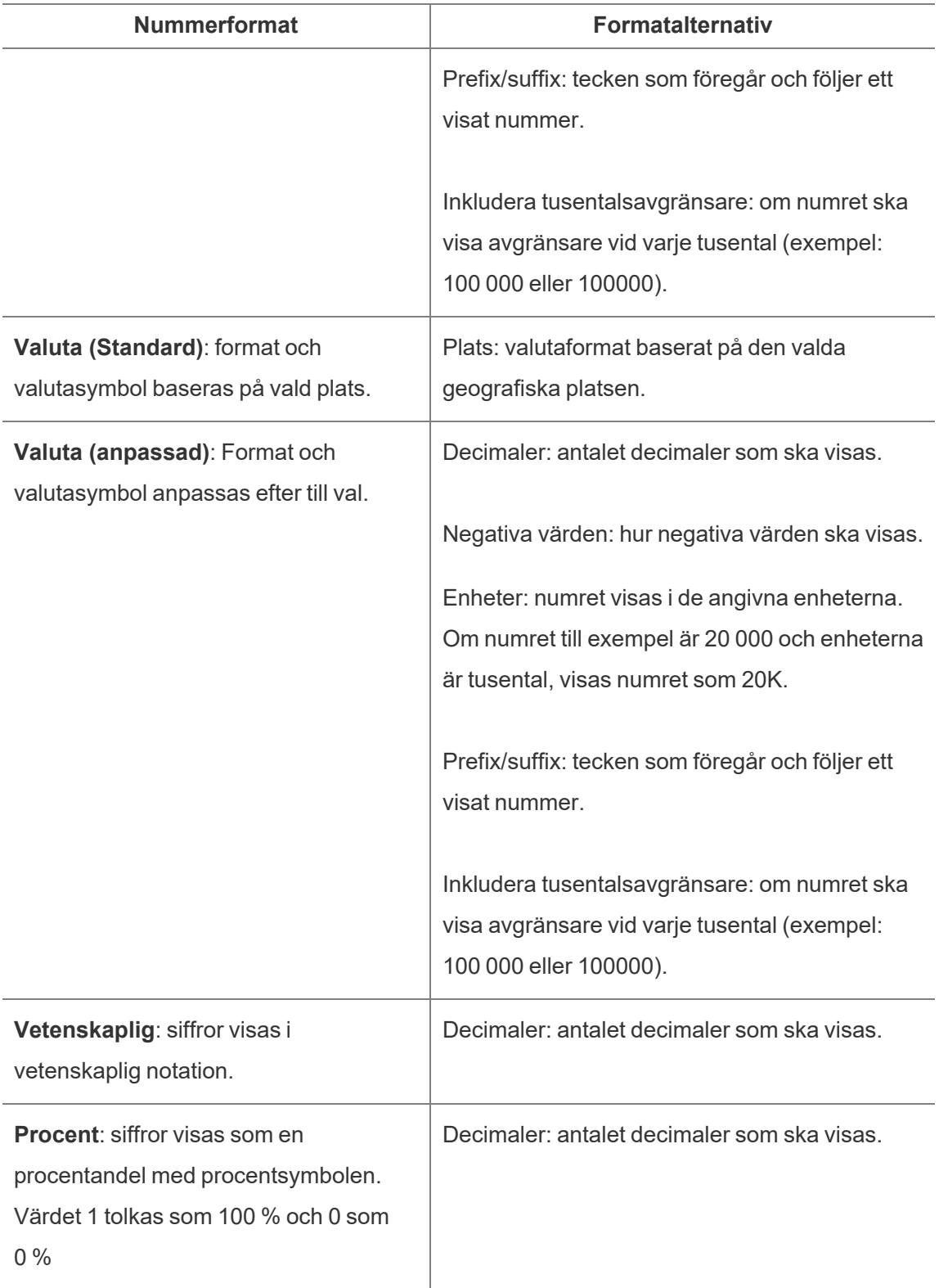

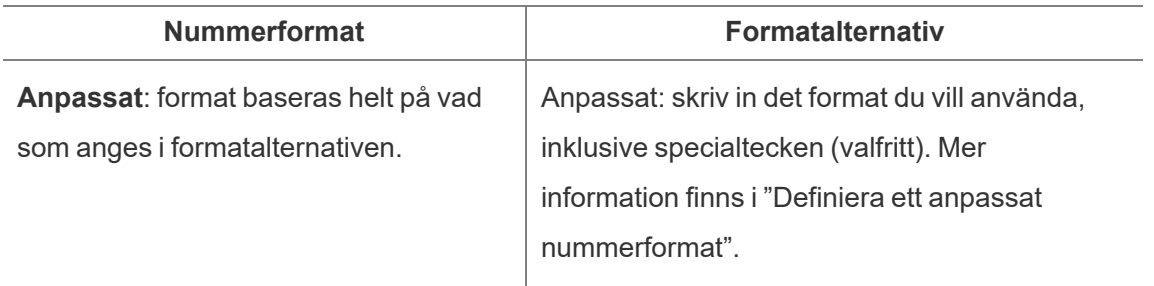

Definiera ett anpassat nummerformat

Så här använder du ett anpassat nummerformat i din visualisering:

- 1. Högerklicka (kontroll-klicka på Mac) på ett nummer i vyn och välj **Format**.
- 2. I rutan **Format** klickar du på listrutemenyn **Nummer** och väljer **Anpassat**.
- 3. I fältet **Format** definierar du dina formateringspreferenser med följande syntax: Positive number format;Negative number format;Zero values.

Tänk på följande när du definierar din nummerformatskod:

- Du kan specificera formateringen för upp till tre typer av nummer i följande ordning: positiva nummer, negativa nummer och nollor.
- Varje nummertyp måste separeras med ett semikolon (;).
- Om du endast anger en nummertyp används formatet för den typen för alla nummer.
- Om du anger två nummertyper tillämpas formatet för den första typen på positiva nummer och nollor, medan formatet för den andra typen tillämpas på negativa nummer.
- Om du hoppar över typer i din nummerformatskod måste du inkludera ett semikolon (;) för var och en av typerna som saknas.

Exempel på anpassade nummerformat

Se följande tabell för exempel på vanliga anpassade nummerformatskoder som du kan använda i din visualisering.

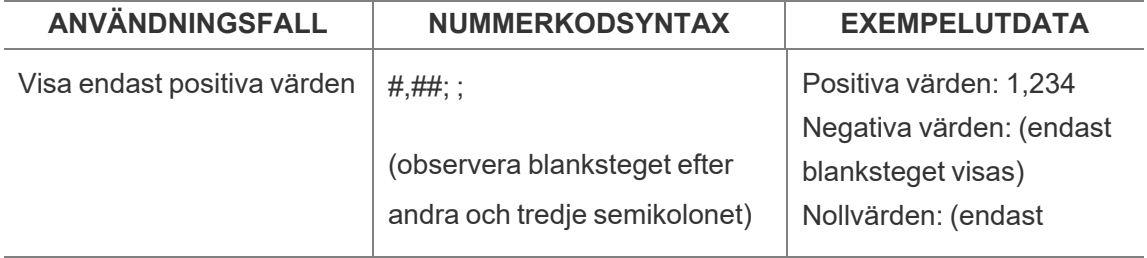

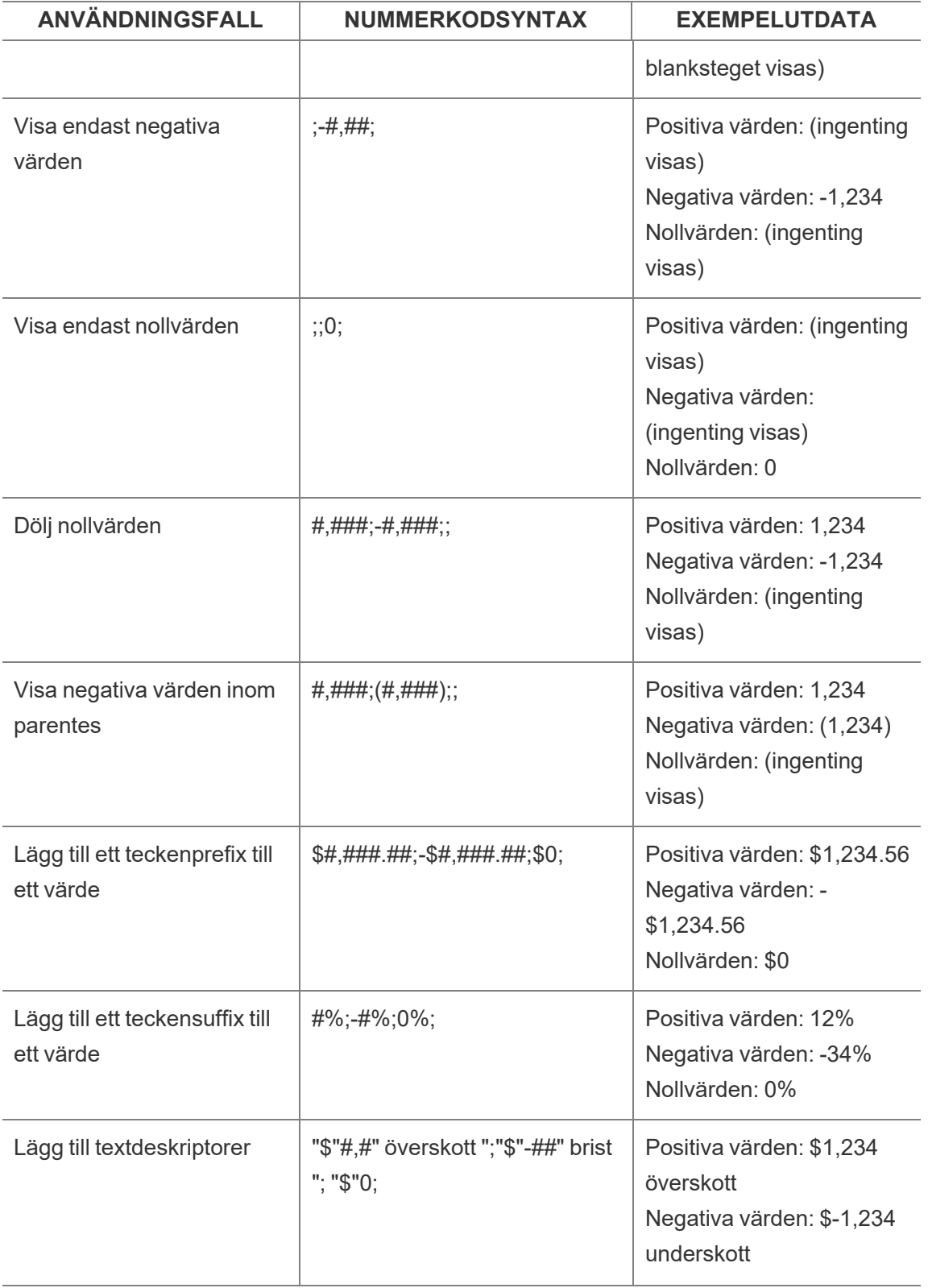

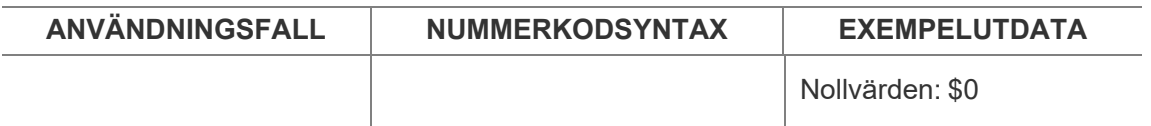

Det finns flera sätt att anpassa ditt nummerformat för att passa dina behov. Mer vägledning och exempel på koder finns i Överse riktlinjer för [anpassning](https://support.microsoft.com/sv-se/office/review-guidelines-for-customizing-a-number-format-c0a1d1fa-d3f4-4018-96b7-9c9354dd99f5) av talformat i Microsofts kunskapsbas.

**Obs!** Det finns små avvikelser mellan alternativen som beskrivs av Microsoft och dem som finns tillgängliga i Tableau. Till exempel är anpassade nummerformat som justerar text inom kolumner inte relevanta i Tableau. Dessutom är anpassade nummerformat för att färgkoda text inte tillämpliga eftersom du kan tillämpa färg på text med kortet Markeringar. (Mer information om tillämpning av färg finns i [Kontrollera](https://help.tableau.com/current/pro/desktop/sv-se/viewparts_marks_markproperties.htm) utseendet på [markeringar](https://help.tableau.com/current/pro/desktop/sv-se/viewparts_marks_markproperties.htm) i vyn.) Se till att endast använda anpassade nummerformat som är tillämpliga i Tableau.

Inkludera specialtecken i ett anpassat nummerformat

En av fördelarna med anpassad nummerformatering är möjligheten att inkludera specialtecken eller symboler. Symboler kan göra det lättare att snabbt förstå jämförelser mellan mätvärden och beräkningar i din visualisering.

Låt oss till exempel säga att du vill visa en månad-till-månad-jämförelse av vinster för tre av ditt företags mest sålda produkter. Istället för att använda standardetiketten för att visa att vinsten för dessa produkter ändrades med +5 %, -2 % och 0 % från förra månaden, kan du ställa in det anpassade nummerformatet så här för att visa ändringarna som ▲5%,▼2% och  $\blacktriangleright$  0.

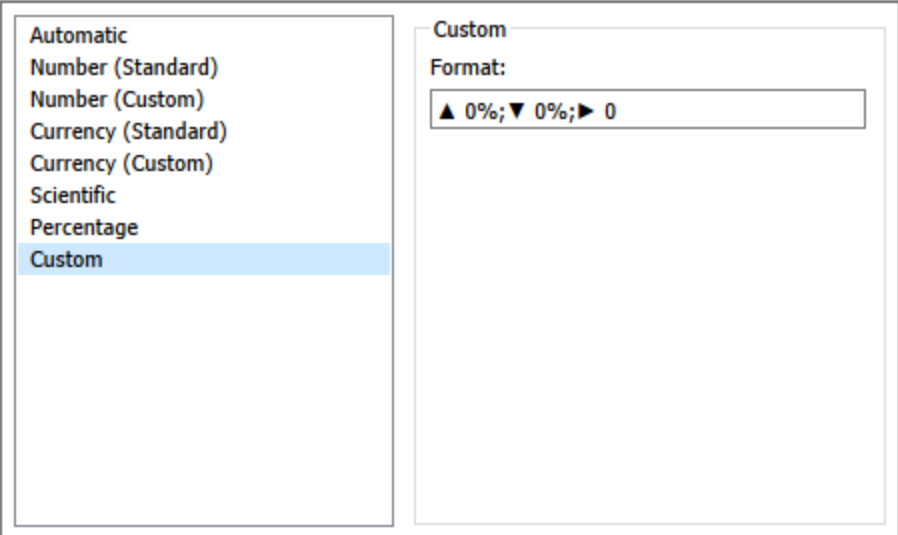

Ange standardnummerformat för ett fält.

Högerklicka (Control+klick på Mac) på fältet i rutan **Data** och välj **Standardegenskaper** > **Talformat**.

I den efterföljande dialogrutan anger du ett talformat som ska användas när fältet läggs till i vyn. Standardformatet för tal sparas med arbetsboken. Det exporteras också när du exporterar anslutningsinformationen.

**Obs!** Formateringsnummer som används i rutan **Format** åsidosätter alla nummerformateringar som används på andra ställen.

Formatera ett mätvärde som valuta

Vyn i följande bild visar vinst över tid. Observera att vinstsiffrorna på den vertikala axeln inte är formaterade som valuta.

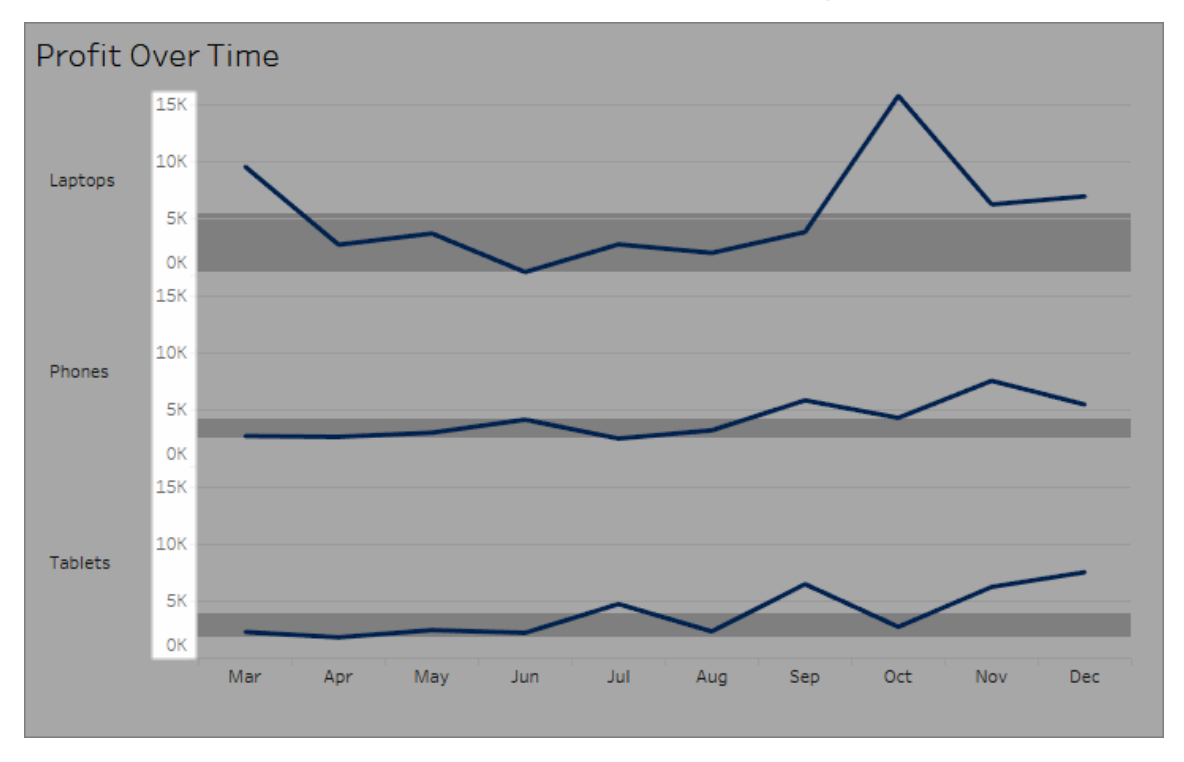

### **Så här formaterar du siffrorna som valuta:**

1. Högerklicka på **Vinst-axeln** och välj **Format**.

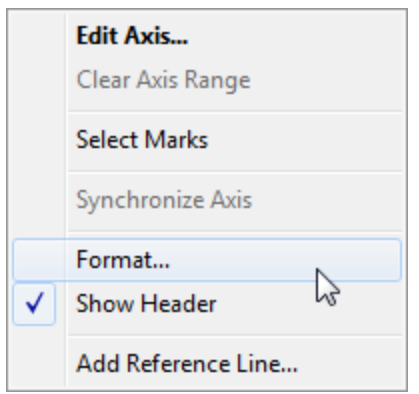

2. På fliken **Axel** i rutan **Format**, under **Skala**, väljer du listrutemenyn **Siffror** och väljer sedan något av följande:

**Valuta (standard)** för att lägga till ett dollartecken och två decimaler till siffrorna.

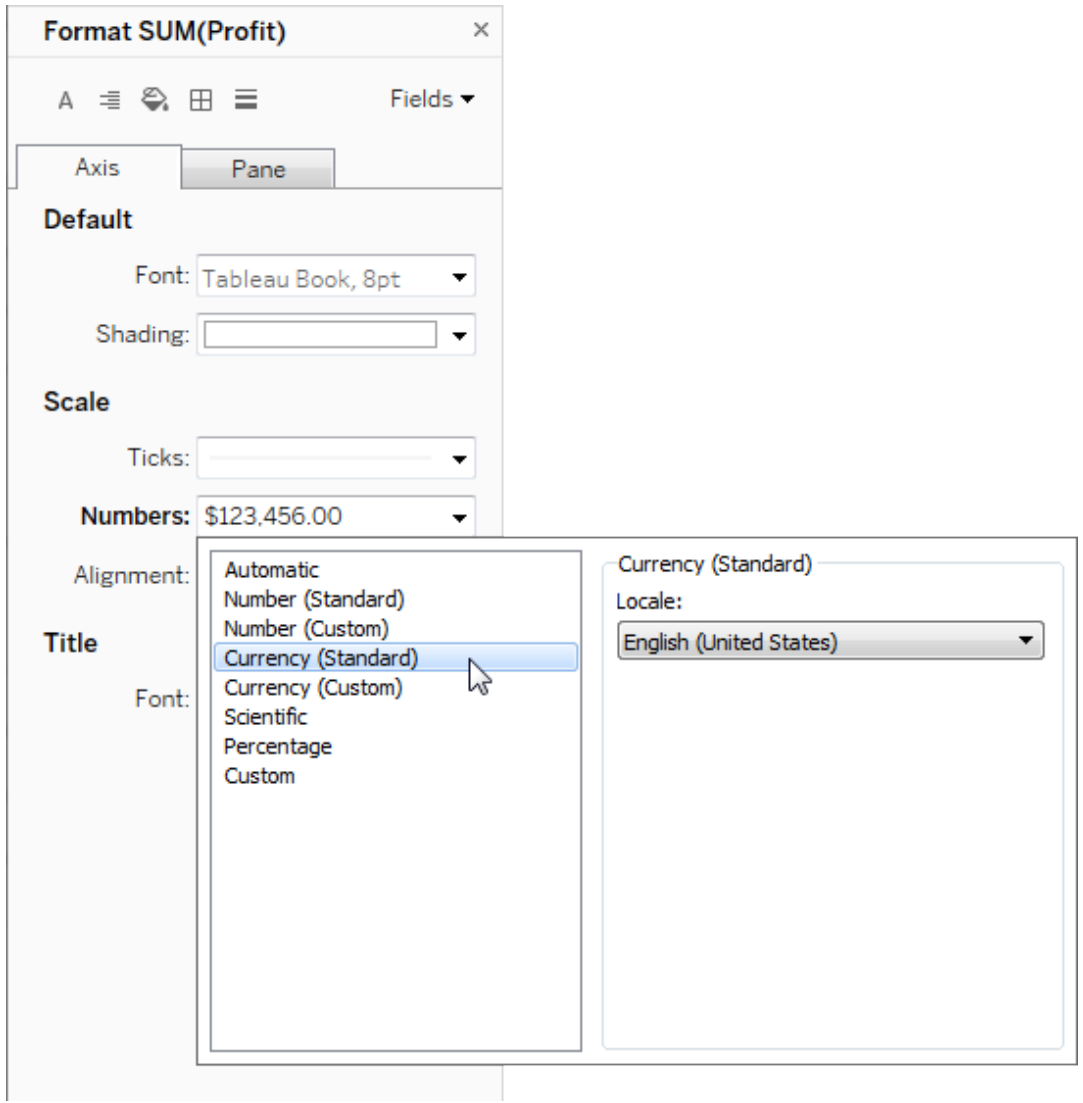

**Valuta (anpassad)** för att ange antalet decimaler, hur negativa värden ska visas, enheterna, om ett prefix eller suffix ska inkluderas samt om ett skiljetecken ska inkluderas.

Använd språk för att ange nummerformat

Som standard använder Tableau datorns plats- och språkinställningar för att formatera siffror. Du kan emellertid uttryckligen ställa in en annan plats i rutan **Format**.

Följande steg visar hur du ställer in schweizisk tysk valuta med samma vy som i föregående avsnitt.

- 1. Högerklicka på **Vinst-axeln** och välj **Format**.
- 2. På fliken **Axel**, under **Skala**, markerar du listrutemenyn **Siffror** och väljer sedan **Valuta (standard)**.
- 3. I listrutemenyn **Språkzon** visas objekt i ett **språkformat (land)**. I det här exemplet väljer du **Tyska (Schweiz)**.

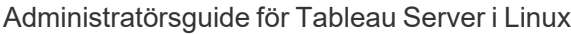

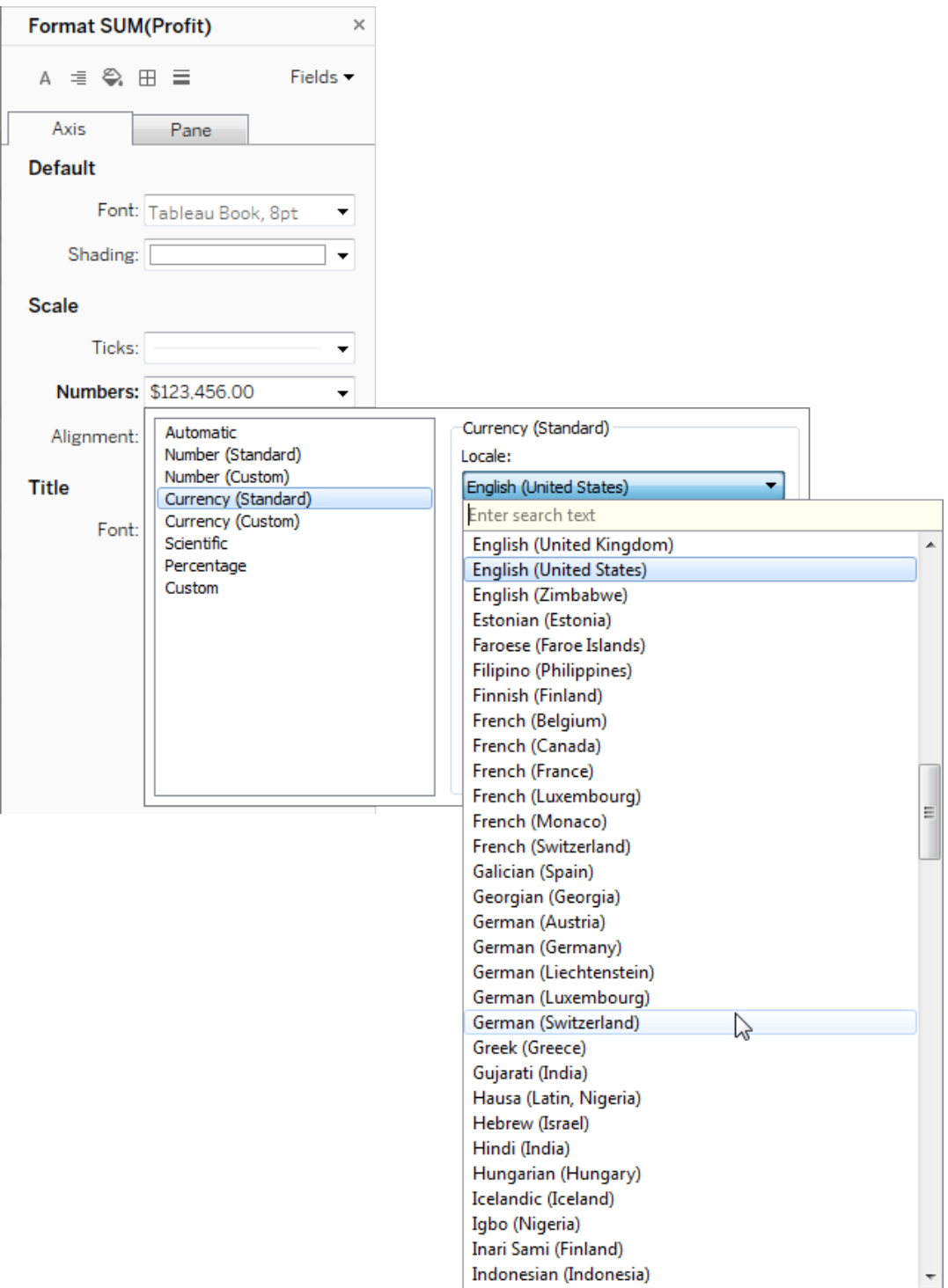

Vyn uppdateras för att visa försäljningssiffrorna i schweiziska franc, formaterade för det tyska språket.

**Tips:** Du kan ändra standardvalutainställningen så att varje gång du drar mätvärdet **Vinst** till en vy används de inställningar du vill ha. I **rutan Data** högerklickar du på **Vinst** (eller annat penningmätvärde) och väljer sedan **Standardegenskaper** > **Talformat**. Formatera sedan fältet enligt ovan.

### Formatera nullvärden

Om ett mätvärde innehåller null-värden ritas de vanligtvis ut som noll i en vy. Ibland ändras då emellertid vyn, och det vore bättre att helt enkelt undertrycka nullvärden helt och hållet. Du kan formatera varje mätvärde för att hantera nullvärden på ett unikt sätt.

### **Så här formaterar du nullvärden för ett specifikt fält:**

- 1. Högerklicka på fältet i vyn som har nullvärdet (kontroll-klicka på Mac) och välj **Format**.
- 2. Gå till fliken **Ruta**.
- 3. I området **Specialvärden** anger du om du vill visa nullvärdet med hjälp av en indikator i vyns nedre högra hörn, rita upp det med ett standardvärde (t.ex. noll för nummerfält), dölja värdet men koppla ihop linjen, eller dölja och bryta linjen för att indikera att ett nullvärde finns.

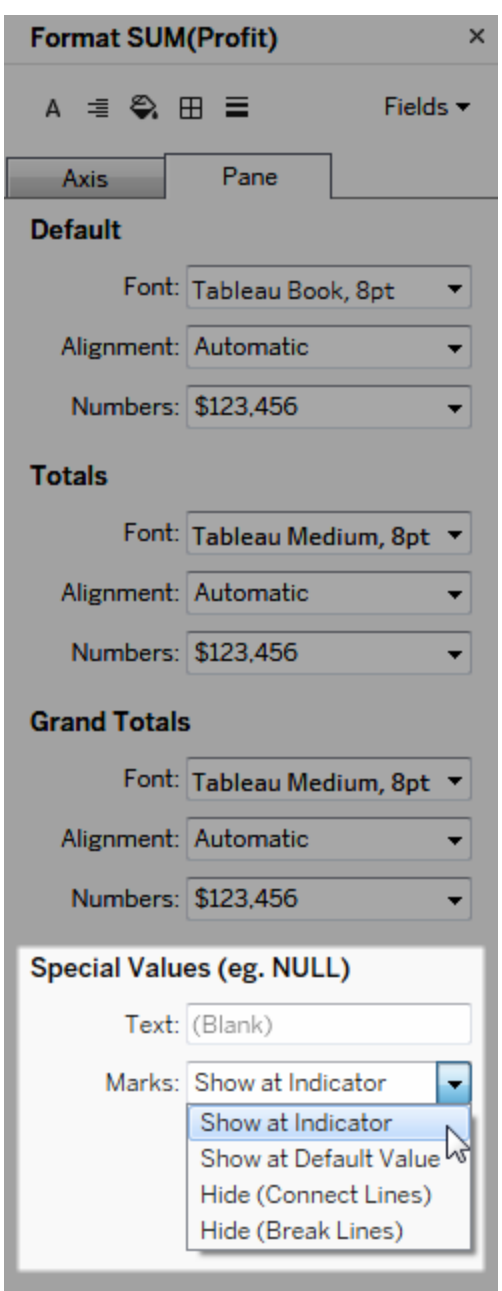

4. Om du anger text i fältet **Text** visas den i vyn för ett nullvärde när markeringsetiketter är aktiverade. Se Visa, dölj och formatera [markeringsetiketter](https://help.tableau.com/current/pro/desktop/sv-se/annotations_marklabels_showhideworksheet.htm#show-and-hide-individual-mark-labels) .

**Obs!** Området Specialvärden är inte tillgängligt för dimensioner eller diskreta mätvärden.

# För Tableau Server eller Tableau Cloud

### Ange ett nummerformat

När du skriver en vy på webben kan du ange talformatet för ett fält som används i vyn.

1. I redigeringsläget för webben högerklickar du på ett mätvärde i vyn och väljer **Formatnummer**.

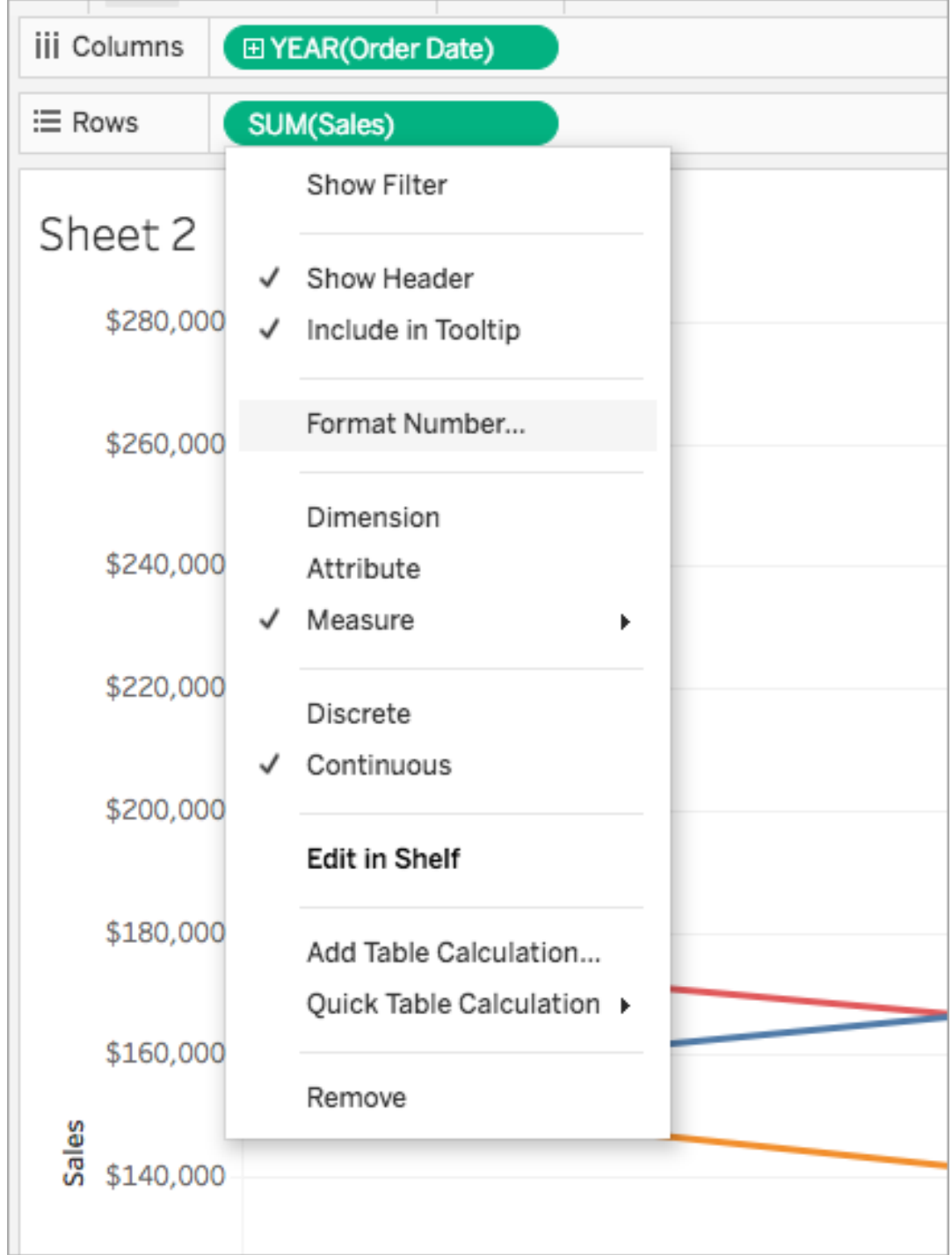

2. Välj ett talformat i dialogrutan som visas.

Vissa format ger ytterligare inställningar. Om du till exempel väljer **Valuta** kan du också ange antalet decimaler och enheter samt om du vill inkludera skiljetecken, till exempel kommatecken.

I det här exemplet formateras försäljning som en valuta med noll decimaler och i enheter om tusen (k). Försäljningsnummer i vyn uppdateras med dessa inställningar. Etiketter och verktygstips uppdateras också.

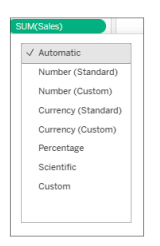

Här är de nummerformat och relaterade alternativ som är tillgängliga i Tableau.

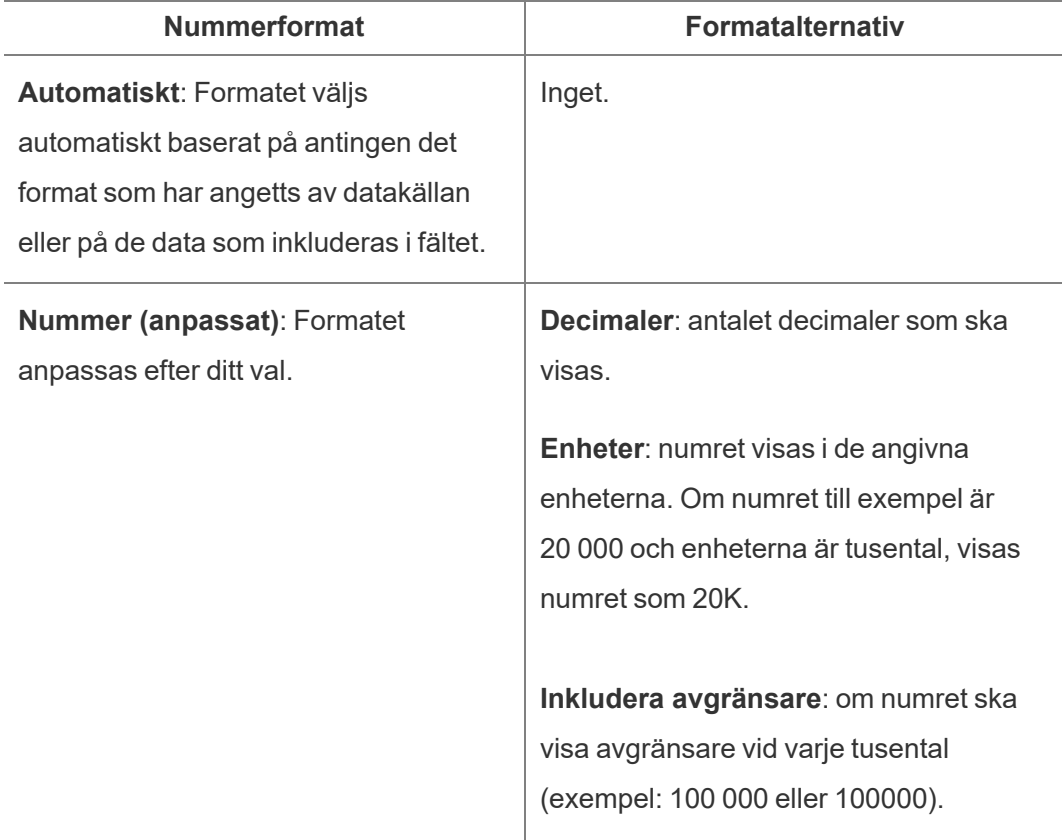

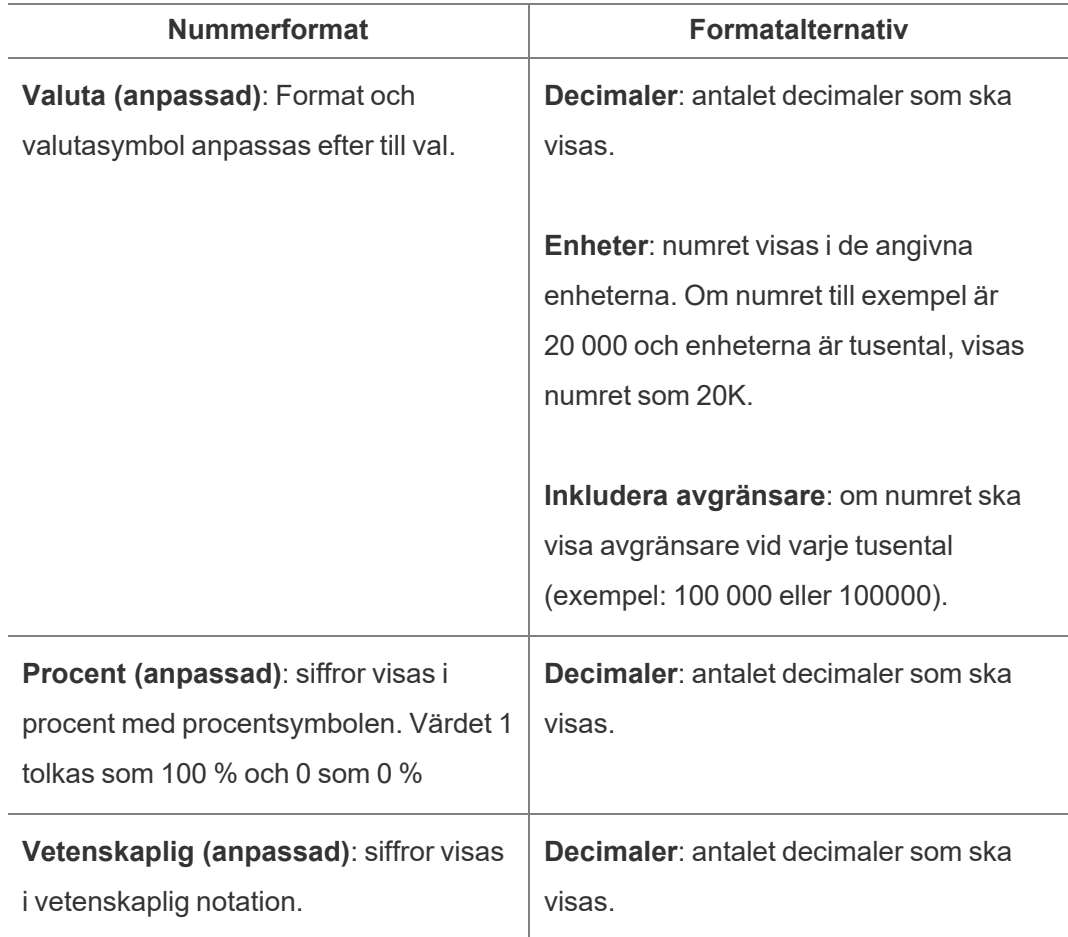

# Anpassade datumformat

Den här artikeln går över hur man använder det anpassade fältet datumformat för att formatera datum i en vy. Se [Datum](https://help.tableau.com/current/pro/desktop/sv-se/dates.htm) och tider eller Ändra [datumnivåer](https://help.tableau.com/current/pro/desktop/sv-se/dates_levels.htm) för en översikt över hur Tableau arbetar med datum. Se [Datumegenskaper](https://help.tableau.com/current/pro/desktop/sv-se/date_properties.htm) för en datakälla för hur du ställer in datumegenskaper för en **datakälla**.

## Så hittar du det anpassade fältet datumformat

Formatera ett datumfält i en vy (Tableau Desktop)

Om du vill formatera ett datumfält i en vy i Tableau Desktop högerklickar du (Control-klickar på Mac) på fältet och väljer **Formatera**.

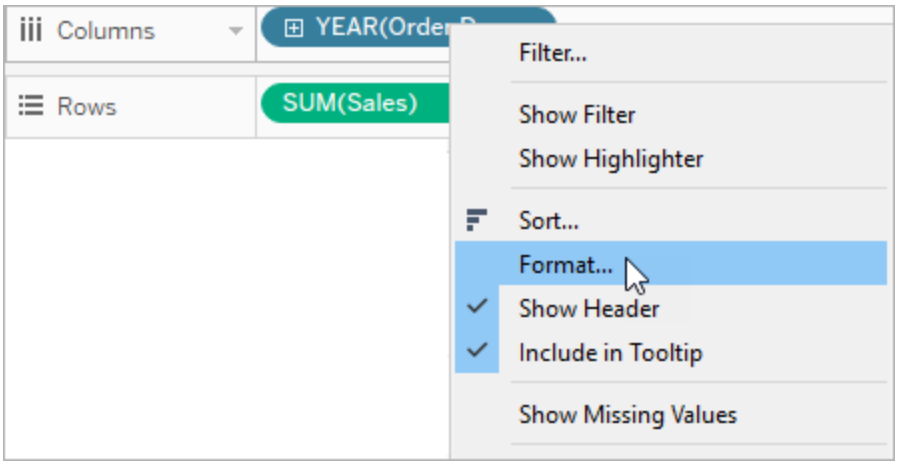

Då öppnas rutan **Format** till vänster i vyn. Välj fältet **Datum**.

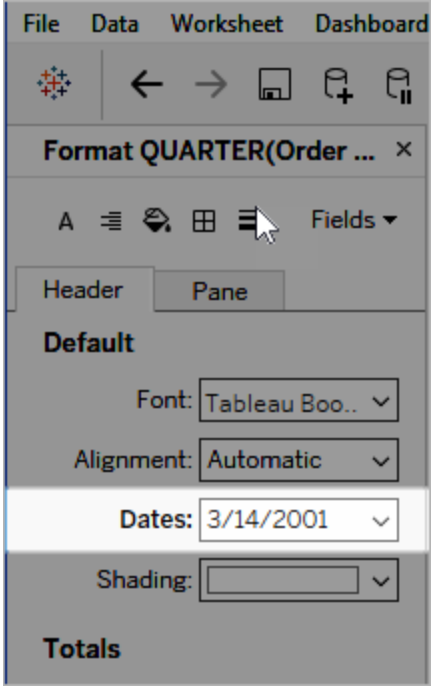

När du formaterar datum visar Tableau en lista över tillgängliga format. Vanligtvis är sista posten i listan **Anpassad**. Du kan ange ett anpassat datum med formatsymbolerna som anges i tabellen med symboler för datumformat som stöds, antingen enskilt eller kombinerat.

Formatera ett datumfält i en vy (Tableau Cloud och Tableau Server)

Om du vill formatera ett datumfält i en vy i Tableau Cloud och Tableau Server högerklickar du (Control-klickar på Mac) på fältet och väljer **Formatera datum**.

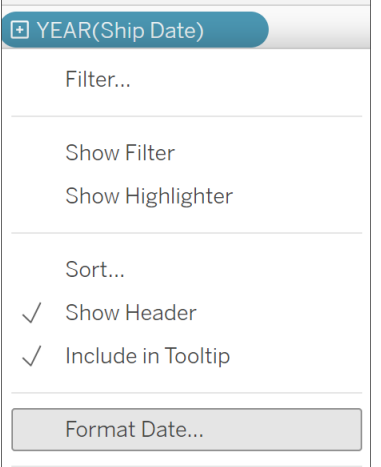

Formatera ett datumfält i rutan Data (endast Tableau Desktop)

Du kan formatera ett datumfält i rutan **Data** genom att högerklicka på fältet och välja **Standardegenskaper** > **Datumformat**.

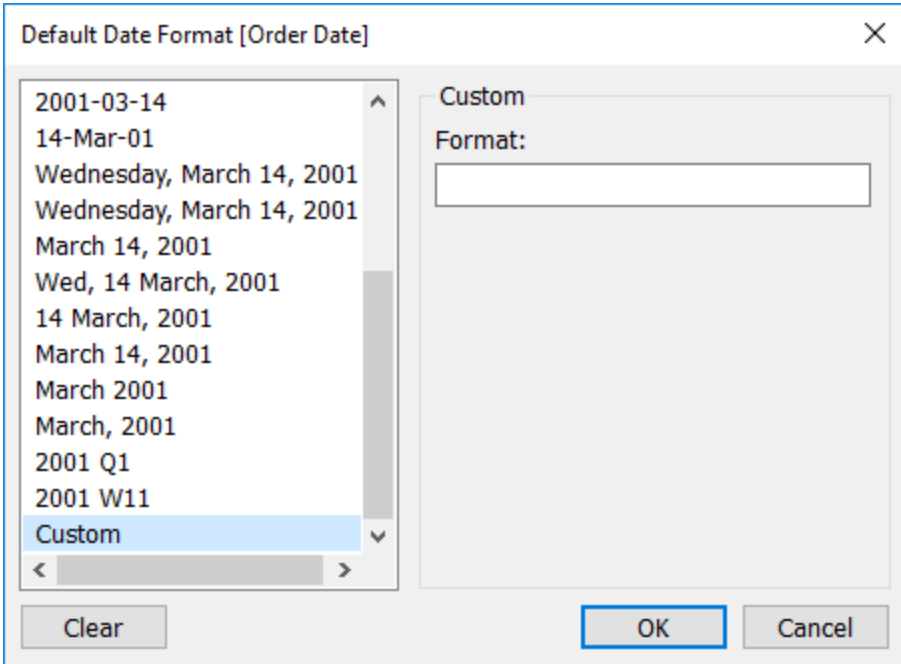

Datumformaten i tabellen stöds när arbetsboken är ansluten till ett Tableau-extrakt eller har en liveanslutning till en datakälla som även den har stöd för datumformatet. (Se datakällans dokumentation för att verifiera stödet för datumformatet du vill ha.)

Tableau hämtar datumformat från datakällan. Tableau Server kan också hämta datumformat från användarkontot Kör som på den server som kör Tableau Server.

**Obs!** Följande datumformat kanske inte är desamma som de som används med funktionen [Typkonvertering](https://help.tableau.com/current/pro/desktop/sv-se/functions_functions_typeconversion.htm). Se [Konvertera](https://help.tableau.com/current/pro/desktop/sv-se/data_dateparse.htm) strängar till datumfält för mer information.

# Symboler för datumformat som stöds

Använd följande symboler för att skapa ett anpassat datumformat.

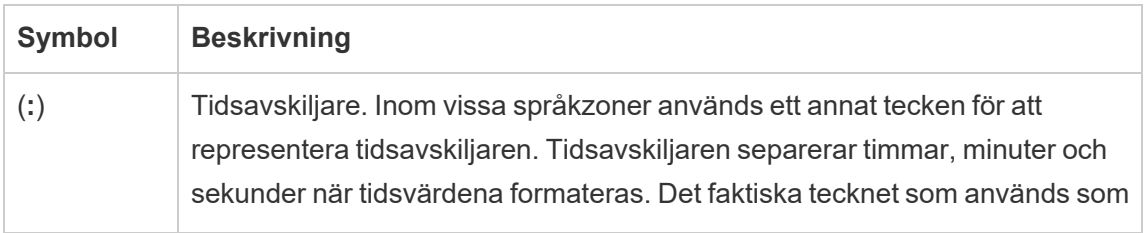

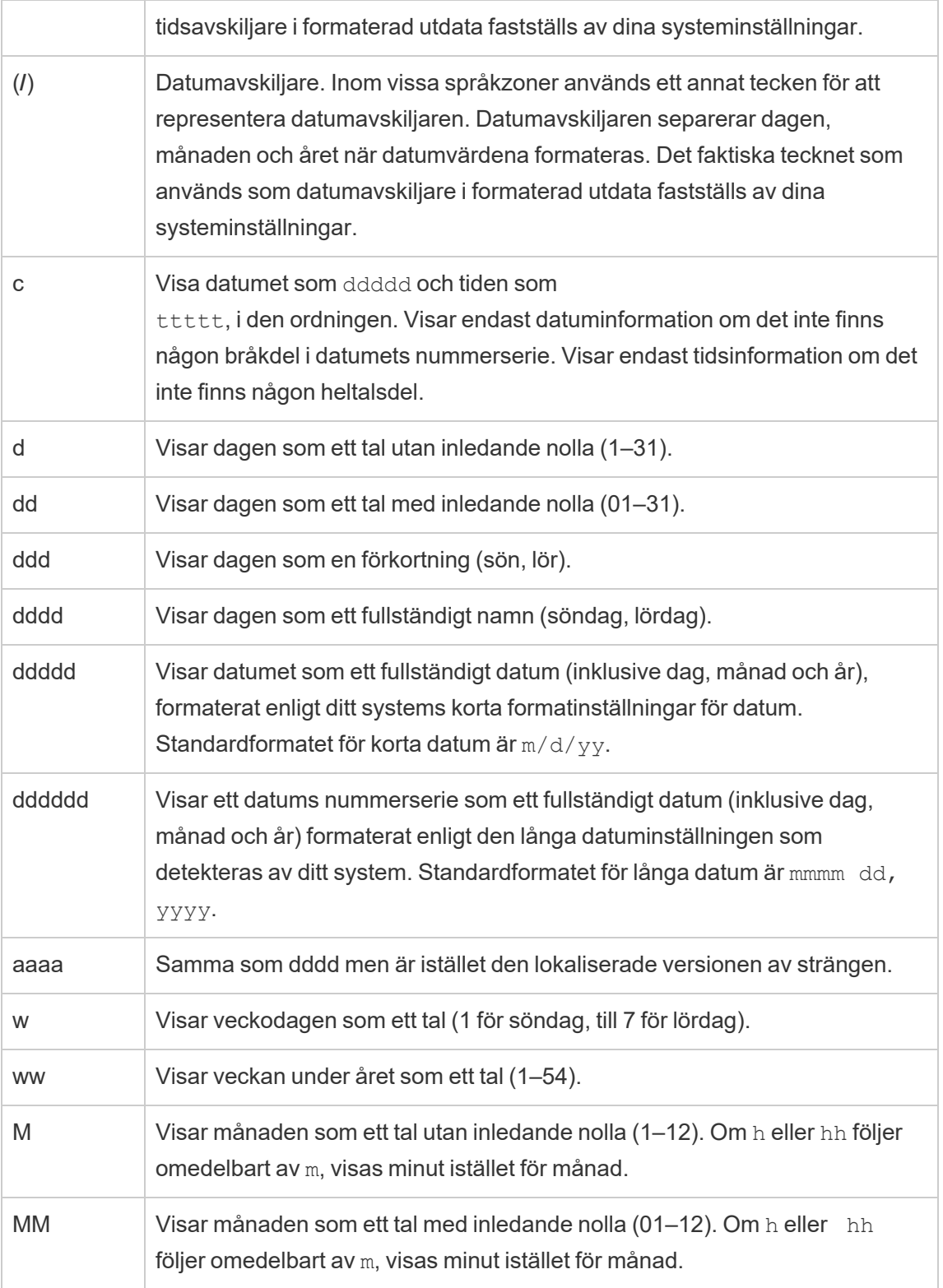

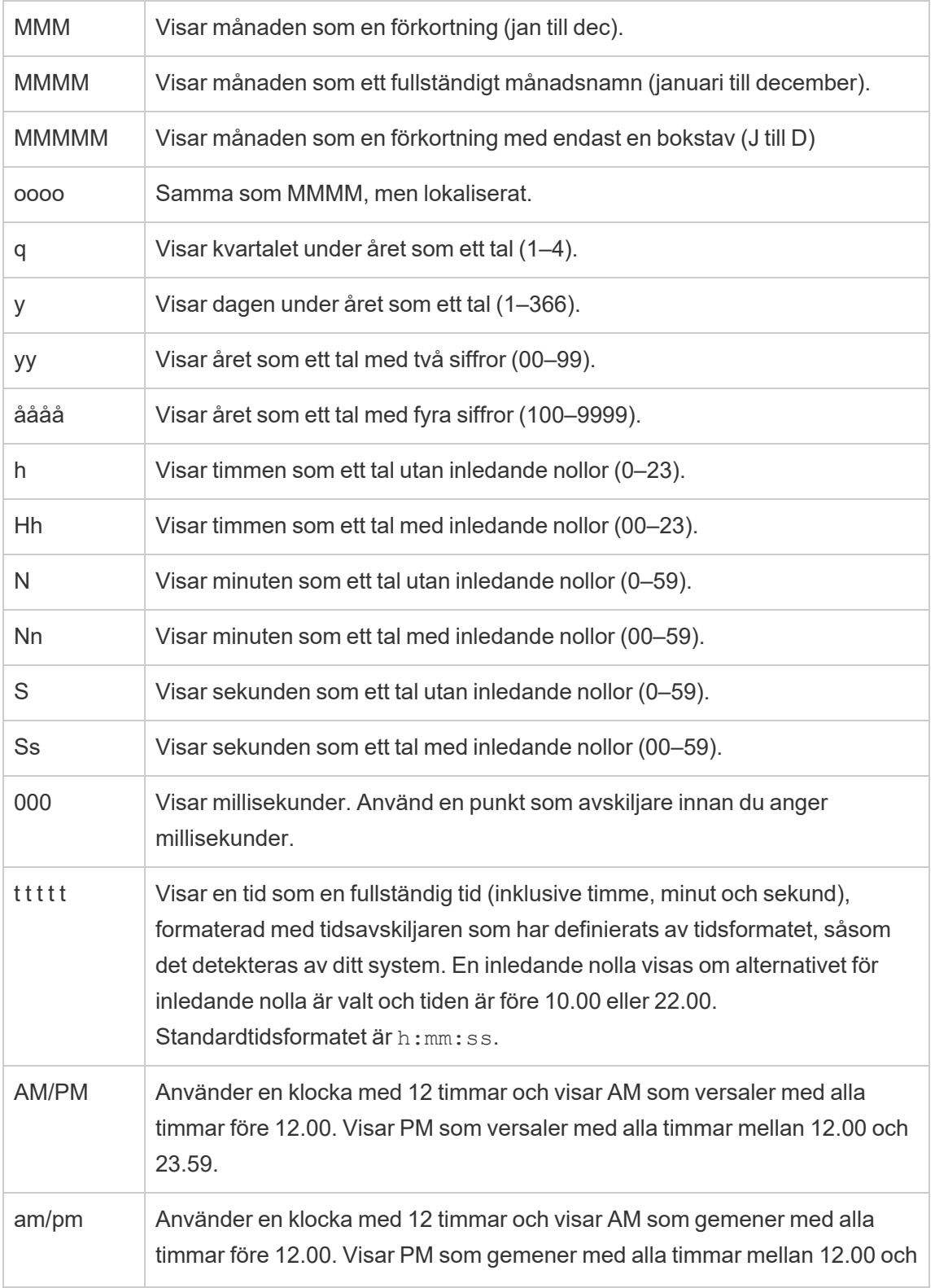
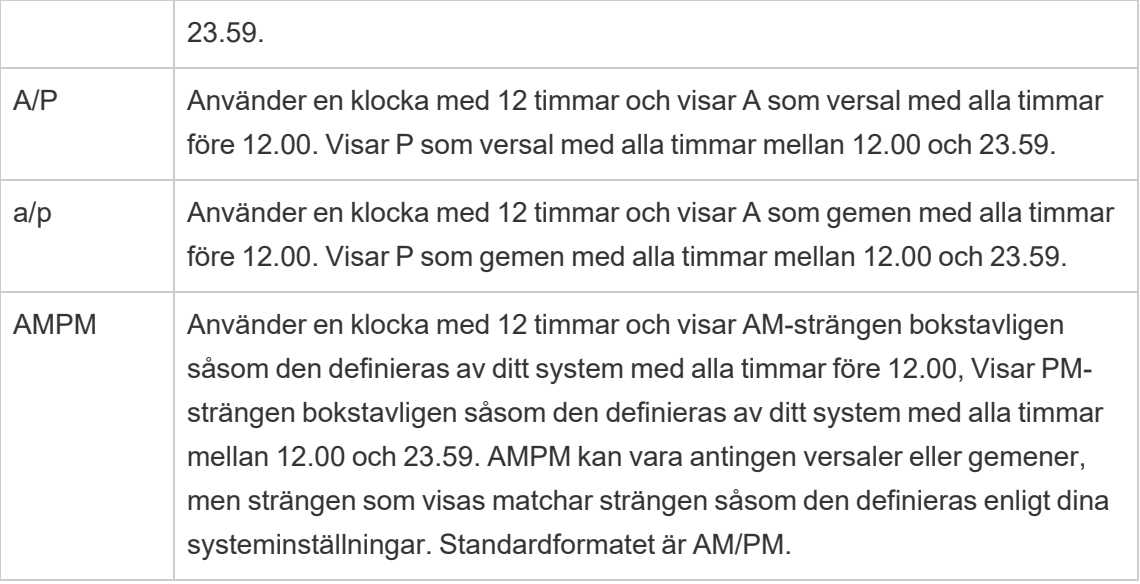

# Exempel på anpassade datumformat

Alla symbolerna för datumformat i tabellen ovan kan användas ensamma eller som en kombination.

Att ange ett anpassat format såsom yyyy-MM-dd HH:mm:ss.000 skulle skapa datum i formatet 2015-05-10 11:22:16.543. Ett sådant format kan vara lämpligt för vetenskapliga data.

Att ange ett anpassat format såsom DDDD DD skulle skapa datum som visar veckodagen och dagen, såsom visas nedan.

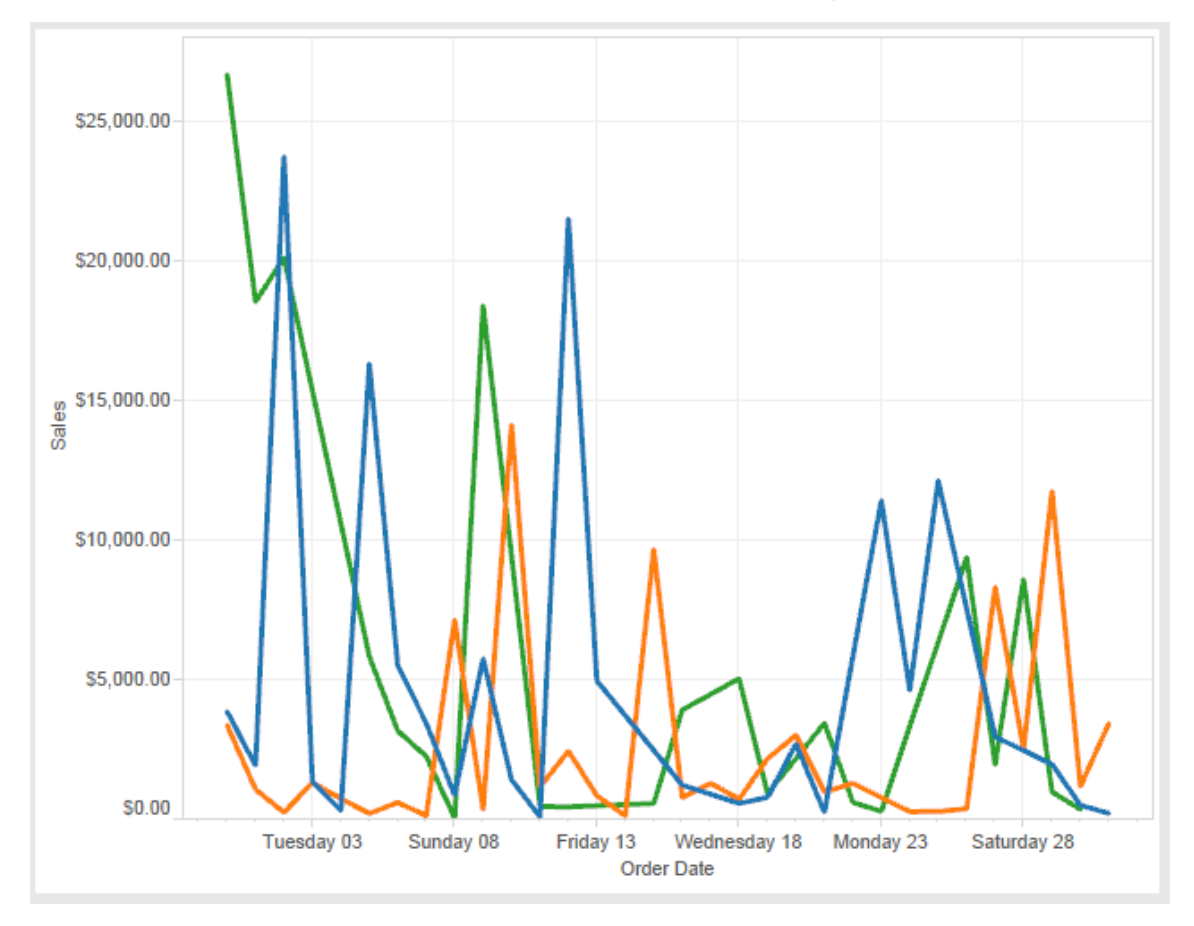

Att ange ett anpassat format såsom yy-mm-dd (dddd) skulle skapa datum i formatet **18- 01-04 (torsdag)**.

Att ange ett anpassat format såsom "Q"1 YYYY skulle skapa datum som visar **Q1 2018**.

## Stöd för japanska era-baserade datumformat

Tableau stöder japanska kejsarera-baserade datumformat (Wareki). Så tillämpar du ett erabaserat datumformat på ett fält i din vy:

- 1. Ställ in arbetsbokens språkzon till japanska.
- 2. Högerklicka på fältet i vyn som du vill ställa in ett datumformat för.

- 3. Välj **Formatera**.
- 4. Välj ett format i rutan **Format** som hittas i listrutan **Datum**.

Om formatet du vill ha inte finns i listan kan du skapa ett anpassat datumformat. Du kan göra detta genom att välja **Anpassat format** i rutan **Datum** och sedan ange formatet med hjälp av datumplatshållare i Tableau. Följande era-baserade platshållare för år är tillgängliga:

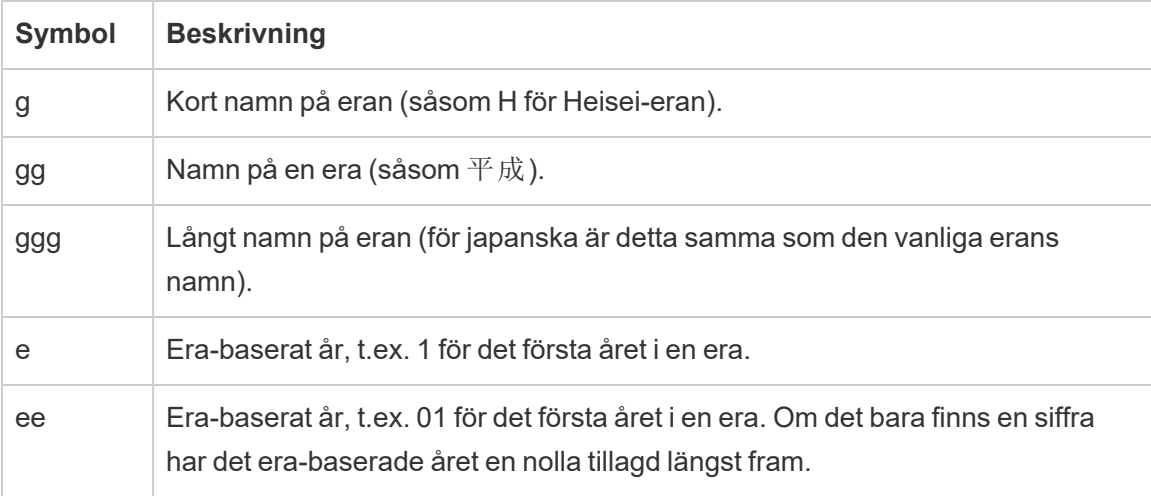

Om arbetsbokens språkzon inte är japanska kan du skapa ett anpassat datumformat och sedan infoga språkkoden !ja JP! framför formatet, så att det ser ut som följer:

```
!ja JP! gg ee"年"mm"月"dd"日"
```
Språkkoden tvingar datumet att bearbetas som om det vore ett japanskt datum.

Era-baserade datum stöds inte fullt ut av webbläsarvyn i Tableau Server. Tänk framför allt på detta om du publicerar en arbetsbok med ett interaktivt filter då platshållarna e och g inte fylls i:

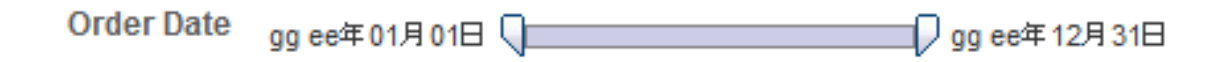

För att undvika det här problemet bör du inte visa era-baserade datum i interaktiva filter om arbetsboken ska visas i en webbläsare.

# Använda bokstavlig text i ett datumformat

Du kanske vill att ditt datumformat ska innehålla några ord eller fraser såsom **Räkenskapskvartalet q av yyy**. Men om du anger den texten direkt i Tableau-rutan Formatera kan den bearbeta bokstäverna som datumdelar:

**Quarter of Order Date** Fi01/1/2010al 1uarter 1 of 2010 Fi04/1/2010al 2uarter 2 of 2010 Fi07/1/2010al 3uarter 3 of 2010 Fi010/1/2010al 4uarter 4 of 2010

Placera dubbla citattecken runt de bokstäver och ord som inte ska bearbetas som delar av datumet: "Fiscal Quarter" q "of" yyyy.

Om du vill ha ett bokstavligt citat inuit ett citat kan infoga den här koden: "\"". Till exempel skulle formatet "Fiscal "\"" Quarter" formateras som **Räkenskap " Kvartal**.

## Formatera syntax i funktionen DATEPARSE för att extrahera datakällor

Om du använder funktionen DATEPARSE i ett extrakt ska du använda syntaxen som definieras av Unicode Consortium.

Följande tabell listar de fälttyper som kan representeras i formatparametern för funktionen DATEPARSE. Klicka på fälttypen för att få information om symboler, fältmönster, exempel och beskrivningar från webbplatsen för Unicode Consortium.

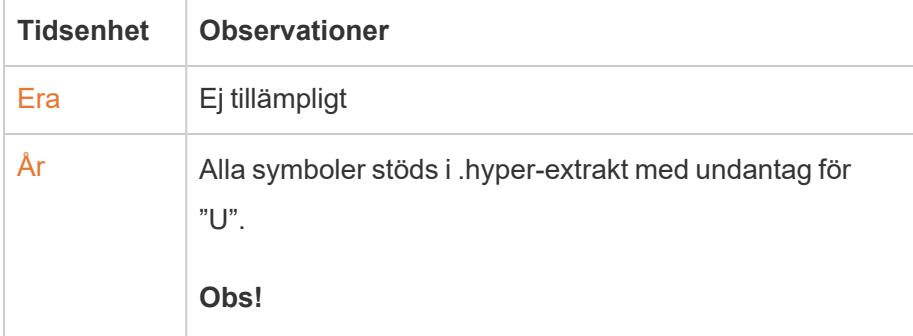

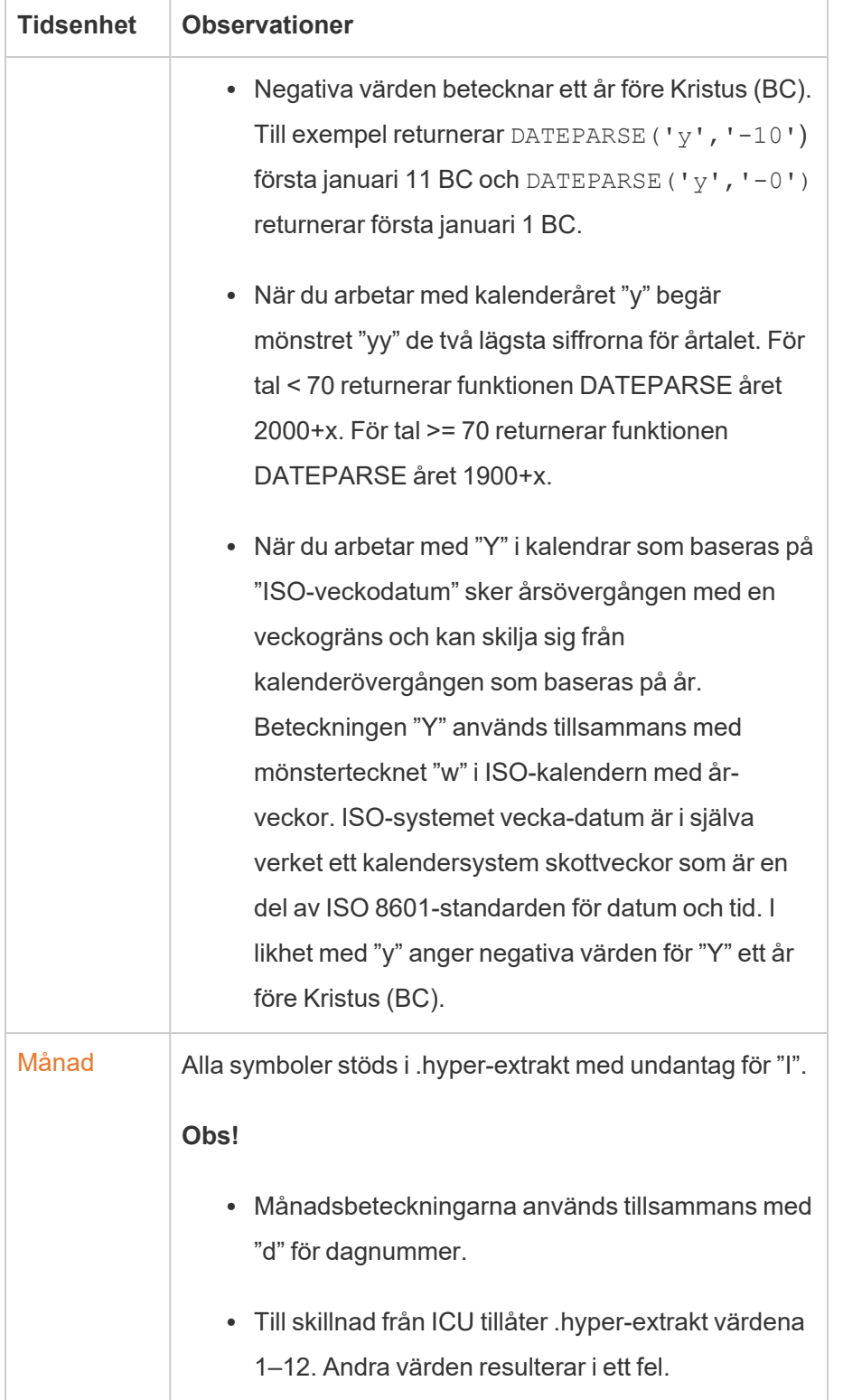

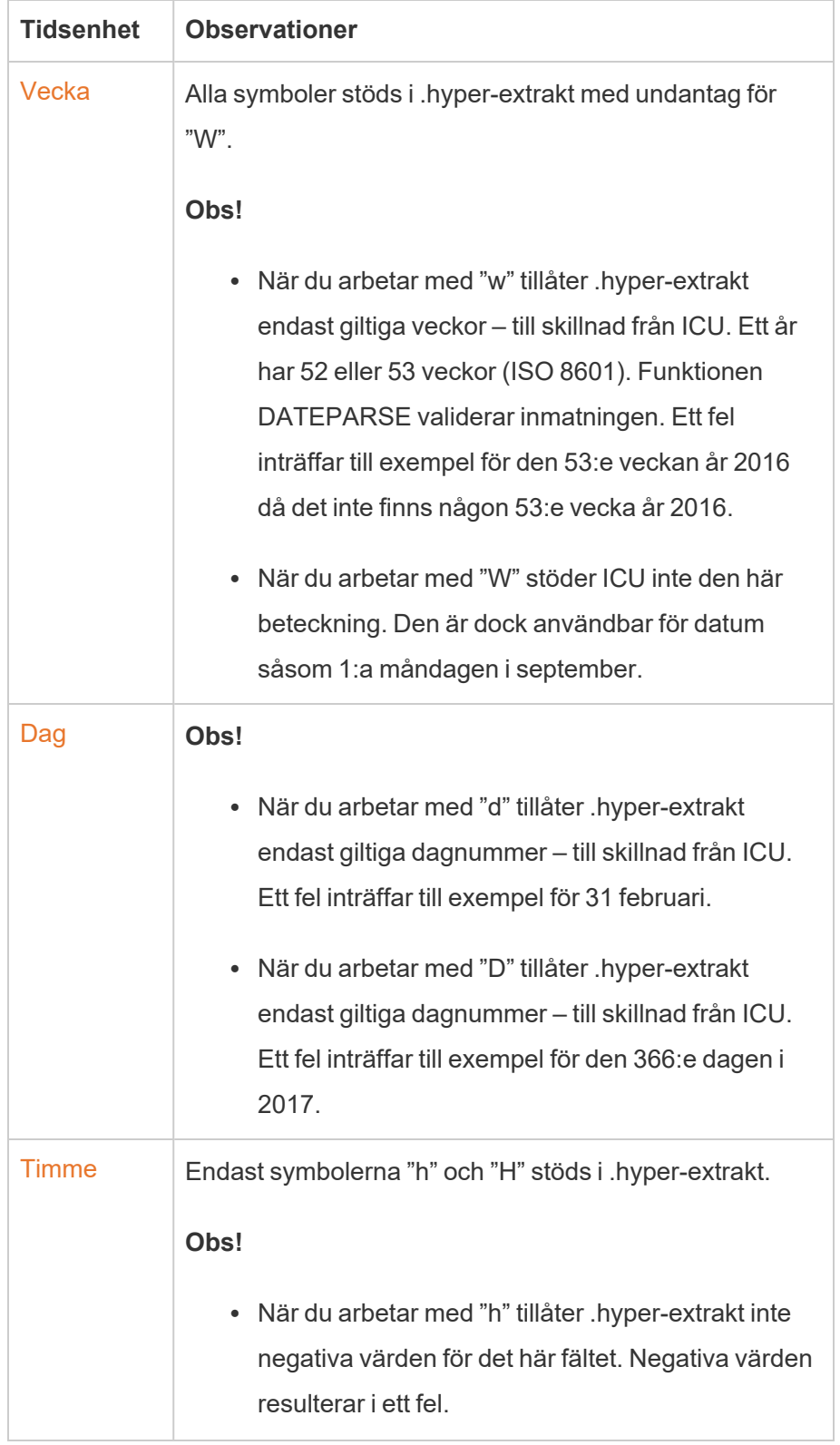

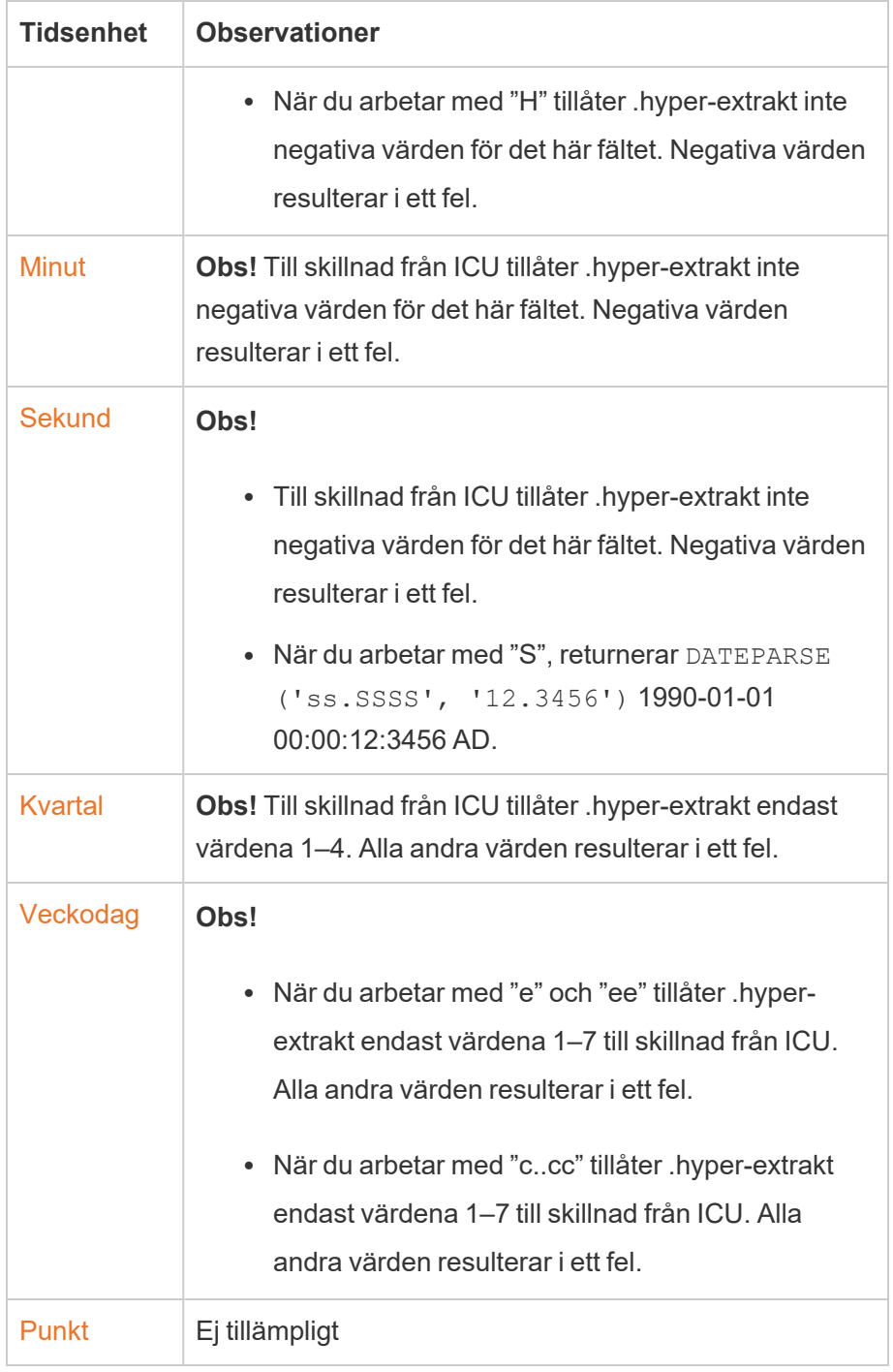

# URL-åtgärder

En URL-åtgärd är en hyperlänk som leder till en webbsida, fil eller annan webbaserad resurs utanför Tableau. Du kan använda URL-åtgärder för att skapa ett e-postmeddelande eller en länk till ytterligare information om dina data. Om du vill anpassa länkar baserat på dina data kan du automatiskt ange fältvärden som parametrar i URL:er.

**Tips:** URL-åtgärder kan också öppnas i ett webbsideobjekt i en instrumentpanel. Gå till Åtgärder och [instrumentpaneler](https://help.tableau.com/current/pro/desktop/sv-se/actions_dashboards.htm) om du vill veta mer.

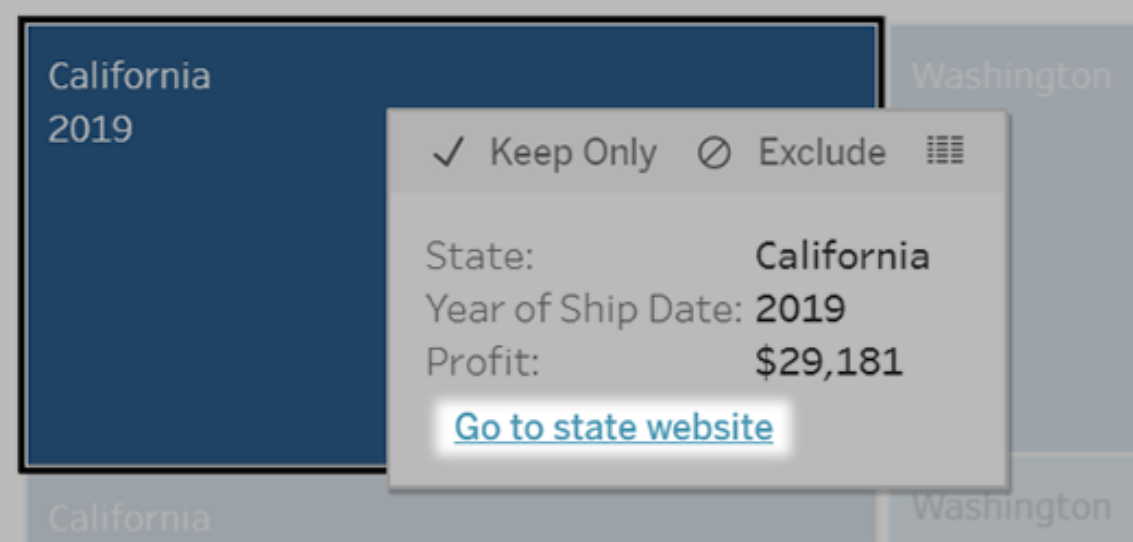

En URL-åtgärd körs från en meny för verktygstips. Länken anger åtgärdsnamnet, inte mål-URL:en.

Öppna en webbsida med en URL-åtgärd

- 1. Välj **Arbetsblad > Åtgärder** i ett arbetsblad. Välj **Instrumentpanel > Åtgärder** på en instrumentpanel.
- 2. Klicka på **Lägg till åtgärd** i dialogrutan Åtgärder och välj **Gå till URL**.
- 3. I nästa dialogruta anger du ett namn på åtgärden. Om du vill ange fältvariabler i namnet klickar du på menyn **Infoga** till höger om rutan **Namn**.

**Obs!** Ge åtgärden ett beskrivande namn, eftersom länktexten i verktygstipset är namnet åtgärden, och inte URL:en. När du till exempel länkar till fler produktdetaljer kan ett bra namn vara "Visa fler detaljer".

4. Använd listrutan för att välja ett källblad eller en datakälla. Om du väljer en datakälla eller en instrumentpanel kan du välja enskilda blad i dem.

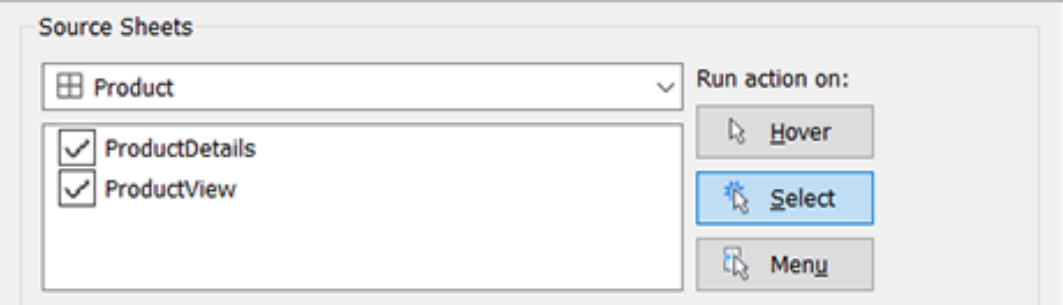

5. Välj hur användarna ska köra åtgärden.

**Om du väljer Åtgärden körs när användaren... det här alternativet...**

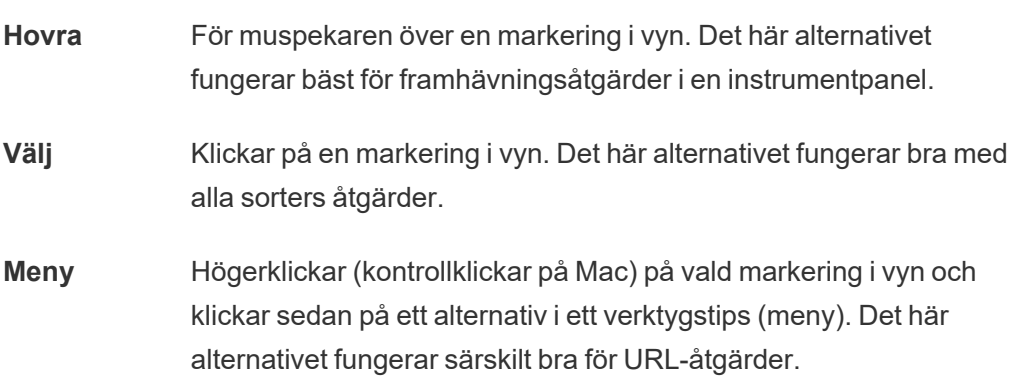

- 6. Ange var länken ska öppnas för URL-mål:
	- <sup>l</sup> **Ny flik om inget webbsideobjekt finns** Säkerställer att URL:en öppnas i en webbläsare för blad som saknar webbsideobjekt. Detta är ett bra val när Källblad är inställt på Alla eller en datakälla.
	- <sup>l</sup> **Ny webbläsarflik** Öppnas i standardwebbläsaren.

**• Webbsideobjekt** – (Endast tillgängligt för instrumentpaneler med webbsideobjekt) Öppnas i det webbsideobjekt du väljer.

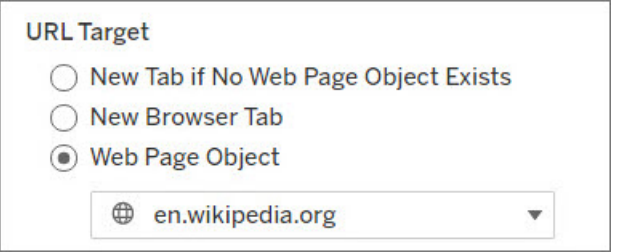

#### 7. Ange en URL

• Webbadressen ska börja med något av följande prefix: http, https, ftp, mailto, news, gopher, tsc, tsl, sms eller tel

**Obs!** Om inget prefix anges läggs http://automatiskt till i början, så fungerar URL-åtgärden i Tableau Desktop. Men om en URL-åtgärd utan prefix publiceras till Tableau Server eller Tableau Cloud, kommer den inte att fungera i webbläsaren. Ange alltid en fullständig URL för åtgärder om instrumentpanelen kommer att publiceras.

**Obs!** Du kan endast ange en FTP-adress om instrumentpanelen inte innehåller ett webbobjekt. Om det finns ett webbobjekt laddas inte FTPadressen.

- Tableau Desktop har även stöd för lokala sökvägar såsom  $C: \E \times \text{ample}$ folder\example.txt samt URL-åtgärder för filer.
- <sup>l</sup> Om du vill ange fält- och filtervärden som dynamiska värden i URL:en klickar du på menyn **Infoga** till höger om URL:en. Tänk på att alla refererade fält måste användas i vyn. Mer information finns i Att använda fält- och [filtervärden](#page-1417-0) i [URL:er](#page-1417-0).

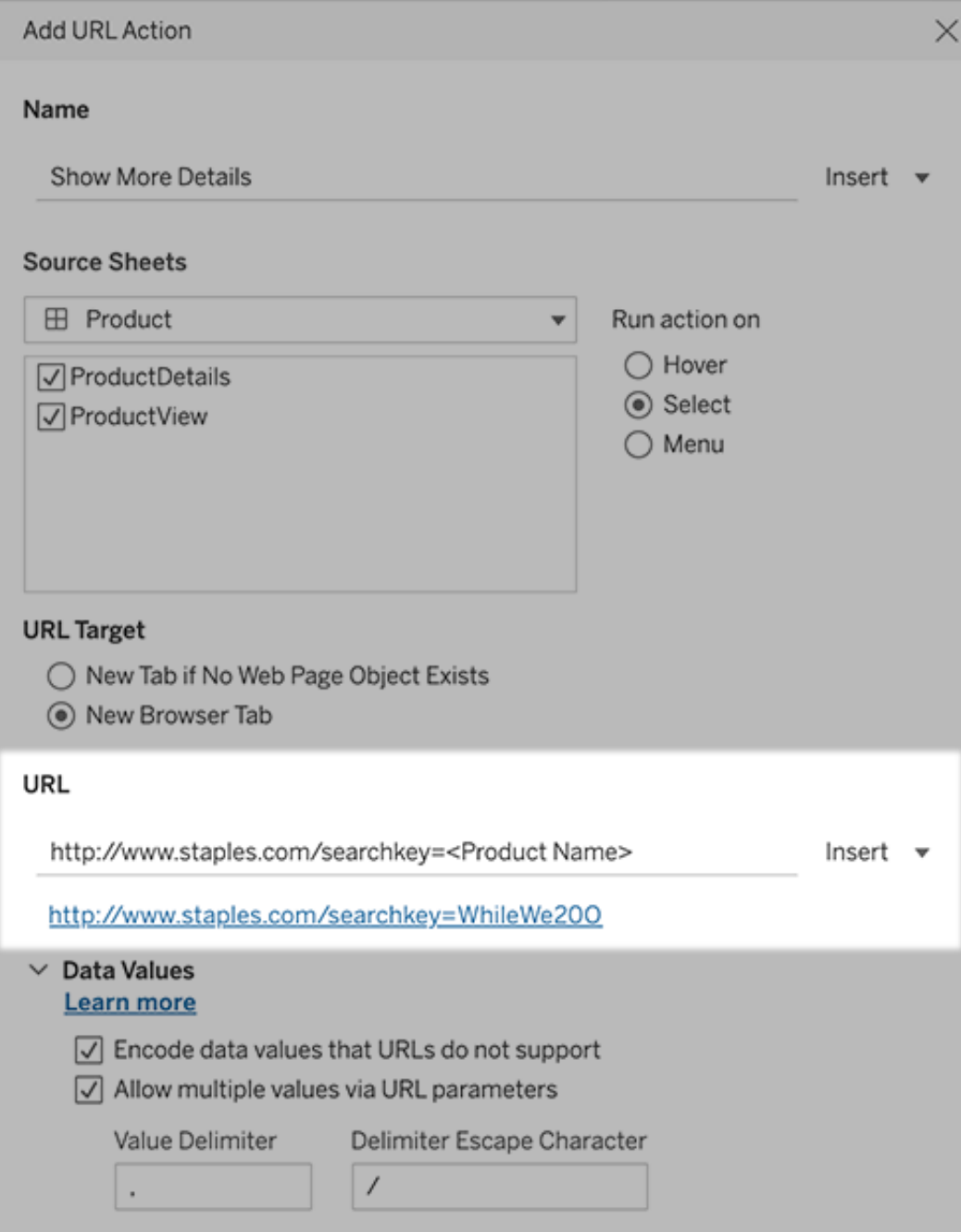

Nedanför URL:en du anger finns ett hyperlänkexempel som du kan klicka på i testsyfte.

- 8. (Valfritt) I avsnittet Datavärden väljer du något av följande alternativ:
	- <sup>l</sup> **Koda datavärden som inte stöds av URL:er** Välj det här alternativet om dina data innehåller värden med tecken som webbläsare inte tillåter i URL:er. Om ett av dina datavärden till exempel innehåller ett et-tecken, såsom i "Försäljning & ekonomi", måste et-tecknet översättas till tecken som din webbläsare förstår.
	- <sup>l</sup> **Tillåt flera värden via URL-parametrar** Välj det här alternativet om du länkar till en webbsida som kan ta emot listor med värden via parametrar i URL:en. Låt oss till exempel säga att du väljer flera produkter i en vy och vill se detaljer om varje produkt på en webbsida. Om servern kan ladda flera produktdetaljer baserat på en lista med identifierare (produkt-ID eller produktnamn) kan du välja flera för att skicka listan med identifierare som parametrar.

När du tillåter flera värden måste du också definiera avgränsarens escapetecken, som är tecknet som separerar varje objekt i listan (till exempel ett kommatecken). Du måste också definiera Avgränsar-escape, som används om avgränsningstecknet används i ett datavärde.

## Skapa ett e-postmeddelande med en URL-åtgärd

- 1. Välj **Arbetsblad > Åtgärder** i ett arbetsblad. Välj **Instrumentpanel > Åtgärder** på en instrumentpanel.
- 2. I dialogrutan Åtgärder klickar du på **Lägg till åtgärd** och väljer **Gå till URL**.
- 3. I listrutan Källblad markerar du det blad som innehåller fältet med de e-postadresser som du vill skicka meddelande till.
- 4. I URL-rutan gör du följande:
	- <sup>l</sup> Skriv **mailto:** och klicka på menyn **Infoga** till höger för att markera datafältet som innehåller e-postadresser.
	- Skriv ?subject= och ange text för ämnesraden.
	- <sup>l</sup> Skriv **&body=** och klicka på menyn **Infoga** till höger för att välja de informationsfält som du vill inkludera i e-postmeddelandets brödtext.

I exemplet nedan finns e-postadresserna i fältet "E-post", ämnet är "Stadsuppgifter" och e-postmeddelandets brödtext består av de uppgifter om staden och delstaten som är kopplade till e-postadressen.

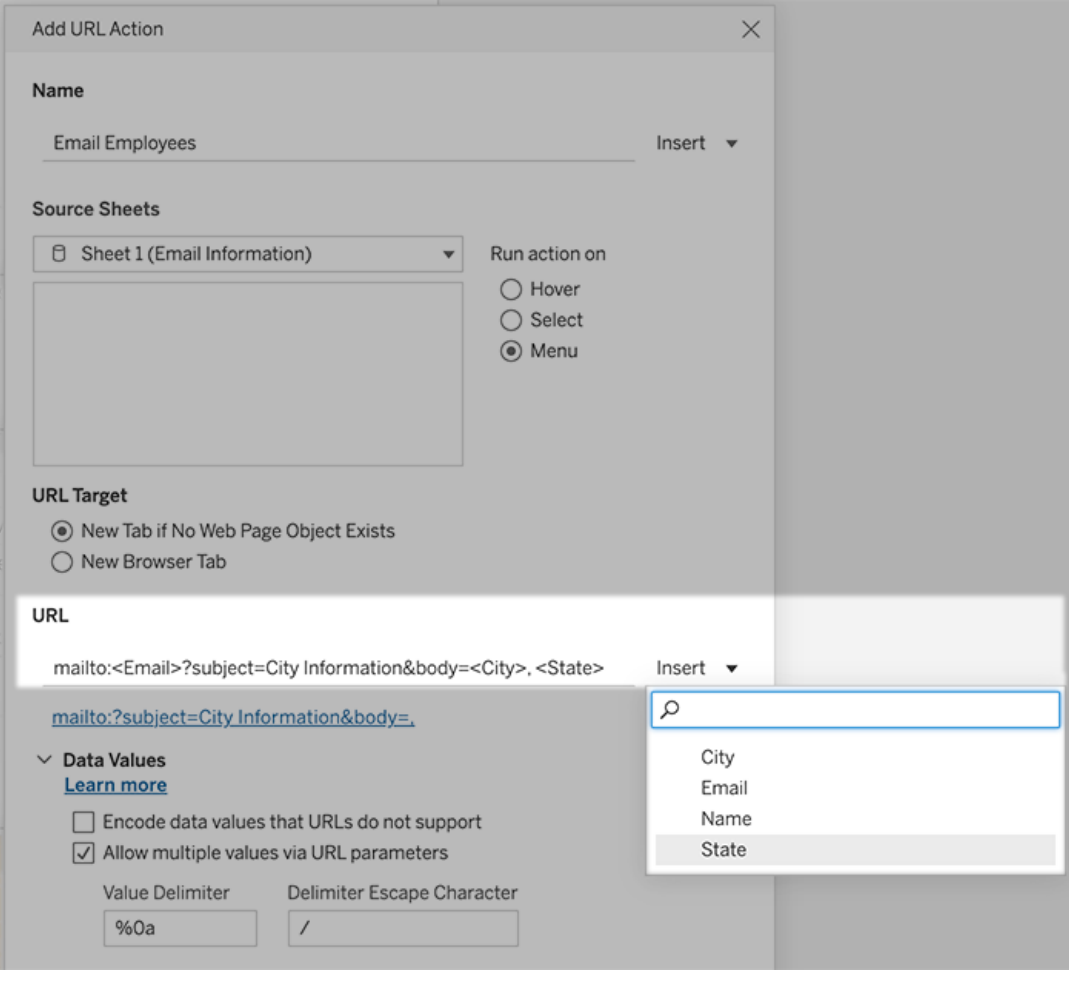

5. (Valfritt) Visa data från din arbetsbok i brödtexten i ditt e-postmeddelande som en lodrät lista istället för standardinställningen vågrät lista. Anta till exempel att du har en vågrät lista över städer som Chicago, Paris och Barcelona som du hellre vill visa lodrätt, så här:

Chicago

Paris

:

**Barcelona** 

Följ dessa steg i avsnittet Datavärden för att göra listan lodrät:

- <sup>l</sup> Avmarkera **Koda datavärden som inte stöds av URL:er**
- <sup>l</sup> Välj **Tillåt flera värden via URL-parametrar**.

<sup>l</sup> Skriv **%0a** i textrutan **Värdeavgränsare** om du vill lägga till radbrytningar mellan varje objekt i listan. (Dessa är de URL-kodade tecknen för en radbrytning.)

# <span id="page-1417-0"></span>Att använda fält- och filtervärden i URL:er

När användare aktiverar URL-åtgärder från valda markeringar kan Tableau skicka fält-, filteroch parametervärden som variabler i URL:en. Om en URL-åtgärd till exempel länkar till en kartläggningswebbplats kan du infoga adressfältet för att automatiskt öppna den adress som för närvarande är vald på webbplatsen.

- 1. Börja skriva länkens URL i dialogrutan Redigera URL-åtgärd.
- 2. Placera markören där du vill infoga ett fält, en parameter eller ett filtervärde.
- 3. Klicka på menyn **Infoga** till höger om textrutan och välj det fält, den parameter eller det filter som du vill infoga. Variabeln visas inom vinkelparenteser. Du kan fortsätta att lägga till så många variabler som du behöver.

**Obs!** Alla refererade fält måste användas i vyn. Annars kommer länken inte att visas i visualiseringen, även om den fungerar när du klickar på Testa länk.

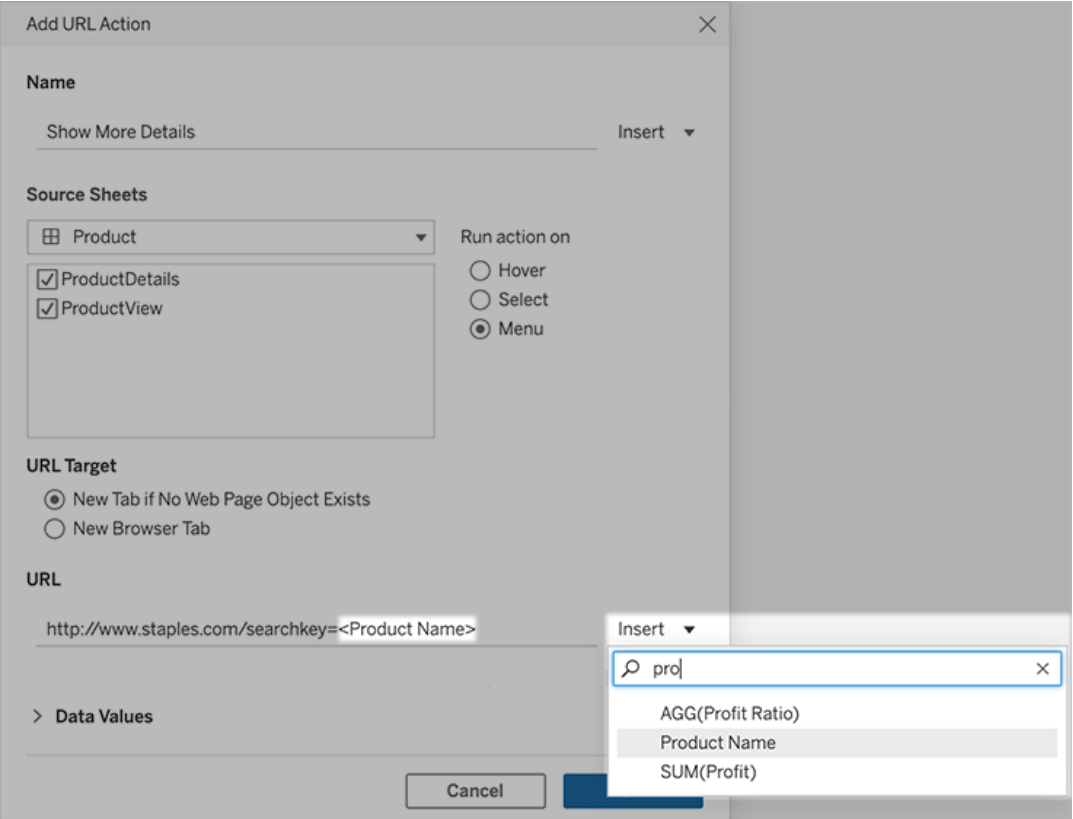

#### Att inkludera aggregerade fält

Listan över tillgängliga fält innehåller endast icke-aggregerade fält. Om du vill använda aggregerade fältvärden som länkparametrar skapar du först ett relaterat beräknat fält och lägger till det fältet i vyn. (Om du inte behöver det beräknade fältet i visualiseringen drar du det till Detalj på kortet Markeringar.)

#### Att infoga parametervärden

När parametervärden infogas skickar URL-åtgärderna enligt standardinställning värdet Visa som. Om du istället vill skicka det faktiska värdet lägger du till tecknen ~na efter parameternamnet.

Säg att du till exempel har en parameter som innehåller IP-adresser, med Faktiskt värdesträngar som 10.1.1.195 och Visa som-strängar med vänligare värden som Computer A

(10.1.1.195). Om du vill skicka det faktiska värdet ändrar du parametern i URL:en så att den ser ut så här: http://<IPAddress~na>/page.htm.

# Skapa en prenumeration på en vy eller arbetsbok

Med en prenumeration får du med jämna mellanrum ett e-postmeddelande med en bild eller en PDF-fil över en vy eller arbetsbok, utan att du behöver logga in på Tableau Server.

**Obs!** Administratörer avgör om prenumerationer är aktiverade för en plats eller inte.

Om Tableau Catalog är aktiverat för en webbplats, kan administratörer också avgöra om prenumerationsmejl innehåller relevanta datakvalitetsvarningar uppströms. Tableau Catalog är tillgänglig som en del av Datahantering. Mer information finns i Om [Tableau](#page-3678-0) Catalog.

## Skapa en prenumeration för dig själv eller andra

När du öppnar en vy i Tableau Server, om du ser en prenumerationsikon  $(\mathbb{F}_+)$  i verktygsfältet, kan du prenumerera på den vyn eller på hela arbetsboken. Du kan prenumerera på andra användare som har behörighet att se innehållet om du äger en arbetsbok, om du är projektledare med en lämplig webbplatsroll eller om du är administratör.

1. Från sektionen Utforska på din webbplats väljer du **Alla arbetsböcker** eller **Alla vyer** eller öppnar projektet som innehåller den vy du vill prenumerera på.

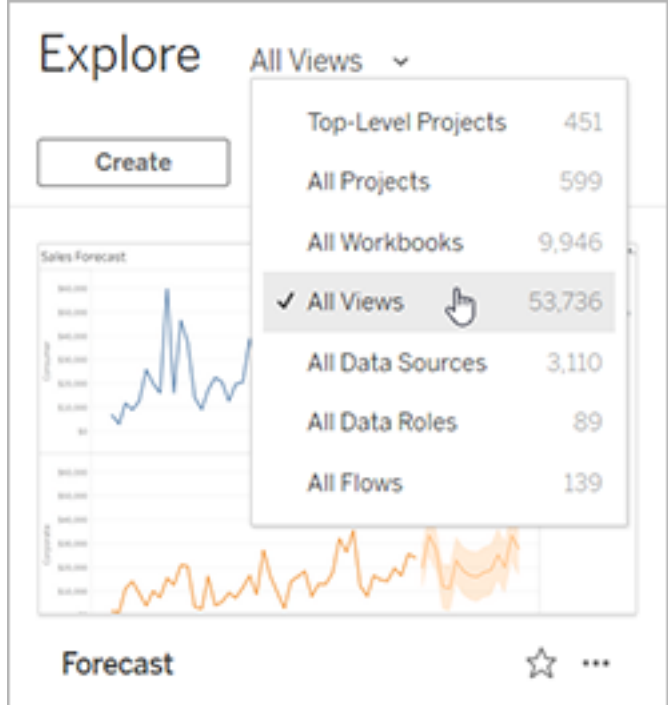

2. Öppna en vy antingen direkt, eller efter att ha öppnat arbetsboken som ingår.

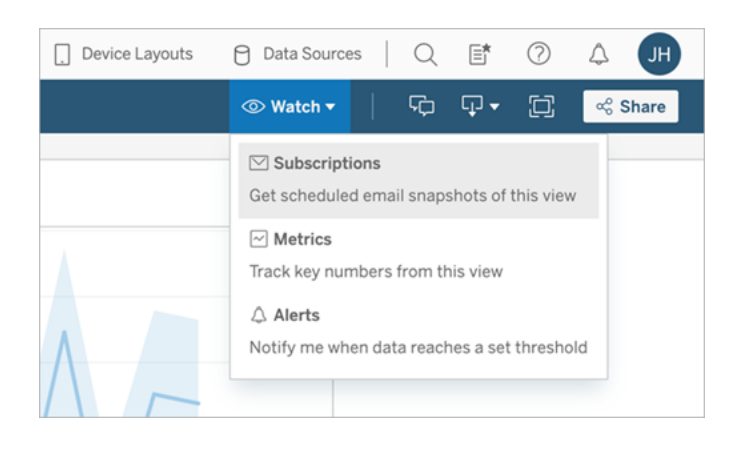

3. I verktygsfältet för vy väljer du **Titta** > **Prenumerationer** .

4. Lägg till de Tableau-användare eller grupper som du vill ska ta emot prenumerationen. För att få en prenumeration måste användare ha behörigheterna Visa och Ladda ner bild/PDF, och deras konton måste också ha e-postadresser.

Om du äger arbetsboken väljer du **Prenumerera på mig**.

**Obs!** När du prenumererar på en grupp läggs varje användare till individuellt vid den tidpunkt då prenumerationen skapas. Om fler användare läggs till i gruppen senare måste du prenumerera på gruppen igen för att dessa nya användare ska få prenumerationen. På samma sätt kommer användare som senare tas bort från gruppen inte att få sina prenumerationer borttagna automatiskt om inte deras behörigheter till den prenumererade vyn tas bort.

- 5. Välj om prenumerationsmejl inkluderar den aktuella vyn eller hela arbetsboken. Om vyn bara innehåller data när det finns högprioriterad information väljer du **Skicka inte om vyn är tom.**
- 6. Välj format för din ögonblicksbild: som en PNG-bild, en PDF-bilaga eller båda.

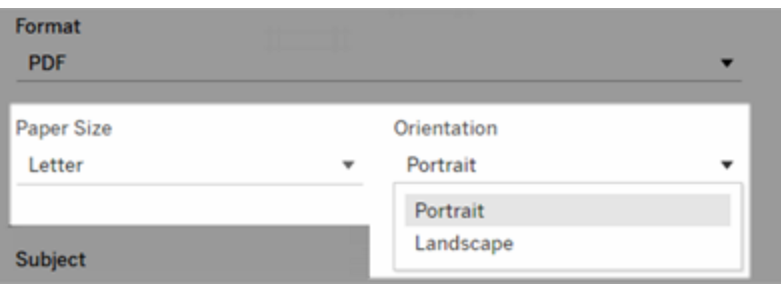

• Om PDF-filer, välj pappersstorlek och orientering som du vill ta emot.

7. För att klargöra prenumerationsmejl, anpassa ämnesraden och lägg till ett meddelande.

**Obs!** Om du vill uppdatera prenumerationsmeddelandet måste du avsluta den befintliga prenumerationen och skapa en ny prenumeration med ett annat meddelande. Mer information finns i Uppdatera eller avsluta en [prenumeration](#page-1423-0).

- 8. När arbetsboken använder ett dataextrakt på en publicerad anslutning kan du välja en frekvens:
	- <sup>l</sup> **När data uppdateras**: Skickar endast när data i vyn eller arbetsboken uppdateras genom att köra uppdateringsscheman.
	- <sup>l</sup> **Vid valt schema**: Välj ett schema för prenumerationen.
- 9. Om frekvensen inte är inställd på När data uppdateras, välj ett schema:
	- Välj bland prenumerationsscheman som fastställts av din administratör.
	- <sup>l</sup> För platser med [anpassade](https://help.tableau.com/current/server-linux/sv-se/schedule_enable_custom.htm) scheman aktiverade klickar du på listrutan till vänster om de aktuella inställningarna.

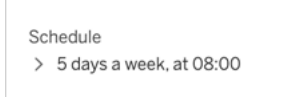

Ange sedan ett anpassat schema som skickar prenumerationsmejl när du vill. (Den exakta leveranstiden kan variera om serverbelastningen är hög.)

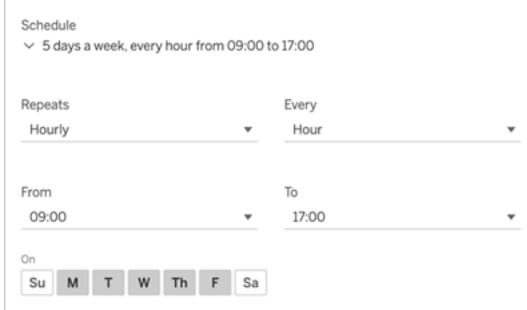

Om du vill ändra tidszon klickar du på länken Tidszon för att gå till sidan för kontoinställningar.

#### 10. Klicka på **Prenumerera**.

När du får ett prenumerationsmejl kan du välja den bild (eller länken i meddelandetexten för PDF-prenumerationer) som ska tas till vyn eller arbetsboken i Tableau Server.

## <span id="page-1423-0"></span>Uppdatera eller avsluta en prenumeration

Du kan avsluta prenumerationen på en befintlig prenumeration eller göra ändringar i prenumerationsformat, schema, ämne eller tomt visningsläge.

- 1. Öppna inställningarna för Tableau Server-kontot genom att göra något av följande:
	- <sup>l</sup> Klicka på **Hantera mina prenumerationer** längst ner i ett prenumerationsmeddelande.

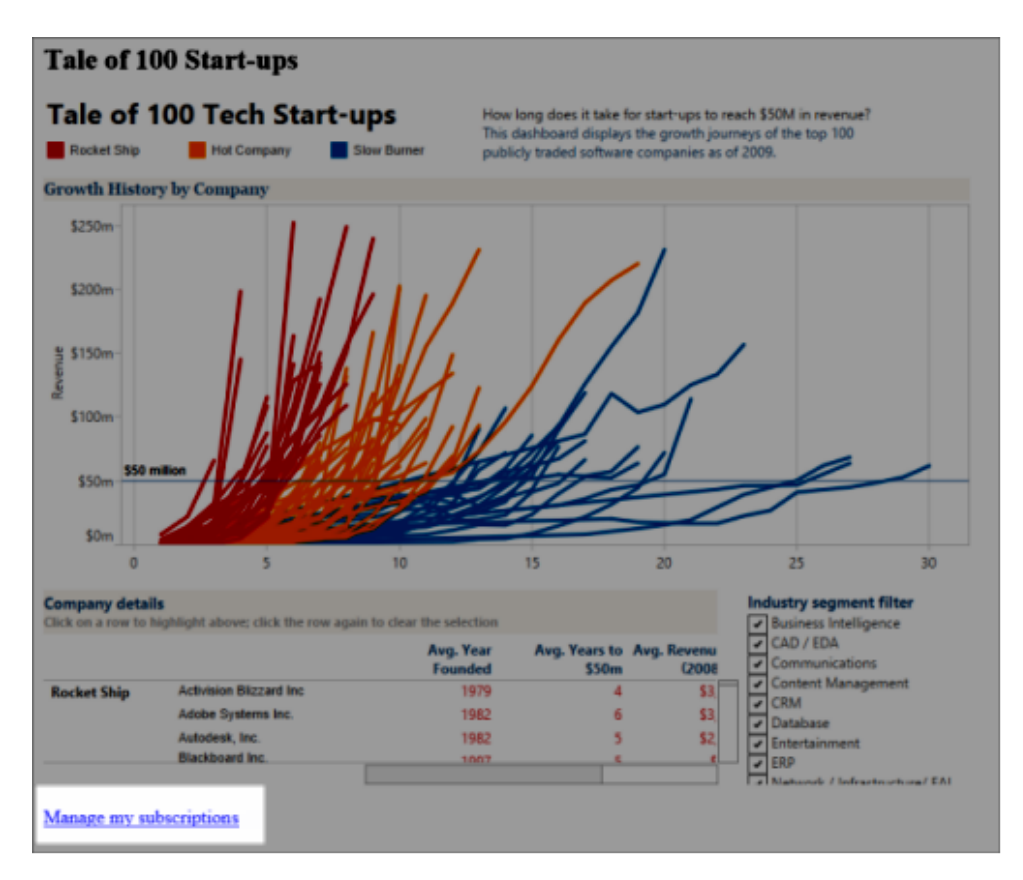

• Logga in på Tableau Server. Längst upp på sidan väljer du din användarikon och

#### sedan **Mitt innehåll**.

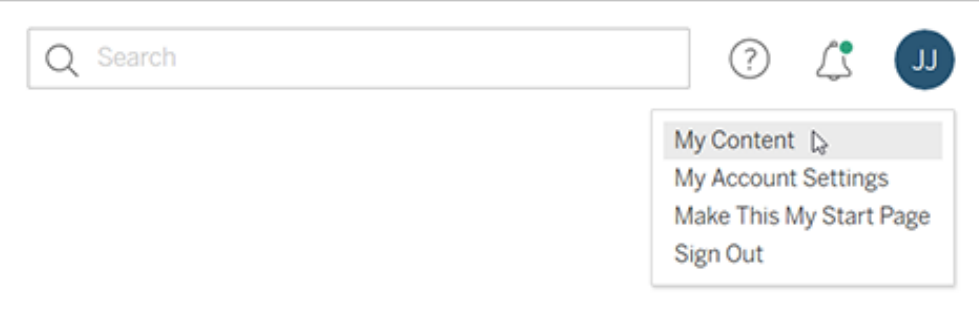

- 2. Klicka på **Prenumerationer**.
- 3. Markera kryssrutan bredvid den vy du vill avsluta prenumerationen på, klicka på **Åtgärder**och klicka sedan på **Avsluta prenumeration**, eller välj det prenumerationsalternativ du vill ändra.

## Återuppta eller radera inaktiverade prenumerationer

Ibland misslyckas prenumerationer på grund av ett problem med arbetsboken eller ett problem med att ladda vyn. Om en prenumeration misslyckas mer än fem gånger får du ett epostmeddelande om att din prenumeration har inaktiverats. Det finns några sätt att återuppta en inaktiverad prenumeration om du är prenumerationsägare eller administratör:

- <sup>l</sup> I området Mitt innehåll på Tableaus webbsidor visas en ikon i kolumnen Senaste uppdatering som indikerar att prenumerationen har inaktiverats. Välj **…** > **Återuppta prenumeration** för att återuppta.
- <sup>l</sup> På fliken Prenumerationer i den berörda arbetsboken visas en ikon i kolumnen för senaste uppdatering som indikerar att prenumerationen har inaktiverats. Välj **…** > **Återuppta prenumeration** för att återuppta.

Du får ett e-postmeddelande när prenumerationen fungerar igen.

## Se även

Hjälp om Ändra [prenumerationsinställningar](https://help.tableau.com/current/pro/desktop/sv-se/useracct.htm#change-subscription-settings) i Tableau Desktop och webbredigering.

[Administration](https://help.tableau.com/current/online/sv-se/projects.htm#project-admin) på projektnivå i hjälpen för Tableau Cloud, för att lära dig vilka webbplatsroller som tillåter fullständiga projektledarfunktioner.

# Använda anpassade vyer

En anpassad vy är en genväg till ett specifikt interaktionsläge, som exempelvis filterval och sortering av en publicerad visualisering. Anpassade vyer påverkar inte det underliggande innehållet. Det är ett bra alternativ om du märker att du justerar samma filter eller zoomar in på samma data varje gång du tittar på en visualisering.

Anpassade vyer är inte detsamma som webbredigering som ändrar själva det underliggande publicerade innehållet. Mer information finns i Redigera [Tableau-vyer](https://help.tableau.com/current/pro/desktop/sv-se/web_author_build_view.htm) på webben.

Om de anpassade vyerna är specifikt för filterinställningar kan du överväga att bädda in filterparametrar i en delad URL. Mer information finns i Filtrera en publicerad [instrumentpanel](https://www.thedataschool.co.uk/paul-hunt/filter-a-published-dashboard-by-editing-the-url) genom att redigera [URL-adressen](https://www.thedataschool.co.uk/paul-hunt/filter-a-published-dashboard-by-editing-the-url) från Data [School](https://www.thedataschool.co.uk/).

## Anteckningar om anpassade vyer

- En anpassad vy ändrar inte innehållet den är byggd på.
- Om du tar bort det ursprungliga innehållet raderas de anpassade vyerna.
- <sup>l</sup> Om den ursprungliga vyn uppdateras eller publiceras på nytt så uppdateras även den anpassade vyn.

**Tips**: Vissa ändringar av det ursprungliga innehållet kan bryta den anpassade vyn. Läs mer på Bibehåll innehåll med [anpassade](https://help.tableau.com/current/pro/desktop/sv-se/customview_update.htm) vyer för bästa praxis kring ändring av innehåll med anpassade vyer.

- <sup>l</sup> Om en användare tas bort från webbplatsen kommer även alla delade anpassade vyer som användaren ägde att gå förlorade.
- Prenumerationer baserade på anpassade vyer kan vara ömtåligare än prenumerationer baserade på ursprungligt innehåll.

**Viktigt!** Från version 2022.3 ersätter Tableau användarnamn i URL:erna för anpassad vy med ID:n. Bokmärkta URL-adresser fungerar fortfarande men omdirigeras till det nya URL-schemat. Denna förändring görs för att lägga till ytterligare företags- och användardataskydd.

### Skapa en anpassad vy

Börja med att navigera till den individuella vyn. Gör ändringarna du vill få med i den anpassade vyn, som exempelvis märken, filtrera data eller ändra sortering.

1. När du är redo att spara ändringarna du har gjort som en anpassad vy väljer du **Spara anpassad vy** från verktygsfältet.

**Obs!** Knappen **Spara anpassad vy** visas i verktygsfältet efter att ändringar har gjorts i den aktuella vyn.

- 2. Ange ett namn för den anpassade vyn i dialogrutan **Spara anpassad vy**.
- 3. (Valfritt) Välj **Använd som standard**.
- 4. (Valfritt) Välj **Gör synligt för andra**. Detta gör den anpassade vyn tillgänglig för alla som kan se det ursprungliga innehållet. Det finns dock flera situationer då det här alternativet inte är tillgängligt:
	- Användaren har platsrollen Viewer.
	- Platsens inställning för [användarsynlighet](https://help.tableau.com/current/server/sv-se/user_visibility.htm#limit-user-visibility) är inställd på Begränsad.
	- Behörigheten Dela [anpassad](https://help.tableau.com/current/server/sv-se/permissions_capabilities.htm#workbooks) nekas för arbetsboken.
- 5. Klicka på **Spara**.

## Hitta en anpassad vy

#### Från en vy

När du tittar på en visualisering kan du byta till en annan anpassad vy genom att välja ikonen Vy i verktygsfältet. Om det finns plats i verktygsfältet visas namnet på den anpassade vy du tittar på.

Listan visar alla anpassade vyer som du själv har skapat och alla synliga anpassade vyer skapade av andra användare.

#### Från arbetsboken

När du tittar på innehåll i en arbetsbok kan du använda **Anpassade vyer** för att se alla tillgängliga anpassade vyer för den arbetsboken.

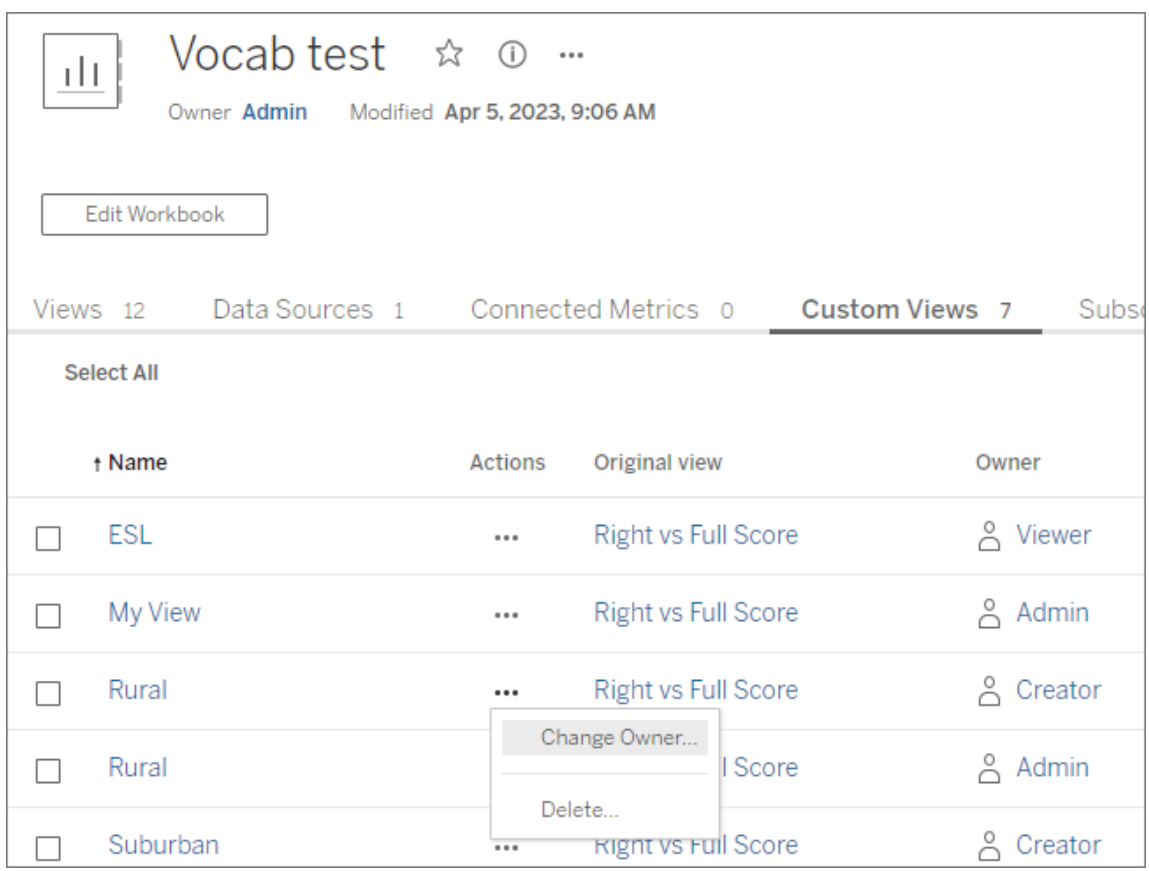

## Ange en anpassad vy som standard

När du har hittat eller skapat en anpassad vy kan du göra den till standard för den visualiseringen.

- 1. Välj **Vy**-ikonen i verktygsfältet.
- 2. Markera alternativet **Ställ in denna vy som standard**.
- 3. Stäng dialogrutan för att spara.

Nästa gång du öppnar den kommer den anpassade vyn att visas.

## Dela en anpassad vy

Anpassade vyer är privata och visas endast för de användare som skapat dem.

**Notera**: Användare med en Viewer-platsroll kan inte göra anpassade vyer synliga för andra. De kan dock dela en anpassad vy genom att kopiera och dela URL-adressen.

Användare med platsrollen Explorer eller högre kan ställa in en anpassad vy så att den blir synlig för andra. Den här inställningen gör att alla som har tillgång till originalinnehållet kan se den anpassade vyn.

Så här ändrar du en befintlig privat anpassad vy så att den är synlig för andra (eller gör en synlig vy privat):

- 1. Välj **Vy**-ikonen i verktygsfältet.
- 2. Växla ögonikonen till vyn du vill dela till önskat läge.
- 3. Stäng dialogrutan för att spara.

Ögat med ett snedstreck  $\mathscr B$  indikerar att det är din privata vy. Ögat  $^\mathbb Q$  anger att vyn kan ses av andra.

## Ta bort en anpassad vy

För att ta bort en anpassad vy:

- 1. Välj **Vy**-ikonen i verktygsfältet.
- 2. Välj papperskorgen för vyn du vill ta bort.
- 3. Bekräfta att du vill ta bort vyn.

#### Var försiktig när du raderar

Kom ihåg att om du äger en anpassad vy som är synlig för andra så raderas den för alla om du tar bort den.

Om du tar bort en anpassad vy så tas även prenumerationer som baseras på den anpassade vyn bort.

## Hantera anpassade vyer

Administratörer kan ändra ägarskapet för anpassade vyer och ta bort anpassade vyer som skapats av andra användare.

Anpassade vyer kan hanteras för ett visst innehåll eller för en specifik användare.

- 1. Gå till fliken Anpassade vyer för arbetsboken eller användaren.
- 2. Använd dig av åtgärdsmenyn för att ändra ägare eller ta bort den anpassade vyn.

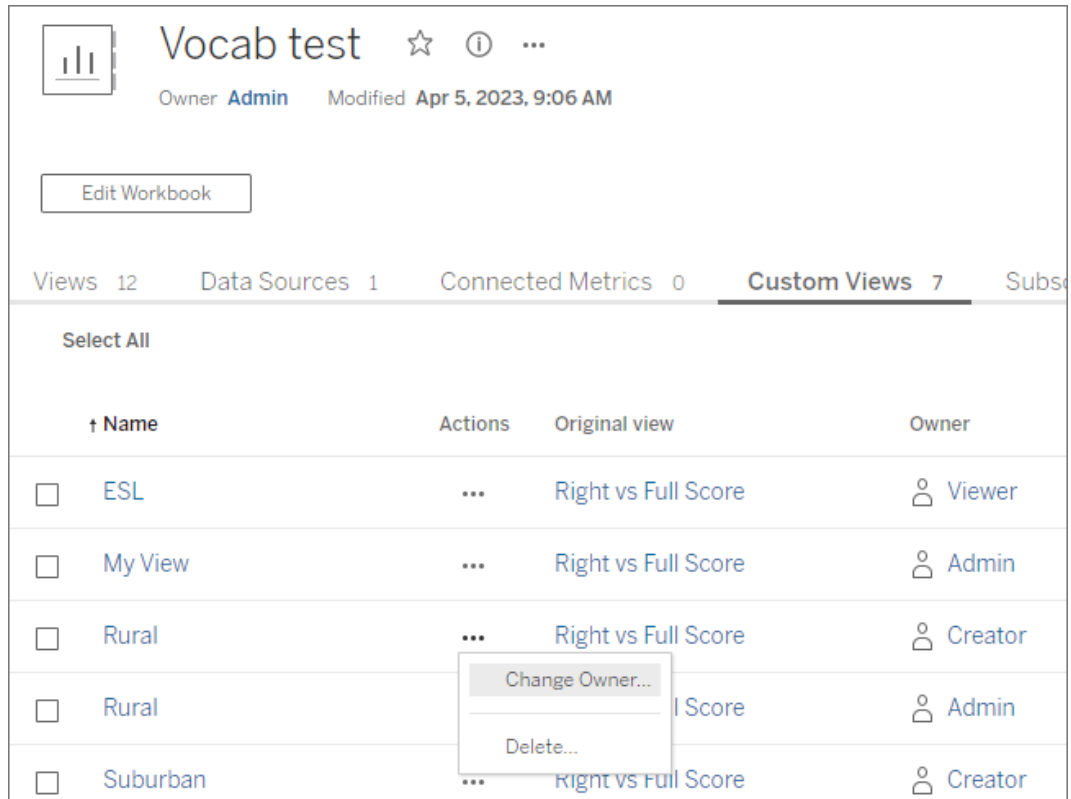

**Tips**: Det är bäst att ändra ägarskapet för alla anpassade vyer som tillhör en användare innan du tar bort dem från webbplatsen. Att ta bort en användare tar också bort deras anpassade vyer, inklusive de offentliga vyer som andra kan använda.

Ändra innehåll på ett säkert sätt med anpassade vyer

Om du behöver ändra en vy som har anpassade vyer (eller ändra datakällan som vyn bygger på), kom ihåg att vissa ändringar kan bryta anpassade vyer. Mer information finns i [Bibehåll](https://help.tableau.com/current/pro/desktop/sv-se/customview_update.htm) innehåll med [anpassade](https://help.tableau.com/current/pro/desktop/sv-se/customview_update.htm) vyer.

# Publicera vyer till Salesforce

Vyer kan föras över från Tableau Cloud eller Tableau Server direkt till ett Salesforceekosystem genom att de publiceras till en CRM Analytics-app eller Salesforce Lightning-sida.

Du hittar mer information i Publicera [Tableau-innehåll](https://help.salesforce.com/s/articleView?id=sf.bi_publish_tableau_online.htm&language=en_US&type=5) till CRM Analytics i hjälpen för Salesforce.

## Förutsättningar

Se en komplett lista över [förutsättningar](https://help.salesforce.com/s/articleView?id=sf.bi_tableauviews_setup_prereq.htm&type=5) i Salesforce hjälpsektion, inklusive nödvändiga licenser, kontoinställningar och behörigheter.

## Publicera en vy till Salesforce

Välj en eller flera vyer, inklusive instrumentpaneler, blad och berättelser. Välj sedan en destination från en lista med CRM Analytics-appar som du har åtkomst till att redigera eller hantera.

1. Välj den vy som ska publiceras till Salesforce.

**Obs!** Du kan välja maximalt 25 vyer samtidigt för att publicera till Salesforce.

- 2. Välj **Publicera till Salesforce** för **Åtgärder**.
- 3. Välj inloggningsuppgifterna till Salesforce som du vill använda för publicering.
- 4. Välj destinationsappen du vill publicera till. Du kan endast se appar som du kan redigera eller hantera som den inloggade Salesforce-användaren.

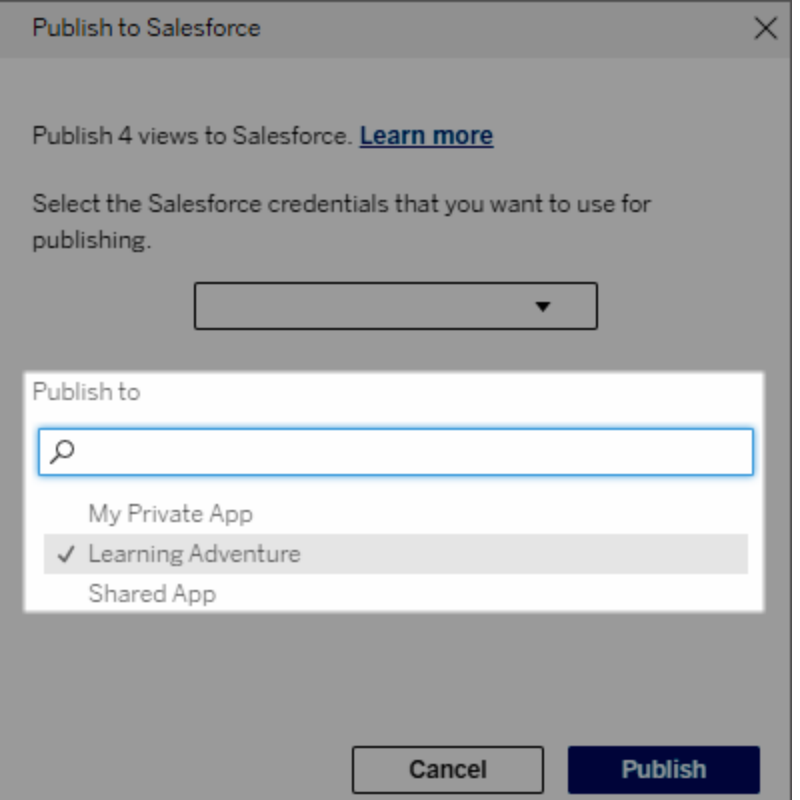

5. Klicka på **Publicera**.

## Vem kan se den publicerade vyn i Salesforce?

När en vy publiceras till Salesforce kan alla med åtkomst till den valda CRM Analytics-appen eller Lightning-sidan se att innehållet finns. Dock kan bara de som är inloggade med befintliga Tableau-behörigheter se vyn.

# Konfiguration och friktionsfri autentisering av Lightningwebbkomponenter för Tableau

Lightning-webbkomponenter för Tableau gör det möjligt för Salesforce-kunder att dra och släppa Tableau-vyer och Tableau Pulse-mätvärden på Salesforce Lightning-sidor.

• Med komponenten för Tableau-vyer kan du lägga till inbäddade vyer från Tableau Cloud eller Tableau Server.

• Med komponenten för Tableau Pulse kan du lägga till inbäddade Tableau Pulsemätvärden från Tableau Cloud.

Med friktionsfri autentisering av Lightning-webbkomponenter för Tableau kan du se Tableauinnehåll med anslutna appbetrodda token utan att logga in. Friktionsfri autentisering är valfritt för Lightning-webbkomponenter för Tableau-vyer och krävs för Lightning-webbkomponenter för Tableau Pulse.

# Lägga till betrodd URL

Om du vill lägga till en Tableau-vy- eller Pulse-URL på din Lightning-sida måste den läggas till som en betrodd URL.

- 1. Välj kugghjulet högst upp till höger i din Salesforce-app och därefter **Konfigurera**.
- 2. Ange "Betrodda URL:er" i sökrutan **Snabbsökning** i den vänstra navigeringsrutan.
- 3. Välj inställningssidan **Betrodda URL:er**.
- 4. Välj **Ny betrodd URL**.
- 5. Ange **API-namn** och **URL** med hjälp av anvisningarna på inställningssidan. **Obs!** URL:en måste börja med https://.
- 6. Välj **Alla** för CSP-kontext.
- 7. Markera alla rutor för CSP-direktiv.
- 8. Välj **Spara**.

# Aktivera Lightning-webbkomponenter för Tableau och ställa in friktionsfri autentisering

Konfigurera Salesforce-inställningar

Följande steg behöver utföras endast en gång av en Salesforce administratör:

- 1. Från din Salesforce app väljer du kugghjulet i det övre högra hörnet och sedan **Konfigurera**.
- 2. I den vänstra navigeringsrutan anger du "Tableau" i sökrutan **Snabbsökning**.
- 3. Välj inställningssidan för **Tableau Embedding** (Tableau-inbäddning).
- 4. Markera kryssrutorna för **Aktivera Lightning-webbkomponenter för Tableau** och **Aktivera tokenbaserad autentisering med enkel inloggning**.

**Obs!** Båda dessa rutor måste vara markerade för att konfigurera Lightningwebbkomponenten för Tableau Pulse. För Lightning-webbkomponenten för Tableau-vyer kan du välja att inte ställa in tokenautentisering och i stället logga in manuellt när komponenten läses in.

Du måste aktivera tokenbaserad autentisering och ställa in friktionsfri autentisering för att använda Lightning-webbkomponenten för Tableau-vyer på en mobil enhet.

5. För fältet **Välj Tableau användaridentitet** ställer du in ett användarfält på organisationsnivå för att autentisera användaren i Tableau. Du måste välja det Salesforce-användarfält som motsvarar Tableau-användarnamnet. Listrutan visar fältvärdet för den aktuella användaren eller null om inget värde är definierat. Om inget av användarfälten matchar Tableau-användarnamnet väljer du ett tomt fält (till exempel Federations-ID eller ett anpassat fält). Fyll därefter i det tomma fältet med Tableau-användarnamnet för användaren.

**Obs**! Fältinställningen för Tableau användaridentitet gäller för alla användare och behöver inte ställas in för varje enskild individ.

- 6. Spara dina ändringar.
- 7. Om du är Tableau-administratör ska du hålla Salesforce-inställningsfliken **Tableauinbäddning** öppen medan du konfigurerar Tableau-inställningar i nästa avsnitt. Om du inte är administratör ska du dela **Utfärdarens URL** och **JWKS URI** med din Tableauadministratör.

#### Konfigurera Tableau-inställningar

Öppna inställningssidan för Tableau-inbäddning i din Salesforce-organisation i en flik. På en annan flik går du till din Tableau-webbplats och utför följande instruktioner för att konfigurera ansluten app.

För Tableau Server, följ dessa steg:

- 1. Som Tableau Server-administratör loggar du in i webbgränssnittet för Tableau Services Manager (TSM).
- 2. Navigera till **Användaridentitet och åtkomst** och välj därefter fliken **Auktoriseringsserver**.
- 3. Markera kryssrutan för **Aktivera OAuth-åtkomst för inbäddat innehåll**.
- 4. Ange **Utfärdarens URL** och **JWKS URI**, som du hittar på Salesforce orginställningssidan för Tableau-inbäddning. Använd knappen **Kopiera** på Salesforce orginställningssidan för att kopiera värdet för utfärdarens URL och klistra sedan in det i TSM-webbgränssnittet. Upprepa denna process för JWKS URI-värdet.

**Obs!** Fältet JWKS URI är markerat som valfritt i TSM-webbgränssnittet, men det värdet krävs för friktionsfri autentisering av LWC för Tableau-vy.

- 5. Välj **Spara väntande ändringar**.
- 6. Välj **Väntande ändringar** högst upp till höger på sidan och välj därefter **Tillämpa ändringar och starta om** för att stoppa och starta om Tableau Server.

Mer information finns i [Registrera](https://help.tableau.com/current/server/sv-se/connected_apps_eas.htm#step-2-register-your-eas-with--tableau-server) din EAS hos Tableau Server.

För Tableau Cloud, följ dessa steg:

- 1. Öppna sidan för **Inställningar** i Tableau och välj sedan fliken **Anslutna appar**.
- 2. Välj **OAuth 2.0 Trust** i listrutan Ny anslutet program.
- 3. I dialogrutan Skapa ansluten app anger du **Utfärdarens URL** och **JWKS URI**, som du hittar på Salesforce org-inställningssidan för Tableau-inbäddning. Använd knappen **Kopiera** på Salesforce org-inställningssidan för att kopiera utfärdarens URL-värde och klistra sedan in det på Tableau inställningssida. Upprepa denna process för JWKS URIvärdet.

**Viktigt:** I dialogrutan Skapa anslutet program är fältet JWKS URI markerat som valfritt, men det värdet krävs för friktionsfri autentisering av LWC för Tableau-vy.

4. Markera kryssrutan för **Aktivera anslutet program**.

5. Välj **Skapa**.

**Obs!** Det anslutna programmet heter Extern auktoriseringsserver (EAS).

Mer information finns i [Registrera](https://help.tableau.com/current/online/sv-se/connected_apps_eas.htm?_gl=1*1rfpjn7*_ga*NDAxMzE5Mi4xNjg5ODczMzE5*_ga_8YLN0SNXVS*TmVlZHMgR1RNIENvbmZpZ3VyYXRpb24uMi4xLjE2ODk4ODkwMDAuMC4wLjA.#step-2-register-your-eas-with--tableau-cloud) din EAS hos Tableau Cloud.

Lämna fliken Anslutna program öppen om du vill skapa en värdmappning för den här webbplatsen. Du kan använda URL:en för den här sidan och knappen Kopiera plats-ID för att fylla i värdmappningsfälten i följande avsnitt.

## Ställa in eller redigera värdmappning

Följ de här stegen för att skapa eller redigera en värdmappning.

**Tips**: Fältinställningen för Tableau-användaridentitet gäller för alla användare och behöver inte ställas in för varje enskild individ.

Skapa en ny värdmappning

- 1. Välj kugghjulet högst upp till höger i din Salesforce-app och därefter **Konfigurera**.
- 2. I den vänstra navigeringsrutan anger du "Tableau" i sökrutan **Snabbsökning**.
- 3. Välj inställningssidan för **Tableau Embedding** (Tableau-inbäddning).
- 4. Välj **Skapa ny** i avsnittet Tableau-värdmappning.
- 5. Fyll i värdmappningsuppgifterna:
	- a. Tableau-platsens URL: Ange en URL för Tableau-platsen som du vill mappa. URL:en ska innehålla platsnamnet, såvida det inte är en lokal installation som använder standardplatsen. **Obs!** Lämna fliken Anslutna program öppen om du vill skapa en värdmappning för den här webbplatsen. Du kan använda URL:en för den här sidan och knappen Kopiera plats-ID för att fylla i värdmappningsfälten i följande avsnitt.
	- b. Tableau-platsens ID: Ange plats-ID:t för Tableau-platsen som du vill mappa. Du kan använda knappen Kopiera plats-ID på inställningssidan för Anslutet program eller i dialogrutan Dela.
	- c. Tableau-platsens värdtyp: Välj Tableau Cloud eller Tableau Server.
- 6. Välj **Spara**. Om du vill gå tillbaka till inställningssidan för Tableau-inbäddning utan att spara kan du välja **Avbryt**.

## Redigera en värdmappning

Du kan uppdatera plats-ID:t och värdtypen för en befintlig mappning. Om du behöver ändra platsens URL ska du ta bort den befintliga mappningen och därefter skapa en ny med rätt URL.

- 1. Välj Redigera bredvid en befintlig värdmappning på inställningssidan för Tableauinbäddning i Salesforce-appen.
- 2. Redigera fälten **Tableau-platsens ID** eller **Tableau-platsens värdtyp** efter behov.
- 3. Välj **Spara**. Om du vill gå tillbaka till inställningssidan för Tableau-inbäddning utan att spara kan du välja **Avbryt**.

Lägga till Lightning-webbkomponenter för Tableau på en Lightning-sida med Lightning-appbyggaren

Lightning-webbkomponenter för Tableau är endast tillgängliga på Lightning-sidorna App, Start och Post. Mer information om Lightning-sidtyper och användning av Lightning-appbyggaren finns under Lightning-appbyggare i Salesforce-hjälpen.

Följ de här stegen för att lägga till en Lightning-webbkomponent för Tableau-vyer eller Tableau Pulse på en befintlig Lightning-sida:

- 1. Gå till Lightning-sidan som du vill redigera.
- 2. Välj kugghjulsikonen högst upp till höger.
- 3. Välj Redigera sida.
- 4. Fortsätt till avsnittet **Lägga till en Lightning-webbkomponent för Tableau på en Lightning-sida** nedan.

Följ de här stegen för att lägga till en Lightning-webbkomponent för Tableau-vyer eller Tableau Pulse på en ny Lightning-sida:

- 1. Välj kugghjulet högst upp till höger i din Salesforce-app och därefter **Konfigurera**.
- 2. Ange "Lightning-appbyggare" i sökrutan **Snabbsökning** i den vänstra navigeringsrutan.
- 3. Välj inställningssidan för **Lightning-appbyggare**.
- 4. Välj **Ny**.
- 5. Välj sidtypen som du vill skapa. Lightning-webbkomponenter för Tableau är tillgängliga på sidorna App, Start och Post.
- 6. Välj **Nästa**.
- 7. Ange ett namn och välj en layout för den nya sidan och välj sedan **Klar**.

Lägga till en Lightning-webbkomponent för Tableau på en Lightning-sida

- 1. Dra komponenten för Tableau-vyer eller Tableau Pulse från komponentlistan till vänster och släpp på sidan.
- 2. Konfigurera Lightning-webbkomponenten:
	- Konfigurera en [Lightning-webbkomponent](https://help.tableau.com/current/online/sv-se/lwc_tableau_view.htm) för Tableau-vyer
	- Konfigurera en [Lightning-webbkomponent](https://help.tableau.com/current/online/sv-se/lwc_tableau_pulse.htm) för Tableau Pulse

### Spara och aktivera sidan

- 1. När du har lagt till och konfigurerat en Lightning-webbkomponent för Tableau-vyer eller Tableau Pulse väljer du **Spara**.
- 2. Om du har skapat en ny sida uppmanas du att aktivera sidan så att den blir synlig för användarna. Välj **Aktivera**.
- 3. Ange ett namn, välj en ikon och välj önskad synlighet på fliken **Sidinställningar** på sidan Aktivering.
- 4. (Valfritt) På fliken **Lightning Experience** på sidan Aktivering kan du lägga till sidan i olika Lightning Experience-appar.
- 5. (Valfritt) På fliken **Mobil navigering** på sidan Aktivering kan du lägga till sidan i mobilnavigeringsmenyn. **Obs!** Lightning-webbkomponenten för Tableau Pulse är inte tillgänglig på mobila

enheter.

6. Välj **Spara**.

## Bädda in flera Tableau-vyer

Du kan bädda in fler än en Tableau-vy på en Salesforce Lightning-sida, så länge alla vyer kommer från samma plats. Tableau har bara stöd för en session och den sessionen är specifik för platsen. Den senast beviljade sessionen raderar den föregående.

Om du vill bädda in Tableau-vyer från flera platser måste du skapa separata Lightning-sidor som är platsspecifika.

## Friktionsfri autentisering av LWC för Tableau-vy på mobila enheter

**Obs!** Lightning-webbkomponenten för Tableau-vyer är tillgänglig på iOS 17.2.1+. Lightning-webbkomponenten för Tableau Pulse är för närvarande inte tillgänglig på iOS eller Android.

Tänk på följande bästa praxis för att förhindra problem för mobilanvändare:

<sup>l</sup> Typ av Lightning-sida: Mobilanvändare kan komma åt app- och postsidor, men inte startsidor.

**Obs!** Postsidor måste vara associerade med en specifik typ av post.

- <sup>l</sup> Om du använder samma sida för både dator- och mobilanvändare ska du välja **Aktivering** för att verifiera att Lightning-sidan är inställd som Organisationsstandard för både dator- och telefonformfaktorer.
- <sup>l</sup> Överväg att skapa separata Lightning-sidor för dator- och mobilanvändare för att skapa en skräddarsydd visuell upplevelse. Tableau-vykomponenten har en fast höjd och kommer inte att anpassas dynamiskt till olika skärmstorlekar.
- <sup>l</sup> Om du vill lägga till en rullningslist för en vy väljer du **Visa verktygsfält** i egenskapsrutan för Tableau-vykomponenten.
- <sup>l</sup> För sidtypen väljer du **Aktivering** och därefter fliken **Lightning-upplevelse**. Lägg till din sida i LightningBolt-listan för att göra sidan lättare att hitta på mobila enheter.
- På mobila enheter blockerar iOS trafik mellan webbplatser som standard. Öppna dina mobilinställningar, välj Salesforce-inställningar och aktivera **Tillåt spårning mellan webbplatser**. Mer information finns i Enable [Cross-Website](https://help.salesforce.com/s/articleView?id=sf.branded_apps_cross_site_tracking.htm&type=5) Tracking (iOS) (Aktivera spårning mellan webbplatser (iOS)).

## Felsökning av friktionsfri autentisering av LWC för Tableau-vy

Verifiera Salesforce- och Tableau-konfigurationen

1. Verifiera att värdena för **Utfärdarens URL** och **JWKS URI** matchar i både Salesforceoch Tableau-inställningarna och att JWKS URI slutar med **id/nycklar**.

- För Tableau Cloud, öppna Salesforce-inställningssidan för Tableau-inbäddning i en flik. Öppna fliken Anslutna program under Tableau-inställningar i en annan flik. På fliken Anslutna program väljer du **Extern auktoriseringsserver** och därefter **Redigera**. Verifiera att värdena för **Utfärdarens URL** och **JWKS URI** matchar och att JWKS URI slutar med id/nycklar.
- För Tableau Server, öppna Salesforce-inställningssidan för Tableau-inbäddning i en flik. Logga sedan in i webbgränssnittet för Tableau Services Manager (TSM), navigera till **Användaridentitet och åtkomst** och öppna fliken **Auktoriseringsserver**.
- 2. Verifiera värdmappning: Om du har sparat en värdmappning ska du kontrollera att den har rätt plats-ID och värdtyp.

### Verifiera JWT-token

Välj Felsökningsläge i egenskapsredigeraren för Lightning-webbkomponenten för Tableauvyer för att verifiera att JWT-token fungerar som förväntat.

- 1. Öppna konsolloggarna och kopiera token.
- 2. Gå till webbplatsen [jwt.io](https://jwt.io/) och klistra in token i fältet **Encoded** (Kodad).
- 3. Verifiera följande:
	- Ämnet ("sub") matchar Tableau-användarnamnet.
	- För Tableau Cloud är målgruppen ("aud") "tableau+SiteID". För Tableau Server är målgruppen ("aud") "tableau".
	- Omfattningen ("scp") inkluderar både "tableau: views: embed" och "tableau:insights:embed".
	- Utfärdaren ("iss") EAS-servern är korrekt.

### Verifiera sidaktivering

Ibland skapar en användare en Lightning-sida utan att aktivera eller tilldela den någonstans, vilket gör att andra användare inte kan hitta den. Välj **Aktivering** för att verifiera att Lightningsidan är inställd som Organisationsstandard för de avsedda formfaktorerna.

**Tips** Vid felsökning kan det hjälpa att dra och släppa en Rich Text-komponent på din sida. Lägg till en kort beskrivning av sidtypen och vy-URL:en som du försöker bädda in. Det gör att
du kan vara säker på att sidan som slutanvändaren ser är den sida som administratören redigerar.

Bekräfta att Lightning-webbkomponenten för Tableau-vyer fungerar utan friktionsfri autentisering (endast Lightning-webbkomponenten för Tableau-vyer)

- 1. Avmarkera kryssrutan för **Standardautentiseringstoken** i Tableau-vyrutan på din Lightning-sida och spara ändringarna.
- 2. Logga ut om du är inloggad i Tableau på en annan flik. Kontrollera att vy-URL:en omdirigerar dig till Tableau-inloggningssidan. Logga inte in.
- 3. Gå till Lightning-sidan. Lightning-webbkomponenten för Tableau-vyer bör visa knappen **Logga in i Tableau**.
- 4. Välj **Logga in i Tableau** och ange dina Tableau-inloggningsuppgifter för att logga in. **Obs!** Om vyn inte läses in indikerar det ett mer omfattande problem än Tableauautentisering.

Fel: Lightning-webbkomponentversionen stöds inte längre (endast Lightningwebbkomponenten för Tableau-vyer)

Gör följande för att åtgärda felet:

- 1. Sök efter "Tableau" i komponentlistan och dra därefter komponenten **Tableau-vy** till sidan.
- 2. Kopiera alla egenskaper för den gamla komponenten från Tableau-vyrutan till den nya komponenten.
- 3. Välj raderingsikonen för den gamla komponenten.

## Se även

#### Felsöka [anslutna](https://help.tableau.com/current/online/sv-se/connected_apps_troubleshoot.htm#) program

Registrera extern [auktoriseringsserver](https://help.tableau.com/current/server/sv-se/connected_apps_eas.htm) för att aktivera enkel inloggning för inbäddat innehåll

# Interagera med data i Tableau

Den här handledningen ser över några av grunderna för att visa och interagera med datavisualiseringar eller vyer i Tableau Server.

Tableau är ett verktyg som låter dig interagera med publicerade visualiseringar för att utforska insikter, ställa frågor och hålla koll på dina data. Så kommer du igång.

# Bara att komma igång. Det är säkert att klicka på saker

Tableau är byggt för att vara interaktivt. Vad du gör med en visualisering förändrar bara hur den ser ut för dig just nu.

Andra ser fortfarande visualiseringen såsom den ursprungligen såg ut. Och data som används för att skapa den förblir desamma.

# 1: Vad är en Tableau-plats?

En Tableau-plats är en plats där teamet kan dela data och datavisualiseringar med varandra. Du kan utforska vad andra har publicerat och gjort tillgängligt, för dig.

När du loggar in på Tableau-platsen visas startsidan.

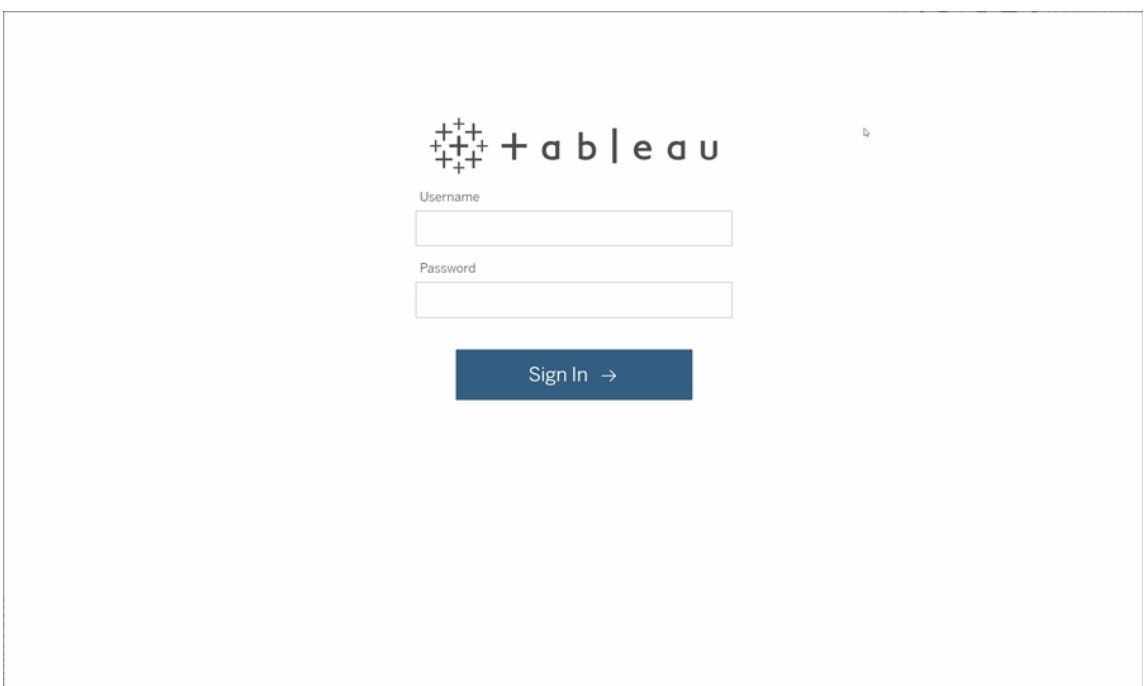

# 2: Sök efter en visualisering

Tableau anropar visualiseringar från vyer på en plats. Använd sökfunktionen för att hitta vyer eller arbetsböcker (ett paket med vyer i en enda fil).

Sökresultat visar alla olika innehållstyper som är relevanta för din fråga.

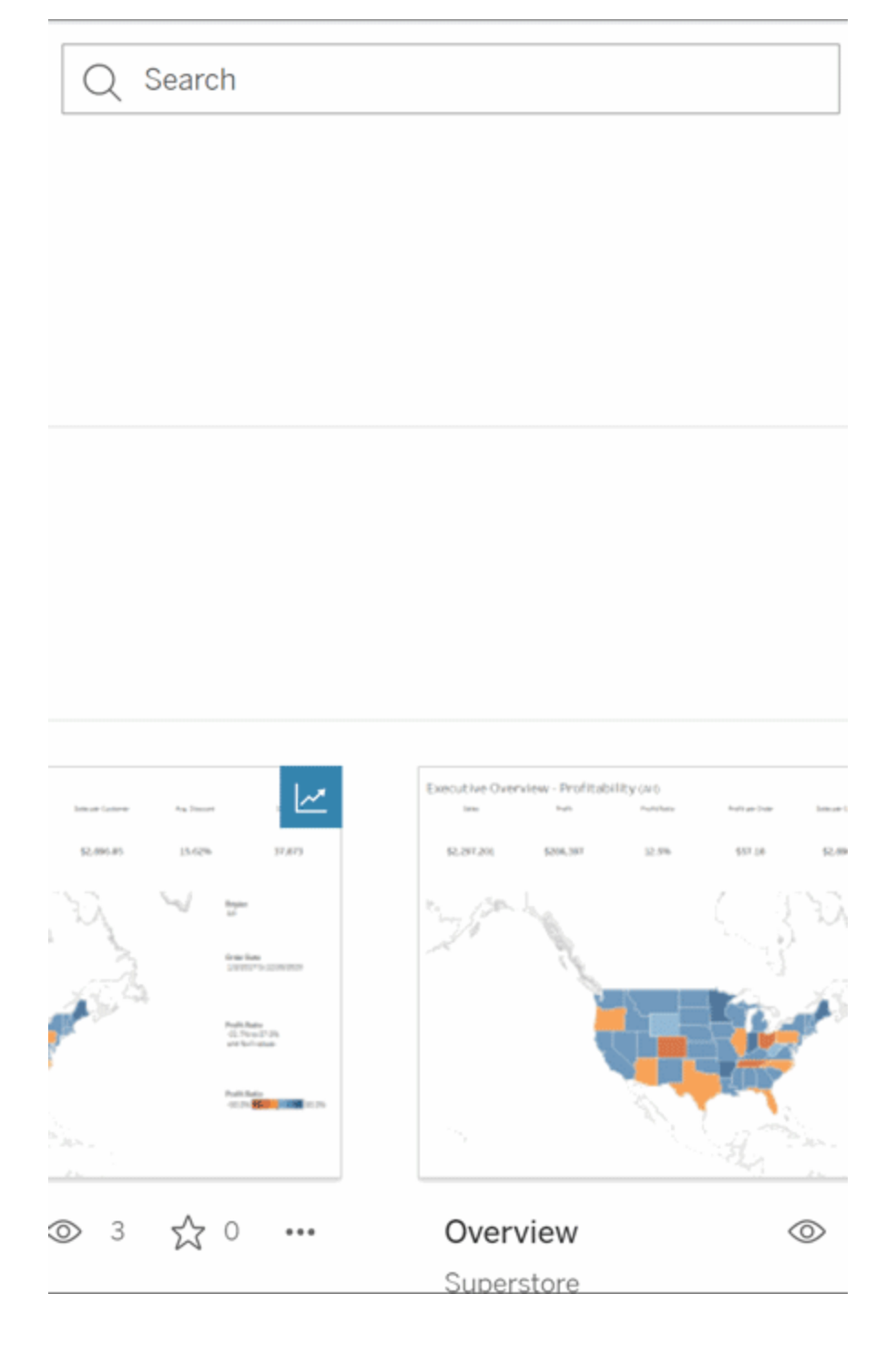

Du kan välja Visa alla, för alla sökresultat, om vyerna i snabbsökningen inte är vad du letade efter. Alternativt kan du använd sidan Utforska för att bläddra. Där ser du alla olika typer av innehåll som en Tableau-plats kan vara värd för.

## 3: Interagera med innehåll

En publicerad vy är en arbetsyta där du kan interagera med och förstå dina data. Kom ihåg att du inte kan skada eller förändra den underliggande informationen, eller ändra vad andra ser.

Här följer några av verktygen i verktygslådan som hjälper till att hitta datainsikter.

Se Detaljer och Sortera data

Låt oss pröva på allt nu när du vet att du kan klicka på data.

När du hovrar med musen över en vy kan du se verktygstips som visar detaljer om varje datapunkt eller markering. Du kan även välja flera markeringar.

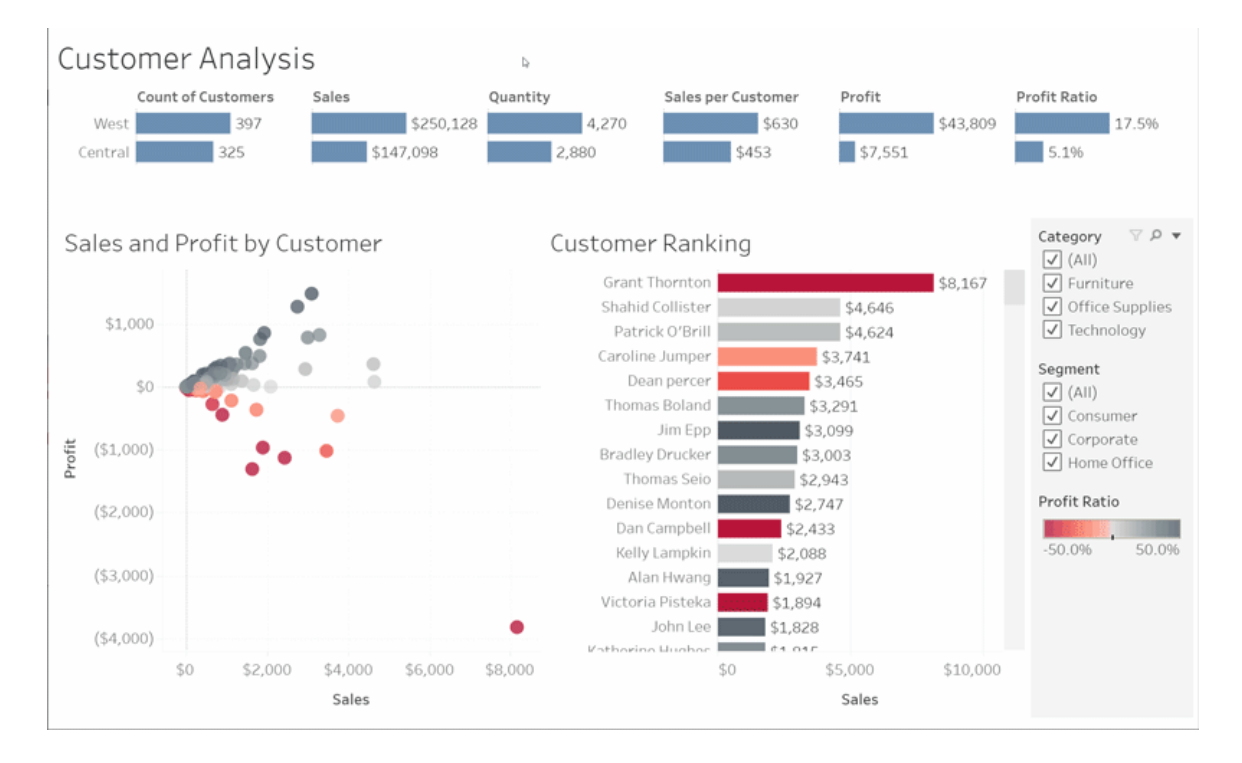

Hovra över en kolumnrubrik och klicka på sorteringsikonen för att sortera tabeller alfabetiskt eller numeriskt.

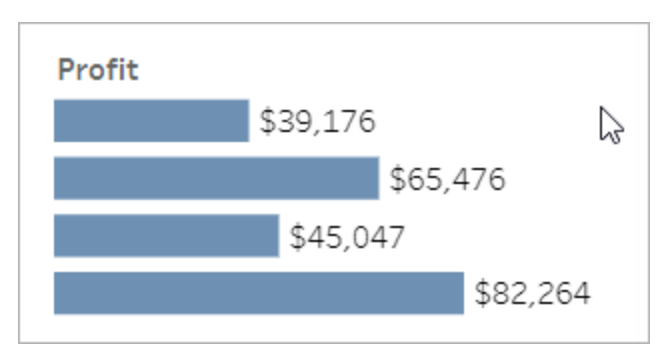

#### Filtrera data

Trimma eller begränsa synliga data till ett specifikt område, datum eller kategori.

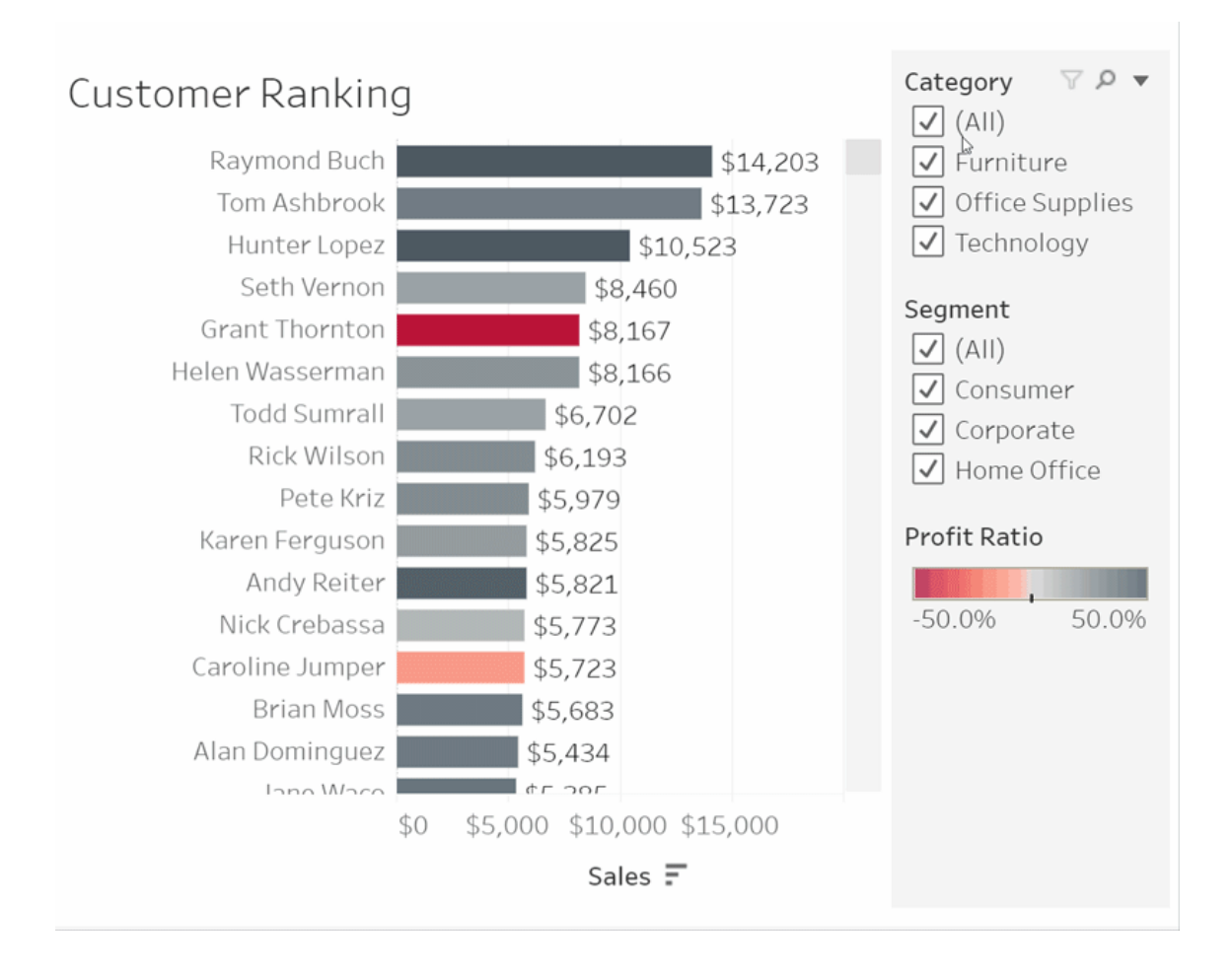

#### Ångra/återställ

Du kanske inte menade att utesluta allt utom ett område. Klicka på Ångra för att ta bort den senaste ändringen eller använd Återställ för att ångra alla val.

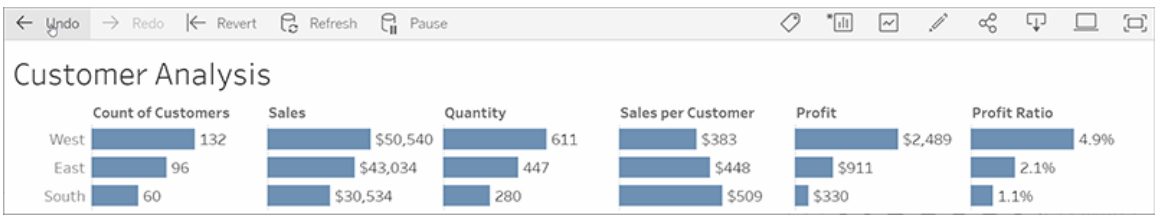

# 4: Håll koll

Den här vyn kan uppdateras automatiskt med ny data. På så sätt behöver du inte leta efter nya diagram för att få den senaste informationen. Klicka på stjärnikonen för att lägga till den i favoriterna och få enkel åtkomst.

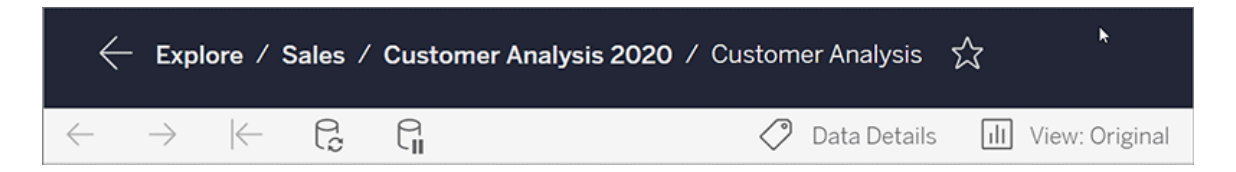

Alla favoriter läggs till på sidan Favoriter i navigeringsrutan. Och alla senaste

instrumentpaneler eller vyer du har utforskat visas på startsidan och väntar på dig nästa gång du kommer tillbaka.

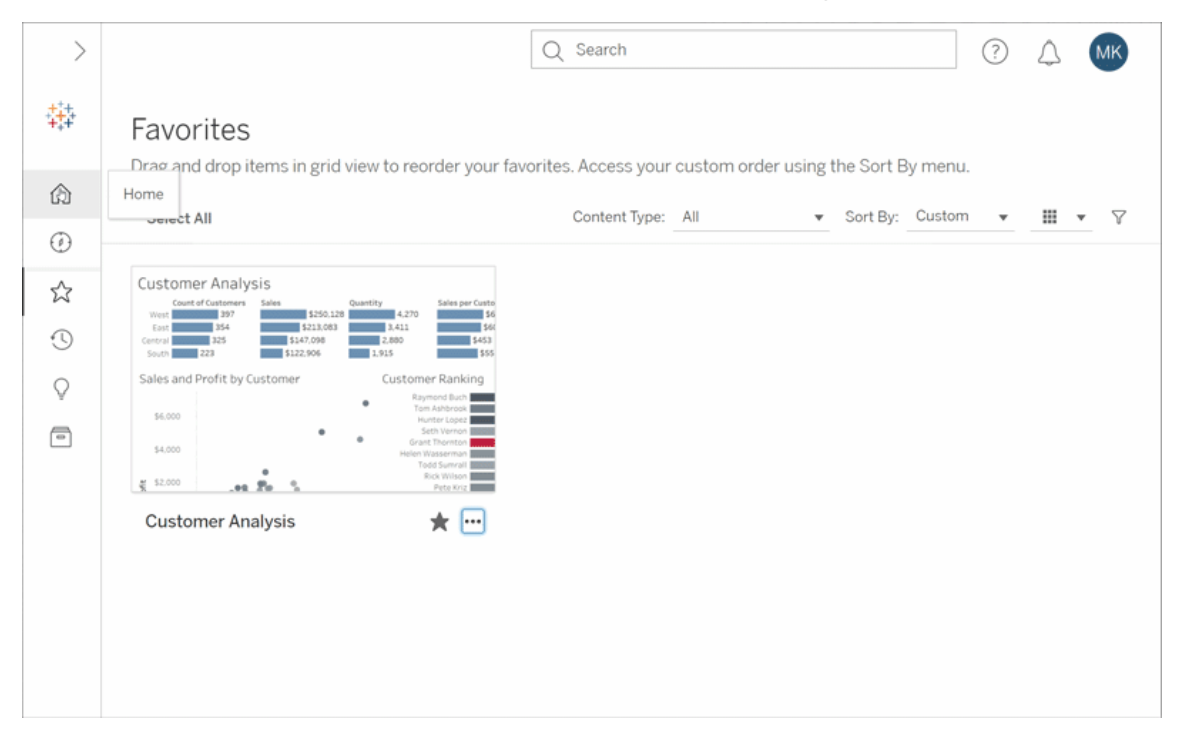

Det finns mycket du kan göra i Tableau Server och detta utforskade bara några av grundfunktionerna. Se Vad kan jag göra med en Tableau-webbvy? för mer information.

Utforska och ha roligt!

# Välja bakgrundskartor

Tableau levereras med en uppsättning bakgrundskartor online och offline som du kan använda för att skapa kartvyer.

Som standard ansluter Tableau till en kartleverantör online.

De tre bakgrundskartorna som följer med Tableau beskrivs nedan. De finns i menyn **Kartor** > **Bakgrundskartor**. Om arbetsboksutvecklaren har lagt till en WMS-server eller Mapbox-karta till arbetsboken listas även de med det namn som utvecklaren gav dem i menyn **Kartor** > **Bakgrundskartor**.

**Inget** Visar data mellan latitud- och longitudaxlar.

- **Offline** Den här bakgrundskartan sparar bilderna som utgör kartan i ett cacheminne på din dator för förbättrad prestanda och offlineåtkomst. Se avsnittet offlinekartor [nedan](#page-1449-0) för mer information.
- **Tableau** Ansluter till bakgrundskartan i Tableau. Som standard ansluter alla kartvyer till den här bakgrundskartan, om inte annat anges.

## Så väljer du en ny bakgrundskarta:

<sup>l</sup> Välj **Karta** > **Bakgrundskartor** i Tableau Desktop, Tableau Server eller Tableau Cloud. Välj sedan bakgrundskartan du vill använda.

**Obs!** I Tableau Server kan administratören begränsa dig till att endast använda offlinekartor. De specifika serverkommandona för att konfigurera detta beteende finns [här.](https://help.tableau.com/current/server/sv-se/cli_configuration-set_tsm.htm#vizqlserver_offlinemaps)

## Ställ in en bakgrundskarta som standard i Tableau Desktop

Som standard ansluter alla kartvyer till Tableau-bakgrundskartan. Om du inte vill att kartvyer i Tableau Desktop ska skapas automatiskt med Tableau-bakgrundskartankan du ange en annan bakgrundskarta som standard.

#### **Så anger du en bakgrundskarta som standard:**

- 1. Öppna Tableau Desktop och välj **Karta** > **Bakgrundskartor** och sedan bakgrundskartan du vill använda som standard.
- 2. Välj **Karta** > **Bakgrundskartor** > **Ange som standard** för att ange den valda bakgrundskartan som standard.

Bakgrundskartan sparas automatiskt som en Tableau-kartkälla (.tms) och placeras i kartkällans mapp i din Min Tableau-lagringsplats. Den är nu standardbakgrundskartan för alla nya arbetsblad.

# Använda offlinebakgrundskartan i Tableau Desktop, Tableau Cloud eller Tableau Server

Du kan skapa och inspektera data i en kartvy offline med offlinebakgrundskartan som följer med Tableau Desktop.

#### **Så använder du offlinebakgrundskartan:**

<sup>l</sup> Välj **Karta** > **Bakgrundskartor** > **Offline** i Tableau

<span id="page-1449-0"></span>**Obs!** Offlinebakgrundskartan använder kartbilder som finns sparade lagrade på din dator. Du kan hitta dessa bilder på följande platser:

- <sup>l</sup> På Windows: C:\Program Files\Tableau\<Tableau Version>\Local\Maps
- På Mac: //Applications/<Tableau Version>.app/Contents/install/local/maps

Det finns dock flera åtgärder som kräver att Tableau hämtar en kartbild som kanske inte finns sparad. Om den nya kartbilden inte finns sparar på din dator kan du inte ladda den förrän du återansluter till onlinekartan som följer med Tableau.

Du kan behöva återansluta till onlinekartan för att göra ett eller flera av följande:

- <sup>l</sup> **Slå på eller stänga av lager** om du vill aktivera ett lager som inte är lagrat i cacheminnet måste Tableau ansluta för att hämta nödvändig information.
- <sup>l</sup> **Zooma in eller ut** att zooma in eller ut på en karta kräver olika kartbilder. Om bilderna på den angivna zoomnivån inte finns i cacheminnet måste Tableau hämta de uppdaterade kartorna.
- **Panorera** att panorera kräver ibland nya kartbilder. Om du arbetar offline och inte har de nödvändiga kartbilderna och förklaringarna sparade i cacheminnet laddas inte de nya bilderna och förklaringarna.

#### **Så återansluter du till Tableau-kartan:**

<sup>l</sup> Välj **Karta** > **Bakgrundskartor** > **Tableau** i Tableau Desktop

**Obs!** Om du ställer in en karta till att vara offline och sedan publicerar arbetsboken fortsätter den publicerade arbetsboken att använda kartor sparade offline. Detta med alla funktioner och begränsningar för offlinekartor som anges ovan.

#### Om Tableau-bakgrundskartan

Tableau-bakgrundskartan innehåller uppdaterade kart- och demografiska data såväl som stilistiska förbättringar. Den har ersatt den klassiska Tableau-bakgrundskartan. Alla kartvyer som har skapats med en tidigare version av Tableau Desktop, och med en anslutning till den klassiska Tableau-bakgrundskartan, ansluter automatiskt till Tableau-bakgrundskartan när den öppnas i Tableau Desktop version 9.0 eller senare.

**Obs!** Om du använder den klassiska Tableau-bakgrundskartan för att skapa en kartvy med datalager i Tableau Desktop version 8.3 eller tidigare, och sedan öppnar vyn i Tableau Desktop 9.0 eller senare, kan färgen på datalagren se annorlunda ut på grund av förbättringar av datalager och färgövergångar (färgpalett) på Tableau-bakgrundskartan.

# Skapa och felsöka mätvärden (utfasad)

### Utfasning av äldre mätvärden

Den här artikeln handlar om Tableaus gamla mätvärdesfunktion, som togs bort från Tableau Cloud i februari 2024 och inte kommer att finnas i Tableau Server version 2024.2. I oktober 2023 tog Tableau bort möjligheten att bädda in mätvärden i Tableau Cloud och Tableau Server version 2023.3.

Tableau Pulse introducerar ett nytt sätt att spåra mätvärden på. Med Tableau Pulse används mätvärdena du skapar för att generera insikter om data. Dessa datainsikter skickas direkt till användare som följer mätvärdena, så att de informeras om ändringar av deras data i arbetsflödet. Mer information finns i Skapa [mätvärden](https://help.tableau.com/current/online/sv-se/pulse_create_metrics.htm) med Tableau Pulse.

Om du har äldre mätvärden som du vill behålla, skriv då ner datakällan, mätvärdet och tidsdimensionen för dessa mätvärden och återskapa dem i Tableau Pulse. Äldre mätvärden kommer inte att migreras automatiskt till Tableau Pulse.

Mätvärden ger ett snabbt sätt att hålla dig informerad om dina uppgifter. Eftersom mätvärden uppdateras automatiskt och visar sitt aktuella värde i rutnätet och listvyn för ditt innehåll kan du kontrollera alla nyckelvärden du bryr dig om på några sekunder.

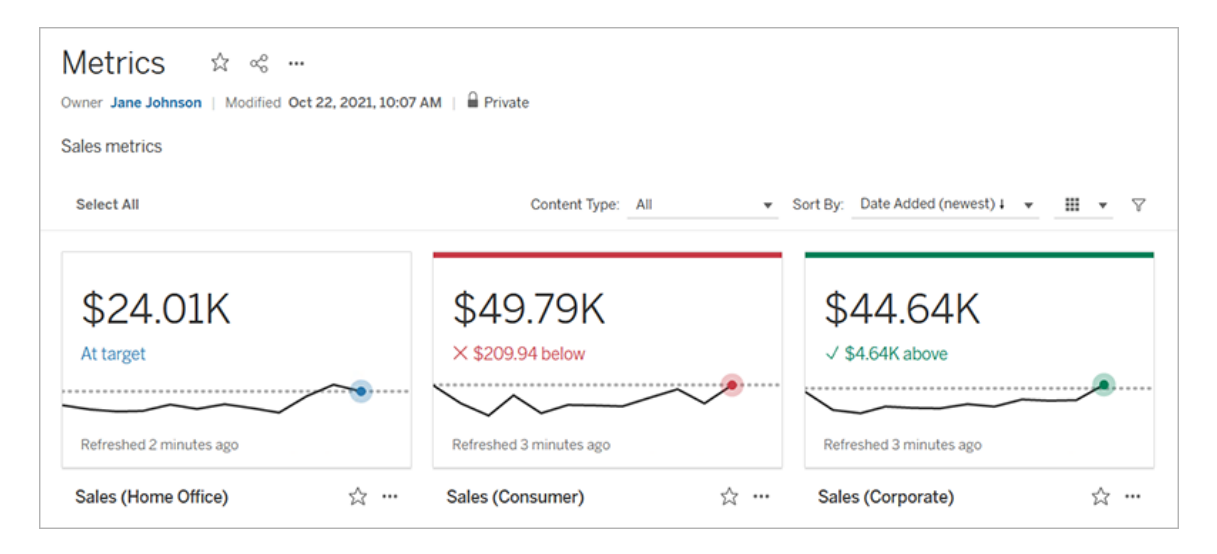

På sin mest grundläggande nivå visar mätvärden värdet av ett aggregerat mätvärde, t.ex. summan av försäljningen. Mer komplexa mätvärden kan inkludera tidslinjer, jämförelser och status som ger en lättförståelig indikator på hur du presterar i förhållande till en tidigare tidpunkt eller ett värde som du har definierat.

Om du har en uppsättning kontrollpaneler som du regelbundet kontrollerar, skapar du mätvärden för de värden som du vill övervaka och spårar dem sedan på ett enda ställe genom att lägga till dem i dina favoriter eller en samling, eller genom att skapa dem i samma projekt. På så sätt behöver du inte ladda och filtrera kontrollpaneler om du inte vill gräva djupare i dina data.

## Hitta mätvärden på din webbplats

Det finns några olika sätt att hitta mätvärden på din Tableau-webbplats. Om du vill bläddra igenom alla mätvärden som du har behörighet att visa navigerar du till sidan Utforska och

väljer sedan **Alla mätvärden** i menyn för innehållstyp.

Om du letar efter mätvärden som är relaterade till en viss vy eller arbetsbok ska du kontrollera de anslutna mätvärdena för det innehållet. För att visa mätvärden för en enda vy: Öppna vyn och klicka sedan på **Visa** > **Mätvärden** i verktygsfältet. De visade mätvärdena beställs från det senaste skapelsedatumet till det äldsta.

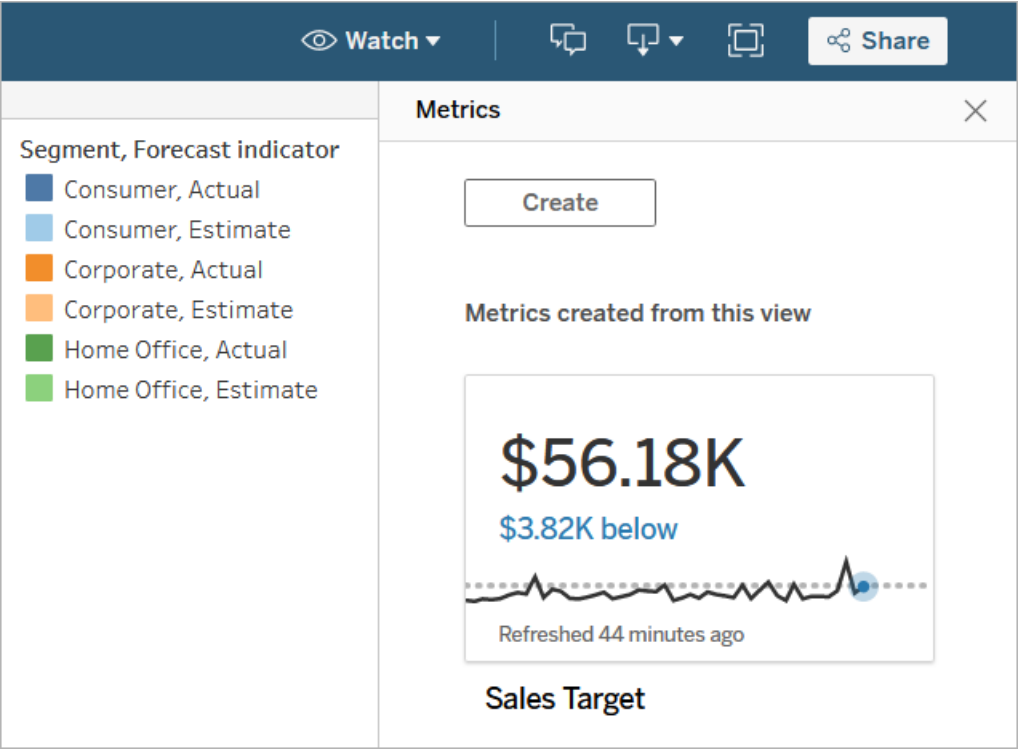

Visa kopplade mätvärden för alla vyer i en arbetsbok genom att gå till arbetsboken och sedan klicka på fliken **Anslutna mätvärden**. Du kan sortera dessa mätvärden med hjälp av menyn Sortera efter.

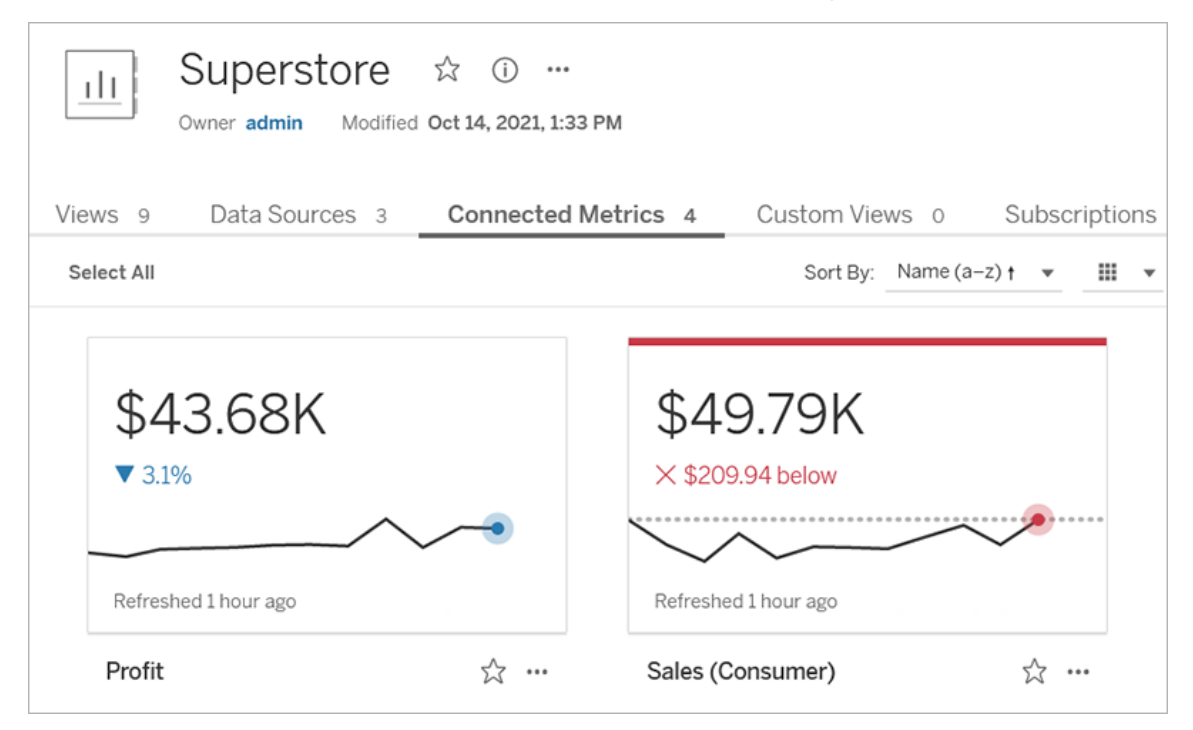

# Komponenter för ett mätvärde

De enda data som krävs för att definiera ett mätvärde är ett aggregerat mätvärde. Mätvärden skapas från en markering i en vy, och mätvärdet som är associerat med den markeringen definierar mätvärdet. Mätvärdet måste aggregeras, detta eftersom en icke-aggregerad markering inte kommer att ändras över tid. För information om dimensioner och mätvärden i Tableau, se [Dimensioner](https://help.tableau.com/current/pro/desktop/sv-se/datafields_typesandroles.htm) och mätvärden, Blå och Grön.

Ett mätvärde kan eventuellt definieras av en datumdimension, och du kan konfigurera en jämförelse och en status för ditt mätvärde. Var och en av dessa komponenter kommer att lägga till sammanhang till de data som presenteras på mätvärdeskortet.

Mätvärden som bara har ett mätvärde som definierar dem kommer att visas som ett enda värde. Detta värde kommer att uppdateras när datan uppdateras, men det kommer inte att finnas någon tidslinje på kortet.

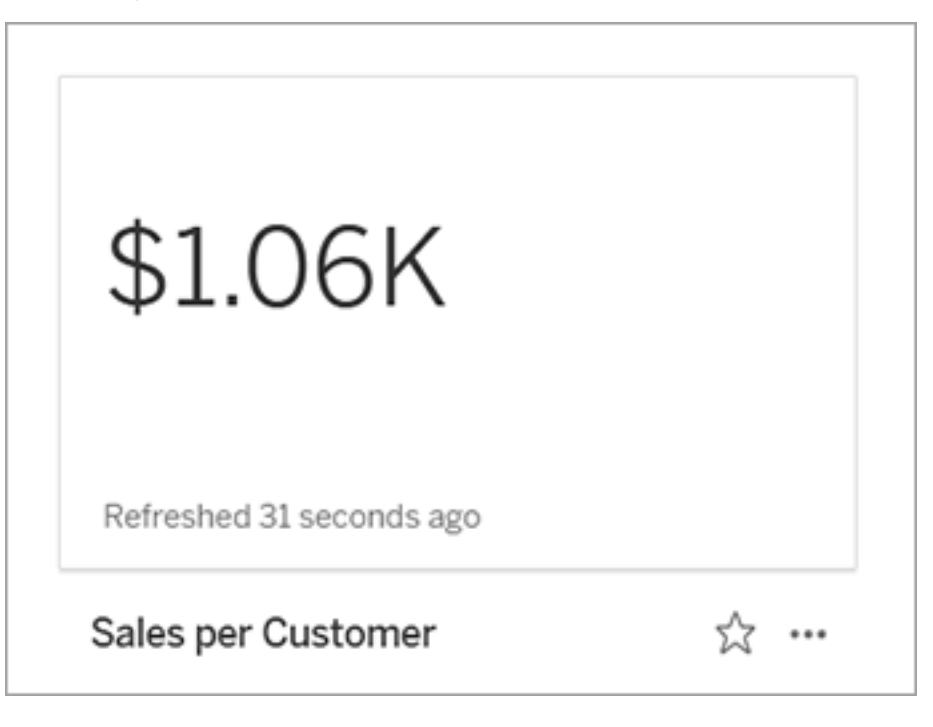

**Tidslinje** 

När du gör en markering för att definiera ett mätvärde blir det värdet en del av värdedefinitionen om värdet har en datumdimension kopplad till sig. Mätvärden med en datumdimension visar en tidslinje, och du kan konfigurera den historiska jämförelsen för mätvärdet. Som standard är den historiska jämförelsen till föregående markering.

När du öppnar detaljsidan för ett visst mätvärde visar tidslinjen värdet på mätvärdet baserat på detaljrikedomen i datumdimensionen, till exempel daglig försäljning eller månadsanvändare. För muspekaren över punkterna på tidslinjen för att se historiska värden.

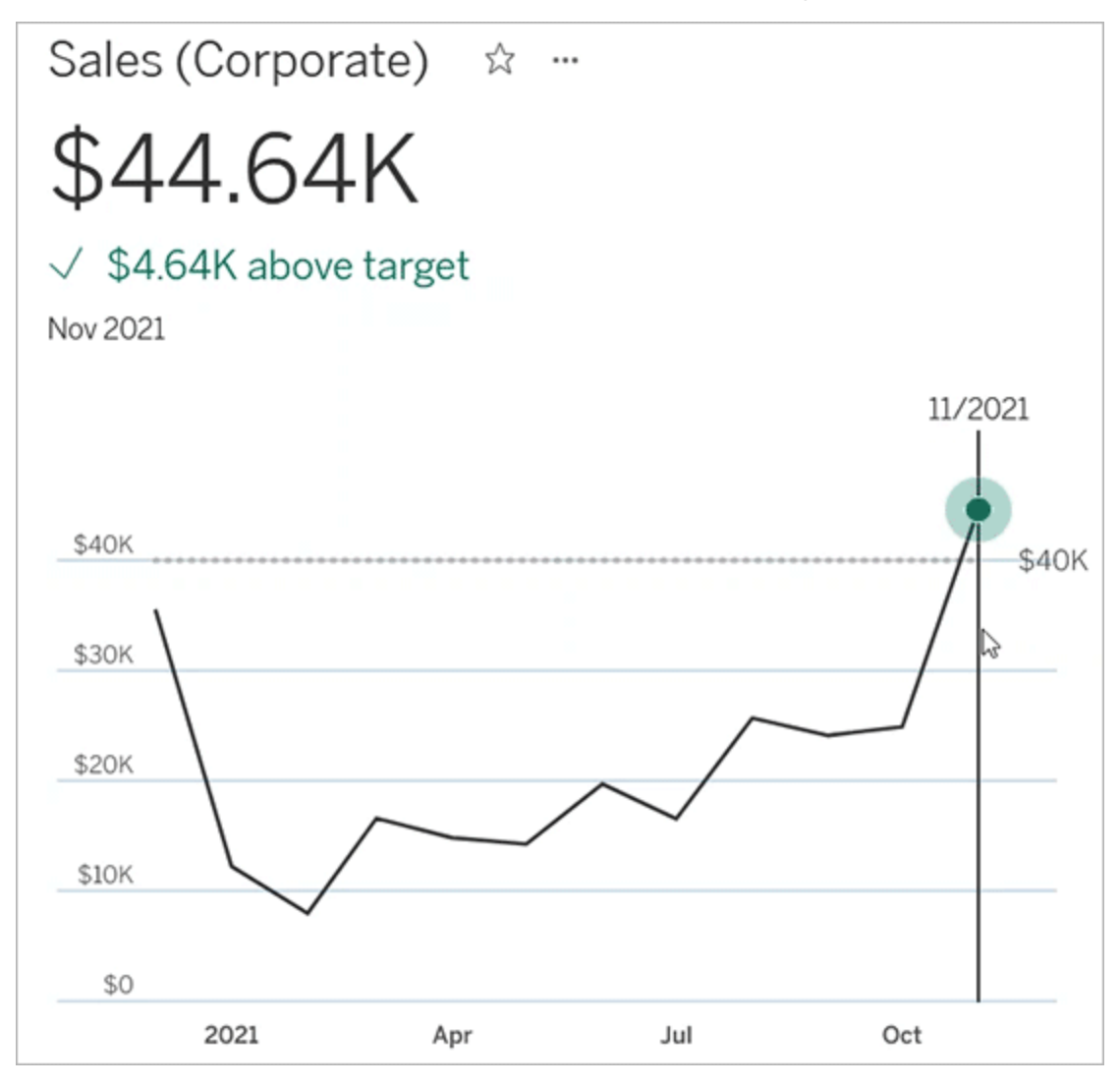

#### Jämförelse

Det finns två typer av jämförelser som du kan konfigurera för mätvärden: historiska jämförelser och konstanta jämförelser. Du kan bara konfigurera en historisk jämförelse om ett mätvärde har en datumdimension kopplad till sig, men ständiga jämförelser kan läggas till för alla typer av mätvärden.

En historisk jämförelse är en relativ jämförelse mellan det aktuella värdet och ett angivet antal timmar, dagar eller andra tidigare tidsenheter. Du kan till exempel ställa in en jämförelse mellan det aktuella värdet för månadsförsäljning och värdet från 12 månader sedan. Varje

gång data läggs till i ett mätvärde kommer den historiska jämförelsen att justeras i förhållande till datum eller tid för de nya uppgifterna.

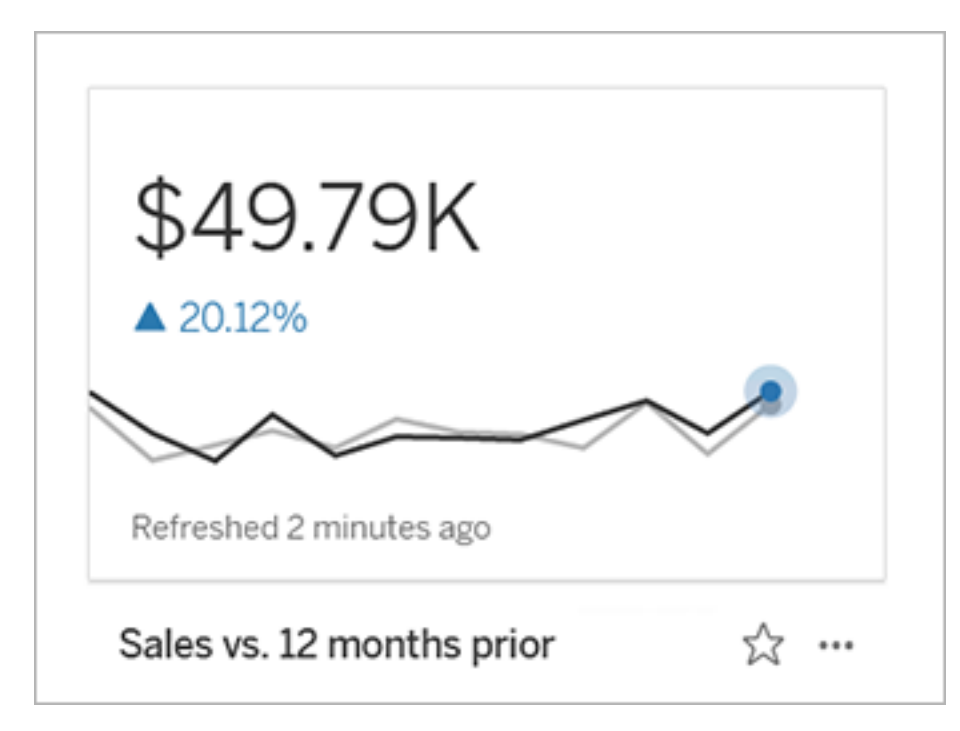

Ständiga jämförelser görs till ett enda värde som inte ändras när nya data läggs till. Du kan ange en jämförelse för att representera en tröskel att hålla sig över, till exempel om du behöver bibehålla en nivå där 90 % av alla leveranser ankommer i tid. Du kan även definiera ett kumulativt mål som du arbetar mot, till exempel ett månatligt försäljningsmål.

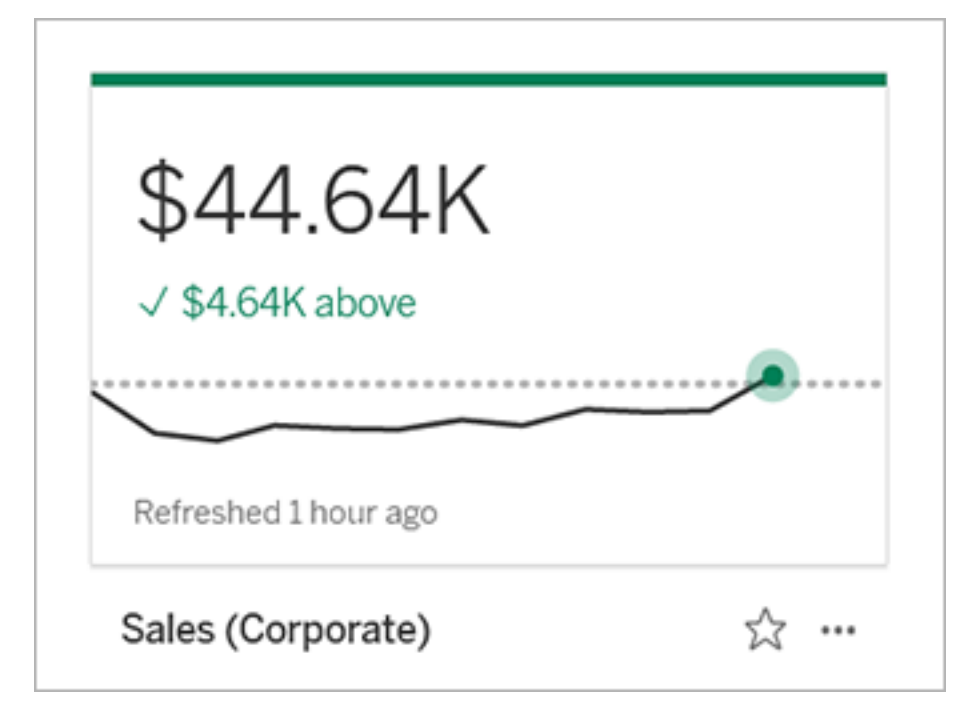

#### **Status**

För mätvärden med en konstant jämförelse kan du definiera om det är bra, dåligt eller neutralt att ligga över, under eller runt jämförelsevärdet. Ett mätvärde med en "bra" status kommer att uppvisa en bock bredvid jämförelsevärdet, och mätvärdeskortet kommer att ha ett grönt band högst upp. Ett mätvärde med en "dålig" status kommer att visa ett X bredvid jämförelsevärdet, och det metriska kortet kommer att ha ett rött band högst upp. Mätvärden med statusen "neutral" visas på samma sätt som mätvärden utan statusindikator. Det finns ingen ikon eller färg på kortet.

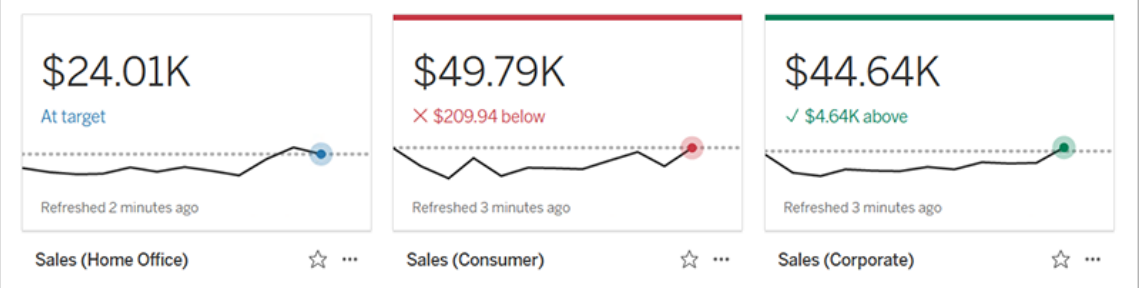

# Skapa ett mätvärde från en vy

Om du har en platsroll som Creator eller Explorer (kan publicera) och du har funktionen Skapa/Uppdatera mätvärden i den relevanta arbetsboken kan du skapa mätvärden i Tableau Cloud eller Tableau Server.

Innan du skapar ett mätvärde ska du kontrollera de anslutna mätvärdena för vyn för att se till att det mätvärde du planerar att skapa inte redan finns. Istället för att skapa en dubblett av mätvärdet ska du öppna det befintliga mätvärdet och lägga till det som favorit.

Välj markeringen för att definiera ditt mätvärde

- 1. Navigera till den vy som du vill skapa ett mätvärde från.
- 2. I verktygsfältet för vy väljer du **Titta** > **Mätvärden**.

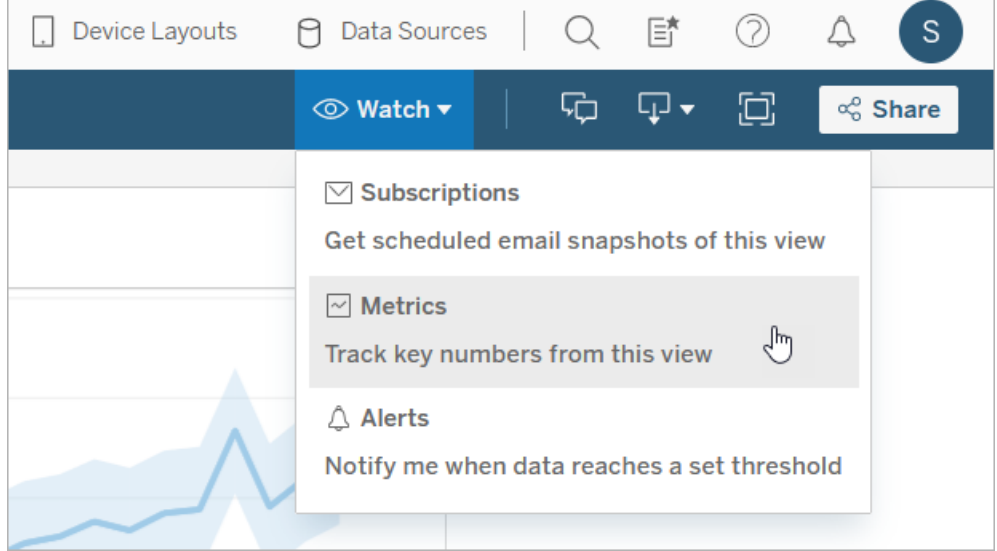

Rutan Mätvärden öppnas.

- 3. Om rutan visar anslutna mätvärden väljer du knappen **Skapa** för att gå in i redigeringsläget.
- 4. Välj en markering. Om du stöter på ett fel visar du När du inte kan skapa ett [mätvärde.](#page-1462-0)

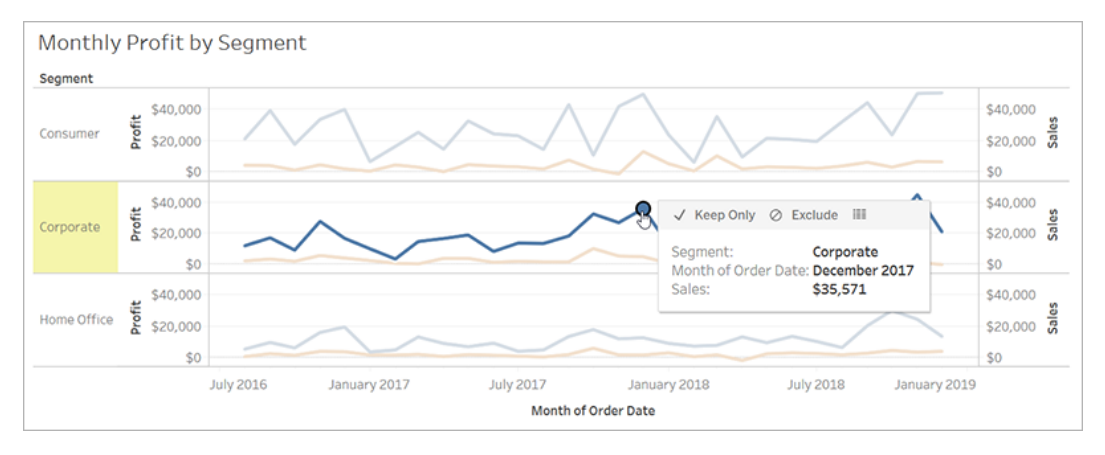

Det mätvärde som är kopplat till denna markering definierar ditt värde. Eventuella filter som du använder på markeringen tillämpas på ditt mätvärde. Om den här markeringen har en datumdimension kopplad till sig definierar datumdimensionen också ditt mätvärde, och ditt värde uppvisar en tidslinje.

Rutan för mätvärden uppvisar en förhandsgranskning av ditt mätvärde. Värdet i förhandsgranskningen är det senaste värdet för mätvärdet, vilket kan skilja sig från värdet för det markerade värdet om detta inte var det senaste i tidsserien. Förhandsgranskningen uppdateras när du provar olika konfigurationer.

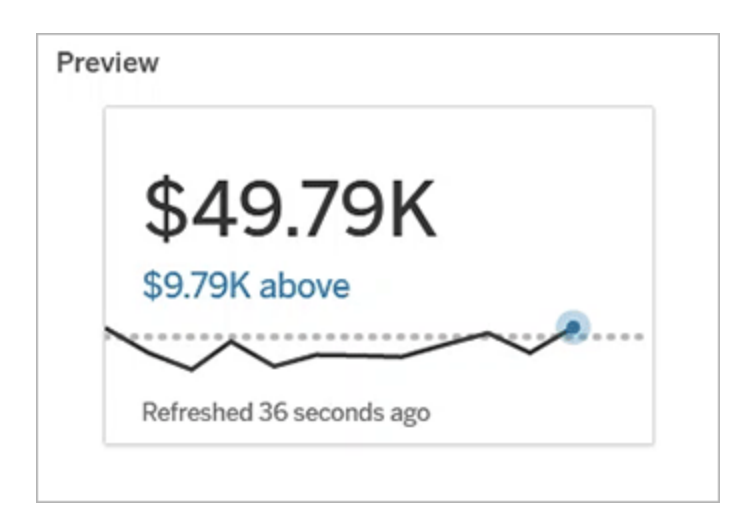

Beskriv och konfigurera ditt mätvärde

Vilka alternativ som är tillgängliga för att konfigurera dina mätvärden beror på vilken markering du väljer och vilken typ av jämförelse du väljer.

- 1. Fältet **Namn** fylls i i förväg baserat på den markering du väljer. Du kan ge mätvärdet ett annat namn. Ett mätvärde måste ha ett unikt namn inom det projekt det tillhör.
- 2. Under **Beskrivning** anger du ett valfritt meddelande för att hjälpa andra att förstå ditt mätvärde. Beskriv till exempel de filter som används för mätvärdet eller ange den datakälla som används för mätvärdet.
- 3. För **datumintervallet** (endast för mätvärden med en datumdimension) väljer du ett av standardalternativen eller anger ett anpassat intervall. Om ditt mätvärde har ett stort antal markeringar kan en begränsning av datumintervallet göra det lättare att läsa tidslinjen.
- 4. Välj **jämförelsetyp** för mätvärdet: historisk eller konstant.
- 5. För **historiska** jämförelser:
	- Ange hur långt bak i tiden du vill jämföra med. Tidsenheten för jämförelsen är densamma som datans detaljrikedom, till exempel timmar eller månader.
	- <sup>l</sup> Välj **Visa jämförelselinje** för att inkludera en andra rad för jämförelseperioden på tidslinjen.
- 6. För **konstanta** jämförelser:
	- Ange värdet att jämföra mot. Inkludera inte kommatecken eller symboler i detta fält. Om du vill ange en procentsats skriver du helt enkelt in värdet utan procenttecknet, till exempel anger du 25 i stället för 0,25 för ett mål på 25%. När du anger ett giltigt målvärde uppdateras förhandsgranskningen för att visa hur långt över eller under målet det aktuella värdet är.
	- Ställ in status för jämförelsen för att ange huruvida ett värde som ligger över, kring eller under värdet är bra, dåligt eller neutralt. Som standard är statusen

inställd på neutral. Kontrollera förhandsgranskningen av mätvärden för att se hur olika typer av status påverkar dina mätvärden.

7. Under **Definition** > **Mätvärde**väljer du det mätvärde som ska användas för din definition i listrutan. Det här alternativet visas bara om den markering du väljer har mer än ett mätvärde kopplat till sig.

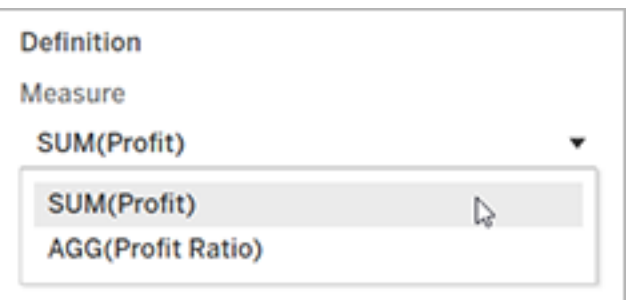

#### Slutför ditt mätvärde

1. Under **Projekt**väljer du **Ändra plats** för att välja ett annat projekt för mätvärdet. Som standard kommer ditt mätvärde att läggas till i samma projekt som vyn tillhör.

Varje mätvärde i ett projekt måste ha ett unikt namn. Eftersom ett mätvärdes namn och projekt initialt är inställda baserat på den markering du väljer, kan du komma att stöta på en konflikt när du försöker spara ditt mätvärde om en annan användare redan har skapat ett mätvärde från den markeringen. Välj antingen ett annat projekt eller namn för ditt mätvärde eller, om du vill skriva över det befintliga mätvärdet, se [Skriv](#page-1462-1) över ett [mätvärde.](#page-1462-1)

2. Klicka på knappen **Skapa**.

Ett meddelande visas med en länk till mätvärdet i det projekt du lade till det i.

Success: Metric "Profit" created in project "Metrics". Go to Metric ×

3. Kontrollera att behörigheterna för ditt mätvärde är korrekta genom att följa vägledningen i Ange [behörigheter.](https://help.tableau.com/current/server/sv-se/permissions.htm#set-permissions)

Som standard ärver ett mätvärde behörigheterna för det projekt som det skapas i. Alla som har åtkomst till dina mätvärden kommer att kunna se mätvärdenas data, även om de inte har behörighet att komma åt den anslutna vyn eller datakällan.

Nu när du har skapat ett mätvärde kan du hantera värdet på samma sätt som du hanterar andra oberoende delar av innehållet på din Tableau-webbplats. Även om mätvärden skapas från en vy finns de oberoende av den vyn, till skillnad från datadrivna varningar eller prenumerationer. Du kan flytta mätvärdet till ett annat projekt utan att flytta den anslutna vyn. Information om hantering av innehåll på din Tableau-webbplats finns i Hantera [webbinnehåll.](https://help.tableau.com/current/pro/desktop/sv-se/qs_content_page.htm)

#### <span id="page-1462-1"></span>Skriv över ett värde

När ett mätvärde väl har skapats kan du ändra namn, beskrivning och konfiguration på mätvärdet, men du kan inte ändra hur mätvärdet definieras. Om du vill ändra de data som mätvärdet använder måste du skriva över mätvärdet. För att skriva över ett mätvärde måste du vara den som äger mätvärdet eller få rätt behörighetsfunktion.

1. För att skriva över ett mätvärde skapar du ett mätvärde med samma namn i samma projekt som det befintliga mätvärdet.

Dialogrutan Skriv över mätvärde visas.

2. Klicka på knappen **Skriv över**.

När du skriver över ett mätvärde fortsätter mätvärdet att visas för dem som har lagt till det i sina favoriter, och eventuella ändringar av behörigheterna för föregående mätvärde kommer att gälla för det nya mätvärdet.

#### <span id="page-1462-0"></span>När du inte kan skapa ett mätvärde

Om du markerar ett diagram som inte stöder mätvärden får du ett felmeddelande som förklarar varför du inte kan skapa ett mätvärde. Tabellen nedan sammanfattar dessa scenarier.

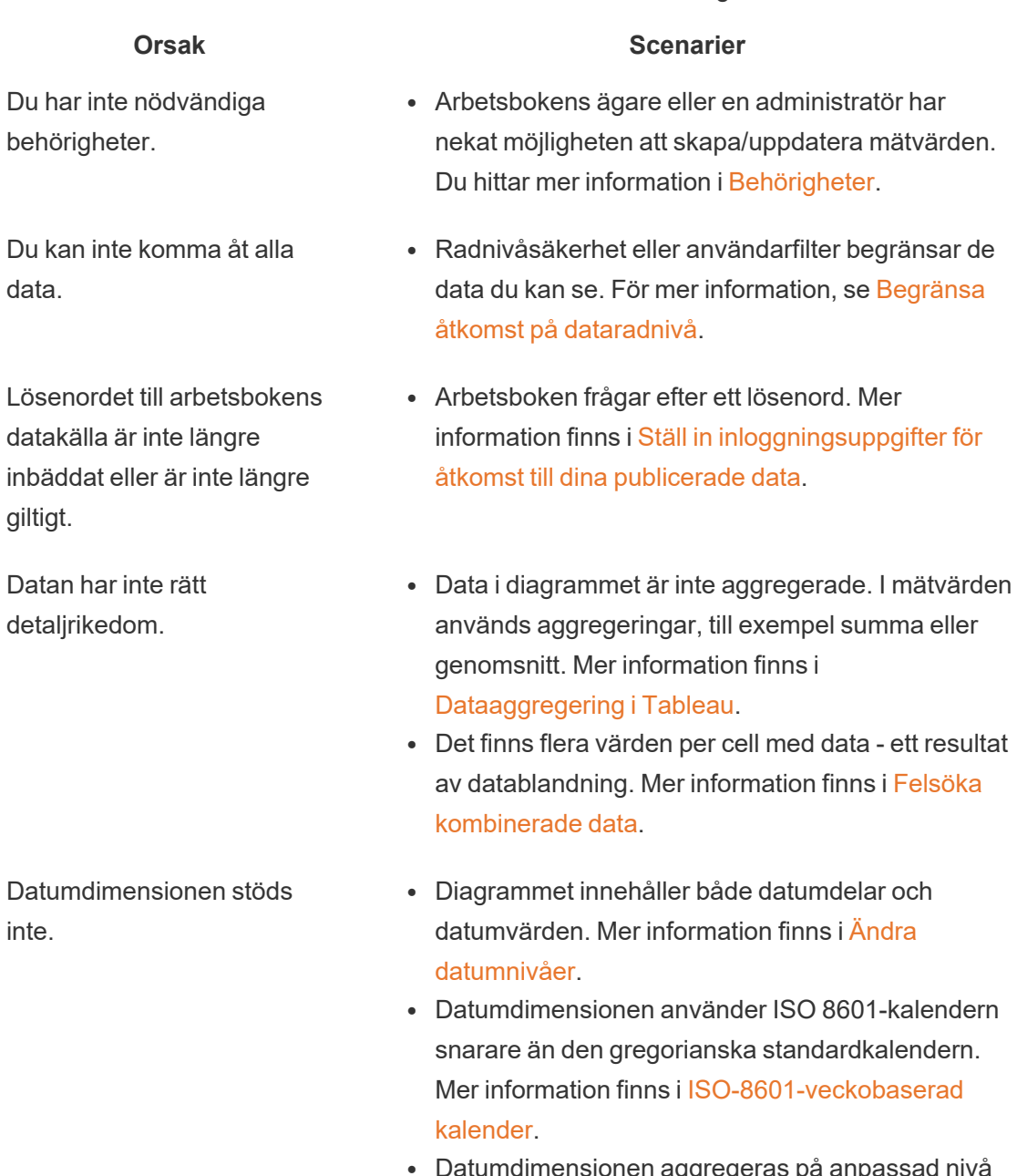

<sup>l</sup> Datumdimensionen aggregeras på anpassad nivå för månad / år eller månad / dag / år. Mer information finns i [Anpassade](https://help.tableau.com/current/pro/desktop/sv-se/dates_custom.htm) datum.

# Redigera ett mätvärdes konfiguration

Från och med 2022.2 kan du ändra konfigurationen för ett mätvärde. Ett mätvärdes konfiguration inkluderar jämförelse, datumintervall och statusindikator. Vilka

konfigurationsalternativ som är tillgängliga beror på typen av mätvärde. Med mätvärden med en tidslinje kan du ställa in en historisk jämförelse eller en konstant jämförelse. Enkla mätvärden har bara stöd för en konstant jämförelse.

Ett mätvärdes konfiguration inkluderar inte mätvärdesdefinitionen (mätvärdet och datumdimensionen som genererar mätvärdet). Om du vill ändra definitionen skriver du över mätvärdet med ett nytt mätvärde.

För att redigera ett mätvärdes konfiguration måste du ha kapaciteten att skriva över mätvärdet.

- 1. Öppna detaljsidan för mätvärdet som du vill redigera.
- 2. Hovra över konfigurationsavsnittet. Klicka var som helst på avsnittet för att gå in i redigeringsläget.

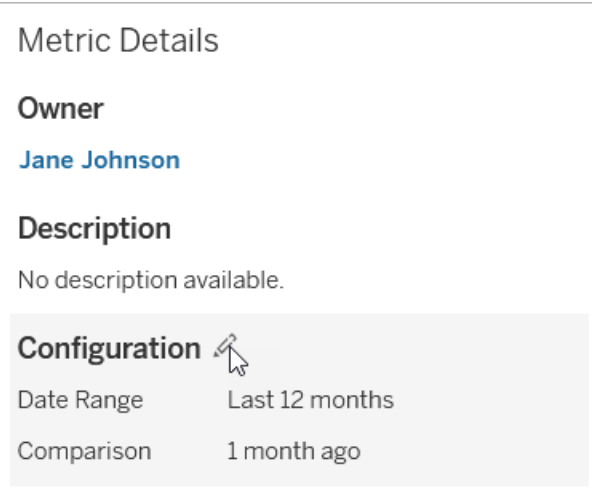

- 3. För ett mätvärde med tidslinje ställer du in datumintervallet som ska visas på mätvärdeskortet och detaljerna.
- 4. Välj jämförelsetyp. För en konstant jämförelse ställer du in ett jämförelsevärde och en status. För en historisk jämförelse ställer du in hur långt tidigare du vill jämföra med och väljer om du vill visa en jämförelselinje på tidslinjen.
- 5. Klicka på **Spara**. Dina konfigurationsändringar visas för alla som tittar på mätvärdet.

## Så här uppdateras mätvärden

När ett mätvärde uppdateras kontrollerar det den anslutna vyn (den vy som mätvärdet skapades från) för nya data. En uppdatering uppdaterar inte nödvändigtvis värdet på ett mätvärde, detta eftersom det kanske inte finns några ändringar i datan.

Mätvärden uppdateras med en frekvens som antingen baseras på ett extrakts uppdateringsschema eller, för live-data, var 60:e minut. Tiden för den senaste uppdateringen visas i mätvärdet.

# Åtgärda felaktiga uppdateringar

Om ett mätvärde inte kan komma åt den anslutna vyn eller dess underliggande data kommer uppdateringen att misslyckas. Om uppdateringen för ditt mätvärde misslyckas får du ett meddelande som anger tidpunkten för felet och det påverkade mätvärdet.

Mätvärdesuppdateringar kan misslyckas av någon av följande orsaker.

- Den anslutna vyn togs bort eller ändrades.
- Behörigheterna har ändrats för den anslutna vyn.
- Datakällans lösenord är inte längre inbäddat eller är inte längre giltigt.
- Mätvärdets ägare har inte den platsroll som krävs för att uppdatera mätvärdet. Platsrollen Creator eller Explorer (kan publicera) krävs.
- Det uppstod ett tillfälligt anslutningsproblem, vilket kommer att lösas av sig självt.

För att identifiera orsaken till felet, titta på den detaljerade mätvärdesinformationen. Se till att ägaren till mätvärdet har den webbplatsroll som krävs för att uppdatera mätvärdet. Inspektera sedan den **anslutna vyn**.

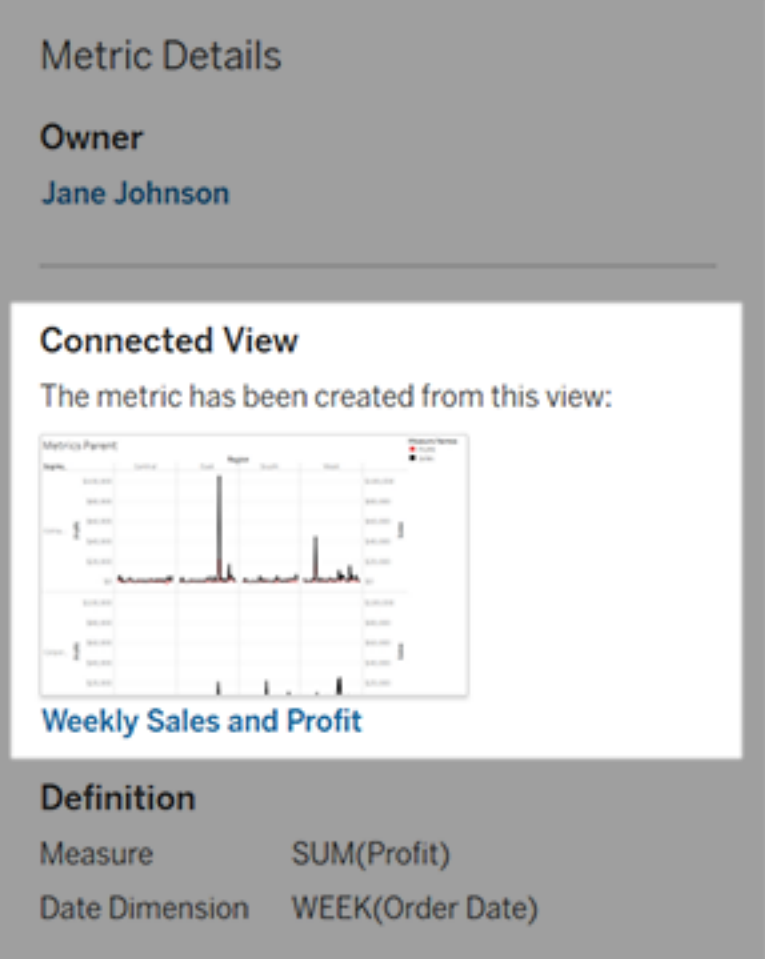

Om den anslutna vyn fortfarande visas

Öppna vyn för att undersöka orsaken till felet.

Om vyn laddas, kontrollera att mätvärdet och (valfritt) datumdimensionen som definierar mätvärdet fortfarande finns i vyn.

• Om vyn verkar vara oförändrad kanske du inte längre har behörighet att uppdatera mätvärden från den. Innehållsägaren eller en Tableau-administratör kan ändra behörighetsfunktionen Skapa/Uppdatera mätvärde. Du hittar mer information i [Behörigheter](https://help.tableau.com/current/server/sv-se/permissions.htm).

<sup>l</sup> Om mätvärdet inte längre finns har vyn ändrats så att mätvärdet inte kan ansluta till de data som behövs för att uppdatera. Innehållsägaren eller en Tableau-administratör kan kontrollera ändringshistoriken och återställa tidigare versioner. Mer information finns i Visa [ändringshistorik](https://help.tableau.com/current/pro/desktop/sv-se/qs_revision_history.htm#view-revision-history).

Om vyn inte laddas utan istället frågar efter ett lösenord eller visar ett fel när du ansluter till datakällan, är lösenordet för datakällan inte inbäddat eller inte längre giltigt. Innehållsägaren eller en Tableau-administratör kan redigera datakällans anslutning för att bädda in lösenordet. Mer information finns i Redigera [anslutningar](https://help.tableau.com/current/online/sv-se/to_connections_modify.htm).

Om det inte finns någon ansluten vy listad

Vyn raderades eller också har du inte längre behörighet att komma åt vyn. Kontakta Tableauadministratören för hjälp.

# Återuppta uppskjutna uppdateringar

Om en mätvärdesuppdatering misslyckas tillräckligt många gånger i rad suspenderas uppdateringen. Du kommer att få ett meddelande om uppdateringen för ditt mätvärde suspenderas.

När en mätvärdesuppdatering avbryts försöker Tableau inte längre hämta nya data för mätvärdet. Mätvärden med suspenderade uppdateringar fortsätter att presentera historiska data.

Om orsaken till felet är åtgärdad kan du återuppta uppdateringen.

- 1. Öppna påverkade mätvärdet.
- 2. Klicka på **Återuppta uppdatering** i varningsmeddelandet.

Tableau försöker genomföra uppdateringen. Om detta försök lyckas får du en bekräftelse och uppdateringen återupptas enligt schema. Om försöket inte lyckas förblir uppdateringen suspenderad.

Försök skriva över mätvärdet om den anslutna vyn fortfarande är tillgänglig. Mer information finns i Skriva över ett [mätvärde](#page-1462-1). I annat fall kan du behålla mätvärdet för att referera till tidigare data eller ta bort mätvärdet.

**Obs!** Om mätvärdesuppdateringen suspenderas på grund av att du inte har den webbplatsroll som krävs för att den ska kunna uppdateras, kommer du inte att kunna återuppta uppdateringen om du inte ändrar mätvärdet.

# Mätvärden i Tableau-katalogen

Från och med 2019.3 är Tableau Catalog tillgänglig med Datahantering i Tableau Cloud och Tableau Server. När Tableau Catalog är aktiverat i din miljö kan du se mätvärden i verktyget för Catalog-ursprung, och mätvärden som påverkas av datakvalitetsvarningar visar dessa varningar. Mer information om Tableau Catalog finns i "Om Tableau Catalog" i hjälpen för [Tableau](https://help.tableau.com/current/server/sv-se/dm_catalog_overview.htm) Server eller [Tableau](https://help.tableau.com/current/online/sv-se/dm_catalog_overview.htm) Cloud.

När du har definierat mätvärden för de värden du vill övervaka är det viktigt att veta huruvida de data som mätvärdena bygger på påverkas på något sätt eller inte. Du kan använda Catalog på ett par sätt för att få veta detta. För det första baseras datakvalitetsvarningar som är inställda på de data som ditt mätvärde baseras på i mätvärdet. Dessa varningar visas när du öppnar ett mätvärde i Tableau Mobile och i Tableau Server och Tableau Cloud när du för muspekaren över ett mätvärde i rutnätsvyn och på sidan med mätdata, så som visas nedan:

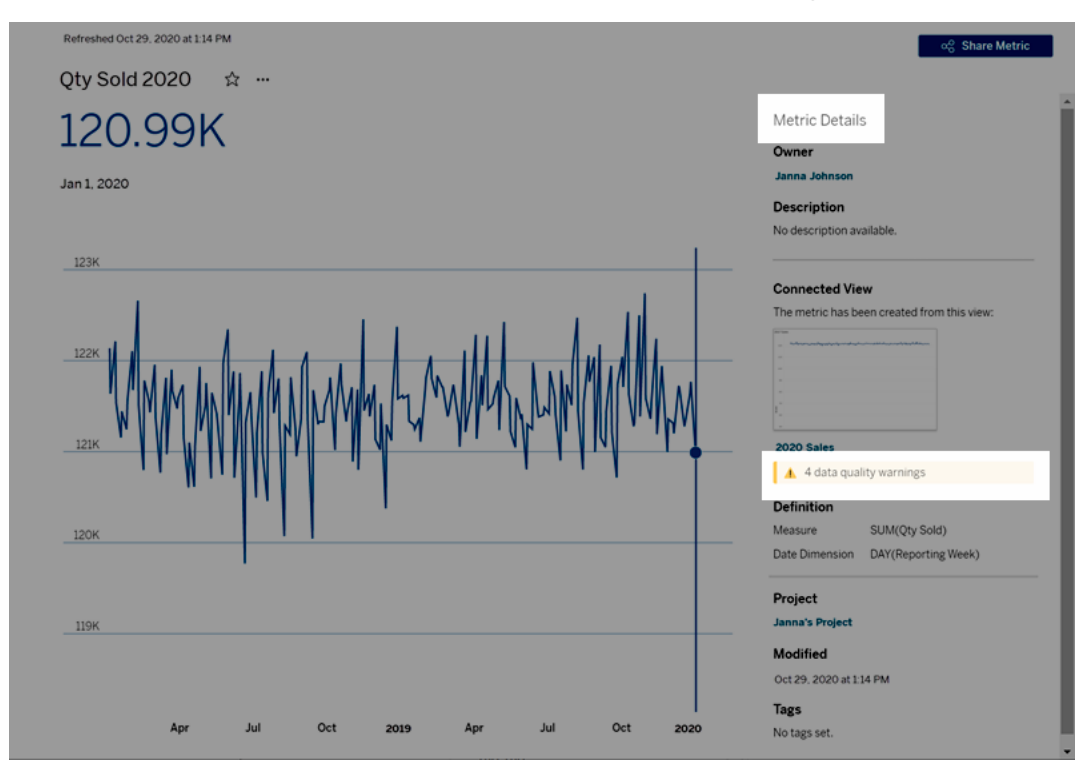

Mer information finns i "Ställ in en datakvalitetsvarning" i [Tableau](https://help.tableau.com/current/server/sv-se/dm_dqw.htm) Server- eller [Tableau](https://help.tableau.com/current/online/sv-se/dm_dqw.htm) [Cloud](https://help.tableau.com/current/online/sv-se/dm_dqw.htm)-hjälpen.

Du kan också använda ursprungsverktyget i Tableau Catalog för att se de uppströms källor som ditt mätvärde bygger på. När du gör en konsekvensanalys kan du se vilka mätvärden som påverkas om en viss kolumn eller tabell ändras eller föråldras, eller om vissa arbetsböcker tas bort. Om du inkluderar mätvärden i ursprunget innebär det att Catalog ger en fullständig bild av den påverkan förändringar kan ha på tillgångarna i din miljö.

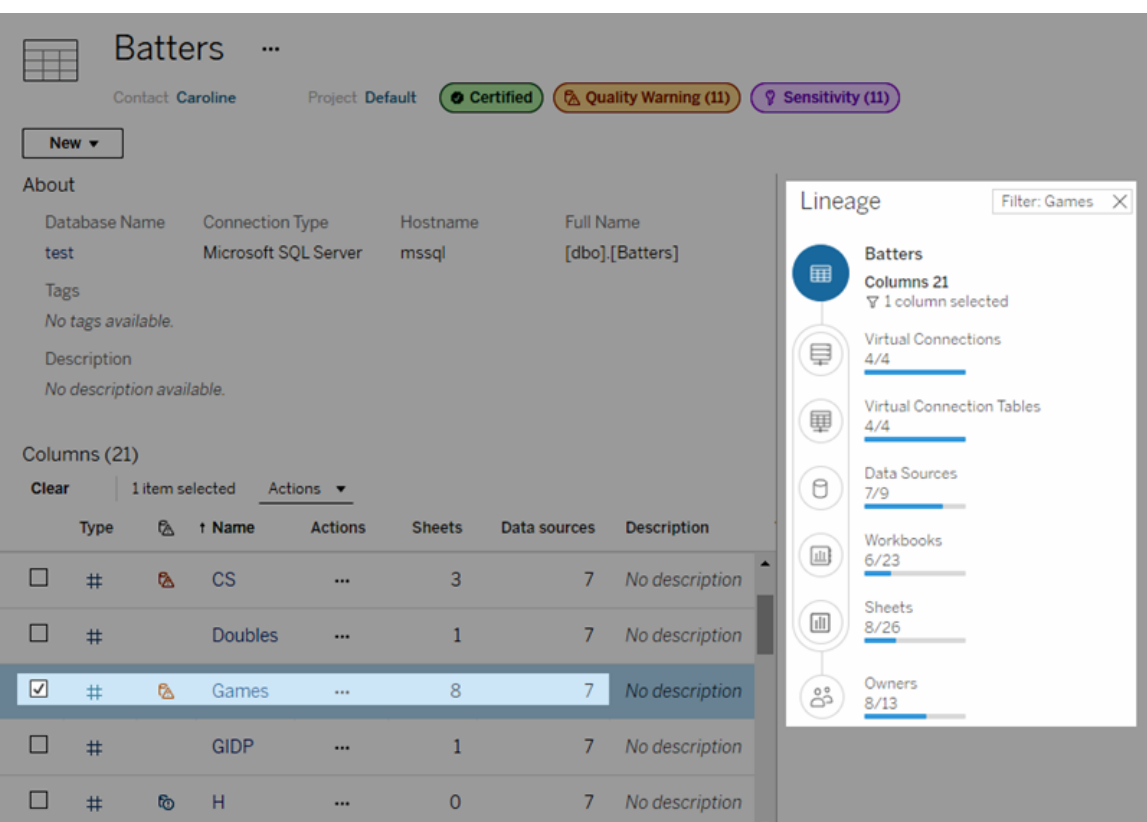

Mer information finns i "Använd ursprung för effektutvärdering" i hjälpen för [Tableau](https://help.tableau.com/current/server/sv-se/dm_lineage.htm) Server eller [Tableau](https://help.tableau.com/current/online/sv-se/dm_lineage.htm) Cloud.

# Ange autentiseringsuppgifter för åtkomst till publicerade data

När du publicerar en arbetsbok till Tableau Cloud eller Tableau Server kan du publicera datakällan som den ansluter till som en del av arbetsboken (*inbäddad* i arbetsboken) eller som en separat, fristående datakälla. Dessutom kan du anpassa sättet på vilket inloggningsuppgifter erhålls, om datakällan du publicerar kräver autentisering.

Typen av autentisering som krävs är oberoende av hur man loggar in på Tableau Cloud- eller Tableau Server-platsen. Om du vill ge användare direkt åtkomst till data i arbetsboken skulle du bädda in en databasanvändares inloggningsuppgifter i datakällans anslutning. Men alla

som visar arbetsboken skulle fortfarande behöva ha möjlighet att logga in på Tableau Cloudeller Tableau Server-platsen för att öppna arbetsboken.

I det här avsnittet beskrivs hur du ställer in autentisering för dataanslutningar som en del av publiceringsprocessen.

**Obs!** Det här ämnet gäller inte anslutningar som inte kräver autentisering, såsom textfiler och Excel-filer.

# Ange autentiseringstyp

För många typer av anslutningar kan du bädda in en databasanvändares användarnamn och lösenord eller använda enkel inloggning. Specifika undantag beskrivs senare i detta avsnitt.

I följande steg beskrivs hur du anger autentisering som del av publiceringen av en datakälla eller arbetsbok. Du kan göra detta för varje anslutning i datakällan.

- 1. I dialogrutan Publicera arbetsbok går du till området **Datakällor**, där arbetsbokens anslutningar anges, och väljer **Redigera**.
- 2. I popup-fönstret **Hantera datakällor** väljer du en autentiseringstyp för varje anslutning i datakällan, när du har bestämt dig om du ska publicera datakällan separat eller som en del av arbetsboken. Vilka autentiseringstyper som är tillgängliga beror på anslutningstypen och kan innefatta en eller flera av följande:
	- **Uppmana användare**: Användare måste ange sina egna inloggningsuppgifter för databasen för att öppna publicerade data när vyn eller arbetsboken läses in.
	- **· Inbäddat lösenord**: De inloggningsuppgifter du använde för att ansluta till data sparas med anslutningen och används av alla som öppnar datakällan eller arbetsboken du publicerar.
	- <sup>l</sup> **Server körs som konto**: Ett enda Kerberos-tjänstkonto används för att autentisera användaren. På Windows är detta det konto som Tableau Server kör som. På Linux kan det vara vilket Kerberos-konto som helst.
	- <sup>l</sup> **Inloggningsuppgifter för Viewer**: Inloggningsuppgifter för Viewer överförs genom databasen med enkel inloggning (vanligtvis Kerberos).
	- <sup>l</sup> **Impersonera med inbäddat konto** eller **Impersonera med serverns Kör som tjänst-konto**: Impersonering med inbäddade inloggningsuppgifter ansluter

med de inbäddade inloggningsuppgifterna och växlar sedan till användarens identitet (endast för databaser som har stöd för detta). Impersonering med ett Kör som tjänst-konto fungerar på liknande sätt, men ansluter först med Kerberostjänstkontot innan det växlar till användarens identitet.

<sup>l</sup> **Uppdatering inte aktiverat** eller **Tillåt uppdateringsåtkomst**: Dessa alternativ visas när du publicerar ett extrakt av molndata från till exempel Salesforce, och inloggningsuppgifter för databasen krävs för att komma åt underliggande data. **Tillåt uppdateringsåtkomst** bäddar in inloggningsuppgifterna i anslutningen, så att du kan konfigurera uppdateringar av extraktet enligt ett regelbundet schema.

**Viktigt:** Hur du vill hålla extraherade data aktuella är också en faktor:

- Om du vill konfigurera ett automatiskt uppdateringsschema måste du bädda in lösenordet i anslutningen.
- Om du publicerar en anslutning till molndata i Tableau Cloud påminns du under publiceringsstegen om du behöver lägga till Tableau Cloud i dataleverantörens godkännandelista.
- Du kan inte publicera ett extrakt som skapas från en Kerberos-delegerad datakälla med säkerhet på radnivå.

#### Dropbox-, OneDrive-anslutningar

För Dropbox och OneDrive skapar Tableau sparade inloggningsuppgifter och bäddar in dem i datakällan eller arbetsboken när du publicerar en datakälla eller arbetsbok och väljer **Inbäddat lösenord**.

#### Arbetsboksanslutningar till Tableau-datakällor

När du publicerar en arbetsbok som ansluter till en Tableau Cloud- eller Tableau Serverdatakälla anger du om arbetsboken kan öppna den publicerade datakälla som den ansluter till, i stället för att ställa in inloggningsuppgifterna på att öppna underliggande data. Oavsett ursprunglig datatyp är valet för serverdatakällor alltid **Inbäddat lösenord** eller **Uppmana användare**.

Om du väljer att uppmana användare måste en användare som öppnar en arbetsbok ha behörigheterna **Visa** och **Anslut** i datakällan för att kunna se data. Om du väljer inbäddat lösenord kan användare se informationen i arbetsboken även om de inte har behörigheterna Visa och Anslut.

#### Virtuella anslutningar

Från och med Tableau Cloud och Tableau Server 2022.3 Tableau Desktop 2022,4, kan användaren som tittar på innehållet få dina behörigheter för att ansluta till och söka i den virtuella anslutningen när du publicerar Tableau-innehåll som en datakälla eller arbetsbok som använder en virtuell anslutning och väljer **Bädda in lösenord** eller **Bädda in inloggningsuppgifter**. Alla datapolicyer som är kopplade till den virtuella anslutningen utvärderas dock alltid med användarens identitet – inte din.

Till exempel publicerar du en arbetsbok som använder en virtuell anslutning. För att låta de som använder arbetsboken ansluta till och fråga efter data via den virtuella anslutningen bäddar du in dina behörigheter att ansluta till och söka i den virtuella anslutningen. Sedan förhindrar alla datapolicyer som är kopplade till den virtuella anslutningen arbetsbokens användare från att komma åt känsliga data.

När det utvärderas om tabellerna i en virtuell anslutning kan ses och nås används innehållsskaparens identitet. Vid utvärdering av eventuella datapolicyer som är kopplade till tabellerna i en virtuell anslutning används dock användarens identitet. Och innehållsskaparen kan bara bädda in anslutningsbehörigheter till den virtuella anslutningen – inte redigeringsbehörigheter.

Om du väljer att inte bädda in behörigheter kan endast användare med behörighet att komma åt arbetsboken eller datakällan och med anslutningsbehörigheter till den virtuella anslutningen komma åt arbetsboken eller datakällan.

Alternativen för att bädda in lösenord och inloggningsuppgifter för virtuella anslutningar fungerar inte i Tableau Cloud 2022.2, Tableau Server och Tableau Desktop 2022.3 2022.1 och tidigare. Om du väljer dessa alternativ innan du uppgraderar till 2022.3 (för Tableau Cloud och Tableau Server) eller 2022,4 (för Tableau Desktop) kommer alternativen att fungera som förväntat efter att du har uppgraderat. Då kan du bädda in dina behörigheter för att fråga efter en virtuell anslutning.

### Se även

- <sup>l</sup> Om du publicerar till Tableau Server bör du läsa Redigera [anslutningar](https://help.tableau.com/current/server/sv-se/help.htm#connections_modify.htm) i Tableau Server-hjälpen.
- Om du publicerar till Tableau Cloud och arbetsboken ansluter till Salesforce, Google Analytics, Google Kalkylark, Google BigQuery, OneDrive, Dropbox och QuickBooks Online bör du läsa Uppdatera data med hjälp av sparade [inloggningsuppgifter](https://help.tableau.com/current/online/sv-se/to_fresh_data_saved_credentials.htm) i Tableau Cloud -hjälpen.
- Om du är Tableau Server-administratör och vill ha mer information om autentisering bör du går till Tableau Server-hjälpen och läsa avsnitten "Autentisering" [\(Windows](https://help.tableau.com/current/server/sv-se/security_auth.htm) | [Linux](https://help.tableau.com/current/server-linux/sv-se/security_auth.htm)) och "Autentisering för dataanslutning" ([Windows](https://help.tableau.com/current/server/sv-se/security_data_connection_auth.htm) | [Linux\)](https://help.tableau.com/current/server-linux/sv-se/security_data_connection_auth.htm).

# Utforska instrumentpaneler med dataguide

Har du någonsin upptäckt en ny Tableau-instrumentpanel och undrat vad data innebär och hur du använder dem? Eller har du någonsin publicerat en ny instrumentpanel och önskat att du kunde inkludera instruktioner om hur du använder din instrumentpanel?

Dataguide ger användbar information om en instrumentpanel och insikter om data bakom den. Dataguide gör det möjligt för skapare av instrumentpaneler att ge slutanvändare mer förklarande sammanhang – som beskrivningar och länkar till resurser – direkt i instrumentpanelen. Och Dataguide visar automatiskt insikter som drivs av [Förklara](https://help.tableau.com/current/pro/desktop/sv-se/explain_data.htm) data för att hjälpa användare att hitta utstickare, och lära sig mer om förklaringar till en markering. Förklara visualiseringen (driven av Förklara data) identifierar utstickare och potentiella nyckelfaktorer bakom dem.

Dessa kontextuellt relevanta detaljer kan hjälpa instrumentpanelsanvändare att navigera och använda nya instrumentpaneler på ett enklare sätt, vilket gör det möjligt för användare att hitta insikter snabbare, lita på att de tittar på rätt data, tillhandahålla sammanhang för data och skapa förtroende för deras förståelse av visualiseringen.

# Anpassa Dataguide som konstruktör

- 1. Klicka på knappen **Redigera** på instrumentpanelen.
- 2. Välja **Dataguide** i verktygsfältet.
- 3. I rutan Dataguide skriver du en beskrivning för att hjälpa dina slutanvändare att förstå syftet med din instrumentpanel.
- 4. Välj **Lägg till länk** och ange en beskrivande etikett för länktexten och webbadressen.
- 5. Välja **OK**.
- 6. Välj en visualisering (ett blad i instrumentpanelen). Dataguide uppdateras automatiskt. Du kan därför lägga till en beskrivning och ytterligare resurser som är relevanta för varje visualisering i instrumentpanelen.
- 7. Skriv en beskrivning och lägg till länkar som är relevanta för visualiseringen.
- 8. Välja **OK**.

**Tips:** Se Visa mer text och gör den [användbar](https://help.tableau.com/v0.0/pro/desktop/sv-se/accessibility_create_view.htm#show-more-text-and-make-it-helpful) för hur man använder Data Guide till att ange anpassad alternativ text för att förbättra tillgängligheten för visualiseringar.

Utforska Dataguide som en instrumentpanelsanvändare

- 1. Välj **Dataguide** i verktygsfältet på instrumentpanelen.
- 2. Läs beskrivningen av instrumentpanelen och utforska resurser som tillhandahålls av instrumentpanelskonstruktören.
- 3. Expandera **Data i den här instrumentpanelen** och **Identifierade utstickare** för att lära dig mer om de underliggande data som används i instrumentpanelen.
- 4. Välj en visualisering (ett objekt i instrumentpanelen).
- 5. Läs beskrivningen av visualiseringen och utforska resurser som tillhandahålls av instrumentpanelskonstruktören.
- 6. Expandera **Datasammanfattning** och **Identifierade utstickare** för att lära dig mer om data i visualiseringen.
- 7. Välj en eller flera markeringar, såsom en stapel i ett diagram eller en region på en karta, för att se information om **Data i den här markeringen** och **Tillämpade filter**. Välj en markering för att se möjliga **Förklaringar** för dess värde.
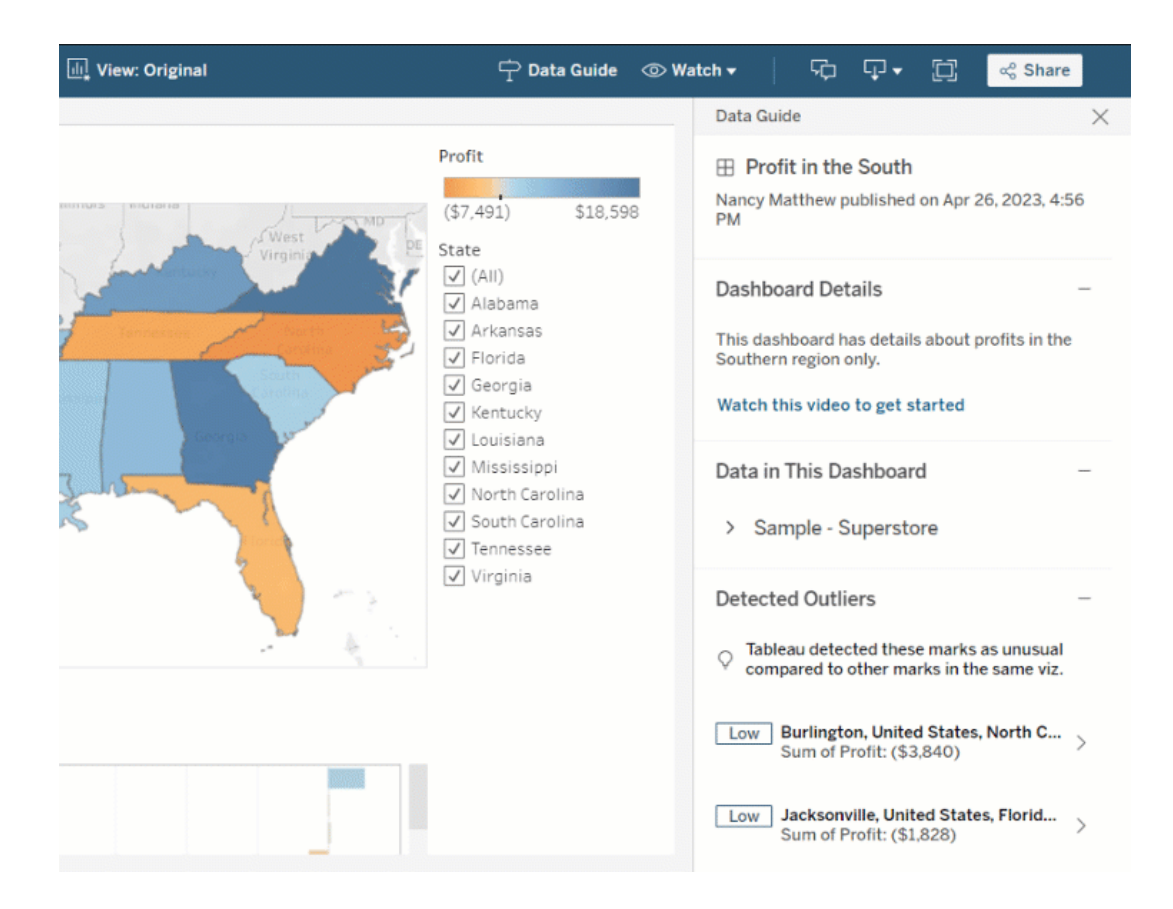

## Utforska Dataguide på olika nivåer

Som standard stängs Dataguide när en arbetsbok öppnas. Dataguide kan även öppnas i verktygsfältet. Överst i rutan Dataguide ser du namnet på instrumentpanelen eller visualiseringen du valde. Som instrumentpanelskonstruktör kan du skriva beskrivningar för både instrumentpanelen och för individuella visualiseringar som utgör instrumentpanelen.

Förstå detaljer på instrumentpanelsnivå

På instrumentpanelsnivå, Dataguide:

- Visar instrumentpanelens namn, konstruktör och senaste publiceringsdatum.
- <sup>l</sup> Kan innehålla en beskrivning skriven av instrumentpanelskonstruktören och länkar till relaterade resurser, som videor eller wikisidor.
- Listar datakällorna som används av instrumentpanelen och detaljer om data, till exempel vilka dimensioner och mätvärden som används.
- Avslöjar identifierade utstickare i instrumentpanelen som identifieras av Förklara data. Se Kom igång med [Förklara](#page-1322-0) data för mer information.

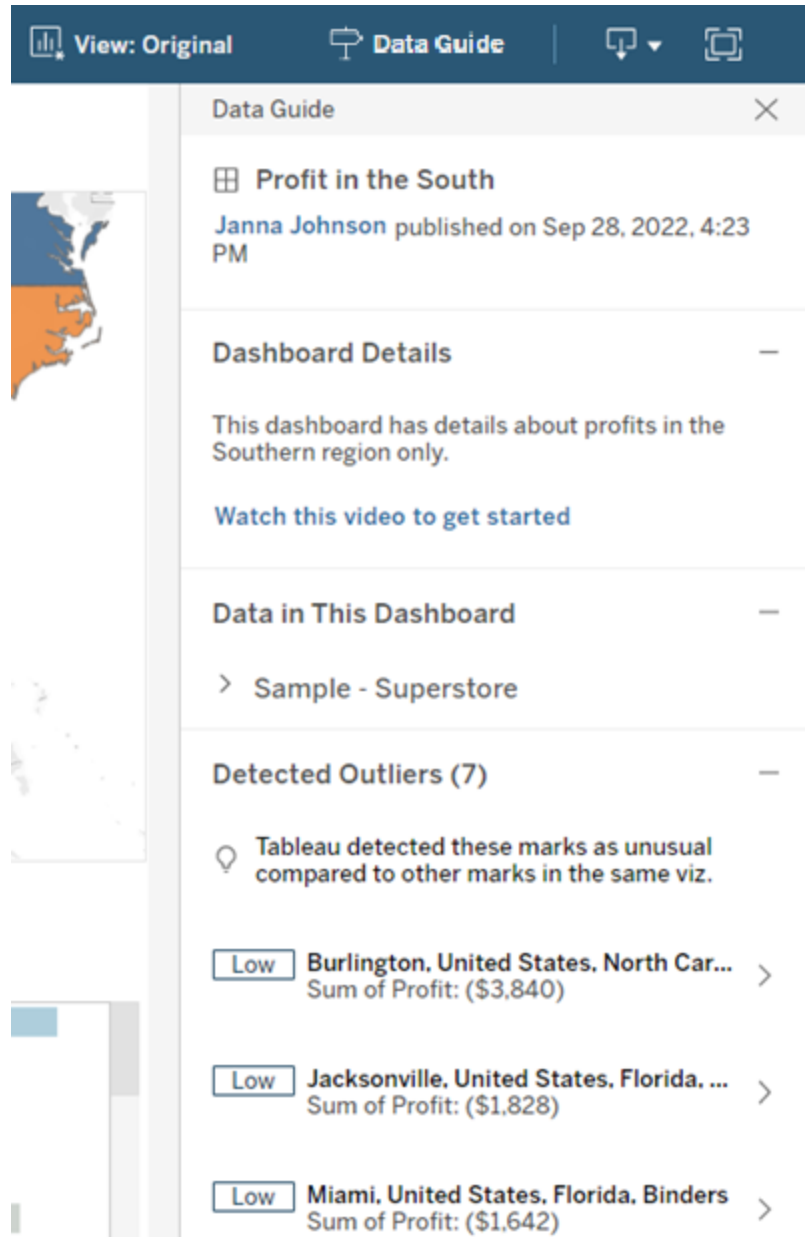

Förstå detaljer på visualiseringsnivå

När en användare väljer en specifik visualisering (instrumentpanelsobjekt), Dataguide:

- Visar namnet på visualiseringen.
- Kan innehålla en beskrivning skriven av instrumentpanelskonstruktören och länkar till relaterade resurser, som videor eller wikisidor.
- Listar datakällorna som används av instrumentpanelen, inklusive dimensioner och mätvärden som används.
- Listar tillämpade filter och data som används i visualiseringen, så att du kan identifiera hur data påverkas av filter som användare interagerar med. Endast filter som en användare kan ändra visas.
- Har en sammanfattning av de data som används i visualiseringen, inklusive antalet datapunkter och sorteringsinformation.
- Avslöjar identifierade utstickare i visualiseringen som identifieras av Förklara data. Se Kom igång med [Förklara](#page-1322-0) data för mer information.

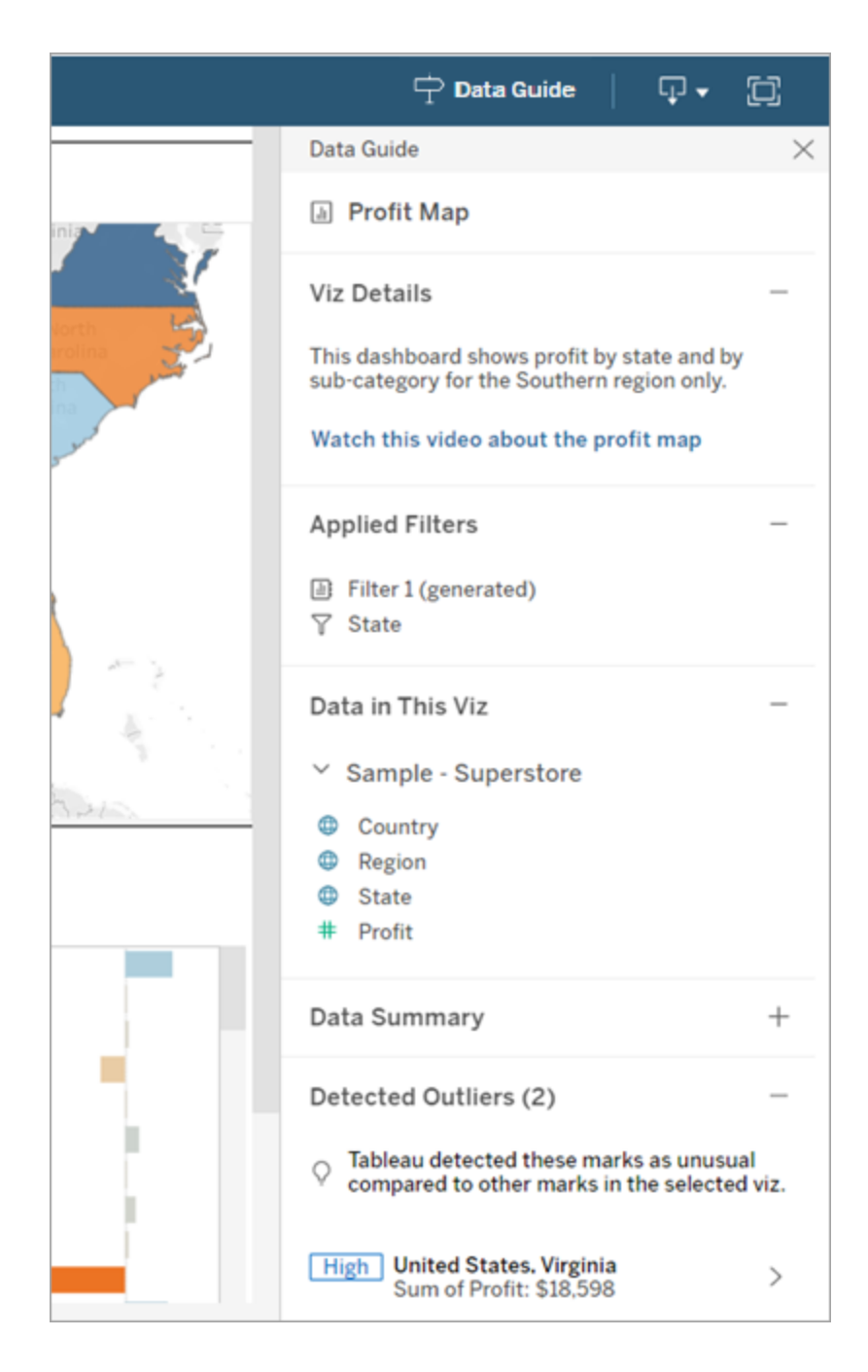

Förstå detaljer på markeringsnivå

När en användare väljer en markering (eller markeringar), såsom regionen på en karta, Dataguide:

- Visar namnet på markeringen.
- Listar tillämpade filter och data som används i visualiseringen, så att du vet vad som ingår och vad som exkluderas.
- Avslöjar identifierade utstickare i visualiseringen som identifieras av Förklara data. Se Kom igång med [Förklara](#page-1322-0) data för mer information.

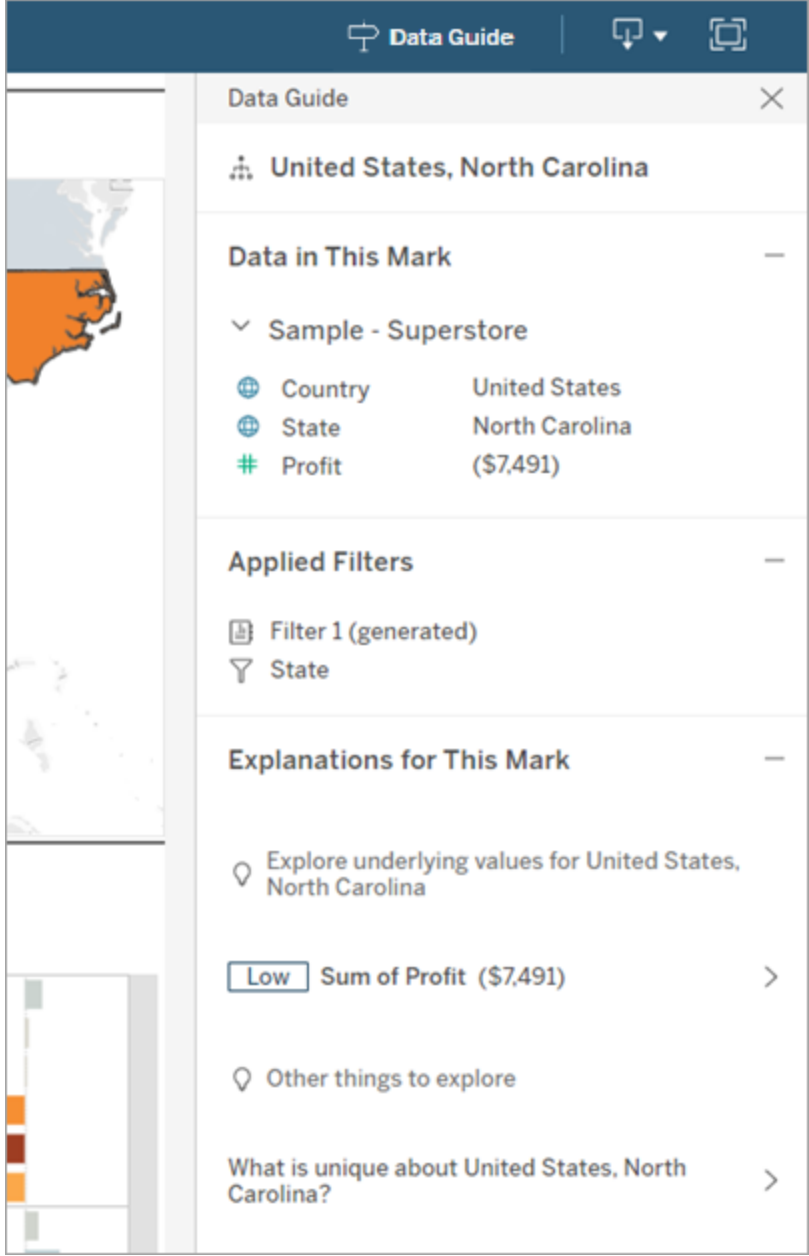

## Kontrollera synligheten av Dataguide

Som standard stängs Dataguide när en arbetsbok öppnas. När Dataguide öppnas eller stängs förblir den i detta tillstånd för alla arbetsböcker på platsen. Från och med 2023.1 kan en platsadministratör dölja Dataguide för alla användare. Detta tar bort knappen Dataguide från verktygsfältet i Tableau på alla arbetsböcker på platsen. Så döljer du Dataguiden:

- 1. Välj **Inställningar** i den vänstra rutan.
- 2. Öppna fliken **Allmänt** och bläddra till **Tillgängligheten för Dataguide**.
- 3. Välj **Dölj**.
- 4. Välj **Spara**.

# Skapa en dataaktualitetspolicy för frågecacher och vyacceleration

## Förstå dataaktualitet för frågecacher

Du har skapat din arbetsbok och teamet älskar den. Men ibland behöver de klicka på Uppdatera-knappen för att de senaste data ska visas i visualiseringen. Du skapade arbetsboken med en liveanslutning så varför behöver data uppdateras? Svaret är prestanda.

För att förbättra prestanda cachelagrar Tableau resultatet för frågor som används för att hämta data, så att efterföljande besök kan återanvända och returnera dessa cachelagrade data snabbare. Du kan klicka på Uppdatera-knappen för att hämta uppdaterade data men det kan öka potentiella prestandakostnader.

För att balansera prestanda och ålder på data kan du skapa en dataaktualitetspolicy för din arbetsbok. När du skapar en dataaktualitetspolicy uppdateras dina data vid den tidpunkt du anger. Tableau kommer inte att visualisera cachelagrade data som inte uppfyller den datauppdateringspolicy du angett.

## Förstå dataaktualitet för vyacceleration

Med funktionen Vyacceleration förhandsberäknar Tableau valda arbetsböcker för att generera vyer, vilket ger betydligt snabbare inläsningstider. Ett schema för

förhandsberäkning skapas baserat på den policy för dataaktualitet eller det extraktschema som angetts för de valda arbetsböckerna för att tillhandahålla data som är både högpresterande och aktuella.

För att minimera resursanvändningen kan du köra högst 12 förhandsberäkningsjobb per dag. Om policyn för dataaktualitet till exempel är inställd på mindre än två timmar kan du dra fördel av förbättringarna för vyacceleration vid de första 12 uppdateringarna under en dag.

## Väl vad som är bäst för din arbetsbok

En del personer kanske inte vill ha cachelagring för att se till att de alltid har de senaste data, medan andra personer kanske vill ha stora cacheminnen för att minska driftskostnader och förbättra arbetsboksprestanda. Det första steget i en dataaktualitetspolicy är att besluta vad som lämpar sig bäst för din verksamhet.

Tableau Cloud uppdaterar cachelagrade data var 12:e timme som standard och arbetsbokens ägare kan konfigurera dataaktualitetspolicyer på arbetsboksnivå.

I Tableau Server kan serveradministratörer ange en [standardpolicy](https://help.tableau.com/current/server/sv-se/config_cache.htm) för cachelagring för alla platser på [servern](https://help.tableau.com/current/server/sv-se/config_cache.htm) och arbetsboksägare kan ange dataaktualitetspolicyer på arbetsboksnivå.

**Obs!** Dataaktualitetspolicyer finns inte i Tableau Desktop eller för arbetsböcker som använder sig av extrakt och filbaserade datakällor.

## Redigera en arbetsboks dataaktualitetspolicy

Om du vill redigera en arbetsboks dataaktualitetspolicy måste du vara arbetsbokens ägare och arbetsboken måste ha en liveanslutning till datakällan.

- 1. Logga in på en plats i Tableau Cloud eller Tableau Server.
- 2. Från sidan Hem eller Utforska går du till den arbetsbok du vill ange en policy för.
- 3. Klicka på informationsikonen  $\mathbb U$ .
- 4. Från dialogrutan Arbetsboksinformation klickar du på **Redigera dataaktualitetspolicy**.
- 5. Välj något av följande alternativ: Platsens standard (12 timmar)

Alltid live (Tableau får alltid de senaste data) Säkerställ att data är uppdaterade var Säkerställ att data är uppdaterad kl.

6. Klicka på **OK**.

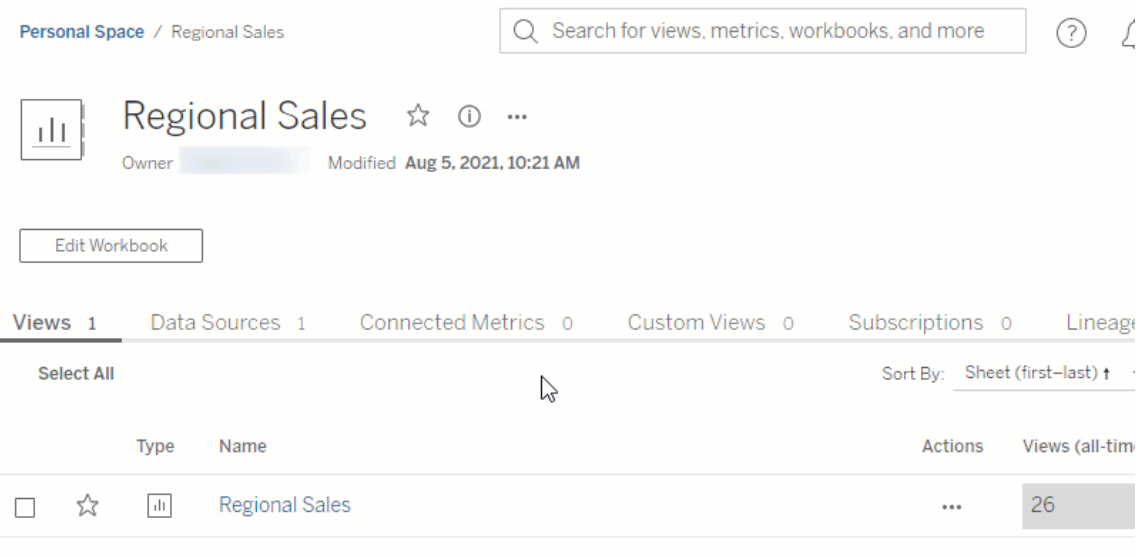

**Platsens standard** uppdaterar data var 12:e timme, vilket är ett utmärkt alternativ om målgruppen använder din instrumentpanel regelbundet men inte behöver data som är på minuten aktuella.

**Alltid live** ger dig hela tiden de mest uppdaterade data vilket kan öka inläsningstiden.

**Säkerställ att data är uppdaterad var** ... låter dig ange hur ofta data uppdateras i minuter, timmar, dagar eller veckor.

**Säkerställ att data är uppdaterad kl.**... låter dig schemalägga tid och dag för datauppdateringar. Om du har ett viktigt möte varje måndag, onsdag och fredag klockan 09.00 Pacific Time så kan du ange att dina datauppdateringar sker 08.45 varje måndag, onsdag och fredag så att du har de senaste data när ditt möte startar.

## Använda dynamiska axelintervall

Det är viktigt att användarna förstår det intervall som en visualisering representerar så att de kan analysera data korrekt. När flera visualiseringar analyseras samtidigt på en instrumentpanel eller i flera kalkylblad är det särskilt lätt hänt att användarna feltolkar data om axlarnas intervall skiljer sig åt i de olika visualiseringarna. Om två stapeldiagram till exempel visas bredvid varandra kan staplarna i de två diagrammen se ut att vara lika stora. Men axlarna kan ha helt olika intervall, vilket medför att jämförelsen blir missvisande.

För att det ska vara lättare för användarna att förstå axelintervallen kan konstruktörerna använda dynamiska axelintervall för att ställa in minimi- och maximivärden för ett axelintervall med hjälp av numeriska parametrar eller datumparametrar. När användarna sedan navigerar i visualiseringarna uppdateras axlarna synkront. På så sätt blir det enklare för användarna att analysera data i flera visualiseringar korrekt. Och genom att begränsa dataomfånget kan du visa en delmängd av data utan att filtrera underliggande data eller påverka det glidande medelvärdet för data.

Dynamiska axelintervall kan också användas för att utöka eller begränsa intervallet för en axel utan att filtrera bort underliggande data. Detta är perfekt när du vill visa förloppet mot ett mål eller visa ett glidande medelvärde.

## Fälttyper som stöds

Dynamiska axelintervall har stöd för alla parametrar som är kompatibla med den valda kontinuerliga axeln, till exempel:

- Numeriska parametrar
- Tidsparametrar (datum eller datumtid)

## Konfigurera ett dynamiskt axelintervall

- 1. Öppna ett Tableau-blad och skapa en [parameter](https://help.tableau.com/current/pro/desktop/sv-se/parameters_create.htm) för axeln.
- 2. Högerklicka på axeln och välj **Redigera axel**.
- 3. Välj **Anpassat** som intervall. Välj sedan den parameter som du skapade för antingen start- eller slutaxelns omfång.
- 4. Stäng dialogrutan.
- 5. Om du använder flera blad på en instrumentpanel upprepar du de här stegen för axlarna på de olika bladen.

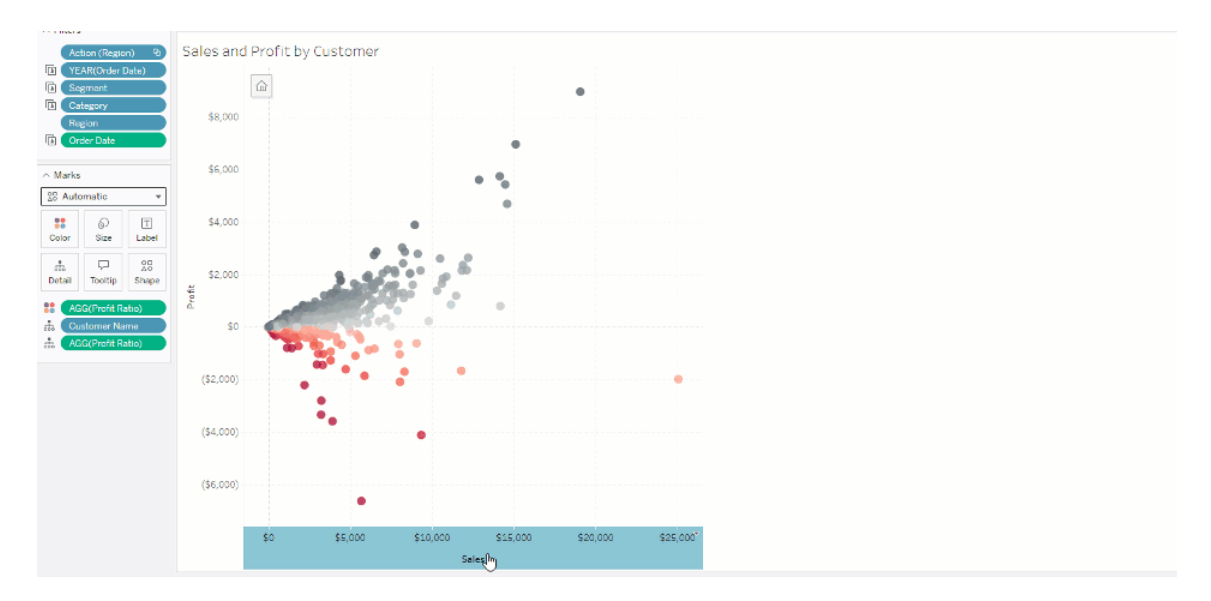

## Förstå begränsningar och extrema fall

Dynamiska axelintervall uppdateras inte i [berättelser](https://help.tableau.com/current/pro/desktop/sv-se/stories.htm). Om den parameter som används för axeln tas bort behålls det senaste parametervärdet som axelomfång. Nästa gång du redigerar axeln visas ett felmeddelande där du uppmanas att välja en ny parameter att använda.

# Använda dynamiska axeltitlar

Tableaus flexibilitet låter utvecklare snabbt analysera olika datauppsättningar och visualisera data på olika sätt för en djupare analys. Men med den flexibiliteten finns ansvaret att kommunicera exakt de data som används i en visualisering. Det är till exempel viktigt att

kommunicera de mätvärdesenheter som ändras baserat på ett parametervärde. Föreställ dig att du tittar på vädret som visar en prognos på 25 grader. I Fahrenheit kan den prognosen bli en fantastisk skidresa. I Celsius kan den prognosen dock vara bättre för en tur till stranden.

Som utvecklare kan du använda dynamiska axeltitlar för att uppdatera axeltiteln baserat på värdet på en parameter eller ett fält med enkelt värde (såsom en LOD-beräkning). Om [byta](https://help.tableau.com/current/pro/desktop/sv-se/parameters_swap.htm) [parametrar](https://help.tableau.com/current/pro/desktop/sv-se/parameters_swap.htm) används uppdateras axeltitlarna för att matcha de data som används.

## Fälttyper som stöds

För att användas som en dynamisk axeltitel måste fälten vara:

- Ett enkelt värde och en fast [LOD-beräkning](https://help.tableau.com/current/pro/desktop/sv-se/calculations_calculatedfields_lod_fixed.htm)
- En parameter
- Ett konstant beräknat fält
- En överst uppsättning

#### Konfigurera en dynamisk axeltitel

- 1. Öppna ett Tableau-blad och dra ett kontinuerligt fält till en hylla.
- 2. Dubbelklicka på axeln för att öppna dialogrutan **Redigera axel**.
- 3. Öppna sektionen **Axeltitlar** och använd listan för att välja fältet som ska användas som axeltiteln.
- 4. Stäng dialogrutan **Redigera axel**.

Följ först stegen i Exempel: Byt mätvärden med [parametrar](https://help.tableau.com/current/pro/desktop/sv-se/parameters_swap.htm) för ett mer komplext användningsfall. Följa sedan dessa steg:

- 1. Dubbelklicka på X-axeln för att öppna dialogrutan **Redigera axel**.
- 2. Öppna sektionen **Axeltitlar**, välj **Parameter** och sedan väljaren Platshållare 2.
- 3. Stäng dialogrutan **Redigera axel**.
- 4. Upprepa dessa steg för Y-axeln med Platshållare 1.

Nu uppdateras axeltitlarna för att återspegla de data som visas allt eftersom parametrarna ändras.

## Förstå begränsningar och extrema fall

Dynamiska axeltitlar rensas när typen av visualisering ändras med Visa mig. Om undertexter används, visas undertexten efter den dynamiska axeltiteln, precis som för anpassade titlar. Automatiska undertexter fylls bara i när en kontinuerlig datumvärdeaxel finns som filtreras till ett enda år med minst två tidsperioder. Funktionen för dynamisk axeltitel fungerar inte när du använder kalkylbladet i en berättelse (en sekvens av visualiseringar som samverkar för att förmedla information).

# Använda dynamisk zonvisning

Utrymmet på instrumentpanelen är värdefullt, i synnerhet när du gradvis vill visa insikter om data. Med dynamisk zonvisning kan du dölja eller visa zoner (sektionerade eller flytande instrumentpanelelement) baserat på värdet på ett fält eller en parameter. När du interagerar med instrumentpanelen visas eller försvinner zoner på panelen. Resultatet är en dynamisk instrumentpanel som inte äventyrar din önskade layout.

Även om du redan kan visa eller dölja objekt [genom](https://help.tableau.com/current/pro/desktop/sv-se/dashboards_create.htm#Show) att klicka på en knapp på en [instrumentpanelen](https://help.tableau.com/current/pro/desktop/sv-se/dashboards_create.htm#Show), kan du med dynamisk zonvisning visa och dölja objekt automatiskt. Det är perfekt för instrumentpaneler som används av olika användargrupper. Du kanske till exempel vill visa olika användargrupper olika zoner när de besöker din instrumentpanel.

Och du kan dessutom använda dynamisk zonvisning med [parameteråtgärder](https://help.tableau.com/current/pro/desktop/sv-se/actions_parameters.htm). När en användare till exempel klickar på en markering på en visualisering, visas en zon som tidigare var dold. Detta är optimalt för komplexa instrumentpaneler då det låter dig välja när mer ingående data ska avslöjas.

## Fälttyper som stöds

För att ett fält eller en diameter ska kunna användas med dynamisk zonvisning måste det vara

- boolesk
- ett enkelt värde

• oberoende av visualiseringen, vilket innebär att fältet returnerar ett konstant värde oberoende av visualiseringsstrukturen, såsom en beräkning med fast detaljnivå (LOD).

## Konfigurera en dynamisk instrumentpanelszon

Följande exempel har två blad som använder [Superstore-data](https://help.tableau.com/current/guides/get-started-tutorial/sv-se/get-started-tutorial-connect.htm): det första bladet har ett stapeldiagram med Försäljning per kategori och det andra bladet har ett stapeldiagram med Försäljning per underkategori. Genom att använda dynamisk zonvisning blir det andra bladet endast synligt efter att en markering har klickats i zonen Försäljning per kategori. Det här exemplet bygger på ett beräknat booleskt fält, som används som källfält för en parameteråtgärd. För att beräkningen ska användas som källfält för parameteråtgärden måste beräkningen läggas till kortet Markeringar.

- 1. Skapa en [parameter](https://help.tableau.com/current/pro/desktop/sv-se/parameters_create.htm) från bladet Försäljning per kategori. I det här exemplet måste parametern **Datatyp** ställas in som **boolesk**.
- 2. Skapa ett [beräknat](https://help.tableau.com/current/pro/desktop/sv-se/calculations_calculatedfields_formulas.htm) fält från bladet Försäljning per kategori. I det här exemplet används följande beräkning: True
- 3. På bladet Försäljning per kategori drar du beräkningen som du skapade till **Detaljer** på kortet Markeringar.
- 4. Skapa en instrumentpanel.
- 5. Dra bladet som du alltid vill ska vara synligt till din instrumentpanel. I vårt exempel vill vi att försäljning per kategori alltid ska vara synlig.
- 6. Från instrumentpanel klickar du på zonen Försäljning per kategori (instrumentpanelobjekt). Därefter skapar du en [parameteråtgärd](https://help.tableau.com/current/pro/desktop/sv-se/actions_parameters.htm) från menyn Arbetsblad på din instrumentpanel. I det här exemplet använder vi följande åtgärd **Ändra parameter**:

Källbladet är inställt på att använda instrumentpanelen du skapade och bladet Försäljning per kategori.

**Målparametern** är den parameter du skapade.

**Källfältet** är beräkningen du skapade.

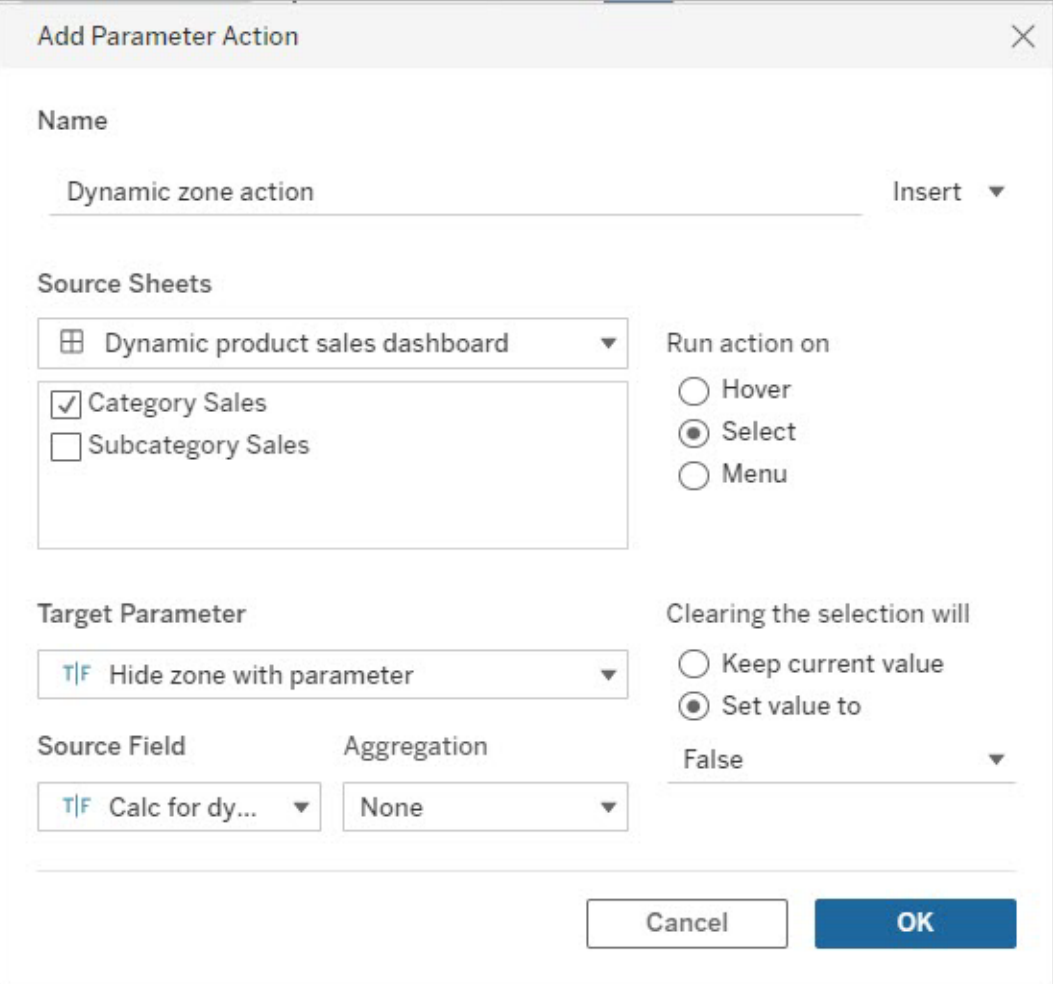

- 7. Dra arbetsbladet Försäljning per underkategori till din instrumentpanel.
- 8. Klicka på zonen Försäljning per kategori. I det övre högra hörnet klickar du på rullgardinspilen och väljer **Använd som filter**.
- 9. Klicka på zonen Försäljning per underkategori och klicka sedan på fliken **Layout**.
- 10. Markera kryssrutan för **Styr synlighet med värde**.
- 11. I rullgardinsmenyn väljer du parametern du skapade för att kontrollera zonens synlighet.

**Obs!** Om alternativet för att styra synlighet med hjälp av värde inte innehåller det fält du vill använda behöver du se till att fältet är en fälttyp som stöds.

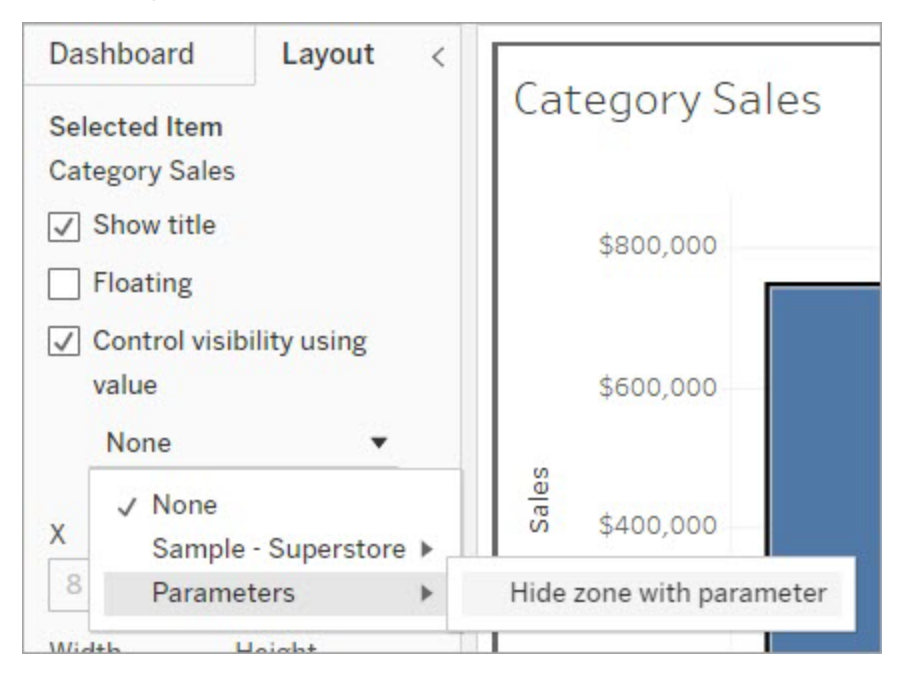

När du nu klickar på en kategorimarkering i zonen Försäljning per kategori visas zonen Försäljning per underkategori i din instrumentpanel.

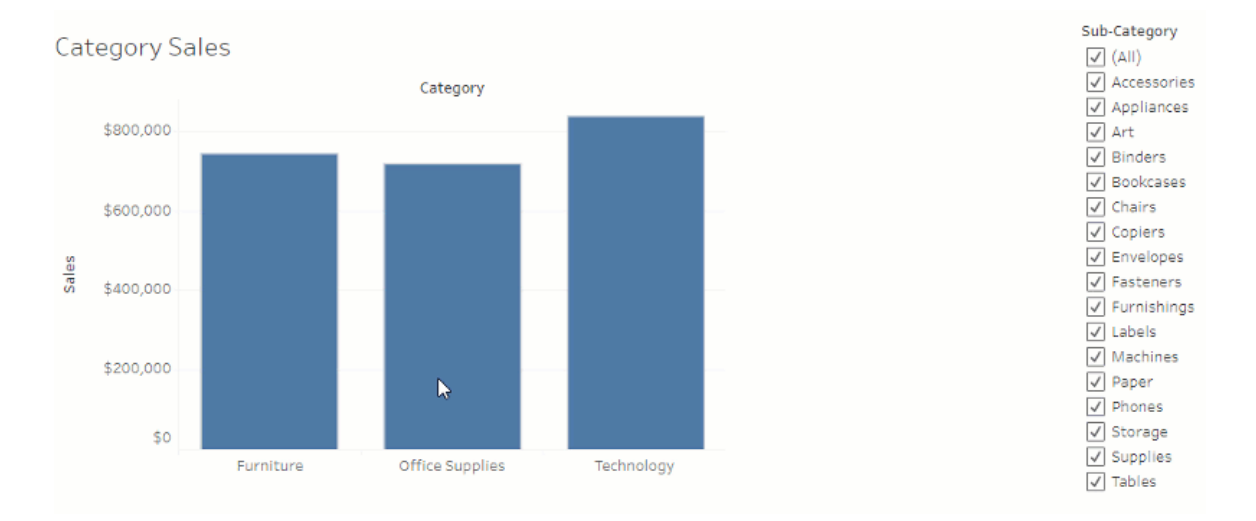

# Arbetsboksoptimerare

Arbetsboksoptimeraren är ett verktyg som identifierar om en arbetsbok följer vissa metodtips för prestanda. Dessa riktlinjer är begränsade till vad som kan tolkas från arbetsbokens

metadata och utvärderas av en regelmotoralgoritm. Alla dess rekommendationer är inte tillämpliga på eller lämpliga för varje arbetsbok. Det finns flera prestandaaspekter som inte fångas upp av optimeraren, en del kan vara enkla förbättringsåtgärder. Du kan läsa mer i [Effektivisera](https://help.tableau.com/current/pro/desktop/sv-se/wbo_streamline.htm) din arbetsbok och i vitboken Designa effektiva [arbetsböcker](https://www.tableau.com/learn/whitepapers/designing-efficient-workbooks) för produktion.

## Kör arbetsboksoptimeraren

Arbetsboksoptimeraren är tillgänglig från publiceringsmenyn och publiceringsdialogrutan i webbredigeringen.

- 1. Från **Arkiv**-menyn väljer du **Publicera** eller **Publicera som**. Alternativt klickar du på listrutan bredvid Publicera.
- 2. Klicka på **Kör optimeraren**. Detta öppnar en ny dialogruta för Arbetsboksoptimeraren.
- 3. Arbetsboken utvärderas automatiskt mot riktlinjerna och resultaten visas i en av tre kategorier: Vidta åtgärd, Kräver granskning eller Godkänd (eller Godkänd och ignorerad).
	- Du kan få upp färre än tre kategorier. Om inga riktlinjer faller inom en kategori så visas den inte.
	- Expandera varje kategori för att se riktlinjerna. Du kan även expandera varje riktlinje för mer information om varför det är en rekommendation. En del innehåller ytterligare information som är specifik för din arbetsbok:
	- <sup>l</sup> Du kan välja att implementera vissa eller inga av riktlinjerna. Optimeraren är ett frivilligt steg i publiceringsprocessen och den kommer inte att hindra dig från att publicera.
- 4. Stäng dialogrutan och gå tillbaka till arbetsboken genom att klicka på Stäng.
- 5. Stäng dialogrutan och gå tillbaka till (eller öppna) dialogrutan Publicering genom att klicka på Publicera.

Arbetsboksoptimeraren är tillgänglig från publiceringsmenyn och publiceringsdialogrutan i webbredigeringen.

## Kategorier för optimerare

Optimeraren delar upp riktlinjerna i tre kategorier: Vidta åtgärder, Behöver granskas och Godkänd.

**Vidta åtgärd** indikerar att uppdateringen av arbetsboken så att den följer bästa praxis ska ha minimal eller ingen inverkan alls på arbetsbokens funktionalitet. Det finns förmodligen ingen anledning alls att inte genomföra dessa ändringar.

**Behöver granskas** indikerar att bästa praxis kan innebära att du måste ändra arbetsboken på mer invecklade sätt, som till exempel att omstrukturera en datakälla eller förenkla en instrumentpanel.

- <sup>l</sup> Använd ditt eget omdöme för att avgöra vad som är möjligt eller praktiskt genomförbart.
- Vissa rekommendationer kan innebära en stor ansträngning för minimal prestandautökning, vilket inte är värt mödan.
- Det kan vara användbart att använda Prestandaregistrering för att få ett prestandariktmärke.
- En del kan vara medvetna val du har gjort.

Som redigerare har du sista ordet om vad som gör en arbetsbok så effektiv som möjligt. *Kom ihåg att bästa praxis ibland bör brytas för att leverera innehåll på ett effektivt sätt.* Väg alltid målet för arbetsboken mot ändringarna som ska förbättra prestandan.

**Godkänd** indikerar att riktlinjerna har uppfyllts och att arbetsboken redan följer bästa praxis inom området. Men kom ihåg att det finns många aspekter av prestanda som inte samlas in av optimeraren. Den här kategorin byter namn till **Godkänd och ignorerad** om några riktlinjer ignoreras för arbetsboken.

## Ignorera en riktlinje

Riktlinjerna är inte alltid tillämpliga på din situation. Du kanske publicerar en mallarbetsbok som andra kan använda och behöver bevara oanvända fält och datakällor. Du vill inte att optimeraren ska fortsätta att meddela dig om dessa riktlinjer.

Det är möjligt att ignorera en riktlinje för en arbetsbok.

- 1. Från en specifik riktlinje klickar du på knappen **Ignorera**.
	- <sup>l</sup> Riktlinjen är tystad och flyttas till avsnittet **Godkänd och ignorerad**. Även om du kör optimeraren igen kommer den riktlinjen inte att visas i avsnittet Vidta åtgärd eller Kräver granskning.
- 2. För att återuppta utvärderingen av riktlinjen letar du upp dess rad i avsnittet **Godkänd och ignorerad** och klickar på knappen **Ignorera** igen.
	- Optimeraren körs igen och riktlinjen utvärderas. Den fortsätter att kontrolleras varje gång optimeraren körs.

## Fixa en riktlinje automatiskt

Vissa förslag från arbetsboksoptimeraren kan implementeras utan användarinmatning. För dessa riktlinjer finns det en knapp för att fixa regeln automatiskt. Om knappen inte visas måste du åtgärda problemet manuellt.

Från en specifik riktlinje klickar du på knappen Autofixa.

- Den rekommenderade åtgärden (som att stänga en oanvänd datakälla) vidtas bakom kulisserna och riktlinjen flyttas till avsnittet Godkänd.
- Om den automatiska åtgärden misslyckas av någon anledning kommer du att meddelas och uppmanas att lösa problemet manuellt.
- <sup>l</sup> Om knappen inte är tillgänglig kan den riktlinjen inte åtgärdas automatiskt, utan måste åtgärdas manuellt.

## Riktlinjerna

Alla riktlinjer innehåller instruktionen "överväg", som föreslår en metod som potentiellt kan användas för att hantera prestandainverkan. De är allmänna och gäller inte nödvändigtvis i alla situationer. Dessa förslag ska endast ses som en utgångspunkt. Fatta alltid beslut inom ramen för miljön och målen för arbetsboken.

**Obs!** Inte alla förslag kan genomföras i webbläsaren och vissa kan kräva [redigering](https://www.tableau.com/sv-se/2021-2-features#item-81389) i Tableau [Desktop](https://www.tableau.com/sv-se/2021-2-features#item-81389) i stället.

Navigera till en riktlinje efter bokstav: [A](#page-1494-0). [B](#page-1494-0). [C](#page-1494-0). [D](#page-1495-0). [E](#page-1495-1). [F](#page-1495-1). [G](#page-1497-0). [H](#page-1497-0). [I](#page-1497-0). [J](#page-1497-0). [K](#page-1497-0). [L](#page-1497-0). [M](#page-1497-1). [N](#page-1498-0). [O](#page-1504-0). [P](#page-1504-0). [Q](#page-1504-0). [R](#page-1504-0) . [S](#page-1504-0) . [T](#page-1504-0) . [U](#page-1504-0) . [V](#page-1504-0) . [W](#page-1504-0) . [X](#page-1504-0) . [Y](#page-1504-0) . [Z](#page-1504-0)

<span id="page-1494-0"></span>Beräkningslängd

Från Arbetsboksoptimeraren

*Exempel på utmeddelande*: Beräkningen **Min beräkning** är 600 tecken lång.

Beräkning av resultat från komplexa beräkningar kan påverka prestandan.

Överväg att dela upp beräkningen och flytta det som kan flyttas till databasen, eller använd Tableau Prep för att skapa beräkningarna före analys.

#### Ytterligare information

Komplicerade och långa beräkningar kan antingen skrivas som en enskild beräkning eller så kan de kapslas (med några komponenter skrivna som fristående beräkningar som används i en annan större beräkning). Att skapa en beräkning med kapslade komponenter kan göra den enklare att felsöka och upprätthålla, men det kan även medföra komplikationer och ytterligare processer. Om möjligt bör du föra tillbaka dessa komponenter till datakällan för att förbättra prestandan.

Kommentarer i beräkningar räknas in i längden, så de här riktlinjerna kan utlösas av en lång kommentar i stället för av en lång och komplicerad beräkning.

Beräkning använder flera datakällor

Från Arbetsboksoptimeraren

*Exempel på utmeddelande*: Datakällan **Leveranskedja** innehåller 17 beräkningar som använder fält från en annan datakälla.

När beräkningar använder fält från flera datakällor kan inte Tableau använda några optimeringar, utan måste genomföra beräkningen lokalt.

Överväg att använda Tableau Prep för att skapa beräkningen och använda ett extrakt.

Ytterligare information

Genom att flytta korsdatabasberäkningen till datalagret kan processen genomföras innan användarens ens har begärt instrumentpanelen. Mer information finns i [Koppla](https://help.tableau.com/current/prep/sv-se/prep_combine.htm#Join) dina data [\(Prep\)](https://help.tableau.com/current/prep/sv-se/prep_combine.htm#Join) och Skapa [beräkningar](https://help.tableau.com/current/prep/sv-se/prep_calculations.htm) av detaljnivå och rankning.

Under vissa förhållanden kan en parameter utlösa dessa riktlinjer. Om en beräkning har indikerats som inte använder flera datakällor ska du kontrollera om den har en parameter och om den parametern kan förenklas.

<span id="page-1495-0"></span>Instrumentpanelsstorleken är inte fast

Från Arbetsboksoptimeraren

*Exempel på utmeddelande*: Instrumentpanelen **Q3-analys** har inte en fast storlek.

Instrumentpaneler med fast storlek kan cachelagras eftersom de har en förutsägbar storlek. Att använda automatisk instrumentpanelsstorlek innebär att resultaten beror på användarens skärm och därför måste instrumentpanelen återges varje gång. Att återge instrumentpaneler ofta försämrar prestandan.

Överväg att använda fast instrumentpanelsstorlek.

Ytterligare information

Även om responsiva element är bästa praxis inom webbdesign kan det förvränga innehållets layout om du låter din instrumentpanel storleksändras, dessutom ger omåtergivningen en prestandapåverkan. För Tableau-visualiseringar är det bästa att använda en [fast](https://help.tableau.com/current/pro/desktop/sv-se/dashboards_organize_floatingandtiled.htm) [instrumentpanelsstorlek](https://help.tableau.com/current/pro/desktop/sv-se/dashboards_organize_floatingandtiled.htm) och använda enhetsspecifika [instrumentpaneler](https://help.tableau.com/current/pro/desktop/sv-se/dashboards_dsd_create.htm) för att stödja olika enheter och skärmstorlekar.

<span id="page-1495-1"></span>Filter använder villkorad logik

Från Arbetsboksoptimeraren

*Exempel på utmeddelande*: Filtret **Urvalstyp** använder villkorad logik.

Dimensionsfiltrering kan genomföras på ett antal olika sätt, till exempel på en värdelista, genom jokermatchning eller med hjälp av villkorad logik. Villkorad logik kan vara långsam.

Överväg att ändra filtret för att inte använda villkorad logik. Om så krävs ska du kontrollera att logiken testar det vanligast förekommande resultatet först och använder ELSEIF eller CASE när så är möjligt.

Ytterligare information

Mer information om filtrering finns i [Filtrera](https://help.tableau.com/current/pro/desktop/sv-se/filtering.htm#filter-categorical-data-dimensions) data.

Filter använder "Endast relevanta värden"

Från Arbetsboksoptimeraren

*Exempel på utmeddelande*: Filtret **Urvalstyp** använder "Endast relevanta värden".

När ett filter använder "Endast relevanta värden" visar den interaktiva filterkontrollen endast alternativ som är tillämpliga för vyn aktuella tillstånd. Varje gång en ändring görs av andra filter måste listan över värden som ska visas frågas på nytt, vilket har en inverkan på prestanda.

Överväg att använda filteråtgärder för instrumentpanel i stället. Om nyttan för slutanvändaren är tillräcklig för att den här funktionen bör användas bör du överväga att extrahera data och optimera extraktet.

#### Ytterligare information

Det finns situationer då du måste använda "Endast relevanta värden" för att undvika en svårhanterad filterlista. I stället för att använda interaktiva filter i sådana situationer kan du prova att använda [åtgärdsfilter](https://help.tableau.com/current/pro/desktop/sv-se/actions_filter.htm). Överväg till exempel en instrumentpanel som har sammanhängande filter för Kategori, Underkategori och Produkt-ID, där Produkt-ID är inställt på "Endast relevanta värden". Om du tar bort den begränsningen utökas listan över produkter betydligt. I stället för att använda filter kan du skapa enkla visualiseringar (såsom ett stapeldiagram över Kategori och Underkategori) och använda dem som filter. Användaren klickar på en stapel så tillämpas åtgärdsfiltret på resten av visualiseringarna på instrumentpanelen. Mer information finns i [Instrumentpanelsåtgärder](https://help.tableau.com/current/pro/desktop/sv-se/actions_dashboards.htm).

<span id="page-1497-0"></span>Livedataanslutningar

Från Arbetsboksoptimeraren

*Exempel på utmeddelande*: Datakällan **Leveranskedja** är inte ett extrakt.

Tableau-extrakt är utformade för att vara så effektiva som möjligt för användning med analys. Att använda extrakt är en av de enklaste metoderna för att förbättra prestandan från datakällan. Extrakt har även många inbyggda funktioner för optimering.

Överväg att extrahera datakällan.

Ytterligare information

I vissa fall kan det påfresta Tableau Server eller Tableau Site-resurser när extrakt erhålls. Samarbeta med din Tableau-administratör för att bestämma bästa metod.

I faktabladet Utforma effektiva [arbetsböcker](https://www.tableau.com/learn/whitepapers/designing-efficient-workbooks) finns uttömmande information om extrakt och hur du använder dem för att öka prestandan. (Du kan behöva logga in för att få tillgång till faktabladet.)

<span id="page-1497-1"></span>Flera anslutningar i en datakälla

Från Arbetsboksoptimeraren

*Exempel på utmeddelande*: Datakällan **Leveranskedja** använder flera dataanslutningar.

Datakällor som använder flera anslutningar kan inte beräknas lokalt.

Överväg att kombinera datakällorna i Tableau Prep och att använda ett extrakt för analys.

Ytterligare information

Mer information finns i [Koppla](https://help.tableau.com/current/prep/sv-se/prep_combine.htm#Join) dina data (Prep).

<span id="page-1498-0"></span>Kapslade beräkningar

Från Arbetsboksoptimeraren

*Exempel på utmeddelande*: Beräkningen **Min beräkning** refererar till en annan beräkning.

Kapslade beräkningar kan leda till komplikationer och ytterligare processer, särskilt med IFsatser och andra prestandaintensiva funktioner.

Överväg att överföra beräkningarna till datakällan eller att materialisera dem i ett extrakt.

Ytterligare information

Den här regeln kan utlösas för en beräkning som inte finns i visualiseringen men som refereras till av en beräkning i visualiseringen. Föreställ dig till exempel fyra fält:

- 1. **Intjänade poäng** (ett fält i datakällan)
- 2. **Quizresultat** = [Points earned]\*10
- **3. Graderat betyg** =  $[Quiz score] * 1.05$
- 4. **Bokstavsbetyg** = IF [Curved grade] >= 90 THEN "A" ELSEIF [ Curved grade] >= 80 THEN "B" ELSEIF [Curved grade] >=70 THEN "C" ELSEIF [Curved grade] >=60 THEN "D" ELSE "F" END

**Quizpoäng** är en icke-kapslad beräkning som endast refererar till ett fält. Både **graderat betyg** och **bokstavsbetyg** är kapslade beräkningar eftersom de innehåller referenser till andra beräkningar. Även om endast **bokstavsbetyg** används i visualiseringen utlöser även **graderat betyg** regeln för kapslade beräkningar eftersom den används i **bokstavsbetyg**.

Mer information om att materialisera beräkningar i ett extrakt (Beräkna beräkningar nu) finns i [Materialisera](https://help.tableau.com/current/pro/desktop/sv-se/extracting_optimize.htm) beräkningar i dina extrakt.

Mer information om hur du skapar beräkningar i Tableau Prep finns i [Beräkningar](https://help.tableau.com/current/prep/sv-se/prep_calculations.htm) i Tableau [Prep](https://help.tableau.com/current/prep/sv-se/prep_calculations.htm).

Icke-materialiserade beräkningar

Från Arbetsboksoptimeraren

*Exempel på utmeddelande*: Datakällan **Leveranskedja** har inte förbearbetats.

Beräkning av resultat av en beräkning kan påverka prestandan.

Överväg att överföra beräkningar till datakällan om så är möjligt. Om du använder ett extrakt materialiserar du beräkningar för att förbearbeta resultaten.

Ytterligare information

Förbearbeta data och beräkningar antingen i ett extrakt eller i backend-datakällan. Genom att flytta denna ytterligare process till datalagret kan processen genomföras innan användarens ens har begärt instrumentpanelen.

Om du tar ett extrakt av dina data ökar det ofta prestandan, även om det får effekter på dataaktualitet och vissa funktioner. Se [Extrahera](https://help.tableau.com/current/pro/desktop/sv-se/extracting_data.htm) data för mer information om alternativ för extrakt och [Materialisera](https://help.tableau.com/current/pro/desktop/sv-se/extracting_optimize.htm) beräkningar i dina extrakt för mer information om att materialisera beräkningar.

Extrahera dina data: Högerklicka på datakällans namn överst i rutan Data och välj **Extrahera data**. I konfigurationsrutan väljer du **Utför beräkningar nu**.

Antal datakällor

Från Arbetsboksoptimeraren

*Exempel på utmeddelande*: Arbetsboken innehåller 17 datakällor.

Varje datakälla bidrar till mängden tid som Tableau tillbringar med att läsa in och rendera en arbetsbok.

Överväg att kombinera datakällor om så är möjligt, särskilt när detaljnivån är densamma eller de har stöd för samma analys.

Ytterligare information

Se [Relatera](https://help.tableau.com/current/pro/desktop/sv-se/relate_tables.htm) dina data för mer information om att kombinera datakällor eller överväg att använda Tableau Prep.

Var dock noga med att inte överkombinera datakällor. Arbetsböcker presterar bäst när varje analystyp skapas utifrån en väldesignad datakälla. Om det är svårt att kombinera datakällor kan detta vara ett tecken på att analysen bör delas upp i flera arbetsböcker, var och en med ett mer målinriktat syfte.

Prova någon av följande metoder för att **dela upp analysen i flera arbetsböcker**:

- Spara en kopia av arbetsboken och ta bort onödiga blad, instrumentpaneler och datakällor från varje. Se Effektivisera din arbetsbok för mer information.
- Kopiera specifika blad till en ny arbetsbok. Det här kan vara mer effektivt eftersom kopiering av en instrumentpanel till en ny arbetsbok endast för över vad som behövs för den instrumentpanelen. Alla formateringsalternativ överförs dock inte. Se [Kopiera](https://help.tableau.com/current/pro/desktop/sv-se/copy_b_wkbks.htm) information mellan [arbetsböcker](https://help.tableau.com/current/pro/desktop/sv-se/copy_b_wkbks.htm) för mer information.

Antal filter

#### Från Arbetsboksoptimeraren

*Exempel på utmeddelande*: Bladet **Klassrumsfördelning** innehåller 17 filter.

Överdrivet många filter på en vy skapar en mer komplicerad fråga.

Överväg att minska antalet filter och att använda filteråtgärder när så är möjligt. Inte alla typer och format av filter skapas lika vad gäller prestanda, så överväg att optimera nödvändiga filter.

#### Ytterligare information

I faktabladet Utforma effektiva [produktionsarbetsböcker](https://www.tableau.com/learn/whitepapers/designing-efficient-workbooks) finns ett helt avsnitt om filter som går in på detta i detalj. I korthet:

- Minska det totala antalet filter
- Filter som tillämpas på flera arbetsblad utlöser flera frågor med varje ändring
- <sup>l</sup> Begränsa användningen av **Visa endast relevanta värden**. Om du använder ett extrakt optimeras den här funktionen om så krävs.
- Undvik inkluderings-/exkluderingsfilter med hög kardinalitet
- <sup>l</sup> Använd knappen **Tillämpa** för att förhindra flera uppdateringar när användaren interagerar med filtret
- Filtrera efter fält som finns i vyn
- Använd filter för kontinuerliga datum i stället för diskreta datum
- Kontextfilter bör inte användas enbart för att ge prestandan ett lyft

Filteråtgärder är ett effektivt sätt att vägleda användaren genom en instrumentpanel. Se [Filteråtgärder](https://help.tableau.com/current/pro/desktop/sv-se/actions_filter.htm) för mer information.

Antal layoutbehållare

Från Arbetsboksoptimeraren

*Exempel på utmeddelande*: Instrumentpanelen **Q3-analys** innehåller 42 layoutbehållare.

Layoutbehållare kan komplicera instrumentpanelsåtergivningen.

Överväg att ta bort onödiga layoutbehållare och att förenkla instrumentpanelsdesignen.

Ytterligare information

Mer information om layoutbehållare och layout-panelen finns i [Gruppera](https://help.tableau.com/current/pro/desktop/sv-se/dashboards_organize_floatingandtiled.htm#group-items-using-layout-containers) objekt med hjälp av [layoutbehållare.](https://help.tableau.com/current/pro/desktop/sv-se/dashboards_organize_floatingandtiled.htm#group-items-using-layout-containers)

Antal LOD-beräkningar

Från Arbetsboksoptimeraren

*Exempel på utmeddelande*: Arbetsboken innehåller 42 LOD-beräkningar.

Beräkning av resultat från komplexa beräkningar kan påverka prestandan. Ofta används LOD-beräkningar för att hantera problem med detaljnivån i datakällan som kunde hanteras före analysen.

Överväg att skräddarsy datakällan efter analysen för att undvika att använda så många LODberäkningar.

Ytterligare information

LOD-beräkningar är kraftfulla verktyg, men de är dyra. Se till att endast använda dem när det är absolut nödvändigt.

Produktionsdatabaser är utformade för att hantera tunga frågebelastningar och är ett utmärkt alternativ för att föra ut processer ur Tableau. FASTA LOD-beräkningar kan ibland utföras av databasen. Tableau Prep har också stöd för FASTA LOD-beräkningar. Mer information finns i Skapa [beräkningar](https://help.tableau.com/current/prep/sv-se/prep_calculations.htm) av detaljnivå och rankning.

Antal vyer i en instrumentpanel

Från Arbetsboksoptimeraren

*Exempel på utmeddelande*: Instrumentpanelen **Q3-analys** innehåller 17 vyer.

En instrumentpanel måste läsa in alla element innan den kan visas. Ju fler vyer en instrumentpanel har, desto längre tid tar den att läsa in. Att minska antalet vyer i en instrumentpanel är ofta det bästa sättet att öka effektiviteten på, även om detta ofta innebär att du måste ändra utformningen något.

Överväg att effektivisera instrumentpanelen så att den är så enkel som möjligt, genom att minska antalet vyer, filter och andra element. Börja med något som kan tas bort omedelbart. Mer information om hur du kan förenkla instrumentpanelen finns i Effektivisera din arbetsbok.

#### Ytterligare information

Om en mer omfattande ändring av instrumentpanelen nehövs ska du tänka på att inte alla vyer har samma inverkan på prestandan. Fokusera på bladen med flest markeringar, filter eller andra komplicerade element. En bra strategi kan vara att begränsa den ursprungliga instrumentpanelen till sammanfattande information och till att endast tillhandahålla mer information när användaren begär detta. Det finns många olika strategier för den här typen av guidad ökning av detaljnivån, till exempel:

- Använd åtgärdsfilter. Se [Filteråtgärder](https://help.tableau.com/current/pro/desktop/sv-se/actions_filter.htm) för mer information.
- <sup>l</sup> Dölj detaljerade vyer i en behållare med en layoutbehållare med en visa/dölj-knapp. Se Visa och dölj objekt [genom](https://help.tableau.com/current/pro/desktop/sv-se/dashboards_create.htm#show-and-hide-objects-by-clicking-a-button) att klicka på en knapp för mer information.
- Dela upp instrumentpanelen i flera instrumentpaneler och använd navigeringsknappar. Se Detaljerade alternativ för navigering och [nedladdning](https://help.tableau.com/current/pro/desktop/sv-se/dashboards_create.htm#detailed-options-for-navigation-and-download-objects) av objekt för mer information

#### Antal arbetsboksblad

Från Arbetsboksoptimeraren

*Exempel på utmeddelande*: Arbetsboken innehåller 42 synliga blad.

Den totala storleken på en arbetsbok har en inverkan på hur lång tid den tar att bearbeta och visa. Alla synliga blad måste läsas in innan Tableau kan visa en arbetsbok eller vy. Du kan förkorta inläsningstiden genom att minska antalet blad.

Överväg att minska antalet blad i arbetsboken genom att stänga blad som inte behövs, dölja blad som används i en instrumentpanel eller dela upp analysen i flera arbetsböcker.

Ytterligare information

**Ta bort blad som inte krävs för analysen**: Högerklicka på bladfliken längst ner på arbetsboken och välj Ta bort.

**Dölj blad som används**: Arbetsblad som används i en instrumentpanel eller berättelse kan inte tas bort men de kan döljas. Se Hantera blad i [instrumentpaneler](https://help.tableau.com/current/pro/desktop/sv-se/environ_workbooksandsheets_sheets_hideshow.htm) och berättelser för mer information.

- <sup>l</sup> Dölja alla blad i en instrumentpanel: Högerklicka på instrumentpanelens flik längst ner på arbetsboken och välja Dölj alla blad.
- <sup>l</sup> Dölja ett specifikt blad: Högerklicka på bladfliken längst ner på arbetsboken och välj Dölj.

**Om alla blad behövs** kan du fundera på om du kan dela upp analysen i flera arbetsböcker, var och en med ett mer målinriktat syfte.

- Spara en kopia av arbetsboken och ta bort onödiga blad, instrumentpaneler och datakällor från varje. Se Effektivisera din arbetsbok för mer information.
- Kopiera specifika blad till en ny arbetsbok. Det här kan vara mer effektivt eftersom kopiering av en instrumentpanel till en ny arbetsbok endast för över vad som behövs för den instrumentpanelen. Alla formateringsalternativ överförs dock inte. Se [Kopiera](https://help.tableau.com/current/pro/desktop/sv-se/copy_b_wkbks.htm) information mellan [arbetsböcker](https://help.tableau.com/current/pro/desktop/sv-se/copy_b_wkbks.htm) för mer information.

<span id="page-1504-0"></span>Oanvända datakällor

Från Arbetsboksoptimeraren

*Exempel på utmeddelande*: Datakällan **Leveranskedja** används inte i arbetsboken.

Varje datakälla bidrar till mängden tid som Tableau tillbringar med att läsa in och rendera en arbetsbok.

Överväg att stänga datakällor som inte används.

Ytterligare information

Stänga datorkällor som inte används: Högerklicka på datakällans namn överst i rutan Data och välj **Stäng**.

#### Oanvända fält

Från Arbetsboksoptimeraren

*Exempel på utmeddelande*: Datakällan **Leveranskedja** innehåller 42 fält som inte används.

Om du döljer oanvända fält kan de inte frågas i onödan, vilket minskar storleken på extrakt.

Överväg att dölja fält som inte används, oavsett om datakällan är ett extrakt eller inte.

Ytterligare information

#### **Dölja oanvända fält**

- <sup>l</sup> I Tableau Desktop: Öppna listrutemenyn överst i rutan Data och välj **Dölj alla oanvända fält**.
- <sup>l</sup> I webbredigering: Högerklicka på ett oanvänt fält och välj **Dölj**. Det går inte att dölja flera oanvända fält samtidigt i webbredigering. Om det känns begränsande att dölja ett fält i taget kan du överväga att redigera i Tableau [Desktop](https://www.tableau.com/sv-se/2021-2-features#item-81389) i stället för att arbeta i webbläsaren.

Använder kombinerade data

Från Arbetsboksoptimeraren

*Exempel på utmeddelande*: Bladet **Klassrumsfördelning** använder kombinerade data.

Prestandan hos kombinerade data drivs av antalet unika medlemmar i länkningsfälten.

Överväg att använda relationer om så är möjligt. Om en kombination krävs kan du prova att använda länkningsfält med låg kardinalitet.

#### Ytterligare information

Det finns flera sätt att [kombinera](https://help.tableau.com/current/pro/desktop/sv-se/datasource_plan.htm#methods-of-combining-data) data från flera källor på. Med [Kombinerade](https://help.tableau.com/current/pro/desktop/sv-se/multiple_connections.htm) data skickas två separata frågor till två separata datakällor och resultaten visas tillsammans i visualiseringen. Dessa frågor är på samma nivå som [länkningsfälten](https://help.tableau.com/current/pro/desktop/sv-se/multiple_connections.htm#establish-a-link) och resultaten slås samman i minnet i Tableau. Stora frågeresultat kräver mer bearbetning för att generera den slutliga visualiseringen.

**Tips:** Om du inte använder kombinerade data men Arbetsboksoptimeraren inte godkände regeln ska du kontrollera att arbetsboken använder korsfilter för [datakällor.](https://help.tableau.com/current/pro/desktop/sv-se/filter_across_datasources.htm) Filtrering över datakällor har liknande prestandaproblem med fältkardinalitet.

Använder datumberäkningar

Från Arbetsboksoptimeraren

*Exempel på utmeddelande*: Datakällan **Leveranskedja** innehåller 17 datumberäkningar.

Datumlogik kan vara komplicerad. Minimera antalet datumberäkningar och omvandlingar som behöver göras i Tableau.

Överväg att använda DATEPARSE och MAKEDATE innan du provar andra metoder, och försök att använda inbyggda funktioner som DATEDIFF() när så är möjligt. Om du filtrerar efter datum använder du filter för relativa datum eller filter för kontinuerliga datum i stället för ett diskret filter.

Ytterligare information

Att utföra beräkningar i Tableau kan ha en betydande inverkan på prestandan, särskilt på [datumfunktioner.](https://help.tableau.com/current/pro/desktop/sv-se/functions_functions_date.htm#date-functions-available-in-tableau) Överväg att ta ett extrakt och att [materialisera](https://help.tableau.com/current/pro/desktop/sv-se/extracting_optimize.htm) beräkningar eller att överföra beräkningar till datakällan. Mer information om hur du skapar beräkningar i Tableau Prep finns i Skapa [beräkningar](https://help.tableau.com/current/prep/sv-se/prep_calculations.htm) i Tableau Prep.

**Obs!** Om en datumberäkning är kapslad i en annan beräkning flaggar optimeraren den kapslade datumberäkningen, även om den överordnade beräkningen är det fält som används i visualiseringen.

Använder gruppering

Från Arbetsboksoptimeraren

*Exempel på utmeddelande*: Datakällan **Leveranskedja** använder 17 grupperade fält.

Tableaus inbyggda grupperingsfunktion läser in hela domänen för fältet, vilket kan ha en inverkan på prestandan.

Överväg att använda ett beräknat fält med en CASE-sats eller uppsättningar i stället för grupper.

Ytterligare information

I tester som utförts för faktabladet Utforma effektiva [arbetsböcker](https://www.tableau.com/learn/whitepapers/designing-efficient-workbooks) presterade gruppering med CASE och uppsättningar bättre än den inbyggda grupperingsfunktionen.

Funktionen [CASE](https://help.tableau.com/current/pro/desktop/sv-se/functions_functions_logical.htm) kan användas till att skapa grupper. Föreställ dig ett scenario där dina data består av en kortlek. Det finns ett fält för kortets valör (2–10, J, Q, K, A), men analysen jämför klädda kort med oklädda kort. En CASE-sats som kan användas för den grupperingen är

```
CASE [Value]
        WHEN "J" THEN "Face card"
        WHEN "Q" THEN "Face card"
        WHEN "K" THEN "Face card"
```

```
ELSE "Number card"
END
```
Uppsättningar har den extra fördelen med uppsättningsåtgärder som gör de kraftfullare och mer flexibla än traditionell gruppering. Mer information finns i Skapa [uppsättningar](https://help.tableau.com/current/pro/desktop/sv-se/sortgroup_sets_create.htm) och [Uppsättningsåtgärder](https://help.tableau.com/current/pro/desktop/sv-se/actions_sets.htm).

# Hantera server

När du har installerat Tableau Server kan du anpassa och hantera servern. Du kan till exempel hantera säkerhet, licenser, platser, prenumerationer och datadrivna aviseringar.

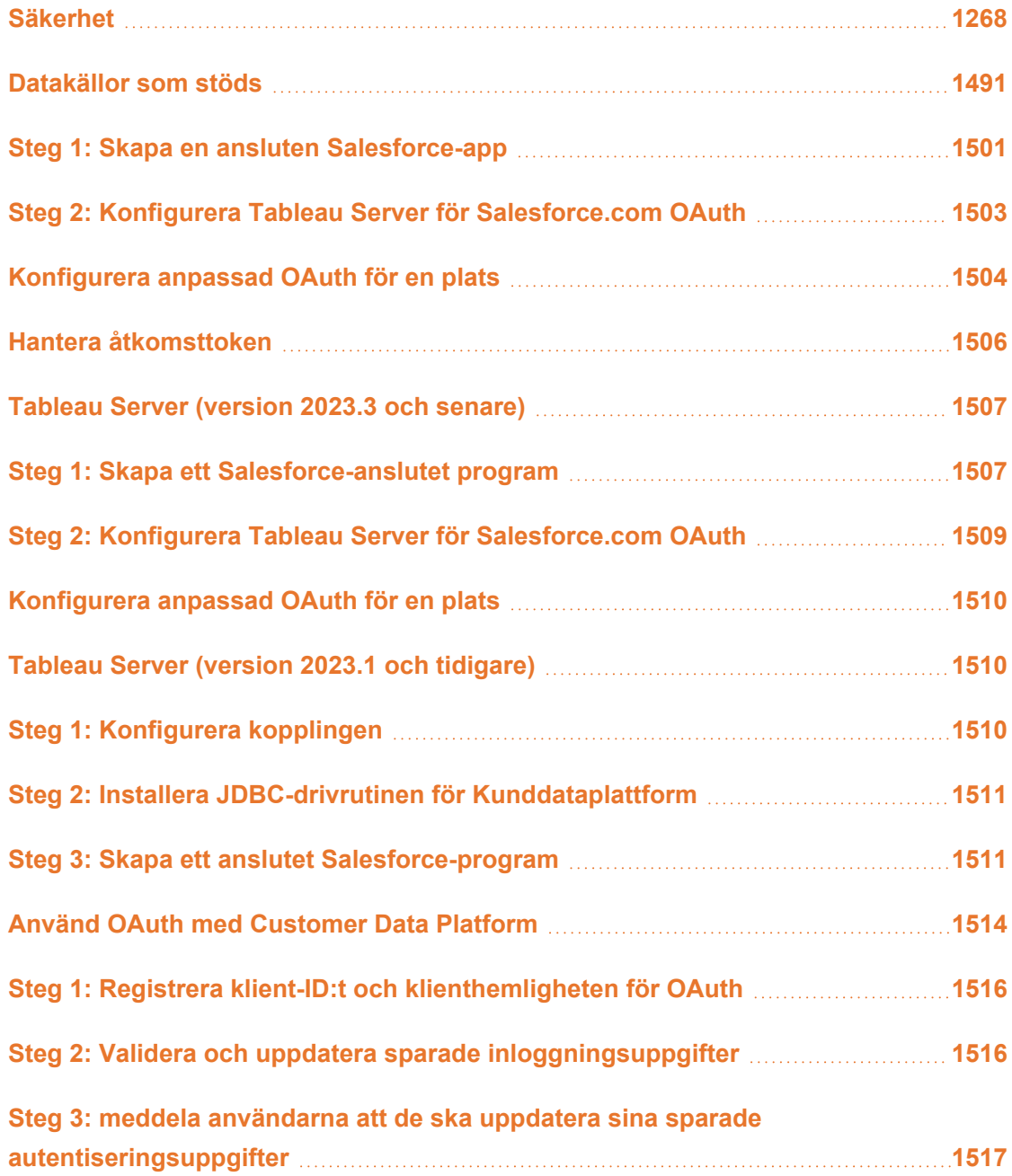

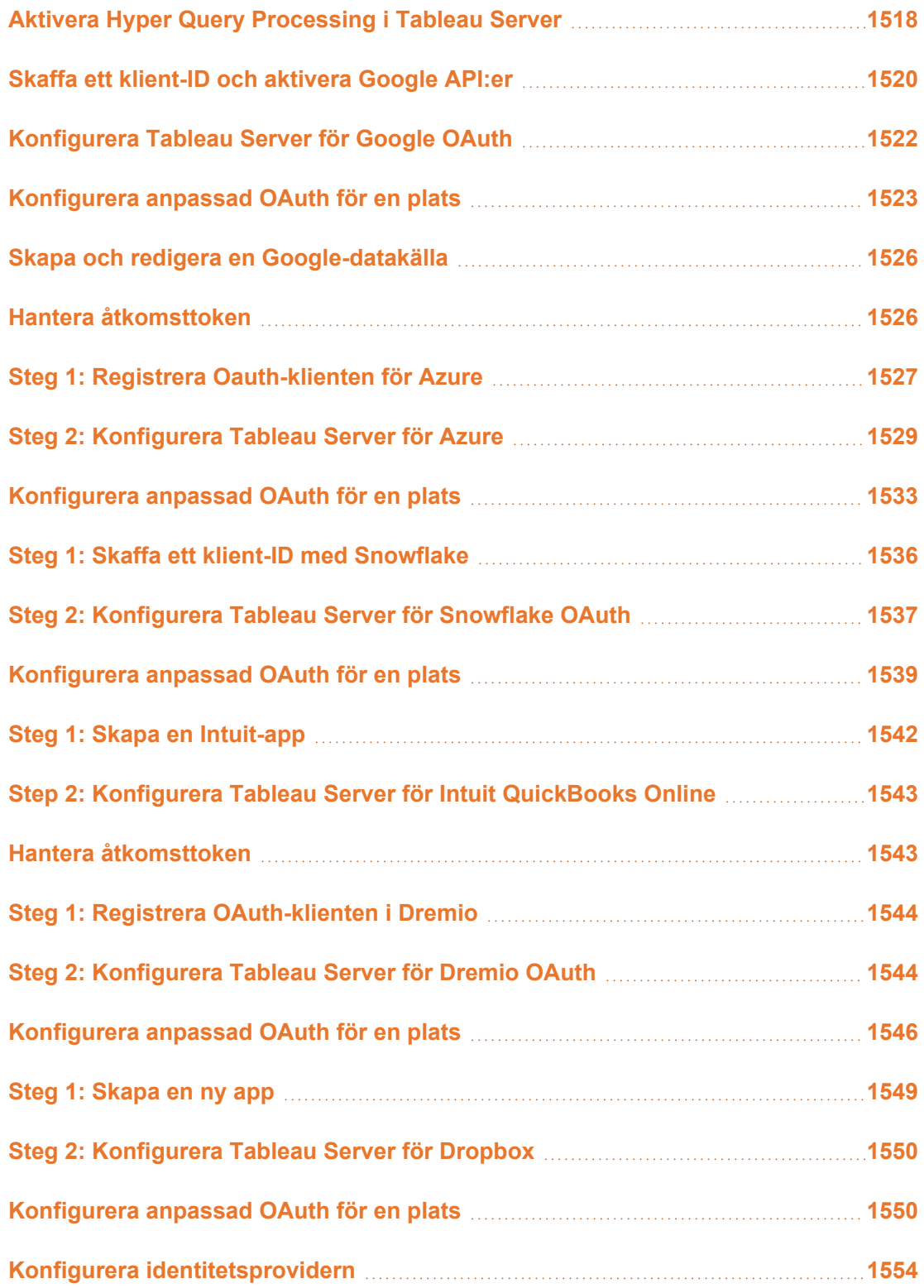

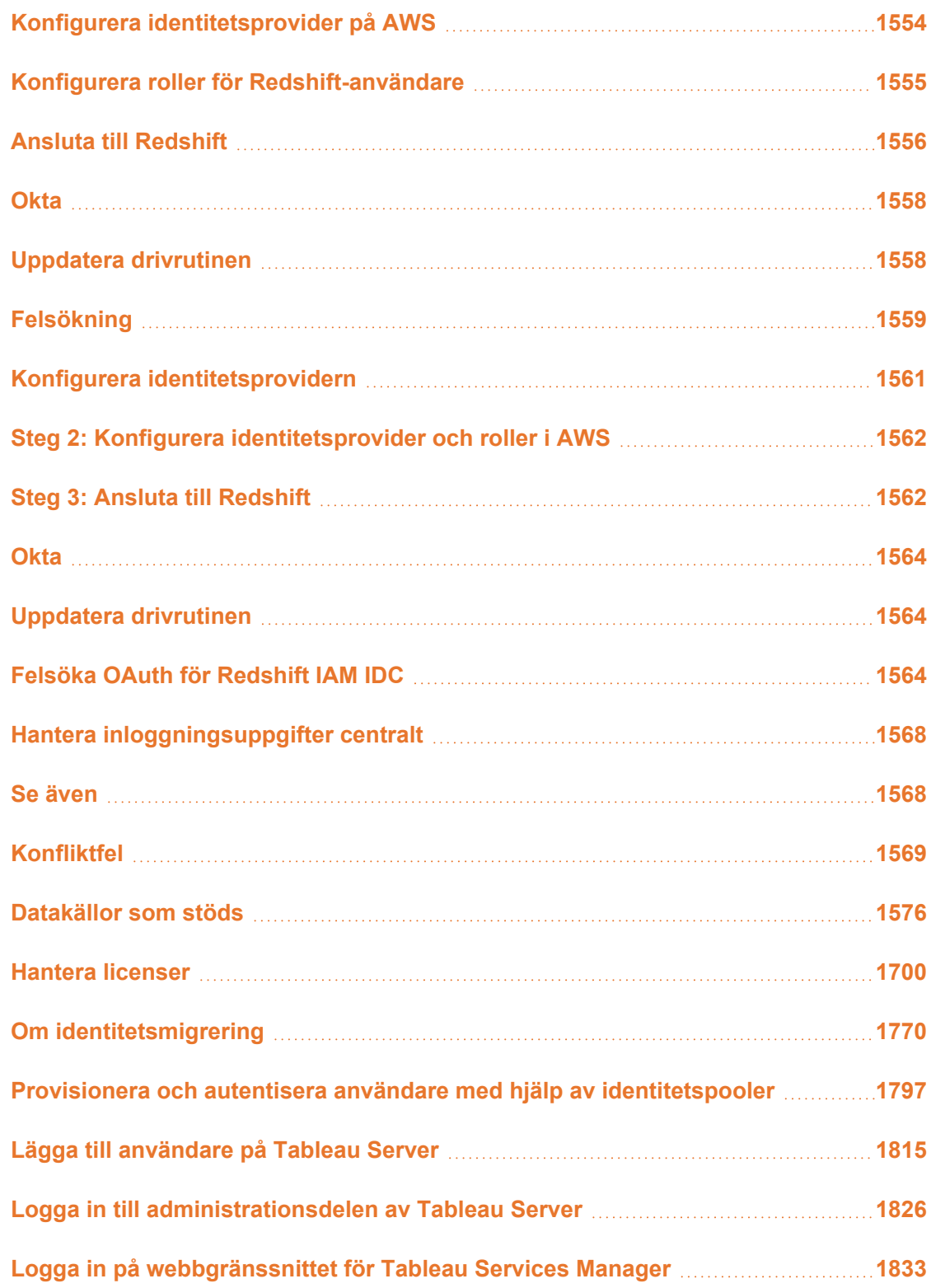

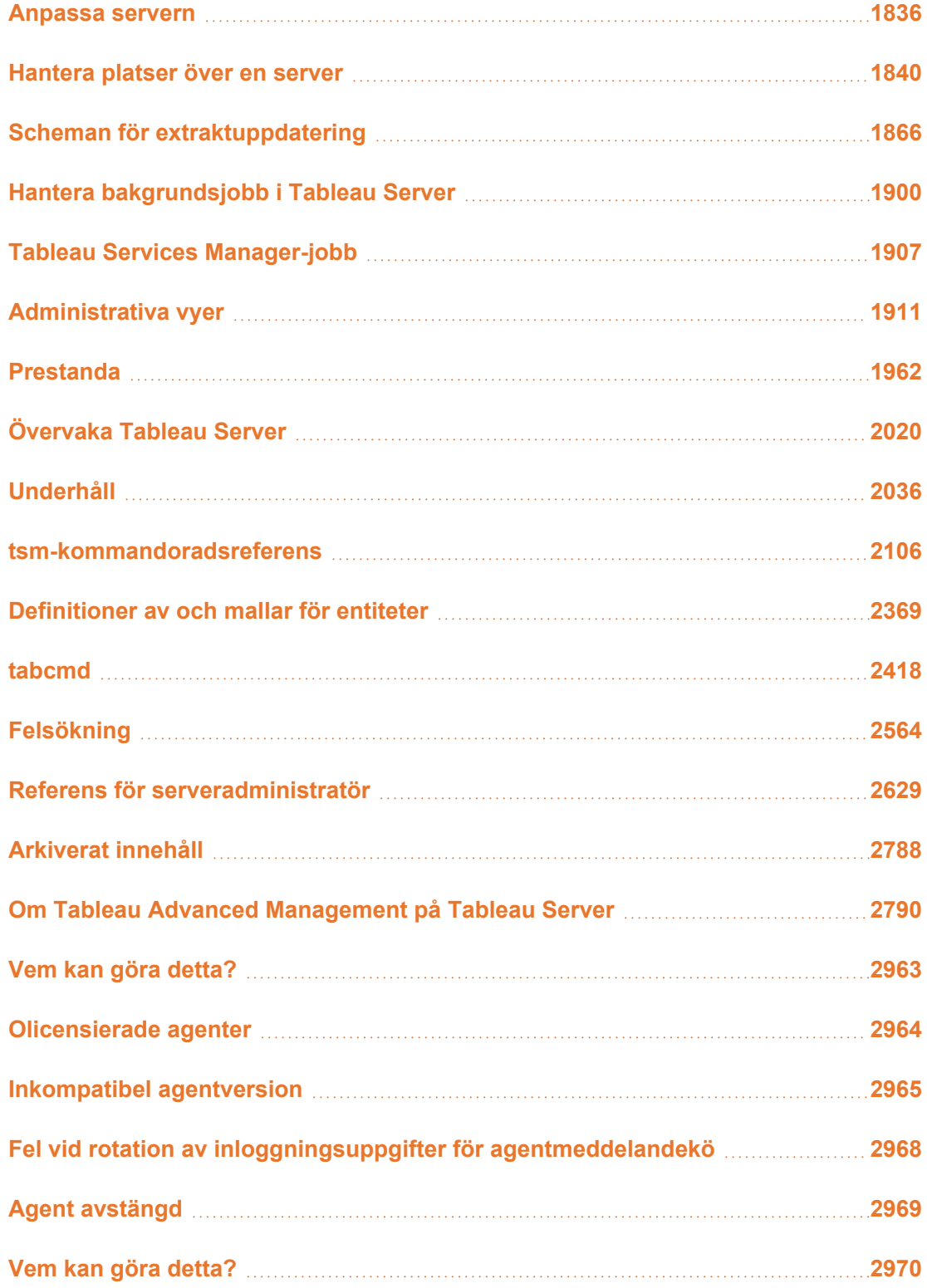
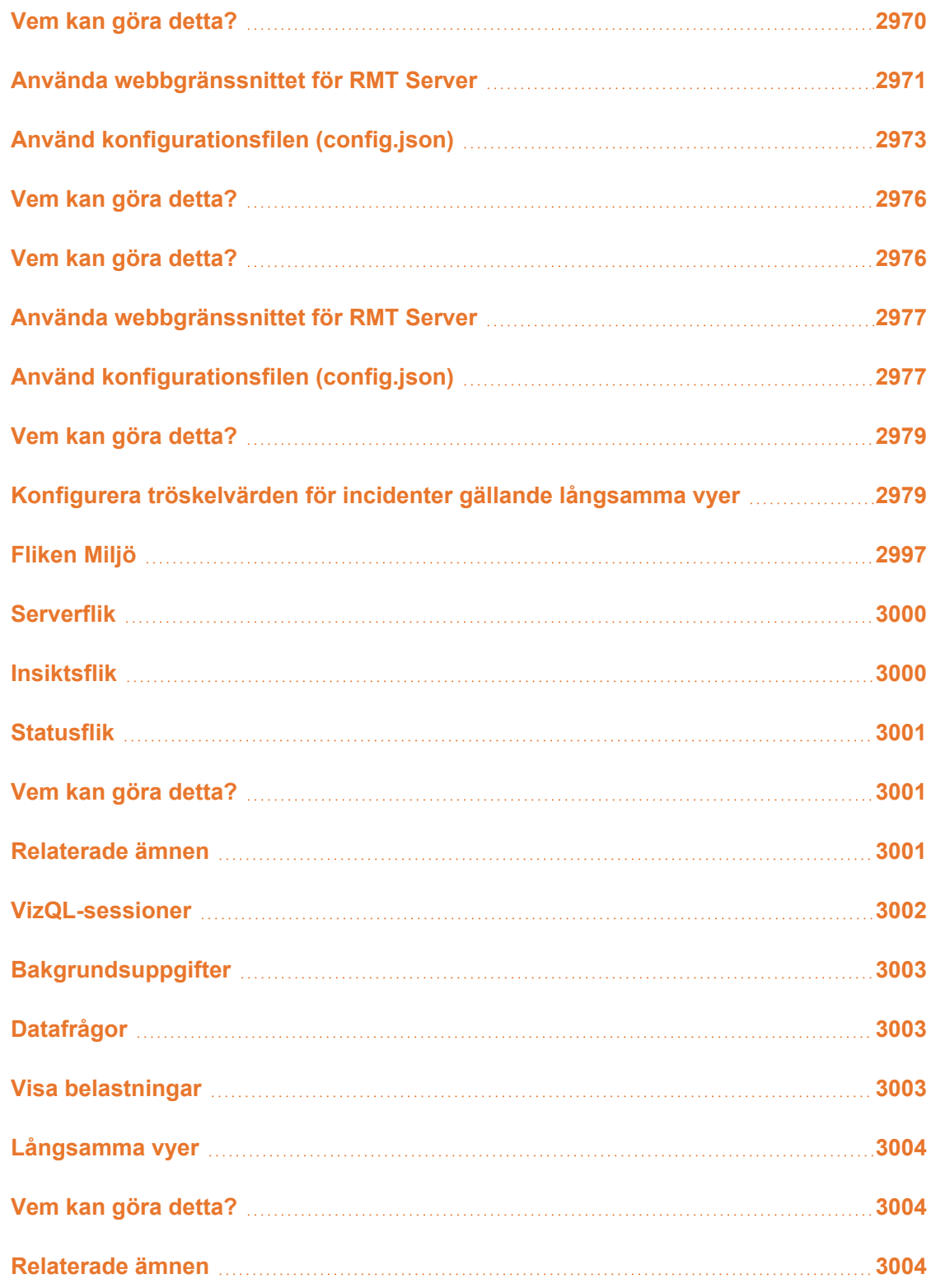

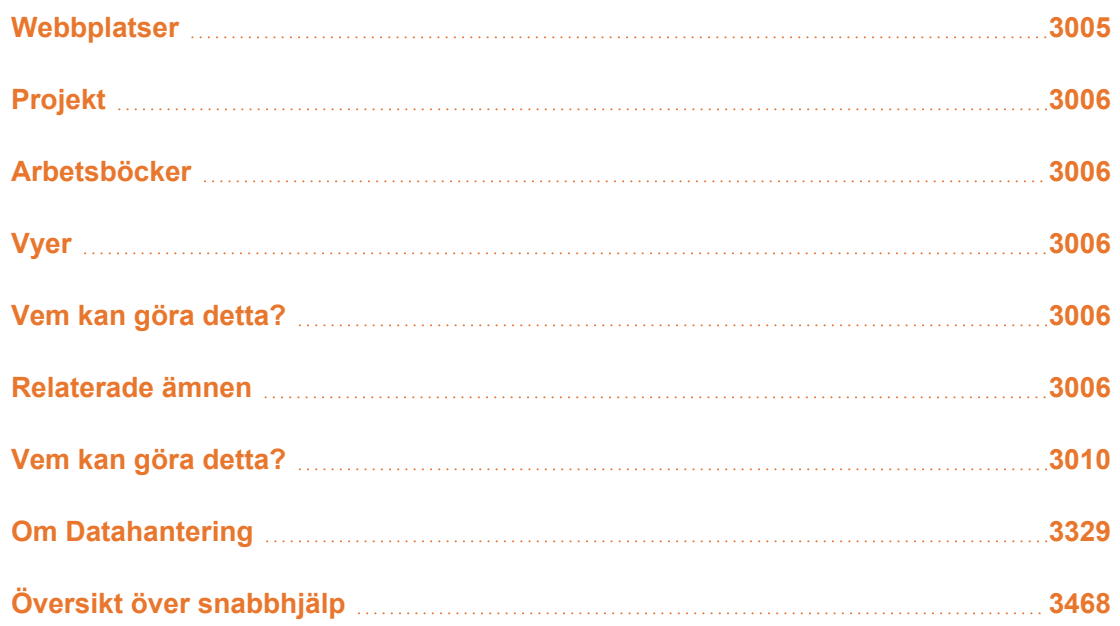

# Säkerhet

Som en del av Tableau Server-administrationen kan du konfigurera autentisering, datasäkerhet och nätverkssäkerhet.

# Autentisering

Autentisering verifierar en användares identitet. Alla som behöver tillgång till Tableau Server – oavsett om det är för att hantera servern eller för att publicera, bläddra i eller administrera innehåll – måste finnas som en användare i Tableau Server-lagringsplatsen. Autentiseringen kan utföras av Tableau Server (lokal autentisering) eller av en extern process. I det senare fallet måste du konfigurera Tableau Server för extern autentisering med en teknik som Kerberos, SAML eller OpenID. Oavsett om autentiseringen sker lokalt eller externt så måste varje användaridentitet finnas i Tableau Server-lagringsplatsen. Lagringsplatsen hanterar auktoriseringsmetadata för användaridentiteter.

Letar du efter Tableau Server i Windows? Läs mer i [Autentisering](https://help.tableau.com/current/server/sv-se/security_auth.htm).

Även om alla användaridentiteter i slutänden finns med och lagras i Tableau Serverlagringsplatsen måste du hantera användarkonton för Tableau Server i ett identitetsregister. Det finns två ömsesidigt uteslutande alternativ för identitetsregister: LDAP och lokalt. Tableau Server har stöd för godtyckliga LDAP-kataloger, men har optimerats för LDAP via Active Directory. Om du inte använder en LDAP-katalog kan du använda det lokala identitetsregistret i Tableau Server. Mer information finns i [Identitetsregister.](#page-302-0)

Som följande tabell visar avgör det identitetsregister du använder till viss del vilka autentiseringsalternativ som är tillgängliga.

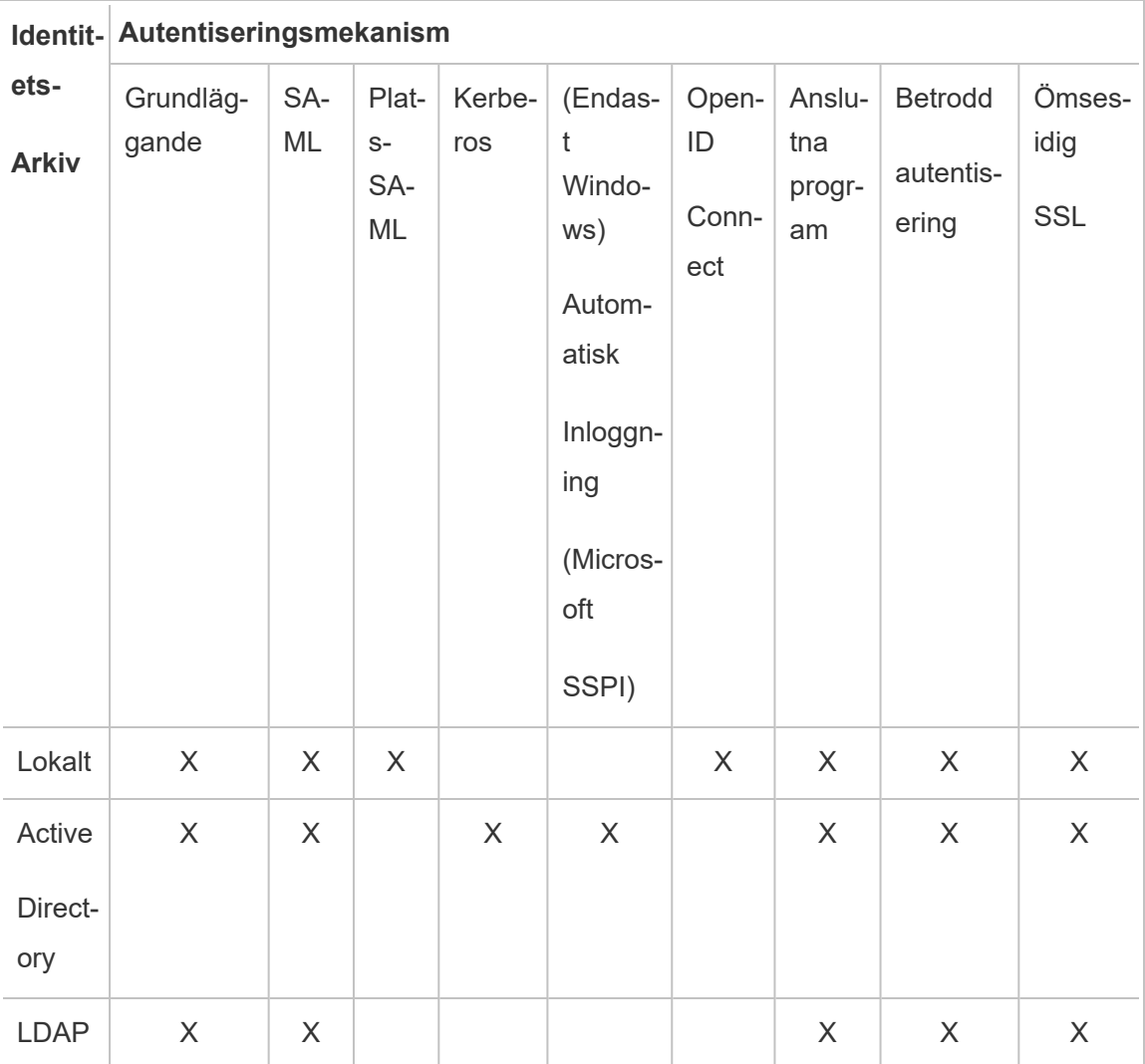

Åtkomst- och administrationsbehörigheter implementeras via platsroller. Platsrollerna definierar vilka användare som är administratörer och vilka användare som är innehållskonsumenter och publicerar på serven. Mer information om administratörer, platsroller, grupper, gästanvändare och användarrelaterade administrationsuppgifter finns i [Användare](#page-807-0) och Platsroller för [användare](#page-812-0).

**Obs!** När det gäller autentisering är det viktigt att förstå att användarna inte är auktoriserade att komma åt externa datakällor via Tableau Server bara för att de har ett konto på servern. Med andra ord fungerar Tableau Server i standardkonfigurationen inte som proxyserver för externa datakällor. Den här typen av åtkomst kräver ytterligare konfiguration av datakällan i Tableau Server eller autentisering vid datakällan när användaren ansluter från Tableau Desktop.

# Kompatibilitet för extra autentisering

Vissa autentiseringsmetoder kan användas tillsammans. I följande tabell ser du vilka autentiseringsmetoder som kan kombineras. Celler med ett kryss anger att metoderna är kompatibla. Tomma celler betyder att metoderna inte är kompatibla.

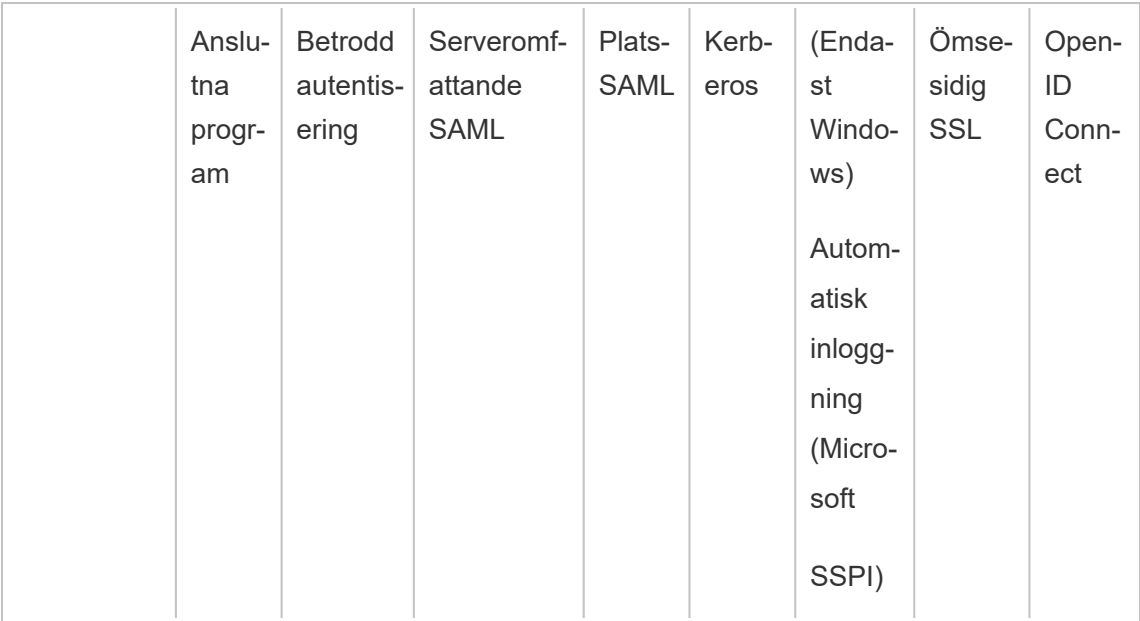

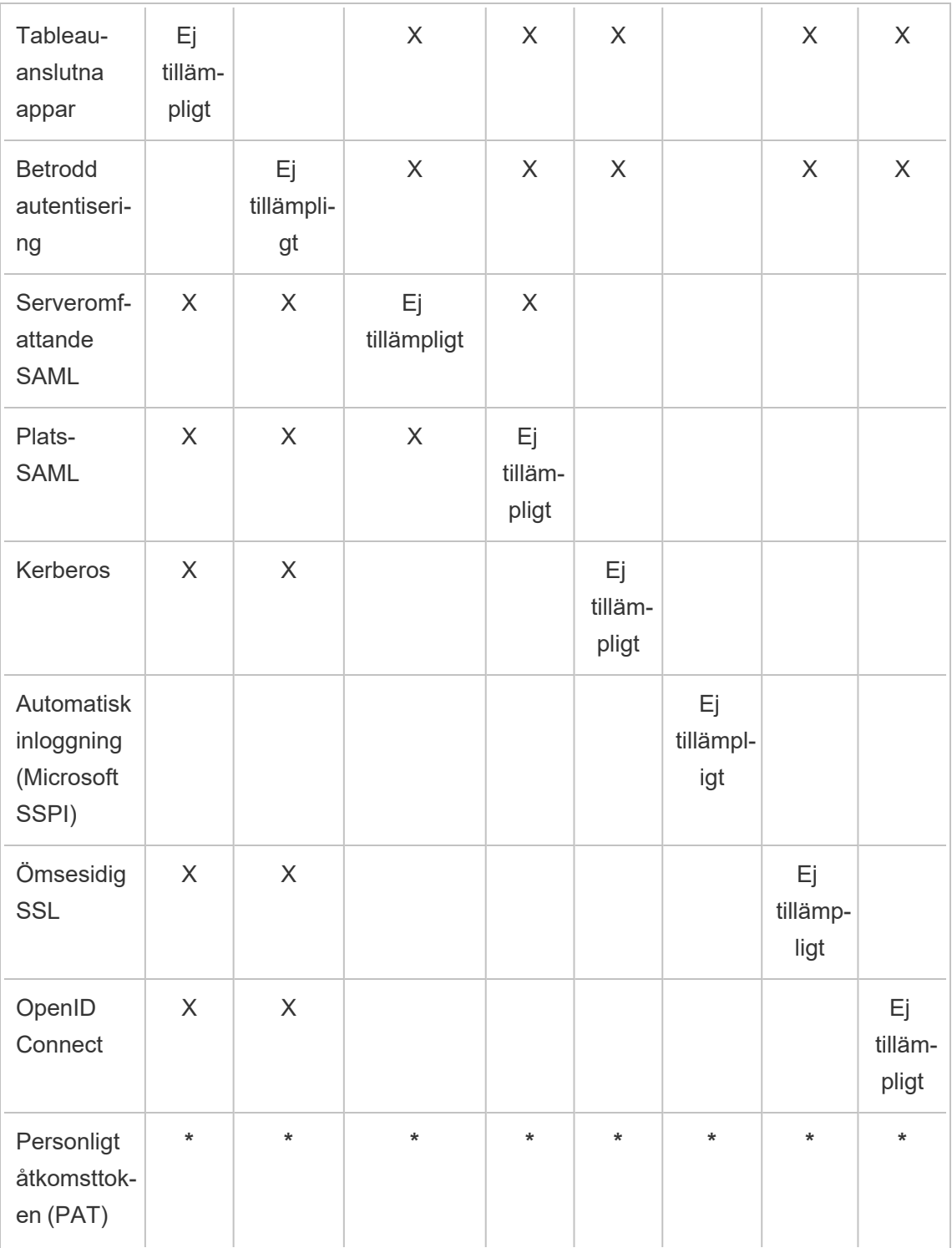

**\*** PAT:er fungerar inte direkt med autentiseringsmekanismen som anges i dessa kolumner för att autentisera till REST API. Istället använder PAT:er Tableau Serveranvändarkontouppgifter för att autentisera till REST API.

# Kompatibilitet med klientautentisering

Autentisering hanteras via ett användargränssnitt (UI)

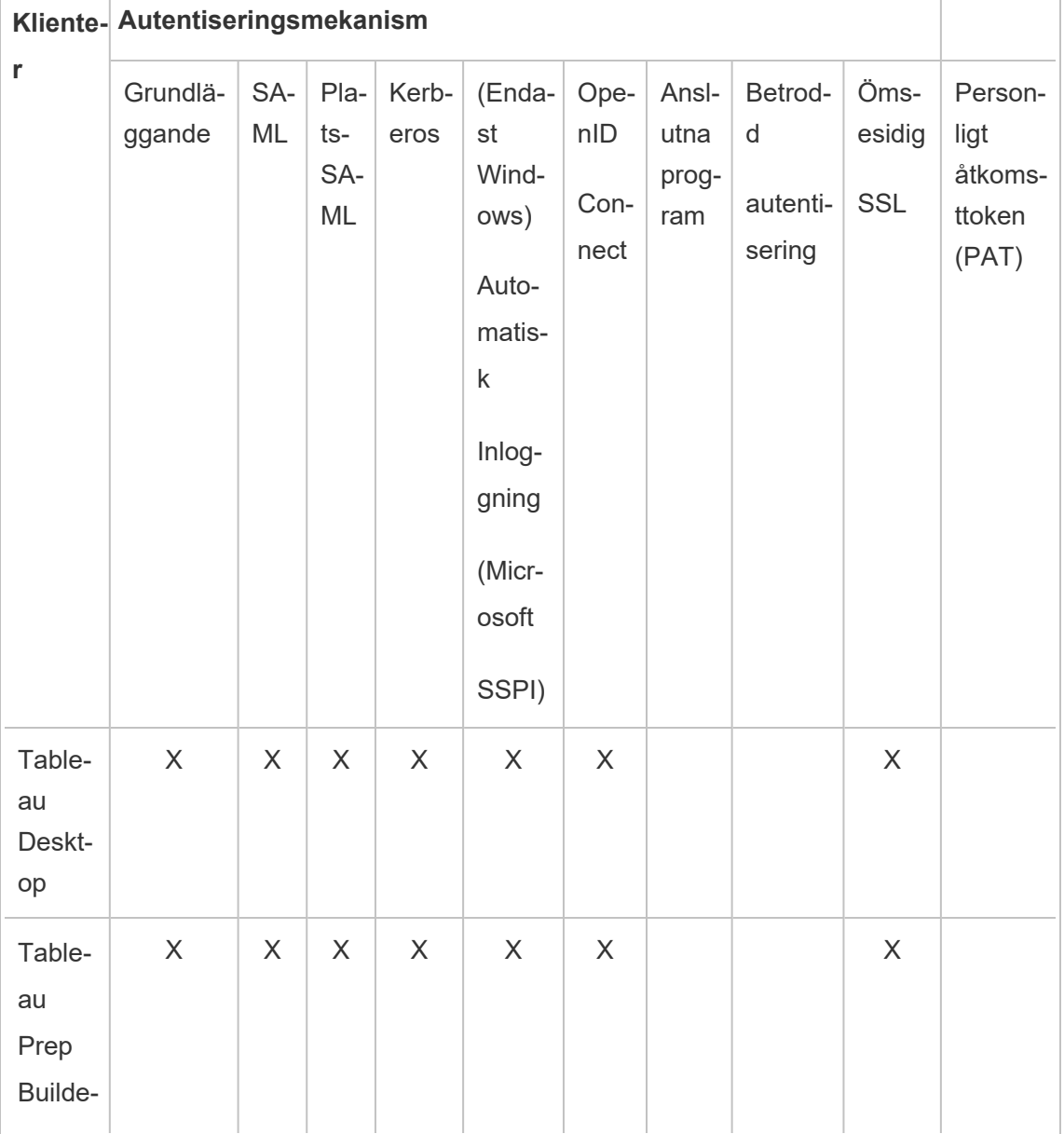

Ē

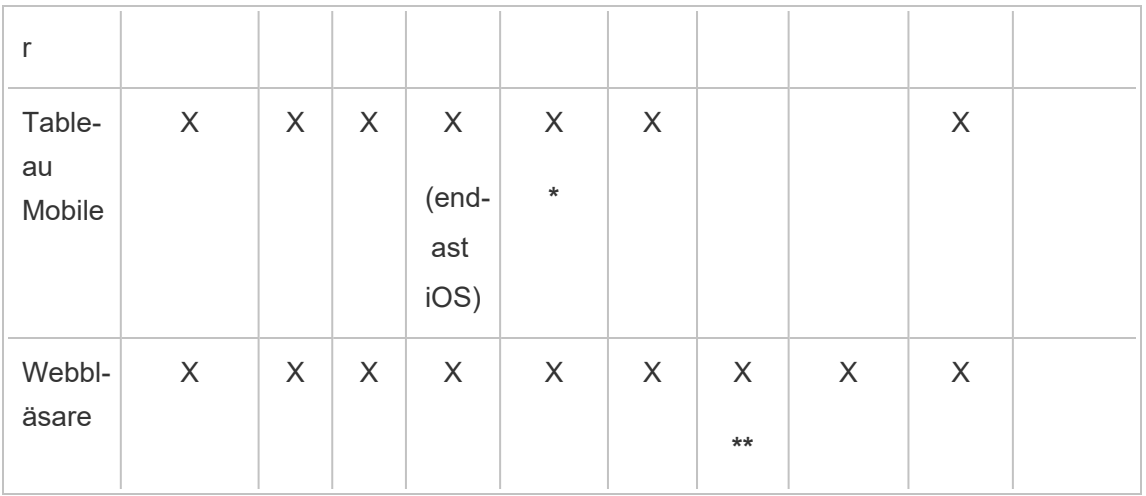

**\*** SSPI är inte kompatibelt med Workspace ONE-versionen av Tableau Mobile-appen.

**\*\*** Endast i inbäddningsarbetsflöden.

Autentisering hanteras programmatiskt

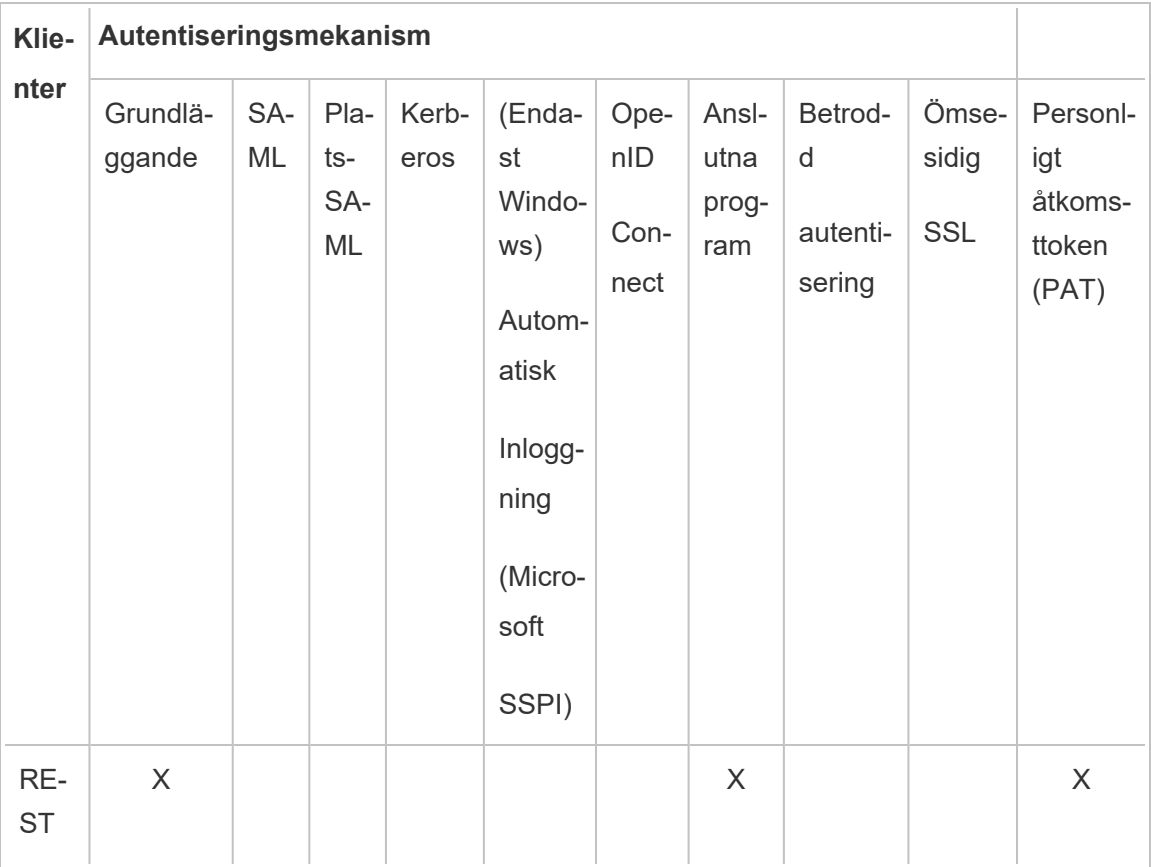

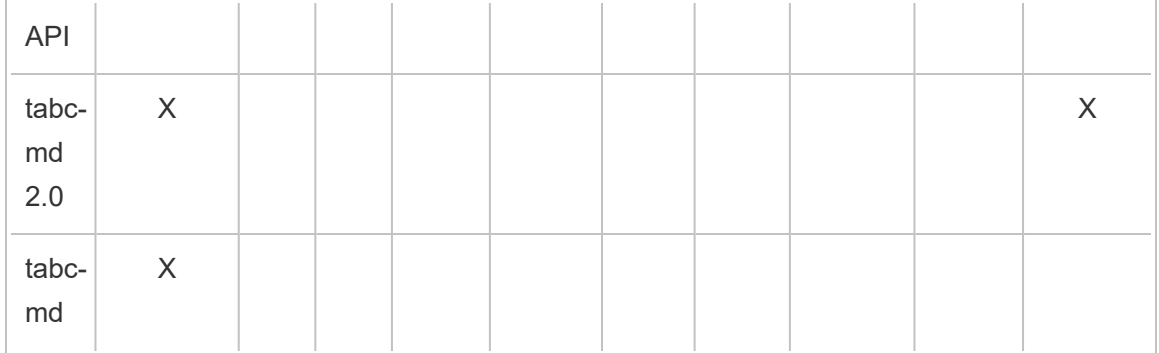

# Lokal autentisering

Om servern är konfigurerad för att använda lokal autentisering autentiseras användarna av Tableau Server. När användare loggar in och anger sina inloggningsuppgifter via Tableau Desktop, tabcmd, API eller en webbklient, så verifierar Tableau Server inloggningsuppgifterna.

Om du vill aktivera det här scenariot måste du först skapa en identitet för varje användare. Du skapar en identitet genom att ange ett användarnamn och ett lösenord. För att komma åt eller interagera med innehåll på servern måste användarna också tilldelas en platsroll. Du kan lägga till användaridentiteter i Tableau Server i serverns gränssnitt med [tabcmd-kommandon](#page-2670-0) eller med [REST](https://help.tableau.com/current/api/rest_api/sv-se/help.htm#REST/rest_api.htm) API.

Du kan också skapa grupper i Tableau Server för att hantera och tilldela roller till större uppsättningar med relaterade användargrupper (till exempel "Marknadsföring").

När du konfigurerar Tableau Server för lokal autentisering kan du ange lösenordspolicyer och kontoutelåsning när fel lösenord anges. Läs mer i Lokal [autentisering.](#page-1523-0)

**Obs!** Tableau med flerfaktorsautentisering (MFA) finns bara för Tableau Cloud.

# Externa autentiseringslösningar

Du kan konfigurera Tableau Server med ett flertal externa autentiseringslösningar.

# **Kerberos**

Du kan konfigurera Tableau Server att använda Kerberos för Active Directory. Läs mer i avsnittet om [Kerberos](#page-1588-0).

# SAML

Du kan konfigurera Tableau Server att använda SAML-autentisering (Security Assertion Markup Language). Med SAML autentiserar en extern identitetsleverantör (IdP) användarens inloggningsuppgifter och skickar sedan en säkerhetsförsäkran till Tableau Server med information om användarens identitet.

Mer information finns i [SAML.](#page-1529-0)

# OpenID Connect

OpenID Connect (OIDC) är ett standardautentiseringsprotokoll med vilket användare kan logga in hos en identitetsleverantör som Google. När de har loggat in hos sin identitetsleverantör loggas de automatiskt in på Tableau Server. Om OIDC ska användas med Tableau Server måste servern konfigureras att använda det lokala identitetsregistret. Active Directory- eller LDAP-identitetsregister stöds inte med OIDC. Mer information finns i [OpenID](#page-1630-0) [Connect](#page-1630-0).

# Ömsesidig SSL

Med ömsesidig SSL kan du ge användare av Tableau Desktop, Tableau Mobile och andra godkända Tableau-klienter säker och direkt tillgång till Tableau Server. När du använder ömsesidig SSL och en klient med ett giltigt SSL-certifikat ansluter till Tableau Server bekräftar Tableau Server klientcertifikatet och autentiserar användaren baserat på användarnamnet i klientcertifikatet. Om klienten saknar ett giltigt SSL-certifikat kan Tableau Server neka anslutningen. Mer information finns i Konfigurera ömsesidig [SSL-autentisering.](#page-1915-0)

#### Anslutna appar

#### Direkt förtroende

Tableau-anslutna appar har friktionsfri och säker autentisering tack vare ett explicit förtroende mellan Tableau Server-platsen och de externa program där Tableau-innehåll har bäddats in. De anslutna apparna gör det också möjligt att programmatiskt auktorisera åtkomst till Tableaus REST API med JSON-webbtoken (JWT). Mer information finns i [Konfigurera](#page-1675-0) [Tableau-anslutna](#page-1675-0) program för att aktivera enkel inloggning för inbäddat innehåll .

#### EAS eller OAuth 2.0-förtroende

Du kan registrera en extern auktoriseringsserver (EAS) med Tableau Server för att skapa en förtroenderelation mellan Tableau Server och EAS med standardprotokollet OAuth 2.0. Tack vare förtroenderelationen kan användarna använda enkel inloggning, via er identitetsleverantör, till inbäddat Tableau-innehåll. Genom att registrera en EAS kan ni dessutom auktorisera åtkomst till Tableaus REST API med JSON-webbtoken (JWT) programmatiskt. Mer information finns i Registrera extern [auktoriseringsserver](#page-1718-0) för att aktivera enkel [inloggning](#page-1718-0) för inbäddat innehåll .

#### Betrodd autentisering

Med betrodda biljetter (som också kallas "betrodda biljetter") kan du konfigurera ett förtroende mellan Tableau Server och en eller flera webbservrar. När Tableau Server tar emot en begäran från en betrodd webbserver antar Tableau Server att webbservern redan har tagit hand om all nödvändig autentisering. Tableau Server tar emot begäran med en inlösningsbar token eller biljett och presenterar en individanpassad vy för användaren, med hänsyn till användarens roll och behörigheter. Mer information finns i Betrodd [autentisering.](#page-1650-0)

### LDAP

Du kan också konfigurera Tableau Server att använda LDAP för användarautentisering. Användarna autentiseras genom att deras inloggningsuppgifter skickas till Tableau Server, som sedan försöker binda till LDAP-instansen med hjälp av uppgifterna. Om bindningen lyckas är inloggningsuppgifterna giltiga och Tableau Server tilldelar användaren en session.

Bindning är det handskaknings-/autentiseringssteg som sker när en klient försöker komma åt en LDAP-server. Tableau Server utför detta för sig själv när det skickar olika ickeautentiseringsrelaterade frågor (som import av användare och grupper).

Du kan konfigurera vilken typ av bindning du vill att Tableau Server ska använda för att kontrollera användarnas inloggningsuppgifter. Tableau Server har stöd för GSSAPI och enkel bindning. Med enkel bindning skickas uppgifterna direkt till LDAP-instansen. Du bör konfigurera SSL för att kryptera bindningskommunikationen. Autentiseringen kan i det här fallet tillhandahållas av den inbyggda LDAP-lösningen eller med en extern process, som SAML.

Mer information om att planera för och konfigurera LDAP finns i [Identitetsregister](#page-302-0) och [Konfigurationsreferens](#page-3009-0) för externt identitetsregister.

# Andra autentiseringsscenarier

• REST API: Logga in och ut [\(autentisering\)](https://help.tableau.com/current/api/rest_api/sv-se/help.htm#REST/rest_api_concepts_auth.htm)

**Obs!** REST API har inte stöd för enkel SAML-inloggning.

- Autentisering på mobila enheter: Enkel [inloggning](https://help.tableau.com/current/mobile/mobile-admin/sv-se/admin_mobile_sso.htm) för Tableau Mobile
- Certifikatförtroende för TSM-klienter: [Ansluta TSM-klienter](#page-260-0)
- PAM-integrering för TSM-administration: [TSM-autentisering](#page-259-0)

# Dataåtkomst och källautentisering

Du kan konfigurera Tableau Server med stöd för ett flertal olika autentiseringsprotokoll för olika datakällor. Autentiseringen av dataanslutningar kan ske oberoende av Tableau Serverautentiseringen.

Du kan till exempel konfigurera användarautentisering för Tableau Server med lokal autentisering samtidigt som du konfigurerar OAuth- eller SAML-autentisering för specifika datakällor. Läs mer i Autentisering av [dataanslutningar](#page-1731-0).

# <span id="page-1523-0"></span>Lokal autentisering

Om servern är konfigurerad för att använda lokalt identitetsregister, autentiserar Tableau Server användare. När användare loggar in och anger sina inloggningsuppgifter via Tableau Desktop, tabcmd, API eller en webbklient, så verifierar Tableau Server inloggningsuppgifterna. Tableau-användarnamn som lagras i identitetsregistret är kopplade till rättigheter och behörigheter för Tableau Server. När autentiseringen har verifierats hanterar Tableau Server användaråtkomst (auktorisering) för Tableau-resurser.

För att använda lokal autentisering måste du konfigurera Tableau Server med ett lokalt identitetsregister under installationen. Du kan inte använda lokal autentisering om din Tableau Server har konfigurerats med ett externt identitetsregister (LDAP, Active Directory, osv.).

**Obs!** Identitetspooler, som är ett verktyg designat för att komplettera och stödja ytterligare användarprovisionering och autentiseringsalternativ, som du kan behöva i organisationen, har endast stöd för OpenID Connect-autentisering (OIDC). Se [Provisionera](#page-2042-0) och autentisera användare med hjälp av [identitetspooler](#page-2042-0) för mer information.

# Lösenordslagring

När lokal autentisering används lagras användarens saltade och hashade lösenord på lagringsplatsen. Lösenord lagras aldrig direkt, utan resultatet av saltning och hashing lagras. Servern använder PBKDF2 derivationsfunktionen med hashingfunktionen HMAC SHA512.

## Konfigurera lösenordsinställningar

När du har installerat Tableau Server med lokal autentisering kan du använda Tableau Server Manager (TSM) för att konfigurera ett antal lösenordsrelaterade inställningar:

- Lösenordspolicyer: Dessa policyer definierar kravet på lösenordsstruktur, såsom längd, teckentyper och andra krav.
- <sup>l</sup> Lösenordets utgångsdatum: aktivera och ange lösenordets utgångsdatum.

• Gräns för inloggningsfrekvens: Tableau Server begränsar tiden mellan inloggningsförsök efter att användare har angett 5 felaktiga lösenord. Användare måste vänta några sekunder innan de försöker logga in igen. Om användare fortsätter att ange felaktiga lösenord måste de vänta avsevärt längre mellan inloggningsförsöken. Som standard är den maximala tiden mellan inloggningsförsök 60 minuter.

Lås kontoåtkomst efter för många misslyckade försök. Du kan ange hur många misslyckade försök användare tillåts att göra innan de spärras. Information om hur du låser upp åtkomst till ett spärrat konto finns i Visa och hantera [användare](#page-825-0) på en plats.

<sup>l</sup> Återställning av användarlösenord: Gör det möjligt för användare att återställa lösenord. Aktivering av lösenordsåterställning kommer att konfigurera Tableau Server att visa en länk på inloggningssidan. Användare som glömmer lösenord eller vill återställa ett lösenord kan klicka på länken för att starta ett arbetsflöde för återställning av lösenord. Återställning av lösenord måste konfigureras med TSM CLI, enligt beskrivningen nedan.

Använd TSM-webbgränssnittet

1. Öppna TSM i en webbläsare:

https://<tsm-computer-name>:8850. Du hittar mer information i [Logga](#page-2078-0) in på [webbgränssnittet](#page-2078-0) för Tableau Services Manager.

- 2. Klicka på **Användaridentitet och åtkomst** i fliken **Konfiguration** och klicka sedan på **Autentiseringsmetod**.
- 3. Välj Lokal autentisering i listrutemenyn för att visa lösenordsinställningarna.
- 4. Konfigurera lösenordsinställningarna och klicka sedan på **Spara väntande ändringar**.
- 5. Klicka på **Väntande ändringar** längst upp på sidan:

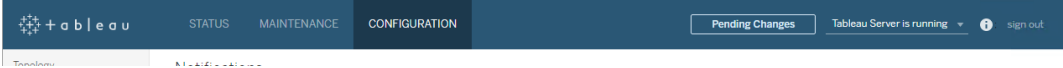

6. Klicka på **Tillämpa ändringarna och starta om**.

## Använd TSM CLI

För den första konfigurationen av lösenordspolicyer rekommenderar vi att du använder konfigurationsfilmallen nedan för att skapa en json-fil. Du kan också ställa in valfri enskild konfigurationsnyckel som listas nedan med syntaxen som beskrivs i tsm [configuration](#page-2374-0) set.

1. Kopiera följande JSON-mall till en fil. Fyll i nyckelvärden med konfigurationen för lösenordspolicy. Se referensavsnittet som följer för mer information om viktiga alternativ.

```
{
"configKeys": {
 "wgserver.localauth.policies.mustcontainletters.enabled":
false,
  "wgserver.localauth.policies.mustcontainuppercase.enabled":
false,
  "wgserver.localauth.policies.mustcontainnumbers.enabled":
false,
  "wgserver.localauth.policies.mustcontainsymbols.enabled":
false,
  "wgserver.localauth.policies.minimumpasswordlength.enabled":
false,
  "wgserver.localauth.policies.minimumpasswordlength.value": 8,
  "wgserver.localauth.policies.maximumpasswordlength.enabled":
false,
  "wgserver.localauth.policies.maximumpasswordlength.value":
255,
  "wgserver.localauth.passwordexpiration.enabled": false,
  "wgserver.localauth.passwordexpiration.days": 90,
```
"wgserver.localauth.ratelimiting.maxbackoff.minutes": 60,

"wgserver.localauth.ratelimiting.maxattempts.enabled": false,

```
"wgserver.localauth.ratelimiting.maxattempts.value": 5,
 "features.PasswordReset": false
                }
}
```
- 2. Körtsm settings import -f file.json för att skicka json-filen med lämpliga värden till Tableau Services Manager för att konfigurera Tableau Server.
- 3. Tillämpa ändringarna genom att köra kommandot tsm pending-changes apply. Se tsm [pending-changes](#page-2520-0) apply.

Referens för konfigurationsfiler

I det här avsnittet finns alla alternativ som kan användas för att konfigurera lösenordspolicyer.

wgserver.localauth.policies.mustcontainletters.enabled

Standardvärde: false

Kräv minst en bokstav i lösenord.

```
wgserver.localauth.policies.mustcontainuppercase.enabled
```
Standardvärde: false

Kräv minst en stor bokstav i lösenord.

wgserver.localauth.policies.mustcontainnumbers.enabled

Standardvärde: false

Kräv minst en siffra i lösenord.

wgserver.localauth.policies.mustcontainsymbols.enabled

Standardvärde: false

Kräv minst ett specialtecken i lösenord.

```
wgserver.localauth.policies.minimumpasswordlength.enabled
```
Standardvärde: false

Verkställ lösenord med minimilängd.

wgserver.localauth.policies.minimumpasswordlength.value

Standardvärde: 8

Det minsta antalet tecken lösenord måste ha. Ange ett värde mellan 4 och 255. Du måste ställa in wgserver.localauth.policies.minimumpasswordlength.enabled på

true för att framtvinga det här värdet.

wgserver.localauth.policies.maximumpasswordlength.enabled

Standardvärde: false

Verkställ lösenord med maximal längd.

```
wgserver.localauth.policies.maximumpasswordlength.value
```
Standardvärde: 255

Det högsta antalet tecken lösenord måste ha. Ange ett värde mellan 8 och 225. Du måste ställa in

wgserver.localauth.policies.maximumpasswordlength.enabled på true för att framtvinga det här värdet.

wgserver.localauth.passwordexpiration.enabled

Standardvärde: false

Verkställ förfallodatum för lösenord.

wgserver.localauth.passwordexpiration.days

Standardvärde: 90

Antalet dagar innan ett lösenord förfaller. Ange ett värde mellan 1 och 365. Du måste ställa in wgserver. localauth.passwordexpiration.enabled på true för att framtvinga det här värdet.

wgserver.localauth.ratelimiting.maxbackoff.minutes

Standardvärde: 60

Maximal tid mellan inloggningsförsök efter att en användare har angett flera felaktiga lösenord. Ange ett värde mellan 5 och 1440.

wgserver.localauth.ratelimiting.maxattempts.enabled

Standardvärde: false

Verkställ kontospärr efter att 5 felaktiga lösenord har angetts. Om du vill ändra antalet felaktiga lösenord som kommer att utlösa kontospärr ställer du in wgserver.localauth.ratelimiting.maxattempts.value.

wgserver.localauth.ratelimiting.maxattempts.value

Standardvärde: 5

Antalet felaktiga lösenord som en användare kan ange för att utlösa kontospärr. Ange ett värde mellan 5 och 100. Du måste ställa in

wgserver.localauth.ratelimiting.maxattempts.enabled på true för att framtvinga det här värdet.

## features.PasswordReset

Standardvärde: false

Tillåt användare att återställa lösenord. Tableau Server måste konfigureras för att skicka e-post för att funktionen ska fungera. Läs mer i Konfigurera [SMTP-inställningar](#page-2265-0).

# <span id="page-1529-0"></span>SAML

SAML (Security Assertion Markup Language) är en XML-standard som gör det möjligt för säkra webbdomäner att utbyta användarautentiserings- och auktoriseringsdata. Du kan konfigurera Tableau Server att autentisera användare med SAML 2.0 med hjälp av en extern identitetsprovider (IdP). Inga användarinloggningsuppgifter lagras med Tableau Server, och om du använder SAML kan du lägga till Tableau i organisationens miljö för enkel inloggning (SSO).

Du kan använda SAML på alla servrar, eller konfigurera platserna var för sig. Här är en översikt över alternativen:

- <sup>l</sup> **Serveromfattande SAML-autentisering.** Ett enda SAML IdP-program hanterar autentiseringen för alla Tableau Server-användare. Använd det här alternativet om servern bara har en standardplats, eftersom det är onödigt att konfigurera platsspecifik SAML i detta fall. Du kan också använda serveromfattande SAML i miljöer med flera platser, men användarna är begränsade till en enda IdP för alla platserna.
- <sup>l</sup> **Serveromfattande lokal autentisering och platsspecifik SAML-autentisering**. I en miljö med flera platser kan användare som inte använder SAML-autentisering på platsnivå logga in via lokal autentisering.
- <sup>l</sup> **Serveromfattande SAML-autentisering och platsspecifik SAML-autentisering**. I en miljö med flera platser autentiserar alla användare via en SAML IdP som konfigurerats på platsnivå, och du anger en serveromfattande SAML IdPstandardprovider för användare som hör till flera platser.

Om du vill använda platsspecifik SAML måste du konfigurera serveromfattande SAML innan du konfigurerar enskilda platser. SAML på serversidan behöver inte aktiveras för att platsspecifik SAML ska fungera, men det måste konfigureras.

Användarautentisering via SAML gäller inte behörigheter och auktorisering för Tableau Server-innehåll, t.ex. datakällor och arbetsböcker. Den styr inte heller åtkomsten till underliggande data som arbetsböcker och datakällor ansluter till.

**Obs!**

- Tableau Server har stöd för SAML som har initierats av både tjänsteleverantören och IdP i webbläsare och Tableau Mobile-appen. SAML-anslutningar från Tableau Desktop måste initieras av en tjänsteleverantör.
- Identitetspooler, som är ett verktyg designat för att komplettera och stödja ytterligare användarprovisionering och autentiseringsalternativ, som du kan behöva i organisationen, har endast stöd för OpenID Connect-autentisering (OIDC). Se Provisionera och autentisera användare med hjälp av [identitetspooler](#page-2042-0) för mer information.

# Autentiseringsöversikt

Följande bild visar stegen för att autentisera en användare med enkel inloggning i ett typiskt tjänstproviderinitierat flöde:

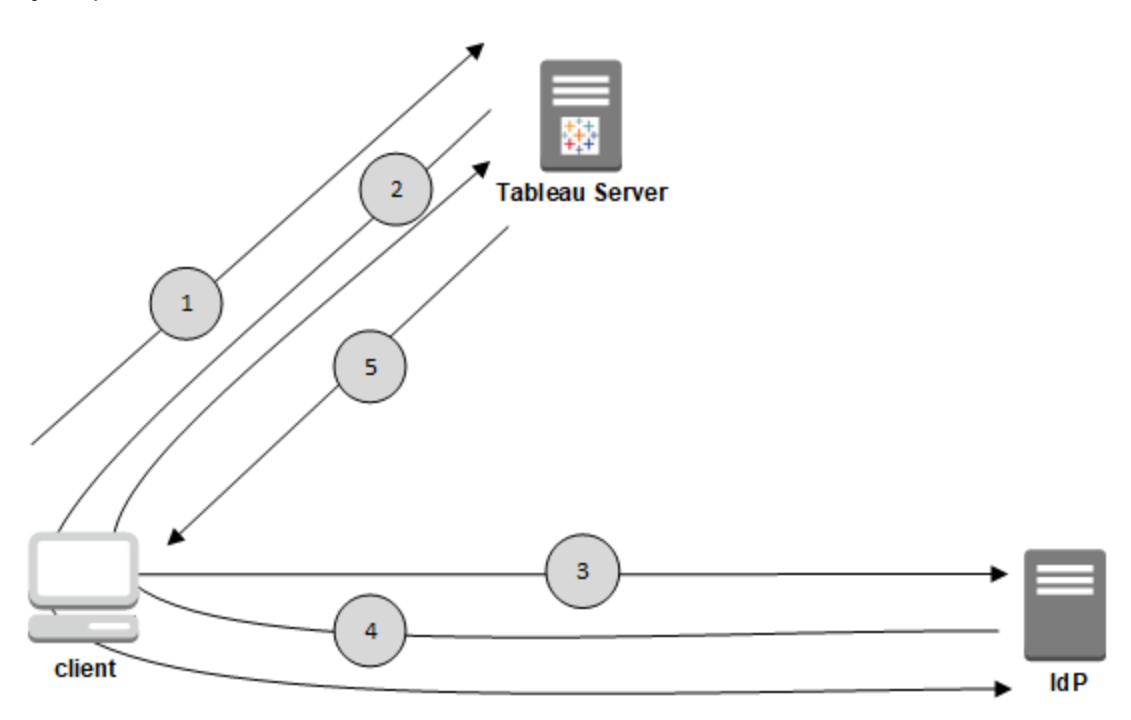

- 1. Användaren går till inloggningssidan för Tableau Server eller klickar på URL:en för en publicerad arbetsbok.
- 2. Tableau Server initierar autentiseringsprocessen genom att omdirigera klienten till den konfigurerade IdP:n.
- 3. IdP:n ber om användarens användarnamn och lösenord. När användaren har skickat giltiga inloggningsuppgifter autentiseras användaren av IdP.
- 4. IdP:n skickar tillbaka ett SAML-svar till klienten som anger att autentiseringen lyckades. Klienten skickar vidare SAML-svaret till Tableau Server.
- 5. Tableau Server kontrollerar att användarnamnet i SAML-svaret matchar en licensierad användare som lagras i Tableau Server-lagringsplatsen. Om en matchning verifieras så svarar Tableau Server klienten med det begärda innehållet.

<span id="page-1531-1"></span>SAML-krav

Innan du konfigurerar SAML på Tableau Server måste du se till att miljön uppfyller kraven.

**Viktigt:** SAML-konfigurationer, är skiftlägeskänsliga, både med IdP och på Tableau Server. Till exempel måste URL:er som konfigureras med IdP och på Tableau Server stämma överens exakt.

<span id="page-1531-0"></span>Krav på certifikat och identitetsleverantör (IdP)

För att konfigurera Tableau Server för SAML behöver du följande:

<sup>l</sup> **Certifikatfil.** En PEM-kodad x509-certifikatfil med ett **.crt**-tillägg. Den här filen används av Tableau Server, inte IdP. Om du har ett SSL-certifikat är det möjligt att under vissa omständigheter använda samma certifikat med SAML. Mer information finns i [Använda](#page-1534-0) [SSL-certifikat](#page-1534-0) och nyckelfiler för SAML längre ner i den här artikeln.

Tableau Server kräver ett par certifikatnycklar för att signera förfrågningar som skickas till IdP. Detta minskar risken för man-i-mitten-attacker tack vare att det är så svårt att förfalska en signerad förfrågan. Dessutom bekräftar Tableau Server det AuthNResponse det får från den betrodda IdP:n. Tableau Server bekräftar AuthNResponse genom att använda den signatur som genereras av IdP. Metadata för IdP-certifikatet tillhandahålls Tableau Server som en del av den inledande SAMLkonfigurationsprocessen.

Signerade förfrågningar krävs inte alltid för alla IdP:er. Som standard kräver Tableau Server singerade förfrågningar. Vi rekommenderar den här konfigurationen, då den säkerställer en säkrare kommunikation med IdP. Samarbeta med IdP-teamet för att ta reda på om det är nödvändigt att inaktivera signerade förfrågningar. Information om hur du inaktiverar signerade förfrågningar finns i [samlSettings](#page-2644-0) Entity.

- <sup>l</sup> **Signaturalgoritm.** Certifikatet måste använda en säker signaturalgoritm, till exempel SHA-256. Om du försöker konfigurera Tableau Server för SAML med ett certifikat som använder SHA-1-signaturhash, avvisar Tableau Server certifikatet. Du kan konfigurera Tableau Server för att acceptera den mindre säkra SHA-1-hashen genom att ange tsmkonfigurationsnyckeln [wgserver.saml.blocklisted\\_digest\\_algorithms](#page-2460-0).
- <sup>l</sup> **RSA-nyckel och ECDSA-kurvstorlekar.** Tableau Server-certifikatet måste ha en RSA-nyckelstyrka på 2048 och IdP-certifikatet måste ha antingen en RSA-nyckelstyrka på 2048 eller en ECDSA-kurvstorlek på 256.

Du kan konfigurera Tableau Server för att acceptera de mindre säkra storlekarna genom att ange respektive konfigurationsnycklar, [wgserver.saml.min\\_allowed.rsa\\_](#page-2463-0) [key\\_size](#page-2463-0) och [wgserver.saml.min\\_allowed.elliptic\\_curve\\_size.](#page-2462-0)

<sup>l</sup> **Certifikatnyckelfil.** En privat RSA- eller DSA-nyckelfil som har tillägget **.key**. RSAnycklar måste vara i formatet PKCS#1 eller PKCS#8.

Kraven för lösenordsskydd är följande:

- Det går inte att lösenordsskydda RSA-nyckelfilen i formatet PKCS#1.
- <sup>l</sup> För att använda en lösenordsskyddad nyckelfil måste du konfigurera SAML med en RSA-fil i formatet PKCS#8. **Obs!** En PKCS#8-fil med ett null-lösenord stöds inte.
- Lösenordsskyddade nyckelfiler stöds inte i platsspecifika SAML-driftsättningar.

## **Sammanfattning av stöd**

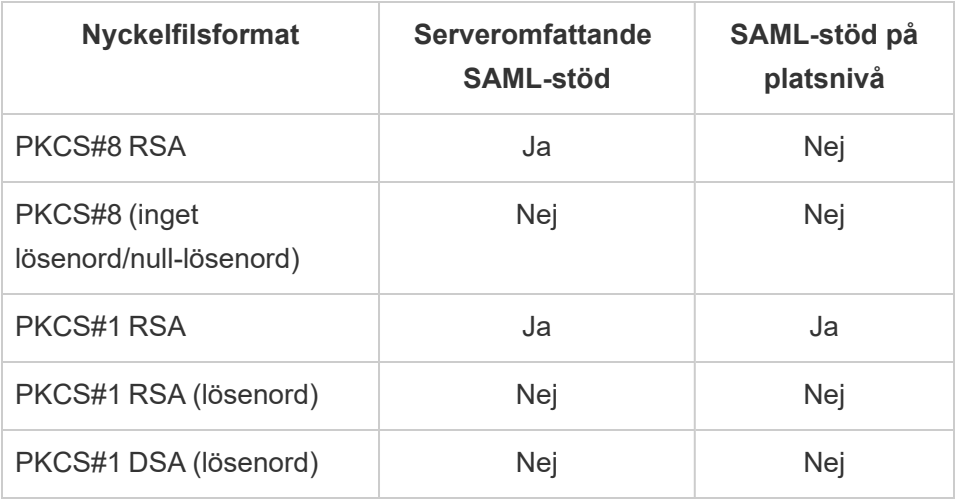

- <sup>l</sup> **IdP måste signera SAML-intyg med en säker signaturalgoritm.** Som standard avvisar Tableau Server SAML-intyg som signerats med SHA-1-algoritmen. Du kan konfigurera Tableau Server för att acceptera intyg som signerats med den mindre säkra SHA-1-hashen genom att ange tsm-konfigurationsnyckeln wgserver.saml.blocklisted digest algorithms.
- <sup>l</sup> **IdP-konto som stöder SAML 2.0 eller senare.** Du behöver ett konto hos en extern identitetsleverantör. Några exempel är PingFederate, SiteMinder och Open AM.
- <sup>l</sup> **IdP-leverantör som stöder import och export av XML-metadata.** Även om en manuellt skapad metadatafil kan fungera, kan Tableaus tekniska support inte hjälpa till att generera filen eller felsöka den.
- **Användarnamn:** Obligatoriskt. IdP-konfigurationen måste innehålla attributet eller anspråket "användarnamn" och motsvarande SAML-konfigurationsattribut på Tableau Server måste också ställas in på "användarnamn".

# SSL-avlastning

Om din organisation avslutar SSL-anslutningar från IdP på en proxyserver innan autentiseringsbegäran skickas till Tableau Server, kan det hända att du måste göra en proxykonfiguration. I det här scenariot "avlastas" SSL på proxyservern, vilket innebär att httpbegäran avslutas på proxyservern och sedan vidarebefordras till Tableau Server över http.

Tableau Server validerar SAML-svaret som returneras från IdP. Eftersom SSL avlastas vid proxyn, kommer Tableau Server att validera med protokollet som den tar emot (http), men IdPsvaret är formaterat med https, vilket innebär att validering misslyckas om inte proxyservern inkluderar en rubrikuppsättning av typen X-Forwarded-Proto till https. Se [Konfigurera](#page-326-0) Tableau Server till att fungera med en omvänd proxyserver och/eller en [belastningsutjämnare](#page-326-0).

# <span id="page-1534-0"></span>Använda SSL-certifikat och nyckelfiler för SAML

Om du använder en PEM-kodad x509-certifikatfil för SSL kan du använda samma fil för SAML. För SSL används certifikatfilen till att kryptera trafik. För SAML används certifikatet för autentisering.

Utöver kraven som anges i Krav på certifikat och [identitetsleverantör](#page-1531-0) (IdP) ovan måste certifikatet även uppfylla följande villkor för att du ska kunna använda samma certifikat för både SSL och SAML:

• Bekräfta att certifikatet endast innefattar det certifikat som gäller Tableau Server och inte några andra certifikat eller nycklar.

För detta kan du skapa en säkerhetskopia av certifikatfilen och sedan öppna kopian i en textredigerare för att granska innehållet.

## <span id="page-1534-1"></span>Krav på användarhantering

När du aktiverar SAML utförs användarautentiseringen utanför Tableau av IdP. Användarhanteringen utförs dock av ett identitetsregister, antingen av ett externt identitetsregister (Active Directory eller LDAP) eller av Tableau Server i ett lokalt identitetsregister. Mer information om planering av användarhantering med Tableau Server finns i [Identitetsregister](#page-302-0).

När du konfigurerar identitetsregistret under installationen måste du välja det alternativ som stämmer överens med hur du vill använda SAML. Tänk på att om du vill använda platsspecifik SAML måste du konfigurera serveromfattande SAML innan du konfigurerar enskilda platser.

- <sup>l</sup> **För platsspecifik SAML**: Om du har flera platser på Tableau Server och du vill konfigurera varje plats för en viss IdP eller ett visst IdP-program (eller konfigurera vissa platser till att inte använda SAML), konfigurerar du Tableau Server till att hantera användare med ett lokalt identitetsregister. För platsspecifik SAML förlitar sig Tableau Server på IdP:n för autentisering och använder inte lösenord.
- <sup>l</sup> **För serveromfattande SAML**: Om du konfigurerar serveromfattande SAML med en enskild IdP kan du konfigurera Tableau Server till att använda det lokala identitetsregistret eller ett externt identitetsregister.
- <sup>l</sup> **För både serveromfattande SAML-autentisering och platsspecifik SAMLautentisering:**
	- <sup>l</sup> **När du använder ett lokalt identitetsregister** är det viktigt att använda ett användarnamn som är formaterat som en e-postadress. Genom att använda en fullständig e-postadress kan du vara säker på att användarnamnet är unikt i Tableau Server, även om två användare har samma e-postprefix men olika epostdomäner. Försäkra dig om att alla identiteter är unika genom att använda fullständiga e-postadresser i båda systemen eller uppgradera Tableau Server till version 2022.1.x eller senare och kör bakgrundsjobbet [identitetsmigrering](#page-2015-0).
	- <sup>l</sup> **I en miljö med flera platser** autentiseras alla användare genom en SAML IdP som har konfigurerats på platsnivå. I det här scenariot anger du en serveromfattande SAML IdP för användare som tillhör flera platser. För att kunna konfigurera det här scenariot måste Tableau Server vara konfigurerat med ett lokalt identitetsregister.
	- <sup>l</sup> **Ignorera domän när SAML-användarnamnsattribut matchas**. Från och med Tableau Server version 2021.4.21, 2022.1.17, 2022.3.9 och 2023.1.5 kan du konfigurera Tableau Server att ignorera domändelen av användarnamnsattributet när identitetsleverantörens användarnamn matchas till ett användarkonto på Tableau Server. Användarnamnsattributet hos

identitetsleverantören kan till exempel vara alice@example.com för att matcha en användare med namnet alice i Tableau Server. Det kan vara bra att ignorera domändelen av användarnamnsattributet om du redan har definierade användare i Tableau Server som matchar prefixdelen av användarnamnsattributet, men inte domändelen av användarnamnsattributet.

**Viktigt:** Ignorera inte domännamnet utan att vidta försiktighetsåtgärder. Mer specifikt bör du kontrollera att användarnamnen är unika i alla konfigurerade domäner som du har skapat i IdP:n. När Tableau Server konfigureras för att ignorera domännamnet kan det leda till oavsiktliga användarinloggningar, till exempel om identitetsleverantören har konfigurerats för flera domäner (t.ex. example.com och tableau.com). Om det i organisationen finns två användare med samma förnamn, men olika användarkonton (t.ex. alice@tableau.com och alice@example.com), kan du råka ut för ett mappningsfel.

Om du vill konfigurera Tableau Server så att domännamn i användarnamnsattributet från identitetsleverantören ignoreras anger du wgserver.ignore domain in username for matching som true. Mer information finns i [wgserver.ignore\\_domain\\_in\\_username\\_for\\_matching.](#page-2459-0)

## **Obs!**

- Det här kommandot fungerar bara i Tableau Server-driftsättningar i legacy-identity-mode eller driftsättningar som inte har uppdaterats för att använda identitetstjänsten via [identitetsmigrering](#page-2015-0).
- När du ändrar tsm-kommandot för att ignorera domännamnet i användarnamnsattributet måste alla användarnamn i Tableau Server ha ett domännamn.

**Obs!** [REST](https://onlinehelp.tableau.com/current/api/rest_api/sv-se/help.htm) API och [tabcmd](http://onlinehelp.tableau.com/current/server/sv-se/tabcmd.htm) har inte stöd för enkel SAML-inloggning. Ange det användarnamn och lösenord för användaren som skapats på servern för att logga in. Användaren kan hanteras av det lokala identitetsregistret eller av ett externt

identitetsregister, beroende på hur du har konfigurerat Tableau Server. REST API- eller tabcmd-anrop har de behörigheter som användaren som du loggar in som har.

## Anteckningar och krav för SAML-kompatibilitet

<sup>l</sup> **Matchande användarnamn**: Användarnamnet som lagras i Tableau Server måste matcha det konfigurerade användarnamnsattributet som skickas av IdP i SAMLintyget. Som standard förväntar sig Tableau Server att det inkommande intyget innehåller ett attribut som kallas "användarnamn" med användarens uppgifter. Om till exempel användarnamnet för Maria Andersson lagras i PingFederate som **mandersson** måste det lagras som **mandersson** också i Tableau Server.

# **När du konfigurerar SAML under autentisering**

Om du konfigurerar SAML som en del av den inledande Tableau Serverkonfigurationen ska du kontrollera att det konto du planerar att använda finns i din IdP innan du genomför konfigurationen. Under Tableau Server-konfigurationen skapar du kontot för serveradministratören.

## **När du kör flera domäner**

Om du använder ett externt identitetsregister från Active Directory eller LDAP och du använder flera domäner (det vill säga användare tillhör flera domäner eller Tableau Server-installationen innehåller flera domäner), måste IdP skicka både användarnamnet *och* domänattributen för en användare i SAML-intyget. Både användarnamnet och domänattributen måste stämma överens exakt med användarnamnet och domänen som lagrats i Tableau Server. Gör *något* av följande:

- Ange domain\username i användarnamnsfältet
- Ange domän i domänfältet och ange användarnamn i användarnamnsfältet

När du anger domänattributet kan du använda det fullständiga domännamnet (FQDN) eller kortnamnet.

Om domänen inte är specificerad betraktas den som standarddomänen.

Mer information finns i Stöd för flera [domäner](#page-311-0) och i avsnittet "Matcha intyg" på fliken **Använda TSM CLI** i Konfigurera [serveromfattande](#page-1545-0) SAML.

- <sup>l</sup> **Signaturalgoritm**: Tableau Server använder signaturalgoritmen SHA256.
- <sup>l</sup> **Enkel utloggning**: Tableau Server har stöd enkel utloggning som initieras av både tjänsteleverantören och identitetsleverantören för både serveromfattande SAML och platsspecifik SAML.
- **Externa autentiseringstyper**: Tableau Server har stöd för användning av en extern autentiseringstyp åt gången.
- <sup>l</sup> **Ömsesidig SSL**: Tableau Server har inte stöd för ömsesidig SSL (tvåvägs-SSL) tillsammans med SAML. Om du vill använda ömsesidig SSL kan du konfigurera detta på IdP:n.
- **· Intygskodning**: Intyg måste vara UTF-8-kodade.
- <sup>l</sup> **Kryptering och SAML-försäkran**:
	- **· Serveromfattande SAML:** När Tableau Server har konfigurerats för serveromfattande SAML har Tableau Server stöd för krypterad försäkran från identitetsprovidern. Krypterade intyg möjliggörs av det certifikat som du laddade upp som en del av den inledande konfigurationen för serveromfattande SAML. SAML-begäranden och -svar kan skickas över HTTP eller HTTPS.
	- **Platsspecifik SAML:** När Tableau Server har konfigurerats för platsspecifik SAML har Tableau Server inte stöd för krypterad försäkran från identitetsprovidern. Alla SAML-begäranden och -svar skickas dock över HTTPS för säker kommunikation med identitetsprovidern. HTTP-begäranden och -svar stöds inte.
- <sup>l</sup> **Användaridentitet i Tableau Server för tabcmd-användare**: Enligt beskrivningen i avsnittet Krav på [användarhantering](#page-1534-1) ovan måste du logga in som en användare som

har definierats på servern för att kunna använda tabcmd. Det går inte att använda SAML-konton med **tabcmd**.

<sup>l</sup> **Använda enkel SAML-inloggning med Tableau Desktop**: Som standard tillåter Tableau Desktop SP-initierad SAML-autentisering.

Om din IdP inte stöder den här funktionen kan du inaktivera SAML-inloggning för Tableau Desktop med hjälp av följande kommando:

tsm authentication saml configure --desktop-access disable

Mer information finns i tsm authentication saml [<kommandon>](#page-2363-0).

- <sup>l</sup> **Distribuerade installationer**: TSM-versioner av Tableau Server (2018.2 och senare) använder klientfiltjänsten för att dela filer i ett kluster av flera noder. När du har konfigurerat SAML på den ursprungliga noden i klustret distribuerar klientfiltjänsten certifikat- och nyckelfiler till de andra noderna.
- Inloggnings-URL: För att användare ska kunna logga in måste din IdP vara konfigurerad med en SAML-slutpunkt för inloggning som skickar en POST-förfrågan till följande URL:

https://<tableauserver>/wg/saml/SSO/index.html.

**• Utloggnings-URL**: För att användare ska kunna logga ut efter inloggning med SAML (enkel utloggning) måste din IdP vara konfigurerad med en SAML-slutpunkt för utloggning som skickar en POST-förfrågan till följande URL:

https://<tableauserver>/wg/saml/SingleLogout/index.html.

**Obs!** Tableau Server har stöd enkel utloggning som initieras av både tjänsteleverantören och identitetsleverantören för både serveromfattande SAML och platsspecifik SAML.

<sup>l</sup> **Omdirigerings-URL efter utloggning**: Som standard visas inloggningssidan när en användare loggar ut från Tableau Server.

Om du vill visa en annan sida efter utloggning använder du kommandot  $tsm$ authentication saml configure med alternativet -su eller --signout-url.

• För att ange en absolut URL använder du en fullständig URL som börjar på http:// eller https://, som i följande exempel:

tsm authentication saml configure -su https://example.com

• För att ange en URL som relaterar till Tableau Server-värden använder du en sida som börjar på / (snedstreck):

tsm authentication saml configure -su /ourlogoutpage.html

- <sup>l</sup> **Active Directory Federation Service (AD FS)**: Du måste konfigurera AD FS för att returnera ytterligare attribut för Tableau-autentisering med SAML. Attributen **Namn-ID** och **användarnamn** kan mappas till samma AD-attribut: **SAM-kontonamn**.
- <sup>l</sup> **AuthNContextClassRef**: AuthNContextClassRef är ett valfritt SAML-attribut som tillämpar valideringen av vissa "kontexter" för autentisering i flöden som initieras av IdP. Du kan ange kommaseparerade värden för det här attributet med TSM. När det här attributet har ställts in validerar Tableau Server att SAML-svaret innehåller minst att av de angivna värdena. Om SAML-svaret inte innehåller något av de konfigurerade värdena avvisas autentiseringen, även om användaren har autentiserat med IdP:n.

Om du lämnar det här valfria attributet tomt kommer standardbeteendet att gälla: alla framgångsrikt autentiserade SAML-svar kommer att resultera i att en användare beviljas en session i Tableau Server.

Detta värde utvärderas endast för serveromfattande SAML. Om plats-SAML konfigureras ignoreras attributet AuthNContextClassRef.

Information om hur du anger det här värdet med TSM-webbgränssnittet finns i Konfigurera [serveromfattande](#page-1545-0) SAML.

Om du vill ange det här värdet med tsm [configuration](#page-2374-0) set använder du nyckeln wgserver.saml.authcontexts för att skapa en kommaavgränsad lista över värden.

Information om hur du anger det här värdet med en JSON-konfigurationsfil finns i [samlSettings](#page-2644-0) Entity.

Använda enkel SAML-inloggning med Tableau-klientprogram

Tableau Server-användare med SAML-inloggningsuppgifter kan logga in på servern från Tableau Desktop eller Tableau Mobile-appen. För bästa kompatibilitet rekommenderar vi att versionen av Tableaus klientprogram är densamma som för servern. För att ansluta med platsspecifik SAML måste användare köra version 10.0 eller senare av Tableaus klientprogram.

Vid anslutning till Tableau Server från Tableau Desktop eller Tableau Mobile används en anslutning som initierats av tjänsteleverantören.

# Omdirigera autentiserade användare tillbaka till Tableauklienter

När en användare loggar in på Tableau Server, skickar Tableau Server en SAML-begäran (AuthnRequest) till identitetsleverantören, som inkluderar Tableau-applikationens **RelayState**-värde. Om användaren har loggat in på Tableau Server från en Tableau-klient såsom Tableau Desktop eller Tableau Mobile, är det viktigt att RelayState-värdet returneras inom identitetsleverantörens SAML-svar tillbaka till Tableau.

När RelayState-värdet inte returneras korrekt i det här scenariot skickar användaren till sin Tableau Server-startsida i webbläsaren, istället för att omdirigeras tillbaka till programmet de loggade in från.

Arbeta med identitetsleverantören och det interna IT-teamet för att bekräfta att det här värdet inkluderas som en del av identitetsleverantörens SAML-svar och sedan bevaras av alla nätverksresurser (såsom en proxy eller belastningsutjämnare) som finns mellan din identitetsleverantör och Tableau Server.

### XML-datakrav

Som en del av SAML-konfigurationen utbyts XML-metadata mellan Tableau Server och IdP:n. Denna XML-metadata används till att verifiera en användares autentiseringsinformation när användaren inleder inloggningsprocessen till Tableau Server.

Tableau Server och IdP:n genererar sina egna metadata. Varje uppsättning metadata måste innehålla informationen som beskrivs i följande lista. Om någon uppsättning saknar information kan fel uppstå när du konfigurerar SAML eller när användare försöker logga in.

- <sup>l</sup> **HTTP POST och HTTP REDIRECT**: Tableau Server har stöd för HTTP POST- och HTTP REDIRECT-begäranden för SAML-kommunikation. I XML-metadatadokument för SAML, som exporteras av identitetsprovidern, kan attributet Binding ställas in på HTTP-POST eller HTTP-REDIRECT.
- När attributet Binding har ställts in på HTTP-POST måste de SAML-metadata som Tableau Server och identitetsprovidern exporterar innehålla följande element.
	- Elementet som anger URL:en som IdP omdirigerar till efter lyckad autentisering. Detta krävs i metadata för tjänsteleverantören, men inte i metadata för identitetsleverantören.

```
<md:AssertionConsumerService
Binding="urn:oasis:names:tc:SAML:2.0:bindings:HTTP-POST"
Location="https://<tableau-server>/wg/saml/SSO/index.html
index="0" isDefault="true"/>
```
#### För plats-SAML är Location-slutpunkten

/samlservice/public/sp/metadata?alias=<site alias>.

• Elementet för utloggningsslutpunkt visas i Tableau Server-metadata och anger den URL som IdP:n använder för Tableau Servers utloggningsslutpunkt. Om det här elementet inte finns i IdP-metadata kan inte Tableau Server förhandla fram en utloggningsslutpunkt med IdP:n och SAML-utloggningsfunktionen bli otillgänglig i Tableau Server:

```
<md:SingleLogoutService
Binding="urn:oasis:names:tc:SAML:2.0:bindings:HTTP-POST"
Location="https://SERVER-NAME:9031/idp/slo"
```
**Obs!** SP-initierad enkel utloggning stöds för både serveromfattande och platsspecifik SAML. IdP-initierad enkel utloggning stöds dock inte.

<sup>l</sup> Bekräfta att metadata-XML från IdP:n innehåller elementet **SingleSignOnService**, i vilket bindningen är inställd på HTTP-POST som i följande exempel:

```
<md:SingleSignOnService
Binding="urn:oasis:names:tc:SAML:2.0:bindings:HTTP-POST"
Location="https://SERVER-NAME:9031/idp/SSO.saml2"/>
```
• Elementet ska visas i IdP-metadata och anger den URL som Tableau Server använder för IdP:ns utloggningsslutpunkt.

```
<md:SingleLogoutService
Binding="urn:oasis:names:tc:SAML:2.0:bindings:HTTP-POST"
Location="https://SERVER-NAME:9031/idp/slo"/>
```
<sup>l</sup> **Attribut med namnet** *användarnamn*: Du måste konfigurera IdP:n till att returnera ett intyg som innehåller attributet username i elementet saml:AttributeStatement. Intygets attributtyp måste vara xs:string (det ska *inte* vara skrivet xs:any).

I följande exempel ser du hur det kan se ut.

```
<saml:Assertion assertion-element-attributes>
  <saml:Issuer>issuer-information</saml:Issuer>
  <Signature xmlns="http://www.w3.org/2000/09/xmldsig#">
    ...
  </Signature>
  <saml:Subject>
    ...
  </saml:Subject>
  <saml:Conditions condition-attributes >
    ...
  </saml:Conditions>
  <saml:AuthnStatement authn-statement-attributes >
    ...
  </saml:AuthnStatement>
  <saml:AttributeStatement>
    <saml:Attribute Name="username"
NameFormat="urn:oasis:names:tc:SAML:2.0:attrname-format:basic">
    <saml:AttributeValue
xmlns:xs="http://www.w3.org/2001/XMLSchema"
xmlns:xsi="http://www.w3.org/2001/XMLSchema-instance"
xsi:type="xs:string">
          user-name
    </saml:AttributeValue>
    </saml:Attribute>
  </saml:AttributeStatement>
```
</saml:Assertion>

Som standard läser Tableau Server attributet username i AuthNResponse som returneras från IdP:n. Vissa IdP:er kan emellertid returnera ett annat attribut som ska identifiera användaren.

Kör följande TSM-kommando för att ändra det SAML-attribut som överför värdet username:

```
tsm authentication saml map-assertions --user-name <USER-NAME>.
```
Läs mer i avsnittet om tsm [authentication](#page-2354-0).

<span id="page-1545-0"></span>Konfigurera serveromfattande SAML

Konfigurera SAML för hela servern när du vill att alla SSO-användare på Tableau Server ska autentisera sig via en enda SAML-identitetsprovider (IdP), eller som det första steget för att konfigurera platsspecifik SAML i en miljö med flera platser.

Om du har konfigurerat serveromfattande SAML och är redo att konfigurera en plats, se Konfigurera [platsspecifik](#page-1574-0) SAML.

De SAML-konfigurationssteg vi tillhandahåller gör följande antaganden:

- Du känner till alternativen för att konfigurera SAML-autentisering på Tableau Server, som beskrivs i ämnet [SAML.](#page-1529-0)
- Du har verifierat att din miljö uppfyller [SAML-krav](#page-1531-1) och har erhållit SAML-certifikatfilerna som beskrivs i dessa krav.

## Innan du börjar

Vi rekommenderar vi att du behåller en säkerhetskopia av certifikat- och IdP-filer på en säker plats utanför Tableau Server som en del av din plan för haverihantering. De SAMLresurssfiler du laddar upp till Tableau Server kommer att lagras och distribueras till andra noder av klientfiltjänsten. Dessa filer lagras dock inte i ett återställningsbart format. Läs mer i [Klientfiltjänst](#page-2910-0) (CFS) för Tableau Server.

**Obs!** Om du använder samma certifikatfiler för SSL kan du även använda den befintliga certifikatplatsen för att konfigurera SAML och lägga till IdP-metadatafilen i den katalogen

när du hämtar den senare i denna procedur. Mer information finns i [Använda](#page-1534-0) SSLcertifikat och [nyckelfiler](#page-1534-0) för SAML i SAML-kraven.

Om du kör Tableau Server i ett kluster kommer SAML-certifikat, nycklar och metadatafilen distribueras automatiskt över noderna när du aktiverar SAML.

## Använd TSM-webbgränssnittet

Denna procedur kräver att du laddar upp SAML-certifikaten till TSM så att de lagras och distribueras korrekt i serverkonfigurationen. SAML-filerna måste finns tillgängliga för webbläsaren på den lokala datorn där du kör TSM-webbgränssnittet i denna procedur.

Om du har samlat och sparat SAML-filerna till Tableau Server som rekommenderas i föregående avsnitt kör du sedan TSM-webbgränssnittet från den Tableau Server-dator du kopierade filerna från.

Om du kör TSM-webbgränssnittet från en annan dator måste du kopiera alla SAML-filer lokalt innan du fortsätter. När du följer proceduren nedan bläddrar du till filerna på den lokala datorn för att ladda upp dem till TSM.

1. Öppna TSM i en webbläsare:

https://<tsm-computer-name>:8850. Du hittar mer information i [Logga](#page-2078-0) in på [webbgränssnittet](#page-2078-0) för Tableau Services Manager.

2. Välj **Användaridentitet och åtkomst** på fliken **Konfiguration** och välj sedan fliken **Autentiseringsmetod**.

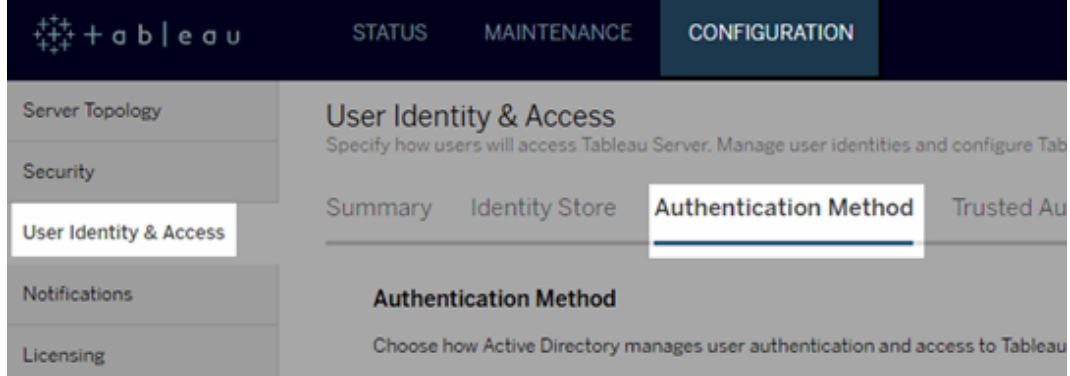

- 3. Som **Autentiseringsmetod** väljer du **SAML**.
- 4. I SAML-avsnittet som visas, slutför steg 1 i det grafiska gränssnittet och ange följande inställningar (markera inte kryssrutan ännu för att aktivera SAML för servern):
	- <sup>l</sup> **Retur-URL för Tableau Server** Den URL som användarna av Tableau Server kommer att få åtkomst till, till exempel https://tableau-server.

Att använda https://localhost eller en URL med ett efterföljande snedstreck (till exempel http://tableau\_server/) stöds inte.

**• SAML-entitets-ID** – Entitets-ID identifierar unikt din Tableau Server-installation till IdP.

Du kan ange din Tableau Server-webbadress igen här. Om du planerar att aktivera platsspecifik SAML senare fungerar även denna webbadress som bas för unikt ID för varje webbplats.

<sup>l</sup> **SAML-certifikat och nyckelfiler** – Klicka på **Välj fil** för att ladda upp var och en av dessa filer.

Om du använder en PKCS# 8-nyckelfil som är skyddad med en lösenordsfras måste du ange lösenordsfrasen med TSM CLI:
tsm configuration set -k wgserver.saml.key.passphrase -v <passphrase>

När du har lämnat informationen som krävs i steg 1 i det grafiska användargränssnittet blir knappen **Ladda ner XML-metadatafil** i steg 2 i det grafiska användargränssnittet tillgänglig.

- 5. Markera nu kryssrutan **Aktivera SAML-autentisering för servern** ovanför steg 1 i det grafiska gränssnittet.
- 6. Slutför återstående SAML-inställningar.
	- a. Byt ut metadata mellan Tableau Server och identitetsprovidern för steg 2 och 3 i det grafiska användargränssnittet. (Här kan du behöva kontrollera dokumentationen för identitetsprovidern).

Välj **Hämta XML-metadatafil** och ange filsökvägen.

För andra identitetsprovider, gå till ditt IDP-konto för att lägga till Tableau Server till dess program (som tjänsteleverantör) och ange lämplig Tableau-metadata.

Följ anvisningarna på identitetsproviderns webbplats eller dokumentation för att ladda ner IdP-metadata. Spara .xml-filen på samma plats där ditt SAML-certifikat och dina nyckelfiler finns. Till exempel:

/var/opt/tableau/tableau\_server/data/saml/idp-metadata.xml

b. Återgå till webbgränssnittet för TSM. För steg 4 i det grafiska gränssnittet anger du sökvägen till IdP-metadatafilen och klickar sedan på **Välj fil**.

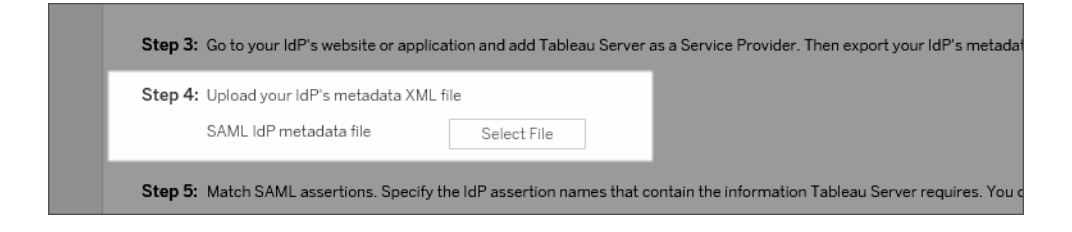

c. För steg 5 det grafiska gränssnittet: I vissa fall kanske du måste ändra kontrollvärdena i Tableau Server-konfigurationen för att matcha de kontrollnamn som skickas av din IdP.

Du hittar namnen på intygen i identitetsleverantörens SAML-konfiguration. Om andra intygsnamn skickas från identitetsleverantören måste du uppdatera Tableau Server så att samma intygsvärde används där.

**Tips:** "Intyg" är en viktig komponent i SAML, och i början kan det vara svårt att förstå vad det betyder att mappa intyg. Det kan vara lättare att förstå begreppet om vi sätter det i kontexten av en datatabell, där intygets namn (attributet) motsvarar en kolumnrubrik i tabellen. Du anger namnet på "rubriken" i stället för ett exempel på ett värde som kan förekomma i kolumnen.

d. För steg 6 i det grafiska gränssnittet väljer du de Tableau-program där du vill tillhandahålla enkel inloggning för användarna.

**Obs!** Alternativet att inaktivera mobil åtkomst ignoreras av enheter som kör Tableau Mobile-appen version 19.225.1731 och senare. Om du vill inaktivera SAML för enheter som kör dessa versioner måste du inaktivera SAML som klientinloggningsalternativ i Tableau Server.

- e. För omdirigering av SAML-utloggning, om din identitetsprovider stöder enkel utloggning (SLO), anger du sidan du vill omdirigera användare till efter att de har loggat ut i förhållande till sökvägen du angav för Tableau Server retur-URL:en.
- f. (Valfritt) För steg 7 i det grafiska användargränssnittet gör du följande:
	- Lägg till ett kommaseparerat värde för attributet AuthNContextClassRef. Mer information om hur det här attributet används finns i avsnittet Anteckningar och krav för [SAML-kompatibilitet](#page-1537-0).

- Ange ett domänattribut om du inte skickar domänen som en del av användarnamnet (dvs.domain\username ). Mer information finns i [När](#page-1537-1) du kör flera [domäner](#page-1537-1).
- 7. Klicka på **Spara väntande ändringar** när du har angett konfigurationsinformationen.
- 8. Klicka på **Väntande ändringar** längst upp på sidan:

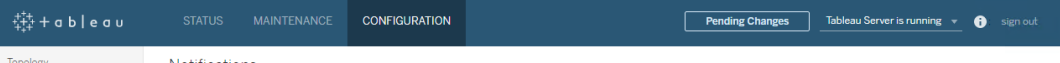

9. Klicka på **Tillämpa ändringarna och starta om**.

Använd TSM CLI

## Innan du börjar

Gör följande innan du börjar:

<sup>l</sup> Gå till webbplatsen eller programmet för din IdP och exportera XML-fil för IdP-metadata.

Bekräfta att metadata XML från IdP innehåller elementet **SingleSignOnService** där bindningen är inställd på HTTP-POST som i följande exempel:

```
<md:SingleSignOnService
Binding="urn:oasis:names:tc:SAML:2.0:bindings:HTTP-POST"
Location="https://SERVER-NAME:9031/idp/SSO.saml2"/>
```
• Samla certifikatfilerna och placera dem i Tableau Server.

I mappen Tableau Server skapar du en ny mapp med namnet SAML och placerar kopior av SAML-certifikatfilerna i den mappen. Till exempel:

/var/opt/tableau/tableau\_server/data/saml

# Steg 1: Konfigurera retur-URL, SAML-entitets-ID och ange certifikat och nyckelfiler

1. Öppna kommandotolkens gränssnitt och konfigurera SAML-inställningarna för servern (ersätter platshållarvärden med din miljösökväg och ditt filnamn).

```
tsm authentication saml configure --idp-entity-id
https://tableau-server --idp-metadata /var/opt/tableau/tableau_
server/data/saml/<metadata-file.xml> --idp-return-url
https://tableau-server --cert-file /var/opt/tableau/tableau_
server/data/saml/<file.crt> --key-file
/var/opt/tableau/tableau_server/data/saml/<file.key>
```
Mer information finns i Konfigurera tsm [authentication](#page-2364-0) saml.

2. Om du använder en PKCS#8-nyckel som är skyddad med en lösenfras anger du lösenfrasen enligt följande:

```
tsm configuration set -k wgserver.saml.key.passphrase -v
<passphrase>
```
3. Aktivera SAML nu om den inte redan är aktiverad på Tableau Server, om du till exempel konfigurerar det för första gången, eller om du har inaktiverat den.

tsm authentication saml enable

4. Använd ändringarna:

tsm pending-changes apply

Om de väntande ändringarna kräver att servern startas om visar kommandot pending-changes apply en kommandotolk så att du vet att en omstart kommer att ske. Kommandotolken visas även om servern stoppas, men i så fall sker ingen omstart. Du kan utelämna tolken med alternativet --ignore-prompt, men det

påverkar inte omstartsbeteendet. Om ändringarna inte kräver omstart används de utan någon kommandotolk. Du hittar mer information i tsm [pending-changes](#page-2520-0) apply.

# Steg 2: Generera metadata för Tableau Server och konfigurera IdP

1. Kör följande kommando för att generera den XML-metadatafil som krävs för Tableau Server.

tsm authentication saml export-metadata -f <file-name.xml>

Du kan ange ett filnamn eller utelämna parametern  $-f$  för att skapa en standardfil med namnet samlmetadata.xml.

- 2. På webbplatsen för din identitetsprovider eller i dess program:
	- Lägg till Tableau Server som tjänsteleverantör.

Se identitetsproviderns dokumentation för information om hur du gör detta. Du importerar du Tableau Server-metadatafilen som du genererade från kommandot export-metadata som en del av processen att konfigurera Tableau Server som en tjänsteleverantör.

<sup>l</sup> Bekräfta att din identitetsprovider använder **användarnamn** som attribut för att verifiera användare.

## Steg 3: Matchningskontroll

I vissa fall kanske du måste ändra kontrollvärdena i Tableau Server-konfigurationen för att matcha de kontrollnamn som skickas av din identitetsprovider.

Du hittar namnen på intygen i identitetsleverantörens SAML-konfiguration. Om andra intygsnamn skickas från identitetsleverantören måste du uppdatera Tableau Server så att samma intygsvärde används där.

**Tips:** "Intyg" är en viktig komponent i SAML, och i början kan det vara svårt att förstå vad det betyder att mappa intyg. Det kan vara lättare att förstå begreppet om vi sätter det i kontexten av en datatabell, där intygets namn (attributet) motsvarar en kolumnrubrik i tabellen. Du anger namnet på "rubriken" i stället för ett exempel på ett värde som kan förekomma i kolumnen.

Följande tabell visar standardkontrollvärden och konfigurationsnyckeln som lagrar värdet.

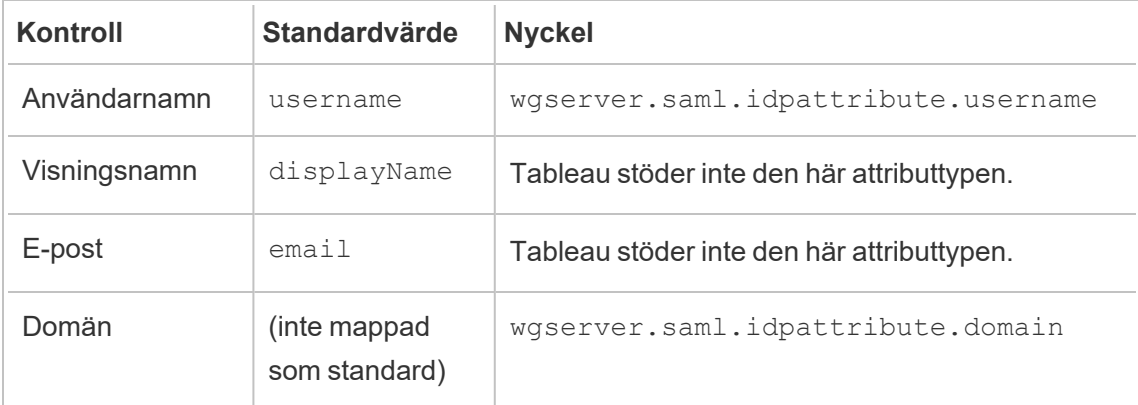

Om du vill ändra ett givet värde kör du kommandot tsm configuration set med lämpligt nyckel-/värdepar.

Om du till exempel vill ändra intyget för username till värdet name kör du följande kommandon:

```
tsm configuration set -k wgserver.saml.idpattribute.username -v
name
```

```
tsm pending-changes apply
```
Alternativt kan du använda kommandot tsm [authentication](#page-2368-0) saml map-assertions för att ändra ett givet värde.

Kör följande kommando om du till exempel vill ställa in domänkontroll till ett värde som kallas domain och ange dess värde som "example.myco.com":

```
tsm authentication saml map-assertions --domain example.myco.com
tsm pending-changes apply
```
### Valfritt: Inaktivera klienttyper från att använda SAML

Som standard tillåter både Tableau Desktop och Tableau Mobile-appen SAML-autentisering.

Om din identitetsprovider inte stöder denna funktion kan du inaktivera SAML-inloggning för Tableau-klienter med följande kommandon:

```
tsm authentication saml configure --desktop-access disable
tsm authentication saml configure --mobile-access disable
```
**Obs!** Alternativet --mobile-access disable ignoreras av enheter som kör Tableau Mobile-appen version 19.225.1731 och senare. Om du vill inaktivera SAML för enheter som kör dessa versioner måste du inaktivera SAML som klientinloggningsalternativ i Tableau Server.

tsm pending-changes apply

### Valfritt: Lägg till AuthNContextClassRef-värde

Lägg till ett kommaseparerat värde för attributet AuthNContextClassRef. Mer information om hur det här attributet används finns i avsnittet [Anteckningar](#page-1537-0) och krav för SAML[kompatibilitet.](#page-1537-0)

Kör följande kommandon om du vill ställa in det här attributet:

tsm configuration set -k wgserver.saml.authcontexts -v <value>

tsm pending-changes apply

Testa konfigurationen

1. Öppna en ny sida eller flik i webbläsaren och ange webbadressen för Tableau Server.

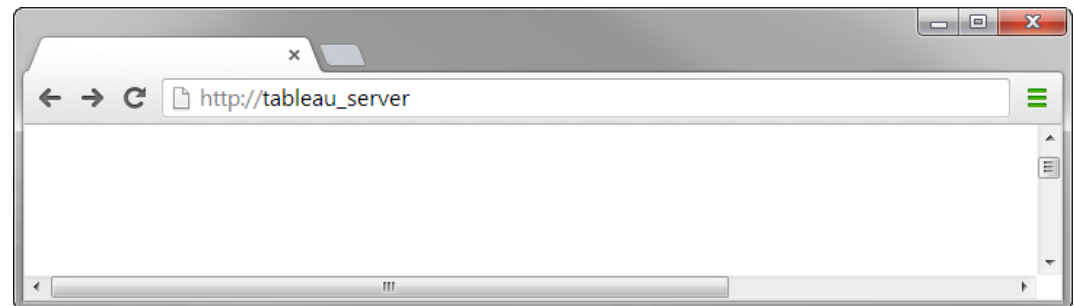

Webbläsaren omdirigerar dig till IdP-inloggningsformuläret.

2. Ange användarnamn och lösenord för enkel inloggning.

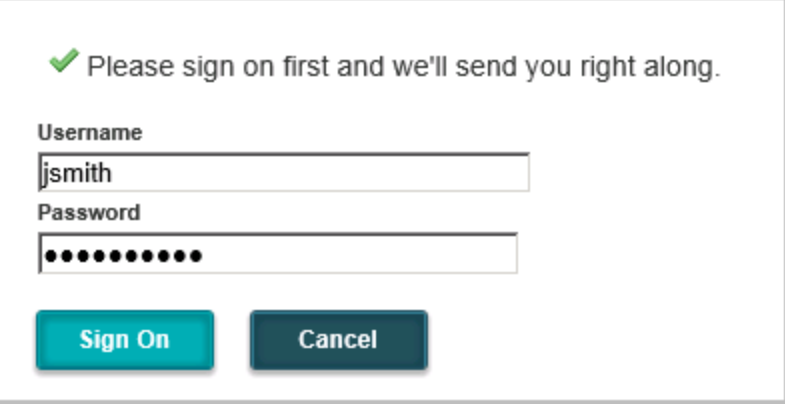

Identitetsprovidern verifierar dina inloggningsuppgifter och omdirigerar dig tillbaka till din startsida Tableau Server.

<span id="page-1555-0"></span>Konfigurera SAML med Salesforce IdP på Tableau Server

Det här ämnet innehåller anvisningar för konfigurering av SAML på Tableau Server med Salesforce IdP.

Det här ämnet förklarar även hur Lightning-webbkomponenter (LWC) aktiveras. Med LWC är det möjligt för Salesforce-administratörer att bädda in Tableau-visualiseringar på Lightningsidor. Med SSO-konfigurering för Tableau Viz LWC på Tableau Server får du sömlös

användarupplevelse. Vid inloggning på Salesforce aktiveras de integrerade Tableau-vyerna utan extra Tableau Server-autentisering.

Aktivera Salesforce som SAML-identitetsprovider

Följ proceduren Enable [Salesforce](https://help.salesforce.com/articleView?id=sf.identity_provider_enable.htm&type=5) as a SAML Identity Provider på sidan Hjälp med Salesforce om du inte har konfigurerat Salesforce som IdP.

Ange ett certifikat för att tillämpa Salesforce som SAML IdP. Låt annars Salesforce skapa ett självsignerat certifikat för SAML-användning. Ladda ner det här certifikatet (.crt file) och metadatafil från relaterad leverantör (.xml). Dessa resurser behövs i följande steg.

Konfigurera SAML på Tableau Server

Följ stegen i Konfigurera [serveromfattande](#page-1545-0) SAML tillsammans med certifikatet och de metadatafiler som du laddade ner i föregående steg.

Som en del av konfigurationsprocessen skapar du ett SAML-entitets-ID och en inloggningsadress för Tableau Server. Dessa resurser behövs i följande steg.

(Valfritt) Konfigurera platsspecifik SAML på Tableau Server när du har konfigurerat serveromfattande SAML. Se Konfigurera [platsspecifik](#page-1574-0) SAML.

Lägg till Tableau Server som ett anslutet program i Salesforce

Följ stegen i Integrera [tjänsteleverantörer](https://help.salesforce.com/articleView?id=sf.connected_app_create_saml_sso.htm&type=5) som anslutna appar med SAML 2.0 i Salesforcehjälpen.

I den här processen skapar du ett nytt anslutet program (Tableau Server). Viktig information följer:

- Välj "Aktivera SAML"
- Ange det entitets-ID och den inloggningsadress som du genererade vid konfigurationen av Tableau i föregående avsnitt. Som standard är inloggningsadressen https://<tableauserver>/wg/saml/SSO/index.html.
- Se till att använda samma certifikat för IdP-certifikatet som angavs eller skapades vid aktivering av Salesforce som SAML-leverantör.

• Tilldela lämpliga profiler och behörigheter för att ge användarna möjlighet att logga in via din organisation och hantera åtkomst via det anslutna programmet.

Aktivera Lightning-webbkomponenten

Autentisering i bildrutan måste aktiveras för att tillämpa LWC för SAML SSO på Tableau Server. Uppgradera till den senaste underhållsversionen av Tableau Server innan du aktiverar LWC. Två ytterligare viktiga versionsdetaljer:

- <sup>l</sup> Om du inte kör den senaste versionen och dina användare kör Chrome-webbläsare för att komma åt Salesforce Lightning, ska du läsa Tableau KB-artikeln [Inbäddade](https://kb.tableau.com/articles/issue/embedded-views-fail-to-load-after-updating-to-chrome-80?lang=sv-se) vyer laddas inte efter [uppdatering](https://kb.tableau.com/articles/issue/embedded-views-fail-to-load-after-updating-to-chrome-80?lang=sv-se) till Chrome 80.
- Tableau Server-version 2020.4 eller senare krävs för att använda LWC med platsspecifik SAML på Tableau Server.

Kör följande kommandon för att aktivera autentisering i bildrutan efter SAML-konfigurering på Tableau Server:

```
tsm configuration set -k wgserver.saml.iframed_idp.enabled -v true
```

```
tsm pending-changes apply
```
Bädda in Tableau-vyer i Salesforce

När Tableau Server har konfigurerats för SSO kan du installera LWC i Salesforceorganisationen och integrera Tableau-vyer. Se Bädda in [Tableau-vyer](https://help.tableau.com/current/pro/desktop/sv-se/embed_ex_lwc.htm) i Salesforce.

Konfigurera SAML för webbkomponenten Tableau Viz Lightning

Tableau tillhandahåller en Lightning Web Component (LWC) som bäddar in en Tableauvisualisering i en Salesforce Lightning-sida.

Det här ämnet beskriver hur du aktiverar en SSO-miljö för inbäddade Tableauvisualieseringar på en Salesforce Lightning-sida. SSO för Tableau Viz LWC-scenariot kräver en SAML-konfiguration. Den SAML IdP som används för autentisering av Tableau måste vara antingen Salesforce IdP eller samma IdP som används för din instans av Salesforce.

I det här scenariot kan Salesforce-administratörer dra och släppa Tableau Viz LWC till Lightning-sidan för att bädda in en visualisering. Alla vyer som finns tillgängliga för dem på Tableau Server kan visas på instrumentpanelen genom att ange den inbäddade URL:en till vyn.

När enkel inloggning (SSO) har konfigurerats för Tableau Viz LWC på Tableau Server är användarupplevelsen sömlös: efter att användaren loggar in på Salesforce, fungerar inbäddade Tableau-vyer utan att det krävs ytterligare autentisering mot Tableau Server.

När SSO inte konfigurerats behöver användaren återautentisera sig mot Tableau Server för att visa inbäddade visualiseringar från Tableau Server.

Krav

- Den SAML IdP som används för autentisering av Tableau måste vara antingen Salesforce IdP eller samma IdP som används för din instans av Salesforce. Se vidare på [Konfigurera](#page-1555-0) SAML med Salesforce IdP på Tableau Server.
- <sup>l</sup> SAML måste konfigureras på Tableau Server. Se Konfigurera [serveromfattande](#page-1545-0) SAML eller Konfigurera [platsspecifik](#page-1574-0) SAML.
- SAML måste konfigureras för Salesforce.
- Installera webbkomponenten i Tableau Viz Lightning. Se Bädda in [Tableau-vyer](https://help.tableau.com/current/pro/desktop/sv-se/embed_ex_lwc.htm) i [Salesforce.](https://help.tableau.com/current/pro/desktop/sv-se/embed_ex_lwc.htm)

### Konfigurera autentiseringsarbetsflödet

Du kan behöva göra ytterligare konfigurationer för att optimera inloggningsupplevelsen för användare som har åtkomst till Lightning med inbäddade Tableau-vyer.

Om autentisering med en sömlös användarupplevelse är viktigt måste ytterligare konfigurationer utföras. I detta sammanhang innebär "sömlöst" att användare som öppnar Salesforce Lightning-sidan där Tableau Viz LWC SSO har aktiverats, inte behöver utföra någon åtgärd för att se den inbäddade Tableau-vyn. Om användaren är inloggad på Salesforce, i det sömlösa scenariot, visas inbäddade Tableau-vyer utan ytterligare användaråtgärder. Det här scenariot möjliggörs med *autentisering i rutan*.

För en sömlös användarupplevelse måste du aktivera autentisering i rutan på Tableau Server och på din IdP. Avsnitten nedan beskriver hur du konfigurerar autentisering i rutan.

Å andra sidan finns det scenarier där användare interagerar med Lightning-sidan som kräver att de klickar på knappen "Logga in" för att se den inbäddade Tableau-vyn. Det här scenariot, där en användare måste vidta en annan åtgärd för att se den inbäddade Tableau-vyn, kallas för popup-autentisering.

Popup-autentisering är den standardiserade användarupplevelsen om du inte aktiverar autentisering i rutan.

Aktivera in-frame-autentisering på Tableau Server

Innan du aktiverar in-frame-autentisering på Tableau Server måste du redan ha konfigurerat och aktiverat SAML på Tableau Server.

Kör följande TSM-kommandon för att aktivera in-frame-autentisering:

tsm configuration set -k wgserver.saml.iframed idp.enabled -v true

tsm pending-changes apply

**OBS!** Skydd mot klickkapning är aktiverat som standard på Tableau Server. När du aktiverar in-frame-autentisering inaktiveras skyddet mot klickkapning tillfälligt för inframe-autentiseringssessionen. Du bör beakta risken med att inaktivera skyddet mot klickkapning. Se Skydd mot [klickkapning](#page-1885-0).

## Tableau Server-versioner

För bästa användarupplevelse, kör den senaste underhållsversionen av Tableau Server.

Om du inte kör den senaste versionen och dina användare kör Chrome-webbläsare för att komma åt Salesforce Lightning, ska du läsa Tableau KB-artikeln [Inbäddade](https://kb.tableau.com/articles/issue/embedded-views-fail-to-load-after-updating-to-chrome-80?lang=sv-se) vyer laddas inte efter [uppdatering](https://kb.tableau.com/articles/issue/embedded-views-fail-to-load-after-updating-to-chrome-80?lang=sv-se) till Chrome 80.

Aktivera autentisering i bildrutan med din SAML IdP

Som vi nämnt tidigare måste IdP har stöd för autentisering i bildrutan för att tillhandahålla en sömlös användarupplevelse med Salesforce Mobile. Funktionen kallas även för "iFrameinbäddning" eller "bildruteskydd" i IdP.

## Godkännandelista för Salesforce-domäner

I vissa fall tillåter IdP:erna endast autentisering i bildrutan baserat på domän. I dessa fall anger du följande Salesforce-domäner med jokertecken för att aktivera autentisering i bildrutan:

\*.force

\*.visualforce

## Salesforce IdP

Salesforce IdP har som standard stöd för autentisering i bildrutan. Du behöver inte aktivera eller konfigurera autentisering i bildrutan i Salesforce-konfigurationen. Du måste däremot köra TSM-kommandot som beskrivs ovan i Tableau Server.

## IdP för Okta

Se *Okta i Iframe-inbäddning* i Okta-hjälpcenter, Allmänna [anpassningsalternativ](https://help.okta.com/en/prod/Content/Topics/Settings/settings-customization-general.htm).

## Ping IdP

Se Ping-supportämnet Så här inaktiverar du ["X-Frame-Options=SAMEORIGIN"-rubriken](https://support.pingidentity.com/s/article/How-to-Disable-the-X-Frame-Options-SAMEORIGIN-Header-in-PingFederate) i [PingFederate](https://support.pingidentity.com/s/article/How-to-Disable-the-X-Frame-Options-SAMEORIGIN-Header-in-PingFederate).

## OneLogin IdP

Se *Bildruteskydd* in OneLogin-kunskapsbasartikeln, [Kontoinställningar](https://onelogin.service-now.com/kb_view_customer.do?sysparm_article=KB0010304#:~:text=Framing%20protection%20allows%20granular%20customization,a%20user%20agent%20can%20access.) för kontoägare.

# ADFS och Azure AD IdP

Microsoft har blockerat all autentisering i bildrutan och funktionen går inte att aktivera. Microsoft har däremot stöd för popup-autentisering i ett andra fönster. På grund av detta händer det ibland att popup-beteendet blockeras i vissa webbläsare och innebär att användaren måste godkänna popup-meddelanden för force.com- visualforce.comwebbplatser.

### Salesforce Mobile-app

Om dina användare framför allt använder Lightning på Salesforce Mobile-appen måste du vara medveten om följande:

- Salesforce Mobile-appen kräver att du konfigurerar SSO/SAML för att visa integrerade Tableau-vyer.
- Salesforce Mobile-appen kräver autentisering i bildrutan. Autentisering via popupmeddelande är inte möjlig. På Salesforce Mobile-appen visas i stället Tableauinloggningsknappen, men det går inte att logga in på Tableau med den.
- Mobile-appen är inte kompatibel med ADFS och Azure AD IdP.
- <sup>l</sup> OAuth-tokens används för att aktivera SSO i Mobile-appen. Det finns tillfällen då OAuth-tokens uppdaterar och loggar ut användare, vilket innebär att du måste logga in på nytt. Mer information finns i Tableau-kunskapbasartikeln Tableau Viz [Lightning](https://kb.tableau.com/articles/Issue/tableau-viz-lightning-web-component-salesforce-mobile-app-sso?lang=sv-se) Web-komponent på Salesforce Mobile App för [inloggningsuppmaningar](https://kb.tableau.com/articles/Issue/tableau-viz-lightning-web-component-salesforce-mobile-app-sso?lang=sv-se).
- SSO-beteendet skiljer sig från Salesforce Mobile-appversionen (iOS vs Android) och IdP:

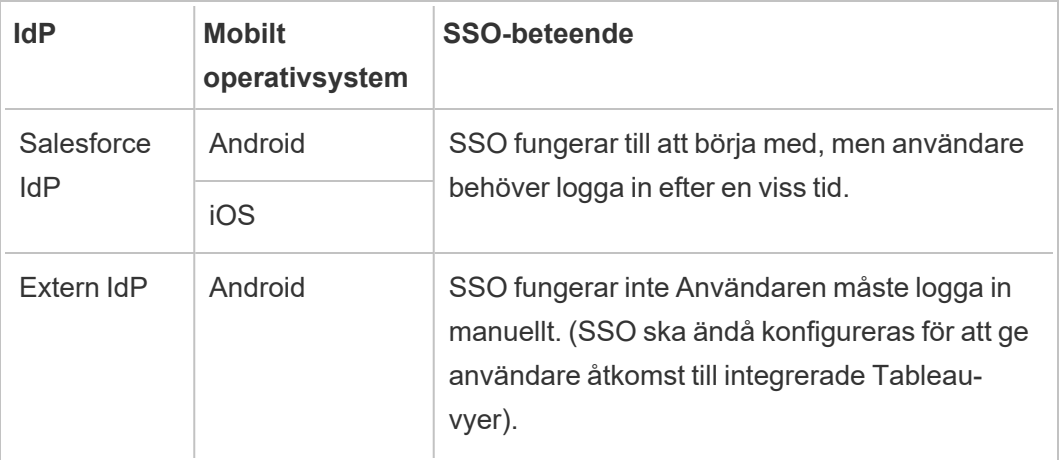

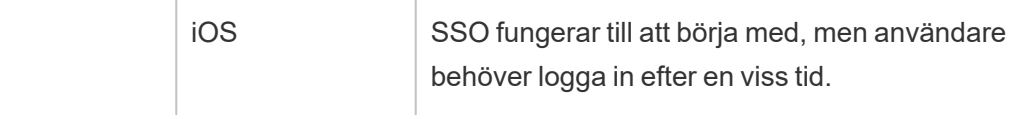

Konfigurera SAML med Azure AD IdP på Tableau Server

Du kan konfigurera Azure AD som SAML-identitetsleverantör och lägga till Tableau Server i de av era program som har stöd för enkel inloggning. När du integrerar Azure AD med SAML och Tableau Server kan dina användare logga in på Tableau Server med sina standardinloggningsuppgifter för nätverket.

Innan du börjar: Förutsättningar

Innan du kan konfigurera Tableau Server och SAML med Azure AD måste din miljö ha följande:

- SSL-certifikat krypteras med SHA-2-kryptering (256 eller 512 bitar) och uppfyller extrakraven som anges i följande avsnitt:
	- Krav på [SSL-certifikat](#page-1896-0)
	- SAML Krav på certifikat och [identitetsleverantör](#page-1531-0) (IdP)
- <sup>l</sup> Om dina användare loggar in från en domän som inte är standarddomänen ska du gå igenom [SAML-krav](#page-1531-1) och [Användarhantering](#page-307-0) i driftsättningar med externa [identitetsregister](#page-307-0) att säkerställa att domänattributvärdet är inställt och definierat för att undvika eventuella inloggningsproblem senare.

Steg 1: Verifiera SSL-anslutning till Azure AD

Azure AD kräver en SSL-anslutning. Om du inte har gjort det ännu slutför du stegen i [Konfigurera](#page-1896-1) SSL för extern HTTP-trafik till och från Tableau Server med ett certifikat som uppfyller kraven ovan.

Alternativt, om Tableau Server har konfigurerats för att fungera med en omvänd proxy eller belastningsutjämnare där SSL avslutas (kallas vanligen SSL-avlastning), behöver du inte konfigurera extern SSL.

Se avsnittet nedan, [Azure](#page-1565-0) AD App Proxy, om din organisation använder Azure AD App Proxy.

Steg 2: Konfigurera SAML på Tableau Server

Utför stegen i Konfigurera [serveromfattande](#page-1545-0) SAML genom att hämta Tableau Servermetadata till en XML-fil. Kom sedan tillbaka hit och återvänd till nästa avsnitt.

Steg 3: Konfigurera anspråksregler för Azure AD

Mappningen är skiftlägeskänslig och kräver exakt stavning, dubbelkontrollera därför dina poster. Tabellen här visar vanliga attribut och mappningar av anspråk. Du bör verifiera attribut med din specifika Azure AD-konfiguration.

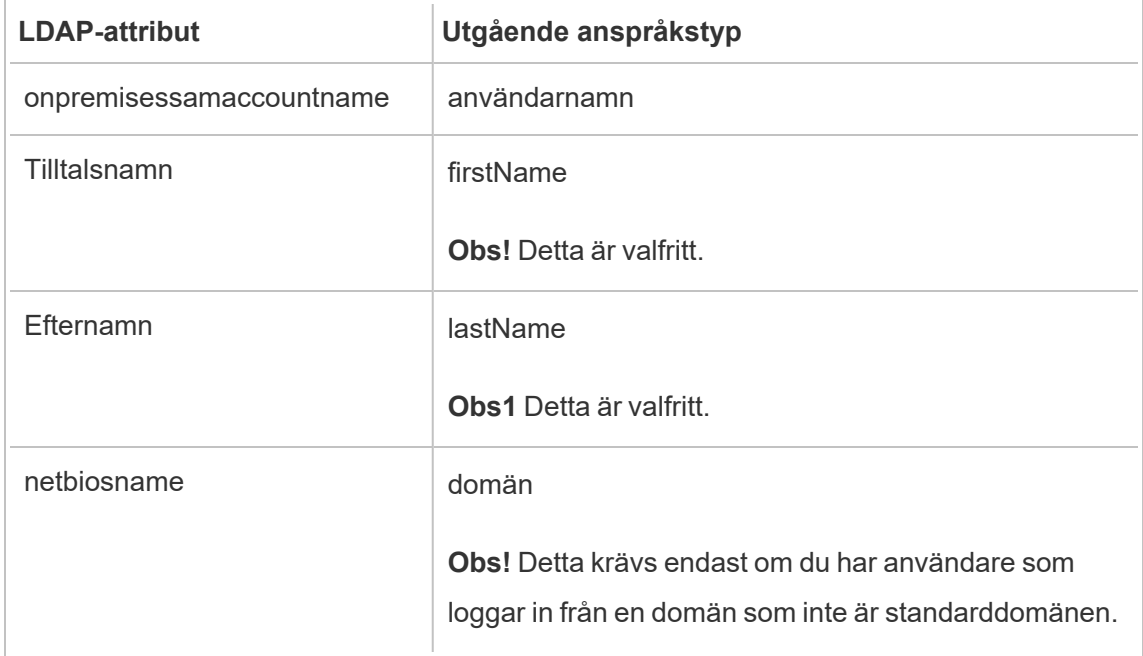

I vissa organisationer används Azure AD som SAML IdP tillsammans med Active Directory som identitetsregister för Tableau Server. I det här fallet är username vanligtvis sAMAccountName-namnet. Se Microsofts dokumentation för identifiering av attributet sAMAccountName inom Azure AD för att mappa till attributet username.

Steg 4: Ange metadata för Azure AD till Tableau Server

- 1. Gå tillbaka till TSM-webbanvändargränssnittet och gå till fliken **Konfiguration** > **Användaridentitet och åtkomst** > fliken **Autentiseringsmetod**.
- 2. I steg 4 i SAML-konfigurationsfönstret anger du platsen för XML-filen du exporterade från Azure AD och väljer **Ladda upp**.

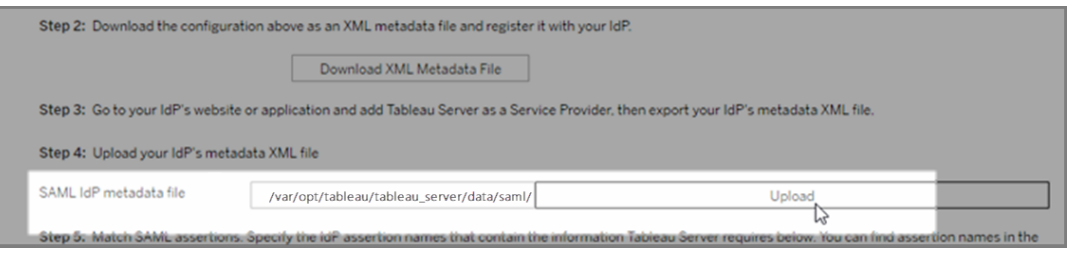

- 3. Slutför återstående steg (matchande påståenden och ange åtkomst till klienttyper) enligt avsnittet Konfigurera [serveromfattande](#page-1545-0) SAML. Spara och tillämpa ändringarna.
- 4. Utför följande steg om det inte är första gången du konfigurerar SAML:
	- a. Stoppa Tableau Server, öppna TSM CLI och kör följande kommandon.

tsm configuration set -k wgserver.saml.sha256 -v true tsm authentication saml configure -a 7776000

b. Använd ändringarna:

tsm pending-changes apply

Om de väntande ändringarna kräver att servern startas om visar kommandot pending-changes apply en kommandotolk så att du vet att en omstart kommer att ske. Kommandotolken visas även om servern stoppas, men i så fall sker ingen omstart. Du kan utelämna tolken med alternativet --ignoreprompt, men det påverkar inte omstartsbeteendet. Om ändringarna inte kräver omstart används de utan någon kommandotolk. Du hittar mer information i [tsm](#page-2520-0) [pending-changes](#page-2520-0) apply.

### <span id="page-1565-0"></span>Azure AD App Proxy

Om du kör Azure AD App Proxy framför Tableau Server och SAML är aktiverat måste du göra en ytterligare konfiguration till Azure AD App Proxy.

Tableau Server kan endast ta emot trafik från en URL när SAML är aktiverat. Som standard anger dock Azure AD App Proxy en extern URL och en intern URL.

Båda dessa värden måste ställas in på samma URL i den anpassade domänen. Mer information finns i Microsoft-dokumentationen [Konfigurera](https://docs.microsoft.com/en-us/azure/active-directory/manage-apps/application-proxy-configure-custom-domain) anpassade domäner med Azure AD [Application](https://docs.microsoft.com/en-us/azure/active-directory/manage-apps/application-proxy-configure-custom-domain) Proxy.

### Felsökning

### **Azure AD App Proxy**

I vissa fall återges länkar till visningar internt men inte externt när trafiken passerar genom en Azure AD App Proxy. Problemet uppstår när det finns ett nummertecken (#) i URL:en och användare går in på länken med en webbläsare. Tableau Mobile-appen kan komma åt webbadresser med ett nummertecken.

### **Användarsessionens timeouter verkar ignoreras**

När Tableau Server är konfigurerad för SAML kan användare uppleva inloggningsfel eftersom inställningen för högsta åldersgräns för IDP-autentisering är inställd på ett värde som är större än Tableaus maximala åldersgräns för autentisering. För att lösa detta problem kan alternativet tsm-konfigurationsuppsättning wgserver.saml.forceauthn användas för att uppmana identitetsprovidern att autentisera användaren på nytt varje gång Tableau omdirigerar en autentiseringsbegäran, även om IdP-sessionen för användaren fortfarande är aktiv.

När till exempel Azure AD-inställningen maxInactiveTime är högre än Tableau Serverinställningen maxAuthenticationAge, omdirigerar Tableau autentiseringsbegäran till IdP

som därefter skickar Tableau en försäkran om att användaren redan är autentiserad. Eftersom användaren autentiserades utanför Tableau Servers maxAuthenticationAge avvisar dock Tableau användarautentiseringen. I dessa fall kan du göra något av följande, eller båda:

- Aktivera alternativet wgserver.saml.forceauthn för att kräva att identitetsprovidern autentiserar användaren på nytt varje gång Tableau omdirigerar en autentiseringsbegäran. Mer information finns i [wgserver.saml.forceauthn](#page-2461-0).
- $\bullet$  Öka inställningen för  $\text{max}($  henticationAge i Tableau Server. Mer information finns i "a, --max-auth-age <max-auth-age>" i ämnet tsm [authentication.](#page-2354-0)

### **AppID-matchningsfel**

När du granskar filen vizportal.log kan du se felet "*Den avsedda målgruppen matchar inte mottagaren*".

Lös det här problemet genom att se till att app-ID:t matchar det som skickas. Azure lägger automatiskt till "SPN" i appID:t för den app som används. Du kan ändra värdet i Tableaus SAML-inställningar genom att lägga till prefixet "SPN:" i app-ID:t .

Till exempel: SPN:mittazureappid1234

Konfigurera SAML med AD FS på Tableau Server

Du kan konfigurera Active Directory Federation Services (AD FS) som en SAMLidentitetsleverantör och lägga till Tableau Server i dina program med stöd för enkel inloggning. När du integrerar AD FS med SAML och Tableau Server kan dina användare logga in på Tableau Server med sina standardautentiseringsuppgifter för nätverket.

### Förutsättningar

Innan du kan konfigurera Tableau Server och SAML med AD FS måste din miljö ha följande:

- <sup>l</sup> En server som kör Microsoft Windows Server 2008 R2 (eller senare) med AD FS 2.0 (eller senare) och som har IIS installerat.
- Vi rekommenderar att du säkrar din AD FS-server (med exempelvis en omvänd proxy). När din AD FS-server är tillgänglig utanför din brandvägg kan Tableau Server

omdirigera användare till inloggningssidan som AD FS är värd för.

- SSL-certifikat krypteras med SHA-2-kryptering (256 eller 512 bitar) och uppfyller extrakraven som anges i följande avsnitt:
	- Krav på [SSL-certifikat](#page-1896-0)
	- SAML Krav på certifikat och [identitetsleverantör](#page-1531-0) (IdP)

### Steg 1: Verifiera SSL-anslutningen till AD FS

AD FS kräver en SSL-anslutning. Om du inte har gjort det ännu slutför du stegen i [Konfigurera](#page-1896-1) SSL för extern [HTTP-trafik](#page-1896-1) till och från Tableau Server med ett certifikat som uppfyller kraven ovan.

Alternativt, om Tableau Server har konfigurerats för att fungera med en omvänd proxy eller belastningsutjämnare där SSL avslutas (kallas vanligen SSL-avlastning), behöver du inte konfigurera extern SSL.

Steg 2: Konfigurera SAML på Tableau Server

Utför stegen i Konfigurera [serveromfattande](#page-1545-0) SAML genom att hämta Tableau Servermetadata till en XML-fil. Kom sedan tillbaka hit och återvänd till nästa avsnitt.

Steg 3: Konfigurera AD FS för att acceptera inloggningsförfrågningar från Tableau Server

**Obs!** Dessa steg återspeglar ett tredjepartsprogram och kan ändras utan vår vetskap.

Att konfigurera AD FS att acceptera Tableau Serverinloggningsförfrågningar är en flerstegsprocess, som börjar med att Tableau Server importera XML-metadatafilen till AD FS.

1. Gör något av följande för att öppna guiden **Lägg till tillförlitlig part**:

**Windows Server 2008 R2:**

- a. Välj **Startmeny**> **till Administrativa verktyg**> **AD FS 2.0**.
- b. I **AD FS 2.0**, under **Betrodda relationer**, högerklickar du på mappen Betrodda parter och klickar sedan på **Lägg till betrodd part**.

### **Windows Server 2012 R2:**

- a. Öppna **Server Manager** och klicka sedan på **AD FS Management**på **Verktygmenyn**.
- b. I **AD FS Managment** på **åtgärdsmenyn** klickar du på **Lägg till betrodd part**.
- 2. I guiden för **Lägg till betrodd part**, klicka på **Start**.
- 3. På sidan **Välj datakälla** väljer du **Importera data om den betrodda parten från en fil** och klickar sedan på **Bläddra** för att Tableau Server hitta din XML-metadatafil. Som standard heter den här filen **samlspmetadata.xml**.
- 4. Klicka på **Nästa** och på sidan **Ange visningsnamn anger** du ett namn och en beskrivning för den betrodda parten i rutorna **Visningsnamn** och **Anteckningar**.
- 5. Klicka på Nästa för att hoppa över sidan **Konfigurera flerfaktorsautentisering nu**.
- 6. Klicka på Nästa för att hoppa över sidan **Regler för utfärdande av auktorisation**.
- 7. Klicka på Nästa för att hoppa över sidan **Redo att lägga till förtroende**.
- 8. På sidan **Slutför** markerar du **dialogrutan Redigera anspråksregler för den betrodda parten när guiden stänger** kryssrutan, klicka sedan på **Stäng**.

Därefter kommer du att arbeta i dialogrutan **Redigera anspråksregler** för att lägga till en regel som säkerställer att kontrollerna som skickats av AD FS matchar de kontroller som Tableau Server förväntas. Tableau ServerBehöver minst en e-postadress. Men om du inkluderar föroch efternamn utöver e-post kommer användarnamnen som visas i Tableau Server att vara desamma som i ditt AD-konto.

- 1. I dialogrutan **Redigera anspråksregler**, klicka på Lägg till regel.
- 2. På sidan **Välj regeltyp** väljer du **Skicka LDAP-attribut som anspråk** för **Regelmall för anspråk** och klickar sedan på **Nästa**.
- 3. På sidan **Konfigurera anspråksregel** anger du ett **namn för regeln** som är begriplig för dig.
- 4. För **Attributlagring** väljer du **Active Directory**, sedan slutför du mappningen enligt nedan och klickar på **Slutför**.

Mappningen är skiftlägeskänslig och kräver exakt stavning, dubbelkontrollera därför dina poster. Tabellen här visar vanliga attribut och mappningar av anspråk. Verifiera attribut med din specifika Active Directory-konfiguration.

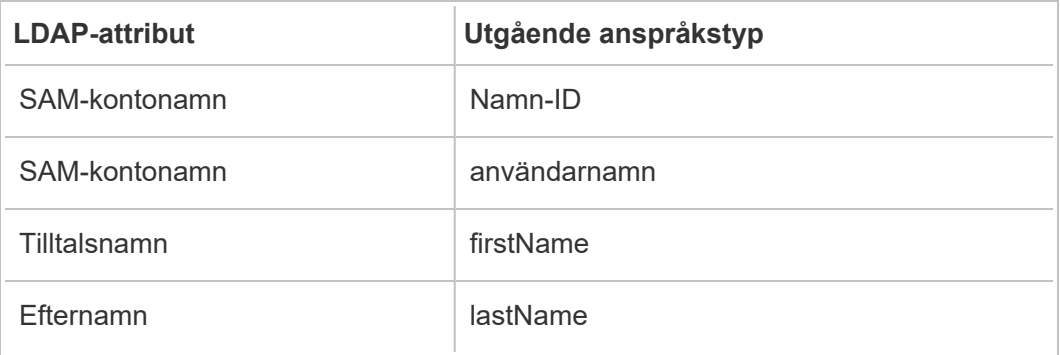

Om du kör AD FS 2016 eller senare måste du lägga till en regel för att gå igenom alla anspråksvärden. Om du kör en äldre version av AD FS, gå till nästa procedur för att exportera AD FS metadata.

- 1. Klicka på **Lägg till regel**.
- 2. Under **Regelmall för anspråk** väljer du **Skicka igenom eller Filtrera ett inkommande anspråk.**
- 3. Ange Windows **under namn** på anspråksregeln.
- 4. På popup-fönstret **Redigera regel - Windows**:
	- <sup>l</sup> Under **Inkommande anspråk väljer** du **Windows-kontonamn**.
	- <sup>l</sup> Välj **Skicka igenom alla anspråksvärden**.
	- Klicka på **OK**.

Nu exporterar du AD FS metadata som du importerar till Tableau Server senare. Du kommer också att se till att metadata är konfigurerade och kodade korrekt för Tableau Server, och verifiera andra AD FS-krav för din SAML-konfiguration.

- 1. Exportera AD FS Federation-metadata till en XML-fil och ladda sedan ner filen från **https://***<namn på adfs-server>***/FederationMetadata/2007- 06/FederationMetadata.xml**.
- 2. Öppna metadatafilen i en textredigerare som Sublime Text eller Notepad++ och kontrollera att den är korrekt kodad som UTF-8 utan BOM.

Om filen visar någon annan kodningstyp, spara den från textredigeraren med rätt kodning.

3. Kontrollera att AD FS använder formulärbaserad autentisering. Inloggningar utförs i ett webbläsarfönster, så du behöver AD FS som standard för denna typ av autentisering.

Redigera **c:\inetpub\adfs\ls\web.config**, sök efter taggen och flytta raden så att den visas först i listan. Spara filen så att IIS automatiskt kan ladda om den.

**Obs!** Om du inte ser filen **c:\inetpub\adfs\ls\web.config** installeras och konfigureras inte IIS på din AD FS-server.

4. (Valfritt) Detta steg krävs endast om AD FS är konfigurerat som en IDP för platsspecifik SAML. (Valfritt) Detta steg krävs endast om AD FS är konfigurerat som en IDP för serveromfattande SAML.

Konfigurera ytterligare en AD FS beroende partidentifierare. Detta gör att ditt system kan arbeta runt alla AD FS problem med SAML-utloggning.

Gör något av följande:

**Windows Server 2008 R2:**

- a. I **AD FS 2.0** högerklickar du på den betrodda part du skapat för Tableau Server tidigare och klickar på **Egenskaper**.
- b. På fliken **Identifierare** i rutan för **identifieraren för betrodda parter** anger du **https://<tableauservername>/public/sp/metadata** och klickar sedan på **Lägg till**.

### **Windows Server 2012 R2:**

- a. I **AD FS 2.0-hanteraren,** i listan över Betrodda parter, högerklicka på den betrodda part som skapades för Tableau Server tidigare och klicka på **Egenskaper**.
- b. På fliken **Identifierare** i rutan för identifieraren för betrodda parter anger du **https://<tableauservername/public/sp/metadata** och klickar sedan på **Lägg till**.

**Obs!** AD FS kan användas med Tableau Server för en enda betrodd part till samma instans. AD FS kan inte användas för flera betrodda parter till samma instans, till exempel SAML-platser med flera platser eller serveromfattande och platsspecifika SAML-konfigurationer.

Steg 4: Förse Tableau Server med AD FS-metadata

- 1. Gå tillbaka till TSM-webbanvändargränssnittet och gå till fliken **Konfiguration** > **Användaridentitet och åtkomst** > fliken **Autentiseringsmetod**.
- 2. I steg 4 i SAML-konfigurationsfönstret anger du platsen för XML-filen du exporterade från AD FS och väljer **Ladda upp**.

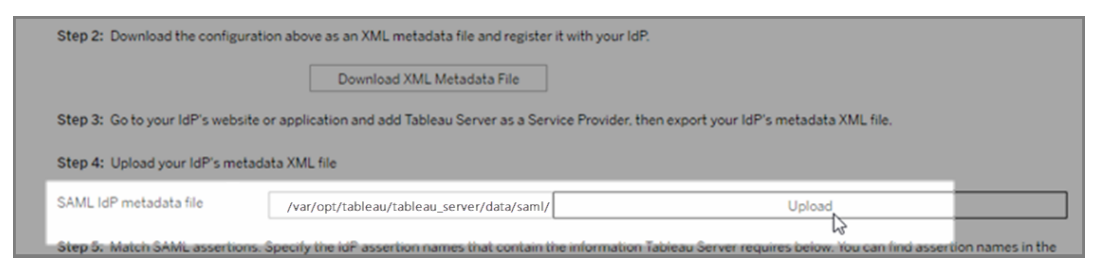

- 3. Slutför återstående steg (matchande påståenden och ange åtkomst till klienttyper) enligt avsnittet Konfigurera [serveromfattande](#page-1545-0) SAML.
- 4. Spara och tillämpa ändringarna.
- 5. Utför följande steg om det inte är första gången du konfigurerar SAML:
	- a. Stoppa Tableau Server, öppna kommandoradsgränssnittet för TSM och kör följande kommandon:

```
tsm configuration set -k wgserver.saml.sha256 -v true
```
- tsm authentication saml configure -a 7776000
- b. Använd ändringarna:

```
tsm pending-changes apply
```
Om de väntande ändringarna kräver att servern startas om visar kommandot pending-changes apply en kommandotolk så att du vet att en omstart kommer att ske. Kommandotolken visas även om servern stoppas, men i så fall sker ingen omstart. Du kan utelämna tolken med alternativet --ignoreprompt, men det påverkar inte omstartsbeteendet. Om ändringarna inte kräver omstart används de utan någon kommandotolk. Du hittar mer information i [tsm](#page-2520-0) [pending-changes](#page-2520-0) apply.

Använd SAML SSO med Kerberos-databasdelegering

I en Windows Active Directory-miljön (AD) kan du aktivera SAML enkel inloggning (SSO) till Tableau Server, tillsammans med Kerberos-databasdelegering. Detta ger behöriga

användare direkt åtkomst till Tableau Server samt till underliggande data som definieras i deras publicerade arbetsböcker och datakällor.

Översikt över processen

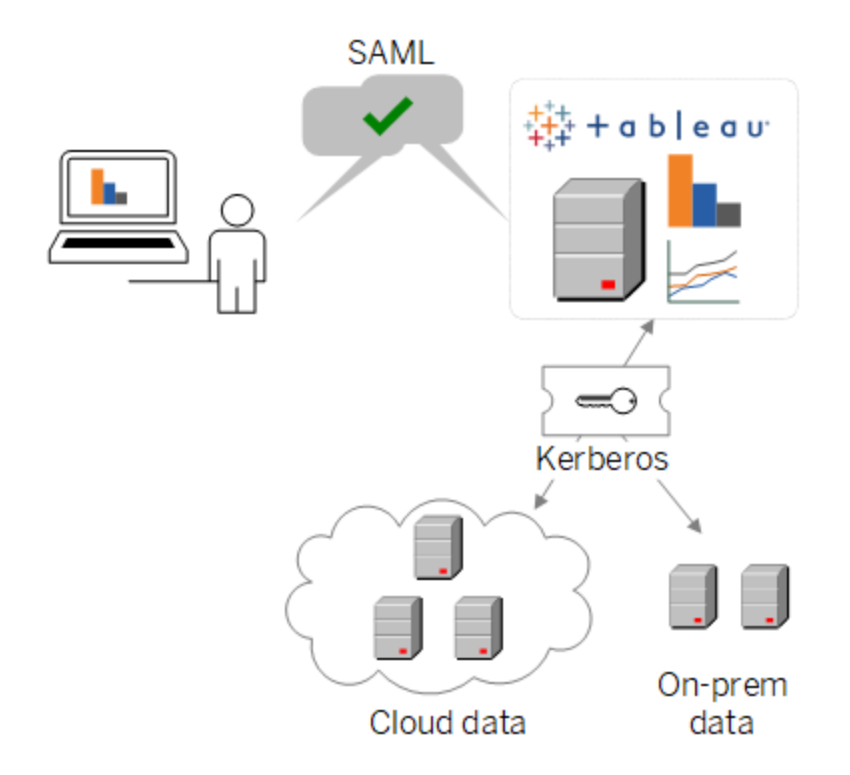

Vid ett typiskt scenario:

1. En av dina Tableau-analytiker publicerar en instrumentpanel till Tableau Server. Instrumentpanelen innehåller till exempel en anslutning till ett Hadoop-kluster som konfigurerats att acceptera Kerberos-inloggningsuppgifter.

Därefter skickar arbetsbokens publicerare en länk till kollegor för granskning.

2. När en kollega klickar på länken autentiserar Tableau Server användaren via SAML SSO-processen. Därefter ser den på användarens auktoriseringsschema och använder Tableau Server-keytab för att öppna den underliggande databasen åt

användaren om den har tillåtelse. Det här fyller i instrumentpanelen med de Hadoopdata som användaren är auktoriserad att se.

Konfigurera Tableau Server för SAML med Kerberos

SAML med Kerberos fungerar inbyggt när du slutför processerna för att aktivera bägge separat:

- 1. Konfigurera Tableau Server för SAML som det beskrivs i Konfigurera [serveromfattande](#page-1545-0) [SAML.](#page-1545-0)
- 2. Konfigurera Tableau Server och dina underliggande databaser så att de accepterar Kerberos-inloggningsuppgifter som det beskrivs i Aktivera [Kerberos-delegering](#page-1731-0) och relaterade artiklar.

<span id="page-1574-0"></span>Konfigurera platsspecifik SAML

Använd platsspecifik SAML i en miljö med flera platser när du vill aktivera enkel inloggning och även flera SAML-identitetsleverantörer (IdPs) eller IdP-applikationer används. När plats-SAML aktiveras kan du ange IdP eller IdP-applikationen för varje enskild plats. Alternativt kan du konfigurera vissa platser till att använda SAML och de andra att använda standardiserade och serveromfattande autentiseringsmetoder.

Se Konfigurera [serveromfattande](#page-1545-0) SAML om du vill att alla serveranvändare ska använda SAML och logga in via samma IdP-applikation.

Förutsättningar för att aktivera platsspecifik SAML

Innan SAML med enkel inloggning kan aktiveras på platsnivå måste följande krav uppfyllas:

• Identitetsregistret för Tableau Server måste konfigureras som ett lokalt identitetsregister.

 Du kan inte konfigurera platsspecifik SAML om Tableau Server är konfigurerat med ett externt identitetsregister såsom Active Directory eller OpenLDAP.

• Se till att din miljö och IdP uppfyller de allmänna [SAML-krav](#page-1531-1).

Vissa funktioner stöds endast i serveromfattande SAML-driftsättningar, inklusive men inte begränsade till:

- Lösenordsskyddade nyckelfiler, som inte stöds i platsspecifika SAMLdriftsättningar.
- En serveromfattande SAML måste konfigureras innan platsspecifik SAML kan konfigureras. Du behöver inte aktivera serveromfattande SAML. Platsspecifik SAML kräver dock en serveromfattande konfiguration. Se [Konfigurera](#page-1545-0) [serveromfattande](#page-1545-0) SAML.
- Observera var SAML-certifikatfilerna finns. Du måste tillhandahålla den informationen när du Konfigurera servern för att ha stöd för [platsspecifik](#page-1577-0) SAML.

Se Placera metadata och [certifikatfiler](#generate-metadata) på rätt ställe i avsnittet om att konfigurera serveromfattande SAML, för mer information.

- Lägg till Tableau Server som tjänsteleverantör till din IdP. Du hittar den här informationen i dokumentationen som IdP tillhandahåller.
- <sup>l</sup> Bekräfta att systemklockorna på datorn som hanterar plats-SAML IdP och den dator hanterar Tableau Server är inom 59 sekunder från varandra. Tableau Server har inget konfigurationsalternativ för att justera svarsförskjutningar (tidsskillnaden) mellan datorn med Tableau Server och den med IdP.

# Serveromfattande inställningar relaterade till platsspecifik SAML

**Retur-URL och entitets-ID:** I inställningarna för konfiguration av platsspecifik SAML tillhandahåller Tableau en platsspecifik retur-URL och ett entitet-ID som baseras på dessa inställningar. Dessa platsspecifika retur-URL och enhets-ID kan inte ändras. Dessa konfigurationer ställs in av TSM enligt beskrivningen i Konfigurera [serveromfattande](#page-1545-0) SAML.

**Autentiseringsålder och svarsförskjutning:** Serveromfattande inställningar, maximal autentiseringsålder och svarsförskjutning gäller inte för platsspecifik SAML. Dessa konfigurationer är hårdkodade:

- Den maximala autentiseringsåldern avser hur länge en autentiseringstoken från IdP är giltig efter att den har utfärdats. Den hårdkodade maximala autentiseringsåldern för platsspecifik SAML är 24 dagar.
- <sup>l</sup> Svarsförskjutningen är den maximala skillnaden i sekundär mellan Tableau Server-tid och tiden då påståendet skapades (baserat på IdP-servertiden) som fortfarande tillåter att meddelandet bearbetas. Det hårdkodade platsspecifika värdet för detta är 59 sekunder.

**Användarnamn:** Obligatoriskt. Förutom det serveromfattande SAML-konfigurationsattributet måste det platsspecifika SAML-konfigurationsattributet ställas in på "användarnamn".

**Obs!** För att platsspecifik SAML ska fungera korrekt med en serveromfattande SAML-standard måste det användarnamnsattribut som konfigureras för serveromfattande SAML med konfigurationsnyckeln wgserver.saml.idpattribute.username vara "användarnamn". Den identitetsleverantör som används för serveromfattande SAML måste leverera användarnamnet i ett attribut med namnet "användarnamn".

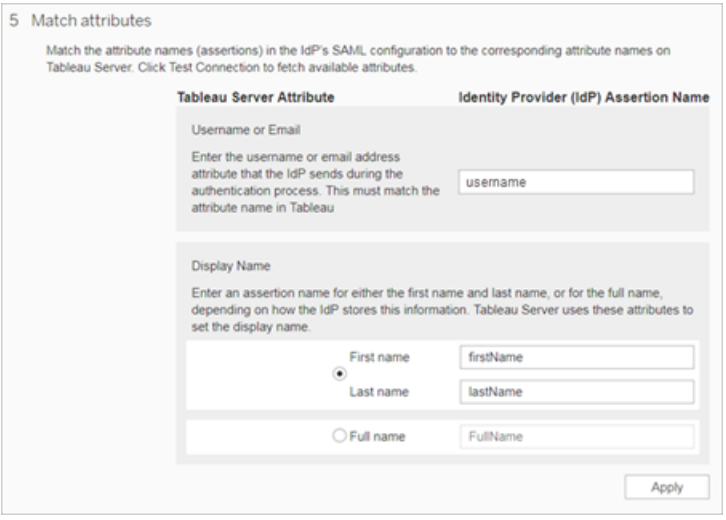

**HTTP POST och HTTP REDIRECT:** För platsspecifik SAML har Tableau Server stöd för HTTP-POST, HTTP-REDIRECT och HTTP-POST-SimpleSign.

<span id="page-1577-0"></span>Konfigurera servern för att ha stöd för platsspecifik SAML

När du har slutfört förutsättningarna ovan kan följande kommandon köras för att konfigurera servern för att ha stöd för platsspecifik SAML.

1. Konfigurera [serveromfattande](#page-1545-0) SAML. Som ett minimum måste följande TSMkommando köras (gå till steg 2 om du redan har konfigurerat serveromfattande SAML):

tsm authentication saml configure --idp-entity-id <tableauserver-entity-id> --idp-return-url <tableau-server-return-url> --cert-file <path-to-saml-certificate.crt> --key-file <path-tosaml-keyfile.key>

2. Aktivera plats-SAML. Kör följande kommandon:

tsm authentication sitesaml enable

tsm pending-changes apply

### Om kommandon

Kommandot sitesaml enable visar fliken **Autentisering** på sidan **Inställningar** på varje plats i Tableau Server-webbgränssnittet. När servern har konfigurerats för att ha stöd för plats-SAML kan du fortsätta till [Konfigurera](#page-1578-0) SAML för en plats för att fungerar genom inställningarna på fliken **Autentisering**.

Om de väntande ändringarna kräver att servern startas om visar kommandot pendingchanges apply en kommandotolk så att du vet att en omstart kommer att ske. Kommandotolken visas även om servern stoppas, men i så fall sker ingen omstart. Du kan utelämna tolken med alternativet --ignore-prompt, men det påverkar inte omstartsbeteendet. Om ändringarna inte kräver omstart används de utan någon kommandotolk. Du hittar mer information i tsm [pending-changes](#page-2520-0) apply.

Du kan köra följande kommando först för att granska de kommandon och inställningar som kommer att utföras när du kör pending-changes apply:

<span id="page-1578-0"></span>tsm pending-changes list --config-only

Konfigurera SAML för en plats

Det här avsnittet tar dig igenom konfigurationsstegen som visas på fliken **Autentisering** på sidan Inställningar i Tableau Server. I en lokal serverinstallation med Tableau Server visas denna sida endast när stöd för platsspecifik SAML är aktiverat på servernivå.

**Obs!** För att slutföra denna process behöver du även den dokumentation som din IdP tillhandahåller. Leta efter ämnen som hänvisar till att konfigurera eller definiera en tjänsteleverantör för en SAML-anslutning, eller lägga till ett program.

## Steg 1: Exportera metadata från Tableau

För att skapa SAML-anslutningen mellan Tableau Server och din IdP måste du utbyta nödvändiga metadata mellan de två tjänsterna. Du hämtar metadata från Tableau Server på något av nedanstående sätt. Se SAML-konfigurationsdokumentationen från din IdP för att bekräfta rätt alternativ.

<sup>l</sup> Klicka på knappen **Exportera metadata** för att ladda ner en XML-fil som innehåller SAML-entitets-ID:t för Tableau Server, ACS-webbadressen (Assertion Consumer Service) samt X.509-certifikatet.

Entitets-ID:t är platsspecifikt och baseras på det serveromfattande entitets-ID som du angav när du aktiverade SAML för webbplatsen på servern. Om du till exempel har angett https://tableau server kan följande enhets-ID för webbplatsen visas:

```
https://tableau_
server/samlservice/public/sp/metadata?alias=48957410-9396-430a-
967c-75bdb6e002a0
```
Du kan inte ändra det platsspecifika enhets-ID eller den ACS-URL som Tableau genererar.

<sup>l</sup> Välj **Ladda ner certifikat** om identitetsprovidern förväntar sig nödvändig information på ett annat sätt. Om den till exempel vill att du ska ange entitets-ID för Tableau Server, ACS-URL och X.509-certifikat på separata platser.

Följande bild har redigerats för att visa att dessa inställningar är desamma i Tableau Cloud och Tableau Server.

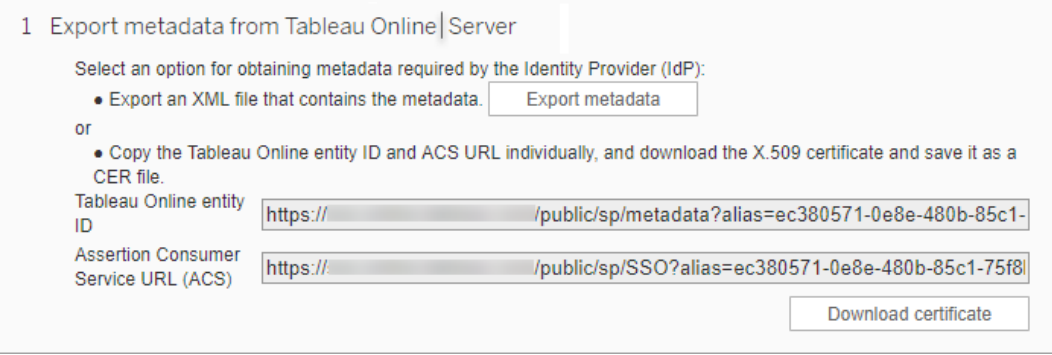

## Steg 2 och steg 3: Externa steg

För steg 2, importen av de metadata som du exporterade i steg 1, loggar du in på ditt IdPkonto och använder instruktionerna i identitetsproviderns dokumentation för att skicka in Tableau Server-metadata.

För steg 3 innehåller identitetsproviderns dokumentation också anvisningar om hur du tillhandahåller metadata till en tjänsteleverantör. Den kommer att instruera dig att ladda ner en metadatafil, eller så kommer den att visa XML-kod. Om den visar XML-kod ska du kopiera och klistra in koden i en ny textfil, och spara filen med filtillägget .xml.

## Steg 4: Importera IdP-metadata till Tableau-webbplatsen

På sidan **Autentisering** i Tableau Server importerar du den metadatafil som du laddade ner från IdP:n eller konfigurerade manuellt från den XML som tillhandahölls.

**Obs!** Om du redigerar konfigurationen måste du ladda upp metadatafilen så att Tableau vet att rätt entitets-ID för identitetsprovidern och rätt URL för SSO-tjänsten används.

## Steg 5: Matcha attribut

Attribut innehåller autentisering, auktorisering och annan information om en användare. I kolumnen **Identity Provider (IdP) Assertion Name** anger du de attribut som innehåller den information som Tableau Server kräver.

- <sup>l</sup> **Användarnamn eller e-post:** (Obligatoriskt) Ange namnet på attributet som lagrar användarnamn eller e-postadresser.
- <sup>l</sup> **Visningsnamn:** (valfritt) Vissa IdP:er använder separata attribut för för- och efternamn, och andra lagrar det fullständiga namnet i ett attribut. Om du använder SAML med lokal autentisering är attributet visningsnamn inte synkroniserat med SAML IdP.

Välj den knapp som motsvarar hur din IdP lagrar namnen. Om din IdP till exempel kombinerar för- och efternamn i ett attribut väljer du **Visa namn** och anger sedan

#### attributnamnet.

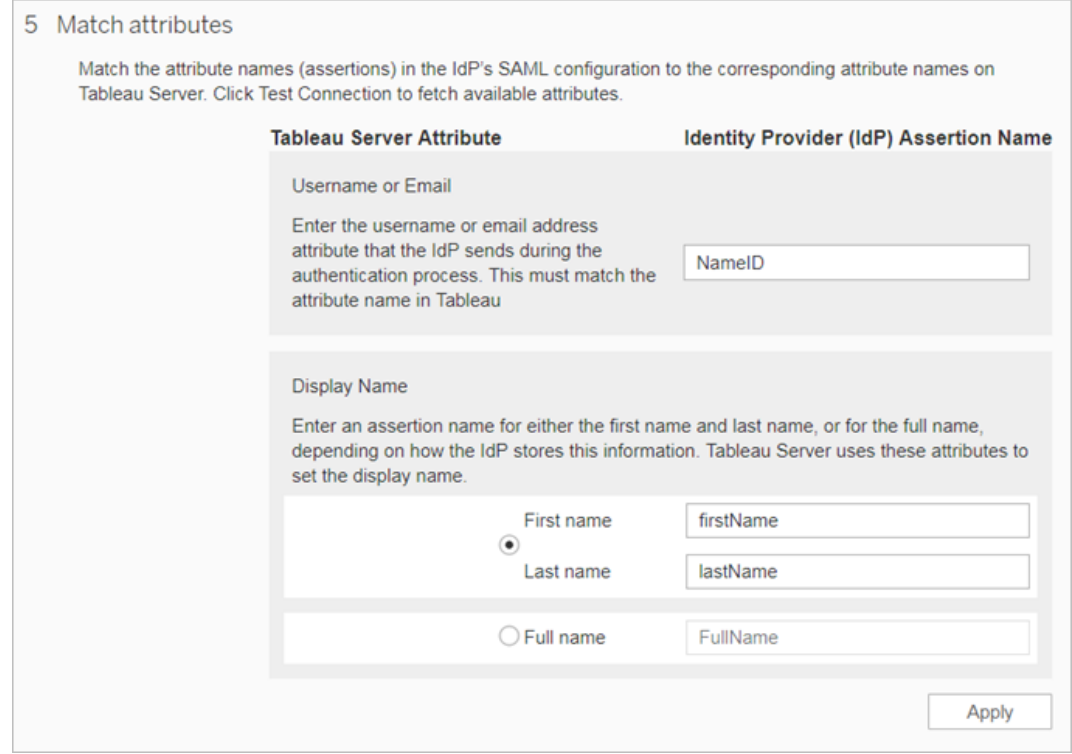

## Steg 6: Hantera användare

Välj befintliga Tableau Server-användare eller lägg till nya användare som du vill godkänna för enkel inloggning.

När du lägger till eller importerar användare anger du även deras autentiseringstyp. På sidan Användare kan du ändra användarnas autentiseringstyp när som helst efter att ha lagt till dem.

Mer information finns i Lägga till [användare](#page-807-0) på en plats eller Importera [användare](#page-832-0) och [Ange](#page-831-0) [användarautentiseringstyp](#page-831-0) för SAML.

**Viktigt:** Användare som autentiserar med platsspecifik SAML kan endast tillhöra en webbplats. Om en användare behöver komma åt flera webbplatser ställer du in dennes autentiseringstyp till serverns standard. Beroende på hur platsspecifik SAML konfigurerades av serveradministratören är serverstandarden antingen lokal autentisering eller serveromfattande SAML.

## Steg 7: Felsökning

Börja med de felsökningssteg som föreslås på sidan Autentiseringkontroll. Om du inte kan lösa problemet med hjälp av de här stegen går du till [Felsöka](#page-1584-0) SAML.

Uppdatera SAML-certifikat

När du har konfigurerat SAML-autentisering kan du behöva uppdatera certifikatet regelbundet. I vissa fall kan du behöva ändra certifikatet för operativa ändringar i IT-miljön. I båda fallen måste du använda TSM- eller sidan platsautentisering för att uppdatera SAML-certifikatet som redan har konfigurerats.

Nedan följer stegen för uppdatering av certifikat- och nyckelfiler för serveromfattande och platsspecifika SAML-implementeringar.

Uppdatera certifikat för serveromfattande SAML

Så här ändrar eller uppdaterar du certifikatet (och motsvarande nyckelfil vid behov) för serveromfattande SAML:

1. Öppna TSM i en webbläsare:

https://<tsm-computer-name>:8850. Du hittar mer information i [Logga](#page-2078-0) in på [webbgränssnittet](#page-2078-0) för Tableau Services Manager.

2. Stoppa Tableau Server.

Du kan göra detta antingen från TSM-webbgränssnittet genom att klicka på **Tableau Server körs** och välja **Stoppa Tableau Server** eller från kommandoraden med kommandot tsm [stop](#page-2573-0).

3. Välj **Användaridentitet och åtkomst** på fliken **Konfiguration** och välj sedan fliken **Autentiseringsmetod**.

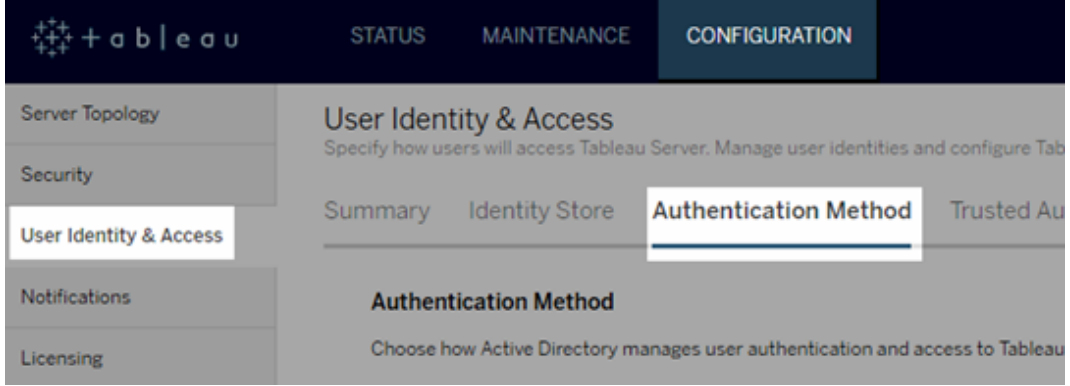

- 4. Som **Autentiseringsmetod** väljer du **SAML**.
- 5. Slutför steg 1 Steg 4 i det grafiska gränssnittet för att uppdatera SAML-certifikatfilen och utbyta metadata mellan Tableau Server och din IdP.

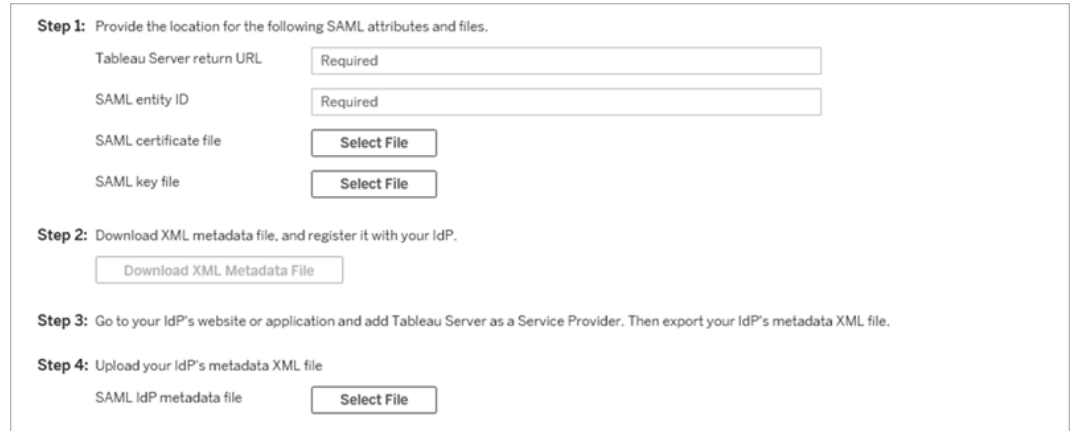

- 6. Klicka på **Spara väntande ändringar** när du har angett konfigurationsinformationen.
- 7. Klicka på **Väntande ändringar** längst upp på sidan:
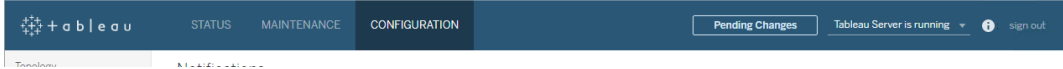

#### 8. Klicka på **Tillämpa ändringarna och starta om**.

När du har ändrat certifikatet måste du köra  $\tan p$ ending-changes apply för att starta om Tableau Server-tjänster. Vi rekommenderar också att du startar om andra tjänster på datorn som använder SAML-certifikatet. Om du ändrar ett rotcertifikat i operativsystemet måste du starta om datorn.

Uppdatera certifikat för platsspecifik SAML

Certifikatet som används för Tableaus platsmetadata tillhandahålls av Tableau och kan inte konfigureras. Om du vill uppdatera certifikatet för platsspecifik SAML måste du överföra ett nytt certifikat till identitetsleverantören och utbyta metadata med Tableau Server igen.

- 1. Logga in på platsen som server- eller platsadministratör och välj **Inställningar** > **Autentisering**.
- 2. Under Autentiseringstyper väljer du **Redigera anslutning** för att utöka användargränssnittet..
- 3. Öppna en ny flik eller ett nytt fönster och logga in på IdP-kontot.
- 4. Använd instruktionerna i IdP:s dokumentation för att ladda upp ett nytt SAML-certifikat.
- 5. Hämta den nya XML-metadatafilen som ska användas med Tableau Server.
- 6. Gå tillbaka till sidan **Autentisering** i Tableau Server och, i steg 4 i användargränssnittet, importera metadatafilen som du laddade ner från identitetsprovidern.
- 7. Klicka på knappen **Tillämpa** .

### Felsöka SAML

Det här ämnet innehåller information om hur du löser problem som kan uppstå när SAMLautentisering konfigureras.

SAML och aktivera automatisk inloggning

Om du använder SAML och om Tableau Server även har konfigurerats att använda Active Directory ska du inte välja **Aktivera automatisk inloggning** också. **Aktivera automatisk inloggning** och SAML kan inte användas tillsammans på samma serverinstallation.

HTTP-status 500-fel vid konfiguration av SAML

Under vissa omständigheter kan du få ett HTTP-status 500-fel och se följande fel när du har aktiverat SAML och navigerat till Tableau Server.URL:en i en webbläsare:

org.opensaml.saml2.metadata.provider.MetadataProviderException: User specified binding is not supported by the Identity Provider using profile urn:oasis:names:tc:SAML:2.0:profiles:SSO:browser

Kontrollera följande för att åtgärda detta fel:

- <sup>l</sup> Att IdP-adressen för enkel inloggning-profilen som anges på SAML-fliken stämmer.
- <sup>l</sup> Att IdP-adressen för enkel inloggning-profilen som angavs när tjänsteleverantören skapades i IdP stämmer.
- Att IdP har konfigurerats för att använda HTTP-POST-förfrågningar. (Omdirigering och SOAP stöds inte.)

Om någon av dessa inställningar var felaktiga gör du tillämpliga uppdateringar och utför sedan stegen för SAML-konfiguration igen. Börja med att generera och exportera XMLmetadatadokumentet från Tableau Server.

Om dessa inställningar stämmer men felet fortfarande visas ska du granska XML-metadata som produceras av Tableau Server och IdP, enligt beskrivningen i [SAML-krav](#page-1531-0).

#### Logga in från kommandoraden

SAML används inte för autentisering när du loggar in på Tableau Server via [tabcmd](#page-2663-0) eller Tableau Data Extract [command](https://help.tableau.com/current/pro/desktop/sv-se/extracting_TDE.htm) line utility (som medföljer Tableau Desktop), även om Tableau Server har konfigurerats för att använda SAML. För dessa verktyg krävs den

autentisering som konfigurerades när Tableau Server ursprungligen installerades (antingen lokal autentisering eller AD).

Inloggningsfel: användaren hittades inte

Inloggningsfel med följande meddelande:

>Login failure: Identity Provider authentication successful for user <username from IdP>. Failed to find the user in Tableau Server.

Detta fel innebär vanligtvis att de användarnamn som lagras i Tableau Server och de som tillhandahålls av IdP inte stämmer överens. Säkerställ att de matchar när du ska åtgärda detta. Om till exempel Jane Smiths användarnamn lagras som jsmith i IdP måste det lagras som jsmith i Tableau Server.

Inloggningsfel: SSL-avlastning

Inloggningsfel med följande meddelande:

Unable to Sign In - Invalid username or password.

Dessutom innehåller vizportal-loggarna (inställda på debug-läge) följande meddelande:

```
DEBUG com.tableau.core.util.RemoteIP - Found header null in X-
FORWARDED-PROTO
```
**Obs!** För att loggföra SAML-relaterade händelser måste vizportal.log.level ställas in på debug. Du hittar mer information i Ändra [loggningsnivåer.](#page-2835-0)

Den här kombinationen av meddelanden anger en felaktig konfiguration av en extern proxyserver som avlastar SSL för anslutningen till Tableau Server. Läs KB-artikeln ["Unable](https://kb.tableau.com/articles/issue/unable-to-sign-in-and-invalid-username-or-password-error-with-saml-after-upgrading?lang=sv-se) to Sign In" and "Invalid username or password" Error With SAML After [Upgrading.](https://kb.tableau.com/articles/issue/unable-to-sign-in-and-invalid-username-or-password-error-with-saml-after-upgrading?lang=sv-se)

SAML-fellogg

SAML-autentisering sker utanför Tableau Server, så det kan vara svårt att felsöka autentiseringsproblem. Inloggningsförsök loggas dock av Tableau Server. Du kan skapa en ögonblicksbild av loggfiler och använda dem när du ska felsöka problem. Mer information finns i [Ögonblicksbilder](#page-2830-0) av loggfiler (arkivloggar).

**Obs!** För att loggföra SAML-relaterade händelser måste vizportal.log.level ställas in på debug. Du hittar mer information i Ändra [loggningsnivåer](#page-2835-0).

Kontrollera om det finns SAML-fel i följande filer i den uppackade loggfilens ögonblicksbild: \vizportal\vizportal-<n>.log

Applikationsprocessen (vizportal.exe) hanterar autentisering, så SAML-svar loggas av den processen.

Efterföljande snedstreck

På SAML-fliken bekräftar du att **Retur-URL:en i Tableau Server** inte slutar med ett efterföljande snedstreck

#### Rätt: **http://tableau\_server**

Fel: http://tableau\_server/

Bekräfta anslutningen

Bekräfta att den Tableau Server du konfigurerar antingen har en ruttbar IP-adress eller NAT i brandväggen som tillåter dubbelriktad trafik direkt till servern.

Du kan testa anslutningen genom att köra telnet på Tableau Server och försöka ansluta till SAML IdP. Exempel: C:\telnet 12.360.325.10 80

Ovanstående test bör ansluta dig till HTTP-porten (80) på IdP och du bör få ett HTTP-huvud.

Flera domäner

På SAML-fliken bekräftar du att attributet Tableau Server **Domän** kommer att upptäcka domänen i formatet domain\username i SAML-påståendet genom att lämna det tomt.

Korrekt: <tomt>

Felaktigt: dindomän.se

## Kerberos

Kerberos är ett protokoll med trefaktorautentisering som bygger på att en betrodd tredje parts nätverkstjänst används som kallas för Key Distribution Center (KDC) för att verifiera datorernas identitet och tillhandahålla säkra anslutningar mellan dem genom utbyte av *biljetter*. Dessa biljetter skapar ömsesidig autentisering mellan datorer eller tjänster. Detta verifierar att den ena har behörighet och åtkomst till den andra.

Tableau Server har stöd för Kerberos-autentisering i en Active Directory Kerberos-miljö med autentisering till Tableau Server som hanteras av Kerberos.

### **Obs!**

- Stödet för Kerberos i Tableau Server är för användarautentisering. Det hanterar inte interna behörigheter och auktorisering relaterad till Tableau Server-innehåll såsom arbetsböcker.
- Identitetspooler, som är ett verktyg designat för att komplettera och stödja ytterligare användarprovisionering och autentiseringsalternativ, som du kan behöva i organisationen, har endast stöd för OpenID Connect-autentisering (OIDC). Se Provisionera och autentisera användare med hjälp av [identitetspooler](#page-2042-0) för mer information.

### Så fungerar Kerberos

När Tableau Server konfigureras för Kerberos i en Active Directory-miljö (AD) fungerar ADdomänkontrollanten även som Kerberos Key Distribution Center (KDC) och utfärdar biljettbeviljande biljetter till de andra noderna i domänen. Användare som är har autentiserats av KDC behöver inte autentisera ytterligare när de ansluter till Tableau Server.

Följande är ett diagram över autentiseringens arbetsflöde.

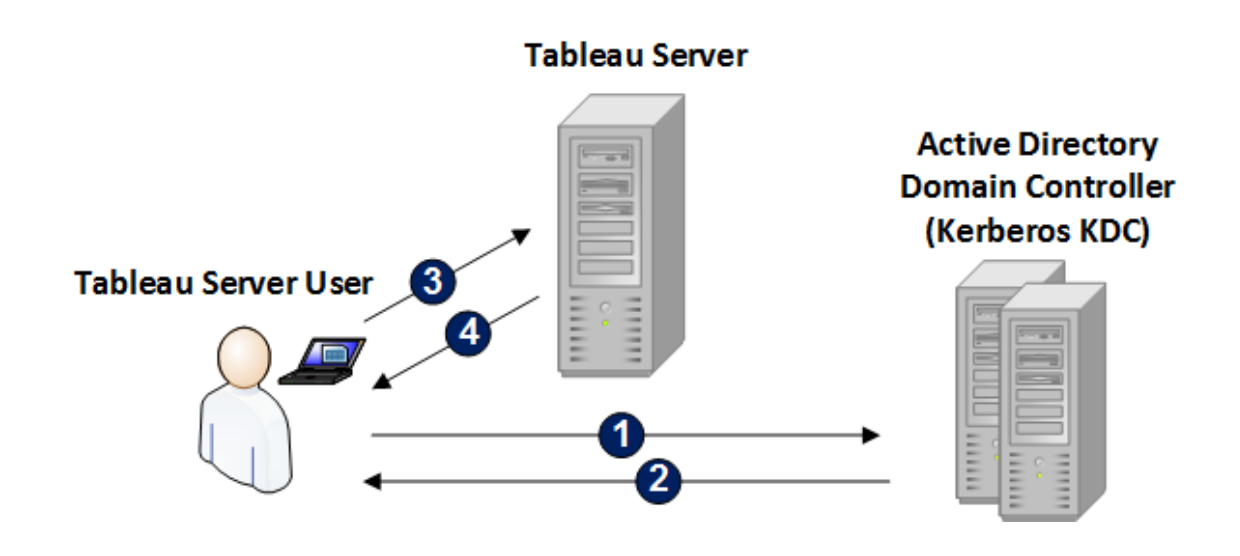

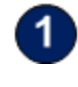

Användaren loggar in på sin Active Directory-domän.

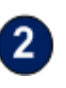

Kerberos KDC autentiserar användaren och skickar en biljettbeviljande biljett (TGT) till användarens dator.

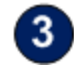

Användaren ansluter sedan till Tableau Server via Tableau Desktop eller i en webbläsare.

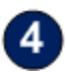

Tableau Server autentiserar användaren.

### <span id="page-1589-0"></span>Kerberos-krav

Du kan konfigurera Kerberos-autentisering för Tableau Server som körs i Active Directorymiljöer.

#### Allmänna krav

• Extern belastningsutjämnare/proxyserver: om du kommer att använda Tableau Server med Kerberos i en miljö som har externa belastningsutjämnare (ELB:er) eller en proxyserver så behöver du konfigurera dessa innan du konfigurerar Kerberos i

konfigureringsverktyg för Tableau Server. Läs mer i Konfigurera [proxyservrar](#page-319-0) och [belastningsutjämnare](#page-319-0) för Tableau Server.

- <sup>l</sup> iOS-webbläsarstöd: en iOS-användare kan använda Kerberos-autentisering med mobil Safari om det finns en konfigurationsprofil installerad som specificerar användarens Kerberos-identitet. Se Konfigurera en iOS-enhet för [Kerberos-stöd](https://help.tableau.com/current/mobile/mobile-admin/sv-se/admin_mobile_sso.htm) i Onlinehjälpsystem för Tableau Mobile. Mer information om webbläsarstöd för Kerberos SSO finns i [Tableau-klientstöd](#page-1606-0) för Kerberos enkel inloggning.
- <sup>l</sup> Tableau Server har stöd för begränsad delegering för autentisering till datakällor. I det här scenariot beviljas Tableau-dataåtkomstkontot specifikt behörigheter till måldatabasens SPN:er. Obegränsad delegering stöds inte.
- De datakällor som stöds (SQL Server, MSAS, PostgreSQL, Hive/Impala och Teradata) måste konfigureras för Kerberos-autentisering.
- En keytab-fil som konfigurerats med tjänsteleverantörens namn för Tableau Server för användarautentisering. Mer information finns i Förstå kraven för [keytab-filer](#page-1591-0).
- <sup>l</sup> Från och med Tableau Server 2021.2.25, 2021.3.24, 2021.4.19, 2022.1.15, 2022.3.7, 2023.1.3 (eller senare) ser du till att keytab-filer skapas med AES-128- eller AES-256 chiffer. RC4- och 3DES-chiffer stöds inte längre. Du hittar mer information i artikeln Tableau Server could not authenticate you [automatically](https://kb.tableau.com/articles/Issue/tableau-server-could-not-authenticate-you-automatically-error-occurs-when-attempting-to-automatically-login-using-kerberos-sso-after-tableau-server-upgrade?lang=sv-se) (på engelska) i Tableaus kunskapsbas.

#### Krav för Active Directory

Du måste uppfylla följande krav för att köra Tableau Server med Kerberos i en Active Directory-miljö:

- Tableau Server måste använda Active Directory (AD) för autentisering.
- Domänen måste vara en AD 2003-domän eller senare för Kerberos-anslutningar till Tableau Server.
- Stöd för smartkort: Smartkort stöds när användare loggar in på sina arbetsstationer med ett smartkort. Resultatet är att en Kerberos TGT beviljas användaren från Active Directory.
- Enkel inloggning (SSO): Användare måste beviljas en Kerberos-biljettbeviljande biljett (TGT) från Active Directory när de loggar in på sina datorer. Detta är standardbeteende för domänanslutna Windows-datorer och standard för Mac-datorer som använder AD som nätverkskontoserver. Se Join your Mac to a network [account](https://support.apple.com/guide/mac-help/join-your-mac-to-a-network-account-server-mh27627/mac) server (Ansluta en Mac till en nätverkskontoserver) i Apples kunskapsbas för mer information om hur du använder Mac-datorer och Active Directory.

# Kerberos-delegering

För scenarier med Kerberos-delegering krävs följande:

- <sup>l</sup> Om domänen är AD 2003 eller senare stöds Kerberos-delegering av en enda domän. Användarna, Tableau Server och serverdatabasen måste befinna sig på samma domän.
- <sup>l</sup> Om domänen är AD 2008 finns det begränsat stöd för flera domäner. Användare från andra domäner kan delegeras om följande villkor uppfylls. Tableau Server och serverdatabasen måste befinna sig på samma domän och ett tvåvägsförtroende krävs mellan domänen där Tableau Server befinner sig och användarens domän.
- <sup>l</sup> Om domänen är 2012 eller senare stöds fullständig delegering över flera domäner. AD 2012 R2 är att föredra då den har en dialogruta som låter dig konfigurera begränsad delegering, medan 2012 icke-R2 kräver manuell konfiguration.

### <span id="page-1591-0"></span>Förstå kraven för keytab-filer

Kerberos-autentisering förlitar sig på inloggningsuppgifter som lagras i speciellt formaterade filer som kallas keytab-filer. Du kan behöva generera keytab-filer för din Tableau Serverdriftsättning. Det här avsnittet beskriver keytab-filerna som Tableau Server använder för att komma åt olika tjänster i en typisk organisation. Du kan behöva generera keytab-filer för att Tableau Server ska kunna integreras i följande tjänster:

- Användarautentisering (SSO) i Windows Active Directory
- Delegering av datakällor
- Operativsystem
- Katalogtjänst

**Viktigt:** Från och med Tableau Server 2021.2.25, 2021.3.24, 2021.4.19, 2022.1.15, 2022.3.7, 2023.1.3 (eller senare) ser du till att keytab-filer skapas med AES-128- eller AES-256-chiffer. RC4- och 3DES-chiffer stöds inte längre. Du hittar mer information i artikeln [Tableau](https://kb.tableau.com/articles/Issue/tableau-server-could-not-authenticate-you-automatically-error-occurs-when-attempting-to-automatically-login-using-kerberos-sso-after-tableau-server-upgrade?lang=sv-se) Server could not authenticate you [automatically](https://kb.tableau.com/articles/Issue/tableau-server-could-not-authenticate-you-automatically-error-occurs-when-attempting-to-automatically-login-using-kerberos-sso-after-tableau-server-upgrade?lang=sv-se) (på engelska) i Tableaus kunskapsbas.

Om din organisation innefattar IT-specialister som hanterar identitet, autentisering och/eller säkerhet bör du arbeta med dem för att skapa en plan för att generera lämpliga keytab-filer för din Tableau Server-driftsättning.

### Användarautentisering (SSO) i Windows Active Directory

Om du kommer att använda Active Directory som identitetsregister för Tableau Server, och du vill att användarna ska autentiseras med enkel inloggning (SSO) via Kerberos, måste du skapa en keytab-fil för Tableau Server.

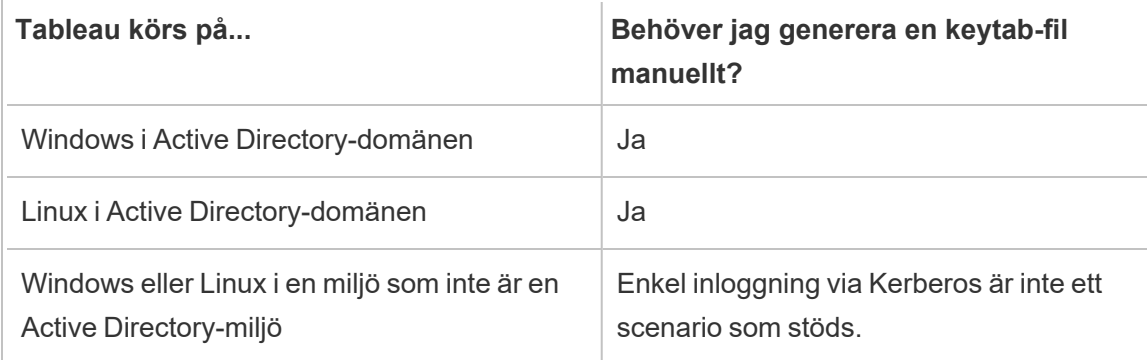

Följ dessa rekommendationer (för Windows- och Linux-versioner av Tableau Server):

- Skapa ett tjänstkonto i katalogen för Tableau Server.
- <sup>l</sup> Skapa en keytab-fil specifikt för Tableau Server-tjänstkontot. Återanvänd inte den keytab-fil som datorkontot/operativsystemet använder för att autentisera. Du kan

använda samma keytab-fil för enkel inloggning i Kerberos som du använder för katalogautentisering i scenariot ovan.

- Du måste skapa tjänstens huvudnamn (SPN) i Active Directory för Tableau Servertjänsten.
- Använd kommandofilen i nästa avsnitt för att skapa SPN: erna och keytab-filen.
- När du har skapat SPN: erna laddar du upp keytab-filen enligt beskrivningen i [Konfigurera](#page-1603-0) Kerberos.

# Kommandofil: Konfigurera SPN och skapa keytab-fil i Active **Directory**

Du kan använda en kommandofil för att konfigurera tjänstens huvudnamn (SPN) och skapa en keytab-fil. Dessa steg är en del av processen för att aktivera enkel inloggning i Kerberos för Tableau Server (på Windows eller Linux) som körs i Active Directory.

I tidigare versioner av Tableau Server (före 2018.2) genererades konfigurationsskriptet från verktyget Tableau Server Configuration.

Om du vill generera ett konfigurationsskript kopierar och klistrar du in innehållet i följande kommandofil i en textfil. Kommandofilen skapar tjänstens huvudnamn (SPN) för Tableau Server och skapar en keytab-fil för användaren som anges i filen.

Följ anvisningarna i filens innehåll. Spara filen som en .bat-fil när du har anpassat den.

Denna fil måste köras i en Active Directory-domän av en domänadministratör, som kommer att bli tillfrågad om lösenordet för tjänstekontot som anges i filen.

Kommandofilen använder Windows-kommandona [set](https://docs.microsoft.com/en-us/windows-server/administration/windows-commands/set_1), [setspn](http://technet.microsoft.com/en-us/library/cc731241(WS.10).aspx) och [ktpass](https://docs.microsoft.com/en-us/windows-server/administration/windows-commands/ktpass).

**Obs!** Kommandofilen nedan har sin egen dokumentation. Om du inte har erfarenhet av Kerberos och att generera keytab-filer rekommenderar vi dock att du läser Microsofts

blogginlägg All you need to know about [Keytab](https://blogs.technet.microsoft.com/pie/2018/01/03/all-you-need-to-know-about-keytab-files/) files innan du fortsätter. Miljöinformationen i din organisation kan kräva ytterligare konfiguration av kommandot ktpass. Du måste till exempel bestämma vad som ska konfigureras för parametern /crypto. Vi rekommenderar att ange ett enskilt värde för /crypto som krävs av din KDC. I Microsoft-artikeln [ktpass](https://docs.microsoft.com/en-us/windows-server/administration/windows-commands/ktpass) finns en fullständig lista över värden som stöds för parametern/crypto.

Att skapa en keytab-fil för användarautentisering i Active Directory måste utföras på en Windows-dator enligt dessa specifikationer. Att skapa den här keytab-fil på en Linux-dator stöds inte.

## Innehåll i SPN- och keytab-kommandofilen

## **Från och med Tableau Server 2022.3, 2022.1.8, 2021.4.12, 2021.3.17, 2021.2.18, 2021.1.20 och 2020.4.23**

```
@echo off
setlocal EnableDelayedExpansion
REM *******
REM This script generates the Service Principal Names (SPNs) and
keytab files required for
REM Kerberos SSO with Apache.
REM This script executes set, setspn, and ktpass commands included
in any Windows Server
REM Operating System from 2003 on.
REM Before running this script you must enter configuration
information for the setspn and
REM ktpass commands.
REM Elements that require your configuration information are
enclosed in as such:
REM ! -- and --!.
```

```
REM After you customize this file, save it as a .bat file, and run
on a domain-joined
REM computer.
REM This script must be run by a Domain admin.
REM **********
REM The following set command will prompt the domain admin for
credentials of the
REM Tableau Server service account.
REM This account must be a valid domain user account.
REM If the password contains a literal \" (blackslash - double
quote), all backslashes
REM immediately before the double quote must be
REM duplicated when typed for the password to work, e.g. if
password contains
REM \forall" replace with \forall", if passwords contains \forall" replace with
\setminus \\\"
set /p adpass= "Enter password for the Tableau Server service
account."
set adpass=!adpass:"=\"!
REM **********
REM The following setspn commands create the SPN in the domain.
REM More information on setspn can be found here:
REM http://technet.microsoft.com/en-us/library/cc731241(WS.10).aspx
REM Enter the canonical FQDN and the host names for Tableau Server
followed by the
REM Tableau Server service account name.
REM Use this syntax: HTTP/hostname domain\service account name.
REM The example below shows syntax for a computer named "tableau01"
in the "example.lan"
REM domain, with service account, "tab-serv-account":
```

```
REM setspn -s HTTP/tableau01 example\tab-serv-account
REM setspn -s HTTP/tableau01.example.lan example\tab-serv-account
REM DNS and AD are not case sensitive, but the keytab files are.
Verify that host names
REM match letter case as stored in DNS.
REM Use Windows Server's DNS Manager utility to verify host name
case.
REM **********
echo Creating SPNs...
setspn -s HTTP/!--replace with canonical host name and service
account --!
setspn -s HTTP/!--replace with canonical FQDN and service account -
-!REM **********
REM The following commands create the keytab file in the same
directory where the
REM bat file is run. More information on ktpass can be found here:
REM https://docs.microsoft.com/en-us/windows-
server/administration/windows-commands/ktpass
REM Note: keytab files are case-sensitive.
REM The realm following the FQDN should be all uppercase.
REM Syntax is:
REM ktpass /princ HTTP/!--FQDN--!@!--Kerberos Realm--! /pass
!adpass!
REM /pttype KRB5 NTPRINCIPAL /crypto !--cipher--! /out
keytabs\kerberos.keytab
REM Best practice: specify the /crypto value that is required by
your KDC.
REM Options for /crypto = {DES-CBC-CRC|DES-CBC-MD5|AES256-
SHA1|AES128-SHA1|All}
REM Do not specify /crypto All because it will result in a keytab
that contains ciphers that are not supported
```
REM and cause errors. REM When using AES256-SHA1 OR AES128-SHA1, the /mapuser option must be included REM in the ktpass command to ensure the keytab file is mapped properly to the user. For example: REM ktpass /princ HTTP/!--FQDN--!@!--Kerberos Realm--! /pass !adpass! /ptype KRB5 NT PRINCIPAL /mapuser <domain\username> /crypto AES256-SHA1 /out keytabs\kerberos.keytab REM The following example shows the ktpass syntax with the example.lan configuration from above: REM ktpass /princ HTTP/!--FQDN--!@!--Kerberos Realm--! /pass !adpass! /ptype KRB5 NT PRINCIPAL /crypto DES-CBC-CRC /out keytabs\kerberos.keytab

REM \*\*\*\*\*\*\*\*\*\*

echo Creating Keytab files in %CD%\keytabs mkdir keytabs ktpass /princ HTTP/!--FQDN--!@!--Kerberos\_Realm--! /pass !adpass! /ptype KRB5\_NT\_PRINCIPAL /crypto DES-CBC-CRC /out keytabs\kerberos.keytab

#### **För tidigare versioner av Tableau Server**

@echo off setlocal EnableDelayedExpansion

REM \*\*\*\*\*\*\*

REM This script generates the Service Principal Names (SPNs) and keytab files required for REM Kerberos SSO with Apache. REM This script executes set, setspn, and ktpass commands included in any Windows Server REM Operating System from 2003 on. REM Before running this script you must enter configuration

```
information for the setspn and
REM ktpass commands.
REM Elements that require your configuration information are
enclosed in as such:
REM ! -- and --!.
REM After you customize this file, save it as a .bat file, and run
on a domain-joined
REM computer.
REM This script must be run by a Domain admin.
REM **********
REM The following set command will prompt the domain admin for
credentials of the
REM Tableau Server service account.
REM This account must be a valid domain user account.
REM If the password contains a literal \" (blackslash - double
quote), all backslashes
REM immediately before the double quote must be
REM duplicated when typed for the password to work, e.g. if password
contains
REM \forall replace with \forall, if passwords contains \forall replace with
\sqrt{\sqrt{1-\mu}}set /p adpass= "Enter password for the Tableau Server service
account."
set adpass=!adpass:"=\"!
REM **********
REM The following setspn commands create the SPN in the domain.
REM More information on setspn can be found here:
REM http://technet.microsoft.com/en-us/library/cc731241(WS.10).aspx
REM Enter the canonical FQDN and the host names for Tableau Server
followed by the
```
REM Tableau Server service account name.

```
REM Use this syntax: HTTP/hostname domain\service account name.
REM The example below shows syntax for a computer named "tableau01"
in the "example.lan"
REM domain, with service account, "tab-serv-account":
REM setspn -s HTTP/tableau01 example\tab-serv-account
REM setspn -s HTTP/tableau01.example.lan example\tab-serv-account
REM DNS and AD are not case sensitive, but the keytab files are.
Verify that host names
REM match letter case as stored in DNS.
REM Use Windows Server's DNS Manager utility to verify host name
case.
REM **********
echo Creating SPNs...
setspn -s HTTP/!--replace with canonical host name and service
account --!
setspn -s HTTP/!--replace with canonical FQDN and service account -
-!REM **********
REM The following commands create the keytab file in the same
directory where the
REM bat file is run. More information on ktpass can be found here:
REM https://docs.microsoft.com/en-us/windows-
server/administration/windows-commands/ktpass
REM Note: keytab files are case-sensitive.
REM The realm following the FQDN should be all uppercase.
REM Syntax is:
REM ktpass /princ HTTP/!--FQDN--!@!--Kerberos Realm--! /pass
!adpass!
REM /pttype KRB5 NTPRINCIPAL /crypto !--cipher--! /out
keytabs\kerberos.keytab
REM Best practice: specify the /crypto value that is required by
your KDC.
```

```
REM Options for /crypto = {DES-CBC-CRC|DES-CBC-MD5|RC4-HMAC-
NT|AES256-SHA1|AES128-SHA1|All}
REM Specifying /crypto All will result in passwords stored with RC4
cipher, which is
REM no longer considered secure.
REM When using AES256-SHA1 OR AES128-SHA1, the /mapuser option must
be included
REM in the ktpass command to ensure the keytab file is mapped
properly to the user. For example:
REM ktpass /princ HTTP/!--FQDN--!@!--Kerberos Realm--! /pass
!adpass! /ptype KRB5_NT_PRINCIPAL /mapuser <domain\username> /crypto
AES256-SHA1 /out keytabs\kerberos.keytab
REM The following example shows the ktpass syntax with the
example.lan configuration from above:
REM ktpass /princ HTTP/!--FQDN--!@!--Kerberos Realm--! /pass
!adpass! /ptype KRB5 NT PRINCIPAL /crypto DES-CBC-CRC /out
keytabs\kerberos.keytab
```
REM \*\*\*\*\*\*\*\*\*\*

echo Creating Keytab files in %CD%\keytabs mkdir keytabs ktpass /princ HTTP/!--FQDN--!@!--Kerberos\_Realm--! /pass !adpass! /ptype KRB5\_NT\_PRINCIPAL /crypto DES-CBC-CRC /out keytabs\kerberos.keytab

#### **Operativsystem**

Om din organisation använder Kerberos för autentisering måste datorn som kör Tableau Server autentiseras med den Kerberos-sfär som den körs på.

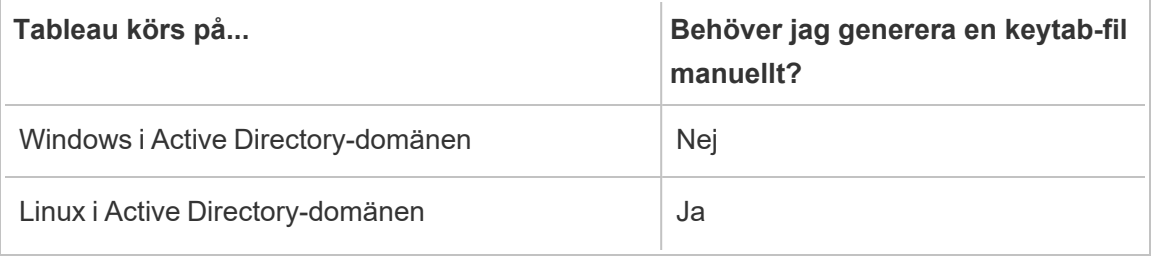

Windows eller Linux i en miljö som inte är en Active Directory-miljö

Ja

Om du kör Tableau Server i Windows och datorn är ansluten till Active Directory behöver du inte hantera eller generera en keytab-fil för operativsystemet.

Om du kör Tableau Server i Linux i en Kerberos-sfär (MIT KDC eller Active Directory) måste du skapa en keytab-fil som är specifik för den datorns operativsystem. Keytab-filen som skapas för datorn ska vara specifikt avsedd för OS-autentisering. Använd inte samma keytabfil för OS-autentisering som du kommer att använda för de andra tjänsterna som beskrivs senare i det här ämnet.

### Katalogtjänst

Om din organisation använder en katalogtjänst, till exempel LDAP eller Active Directory, för att hantera användaridentitet måste Tableau Server ha skrivskyddad åtkomst till katalogen.

Alternativt kan du konfigurera Tableau Server för att hantera alla konton genom att installera ett lokalt identitetsregister. Då behövs ingen keytab-fil.

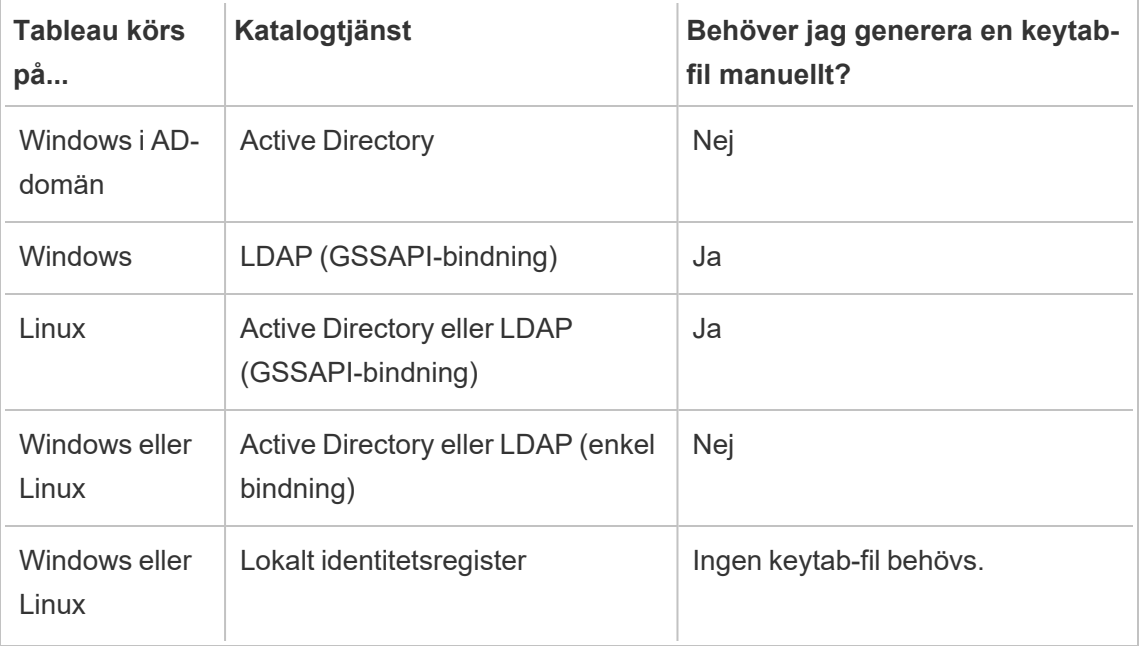

Följande tabell sammanfattar kraven för keytab-filer:

Om du behöver generera en keytab-fil manuellt för det här scenariot kommer den att användas för GSSAPI-bindningen till katalogen. Följ dessa rekommendationer:

- Skapa ett tjänstkonto i katalogen för Tableau Server.
- <sup>l</sup> Skapa en keytab-fil specifikt för Tableau Server-tjänstkontot. Återanvänd inte den keytab-fil som datorkontot/operativsystemet använder för att autentisera.
- Ladda upp keytab-filen som en del av json-konfigurationen för identitetsregistret i Tableau Server. Se [identityStore](#page-2619-0) Entity.

Som en del av din plan för haveriberedskap rekommenderar vi att du sparar en säkerhetskopia av keytab- och conf-filerna på en säker plats utanför Tableau Server. De keytab- och conf-filer som läggs till i Tableau Server kommer att lagras och distribueras till andra noder av klientfilstjänsten. Filerna lagras dock inte i ett återställningsbart format. Läs mer i [Klientfiltjänst](#page-2910-0) (CFS) för [Tableau](#page-2910-0) Server.

### Datakällsdelegering

Det går även att använda Kerberos-delegering för att komma åt datakällor i Active Directory. I det här scenariot kan användare autentiseras till Tableau Server med vilken autentiseringsmetod som helst som stöds (SAML, lokal autentisering, Kerberos, etc.), men kan komma åt datakällor som är aktiverade av Kerberos.

Följ dessa rekommendationer:

- Datorkontot för Tableau Server (Windows eller Linux) måste finnas i Active Directorydomänen.
- Keytab-filen som används för Kerberos-delegering kan vara samma keytab-fil som används för Kerberos-användarautentisering (enkel inloggning).
- Keytab-filen måste mappas till tjänstens huvudnamn för Kerberos-delegeringen i Active Directory.
- Det går att använda samma keytab-fil för flera datakällor.

Mer information finns i följande ämnen om konfiguration:

- Tableau Server på Linux: Aktivera [Kerberos-delegering](https://help.tableau.com/current/server-linux/sv-se/kerberos_delegation.htm)
- Tableau Server på Windows: Aktivera [Kerberos-delegering](https://help.tableau.com/current/server/sv-se/kerberos_delegation.htm)

#### <span id="page-1603-0"></span>Konfigurera Kerberos

Det går att konfigurera Tableau Server för att använda med Kerberos. På så sätt får du en enkel inloggningsupplevelse med alla program inom organisationen. Innan du konfigurerar Tableau Server för Kerberos måste du se till att miljön uppfyller [Kerberos-krav](#page-1589-0).

**Obs!** Kerberos saknar stöd för begränsad delegering av SSO i Tableau Server. (Stöd finns för begränsad delegering av datakällor). Mer information finns i Enkel inloggning (SSO, Single-Sign On) i [Kerberos-krav.](#page-1589-0)

Aktivera Kerberos och ange en keytab-fil för användarautentisering för att konfigurera Kerberos. Den angivna keytab-filen måste konfigureras med tjänsteleverantörsnamnet för användarautentisering i Tableau Server. Vid användning av Kerberos-autentisering för datakällor ska dessa inloggningsuppgifter inkluderas i den enskilda keytab-fil som anges för Kerberos-konfigurationen i Tableau Server.

Vi rekommenderar att du skapar en säkerhetskopia av keytab-filen på en säker plats utanför Tableau Server som del av din katastrofåterställningsplan. Den keytab-fil som läggs till i Tableau Server lagras och distribueras till andra noder via klientfiltjänsten. Filen lagras dock inte i ett återställningsbart format. Läs mer i [Klientfiltjänst](#page-2910-0) (CFS) för Tableau Server.

Använd TSM-webbgränssnittet

1. Öppna TSM i en webbläsare:

https://<tsm-computer-name>:8850. Du hittar mer information i [Logga](#page-2078-0) in på [webbgränssnittet](#page-2078-0) för Tableau Services Manager.

- 2. Klicka på **Användaridentitet och åtkomst** på fliken **Konfiguration** och klicka sedan på **Autentiseringsmetod**.
- 3. Välj **Kerberos** i listrutemenyn under **Autentiseringsmetod**.

- 4. Välj **Aktivera Kerberos för enkel inloggning (SSO)** under Kerberos.
- 5. Klicka på **Välj fil** och leta upp önskad fil på datorn för att kopiera keytab-filen till servern.

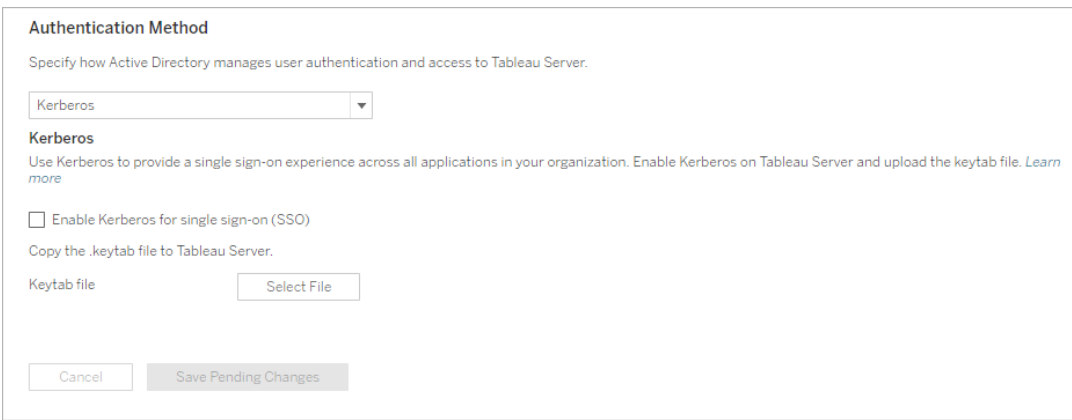

- 6. Klicka på **Spara väntande ändringar** när du har angett konfigurationsinformationen.
- 7. Klicka på **Väntande ändringar** längst upp på sidan:

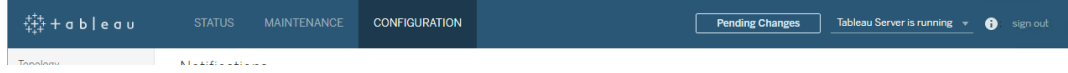

8. Klicka på **Tillämpa ändringarna och starta om**.

#### Använd TSM CLI

1. Kopiera keytab-filen medan Tableau Server körs på datorn och kör följande kommando för att ange behörigheter för filen:

```
chmod 644 "/path/keytab_file"
```
Om Tableau Server körs i en distribuerad klusterdriftsättning måste du distribuera keytab-filen manuellt till varje nod och sedan ange behörigheter. Kopiera keytab-filen till samma katalog för varje nod i klustret. När du har kopierat keytab-filen till varje nod och ange för filen kör du följande TSM-kommandon på en nod. Konfigurationen tillämpas på varje nod.

2. Skriv följande kommando för att ange plats och namn för keytab-filen:

tsm authentication kerberos configure --keytab-file <path-tokeytab\_file>

3. Skriv följande kommando för att aktivera Kerberos:

tsm authentication kerberos enable

4. Körtsm pending-changes apply för att använda ändringarna.

Om de väntande ändringarna kräver att servern startas om visar kommandot pending-changes apply en kommandotolk så att du vet att en omstart kommer att ske. Kommandotolken visas även om servern stoppas, men i så fall sker ingen omstart. Du kan utelämna tolken med alternativet --ignore-prompt, men det påverkar inte omstartsbeteendet. Om ändringarna inte kräver omstart används de utan någon kommandotolk. Du hittar mer information i tsm [pending-changes](#page-2520-0) apply.

#### Bekräfta SSO-konfigurationen

När Tableau Server har startats om testar du Kerberos-konfigurationen via en webbläsare på en annan dator genom att ange Tableau Server-namnet i URL-fönstret:

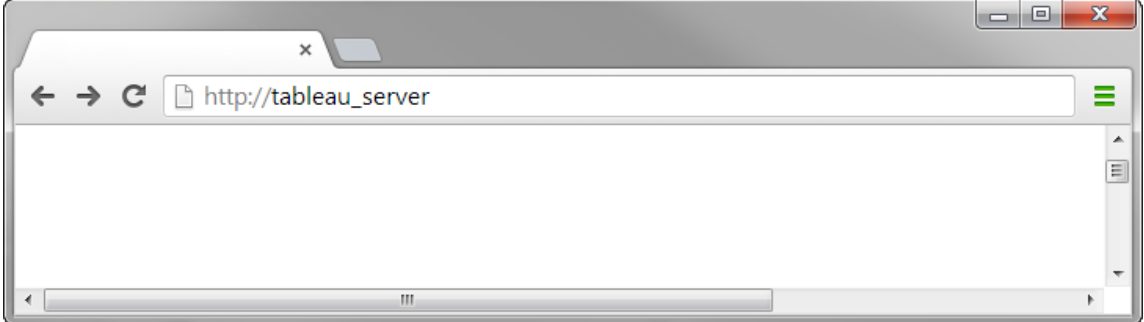

Du bör bli autentiserad automatiskt för Tableau Server.

<span id="page-1606-0"></span>Tableau-klientstöd för Kerberos enkel inloggning

I den här artikeln beskrivs vissa krav för och nyanser med användningen av Kerberos enkel inloggning med Tableau Server, beroende på vilken Tableau-klient och vilket operativsystem som används. De Tableau-klienter som omfattas av den här artikeln är vanliga webbläsare, Tableau Desktop och Tableau Mobile-appen.

Stöd för vanlig webbläsarklient

För att använda webbläsarbaserad Kerberos enkel inloggning måste följande vara sant:

- Kerberos måste vara aktiverat på Tableau Server.
- Användaren måste ha ett användarnamn och lösenord för att logga in på Tableau Server.

**Obs!** Om Kerberos enkel inloggning misslyckas kan användare använda sitt användarnamn och lösenord.

• Användaren måste vara auktoriserad för Active Directory genom Kerberos på klientdatorn eller klientmobilen. Detta innebär att han eller hon måste ha en så kallad "Kerberos Ticket Granting Ticket" (TGT).

#### Tableau Desktop- och webbläsarklienter

På Windows och Mac kan du använda Kerberos enkel inloggning för att logga in på Tableau Server från följande versioner av Tableau Desktop eller webbläsare. När så anges krävs ytterligare konfiguration.

#### **Windows**

- Tableau Desktop 10.3 eller senare.
- Internet Explorer stöds men kan kräva konfiguration se [Anmärkning](#page-1607-0) 1
- Chrome stöds men kan kräva konfiguration se [Anmärkning](#page-1607-0) 1
- Firefox kräver konfiguration se [Anmärkning](#page-1609-0) 2
- Safari stöds inte

Mac OS X

- Tableau Desktop 10.3 eller senare
- Safari stöds
- Chrome se [Anmärkning](#page-1610-0) 3
- $\cdot$  Firefox se [Anmärkning](#page-1609-0) 2
- Internet Explorer stöds inte

### Tableau Mobile-klienter

På en iOS- eller Android-enhet kan du använda följande Tableau Mobile-versioner eller följande versioner av mobilwebbläsare för att använda Kerberos-autentisering med Tableau Server:

### iOS

- Tableau Mobile-appen se [Anmärkning](#page-1611-0) 4
- Safari se [Anmärkning](#page-1611-0) 4
- Chrome stöds inte

### Android – se [Anmärkning](#page-1611-1) 5

- Tableau Mobile-app
- Chrome

Operativsystem- och webbläsarspecifika anmärkningar

<span id="page-1607-0"></span>I följande anmärkningar beskrivs konfigurationskrav eller problem med specifika kombinationer av operativsystem och klienter.

# Anmärkning 1: Internet Explorer eller Chrome på Windowsdator

Kerberos enkel inloggning stöds i både Internet Explorer and Chrome, men konfiguration i **Internetalternativ för Windows** krävs:

- 1. Aktivera **Integrerad Windows-autentisering**.
- 2. Kontrollera att Tableau Server-URL:en är i den lokala intranätzonen.

Internet Explorer kan ibland identifiera intranätzoner och konfigurera den här inställningen. Om Tableau Server-URL:en inte har identifierats och konfigurerats måste du manuellt lägga till URL:en till den lokala intranätzonen.

Aktivera Integrerad Windows-autentisering:

- 1. Öppna **Internetalternativ** på Kontrollpanelen i Windows.
- 2. På fliken **Avancerat** rullar du ner till avsnittet **Säkerhet**.
- 3. Välj **Aktivera Integrerad Windows-autentisering**.
- 4. Klicka på **Använd**.

Kontrollera eller lägga till Tableau Server-URL:en i den lokala intranätzonen:

- 1. Öppna **Internetalternativ** på Kontrollpanelen i Windows.
- 2. På fliken **Säkerhet** väljer du **Lokalt intranät** och klickar sedan på **Platser**.
- 3. I dialogrutan **Lokalt intranät** klickar du på **Avancerat**.

I fältet **Webbplatser** letar du efter den interna Tableau Server-URL:en.

I vissa organisationer använder IT-administratörer ett jokertecken (\*) för att specificera interna URL:er. Till exempel inkluderar följande URL alla servrar i det interna example.lan-namnutrymmet i den lokala intranätzonen:

https://\*.example.lan

På följande bild visas en specifik URL: https://tableau.example.lan.

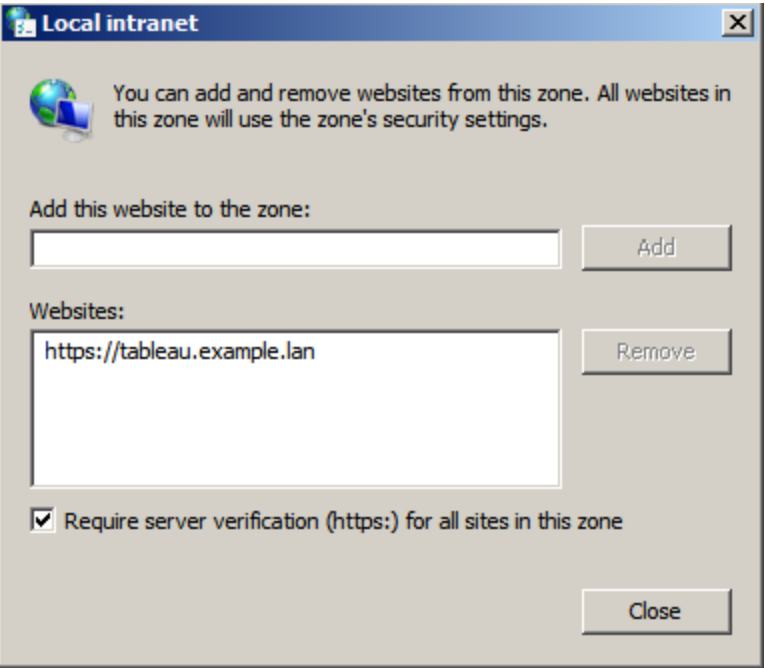

4. Om Tableau Server-URL:en eller en jokertecken-URL inte har angetts i fältet **Webbplatser** anger du Tableau Server-URL:en i fältet **Lägg till webbplatsen till zonen**, klickar på **Lägg till** och sedan på **OK**.

Om Tableau Server-URL:en redan har angetts i **Webbplatser** är det bara att stänga dialogrutan.

# <span id="page-1609-0"></span>Anmärkning 2: Firefox på Windows- eller Mac OS X-dator

Du kan använda Firefox med Kerberos enkel inloggning på antingen Windows eller Mac för att logga in på Tableau Server. För att göra detta måste du slutföra följande steg och konfigurera Firefox så att det har stöd för Kerberos:

- 1. I Firefox anger du about:config i adressfältet.
- 2. Klicka på **Jag lovar att vara försiktig** när du får varningen om att ändra avancerade inställningar.
- 3. Ange negotiate i rutan **Sök**.

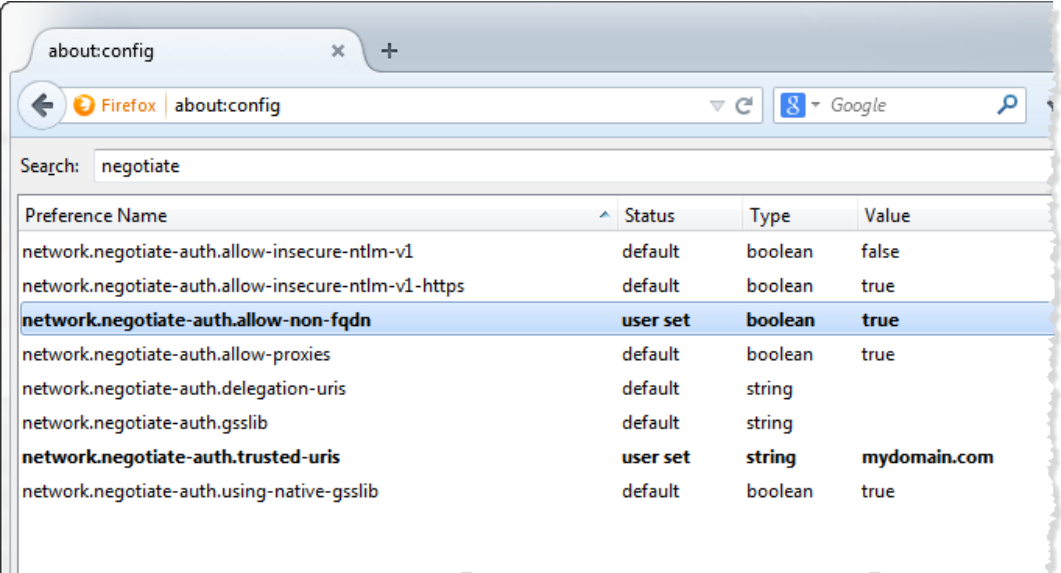

- 4. Dubbelklicka på **network.negotiate-auth.allow-non-fqdn** och ställ sedan in värdet till **sant**.
- <span id="page-1610-0"></span>5. Dubbelklicka på **network.negotiate-auth.trusted-uris** och ange Tableau Servers fullständiga domännamn (FQDN). Till exempel tableau.example.com.

# Anmärkning 3: Chrome på Mac OS X-dator

Enligt Chrome-dokumentationen fungerar Kerberos enkel inloggning på Mac när du öppnar Chrome från ett terminalfönster med följande kommando:

```
open -a "Google Chrome.app" --args --auth-server-
whitelist="tableauserver.example.com"
```
där tableauserver.example.com är URL:en för Tableau Server i din miljö.

Vi har dock fått inkonsekventa resultat i våra tester. Om du vill använda Kerberos enkel inloggning på en Mac rekommenderar vi därför att du använder Safari eller Firefox. Mer information finns i avsnittet *Integrated Authentication* under HTTP [authentication](http://www.chromium.org/developers/design-documents/http-authentication) på webbplatsen The Chromium Projects.

**Obs!** Användare kan fortfarande använda Chrome på Mac OS X för att logga in på Tableau Server, men det kan hända att de uppmanas att ange sitt användarnamn och lösenord (enkel inloggning kanske inte fungerar).

# <span id="page-1611-0"></span>Anmärkning 4: Mobile Safari eller Tableau Mobile på iOS

Kerberos enkel inloggning stöds om iOS konfigureras för Kerberos. iOS-enheten måste ha en Kerberos-autentiseringsprofil installerad. Detta görs vanligtvis av företagets IT-grupp. Tableau-supporten kan inte hjälpa till med att konfigurera iOS-enheter för Kerberos. Läs [autentiseringsavsnittet](https://help.tableau.com/current/mobile/mobile-admin/sv-se/admin_mobile_sso.htm#kerberos-ios-and-tableau-server-only) i *driftsättningsguiden för Tableau Mobile*.

# <span id="page-1611-1"></span>Anmärkning 5: Android-plattform

Kerberos enkel inloggning stöds inte på Tableau Mobile-appen på Android-operativsystemet. Du kan fortfarande använda Android-enheten och Tableau Mobile-appen eller en mobilwebbläsare som stöds för att ansluta till Tableau Server. I det här scenariot uppmanas användare att ange sina inloggningsuppgifter när de öppnar Tableau Server i stället för att autentisera med Kerberos.

# Mer information

- <sup>l</sup> *Driftsättningsguide för Tableau Mobile*: Kontrollera [autentisering](https://help.tableau.com/current/mobile/mobile-admin/sv-se/admin_mobile_sso.htm) och åtkomst för [Tableau](https://help.tableau.com/current/mobile/mobile-admin/sv-se/admin_mobile_sso.htm) Mobile
- <sup>l</sup> Läs *Webbläsare* under Tekniska [specifikationer](https://www.tableau.com/sv-se/products/techspecs#paragraph-id--211678) för Tableau Server

### Felsöka Kerberos

Felsökningsförslagen i detta ämne är indelade i frågor relaterade till enkel inloggning (SSO) på servern och problem med de delegerade datakällorna.

Se även wikisidan Tableau Community, Testa databasens [Kerberos-konfiguration](https://community.tableau.com/s/news/a0A4T000002O4RnUAK/testing-database-kerberos-configuration-on-linux) på Linux.

Enkel inloggning till Tableau Server

I en Kerberos SSO-miljö kan en användare som loggar in på Tableau Server från en webbläsare eller Tableau Desktop se ett meddelande som indikerar att Tableau Server inte kan logga in automatiskt (med enkel inloggning). Det föreslår att de ger ett användarnamn och lösenord för Tableau Server istället.

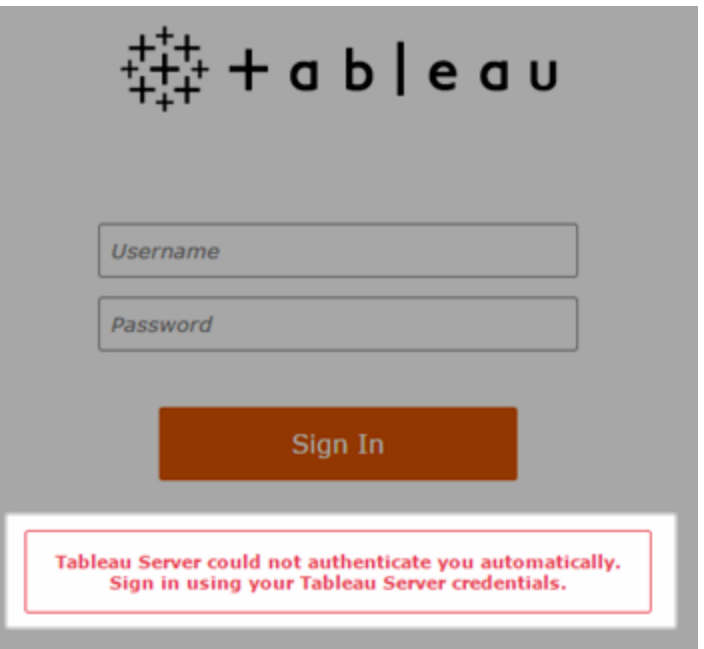

# Felsökning av inloggningsfel på klientdatorn

<sup>l</sup> **Ange användarnamn och lösenord** - Logga in genom att ange användarens namn och lösenord för att kontrollera användarens allmänna åtkomst till Tableau Server.

Om dessa inloggningsuppgifter misslyckas kanske användaren inte är en användare på Tableau Server. För att Kerberos SSO ska fungera måste användaren kunna komma åt Tableau Server, och de måste beviljas en Ticket Granting Ticket (TGT) av Active Directory (som beskrivs i **TGT-artikeln** längre ned i denna lista).

<sup>l</sup> **Kontrollera andra användares SSO-uppgifter** - Försök att ansluta med SSO till Tableau Server med andra användarkonton. Om alla användare påverkas kan

problemet finnas i Kerberos-konfigurationen.

- <sup>l</sup> **Använd en annan dator än serverdatorn -** Kerberos SSO fungerar inte när du loggar in på Tableau Server på localhost. Klienter måste ansluta från en annan dator än Tableau Server-datorn.
- <sup>l</sup> **Använd ett servernamn, inte en Ip-adress -** Kerberos SSO fungerar inte om du anger en IP-adress som Tableau Server-namn. Dessutom måste servernamnet du använder för att komma åt Tableau Server matcha det namn som används i Kerberoskonfigurationen (se [Nyckeltabellpost](#page-1614-0), nedan).
- **Bekräfta att klienten har TGT** Klientdatorn måste ha en TGT (Ticket Granting Ticket) från Active Directory-domänen. Begränsad delegering, där proxyn beviljar en biljett, stöds inte.

För att bekräfta att klientdatorn har en TGT, gör så här:

- $\bullet$  I Windows öppnar du en kommandorad och skriver in följande: klist tgt
- Öppna ett terminalfönster på Mac och skriv in följande: klist

Utmatningen ska visa en TGT för användaren/domänen som försöker att autentisera till Tableau Server.

Klientdatorn kanske inte har en TGT under följande omständigheter:

- Klientdatorn använder en VPN-anslutning.
- Klientdatorn är inte ansluten till domänen (till exempel är det en icke-arbetsdator som används på jobbet).
- Användaren loggade in på datorn med ett lokalt (icke-domän) konto.
- Datorn är en Mac som inte använder Active Directory som en server för nätverkskonto.

- <sup>l</sup> **Bekräfta webbläsarversion och inställningar** För inloggning till webbläsaren, se till att webbläsaren stöds för Kerberos och att den vid behov är korrekt konfigurerad.
	- Internet Explorer (IE) och Chrome fungerar "out of the box" på Windows.
	- Safari fungerar "out of the box" på Mac.
	- Firefox kräver ytterligare konfiguration.

För mer information, se [Tableau-klientstöd](#page-1606-0) för Kerberos enkel inloggning.

# Felsökning av inloggningsfel på servern

Om du inte kan lösa problemet från klientdatorn är dina nästa steg att felsöka på datorn som kör Tableau Server. Administratören kan använda begäran-ID för att hitta inloggningsförsöket i Apache-loggar på Tableau Server.

- Loggfiler Kontrollera Apache error.log för ett fel med exakt tid/datum för det misslyckade inloggningsförsöket.
- <span id="page-1614-0"></span>**· Nyckeltabellpost** - Om posten error.log inehåller meddelandet "Ingen nyckeltabellspost som matchar HTTP/<servername>.<domain>.<org>@", till exempel:

```
[Fri Oct 24 10:58:46.087683 2014] [:error] [pid 2104:tid 4776]
[client 10.10.1.62:56789] gss acquire cred() failed:
Unspecified GSS failure. Minor code may provide more
information (, No key table entry found matching
HTTP/servername.domain.com@)
```
Detta fel är ett resultat av en felaktig matchning av något av följande:

<sup>l</sup> **Tableau Server URL** - Webbadressen som används av klientdatorn för att komma åt servern.

Detta är namnet som du skriver in i Tableau Desktop eller en webbläsares adressfält. Det kan vara ett kortnamn (http://servername) eller ett fullt kvalificerat domännamn (http://servername.domain.com)

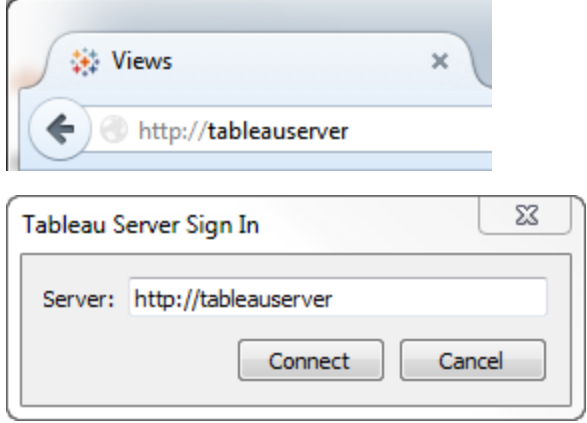

**• DNS omvänd sökning** efter serverns IP-adress.

Detta slår upp ett DNS-namn med en IP-adress.

Skriv följande i en kommandotolk:

ping servername

med IP-adressen returnerad genom att pinga servern, gör en omvänd DNSsökningstyp:

```
nslookup <ip address>
```
Kommandot nslookup returnerar nätverksinformation för IP-adressen. I den *icke-auktoritativa* svarsdelen av svaret, kontrollera att det fullt kvalificerade domännamnet (FQDN) matchar följande konfigurerade värden:

- Kerberos .keytab-fil
- Tjänstens huvudnamn (SPN) för servern

Mer information om hur du konfigurerar dessa värden finns i Förstå [kraven](#page-1591-0) för [keytab-filer.](#page-1591-0)

## Kontrollera Kerberos-konfigurationsskript

Du kan behöva ändra kommandot ktpass som du använde för att skapa nyckeltabellfilen för miljövariabler. Granska felsökningsstegen i Kunskapsbasartikeln, Kan inte generera [Kerberos](https://kb.tableau.com/articles/issue/unable-to-generate-kerberos-script-configuration-for-tableau-server?lang=sv-se) [skriptkonfiguration](https://kb.tableau.com/articles/issue/unable-to-generate-kerberos-script-configuration-for-tableau-server?lang=sv-se) för Tableau Server.

### Datakälla SSO

# Fel vid åtkomst till delegerad datakälla

Kontrollera vizqlserver-loggfilerna för "workgroup-auth-mode".

Leta efter "workgroup-auth-mode" i loggfilerna. Det ska stå "kerberos-impersonera" inte "som den är".

# Kerberos-delegationens flerdomänskonfiguration

Tableau Server kan delegera användare från andra Active Directory-domäner. Om din databas använder MIT Kerberos, kan du behöva justera din Kerberos huvudnamn till kartläggning av databasanvändare. Specifikt måste du uppdatera krb5.conf med regler för varje Kerberos-sfär som användarna kommer att ansluta från. Använd taggen auth\_to\_ local i [realms] avsnittet för att kartlägga huvudnamn till lokala användarnamn.

Tänk till exempel på en användare, EXAMPLE\jsmith vars Kerberos huvudnamn är jsmith@EXAMPLE.LAN. I detta fall anger Tableau Server en delegerad användare, jsmith@EXAMPLE. Tableau Server kommer att använda Active Directory-domänaliaset som Kerberos-sfär.

Måldatabasen kan redan ha en regel såsom följande för att kartlägga användaren, jsmith@EXAMPLE.LAN till databasanvändaren jsmith.

```
EXAMPLE.LAN = \{   RULE:[1:$1@$0](.*@EXAMPLE.LAN)s/@.*//
```

```
   DEFAULT
```
}

För att stödja delegering måste du lägga till en annan regel för att kartlägga jsmith@EXEMPEL till en databasanvändare:

```
EXAMPLE.LAN = \{   RULE:[1:$1@$0](.*@EXAMPLE.LAN)s/@.*//
      RULE:[1:$1@$0](.*@EXAMPLE)s/@.*//
      DEFAULT
}
```
Mer information finns i avsnittet om MIT Kerberos-dokumentationen, [krb5.conf](https://web.mit.edu/kerberos/krb5-1.12/doc/admin/conf_files/krb5_conf.html).

# Tvärdomänbegränsad delegering

I vissa tvärdomänscenarier där KDC körs på en Windows-server före Windows 2012 kan delegeringen misslyckas. Fel som du kan se inkluderar:

- <sup>l</sup> SQL-serverns nätverksgränssnitt: Systemet kan inte kontakta en domänkontrollant för att serva autentiseringsbegäran. Försök igen senare.
- SQL Server Native Client: Kan inte generera SSPI-kontext.
- Domänkontrollen returnerar: KRB-ERR-POLICY error with a status STATUS CROSSREALM\_DELEGATION\_FAILURE (0xc000040b).

Med tvärdomän avses ett scenario där Tableau Server körs i en annan domän än datakällan med andra tjänstekonton. Till exempel:

- Tableau Server körs på DomainA med DomainA servicekonto.
- SQL Server körs på DomainB med DomainB tjänstekonto.

Traditionell begränsad delegering fungerar endast om båda servrarna är i samma domän. Användaren kan komma från andra domäner.

Om du ser felen ovan bör din Active Directory-administratör ta bort alla traditionella begränsade delegeringar som konfigurerats för det delegerande kontot för att aktivera detta scenario. Att ta bort delegering kan uppnås med Active Directory-hanteringsverktyg eller

genom att ta bort de värden som är associerade med Active Directory-egenskapen, msDS-AllowedToDelegateTo.

Om du vill bevara en befintlig enskild domändelegation vid sidan av domänöverskridande delegering måste du konfigurera båda med hjälp av resursbaserad begränsad delegering.

För mer information om Kerberos och begränsad delegering, se Microsoft-ämnet, [Kerberos](https://docs.microsoft.com/en-us/previous-versions/windows/it-pro/windows-server-2012-R2-and-2012/jj553400(v=ws.11)) begränsad [delegeringsöversikt.](https://docs.microsoft.com/en-us/previous-versions/windows/it-pro/windows-server-2012-R2-and-2012/jj553400(v=ws.11))

# Webbredigering

Det finns två scenarier för webbredigering som inte stöder Kerberos-delegering: funktionerna "Anslut till data på webben" och "Skapa en datakälla på webben" stöder ännu inte delegering. I synnerhet om du skapar en datakälla som använder Kerberos med webbredigering, så kommer datakällan att köra Kör som service-kontoautenticering. Om du vill använda Kerberos-delegering för att skapa en datakälla måste du publicera med Tableau Desktop. Mer information om Kör som tjänst-kontot finns i Aktivera tillgång till [Kerberos-tjänstkontot.](#page-1817-0)

## Konfigurera ömsesidig SSL-autentisering

Med hjälp av ömsesidig SSL kan du ge användare av Tableau Desktop, Tableau Mobile och andra godkända Tableau-klienter en säker, direkt tillgång till Tableau Server. Med ömsesidig SSL bekräftar Tableau Server att det finns ett klientcertifikat och autentiserar användaren när en klient med ett giltigt SSL-certifikat ansluter till Tableau Server, baserat på användarnamnet i klientcertifikatet. Om klienten inte har ett giltigt SSL-certifikat kan Tableau Server neka anslutningen.

Du kan även konfigurera Tableau Server att återgå till autentisering via användarnamn/lösenord om ömsesidig SSL misslyckas. Dessutom kan en användare logga in med hjälp av REST API med ett användarnamn och lösenord (om ett sådant finns) oavsett om reservautentisering är konfigurerad eller inte.

Tidsgränser för sessionen för användarautentisering

När användare loggar in med ömsesidig SSL styrs autentiseringssessionen av samma metod som styr konfigurationen av den globala autentiseringssessionen för Tableau Server.

För klienter som ansluter till Tableau Server med en webbläsare beskrivs konfigurationen av den globala autentiseringssessionen i *Checklista för säkerhetshärdning*, se 9. [Verifiera](#page-1939-0) [konfiguration](#page-1939-0) av sessionens livslängd.

Sessioner för anslutna klienter (Tableau Desktop, Tableau Mobile, Tableau Prep Builder och Bridge) använder OAuth-token för att hålla användarna inloggade genom att återupprätta en session. Som standard återställs en OAuth-klienttoken efter ett år. En klienttoken som inte har använts på 14 dagar förfaller. Du kan ändra dessa värden genom att konfigurera alternativen refresh\_token.absolute\_expiry\_in\_seconds och refresh token.idle expiry in seconds. Läs mer i Alternativ för [tsm configuration](#page-2376-0) set.

#### Användning av certifikat

Innan du aktiverar och konfigurerar ömsesidig SSL måste du konfigurera extern SSL. Extern SSL autentiserar Tableau Server till klienten och krypterar sessionen med certifikatet och nyckeln som krävs för att konfigurera extern SSL.

För ömsesidig SSL krävs ytterligare en certifikatfil. Filen är en sammanfogning av certifikatutfärdarens certifikatfiler. Filtypen måste vara .crt. En *certifikatutfärdare* (CA) utfärdar certifikat till klientdatorer som ansluter till Tableau Server. Åtgärden när man laddar upp certifikatfilen till certifikatutfärdaren upprättar ett förtroende som gör det möjligt för Tableau Server att autentisera de enskilda certifikat som presenteras av klientdatorerna.

Som en del av din plan för katastrofåterställning rekommenderar vi att förvara en säkerhetskopia av certifikat- och återkallelsefilerna (om tillämpligt) på en säker plats utanför Tableau Server. De certifikat- och återkallelsefiler som läggs till i Tableau Server kommer att lagras och distribueras till andra noder av klientfiltjänsten. Filerna lagras dock inte i ett återställningsbart format. Läs mer i [Klientfiltjänst](#page-2910-0) (CFS) för Tableau Server.

#### **RSA-nyckel och ECDSA-kurvstorlekar**
CA-certifikatet som används för ömsesidig SSL måste antingen ha en RSA-nyckellängd på 2 048 eller en ECDSA-kurvstorlek på 256.

Du kan konfigurera Tableau Server att acceptera mindre säkra storlekar genom att ställa in respektive konfigurationsnycklar:

- ssl.client certificate login.min allowed.rsa key size
- ssl.client\_certificate\_login.min\_allowed.elliptic\_curve\_size

Läs mer i Alternativ för [tsm configuration](#page-2376-0) set.

Krav på klientcertifikat

Användare som autentiserar till Tableau Server med ömsesidig SSL måste uppvisa ett klientcertifikat som uppfyller minimikraven för säkerhet.

### **Signeringsalgoritm**

Klientcertifikat måste använda signeringsalgoritmen SHA-256 eller högre.

Tableau Server som konfigurerats för ömsesidig SSL-autentisering blockerar autentisering av användare med klientcertifikat som använder signeringsalgoritmen SHA-1.

Användare som försöker logga in med SHA-1-klientcertifikat stöter på felet "Det går inte att logga in" och följande fel visas i VizPortal-loggarna:

Unsupported client certificate signature detected: [certificate Signature Algorithm name]

Du kan konfigurera Tableau Server att acceptera den mindre säkra signeringsalgoritmen SHA-1 genom att ställa in konfigurationsalternativet ssl.client certificate login.blocklisted signature algorithms.

### **RSA-nyckel och ECDSA-kurvstorlekar**

Klientcertifikatet som används för ömsesidig SSL måste antingen ha en RSA-nyckellängd på 2 048 eller en ECDSA-kurvstorlek på 256.

Tableau-servern misslyckas med begäranden om ömsesidig autentisering från klientcertifikat som inte uppfyller dessa krav. Du kan konfigurera Tableau Server att acceptera mindre säkra storlekar genom att ställa in respektive konfigurationsnycklar:

- ssl.client\_certificate\_login.min\_allowed.rsa\_key\_size
- ssl.client\_certificate\_login.min\_allowed.elliptic\_curve\_size

Läs mer i Alternativ för [tsm configuration](#page-2376-0) set.

Använd TSM-webbgränssnittet

- 1. [Konfigurera](#page-1896-0) SSL för extern HTTP-trafik till och från Tableau Server.
- 2. Öppna TSM i en webbläsare:

https://<tsm-computer-name>:8850. Du hittar mer information i [Logga](#page-2078-0) in på [webbgränssnittet](#page-2078-0) för Tableau Services Manager.

- 3. Välj **Användaridentitet och åtkomst** > **Autentiseringsmetod** på fliken **Konfiguration**.
- 4. Under **Autentiseringsmetod** väljer du **Ömsesidig SSL** i listrutemenyn.
- 5. Under Ömsesidig SSL väljer du **Använd ömsesidig SSL och automatisk inloggning med klientcertifikat**.
- 6. Klicka på **Välj fil** och ladda upp certifikatutfärdarens certifikatfil till servern.

Filen (.crt) är en heltäckande fil som innehåller certifikat från certifikatutfärdare som används för autentisering av klienter. Filen som du överför måste vara en sammanfogning av de olika PEM-kodade certifikatfilerna i prioritetsordning.

7. Ange återstående SSL-konfigurationsinformation för din organisation.

**Användarnamnsformat**: När Tableau Server är konfigurerat för ömsesidig SSL får servern användarnamnet från klientcertifikatet, så att den kan upprätta en direkt

inloggning för klientanvändaren. Namnet som Tableau Server använder beror på hur Tableau Server är konfigurerat för användarautentisering:

- Lokal autentisering Tableau Server använder UPN (User Principal Name) från certifikatet.
- Active Directory (AD) Tableau Server använder LDAP (Lightweight Directory Access Protocol) för att hämta användarnamnet.

Alternativt kan du konfigurera Tableau Server att använda CN (Common Name) från klientcertifikatet.

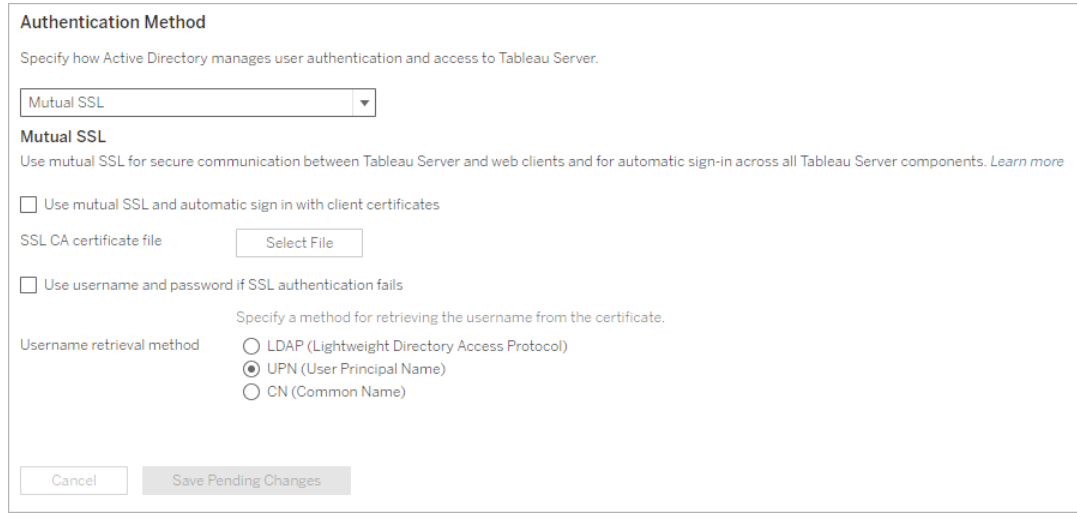

- 8. Klicka på **Spara väntande ändringar** när du har angett konfigurationsinformationen.
- 9. Klicka på **Väntande ändringar** längst upp på sidan:

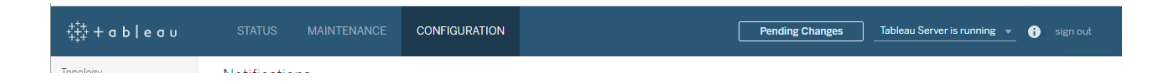

10. Klicka på **Tillämpa ändringarna och starta om**.

Använd TSM CLI

Steg 1: Kräv SSL för extern serverkommunikation

Om du vill konfigurera Tableau Server att använda SSL för extern kommunikation mellan Tableau Server och webbklienter kör du kommandot external-ssl enable på följande sätt och anger namnen på servercertifikatets .crt- och .key-filer:

tsm security external-ssl enable --cert-file <file.crt> --keyfile <file.key>

- <sup>l</sup> För --cert-file och --key-file anger du filnamnet och sökvägen där du sparade serverns SSL-certifikat (.crt) från certifikatutfärdaren och nyckelfilerna (.key).
- Kommandot ovan förutsätter att du är inloggad som en användare som har rollen **Serveradministratör** på Tableau Server. Du kan istället använda parametrarna -u and -p för att ange en användare med administratörsbehörighet och ett lösenord.
- Om en lösenfras krävs för certifikatnyckelfilen inkluderar du parametern -passphrase och värdet.

Steg 2: Konfigurera och aktivera ömsesidig SSL

Lägg till ömsesidig autentisering mellan servern och varje klient och tillåt direkt autentisering för Tableau-klientanvändare när de har angett sina inloggningsuppgifter för första gången.

1. Kör följande kommando:

```
tsm authentication mutual-ssl configure --ca-cert <certificate-
file.crt>
```
För --ca-cert anger du sökvägen och filnamnet för certifikatutfärdarens certifikatfil.

Filen (.crt) är en heltäckande fil som innehåller certifikat från certifikatutfärdare som används för autentisering av klienter. Filen som du överför måste vara en sammanfogning av de olika PEM-kodade certifikatfilerna i prioritetsordning.

2. Kör följande kommandon för att aktivera ömsesidig SSL och tillämpa ändringarna:

```
tsm authentication mutual-ssl enable
```
tsm pending-changes apply

Om de väntande ändringarna kräver att servern startas om visar kommandot pending-changes apply en kommandotolk så att du vet att en omstart kommer att ske. Kommandotolken visas även om servern stoppas, men i så fall sker ingen omstart. Du kan utelämna tolken med alternativet --ignore-prompt, men det påverkar inte omstartsbeteendet. Om ändringarna inte kräver omstart används de utan någon kommandotolk. Du hittar mer information i tsm [pending-changes](#page-2520-0) apply.

Ytterligare alternativ för ömsesidig SSL

Du kan använda mutual-ssl configure för att konfigurera Tableau Server att stödja följande alternativ.

Mer information finns i [tsm-autentisering](#page-2358-0) ömsesidig ssl <kommandon>.

### Reservautentisering

När Tableau Server är konfigurerad för ömsesidig SSL är autentiseringen automatisk och klienter måste ha ett giltigt certifikat. Du kan konfigurera Tableau Server att tillåta ett reservalternativ för att acceptera autentisering genom användarnamn och lösenord.

tsm authentication mutual-ssl configure -fb true

Tableau Server accepterar autentisering genom användarnamn och lösenord från REST APIklienter, även om ovanstående alternativ är inställt på false.

## Mappning av användarnamn

När Tableau Server är konfigurerad för ömsesidig SSL autentiserar servern användaren direkt genom att hämta användarnamnet från dennes klientcertifikat. Namnet som Tableau Server används beror på hur servern är konfigurerad för användarautentisering:

- <sup>l</sup> **Lokal autentisering** använder UPN (User Principal Name) från certifikatet.
- **Active Directory (AD)** använder LDAP (Lightweight Directory Access Protocol) för att hämta användarnamnet.

Du kan åsidosätta endera av dessa standardinställningar och konfigurera Tableau Server att använda nätverksnamnet (common name).

tsm authentication mutual-ssl configure -m cn

Mer information finns i Mappa ett [klientcertifikat](#page-1922-0) till en användare under ömsesidig [autentisering](#page-1922-0)

## Lista över återkallade certifikat (CRL)

Du kan behöva ange en lista över återkallade certifikat om du misstänker att en privat nyckel har komprometterats, eller om en certifikatutfärdare inte har utfärdat ett certifikat på rätt sätt.

tsm authentication mutual-ssl configure -rf <revoke-file.pem>

Så här fungerar ömsesidig SSL

Ömsesidig (eller dubbelriktad) SSL-autentisering ger en kombination av en krypterad dataström, ömsesidig autentisering av både server och klient samt bekvämligheten med direktåtkomst. För att använda ömsesidig SSL med Tableau Server behöver du följande:

- Extern SSL konfigurerat på Tableau Server.
- Ett betrott CA-utfärdat SSL-certifikat för Tableau Server. Filen är en sammanfogning av certifikatutfärdarens certifikatfiler. En *certifikatutfärdare* (CA) utfärdar certifikat till klientdatorer som ansluter till Tableau Server. Åtgärden när man laddar upp certifikatfilen till certifikatutfärdaren upprättar ett förtroende som gör det möjligt för Tableau Server att autentisera de enskilda certifikat som presenteras av klientdatorerna.
- Ett certifikat på varje klient som ansluter till Tableau Server.
- En Tableau Server som konfigurerats att använda ömsesidig SSL.

Tableau Server Och klienten verifierar att var och en av dem har ett giltigt certifikat och Tableau Server autentiserar användaren baserat på användarnamnet i klientcertifikatet.

Följande bild visar lite mer information om händelsesekvensen som inträffar med ömsesidig SSL.

### **Tableau Server**

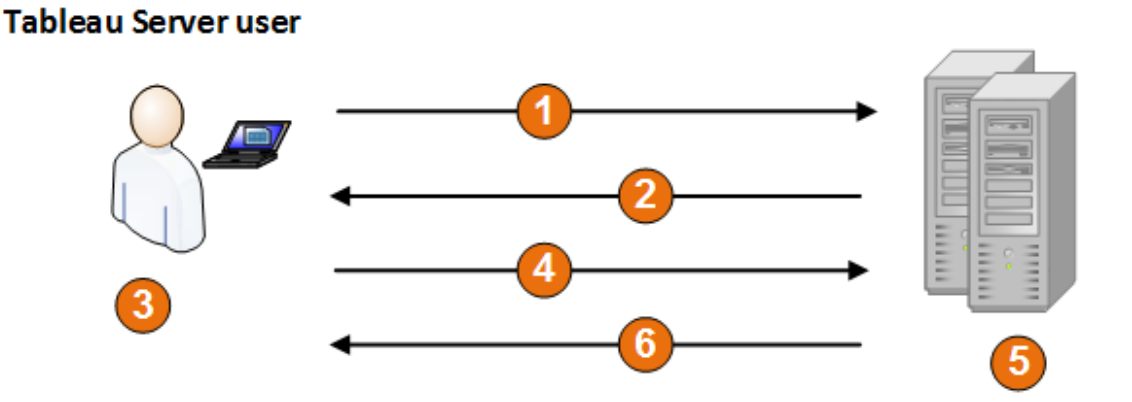

- 1. Användaren går till Tableau Server.
- 2. Tableau Server skickar sitt SSL-certifikat till klientdatorn.
- 3. Klientdatorn verifierar Tableau Server-certifikatet.
- 4. Klientdatorn skickar certifikatet till Tableau Server.
- 5. Tableau Server verifierar klientcertifikatet.
- 6. Tableau Server refererar till användarnamnet i klientcertifikatet för att autentisera användaren.

Mappa ett klientcertifikat till en användare under ömsesidig autentisering

När du använder ömsesidig (tvåvägs) SSL-autentisering, visar klienten sitt certifikat för Tableau Server som en del av autentiseringsprocessen. Tableau Server kartlägger sedan användaruppgifterna i klientcertifikatet till en känd användaridentitet. Den strategi som

Tableau Server använder för att utföra klientkartläggning beror på innehållet i organisationens klientcertifikat.

I det här avsnittet diskuteras hur information i ett klientcertifikat kan kartläggas till en användaridentitet och hur man ändrar hur Tableau Server utför den kartläggningen. För att förstå hur kartläggningen går till och om du behöver ändra den måste du veta hur klientcertifikat är uppbyggda i din organisation.

- Alternativ för kartläggning av [användarnamn](#mapping-options)
- Ändra [kartläggningen](#changing-cert-mapping) av certifikat
- Hantera tvetydighet mellan användarnamn i [flerdomänorganisationer](#ambiguous-user-names)

#### Alternativ för kartläggning av användarnamn

Tableau Server använder en av följande metoder för att kartlägga ett klientcertifikat till en användaridentitet:

**• Active Directory**. Om Tableau Server är konfigurerat att använda Active Directory för användarautentisering när Tableau Server får ett klientcertifikat, skickar det certifikatet till Active Directory, som kartlägger certifikatet till en Active Directory-identitet. All uttalad information om användarnamn i certifikatet ignoreras.

**Obs!** Detta tillvägagångssätt kräver att klientcertifikat publiceras för användarkontona i Active Directory.

- **User principal name (UPN).** Ett klientcertifikat kan konfigureras för att lagra användarnamnet i fältet för User Principal Name. Tableau Server läser UPN-värdet och kartlägger det till en användare i Active Directory eller till en lokal användare.
- <sup>l</sup> **Eget namn (EN)**. Ett klientcertifikat kan konfigureras för att lagra användarnamnet i fältet för Eget namn. Tableau Server läser CN-värdet och kartlägger det till en användare i Active Directory eller till en lokal användare.

Om du konfigurerar servern för Active Directory-autentisering och kartläggning av användarnamn med UPN eller EN anger du användarnamnet i ett av följande format:

username, domain/username, eller username@domain.

Till exempel: jsmith, example.org/jsmith, or jsmith@example.org.

Om servern använder lokal autentisering är inte formatet av namnet i UPN- eller CN-fälten förutbestämt, men namnet i fältet måste matcha ett användarnamn på servern.

Ändra kartläggningen av certifikat

Du använder kommandona tsm authentication mutual-ssl [<kommandon>](#page-2358-0) för att kartlägga ett klientcertifikat till en användaridentitet i Tableau Server:

tsm authentication mutual-ssl configure -m <value>

Möjliga värden är ldap för Active Directory-kartläggning, upn för UPN-kartläggning eller cn för EN-kartläggning.

När du installerar och konfigurerar Tableau Server för första gången ställer servern in kartläggningen av standardanvändarnamnet så att den matchar serverns autentiseringstyp:

- <sup>l</sup> Om servern är konfigurerad att använda Active Directory använder den också Active Directory för att kartlägga certifikatet till användaridentiteten.
- Om servern är konfigurerad att använda lokal autentisering får servern användarnamnvärdet från UPN-fältet i certifikatet.

Om standardbeteendet för hur Tableau Server kartlägger ett användarnamn till en identitet inte är korrekt för din serverkonfiguration, kör följande uppsättning kommandon för att ändra kartläggningen för att använda EN-värdet:

```
tsm authentication mutual-ssl configure -m cn
tsm pending-changes apply
```
Om de väntande ändringarna kräver att servern startas om visar kommandot pendingchanges apply en kommandotolk så att du vet att en omstart kommer att ske. Kommandotolken visas även om servern stoppas, men i så fall sker ingen omstart. Du kan utelämna tolken med alternativet --ignore-prompt, men det påverkar inte omstartsbeteendet. Om ändringarna inte kräver omstart används de utan någon kommandotolk. Du hittar mer information i tsm [pending-changes](#page-2520-0) apply.

Hantera tvetydighet mellan användarnamns kartläggning i flerdomänorganisationer

Under vissa omständigheter kan användarnamnet i ett certifikats UPN- eller EN-fält vara tvetydigt. Denna tvetydighet kan leda till oväntade resultat när användarnamnet kartläggs till en användaridentitet på servern.

Till exempel, om Tableau Server visas med ett användarnamn som inte innehåller en domän, kartlägger servern användarnamnet till en identitet med standarddomänen. Detta kan orsaka en felaktig kartläggning av användarnamn, vilket potentiellt kan tilldela en användare en annan användares identitet och behörigheter.

Detta kan särskilt förekomma i miljöer där följande villkor gäller:

- Din organisation stöder flera Active Directory-domäner.
- Servern har inte konfigurerats att använda Active Directory för autentisering.
- Servern är konfigurerad att använda UPN- eller EN-kartläggning.
- <sup>l</sup> Vissa användare har samma användarnamn men olika domäner. Till exempel, jsmith@example.org och jsmith@example.com.
- <sup>l</sup> Användarnamnet i certifikatets UPN- eller EN-fält inkluderar inte domänen som en del av användarnamnet - det visar till exempel jsmith.

För att undvika felaktig kartläggning av användarnamn, se till att klientcertifikaten innehåller fullt kvalificerade användarnamn med domänen, med formatet jsmith@example.org eller example.org/jsmith.

# <span id="page-1630-0"></span>OpenID Connect

Du kan konfigurera Tableau Server så att OpenID Connect (OIDC) för enkel inloggning (SSO) stöds. OIDC är ett standardautentiseringsprotokoll med vilket användare kan logga in hos en identitetsprovider som Google eller Salesforce. När de har loggat in hos sin identitetsprovider loggas de automatiskt in på Tableau Server.

OIDC konfigureras i flera steg. Ämnena i det här avsnittet ger allmän information om hur du använder Tableau Server med OIDC och innehåller steg för hur du konfigurerar identitetsprovidern och Tableau Server.

**Obs!** Om inget annat anges gäller information om OIDC-autentisering både för OIDCautentisering konfigurerad i TSM under Tableau Server-installationen eller OIDC-autentisering konfigurerad med [identitetspooler.](#page-2042-0)

Autentiseringsöversikt

I det här avsnittet beskrivs OpenID Connect-autentisering (OIDC) med Tableau Server.

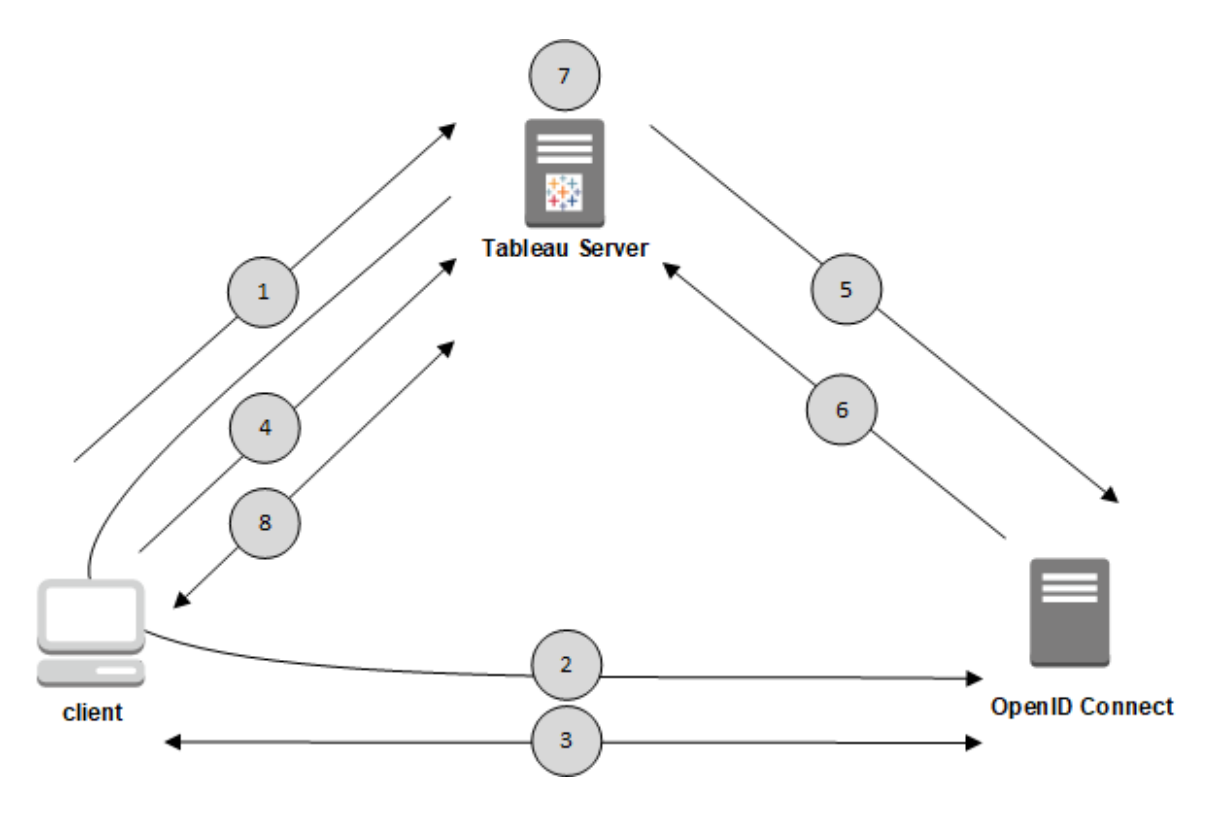

1. En användare försöker logga in på Tableau Server från en klientdator.

2. Tableau Server omdirigerar autentiseringsbegäran till identitetsproviderns gateway.

3. Användaren uppmanas att ange inloggningsuppgifter och autentiseras hos identitetsprovidern. Identitetsprovidern svarar med en omdirigerings-URL tillbaka till Tableau Server. Omdirigeringsadressen innehåller en auktoriseringskod för användaren.

4. Klienten omdirigeras till Tableau Server och presenterar auktoriseringskoden.

5. Tableau Server presenterar klientens behörighetskod för identitetsprovidern tillsammans med sina egna klientinloggningsuppgifter. Tableau Server är också klient hos identitetsprovidern. Detta steg är avsett att förhindra förfalskning (spoofing) eller man-in-themiddle-attacker.

6. Identitetsprovidern returnerar en åtkomsttoken och en ID-token till Tableau Server.

- JWT-validering (JSON-webbtoken): Som standard utför Tableau Server en validering av identitetsproviderns JWT. Under identifieringen hämtar Tableau Server de offentliga nycklar som anges av jwks\_uri i identitetsproviderns konfigurationsdokument. Tableau Server validerar ID-tokens utgångsdatum och verifierar sedan JSONwebbsignaturen (JWS), utfärdaren (identitetsprovidern) och klient-ID:t. Du kan läsa mer om JWT-processen i OpenID-dokumentationen, 10. [Signaturer](http://openid.net/specs/openid-connect-core-1_0.html#SigEnc) och kryptering, och IETF:s föreslagna standard, JSON Web [Token](https://tools.ietf.org/html/rfc7519). Vi rekommenderar att du lämnar JWT-valideringen aktiverad, om din Idp stöder det.
- ID-token är en uppsättning attributnyckelpar för användaren. Nyckelparen kallas *anspråk*. Här är ett exempel på IdP-anspråk för en användare:

```
"sub" :
"7gYhRR3HiRRCaRcgvY50ubrtjGQBMJW4rXbpPFpg2cptHP62m2sqowM7G1Lwj-
N5"
"email" : "alice@example.com",
"email verified" : true,
"name" : "Alice Adams",
"given name" : "Alice",
```
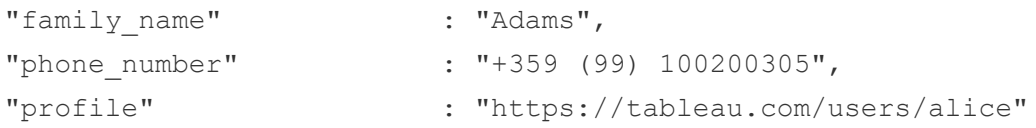

7. Tableau Server identifierar användaren från IdP-anspråken och slutför autentiseringsbegäran från steg 1. Tableau Server söker efter användarens kontopost som lagras på lagringsplatsen genom att matcha "sub" (ämnesidentifierare) och identifiera rätt användarkonto. Om inget användarkonto lagras med "sub"-anspråket söker Tableau Server efter ett användarnamn på lagringsplatsen som matchar "email"-anspråket från identitetsprovidern. När en användarnamnsmatchning lyckas lagrar Tableau Server motsvarande "sub"-anspråk i användarens post på lagringsplatsen.Tableau Server kan konfigureras för att använda olika anspråk för denna process. Läs mer i Krav för [användning](#page-1633-0) av OpenID [Connect](#page-1633-0).

8. Tableau Server auktoriserar användaren.

Så här fungerar Tableau Server med OpenID Connect

OpenID Connect (OIDC) är ett flexibelt protokoll som stöder många alternativ för den information som utbyts mellan en tjänsteleverantör (i detta fall Tableau Server) och en identitetsprovider. Följande lista innehåller information om implementeringen av OIDC i Tableau Server. Den här information kan hjälpa dig att förstå vilken sorts information som Tableau Server skickar och förväntar sig samt hur du konfigurerar en identitetsprovider (IdP).

- Tableau Server har bara stöd för det OpenID-auktoriseringskodflöde som beskrivs i den slutliga [specifikationen](http://openid.net/specs/openid-connect-core-1_0.html) för OpenID Connect i dokumentationen för OpenID Connect.
- Tableau Server använder identifiering eller en provider-URL för att hämta OpenIDproviderns -metadata.Du kan också lagra ett statiskt identifieringsdokument på Tableau Server. Läs mer i [Konfigurera](#page-1640-0) Tableau Server för OpenID Connect.
- Tableau Server har stöd för klientautentiseringsmetoderna client secret basic och client secret post.
- Tableau Server förväntar sig ett kid-värde i id token attributets JOSE-rubrik. Det här värdet matchas med en av nycklarna i JWK-installationsdokumentet, vars URI anges av värdet jwks uri i OpenID-identifieringsdokumentet. Ett kid-värde måste finnas även om det bara finns en nyckel i JWK-installationsdokumentet.
- Tableau Server inkluderar OpenID-stöd för JWK-parametern  $x5c$  eller för användning av X.509-certifikat.
- Som standard ignorerar Tableau Server proxyinställningar och skickar alla OpenIDbegäranden direkt till identitetsprovidern.

Om Tableau Server har konfigurerats att använda en proxy för vidarebefordran för att ansluta till internet måste du göra ytterligare ändringar enligt beskrivningen i [Konfigurera](#page-1640-0) Tableau Server för OpenID Connect.

<span id="page-1633-0"></span>Krav för användning av OpenID Connect

I det här avsnittet beskrivs kraven för att använda OpenID Connect med Tableau Server.

**Obs!** Konfigurationskommandona för TSM-autentisering gäller endast för OIDCautentisering som har konfigurerats i TSM under installationen av Tableau Server. För att göra konfigurationsändringar i OIDC-autentiseringen för identitetspooler kan slutpunkten Uppdatera [autentiseringskonfiguration](https://help.tableau.com/current/api/rest_api/sv-se/REST/TAG/index.html#operation/AuthnService_UpdateAuthConfiguration) användas med Tableau REST OpenAPI.

### **Sammanfattning av krav**

- IdP-konto
- Lokalt identitetsregister
- IdP-anspråk mappa användare
- Autentiseringskontext

#### IdP-konto

Du måste ha åtkomst till en identitetsprovider (IdP) som stöder OIDC-protokollet (OpenID Connect). Du måste också ha ett IdP-konto. OpenID Connect stöds av många

identitetsproviders. OIDC-protokollet är en öppen och flexibel standard, och därför är inte alla implementeringar av standarden identiska. Samarbeta med identitetsprovidern när du konfigurerar Tableau Server för OIDC.

Omfattande testning har gjorts med Tableau Server och Google IdP-implementeringen, och konfigurationen som beskrivs i dessa avsnitt baseras på den implementeringen.

#### Lokalt identitetsregister

För att använda OpenID Connect på Tableau Server måste ett av följande vara sant:

- <sup>l</sup> **Om OIDC konfigureras i TSM under installationen av Tableau Server** måste Tableau Server konfigureras till att använda ett lokalt identitetsregister. Servern måste vara konfigurerad så att användare uttryckligen skapas i Tableau Server, i stället för att importeras från en extern katalog som Active Directory. Det går inte att hantera användare med ett externt identitetsregister med OpenID.
- <sup>l</sup> **Om OIDC konfigureras med [identitetspooler](#page-2042-0)** kan OIDC konfigureras med 1) ett lokalt identitetsregister eller 2) AD eller LDAP som identitetsregistret som har konfigurerats i TSM under installationen av Tableau Server.

#### IdP-anspråk – mappa användare

För att kunna logga in på Tableau Server måste användaren provisioneras i OpenID och sedan mappas till ett användarkonto i Tableau Server. OpenID använder en metod som bygger på *anspråk* för att dela attribut för användarkonton med andra program. Exempel på anspråk är e-post, telefonnummer, namn och andra attribut för användarkonton. Du kan läsa mer om hur Tableau Server mappar IdP-anspråk till användarkonton i OpenID [Connect.](#page-1630-0)

Tableau Server använder IdP-anspråk för att mappa användarkonton från identitetsprovidern (IdP) till de som finns i Tableau Server. Som standard förväntar sig Tableau Server att identitetsprovidern ska skicka email-anspråket. Beroende på identitetsprovidern kan du behöva konfigurera Tableau Server att använda ett annat IdP-anspråk.

Om du använder Google som IdP använder du standardanspråket email för att mappa IdPidentiteter till användarkonton i Tableau Server. Om du inte använder Google som IdP samarbetar du med identitetsprovidern för att avgöra vilket anspråk du ska konfigurera för Tableau Server.

# Mappa användare med email-anspråket (standard)

Som standard måste användarens användarnamn i Tableau Server matcha emailanspråket i identitetsproviderns ID-token. I standardkonfigurationen måste du därför använda e-postadresser (även kallade UPN) som användarnamn i Tableau Server. Om du använder Google som IdP måste användarnamnet i Tableau Server vara användarens Gmail-adress (alice@gmail.com). Genom att använda en fullständig e-postadress kan du vara säker på att användarnamnet är unikt i Tableau Server, även om två användare har samma epostadress men hos olika e-postvärdar.

**Obs!** När du skapar en användaridentitet i Tableau Server anger du ett användarnamn, ett lösenord och vid behov en e-postadress. När OpenID Connect används i standardkonfigurationen är användarnamnet (i form av en e-postadress) det värde som måste matcha användarens namn i IdP:n. Den valfria e-postadressen för användaridentiteten i Tableau Server används inte för OpenID-autentisering.

## Ignorera domännamnet

Du kan konfigurera Tableau så att domändelen av en e-postadress ignoreras när identitetsproviderns email-anspråk matchas med ett användarkonto i Tableau Server. I det här scenariot kan identitetsproviderns email-anspråk vara alice@example.com, som i så fall matchas med en användare med namnet alice i Tableau Server. Det kan vara användbart att ignorera domännamnet om det redan finns definierade användare i Tableau Server som matchar användarnamnsdelen i email-anspråket, men inte domändelen.

**Viktigt:** Ignorera inte användarens domännamn utan att vidta försiktighetsåtgärder. Mer specifikt bör du kontrollera att användarnamnen är unika i alla konfigurerade domäner som du har skapat i IdP:n.

Om du konfigurerar Tableau Server att ignorera användarens domännamn kan det resultera i oavsiktlig användarinloggning. Anta att identitetsprovidern har konfigurerats för flera domäner (example.com och tableau.com). Om det finns två användare med samma förnamn, men

med olika användarkonton (alice@tableau.com och alice@example.com), i din organisation så kommer användaren som först slutför OpenID-provisioneringen att göra anspråk på sub-mappningen i IdP:n. Om fel användare mappas kan den andra användaren inte logga in förrän det associerade sub-värdet har återställts.

Om du vill konfigurera Tableau Server så att domännamn i användarnamn ignoreras i IdP:n använder du tsm authentication openid configure --ignore-domain to true. Mer information finns i tsm authentication openid [<kommandon>.](#page-2359-0)

När du ändrar tsm authentication openid till att konfigureras med alternativet  $-\text{ignore}$ domain, för att ignorera domänen i användarnamn, måste alla användarnamn i Tableau Server ha ett domännamn.

# Använda anpassade anspråk för att mappa användare

Som vi förklarar i OpenID [Connect](#page-1630-0) ingår sub-anspråket ofta i IdP-anspråk. sub-anspråket är vanligtvis en unik sträng som identifierar ett visst användarkonto. Fördelen med att använda ett sub-anspråk är att det inte ändras, även om du eller en annan administratör uppdaterar andra användarattribut eller IdP-anspråk (e-post, telefonnummer o.s.v.) som är associerade med det kontot. Som standard identifierar och verifierar Tableau Server OpenID-användare baserat på sub-anspråket i identitetsproviderns ID-token.

Värdet för sub-anspråket i OpenID måste mappas till motsvarande användare i Tableau Server. Eftersom sub-anspråket är en godtycklig sträng används ett annat anspråk för att associera konton under den första inloggningssessionen. Första gången en användare loggar in i Tableau Server med OpenID matchas OpenID-användarkontot med motsvarande användarkonto i Tableau Server. Som standard används IdP-anspråket email för att identifiera Tableau-användaren. Därefter uppdateras användarens post med sub-anspråket från OpenID. Eftersom ID-token alltid innehåller sub-anspråket jämte andra anspråk, identifieras användaren endast med sub-anspråket i efterföljande sessioner.

Att mappa användarnamn med e-postadressen är inte en tillförlitlig metod för vissa organisationer, och kanske inte stöds av IdP:n. Från och med Tableau Server 10.2 kan du mappa användarkonton från valfritt godtyckligt IdP-anspråk till Tableau Serveranvändarnamnet.

Det IdP-anspråk som du använder måste exakt mappa till motsvarande användarnamn i Tableau Server. I exemplet nedan är användarnamnet kwilliams.

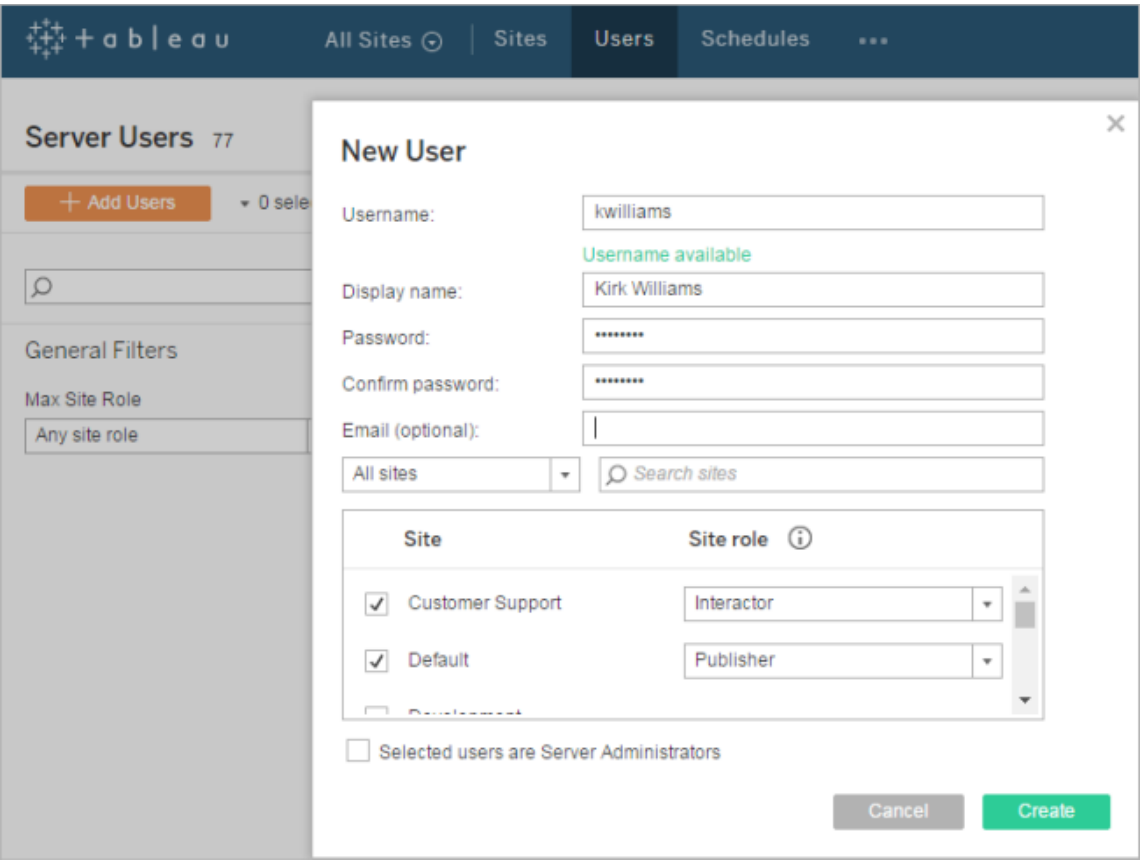

Om du vill ändra IdP-anspråket som används för att mappa identiteter i Tableau Server använder du kommandot tsm authentication openid map-claims --user-name. Mer information finns i tsm authentication openid [<kommandon>](#page-2359-0).

# Ändra sub-anspråket

Som vi såg ovan är sub-anspråket den identifierare som Tableau Server använder för att identifiera användare efter den första mappningssessionen. sub-anspråket skrivs till

motsvarande användarkonto i Tableau Server. Om du inte kan använda sub-anspråket med din IdP kan du ange ett godtyckligt anspråk och använda det i stället. Precis som med sub måste anspråkets värde vara unikt och får inte ändras när andra användaranspråk uppdateras.

Om du vill använda ett annat IdP-anspråk för sub-standardanspråket kör du kommandot  $tsm$ [authentication](#page-2359-0) openid map-claims --id. Mer information finns itsm authentication openid [<kommandon>](#page-2359-0).

Där arbitraryClaim är namnet på det IdP-anspråk som du vill använda i stället för subanspråket.

#### Autentiseringskontext

Om IdP:n för OpenID Connect kräver en specifik autentiseringskontext kan du använda konfigurationsnycklarna vizportal.openid.essential acr values och vizportal.openid.voluntary acr values för att skapa en lista med obligatoriska och valfria ACR-värden. Mer information finns i Alternativ för [tsm configuration](#page-2376-0) set.

<span id="page-1638-0"></span>Konfigurera identitetsprovider för OpenID Connect

Det här avsnittet tillhandahåller information om hur du konfigurerar en identitetsprovider (IdP) som ska använda OpenID Connect (OIDC) med Tableau Server. Detta är ett steg i en flerstegsprocess. Följande avsnitt innehåller information om hur du konfigurerar och använder OIDC med Tableau Server.

- 1. OpenID [Connect](#page-1630-0) Översikt
- 2. Konfigurera identitetsprovider för OpenID Connect (du är här)
- 3. [Konfigurera](#page-1640-0) Tableau Server för OpenID Connect
- 4. Logga in i Tableau Server med hjälp av OpenID [Connect](#page-1643-0)

Konfigurera identitetsprovidern

Innan du kan börja använda OpenID Connect med Tableau Server måste du ha ett konto hos en identitetsprovider (IdP) och ett projekt eller program hos identitetsprovidern. När du konfigurerar Tableau Server måste du kunna tillhandahålla följande information:

- Klient-ID. Detta är den identifierare som providern har tilldelat ditt program.
- Klienthemlighet. Detta är en token som används av Tableau för att verifiera äktheten för svaret från identitetsprovidern. Värdet är en hemlighet och måste skyddas.
- Konfigurations-URL. Detta är den URL på providerns plats som Tableau Server ska skicka autentiseringsförfrågningar till.

# Omdirigerings-URL

Vissa identitetsprovidrar kräver en omdirigerings-URL för Tableau Server.

Du kan skapa URL:en för identitetsprovidern manuellt enligt följande syntax:

<protocol>://<host>/vizportal/api/web/v1/auth/openIdLogin

### Till exempel

https://tableau.example.com/vizportal/api/web/v1/auth/openIdLogin.

# Exempel på IdP-process

Följande procedur ger en översikt över de steg som du ska följa i förhållande till providern. I det här exemplet används Google som provider. Flödet kan dock variera mellan olika enskilda leverantörer, så detaljerna i stegen (och i vilken ordning de följer på varandra) kan variera beroende på provider.

- 1. Registrera dig på leverantörens utvecklarwebbplats och logga in. I fallet med Google kan du gå till Googles utvecklarkonsol på följande adress: [https://console.developers.google.com](https://console.developers.google.com/)
- 2. Skapa ett nytt konto för ett projekt, ett program eller en förlitande part.

3. Skaffa ett OAuth 2.0-klient-ID och klienthemlighet genom att följa dessa steg på utvecklarinstrumentpanelen. Spara dessa värden till senare.

**Obs!** Förvara klienthemligheten på ett säkert ställe.

4. Sök efter URL:en för den slutpunkt som identitetsprovidern använder för OpenID Connect-identifiering på utvecklarwebbplatsen. Google använder exempelvis URL:en [https://accounts.google.com/.well-known/openid-configuration.](https://accounts.google.com/.well-known/openid-configuration) Spara den här URL:en till senare.

Om din identitetsprovider har försett dig med ett statiskt identifieringsdokument kan du istället kopiera filen till en lokal katalog på Tableau-servern till senare.

<span id="page-1640-0"></span>Konfigurera Tableau Server för OpenID Connect

I det här avsnittet beskrivs hur du konfigurerar Tableau Server för OpenID Connect med enkel inloggning (SSO). Detta är ett steg i en flerstegsprocess. Följande avsnitt innehåller information om hur du konfigurerar och använder OIDC med Tableau Server.

- 1. OpenID [Connect](#page-1630-0) Översikt
- 2. Konfigurera [identitetsprovider](#page-1638-0) för OpenID Connect
- 3. Konfigurera Tableau Server för OpenID Connect (du är här)
- 4. Logga in i Tableau Server med hjälp av OpenID [Connect](#page-1643-0)

#### **Obs!**

- Innan du utför stegen som beskrivs här måste OpenID-identitetsleverantören (IdP) konfigureras såsom beskrivs i Konfigurera [identitetsprovider](#page-1638-0) för OpenID Connect.
- Procedurerna som beskrivs i det här avsnittet gäller OIDC-autentisering konfigurerad i TSM under installationen av Tableau Server och inte OIDC-autentisering konfigurerad med identitetspooler. Se [Provisionera](#page-2042-0) och autentisera användare med hjälp av [identitetspooler](#page-2042-0) för mer information om identitetspooler.

Använd TSM-webbgränssnittet

1. Öppna TSM i en webbläsare:

https://<tsm-computer-name>:8850. Du hittar mer information i [Logga](#page-2078-0) in på [webbgränssnittet](#page-2078-0) för Tableau Services Manager.

- 2. Klicka på **Användaridentitet och åtkomst** på fliken **Konfiguration** och klicka sedan på **Autentiseringsmetod**.
- 3. Välj **OpenID Connect** i listrutemenyn under **Autentiseringsmetod**.
- 4. Välj **Aktivera OpenID-autentisering för servern** i OpenID Connect.
- 5. Ange OpenID-konfigurationsinformationen för din organisation:

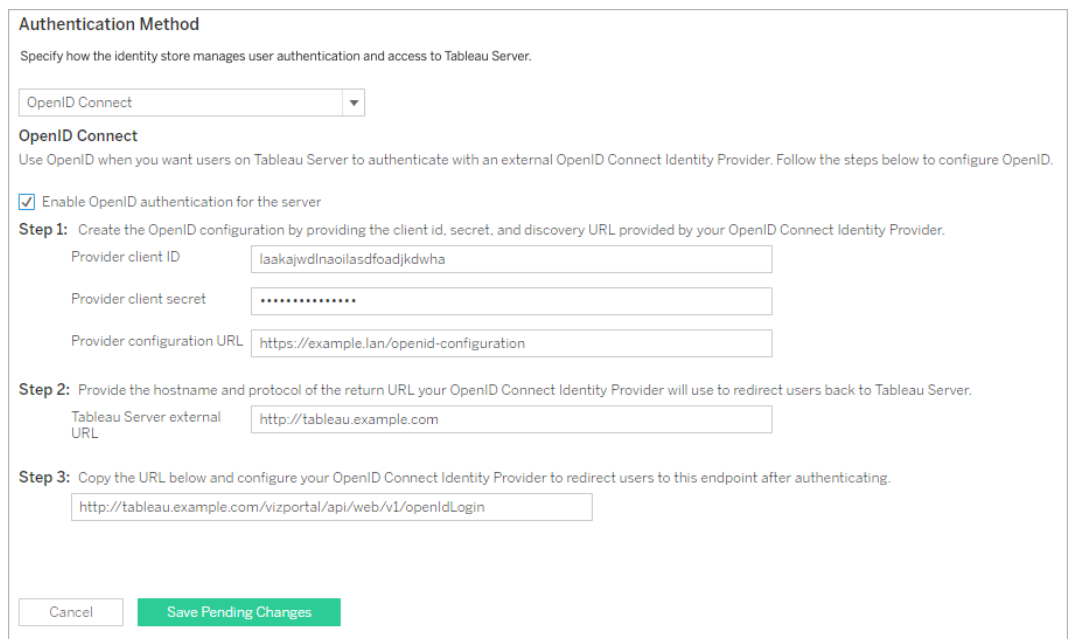

**Obs!** Om leverantören kräver en konfigurationsfil som värd på den lokala datorn (i stället för värd på en offentlig URL-adress) anger du filen med tsm [authentication](#page-2359-0) openid [<kommandon>.](#page-2359-0) Använd alternativet --metadata-file <file\_path> för att ange en lokal IdP-konfigurationsfil.

6. Klicka på **Spara väntande ändringar** när du har angett konfigurationsinformationen.

7. Klicka på **Väntande ändringar** längst upp på sidan:

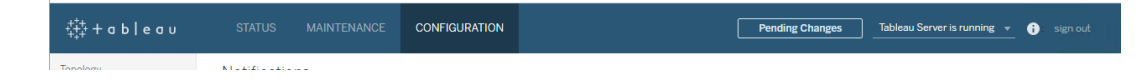

8. Klicka på **Tillämpa ändringarna och starta om**.

#### Använd TSM CLI

Proceduren i det här avsnittet handlar om användningen av TSM-kommandoradsgränssnitt för att konfigurera OpenID Connect. Det går även att använda konfigurationsfiler för den ursprungliga OpenID Connect-konfigurationen. Läs mer i [openIDSettings](#page-2639-0) Entity.

1. Ställ in följande obligatoriska alternativ med kommandot configure i [tsm](#page-2359-0) authentication openid [<kommandon>:](#page-2359-0)

--client-id <id>: Anger leverantörens klient-ID som identitetsprovidern (IdP) har tilldelat ditt program. Till exempel "laakjwdlnaoiloadjkwha".

--client-secret <secret>: Anger leverantörens klienthemlighet. Detta är en token som används av Tableau för att verifiera äktheten för svaret från identitetsprovidern. Värdet är en hemlighet och måste skyddas. Till exempel "fwahfkjaw72123=".

--config-url <url> or --metadata-file <file path>: Anger platsen för json-konfigurationsfilen från leverantören. Om leverantören är värd för en offentlig jsonförekomstsfil använder du --config-url. Ange annars en sökväg på den lokala datorn och ange filnamn för --metadata-file.

--return-url <url>: URL-adress för servern. Detta är vanligtvis serverns offentliga namn, till exempel "http://example.tableau.com".

Kör till exempel kommandot:

```
tsm authentication openid configure --client-id
"laakjwdlnaoiloadjkwha" --client-secret "fwahfkjaw72123=" --
config-url "https://example.com/openid-configuration" --return-
url "http://tableau.example.com"
```
Det finns fler valfria konfigurationer att tillämpa på Open ID Connect med antingen [openIDSettings](#page-2639-0) Entity eller tsm authentication openid [<kommandon>.](#page-2359-0) Se [Alternativ](#page-2362-0) för openid [map-claims](#page-2362-0) om du ska konfigurera IdP-mappningar av anspråk.

2. Skriv följande kommando för att aktivera Open ID Connect:

tsm authentication openid enable

3. Kör tsm pending-changes apply för att använda ändringarna.

Om de väntande ändringarna kräver att servern startas om visar kommandot pending-changes apply en kommandotolk så att du vet att en omstart kommer att ske. Kommandotolken visas även om servern stoppas, men i så fall sker ingen omstart. Du kan utelämna tolken med alternativet --ignore-prompt, men det påverkar inte omstartsbeteendet. Om ändringarna inte kräver omstart används de utan någon kommandotolk. Du hittar mer information i tsm [pending-changes](#page-2520-0) apply.

<span id="page-1643-0"></span>Logga in i Tableau Server med hjälp av OpenID Connect

Det här avsnittet innehåller information om hur du loggar in i Tableau Server med hjälp av OpenID Connect. Följande avsnitt innehåller information om hur du konfigurerar och använder OpenID Connect med Tableau Server.

- OpenID [Connect](#page-1630-0)
- Konfigurera [identitetsprovider](#page-1638-0) för OpenID Connect
- [Konfigurera](#page-1640-0) Tableau Server för OpenID Connect
- Logga in i Tableau Server med hjälp av OpenID Connect (du är här)

Logga in med hjälp av OpenID Connect

När Tableau Server har konfigurerats att använda OpenID Connect omdirigeras användare som har åtkomst till servern och som inte redan är inloggade till IdP-platsen, där de uppmanas att logga in. Användarna anger sina IdP-inloggningsuppgifter. Ofta uppmanas användaren också att auktorisera IdP:n för att kunna dela information med Tableau Server, som i följande exempel:

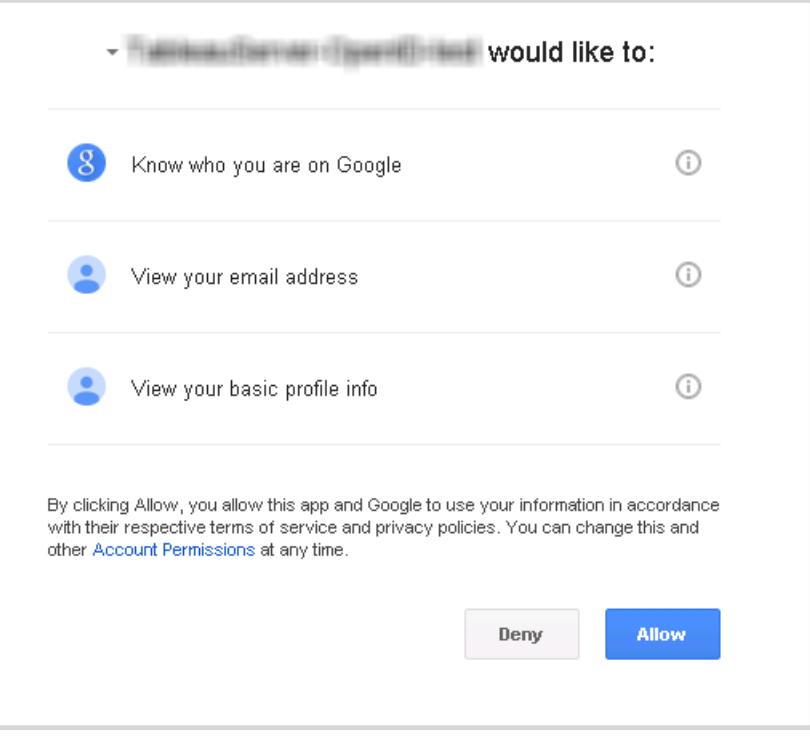

När en användare loggar in med hjälp av OpenID Connect skickar IdP:n en unik användaridentifierare (som i OpenID kallas för det underordnade värdet eller sub-värdet) som en del av informationen som omdirigeras till Tableau Server. Det här underordnade värdet är associerat med användarens användaridentitet i Tableau.

Begränsa inloggningen till serveradministratörer för kommandoradsverktyg

Det går inte att logga in med hjälp av OpenID Connect via kommandoradsverktygen för Tableau Server (tabcmd, TSM och tableau.com). Om OpenID Connect har aktiverats för servern kräver dessa verktyg fortfarande inloggning med ett användarnamn och lösenord för Tableau Server.

Även om användarna vanligtvis autentiserar med OpenID Connect har alla användare ett användarnamn och lösenord för Tableau Server. Det betyder att användarna kan använda kommandoradsverktyg som tabcmd. Som en säkerhetsåtgärd kan du välja att *endast* tillåta att serveradministratörer använder kommandoradsverktyg. Det gör du genom att använda tsm configuration set för att ange wgserver.authentication.restricted till true. När den här inställningen är true kan endast serveradministratörer logga in i Tableau Server med ett användarnamn och lösenord. Alla andra användare *måste* logga in på servern med hjälp av ett alternativ för enkel inloggning som till exempel OpenID Connect. Resultatet av detta är att användare som inte är administratörer inte heller kan använda kommandoradsverktygen. Du kan ändra inställningen genom att köra följande TSMkommandosekvens:

tsm configuration set -k wgserver.authentication.restricted -v true tsm pending-changes apply

#### Parametrar för autentiseringsbegäran gällande OpenID Connect

OpenID-autentiseringsbegäran som skickas från Tableau Server för över information med hjälp av en begränsad uppsättning parametrar, såsom anges i det här ämnet. Om din OpenID-identitetsleverantör kräver parametrar som inte finns i följande lista är den inte kompatibel för att användas med Tableau Server.

- scope. Det här värdet anger en profil som talar om för identitetsleverantören vilken användarinformation som ska returneras. Det här värdet kan konfigureras av en Tableau Server-administratör. Standardvärdet är "openid-e-postprofil". Se [Konfigurera](#configure-scope-value) [omfattningsvärdet](#configure-scope-value) längre fram i det här dokumentet för mer information.
- response type. OpenID Connect har stöd för flera flöden. Det här värdet informerar din identitetsleverantör vilket flöde som Tableau Server förväntar. Tableau har endast stöd för auktoriseringskodsflödet och värdet är alltid satt till "kod".

- **•** client id. Det här värdet anger serverns ID (Leverantörens klient-ID i dialogrutan Tableau Server-konfiguration) vilket låter identitetsleverantören veta var begäran kom ifrån. Den tillhandahålls av identitetsleverantören när tjänsten registreras. Värdet kan konfigureras av en Tableau Server-administratör.
- redirect uri. Det här värdet anger den URL som identitetsleverantören omdirigerar till efter att användaren har autentiserats med OpenID Connect. Denna URL måste inkludera värden och protokollet (såsom http://example.tableau.com) men Tableau tillhandahåller URL-slutpunkten.
- nonce. Tableau Server genererar ett nonce-värde för att verifiera att klienten som den omdirigerades till matchar entiteten som returneras från identitetsleverantören.

#### Konfigurera omfattningsvärdet

scope-värdet indikerar för identitetsleverantören den information som Tableau Server begär om användaren. Som standard skickar Tableau Server värdet "openid-e-postprofil". Detta indikerar att Tableau använder OpenID för att autentisera (den här delen av värdet för scopeattributet måste alltid inkluderas) och att Tableau Server begär användarprofilen och epostinformationen under utbytet av användarens auktoriseringskod.

Om denna standardomfattning inte är lämplig för ditt scenario kan du låta Tableau Server begära anpassad information om användaren. För att göra det kan du konfigurera identitetsleverantören med en anpassad profil (såsom "tableau-omfattning"). Du kan sedan konfigurera Tableau Server till att skicka omfattningsbegäran med namnet på den anpassade profilen.

För att ändra omfattningsvärdet som Tableau Server begär ska du använda följande TSM CLIkommando:

tsm authentication openid configure --custom-scope-name customscope-name

#### **Obs!**

- Tableau Server inkluderar alltid "openid" som en del av omfattningsvärdet (även om du inte inkluderar det i inställningen custom\_scope).
- Konfigurationskommandona för TSM-autentisering gäller endast för OIDCautentisering som har konfigurerats i TSM under installationen av Tableau Server. För att göra konfigurationsändringar i OIDC-autentiseringen för identitetspooler kan slutpunkten Uppdatera [autentiseringskonfiguration](https://help.tableau.com/current/api/rest_api/sv-se/REST/TAG/index.html#operation/AuthnService_UpdateAuthConfiguration) användas med Tableau REST OpenAPI.

Ändra IdP:er i Tableau Server för OpenID Connect

Det här avsnittet erbjuder information om hur du byter en identitetsleverantör (IdP) om du har konfigurerat Tableau Server till använda OpenID Connect.

#### Byta leverantör

Du kanske väljer att byta den identitetsleverantör som Tableau Server är konfigurerad att använda. För att göra det ska du följa proceduren som du använde för att konfigurera den första identitetsleverantören: upprätta ett konto, få ett kund-ID och -hemlighet, konfigurera Tableau Server med den informationen och förse identitetsleverantören med en omdirigerings-URL för Tableau Server. Se [Konfigurera](#page-1640-0) Tableau Server för OpenID Connect för mer information.

# <span id="page-1647-0"></span>Återställa användaridentifierare

Du måste även utföra ett extra steg: du måste rensa alla användaridentifierare (sub-värden eller anspråk) som redan har associerats med Tableau Server-användare. Den nya identitetsleverantören kommer att ha olika sub-värden för varje användare. Du måste rensa de befintliga för att låta Tableau Server lagra ett nytt sub-värde när användaren loggar in med den nya identitetsleverantören.

Använd kommandot tabcmd reset openid sub för att rensa undervärden för användare. Du kan återställa (det vill säga rensa) sub-värden för en enskild användare, såsom i följande exempel:

tabcmd reset openid sub --target-username jsmith

Du kan också rensa undervärdet för alla användare med det här kommandot:

tabcmd reset openid sub --all

**Obs!** Att rensa användaridentifierare för medlemmar i en [identitetspool](#page-2042-0) stöds inte.

Felsöka OpenID Connect

Ta hjälp av följande ämnen för att felsöka OpenID Connect-problem (OIDC) i Tableau Server.

OIDC-protokollet stöds av många identitetsprovider. OIDC-protokollet är en öppen och flexibel standard, och därför är inte alla implementeringar av standarden identiska. De flesta problem som administratörer stöter på vid OIDC-konfiguration i Tableau Server beror på att olika identitetsprovider implementerar OIDC på olika sätt. Om du stöter på problem vid OIDCkonfigurationen i Tableau Server rekommenderar vi att du samarbetar med identitetsprovidern för att lösa dem.

#### Aktivera förbättrad OpenID-loggning

Aktivera förbättrad loggning för mer effektiv felsökning av OpenID Connect-problem i Tableau Server genom att ange loggnivå på felsökning och full OpenID-loggning med konfigurationsnyckeln vizportal.openid.full server request logging enabled till true med dessa TSM-kommandon:

tsm configuration set -k vizportal.log.level -v debug

tsm configuration set -k vizportal.openid.full server request logging\_enabled -v true

tsm pending-changes apply

När felsökningen är klar rekommenderar vi att du ställer in standardvärden för båda konfigurationsnycklar för att begränsa informationen i loggarna och minska loggfilsstorleken. Utförlig information om återställning av konfigurationsnycklar till sina standardvärden finns i Återställa en [konfigurationsnyckel](#page-2378-0) till standardvärde.

**Obs!** Förbättrad loggning för [identitetspooler](#page-2042-0) stöds inte. Loggning med vizportal.log.level debug stöds dock.

Logga in från kommandoraden

Även om Tableau Server har konfigurerats för användning med OIDC används det inte när du loggar in på Tableau Server med [tabcmd,](#page-2663-0) Tableau [REST API](https://help.tableau.com/current/api/rest_api/sv-se/help.htm) eller [Tableau](https://help.tableau.com/current/pro/online/sv-se/help.htm) Data Extract [Command-Line](https://help.tableau.com/current/pro/online/sv-se/help.htm) Utility (medföljer Tableau Desktop).

Inloggningen misslyckades

Vid misslyckad inloggning kan följande meddelande visas:

Login failure: Identity Provider authentication successful for user <username from IdP>. Failed to find the user in Tableau Cloud.

Det här felet innebär vanligtvis att det användarnamn som lagras i Tableau Server inte överensstämmer med det som tillhandahålls av identitetsprovidern. Säkerställ att de matchar när du ska åtgärda detta. Om till exempel Johan Johanssons användarnamn lagras hos identitetsprovidern som jsmith måste det lagras som jsmith i Tableau Server också.

Fel 69: "Det går inte att logga in"

Fel 69 kan visas om du försöker logga in på Tableau Server via en webbläsare och får felmeddelandet "Det går inte att logga in. Inloggningen misslyckades. Kontakta Tableau Server-administratören". URL-adressen som returnerar det här meddelandet är https://example.com/#/error/signin/69?redirectPath=%2.

Om detta felmeddelande visas kontaktar du identitetsprovidern för att verifiera att identitetsprovidern förväntar sig client\_secret\_post i stället för client\_secret\_ basic (Tableau-standard).

Om IdP förväntar sig client secret post måste du ställa in parametern vizportal.openid.client\_authentication som client\_secret\_post.

Om du till exempel får detta felmeddelande och har konfigurerat OIDC för Salesforceidentitetsprovidern måste du ställa in parametern vizportal.openid.client authentication.

Mer information finns i Alternativ för [tsm configuration](#page-2376-0) set.

#### OpenID-fellogg

OpenID-autentisering sker utanför Tableau Server, så det kan vara svårt att felsöka autentiseringsproblem. Inloggningsförsöken loggas däremot i Tableau Server. Du kan skapa en ögonblicksbild av loggfiler och använda dem när du ska felsöka problem. Mer information finns i [Tableau-serverloggar](#page-2827-0) och lagringsplatser för loggfiler.

**Obs!** vizportal.log.level måste ställas in som debug med [Alternativ](#page-2376-0) för [tsm configuration](#page-2376-0) set för att de OpenID-relaterade händelserna ska loggas.

Sök efter OpenID-fel i följande filer i den ögonblicksbilden på den uppackade loggfilen:

#### \vizportal\vizportal-<n>.log

#### Användaren hittades inte

Felet "Användaren hittades inte" kan returneras om "sub"-anspråken har ändrats efter användarnas första inloggningar. Du kan bekräfta att det handlar om det här felet om du ser följande i vizportal-loggarna: Possible conflicting or stale account: <username> A different user already owns this account.

Om du fortsätter att råka ut för det här felet återställer du "sub"-anspråken för den användaren eller för alla användare på Tableau Server. Mer information finns i [Återställa](#page-1647-0) [användaridentifierare.](#page-1647-0)

### <span id="page-1650-0"></span>Betrodd autentisering

När du integrerar Tableau Server-vyer på webbsidor måste alla som besöker sidan vara licensierade användare på Tableau Server. Användare som besöker sidan uppmanas att logga in på Tableau Server innan de kan se vyn. Om du redan kan autentisera användare på webbsidan eller i webbprogrammet, finns ett sätt att undvika den här uppmaningen och rädda användare från att behöva logga in två gånger genom att ställa in betrodd autentisering.

Betrodd autentisering innebär helt enkelt att du har skapat en betrodd relation mellan Tableau Server och en eller flera webbservrar. När Tableau Server tar emot begäran från dessa betrodda webbservrar antar det att webbservern har hanterat den autentisering som krävs.

**Obs!** Klientens webbläsare måste konfigureras för att tillåta [cookies](#page-2870-0) från tredje part för att använda betrodd autentisering med inbäddade vyer.

Så fungerar betrodd autentisering

Diagrammet nedan beskriver hur betrodd autentisering fungerar mellan klientens webbläsare, webbservern/webbservrarna och Tableau Server.

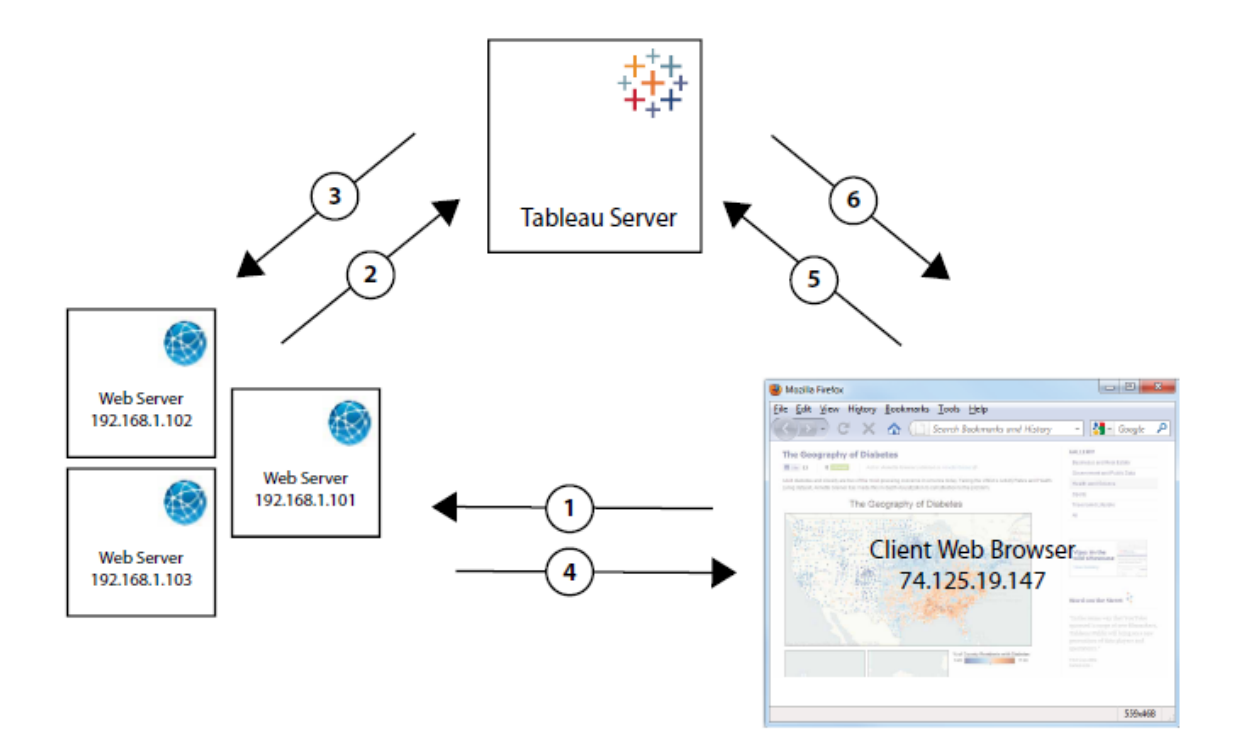

**Användare besöker webbplatsen**: När en användare besöker webbplatsen med den integrerade Tableau Server-vyn skickar den en GET-begäran till din webbserver för HTML som finns på den sidan.

**Webbservern skickar en POST till Tableau Server**: Webbservern skickar en POSTbegäran till den betrodda Tableau Server (till exempel, https://<server\_ name>/trusted och inte https://<server\_name>). Den POST-begäran måste ha en username-parameter. username -värdet måste vara användarnamnet för en licensierad Tableau Server-användare. Om Tableau Server är värd för flera olika platser, och vyn finns på en annan plats än standardplatsen, måste POST-begäran även innehålla en  $\mathtt{target\_site}$ parameter.

**Tableau Server skapar en biljett**: Tableau Server kontrollerar IP-adressen eller värdnamnet på webbservern (192.168.1.XXX i diagrammet ovan) som skickade POSTbegäran. Om webbservern finns på listan som en betrodd värd skapar Tableau Server en biljett i form av en unik sträng. Biljetter måste lösas in inom tre minuter efter att de har utfärdats. Tableau Server svarar på POST-begäran med den biljetten. Om ett fel uppstår och biljetten inte kan skapas svarar dock Tableau Server med värdet -1. Servern måste ha en IPv4-adress. IPv6-adresser stöds inte. Se [Biljettvärde](#page-1667-0) -1 returneras från Tableau Server för mer information.

**Webbservern skickar URL:en till webbläsaren**: Webbservern skapar URL:en för vyn och infogar den i HTML-koden på sidan. Biljetten ingår (till exempel https://<server name>/trusted/<unique ticket>/views/<view name>). Webbservern skickar tillbaka HTML-koden till klientens webbläsare.

**Webbläsaren begär en vy från Tableau Server**: Klientens webbläsare skickar en GET-begäran till Tableau Server som inkluderar URL:en med biljetten.

 $6^{\circ}$ **Tableau Server löser in biljetten**: Tableau Server löser in biljetten, skapar en session, loggar in användaren, tar bort biljetten från URL:en och skickar sedan den slutliga URL:en, för den integrerade vyn, till klienten.

Sessionen låter användaren komma åt alla vyer som användaren skulle haft om denne loggade in på servern. I standardkonfigurationen har användare, som autentiseras med betrodda biljetter, begränsad åtkomst vilket innebär att endast vyer är tillgängliga. De har inte åtkomst till arbetsböcker, projektsidor eller annat innehåll som hanteras på servern.

Se alternativet wgserver.unrestricted ticket på Alternativ för [tsm configuration](#page-2376-0) set för att ändra det här beteendet.

Hur lagras en betrodd biljett?

Tableau Server lagrar betrodda biljetter på Tableau Server-lagringsplatsen med följande process:

- 1. Tableau Server genererar en biljett i två delar: den första delen är ett Base64-kodat unikt ID (UUID) och den andra delen är en slumpmässig hemlig sträng med 24 tecken.
- 2. Tableau Server hashar den hemliga strängen och lagrar den med sitt unika ID på lagringsplatsen. Hashen tar den hemliga strängen som indata och använder en algoritm för att beräkna en unik sträng. Den här unika strängen garanterar den hemliga strängens säkerhet från obehöriga användare.
- 3. Tableau Server skickar Base64 UUID och den ursprungliga slumpmässiga strängen på 24 tecken till klienten.
- 4. Klienten returnerar Base64 UUID och den ursprungliga hemliga strängen på 24 tecken till Tableau Server som en del av en vy-begäran.
- 5. Tableau Server lokaliserar strängparet med Base64 UUID och hashar sedan den hemliga strängen för att verifiera att den matchar hashen som finns sparad på lagringsplatsen.

Den här processen garanterar att betrodd biljett som lagras på Tableau Server inte kan användas använda för att impersonera användare eller komma åt innehåll som skyddas av autentisering. Men då den fullständiga betrodd biljetten skickas över HTTP mellan Tableau Server och klienten är processen beroende av säker och krypterad överföring av HTTP-data.

Vi rekommenderar därför att du endast driftsätter betrodda biljetter över SSL/TLS eller ett annat lager med nätverkskryptering.

Lägga till betrodda IP-adresser eller värdnamn i Tableau Server

Det första steget för att konfigurera en betrodd autentisering är att lära Tableau Server att känna igen och lita på begäranden från en eller flera webbservrar:

Använd TSM-webbgränssnittet

1. Öppna TSM i en webbläsare:

https://<server\_name>:8850. Du hittar mer information i Logga in på [webbgränssnittet](#page-2078-0) för Tableau Services [Manager](#page-2078-0).

- 2. Klicka på **Användaridentitet och åtkomst** på fliken **Konfiguration** och klicka sedan på **Betrodd autentisering**.
- 3. Under **Betrodd autentisering** anger du namnet eller IP-adressen för varje betrodd värd och klickar sedan på **Lägg till**:

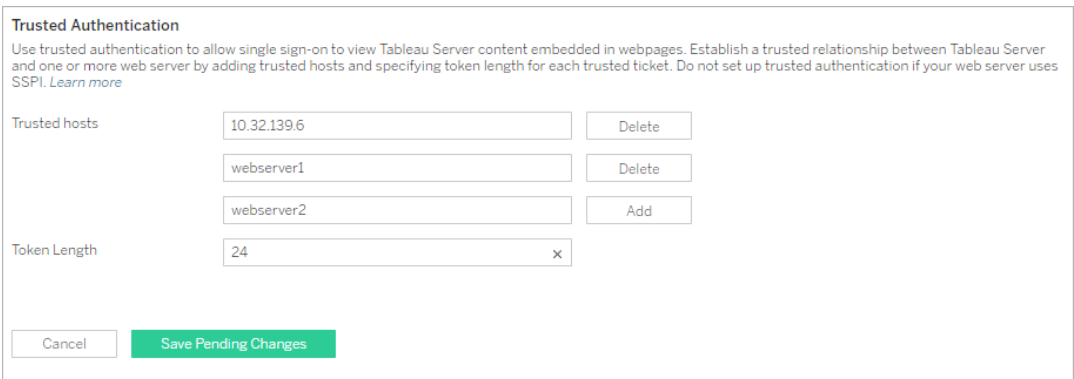

#### **Obs!**

De värden du anger skriver över tidigare inställningar fullständigt. Därför måste du inkludera den fullständiga listan över värdar om du vill ändra en befintlig lista.

Statiska IP-adresser krävs: de webbservrar du anger måste använda statiska IP-

adresser, även om du använder värdnamn.

Om du har en eller flera proxyservrar mellan den dator som begär den betrodda biljetten (en av de som konfigurerats i steg 2 som det visas i Betrodd [autentisering](#page-1650-0)) och Tableau Server så behöver du även lägga till dem som betrodda gatewayer med hjälp av alternativet tsm configuration set gateway.trusted. Se Konfigurera proxyservrar och [belastningsutjämnare](#page-319-0) för Tableau Server för stegen.

4. Ange ett värde i **Tokenlängd** (valfritt).

Tokenlängden avgör antalet tecken i varje betrodd biljett. Standardinställningen på 24 tecken ger 144 bitars slumpmässighet. Du kan ange värdet som valfritt heltal från 9 till och med 255.

- 5. Klicka på **Spara väntande ändringar** när du har angett konfigurationsinformationen.
- 6. Klicka på **Väntande ändringar** längst upp på sidan:

STATUS MAINTENANCE CONFIGURATION **Pending Changes** Tableau Server is running v **O** sign out ∰ + a b | e a u  $\mathbf{M} = \mathbf{M} \mathbf{M} + \mathbf{M} \mathbf{M} + \mathbf{M}$ 

7. Klicka på **Tillämpa ändringarna och starta om**.

#### Använd TSM CLI

1. Skriv följande kommando:

```
tsm authentication trusted configure -th <trusted IP address or
host name>
```
I kommandot ovan bör <trusted IP address> vara en kommaavgränsad lista över Ipv4 eller värdnamn för dina webbservrar där varje värdnamn eller IP-adress omsluts av citattecken.
**Obs**! De värden du anger skriver över tidigare inställningar fullständigt. Därför måste du inkludera den fullständiga listan över värdar i tsm authentication trusted configure -th-kommandot. (Du kan inte ändra listan över värdar genom att köra tsm authentication trusted configure -thkommandot upprepade gånger.)

#### Exempel:

```
tsm authentication trusted configure -th "192.168.1.101",
"192.168.1.102", "192.168.1.103"
```
#### eller

```
tsm authentication trusted configure -th "webserv1",
"webserv2", "webserv3"
```
#### **Obs!**

Varje värdnamn eller IP-adress i listan måste omges av dubbla citattecken, följt av ett kommatecken och ett mellanslag efter varje kommatecken. De webbservrar du anger måste använda statiska IP-adresser, även om du använder värdnamn.

2. Om du har en eller flera proxyservrar mellan den dator som begär den betrodda biljetten (en av de som konfigurerats i steg 2 som det visas i Betrodd [autentisering\)](#page-1650-0) och Tableau Server så behöver du även lägga till dem som betrodda gatewayer med hjälp av alternativet tsm configuration set gateway.trusted. Se [Konfigurera](#page-319-0) proxyservrar och [belastningsutjämnare](#page-319-0) för Tableau Server för stegen.

Skriv följande kommando för att spara ändringarna i alla serverkonfigurationsfiler:

```
tsm pending-changes apply
```
3.

Om de väntande ändringarna kräver att servern startas om visar kommandot pending-changes apply en kommandotolk så att du vet att en omstart kommer att ske. Kommandotolken visas även om servern stoppas, men i så fall sker ingen omstart. Du kan utelämna tolken med alternativet --ignore-prompt, men det påverkar inte omstartsbeteendet. Om ändringarna inte kräver omstart används de utan någon kommandotolk. Du hittar mer information i tsm [pending-changes](#page-2520-0) apply.

Det finns andra valfria konfigurationer för betrodd autentisering (stöd för äldre filer, loggning och timeout-inställningar) som du kan ändra genom att skicka en json-fil till Tableau Server. Läs mer i [trustedAuthenticationSettings](#page-2655-0) Entity.

<span id="page-1657-0"></span>Nu måste du konfigurera webbservern för att ta emot [autentiseringar](#page-1657-0) från Tableau Server

### Få autentisering från Tableau Server

När du har lagt till betrodda [IP-adresser](#page-1654-0) till Tableau Server är du redo att konfigurera webbservern för att få autentisering från Tableau Server via POST-förfrågningar [\(steg](#page-1650-0) 2 i [diagrammet](#page-1650-0)). POST-förfrågan måste skickas till http://<server\_name>/trusted. Till exempel måste POST-begäran skickas till http://tabserv/trusted och inte http://tabserv.

**Obs!** Om SSL är aktiverat måste https användas istället för http. Till exempel: https://tabserv/trusted.

Här är data du kan använda i en POST-förfrågan till Tableau Server:

• username=<username> (obligatoriskt): Användarnamnet för en licensierad Tableau Server-användare. Om du använder lokal autentisering kan användarnamnet vara en enkel sträng (till exempel username=jsmith). Om du använder Active Directory med flera domäner måste domännamnet inkluderas med användarnamnet (till exempel username=MyCo\jsmith).

- target site=<site id> (obligatoriskt om vyn inte finns på standardplatsen): Anger den plats där vyn finns om Tableau Server kör flera [platser](#page-782-0) och vyn finns på en annan plats än standardplatsen (till exempel target\_site=Sales). Värdet du använder för <site id> bör vara det [webbplats-ID](#page-789-0) som angavs när webbplatsen skapades. Det här värdet är skiftlägeskänsligt. Om **webbplats-ID:et** är SAles, måste target site=SAles.
- client ip=<IP address> (valfritt): Används för att ange IP-adressen för den dator vars webbläsare har tillgång till vyn (till exempel client\_ip=123.45.67.891). Det är inte IP-adressen för webbservern som gör POST-begäran från Tableau Server. Se Valfritt: [Konfigurera](#page-1661-0) matchning av klient-IP för mer information om du väljer att använda den här parametern.

Svaret från Tableau Servers gällande POST-begäran är en unik sträng (autentiseringen). Om Tableau Server inte kan bearbeta begäran kommer -1 att returneras. Se [Biljettvärde](#page-1667-0) -1 [returneras](#page-1667-0) från Tableau Server för tips om hur man korrigerar detta. För att användare ska kunna autentisera sig när de klickar på en inbäddad vy webbläsaren dessutom konfigureras för att tillåta [cookies](#page-2870-0) från tredje part.

Autentiseringsformatet ändrades i Tableau Server 10.2. Autentiseringsformatet är nu en sträng som består av två delar. Varje del är en 128 bitars sträng som är kodad innan den returneras till klienten. Den första delen är ett universellt unikt ID (UUID v4) som är kodat enligt Base64. Den andra delen är en säker och slumpmässig sträng med 24 tecken. Sammanlänkningen av dessa delar kan uttryckas som Base64 (UUIDv4):SecureRandomString. Ett exempel på en autentisering kan se ut så här: 9D1ObyqDQmSIOyQpKdy4Sw==:dg62gCsSE0QRArXNTOp6mlJ5.

Därefter måste du lägga till kod som låter webbservern konstruera en [webbadress](#page-1658-0) för vyn som inkluderar vyns plats och autentisering.

<span id="page-1658-0"></span>Visa vyn med autentiseringen

När du har skapat [POST-begäran](#page-1657-0) måste du skriva kod som förser webbservern med vyns plats och autentiseringen från Tableau Server. Den använder den här informationen för att visa vyn. Hur du anger den beror på om vyn är integrerad och om Tableau Server kör flera webbplatser.

Exempel på vyer i Tableau Server:

Här följer ett exempel på hur man anger en vy som användare endast kan komma åt via Tableau Server (vyn är inte inbäddad):

http://<server\_name>/trusted/<unique\_ticket>/views/<workbook name>/<view\_name>

Om Tableau Server kör flera [webbplatser](#page-782-0) och vyn finns på en annan webbplats än standardwebbplatsen, måste du lägga till t/<site\_id> till sökvägen. Exempel:

```
http://<server_name/trusted/<unique
ticket>/t/Sales/views/<workbook_name>/<view_name>
```
Använd samma stora bokstäver som du ser i webbadressen i Tableau Server.

#### Exempel på inbäddad vy

Här följer några exempel på hur man anger inbäddade vyer. Då det finns två tillvägagångssätt du kan använda med inbäddningskod, anges båda sätten nedan. Oavsett vilken du använder finns det viss information som måste tillhandahållas och som är unik för betrodd autentisering. och sök efter "Skriva inbäddad kod" i Tableau Server-hjälpen för mer information.

**Obs!** Exemplen nedan använder inbäddade kodparametrar. Se Inbädda [kodparametrar](https://help.tableau.com/current/pro/desktop/sv-se/help.htm#embed_list.htm) i Tableau-hjälpen för mer information.

## **Exempel på skripttagg**

Det här exemplet använder objektparametern ticket:

```
<script type="text/javascript"
src="http://myserver/javascripts/api/viz_v1.js"></script>
<object class="tableauViz" width="800" height="600"
```

```
style="display:none;">
    <param name="name" value="MyCoSales/SalesScoreCard" />
    <param name="ticket"
value="9D1ObyqDQmSIOyQpKdy4Sw==:dg62gCsSE0QRArXNTOp6mlJ5" />
</object>
```
Så här ser exemplet ovan ut för en Tableau Server med flera webbplatser, där vyn publiceras på webbplatsen Sales:

```
<script type="text/javascript"
src="http://myserver/javascripts/api/viz_v1.js"></script>
<object class="tableauViz" width="800" height="600"
style="display:none;">
    <param name="site_root" value="/t/Sales" />
    <param name="name" value="MyCoSales/SalesScoreCard" />
    <param name="ticket"
value="9D1ObyqDQmSIOyQpKdy4Sw==:dg62gCsSE0QRArXNTOp6mlJ5" />
</object>
```
Istället för att använda ticket kan du använda parametern path för att ange vyns fullständiga sökväg. När path används behöver du inte även parametern name, som vanligtvis är en obligatorisk parameter i Tableau JavaScript-inbäddningskod:

```
<script type="text/javascript"
src="http://myserver/javascripts/api/viz_v1.js"></script>
<object class="tableauViz" width="900" height="700"
style="display:none;">
    <param name="path"
value="trusted/9D1ObyqDQmSIOyQpKdy4Sw==:dg62gCsSE0QRArXNTOp6mlJ5/vie-
ws/MyCoSales/SalesScoreCard" />
</object>
```
Här är samma exempel, men för en server på flera platser. Observera att  $/t$ /  $\leq$  ite  $id$ används här:

```
<script type="text/javascript"
src="http://myserver/javascripts/api/viz_v1.js"></script>
```

```
<object class="tableauViz" width="900" height="700"
style="display:none;">
     <param name="path"
value="trusted/9D1ObyqDQmSIOyQpKdy4Sw==:dg62gCsSE0QRArXNTOp6mlJ5/t/-
Sales/views/MyCoSales/SalesScoreCard" />
</object>
```
# **Exempel på Iframetagg**

<iframe

```
src="http://tabserver/trusted/9D1ObyqDQmSIOyQpKdy4Sw==:dg62gCsSE0QR-
ArXNTOp6mlJ5/views/workbookQ4/SalesQ4?:embed=yes" width="800"
height="600"></iframe>
```
<span id="page-1661-0"></span>Valfritt: Konfigurera matchning av klient-IP

Som standard tar Tableau Server inte hänsyn till IP-adressen för klientens webbläsare när biljetter skapas eller löses in. Om du vill ändra detta måste du göra två saker: ange en IPadress med parametern client ip i den POST-begäran som hämtar biljetten samt följa stegen nedan för att konfigurera Tableau Server att framtvinga matchning av klientens IPadresser.

1. Öppna kommandoradsgränssnittet för TSM och skriv följande kommando:

```
tsm configuration set -k wgserver.extended_trusted_ip_checking
-v true
```
Skriv sedan följande kommando:

tsm pending-changes apply

2.

Om de väntande ändringarna kräver att servern startas om visar kommandot pending-changes apply en kommandotolk så att du vet att en omstart kommer att ske. Kommandotolken visas även om servern stoppas, men i så fall sker ingen omstart. Du kan utelämna tolken med alternativet --ignore-prompt, men det påverkar inte omstartsbeteendet. Om ändringarna inte kräver omstart används de utan någon kommandotolk. Du hittar mer information i tsm [pending-changes](#page-2520-0) apply.

<span id="page-1662-0"></span>Testa betrodd autentisering

Stegen nedan erbjuder en metod som kan användas för att testa att hämta en betrodd biljett från din webbserver. Det här enkla testet kan hjälpa till att utvärdera anslutningen mellan webbservern och Tableau Server. Det kan även testa om betrodd autentisering har konfigurerats korrekt eller inte.

**Viktigt**: Testkoden som tillhandahålls i det här avsnittet körs på klientsidan i webbläsaren för att erbjuda en snabb och visuell validering av att betrodd autentisering är korrekt konfigurerad på Tableau Server. Om klientens webbläsare som laddar html-sidan inte finns på den betrodda webbservern kan du tillfälligt behöva lita på klientens IP-adress. I praktiken bör du aldrig lita på klientens IP-adresser som en del av din konfiguration med betrodd autentisering. Alla betrodda IP-adresser kan begära biljetter som alla användare, inklusive din administratör. I en produktionsmiljö bör alla betrodda autentiseringsflöden köras på serversidan och då endast mellan Tableau Server och den betrodda webbservern/webbservrarna.

Då testet körs på en klients webbläsare är det inte en exakt kopia av kommunikationsvägen i en produktionsmiljö. När testet har slutförts med framgång rekommenderar vi att du även testar att begära biljetter för dina användare med en post-begäran på serversidan för fullständig verifiering.

En alternativ testmetod är att köra en generator för betrodda biljetter som testar konfigurationen. Följande URL refererar till en generator för betrodda biljetter som inte stöds av Tableau. Generatorn har dock använts av många kunder för att testa sina konfigurationer med betrodda biljetter: [https://github.com/mkannan-tsi/Trusted-Ticket-Generator.](https://github.com/mkannan-tsi/Trusted-Ticket-Generator)

#### Steg 1: Lägg till en testanvändare

Skapa en användare på Tableau Server som kan användas för att testa funktionaliteten hos betrodda biljetter. Se Lägga till [användare](#page-2060-0) på Tableau Server. Lägg till den användaren på en plats på servern och sätt användarens platsroll till **Explorer**.

Steg 2: Skapa en HTML-testsida

Klistra in följande kod i en ny .html-fil som ska sparas på Tableau Server-datorn där testet utförs. Du kan ändra etiketterna och stilattributen efter behov.

```
<html><head>
<title>Trusted Ticket Requester</title>
<script type="text/javascript">
  function submitForm(){
    document.getElementById('form1').action =
    document.getElementById('server').value + "/trusted";
  }
</script>
<style type="text/css">
  .style1 {width: 100%;}
  .style2 {width: 429px;}
  #server {width: 254px;}
</style>
</head>
<body>
<h3>Trusted Ticketer</h3>
<form method="POST" id="form1" onSubmit="submitForm()">
  <table class="style1">
    <tr>
      <td class="style2">Username</td>
      <td><input type="text" name="username" value="" /></td>
    \langle/tr>
    <tr><td class="style2">Server</td>
      <td><input type="text" id="server" name="server"
value="https://" /></td>
```

```
\langle/tr>
    <tr>
      <td class="style2">Client IP (optional)</td>
      <td><input type="text" id="client_ip" name="client_ip"
value="" /></td>
    \langle/tr>
    <tr><td class="style2">Site (leave blank for Default site;
otherwise enter the site name)</td>
      <td><input type="text" id="target_site" name="target_site"
value="" /></td>
    \langle/tr>
    <tr><td class="style2"><input type="submit" name="submittable"
value="Get Ticket" /></td>
      <td> </td>
    \langle/tr>
  </table>
</form>
<h4>Be sure to add your IP as a Trusted IP address to the
server</h4>
</body>
\langle/html>
```
Steg 3: Hämta en betrodd biljett från Tableau Server

Följande procedur returnerar en betrodd biljett från Tableau Server.

1. Öppna webbsidan som skapades i föregående steg.

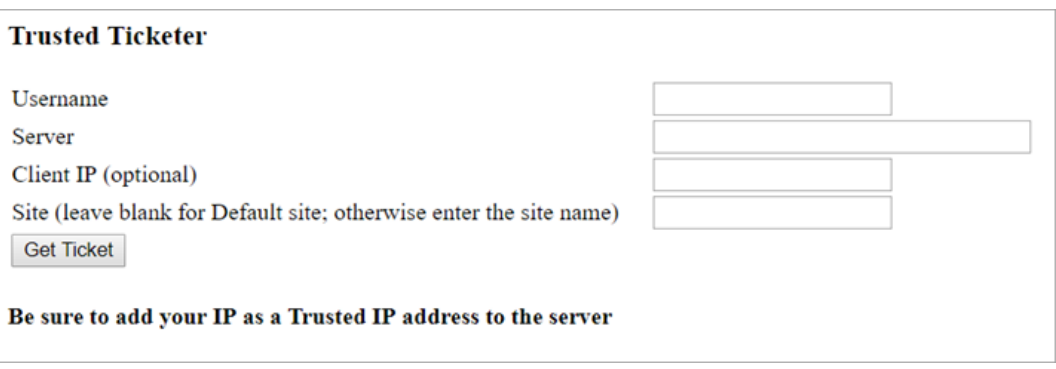

Den här åtgärden kräver JavaScript. Webbläsaren kan därför uppmana dig att tillåta skript att köras.

- 2. Ange följande i textrutorna:
	- **Användarnamn**: Testanvändaren som skapades i steg 1.
	- **· Server**: Adressen till din Tableau Server såsom https://<server\_name>.
	- <sup>l</sup> **Klient-IP (valfritt)**: IP-adressen för användarens dator, om den är konfigurerad för klient med betrodd IP-matchning.
	- <sup>l</sup> **Plats**: Namnet på Tableau Server-platsen som testanvändaren är en medlem av.
- 3. Klicka på **Hämta biljett**. Ett av följande returneras:
	- <sup>l</sup> **En unik biljett**: En betrodd biljett är en sträng som består av ett base64-kodat UUID och en slumpmässig sträng med 24 tecken såsom 9D1OlxmDQmSIOyQpKdy4Sw==:dg62gCsSE0QRArXNTOp6mlJ5.
	- <sup>l</sup> **-1**: Om värdet -1 returneras innehåller konfigurationen ett fel. Se [Biljettvärde](#page-1667-0) -1 [returneras](#page-1667-0) från Tableau Server

Steg 4: Testa åtkomst med betrodd biljett

När du har en biljett kan den användas för att komma åt innehåll på Tableau Server.

Skapa en URL med den unika biljetten som du genererade i föregående steg för att verifiera åtkomsten med den betrodda biljetten. URL-syntaxen är annorlunda om du använder en Tableau-server med en enda plats jämfört med en server som är värd för flera platser.

### **Platsserverns standard-URL**

https://<server\_name>/trusted/<unique\_ticket>/views/<workbook name>/<view\_name>

## **Platsserverns icke standard-URL**

https://<server\_name>/trusted/<unique\_ticket>/t/<site name>/views/<workbook\_name>/<view\_name>

<span id="page-1666-0"></span>Variabler i URL:erna indikeras med vinkelparenteser (< och >). All annan syntax är bokstavlig.

Felsöka betrodd autentisering

Det här avsnittet innehåller några vanliga problem och fel som du kan stöta på när du konfigurerar betrodd autentisering.

En vanlig källa för betrodda autentiseringsfel är felkonfiguration med en proxyserver eller lastbalanserare. Om din Tableau Server fungerar bakom en omvänd proxyserver eller en lastbalanserare, se Konfigurera Tableau Server till att fungera med en omvänd [proxyserver](#page-326-0) och/eller en [belastningsutjämnare](#page-326-0) och Lägga till en [belastningsutjämnare](#page-672-0).

Den betrodda autentiseringsinformationen skrivs till /var/opt/tableau/tableau server/data/tabsvc/logs/vizqlserver/vizql-\*.log.

För att öka loggningsnivån från info till debug, kör följande kommandon:

```
tsm configuration set -k vizqlserver.trustedticket.log level -v
debug
tsm pending-changes apply
```
För att testa driftsättningen av din betrodda autentisering Testa betrodd [autentisering](#page-1662-0).

# Se även

För mer information kring felsökning av specifika fel, se nedan följande ämnen som finns tillgängliga i **andra artiklar i sektionen**:

# **Biljettbegäran via webbserver**

- Biljettvärde -1 returneras från Tableau Server
- HTTP  $401 E$ j auktoriserad
- $\cdot$  HTTP 404 Filen hittades inte
- Ogiltig användare (SharePoint eller C#)

# **Biljett som löses in av tittare**

- Försök att lösa in biljetten från fel IP-adress
- Cookie-begränsningsfel

# **Navigera mellan flera inbäddade vyer**

• Ett fel inträffade vid kommunikation med servern (403)

## <span id="page-1667-0"></span>Biljettvärde -1 returneras från Tableau Server

Tableau Server returnerar -1 som biljettvärde om den inte kan utfärda biljetten som en del av den betrodda autentiseringsprocessen. Innan det här scenariot felsöks ska du se till att ställa in loggnivån för betrodd autentisering till debug såsom anges i Felsöka betrodd [autentisering.](#page-1666-0)

Den exakta orsaken till det här meddelandet skrivs till filerna vizqlserver node\*-

\*.log.\* i följande mapp:

/var/opt/tableau/tableau\_server/data/tabsvc/logs/vizqlserver

Här följer några saker att bekräfta:

# <sup>l</sup> **Alla värdnamn eller IP-adresser på webbservern läggs till som betrodda värdar**

Loggfelet "Invalid request host: <ip address>" kan indikera att IPadressen eller värdnamnet för datorn som skickar POST-begäran inte finns i listan över betrodda värdar på Tableau Server. Se Lägga till betrodda [IP-adresser](#page-1654-0) eller [värdnamn](#page-1654-0) i Tableau Server för att läsa om hur du lägger till IP-adresser eller värdnamn på listan.

# <sup>l</sup> **IP-adresser är IPv4**

Om IP-adresser används för att ange betrodda värdar måste de vara i formatet Internet Protocol version 4 (IPv4). En IPv4-adress ser ut som följer: 123.456.7.890. IPv6 adresser (såsom fe12::3c4a:5eab:6789:01c%34) stöds inte som ett sätt att ange betrodda värdar.

## <sup>l</sup> **Användarnamnet i POST-begäran är en giltig Tableau Server-användare**

Användarnamnet som skickas i POST-begäran måste vara en licensierad Tableau Server-användare. Du kan logga in på Tableau Server som administratör för att se en lista över användare.

Följande loggfel indikerar ett användarproblem med POST:

- . "Missing username and/or client ip"
- <sup>l</sup> "Invalid user: <username>"
- <sup>l</sup> "Unlicensed user is not allowed: <username>"

## **Användarnamn i POST-begäran inkluderar domän**

Om Tableau Server är konfigurerad att använda lokal autentisering kan användarnamnet som skickas i POST vara en enkel sträng. Om servern dock är konfigurerad för Active Directory måste domännamnet inkluderas med användarnamnet (domän\användarnamn). Som exempel kan användarnamnets parameter vara: username=dev\jsmith. En vanlig fellogg för detta scenario är "Invalid user: <username>".

<sup>l</sup> **Innehållstypen är specificerad**

Om du skapar en applikation med ASP.NET eller C# måste du deklarera innehållstypen i din HTTP-förfrågan. Exempel:

```
http.setRequestHeader("Content-Type","application/x-www-form-
urlencoded;charset=UTF-8")
```
Om du inte anger innehållstyp och Tableau Server returnerar en -1, innehåller loggfilerna felet: "missing username and/or client\_ip".

## HTTP 401 – Ej auktoriserad

Om du får felet **401 – Ej auktoriserad** kan det bero på en av följande anledningar:

• Du kan ha konfigurerat Tableau Server för att använda Active Directory med SSPI. Om webbservern använder SSPI behöver du inte ställa in betrodd autentisering. Du kan bädda in vyer och dina användare har tillgång till dem så länge de är licensierade Tableau Server-användare och medlemmar i din Active Directory. Se [tsm](#page-2369-0) authentication sspi [<kommandon>](#page-2369-0) för mer information.

**Obs!** SSPI kan endast konfigureras på Tableau Server för Windows.

<sup>l</sup> Om du råkar ut för ett **302-omdirigeringsfel** efter att du har driftsatt Tableau Server beror det troligen på att koden du skrivit för den betrodda biljett som ska konstruera URL:en för klienten inte har uppdaterats för att ta hänsyn till URL-formatet med den tvådelade biljetten. Se Få [autentisering](#page-1657-0) från Tableau Server för mer information.

HTTP 404 – Filen hittades inte

Det här felet kan visas om programkoden refererar till en Tableau Server-URL som inte finns. Till exempel kanske webbservern skapar en ogiltig URL som inte kan hittas när webbsidan försöker hämta den.

Felet kan också bero på att du inte lade till de betrodda webbservrarna på det sätt som beskrivs i Lägga till betrodda [IP-adresser](#page-1654-0) eller värdnamn i Tableau Server. Om du redan har lagt till de betrodda webbservarna kontrollerar du att IP-adresserna eller värdnamnen stämmer.

## Ogiltig användare (SharePoint eller C#)

Du kan råka ut för det här felet om du har konfigurerat Tableau Server för betrodd autentisering.

Exempelkoden för SharePoints .dll hänvisar till följande GET-begäran:

SPContext.Current.Web.CurrentUser.Name

Ovanstående begäran returnerar visningsnamnet för den aktuella Windows Active Directoryanvändaren. Om du vill använda inloggnings-ID:t måste du ändra koden till:

SPContext.Current.Web.CurrentUser.LoginName

När du har gjort ändringen kompilerar du om SharePoints .dll.

Försök att lösa in biljetten från fel IP-adress

När du har konfigurerat Tableau Server för betrodd autentisering kan du stöta på problem med att lösa in biljetten.

Det här problemet kan uppstå när Tableau Server är konfigurerad för att framtvinga matchning av klientens IP-adress. Eftersom IP-adressen på klientens webbläsare inte ses som default när du löser in biljetten, måste du se till att det är samma IP-adress till klientens webbläsare som skickas i POST-begäran till Tableau Server som webbläsaren försöker hämta den inbäddade vyn.

Exempelvis diagrammet Trusted Authentication, om [POST-begäran](#page-1650-0) i steg 3 skickar parametern client\_ip=74.125.19.147, måste [GET-begäran](#page-1650-0) i steg 5 komma från samma IP-address.

Mer information finns på Valfritt: [Konfigurera](#page-1661-0) matchning av klient-IP för att lära dig hur du konfigurerar Tableau Server för att få fram klientens IP-adressmatchning.

#### Cookie-begränsningsfel

När en användare loggar in på Tableau Server lagras en sessionscookie i den lokala webbläsaren. Den lagrade cookien är hur Tableau Server vet att den inloggade användaren har autentiserats och har åtkomst till servern. Då denna cookie har samma domän eller underdomän som webbläsarens adressfält anses den vara en förstapartscookie. Om en användares webbläsare är konfigurerad för att blockera förstapartscookies kan denne inte logga in på Tableau Server.

När en användare loggar in på Tableau Server via en inbäddad vy eller i en miljö där betrodd autentisering har konfigurerats, händer samma sak: en cookie sparas. I det här specifika fallet behandlar webbläsaren denna cookie som en cookie från tredje part. Detta sker då cookien

har en domän som skiljer sig från den som visas i webbläsarens adressfält. Om en användares webbläsare är konfigurerad för att blockera cookies från tredje part kan autentiseringen till Tableau Server inte inträffa. Webbläsaren måste konfigureras för att tillåta cookies från tredje part för att förhindra att detta inträffar.

Ett fel inträffade vid kommunikation med servern (403)

Om Tableau Server har konfigurerats för betrodd autentisering kan du råka ut för det här felet när du öppnar en ny vy i en webbläsare och försöker gå tillbaka till vyer som du öppnat tidigare.

Tableau Server har skydd mot oauktoriserad återanvändning av VizQL-sessioner via vizqlserver.protect\_sessions, Alternativ för [tsm configuration](#page-2376-0) set som är inställt på true som standard. Eftersom Tableau Server har konfigurerats för betrodd autentisering kanske du inte behöver den här typen av säkerhet. Om du vill inaktivera det här alternativet kan du använda Alternativ för [tsm configuration](#page-2376-0) set för att ändra vizqlserver.protect sessions till false.

# Personliga åtkomsttoken

Med personliga åtkomsttoken (PAT:er) kan du och dina Tableau Server-användare skapa långlivade autentiseringstoken. PAT:er gör det möjligt för dig och dina användare att logga in på Tableau REST API utan att kräva hårdkodade autentiseringsuppgifter (dvs. användarnamn och lösenord) eller interaktiv inloggning. Mer information om att använda PAT:er med Tableau REST API finns i Logga in och ut [\(autentisering\)](https://help.tableau.com/current/api/rest_api/en-us/REST/rest_api_concepts_auth.htm) i hjälpen för Tableau REST API.

Vi rekommenderar att du skapar PAT:er för automatiserade skript och uppgifter som skapas med Tableau REST API:

<sup>l</sup> **Förbättra säkerheten:** Personliga åtkomsttokens minskar riskerna om inloggningsuppgifterna skulle äventyras. Du kan minska den utsträckning i vilken inloggningsuppgifterna äventyras genom att använda en personlig åtkomsttoken för automatiserade uppgifter, om Tableau Server använder Active Directory eller LDAP

som identitetsregister. Om en token äventyras eller används för automatisering som misslyckas eller utgör en risk, kan du helt enkelt återkalla den. Du behöver inte rotera eller återkalla användarens autentiseringsuppgifter.

- **· Granska och spåra**: Som administratör kan du granska Tableau Server-loggar för att spåra när en token används, vilka sessioner som har skapats från denna token och vilka åtgärder som har utförts i dessa sessioner. Du kan också avgöra om en session och relaterade uppgifter har utförts från en session som genererats från en token eller från en interaktiv inloggning.
- **· Hantera automatisering**: En token kan skapas för varje skript eller uppgift som körs. På så sätt kan du lagra och granska automatiseringsuppgifter för hela organisationen. Användning av token och sedan lösenordsåterställningar eller metadataändringar (användarnamn, e-post osv.) på användarkonton kommer dessutom inte att komma i vägen för automatisering som när autentiseringsuppgifterna är hårdkodade i skripten.

#### **Obs!**

- Om du vill använda personliga åtkomsttoken med tabcmd installerar du den kompatibla versionen av tabcmd från [https://tableau.github.io/tabcmd/.](https://tableau.github.io/tabcmd/)
- PAT:er används inte för generisk klientåtkomst till Tableau Server webbgränssnitt eller TSM.
- Det är bara i Tableau Cloud som det går att konfigurera utgångsdatum för personliga åtkomsttoken samt inaktivera eller begränsa användarnas möjlighet att skapa personliga åtkomsttoken i gränssnittet.
- Personliga åtkomsttoken återkallas automatiskt när en [användares](#page-831-0) [autentiseringsmetod](#page-831-0) ändras.

## Förstå personliga åtkomsttoken

När en personlig åtkomsttoken (PAT) skapas får den ett hash-värde och lagras sedan på lagringsplatsen. Efter att en PAT har fått ett hash-värde och lagrats visas dess hemlighet en gång för användaren och när användaren stängt dialogrutan är den inte längre tillgänglig. Därför bör du som användare kopiera denna PAT till en säker plats och hantera den på samma sätt som du hanterar dina lösenord. När PAT används under körningstid jämför

Tableau Server användarens PAT med det hash-värde som har sparats på lagringsplatsen. Om de stämmer överens startas en autentiserad session.

I samband med auktorisering har en Tableau Server-session som är autentiserad med en PAT samma åtkomst och privilegier som PAT-ägaren.

**Obs!** Användare kan inte begära samtidiga Tableau Server-sessioner med en PAT. Om du loggar in igen med samma PAT avslutas den föregående sessionen och ett autentiseringsfel uppstår, oavsett om den finns på samma plats eller en annan plats.

## Impersonering av serveradministratören

Från och med version 2021.1 kan du aktivera impersonering av PAT i Tableau Server. I det här scenariot kan PAT:er som har skapats av serveradministratörer användas för [impersonering](https://help.tableau.com/current/api/rest_api/en-us/REST/rest_api_concepts_auth.htm#impersonating_a_user) av användare när du använder Tableau REST API. Impersonering är användbart i scenarier där du bäddar in slutanvändarspecifikt Tableau-innehåll i programmet. PAT:er för impersonering låter dig dessutom bygga program som ställer frågor som en viss användare, och hämtar innehåll som användaren är behörig för inom Tableau Server, utan att hårdkoda några inloggningsuppgifter.

Mer information finns i [Impersonering](https://help.tableau.com/current/api/rest_api/en-us/REST/rest_api_concepts_auth.htm#impersonating_a_user) av användare i Tableau REST API-hjälpen.

Aktivera Tableau Server för att godkänna personliga åtkomsttokens vid inloggningsbegäran med impersonering

Som standard tillåter Tableau Server inte impersonering för platsadministratörens PAT:er. Du måste aktivera inställningen för hela servern genom att köra följande kommandon.

tsm authentication pat-impersonation enable [global options]

tsm pending-changes apply

**Viktigt**: Efter att du har kört dessa kommandon kan alla PAT:er som skapats av serveradministratörer (inklusive befintliga PAT:er) användas för impersonering. För att återkalla alla befintliga PAT:er för platsadministratörer på en gång kan du skriva in URI

DELETE /api/{api-version}/auth/serverAdminAccessTokens. Merinformation finns i [Impersonering](https://help.tableau.com/current/api/rest_api/en-us/REST/rest_api_concepts_auth.htm#impersonating_a_user) av användare i Tableau REST API-hjälpen.

Skapa personliga åtkomsttokens

Användarna måste skapa sina egna personliga åtkomsttoken. Administratörer kan inte skapa PAT:er till användare.

Användare med konton på Tableau Server kan skapa, hantera och återkalla personliga åtkomsttokens (PAT) på sidan **Mina kontoinställningar**. Mer information finns i [Hantera](https://help.tableau.com/current/pro/desktop/sv-se/useracct.htm) dina [kontoinställningar](https://help.tableau.com/current/pro/desktop/sv-se/useracct.htm) i Tableau användarhjälp.

**Obs!** En användare kan ha upp till 10 personliga åtkomsttoken.

Ändra personliga åtkomsttokens giltighetstid

Personliga åtkomsttoken (PAT) upphör att gälla om de inte används efter 15 dagar i följd. Giltighetstiden för en PAT är 1 år om de används oftare än var 15:e dag. Efter ett år måste nya PAT:er skapas. PAT:er som gått ut visas inte på sidan **Mina kontoinställningar**.

Du kan ändra giltighetstiden för en PAT med alternativet [refresh\\_token.absolute\\_expiry\\_in\\_](#page-2430-0) [seconds](#page-2430-0) och kommandot tsm configuration set.

## Återkalla en personlig åtkomsttoken

Som administratör kan du även återkalla en användares PAT. En användare kan också återkalla sina egna personliga åtkomsttokens (PAT) på sidan **Mina kontoinställningar** med hjälp av stegen som beskrivs i ämnet [Hantera](https://help.tableau.com/current/pro/desktop/sv-se/useracct.htm#pat) ditt konto i användarhjälpen för Tableau.

- 1. Logga in på Tableau Server som en server- eller webbplatsadministratör.
- 2. Leta reda på användaren vars PAT du vill återkalla. Läs mer om hur du navigerar på serveradministrationssidor och hittar användare i Visa, hantera eller ta bort [användare.](#page-825-0)
- 3. Klicka på användarens namn för att öppna deras profilsida.
- 4. På användarens profilsida klickar du på fliken **Inställningar**.
- 5. I avsnittet **Personliga åtkomsttoken** identifierar du den PAT som du vill återkalla och klickar sedan på **Återkalla**.
- 6. Klicka på **Ta bort** i dialogrutan.

Spåra och övervaka användningen av personliga åtkomsttoken

Alla åtgärder relaterade till personlig åtkomsttoken (PAT) loggas i tjänsten [Programserver](#page-2907-0) för [Tableau](#page-2907-0) Server (vizportal). Filtrera loggposter som innehåller strängen RefreshTokenService för att hitta aktiviteter relaterade aktiviteter till PAT.

En PAT lagras i detta format: Token Guid: <TokenID(Guid)>, där TokenID är en base64-kodad sträng. Det hemlig värdet inkluderas inte i loggarna.

Till exempel:

```
Token Guid: 49P+CxmARY6A2GHxyvHHAA== (e3d3fe0b-1980-458e-80d8-
61f1caf1c700).
```
Följande är ett exempel på fragment av två loggposter. Den första posten visar hur en användare mappas till en personlig åtkomsttoken. Den andra posten visar en uppdateringshändelse för samma PAT:

```
RefreshTokenService - Issued refresh token to the following user:
jsmith. Token Guid: 49P+CxmARY6A2GHxyvHHAA== (e3d3fe0b-1980-458e-
80d8-61f1caf1c700)
RefreshTokenService - Redeemed refresh token. Token Guid:
49P+CxmARY6A2GHxyvHHAA== (e3d3fe0b-1980-458e-80d8-61f1caf1c700)
```
Filtrera loggposter som innehåller strängen OAuthController för att hitta nyckelåtgärder.

# Konfigurera Tableau-anslutna program för att aktivera enkel inloggning för inbäddat innehåll

Från och med Tableau Server version 2022.1 har Tableau-anslutna program omärkbar och säker autentisering tack vare ett explicit förtroende mellan er Tableau Server-plats och externa program med inbäddat Tableau-innehåll. I Tableau Server 2022.3 har Tableau-

anslutna program utökats med stöd för REST API-auktorisering. Och från och med Tableau Server 2023.3 respekteras REST API-auktorisering via anslutna program av metadata-API:et.

Anslutna program har följande fördelar:

- De begränsar tillgången till innehåll som kan bäddas in och var det kan bäddas in.
- <sup>l</sup> Användarna kan komma åt inbäddat innehåll via enkel inloggning utan någon integrering med en identitetsleverantör (IdP).
- Användarna kan autentisera direkt från det externa programmet
- Auktorisera åtkomst till Tableau REST API (och metadata-API:et från och med Tableau Server 2023.3) programmatiskt för användarnas räkning med en JSON-webbtoken (JWT)

## **Obs!**

- Funktioner för anslutna program, utan användargränssnitt, för Tableau Server blev tillgängliga i Tableau Server version 2021.4 via de metoder för [anslutna](https://help.tableau.com/current/api/rest_api/sv-se/REST/rest_api_ref_connected_app.htm) program som finns i Tableaus REST API.
- För att aktivera inbäddning via anslutna program måste Tableau Server konfigureras för att använda SSL för HTTP-trafik.
- För att sessionstoken ska vara giltig måste klockorna för det externa programmet och servern, som är värd för det externa programmet, ställas in till Koordinerad universell tid (UTC). Om någon av klockorna använder en annan standard kommer det anslutna programmet inte att vara betrott.
- Tableau-anslutna program och Salesforce-anslutna program skiljer sig åt och har olika funktioner. Idag är Tableau-anslutna program optimerade för att bädda in vyer och mätvärden från Tableau i externa program. (I oktober 2023 tog Tableau bort möjligheten att bädda in mätvärden i Tableau Cloud och Tableau Server version 2023.3.)

## Så här fungerar anslutna program

Förtroendet mellan er Tableau Server-plats och ert externa program upprättas och verifieras via en JSON-webbtoken, som använder en delad hemlighet från det Tableau-anslutna programmet och signeras av ert externa program.

Viktiga komponenter i anslutna program

Följande komponenter i ett anslutet program samverkar med JWT i ert externa program för att autentisera användare och visa inbäddat innehåll.

- Hemligheter: Hemligheter är nycklar som delas av Tableau och ert externa program. De används i signaturer som utgör JWT. En hemlighet krävs när anslutna program används för att bädda in autentisering. Hemligheterna kan skapas i ett anslutet program, upphör inte att gälla och förblir giltiga tills de tas bort.
- <sup>l</sup> **Lista med tillåtna domäner:** Du kan ange en lista med tillåtna domäner i varje anslutet program. Tableau-innehåll som bäddats in via ett anslutet program tillåts bara i de angivna domänerna. På så sätt kan ni försäkra er om att innehållet visas på domäner som är skyddade och godkända av företaget.
- **Åtkomstnivå:** Du kan ange vilket innehåll som kan bäddas in via ett anslutet program genom att koppla det anslutna programmet till ett eller alla projekt. Om du anger ett projekt kan bara innehållet i det valda projektet bäddas in via det anslutna programmet.

## Arbetsflöde för anslutna program

I diagrammet nedan ser du hur autentiseringen mellan ert externa program (webbserver och webbsida) och det anslutna programmet fungerar.

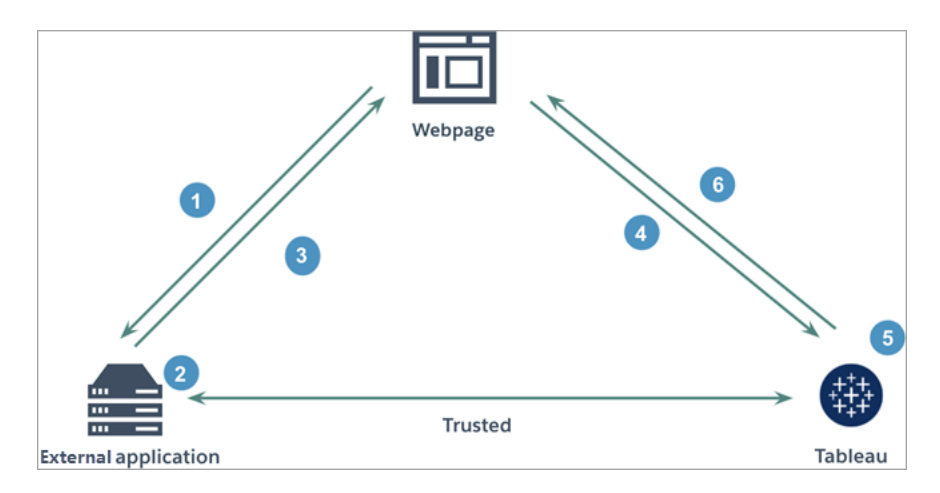

1. **Användaren besöker webbsidan:** När en användare besöker det inbäddade innehållet på en webbsida skickar sidan en GET-begäran till ert externa program för att hämta HTML-koden på den webbsidan.

- 2. **Det externa programmet konstruerar ett autentiseringstoken:** Det externa programmet konstruerar en JWT, som innehåller en hemlighet från det anslutna programmet (steg 3 nedan innehåller ytterligare krav för JWT) och användaråtkomsten för det inbäddade innehållet. Hemligheten signeras av det externa programmet och används för att verifiera förtroendet i ett senare steg.
- 3. **Det externa programmet svarar med ett autentiseringstoken:** Det externa programmet svarar webbsidan med JWT i URL:en för det inbäddade innehåll som anropas av webbsidan.
- 4. **Webbsidan begär innehåll från Tableau**: När webbsidan försöker läsa in det inbäddade innehållet anropar sidan URL:en för det inbäddade innehållet, som då skickar en GET-begäran till Tableau.
- 5. **Tableau validerar token:** Tableau tar emot JWT och verifierar förtroendet med det externa programmet genom att identifiera det anslutna programmet och den delade hemligheten som används i JWT. Tableau skapar sedan en session för användaren. Sessionen tar hänsyn till de inbäddningsomfattningar som anges i JWT liksom till de begränsningar som anges i det anslutna programmet, bland annat tillåtna domäner och projekt.

# 6. **Tableau returnerar innehållet baserat på det begränsade**

**inbäddningssammanhanget:** Det inbäddade innehållet läses bara in när sidan ingår i en tillåten domän och innehållet publiceras i ett tillåtet projekt (i förekommande fall). Den autentiserade användaren kan bara interagera med det inbäddade innehållet i den utsträckning som anges i JWT.

Skapa ett anslutet program

Steg 1: Skapa ett anslutet program

Skapa ett anslutet program från sidan Inställningar i Tableau Server.

- 1. Logga in på Tableau Server som serveradministratör.
- 2. Välj Inställningar > Anslutna program i den vänstra rutan och klicka sedan på knappen **Nytt anslutet program**.
- 3. Gör något av följande i dialogrutan Skapa anslutet program:
	- a. För *REST API-auktoriseringsarbetsflöden (inklusive de av metadata-API:ets arbetsflöden som använder REST API för autentisering)* anger du ett namn för det anslutna programmet i textrutan Namn på anslutet program och klickar på knappen **Skapa**.

**Obs!** Du kan ignorera **Åtkomstnivå** och **Lista med tillåtna domäner** när du konfigurerar ett anslutet program för auktorisering via REST API och metadata-API.

- b. Gör följande för att *bädda in arbetsflöden*:
	- i. Skriv ett namn för det anslutna programmet i textrutan Namn på anslutet program.
	- ii. Välj **Alla projekt** eller **Endast ett projekt** på listrutemenyn Gäller för att styra vilka vyer eller mätvärden som kan bäddas in. Om du väljer alternativet "Endast ett projekt" väljer du det projekt omfattningen ska gälla. Mer information om de här båda alternativen finns i [Åtkomstnivå](#page-1689-0) (endast [inbäddningsarbetsflöden\)](#page-1689-0).

## **Obs!**

- Tableau tog bort möjligheten att bädda in mätvärden i Tableau Server 2023.3.
- Från och med Tableau Server 2024.2 kan du specificera flera projekt med Tableau REST API. Mer information finns i avsnitten om metoderna Create [Connected](https://help.tableau.com/current/api/rest_api/sv-se/REST/rest_api_ref_connected_app.htm#create_connectedapp) App (Skapa anslutet program) och Update [Connected](https://help.tableau.com/current/api/rest_api/sv-se/REST/rest_api_ref_connected_app.htm#update_connectedapp) App (Uppdatera anslutet program) i REST API-hjälpen.
- iii. I listan med tillåtna domäner anger du domäner med de regler som beskrivs i [Domänformatering](#page-1689-1) nedan för att styra var vyer eller mätvärden kan bäddas in.

iv. När du är klar klickar du på knappen **Skapa**.

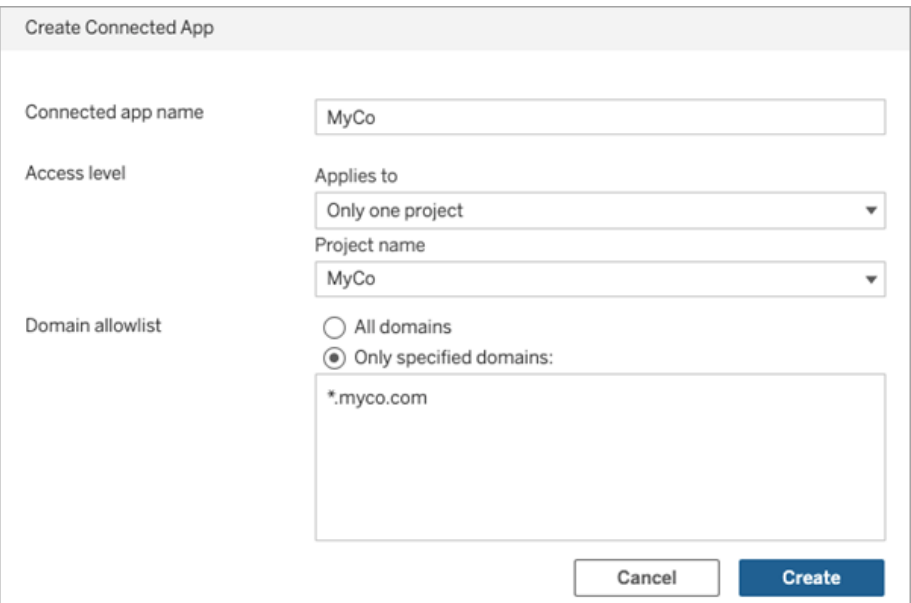

4. Klicka på åtgärdsmenyn bredvid det anslutna programmets namn och välj **Aktivera**. Av säkerhetsskäl är anslutna program som standard inaktiverade när de skapas.

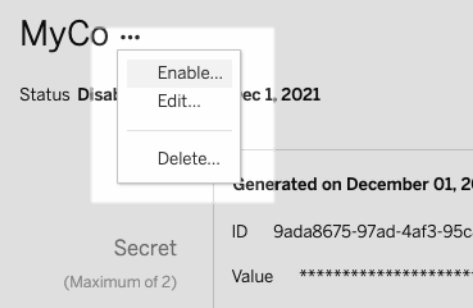

5. Anteckna det anslutna programmets ID, som också kallas klient-ID, eftersom du ska använda det i steg 3 nedan.

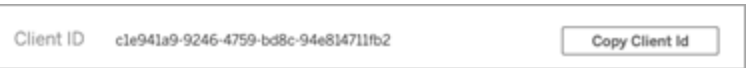

# Steg 2: Generera en hemlighet

Du kan generera totalt två hemligheter för varje anslutet program. Den andra hemligheten kan användas för att rotera hemligheten och ge ett extra skydd om en hemlighet skulle avslöjas.

- 1. På detaljsidan för det anslutna program du skapade i steg 1 klickar du på knappen **Generera ny hemlighet**.
- 2. Anteckna hemlighetens ID och värde, som ska användas i steg 3 nedan.

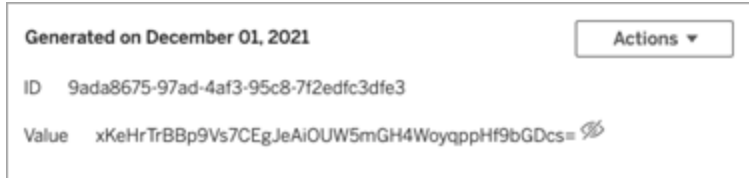

# Steg 3: Konfigurera en JWT

När du har genererat en hemlighet vill du göra det möjligt för ert externa program att skicka en giltig JWT. JWT är en standard som används för att överföra information på ett säkert sätt mellan två parter. En JWT signeras av ert externa program för att på ett säkert sätt skicka information till Tableau Server. JWT hänvisar till det anslutna programmet, den användare som sessionen genereras för och den åtkomstnivå användaren ska ha.

En giltig JWT inkluderar följande information:

- ID för det anslutna programmet, kallas även klient-ID, från steg 1.
- Hemlighetens ID och värde som genererades i steg 2.
- Registrerat anspråk och sidhuvud:

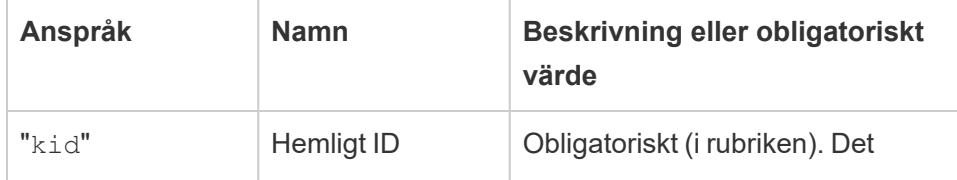

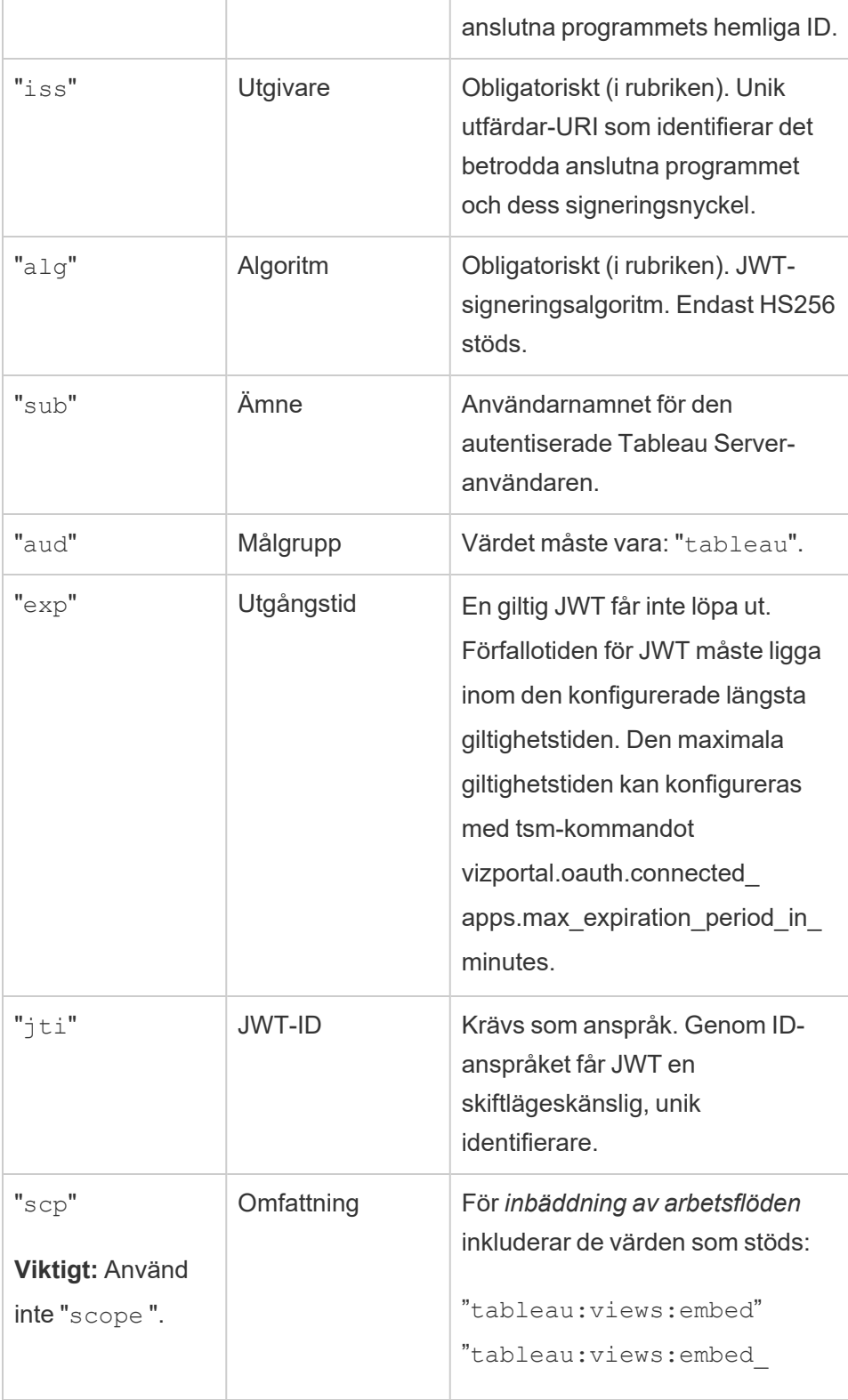

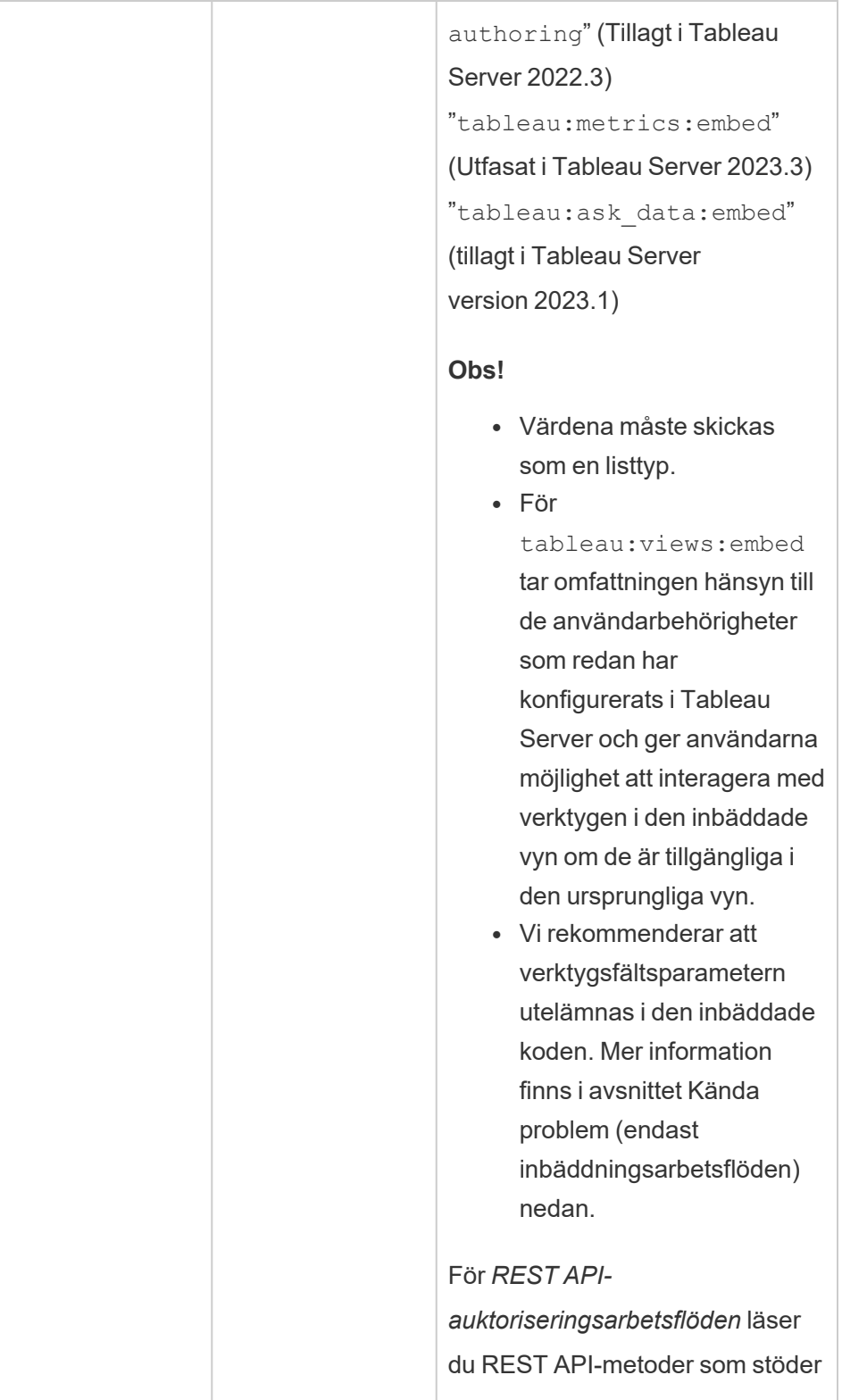

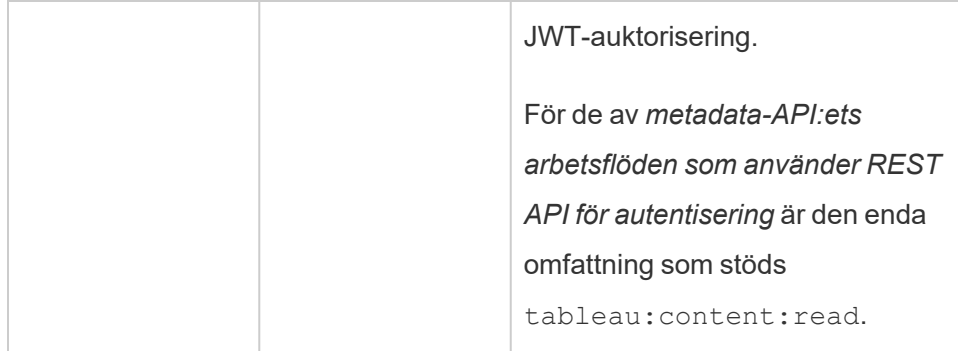

# Exempel på JWT

Det här är några exempel på JWT i både Java och Python. Java- och Python-exemplen använder nimbus-jose-jwt-biblioteket respektive PyJWT-biblioteket.

## **Java**

```
import com.nimbusds.jose.*;
import com.nimbusds.jose.crypto.*;
import com.nimbusds.jwt.*;
import java.util.*;
...
String secret = "secretvalue";
       String kid = "connectedAppSecretId";
       String clientId = "connectedAppClientId";
       List<String> scopes = new
ArrayList<>(Arrays.asList("tableau:views:embed"));
       String username = "username";
       JWSSigner signer = new MACSigner(secret);
       JWSHeader header = new
JWSHeader.Builder(JWSAlgorithm.HS256).keyID(kid).customParam("iss",
clientId).build();
       JWTClaimsSet claimsSet = new JWTClaimsSet.Builder()
               .issuer(clientId)
```

```
.expirationTime(new Date(new Date().getTime() + 60 * 1000))
//expires in 1 minute
               .jwtID(UUID.randomUUID().toString())
               .audience("tableau")
               .subject(username)
               .claim("scp", scopes)
               .build();
       SignedJWT signedJWT = new SignedJWT (header, claimsSet);
       signedJWT.sign(signer);
       model.addAttribute("token", signedJWT.serialize());
```
# **Python**

```
import jwt
token = jwt.encode(
       {
               "iss": connectedAppClientId,
               "exp": datetime.datetime.utcnow() + datetime.timedelta
(minutes=5),
               "jti": str(uuid.uuid4()),
               "aud": "tableau",
               "sub": user,
               "scp": ["tableau:views:embed", "tableau:metrics:embed"]
       },
               connectedAppSecretKey,
               algorithm = "HS256",
               headers = \{'kid': connectedAppSecretId,
               'iss': connectedAppClientId
        }
  )
```
När du har konfigurerat JWT och koden körs av det externa programmet genereras en token.

Steg 4: Nästa steg

# För inbäddningsarbetsflöden

När JWT har konfigurerats måste du lägga till inbäddningskod i det externa programmet. Se till att du inkluderar den giltiga JWT som du konfigurerade i steg 3 ovan i den webbkomponent som det externa programmet anropar.

Mer information om hur du bäddar in Tableau-innehåll finns i följande avsnitt:

- Bädda in [mätvärden](https://help.tableau.com/current/pro/desktop/sv-se/embed_metrics.htm) se ämnet Bädda in mätvärden på webbsidor i Tableau-hjälpen. (I Tableau Server 2023.3 fasade Tableau ut möjligheten att bädda in mätvärden.)
- Bädda in Tableau-vyer och -mätvärden med Tableaus [inbäddnings-API](https://help.tableau.com/current/api/embedding_api/sv-se/index.html) v3.

**Obs!** För att användarna ska kunna autentiseras när de öppnar inbäddat innehåll måste webbläsarna vara konfigurerade att tillåta kakor från tredje part.

# För REST API-auktoriseringsarbetsflöden

När JSON-webbtoken har konfigurerats måste du lägga till den giltiga JSON-webbtoken i REST API-inloggningsbegäran för auktoriserad åtkomst. Mer information finns i [Åtkomstomfång](#page-1691-1) för anslutna program.

# För metadata-API:ets arbetsflöden

När JSON-webbtoken har konfigurerats måste du lägga till den giltiga JSON-webbtoken i REST API-inloggningsbegäran. Mer information finns i [Åtkomstomfång](#page-1691-1) för anslutna program.

# Hantera ett anslutet program

På sidan Anslutna program hanterar du alla anslutna program för en plats. Du kan skapa, ta bort och inaktivera anslutna program samt återkalla eller generera nya hemligheter om de befintliga har avslöjats.

- 1. Logga in på Tableau Server som server- eller platsadministratör.
- 2. Välj **Inställningar** > **Anslutna program** i den vänstra rutan.
- 3. Markera kryssrutan bredvid det anslutna program du vill hantera och gör en eller flera av följande saker:
	- **Generera en ny hemlighet** i enlighet med den rotationstid som anges i organisationens säkerhetspolicyer. Om du vill generera ytterligare en hemlighet klickar du på det anslutna programmets namn och sedan på knappen **Generera ny hemlighet**. Ett anslutet program får ha högst två hemligheter. Båda hemligheterna kan vara aktiva samtidigt, upphör inte att gälla och förblir giltiga tills de tas bort.
	- <sup>l</sup> **Granska uppgifterna om det anslutna programmet** genom att klicka på dess namn och visa när det skapades, dess ID, dess projekt- och domänomfattning samt dess hemligheter.
	- <sup>l</sup> **Ändra projekt- eller domänomfattning** genom att välja **Redigera** på menyn Åtgärder. Gör önskade ändringar och klicka på **Uppdatera**.

**Obs!** Om du ändrar projekt- eller domänomfattningen och det inbäddade innehållet inte finns i det nya projektet eller den nya domänen kan den inbäddade vyn eller det inbäddade mätvärdet inte visas, och användarna ser ett felmeddelande när de försöker komma åt det inbäddade innehållet.

<sup>l</sup> **Ta bort en hemlighet** genom att klicka på det anslutna programmets namn. Klicka på **Åtgärder** bredvid hemligheten på det anslutna programmets sida och välj **Ta bort**. Klicka på **Ta bort** igen i bekräftelsedialogrutan.

**Obs!** Om det anslutna programmets hemlighet används av ett externt program kan den inbäddade vyn eller det inbäddade mätvärdet inte visas när hemligheten har tagits bort. Mer information finns i avsnittet nedan, Vad [händer](#page-1688-0) om ett anslutet program [inaktiveras](#page-1688-0) eller tas bort eller om dess hemlighet tas [bort?.](#page-1688-0)

<sup>l</sup> **Inaktivera ett anslutet program** genom att välja **Inaktivera** på menyn Åtgärder. Om det anslutna programmet används av ett externt program kan den inbäddade vyn eller det inbäddade mätvärdet inte visas när det anslutna programmet inaktiveras. Mer information finns i avsnittet nedan, Vad [händer](#page-1688-0) om ett anslutet program [inaktiveras](#page-1688-0) eller tas bort eller om dess hemlighet tas bort?.

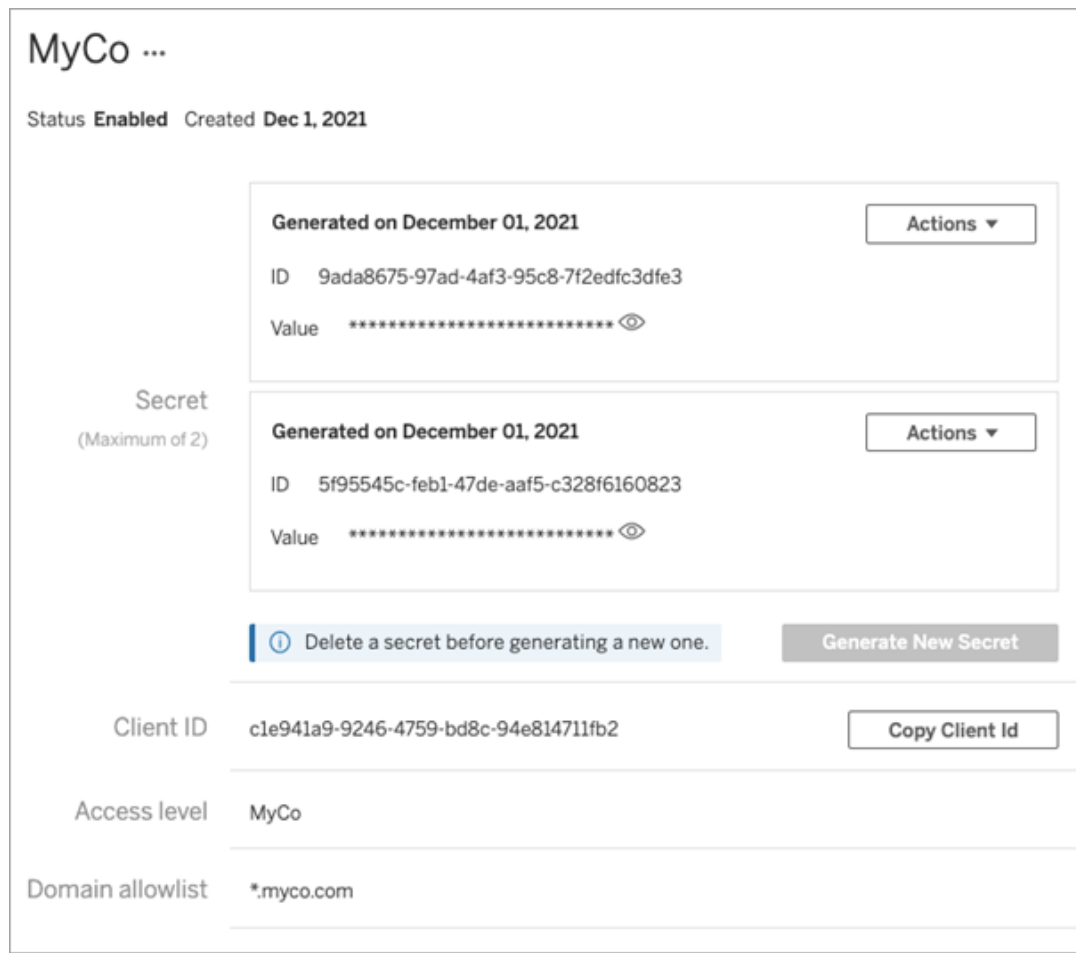

<span id="page-1688-0"></span>Vad händer om ett anslutet program inaktiveras eller tas bort eller om dess hemlighet tas bort?

För att visa en inbäddad vy eller ett inbäddat mätvärde för användarna via ett anslutet program måste det anslutna programmet vara aktiverat och hemligheten måste ha genererats. Om det anslutna programmet används i det externa programmet och det antingen inaktiveras eller tas bort, eller om dess hemlighet tas bort eller ersätts, får användarna ett felmeddelande när de försöker komma åt det inbäddade innehållet.

Undvik det här problemet genom att se till att det anslutna programmet är aktiverat och att JWT använder rätt ID och värde för hemligheten.

<span id="page-1689-0"></span>Åtkomstnivå (endast inbäddningsarbetsflöden)

Du kan välja en av två projekttyper när du konfigurerar åtkomstnivån för ett anslutet program. Åtkomstnivån styr vilket innehåll som kan bäddas in.

- **· Alla projekt:** Med det här alternativet kan innehåll i alla projekt bäddas in.
- <sup>l</sup> **Endast ett projekt:** Med det här alternativet kan bara innehåll i det angivna projektet bäddas in. Om det angivna projektet innehåller kapslade projekt går det inte att bädda in innehåll i dessa kapslade projekt.

Regler för listan med tillåtna domäner (endast inbäddningsarbetsflöden)

Med det anslutna programmets lista med tillåtna domäner kan du begränsa åtkomsten till inbäddat Tableau-innehåll till alla domäner eller vissa domäner eller utesluta vissa domäner eller blockera alla domäner.

# Domänalternativ

Du kan välja ett av två alternativ när du konfigurerar listan över tillåtna domäner för ett anslutet program:

- <sup>l</sup> **Alla domäner:** Detta är standardalternativet och ger obegränsad tillgång till det inbäddade innehållet.
- <sup>l</sup> **Endast angivna domäner:** Med det här alternativet kan du begränsa tillgången till det inbäddade innehållet. Om du använder det här alternativet följer du de formateringsregler som anges i nästa avsnitt, [Domänformatering.](#page-1689-1)

# <span id="page-1689-1"></span>Domänformatering

I rutan för tillåtna domäner kan du ange en eller flera domäner enligt formateringsexemplen nedan.

**Obs!** Reglerna för domänformatering gäller även när du använder [metoderna](https://help.tableau.com/current/api/rest_api/sv-se/REST/rest_api_ref_connected_app.htm) för anslutna [program](https://help.tableau.com/current/api/rest_api/sv-se/REST/rest_api_ref_connected_app.htm) i Tableaus REST API.

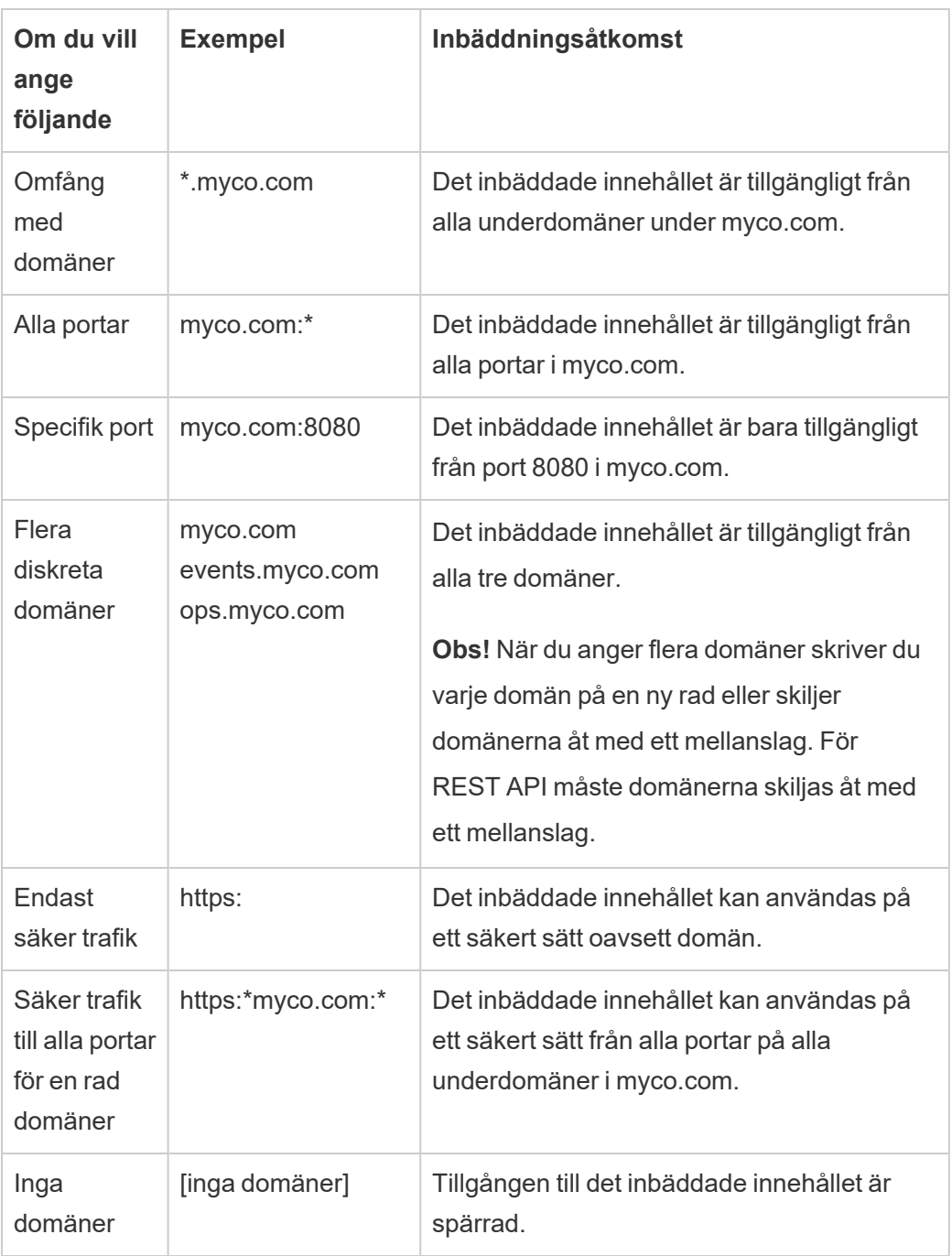

Här följer några formateringsexempel som bygger på vanliga scenarier:

<span id="page-1691-0"></span>Kända problem (endast inbäddningsarbetsflöden)

Det finns ett par kända problem när man använder anslutna appar som kommer att åtgärdas i en framtida version.

<sup>l</sup> **Funktioner i verktygsfältet:** När inbäddat innehåll har parametern för verktygsfältet definierad, fungerar inte alla funktioner i verktygsfältet. För att kringgå det här problemet rekommenderar vi att du döljer verktygsfältsparametern såsom i exemplet nedan.

```
<tableau-viz id='tab-viz' src='https://<your_server>/t/<your_
site>/...'
       toolbar='hidden'>
</tableau-viz>
```
- <sup>l</sup> **Publicerade datakällor:** Publicerade datakällor som är inställda på **Fråga användare** om inloggningsuppgifter för databasen, visas inte. För att kringgå det här problemet rekommenderar vi, om möjligt, att datakällans ägare istället bäddar in inloggningsuppgifterna för databasen.
- <sup>l</sup> **Fråga Data-objekt på inbäddade instrumentpaneler:** Fråga data-objekt på inbäddade instrumentpaneler läses inte in. (I Tableau Server 2024.2 kommer inte att använda Fråga data.)
- <sup>l</sup> **Mätvärden och listor med tillåtna domäner:** Inbäddade mätvärdesvyer visas trots åtkomstbegränsningar som eventuellt angetts i de anslutna programmens listor med tillåtna domäner. **Obs!** Mätvärdesdata som nås från verktygsfält i inbäddade vyer fungerar som väntat. (I Tableau Server 2023.3 fasade Tableau ut möjligheten att bädda in mätvärden.)

# <span id="page-1691-1"></span>Åtkomstomfång för anslutna program

Från och med Tableau Server version 2022.3 kan du, med hjälp av Tableau-anslutna program, programmatiskt anropa och öppna Tableau REST API via ett anpassat program för Tableau Server-användarnas räkning. Åtkomst till REST API möjliggörs av en JSON-
webbtoken (JWT) som definieras som en del av den första inloggningsbegäran. JWT måste innehålla omfång som definierar REST API-metoderna som är tillgängliga för ditt anpassade program och dess användare via det anslutna programmet.

Auktorisera åtkomst till REST API med anslutna program för att:

- <sup>l</sup> Förbättra säkerheten att använda JWT som bärartoken är i sig säkrare än att lagra och hantera administratörslösenord genom .env-filer i valv
- <sup>l</sup> Förbättra effektiviteten att använda JWT som bärartoken möjliggör en förenklad impersonering med en förfrågan till inloggningsslutpunkten istället för två förfrågningar
- Utöka och automatisera komplexa Tableau-integrationer och backend-frågor som dynamisk innehållshämtning och avancerad filtrering

#### Åtgärdernas omfattning

Anslutna program använder omfattningar som erbjuder åtkomst till innehåll eller administrativa åtgärder genom REST API-metoder som stöder [JWT-auktorisering](#page-1697-0) (nedan). Ett omfång är en kolonseparerad sträng som börjar med namnområdet tableau, följt av Tableau-resursen som åtkomst ges till, som t.ex. datasources, och slutar med den åtgärd som är tillåten på resursen, som t.ex. update.

De åtgärder som en omfattning kan vidta inkluderar:

- create
- <sup>l</sup> read
- run
- update
- download
- delete

Till exempel ser ett omfång som gör att ditt anpassade program kan anropa metoden [Uppdatera](https://help.tableau.com/current/api/rest_api/sv-se/REST/rest_api_ref_data_sources.htm#update_data_source) datakälla ut så här:

tableau:datasources:update

### Omfångstyper

Vilken typ av omfattning som används beror på innehållet eller den administrativa åtgärden som ska aktiveras. Omfattningar delas i allmänhet in i en av följande typer: läst innehåll, individuellt, jokertecken och övergripande kategorier.

<sup>l</sup> **Omfattningen läst innehåll:** Omfattningen läst innehåll ,tableau:content:read , aktiverar GET-metoder som stöds för Tableau-innehåll. När den här omfattningen använda aktiveras åtgärder över olika REST API-kategorier. Den här omfattningen aktiverar närmare bestämt GET-metoder för datakällor, mätvärden, vyer, arbetsböcker, projekt och platser. Från och med Tableau Server 2023.3 anger du även den här omfattningen i en JSON-webbtoken som sedan används för att skapa en token med inloggningsuppgifter som används med [metadata-API:et.](https://help.tableau.com/current/api/metadata_api/sv-se/docs/meta_api_auth.html)

**Obs!** För att aktivera GET-metoder för administrativa åtgärder, som användare och grupper, kan du använda individuella omfattningar.

• Individuella [omfattningar:](#individual) Om du vill aktivera innehåll och administrativa åtgärder som stöds kan du använda individuella omfattningar. En individuell omfattning är vanligtvis associerad med en enda metod och REST API-kategori.

Exempel:

- <sup>l</sup> Om du vill aktivera åtgärden att publicera eller uppdatera en datakälla kan du använda den individuella omfattningen tableau:datasources:create eller tableau:datasources:update.
- <sup>l</sup> För administrativa åtgärder såsom att lägga till eller ta bort användare kan du använda den individuella omfattningen tableau:users:create ellertableau:users:delete, respektive.

**Obs!** Det finns vissa individuella omfattningar som kan aktivera åtgärder över olika REST API-kategorier. Till exempel aktiverar tableau:views:download åtgärder i REST API-kategorierna för vydata och arbetsböcker.

• [Omfattningar](#wildcard) med jokertecken (\*): För vissa omfattningar kan du ersätta åtgärden med ett jokertecken (\*) för att aktivera åtgärder som stöds inom en specifik REST API-

kategori.

### Exempel:

- $\bullet$  Du kan använda jokerteckenomfattningen  $\tt table$ au:projects:  $\star$  för att aktivera åtgärderna skapa, ta bort och uppdatera i REST API-kategorin för projekt.
- Du kan använda jokerteckenomfattningen  $tableau:users: *$  för att aktivera åtgärderna hämta/lista, lägg till, ta bort och uppdatera i REST API-kategorin för användare.
- Du kan använda jokerteckenomfattningen tableau: tasks: \* för att aktivera åtgärderna hämta/lista, lägg till, ta bort, uppdatera och kör för REST APIkategorierna för extrakt och prenumerationer. Dessutom kan du använda den här omfattningen för att uppdatera en datakälla (om den är ett extrakt) och för att uppdatera en arbetsbok.
- <sup>l</sup> [Omfattningar](#cross) över flera kategorier: Utöver omfattningen läst innehåll finns det några ytterligare omfattningar som, om de används, aktiverar åtgärder som stöds över olika REST API-kategorier.

Exempel:

- Om omfattningen tableau: tasks: run används aktiverar du åtgärder i REST API-kategorierna för datakällor och arbetsböcker.
- Om omfattningen tableau: views: download används aktiverar du åtgärder i REST API-kategorierna för vydata och arbetsböcker.
- Om omfattningar med behörighet används såsom tableau:permissions:update eller tableau:permissions:delete aktiveras åtgärder i REST API för kategorierna datakällor, arbetsböcker och projekt.

Sammanfattning av hur du auktoriserar REST API-åtkomst

I följande lista sammanfattas stegen för att begära åtkomst till REST API via en JWT:

- 1. **Skapa ett anslutet program** med någon av följande metoder:
	- Konfigurera [Tableau-anslutna](#page-1675-0) program för att aktivera enkel inloggning för [inbäddat](#page-1675-0) innehåll
- Registrera extern [auktoriseringsserver](#page-1718-0) för att aktivera enkel inloggning för [inbäddat](#page-1718-0) innehåll
- 2. **Generera en giltig JWT** vid körning kommer ditt anpassade program att generera en giltig JWT, konfigurerad med de omfång du har inkluderat
- 3. **Gör en [inloggningsbegäran](https://help.tableau.com/current/api/rest_api/sv-se/REST/rest_api_ref_authentication.htm#sign_in)** ditt anpassade program gör en inloggningsbegäran med JSON-webbtoken för att returnera en Tableau-token med inloggningsuppgifter och ett plats-ID (LUID)
- 4. **Använd Tableau-åtkomsttoken i efterföljande förfrågningar** i efterföljande REST API-anrop använder du 1) Tableau-token med inloggningsuppgifter som [X-Tableau-](https://help.tableau.com/current/api/rest_api/en-us/REST/rest_api_concepts_auth.htm#using_auth_token)[Auth](https://help.tableau.com/current/api/rest_api/en-us/REST/rest_api_concepts_auth.htm#using_auth_token)-rubrikvärdet och 2) plats-ID (LUID) i förfrågans-URI

# Exempel

Anta till exempel att du skapar ett anslutet program med hjälp av direkt förtroende (direkt betrodd). Med hjälp av direkt förtroende genererar det anpassade program som anropar REST API en giltig JWT med det klient-ID och den klienthemlighet som genereras av det anslutna programmet.

### **Omfång i JWT**

För att lyckas auktorisera åtkomst till REST API måste JWT också innehålla de omfång som definierar REST API-funktionerna. Till exempel, för att aktivera olika datakällsrelaterade metoder kan du inkludera följande omfång i JWT:

"tableau:content:read","tableau:datasources:create","tableau:datasources:update","tableau:datasources:download","tableau:tasks:run"

### Eller

"tableau:content:read","tableau:datasources:\*","tableau:tasks:run"

**Obs!** Omfångsvärdena måste skickas som en listtyp.

### **URI för inloggningsbegäran**

För att göra ett anrop till REST API måste ditt anpassade program först göra en inloggningsbegäran för att generera en Tableau-token för inloggningsuppgifterna.

POST https://myco/api/3.17/auth/signin

#### **Förfråganstext**

För att auktorisera REST API-åtkomst med en JSON-webbtoken måste inloggningsbegäran innehålla den giltiga JSON-webbtoken, som i exemplet nedan.

```
<tsRequest>
```
<credentials

jwt="eyJpc3MiOiI4ZTFiNzE3Mi0zOWMzLTRhMzItODg3ZS1mYzJiNDExOWY1NmQiLCJhbGciOiJIUzI1NiIsImtpZCI6ImIwMTE1YmY5LTNhNGItNGM5MS1iMDA5LWNmMGMxNzBiMWE1NiJ9.eyJhdWQiOiJ0YWJsZWF1Iiwic3ViIjoicm1vaGFuQHRhYmxlYXUuY29tIiwic2NwIjpbInRhYmxlYXU6c2l0ZXM6cmVhZCJdLCJpc3MiOiI4ZTFiNzE3Mi0zOWMzLT-RhMzItODg3ZS1mYzJiNDExOWY1NmQiLCJleHAiOjE2NDg2Njg0MzksImp0aSI6IjY1ZW-FmMmYxLTNmZTgtNDc5Ny1hZmRiLTMyODMzZDVmZGJkYSJ9.mUv2o4gtBTrMVLEXY5XTpzDQTGvfE2LGi-3O2vdGfT8">

```
<site contentUrl="mycodotcom"/>
  </credentials>
</tsRequest>
```
#### **Svarstext**

Inloggningsbegäran producerar följande svarstext, som inkluderar Tableau-token med inloggningsuppgifter.

```
<tsResponse>
  <credentials token="12ab34cd56ef78ab90cd12ef34ab56cd">
    <site id="9a8b7c6d5-e4f3-a2b1-c0d9-e8f7a6b5c4d" contentUrl=""/>
    <user id="9f9e9d9c-8b8a-8f8e-7d7c-7b7a6f6d6e6d" />
   </credentials>
</tsResponse>
```
När Tableau-åtkomsttoken har genererats ska du lägga till Tableau-token med inloggningsuppgifter i rubriken för alla efterföljande REST API-förfrågningar.

#### **Rubrik**

X-Tableau-Auth:12ab34cd56ef78ab90cd12ef34ab56cd

Alla efterföljande REST API-förfrågningar som använder Tableau-åtkomsttoken begränsas sedan av omfång i JWT.

### <span id="page-1697-0"></span>REST API-metoder som stöder JWT-auktorisering

Följande omfång kan kopplas till det anslutna programmet för att definiera åtkomst och metoder som det anpassade programmet kan ha till [REST](https://help.tableau.com/current/api/rest_api/sv-se/REST/rest_api.htm) API för användarnas räkning.

### **Obs!**

- <sup>l</sup> För andra REST API-funktioner som inte är listade i tabellen nedan kan du använda andra auktoriseringsmekanismer för att komma åt metoderna. Mer information finns i [Autentiseringsmetoder](https://help.tableau.com/current/api/rest_api/sv-se/REST/rest_api_ref_authentication.htm) i Tableau REST API-hjälpen.
- Både [Logga](https://help.tableau.com/current/api/rest_api/sv-se/REST/rest_api_ref_authentication.htm#sign_out) in och Logga ut stöds av JWT-auktorisering men behöver inte inkluderas för att kunna användas från och med Tableau Server 2023.3.
- <sup>l</sup> För omfattningar som stöds av inbäddnings-API v3 läser du något av följande avsnitt:
	- Konfigurera [Tableau-anslutna](#page-1675-0) program för att aktivera enkel inloggning för [inbäddat](#page-1675-0) innehåll
	- Registrera extern [auktoriseringsserver](#page-1718-0) för att aktivera enkel inloggning för [inbäddat](#page-1718-0) innehåll

# Jokerteckenomfattningar (\*)

Omfattningar med jokertecken använder jokertecken (\*) i stället för en specifik åtgärd för att aktivera flera åtgärder som stöds inom en specifik REST API-kategori. Dessa omfattar:

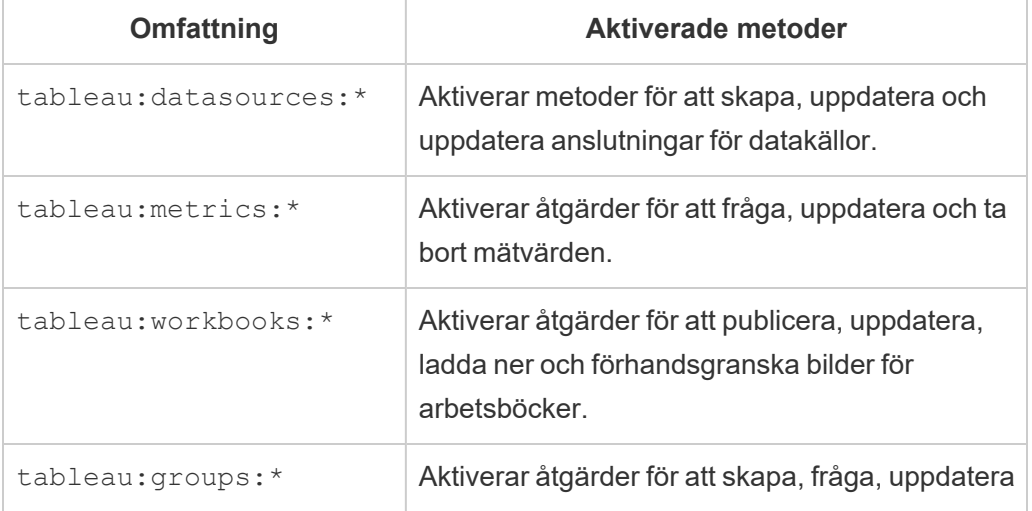

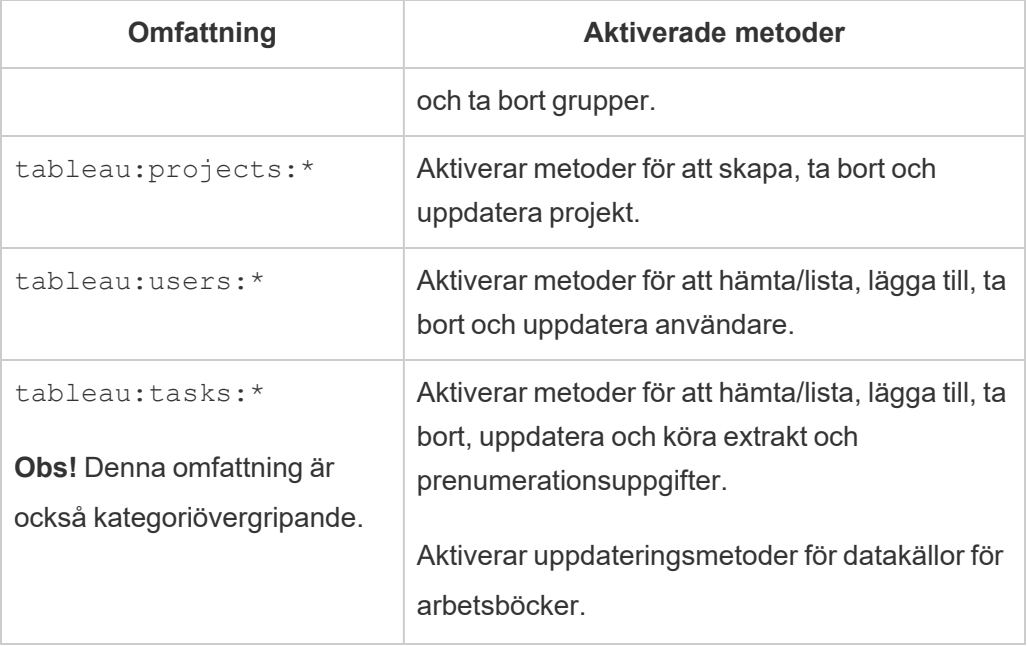

# Kategoriövergripande omfattningar

Kategoriövergripande omfattningar aktiverar stöd för att utföra flera åtgärder inom flera REST API-kategorier. Dessa omfattar:

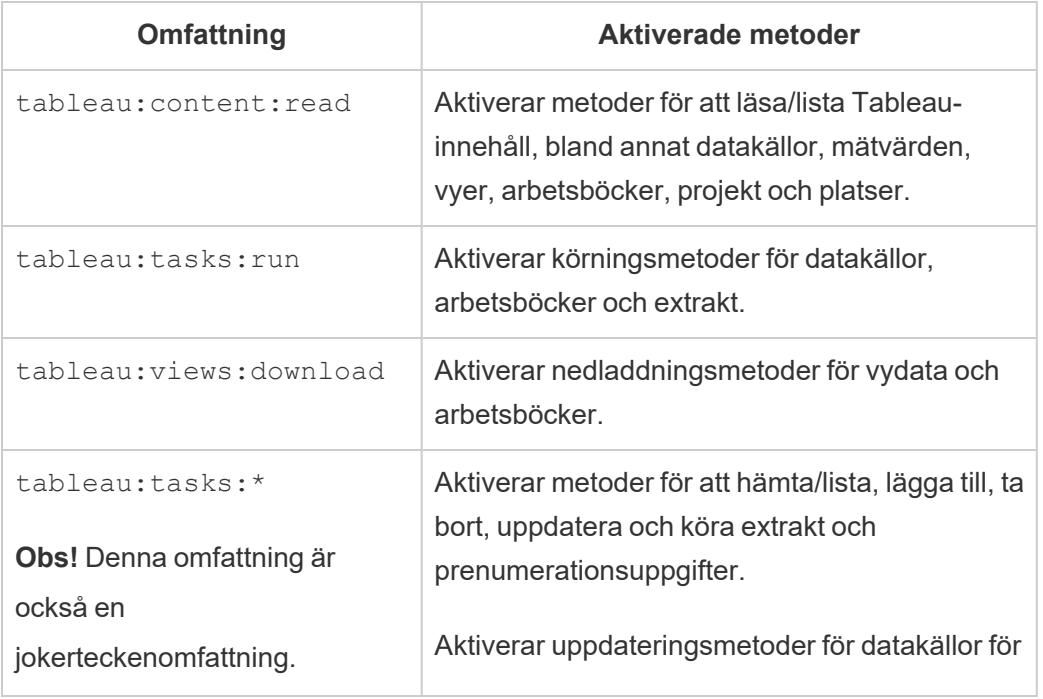

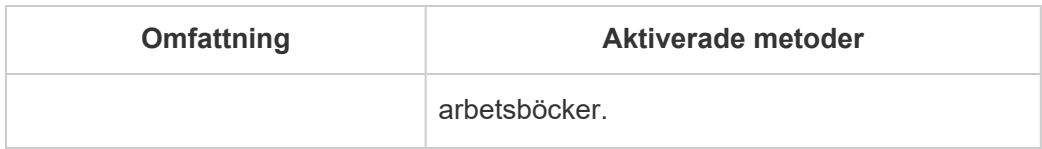

# Individuella omfattningar

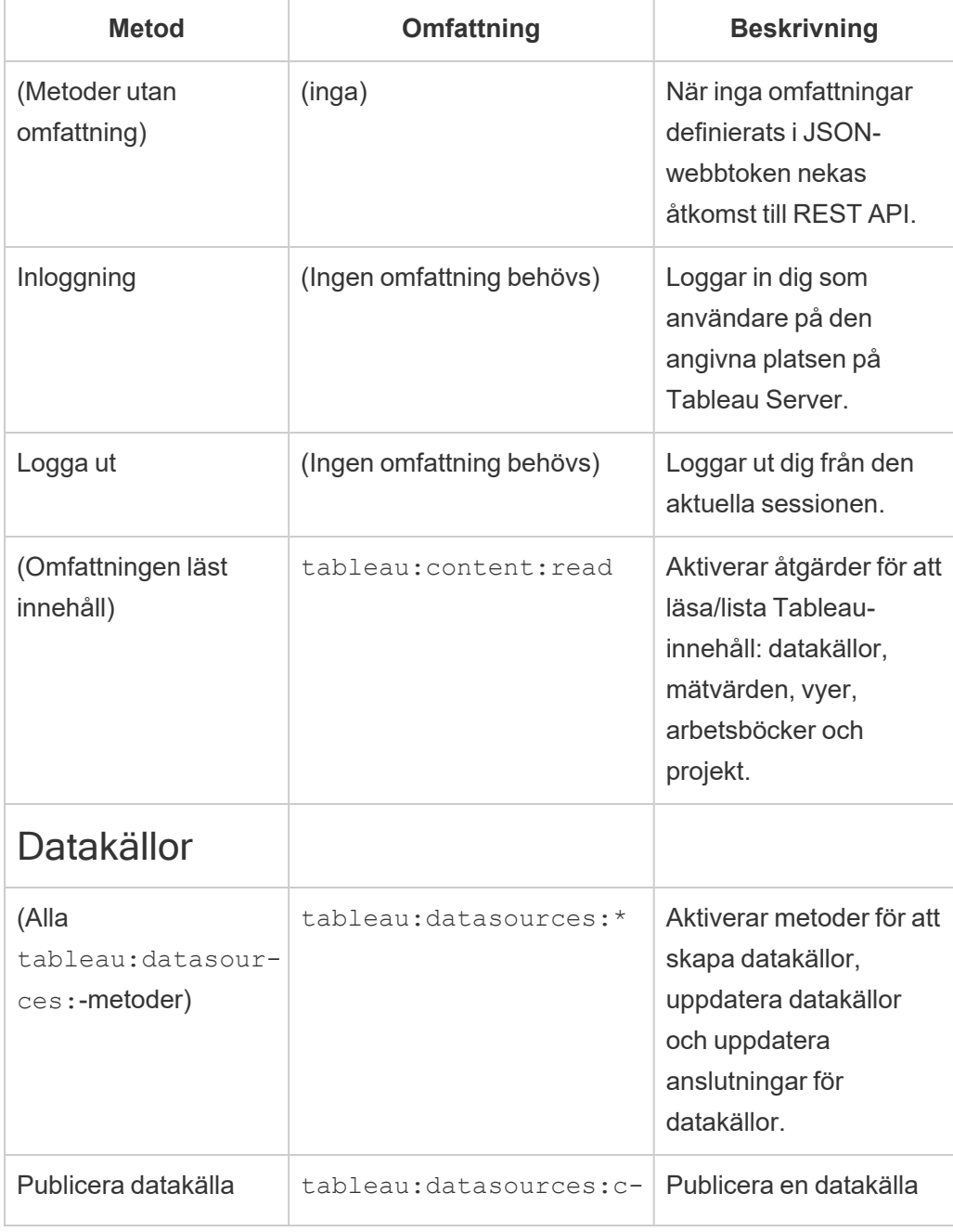

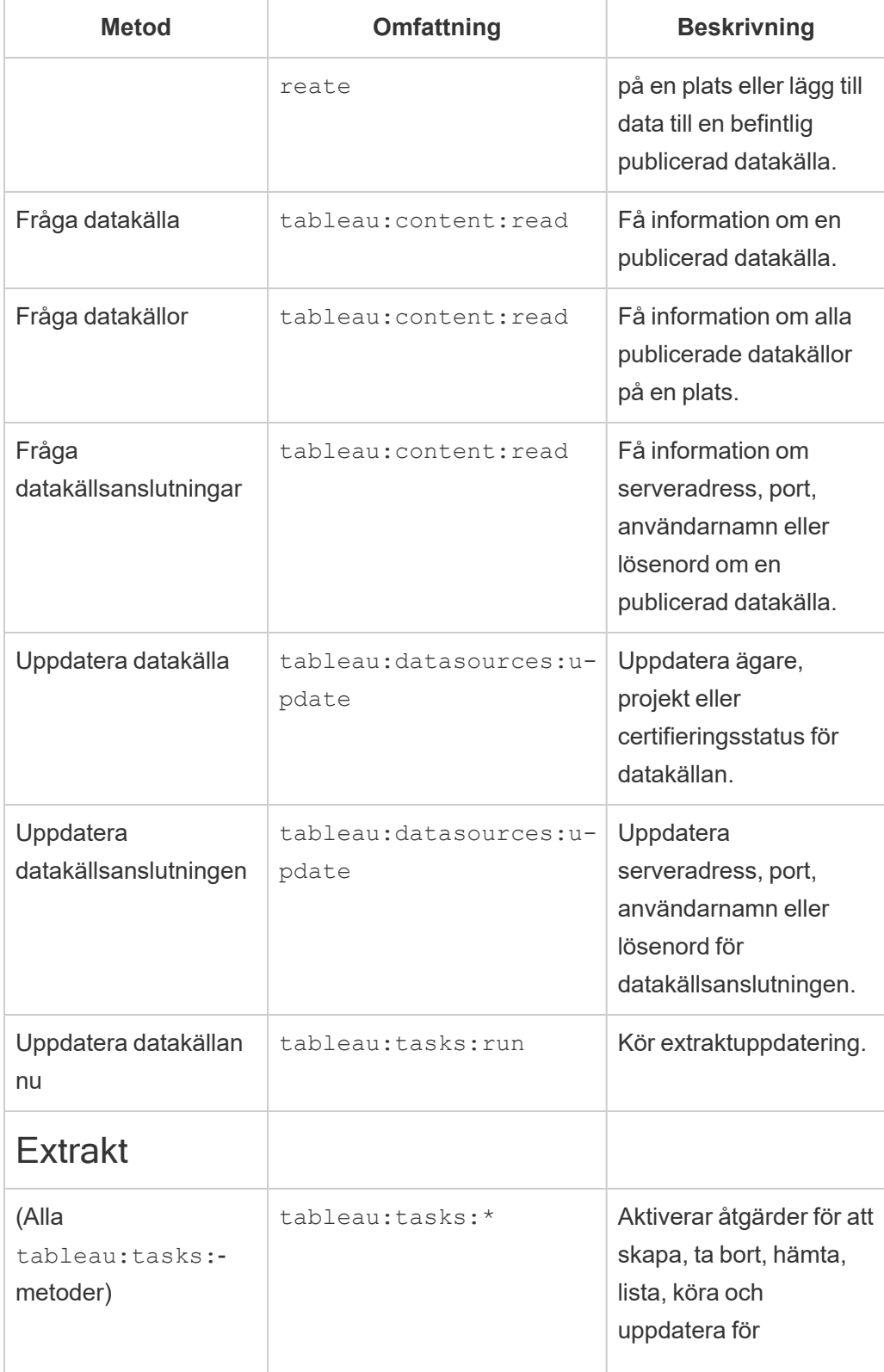

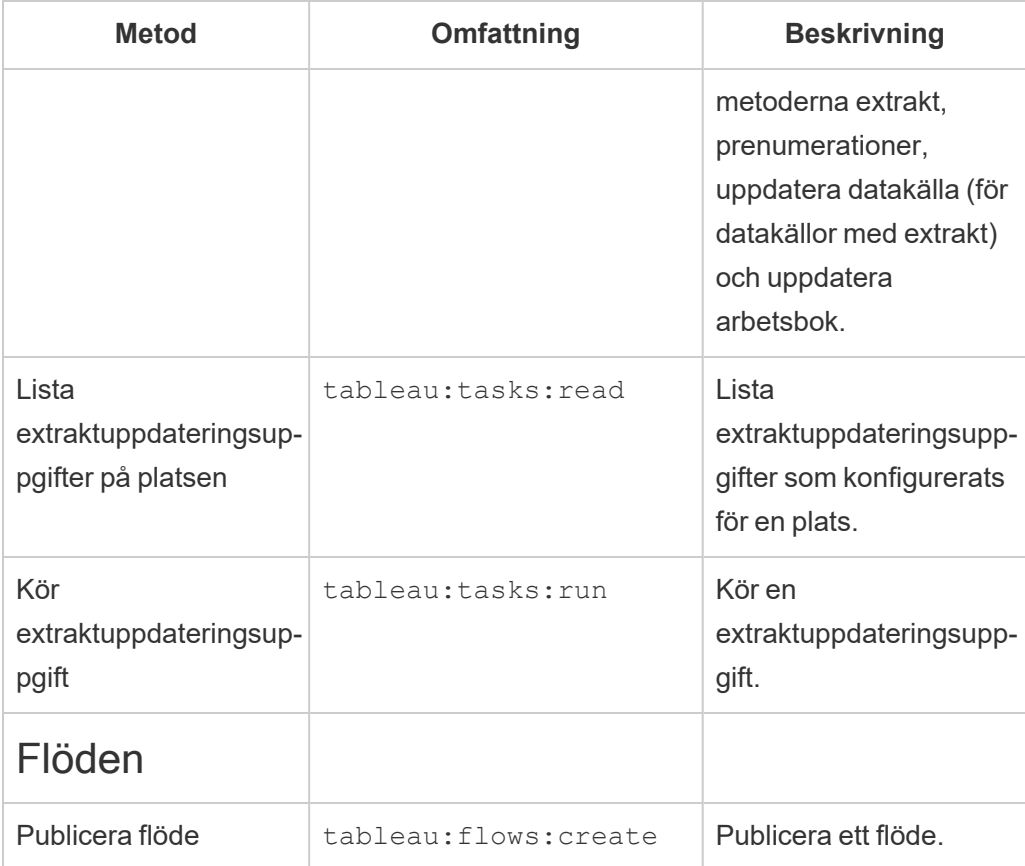

# Mätvärden

### **Utfasning av gammal mätvärdesfunktion**

Tableaus gamla mätvärdesfunktion togs bort från Tableau Cloud i februari 2024 och kommer inte att finnas i Tableau Server version 2024.2. I oktober 2023 tog Tableau bort möjligheten att bädda in mätvärden i Tableau Cloud och Tableau Server version 2023.3. Med Tableau Pulse har vi utvecklat en förbättrad upplevelse i vilken du kan spåra mätvärden och ställa frågor om data. Mer information finns i Skapa [mätvärden](https://help.tableau.com/current/online/sv-se/pulse_create_metrics.htm) med Tableau Pulse. Där kan du lära dig mer om den nya upplevelsen och Skapa och felsöka [mätvärden](https://help.tableau.com/current/online/sv-se/metrics_create.htm) (utfasad) för den utfasade funktionen.

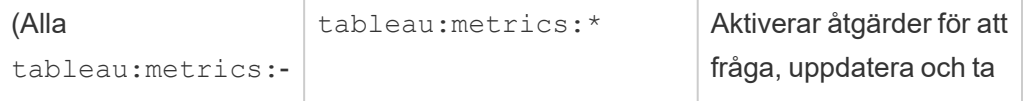

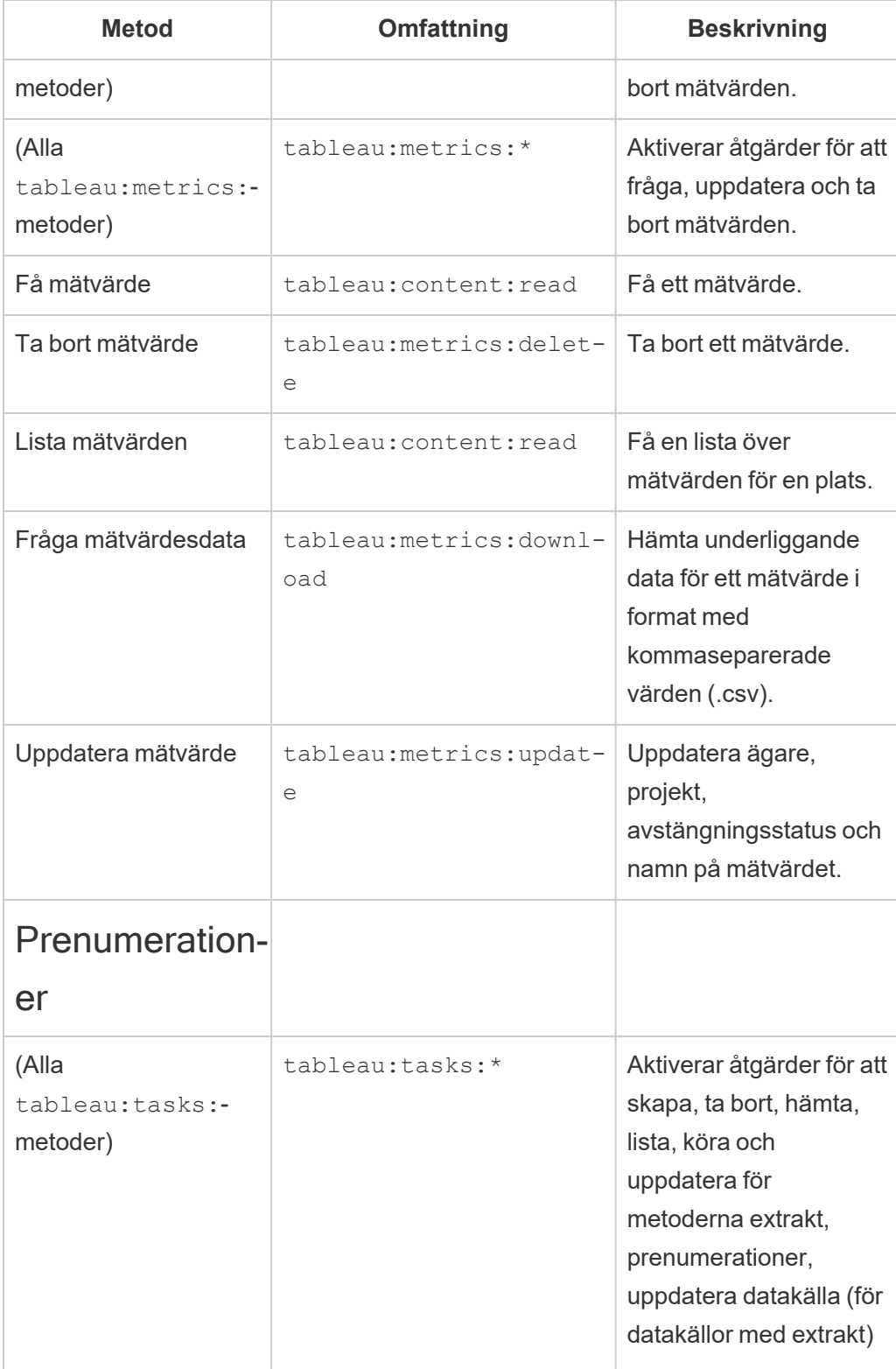

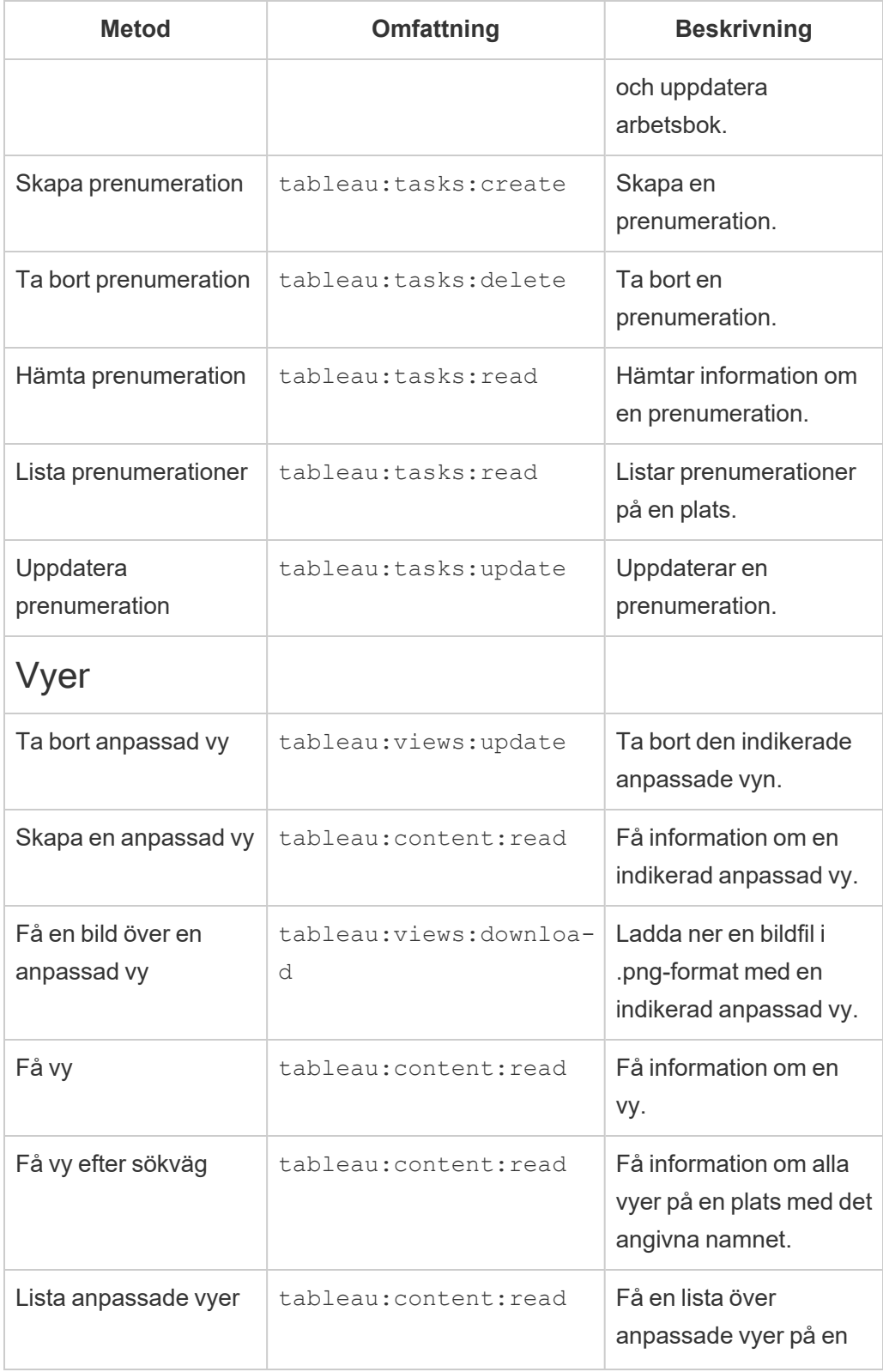

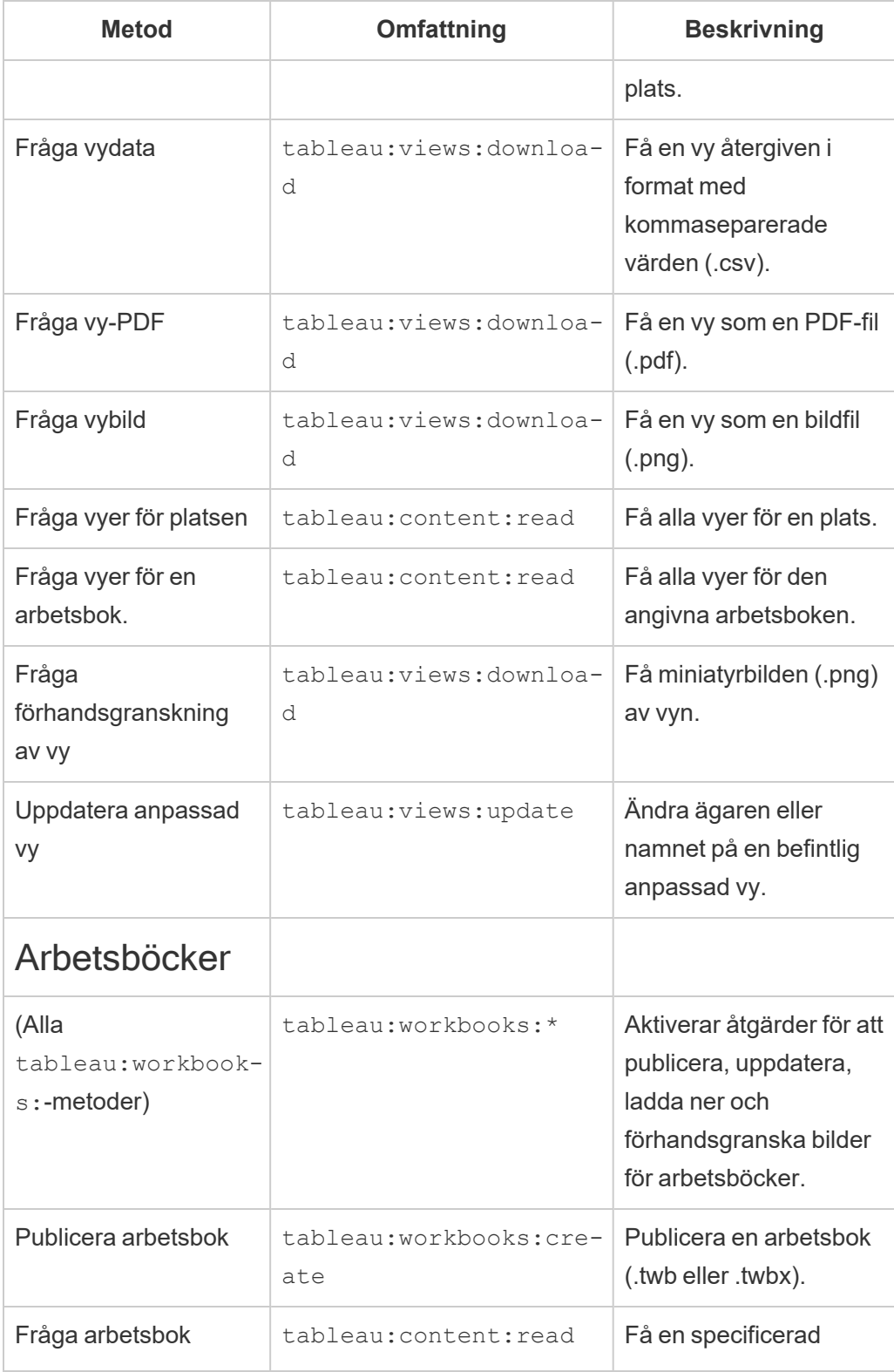

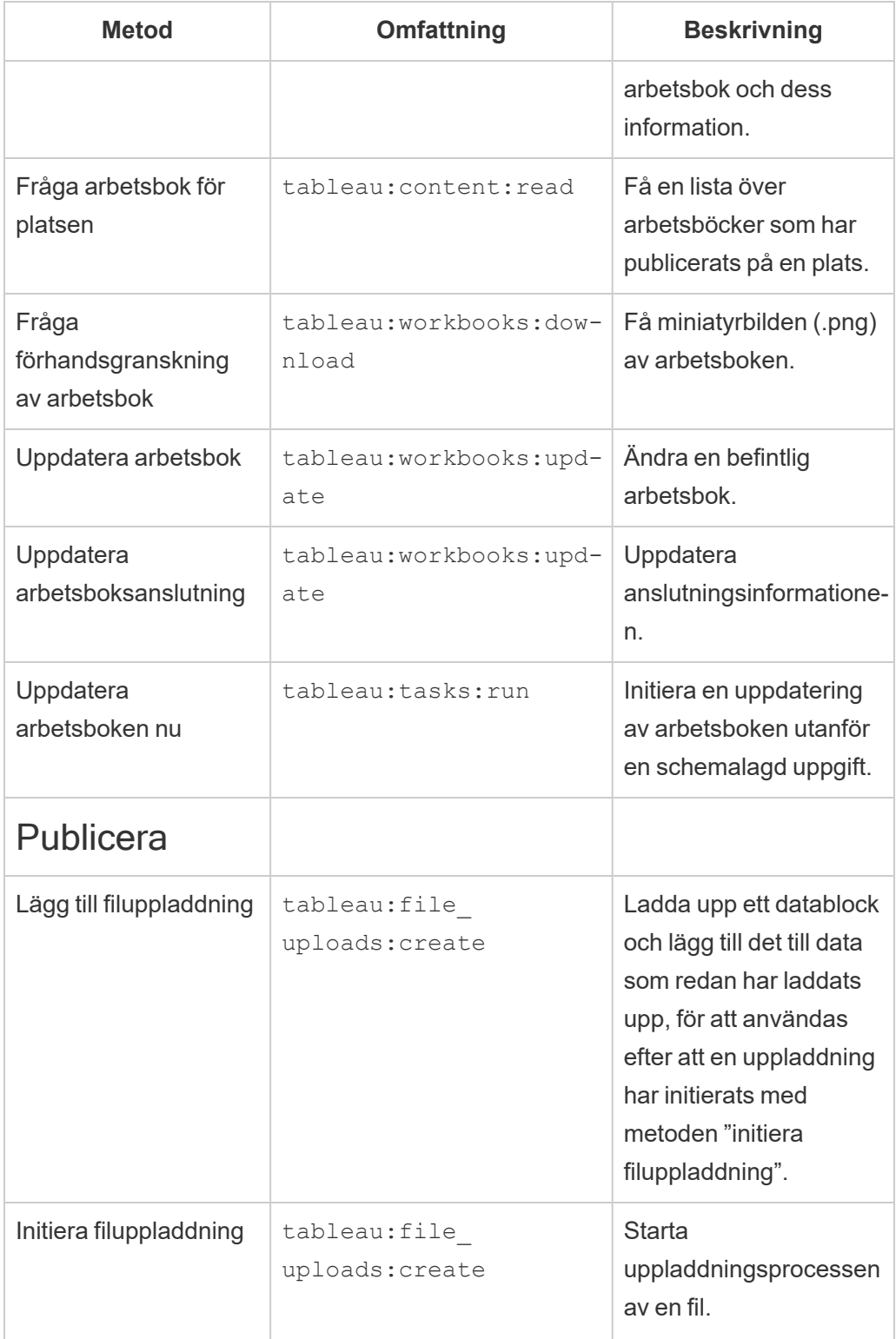

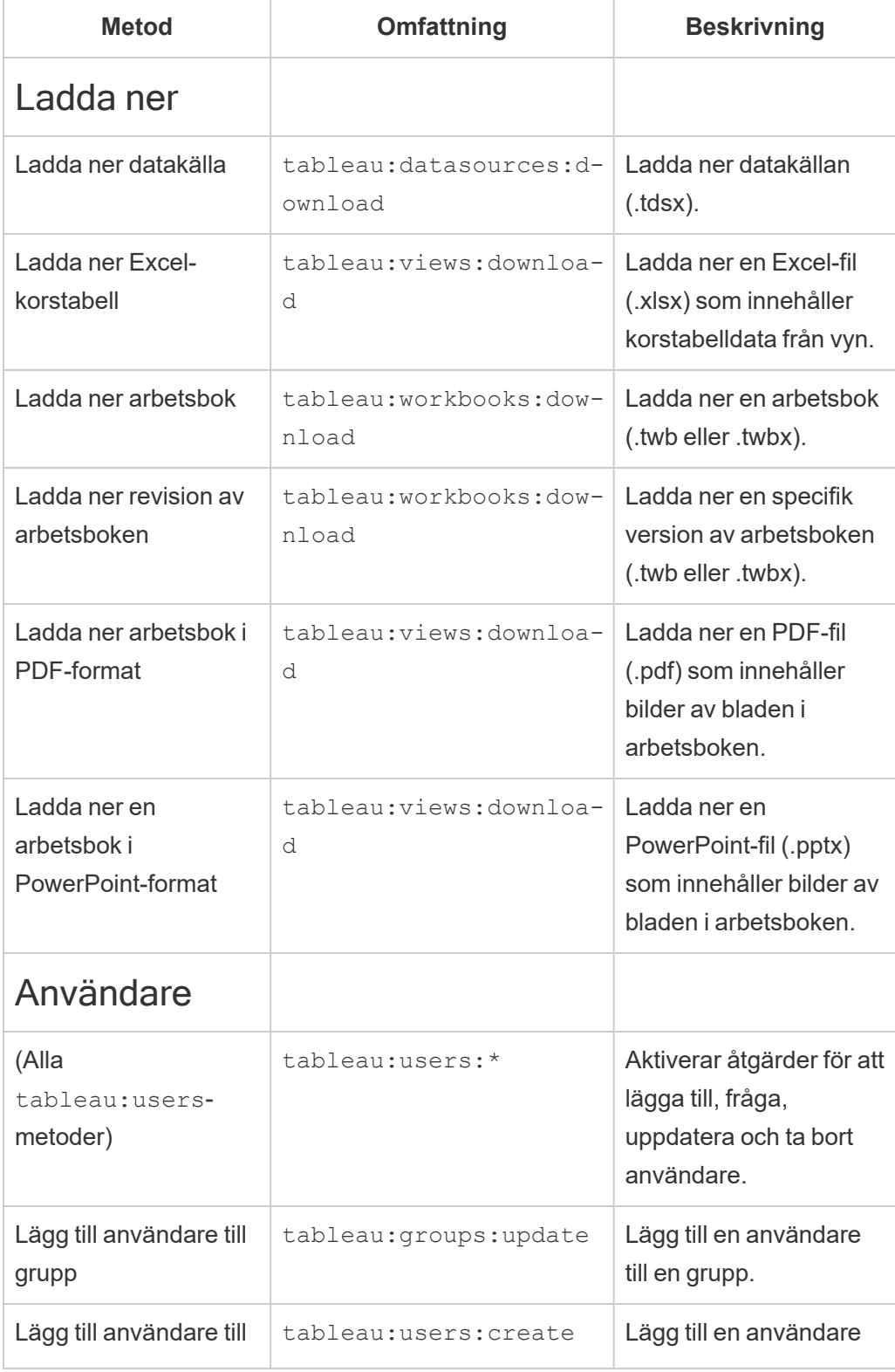

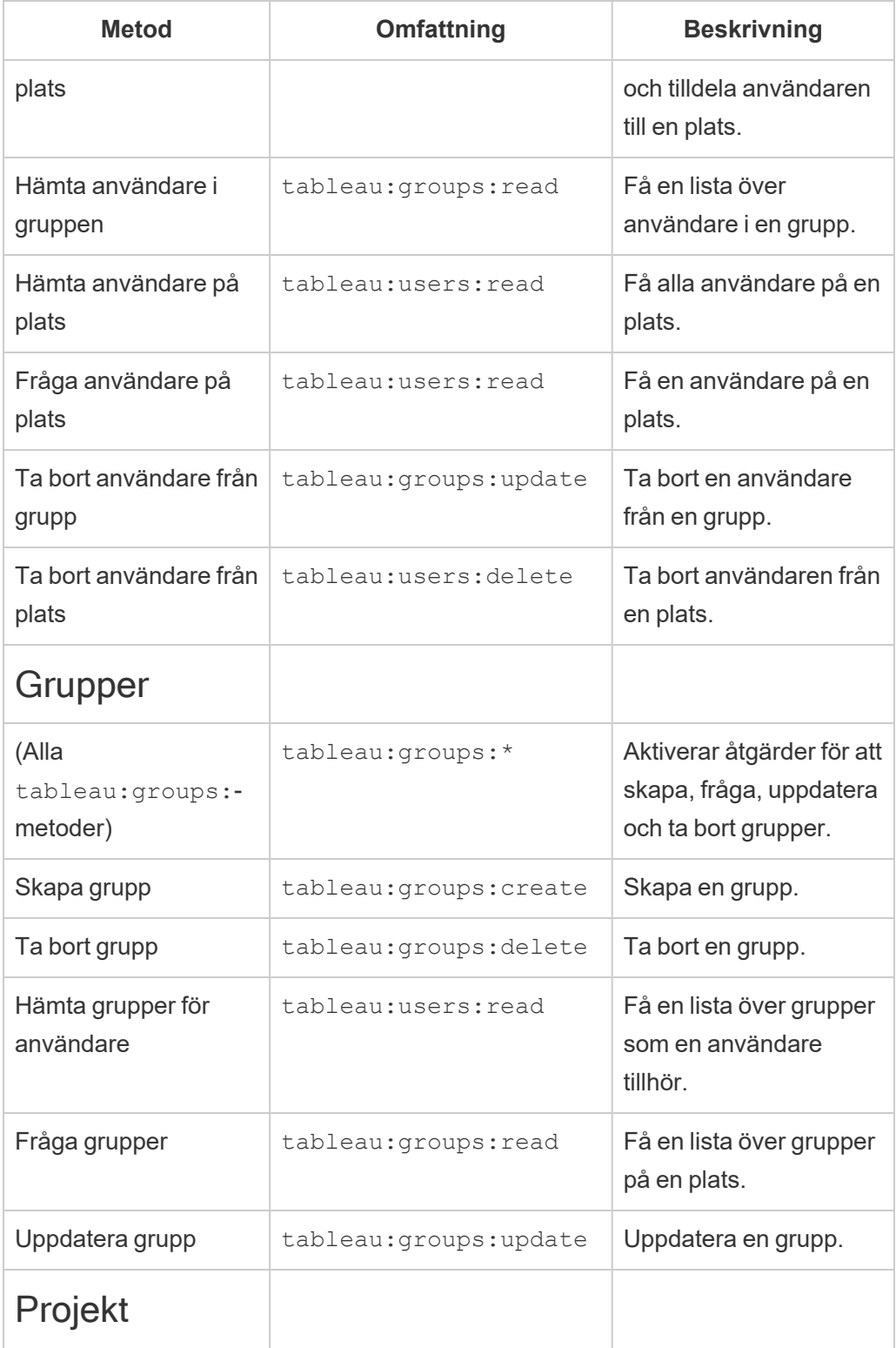

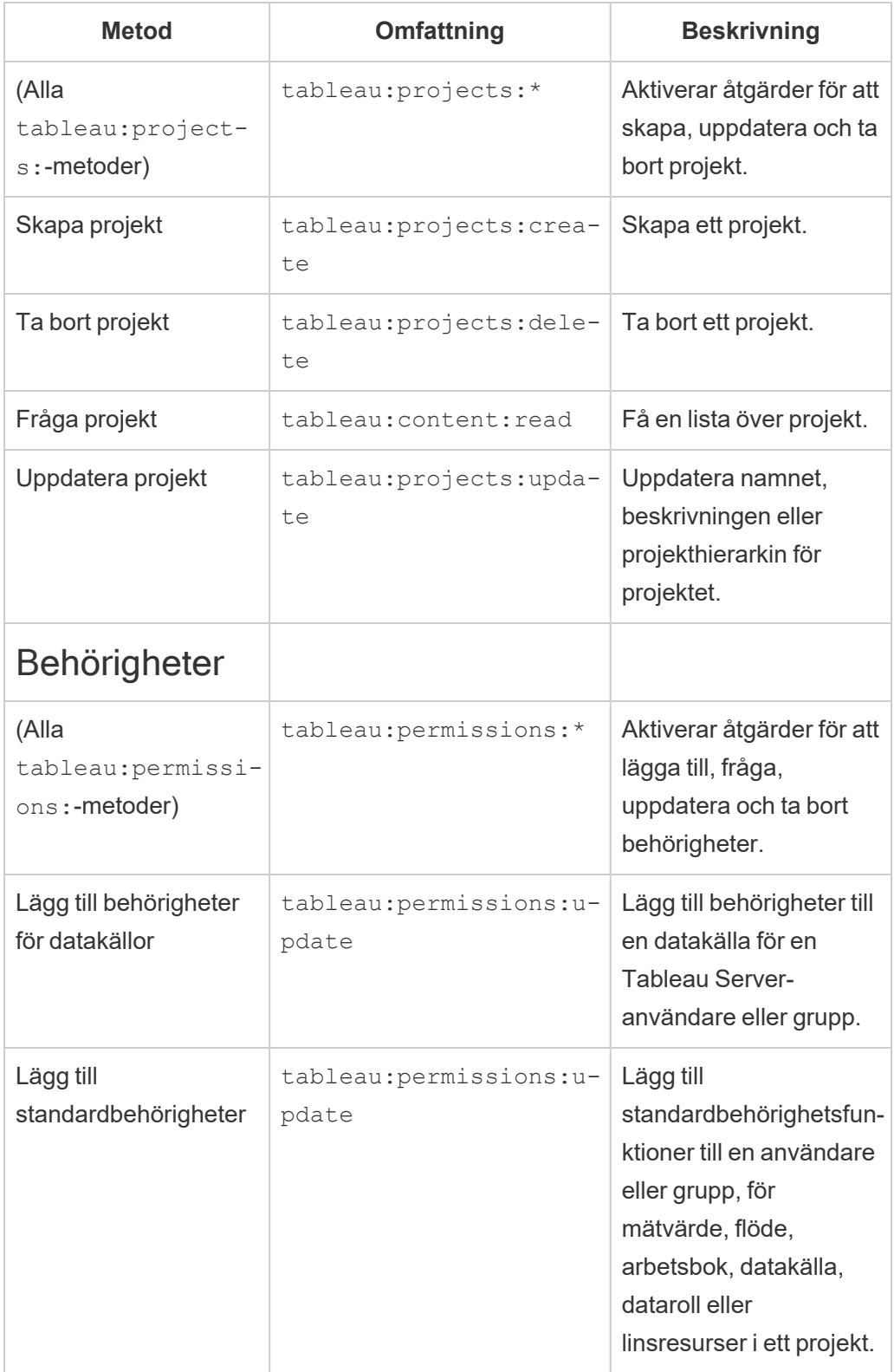

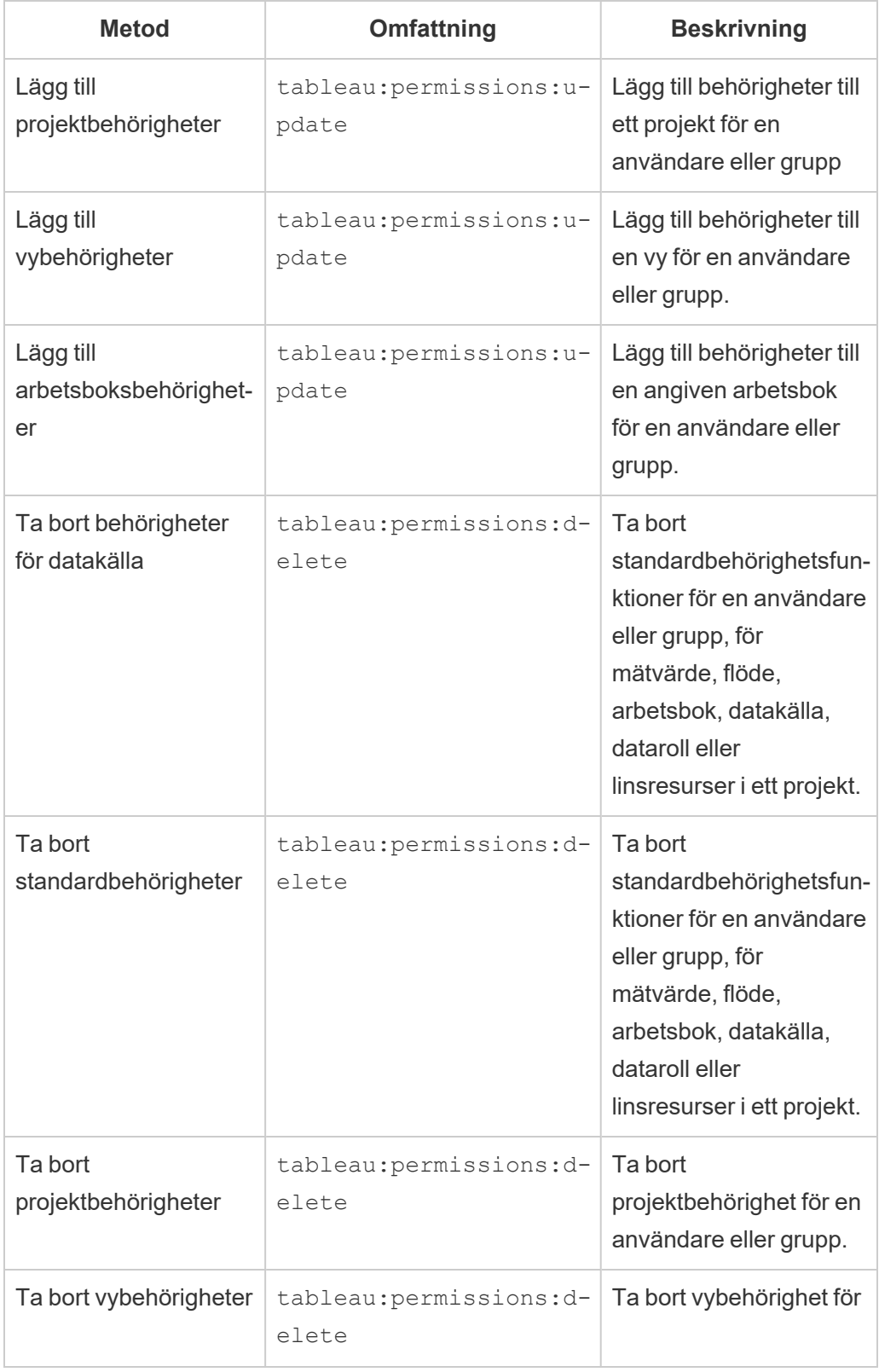

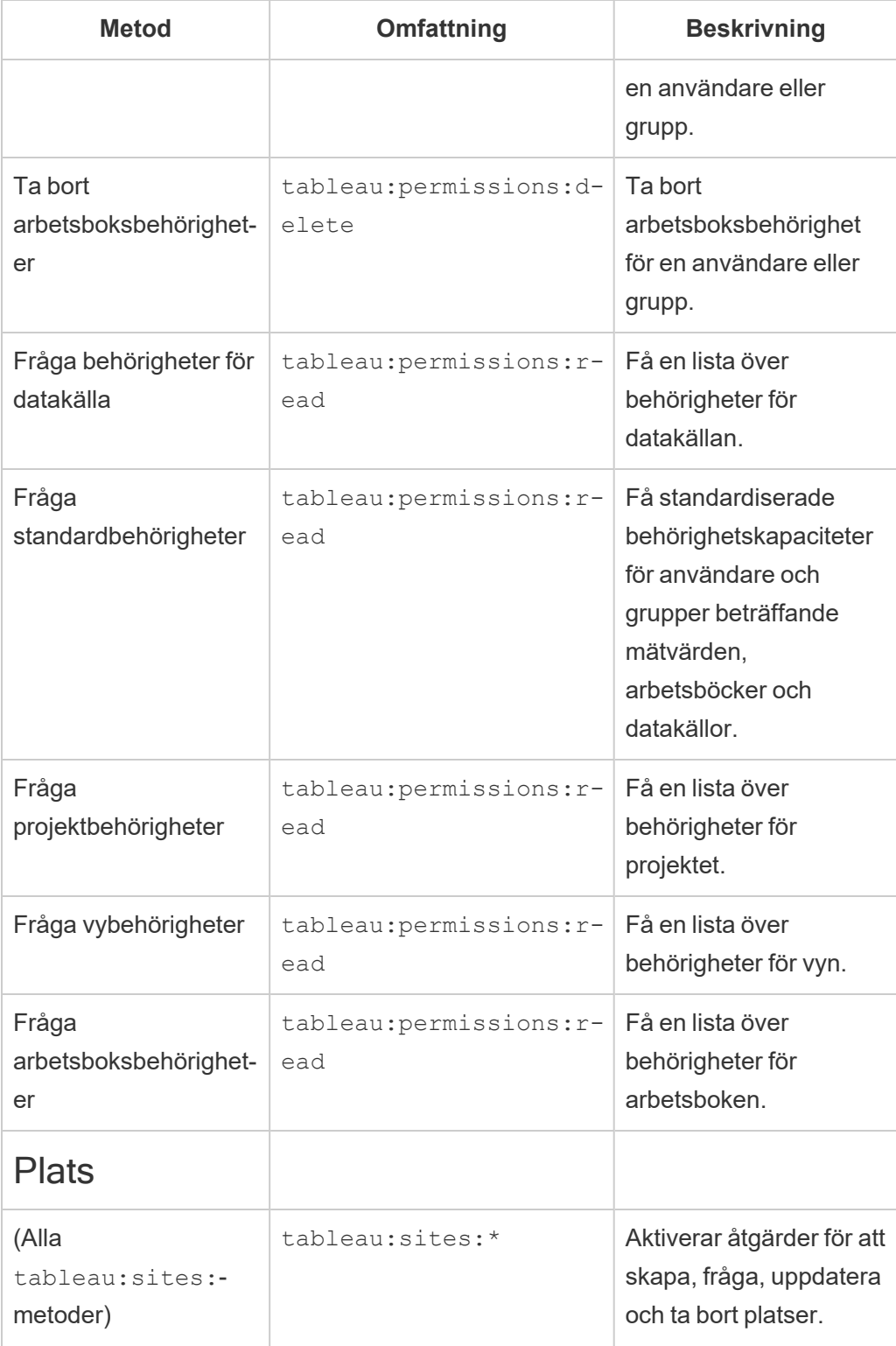

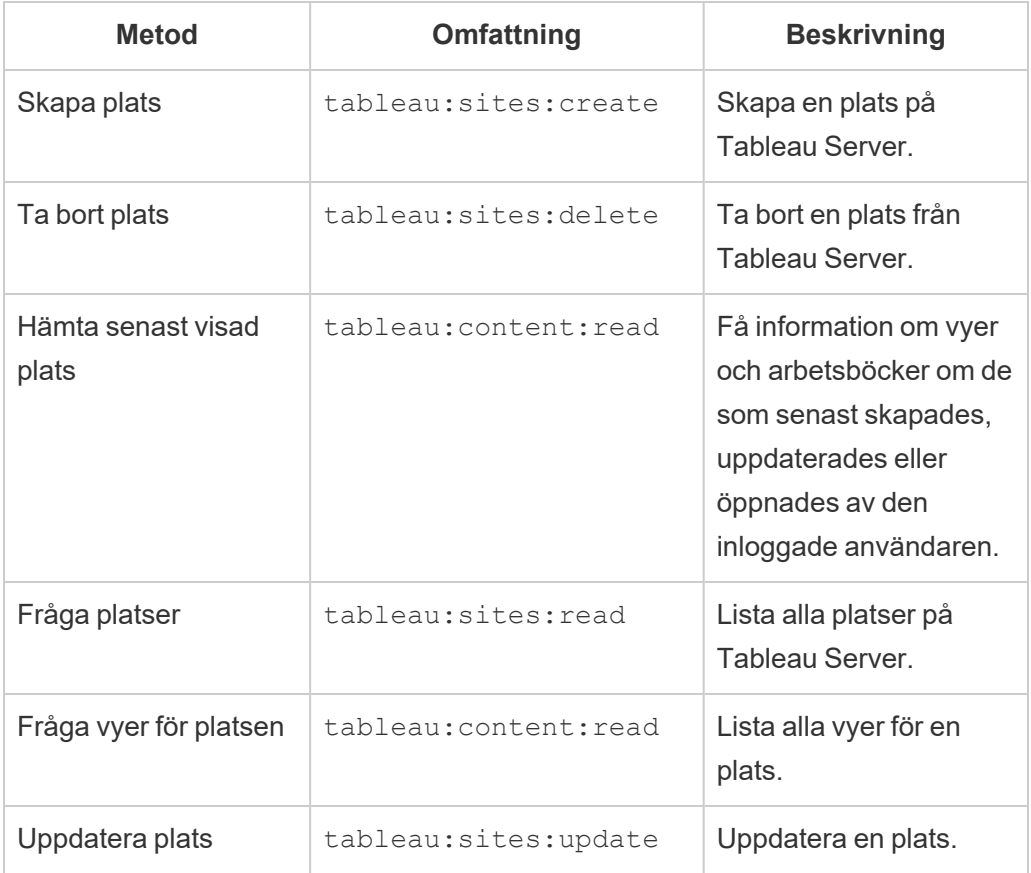

Felsök omfång

# 401001 – inloggningsfel

Om du stöter på fel 401001 läggs **inloggningssvaret** till, med en av följande extra felkoder som är specifika för det anslutna programmet: 16, 10084 eller 10085.

I följande svarstext är till exempel "10084" felkoden för anslutna program som du kan använda för att felsöka problem med att logga in på Tableau Server med en JWT för REST API-auktorisering.

```
<error code="401001">
  "summary": "Signin Error",
  "detail": "Error signing in to Tableau Cloud (10084)"
</error>
```
Se beskrivningen av tillämplig felkod och dess potentiella orsaker för hjälp med att lösa problemet.

- <sup>l</sup> **16: Kunde inte hitta användaren** det här felet kan uppstå då den felaktiga "sub" (användarnamn) indikerades
- <sup>l</sup> **10084: Det gick inte att analysera åtkomsttoken** det här felet kan uppstå av följande anledningar:
	- JWT är ogiltigt eller ett oväntat problem uppstod
	- Felaktig "aud" (publik) indikerades
	- För direkt förtroende var det problem med att signera hemligheten
- <sup>l</sup> **10085: Det gick inte att hämta hemligheten för att verifiera signaturen för klient-**

**ID** – det här felet kan uppstå av följande anledningar:

- Felaktigt klient-ID i " $\overline{\text{1}}$ ss" indikerades
- För direkt förtroende indikerades felaktigt " $k$ id" (hemlighets-ID)
- Det går inte att hämta nycklar från JWKSource för EAS

# 401002 – fel vid obehörig åtkomst

Om fel 401002 uppstår och du har bekräftat att du har rätt behörighet att göra begäran ska du se till att omfattningen som ingår i JWT är korrekt och matchar den begäran som görs. Se avsnittet REST API-metoder som stöder [JWT-auktorisering](#page-1697-0) ovan för en lista över slutpunkter och omfattningar som stöds.

#### Felsöka anslutna program

När inbäddat innehåll inte visas i ditt anpassade program eller när Tableau REST APIauktorisering misslyckas, kan du använda dig av webbläsarens utvecklarverktyg för att inspektera och identifiera felkoder som kan vara associerade med det Tableau-anslutna program som används för att visa det inbäddade innehållet.

**Obs!** För att sessionstoken ska vara giltig måste klockorna för det externa programmet och servern, som är värd för det externa programmet, ställas in till Koordinerad universell tid

(UTC). Om någon av klockorna använder en annan standard kommer det anslutna programmet inte att vara betrott.

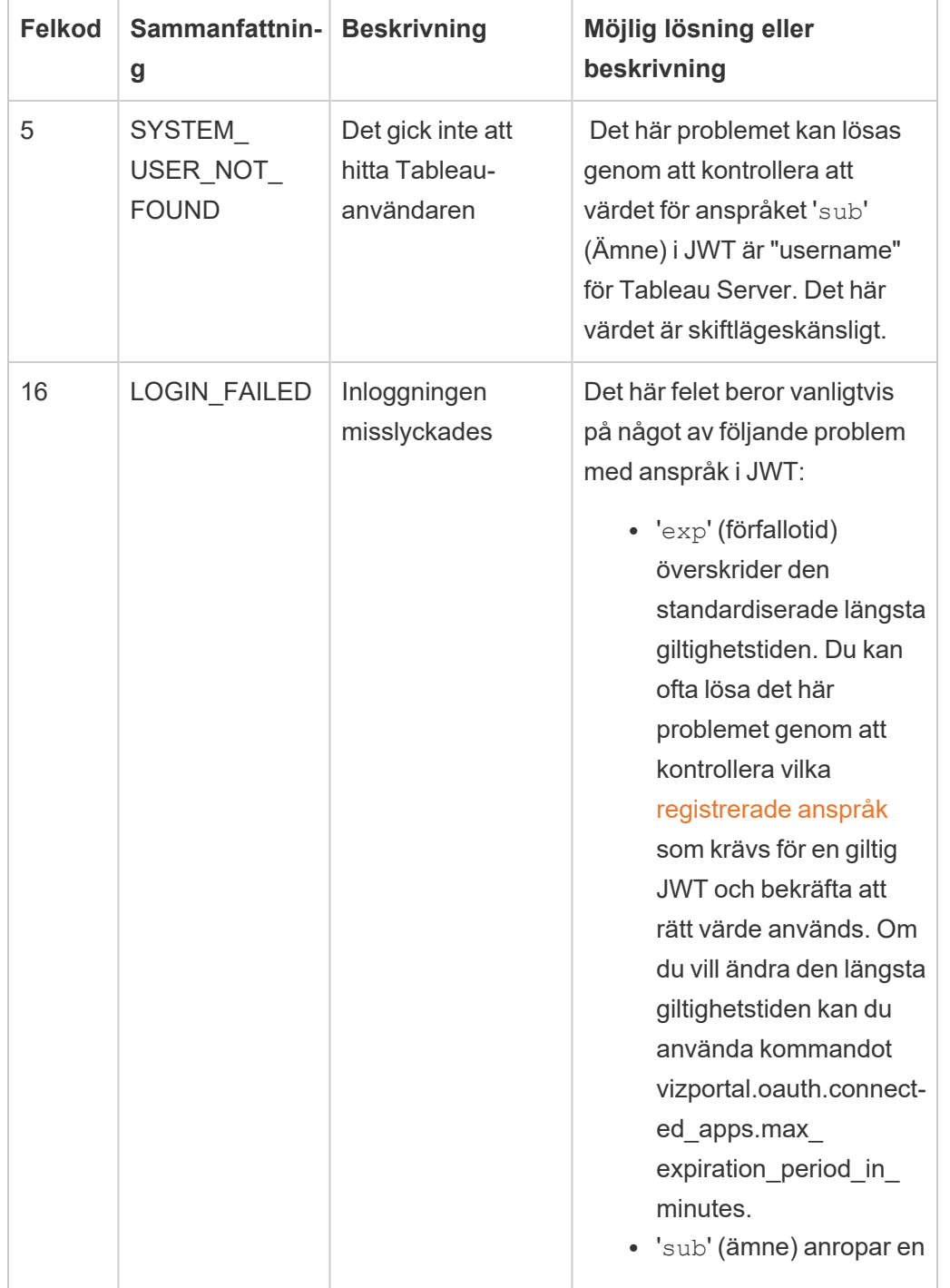

Tabellen nedan innehåller en beskrivning av felkoden och en möjlig lösning.

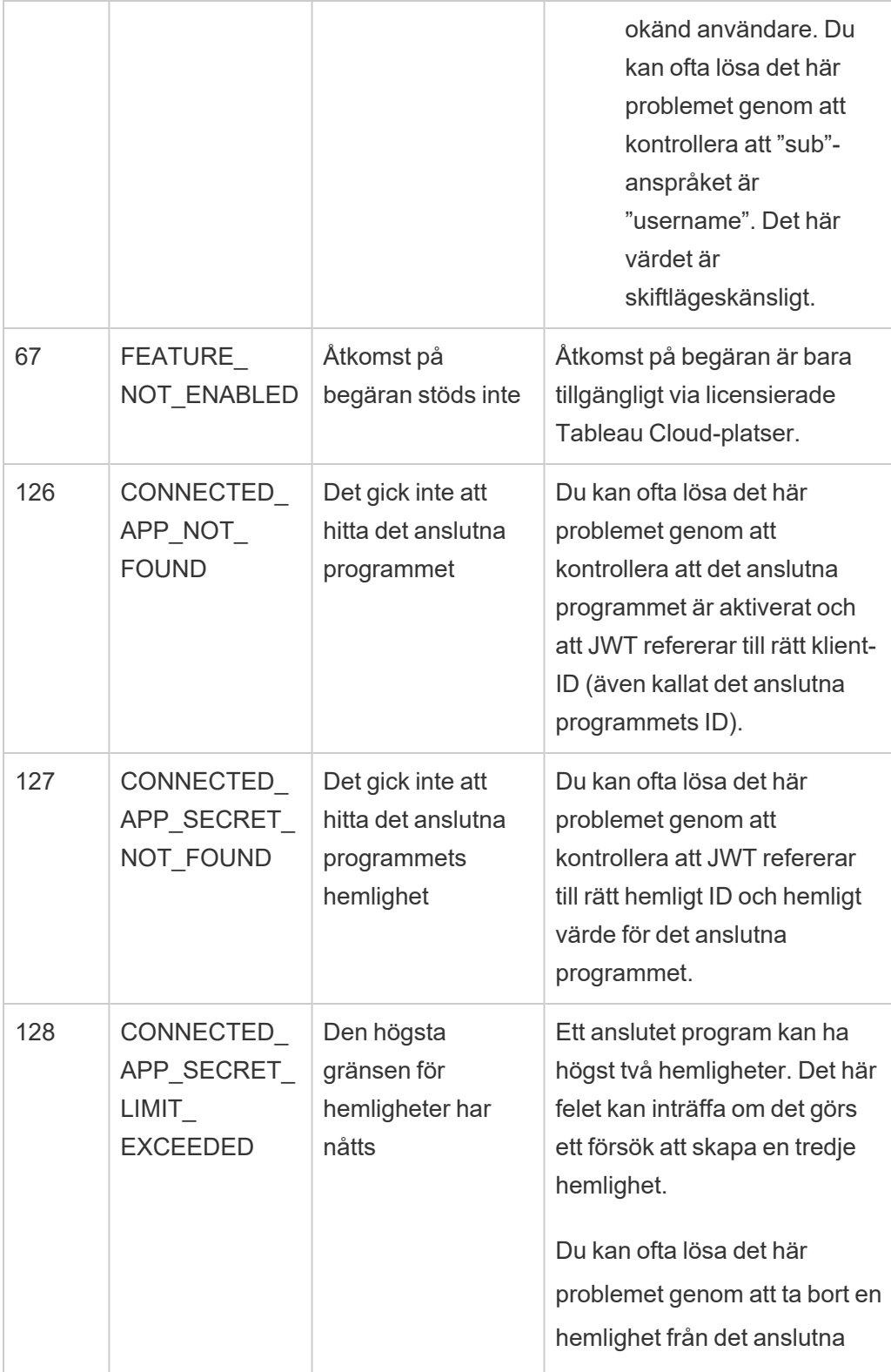

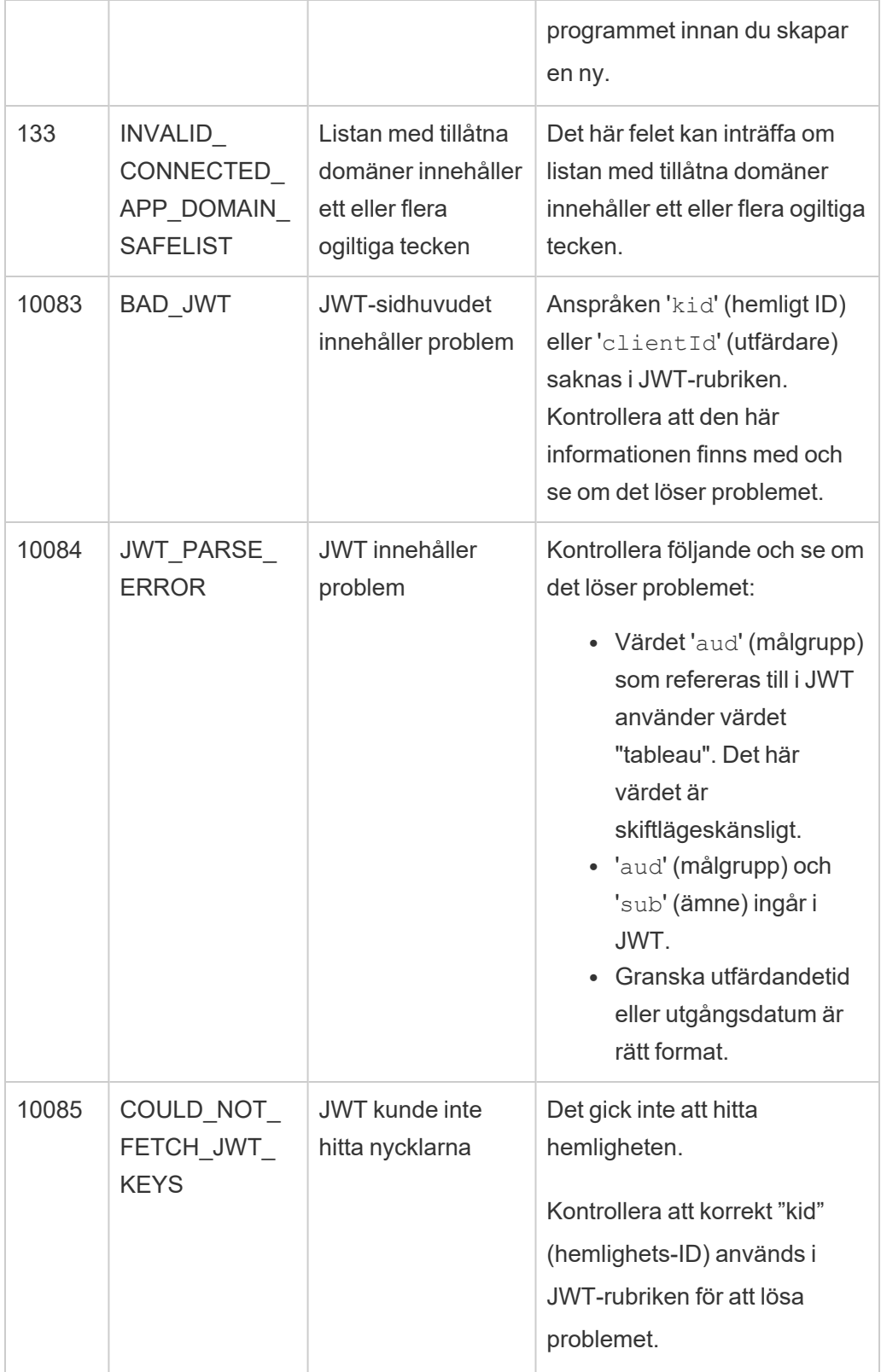

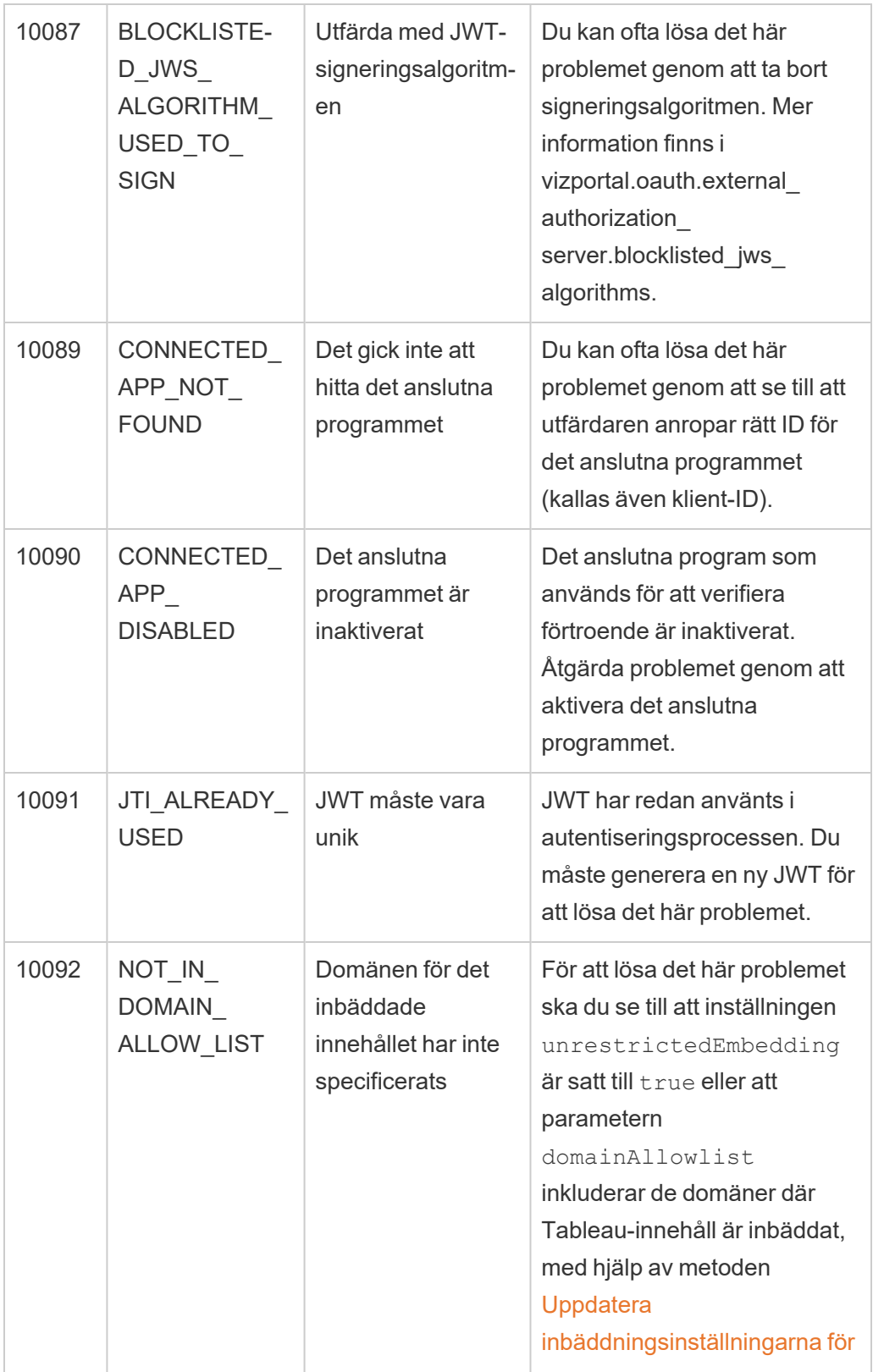

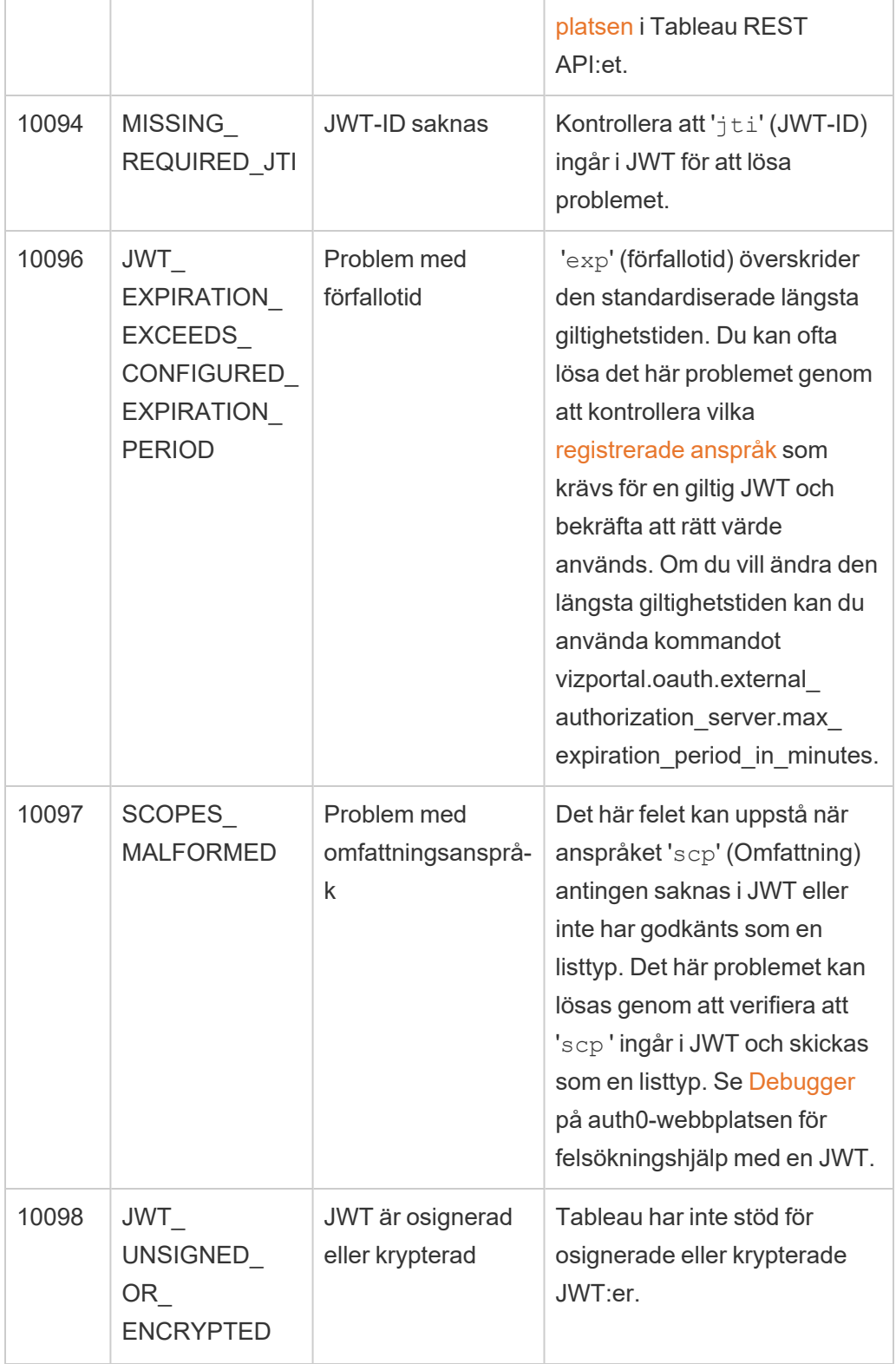

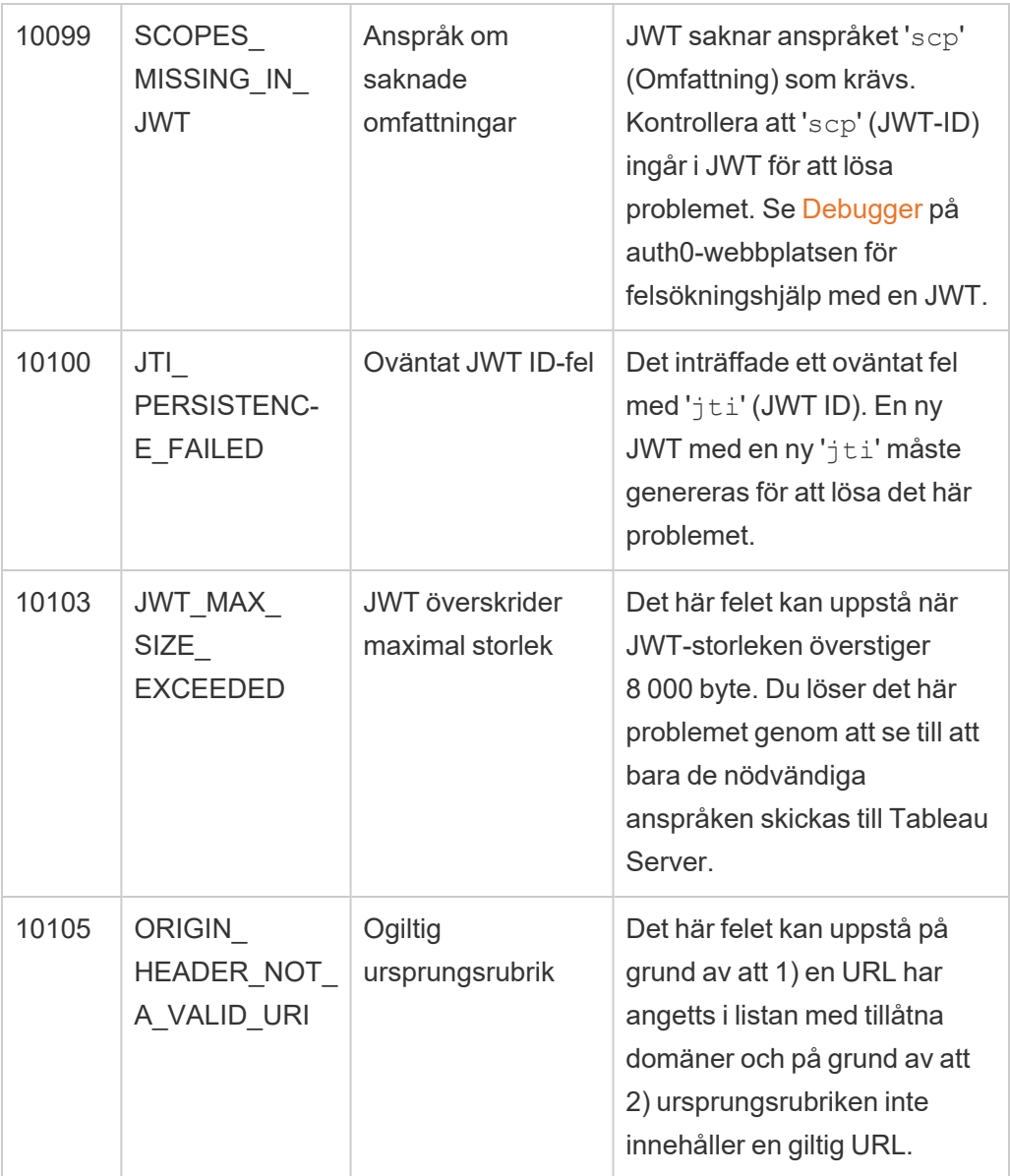

# <span id="page-1718-0"></span>Registrera extern auktoriseringsserver för att aktivera enkel inloggning för inbäddat innehåll

Som en Tableau Server-administratör kan du registrera en extern auktoriseringsserver (EAS) för att etablera en förtroenderelation mellan Tableau Server och EAS med hjälp av standardprotokollet OAuth 2.0. Genom att etablera en förtroenderelation kan du:

- Ge dina användare en enkel inloggningsupplevelse (SSO) till Tableau-innehåll som är inbäddat i dina externa program via identitetsprovidern (IdP) som du redan har konfigurerat för Tableau Server
- Auktorisera åtkomst till Tableau REST API (och metadata-API: et från och med Tableau Server oktober 2023) programmatiskt för användarnas räkning med en JSONwebbtoken (JWT)

När inbäddat Tableau-innehåll laddas i ditt externa program används ett OAuthstandardflöde. När användarna har loggat in till sin identitetsprovider loggas de automatiskt in på Tableau Server. Följ stegen nedan för att registrera din EAS med Tableau Server.

### **Viktigt:**

- Vissa av procedurerna i detta ämne kräver konfiguration med programvara och tjänster från tredje part. Vi har gjort vårt bästa för att verifiera procedurerna för att aktivera EASfunktionen på Tableau Server. Programvara och tjänster från tredje part kan emellertid ändras eller så kan din organisation vara annorlunda. Om det uppstår problem kan du hänvisa till din dokumentation från tredje part för auktoritativ konfigurationsinformation och support.
- För att aktivera inbäddning via EAS måste Tableau Server konfigureras till att använda SSL för HTTP-trafik.
- För att sessionstoken ska vara giltig måste klockorna för det externa programmet och servern, som är värd för det externa programmet, ställas in till Koordinerad universell tid (UTC). Om någon av klockorna använder en annan standard kommer det anslutna programmet inte att vara betrott.

### Steg 1: Innan du börjar

För att registrera en EAS med Tableau Server måste du redan ha en EAS konfigurerat.

Dessutom måste EAS skicka en giltig JSON-webbtoken (JWT) med registrerade anspråk och rubriker som anges i tabellen nedan.

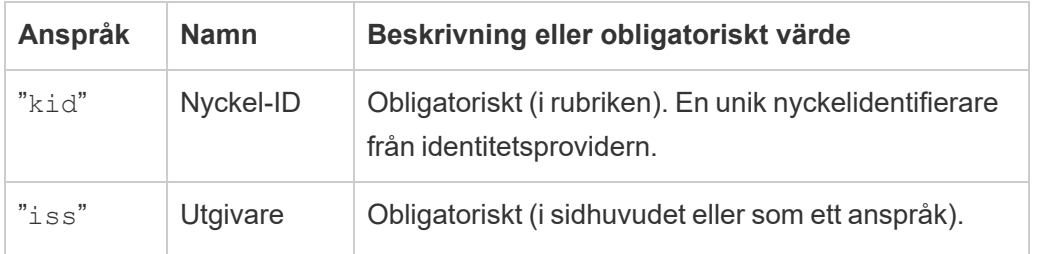

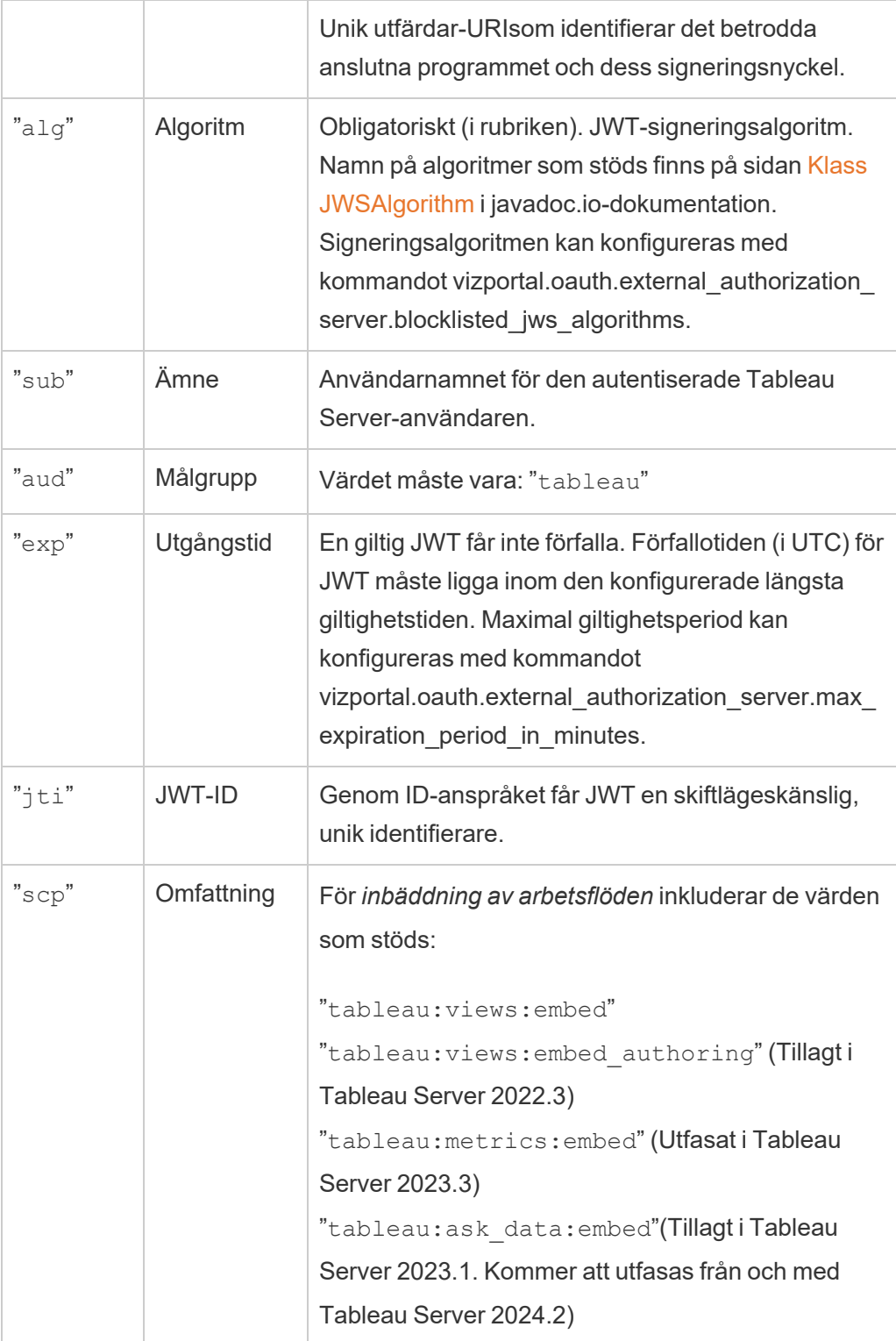

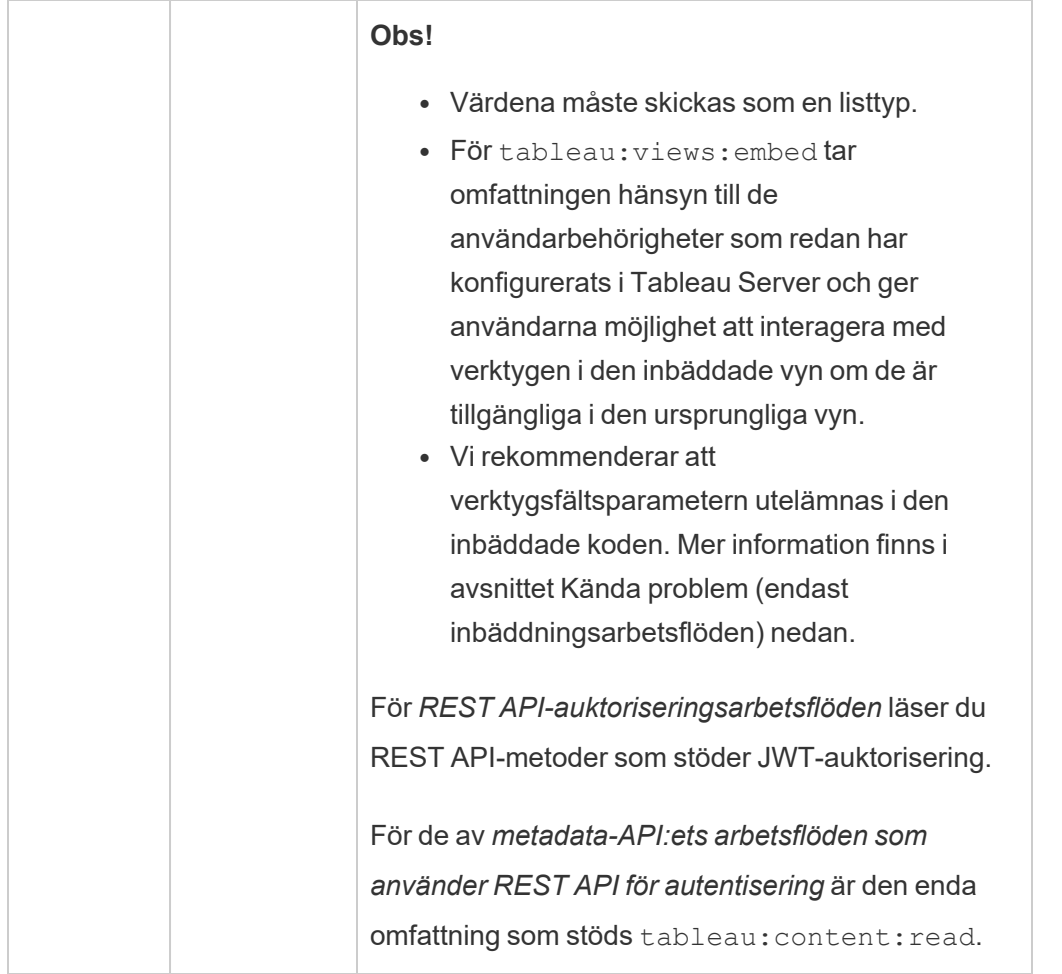

**Obs!** JWT-anspråken som nämns ovan finns i avsnittet Registrerade [anspråksnamn](https://datatracker.ietf.org/doc/html/rfc7519#section-4.1) i den dokumentation som distribueras av organisationen Internet Engineering Task Force (IETF).

Steg 2: Registrera din EAS hos Tableau Server

Genom att registrera din EAS hos Tableau Server etablerar du en förtroenderelation mellan EAS och Tableau Server . Detta innebär att när användare får tillgång till Tableau-innehåll som är inbäddat i ditt externa program omdirigeras de för att autentisera med IdP. EAS genererar autentiseringstoken som skickas till Tableau Server för verifiering. Efter att den betrodda relationen har verifierats beviljas användarna åtkomst till det inbäddade innehållet.

Efter registreringen av EAS gäller den etablerade betrodda relationen för alla platser på Tableau Server.

**Obs!** Vissa EAS stöder alternativet att visa en dialogruta som samtycke som frågar efter användarnas godkännande så att programmet får tillgång till Tableau-innehåll. För att säkerställa att dina användare får bästa möjliga upplevelse rekommenderar vi att du konfigurerar din EAS så att den automatiskt samtycker till det externa programmets begäran för användarnas räkning.

Använd TSM-webbgränssnittet

- 1. Som Tableau Server-administratör loggar du in på webbgränssnittet för Tableau Services Manager (TSM). Du hittar mer information i Logga in på [webbgränssnittet](#page-2078-0) för Tableau Services [Manager.](#page-2078-0)
- 2. Navigera till Användaridentitet och åtkomst > Auktoriseringsserver och gör följande:
	- a. Markera kryssrutan **Aktivera OAuth-åtkomst för inbäddat innehåll**.
	- b. I textrutan **Utgivar-URL** klistrar du in utgivar-URL för EAS.
	- c. Klicka på knappen **Spara väntande ändringar**.

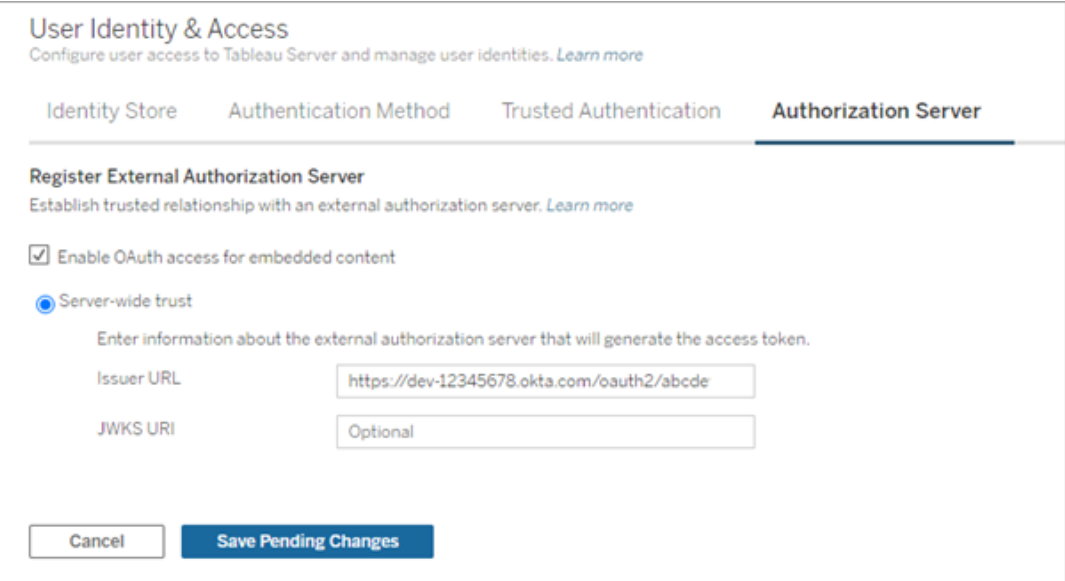

- 3. Gör följande när du är klar:
	- a. Klicka på knappen **Väntande ändringar** längst upp till höger på sidan.
	- b. Längst ned på sidans högra hörn klickar du på knappen **Tillämpa ändringar och starta om** för att stoppa och starta om Tableau Server.

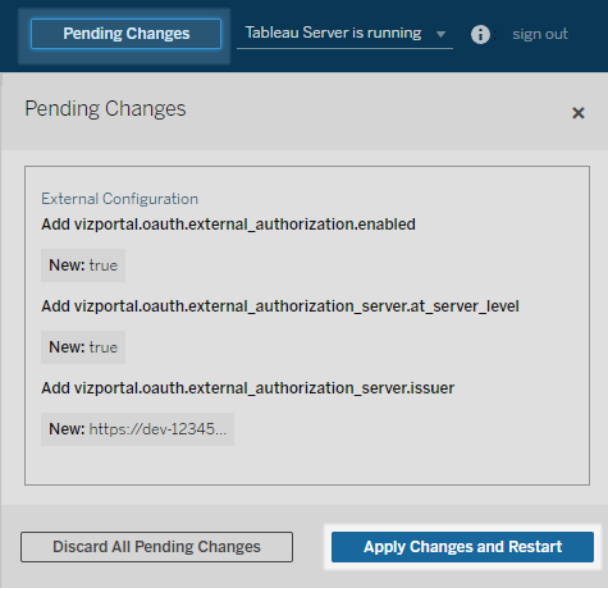

#### Använd TSM CLI

- 1. Öppna en kommandotolk som administratör på den första noden (där TSM är installerat) i klustret.
- 2. Kör följande kommandon:

```
tsm configuration set -k vizportal.oauth.external_
authorization.enabled -v true
tsm configuration set -k vizportal.oauth.external_
authorization server.issuer -v "<issuer url of EAS>"
tsm restart
```
Steg 3: Nästa steg

# För inbäddningsarbetsflöden

När du har konfigurerat Tableau Server- för att använda din EAS måste du lägga till inbäddningskod till ditt externa program. Se till att du inkluderar den giltiga JWT som genereras av din EAS enligt beskrivningen i steg 1 i den webbkomponent som det externa programmet anropar.

Mer information om hur du bäddar in Tableau-innehåll finns i följande avsnitt:

- Bädda in [mätvärden](https://help.tableau.com/current/pro/desktop/sv-se/embed_metrics.htm) se ämnet Bädda in mätvärden på webbsidor i Tableau-hjälpen. (I Tableau Server 2023.3 fasade Tableau ut möjligheten att bädda in mätvärden.)
- Bädda in Tableau-vyer och -mätvärden med Tableaus [inbäddnings-API](https://help.tableau.com/current/api/embedding_api/sv-se/index.html) v3.

**Obs!** För att användarna ska kunna autentiseras när de öppnar inbäddat innehåll måste webbläsarna vara konfigurerade att tillåta kakor från tredje part.

Reglera var innehåll kan bäddas in med hjälp av listan över tillåtna domäner för inbäddning

Från och med Tableau Server 2023.3 kan du och användarna styra över huruvida Tableauinnehåll kan bäddas in utan några begränsningar eller om det ska begränsas till vissa domäner, med metoden Uppdatera inbäddningsinställningar för platser i Tableau REST API:et.

Som standard är platsinställningen för inbäddning unrestrictedEmbedding satt till true för att tillåta obegränsad inbäddning. Alternativt kan du och användare sätta inställningen till false och ange de domäner där Tableau-innehåll i externa program kan bäddas in med hjälp av parametern allowList.

Se en eller båda av följande för mer information:

- <sup>l</sup> Uppdatera [inbäddningsinställningar](https://help.tableau.com/current/api/rest_api/en-us/REST/rest_api_ref_site.htm#update_embedding_settings_for_site) för platsen i hjälpen för Tableau REST API:et
- [Tableau-platsinställningar](https://help.tableau.com/current/api/embedding_api/en-us/docs/embedding_api_site.html#about-tableau-site-settings-for-embedding) för inbäddning (på engelska) i hjälpen för Tableaus inbäddnings-API v3.

# För REST API-auktoriseringsarbetsflöden

När JSON-webbtoken har konfigurerats måste du lägga till den giltiga JSON-webbtoken i REST API-inloggningsbegäran för auktoriserad åtkomst. Mer information finns i [Åtkomstomfång](#page-1691-0) för anslutna program.

# För metadata-API:ets arbetsflöden

När JSON-webbtoken har konfigurerats måste du lägga till den giltiga JSON-webbtoken i REST API-inloggningsbegäran. Mer information finns i [Åtkomstomfång](#page-1691-0) för anslutna program.

<span id="page-1725-0"></span>Kända problem (endast inbäddningsarbetsflöden)

Det finns ett par kända problem när man använder anslutna appar som kommer att åtgärdas i en framtida version.

<sup>l</sup> **Funktioner i verktygsfältet:** När inbäddat innehåll har parametern för verktygsfältet definierad, fungerar inte alla funktioner i verktygsfältet. För att kringgå det här problemet rekommenderar vi att du döljer verktygsfältsparametern såsom i exemplet nedan.

```
<tableau-viz id='tab-viz' src='https://<your_server>/t/<your_
site>/...'
       toolbar='hidden'>
</tableau-viz>
```
<sup>l</sup> **Publicerade datakällor:** Publicerade datakällor som är inställda på **Fråga användare** om inloggningsuppgifter för databasen, visas inte. För att kringgå det här problemet rekommenderar vi, om möjligt, att datakällans ägare istället bäddar in inloggningsuppgifterna för databasen.

#### Felsöka

När det inbäddade innehållet inte visas i ditt externa program eller när Tableau REST APIauktorisering misslyckas, kan du använda en webbläsares utvecklarverktyg för att kontrollera och identifiera felkoder som kan vara relaterade till den EAS-funktion som är aktiverad på Tableau Server-.

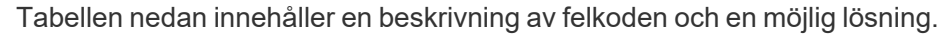

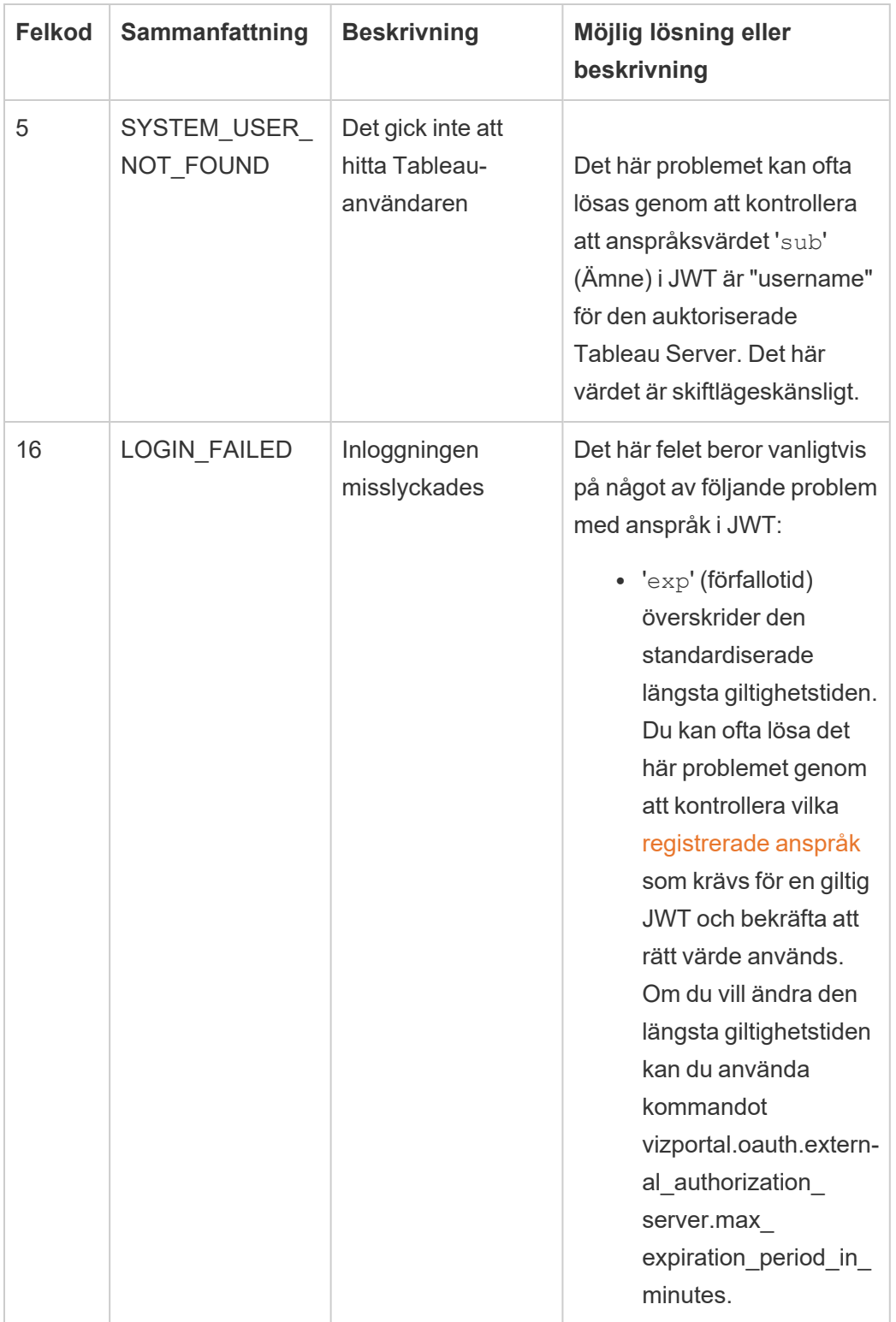

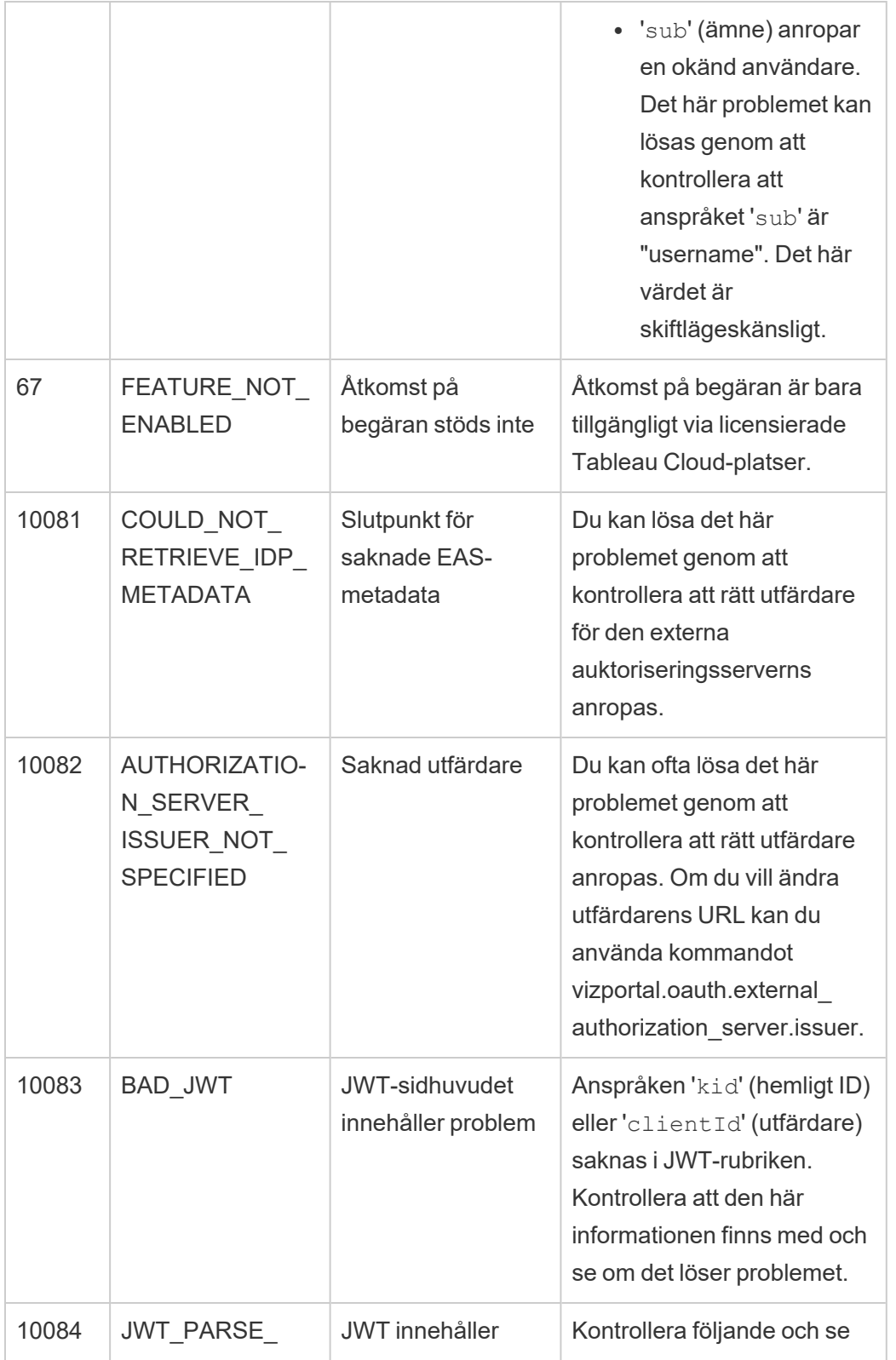
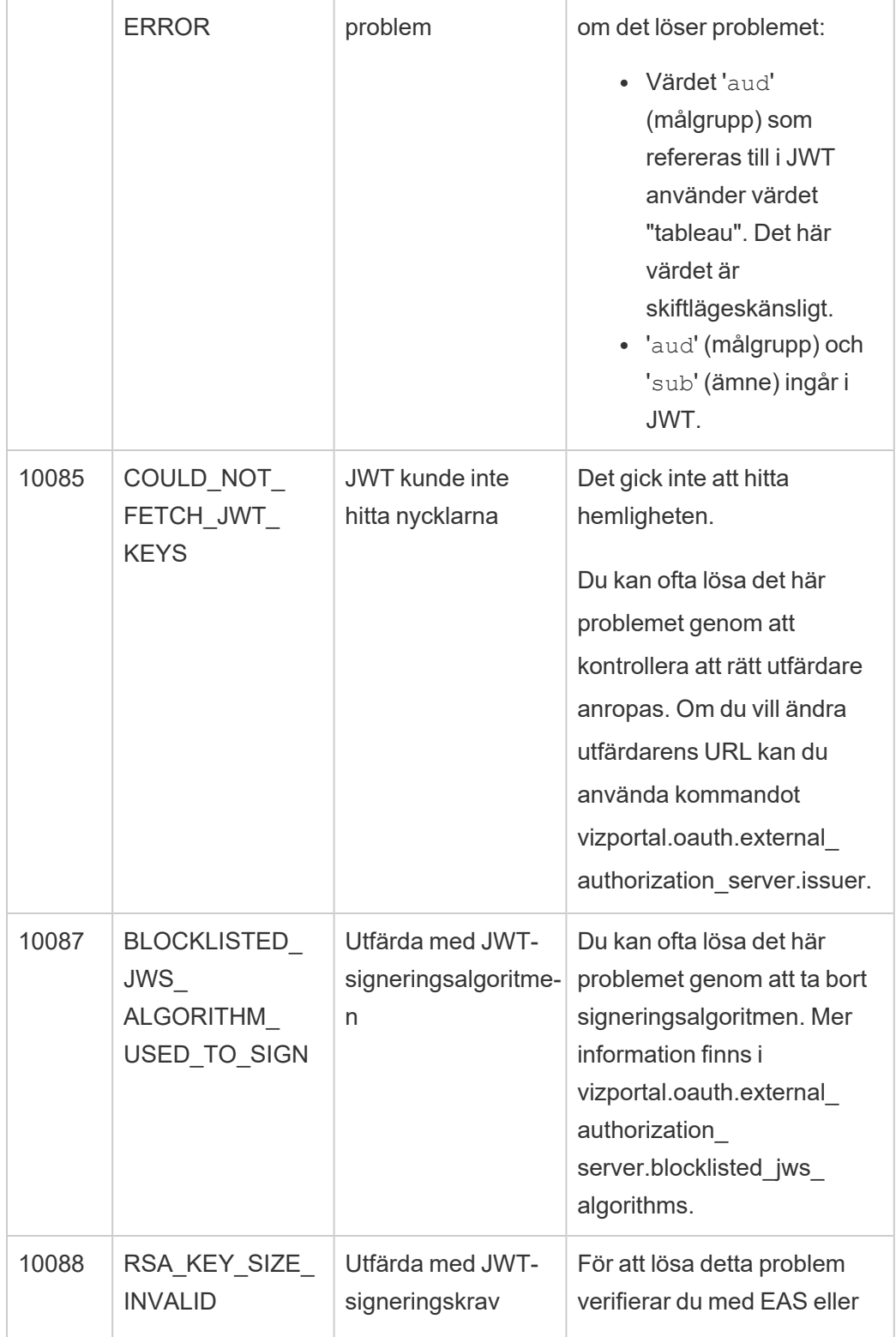

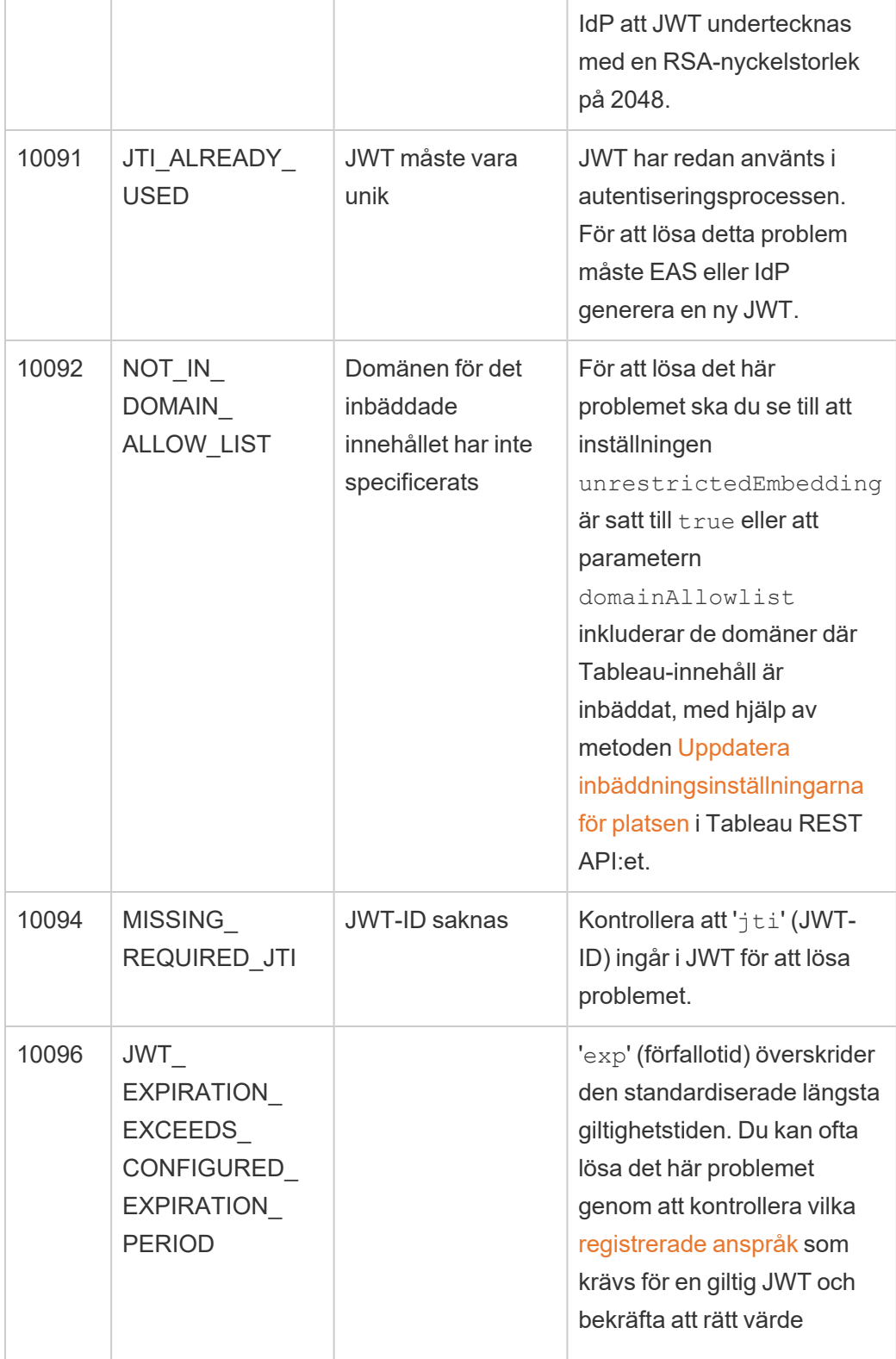

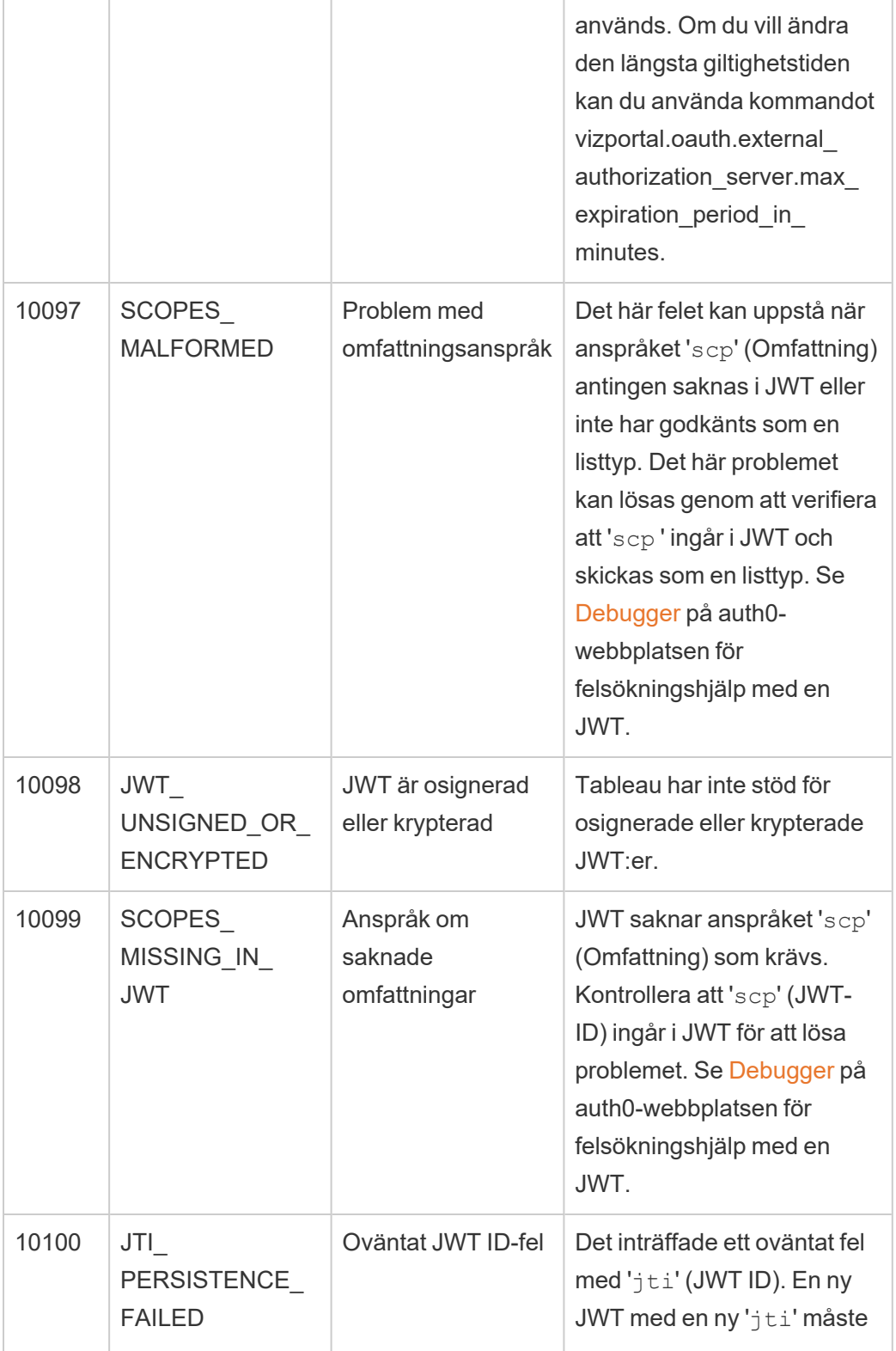

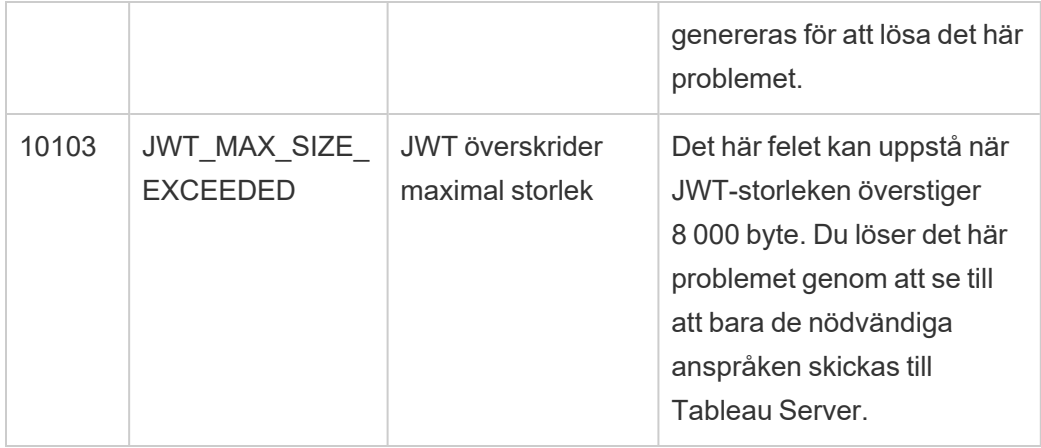

### Autentisering av dataanslutningar

Du kan konfigurera autentisering av dataanslutningar med Kerberos, OAuth och enkel inloggning (SSO).

### Mer information

- Tableau Server on Linux [Connecting](https://community.tableau.com/s/question/0D54T00000G54qOSAR/tableau-server-on-linux-connecting-to-a-windows-shared-directory) to a Windows Shared Directory (Tableau Community)
- Setting an Oracle Connection to Use [TNSNames.ora](http://kb.tableau.com/articles/howto/setting-an-oracle-connection-to-use-tnsnames-ora-or-ldap-ora?lang=sv-se) or LDAP.ora (Tableau Support)

#### <span id="page-1731-0"></span>Aktivera Kerberos-delegering

Med Kerberos-delegering kan Tableau Server använda användarens Kerberosautentiseringsuppgifter för en arbetsbok eller vy för att köra en fråga å användarens vägnar. Detta är användbart i följande situationer:

- Du måste veta vem som har åtkomst till data (användarens namn visas i datakällans åtkomstloggar).
- <sup>l</sup> Datakällan har säkerhet på radnivå, vilket innebär att olika användare har åtkomst till olika rader.

Datakällor som stöds

Tableau har stöd för Kerberos-delegering med följande datakällor:

- Cloudera: Hive/Impala
- Denodo
- Hortonworks
- Oracle
- PostgreSQL
- Spark
- SQL Server
- Teradata
- Vertica

MSAS stöds inte på Linux-plattformar.

Krav

Kerberos-delegering kräver Active Directory.

- Tableau Server-[identitetsregistret](#page-302-0) måste konfigureras så att det kan använda Active Directory.
- Datorn där Tableau Server är installerad måste vara del av Active Directory-domänen.
- MIT Kerberos KDC stöds inte.

Webbredigering och Kerberos-autentisering av användare

När du konfigurerar Anslut till data för ett visst mål kan du välja Integrerad autentisering eller Windows-autentisering som önskad autentiseringsmetod. För webbredigering är standardbeteendet däremot att använda Kerberos-tjänstkontot ("Kör som"-konto) i stället.

För att aktivera inloggningsuppgifter för webbredigering med Kerberos-delegering måste du göra ytterligare en konfiguration med TSM. Kör följande kommandon:

```
tsm configuration set -k native
api.WebAuthoringAuthModeKerberosDelegation -v true
tsm pending-changes apply
```
När du har gjort den här konfigurationen blir Kerberos-delegering standardåtgärd när användaren väljer integrerad autentisering med webbredigering. Den här inställningen hindrar emellertid inte innehållsutvecklare från att komma åt tjänstkontot. Creator-användare kan fortfarande publicera innehåll som ansluter med Kör som tjänst-kontot med Tableau Desktop eller andra metoder.

Mer information om Kör som tjänst-kontot finns i Aktivera tillgång till [Kerberos-tjänstkontot.](#page-1817-0)

#### Konfigurationsprocess

Det här avsnittet innehåller ett exempel på processen för att aktivera Kerberos-delegering. Det här scenariot omfattar även exempelnamn för att beskriva relationerna mellan konfigurationselementen.

1. Tableau Server behöver en Kerberos-tjänstbiljett för att kunna delegera för den användare som initierar anropet till databasen. Du måste skapa ett domänkonto som kan användas för att delegera till den angivna databasen. Det här kontot kallas för Kör som tjänst-kontot. I det här ämnet konfigureras exempelanvändaren för delegeringskontot/Kör som-kontot som tabsrv@example.com.

Kontot måste konfigureras med Active Directory-användare och de Windows Serverdatorer som är anslutna till användardomänen:

- <sup>l</sup> Öppna sidan **Egenskaper** för Kör som tjänst-kontot, klicka på fliken **Delegering** och välj **Lita endast på den här användaren vid delegering av angivna tjänster** och **Använd valfritt autentiseringsprotokoll**.
- 2. Skapa en keytab-fil för Kör som tjänst-kontot.

Följande kommandon skapar t.ex. en keytab-fil (tabsrv-runas.keytab) med hjälp av ktutil-verktyget:

```
sudo ktutil
ktutil: addent -password -p tabsrv@EXAMPLE.COM -k 2 -e
<encryption scheme>
```
Krypteringsschemana för det här kommandot omfattar RC4-HMAC, aes128-ctshmac-sha1-96 och aes256-cts-hmac-sha1-96. Be IT-teamet om korrekt krypteringsschema för din miljö och datakälla.

ktutil: wkt tabsrv-runas.keytab

Tableau Server använder Kör som tjänst-kontot och tillhörande keytab-fil för att autentisera och göra en direktanslutning till databasen.

3. Kopiera keytab-filen till Tableau Server-datakatalogen och ange rätt ägarskap och behörigheter. Om du kör en driftsättning på flera noder måste du även köra följande kommando på varje nod i klustret:

```
mkdir /var/opt/keytab
sudo cp -p tabsrv-runas.keytab /var/opt/keytab
sudo chown $USER /var/opt/keytab/tabsrv-runas.keytab
chgrp tableau /var/opt/keytab/tabsrv-runas.keytab
chmod g+r /var/opt/keytab/tabsrv-runas.keytab
```
4. Aktivera Kerberos-delegering genom att köra följande TSM-kommandon, ange delegeringstjänstkontot och associera keytab-filen till tjänstkontot:

tsm configuration set -k wgserver.delegation.enabled -v true tsm configuration set -k native api.datasource impersonation runas\_principal -v tabsrv@EXAMPLE.COM tsm configuration set -k native api.datasource impersonation runas\_keytab\_path -v /var/opt/keytab/tabsrv-runas.keytab tsm configuration set -k native api.protocol transition a d short domain -v false tsm configuration set -k native api.protocol transition uppercase\_realm -v true

I vissa fall kan TSM returnera ett fel som nämner --force-keys. Om du ställs inför det här felet, så kör kommandot igen med parametern --force-keys kopplad till argumentet.

5. Kör följande TSM-kommando som tillämpar ändringarna på Tableau Server:

```
tsm pending-changes apply
```
Om de väntande ändringarna kräver att servern startas om visar kommandot pending-changes apply en kommandotolk så att du vet att en omstart kommer att ske. Kommandotolken visas även om servern stoppas, men i så fall sker ingen omstart. Du kan utelämna tolken med alternativet --ignore-prompt, men det påverkar inte omstartsbeteendet. Om ändringarna inte kräver omstart används de utan någon kommandotolk. Du hittar mer information i tsm [pending-changes](#page-2520-0) apply.

- 6. Aktivera delegering för dataanslutningar:
	- **[SQL Server](https://community.tableau.com/s/question/0D54T00000CWcplSAD/enabling-kerberos-delegation-for-sql-server)** se Enabling Kerberos Delegation for SQL Server i vårt Tableaucommunity.
	- **[PostgreSQL](https://community.tableau.com/s/question/0D54T00000G54ssSAB/enabling-kerberos-delegation-for-postgresql)** se Enabling Kerberos Delegation for PostgreSQL i vårt Tableaucommunity.
	- **Teradata** se Enabling Kerberos [Delegation](https://community.tableau.com/s/question/0D54T00000G54tCSAR/enabling-kerberos-delegation-for-teradata) for Teradata i vårt Tableaucommunity.
	- <sup>l</sup> **Denodo** se Enabling Kerberos [Delegation](https://community.tableau.com/s/question/0D54T00000CWdD7SAL/enabling-kerberos-delegation-for-denodo-on-linux) for Denodo on Linux i vårt Tableaucommunity.
	- **Oracle** se Enabling Kerberos [Delegation](https://community.tableau.com/s/news/a0A4T000002O42jUAC/enable-kerberos-delegation-for-oracle) for Oracle i vårt Tableau-community.
	- **Cloudera** se Enable Kerberos Delegation for [Hive/Impala](https://community.tableau.com/s/question/0D54T00000CWdINSA1/enable-delegation-for-hiveimpala) i vårt Tableaucommunity.
	- **Vertica** se Enabling Kerberos [Delegation](https://community.tableau.com/s/question/0D54T00000CWd5sSAD/enabling-kerberos-delegation-for-vertica) for Vertica i vårt Tableaucommunity.

Se även

Felsöka [Kerberos](#page-1611-0)

Aktivera Kerberos-delegering för JDBC-kopplingar

Från och med version 2020.2 stöder Tableau Server Kerberos-delegering för JDBCkopplingar.

Med Kerberos-delegering kan Tableau Server använda användarens Kerberosautentiseringsuppgifter för en arbetsbok eller vy för att köra en fråga å användarens vägnar. Detta är användbart i följande situationer:

- <sup>l</sup> Du måste veta vem som har åtkomst till data (användarens namn visas i datakällans åtkomstloggar).
- <sup>l</sup> Datakällan har säkerhet på radnivå, vilket innebär att olika användare har åtkomst till olika rader.

## Datakällor som stöds

Tableau stöder JDBC Kerberos RunAs-autentisering med följande datakällor:

- Oracle
- PostgreSQL

Både interna och JDBC-baserade kopplingar använder samma konfiguration för Tableau Server på Linux. Se Aktivera [Kerberos-delegering](#page-1731-0).

Aktivera Kerberos Kör som-autentisering för JDBC-kopplingar

Från och med version 2020.2 stöder Tableau Server Kerberos-autentisering för JDBCkopplingar.

Du kan konfigurera Tableau Server till att använda ett Kerberos-tjänstkonto för att få åtkomst till en databas. I det här scenariot ansluter sig Tableau Server till databaser med ett tjänstkonto, även kallat "Kör som tjänst-konto". Det här scenariot kallas "Kör somautentisering"

Om du vill använda Kör som-autentisering på Tableau Server måste du först skapa en arbetsbok eller datakälla i Tableau Desktop som använder integrerad autentisering. När du publicerar på Tableau Server får du möjlighet att använda Kör som-autentisering. När du skapar en datakälla med webbredigering är Kör som-autentisering standardåtgärden om du väljer integrerad autentisering.

#### Datakällor som stöds

Tableau stöder JDBC Kerberos-delegering med följande datakällor:

- Oracle
- PostgreSQL

Både interna och JDBC-baserade kopplingar använder samma konfiguration för Tableau Server på Linux. Information om hur du konfigurerar Kör som-autentisering finns i [Aktivera](#page-1817-0) tillgång till [Kerberos-tjänstkontot](#page-1817-0).

#### <span id="page-1737-0"></span>OAuth-anslutningar

Tableau Server stöder OAuth med ett antal olika kopplingar. Ofta kräver OAuth-funktionerna ingen extra konfiguration i Tableau Server.

När användarna loggar in till data från Tableau med en koppling som använder OAuth omdirigeras de till autentiseringsleverantörens inloggningssida. När användarna har angett sina inloggningsuppgifter och gett Tableau åtkomst till data skickar autentiseringsleverantören en **åtkomsttoken** till Tableau som identifierar Tableau och användarna unikt. Denna åtkomsttoken används för att ge användarna tillgång till data. Mer information finns i Översikt över [OAuth-processen](#page-1738-0) nedan.

Här är några av fördelarna med att använda OAuth-baserade anslutningar:

- <sup>l</sup> **Säkra:** Tableau Server får aldrig tillgång till inloggningsuppgifterna för databasen och de lagras aldrig där, och åtkomsttoken kan endast användas av Tableau genom och åt användarna.
- <sup>l</sup> **Smidiga:** I stället för att behöva bädda in datakällans ID och lösenord på flera ställen kan du använda en token för en viss dataleverantör för alla publicerade arbetsböcker och datakällor som använder den dataleverantören.

**Obs!** För liveanslutningar till Google BigQuery-data kan varje arbetsboksanvändare tilldelas en unik åtkomsttoken som identifierar användaren, i stället för att man delar på ett enda användarnamn och lösenord.

<span id="page-1738-0"></span>Översikt över OAuth-processen

Följande steg beskriver ett arbetsflöde i Tableau-miljön där OAuth-processen anropas.

1. En användare utför en åtgärd som kräver åtkomst till en molnbaserad datakälla.

Du kan till exempel öppna en arbetsbok som publicerats till Tableau Server.

- 2. Tableau dirigerar användaren till molndataleverantörens inloggningssida. I informationen som skickas till dataleverantören identifieras Tableau som den plats som begäran kommer från.
- 3. När användaren loggar in för att få åtkomst till data uppmanas han eller hon att bekräfta att Tableau Server har tillåtelse att komma åt data.
- 4. När användaren har bekräftat detta skickar dataleverantören en åtkomsttoken till Tableau Server.
- 5. Tableau Server visar arbetsboken och data för användaren.

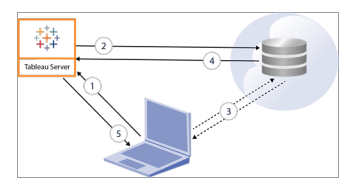

Följande användarrelaterade arbetsflöden har stöd för OAuth-processen:

- <sup>l</sup> Skapa en arbetsbok och ansluta till datakällan från Tableau Desktop eller från Tableau Server.
- Publicera en datakälla från Tableau Desktop.

• Logga in i Tableau Server från en godkänd *klient*, t.ex. Tableau Mobile eller Tableau Desktop.

Kopplingar med sparade inloggningsuppgifter som standard

*Sparade inloggningsuppgifter* syftar på den funktion som Tableau Server använder för att lagra användartoken för OAuth-anslutningar. Den här funktionen gör att användarna kan spara OAuth-inloggningsuppgifterna i sina Tableau Server-användarprofiler. När inloggningsuppgifterna har sparats behöver användarna inte ange dem vid efterföljande publicerings-, redigerings- eller uppdateringsåtgärder via kopplingen.

**Obs!** När du redigerar Tableau Prep-flöden på webben kan du ändå bli ombedd att autentisera dig.

Följande kopplingar använder sparade inloggningsuppgifter som standard och kräver ingen ytterligare konfiguration i Tableau Server.

- Anaplan
- $\bullet$  Box
- Dropbox
- Esri ArcGIS-server
- Google Ads, Google Drive
- LinkedIn Sales Navigator
- Marketo
- OneDrive (ytterligare konfiguration krävs från och med 2022.3)
- Oracle Eloqua
- ServiceNow ITSM
- Snowflake Ytterligare konfiguration krävs för användning av "privat länk". Mer information finns i Konfigurera Snowflake med OAuth för [partnerprogram](https://docs.snowflake.net/manuals/user-guide/oauth-partner.html#configure-snowflake-oauth-for-partner-applications) (på engelska) på webbplatsen för Snowflake och i avsnittet Ändra [Snowflake](#page-1781-0) OAuth till sparade [inloggningsuppgifter](#page-1781-0).

Följande kopplingar kan använda sparade inloggningsuppgifter. Ytterligare konfiguration av serveradministratören krävs.

- Azure Data Lake Storage Gen2, Azure Synapse, Azure SQL Database, Databricks Mer information finns i Konfigurera Azure AD för OAuth och modern [autentisering](#page-1772-0).
- Dremio

Mer information finns i [Konfigurera](#page-1789-0) OAuth för Dremio.

• Google Analytics, Google BigQuery, Google Kalkylark (föråldrat i Tableau-version 2022.1)

Mer information finns i [Konfigurera](#page-1764-0) OAuth för Google.

• Intuit QuickBooks Online

Mer information finns i Konfigurera OAuth för Intuit [QuickBooks](#page-1787-0) Online.

OneDrive (från 2022.3)

Mer information finns i [Konfigurera](https://help.tableau.com/current/server/sv-se/config_oauth_azure_ad.htm#custom) anpassad OAuth för en plats.

• Salesforce

Mer information finns i Ändra Salesforce.com OAuth till sparade [inloggningsuppgifter.](#page-1744-0)

• Salesforce CDP

Mer information finns i Ansluta Tableau Server till [Salesforce](#page-1752-0) Data Cloud.

**Obs!** Om Tableau Server inte finns med i listan över öppnade appar i Googles administratörskonsol kan du manuellt lägga till en ny app i listan med hjälp av dess klient-ID. Mer information om du hur skapar ett klient-ID finns i Ändra [Google](https://help.tableau.com/current/server/sv-se/config_oauth_google.htm) OAuth till sparade [inloggningsuppgifter](https://help.tableau.com/current/server/sv-se/config_oauth_google.htm).

Alla kopplingar som stöds visas under **Sparade inloggningsuppgifter för datakällor** på sidan **Mina kontoinställningar** i Tableau Server. Användarna hanterar sina sparade autentiseringsuppgifter för varje koppling.

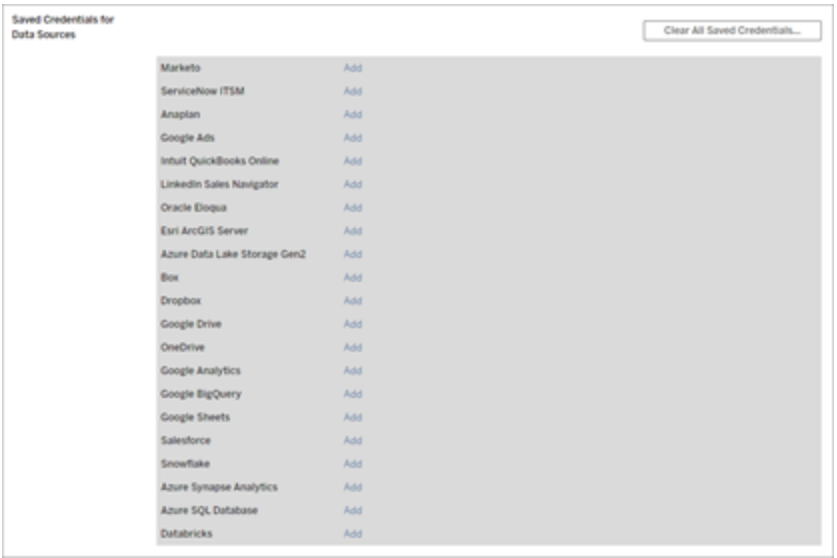

## Åtkomsttoken för dataanslutningar

Du kan bädda in inloggningsuppgifter baserat på åtkomsttoken med dataanslutningar om du vill ge direkt åtkomst efter den första autentiseringsprocessen. En åtkomsttoken är giltig tills den tas bort av en Tableau Server-användare eller återkallas av dataleverantören.

Det kan hända att antalet åtkomsttoken som leverantören av datakällan tillåter överskrids. När en användare skapar en ny token används i så fall tiden sedan den senaste åtkomsten för att avgöra vilken token som ska återkallas för att göra plats för den nya.

## Åtkomsttoken för autentisering från godkända klienter

När användarna har loggat in för första gången och angett sina inloggningsuppgifter tillåter Tableau Server-platser som standard att användarna ansluter till platser direkt från godkända Tableau-klienter. Vid den här typen av autentisering används även OAuth-åtkomsttoken för att lagra användarnas inloggningsuppgifter på ett säkert sätt.

Mer information finns i Inaktivera automatisk [klientautentisering](#page-2331-0).

Standardkopplingar för hanterad nyckelring

*Hanterad nyckelring* är den funktion som leverantören använder för att generera OAuth-token för Tableau Server, som sedan delas av alla användare på samma plats. Första gången en användare publicerar en datakälla uppmanas han eller hon att ange inloggningsuppgifterna för datakällan. Tableau Server skickar inloggningsuppgifterna till leverantören av datakällan som skickar tillbaka OAuth-token som Tableau Server kan använda för användarens räkning. Vid efterföljande publiceringsåtgärder används den OAuth-token som lagrats av Tableau Server för samma klass och användarnamn så att användaren inte behöver ange OAuthinloggningsuppgifterna. Om lösenordet för datakällan ändras upprepas processen ovan och den gamla token ersätts med en ny token i Tableau Server.

Ingen ytterligare OAuth-konfiguration i Tableau Server krävs för standardkopplingar för hanterad nyckelring:

- <sup>l</sup> Google Analytics, Google BigQuery och Google Kalkylark (föråldrat i Tableau-version 2022.1)
- Salesforce

## Tokengräns och lagring av token

Google har en gräns på 50 token per användare och klientprogram (i detta fall är Tableau Server klientprogrammet). Eftersom OAuth-token lagras i Tableau Server och återanvänds av användaren är det inte troligt att en användare överskrider tokengränsen.

Alla användartoken krypteras i vila när de lagras i Tableau Server. Mer information finns i Hantera [serverhemligheter.](#page-1853-0)

## Ta bort oanvända poster för en nyckelring

Posten för en hanterad nyckelring innehåller anslutningsattribut som till exempel dbClass och username och attribut för OAuth-hemligheter. Alla poster för en hanterad nyckelring för en viss plats slås samman, krypteras och lagras i PostgreSQL.

Posterna bevaras även för arbetsböcker och datakällor som har tagits bort. Med tiden kan dessa poster ackumuleras och bli stora, vilket kan leda till problem.

Vi rekommenderar att du regelbundet rensar oanvända poster för nyckelringar som en del av det normala underhållet. Du kan visa antalet poster och oanvända poster som lagras på varje plats. Du kan också ta bort poster som inte används.

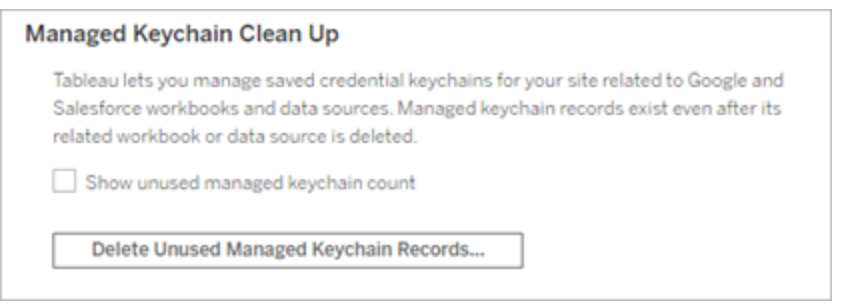

Du kommer till **Rensning av hanterade nyckelringar** genom att logga in på administrationssidorna i Tableau Server, navigera till den plats där du vill ta bort oanvända poster och klicka på **Inställningar**.

## Scenarier som inte stöder hanterade nyckelringar

Det går inte att använda hanterade nyckelringar för OAuth med Tableau Server i följande tre scenarier:

- Det går inte att begära OAuth-inloggningsuppgifter för liveanslutningar. Användarna måste bädda in inloggningsuppgifterna i liveanslutningar med en hanterad nyckelring för OAuth
- Det går inte att redigera OAuth-anslutningen för en datakälla med Tableau Server.
- Webbredigering

## Ändra hanterade nyckelringar till sparade inloggningsuppgifter

Du kan konvertera de kopplingar som använder hanterade nyckelringar så att de använder sparade inloggningsuppgifter genom att konfigurera Tableau Server med ett klient-ID och en hemlighet för OAuth för varje koppling. När kopplingarna har ändrats till sparade inloggningsuppgifter kan användarna hantera sina inloggningsuppgifter för varje kopplingstyp på sidan **Mina kontoinställningar** i Tableau Server. Dessutom går det att begära inloggningsuppgifter för liveanslutningar, redigera anslutningar och arbeta i webbredigeringsläge.

Konfigurera anpassad OAuth för en plats

För en del kopplingar kan du konfigurera OAuth på platsnivå genom att konfigurera anpassade OAuth-klienter. Mer information finns i följande avsnitt:

- Om du använder Azure Data Lake Storage Gen2, Azure SQL Database, Azure Synapse och Databricks läser du [Konfigurera](#page-1778-0) anpassad OAuth för en plats.
- Om du använder Dremio läser du [Konfigurera](#page-1789-0) OAuth för Dremio.
- <sup>l</sup> För Google Analytics, Google BigQuery, Kalkylark (föråldrat i Tableau-version 2022.1), se [Konfigurera](#page-1768-0) anpassad OAuth för en plats.
- Om du använder Salesforce läser du [Konfigurera](#page-1749-0) anpassad OAuth för en plats.
- <sup>l</sup> Om du använder Salesforce CDP läser du Ansluta Tableau Server till [Salesforce](#page-1752-0) Data [Cloud.](#page-1752-0)
- Om du använder Snowflake läser du [Konfigurera](#page-1784-0) anpassad OAuth för en plats.

<span id="page-1744-0"></span>Ändra Salesforce.com OAuth till sparade inloggningsuppgifter

Salesforce.com-kopplingen använder som standard en hanterad nyckelkedja för OAuth-token som genereras för Tableau Server av dataleverantören och delas av alla användare på samma plats. Du kan konfigurera Tableau Server med sparat klient-ID och sparad klienthemlighet. Det finns tre scenarier där du kanske vill göra detta:

- <sup>l</sup> **Salesforce-koppling** Om du använder Salesforce-kopplingen kan du konfigurera Tableau Server med ett OAuth-klient-ID och en hemlighet, så att kopplingen kan använda sparade inloggningsuppgifter.
- <sup>l</sup> **Skriv till CRM Analytics** Om du skriver Tableau Prep-flödesdata till Salesforce CRM Analytics (version 2022.3 och senare) konfigurerar du Tableau Server med ett OAuth-klient-ID och en hemlighet, så att flödet kan köras i Tableau Server med sparade inloggningsuppgifter.
- <sup>l</sup> **Einstein Discovery** Om du integrerar Einstein Discovery-tillägg med Tableau Server måste du göra denna konfiguration av OAuth-klient-ID och hemlighet. Möjligheten att integrera Einstein Discovery och Tableau Server lades till i version 2021.1.0. Mer information finns i Konfigurera Einstein [Discovery-integrering](#page-2995-0).

I det här avsnittet beskrivs hur du konfigurerar dina Salesforce.com-datakällor och Einstein Discovery-tillägg för sparade OAuth-inloggningsuppgifter. Slutför de här stegen för varje instans av Tableau Server.

Mer information om hanterade nyckelringar och sparade inloggningsuppgifter finns i [OAuth](#page-1737-0)[anslutningar.](#page-1737-0)

### **Obs!**

- Salesforce-kopplingen kräver en hanterad nyckelring (standard), en serveromfattande OAuth eller en platsspecifik OAuth.
- <sup>l</sup> För att använda sparade inloggningsuppgifter för en plats måste serveromfattande OAuth konfigureras först.
- Serveromfattande OAuth kan användas oavsett om platsomfattande OAuth har konfigurerats eller inte.
- Om du använder platsspecifik OAuth måste varje plats konfigureras separat.
- För att stödja liveanslutningsuppmaningar, redigering av anslutningar och webbredigering konverterar du hanterade nyckelringar till sparade inloggningsuppgifter för att undvika fel.

### Sammanfattning av stegen

Följ de här allmänna stegen för att konfigurera OAuth:

- 1. Skapa en ansluten app i Salesforce.
- 2. Använd informationen från steg 1 för att konfigurera Tableau Server.
- 3. (Valfritt) Konfigurera platsspecifik OAuth.

## Steg 1: Skapa en ansluten Salesforce-app

**Obs!** Den här proceduren dokumenterar processen i Salesforce Lightning. Om du använder det traditionella gränssnittet kan navigeringen se annorlunda ut, men konfigurationen är densamma.

1. Logga in på ditt utvecklarkonto för Salesforce.com, klicka på ditt användarnamn i det övre högra hörnet och välj **Installation**.

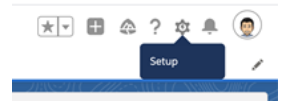

2. Välj **Apphanterare** under **Appar** i den vänstra navigeringskolumnen.

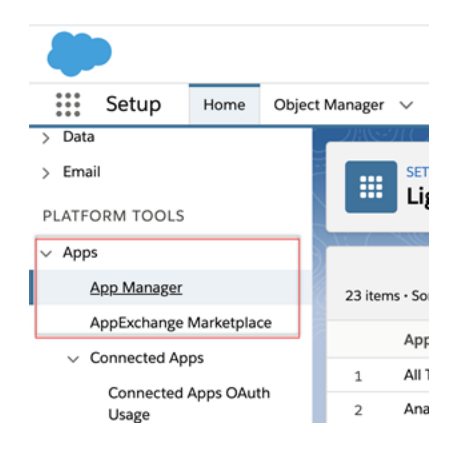

3. Klicka på **Nytt anslutet program** i sektionen Anslutna program.

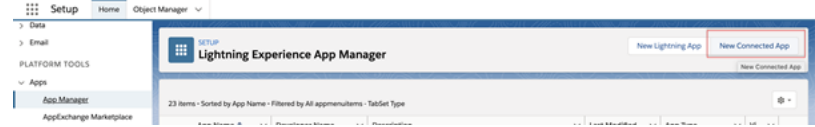

- 4. Ge appen ett namn i **Grundläggande information**, gå genom api-fältet med tabbtangenten så att det fyller i sig självt i korrekt format och ange en epostkontaktadress för appen.
- 5. Välj **Aktivera OAuth-inställningar** i avsnittet **API [Aktivera OAuth-inställningar]**.
- 6. Skriv serverns fullständiga domännamn, med hjälp av https-protokollet, för **URL för återanrop** i de nya OAuth-inställningar som visas och lägg till följande text till URL:en: auth/add\_oauth\_token.

Exempel:

https://www.your tableau server.com/auth/add oauth token

- 7. Flytta följande objekt från **Tillgängliga OAuth-omfång** till **Valda OAuth-omfång**:
	- <sup>l</sup> **Få åtkomst till identitets-URL-tjänsten (id, profil, e-post, adress, telefon)**
	- <sup>l</sup> **Manage user data via APIs (api) (Hantera användardata via API:er (api))**
	- <sup>l</sup> **Utför förfrågningar när som helst (refresh\_token, offlineåtkomst)**
- 8. Klicka på **Spara**.

När du har sparat appen fyller Salesforce i API-avsnittet med följande ID:n som du sedan kommer att använda när du konfigurerar Tableau Server:

- <sup>l</sup> **Konsumentnyckel**
- **Konsumenthemlighet**
- <sup>l</sup> **URL för återanrop**

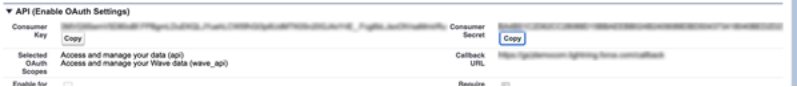

# Steg 2: Konfigurera Tableau Server för Salesforce.com OAuth

När det anslutna programmet har skapats i Salesforce och du har tillgång till kundnyckeln, kundhemligheten och URL:en för återanrop kan du konfigurera Tableau Server för Salesforcedataanslutningar och -utdata samt Einstein Discovery.

1. Kör följande kommandon i kommandotolken på Tableau Server-datorn:

tsm configuration set -k oauth.salesforce.client\_id -v <your\_ customer\_key>

tsm configuration set -k oauth.salesforce.client secret -v <your\_customer\_secret>

tsm configuration set -k oauth.salesforce.redirect uri -v <your\_redirect\_URL>

2. (Valfritt) Skriv följande kommando om du vill ändra standardinloggningsserver:

tsm configuration set -k oauth.salesforce.server base url -v <URL>

3. Ange följande kommando för att använda ändringarna:

tsm pending-changes apply

Om de väntande ändringarna kräver att servern startas om visar kommandot pending-changes apply en kommandotolk så att du vet att en omstart kommer att ske. Kommandotolken visas även om servern stoppas, men i så fall sker ingen omstart. Du kan utelämna tolken med alternativet --ignore-prompt, men det påverkar inte omstartsbeteendet. Om ändringarna inte kräver omstart används de utan någon kommandotolk. Du hittar mer information i tsm [pending-changes](#page-2520-0) apply.

# <span id="page-1749-0"></span>Konfigurera anpassad OAuth för en plats

Du kan konfigurera en anpassad Salesforce OAuth-klient för en plats.

Överväg att konfigurera en anpassad OAuth-klient för att 1) åsidosätta en OAuth-klient om den är konfigurerad för servern eller 2) aktivera stöd för säker anslutning till data som kräver unika OAuth-klienter.

När en anpassad OAuth-klient konfigureras har konfigurationen på platsnivå företräde framför alla konfigurationer på serversidan och alla nya OAuth-uppgifter som skapas använder OAuth-klienten på platsnivå som standard. Ingen omstart av Tableau Server krävs för att konfigurationerna ska träda i kraft.

**Viktigt:** Befintliga OAuth-uppgifter som upprättats innan den anpassade OAuth-klienten konfigureras är tillfälligt användbara, men både serveradministratörer och användare måste uppdatera sina sparade autentiseringsuppgifter för att säkerställa oavbruten dataåtkomst.

## Steg 1: Förbereda klient-ID:t, klienthemligheten och omdirigerings-URL:en för OAuth

Innan du kan konfigurera den anpassade OAuth-klienten behöver du ha informationen nedan. När du har förberett denna information kan du registrera den anpassade OAuthklienten för platsen.

- <sup>l</sup> **OAuth-klient-ID och klienthemlighet:** Registrera först OAuth-klienten hos dataleverantören (anslutaren) för att hämta klient-ID och hemlighet som genereras för Tableau Server.
- **Omdirigerings-URL:** Notera korrekt omdirigerings-URL. Du behöver detta under registreringsprocessen i **steg 2** nedan.

https://<your\_server\_name>.com/auth/add\_oauth\_token

Till exempel https://example.com/auth/add\_oauth\_token

### Steg 2: Registrera OAuth-klient-ID och klienthemlighet

Följ proceduren som beskrivs nedan för att registrera den anpassade OAuth-klienten på webbplatsen.

- 1. Logga in på din Tableau Server-webbplats med dina administratörsuppgifter och navigera till sidan **Inställningar**.
- 2. Klicka på knappen **Lägg till OAuth-klient** under Register för OAuth-klienter.
- 3. Ange nödvändig information, inklusive information från **Steg 1** ovan:
	- a. För **Anslutningstyp**, välj den anslutare vars anpassade OAuth-klient du vill konfigurera.
	- b. För **Klient-ID**, **Klienthemlighet** och **Omdirigera URL** ska du ange informationen som du förberedde i **Steg 1** ovan.
	- c. Klicka på knappen **Lägg till OAuth-klinet** för att slutföra registreringsprocessen.

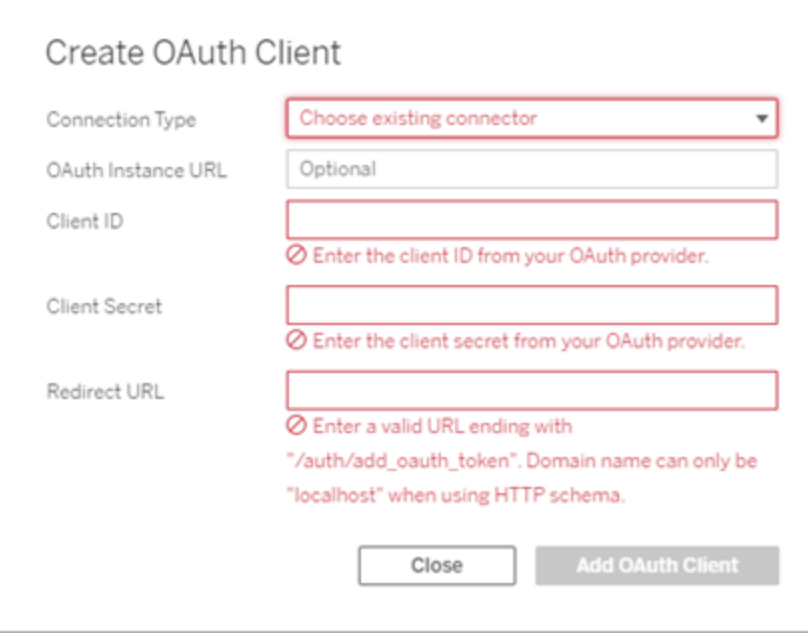

- 4. (Valfritt) Upprepa steg 3 för alla kontakter som stöds.
- 5. Klicka på knappen **Spara** längst ned eller högst upp på sidan Inställningar för att spara ändringarna.

### Steg 3: Validera och uppdatera sparade inloggningsuppgifter

För att säkerställa oavbruten dataåtkomst måste du (och dina webbplatsanvändare) ta bort de tidigare sparade autentiseringsuppgifterna och lägga till dem igen för att använda den anpassade OAuth-klienten för webbplatsen.

- 1. Gå till sidan **Mina kontoinställningar**.
- 2. Gör följande under **Sparade inloggningsuppgifter för datakällor**:
	- 1. Klicka på **Ta bort** bredvid befintliga sparade inloggningsuppgifter för den koppling vars anpassade OAuth-klient du konfigurerade i **Steg 2** ovan.
	- 2. Bredvid anslutningsnamnet klickar du på **Lägg till** och följer anvisningarna för att 1) ansluta till den anpassade OAuth-klienten som konfigurerats i **Steg 2** ovan och 2) spara de senaste användaruppgifterna.

## Steg 4: meddela användarna att de ska uppdatera sina sparade autentiseringsuppgifter

Se till att du meddelar dina webbplatsanvändare att de ska uppdatera sina sparade autentiseringsuppgifter för den anslutare vars anpassade OAuth-klient du konfigurerade i **Steg 2** ovan. Platsanvändare kan uppdatera sina sparade inloggningsuppgifter genom att följa stegen som beskrivs i Uppdatera sparade [inloggningsuppgifter.](#page-1174-0)

# Hantera åtkomsttoken

När du har konfigurerat servern för OAuth kan du låta användarna hantera sina egna åtkomsttoken i profilinställningarna eller så kan du hantera token centralt. Du hittar mer information i Tillåta sparade [åtkomsttoken.](#page-1812-0)

<span id="page-1752-0"></span>Ansluta Tableau Server till Salesforce Data Cloud

# Tableau Server (version 2023.3 och senare)

I oktober 2023 introducerade Salesforce en ny Data Cloud-koppling som omärkbart kopplar samman Data Cloud och Tableau Server. Salesforce Data Cloud-kopplingen finns redan för Tableau Cloud, Tableau Desktop och Tableau Prep i en tidigare version.

Obs! Tableau Server-användargränssnittet visar både den gamla Customer Data Platform-kopplingen och den nya Salesforce Data Cloud-kopplingen. Efter att Customer Data Platform-kopplingen fasas ut i oktober 2023 visar Tableau Desktopanvändargränssnittet Customer Data Platform-koppling (utfasad).

### Fördelar med Salesforce Data Cloud-kopplingen

- Kopplingen installeras automatiskt tillsammans med Tableau Desktop, så du slipper den extra installationen av kopplingen med en .taco-fil och en JDBC-drivrutin.
- <sup>l</sup> Kopplingen är datautrymmesmedveten med förbättrad användbarhet som visar objektetiketten i Tableaus anslutningsgränssnitt istället för objektets API-namn.
- Kopplingen drivs av accelererade frågor.

Obs! Tableau Server 2023.3 krävs för att använda Salesforce Data Cloud-kopplingen. Följ stegen nedan för att konfigurera Tableau Server-kopplingen.

## Steg 1: Skapa ett Salesforce-anslutet program

Den nya Salesforce Data Cloud-kopplingen kräver fortfarande att kunden skapar ett eget anslutet program. Salesforce-kopplingen och Salesforce Data Cloud-kopplingen delar samma anslutna program. Om du redan använder Salesforce-kopplingen behöver du bara lägga till de tre Customer Data Platform-omfattningar som anges i steg 7 i det befintliga anslutna programmet.

1. Logga in på ditt utvecklarkonto för Salesforce.com, klicka på ditt användarnamn i det övre högra hörnet och välj **Installation**.

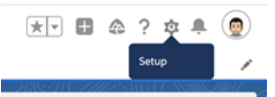

2. Välj **Apphanterare** under **Appar** i den vänstra navigeringskolumnen.

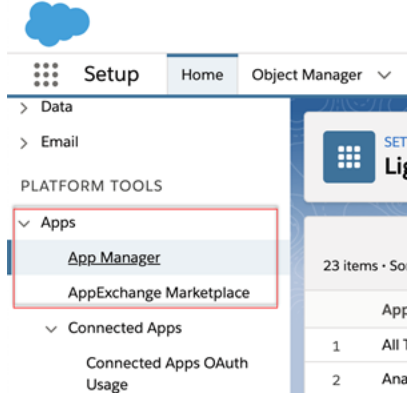

3. Klicka på **Nytt anslutet program** i sektionen Anslutna program.

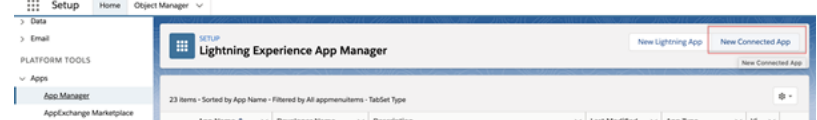

- 4. Ge programmet ett namn i **Grundläggande information**, tabba igenom API-fältet så att det fylls i automatiskt i korrekt format och ange en kontaktadress (mejl) för programmet.
- 5. Välj **Aktivera OAuth-inställningar** i avsnittet **API [Aktivera OAuth-inställningar]**.
- 6. Skriv serverns fullständiga domännamn med https-protokollet som **URL för återanrop** i de nya OAuth-inställningar som visas och lägg till följande text i URL:en: auth/add oauth token.

Exempel:

https://www.your tableau server.com/auth/add oauth token

- 7. Flytta följande objekt från **Tillgängliga OAuth-omfång** till **Valda OAuth-omfång**:
	- <sup>l</sup> **Få åtkomst till identitets-URL-tjänsten (id, profil, e-post, adress, telefon)**
	- <sup>l</sup> **Hantera användardata via API:er (api)**
	- <sup>l</sup> **Utför förfrågningar när som helst (refresh\_token, offlineåtkomst)**
	- <sup>l</sup> **Utför ANSI SQL-frågor på Customer Data Platform-data (cdp\_query\_api)**
	- <sup>l</sup> **Hantera profildata för Customer Data Platform (cdp\_profile\_api)**

- <sup>l</sup> **Hantera data för inhämtnings-API:et för Customer Data Platform (cdp\_ ingest\_api)**
- 8. Klicka på **Spara**.

När du har sparat appen fyller Salesforce i API-avsnittet med följande ID:n som du sedan kommer att använda när du konfigurerar Tableau Server:

- <sup>l</sup> **Konsumentnyckel**
- **Konsumenthemlighet**
- <sup>l</sup> **URL för återanrop**

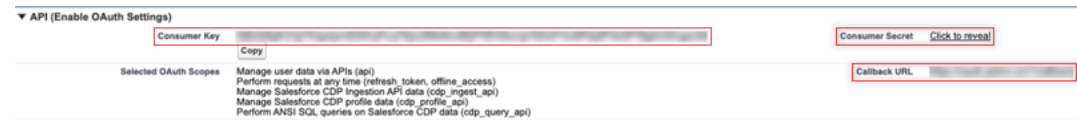

# Steg 2: Konfigurera Tableau Server för Salesforce.com OAuth

När det anslutna programmet har skapats i Salesforce och du har tillgång till kundnyckeln, kundhemligheten och URL:en för återanrop kan du konfigurera Tableau Server för Salesforcedataanslutningar och -utdata samt Einstein Discovery.

- 1. Kör följande kommandon i kommandotolken på Tableau Server-datorn: tsm configuration set -k oauth.salesforce.client id -v <your customer\_key> tsm configuration set -k oauth.salesforce.client secret -v <your\_customer\_secret> tsm configuration set -k oauth.salesforce.redirect uri -v <your\_redirect\_URL>
- 2. (Valfritt) Skriv följande kommando om du vill ändra standardinloggningsserver: tsm configuration set -k oauth.salesforce.server base url -v  $<$ URL $>$
- 3. Ange följande kommando för att använda ändringarna:

tsm pending-changes apply Om de väntande ändringarna kräver att servern startas om visar kommandot **pending-** **changes apply** en kommandotolk så att du vet att en omstart kommer att ske. Kommandotolken visas även om servern stoppas, men i så fall sker ingen omstart. Du kan utelämna tolken med alternativet  $-\text{-ignore-prompt}$ , men det påverkar inte omstartsbeteendet. Om ändringarna inte kräver omstart används de utan någon kommandotolk. Du hittar mer information i tsm pending-changes apply.

# Konfigurera anpassad OAuth för en plats

Du hittar konfigurationsanvisningar i avsnittet [OAuth-anslutningar](#page-1737-0).

# Tableau Server (version 2023.1 och tidigare)

**Varning:** Customer Data Platform-kopplingen fasas ut i oktober 2023. Du kan använda kopplingen till den har tagits bort. När kopplingen har fasats ut tas den även bort från Tableaus användargränssnitt och de datakällor som använder kopplingen slutar fungerar som förväntat. En utfasad koppling tas vanligtvis bort 1– 2 versioner efter att den har fasats ut.

**Nya användare:** Om du är en ny användare kan du använda den inbyggda Salesforce Data Cloud-kopplingen.

I det här avsnittet beskrivs hur du ansluter från Tableau Server till Salesforce Customer Data Platform via OAuth-autentisering.

Stegen som beskrivs i det här avsnittet krävs för att använda Salesforce Customer Data Platform-data i Tableau Server.

# Steg 1: Konfigurera kopplingen

- 1. Ladda ner den senaste Salesforce Customer Data Platform-kopplingen (filen Salesforce CDP.taco) från Tableau Exchange [Connectors](https://extensiongallery.tableau.com/products/270)-platsen.
- 2. Flytta .taco-filen till Tableau-kopplingsmappen:

- Windows: C:\Users[Windows User]\Documents\My Tableau Repository\Connectors
- Linux: /opt/tableau/connectors ELLER /var/opt/tableau server/data/tabsvc/vizqlserver/Connectors/
- 3. Starta om Tableau Server.

# Steg 2: Installera JDBC-drivrutinen för Kunddataplattform

**Obs!** Tableau version 2023.1 för Server är endast kompatibel med JDBC-drivrutinen version 18 och högre.

- 1. Ladda ner den senaste JDBC-drivrutinen (Salesforce-CDP-jdbc-[*version*].jar-fil) från Salesforce CDP GitHub-webbplatsen: [https://github.com/forcedotcom/Salesforce-CDP](https://github.com/forcedotcom/Salesforce-CDP-jdbc/releases)[jdbc/releases](https://github.com/forcedotcom/Salesforce-CDP-jdbc/releases)
- 2. Flytta den nedladdade Salesforce-CDP-jdbc-[*version*].jar-filen till följande plats:
- Windows: C:\Program Files\Tableau\Drivers
- Linux: /opt/tableau/tableau driver/jdbc

# Steg 3: Skapa ett anslutet Salesforce-program

När API-omfattningen har skapats kan du använda följande procedur för att skapa ett anslutet Salesforce-program för att hantera OAuth-delegering från Tableau Server.

1. Logga in på ditt Salesforce Customer Data Platform-konto som administratör, klicka på användarnamnet i det övre högra hörnet och välj **Setup** (Konfiguration).

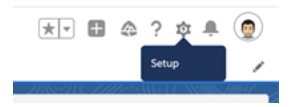

2. I den vänstra rutan under Apps (Appar) väljer du **App Manager** (Apphanterare).

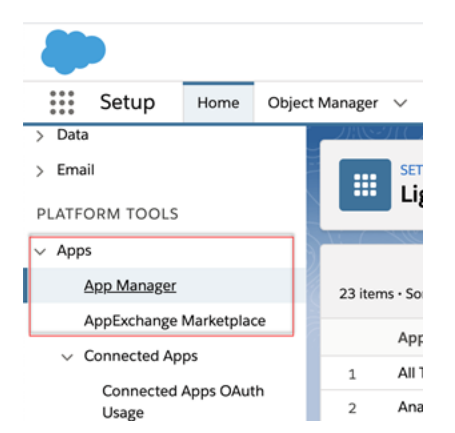

3. Klicka på **Nytt anslutet program** i sektionen Anslutna program.

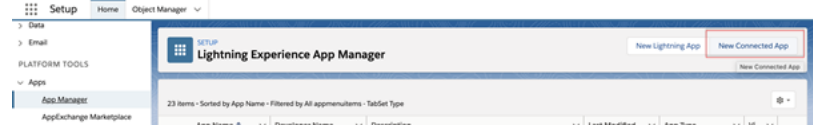

- 4. I **Basic Information** (Grundläggande information) ger du det anslutna programmet ett namn (till exempel Exempel.com). Tabba sedan igenom API-fältet så att det fyller i sig självt i rätt format och ange en e-postadress för programmet.
- 5. I delen **API [Enable OAuth Settings]** (API [Aktivera OAuth-inställningar]) väljer du **Enable OAuth Settings** och gör sedan följande:
	- a. I de nya OAuth-inställningarna som visas för **Callback URL** (URL för återanrop) skriver du in det fullständiga domännamnet (FQDN) för din Tableau Server med hjälp av https-protokollet och lägger till följande text i URL:en: /auth/add\_ oauth\_token.

Till exempel: https://example.com/auth/add\_oauth\_token

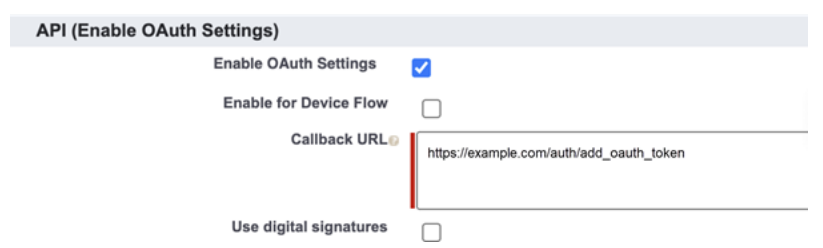

b. Flytta följande objekt från **Tillgängliga OAuth-omfång** till **Valda OAuth-**

#### **omfång**:

- <sup>l</sup> **Manage user data via APIs (api) (Hantera användardata via API:er (api))**
- <sup>l</sup> **Perform requests on your behalf at any time (refresh\_token, offline\_ access) (Utför förfrågningar på dina vägnar när som helst)**
- <sup>l</sup> **Hantera Customer Data Cloud-profildata (cdp\_profile\_api)**
- <sup>l</sup> **Utför ANSI SQL-frågor på Customer Data Platform-data (cdp\_query\_ api)**

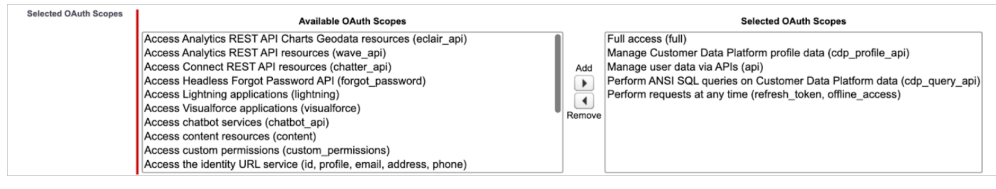

- 6. Klicka på **Spara** när du är klar.
- 7. Gå till listan **App Manager** (Programhanterare), navigera till det anslutna programmet, klicka på listrutepilen och välj sedan **Manage** (Hantera).

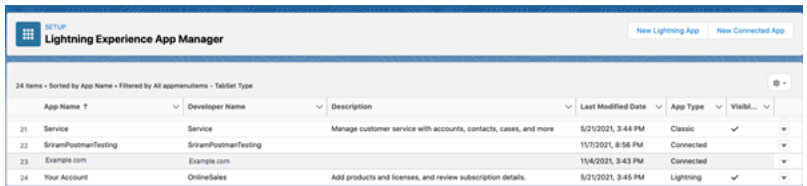

När appen har sparats fylls sektionen **API (Aktivera OAuth-inställningar)** i med följande ID:n som kan användas för att konfigurera Tableau Server:

- <sup>l</sup> **Konsumentnyckel**
- **Konsumenthemlighet**
- <sup>l</sup> **URL för återanrop**

**Obs!** Spara konsumentnyckeln, hemligheten och återanrops-URL:en för att användas senare.

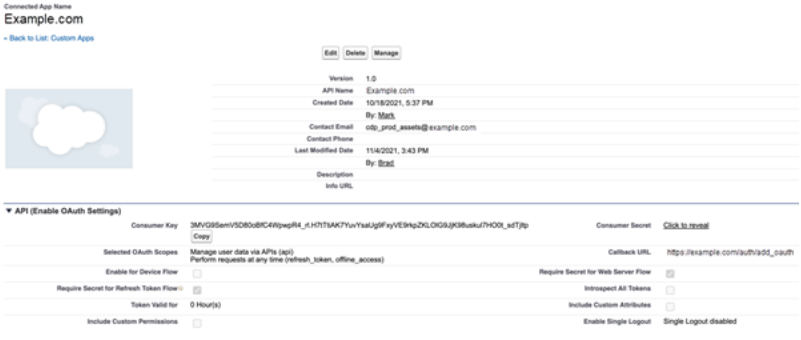

## Använd OAuth med Customer Data Platform

Överväg att konfigurera en anpassad OAuth-klient för att 1) åsidosätta en OAuth-klient om den är konfigurerad för servern eller 2) aktivera stöd för säker anslutning till data som kräver unika OAuth-klienter.

När det anslutna programmet har skapats i Salesforce och du har konsumentnyckeln, konsumenthemligheten och återanrops-URL:en kan du konfigurera Tableau Server för Customer Data Platform OAuth-anslutningarna. Samla in följande information för att komma igång.

- <sup>l</sup> **Konsumentnyckel:** Konsumentnyckeln, även känd som klient-ID i Tableau, genereras genom proceduren i slutet av steg 4. Använd det här värdet för [your consumer key] i följande tsm-kommando.
- **Konsumenthemlighet:** Konsumenthemligheten, även känd som klienthemlighet i Tableau, genereras genom proceduren i slutet av steg 4. Använd det här värdet för [your\_consumer\_secret] i följande tsm-kommando.

- <sup>l</sup> **URL för återanrop:** URL:en för återanrop, även känd som omdirigerings-URL i Tableau, är URL:en för din Tableau Server https://example.com med tillägget "/auth/add oauth token". Använd det här värdet för [your callback url] i följande tsm-kommando.
- **Konfigurations-ID:** Värdet för parametern oauth.config.id som du använder i följande tsm: customer 360 audience

Använd TSM-kommandon för OAuth-konfiguration

Kör följande tsm-kommando för att konfigurera OAuth:

```
tsm configuration set -k oauth.config.clients -v "
[{\"oauth.config.id\":\"customer_360_audience\",
\"oauth.config.client_id\":\"[your_consumer_key]\",
\"oauth.config.client secret\":\"[your consumer secret]\",
\"oauth.config.redirect_uri\":\"[your_callback_url]\"}]" --force-
keys
```

```
tsm pending-changes apply
```
#### Ange flera kopplingar

Om du har angett flera kopplingar måste du inkludera alla i ett enda kommando. Till exempel:

```
tsm configuration set -k oauth.config.clients -v "
[{\"oauth.config.id\":\"custom_360_audience\",
\"oauth.config.client_id\":\"[your_consumer_key]\",
\"oauth.config.client_secret\":\"[your_consumer_secret]\",
\"oauth.config.redirect uri\":\"[your callback url]\"},
{\"oauth.config.id\":\"dremio\", \"oauth.config.client_id\":\"[your_
client id]\", \"oauth.config.client secret\":\"[your client
secret]\", \"oauth.config.redirect uri\":\"[your server
url]/auth/add oauth token\"}, {\"oauth.config.id\":\"azure sql dw\",
\"oauth.config.client_id\":\"[your_client_id]\",
\"oauth.config.client secret\":\"[your client secret]\",
\"oauth.config.redirect uri\":\"[your server url]/auth/add oauth
```

```
token\"}, {\"oauth.config.id\":\"azure sqldb\",
\"oauth.config.client_id\":\"[your_client_id]\",
\"oauth.config.client secret\":\"[your client secret]\",
\"oauth.config.redirect_uri\":\"[your_server_url]/auth/add_oauth_
token\"}]" --force-keys
```

```
tsm pending-changes apply
```
# Steg 1: Registrera klient-ID:t och klienthemligheten för OAuth

Slutför följande procedur för att registrera den anpassade OAuth-klienten på din plats.

- 1. Logga in på Tableau Server med dina inloggningsuppgifter som platsadministratör och gå till sidan **Inställningar**:
- 2. Klicka på knappen **Lägg till OAuth-klient** under **Register för OAuth-klienter**.
- 3. Välj Customer Data Platform som **kopplingstyp**.
- 4. Välj **Anpassad IDP** som OAuth-leverantör.
- 5. Ange **Klient-ID**.
- 6. Ange **Klienthemlighet**.
- 7. Ange **Återanrops-URL**.
- 8. För Välj OAuth-konfigurationsfil kan du använda knappen **Välj en fil** för att ladda upp konfigurationsfilen.
- 9. Använd knappen **Lägg till OAuth-klient** för att slutföra registreringsprocessen.
- 10. Använd knappen Spara längst ned eller högst upp på sidan Inställningar för att spara ändringarna.

# Steg 2: Validera och uppdatera sparade inloggningsuppgifter

För att säkerställa oavbruten dataåtkomst måste du (och dina platsanvändare) ta bort de tidigare sparade autentiseringsuppgifterna och lägga till dem igen.

- 1. Gå till sidan Mina kontoinställningar.
- 2. Öppna **Sparade inloggningsuppgifter för datakällor** och välj **Radera** bredvid befintliga sparade autentiseringsuppgifterna.
- 3. Välj **Lägg till** bredvid samma koppling.
- 4. Följ anvisningarna för att ansluta till Customer Data Platform-kopplingen.
- 5. Välj **Spara**.

# Steg 3: meddela användarna att de ska uppdatera sina sparade autentiseringsuppgifter

Se till att du meddelar alla platsanvändare att de ska uppdatera sina sparade inloggningsuppgifter för Customer Data Platform-kopplingen. Platsanvändare kan uppdatera sina sparade inloggningsuppgifter genom att följa stegen som beskrivs i Hantera sparade inloggningsuppgifter för dataanslutningar.

Se även

- Salesforce-hjälpen: Set Up Tableau in [Customer](https://help.salesforce.com/s/articleView?id=sf.c360_a_set_up_tableau_connected_app.htm&type=5&language=en_US) Data Platform (Konfigurera Tableau i Kunddataplattform)
- Salesforce-hjälpen: Enable [Customer](https://help.salesforce.com/s/articleView?id=sf.c360_a_enable_tableau_connector.htm&type=5&language=en_US) Data Platform in Tableau (Aktivera Kunddataplattform i Tableau)
- Salesforce-hjälpen: Using [Customer](https://help.salesforce.com/s/articleView?id=sf.c360_a_using_customer_360_aud_data_in_tableau.htm&type=5&language=en_US) Data Platform Data in Tableau (Använda data från Kunddataplattform i Tableau)

Hyper Query Processing (beta)

**Obs!** Eftersom Hyper Query Processing är en betaversion kan namnet ändras före allmän utgåva.

Customer Data Platform-kopplingen (CDP) drivs nu med Hyper Query Processing-motorn. Den har stöd för interaktiv analys med snabb bearbetning av datafrågor och förenklar

upplevelsen med anslutning till data för snabbare datautforskning. Hyper Query Processingmotorn accelererar frågetiden när man söker efter data på kunddataplattformar från Tableau med liveanslutningar och Tableau-dataextrakt.

**Betafunktion:** Betafunktionen för Hyper Query Processing erbjuder extra funktionalitet utan kostnad. Du kan välja att prova den här tjänsten efter eget gottfinnande. All användning av betatjänsten är föremål för de tillämpliga villkoren för betatjänster som kan läsas i [Avtal](https://www.salesforce.com/company/legal/agreements/) och [villkor.](https://www.salesforce.com/company/legal/agreements/)

# Aktivera Hyper Query Processing i Tableau Server

Slutför stegen nedan för att aktivera Hyper Query Processing.

1. Anslut till Salesforce CDP

2. Följ anvisningarna på skärmen för att installera hyper jdbc-drivrutinen.

-Salesforce-cdp-hyper-beta-1.15.0.jar eller ladda ner .jar-filen [här.](https://github.com/forcedotcom/Salesforce-CDP-jdbc/releases)

3. Flytta den nedladdade filen till någon av följande katalogsökvägar beroende på systemet.

Windows-C:\Program Files\Tableau\Drivers

macOS – /Users/[user]/Library/Tableau/Drivers

4. Anslut igen efter att drivrutinen har flyttats till rätt sökväg. Kopplingen till kunddataplattformar är redo att användas i Tableau Server.

**Obs!** Support för Hyper Query Processing befinner sig i ett betastadie. Det finns tillgängligt för Tableau Server. Tableau Desktop och Tableau Online kommer att få stöd från december 2022. Dessa datum kan komma att ändras.
#### Se även

- Tableau-hjälp: Ansluta Tableau Server till [kunddataplattformen](https://help.tableau.com/current/server-linux/sv-se/config_oauth_sfdc_cdp.htm)
- Salesforce-hjälpen: Set Up Tableau in [Customer](https://help.salesforce.com/s/articleView?id=sf.c360_a_set_up_tableau_connected_app.htm&type=5&language=en_US) Data Platform (Konfigurera Tableau i Kunddataplattform)
- Salesforce-hjälpen: Enable [Customer](https://help.salesforce.com/s/articleView?id=sf.c360_a_enable_tableau_connector.htm&type=5&language=en_US) Data Platform in Tableau (Aktivera Kunddataplattform i Tableau)
- Salesforce-hjälpen: Using [Customer](https://help.salesforce.com/s/articleView?id=sf.c360_a_using_customer_360_aud_data_in_tableau.htm&type=5&language=en_US) Data Platform Data in Tableau (Använda data från Kunddataplattform i Tableau)

#### Konfigurera OAuth för Google

Som standard använder Google Analytics-, Google BigQuery- och Google Kalkylarkkopplingarna (inaktuella i Tableau version 2022.1) en hanterad nyckelring för OAuth-token som leverantören genererar för Tableau Server och som delas av alla användare på samma plats.

Du kan konvertera de kopplingar som använder hanterade nyckelringar så att de använder sparade inloggningsuppgifter genom att konfigurera Tableau Server med ett klient-ID och en hemlighet för OAuth för varje koppling.

Det här ämnet beskriver hur du konfigurerar dina Google Analytics-, Google BigQuery- och Google Kalkylark-kopplingar för OAuth med hjälp av sparade inloggningsuppgifter. Slutför de här stegen för varje instans av Tableau Server.

**Obs!** Google Drive-kopplingar använder sparade inloggningsuppgifter som standard och från och med Tableau 2022.3 krävs att Tableau Server konfigureras med ett OAuth-klient-ID och en hemlighet för Google.

Mer information om hanterade nyckelringar och sparade inloggningsuppgifter finns i [OAuth](#page-1737-0)[anslutningar](#page-1737-0).

**Obs!**

- Alla Google-baserade kopplingar kräver en hanterad nyckelring (standard), en serveromfattande OAuth eller en platsspecifik OAuth.
- <sup>l</sup> För att använda sparade inloggningsuppgifter för en plats måste serveromfattande OAuth konfigureras först.
- Serveromfattande OAuth kan användas oavsett om platsomfattande OAuth har konfigurerats eller inte.
- Om du använder platsspecifik OAuth måste varje plats konfigureras separat.
- För att stödja liveanslutningsuppmaningar, redigering av anslutningar och webbredigering konverterar du hanterade nyckelringar till sparade inloggningsuppgifter för att undvika fel.

#### Sammanfattning av stegen

Följ de här allmänna stegen för att konfigurera OAuth:

- 1. Aktivera API-åtkomst och skapa en åtkomsttoken från Google.
- 2. Använd informationen från steg 1 för att konfigurera Tableau Server.
- 3. (Valfritt) Konfigurera platsspecifik OAuth.
- <span id="page-1765-0"></span>4. Skapa och redigera en Google-datakälla.

## Skaffa ett klient-ID och aktivera Google API:er

**Obs!** Dessa steg återspeglar inställningarna i Google Cloud Platform-konsolen när detta skrevs. Mer information finns i Använda OAuth 2.0 för [webbserverapplikationer](https://developers.google.com/accounts/docs/OAuth2WebServer) i Google Developers Console-hjälpen.

- 1. Logga in på Google Cloud [Platform](http://cloud.google.com/) och klicka sedan på **Go to my console** (Gå till min konsol).
- 2. På listrutemenyn **Select a project** (Välj ett projekt) väljer du **Create project** (Skapa projekt).
- 3. Gör följande i det nya projektformuläret som visas:

- Ge projektet ett meningsfullt namn som återspeglar Tableau Server-instansen som du kommer att använda det här projektet för.
- Bestäm om du vill ändra projektets ID.

**Obs!** När du har skapat projektet kommer du inte att kunna ändra projektets ID. Klicka på ikonerna med frågetecken om du vill ha mer information.

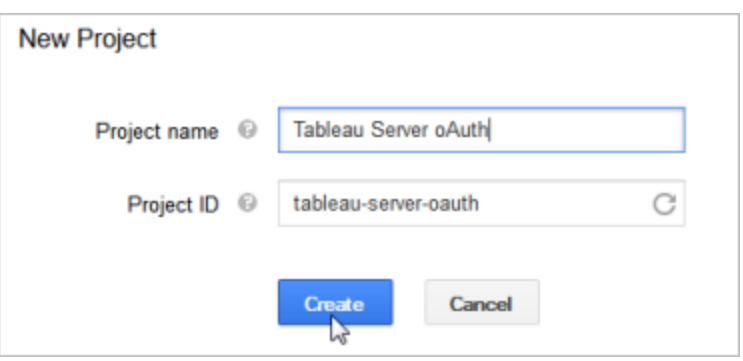

- 4. Öppna det nya projektet, navigera till **APIs & Services** (API:er och tjänster) > **OAuth consent screen** (OAuth-samtyckesskärm) och välj användartyp.
- 5. Klicka på fliken **OAuth consent screen** (OAuth-samtyckesskärm) och ange sedan ett meningsfullt namn för det **produktnamn** som visas för användarna.
- 6. Klicka på **Credentials** (inloggningsuppgifter), fliken **Create Credentials** (Skapa inloggningsuppgifter) och sedan på **OAuth client ID** (OAuth-klient-ID).
- 7. Fyll i de obligatoriska fälten på skärmen **Create OAuth client ID** (Skapa OAuth-klient-ID). Följ stegen för att auktorisera dina OAuth-token:
	- <sup>l</sup> Välj **Web Application** (webbprogram).
	- <sup>l</sup> Ange ett **klientnamn**.
- <sup>l</sup> För **Auktoriserade JavaScript-ursprung** ska du klicka på **LÄGG TILL URI** och ange domännamnet för Tableau Server med HTTP eller HTTPs.
- <sup>l</sup> För **Authorized redirect URIs** (Auktoriserade omdirigerings-URI:er) klickar du på **ADD URI** (Lägg till URI) och ersätter exempeltexten med internetadressen för din Tableau Server. Lägg sedan till följande text i slutet av adressen: **auth/add\_oauth\_token**. Till exempel:

https://your server url.com/auth/add oauth token

- 8. Kopiera den auktoriserade omdirigerings-URI:n och klistra in den på en plats som du kan komma åt från din Tableau Server-dator.
- 9. Klicka på **Create** (Skapa).
- 10. Kopiera följande värden som Google returnerar och klistra in dem på en plats som du kan komma åt från din Tableau Server-dator:
	- Klient-ID
	- Klienthemlighet
- 11. Kontrollera att **BigQuery API**, **Google Drive API** (för att aktivera Google Kalkylark) eller **Analytics API** har aktiverats i **API:er och tjänster**. Klicka på **ENABLE API** (Aktivera API) högst upp på sidan för att aktivera API:er.

**Obs!** Om du vill upprätta en anslutning mellan Tableau Server och Google Analytics 4 måste du aktivera både Google Analytics Admin API och Google Analytics Data API i Google-konsolen. Genom att lägga till dessa API:er kan du förhindra eventuella behörighetsfel som kan uppstå under processen.

# Konfigurera Tableau Server för Google OAuth

Använd informationen du fick när du slutförde stegen i Skaffa ett [klient-ID](#page-1765-0) och aktivera Google [API:er](#page-1765-0) för att konfigurera din Tableau Server:

<sup>l</sup> Öppna skalprogrammet på Tableau Server-datorn och kör följande kommandon för att ange åtkomsttoken och URI:n:

```
tsm configuration set -k oauth.google.client id -v <your
client_ID>
tsm configuration set -k oauth.google.client secret -v <your
client_secret>
tsm configuration set -k oauth.google.redirect_uri -v <your_
authorized redirect URI>
tsm pending-changes apply
```
Om de väntande ändringarna kräver att servern startas om visar kommandot pending-changes apply en kommandotolk så att du vet att en omstart kommer att ske. Kommandotolken visas även om servern stoppas, men i så fall sker ingen omstart. Du kan utelämna tolken med alternativet --ignore-prompt, men det påverkar inte omstartsbeteendet. Om ändringarna inte kräver omstart används de utan någon kommandotolk. Du hittar mer information i tsm [pending-changes](#page-2520-0) apply.

## Konfigurera anpassad OAuth för en plats

Du kan konfigurera en anpassad Google OAuth-klient för en plats.

Överväg att konfigurera en anpassad OAuth-klient för att 1) åsidosätta en OAuth-klient om den är konfigurerad för servern eller 2) aktivera stöd för säker anslutning till data som kräver unika OAuth-klienter.

När en anpassad OAuth-klient konfigureras har konfigurationen på platsnivå företräde framför alla konfigurationer på serversidan och alla nya OAuth-uppgifter som skapas använder OAuthklienten på platsnivå som standard. Ingen omstart av Tableau Server krävs för att konfigurationerna ska träda i kraft.

**Viktigt:** Befintliga OAuth-uppgifter som upprättats innan den anpassade OAuth-klienten konfigureras är tillfälligt användbara, men både serveradministratörer och användare måste uppdatera sina sparade autentiseringsuppgifter för att säkerställa oavbruten dataåtkomst.

## Steg 1: Förbereda klient-ID:t, klienthemligheten och omdirigerings-URL:en för OAuth

Innan du kan konfigurera den anpassade OAuth-klienten behöver du ha informationen nedan. När du har förberett denna information kan du registrera den anpassade OAuthklienten för platsen.

- <sup>l</sup> **OAuth-klient-ID och klienthemlighet:** Registrera först OAuth-klienten hos dataleverantören (anslutaren) för att hämta klient-ID och hemlighet som genereras för Tableau Server.
- **Omdirigerings-URL:** Notera korrekt omdirigerings-URL. Du behöver detta under registreringsprocessen i **steg 2** nedan.

https://<your\_server\_name>.com/auth/add\_oauth\_token

Till exempel https://example.com/auth/add\_oauth\_token

### Steg 2: Registrera OAuth-klient-ID och klienthemlighet

Följ proceduren som beskrivs nedan för att registrera den anpassade OAuth-klienten på webbplatsen.

- 1. Logga in på din Tableau Server-webbplats med dina administratörsuppgifter och navigera till sidan **Inställningar**.
- 2. Klicka på knappen **Lägg till OAuth-klient** under Register för OAuth-klienter.
- 3. Ange nödvändig information, inklusive information från **Steg 1** ovan:
- a. För **Anslutningstyp**, välj den anslutare vars anpassade OAuth-klient du vill konfigurera.
- b. För **Klient-ID**, **Klienthemlighet** och **Omdirigera URL** ska du ange informationen som du förberedde i **Steg 1** ovan.
- c. Klicka på knappen **Lägg till OAuth-klinet** för att slutföra registreringsprocessen.

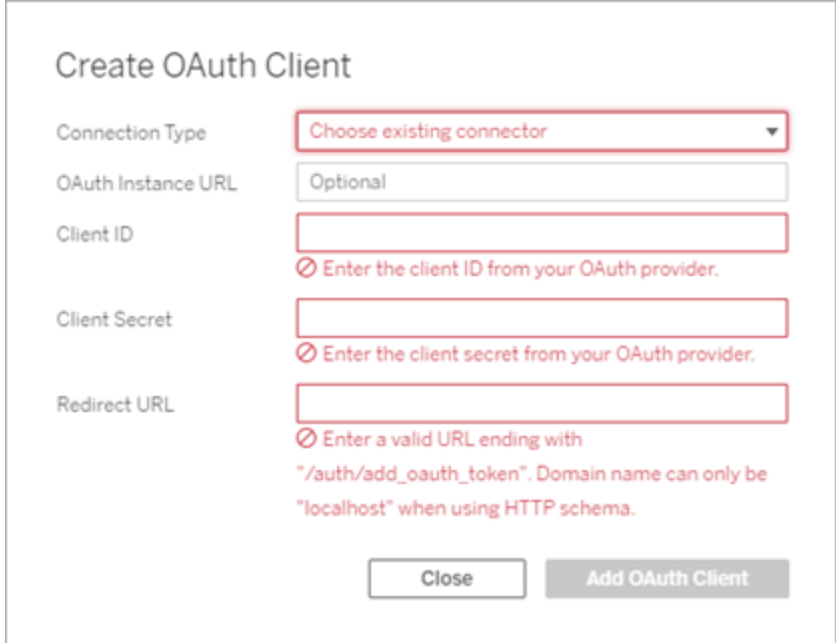

- 4. (Valfritt) Upprepa steg 3 för alla kontakter som stöds.
- 5. Klicka på knappen **Spara** längst ned eller högst upp på sidan Inställningar för att spara ändringarna.

### Steg 3: Validera och uppdatera sparade inloggningsuppgifter

För att säkerställa oavbruten dataåtkomst måste du (och dina webbplatsanvändare) ta bort de tidigare sparade autentiseringsuppgifterna och lägga till dem igen för att använda den anpassade OAuth-klienten för webbplatsen.

- 1. Gå till sidan **Mina kontoinställningar**.
- 2. Gör följande under **Sparade inloggningsuppgifter för datakällor**:
	- 1. Klicka på **Ta bort** bredvid befintliga sparade inloggningsuppgifter för den koppling vars anpassade OAuth-klient du konfigurerade i **Steg 2** ovan.
	- 2. Bredvid anslutningsnamnet klickar du på **Lägg till** och följer anvisningarna för att 1) ansluta till den anpassade OAuth-klienten som konfigurerats i **Steg 2** ovan och 2) spara de senaste användaruppgifterna.

### Steg 4: meddela användarna att de ska uppdatera sina sparade autentiseringsuppgifter

Se till att du meddelar dina webbplatsanvändare att de ska uppdatera sina sparade autentiseringsuppgifter för den anslutare vars anpassade OAuth-klient du konfigurerade i **Steg 2** ovan. Platsanvändare kan uppdatera sina sparade inloggningsuppgifter genom att följa stegen som beskrivs i Uppdatera sparade [inloggningsuppgifter.](#page-1174-0)

# Skapa och redigera en Google-datakälla

Nu behöver du publicera Google-datakällorna på servern. Se till exempel ämnet Tableau Desktop, Google [BigQuery](https://help.tableau.com/current/pro/desktop/sv-se/examples_googlebigquery.htm).

När du har publicerat datakällorna är det sista steget att redigera datakällornas anslutning för att använda den inbäddade åtkomsttoken som du konfigurerade tidigare. Se [Redigera](#page-1025-0) [anslutningar](#page-1025-0) i Tableau Server.

# Hantera åtkomsttoken

När du har konfigurerat servern för OAuth kan du låta användarna hantera sina egna åtkomsttoken i profilinställningarna eller så kan du hantera token centralt. Du hittar mer information i Tillåta sparade [åtkomsttoken.](#page-1812-0)

Konfigurera Azure AD för OAuth och modern autentisering

Kopplingarna för Azure Synapse, Azure SQL-databasen, Azure Databricks, Azure Data Lake Gen2, OneDrive, SharePoint Online och SharePoint-listor (JDBC) har stöd för autentisering via Azure AD med konfiguration av en OAuth-klient för Tableau Server.

**Obs!** OAuth-stöd för Azure AD är endast tillgängligt på Microsoft [SQLServer](https://docs.microsoft.com/sv-se/sql/connect/odbc/using-azure-active-directory?view=sql-server-ver15)[drivrutinversion](https://docs.microsoft.com/sv-se/sql/connect/odbc/using-azure-active-directory?view=sql-server-ver15) 17.3 och senare.

## Steg 1: Registrera Oauth-klienten för Azure

Följ stegen nedan för att registrera och konfigurera en OAuth-applikation för Azure under en specifik Azure-klient.

- 1. Logga in på [Azure-portalen](https://portal.azure.com/).
- 2. Om du har åtkomst till flera klienter ska du välj den där du vill registrera ett program.
- 3. Sök efter och välj **Azure Active Directory** .
- 4. Välj **Programregistreringar**, under **Hantera**, och sedan **Ny registrering**.
- 5. Ange "Tableau Server OAuth" eller liknande värde under **Namn**.
- 6. Välj vem som kan använda det här programmet under fältet **Kontotyper som stöds** på programmets registreringssida.

**Obs!** Om du vill använda programmets klient-ID och klienthemlighet för konton på en annan klient väljer du det andra alternativet (flera klienter).

7. I fältet **Omdirigerings-URI** (valfritt) väljer du **Webb** och skriver sedan serverns internetadress följt av strängen /auth/add\_oauth\_token i slutet.

Till exempel: https://your\_server\_url.com/auth/add\_oauth\_token

8. Välj **Registrera**. När registreringen är slutförd visar Azure-portalen rutan Översikt för programregistreringen och denna inkluderar dess program-ID (klient). Det här värdet kallas även *klient-ID* och identifierar programmet på Microsofts identitetsplattform.

- 9. Kopiera värdet då det används som fältet [your\_client\_id] i följande steg.
- 10. Markera **Certifikat och hemligheter** i det vänstra fältet och välj sedan **Ny klienthemlighet**.
- 11. Lägg till a beskrivning av hemligheten.
- 12. Markera **Livslängd på klientens hemlighet.**
- 13. Välj **Lägg till** och kopiera sedan hemligheten. Hemligheten används som [your\_ client secret] i följande steg.
- 14. Markera **API-behörigheter** i det vänstra fältet.
- 15. Välj **Lägg till behörigheter**.
- 16. Välj **Microsoft Graph**.
- 17. Välj **Delegerade behörigheter**.
- 18. Under **Välj behörigheter** markerar du alla OpenId-behörigheter (email, offline\_ access, openid och profile).
- 19. Välj **Lägg till behörigheter**.
- 20. Lägg till ytterligare behörigheter. Följ stegen nedan för de kopplingar du aktiverar:
	- Azure SQL-databas
		- a. Klicka på **Lägg till en behörighet**.
		- b. Välj **Mina API:er**.
		- c. Klicka på **Azure SQL-databas** och sedan på **Delegerade behörigheter**.
		- d. Välj **user\_impersonation** och klicka sedan på **Lägg till behörigheter**.
	- OneDrive och SharePoint Online
		- a. Klicka på **Lägg till en behörighet**.
		- b. Välj **Microsoft Graph**.
		- c. Klicka på **Delegerade behörigheter**.
		- d. Under **Välj behörigheter**, i filtersökrutan, skriver du in och lägger till följande behörigheter:
		- Files.Read.All
		- Sites.Read.All
		- User.Read
	- SharePoint-listor (JDBC)
		- a. Klicka på **Lägg till en behörighet**.
		- b. Välj **Microsoft Graph**.
		- c. Klicka på **Delegerade behörigheter**.

- d. Under **Välj behörigheter**, i filtersökrutan, skriver du in och lägger till User.Read-behörigheten.
- e. Klicka på **Lägg till en behörighet** igen.
- f. Välj **SharePoint**.
- g. Klicka på **Delegerade behörigheter**.
- h. Utöka delen **AllSites** och välj och lägg till AllSites.Manage-behörigheten.

# Steg 2: Konfigurera Tableau Server för Azure

Du måste köra ett TSM-kommando (Tableau Server Manager) för att konfigurera Tableau Server. En annan kommandouppsättning krävs för Azure Data Lake Storage Gen2 än det vanliga kommandot som används för Azure Synapse, Azure SQL-databasen och Databricks.

## Konfigurera OAuth-standardklient för Azure Data Lake Storage Gen2

Följande konfigurationsparametrar krävs för att konfigurera Tableau Server för Data Lake Storage Gen2:

- <sup>l</sup> **Azure OAuth-klient-ID:** Klient-ID skapas under steg 1. Kopiera det här värdet för [your client id] idet första tsm-kommandot.
- **Azure OAuth-klienthemlighet:** Klienthemligheten skapas under steg 1. Kopiera det här värdet för [your client secret] i det andra tsm-kommandot.
- **· Tableau Server-URL**: Ange URL-adressen för Tableau Server, till exempel https://myco.com. Kopiera det här värdet för [your\_server\_url] i det tredje tsm-kommandot.

Kör följande tsm-kommandon för att konfigurera Tableau Server OAuth för Azure Data Lake Storage Gen2:

- tsm configuration set -k oauth.azuredatalake storage gen2.client\_id -v [your\_client\_id] --force-keys
- tsm configuration set -k oauth.azuredatalake storage gen2.client\_secret -v [your\_client\_secret] --force-keys
- tsm configuration set -k oauth.azuredatalake storage gen2.redirect uri -v http://[your server url]/auth/add oauth token --force-keys
- tsm pending-changes apply

### Konfigurera standardklient för Azure Synapse, Azure SQLdatabasen eller Databricks

Följande konfigurationsparametrar krävs för att konfigurera Tableau Server:

- **Azure OAuth-klient-ID:** Skapas under steg 1. Kopiera det här värdet för [your client id] itsm-kommandot.
- <sup>l</sup> **Azure OAuth-klienthemlighet:** Skapas under steg 1. Kopiera det här värdet för [your\_client\_secret] idet andra tsm-kommandot.
- <sup>l</sup> **Tableau Server-URL**: Detta är URL:en för Tableau Server, till exempel https://myserver.com. Kopiera det här värdet för [your\_server\_url] i det tredje tsm-kommandot.
- **Konfigurations-ID:** Värdet för parametern oauth.config.id i följande tsmkommando. Giltiga värden:
	- Azure Synapse: azure sql dw
	- Azure SQL-databas: azure sqldb
	- Databricks: databricks

Kör följande tsm-kommando för att konfigurera Azure AD för Azure Synapse, Azure SQLdatabasen eller Databricks. Använd för att t.ex. ställa in Azure Synapse:

```
tsm configuration set -k oauth.config.clients -v "
[{\"oauth.config.id\":\"azure_sql_dw\", \"oauth.config.client_
id\":\"[your_client_id]\", \"oauth.config.client_secret\":\"[your_
client secret]\", \"oauth.config.redirect uri\":\"[your server
url]/auth/add_oauth_token\"}]" --force-keys
```

```
tsm pending-changes apply
```
## Konfigurera en OAuth-standardklient för OneDrive och SharePoint Online

Följande konfigurationsparametrar krävs för att konfigurera Tableau Server för OneDrive och SharePoint Online:

- **Azure OAuth-klient-ID:** Klient-ID skapas under steg 1. Kopiera det här värdet för [your\_client\_id] i det första tsm-kommandot.
- **Azure OAuth-klienthemlighet:** Klienthemligheten skapas under steg 1. Kopiera det här värdet för [your client secret] i det andra tsm-kommandot.
- **· Tableau Server-URL**: Detta är URL-adressen för Tableau Server, till exempel https://myco.com. Kopiera det här värdet för [your\_server\_url] i det tredje tsmkommandot.

Kör följande tsm-kommandon för att konfigurera Tableau Server OAuth för OneDrive och SharePoint Online:

- tsm configuration set -k oauth.onedrive and sharepoint online.client\_id -v [your\_client\_id] --force-keys
- tsm configuration set -k oauth.onedrive and sharepoint online.client secret -v [your client secret] --force-keys
- tsm configuration set -k oauth.onedrive and sharepoint online.redirect uri -v http://[your\_server\_url]/auth/add\_oauth token --force-keys
- tsm pending-changes apply

### Konfigurera en OAuth-standardklient för OneDrive (inaktuell)

Följande konfigurationsparametrar krävs för att konfigurera Tableau Server för OneDrive (inaktuell):

- **Azure OAuth-klient-ID:** Klient-ID skapas under steg 1. Kopiera det här värdet för [your\_client\_id] i det första tsm-kommandot.
- <sup>l</sup> **Azure OAuth-klienthemlighet:** Klienthemligheten skapas under steg 1. Kopiera det här värdet för [your client secret] i det andra tsm-kommandot.

<sup>l</sup> **Tableau Server-URL**: Detta är URL-adressen för Tableau Server, till exempel https://myco.com. Kopiera det här värdet för [your\_server\_url] i det tredje tsmkommandot.

Fortsätta att köra följande tsm-kommandon för att konfigurera Tableau Server OAuth för OneDrive (inaktuell):

- tsm configuration set -k oauth.onedrive.client id -v [your client id] --force-keys
- tsm configuration set -k oauth.onedrive.client secret -v [your client secret] --force-keys
- <sup>l</sup> tsm configuration set -k oauth.onedrive.redirect\_uri -v http:// [your\_server\_url]/auth/add\_oauth\_token --force-keys
- tsm pending-changes apply

#### Scenarier för serveromstart

När du har konfigurerat standardklienten för OAuth kan följande scenarier inträffa.

- Det visas en kommandotolk för omstart om de väntande ändringarna kräver omstart av servern.
- Du kan utelämna kommandotolken med alternativet  $-\text{ignore-prompt}$ , men det påverkar inte omstartsbeteendet.
- Om ändringarna inte kräver omstart används de utan någon kommandotolk. Du hittar mer information i tsm [pending-changes](https://help.tableau.com/current/server/sv-se/cli_pending-changes.htm#pending-changes-apply) apply.

### Ange flera kopplingar

Om du har angett flera kopplingar måste du inkludera alla i ett enda kommando. Till exempel:

```
tsm configuration set -k oauth.config.clients -v "
[{\"oauth.config.id\":\"azure_sql_dw\", \"oauth.config.client_
id\":\"[your_client_id]\", \"oauth.config.client_secret\":\"[your
client secret]\", \"oauth.config.redirect uri\":\"[your server
url]/auth/add oauth token\"}, {\"oauth.config.id\":\"azure sqldb\",
\"oauth.config.client_id\":\"[your_client_id]\",
\"oauth.config.client secret\":\"[your client secret]\",
```

```
\"oauth.config.redirect_uri\":\"[your_server_url]/auth/add_oauth_
token\"}, {\"oauth.config.id\":\"databricks\",
\"oauth.config.client_id\":\"[your_client_id]\",
\"oauth.config.client secret\":\"[your client secret]\",
\"oauth.config.redirect_uri\":\"[your_server_url]/auth/add_oauth_
token\"}]" --force-keys
```

```
tsm pending-changes apply
```
# Konfigurera anpassad OAuth för en plats

Du kan konfigurera anpassade OAuth-klienter för Azure Data Lake Storage Gen2, Azure Synapse, Azure SQL-databasen och Databricks för en plats.

Överväg att konfigurera en anpassad OAuth-klient för att 1) åsidosätta en OAuth-klient om den är konfigurerad för servern eller 2) aktivera stöd för säker anslutning till data som kräver unika OAuth-klienter.

När en anpassad OAuth-klient konfigureras har konfigurationen på platsnivå företräde framför alla konfigurationer på serversidan och alla nya OAuth-uppgifter som skapas använder OAuthklienten på platsnivå som standard. Ingen omstart av Tableau Server krävs för att konfigurationerna ska träda i kraft.

**Viktigt:** Befintliga OAuth-uppgifter som upprättats innan den anpassade OAuth-klienten konfigureras är tillfälligt användbara, men både serveradministratörer och användare måste uppdatera sina sparade autentiseringsuppgifter för att säkerställa oavbruten dataåtkomst.

## Steg 1: Förbereda klient-ID:t, klienthemligheten och omdirigerings-URL:en för OAuth

Innan du kan konfigurera den anpassade OAuth-klienten behöver du ha informationen nedan. När du har förberett denna information kan du registrera den anpassade OAuth-klienten för platsen.

- <sup>l</sup> **OAuth-klient-ID och klienthemlighet:** Registrera först OAuth-klienten hos dataleverantören (anslutaren) för att hämta klient-ID och hemlighet som genereras för Tableau Server.
- **Omdirigerings-URL:** Notera korrekt omdirigerings-URL. Du behöver detta under registreringsprocessen i **steg 2** nedan.

https://<your\_server\_name>.com/auth/add\_oauth\_token

Till exempel https://example.com/auth/add\_oauth\_token

### Steg 2: Registrera OAuth-klient-ID och klienthemlighet

Följ proceduren som beskrivs nedan för att registrera den anpassade OAuth-klienten på webbplatsen.

- 1. Logga in på din Tableau Server-webbplats med dina administratörsuppgifter och navigera till sidan **Inställningar**.
- 2. Klicka på knappen **Lägg till OAuth-klient** under Register för OAuth-klienter.
- 3. Ange nödvändig information, inklusive information från **Steg 1** ovan:
	- a. För **Anslutningstyp**, välj den anslutare vars anpassade OAuth-klient du vill konfigurera.
	- b. För **Klient-ID**, **Klienthemlighet** och **Omdirigera URL** ska du ange informationen som du förberedde i **Steg 1** ovan.
	- c. Klicka på knappen **Lägg till OAuth-klinet** för att slutföra registreringsprocessen.

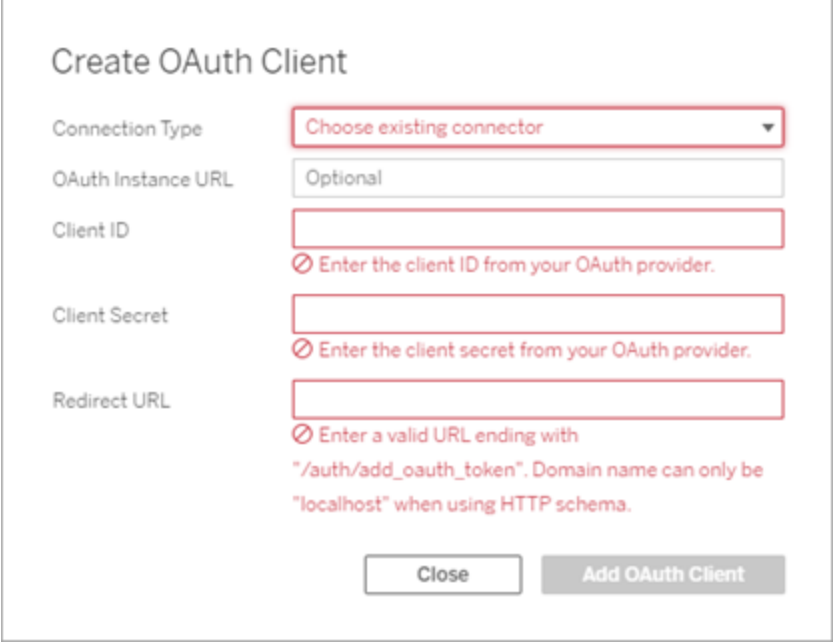

- 4. (Valfritt) Upprepa steg 3 för alla kontakter som stöds.
- 5. Klicka på knappen **Spara** längst ned eller högst upp på sidan Inställningar för att spara ändringarna.

#### Steg 3: Validera och uppdatera sparade inloggningsuppgifter

För att säkerställa oavbruten dataåtkomst måste du (och dina webbplatsanvändare) ta bort de tidigare sparade autentiseringsuppgifterna och lägga till dem igen för att använda den anpassade OAuth-klienten för webbplatsen.

- 1. Gå till sidan **Mina kontoinställningar**.
- 2. Gör följande under **Sparade inloggningsuppgifter för datakällor**:
	- 1. Klicka på **Ta bort** bredvid befintliga sparade inloggningsuppgifter för den koppling vars anpassade OAuth-klient du konfigurerade i **Steg 2** ovan.

2. Bredvid anslutningsnamnet klickar du på **Lägg till** och följer anvisningarna för att 1) ansluta till den anpassade OAuth-klienten som konfigurerats i **Steg 2** ovan och 2) spara de senaste användaruppgifterna.

### Steg 4: meddela användarna att de ska uppdatera sina sparade autentiseringsuppgifter

Se till att du meddelar dina webbplatsanvändare att de ska uppdatera sina sparade autentiseringsuppgifter för den anslutare vars anpassade OAuth-klient du konfigurerade i **Steg 2** ovan. Platsanvändare kan uppdatera sina sparade inloggningsuppgifter genom att följa stegen som beskrivs i Uppdatera sparade [inloggningsuppgifter.](#page-1174-0)

Ändra Snowflake OAuth till sparade inloggningsuppgifter

Tableau Snowflake-kopplingen använder en hanterad nyckelkedja för OAuth-token som genereras för Tableau Server av leverantören och delas av alla användare på samma plats. Från och med Tableau 2020.4 kan du konfigurera Tableau Server att använda en ny OAuthtjänst. I det här fallet behöver du inte placera IP-adresserna på godkännandelistan för att köra OAuth-flödet i AWS PrivateLink- eller Azure Private Link VPC:er.

Du kan konvertera Tableau-servern till att stödja miljöer med "privata länkar" genom att konfigurera Snowflake-kopplingen till att använda sparade inloggningsuppgifter med en ny OAuth-tjänst.

# Steg 1: Skaffa ett klient-ID med Snowflake

Om du vill registrera en anpassad OAuth-klient med Snowflake följer du proceduren i Configure [Snowflake](https://docs.snowflake.com/en/user-guide/oauth-custom.html#configure-snowflake-oauth-for-custom-clients) OAuth for Custom Clients (Konfigurera Snowflake OAuth för anpassade klienter (engelska)).

Efter registrering kan du använda följande Snowflake-parametrar för att konfigurera Tableau Server:

- URL för konto-instans
- Klient-ID
- Klienthemlighet
- Omdirigerings-URL

# Steg 2: Konfigurera Tableau Server för Snowflake OAuth

1. Kör följande Tableau Server-kommando på datorn för att aktivera Snowflake OAuthtjänsten:

```
tsm configuration set -k native_api.enable_snowflake_
privatelink on server -v true
```
2. Kopiera, klistra in och anpassa följande kommando i en textredigerare:

**Obs!** Om du gör dessa konfigurationsändringar i Tableau Server 2021.1 och senare, se steg 2: [Konfigurera](https://help.tableau.com/current/server/sv-se/config_oauth_snowflake.htm) Tableau Server eftersom formatet för värdet oauth.snowflake.client har ändrats.

```
tsm configuration set -k oauth.snowflake.clients -v "
[{\"oauth.snowflake.instance_
url\":\"https://account.snowflakecomputing.com\",
\"oauth.snowflake.client_id\":\"client_id_string\",
\"oauth.snowflake.client_secret\":\"client_secret_string\",
\"oauth.snowflake.redirect_uri\":\"http://your_server_
url.com/auth/add oauth token\" }]"
```
Nyckeln oauth.snowflake.clients tar en uppsättning nyckelpar. Varje element i nyckelparet måste vara inkapslat med dubbla citattecken. Dubbla citattecken måste avslutas med \".

För att ange webbadresser för flera kontoinstanser, separera varje ytterligare OAuthklient inom klammerparenteser ({}) med ett kommatecken (,), som i följande exempel:

```
tsm configuration set -k oauth.snowflake.clients -v "
[{\"oauth.snowflake.instance_
url1\":\"https://account.snowflakecomputing.com\",
\"oauth.snowflake.client_id\":\"client_id_string\",
\"oauth.snowflake.client_secret\":\"client_secret_string\",
\"oauth.snowflake.redirect_uri\":\"http://your_server_
url.com/auth/add oauth token\" }]"
```
Byt ut värdena för varje nyckel:

- URL för konto-instans oauth.snowflake.instance url:
- Klient-ID: oauth.snowflake.client id
- Klienthemlighet: oauth.snowflake.client secret
- Omdirigerings-URL: oauth.snowflake.redirect uri

**Obs**! Kontrollera syntaxen noga innan du kör kommandot. TSM validerar inte den här inmatningen.

Kopiera kommandot till TSM CLI och kör kommandot.

3. Ange följande kommando för att använda ändringarna:

tsm pending-changes apply

Om de väntande ändringarna kräver att servern startas om visar kommandot pending-changes apply en kommandotolk så att du vet att en omstart kommer att ske. Kommandotolken visas även om servern stoppas, men i så fall sker ingen omstart. Du kan utelämna tolken med alternativet --ignore-prompt, men det påverkar inte omstartsbeteendet. Om ändringarna inte kräver omstart används de utan någon kommandotolk. Du hittar mer information i tsm [pending-changes](#page-2520-0) apply.

# Konfigurera anpassad OAuth för en plats

Du kan konfigurera en anpassad Snowflake OAuth-klient för en plats.

Överväg att konfigurera en anpassad OAuth-klient för att 1) åsidosätta en OAuth-klient om den är konfigurerad för servern eller 2) aktivera stöd för säker anslutning till data som kräver unika OAuth-klienter.

När en anpassad OAuth-klient konfigureras har konfigurationen på platsnivå företräde framför alla konfigurationer på serversidan och alla nya OAuth-uppgifter som skapas använder OAuthklienten på platsnivå som standard. Ingen omstart av Tableau Server krävs för att konfigurationerna ska träda i kraft.

**Viktigt:** Befintliga OAuth-uppgifter som upprättats innan den anpassade OAuth-klienten konfigureras är tillfälligt användbara, men både serveradministratörer och användare måste uppdatera sina sparade autentiseringsuppgifter för att säkerställa oavbruten dataåtkomst.

### Steg 1: Förbereda klient-ID:t, klienthemligheten och omdirigerings-URL:en för OAuth

Innan du kan konfigurera den anpassade OAuth-klienten behöver du ha informationen nedan. När du har förberett denna information kan du registrera den anpassade OAuth-klienten för platsen.

- <sup>l</sup> **OAuth-klient-ID och klienthemlighet:** Registrera först OAuth-klienten hos dataleverantören (anslutaren) för att hämta klient-ID och hemlighet som genereras för Tableau Server.
- **Omdirigerings-URL:** Notera korrekt omdirigerings-URL. Du behöver detta under registreringsprocessen i **steg 2** nedan.

https://<your\_server\_name>.com/auth/add\_oauth\_token

Till exempel https://example.com/auth/add\_oauth\_token

### Steg 2: Registrera OAuth-klient-ID och klienthemlighet

Följ proceduren som beskrivs nedan för att registrera den anpassade OAuth-klienten på webbplatsen.

- 1. Logga in på din Tableau Server-webbplats med dina administratörsuppgifter och navigera till sidan **Inställningar**.
- 2. Klicka på knappen **Lägg till OAuth-klient** under Register för OAuth-klienter.
- 3. Ange nödvändig information, inklusive information från **Steg 1** ovan:
	- a. För **Anslutningstyp**, välj den anslutare vars anpassade OAuth-klient du vill konfigurera.
	- b. För **Klient-ID**, **Klienthemlighet** och **Omdirigera URL** ska du ange informationen som du förberedde i **Steg 1** ovan.
	- c. Klicka på knappen **Lägg till OAuth-klinet** för att slutföra registreringsprocessen.

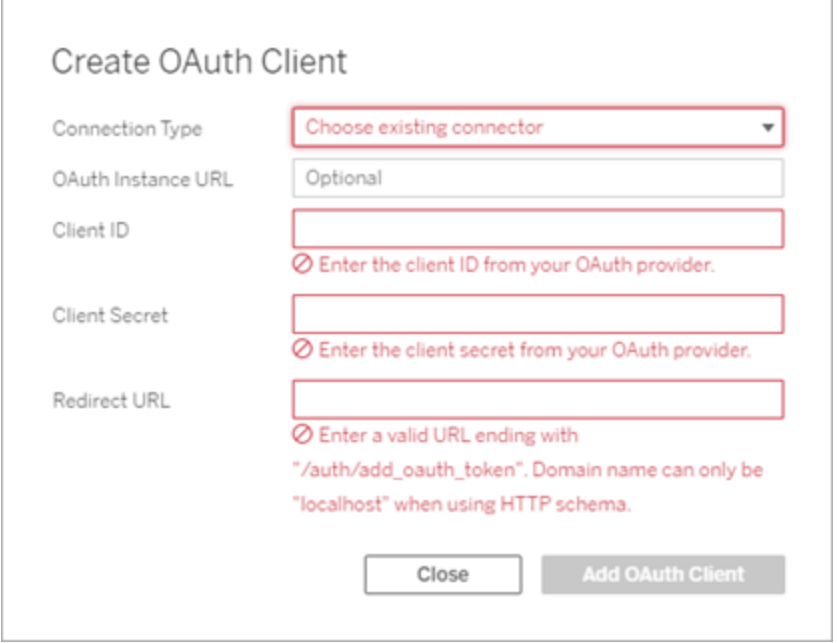

- 4. (Valfritt) Upprepa steg 3 för alla kontakter som stöds.
- 5. Klicka på knappen **Spara** längst ned eller högst upp på sidan Inställningar för att spara ändringarna.

#### Steg 3: Validera och uppdatera sparade inloggningsuppgifter

För att säkerställa oavbruten dataåtkomst måste du (och dina webbplatsanvändare) ta bort de tidigare sparade autentiseringsuppgifterna och lägga till dem igen för att använda den anpassade OAuth-klienten för webbplatsen.

- 1. Gå till sidan **Mina kontoinställningar**.
- 2. Gör följande under **Sparade inloggningsuppgifter för datakällor**:
	- 1. Klicka på **Ta bort** bredvid befintliga sparade inloggningsuppgifter för den koppling vars anpassade OAuth-klient du konfigurerade i **Steg 2** ovan.

2. Bredvid anslutningsnamnet klickar du på **Lägg till** och följer anvisningarna för att 1) ansluta till den anpassade OAuth-klienten som konfigurerats i **Steg 2** ovan och 2) spara de senaste användaruppgifterna.

### Steg 4: meddela användarna att de ska uppdatera sina sparade autentiseringsuppgifter

Se till att du meddelar dina webbplatsanvändare att de ska uppdatera sina sparade autentiseringsuppgifter för den anslutare vars anpassade OAuth-klient du konfigurerade i **Steg 2** ovan. Platsanvändare kan uppdatera sina sparade inloggningsuppgifter genom att följa stegen som beskrivs i Uppdatera sparade [inloggningsuppgifter.](#page-1174-0)

Konfigurera OAuth för Intuit QuickBooks Online

I det här avsnittet beskrivs hur du konfigurerar dina Intuit QuickBooks Online-datakällor för OAuth-autentisering. Slutför de här stegen för varje instans av Tableau Server.

När du konfigurerar OAuth för QuickBooks Online utför du följande:

- 1. Skapa en ansluten app på Intuit utvecklarplattformen.
- 2. Använd den information du får som en del av den anslutna appen för att konfigurera servern.
- 3. (Valfritt) Konfigurera platsspecifik OAuth.

# Steg 1: Skapa en Intuit-app

- 1. Logga in på ditt Intuit-utvecklarkonto och klicka sedan på **Mina appar**.
- 2. I avsnittet **Kom igång med kodning** klickar du på **Välj API:er**.
- 3. Välj **Redovisning** och klicka på **Skapa app**.

4. I avsnittet **Förbered appen för inlämning** klickar du på länken för att hämta dina produktionsnycklar.

**Viktigt:** Du måste använda produktionsnycklar snarare än utvecklarnycklar.

5. Kopiera app-token, OAuth-konsumentnyckeln och OAuth-konsumenthemligheten.

# Step 2: Konfigurera Tableau Server för Intuit QuickBooks Online

<sup>l</sup> Öppna en bash-kommandotolk och kör följande kommandon på Tableau Server-datorn:

```
tsm configuration set -k oauth.quickbooks.oauth callback uri -v
http://YOUR-SERVER/auth/add_oauth_token
```
tsm configuration set -k oauth.quickbooks.consumer key -v <your\_consumer\_key>

tsm configuration set -k oauth.quickbooks.consumer secret -v <your\_consumer\_secret>

```
tsm pending-changes apply
```
Om de väntande ändringarna kräver att servern startas om visar kommandot pending-changes apply en kommandotolk så att du vet att en omstart kommer att ske. Kommandotolken visas även om servern stoppas, men i så fall sker ingen omstart. Du kan utelämna tolken med alternativet --ignore-prompt, men det påverkar inte omstartsbeteendet. Om ändringarna inte kräver omstart används de utan någon kommandotolk. Du hittar mer information i tsm [pending-changes](#page-2520-0) apply.

## Hantera åtkomsttoken

Om du kör en extraktuppdatering för din QuickBooks Online-datakälla försöker Tableau Server förnya åtkomsttoken åt dig. Du kan kontrollera att dina åtkomsttoken inte går ut genom att köra dina extraktuppdateringar mer än en gång i månaden. Annars upphör åtkomsttoken från QuickBooks Online att gälla och dina extraktuppdateringar misslyckas. Om dina åtkomsttoken går ut kan du redigera dina sparade inloggningsuppgifter från sidan **Inställningar**.

De sparade inloggningsuppgifterna kan hanteras centralt eller av dina användare. Du hittar mer information i Tillåta sparade [åtkomsttoken](#page-1812-0).

Konfigurera OAuth för Dremio

Det här ämnet beskriver hur du konfigurerar Dremio-datakällor för OAuth-autentisering. Slutför de här stegen för varje instans av Tableau Server.

När du konfigurerar OAuth för Dremio utför du följande:

- 1. Registrera en OAuth-klient med Dremio.
- 2. Använd informationen från steg 1 för att konfigurera Tableau Server för Dremio OAuth.
- 3. (Valfritt) Konfigurera platsspecifik OAuth.

# Steg 1: Registrera OAuth-klienten i Dremio

Använd ämnet [Identitetsprovider](https://docs.dremio.com/cloud/api/identity-providers/) i Dremio-dokumentationen för att konfigurera en IdP som stöds av Dremio för att få det OAuth-klient-ID och de hemliga konfigurationsparametrar som behövs för att konfigurera Tableau Server för Dremio OAuth.

# Steg 2: Konfigurera Tableau Server för Dremio OAuth

När du konfigurerar Tableau Server för Dremio OAuth använder du de parametrar som listas nedan i tsm-kommandot som följer.

**Dremio-klient-ID:** Klient-ID genereras från registreringsprocessen i steg 1. Kopiera det här värdet för [your\_client\_id] i tsm-kommandot.

- <sup>l</sup> **Dremio-klienthemlighet:** Klienthemligheten genereras från proceduren i steg 1. Kopiera det här värdet för [your\_client\_secret] i tsm-kommandot.
- <sup>l</sup> **Tableau Server-URL**: Detta är URL:en för Tableau Server, till exempel https://myco.com. Kopiera det här värdet för [your\_server\_url] i tsmkommandot.
- **Konfigurations-ID:** Det här är värdet för den oauth.config.id-parameter som du kommer att använda i tsm-kommandot: dremio

Kör följande tsm-kommando för att konfigurera OAuth för Dremio:

```
tsm configuration set -k oauth.config.clients -v "
[{\"oauth.config.id\":\"dremio\", \"oauth.config.client_id\":\"
[your_client_id]\", \"oauth.config.client_secret\":\"[your_client
secret]\", \"oauth.config.redirect uri\":\"[your server
url]/auth/add oauth token\"}]" --force-keys
```
tsm pending-changes apply

### Ange flera kopplingar

Om du har angett flera kopplingar måste du inkludera alla i ett enda kommando. Till exempel:

```
tsm configuration set -k oauth.config.clients -v "
[{\"oauth.config.id\":\"dremio\", \"oauth.config.client_id\":\"
[your_client_id]\", \"oauth.config.client_secret\":\"[your_client
secret]\", \"oauth.config.redirect uri\":\"[your_server_
url]/auth/add_oauth_token\"}, {\"oauth.config.id\":\"customer_360
audience\", \"oauth.config.client id\":\"[your client id]\",
\"oauth.config.client secret\":\"[your client secret]\",
\"oauth.config.redirect_uri\":\"[your_server_url]/auth/add_oauth_
token\"}, {\"oauth.config.id\":\"azure sql dw\",
\"oauth.config.client_id\":\"[your_client_id]\",
\"oauth.config.client_secret\":\"[your_client_secret]\",
\"oauth.config.redirect_uri\":\"[your_server_url]/auth/add_oauth_
token\"}, {\"oauth.config.id\":\"azure sqldb\",
```

```
\"oauth.config.client_id\":\"[your_client_id]\",
\"oauth.config.client_secret\":\"[your_client_secret]\",
\"oauth.config.redirect_uri\":\"[your_server_url]/auth/add_oauth_
token\"}]" --force-keys
```
tsm pending-changes apply

# Konfigurera anpassad OAuth för en plats

Du kan konfigurera anpassad Dremio Oauth för en webbplats.

Överväg att konfigurera en anpassad OAuth-klient för att 1) åsidosätta en OAuth-klient om den är konfigurerad för servern eller 2) aktivera stöd för säker anslutning till data som kräver unika OAuth-klienter.

När en anpassad OAuth-klient konfigureras har konfigurationen på platsnivå företräde framför alla konfigurationer på serversidan och alla nya OAuth-uppgifter som skapas använder OAuth-klienten på platsnivå som standard. Ingen omstart av Tableau Server krävs för att konfigurationerna ska träda i kraft.

**Viktigt:** Befintliga OAuth-uppgifter som upprättats innan den anpassade OAuth-klienten konfigureras är tillfälligt användbara, men både serveradministratörer och användare måste uppdatera sina sparade autentiseringsuppgifter för att säkerställa oavbruten dataåtkomst.

### Steg 1: Förbereda klient-ID:t, klienthemligheten och omdirigerings-URL:en för OAuth

Innan du kan konfigurera den anpassade OAuth-klienten behöver du ha informationen nedan. När du har förberett denna information kan du registrera den anpassade OAuthklienten för platsen.

<sup>l</sup> **OAuth-klient-ID och klienthemlighet:** Registrera först OAuth-klienten hos dataleverantören (anslutaren) för att hämta klient-ID och hemlighet som genereras för

Tableau Server.

**· Omdirigerings-URL:** Notera korrekt omdirigerings-URL. Du behöver detta under registreringsprocessen i **steg 2** nedan.

https://<your\_server\_name>.com/auth/add\_oauth\_token

Till exempel https://example.com/auth/add\_oauth\_token

#### Steg 2: Registrera OAuth-klient-ID och klienthemlighet

Följ proceduren som beskrivs nedan för att registrera den anpassade OAuth-klienten på webbplatsen.

- 1. Logga in på din Tableau Server-webbplats med dina administratörsuppgifter och navigera till sidan **Inställningar**.
- 2. Klicka på knappen **Lägg till OAuth-klient** under Register för OAuth-klienter.
- 3. Ange nödvändig information, inklusive information från **Steg 1** ovan:
	- a. För **Anslutningstyp**, välj den anslutare vars anpassade OAuth-klient du vill konfigurera.
	- b. För **Klient-ID**, **Klienthemlighet** och **Omdirigera URL** ska du ange informationen som du förberedde i **Steg 1** ovan.
	- c. Klicka på knappen **Lägg till OAuth-klinet** för att slutföra registreringsprocessen.

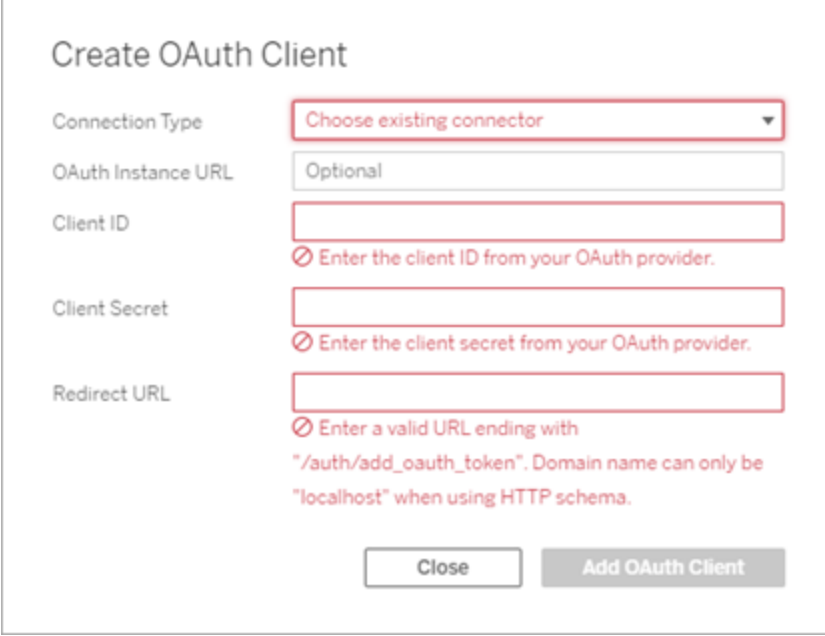

- 4. (Valfritt) Upprepa steg 3 för alla kontakter som stöds.
- 5. Klicka på knappen **Spara** längst ned eller högst upp på sidan Inställningar för att spara ändringarna.

#### Steg 3: Validera och uppdatera sparade inloggningsuppgifter

För att säkerställa oavbruten dataåtkomst måste du (och dina webbplatsanvändare) ta bort de tidigare sparade autentiseringsuppgifterna och lägga till dem igen för att använda den anpassade OAuth-klienten för webbplatsen.

- 1. Gå till sidan **Mina kontoinställningar**.
- 2. Gör följande under **Sparade inloggningsuppgifter för datakällor**:
	- 1. Klicka på **Ta bort** bredvid befintliga sparade inloggningsuppgifter för den koppling vars anpassade OAuth-klient du konfigurerade i **Steg 2** ovan.

2. Bredvid anslutningsnamnet klickar du på **Lägg till** och följer anvisningarna för att 1) ansluta till den anpassade OAuth-klienten som konfigurerats i **Steg 2** ovan och 2) spara de senaste användaruppgifterna.

### Steg 4: meddela användarna att de ska uppdatera sina sparade autentiseringsuppgifter

Se till att du meddelar dina webbplatsanvändare att de ska uppdatera sina sparade autentiseringsuppgifter för den anslutare vars anpassade OAuth-klient du konfigurerade i **Steg 2** ovan. Platsanvändare kan uppdatera sina sparade inloggningsuppgifter genom att följa stegen som beskrivs i Uppdatera sparade [inloggningsuppgifter](#page-1174-0).

#### Konfigurera OAuth för Dropbox

I det här ämnet beskrivs hur du konfigurerar Dropbox-datakällor för OAuth-autentisering. Slutför de här stegen för varje instans av Tableau Server.

När du konfigurerar OAuth för Dropbox utför du följande:

- 1. Skapa en ny app i Dropbox-utvecklarportalen.
- 2. Använd den information du får som en del av skapandet av den nya appen för att konfigurera servern.
- 3. (Valfritt) Konfigurera platsspecifik OAuth.

## Steg 1: Skapa en ny app

- 1. Logga in på Dropbox-utvecklarkonsolen och välj sedan **App console** (Appkonsol).
- 2. Klicka på knappen **Create app** (Skapa app).
- 3. Konfigurera och namnge appen och tryck på knappen **Create app** (Skapa app).
- 4. När appen har skapats navigerar du till fliken Behörigheter och kontrollerar att behörigheten files.content.read har valts.
- 5. Navigera till fliken **Settings** (Inställningar) och lägg till en omdirigerings-URI med hjälp av internetadressen för Tableau Server.
- 6. Lägg till följande text i slutet av URI:n: auth/add\_oauth\_token. Exempel:
- 7. https://your\_server\_url.com/auth/add\_oauth\_token
- 8. Kopiera appnyckeln, apphemligheten och omdirigerings-URI:n från fliken **Settings** (Inställningar).

# Steg 2: Konfigurera Tableau Server för **Dropbox**

Öppna en bash-kommandotolk och kör följande tsm-kommandon på Tableau Server-datorn:

```
tsm configuration set -k oauth.dropbox.redirect uri -v <your
authorized redirect uri>
```
tsm configuration set -k oauth.dropbox.client id -v <your app key>

```
tsm configuration set -k oauth.dropbox.client secret -v <your app
secret>
```

```
tsm pending-changes apply
```
Om de väntande ändringarna kräver att servern startas visar kommandot pendingchanges apply ett meddelande om att en omstart kommer att ske. Kommandotolken visas även om servern stoppas, men i så fall sker ingen omstart. Du kan trycka undan meddelandet med alternativet --ignore-prompt, men det påverkar inte omstarten. Om ändringarna inte kräver omstart, tillämpas de utan något meddelande. Du hittar mer information i tsm [pending](https://help.tableau.com/current/server/sv-se/cli_pending-changes.htm#pending-changes-apply)[changes](https://help.tableau.com/current/server/sv-se/cli_pending-changes.htm#pending-changes-apply) apply.

# Konfigurera anpassad OAuth för en plats

Du kan konfigurera anpassad Dropbox OAuth för en plats.

Överväg att konfigurera en anpassad OAuth-klient för att 1) åsidosätta en OAuth-klient om den är konfigurerad för servern eller 2) aktivera stöd för säker anslutning till data som kräver unika OAuth-klienter.

När en anpassad OAuth-klient konfigureras har konfigurationen på platsnivå företräde framför alla konfigurationer på serversidan och alla nya OAuth-uppgifter som skapas använder OAuthklienten på platsnivå som standard. Ingen omstart av Tableau Server krävs för att konfigurationerna ska träda i kraft.

**Viktigt:** Befintliga OAuth-uppgifter som upprättats innan den anpassade OAuth-klienten konfigureras är tillfälligt användbara, men både serveradministratörer och användare måste uppdatera sina sparade autentiseringsuppgifter för att säkerställa oavbruten dataåtkomst.

### Steg 1: Förbereda klient-ID:t, klienthemligheten och omdirigerings-URL:en för OAuth

Innan du kan konfigurera den anpassade OAuth-klienten behöver du ha informationen nedan. När du har förberett denna information kan du registrera den anpassade OAuth-klienten för platsen.

- <sup>l</sup> **OAuth-klient-ID och klienthemlighet:** Registrera först OAuth-klienten hos dataleverantören (anslutaren) för att hämta klient-ID och hemlighet som genereras för Tableau Server.
- **· Omdirigerings-URL:** Notera korrekt omdirigerings-URL. Du behöver detta under registreringsprocessen i **steg 2** nedan.

https://<your\_server\_name>.com/auth/add\_oauth\_token

Till exempel https://example.com/auth/add\_oauth\_token

### Steg 2: Registrera OAuth-klient-ID och klienthemlighet

Följ proceduren som beskrivs nedan för att registrera den anpassade OAuth-klienten på webbplatsen.

- 1. Logga in på din Tableau Server-webbplats med dina administratörsuppgifter och navigera till sidan **Inställningar**.
- 2. Klicka på knappen **Lägg till OAuth-klient** under Register för OAuth-klienter.
- 3. Ange nödvändig information, inklusive information från **Steg 1** ovan:
	- a. För **Anslutningstyp**, välj den anslutare vars anpassade OAuth-klient du vill konfigurera.
	- b. För **Klient-ID**, **Klienthemlighet** och **Omdirigera URL** ska du ange informationen som du förberedde i **Steg 1** ovan.
	- c. Klicka på knappen **Lägg till OAuth-klinet** för att slutföra registreringsprocessen.

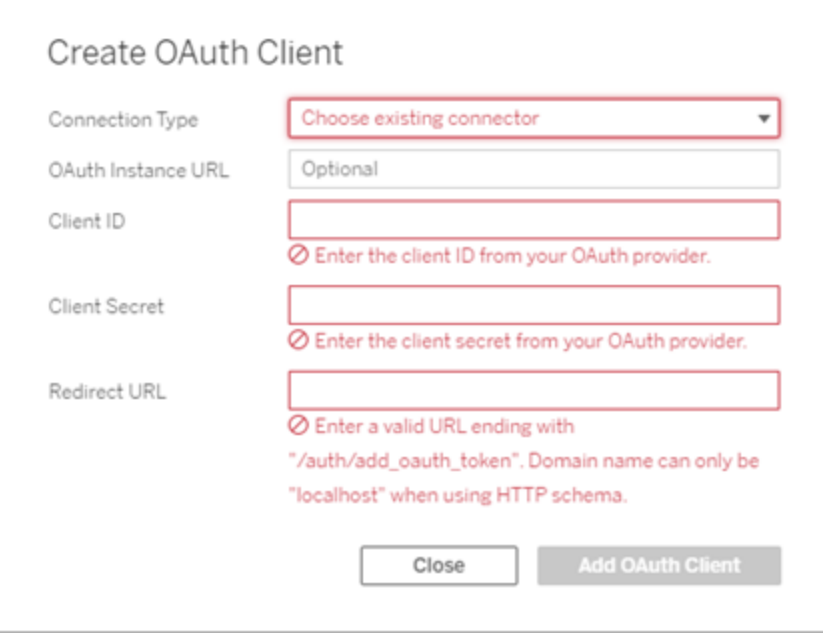

- 4. (Valfritt) Upprepa steg 3 för alla kontakter som stöds.
- 5. Klicka på knappen **Spara** längst ned eller högst upp på sidan Inställningar för att spara ändringarna.

### Steg 3: Validera och uppdatera sparade inloggningsuppgifter

För att säkerställa oavbruten dataåtkomst måste du (och dina webbplatsanvändare) ta bort de tidigare sparade autentiseringsuppgifterna och lägga till dem igen för att använda den anpassade OAuth-klienten för webbplatsen.

- 1. Gå till sidan **Mina kontoinställningar**.
- 2. Gör följande under **Sparade inloggningsuppgifter för datakällor**:
	- 1. Klicka på **Ta bort** bredvid befintliga sparade inloggningsuppgifter för den koppling vars anpassade OAuth-klient du konfigurerade i **Steg 2** ovan.
	- 2. Bredvid anslutningsnamnet klickar du på **Lägg till** och följer anvisningarna för att 1) ansluta till den anpassade OAuth-klienten som konfigurerats i **Steg 2** ovan och 2) spara de senaste användaruppgifterna.

### Steg 4: meddela användarna att de ska uppdatera sina sparade autentiseringsuppgifter

Se till att du meddelar dina webbplatsanvändare att de ska uppdatera sina sparade autentiseringsuppgifter för den anslutare vars anpassade OAuth-klient du konfigurerade i **Steg 2** ovan. Platsanvändare kan uppdatera sina sparade inloggningsuppgifter genom att följa stegen som beskrivs i Uppdatera sparade [inloggningsuppgifter](#page-1174-0).

#### Konfigurera OAuth för Amazon Redshift IAM Identity Center

Från och med Tableau 2023.3.2 för lokala installationer (Tableau Desktop, Tableau Server och Tableau Prep) och från och med slutet av mars 2024 för Tableau Cloud, kan du använda OAuth 2.0/OIDC för att federera identitet från en extern identitetsprovider till Amazon Redshift.

De här instruktionerna är för den äldre AWS IAM-tjänsten. Läs mer om IAM IDC-integrering i [Konfigurera](#page-1806-0) OAuth för Amazon Redshift IAM Identity Center.

Beroende på identitetsprovider finns det olika steg som måste genomföras för att konfigurera integreringen. Detta är en översikt. Tableau kan inte tillhandahålla detaljerade instruktioner för hur man konfigurerar AWS eller identitetsprovidern, men det allmänna tillvägagångssättet beskrivs nedan.

# Konfigurera identitetsprovidern

- 1. Skapa OAuth-klienter på identitetsprovidern för Tableau Desktop och Tableau Server eller Tableau Cloud. Tableau Desktop-klienten ska aktivera PKCE och använda http://localhost-omdirigeringar.
- 2. Lägg till anpassade anspråk för auktorisering till roller. Om du använder den ursprungliga IAM-tjänsten kan du vilja lägga till anspråk för DbUser och DbGroups. Dessa kan användas i dina IAM-policyer senare.
- 3. Skapa Tableau OAuth-konfigurationsfilerna. Läs dokumentationen hos [GitHub](https://tableau.github.io/connector-plugin-sdk/docs/oauth) och exempel [här.](https://github.com/tableau/connector-plugin-sdk/tree/master/samples/components/oauth) Vi tar gärna emot exempel för andra identitetsprovider.
	- a. Se till att lägga till prefixet "custom " i konfigurations-ID:na för Tableau OAuth.
	- b. Om identitetsprovidern har stöd för en dynamisk localhost-port inaktiverar du OAUTH\_CAP\_FIXED\_PORT\_IN\_CALLBACK\_URL. Om din identitetsprovider inte har stöd för detta ska du lägga till flera URL:er för localhost-återanrop i godkännandelistan i konfigurationsfilen och på identitetsprovidern.
- 4. Installera Tableau OAuth-konfigurationsfiler på stationära datorer och Tableau Servereller Tableau Cloud-platser.

## Konfigurera identitetsprovider på AWS

1. Skapa identitetsprovidermodellen på AWS. Se Amazon-dokumenten About web [identity](https://docs.aws.amazon.com/IAM/latest/UserGuide/id_roles_providers_oidc.html) [federation](https://docs.aws.amazon.com/IAM/latest/UserGuide/id_roles_providers_oidc.html) och Creating OpenID Connect (OIDC) identity [providers](https://docs.aws.amazon.com/IAM/latest/UserGuide/id_roles_providers_create_oidc.html).
2. Skapa roller och policyer specifikt för identitetsprovidern. Se AWS-dokumentet [Create](https://docs.aws.amazon.com/IAM/latest/UserGuide/id_roles_create_for-idp_oidc.html) a role for OpenID Connect [federation](https://docs.aws.amazon.com/IAM/latest/UserGuide/id_roles_create_for-idp_oidc.html) (console).

### Konfigurera roller för Redshift-användare

Bifoga de policyer som behövs för Redshift. Du kan använda anpassade anspråk från token för att auktorisera roller. Det finns flera exempel med SAML i [AWS-dokumentationen.](https://docs.aws.amazon.com/redshift/latest/mgmt/options-for-providing-iam-credentials.html) Dessa kan enkelt anpassas till OAuth. När det gäller OAuth är anspråken bara "DbUser",

"DbGroups" osv.

Här är ett exempel på policyn från AWS-dokumentationen:

```
{
"Version": "2012-10-17",
"Statement": [
    {
        "Effect": "Allow",
        "Action": "redshift:GetClusterCredentials",
        "Resource": [
            "arn:aws:redshift:us-west-1:123456789012:dbname:cluster-
identifier/dev",
            "arn:aws:redshift:us-west-1:123456789012:dbuser:cluster-
identifier/${redshift:DbUser}",
            "arn:aws:redshift:us-west-
1:123456789012:cluster:cluster-identifier"
        ],
        "Condition": {
            "StringEquals": {
                "aws:userid":
"AROAJ2UCCR6DPCEXAMPLE:${redshift:DbUser}@example.com"
            }
        }
    },
    {
        "Effect": "Allow"
        "Action": "redshift:CreateClusterUser",
```

```
"Resource": "arn:aws:redshift:us-west-
1:12345:dbuser:cluster-identifier/${redshift:DbUser}"
    },
    {
        "Effect": "Allow",
        "Action": "redshift:JoinGroup",
        "Resource": "arn:aws:redshift:us-west-
1:12345:dbgroup:cluster-identifier/my_dbgroup"
    },
    {
        "Effect": "Allow",
        "Action": [
            "redshift:DescribeClusters",
            "iam:ListRoles"
        \left| \cdot \right|"Resource": "*"
    }
]
}
```
## Ansluta till Redshift

Användaren måste ange vilken **roll ARN** ska anta och välja den OAuth-konfiguration som har installerats tidigare.

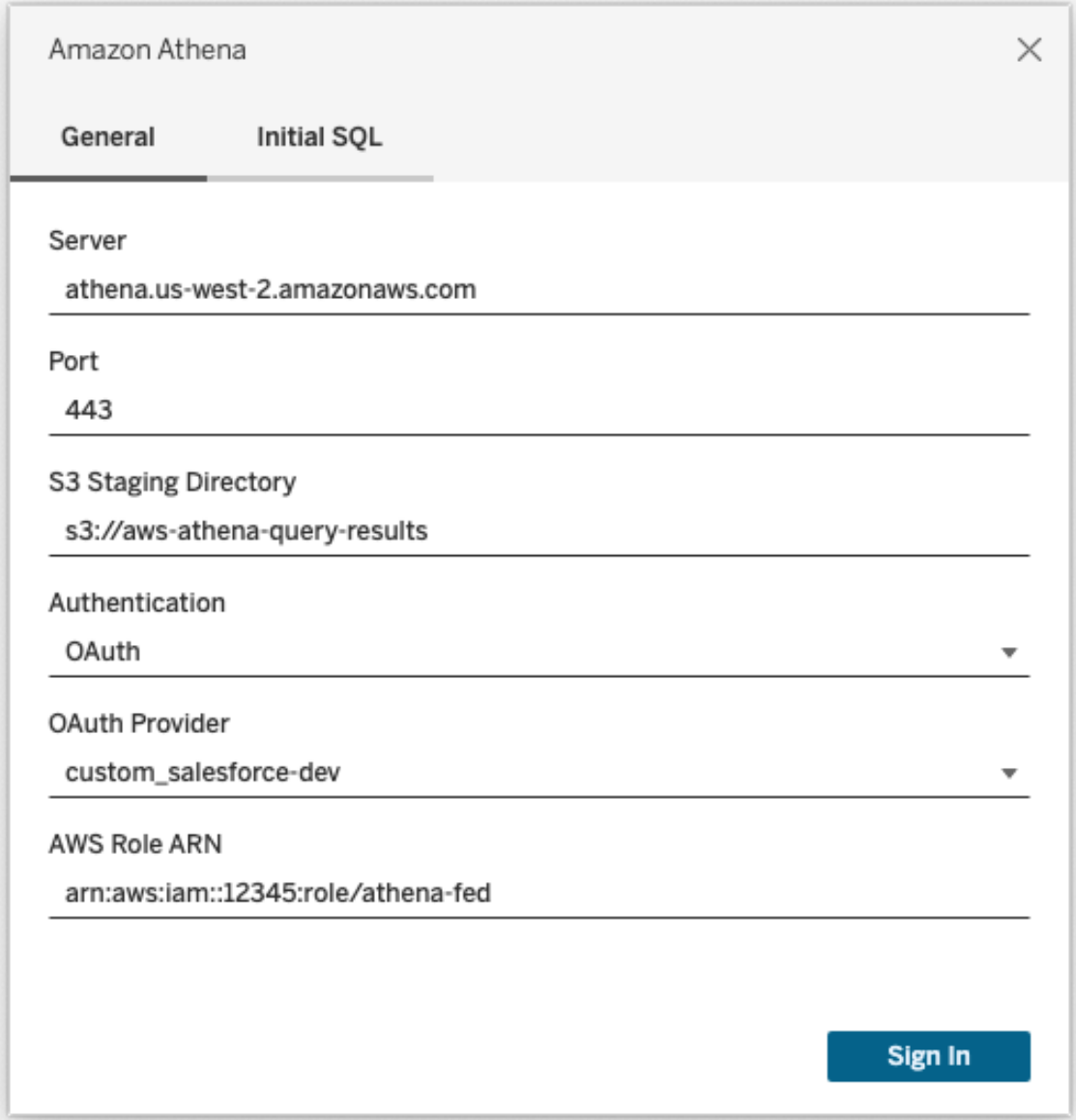

När den har konfigurerats korrekt kommer användaren att omdirigeras till identitetsprovidern för att autentisera och auktorisera token för Tableau. Tableau kommer att få openid- och uppdateringstoken. AWS kan validera token och signaturen från identitetsprovidern, extrahera anspråken från token, slå upp mappningen av anspråk mot IAM-roll och antingen tillåta eller neka Tableau att anta rollen å användarens vägnar. (Med andra ord [AssumeRoleWithWebIdentity](https://docs.aws.amazon.com/STS/latest/APIReference/API_AssumeRoleWithWebIdentity.html).)

# **Okta**

Om du använder Okta är det bättre att använda en "custom authorization server" (anpassad auktoriseringsserver) i stället för "org authorization server" (organisationens auktoriseringsserver). De anpassade auktoriseringsservrarna är mer flexibla. En anpassad auktoriseringsserver skapas som standard och kallas "standard". Auktoriserings-URL:en bör se ut så här:

https://\${yourOktaDomain}/oauth2/{authServerName}/v1/authorize

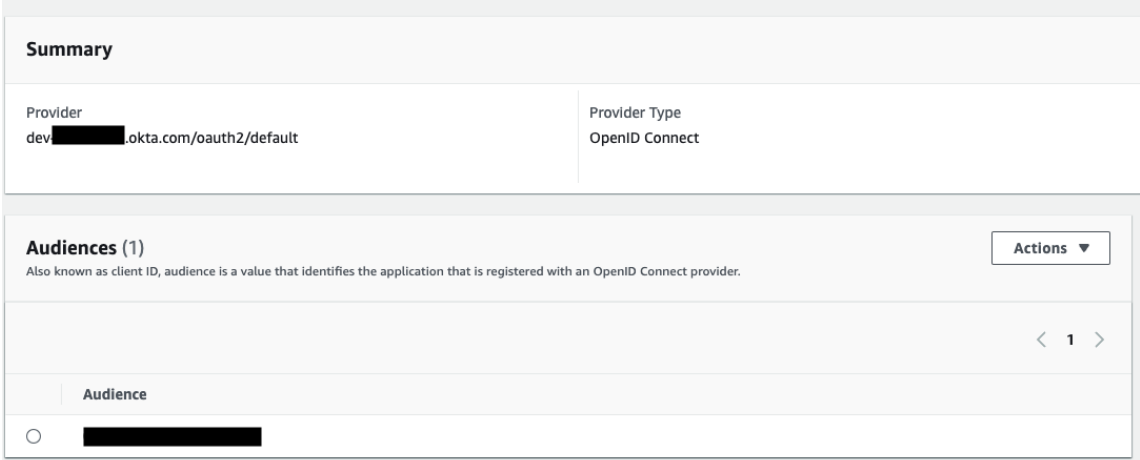

## Uppdatera drivrutinen

Du kan använda något av följande för Redshift OAuth som använder den ursprungliga IAMtjänsten:

- Redshift ODBC v1-drivrutinen från och med version 1.59, som kan laddas ner från <https://docs.aws.amazon.com/redshift/latest/mgmt/configure-odbc-connection.html>.
- Redshift ODBC v2-drivrutinen från och med version 2.0.1.0, som kan laddas ner från

[https://github.com/aws/amazon-redshift-odbc-driver/tags.](https://github.com/aws/amazon-redshift-odbc-driver/tags) Observera att det inte finns någon v2-drivrutin för OSX.

### Felsökning

Om du ser ett felmeddelande om ogiltig/förfallen token från drivrutinen vid den första anslutningen (den kommer att ha en SQLState-felkod som [28000] eller [08001] i felmeddelandet) lyckades vi slutföra OAuth-flödet men misslyckades i drivrutinen. Detta betyder att det finns en felkonfiguration antingen på AWS-sidan eller hos identitetsprovidern. Det kan också finnas behörighets- eller auktoriseringsfel som returneras från drivrutinen, vilket ligger utanför vår kontroll.

Det bästa sättet att diagnostisera de här felen är att plocka bort Tableau ur bilden. Du måste först få en ID-token (standard) eller åtkomsttoken (om anpassad) att skicka till drivrutinen. Här är ett exempel med Okta. Nästan alla identitetsprovider gör detta på ungefär samma sätt. Tänk på att du måste ha aktiverat lösenord som behörighetstyp för resursägaren för att använda det här flödet. Ersätt identitetsproviderns URL, klienthemligheten, klient-ID:t, användarnamnet och lösenordet.

```
curl -X POST "https://OKTA_URL/v1/token" \
-H 'accept: application/json' \
-H "Authorization: Basic $(echo -n 'CLIENTID:CLIENTSECRET' |
base64)" \setminus-H "Content-Type: application/x-www-form-urlencoded" \
-d "grant_
type=password&username=USER&password=PASSWORD&scope=openid"
```
När du väl har token kan du använda ett DSN för att testa. Nedan visas ett exempel på hur du använder ODBC-drivrutinshanteraren i Windows. På Mac kan du använda iODBCdrivrutinshanterarens gränssnitt. På Linux kan du använda kommandoradsverktyget isql som ingår i Tableau Server i mappen customer-bin.

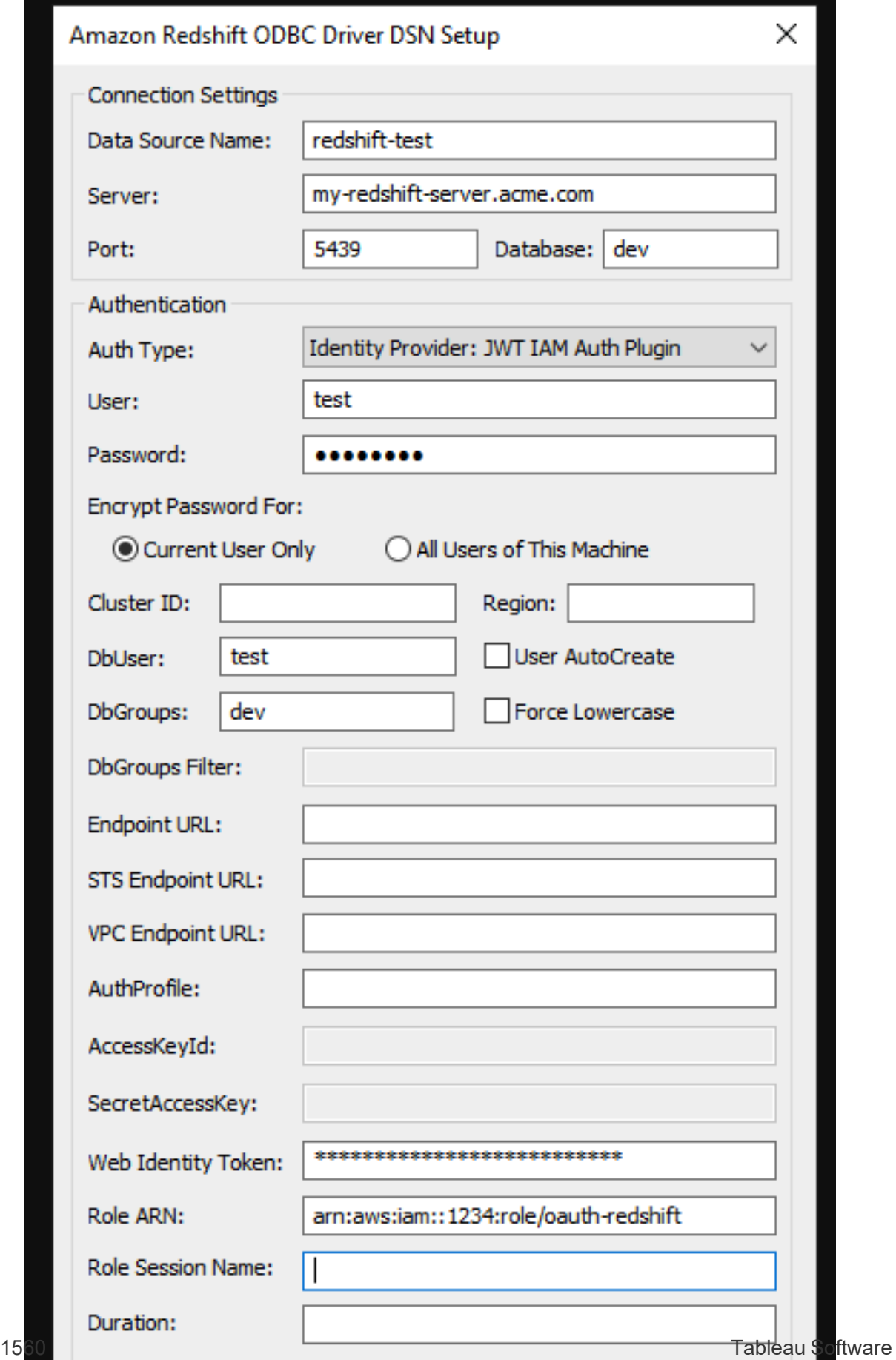

Konfigurera OAuth för Amazon Redshift IAM Identity Center

Från och med Tableau 2023.3.2 för lokala installationer (Tableau Desktop, Tableau Server och Tableau Prep) och från och med slutet av mars 2024 för Tableau Cloud, kan du använda OAuth 2.0/OIDC för att federera identitet från en extern identitetsprovider till Amazon Redshift.

**Obs!** Den här funktionen är inte tillgänglig för OSX på grund av drivrutinsbegränsningar.

De här instruktionerna avser den nyare AWS IAM IDC-tjänsten. Om det gäller ursprunglig IAM-integrering läser du [Konfigurera](#page-1798-0) OAuth för Amazon Redshift IAM Identity Center.

Beroende på identitetsprovider finns det olika steg som måste genomföras för att konfigurera integreringen. Detta är en översikt. Tableau kan inte lämna detaljerade anvisningar om hur du konfigurerar AWS eller identitetsprovidern, men detta är det allmänna tillvägagångssättet.

### Konfigurera identitetsprovidern

- 1. Skapa OAuth-klienter hos identitetsprovidern för Tableau Desktop och Tableau Server eller Tableau Cloud. Tableau Desktop-klienten ska aktivera PKCE och använda http://localhost-omdirigeringar.
- 2. Lägg till eventuella anpassade anspråk som ska användas för auktorisering till roller.
- 3. Skapa Tableau OAuth-konfigurationsfilerna. Läs dokumentationen hos [GitHub](https://tableau.github.io/connector-plugin-sdk/docs/oauth) och exempel [här](https://github.com/tableau/connector-plugin-sdk/tree/master/samples/components/oauth). Vi tar gärna emot exempel för andra identitetsprovider.
	- a. Se till att lägga till prefixet "custom " i konfigurations-ID:na för Tableau OAuth.
	- b. Om identitetsprovidern har stöd för en dynamisk localhost-port inaktiverar du OAUTH\_CAP\_FIXED\_PORT\_IN\_CALLBACK\_URL. Om inte, ser du till att lägga till flera URL:er för localhost-återanrop i godkännandelistan i konfigurationsfilen och hos identitetsprovidern.

4. Installera Tableau OAuth-konfigurationsfiler på stationära datorer och Tableau Servereller Tableau Cloud-platser.

# Steg 2: Konfigurera identitetsprovider och roller i AWS

Läs AWS-dokumentationen för information om hur du gör detta.

### Steg 3: Ansluta till Redshift

- 1. Anslut till Redshift.
- 2. Välj OAuth som **Authentication (Autentisering)**.
- 3. Välj Identity Center som **Federation Type (Federationstyp)**.
- 4. (Valfritt) Ange **Identity Center Namespace (Namnrymd för Identity Center)** vid behov.

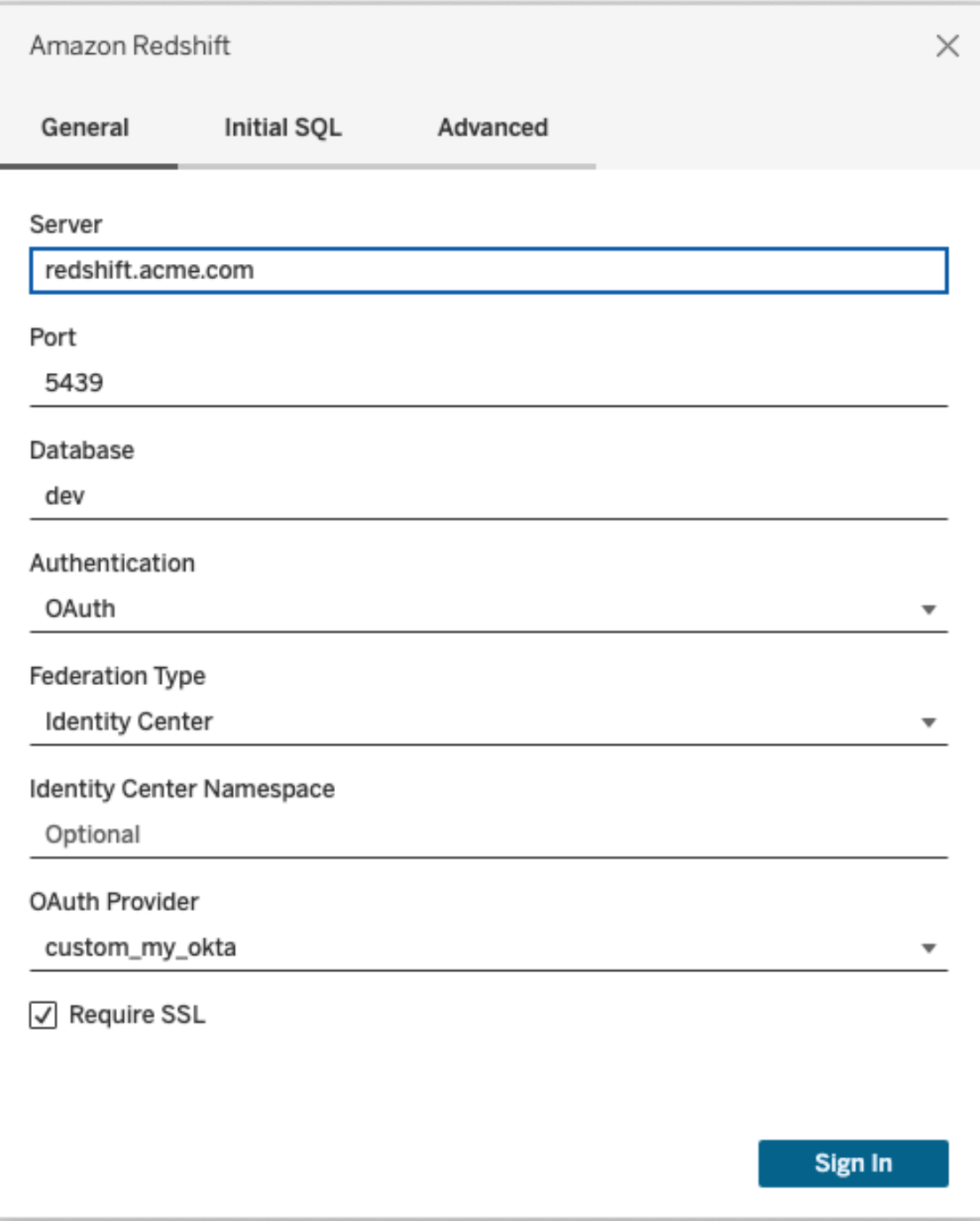

När allt har konfigurerats korrekt omdirigeras du till identitetsprovidern för att autentisera och auktorisera token för Tableau. Tableau får en åtkomsttoken och uppdateringstoken. Tableau skickar åtkomsttoken till drivrutinen för autentisering.

# **Okta**

Om du använder Okta är det bättre att använda en "custom authorization server" (anpassad auktoriseringsserver) i stället för "org authorization server" (organisationens auktoriseringsserver). De anpassade auktoriseringsservrarna är mer flexibla. En anpassad auktoriseringsserver skapas som standard och kallas "default". Auktoriserings-URL:en bör se ut så här:

https://\${yourOktaDomain}/oauth2/{authServerName}/v1/authorize

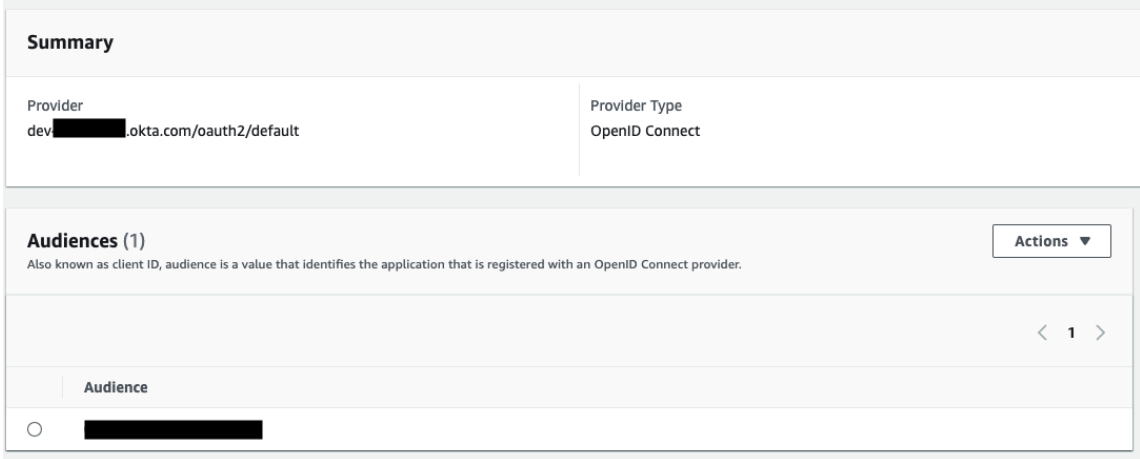

# Uppdatera drivrutinen

För OAuth med Redshift IAM IDC-tjänsten måste du använda Redshifts ODBC-drivrutin version 2.0.1.0 och senare, som du kan hämta på [https://github.com/aws/amazon-redshift](https://github.com/aws/amazon-redshift-odbc-driver/tags)[odbc-driver/tags](https://github.com/aws/amazon-redshift-odbc-driver/tags). Observera att det inte finns någon v2-drivrutin för OSX.

## Felsöka OAuth för Redshift IAM IDC

Om det visas ett felmeddelande om ogiltig/förfallen token från drivrutinen vid den första anslutningen (med en SQLState-felkod som [28000] eller [08001] i felmeddelandet), så har Tableau slutfört OAuth-flödet utan fel men misslyckats med drivrutinen. Detta betyder att det finns en felkonfiguration antingen på AWS-sidan eller hos identitetsprovidern. Det kan också

finnas behörighets- eller auktoriseringsfel som returneras från drivrutinen, vilket också ligger utanför Tableaus kontroll.

Det bästa sättet att diagnostisera de här felen är att plocka bort Tableau ur bilden. Du måste först skaffa en åtkomsttoken (standard för IAM IDC) eller en ID-token (om anpassad) att skicka till drivrutinen.

Här är ett exempel med Okta. Nästan alla identitetsprovider gör detta på ungefär samma sätt. Tänk på att du måste ha aktiverat lösenord som behörighetstyp för resursägaren för att använda det här flödet. Ersätt identitetsproviderns URL, klienthemligheten, klient-ID:t, användarnamnet och lösenordet.

```
curl -X POST "https://OKTA_URL/v1/token" \
-H 'accept: application/json' \
-H "Authorization: Basic $(echo -n 'CLIENTID:CLIENTSECRET' |
base64)" \
-H "Content-Type: application/x-www-form-urlencoded" \
-d "grant_
type=password&username=USER&password=PASSWORD&scope=openid"
```
När du väl har token kan du använda ett DSN för att testa. Nedan visas ett exempel på hur du använder ODBC-drivrutinshanteraren i Windows. På Mac kan du använda iODBCdrivrutinshanterarens gränssnitt. På Linux kan du använda kommandoradsverktyget isql som ingår i Tableau Server i mappen customer-bin.

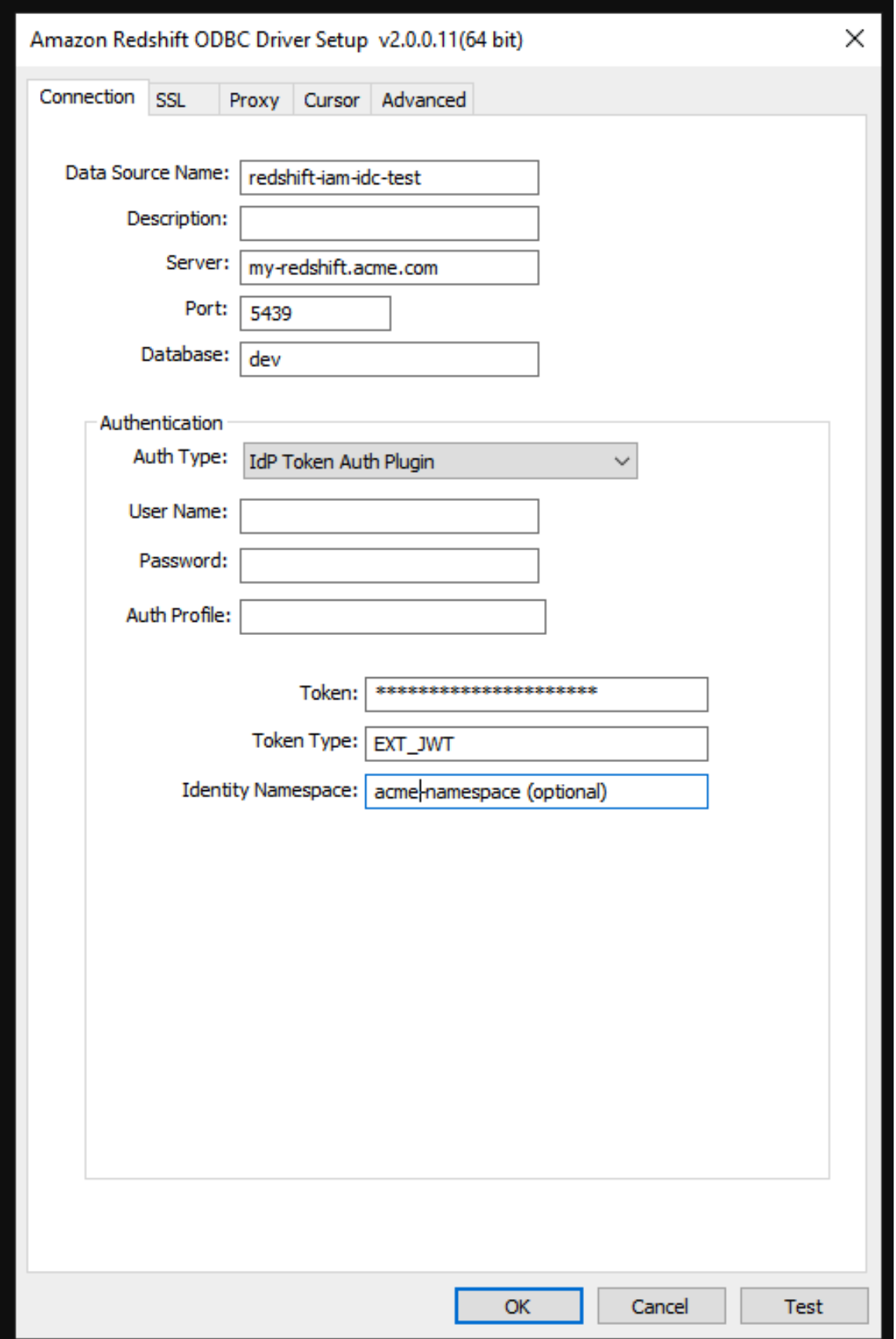

Tillåta sparade åtkomsttoken

När du har konfigurerat Tableau Server för OAuth kan du välja att låta användare hantera sina egna OAuth-inloggningsuppgifter eller hantera dem själv centralt. Om du vill att användarna ska hantera sina egna måste du aktivera användarprofilinställningar från servern.

**Obs!** Om du ännu inte har konfigurerat servern för att aktivera OAuth-dataanslutningar kan du läsa mer i de relaterade ämnena nedan.

- 1. Logga in på Tableau Server som serveradministratör.
- 2. **Enskild webbplats**: Klicka på **Inställningar** > **Allmänt**.

**Flera webbplatser**: Klicka på **Hantera alla webbplatser** på webbplatsmenyn och klicka sedan på **Inställningar** > **Allmänt**.

- 3. Välj följande i avsnittet **Sparade inloggningsuppgifter**:
	- <sup>l</sup> **Låt användare spara lösenord för datakällor** (gör att användare kan spara sina individuella inloggningsuppgifter med datakällor).
	- <sup>l</sup> **Låt användare spara OAuth-åtkomsttoken för datakällor**

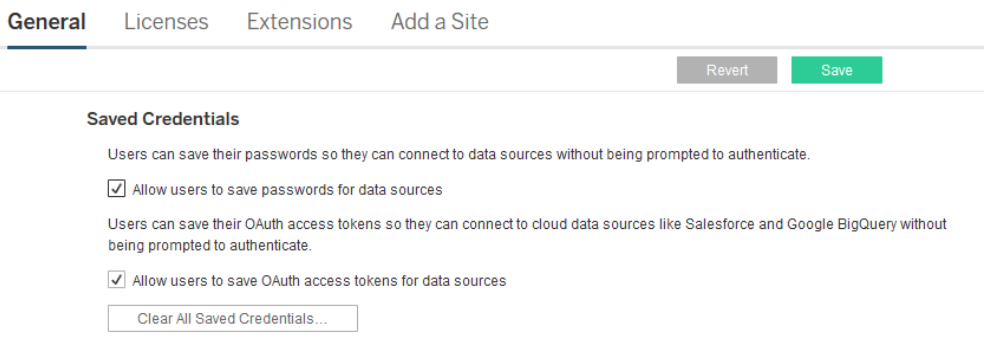

4. Klicka på **Spara**.

När du har markerat dessa kryssrutor visas området **Hantera inloggningsuppgifter** i profilinställningarna där de kan lägga till åtkomsttoken för OAuth-dataanslutningar.

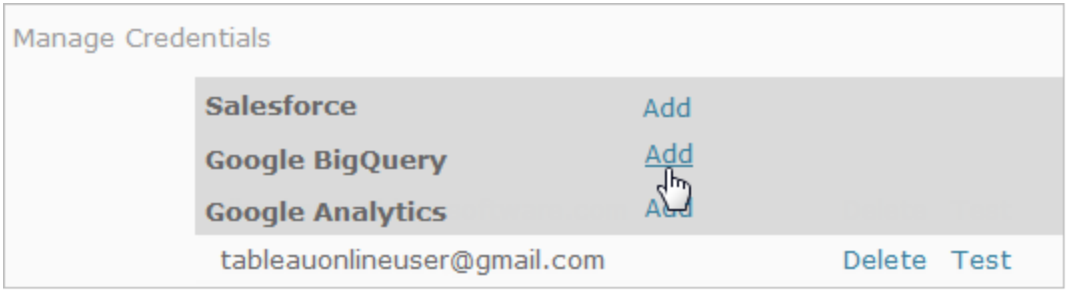

### Hantera inloggningsuppgifter centralt

Serveradministratörer kan också hantera OAuth-inloggningsuppgifter centralt. Detta kan till exempel fungera bra om flera användare arbetar från samma data och du har ett dedikerat användarkonto för din dataleverantör.

Om du vill hantera inloggningsuppgifter centralt gör du följande:

- Avmarkera kryssrutorna som beskrevs i föregående procedur.
- Redigera anslutningsinformation när datakällor publiceras.

När du redigerar anslutningen bäddar du in inloggningsuppgifter som använder en OAuth-åtkomsttoken i stället för en individs användarnamn och lösenord.

När inställningarna för att spara lösenord och åtkomsttoken inte är aktiverade, utesluts avsnittet Hantera inloggningsuppgifter från användarnas profilinställningar.

### Se även

[Konfigurera](#page-1764-0) OAuth för Google

Ändra Salesforce.com OAuth till sparade [inloggningsuppgifter](#page-1744-0)

Ändra Snowflake OAuth till sparade [inloggningsuppgifter](#page-1781-0)

Konfigurera OAuth för Intuit [QuickBooks](#page-1787-0) Online

Felsök OAuth-anslutningar

Det här avsnittet innehåller information om hur du löser problem som kan uppstå vid konfiguration av OAuth-dataanslutningar.

## Konfliktfel

I vissa fall kan användare se ett felmeddelande när de försöker ansluta till OAuth. Den första meningen i felmeddelandet är:

*The server encountered an internal error or misconfiguration and was unable to complete your request (Servern stötte på ett internt fel eller felkonfiguration och kunde inte slutföra din begäran).*

Det här felet indikerar att det fullständiga domännamnet (FQDN) för Tableau Server måste läggas till i godkännandelistans omdirigeringsnyckel på Tableau Server.

När användare använder en Tableau Server med det lokala värdnamnet (https://tableau) och OAuth-dataleverantören svarar på det offentliga DNS-namnet (https://data.example.com), måste Tableau Server associera det externa FQDN med det lokala servernamnet. Det lokala värdnamnet är servernamnet på den URL som användare anger när de kommer åt Tableau Server från det interna nätverket.

Kör tsm [configuration](#page-2374-0) set med nyckelalternativet oauth.whitelisted.redirect to origin host för att åtgärda detta fel. Den här nyckeln tar ett värdepar "internal host,FQDN1,FQDN2". Följande kommandon ställer till exempel in det lokala värdnamnet till *tableau* och FQDN till *tableau.example.com*:

```
tsm configuration set -k oauth.whitelisted.redirect to origin host -
v "tableau,tableau.example.com"
```

```
tsm pending-changes apply
```
Om flera offentliga URL:er används för att komma åt den interna Tableau-servern ska du lägga till ytterligare fullständiga domännamn till kommandot, separerade med kommatecken, såsom:

tsm configuration set -k oauth.whitelisted.redirect to origin host -v "tableau,tableau.example.com,tableau2.example.com"

Du måste ange hela uppsättningens kartläggning för att redigera en befintlig omdirigeringskonfiguration i en godkännandelista. Du kan inte trunkera eller lägga till befintliga konfigurationsnycklar.

Konfigurera enkel inloggning med SAP HANA

Du kan konfigurera Tableau Server till att använda SAML-delegering för att tillhandahålla enkel inloggning för SAP HANA. Det här scenariot är inte beroende av SAML-autentisering till Tableau Server. Du behöver inte använda SAML-inloggning med Tableau Server för att använda HANA SAML-delegering. Du kan logga in på Tableau Server genom valfri metod.

Med SAML-delegering för SAP HANA fungerar Tableau Server som en identitetsprovider (IdP).

#### Innan du börjar

Konfiguration av SAML-delegering med SAP HANA kräver konfiguration på både Tableau Server och SAP HANA. I det här avsnittet tillhandahålls information om hur man konfigurerar Tableau Server. Innan du konfigurerar Tableau Server måste du göra följande:

- Erhålla ett SAML-certifikat och nyckelfil för Tableau Server.
	- Certifikatfilen måste vara ett PEM-kodat x509-certifikat med filtillägget .crt eller .cert. Den här filen används av Tableau Server och måste också installeras på HANA.
	- Den privata nyckeln måste vara en DER-kodad privat nyckelfil, i PKCS#8 format, som inte är lösenordsskyddad och som har filtillägget .der. Den här filen används bara av Tableau Server.

- $\bullet$  Installera certifikatet i HANA. För att undvika  $\mathtt{libxmLsec}$ -fel i HANA rekommenderar vi att du konfigurerar certifikatlagring i minnet på SAP HANA. Mer information finns i detta [SAP-supportavsnitt](https://launchpad.support.sap.com/#/notes/0002148434).
- Installera den senaste versionen av SAP HANA-drivrutinen (minst version 1.00.9) på Tableau Server.
- <sup>l</sup> Konfigurera nätverkskryptering från Tableau Server till SAP HANA (rekommenderas).

Mer information om skapandet av certifikat–nyckel-paret, krypteringen av SAML-anslutningen och konfigurationen av SAP HANA finns i How to [Configure](https://community.tableau.com/s/news/a0A4T000002O9zIUAS/how-to-configure-sap-hana-for-saml-sso-with-tableau-server) SAP HANA for SAML SSO with [Tableau](https://community.tableau.com/s/news/a0A4T000002O9zIUAS/how-to-configure-sap-hana-for-saml-sso-with-tableau-server) Server i Tableau Community.

Konfigurera Tableau Server-SAML för SAP HANA

I följande procedur beskrivs hur du konfigurerar SAML för SAP HANA på Tableau Server med tsm [data-access](#page-2470-0). Du kan även konfigurera SAML för SAP HANA med [sapHanaSettings](#page-2652-0)[entiteten.](#page-2652-0)

Om du kör Tableau Server i distribuerad version kör du följande procedur på den initiala noden.

1. Placera certifikatfiler i en mapp med namnet saml. Till exempel:

/var/opt/saml

2. Kör följande kommandon för att ange platsen för certifikat- och nyckelfilerna.

tsm data-access set-saml-delegation configure --cert-key <certkey> --cert-file <cert-file>

Där <cert-key> och <cert-file> är filsökvägar till filer med privat nyckel respektive certifikat.

Exempel:

```
tsm data-access set-saml-delegation configure --cert-key
/var/opt/saml/hana_pkey_pkcs8.der --cert-file
/var/opt/saml/hana_cert.pem
```
Du kan ange andra alternativ. Till exempel kan du ange format på användarnamn och hur autentiseringsuppgifter normaliseras. Se tsm [data-access](#page-2470-0).

3. Kör följande kommandon för att aktivera delegering:

```
tsm data-access set-saml-delegation enable
tsm configuration set -k wgserver.sap hana sso.enabled -v true
tsm configuration set -k wgserver.delegation.enabled -v true
```
4. När du är klar kör du tsm pending-changes apply.

Om de väntande ändringarna kräver att servern startas om visar kommandot pending-changes apply en kommandotolk så att du vet att en omstart kommer att ske. Kommandotolken visas även om servern stoppas, men i så fall sker ingen omstart. Du kan utelämna tolken med alternativet --ignore-prompt, men det påverkar inte omstartsbeteendet. Om ändringarna inte kräver omstart används de utan någon kommandotolk. Du hittar mer information i tsm [pending-changes](#page-2520-0) apply.

<span id="page-1817-0"></span>Aktivera tillgång till Kerberos-tjänstkontot

Du kan konfigurera Tableau Server till att använda ett Kerberos-tjänstkonto för att få åtkomst till en databas. I det här scenariot ansluter Tableau Server till databaser med ett tjänstkonto, även kallat ett RunAs-konto.

Om du vill använda RunAs-autentisering i Tableau Server så måste du först skapa en arbetsbok eller datakälla som använder integrerad autentisering. När användare publicerar till Tableau Server får de alternativet RunAs-autentisering. Om du skapar en datakälla med Tableau Server-webbredigering som använder integrerad autentisering så använder datakällan RunAs-autentisering som standard.

**Obs**! *Integrerad autentisering* kallas även för *Windows-autentisering* i vissa kopplingar. I bägge fallen använder Tableau Server Kerberos-autentisering.

#### Dataåtkomst med RunAs-tjänstkontot

Om du vill använda RunAs-autentisering behöver RunAs-kontot läs- och skrivbehörigheter för externa databaser. Som det är designat har Tableau Server-användare med *Creator*-roll eller *Explorer (Can Publish)*-roll fullständig tillgång till RunAs-kontot för frågor till externa databaser.

En användare med Creator-rollen kan till exempel visa alla databaser som beviljats åtkomst till RunAs-tjänstkontot. De kan även lista tabeller och köra anpassad SQL.

Om Creator-användaren anger databasvärdens namn och väljer integrerad autentisering när en ny datakälla skapas med webbredigering så kommer databaser som har beviljats RunAsåtkomst visas för användaren.

Visningsåtkomst till databastillgångar är inte begränsat till användare som ansluter till Tableau Server med webbredigering. Sofistikerade användare som har samma roller som omnämnts ovan och som känner till databasservernamn kan skapa arbetsböcker med Tableau Desktop som visar databaser som beviljats RunAs-åtkomst.

### Rekommendationer

Huruvida användaråtkomst till databaser i dessa scenarier är acceptabelt är upp till din organisation att bedöma. Generellt sett minskar en reducering av användning och omfattning för RunAs-tjänstkontot även sannolikhetern för oavsiktlig användaråtkomst till databasinnehåll. Om du minskar användning och omfattning för RunAs-tjänstkontot kan det dock även leda till en ökad hantering av inloggningsuppgifter för dig och dina användare.

Utvärdera följande rekommendationer mot bakgrund av företagets behov och dataåtkomstpolicyer.

• Se för det första till att du har förtroende för alla användare som har rollerna Creator eller Explorer (kan publicera). Du kommer att vara beroende av att dessa användare genomför dessa åtgärder i Tableau med integritet.

- Om du inte kan lita på alla dina användare som har publiceringsbehörighet på datakällor som RunAs-tjänstkontot har åtkomst till så bör du överväga att bädda in inloggningsuppgifter för de datakällorna.
- <sup>l</sup> Om datakällan inte har konfigurerats för automatiska extraktuppdateringar, dvs att datakällan är primärt nåbar som en liveanslutning, så kan du möjligtvis använda Kerberos-delegering. Information om krav finns i Aktivera [Kerberos-delegering.](#page-1731-0)

Krav

- MIT Kerberos stöds inte.
- RunAs-tjänstkontot måste ha läsåtkomst till måldatabasen.

#### Konfigurationsprocess

Det här avsnittet innehåller ett exempel på processen för att aktivera åtkomst till Kerberostjänstkontot.

1. Skapa ett domänanvändarkonto som får agera som RunAs-tjänstkontot. Den här kontot måste ha läsåtkomst till måldatabasen.

I exemplet här är RunAs-tjänstkontot huvudnamnet tabsrv@example.com.

2. Skapa en keytab-fil för RunAs-tjänstkontot.

Följande kommandon skapar t.ex. en keytab-fil (tabsrv-runas.keytab) med hjälp av ktutil-verktyget:

ktutil

```
ktutil: addent -password -p tabsrv@EXAMPLE.COM -k 2 -e
<encryption scheme>
```
Krypteringsschemana för det här kommandot omfattar RC4-HMAC, aes128-ctshmac-sha1-96 och aes256-cts-hmac-sha1-96. Be IT-teamet om korrekt krypteringsschema för din miljö och datakälla.

ktutil: wkt tabsrv-runas.keytab

Tableau Server använder RunAs-tjänstkontot och tillhörande keytab-fil för att autentisera och upprätta en direktanslutning till databasen.

3. Kopiera keytab-filen till Tableau Server-datakatalogen och ange rätt ägarskap och behörigheter. Keytab-filen ska vara läsbar av den opriviligierade användaren. Den opriviligierade standardanvändare som skapas av Tableau-installationen är tableau.

Om du kör en driftsättning på flera noder så måste du köra följande kommando på varje nod i klustret:

```
mkdir /var/opt/tableau/tableau_server/keytab
sudo cp -p tabsrv-runas.keytab /var/opt/tableau/tableau_
server/keytab
sudo chown $USER /var/opt/tableau/tableau server/keytab/tabsrv-
runas.keytab
chgrp tableau /var/opt/tableau/tableau_server/keytab/tabsrv-
runas.keytab
chmod g+r /var/opt/tableau/tableau_server/keytab/tabsrv-
runas.keytab
```
4. Aktivera RunAs-åtkomst, ange RunAs-tjänstkonto och associera keytab-filen med tjänstkontot genom att köra följande TSM-kommandon.

```
tsm configuration set -k features.RunAsAuthLinux -v true --
force-keys
tsm configuration set -k native api.datasource runas principal
-v tabsrv@EXAMPLE.COM --force-keys
tsm configuration set -k native api.datasource runas keytab
path -v /var/opt/tableau/tableau server/keytab/tabsrv-
runas.keytab --force-keys
```
5. Kör följande TSM-kommando för att tillämpa ändringarna på Tableau Serverdistributionen:

```
tsm pending-changes apply
```
Om de väntande ändringarna kräver att servern startas om visar kommandot pending-changes apply en kommandotolk så att du vet att en omstart kommer att ske. Kommandotolken visas även om servern stoppas, men i så fall sker ingen omstart. Du kan utelämna tolken med alternativet --ignore-prompt, men det påverkar inte omstartsbeteendet. Om ändringarna inte kräver omstart används de utan någon kommandotolk. Du hittar mer information i tsm [pending-changes](#page-2520-0) apply.

Aktivera Kerberos Kör som-autentisering för JDBC-kopplingar

Från och med version 2020.2 stöder Tableau Server Kerberos-autentisering för JDBCkopplingar.

Du kan konfigurera Tableau Server till att använda ett Kerberos-tjänstkonto för att få åtkomst till en databas. I det här scenariot ansluter sig Tableau Server till databaser med ett tjänstkonto, även kallat "Kör som tjänst-konto". Det här scenariot kallas "Kör somautentisering"

Om du vill använda Kör som-autentisering på Tableau Server måste du först skapa en arbetsbok eller datakälla i Tableau Desktop som använder integrerad autentisering. När du publicerar på Tableau Server får du möjlighet att använda Kör som-autentisering. När du skapar en datakälla med webbredigering är Kör som-autentisering standardåtgärden om du väljer integrerad autentisering.

### Datakällor som stöds

Tableau stöder JDBC Kerberos-delegering med följande datakällor:

- Oracle
- PostgreSQL

Både interna och JDBC-baserade kopplingar använder samma konfiguration för Tableau Server på Linux. Information om hur du konfigurerar Kör som-autentisering finns i [Aktivera](#page-1817-0) tillgång till [Kerberos-tjänstkontot](#page-1817-0).

SQL Server-impersonering

Impersonering i ett Tableau Server-sammanhang innebär att ett användarkonto kan agera för ett annat användarkontos räkning. Du kan konfigurera Tableau och Microsoft SQL Server till att utföra impersonering av databasanvändare, så att SQL Server-databaskontot som används av Tableau Server gör förfrågningar på uppdrag av SQL Server-databasanvändare, som också är Tableau-användare.

Den största fördelen med den här funktionen är att administratörer kan implementera och styra sina datasäkerhetsprinciper på ett och samma ställe: sina databaser. När Tableau-användare öppnar en vy med en liveanslutning till en SQL Server-databas visar vyn endast det som användarnas databasbehörigheter anger att de får se. Ytterligare en fördel är att användarna inte måste agera på en uppmaning att logga in på databasen när de öppnar vyn. Dessutom behöver arbetsboksutgivare inte förlita sig på användarspecifika filter för att begränsa vad som visas i vyerna.

#### Impersoneringskrav

Du behöver detta för att använda funktionen:

- <sup>l</sup> **Endast med liveanslutningar till SQL Server:** Impersonering kan endast användas för vyer som har en liveanslutning till en SQL Server-databas, version 2005 eller senare.
- **· Individuella databaskonton:** Varje person som kommer åt vyn måste ha ett individuellt konto på SQL Server-databasen som vyn ansluter till. Medlemmar i en Active Directory-grupp (AD) kan inte impersoneras. Om Lena Larsson till exempel är medlem i AD-gruppen Sales och hennes databasadministratör lägger till Sales ADgruppen i SQL Server-databasen, kan hon inte impersoneras.
- <sup>l</sup> **Matchande inloggningsuppgifter och autentiseringstyp:** Inloggningsuppgifterna för varje Tableau-användares konto och deras Tableau-autentiseringstyp måste matcha inloggningsuppgifterna och autentiseringstypen i SQL Server-databasen. Om Tableau Server-användarkontot för Lena Larsson till exempel är MyCo \jsmith, måste användarnamnet på SQL Server-databasen också vara MyCo\jsmith. SQL Server

måste använda Windows Integrated Authentication.

- <sup>l</sup> **SQL Server-krav:** I SQL Server bör du ha en datasäkerhetstabell, en vy som genomdriver datasäkerhet och du bör kräva att dina databasanvändare använder vyn.
- <sup>l</sup> **IMPERSONERA-konto på SQL:** Du behöver ett SQL Server-databaskonto som har behörigheten IMPERSONERA för ovanstående databasanvändare. Detta är antingen ett konto med rollen sysadmin eller ett som har beviljats behörigheten IMPERSONERA för varje enskilt användarkonto (se [MSDN-artikeln](http://msdn.microsoft.com/sv-se/library/ms181362.aspx) om EXECUTE AS). SQL Serverkontot måste vara något av följande:
	- Tableau Server körs som ett tjänstkontot. Se Aktivera tillgång till [Kerberos](#page-1817-0)[tjänstkontot](#page-1817-0).
	- Arbetsboksutgivarens konto. Se [Impersonera](#page-1826-0) med inbäddade SQL[inloggningsuppgifter.](#page-1826-0)

Så fungerar impersonering

Här följer en illustration av hur impersonering av databasanvändare fungerar:

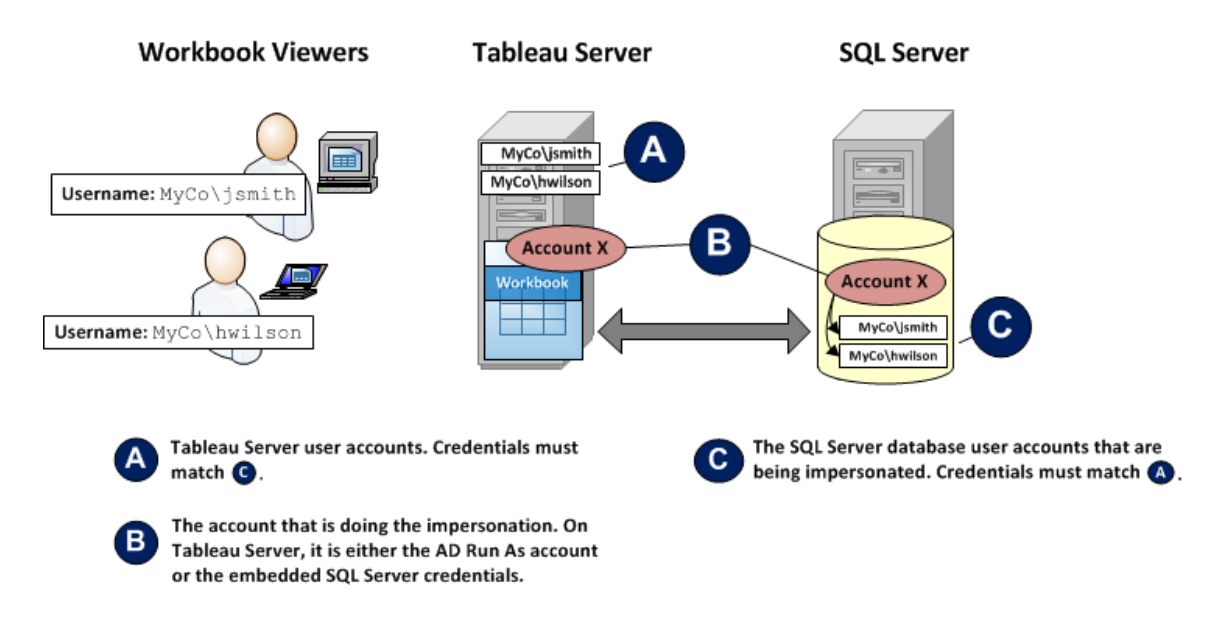

I illustrationen ovan är Lena Larsson (MyCo\llarsson) en försäljningsrepresentant på västkusten och Henry Wilson (MyCo\hwilson) täcker östkusten. Kontobehörigheterna för

Lenas konto i SQL Server-databasen, MyCo\llarsson, ger henne bara tillgång till data om västkusten. Henrys konto, MyCo\hwilson, kan bara komma åt data för östkusten.

En vy har skapats som visar data för hela landet. Den har en liveanslutning till en SQL Serverdatabas. Båda användarna loggar in på Tableau Server och klickar på vyn. Tableau Server ansluter till SQL Server med ett databaskonto med behörigheten IMPERSONERA för varje användares databaskonto. Det här kontot agerar på uppdrag av varje användares databaskonto.

När vyn visas begränsas den av varje användares individuella databasbehörigheter: Lena ser endast försäljningsdata för västkusten med Henry endast ser data för östkusten.

Impersonera med ett Kör som tjänst-konto

Impersonering via ett Kör som tjänst-konto är det rekommenderade sättet impersonera på. Kör som tjänst-kontot är ett Active Directory-användarkonto som Tableau Server-tjänsten kan köras under på den dator som är värd för Tableau Server. Samma konto måste ha behörigheten IMPERSONERA för databasanvändarkonton i SQL Server. Ur datasäkerhetssynpunkt får administratören mest kontroll om ett Tableau Server Kör som tjänst-konto används för impersonering.

Så här konfigurerar du impersonering med ett Kör som-användarkonto:

- 1. Aktivera tillgång till [Kerberos-tjänstkontot](#page-1817-0).
- 2. Skapa en arbetsbok i Tableau Desktop. När du skapar dataanslutningen väljer du **Använd integrerad säkerhet för Windows NT** för arbetsbokens direktanslutning till en SQL Server-databas:

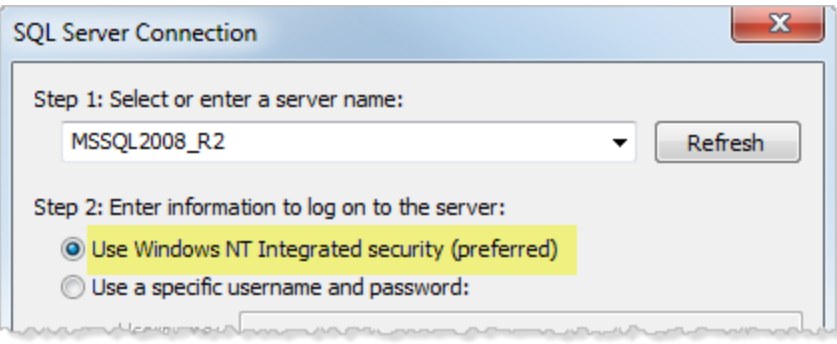

- 3. I Tableau Desktop publicerar du arbetsboken på Tableau Server (**Server > Publicera arbetsbok**).
- 4. I dialogrutan Publicera klickar du på Autentisering. I dialogrutan Autentisering väljer du sedan **Impersonera via serverns Kör som-konto** i listrutan:

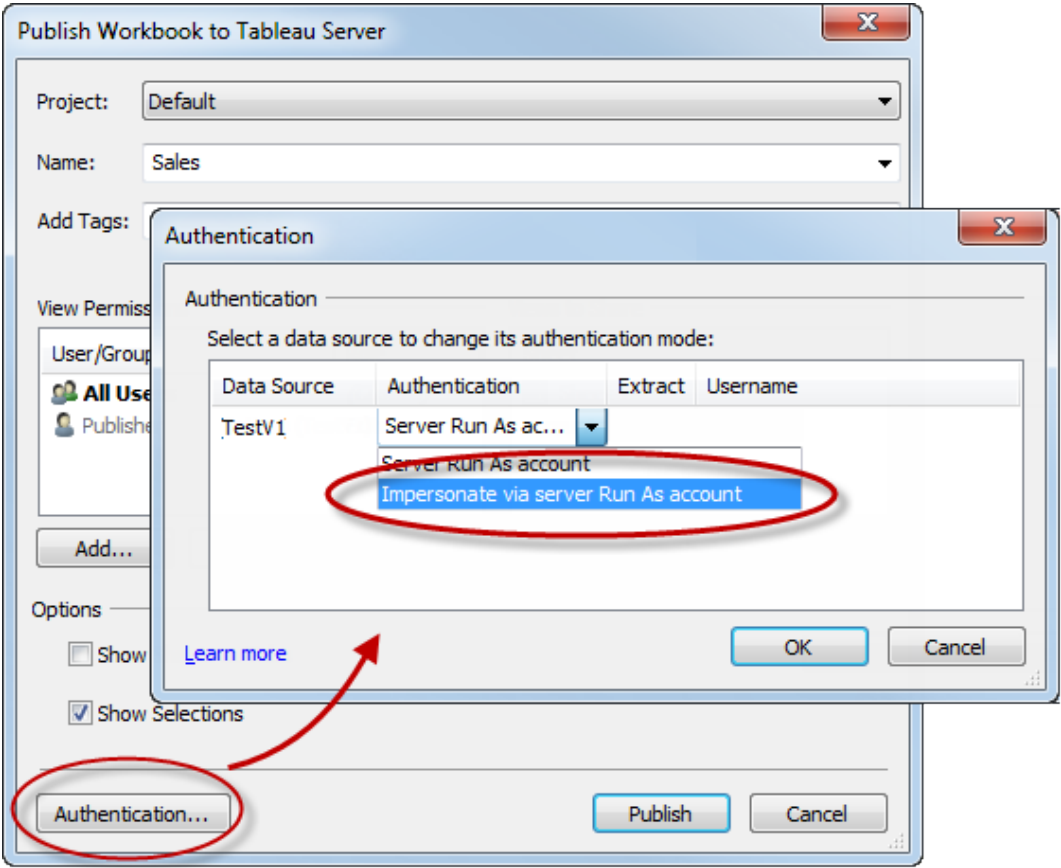

- 5. Klicka på **OK**.
- 6. Testa anslutningen genom att logga in på Tableau Server som användare. När du klickar på en vy bör du inte bli ombedd att ange autentiseringsuppgifter för databasen, och du bör endast se de data som användaren är behörig att se.

<span id="page-1826-0"></span>Impersonera med inbäddade SQL-inloggningsuppgifter

Du kan även utföra impersonering genom att den person som publicerar en vy bäddar in sina inloggningsuppgifter för SQL Server i vyn. Tableau Server kan köras under valfritt konto men det använder dessa inloggningsuppgifter från publiceraren för att ansluta till databasen.

Det kan vara rätt val för din webbplats om det konto som hanterar impersoneringen inte kan vara ett Active Directory-konto (AD) och om du känner dig bekväm med att ge arbetsbokspublicerare ett konto med potentiellt hög behörighetsnivå på SQL Server.

#### **Obs!**

Om du vill använda det här tillvägagångssättet måste Inbäddade [inloggningsuppgifter](#page-2333-0) vara aktiverat på sidan Serverinställningar i Tableau Server:

**Embedded Credentials** Users can attach data source credentials to a workbook; people th connect to the workbook data.  $\sqrt{}$  Allow embedded credentials

Så här impersonerar du med arbetsbokspublicerarens SQL-konto:

1. Skapa en arbetsbok i Tableau Desktop. När du skapar dataanslutningen väljer du Använd ett specifikt användarnamn och lösenord för arbetsbokens liveanslutning till en SQL Server-databas:

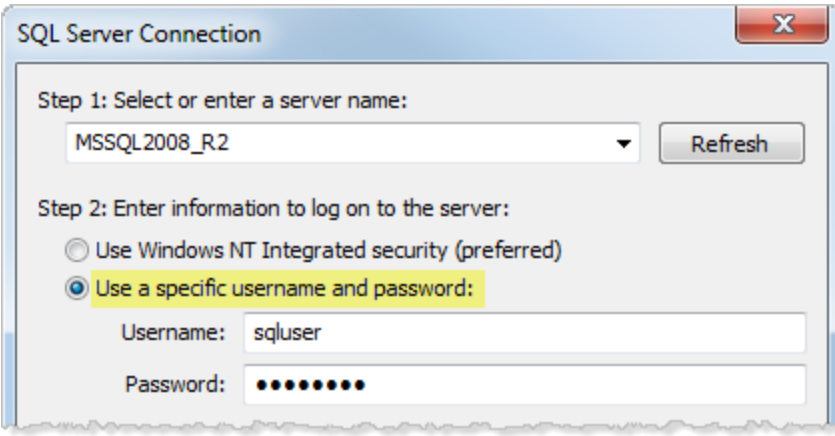

- 2. Publicera arbetsboken till Tableau Server (**Server > Publicera arbetsbok**).
- 3. I dialogrutan Publicera klickar du på Autentisering och väljer därefter **Impersonera via inbäddat lösenord** från listmenyn i dialogrutan Autentisering:

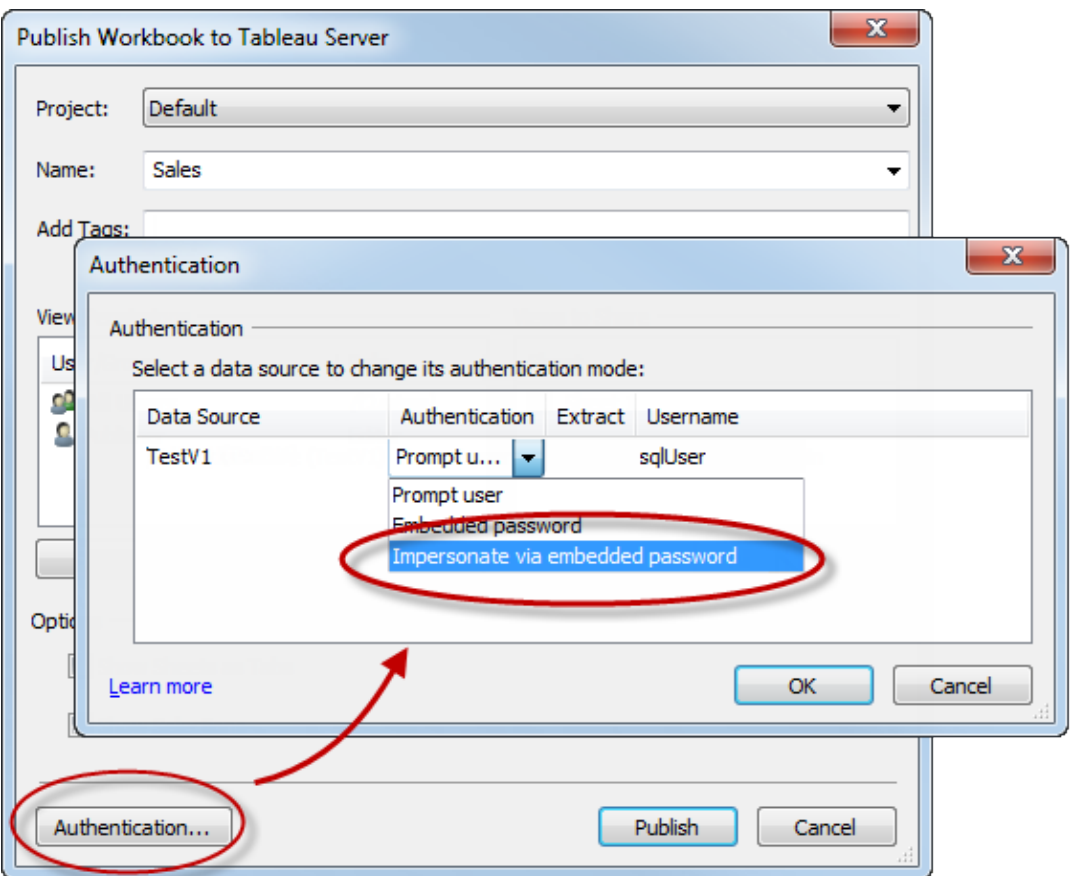

- 4. Klicka på **OK**.
- 5. Testa anslutningen genom att logga in på Tableau Server som en användare. När du klickar på en vy bör du inte bli ombedd att ange autentiseringsuppgifter för databasen, och du bör endast se de data som användaren är behörig att se.

### Konfigurera en anpassad TSM-administrationsgrupp

Det här ämnet beskriver hur en anpassad TSM-administrationsgrupp konfigureras.

Som standard skapar installationsprocessen för Tableau Server en grupp vid namn tsmadmin. Användare i den här gruppen är auktoriserade som administratörer av TSM. Du kan ändra den här standardgruppen under installationen. Se [Hjälputdata](#page-2986-0) för skriptet initialize[tsm](#page-2986-0).

Följ proceduren i det här avsnittet om du redan har installerat Tableau Server och vill ändra gruppen som används för TSM-administrationen.

Du kan konfigurera Tableau Server till att använda en slumpmässig grupp som en anpassad TSM-administrationsgrupp. När den väl har konfigurerats kan alla användare, som är medlemmar i den anpassade gruppen, administrera TSM.

Steg 1: Skapa den nya gruppen

Skapa en ny grupp på din dator. Ändra inte behörigheterna för standardgruppen såsom den har skapats av Linux.

Steg 2: Konfigurera Tableau Server

Det anpassade namnet på TSM-administratörsgruppen lagras i konfigurationsnyckeln tsm.authorized.groups. För att ange ett gruppnamn (annat än tsmadmin) måste du uppdatera konfigurationsnyckeln tsm.authorized.groups och sedan starta om Tableau Server.

Använd kommandot tsm configuration set för att ställa in gruppnamnets värde. Om du till exempel vill byta namnet på TSM-administratörsgruppen till myadmingroup kan du köra följande kommandon:

tsm configuration set -k tsm.authorized.groups -v myadmingroup

tsm pending-changes apply

#### **Observationer**

- Att ställa in konfigurationsnyckeln tsm.authorized.groups skriver över alla befintliga värden som har lagrats på den nyckeln.
- Om du har användare i den befintliga gruppen tsmadmin och konfigurationsnyckeln tsm.authorized.groups skrivs över med ett nytt värde är användarna i den befintliga gruppen tsmadmin inte längre auktoriserade för TSM.
- Du kan ange flera grupper genom att ange en kommaseparerad lista med gruppnamn som värde.

Steg 3: Lägg till användare till den nya gruppen

När du har konfigurerat tsm.authorized.groups har alla användare, i de nya grupperna du har angett, fullständiga TSM-administrativa rättigheter på Tableau Server.

### Auktorisering

*Auktorisering* avser hur och vad användare kan komma åt på Tableau Server efter att den har verifierats. Auktoriseringen inkluderar:

- Vad användare får göra med innehåll som finns på Tableau Server inklusive projekt, platser, arbetsböcker och vyer.
- Vad användare får göra med datakällorna som hanteras av Tableau Server.
- Vilka uppgifter som användare får utföra för att administrera Tableau Server, såsom att konfigurera serverinställningar, köra kommandoradsverktyg, skapa platser och andra uppgifter.

Auktorisering för dessa åtgärder hanteras av Tableau Server och fastställs av en kombination av användarens platsroll och -behörigheter som är associerade med specifika enheter såsom arbetsböcker och datakällor.

### **Platsroller**

Platsroller definierar vem som är administratör. Administratörer kan tilldelas på plats- eller servernivå. För icke-administratörer anger platsroller den maximala åtkomstnivån en användare kan ha på en specifik plats, med förbehåll för behörigheter som anges på innehållstillgångar. Om en användare till exempel tilldelas platsrollen Viewer och en annan CreatorCreator

Se Ställa in [användarnas](#page-812-0) platsroller för mer information om platsroller.

### Behörigheter

Behörigheter fastställer om en given användare tillåts eller nekas att utföra en viss åtgärd på en specifik innehållsresurs.

Som en administratör som konfigurerar Tableau Server är det viktigt att förstå hur behörigheter utvärderas. Att förstå behörighetsprocessen för Tableau låter dig ställa in och konfigurera behörigheter på platser, projekt och andra tillgångar vilket låter dig styra hur innehåll och data delas, publiceras, visas, extraheras och importeras.

Fyra viktiga begrepp att förstå om behörigheter i Tableau är som följer:

- <sup>l</sup> **Behörigheter är resursbaserade**. Behörigheter tilldelas enskilda innehållsresurser (projekt, datakällor eller arbetsböcker) och ges till användare eller grupper.
- <sup>l</sup> **Behörigheter nekas villkorslöst och användare som inte är administratörer måste uttryckligen tillåtas åtkomst till innehåll**. Processen genom vilken Tableau Server fastställer behörigheterna "tillåta" eller "neka" förklaras i detalj i [Behörigheter.](#page-915-0)
- <sup>l</sup> **Behörighetsarv finns bara i låsta projekt och i arbetsböcker med flikvyer**. När innehållsbehörigheter är låsta till ett projekt på toppnivå använder arbetsböcker, vyer och datakällor över hela projekthierarkin standardbehörigheterna som är inställda på det projektet. I arbetsböcker som har sparats med alternativet **Visa blad som flikar**, använder vyerna arbetsbokens behörigheter. Se [Behörigheter](#page-915-0) för mer information.
- <sup>l</sup> **I ett projekt som inte är låst är initiala behörigheter en engångskopia av containerns objektbehörigheter**. En datakälla eller arbetsbok börjar med standardbehörigheterna. Behöriga användare kan dock sedan redigera behörigheter för dessa resurser. Se [Behörigheter](#page-915-0) för mer information om standardbehörigheter och projekt.

Tableau Server tillhandahåller en flexibel behörighetsstruktur som låter dig hantera åtkomst till allt innehåll för ett antal olika scenarier. Se [Behörigheter](#page-915-0) för mer information.

### Dataåtkomst och extern auktorisering

Det finns scenarier där Tableau Server och Desktop förlitar sig på extern auktorisering för att skapa åtkomst till data. Exempel:

• Användare som ansluter till externa datakällor kan kräva auktorisering som ligger utanför behörigheter som Tableau Server kan tillhandahålla. Om användare publicerar en extern datakälla hanterar Tableau Server åtkomst och kapaciteter för den datakällan. Om användare bäddar in en extern datakälla i en arbetsbok är det dock upp till användaren, som publicerar arbetsboken, att avgöra hur andra användare som öppnar den ska autentisera sig beträffande de underliggande data som arbetsboken

ansluter till.

- Att köra Tableau Server i en organisation med Active Directory, där Tableau har konfigurerats med användarkontot Kör som, resulterar i ett beroende av Active Directory och NTFS för auktorisering. Om du till exempel konfigurerar Tableau Server för att använda kontot Kör som för att impersonera användare som ansluter till SQL, är auktorisering på objektnivå beroende av NTFS och Active Directory.
- Hur användare autentiserar och auktoriseras av specifika databaslösningar kan skilja sig åt. Såsom redan har nämnts kan Tableau Server konfigureras för att ge åtkomstbehörighet när en datakälla är konfigurerad. Vissa databaser auktoriserar dock åtkomst enligt sitt eget autentiseringsschema.

### **Datasäkerhet**

Tableau ger dig flera sätt att kontrollera vilka användare som kan se vilka data. För datakällor som ansluter till livedatabaser kan du även kontrollera om användare uppmanas att ange databasuppgifter när de klickar på en publicerad vy. Följande tre alternativ samverkar för att uppnå olika resultat:

- <sup>l</sup> **Inloggningskonto för databas:** När du skapar en datakälla som ansluter till en livedatabas väljer du mellan autentisering till databasen via Windows NT eller genom databasens inbyggda säkerhetsmekanism.
- <sup>l</sup> **Autentiseringsläge:** När du publicerar en datakälla eller en arbetsbok med en livedatabasanslutning kan du välja ett **autentiseringsläge**. Vilka lägen som är tillgängliga beror på vad du väljer ovan.
- **· Användarfilter:** Du kan ställa in filter i en arbetsbok eller datakälla som styr vilka data en person ser i en publicerad vy, baserat på deras inloggningskonto för Tableau Server.

Tabellen nedan beskriver några beroenden med alternativen ovan:

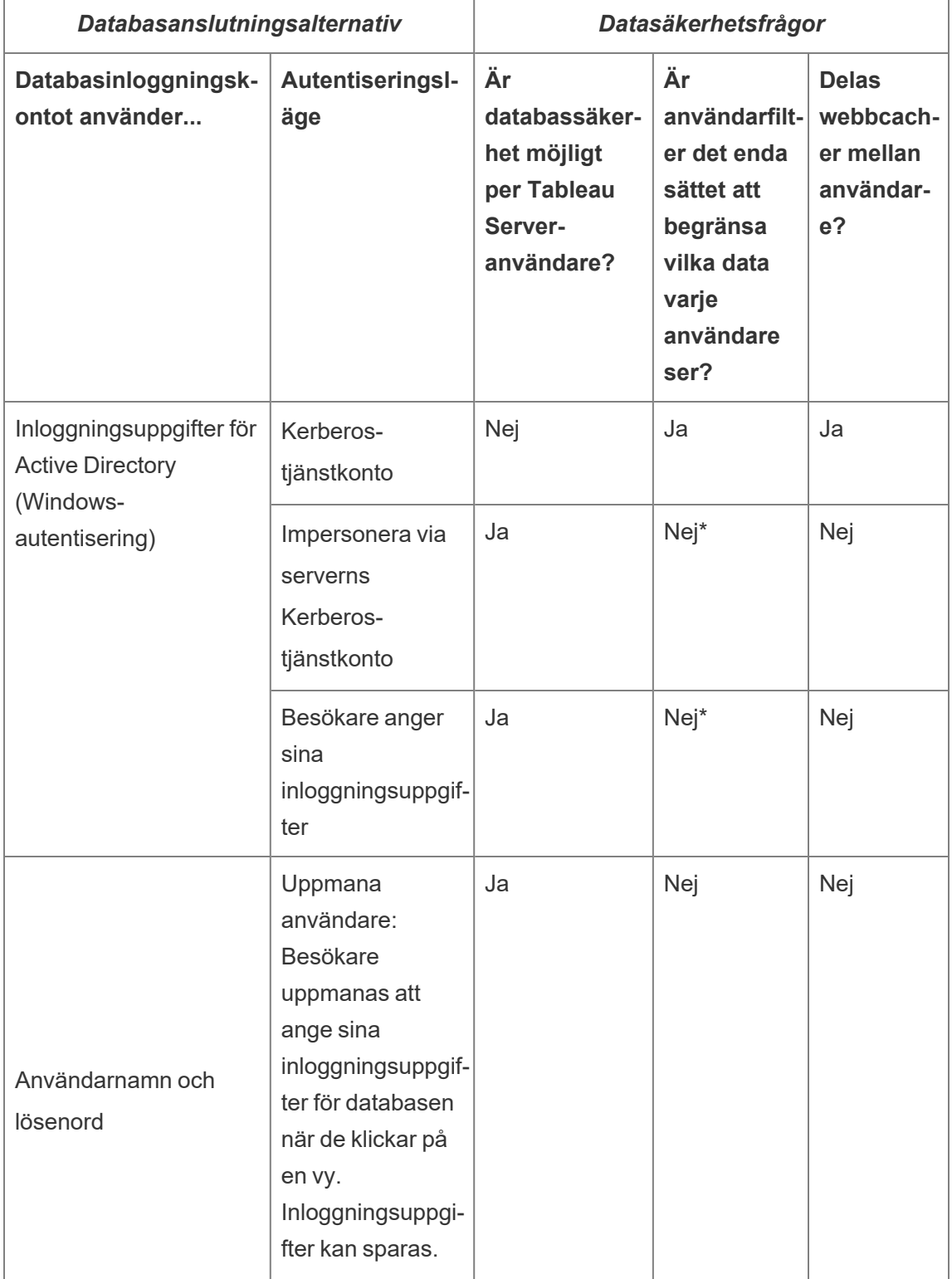

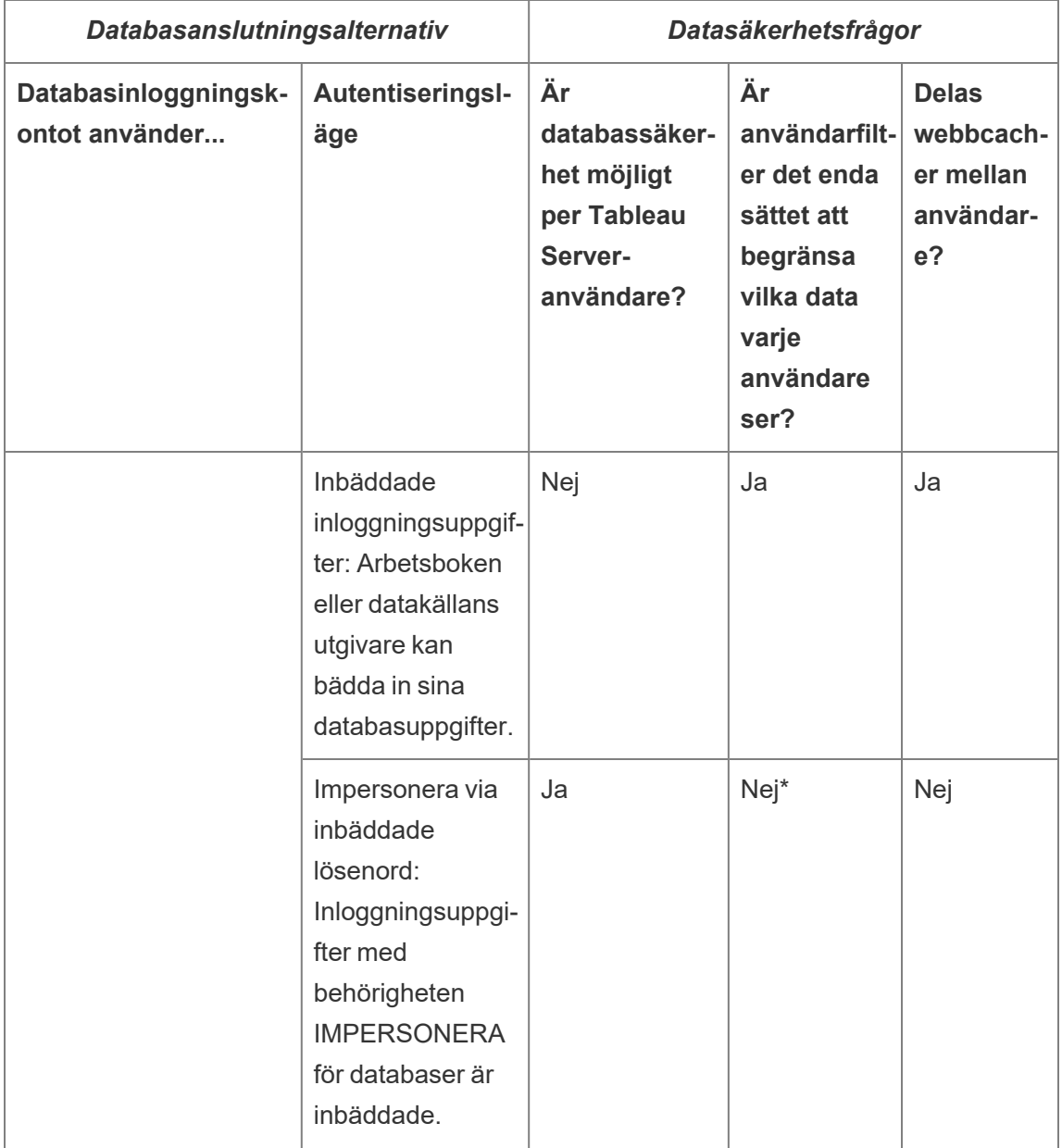

\* Eftersom det kan ge oväntade resultat avråder Tableau dig från att använda det här autentiseringsläget med användarfilter.

Användarfilter, alternativet för inbäddade inloggningsuppgifter och impersoneringslägen har liknande effekt. När användare klickar på en vy uppmanas de inte att ange några databasinloggningsuppgifter och de ser bara data som är relevanta för dem. Användarfilter

tillämpas dock i arbetsboken av skapare, och autentiseringslägena för impersonering bygger på säkerhetspolicyer som definieras av administratörer i själva databasen.

### Översikt över säkerhetsalternativ på radnivå i Tableau

Ibland vill man filtrera data baserat på den användare som begär det. Till exempel:

- Du vill att regionala säljare ska se försäljningssiffror endast för sin region.
- <sup>l</sup> Du vill att försäljningschefer ska se statistik endast för säljare som rapporterar till dem.
- <sup>l</sup> Du vill att eleverna ska se visualiseringar baserade endast på deras egna testresultat.

En metod för att filtrera data på detta sätt kallas radnivåsäkerhet (RLS). Det finns flera metoder för att uppnå radnivåsäkerhet både inom och utanför Tableau, var och en med sina egna fördelar och nackdelar.

Skapa ett användarfilter och mappa användare till värden manuellt

Det enklaste sättet att uppnå radnivåsäkerhet i Tableau är genom ett användarfilter där du manuellt mappar användare till värden. Du kan till exempel manuellt mappa en användare som heter "Alice" till värdet "Öst" så att hon bara ser rader i datakällan där kolumnen "Region" är "Öst".

Denna metod är bekväm men kräver mycket underhåll, och man måste hålla koll på säkerheten. Detta måste göras per arbetsbok och du måste uppdatera filtret och publicera datakällan på nytt när användarbasen ändras. När du publicerar en resurs med den här typen av användarfilter måste du ange behörigheter så att användarna inte kan spara eller ladda ner den och ta bort filtret, vilket ger dem åtkomst till alla data.

För mer information, se Skapa ett [användarfilter](https://help.tableau.com/current/pro/desktop/sv-se/publish_userfilters_create.htm#create-user-filter) och mappa användare till värden manuellt i hjälp för Tableau Desktop och webbredigering.

Skapa ett dynamiskt användarfilter med hjälp av ett datasäkerhetsfält

Med den här metoden skapar du ett beräknat fält som automatiserar processen för att mappa användare till datavärden. Den här metoden kräver att underliggande data inkluderar säkerhetsinformationen som du vill använda för filtrering. Om du till exempel använder ett beräknat fält, kan funktionen ANVÄNDARNAMN() och kolumnen "Manager" i datakällan
avgöra om den användare som begär vyn är en chef och justera data i vyn i enlighet med detta.

Eftersom filtrering definieras på datanivå och automatiseras av det beräknade fältet ger denna metod mindre antal fel än när man mappar användare till datavärden manuellt. När du publicerar en resurs med den här typen av användarfilter måste du ange behörigheter så att användarna inte kan spara eller ladda ner den och ta bort filtret, vilket ger dem åtkomst till alla data.

För mer information, se Skapa ett dynamiskt med hjälp av ett [datasäkerhetsfält](https://help.tableau.com/current/pro/desktop/sv-se/publish_userfilters_create.htm#dynamic) i hjälp för Tableau Desktop och webbredigering.

### Använd en datapolicy

Från och med Tableau 2021.4: när Datahantering är aktiverat i Tableau Server eller Tableau Cloud kan användare med en Creator-licens implementera radnivåsäkerhet genom datapolicyer på virtuella anslutningar. Eftersom virtuella anslutningar är centraliserade och återanvändbara kan man hantera radnivåsäkerhet för varje anslutning på ett ställe, säkert och tryggt, över allt innehåll som använder den anslutningen.

Till skillnad från ovanstående lösningar för radnivåsäkerhet i Tableau innebär denna metod inte samma risk för att exponera information om en konstruktör misslyckas med att säkra behörigheter för arbetsboken eller datakällan på rätt sätt, eftersom policyn tillämpas på servern för varje fråga.

Policyer för radnivåsäkerhet genom virtuella anslutningsdata utvecklades för att åtgärda brister i andra lösningar för radnivåsäkerhet. Vi rekommenderar denna lösning i de flesta situationer där det finns som alternativ.

Mer information om säkerhet på radnivå med hjälp av datapolicyer på virtuella anslutningar finns i Om virtuella [anslutningar](#page-3682-0) och datapolicyer.

#### Använd befintlig RLS i databasen

Många datakällor har inbyggda mekanismer för RLS. Om din organisation redan har ansträngt sig för att bygga radnivåsäkerhet i en datakälla kan du dra nytta av din befintliga RLS.

Det är inte nödvändigtvis enklare eller bättre att implementera en inbyggd RLS-modell jämfört med att bygga den med Tableau i åtanke. Dessa tekniker utnyttjas i allmänhet när en organisation redan har investerat i dessa tekniker och de vill dra nytta av den investeringen, eller när de behöver tillämpa samma säkerhetspolicyer på andra databasklienter utöver Tableau.

Den största fördelen med att använda inbyggd RLS är att administratörer kan implementera och styra sina datasäkerhetsprinciper på ett och samma ställe: sina databaser.

Mer information finns i Säkerhet på radnivå i [databasen](#page-1848-0).

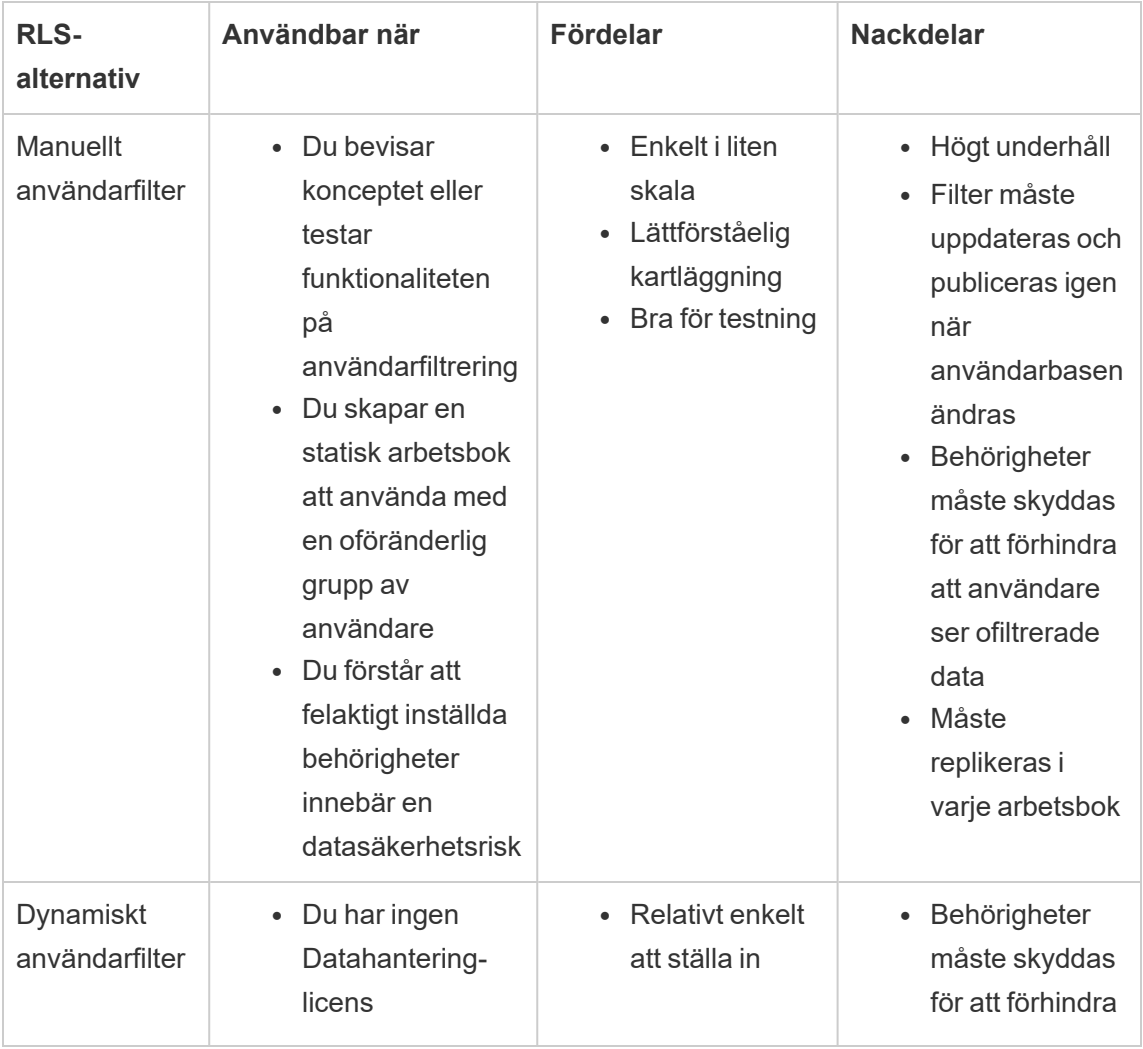

Jämförelse av säkerhetsalternativ på radnivå

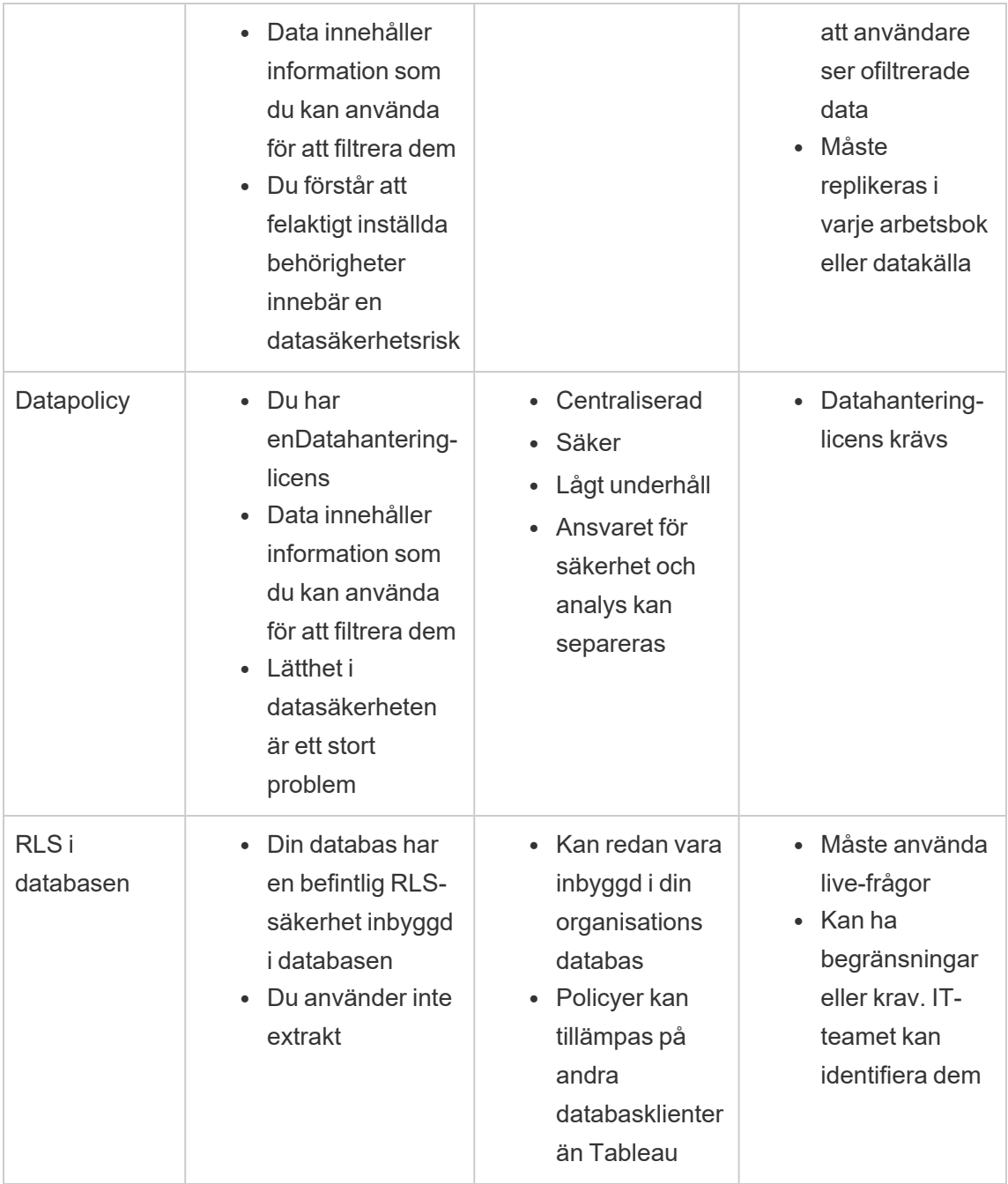

 $\rightarrow$ 

Vilket säkerhetsalternativ på radnivå ska jag använda?

Har din organisation en föredragen RLS-lösning i databasen som fungerar för detta projekt?

 $\rightarrow$  Ja Se Säkerhet på radnivå i [databasen](#page-1848-0)

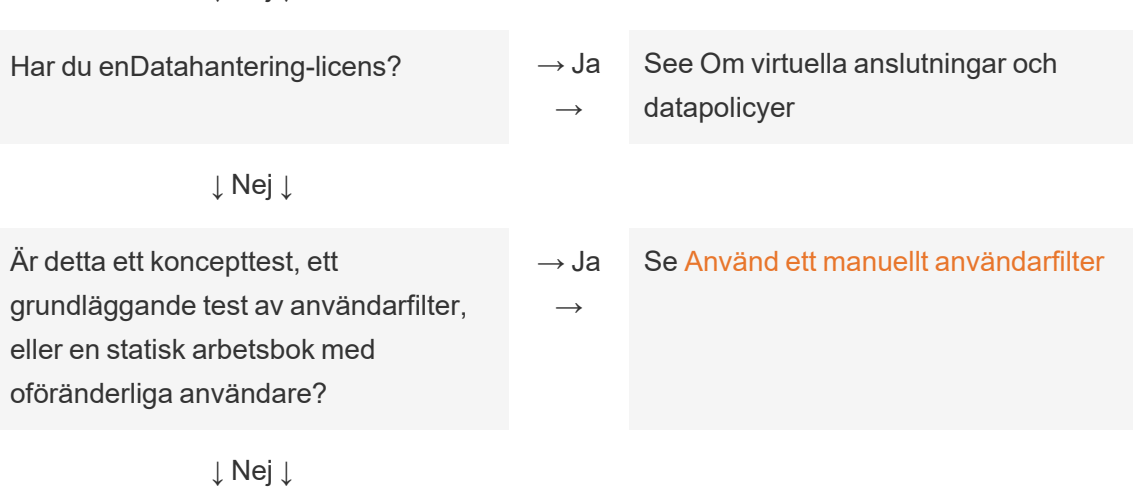

Se Använd ett dynamiskt [användarfilter](https://help.tableau.com/current/pro/desktop/sv-se/publish_userfilters_create.htm#dynamic)

↓ Nej ↓

# RLS – bästa praxis för datakällor och arbetsböcker

Säkerhet på radnivå (RLS) i Tableau begränsar de rader med data som en specifik användare kan se i en arbetsbok. Detta skiljer sig från Tableau-behörigheter som kontrollerar åtkomst till innehåll och funktionaliteter. Behörigheter kontrollerar till exempel om en användare kan kommentera eller redigera en arbetsbok medan säkerhet på radnivå skapar en situation där två användare som tittar på samma instrumentpanel, endast kan se de data som varje användare har behörighet att se.

Det finns flera olika sätt att implementera RLS i Tableau. Du kan till exempel ställa in RLS för varje datakälla eller arbetsbok. Alternativt kan du ställa in RLS på anslutningsnivå med en virtuell anslutning med en datapolicy (kräver Datahantering). Se [Översikt](#page-1835-0) över [säkerhetsalternativ](#page-1835-0) på radnivå i Tableau för mer information om olika alternativ.

**Obs!** Det här ämnet fokuserar på bästa praxis gällande RLS för datakällor och arbetsböcker. Se faktabladet Best Practices for Row Level Security with [Entitlement](https://www.tableau.com/learn/whitepapers/row-level-security-entitlements-tables) [Tables](https://www.tableau.com/learn/whitepapers/row-level-security-entitlements-tables) (Bästa praxis för säkerhet på radnivå med berättigandetabeller) eller [How](https://tableauandbehold.com/2016/03/07/how-to-set-up-your-database-for-row-level-security-in-tableau/) to Set Up Your [Database](https://tableauandbehold.com/2016/03/07/how-to-set-up-your-database-for-row-level-security-in-tableau/) for Row Level Security in Tableau (Så konfigurerar du din databas för säkerhet på radnivå i Tableau) på bloggen *Tableau and Behold* för mer djupgående exempel på begreppen som beskrivs i detta ämne.

### RLS-arbetsflöde

För direktanslutningar och extrakt av flera olika tabeller är det grundläggande RLSarbetsflödet som följer:

- 1. Användaren identifieras när denne loggar in på Tableau Server eller Tableau Cloud
	- Detta kräver ett specifikt användarnamn per användare och säker enkel inloggning (SSO)
	- Active Directory, LDAP eller Tableau REST API kan användas för att synkronisera användarnamn och fastställa behörigheter
- 2. Uppsättningen med databerättigande för användaren erhålls från alla möjliga databerättigande
	- Detta kräver en datastruktur som kan länka berättigande till Tableauanvändarnamnet
- 3. Data filtreras med hjälp av berättigandet för den användaren
	- Detta kräver ofta att användarfunktioner används i ett beräknat fält
- 4. Publicerade och filtrerade data används för att bygga innehåll
	- Att använda en publicerad (snarare än inbäddad) datakälla med ett filter för datakällan säkerställer att RLS inte kan ändras genom att ladda ner eller webbredigera arbetsboken

Hur kopplingarna, de beräknade fälten och filtren konfigureras beror på strukturen på data och hur användarna hanteras.

### Berättigandetabeller

Varje unik kombination av attribut som data kan filtreras på är ett berättigande. Vanligtvis finns det separata tabeller för att specificera berättiganden och kartlägga dessa rättigheter till användare eller användarroller. Denormalisering rekommenderas ur prestandasynpunkt då kopplingar är kostsamma åtgärder.

Berättigandevyn, som består av berättiganden kartlagda till användare eller roller, kopplas samman med data. Ett användarbaserat filter för datakällan tillämpas sedan där det fungerar som en WHERE-sats som endast tar in berättiganden – och därmed de lämpliga dataraderna – för den relevanta användaren. (Frågeoptimering bör säkerställa att filtreringen sker innan kopplingen när frågan bearbetas, för att minimera duplicering av data. Se [Åtgärdsordning](#page-1845-0) för prestanda och [bearbetning](#page-1845-0) för mer information.)

## Modeller med berättigandetabeller

Generellt finns det två modeller som representera berättigande:

## **Fullständig kartläggning till den djupaste nivån av detaljrikedom**

- Berättigande definieras fullständigt för varje kolumn.
- Det finns en rad i kartläggningstabellen för alla möjliga berättiganden som användaren har.
- Den här modellen kräver färre kopplingssatser.

## **Glesa berättiganden**

- Berättiganden definieras för varje nivå på hierarkin där NULL används för att representera ett "alla"-tillstånd.
- Det finns en enda rad i kartläggningstabellen för en specifik nivå i berättigandehierarkin. Detta reducerar avsevärt antalet berättiganderader för användare på höga nivåer i en hierarki.
- Den här modellen kräver mer komplexa kopplingar och filter.

## Användare och roller

Kombinationer av berättiganden representeras vanligtvis som *roller* som sedan länkas till användare i en många-till-många-kartläggningstabell. Detta låter dig enkelt ändra eller ta bort en användare från rollen samtidigt som du bibehåller ett register över rollen och dess berättiganden.

Alternativt kan en många-till-många-kartläggningstabell skapas som istället direkt tilldelar användare berättiganden i stället för att gå igenom kopplingen i en rolltabell. Det kräver dock att värdena hanteras mer direkt i tabellen men utesluter en koppling.

**Obs!** Användarvärdena som är länkade till en roll eller ett berättigande måste matcha användarnamnet eller det fullständiga namnet på Tableau-platsen för att kunna nyttja användarfunktionerna i Tableau Desktop.

### Kopplingar

Oavsett vilken modell som används för att representera berättiganden är det klokt att koppla alla rättigheter och kartläggningstabeller till en enda denormaliserad berättigandevy. Detta kan till en början orsaka en "blowup" (mycket duplicerad) version av berättiganden. Datakällans filter på användaren kommer dock att reducera den igen. Du vill också ha den här vyn om du planerar att använda ett extrakt.

Metoden med mest detaljrikedom kan ha en prestandafördel när allt är hierarkiskt – du behöver endast göra en enda koppling på den lägsta nivån i hierarkin. Detta fungerar endast om alla attribut på den lägsta nivån är distinkta. Om det finns en chans för duplicering (till exempel en central underregion i mer än en region) måste du koppla alla kolumner för att uppnå effekten av ett distinkt nyckelvärde.

De faktiska detaljerna och deras prestanda är beroende av datasystemet och kräver tester. Att använda en enda nyckel kan till exempel potentiellt förbättra prestandan då kopplingen endast körs på en kolumn. Korrekt indexering av alla kolumner kan dock erbjuda samma prestanda när andra faktorer tas i beaktande.

Implementera säkerhet på radnivå

#### Deepeste detaljrikedomen

Efter att den denormaliserade vyn av kartlagda berättiganden har skapats, skapas även en intern koppling mellan vyn och data i dialogrutan Tableau-dataanslutning. Data kan finnas kvar i ett traditionellt stjärnschema. Alternativt kan dimensions- och faktatabellerna materialiseras tillsammans i två vyer. Flertabellextrakt skapar extrakttabeller för att matcha kopplingarna. Att skapa de två vyerna förenklar därför det resulterande extraktet. SQL följer detta grundläggande mönster:

```
SELECT *
FROM data d INNER JOIN entitlements e ON
d.attribute a = e.attribute a AND
d.attribute b = e.attribute b AND ...
WHERE e.username = USERNAME()
```
### Glesa berättiganden

Om dina berättiganden liknar modellen för glesa berättiganden mer skulle den anpassade SQL-koden för att koppla data till rättigheterna vara lite mer komplex på grund av NULLvärdena. Konceptuellt skulle det se ut så här:

```
SELECT *
FROM data d
INNER JOIN entitlements e ON
(e.region_id = d.region_id OR ISNULL(e.region_id) AND
(e.sub_region_id = d.sub_region_id OR ISNULL(e.sub_region_id) AND
(e.country_id = d.country_id OR ISNULL(e.country_id)
```
Utan att använda anpassad SQL kan detta utföras med en korskoppling och ytterligare filter i Tableau Desktop. Skapa en kopplingsberäkning på båda sidor av dialogrutan koppling som helt enkelt består av heltalet 1 och ställ in dem till att vara lika. Detta kopplar samman varje rad i datatabellen med varje rad i berättigandetabellen.

Du behöver sedan en beräkning (eller individuella beräkningar) för att redogöra för nivåerna i hierarkin. Du kan till exempel ha flera beräkningar som följer detta format:  $[region\_id] =$ [region\_id (Entitlements View)] OR ISNULL([region\_id (Entitlements View)]

### Alternativt kan du ha en kombinerad beräkning för alla nivåer i ett:

```
([region_id] = [region_id (Entitlements View)] OR ISNULL([region_id
(Entitlements View)])
AND
([sub_region_id] = [sub_region_id (Entitlements View)] OR ISNULL
([sub_region_id (Entitlements View)])
AND
```

```
([country_id] = [country_id (Entitlements View)] OR ISNULL([country_
id (Entitlements View)])
```
Funktionen ISNULL matchar valfri berättigandekolumn med alla objekt i den andra kolumnen. Som alltid med RLS bör dessa beräkningar läggas till som filter för datakällan.

### Filter för datakällor

För båda tillvägagångssätten måste ett filter konfigureras för att begränsa data för en specifik användare när berättiganden är korrekt kopplade med data. Ett beräknat fält ska skapas med en användarfunktion. Till exempel en enkel boolesk jämförelse av huruvida användaren, som anges i fältet Användarnamn, är samma som användarnamnet för personen som är inloggad på Tableau-platsen: [Username] = USERNAME()

Den här beräkningen ska användas som ett filter för datakällan (med TRUE valt).

Om datakällan är inbäddad och en användare har behörigheter att webbredigera eller ladda ner arbetsboken är RLS icke-existerande då filtren som upprätthåller den enkelt kan tas bort. Tableau-datakällan bör publiceras separat i stället för att vara inbäddad i arbetsboken.

Fullständig åtkomst med den lägsta detaljrikedomen

Det finns även ett vanligt scenario med två åtkomstnivåer inom organisationen: personer som kan se allt ("fullständig åtkomst") eller personer med en rimligt definierbar delmängd av berättiganden. Detta används oftast för inbäddade applikationer – organisationen som är värd för datan kan se allt men klienter kan endast se sina egna data. I det här fallet behövs ett sätt att returnera alla data för användare med "fullständig åtkomst" samtidigt som kopplingarna med den lägsta detaljrikedomen bibehålls för alla andra användare.

För den här tekniken används Tableau-grupper för att skapa en åsidosättning med hjälp av en beräkning i kopplingsvillkoret.

- 1. Skapa en grupp för användare som ska se alla data (fullständig åtkomst)
- 2. Skapa en vänsterkoppling med två kopplingsvillkor i faktavyn
	- Det första kopplingsvillkoret ska finnas i kolumnen som representerar nivån med den lägsta detaljrikedomen
- Det andra kopplingsvillkoret bör vara två beräkningar:
	- Ange  $True$  för beräkningen, på vänster sida (faktavyn)
	- På höger sida (vyn för berättiganden) ska beräkningen vara: IF ISMEMBEROF('All Access') THEN False ELSE True END
- 3. Skapa en beräkning strukturerad såsom [Username] = USERNAME() OR ISMEMBEROF(['All Access'] ([Entitlements View)]) på ett blad
- 4. Skapa ett filter för datakällan på användarnamnets beräkning

Om en användare är medlem i gruppen Fullständig åtkomst blir kopplingen en vänsterkoppling på  $True = False$ . Detta innebär att det inte finns några matchningar i berättigandevyn. Hela faktavyn returneras därför med NULL-värden för kolumnerna från berättigandevyn (noll duplicering). I fallet där användaren inte är en del av gruppen Fullständig åtkomst ändras inte kopplingen av villkoret  $True = True$  och den fungerar som förväntat.

Användarberäkningen som används som filter för datakällan är sann för alla rader när gruppens åsidosättning fungerar. Alternativt kommer den att filtrera ner till endast användarens lägsta detaljrikedom i hierarkin.

## <span id="page-1845-0"></span>Åtgärdsordning för prestanda och bearbetning

När en visualisering ses i Tableau Desktop, Tableu Server eller Tableau Cloud), skickar Tableau en optimerad fråga till RDBMS som sedan bearbetar den och skickar tillbaka resultaten till Tableau som kan återge visualiseringen med resulterande data. Åtgärdsordningen för när kopplingar, beräkningar och filter utförs beror på frågeoptimeraren och hur frågan körs.

# Liveanslutningar

När en liveanslutning används för en datakälla i Tableau är prestandan på frågan som körs beroende av frågeoptimeraren som översätter inkommande SQL till en effektiv plan för att erhålla data.

Det finns två sätt att bearbeta frågan:

- 1. Filtrera berättiganderaderna till användaren och sedan koppla samman med faktatabellen
- 2. Koppla rättigheterna till faktatabellen och sedan filtrera till användarens rader

I en perfekt situation säkerställer frågeoptimeraren att databasen bearbetar frågan genom att *filtrera och sedan koppla*. Om en användare är berättigad till allt innebär det att det maximala antalet rader som bearbetas är antalet rader i datatabellen.

Om databasen bearbetar frågan genom att *koppla och sedan filtrera* kan det förekomma duplicering av data. Det maximala antalet rader som bearbetas är antalet användare som har rätt att se den specifika raden gånger varje rad i datatabellen.

Det är uppenbart om det andra scenariot inträffar: dina frågor tar en lång tid att slutföra, du får tillbaka fel eller en indikation på prestandaproblem dyker upp i databasen. Den totala datavolymen expanderar exponentiellt vilket kan orsaka orimlig systembelastning på servern.

# Extrakt

När datakällan i Tableau är en liveanslutning skickar Tableau varje fråga som är nödvändig för att återge ett specifikt namn eller instrumentpanel till RDBMS. När datakällan är ett extrakt sker processen, att fråga efter data från den underliggande datakällan, endast vid skapandet och uppdateringen av extrakt. Alla individuella frågor för visualiseringar besvaras av extraktmotorn från extraktfilen.

Samma problem med åtgärdsordningen uppstår när man skapar enstaka tabellextrakt. En "blowup" sker dock både på den underliggande datakällan och i själva extraktet.

## Överväganden med extrakt

Från och med Tableau 2018.3 kan datamotorn skapa ett extrakt med flera tabeller och RLS kan implementeras enligt beskrivningen ovan. Att använda flera tabellextrakt reducerar tiden det tar att generera ett extrakt med många-till-många-relationer genom att inte materialisera kopplingen.

Extraktet bör skapas med ett *dataobjekt* och ett *berättigandeobjekt*. Detta är den enklaste lagringen i extraktet och erbjuder bästa prestanda.

- <sup>l</sup> *Dataobjektet* är tabellen, vyn eller en anpassad SQL-fråga som representerar den denormaliserade kombinationen av fakta och nödvändiga dimensionstabeller
- <sup>l</sup> *Berättigandeobjektet* är en denormaliserad tabell, vy eller anpassad SQL-fråga för alla berättiganden som är nödvändiga för att filtrera data på den mest detaljrika nivån, vilket kräver:
	- En kolumn för användarnamn som matchar de exakta användarnamnen i Tableau Server eller Tableau Cloud
	- En rad för var och en av de mest detaljerade berättigandena till dataobjektet.

Det här formatet anges som metoden med den lägsta detaljrikedomen ovan. Extrakt med flera tabeller använder samma metod, med förbehållet att endast två dataobjekt kopplas och eventuell fältspecifik filtrering redan tillämpas inom objektet.

Då flera tabellextrakt har extraktfilter inaktiverade kan du filtrera antingen per vyerna eller tabellerna du ansluter till i datakällan. Alternativt filtren definieras i anpassade SQL-objekt i dialogrutan Tableau-dataanslutning.

**Obs!** För liveanslutningar gäller samma principer. Om datakällan är inbäddad och en användare har behörigheter att webbredigera eller ladda ner arbetsboken är RLS ickeexisterande då filtren som upprätthåller den enkelt kan tas bort. Extraktet bör publiceras separat i stället för att vara inbäddat i arbetsboken.

## Enkla tabellextrakt

Följande metod rekommenderas endast när en version före Tableau 2018.3 används – flera tabellextrakt är att föredra om de är tillgängliga.

Enkla tabellextrakt materialiserar alla kopplingar du bygger när du konstruerar Tableaudatakällan och lagrar allt som en enda tabell via en fråga. Resultat omvandlas sedan till en enda tabell i extraktfilen. Denna denormalisering medför risken att orsaka massiv duplicering av data. Detta sker då varje rad som tilldelats mer än ett berättigande eller användare dupliceras som ett resultat av många-till-många-relationen.

För att förhindra denna duplicering:

- 1. Skapa ett fält med säkerhetsanvändare som innehåller användarnamnen för berättigandet
	- ett värde kan till exempel vara "bhowell|mosterheld|rdugger"
- 2. Använd funktionen CONTAINS() i Tableau för att korrekt identifiera enskilda användare
	- Exempel: CONTAINS ([Security Users Field], USERNAME())

Den här metod har uppenbarligen förbehåll. Den kräver att du går från berättigande i rader till en enda kolumn som separeras korrekt med SQL. Den kolumnen kan dessutom endast innehålla ett begränsat antal tecken. Partiella matchningar kan skapa problem och du måste använda separatorer som aldrig kommer att vara giltiga i ID:n. Även om den fungerar inom Tableau Data Engine kommer den att vara mycket långsam som en strängberäkning för de flesta databaser. Detta begränsar dina möjligheter att byta tillbaka till en liveanslutning.

Alternativt kan du ta olika extrakt per "roll" eller berättigandenivå vilket innebär att endast data som är lämpliga för den personen eller nivån finns i extrakt Detta kräver dock processer för att på lämpligt sätt tillåta och nyttja mallpublicering inom Tableau Server, vanligtvis via API:erna.

## Använd inbyggd säkerhet på radnivå i en databas

Många databaser har inbyggda mekanismer för RLS. Om din organisation redan har byggt säkerhet på radnivå i en databas kanske du kan nyttja din befintliga RLS. Det är inte nödvändigtvis lättare eller bättre att implementera en inbyggd RLS-modell jämfört med att bygga den med Tableau i åtanke. Dessa tekniker nyttjas i allmänhet när en organisation redan har investerat i dem och vill dra fördel av investeringen. Den största fördelen med att använda inbyggd RLS är att administratörer kan implementera och styra sina datasäkerhetsprinciper på ett och samma ställe: sina databaser. Se Säkerhet på radnivå i [databasen](#page-1848-0) för mer information.

# <span id="page-1848-0"></span>Säkerhet på radnivå i databasen

Om organisationen redan har börjat skapa säkerhet på radnivå (RLS, row-level security) i en databas kan det hända att du kan använda en av följande tekniker för att dra nytta av aktuell RLS. För att använda databasens säkerhetsmodeller krävs liveanslutningar. Dessa tekniker är sannolikt inte tillgängliga i Tableau Cloud. Tableau-användarnamnet för Tableau Cloud är en unik e-postadress som vanligtvis inte är samma som användaridentiteten på databassidan.

Det är inte nödvändigtvis enklare eller bättre att implementera en inbyggd RSL-modell än att skapa en med Tableau i åtanke. Dessa tekniker används oftast när en organisation redan har investerat i dessa tekniker och de vill dra nytta av investeringen.

**Obs!** Information om vilka alternativ du kan använda för att implementera säkerhet på radnivå i Tableau finns i Översikt över [säkerhetsalternativ](#page-1835-0) på radnivå i Tableau.

## Impersonering (Microsoft SQL Server)

Microsoft SQL Server (och några andra relaterade system) kan konfigureras så att användare av databasen endast har tillgång till vyer med inbyggda RLS-filter, antingen med säkerhetsknutpunktstabeller eller vyer som skapats av DBA. Tableau kan dra nytta av detta med hjälp av ett koncept som kallar "impersonering".

När du publicerar en Tableau-datakälla med en MS SQL Server-anslutning till Tableau Server har du två autentiseringsalternativ för att dra nytta av impersonering. Vilken meny du ser beror på om du har loggat in på SQL Server genom nätverksautentisering eller genom att ange ditt användarnamn och lösenord.

För att aktivera RLS-filtrering för användare som har tillgång till den publicerade datakällan i Tableau Server måste antingen AD-kontot Kör som eller de inbäddade inloggningsuppgifterna för SQL Server har behörigheten EXECUTE AS för alla Tableauanvändare i databasen som kommer att öppna instrumentpanelen eller datakällan. Alla Tableau-användare måste finnas i databasservern som användare, med SELECT-rättigheter för de vyer som de försöker ansluta till (och har RLS tillämpat på). I [Impersoneringskrav](#page-1822-0) finns en utförlig lista över krav.

### Kerberos och begränsad delegering

Begränsad delegering i Tableau Server med Kerberos fungerar ungefär som impersonering på så vis att Tableau Server kan använda Kerberos-inloggningsuppgifterna för visningen av en arbetsbok eller vy för att köra en fråga för användarens räkning, så om RLS har konfigurerats på databasen ser användaren av arbetsboken endast sina data.

En utförlig lista över databaser som har stöd för Kerberos-delegering finns i Aktivera [Kerberos](#page-1731-0)[delegering](#page-1731-0). Active Directory krävs. Den dator där Tableau Server har installerats måste kopplas till Active Directory-domänen. [Autentiseringsmetoden](https://help.tableau.com/current/pro/desktop/sv-se/publishing_sharing_authentication.htm#kerberos-environments) som anges när datakällan publiceras måste vara **inloggningsuppgifter till Viewer**.

Observera att Kerberos kan användas för RLS när du använder Microsoft Analysis Services.

## OLAP-kuber

OLAP-kuber i Tableau har inte något som motsvarar ett datakällsfilter, vilket krävs för den berättigandetabellbaserade RLS-metoden i Tableau och för tillgång till funktionen USERNAME(). Av denna anledning rekommenderas Kerberos och begränsad delegering vid användning av RLS med OLAP-databaser, då det gör att Tableau kan utnyttja användarfiltrering som redan har införts på OLAP-serversidan.

Om användarna som visar instrumentpanelen inte kommer att vara del av domänen är det möjligt att använda den manuella metoden för att skapa användarfilter. Eftersom det inte går att lägga till den genererade användarfilteruppsättningen som ett datakällsfilter, då den i stället placeras på filterhyllan, är det viktigt att funktionerna Webbredigering och Ladda ner arbetsbok inte tillåts för publicerade vyer där den här metoden används.

### SAML-delegering och SAP HANA

Om Tableau Server konfigureras till att använda [Konfigurera](#page-1815-0) enkel inloggning med SAP HANA för att tillhandahålla en upplevelse med enkel inloggning, används användarens inloggningsuppgifter för att köra frågan som den användaren. Frågan körs då med den säkerhet som tillämpas på den aktuella användarnivån. [Autentiseringsmetoden](https://help.tableau.com/current/pro/desktop/sv-se/publishing_sharing_authentication.htm#kerberos-environments) som anges när datakällan publiceras måste vara **inloggningsuppgifter till Viewer**.

### Inledande SQL för att framtvinga en användarspecifik session (Oracle VPD)

Med inledande SQL kan du ange ett SQL-kommando som körs när anslutningen upprättas till databasen i syfte att konfigurera tillfälliga tabellen som ska användas under sessionen eller konfigurera en anpassad datamiljö.

För Oracle VPD kan du konfigurera en session som är specifik för en användare genom att köra en särskild lagrad procedur eller funktion och ange sammanhanget för databasanslutningen så att den matchar Tableau-användarens användarnamn:

```
begin
DBMS SESSION.SET IDENTIFIER([TableauServerUser]);
end;
```
Samma höga krav gäller vid användning för RLS som för impersonering. DBA måste konfigurera VPD och alla associerade användare måste finnas i databasen.

På MS SQL Server kan du framtvinga kommandot EXECUTE (detta liknar dock det Tableau redan gör med impersonering):

EXECUTE AS USER = [TableauServerUser] WITH NO REVERT;

**Obs!** Om datakällan har bäddats in och en användare har behörighet att webbredigera eller ladda ner arbetsboken finns inte någon RLS, då den inledande SQL som tillämpar den enkelt kan tas bort. Datakällan bör publiceras separat i stället för att bäddas in i arbetsboken.

Jämförelsematris av metoder för säkerhet på radnivå

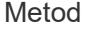

Användbar när Fördelar Nackdelar

- Berättigandetabell (rekommenderas)
- $\bullet$  Det finns ett koncept med berättiganden i databasen
- Organisationen konfigurerar säkerhet på radnivå för första gången
- Enkelt att testa, uppdatera, upprätthålla och skala
- Fungerar med både liveanslutningar och extrakt i version 2018.3+
- Kräver att berättigandetabell skapas och upprätthålls
- Kan kräva val och skapande av lämpliga nycklar för att optimera prestanda

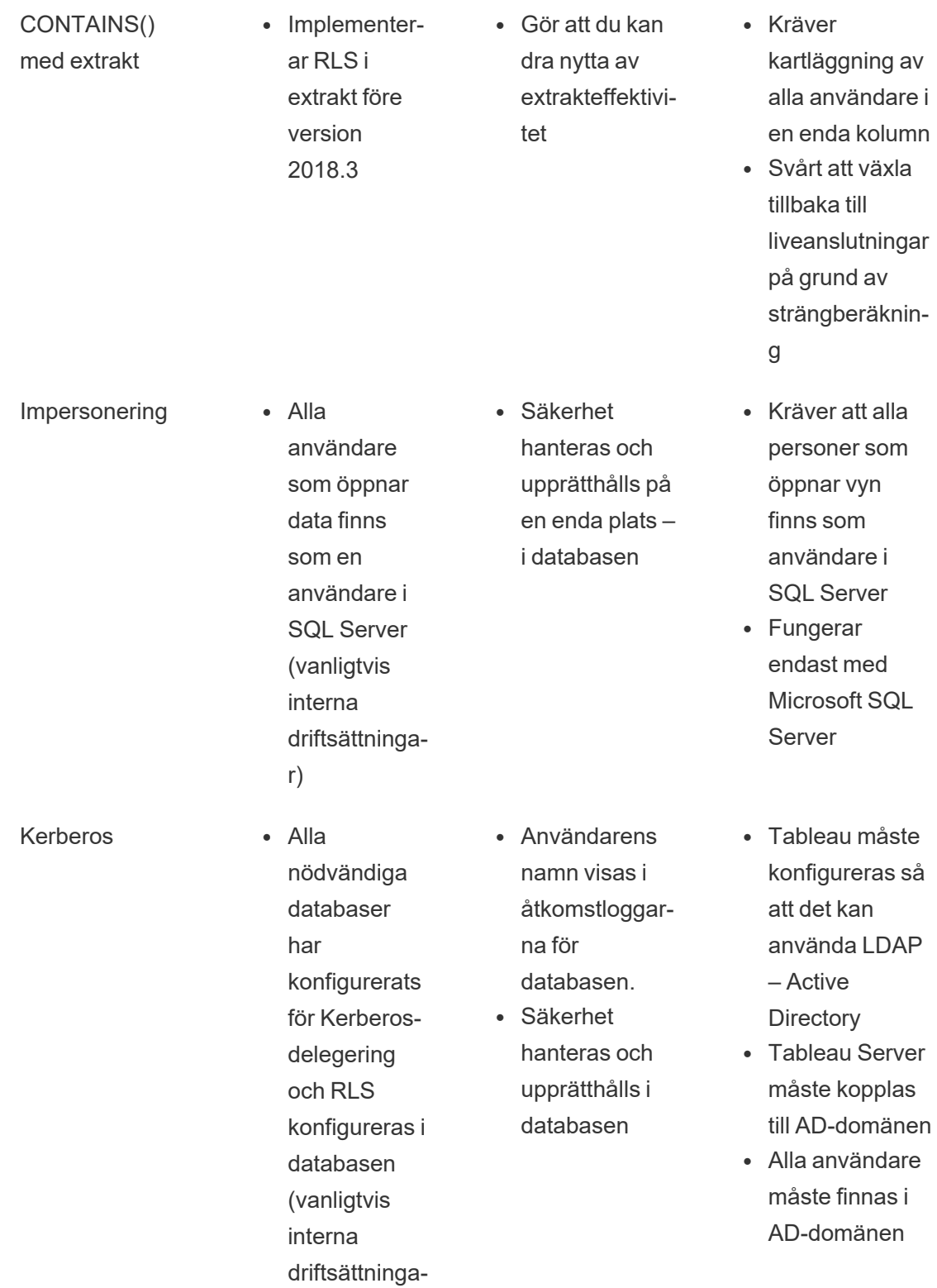

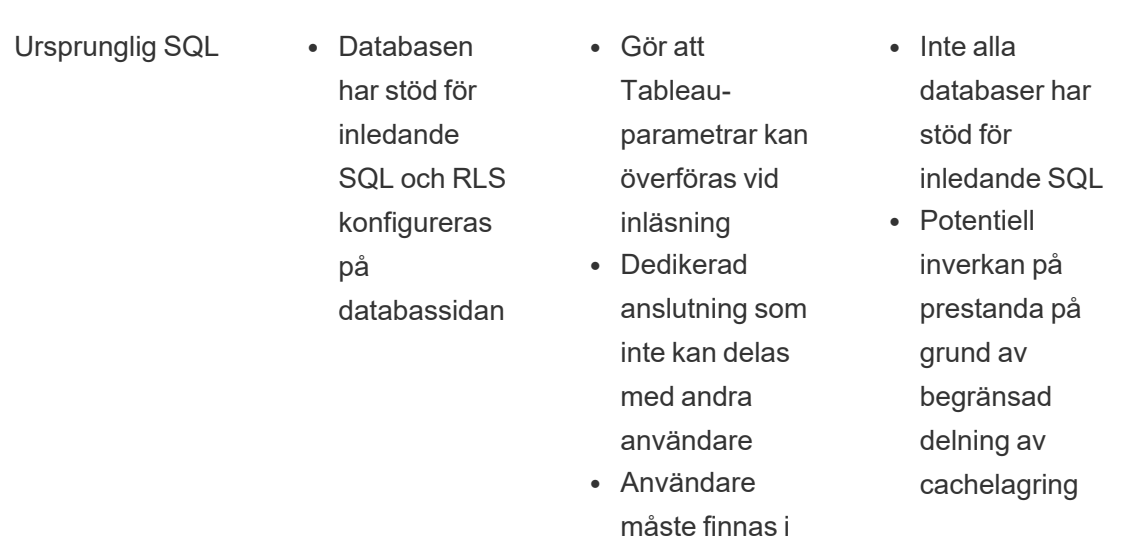

databasen för att kunna köra en fråga som användare

r)

## Hantera serverhemligheter

Tableau Server behöver lagra ett antal hemligheter som används för att utföra olika funktioner, t.ex. för att skydda intern kommunikation, för att kommunicera med andra program eller operativsystemet eller för att skydda kommunikationen med klienter. I den här kontexten kan *hemligheten* vara ett lösenord, en token eller en annan sträng som används för att autentisera en entitet mot en annan.

Det finns två kategorier med hemligheter som krävs för att köra Tableau Server. Skillnaden mellan dem ligger i hur hemligheterna genereras.

- <sup>l</sup> **Hemligheter genereras av administratörer.** Exempel på dessa hemligheter är inloggningsuppgifter och associerade hemligheter för "Kör som"-användarkontot och SMTP-inloggningsuppgifterna som används av Tableau Server.
- <sup>l</sup> **Hemligheter som genereras automatiskt av olika processer i systemet.** Till exempel krävs en hemlighet för att skydda kommunikationen mellan Cluster

Controller- och ZooKeeper-processerna. Och ett antal olika lösenord krävs för varje tjänst och programmeringsanvändare som kommunicerar med Postgres.

De flesta hemligheter krypteras i vila. När en hemlighet behövs avkrypteras den i samband med körningen.

Det här avsnittet beskriver hur hemligheter fungerar och vad du behöver göra för att hantera lagringen av hemligheter i Tableau Server.

Förstå hur lagringen av hemligheter fungerar

Under installationen genererar och lagrar Tableau Server en huvudnyckel i ett Javanyckelarkiv. Huvudnyckeln används för att kryptera en konfigurationskrypteringsnyckel som används i hela systemet.

När en ny hemlighet skapas eller uppdateras krypteras hemligheten med konfigurationskrypteringsnyckeln. Det krypterade värdet lagras sedan med motsvarande konfigurationsparameter i en YAML-fil på servern. Parametrar som innehåller ett krypterat värde har formatet ENC(<encrypted string>), där <encrypted string> är en Base64-kodad krypterad sträng.

När en hemlighet behövs vid körtillfället läses de krypterade värdena in i minnet och avkrypteras med konfigurationskrypteringsnyckeln.

Om det finns väntande ändringar och du anger hemligheter i samband med en konfigurationsändring krypteras hela transaktionen. När du har angett hemligheten och sparar den väntande ändringen skickas hemligheten till samordningstjänsten (via krypterad SSL). Samordningstjänsten krypterar hemligheten och lagrar den tills de väntande ändringarna tillämpas. När ändringarna tillämpas uppgraderas hemligheten (som fortfarande är krypterad) till den senaste konfigurationsversionen.

Tableau Server krypterar hemligheter med 256-bit AES i GCM-läge. Nycklarna som används för säker lagring skiljer sig från resursnycklarna som används för att kryptera inbäddade databasinloggningsuppgifter innan de lagras på lagringsplatsen.

Vem kan komma åt huvudnyckeln?

I en standardinstallation replikeras Java-nyckelarkivet för Tableau Server till mappen /tabsvc/keystores för varje tjänst på noden under /var/opt/tableau/tableau server/data/tabsvc/config.

## Exempel:

/var/opt/tableau/tableau\_server/data/tabsvc/config/tabadminagent\_ <version\_number>/tabsvc/keystores/tableauserver.jks.

Om du använder en anpassad installationskatalog hittar du filerna för nyckelarkivet under

<install directory>/tableau\_server/data/tabsvc/config/<service name #.version number>/tabsvc/keystores

Som standard har följande användare och grupper åtkomst till den här katalogen:

- rot
- tableau (användare)
- medlemmar i gruppen "tableau".

Importera och exportera konfigurationsinformation

Med Tableau Services Manager kan du importera och exportera konfigurationsinformation med export av [tsm-inställningar.](#page-2558-0)

**Obs!** I den här versionen av Tableau Server går det inte att återställa konfigurationsinformation från en säkerhetskopia. I stället rekommenderar vi att du använder export- och importkommandona för att säkerhetskopiera och återställa konfigurationsinformation.

Konfigurationshemligheter krypteras när de lagras internt på en disk, men när konfigurationen exporteras till en fil skrivs hemligheterna till filen i klartext. Det är administratörens ansvar att skydda den här filen. Du kan välja mellan flera olika alternativ:

- Skriv filen till ett krypterat filsystem.
- Skriv filen till en katalog som endast specifika användare eller grupper med behörighet till filsystemet kan komma åt.
- Kryptera utdatafilen.

### Skydda hemligheter vid import- och exportåtgärder

Det här avsnittet beskriver hur du krypterar den resulterande säkerhetskopian med PGP. Med den här metoden skapar du en namngiven pipa som du använder som filargument och använder sedan detta som indata till gpg för att kryptera den. Fördelen är att hemligheterna aldrig skrivs till disken i klartext. gpg och en privat nyckel måste vara tillgängliga. Ett exempel på den här metoden finns i avsnittet nedan.

Exemplet i det här avsnittet beskriver ett sätt att hantera hemligheter genom att lagra dem på en separat dator.

Mer information finns i följande externa referenser.

- Filkryptering på [kommandoraden](http://backreference.org/2014/08/15/file-encryption-on-the-command-line/) (på engelska)
- mkfifo(1) [manualsida](https://linux.die.net/man/1/mkfifo) för Linux (på engelska)

### **Exempel: kryptera och exportera**

Följande exempel illustrerar hur du skyddar filen när du exporterar konfigurationen.

```
mkfifo -m 600 /tmp/secure1 && (gpg --symmetric --batch --yes --
passphrase-file ~/.secrets/pgppassphrase.txt --cipher-algo AES256 --
output encrypted.enc < /tmp/secure1 &) && tsm settings export -f
/tmp/secure1 && rm /tmp/secure1
```
#### Så här ser processen ut:

<sup>l</sup> Skapa en namngiven pipa med begränsad läs- och skrivåtkomst för den aktuella användaren.

mkfifo -m 600 /tmp/secure1

• Anropa gpg för att kryptera data som skickas till den namngivna pipan och kör processen separat i bakgrunden, så att den inte blockerar andra processer när den väntar på data. Resultatet är en fil med krypterade data.

```
gpg --symmetric --batch --yes --passphrase-file
~/.secrets/pgppassphrase.txt --cipher-algo AES256 --output
encrypted.enc < /tmp/secure1 &
```
• Anropa tsm för att exportera konfigurationen och ange den namngivna pipan som filargument.

tsm settings export -f /tmp/secure1

• Ta bort den namngivna pipan.

rm /tmp/secure1

Krypterade data finns i filen "encrypted.enc".

### **Exempel: avkryptera och importera**

Följande exempel illustrerar hur du avkrypterar och importerar konfigurationen.

```
mkfifo -m 600 /tmp/secret2 && (gpg --decrypt --batch --yes --
passphrase-file ~/.secrets/pgppassphrase.txt encrypted.enc >
/tmp/secret2 &) && tsm settings import -f /tmp/secret2 && rm
/tmp/secret2
```
Så här ser processen ut:

• Skapa en namngiven pipa med begränsad läs- och skrivåtkomst för den aktuella användaren.

mkfifo -m 600 /tmp/secure2

• Avkryptera konfigurationen och skicka den till den namngivna pipan. Kör processen separat i bakgrunden så att den inte blockerar andra processer när den väntar på att bli läst.

```
gpg --decrypt --batch --yes --passphrase-file
~/.secrets/pgppassphrase.txt encrypted.enc > /tmp/secret2 &
```
• Kör import-kommandot för tsm-konfigurationen och logga in om det behövs.

```
tsm settings import -f /tmp/secret2
```
• Ta bort den namngivna pipan.

```
rm /tmp/secure1
```
Den väntande konfigurationen innehåller den importerade konfigurationen.

Checka in ändringarna genom att köra tsm [pending-changes](#page-2520-0) apply. Om de väntande ändringarna kräver att servern startas om visar kommandot pending-changes apply en kommandotolk så att du vet att en omstart kommer att ske. Kommandotolken visas även om servern stoppas, men i så fall sker ingen omstart. Du kan utelämna tolken med alternativet - ignore-prompt, men det påverkar inte omstartsbeteendet. Om ändringarna inte kräver omstart används de utan någon kommandotolk. Du hittar mer information i tsm [pending](#page-2520-0)[changes](#page-2520-0) apply.

#### Klusternoder

När du lägger till en ny nod i Tableau Server-klustret måste du först generera konfigurationsfilen för noden (tsm [topology\)](#page-2575-0). Konfigurationsfilen för noden innehåller en kopia av den primära nyckelarkivfilen som används för att kryptera konfigurationshemligheterna.

**Viktigt:** Vi rekommenderar starkt att du vidtar ytterligare åtgärder för att skydda konfigurationsfilen för noden när du exporterar en konfigurationsfil med hemligheter. När du installerar och [konfigurerar](#page-573-0) Tableau Server på den nya noden måste du ange konfigurationsfilen för noden i kommandot initialize-tsm. Du kan använda en liknande metod som den ovan för att avkryptera innehållet i filen som tidigare krypterades och skicka den via en namngiven pipa till kommandot initialize-tsm.

Händelseloggning för lagring av hemligheter

Följande händelser som rör lagringen av hemligheter loggas:

- Genereringen av nya krypteringsnycklar.
- Krypteringsnycklar förnyas eller ändras.
- Krypteringen av ett nytt värde i konfigurationsfilen.

Mer information om loggfiler och var de lagras finns i Arbeta med [loggfiler.](#page-2824-0)

## Hantera hemligheter

Som Tableau Server-administratör är den viktigaste uppgiften när det gäller lagringen av hemligheter att regelbundet uppdatera hemligheterna. I vissa fall (felsökning eller granskning av servrar) kan du behöva hämta ett lösenord.

När det gäller andra åtgärder, som att uppgradera versioner, säkerhetskopiera och återställa eller lägga till nya noder i ett kluster, hanterar Tableau Server (som du sett ovan) lagringen av hemligheter och relaterade processer automatiskt.

## Uppdatera hemligheter

Du bör uppdatera hemligheter med jämna mellanrum, baserat på företagets säkerhetspolicy.

Du kan uppdatera huvudnyckeln och automatiskt genererade hemligheter genom att köra [tsm](#page-2551-0) security [regenerate-internal-tokens](#page-2551-0).

### Hämta lösenord

I vissa fall kan du behöva hämta ett lösenord för felsökning eller för andra åtgärder. Du kan till exempel behöva readonly-inloggningsuppgifterna för Postgres som genereras och krypteras av Tableau Server. I dessa fall kan du köra ett tsm-kommando som hämtar och dekrypterar lösenordet åt dig.

Du kan hämta ett lösenord genom att öppna kommandotolken och köra ett tsm configuration get-kommando för någon av parametrarna som anges i tabellen nedan.

Om du till exempel vill hämta ett lösenord för en readonly-användare i Postgres skriver du följande kommando:

tsm configuration get -k pgsql.readonly\_password

Kommandot returnerar lösenordet i klartext:

\$ tsm configuration get -k pgsql.readonly\_password

password

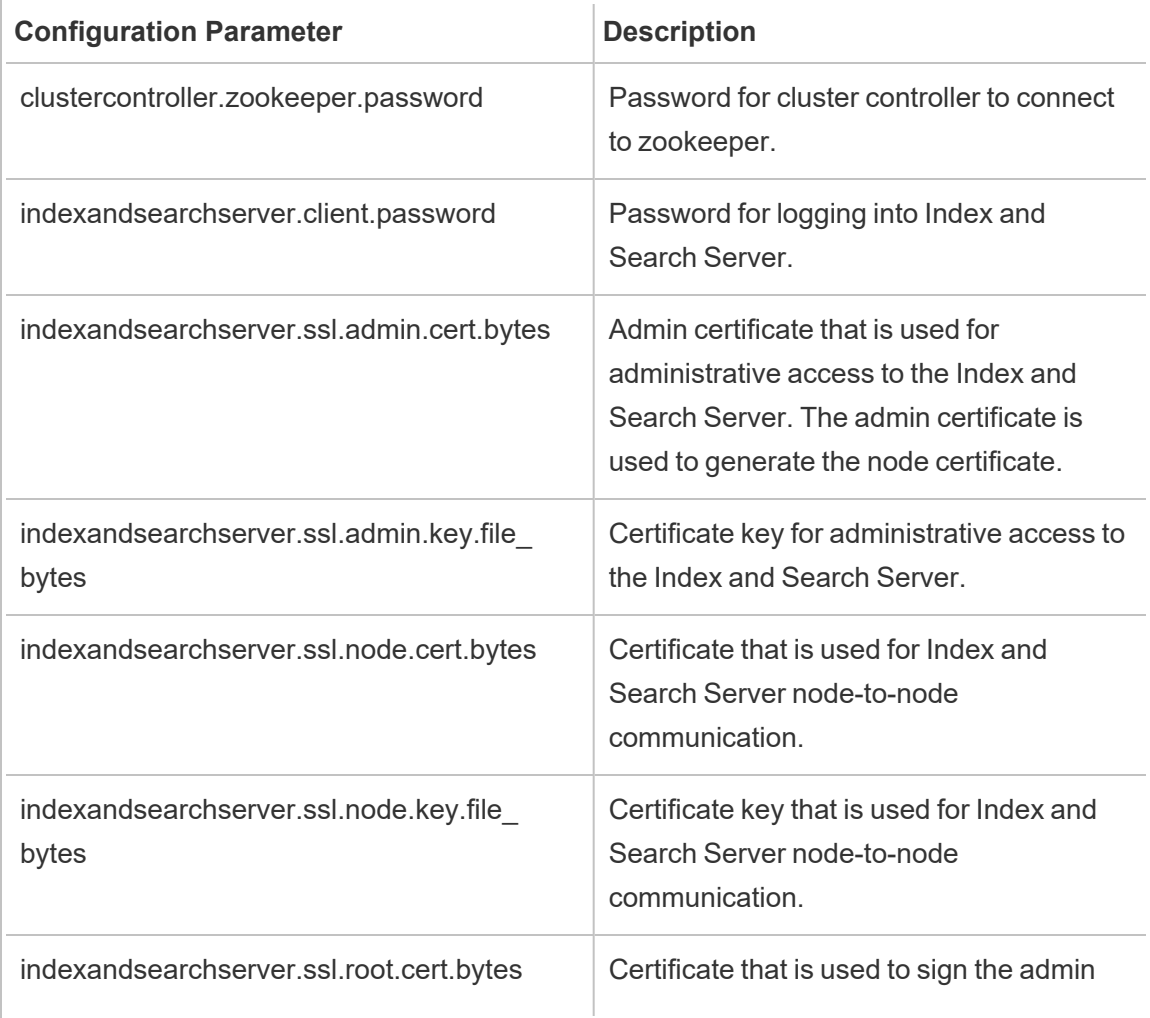

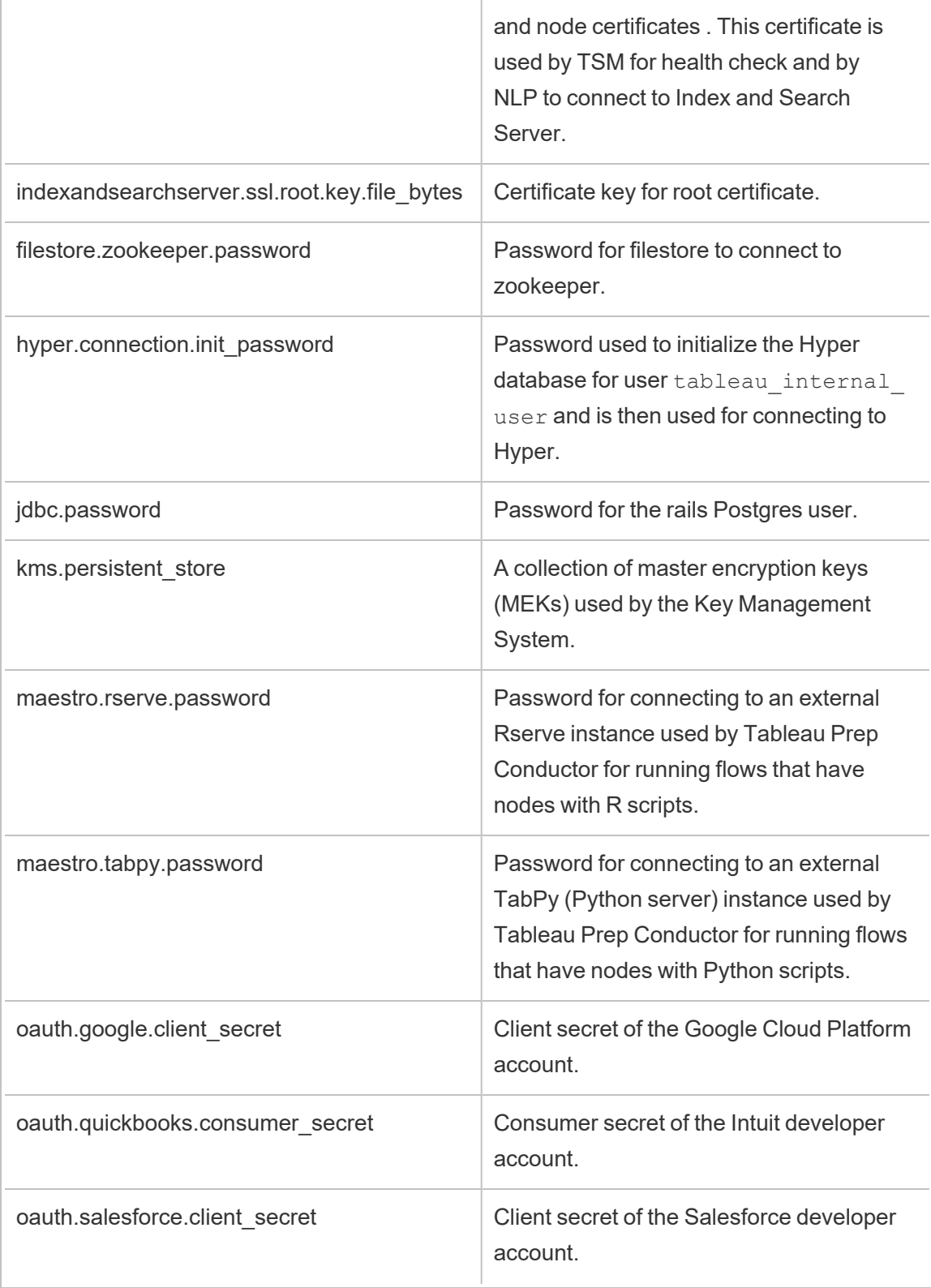

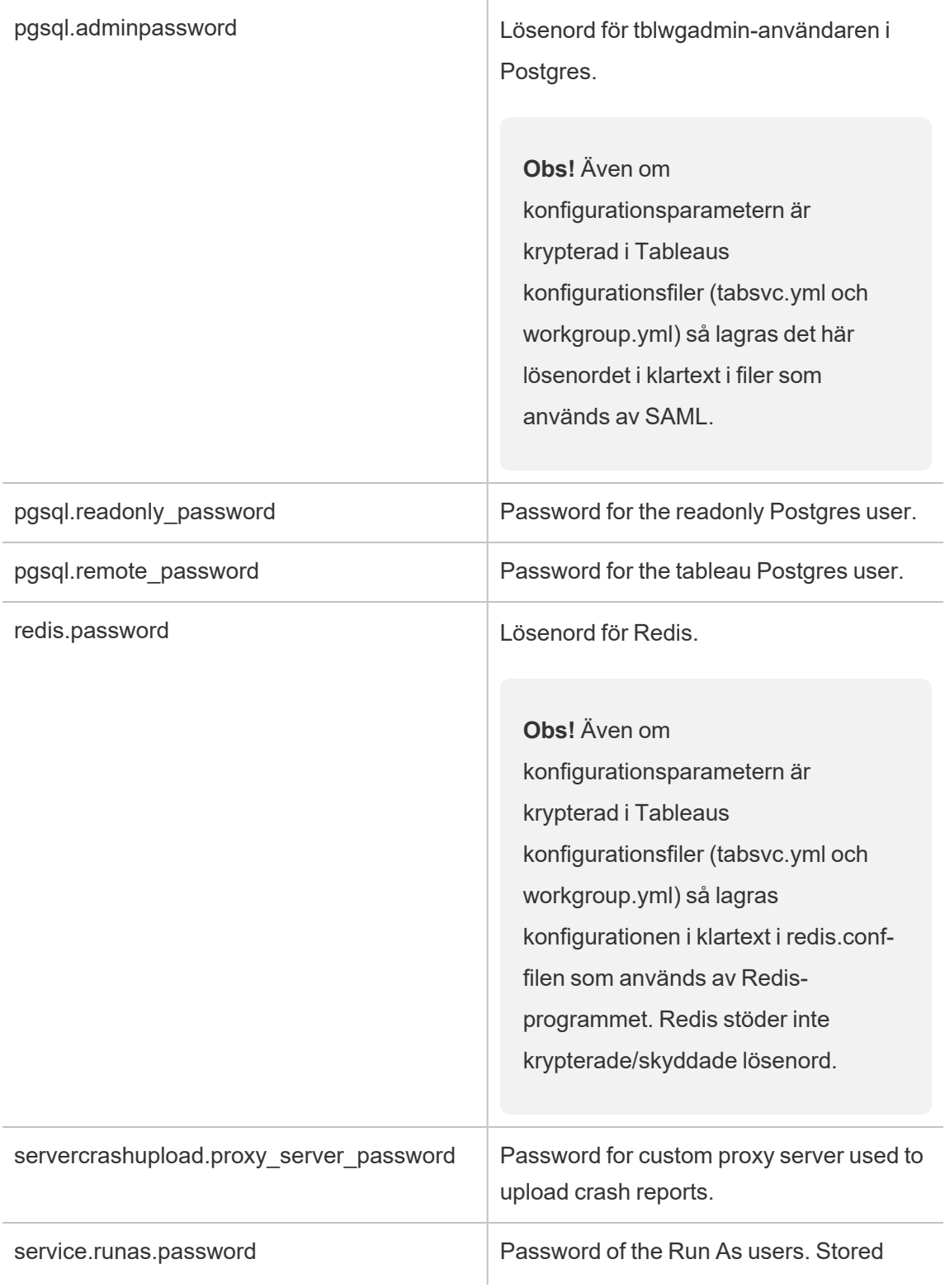

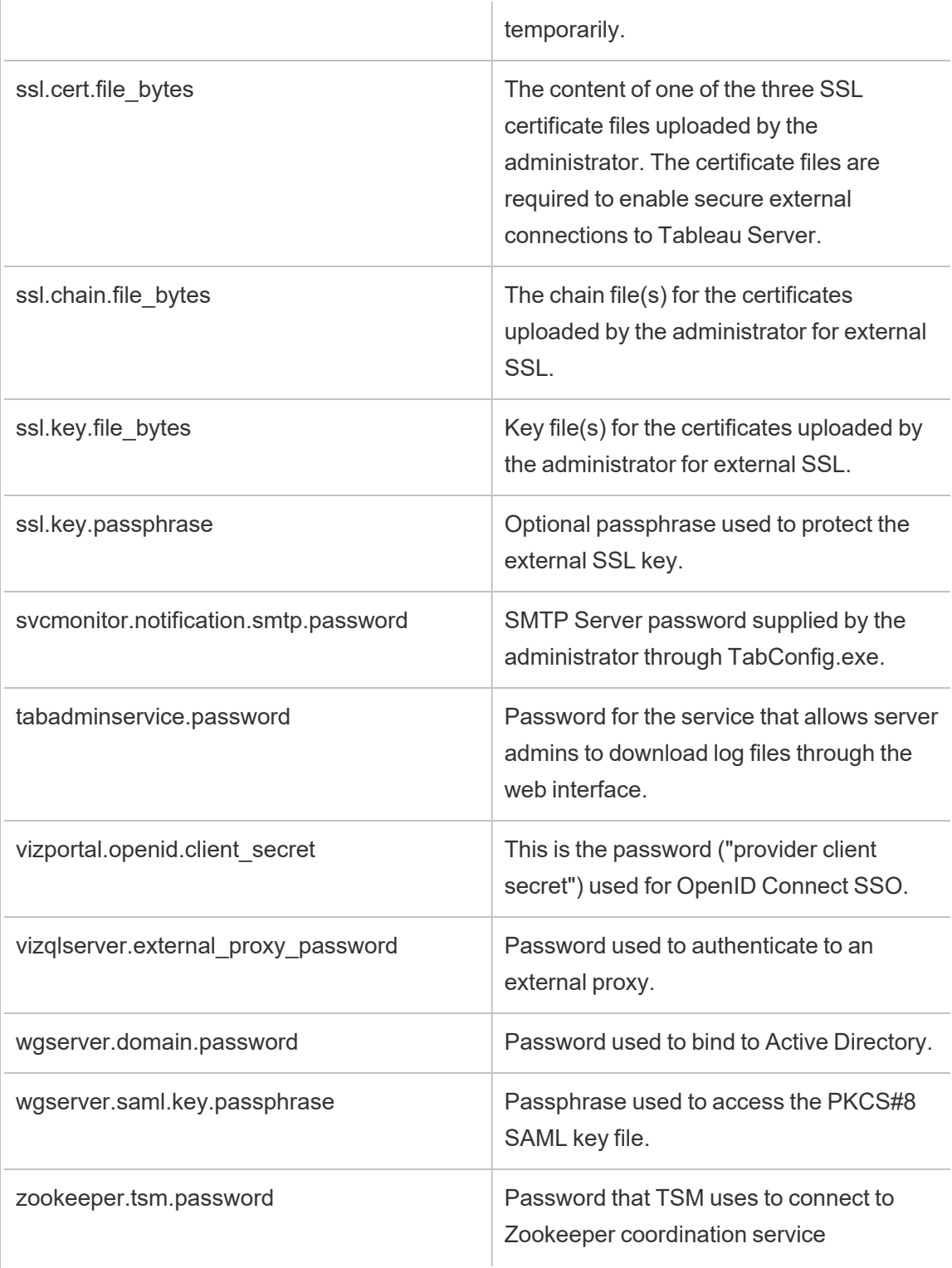

# Tillägg och säkerhet – bästa praxis för driftsättning

Följande information är till för IT-ansvariga och -administratörer, Tableau Server- och platsadministratörer samt alla som är intresserade av att hantera tillägg för instrumentpaneler och säkerheten gällande data och verksamheter. Förslagen för driftsättning är avsedda för företag som har en blandning av användare som använder Tableau Desktop och Tableau Server eller Tableau Cloud.

## Säkerhet för tillägg i Tableau

Tillägg är webbapplikationer som kan finnas inom ett nätverk eller utanför på en tredjepartsserver eller i en säker *begränsad* miljö som Tableau hanterar. Tillägg kan interagera med andra komponenter i instrumentpanelen och kan potentiellt få tillgång till synliga och underliggande data i arbetsboken (via ett väldefinierat API). Tableau har stöd för två typer av tillägg:

### Nätverksaktiverade tillägg

Nätverksaktiverade tillägg hanteras av webbservrar inom eller utanför ditt lokala nätverk och ha full tillgång till webben. Nätverksaktiverade tillägg kan ansluta till andra applikationer och tjänster samt erbjuder nya möjligheter för Tableau inuti instrumentpanelen, såsom anpassade datavisualiseringar, generering av naturligt tal och scenarier för återskrivning till datakällor. Nätverksaktiverade tillägg har full tillgång till webben. Detta innebär att, även om de kan erbjuda kompletta funktioner och upplevelser genom att ansluta till externa resurser, bör de noggrant utvärderas innan de driftsätts eller tas i bruk.

### Tillägg i begränsat läge

Tillägg i begränsat läge körs i en skyddad miljö utan att ha tillgång till andra resurser eller tjänster på webben. Tillägg i begränsat läge hanteras av Tableau och erbjuder den största säkerheten samt eliminerar risken för extrahering av data. För att skydda mot cyberattacker har tillägg i begränsat läge och hanterade tjänster genomgått omfattande penetrationstester av en tredjepartskonsult.

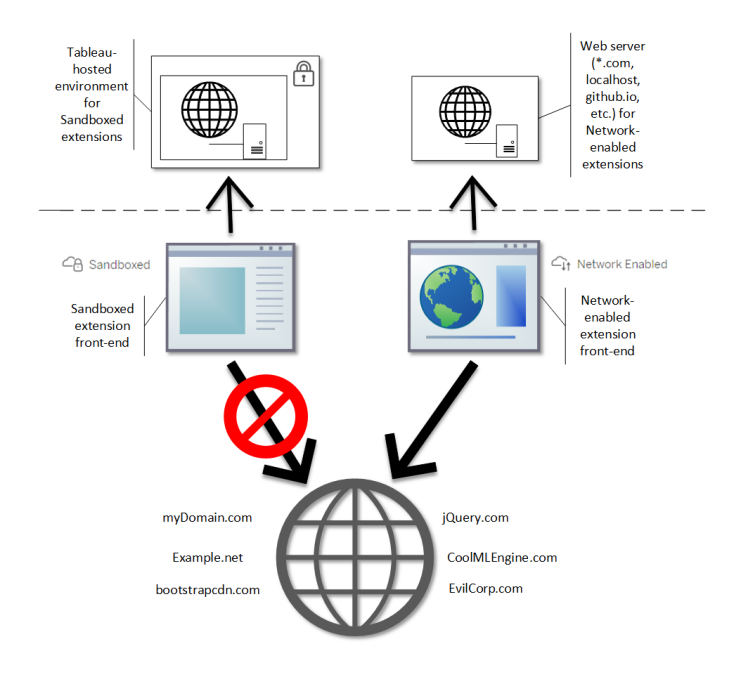

Du kan använda tillägg i begränsat läge och nätverksaktiverade tillägg i Tableau Desktop, Tableau Server och Tableau Cloud. Tableau Server och Tableau Cloud ger den bästa kontrollen över de tillägg som användare kan köra.

Potentiella säkerhetsrisker med nätverksaktiverade tillägg

Då tillägg är webbapplikationer finns det risk för att ett nätverksaktiverat tillägg kan vara sårbart för vissa typer av skadliga attacker. Detta i sin tur kan utgöra risker för datorer eller data. Open Web [Application](https://www.owasp.org/) Security Project (OWASP) identifierar årligen de mest kritiska säkerhetsriskerna för webbapplikationer. Dessa risker inkluderar följande:

- SQL-injektion
- Skript över flera webbplatser (XSS)
- Exponering av känsliga data

Dessa risker kan äventyra tillägget om utvecklarna av det inte validerar och hanterar användarinmatningar på ett korrekt sätt eller om de genererar dynamiska frågor för att få åtkomst till känsliga databaser. När du utvärderar de tillägg som du vill ge åtkomst till i Tableau bör du överväga hur de hanterar autentisering, dataåtkomst eller användarinmatning samt hur de reducerar säkerhetsrisker.

Reducera säkerhetshoten med nätverksaktiverade tillägg

Att förstå vad ett tillägg gör är det första steg mot att identifiera riskerna för verksamheten. I många fall får inte ett tillägg för instrumentpaneler åtkomst till underliggande data i arbetsboken och all JavaScript-kod körs i webbläsaren som körs på användarens dator. I dessa fall lämnar stanna alla data kvar på datorn även om tillägget kan befinna sig på en tredje parts webbplats utanför din domän. Vissa tillägg låter dig länka Tableau med andra applikationer som redan har implementerats på din domän.

Tableau tillhandahåller säkerhetsåtgärder och säkerhetskrav för tillägg. Dessa är aktiverade för Tableau Desktop, Tableau Server och Tableau Cloud.

- Alla tillägg måste använda protokollet HTTP Secure (HTTPS).
- Som standard uppmanas alla som använder en instrumentpanel med ett nätverksaktiverat tillägg att tillåta eller neka tillägget att köras. Tillägget måste begära tillstånd om det behöver åtkomst till underliggande data.
- För att kunna köras på Tableau Server eller Tableau Cloud måste webbadressen för det nätverksaktiverade tillägget läggas till i en godkännandelista. Serveradministratören hanterar den här listan för Tableau Server och platsadministratören hanterar listan för Tableau Cloud.
- På Tableau Server och Tableau Cloud kan server- eller platsadministratören (respektive) kontrollera om uppmaningen visas för varje nätverksaktiverat tillägg.

Se Hantera tillägg för [instrumentpaneler](#page-1118-0) i Tableau Server för mer information.

### Hantera tillägg med Tableau

Tillägg erbjuder ett sätt att lägga till unika funktioner till instrumentpaneler. Tillägg kan användas för att direkt integrera instrumentpanelen med program utanför Tableau. Medan tillägg öppnar upp flera möjligheter finns det tillfällen där du behöver eller vill bibehålla kontrollen över hur tillägg driftsätts i ditt företag eller verksamhet. På grund av detta skiljer sig inte tillägg från någon annan programvara som kan användas. Innan programvara driftsätts i företaget bör du noggrant testa och verifiera att den fungerar som förväntat och är säker. Detsamma gäller för tillägg.

När du har fastställt vilken åtkomstnivå användare ska ha och identifierat tilläggen som ska användas (eller omvänt, tilläggen som inte ska användas), kan du använda kontrollerna och funktionerna i Tableau för att begränsa och välja de tillägg för instrumentpaneler som användare har tillgång till.

- Behöver du begränsa vem som kan lägga till eller använda tillägg i Tableau Desktop? Se [Rekommendationer](#page-1867-0) för Tableau Desktop
- <sup>l</sup> Behöver du begränsa eller kontrollera de tillägg användare har tillgång till? Se [Rekommendationer](#page-1869-0) för Tableau Server och Tableau Cloud.

## <span id="page-1867-0"></span>Rekommendationer för Tableau Desktop

Ett rad olika alternativ finns tillgängliga för att driftsätta Tableau Desktop i ditt företag. Du kan tillåta obegränsad åtkomst till tillägg i begränsat läge och nätverksaktiverade tillägg. Alternativt kan du skapa gränser och restriktioner för vem som har tillgång till tillägg och under vilka omständigheter.

Som standard har användare av Tableau Desktop obegränsad tillgång till tillägg i begränsat läge och nätverksaktiverade tillägg. Du kan välja två alternativ under installationen för att ändra standardinställningarna.

- $\bullet$  Inaktivera alla tillägg (DISABLEEXTENSIONS)
- Inaktivera nätverksaktiverade tillägg (DISABLENETWORKEXTENSIONS).

**Obs!** Du kan ändra dessa inställningar efter installationen av Tableau Desktop genom att redigera registret (Windows) eller köra ett skript (Mac) på varje dator. Se [Inaktivera](https://help.tableau.com/current/desktopdeploy/sv-se/desktop_deploy_setting_changes.htm#dashboard_extensions) tillägg för [instrumentpaneler.](https://help.tableau.com/current/desktopdeploy/sv-se/desktop_deploy_setting_changes.htm#dashboard_extensions)

# Scenarier med driftsättning

Du kan använda installationsinställningarna för att driftsätta Tableau Desktop på flera olika sätt.

- <sup>l</sup> **Tillåt alla tillägg** i det här scenariot med driftsättning kan du välja att lita på att skaparen av instrumentpanelen i Tableau väljer de tillägg i begränsat läge och nätverksaktiverade tillägg de vill använda. Använd standardinställningarna vid installationen för att ge användare av Tableau Desktop den största flexibiliteten. Med standardinställningen har användare av Tableau Desktop obegränsad tillgång till tillägg i begränsat läge och nätverksaktiverade tillägg. Standardinställningarna är: DISABLEEXTENSIONS=0 och DISABLENETWORKEXTENSIONS=0. Se [Installera](https://help.tableau.com/current/desktopdeploy/sv-se/desktop_deploy_automate.htm) Tableau Desktop från [kommandoraden.](https://help.tableau.com/current/desktopdeploy/sv-se/desktop_deploy_automate.htm)
- <sup>l</sup> **Tillåt endast tillägg i begränsat läge** i det här scenariot är tillägg i begränsat läge garanterat säkra och du vill tillåta dem, men är inte säker på nätverksaktiverade tillägg och vill förhindra att de används. Sätt egenskapen DISABLENETWORKEXTENSIONS till (DISABLENETWORKEXTENSIONS=1) för att stänga av stödet för nätverksaktiverade tillägg. Behåll standardinställningen för att aktivera tillägg (DISABLEEXTENSIONS=0). Se Installera Tableau Desktop från [kommandoraden.](https://help.tableau.com/current/desktopdeploy/sv-se/desktop_deploy_automate.htm)
- **· Inga tillägg tillåts** i det här scenariot vill du inte tillåta användare att använda någon typ av tillägg, varken nätverksaktiverade tillägg eller tillägg i begränsat läge. Inaktivera i så fall stödet för alla tillägg med egenskapen DISABLEEXTENSIONS (DISABLEEXTENSIONS=1). Se Installera Tableau Desktop från [kommandoraden.](https://help.tableau.com/current/desktopdeploy/sv-se/desktop_deploy_automate.htm)

**Använd en kombination av inställningar** – du kan ha vissa användare som behöver och bör ha obegränsad tillgång till alla tillägg. Andra användare kanske endast behöver tillgång till tillägg i begränsat läge och slutligen en uppsättning användare som inte behöver tillgång alls. Eftersom alternativen för tillägg ställs in per dator kan driftsättningen konfigureras för specifika användare och deras användningsfall.

**Webbredigering** – om Tableau Server eller Tableau Cloud finns tillgängliga för användare kan de använda webbredigering för att komma åt tillägg. Vid webbredigering tillämpas serverns eller webbplatsens inställningar för tillägg. I det här scenariot kan

server- och platsadministratörer bestämma vilka tillägg som användare ska ha åtkomst till. Administratörer kan använda serverns eller webbplatsens inställningar för att begränsa åtkomsten till enbart tillägg i begränsat läge eller åtkomsten till tillägg i begränsat läge och nätverksaktiverade tillägg, som har lagts till i en godkännandelista.

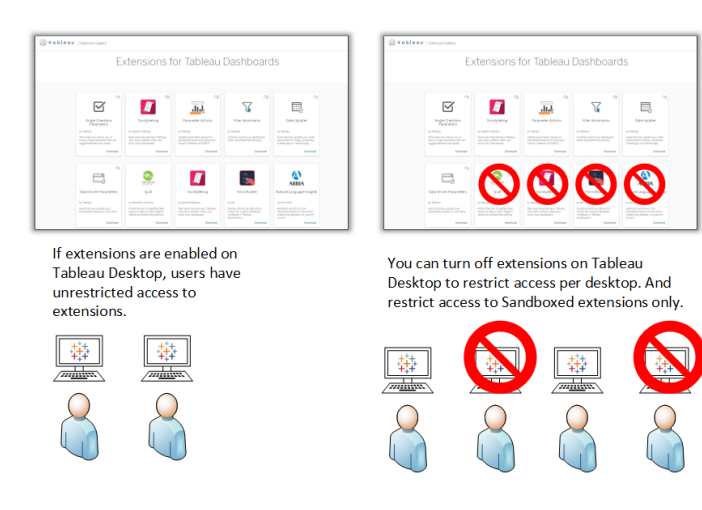

<span id="page-1869-0"></span>Rekommendationer för Tableau Server och Tableau Cloud

Om användare har tillgång till Tableau Server eller Tableau Cloud kan de inbyggda säkerhetskontrollerna användas för att tillämpa gränser och restriktioner för vilka tillägg som kan användas, och under vilka omständigheter. Om tillägg har inaktiverats i Tableau Desktop kan du fortfarande tillåta användare att lägga till tillägg via webbredigering. Du kan dessutom begränsa antalet tillägg som kan användas till endast de som du godkänner.

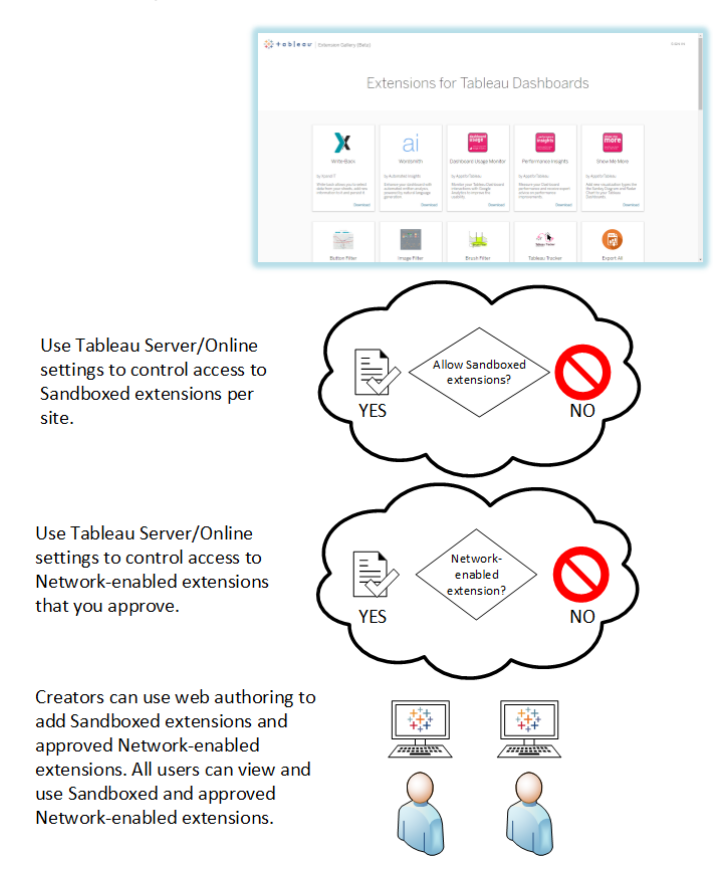

Godkända tillägg i begränsat läge och nätverksaktiverade tillägg på godkännandelistan

Från och med Tableau 2019.4 tillåts endast att tillägg i begränsat läge körs som standard. Nätverksaktiverade tillägg tillåts inte om de inte har lagts till på godkännandelistan. Administratörer kan lägga till nätverksaktiverade tillägg via inställningssidan för webbplatsen (**Inställningar** > **Tillägg** > **Aktivera specifika tillägg**).

**Obs!** För att använda godkännandelistan som standardbeteende för tillägg i Tableau 2018.2 och Tableau 2018.3 måste inställningarna ändras för webbplatsen. Avmarkera alternativet **Aktivera okända tillägg**, på sidan Tilläggsinställningar, under **Standardbeteende för tillägg**. I Tableau Server 2019.1, Tableau 2019.2 och Tableau 2019.3 tillåts inga tillägg att köras som standard, om de inte har lagts till på godkännandelistan.

# Kontrollista för godkännandelistan:

- Kommer tillägget från en källa som du känner till och litar på?
- Kontrollera tilläggets webbadress. Ser webbadressen misstänkt ut eller innehåller den tvivelaktig domännamn?
- Kräver tillägget tillgång till fullständiga (underliggande data) eller sammanfattande data? Se Förstå [dataåtkomst.](#page-1125-0)
- Testa tilläggen innan du tillåter en generell användning. Se Testa säkerheten i tillägg. Se Säkerhetstesta [nätverksaktiverade](#page-1124-0) tillägg.

# Lägg till tillägg på godkännandelistan:

• Se Lägga till tillägg på [godkännandelistan](#page-1122-0) och konfigurera uppmaningar till användare.

## Blockera specifika tillägg från att köras på Tableau Server

På Tableau Server kan du blockera specifika tillägg genom att lägga till deras webbadress på lista över blockerade tillägg. Detta är användbart om du har flera webbplatser som är konfigurerade olika för tillägg. Om du till exempel har en testwebbplats där du vill kunna testa interna- eller tredjepartstillägg kan du ha standardbeteendet aktiverat för tillägg, där ej listade tillägg tillåts köras förutsatt att de inte har åtkomst till underliggande data i arbetsboken. Att placera ett tillägg på lista över blockerade tillägg förhindrar att det oavsiktligt används på testwebbplatsen.

• Lägg till webbadressen för tilläggen som du inte vill tillåta på lista över blockerade tillägg. Det här alternativet är endast tillgängligt på Tableau Server. Se [Blockera](#page-1123-0) [specifika](#page-1123-0) tillägg.

## Inaktivera tillägg för en webbplats

Som standard är tillägg aktiverade på Tableau Server och Tableau Cloud. På Tableau Server kan serveradministratören inaktivera tillägg för en specifik webbplats. På Tableau Cloud kan platsadministratören inaktivera tillägg för en specifik webbplats. På Tableau Server kan serveradministratören inaktivera tillägg helt vilket överskrider webbplatsinställningarna. Du ska inte behöva ändra den här inställningen på servern eller för webbplatsen. Detta då du kan kontrollera de nätverksaktiverade tilläggen som du vill tillåta på godkännandelistan och även inställningarna för tillägg i begränsat läge, som är tillåtna som standard .
<sup>l</sup> Ändra webbplatsinställningarna som låter användare köra tillägg på en webbplats för att inaktivera dem på webbplatsen (Tableau Server och Tableau Cloud). Se Styr [tillägg](#page-1120-0) för [instrumentpaneler](#page-1120-0) och åtkomst till data.

#### Visa eller dölj uppmaningar till användare om att köra nätverksaktiverade tillägg

När du lägger till ett nätverksaktiverat tillägg på godkännandelistan kan du konfigurera om användare ska se uppmaningar som standard när de lägger till tillägget på en instrumentpanel eller när de interagerar med en vy som har tillägget. Uppmaningen informerar användare om det nätverksaktiverade tillägget och om tillägget har tillgång till fullständiga data. Uppmaningen ger användare möjligheten att välja om tillägget får köras eller inte. Du kan dölja uppmaningen för användare och låta tillägget köras direkt. När de är aktiverade för en webbplats, tillåts tillägg i begränsat läge som standard, och användare uppmanas inte.

#### Inaktivera tillägg i begränsat läge

Från och med Tableau 2019.4 är tillägg i begränsat läge aktiverade för Tableau Server och Tableau Cloud som standard. Tillägg i begränsat läge körs i en skyddad miljö och hanteras av Tableau. Administratörer kan kontrollera om de ska låta användare köra tillägg i begränsat läge på en webbplats. Tillägg i begränsat läge behöver inte läggas till på godkännandelistan. När tillägg i begränsat läge tillåts kan användare fritt lägga till dem på instrumentpaneler samt öppna och använda instrumentpaneler som innehåller tillägg i begränsat läge. Om du behöver blockera ett tillägg i begränsat läge kan en serveradministratör lägga till det på en global lista över blockerade tillägg. Om du helt behöver inaktivera tillägg i begränsat läge kan du ändra standardinställningen för webbplatsen. Om standardinställningen ändras för tillägg i begränsat läge kommer endast de (inklusive tillägg i begränsat läge) som finns på godkännandelistan att tillåtas köras.

## Nyckelhanteringssystem på Tableau Server

Tableau Server har tre alternativ för nyckelhanteringssystem som gör att du kan aktivera kryptering vid vila. Ett av dem är ett lokalt alternativ som finns tillgängligt med alla installationer av Tableau Server. De två ytterligare alternativen kräver Advanced Management (tidigare

Server Management Add-on), men tillåter att du använda ett annat KMS.

Från och med version 2019.3 lade Tableau Server till följande KMS-alternativ:

- Ett lokalt KMS som är tillgängligt för alla installationer. Detta beskrivs nedan.
- Ett [AWS](#page-3401-0)-baserat KMS som ingår i Advanced Management. Läs mer i AWS Key [Management](#page-3401-0) System.

Från och med version 2021.1 lade Tableau Server till ett annat KMS-alternativ:

• Ett [Azure](#page-3407-0)-baserat KMS som ingår i Advanced Management. Läs mer i Azure Key [Vault.](#page-3407-0)

#### Lokalt KMS på Tableau Server

Tableau Server lokala KMS använder den hemliga lagringskapaciteten som beskrivs i Hantera [serverhemligheter](#page-1853-0) för att kryptera och lagra huvudextraktnyckeln. I det här scenariot fungerar Java nyckelarkiv som roten till nyckelhierarkin. Java nyckelarkiv installeras med Tableau Server. Åtkomst till huvudnyckeln hanteras av auktoriseringsmekanismer som finns inbyggda i operativsystemets filsystem. I standardkonfigurationen används Tableau Servers lokala KMS för krypterade extrakt. Nyckelhierarkin för lokala KMS och krypterade utdrag illustreras här:

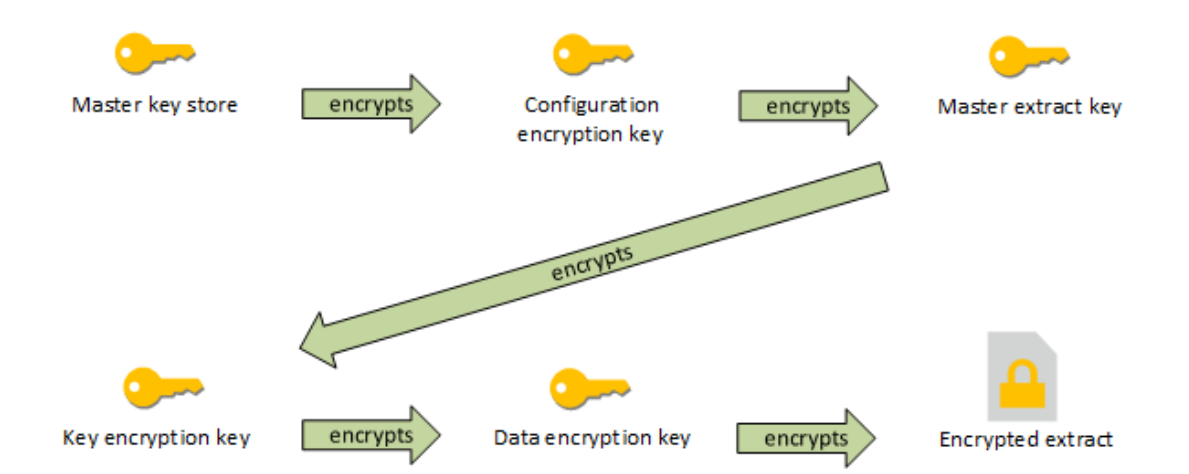

Felsökning av konfiguration

Felkonfiguration på flera noder

I en inställning med flera noder för AWS KMS kan kommandot tsm security kms status rapportera felfri status (OK), även om en annan nod i klustret är felkonfigurerad. KMSstatuskontrollen rapporterar endast noden där Tableau Server Administration Controller körs och rapporterar inte de andra noderna i klustret. Som standard körs processen Tableau Server Administration Controller på den ursprungliga noden i klustret.

Om en annan nod är felkonfigurerad så att Tableau Server inte kan komma åt AWS CMK, kan dessa noder rapportera feltillstånd för olika tjänster som inte startar.

Om vissa tjänster inte startar efter att du har ställt in KMS på AWS-läget kör du följande kommando för att återgå till lokalt läge: tsm security kms set-mode local.

#### Regenerera RMK och MEK på Tableau Server

Om du vill regenerera rothuvudnyckeln och huvudkrypteringsnycklarna på Tableau Server kör du kommandot tsm security [regenerate-internal-tokens](#page-2551-0).

### Extraktkryptering vid vila

Extraktkryptering vid vila är en datasäkerhetsfunktion som gör att du kan kryptera .hyperextrakt medan de lagras på Tableau Server.

Tableau Server-administratörer kan framtvinga kryptering av alla extrakt på sin webbplats eller tillåta användare att välja att kryptera alla extrakt som är associerade med specifika publicerade arbetsböcker eller datakällor.

#### Begränsningar

Innan de kan krypteras måste äldre .tde-filextrakt uppgraderas till .hyper-filextrakt. Detta sker automatiskt som en del av krypteringsjobbet. Mer information om effekten av extraktuppgraderingar finns i [Extraktuppgradering](#page-999-0) till .hyper-format.

Tillfälliga filer och cache-filer krypteras inte i viloläge med den här funktionen.

Arbetsböcker (.twb) och datakällfiler (.tds) krypteras inte med den här funktionen. Dessa filer kommer att innehålla metadata som exempelvis kolumnnamn och formateringsinstruktioner för databastabell. I vissa fall kan de innehålla vissa radnivådata om dessa ingår i filter.

Andra datafiler, till exempel Excel- eller JSON-filer, krypteras inte med den här funktionen om de inte konverteras till extrakt innan de publiceras.

När extrakt laddas ner från servern dekrypteras de.

#### Prestandaöversikt

Ökning av bakgrundsprocessorns belastning

Du kan se en liten till måttlig ökning av bakgrundsprocessorns belastning när du slår på kryptering i vila. Kryptering och dekryptering är beräkningsintensiva åtgärder. Kryptering i viloläge förändrar befintliga bakgrundsprocessorjobb och introducerar nya jobb att köra i bakgrundsprocessorn. Den totala ökningen av bakgrundsprocessorns belastning beror på antalet och storleken på berörda extrakt samt hur ofta nedanstående scenarier gäller.

- **Inledande publicering**: Vid publicering av arbetsböcker eller datakällor med extrakt som ska krypteras, sker krypteringen i serverns bakgrundsprocessorer.
- <sup>l</sup> **Extrahera uppdateringar från Tableau Server**: Fullständiga och inkrementella uppdateringar av krypterade extrakt på Tableau Server kommer att förbruka lite mer processorkraft.
- <sup>l</sup> **Extrahera uppdateringar från Tableau Bridge och tredjepartsapplikationer (t.ex. Informatica, Alteryx)**: Dessa flöden kräver nya krypteringsjobb, schemalagda i bakgrundsprocessorerna för alla uppdaterade extrakt, vilket resulterar i en liten till måttlig ökning i belastningen av bakgrundsprocessorerna.
- <sup>l</sup> **Kryptering och dekryptering av extrakt i redan publicerade arbetsböcker och datakällor**: Om webbplatsinställningen för kryptering i vila är inställd på **Aktivera**, kan användare välja att kryptera eller dekryptera extrakt i redan publicerade arbetsböcker och datakällor på Tableau-servern. Beroende på antalet och storleken på extrakten kommer detta att lägga en liten till måttlig belastning på bakgrunden.

- <sup>l</sup> **Ändra en webbplats krypteringsläge**: När du byter en webbplats inställning för kryptering i viloläge till **Inaktivera** eller **Tvinga**, kommer bakgrundsprocessorn att dekryptera eller kryptera alla befintliga extrakt på webbplatsen. Beroende på antalet extrakt och storleken på dessa kan detta avsevärt öka belastningen på bakgrundsprocessorn tills alla extrakt har krypterats eller dekrypterats.
- **· Roterande krypteringsnycklar**: Roterande krypteringsnycklar resulterar i att bakgrundsprocessorn återkrypterar alla befintliga extrakt som publiceras på den webbplatsen med hjälp av nya krypteringsnycklar. Beroende på antalet extrakt och storleken på dessa kan detta avsevärt öka belastningen på bakgrundsprocessorerna tills alla extrakt är återkrypterade.

Vid drift vid full kapacitet eller överkapacitet, överväg följande:

- Att lägga till ytterligare processer och resurser i bakgrundsprocessorerna.
- <sup>l</sup> Att låta användare kryptera enskilda arbetsböcker och datakällor istället för att framtvinga kryptering för hela webbplatsen, eller att inaktivera kryptering vid vila för webbplatser där detta inte är nödvändigt. Observera att schemalagda uppdateringar och uppdateringar av ad hoc-extrakt kommer att ha företräde framför krypterings- och dekrypteringsjobb.

#### Ökning av laddningstid för visualisering samt och arbetsbelastning

Frågeprestanda, till exempel när du laddar eller interagerar med en visualisering eller kontrollpanel, kommer att kräva att datan dekrypteras en gång när den laddas från disk till minne. Detta kommer att resultera i en liten ökning av visualiseringsladdningstid och processoranvändning på arbetsnoder för den första användaren som laddar en arbetsbok. Detta kommer inte att påverka andra användare som använder dessa arbetsböcker samtidigt eftersom datan redan kommer att ha dekrypterats i minnet.

#### Påverkan på säkerhetskopiering och återställning

Krypterade extrakt i säkerhetskopior förblir krypterade. Storleken på säkerhetskopierade filer (.tbks) kan komma att öka med upp till 50-100% på grund av komprimeringens ineffektivitet på krypterade extrakt. Storleksökningen beror bland annat på antalet extrakt som krypteras.

Tiden för att återställa en säkerhetskopia som innehåller krypterade extrakt kan öka något på grund av tiden det tar att byta krypteringsnycklar.

Om din Tableau Server-installation har övervägande eller bara krypterade extrakt bör du överväga att inaktivera komprimering i samband med säkerhetskopieringar, detta för att avsevärt förbättra den tid säkerhetskopieringar tar. Mer information om TSMsäkerhetskopiering finns i tsm [maintenance](#page-2496-0) backup

Framtvinga kryptering i viloläge på en webbplats

Tableau Server-administratörer kan framtvinga kryptering av alla extrakt på sin webbplats.

- 1. Logga in på Tableau Server som serveradministratör i en webbläsare.
- 2. Gå till webbplatsen som du vill konfigurera.
- 3. Klicka på **Inställningar**.
- 4. Rulla ner till avsnittet Extraktkryptering vid vila. Klicka på **Framtvinga** för att kryptera alla extrakt som publiceras och lagras på webbplatsen.

Det kan ta ett tag att kryptera alla befintliga extrakt som lagrats på webbplatsen.

5. Klicka på **Spara**

Aktivera kryptering vid vila på en webbplats

Tableau Server-administratörer kan tillåta användare att kryptera alla extrakt som är associerade med specifika publicerade arbetsböcker eller datakällor.

- 1. Logga in på Tableau Server som serveradministratör i en webbläsare.
- 2. Gå till webbplatsen som du vill konfigurera.
- 3. Klicka på **Inställningar**.
- 4. Rulla ner till avsnittet Extraktkryptering vid vila.
- 5. Klicka på **Aktivera** för att tillåta användare att valfritt kryptera extrakt på webbplatsen. Om du ändrar till Aktivera avbryts pågående krypterings- och dekrypteringsjobb. Inga krypteringsjobb skapas.
- 6. Klicka på **Spara**

Inaktivera kryptering vid vila på en webbplats

- 1. Logga in på Tableau Server som serveradministratör i en webbläsare.
- 2. Gå till webbplatsen som du vill konfigurera.
- 3. Klicka på **Inställningar**.
- 4. Rulla ner till avsnittet Extraktkryptering vid vila.
- 5. Klicka på **Inaktivera** för att inte tillåta krypterade extrakt på webbplatsen. Om du ändrar till Inaktivera dekrypteras alla befintliga krypterade extrakt. Det kan ta ett tag att dekryptera alla befintliga extrakt som lagrats på webbplatsen.
- 6. Klicka på **Spara**

Visa Extrahera krypteringsläge för alla webbplatser

1. Klicka på **Hantera alla webbplatser** i webbplatsmenyn på en server med flera webbplatser.

**Obs!** Alternativet **Hantera alla webbplatser** visas endast när du är inloggad som serveradministratör.

- 2. Klicka på **Webbplatser**.
- 3. Krypteringsläget för respektive webbplats visas i kolumnen **Extrahera kryptering vid vila**.

Kryptera eller dekryptera extrakt för en publicerad arbetsbok eller datakälla

**Obs!** Alternativet att kryptera eller dekryptera de extrakt som är associerade med en viss publicerad arbetsbok eller datakälla är endast tillgängligt när webbplatsinställningen för kryptering i vila är inställd på **Aktivera**. När en webbplats är inställd på Inaktivera krypteras inte allt innehåll. När en webbplats är inställd på Framtvinga krypteras allt innehåll. **Obs!** Du måste vara ägare eller administratör.

- 1. Gå till den publicerade arbetsboken eller den publicerade sidan Datakälla.
- 2. Klicka på listrutan där det står **Krypterat extrakt** eller **Okrypterat extrakt**.
- 3. Välj **Okrypterat**.

Du kommer att se ett meddelande som anger "Dekrypterar extrakt." – eller –

### Välj **Krypterat**.

Ett krypteringsjobb startas.

Alternativt kan du kryptera eller dekryptera extrakt från åtgärdsmenyn i kortvyn, åtgärdsmenyn i listvyn och åtgärdsmenyn i sidhuvudet.

Kryptera eller dekryptera flera objekt

- 1. Gå till sidan Datakällor
- 2. Markera kryssrutan bredvid en eller flera datakällor.
- 3. Klicka på **Åtgärder** högst upp till vänster på sidan Datakällor.
- 4. Klicka på **Kryptera** eller **Dekryptera**.

Visa krypteringsstatus för ett enskilt objekt

- 1. Logga in på webbplatsen.
- 2. Gå till en enskild sida för datakälla. – eller –

Gå till en enskild arbetsbokssida för en arbetsbok som innehåller inbäddade datakällor.

3. Krypteringsstatusen visas på sidan.

Filtrera datakällor efter krypteringsstatus

- 1. Klicka på **Utforska** på webbplatsen.
- 2. Längst upp till höger klickar du på listrutan Utforska: Projekt på toppnivå och väljer **Alla datakällor**.
- 3. Klicka på filterikonen.
- 4. Bläddra ner till avsnittet "Live eller extrahera" och välj ett filtreringsalternativ: Alla, Live, Extrakt, Okrypterade extrakt, Krypterade extrakt, Krypteras för närvarande, eller för Dekrypteras för närvarande.
- 5. Markera kryssrutan bredvid "Inkludera .tde- och .hyper-filer" om du vill inkludera anslutningar av typen "Live till .tde-fil" och "Live till .hyper-fil" i filterresultaten.

Filtrera arbetsböcker efter krypteringsstatus

- 1. Klicka på **Utforska** på webbplatsen.
- 2. Längst upp till höger klickar du på listrutan Utforska: Projekt på toppnivå och väljer **Alla arbetsböcker**.
- 3. Klicka på filterikonen.

- 4. Bläddra ner till avsnittet "Live eller extrahera" och välj ett filtreringsalternativ: Alla, Live, Extrakt, Publicerade, Okrypterade extrakt, Krypterade extrakt, Krypteras för närvarande eller Dekrypteras för närvarande.
- 5. Markera kryssrutan bredvid "Inkludera .tde- och .hyper-filer" om du vill inkludera anslutningar av typen "Live till .tde-fil" och "Live till .hyper-fil" i filterresultaten. Alla arbetsböcker som har minst en anslutning som matchar filtervalet kommer att visas.

Visa status för krypterade eller dekrypterade bakgrundsaktiviteter för extrakt

- 1. Klicka på **Webbplatsstatus**.
- 2. Klicka på **Bakgrundsuppgifter för icke-extrakt** för att se slutförda och väntande bakgrundsuppgifter.

Obs! **Bakgrundsuppgifter för icke-extrakt** inkluderar alla uppgifter som inte är relaterade till extraktuppdateringar och inkluderar därför krypteringsjobb.

- 3. I Aktivitetsmenyn väljer du **Kryptera extrakt** eller **Dekryptera extrakt** och klickar på **Tillämpa**.
- 4. Välj ett intervall i menyn Tidsintervall.

Du ser bakgrundsaktiviteterna "Kryptera extrakt" eller "Dekryptera extrakt" för alla dina extraktbaserade och publicerade datakällor och arbetsböcker.

#### Verktyget tabcmd

Kommandoradsverktyget tabcmd har kommandon och alternativ för att styra extraktkryptering. Mer information finns i dokumentationen för [tabcmd](#page-2663-0).

Ange extraktets krypteringsläge när du skapar en webbplats

```
tabcmd createsite <site-name> --extract-encryption-mode [enforced |
enabled | disabled]
```
Ange extraktets krypteringsläge när du redigerar en webbplats

```
tabcmd editsite <site-name> --extract-encryption-mode [enforced |
enabled | disabled]
```
Hämta extraktets krypteringsläge när du listar webbplatser

tabcmd listsites --get-extract-encryption-mode

Dekryptera extrakt när du publicerar en arbetsbok, en datakälla eller ett extrakt på servern

tabcmd publish "filename.hyper" –-encrypt-extracts

Dekryptera alla extrakt på en webbplats

**Obs!** Beroende på antalet extrakt och hur stora de är kan den här åtgärden använda betydande serverresurser. Överväg att köra det här kommandot utanför normal arbetstid.

tabcmd decryptextracts <site-name>

Kryptera alla extrakt på en webbplats

**Obs!** Beroende på antalet extrakt och hur stora de är kan den här åtgärden använda betydande serverresurser. Överväg att köra det här kommandot utanför normal arbetstid.

tabcmd encryptextracts <site-name>

Återkryptera alla extrakt på en webbplats med nya krypteringsnycklar

Du måste ange en plats.

**Obs!** Beroende på antalet extrakt och hur stora de är kan den här åtgärden använda betydande serverresurser. Överväg att köra det här kommandot utanför normal arbetstid.

tabcmd reencryptextracts <site-name>

Du hittar mer information i avsnittet om [reencryptextracts](#page-2772-0).

Tableau Server Rest API

Med Tableau Server REST API kan du hantera Tableau Server-resurser programmatiskt. Du kan använda detta för att skapa egna anpassade program eller skript för att köra interaktioner med Tableau Server-resurser.

Mer information finns i [Krypteringsmetoder](https://help.tableau.com/current/api/rest_api/sv-se/REST/rest_api_ref_extract_and_encryption.htm) för extrakt.

# Nätverkssäkerhet

Det finns tre huvudsakliga nätverksgränssnitt i Tableau Server:

- <sup>l</sup> **Klient till Tableau Server**: Klienten kan vara en webbläsare, Tableau Mobile, Tableau Desktop eller verktyget [tabcmd.](#page-2663-0)
- <sup>l</sup> **Tableau Server till dina databaser**: Om du vill uppdatera dataextrakt eller hantera livedatabasanslutningar måste Tableau måste kommunicera med dina databaser.
- <sup>l</sup> **Kommunikation med serverkomponenter**: Detta gäller endast distribuerade driftsättningar.

I de flesta organisationer konfigureras även Tableau Server till att kommunicera med internet och med en SMTP-server.

### Klient till Tableau Server

En Tableau Server-klient kan vara en webbläsare, en enhet som kör Tableau Mobile, Tableau Desktop eller tabcmd-kommandon. Kommunikation mellan Tableau Server och dess kunder använder HTTP-standardbegäranden och svar. Vi rekommenderar att du konfigurerar Tableau Server för HTTPS för all kommunikation. När Tableau Server konfigurerats för SSL krypteras allt innehåll och kommunikation mellan klienter med SSL och HTTPS-protokollet används för begäranden och svar.

Som standard kommuniceras lösenord från webbläsare och tabcmd till Tableau Server med 1024-bitars kryptering med offentliga/privata nycklar. Denna krypteringsnivå anses inte vara tillräckligt stark för säker kommunikation. Dessutom är den här metoden, där en offentlig

nyckel skickas till mottagaren i säkerhetszon och utan nätverkslagerautentisering, mottaglig för man-i-mitten-attacker.

För att skydda nätverkstrafiken från klienter till Tableau Server måste du konfigurera SSL med ett certifikat från en betrodd certifikatutfärdare.

Se [Konfigurera](#page-1896-0) SSL för extern HTTP-trafik till och från Tableau Server.

#### Klientåtkomst från Internet

Vi rekommenderar att du använder en proxyserver för gateway för att ge en säker åtkomst för klienten från internet till din Tableau Server. Vi rekommenderar inte att du kör Tableau Server i en DMZ eller på något annat sätt utanför ditt skyddade, interna nätverk.

Konfigurera en omvänd proxyserver med SSL aktiverat för att hantera all inkommande trafik från internet. I det här scenariot är omvänd proxy den enda externa IP-adress (eller adressområde om flera omvända proxyer belastningsutjämnar inkommande begäranden) som Tableau Server kommunicerar med. Omvända proxyer är transparenta att begära klienter vilket döljer Tableau Server-nätverksinformation och förenklar konfiguration av klienten.

Konfigurationsinformation finns i Konfigurera proxyservrar och [belastningsutjämnare](#page-319-0) för [Tableau](#page-319-0) Server.

#### Skydd mot klickkapning

Som standard har Tableau Server ett *skydd mot klickkapning* aktiverat. Detta hjälper till att förhindra vissa typer av attacker där angriparen lägger över en transparent version av en sida ovanpå en ofarlig sida för att locka en användare att klicka på länkar eller att uppge information. Om skydd mot klickkapning är aktiverat inför Tableau Server vissa begränsningar på inbäddningsvyer. Du hittar mer information i Skydd mot [klickkapning](#page-1885-0).

### Tableau Server till din databas

Tableau Server gör dynamiska anslutningar till databaser för att bearbeta resultatuppsättningar och uppdatera extrakt. Den använder inbyggda drivrutiner för att

ansluta till databaser när detta är möjligt och förlitar sig på en generisk ODBC-adapter när det inte finns några inbyggda drivrutiner tillgängliga. All kommunikation till databasen dirigeras via dessa drivrutiner. Som sådan ingår konfigurering av drivrutinen att kommunicera på ickestandardiserade portar eller tillhandahålla transportkryptering i installationen av den inbyggda drivrutinen. Denna typ av konfiguration är transparent för Tableau.

När en användare lagrar autentiseringsuppgifter för externa datakällor på Tableau Server lagras de i krypterat format i Tableau Servers interna databas. När en process använder dessa autentiseringsuppgifter för att fråga den externa datakällan hämtar processen de krypterade autentiseringsuppgifterna från den interna databasen och dekrypterar dem som en del av processen.

### Tableau Server till internet

I vissa fall när användare ansluter till externa datakällor, t.ex. Tableau kartservrar måste Tableau Server ansluta till internet. Vi rekommenderar att du kör alla komponenter i Tableau i ditt skyddade nätverk. Därför kan anslutningar till internet kräva att du konfigurerar Tableau Server att använda en proxy för vidarebefordran.

## Tableau Server till en SMTP-server

Du kan konfigurera Tableau Server till att skicka händelsemeddelanden till administratörer och användare. Från och med version 2019.4 ger Tableau Server stöd till TLS för SMTPanslutningen. Läs mer i Konfigurera [SMTP-inställningar.](#page-2265-0)

### Kommunikation med lagringsplatsen

Du kan konfigurera Tableau Server till att använda Secure Sockets Layer (SSL) för krypterad kommunikation på all trafik som byts ut med Postgres-arkivet till och från andra serverkomponenter. Som standard är SSL inaktiverat för kommunikation mellan serverkomponenter och lagringsplatsen.

Mer information finns i tsm security [repository-ssl](#page-2553-0) enable

### Kommunikation med serverkomponent i ett kluster

Det finns två aspekter när det gäller kommunikation mellan Tableau Server-komponenter i en distribuerad serverinstallation: förtroende och överföring. Alla servrar i ett Tableau-kluster använder en strikt förtroendemodell för att se till att den tar emot giltiga begäranden från andra servrar i klustret. Datorer i klustret som kör en gatewayprocess godkänner begäranden från tredje part (klienter) om de inte frontas av en belastningsutjämnare. I sådana fall tar belastningsutjämnaren emot begäranden. Servrar som inte kör en gatewayprocess godkänner endast begäranden från andra betrodda medlemmar i klustret. Förtroende upprättas genom en godkännandelista med IP-adress, port och protokoll. Om någon av dessa är ogiltig kommer begäran att ignoreras. Alla medlemmar i klustret kan kommunicera med varandra.

När en användare lagrar autentiseringsuppgifter för externa datakällor på Tableau Server lagras de i krypterat format i Tableau Servers interna databas. När en process använder dessa autentiseringsuppgifter för att fråga den externa datakällan hämtar processen de krypterade autentiseringsuppgifterna från den interna databasen och dekrypterar dem som en del av processen.

## <span id="page-1885-0"></span>Skydd mot klickkapning

Tableau Server innehåller skydd mot klickkapningsattacker. *Klickkapning* är en typ av attacker mot webbsidor där angriparna försöker lura användarna att klicka på eller skriva in innehåll genom att visa en sida i ett genomskinligt lager ovanpå en orelaterad sida. I Tableau Server-sammanhang kan en angripare försöka använda klickkapning för att samla in användarautentiseringsuppgifter eller för att få en autentiserad användare att ändra inställningarna på din server. Mer information om [klickkapning](https://owasp.org/www-community/attacks/Clickjacking) finns på sidan om klickkapning på OWASP:s webbplats (Open Web Application Security Project).

**Obs!** Klickkapningsskydd har funnits i tidigare versioner av Tableau Server, men var inaktiverat som standard. Nya installationer av Tableau Server 9.1 och senare har alltid klickkapningsskydd aktiverat såvida du inte uttryckligen inaktiverar det.

Klickkapningsskyddets effekter

När klickkapningsskydd är aktiverat på Tableau Server ändras beteendet för de sidor som lästs in från Tableau Server på följande sätt:

- Tableau Server lägger till rubriken X-Frame-Options: SAMEORIGIN till vissa svar från servern. I de flesta webbläsares aktuella versioner förhindrar den här rubriken innehållet från att läsas in i ett **<iframe>**-element, vilket bidrar till att förhindra klickkapningsattacker.
- <sup>l</sup> Tableau Server-toppnivåsidan kan inte läsas in i **<iframe>**-element. Detta inkluderar inloggningssidan. En konsekvens av detta är att du inte kan vara värd för Tableau Server-sidor i ett program som du skapar.
- Endast vyer kan bäddas in.
- Om en inbäddad vy kräver autentiseringsuppgifter för en datakälla visas ett meddelande i elementet **<iframe>** med en länk genom vilken du kan öppna vyn i ett säkert fönster där användaren säkert kan ange autentiseringsuppgifterna. Användare ska alltid verifiera det öppnade fönstrets adress innan de anger sina autentiseringsuppgifter.
- Vyer kan enbart läsas in om de inkluderar parametern :  $em$ bed=y i frågesträngen, så som i det här exemplet:

http://<server>/views/Sales/CommissionModel?:embed=y

**Obs!** När klickkapningsskydd är aktiverat kanske inte inbäddade vyer som använder den URL som kopierats från webbläsarens adressfält läses in. Dessa vyadresser innehåller ofta hash-tecknet (#) efter servernamnet (http://myserver/#/views/Sales/CommissionModel?:embed=y) blockeras exempelvis när klickkapningsskydd har aktiverats i Tableau Server.

#### Inaktivera klickkapningsskydd

Du bör låta klickkapningsskyddet vara aktiverat, såvida det inte påverkar hur dina användare arbetar med Tableau Server. Använd följande tsm-kommandon om du vill inaktivera klickkapningsskydd:

1. tsm configuration set -k wgserver.clickjack\_defense.enabled -v false

```
tsm pending-changes apply
```
2.

Om de väntande ändringarna kräver att servern startas om visar kommandot pending-changes apply en kommandotolk så att du vet att en omstart kommer att ske. Kommandotolken visas även om servern stoppas, men i så fall sker ingen omstart. Du kan utelämna tolken med alternativet --ignore-prompt, men det påverkar inte omstartsbeteendet. Om ändringarna inte kräver omstart används de utan någon kommandotolk. Du hittar mer information i tsm [pending-changes](#page-2520-0) apply.

### HTTP-svarsrubriker

Tableau Server stöder några av de svarsrubriker som anges i OWASP Secure [Headers](https://owasp.org/www-project-secure-headers/#div-headers) [Project](https://owasp.org/www-project-secure-headers/#div-headers).

Det här ämnet beskriver hur du konfigurerar följande svarsrubriker för Tableau Server:

- HTTP Strict Transport Security (HSTS)
- Referrer-Policy
- X-Content-Type-Options
- X-XSS-Protection

Tableau Server stöder även standarden Content Security Policy (CSP). CSP-konfigurationen gås inte igenom i det här ämnet. Läs mer i [Säkerhetspolicy](#page-1890-0) för innehåll.

#### Konfigurera svarsrubriker

Alla svarsrubriker konfigureras med kommandot tsm [configuration](#page-2374-0) set.

När du är klar med att konfigurera svarsrubriker kör du tsm [pending-changes](#page-2520-0) apply.

Om de väntande ändringarna kräver att servern startas om visar kommandot pendingchanges apply en kommandotolk så att du vet att en omstart kommer att ske. Kommandotolken visas även om servern stoppas, men i så fall sker ingen omstart. Du kan utelämna tolken med alternativet --ignore-prompt, men det påverkar inte omstartsbeteendet. Om ändringarna inte kräver omstart används de utan någon kommandotolk. Du hittar mer information i tsm [pending-changes](#page-2520-0) apply.

HTTP Strict Transport Security (HSTS)

HSTS tvingar klienter som ansluter till Tableau Server att ansluta med HTTPS. Mer information finns i OWASP-posten, HTTP Strict [Transport](https://owasp.org/www-project-secure-headers/#div-headers) Security (HSTS).

**Alternativ** 

gateway.http.hsts

Standardvärde: false

HSTS-huvudet (HTTP Strict Transport Security) tvingar webbläsare att använda HTTPS på den domän där det är aktiverat.

gateway.http.hsts\_options

Standardvärde: "max-age=31536000"

Som standard är HSTS-policyn inställd på ett år (31 536 000 sekunder). Den här tidsperioden anger hur länge webbläsaren ansluter till servern via HTTPS.

#### Referrer-Policy

Från och med 2019.2 inkluderar Tableau Server en funktion som kan konfigurera beteende för HTTP-rubriker för hänvisningspolicy. Den här principen är aktiverad med ett standardbeteende som inkluderar ursprungs-URL för alla "säkra som"-anslutningar (princip no-referrer-when-downgrade). I tidigare versioner inkluderades inte rubriken för hänvisningspolicy i svar som skickades av Tableau Server. Mer information om de olika principalternativen som Referrer-Policy stöder finns i OWASP-posten, [Referrer-Policy](https://owasp.org/www-project-secure-headers/#div-headers).

#### Alternativ

#### gateway.http.referrer\_policy\_enabled

Standardvärde: true

Exkludera Referrer-Policy-rubriken från svar som skickas av Tableau Server genom att ställa in det här värdet till false.

gateway.http.referrer\_policy

Standardvärde: no-referrer-when-downgrade

Det här alternativet definierar refereringsprincipen för Tableau Server. Du kan ange alla de principvärdesträngar som listas i tabellen [Referrer-Policy](https://owasp.org/www-project-secure-headers/#div-headers) på OWASP-sidan.

X-Content-Type-Options

HTTP-svarshuvudet X-Content-Type-Options anger att MIME-typen i Content-Type-huvudet inte ska ändras av webbläsaren. I vissa fall där MIME-typ inte anges kan webbläsaren försöka fastställa MIME-typen genom att utvärdera egenskaperna hos en nyttolast. Webbläsaren visar då innehållet enligt detta. Den här processen kallas MIME-kontroll ("sniffing"). Om MIME-typen feltolkas kan det leda till säkerhetsrisker.

Mer information finns i OWASP-posten [X-Content-Type-Options.](https://owasp.org/www-project-secure-headers/#div-headers)

Alternativ

gateway.http.x\_content\_type\_nosniff

Standardvärde: true

HTTP-huvudet X-Content-Type-Options ställs som standard in på "nosniff" med det här alternativet.

#### X-XSS-Protection

HTTP-svarshuvudet X-XSS-Protection skickas till webbläsaren för att aktivera skydd mot skriptkörning över flera webbplatser (XSS). Svarshuvudet X-XSS-Protection åsidosätter

konfigurationer där användarna har inaktiverat XXS-skyddet i webbläsaren.

Mer information finns i OWASP-posten [X-XSS-Protection.](https://owasp.org/www-project-secure-headers/#div-headers)

**Alternativ** 

gateway.http.x\_xss\_protection

Standardvärde: true

Svarshuvudet X-XSS-Protection är som standard aktiverat med det här alternativet.

<span id="page-1890-0"></span>Säkerhetspolicy för innehåll

Tableau-servern stöder standarden Content Security Policy (CSP). CSP är avsett att vara ytterligare ett säkerhetslager mot s.k. "cross-site scripting" och andra skadliga webbaserade angrepp. CSP implementeras som ett HTTP-svarshuvud som gör att du kan ange varifrån externa resurser såsom skript och bilder kan laddas på ett säkert sätt.

Mer information om CSP finns på Mozillas [webbplats.](https://developer.mozilla.org/en-US/docs/Web/HTTP/CSP)

Konfigurera och aktivera CSP

CSP konfigureras och aktiveras med hjälp av kommandot Alternativ för [tsm configuration](#page-2376-0) set. Om du kör Tableau Server i en distribuerad driftsättning så kör du de här kommandona på den initiala noden i klustret. Konfigurationen tillämpas över hela klustret efter att du kört [tsm](#page-2520-0) [pending-changes](#page-2520-0) apply.

## Steg 1: Ange standarddirektiv

Tableau Server har uppsättningen standarddirektiv som visas i tabellen nedan.

Använd följande tsm-syntax för att ställa in ett direktiv:

```
tsm configuration set -k content_security_
policy.directive.<directive_name> -v "<value>"
```
Om du till exempel vill ställa in direktivet connect src kör du följande kommando:

```
tsm configuration set -k content_security_policy.directive.connect_
src -v "* unsafe-inline"
```
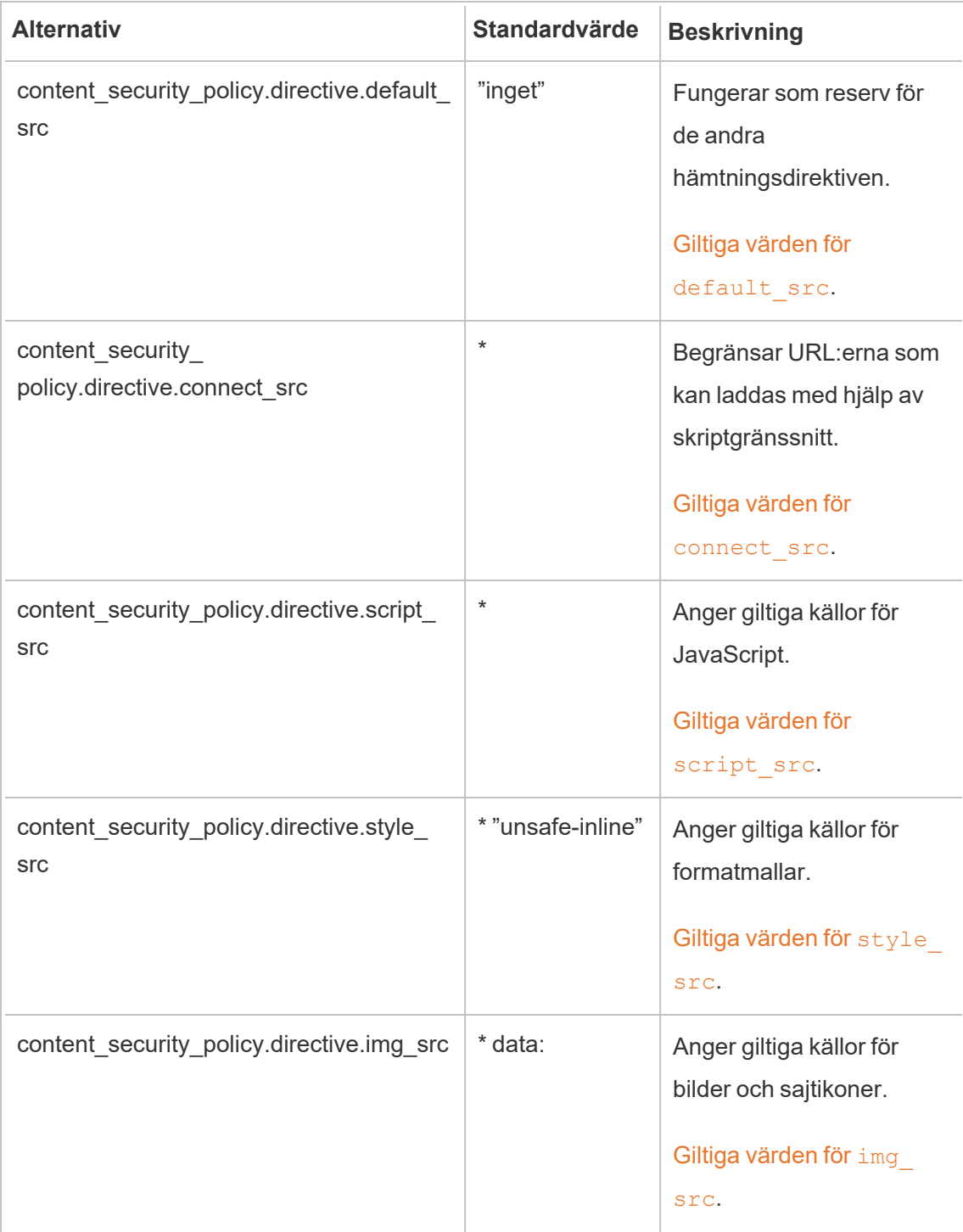

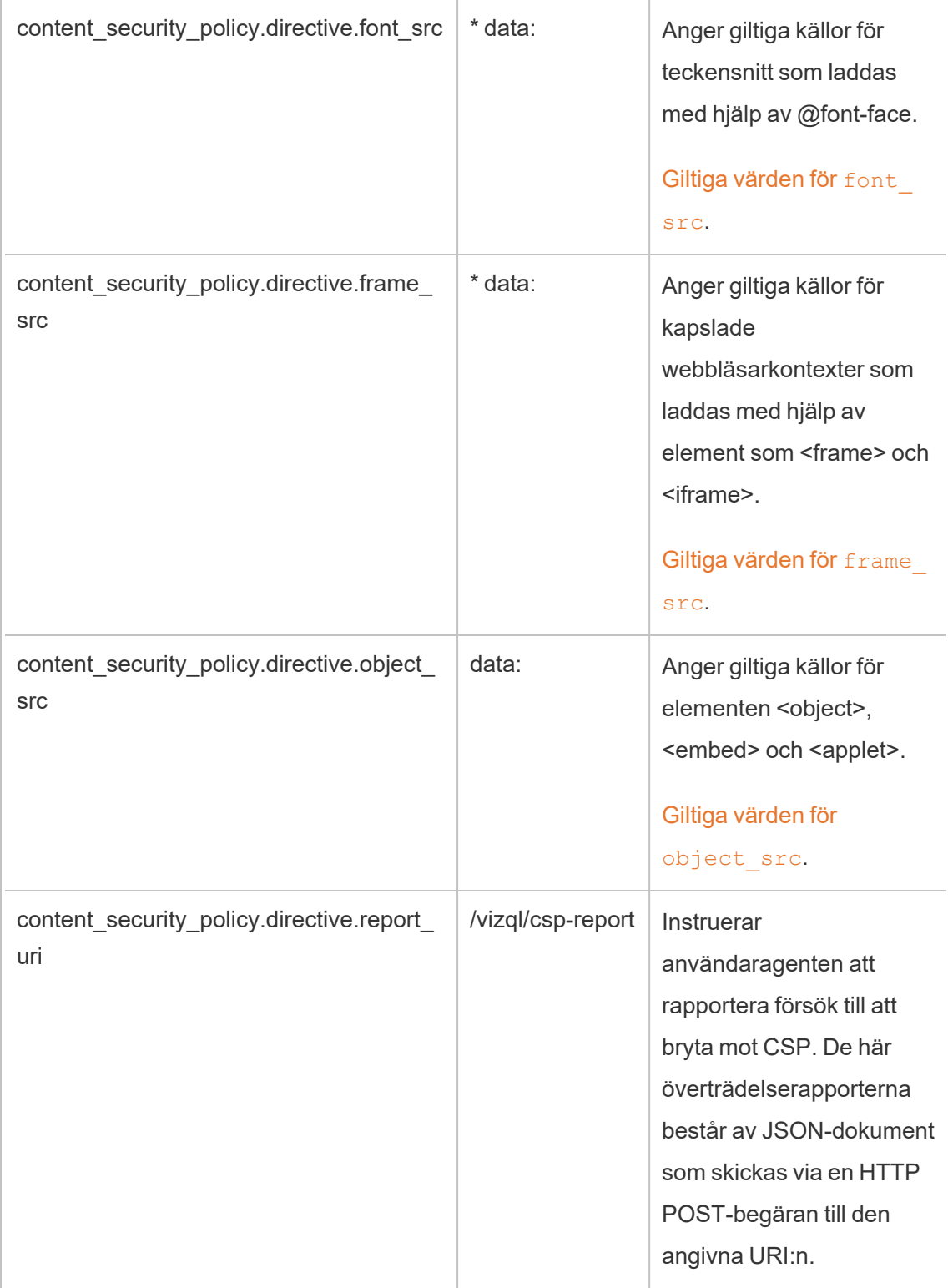

Giltiga [värden](https://developer.mozilla.org/en-US/docs/Web/HTTP/Headers/Content-Security-Policy/report-uri) för [report\\_uri](https://developer.mozilla.org/en-US/docs/Web/HTTP/Headers/Content-Security-Policy/report-uri).

# Steg 2: Lägg till ytterligare direktiv (valfritt)

Standarddirektiven som ingår i Tableau Server är en delmängd av direktiv som stöds av CSP.

En fullständig lista över CSP-direktiv som stöds finns på [https://developer.mozilla.org/en-](https://developer.mozilla.org/en-US/docs/Web/HTTP/Headers/Content-Security-Policy)[US/docs/Web/HTTP/Headers/Content-Security-Policy](https://developer.mozilla.org/en-US/docs/Web/HTTP/Headers/Content-Security-Policy).

Du kan lägga till direktiv i den befintliga standarduppsättningen genom att lägga till det nya direktivet i namnrymden content security policy.directive. Du måste inkludera parametern --force-keys när du lägger till nya direktiv. Syntax är enligt följande:

```
tsm configuration set -k content security policy.directive.<new
directive name> -v "<value>" --force-keys
```
Om du till exempel vill lägga till direktivet [worker-src](https://developer.mozilla.org/en-US/docs/Web/HTTP/Headers/Content-Security-Policy/worker-src) kör du följande kommando:

```
tsm configuration set -k content security policy.directive.worker-
src -v "none" --force-keys
```
# Steg 3: Ange report-only-direktiv (valfritt)

Du kan konfigurera CPS:er för att rapportera vissa direktiv och för att genomdriva andra. När du ställer in content\_security\_policy.enforce\_enabled på true genomdrivs alla direktiv (även om content security policy.report only enable också är inställt på true).

Om du vill ange direktiv som "report-only" så att de inte genomdrivs lägger du till direktiven i namnrymden report\_only\_directive. Du måste inkludera parametern --force-keys när du lägger till nya direktiv. Syntax är enligt följande:

tsm configuration set -k content security policy.report only directive.<directive name> -v "<value>" --force-keys

För att till exempel endast rapportera på direktivet script src kör du följande kommando:

```
tsm configuration set -k content_security_policy.report_only_
directive.script src -v " http://*.example.com" --force-keys
```
# Steg 4: Aktivera CSP på Tableau Server

När du har konfigurerat direktiv aktiverar du CSP på Tableau Server.

Följande alternativ används för att aktivera genomdrivningsläge eller endast rapport-läge för de direktiv du har ställt in.

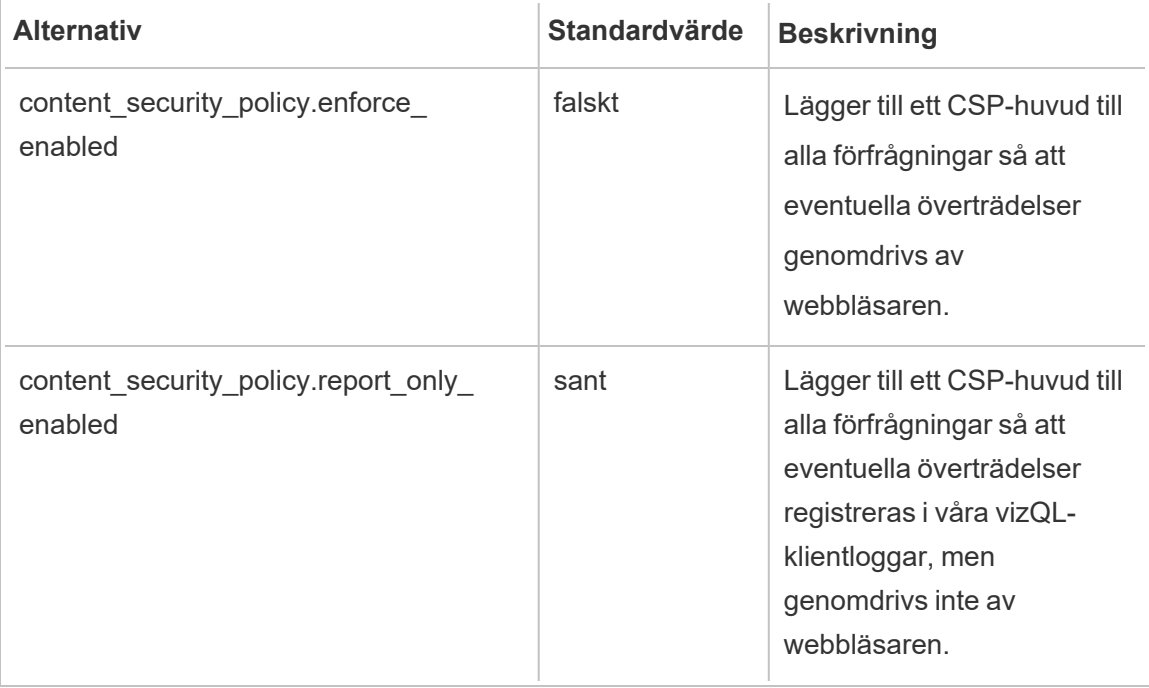

Kör följande kommando för att aktivera genomdrivning av de CSP-direktiv som du har angett:

tsm configuration set -k content\_security\_policy.enforce\_enabled -v true

# Steg 5: Kör tsm pending-changes apply

När du har konfigurerat klart CSP kör du tsm [pending-changes](#page-2520-0) apply.

Om de väntande ändringarna kräver att servern startas om visar kommandot pendingchanges apply en kommandotolk så att du vet att en omstart kommer att ske. Kommandotolken visas även om servern stoppas, men i så fall sker ingen omstart. Du kan utelämna tolken med alternativet --ignore-prompt, men det påverkar inte omstartsbeteendet. Om ändringarna inte kräver omstart används de utan någon kommandotolk. Du hittar mer information i tsm [pending-changes](#page-2520-0) apply.

#### Visa CSP-rapport

För att visa CSP-överträdelser för en viss visualisering laddar du visualiseringen i en webbläsare som innehåller utvecklarverktyg. I det här exemplet används webbläsaren Chrome.

- 1. Ladda en testvisualisering med överträdelser som har Tableau Server-driftsättningen där du har konfigurerat CSP som värd.
- 2. Ange CTRL+Shift+I för att öppna utvecklarverktygen i Chrome.
- 3. Klicka på fliken **Nätverk**.
- 4. Ange csp-report i fältet **Filter** och klicka sedan på **Hitta alla**.
	- <sup>l</sup> Om det inte finns några överträdelser kommer sökningen inte att returnera några CSP-rapporter.
	- <sup>l</sup> Om det finns överträdelser klickar du på fliken Rubriker i resultatrutan och bläddrar längst ner för att visa **Begär nyttolast**.

#### **SSL**

SSL (Secure Sockets Layer) är en standardiserad säkerhetsteknik som upprättar en krypterad länk mellan en webbserver och klienter. För att använda SSL måste du installera ett SSL-certifikat på Tableau Server.

Du kan konfigurera Tableau Server för att använda SSL på följande sätt:

- Använda SSL för extern HTTP-trafik.
- Använda ömsesidig (tvåvägs) SSL mellan klienter (Tableau Desktop, webbläsare och tabcmd.exe) och Tableau Server.
- Använda SSL för all HTTP-trafik mellan interna serverkomponenter och lagringsplatsen.

Om du använder ömsesidig SSL behöver även varje klient ett certifikat.

**Obs!** Tableau Server använder SSL för användarautentisering. SSL används inte för att hantera behörigheter och auktorisering för innehåll (datakällor och arbetsböcker) som hanteras på Tableau Server.

<span id="page-1896-0"></span>Konfigurera SSL för extern HTTP-trafik till och från Tableau Server

Du kan konfigurera Tableau Server till att använda Secure Sockets Layer (SSL) krypterad kommunikation på all extern HTTP-trafik. Inställning av SSL säkerställer att åtkomsten till Tableau Server är säker och att känslig information som skickas mellan servern och Tableauklienter - såsom Tableau Desktop, REST API, statistiska tillägg och så vidare - skyddas. Steg om hur man konfigurerar servern för SSL beskrivs i det här ämnet, men du måste först skaffa ett certifikat från en betrodd myndighet, och sedan importera certifikatfilerna till Tableau Server.

Ömsesidig SSL-autentisering stöds inte på Tableau Mobile.

#### Krav på SSL-certifikat

Skaffa ett Apache SSL-certifikat från en betrodd myndighet (till exempel Verisign, Thawte, Comodo, GoDaddy). Du kan också använda ett internt certifikat som utfärdats av ditt företag. Jokertecken, som låter dig använda SSL med många värdnamn inom samma domän, stöds också.

När du skaffar ett SSL-certifikat för extern kommunikation till och från Tableau Server ska du följa dessa riktlinjer och krav:

- $\bullet$  Alla certifikatfiler måste vara giltiga PEM-kodade X509-certifikat med tillägget .crt.
- Använd ett SSL-certifikat för SHA-2 (256 eller 512 bitar). De flesta webbläsare ansluter inte längre till en server som presenterar ett SHA-1-certifikat.
- <sup>l</sup> Förutom certifikatfilen måste du också skaffa en motsvarande SSL-certifikatnyckelfil. Ange en giltig RSA- eller DSA-fil med privat nyckel (med filtillägget . key).

Du kan välja att skydda nyckelfilen med en lösenfras. Den lösenfras du anger krypteras i viloläge. Men om du vill använda samma certifikat för SSL och SAML, måste du använda en nyckelfil som *inte* är lösenfrasskyddad.

**Viktigt!** Om din nyckelfil är lösenfrasskyddad måste du kontrollera att den relaterade kryptografiska algoritmen stöds av den version av Tableau Server du kör. Tableau Server använder OpenSSL för att öppna lösenordsskyddade nyckelfiler. Från och med augusti 2023 kör de senaste versionerna av Tableau Server (2021.3.26, 2021.4.21, 2022.1.17, 2022.3.9, 2023.1.5 och senare) OpenSSL 3.1. Tidigare versioner av Tableau Server körde OpenSSL 1.1. Ett antal kryptografiska algoritmer har fasats ut och stöds inte längre i OpenSSL 3.1. Om du använder en lösenfrasskyddad nyckelfil på en äldre version av Tableau Server som fortfarande kör OpenSSL 1.1 läser du följande kunskapsbasartikel innan du uppgraderar till den senaste versionen av Tableau Server: Gateway and Prep [Conductor](https://kb.tableau.com/articles/Issue/gateway-and-prep-conductor-failed-to-start-when-using-external-ssl-with-passphrase-to-protect-the-key-file-after-upgrade-to-tableau-server-2022-1-17?lang=sv-se) failed to start when using External SSL with [passphrase](https://kb.tableau.com/articles/Issue/gateway-and-prep-conductor-failed-to-start-when-using-external-ssl-with-passphrase-to-protect-the-key-file-after-upgrade-to-tableau-server-2022-1-17?lang=sv-se) to protect the key file after upgrade to Tableau Server 2022.1.17 (på engelska).

<sup>l</sup> SSL-certifikatkedjefil: En certifikatkedjefil krävs för Tableau Desktop på Mac och för Tableau Prep Builder på Mac och Tableau Prep Builder på Windows. Kedjefilen krävs också för Tableau Mobile-appen om certifikatkedjan för Tableau Server inte är betrodd av iOS- eller Android-operativsystemet på den mobila enheten.

Det andra certifikatet är en kedjefil som är en sammanlänkning av alla certifikat som utgör certifikatkedjan för servercertifikatet. Alla certifikat i filen måste vara x509 PEMkodade och filen måste ha filtillägget .crt (inte .pem).

- <sup>l</sup> För flera underdomäner, stöder Tableau Server stöder jokerteckencertifikat.
- <sup>l</sup> Kontrollera att domänen, värdnamnet eller IP-adressen som klienter använder för att ansluta till Tableau Server ingår i fältet Ämnesalternativa namn (SAN). Många klienter (webbläsarna Tableau Prep, Chrome och Firefox, etc.) kräver giltig post i SAN-FÄLTET för att upprätta en säker anslutning.

**Obs!** Om du planerar att konfigurera Tableau Server för enkel inloggning med SAML, se Använda [SSL-certifikat](#page-1534-0) och nyckelfiler för SAML i SAML-kraven för att avgöra om samma certifikatfiler ska användas för både SSL och SAML.

#### Konfigurera SSL för ett kluster

Du kan konfigurera ett Tableau Server-kluster för att använda SSL. Om den initiala noden är den enda som kör gateway-processen (vilket den gör som standard), måste du konfigurera SSL endast på den noden med hjälp av de steg som beskrivs i detta ämne.

# SSL med flera gateways

Ett mycket tillgängligt Tableau Server-kluster kan inkludera flera gateways, som är frontade av en belastningsutjämnare. Om du konfigurerar denna typ av kluster för SSL har du följande alternativ:

<sup>l</sup> **Konfigurera belastningsbalansen för SSL**: Trafiken krypteras från klientens webbläsare till belastningsutjämnaren. Trafiken från belastningsutjämnaren Tableau Server till gatewayprocesserna är inte krypterad. Det krävs ingen SSL-konfiguration i Tableau Server av dig. Allt hanteras av belastningsutjämnaren.

<sup>l</sup> **Konfigurera Tableau Server för SSL**: Trafiken krypteras från klientens webbläsare till belastningsutjämnaren och från belastningsutjämnaren Tableau Server till gatewayprocesserna. För mer information, fortsätt till följande avsnitt.

# Ytterligare konfigurationsinformation för Tableau Server klustermiljöer

När du vill använda SSL på alla Tableau Server-noder som kör en gatewayprocess, ska du slutföra följande steg.

1. Konfigurera den externa belastningsutjämnaren för SSL-genomströmning.

Eller om du vill använda en annan port än 443 kan du konfigurera den externa belastningsutjämnaren för att avsluta den icke-standardiserade porten från klienten. I detta scenario skulle du sedan konfigurera belastningsutjämnaren för att ansluta till Tableau Server över port 443. För hjälp, se den dokumentation som tillhandahålls för belastningsutjämnaren.

- 2. Se till att SSL-certifikatet utfärdas för belastningsutjämnarens värdnamn.
- 3. Konfigurera den ursprungliga Tableau Server-noden för SSL.
- 4. Om du använder ömsesidig SSL, ladda upp SSL CA-certifikatfilen. Läs mer i avsnittet om tsm [authentication](#page-2358-0) mutual-ssl <kommandon>.

SSL-certifikat och nyckelfiler kommer att distribueras till varje nod som en del av konfigurationsprocessen.

#### Förbered miljön

När du får certifikatfilerna från certifikatutfärdaren ska du spara dem på en plats som är tillgänglig för Tableau Server och du ska anteckna namnen på certifikatet .crt- och .key-filerna och platsen där du sparar dem. Du måste tillhandahålla denna information till Tableau Server när du aktiverar SSL.

<span id="page-1900-0"></span>Konfigurera SSL på Tableau Server

Använd den metod du är mest bekväm med.

Använd TSM-webbgränssnittet

1. Öppna TSM i en webbläsare:

https://<tsm-computer-name>:8850. Du hittar mer information i [Logga](#page-2078-0) in på [webbgränssnittet](#page-2078-0) för Tableau Services Manager.

2. På fliken **Konfiguration** väljer du **Säkerhet** > **Extern SSL**.

**Obs!** Om du uppdaterar eller ändrar en befintlig konfiguration klickar du på **Återställ** för att rensa de befintliga inställningarna innan du fortsätter.

- 3. Under **Extern webbserver SSL**väljer du **Aktivera SSL för serverkommunikation**.
- 4. Ladda upp certifikatet och nyckelfilerna och ladda upp kedjefilen och ange lösenfrasnyckeln, om det behövs för din miljö:

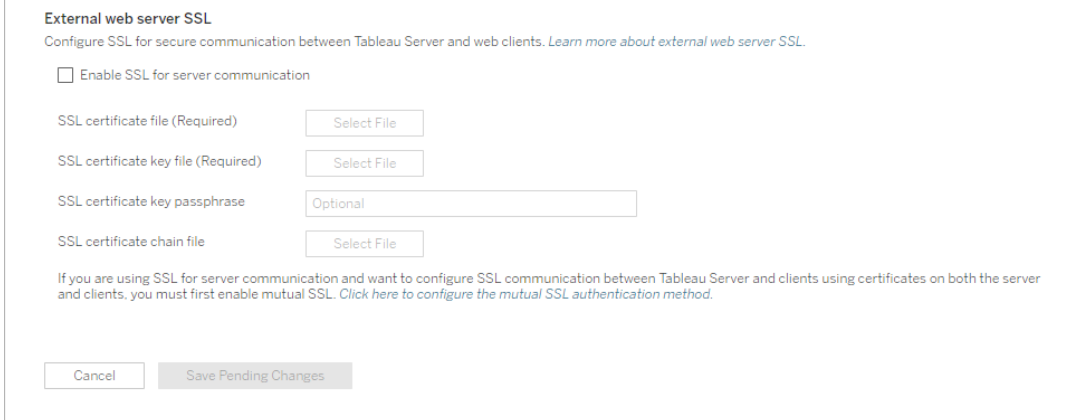

Om du kör Tableau Server i en distribuerad driftsättning, kommer dessa filer automatiskt att distribueras till varje lämplig nod i klustret.

5. Klicka på **Spara väntande ändringar**.

6. Klicka på **Väntande ändringar** längst upp på sidan:

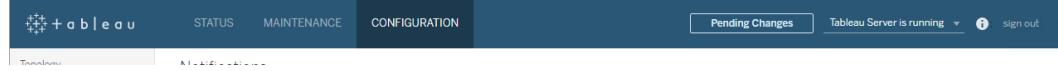

7. Klicka på **Tillämpa ändringarna och starta om**.

#### Använd TSM CLI

När du har kopierat certifikatfilerna till den lokala datorn kör du följande kommandon:

```
tsm security external-ssl enable --cert-file <path-to-file.crt> --
key-file <path-to-file.key>
```
tsm pending-changes apply

Se kommandoreferensen på tsm tsm security [external-ssl](#page-2543-0) enable för att avgöra om du vill inkludera ytterligare alternativ för external-ssl enable. Tableau har särskilda rekommendationer för alternativet --protocols.

external-ssl enable command importerar informationen från .crt- och .key-filerna. Om du kör det här kommandot på en nod i ett Tableau Server-kluster distribuerar det också informationen till alla andra gateway-noder.

Om de väntande ändringarna kräver att servern startas om visar kommandot pendingchanges apply en kommandotolk så att du vet att en omstart kommer att ske. Kommandotolken visas även om servern stoppas, men i så fall sker ingen omstart. Du kan utelämna tolken med alternativet --ignore-prompt, men det påverkar inte omstartsbeteendet. Om ändringarna inte kräver omstart används de utan någon kommandotolk. Du hittar mer information i tsm [pending-changes](#page-2520-0) apply.

#### Portomdirigering och loggning

När servern har konfigurerats för SSL accepterar den förfrågningar till icke-SSL-porten (standard är port 80) och omdirigeras automatiskt till SSL-port 443.

**Obs!** Tableau Server stöder endast port 443 som den säkra porten. Den kan inte köras på en dator där ett annat program använder port 443.

SSL-fel loggas in på följande plats. Använd den här loggen för att felsöka validerings- och krypteringsproblem:

/var/opt/tableau/tableau\_server/data/tabsvc/logs/httpd/error.log

# Lägg till SSL-port till den lokala brandväggen

Om du kör en lokal brandvägg måste du lägga till SSL-porten till brandväggen på Tableau Server. Exemplet nedan beskriver hur man konfigurerar brandväggen som körs på RHEL/CentOS-distributioner. Exemplet använder [Firewalld](http://www.firewalld.org/) som är standardbrandväggen på CentOS.

1. Starta firewalld:

sudo systemctl start firewalld

2. Lägg till port 443 för SSL:

sudo firewall-cmd --permanent --add-port=443/tcp

3. Ladda brandväggen igen och kontrollera inställningarna:

```
sudo firewall-cmd --reload
sudo firewall-cmd --list-all
```
Ändra eller uppdatera SSL-certifikat

När du har konfigurerat SSL kan du behöva uppdatera certifikatet regelbundet. I vissa fall kan du behöva ändra certifikatet för operativa förändringar i din IT-miljö. I båda fallen måste du använda TSM för att ersätta det SSL-certifikat som redan har konfigurerats för extern SSL.

Kopiera inte ett nytt certifikat till filkatalogen på operativsystemet. När du lägger till certifikatet antingen med TSM webbgränssnitt eller kommandot tsm security external-ssl enable, kopieras certifikatfilen snarare till rätt certifikatlager. I en distribuerad driftsättning kopieras certifikatet även över noderna i klustret.

För att ändra eller uppdatera SSL-certifikatet (och motsvarande nyckelfil om det behövs) ska stegen i föregående avsnitt om detta ämne följas, [Konfigurera](#page-1900-0) SSL på Tableau Server.

När du har ändrat certifikatet måste du köra tsm pending-changes apply för att starta om Tableau Server-tjänster. Vi rekommenderar också att du startar om alla andra tjänster på datorn som använder SSL-certifikatet. Om du ändrar ett rotcertifikat i operativsystemet måste du starta om datorn.

#### Exempel: SSL-certifikat – Skapa nyckel och CSR

**Viktigt:** Detta exempel är avsett att ge allmän vägledning för IT-proffs som har erfarenhet av SSL-krav och konfiguration. Proceduren som beskrivs i denna artikel är bara en av många tillgängliga metoder som du kan använda för att generera de filer som krävs. Den process som beskrivs här bör ses som ett exempel och inte som en rekommendation.

När du konfigurerar Tableau Server att använda SSL-kryptering (Secure Sockets Layer) bidrar detta till att säkerställa att åtkomsten till servern är säker och att data som skickas mellan Tableau Server och Tableau Desktop skyddas.

Letar du efter Tableau Server i Windows? [Exempel: SSL-certifikat](https://help.tableau.com/current/server/sv-se/ssl_cert_create.htm) – Skapa nyckel och [CSR](https://help.tableau.com/current/server/sv-se/ssl_cert_create.htm).

Tableau Server använder Apache, som inkluderar [OpenSSL](http://www.openssl.org/). Du kan använda OpenSSLverktyget för att skapa en nyckelfil och en certifikatsigneringsförfrågan (CSR) som sedan kan användas för att erhålla ett signerat SSL-certifikat.

**Obs!** Från och med Tableau Server 2021.3.26, 2021.4.21, 2022.1.17, 2022.3.9, 2023.1.5 och senare kör Tableau Server OpenSSL 3.1.

Steg för att skapa en nyckel och CSR

För att konfigurera Tableau Server att använda SSL måste du ha ett SSL-certifikat. Utför de här stegen för att erhålla SSL-certifikatet:

- 1. Skapa en [nyckelfil.](#page-1904-0)
- 2. Skapa en [certifikatsigneringsförfrågan](#page-1905-0) (CSR).
- 3. Skicka CSR till en [certifikatutfärdare](#page-1905-1) (CA) för att få ett SSL-certifikat.
- 4. Använd nyckeln och certifikatet för att [konfigurera](#page-1906-0) Tableau Server för att använda SSL.

Ytterligare information finns på sidan med [vanliga](http://httpd.apache.org/docs/2.2/ssl/ssl_faq.html#realcert) frågor om SSL på Apache Software Foundations webbplats.

# Konfigurera ett certifikat för flera domännamn

Tableau Server tillåter SSL för flera domäner. För att konfigurera den här miljön måste du ändra OpenSSL-konfigurationsfilen, openssl.conf, och konfigurera ett SAN-certifikat (Subject Alternative Name) på Tableau Server. Se För [SAN-certifikat:](#page-1906-1) ändra OpenSSL[konfigurationsfilen](#page-1906-1) nedan.

# <span id="page-1904-0"></span>Skapa en nyckel

Skapa en nyckelfil som kommer att användas för att skapa en certifikatsigneringsförfrågan.

1. Kör följande kommando för att skapa nyckelfilen:

openssl genrsa -out <yourcertname>.key 4096

#### **Obs!**

- Detta kommando använder en nyckellängd på 4 096 bitar. Du bör välja en bitlängd som är minst 2 048 bitar eftersom krypterad kommunikation med en kortare bitlängd är mindre säker. Om inget värde anges används 512 bitar.
- <sup>l</sup> För att skapa PKCS#1 RSA-nycklar med Tableau Server-versionerna 2021.3.26, 2021.4.21, 2022.1.17, 2022.3.9, 2023.1.5 och senare måste du använda tilläggsalternativet -traditional när du kör kommandot openssl genrsa baserat på OpenSSL 3.1. Mer information om alternativet finns i [https://www.openssl.org/docs/man3.1/man1/openssl-rsa.html.](https://www.openssl.org/docs/man3.1/man1/openssl-rsa.html)

# <span id="page-1905-0"></span>Skapa en certifikatsigneringsförfrågan att skicka till en certifikatutfärdare

Använd nyckelfilen du skapade i proceduren ovan för att generera certifikatsigneringsförfrågan (CSR). Skicka CSR-certifikatet till en certifikatutfärdare (CA) för att få ett signerat certifikat.

**Viktigt:** Om du vill konfigurera ett SAN-certifikat för att använda SSL för flera domäner måste du först slutföra stegen i För SAN-certifikat: ändra [OpenSSL-konfigurationsfilen](#page-1906-1) nedan och sedan gå tillbaka hit för att generera en CSR.

1. Kör följande kommando för att skapa en CSR-fil (certifikatsigneringsförfrågan ):

```
openssl req -new -key yourcertname.key -out yourcertname.csr -
config /opt/tableau/tableau_
server/packages/apache.<version>/conf/openssl.cnf
```
2. Ange den information som krävs när du blir uppmanad att göra det.

**Obs!** Ange Tableau Server-namnet som **Common Name** (nätverksnamn). Tableau Server-namnet är URL:en som används för att nå Tableau Server. Om du till exempel ansluter till Tableau Server genom att skriva tableau.example.com i adressfältet i din webbläsare är tableau.example.com nätverksnamnet. Om nätverksnamnet inte är detsamma som servernamnet uppstår fel när en webbläsare eller Tableau Desktop försöker ansluta till Tableau Server.

# <span id="page-1905-1"></span>Skicka CSR till en certifikatutfärdare för att få ett SSL-certifikat

Skicka CSR till en kommersiell certifikatutfärdare (CA) för att begära det digitala certifikatet. Mer information finns i Wikipedia-artikeln [Certificate](http://en.wikipedia.org/wiki/Certificate_authority) authority och eventuella relaterade

<span id="page-1906-0"></span>artiklar som hjälper dig att bestämma vilken CA som ska användas.

# Använda nyckeln och certifikatet för att konfigurera Tableau Server

När du har både nyckeln och certifikatet från certifikatutfärdaren kan du konfigurera Tableau Server att använda SSL. Stegen listas under [Konfigurera](#page-1896-0) extern SSL.

<span id="page-1906-1"></span>För SAN-certifikat: ändra OpenSSL-konfigurationsfilen

I en standardinstallation av OpenSSL är vissa funktioner inte aktiverade som standard. För att använda SSL med flera domännamn slutför du dessa steg för att ändra **openssl.cnf**-filen innan du skapar CSR.

1. Gå till Apache **conf**-mappen för Tableau Server.

Exempel: /opt/tableau/tableau\_server/packages/apache.<version\_ code>/conf

2. Öppna **openssl.cnf** i en textredigerare och hitta följande rad: req extensions = v3\_req

Den här raden kan kommenterats bort ett nummertecken (#) i början av raden.

```
UTF8Strings
# so use this option with caution!
string mask = nombstr# req_extensions = v3_req # The extensions to add to a
certificate request
[ req_distinguished_name ]
countryName
                            = Country Name (2 letter code)
                              مترورون والمتوازن
```
Om raden har kommenterats bort ändrar du det genom att ta bort **#**-tecknet och **blanksteget** från radens början.

3. Gå till avsnittet **[ v3\_req ]** i filen. De första raderna innehåller följande text:

```
# Extensions to add to a certificate request
basicConstraints = CA:FALSE
keyUsage = nonRepudiation, digitalSignature, keyEncipherment
```
Infoga följande rad efter **keyUsage**-raden:

```
subjectAltName = @alt_names
```
Om du skapar ett självsignerat SAN-certifikat gör du följande för att ge behörighet att signera certifikatet:

- a. Lägg till keyCertSign och cRLSign i **keyUsage**-raden så att den ser ut så här: keyUsage = nonRepudiation, digitalSignature, keyEncipherment, cRLSign, keyCertSign
- b. Lägg till följande rad efter **keyUsage**-raden: subjectAltName = @alt\_ names
- 4. Ange de domännamn du vill använda med SSL i avsnittet **[alt\_names]**.

```
DNS.1 = [domain1]DNS.2 = [domain2]DNS.3 = [etc]
```
Följande bild visar de markerade resultaten, med platshållartexten som ska ersättas med domännamnen.
```
[ v3 req ]# Extensions to add to a certificate request
basicConstructints = CA:FALSEkeyUsage = nonRepudiation, digitalSignature, keyEncipherment
subjectAltName = @alt names[alt_names]
DNS.1 = domain1DNS.2 = domain2DNS.3 = detc
```
- 5. Spara och stäng filen.
- 6. Slutför stegen i avsnittet Skapa en [certifikatsigneringsförfrågan](#page-1905-0) att skicka till en [certifikatutfärdare](#page-1905-0) ovan.

<span id="page-1908-0"></span>Konfigurera SSL för intern Postgres-kommunikation

Det går att konfigurera Tableau Server med SSL (TLS)-användning för krypterad kommunikation mellan Postgres-lagringsplatsen och övriga serverkomponenter. Intern kommunikation mellan Tableau Server-komponenter krypteras inte som standard.

Utöver stöd för intern SSL går det även att konfigurera stöd för direkt kommunikation till Tableau-klienternas lagringsplatser som Tableau Desktop, Tableau Mobile, REST API och webbläsare.

Använd TSM-webbgränssnittet

1. Öppna TSM i en webbläsare som serveradministratör:

https://<tsm-computer-name>:8850

Du hittar mer information i Logga in på [webbgränssnittet](#page-2078-0) för Tableau Services Manager.

2. Välj **Säkerhet** > **Lagringsplats-SSL** på fliken **Konfiguration**.

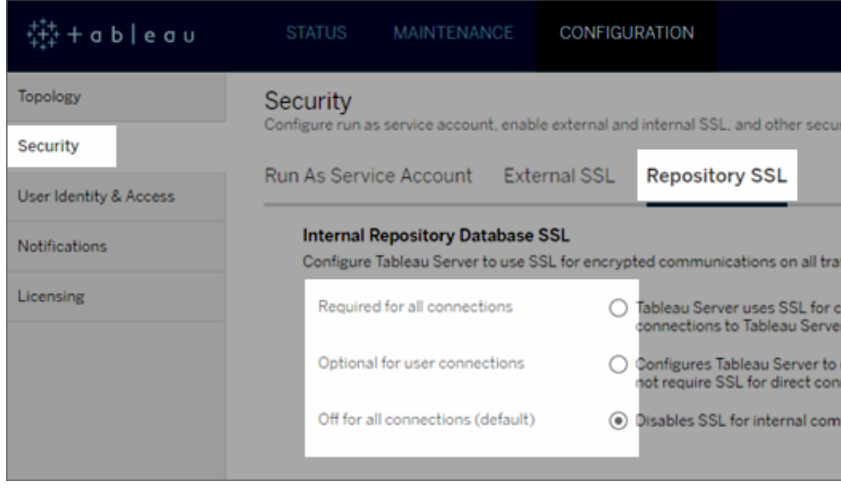

- 3. Välj något av följande alternativ för att använda lagringsplats-SSL.
	- <sup>l</sup> **Krävs för alla anslutningar** använder SSL för intern Tableau Serverkommunikation och kräver SSL för Tableau-klienter och externa (ej Tableau) klienter som är direktkopplade till Postgres-lagringsplatsen, inklusive de som använder **tableau** eller **readonly** (skrivskyddat).

**Viktigt:** Om du inte slutför stegen i [Konfigurera](#page-1913-0) Postgres SSL för att tillåta [direktanslutningar](#page-1913-0) från klienter för att placera certifikatfilerna på rätt plats i klientdatorerna, går det inte att validera identiteten på Tableaulagringsplatsen i Tableau-klienter och externa Postgres-klienter genom att jämföra certifikaten på klientdatorerna med SSL-certifikatet för lagringsplatsdatorn.

<sup>l</sup> **Valfritt för användaranslutningar** – Om funktionen är aktiverad används SSL för intern Tableau Server-kommunikation och har stöd för (men kräver inte) SSL för direktanslutningar mellan servern och Tableau-klienter och externa klienter.

- <sup>l</sup> **Av för alla anslutningar (standard)** den interna serverkommunikationen krypteras inte och SSL krävs inte för direktanslutning från klienter.
- 4. Klicka på **OK**.

Med de två första alternativen skapas certifikatfilerna **server.crt** och **server.key** för servern och de placeras på följande plats:

```
/var/opt/tableau/tableau_server/data/tabsvc/config/pgsql_
<version>/security
```
Använd den här .crt-filen för att konfigurera direktanslutning med klienter.

#### Använd TSM CLI

Kör följande kommandon för att aktivera SSL för intern trafik mellan serverkomponenter:

```
tsm security repository-ssl enable
```
tsm pending-changes apply

# Vad kommandot gör

Med repository-ssl enable skapas certifikatfiler för servern och placerar dem på följande plats:

```
/var/opt/tableau/tableau_server/data/tabsvc/config/pgsql_
<version>/security
```
Med det här kommandot krävs SSL som standard för trafik mellan lagringsplatsen och övriga serverkomponenter i Tableau Server, samt för direktanslutningar med Tableau-klienter (inklusive anslutningar via användarna **tableau** eller **readonly** (skrivskyddat).

Du måste även slutföra stegen i Konfigurera Postgres SSL för att tillåta [direktanslutningar](#page-1913-0) från [klienter](#page-1913-0) för att placera certifikatfilerna på rätt plats på klientdatorerna för att kunna slutföra konfigurationen.

Om de väntande ändringarna kräver att servern startas om visar kommandot pendingchanges apply en kommandotolk så att du vet att en omstart kommer att ske. Kommandotolken visas även om servern stoppas, men i så fall sker ingen omstart. Du kan utelämna tolken med alternativet --ignore-prompt, men det påverkar inte omstartsbeteendet. Om ändringarna inte kräver omstart används de utan någon kommandotolk. Du hittar mer information i tsm [pending-changes](#page-2520-0) apply.

# Alternativ för att aktivera lagringsplats-ssl

Om du enbart vill använda SSL för intern Tableau Server-kommunikation och inte för direktanslutningar mellan klientappar, använder du följande alternativ med kommandot repository-ssl enable:

--internal-only

# Klustermiljöer

Om repository-ssl enable körs i en klusternod kopieras den obligatoriska certifikatfilen till samma plats på de övriga noderna.

Mer information om nedladdning av offentliga certifikat för direktanslutningar finns i Konfigurera Postgres SSL för att tillåta [direktanslutningar](#page-1913-0) från klienter.

Konfigurera ett anpassat SSL-certifikat för TSM-styrenheten

Administrationsstyrenheten i Tableau Server är den komponent som hanterar administrationsändringar av Tableau Server-klustret. Som standard körs styrenheten på den initiala (första) noden i Tableau Server-klustret. Även om det är tekniskt möjligt att köra flera styrenheter i en enda Tableau-klusterdriftsättning rekommenderas det inte.

Styrenheten inkluderar ett programmeringsgränssnitt som kan hanteras av olika klienter, till exempel TSM CLI, TSM-webbklient och REST-klienter (curl, postman). Med hjälp av dessa klienter kan Tableau Server-administratörer göra konfigurationsändringar av serverklustret. Styrenheten hanterar och utför konfigurationsändringar över noderna tillsammans med Zookeeper.

SSL-standardfunktioner i TSM

**Obs!** Som vanligt används termen "SSL" här när det handlar om att använda TLS för att säkra HTTPS-trafik.

Som standard krypteras klientanslutningen med SSL med hjälp av ett självsignerat certifikat som skapas av Tableau Server under konfigurationen och förnyas av styrenheten. Utöver krypteringen kontrolleras identiteten (värdnamn eller IP-adress) för styrenhetens värddator mot det ämnesnamn som presenteras i certifikatet under SSL-handskakningen. Men eftersom certifikatet är självsignerat är certifikatets tillförlitlighet inte total.

Vid CLI-anslutningar till styrenheten är den här bristen på total tillförlitlighet för certifikatet ingen stor säkerhetsrisk, eftersom en man-i-mitten-attack i allmänhet kräver att den illvillige användaren har tillgång till Tableau Server-klustret i ett privat nätverk. Om en illvillig användare kan förfalska certifikatet för styrenheten i CLI-scenariot har den illvilliga användaren redan "nycklarna till kungariket".

I ett scenario där administratörer ansluter till styrenheten via TSM-webbgränssnittet från utanför det interna nätverket utgör emellertid bristen på värdvalidering via en betrodd certifikatutfärdare en större säkerhetsrisk.

Tills nyligen kunde kunder som kör TSM-webbgränssnittet på en Windows-dator placera CAcertifikatet för Tableau Server i Windows arkiv med betrodda utfärdare. De flesta webbläsare validerar certifikatet på basis av den här konfigurationen. I dag validerar (litar) Chrome inte längre på självsignerade certifikat som finns i operativsystemets arkiv med betrodda utfärdare. Nu litar Chrome (och de flesta andra populära webbläsare) bara på certifikat som kedjar tillbaka till en extern betrodd rotcertifikatutfärdare.

#### Anpassat SSL-certifikat för Tableau Server v2023.1

Funktionen för anpassade SSL-certifikat för TSM täpper till den här säkerhetsluckan, eftersom administratörer tillåts konfigurera TSM-styrenheten med ett identitetscertifikat som kedjar tillbaka till en extern betrodd rotcertifikatutfärdare.

Det finns ett antal viktiga detaljer du behöver förstå:

- <sup>l</sup> Förtroendet för det anpassade SSL-certifikatet för TSM valideras vid anslutning till TSM-webbgränssnittet.
- Förtroendevalidering utförs inte i TSM CLI-scenariot. Som redan beskrivits är en mani-mitten-attack i CLI-scenariot troligen ingen risk.
- Certifikatkedjan kan inkluderas i konfigurationen. Kedjan kan presentera alla certifikat som undertecknats av mellanliggande certifikatutfärdare. Kedjan kan avslutas när som helst och alla certifikat som saknas i kedjan antas vara installerade i operativsystemets arkiv.

#### Konfiguration

Du måste använda kommandoradsgränssnittet för TSM för att konfigurera (eller uppdatera) ett anpassat SSL-certifikat för TSM.

<span id="page-1913-0"></span>Läs mer i avsnittet om tsm security [custom-tsm-ssl](#page-2542-0) enable.

Konfigurera Postgres SSL för att tillåta direktanslutningar från klienter

När Tableau Server konfigureras till att använda SSL för intern kommunikation med postgreslagringsplatsen kan du även kräva att Tableau-klienter och externa postgres-klienter, som ansluter direkt till lagringsplatsen, verifierar identiteten på Tableau postgres-lagringsplatsen genom att jämföra SSL-certifikatet som presenteras av den interna postgres-instansen med certifikatet som distribueras till Tableau- eller den externa postgres-klienten.

Direktanslutningar inkluderar de som använder **Tableau**-användaren eller den **skrivskyddade** användaren. Exempel på Tableau-klienter inkluderar Tableau Desktop, Tableau Mobile, REST API och webbläsare.

1. Kör följande kommandon för att aktivera intern SSL för lagringsplatsen:

```
tsm security repository-ssl enable
tsm pending-changes apply
```
Detta möjliggör internt SSL-stöd och genererar nya servercertifikat och nyckelfiler. Det kräver även att alla Tableau-klienter använder SSL för att ansluta till lagringsplatsen. Se tsm [security](#page-2534-0) för ytterligare kommandon och alternativ för repository-ssl.

Om de väntande ändringarna kräver att servern startas om visar kommandot pending-changes apply en kommandotolk så att du vet att en omstart kommer att ske. Kommandotolken visas även om servern stoppas, men i så fall sker ingen omstart. Du kan utelämna tolken med alternativet --ignore-prompt, men det påverkar inte omstartsbeteendet. Om ändringarna inte kräver omstart används de utan någon kommandotolk. Du hittar mer information i tsm [pending-changes](#page-2520-0) apply.

- 2. (Valfritt) Om du har konfigurerat klientdatorn till att validera Postgres SSL-anslutningar måste du importera certifikatet, som genereras av Tableau Server, till de datorer som kör Tableau Desktop. Gör följande för varje klientdator som ansluter direkt till lagringsplatsen:
	- Kopiera filen server.crt till klientdatorn. Du kan hitta filen i följande katalog:

/var/opt/tableau/tableau\_server/data/tabsvc/config/pgsql\_ <version\_code>/security

**Obs!** Kopiera inte **server.key** till klientdatorn. Den här filen bör endast finnas på servern.

• Importera certifikatet till datorns certifikatförvaring.

Använd dokumentationen från operativsystemets tillverkare för mer information.

3. (Valfritt) Konfigurera alla externa (icke-Tableau) postgres-klienter (till exempel PgAdmin eller Dbeaver) för att verifiera identiteten på postgres-lagringsplatsen för Tableau Server. Gör detta i postgresql JDBC-drivrutinen som klienten använder för att ansluta genom att konfigurera "sslmode"-direktivet till "verify-ca" eller "verify-full". De tillgängliga alternativen kan vara olika beroende på versionen av postgres-drivrutinen som

används. Se drivrutinens dokumentation gällande SSL-stöd för mer information.

#### Konfigurera ömsesidig SSL-autentisering

Med hjälp av ömsesidig SSL kan du ge användare av Tableau Desktop, Tableau Mobile och andra godkända Tableau-klienter en säker, direkt tillgång till Tableau Server. Med ömsesidig SSL bekräftar Tableau Server att det finns ett klientcertifikat och autentiserar användaren när en klient med ett giltigt SSL-certifikat ansluter till Tableau Server, baserat på användarnamnet i klientcertifikatet. Om klienten inte har ett giltigt SSL-certifikat kan Tableau Server neka anslutningen.

Du kan även konfigurera Tableau Server att återgå till autentisering via användarnamn/lösenord om ömsesidig SSL misslyckas. Dessutom kan en användare logga in med hjälp av REST API med ett användarnamn och lösenord (om ett sådant finns) oavsett om reservautentisering är konfigurerad eller inte.

#### Tidsgränser för sessionen för användarautentisering

När användare loggar in med ömsesidig SSL styrs autentiseringssessionen av samma metod som styr konfigurationen av den globala autentiseringssessionen för Tableau Server.

För klienter som ansluter till Tableau Server med en webbläsare beskrivs konfigurationen av den globala autentiseringssessionen i *Checklista för säkerhetshärdning*, se 9. [Verifiera](#page-1939-0) [konfiguration](#page-1939-0) av sessionens livslängd.

Sessioner för anslutna klienter (Tableau Desktop, Tableau Mobile, Tableau Prep Builder och Bridge) använder OAuth-token för att hålla användarna inloggade genom att återupprätta en session. Som standard återställs en OAuth-klienttoken efter ett år. En klienttoken som inte har använts på 14 dagar förfaller. Du kan ändra dessa värden genom att konfigurera alternativen refresh token.absolute expiry in seconds och refresh token.idle\_expiry\_in\_seconds. Läs mer i Alternativ för [tsm configuration](#page-2376-0) set.

#### Användning av certifikat

Innan du aktiverar och konfigurerar ömsesidig SSL måste du konfigurera extern SSL. Extern SSL autentiserar Tableau Server till klienten och krypterar sessionen med certifikatet och

nyckeln som krävs för att konfigurera extern SSL.

För ömsesidig SSL krävs ytterligare en certifikatfil. Filen är en sammanfogning av certifikatutfärdarens certifikatfiler. Filtypen måste vara .crt. En *certifikatutfärdare* (CA) utfärdar certifikat till klientdatorer som ansluter till Tableau Server. Åtgärden när man laddar upp certifikatfilen till certifikatutfärdaren upprättar ett förtroende som gör det möjligt för Tableau Server att autentisera de enskilda certifikat som presenteras av klientdatorerna.

Som en del av din plan för katastrofåterställning rekommenderar vi att förvara en säkerhetskopia av certifikat- och återkallelsefilerna (om tillämpligt) på en säker plats utanför Tableau Server. De certifikat- och återkallelsefiler som läggs till i Tableau Server kommer att lagras och distribueras till andra noder av klientfiltjänsten. Filerna lagras dock inte i ett återställningsbart format. Läs mer i [Klientfiltjänst](#page-2910-0) (CFS) för Tableau Server.

#### **RSA-nyckel och ECDSA-kurvstorlekar**

CA-certifikatet som används för ömsesidig SSL måste antingen ha en RSA-nyckellängd på 2 048 eller en ECDSA-kurvstorlek på 256.

Du kan konfigurera Tableau Server att acceptera mindre säkra storlekar genom att ställa in respektive konfigurationsnycklar:

- ssl.client\_certificate\_login.min\_allowed.rsa\_key\_size
- ssl.client\_certificate\_login.min\_allowed.elliptic\_curve\_size

Läs mer i Alternativ för [tsm configuration](#page-2376-0) set.

# Krav på klientcertifikat

Användare som autentiserar till Tableau Server med ömsesidig SSL måste uppvisa ett klientcertifikat som uppfyller minimikraven för säkerhet.

#### **Signeringsalgoritm**

Klientcertifikat måste använda signeringsalgoritmen SHA-256 eller högre.

Tableau Server som konfigurerats för ömsesidig SSL-autentisering blockerar autentisering av användare med klientcertifikat som använder signeringsalgoritmen SHA-1.

Användare som försöker logga in med SHA-1-klientcertifikat stöter på felet "Det går inte att logga in" och följande fel visas i VizPortal-loggarna:

Unsupported client certificate signature detected: [certificate Signature Algorithm name]

Du kan konfigurera Tableau Server att acceptera den mindre säkra signeringsalgoritmen SHA-1 genom att ställa in konfigurationsalternativet ssl.client certificate login.blocklisted [signature\\_algorithms](#page-2435-0).

#### **RSA-nyckel och ECDSA-kurvstorlekar**

Klientcertifikatet som används för ömsesidig SSL måste antingen ha en RSA-nyckellängd på 2 048 eller en ECDSA-kurvstorlek på 256.

Tableau-servern misslyckas med begäranden om ömsesidig autentisering från klientcertifikat som inte uppfyller dessa krav. Du kan konfigurera Tableau Server att acceptera mindre säkra storlekar genom att ställa in respektive konfigurationsnycklar:

- ssl.client\_certificate\_login.min\_allowed.rsa\_key\_size
- ssl.client\_certificate\_login.min\_allowed.elliptic\_curve\_size

Läs mer i Alternativ för [tsm configuration](#page-2376-0) set.

Använd TSM-webbgränssnittet

- 1. [Konfigurera](#page-1896-0) SSL för extern HTTP-trafik till och från Tableau Server.
- 2. Öppna TSM i en webbläsare:

https://<tsm-computer-name>:8850. Du hittar mer information i [Logga](#page-2078-0) in på [webbgränssnittet](#page-2078-0) för Tableau Services Manager.

- 3. Välj **Användaridentitet och åtkomst** > **Autentiseringsmetod** på fliken **Konfiguration**.
- 4. Under **Autentiseringsmetod** väljer du **Ömsesidig SSL** i listrutemenyn.
- 5. Under Ömsesidig SSL väljer du **Använd ömsesidig SSL och automatisk inloggning med klientcertifikat**.
- 6. Klicka på **Välj fil** och ladda upp certifikatutfärdarens certifikatfil till servern.

Filen (.crt) är en heltäckande fil som innehåller certifikat från certifikatutfärdare som används för autentisering av klienter. Filen som du överför måste vara en sammanfogning av de olika PEM-kodade certifikatfilerna i prioritetsordning.

7. Ange återstående SSL-konfigurationsinformation för din organisation.

**Användarnamnsformat**: När Tableau Server är konfigurerat för ömsesidig SSL får servern användarnamnet från klientcertifikatet, så att den kan upprätta en direkt inloggning för klientanvändaren. Namnet som Tableau Server använder beror på hur Tableau Server är konfigurerat för användarautentisering:

- Lokal autentisering Tableau Server använder UPN (User Principal Name) från certifikatet.
- Active Directory (AD) Tableau Server använder LDAP (Lightweight Directory Access Protocol) för att hämta användarnamnet.

Alternativt kan du konfigurera Tableau Server att använda CN (Common Name) från klientcertifikatet.

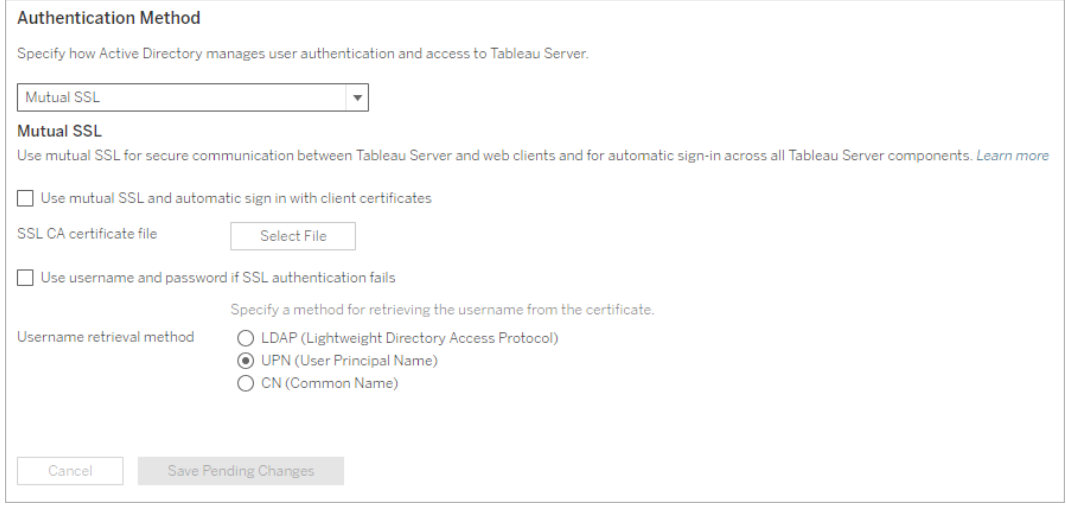

- 8. Klicka på **Spara väntande ändringar** när du har angett konfigurationsinformationen.
- 9. Klicka på **Väntande ändringar** längst upp på sidan:

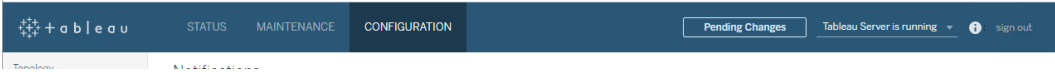

10. Klicka på **Tillämpa ändringarna och starta om**.

#### Använd TSM CLI

# Steg 1: Kräv SSL för extern serverkommunikation

Om du vill konfigurera Tableau Server att använda SSL för extern kommunikation mellan Tableau Server och webbklienter kör du kommandot external-ssl enable på följande sätt och anger namnen på servercertifikatets .crt- och .key-filer:

```
tsm security external-ssl enable --cert-file <file.crt> --key-
file <file.key>
```
• För --cert-file och --key-file anger du filnamnet och sökvägen där du sparade serverns SSL-certifikat (.crt) från certifikatutfärdaren och nyckelfilerna (.key).

- Kommandot ovan förutsätter att du är inloggad som en användare som har rollen **Serveradministratör** på Tableau Server. Du kan istället använda parametrarna -u and -p för att ange en användare med administratörsbehörighet och ett lösenord.
- Om en lösenfras krävs för certifikatnyckelfilen inkluderar du parametern -passphrase och värdet.

# Steg 2: Konfigurera och aktivera ömsesidig SSL

Lägg till ömsesidig autentisering mellan servern och varje klient och tillåt direkt autentisering för Tableau-klientanvändare när de har angett sina inloggningsuppgifter för första gången.

1. Kör följande kommando:

```
tsm authentication mutual-ssl configure --ca-cert <certificate-
file.crt>
```
För --ca-cert anger du sökvägen och filnamnet för certifikatutfärdarens certifikatfil.

Filen (.crt) är en heltäckande fil som innehåller certifikat från certifikatutfärdare som används för autentisering av klienter. Filen som du överför måste vara en sammanfogning av de olika PEM-kodade certifikatfilerna i prioritetsordning.

2. Kör följande kommandon för att aktivera ömsesidig SSL och tillämpa ändringarna:

```
tsm authentication mutual-ssl enable
```

```
tsm pending-changes apply
```
Om de väntande ändringarna kräver att servern startas om visar kommandot pending-changes apply en kommandotolk så att du vet att en omstart kommer att ske. Kommandotolken visas även om servern stoppas, men i så fall sker ingen omstart. Du kan utelämna tolken med alternativet --ignore-prompt, men det påverkar inte omstartsbeteendet. Om ändringarna inte kräver omstart används de utan någon kommandotolk. Du hittar mer information i tsm [pending-changes](#page-2520-0) apply.

# Ytterligare alternativ för ömsesidig SSL

Du kan använda mutual-ssl configure för att konfigurera Tableau Server att stödja följande alternativ.

Mer information finns i [tsm-autentisering](#page-2358-0) ömsesidig ssl <kommandon>.

### Reservautentisering

När Tableau Server är konfigurerad för ömsesidig SSL är autentiseringen automatisk och klienter måste ha ett giltigt certifikat. Du kan konfigurera Tableau Server att tillåta ett reservalternativ för att acceptera autentisering genom användarnamn och lösenord.

tsm authentication mutual-ssl configure -fb true

Tableau Server accepterar autentisering genom användarnamn och lösenord från REST APIklienter, även om ovanstående alternativ är inställt på false.

### Mappning av användarnamn

När Tableau Server är konfigurerad för ömsesidig SSL autentiserar servern användaren direkt genom att hämta användarnamnet från dennes klientcertifikat. Namnet som Tableau Server används beror på hur servern är konfigurerad för användarautentisering:

- <sup>l</sup> **Lokal autentisering** använder UPN (User Principal Name) från certifikatet.
- **Active Directory (AD)** använder LDAP (Lightweight Directory Access Protocol) för att hämta användarnamnet.

Du kan åsidosätta endera av dessa standardinställningar och konfigurera Tableau Server att använda nätverksnamnet (common name).

tsm authentication mutual-ssl configure -m cn

Mer information finns i Mappa ett [klientcertifikat](#page-1922-0) till en användare under ömsesidig [autentisering](#page-1922-0)

### Lista över återkallade certifikat (CRL)

Du kan behöva ange en lista över återkallade certifikat om du misstänker att en privat nyckel har komprometterats, eller om en certifikatutfärdare inte har utfärdat ett certifikat på rätt sätt.

<span id="page-1922-0"></span>tsm authentication mutual-ssl configure -rf <revoke-file.pem>

Mappa ett klientcertifikat till en användare under ömsesidig autentisering

När du använder ömsesidig (tvåvägs) SSL-autentisering, visar klienten sitt certifikat för Tableau Server som en del av autentiseringsprocessen. Tableau Server kartlägger sedan användaruppgifterna i klientcertifikatet till en känd användaridentitet. Den strategi som Tableau Server använder för att utföra klientkartläggning beror på innehållet i organisationens klientcertifikat.

I det här avsnittet diskuteras hur information i ett klientcertifikat kan kartläggas till en användaridentitet och hur man ändrar hur Tableau Server utför den kartläggningen. För att förstå hur kartläggningen går till och om du behöver ändra den måste du veta hur klientcertifikat är uppbyggda i din organisation.

- Alternativ för kartläggning av [användarnamn](#mapping-options)
- Ändra [kartläggningen](#changing-cert-mapping) av certifikat
- Hantera tvetydighet mellan användarnamn i [flerdomänorganisationer](#ambiguous-user-names)

Alternativ för kartläggning av användarnamn

Tableau Server använder en av följande metoder för att kartlägga ett klientcertifikat till en användaridentitet:

**• Active Directory**. Om Tableau Server är konfigurerat att använda Active Directory för användarautentisering när Tableau Server får ett klientcertifikat, skickar det certifikatet till Active Directory, som kartlägger certifikatet till en Active Directory-identitet. All uttalad information om användarnamn i certifikatet ignoreras.

**Obs!** Detta tillvägagångssätt kräver att klientcertifikat publiceras för användarkontona i Active Directory.

- <sup>l</sup> **User principal name (UPN)**. Ett klientcertifikat kan konfigureras för att lagra användarnamnet i fältet för User Principal Name. Tableau Server läser UPN-värdet och kartlägger det till en användare i Active Directory eller till en lokal användare.
- <sup>l</sup> **Eget namn (EN)**. Ett klientcertifikat kan konfigureras för att lagra användarnamnet i fältet för Eget namn. Tableau Server läser CN-värdet och kartlägger det till en användare i Active Directory eller till en lokal användare.

Om du konfigurerar servern för Active Directory-autentisering och kartläggning av användarnamn med UPN eller EN anger du användarnamnet i ett av följande format:

username, domain/username, eller username@domain.

Till exempel: jsmith, example.org/jsmith, or jsmith@example.org.

Om servern använder lokal autentisering är inte formatet av namnet i UPN- eller CN-fälten förutbestämt, men namnet i fältet måste matcha ett användarnamn på servern.

Ändra kartläggningen av certifikat

Du använder kommandona tsm authentication mutual-ssl [<kommandon>](#page-2358-0) för att kartlägga ett klientcertifikat till en användaridentitet i Tableau Server:

tsm authentication mutual-ssl configure -m <value>

Möjliga värden är ldap för Active Directory-kartläggning, upn för UPN-kartläggning eller cn för EN-kartläggning.

När du installerar och konfigurerar Tableau Server för första gången ställer servern in kartläggningen av standardanvändarnamnet så att den matchar serverns autentiseringstyp:

- <sup>l</sup> Om servern är konfigurerad att använda Active Directory använder den också Active Directory för att kartlägga certifikatet till användaridentiteten.
- Om servern är konfigurerad att använda lokal autentisering får servern användarnamnvärdet från UPN-fältet i certifikatet.

Om standardbeteendet för hur Tableau Server kartlägger ett användarnamn till en identitet inte är korrekt för din serverkonfiguration, kör följande uppsättning kommandon för att ändra kartläggningen för att använda EN-värdet:

```
tsm authentication mutual-ssl configure -m cn
```

```
tsm pending-changes apply
```
Om de väntande ändringarna kräver att servern startas om visar kommandot  $\text{pending}$ changes apply en kommandotolk så att du vet att en omstart kommer att ske. Kommandotolken visas även om servern stoppas, men i så fall sker ingen omstart. Du kan utelämna tolken med alternativet --ignore-prompt, men det påverkar inte omstartsbeteendet. Om ändringarna inte kräver omstart används de utan någon kommandotolk. Du hittar mer information i tsm [pending-changes](#page-2520-0) apply.

Hantera tvetydighet mellan användarnamns kartläggning i flerdomänorganisationer

Under vissa omständigheter kan användarnamnet i ett certifikats UPN- eller EN-fält vara tvetydigt. Denna tvetydighet kan leda till oväntade resultat när användarnamnet kartläggs till en användaridentitet på servern.

Till exempel, om Tableau Server visas med ett användarnamn som inte innehåller en domän, kartlägger servern användarnamnet till en identitet med standarddomänen. Detta kan orsaka en felaktig kartläggning av användarnamn, vilket potentiellt kan tilldela en användare en annan användares identitet och behörigheter.

Detta kan särskilt förekomma i miljöer där följande villkor gäller:

- Din organisation stöder flera Active Directory-domäner.
- Servern har inte konfigurerats att använda Active Directory för autentisering.
- Servern är konfigurerad att använda UPN- eller EN-kartläggning.
- <sup>l</sup> Vissa användare har samma användarnamn men olika domäner. Till exempel, jsmith@example.org och jsmith@example.com.
- <sup>l</sup> Användarnamnet i certifikatets UPN- eller EN-fält inkluderar inte domänen som en del av användarnamnet – det visar till exempel jsmith.

För att undvika felaktig kartläggning av användarnamn, se till att klientcertifikaten innehåller fullt kvalificerade användarnamn med domänen, med formatet jsmith@example.org eller example.org/jsmith.

# Konfigurera den krypterade kanalen till LDAP:s externa identitetsregister

Tableau Server som är konfigurerad att ansluta till ett externt LDAP-identitetsregister måste fråga LDAP-katalogen och skapa en session. Processen för att upprätta en session kallas *bindande*. Det finns flera sätt att binda. Tableau Server stöder två metoder för att binda till en LDAP-katalog:

- **Enkel bindning:** Upprättar en session genom att autentisera med ett användarnamn och lösenord. Som standard försöker Tableau Server att kryptera sessioner med StartTLS när du ansluter till Windows Active Directory. Sessionen krypteras om Tableau Server har ett giltigt TLS-certifikat. Annars krypteras inte LDAP med enkel bindning. Om du konfigurerar LDAP med enkel bindning bör du aktivera LDAP över SSL/TLS.
- **· GSSAPI-bindning:** GSSAPI använder Kerberos för att autentisera. När den är konfigurerad med en keytab-fil är autentiseringen säker under GSSAPI-bindning. Efterföljande trafik till LDAP-servern krypteras emellertid inte. Vi rekommenderar att du konfigurerar LDAP över SSL/TLS. **Viktigt:** StartTLS stöds inte för GSSAPI-bindning med Active Directory.

Om du kör Tableau Server på Linux på en dator som är ansluten till en Active Directorydomän kan du konfigurera GSSAPI. Se LDAP med GSSAPI [\(Kerberos\)-bindning](#page-304-0).

Detta ämne beskriver hur man krypterar kanalen för **enkel LDAP-bindning** för kommunikation mellan Tableau Server och LDAP-katalogservrar.

#### **Certifikatkrav**

- Du måste ha ett giltigt PEM-kodat x509 SSL/TLS-certifikat som kan användas för kryptering. Certifikatfilen måste ha filtillägget .crt.
- Självsignerade certifikat stöds inte.
- Certifikatet du installerar måste inkludera Key Encipherment i fältet för nyckelanvändning som ska användas för SSL/TLS. Tableau Server kommer endast att använda detta certifikat för att kryptera kanalen till LDAP-servern. Utgångsdatum, förtroende, CRL och andra attribut valideras inte.
- Om Tableau Server körs i en distribuerad driftsättning måste SSL-certifikatet kopieras manuellt till varje nod i klustret. Kopiera endast certifikatet till de noder där programserverprocessen för Tableau Server är konfigurerad. Till skillnad från andra delade filer i en klustermiljö distribueras inte SSL-certifikatet som används för LDAP automatiskt av klientfilstjänsten.
- Om ett PKI eller icke tredje parts certifikat används ska CA-rotcertifikatet laddas upp till Java Trust Store.

Importera certifikat till Tableau nyckelarkiv

Om du inte redan har certifikat på datorn som är konfigurerade för LDAP-servern måste du skaffa ett SSL-certifikat för LDAP-servern och importera det till Tableau-systemets nyckelarkiv.

Använd Java-verktyget "keytool" för att importera certifikat. I en standardinstallation installeras det här verktyget med Tableau Server på följande plats:

/opt/tableau/tableau\_server/packages/repository.<installer version>/jre/bin/keytool.

#### Följande kommando importerar certifikatet:

```
sudo "<installation directory>/packages/repository*/jre/bin/keytool
-importcert -file "<cert directory/<cert name.crt>" -alias "<cert
alias>" -keystore /etc/opt/tableau/tableau_
server/tableauservicesmanagerca.jks -storepass changeit -noprompt
```
Lösenordet för Java-nyckelarkiv är changeit. (Ändra inte lösenordet för Java-nyckelarkiv.)

#### Krypteringsmetoder

Tableau Server 2021.1 och senare stöder två krypteringsmetoder för LDAP-kanalen för enkel bindning: StartTLS och LDAPS.

**StartTLS:** Detta är standardkonfigurationen för att kommunicera med Active Directory i Tableau Server 2021.2. Från och med Tableau Server 2021.2 verkställs TLS för LDAP-anslutningar till Active Directory med enkel bindning. Denna TLSstandardkonfiguration tillämpas för både nya installationer och för uppgraderingsscenarier.

**Obs!** StartTLS stöds endast på Tableau Server på Linux när du kommunicerar med Active Directory och enkel bindning. StartTLS stöds inte för kommunikation med andra LDAP-servertyper eller med GSSAPI.

Metoden StartTLS upprättar en oskyddad anslutning med Active Directory-servern. Efter en klient-serverförhandling uppgraderas anslutningen till en TLS-krypterad anslutning. Som standardkonfiguration kräver detta scenario endast ett giltigt TLScertifikat på Tableau Server. Ingen annan konfiguration krävs.

**LDAPS:** Säker LDAP, eller LDAPS är en krypterad standardkanal som kräver mer konfiguration. Närmare bestämt måste du, utöver att ha ett TLS-certifikat på Tableau Server, ange värdnamnet och den säkra LDAP-porten för LDAP-målservern.

LDAPS stöds på alla LDAP-servrar, inklusive Active Directory-servrar.

#### Anpassa krypterad kanal för enkel bindning

Det här avsnittet beskriver hur man konfigurerar Tableau Server att använda en krypterad kanal för enkel LDAP-bindning.

#### När du ska konfigurera

Du måste konfigurera Tableau Server till att använda en krypterad kanal för enkel LDAPbindning innan Tableau Server initieras eller som en del konfigureringen av den initiala nod som nämns i fliken "Använd TSM CLI" i Konfigurera initiala [nodinställningar.](#page-383-0)

#### För nya installationer av Tableau Server

Om din organisation använder en annan LDAP-katalog än Active Directory kan du inte använda installationsprogrammet för TSM GUI för att konfigurera identitetsregistret som en del av installationen av Tableau Server. Du måste istället använda JSON-entitetsfiler för att konfigurera LDAP-identitetsregistret. Se [identityStore](#page-2619-0) Entity.

Innan du konfigurerar identityStore-enheten importerar du ett giltigt SSL/TLS-certifikat till Tableau-nyckellagret som anges tidigare i detta ämne.

När du konfigurerar LDAPS krävs att du ställer in värdnamn och sslPort-alternativ i JSON-filen för identityStore.

#### För nya installationer i Active Directory-miljö

Om du använder Active Directory som ett externt identitetsregister måste du köra inställningen av Tableau Server med den grafiska gränssnittsversionen. Till skillnad från CLI-processen för att installera Tableau Server innehåller den grafiska gränssnittsversionen av installationen logik som förenklar och validerar konfigurationen av Active Directory.

Här visas det grafiska gränssnittet för installation av Tableau Server där du konfigurerar Active Directory.

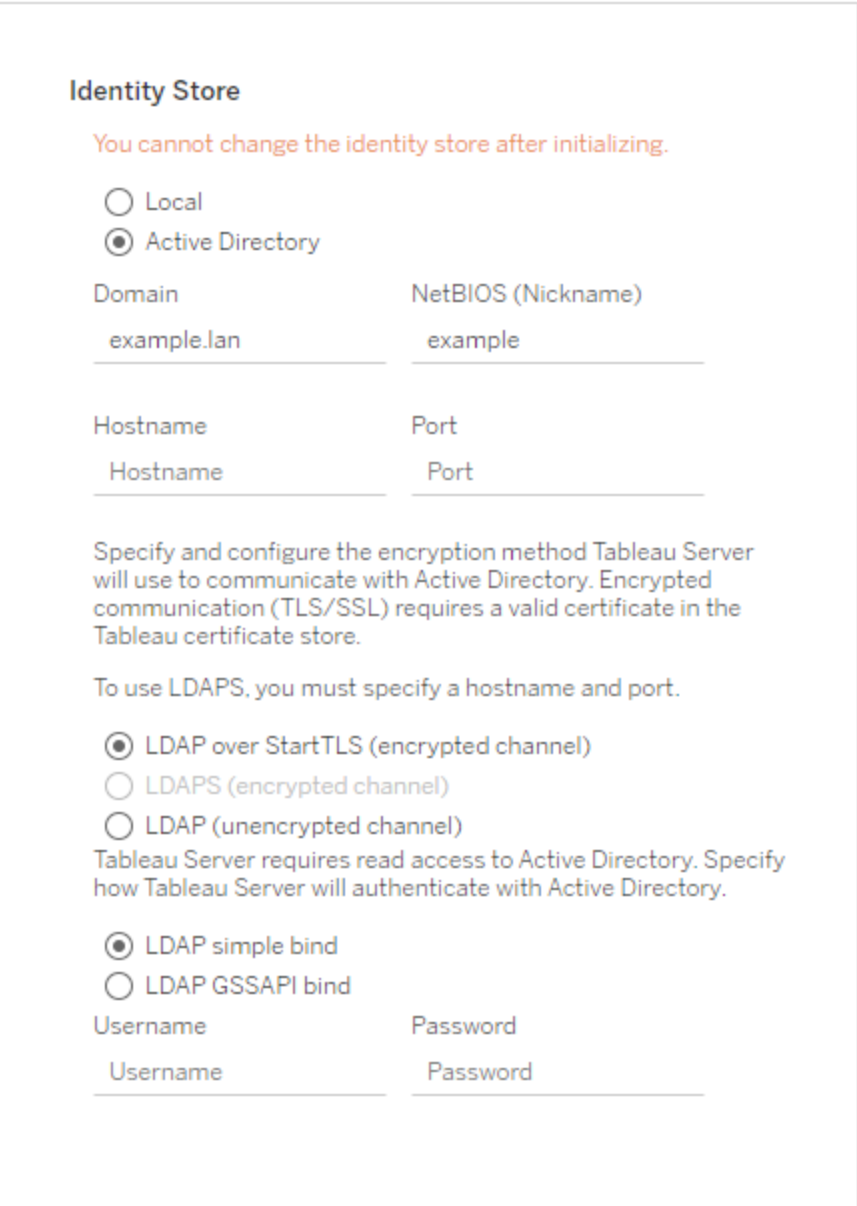

Om du installerar en ny instans av Tableau Server på Linux och du har ett giltigt SSL/TLScertifikat installerat i Tableau nyckelarkiv rekommenderar vi att du lämnar standardalternativet till StartTLS.

Om du vill konfigurera för LDAPS anger du sedan värdnamnet och den säkra porten (vanligtvis 636) för LDAP-servern innan du väljer LDAPS-alternativet.

Du kan ändra dessa konfigurationer efter installationen genom att logga in på webbgränssnittet för TSM, klicka på fliken **Konfiguration**, **Användaridentitet och åtkomst** och sedan **Identitetsregister**.

#### Uppgraderingsscenarier

Om du uppgraderar till version 2021.2 (eller senare) av Tableau Server och använder Active Directory som din externa identitetsregister kommer den krypterade kanalen att verkställas för LDAP-anslutningar med enkel bindning. Om du inte har en krypterad kanal konfigurerad kommer uppgraderingen att misslyckas.

Om du vill uppgradera till version 2021.2 eller senare måste något av följande vara sant:

- Den befintliga installationen av Tableau Server har redan konfigurerats för LDAPS och innehåller ett certifikat i Tableau-nyckellager.
- Ett giltigt SSL/TLS-certifikat finns i Tableau-nyckellager före uppgradering. I det här scenariot aktiverar standardkonfigurationen av StartTLS en krypterad kanal.
- Den krypterade LDAP-kanalen har inaktiverats enligt beskrivningen i följande avsnitt.

#### Inaktivera standardkrypterad LDAP-kanal

Om du kör Tableau Server på Linux och ansluter till Active Directory kan du inaktivera kravet på krypterad kanal.

När den är inaktiverad kommuniceras användaruppgifter som används för att etablera bindningssessionen med Active Directory i klartext mellan Tableau Server och Active Directory-servern.

#### Inaktivera ny installation

Om du ska använda Active Directory som ditt identitetsregister måste du använda TSM GUI för att konfigurera Active Directory-anslutningen. Läs mer i [Konfigurera](#page-383-0) initiala [nodinställningar.](#page-383-0)

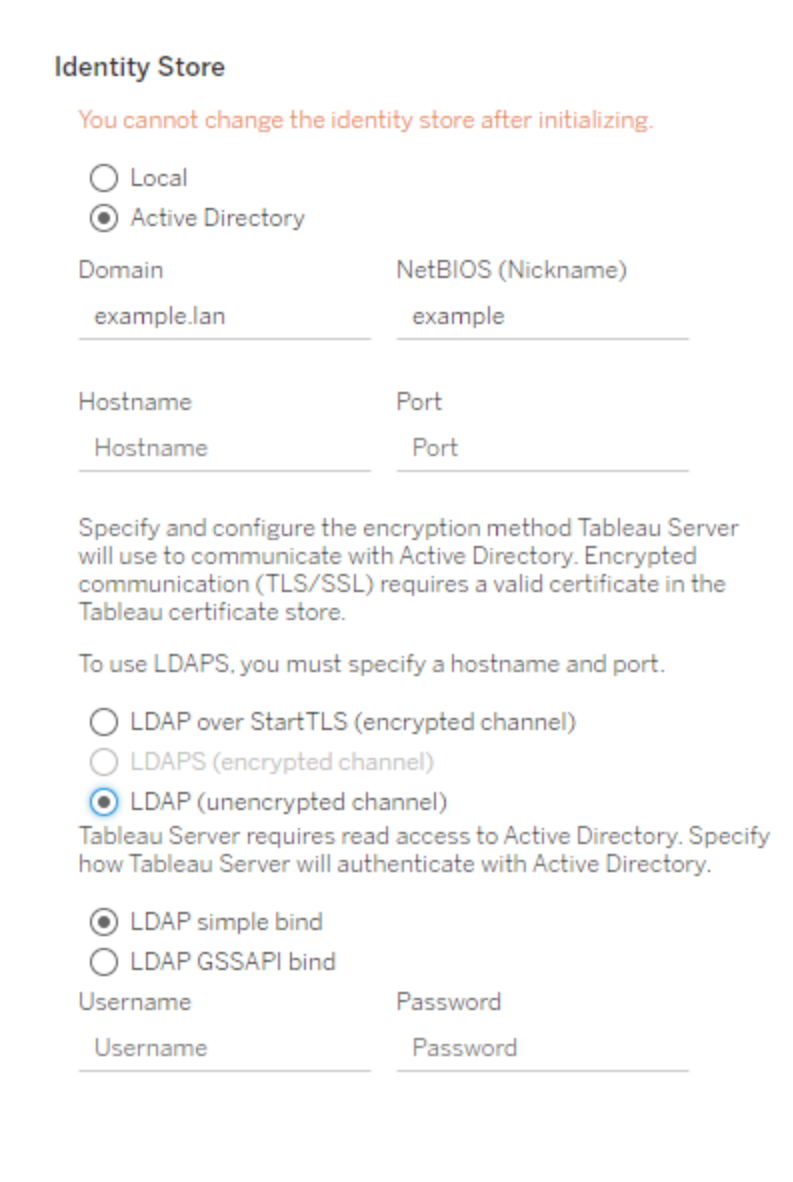

#### Välj **LDAP (okrypterad kanal)** när du kör installationen.

#### Inaktivera innan uppgradering

Om du uppgraderar till Tableau Server 2021.2 (eller senare) från en tidigare version kör du följande kommandon på en tidigare version av Tableau Server innan du uppgraderar:

tsm configuration set -k wgserver.domain.ldap.starttls.enabled -v false --force-keys

tsm pending-changes apply

Kör följande kommando för att verifiera att nyckeln har ställts in:

tsm configuration get -k wgserver.domain.ldap.starttls.enabled

Kommandot borde returnera false.

#### Felmeddelanden

Följande felmeddelanden kan visas eller loggas. Gör följande om du ser dessa fel:

- Kontrollera att ditt certifikat är giltigt och att det har importerats till Tableau-nyckellagret som beskrivits tidigare i detta ämne.
- (Endast LDAPS) Kontrollera att värddatorns och portens namn är korrekta.

#### I det grafiska användargränssnittet

Följande fel visas om du har felkonfigurerat LDAPS eller StartTLS när du kör installationen eller uppgraderar det grafiska användargränssnittet.

TLS handshake failed. Tableau Server and the Active Directory server could not negotiate a compatible level of security.

#### Vizportal-loggar

Om du konfigurerar LDAPS eller StartTLS med CLI visas inte följande felmeddelande. Felet kommer snarare att loggas i vizportal-loggarna på /var/opt/tableau/tableau server/data/tabsvc/logs/vizportal.

Authentication with LDAP server failed. The provided credentials or configuration are either incorrect or do not have the necessary permissions to bind.

# Systemanvändare, sudo-behörigheter och systemd

Det här avsnittet beskriver systemanvändare, systemd-användartjänst och sudo-privilegier gällande Tableau Server.

## Separation av behörigheter

Enligt standardiserade bästa säkerhetspraxis kör Tableau Server för Linux processer med minsta möjliga behörighet. Under installationen skapas den obehöriga användaren, *tableau*, i en server-auktoriserad grupp (*tableau*).

Ett exempel på användarpost i filen /etc/passwd är som följer:

<sup>l</sup> tableau:x:993:991:Tableau Server:/var/opt/tableau/tableau\_ server:/bin/bash

Alla processer körs som den obehöriga användaren *tableau*. Detta innebär att om en av Tableau Server-processerna (såsom en process som visar visualiseringar för användare) äventyras på något sätt, skulle den endast påverka Tableau Server och inte resten av Linuxsystemet. Av den här anledningen bör du inte lägga till den obehöriga användaren tableau till gruppen tsmadmin. Gruppen tsmadmin bör endast innehålla konton som kräver auktorisering för åtkomst till OS-relaterade Tableau-konfigurationer.

Användaren tableau och gruppen tsmadmin skapas av Tableau Serverinitieringsprocessen. Du kan ange en annan obehörig användare eller TSMauktoriseringsgrupp under installationen. Se [Identitetsregister](#page-302-0) för mer information om systemanvändare och -grupper, i samband med installationen och konfiguration av LDAP.

## sudo-behörigheter

Den första versionen (10.5) av Tableau Server på Linux förlitade sig på sudo-behörigheter genom att uppdatera sudoers-filen. Att uppdatera sudoers-filen skapar konflikter med vissa bästa praxis gällande systemhanteringskonfigurationer och säkerhetspolicyer. Därför skapar eller använder Tableau Server version 2018.1 (och senare) inte längre en behörig användare (tsmagent). Den aktuella versionen av Tableau Server uppdaterar eller innehåller inte heller en Tableau-specifik sudoers-fil.

Alla behöriga åtgärder sker nu under installationen av paket och programvara.

#### systemd-användartjänst

I Tableau Server version 10.5 på Linux krävdes sudo-behörigheter för att ändra eller starta om TSM-tjänsterna, vilket krävde systemctl-kommandon. Alla TSM-tjänster kördes från den normala systemomfattande systemprocessen (process ID 1, som kör alla processer i operativsystemet). I det här schemat körs systemd-processen som rot. Därför krävde Tableau Server version 10.5 sudo-behörigheter.

Med nuvarande version 2018.1 (och senare) har vi tagit bort behovet av sudo-behörigheter genom att använda möjligheten som systemd har för att köras som en användartjänst. Systemd-användartjänsten körs som en normal användare. Den behöver därför inga speciella behörigheter när den väl har aktiverats.

I normala användningsfall behöver kommandon inte utfärdas till systemd då TSM tar hand om det. För felsökningsscenarier kan du dock behöva interagera med TSM-tjänsterna. Precis som med de tidigare versionerna utfärdas samma systemctl-kommandon för dessa scenarier. Kommandon bör dock köras som användaren tableau och inte som rot. Om du angav en annan obehörig systemanvändare under installationen av Tableau Server ska du köra dessa kommandon som den användaren.

#### Köra systemctl-kommandon

Använd följande syntaxexempel för att utfärda en begäran till systemd med systemctlkommandona.

Starta en session som oprivilegierad användare. Flaggan  $-1$  är avgörande för att ställa in miljövariabler korrekt.

```
sudo su -l tableau
```
Utfärda sedan kommandon. Exempel:

```
systemctl --user status tabadmincontroller 0
systemctl --user restart tabadmincontroller 0
```
# Checklista för säkerhetsförstärkning

Följande lista innehåller rekommendationer om hur ni förbättrar (förstärker) säkerheten för er Tableau Server-installation.

Letar du efter Tableau Server för Windows? Läs mer i [Checklista](https://help.tableau.com/current/server/sv-se/security_harden.htm) för [säkerhetsförstärkning.](https://help.tableau.com/current/server/sv-se/security_harden.htm)

## Installera säkerhetsuppdateringar

Säkerhetsuppdateringar ingår i de senaste versionerna och underhållsversionerna av Tableau Server. Du kan inte installera säkerhetsuppdateringar som korrigeringar. I stället måste du uppgradera till en aktuell version eller underhållsversion för att uppgradera Tableau Server med de senaste säkerhetskorrigeringarna.

Läs alltid den senaste versionen av det här avsnittet efter uppgraderingen. Den aktuella versionen har /current/ i avsnittets URL.

Den svenska URL:en är till exempel: https://help.tableau.com/current/server/sv-se/security [harden.htm.](https://help.tableau.com/current/server/sv-se/security_harden.htm)

## 1. Uppdatera till aktuell version

Du bör alltid köra den senaste versionen av Tableau Server. Dessutom släpper Tableau regelbundet underhållsversioner av Tableau Server, och dessa innehåller korrigeringar av kända säkerhetshål. (Information om kända säkerhetsrisker finns på Tableau-sidan [Security](https://community.tableau.com/s/security-bulletins) [Bulletins](https://community.tableau.com/s/security-bulletins) och på sidan [Salesforce](https://security.salesforce.com/security-advisories) Security Advisories.) Du bör kontrollera informationen om underhållsversionerna för att avgöra om du ska installera dem eller inte.

Om du vill hämta den senaste versionen eller underhållsversionen av Tableau Server går du till sidan [Kundportal](http://customer.tableau.com/).

## 2. Konfigurera SSL/TLS med ett giltigt, betrott certifikat

SSL (Secure Sockets Layer)/TLS är avgörande för att skydda kommunikationen med Tableau Server. Konfigurera Tableau Server med ett giltigt betrott certifikat (inte ett självsignerat certifikat) så att Tableau Desktop, mobila enheter och webbklienter kan ansluta till servern via en säker anslutning. Mer information finns i [SSL](#page-1895-0).

### 3. Inaktivera äldre versioner av TLS

Tableau Server använder TLS för att autentisera och kryptera många anslutningar mellan komponenter och med externa klienter. Externa klienter, som webbläsare, Tableau Desktop och Tableau Mobile, ansluter till Tableau med TLS över HTTPS. TLS (Transport Layer Security) är en förbättrad version av SSL. Faktum är att äldre versioner av SSL (SSL v2 och SSL v3) inte längre anses vara tillräckligt säkra kommunikationsstandarder. Därför tillåter Tableau Server inte att externa klienter använder SSL v2- eller SSL v3-protokoll för att ansluta.

Du bör tillåta externa klienter att ansluta till Tableau Server med TLS v1.3 och TLS v1.2.

TLS v1.2 anses fortfarande vara ett säkert protokoll och många klienter (bland annat Tableau Desktop) har inte stöd för TLS v1.3 än.

TLS v1.3-kompatibla klienter utför TLS v1.3-förhandling även om TLS v1.2 stöds av servern.

Följande tsm-kommandon aktiverar TLS v1.2 och v1.3 (med parametern "alla") och inaktiverar SSL v2, SSL v3, TLS v1 samt TLS v1.1 (genom att lägga till ett minustecken [-] först i protokollnamnet). TLS v1.3 stöds inte än av alla komponenter i Tableau Server.

```
tsm configuration set -k ssl.protocols -v 'all -SSLv2 -SSLv3 -TLSv1
-TLSv1.1'
```
tsm pending-changes apply

För att ändra protokollen som styr SSL för Tableau Server PostgreSQL-lagringsplatsen går du till [pgsql.ssl.ciphersuite](#page-2428-0) .

Du kan också ändra den standardlista med chiffersviter som Tableau Server använder för SSL/TLS-sessioner. Mer information finns i avsnittet *ssl.ciphersuite* i [Alternativ](#page-2376-0) för [tsm configuration](#page-2376-0) set.

### 4. Konfigurera SSL-kryptering för intern trafik

Konfigurera Tableau Server att använda SSL för att kryptera all trafik mellan Postgreslagringsplatsen och andra serverkomponenter. Som standard är SSL inaktiverat för kommunikation mellan serverkomponenter och lagringsplatsen. Du bör aktivera intern SSL för alla instanser av Tableau Server, även enserverinstallationer. Det är särskilt viktigt att aktivera intern SSL för driftsättningar med flera noder. Läs mer i [Konfigurera](#page-1908-0) SSL för intern [Postgres-kommunikation](#page-1908-0).

## 5. Aktivera brandväggsskydd

Tableau Server har utformats för att fungera i ett skyddat internt nätverk.

**Viktigt**: Kör inte Tableau Server, eller någon annan komponent i Tableau Server, på internet eller i en DMZ. Tableau Server måste köras i företagsnätverket, som skyddas av en brandvägg mot internet. Du bör konfigurera en lösning med omvänd proxy för internetklienter som måste ansluta till Tableau Server. Läs mer i [Konfigurera](#page-319-0) proxyservrar och [belastningsutjämnare](#page-319-0) för Tableau Server.

En lokal brandvägg bör aktiveras på operativsystemet för att skydda Tableau Server i driftsättningar med en och flera noder. I en distribuerad installation (flera noder) av Tableau Server är kommunikationen mellan noder inte skyddad. Därför bör du aktivera brandväggar på de datorer som används som värdar för Tableau Server. Läs mer i [Konfigurera](#page-408-0) en lokal [brandvägg](#page-408-0).

För att förhindra att en passiv angripare avlyssnar kommunikation mellan noder konfigurerar du ett segregerat, virtuellt lokalt nätverk (LAN) eller använder någon annan säkerhetslösning för nätverk.

Avsnittet Tableau Services [Manager-portar](#page-2964-0) innehåller mer information om vilka portar och tjänster som krävs i Tableau Server.

### 6. Begränsa tillgången till serverdatorn och viktiga kataloger

Konfigurationsfiler och loggfiler för Tableau Server kan innehålla information som är värdefull för en angripare. Därför bör du begränsa den fysiska tillgången till den dator som kör Tableau Server. Dessutom bör du se till att bara auktoriserade och betrodda användare har tillgång till Tableau Server-filer i katalogen / var/opt/tableau/tableau server/.

## 7. Skapa nya hemligheter och token

Alla Tableau Server-tjänster som kommunicerar med lagringsplatsen eller cacheservern måste autentiseras med en hemlig token. Denna hemliga token genereras under konfigurationen av Tableau Server. Den krypteringsnyckel som intern SSL använder för att kryptera trafiken till Postgres-lagringsplatsen genereras också under konfigurationen.

När du har installerat Tableau Server bör du generera nya krypteringsnycklar för driftsättningen.

De här säkerhetsresurserna kan genereras om med kommandot tsm [security](#page-2551-0) [regenerate-internal-tokens](#page-2551-0).

#### Kör följande kommandon:

tsm security regenerate-internal-tokens

tsm pending-changes apply

## 8. Inaktivera tjänster som du inte använder

För att minimera möjligheterna till intrång på Tableau Server kan du inaktivera alla anslutningspunkter som inte behövs.

#### JMX-tjänst

JMX är som standard inaktiverat. Om det är aktiverat, men du inte använder det, bör du inaktivera det enligt följande:

tsm configuration set -k service.jmx enabled -v false

<span id="page-1939-0"></span>tsm pending-changes apply

### 9. Verifiera konfiguration av sessionens livslängd

Tableau Server har som standard ingen absolut sessionstidsgräns. Det betyder att webbläsarbaserade klientsessioner (webbredigering) kan förbli öppna på obestämd tid om tidsgränsen för inaktivitet i Tableau Server inte överskrids. Standardvärdet för inaktivitet är 240 minuter.

Om säkerhetspolicyn kräver det kan du ange en absolut sessionstidsgräns. Se till att du anger en absolut sessionstidsgräns som räcker för att de längsta extraktöverföringarna eller arbetsbokspubliceringarna i organisationen ska hinnas med. Om du anger en för kort sessionstidsgräns kan det ge upphov till extrakt- och publiceringsfel för tidskrävande åtgärder.

Ange sessionstidsgränsen genom att köra följande kommandon:

tsm configuration set -k wgserver.session.apply lifetime limit -v true

tsm configuration set -k wgserver.session.lifetime\_limit -v *value*, där *value* (värde) är antalet minuter. Standardvärdet är 1 440, som motsvarar 24 timmar.

tsm configuration set -k wgserver.session.idle\_limit -v *value*, där *value* (värde) är antalet minuter. Standardvärdet är 240.

tsm pending-changes apply

Sessioner för anslutna klienter (Tableau Desktop, Tableau Mobile, Tableau Prep Builder, Bridge och personliga åtkomsttoken) använder OAuth-token för att hålla användare inloggade genom att återupprätta en session. Du kan inaktivera det här beteendet om du vill att alla Tableaus klientsessioner enbart ska regleras av de webbläsarbaserade sessionsgränser som styrs med ovannämnda kommandon. Läs mer i Inaktivera automatisk [klientautentisering.](#page-2331-0)

# 10. Konfigurera en godkännandelista för servern för filbaserade datakällor

Från och med Tableau Server-versioner från oktober 2023 förändras standardbeteendet för filbaserad åtkomst. Tidigare tillät Tableau Server auktoriserade Tableau Server-användare att bygga arbetsböcker som använder filer på servern som filbaserade datakällor (till exempel kalkylblad). I versioner från oktober 2023 måste åtkomst till filer lagrade på Tableau eller på fjärrresurser konfigureras specifikt på Tableau Server med inställningen som beskrivs här.

Med den här inställningen kan du begränsa åtkomsten tableau-systemkontot endast till de kataloger som du anger.

För att konfigurera åtkomst till delade filer måste du konfigurera funktionen för godkännandelista. Då kan du begränsa tableau-kontot till enbart de kataloger där datafilerna finns.

1. På den dator som kör Tableau Server identifierar du de kataloger datakällfiler kommer att lagras.

**Viktigt!** Se till att filsökvägarna som du anger i den här inställningen finns och är tillgängliga för systemkontot.

2. Kör följande kommandon:

tsm configuration set -k native\_api.allowed\_paths -v "*path*" , där *path* (sökväg) är mappen som ska läggas till i godkännandelistan. Alla underkataloger

för den angivna sökvägen kommer att läggas till i godkännandelistan. Om du vill ange flera sökvägar ska de avgränsas med semikolon, som i det här exemplet:

```
tsm configuration set -k native api.allowed paths -v
"/datasources;/HR/data"
tsm pending-changes apply
```
## 11. Aktivera HTTP Strict Transport Security för webbläsarklienter

HTTP Strict Transport Security (HSTS) är en policy som konfigureras för webbprogramtjänster, som Tableau Server. När en kompatibel webbläsare stöter på ett webbprogram som kör HSTS måste alla kommunikation med tjänsten ske via en säker anslutning (HTTPS). HSTS stöds av de vanligaste webbläsarna.

Mer information om hur HSTS fungerar och vilka webbläsare som har stöd för det finns på OWASP:s webbplats (Open Web Application Security Project) i HTTP Strict [Transport](https://cheatsheetseries.owasp.org/cheatsheets/HTTP_Strict_Transport_Security_Cheat_Sheet.html) [Security](https://cheatsheetseries.owasp.org/cheatsheets/HTTP_Strict_Transport_Security_Cheat_Sheet.html) Cheat Sheet.

Om du vill aktivera HSTS kör du följande kommandon på Tableau Server:

tsm configuration set -k gateway.http.hsts -v true

Som standard är HSTS-policyn inställd på ett år (31 536 000 sekunder). Den här tidsperioden anger hur länge webbläsaren ansluter till servern via HTTPS. Du bör överväga att ange en kort maximal åldersgräns under den inledande distributionen av HSTS. Om du vill ändra den här tidsgränsen kör du tsm configuration set -k gateway.http.hsts options -v max-age=<seconds>. Om du till exempel vill ange tidsperioden för HSTS-policyn till 30 dagar anger du tsm configuration set -k gateway.http.hsts options -v max-age=2592000.

```
tsm pending-changes apply
```
### 12. Inaktivera gäståtkomst

Kärnbaserade licenser för Tableau Server inkluderar en gästanvändare, med vilken en användare i organisationen kan se och interagera med Tableau-vyer som bäddats in på webbsidor.

Gästanvändaråtkomst är aktiverat som standard när Tableau Server driftsätts med kärnbaserad licensiering.

Med gäståtkomst kan användarna se inbäddade vyer. Gästanvändare kan inte bläddra i Tableau Server-gränssnittet eller se servergränssnittets element i vyn, till exempel användarnamn, kontoinställningar, kommentarer och så vidare.

Om organisationen har driftsatt Tableau Server med kärnlicenser och gäståtkomst inte behövs inaktiverar du gäståtkomsten.

Du kan inaktivera gäståtkomst på server- eller platsnivå.

Du måste vara serveradministratör för att inaktivera gästkontot på antingen server- eller platsnivå.

#### **Så här inaktiverar du gäståtkomst på servernivå:**

- 1. Klicka på **Hantera alla platser** på platsmenyn och klicka sedan på **Inställningar** > **Allmänt**.
- 2. Vid **Gäståtkomst** avmarkerar du kryssrutan **Aktivera gäståtkomst**.
- 3. Klicka på **Spara**.

#### **Så här inaktiverar du gäståtkomst för en plats:**

- 1. Välj en plats på platsmenyn.
- 2. Klicka på **Inställningar** och avmarkera kryssrutan **Aktivera gäståtkomst** på sidan Inställningar.

Mer information finns i [Gästanvändare.](#page-848-0)

## 13. Ange HTTP-huvudet referrer-policy som 'same-origin'

Från och med 2019.2 inkluderar Tableau Server en funktion som kan konfigurera beteende för HTTP-rubriker för hänvisningspolicy. Den här policyn aktiveras med ett standardbeteende som inkluderar ursprungs-URL för alla "säkra" anslutningar (no-referrer-whendowngrade), som skickar information om ursprungshänvisare enbart till likadana anslutningar (HTTP till HTTP) eller sådana som är säkrare (HTTP till HTTPS).

Du bör dock ange det här värdet som same-origin, vilket bara skickar information om hänvisare till ursprung inom samma plats. Begäranden från utanför platsen får ingen hänvisarinformation.

Om du vill uppdatera hänvisningspolicyn till same-origin kör du följande kommandon:

```
tsm configuration set -k gateway.http.referrer policy -v same-
origin
```
tsm pending-changes apply

Mer information om hur du konfigurerar fler sidhuvuden för att förstärka säkerheten finns i [HTTP-svarsrubriker](#page-1887-0).

### 14. Konfigurera TLS för SMTP-anslutningar

Från och med 2019.4 inkluderar Tableau Server en funktion för konfiguration av TLS för SMTP-anslutningar. Tableau Server har endast stöd för STARTTLS (opportunistisk eller explicit TLS).

Du kan också konfigurera Tableau Server att ansluta till en e-postserver. Efter SMTPkonfigurationen kan Tableau Server konfigureras att skicka mejl till serveradministratörerna om systemfel och till serveranvändarna om prenumerationsvyer och datadrivna aviseringar.

Så här konfigurerar du TLS för SMTP:

1. Ladda upp ett kompatibelt certifikat till Tableau Server. Läs mer i tsm security [custom](#page-2539-0)cert [add](#page-2539-0).
2. Konfigurera TLS-anslutningen med TSM CLI.

Kör följande TSM-kommandon för att aktivera och tvinga fram TLS-anslutningar till SMTP-servern och för att aktivera certifikatverifiering.

```
tsm configuration set -k svcmonitor.notification.smtp.ssl_
enabled -v true
tsm configuration set -k svcmonitor.notification.smtp.ssl_
required -v true
tsm configuration set -k svcmonitor.notification.smtp.ssl_
check server identity -v true
```
Tableau Server har som standard stöd för TLS versions 1, 1.1 och 1.2, men du bör ange den senaste TLS-versionen som SMTP-servern har stöd för.

Kör följande kommando för att ange version. Giltiga värden är SSLv2Hello, SSLv3, TLSv1, TLSv1.1 samt TLSv1.2. I följande exempel anges TLS-versionen som version 1.2:

```
tsm configuration set -k svcmonitor.notification.smtp.ssl_
versions -v "TLSv1.2"
```
Mer information om andra alternativ för TLS-konfiguration finns i [Konfigurera](#page-2265-0) SMTP[inställningar](#page-2265-0).

3. Starta om Tableau Server för att använda ändringarna. Kör följande kommando:

tsm pending-changes apply

### 15. Konfigurera SSL för LDAP

Om Tableau Server-driftsättningen har konfigurerats för att använda ett allmänt, externt LDAP-identitetsregister bör du konfigurera SSL för att skydda autentiseringen mellan Tableau Server och LDAP-servern. Läs mer i [Konfigurera](#page-1925-0) den krypterade kanalen till LDAP:s externa [identitetsregister](#page-1925-0).

Om Tableau Server-driftsättningen har konfigurerats för att använda Active Directory bör du aktivera Kerberos för att skydda autentiseringstrafiken. Läs mer i avsnittet om [Kerberos](#page-1588-0).

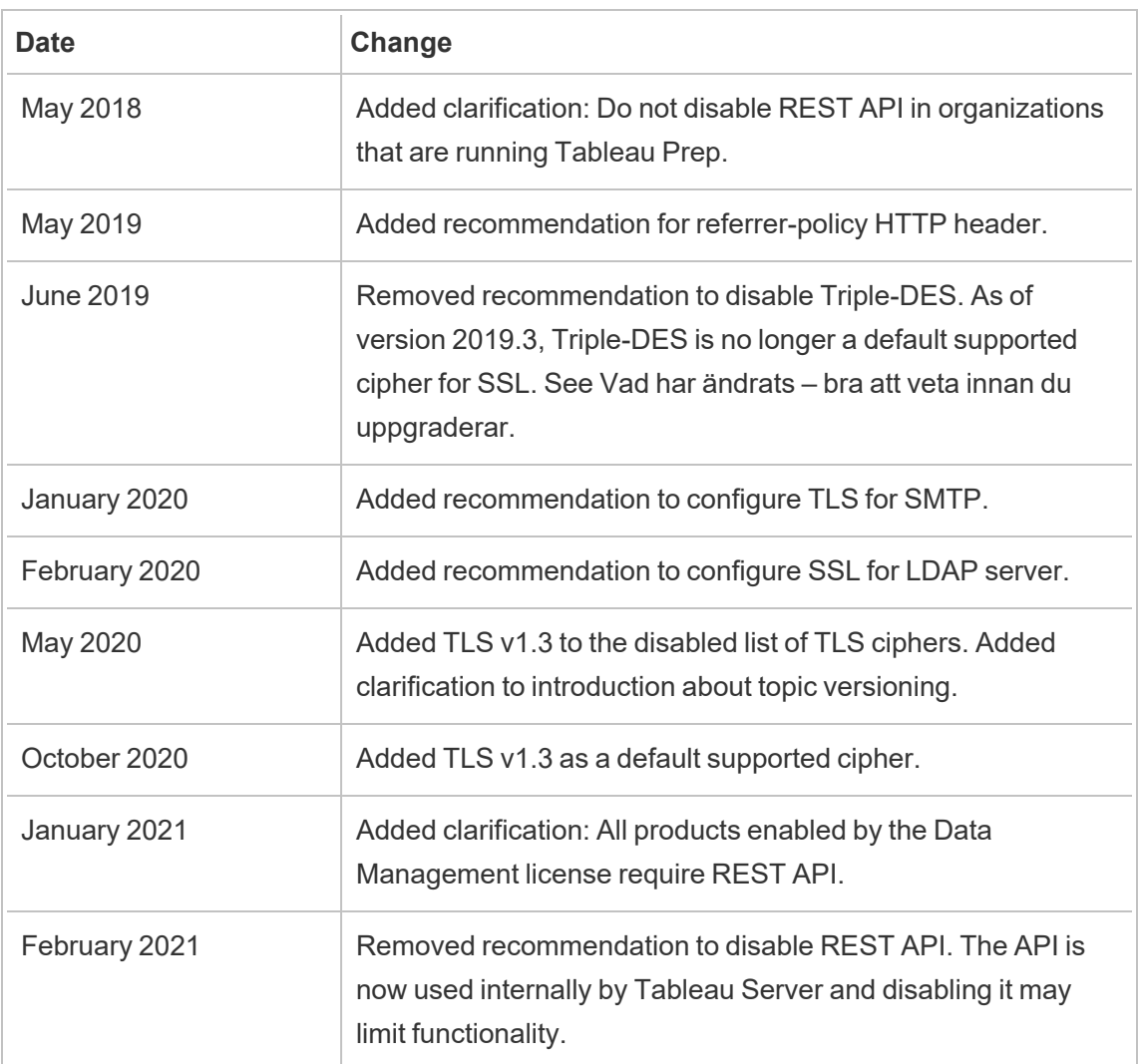

## Ändringslista

# Hantera licenser

Du kan hantera licenser för Tableau Server och visa licensanvändningen.

## Licensieringsöversikt

Tableau-portaladministratören är en viktig administrativ roll i en Tableau Server-driftsättning. Portaladministratören hanterar licensiering och associerade nycklar för Tableaudriftsättningen. Som portaladministratör är det första du ska göra att köpa licenser på Tableaus [kundportal.](http://customer.tableausoftware.com/) När du köper licenser returnerar portalen motsvarande produktnycklar. Om du vill förnya en licens går du till webbsidan för [Tableau-förnyelse.](https://www.tableau.com/sv-se/support/renew)

Tableau har ett flertal produkter (Desktop, Server, Prep Builder med mera). För var och en av Tableaus produkter måste du aktivera licenser genom att uppdatera Tableau-programmet med de produktnycklar som köpts och lagras på Tableaus kundportal. Som administratör med ansvar för att aktivera Tableau-licenser är det viktigt att du förstår sambandet mellan licenser och nycklar. Läs mer i Förstå licensmodeller och [produktnycklar](#page-1949-0).

## Aktivering

Aktivering är processen för att ladda upp och spara Tableau-produktnycklar till Tableau Server. Du utför denna åtgärd med Tableau Services Manager (TSM). TSM är ett verktyg som gör ändringar i det lokala operativsystemet och filsystemet och därför kräver administrativ åtkomst till den lokala datorn. En TSM-administratör måste ha annan behörighet och åtkomst än en Tableau Server-administratör, vilket är den administrativa rollen för den dagliga driften av Tableau Server-uppgifter, till exempel att lägga till användare, platser och hantera projekt och behörigheter. Läs [Administrativa](#page-254-0) roller om du vill ha mer information om olika administrativa roller i Tableau Server.

Följande ämnen beskriver hur du ansluter till TSM:

- Logga in på [webbgränssnittet](#page-2078-0) för Tableau Services Manager
- [tsm-kommandoradsreferens](#page-2351-0)

#### **Onlineaktivering**

Om din Tableau Server-installation kan kommunicera med internet rekommenderar vi att du använder standardmetoden för onlineaktivering.

- Information om hur du aktiverar under installationsprocessen finns i [Aktivera](#page-364-0) och [registrera](#page-364-0) Tableau Server.
- Information om hur du aktiverar produktnycklar efter att du har uppdaterat din prenumeration finns i Uppdatera [produktnyckelns](#page-1965-0) förfallodatum och attribut.
- Information om hur du aktivera produktnycklar efter att du har lagt till köpta nya funktioner eller användarlicenser finns i Lägg till [kapacitet](#page-1967-0) i Tableau Server.

#### **Offlineaktivering**

Om Tableau Server körs i en offlinemiljö där det inte går att komma åt Tableaus licensservrar på internet måste du aktivera licenser enligt processen för offlineaktivering för Tableau:

- Du kan läsa mer om hur du aktiverar offline i Aktivera [Tableau](#page-1972-0) Server offline.
- Information om hur du inaktiverar en produktnyckel som du har aktiverat med hjälp av offlineaktivering finns i [Inaktivera](#page-1980-0) Tableau Server offline.

#### Förlorad aktivering

I vissa fall kan licensaktiveringar misslyckas efter att licensen har aktiverats. Dessa fel kan uppstå på grund av anslutningsfel med lokala processer eller när en förändring har skett med konfiguration av VM eller maskinvara. Till exempel proxyändringar, portblockering, nätverksändringar eller ändring av maskinvara kan orsaka att aktiveringen av licensen misslyckas. Om Tableau Server inte kan verifiera licensen kan åtgärden avbrytas och servern kommer att vara i ett "olicensierat" tillstånd.

Om du vill visa produktnycklarna och tillståndet för Tableau Server-licensen kör du tsm licenses list och tsm status -v.

Beroende på produktnyckeln som inte är verifierad kan Tableau Server fungera i ett begränsat tillstånd tills produktnyckeln är i ett giltigt tillstånd. Se Felsök [licensiering](#page-2863-0).

#### Inaktivera

Du kan aktivera samma produktnyckel för Tableau Server i upp till tre miljöer. Detta gör det möjligt för dig att testa Tableau Server (t.ex. i begränsat läge eller QA-miljöer), liksom att använda Tableau i produktionen. För att maximera dina aktiveringar bör du inaktivera din produktnyckel när du tar bort Tableau Server från en dator eller stänger av en VM om du inte

installerar om Tableau på samma dator. Genom att göra detta kan du använda aktiveringen på en annan dator. Om du till exempel flyttar Tableau Server från en dator till en annan inaktiverar du produktnyckeln och tar sedan bort Tableau från den ursprungliga datorn. När du installerar Tableau på den nya datorn kan du aktivera nyckeln där utan att det orsakar någon konflikt. Om du tar bort Tableau Server för att installera om den på samma dator behöver du inte inaktivera nyckeln. Tableau kommer att använda nyckeln när den återinstalleras om inte ett utplåningskommando utfördes med alternativet "- l"

Se Inaktivera [produktnycklar.](#page-1979-0)

Tableau Server-licensiering och virtuella datorer (VM)

Om du kör Tableau Server på virtuella datorer, antingen lokalt eller i molnet, bör du vara medveten om risken för komplikationer när det gäller licensieringen. Om du bara uppgraderar Tableau Server på den virtuella datorn behöver du inte vidta några extra åtgärder angående licensieringen. Om du planerar att klona den virtuella datorn för att skapa en ny produktionseller testmiljö att uppgradera, så måste du inaktivera alla Tableau Server-licenser innan du klonar. Om du inte gör detta kan den nya virtuella datormiljön få en obetrodd licens och alla försök att uppgradera kommer att misslyckas. Du kan även komma upp i det maximala antalet aktiveringar för licenser när du försöker aktivera produktnycklarna på den nya VM.

Om du vill undvika problem med licensiering på virtuella datorer, så inaktivera alla Tableaulicenser innan du klonar en virtuell dator eller låter den stängas av permanent.

#### Inloggningsbaserad licenshantering

Inloggningsbaserad licenshantering hjälper dig att hantera licensiering för användare med Creator-roller på Tableau Server och Tableau Cloud. Användare med rollerna Explorer eller Viewer kan inte använda den här funktionen. Om du använder rollbaserade prenumerationer med Tableau Server eller Tableau Cloud kan du förenkla din licenshantering med hjälp av inloggningsbaserad licenshantering och eliminera separata produktnycklar för Tableau Desktop och Tableau Prep Builder. Du behöver bara hantera en eller flera produktnycklar för lokala Tableau Server eller, som i fallet med Tableau Cloud, så behöver du inte hantera några produktnycklar alls.

Se [Inloggningsbaserad](#page-1991-0) licenshantering.

## Lägga till användare

Alla användare som har åtkomst till resurser på Tableau Server måste ha licens.

- Information om användarroller och licensiering finns i Förstå [licensmodeller](#page-1949-0) och [produktnycklar](#page-1949-0).
- Information om hur du lägger till [användare](#page-2060-0) finns i Lägga till användare på Tableau [Server.](#page-2060-0)
- <span id="page-1949-0"></span>• Information om hur du aktiverar produktnycklar efter att du har lagt till köpta nya användarlicenser finns i Lägg till [kapacitet](#page-1967-0) i Tableau Server.

## Förstå licensmodeller och produktnycklar

I detta ämne beskrivs de olika licensieringsmodellerna och de produktnycklar eller prenumerationer som är associerade med dem. En användbar bild av hur produktnycklar representeras i Tableau Server finns i tsm [licenses](#page-2489-0) list. Tableau [kundportal](http://customer.tableausoftware.com/) kommer också att visa produktnyckelinformation inklusive typ och antal platser.

Vid visning av produktnycklar med tsm [licenses](#page-2489-0) list (Tableau Server), eller i Tableaukundportalen (Tableau Desktop och Tableau Prep Builder), notera de produktspecifika prefixen.

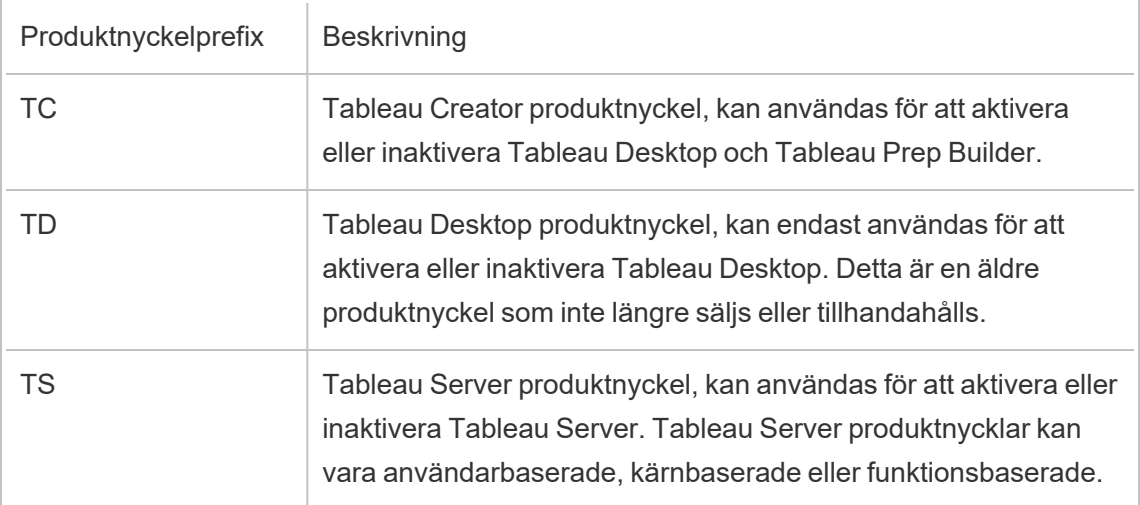

#### Villkorlicensmodeller

Tableaus prenumerationslicens definieras av det mätvärde som tillåter användning av Tableau Server. Villkorslicenser kallas även prenumerationslicenser. Tableau säljer för närvarande åtkomst till Tableau Server med prenumerationslicenser. I prenumerationslicensmodellen betalar kunderna en årlig prenumerationskostnad. Om prenumerationen går ut slutar programvaran att fungera.

Prenumerationslicenser är antingen rollbaserade eller kärnbaserade prenumerationer. En enskild produktnyckel kan köpas med alla roller och funktioner. Den här licensen kallas en Uppdateringsbar prenumerationslicens (USL – Updatable Subscription License). Endast en nyckel behöver aktiveras på Tableau Server för att representera hela köpet.

Tidigare prenumerationslicenser (icke-USL) hade en rolltyp per nyckel och licenserna "staplades" och aktiverades tillsammans för att få den köpta konfigurationen på Tableau Server.

- <sup>l</sup> Med en *användarbaserad licens* kan du driftsätta Tableau Server på en enda dator eller på flera datorer i ett kluster. Varje användare som använder Tableau Server måste licensieras och tilldelas en roll. Administratörer kan lägga till användare baserat på tillgängliga licenser av varje typ.
- <sup>l</sup> En *kärnbaserad licens* innebär inga begränsningar för antalet användarkonton i Tableau Server. I stället anger licensen det högsta antal datorkärnor som du kan köra Tableau Server på. Du kan installera Tableau Server på en enda dator eller på flera datorer som ett kluster med flera noder, så länge det totala antalet kärnor i alla datorer inte överstiger det totala antalet som licensen tillåter.

Alla processer som installeras med Tableau Server påverkar inte beräkningen av det totala antalet kärnor som används. En delmängd processer betraktas som "licensierade processer". Kärnlicensiering beräknas endast på datorer som kör licensierade processer. Om en dator har en eller flera licensierade processer installerade på den,

räknas kärnorna på den datorn mot de totala kärnor som används. Mer information om licensierade processer finns i [Licensierade](#page-2875-0) processer.

- <sup>l</sup> En *uppdateringsbar prenumerationslicens* gör att du kan konsolidera licenser och uppdatera dina Tableau Servers med en enda produktnyckel. Du kan lägga till nya funktioner, justera kapaciteten och tillämpa licensförnyelser på en enda befintlig Tableau Server-licens. Du behöver inte längre lägga till nya licenser eller ersätta befintliga. USL:
	- Förenklar nyckelhanteringen genom att minska antalet produktnycklar som du måste hantera för enklare underhåll.
	- <sup>l</sup> Minimerar underhållsavbrott eftersom du inte behöver starta om Tableau Server efter att ha förnyat en licens, justerat kapaciteten eller lagt till nya funktioner.

För uppdateringsbara prenumerationslicenser (USL) ändras inte produktnyckeln i Tableaukundportalen även när de uppdateras med nya funktioner eller ändringar av antal roller. Med prenumerationslicensmodellen icke-USL får du en ny nyckel i kundportalen efter varje licensförnyelse. En ny produktnyckel visas i TSM-webbgränssnittet efter att den tidigare produktnyckeln upphört att gälla, när du visar en prenumeration för en icke-USLproduktnyckel. För uppdateringsbara prenumerationslicenser (USL) ändras inte produktnyckeln i användargränssnittet eller Tableau-kundportalen. I Tableau-kundportalen visar USL-licenser en markerad kryssruta för **Är en USL-nyckel** på sidan **Licensdetaljer** eller **sant** i kolumnen **Är USL-nyckel** på fliken **Licenser**.

I utdata som returneras av tsm [licenses](#page-2489-0) list beskriver fältet TYP användarlicensmätvärdet. I webbgränssnittet för Tableau Services Manager hovrar du över fältet (eller kolumnen) Typ för att verifiera om nyckeln är en USL-produktnyckel (produktnyckel för uppdateringsbar prenumerationslicens).

#### Användarbaserad licensmodell

Tableau erbjuder användarbaserade villkorslicenser som ger en rad olika möjligheter vid olika prispunkter. Det finns fyra typer av användarbaserade villkorslicenser: Display, Viewer, Explorer och Creator.

- <sup>l</sup> *Displaylicenser* gör att användare kan dela och visa Tableau-innehåll med en bred, intern publik av användare som använder instrumentpaneler via delade displayer utan interaktion. Det finns ingen separat platsroll för Display-licenser. När du använder en Display-licens skapar administratörer ett dedikerat inloggningskonto för varje licensierad Display-plats, vilket inte är detsamma som en enskild användares inloggningskonto, och tilldelar den högsta platsrollen Viewer.
- <sup>l</sup> Med *Viewer-licenser* kan användare visa och interagera med arbetsböcker i Tableau Server. Viewer-licenser låter också användare komma åt Tableau Mobile, lägga till kommentarer i arbetsböcker, exportera visualiseringar i olika format, ladda ner sammanfattande arbetsboksdata, skapa prenumerationer för sig själva och ta emot datadrivna aviseringar.
- **Explorer-licenser liknar de användarbaserade licenserna som finns i tidigare versioner** av Tableau Server och inkluderar de funktioner som tillhandahålls med Viewer-licenser samt ytterligare funktioner. En Explorer-licens ger tillgång till skrivfunktioner i arbetsboken med hjälp av en webbläsare, samt en komplett uppsättning samarbetsfunktioner.
- <sup>l</sup> *Creator-licenser* tillåter ett brett spektrum av funktioner när du använder Tableau Server och möjliggör även användning av Tableau Desktop och Tableau Prep Builder. En Creator-licens tillåter alla funktioner som är tillgängliga under Explorer-licensen, samt följande funktioner när du använder Tableau Server:
	- Skapa och publicera nya arbetsböcker från en ny datakälla.
	- Redigera inbäddade datakällor i rutan Data.
	- Skapa och publicera nya dataanslutningar.
	- Använda inloggningsbaserad licenshantering-aktivering på Tableau Desktop och Tableau Prep Builder.

**Obs!** Tableau Server-administratörer har alltid den högsta tillgängliga rollen. Om du aktiverar en produktnyckel som har rollen Creator, så antar Tableau Serveradministratörer den här rollen. Om den högsta rollen som är tillgänglig på Tableau Server är Explorer, så antar serveradministratören rollen Explorer. Om Creator-rollen läggs till på en server där inga Creators finns aktiverade än, så konverteras alla befintliga platsadministratörskonton som använder Explorer-licenser automatiskt till Creatorlicenser.

TSM-administratörskonton kräver inte licenser.

För icke-USL-licenser används produktnycklar för att aktivera och lägga till licenser till Tableau Server. När en uppdatering av kapacitet eller funktionalitet köps med en produktnyckel för en icke-USL kan Tableau Server-administratören aktivera de ytterligare produktnycklarna. För USL-produktnycklar aktiveras en produktnyckel som innehåller alla roller och funktioner. Om en USL-licens har uppdaterats för att ändra funktionalitet, funktioner eller rollantal kommer inga ytterligare produktnycklar att utfärdas eller behöva aktiveras.

När en USL-produktnyckel (Updatable Subscription License) har uppdaterats med en ny prenumerationsperiod, funktion eller ändring av rollantal får Server ATR-tjänsten automatiskt dessa uppdateringar och inga ytterligare nycklar behöver aktiveras. USL-licenser och Server ATR-aktiveringar kräver inga uppdateringar för att få dessa ändringar. Allt hanteras av Server ATR-tjänsten. För en USL-produktnyckel som använder aktiveringsmetoden icke-Server ATR, måste uppdateringar ske för att få uppdateringen av USL-produktnyckeln. För icke-USL-produktnycklar tillhandahålls ytterligare produktnycklar i Tableau-kundportalen som du behöver aktivera på Tableau Server när en uppdatering av kapacitet eller funktionalitet köps.

Välj en Tableau Server Creator-produktnyckel från Tableaus kundportal om du använder icke-USL-produktnycklar för att säkerställa att du kan skapa en Tableau Server-administratör. Explorer- och Viewer-produktnycklar kan sedan aktiveras för att lägga till ytterligare licenser. När produktnycklarna har aktiverats kan administratörer lägga till användare och tilldela dem platsroller, som automatiskt använder tillgängliga licenser.

I utdata som returneras av tsm [licenses](#page-2489-0) list, visar fälten CREATOR, EXPLORER och VIEWER antalet licenser för varje användarlicenstyp. För icke-USL-produktnycklar styrs varje roll av sin egen produktnyckel. Om din organisation har köpt licenser för alla tre rollerna måste du därför aktivera tre produktnycklar. För USL-produktnycklar har en nyckel alla roller och funktioner, vilket återspeglas i TSM.

Kärnbaserad licensmodell

I en kärnlicensmodell definierar licensen antalet totala datorkärnor som servern kan köras på, istället för hur många användare som kan läggas till. Detta innebär att servern har stöd för ett praktiskt taget obegränsat antal användare (som Explorer- eller Viewer-användare; den äldre termen för dessa typer av roller var "interactors"). Kärnbaserad licens tillåter också ett [Gästanvändare](#page-848-0), vilket inte är möjligt med användarbaserad licensiering.

Enbart kärnlicensiering inkluderar dock inte Creator-platser på servern (dessa platsroller är nedtonade när användare läggs till).

Nya datakällor kan bara läggas till på servern via publicering från Tableau Desktop eller via en webbläsare av en användare med platsrollen Creator på servern. Därför måste det finnas antingen (a) en användare med platsrollen Creator på servern eller (b) en licensierad Tableau Desktop-version och en användare med platsrollen Explorer (kan publicera). För alternativ (b) finns det två sätt att licensiera Tableau Desktop i en organisation med kärnbaserad server:

- Minst en rollbaserad Creator-licens (som inkluderar Tableau Desktop och Tableau Prep Builder) eller
- Minst en licensierad Tableau Desktop-version som använder en äldre Tableau Desktop-produktnyckel.

Tänk på att om en Creator-licens lagras på en server med kärnbaserad licensiering konsumeras den rollbaserade Creator-licensen av en administratör. Det enda sättet att ge en användare som inte är administratör platsrollen Creator är att först se till att alla administratörer har Creator-licenser. Först då kan ytterligare Creator-licenser användas för att tilldela en användare som inte är administratör platsrollen Creator.

I utdata som returneras av tsm [licenses](#page-2489-0) list, kommer fältet TYP att visa antalet kärnor som är licensierade. Dessutom kommer fältet GÄSTÅTKOMST att visa true.

### Användningsbaserad modell för inbäddad analys

Tableaus erbjudande av inbäddad analys är en användningsbaserad licens för Tableau Server som görs tillgänglig för kunder som vill bädda in Tableau Server-funktionalitet i en extern lösning för att tillhandahålla Tableau-innehåll och -insikter till kunder utanför organisationen.

**Obs!** Inbäddad analys-licenser kan inte användas i samma miljö som kompletta licenser. Om du vill byta till en licens för inbäddad analys inaktiverar du först dina befintliga fullständiga licenser och aktiverar sedan licensen för inbäddad analys.

Tänk till exempel på en organisation som driver en tjänst där de analyserar konsumentdata och genererar rapporter om beteendemönster gällande olika konsumentdemografier. I det här scenariot fungerar Tableau Server som stöd för ett specifikt egenutvecklat program med titeln "Demographics Analyzer" och ansluter till exporterade TXT-filer och en SQL-databas. Organisationen gör visualiseringar tillgängliga för sina kunder i en säker portal, där kunderna loggar in för att hantera sitt konto och visa resultaten. Slutanvändare identifieras unikt av kontot de använder för att komma åt portalen. Detta bestämmer antalet användarbaserade serverlicenser för inbäddad analys.

Inbäddad analyslicensen visas inte i utdata som returnerats av tsm [licenses](#page-2489-0) list. För att verifiera licensen, kontakta [Kundframgångar](https://www.tableau.com/sv-se/support/customer-success).

## Evig licensmodell (äldre)

Förut sålde Tableau tillgång till Tableau Server med eviga licenser. Även om dessa licenser inte längre är tillgängliga använder vissa kunder detta licensavtal.

I den eviga licensmodellen betalar kunderna en underhållsprenumeration som förnyas årligen. Om underhållet löper ut fortsätter programvaran att fungera men kunden förlorar tillgång till teknisk support och programvaruuppgraderingar. Med den eviga licensmodellen ändras inte produktnyckeln i användargränssnittet eller kundportalen i samband med årliga förnyelser.

Eviga licenser såldes antingen för ett visst antal användare, så kallade interactors, eller för ett visst antal kärnor:

• Interactor-licensiering är en namngiven användarmodell där kunderna köper licenser per plats, liknande nuvarande användarbaserade licensiering. Till skillnad från användarbaserad licensiering, där olika åtkomstroller prissätts i enlighet med detta, var licenserna inom Interactor-licenser dock obundna av roll. Licensierade användare kan vara serveradministratörer, platsadministratörer, utgivare, Interactor eller Viewer. Användarroller angavs av administratören endast som ett sätt att hantera åtkomst till innehåll och serverkonfiguration.

Om du aktiverar en giltig Server Interactor-nyckel på version 2020.4 eller senare mappas Interactor-antalet till rollen Explorer.

Eviga Interactor-kärnlicenser kan inte använda inloggningsbaserad licenshantering. Du måste köpa en Creator-villkorslicens, även kallad Creator-prenumerationslicens, för att kunna använda inloggningsbaserad licenshantering med Tableau Desktop eller Tableau Prep Builder.

• Evig kärnlicensiering har samma modell som kärnlicensiering via prenumeration, den specificerar antalet datorkärnor som programvaran kan köras på och stöder obegränsat antal användare och ett gästkonto.

Eviga licenser är inte längre tillgängliga. Kunder som köpt de gamla eviga licenserna kan dock fortfarande köpa årligt underhåll.

I utdata som returneras av tsm [licenses](#page-2489-0) list visar den arkiverade TYPEN Perpetual

. Observera också att datum för MAINT EXP också visas.

#### Funktionslicenser

Funktionslicenser säljs på annat sätt än andra licenser. Funktioner med oberoende licenser måste licensieras för varje användare (eller alla kärnor) i driftsättningen. En driftsättning inkluderar en licensierad Tableau Server-installation för produktionsmiljön och licensierade Tableau Server-installationer för användning utanför produktionsmiljön, som stödjer produktionsinstallationen.

Dessa funktioner licensieras på årsbasis, och i samband med licensiering är dessa funktioner tillgängliga som "alla eller ingen" för användarbasen.

- Datahantering
- Advanced Management
- Inloggningsbaserad licenshantering

**Obs!** Uppdateringsbara prenumerationslicenser inkluderar både funktioner och roller i en enda licens. Du behöver inte längre aktivera flera licenser och produktnycklar för olika funktioner och deras associerade roller.

#### **Datahantering**

Datahantering-licensen innehåller Tableau Catalog och Tableau Prep Conductor för en enda Tableau Server-driftsättning, som kan vara användarbaserad eller kärnbaserad. Mer information finns i Om [Datahantering](#page-3574-0).

Datahantering kan kräva resurskärnor, som anger den datorkraft som används för att köra flöden för Prep Conductor. Servrar med kärnbaserad licensiering måste köpa minst fyra resurskärnor. Se Licens för [Datahantering](#page-3578-0).

I de utdata som returneras av tsm [licenses](#page-2489-0) list indikeras en enda produktnyckel för Datahantering av fältet DATAHANTERING, som visar true under motsvarande licens.

#### Advanced Management

Tableau Server Advanced Management licensieras per driftsättning, vilket kan vara användarbaserat eller kärnbaserat. Mer information om Advanced Management och funktionerna som ingår finns i Om Tableau Advanced [Management](#page-3035-0) på Tableau Server.

I de utdata som returneras av tsm [licenses](#page-2489-0) list indikeras en enda produktnyckel för Advanced Management av fältet SERVER MANAGEMENT ADD-ON, som visar true under motsvarande licens.

Inloggningsbaserad licenshantering

Inloggningsbaserad licenshantering (LBLM) förenklar licensiering för Tableau Desktop och Tableau Prep Builder. Istället för att använda produktnycklar aktiveras dessa produkter när en användare med en Creator-licens autentiseras med Tableau Server. Om en kund använder Tableau Desktop eller Tableau Prep Builder utan Tableau Server kan LBLM inte användas.

**Obs!** Från och med Tableau Server version 2023.1 stöds LBLM i offlinedistributioner. Om du vill distribuera Tableau Server med LBLM aktiverat måste du konfigurera Tableau Server att använda tjänsten Auktorisera för körning (ATR). Mer information finns i [Aktivera](#page-1972-0) [Tableau](#page-1972-0) Server offline.

Mer information finns i [Inloggningsbaserad](#page-1991-0) licenshantering.

I de utdata som returneras av tsm [licenses](#page-2489-0) list indikeras en enda produktnyckel för inloggningsbaserad licenshantering av fältet LBLM, som visar  $true$  under motsvarande licens.

## Uppdateringsbar prenumerationslicensiering (USL)

Uppdateringsbar prenumerationslicensiering (USL) är den senaste förbättringen av Tableaus licensaktiverings- och serveradministrationsupplevelse.

## Förstå grunderna i USL

Uppdateringsbar prenumerationslicensiering förenklar licenshanteringskraven för Tableau Server genom att eliminera behovet av att hantera flera separata produktnycklar för olika produkttyper, kapaciteter eller prenumerationsperioder. I stället tillhandahålls alla licensierade funktioner och attribut för din Tableau-driftsättning (dess "licensberättigande") som en och samma enhetliga produktnyckel.

Dessutom konsoliderar USL leveransen av efterföljande licensförnyelser, tillägg och berättigandeändringar till uppdateringar som görs av den enskilda uppdateringsbara produktnyckeln över tid, så att den alltid återspeglar det fullständiga licensberättigandet för dess angivna driftsättning. Du kan tänka på varje uppdatering som att lägga till ett lager med nya attribut (avbildade som ringar i bilden nedan) till din befintliga produktnyckel – dessa lageruppdateringar har var och en ett unikt motsvarande aktiverings-ID. När du synkroniserar din serverinstallation med Tableaus licensieringstjänst (genom att aktivera eller uppdatera din produktnyckel) hämtas det senaste aktiverings-ID:t till din lokala serverinstallation för att återspegla din driftsättnings uppdaterade licensberättigande.

Vilken process som krävs för att hämta din produktnyckels senaste aktiverings-ID varierar beroende på din driftsättnings internetanslutning.

## Aktivera i onlinemiljöer/anslutna miljöer

I onlinemiljöer/anslutna miljöer förblir USL-produktnyckeln som används för att aktivera och låsa upp licensberättigandet för din driftsättning konstant över tid.

- Genom att helt enkelt aktivera eller uppdatera den ursprungliga USL-produktnyckeln (visas som "nyckelnamnet" i Tableaus kundportal) kommer en ansluten miljö automatiskt att hämta det senaste aktuella aktiverings-ID:t som är tillgängligt för ditt licensberättigande, vilket underlättas av livekommunikationen med Tableaus värdbaserade licensieringstjänster.
- För serverinstallationer som är konfigurerade att använda Tableaus ATRlicensieringstjänst (authorization-to-run) laddas dessa uppdateringar ner i bakgrunden under återkommande serveravstämningar med ATR-tjänsten. Inga ytterligare åtgärder krävs!

## Aktivera i offlinemiljöer/frånkopplade miljöer

I offlinemiljöer/frånkopplade miljöer kan den ursprungliga USL-produktnyckeln inte användas för att automatiskt hämta nya aktiverings-ID-uppdateringar, eftersom det inte finns någon direktkommunikation mellan servern och Tableaus värdbaserade licensieringstjänster.

<sup>l</sup> I stället måste administratörer aktivera det senaste aktiverings-ID:t genom Tableaus offlineaktiveringsprocess för att återspegla uppdateringar av driftsättningens

licensberättigande.

- När ett nytt aktiverings-ID har lagts till i ditt licensberättigande kan inga tidigare aktiverings-ID:n användas för aktivering – de blir funktionellt föråldrade.
- <sup>l</sup> För detta ändamål visas alltid det senaste aktuella aktiverings-ID:t i Tableaukundportalen som "ID för offlineaktivering", vilket visas i vyn Licensinformation för din USL-produktnyckel.
- Eftersom nya aktiverings-ID:n genereras för alla uppdateringar av ditt licensberättigande kommer ID:t för offlineaktivering att ändras upprepade gånger över tid. I bilden nedan visas lagren av nya ID:n för offlineaktivering över tid.

Nödvändig åtgärd: Offlineaktivering av Tableau kräver att kunder använder det senaste aktuella ID:t för offlineaktivering för att aktivera en ny installation av programvaran.

Beteende hos USL-servernyckel offline <blid>

Hantera uppdateringar av licensberättiganden offline

Med tanke på kravet att använda det mest aktuella ID:t för offlineaktivering när du aktiverar din USL-produktnyckel i en frånkopplad miljö, är det viktigt att konsultera Tableau-kundportalen och hämta det då aktuella ID:t för offlineaktivering när du försöker aktivera en ny eller befintlig installation av Tableau Server.

Bli inte förvånad – Salesforces provisioneringssystem synkroniseras regelbundet för att säkerställa fullständigt och korrekt slutförande, och det kan generera ett nytt ID för offlineaktivering för ditt licensberättigande som inte är relaterat till något specifikt köp eller någon specifik prenumerationsförnyelse. Var noga med att kontrollera kundportalen innan du ändrar till den aktiva licensieringen i din driftsättning, inklusive innan du driftsätter nya installationer av serverprogramvara, för att bekräfta det aktuella ID:t för offlineaktivering och säkerställa framgångsrik aktivering.

Observera följande viktiga slutsatser om ID:t för offlineaktiverings livscykel:

- <sup>l</sup> Framgångsrik aktivering KOMMER alltid att kräva a) inaktivering av det tidigare ID:t för offlineaktivering och b) aktivering av det aktuella ID:t för offlineaktivering.
	- <sup>l</sup> För serverinstallationer som är konfigurerade att använda ATR (offline) hanteras inaktiveringen av det tidigare ID:t för offlineaktivering automatiskt.
- Utfärdandet av ett nytt ID för offlineaktivering KOMMER att förhindra nya aktiveringar med något tidigare ID för offlineaktivering.
	- Se därför till att konsultera kundportalen innan någon licensieringsuppdatering görs i din driftsättning.
- Utfärdandet av ett nytt ID för offlineaktivering KOMMER INTE att påverka någon servermiljö där du tidigare har aktiverat din USL-produktnyckel.
	- De här installationerna kommer inte att återspegla ditt uppdaterade licensberättigande förrän det nya ID:t för offlineaktivering tillämpas.

### Anvisningar för offlineaktivering av USL

1. Identifiera det aktuella ID:t för offlineaktivering för din Tableau Server-driftsättning.

Du hittar ID:t för offlineaktivering genom att gå till rutan **Licenser** i Tableaukundportalen och klicka på din USL-produktnyckel för att öppna vyn Licensinformation. Den 20-siffriga strängen är märkt "ID för offlineaktivering". Mer information finns i kunskapsbasartikeln Find the Correct Key to Offline Activate on [Tableau](https://kb.tableau.com/articles/HowTo/Find-the-Correct-Key-to-Offline-Activate-on-Tableau-Server?lang=sv-se) Server

2. Aktivera ID:t för offlineaktivering i Tableau Server.

När du har tillgång till ID:t för offlineaktivering följer du stegen som beskrivs i Tableauhjälpen för att aktivera Tableau Server offline (gäller både USL-produktnycklar och produktnycklar innan USL). Aktivera [Tableau](#page-1972-0) Server offline

## Visa serverlicenser

Serveradministratörer kan visa licens- och produktnyckelinformation för Tableau Server.

### Visa licenser från Tableau Server-webbgränssnittet

Hur du navigerar till sidan Licenser i Tableau Server beror på om du har en enda webbplats eller flera webbplats.

- <sup>l</sup> På en server med en enda webbplats klickar du på **Inställningar** och **Licenser**:
- <sup>l</sup> På en server med flera webbplatser klickar du på **Hantera alla webbplatser** på webbplatsmenyn, **Inställningar** och **Licenser**:

**Obs!** Alternativet **Hantera alla webbplatser** visas endast när du är inloggad som serveradministratör.

På den här sidan visas information om alla licenser som har aktiverats på servern, inklusive eventuella användarbaserade (period) eller kärnbaserade licenser.

### Använd TSM-webbgränssnittet

1. Öppna TSM i en webbläsare:

http://<tsm-computer-name>:8850

2. Klicka på **Konfiguration** och klicka på **Licensiering**:

Tabellen visar produktnyckeln, utgångsdatum och underhållsdatum.

**Obs**! TSM-webbgränssnittet tillhandahåller en begränsad mängd licensinformation. Använd TSM CLI eller Tableau Server-webbgränssnittet för att visa ytterligare licensinformation, inklusive antalet för varje typ av användarbaserad licens (Creator, Explorer och Viewer).

## Använd TSM CLI

- 1. Öppna en kommandotolk som administratör på den ursprungliga noden (noden där TSM är installerad).
- 2. Kör följande kommando:

tsm licenses list

Kommandot skapar en lista med de licenser som är aktiverade på Tableau Serverdistributionen.

En server med fem Creator-licenser, fem Explorer-licenser, 100 Viewer-licenser och Datahantering skulle till exempel ge kommandoutdata som liknar följande:

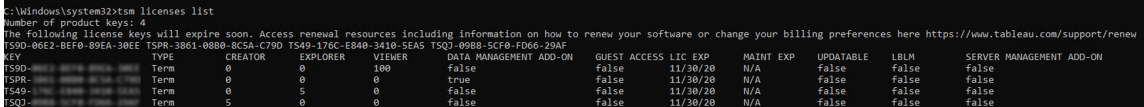

Följande fält returneras:

- **NYCKEL:** En globalt unik sträng med 16 tecken som identifierar licensen.
- **TYP**: Beskriver typen av licens
	- Löptid: Licenser med löptid länkas till ett prenumerationsschema och måste förnyas. Utgångsdatumet anges under fältet LIC EXP.
	- Evig: Eviga licenser köps en gång och behöver inte förnyas. De måste dock uppdateras för att uppdatera MAINT EXP eller underhållets utgångsdatum.
	- <sup>l</sup> Kärnor: Kärnlicenser är licenser som länkas till antalet kärnor på de datorer som kör specifika Tableau Server-tjänster. Kärnlicenser erbjuder en gästanvändare

tillgång till vyer på servern eller som finns inbäddade på andra webbservrar. Kärnlicenser tillåter även obegränsade användare av Explorer och Viewer (Visare).

- **CREATOR: Antalet Creator-licenser som har utfärdats till Tableau Server**driftsättningen.
- EXPLORER: Antalet Explorer-licenser som har utfärdats till Tableau Serverdriftsättningen.
- <sup>l</sup> **VIEWER (Visare)**: Antalet licenser för Viewer (Visare) som har utfärdats till Tableau Server-driftsättningen.
- DATA MANAGEMENT: Tableau Server licensieras med Datahantering (True/False). Läs mer i Om [Datahantering.](#page-3574-0)
- **GÄSTÅTKOMST**: Tableau Server är licensierat för en gästanvändare. Se [Gästanvändare](#page-848-0). Möjligheten att kunna nyttja en gästanvändare kräver kärnlicenser. Se fältet TYPE.
- **LIC EXP**: Det datum då licensen löper ut och Tableau Server slutar fungera. Licenser med löptid löper ut. Se fältet TYPE. Besök Tableaus [kundportal](https://customer.tableausoftware.com/) för att uppdatera licenserna.
- **MAINT EXP**: Tillämpas endast på äldre eviga licenser (TYPE = evig). För licenser med löptid visas detta fält N/A. MAINT EXP visar datumet då underhållsavtalet för Tableau Server-driftsättningen löper ut. Se Uppdatera [produktnyckelns](#page-1965-0) förfallodatum och attribut för att uppdatera licensens underhållsnyckel. Besök Tableaus [kundportal](https://customer.tableausoftware.com/) för att se köphistoriken gällande underhåll och för att köpa ytterligare underhåll.
- UPDATABLE: Anger om licensen är en uppdateringsbar prenumerationslicens (True/False).
- **LBLM**: Anger om inloggningsbaserad licenshantering (LBLM) är aktiverad för Tableau Server-driftsättning (True/False). När det är aktiverat låter LBLM användare logga in på Tableau Server för att licensiera sin instans av Tableau Desktop eller Prep – istället för att ange en produktnyckel. Se [Inloggningsbaserad](#page-1991-0) licenshantering för mer information om LBLM.
- **SERVER MANAGEMENT**: Tableau Server licensieras för Advanced Management (hette tidigare Server Management Add-on) (True/False). Läs mer om Advanced Management i Om Tableau Advanced [Management](#page-3035-0) på Tableau Server.

**Obs!** Licensvillkoren för Creator-, Explorer- och Viewer-användare anges enligt villkoren för den användarbaserade licensen (licensperiod) om en sådan finns. En server med

endast en kärnbaserad licens kommer därför att ha obegränsade Explorer- och Vieweranvändare och gäståtkomster, men inga Creator-användare. Mer information finns i Använd [användarbaserade](#page-1988-0) licenser på en server med kärnbaserad licensiering.

## <span id="page-1965-0"></span>Uppdatera produktnyckelns förfallodatum och attribut

När Server ATR och Updateable Subscription Licensing (USL) används behöver du inte uppdatera produktnyckeln vid köp av en ny prenumerationsperiod eller när roller och/eller funktioner läggs till i din driftsättning. Detta beror på att USL-produktnycklar kan uppdateras för att återspegla ändringar i din Tableau Server-licenskapacitet, -funktion och prenumerationsperiod över tid samt att Server ATR uppdaterar produktnycklar automatiskt åt dig som en bakgrundsprocess.

**Obs!** Om du nyligen har aktiverats för USL tillsammans med en prenumerationsförnyelse kan licensen inte uppdateras enligt beskrivningen häri. Se istället Tableau-kundportalen för den nya USL-kompatibla produktnyckeln som måste aktiveras inom din driftsättning. Se Aktivera och [registrera](#page-364-0) Tableau Server . De ursprungliga produktnycklarna har inte förnyats och bör inte längre användas i din driftsättning.

Om du inte använder Server ATR kan du uppdatera produktnycklarna manuellt. Om du uppdaterar produktnyckeln för en prenumeration (period) före förfallodatumet så ändras inte produktnyckeln, men däremot förfallodatumet. Detta kan orsaka en obalans mellan de produktnycklar som anges i Tableaus kundportal och de som anges i produktnyckellistan för Tableau Server TSM. Produktnyckeln ändras vid förfallodatumet eller strax därefter. Om en produktnyckel för en prenumeration (tidsbegränsad) inte uppdateras och har upphört slutar Tableau att fungera och du måste aktivera en ny produktnyckel via Tableau-kundportalen för att ge installationen av Tableau Server en ny licens oavsett om du använder Server ATR eller manuella aktiveringsmetoder.

Om produktnyckeln däremot är beständig (äldre) och underhållsperioden för nyckeln har gått ut fungerar Tableau fortfarande, men du måste förnya underhållsplanen för att få åtkomst till uppgraderingar. Om du inte använder Server ATR när du förnyar underhållsperioden måste du uppdatera den befintliga produktnyckeln för att uppdatera dess utgångsdatum för underhåll. Produktnyckeln ändras aldrig. Mer information om olika produktnyckeltyper och associerade licenser finns i tsm [licenses](#page-2489-0) list

**Obs**! I det här avsnittet beskrivs hur du uppdaterar utgångsdatumet för Tableau Server, Advanced Management och Datahantering. Information om hur du uppdaterar underhållsdatumet på Tableau Desktop finns i Uppdatera [produktnyckeln](https://help.tableau.com/current/desktopdeploy/sv-se/desktop_deploy_automate.htm#refresh-the-product-key-tableau-desktop-only) i distributionsguiderna för Tableau Desktop and Tableau Prep.

### Innan du börjar

Verifiera utgångsdatumet för dina licenser. Du kan visa utgångsdatumet genom att följa TSMwebbgränssnittsproceduren nedan eller genom att köra tsm [licenses](#page-2489-0) list i CLI.

- Jämför datumet med det datum som visas i [Tableau-kundportalen](http://customer.tableausoftware.com/).
- Om portalen inte visar det förväntade datumet så kontakta [Kundframgångar](https://www.tableau.com/sv-se/support/customer-success).
- Om du vill förnya en licens går du till webbsidan för [Tableau-förnyelse.](https://www.tableau.com/sv-se/support/renew)

Kontakta [Tableau-support](https://www.tableau.com/sv-se/support) om TSM-datumet inte stämmer överens med datumet som visas i Tableau-kundportalen och följande uppdatering misslyckas.

**Obs!** För att uppdatera produktnyckeln i en offline-miljö ska du öppna Tableaukundportalen för att få aktiverings-ID offline för den senaste förnyelsen. Sedan kan du aktivera den. Mer information om offline-aktivering finns i Aktivera [Tableau](#page-1972-0) Server offline Aktivera alla produktnycklar innan du startar Tableau Server. Annars kan vissa användare bli olicensierade.

Använd TSM-webbgränssnittet

1. Öppna TSM i en webbläsare:

```
https://<tsm-computer-name>:8850
```
2. Klicka på **Konfiguration** och **Licensiering** och sedan på **Uppdatera allt**:

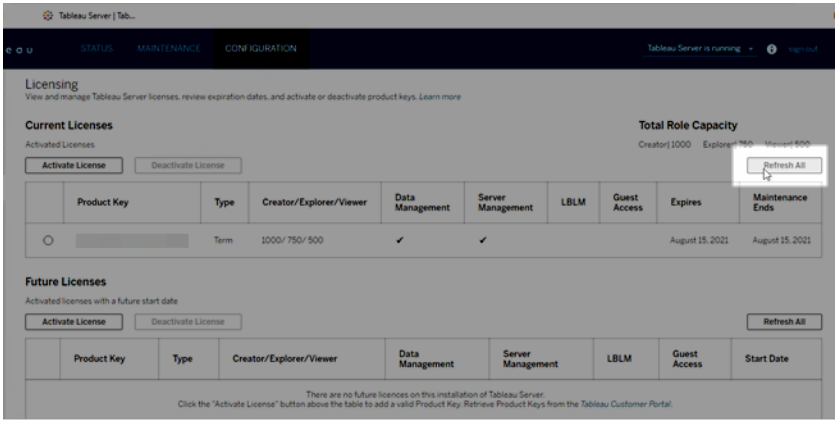

## Använd TSM CLI

- 1. Öppna en kommandotolk som administratör på den ursprungliga noden (noden där TSM är installerad).
- 2. Kör följande kommando:

tsm licenses refresh

## <span id="page-1967-0"></span>Lägg till kapacitet i Tableau Server

Du kan behöva lägga till kapacitet i din Tableau Server-installation så att du kan öka antalet användare (om du har en användarbaserad licens) eller antalet kärnor (om du har en kärnbaserad licens).

Tableau ger dig en ny produktnyckel som ökar kapaciteten i din befintliga Tableau Serverinstallation. Du måste aktivera den här nyckeln och använda den tillsammans med dina befintliga produktnycklar för att få den kombinerade kapacitet som du har en licens för. Varje funktion (t.ex. "Datahantering") och licenstyp (t.ex. "Explorer") kräver en nyckel. Mer information om förhållandet mellan nycklar och licenser finns i tsm [licenses](#page-2489-0) list.

Följ stegen nedan för att lägga till en produktnyckel i Tableau Server.

Om din Tableau-server inte är ansluten till Internet måste du aktivera offline. Mer information finns i Aktivera [Tableau](#page-1972-0) Server offline.

**Obs!** Om du har uppgraderat till Tableau Server version 2021.1 eller senare behöver du inte längre starta om Tableau Server när du lägger till kapacitet. Mer information finns i Avbrottsfri [licensiering.](#page-2014-0)

#### Använd TSM-webbgränssnittet

1. Öppna TSM i en webbläsare:

https://<tsm-computer-name>:8850

2. Klicka på **Licensiering** på fliken **Konfiguration** och klicka på **Aktivera licens**:

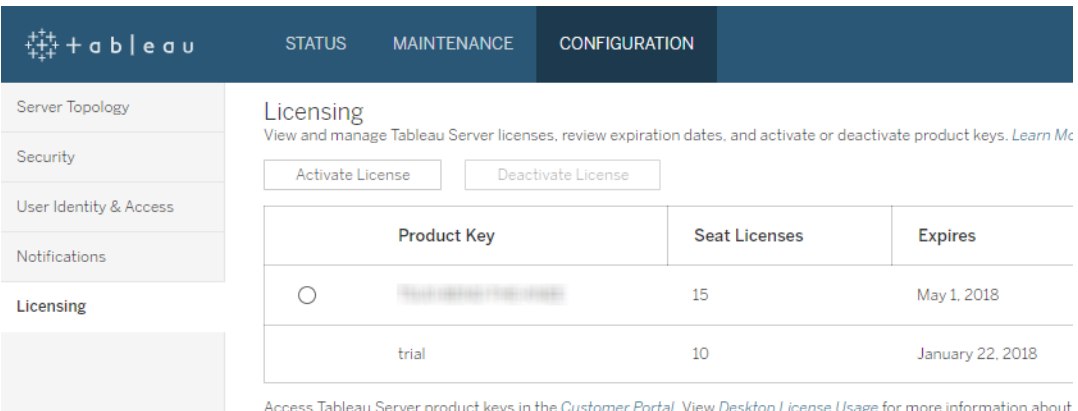

3. Ange eller klistra in den nya produktnyckeln och klicka på **Aktivera**:

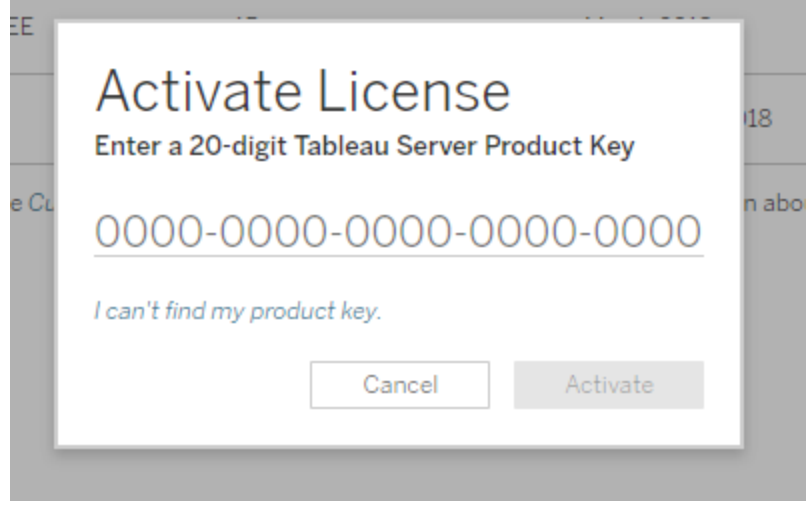

4. När du har aktiverat licensen kan du bli ombedd att registrera dig hos Tableau. På sidan Registrera fyller du i dina uppgifter i fälten och klickar på **Registrera**.

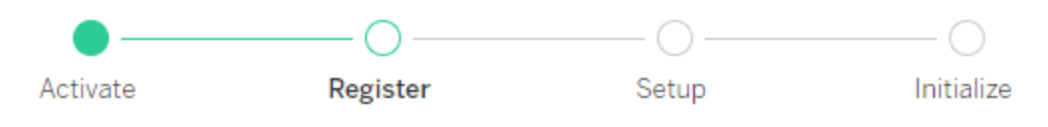

Register with Tableau. All fields are required.

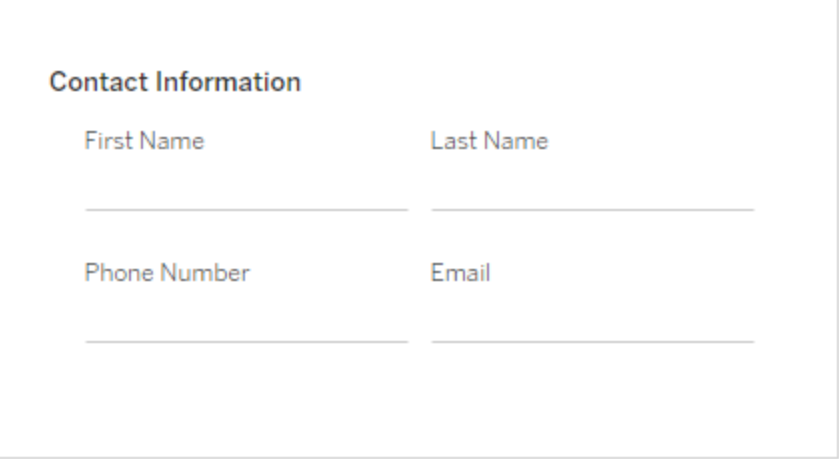

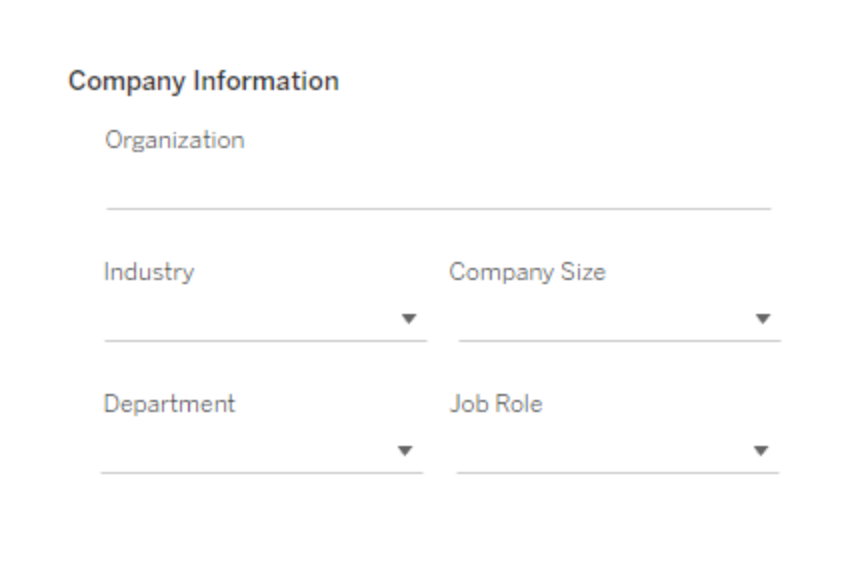

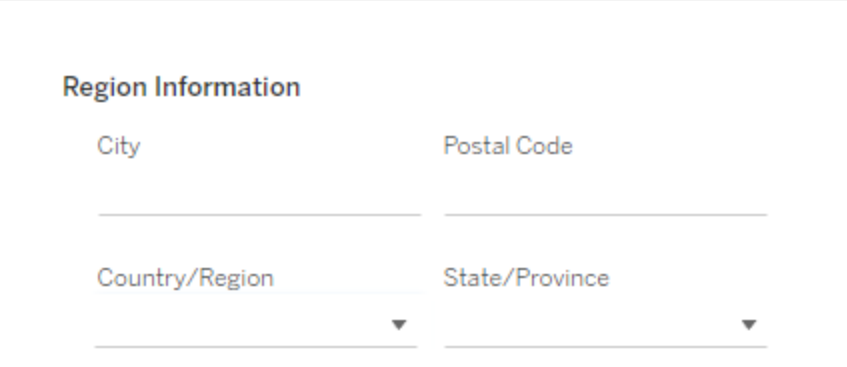

## Använd TSM CLI

- 1. Kopiera produktnyckeln till datorn.
- 2. Kör följande kommando:

tsm licenses activate --license-key <license key>

- 3. Efter aktiveringen av licensen kan det hända att du måste registrera Tableau Server. Det gör du genom att skapa en registreringsfil, som du sedan skickar som alternativ tillsammans med kommandot tsm register.
	- a. Generera en mall som du kan redigera med följande kommando:

```
tsm register --template > /path/to/<registration_
file>.json
```
b. Redigera mallfilen för att skapa den färdiga registreringsfilen.

Här visas ett exempel på en registreringsfil med rätt format:

```
{
"zip" : "97403",
"country" : "USA",
"city" : "Springfield",
"last name" : "Simpson",
"industry" : "Energy",
"eula" : "yes",
"title" : "Safety Inspection Engineer",
"phone" : "5558675309",
"company" : "Example",
"state" : "OR",
"department" : "Engineering",
"first name" : "Homer",
"email" : "homer@example.com"
}
```
c. När du har sparat ändringarna i filen skickar du den tillsammans med alternativet --file för att registrera Tableau Server:

tsm register --file /path/to/<registration file>.json

Exempel:

tsm register --file /usr/share/tableau-reg-file.json

## <span id="page-1972-0"></span>Aktivera Tableau Server offline

När du installerar Tableau Server måste minst en produktnyckel aktiveras men vi rekommenderar att alla Tableau Server-licenser som finns i Tableau-kundportalen aktiveras. Att göra detta aktiverar servern och specificerar antalet licensnivåer som du kan tilldela användarna. För offlineaktivering aktiverar du produktnyckeln som anges i fältet **ID för offlineaktivering** i Tableau-kundportalen.

Det finns också tillfällen då du kan behöva aktivera licenser efter att Tableau Server har installerats, till exempel om du lägger till kapacitet på servern eller får en ny produktnyckel. Om du inte har produktnyckeln kan du erhålla den från Tableaus [kundportal.](http://myaccount.tableau.com/)

**Obs!** Om du aktiverar en produktnyckel efter att Tableau Server har startats måste Tableau Server startas om för att ändringarna ska träda i kraft.

I de flesta fall kan du aktivera nyckeln direkt i Tableau Server, antingen under installationen eller vid ett senare tillfälle på licenssidan i Tableau Services Manager (TSM). Det finns dock vissa omständigheter då du inte kan göra detta. Om datorn till exempel inte är ansluten till internet eller har en brandvägg som begränsar åtkomst utanför ditt intranät. I dessa fall måste du göra en offlineaktivering.

Tableau Server i en behållare stöder endast licensaktivering med hjälp av Server ATR. Offlineaktivering med Server ATR stöds i 2023.1 och senare. Denna funktion är tillgänglig i behållare men kräver extra steg och godkännande. Om du behöver köra Tableau Server i en behållare i en frånkopplad miljö eller offlinemiljö kontaktar du din kontorepresentant för mer information.

Offlineaktivering och inloggningsbaserad licenshantering (LBLM)

Från och med version 2023.1.0 av Tableau Server stöds offlineaktivering för inloggningsbaserad licenshantering när servern har konfigurerats för att använda tjänsten Auktorisera för körning (ATR). Du kan bara konfigurera Tableau Server för att använda tjänsten Auktorisera för körning under en ny installation. Kunder som uppgraderar befintliga serverinstallationer måste installera en ny instans av Tableau Server version 2023.1.0 eller senare och återställa en säkerhetskopia av den befintliga installationen till den nya instansen. Mer information om den här processen finns i [Använder](#page-705-0) en blå/grön metodik för att [uppgradera](#page-705-0) Tableau Server. Mer information om ATR-tjänsten finns i Aktivera [Tableau](#page-370-0) Server med tjänsten [Auktorisera](#page-370-0) för körning (ATR).

Det finns två scenarier där du kan behöva genomföra en offlineaktivering:

- <sup>l</sup> Offlineaktivering under installation: för att slutföra en offlineaktivering vid installation av Tableau Server.
- <sup>l</sup> Offlineaktivering av licenser efter installation: för att slutföra en offlineaktivering efter att servern har installerats och är igång.

## Översikt över offlineaktivering

Offlineaktivering av Tableau Server involverar följande steg:

- 1. Generera en fil för begäran om offlineaktivering.
- 2. Kopiera filen för begäran om offlineaktivering till en dator med internetuppkoppling.
- 3. Ladda upp filen för begäran om offlineaktivering till Tableaus [aktiveringswebbplats.](https://www.tableau.com/sv-se/support/activation)
- 4. Ladda ner den resulterande offlineaktiveringsfilen från webbplatsen. Du använder den här filen för att aktivera Tableau Server

Ändringar av namn på offlineaktiveringsfiler

Från och med Tableau Server version 2023.1 har Tableaus licenssystem stöd för två underliggande licenstekniker. Ur administrationsperspektiv är den enda

konfigurationsskillnaden mellan de två systemen de filtyper som genereras och används för offlineaktivering. Licensieringstekniken fastställs under den första installationen av Tableau Server och kan inte ändras efter installationen.

Den äldre typen av licensieringsteknik (som fortfarande stöds) kallas FlexNet. Den senaste versionen av tekniken kallas Server ATR. Se Aktivera [Tableau](#page-370-0) Server med tjänsten [Auktorisera](#page-370-0) för körning (ATR) för mer information. Följande tabell beskriver namngivningsnomenklaturen för de olika teknikerna. Tabellen innehåller även den allmänna referensen.

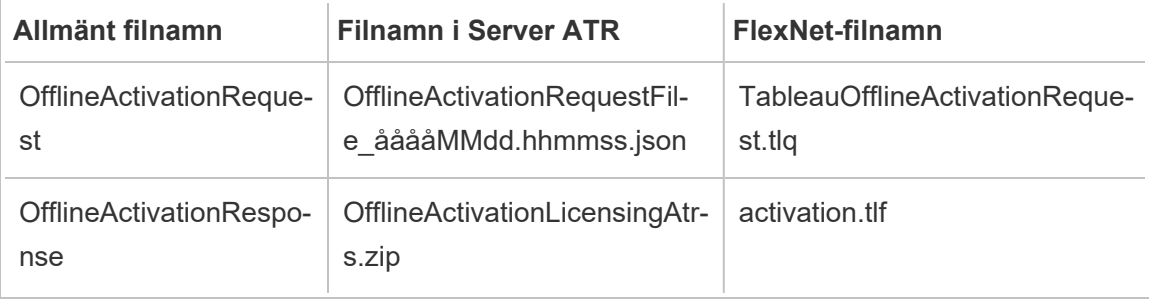

**Obs!** Eftersom den här dokumentationen gäller flera versioner av Tableau Server används den allmänna filnamnsreferensen (OfflineActivationRequest och OfflineActivationResponse) i resten av det här avsnittet. Du kan identifiera den licensieringsteknik som Tableau Server-installationen använder med hjälp av den filtyp som genereras i följande steg.

### Använd TSM-webbgränssnittet

Om du försöker aktivera din produktnyckel från sidan TSM-licenser och får upp en dialogruta som säger att onlineaktivering inte är tillgängligt så kan du aktivera nyckeln offline. Offlineaktiveringen måste slutföras en gång för varje produktnyckel.

1. Klicka på **Aktivera licens offline**.

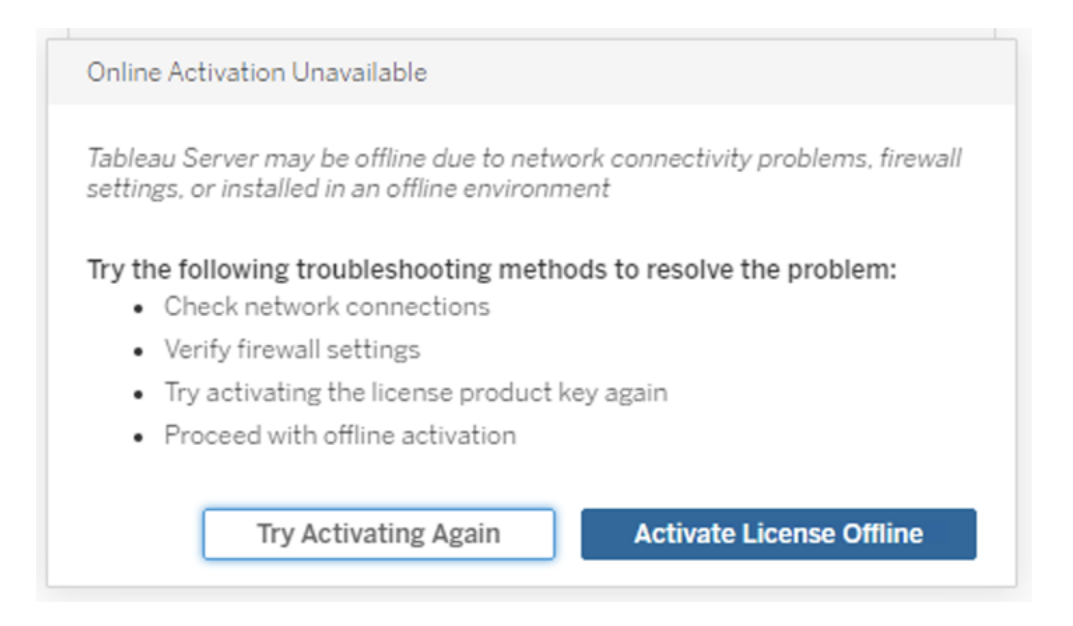

2. Skapa en fil för begäran om offlineaktivering (OfflineActivationRequest) för produktnyckeln.

Skapa en OfflineActivationRequest-fil som ska laddas upp till Tableaus aktiveringswebbplats. Om din produktnyckel inte är ifylld i förväg anger du nyckeln och klickar på **Skapa offlinefil** för att generera en OfflineActivationRequest-fil på den lokala datorn.

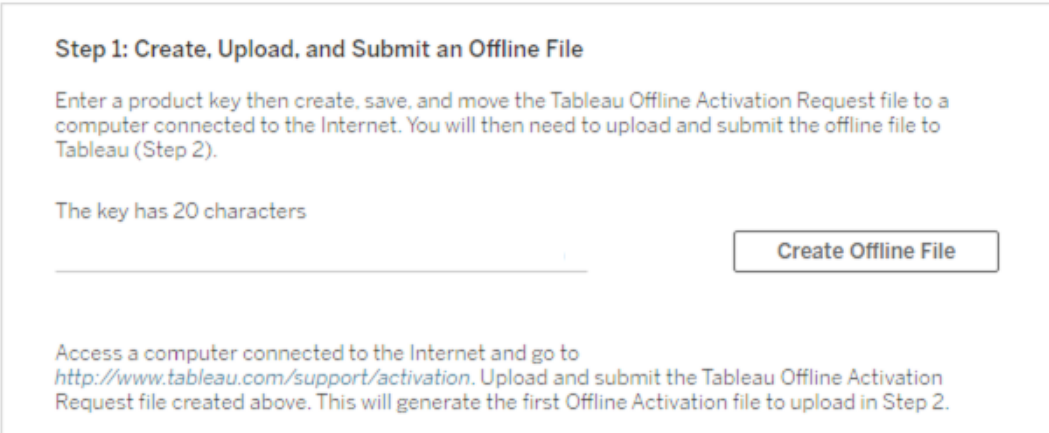

Kopiera filen OfflineActivationRequest till en dator med internetuppkoppling. Du måste ladda upp den här filen till Tableaus aktiveringswebbplats för att generera en aktiveringssvarsfil.

3. Ladda upp och skicka in OfflineActivationRequest-filen.

Du kommer att ladda upp och skicka in OfflineActivationRequest-filen till Tableaus aktiveringswebbplats. Detta genererar automatiskt en aktiveringssvarsfil (OfflineActivationResponse), som du kan ladda ner och kopiera tillbaka till Tableau Server-datorn.

- a. Öppna en webbläsare på den dator dit du kopierade OfflineActivationRequestfilen och gå till <http://www.tableau.com/sv-se/support/activation> för att öppna Tableaus supportsida för aktivering.
- b. På sidan Offlineaktivering klickar du på **Välj fil** för att välja OfflineActivationRequest-filen.
- c. Klicka på **Ladda upp aktiveringsfil** för att skicka filen till Tableaus aktiveringswebbplats.
- d. Klicka på länken here för att hämta OfflineActivationResponse-filen till datorn.

# Offline Activation

The activation was successful. Please click  $\frac{\text{here}}{N}$  to download your activation file. For help creating the offline activation file, see Activate Tableau Desktop Offline or Activate Tableau Server Offline. (Linux)

- e. Kopiera OfflineActivationResponse-filen till den dator där Tableau Server är installerat.
- 4. Ladda upp OfflineActivationResponse-filen.

På Tableau Server-datorn klickar du på **Ladda upp aktiveringsfil** för att ladda upp OfflineActivationResponse-filen till Tableau Server. När du har gjort det utan fel aktiveras knappen **Aktivera produktnyckel**.

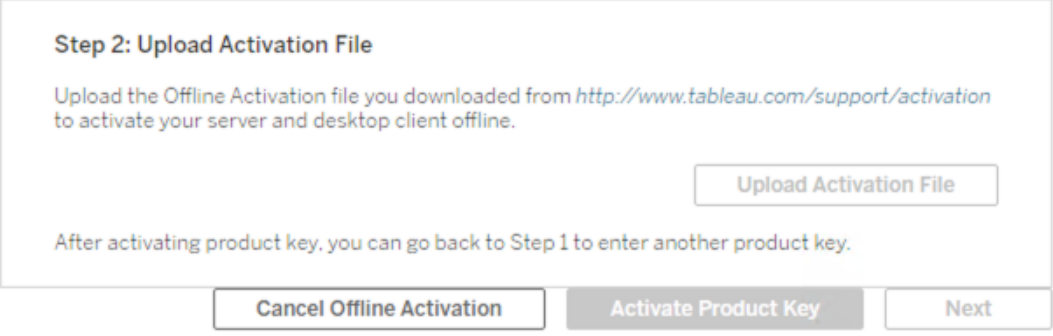

- 5. Klicka på **Aktivera produktnyckel** för att slutföra offlineaktiveringen.
- 6. (Hoppa över det här steget om du installerar Tableau Server för första gången.)

Starta om Tableau Server för att licensändringarna ska börja gälla.

#### Använd TSM CLI

Steg 1. Logga in på Tableau Services Manager

Innan du fortsätter måste du logga in på Tableau Services Manager (TSM). Logga in på TSM genom att köra följande kommando:

tsm [login](#page-2492-0) -u <username>

Tänk om jag inte kan logga in?

Det konto du använder för att konfigurera resten av installationen måste vara medlem i gruppen tsmadmin, som skapades vid initieringen. Om du vill visa användarkonton i gruppen tsmadmin kör du följande kommando:

```
grep tsmadmin /etc/group
```
Om användarkontot inte ingår i gruppen kör du följande kommando för att lägga till användaren i gruppen tsmadmin:

sudo usermod -G tsmadmin -a <username>

När du har lagt till användaren i gruppen tsmadmin kör du kommandot tsm login.

Steg 2. Skapa en begäran om offlineaktivering

- 1. Öppna en terminalsession på den initiala noden.
- 2. Ange följande kommando för att generera en fil för offlineaktivering:

```
tsm licenses get-offline-activation-file -k <product-key> -o
<target-directory>
```
Du kan hämta din produktnyckel från [Tableau-kundportalen.](http://customer.tableau.com/) Målkatalogen måste redan finnas.

3. Kopiera filen för offlineaktivering (OfflineActivationRequest) från målkatalogen till en dator med internetuppkoppling.

Steg 3. Ladda upp begäran om offlineaktivering till Tableaus aktiveringswebbplats

- 1. På datorn med internetuppkoppling går du till sidan [Produktaktivering.](http://www.tableau.com/sv-se/support/drivers/activation)
- 2. Följ anvisningarna för att ladda upp OfflineActivationRequest-filen.

Detta skapar en aktiveringssvarsfil (OfflineActivationResponse).

3. Ladda ner OfflineActivationResponse-filen från Tableaus aktiveringswebbplats.

Steg 4. Initiera eller aktivera din licens

- 1. Kopiera OfflineActivationResponse-filen till en plats som du kommer åt från datorn med Tableau Server.
- 2. Kör följande kommando:

tsm licenses activate -f <path-and-activation-file>

3. (Hoppa över det här steget om du installerar Tableau Server för första gången.)

Starta om Tableau Server för att licensändringarna ska börja gälla:

tsm restart

4. (Valfritt) Kör det här kommandot för att kontrollera att alla licenser har aktiverats:

tsm licenses list

Om du har slutfört stegen ovan bör det visas ett meddelande om att det är klart:

Activation successful.

Tableau Server har aktiverats. Om du behöver mer hjälp kontaktar du [Tableaus](http://www.tableau.com/sv-se/support/request) [tekniska](http://www.tableau.com/sv-se/support/request) support.

## <span id="page-1979-0"></span>Inaktivera produktnycklar

Det kan hända att du i vissa situationer måste inaktivera en produktnyckel:

- Maskinvarukonfigurationen ändras
- Produktnycklarna ändras
- En produktnyckel flyttas till en ny installation

#### Innan du börjar

Kontrollera att du tar bort rätt produktnycklar. Du kan visa licensinformation genom att köra tsm [licenses](#page-2489-0) list i kommandoradsgränssnittet.

#### Använd TSM-webbgränssnittet

1. Öppna TSM i en webbläsare:

https://<tsm-computer-name>:8850

2. Klicka på **Konfiguration** och **Licensiering**.
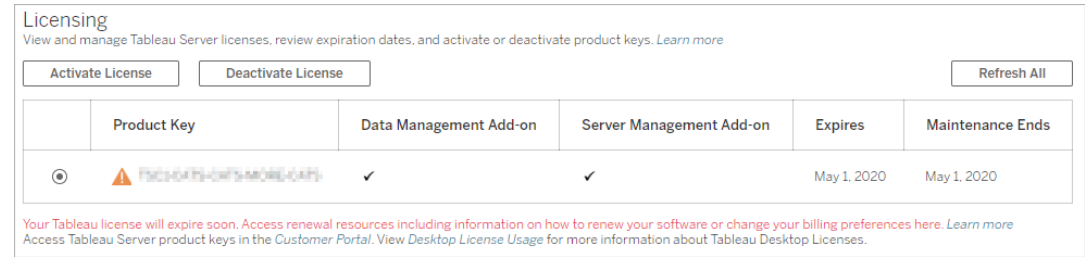

- 3. Välj den produktnyckel som du vill inaktivera och klicka sedan på **Inaktivera licens**.
- 4. När nyckeln har inaktiverats startar du om Tableau Server.

### Använd TSM CLI

- 1. Öppna en kommandotolk som administratör på den ursprungliga noden (noden där TSM är installerad).
- 2. Kör följande kommandon:

```
tsm licenses deactivate --license-key <product-key>
```
tsm restart

## Inaktivera Tableau Server offline

Om Tableau Server inte har internetåtkomst kan du använda instruktionerna i det här avsnittet för att inaktivera Tableau Server. Du måste ha att använda en andra dator som är ansluten till internet för att kunna slutföra aktiveringsprocessen.

**Obs!** För närvarande kan Tableau Server inte inaktiveras om ATR-tjänsten är aktiverad på Tableau Server-driftsättningen.

- 1. Skapa en katalog på den ursprungliga noden i Tableau Server för att lagra offlineinaktiveringsfilen som skapas i nästa steg.
- 2. Logga in i TSM med ett Tableau-administratörskonto och kör följande kommando:

```
tsm licenses get-offline-deactivation-file -k <productkey> -o
<deactivation-file-directory>
```
- 3. Flytta TableauOfflineDeactivationRequest.tlq-filen från inaktiveringsfilens katalog som du angav i föregående kommando till en betrodd dator med internetåtkomst.
- 4. Öppna en webbläsare på den betrodda datorn med internetåtkomst och gå till Tableaus [produktaktiveringssida.](http://www.tableau.com/sv-se/support/drivers/activation) Följ anvisningarna på den sidan för att skicka TableauOfflineDeactivationRequest.tlq-filen.

**Viktigt:** Den här processen fungerar inte med webbläsaren Microsoft Edge.

- 5. När du får ett meddelande sparar du produktnyckelns returfil (return.tlr) från sidan **Produktaktiveringar**.
- 6. Flytta produktnyckelns returfil  $(return.tr)$  från den betrodda datorn som har internetåtkomst till den ursprungliga noden i Tableau Server som kör licensieringsservertjänsten.
- 7. Logga in i TSM med ett Tableau-administratörskonto och kör följande kommando:

tsm licenses deactivate -f <path-to-license-key-return-file>

## Automatisera licensieringsuppgifter

Du kan använda tsm [licenses](#page-2485-0) för att utföra licensieringuppgifter som att aktivera eller inaktivera en Tableau Server-produktnyckel on- eller offline och skaffa associerade filer för aktivering eller inaktivering offline. Tableau Server måste dock redan har distribuerats och konfigurerats. Du kan automatisera dessa licensieringsuppgifter med hjälp av [Tableau](http://onlinehelp.tableau.com/v0.0/api/tsm_api/sv-se/index.htm) Services [Manager-API:et.](http://onlinehelp.tableau.com/v0.0/api/tsm_api/sv-se/index.htm)

```
C:\ProgramData\Tableau\Tableau Server\data\tabsvc\logs\
```
## Felsök licensiering

Detta ämne innehåller instruktioner för felsökning av problem relaterade till Tableau Serverlicensiering.

### Hantera en olicensierad server

Tableau erbjuder två licensieringsmodeller: användarbaserad och kärnbaserad. Mer information om användarbaserad och kärnbaserad licensiering finns i [Licensieringsöversikt.](#page-1946-0)

Vid användarbaserad licensiering krävs att varje aktivt användarkonto omfattas av en licens. Användarbaserade licenser har en definierad kapacitet, eller antal tillåtna användare. Varje användare tilldelas ett unikt användarnamn på servern och måste identifiera sig när de ansluter till servern.

Kärnbaserad licensiering har inga begränsningar för antalet användarkonton i systemet, men begränsar det maximala antalet processorkärnor som Tableau Server kan använda. Tableau Server kan installeras på en eller flera datorer för att skapa ett kluster, så länge det totala antalet kärnor i alla datorerna inte överstiger det antal kärnor du har licensierat och så länge alla kärnorna på en specifik dator omfattas av licensen.

### Olicensierad användarbaserad server

Den vanligaste orsaken till att en server som har användarbaserad licensiering är olicensierad är en utgången produktnyckel eller ett utgånget underhållsavtal.

### Olicensierad kärnbaserad server

En kärnbaserad server kan bli olicensierad av olika anledningar, till exempel en utgången produktnyckel eller när Tableau Server-noder som kör licensierade processer inte kan kontakta Tableau Server-noden som kör tjänsten Licenshantering. Mer information om licensierade processer finns i Tableau [Server-processer](#page-2875-0).

Om servern är olicensierad går det eventuellt inte att starta eller administrera den. Du kan dock hantera dina licenser med kommandot tsm [licenses.](#page-2485-0)

### Olicensierad serveradministratör

Alla Tableau Server-administratörer måste ha en användarlicens. Tableau Serveradministratörer har alltid den högsta tillgängliga rollen. Om en Creator-produktnyckel aktiveras så antar Tableau-serveradministratörer den här rollen. Om den högsta rollen som är tillgänglig på Tableau Server är Explorer, så antar serveradministratören rollen Explorer. Om Creator-licenser läggs till på servern konverteras alla befintliga serveradministratörskonton som använder Explorer-licenser automatiskt till Creator-licenser.

TSM-administratörskonton kräver inte licenser.

Om licensen som platsadministratören använder går ut blir kontot olicensierat och det går inte att logga in.

Verifiera utgångsdatumet för din(a) licens(er) för administratörerna på servern:

- Kör tsm [licenses](#page-2489-0) list.
- Jämför datumet med det datum som visas i [Tableau-kundportalen.](http://customer.tableausoftware.com/)
- Om portalen inte visar det förväntade datumet så kontakta [Kundframgångar.](https://www.tableau.com/sv-se/support/customer-success)
- Om du vill förnya en licens går du till webbsidan för [Tableau-förnyelse](https://www.tableau.com/sv-se/support/renew).
- Kör kommandot tsm [licenses](http://onlinehelp.tableau.com/current/server-linux/sv-se/cli_licenses_tsm.htm#TSMActivate) activate för att aktivera en ny licens för administratörskontot/-kontona.

Om TSM-datumet matchar portalens datum och den följande uppdateringsåtgärden misslyckas, så kontakta [Tableau](https://www.tableau.com/sv-se/support) Support.

Om licensen för administratörskontot har gått ut eller snart kommer att gå ut måste du aktivera en ny licens för kontot. Alternativt kan du avregistrera licensen för en användare som inte är administratör för att frigöra en licens för platsadministratörskontot.

Om en Tableau Server-administratör använder en Creator-, Explorer- eller Viewer-licens och dennes licens löper ut kommer personen att använda en annan licens av samma typ om det finns någon tillgänglig. Om det inte finns några tillgängliga licensplatser blir användaren "olicensierad".

**Viktigt**: Starta inte om Tableau Server förrän du har aktiverat en ny licens eller överfört en platsroll för serverns administratörskonto.

### Felsöka användarbaserad licensiering

Det här avsnittet innehåller information om hur du löser problem som kan uppstå när du lägger till användarbaserade Viewer-, Explorer- och Creator-licenser i Tableau Server eller Tableau Cloud, eller när dessa licenser löper ut. Den högsta tillgängliga licenstypen är Creator, följt av Explorer och slutligen Viewer. Läs mer om användarbaserad licensiering i [Licensieringsöversikt.](#page-1946-0)

En användare eller administratör blir olicensierad på grund av att licensen gått ut

För att undvika att användare plötsligt blir olicensierade eller flyttas till en annan platsroll bör du alltid göra något av följande innan personens befintliga licens går ut:

- <sup>l</sup> Förnya och aktivera en ersättningslicens. Om en användare använder en Creator-, Explorer- eller Viewer-licens och dennes licens löper ut kommer personen att använda en annan licens av samma typ om det finns någon tillgänglig.
- <sup>l</sup> Ändra platsrollen för dessa användare för att tillåta användning av en licens som inte är på väg att gå ut.

Läs mer om hur platsroller kan ändras så de kräver en annan licens i Ställa in [användarnas](#page-812-0) [platsroller.](#page-812-0)

Omtilldelningen av användare till nya licenser styrs av följande logik:

- <sup>l</sup> När en användare som är serveradministratör använder en Creator-licens och dennes licens går ut (och inga ersättningslicenser finns tillgängliga), tilldelas personen en Explorer-licens om det finns några Explorer-licenser tillgängliga. Denna omtilldelning av licenser sker i ordning efter senaste inloggning. serveradministratörer flyttar andra användare som för närvarande använder Explorer-licenser. Om inga Creator- eller Explorer-licenser finns tillgängliga blir serveradministratören olicensierad.
- <sup>l</sup> När en användare som inte är serveradministratör använder en Creator-licens och dennes licens löper ut (och inga ersättningslicenser finns tillgängliga), blir personen

olicensierad. Ändra användarnas platsroller innan licenserna går ut för att undvika att dessa användare blir olicensierade. Detta är särskilt viktigt för användare med platsrollen Platsadministratör – Creator, som måste flyttas till platsrollen Platsadministratör – Explorer innan dennes Creator-licens går ut för att undvika att förlora kapaciteterna för platsadministratörer.

- När en användare som inte är serveradministratör använder en Explorer- eller Viewerlicens och dennes licens går ut (och inga ersättningslicenser finns tillgängliga), uppgraderas personen till en högre licenstyp om licenser av den typen finns tillgängliga. Specifikt inträffar följande när en licens löper ut:
	- Användare som använder en Explorer-licens flyttas till en Creator-licens, om det finns någon tillgänglig (utan att platsrollen ändras).
	- Användare som använder en Viewer-licens flyttas till en Explorer-licens, om det finns någon tillgänglig. Om det inte finns några Explorer-licenser tillgängliga flyttas dessa användare till en Creator-licens, om det finns någon tillgänglig (utan att platsrollen ändras).
	- Om det inte finns några licenser tillgängliga av de högre licenstyperna flyttas dessa användare till Olicensierade.

Användare tilldelas en ny licens enligt beskrivningen ovan i ordning efter senaste inloggning. Lägre licenstyper tilldelas först (först Viewer, sedan Explorer och sedan Creator).

Till exempel: två användare med Viewer-licens, en användare med Creator-licens och två serveradministratörer med Creator-licens har alla licenser som går ut. Fyra utgångna Explorer-licenser finns tillgängliga för dessa användare. I detta läge sker följande i den ordning som visas nedan:

- 1. Användaren med Viewer-licens som loggade in senast tilldelas en Explorer-licens.
- 2. Den andra användaren med Viewer-licens tilldelas en Explorer-licens.
- 3. Serveradministratör-användaren med Creator-licens som loggade in senast tilldelas en Explorer-licens och sedan tilldelas den andra serveradministratören med Creatorlicens den återstående Explorer-licensen.
- 4. Användaren med Creator-licensen blir olicensierad.

Serveradministratörens platsroll ändras inte när en Creator-licens används

serveradministratörer får Creator-kapaciteter om Creator-licenser finns tillgängliga i Tableau Server, utan att deras platsrollnamn ändras. Alla andra Tableau Server- och Tableau Cloudanvändare får endast Creator-licenser om de tilldelas en platsroll som har Creator i namnet.

Licenser är inte tillgängliga direkt

När du lägger till en användarbaserad licens i Tableau Server blir dessa licenser tillgängliga för alla användare när du startar om Tableau Server.

En användare med Viewer-licens kan inte öppna Tableau Server eller Tableau Cloudarbetsböcker från Tableau Desktop

En användare med Viewer-licens som även har en separat Tableau Desktop-licens kan inte öppna arbetsböcker på Tableau Server eller Tableau Cloud med Tableau Desktop. För att öppna arbetsböcker som använder Tableau Desktop behöver användaren en Explorer- eller Creator-licens på Tableau Server eller Tableau Cloud.

## Migrera från kärnbaserad till användarbaserad licensiering

Du kan migrera Tableau Server från ett kärnbaserat licensmätvärde (som räknar processorkärnorna som du har Tableau Server installerat på) till ett användarbaserat licensmätvärde (som räknar namngivna användare). Läs mer om mätvärden för licensberäkningar i [Licensieringsöversikt](#page-1946-0).

### Förberedelser för migrering till användarbaserad licensiering

Med kärnbaserade licenser kan du ha ett obegränsat antal användare, inklusive gästkonton som endast har visningsbehörighet. Varje användare har en platsroll när de läggs till i Tableau Server, och dessa användare och platsroller kvarstår när licensieringen ändras. Eftersom användarbaserade licenser begränsar antalet användare bör du se till att dina nya användarbaserade licenser kan hantera det antal användare som för närvarande ansluter till Tableau Server, inklusive de användare som för närvarande använder gästkonton.

**Viktigt:** Om dina nya användarbaserade licenser är färre än det totala antalet användare flyttas vissa användare till platsrollen **olicensierad**, som kan vara mycket CPU-intensiv. Om du har ett stort antal användare kan dina processer på programservern bli otillgängliga tills alla användare har bearbetats. Detta kan ta flera timmar att slutföra, så planera därefter.

Innan du migrerar bör du kontrollera att du har användarlicenser och motsvarande produktnycklar så att alla användare har tillgång till Tableau Server när migreringen är klar:

- Logga in på Tableaus [kundportal](http://customer.tableausoftware.com/) för att verifiera licenserna och kopiera motsvarande produktnycklar.
- Mer information om platsroller finns i Ställa in [användarnas](#page-812-0) platsroller.
- <sup>l</sup> För att räkna antalet användare i din Tableau Server-installation kan du exportera en lista över användarna och räkna dem med ett verktyg som Microsoft Excel. Du kan läsa mer om hur du exporterar en lista över användare i Exportera en [användarlista.](http://kb.tableau.com/articles/howto/exporting-user-list?lang=sv-se)

### Migrera till användarbaserad licensiering

För att migrera till användarbaserad licensiering måste du stoppa Tableau Server, inaktivera den kärnbaserade produktnyckeln, aktivera de användarbaserade produktnycklarna och sedan starta Tableau Server igen. Eftersom denna process kommer att orsaka en omstart av Tableau Server och ett avbrott för Tableau Server-användare, bör du migrera licensiering under en period med låg användning.

1. Stoppa Tableau Server:

Använd kommandot tsm [stop](https://help.tableau.com/current/server-linux/sv-se/cli_stop_tsm.htm).

2. Inaktivera kärnbaserade produktnycklar:

Använd kommandot tsm licenses [deactivate](https://help.tableau.com/current/server-linux/sv-se/cli_licenses_tsm.htm#TSMDeactivate) för de kärnbaserade produktnycklarna.

3. Aktivera de användarbaserade produktnycklarna:

Använd kommandot tsm [licenses](https://help.tableau.com/current/server-linux/sv-se/cli_licenses_tsm.htm#TSMActivate) activate för de användarbaserade produktnycklarna.

4. Starta Tableau Server:

Använd kommandot tsm [start](https://help.tableau.com/current/server-linux/sv-se/cli_start_tsm.htm).

## Använd användarbaserade licenser på en server med kärnbaserad licensiering

I versionen 2018.1 av Tableau Server kan du lägga till Creator-användarbaserade licenser till Tableau Server-installationer med befintliga kärnbaserade licenser.

**Obs!** Om du uppgraderar en Tableau Server-installation till 2018.1 utan att aktivera rollbaserade licenser fungerar Tableau Server som tidigare, utan några ändringar i Tableau Servers användargränssnitt eller behörigheter förutom att den gamla platsrollen **viewer**-platsrollen döps om till **skrivskyddad**. I version 2018.2 fasades platsrollen **skrivskyddad** ut och blev platsrollen **viewer** igen.

När **Creator**-licenser introduceras i Tableau Server måste alla serveradministratör-användare ha **Creator**-licensroller, vilket kan kräva ytterligare licenser. Administratörer kan aktivera ytterligare **Creator**-licenser med kommandot tsm licenses activate i Tableau Server för att öka kapaciteten för licensierade användare. Aktivering av dessa användarbaserade licenser ger en kombination av funktionaliteten som beviljas av de användarbaserade Creatorlicenserna och funktionaliteten som beviljas av den kärnbaserade licensen. Mer information om de olika typerna av [användarbaserade](#user-based) licenser finns i användarbaserade licenser.

**Obs!** Det obegränsade antalet användare som har tillgång till Tableau Server med kärnbaserad licensiering har samma funktionalitet som användare med en **Explorer**licens i användarbaserad licensiering. **Creator-**funktionaliteten är begränsad till den/de definierade användarlicensmodellen/-modellerna.

Om en Tableau Server-installation till exempel har en 16-kärnig licens som inkluderar gäståtkomst och du lägger till en uppdaterbar prenumerationslicens (USL) med

produktnyckel/produktnycklar med 10 Creator-licenser, skulle den servern få följande funktionalitet:

- En gräns på 16 processorkärnor på maskinvara som kör Tableau Server
- Gäståtkomst
- Obegränsat antal Explorer/Viewer-licenser (från de obegränsade antalet användarlicenser som ingår i en kärnlicens)
- 10 Creator-licenser

Exempel på att slutföra en migrering från kärnbaserad licensiering

För att utöka exemplet ovan: Om den kärnbaserade licensen sedan inaktiverades, skulle följande funktioner vara tillgängliga:

- Inga begränsningar för servermaskinvara
- Ingen gäståtkomst
- 10 Creator-licenser

Om du sedan lägger till 50 Explorer-licenser och 200 Viewer-licenser, efter att ha inaktiverat din kärnbaserade licens, skulle följande funktioner vara tillgängliga:

- Inga begränsningar för servermaskinvara
- Ingen gäståtkomst
- 10 Creator-licenser
- 50 Explorer-licenser
- 200 Viewer-licenser

## Snabbstart: Använd inloggningsbaserad licenshantering med Tableau Server

Du kan använda följande steg för att snabbt komma igång med inloggningsbaserad licenshantering.

Steg 1: Installera Tableau Server

Om du vill använda inloggningsbaserad licenshantering för att aktivera Tableau måste du installera Tableau Server version 2021.1 eller senare och aktivera den med en produktnyckel

som är aktiverad för inloggningsbaserad licenshantering. Med Inloggningsbaserad licenshantering kan Tableau Creator-användare logga in och aktivera Tableau Desktop eller Tableau Prep Builder.

**Obs** Om Tableau Server-produktnyckeln inte har aktiverats för inloggningsbaserad licenshantering i Tableau-kundportalen ska du kontakta din Tableau-kontorepresentant.

Följande avsnitt innehåller mer information om att installera Tableau Server och använda inloggningsbaserad licenshantering för att aktivera Tableau Desktop och Tableau Prep Builder:

• Installera och [konfigurera](#page-335-0) Tableau Server

Information om hur du ändrar inloggningsbaserad licenshanteringkonfigurationsinställningarna eller inaktiverar inloggningsbaserad licenshantering på Tableau Server finns i Ändra inställningar för [inloggningsbaserad](#page-1995-0) licenshantering.

Steg 2: Lägg till auktoriserade användare till Tableau Server

När du har aktiverat Tableau Server kan du lägga till behöriga [användare.](#page-2060-0) När du lägger till användare måste du välja platsroll för den användaren, till exempel Creator, Explorer eller platsadministratör. Användare som aktiverar Tableau Desktop eller Tableau Prep Builder måste tilldelas en roller Creator (Creator eller platsadministratör – Creator). Mer information om webbplatsroller finns i Ställa in [användarnas](#page-812-0) platsroller.

Steg 3: Aktivera Tableau Desktop eller Tableau Prep Builder

En Creator-användare måste ladda ned och installera Tableau Desktop och/eller Tableau Prep Builder på sin dator innan den kan aktiveras med inloggningsbaserad licenshantering. Mer information finns i "Installera Tableau Desktop eller Tableau Prep Builder från användargränssnittet" i distributionsguiderna för Tableau Desktop och Tableau Prep Builder. 1. Starta Tableau Desktop eller Tableau Prep Builder.

Om detta är första gången du startar Tableau Desktop eller Tableau Prep Builder har du möjlighet att starta en 14 dagars kostnadsfri utvärderingsversion eller aktivera Tableau.

- 2. Klicka på **Aktivera Tableau** för att hoppa över den kostnadsfria utvärderingsversionen.
- 3. På skärmen **Aktivera Tableau** klickar du på **Aktivera genom att logga in på en server** för att logga in och aktivera Tableau med inloggningsbaserad licenshantering.
- 4. När du ser en uppmaning anger du URL:en för Tableau Server för att logga in med dina inloggningsuppgifter.
- 5. När du har autentiserats av Tableau Server är Tableau Desktop och/eller Tableau Prep Builder aktiverad och klar för användning.

## Inloggningsbaserad licenshantering

Med Inloggningsbaserad licenshantering kan du hantera licenser för användare med rollen Creator på Tableau Server och Tableau Cloud. Användare med rollerna Explorer eller Viewer kan inte använda den här funktionen. Om du använder rollbaserade prenumerationer med Tableau Server eller Tableau Cloud kan du förenkla din licenshantering med hjälp av inloggningsbaserad licenshantering och eliminera separata Tableau Desktop- och Tableau Prep Builder-produktnycklar. Du behöver bara hantera en eller flera produktnycklar för lokala Tableau Server eller, som i fallet med Tableau Cloud, behöver du inte hantera några produktnycklar alls.

Du behöver bara en Tableau Server- eller Tableau Cloud-plats för att auktorisera en enskild Tableau Desktop eller Tableau Prep Builder. Inloggningsbaserad licenshantering aktiveras per produktionsinstans för Tableau Server-distributionen. Du kan tilldela Creator-roller till användare som använder Tableau Server, Tableau Desktop och Tableau Prep Builder för licensaktivering och centraliserad licenshantering. Dessutom ger inloggningsbaserad licenshantering dig mer synlighet kring licensanvändningen.

Du kan använda administrativa vyer på Tableau Server och Tableau Cloud för att se tilldelningen och användningen av Creator-platser från ett enda ställe. Administratörsvyer tillhandahåller information om vem som använder dina Creator-licenser och visar den senaste licensleasningen och versionen av både Tableau Desktop och Tableau Prep Builder, vilket hjälper dig att övervaka dina Tableau-driftsättningar.

Följande Tableau-produkter har stöd för inloggningsbaserad licenshantering:

- Tableau Cloud
- Tableau Server 2020.1+
- Tableau Desktop 2020.1+
- Tableau Prep Builder 2020.1.3+

Om Tableau Server inte har aktiverats för inloggningsbaserad licenshantering kontaktar du din Tableau-säljare för att få en särskild inloggningsbaserad licenshantering-aktiverad produktnyckel.

### Så fungerar inloggningsbaserad licenshantering

När inloggningsbaserad licenshantering används kontaktar Tableau Desktop eller Tableau Prep Builder regelbundet Tableau Server eller Tableau Cloud för att bekräfta att användaren har rollen Creator och för att erhålla en auktorisering att köra. Tableau Server eller Tableau Cloud kontaktar den Tableau-drivna ATR-tjänsten (auktorisering att köra) för att bekräfta att Tableau Desktop-klienten beviljas aktivering. ATR-tjänsten, som drivs på AWS, bekräftar och hanterar licenser och längden på auktoriseringsfönstret. I nedanstående diagram visas kommunikationsprocessen mellan klienten, Tableau Server eller Tableau Cloud och licensieringstjänsten.

Tableau skickar Internetförfrågningar via port 80 och 443. I de flesta fall har den dator där Tableau Desktop eller Tableau Prep Builder är installerat och där nätverket körs redan konfigurerats för att tillåta nödvändig åtkomst. Mer information om de portar som används av Tableau finns i Tableau Services [Manager-portar.](#page-2964-0)

2 **ATR Service Tableau Desktop** Firewall **Tableau Online** (hosted in AWS) **Tableau Prep Builder** 

Inloggningsbaserad licenshantering med Tableau Cloud

Inloggningsbaserad licenshantering med Tableau Server

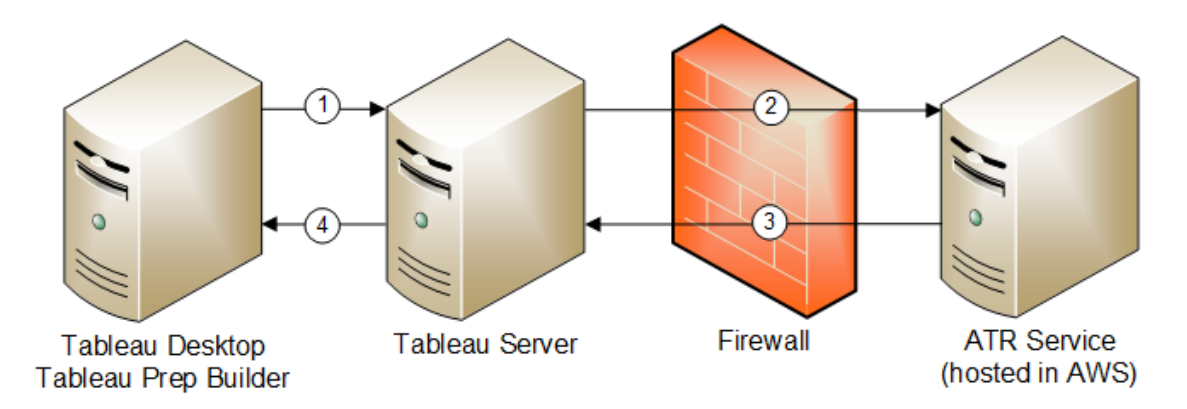

- 1. Du installerar Tableau Desktop eller Tableau Prep Builder och väljer **Activate with your credentials** (Aktivera med dina inloggningsuppgifter). Du loggar in på din Tableau Cloud- eller Tableau Server-plats.
- 2. Tableau Cloud eller Tableau Server bekräftar att du har rollen Creator. Om inte returneras ett fel. Om svaret är ja kommunicerar Tableau Cloud eller Tableau Server med ATR-tjänsten.
- 3. ATR-tjänsten returnerar ett ATR-leasingavtal till Tableau Cloud eller Tableau Server.
- 4. Tableau Cloud eller Tableau Server utfärdar ett ATR-lån till Tableau Desktop eller Tableau Prep Builder så att aktiveringen kan slutföras.

### Använda inloggningsbaserad licenshantering

För att kunna använda inloggningsbaserad licenshantering måste du antingen använda Tableau Cloud eller installera Tableau Server och aktivera det med en produktnyckel som är kompatibel med inloggningsbaserad licenshantering. Du måste också installera Tableau Desktop.

**Obs!** Från och med Tableau Server version 2023.1 stöds LBLM i offlinedistributioner. Om du vill distribuera Tableau Server med LBLM aktiverat måste du konfigurera Tableau Server att använda tjänsten Auktorisera för körning (ATR). Mer information finns i [Aktivera](#page-1972-0) [Tableau](#page-1972-0) Server offline.

Steg 1: Installera Tableau Server

Om du redan har installerat Tableau Server går du vidare till [\(Valfritt\)](#page-1995-0) Steg 2: Ändra inställningar för [inloggningsbaserad](#page-1995-0) licenshantering. I annat fall måste du installera Tableau Server:

- 1. Kapitlet [Driftsätta](#page-334-0) innehåller information om hur du installerar Tableau Server.
- 2. Under aktiveringen måste du ange en Tableau Server-produktnyckel som har stöd för rollbaserad prenumeration och inloggningsbaserad licenshantering.
- 3. Lägg till användare till Tableau Server och tilldela dem en av tre Creator-roller: Serveradministratör, Serveradministratör – Creator eller Creator. Dessa användare får då en Creator-licens på Tableau Server. Mer information finns i Ställ in [användarnas](#page-812-0) [platsroller.](#page-812-0)

**Viktigt:** Om du använder anslutna klienter och inloggningsbaserad licenshantering ska du inte inaktivera automatisk [klientautentisering](#page-2331-0). Du ska inte heller logga ut från Tableau Server med det anslutna användargränssnittet när du har aktiverat inloggningsbaserad licenshantering. Då kan inte inloggningsbaserad licenshantering uppdatera licensaktiveringen automatiskt eller tillhandahålla aktuella data till rapporten om inloggningsbaserad licenshantering (LBLM) i

Tableau Server eller Tableau Cloud. Mer information om ansluten dator finns i [Håll](https://help.tableau.com/current/pro/desktop/sv-se/sign_in_server.htm#automatically-keep-tableau-desktop-connected-to-tableau-server-or-online) [automatiskt](https://help.tableau.com/current/pro/desktop/sv-se/sign_in_server.htm#automatically-keep-tableau-desktop-connected-to-tableau-server-or-online) Tableau Desktop anslutet till Tableau Server eller Tableau Online.

<span id="page-1995-0"></span>(Valfritt) Steg 2: Ändra inställningar för inloggningsbaserad licenshantering

Från och med version 2020.1 är Inloggningsbaserad licenshantering aktiverat som standard för Tableau Cloud, Tableau Server och Tableau Desktop. Du kan emellertid ändra vissa inloggningsbaserad licenshantering-inställningar.

# Inaktivera inloggningsbaserad licenshantering på Tableau Server

Även om inloggningsbaserad licenshantering är den föredragna aktiveringsmetoden för Tableau Desktop och Tableau Prep Builder kan det hända att det finns Tableau Serverinstallationer inom organisationen som används för tester och som inte behöver använda inloggningsbaserad licenshantering. På Tableau Server använder du kommandoradsverktyget Tableau Services Manager (TSM) för att inaktivera inloggningsbaserad licenshantering.

Du inaktiverar inloggningsbaserad licenshantering genom att i en kommandotolk skriva:

```
tsm configuration set -k licensing.login_based_license_
management.enabled -v false
tsm pending-changes apply
```
# Ändra inloggningsbaserad licenshantering-inställningar på Tableau Desktop eller Tableau Prep Builder vid installationen

Du kan ändra inloggningsbaserad licenshantering-inställningarna i kommandoraden genom att köra .exe-filen från datorns kommandorad som en administratör. Om du behöver

extrahera .msi-filer följer du anvisningarna i Extrahera och köra [installationsprogrammet](https://help.tableau.com/current/desktopdeploy/sv-se/desktop_deploy_automate.htm#msi) för [Windows](https://help.tableau.com/current/desktopdeploy/sv-se/desktop_deploy_automate.htm#msi) (MSI).

Om du vill använda en varaktighet som skiljer sig från standardlängden på 14 dagar/1 209 600 sekunder inkluderar du ATRREQUESTEDDURATIONSECONDS. Exempel:

tableauDesktop-64bit-2020-1-0.exe /quiet /norestart ACCEPTEULA=1 ATRREQUESTEDDURATIONSECONDS=43200

Du måste köra kommandot från mappen där .exe-filen finns eller ange den fullständiga sökvägen till .exe-filen på datorn. Kör inte installationsprogrammet från en delad katalog i nätverket. Ladda i stället ner .exe-filen till en mapp på den dator som du kör installationen på.

I följande exempel visas Windows Installer-kommandot som inaktiverar inloggningsbaserad licenshantering.

tableauDesktop-64bit-2020-1-0.exe /quiet /norestart ACCEPTEULA=1 LBLM=disabled

eller

```
tableauPrepBuilder-64bit-2020-1-0.exe /quiet /norestart ACCEPTEULA=1
LBLM=disabled
```
För att ange standard-URL:en för den Tableau Server du vill att användarna ska använda för aktivering när de använder inloggningsbaserad licenshantering lägger du till alternativet ACTIVATIONSERVER eller WorkGroupServer.

Så här uppdaterar du exe-filen:

tableauDesktop-64bit-2021-4-0.exe /quiet /norestart ACCEPTEULA=1 ACTIVATIONSERVER=http://<tableau\_server\_url>

Så här uppdaterar du registret:

```
reg.exe add HKEY_LOCAL_MACHINE\SOFTWARE\Tableau\Tableau
2021.4\Settings /f /v WorkGroupServer /d https://<tableau_server_
url>
```
**Obs!** Alternativet ACTIVATIONSERVER är endast avsett för förstagångsaktivering. Om du har loggat in på den här versionen av Tableau tidigare kan du använda alternativet WorkGroupServer (Windows) eller WorkgroupServer (macOS). Om du till exempel använder Tableau Desktop version 2021.1 på Windows och du har loggat in tidigare använder du alternativet WorkGroupServer för att ange en aktiveringsserver. På Tableau Desktop på macOS använder du alternativet WorkgroupServer. På macOS är det här alternativet skiftlägeskänsligt och har ett gement "g".

# Ändra inställningar för inloggningsbaserad licenshantering på Tableau Desktop genom att redigera registret

Om Tableau Desktop redan har installerats kan du ändra inloggningsbaserad licenshantering-inställningarna genom att redigera Windows-registret.

Så här stänger du av inloggningsbaserad licenshantering:

reg.exe add HKEY\_LOCAL\_MACHINE\SOFTWARE\Tableau\ATR /f /v LBLM /d disabled

Så här gör du inloggningsbaserad licenshantering till de enda inloggningsalternativet:

reg.exe add HKEY\_LOCAL\_MACHINE\SOFTWARE\Tableau\ATR /f /v LBLM /d required

Eller så kan du aktivera, inaktivera eller kräva inloggningsbaserad licenshantering genom att redigera registret direkt:

- 1. Säkerhetskopiera registerfilen (som administratör) på den dator där Tableau Desktop körs innan du gör några ändringar i filen.
- 2. Redigera registret och sök efter registreringsdatafilen ATR i HKEY\_LOCAL MACHINE\SOFTWARE\Tableau och ändra LBLM-värdet så att det återspeglar den önskade inställningen:
	- a. Namn: LBLM.
	- b. Data: aktiverat, inaktiverat eller krävs.
- 3. Starta om Tableau så att ändringen börjar gälla.

# Ändra inloggningsbaserad licenshantering-inställningar på Tableau Desktop på macOS

Om du vill ändra inloggningsbaserad licenshantering-inställningar på macOS kör du följande kommandon i terminalfönstret för att uppdatera inställningsfilen. Sedan installerar eller startar du om Tableau Desktop.

Så här stänger du av inloggningsbaserad licenshantering:

```
sudo defaults write /Library/Preferences/com.tableau.ATR LBLM
"disabled"
```
Så här gör du inloggningsbaserad licenshantering till de enda inloggningsalternativet:

```
sudo defaults write /Library/Preferences/com.tableau.ATR LBLM
"required"
```
Så här anger du standard-URL:en för den Tableau Server du vill att användarna ska använda för aktivering när de använder inloggningsbaserad licenshantering på macOS.

Första aktivering:

sudo defaults write /Library/Preferences/com.tableau.ATR LBLM "required"

### Efterföljande aktiveringar:

sudo defaults write /Library/Preferences/com.tableau.Tableau- <version> Settings.WorkgroupServer "https://<tableau\_server\_url>"

**Obs!** På Tableau Desktop på macOS använder du alternativet WorkgroupServer. På macOS är det här alternativet skiftlägeskänsligt och har ett gement "g".

Inställningar för Inloggningsbaserad licenshantering

Du använder följande inställningar för att ändra inloggningsbaserad licenshantering, ställa in ATR-varaktigheten och ange URL:en till aktiveringsservern.

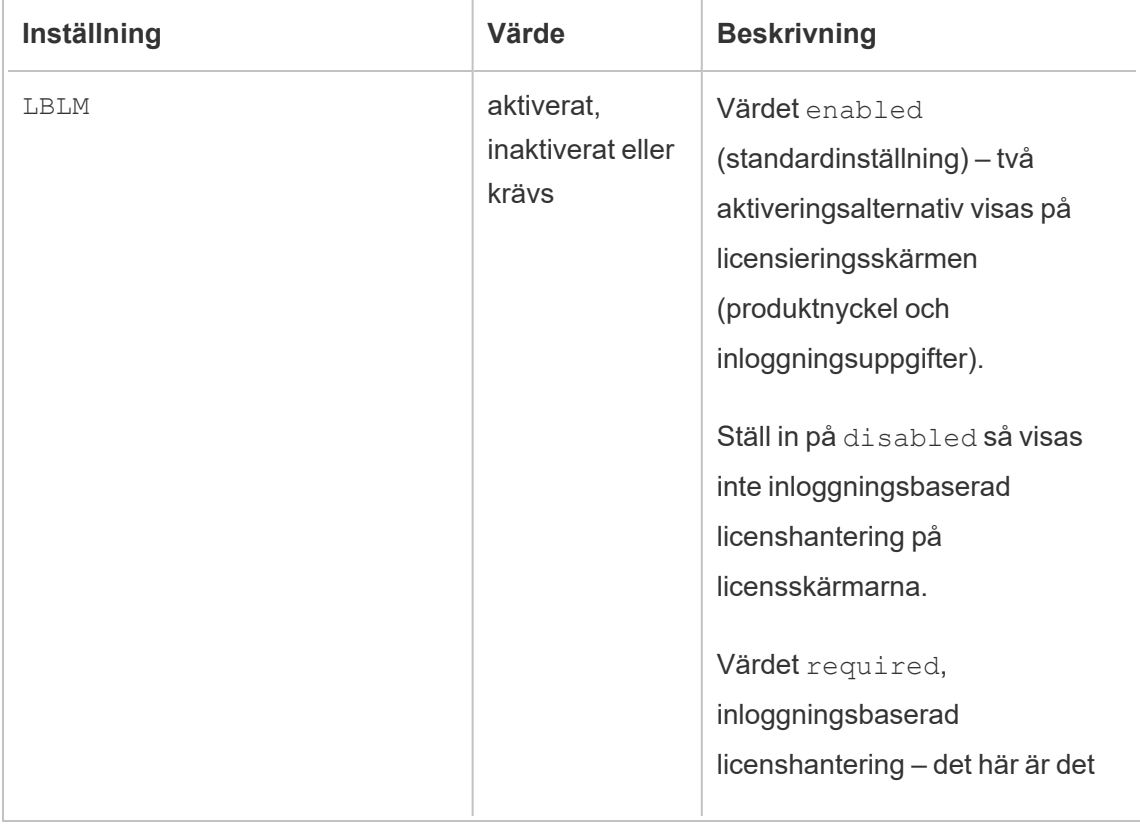

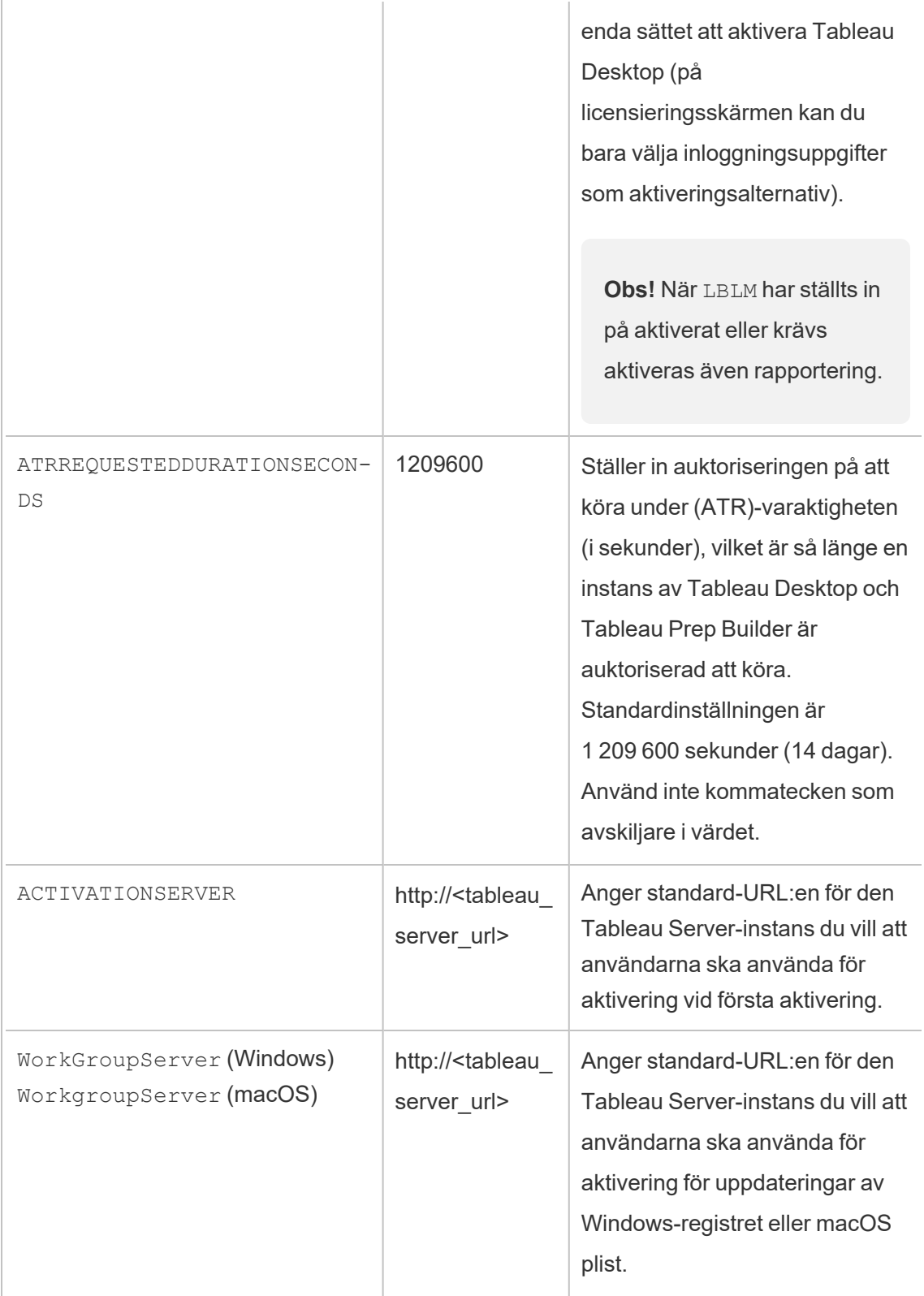

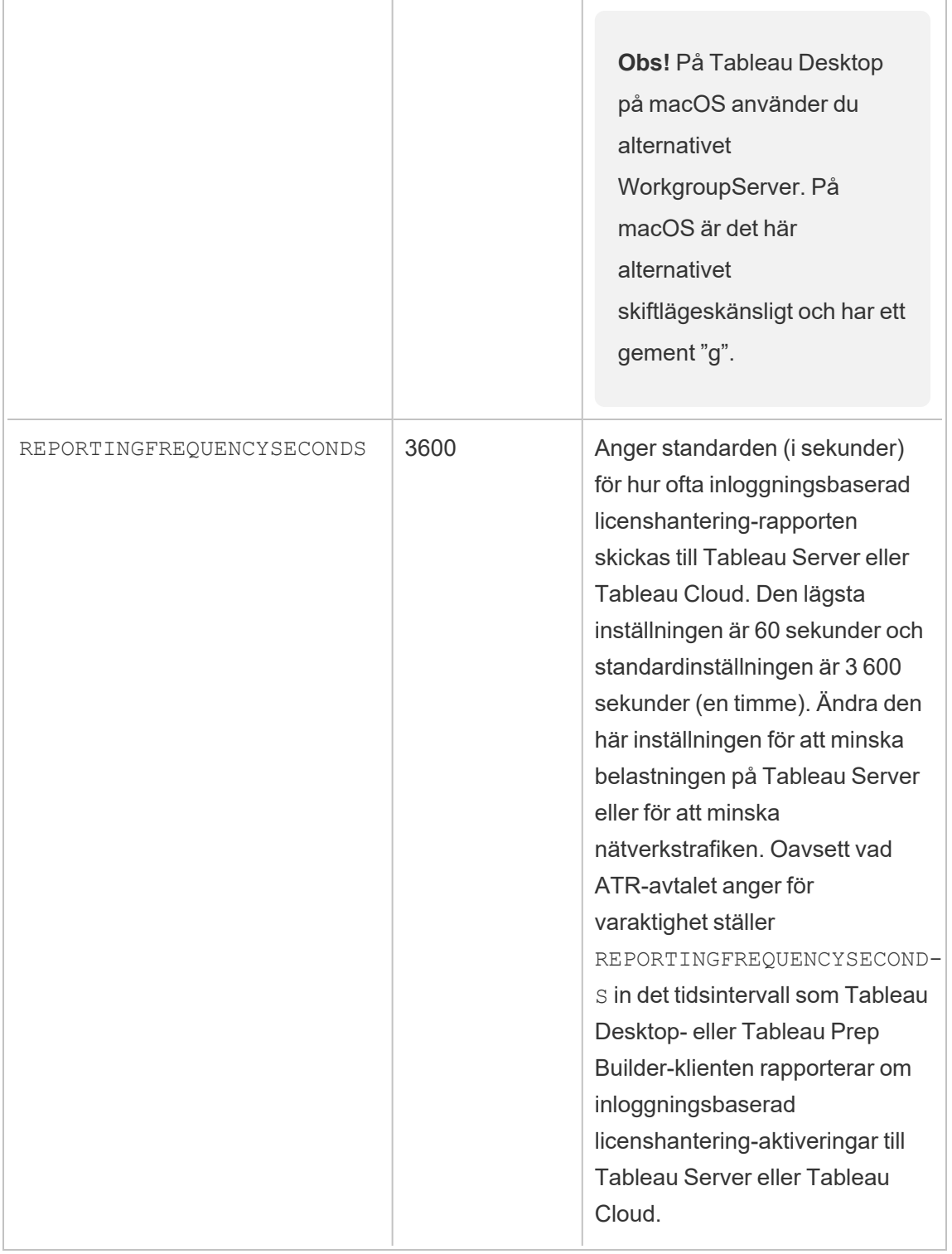

## Ytterligare konfiguration för virtuella driftsättningar

Tableau Desktop och Tableau Prep Builder kontaktar regelbundet Tableau Cloud eller Tableau Server för att bekräfta att Tableau har auktoriserats att köra, baserat på licensen. Tableau Cloud eller Tableau Server kontaktar sedan ATR-tjänsten för att bekräfta licensen och längden på auktoriseringsfönstret.

När du konfigurerar en virtuell (icke-beständig) driftsättning av Tableau Desktop eller Tableau Prep Builder ska varaktigheten ställas in på något av de lägre värdena, som 4 eller 8 timmar, för att undvika ett felmeddelande om överanvändning. När den virtuella datorn återlämnas hanterar ATR-tjänsten aktiveringsövervakningen.

Följande flaggor bör användas på en källbild innan Tableau Desktop publiceras till slutanvändare. Varje slutanvändare aktiverar programvaran genom att logga in på Tableau Server eller Tableau Cloud med varje ny virtuell dator. Ingen produktnyckel behöver anges om slutanvändaren är en Tableau Creator på Tableau Server eller Tableau Cloud.

Om du använder inloggningsbaserad licenshantering för Tableau Desktop eller Tableau Prep Builder på en virtuell dator kan det hända att du får ett felmeddelande om att licensinformationen har ändrats när du aktiverar en ny virtuell dator för Tableau Desktop eller Tableau Prep Builder. Det här felet framtvingar en omstart, varefter du uppmanas att registrera Tableau Desktop igen. Det här felet uppstår på grund av att ATR-tjänsten skickar en ny token som inte matchar licenscachen.

#### Microsoft Windows

För att förhindra att felet uppstår på Microsoft Windows kan du använda alternativen SYNCHRONOUSLICENSECHECK och SILENTLYREGISTERUSER med Windows Installer. Exempel:

tableau-setup-std-tableau-2020 SYNCHRONOUSLICENSECHECK="true" SILENTLYREGISTERUSER="true" ATRREQUESTEDDURATIONSECONDS=14400

#### eller

tableauDesktop-64bit-2020-1-0.exe /quiet /norestart ACCEPTEULA=1 ATRREQUESTEDDURATIONSECONDS=14400 ACTIVATIONSERVER=http://<tableau\_

```
server_url> SYNCHRONOUSLICENSECHECK="true"
SILENTYLYREGISTERUSER="true"
```
Om Tableau Prep Builder och Tableau Desktop levereras på en virtuell dator behöver bara ATRREQUESTEDDURATIONSECONDS ställas in under Tableau Desktop-installationen. Om du däremot planerar att installera Tableau Prep Builder fristående måste du ställa in ATRREQUESTEDDURATIONSECONDS under Tableau Prep Builder-installationen.

Eller så kan du redigera följande registernycklar på källbilden:

Reg key path: HKLM\SOFTWARE\Tableau\<Tableau version>\Settings\

Reg key (String value, need to set to true to make that feature enabled)

SynchronousLicenseCheck

SilentlyRegisterUser

#### macOS

För att förhindra att felet uppstår på macOS kan du köra följande kommando för att ställa in flaggan LicenseCache. Desktop till'false'.

sudo defaults write ~/Library/Preferences/com.tableau.Tableau-<version>.plist LicenseCache.Desktop false

(Valfritt) Steg 3: Ändra varaktigheten auktorisering att köra (ATR)

Standardinställningarna för inloggningsbaserad licenshantering för ATR-varaktigheten är lämplig för de flesta miljöer, men du kan ändra standardinställningarna vid behov. Inloggningsbaserad licenshantering använder den förinställda ATR-varaktigheten på 1 209 600 sekunder (14 dagar), vilket är så länge en instans av Tableau Desktop och Tableau Prep Builder är auktoriserad att köra. Det betyder att du efter den ursprungliga auktoriseringen kan använda Tableau utan nätverksanslutning i 14 dagar innan aktiveringen upphör att gälla.

Standardvaraktigheten för inloggningsbaserad licenshantering är inte lämplig för att tillhandahålla en icke-beständig virtuell dator för slutanvändare. ATR-varaktigheten bör sänkas till 4 eller 12 timmar, beroende på användningen av den virtuella datorn. När en ny virtuell dator tillhandahålls en slutanvändare skapas ett nytt token för auktorisering att köra. När den virtuella datorn återlämnas, återlämnas också detta token. Det kan sedan användas i en ny ATR-begäran för en virtuell dator.

**Obs!** Inloggningsbaserad licenshantering använder följande hierarki vid fastställandet av ATR-varaktighet.

- 1. **ATR-tjänst** Fastställer den kortaste (4 timmar/14 400 sekunder) och längsta (90 dagar/7 776 000 sekunder) ATR-varaktigheten för alla användare/installationer. Det anger den förinställda ATR-varaktigheten (14 dagar/1 209 600 sekunder) om inget anges av Tableau Server eller Tableau Desktop.
- 2. **Tableau Server** Kan ange en längsta varaktighet eller standardvaraktighet för ATR (licensing.login\_based\_license\_management.max\_requested\_ duration seconds eller licensing.login based license management.default requested duration seconds) för alla Tableau Desktop-installationer. Med dessa inställningar för ATR-varaktighet kan du ställa in standardvaraktigheten och den längsta varaktigheten för alla Tableau Desktop-klienter, vilket eliminerar behovet av att logga in på varje enskild Tableau Desktop-klient för att ställa in ATR-varaktigheten. Den längsta varaktigheten för ATR-tjänsten kan vara mellan 4 timmar (14 400 sekunder) och 90 dagar (7 776 000 sekunder).
- 3. **Tableau Desktop** Kan ange ATR-varaktighet (ATRREQUESTEDDURATIONSECONDS) för den dator som det är installerat på. Om så krävs kan du ändra standardvaraktigheten för ATR (14 dagar/1 209 600 sekunder) till en inställning som ligger inom ATR-tjänstens kortaste (4 timmar/14 400 sekunder) och längsta (90 dagar/7 776 000 sekunder) varaktighet. Denna lokala ATR-varaktighet åsidosätter alla eventuella varaktigheter som har angetts av ATR-tjänsten eller Tableau Server. Denna standardvaraktighet kan dock inte vara längre än den längsta ATR-varaktighet som har angetts på Tableau Server.

# Ändra ATR-varaktigheten för Tableau Desktop eller Tableau Prep Builder med Tableau Server

På Tableau Server använder du kommandoradsverktyget Tableau Services Manager (TSM) för att ange ATR-varaktigheten.

Du anger ATR-varaktighet i en kommandotolk genom att skriva följande:

```
tsm configuration set -k licensing.login_based_license_
management.default requested duration seconds -v <value in seconds>
```
tsm pending-changes apply

Du anger maximal ATR-varaktighet i en kommandotolk genom att skriva följande:

```
tsm configuration set -k licensing.login_based_license_
management.max requested duration seconds -v <value in seconds>
```

```
tsm pending-changes apply
```
# Ändra ATR-varaktigheten på Tableau Desktop genom att redigera registret

Om du vill använda en varaktighet som skiljer sig från standardlängden på 14 dagar/1 209 600 sekunder uppdaterar du registerinställningen ATRRequestedDurationSeconds. Exempel:

- 1. Säkerhetskopiera registerfilen (som administratör) på den dator där Tableau Desktop körs innan du gör några ändringar i filen.
- 2. Redigera registret och uppdatera ATRRequestedDurationSeconds i HKEY\_LOCAL MACHINE\SOFTWARE\Tableau\ATR enligt följande (0 använder standardinställningen):

- a. Namn: Hitta strängvärde med namnet ATRRequestedDurationSeconds.
- b. Data: Uppdatera antalet sekunder för varaktigheten. Lägg till exempel till 43 200 för att ange en varaktighet på 12 timmar.
- 3. Starta om Tableau så att ändringarna börjar gälla.

## Ändra ATR-varaktigheten på Tableau Desktop på macOS

Om du vill använda en varaktighet som skiljer sig från standardlängden på 14 dagar/1 209 600 sekunder inkluderar du inställningen ATRRequestedDurationSeconds. Exempel:

```
sudo defaults write /Library/Preferences/com.tableau.ATR
ATRRequestedDurationSeconds -string "43200"
```
### Steg 4: Aktivera Tableau Desktop

Version 2020.1 och senare av både Tableau Desktop för Windows och för macOS har stöd för inloggningsbaserad licenshantering.

- 1. Kör Tableau Desktop-konfiguration.
- 2. På skärmen Aktivera Tableau visas alternativet **Aktivera genom att logga in på en server**.

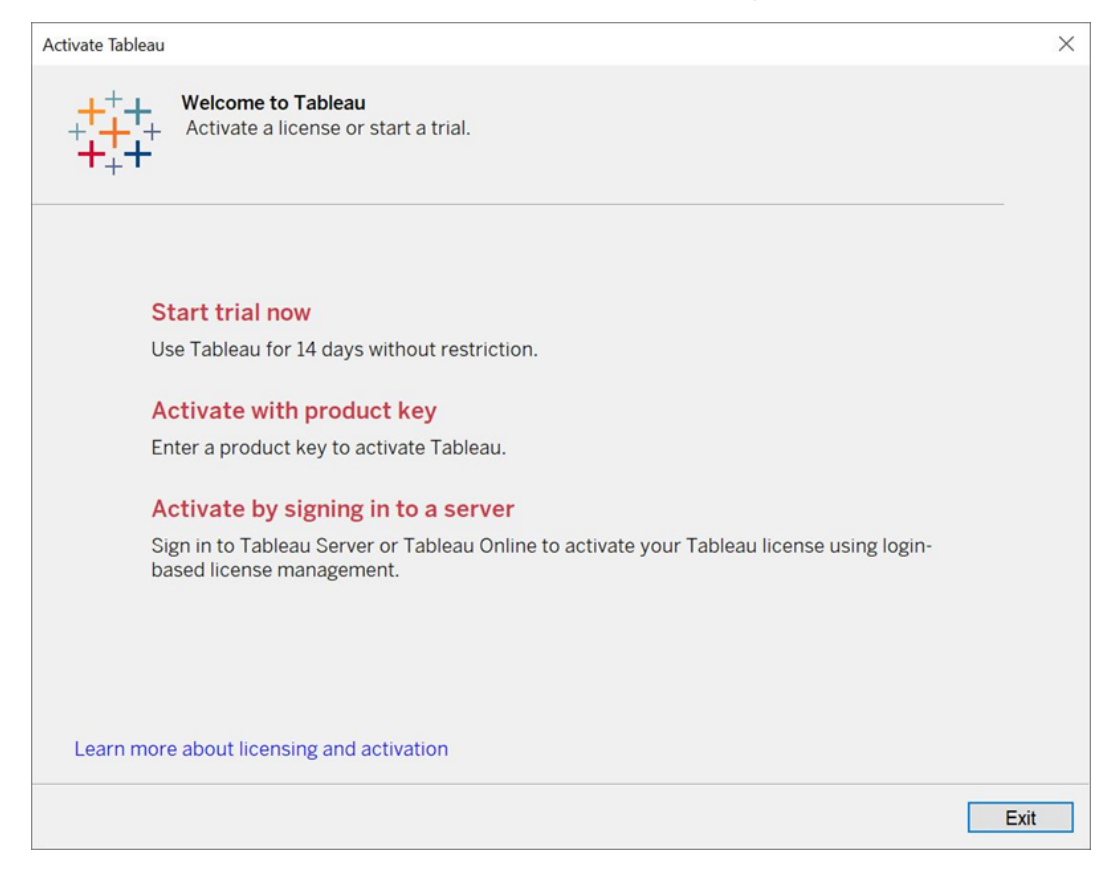

- 3. Klicka på **Aktivera genom att logga in på en server** och gör sedan något av följande:
	- Om du använder Tableau Cloud klickar du på länken Tableau Cloud.
	- Om du använder Tableau Server anger du URL:en till Tableau Server och klickar sedan på **Anslut**.

När du uppmanas om det anger du giltiga inloggningsuppgifter för en användare med en prenumeration på rollen Creator och klickar sedan på **OK**.

### Visa inloggningsbaserad licensanvändning

Du kan visa inloggningsbaserad licensanvändning för Tableau Cloud eller Tableau Server. Rapporten visar användare, värdar, användarroll, produkt, version, aktiveringar, Creator-

platser som används, Creator-platser som inte används och när en Creator-plats senast användes. Du kan visa data för de senaste 30 dagarna upp till som mest 183 dagar.

Så här visar du den administrativa vyn för Inloggningsbaserad licenshantering:

1. I navigeringsrutan i Tableau Cloud eller Tableau Server klickar du på **Platsstatus**.

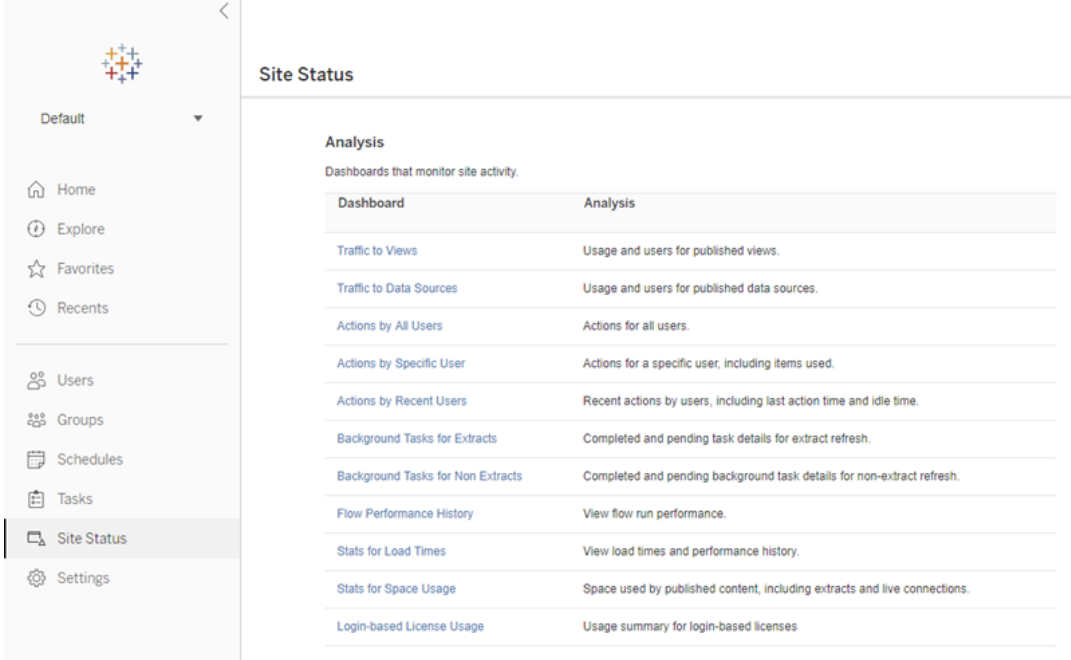

- 2. På sidan Platsstatus klickar du på **Inloggningsbaserad licensanvändning**.
- 3. Valfritt. I rapportfönstret kan du ändra tidsfönstret så att det visar när licenser användes

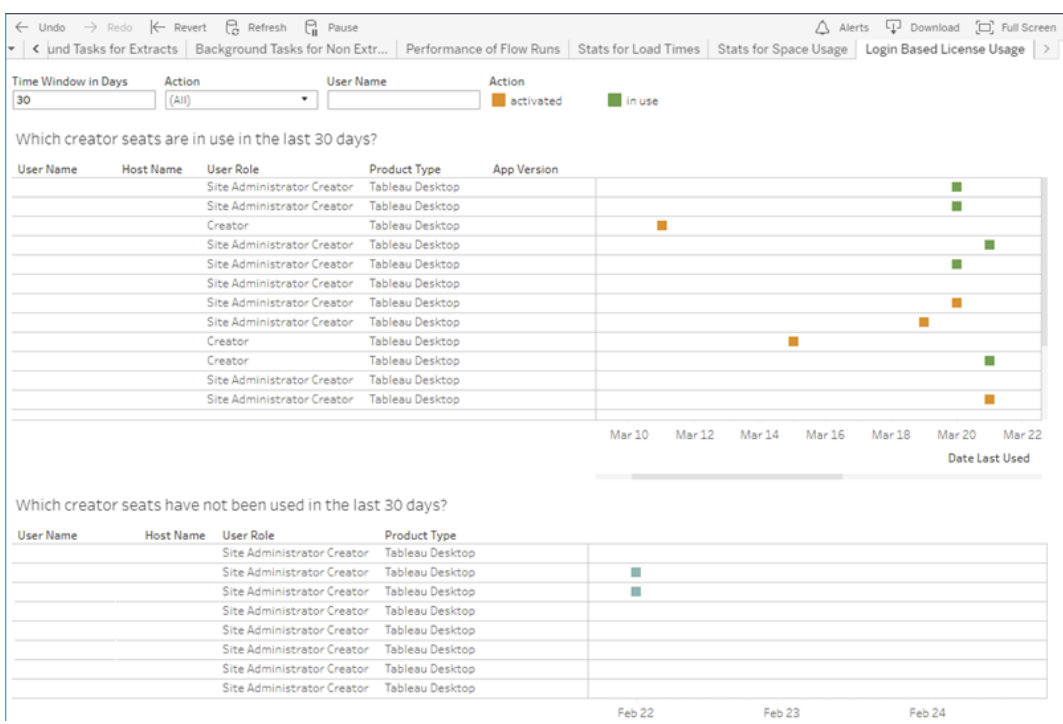

senast, filtrera efter åtgärder, filtrera efter användarnamn och sortera efter kolumn.

### Felsökning

Du kan påträffa något av följande felmeddelanden när du använder inloggningsbaserad licenshantering. Lös problemet med hjälp av problemen nedan.

Inloggningsbaserad licenshantering har inte aktiverats på Tableau Server

Om inloggningsbaserad licenshantering är tillgängligt som ett aktiveringsalternativ på Tableau Desktop, men det inte har aktiverats på Tableau Server, eller om Tableau Server inte har en inloggningsbaserad licenshantering-kompatibel licens, kan följande felmeddelande visas:

*Inloggningsbaserad licenshantering är inte aktiverat på servern du anslutit till. Välj en annan server att ansluta till, använd en produktnyckel när du ska aktivera din licens eller starta en utvärderingsversion om du vill börja arbeta omedelbart.*

Kontakta administratören för att säkerställa att du använder en Tableau Server-produktnyckel som är aktiverad för inloggningsbaserad licenshantering. Du kan bekräfta att du har aktiverat rätt produktnyckel genom att i TSM-webbgränssnittet klicka på **Konfiguration** och sedan klicka på **Licensiering**. Information om hur man aktiverar licenser finns i tsm [licenses](#page-2485-1) activate. Inloggningsbaserad licenshantering ska vara aktiverat som standard om det inte tidigare stängts av serveradministratören.

Inloggningsbaserad licenshantering har inte aktiverats på Tableau Desktop

Om inloggningsbaserad licenshantering inte är aktiverat på Tableau Desktop har du inte möjlighet att aktivera Tableau med dina inloggningsuppgifter. Före version 2020.1 är möjligheten att använda inloggningsbaserad licenshantering på Tableau Desktop inte aktiverad som standard. Kontrollera vilken Tableau Desktop-version du använder för att se till att du använder rätt version.

Om alternativet inloggningsbaserad licenshantering har stängts av under installationen eller i samband med en uppdatering hittar du information om detta i Steg 2: [Aktivera](#page-1995-0) [inloggningsbaserad](#page-1995-0) licenshantering.

Utgångsdatumet för produktnyckeln ändras inte efter köp av en årsprenumeration

När du har köpt en förnyelse av Tableau Server och den nya prenumerationsperioden återges i Tableau Server kan det ta upp till 24 timmar innan det nya utgångsdatumet visas i **Hantera produktnycklar** på Tableau Desktop.

Du har inte någon Creator-licens

När du försöker aktivera från Tableau Desktop kan följande felmeddelande visas:

*Du har inte någon Creator-licens. Be din administratör att få en.*

Det här felet visas om du inte har tilldelats rollen Creator. Om du tillhör flera platser på Tableau Cloud eller Tableau Server måste du logga in på den plats där du har rollen Creator när du använder inloggningsbaserad licenshantering. Annars får du det här felmeddelandet.

Du kan bekräfta att produktnyckeln som du har aktiverat på servern inkluderar Creatorlicenser genom att öppna TSM-webbgränssnittet och klicka på **Konfiguration** och sedan på **Licensiering**.

Du har aktiverat det maximala antalet datorer

När du försöker aktivera från Tableau Desktop kan följande felmeddelande visas:

*Du har aktiverat Tableau det maximala antal gånger som tillåts för ditt konto. Du måste vänta på att licensaktiveringen på en annan dator ska upphöra innan du kan aktivera Tableau igen.*

Det här felet visades när du aktiverade Tableau från flera datorer med samma Creatorautentiseringsuppgifter och överskred det maximala antalet aktiveringar. Du måste vänta tills ATR-token (auktorisering att köra) upphör att gälla på någon av de befintliga datorerna innan du kan aktivera en ny dator. Om du använder icke-beständiga virtuella datorer kan du förkorta ATR-varaktigheten och förhindra att det här felet uppstår igen.

Förkorta varaktigheten för ATR-token för maximal aktivering

Om du stöter på detta fel med maximalt antal aktiveringar när du använder en icke-beständig virtuell driftsättning, kan du förkorta ATR-varaktigheten till 4 timmar (14 400 sekunder) för att undvika felet i framtiden. Istället för att ändra på varaktigheten för en enskild dator kan du ställa in standardvaraktigheten i Tableau Server så att alla användare påverkas.

Genom följande steg förkortar du leasingavtalet för en dator som tidigare har aktiverats med inloggningsbaserad licenshantering och om inte längre kommer att användas, för att frigöra en palts som kan aktiveras på en ny dator.

- 1. Öppna en kommandotolk som administratör på en Tableau Desktop-dator som inte längre kommer att användas.
- 2. Gå till katalogen med Tableau-binärfiler (\bin) med hjälp av följande kommando.

Windows: cd Program Files\Tableau\Tableau <version>\bin

```
Mac: cd /Applications/Tableau\ Desktop\
<version>.app/Contents/MacOS
```
3. Kör följande kommando för att ange varaktigheten till 4 timmar, angivet i sekunder (14400).

```
Windows: atrdiag.exe -setDuration 14400
```

```
Mac: sudo ./atrdiag -setDuration 14400
```
4. Ta bort tidigare ATR-token med följande kommando:

Windows: atrdiag.exe -deleteAllATRs

```
Mac: ./atrdiag -deleteAllATRs
```
- 5. Skriv sedan över befintlig ATR-token. Öppna Tableau Desktop. Tableau visar meddelandet "Licensen har ändrats". Klicka på **Avsluta** för att automatiskt stänga och öppna Tableau Desktop på nytt.
- 6. I registreringsdialogen klickar du på **Aktivera** och återaktiverar sedan Tableau Desktop genom Tableau Server med inloggningsbaserad licenshantering, vilket skriver över befintligt token.
- 7. Stäng Tableau Desktop och vänta tills ATR-varaktigheten har gått ut (t.ex. 4 timmar) och ATR-token upphör att gälla och frigör en användarplats. Öppna inte Tableau Desktop innan ATR-varaktigheten har löpt ut. Kontrollera att ATR-varaktigheten har löpt ut. ATR-token TTL End ska visa ett datum och en tidpunkt i framtiden (t.ex. 4 timmar från nu).

Windows: atrdiag.exe

Mac: ./atrdiag

8. När ett ATR-token har löpt ut kan du logga in på Tableau Server på en ny dator.

Så här återställer du datorn till ett olicensierat tillstånd

- 1. Öppna en kommandotolk som administratör.
- 2. Gå till katalogen med Tableau-binärfiler (\bin) med hjälp av följande kommando:

cd Program Files\Tableau\Tableau <version>\bin

3. Kör följande kommando:

Windows: atrdiag.exe -deleteAllATRs

Mac: ./atrdiag.exe -deleteAllATRs

**Obs!** Detta tar enbart bort ATR-token från datorn. Det frigör inte några användarplatser. Användarplatsen frigörs först när den borttagna ATR-token har upphört att gälla.

Dina Tableau-inloggningsuppgifter är ogiltiga

När du försöker aktivera från Tableau Desktop kan följande felmeddelande visas:

*Dina Tableau-inloggningsuppgifter är ogiltiga. Kontakta administratören och be att få kontot återställt.*

Detta fel visas när din Tableau-licens inte känns igen. Kontakta administratören.

Datorns klocka är inte synkroniserad med aktuell tid

När du försöker aktivera från Tableau Desktop kan följande felmeddelande visas:

*Datorns klocka är inte synkroniserad med aktuell tid. Synkronisera datorns klocka med aktuell tid och försök sedan aktivera Tableau.*

Det här felet visas när datorns klocka är inte synkroniserad med aktuell tid. Synkronisera datorns klocka med en tidsserver på Internet eller aktivera automatisk tidssynkronisering.

Det går inte att aktivera med dina inloggningsuppgifter

När du försöker aktivera Tableau kan följande felmeddelande visas:

*Tableau Server kan inte verifiera din licensieringsinformation via Internet. Be administratören att kontrollera din Internetanslutning.*

Det här felet visas när porten atr.licensing.tableau.com:443 inte är öppen på alla programservernoder (VizPortal), eller om du har en proxy som inte har konfigurerats korrekt för att vidarebefordra trafik till Tableaus licensieringsserver.

För att diagnostisera anslutning till Tableaus licensserver, klistra in följande URL (https://atr.licensing.tableau.com/\_status/healthz) i en webbläsare eller vid en curl-kommandotolk.

## Avbrottsfri licensiering

Med avbrottsfri licensiering, som introducerades i Tableau Server version 2021.1, kan du tillämpa de flesta licensieringsändringarna i Tableau Server utan att du behöver starta om när licensieringens slutdatum, kapacitet eller installerade funktioner ändras.

## När måste du starta om Tableau Server?

När du tillämpar en licensuppdatering som inte kräver omstart visas följande meddelande i Tableau Server: **Den uppdaterade licensieringsinformationen används på servern**. Det finns dock vissa situationer då en licensuppdatering kräver omstart av Tableau Server. Om du till exempel aktiverar eller inaktiverar en produktnyckel som gör att antalet funktioner minskar eller som ändrar antalet tillåtna anslutningar till datakällor måste du starta om Tableau Server när du har gjort ändringarna. Om en omstart krävs visas följande meddelande i Tableau Server: **Tillämpa uppdaterad licensinformation genom att starta om servern**. I följande tabell ser du när licensändringar kräver omstart av Tableau Server.

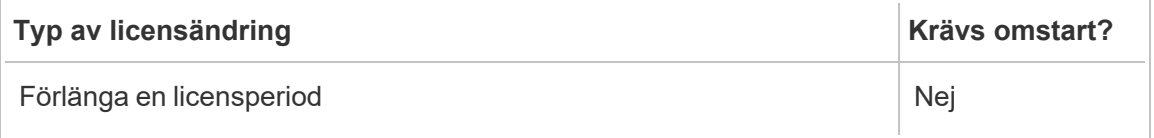

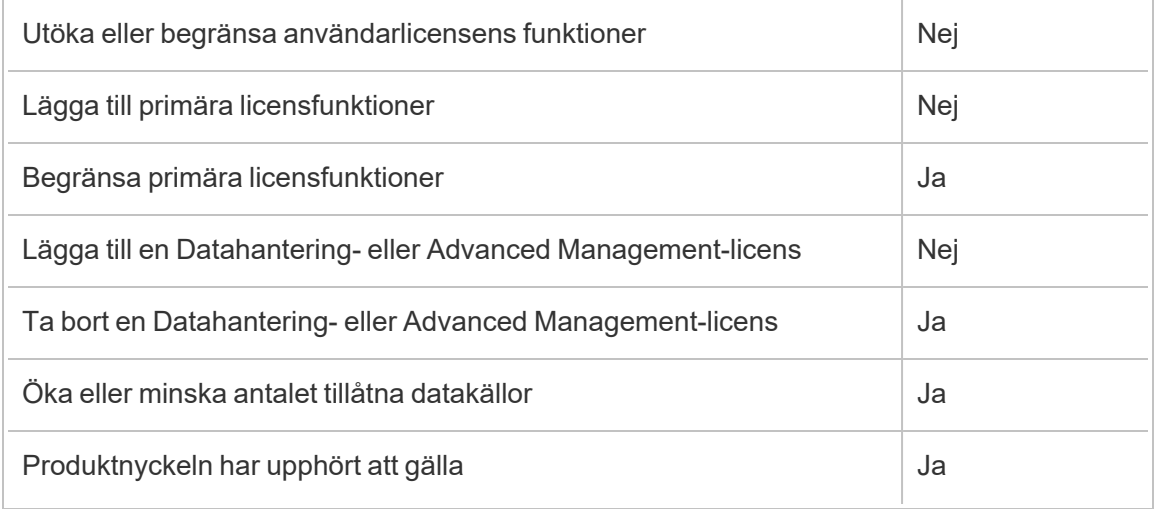

# Om identitetsmigrering

Från och med version 2022.1 lagrar och hanterar Tableau Server identitetsinformation med hjälp av identitetstjänsten. Med identitetstjänsten kan Tableau Server använda en mer modern, säker och mer oföränderlig identitetsstruktur för användarens etablerings- och autentiseringsprocess. Identitetsmigrering är en förutsättning för att konfigurera och använda [identitetspooler.](#page-2042-0)

**Obs!** Om du inte tänker använda funktionen för identitetspooler bör du inte köra identitetsmigreringen. Att köra identitetsmigreringen utan några planer på att använda identitetspooler medför inga fördelar för Tableau Server-driftsättningen.

Alla nya driftsättningar av Tableau Server 2022.1 (och senare) använder identitetstjänsten som standard och kräver inga ytterligare åtgärder från dig. När du lägger till nya användare till Tableau Server används standardidentitetstjänsten.

För befintliga driftsättningar, och om du uppgraderar Tableau Server till version 2022.1 (eller senare) och återställer en säkerhetskopia av Tableau 2021.4 (eller tidigare), kan du starta identitetsmigreringen efter att Tableau Server har uppgraderats för att fylla i den nya identitetstjänsten. Identitetsmigreringen fyller i kompletterande identitetstjänsttabeller för alla Tableau Server-användare, som sedan används för att autentisera användare via
identitetstjänsten. Migreringen körs i bakgrunden och kommer inte att avbryta eller störa dina användares användning av Tableau Server.

Som administratör kan du övervaka och hantera migreringen, inklusive att ändra när migreringen körs eller lösa eventuella migreringskonflikter, via en dedikerad sida för **identitetsmigrering** som är tillgänglig från Tableau Servers användarsida. Den här sidan är tillgänglig under hela migreringsprocessen.

# Sammanfattning av steg för befintliga driftsättningar

För befintliga driftsättningar måste du konfigurera Tableau Server att använda identitetstjänsten efter att migreringen är klar för att dra nytta av förbättringarna av identitetsstrukturen och för att konfigurera identitetspooler.

Steg [1: Innan](#page-2019-0) du börjar

Steg 2: Starta [identitetsmigreringen](#page-2020-0)

Steg 3: Slutför [identitetsmigreringen](#page-2021-0)

Steg 4: Konfigurera Tableau Server till att använda [identitetstjänsten](#page-2022-0)

### Nyckelbegrepp

- <sup>l</sup> **Identitetstjänst** en tjänst i Tableau Server 2022.1 (och senare) som ansvarar för administration av användaridentiteter, inklusive autentisering och tillhandahållande. Tjänsten använder ett identitetsschema där användaridentiteter representeras av identitetstjänsttabeller och den äldre "system\_users"-tabellen.
- **Identitetspooler** ett verktyg för identitetshantering som använder provisioneringsoch autentiseringsinformation för ge användarna tillgång till Tableau Server. Med identitetspooler kan du använda ett mer centraliserat och flexibelt arbetsflöde för identitetshantering som bygger på identitetstjänsten för lagring och hantering av användaridentiteter i Tableau Server.
- <sup>l</sup> **Äldre identitetsregisterläge** ett begränsat identitetsschema som används av Tableau Server 2021.4 (och tidigare), där användaridentiteter endast representeras av den äldre "system\_users"-tabellen.
- **· Identitetsmigrering** den granskningsprocess som utvärderar befintliga Tableau Server-användaridentiteter, frågar externa identitetslager uppströms efter ytterligare identitetsinformation (beroende på vad som är lämpligt) och importerar den ytterligare identitetsinformationen till identitetstjänsten.
- **Externt identitetslager** en extern identitetslagertyp och uppströms till Tableau Server där all identitetsinformation lagras och hanteras av en extern katalogtjänst (Active Directory (AD) eller LDAP). Om konfigurerat synkroniseras Tableau Server till den externa katalogen så att en kopia av identitetsinformationen finns i Tableau Server.
- **Lokalt identitetslager** en typ av identitetslager som tillhandahålls av Tableau Server. Om konfigurerat lagrar och hanterar Tableau Server identitetsinformation på Tableau Server-lagringsplatsen utan någon konfigurerad extern katalog för denna information.
- **· Systemanvändare** en Tableau Server-användare. En användare motsvarar en inloggningspost ("system\_users") i både identitetstjänsten (genom tabellen "system\_ users\_identities") och äldre lagringsläge för identitet. En "system\_users"-post kan potentiellt ha flera användaridentiteter kopplade till sig och vara aktiverad för att logga in på flera platser. Länken mellan en "system users"-post och platser definieras i "users"-tabellen.

### Identitetsmigreringens syfte

När du skapar en säkerhetskopia av Tableau Server sparas identitetsinformationen i det identitetsschema som används av den version av Tableau Server som säkerhetskopian skapades för. Migreringen är nödvändig för att fylla i identitetsinformation från det identitetsschema som används i säkerhetskopian till det identitetsschema som används av identitetstjänsten.

#### **Identitetsschema för Tableau Server 2021.4 och tidigare**

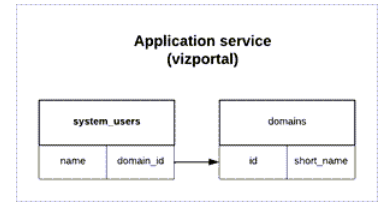

Identitetsschemat som används av det äldre identitetslagringsläget består av två tabeller, "system\_users" och "domäner."

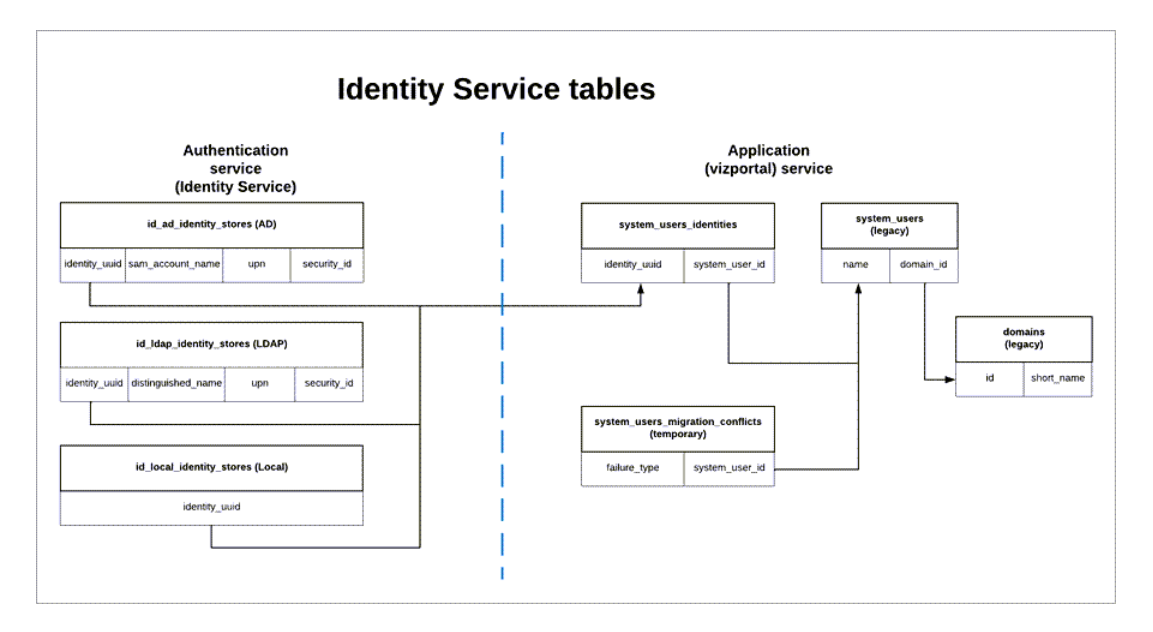

#### **Identitetsschema för Tableau Server 2022.1 och senare**

Identitetsschemat som används av identitetstjänsten innehåller de äldre "system\_users" tabellerna och kompletterande uppströms identitetstjänsttabeller (\* identity stores och \*identities) som samlar in mer identitetsinformation. De ytterligare tabellerna hjälper till att minska problem som kan orsakas av förändringar uppströms i de externa identitetslagren.

### Vad som händer under identitetsmigreringen

När information om användaridentiteter migreras kompletteras identitetsinformation som lagras i den äldre "system\_users"-tabellen med identitetstjänsttabellerna.

Typen av identitetstjänsttabeller som identitetsinformationen kompletteras med beror på vilken typ av identitetslager Tableau Server är konfigurerat för: lokalt, Active Directory (AD) eller Lightweight Directory Access Protocol (LDAP).

• För AD-identitetslagringstyper ärver identitetstjänsttabeller endast entydiga attribut eller attribut som inte lagras i samma databaspost.

Till exempel kan sAMAccountNAme och userPrincipalName (UPN) lagras i samma namnpost i en äldre "systems\_users"-tabell, vilket kan uppstå som ett resultat av en komplex serie regler. I de flesta fall kan migreringen tolka och migrera användaridentiteten korrekt. Men om migreringen ger tvetydiga resultat måste du antingen bekräfta tvetydigheten manuellt eller lösa den manuellt med hjälp av den dedikerade sidan för Identitetsmigrering. Mer information finns i Lösa [konflikter](#page-2031-0) vid [identitetsmigrering.](#page-2031-0)

- <sup>l</sup> För **LDAP**-identitetslagringstyper, exempelvis AD-identitetslagringstyper, ärver identitetstjänsttabeller endast otvetydiga attribut. I de flesta fall kan migreringen tolka och migrera användaridentiteten korrekt. Men om migreringen ger tvetydiga resultat måste du antingen bekräfta tvetydigheten manuellt eller lösa den manuellt med hjälp av den dedikerade sidan för Identitetsmigrering. Mer information finns i Lösa [konflikter](#page-2031-0) vid [identitetsmigrering](#page-2031-0).
- <sup>l</sup> För **lokala** identitetslagringstyper ärver identitetstjänsttabeller användaren och domänfälten direkt. Detta innebär att ingen ytterligare information eller manuell lösning krävs från dig. När Tableau Server är konfigurerad för denna typ av identitetslagring sker migrering av användaridentiteter efter återställningsprocessen för Tableau Server-säkerhetskopiering.

# <span id="page-2019-0"></span>Steg 1: Innan du börjar

Innan du börjar identifierar du din uppgraderingsmetod för Tableau Server nedan för att avgöra vilket nästa steg i identitetsmigreringen är.

<sup>l</sup> Om du utför en **blå/grön uppgradering** eller **manuell uppgradering** av Tableau Server genom att 1) installera Tableau Server på en ny maskin och sedan 2) **säkerhetskopiera och återställa Tableau Server med hjälp av kommandona** [tsm](#page-2496-0)underhåll [\(säkerhetskopiering](#page-2496-0) och återställning) måste du vidta några ytterligare åtgärder för att initiera migreringen.

För nästa steg, se Felsöka problem med [identitetsmigrering](#page-2037-0).

<sup>l</sup> Om du gör en **Tableau Server-uppgradering "på plats" av enkel server eller flera noder** med hjälp av den metod som beskrivs här krävs inga ytterligare steg från dig för att initiera migreringen. Migreringen initieras efter att Tableau Server-uppgraderingen till version 2022.1 (eller senare) är klar.

Hoppa till [Steg](#page-2020-0) 2.

<sup>l</sup> Om du **manuellt uppgraderar** Tableau Server genom att 1) installera Tableau Server på en ny maskin och sedan 2) **exportera och importera konfigurations- och topologiinformation med hjälp av** [tsm-inställningar](#page-2557-0) (export och import)  **kommandon** krävs det inte heller några ytterligare steg från dig för att initiera migreringen. Migreringen initieras efter att importprocessen har slutförts på den nya Tableau Server-maskinen.

Hoppa till [Steg](#page-2020-0) 2.

# <span id="page-2020-0"></span>Steg 2: Starta identitetsmigreringen

För att starta identitetsmigreringen måste du aktivera funktionen för identitetsmigrering med [features.IdentityMigrationBackgroundJob](#page-2390-0).

**Obs!** Om du har uppgraderat till Tableau Server version 2021.4.21, 2022.1.17, 2022.3.9 och 2023.1.5 startas identitetsmigreringen som standard och du kan gå till Steg [3: Slutför](#page-2021-0) [identitetsmigreringen.](#page-2021-0)

- 1. Öppna en kommandotolk som administratör på den initiala noden (där TSM installerats) i klustret.
- 2. Kör följande kommando:

```
tsm configuration set -k
features.IdentityMigrationBackgroundJob -v true
```
När identitetsmigreringen har börjat visas ett meddelande i Tableau Server som länkar till sidan Identitetsmigrering. På sidan Identitetsmigrering kan du övervaka statusen för identitetsmigreringen och eventuella identitetskonflikter som måste lösas.

# <span id="page-2021-0"></span>Steg 3: Slutför identitetsmigreringen

För att slutföra identitetsmigreringen måste alla identitetskonflikter lösas eller bekräftas innan du kan aktivera identitetstjänsten för Tableau Server.

- 1. Logga in på Tableau Server som administratör.
- 2. Från den vänstra navigeringsrutan, välj **Användare** (eller **Alla webbplatser** > **Användare** för en Tableau Server på flera platser) och klicka sedan på sidan **Identitetsmigrering** för att verifiera att migreringen har startat.

Du kan övervaka och hantera förloppet med hjälp av den dedikerade sidan för identitetsmigrering som finns tillgänglig från samma sida som användaren av Tableau Server använder. Du hittar mer information i Hantera [identitetsmigrering](#page-2023-0).

3. Lös eller bekräfta alla identitetskonflikter enligt beskrivningen i Lösa [konflikter](#page-2031-0) vid [identitetsmigrering](#page-2031-0) så att fliken **Alla fel** visar 0 som i bilden nedan.

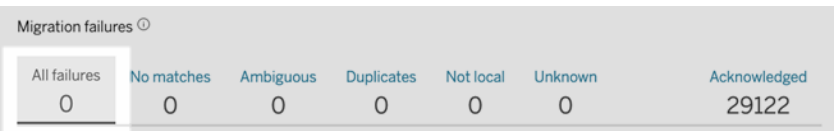

- 4. Gör *något* av följande:
	- <sup>l</sup> För att köra identitetsmigreringsjobbet nu, klicka på listmenyn Redigera schema bredvid rubriken Migrationsöversikt och välj sedan **Kör nu**.

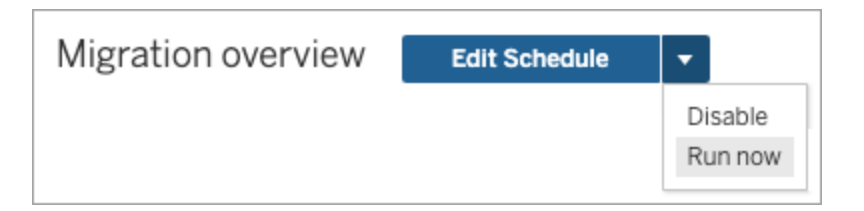

• Som ett alternativ kan du vänta tills migreringsjobbet körs under nästa schemalagda tid.

5. När migreringen har slutförts verifierar du att migreringsöversikten visar **100% complete** på sidan Identitetsmigrering,.

<span id="page-2022-0"></span>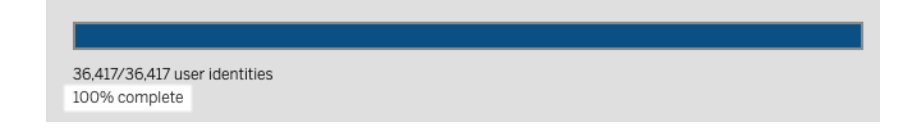

# Steg 4: Konfigurera Tableau Server till att använda identitetstjänsten

När identitetsmigreringen är klar konfigurerar du Tableau Server till att använda identitetstjänsten för att säkerställa en säkrare och mer oföränderlig identitetsstruktur för användarens etablerings- och autentiseringsprocess.

- 1. Öppna en kommandotolk som administratör på den initiala noden (där TSM har installerats) i klustret.
- 2. Kör följande kommandon:

```
tsm authentication legacy-identity-mode disable
tsm pending-changes apply
```
**Obs!** När kommandona ovan har körts tas den dedikerade sidan för **identitetsmigrering** bort och är inte längre tillgänglig. Sidan är bara tillgänglig när tsm authentication legacy-identity-mode är aktiverat.

När Tableau Server har konfigurerats för att använda identitetstjänsten och användare loggar in på Tableau Server, så söker Tableau Server efter deras identiteter med hjälp av deras identifierare i det konfigurerade identitetsregistret. Utifrån dessa identifierare returneras UUID (Universal Unique Identifier) som används för att matcha befintliga Tableau Serveranvändaridentiteter. Den här processen genererar sedan sessioner för användarna och slutför autentiseringsarbetsflödet.

# <span id="page-2023-0"></span>Hantera identitetsmigrering

Som administratör kan du övervaka och hantera identitetsmigreringen, bland annat ändringar i körningen av migreringsjobb, via den dedikerade sidan Identitetsmigrering som finns på sidan Användare i Tableau Server. Den här sidan är tillgänglig under hela migreringsprocessen.

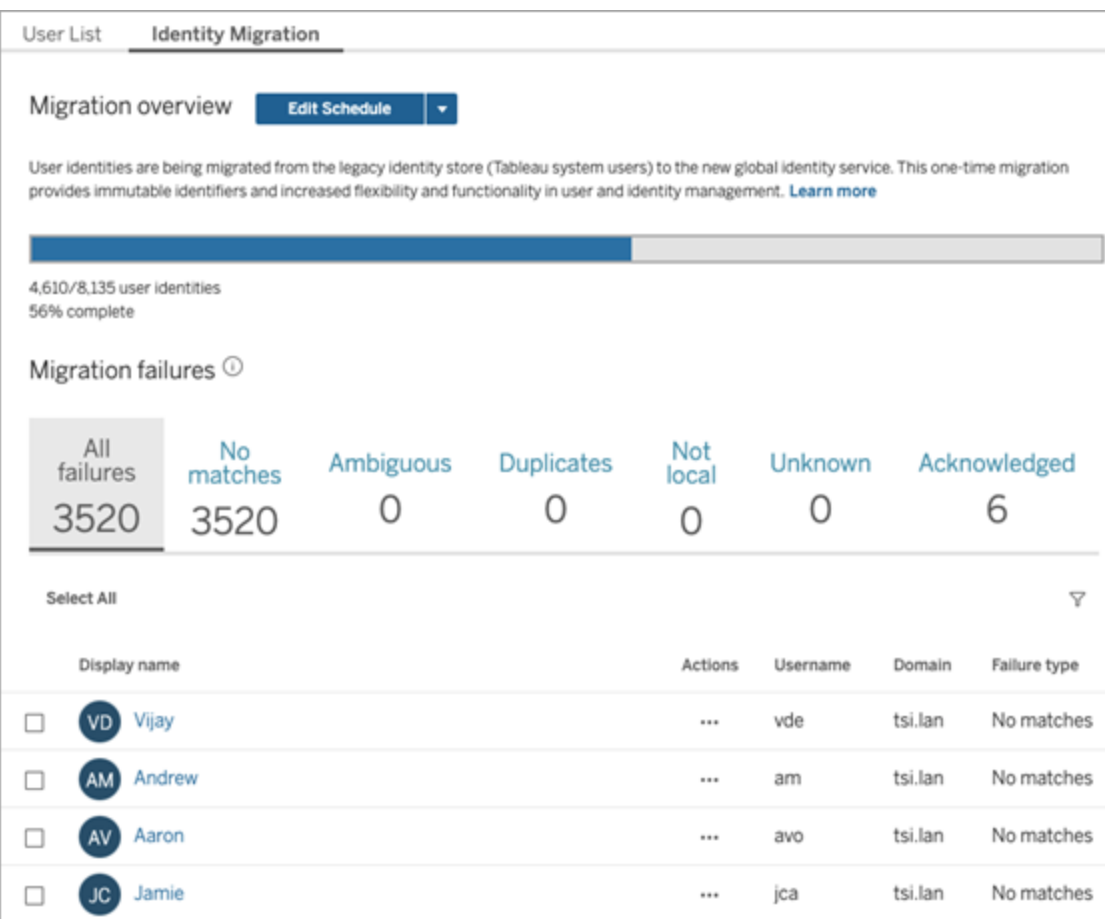

Migreringsjobben har utformats för att köras i bakgrunden utan att störa användningen av Tableau Server. Om det behövs kan du emellertid ändra hur ofta migreringsjobben körs samt när de körs och hur länge.

Migreringen kan ta allt från 3 minuter till 10 dagar, beroende på Tableau Serverdriftsättningens storlek och vilka ändringar av standardinställningarna som gjorts under migreringen. Om du t.ex. har 10 000 användare tar migreringen runt 30 minuter.

**Obs!** Alla autentiseringsfunktioner och användarrelaterade funktioner fungerar som vanligt när migreringsjobben körs.

### Hantera identitetsmigreringsjobb

Du kan hantera följande aspekter av identitetsmigreringen:

# Lösa identitetskonflikter

Information om granskning av eventuella identitetskonflikter under migreringen finns i [Lösa](#page-2031-0) konflikter vid [identitetsmigrering](#page-2031-0).

# <span id="page-2024-0"></span>Ändra dagligt schema för migreringsjobb

- 1. Logga in på Tableau Server som administratör.
- 2. Gå till den vänstra navigeringsrutan, välj **Användare** (eller **Alla platser** > **Användare** om Tableau Server har flera platser) och klicka sedan på sidan **Identitetsmigrering**.
- 3. Klicka på knappen **Redigera schema** intill rubriken Migreringsöversikt.
- 4. Du kan ändra när och hur ofta jobben ska köras i dialogrutan Redigera scheman.

**Obs!** Du kan ignorera alternativen **Prioritet** och **Genomförande** i den här dialogrutan.

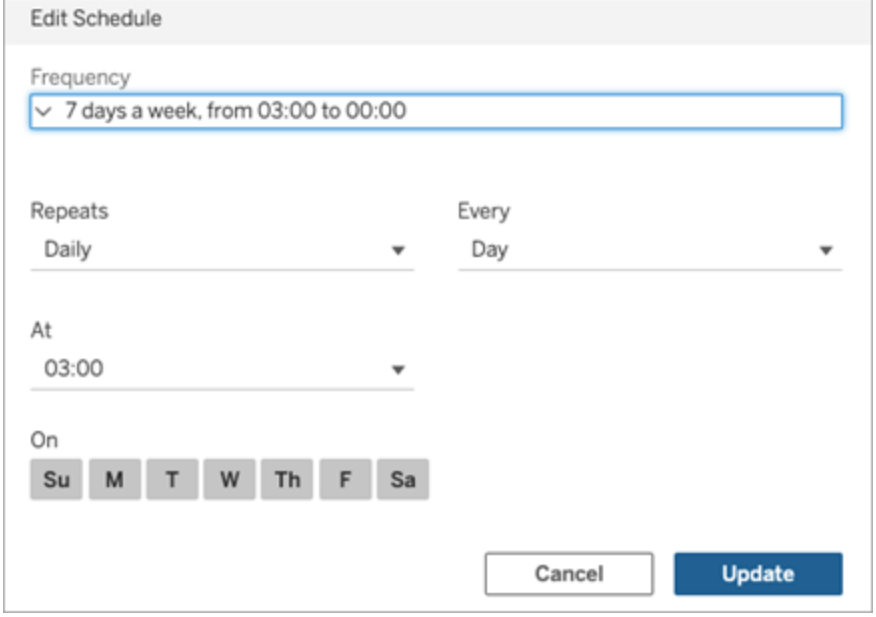

5. Klicka på **Uppdatera** när du är klar.

# Starta ett migreringsjobb

- 1. Logga in på Tableau Server som administratör.
- 2. Gå till den vänstra navigeringsrutan, välj **Användare** (eller **Alla platser** > **Användare** om Tableau Server har flera platser) och klicka sedan på sidan **Identitetsmigrering**.
- 3. Välj en eller flera användare på valfri flik.
- 4. Välj **Försök migrera igen** eller **Bekräfta** i menyn Åtgärder, beroende på vad du vill göra.

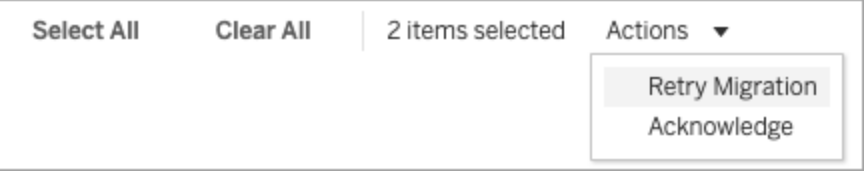

5. Klicka på listrutan Redigera schema intill rubriken Migreringsöversikt.

6. Välj **Kör nu**.

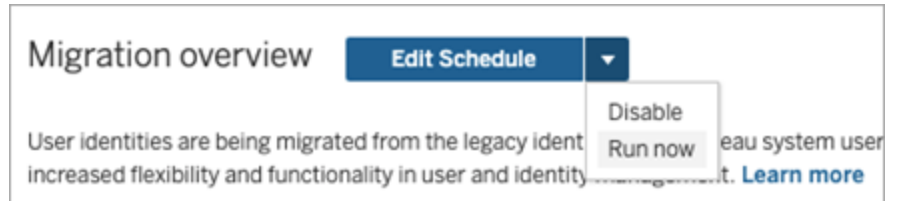

# Pausa identitetsmigreringen

- 1. Logga in på Tableau Server som administratör.
- 2. Gå till den vänstra navigeringsrutan, välj **Användare** (eller **Alla platser** > **Användare** om Tableau Server har flera platser) och klicka sedan på sidan **Identitetsmigrering**.
- 3. Klicka på listrutan Redigera schema intill rubriken Migreringsöversikt.
- 4. Välj **Inaktivera**.

# Starta om identitetsmigreringen

- 1. Logga in på Tableau Server som administratör.
- 2. Gå till den vänstra navigeringsrutan, välj **Användare** (eller **Alla platser** > **Användare** om Tableau Server har flera platser) och klicka sedan på sidan **Identitetsmigrering**.
- 3. Klicka på listrutan Redigera schema intill rubriken Migreringsöversikt.
- 4. Välj **Aktivera**.

### Ändra inställningarna för identitetsmigrering

Minska eventuell belastning på Tableau Server under identitetsmigreringen genom att konfigurera migreringen med de standardinställningar som visas nedan.

### Migreringsinställningar

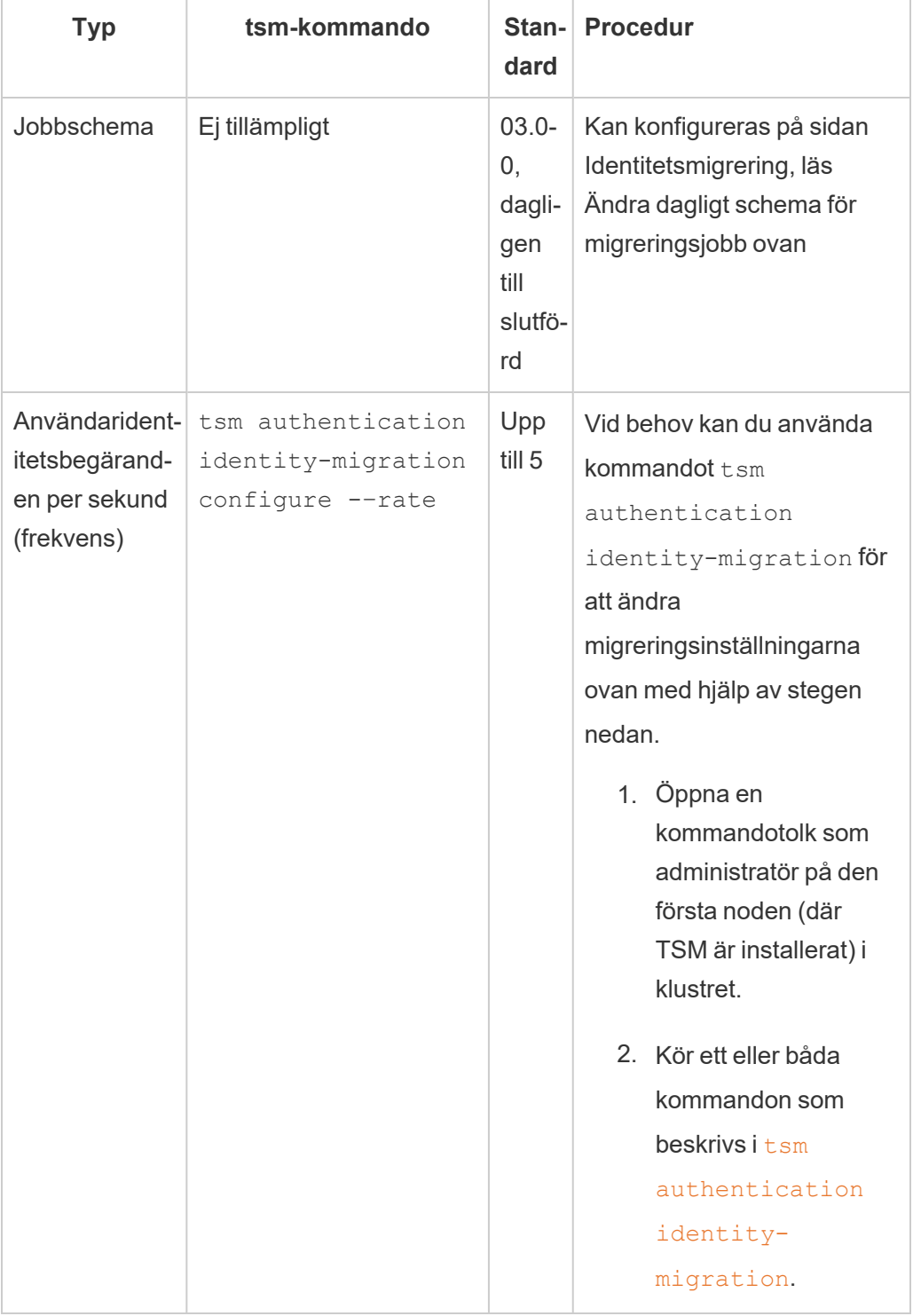

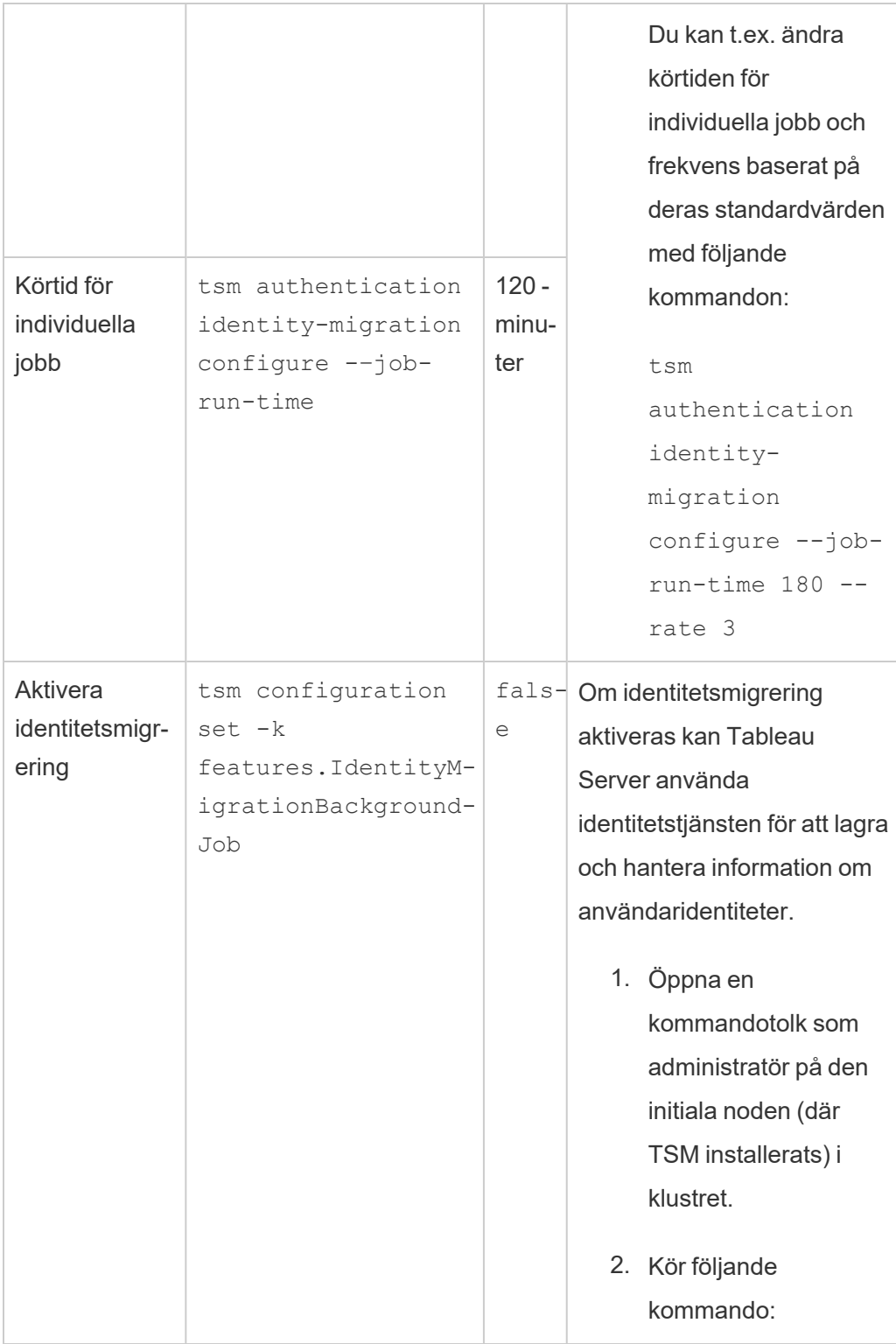

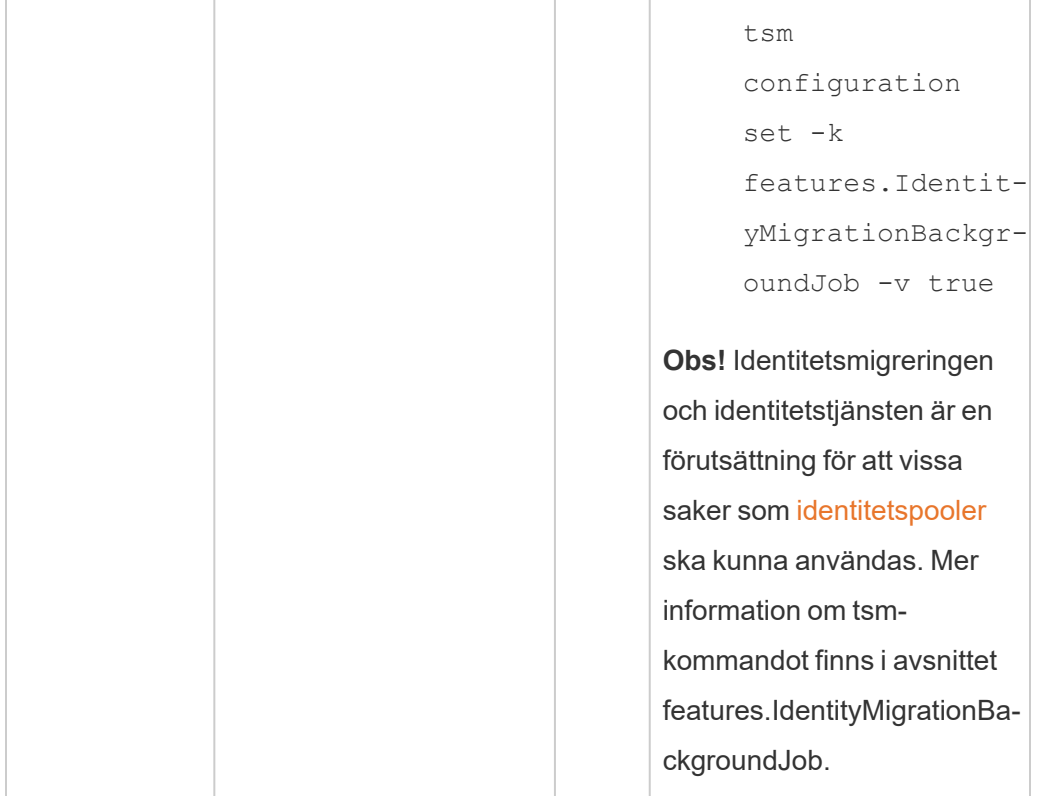

#### Inaktivera identitetsmigrering

Om du har uppgraderat till Tableau Server version 2021.4.21, 2022.1.17, 2022.3.9 och 2023.1.5 kan du behöva inaktivera identitetsmigrering. Om identitetsmigrering inaktiveras kan Tableau Server inte använda identitetstjänsten för att lagra och hantera information om användaridentiteter.

- 1. Öppna en kommandotolk som administratör på den initiala noden (där TSM installerats) i klustret.
- 2. Kör följande kommando:

```
tsm configuration set -k
features.IdentityMigrationBackgroundJob -v false
```
**Obs!** Identitetsmigreringen och identitetstjänsten är en förutsättning för att vissa saker som [identitetspooler](#page-2042-0) ska kunna användas.

### Slutför identitetsmigreringen och konfigurera identitetstjänsten

När alla användarkonflikter har åtgärdats och migreringsjobben körs, måste du konfigurera Tableau Server att använda identitetstjänsten för att slutföra identitetsmigreringen.

Steg 1: Validera och slutför identitetsmigreringen

- 1. Logga in på Tableau Server som administratör.
- 2. Från den vänstra navigeringsrutan, välj **Användare** (eller **Alla webbplatser** > **Användare** för en Tableau Server på flera platser) och klicka sedan på sidan **Identitetsmigrering** för att verifiera att migreringen har startat.

Du kan övervaka och hantera förloppet med hjälp av den dedikerade sidan för identitetsmigrering som finns tillgänglig från samma sida som användaren av Tableau Server använder. Du hittar mer information i Hantera [identitetsmigrering.](#page-2023-0)

3. Lös eller bekräfta alla identitetskonflikter enligt beskrivningen i Lösa [konflikter](#page-2031-0) vid [identitetsmigrering](#page-2031-0) så att fliken **Alla fel** visar 0 som i bilden nedan.

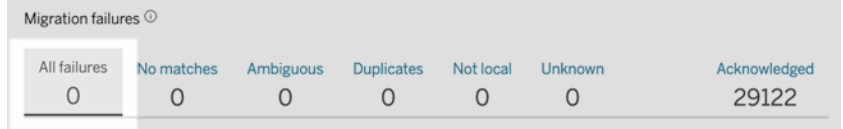

- 4. Gör *något* av följande:
	- <sup>l</sup> För att köra identitetsmigreringsjobbet nu, klicka på listmenyn Redigera schema bredvid rubriken Migrationsöversikt och välj sedan **Kör nu**.

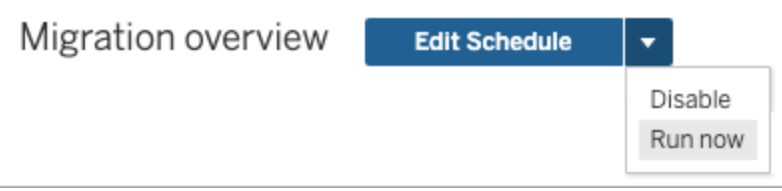

• Som ett alternativ kan du vänta tills migreringsjobbet körs under nästa schemalagda tid.

5. När migreringen har slutförts verifierar du att migreringsöversikten visar **100% complete** på sidan Identitetsmigrering,.

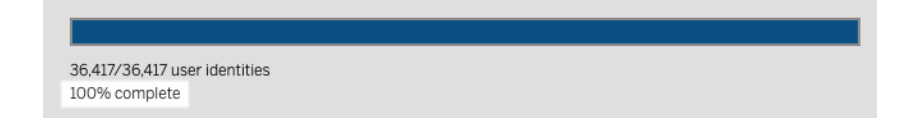

Steg 2: Konfigurera Tableau Server till att använda identitetstjänsten

- 1. Öppna en kommandotolk som administratör på den initiala noden (där TSM har installerats) i klustret.
- 2. Kör följande kommandon:

```
tsm authentication legacy-identity-mode disable
tsm pending-changes apply
```
**Obs!** När kommandona ovan har körts tas den dedikerade sidan för **identitetsmigrering** bort och är inte längre tillgänglig. Sidan är bara tillgänglig när tsm authentication legacy-identity-mode är aktiverat.

När Tableau Server har konfigurerats för att använda identitetstjänsten och användare loggar in på Tableau Server, så söker Tableau Server efter deras identiteter med hjälp av deras identifierare i det konfigurerade identitetsregistret. Utifrån dessa identifierare returneras UUID (Universal Unique Identifier) som används för att matcha befintliga Tableau Serveranvändaridentiteter. Den här processen genererar sedan sessioner för användarna och slutför autentiseringsarbetsflödet.

# <span id="page-2031-0"></span>Lösa konflikter vid identitetsmigrering

Under identitetsmigrering kan Tableau Server stöta på vissa användaridentiteter som inte kan migreras för att använda identitetstjänsten. När användaridentiteter inte kan migreras blir de identitetskonflikter som kräver manuell lösning av administratören.

För att säkerställa att användaridentiteter migreras korrekt måste alla identitetskonflikter lösas eller hanteras innan identitetsmigreringen kan slutföras med hjälp av den dedikerade sidan **Identitetsmigrering**.

### Steg 1: Lös identitetskonflikter

Identitetskonflikter kan lösas på olika sätt beroende på typ av konflikt. Oavsett konflikttyp måste alla användaridentiteter lösas eller adresseras innan du kan gå vidare till [steg](#page-2035-0) 2 nedan och innan processen för identitetsmigrering kan slutföras.

När identitetskonflikter uppstår grupperar identitetsmigreringen konflikterna i typer. Dessa typer hjälper till hitta orsaken till att migreringen inte kan migrera användaridentiteten automatiskt.

Det finns flera anledningar till att identitetskonflikter kan uppstå. Det kan exempelvis uppstå en identitetskonflikt när migreringen har identifierat en Tableau Server-användare som matchar mer än en användaridentitet i det externa identitetsregistret.

När identitetskonflikter identifieras kan du lösa dem med något av följande alternativ:

- <sup>l</sup> **Försök migrera igen** Med det här alternativet flyttas de valda användaridentiteterna tillbaka till kön så de kan migreras igen. När migreringsprocesserna har körts igen är det möjligt att identitetskonflikter löser sig på egen hand, att de ursprungliga identitetskonflikterna återkommer eller att nya identitetskonflikter uppstår.
- **· Bekräfta** Med det här alternativet flyttas de valda användaridentiteterna till fliken **Bekräftade**. När du bekräftar användaridentiteter bekräftar du 1) att dessa användare inte har matchande användaridentiteter i ett identitetsregister och därför inte kommer att migreras, och 2) att dessa användare kommer inte att kunna logga in på Tableau Server efter att du aktiverat identitetstjänsten i [steg](#page-2036-0) 3 nedan.
- <sup>l</sup> **Omvärdera** När konflikter redan har bekräftats flyttar detta alternativ tillbaka de valda användaridentiteterna till konfliktstatus, från fliken **Bekräftade**. Det här alternativet ger dig möjlighet att se den ursprungliga konflikten, lösa konflikten eller bekräfta identitetskonflikten igen.

Snabbreferens: Identitetskonflikter

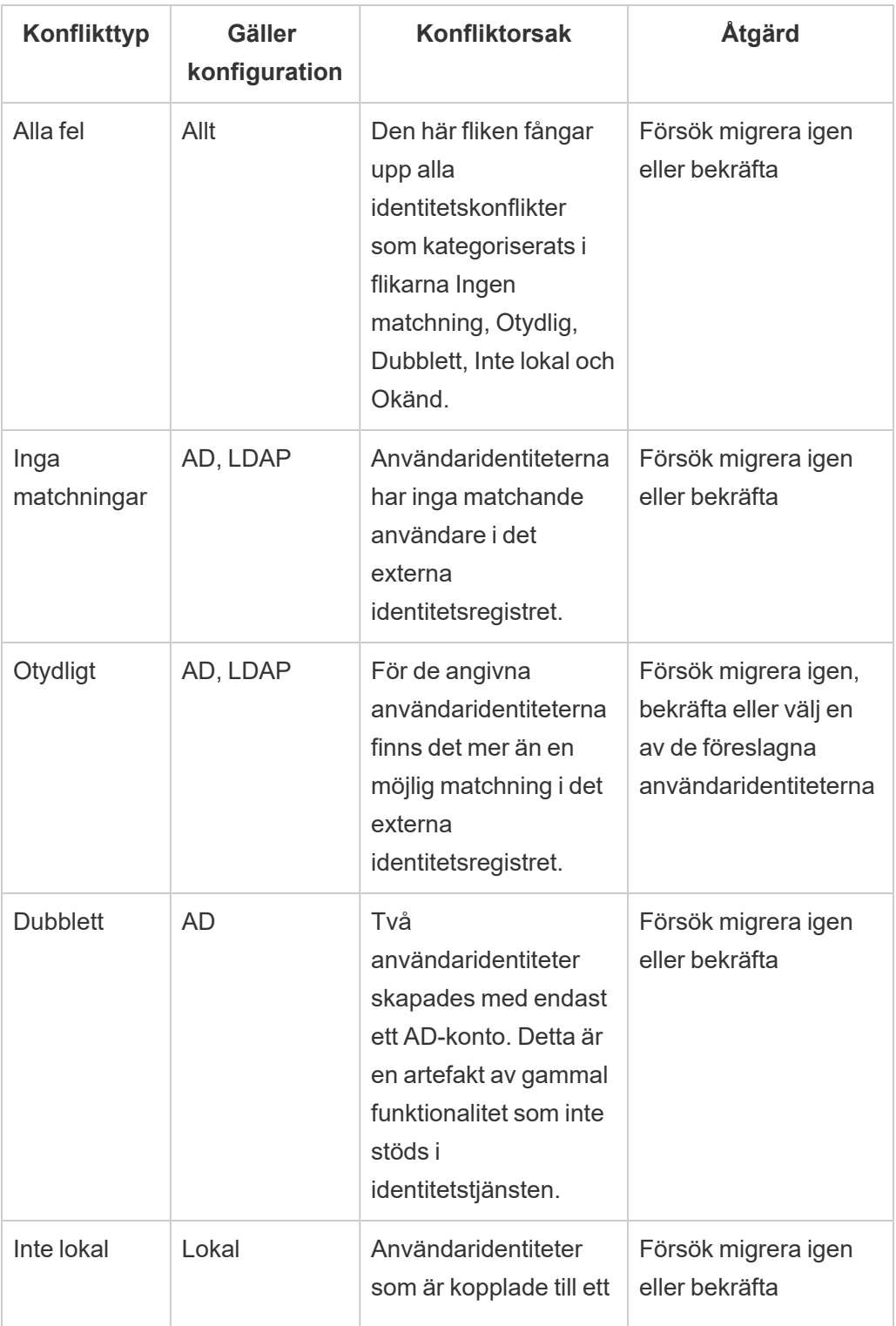

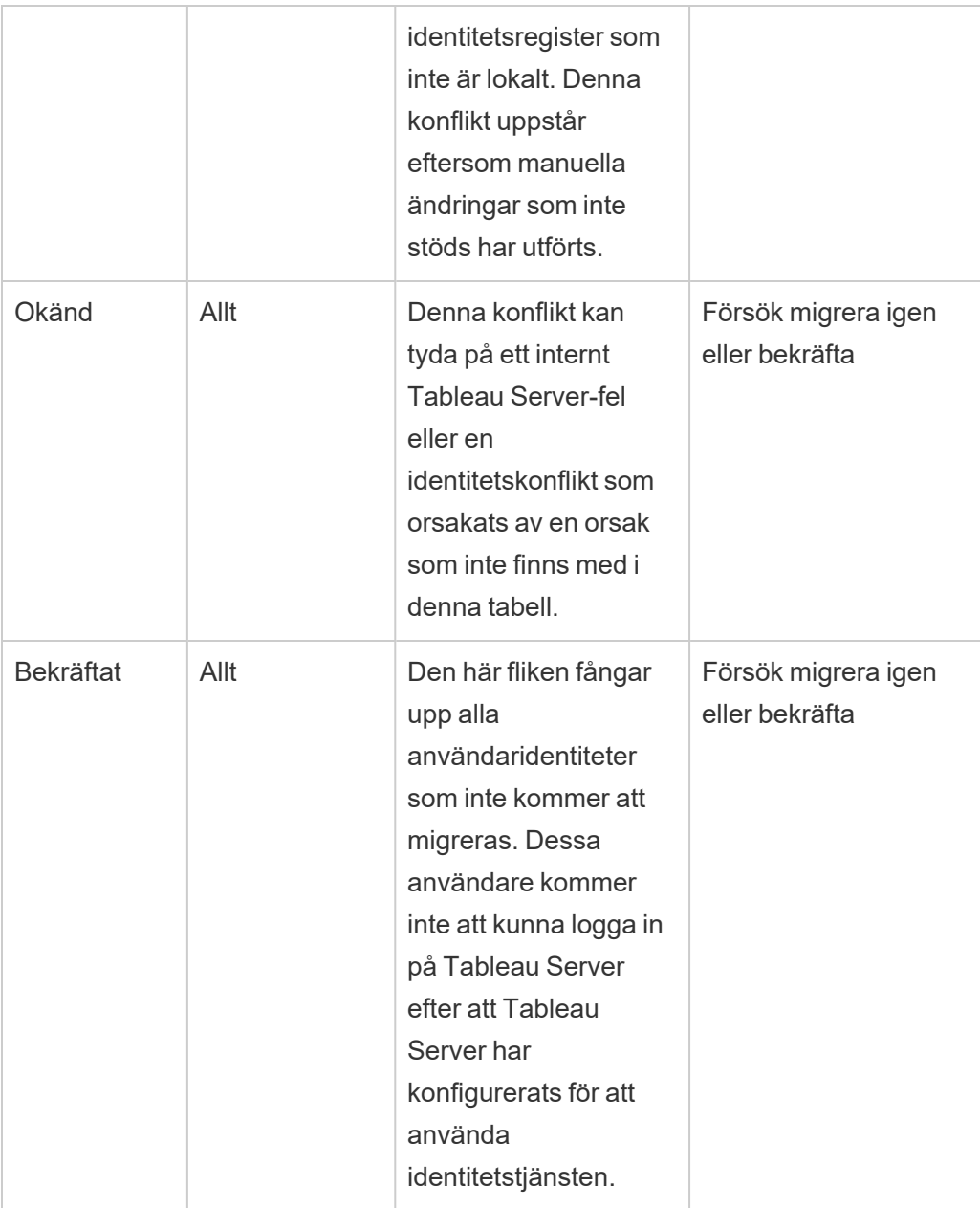

Följ stegen nedan för att lösa en konflikt.

- 1. Logga in på Tableau Server som administratör.
- 2. Gå till den vänstra navigeringsrutan, välj **Användare** (eller **Alla platser** > **Användare** om Tableau Server har flera platser) och klicka sedan på sidan **Identitetsmigrering**.
- 3. Välj en eller flera användaridentiteter på fliken **Alla fel** eller på en av de konfliktspecifika flikarna.
- 4. På listrutemenyn Åtgärder klickar du på **Försök migrera igen** eller **Bekräfta**.

Om du väljer "Försök migrera igen" kan användaridentiteterna generera olika typer av konflikter. I det här fallet åtgärdar du konflikterna efter behov tills fliken **Alla fel** visar 0 som i bilden nedan.

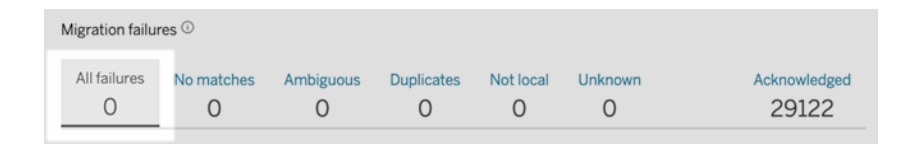

**Obs!** Användaridentiteter som bekräftats ignoreras i framtida synkroniseringar av Active Directory- och LDAP-grupper. Om användare som är associerade med de här användaridentiteterna behöver komma åt Tableau Server senare kan du läsa om det i Felsöka problem med [identitetsmigreringen](#page-2042-1).

### <span id="page-2035-0"></span>Steg 2: Slutför identitetsmigreringen

För att slutföra identitetsmigrering måste du, förutom att lösa eller hantera alla identitetskonflikter, gå igenom alla migreringsprocesser innan du kan aktivera identitetstjänsten för Tableau Server.

- 1. Gör *något* av följande:
	- Om du vill köra identitetsmigreringen direkt klickar du på listrutepilen Redigera schema bredvid rubriken Migreringsöversikt och väljer sedan **Kör nu**.

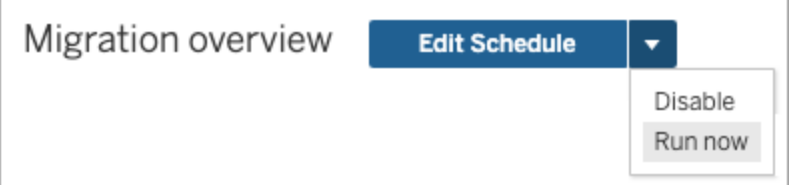

- Alternativt kan du vänta på att migreringen ska köras under nästa schemalagda tid.
- 2. Kontrollera att migreringsöversikten visar **100 % slutförd** på sidan Identitetsmigrering.

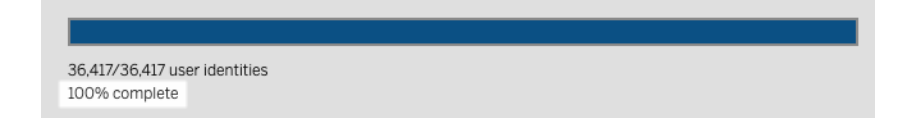

### <span id="page-2036-0"></span>Steg 3: Konfigurera Tableau Server till att använda identitetstjänsten

När identitetsmigreringen är klar konfigurerar du Tableau Server till att använda identitetstjänsten för att säkerställa en säkrare och mer oföränderlig identitetsstruktur för användarens etablerings- och autentiseringsprocess.

- 1. Öppna en kommandotolk som administratör på den initiala noden (där TSM har installerats) i klustret.
- 2. Kör följande kommandon:

```
tsm authentication legacy-identity-mode disable
tsm pending-changes apply
```
**Obs!** När kommandona ovan har körts tas den dedikerade sidan för **identitetsmigrering** bort och är inte längre tillgänglig. Sidan är bara tillgänglig när tsm authentication legacy-identity-mode är aktiverat.

När Tableau Server har konfigurerats för att använda identitetstjänsten och användare loggar in på Tableau Server, så söker Tableau Server efter deras identiteter med hjälp av deras identifierare i det konfigurerade identitetsregistret. Utifrån dessa identifierare returneras UUID (Universal Unique Identifier) som används för att matcha befintliga Tableau Serveranvändaridentiteter. Den här processen genererar sedan sessioner för användarna och slutför autentiseringsarbetsflödet.

# <span id="page-2037-0"></span>Felsöka problem med identitetsmigrering

### Det går inte att återställa säkerhetskopian

Efter uppgradering till Tableau Server 2022.1 (eller senare) kan en återställning av en Tableau Server-säkerhetskopia orsaka följande fel:

*"Säkerhetskopieringen kan inte återställas eftersom Tableau Server använder de nya identitetstjänsttabellerna som standard."*

Det här problemet kan uppstå när Tableau Server behöver köra identitetsmigreringen, vilket är en nödvändig process för att fylla i identitetstjänsten. Identitetstjänsten är ett identitetsschema som först introducerades i Tableau Server 2022.1 och används för att provisionera och autentisera användare. För att förhindra eventuella problem kan återställningsprocessen inte fortsätta när Tableau Server har identifierat att Tableau Serversäkerhetskopian använder ett annat identitetsschema än den version som den återställs till.

**Obs!** Identitetstjänsten är standardidentitetsschemat i Tableau Server version 2022.1– 2022.1.7, 2022.3–2022.3.9 och 2023.1–2023.15.

Lös problemet genom att följa nedanstående steg.

Steg 1: Aktivera legacy-identity-mode och återställ säkerhetskopian

- 1. Öppna en kommandotolk som administratör på den initiala noden (där TSM har installerats) i klustret.
- 2. Ställ in Tableau Server 2022.1 (eller senare) till att använda det äldre identitetsarkivläget genom att köra följande kommandon:

```
tsm authentication legacy-identity-mode enable
tsm pending-changes apply
```
Tableau Server måste använda det äldre identitetsarkivläget för att fylla i identitetstjänsten. Mer information om tsm-kommandot finns i tsm [authentication](#page-2357-0) [legacy-identity-mode](#page-2357-0).

3. Återställ säkerhetskopian igen så att du kan initiera migreringen genom att köra följande kommandon:

```
tsm maintenance restore --file <file name>
tsm start
```
**Viktigt:** När säkerhetskopian har återställts fyller migreringen i identitetstjänsten med identitetsinformation. Allmän information om hur du återställer från en säkerhetskopia finns i Återställa från en [säkerhetskopia.](#page-2305-0)

Steg 2: Validera och slutför identitetsmigreringen

- 1. Logga in på Tableau Server som administratör.
- 2. Från den vänstra navigeringsrutan, välj **Användare** (eller **Alla webbplatser** > **Användare** för en Tableau Server på flera platser) och klicka sedan på sidan **Identitetsmigrering** för att verifiera att migreringen har startat.

Du kan övervaka och hantera förloppet med hjälp av den dedikerade sidan för identitetsmigrering som finns tillgänglig från samma sida som användaren av Tableau Server använder. Du hittar mer information i Hantera [identitetsmigrering.](#page-2023-0)

3. Lös eller bekräfta alla identitetskonflikter enligt beskrivningen i Lösa [konflikter](#page-2031-0) vid [identitetsmigrering](#page-2031-0) så att fliken **Alla fel** visar 0 som i bilden nedan.

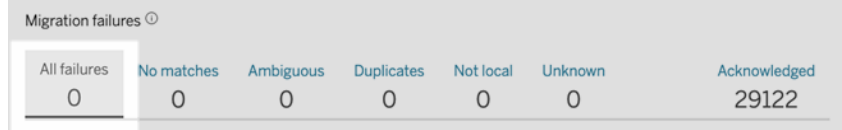

- 4. Gör *något* av följande:
	- <sup>l</sup> För att köra identitetsmigreringsjobbet nu, klicka på listmenyn Redigera schema bredvid rubriken Migrationsöversikt och välj sedan **Kör nu**.

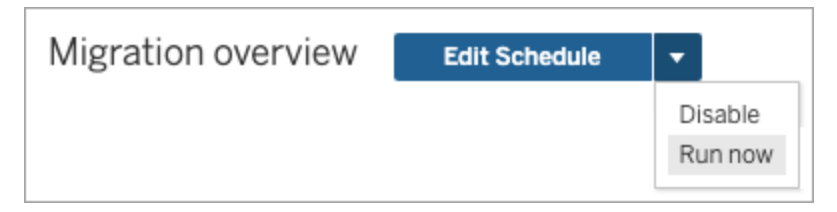

- Som ett alternativ kan du vänta tills migreringsjobbet körs under nästa schemalagda tid.
- 5. När migreringen har slutförts verifierar du att migreringsöversikten visar **100% complete** på sidan Identitetsmigrering,.

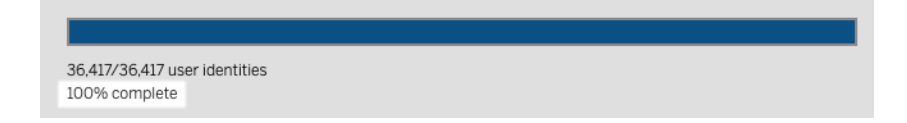

Steg 3: Konfigurera Tableau Server till att använda identitetstjänsten

- 1. Öppna en kommandotolk som administratör på den initiala noden (där TSM har installerats) i klustret.
- 2. Kör följande kommandon:

```
tsm authentication legacy-identity-mode disable
tsm pending-changes apply
```
**Obs!** När kommandona ovan har körts tas den dedikerade sidan för **identitetsmigrering** bort och är inte längre tillgänglig. Sidan är bara tillgänglig när tsm authentication legacy-identity-mode är aktiverat.

När Tableau Server har konfigurerats för att använda identitetstjänsten och användare loggar in på Tableau Server, så söker Tableau Server efter deras identiteter med hjälp av deras identifierare i det konfigurerade identitetsregistret. Utifrån dessa identifierare returneras UUID (Universal Unique Identifier) som används för att matcha befintliga Tableau Serveranvändaridentiteter. Den här processen genererar sedan sessioner för användarna och slutför autentiseringsarbetsflödet.

### "Oväntat fel" på sidan Identitetsmigrering

När du har löst eller bekräftat alla användaridentiteter från sidan Identitetsmigrering visas meddelandet "Oväntat fel". Det här meddelandet kan visas när du har försökt lösa eller bekräfta mer än 1000 användaridentiteter på en gång.

Du kan lösa det här problemet genom att välja och lösa eller bekräfta 1000 användaridentiteter eller färre och sedan försöka igen.

Mer information om hur man hanterar identitetskonflikter finns i Lösa [konflikter](#page-2031-0) vid [identitetsmigrering](#page-2031-0).

### Migreringsförloppet verkar inte svara eller har fastnat

Om migreringsstatusen eller migreringsförloppsfältet inte svarar eller fastnar, ska du verifiera att du har löst och bekräftat alla användarkonflikter under **Migreringsfel**.

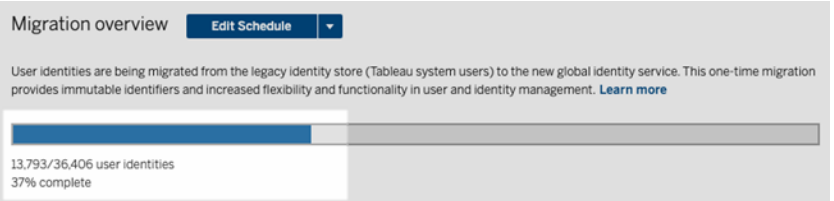

Du kan lösa det här problemet genom att se till att alla konflikter är lösta och bekräftade och välja en eller flera användaridentiteter på fliken **Alla fel** och klicka på **Bekräfta** på listrutemenyn Åtgärder. Utför den här uppgiften tills fliken **Alla fel** visar "0". Mer information om hur man hanterar identitetskonflikter finns i Lösa konflikter vid [identitetsmigrering.](#page-2031-0)

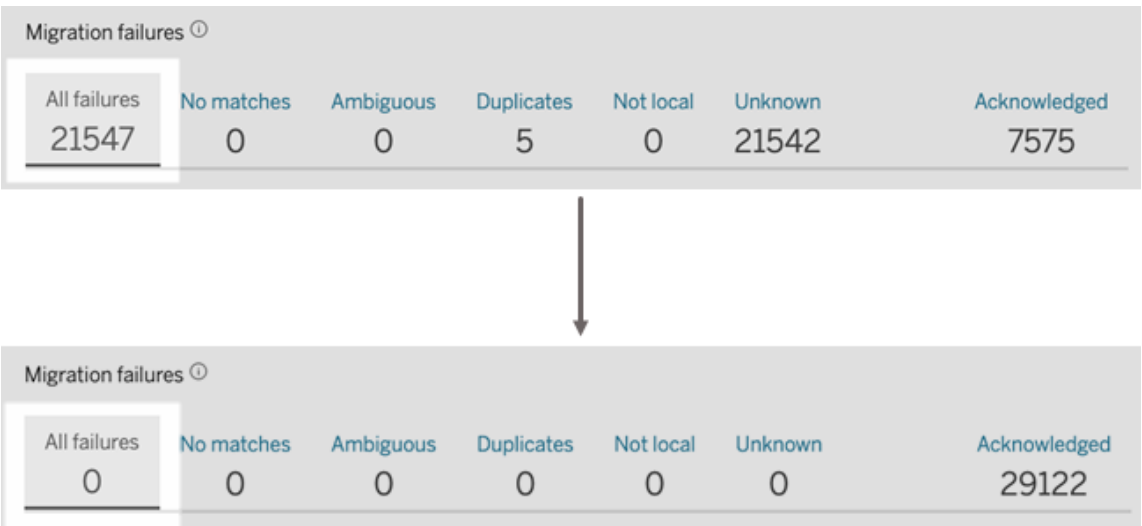

**Obs!** När alla identitetskonflikter har lösts eller hanterats måste alla migreringsjobb köras innan du kan aktivera identitetstjänsten för Tableau Server. Du kan köra migreringsjobben nu genom att klicka på listrutan Redigera schema bredvid rubriken Migreringsöversikt och sedan välja **Kör nu**. När migreringsöversikten visar **100 % klar** kan du konfigurera Tableau Server för att använda identitetstjänsten. Mer information finns i Steg 3: Slutför [identitetsmigreringen](#page-2021-0).

### Meddelandet "Identitetsmigrering pågår." visas hela tiden

Meddelandet "Identitetsmigrering pågår" visas trots att identitetsmigreringen har slutförts eftersom identitetstjänsten inte har aktiverats ännu. För att slutföra identitetsmigreringen måste identitetstjänsten aktiveras i Steg 4: [Konfigurera](#page-2022-0) Tableau Server till att använda [identitetstjänsten](#page-2022-0) så att Tableau Server kan använda den identitetsstruktur som accepterar identitetspooler.

### Sidan för identitetsmigrering försvinner

När identitetsmigreringen är slutförd och Tableau Server är konfigurerad att använda identitetstjänsten tas den dedikerade sidan för **identitetsmigrering** bort och är inte längre tillgänglig. Sidan Identitetsmigrering behövs endast för identitetsmigreringen eller när tsm authentication legacy-identity-mode är aktiverat.

### <span id="page-2042-1"></span>Användare kan inte logga in

Efter att identitetsmigreringen har slutförts och identitetstjänsten har aktiverats kan vissa användare inte logga in på Tableau Server. I de flesta fall uppstår det här problemet för användare vars identiteter hade konflikter och därför **bekräftades** under identitetsmigreringen. Användaridentiteter som bekräftats migreras inte till identitetstjänsten och ignoreras därför i framtida synkroniseringar av Active Directory- och LDAP-grupper.

Om användare som är associerade med de här bekräftade användaridentiteterna behöver komma åt Tableau Server igen lägger du till dem manuellt i Tableau Server. Efter att användarna har lagts till manuellt kan efterföljande synkroniseringar av Active Directory- och LDAP-grupper identifiera användaridentiteterna och synkronisera som väntat.

### Återställa identitetsmigrering

Om det förekommer några problem, som att vissa användare exempelvis inte kan logga in på Tableau Server, som du misstänker kan ha orsakats av identitetstjänsten, så kan du använda kommandot tsm authentication [legacy-identity-mode](#page-2357-0) för att återställa till användning av det äldre identitetsarkivläget. Efter återställningen kan såväl de nya användare som lades till efter identitetsmigreringen som de användare som bara kunde logga in på Tableau Server innan migreringen genomfördes utan problem logga in på Tableau Server.

När du har återställt från identitetstjänsten till det äldre identitetsarkivläget kan du använda sidan Identitetsmigrering och köra migreringen för de problematiska användaridentiteterna. Mer information om hur man hanterar identitetskonflikter finns i Lösa [konflikter](#page-2031-0) vid [identitetsmigrering](#page-2031-0).

# <span id="page-2042-0"></span>Provisionera och autentisera användare med hjälp av identitetspooler

Identitetspooler, som introducerades i Tableau Server version 2023.1, är ett verktyg för identitetshantering som använder provisionerings- och autentiseringsinformation för att ge användarna tillgång till Tableau Server. Med identitetspooler kan du använda ett mer

centraliserat och flexibelt arbetsflöde för identitetshantering som bygger på [identitetstjänsten](#page-2015-0) för lagring och hantering av användaridentiteter i Tableau Server.

Identitetspooler ersätter inte de konfigurationer för användarprovisionering och -autentisering som du gör med Tableau Services Manager (TSM) under konfigurationen av Tableau Server. Identitetspooler är i stället utformade för att komplettera och stödja ytterligare alternativ för användarprovisionering och -autentisering som kan behövas i en organisation, särskilt sådana där TSM har konfigurerats med Active Directory (AD) eller Lightweight Directory Access Protocol (LDAP). Efter konfigurationen av Tableau Server kan Tableau Serveradministratörer med hjälp av identitetspooler lägga till användare, till exempel externa användare, partner eller underleverantörer, i Tableau Server-driftsättningen.

Identitetspooler är optimerade för följande användningsfall:

**Externa användare:** En stor företagsorganisation som inte vill lägga till externa användare i AD.

Anta till exempel att organisationen har två typer av anställda: vanliga anställda och kontraktsanställda. De vanliga anställda provisioneras via Active Directory (AD) med SAML-autentisering som hanteras via er identitetsleverantör (IdP), Okta. De kontraktsanställda består av användare som vanligtvis tilldelas tillfälligt gruppmedlemskap eller ingår i en annan organisation som provisionerar användare utanför AD och autentiserar dem separat. Med identitetspooler kan ni lägga till Tableau Server-användare som är externa i AD.

<sup>l</sup> **Flera identitetsregister:** En organisation som är värd för SaaS-program som hämtar användare från flera identitetsregister.

Anta till exempel att organisationen delar Tableau-innehåll med flera externa organisationer från en och samma plats. Du kan skilja dessa användare åt med hjälp av olika identitetspooler som konfigureras med lokala identitetsregister så att det blir lättare att identifiera och hantera dem från de olika organisationerna.

<sup>l</sup> **Säkerhetsgränser mellan interna organisationer:** En organisation med flera förvärvade underordnade organisationer med distinkta säkerhetsgränser.

Du kan till exempel lägga till användare från en nyligen tillagd organisation i en identitetspool som konfigurerats med ett lokalt identitetsregister för att slippa besväret med att kombinera identitetsregister.

# Vad är identitetspooler?

En identitetspool har tre huvudkomponenter: ett identitetsregister för att provisionera användare, OpenID Connect-autentisering (OIDC) och tilldelade användare.

- Identitetsregister: Det [identitetsregister](#page-302-0) du använder för att hämta eller provisionera användare kan vara ett lokalt identitetsregister eller ett externt identitetsregister.
	- Om det är ett lokalt identitetsregister kan identitetspoolen konfigureras till att använda ett nytt lokalt identitetsregister eller ett befintligt lokalt identitetsregister. **Obs!** Lokal autentisering stöds inte.
	- Om det är ett externt identitetsregister kan identitetspoolen endast använda samma externa identitetsregister (AD eller LDAP) som konfigurerades i TSM under konfigurationen av Tableau Server. Du kan inte konfigurera en identitetspool så att den använder ett annat externt identitetsregister.

De provisionerings- och autentiseringskonfigurationer du gör i TSM under konfigurationen av Tableau Server kallas standard eller "initial pool (TSMkonfigurerad)".

- **Autentisering:** Den enda autentiseringsmetoden som stöds för identitetspooler är [OIDC.](#page-1520-0)
- **Användare:** För att användarna ska kunna logga in på Tableau Server måste de antingen hämtas från den initiala poolen (TSM-konfigurerad) eller vara medlemmar i minst en identitetspool.

# När ska identitetspooler användas?

Som Tableau Server-administratör kan du använda en identitetspool för att segmentera användarna i identitetskohorter baserat på varifrån de provisioneras och hur de autentiseras i Tableau Server. Identitetspooler kan konfigureras från Tableau Server, men det påverkar inte identitetsregistret och autentiseringskonfigurationerna du gör i TSM under konfigurationen av Tableau Server, även kallat initial pool (TSM-konfigurerad).

**Obs!** Identitetspooler kan för närvarande endast konfigureras på servernivå. Identitetspooler kan inte inkluderas i en plats.

# Mer om identitetspooler

### Initial pool (TSM-konfigurerad) jämfört med identitetspooler

Som nämnts ovan kallas kombinationen av provisionerings- och autentiseringskonfigurationer du gör i TSM under konfigurationen av Tableau Server för "initial pool (TSM-konfigurerad)". Den initiala poolen (TSM-konfigurerad) är en obligatorisk komponent i konfigurationen av Tableau Server och den kan inte ändras.

En identitetspool är emellertid valfri, och du kan skapa så många identitetspooler som behövs direkt från Tableau Server.

### Identitetspoolers påverkan på användarnas inloggningsupplevelse

Om inga identitetspooler skapas för Tableau Server påverkar det som standard inte hur användarna navigerar till landningssidan för Tableau Server och hur de loggar in på Tableau Server.

Om en eller flera identitetspooler skapas visas flera inloggningsalternativ på landningssidan för Tableau Server. Det primära inloggningsalternativet visas överst på sidan, och det är så de användare som tillhör den initiala poolen (TSM-konfigurerad) loggar in.

Nedanför det primära inloggningsalternativet visas de sekundära inloggningsalternativen. Varje alternativ motsvarar en identitetspool, och de visas i den ordning de skapades.

Användare som tilldelats dessa pooler måste logga in med alternativet för den identitetspool de tillhör. Du kan hjälpa användarna att hitta rätt inloggningsalternativ genom att lägga till en beskrivning av identitetspoolen när du skapar den.

**Obs!** Alla användare ser alla pooler som konfigurerats för Tableau Server, oavsett poolmedlemskap.

### Användarnamn och identifierare i Tableau

Ett användarnamn är informationen som representerar systemanvändaren. En identifierare används för att komplettera informationen om användarnamn och kan användas av externa identitetsregister som alternativ till användarnamn.

I Tableau är ett användarnamn ett oföränderligt värde som används för att logga in på Tableau, och identifierare är föränderliga värden som används i Tableaus identitetsstruktur för att matcha användare med deras användarnamn. Tack vare identifierarna blir Tableau mer flexibelt då de kan skilja sig från användarnamnet. Om ändringar av användarnamnet sker i det externa identitetsregistret kan Tableau Server-administratörer uppdatera identifieraren för att garantera att användare matchas med rätt användarnamn.

När en befintlig användare läggs till i en identitetspool kan du förvänta dig möjligheten att ange en identifierare. Om en befintlig användare till exempel tillhör en identitetspool konfigurerad med ett lokalt identitetsregister och denne ska läggas till i en identitetspool konfigurerad med ett AD-identitetsregister ska du ange användarnamnet för att söka efter den identifierare som är associerade med användaren. Om en befintlig användare, å andra sidan, tillhör en identitetspool konfigurerad med ett AD-identitetsregister och denne ska läggas till i en identitetspool konfigurerad med ett lokalt identitetsregister ska du ange en valfri identifierare. Ett undantag från detta är om en användare ska läggas till i den initiala poolen (TSMkonfigurerad) och denne är konfigurerad med ett lokalt identitetsregister och lokal autentisering. Du kan då inte ställa in en identifierare för den användaren.

# Konfigurera och hantera identitetspooler

Om du vill skapa och hantera identitetspooler måste du programmatiskt anropa [metoder](https://help.tableau.com/current/api/rest_api/sv-se/REST/TAG/index.html#tag/Identity-Pools-Methods) för [identitetspooler](https://help.tableau.com/current/api/rest_api/sv-se/REST/TAG/index.html#tag/Identity-Pools-Methods) med hjälp av Tableau REST OpenAPI. Du kan lägga till eller hantera användare i en identitetspool direkt med Tableau Servers användargränssnitt (UI) eller med Tableaus REST API.

Konfigurationsprocessen för identitetspooler kan sammanfattas i följande steg.

- 1. **Konfigurera Tableau Server och upprätta en session**
- 2. **Provisionera användare** genom att skapa en ny instans med ett lokalt identitetsregister. **Obs!** Du kan hoppa över det här steget för att använda ett befintligt lokalt identitetsregister eller det externa identitetsregistret som konfigurerades i TSM under konfigurationen av Tableau Server.
- 3. **Konfigurera autentisering** för att autentisera användarna i Tableau Server med OpenID Connect (OIDC).
- 4. **Skapa en identitetspool** som använder det identitetsregister och den OIDCautentisering du konfigurerade.
- 5. **Lägg till användare i en identitetspool** med hjälp av Tableau Server eller REST API så att de kan logga in på Tableau Server.

Efter konfigurationen kan du [testa](#page-2058-0), [hantera](#page-2058-1) och [felsöka](#page-2059-0) identitetspoolerna.

**Obs!** Du kan använda [Identitetspoolernas](https://www.postman.com/salesforce-developers/workspace/salesforce-developers/folder/12721794-b229dea8-ee9c-4fbb-80d1-7e9153c207ee) Postman-samling i Salesforce-utvecklarens Postman-arbetsyta om du vill veta mer om, utveckla och testa metoderna som beskrivs i det här avsnittet.

### Förutsättningar

Innan du börjar med identitetspooler måste följande krav uppfyllas:

- Integrering med en OIDC-identitetsleverantör (IdP), som Okta, har konfigurerats
- Du kör Tableau Server 2023.1 eller senare
- Du har utfört [identitetsmigrering](#page-2015-0) om du kör Tableau Server efter att ha uppgraderat från version 2021.4 eller tidigare

Komma igång

Steg 1: Konfigurera Tableau Server och upprätta en session

De ändringar som behövs för att konfigurera identitetspooler kräver en engångskonfiguration av TSM och en deklaration av sessions- och värdvariabler.

- 1. Öppna en kommandotolk som administratör på den initiala noden (där TSM har installerats) i klustret.
- 2. Kör följande kommando:
	- a. tsm configuration set -k gateway.external url -v http://<host>
	- b. tsm pending-changes apply

Du kan till exempel köra följande kommandon för att konfigurera Tableau Server: http://myco:

```
tsm configuration set -k gateway.external_url -v http://myco
tsm pending-changes apply
```
Mer information finns i gateway.external url.

- 3. (Valfritt) Kör följande kommandon för att lägga till en beskrivning för den initiala poolen (TSM-konfigurerad):
	- a. tsm configuration set -k wgserver.authentication.identity\_ pools.default\_pool\_description -v "<description>"
	- b. tsm pending-changes apply

Du kan till exempel köra följande kommandon för att lägga till beskrivningen "Inloggning för MyCo-anställda":

```
tsm configuration set -k wgserver.authentication.identity_
pools.default_pool_description -v "Sign-in for MyCo employees"
tsm pending-changes apply
```
Mer information finns i wgserver.authentication.identity\_pools.default\_pool [description.](#page-2456-0)

- 4. Logga in på Tableau Server som administratör och gör följande:
	- a. Gå till webbläsarens utvecklarverktyg och navigera till programmets cookies.
	- b. Anteckna värdet för **workgroup\_session\_id**.

Om du till exempel använder Chrome högerklickar du var som helst på hemsidan för Tableau Server, högerklickar igen och väljer **Inspektera**. Klicka på **App** i den övre navigeringsrutan och klicka på **Cookies** i den vänstra navigeringsrutan. Under Cookies klickar du på Tableau Server-namnet, till exempel http://myco.com, och antecknar värdet på **workgroup\_session\_id** i mittrutan.

- 5. Gör följande i det skript eller API-utvecklarverktyg du använder för begäranden om identitetspooler med Tableau REST OpenAPI:
	- a. Lägg till värdet workgroup session id som en global variabel.
	- b. Lägg dessutom till port 80, värd (URL:en för Tableau Server) och protokoll (HTTP eller HTTPS) i de globala variablerna.

Följande tabell visar till exempel de globala variabler som krävs för Tableau Server, http://myco.

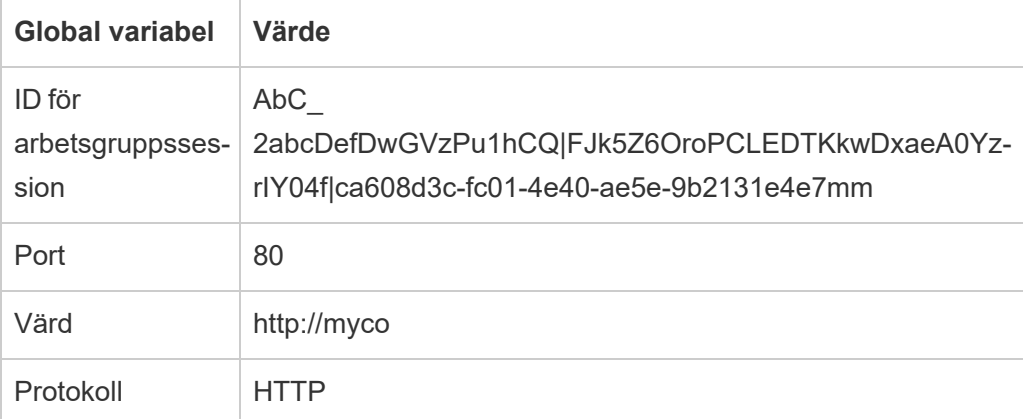

Steg 2: Konfigurera ett identitetsregister

Med Tableau Server måste du konfigurera ett identitetsregister för att hämta eller provisionera Tableau Server-användare.

När en identitetspool konfigureras kan du använda ett nytt eller befintligt [lokalt](https://help.tableau.com/current/server-linux/sv-se/plan_identity_store.htm#local-identity-store) [identitetsregister](https://help.tableau.com/current/server-linux/sv-se/plan_identity_store.htm#local-identity-store). Alternativt kan du använda ett externt [identitetsregister,](https://help.tableau.com/current/server-linux/sv-se/plan_identity_store.htm#external-identity-store) antingen Active Directory (AD) eller Lightweight Directory Access Protocol (LDAP), om det externa identitetsregistret konfigurerades under installationen av Tableau Server.

**Obs!** Nya AD- eller LDAP-instanser som inte är den AD- eller LDAP-instans som konfigurerades i TSM under installationen av Tableau Server (kallas även den initiala poolen (TSM-konfigurerad)) kan inte konfigureras med identitetspooler.

Använd proceduren nedan för att skapa ett nytt lokalt identitetsregister. Gå till [Steg](#page-2051-0) 3: Konfigurera [autentisering](#page-2051-0) för att använda ett befintligt lokalt identitetsregister eller använd det som konfigurerades under installationen av Tableau Server.

1. Skicka en [inloggningsbegäran](https://help.tableau.com/current/api/rest_api/sv-se/REST/rest_api_ref_authentication.htm#sign_in) till Tableau REST API för att generera en autentiseringstoken.

Exempel

URI

POST https://myco/api/3.19/auth/signin

- 2. När autentiseringstoken har genererats lägger du till den i rubriken för alla efterföljande API-förfrågningar.
- 3. Konfigurera identitetsregistret genom att anropa slutpunkten [Configure](https://help.tableau.com/current/api/rest_api/sv-se/REST/TAG/index.html#tag/Identity-Pools-Methods/operation/AuthnService_RegisterIdentityPool) Identity Store (Konfigurera identitetsregister) med hjälp av Tableau REST API OpenAPI.
- 4. Ange följande i begäran:
	- a. Typ. Typens värde är alltid 0 för typen lokalt identitetsregister. Om du vill använda ett befintligt lokalt identitetsregister eller det som konfigurerades i TSM under installationen av Tableau Server behöver du inte konfigurera en ny instans av ett

lokalt identitetsregister. Gå istället till steg 3: Konfigurera autentisering nedan.

- b. Namn. Namnet måste vara unikt.
- c. Visningsnamn. Detta är valfritt.

```
Exempel
```

```
URI
```
https://myco/api/services/authn-service/identity-stores/

```
Förfråganstext (JSON)
{
"type": "0",
"name": "Local identity store #1",
"display name": "Local identity store #1"
}
Svarstext
```
*Inget*

<span id="page-2051-0"></span>Steg 3: Konfigurera autentisering

Du kan konfigurera OpenID Connect (OIDC) som autentiseringsmetod för att autentisera användare.

**Obs!** OIDC är för närvarande den enda autentiseringsmetoden som kan konfigureras med identitetspooler, oavsett vilket typ av identitetsregister som används med identitetspoolen.

- 1. När du har konfigurerat ett identitetsregister anropar du slutpunkten [Create](https://help.tableau.com/current/api/rest_api/sv-se/REST/TAG/index.html#tag/Identity-Pools-Methods/operation/AuthnService_RegisterAuthConfiguration) [Authentication](https://help.tableau.com/current/api/rest_api/sv-se/REST/TAG/index.html#tag/Identity-Pools-Methods/operation/AuthnService_RegisterAuthConfiguration) Configuration (Skapa autentiseringskonfiguration) med Tableau REST API OpenAPI.
- 2. Ange följande i begäran:
	- a. Autentiseringstyp. Autentiseringstypens värden är "OIDC".
	- b. iFrame. Standardvärde för iFrame är "false".
- c. OIDC-klient-ID, klienthemlighet, konfigurations-URL, ID-anspråk, klientautentisering och användarnamnsanspråk som krävs.
	- Klient-ID:t och klienthemligheten tillhandahålls av din OIDCidentitetsprovider (IdP).
	- Konfigurations-URL:en tillhandahålls också av din identitetsprovider. URL:en har vanligtvis följande format: https://<idp\_url>/.wellknown/openid-configuration.
	- Standardvärdet för ID-anspråket är "sub". Se Ändra [sub-anspråket](#page-1637-0) för mer information.
	- Standardvärdet för klientautentiseringen är "CLIENT\_SECRET\_BASIC".
	- Standardvärdet för användarnamnsanspråket är "email". Se [Mappa](#page-1635-0) användare med [email-anspråket](#page-1635-0) (standard) för mer information.

#### **Om användarnamnsanspråk**

Tableau använder användarnamnsanspråket för identitetsmatchning. Om du anger identifierare när du lägger till användare i Tableau Server används identifieraren för att matcha värdet som anges i användarnamnsanspråket. Om inga identifierare tillhandahålls används som standard det användarnamn som angetts i Tableau Server.

#### **Obs!**

- Om du tänker använda den här autentiseringskonfigurationen med en identitetspool som använder AD som identitetsregister ser du till att den tilldelade användaren har AD-värdet sAMAccountName i användarnamnsanspråket.
- Om du tänker använda den här autentiseringskonfigurationen med en identitetspool som använder LDAP som identitetsregister ser du till att den tilldelade användaren har LDAP-värdet username i användarnamnsanspråket.

#### Exempel

URI

https://myco/api/services/authn-service/auth-configurations/

### Förfråganstext (JSON)

```
{
"auth_type": "OIDC",
"iframed idp enabled": true,
"oidc": {
       "client id": "0oa1hotzhjv4tyCd08",
       "client secret": "EsKd2NCxY-BiLu zcIwr2lJZLziT 7sw9Fi6HV3",
       "config url": "https://dev-532601-admin.oktapreview.com/.well-
known/openid-configuration",
       "custom_scope": "",
       "id_claim": "sub",
       "username_claim": "email",
       "client_authentication": "CLIENT_SECRET_BASIC",
       "essential acr values": "",
       "voluntary_acr_values": "",
       "prompt": "login,consent",
       "connection timeout": 100,
       "read timeout": 100,
       "ignore domain": false,
       "ignore jwk": false
       }
}
```
### **Svarstext**

*Inget*

### Steg 4: Skapa en identitetspool

Beroende på det identitetsregister som konfigurerades för Tableau Server kan identitetspoolen du skapar ha en av följande kombinationer av identitetsregister och autentiseringsmetod:

- AD-identitetsregister + OIDC-autentisering
- LDAP-identitetsregister + OIDC-autentisering
- Lokalt identitetsregister + OIDC-autentisering

De två första kombinationerna kräver att den initiala poolen (TSM-konfigurerad) har konfigurerats för att använda AD eller LDAP.

Proceduren som beskrivs nedan skapar en identitetspool med den senaste kombinationen som är "lokalt identitetsregister + OIDC-autentisering".

- 1. När du har konfigurerat OIDC-autentisering anropar du slutpunkten Create [Identity](https://help.tableau.com/current/api/rest_api/sv-se/REST/TAG/index.html#tag/Identity-Pools-Methods/operation/AuthnService_RegisterIdentityPool) Pool (Skapa identitetspool) med Tableau REST API OpenAPI.
- 2. Ange följande i begäran:
	- a. Namn och beskrivning på identitetspoolen. Både identitetspoolens namn och dess beskrivning är synliga för alla användare på landningssidan för Tableau Server.
	- b. Instans-ID för identitetsregistret och autentiseringstypen.

#### **Obs!**

- Du kan hämta instans-ID:et för identitetsregistret och autentiseringstypen genom att anropa slutpunkterna Lista [identitetsregister](https://help.tableau.com/current/api/rest_api/sv-se/REST/TAG/index.html#tag/Identity-Pools-Methods/operation/AuthnService_ListIdentityStoresTAG) och [Lista](https://help.tableau.com/current/api/rest_api/sv-se/REST/TAG/index.html#tag/Identity-Pools-Methods/operation/AuthnService_ListAuthConfigurations) [autentiseringskonfigurationer](https://help.tableau.com/current/api/rest_api/sv-se/REST/TAG/index.html#tag/Identity-Pools-Methods/operation/AuthnService_ListAuthConfigurations).
- Om du vill skapa en identitetspool som använder det identitetsregister som konfigurerades i TSM under installationen av Tableau Server, så är värdet på identitetsregisterinstansen alltid '1'.

### Exempel

URI

https://myco/api/services/authn-service/identity-pools/

```
Förfråganstext (JSON)
```

```
{
"name": "MyCo contractors",
"identity store instance": "2",
```

```
"auth type instance": "0",
"is enabled": true,
"description": "Sign-in for MyCo contractors"
}
```
**Exempelsvarstext** 

*Inget*

3. Skapa en identitetspool och gå sedan till IdP-konfigurationerna och ange omdirigerings-URI:en för inloggning till http://<host>/authnservice/authenticate/oidc/<identity pool id>/login.

Exempel: http://myco/authn-service/authenticate/oidc/57tgfe21- 74d2-3h78-bdg6-g2g6h4734564/login

**Obs!** Du kan hämta ID:t för identitetspoolen genom att anropa slutpunkten List [Identity](https://help.tableau.com/current/api/rest_api/sv-se/REST/TAG/index.html#tag/Identity-Pools-Methods/operation/AuthnService_ListIdentityPools) [Pools](https://help.tableau.com/current/api/rest_api/sv-se/REST/TAG/index.html#tag/Identity-Pools-Methods/operation/AuthnService_ListIdentityPools) (Lista identitetspooler).

### **Obs!**

- Du kan skapa så många identitetspooler som organisationen behöver.
- Andra typer av identitetsregister och autentiseringsmetoder stöds av den initiala pool (TSM) som konfigurerats. Mer information finns i [Autentisering.](#page-1513-0)

Steg 5: Lägg till användare i identitetspoolen

Du kan använda Tableau Server direkt för att lägga till användare i en identitetspool. Användarna måste tillhöra den initiala poolen (TSM-konfigurerad) eller läggas till i en identitetspool för att logga in på Tableau Server. När du lägger till användare i en identitetspool kan arbetsflödet ändras beroende på det identitetsregister som konfigurerats med identitetspoolen.

Nedan beskrivs hur du lägger till användare i en identitetspool i Tableau Server. Du kan emellertid också lägga till användare i en identitetspool med hjälp av Tableau REST API genom att anropa slutpunkten Add User to [Identity](https://help.tableau.com/current/api/rest_api/sv-se/REST/rest_api_ref_identity_pools.htm#add_user_to_idpool) Pool (Lägga till användare i en identitetspool).

- 1. Logga in på Tableau Server som administratör.
- 2. Gå till den vänstra navigeringsrutan och välj **Användare** (eller **Alla platser** > **Användare** om Tableau Server har flera platser).
- 3. Klicka på knappen **Lägg till användare** och välj **Skapa ny användare** eller **Importera användare från fil**.

### För **Skapa ny användare**:

- a. Välj den identitetspool i vilken du vill lägga till den nya användaren och klicka sedan på Nästa.
	- i. Om du valde en identitetspool som har konfigurerats med ett AD- eller LDAP-identitetsregister anger du användarnamn samt tilldelar platsmedlemskap och platsroller. När du är klar klickar du på knappen Importera användare.
	- ii. Om du valde en identitetspool som har konfigurerats med ett lokalt identitetsregister anger du användarnamnet. Dialogrutan utökas så att du kan lägga till ett visningsnamn, en identifierare (i de flesta fall) och en epostadress samt ange en plats och platsroller. När du är klar klickar du på knappen **Skapa användare**.

Mer information om användarnamn och hur du tilldelar platsmedlemskap och platsroller finns i Ställa in [användarnas](#page-812-0) platsroller.

#### **Om användarnamn och identifierare i Tableau**

Ett användarnamn är informationen som representerar systemanvändaren. En identifierare används för att komplettera informationen om användarnamn och kan användas av externa identitetsregister som alternativ till användarnamn.

I Tableau är ett användarnamn ett oföränderligt värde som används för att logga in på Tableau, och identifierare är föränderliga värden som används i Tableaus identitetsstruktur för att matcha användare med deras användarnamn. Tack vare identifierarna blir Tableau mer flexibelt då de kan skilja sig från användarnamnet. Om ändringar av användarnamnet sker i det externa identitetsregistret kan Tableau Server-administratörer uppdatera identifieraren för att garantera att användare matchas med rätt användarnamn.

När en befintlig användare läggs till i en identitetspool kan du förvänta dig möjligheten att ange en identifierare. Om en befintlig användare till exempel tillhör en identitetspool konfigurerad med ett lokalt identitetsregister och denne ska läggas till i en identitetspool konfigurerad med ett AD-identitetsregister ska du ange användarnamnet för att söka efter den identifierare som är associerade med användaren. Om en befintlig användare, å andra sidan, tillhör en identitetspool konfigurerad med ett AD-identitetsregister och denne ska läggas till i en identitetspool konfigurerad med ett lokalt identitetsregister ska du ange en valfri identifierare. Ett undantag från detta är om en användare ska läggas till i den initiala poolen (TSM-konfigurerad) och denne är konfigurerad med ett lokalt identitetsregister och lokal autentisering. Du kan då inte ställa in en identifierare för den användaren.

### För **Importera användare från fil**:

a. Ladda upp en .csv-fil som innehåller följande kolumner i den ordning som anges:

username, password, display name, license level, admin level, publishing capability, email address, identity pool name, identifier

**Obs!** Användarnamn och lösenord är de enda obligatoriska kolumnerna. Om du inte anger namnet på identitetspoolen läggs användaren till i den initiala poolen (TSM-konfigurerad). Mer information finns i [Riktlinjer](#page-837-0) för import av CSV-fil.

Anta till exempel att du vill lägga till Henry Wilson och Fred Suzuki i identitetspoolen General Contractors. Då kan .csv-filen innehålla följande värden:

henryw, henrypassword, Henry Wilson,Viewer,None,yes,hwilson@myco.com,General Contractors,hwilson freds,fredpassword,Fred Suzuki,Creator,None,no,fsuzuki@myco.com,General Contractors, fsuzuki

**Obs!** När en eller flera identitetspooler skapas uppdateras landningssidan för Tableau Server så att den inkluderar inloggningsalternativ för användare som är medlemmar i dessa identitetspooler. Se Provisionera och autentisera användare med hjälp av [identitetspooler](#page-2042-0) för mer information.

### Testa identitetspooler

När du har konfigurerat en identitetspool bör du testa den genom att logga ut från Tableau Server och logga in igen som en användare i identitetspoolen. Se till att du slutför inloggningsprocessen för att försäkra dig om att OIDC-autentisering har konfigurerats korrekt.

**Obs!** Om du har konfigurerat en valfri beskrivning för den initiala poolen (TSM-konfigurerad) i Steg 1: [Konfigurera](#page-2048-0) Tableau Server och upprätta en session eller om det finns en notering om [Serverinställningar](#page-2333-0) (allmänna och anpassade) för Tableau Server föreslår vi att beskrivningen ska gälla för användare som loggar in med den initiala poolen (TSM-konfigurerad) och att noteringen om anpassning av inloggning ska gälla för alla användare som loggar in på Tableau Server.

## Hantera identitetspooler

Du kan hantera användarna i identitetspooler från sidan Användare på både servernivå och platsnivå. På sidan Användare kan du se vilka identitetspooler användare tillhör och sammanfattande information om identitetspoolen.

För all annan hantering av identitetspooler, inklusive uppdatering av en autentiseringskonfiguration eller identitetspool och borttagning av ett lokalt identitetsregister eller en lokal identitetspool, använder du Tableau REST API OpenAPI som beskrivs i metoder för [identitetspooler](https://help.tableau.com/current/api/rest_api/sv-se/REST/TAG/index.html#tag/Identity-Pools-Methods).

### Felsöka identitetspooler

Begränsningar för identitetspooler

Identitetspooler är bara tillgängliga med Tableau Server.

**Obs!** Identitetspooler kan för närvarande endast konfigureras på servernivå. Identitetspooler kan inte inkluderas i en plats.

Landningssidan för Tableau Server visar IdP-fel

På landningssidan för Tableau Server, nedanför det primära inloggningsalternativet, kan ett IdP-relaterat felmeddelande visas bredvid ett inloggningsalternativ för en identitetspool. Detta problem med OIDC-autentisering kan uppstå när ett eller båda av följande påståenden stämmer: 1) Tableau Server har inte konfigurerats för att skicka en extern URL till IdP och 2) de globala variablerna har inte deklarerats.

Du kan lösa det här problemet genom att slutföra proceduren som beskrivs i [Steg 1:](#page-2048-0) [Konfigurera](#page-2048-0) Tableau Server och upprätta en session ovan.

Tableau Server-landningssidan visar inte identitetspooler

Om funktionen för identitetspooler är inaktiverad kan du aktivera den igen med följande TSMkommandon:

```
tsm configuration set -k features.IdentityPools -v true
tsm configuration set -k features.NewIdentityMode -v true
tsm configuration set -k wgserver.authentication.legacy identity
mode.enabled -v false
```
tsm pending-changes apply

**Obs!** Om du kör dessa kommandon startas Tableau Server om.

# Lägga till användare på Tableau Server

Du kan lägga till användare på Tableau Server, antingen en i taget eller flera på en gång. Du kan lägga till dem på servern som olicensierade användare och sedan lägga till dem på platser och tilldela platsroller i samband med att du introducerar dem till Tableau Server. Eller så kan du lägga till användare på platser och ange deras platsroller på samma gång. De är då redo att logga in.

# Innan du börjar

• Om din Tableau Server är konfigurerad med ett externt Active Directoryidentitetsregister ska du läsa igenom [Användarhantering](#page-307-0) i driftsättningar med externa [identitetsregister](#page-307-0) för att förstå hur flera domäner, domännamngivning, NetBIOS och Active Directory-användarnamnsformat påverkar Tableau-användarhanteringen.

**Obs!** Tableau Server konfigurerad med LDAP-identitetsregister motsvarar Active Directory när det gäller synkronisering av användare och grupper. Funktioner för Active Directory-synkronisering i Tableau Server fungerar smidigt med korrekt konfigurerade LDAP-lösningar.

- Kontrollera att du har tillräckligt med användarlicenser och rolllicenser för din användarbas. Om du försöker lägga till en användare till en platsroll som du inte har en licens för så visas ett felmeddelande.
- <sup>l</sup> För att lägga till användarlicenser till din Tableau Server-driftsättning besöker du [Tableau-kundportalen](http://customer.tableausoftware.com/) för att köpa licenser och motsvarande produktnyckel/-nycklar. När du har köpt licenser ska du läsa Lägg till [kapacitet](#page-1967-0) i Tableau Server för att uppdatera servern med den nya nyckeln/de nya nycklarna.
- Stegen i det här ämnet beskriver hur du lägger till en enskild användare och tilldelar användaren en platsroll. Läs Importera [användare](#page-832-0) för information om hur du lägger till flera användare.

# Lägga till användare på servernivå jämfört med platsnivå

I en miljö med bara en plats kan serveradministratörer lägga till användare på sidan **Användare**.

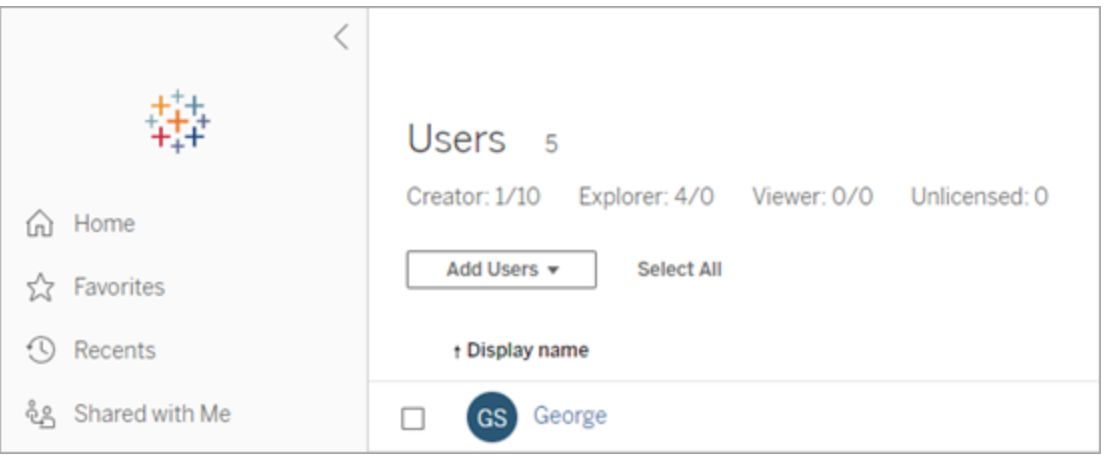

När du har lagt till en plats på Tableau Server blir det en server för flera platser med en sida med **Serveranvändare** (alla serveranvändare från alla platser visas här) och en sida med **Platsanvändare**. Endast serveradministratörer kan komma åt sidan **Serveranvändare** och både serveradministratörer och serveradministratörer kan komma åt sidan **Platsanvändare**.

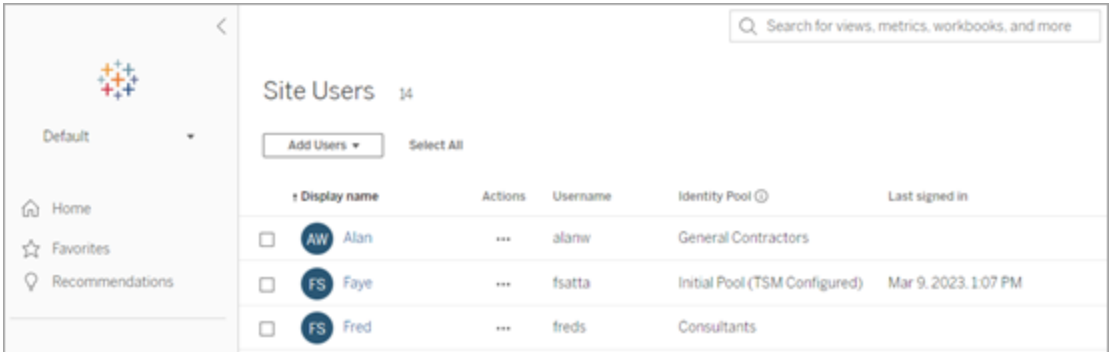

Sidan **Serveranvändare** är den enda plats där du kan tilldela användare till flera platser, ta bort användare från servern och återställa användarlösenord om servern använder lokal autentisering.

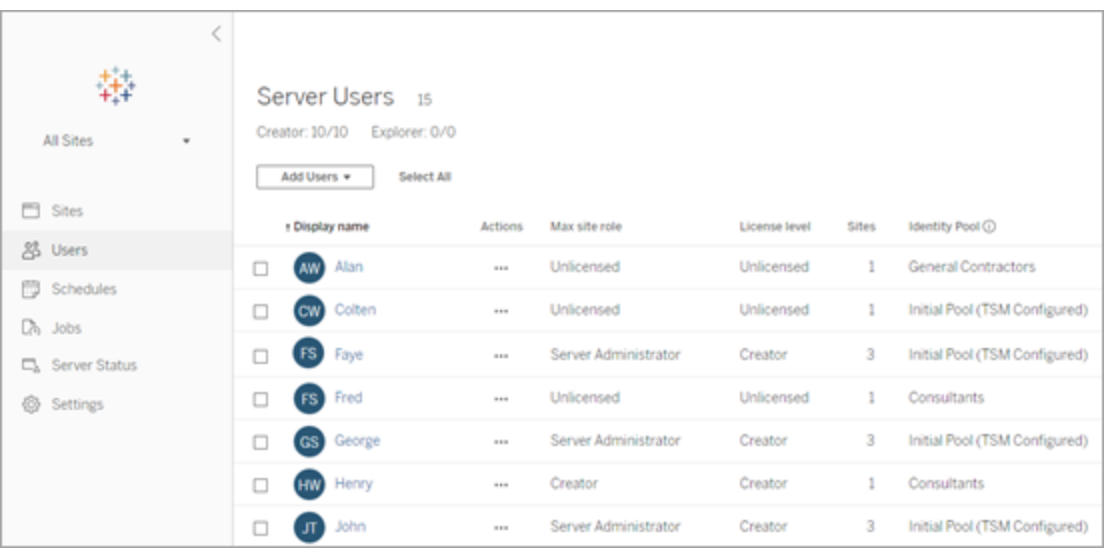

# Lägga till en användare på servern

När du lägger till en användare ändras arbetsflödet beroende på om minst en [identitetspool](#page-2042-0) har konfigurerats för Tableau Server.

### Inga identitetspooler har konfigurerats

Om inga identitetspooler har konfigurerats, dvs. om Tableau Server bara använder den användarprovisionering och -autentisering som konfigurerats med Tableau Server (kallas även initial pool (TSM-konfigurerad)), så följer du stegen som beskrivs nedan för att lägga till en användare.

1. Välj **Hantera alla platser** > **Användare** på platsmenyn och klicka sedan på **Lägg till användare**.

Om du vill lägga till en användare på en plats väljer du platsen och går till sidan **Användare**.

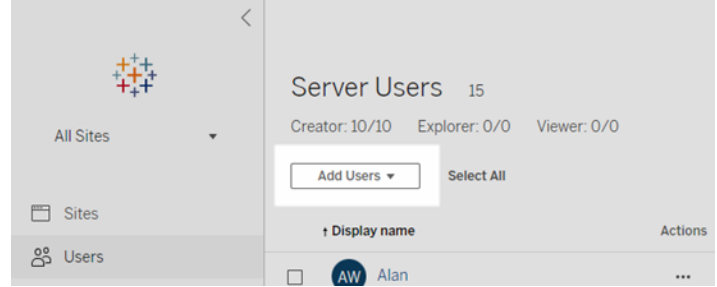

- 2. Gör något av följande:
	- <sup>l</sup> Om servern är konfigurerad för **lokal autentisering** klickar du på **Ny användare** och anger ett användarnamn. Med lokal autentisering är det bästa sättet att undvika kollisioner mellan användarnamn att ange en e-postadress för användarnamnet. Till exempel *j.johansson@företag.se* istället för *j.johansson*.

Användarnamn är inte skiftlägeskänsliga. Bland tecken som inte tillåts i användarnamn ingår semikolon (;) och kolon (,).

<sup>l</sup> Om servern är konfigurerad för **Active Directory-autentisering** klickar du på **Active Directory-användare**. Om du lägger till en användare från samma Active Directory-domän som Tableau Server körs på antas serverdomänen och du kan ange AD-användarnamnet utan domänen.

**Obs!** Ange inte användarens fullständiga namn. Detta kan orsaka fel under importeringsprocessen.

- 3. Om servern använder lokal autentisering ska du ange följande:
	- <sup>l</sup> **Visningsnamn** ange ett visningsnamn för användaren (t.ex. *Johan Johansson*).
	- Lösenord ange ett lösenord för användaren.
	- **Bekräfta lösenord** skriv lösenordet på nytt.
- <sup>l</sup> **E-post** detta är valfritt och kan läggas till senare i användarprofilinställningarna.
- <sup>l</sup> **Utvalda användare är serveradministratörer:** Ange om användaren ska vara serveradministratör.
- <sup>l</sup> **Namn (platsmedlemskap)/platsroll:** Om användaren inte är en serveradministratör kan du tilldela en användare till noll eller fler platser, tillsammans med en platsroll för varje plats. Du behöver inte välja platsmedlemskap och platsroll vid det här tillfället. Om du inte anger platsmedlemskap och platsroll för en ny serveranvändare läggs användaren endast till som serveranvändare med en platsroll som Olicensierad. Mer information finns i Ställa in [användarnas](#page-812-0) platsroller.
- 4. Klicka på **Skapa**.

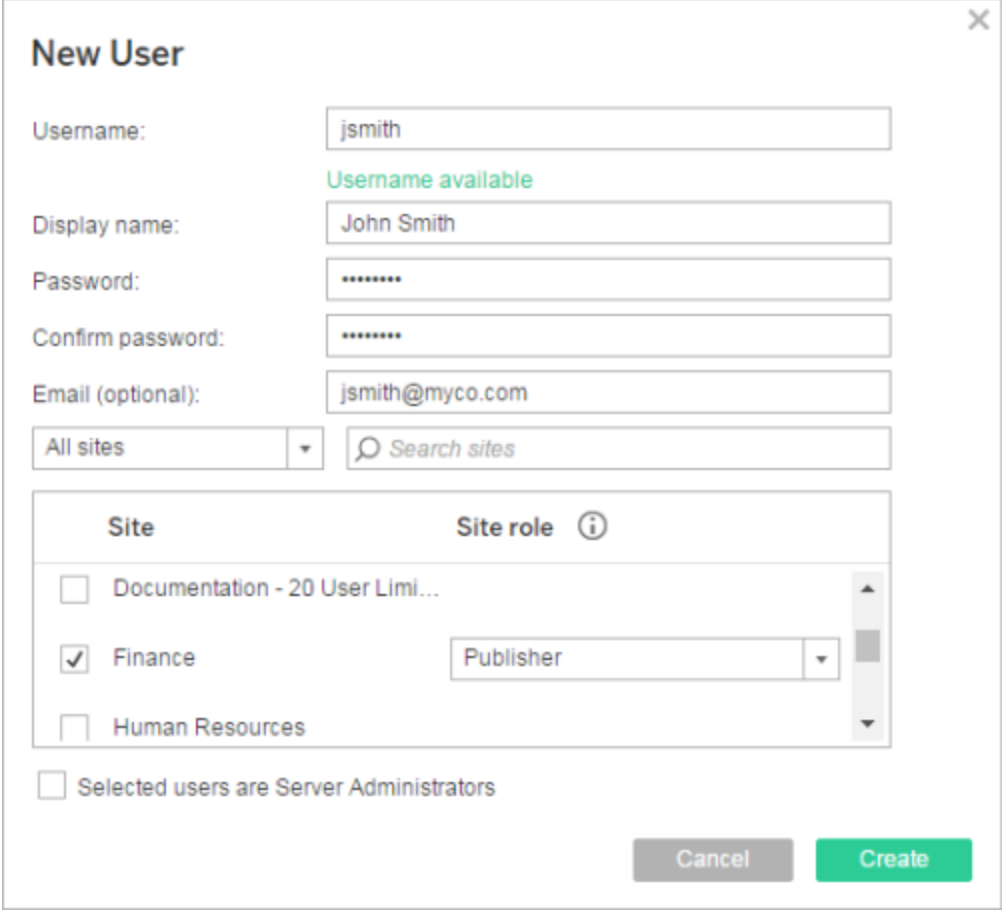

## En eller flera identitetspooler har konfigurerats

När du lägger till en användare och en eller flera identitetspooler har konfigurerats, måste du först välja en identitetspool eller **den initiala poolen (TSM-konfigurerad)**, som är den användarprovisionering och -autentiseringen som konfigurerats i TSM för Tableau Server.

1. Välj **Hantera alla platser** > **Användare** på platsmenyn och klicka sedan på **Lägg till användare** > **Skapa ny användare**.

Om du vill lägga till en användare på en plats väljer du platsen och går till sidan **Användare**.

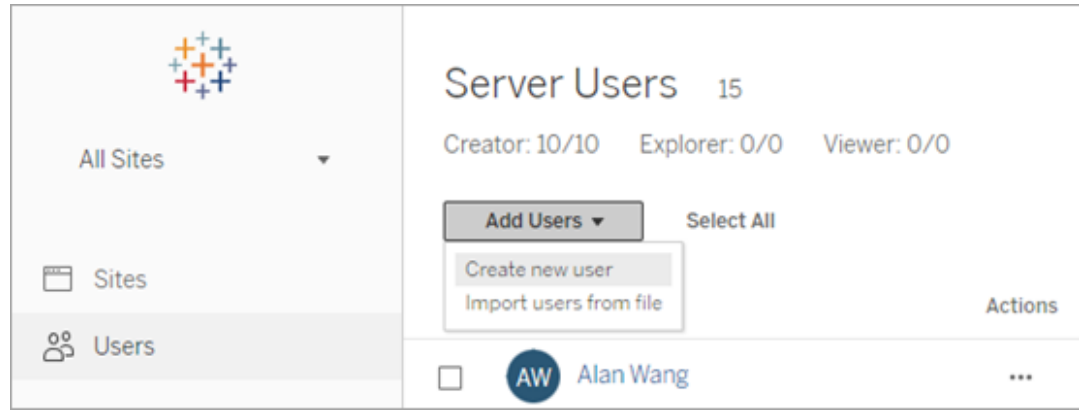

2. I dialogrutan Lägg till nya användare väljer du den identitetspool i vilken du vill lägga till användaren.

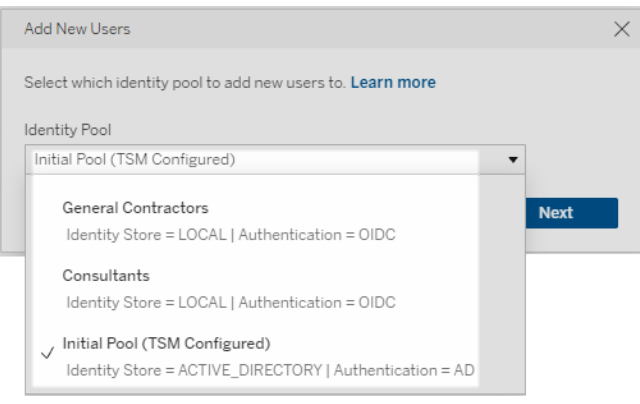

- 3. Gör något av följande:
	- Om den identitetspool du valde i steg 2 har konfigurerats för ett LOKALT identitetsregister och **LOKAL** autentisering:
		- a. Ange ett användarnamn i textrutan **Användarnamn** i dialogrutan Ny användare. Med lokal autentisering är det bästa sättet att undvika kollisioner mellan användarnamn att ange en e-postadress för användarnamnet. Till exempel *j.johansson@företag.se* istället för *j.johansson*.

Användarnamn är inte skiftlägeskänsliga. Bland tecken som inte tillåts i användarnamn ingår semikolon (;) och kolon (,).

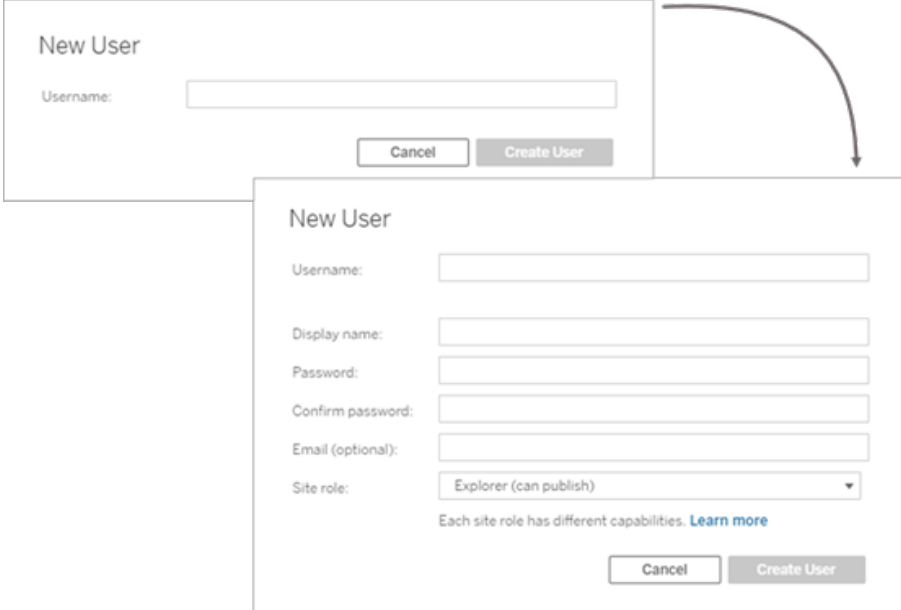

- b. Ange följande uppgifter:
	- **· Visningsnamn** ange ett visningsnamn för användaren (t.ex. *Johan Johansson*).
	- Lösenord ange ett lösenord för användaren.
	- <sup>l</sup> **Bekräfta lösenord** skriv lösenordet på nytt.
	- <sup>l</sup> **E-post (valfritt)** detta är valfritt och kan läggas till senare i inställningarna för användarprofilen.
	- <sup>l</sup> **Utvalda användare är serveradministratörer:** Ange om användaren ska vara serveradministratör.
	- <sup>l</sup> **Platsroll:** Om användaren inte är serveradministratör kan du tilldela en platsroll. Du måste inte välja platsroll vid det här tillfället.

Om du inte anger någon platsroll för en ny användare läggs användaren till enbart som serveranvändare med platsrollen Olicensierad. Mer information finns i Ställa in [användarnas](#page-812-0) [platsroller.](#page-812-0)

- c. Klicka på **Skapa användare** när du är klar.
- Om den identitetspool du valde i steg 2 har konfigurerats för ett LOKALT identitetsregister med **OIDC**-autentisering:
	- a. Ange ett användarnamn i textrutan **Användarnamn** i dialogrutan Ny användare. Med lokal autentisering är det bästa sättet att undvika kollisioner mellan användarnamn att ange en e-postadress för användarnamnet. Till exempel *j.johansson@företag.se* istället för *j.johansson*.

Användarnamn är inte skiftlägeskänsliga. Bland tecken som inte tillåts i användarnamn ingår semikolon (;) och kolon (,).

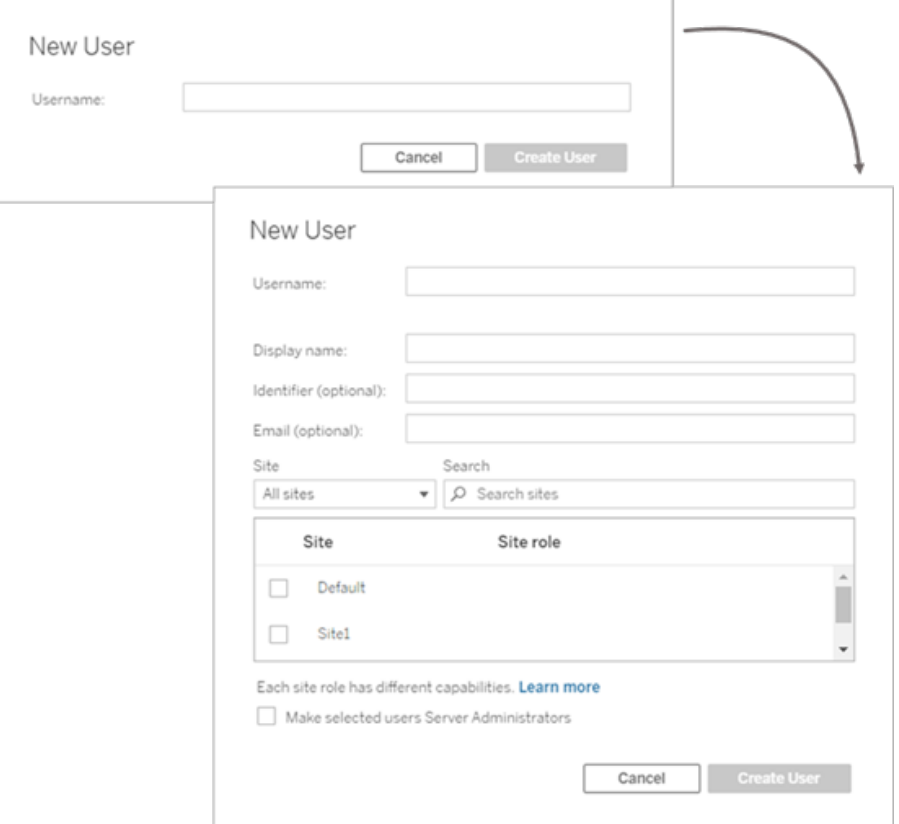

- b. Ange följande uppgifter:
	- **· Visningsnamn** ange ett visningsnamn för användaren (t.ex. *Johan Johansson*).
	- <sup>l</sup> **Lösenord** ange ett lösenord för användaren.
	- Identifierare (valfritt) ange den identifierare du vill koppla till användaren. Identifierare används för identitetsmatchning. Se [Användarnamn](#page-2046-0) och identifierare i Tableau för mer information.
	- <sup>l</sup> **E-post (valfritt)** detta är valfritt och kan läggas till senare i inställningarna för användarprofilen.

- <sup>l</sup> **Plats** och **Platsroll** om användaren inte är serveradministratör kan du tilldela användaren till noll eller fler platser, tillsammans med en platsroll för varje plats. Du måste inte välja platsmedlemskap och platsroll vid det här tillfället. Om du inte anger platsmedlemskap och platsroll för en ny serveranvändare läggs användaren endast till som serveranvändare med en platsroll som Olicensierad. Mer information finns i Ställa in [användarnas](#page-812-0) platsroller.
- <sup>l</sup> **Gör utvalda användare till serveradministratörer** ange om användaren ska vara serveradministratör.
- c. Klicka på **Skapa användare** när du är klar.
- <sup>l</sup> Om den identitetspool du valde i steg 2 har konfigurerats för **ACTIVE\_ DIRECTORY**- eller **LDAP**-identitetsregister:
	- a. Ange AD- eller LDAP-användarnamnet utan domänen. I det här arbetsflödet lägger du till en användare från samma Active Directorydomän som Tableau Server konfigurerades med i TSM under konfigurationen av Tableau Server. Därför kommer serverdomänen att antas, och du kan skriva AD- eller LDAP-användarnamnet utan domänen.

**Obs!** Ange inte användarens fullständiga namn. Detta kan orsaka fel under importeringsprocessen.

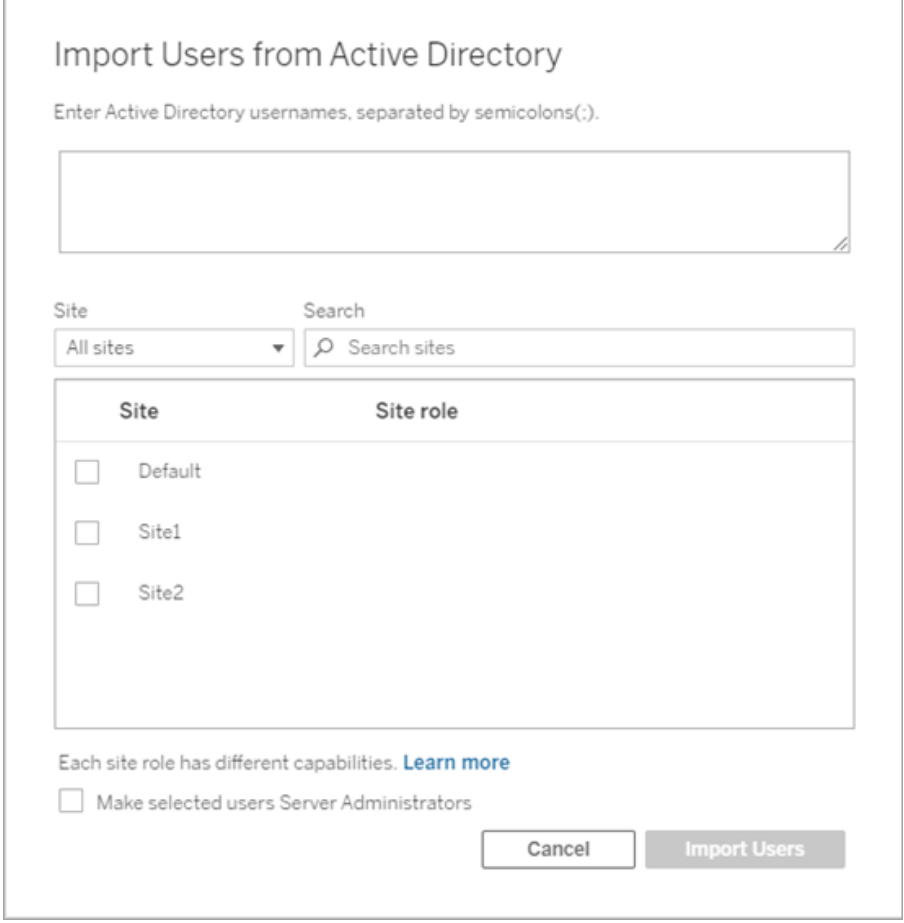

b. Klicka på **Importera användare** när du är klar.

# <span id="page-2071-0"></span>Logga in till administrationsdelen av Tableau Server

Som serveradministratör på Tableau Server kan du komma åt administratörsinställningarna för att konfigurera platser, användare, projekt och för att utföra andra innehållsrelaterade uppgifter.

Om du vill ändra serverinställningar som processor, cachelagring, autentisering, distribuerad driftsättning och andra relaterade konfigurationer kan du läsa Logga in på [webbgränssnittet](#page-2078-0) för Tableau Services [Manager.](#page-2078-0)

Om du kör Tableau Desktop och vill logga in på Tableau Server för att publicera eller komma åt innehåll och datakällor kan du läsa Logga in på Tableau Server i Tableau [Desktop.](https://help.tableau.com/current/pro/desktop/sv-se/sign_in_server.htm)

Så här loggar du in på administratörssidorna för Tableau Server:

1. Öppna webbläsaren och ange serverns URL. Här följer några exempel på hur URL:en kan se ut:

http://localhost/ (om du arbetar direkt på serverdatorn)

http://MarketingServer/ (om du känner till serverns namn)

http://10.0.0.2/ (om du känner till serverns IP-adress)

Om servern *inte* använder port 80 måste du inkludera portnumret i URL:en, som i följande exempel:

```
http://localhost:8000/
```
http://MarketingServer:8080/

http://10.0.0.2:8888/

... där 8000 eller 8080 eller 8888 är den port du konfigurerade.

Tableau Server visar en av följande sidor beroende på om [identitetspooler](#page-2042-0) är konfigurerade:

• När inga identitetspooler är konfigurerade visas en sida ett användarnamn och lösenord kan anges.

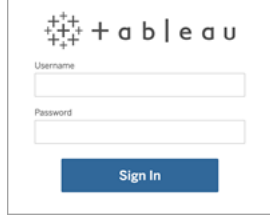

• När identitetspooler är konfigurerade visas landningssidan för Tableau Server med primära (initial pool (TSM-konfigurerad)) och sekundära (identitetspooler) inloggningsalternativ.

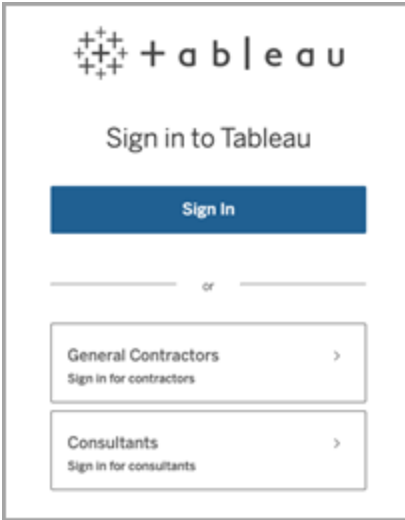

2. Ange inloggningsuppgifterna för serveradministratören som du skapade när du installerade Tableau Server.

Du kommer sedan till **standardwebbplatsens** huvudsida och är redo att skapa användare och webbplatser samt hantera innehåll.

# Återställ serveradministratörskontot och lösenordet

Om du har förlorat lösenordet för det ursprungliga serveradministratörskontot kör du följande kommandon:

- 1. tsm [reset](#page-2526-0).
- 2. tabcmd [initialuser.](#page-2747-0) Se initialuser.

# Navigera administrationsområdena i webbmiljön

Som administratör på Tableau Server eller Tableau Cloud kan du komma åt administratörsinställningar som inte är tillgängliga för andra användare, för att konfigurera platser, användare, projekt och för att göra andra innehållsrelaterade uppgifter.

Inställningarna i den här artikeln hänvisar till webbmiljön Tableau. Tableau Serveradministratörer med lämpliga inloggningsuppgifter kan också ändra serverinställningar som processor, cachelagring, autentisering, distribuerad driftsättning och relaterade konfigurationer med TSM-webbmiljön. Mer information finns i Logga in på [webbgränssnittet](#page-2078-0) för Tableau Services [Manager.](#page-2078-0)

## Åtkomst baserat på platsroll och antal platser

Menyerna du får när du loggar in på Tableau Server eller Tableau Cloud beror på följande villkor:

• Om du är webbplats- eller serveradministratör.

Platsadministratörsåtkomst är tillgänglig på Tableau Cloud och Tableau Server. Serveradministratörsåtkomst finns endast på Tableau Server.

• Om du har tillgång till endast en plats eller till flera platser.

### Serveradministratör

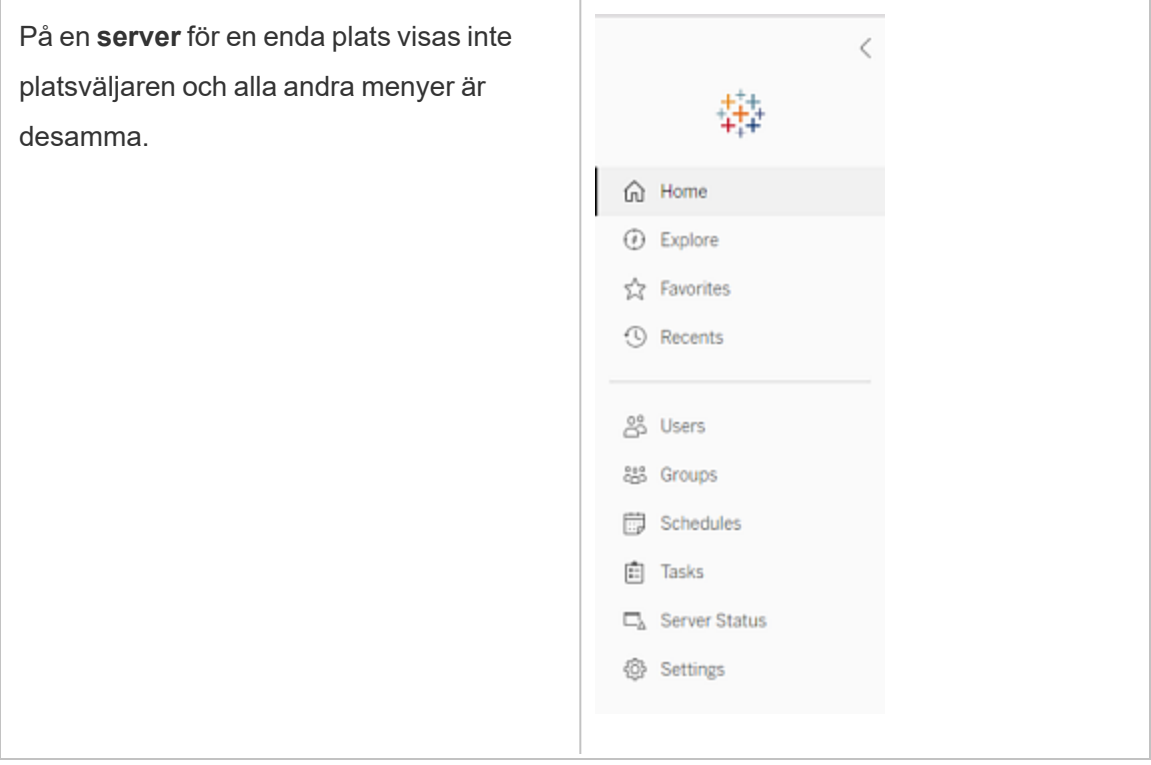

I en miljö med **flera platser** gör menyerna till vänster det möjligt att ändra en specifik plats eller alla platser och att konfigurera användare, grupper, scheman, uppgifter och serverinställningar.

Om du vill komma åt platsadministratörsinställningar som påverkar alla platser öppnar du platsmenyn genom att klicka på pilen bredvid det aktuella platsnamnet och sedan välja **Hantera alla platser**.

Flikarna **Innehåll** och **Gruppering** försvinner och texten i platsmenyn ändras till **Alla platser** så att du vet att du hanterar inställningar för hela servern. Alternativ som **Serverstatus** återspeglar vyn för hela servern.

Om du vill återgå till

platsadministrationsmenyerna väljer du **Alla platser**och väljer den plats du vill hantera.

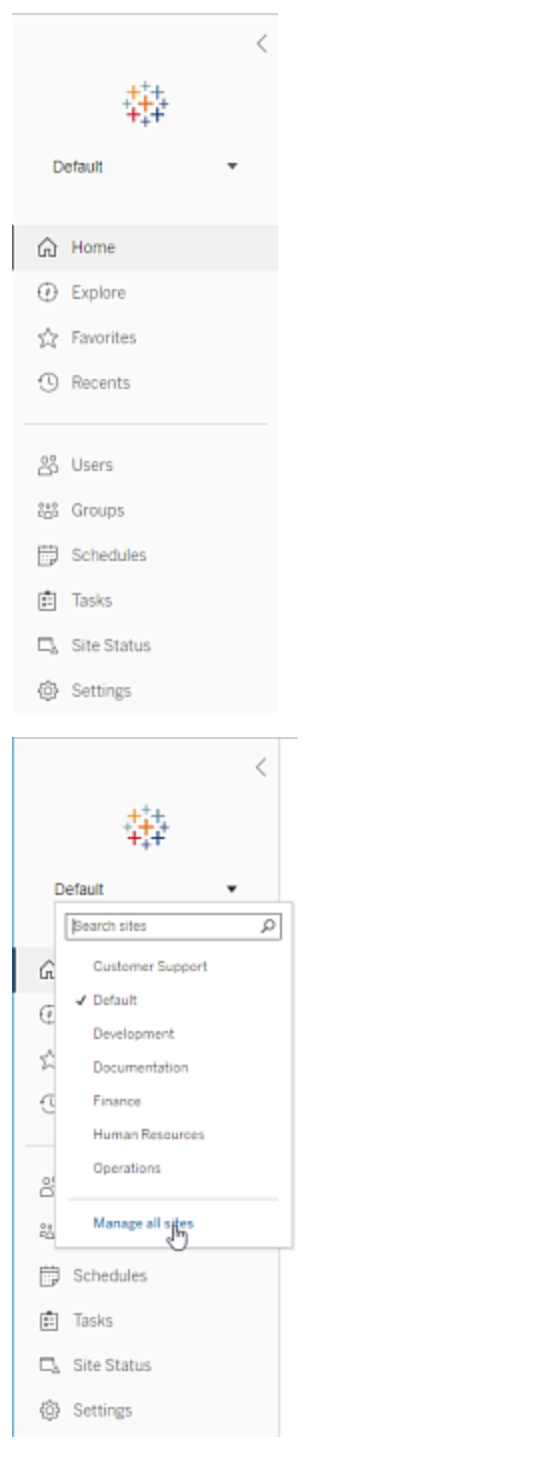

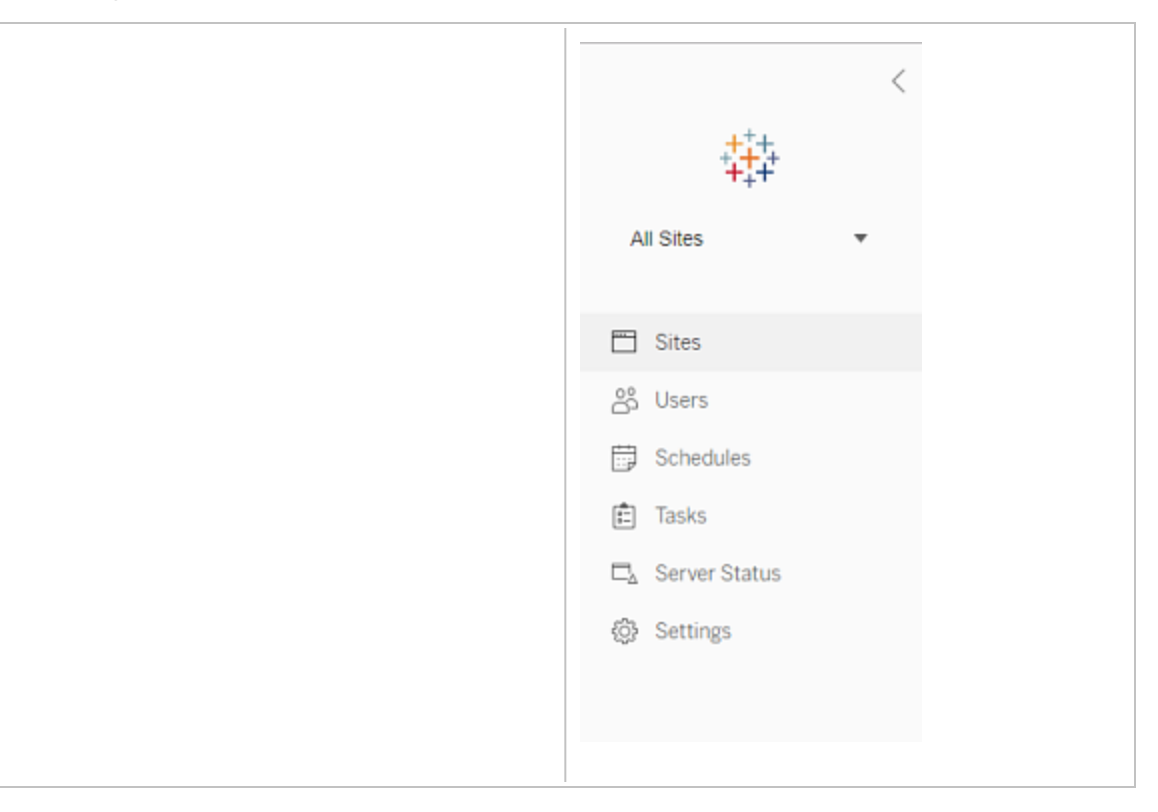

#### Platsadministratör

Om du är platsadministratör för Tableau Cloud eller Tableau Server, och du har tillgång till flera platser, får du menyer för att välja vilken plats som ska hanteras, och för att hantera platsens innehåll, användare, grupper, scheman och uppgifter, och för att övervaka dess status.

Platsväljaren visar namnet på den aktuella platsen. Om du vill gå till en annan plats väljer du platsmenyn och sedan platsnamnet.

Om du bara har tillgång till en plats visas inte platsväljaren, men alla andra menyer är

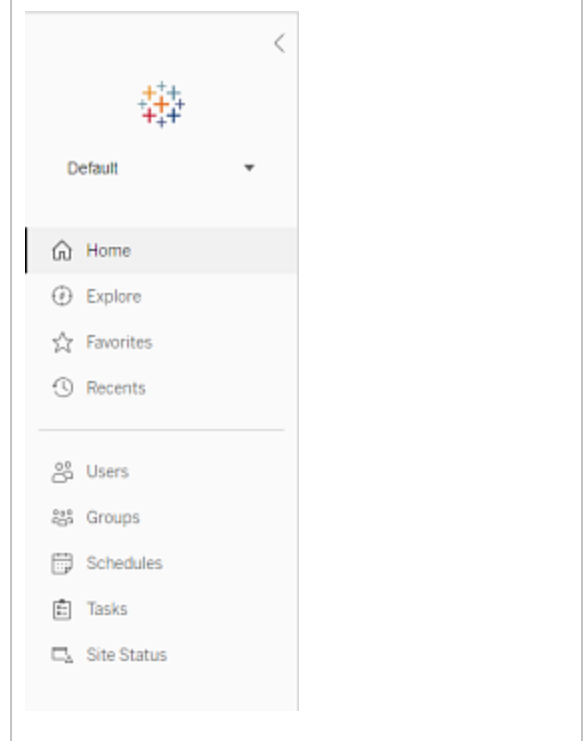

### desamma.

### Serveradministratörsuppgifter

Serveradministratörer (endast tillgängligt med Tableau Server Enterprise) kan göra följande:

- Övervaka serverstatus och aktivitet.
- Generera loggfiler.
- Lägga till platser och redigera platsinställningar. Endast serveradministratörer kan lägga till platser på servern.
- Lägga till användare på servern och tilldela användare till platser.
- Lägga till och hantera platsgrupper.
- Lägg till eller ta bort användare från [identitetspooler.](#page-2042-0)

För att hantera inställningar endast för en specifik plats måste du först navigera till platsen. Inom varje plats kan du göra följande:

- Administrera innehåll: Skapa projekt, flytta innehåll från ett projekt till ett annat, tilldela behörigheter, ändra ägarskap för en innehållsresurs osv.
- Hantera scheman för extraktuppdateringar och prenumerationer.
- Övervaka platsaktivitet och registrera mätvärden för arbetsbokprestanda.
- Hantera lagringsutrymmesgränser för innehåll som publiceras av användare.
- Tillåta webbredigering.
- Aktivera granskningshistorik.
- Tillåta platsadministratörer att lägga till och ta bort användare.

- Ange det maximala antalet licenser som platsen kan förbruka för varje licenstyp (Creator, Explorer, Viewer).
- <sup>l</sup> Tillåta användare att prenumerera på arbetsböcker och vyer, och tillåta innehållsägare att prenumerera på andras arbetsböcker och vyer.
- Aktivera ögonblicksbilder offline för favoriter (endast iOS).

### Platsadministratörsuppgifter

En platsadministratör på Tableau Cloud eller Tableau Server kan utföra följande uppgifter:

- Administrera innehåll: Skapa projekt, flytta innehåll från ett projekt till ett annat, tilldela behörigheter, ändra ägarskap för en innehållsresurs osv.
- Visa, hantera och köra scheman manuellt för extraktuppdateringar och prenumerationer.
- Lägga till och hantera platsanvändare (om platsadministratören tillåter det, se [Referens](#page-789-0) för [platsinställningar](#page-789-0)).
- Lägga till och hantera platsgrupper.
- <span id="page-2078-0"></span>• Övervaka platsaktivitet.

# Logga in på webbgränssnittet för Tableau Services Manager

Det här ämnet förklarar hur du loggar in på webbgränssnittet för Tableau Service Manager (TSM). TSM-webbsidorna används för att konfigurera inställningar för Tableau Server som användarautentisering, serverprocesser, cachelagring och andra serverrelaterade inställningar. Du kan även konfigurera TSM från ett kommandoradsskal. Se [tsm](#page-2351-0)[kommandoradsreferens](#page-2351-0).

**Viktigt:** Att logga in på TSM är *inte* detsamma som att logga in på Tableau Server. TSM används för att konfigurera servern och kräver ett konto med administratörsbehörigheter på den dator som kör TSM. Beroende på hur ditt företag är organiserat kan TSM-administratören vara en användare som inte har något Tableau Server-konto. En Tableau Serveradministratör har tillgång till administratörssidorna för att skapa och redigera webbplatser, användare, produkter och andra innehållsrelaterade uppgifter. Se [Logga](#page-2071-0) in till [administrationsdelen](#page-2071-0) av Tableau Server för information om hur du loggar in på Tableau Server som Tableau Server-administratör.

Om du kör Tableau Desktop och vill logga in på Tableau Server för att publicera eller få tillgång till innehåll och datakällor kan du läsa Logga in på Tableau Server i [Desktop.](https://help.tableau.com/current/pro/desktop/sv-se/sign_in_server.htm)

## Krav

• Det konto du använder för att logga in på TSM måste ha behörighet att utföra ändringar på den lokala datorn där Tableau Server finns installerad.

Specifikt måste det konto du använder för att logga in på TSM vara medlem i TSMauktoriseringsgruppen som skapades vid initieringen. Standardnamnet på [TSM](#page-260-0)[behörighetsgrupp](#page-260-0) är tsmadmin.

Om du vill visa användarkonton i TSM-auktoriseringsgruppen kan du köra följande kommando i Bash-skalet. Exemplet använder standardgruppnamnet tsmadmin:

```
grep tsmadmin /etc/group
```
Om användarkontot inte ingår i gruppen kör du följande kommando för att lägga till användaren i gruppen tsmadmin:

```
sudo usermod -G tsmadmin -a <username>
```
Tableau Server på Linux förlitar sig på PAM för kärnautentiseringsscenarion. Mer information om PAM-integrering för TSM-administration finns i [TSM-autentisering](#page-259-0).

- Om du kör en distribuerad produktionssättning av Tableau Server så anger du värdnamn eller IP-adress för den dator som kör den ursprungliga noden. De inloggningsuppgifter du anger måste ha administratörsåtkomst till den dator som kör den ursprungliga noden, som det anges ovan.
- Ange ett HTTPS-protokoll i server-URL:en. Tableau Server installerar ett självsignerat certifikat som en del av installationsprocessen. Därmed måste protokollet anges som https. Mer information om det självsignerade certifikatet och certifikatförtroende för TSM-anslutningar finns i [Ansluta TSM-klienter](#page-260-1).
- Ange port för TSM-webbgränssnittet (8850) i URL:en.
- Om du har en lokal brandvägg öppnar du port 8850. Läs mer i [Konfigurera](#page-408-0) en lokal [brandvägg.](#page-408-0)
- Du måste ange värdnamn eller IP-adress för den dator som kör TSM. Om du inte konfigurerat en belastningsutjämnare eller proxylösning framför Tableau Server anger du inte adress för belastningsutjämnare eller proxy,

# Logga in på TSM-webbgränssnittet

1. Öppna en webbläsare och ange URL för Tableau Server och lägg till den dedikerade porten för TSM-webbgränssnittet.

Här följer några exempel på hur URL:en kan se ut:

https://localhost:8850/ (om du arbetar direkt på serverdatorn)

https://MarketingServer:8850/ (om du känner till serverns namn)

https://10.0.0.2:8850/ (om du känner till serverns IP-adress)

2. Ange administratörens användarnamn och lösenord på den inloggningssida som visas.

**Obs!** Tableau Server skapar och konfigurerar ett självsignerat certifikat under installationsprocessen. Det här certifikatet användes för att kryptera trafik till TSMwebbgränssnittet. Eftersom det är ett självsignerat certifikat litar inte din webbläsare på det som standard. Därför kommer din webbläsare att visa en varning om certifikatets tillförlitlighet innan du tillåts ansluta.

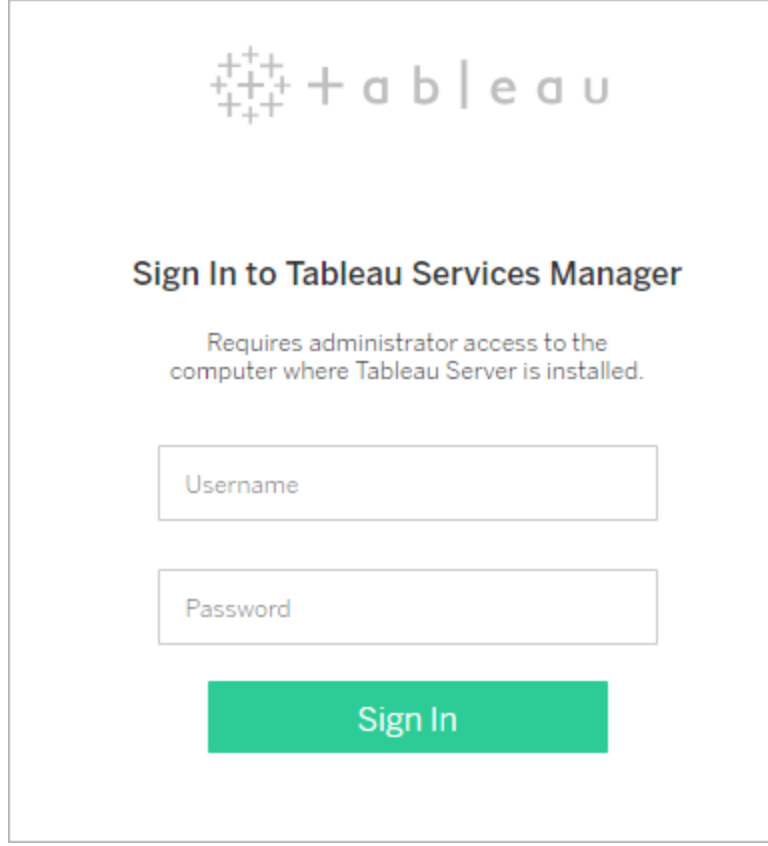

# Anpassa servern

Du kan anpassa webbsidorna i Tableau Server för att passa för ditt företag eller din grupp. Du kan utföra följande anpassningar:

- <sup>l</sup> Ändra servernamnet som visas på webbläsarfliken, verktygstips och meddelanden.
- Ändra logotyperna som visas i webbmiljön.

Du hittar mer information i tsm [customize.](#page-2465-0)

- <sup>l</sup> Ställ in vilket språk som används i webbmiljön och vilket språk som används i vyer. Mer information finns i Språk och [språkzon](#page-2083-0) för Tableau Server.
- Installera anpassade teckensnitt på Tableau Server och klientdatorer som ansluter till Tableau Server. Se Använda [anpassade](#page-2085-0) teckensnitt i Tableau Server.
- Lägg till en anpassad anteckning på inloggningssidan för servern. Du kan lägga till text med inställningarna för inloggning. Du kan också lägga till en URL om du vill göra texten till en länk. Den här anteckningen visas också om användaren råkar ut för ett inloggningsfel.

Anpassade anteckningar visas inte i Tableau Mobile. Om Tableau Server är konfigurerat med [identitetspooler](https://help.tableau.com/current/server-linux/sv-se/identity_pools.htm) visas anmärkningen Anpassning av inloggning på både Tableau Server-landningssidan under alla inloggningsalternativ och på sidan där användare av din initiala pool (TSM-konfigurerade) anger sitt användarnamn och lösenord.

Ange en anpassad anteckning genom att logga in på en webbplats på Tableau Server. Gå till den vänstra navigeringsrutan och välj **Hantera alla platser** i listrutan för platser. Välj **Inställningar** och lägg till texten i **Anpassning av inloggning**.

Mer information finns i [Serverinställningar](#page-2333-0) (allmänna och anpassade).

• Lägg till ett anpassat meddelande till välkomstmeddelandet på startsidan som alla serveranvändare kan se. Det anpassade meddelandet kan innehålla upp till 240 tecken med text och hyperlänkar samt en ny paragraf. Administratörer kan även inaktivera Tableaus välkomstmeddelande för servern.

För att ställa in en anpassad välkomstbanner, logga in på en webbplats på Tableau Server. Gå till den vänstra navigeringsrutan och välj **Hantera alla platser** i listrutan för platser. Välj **Inställningar** och navigera sedan till sidan **Anpassning**.

<span id="page-2083-0"></span>Administratörer och projektledare kan också lägga till bilder för projekt i en miniatyrvy.

# Språk och språkzon för Tableau Server

Tableau Server lokaliseras till flera språk. Serverspråk och språkzonsinställningar påverkar användarna. Inställningen **Språk** styr objekt i användargränssnittet, som menyer och meddelanden. Inställningen **Språkzon** styr objekt i vyer, som nummerformat och valuta.

Administratörer kan konfigurera språk och språkzon på hela servern och enskilda användare kan konfigurera sina egna inställningar (sök efter "Dina kontoinställningar" i Tableau Serverhjälpen). Om en användare konfigurerar sitt eget språk och sin egen språkzon åsidosätts serverinställningarna.

## Språk som stöds

Tableau Server lokaliseras till flera språk. Mer information finns i avsnittet "Internationalisering" på sidan Teknisk [specifikation](https://www.tableau.com/sv-se/products/techspecs#server) för Tableau Server.

## Standardinställningar

Standardspråket för Tableau Server fastställs under installationen. Om värddatorn konfigureras för ett språk som stöds av Tableau Server installeras Tableau Server med det språket som standard. Om datorn har konfigurerats för ett språk som inte stöds installeras Tableau Server med engelska som standardspråk.

## Så fastställs språk och språkzon

Även användarens webbläsare har en inverkan på vilket språk och vilken språkzon som visas när en användare klickar på en vy. Om en serveranvändare inte har gjort någon **språkinställning** på sidan Användarkonto och webbläsaren är inställd på ett språk som

stöds av Tableau Server används webbläsarens språk, även om Tableau Server är inställt på ett annat språk.

Exempel: Anta att Tableau Server har en systemomfattande inställning som säger att engelska är **Språk** för alla användare. Serveranvändaren Claude har inte något språk angett på sitt Användarkonto för Tableau Server. Claudes webbläsare använder tyska (Tyskland) som språk/språkzon.

När Claude loggar in på Tableau Server visas servergränssnittet på tyska och när han klickar på en vy används den tyska språkzonen för nummer och valuta. Om Claude hade ställt in **Språk** och **Språkzon** för sitt användarkonto på franska (Frankrike) hade användargränssnittet och vyn visats på franska. Hans användarkontoinställning ersätter webbläsarinställningen, och båda dessa inställningar går före Tableau Servers systemomfattande inställning.

En annan inställning som du bör vara medveten om är inställningen **Språkzon** i Tableau Desktop (**Fil** > **Arbetsbokens språkzon**). Den här inställningen fastställer språkzonen för data i vyn, som till exempel vilken valuta som anges och hur nummer formateras. Som standard är **Språkzon** i Tableau Desktop inställd på **Automatisk**. En utvecklare kan åsidosätta detta genom att välja en specifik språkzon. Om utvecklaren av Vy A ställer in **Språkzon** på **Grekiska (Grekland)** skulle vissa aspekter av data i Vy A visas med språkzonen Grekiska (Grekland).

Tableau Server använder dessa inställningar, i den här ordningen, för att fastställa språk och språkzon:

- 1. Arbetsbokens språkzon (inställd i Tableau Desktop)
- 2. Inställningar av språk/språkzon för användarkonto på Tableau Server
- 3. Webbläsarens språk/språkzon
- 4. Inställningar av språk/språkzon för sidan Underhåll på Tableau Server
- 5. Inställningar av värddatorns språk/språkzon

# <span id="page-2085-0"></span>Använda anpassade teckensnitt i Tableau Server

Du kan använda anpassade teckensnitt med Tableau Server. När du gör det är det säkraste sättet att garantera att användare får den upplevelse som du vill att de ska få att tänka på följande:

- <sup>l</sup> Teckensnitten måste vara installerade på datorn som Tableau Server körs på. När du har installerat teckensnitten startar du om Tableau Server för att använda de nya teckensnitten.
- Teckensnitten måste vara installerade på alla klientdatorer som ansluter till Tableau Server. Du måste har teckensnitten installerade lokalt för att webbläsaren ska kunna visa dem korrekt.
- Bästa praxis är att använda "webbsäkra" teckensnitt som är installerade som standard på alla de största webbläsarna. Detta ökar sannolikheten att teckensnitten visas korrekt på klientdatorer.
- Olika webbläsare återger samma teckensnitt på olika sätt, så även om en klientwebbläsare har det anpassade teckensnittet installerat kan det hända att det ser annorlunda ut när det visas på en annan webbläsare. Detta kan vara särskilt märkbart med kommentarer eller titlar där specifika avstånd används för att ge en viss effekt.

**Obs!** Mer information om installation av teckensnitt i Linux finns i Linux-distributionens dokumentation och support.

# Hantera platser över en server

Du kan planera och hantera platser i Tableau Server. Du kan hantera användare och grupper för platser, hantera projekt och åtkomst till innehåll, hantera data samt skapa och interagera med vyer på webben.

-

# Översikt över platser

Ämnena i det här avsnittet beskriver Tableau Server-begreppet webbplats och aspekterna av att arbeta med flera webbplatser. Ämnena inkluderar typen av autentisering som varje webbplats använder samt information om användarlicenser och åtkomst till webbplatserna på administratörsnivå.

## Vad är en webbplats

Du kanske är van vid att använda termen *plats* för "en samling anslutna datorer" eller kanske som den korta formen av "webbplats". I Tableau betyder plats en samling användare, grupper och innehåll (arbetsböcker och datakällor) som är avskärmade från andra grupper och innehåll på samma instans av Tableau Server. Ett annat sätt att förmedla detta är att Tableau Server har stöd för flera klienter genom att låta serveradministratörer skapa platser på servern för flera uppsättningar av användare och innehåll.

Allt serverinnehåll publiceras, nås och hanteras per plats. Varje plats har sin egen URL och sin egen uppsättning användare (även om varje serveranvändare kan läggas till på flera platser). Innehåll i varje plats (projekt, arbetsböcker och datakällor) är helt separerat från innehåll på andra platser.

Rekommendationer för platsadministratörer om hur du konfigurerar användare på en webbplats, hur du strukturerar en webbplats för utgivare och andra innehållsanvändare, hur du ger användare behörighet att dela och hantera sitt innehåll och så vidare finns i avsnittet Hantera [enskilda](#page-782-0) platser.

Information om hur användare kan få sitt innehåll till Tableau Server finns i [Publicera](https://help.tableau.com/current/pro/online/windows/sv-se/publish_overview.htm) datakällor och [arbetsböcker](https://help.tableau.com/current/pro/online/windows/sv-se/publish_overview.htm) i användarhjälpen för Tableau.

## Autentisering och inloggningsuppgifter

Som standard använder alla webbplatser på en server samma typ av identitetsregister. Dessa inställningar konfigureras när Tableau Server installeras. Mer information finns i [Konfigurera](#page-383-0) initiala [nodinställningar.](#page-383-0)

Användare som har tillgång till flera webbplatser på samma Tableau Server-instans använder samma inloggningsuppgifter för varje webbplats. Om till exempel Jenny Svensson har användarnamnet för *jsvensson* och lösenordet *MyPassword* på webbplats A, använder hon samma inloggningsuppgifter på webbplats B. När hon loggar in på Tableau Server kan hon välja vilken webbplats hon vill logga in på.

## Webbplatsen Standard

Tableau Server installeras med en webbplats som heter Standard. Om du upprätthåller en enskild webbplatsmiljö på Tableau Server blir detta den webbplats du arbetar med och där dina användare delar Tableau-analyser. Om du lägger till webbplatser blir Standard en av de webbplatser som går att välja när du loggar in på Tableau Server. Standard skiljer sig från webbplatser som du lägger till i systemet på följande sätt:

- Den kan aldrig raderas, men precis som webbplatser som du lägger till kan den döpas om.
- Den lagrar exempel och dataförbindelser som skickas med Tableau Server.
- URL:en som används för Standard anger inte en webbplats. Till exempel är URL:en för en vy med namnet Vinst på en webbplats med namnet Försäljning http://localhost/#/site/sales/views/profits. Webbadressen för samma vy på webbplatsen Standard skulle vara http://localhost/#/views/profits.

## Skäl att lägga till eller inte lägga till webbplatser

I Tableau Server hanteras användare, projekt, grupper, datakällor och arbetsböcker per webbplats. Det går att lägga till användare på flera webbplatser.

Varje miljö och dess behov är unika. I allmänhet brukar dock Tableau Visionaries och produktchefer rekommendera att platser används när det verkligen finns behov av det. Med andra ord: skapa endast en ny webbplats när du behöver hantera en unik uppsättning användare och deras innehåll helt separat från alla andra Tableau-användare och allt annat Tableau-innehåll.
Rekommendationer för platsadministratörer om hur du konfigurerar användare på en webbplats, hur du strukturerar en webbplats för utgivare och andra innehållsanvändare, hur du ger användare behörighet att dela och hantera sitt innehåll och så vidare finns i avsnittet Hantera [enskilda](#page-782-0) platser.

#### **Exempel där webbplatser är användbara**

- Du är konsult och hanterar Tableau-analyser för flera kunder, och du vill skapa en webbplats för varje kund för att säkerställa att en kund inte kan komma åt en annan kunds data.
- Du vill ge gästanvändare åtkomst till ett litet, begränsat område på servern.

#### **Exempel där projekt kan fungera bättre än webbplatser**

<sup>l</sup> En process för innehållsutveckling där datakällor och rapporter utvecklas från begränsat läge (sandbox) till produktionsfas.

Att migrera användare och innehåll från en webbplats till en annan är en mödosam process. Även om det kan finna goda skäl till att använda webbplatser för denna och liknande processer, hamnar arbetsbördan med kontinuerligt underhåll på dig som platsadministratör när du skapar webbplatser. För varje konfigurationsuppdatering du gör på en webbplats (som att skapa nya projekt och konfigurera behörigheter), behöver du vanligtvis behöva duplicera samma arbete på varje ytterligare webbplats.

• Du vill separera områden på servern efter funktionsområde.

I en grupp Tableau-användare är det vanligt att vissa användare behöver tillgång till innehåll i flera områden. Att använda webbplatser främjar publiceringen av samma datakällor och rapporter på flera webbplatser. Detta leder till spridning av datakällor och kan påverka serverns prestanda negativt. Att använda projekt är ett enklare sätt att arbeta i detta scenario.

Ytterligare idéer finns i följande resurser:

- Varför [använda](#page-898-0) projekt i ämnet Användarprojekt för att hantera åtkomst till innehåll.
- Diskussioner om webbplatser på Tableau Community-forumen. Här är en [länk](https://community.tableau.com/thread/139824) som hjälper dig att komma igång.

### Tillgång till webbplatser på administratörsnivå

Tableau Server innehåller tre platsroller på administratörsbehörighet: Serveradministratör, platsadministratör – Creator och serveradministratör – Explorer.

Platsrollen **Serveradministratör** har alltid den högsta tillgängliga licensen och ger full åtkomst till Tableau Server, inklusive all innehållsåtkomst. Mer information om denna roll finns i Översikt över [serveradministratör](#page-249-0). Serveradministratörer skapar även webbplatser efter behov. (Platsadministratörer har inte behörighet att göra detta.)

En serveradministratör kan tilldela en av platsrollerna som **platsadministratör** till användare för att delegera skapande och underhåll av en specifik webbplats ramverk för användare och innehåll. Med hjälp av innehållsramverket kan Tableau-användare dela, hantera och ansluta till datakällor och arbetsböcker.

- <sup>l</sup> Tilldela rollen **Platsadministratör – Creator** till administratörer som även ansluter till data samt skapar och publicerar datakällor eller arbetsböcker. För denna platsroll krävs en **Creator**-licens.
- <sup>l</sup> Tilldela rollen **Platsadministratör – Explorer** om användaren hanterar innehållsramverket men inte behöver redigera själva innehållet. För denna platsroll krävs en **Explorer-licens** och den ger behörighet att visa och interagera.

Som standard ger platsrollerna Platsadministratör behörighet att skapa och hantera webbplatsens användare och grupper, skapa projekt för att organisera innehåll på webbplatsen, tilldela behörigheter så att användare (grupper) får tillgång till det innehåll de behöver, schemalägga extraktuppdateringar samt några ytterligare uppgifter.

En serveradministratör kan neka platsadministratörer uppgifter som rör användarhantering. Detta kan du till exempel göra om du använder rollen Platsadministratör – Creator för

dataexperter. Med andra ord bör du ge dessa användare behörighet att hantera anslutningar till underliggande data, skapa och publicera datakällor med "en enda sann källa", skapa projekt på den översta nivån samt organisera innehåll mellan projekt utan begränsningar – men inte nödvändigtvis att lägga till och ta bort platsanvändare.

För varje webbplats kan platsadministratören även begränsa platsadministratörens behörighet så att platsadministratörer kan hantera grupper och innehåll, men inte lägga till eller ta bort användare eller konfigurera användarnas platsroller.

I vissa organisationer kan samma person vara både serveradministratör och platsadministratör för en eller flera webbplatser. Även då är de uppgifter som utförs av en platsadministratör och en serveradministratör åtskilda.

## Licensierings- och användarbegränsningar

Du kan lägga till serveranvändare på flera webbplatser och konfigurera deras platsroller och behörigheter på varje webbplats. En användare som tillhör flera webbplatser behöver inte en licens för varje webbplats. Varje serveranvändare behöver bara en licens. Den licens användaren kommer att använda motsvarar den högsta platsrollen personen har på servern. Mer information om hur licenser och webbplatsroller överlappas finns i Ställa in [användarnas](#page-812-0) [platsroller.](#page-812-0)

Serveradministratörer kan använda inställningen **Begränsa antalet användare** (välj **Webbplats <***namn***> > Inställningar**) för att ange en användargräns för webbplatsen, eller konfigurera en platsrollsgräns som begränsar antalet användare med rollerna Creator, Explorer och Viewer som tilldelas på platsnivå. Mer information finns i Hantera [begränsningar](#page-2105-0) av [platsroller](#page-2105-0).

Endast licensierade användare räknas. Om en webbplats till exempel har 90 licensierade användare (inklusive administratörer) och 20 olicensierade användare är antalet användare 90. Information om hur du ser antalet licenser och platsroller på servern finns i [Visa](#page-1962-0) [serverlicenser.](#page-1962-0)

## Exportera eller importera en plats

**Obs!** Detaljerad information om hur du migrerar platser från Tableau Server till Tableau Cloud finns i vår guide till manuell [migrering](https://help.tableau.com/current/guides/migration/sv-se/emg_intro.htm) för Tableau Cloud.

Du kan etablera en ny Tableau Server-plats genom att importera (migrera) information från en annan plats. Det gör du genom att exportera informationen från den befintliga platsen (*källplatsen*) till en fil. Sedan slutför du stegen för att verifiera och importera informationen till *målplatsen*.

### Alternativ för platsmigrering

Du kan migrera en plats på något av följande sätt:

- Till en annan plats på samma Tableau Server-instans.
- Till en plats på en separat Tableau Server-instans.
- <sup>l</sup> Från Tableau Server på Windows till Tableau Server på Linux eller vice versa.

**Obs!** När du migrerar platser mellan instanser av Tableau Server måste målplatsen vara på en version av Tableau Server som är lika med eller senare än versionen av Tableau Server för källplatsen. Både käll- och målplatserna måste vara från versioner som stöds av Tableau Server .

## Begränsningar för platsmigrering

Den här informationen bevaras vid en platsexport

<sup>l</sup> Exportfilen du skapar bevarar arbetsböcker, projekt, datakällor och användare. Detta inkluderar behörigheter som konfigurerats för innehåll, användares listor över favoriter och platskvoter.

- Användares anpassade vyer bevaras, men beroende på vilken typ av platsmigrering som används kan URL:er till anpassade vyer ändras på ett sätt som bryter användarnas bokmärken till sina vyer.
- När du exporterar en plats på Tableau Server för att importera den till en annan Tableau Server-plats bevaras prenumerationer och extraktuppdateringsscheman.

#### Den här informationen bevaras inte vid en platsexport

- Användningsdata, som visas i platsens administratörsvyer, bevaras inte. Till exempel antal visningar och datakällor, användaråtgärder och prestandadata.
- Bakgrundsjobb som pågår vid exporteringen av en plats exporteras inte och visas inte på den nya platsen när importen är klar.
- <sup>l</sup> OAuth-åtkomsttoken som är inbäddade i dataanslutningar återställs. För dessa datakällor måste du redigera anslutningarna och autentisera de underliggande data på nytt.
- Prep-flöden och flödesscheman ingår inte. Dessa måste migreras manuellt.
- <span id="page-2092-0"></span>• Innehåll som sparats i användarnas personliga utrymme ingår inte.

### Förbereda käll- och målplatser

Innan du exporterar en plats ska du fylla i följande checklista för att förbereda båda miljöerna. En del av dessa instruktioner beror på om båda platserna är på samma serverinstans eller inte.

#### Ta bort inaktuellt innehåll

Kontrollera att källplatsen endast innehåller sådant som du vill importera till den nya platsen. Som bästa praxis bör du från källplatsen ta bort allt som du inte vill inkludera på den nya platsen, oavsett om dessa inkluderas i en export/import eller migreras manuellt. Ta bort oanvända arbetsböcker, datakällor och projekt. Om du har Prep-flöden eller flödesscheman som du inte längre använder tar du bort dem också.

#### Ta bort inaktuella användare

Bekräfta att alla serveranvändare är licensierade och ta bort konton som inte längre används. Du kan inte ta bort användare under importprocessen, så om de båda platserna är på samma serverinstans importeras alla användare som du exporterar från källplatsen till målplatsen.

#### Skapa eller identifiera målplatsen

Du måste importera en platsfil till en plsts som redan finns på målinstansen av Tableau Server. Eftersom importprocessen tar bort allt från målplatsen som inte inkluderas i importiflen rekommenderar vi att du importerar till en tom plats. Mer information finns i [Lägga](#page-789-0) till eller [redigera](#page-789-0) platser.

Om källplatsen innehåller arbetsböcker som använder publicerade datakällor fortsätter dataanslutningarna i dessa arbetsböcker att referera till källplatsens namn. För att upprätthålla dessa anslutningar utan att behöva publciera arbetsböckerna på nytt ska du kontrollera att namnen på mål- och källplatsen stämmer överens.

#### Lokalisera plats-ID

Det tsm-kommando du använder för att exportera eller importera en plats kräver en parameter som innefattar plats-ID. Du kan hämta plats-ID från URL:en när du har loggat in på platsen från en webbläsare.

Om det endast finns en plats på servern har den platsen namnet **Standard**. När du är inloggad på platsen Standard ser webbadressen ut ungefär så här:

#### https://server-name/#/projects

Att URL:en inte innehåller parametern /site indikerar att det är standardplatsen. Plats-ID för standardplatsen är "Standard", utan citattecknen.

I en Tableau Server-driftsättning med flera platser innehåller webbadressen #/site/, följt av plats-ID. Följande URL visas om du navigerar till sidan Vyer på en plats vars plats-ID är finance:

https://localhost/#/site/finance/views

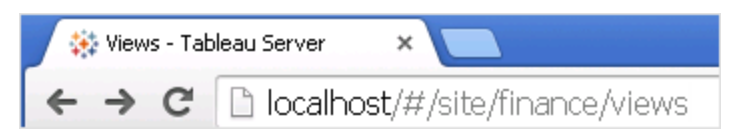

Kontrollera identitetsregistret

Du kan exportera från och importera till platser som inte använder samma typ av identitetsregister, men du måste ändra mappningsfilerna som används för importen. Det här steget är inbyggt i importprocessen och beskrivs i Steg 3: Bekräfta att [platsinställningarna](#page-2097-0) har [mappats](#page-2097-0) korrekt.

Skapa användare på målservern om så krävs

Under processen för platsimport tilldelas användare till målplatsen. Om källplatsen är på en annan Tableau Server-instans än målplatsen måste du skapa användare på målservern innan du kan utföra importen. Om de båda platserna är på samma Tableau Server-instans har målplatsen åtkomst till de befintliga användarna och du kan hoppa över det här steget.

Konfigurera målservern till att leverera prenumerationer

Prenumerationer importeras, men du måste konfigurera servern till att leverera dem. Läs mer i Skapa en webbplats för [prenumerationer.](#page-2126-0)

Kontrollera scheman

På sidan **Scheman** anges befintlgia scheman för extraktuppdateringar och prenumerationer.

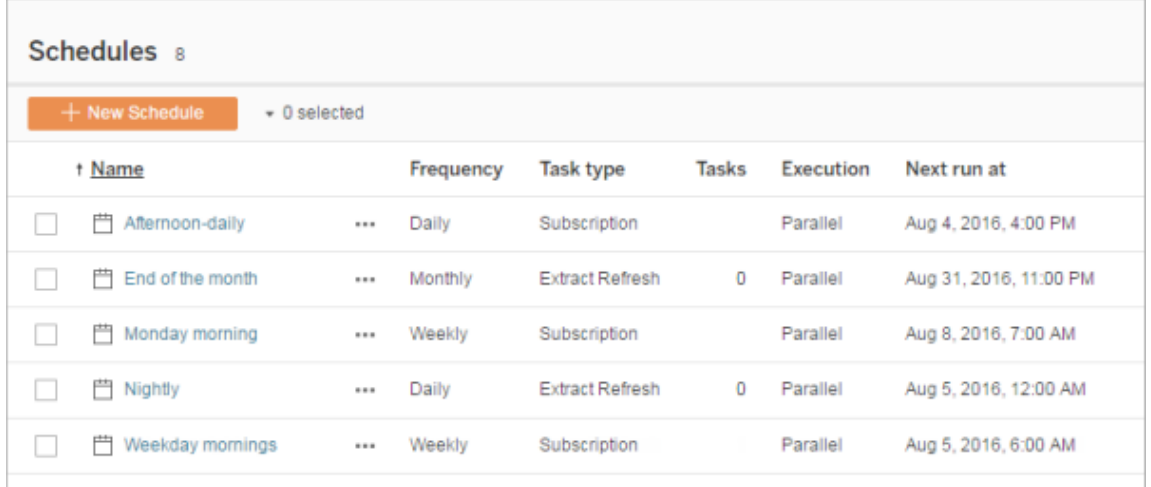

För migreringar **från en Tableau Server-plats till en annan** mappas uppdateringar och prenumerationer som har tilldelats standardscheman på källplatsen till samma scheman på målplatsen. Om källplatsen har scheman som inte finns på målplatsen och målplatsen är på en annan Tableau Server-instans måste du skapa dessa scheman på målplatsen som du vill att källscheman ska mappas till. Du kan redigera mappningsfilerna för att säkerställa att detta görs enligt dina förväntningar.

### Tips för import till ett mål med färre användare eller scheman

När en målplats har färre användare eller scheman än källplatsen stöds inte många-till-enimport. Hur du kan lösa detta beror på om käll- och målplatsen är på samma Tableau Serverinstans eller inte.

Du kan använda någon av följande metoder för platsmigreringen:

- <sup>l</sup> Ta bort extra användare eller scheman från källplatsen innan du exporterar. Det här är ett bra alternativ om de båda platserna är på samma serverinstans.
- <sup>l</sup> Lägg till saknade användare eller scheman på målplatsen innan du påbörjar importen. Detta krävs om målplatsen är på en annan serverinstans.
- Lägg till saknade användare eller scheman till målplatsen mitt i importprocessen och uppdatera mappningsfilerna manuellt. Det här är ett alternativ om platserna är på

samma instans.

• Mappa användare eller scheman manuellt till olika användare och scheman på målplatsen under importprocessen. Detta krävs om ett användarnamn skiljer sig åt mellan servrarna, till exempel om det exporterade användarnamnet *adavis@company.com* definieras som *davisa* på målplatsen.

### Migrera en plats

Du måste använda tsm sites-kommandon för att slutföra platsmigreringsprocessen. I stegen nedan går vi igenom exportinformation från källplatsen, mappning av platsinställningar och import av de mappade filerna till målplatsen.

<span id="page-2096-0"></span>Steg 1: Exportera en plats

På källdatorn för Tableau Server anger du följande kommando:

tsm sites export --site-id <source-siteID> --file <filename>

Tableau Server måste köras när du använder kommandot export. Under exportprocessen låser Tableau Server platsen du exporterar.

Om du till exempel vill exportera en plats med plats-ID **väder-data** till filen **exportfil.zip** anger du följande:

tsm sites export --site-id weather-data --file export-file

Som standard sparar Tableau Server <export-file>.zip i /var/opt/tableau/tableau server/data/tabsvc/files/siteexports. Du hittar mer information i [Sökvägar](#page-2610-0) för tsm.

Steg 2: Generea mappningsfiler för import

För att generera importfiler för målplatsen behöver du den .zip-fil som du skapade när du genomförde stegen i Steg 1: [Exportera](#page-2096-0) en plats.

**Obs!** Som standard ger den exporterade filen inte "Andra" läsbehörighet. Beroende på vem som importerar filen kan du behöv justera behörigheterna för filen så att personer som inte äger filen kan läsa den.

1. På måldatorn för Tableau Server kopierar du den exporterade .zip-filen till den katalog som Tableau Server förväntas hitta filer för import. Exempel:

/var/opt/tableau/tableau\_server/data/tabsvc/files/siteimports

- 2. Bekräfta att målplatsen redan finns i Tableau Server, då importprocessen inte skapar en ny plats. Mer information finns i Förbereda käll- och [målplatser.](#page-2092-0)
- 3. Kör följande kommando på måldatorn för Tableau Server (Tableau Server måste vara igång):

```
tsm sites import --site-id <target-siteID> --file <export-
file.zip>
```
Med det här kommandot genereras en uppsättning .csv-filer som visar hur platsinställningarna mappas till målplatsen. I stegen som beskrivs i nästa avsnitt av den här artikeln bekräftar du dessa mappningar och justerar dem när så krävs.

Som standard genereras dessa .csv-filer till en mappings-katalog som skapas under siteimports. Exempel:

```
/var/opt/tableau/tableau_
server/data/tabsvc/files/siteimports/working/import <id> <date-
time>/mappings
```
Du hittar mer information i [Sökvägar](#page-2610-0) för tsm.

<span id="page-2097-0"></span>Steg 3: Bekräfta att platsinställningarna har mappats korrekt

I den .csv-fil du skapade i föregående avsnitt beskrivs hur källplatsens resurser tilldelas målplatsen när importen är klar. Objekt i filerna som Tableau Server inte kunde mappa, och som du behöver redigera, indikeras av ett antal frågetecken (???). Innan du kan slutföra importprocessen måste du ersätta frågetecknen med giltiga tilldelningar på målplatsen.

**Viktigt:** Vissa krav gäller mappning av användare, scheman och publicerade innehållsresurser, särskilt när käll- och målplatsen finns på separata instanser av Tableau Server. Mer information finns i Förbereda käll- och [målplatser](#page-2092-0) tidigare i den här artikeln.

Bekräfta mappningsfiler

1. Navigera till katalogen som innehåller de .csv-mappningsfiler som genererades av kommandot tsm sites import. Som standard:

```
/var/opt/tableau/tableau_
server/data/tabsvc/files/siteimports/working/import_<id>_<date-
time>/mappings
```
- 2. Använd valfri textredigerare för att öppna en av .csv-filerna i katalogen mappings och gör följande:
	- a. Bekräfta att mappningarna är korrekta.
	- b. Om en post visar ett antal frågetecken (???) ersätter du dem med ett giltigt värde.

För beskrivningar av inställningar i var och en av dessa filer använder du tabellerna i Referens till innehåll i [mappningsfil](#page-2099-0) senare i den här artikeln.

c. Spara ändringarna och bevara formateringen av CSV-filen.

Upprepa processen för de återstående .csv-filerna.

Steg 4: Importera de korrekt mappade filerna till målplatsen

När du har bekräftat platsmappningarna i .csv-filerna kan du importera inställningarna till den nya platsen för att slutföra migreringsprocessen.

1. Kör följande kommando på måldatorn för Tableau Server:

```
tsm sites import-verified --import-job-dir <import-id-
directory> --site-id <target-siteID>
```
#### Exempel:

```
tsm sites import-verified --import-job-dir
/var/opt/tableau/tableau_
server/data/tabsvc/files/siteimports/working/import_ff00_
20180102022014457
--site-id new-site
```
2. När slutförandemeddelandet visas loggar du in på den nya platsen och bekräftar att allt importerades som det skulle.

**Obs!** Kommandona tsm sites import och tsm sites export kan lämna en plats i låst tillstånd om ett fel uppstår. Använd kommandot tsm sites unlock för att låsa upp en plats.

## <span id="page-2099-0"></span>Referens till innehåll i mappningsfil

I följande tabeller visas kolumnerna från var och en av de mappningsfiler som skapades när du körde kommandot tsm site import.

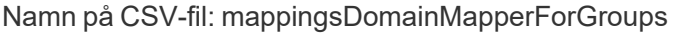

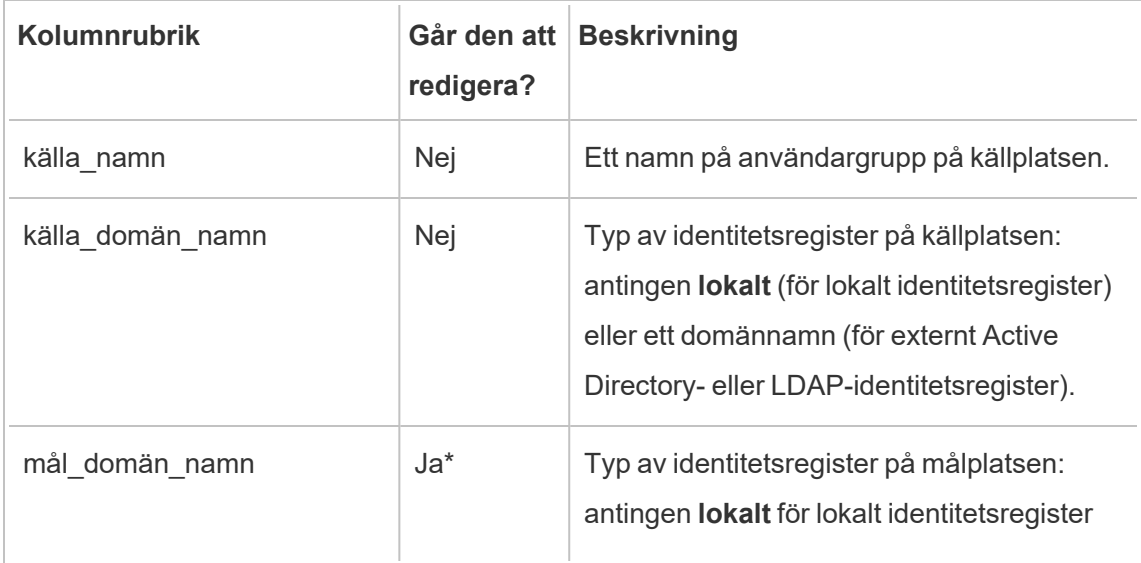

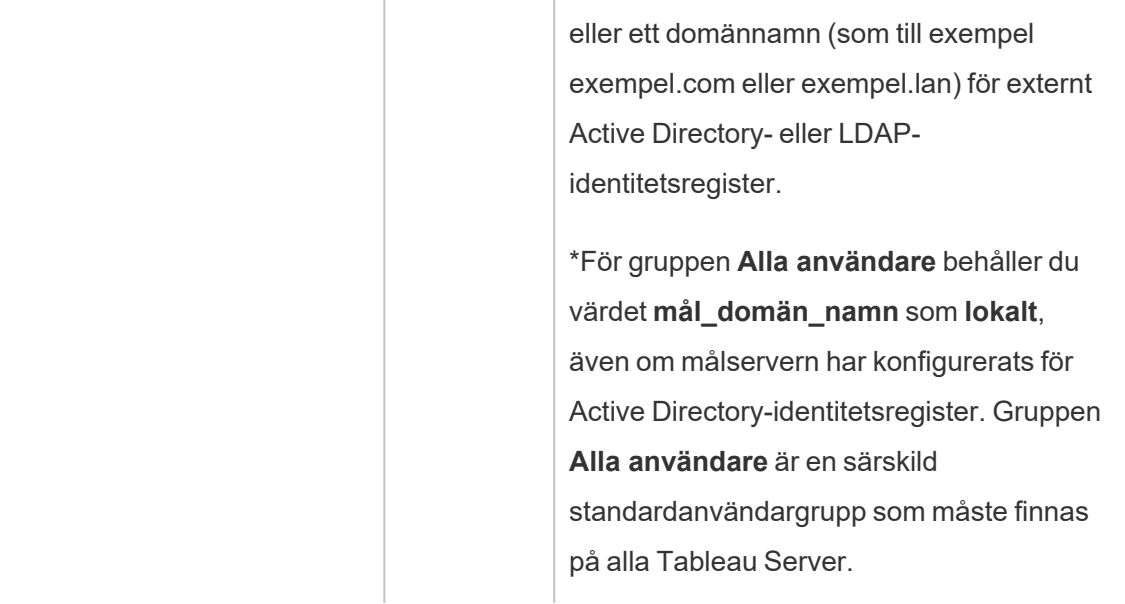

Namn på CSV-fil: mappingsScheduleMapper

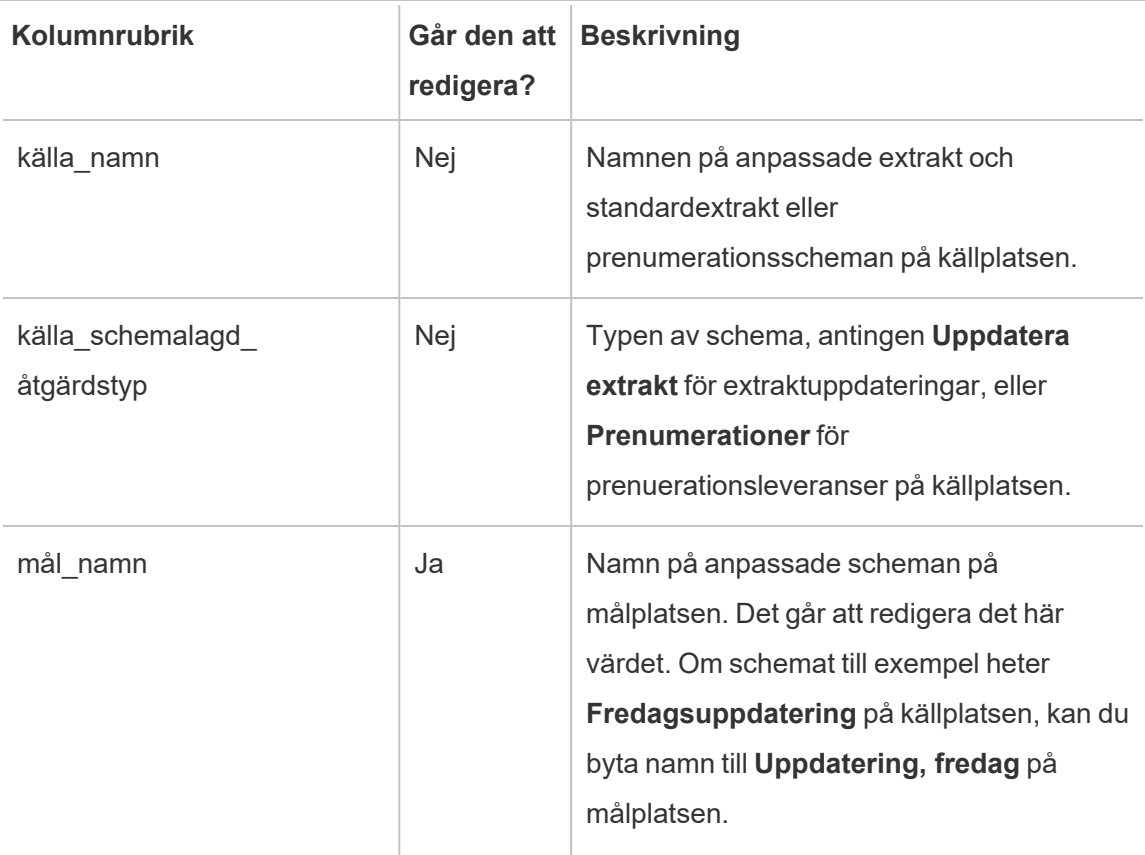

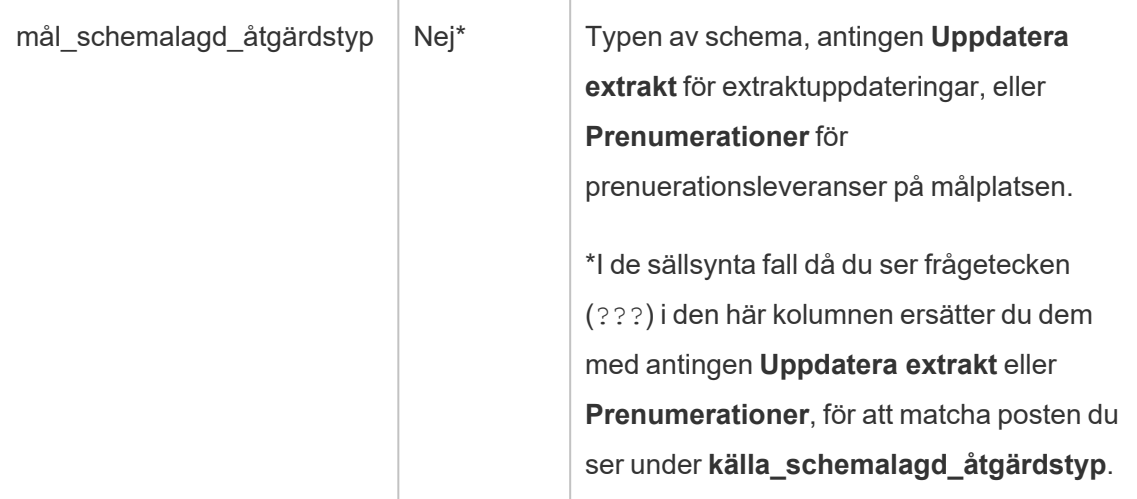

#### Namn på CSV-fil: mappingsSiteMapper

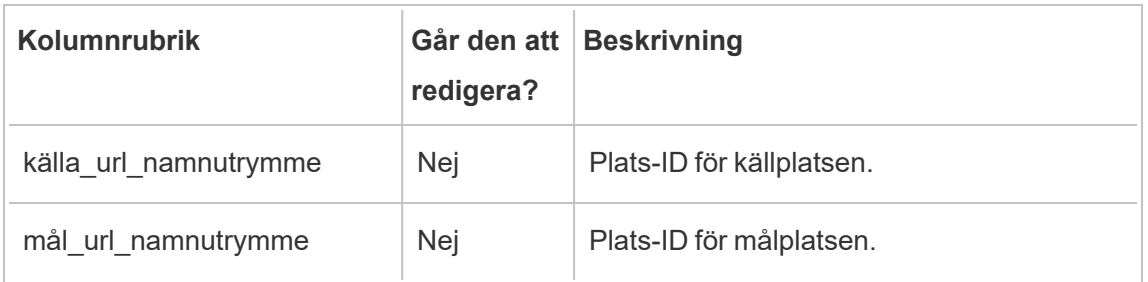

### Namn på CSV-fil: mappingsSystemUserNameMapper

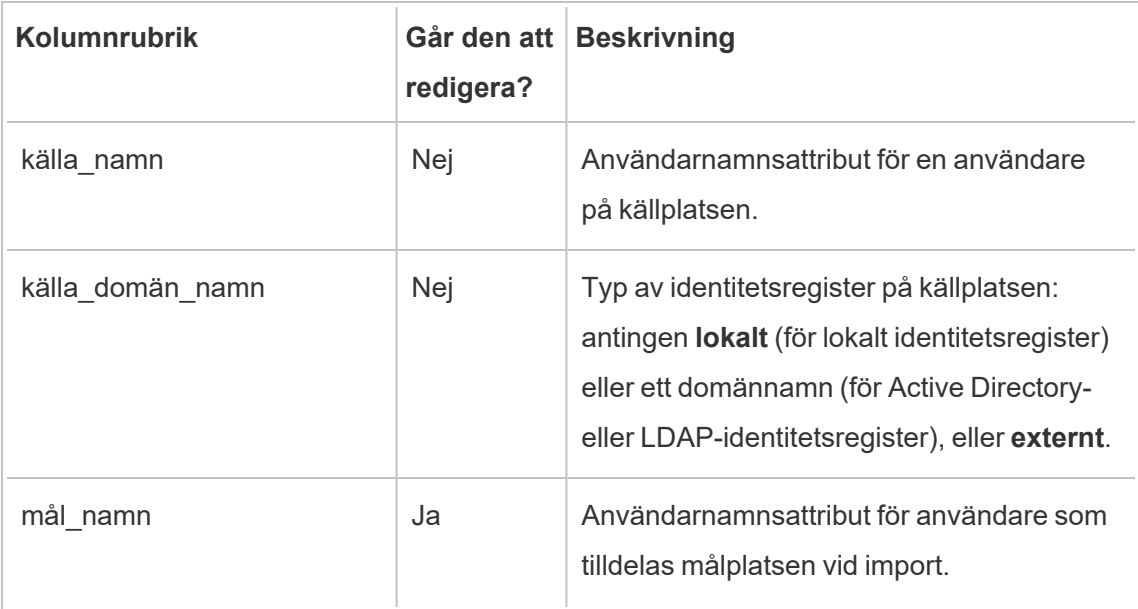

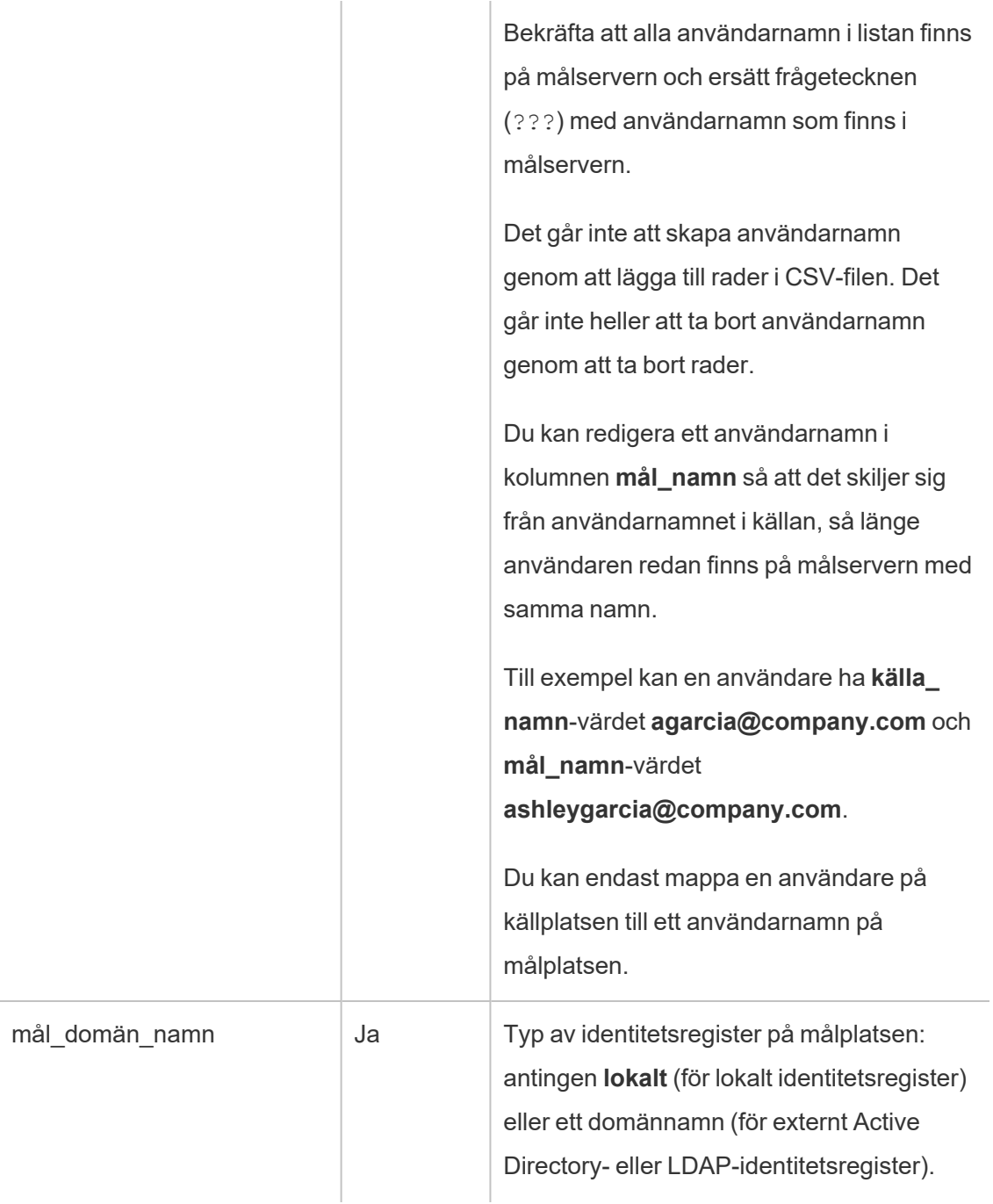

Namn på CSV-fil: MappingsScheduleRecurrenceMapperWithAutoCreation

Den här filen kräver inga uppdateringar.

## Lägg till eller ta bort platser

Tableau Server används med en plats som har namnet Default. Serveradministratörer kan lägga till eller ta bort platser när behoven hos en organisation förändras.

## Lägga till en plats

- 1. Gör något av följande:
	- <sup>l</sup> Välj **Inställningar** > **Lägg till en plats** och klickar sedan på **Lägg till en plats** om du lägger till en plats på servern för första gången.

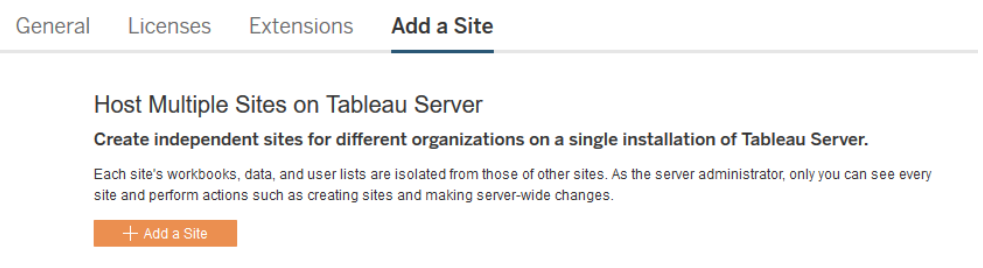

<sup>l</sup> Om du har lagt till platser tidigare kan du klicka på **Hantera alla platser** på platsmenyn och sedan klicka på **Ny plats**.

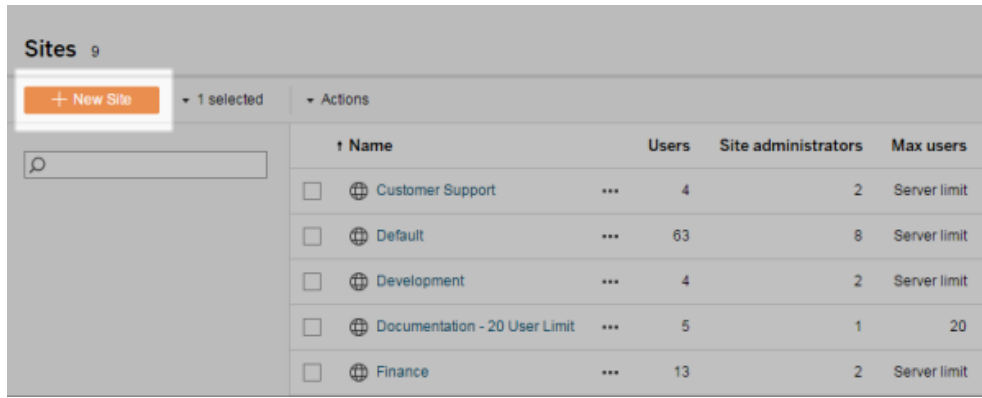

2. Redigera platsens [inställningar](#page-789-0) för att anpassa den för din organisation.

## Ta bort platser

Serveradministratörer kan ta bort platser som har lagts till på Tableau Server. Att ta bort en plats tar även bort arbetsböcker och datakällor som publicerades på platsen, såväl som användare. Om en användare tillhör ytterligare platser tas de inte bort. Gå till servern Användarsida för att permanent ta bort en användare.

**Obs!** Det går inte att ta bort standardplatsen.

- 1. Klicka på **Hantera alla platser** på platsmenyn och klicka sedan på **Platser**.
- 2. Välj platsen du vill ta bort och klicka sedan på **Ta bort** på menyn **Åtgärder**.
- 3. Klicka på **Ta bort** i bekräftelsedialogrutan som öppnas.

## Platsens tillgänglighet

En plats kan stängas av eller blockeras på grund av en import av platsen som inte fungerade eller på grund av att en serveradministratör väljer att stänga av platsen under en viss tid.

När en plats stängs av kan endast serveradministratören aktivera och göra den tillgänglig igen.

**Obs!** Om en plats blockeras och du inte kan komma åt sidan Platser via servergränssnittet ska du använda kommandot tsm sites [unlock](#page-2567-0) för att ändra tillståndet till aktivt.

### Aktivera eller stänga av en plats

- 1. Klicka på **Hantera alla platser** på platsmenyn och klicka sedan på **Platser**.
- 2. Välj platsen och sedan **Åtgärder** > **Aktivera** eller **Stäng av**.

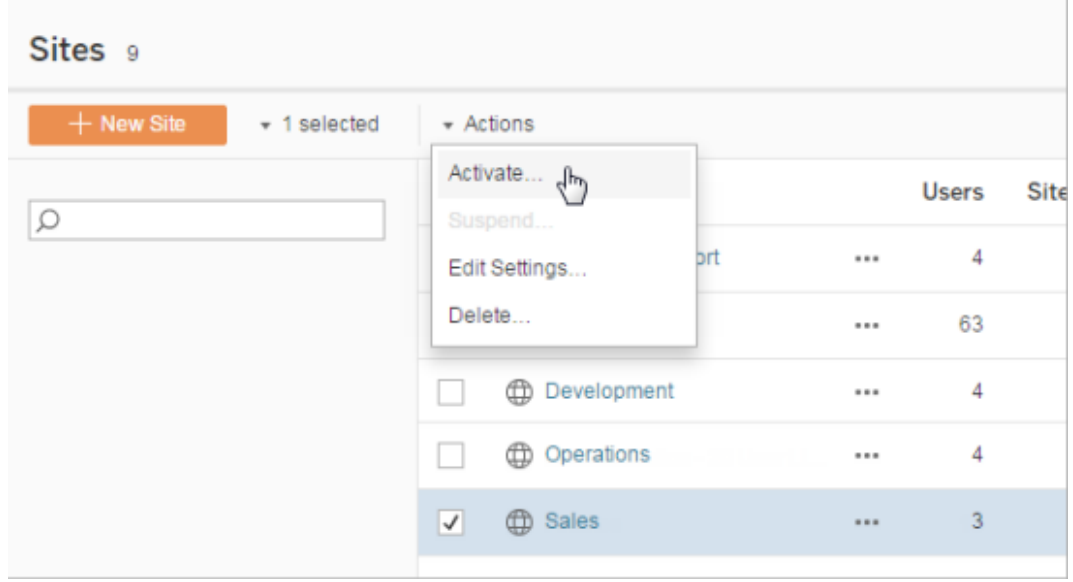

## <span id="page-2105-0"></span>Hantera begränsningar av platsroller

Serveradministratörer kan skapa platsrollsgränser för att ange ett maximalt antal licenser för varje typ (Creator, Explorer eller Viewer) som kan användas på en given plats. När en serveradministratör har satt en platsrollsgräns kan platsadministratörer lägga till användare (och därmed automatiskt använda licenser) upp till den platsrollsgränsen. Om en användare är medlem av flera platser på servern räknas den användaren in mot rollgränsen för varje plats, men förbrukar endast en licens (som motsvarar den högsta platsrollen som finns på servern). Serveradministratörer räknas inte in i platsrollsgränser.

Mer information om kapaciteter för varje platsroll finns under Användarbaserad licensiering u Tableau Server-hjälpen [Licensieringsöversikt](#page-1946-0). Mer information för serveradministratörer om hur de sätter platsrollsgränser finns i Referens för [platsinställningar](#page-789-0).

## Skapa rollgränser på en plats

Innan du kan göra det möjligt för platsadministratörer att hantera sina användare kan du visa serverlicenser för att avgöra hur du ska allokera licenser på server, eller lägga till kapacitet för nya användare till servern.

Serveradministratörer kan konfigurera platsrollsgränser via sidan Inställningar i webbgränssnittet eller via [REST](https://help.tableau.com/v2020.1/api/rest_api/sv-se/REST/rest_api_whats_new.htm#whats-new-rest-api-37-for-tableau-server-20201-and-tableau-online) API

Sätta en platsrollsgräns på en plats:

- 1. Gå till fliken Allmänt på sidan Inställningar på din webbplats.
	- Om du har en enda plats går du till navigeringsrutan vid sidan av fönstret och klickar på Inställningar och Allmänt.
	- Om du har flera platser väljer du den plats du vill konfigurera och klickar på Inställningar och Allmänt.
- 2. Under Hantera användare anger du server så kan platsadministratörer lägga till och ta bort användare.
- 3. Under Begränsa antalet användare till: välj Platsrollsgräns
- 4. Sätt en gräns för Creator, Explorer och Viewer.
- 5. Klicka på Spara

Serveradministratörer kan sätta platsrollsgränser inom följande begränsningar:

- En platsrollsgräns får inte överstiga antalet licenser av den typen som har aktiverats på servern
- En platsrollsgräns får inte vara lägre än det antal användare av platsrollen som redan finns för platsen
- <sup>l</sup> Om en gräns sätts för någon licenstyp måste en gräns sättas för alla licenstyper.
- Om gränsen för en roll lämnas tom används serverlicensgränsen.

### När platsrollsgränser nås

Om en användare läggs till en plats som Explorer förbrukas en Explorer-licens, såvida inte platsen har nått rollgränsen för Explorer. När detta inträffar kan några olika saker ske:

- <sup>l</sup> Om det finns tillgängliga licenser i en högre nivå läggs användaren till platsen som Explorer men förbrukar en Creator-licens.
- <sup>l</sup> Om det inte finns några tillgängliga högre licenser läggs användaren till platsen som Olicensierad användare.

Platsrollsgränser kan påverkas av användare som förbrukar licenser som skiljer sig från den givna platsrollen (Viewers som förbrukar Explorer-licenser till exempel). I sådant fall kan

administratörer ta bort licensen från sådana användare och sedan uppdatera platsrollskvoten. Mer information om hur du felsöker licensieringsproblem finns i [Felsök](#page-2863-0) [licensiering](#page-2863-0).

## Gör det möjligt för användare att spara granskningshistoriken

Med hjälp av granskningshistoriken kan användarna se hur arbetsböcker och datakällor (innehållsresurser) förändrats över tid. En ny version skapas i Tableau Server varje gång som någon sparar (publicerar) en innehållsresurs, som blir den aktuella versionen. Den tidigare versionen visas som den senaste i granskningshistorikslistan. Med hjälp av granskningshistoriken har användarna möjlighet att experimentera med sitt innehåll eftersom de vet att de har tillgång till äldre versioner.

## **Observationer**

- Den här informationen gäller Tableau Server och för serveradministratörer som vill ge utgivarna möjlighet till att arbeta med granskningsfunktioner.
- Granskningshistoriken för arbetsböcker och datakällor är tillgängliga på alla webbplatser i Tableau Cloud. Användarna kan spara upp till 10 granskningar.
- Mer information om hur du arbetar med själva innehållsgranskningen samt potentiella problem finns i Arbeta med [innehållsrevisioner](https://help.tableau.com/current/pro/desktop/sv-se/qs_revision_history.htm) i avsnittet Användare/Analytiker i Tableau-hjälpen.

## De behörigheter som krävs för att arbeta med granskningshistorik

Användare måste ha platsroll som **Creator** eller **Explorer (kan publicera)** plus följande behörigheter, beroende på innehållstyp, för att få åtkomst till granskningshistoriken:

- <sup>l</sup> Projekt: **Visa** och **Spara**
- <sup>l</sup> Arbetsböcker i projektet: **Visa**, **Spara** och **Ladda ner arbetsbok/Spara som**
- <sup>l</sup> Flöden i projektet: **Visa**, **Spara** och **Ladda ned flöde/Publicera som**
- <sup>l</sup> Datakällor i projektet: **Visa**, **Spara** och **Ladda ner datakälla**

För virtuella anslutningar i projektet måste du ha platsrollen **Creator** och behörigheterna **Visa** och **Skriv över**. (Virtuella anslutningar kräver Data Management. Läs mer i [Om](#page-3574-0) [Datahantering](#page-3574-0).)

### Aktivera granskningshistorik och ange antal tillåtna granskningar

Granskningshistoriken anges på platsnivå och är aktiverat som standard med en gräns på 25 granskningar för varje innehållsresurs.

- 1. Logga in på en plats som serveradministratör och klicka på **Inställningar**.
- 2. Välj **Spara en granskningshistorik** under **Granskningshistorik** och ange det maximala antalet granskningar som ska tillåtas för varje innehållsresurs.
- 3. Klicka på **Spara**.

Om du minskar antalet granskningar sparas de senaste granskningarna. Om du till exempel sätter en gräns på 15 sparas de 15 senaste versionerna av arbetsboken eller datakällan.

**Obs!** Ibland måste du köra en serverrensning i bakgrunden för att visa ändringarna i antalet på granskningshistoriken för innehållsresursen.

## Rensa alla granskningar

Serveradministratörer kan ta bort alla tidigare granskningar av publicerade arbetsböcker och datakällor från en webbplats. Den senaste versionen av varje publicerad arbetsbok och datakälla sparas alltid.

- 1. Logga in på en plats som serveradministratör och klicka på **Inställningar**.
- 2. Klicka på **Rensa granskningshistorik** i **Granskningshistorik**.
- 3. Klicka på **Spara**.

## Säkerhet vid förhandsgranskning och återställning av arbetsböcker

Användarlösenord överförs mellan användarens webbläsare och servern om användaren väljer alternativen **Återställa** eller **Förhandsgranska** för arbetsboksgranskning. Tableau Server krypterar lösenorden med en offentlig eller privat nyckelkryptering. Du måste konfigurera servern för SSL-användning (HTTPS) för att säkerställa att de offentliga nycklarna tillhandahålls av Tableau Server. Mer information finns i [SSL.](#page-1895-0)

## Se även

Potentiella [granskningshistoriksproblem](https://help.tableau.com/current/pro/desktop/sv-se/qs_revision_history.htm#more-notes) i avsnittet Användare/Analytiker i Tableau-hjälpen.

## Säkerhetsinställningar för Tableau Mobile-appen

Från och med kan du justera säkerhetspolicyer för Tableau Server för Tableau Mobile-appen. Dessa policyer hjälper till att hålla data säkra genom att kontrollera om mobila enheter har äventyrats och begränsa vissa interaktioner med Tableau Mobile-appen.

Policyerna gäller endast standardversionen av Tableau Mobile och inte MAM-versionerna av appen. Om en MAM-app har driftsatts ska du använda specifikt för Tableau Mobile, utöver ditt MAM-systems inställningar, för att göra appen säker.

## Säkerhetsinställningar

Säkerhetsinställningar för Tableau Mobile kan antingen konfigureras på sidan för Tableau Server eller med REST API. Se Referens för [mobilinställningar](https://help.tableau.com/current/api/rest_api/sv-se/REST/rest_api_ref_mobile_settings.htm) i hjälpavsnittet för Tableau REST API för mer information om REST API.

För att öppna sidan med platsinställningar:

- 1. Logga in på platsen för Tableau Server som administratör.
- 2. Välj **Inställningar** i navigeringsrutan.
- 3. Välj fliken **Mobil**.

Från och med är inställningar för Server 2023.1 som är relaterade till säkerhet för mobila enheter tillgängliga.

Dessa inställningar inkluderar detektering av följande tillstånd:

#### <sup>l</sup> **Detektering av Jailbreak**

Den här inställningen är aktiverad som standard på **Kritisk** nivå och detekterar om appen körs på en enhet som har utsatts för jailbreak eller har rootåtkomst.

#### <sup>l</sup> **Detektering av skadlig programvara** (endast Android-enheter)

Den här inställningen är aktiverad som standard på **Kritisk** nivå och detekterar om enheten har skadlig programvara.

#### <sup>l</sup> **Maximalt antal dagar offline utan policyuppdatering**

Den här inställningen är som standard aktiverad som **Kritisk** med ett standardiserat maximum på 14 dagar. Den fastställer om appen kan användas på en enhet som har varit offline (och därmed utan en policyuppdatering) längre än den konfigurerade maximala tidsperioden.

#### <sup>l</sup> **Förhindra felsökning**

Den här inställningen är aktiverad som standard och kan inte inaktiveras. Den detekterar om enheten har ett felsökningsprogram anslutet till den.

#### <sup>l</sup> **Skärmdelning och skärmbilder** (endast Android-enheter)

Den här inställningen är aktiverad som standard och fastställer om en användare av Tableau Mobile-appen kan dela skärmbilder eller använda skärmdelning via appen.

Du kan ändra allvarlighetsgraden på inställningarna för detektering av Jailbreak och skadlig programvara:

- **· Varna** : Upprätthåller policyn och om den misslyckas visas ett blockeringsmeddelande som kan avvisas.
- <sup>l</sup> **Fel** : Upprätthåller policyn och om den misslyckas visas ett blockeringsmeddelande till problemet är löst.

<span id="page-2111-0"></span>**Kritiskt** : Upprätthåller policyn och om den misslyckas visas ett blockeringsmeddelande och appen fastställer hur den ska hantera utloggningen/rensa sessionen med leverantörerna. Detta är standardvalet.

# Scheman för extraktuppdatering

Tableau Desktop-författare och dataförvaltare kan skapa och publicera *extrakt*. Extrakt är kopior eller delmängder av de ursprungliga uppgifterna. Eftersom extrakt importeras till datamotorn fungerar arbetsböcker som ansluter till extrakt i allmänhet snabbare än de som ansluter till livedata. Extrakt kan också öka funktionaliteten.

## Innan du uppdaterar extrakt

När en extraktuppdatering utförs av extrakt som skapats i Tableau 10.4 eller tidigare (dvs. ett .tde-extrakt) uppgraderas extraktet automatiskt till ett .hyper-extrakt. Även om det finns många fördelar med att uppgradera till ett .hyper-extrakt kan du inte öppna extraktet med tidigare versioner av Tableau Desktop. Mer information finns i [Extraktuppgradering](#page-999-0) till .hyper[format.](#page-999-0)

## Konfigurera uppdateringsscheman

Som serveradministratör kan du aktivera schemaläggning för extraktuppdateringsuppgifter och sedan skapa, ändra och tilldela scheman på nytt. Allmänna schemaläggningsalternativ som du ändrar på servern är tillgängliga som en del av publiceringsprocessen när en Tableau Desktop-användare publicerar ett extrakt.

Scheman som du skapar har följande alternativ:

#### **Prioritet**

Prioriteten avgör i vilken ordning uppdateringsuppgifter körs, där 0 är den högsta prioriteten och 100 är den lägsta prioriteten. Prioriteten är som standard inställd på 50.

#### **Verkställandeläge**

Verkställandeläget anger för Tableau Server bakgrundsprocessorn om uppdateringar ska köras parallellt eller seriellt. Scheman som körs parallellt använder alla tillgängliga bakgrundsprocesser och seriella scheman som körs på endast en bakgrundsprocess. Ett schema kan dock innehålla en eller flera uppdateringsuppgifter, och varje uppgift kommer endast att använda en bakgrundsprocess, oavsett om den är i parallellt eller seriellt läge. Detta innebär att ett schema i parallellt verkställandeläge kommer att använda alla **tillgängliga** bakgrundsprocessorer för att köra uppgifterna under det parallellt, men varje uppgift kommer endast att använda en bakgrundsprocessor. Ett seriellt schema använder endast en bakgrundsprocess för att köra en uppgift i taget.

Som standard är verkställandeläget inställt på parallellt, så att uppdateringsuppgifterna avslutas så snabbt som möjligt. Du kanske vill ställa in verkställandeläget till seriellt (och ställa in en lägre prioritet) om du har ett mycket stort schema som förhindrar andra scheman från att köras.

#### **Frekvens**

Du kan ställa in frekvensen till per timme, dagligen, veckovis eller månadsvis.

Mer information finns i Skapa eller ändra ett [schema](#page-2116-0).

## Uppdatera extrakt manuellt

I Tableau Server-webbmiljön kan både server- och platsadministratörer köra extraktuppdateringar on-demand på sidan **Schema** :

<sup>l</sup> Välj schemat och klicka på **Åtgärder** > **Kör nu**.

Du kan också uppdatera extraktfrån kommandoraden med tabcmd-kommandot refreshextracts. Mer information finns i [tabcmd-kommandon.](#page-2670-0)

## Uppdatera extrakt från Tableau Desktop

Tableau Desktop användare kan uppdatera extrakt de publicerar och äger. De kan göra detta på följande sätt:

<sup>l</sup> **Vid publiceringstillfället:** När en författare publicerar en arbetsbok eller datakälla som använder ett extrakt, kan författaren lägga till den i serverns uppdateringsschema. Uppdateringen kan vara en fullständig eller en inkrementell uppdatering.

Inkrementella uppdateringar refererar till en kolumn i extraktet som har en datatyp med datum, datum/tid eller heltal, exempelvis en tidsstämpel. Tableau använder denna kolumn för att identifiera nya rader som måste läggas till i extraktet. För mer information, se [Uppdatera](https://help.tableau.com/current/pro/desktop/sv-se/help.htm#extracting_refresh.htm) extrakt och Schemalägga [extraktuppdateringar](https://help.tableau.com/current/pro/desktop/sv-se/help.htm#publish_workbooks_schedules.htm) när du [publicerar](https://help.tableau.com/current/pro/desktop/sv-se/help.htm#publish_workbooks_schedules.htm) en arbetsbok i Tableau Hjälp.

- <sup>l</sup> **Användargränssnitt:** I Tableau Desktop kan du använda kommandona **Uppdatera från källa**, **Lägg till data från fil** och **Lägg till data från datakälla** för att ladda upp ett tillägg till eller uppdatera ett extrakt på Tableau Server. En användare kanske vill göra detta om Tableau Server inte har tillräckliga uppgifter för att komma åt underliggande data. Mer information finns i [Uppdatera](https://help.tableau.com/current/pro/desktop/sv-se/help.htm#extracting_push.htm) extrakt på Tableau Server i Tableau Hjälp.
- <sup>l</sup> **Dataextrakt kommandoradsverktyg:** Dataextrakt kommandoradsverktyg installeras med Tableau Desktop. Du kan använda det för att lägga till eller uppdatera ett publicerat extrakt. För mer information, se Tableau dataextrakt [kommandoradsverktyg](https://help.tableau.com/current/pro/desktop/sv-se/help.htm#extracting_TDE.htm) i Tableau Hjälp.

# Aktivera schemaläggning och felmeddelanden för uppdatering av extrakt

Dina utgivare kan schemalägga extraktuppdateringar när två villkor är uppfyllda:

- Tableau Server har konfigurerats att skicka e-postmeddelanden när extraktuppdateringar misslyckas. Detta konfigureras av en Tableau Server Manageradministratör (TSM-administratör) och är aktiverat som standard. Läs mer i Konfigurera aviseringar för [serverhändelser.](#page-2274-0)
- Den plats eller de platser där du vill tillåta utgivare att schemalägga extraktuppdateringar har konfigurerats att skicka ett e-postmeddelande när uppdateringen misslyckas. Detta konfigureras av en serveradministratör i Tableau

Server och är aktiverat som standard. Instruktionerna nedan förklarar hur du gör detta om det inte är aktiverat.

Medan du aktiverar schemaläggning kan du bestämma om du också vill aktivera att epostmeddelanden skickas till ägare av datakällor eller arbetsböcker som uppdateras när extraktuppdateringar inte lyckas. Du kan läsa mer om dessa e-postmeddelanden nedan. När du aktiverar meddelanden om misslyckade uppdateringar kan ägarna av det innehåll som har schemalagda uppdateringar välja bort sig individuellt genom att ändra sina kontoinställningar.

- 1. Logga in på Tableau Server som serveradministratör.
- 2. Gå till fliken Allmänt på sidan Inställningar för den webbplats som du vill konfigurera för prenumerationer:
	- <sup>l</sup> Om du endast har en plats går du till toppen av webbläsarfönstret och klickar på **Inställningar** och **Allmänt**.
	- Om du har flera platser väljer du den plats du vill konfigurera och klickar på **Inställningar** och **Allmänt**.
- 3. På sidan **Allmänt** gör du följande:
	- <sup>l</sup> Bläddra till inställningarna **Hantera meddelanden** och markera **Extraktjobb**.

Om en schemalagd uppdatering för en viss datakälla misslyckas skickas epostmeddelandet endast till ägaren av datakällan, inte till ägare av arbetsböcker som ansluter till datakällan.

<sup>l</sup> Under **Inbäddade inloggningsuppgifter** väljer du båda alternativen så att utgivare kan bädda in inloggningsuppgifter och schemalägga extraktuppdateringar. (Automatiska uppdateringsscheman kräver inbäddade inloggningsuppgifter så att Tableau Server kan komma åt data direkt.)

**Obs!** På en server med flera platser är felmeddelanden en platsinställning och inbäddade inloggningsuppgifter en serverinställning. Om du vill

konfigurera inbäddade inloggningsuppgifter på en server med flera platser väljer du **Hantera alla platser** och sedan **Inställningar**.

## Hantera scheman från servern

I din organisation kan det vara lämpligare att hantera inbäddade inloggningsuppgifter och uppdateringsscheman centralt från servern. Om du gör det kan du avmarkera kryssrutorna i avsnittet **Inbäddade inloggningsuppgifter** som beskrivs i stegen ovan så att Tableau Desktop-utgivare inte ser schemaläggningsalternativ under publicering.

Genom att hantera scheman centralt kan du fördela extraktuppdaterings- och prenumerationsuppgifter så att du kan köra dem när de flesta är offline. Det gör också att du kan övervaka vilka inloggningsuppgifter som är inbäddade i anslutningar.

## Så fungerar e-postmeddelanden vid uppdateringsfel

E-postmeddelandet för en misslyckad extraktuppdatering listar extraktets namn och plats på servern, anger tiden för den senaste lyckade uppdateringen, antalet gånger uppdateringen misslyckats i följd och föreslår orsaken till felet och möjlig lösning.

Efter fem misslyckade uppdateringar i följd avbryts uppdateringsschemat tills du eller dataägaren vidtar åtgärder för att åtgärda orsaken till felet, till exempel genom att uppdatera inloggningsuppgifter för databasen eller en sökväg till den ursprungliga datafilen.

Så fastställer du datumet för den senaste lyckade uppdateringen

Datumet och tiden för den senaste lyckade uppdateringen visas när den senaste uppdateringen skedde inom ett antal dagar. Som standard är det 14 dagar. Värdet ställs in i wgserver.alerts.observed days. Om antalet dagar sedan den senaste lyckade uppdateringen överskrider det antal som anges i den här inställningen visas meddelandet i epostmeddelandet "inte under de senaste *N* dagarna".

## <span id="page-2116-0"></span>Skapa eller ändra ett schema

Sidan Scheman är endast tillgänglig för Tableau Server-administratörer. Här visas en lista över scheman där namn, typ, omfattning, antal, beteende (samtidigt eller seriell bearbetning) visas samt när de ska köras.

**Obs!** Vid aktivering av anpassade scheman för prenumerationer på en eller flera webbplatser får användarna möjlighet att styra schemat för deras prenumerationer på dessa webbplatser. Mer information finns i Aktivera [anpassade](#page-2120-0) scheman för [prenumerationer.](#page-2120-0)

### Så här skapar du ett nytt schema

- 1. Klicka på **Scheman** på en plats.
- 2. Klicka på **Nytt schema**.

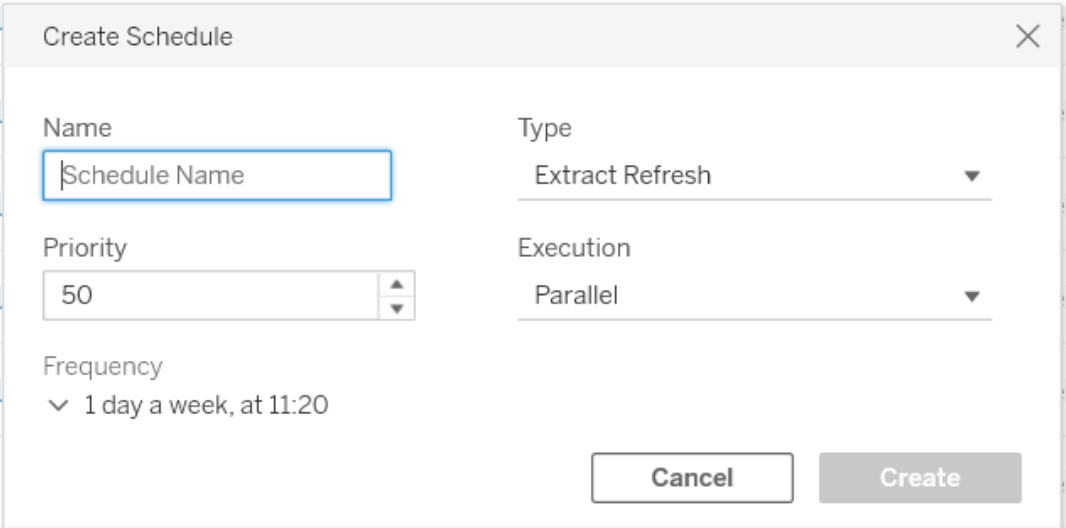

3. Ange ett beskrivande **Namn** för schemat.

- 4. Välj vilken **typ av uppgift** som ska hanteras i schemat uppdatera extrakt, köra flöden eller leverera prenumerationer.
- 5. Du måste ange en prioritetsordning mellan 1 och 100 där 1 är högsta prioritet. Denna prioritet tilldelas uppgifterna som standard. Om det finns två väntande uppgifter i kön bedömer bakgrundsprocessorn prioritet för extraktuppdatering och flöden samt schemaprioritering för prenumerationen för att välja vilken som ska köras först. Mer information finns i Hur [schemalagda](#page-2121-0) serverjobb prioriteras.
- 6. **Körning**: välj om schemat ska köras parallellt eller seriellt. Scheman som körs parallellt körs i alla tillgängliga bakgrundsprocessor-processer så att de kan slutföras snabbare.

**Obs!** Scheman som tillhör samma arbetsbok körs alltid seriellt, även om du väljer parallellt.

7. Avsluta definition av schemat. Scheman kan definieras som per timme, dagliga, veckovisa eller månatliga. **Frekvensen** fylls i automatiskt baserat på vilka val du gör.

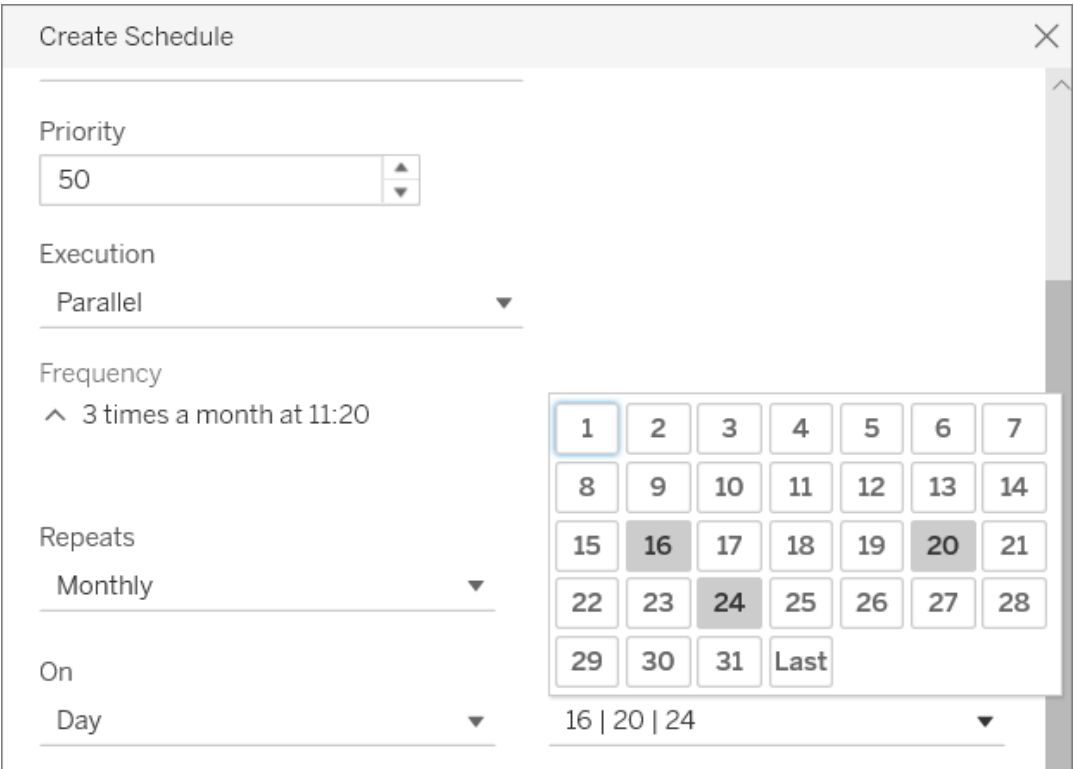

8. Klicka på **Skapa**.

## Så här justerar du ett befintligt schema

- 1. Gå till sidan Scheman.
- 2. Välj ett befintligt schema, klicka på pilen i listrutemenyn Åtgärder och välj sedan **Redigera inställningar**.

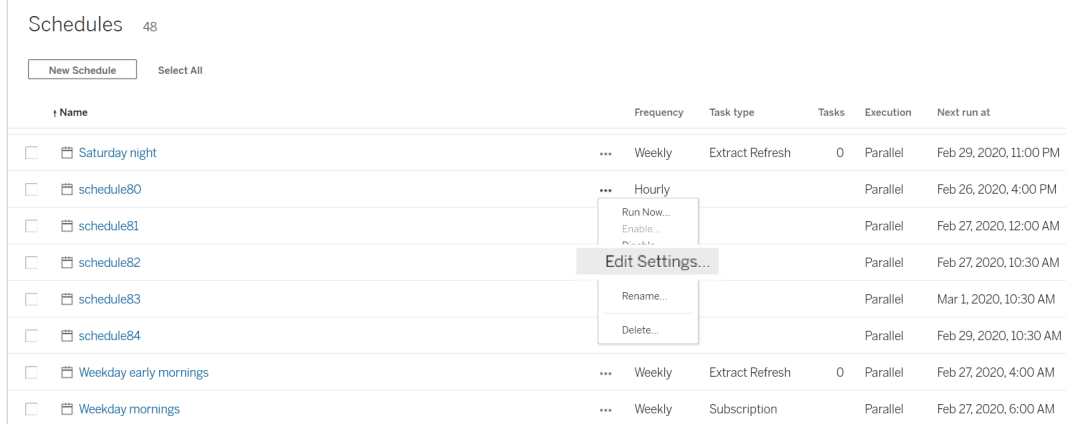

3. Slutför schemajusteringen och klicka på **Spara**.

### Regler för att skapa och justera scheman

Här följer regler som du måste följa vid skapande av nya scheman eller justering av befintliga.

**Obs!** Om dina befintliga scheman inte följer dessa regler måste du justera dem. Underlåtenhet att göra detta kan leda till oväntade beteenden och att uppgifterna inte körs enligt schema.

- <sup>l</sup> Scheman som ska köras var 15:e och 30:e minut måste ha start- och sluttider i timmar. Exempel på timme: kl. 05.00 till 06.00.
- Återkommande dagliga scheman måste ha samma start- och slutminut. Till exempel: kl. 10.35 till 16.35. Du kan använda olika timmar. Om det dagliga schemat endast ska utföras en gång om dagen behövs däremot bara en starttid.

### Se även

Hantera [uppdateringsuppgifter](#page-1014-0)

Scheman för [extraktuppdatering](#page-2111-0)

Schemalägga [flödesuppgifter](#page-3630-0)

## <span id="page-2120-0"></span>Aktivera anpassade scheman för prenumerationer

Med anpassade scheman för prenumerationer kan användare ta emot e-postmeddelanden enligt ett schema som de själva definierar, i stället för att använda ett fast schema som angetts av en serveradministratör. Anpassade scheman för prenumerationer har varit tillgängliga i Tableau Cloud sedan mars 2017, och i Tableau Server version 2018.2 kan de nu aktiveras för enskilda platser. Aktiveringen av anpassade scheman för prenumerationer är en permanent ändring på de platser där du gör ändringen. Fasta scheman som definierats av en serveradministratör fortsätter att användas på platser där du inte aktiverar anpassade scheman.

### Aktivera anpassade scheman

Innan du kan aktivera anpassade scheman på en eller flera platser måste du aktivera anpassade scheman i Tableau Server. När du har gjort det aktiverar du anpassade scheman på en eller flera platser på den aktuella servern. Mer information om hur du aktiverar prenumerationer i Tableau Server finns i Skapa en webbplats för [prenumerationer](#page-2126-0).

#### **Steg 1: Aktivera anpassade scheman i Tableau Server**

Kör följande kommandon från en kommandotolk som Tableau-administratör:

```
tsm configuration set -k features.SelfServiceSchedules -v true
tsm pending-changes apply
```
Med det här kommandot startar Tableau Server om.

#### **Steg 2: Aktivera anpassade scheman på en plats**

1. Logga in i Tableau Server som serveradministratör från en webbläsare.

https://<hostname>/#/login

2. Gå till sidan **Webbplatsinställningar** för en plats och aktivera sedan anpassade scheman:

- 1. Klicka på **Alla webbplatser** och välj en av platserna i listrutan.
- 2. Klicka på **Inställningar**.
- 3. Markera följande kryssruta under **Prenumerationer** på fliken **Allmänt**: **Omvandla permanent från fasta scheman som skapats av administratörer till anpassade scheman som skapats av användare. (Du kan inte ångra den här åtgärden)**.
- 4. Klicka på **Spara**.

<span id="page-2121-0"></span>När anpassade scheman aktiveras på en plats omvandlas alla fasta scheman med en prenumeration till ett motsvarande anpassat schema.

## Hur schemalagda serverjobb prioriteras

## Jobb och uppgifter

I Tableau Server kan användare schemalägga extraktuppdateringar, prenumerationer eller flöden så att de körs regelbundet. Dessa **schemalagda objekt** kallas för **uppgifter**. Bakgrundsprocessorn initierar unika instanser av de här uppgifterna för att köra dem då de är schemalagda. De **unika instanser av uppgifter** som initieras som ett resultat av detta kallas för **jobb**. **Jobb** skapas också för körningar som initieras **manuellt** genom att klicka på alternativet **Kör nu** .

Till exempel skapas en extraktuppdatering som körs dagligen klockan 09:00. Detta är en extraktuppdateringsuppgift, och klockan 09:00 varje dag skapas ett jobb som körs av bakgrundsprocessorn.

Du kan tilldela en prioritetssiffra till Uppgifter och Scheman genom att använda värden från 1 till 100. Ju lägre siffra desto högre prioritet. 1 är högsta prioritet och 100 är lägsta prioritet.

## Prioritetsregler för jobb

När schemalagda extraktuppdateringar, prenumerationer och flödeskörningar behandlas prioriteras bakgrundsjobb i Tableau Server i följande ordning:

- 1. Alla arbeten som redan pågår slutförs först.
- 2. Alla uppgifter eller scheman som du initierar manuellt med **Kör nu** startar när nästa process för bakgrundsprocessorn blir tillgänglig. Undantag från detta är flödesuppgifter och scheman. Flödeskörningar använder den tilldelade uppgiftsprioriteten för att bestämma i vilken ordning de ska köras. Om det inte finns någon tilldelad uppgiftsprioritet får de 0 som standard, vilket är den högsta prioriteten.

Obs! Lär dig hur du begränsar inställningar för Kör nu – [Serverinställningar](#page-2333-0) (allmänna och [anpassade\)](#page-2333-0).

3. Jobb med högst prioritet (lägst siffra) är näst på tur, oavsett hur länge de har stått i kön.

För extraktuppdateringar och flöden är detta uppgiftsprioriteten. Uppgiftsprioriteten ärvs från schemaprioriteten när uppgiften först skapas. Uppgiftsprioriteten kan ändras senare, men uppgiftsprioriteten återgår till standardvärdet när datakällan publiceras igen.

För prenumerationer är detta schemaprioriteten. Om du har aktiverat anpassade scheman för prenumerationer är prioriteten för de jobben inställd på 50.

Ett jobb med prioritet 20 körs till exempel före ett jobb med prioritet 50, även om det andra jobbet har väntat längre. Läs mer i Skapa eller ändra ett [schema](#page-2116-0) för att ändra uppgiftsprioriteten.

- 4. Jobb med samma prioritet utförs i den ordning de lades till i kön. Det första jobbet som lades till i kön startar först, sedan startar det andra jobbet.
- 5. När flera jobb med samma prioritet schemaläggs att köras samtidigt startar de i den ordning de skapades eller aktiverades. Jobb som schemaläggs till samma tid utförs efter uppgiftstyp, där den snabbaste jobbkategorin startar först: flödeskörningar, följt av datadrivna aviseringar, följt av systemjobb, följt av prenumerationer, följt av skapande

av extrakt, följt av inkrementella extrakt och sedan fullständiga extrakt.

Flöden som schemaläggs att köras som en del av en länkad uppgift tilldelas samma prioritet och körs i den ordning de definieras i den länkade uppgiften. Mer information om länkade uppgifter finns i [Schemalägga](https://help.tableau.com/current/server/sv-se/prep_conductor_schedule_flow_task.htm#linked_tasks) länkade uppgifter.

6. Som sista avgörande åtgärd använder bakgrundsprocessorn den historiska körtiden. Jobb som har körts snabbare i de tidigare körningarna prioriteras framför jobb som har tagit längre tid historiskt sett.

**Obs!** Att ställa in resursgränser för bakgrundsprocessorn på en specifik plats skapar en extra kö då dessa jobb hämtas efter andra jobb med högre prioritet. Se [Resursbegränsningar](#page-3538-0) för Tableau Server Backgrounder för mer information.

Följande begränsningar påverkar också när jobben körs:

- Antalet samtidiga jobb begränsas till antalet processer för bakgrundsprocessorn som du har konfigurerat för Tableau Server.
- <sup>l</sup> Separata uppdateringar för samma extrakt eller datakälla kan inte köras samtidigt.
- Jobb som är associerade med ett schema som är inställt på att köras i serie körs ett i taget.

# Konfigurera arbetsboksprestanda efter en schemalagd uppdatering

För att förbättra inläsningstiderna för arbetsböckerna cachelagrar Tableau Server resultaten från frågor som ingår i arbetsböckerna. För de flesta arbetsbökcer beräknas och cachelagras frågeresultat när de först öppnas av en användare på Tableau Server. För arbetsböcker som ansluter till dataextrakt kan Tableau Server dock omberäkna frågeresultaten när motsvarande extraktuppdateringsaktiviteter körs. Det minskar inläsningstiderna för dessa
arbetsbökcker när de först öppnas så det här alternativet är aktiverat som standard för arbetsböcker som nyligen öppnats.

**Viktigt:** Extern uppvärmning av frågecache kommer att bli inaktuell från och med version 2023.1. För att förbättra vyinläsningstider för arbetsböcker bör du istället tillåta vyacceleration på din plats. Mer information finns i [Vyacceleration.](#page-2254-0)

### Fastställ prestandainverkan

Även om alternativet minska initial inläsningstid för arbetsböcker så ökar omberäkningen av frågeresultat även belastningen på Tableau Server. Om din Tableau Server-installation redan är prestandabegränsad så kan du vilja stänga av det här alternativet eller sänka tröskelvärdet för cachelagring av arbetsböcker.

Här är några möjliga orsaker för att inaktivera det här alternativet eller sänka tröskelvärdet:

- Den administrativa vyn [Bakgrundsaktiviteter](#page-2169-0) för icke-extrakt visar många jobb som tar lång tid i kategorin **Värmer upp extern frågecache vid databyte**.
- <sup>l</sup> Den administrativa vyn Fördröjningar för [bakgrundsaktivitet](#page-2172-0) visar på långa fördröjningar.
- <sup>l</sup> CPU- och minnesförbrukning för backgrounder-processerna är konsekvent hög.

Notera dock att det här endast är ett av de alternativ som påverkar prestandan för bakgrundsuppgifter. Mer information om prestanda finns i [Prestanda](#page-2207-0).

#### Inaktivera cachelagring av arbetsböcker för servern

Om du vill minska belastningen på Tableau Server så kan du inaktivera cachelagring av arbetsböcker efter en schemalagd uppdatering på servernivå. Om du inaktiverar det här alternativet cachelagrar Tableau Server frågeresultat för arebtsböcker första gången de öppnas.

Använd följande alternativ för tsm configuration set för att inaktivera cachelagring av arbetsböcker efter en schemalagd uppdatering:

backgrounder.externalquerycachewarmup.enabled

Mer information om hur du använder och tillämpar alternativ för tsm set finns i [Alternativ](#page-2376-0) för [tsm configuration](#page-2376-0) set.

### Inaktivera cachelagring av arbetsböcker för en webbplats

Du kan även inaktivera cachelagring av arbetsböcker efter en schemalagd uppdatering för en enskild webbplats. Du kan till exempel göra det om det är en viss webbplats som innehåller många långsamma arbetsböcker som ökar belastningen på servern.

- 1. Välj den webbplats för vilken du vill inaktivera cachelagring av arbetsböcker i webbplatser-listmenyn.
- 2. Klicka på **Inställningar**.
- 3. I avsnittet **Arbetsbokens prestanda efter en schemalagd uppdatering** tar du bort markeringen på kryssrutan.

**Obs**! Även om det här alternativet finns tillgängligt i inställningarna för en enskild webbplats så måste du har serveradministratörsbehörigheter för att visa det.

### Konfigurera tröskelvärdet för cachelagring av arbetsböcker

Tableau Server omberäknar bara frågeresultat för arbetsböcker som både har schemalagda uppdateringsaktiviteter och har öppnats nyligen.

Du kan öka eller minska antalet arbetsböcker som cachelagras efter en schemalagd uppdatering med följande alternativ för tsm configuration set:

#### backgrounder.externalquerycachewarmup.view\_threshold

Som standard är tröskelvärdet satt till 2.0. Tröskelvärdet är lika med det antal visningar en arbetsbok haft de senaste sju dagarna dividerat med antalet uppdateringar som är schemalagda de kommande sju dagarna. (Om en arbetsbok inte visats under de senaste sju dagarna är det osannolikt att den kommer visas snart så Tableau Server lägger inte resurser på att omberäkna frågor för den.)

## <span id="page-2126-1"></span>Säkerställa åtkomst till prenumerationer och datadrivna aviseringar

För att se till att användare ser knapparna Prenumerera och Avisera i verktygsfältet Tableau Server och kan ta emot relaterade e-postmeddelanden så gör du följande:

- <sup>l</sup> **Konfigurera SMTP och händelseaviseringar på Tableau Server**: Se [Skapa](#page-2126-0) en webbplats för [prenumerationer](#page-2126-0).
- <sup>l</sup> **Se till att användare har en e-postadress i Tableau Server**: Användare kan uppdatera sin e-postadress i sin [kontoinställningssida.](http://onlinehelp.tableau.com/current/pro/desktop/sv-se/useracct.htm)
- <sup>l</sup> **Inbädda inloggningsuppgifter för databasen eller kräv dem inte**: För att e-posta data i en vy behöver Tableau Server komma åt data utan användarinblandning. Det här kan åstadkommas genom att använda en arbetsbok med inbäddade inloggningsuppgifter för databasen, en Tableau Server-datakälla eller data som inte kräver inloggningsuppgifter (som en fil som ingår med arbetsboken vid publiceringstid).
- <sup>l</sup> **Se till att användare har åtkomst till de arbetsböcker och vyer de behöver**: Åtkomst till arbetsböcker och vyer på servern styrs av behörigheten **Vy**. För att kunna få bilder av innehåll i e-postmeddelanden så behöver användare även behörigheten **Ladda ner bild/PDF**. Mer information finns i [Behörigheter](#page-915-0).
- <sup>l</sup> **Undvik betrodd autentisering för inbäddade vyer**: Om du använder begränsade biljetter (standardinställningen) för att återge en inbäddad vy så visas inte knapparna Prenumerera och Avisera.

(Endast aviseringar) Se till att användare har åtkomst till publicerade datakällor med Visa och anslut-funktioner.

## <span id="page-2126-0"></span>Skapa en webbplats för prenumerationer

När användare prenumererar på en arbetsbok eller vy mejlas en ögonblicksbild av vyn till denne enligt ett schema, så att personen kan se de senaste uppdateringarna utan att behöva logga in på Tableau Server. Administratörer, projektledare med lämpliga platsroller och

innehållsägare har möjlighet att prenumerera på arbetsböcker och vyer åt andra användare. Mer information finns i [Prenumerera](https://help.tableau.com/current/pro/desktop/sv-se/subscribe_user.htm) på vyer.

**Obs!** För att skapa och ta emot prenumerationer behöver användarna tillgång till relaterade databaser och vyer. Mer information finns i den här [listan](#page-2126-1) med krav.

Letar du efter Tableau Server i Windows? Se Konfigurera en server för [prenumerationer.](https://help.tableau.com/current/server/sv-se/subscribe.htm)

## Förutsättning: Konfigurera servern för att skicka prenumerationsmejl

Innan du kan aktivera prenumerationer för en webbplats måste du slutföra stegen för att aktivera prenumerationer på servern. Följ stegen i dessa ämnen för att konfigurera prenumerationer på servern.

- 1. Konfigurera [SMTP-inställningar](#page-2265-0)
- 2. Konfigurera aviseringar för [serverhändelser](#page-2274-0)

#### Aktivera prenumerationer

När du har konfigurerat SMTP- och serverhändelsemeddelanden kan du aktivera prenumerationer.

Så här aktiverar du prenumerationer:

- 1. Logga in på Tableau Server som serveradministratör.
- 2. Gå till fliken Allmänt på sidan Inställningar för den webbplats som du vill konfigurera för prenumerationer:
	- Om du har en enda plats går du till navigeringsrutan vid sidan av fönstret och klickar på **Inställningar** och **Allmänt**.
	- Om du har flera platser väljer du den plats du vill konfigurera och klickar på **Inställningar** och **Allmänt**.

3. Bläddra till **Prenumerationer** och välj prenumerationsalternativ för dina användare.

**Obs!** Prenumerationsalternativ är endast synliga efter att TSM-administratören har aktiverat det serveromfattande konfigurationsalternativet **Tillåt användare att ta emot e-post för vyer de har prenumererat på**. Läs mer i [Konfigurera](#page-2274-0) aviseringar för [serverhändelser.](#page-2274-0)

- a. Välj **Tillåt användare att prenumerera på arbetsböcker och vyer**
- b. (Valfritt) Om du vill tillåta innehållsägare att prenumerera på andra användares innehåll väljer du **Tillåt innehållsägare att prenumerera på andra användare**.
- c. (Valfritt) Om du vill tillåta användare att inkludera bilagor i sina prenumerationer väljer du **Tillåt användare att lägga till bilagor i arbetsböcker och vyer de prenumererar på**. Detta alternativ är inte tillgängligt om TSM-administratören inte har aktiverat bilagor i TSM. Läs mer i [Konfigurera](#page-2274-0) aviseringar för [serverhändelser.](#page-2274-0)
- 4. (Valfritt) Bläddra till **E-postinställningar**.
	- a. Ange en **från-adress för e-post** som kommer att visas som "från"-adress i epostmeddelanden.
	- b. Ange en **e-post-sidfot** för e-postmeddelanden.

"Från"-adressen och meddelandet i sidfoten används även i e-post för [datadrivna](#page-2131-0) [aviseringar.](#page-2131-0)

5. (Valfritt) Bläddra till **Datakvalitetsvarningar i Prenumerationer** och välj **Inkludera datakvalitetsvarningar i prenumerationsmejl**.

**Obs!** Datakvalitetsvarningar i prenumerationsmejl är endast synliga när Tableau Catalog är aktiverat. Du hittar mer information i Aktivera [Tableau](#page-1038-0) Catalog.

6. Klicka på **Spara**.

Gå till Skapa eller ändra ett [schema](#page-2116-0) för att ange vilka prenumerationsscheman som är tillgängliga för användare.

#### Testa prenumerationer på en webbplats

- 1. [Prenumerera](https://help.tableau.com/current/pro/desktop/sv-se/subscribe_user.htm) på en vy.
- 2. Klicka på **Scheman** i sidnavigeringen på webbsidan där du vill testa prenumerationen.
- 3. Markera det schema du valde för prenumerationen och klicka sedan på **Åtgärder** > **Kör nu**.

En ögonblicksbild av vyn bör skickas till dig via e-post inom 10 minuter. Gå till [Felsöka](#page-2870-0) [prenumerationer](#page-2870-0) om något inte fungerar som det ska.

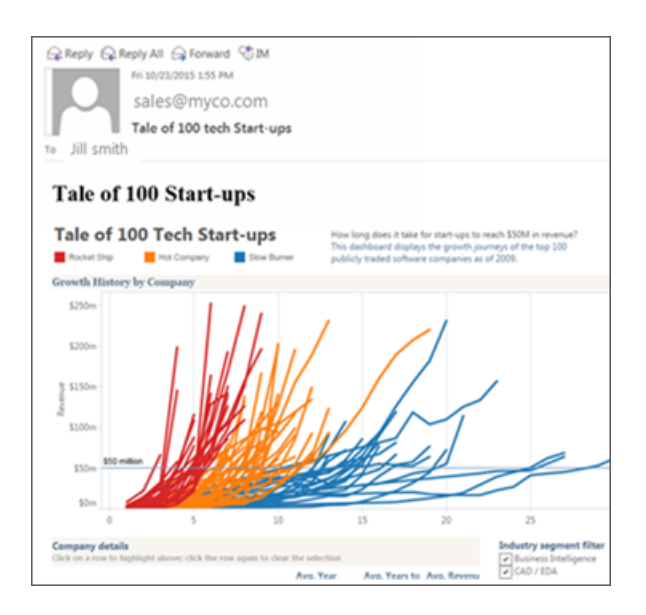

#### Hantera alla användarprenumerationer

1. Klicka på **Uppgifter** och sedan på **Prenumerationer** i sidnavigeringen.

Alla användarprenumerationer för den aktuella webbplatsen visas, inklusive information som prenumerantnamn, vynamn och leveransschema.

2. Välj vilken prenumeration du vill uppdatera. Från menyn **Åtgärder** väljer du **Ändra schema**, **Ändra ämne**, **Ändra tomt visningsläge**eller **Avsluta prenumeration**.

(Med alternativet tom vy skickas e-post för prenumerationer endast när det finns data i en vy. Det är ett bra val för högprioriterade aviseringar.)

#### Inaktiverade prenumerationer

Som standard inaktiveras en prenumeration efter fem prenumerationsfel i rad och leder till att prenumerationsmejlet inte skickas. För att ändra tröskelvärdet för antalet prenumerationsfel som kan inträffa innan de inaktiveras använder du alternativet tsm configuration set, backgrounder.subscription\_failure\_threshold\_for\_run\_prevention. Detta anger tröskelvärdet för antalet misslyckade prenumerationer i följd som krävs innan prenumerationen inaktiveras. Det här är en serveromfattande inställning.

Det är endast serveradministratörer som kan konfigurera tröskelvärdet för antalet misslyckade prenumerationer innan en prenumeration inaktiveras.

Serveradministratörer kan välja att ta emot e-postmeddelanden när en prenumeration inaktiveras. Du kan göra detta genom att navigera till **Mina kontoinställningar -> Prenumerationsmeddelanden**. Den här inställningen är på platsnivå och måste konfigureras separat för plats.

#### Återuppta inaktiverade prenumerationer

Om en prenumeration misslyckas mer än fem gånger får du ett e-postmeddelande om att din prenumeration har inaktiverats. Det finns några sätt att återuppta en inaktiverad prenumeration om du är prenumerationsägare eller administratör:

- <sup>l</sup> I området **Mitt innehåll** på Tableaus webbsidor visas en ikon i kolumnen Senaste uppdatering som indikerar att prenumerationen har inaktiverats. **Välj … > Återuppta prenumeration** för att återuppta.
- <sup>l</sup> På fliken **Prenumerationer** i den berörda arbetsboken visas en ikon i kolumnen för senaste uppdatering som indikerar att prenumerationen har inaktiverats. **Välj … > Återuppta prenumeration** för att återuppta.
- <sup>l</sup> Från fliken **Prenumerationer** under **Uppgifter** visas en ikon i kolumnen för senaste uppdatering som indikerar att prenumerationen har inaktiverats. **Välj … > Återuppta prenumeration** för att återuppta (endast platsadministratörer).

När en prenumeration återupptas återställs räknaren av misslyckade prenumerationer till noll. Nästa utvärdering av prenumerationen sker vid nästa schemalagda utvärderingstillfälle.

#### Se även

[Prenumerera](https://help.tableau.com/current/pro/desktop/sv-se/subscribe_user.htm) på vyer i Tableau Desktop och hjälpen för webbredigering.

<span id="page-2131-0"></span>[Administration](#page-899-0) på projektnivå för att ta reda på vilka platsroller som tillåter fullständiga projektledarkapaciteter.

## Konfigurera för datadrivna aviseringar

När data når viktiga trösklar för ditt företag skickas automatiskt ett e-postmeddelande via datadrivna aviseringar till de nyckelpersoner som användarna väljer. Som Tableau Serveradministratör ställer du in datadrivna aviseringar precis som du gör prenumerationer. Information om hur användare skapar och hanterar dessa aviseringar finns i [Skicka](https://help.tableau.com/current/pro/desktop/sv-se/help.htm#data_alerts.htm) datadrivna [aviseringar](https://help.tableau.com/current/pro/desktop/sv-se/help.htm#data_alerts.htm) i Tableau-användarhjälpen.

**Obs!** För att skapa och ta emot datadrivna aviseringar behöver användarna tillgång till relaterade databaser och vyer. Mer information finns i den här [listan](https://help.tableau.com/current/server/sv-se/subscribe_alert_access.htm) med krav. Om aviseringar är aktiverade för en webbplats kan alla användare på den webbplatsen skapa dem utom användare med visningsrollen.

#### Konfigurera e-post för datadrivna aviseringar

- 1. Slutför stegen i Konfigurera [SMTP-inställningar](#page-2265-0) så att servern kan skicka mejlet.
- 2. När du visar en webbplats klickar du på **Inställningar** högst upp i webbläsarfönstret.
- 3. Under E-postinställningar anger du en platsspecifik "Från" -adress eller meddelandesidfot.

En webbplats "Från"-adress och meddelandesidfot används också i e-post för prenumerationer.

<span id="page-2132-0"></span>4. Klicka på **Spara**.

#### Hantera alla datadrivna aviseringar på en webbplats

- 1. Längst upp i webbläsarfönstret klickar du på **Uppgifter** och sedan på **Aviseringar**.
- 2. Välj de aviseringar du vill uppdatera.
- 3. Gör något av följande på menyn **Åtgärder**:
	- Lägg till eller ta bort dig själv som mottagare.
	- Redigera aviseringar för att ändra datatrösklar, leveransscheman och den fullständiga listan över mottagare.
	- Ändra äganderätten till aviseringar till olika användare eller ta bort aviseringar.

### Inaktivera datadrivna aviseringar för en webbplats

Datadrivna aviseringar stöds som standard för alla webbplatser, men administratörer kan inaktivera dem för specifika webbplatser.

- 1. När du visar en plats klickar du på **Inställningar** i navigeringsrutan till vänster.
- 2. Under Datadrivna aviseringar avmarkerar du **Låt användare skapa aviseringar och ta emot aviseringsmeddelanden**.
- 3. Klicka på **Spara**.

#### Stäng av datadrivna aviseringar

En avisering pausas som standard efter 350 på varandra följande, misslyckade aviseringsförsök. Serveradministratörer kan konfigurera ett tröskelvärde för att ange efter hur många misslyckade aviseringsförsök en avisering ska pausas. För att ändra tröskelvärdet för antalet datadrivna aviseringsfel som kan inträffa innan aviseringar hävs, använd alternativet för [tsm-konfigurationsuppsättning](#page-2376-0) dataAlerts. SuspendFailureThreshold.

Detta anger tröskelvärdet för antalet misslyckade aviseringar i följd som krävs innan aviseringen hävs. Det här är en serveromfattande inställning. Tröskelvärdet gäller för varje konfigurerad datadriven avisering på servern.

#### Återuppta hävda aviseringar

Om en avisering misslyckas för många gånger får du ett e-postmeddelande om att aviseringen har pausats. Det finns några sätt för administratörer eller aviseringsägare att återuppta en häv avisering:

- Via området Uppgifter > Aviseringar bland Tableau-webbsidorna visas en ikon  $\Delta$ i i kolumnen Senaste kontroll som indikerar att aviseringen har hävts. Välj **…** > **Återuppta avisering** för att återuppta aviseringen.
- **·** Återuppta aviseringen genom att klicka på **Återuppta avisering** i e-postmeddelandet. I meddelandet kan du antingen återuppta aviseringen eller uppmanas att ta bort aviseringen eftersom vyn har ändrats.
- Från aviseringspanelen i den berörda vyn eller arbetsboken. Om du vill återuppta aviseringen från en vy eller arbetsbok väljer du **Avisering** för att öppna panelen

Aviseringar. En ikon visas bredvid den hävda aviseringen. Välj **Åtgärder** > **Återuppta avisering** på den berörda aviseringen för att återuppta.

Aviseringsägare får ett e-postmeddelande när aviseringen fungerar igen.

#### Kontrollera hur ofta servern kontrollerar datadrivna aviseringar

Som standard kontrollerar Tableau Server var 60:e minut om datavillkoren för aviseringar stämmer. Om du märker påverkan på prestanda kan du anpassa det här tidsintervallet med alternativet [tsm-konfigurationsuppsättning](#page-2376-0), dataAlerts.checkIntervalInMinutes.

Oavsett dataAlerts.checkIntervalInMinute-inställning kontrollerar servern också aviseringar när extrakt i den relaterade arbetsboken uppdateras. För att kontrollera en avisering oftare än inställningen anger, ändra schemat för extraktuppdatering.

#### Spåra serverns aviseringskontrollprocess

I vyn [Bakgrundsaktiviteter](#page-2169-0) för icke-extrakt kan du spåra serverns aviseringskontrollprocess genom att leta efter dessa uppgifter:

- Hitta dataaviseringar att kontrollera
- Kontrollera om dataaviseringstillståndet är sant

Uppgiften "Hitta" begränsar "Kontrollera"-uppgifter till aviseringar som för närvarande kan skicka relaterade e-postmeddelanden. Om en användare till exempel har valt en epostfrekvens på "Dagligen som mest" kommer servern, efter att aviseringsvillkoret blivit sant, att vänta 24 timmar innan den åter kontrollerar aviseringen.

Varje "Kontrollera"-uppgift använder en bakgrundsprocess för server för att ladda relaterad vy i syfte att utvärdera aviseringens tillstånd. Om alla användare ser samma version av en vy laddas den bara en gång. Om användare emellertid har tillämpat filter på en vy, eller om de data de ser begränsas av säkerhet på användarnivå, laddas vyn endast en gång för varje mottagare.

### Identifiera och åtgärda misslyckade aviseringar

Som administratör kan du proaktivt identifiera misslyckade aviseringar som användare kan vara omedvetna om. För att kontrollera:

- 1. Välj Status på platsmenyn.
- 2. Välj Bakgrundsaktiviteter för icke-extrakt.
- 3. På listrutemenyn Uppgift väljer du Kontrollera om Dataavisering är sant.
- 4. Längst till höger klickar du på Fel för att visa en lista över felaviseringar.
- 5. För muspekaren över den röda felikonen för att visa ett verktygstips med information.

Om du vill avgöra aviseringsägaren letar du efter aviserings-ID-numret i data\_alerts-tabellen för Tableau Server-lagringsplatsen. (I området för [aviseringshantering](#page-2132-0) på en webbplats kan du också leta efter aviseringsnamnet efter numret, men var medveten om att flera olika aviseringar kan komma att använda samma namn.)

**Obs!** Aviseringsägare meddelas automatiskt när en avisering misslyckas tio gånger. Administratörer kan anpassa när aviseringsägare får meddelanden. Användare meddelas inte om aviseringar som misslyckades före uppgradering till Tableau Server 2018.1.

### 惢

### Check data alert

Task ID: 1157751 Status of Task: Error Created at: 5/3/2017 10:20:18 AM Start at: 5/3/2017 10:20:18 AM Completed at: 5/3/2017 10:20:19 AM Runtime: 0 sec Priority: 10 Backgrounder: localhost Backgrounder ID: localhost:0:0

Data Alert Id: 169 - Stock Summary - 'AVG(Price)' is above 100 Evaluated for 0 recipients out of 1 Evaluated true for 0 recipients

Misslyckade aviseringar orsakas ofta av innehållsändringar i Tableau Server. Uppmuntra användare att återskapa aviseringar om ändringar som följande inträffar:

- En arbetsbok, en vy eller ett datafält tas bort eller döps om.
- Databasuppgifter inbäddade i arbetsböcker löper ut.
- Datadrivna aviseringar kräver inbäddade inloggningsuppgifter för liveanslutningar, och OAuth-användning stöds för närvarande inte med aviseringar.
- En datakälla blir otillgänglig.

**Tips:** För att automatiskt få e-post när aviseringar misslyckas, följ stegen i [Samla](#page-2212-0) in data med Tableau [Server-lagringsplatsen](#page-2212-0) och anslut till "background\_jobs"-tabellen. Från den tabellen skapar du en anpassad vy som innehåller jobbnamnet "Kontrollera om

dataaviseringstillståndet är sant" och dess slutkod. [Konfigurera](https://help.tableau.com/current/pro/desktop/sv-se/data_alerts.htm) sedan en datadriven [avisering](https://help.tableau.com/current/pro/desktop/sv-se/data_alerts.htm) att e-posta dig när en slutkod är lika med 1 (fel).

## Konfigurera för mätvärden

#### **Utfasning av gammal mätvärdesfunktion**

Tableaus gamla mätvärdesfunktion togs bort från Tableau Cloud i februari 2024 och kommer inte att finnas i Tableau Server version 2024.2. I oktober 2023 tog Tableau bort möjligheten att bädda in mätvärden i Tableau Cloud och Tableau Server version 2023.3. Med Tableau Pulse har vi utvecklat en förbättrad upplevelse i vilken du kan spåra mätvärden och ställa frågor om data. Mer information finns i Skapa [mätvärden](https://help.tableau.com/current/online/sv-se/pulse_create_metrics.htm) med Tableau Pulse. Där kan du lära dig mer om den nya upplevelsen och Skapa och felsöka [mätvärden](https://help.tableau.com/current/online/sv-se/metrics_create.htm) (utfasad) för den utfasade funktionen.

Mätvärden är en typ av Tableau-innehåll som spårar värdet av ett aggregerat mätvärde, till exempel summan av försäljningar. Eftersom mätvärden uppdateras ofta och visar sitt aktuella värde i ett lättöverskådligt format är de praktiska för att övervaka data. Läs mer om hur användare arbetar med mätvärden i Skapa och felsöka [mätvärden](#page-1450-0) (utfasad).

Som Tableau Server-administratör kan du kontrollera hur ofta mätvärden uppdateras och hur misslyckade uppdateringar hanteras. Du kan också se till att användarna kan skapa mätvärden eller inaktivera mätvärden för vissa platser eller för hela servern.

### Se till att användare kan skapa mätvärden

När mätvärden är aktiverade för en webbplats kan alla användare med en Creator- eller Explorer-webbplatsroll (kan publicera) skapa mätvärden om de har rätt behörigheter.

Mätvärden skapas från befintliga vyer på en Tableau-webbplats. För att säkerställa att användare kan skapa mätvärden i en vy ska du kontrollera att:

• Användare har behörigheten Skapa/Uppdatera mätvärden för den arbetsbok som vyn tillhör. Du hittar mer information i [Behörigheter](#page-915-0).

<sup>l</sup> Datakällans lösenord bäddas in om så behövs. Du hittar mer information i [Redigera](#page-1025-0) [anslutningar](#page-1025-0) i Tableau Server.

### Inaktivera mätvärden för en webbplats

Mätvärden är aktiverade på alla webbplatser som standard. Du kan inaktivera mätvärden per enskild webbplats.

- 1. På den webbplats där du vill inaktivera mätvärden klickar du på **Inställningar** i navigeringspanelen.
- 2. Under **Innehållstyp för mätvärden**avmarkerar du **Aktivera mätvärden**.
- 3. Klicka på **Spara**.

När du inaktiverar innehållstypen för mätvärden visas inte längre mätvärden på webbplatsen. Data för befintliga mätvärden behålls, men dessa mätvärden kommer inte längre att uppdateras. Om du återaktiverar mätvärden visas dessa mätvärden igen, och uppdateringen återupptas.

Du kan också inaktivera mätvärden i en specifik arbetsbok genom att neka funktionen Skapa/uppdatera mätvärden. Du hittar mer information i [Behörigheter](#page-915-0).

### Inaktivera mätvärden för en server

Förutom att inaktivera mätvärden för specifika platser kan du inaktivera mätvärden för hela servern. När de är inaktiverade på servernivå uppdateras inte mätvärden och visas inte på några platser, mätvärdesprocesser körs inte och platsinställningarna för mätvärden är inte tillgängliga. Befintliga mätvärdesdata behålls, så om du återaktiverar mätvärden återställs dessa.

Mätvärden är aktiverade som standard. Använd tsm [configuration](#page-2419-0) set-alternativet metricsservices.enabled för att inaktivera mätvärden.

### Konfigurera hur ofta mätvärden uppdateras

När ett mätvärde uppdateras söker det efter nya data via den vy som det skapades från, kallad den "anslutna vyn". Du kanske vill öka tiden mellan uppdateringarna om du märker en

inverkan på prestandan på din server - eller minska den om dina användare behöver mer aktuella data.

Mätvärden som är beroende av live-data uppdateras var 60:e minut som standard. För att justera uppdateringsintervallet för livedata använder du alternativet [tsm](#page-2419-1)[konfigurationsuppsättning](#page-2419-1) metricsservices.checkIntervalInMinutes. Det här är en serveromfattande inställning.

Mätvärden som är beroende av att extraktbaserade data uppdateras när extrakt uppdateras. Om du vill kontrollera hur ofta dessa mätvärden uppdateras ändrar du frekvensen för uppdatering av extrakt. Mer information finns i Scheman för [extraktuppdatering.](#page-2111-0)

## Konfigurera felmeddelanden för uppdateringar av mätvärden

Om ett mätvärde inte kan ansluta till de data som det behöver uppdatera kommer uppdateringen att misslyckas. När en mätvärdesuppdatering misslyckas 10 gånger i rad får mätvärdesägaren ett e-postmeddelande.

För att justera antalet på varandra följande fel innan ett varningsmeddelande skickas, använd alternativet [tsm-konfigurationsuppsättning](#page-2420-0)

metricsservices.failureCountToWarnUser. Det här är en serveromfattande inställning.

### Konfigurera när mätvärdesuppdateringar suspenderas

Om en mätvärdesuppdatering misslyckas 175 gånger i rad suspenderas uppdateringen. När en mätvärdesuppdatering har avbrutits kommer servern inte längre att försöka söka efter nya data förrän uppdateringen har återupptagits manuellt.

För att justera antalet på varandra följande fel innan en uppdatering suspenderas, använd alternativet [tsm-konfigurationsuppsättning](#page-2420-1)

metricsservices.maxFailedRefreshAttempts. Det här är en serveromfattande inställning.

#### Hantera mätvärden

Även om mätvärden skapas från en vy är de inte bundna till vyn som varningar eller prenumerationer. Detta innebär att du kan hantera mätvärden som liknar hur du hanterar arbetsböcker, genom att byta namn, flytta, tagga, ta bort eller ställa in behörigheter för ett mätvärde.

Hitta mätvärden att hantera genom att antingen navigera i projekthierarkin eller via följande sökvägar.

- Visa alla mätvärden på en webbplats genom att gå till sektionen Utforska och sedan välja **Alla mätvärden**.
- Visa mätvärden som skapats från alla vyer i en arbetsbok genom att gå till arbetsboken och sedan välja fliken **Anslutna mätvärden**.
- <sup>l</sup> För att visa mätvärden från en enda vy: Öppna vyn och välj sedan **Visa** > **Mätvärden** i verktygsfältet.

#### Adressen misslyckas och avbrutna mätvärden uppdateras

Mätvärdesuppdateringar kan misslyckas av någon av följande orsaker.

- Den anslutna vyn togs bort eller ändrades.
- Behörigheterna har ändrats för den anslutna vyn.
- Datakällans lösenord är inte längre inbäddat eller är inte längre giltigt.
- Mätvärdets ägare har inte den platsroll som krävs för att uppdatera mätvärdet. Platsrollen Creator eller Explorer (kan publicera) krävs.
- Det uppstod ett tillfälligt anslutningsproblem, vilket kommer att lösas av sig självt.

**Obs!** Om mätvärdesuppdateringen suspenderas på grund av att ägaren inte har den webbplatsroll som krävs för att den ska kunna uppdateras, kommer du inte att kunna återuppta uppdateringen om du inte ändrar ägaren.

Mer information om varför mätvärdesuppdateringar misslyckas och vad användarna kan göra för att åtgärda dem finns i Åtgärda felaktiga [uppdateringar](#page-1465-0).

Uppmuntra användare att skriva över ett mätvärde om den anslutna vyn har ändrats på ett sätt som gjorde att uppdateringen misslyckades, men vyn är fortfarande tillgänglig. Användare kan skriva över ett mätvärde genom att skapa ett mätvärde med samma namn i samma projekt som det befintliga mätvärdet.

#### Återuppta uppskjutna uppdateringar

Om orsaken till felet har åtgärdats, till exempel genom att bädda in rätt lösenord för datakällan, kan du återuppta mätvärdesuppdateringen.

- 1. Leta reda på det påverkade mätvärdet. Beräkningar med suspenderade uppdateringar visar texten **Uppdatering suspenderad** istället för tiden för senaste uppdatering i rutnät och listvy.
- 2. Klicka på **Återuppta uppdatering** i varningsmeddelandet.

Tableau försöker genomföra uppdateringen. Om detta försök lyckas får du en bekräftelse och uppdateringen återupptas enligt schema. Om försöket inte lyckas förblir uppdateringen suspenderad. Du eller ägaren av mätvärdet kan radera eller skriva över mätvärdet eller behålla det för att referera till historiska data.

### Övervaka mätvärdesaktivitet med administrativa vyer

Använd de administrativa vyerna för Tableau Server för att övervaka mätvärdesuppdateringar och se vilka användare som skapar och visar mätvärden.

- 1. Navigera till den webbplats du vill övervaka, eller övervaka serveromfattande aktivitet genom att välja **Alla platser** från platsväljaren.
- 2. Från navigeringspanelen klickar du på **Webbplatsstatus** eller **Serverstatus**.
- 3. Välj den instrumentpanel du vill inspektera.
	- Om du vill övervaka uppdateringsaktivitet för mätvärden öppnar du kontrollpanelen [Bakgrundsaktiviteter](#page-2169-0) för icke-extrakt.

Filtrera efter uppgifterna **Sök mätvärden att uppdatera** eller **Uppdatera alla mätvärden i en vy**.

• Om du vill se vilka användare som skapar mätvärden öppnar du instrumentpanelen Åtgärder av alla [användare](#page-2164-0) eller [Åtgärder](#page-2165-0) av specifik [användare.](#page-2165-0)

Filtrera för åtgärden **Skapa mätvärden**.

• Om du vill se senaste aktivitet som omfattar mätvärden öppnar du instrumentpanelen Åtgärder av senaste [användare.](#page-2166-0)

Titta på listan över åtgärder under **Vilka åtgärder har nyligen utförts?**

## Redigera en publicerad datakälla

Tänk dig att du publicerat en datakälla och ditt team använder sig av den över ett antal olika arbetsböcker. Det är en bra start, men du har tänkt göra några ändringar som kommer göra datakällan bättre. Innan du implementerar ändringarna vill du se hur dina föreslagna ändringar kommer se ut i Tableau. Dessutom behöver du testa dina ändringar för att se till att de inte har en negativ inverkan på några befintliga arbetsböcker som använder datakällan.

Om du redigerar en publicerad datakälla kan du testa ändringar och göra förbättringar på din datakälla samtidigt som du behåller den som en enskild källa för data.

**Obs!** Det är bara användare med platsrollen Creator som kan redigera publicerade datakällor i webbläsaren.

### Redigera och testa ändringar

Oavsett om du skapar en ny publicerad datakälla eller redigerar en tidigare publicerad datakälla så kan du skapa kopplingar och redigera schemat från sidan Datakälla utan att lämna webbläsaren. Därefter använder du Skissblocket för att testa dina ändringar, skapa mappar, organisera hierarkier och byta namn på fält och alias innan du publicerar din datakälla. Medan du redigerar datakällan har du kvar samma funktioner och funktionalitet som du har när du redigerar i Tableau Cloud. Mer information finns i [Funktionsjämförelse](https://help.tableau.com/current/pro/desktop/sv-se/server_desktop_web_edit_differences.htm) mellan [webbredigering](https://help.tableau.com/current/pro/desktop/sv-se/server_desktop_web_edit_differences.htm) och Tableau Desktop.

Så här redigerar du en publicerad datakälla:

- 1. Från sidan Start eller Utforska går du till den datakälla du vill redigera.
- 2. Klicka på **Redigera datakälla**.

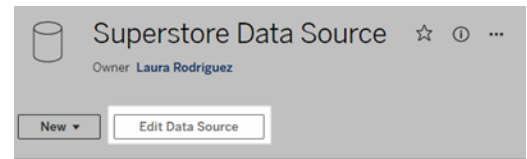

- 3. Klicka på sidan **Datakälla** för att skapa kopplingar eller redigera schemat.
- 4. Klicka på **Skissblocket**.
- 5. Från **Data**-fönstret skapar du mappar, organiserar hierarkier, byter namn på fält och deras alias eller uppdaterar metadata som sparas med den publicerade datakällan.
- 6. Dra och släpp fält på skissblocket för att kontrollera att dina ändringar fungerar som förväntat.
- 7. Klicka på **Publicera**.

Precis som med arbetsböcker kan du även **Publicera som** om du vill göra en kopia av datakällan.

**Obs!** Personliga utrymmen stödjer inte publicerade datakällor.

## Återställ ändringar

Om du vill ändra tillbaka till den senaste versionen av den publicerade datakällan:

- 1. Gå till datakällan som du vill återställa.
- 2. Klicka på **Arkiv**.
- 3. Välj **Ändra tillbaka till publicerad**.

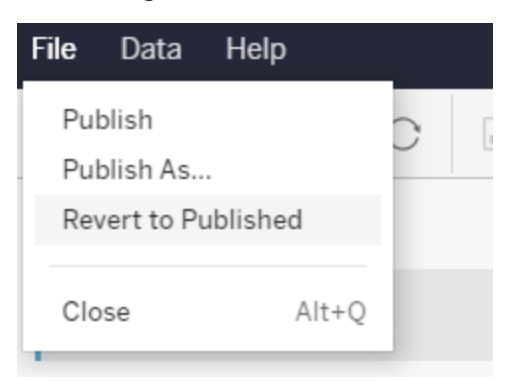

Det här ändrar tillbaka till den senast publicerade versionen av den datakällan.

#### Förstå anslutningar som stöds

Redigering av publicerade datakällor stöder inte:

- Tableau Bridge-kopplingar i Tableau Cloud.
- <sup>l</sup> Datakällor som använder inbäddade lösenord i Tableau Cloud och Tableau Server.

Sidan Datakälla är inte heller tillgänglig för publicerade datakällor med anslutningstyper som inte stöds, inklusive, men inte begränsat till, filtyperna .hyper. Om du vill se vilka anslutningstyper som stöds kan du läsa [Creators:](#page-1144-0) Ansluta till data på webben.

### Läs mer om behörigheter

Om du vill redigera en publicerad datakälla behöver du en Creator-licens som har behörigheterna Spara eller Spara som för datakällor i respektive mapp. Du hittar mer information i [Behörigheter](https://help.tableau.com/current/online/sv-se/permissions.htm).

### Redigera datakällor som publicerats av ett flöde

Om du utför ändringar i en datakälla som publicerats av ett flöde kommer ändringarna att skrivas över under nästa schemalagda flöde. Redigera i stället datakällan i flödet. Mer information finns i [Publicera](https://help.tableau.com/current/prep/sv-se/prep_conductor_publish_flow.htm) ett flöde i Tableau Server eller Tableau Cloud.

# Hantera bakgrundsjobb i Tableau Server

I Tableau Server kan användare schemalägga extraktuppdateringar, prenumerationer eller flöden så att de körs regelbundet. Dessa schemalagda objekt kallas för **Uppgifter**. Bakgrundsprocessorn initierar unika instanser av de här uppgifterna för att köra dem då de är schemalagda. De unika instanser av uppgifter som initieras som ett resultat av detta kallas för **Jobb**. Jobb skapas också för körningar som initieras manuellt genom att klicka på alternativet **Kör nu** i webbgränssnittet, eller programmatiskt genom REST API- eller tabcmdkommandon.

Till exempel skapas en extraktuppdatering som körs dagligen klockan 09:00. Detta är en extraktuppdateringsuppgift, och klockan 09:00 varje dag skapas ett jobb som körs av bakgrundsprocessorn. Förutom användargenererade jobb utför bakgrundsprocessorn även ett antal systemjobb åt användaren för att stödja allmänna Tableau-arbetsflöden, såsom generering av miniatyrbilder.

När de här jobben körs kan det hända att bakgrundsprocessorn använder mycket resurser vid olika tidpunkter under dagen. Med hjälp av funktionen Jobbhantering kan server- och platsadministratörer få mer information om de här jobben som utförs på deras server eller plats och vidta åtgärder för jobben för att hantera användningen av serverresurser på ett bättre sätt. Systemjobb kan endast visas av serveradministratörer och filtreras bort som standard.

Du kan också hantera dina resurser med inställningarna **Kör nu** på sidan för **allmänna inställningar** genom att antingen tillåta eller blockera användare från att köra jobb manuellt. Detta alternativ väljs som standard för att låta användare köra jobb manuellt. Förhindra att användare kör jobb manuellt genom att avmarkera kryssrutan. Mer information om att hantera bakgrundsprocessorresurser finns i Tableau Server [Backgrounder-processen.](#page-2907-0)

Sidan Jobb som innehåller information om jobb kan nås genom att navigera till menyn **Befintliga uppgifter** i den vänstra navigeringsmenyn.

**Obs!** Information om jobb kan endast visas av server- och platsadministratörer.

## Översikt

Det här ämnet beskriver hur du granskar och förstår informationen som visas på jobbsidan.

Längst upp på sidan finns statistik på hög nivå över antalet **Misslyckade**, **Slutförda** och **Avbrutna** jobb under de senaste 24 timmarna. För serveradministratörer inkluderar detta även systemjobb. Att tillämpa filter ändrar inte de här värdena.

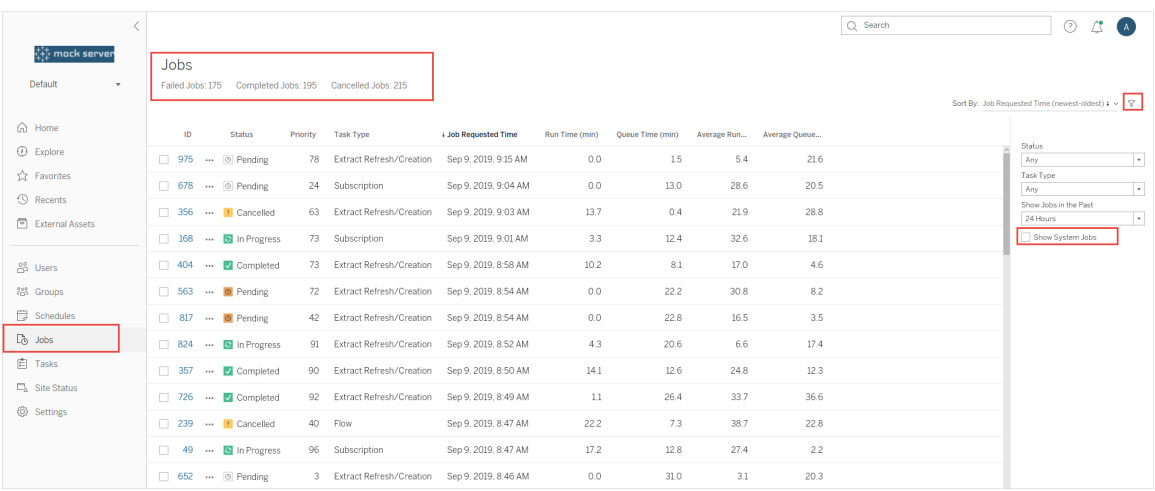

För varje jobb som genereras finns ett jobb-ID, statusen för jobbet, prioriteten, typen av uppgift som jobbet genererades från, aktuell körtid (om jobbet pågår), aktuell kötid (om det är köat) samt genomsnittlig körtid och genomsnittlig kötid.

Tableau registrerar historiska kör- och kötider för att beräkna den genomsnittliga körtiden och genomsnittliga kötider. Både genomsnittliga körtider och genomsnittliga kötider beräknas som viktade medelvärden med hjälp av följande formel: ((aktuell körtid eller kötid i genomsnitt x 4) + senaste körtid eller kötid)/ 5.

Jobb-ID kan vara användbart när jobb visas i **adminvyer** och kan också användas för att söka i [arbetsgruppsdatabasen](https://tableau.github.io/tableau-data-dictionary/2019.4/data_dictionary.htm). När du klickar på jobb-ID:t får du mer detaljerad information om jobbet, till exempel jobb-LUID, projektnamn, schema, innehållsnamn, innehållsägare, jobbskapare senaste gången jobbet kördes framgångsrikt samt platsnamn. Platsnamnet visas om du navigerar till sidan Jobb med hjälp av menyn **Hantera alla platser**.

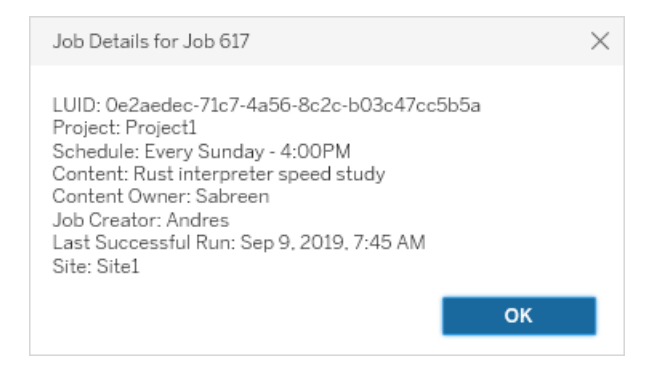

**Obs!** Om du kör en **Uppdatera nu** från sidan **Datakällor** visas endast LUID-informationen i dialogrutan **Jobbinformation**.

**Viktigt:** Jobb som fanns max 24 timmar före en uppgradering till Tableau Server 2019.4 kommer inte att ha data för **Genomsnittlig kötid**, **Genomsnittlig kötid**, **Senaste framgångsrika körtid** och **Jobbskapare** på sidan **Jobb**.

## Typer av uppgifter

Det finns flera typer av uppgifter:

- <sup>l</sup> Extrakt: Här ingår att skapa extrakt, inkrementella extraktuppdateringar samt fulla extraktuppdateringar. Mer information om extraktuppdateringar finns i [Snabbstart:](#page-1016-0) [uppdatera](#page-1016-0) extrakt i ett schema.
- <sup>l</sup> Prenumerationer: Inkluderar prenumerationer på arbetsböcker och vyer. Läs mer i Skapa en webbplats för [prenumerationer](#page-2126-0).
- <sup>l</sup> Flöde: Det här inkluderar schemalagda flöden och manuella flödeskörningar. Se [Körtidskapacitet](https://help.tableau.com/current/online/sv-se/to_site_capacity.htm) för jobb för information om maximal körtid för flöden och [Kapacitet](https://help.tableau.com/current/online/sv-se/to_site_capacity.htm) för [samtidiga](https://help.tableau.com/current/online/sv-se/to_site_capacity.htm) jobb för kapacitetsbegränsningar vid körning av samtidiga flödesjobb. Om du schemalägger fler flöden än antalet resursblock kan detta resultera i ett fel. Se kunskapsbasartikeln [Flödesjobb](https://kb.tableau.com/articles/Issue/flow-job-pending-with-cannot-run-because-your-site-has-reached-its-concurrency-limit-for-extract-refreshes?lang=sv-se) väntar för mer information.
- Kryptering: Inkluderar följande:

- Kryptering och dekryptering av extrakt
- Kryptering och dekryptering av flöden
- Ändra sessionsnyckel för extrakt och flöden
- System: Det här är alla systemjobb som bakgrundsprocessorn hanterar bakom kulisserna för att stödja Tableau Server.

#### **Filter**

Du kan filtrera för att bara se vissa jobb. De tillgängliga filtren är Typ av jobbstatus, Typ av uppgift och Tidsintervall. För filtret Tidsintervall kan du välja mellan de senaste en till 24 timmarna i steg om fyra timmar. Alternativet att filtrera Systemjobb är tillgängligt om du är serveradministratör.

## Avbryta jobb

Extraktuppdateringar, prenumerationer och flödeskörningar kan avbrytas. Du kan bara avbryta ett jobb i taget och det går inte att välja flera jobb åt gången för att avbryta.

När du avbryter ett jobb skickas ett e-postmeddelande med tidpunkten då jobbet avbröts, det påverkade innehållet och tiden som jobbet kördes innan det avbröts till mottagarna som du väljer i dialogrutan **Avbryt jobb**. Dessutom kan du lägga till dina anpassade anteckningar som ska inkluderas i e-postmeddelandet.

Om du inte väljer några mottagare kommer jobbet att avbrytas, men inget e-postmeddelande kommer att skickas.

Om du vill avbryta ett jobb klickar du på uteslutningstecknen bredvid jobb-ID:t och använder dialogrutan för att avbryta jobbet:

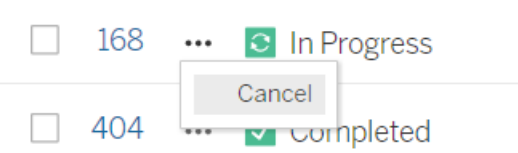

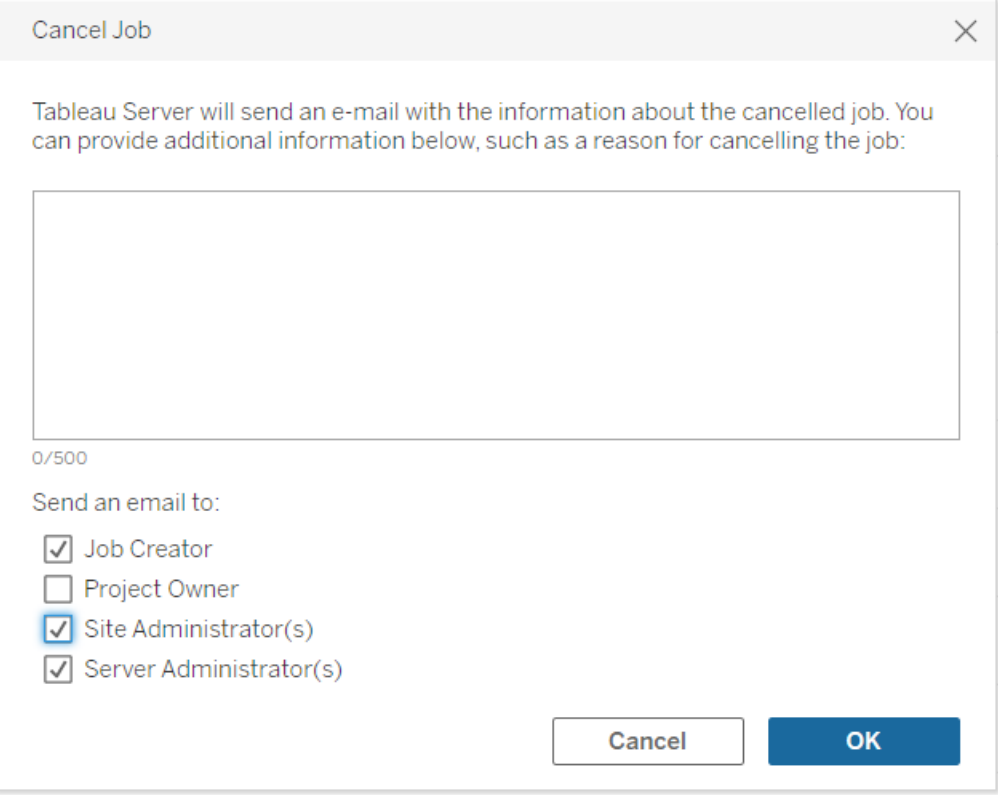

## **Status**

Jobb kan ha sju typer av status. När du hovrar över varje status visas mer relevant information.

<sup>l</sup> **Slutfört:** Det här jobbet visas som **Slutfört** och du kan se tidpunkten då jobbet slutfördes i verktygstipset som visas när du hovrar över statusen.

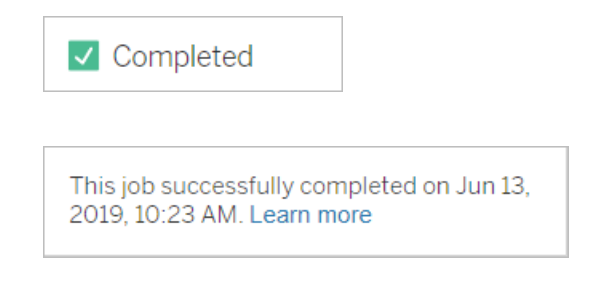

<sup>l</sup> **Pågående:** Det här jobbet visas som **Pågår**. En tid för hur länge jobbet har körts visas i verktygstipset när du hovrar över statusen.

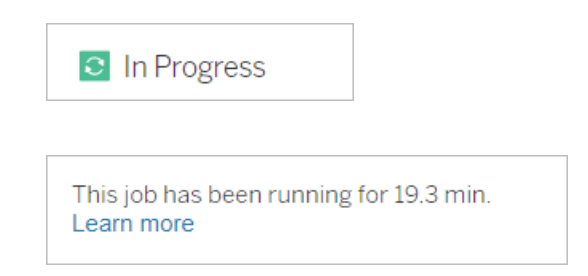

<sup>l</sup> **Pågår:** Det här jobbet **Pågår**, men är **Försenat**. Tableau håller reda på de genomsnittliga körtiderna för samma jobb och om den aktuella körtiden är längre än den genomsnittliga körtiden anses det vara försenat. Tider för hur mycket längre än genomsnittet jobbet har körts och dess genomsnittliga körtid anges i verktygstipset som visas när du hovrar över statusen.

**C** In Progress

This job has been running for 22.7 min longer than previous runs (5.9 min). Learn more

<sup>l</sup> **Väntar:** Det här jobbet **Väntar** för närvarande på att köras när det finns tillräckligt med kapacitet för bakgrundsprocessorn. En tid för hur länge jobbet har varit i kön visas i verktygstipset som visas när du hovrar över statusen.

 $\circ$  Pending

This job has been queued for 42.9 min. Learn more

<sup>l</sup> **Väntar:** Flödet kan inte köras eftersom antalet resursblock är mindre än antalet flöden du har schemalagt och platsen har nått sin gräns för samtidiga jobb.

 $\circledcirc$  Pending

This job has been queued for 14.7 minutes and cannot run because your site has reached its concurrency limit for extract refreshes. Learn more

<sup>l</sup> **Väntar:** Det här jobbet **Väntar** för närvarande, men är **Försenat**. Tableau håller reda på de genomsnittliga kötiderna för samma jobb och om den aktuella kötiden är längre än den genomsnittliga kötiden anses det vara försenat. Tider för hur mycket längre än genomsnittet jobbet har köat anges i verktygstipset som visas när du hovrar över statusen.

 $\circ$  Pending

This job has been on the queue 4.8 min longer than previous runs (0.1 min). Learn more

<sup>l</sup> **Avbrutet:** Det här jobbet har **avbrutits** av en server- eller platsadministratör. Tiden när jobbet avbröts och hur länge det kördes innan det avbröts anges i verktygstipset som visas när du hovrar över statusen.

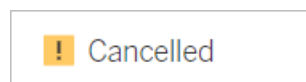

```
This job was cancelled on Jun 11, 2019,
9:55 PM after running for 29.5 min. Learn
more
```
**Misslyckades:** Det här jobbet visas som misslyckat. Tiden när jobbet misslyckades, hur länge det kördes innan det misslyckades och varför jobbet misslyckades anges i verktygstipset som visas när du hovrar över statusen.

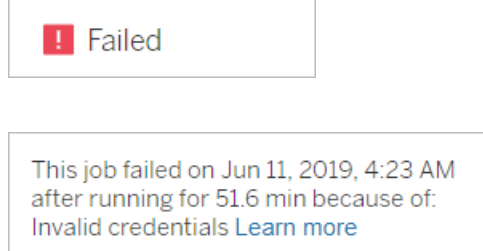

**Uppskjutet:** Det här jobbet visas som **misslyckat** med en pausikon. Om jobbet misslyckas 5 gånger i följd skjuts jobbet upp. Uppskjutna uppgifter är fortfarande tillgängliga, men bakgrundsprocessorn kommer inte att skapa jobb för de här uppgifterna förrän de återupptas av användaren.

**II** Failed

This job did not run since it was initiated from a task that is suspended. To run jobs initiated from this task, you must first resume the task. Learn more

# <span id="page-2152-0"></span>Tableau Services Manager-jobb

TSM-jobb är administrativa uppgifter som underlättar konfigureringen och underhållet av Tableau Server. De här jobben körs i Tableau Services Manager.

Här följer några av de huvudsakliga TSM-jobben:

- **· Rensning**: Det här jobbet skapas när rensningskommandot tillämpas i Tableau Server. Med rensningskommandot tar du bort gamla loggfiler och temporära filer. Mer information om rensning av TSM-kommandoradsgränssnittet finns i tsm [maintenance](#page-2495-0).
- <sup>l</sup> **Driftsättningar**: Det här jobbet skapas för att kunna tillämpa valfri konfigurationsuppdatering som utförs i Tableau Server. Det kan initieras antingen via TSM-webbgränssnittet eller TSM CLI. Mer information om TSMkommandoradsgränssnittet finns i tsm [pending-changes.](#page-2520-0) Här följer några exempel på konfigurationsuppdateringar: aktivera SSL, aktivera Kör som användare och ändringar i servertopologi.

Jobbet kan ta längre tid än det tidigare om det innehåller fler topologiändringar och hur pass komplexa de är. Om den tidigare ändringen till exempel var relaterad till het topologi och den nuvarande inte är det, kan jobbet ta längre tid än det tidigare.

<sup>l</sup> **Skapa säkerhetskopia**: Det här jobbet skapas när säkerhetskopieringskommandot tillämpas i Tableau Server. Med säkerhetskopieringskommandot skapas en säkerhetskopieringsfil av Tableau-data (data i Fillagring och på lagringsplatsen). Mer information om säkerhetskopiering av TSM-kommandoradsgränssnittet finns i [tsm](#page-2496-0) [maintenance](#page-2496-0) backup.

Hur lång tid säkerhetskopieringen tar beroende på hur mycket data som ska säkerhetskopieras. Om antalet data är större än tidigare säkerhetskopiering tar det därmed längre tid att slutföra.

- <sup>l</sup> **Initiera Tableau Server**: Med det här jobbet initieras Tableau Server under installationsprocessen. Mer information om TSM-kommandoradsgränssnittet finns i tsm [initialize](#page-2480-0)
- <sup>l</sup> **Återställa**: Det här jobbet skapas när återställningskommandot tillämpas i Tableau Server. Med återställningskommandot återställs Tableau Server-data från säkerhetskopian. Mer information om återställning av TSMkommandoradsgränssnittet finns i tsm [maintenance](#page-2495-0). Hur lång tid det tar för att slutföra återställningsjobbet beror på storleken på säkerhetskopian. Om den är större än de tidigare kommer återställningsjobbet alltså att ta längre tid att slutföra.

- **Starta server**: Jobbet skapas och startar alla stoppade Tableau Server-processer. Det kan initieras antingen via TSM-webbgränssnittet eller TSM CLI. Mer information om TSM-kommandoradsgränssnittet finns i tsm [start.](#page-2569-0)
- **Stoppa server**: Jobbet skapas och stoppar alla Tableau Server-processer som körs. Det kan initieras antingen via TSM-webbgränssnittet eller TSM CLI. Mer information om TSM-kommandoradsgränssnittet finns i tsm [stop](#page-2573-0).

## Avsluta tsm-jobb

Jobben går att avsluta antingen via TSM-webbgränssnittet eller TSM kommandoradsgränssnittet. Mer information om TSM-kommandoradsgränssnittet finns i Avbryta [TSM-jobb.](#page-2154-0)

## <span id="page-2154-0"></span>Avbryta TSM-jobb

TSM-jobb kan avbrytas via TSM-webbgränssnittet eller TSM CLI. Det finns många olika TSMjobb men bara vissa kan avbrytas när de väl är i drift. Alla jobb som ännu inte har påbörjats kan avbrytas med TSM CLI.

**TSM-webbgränssnitt**: För jobb som kan avbrytas medan de körs finns alternativet Avbryt tillgängligt i dialogrutan Jobb, såsom visas nedan:

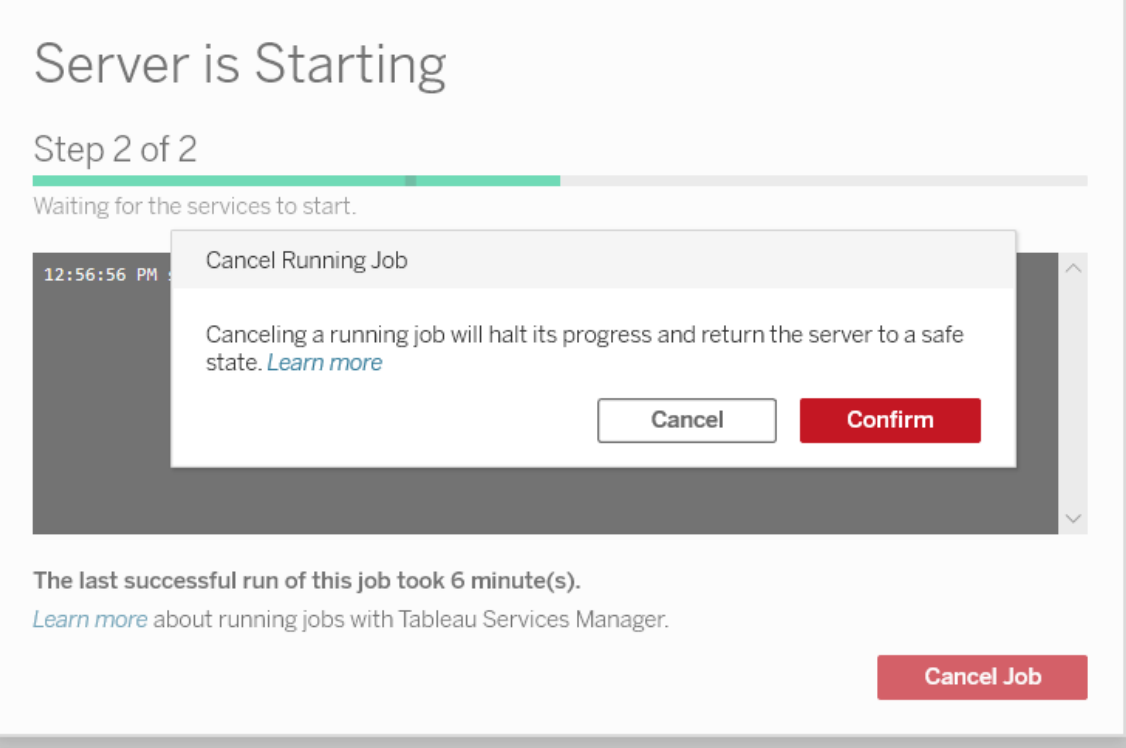

**TSM CLI**: Se tsm [jobs](#page-2482-0) för att avbryta jobb med TSM CLI.

Se Tableau Services [Manager-jobb](#page-2152-0) för mer generell information om TSM-jobb.

### Avbryta jobb som pågår

Endast vissa jobb kan avbrytas medan de körs: Rensa, avveckla fillagring, skapa säkerhetskopia, starta om servern och starta servern. Hur du avbryter kan skilja sig beroende på jobbet, och tillståndet för jobbet, när det avbröts. Detta förklaras i mer detalj nedan:

- **Rensning:** Om du avbryter ett rensningsjobb stoppas alla tjänster som startades för att göra rensningen. Beroende på när det avbröts, kanske vissa filer raderades och andra inte, vilket resulterar i en partiell rensning.
- **· Inaktivera fillagring:** Om du avbryter det här jobbet återställer det fillagringstopologin i Tableau Server till det tillstånd som det var innan inaktiveringen påbörjades.

- <sup>l</sup> **Generera säkerhetskopia:** Om du avbryter det här jobbet stoppas alla tjänster som används för säkerhetskopiering och Tableau Server försöker ta bort alla filer som skapades som en del av säkerhetskopieringen.
- <sup>l</sup> **Starta om servern**:
	- Jobbet avbryts när Tableau Server-processer stoppas: Jobbet avbryts men tjänsterna försöker uppnå ett stoppat tillstånd.
	- Jobbet avbryts medan Tableau Server-processer startar om: Jobbet avbryts men tjänsterna försöker starta om.
- <sup>l</sup> **Starta servern**: Jobbet avbryts men processerna försöker fortfarande att starta.
- **· Stoppa servern**: Jobbet avbryts men tjänsterna försöker stoppa.

Här följer några av de främsta anledningarna till att du kanske vill avbryta ett jobb:

- 1. Då tsm-jobb endast kan köras ett i taget kan du behöva avbryta ett aktuellt jobb om du istället behöver köra ett annat.
- <span id="page-2156-0"></span>2. Om jobbet som körs innehåller ändringar på Tableau-servern som du inte hade avsikt att utföra.

# Administrativa vyer

Statussidan innehåller en inbäddad Tableau-arbetsbok med olika administrativa vyer. De här vyerna hjälper dig att övervaka olika typer av server- eller webbplatsaktivitet.

**Obs!** Du måste installera PostgreSQL-drivrutiner innan du kan se administrativa vyer. Mer information finns i [Databasdrivrutiner](#page-586-0).

## Gå till administrativa vyer

Om du vill se administrativa vyer klickar du på **Status**. Platsadministratörer kan visa administratörsvyer för sina platser. Administratörer för flera webbplatser kan se vyer för den aktuella webbplatsen.

På en server med flera webbplatser kan administratörer se vyer för hela servern. Klicka på webbplatsmenyn och klicka på **Hantera alla webbplatser** för att få tillgång till servermenyerna.

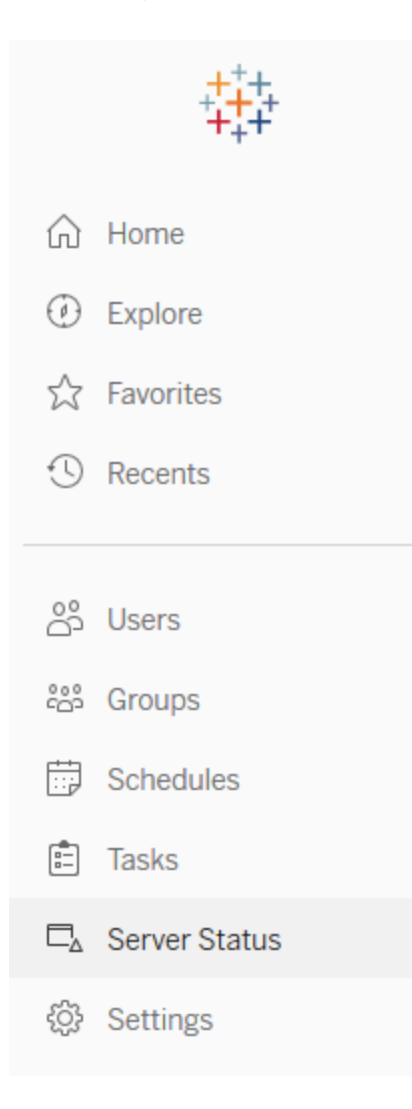

Om du vill se vyer för enskilda webbplatser på en server för flera webbplatser klickar du på webbplatsmenyn, väljer webbplatsnamnet och klickar på **Webbplatsstatus**.

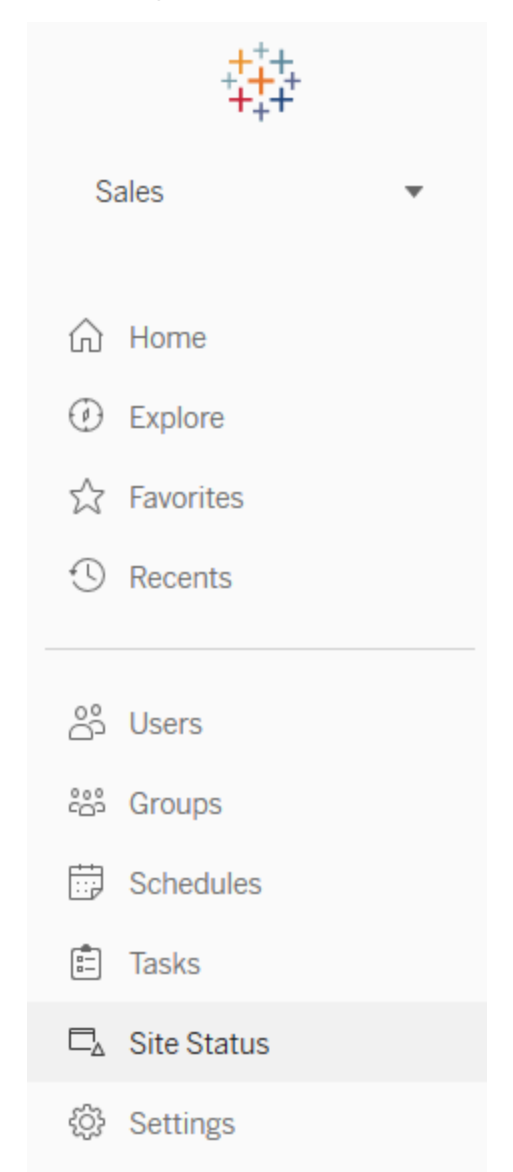

## Fördefinierade administratörsvyer

Administratörsvyer är kraftfulla övervakningsverktyg som hjälper dig att optimera Tableau Server och att bättre förstå hur dina användare interagerar med innehållet i Tableau. Administratörsvyerna som visas till höger ingår i Tableau Server. Klicka på länken för en vy om du vill veta mer om hur du tolkar och arbetar med informationen som visas i vyn.

Information om hur du skapar egna administratörsvyer finns i Skapa [anpassade](#page-2206-0) [administratörsvyer.](#page-2206-0)

### Prestanda för vyer

**Obs!** Den här vyn är bara tillgänglig för serveradministratörer. Klicka på platsmenyn och välj **Hantera alla platser** för att komma åt servervyer för driftsättningar på flera platser. Information om hur du navigerar till administratörsvyer finns i [Administrativa](#page-2156-0) vyer .

Den administrativa vyn Performance of Views visar hur lång tid det tar för vyer att laddas och hur många sessioner som körs samtidigt på servern.

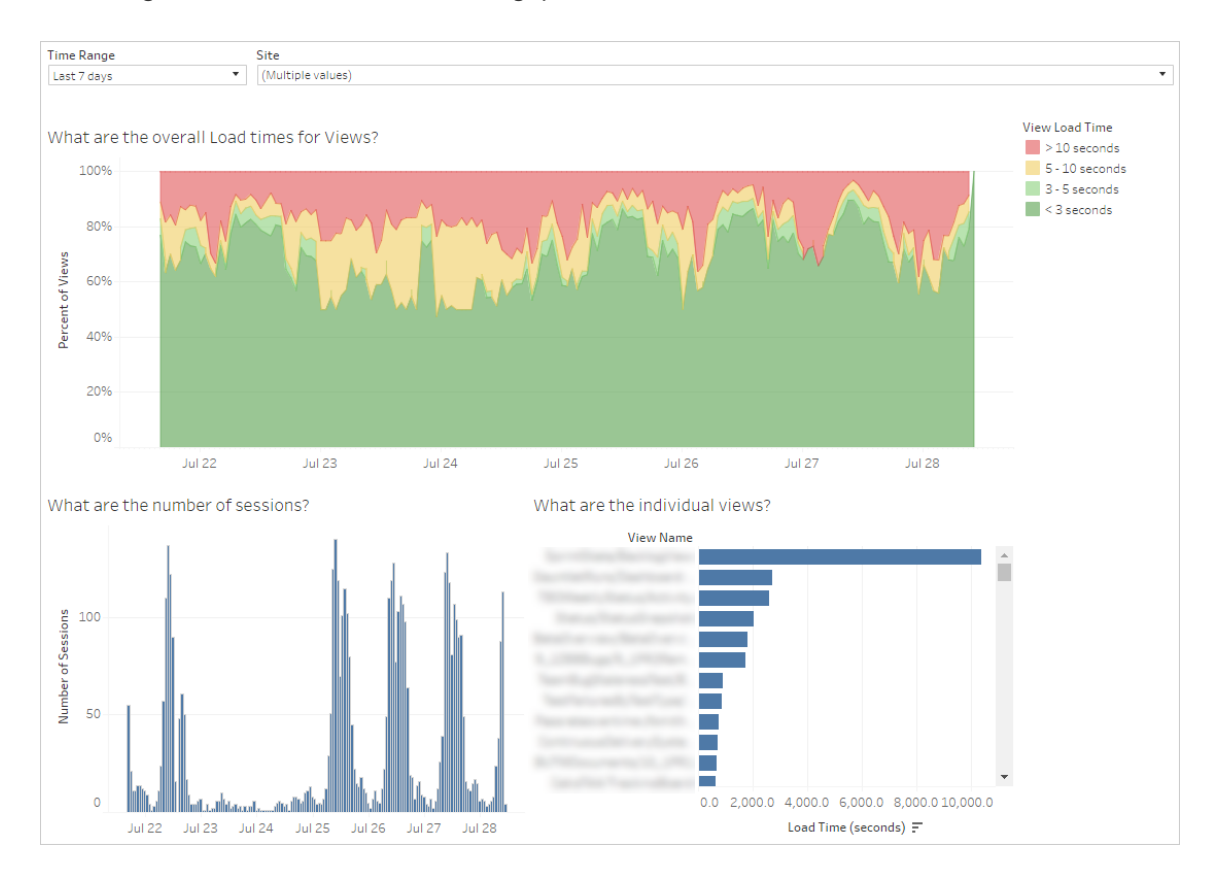

Du kan jämföra toppar i antalet sessioner med toppar i långsamma laddningstider för att identifiera tidpunkter på dygnet då hög användartrafik för servern att sakta ner. Du kan också sortera de enskilda vyerna efter laddningstid för att se vilka vyer som tar längst tid att ladda.
Vissa vyer kan ta lång tid att ladda oavsett när de visas. Du kan identifiera vilka arbetsböcker som behöver optimeras med administratörsvyn **Statistik för inläsningstider**. Några enkla sätt att optimera arbetsböcker kan vara:

- Visa mindre information i varje vy.
- $\bullet$  Bryt upp vyer.
- Minska antalet filter.
- Använd dataextrakt

### Prestanda för flödeskörningar

Använd den här vyn för att visa prestandahistorik för alla flöden för en plats. Du kan filtrera efter Flödesnamn, Utmatningsstegnamn, Flödesägare, Typ av körning (schemalagd eller spontan) och den tidpunkt då flödeskörningarna startade. Information om andra administrativa vyer som är tillgängliga för flöden finns i Övervaka flödets status och [prestanda.](#page-3663-0)

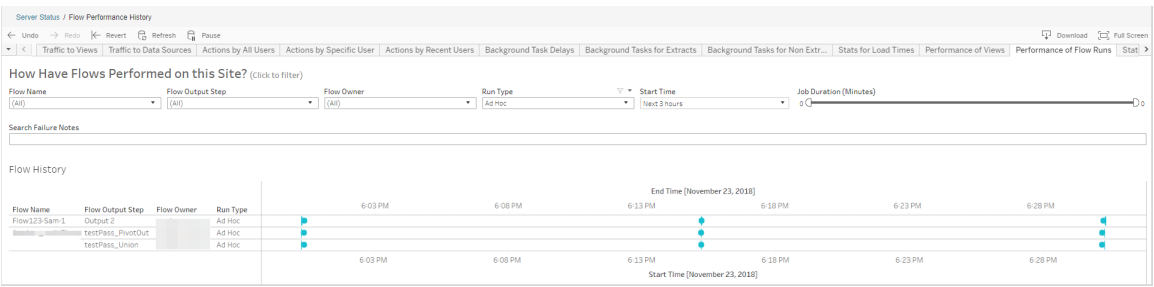

Här är några frågor som du kan besvara med den här vyn:

- <sup>l</sup> **Vilka flödesuppgifter är schemalagda just nu?** Det gör du genom att använda filtret Starttid och välja den tidsperiod du är intresserad av. Om du till exempel vill visa flödesuppgifter som är schemalagda inom de närmaste tre timmarna väljer du **Timmar** - > **Nästa** -> och skriver **3**.
- <sup>l</sup> **Vilken varaktighet har flödesuppgifter?** För att besvara detta klickar du på en markering i vyn så bör du se information, däribland uppgiftens varaktighet.

**Hur många flöden kördes ad hoc och hur många var schemalagda?** – Besvara det genom att använda filtret **Körningstyp** och välja **Ad hoc** eller **Schemalagt**.

**Obs**! Detta fungerar inte i den här versionen och dina data kommer inte att filtreras.

Förutom de frågor som beskrivs ovan finns här några exempel på insikter som du kan samla in:

- De flöden som körs oftast har flest markeringar.
- Om du vill se hur många flöden som körs samtidigt, håll muspekaren över en markering som visar "**Pågår**" eller "**Väntande och utvalda**" "**Behåll endast**" för att filtrera alla flödeskörningar som körs för närvarande.
- Om du vill se hur många flöden som körs samtidigt under ett visst tidsintervall väljer du ett intervall för **starttidsfiltret**. Du kan till exempel välja "**Närmaste tre timmar**" för att se vilka flöden som kommer att köras inom de närmaste tre timmarna.

### Trafik till vyer

Vyn Trafik till vyer ger dig möjlighet att se hur mycket av din användartrafik som går till vyer.

Du kan filtrera vilken information som visas och vilken tidsram den kommer ifrån genom att välja vy, arbetsbok och tidsintervall. Serveradministratörer kan ange platsen.

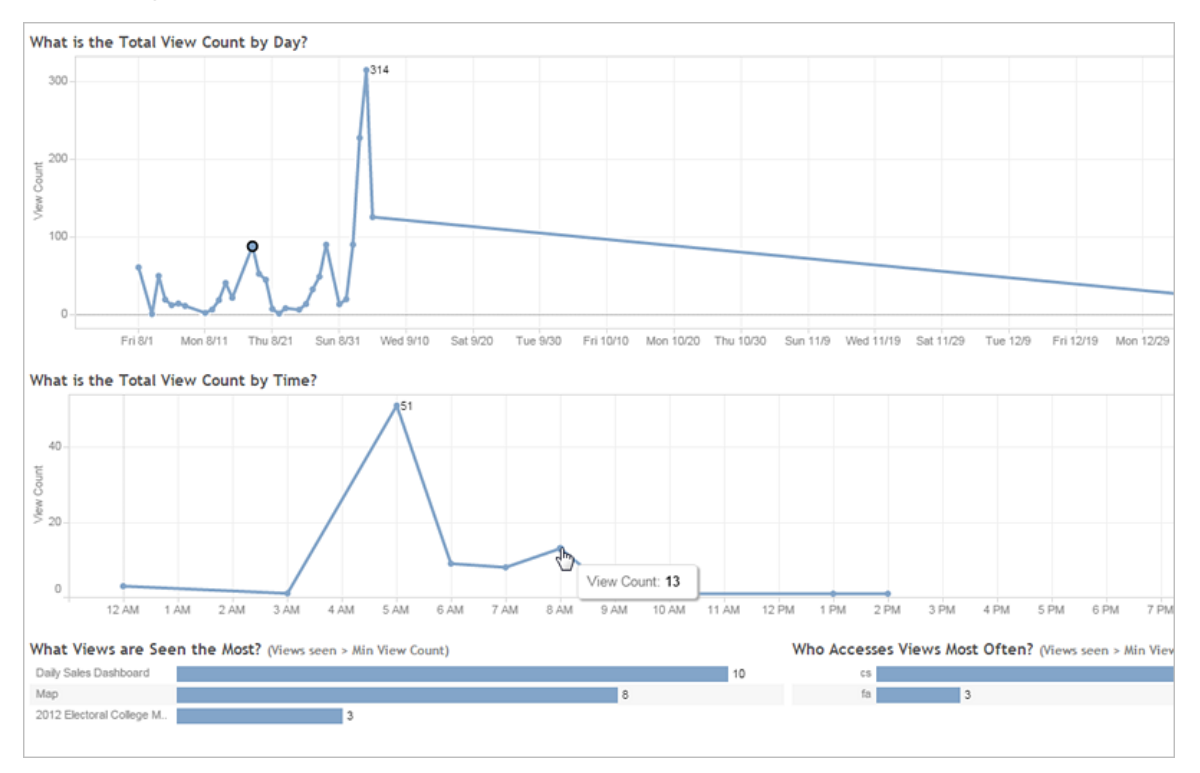

Två tidslinjer överst i vyn visar hur vyer används över ett tidsintervall som du anger (standardvärdet är de senaste 7 dagarna):

- <sup>l</sup> **Vilket är det totala antalet vyer per dag?** Detta visar det totala antalet vyer per dag, baserat på de filter du ställer in. Håll muspekaren över en punkt på linjen för att se antalet vyer. Välj punkten om du vill uppdatera andra delar av vyn utifrån urvalet.
- <sup>l</sup> **Vad är det totala antalet vyer över tid?** Detta visar antalet vyer per tid på dagen. Filtret och eventuella urval påverkar diagrammet.

Två stapeldiagram längst ner i vyn visar resultat som filtreras med filtret **Minst antal vyer** längst upp i vyn. Dessa visar de vyer som oftast används och de användare som oftast använder vyer. Endast de vyer och användare med antal större än eller lika med det minsta antalet vyer visas:

- <sup>l</sup> **Vilka vyer visas mest?** Detta är en lista med de mest besökta vyerna. Precis som med andra delar av vyn begränsas informationen av de filter och urval du gör.
- <sup>l</sup> **Vem har åtkomst till de vyer som visas oftast?** Detta visar de användare som oftast har åtkomst till vyerna och begränsas av filter och eventuella urval.

# Trafik till datakällor

Med vyn Trafik till datakällor kan du se användning av datakällor på din Tableau Serverinstallation. Det här kan hjälpa dig bestämma vilka datakällor som används mest och vilka som inte används lika ofta. Du kan filtrera den information du ser genom att välja datakälla, den åtgärd som vidtas på den datakällan och tidsintervall. Serveradministratörer kan ange platsen.

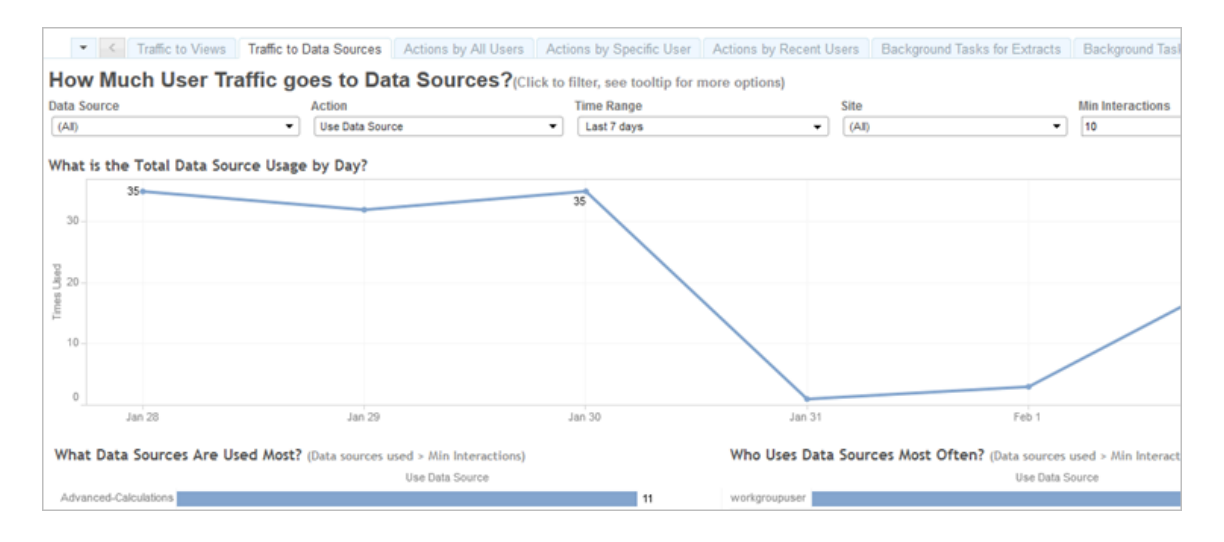

En tidslinje överst i vyn visar dig hur datakällor används över ett tidsintervall du anger (standard är de senaste 7 dagarna):

<sup>l</sup> **Vilken är den totala datakällsanvändningen per dag** – det här visar total datakällsanvändning per dag, baserat på de filter du anger. För muspekaren över en punkt på raden för att se antalet. Välj punkten om du vill uppdatera andra delar av vyn utifrån urvalet.

Två stapeldiagram längst ned i vyn visar resultat som filtreras med filtret **Minst interaktioner** överst i vyn. Detta visar vilka datakällor som används mest, och vem som använder datakällorna oftast. Det är bara datakällor och användare med ett antal interaktioner som är större än eller lika med värdet för lägsta antal interaktioner som visas:

<sup>l</sup> **Vilka datakällor används mest**–Det här är en lista över de mest använda datakällorna. Precis som med andra delar av vyn begränsas informationen av de filter och urval du gör.

<sup>l</sup> **Vem använder datakällor oftast**–Det här visar de användare som använder datakällorna oftast. Detta påverkas av de filter och urval du gör.

# Åtgärder av alla användare

Vyn Åtgärder av alla användare ger dig insikt i hur din Tableau Server installation används. Du kan filtrera vyn efter åtgärder och tidsintervall. Serveradministratörer kan filtrera efter plats. Det totala antalet användare visar antalet användare som har utfört en åtgärd. Det här värdet påverkas inte av filtrering. Antalet aktiva användare visar antalet aktiva användare som har utfört en av de valda åtgärderna.

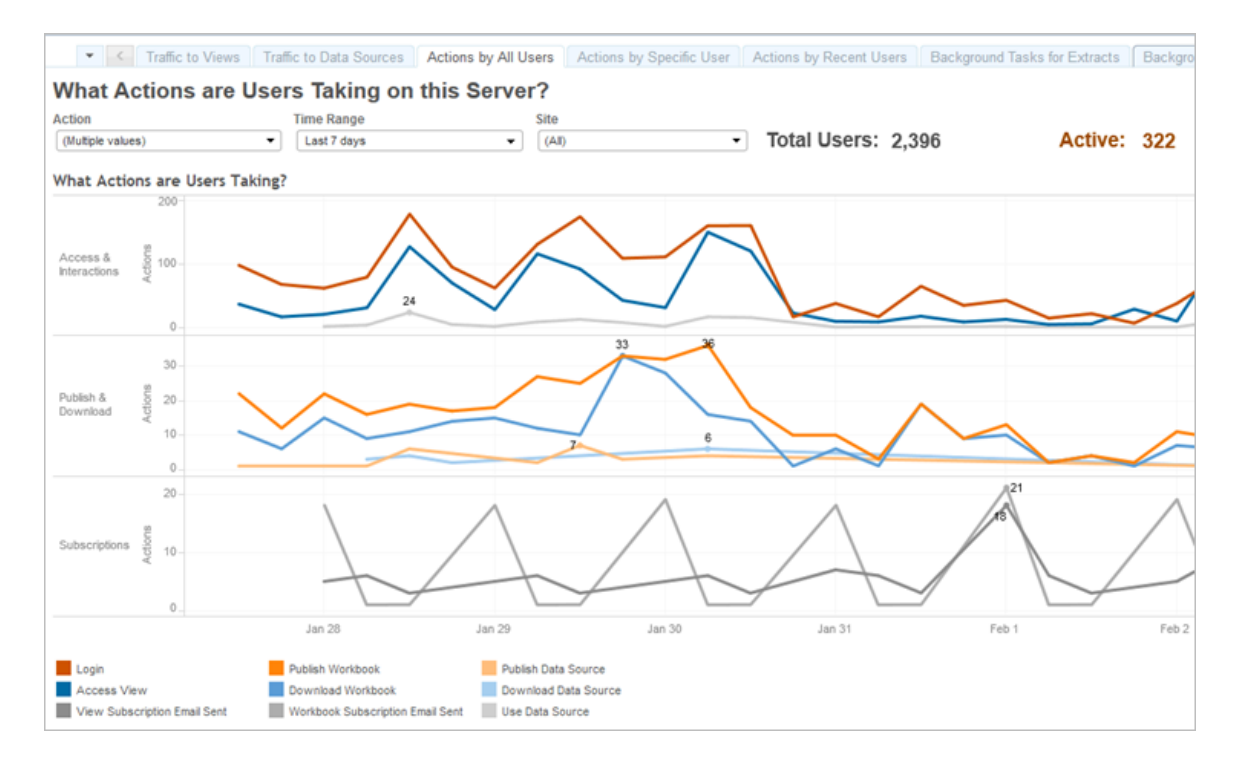

Tidslinjer i upp till tre separata grupper visar hur användarna använder Tableau Server under ett tidsintervall som du anger (standard är de senaste 7 dagarna). Om inga åtgärder har valts för en viss grupp visas inte den gruppen. Möjliga grupper:

- **· Åtkomst och interaktioner** Detta visar inloggningsaktivitet, visningsåtkomst och användning av datakällor.
- <sup>l</sup> **Publicera och ladda ner** Detta visar publicering och nerladdning av flöden, arbetsböcker och datakällor.

**Prenumerationer** – Detta visar antalet prenumerationsmejl som skickats för arbetsböcker och vyer. Det visar även antalet flödeskörningar.

Använd förklaringen längst ner för att visa en delmängd av åtgärderna som visas. Klicka på en åtgärd om du vill markera raden för den eller **Ctrl-klicka** på flera åtgärder om du vill markera fler än en. Om du vill rensa markeringen och visa alla valda åtgärder klickar du på valfri åtgärd i förklaringen.

# Åtgärder av specifik användare

Med vyn Åtgärder av specifik användare får du insikter i hur enskilda användare fungerar i din Tableau Server-installation. Du kan filtrera vyn efter användarnamn, åtgärder och tidsintervall. Serveradministratörer på installationer med flera webbplatser kan filtrera efter webbplats.

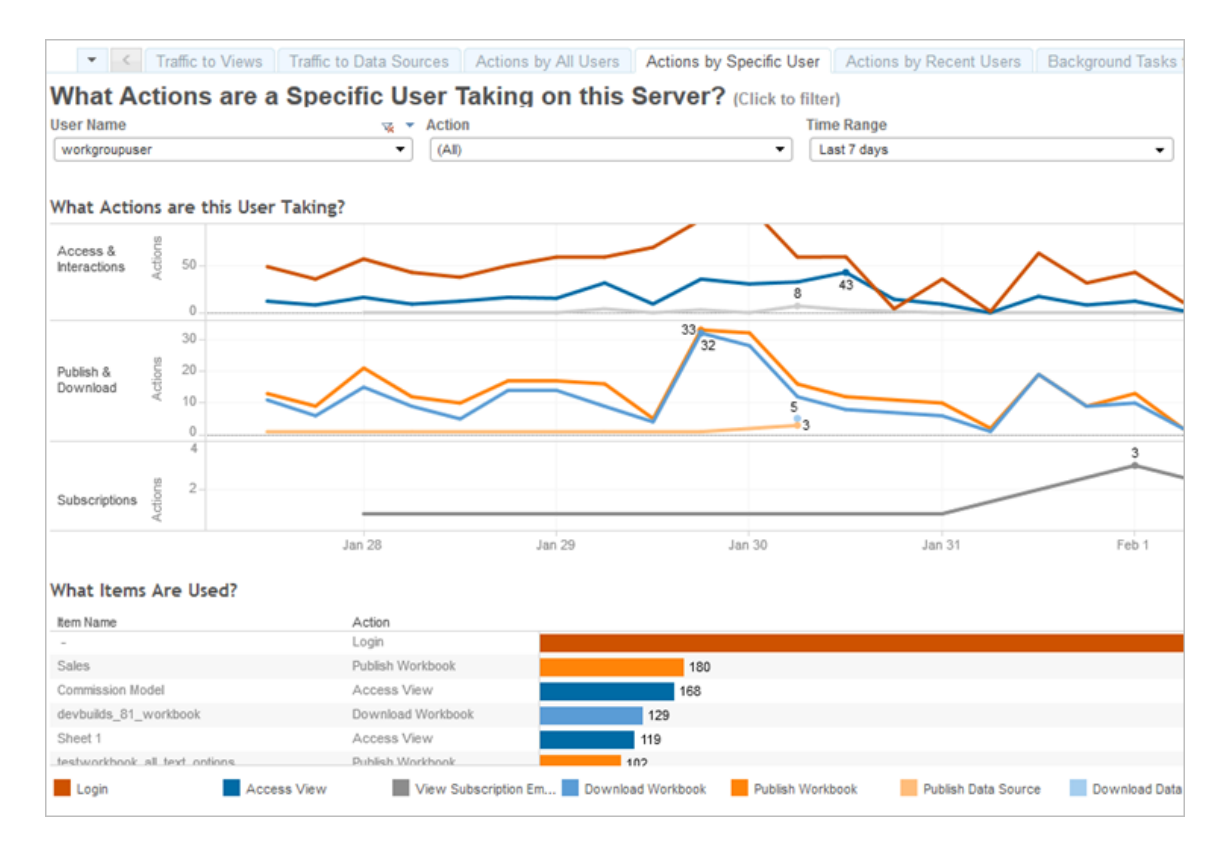

Upp till tre olika grupper med tidslinjer visar dig hur en markerad användare använder Tableau Server över ett tidsintervall du anger (standard är de senaste 7 dagarna). Om inga

åtgärder markeras för en viss grupp, eller om inga åtgärder vidtagits så visas inte den gruppen. Möjliga grupper:

- <sup>l</sup> **Åtkomst och interaktioner** Detta visar inloggningsaktivitet, visningsåtkomst och användning av datakällor. Det innebär att alla interaktioner med en datakälla av den valda användaren, inklusive extraktuppdateringar schemalagda av den användaren, eller den användare som öppnar en arbetsbok som är associerad med den datakällan.
- **Publicera och ladda ner** Detta visar publicering och nerladdning av flöden, arbetsböcker och datakällor.
- **Prenumerationer** Detta visar antalet prenumerationsmejl som skickats för arbetsböcker och vyer. Det visar även antalet flödeskörningar.

Ett stapeldiagram nederst i vyn visar vilka objekt den valda användaren använder.

Använd förklaringen längst ner för att visa en delmängd av åtgärderna som visas. Klicka på en åtgärd om du vill markera raden för den eller **Ctrl-klicka** på flera åtgärder om du vill markera fler än en. Om du vill rensa markeringen och visa alla valda åtgärder klickar du på valfri åtgärd i förklaringen.

### Åtgärder av senaste användare

Vyn Åtgärder av senaste användare visar dig vilka inloggade användare som har varit aktiva på Tableau Server under de senaste 24 timmarna. Det kan vara användbart om du behöver utföra underhållsaktiviteter och vill veta hur många och vilka användare som det kommer att påverka samt vad de gör på Tableau Server.

Vyn **Aktiva**, **Nyligen aktiva** och **Inaktiva** användare som för tillfället är inloggade på Tableau Server. I den här vyn är en aktiv användare en som utfört en åtgärd under de senaste 5 minuterna, en nyligen aktiv användare är en som utfört en åtgärd under de senaste 30 minuterna och en inaktiv användare är en som senast utförde en åtgärd för mer än 30 minuter sedan. Dessa ågärder visas i den nedre delen av vyn.

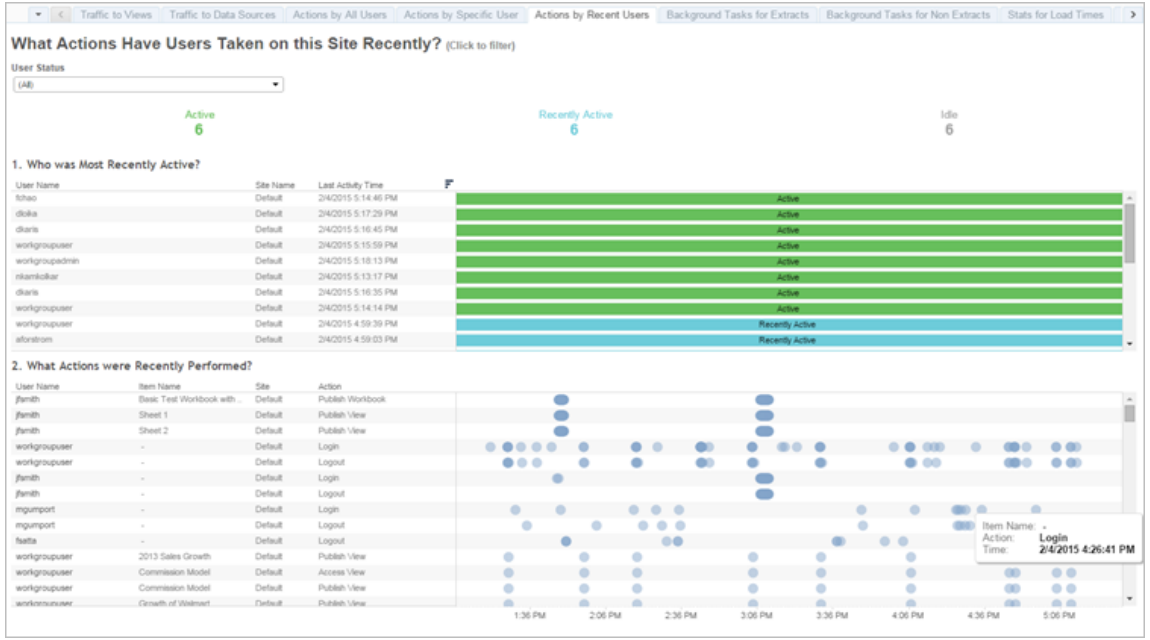

Välj en användare om du bara vill visa de åtgärder den användaren nyligen har utfört. Hovra över en åtgärd om du vill visa mer information om den.

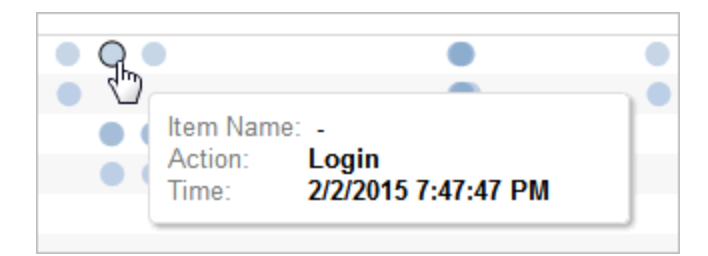

# Bakgrundsaktiviteter för extrakt

Vyn bakgrundsaktiviteter för extrakt visar extraktspecifika uppgifter som körs på servern.

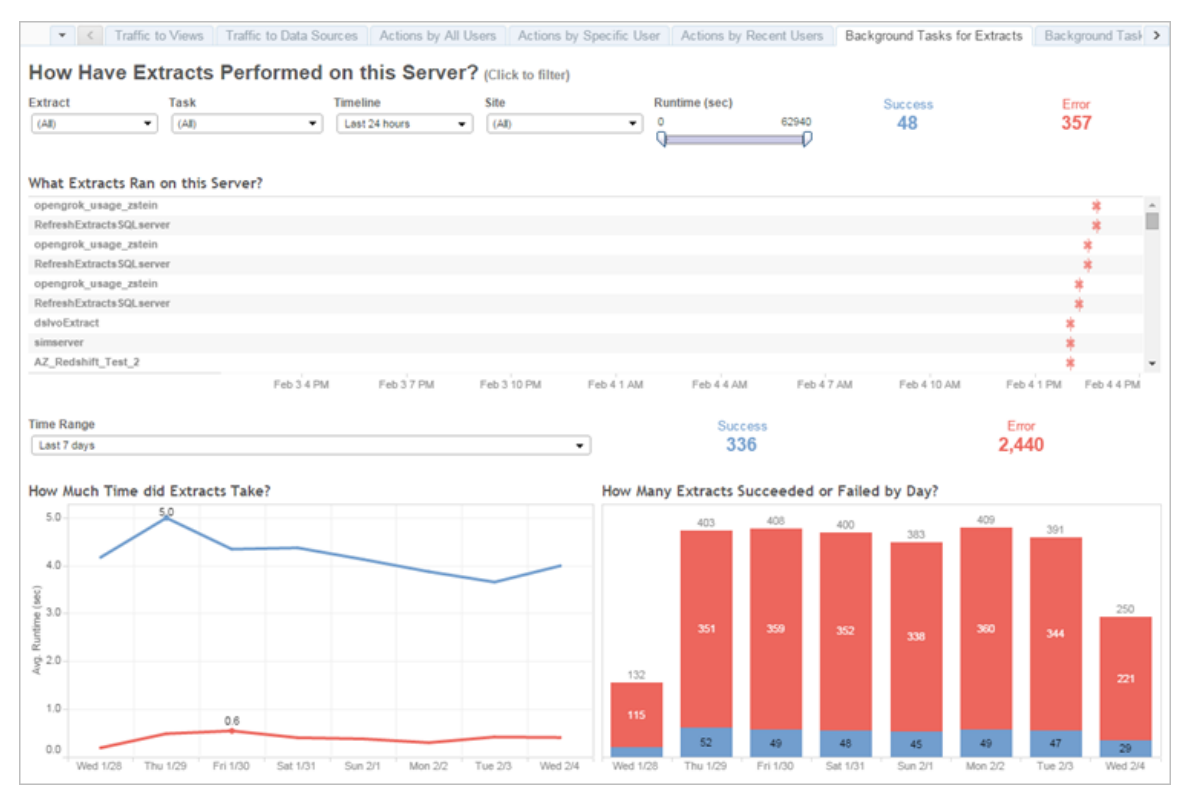

#### Så här fungerar den här vyn

För att bättre förstå denna förbyggda administrativa vy bör du känna till följande:

- Tabellen "Vilka extrakt kördes på den här servern?" visar de extrakt som kördes under den tidsperiod som anges i **Tidslinjen**.
- **·** Klicka på **Slutförd** eller **Fel** för att filtrera tabellen baserat på status.
- Du kan också klicka på en specifik uppgift för att uppdatera diagrammet "Hur lång tid tog extrakten?" för den valda uppgiften.
- Tabellen "Hur många extrakt slutfördes eller misslyckades" uppdateras för aktivitetens status (slutförd eller fel) men antalet extrakt som slutfördes eller misslyckades ändras inte.

**Status** 

Uppgifter kan ha statusen Klart eller Fel.

#### **Ikon Beskrivning**

\*

**Fel** – Servern kunde inte slutföra uppgiften.

**Ikon Beskrivning** 

۰

**Klart** – Servern har slutfört uppgiften.

Se information om en uppgift

Om du vill ha mer information om aktiviteten håller du muspekaren över ikonen för slutförd eller fel.

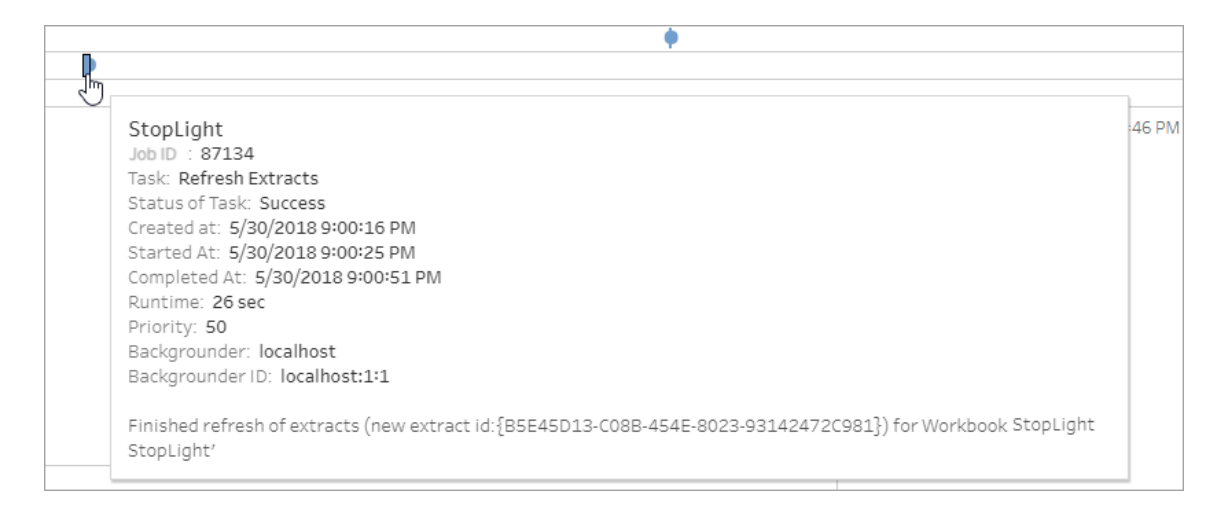

# <span id="page-2169-0"></span>Bakgrundsaktiviteter för icke-extrakt

Vyn Bakgrundsaktiviteter för icke-extrakt visar aktivieter som servern kör som inte är relaterade till -extraktuppdateringar. redigerade OAuth-anslutningar, prenumerationsaviseringar och så vidare.

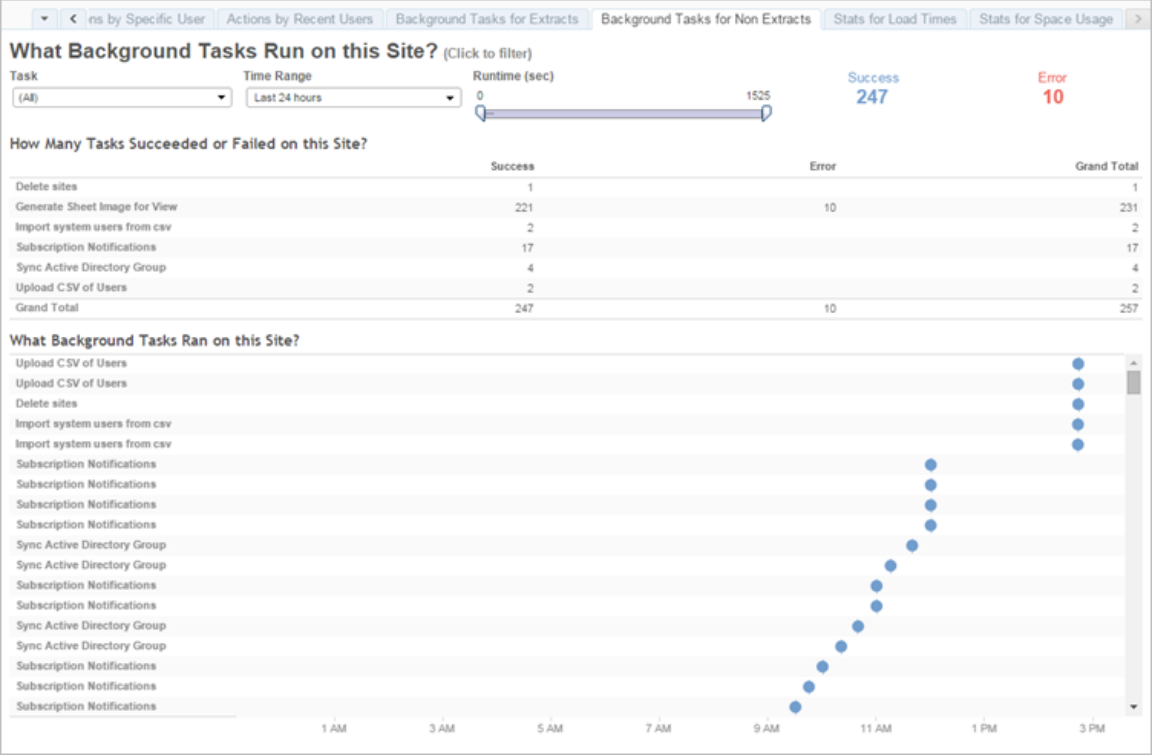

En tabell listar de uppgifter som kördes under det angivna tidsintervallet. Klicka på **Lyckades** eller **Fel** för att filtrera tabellen baserat på status. Välj en specifik uppgift i tabellen **Hur många uppgifter har lyckats eller misslyckats på den här webbplatsen** för att uppdatera diagrammet **Vilka bakgrundsaktiviteter kördes på den här webbplatsen** för den valda uppgiften.

Uppgifter kan ha statusen Klart eller Fel. För muspekaren över Klart- eller Fel-ikonen för att få information om uppgiften.

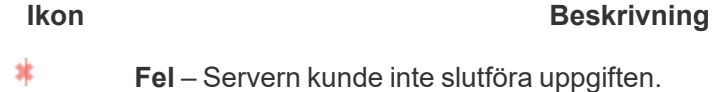

۰

**Klart** – Servern har slutfört uppgiften.

Information som du kan se om uppgiften är dess ID, status, prioritet, när den skapades, startades och slutfördes. Du kan även se dess körningstid: total körningstid för

bakgrundsjobbet, vilket inkluderar körningstid för jobbet plus bakgrundsjobb som initiering och rensning. Du kan även se vilken backgrounder som jobbet körs på.

Jobbet uppgradera miniatyrbilder

I Tableau Server version 2019.1 och senare används miniatyrbilder med högre upplösning i arbetsböcker och vyer. När du uppgraderar till Tableau Server version 2019.1 eller senare kör bakgrundsprocessorn jobbet Köa uppgradering av miniatyrbilder och jobbet Uppgradera miniatyrbilder, vilket uppdaterar miniatyrbilderna för alla vyer som inte redigerats eller publicerats sedan Tableau version 2018.2. Miniatyrbilderna konverteras också från låg upplösning (192 x 192 pixlar) till hög upplösning (300 x 300 pixlar), som i bilden nedan.

**Obs!** Från och med Tableau Server version 2020.2 och senare är jobbet uppgradera miniatyrbilder inaktiverat som standard. Serveradministratörer kan använda tabcmd för att köra jobbet uppgradera miniatyrbilder. Du hittar mer information i avsnittet om [upgradethumbnails.](#page-2796-0)

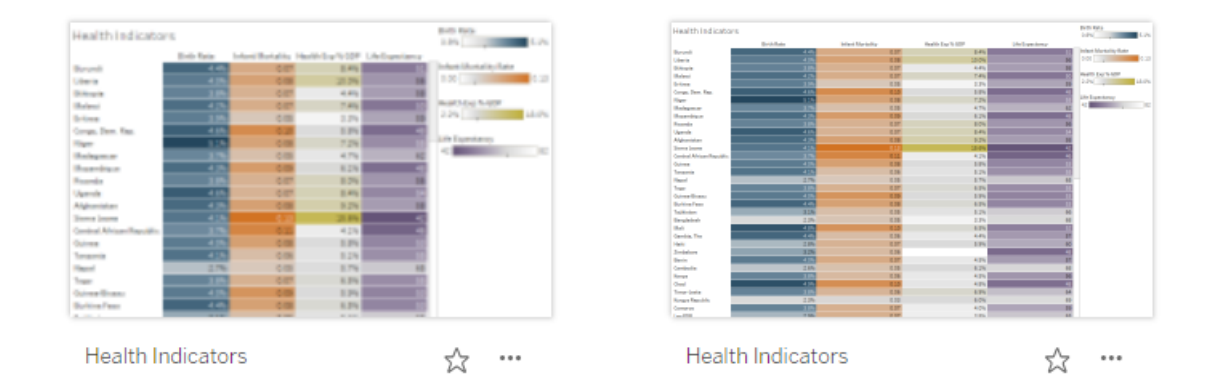

När jobbet Uppgradera miniatyrbilder uppdaterar miniatyrbilderna ändras ändringsdatumet för vyn så att det matchar datumet för uppdateringen av miniatyrbilderna. Jobbet Uppgradera miniatyrbilder ändrar inte ändringsdatumet för arbetsböcker när vyns miniatyrbilder uppdateras.

Beroende på hur många arbetsböcker du har kan jobbet uppgradera miniatyrbilder köras i några minuter till några timmar. Du kan märka att processoranvändningen på bakgrundsprocessorns noder är högre än normalt under den tid som jobbet uppgradera miniatyrbilder körs. Du kan också märka att miniatyrbilder kan visas med låg upplösning i upp till en vecka efter uppgraderingen till Tableau Server 2019.1 eller senare, medan jobbet uppgradera miniatyrbilder bearbetar alla miniatyrbilder som används i dina arbetsböcker. Vi rekommenderar att du väntar på att jobbet uppgradera miniatyrbilder slutförs innan du säkerhetskopierar Tableau Server.

Efter den första körningen av jobbet uppgradera miniatyrbilder körs den enligt ett fördefinierat veckoschema. Jobbet uppgradera miniatyrbilder körs med lägsta prioritet och skapar en uppgift per arbetsbok i bakgrundsjobbtabellen för att uppgradera alla miniatyrbilder med lågupplösning. Miniatyrbilder med låg upplösning som publicerats på Tableau Server av Tableau Desktop version 2018.3 och tidigare rensas automatiskt varje vecka när uppgraderingsjobbet körs.

#### Felsökning

Du kan kontrollera statusen för jobbet med den administrativa vyn [Bakgrundsaktiviteter](#page-2169-0) för [icke-extrakt.](#page-2169-0) Jobbet uppgradera miniatyrbilder kan visas som antingen slutfört eller misslyckat.

### **Jobbet uppgradera miniatyrbilder misslyckades eller slutfördes men vissa miniatyrbilder är fortfarande lågupplösta.**

Jobbet uppgradera miniatyrbilder kan visas med felstatus om dina inloggningsuppgifter är felaktiga. I så fall visas arbetsbokens miniatyrbilder fortfarande med luddig, låg upplösning (192 x192 pixlar). Uppdatera dina inloggningsuppgifter så uppgraderar jobbet uppgradera miniatyrbilder miniatyrbilderna nästa gång det körs.

### Fördröjningar för bakgrundsaktivitet

**Obs!** Den här vyn är bara tillgänglig för serveradministratörer. Klicka på platsmenyn och välj **Hantera alla platser** för att komma åt servervyer för driftsättningar på flera platser.

Information om hur du navigerar till administratörsvyer finns i [Administrativa](#page-2156-0) vyer .

Vyn fördröjningar av bakgrundsaktiviteter visar fördröjningar för flödesuppgifter, extraktuppdateringsuppgifter och prenumerationsuppgifter, det vill säga tiden mellan deras schemalagda körningstid och när de faktiskt körs. Du kan använda vyn för att identifiera platser var du kan förbättra serverprestandan genom att distribuera uppgiftsscheman och optimera aktiviteter.

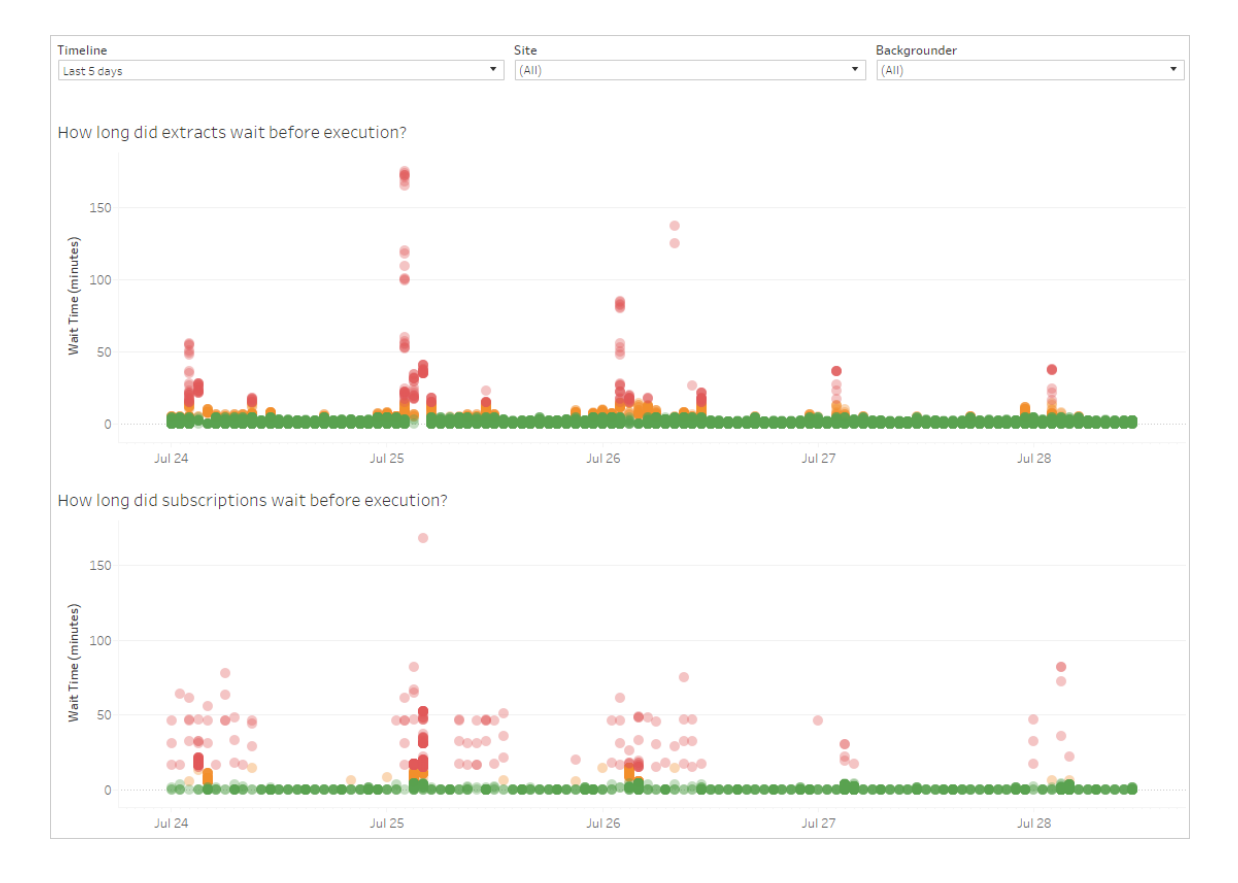

Här är möjliga orsaker till förseningarna och sätt att minska dem:

• Många uppgifter har schemalagts samtidigt. I exempelvyn grupperas uppgifter med långa fördröjningar samtidigt varje dag, vilket skapar toppar i väntetiden. Observera att du kan ställa in filtret **Tidslinje** på en enda dag för att visa aktivitetsfördröjningar per

timme och identifiera de timmar på dagen som har många schemalagda uppgifter samtidigt. En lösning på problemet kan vara att distribuera uppgifterna till lågbelastade timmar för att minska belastningen på servern.

- <sup>l</sup> Det tar lång tid att köra vissa aktiviteter och förhindrar att andra aktiviteter körs. Det kan till exempel finnas ett extraktuppdateringsjobb som ansluter till en långsam datakälla eller som bearbetar en stor mängd data. Öppna den administrativa vyn **Bakgrundsaktiviteter för extrakt** för att identifiera vilka extraktuppdateringar som körs långsamt. Du kan sedan optimera extraktuppdateringsuppgiften genom att filtrera data, sammanställa data eller skapa flera datakällor för enskilda tabeller i en datakälla.
- Andra serverprocesser körs samtidigt och förbrukar serverresurser och bromsar prestandan. Övervaka serverprocessernas processor- och minnesanvändning för att se vilka processer som förbrukar flest resurser och justera sedan konfigurationen av processerna på servern.

### Statistik för inläsningstider

Vyn Statistik för inläsningstider visar dig vilka vyer som är mest kostsamma med avseende på serverprestanda. Du kan filtrera efter vy och tidsintervall. Serveradministratörer kan filtrera efter plats. Du kan även begränsa vyn baserat på inläsningstid i sekunder med hjälp av skjutreglagefiltret Inläsningstid. Inläsningstider är till servern. Beroende på klientwebbläsare och nätverk kan faktiska inläsningstider variera något.

Diagrammet **Genomsnittliga inläsningstider** visar genomsnittliga inläsningstider för vyer baserat på de filter du anger. För muspekaren över en punkt för att se mer information. Välj en punkt på raden för att uppdatera resten av vyn för markeringen:

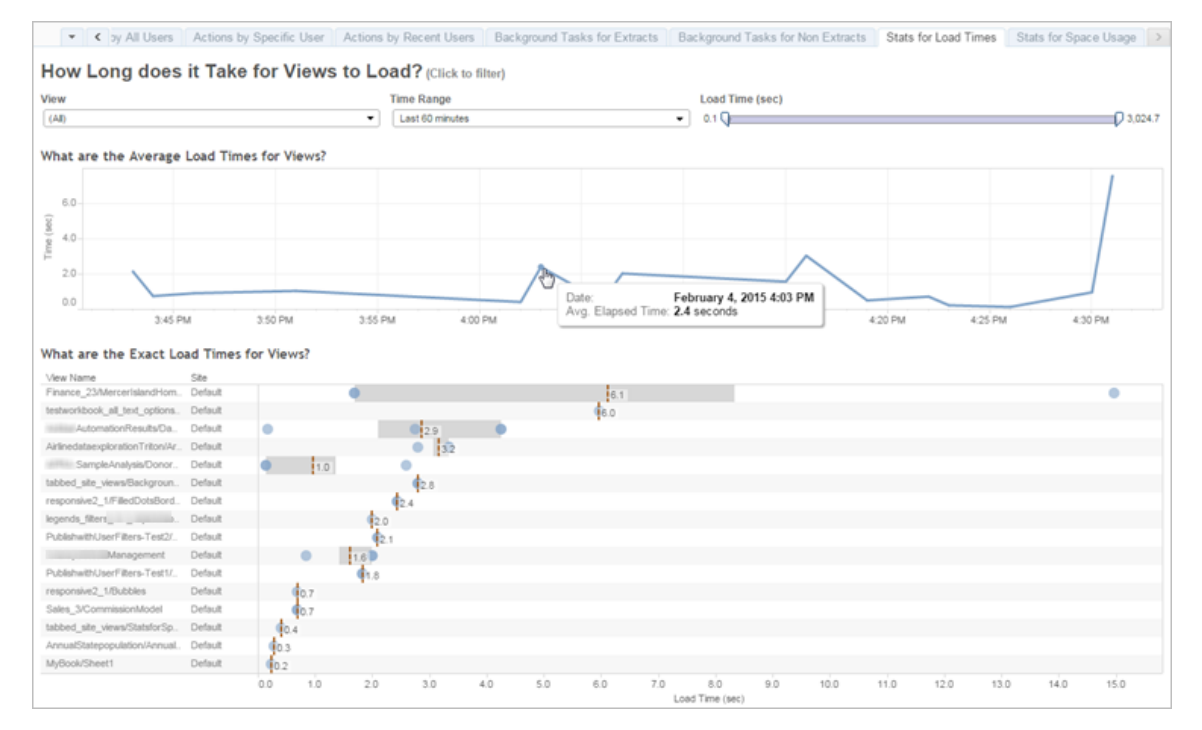

Vyn **Exakta inläsningstider** visar dig exakt tid för att läsa in de listade vyerna. En vertikal rad visar genomsnittlig inläsningstid för varje vy. Välj en markering för att få information om en specifik instans av vyinläsningen:

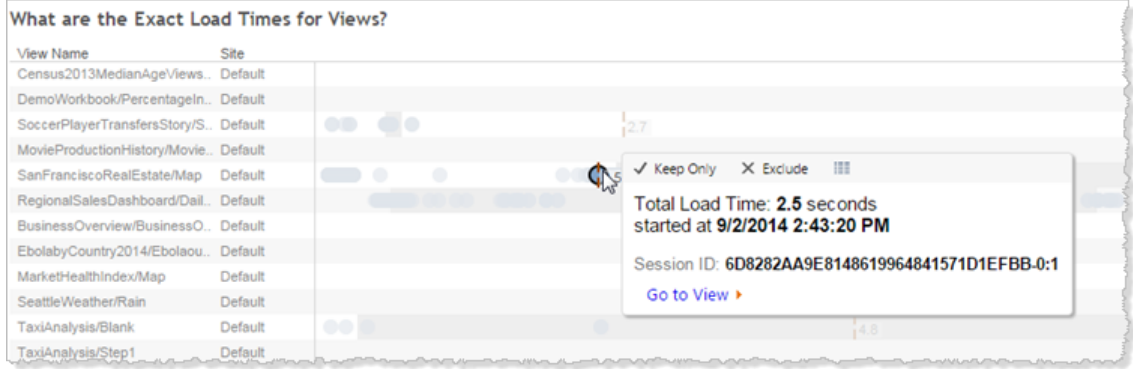

### Statistik för utrymmesanvändning

Vyn Statistik för utrymmesanvändning kan hjälpa dig att identifiera vilket innehåll på Tableau som använder mest diskutrymme på servern. Diskutrymmesanvändningen visas per

användare, per projekt och efter storleken på innehållet i Tableau (arbetsbok, datakälla, flödesutdata eller virtuell anslutning) och avrundas nedåt till närmaste siffra.

Observera att virtuella anslutningar kräver Datahantering. Mer information finns i [Om](#page-3574-0) [Datahantering](#page-3574-0).

Öppna vyn genom att klicka på **Webbplatsstatus** i vänster navigeringsfält och sedan klicka på **Statistik för utrymmesanvändning** under Instrumentpanel.

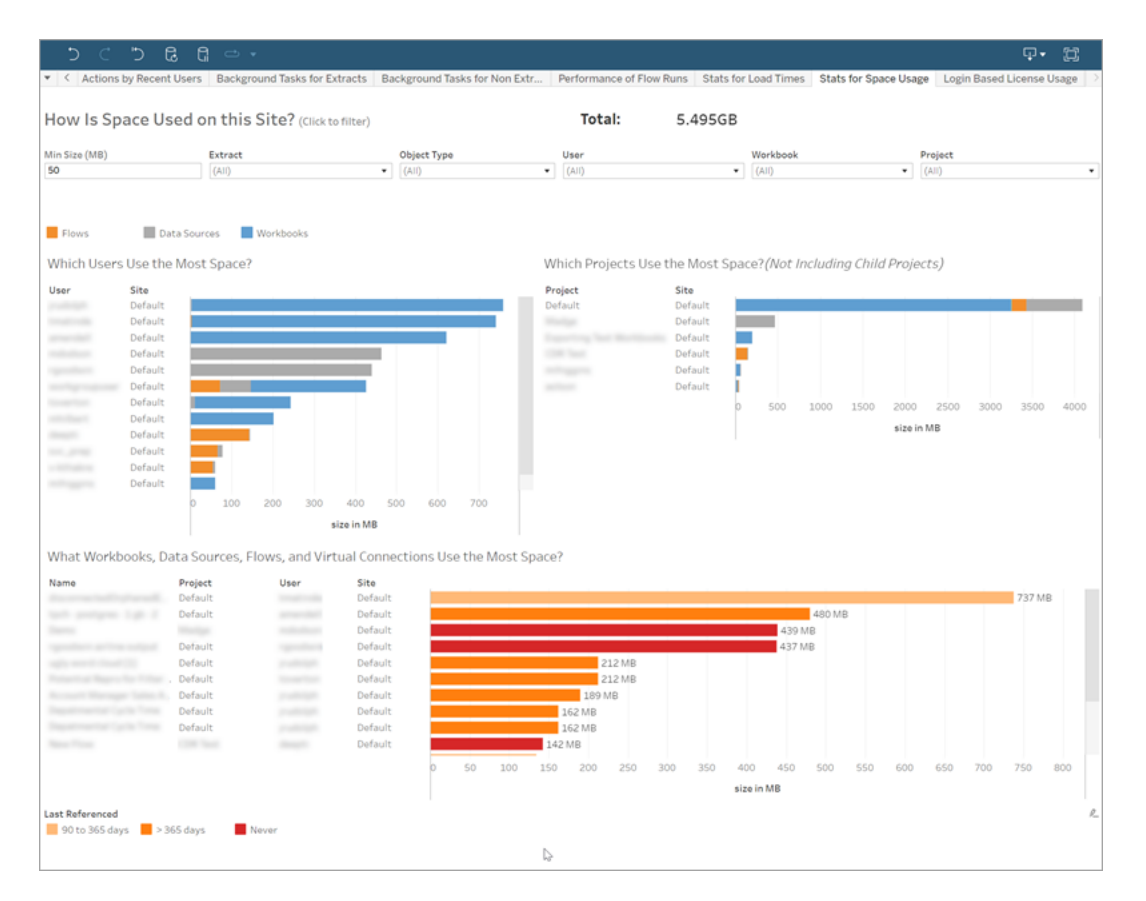

Använd filtret **Minsta storlek** för att kontrollera vilket Tableau-innehåll som visas, baserat på hur mycket utrymme det använder.

I tre stapeldiagram finns information om utrymmesanvändning på Tableau Server:

- <sup>l</sup> **Vilka användare använder mest utrymme?** Detta visar de användare som äger de datakällor och arbetsböcker som använder mest utrymme. Klicka på ett användarnamn om du vill filtrera nästa två grafer för den användaren. Klicka på datakällans fält eller arbetsboksfältet för att filtrera nästa två diagram för den typen av objekt för användaren. Klicka på den valda användaren eller fältet för att avmarkera valet.
- <sup>l</sup> **Vilka projekt använder mest utrymme?** Detta visar projekten med de datakällor och arbetsböcker som använder mest utrymme. Om du väljer en användar- eller objekttyp i diagrammet Vilka användare använder mest utrymme visas information som är specifik för valet.
- <sup>l</sup> **Vilka arbetsböcker, datakällor, flöden och virtuella anslutningar använder mest utrymme** Detta visar vilket Tableau-innehåll som använder mest utrymme. Staplarna är färgkodade baserat på tiden sedan den senaste uppdateringen.

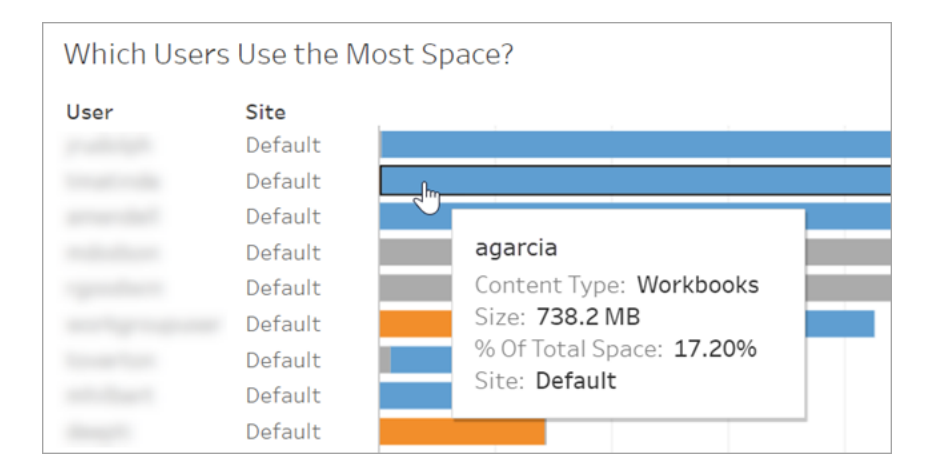

Flytta muspekaren över valfri stapel för att visa användningsinformation:

Klicka på en stapel för att välja den och uppdatera de övriga områdena i vyn baserat på det valet.

### Serverdiskutrymme

**Obs!** Den här vyn är bara tillgänglig för serveradministratörer. Klicka på platsmenyn och välj **Hantera alla platser** för att komma åt servervyer för driftsättningar på flera platser. Information om hur du navigerar till administratörsvyer finns i [Administrativa](#page-2156-0) vyer .

Använd vyn Serverdiskutrymme för att se hur mycket diskutrymme som används på datorn eller datorerna som kör Tableau Server, där diskutrymmet endast avser den partition där Tableau Server är installerat. Du kan också använda den här vyn för att identifiera plötsliga ändringar av användningen av diskutrymmet.

I den här vyn rapporteras användningen av diskutrymme i GB som decimaltal. Om operativsystemet på dina Tableau Server-datorer rapporterar värdet binärt i GB kan mängderna variera.

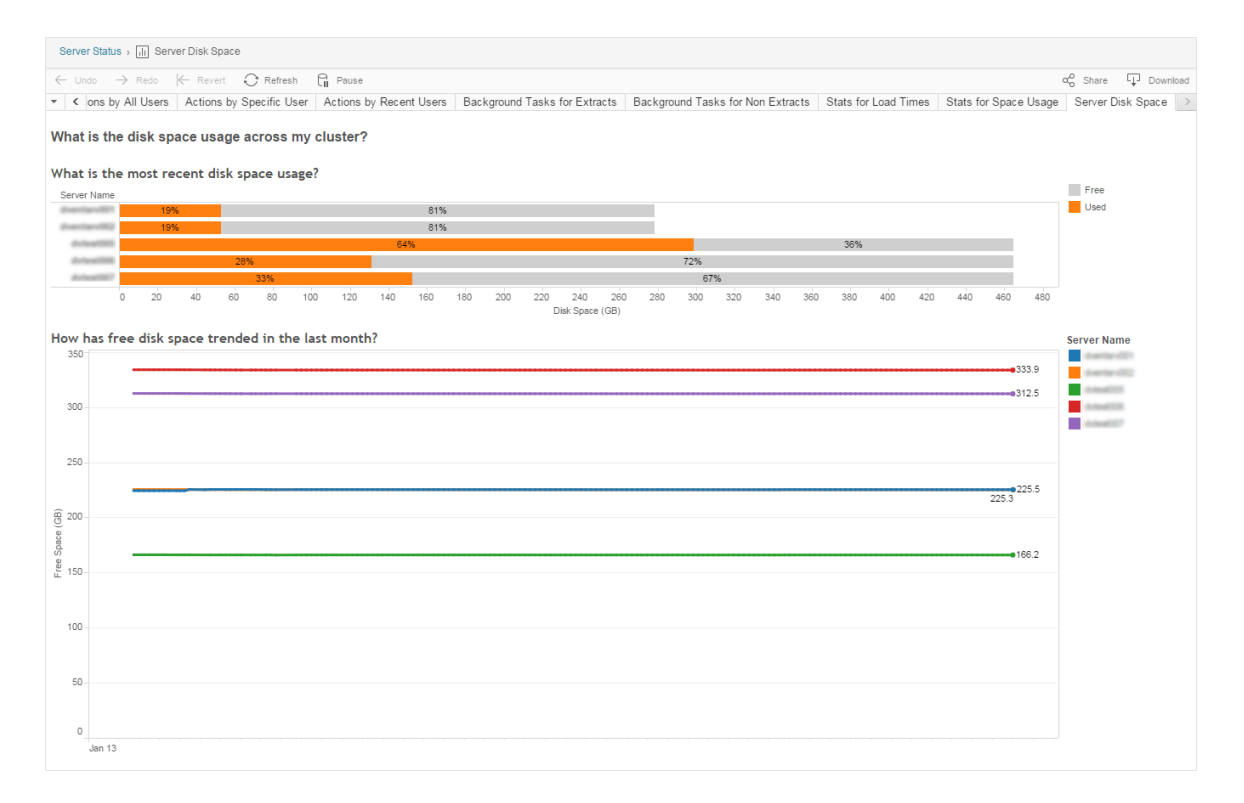

För en distribuerad installation visar vyn information om varje dator i klustret.

Vyn Serverdiskutrymme innehåller två diagram:

- <sup>l</sup> **Vad är den senaste diskutrymmesanvändningen?** I diagrammet visas diskutrymmesanvändningen under de senaste 30 dagarna i gigabyte och i procent. Diskutrymme avser endast den partition där Tableau Server är installerat.
- <sup>l</sup> **Vad är trenden för ledigt diskutrymme den senaste månaden?** I diagrammet visas ändringar av diskutrymmesanvändningen under den senaste månaden. Lägg muspekaren på en rad för att visa en exakta mängden ledigt diskutrymme vid en tidpunkt.

När Tableau Server har ont om diskutrymme kan du ta bort filer för att frigöra utrymme.

**Tips:** Du kan få en avisering från Tableau Server när ledigt diskutrymme faller under det tröskelvärde som du anger. Du hittar mer information i [Konfigurera](#page-2274-0) aviseringar för [serverhändelser.](#page-2274-0)

### Användning av inloggningsbaserad licens

**Obs!** Den här vyn är bara tillgänglig för serveradministratörer och serveradministratörer när inloggningsbaserad licenshantering har aktiverats på Tableau Server. Information om hur du navigerar till administratörsvyer finns i [Administrativa](#page-2156-0) vyer .

I vyn Användning av inloggningsbaserad licens kan serveradministratörer visa inloggningsbaserad licensaktivering för Tableau Cloud eller Tableau Server. I vyn Användning av inloggningsbaserad licens kan du få hjälp med att hantera licenser effektivt och fastställa om du behöver fler eller färre licenser. Du kan besvara följande frågor med den här vyn:

- Vem använder en Tableau Desktop- eller Tableau Prep Builder-licens i mitt företag?
- Har en Creator-roll delats eller överförts?

- Har någon aktiveringsaktivitet förekommit på en dator där den inte borde ha förekommit?
- På vilken värd har aktiveringen använts?
- Vilken roll har användaren tilldelats?
- För vilken Tableau-produkt används licensen?
- För vilken Tableau-version används licensen?
- Aktiverades Creator-rollen genom Tableau Desktop eller Tableau Prep Builder?
- Har Creator-licensen aktiverats?
- Hur många Creator-licenser används?
- Hur många Creator-licenser används inte?
- När användes en Creator-licens senast?

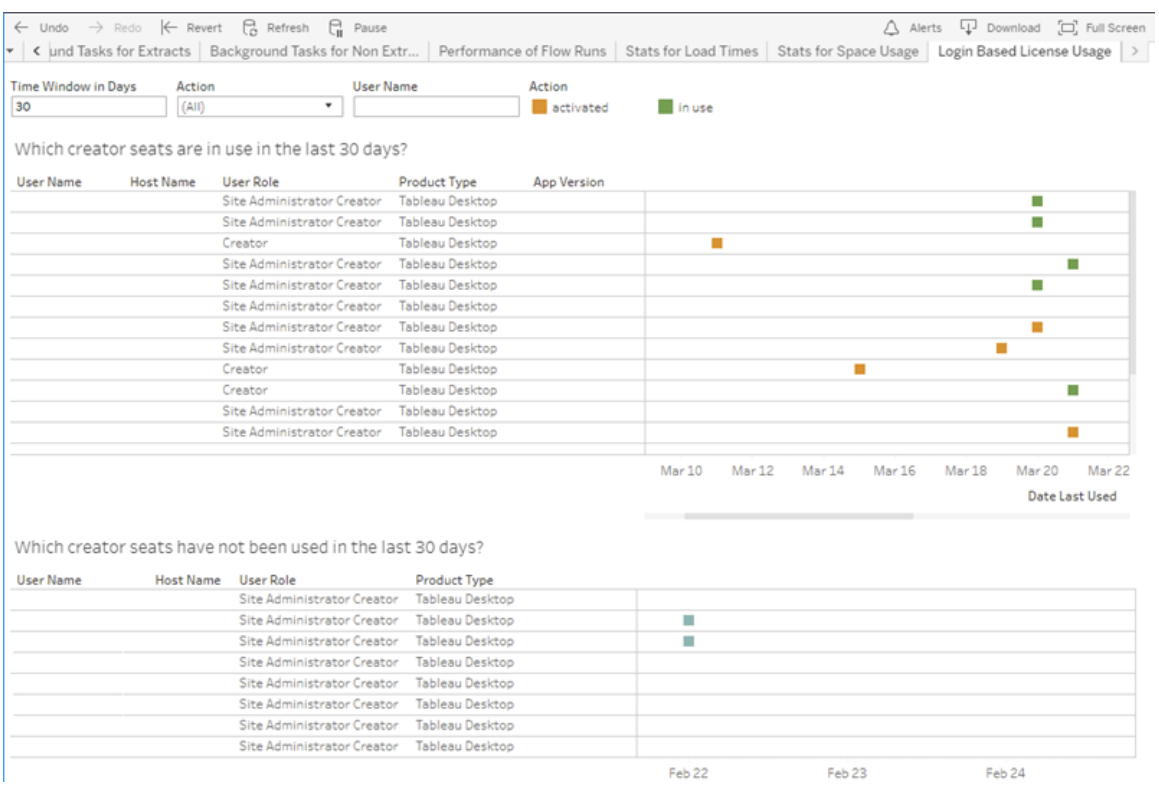

Utöver administratörsvyn för användning av inloggningsbaserad licens har du även åtkomst till användningsdata för inloggningsbaserad licens (identity based activation [reporting](https://tableau.github.io/tableau-data-dictionary/2020.1/data_dictionary.htm#identity_based_activation_reporting_anchor), identity based activation user role change och identity based activation admin view) i Tableau Server-lagringsplatsens PostgresSQL-"arbetsgruppsdatabas". Innan du kan komma åt dessa data måste du [aktivera](https://help.tableau.com/current/server/sv-se/perf_collect_server_repo.htm#enable-access-to-the-tableau-server-repository) åtkomst till Tableau [Server-lagringsplatsen](https://help.tableau.com/current/server/sv-se/perf_collect_server_repo.htm#enable-access-to-the-tableau-server-repository).

#### Filter

I rapportfönstret kan du ändra tidsfönstret så att det visar när licenser användes senast, filtrera efter åtgärder, filtrera efter användarnamn och sortera efter kolumn.

- <sup>l</sup> **Tidsfönster i dagar**. Ange det antal dagar för vilka du vill visa inloggningsbaserad licenshantering-aktiverade klientanvändningsdata. Du kan visa data för de senaste 30 dagarna upp till som mest 183 dagar.
- <sup>l</sup> **(Alla)**. Tillämpa alla filter på vyn.
- **Aktiverat**. Visa Creator-användare som har aktiverat med inloggningsbaserad licenshantering.
- **i bruk**. Visa Creator-användare som har aktiverat med inloggningsbaserad licenshantering och vars licenser används.
- <sup>l</sup> **senast använd**. Visar när inloggningsbaserad licenshantering-klienten användes senast.
- **e** ej tilldelade. Visar vilka inloggningsbaserad licenshantering-aktiverade Creatorlicenser som för tillfället inte är tilldelade.
- **· användarnamn**. Visar de inloggningsbaserad licenshantering-aktiveringar som används av den angivna användaren.

När du hovrar över filterkortet visas en snabbmenyikon. Klicka på ikonen för att ange om vyn ska omfatta data som matchar filtret (standard) eller utesluta data som matchar filtret:

Include values Exclude values

#### **Vilka Creator-licenser har använts under de senaste <nn> dagarna?**

I det här området på instrumentpanelen visas en lista med tre typer av licenser (aktiverade, använda och ej tilldelade). Om du hovrar över en som markerats som aktiverad, använd eller ej tilldelad visas information om bl.a. den här Tableau-kopians registrerade användare. Sortera listan genom att klicka på en kolumnrubrik.

#### **Vilka Creator-licenser har inte använts under de senaste <nn> dagarna?**

I den här delen av instrumentpanelen visas en lista över licenser som inte har använts under den angivna tidsperioden. En tidslinje visar senaste användningsdatum. Om du hovrar över en markering för senast använt visas information, som bland annat registrerad användare för den kopian av Tableau.

### Användning av Desktop-licenser

**Obs!** Den här vyn är bara tillgänglig för serveradministratörer. Klicka på platsmenyn och välj **Hantera alla platser** för att komma åt servervyer för driftsättningar på flera platser. Information om hur du navigerar till administratörsvyer finns i [Administrativa](#page-2156-0) vyer .

I vyn Användning av Desktop-licenser kan serveradministratörer se användningsdata för Tableau Desktop-licenser i din organisation. Detta kan göra det lättare för dig att hantera licenser effektivt och avgöra om du behöver fler eller färre licenser. Du kan besvara följande frågor med den här vyn:

- Vem använder en Tableau Desktop-licens i mitt företag?
- Har några licenser delats eller överförts?
- Används någon licens på en dator där den inte ska finnas?
- Använder en specifik användare sin licens?
- Vilka typer av licenser används i mitt företag?
- Behöver jag konvertera några provversionslicenser?

**Obs!** För att få data om licenser måste alla kopior av Tableau Desktop version 10.0 eller senare konfigureras för att skicka data till Tableau Server. Den här konfigurationen kan göras vid installationstillfället med hjälp av skript eller programvara från andra leverantörer för att installera och konfigurera Tableau, men den kan också göras efter installationen genom att ändra registret eller egenskapslistan. Du hittar mer information i Konfigurera [Desktop-licensrapportering](https://help.tableau.com/current/desktopdeploy/sv-se/desktop_deploy_reporting_admin.htm).

Om du vill visa licensdata måste Desktop-licensrapportering vara aktiverat på Tableau Server. Läs mer i Aktivera och konfigurera [Desktop-licensrapportering.](https://help.tableau.com/current/desktopdeploy/sv-se/desktop_deploy_reporting_admin.htm#enable)

# Filter

- <sup>l</sup> **Produktnycklar**. Skriv in en sträng för att filtrera instrumentpanelen så att den endast visar licenser som innehåller strängen någonstans i produktnyckeln. Om du till exempel bara vill se licenser som börjar med TDTD skriver du in TDTD och trycker på Retur för att filtrera vyn. Klicka på **X**-symbolen efter strängen för att återställa filtret.
- **Atgärd**. Använd det här filtret för att styra vad instrumentpanelen ska visa baserat på vilken åtgärd som vidtas. Åtgärder är **Aktivera**, **Använd** och **Returnera** (inaktivera). Om åtgärden **Använd** inte är markerad visas ingenting i det övre stapeldiagrammet.
- **Avdelning**. Använd det här filtret för att styra vilka avdelningar som instrumentpanelen ska visa licenser för. Filtret fylls i baserat på värdena för **Avdelning** som anges när Tableau Desktop registreras.
- <sup>l</sup> **Välj varaktighet i dagar**. Använd det här reglaget för att ange hur många dagar som instrumentpanelen ska visa information för. Standardvärdet är 183 dagar.

När du hovrar över filterkortet i de tre första filtren visas en listruteikon. Klicka på ikonen för att ange om vyn ska omfatta data som matchar filtret (standard) eller utesluta data som matchar filtret:

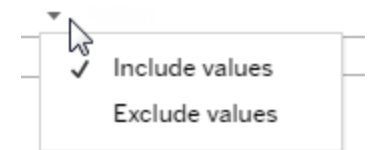

#### **Vem har använt Tableau de senaste <nn> dagarna?**

Det här området på instrumentpanelen visar ett stapeldiagram över tre typer av Tableau Desktop-licenser (beständiga licenser, provversionslicenser och periodlicenser) samt antalet användare som har använt varje licenstyp under den angivna tidsperioden. Hovra över ett licenstypsegment för att se en förklaring av licenstypen. Klicka på ett segment för att filtrera resten av instrumentpanelen så att endast den licenstypen visas. Den här åtgärden filtrerar både de tabeller som visar licenser som har använts och de som visar licenser som inte har använts. Om du till exempel vill se en lista över de periodlicenser som har använts under tidsperioden klickar du på fältet Period. Listorna "har använts" och "har inte använts" filtreras till att endast visa periodlicenser.

En tabell med detaljerad information visas under stapeldiagrammet. För varje rad i tabellen visas åtgärdsikoner till höger ovanför en tidslinje som visar när åtgärden senast utfördes.

Om du vill visa en lista över underliggande data i ett format som gör att du kan välja och kopiera värden som e-post eller produktnyckel klickar du på en rad i listan över licenser och sedan på ikonen Visa data:

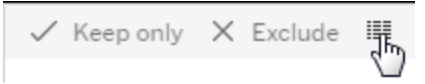

Dessa data visas i sammanfattad form. Klicka på **Fullständiga data** för att se alla data. I den här vyn kan du välja och kopiera enskilda värden eller ladda ner data som en textfil.

### **Vilka licenser har inte använts de senaste <nn> dagarna**

I den här delen av instrumentpanelen visas en lista över licenser som inte har använts under den angivna tidsperioden. En tidslinje visar senaste användningsdatum. Om du hovrar över en markering för senast använt visas information, som bland annat registrerad användare för den kopian av Tableau.

### Utgångstider för Desktop-licenser

**Obs!** Den här vyn är bara tillgänglig för serveradministratörer. Klicka på platsmenyn och välj **Hantera alla platser** för att komma åt servervyer för driftsättningar på flera platser. Information om hur du navigerar till administratörsvyer finns i [Administrativa](#page-2156-0) vyer .

Vyn Utgångstider för Desktop-licenser ger serveradministratörer information om vilka Tableau Desktop-licenser i organisationen som har upphört att gälla eller kräver förnyat underhåll. Detta kan hjälpa dig att hantera licenser på ett effektivt sätt. Du kan besvara följande frågor med den här vyn:

- Vilka testversions- och villkorslicenser har upphört att gälla?
- <sup>l</sup> För vilka beständiga licenser har underhållet upphört?
- För vilka beständiga licenser är förnyelse av underhåll på gång?

Hur du kan förnya en licens eller få ytterligare förnyelseinformation beskrivs i Så här [förnyar](https://www.tableau.com/sv-se/support/renew) du [Tableau-licenser](https://www.tableau.com/sv-se/support/renew).

**Obs!** Om data om licenser ska kunna hämtas måste varje kopia av Tableau Desktop, version 10.0 eller senare, konfigureras till att skicka data till Tableau Server. Den här konfigurationen kan du göra i samband med att du installerar och konfigurerar Tableau med hjälp av skript eller program från andra tillverkare. Du hittar mer information i Konfigurera [Desktop-licensrapportering](https://help.tableau.com/current/desktopdeploy/sv-se/desktop_deploy_reporting_admin.htm).

Om du vill visa licensdata måste Desktop-licensrapportering vara aktiverat på Tableau Server. Läs mer i Aktivera och konfigurera [Desktop-licensrapportering](https://help.tableau.com/current/desktopdeploy/sv-se/desktop_deploy_reporting_admin.htm#enable).

# Filter:

- **Produktnycklar** Skriv en sträng som filtrerar instrumentpanelen så att enbart licenser som innehåller den strängen visas. Om du exempelvis bara vill se licenser som börjar med TDTD så skriv TDTD och filtrera vyn genom att trycka på Retur. Återställ filtret genom att klicka på krysset (x) efter strängen.
- **Avdelning** Använd det här filtret för att styra vilka avdelningar som instrumentpanelen visar licenser för. Filtret fylls i baserat på de värden för avdelning som används vid registrering av Tableau Desktop-kopior.
- **Varaktighet** Använd det här filtret för att styra hur länge instrumentpanelen ska visa informationen.

Vyn innehåller följande tabeller, som påverkas av de filter du anger överst i vyn:

- <sup>l</sup> **Nycklar för vilka underhållet har upphört** I den här tabellen visas de produktnycklar för vilka underhållet har upphört att gälla, med en lodrät linje som anger den tidpunkt då sexmånadersfönstret för förnyelse av underhållet stängs. Om underhållet av en nyckel har varit utgånget under mer än sex månader måste du köpa en ny nyckel om du vill kvalificera dig för support eller uppgraderingar.
- <sup>l</sup> **Testversions- och villkorslicenser som har upphört att gälla** Här visas de testversions- och villkorslicenser som har upphört.
- <sup>l</sup> **Det underhållsschema som gäller för mina nycklar** Här visas nycklarna och deras underhållsstatus.

### Instrumentpanel för bakgrundsprocessor

Vyn **Instrumentpanel för bakgrundsprocessor** är en översikt över bakgrundsjobben. I den här vyn hittar du mer information om:

- Hur lång tid det tar för ett jobb att köras.
- När bakgrundsprocessorn är upptagen eller överbelastad.
- Jobb som slutfördes framgångsrikt, misslyckades eller avbröts.

Obs! Denna vy inkluderar inte flödeskörningsjobb.

I tidigare versioner av Tableau Server visades alla administratörsvyer i samma arbetsbok, men på olika flikar. De två nya administratörsvyerna visas däremot som olika arbetsböcker och ingår inte i den befintliga administratörsarbetsboken. Du kan gå till de nya administratörsvyerna från sidan Serverstatus eller Webbplatsstatus:

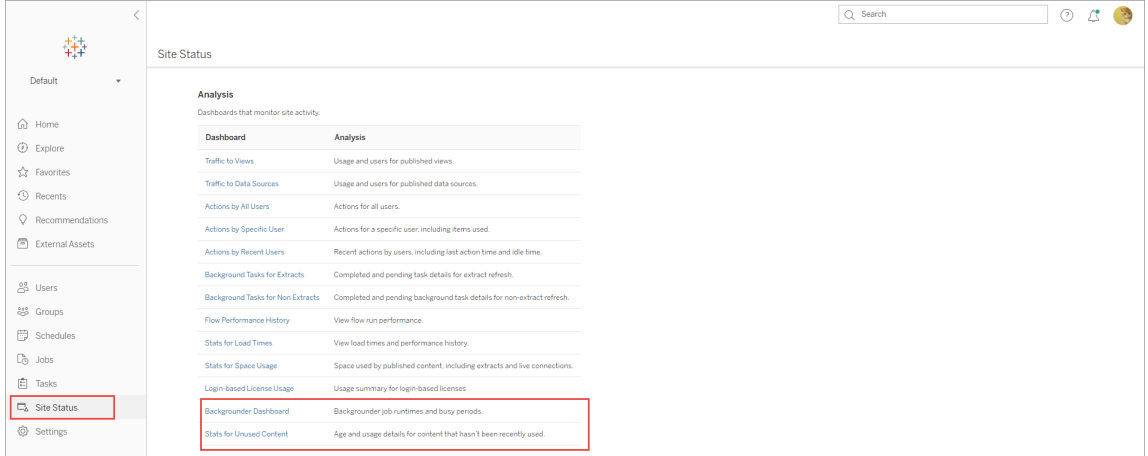

#### Sammanfattning och filter

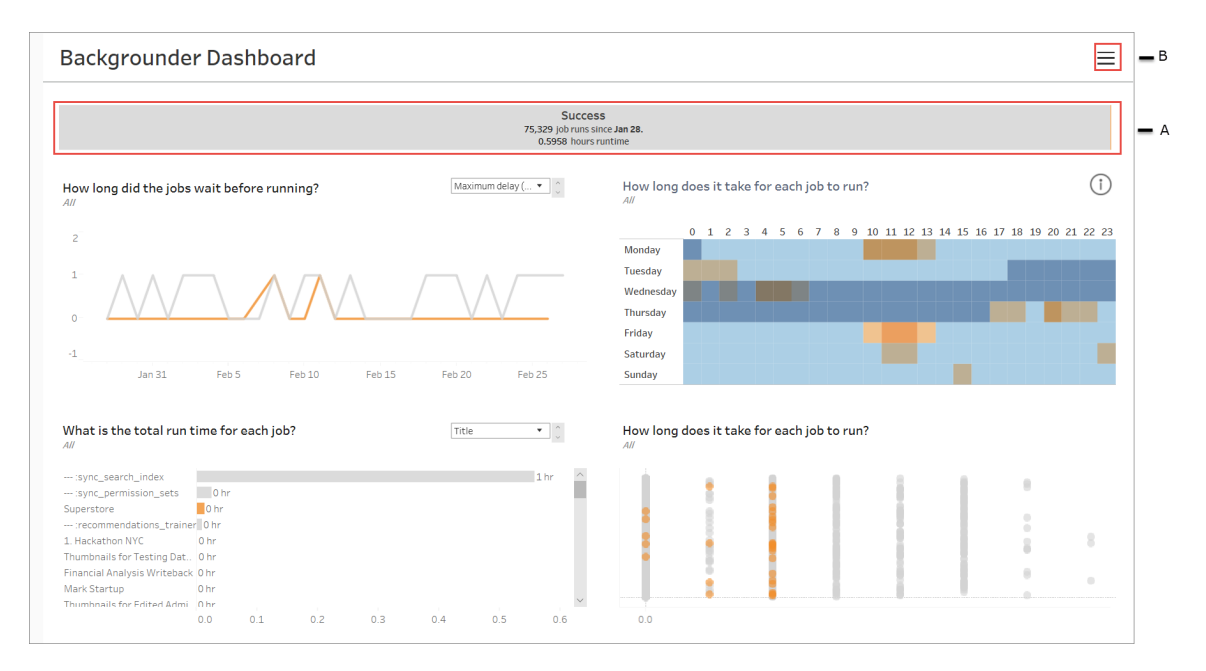

**A** - Längst upp finns ett översiktsdiagram som visar antalet jobb som har lyckats, misslyckats eller avbrutits. Du kan klicka på sektionerna i stapeldiagrammet för att filtrera informationen efter jobbstatus. Det här filtret tillämpas på hela vyn och informationen som visas innehåller endast jobb med den jobbstatus som du har valt.

**B** - Du hittar ytterligare filteralternativ genom att klicka på filterikonen. En filterruta visas som låter dig filtrera efter **uppgiftstyp**, **utfört jobb på**, **plats**, **projekt**, **innehållsägare**, **schema och bakgrundsprocessor-ID**. Bakgrundsprocessor-ID är unikt för en process med bakgrundsprocessorn. Du kan använda detta för att se information om det arbete som utförs i varje process med bakgrundsprocessorn. När du väljer ett eller flera av dessa filter används de i hela vyn.

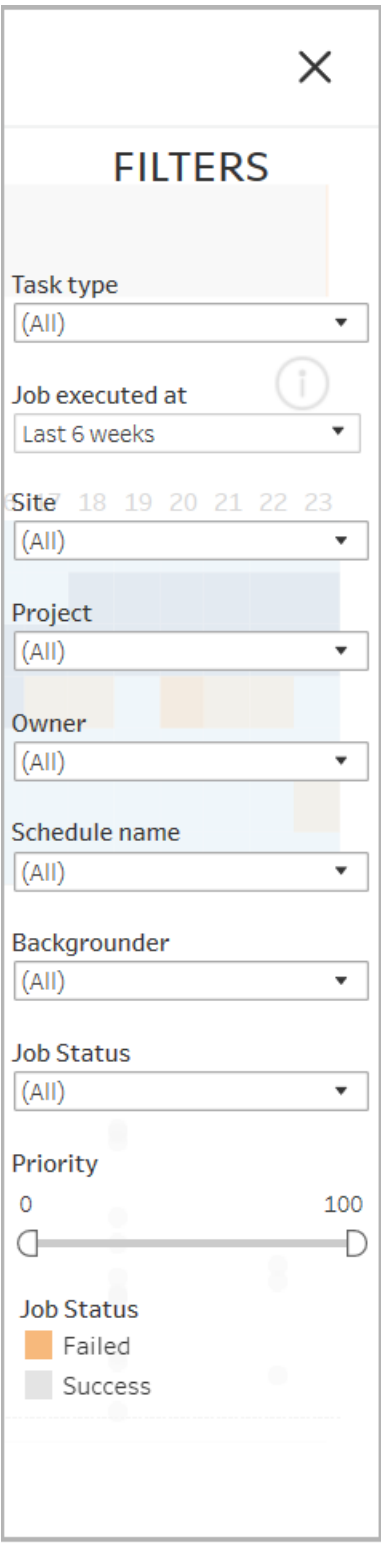

Information

Instrumentpanelen för bakgrundsprocessorn har fyra sektioner som var och en visar olika information om jobb. Var och en av dessa sektioner har fler filter i listrutemenyn som du kan tillämpa på den specifika sektionen.

1. **Sektionen längst upp till vänster** ger dig information om jobben med den valda jobbstatusen eller eventuella filter som du har valt med hjälp av rutan Filter. Om inget markeras inkluderas alla jobb.

Informationen som visas varierar också beroende på vilket val du gör med listrutan:

1. **Total drifttid** : Här visas den totala drifttiden för alla jobb med vald jobbstatus och eventuella andra filter som du har valt.

Om du till exempel valde Jobbstatus: Misslyckad och Ärendetyp : Prenumerationer, diagrammet visar alla prenumerationsjobb som misslyckades.

- 2. **Antal jobb**: Här visas antalet jobb som kördes för den valda jobbstatusen och eventuella andra valda filter.
- 3. **Maximal fördröjning**: Här visas hur länge jobben var i kö innan de kördes.

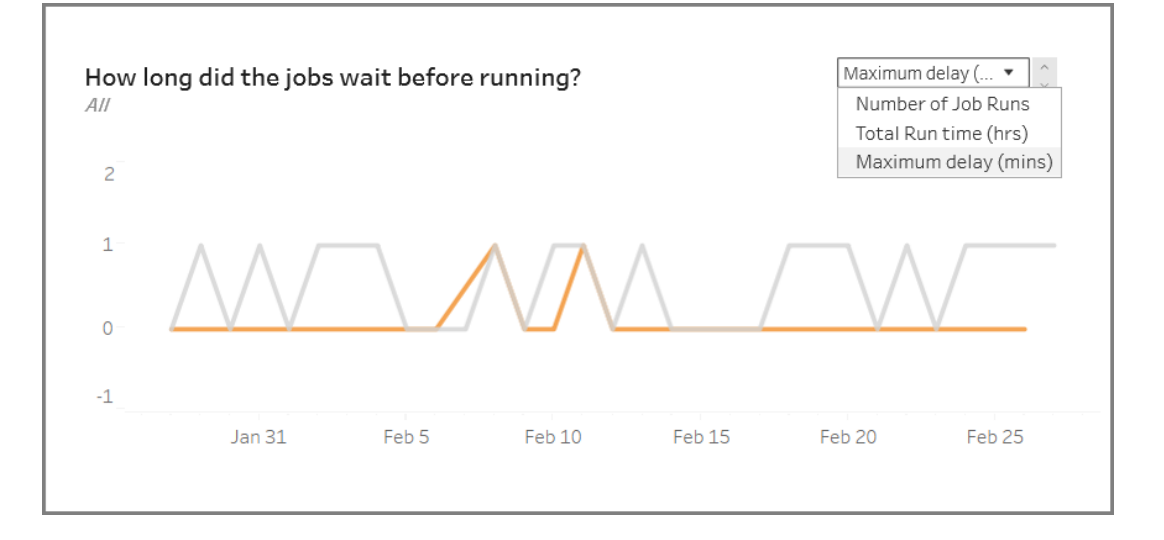

2. **Sektionen längst upp till höger** ger dig information om hur upptagen eller överbelastad bakgrundsprocessorn är på en viss dag och tid. Informationen som visas beror dock på vilka filterval du har gjort för jobbstatusen och andra alternativ i filterrutan.

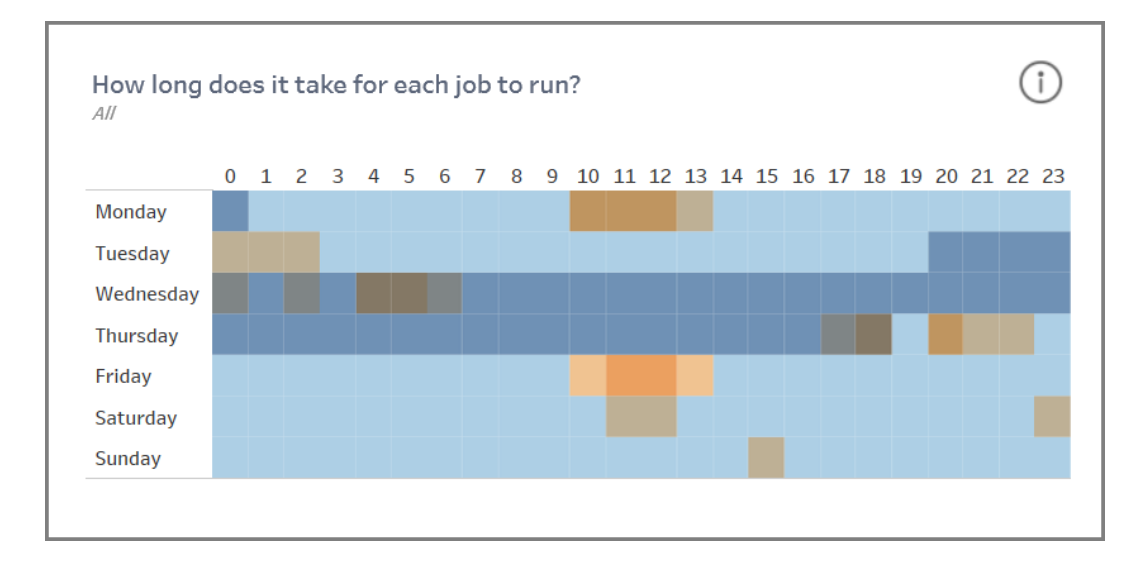

Om du klickar på informationsikonen längst upp till höger i den här sektionen visas en färgförklaring.

- Variationerna i den blå färgen korrelerar med antalet jobb som körs under den tidsperioden. Ju mörkare blått, desto fler jobb körs.
- Variationerna i den orange färgen korrelerar med kötiderna. Ju mörkare orange, desto längre kötid.
- Med hjälp av båda dessa mätvärden kan du se när bakgrundsprocessorn är upptagen (mörkblå) eller är överbelastad (mörkorange).

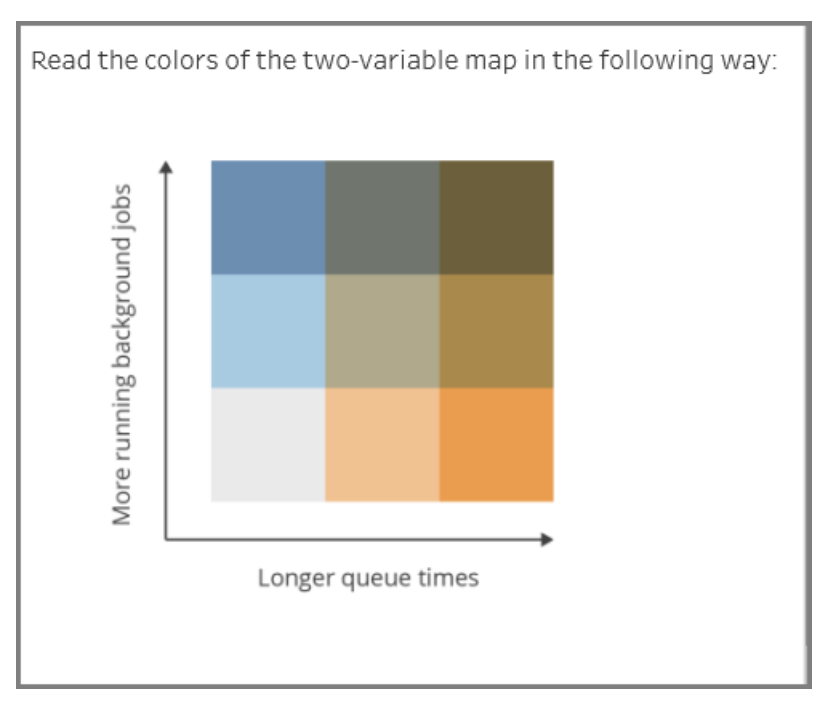

3. **Sektionen längst ner till vänster** ger dig körtidsinformation om jobben med den valda statusen eller andra filter som du har valt med rutan Filter. Om inget markeras inkluderas alla jobb. Välj markeringar i de översta sektionerna för att fylla i den här sektionen med information om det valda innehållet.

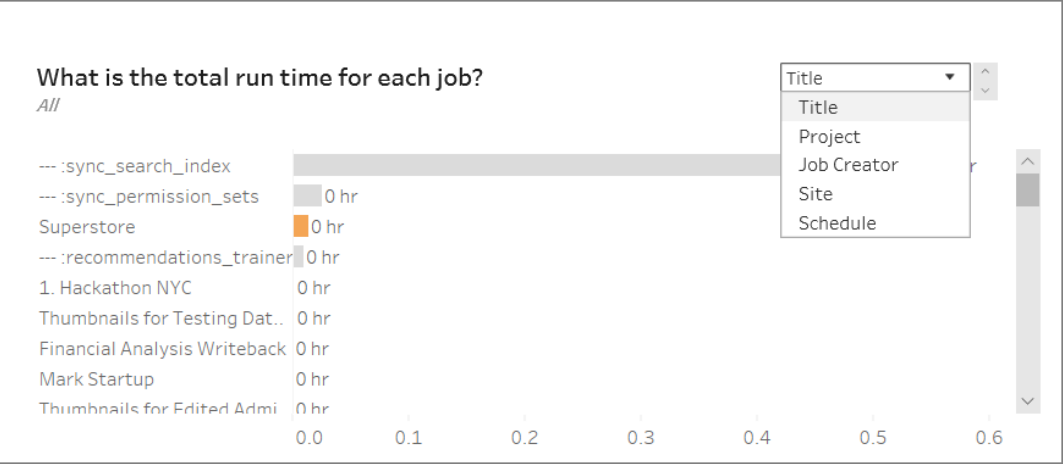

Markeringarna i listrutan ger dig fler alternativ och informationen som visas ändras i enlighet med detta:

- När Titel väljs visas körtidsinformationen för varje enskilt jobb.
- När Projekt väljs visas den totala körtiden för varje projekt.
- När Jobbskapare väljs visas den totala körtiden för jobb som skapats av en specifik användare.
- När Plats väljs visas den totala körtiden för jobb på den specifika Platsen.
- När Schema väljs visas den totala körtiden för jobb som använder det specifika schemat.
- 4. **Sektionen längst ner till höger** talar om hur lång tid det tog för varje jobb att köras.

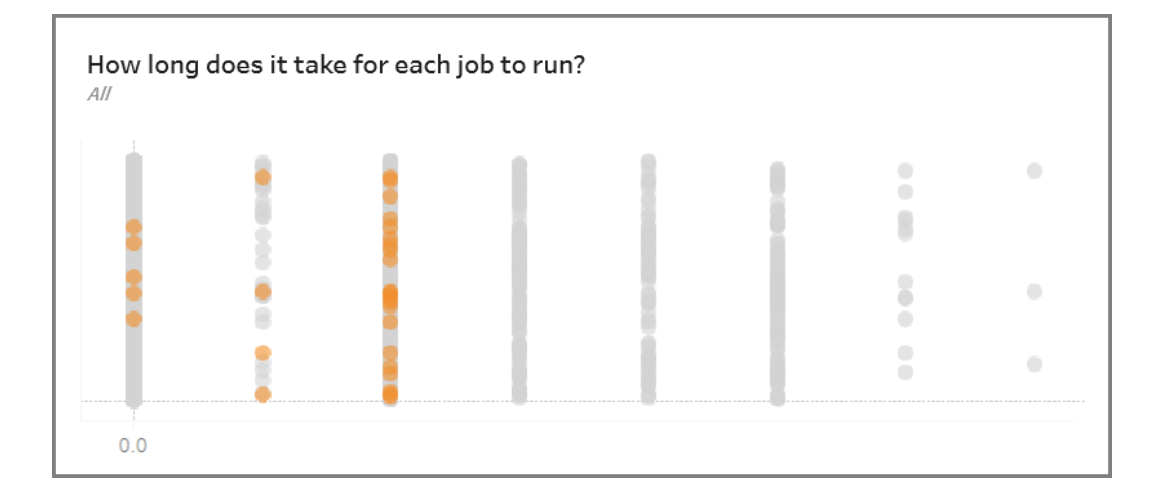

### Inaktuellt innehåll

Vyn Inaktuellt innehåll kan användas för att identifiera innehåll som inte har använts eller öppnats under den angivna tidsperioden (visas som tröskelvärde för inaktuell åtkomst). Du kan ange den tidsperioden i dagar. Minsta värdet för tidsperioden är 1 dag och maxvärdet är 120 dagar.

Den här vyn ger även information om det diskutrymme som används av inaktuellt och aktivt innehåll.

I tidigare versioner av Tableau Server visades alla administratörsvyer i samma arbetsbok, men på olika flikar. De två nya administratörsvyerna visas däremot som olika arbetsböcker

och ingår inte i den befintliga administratörsarbetsboken. Du kan gå till de nya

administratörsvyerna från sidan Serverstatus eller Webbplatsstatus:

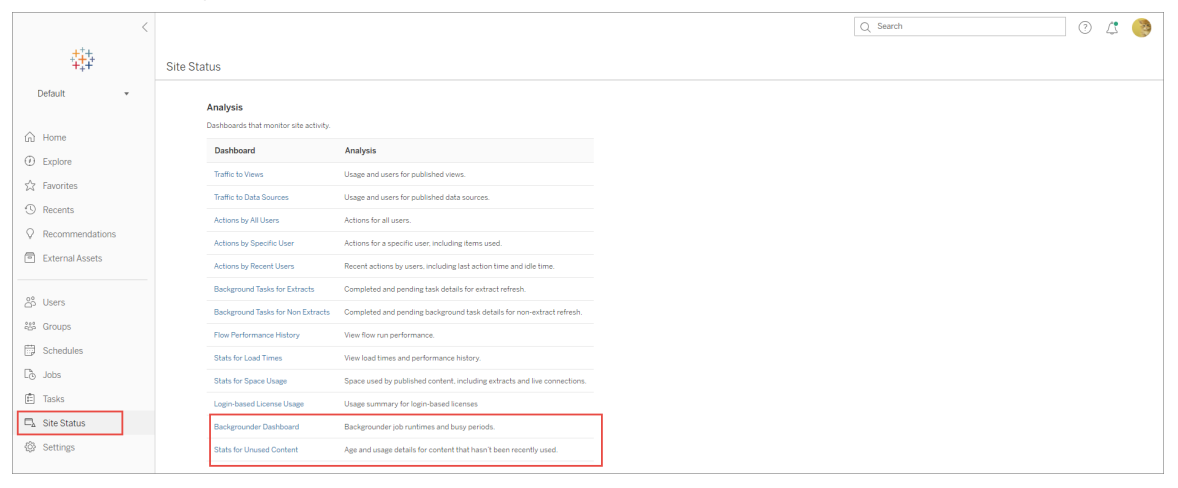

#### Sammanfattning och filter

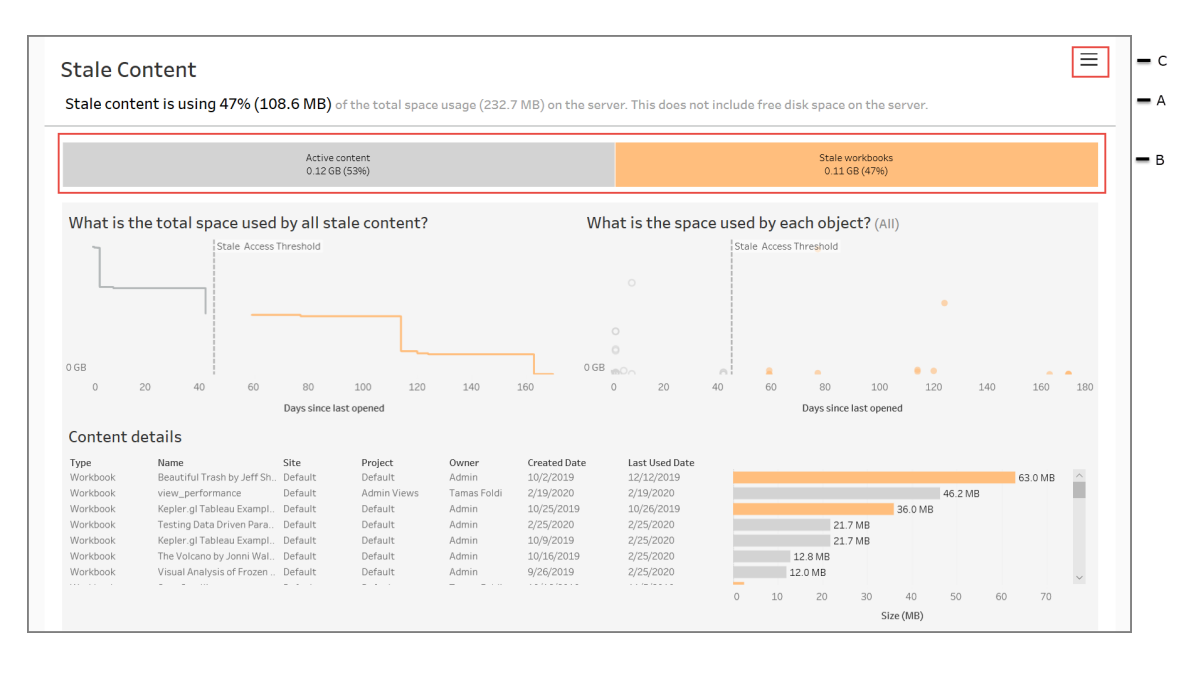

**A** – Längst upp i vyn ser du ett utdrag som sammanfattar hur mycket utrymme som används av inaktuellt innehåll jämfört med det totala utrymmet som används. Det totala utrymmet som används definieras som summan av det totala diskutrymmet som används av aktivt och inaktuellt innehåll.

**B** – Denna sammanfattning följs av ett diagram som mer detaljerat visar typerna av inaktuellt innehåll och innehåll som betraktas som aktivt – vilket innebär innehåll som har använts under tidsperioden under tröskelvärdet för inaktuellt innehåll. Du kan klicka på stapeldiagrammet och använda det för att filtrera informationen som visas i vyn.

**C** – Du kan se och tillämpa ytterligare filteralternativ genom att klicka på filterikonen. Denna filterruta innehåller:

- Tröskelvärde för inaktuellt innehåll
- Webbplats
- Projekt
- Innehållets ägare
- Storlek
- Innehållstyp
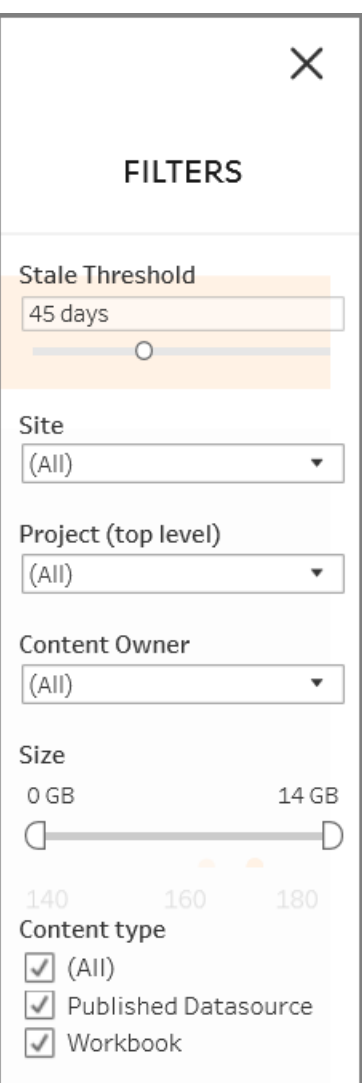

Dessa filter tillämpas på hela vyn.

#### Information

Vyn Inaktuellt innehåll har tre avsnitt enligt nedan, som ger information:

1. **Det övre vänstra avsnittet** visar det totala utrymmet som används för det valda innehållet. X-axeln visar antalet dagar som har gått sedan innehållet senast öppnades, och y-axeln visar storleken. Diagrammet visar även tröskelvärdet för inaktuellt innehåll. Ställ in önskat tröskelvärde för inaktualitet och använd sedan den här vyn för att identifiera det innehåll som är mest inaktuellt. Klicka på **inaktuella arbetsböcker** eller **inaktuella datakällor** i fältet längst upp för att filtrera till det innehåll du vill se. Välj markeringarna till höger om **tröskelvärdet för inaktuell åtkomst** för att se mer information om innehållet. Informationen visas i den nedre vänstra delen.

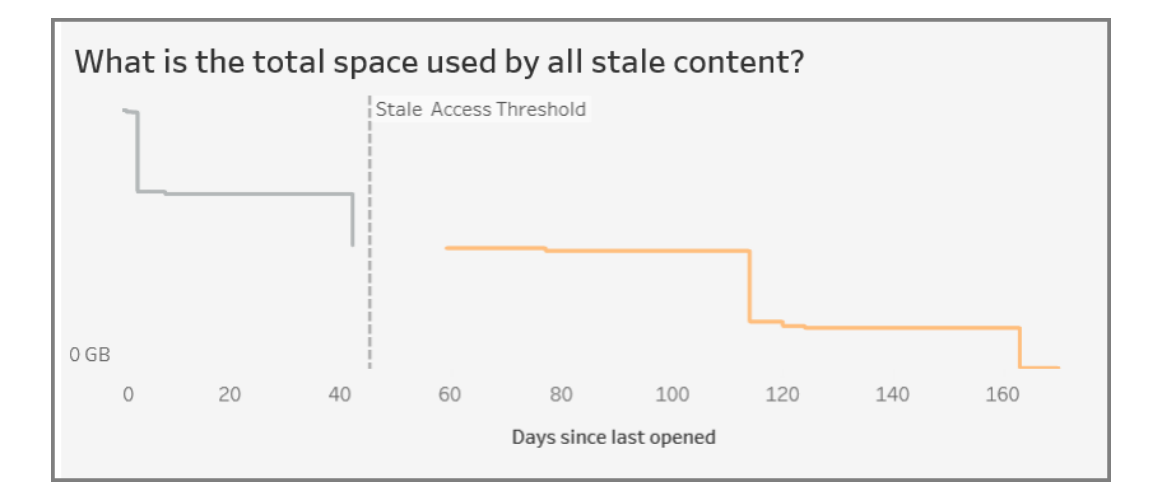

2. **Det övre högra avsnittet** visar hur mycket utrymme som används av respektive valt innehåll. Om du till exempel väljer Inaktuella arbetsböcker visas utrymmet som används av respektive inaktuell arbetsbok. Du kan använda det här avsnittet för att ta reda på vilket innehåll som är mest inaktuellt, eller tar upp mest utrymme.

Det här avsnittet hjälper dig att identifiera innehåll som inte har använts på länge. Klicka på **inaktuella arbetsböcker** eller **inaktuella datakällor** i fältet längst upp. Välj den äldsta uppsättningen oanvänt innehåll (markeringar längre till höger) för att se mer information. Informationen visas i den nedre vänstra delen. Detta kan vara nästa uppsättning innehåll som eventuellt kan arkiveras eller tas bort, eftersom detta är innehåll som ingen har använt, oavsett storlek.

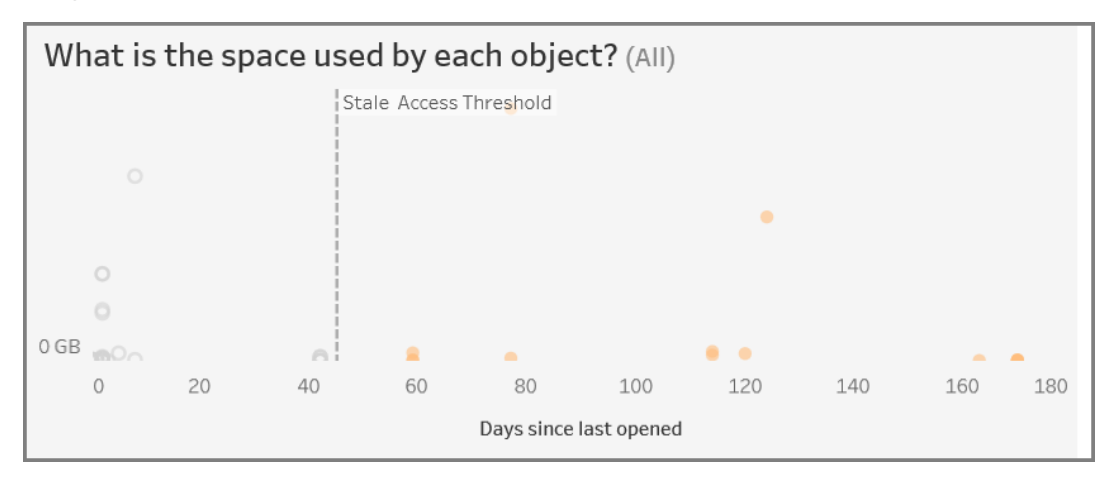

3. **Avsnittet längst ner** visar detaljerad information om det valda innehållet enligt nedan:

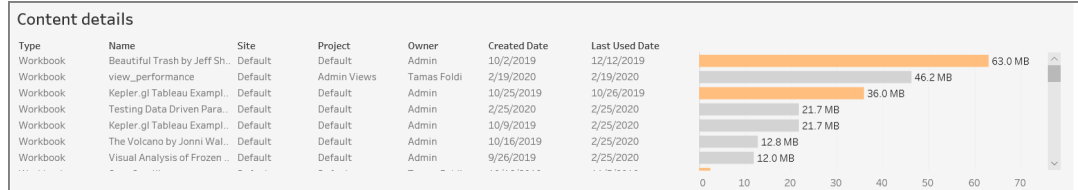

#### Arkivera eller ta bort inaktuellt innehåll

Från och med 2020.3 innehåller administratörsvyn för inaktuellt innehåll en funktion där du kan välja och tagga innehåll som inaktuellt. Du kan välja innehåll från antingen avsnittet längst ner eller det övre till höger. När du gör ett urval ser du antalet objekt och vilken typ av innehåll som väljs, vilket visas i skärmbilden nedan. Klicka på knappen **Tagga objekt** för att tagga det valda innehållet.

I skärmbilden nedan väljs innehåll som inte har öppnats under de senaste 160 dagarna eller mer för att taggas som inaktuellt innehåll.

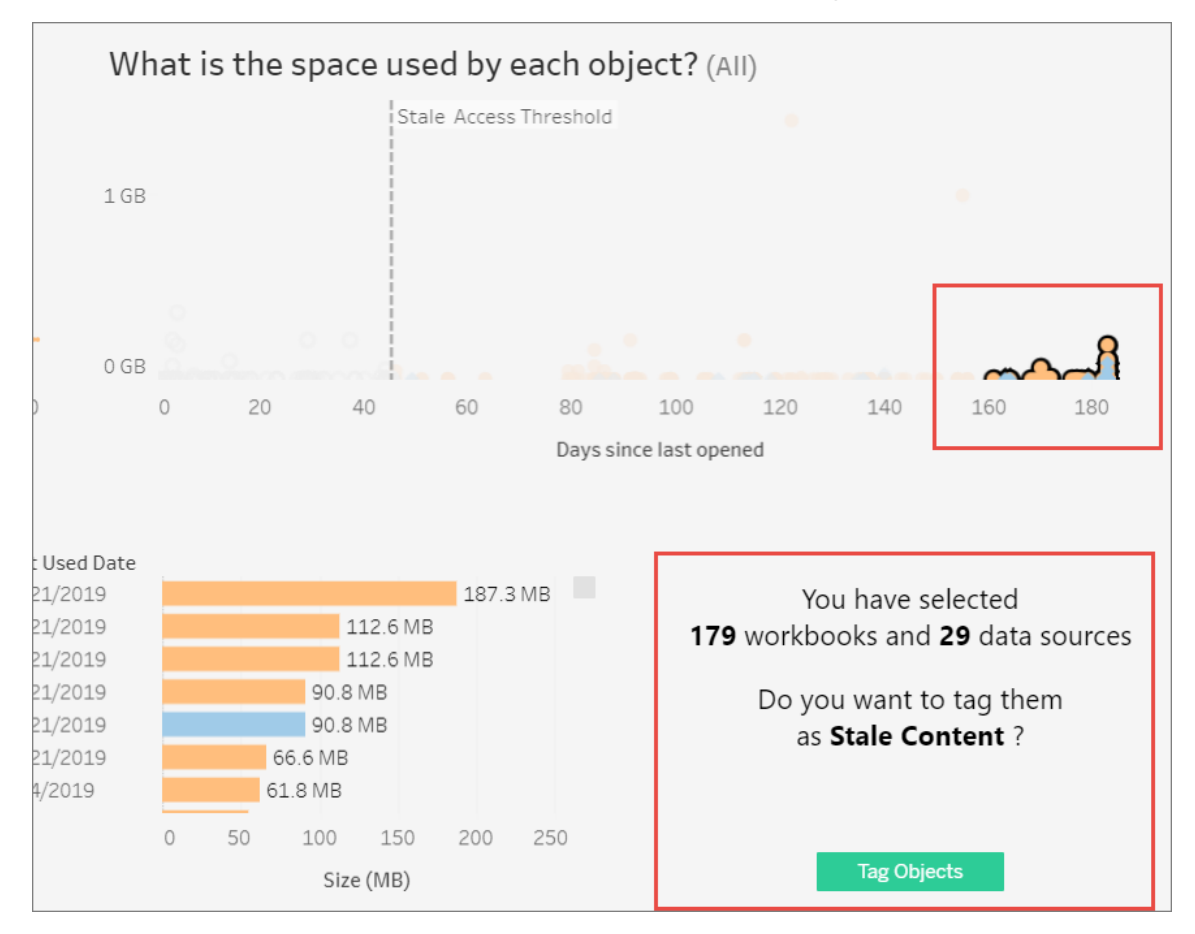

För att hitta allt taggat innehåll går du till **Utforska** i Tableau Servers webbgränssnitt. Välj filtret **Inaktuellt innehåll** för att se allt innehåll som har taggen inaktuellt innehåll. Du kan nu välja innehållet och antingen flytta det till ett projekt som du använder för arkivering eller ta bort innehållet.

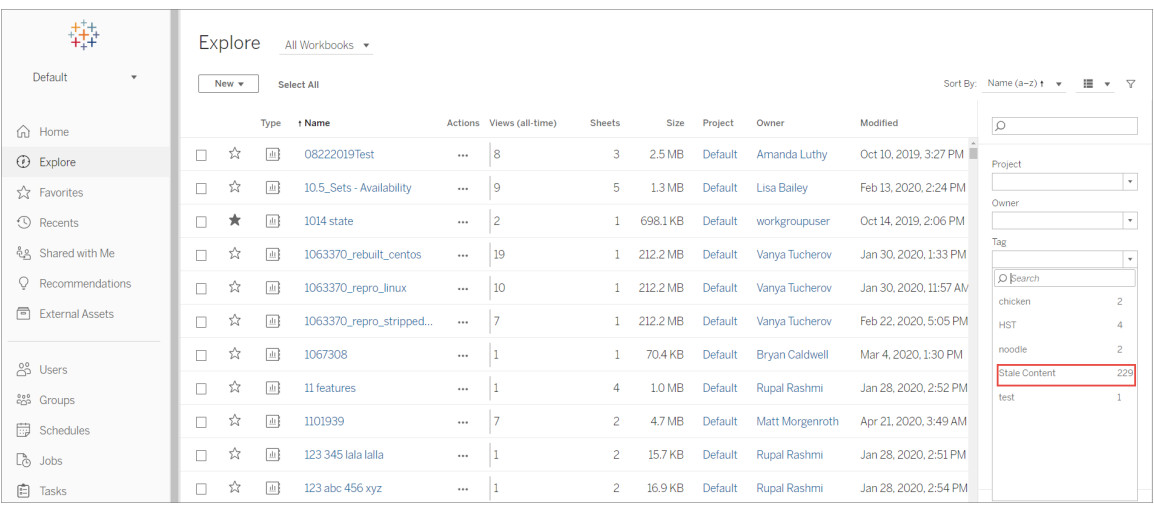

Om du har Advanced Management på din Tableau Server kan du använda för Tableau Content Migration Tool att hantera arkivering av inaktuellt innehåll enligt ett regelbundet schema. Du kan till exempel ta fram ett schema som körs regelbundet och som automatiskt hittar innehåll som taggats som inaktuellt och flytta det till ett arkiveringsprojekt. Efter en viss tid kan innehållet i det här projektet rensas ut från systemet. Du hittar mer information i [Migreringsplaner:](#page-3311-0) arbetsböcker.

## Användning av Fråga data

#### **Viktiga ändringar på gång för Fråga data och Mätvärden**

Tableau-funktionerna Fråga data och Mätvärden fasades ut från Tableau Cloud i februari 2024 och kommer inte att finnas i Tableau Server version 2024.2. Tack vare framsteg inom tekniken för naturligt språk kan vi utveckla ett förbättrat gränssnitt, där det är enklare att ställa frågor om data och hålla koll på förändringar. Mer information finns i blogginlägget *How [Tableau](https://www.tableau.com/sv-se/blog/tableau-pulse-and-tableau-gpt) AI and Tableau Pulse are [reimagining](https://www.tableau.com/sv-se/blog/tableau-pulse-and-tableau-gpt) the data experience* (på engelska).

Vyn Användning av Fråga data är en förbyggd instrumentpanel som tillåter plats- eller serveradministratörer se och förstå användningsmönstren och värdet av Fråga data för en plats. Administratörer kan se hur engagemanget ökar med Fråga data och övervaka resultaten av interna utbildningar eller produktversioner. Instrumentpanelen visar de viktigaste Fråga data-användarna, datakällorna och datakällornas ägare samt vissa rubrikers mätvärden.

 $\circ$   $\bullet$ Ask Data Usage and Adoption mber of Data Sources<br>used with Ask Data Number of Queries<br>on Ask Data kumber of User.<br>on Ask Data 22 177 930 Distinct Users Over time Distinct Data Source owners over Time Top Ask Data Users Top Ask Data Data Sources Top Ask Data Data Source Owners İ İ

Se Inaktivera eller aktivera Fråga data för en [webbplats](#page-1244-0) för information om hur du aktiverar Fråga Data.

Utforska instrumentpanelen

Vyn Användning av Fråga data erbjuder information om Fråga data över hela platsen. Du kan använda följande mätvärden för att förstå användares engagemang och hjälpa till att driva självbetjäningsanalyser inom organisationen.

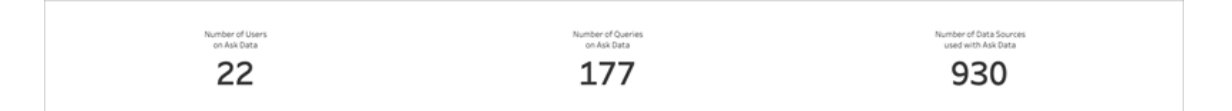

Överst på instrumentpanelen erbjuder tre rubrikmätvärden en översikt över användningen av Fråga data på platsen.

<sup>l</sup> **Antal användare på Fråga data** – detta visar det totala antalet Fråga data-användare på platsen.

Administratörsguide för Tableau Server i Linux

- <sup>l</sup> **Antal frågor på Fråga data** detta visar det totala antalet Fråga data-frågor på platsen.
- <sup>l</sup> **Antal datakällor som används med Fråga data** detta visar det totala antalet datakällor som används med Fråga data.

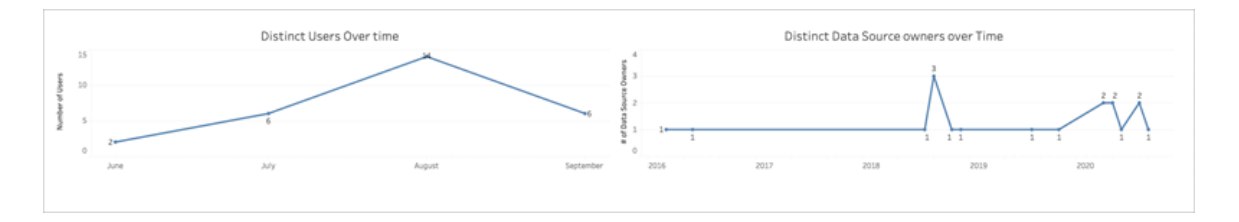

I mitten av instrumentpanelen visar två linjediagram hur Fråga data används över tid.

- <sup>l</sup> **Distinkta användare över tid** detta visar det distinkta antalet Fråga data-användare över tid.
- <sup>l</sup> **Distinkta ägare av datakällor över tid** detta visar det distinkta antalet ägare av datakällor över tid.

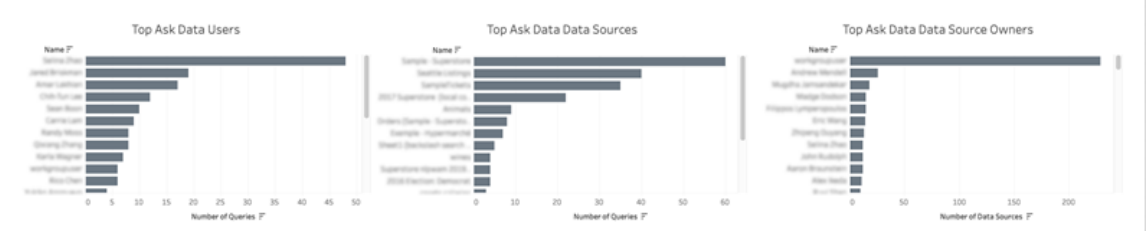

Längst ned på instrumentpanelen listar tre stapeldiagram de mest frekventa Fråga dataanvändarna, datakällorna och ägare av datakällor.

- <sup>l</sup> **Mest frekventa Fråga data-användare** detta listar de mest frekventa Fråga dataanvändarna och det totala antalet frågor som har ställts av varje användare.
- <sup>l</sup> **Mest frekventa Fråga data-datakällor** detta listar de mest frekventa Fråga datadatakällorna och det totala antalet frågor som har skickats till varje datakälla.

<sup>l</sup> **Mest frekventa Fråga data-ägare av datakällor** – detta listar de mest frekventa Fråga data-ägare av datakällor och det totala antalet datakällor som ägs av varje användare.

### Historik om datakvalitetsvarning

Om Tableau Catalog är aktiverat i miljön kan du som platsadministratör se hur datakvalitetsvarningar används på webbplatsen med hjälp av administratörsvyn Datakvalitetsvarningshistorik.

Mer information om Tableau Catalog, som är en del av Datahantering, finns i "Om Tableau Catalog" i hjälpen för [Tableau](https://help.tableau.com/current/server/sv-se/dm_catalog_overview.htm) Server eller [Tableau](https://help.tableau.com/current/online/sv-se/dm_catalog_overview.htm) Cloud.

Välj instrumentpanelen Datakvalitetsvarningshistorik på sida Webbplatsstatus:

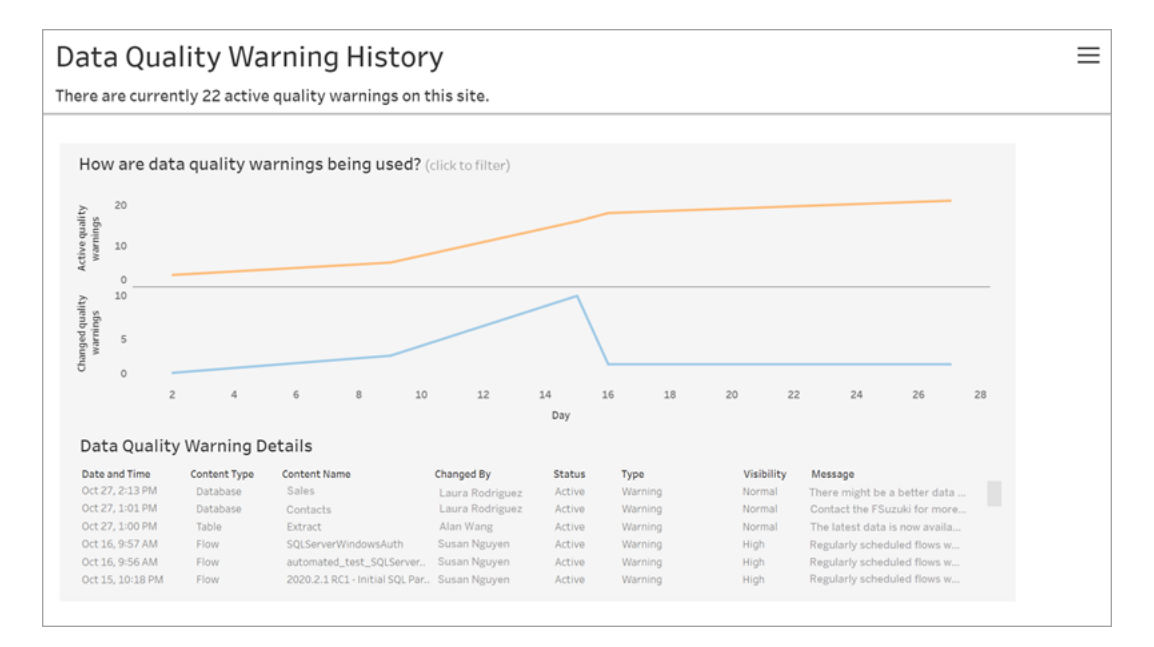

På instrumentpanelen visas antalet aktiva datakvalitetsvarningar över en specifik tidsperiod. Här visas även hur många varningar som ändrats (skapats, uppdaterats och tagits bort) under samma tidsperiod.

Visa varningsinformation

Under linjediagrammen visas information om datakvalitetsvarningar, inklusive:

- **· Datum och tid** när varningen skapades eller senast ändrades.
- **Innehållstyp** den typ av resurs som varningen är inställd för, till exempel en databas, tabell eller datakälla.
- **· Innehållsnamn** namnet på resursen som varningen är inställd för.
- **· Ändrad av** namnet på personen som skapade varningen eller senast ändrade den.
- **Status** om varningen är aktiverad eller inte.
- <sup>l</sup> **Typ** varningstyperna inkluderar Inaktuella data, Varning, Inaktuell, Känsliga uppgifter och Underhåll utförs.
- <sup>l</sup> **Synlighet** varningen går att konfigurera med normal (standard) eller hög synlighet.
- **Meddelande** meddelandet som varningsförfattaren skrivit som visas för användare när de tar del av varningsinformationen.

Filtrera varningshistorik

Klicka på markeringen i vyn för granskning av datakvalitetsvarningshistoriken för att filtrera den information som visas under vyn.

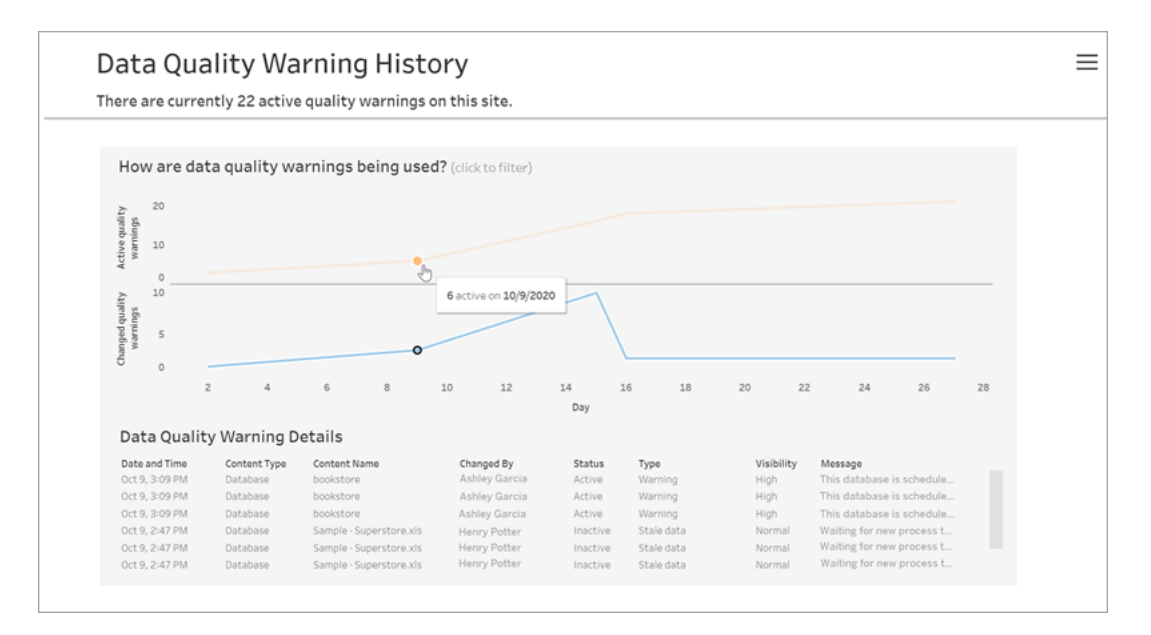

Siffran på dagsaxeln motsvarar datumet inom tidsintervallet. Om dagens datum t.ex. är 18 november och du filtrerar de sju senaste dagarna visas 12–18 i dagsaxeln.

Klicka på filterikonen längs upp till höger för att få åtkomst till flera filter och filtrera efter tidsintervall och innehållstyp.

#### Filtrera efter tidsintervall

Tidsintervallet går att konfigurera från år till minuter.

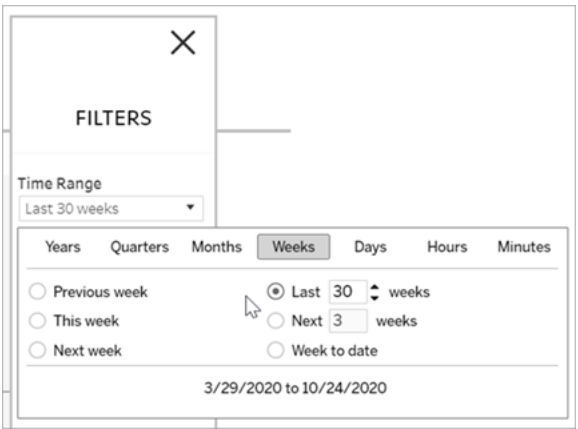

#### Filtrera efter innehållstyp

Det går att visa alla datakvalitetsvarningar för webbplatsen eller filtrera dem efter specifika typer av resurser som datakällor eller tabeller.

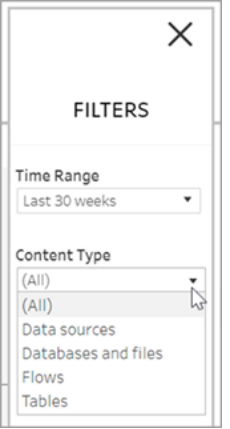

#### Få åtkomst till datakvalitetsvarningshistorik

När du använder administratörsvyn Datakvalitetsvarningshistorik får du även åtkomst till data i datakvalitetsvarningshistoriken för "arbetsgruppen" på PostgreSQL-databasen på Tableau Server-lagringsplatsen. Innan du kan komma åt dessa data måste du aktivera [åtkomst](https://help.tableau.com/current/server/sv-se/perf_collect_server_repo.htm#enable-access-to-the-tableau-server-repository) till Tableau [Server-lagringsplatsen](https://help.tableau.com/current/server/sv-se/perf_collect_server_repo.htm#enable-access-to-the-tableau-server-repository).

I Om Tableaus [dataordlista](https://help.tableau.com/current/server/sv-se/data_dictionary.htm) finns en länk för att öppna den senaste dataordlistan. Här kan du söka efter tabeller med kvalitetsvarningshistorik:

- historiska\_händelser
- historiska\_händelsetyper
- kval indikator hist data
- indikatorer datakvalitet

#### Vem kan göra detta?

<span id="page-2206-0"></span>Du måste ha rollen som server- eller platsadministratör för att kunna ställa in en datakvalitetsvarning.

## Skapa anpassade administratörsvyer

Utöver de fördefinierade administratörsvyerna på sidan "Underhåll" på servern kan du använda Tableau Desktop till att skicka frågor och skapa egna analyser av serveraktivitet. Detta gör du genom att ansluta till och fråga vyer i Tableau Server-lagringsplatsen med en av två inbyggda användare: användaren "tableau" eller användaren "readonly".

Mer information om hur du ansluter till Tableau Server-lagringsplatsen finns i [Samla](#page-2212-0) in data med Tableau [Server-lagringsplatsen](#page-2212-0).

- <sup>l</sup> Användaren **tableau** Användaren tableau har tillgång till särskilda vyer och en underuppsättning av tabeller i lagringsplatsdatabasen. Dessa vyer och tabeller tillhandahålls för att administratörer ska kunna skapa anpassade administratörsvyer. Tableau vidtar åtgärder för att begränsa möjligheter att ändra dessa tabeller och vyer, så att anpassade vyer som skapas med dem inte kraschar.
- Användaren **readonly** Användaren readonly har tillgång till ett stort antal tabeller med lagringsplatser, som tillhandahåller mer data om serveranvändning. Administratörer kan även använda dessa till att skapa anpassade administratörsvyer, men många av tabellerna är primärt avsedda som stöd för Tableau Servers funktionalitet och kan ändras eller tas bort utan förvarning. Detta innebär att vyer som skapas från dessa tabeller kan krascha när databasstrukturen ändras.

Exempel på anpassade administratörsvyer finns i Tableau [Community](https://community.tableau.com/s/global-search/%40uri#q=custom admin views&t=All&f:content-type-facet=[Community]). Du kan även använda den tillfälliga arbetsbok som genereras när du visar de inbyggda administratörsvyerna.

Innan du ansluter med en av de inbyggda användarna måste du aktivera åtkomst till Tableau Server-databasen. När du har gjort det kan du använda Tableau Desktop för att ansluta till och fråga databasen som användaren tableau eller som användaren readonly.

tsm configuration set-alternativet [granskning.aktiverad](#page-2379-0) styr huruvida Tableau Server samlar historisk användaraktivitet och annan information på lagringsplatsen. Det är aktiverat som standard. Tänk på att insamling av historiska händelser påverkar storleken på Tableau Servers säkerhetskopieringsfil (.tsbak).

- Alla hist -tabeller styrs av tsm configuration set-alternativet [wgserver.granskningshistorik\\_förfaller\\_dagar,](#page-2456-0) som styr hur många dagar av händelsehistorik som ska sparas på lagringsplatsen. Standardvärdet är 183 dagar.
- Tabellen http requests rensas från alla data som är äldre än 7 dagar när du kör tsm [maintenance](#page-2500-0) cleanup med alternativet --http-requests-table. Du hittar mer information i Ta bort filer som inte [behövs](#page-2332-0).
- Tabellen background tasks rensas automatiskt och sparar data för de senaste 30 dagarna.
- Alla andra tabeller med namn som inleds med prefixet " " innehåller aktuella data.

Mer information om tabellerna i Tableau Server-lagringsplatsen finns i [dataordlistan](https://tableau.github.io/tableau-data-dictionary/2023.1/data_dictionary.htm) i [arbetsgruppsdatabasen](https://tableau.github.io/tableau-data-dictionary/2023.1/data_dictionary.htm) (på engelska).

# Prestanda

Du kan övervaka och finjustera Tableau Server.

## Prestandaöversikt över Tableau Server

När du tar dig tiden att förstå prestandan för Tableau Server kan du enklare tjäna dina användare genom att förbättra effektiviteten hos Tableau Server. Även om alla servermiljöer är unika och det finns många variabler som kan påverka prestanda är de generella steg du tar för att förstå och agera på prestandadata i Tableau Server desamma.

- <sup>l</sup> **Meddelanden**. Konfigurera e-postmeddelanden för viktiga serverhändelser. Du kan till exempel få meddelanden när serverprocesser blir otillgängliga och när servern håller på att få slut på diskutrymme.
- <sup>l</sup> **Övervakning**. Samla in och analysera data om Tableau Server för att förstå hur bra servern presterar.
- <sup>l</sup> **Finjustering**. Gör justeringar på uppgifter, processkonfigurationer och mer för att förbättra prestanda på Tableau Server.
- <sup>l</sup> **Felsökning**. Identifiera flaskhalsar i resurser, arbetsböcker och mer för att förbättra prestanda på Tableau Server.

## Allmänna prestandariktlinjer

## Maskinvara och programvara

**Lägg till fler kärnor och mer minne**: Oavsett om du kör Tableau Server på en eller flera datorer är den allmänna regeln att fler CPU-kärnor och mer ram ger dig bättre prestanda. Se till att du uppfyller de rekommenderade maskinvaru- och programvarukraven för Tableau Server.

Om du kör Tableau Server i en virtuell miljö, så använd VM-värdens bästa praxis för vCPUallokering i förhållande till antalet fysiska CPU-kärnor på VM-värden.

## Extern lagringsplats

För optimal prestanda för Tableau Server rekommenderar vi att du isolerar arkivet på en dedikerad nod i din distribution. Om du har Advanced Management-licens kan du överväga att köra arkivet som en extern databas.

Om din organisation har belastningstoppar på mer än 1000 VizQL-sessioner per timme rekommenderar vi också att köra Tableau Server på Linux. I ett sådant scenario hänvisar VizQL-sessioner till alla användaråtgärder som visar eller genererar visualiseringar från Tableau Server.

Mer information finns i Tableau Server extern [lagringsplats.](https://help.tableau.com/current/server-linux/sv-se/server_external_repo.htm)

## Konfiguration

**Schemalägg uppdateringar till lågtrafiktid**: Säkerhetskopieringsuppgifter tenderar att stoppa andra bakgrundsuppgifter tills säkerhetskopieringen är klar. Använd administratörsvyn [Bakgrundsaktiviteter](#page-2167-0) för extrakt för att se dina scheman för uppdatering och säkerhetskopiering. Dina uppdateringsuppgifter bör schemaläggas till tider med låg trafik som inte överlappar med ditt säkerhetskopieringsfönster.

**Titta på cachelagring**: Cachelagring hjälper Tableau Server att snabbt besvara klientförfrågningar, särskilt för vyer som ansluter till livedatabaser. Använd kommandot [Cachelagringslista](#page-2470-0) för tsm data-access för att bekräfta att cachelagringsfrekvensen är inställd på low (det här är standardvärdet).

Tableau Server använder en frågecache för att lagra frågeresultat. Storleken på frågecachen ställs in automatiskt baserat på mängden tillgängligt systemminne, förutsatt att du inte har ställt in den manuellt. Frågecachen består av den logiska frågecachen, metadatacachen och den systemspecifika frågecachen. Standardinställningarna är lämpliga för de flesta situationer, men det går att konfigurera dem manuellt med hjälp av TSMkommandoradsgränssnittet. TSM-inställningarna är: native\_

api.InitializeQueryCacheSizeBasedOnWeights, native\_

api.QueryCacheMaxAllowedMB, native\_

api.LogicalQueryCacheMaxAllowedWeight, native\_

api.MetadataQueryCachMaxAllowedWeight, native\_

api.NativeQueryCacheMaxAllowedWeight och native\_

api.QueryCacheEntryMaxAllowedInPercent. Mer information finns i native [api.InitializeQueryCacheSizeBasedOnWeights](#page-2423-0).

#### **Överväg att ändra två sessionsminnesinställningar**:

- <sup>l</sup> **Tidsgräns för VizQL-session:** Standardtidsgränsen för VizQL-sessioner är 30 minuter. Även om en VizQL-session är inaktiv förbrukar den fortfarande minne och CPU-cykler. Om du kan klara dig med en lägre gräns använder du [Alternativ](#page-2376-0) för [tsm configuration](#page-2376-0) set för att ändra inställningen vizqlserver.session.expiry.timeout.
- <sup>l</sup> **Rensa VizQL-session**: Som standard sparas VizQL-sessioner i minnet även när en användare navigerar bort från en vy. Det här minskar behovet av att bygga om vyer, men förbrukar mer sessionsminne. För att frigöra minne kan du avsluta sessioner när användare lämnar vyer genom att ändra värdet för inställningen vizqlserver.clear\_session\_on\_unload till true. (Oavsett inställning så sparas alltid sessioner för Tableau Mobile-appen i minnet, vilket förbättrar mobilprestandan.)

**Bedöm din processkonfiguration**: Tableau Server är indelad i sex olika komponenter som kallas serverprocesser. Deras standardkonfiguration är utformad för att fungera för ett brett spektrum av scenarier, men du kan också omkonfigurera dem för att uppnå olika prestandamål. Närmare bestämt kan du styra vilka datorer som processerna körs på och hur många som körs. Allmänna riktlinjer för driftsättningar med en, två och tre noder finns i [Prestandajustering.](#page-2217-0)

### Serverresurshanterare (SRM)

Serverresurshanteraren (SRM – Server Resource Manager) övervakar de systemresurser som varje Tableau-process använder samt spårar hur mycket som används totalt av Tableau Server i systemet. Om antingen en specifik process eller produkten som helhet tar upp för mycket systemresurser kan SRM meddela processerna att frigöra resurserna eller starta om dessa processer.

Tröskelvärdena som avgör när SRM kommer att meddela eller starta om en process ställs in i SRM-konfigurationsalternativen. Utvecklingsteamet för Tableau har ställt in

standardinställningarna baserat på intern testning och rekommenderar inte att du ändrar de här inställningarna direkt.

Om du upptäcker överdriven användning av systemresurser rekommenderar vi att du kontaktar Tableau Support för att hjälpa till att avgöra om de här konfigurationsalternativen behöver ändras för att lösa problemet du ser.

## Översikt över prestandaövervakning

När du övervakar en server samlar du in och analyserar data som varnar om servern fungerar dåligt eller om problem uppstår. Om du till exempel märker att servern använder 100 % av sin processorkapacitet under en längre tid vet du att det finns ett problem.

De data som du behöver samla in och analysera kan delas upp i följande breda kategorier:

- Resursanvändningsdata hur Tableau Server använder maskinvaruresurser som diskutrymme, minne och processorer.
- Sessions- och inläsningstidsdata hur användare interagerar med Tableau Server, inklusive hur lång tid det tar att läsa in vyer och hur många samtidiga användare det finns.
- Data för bakgrundsaktivitet hur Tableau Server kör uppgifter som inte är direkt kopplade till en användaråtgärd. Bakgrundsaktiviteter är till exempel extraktuppdaterar, prenumerationsuppgifter med mera.

Vissa av dessa data, inklusive inläsningstidsdata och extraktuppdateringsdata, är redan tillgängliga från de inbyggda administrativa vyerna i Tableau Server. Men för att samla in resursanvändningsdata måste du använda ett externt prestandaövervakningsverktyg. Om du vill samla in ytterligare data om inläsningstid och bakgrundsaktivitet kan du ansluta till Tableau Server-lagringsplatsen.

Mer information om inbyggda administrativa vyer finns i [Administrativa](#page-2156-0) vyer .

**Obs!** Om du vill använda exempelarbetsboken och publicera vyer på Tableau Server måste du ha Tableau Desktop.

### <span id="page-2212-0"></span>Samla in data med Tableau Server-lagringsplatsen

Tableau Server-lagringsplatsen är en PostgreSQL-databas som lagar data om alla användarinteraktioner, extraktuppdateringar och annat. Du kan aktivera åtkomst till lagringsplatsen och använda data i den för att hjälpa till att analysera och förstå Tableau Server prestanda.

Letar du efter Tableau Server i Windows? Läs mer i Samla in data med [Tableau](https://help.tableau.com/current/server/sv-se/perf_collect_server_repo.htm) Server[lagringsplatsen](https://help.tableau.com/current/server/sv-se/perf_collect_server_repo.htm).

När du har aktiverat åtkomst till Tableau Server-lagringsplatsen kan du skapa vyer med data från lagringsplatsen. De vyer som du skapar med dessa data kallas ibland anpassade administratörsvyer. Förutom att användas för prestandaövervakning kan anpassade administratörsvyer användas för att spåra användaraktivitet, arbetsboksaktivitet och mer. För mer information om vilken typ av data som du kan använda för dessa vyer, se [Skapa](#page-2206-0) anpassade [administratörsvyer](#page-2206-0) och Om Tableau [Server-dataordboken](#page-2216-0). Alternativt, om du bara är intresserad av prestandadata, kan du använda de förvalda databastabellerna i arbetsboken för urvalsprestanda.

Aktivera åtkomst till Tableau Server-lagringsplatsen

Du kan använda Tableau Desktop för att ansluta till och fråga efter Tableau Serverlagringsplatsen med hjälp av två inbyggda användare. Användaren med namnet tableau har tillgång till flera databasvyer som du kan använda som en del av att bygga dina egna analyser av Tableau Server-aktivitet. Användaren med namnet  $\text{readonly}$  har tillgång till ytterligare databastabeller som du kan använda för att skapa vyer för ännu mer ingående analys och det är den användaren vi rekommenderar att du använder.

Innan du kan ansluta till lagringsplatsen måste du ge användaren readonly åtkomst till databasen. Använd kommandot tsm data-access repository-access enable för att aktivera åtkomst till lagringsplatsen. När du aktiverar åtkomst till lagringsplats skapar du också ett lösenord för användaren readonly. Du kommer att använda det här lösenordet för att komma åt lagringsplatsen. Du kan också behöva ha port 8060 öppen på lagringsplatsnoden så att du kan ansluta till databasen.

- 1. Kontrollera att port 8060 öppnas på den dator där lagringsplatsen är installerad. Detta är ett krav om du ansluter på distans.
- 2. Aktivera åtkomst till lagringsplats och skapa ett skrivskyddat användarlösenord:

tsm data-access repository-access enable --repository-username readonly --repository-password <PASSWORD>

Om ditt lösenord innehåller specialtecken kan du behöva undvika tecknen eller bifoga lösenordet i citattecken. Se dokumentationen om Linux distro som du kör för information om att skicka specialtecken i bash-skal.

Detta kommando startar om Tableau Servern.

**Obs!** Om du senare bestämmer dig för att du vill inaktivera fjärråtkomst till Tableau Server-lagringsplatsen, så använd kommandot tsm data-access repository-access disable. Kommandot inaktiverar extern åtkomst till lagringsplatsen. Detta inaktiverar inte åtkomst från localhost. Mer information finns i tsm data-access [repository-access](#page-2471-0) disable.

Ansluta till Tableau Server-lagringsplatsen

Det här avsnittet beskriver hur du ansluter till en anpassad uppsättning av tabeller från Tableau Server-lagringsplatsen. Mer information om de tabeller som du kan ansluta till finns i Om Tableau [Server-dataordboken.](#page-2216-0)

1. I Tableau Desktop väljer du **Data > Anslut till data** och väljer sedan **PostgreSQL** som databas att ansluta till.

**Obs**! Du kan behöva installera drivrutinerna för PostgreSQL-databasen. Du kan ladda ner drivrutiner från [www.tableau.com/sv-se/support/drivers.](http://www.tableau.com/sv-se/support/drivers)

2. Ange namnet eller URL:en för Tableau Server i fältet **Server** i dialogrutan för PostgreSQL-kopplingen. Om du har en distribuerad serverinstallation anger du namnet eller IP-adressen till noden där lagringsplatsen finns.

Anslut med den port som du har konfigurerat som pgsql.port, vilket är 8060 som standard.

- 3. Ange workgroup som databas att ansluta till.
- 4. Anslut med den använder och det lösenord som du angett.
- 5. Klicka på alternativet **Kräv SSL** om du har konfigurerat Tableau Server att använda SSL för anslutning till databasen. Mer information finns i [Konfigurera](#page-1913-0) Postgres SSL för att tillåta [direktanslutningar](#page-1913-0) från klienter.
- 6. Klicka på **Anslut**.

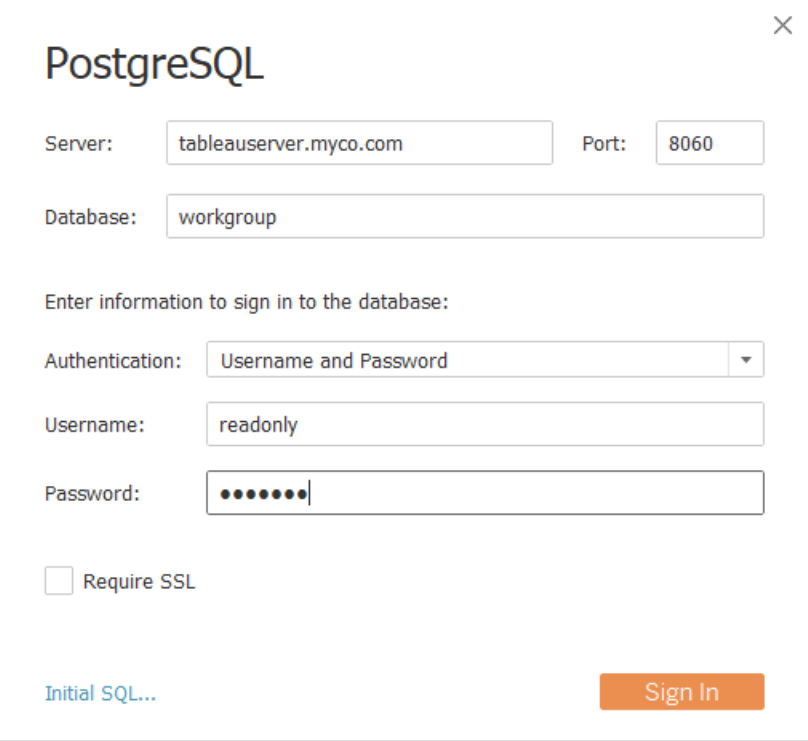

7. Välj en eller flera tabeller att ansluta till.

tableau-användaren har åtkomst till alla tabeller som börjar med ett understreck eller med hist\_. Du kan till exempel ansluta till \_background\_tasks och \_ datasources. hist\_-tabellerna innehåller information om serveranvändare som för närvarande inte visas i vyn Åtgärder av specifik [användare](#page-2165-0). readonly-användaren har åtkomst till ytterligare tabeller som kan användas för att fråga i annan information om serveranvändning.

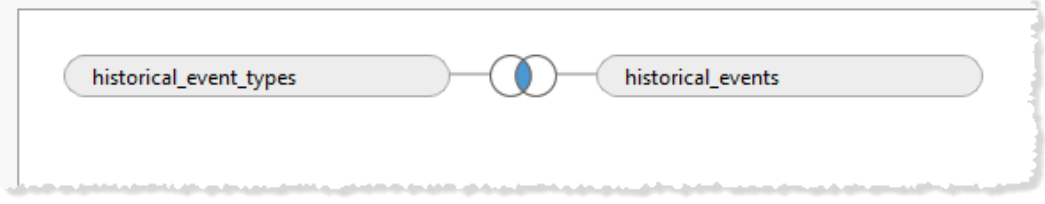

8. Klicka på **Gå till arbetsblad**.

PostgreSQL-version

Använd följande steg för att hitta den version av PostgreSQL som används av Tableau Server:

- 1. Logga in på Tableau Server som en användare med sudo-åtkomst.
- 2. Använd följande kommando för att visa den version av PostgreSQL som är installerad på datorn:

\$ postgres -- version psql -- version

Om ovanstående kommando resulterar i ett fel kan du behöva hitta katalogen. Använd följande steg för att hitta katalogen:

- 1. \$ locate find /opt/tableau –name psql
- 2. Navigera till sökvägen och utfärda versionskommandot för att hitta PostgreSQLversionen:

\$ postgres psql -- version

<span id="page-2216-0"></span>Du kan också ansluta till arbetsgruppsdatabasen och ställa följande fråga för att få versionen: select version()

#### Om Tableau Server-dataordboken

Tableau Server-dataordboken innehåller information om tabellerna och vyerna i "arbetsgruppen" med PostgreSQL-databasen på Tableau Server-lagringsplatsen. Den här databasen tillhandahåller beständig lagring för Tableau Server och är i första hand avsedd att stödja den applikationen. Dataordboken är inte en fullständig beskrivning av alla tabeller och fält i databasen. Den tillhandahålls till kunder som vill fråga databasen för information om användning på Tableau Server. Strukturen och innehållet kan ändras utan förvarning då databasen och dess innehåll är avsedda att stödja Tableau Server. Detta innebär att alla anpassade vyer som du skapar från direkta frågor till databasen kan sluta fungera.

**Viktigt**: Dataordboken tillhandahålls **i befintligt skick**. Om du behöver hjälp med att skapa rapporter utifrån ordboken, till exempel med att skriva frågor till databasen eller uppdatera trasiga arbetsböcker, kan du besöka Tableaus communityforum och be om hjälp.

<span id="page-2217-0"></span>Öppna [dataordboken](https://tableau.github.io/tableau-data-dictionary/2023.3/data_dictionary.htm) (nytt fönster).

## Prestandajustering

Det här avsnittet beskriver hur du använder prestandadata som samlas in för att identifiera sätt att förbättra prestandan för Tableau Server. Eftersom inga två servermiljöer är helt identiska kan vi inte tillhandahålla exakta och snabba regler för att justera serverns prestanda. Du kan dock dra slutsatser om prestanda från mönster i de data som samlas in.

Finns det till exempel återkommande toppar? Motsvarar något av mönstren som du ser i de administrativa vyerna liknande mönster i ett övervakningsverktyg? Att observera mönster som dessa kan vägleda dig i tester och inkrementella justeringar.

De flesta prestandajusteringar som utförs på Tableau Server koncentreras till dessa allmänna tillvägagångssätt:

- <sup>l</sup> **Optimera för [användartrafik](#page-2218-0):** Detta finjusterar servern till att snabbt svara på användarförfrågningar och visa vyer.
- <sup>l</sup> **[Optimera](#page-2225-0) för extrakt:** Detta finjusterar servern till att uppdatera extrakt för publicerade datakällor. Du kanske vill optimera för extraktuppdateringar om organisationen har stora mängder data och dessa data behöver vara så uppdaterade som möjligt.
- <sup>l</sup> **Optimera för [extraktfrågeintensiva](#page-2230-0) miljöer:** Detta är en specialiserad serverkonfiguration som optimerar för frågeprestanda i arbetsböcker som använder extrakt som sin datakälla.

Att återge vyer och uppdatera extrakt genererar mest belastning på servern. Du bör därför optimera för den uppgift som organisationen är mest intresserad av.

Som bästa praxis bör du optimera arbetsböckerna för prestanda. Se [Optimera](https://help.tableau.com/current/pro/desktop/sv-se/performance_tips.htm) [arbetsboksprestanda](https://help.tableau.com/current/pro/desktop/sv-se/performance_tips.htm) för mer information och resurser om hur du optimerar arbetsböcker.

### <span id="page-2218-0"></span>Optimera för användartrafik

Du kan optimera för trafik om du har många aktiva Tableau Server användare och få publicerade datakällor som behöver extraktuppdateringar.

- När du ska optimera för [användartrafik](#page-2218-1)
- Sätt att optimera för [användartrafik](#page-2221-0)

<span id="page-2218-1"></span>När du ska optimera för användartrafik

Långsamma laddningstider för vyer

Använd kontrollpanelen för **begäranden och sessioner** i exempelarbetsboken för att analysera hur lång tid det tar att läsa in vyer.

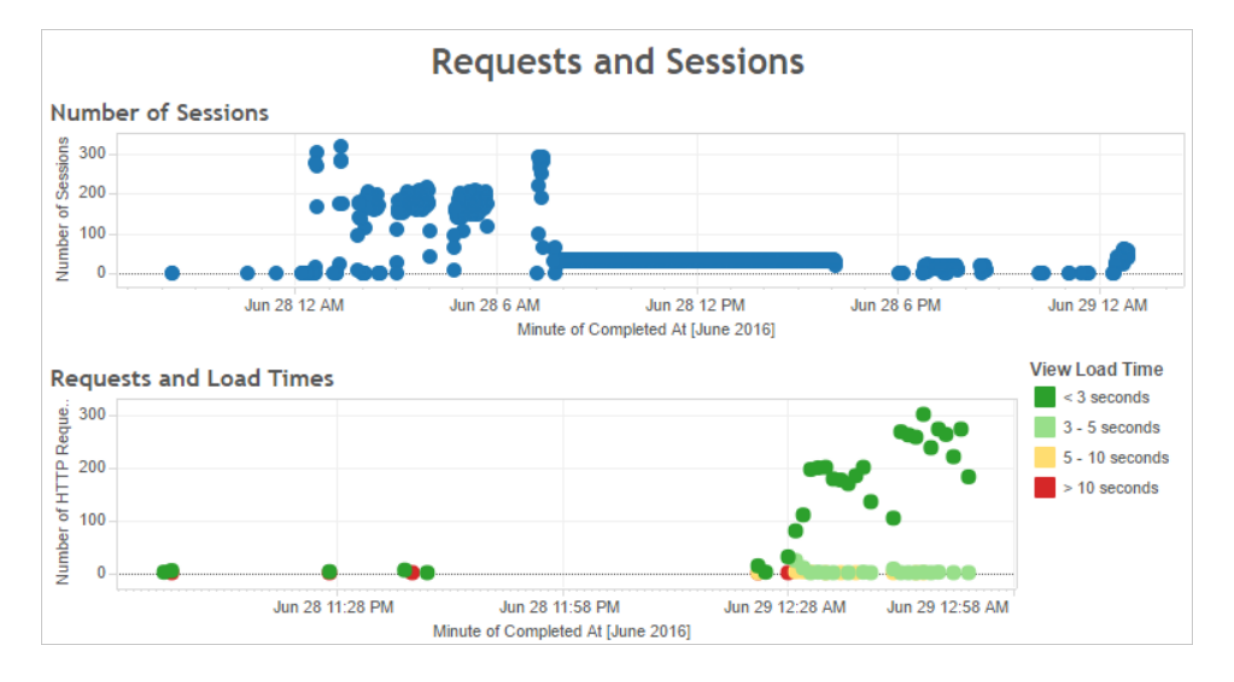

Om flera visningar tar längre än 10 sekunder att läsa in, och om de långsamma laddningstiderna motsvarar ett stort antal sessioner, kan detta vara en indikation på att användartrafiken saktar ner servern.

Om en viss vy emellertid tar lång tid att läsa in oavsett när den visas är detta ett tecken på att arbetsboken för vyn behöver optimeras. Du kan identifiera vilka arbetsböcker som behöver optimeras via administratörsvyn Statistik för [inläsningstider](#page-2174-0). Några enkla sätt att optimera arbetsböcker är att visa mindre information i varje vy eller dela upp vyer, minska antalet filter samt använda dataextrakt.

#### Hög resursanvändning motsvarande användartrafik

Om din server visar hög CPU- och minnesanvändning vid de tidpunkter då datatrafiken är omfattande bör du optimera för användartrafik. Använd instrumentpanelen **Användare och åtgärder** för att ange de tidpunkter då datatrafiken är som högst och analysera hur många samtidiga användare som finns på din server. Dessutom kan du använda den administrativa vyn [Trafik](#page-2161-0) till vyer för att se hur mycket användartrafik som avser åtkomst till vyer (i motsats till att utföra administrativa funktioner, publicering eller andra uppgifter).

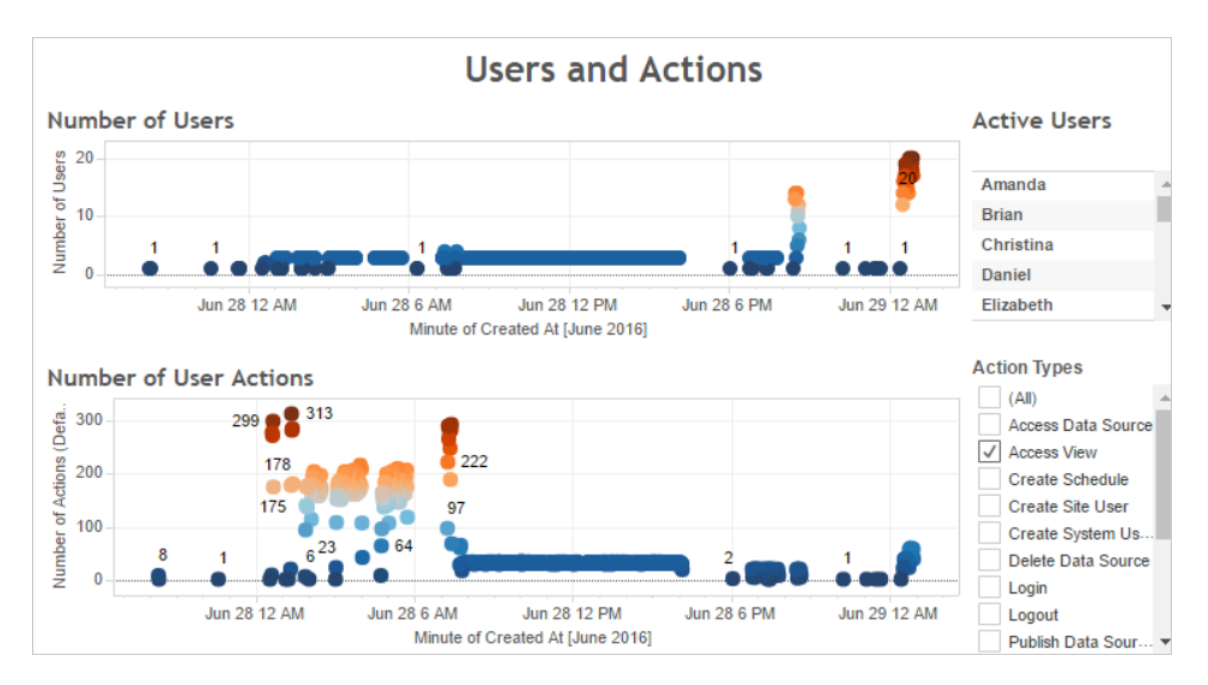

Om du klickar på en punkt i vyn **Antal användare** visar instrumentpanelen de användare som var aktiva vid den tidpunkten och antalet användaråtgärder som dessa användare utförde. De enda användaråtgärder som visas är som standard användarvisningar, men du kan använda filtret **Åtgärdstyper** för att visa ytterligare användaråtgärder.

Notera de tider på dagen då det finns många samtidiga användare och visningar så att du kan jämföra detta med resursanvändningen. Som tumregel bör antalet användare motsvara ett stort antal användaråtgärder. Vyn i detta exempel visar emellertid ett artificiellt högt antal åtgärder för en enskild användare som en del av ett belastningsgenereringstest. Som ett exempel kan du jämföra det höga antalet visningar kl. 12.00 den 28 juni med resursanvändningen i instrumentpanelen som illustreras senare.

Använd instrumentpanelen **CPU-användning** om du vill visa procentandelen av den totala CPU-användningen och procentandelen CPU-användning för respektive process. Notera i följande exempel toppen i den totala CPU-användningen och i VizQL-serverprocessen kl. 12.00 den 28 juni. Eftersom VizQL-serverprocessen läser in och återger vyer är VizQLserverprocessen ofta den första processen att uppvisa påfrestning vid hög användartrafik.

**Obs!** Procentandelen CPU-användning för enskilda processer kan uppgå till mer än 100 procent. Detta beror på att processorutnyttjandet för enskilda processer mäts för en viss processorkärna. Den totala CPU-användningen mäts däremot för alla processorkärnor.

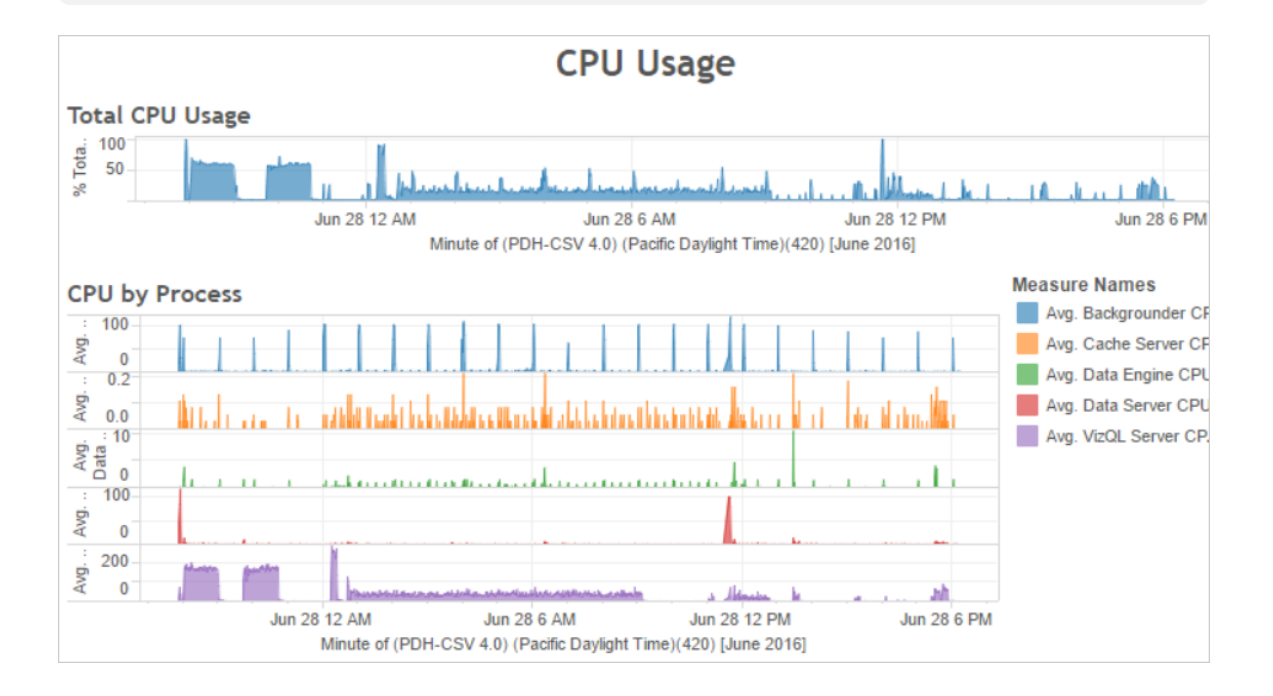

Använd instrumentpanelen **Minnesanvändning** om du vill visa procentandelen av den totala minnesanvändningen och genomsnittlig minnesanvändning för respektive process i gigabytes. Som en allmän regel ökar minnesanvändningen stadigt i takt med användartrafiken. Även här är VizQL-serverprocessen först att uppvisa påfrestningar vid hög trafik.

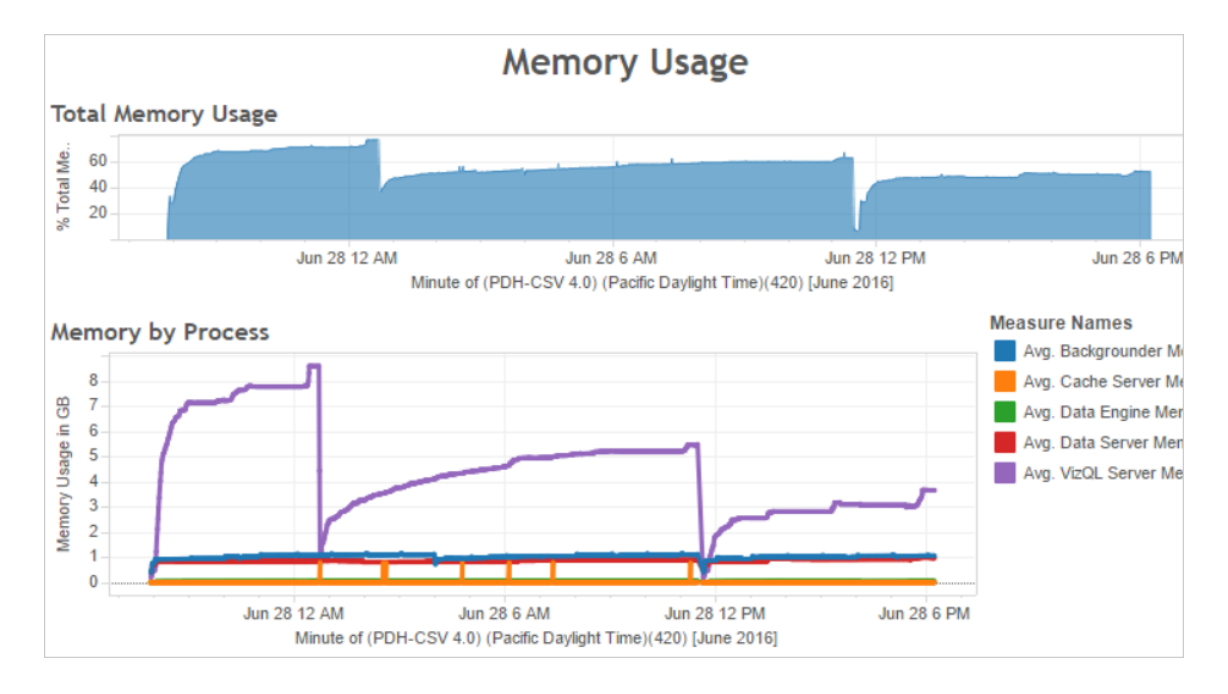

<span id="page-2221-0"></span>Sätt att optimera för användartrafik

När hög användartrafik motsvarar hög resursanvändning (exempelvis i exemplet som visades tidigare) bör du optimera för användartrafik.

Justera antalet VizQL-serverprocesser

Det mest effektiva sättet att optimera för användartrafik är att justera antalet VizQLserverprocesser. Lägg till en VizQL-serverprocess i taget och mät effekten med mer prestandaövervakning. Eftersom VizQL-serverprocesser kan förbruka en hel del CPU och minne, kan tillägg av alltför många processer istället sakta ner servern. Om du ser en konsekvent hög minnesanvändning, försök då att minska antalet VizQL-serverprocesser i syfte att minska mängden minne som reserveras.

Mer information om att konfigurera processer finns i [Konfigurera](#page-639-0) noder.

Justera antalet övriga processer

Även om det mest effektiva sättet att förbättra prestandan för användartrafik är att justera antalet VizQL-serverprocesser kan du också ställa in andra processer som stöder VizQLserverprocessen eller som hindrar VizQL-serverprocessen från att få tillgång till resurser. VizQL-serverprocessen gör till exempel ofta förfrågningar till cacheserverprocessen, varför du kanske också vill öka antalet cacheserverprocesser. Å andra sidan kan processer för bakgrundsprocessor komma att göra anspråk på CPU-resurser med VizQL-serverprocessen. Om du inte behöver köra frekventa extraktuppdateringar kan du därför minska antalet processer för bakgrundsprocessor. Om du behöver ytterligare instanser av bakgrundsprocessor och kör Tableau Server på ett kluster kan du flytta processen för bakgrundsprocessor till en dedikerad nod.

#### Justera tidsgräns för VizQL-session

I exemplet som visades tidigare ökar mängden minne som används av VizQLserverprocessen i takt med användartrafiken, och minnet förblir reserverat av Tableau Server under en tid efter att trafiken avslutats. Detta beror på att VizQL-serverprocessen reserverar minne för varje session under en viss tid. Om VizQL-serverprocessen använder en hög procentandel av det tillgängliga minnet, försök då att minska timeouten för varje session för att göra minnet snabbare tillgängligt.

För att göra detta, använd kommandot tsm [configuration](#page-2374-0) set för att minska inställningen vizqlserver.session.expiry.timeout. Standardvärdet är 30 minuter.

Uppdatera cacheminnet mindre ofta

Om dina användare inte alltid behöver de mest aktuella data kan du optimera för användartrafik genom att konfigurera Tableau Server för att cachelagra och återanvända data så mycket som möjligt.

För att göra detta, använd kommandot [Cachelagringslista](#page-2470-0) för tsm data-access för att bekräfta uppdateringsfrekvensen. Standardinställningen är Low. Använd kommandot [Cachelagringsuppsättning](#page-2471-1) för tsm data-access för att ändra uppdateringsfrekvensen.

#### Utvärdera visningsrespons

När en användare öppnar en vy hämtas och tolkas först vyns komponenter innan de visas i användarens webbläsare. För de flesta vyer sker visningsåtergivningsfasen i användarens webbläsare, och i de flesta fall ger detta snabbast resultat och högsta nivå av interaktiv respons. Hantering av de flesta interaktioner i klientens webbläsare minskar bandbredden och eliminerar fördröjningar av begäranden för tur och retur. Om en vy är mycket komplex hanterar Tableau Server återgivningsfasen på servern istället för i klientens webbläsare, detta eftersom detta i allmänhet resulterar i bäst prestanda. Om du upptäcker att vyer inte är så responsiva som du skulle vilja, kan du testa och ändra tröskeln som gör att vyer återges av servern istället för i klientens webbläsare. Mer information finns i [Konfigurera](#page-2251-0) återgivning på [klientsidan](#page-2251-0).

#### Konfigurera återgivning på klientsidan

När du går till en vy i Tableau Server kan den bearbetning som krävs för att visa vyn, *återgivningen*, utföras av antingen din enhet eller Tableau Server. Valet beror på hur komplicerad vyn är, vilket fastställs av antalet markeringar, rader, kolumner och mer. Om en vy är mindre komplex så går det snabbare om klientenheten renderar vyn. Om en vy är mer komplex går det snabbare att skicka en begäran till Tableau Server och dra nytta av serverns större beräkningskraft.

**Obs!** Om en vy använder polygonmarkeringstypen eller sidhistorikfunktionen så utförs alltid återgivning på serversidan, även om återgivning på klientsidan är aktiverat.

#### Webbläsare som stöds

Återgivning på klientsidan stöds i Internet Explorer version 9.0 eller senare, Firefox, Chrome och Safari. Alla dessa webbläsare innehåller HTML 5-elementet <canvas> som krävs för återgivning på klientsidan.

Återgivning på klientsidan stöds även av Tableau Mobile-appen.

Konfigurera tröskelvärdet för komplexitet för datorer och mobila enheter

Eftersom datorer har mer bearbetningskraft än mobila enheter utför Tableau Server oftare återgivning på klientsidan på datorer än på mobila enheter.

Som serveradministratör kan du konfigurera när återgivning på klientsidan sker för datorer och mobila enheter genom att justera tröskelvärdet för komplexitet för var och en. Du kan till exempel sänka tröskelvärdet för mobila enheter om du märker att vyer visas långsamt på dem. Eller så kan du öka tröskelvärdet för att minska antalet begäranden till Tableau Server.

Som standard är tröskelvärdet för komplexitet för datorwebbläsare 100. Justera tröskelvärdet för komplexitet för datorer med hjälp av följande kommando:

tsm configuration set -k vizqlserver.browser.render threshold -v [new value]

Som standard är tröskelvärdet för komplexitet för mobila enheter 60. Justera tröskelvärdet för komplexitet för mobila enheter med hjälp av följande kommando:

tsm configuration set -k vizqlserver.browser.render threshold mobile -v [new value]

Om du till exempel vill ändra det mobila tröskelvärdet till 40 så anger du följande kommando:

tsm configuration set -k vizqlserver.browser.render threshold mobile  $-v 40$ 

Mer information om hur du använder tsm-alternativet set finns i avsnittet om [Alternativ](#page-2376-0) för [tsm configuration](#page-2376-0) set.

Inaktivera återgivning på klientsidan

Återgivning på klientsidan är aktiverat som standard och rekommenderas för att förbättra prestandan för vyer. Du kan dock tillfälligt vilja inaktivera återgivning på klientsidan för testning eller om servern främst används av datorer eller mobila enhet med väldigt låg bearbetningskraft.

Använd följande kommando för att inaktivera återgivning på klientsidan:

tsm configuration set -k vizqlserver.browser.render -v false

Mer information om hur du använder tsm-alternativet set finns i avsnittet om [Alternativ](#page-2376-0) för [tsm configuration](#page-2376-0) set.

Testa med URL-parametern

Testa återgivning på serversidan på sessionsbas genom att skriva in ?:render=false i slutet på vyns URL. Exempel:

http://localhost/views/Supplies/MyView?:render=false

Om återgivning på klientsidan är inaktiverat i Tableau Server skriver du in ?:render=true för att aktivera det för sessionen:

http://localhost/views/Supplies/MyView?:render=true

Du kan även testa vissa tröskelvärden för komplexitet för enskilda vyer för att se om det är lämpligt att justera tröskelvärdena över hela servern för dina server- och nätverksförhållanden. Du kanske till exempel märker att brytpunkter med en lägre komplexitet (som 80) eller en högre komplexitet (som 120) ger mer följsamma användarinteraktioner. Du kan testa ett tröskelvärde genom att behålla serverns standardkonfiguration (med återgivning på klientsidan aktiverat) och ange det tröskelvärdestal du vill testa i slutet på vyns URL. Exempel:

<span id="page-2225-0"></span>http://localhost/views/Supplies/MyView?:render=80

## Optimera för extrakt

Försök att optimera för extrakt om extraktschemat motsvarar hög resursanvändning eller om extrakt tar lång tid att slutföra.

När du ska optimera för extrakt

Hög CPU-användning motsvarar extraktscheman

Använd kontrollpanelen för **bakgrundsjobb** i provarbetsboken för prestanda för att visa antalet bakgrundsjobb som körs av Tableau Server, inklusive uppdateringsjobb för utdrag. Kontrollpanelen visar också hur länge bakgrundsjobb är försenade - det vill säga hur lång tid det tar mellan det att ett bakgrundsjobb schemaläggs och att det faktiskt körs. Om du ser långa förseningar vid vissa tider på dygnet eller många jobb körs samtidigt, prova då att fördela arbetsscheman över olika tider på dygnet för att minska belastningen på servern.

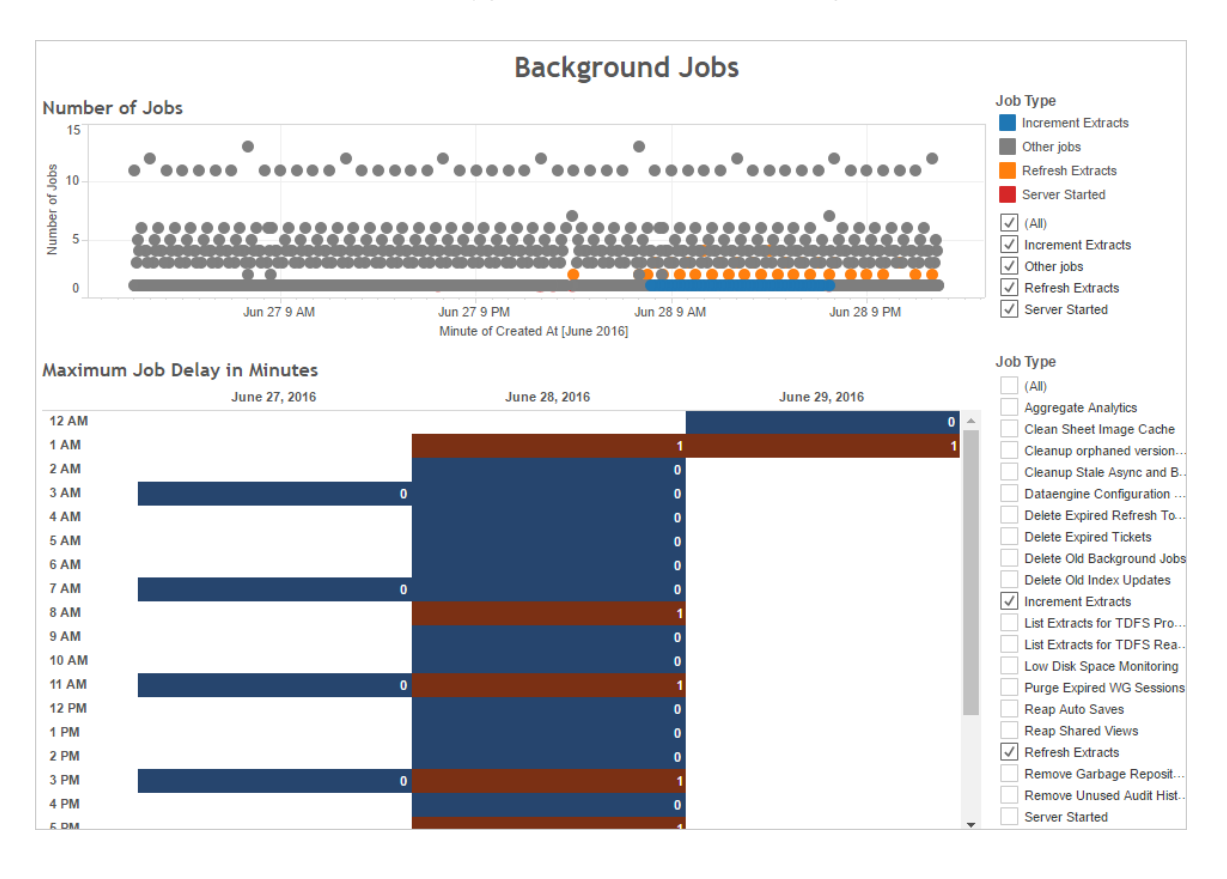

Jämför även de tider då det finns många bakgrundsjobb eller långa förseningar med CPUanvändningen av servern. Använd instrumentpanelen **CPU-användning** om du vill visa procentandelen av den totala CPU-användningen och procentandelen CPU-användning för respektive process. Eftersom bakgrundsprocessorn kör bakgrundsjobb är det den första processen som visar påfrestning när det finns många extraktuppdateringsjobb eller långsamma extraktuppdateringsjobb. Observera att CPU-användningen av bakgrundsprocessorn periodvis men kortfristigt når 100 procent. Detta indikerar att det finns intensiva uppdateringsjobb i ett återkommande schema.

**Obs!** Procentandelen av processoranvändningen för enskilda processer kan uppgå till mer än 100 procent eftersom processorutnyttjandet för enskilda processer mäts för en given processorkärna. Den totala CPU-användningen mäts däremot för alla processorkärnor.

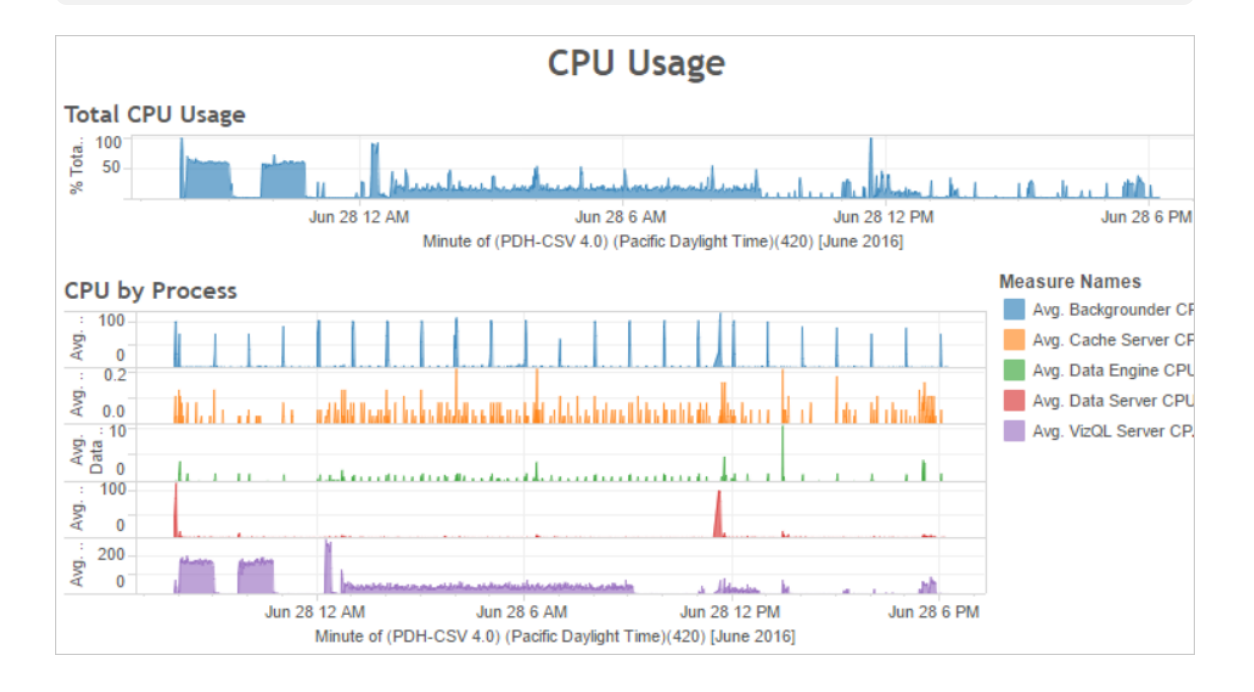

#### Extrakt misslyckas eller körs långsamt

Använd administratörsvyn [Bakgrundsaktiviteter](#page-2167-0) för extrakt för att avgöra hur många extrakt som misslyckas och hur lång tid extrakt tar att slutföra. Frekventa fel kan indikera ett problem med en viss datakälla.

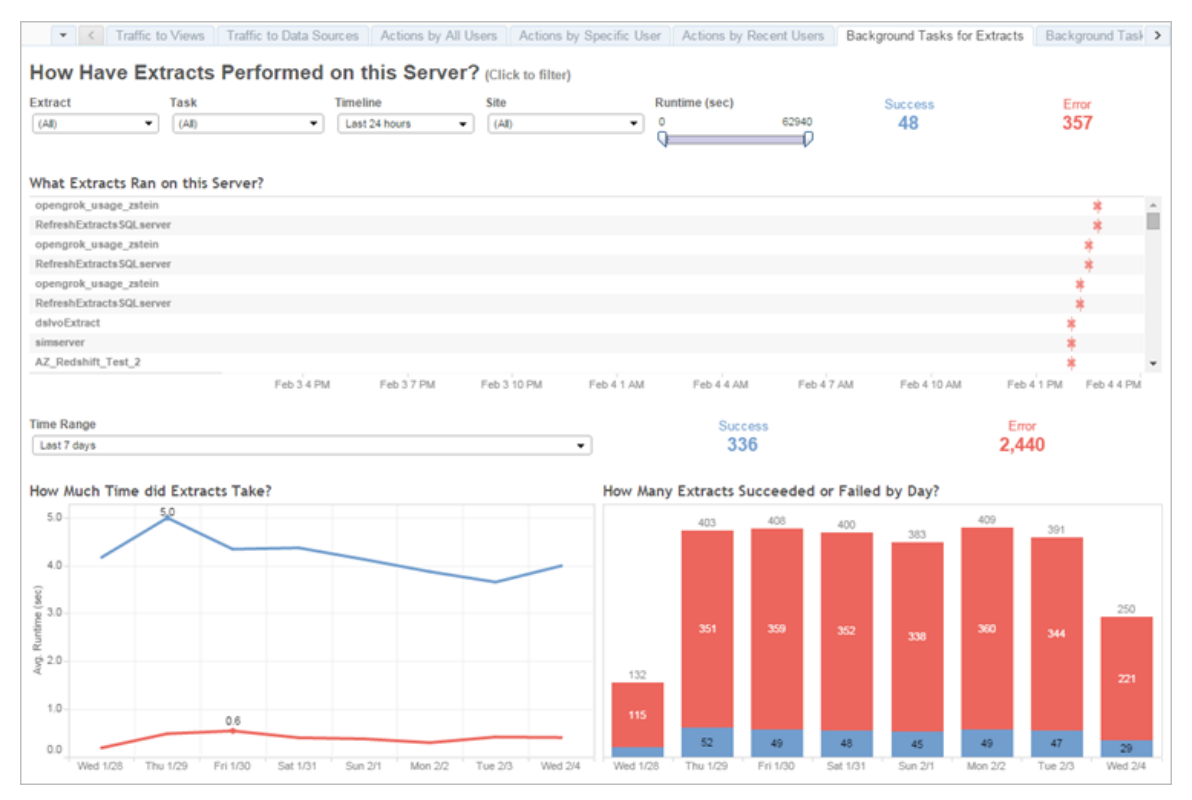

#### Sätt att optimera för extrakt

När hög CPU-användning motsvarar extraktuppdateringsscheman såsom det gör i exemplet som visades tidigare, bör du optimera för extrakt.

#### Justera extraktuppdateringsschema

Använd kontrollpanelen för **bakgrundsjobb** i provarbetsboken för prestanda för att identifiera optimala tider för körning av extrakt. Förutom att köra extrakt vid lågbelastningstidpunkter kan du distribuera extraktuppdateringar i syfte att minimera samtidig serverbelastning. Om extraktuppdateringar fortsätter att förorsaka problem, minska då frekvensen av extraktuppdateringar så mycket som möjligt på följande sätt:

- Schemalägg extrakt för tidpunkter då servern inte är upptagen.
- Minska frekvensen för uppdateringar.

#### Snabba på specifika extrakt

Använd administratörsvyn [Bakgrundsaktiviteter](#page-2167-0) för extrakt i syfte att identifiera defekta extrakt och långvariga extrakt.

• Minska storleken på extrakt. Du kan hjälpa till att förbättra serverns prestanda genom att begränsa extraktets datauppsättning, genom att filtrera eller aggregera och begränsa, genom att dölja oanvända fält. För att göra dessa ändringar, använd Tableau Desktop-alternativen **Dölj alla oanvända fält** och **Aggregera data för synliga dimensioner**. Mer information finns i avsnittet Skapa ett [extrakt](https://help.tableau.com/current/pro/online/sv-se/extracting_data.htm) i Tableauhjälpen.

Om du vill ha allmänna tips om hur du bygger arbetsböcker med goda resultat kan du söka efter "prestanda" i Tableau-hjälpen. För att se hur arbetsböcker presterar efter att de har publicerats på Tableau Server kan du skapa en prestandaregistrering. Mer information finns i Skapa en [prestandaregistrering.](#page-2240-0)

• Använd inkrementella uppdateringsjobb. Inkrementella uppdateringsjobb lägger till nya rader i ett befintligt extrakt istället för att skapa extraktet från grunden. Den här typen av uppdatering av extrakt körs snabbt eftersom den endast bearbetar de data som har lagts till sedan senaste gången som uppdateringsjobbet för extraktet kördes. Den tar dock inte hänsyn till data som har uppdaterats istället för att läggas till i en datakälla. Som ett resultat av detta bör du fortfarande ibland köra fullständiga uppdateringsjobb om du kör inkrementella uppdateringsjobb. Du kan till exempel köra ett helt uppdateringsjobb en eller två gånger i veckan för en datakälla istället för varje dag.

#### Anpassa körningsläge för uppdatering av extrakt

När du skapar extraktuppdateringsscheman, se då till att de körs i parallellt körningsläge. När du kör ett schema parallellt körs det på alla tillgängliga bakgrundsprocesser, även om schemat bara innehåller en enda uppdateringsuppgift. När du kör ett schema seriellt körs det bara på en enda bakgrundsprocess. Som standard är körningsläget inställt på parallellt så att uppdateringsuppgifterna avslutas så snabbt som möjligt.

Under vissa omständigheter kan det dock vara meningsfullt att ställa in körningsläget som seriellt. Du kan till exempel ställa in körningsläget som seriellt om ett mycket stort jobb hindrar andra scheman från att köras eftersom det använder alla tillgängliga bakgrundsprocesser.

Öka antalet bakgrundsprocesser

En enskild bakgrundsprocess kan förbruka 100 procent av en enda processorkärna för vissa uppgifter. Som ett resultat beror det totala antalet instanser du ska köra på datorns tillgängliga kärnor. Om du har Tableau Server installerat i ett kluster och kör bakgrundsprocesser på en separat nod är en bra tumregel att ställa in antalet bakgrundsprocesser till mellan hälften av antalet kärnor och det fulla antalet kärnor i datorn som kör bakgrundsprocesserna.

Mer information om att konfigurera processer finns i [Konfigurera](#page-639-0) noder.

#### Isolera processer

Om du har Tableau Server installerat i ett kluster ser du den största fördelen med att flytta bakgrundsprocesserna till en separat nod för att undvika resurskonflikt. Detta beror på att bakgrundsprocessen är mycket processorintensiv och att köra den på samma nod där andra processorintensiva processer körs kan sakta ner servern. Till exempel kan både VizQLserverprocessen och datamotorprocessen vara CPU-intensiva. Läs tvånodskonfigurationen i ämnet Rekommenderade [baslinjekonfigurationer](#page-280-0) för mer information.

### <span id="page-2230-0"></span>Optimera för extraktfrågeintensiva miljöer

I det här avsnittet ges vägledning om hur du upprättar specifika topologier och konfigurationer i Tableau Server för att optimera och förbättra prestanda i en extraktfrågeintensiv miljö.

**Vad är en extraktfrågeintensiv miljö?** Extrakt och sammanslutna datakällor frågas vid inläsning av arbetsböcker, vyer och instrumentpaneler, vilket skapar en hög frågebelastning. Om du har många extrakt och federerade datakällor kan man därför säga att du har en extraktfrågeintensiv miljö.

**Om miljön är extraktfrågeintensiv enligt definitionen ovan kan de kommande avsnitten hjälpa dig att avgöra om den här konfigurationen är rätt för dig.**

Då ska du använda den här konfigurationen

**Resonemanget bakom den här konfigurationen**: Hyper är Tableaus minnesoptimerade datamotorteknik, som är anpassad för snabb datainsamling och analys, vilket gör det till en viktig del av optimeringen av frågeintensiva arbetsbelastningar. När extraktanvändningen växer rekommenderar vi att du **konfigurerar Datamotor på dedikerade noder av Tableau Server-klustret**. Med den här konfigurationen kan Tableau Server skala ut infrastrukturen och optimera prestandan vid frågor till extrakt.

Det finns flera faktorer som påverkar Tableau Servers prestanda vid visning av innehåll med extrakt och sammanslutna datakällor. Målet här är att uppnå **konsekvent och tillförlitlig frågeprestanda** vid visning av innehåll på servern. Använd den här konfigurationen om något av följande förhållanden gäller din miljö.

- Du ser stora skillnader i inläsningstid för arbetsboken och arbetsboken använder extrakt eller sammanslutna datakällor.
- Din version av Tableau Server växer i antal Creators, Explorers, Viewers och extraktbaserat innehåll, så du vill skala ut på ett effektivt sätt.
- Du ser resurskonkurrens mellan Datamotor och VizQL Server nät Fillagring finns på datorn.
- Du analyserar stora mängder data. Med den här konfigurationen kan du optimera prestandan i scenarier med big data, både vad gäller datapåfyllning och analys. Mer information om Tableau och big data finns i [Hyperladda](https://www.tableau.com/learn/whitepapers/hyper-charge-big-data-analytics-using-tableau) analys av big data med [Tableau.](https://www.tableau.com/learn/whitepapers/hyper-charge-big-data-analytics-using-tableau)

**Obs!** Använd prestandaregistrering på serversidan för att fastställa hur lång tid det tar att hantera frågor. För att fastställa resursanvändningen i Tableau använder du **Prestandaövervakare** för Windows-installationer och *sysstat* eller *vmstat* för Linuxinstallationer.
Fördelar med att använda den här konfigurationen

Följande är de viktigaste fördelarna med att konfigurera dedikerade datamotornoder:

- <sup>l</sup> Dedikerade datamotornoder minskar resurskonkurrensen mellan extraktfrågor och andra resursintensiva belastningar, såsom de som behandlas av VizQL Server.
- <sup>l</sup> Extraktfrågor belastningsutjämnas dynamiskt på de dedikerade noderna, med hänsyn tagen till det aktuella systemtillståndet så att inga noder används för mycket eller för lite.
- Mer konsekvent prestanda i användarupplevelse vid inläsning av extraktberoende arbetsböcker. Fokus här ligger på att skapa en konsekvent och tillförlitlig prestanda snarare än att göra enskilda processer bättre.
- Du har mer kontroll över utskalningen av Tableau Server-processer som kräver mer resurser. Om VizQL Server, Datamotor och Bakgrundsprocessor alla körs på samma nod och problemet är långsamma extraktfrågor är det svårt att uppnå prestandaförbättringar genom att lägga till en andra nod med alla tre processer. Med den här konfigurationen kan du lägga till fler noder som specifikt förbättrar belastningen från extraktfrågor.
- <sup>l</sup> Bidrar till förbättrad tillgänglighet och drifttid. I händelse av att ett fel uppstår och en av de dedikerade Datamotor-noderna är otillgänglig försöker VizQL Server att dirigera väntande förfrågningar på problemnoden till en annan dedikerad Datamotor-nod.
- <sup>l</sup> Datamotorn utnyttjar så många kärnor som är tillgängliga på datorn. Därmed har du möjlighet att lägga till fler resurser till de dedikerade Datamotor-noderna för att minska svarstiden på frågor och skillnaderna mellan krävande extraktfrågor. Du kan även lägga till fler dedikerade Datamotor-noder för att öka genomflödet av extraktfrågor på servern.
- Datamotorn har en standardkonfiguration som begränsar den till i genomsnitt 75 % av processorn per timme. Detta är för att i största möjliga mån undvika konflikter med andra Tableau Server-processer. Om du kör datamotorn på en dedikerad nod kan du öka detta genomsnitt till 95 %. Information om hur du gör detta finns i [hyper.srm\\_cpu\\_](#page-2404-0) limit percentage.

Då ska du inte använda den här konfigurationen

- Om du inte upplever problem med extraktbaserad frågebelastning kan maskinvaruresurser i stället allokeras till andra delar av Tableau Server.
- På noder där Fillagring, Datamotor och VizQL Server samexisterar finns ingen resurskonkurrens mellan Datamotor och VizQL Server.
- Innan du implementerar den här konfigurationen rekommenderar vi starkt att du utvärderar CPU-användningen för VizQL Server och för noden där Datamotor installerades med Fillagring.

#### Konfiguration

Målet med den här konfigurationen är att ha Datamotor på en eller flera dedikerade noder.

- <sup>l</sup> I driftsättningar där Fillagring har installerats lokalt innebär detta att Fillagring ska konfigureras på en eller flera dedikerade noder. Datamotor installeras automatiskt på samma nod som Fillagring.
- <sup>l</sup> I driftsättningar där du konfigurerar Extern fillagring kan du fortfarande konfigurera Datamotor på dedikerade noder på Tableau Server.

Genom att separera processerna för VizQL Server och Fillagring balanserar du belastningen mellan extraktfrågor och visning av eller interaktion med vyer. Den här konfigurationen är inriktad på konsekvent prestanda hos extraktfrågor.

Nedan ges en visuell representation av konfigurationen där processerna Datamotor/Fillagring har två dedikerade noder, nod 5 och 6. Det här är ett exempel där Fillagring har konfigurerats lokalt och därför har processerna Datamotor och Fillagring placerats på samma plats.

Samma konfiguration fungerar för driftsättningar med Extern fillagring, men i sådant fall har nod 5 och 6 endast Datamotor konfigurerad.

Eftersom nod 1 också har processerna för lagringsplats och fillagring så finns alla data som behövs för att säkerhetskopiera på nod 1, vilket kan förbättra säkerhetskopieringsprestandan.

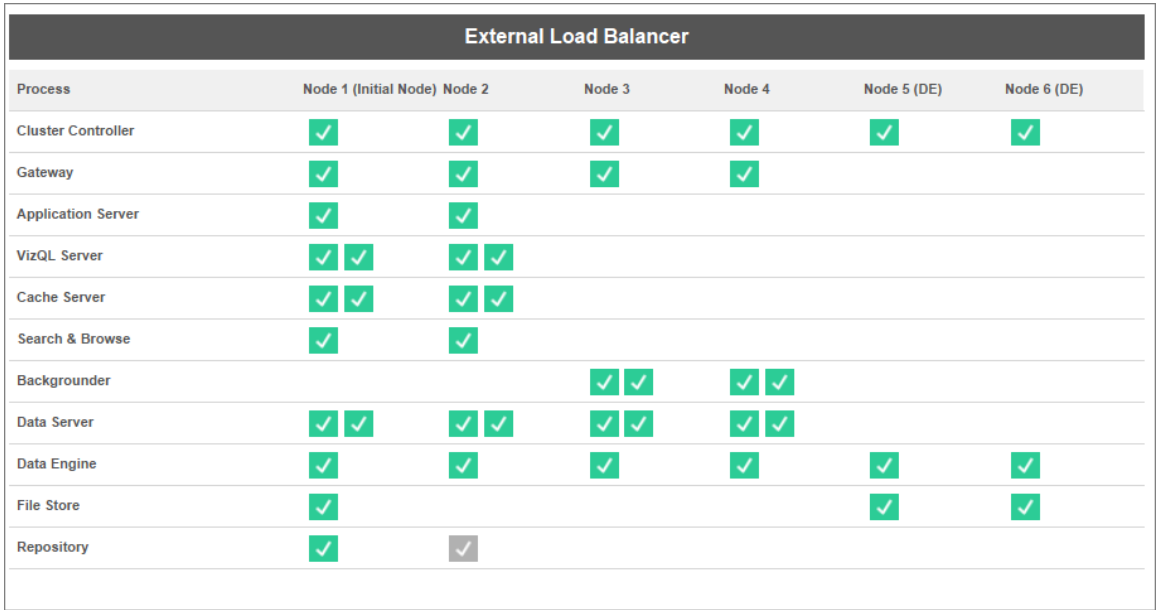

#### Riktlinjer för maskinvara

För att få ut mesta möjliga ur den här konfigurationen behöver du experimentera med olika storlekar och konfigurationer på maskinvaran för att se vad som passar bäst för dina mål vad gäller prestanda under belastningstoppar. Hyper är en högpresterande databasteknik och de resurser som påverkar prestanda mest är minne, kärnor och lagringsrelaterad I/O. Om du förstår hur Hyper använder resurser för att hantera frågor blir det lättare att fatta beslut angående maskinvara och förstå skillnaderna mellan olika konfigurationer.

**· Minne**: När en extraktbaserad fråga hanteras för en användare eller bakgrundsprocess väljer Tableau Server en dedikerad Datamotor-nod för hanteringen av frågan. Denna dedikerade Datamotor-nod kopierar då extraktet från den lokala lagringsplatsen, vilket oftast är serverhårddisken, till minnet. Mer tillgängligt systemminne gör att operativsystemet kan hantera minnesanvändningen av Tableau på ett bättre sätt. Dedikerade Datamotor-noder använder systemminne för att lagra den slutliga uppsättningen av körda frågor. Om den slutliga uppsättningen fortfarande gäller och operativsystemet inte har rensat den från minnet kan uppsättningen i minnet återanvändas.

Tableau Servers rekommenderade minsta minne är 32 GB, men om du förväntar dig hög volym av extraktbaserad arbetsboksbelastning bör du överväga 64 eller 128 GB. Om du når andra resursgränser utöver minnet (till exempel gränsen för kärnor) kan det vara bättre att skala ut till ytterligare en dedikerar Datamotor-nod på 64 GB i stället för att skala upp till 128 GB.

Kopieringen av extraktet från den lokala lagringsplatsen till minnet kan ta tid och du kan behöva optimera diskprestanda. Optimering av diskprestanda diskuteras i avsnittet **Lagringsrelaterad I/O**.

**Kärnor**: Vid hanteringen av en extrakbaserad fråga är antalet kärnor en viktig maskinvarudel som kan ha en inverkan på prestandan och skalbarheten. CPU-kärnor ansvarar för körningen av frågor, så fler tillgängliga kärnor leder till snabbare körningstid. I allmänhet kan man säga att en dubblering av antalet kärnor halverar tiden för körning av frågor. Exempel: En fråga som tar tio sekunder att köra med fyra fysiska kärnor eller åtta vCPU:er tar fem sekunder om du uppgraderar till åtta fysiska kärnor eller sexton vCPU:er.

Tableau Servers aktuella minsta rekommendation är 8 kärnor, men om distributionen använder extrakt bör du överväga 16 eller 32. Något att tänka på är att om minne och I/O är flaskhalsar förbättras inte frågeprestandan om du ökar antalet tillgängliga kärnor.

• Lagringsrelaterad I/O: Hyper har utformats för att utnyttja tillgänglig prestanda hos extraktlagringsenheten, för att snabba på hanteringen av frågor. Vi rekommenderar att använda snabb disklagring, som SSD (Solid State Drive), med hög skriv- och läshastighet. För tillfället erbjuder SSD:er som använder lagringsprotokollet NVMe högst hastighet.

**Obs!** Att ändra storleken på resurser för dedikerade Datamotor-noder påverkar endast prestandan hos extraktfrågor. När du läser in en arbetsbok är många andra processer inblandade som tillsammans utgör den totala tiden för inläsningen av VizQL. VizQL Server-processen till exempel ansvarar för att ta data från Datamotor och återge visualiseringen.

Annan prestandajustering och optimering:

Det finns andra funktioner du kan använda för att optimera prestanda utöver den grundläggande konfigurationen som beskrivs ovan. De optimeringar som beskrivs nedan kan tillämpas på både lokal och extern fillagring.

<sup>l</sup> **Belastningsutjämning av extraktfråga**: För att fastställa vart extraktfrågan ska dirigeras använder Datamotor ett servertillståndsvärde. Detta mätvärde är mängden resurser som Datamotor förbrukar samt belastningen från andra Tableau-processer som körs på samma nod. Huruvida ett extrakt redan finns i minnet på noden tas också i beaktande (utöver utvärderingen av systemresurser) för att säkerställa att en extraktfråga skickas till noden som har mest tillgängliga resurser för att hantera frågan. Detta leder till effektivare användning av minne och disk, och extrakt dupliceras inte i minnet på flera noder. Mer information finns i hjälpartikeln [Belastningsutjämning](#page-2264-0) för [extraktfrågor](#page-2264-0).

*Belastningsutjämning av extraktfråga är aktiverad som standard från och med Tableau Server-version 2020.2.*

<sup>l</sup> **Optimering av arbetsbelastning med nodroller**: Med nodroller för Bakgrundsprocessor och Fillagring har serveradministratörer större flexibilitet och mer kontroll över vilka noder som ska dedikeras till att köra extraktfrågor och extraktuppdateringar. Som nämns i topologidiagrammet ovan är vissa Datamotor-noder dedikerade till hanteringen av extraktfrågor och till att endast köra processerna Fillagring och Datamotor. Nodroller finns tillgängliga med Advanced Management. Mer information om nodroller finns i Hantera [arbetsbelastning](#page-3486-0) via nodroller.

I diagrammet nedan används samma topologi som i den grundläggande konfigurationen som beskrivs ovan, men med nodroller.

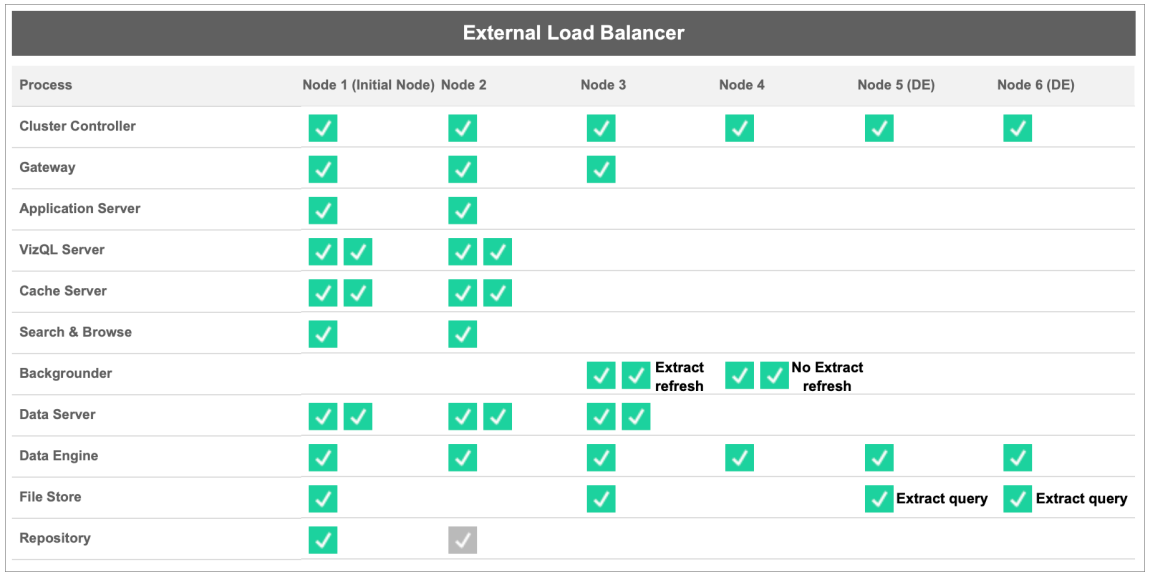

<sup>l</sup> **Nodrollen Extraktuppdateringar för Bakgrundsprocessor**: Genom att ställa in nod 3 på nodrollen Extraktuppdateringar för Bakgrundsprocessor körs endast inkrementella uppdateringar, fullständiga uppdateringar och krypterings- /dekrypteringsjobb på den här noden. Genom att ställa in nod 4 på nodrollen Inga extraktuppdateringar för Bakgrundsprocessor körs alla andra bakgrundsjobb än extraktuppdateringar på den här noden. Dataserver och Gateway hjälper till i extraktuppdateringsjobben vid användning av sammanslutna extrakt och skuggfiler. Mer information om Bakgrundsprocessor-nodroller finns i [Nodroller](#page-3490-0) för fillagring.

Eftersom nod 1 också har processerna för lagringsplats och fillagring så finns alla data som behövs för att säkerhetskopiera på nod 1, vilket kan förbättra säkerhetskopieringsprestandan.

*Bakgrundsprocessor-nodroller är tillgängliga med Advanced Management från och med Tableau Server-version 2019.3.*

<sup>l</sup> **Nodrollen Extraktfrågor för Fillagring**: Nod 5 och 6 är **dedikerade** Datamotor-noder och har nodrollen Extraktfrågor för Fillagring för att säkerställa att de endast hanterar frågor för inläsning av visualiseringar, prenumerationer och datadrivna aviseringar.

<sup>l</sup> **Nodrollen Interaktiva extraktfrågor för Fillagring**: För dedikerade Datamotor-noder med nodrollen Extraktfrågor för Fillagring kan serveradministratörer isolera de interaktiva och schemalagda arbetsbelastningarna, så att de körs på specifika, **dedikerade** Datamotor-noder. Detta är användbart när många användare interagerar och läser in arbetsböcker under perioder med hög prenumerationsvolym. Anta till exempel att 1 000 prenumerationer har schemalagts till kl. 8.00 på måndag morgon. Samtidigt läser många användare in instrumentpaneler i början på dagen. Den sammanlagda volymen av prenumerationer och användarfrågor kan leda till att användare upplever långsammare och ojämnare inläsning av arbetsböcker. Med nodrollen Interaktiva extraktfrågor för Fillagring kan du utse dedikerade Datamotornoder, som endast accepterar frågor från interaktiva användare (de som tittar på skärmen när de väntar). Dessa dedikerade Datamotor-noder, som prioriteras för interaktiv arbetsbelastning, skyddas mot den höga volymen av konkurrerande prenumerationsjobb och ger mer konsekventa frågetider. Dessutom kan serveradministratörer använda den här nodrollen för att bättre planera inför tillväxt, då de kan lägga till dedikerade Datamotor-noder separat för interaktiva och schemalagda arbetsbelastningar. Mer information finns i [Nodroller](#page-3490-0) för fillagring.

*Fillagringsnodroller är tillgängliga med Advanced Management från och med Tableau Server-version 2020.4.*

<sup>l</sup> **Optimering med Extern fillagring**: Med den här funktionen kan du använda en nätverksresurs som lagringsplats för Fillagring i stället för att använda den lokala disken på en Tableau Server-nod. Genom att ha lagringen på en centraliserad plats kan du minska mängden nätverkstrafik som läggs på att kopiera data mellan fillagringsnoderna betydligt. Exempel: Om Fillagring använder en lokal disk och ett extrakt på 1 GB uppdateras med lokal Fillagring, kopieras dessa data på 1 GB till alla noder som kör processen Fillagring. Om Tableau Server har konfigurerats med Extern Fillagring behöver extraktet på 1 GB endast kopieras till nätverksresursen en gång, så har alla fillagringsnoder tillgång till den kopian. Centraliseringen av lagring minskar även den totala mängden lokal lagring som krävs på fillagringsnoder.

Dessutom utnyttjar Tableau Server-säkerhetskopieringar ögonblicksbildsteknik för att minska tiden för att slutföra en säkerhetskopiering betydligt.

Även om du inte behöver en dedikerad Datamotor-nod för att dra nytta av fördelarna med Extern fillagring kan de extra funktionerna för hantering av arbetsbelastning med Fillagringsnodrollen och nodrollen Interaktiva extraktfrågor användas tillsammans. Mer information finns i avsnittet Extern [fillagring](#page-3412-0) på Tableau Server.

*Extern fillagring är tillgänglig med Advanced Management från och med Tableau Server-version 2020.1.*

# Då ska du lägga till noder och omkonfigurera

Tableau Server kan skala upp i takt med att dina behov och krav utökas. Här är några riktlinjer som kan hjälpa dig att avgöra om det är dags att lägga till fler noder till systemet, omkonfigurera servern eller både och:

- <sup>l</sup> **Fler än 100 samtidiga användare**: Om distributionen är användarintensiv (>100 samtidiga användare) är det viktigt att ha tillräckligt många VizQL-processer, men inte så många att maskinvaran inte kan hantera dem. Aktivering av Tableau Servers [gästanvändarkonto](#page-2333-0) kan leda till att antalet potentiella samtidiga användare överstiger den användarlista du tror att du har. Administratörsvyn kan hjälpa dig att göra en bedömning. Mer information finns i Åtgärder av specifik [användare.](#page-2165-0)
- <sup>l</sup> **Användning av extrakt i stor utsträckning** och **frekventa extraktuppdateringar**: Extrakt kan förbruka mycket minne och CPU. Det finns inget mätvärde som visar att en plats är extrakt-intensiv. Platsen kan tillhöra denna kategori om du har ett fåtal extremt stora extrakt eller väldigt många små extrakt. Platser som uppdaterar extrakt ofta (exempelvis flera gånger om dagen) gynnas ofta av att lägga större vikt på bakgrundsprocessen, som hanterar uppdateringsuppgifter. Använd administratörsvyn [Bakgrundsaktiviteter](#page-2167-0) för extrakt för att se den aktuella uppdateringsfrekvensen. Extrakt-intensiva platser gynnas av att isolera bakgrundsprocessen på den egna

datorn. Mer information finns i tvånodskonfigurationen under ämnet [Rekommenderade](#page-280-0) [baslinjekonfigurationer](#page-280-0).

- <sup>l</sup> **Fråge-intensiva miljöer**: Om du upplever långsam frågeprestanda för arbetsböcker som använder extrakt kan isolering av noder som hanterar frågor på extrakt från VizQLprocesser förbättra och stabilisera prestandan. Mer information finns i [Optimera](#page-2230-0) för [extraktfrågeintensiva](#page-2230-0) miljöer.
- **Avbrottspotential**: Om serversystemet anses vara av central betydelse och kräver hög tillgänglighet kan du konfigurera det så att det finns redundans för serverprocesserna som hanterar extrakt, lagringsplatsen och gatewayen.

# Prestandaregistrering

I det här avsnittet beskrivs hur du skapar prestandaregistreringar och använder resultatet för att förbättra arbetsbokens prestanda. Med prestandaregistreringar kan du visa hur länge händelser i arbetsboken tar. Du kan till exempel se hur lång tid det tar att ansluta till en datakälla, köra en fråga, återge data och mycket annat.

# <span id="page-2240-0"></span>Skapa en prestandaregistrering

Funktionen Prestandaregistrering i Tableau registrerar prestandainformation om viktiga händelser när du interagerar med en arbetsbok. Sedan kan du visa prestandastatistik i en arbetsbok som skapas automatiskt i Tableau samt analysera och felsöka olika händelser som påverkar prestanda:

- Frågekörning
- Kompilera en fråga
- Geokodning
- Anslutningar till datakällor
- Layoutberäkningar
- Extraktgenerering
- Kombinera data
- Serveråtergivning (endast Tableau Server)

Tableau-supporten kan be dig skapa en arbetsbok för prestanda när de arbetar med dig för att lösa prestandaproblem.

Letar du efter Tableau Server i Windows? Läs mer i Skapa en [prestandaregistrering.](https://help.tableau.com/current/server/sv-se/perf_record_create_server.htm)

#### Aktivera prestandaregistrering för en webbplats

Som standard är prestandaregistrering inte aktiverat för en webbplats. En serveradministratör kan aktivera prestandaregistrering på webbplatsbasis.

- 1. Gå till den webbplats där du vill aktivera prestandaregistrering.
- 2. Klicka på **Inställningar**:

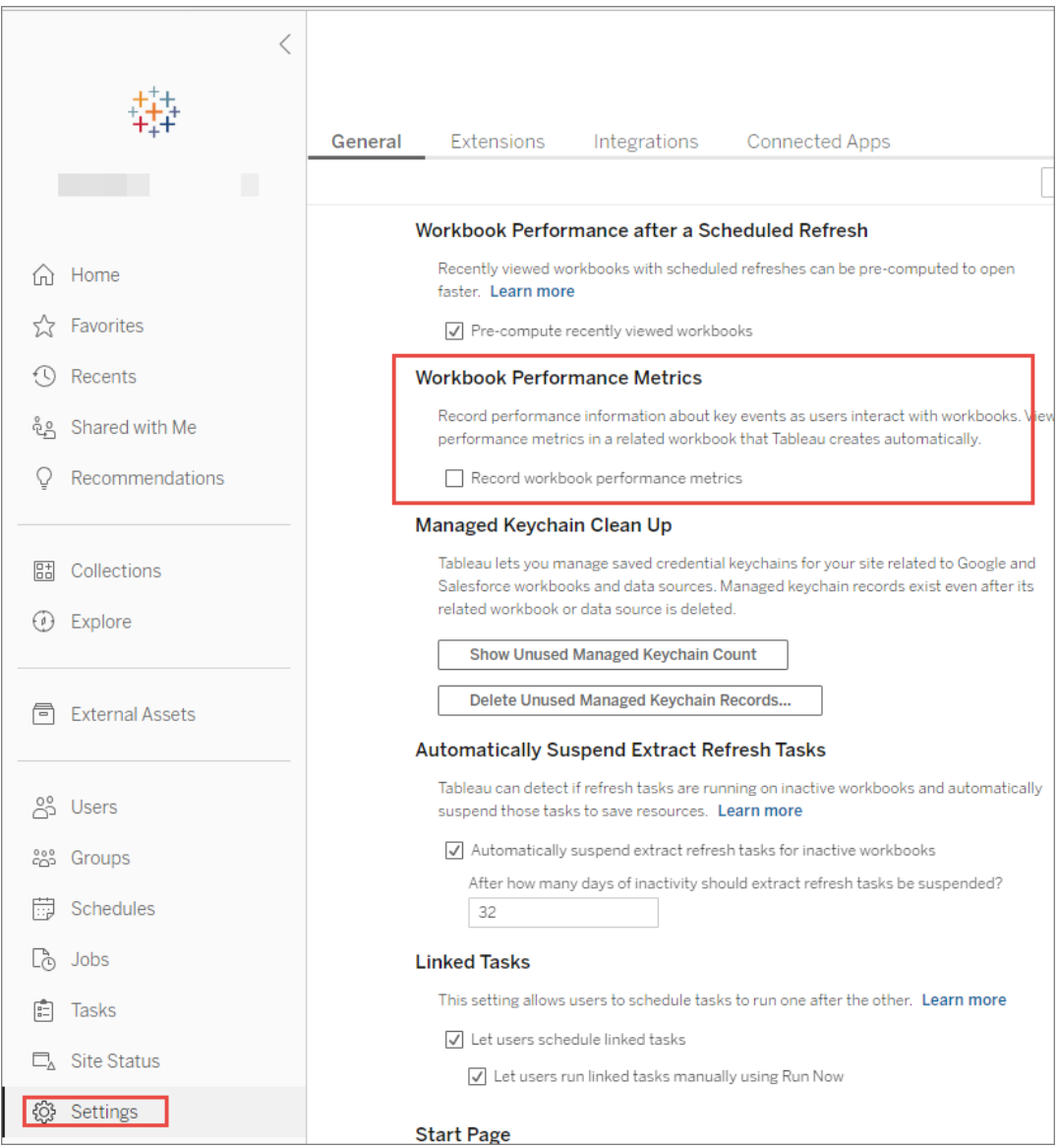

- 3. Under Mätvärden för arbetsbokprestanda väljer du **Registrera mätvärden för arbetsbokprestanda**.
- 4. Klicka på **Spara**.

Starta en prestandaregistrering för en vy

1. Öppna den vy du vill registrera prestanda för.

När du öppnar en vy lägger Tableau Server till ":iid=<*n*>" efter URL:n. Det här är ett sessions-ID. Exempel:

http://10.32.139.22/#/views/Coffee\_ Sales2013/USSalesMarginsByAreaCode?:iid=1

2. Skriv in : record performance=yes& i slutet på vyns URL omedelbart innan sessions-ID. Exempel:

http://10.32.139.22/#/views/Coffee\_ Sales2013/USSalesMarginsByAreaCode?:record\_ performance=yes&:iid=1

- 3. Klicka på **Uppdatera** i verktygsfältet.
- 4. Läs in vyn.

Visa en prestandaregistrering

- 1. Klicka på **Prestanda** för att öppna en arbetsbok för prestanda. Det är en minutfärsk ögonblicksbild av prestandadata. Du kan fortsätta att ta ytterligare ögonblicksbilder medan du fortsätter arbeta med vyn, prestandadata är kumulativa.
- 2. Gå till en annan sida eller ta bort : record performance=yes från URL:n för att stoppa registrering.

# Tolka en prestandaregistrering

Skapa en registrering för att utvärdera prestandan i din arbetsbok. När du har slutfört registreringen kan du ladda ner den resulterande arbetsboken och öppna den i Tableau Desktop för analys.

En arbetsbok för prestandaregistrering innehåller två huvudsakliga instrumentpaneler: Prestandasammanfattning och Detaljerade vyer. Instrumentpanelen Prestandasammanfattning erbjuder en översikt på hög nivå över de mest tidskrävande

händelserna. Instrumentpanelen Detaljerade vyer erbjuder mer detaljer och är avsedd att användas av avancerade användare när de skapar arbetsböcker. Instrumentpanelen **Detaljerade vyer** är endast synlig medan arbetsboken för prestandaregistrering är öppen i Tableau Desktop.

Se Skapa en [prestandaregistrering](#page-2240-0) för information om hur man skapar en prestandaregistrering i Tableau Server.

Prestandasammanfattning

Instrumentpanelen **Prestandasammanfattning** har tre vyer: **Tidslinje**, **Händelser** och **Fråga**.

**Tidslinje** 

Den översta vyn i instrumentpanelen Registrering av prestandasammanfattning visar händelserna som inträffade under registreringen i kronologisk ordning från vänster till höger. Den nedre axeln visar förfluten tid sedan Tableau startade – i sekunder.

I vyn Tidslinje identifieras sammanhanget för händelser med kolumnerna **Arbetsbok**, **Instrumentpanel** och **Arbetsblad**. Kolumnen **Händelse** identifierar händelsens karaktär och den sista kolumnen visar varje händelses varaktighet samt hur den jämförs kronologiskt med andra registrerade händelser:

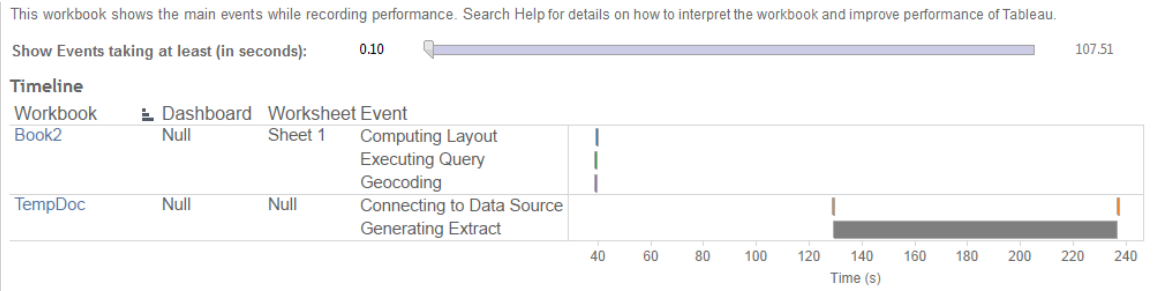

#### Händelser

Mittenvyn i en instrumentpanel med prestandasammanfattning visar händelserna sorterade per varaktighet (längst till kortast). Händelser med längre varaktighet kan hjälpa till att identifiera var du kan börja leta först för att accelerera din arbetsbok.

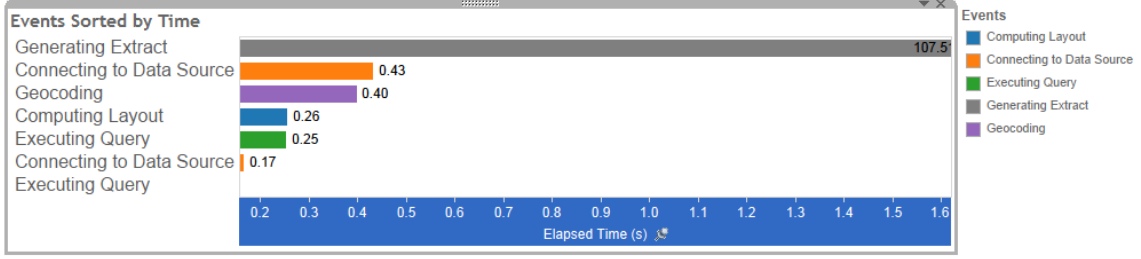

Olika färger indikerar olika typer av händelser. Utbudet av händelser som kan registreras är:

• Layouter med databehandling

Om layouter tar för lång tid bör du överväga att förenkla arbetsboken.

• Ansluta till datakällan

Långsamma anslutningar kan bero på nätverksproblem eller problem med servern som kör databasen.

• Kompilera en fråga

Den här händelsen registrerar den tid som Tableau lägger på att generera frågorna. Långa tidsperioder för att kompilera frågor indikerar att de frågor som genereras är komplexa. Komplexiteten kan bero på för många filter, komplexa beräkningar eller en komplex arbetsbok över lag. Exempel på komplexa beräkningar inkluderar långa beräkningar, LOD-beräkningar eller kapslade beräkningar. Försök att förenkla arbetsboken genom att använda åtgärdsfilter eller flytta beräkningar till den underliggande databasen.

- Köra en fråga.
	- Om frågor tar för lång tid för liveanslutningar kan det bero på att den underliggande datastrukturen inte är optimerad för Tableau. Se dokumentationen beträffande din databasserver. Ett alternativ kan vara att överväga användningen av ett extrakt för att accelerera prestandan.

- <sup>l</sup> Om frågor tar för lång tid för extrakt ska du granska användningen av filter. Om du använder många filter kanske ett kontextfilter kan vara mer meningsfullt. Om du har en instrumentpanel som använder filter kan du överväga att använda åtgärdsfilter. Dessa kan hjälpa till med prestandan.
- Generera extrakt

Överväg att endast importera vissa data från den ursprungliga datakällan för att accelerera genereringen av extrakt. Du kan till exempel filtrera per specifika datafält eller skapa ett urval baserat på ett angivet antal rader eller en procentandel av data.

• Geokodning

Försök använda mindre mängder data eller filtrera bort data för att accelerera prestandan vid geokodning.

• Kombinera data

Försök använda mindre mängder data eller filtrera bort data för att accelerera datakombinationen.

• Serveråtergivning

Du kan köra ytterligare VizQL Server-processer på ytterligare datorer för att accelerera serveråtergivningen.

#### Fråga

Om du klickar på en **Köra en fråga**-händelse på antingen sektionen **Tidslinjen** eller **Händelse** i en instrumentpanel för prestandasammanfattning, visas texten för den frågan i sektionen Fråga.

Om du är ansluten till en publicerad datakälla visas frågetexten i XML. Om du är ansluten direkt till datakällan visas frågan i SQL såsom visas nedan:

SELECT "State"."ID" AS "ID", "StateSynonyms"."Name" AS "State\_Name", "State"."ParentID" AS "State ParentID" FROM "StateSynonyms" INNER JOIN "State" ON (("State"."ID" = "StateSynonyms"."ParentID") AND ("State"."MapCode" = "StateSynonyms"."MapCode

Om det är meningsfullt kan du använda frågetexten och kontakta ditt databasteam för att optimera på databasnivå. Ibland är frågan trunkerad och du måste titta i Tableau-loggen för att hitta hela frågan. De flesta databasservrar kan erbjuda råd om hur du optimerar en fråga genom att lägga till index eller andra tekniker. Se dokumentationen för din databasserver för mer information.

Av effektivitetsskäl kombinerar Tableau ibland flera frågor till en enda fråga mot data. I det här fallet kan du se en **Köra en fråga**-händelse för arbetsbladet Null och noll frågor körs för dina namngivna arbetsblad.

#### Detaljerad tidslinje

Den här vyn är den detaljerade versionen av vyn **Tidslinje** som visar alla händelser och separerar enskilda objekt som grupperades i vyn **Tidslinje**. Den är avsedd att användas av avancerade användare när en arbetsbok designas.

#### Detaljerade vyer

Instrumentpanelen **Detaljerade vyer** innehåller vyerna **Djup**, **Exklusiv CPU**, **Inklusive CPU** och **Förfluten tid**.

#### Djup

Vyn **Djup** är den översta vyn i instrumentpanelen **Detaljerade vyer** och erbjuder insikt i vad som händer när en begäran utförs. Den här vyn är den mest användbara när den filtreras till en enskild användarförfrågan. Exempel på användarförfrågningar är: läsa in en vy, välja en markering eller ändra ett filter.

Query

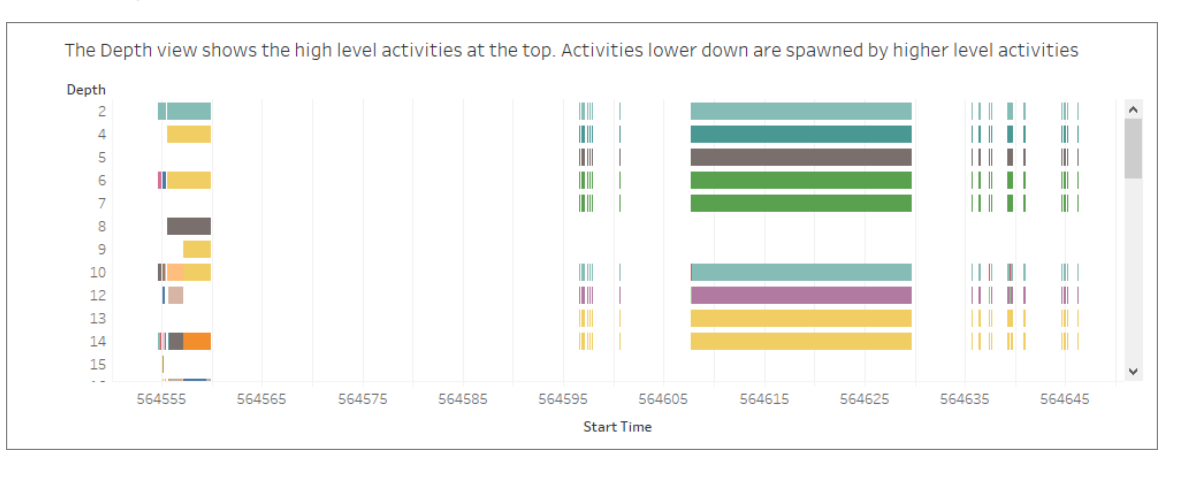

Varje stapel i vyn Djup representerar en enstaka aktivitet. En aktivitet är en arbetsenhet som görs som en del av bearbetningen av en användarförfrågan. En enda användarförfrågan resulterar i flera olika aktiviteter. Längden på varje stapel i vyn Djup är proportionell mot den tid som har förflutit för den aktivitet som stapeln representerar.

Aktiviteter på hög nivå visas högst upp i vyn. Aktiviteter lägre ner är underordnade aktiviteter som genereras av aktiviteter på hög nivå.

Att hålla muspekaren över varje stapel erbjuder ytterligare information om aktiviteten och markerar även motsvarande rad i vyerna **CPU** och **Förfluten tid** såsom beskrivs i nästa avsnitt.

Undersök långvariga aktiviteter på de högsta nivåerna för att begränsa de delar av begäran som tog mest tid.

#### CPU och Förfluten tid

Vyerna **CPU** och **Förfluten tid** visas längst ned i instrumentpanelen **Detaljerade vyer**. Du kan klicka på alternativknapparna för att växla mellan vyerna **Exklusive CPU**, **Inklusive CPU** och **Förfluten tid**.

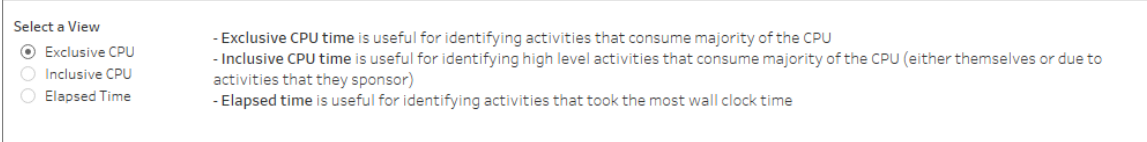

Medan vyn **Djup** kan hjälpa till med en snabb visuell identifiering av långt pågående aktiviteter, kanske den inte nödvändigtvis lyfter fram aktiviteter som sker flera gånger, men där varje instans tar en kort tid. Vyerna **Exklusive CPU**, **Inklusive CPU** och **Förfluten tid** erbjuder samlad statistik för varje aktivitet. Antalet gånger en aktivitet ägde rum visas i kolumnen **Antal** och den totala tiden som en enskild aktivitet har tagit visas med hjälp av stapeldiagrammet.

Av effektivitetsskäl kombinerar Tableau ibland flera frågor till en enda fråga mot data. I det här fallet kan du se en **Köra en fråga**-händelse för arbetsbladet Null och noll frågor körs för dina namngivna arbetsblad.

# Verktyg för prestandaövervakning

Det här ämnet beskriver externa resurser som kan användas för att övervaka och finjustera prestanda.

Tableau Server kommer med flera verktyg som kan användas för att övervaka serverns prestanda och tillstånd. Se Översikt över [prestandaövervakning](#page-2211-0) för mer information om dessa verktyg.

**Ansvarsfriskrivning:** Det här ämnet innehåller information om produkter från tredje part och allmänheten. Observera att även om vi gör allt för att hålla referenser till innehåll från tredje part och allmänheten korrekta, kan informationen vi tillhandahåller här ändras utan föregående meddelande. Se dokumentationen för varje produkt som refereras här för den senaste informationen. Se Support levels for IT and [developer](https://www.tableau.com/sv-se/support-levels-it-and-developer-tools) tools (Supportnivåer för IT och utvecklarverktyg) för att läsa mer om verktyg som stöds av allmänheten.

• [TabJolt](https://github.com/tableau/tabjolt). Ett verktyg som testar belastning och prestanda och som kan användas för att förstå hur Tableau Server skalas med dina arbetsbelastningar, i din miljö och för att informera om dina behov av skalbarhet och kapacitet. Här följer några viktiga

användningsfall där du skulle kunna använda TabJolt:

- Att upprätta en baslinje för serverprestandan och testdriftsättningar innan de skickas till produktionsmiljöer.
- För att hjälpa dig förstå hur den nya servern skalas i din miljö med en ny Tableau Server, och då specifikt till din maskinvara och arbetsbelastning.
- Innan du uppgraderar för att förstå hur den nya versionen kommer att skalas i din miljö.
- För att hitta den bästa konfigurationen av serverdriftsättningar, givet din maskinvara, arbetsböcker och miljöer.
- [Replayer](https://community.tableau.com/s/question/0D54T00000CWd7cSAD/replayer). Ett verktyg som kan återproducera loggbaserad verklig användartrafik från en Tableau Server mot e annan valfri server eller konfiguration. Den återproducerar Tableau Server-sessioner med en eller flera användare. Här följer några sätt som Replay kan användas på:
	- Återproducera specifika Tableau Server-sessioner och filtrera sessionen baserat på starttid eller RequestID.
	- <sup>l</sup> Använd den för att simulera belastningsförhållanden som låter dig testa hur du kan skala och balansera dina Tableau Server-installationer.
	- <sup>l</sup> Utför regressionstester genom att köra och jämföra användarscenarier från slutpunkt till slutpunkt för Tableau Server-uppgraderingar.
	- Registrera och rapportera HTTP-undantag som inträffar i en session med en användare.
	- Återproducera ett fel som låter dig felsöka och verifiera att det är åtgärdat.
- [Scout](https://community.tableau.com/s/question/0D54T00000G54CP/getting-started-scout). Ett undersökningsverktyg som registrerar prestandamätvärden över alla arbetsböcker på både Tableau Desktop och Tableau Server Här följer några sätt som

Scout kan användas:

- Hitta långsamma arbetsböcker på servern.
- Validera prestandaförbättringar eller -regressioner efter att serverkonfigurationer eller topologiförändringar har utförts.
- Verifiera att arbetsböcker och instrumentpaneler laddas korrekt efter uppgradering till en ny Tableau Server.
- Verifiera att arbetsböcker fortfarande fungerar korrekt efter ändringar i datakällan.
- [Sitescope.](https://software.microfocus.com/en-us/products/sitescope-application-monitoring/overview) Ett agentlöst övervakningsverktyg för applikationsprogramvara.
- [Zabbix](http://www.zabbix.com/). Ett övervakningsverktyg i realtid med öppen källkod.
- [Splunk.](http://www.splunk.com/) Ett verktyg för att övervaka och analysera maskindata, inklusive loggar.
- [Graylog.](https://www.graylog.org/) Ett logghanteringsverktyg med öppen källkod.

# Konfigurera återgivning på klientsidan

När du går till en vy i Tableau Server kan den bearbetning som krävs för att visa vyn, *återgivningen*, utföras av antingen din enhet eller Tableau Server. Valet beror på hur komplicerad vyn är, vilket fastställs av antalet markeringar, rader, kolumner och mer. Om en vy är mindre komplex så går det snabbare om klientenheten renderar vyn. Om en vy är mer komplex går det snabbare att skicka en begäran till Tableau Server och dra nytta av serverns större beräkningskraft.

**Obs!** Om en vy använder polygonmarkeringstypen eller sidhistorikfunktionen så utförs alltid återgivning på serversidan, även om återgivning på klientsidan är aktiverat.

### Webbläsare som stöds

Återgivning på klientsidan stöds i Internet Explorer version 9.0 eller senare, Firefox, Chrome och Safari. Alla dessa webbläsare innehåller HTML 5-elementet <canvas> som krävs för återgivning på klientsidan.

Återgivning på klientsidan stöds även av Tableau Mobile-appen.

### Konfigurera tröskelvärdet för komplexitet för datorer och mobila enheter

Eftersom datorer har mer bearbetningskraft än mobila enheter utför Tableau Server oftare återgivning på klientsidan på datorer än på mobila enheter.

Som serveradministratör kan du konfigurera när återgivning på klientsidan sker för datorer och mobila enheter genom att justera tröskelvärdet för komplexitet för var och en. Du kan till exempel sänka tröskelvärdet för mobila enheter om du märker att vyer visas långsamt på dem. Eller så kan du öka tröskelvärdet för att minska antalet begäranden till Tableau Server.

Som standard är tröskelvärdet för komplexitet för datorwebbläsare 100. Justera tröskelvärdet för komplexitet för datorer med hjälp av följande kommando:

tsm configuration set -k vizqlserver.browser.render threshold -v [new value]

Som standard är tröskelvärdet för komplexitet för mobila enheter 60. Justera tröskelvärdet för komplexitet för mobila enheter med hjälp av följande kommando:

tsm configuration set -k vizqlserver.browser.render threshold mobile -v [new value]

Om du till exempel vill ändra det mobila tröskelvärdet till 40 så anger du följande kommando:

tsm configuration set -k vizqlserver.browser.render threshold mobile  $-v 40$ 

Mer information om hur du använder tsm-alternativet set finns i avsnittet om [Alternativ](#page-2376-0) för [tsm configuration](#page-2376-0) set.

# Inaktivera återgivning på klientsidan

Återgivning på klientsidan är aktiverat som standard och rekommenderas för att förbättra prestandan för vyer. Du kan dock tillfälligt vilja inaktivera återgivning på klientsidan för testning eller om servern främst används av datorer eller mobila enhet med väldigt låg bearbetningskraft.

Använd följande kommando för att inaktivera återgivning på klientsidan:

```
tsm configuration set -k vizqlserver.browser.render -v false
```
Mer information om hur du använder tsm-alternativet set finns i avsnittet om [Alternativ](#page-2376-0) för [tsm configuration](#page-2376-0) set.

# Testa med URL-parametern

Testa återgivning på serversidan på sessionsbas genom att skriva in ?: render=false i slutet på vyns URL. Exempel:

http://localhost/views/Supplies/MyView?:render=false

Om återgivning på klientsidan är inaktiverat i Tableau Server skriver du in ?: render=true för att aktivera det för sessionen:

http://localhost/views/Supplies/MyView?:render=true

Du kan även testa vissa tröskelvärden för komplexitet för enskilda vyer för att se om det är lämpligt att justera tröskelvärdena över hela servern för dina server- och nätverksförhållanden. Du kanske till exempel märker att brytpunkter med en lägre komplexitet (som 80) eller en högre komplexitet (som 120) ger mer följsamma användarinteraktioner. Du kan testa ett tröskelvärde genom att behålla serverns standardkonfiguration (med återgivning på klientsidan aktiverat) och ange det tröskelvärdestal du vill testa i slutet på vyns URL. Exempel:

http://localhost/views/Supplies/MyView?:render=80

# Vyacceleration

Administratörer och ägare av arbetsböcker som har Creator- eller Explorer-licenser kan accelerera arbetsböcker. Administratörer kan stänga av enskilda vyer eller stänga av acceleration för sin plats. Vyacceleration läser in vyer snabbare genom att förberäkna och hämta arbetsbokens data i en bakgrundsprocess. Det finns två potentiella flaskhalsar när en vy läses in:

- 1. Fråga (hämtar data från datakällan).
- 2. Återgivning (skapar det visuella, t.ex. rita former eller återge en karta).

Hur lång tid det tar att läsa in en arbetsbok beror på den kombinerade tid det tar att utföra dessa två steg. Alla vyer kan dock inte accelereras. Vyacceleration förbättrar prestandan vid det första steget (förfrågningar). Om vyn läses in långsamt av andra skäl än förfrågningar kommer vyacceleration inte att förbättra arbetsbokens prestanda.

När användare skapar anpassade vyer ovanpå en accelererad vy förberäknas de tio mest använda anpassade vyerna automatiskt. De accelererade anpassade vyerna räknas inte in i begränsningen för antal vyer. Anpassade vyer som inte har använts under de senaste 14 dagarna kommer inte att accelereras. Om du direktaccelererar en anpassad vy accelereras både den ursprungliga vyn och den anpassade vyn.

### Accelerera vyn

- 1. Logga in på en plats i Tableau Cloud eller Tableau Server.
- 2. Gå till den vy du vill accelerera från startsidan eller från sidan Utforska.

3. Klicka på ikonen **Accelerera** och växla reglaget till **Accelerera**.

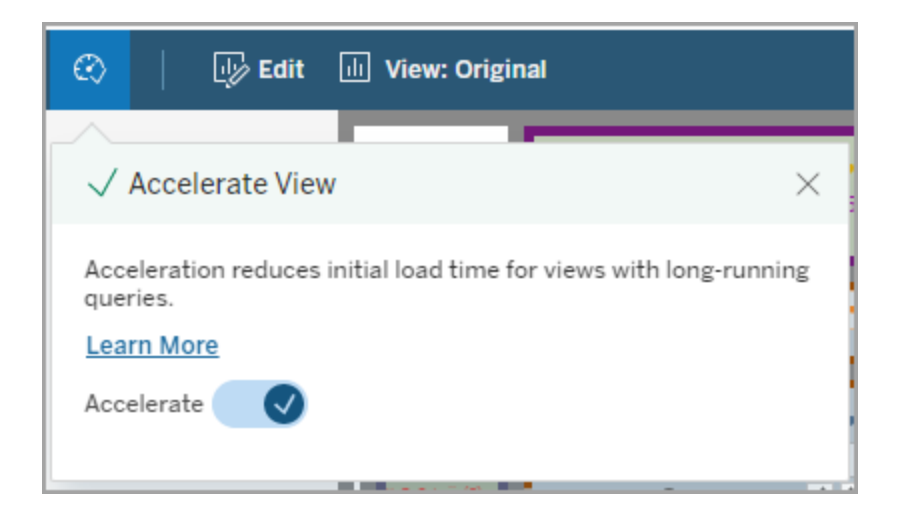

Du kan även accelerera vyer från arbetsbokssidan på tre olika sätt:

1. Välj önskad vy och därefter **Acceleration** > **På** i menyn **Åtgärder**.

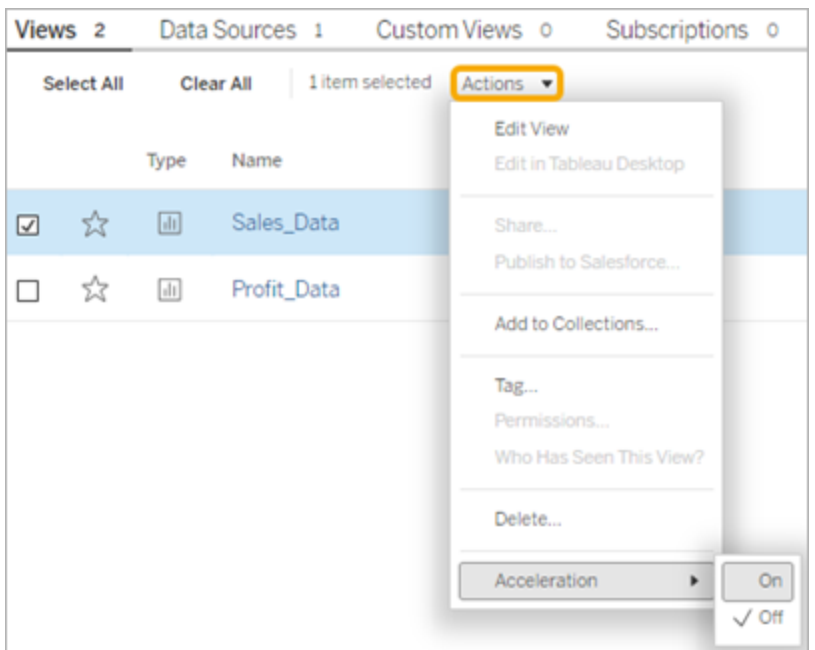

2. Välj menyn **Fler alternativ (...)** för önskad vy och därefter **Acceleration** > **På**.

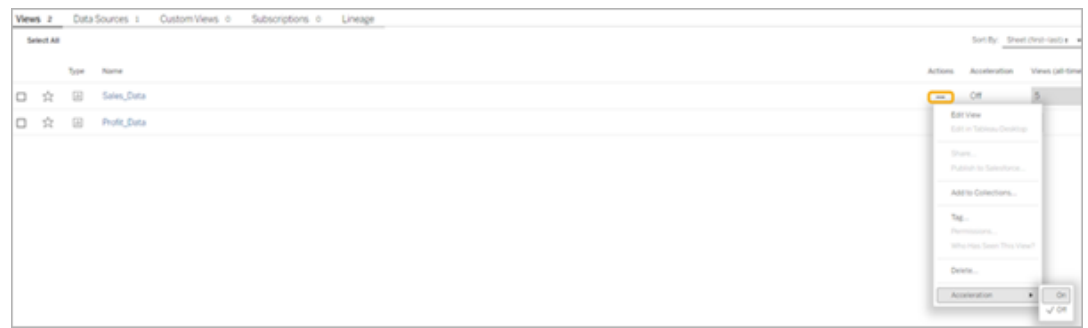

3. Om du vill accelerera alla vyer i arbetsboken väljer du **Acceleration** > **På** i menyn **Fler alternativ (...)**.

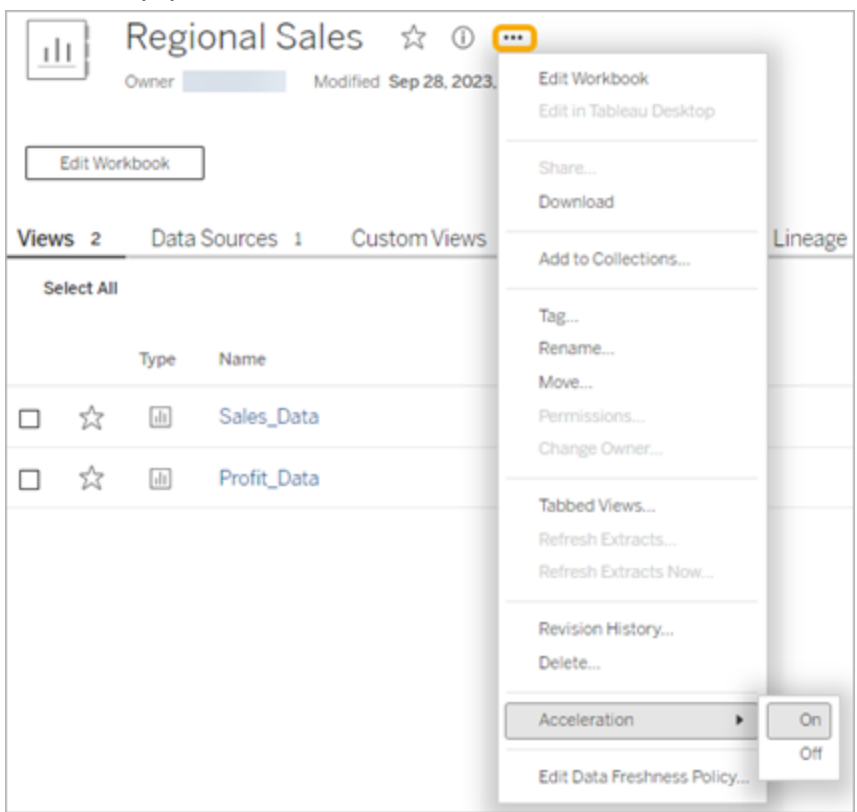

**Obs!** Vyacceleration är inte tillgängligt i Tableau Desktop.

# Identifiera varför vyaccelerationen inte är tillgänglig, avbryts eller är ineffektiv

Vyaccelerationen är inte tillgänglig

Det finns några scenarion till varför acceleration inte är tillgänglig för en vy.

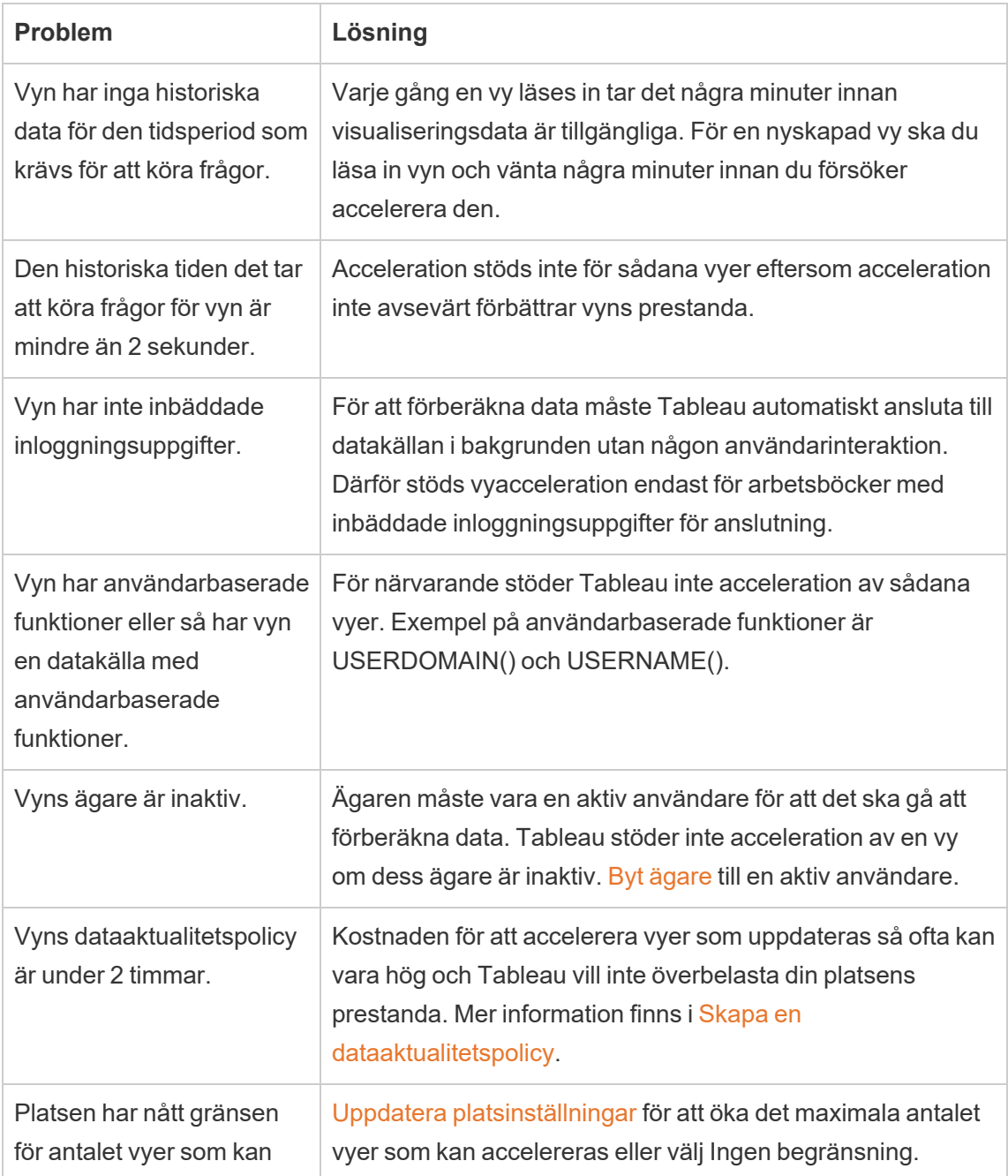

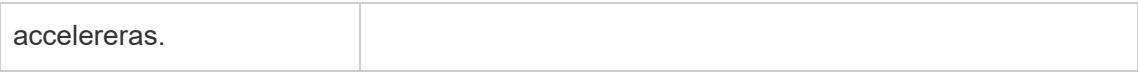

Vyaccelerationen avbryts

Det finns några scenarier där accelerationen avbryts.

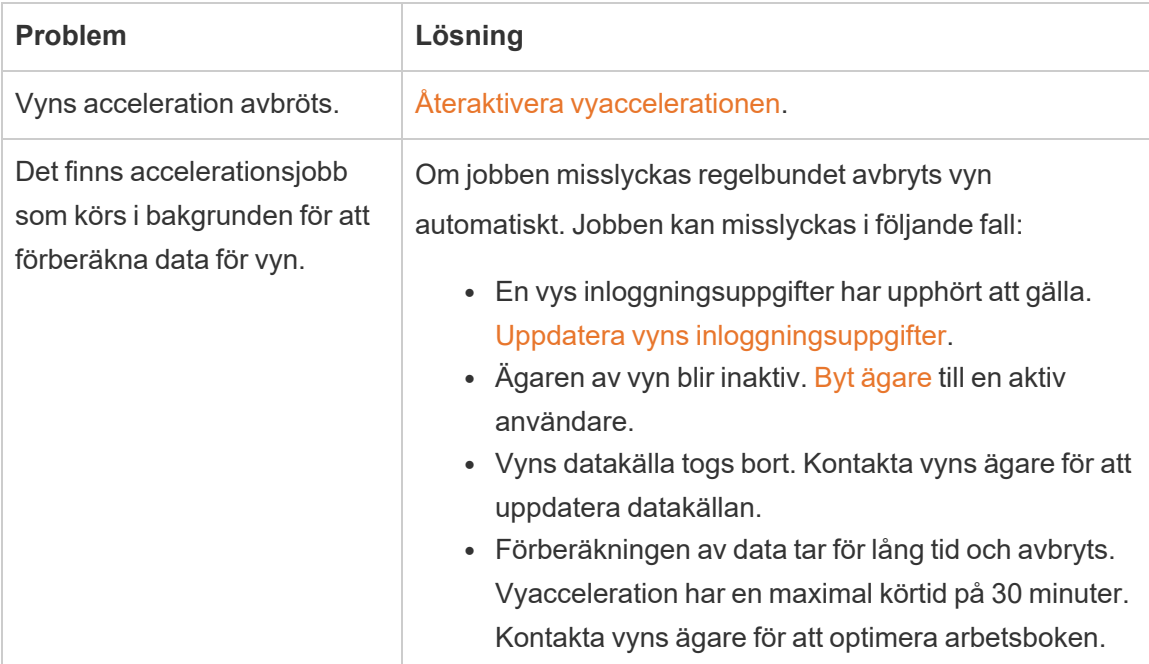

#### Vyaccelerationen är ineffektiv

Vyacceleration förkortar tiden det tar att köra frågor för en vy. Om tiden det tar att köra frågor inte är flaskhalsen för inläsningstiden kommer du inte att märka en betydande förbättring av prestandan under en visualiseringsinläsning. En vy har även vanligtvis många frågor. Du kan inte accelerera frågor med tillfälliga funktioner som "now()" eller med relativa datumfilter. Om en vy har en långvarig fråga med tillfälliga funktioner kommer du inte att märka någon förbättring av prestandan under en visualiseringsinläsning.

# Uppdatera accelererade vyer

Händelsebaserad uppdatering av accelererade vyer

I arbetsböcker som har ett extrakt uppdateras alla accelererade vyer när extraktuppdateringen är klar. När en arbetsbok ompubliceras eller får ett nytt namn uppdateras alla accelererade vyer i arbetsboken.

Schemabaserad uppdatering av accelererade vyer

Scheman för uppdatering av accelererade vyer kan bara konfigureras om en arbetsbok har minst en livedatakälla.

Accelererade vyer för arbetsböcker som använder livedatakällor uppdateras baserat på arbetsbokens dataaktualitetspolicy. Om det inte finns ett schema för att uppdatera data inställt används standardpolicyn för dataaktualitet. Mer information finns i [Redigera](https://help.tableau.com/current/online/sv-se/data_freshness_policy.htm#edit-a-workbook-data-freshness-policy) en arbetsboks [dataaktualitetspolicy](https://help.tableau.com/current/online/sv-se/data_freshness_policy.htm#edit-a-workbook-data-freshness-policy).

### Hantera vyacceleration på en plats

Som standard är vyacceleration tillåten.

- 1. Logga in på din plats i Tableau Server.
- 2. Välj **Inställningar** i den vänstra rutan.
- 3. Gå till fliken **Allmänt** och rulla till avsnittet **Vyacceleration**.
- 4. Markera kryssrutan så att Creators och Explorers kan accelerera vyer i sina arbetsböcker. Avmarkera kryssrutan för att inaktivera vyacceleration för platsen.
- 5. Ange det maximala antalet vyer som kan accelereras för din webbplats, eller välj **Ingen begränsning**.

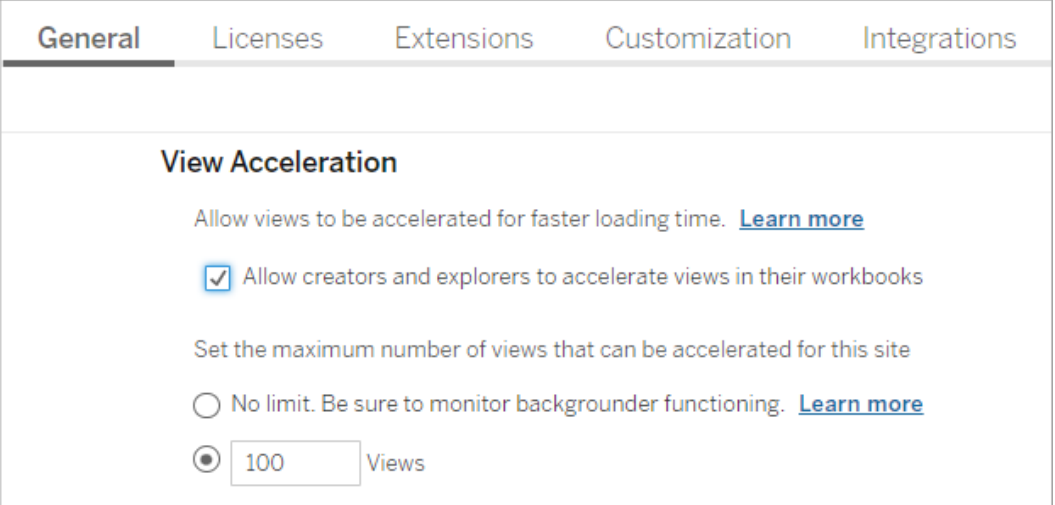

# Accelerera rekommenderade vyer

Baserat på en arbetsboks tid till fråga och användning rekommenderar Tableau ibland acceleration för att förbättra prestandan för långsammare och mer populära vyer och instrumentpaneler. Om acceleration är tillgänglig för en vy kan användare rekommendera acceleration för en vy en gång var 30:e dag.

När en användare besöker en vy ser de alternativet att rekommendera acceleration till platsadministratören eller arbetsbokens ägare.

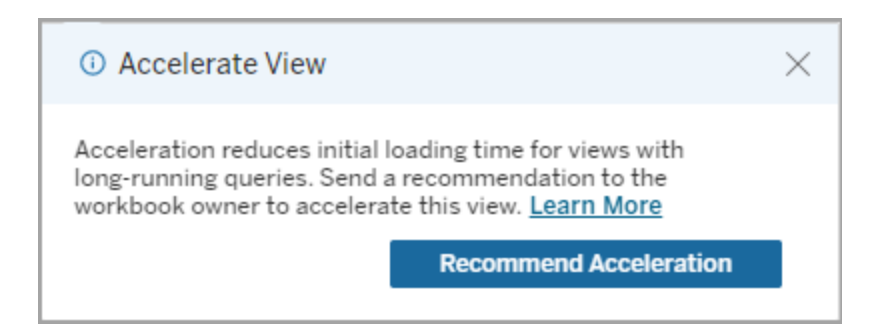

När platsadministratören eller arbetsbokens ägare besöker samma vy ser de alternativet att accelerera vyn och hur många användare som har rekommenderat acceleration.

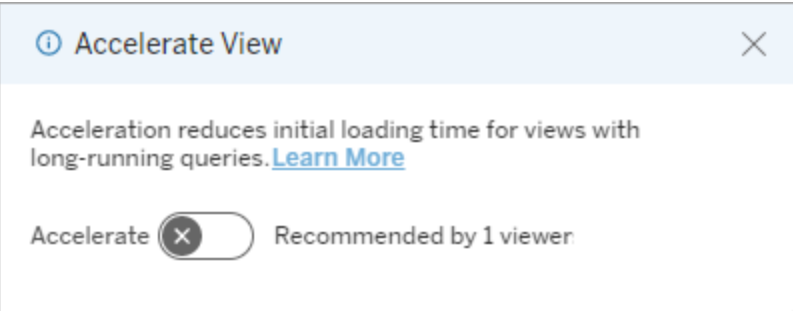

Hantera vyer som rekommenderats för acceleration

Som platsadministratör kan du se när Tableau har rekommenderat acceleration för en vy:

- 1. Logga in på Tableau-platsen.
- 2. Välj **Aktiviteter** i den vänstra rutan.

3. Leta efter vyer med statusen **Rekommenderad** i kolumnen **Accelerationsstatus**. Du kan även använda **Filtrera** i den högra rutan för att filtrera per vyer med statusen **Rekommenderad**.

Personliga rekommendationer för acceleration som ägare eller administratör av en arbetsbok:

- 1. Logga in på Tableau-platsen.
- 2. Välj menyikonen Konto från det övre högra hörnet på sidan.
- 3. Välj **Mitt innehåll**.
- 4. Välj fliken **Prestanda**.
- 5. Välj **Accelerera** från kolumnen **Åtgärder**.

# Pausa acceleration automatiskt för att spara resurser

För att spara resurser kan administratörer automatiskt pausa accelerationen för vyer som konsekvent misslyckas. Administratörer kan ange ett tröskelvärde för hur många gånger en accelerationsuppgift kan misslyckas per dag, vecka eller månad innan accelerationen pausas automatiskt.

- 1. Logga in på Tableau-platsen.
- 2. Välj **Inställningar** i den vänstra rutan.
- 3. Gå till fliken **Allmänt** och rulla till avsnittet **Vyacceleration**.
- 4. Ange det maximala antalet tillåtna fel per dag, vecka eller månad.

5. Välja **Spara**.

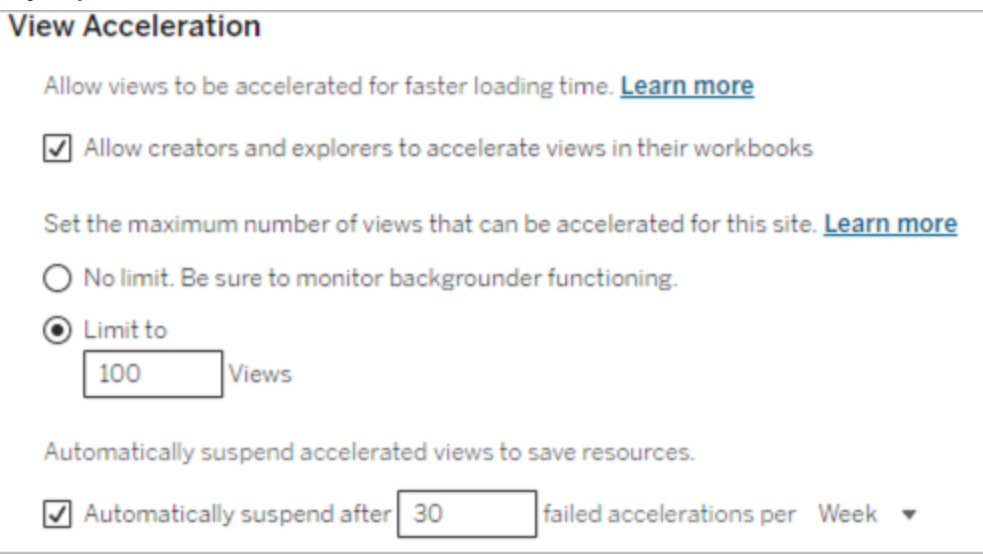

# Visa och hantera accelererade arbetsböcker

- 1. Logga in på Tableau-platsen.
- 2. Välj **Aktiviteter** i den vänstra rutan.
- 3. Välj fliken **Accelererade vyer**.
- 4. Välj menyn **Åtgärder** (...) för att återuppta eller pausa accelerationen för den valda vyn eller de valda vyerna.

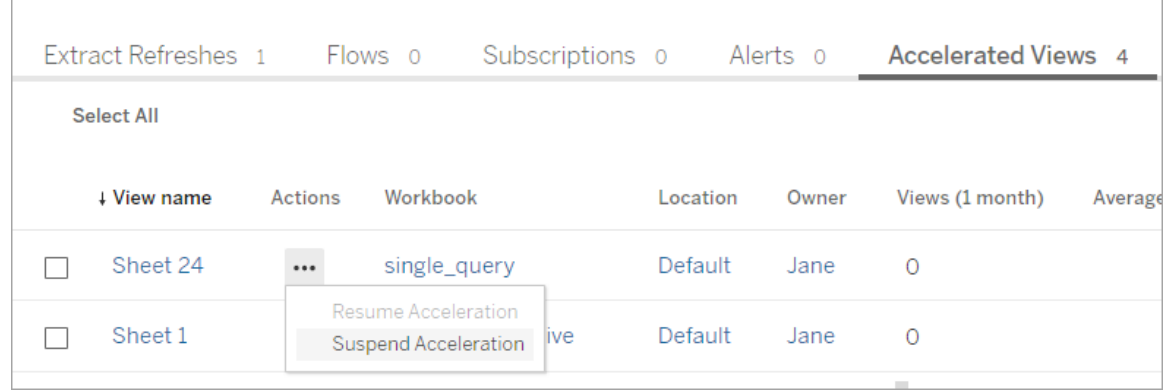

# Hantera aviseringar om vyacceleration

Administratörer kan bestämma om de ska ta emot aviseringar för vyer som automatiskt inaktiveras.

- 1. Logga in på Tableau-platsen.
- 2. Välj **Inställningar** i den vänstra rutan.
- 3. Gå till fliken **Allmänt** och rulla till avsnittet **Hantera aviseringar**.
- 4. Om du vill få aviseringar för vyer som automatiskt inaktiveras markerar du rutan **Vyacceleration**.
- 5. Välja **Spara**.

När vyer inaktiveras automatiskt skickas aviseringar till plats- och serveradministratörer. Aviseringen innehåller information om varför vyn inaktiverades och vilken tid vyn inaktiverades. Välj aviseringen för att gå till fliken **Accelererade vyer** på sidan **Uppgifter**. Från den här sidan kan administratörer filtrera accelerationsstatusen för att hitta vyer som har inaktiverats automatiskt.

# Förstå användarkontext för förberäkning

Förberäkning för accelererade arbetsböcker utförs med användarkontexten för endast en användare. Denna användare är antingen:

- Arbetsbokens ägare (om det inte finns några användarfilter i arbetsboken eller datakällan, eller om det finns användarfilter i datakällan men datakällan är en publicerad datakälla).
	- eller –
- Användaren som valdes för att skapa miniatyrbilder förra gången arbetsboken publicerades (om det finns användarfilter i arbetsboken och datakällan inte är en publicerad datakälla).

# Förstå kostnaden för vyacceleration

Aktivering av den här funktionen ökar beräkningsbelastningen och antalet jobb på bakgrundsprocessorn i Tableau Server eftersom vyacceleration hämtar de data som krävs från datakällor i en bakgrundsprocess. Ett bakgrundsjobb körs för att förberäkna data i en aktiverad arbetsbok om något av följande inträffar:

- Arbetsboken och den publicerade datakällan publiceras på nytt (detta inkluderar att den sparas under webbredigering).
- Ett extrakt som används av arbetsboken uppdateras.

Administratörer bör tänka på dessa kostnader innan de aktiverar vyacceleration för många arbetsböcker, eller schemalägger accelerationsjobb för ofta.

- Arbetsböcker som redigeras kraftigt och publiceras igen är eventuellt inte lämpliga eftersom varje återpublicering utlöser en förberäkning. Vi rekommenderar acceleration för arbetsböcker som publiceras för att förbrukas.
- <sup>l</sup> Om en arbetsbok använder flera extrakt utlöser uppdateringen av den förberäkning av data. Därför kan extraktuppdateringar som utförs ofta för aktiverade arbetsböcker orsaka en topp i bakgrundsprocessorns arbetsbelastning. Detta kan hända då vyaccelerationsjobb körs efter att extraktuppdateringen har slutförts.
- <span id="page-2264-0"></span>• Förberäknade data för arbetsböcker lagras som materialiserade vyer i Hyper.

# Belastningsutjämning för extraktfrågor

I Tableau Server version 2020.2 och senare har belastningsutjämning för extraktbaserade frågor förbättrats och kan resultera i snabbare inläsningstider för extraktbaserade instrumentpaneler. Stora driftsättningar som är stora extraktvolymer och har en hög volym instrumentpanelsbelastningar kommer troligen gynnas mest, särskilt om Hyper körs på fristående noder. Mindre driftsättningar där Hyper körs på noder som delas med andra serverprocesser kan också få bättre prestanda.

Hyper loggar mängden resurser Hyper förbrukar på servern och tar även hänsyn till belastningen från andra Tableau-processer som körs på samma servernod. Baserat på den här informationen skickas extraktfrågor till en nod som har tillgängliga resurser för att bearbeta frågan. Förutom att utvärdera systemresurser ökar belastningsutjämnaren chansen för att noden som du dirigeras till redan har cachelagrat extraktet. Detta minskar antalet duplicerade extrakt över noder och förbättrar minnet och I/O-användningen.

Om du vill använda den här funktionen måste cacheserverprocessen vara aktiv. Du hittar mer information i Tableau Server [cacheserver.](#page-2909-0) Om cacheserverprocessen inte är aktiverad återgår belastningsutjämningen automatiskt till den tidigare funktionen.

Den här funktionen är aktiverad som standard. Om du vill inaktivera den använder du följande tsm-kommandon:

```
tsm configuration set -k hyper standalone.consistent
hashing.enabled -v false
```
tsm configuration set -k hyper standalone.health.enabled -v false

Tillämpa ändringarna med följande tsm-kommando: tsm pending-changes apply

Mer information finns i Alternativ för [tsm configuration](#page-2376-0) set.

# Övervaka Tableau Server

Du kan konfigurera SMTP, varningar och prenumerationer för att underlätta övervakningen av Tableau Server.

# Konfigurera SMTP-inställningar

Tableau Server kan skicka e-postmeddelanden till serveradministratörer om systemfel och till användare av e-postserver om prenumerationsvyer och datadrivna aviseringar. Först måste du emellertid konfigurera SMTP-servern som Tableau Server använder för att skicka e-post. När du har konfigurerat SMTP slutför du stegen för att konfigurera aviseringar [\(Konfigurera](#page-2274-0) aviseringar för [serverhändelser](#page-2274-0)). När du sedan startar eller startar om servern kommer detta att utlösa ett e-postmeddelande som bekräftar att du har konfigurerat aviseringarna korrekt.

För att konfigurera SMTP måste du starta om Tableau Server-tjänsterna.

### Säker SMTP

För att aktivera och konfigurera TLS för SMTP måste du använda TSM CLI enligt beskrivningen i detta ämne. Tableau Server har endast stöd för STARTTLS (opportunistisk eller explicit TLS).

Om din organisation inte använder offentliga certifikat för att verifiera TLS-anslutningar kan du ladda upp ett privat certifikat till Tableau Server för att verifiera betrodda anslutningar. Mer information finns i kommandot tsm security [custom-cert](#page-2539-0) add.

Du kan även konfigurera SMTP TLS för endast kryptering genom att inaktivera processen för certifikatvalidering. Mer information finns i avsnittet *Referens för konfigurationsfiler* under fliken *Använd TSM CLI* nedan.

### Använd TSM-webbgränssnittet

1. Öppna TSM i en webbläsare:

https://<tsm-computer-name>:8850. Du hittar mer information i [Logga](#page-2078-0) in på [webbgränssnittet](#page-2078-0) för Tableau Services Manager.

- 2. Klicka på **Aviseringar** på fliken **Konfiguration** och klicka på **E-postserver**.
- 3. Ange information om SMTP-konfiguration för din organisation:

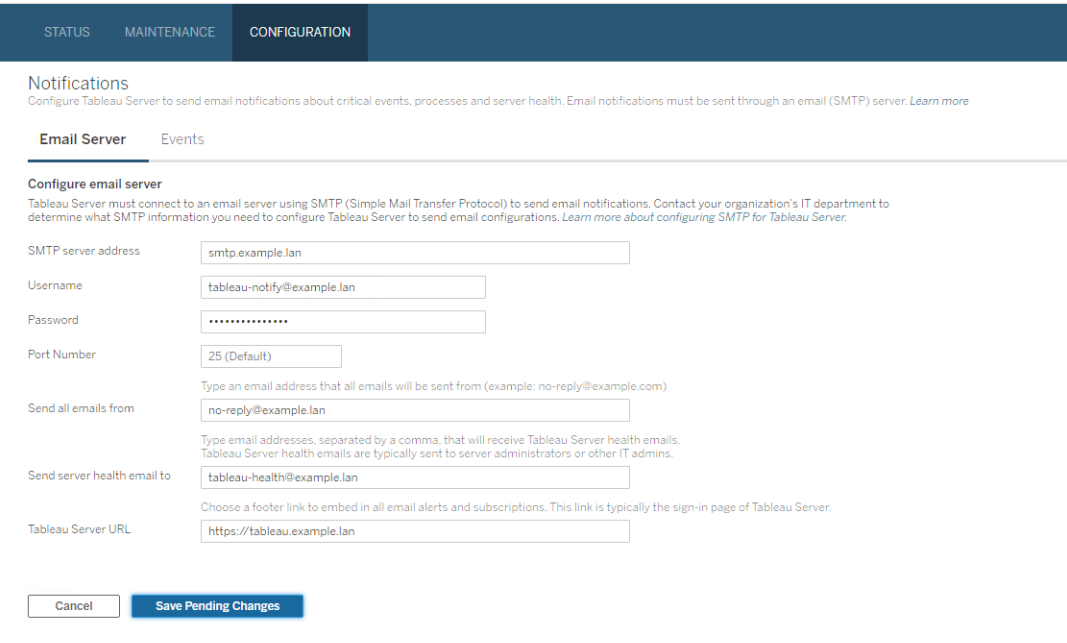

- 4. Klicka på **Spara väntande ändringar** när du har angett konfigurationsinformationen.
- 5. Klicka på **Väntande ändringar** längst upp på sidan:

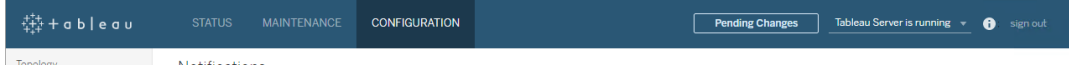

- 6. Klicka på **Tillämpa ändringarna och starta om**.
- 7. Visa och verifiera anslutningskonfigurationen genom att köra kommandot tsm email test-smtp-connection. Läs mer i avsnittet om tsm email [test-smtp-connection.](#page-2479-0)

# Använd TSM CLI

För den inledande konfigurationen av SMTP rekommenderar vi att du använder mallen för konfigurationsfiler nedan för att skapa en json-fil. Du kan även konfigurera en enskild konfigurationsnyckel som anges nedan med syntaxen som beskrivs i tsm [configuration](#page-2374-0) set.

1. Kopiera följande JSON-mall till en fil.

**Viktigt**: Mallen nedan innehåller vanliga alternativ för de flesta driftsättningar. När du har kopierat mallen till en textfil måste du redigera alternativvärdena för dina SMTP-serverkrav. Du kanske måste ta bort eller lägga till alternativ. Se referensavsnittet nedan för mer information om alla SMTP-nyckelalternativ som stöds.

```
{
"configKeys": {
       "svcmonitor.notification.smtp.server": "SMTP server host
name",
       "svcmonitor.notification.smtp.send_account": "SMTP user name",
       "svcmonitor.notification.smtp.port": 443,
       "svcmonitor.notification.smtp.password": "SMTP user account
password",
       "svcmonitor.notification.smtp.ssl_enabled": true,
       "svcmonitor.notification.smtp.from_address": "From email
address",
       "svcmonitor.notification.smtp.target_addresses": "To email
address1,address2",
       "svcmonitor.notification.smtp.canonical_url": "Tableau Server
```
```
URL"
         }
}
```
- 2. Körtsm settings import -f file.json för att skicka json-filen med lämpliga värden till Tableau Services Manager för att konfigurera Tableau Server för SMTP. Tableau Services Manager kommer att validera entitetsvärdena.
- 3. Tillämpa ändringarna genom att köra kommandot tsm pending-changes apply. Läs mer i avsnittet om tsm [pending-changes](#page-2520-0) apply.
- 4. Visa och verifiera anslutningskonfigurationen genom att köra kommandot tsm email test-smtp-connection. Läs mer i avsnittet om tsm email [test-smtp-connection](#page-2479-0).

#### Referens för SMTP CLI-konfiguration

Denna tabell anger alla alternativ som kan användas för att konfigurera SMTP med TSM CLI.

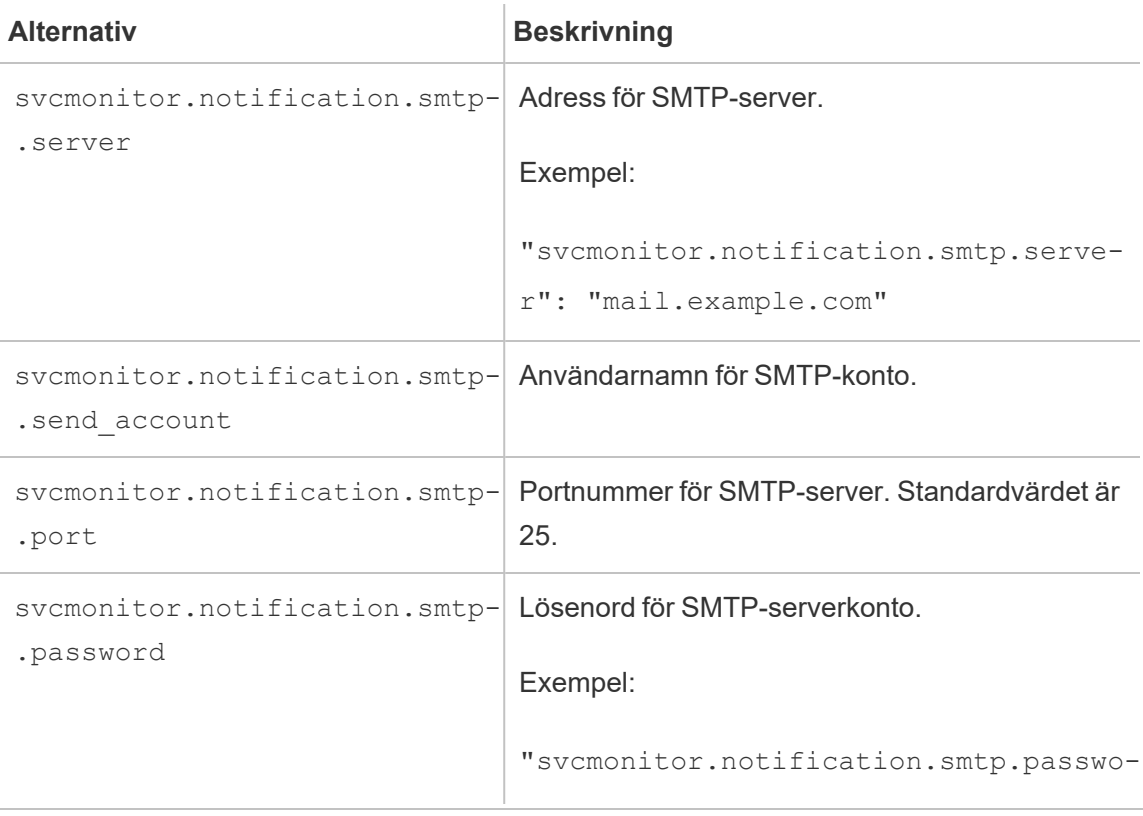

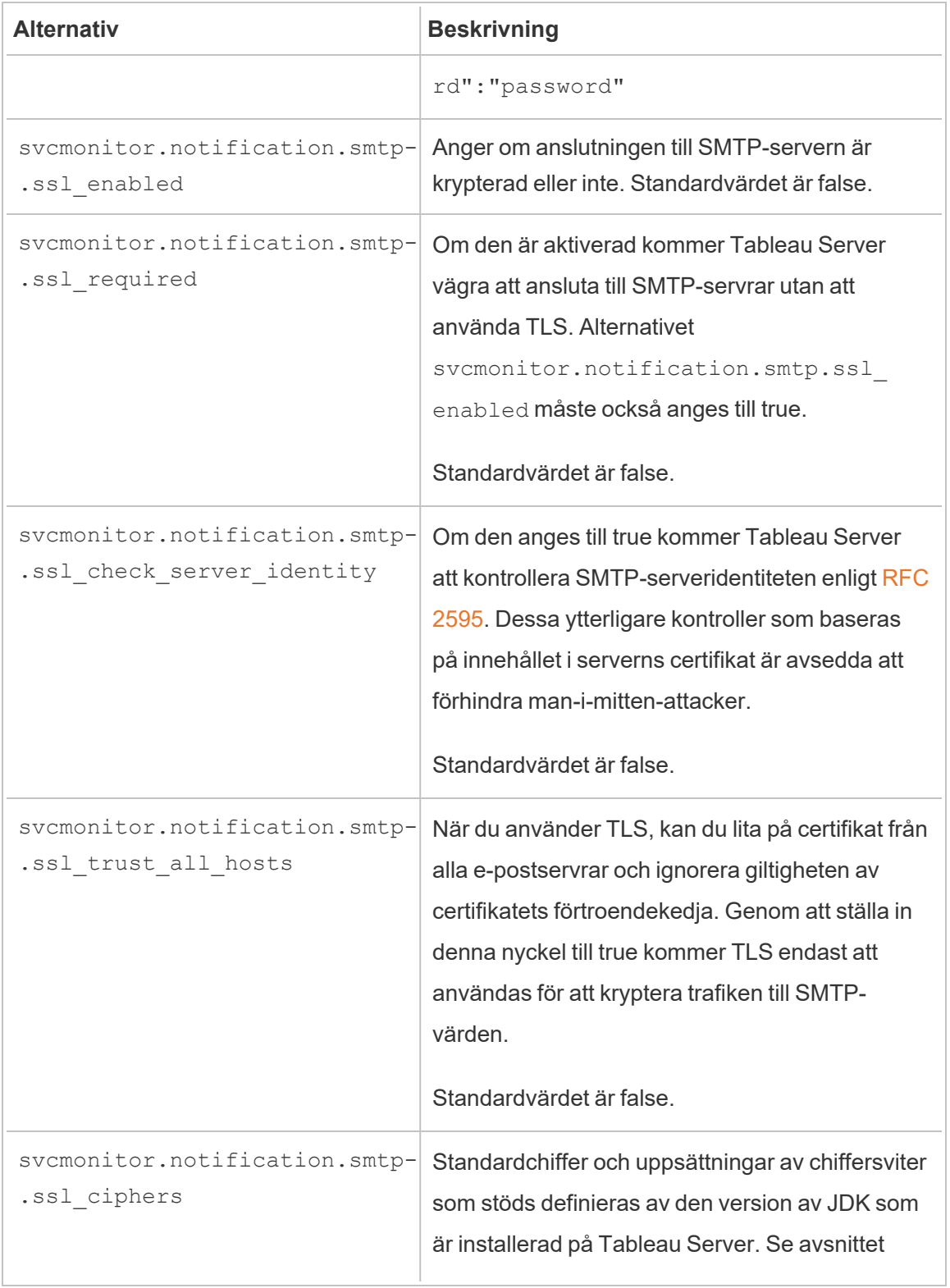

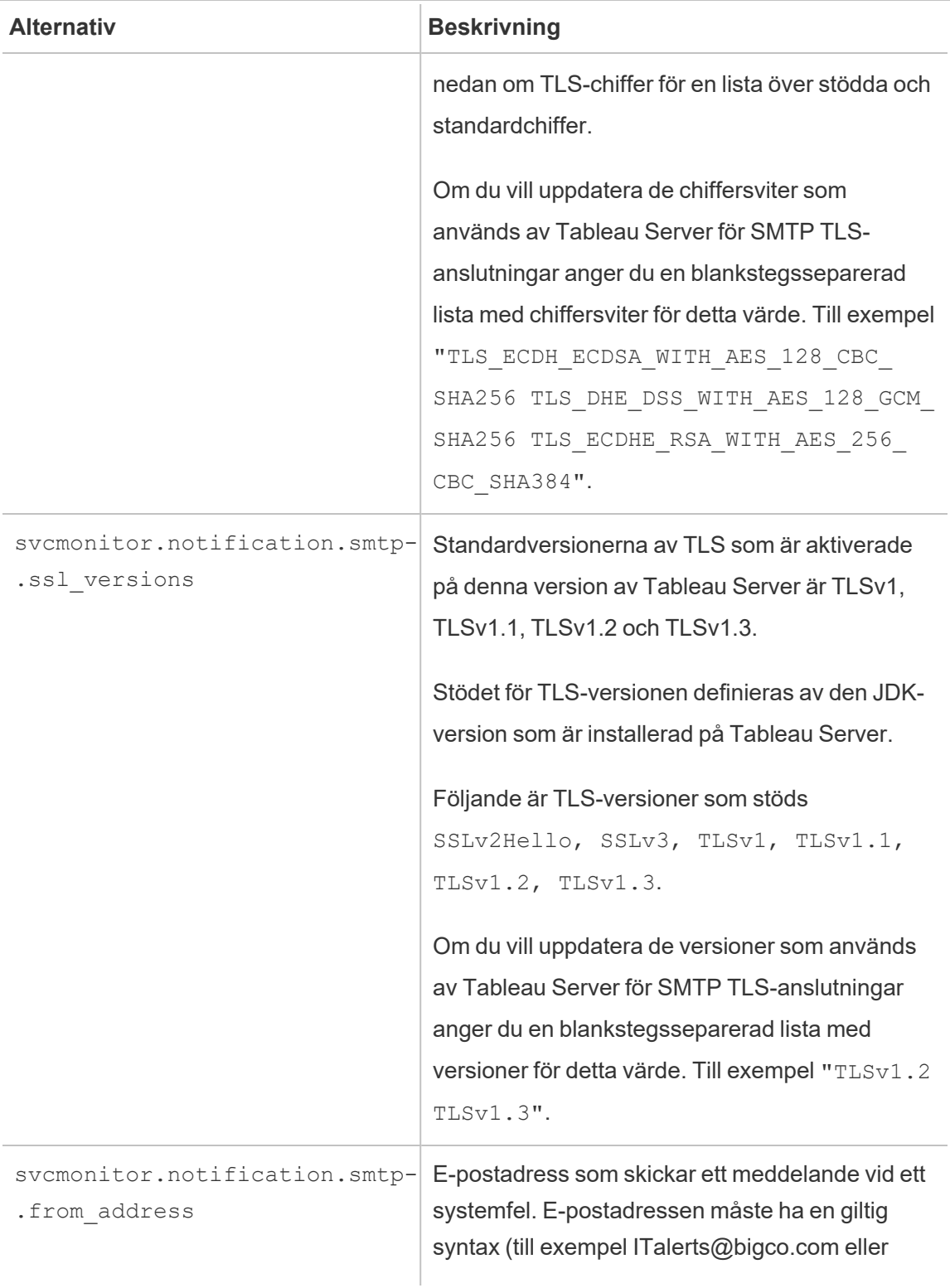

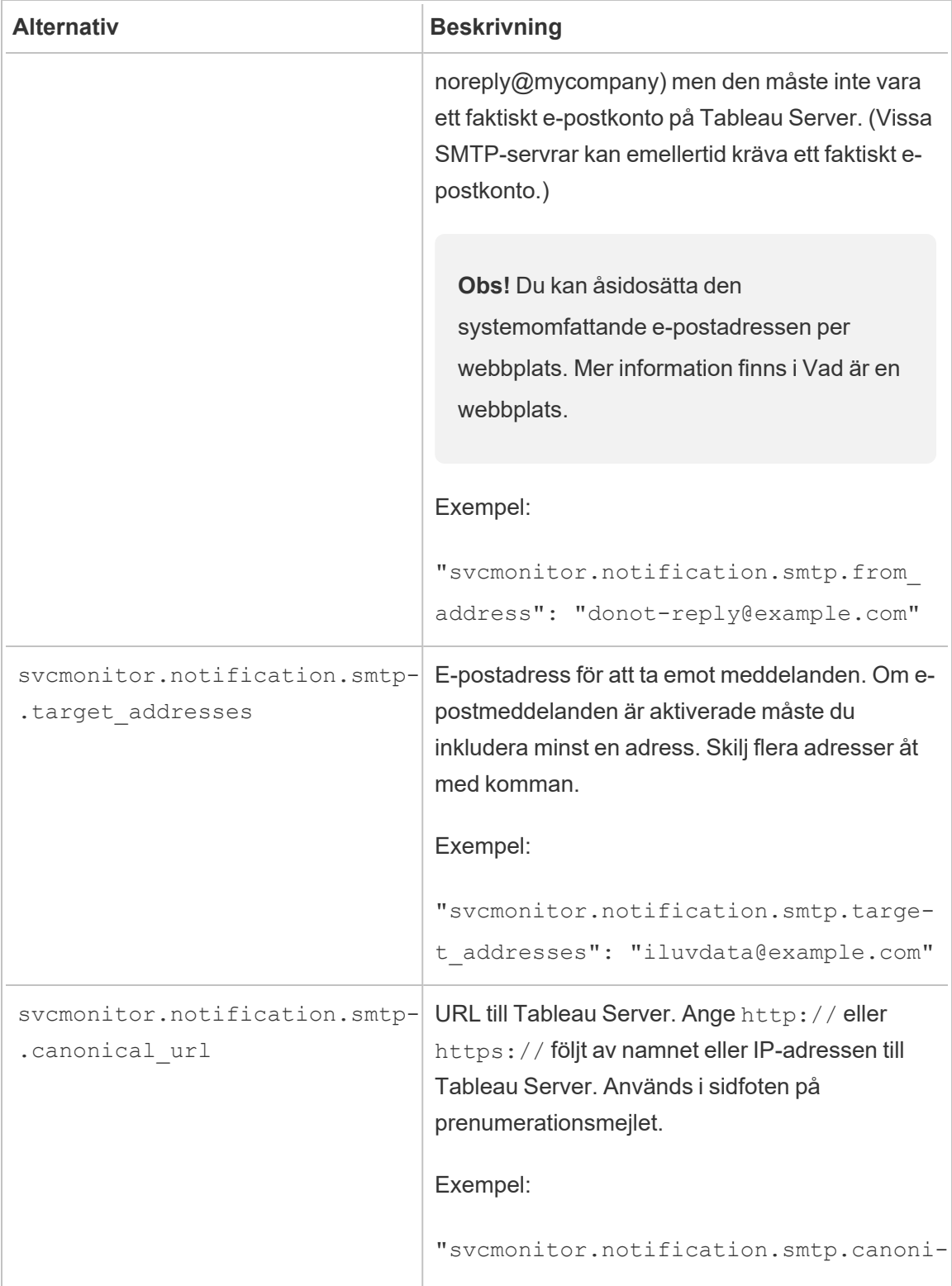

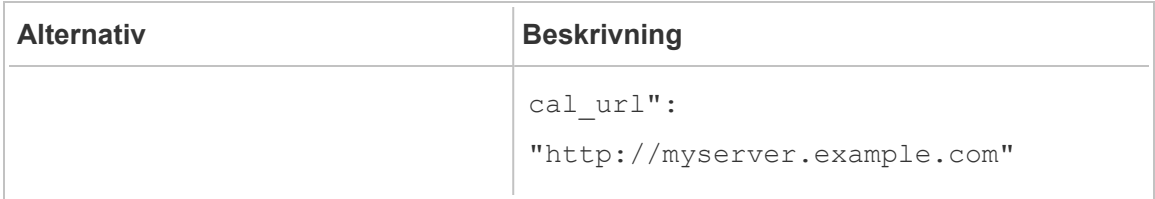

#### <span id="page-2272-0"></span>TLS-chiffer

Nedan följer en lista över TLS-chiffer som stöds av JDK som ingår i Tableau Server. I den här versionen av Tableau Server är alla dessa chiffer aktiverade som standard. Du kan ange en anpassad lista med chiffer för din SMTP-konfiguration genom att ange en blankstegsseparerad lista med alternativet svcmonitor.notification.smtp.ssl\_ ciphers som beskrivs i tabellen ovan.

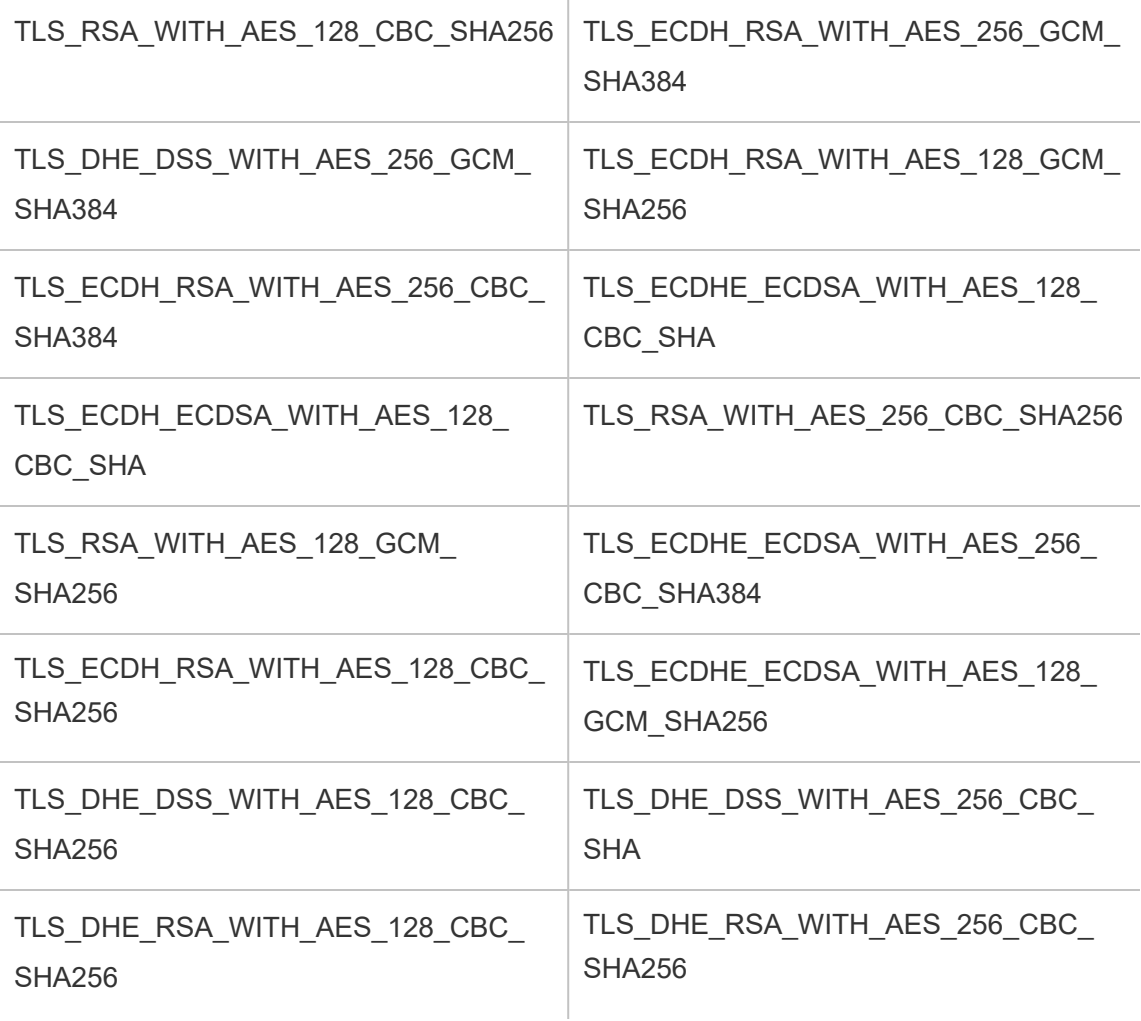

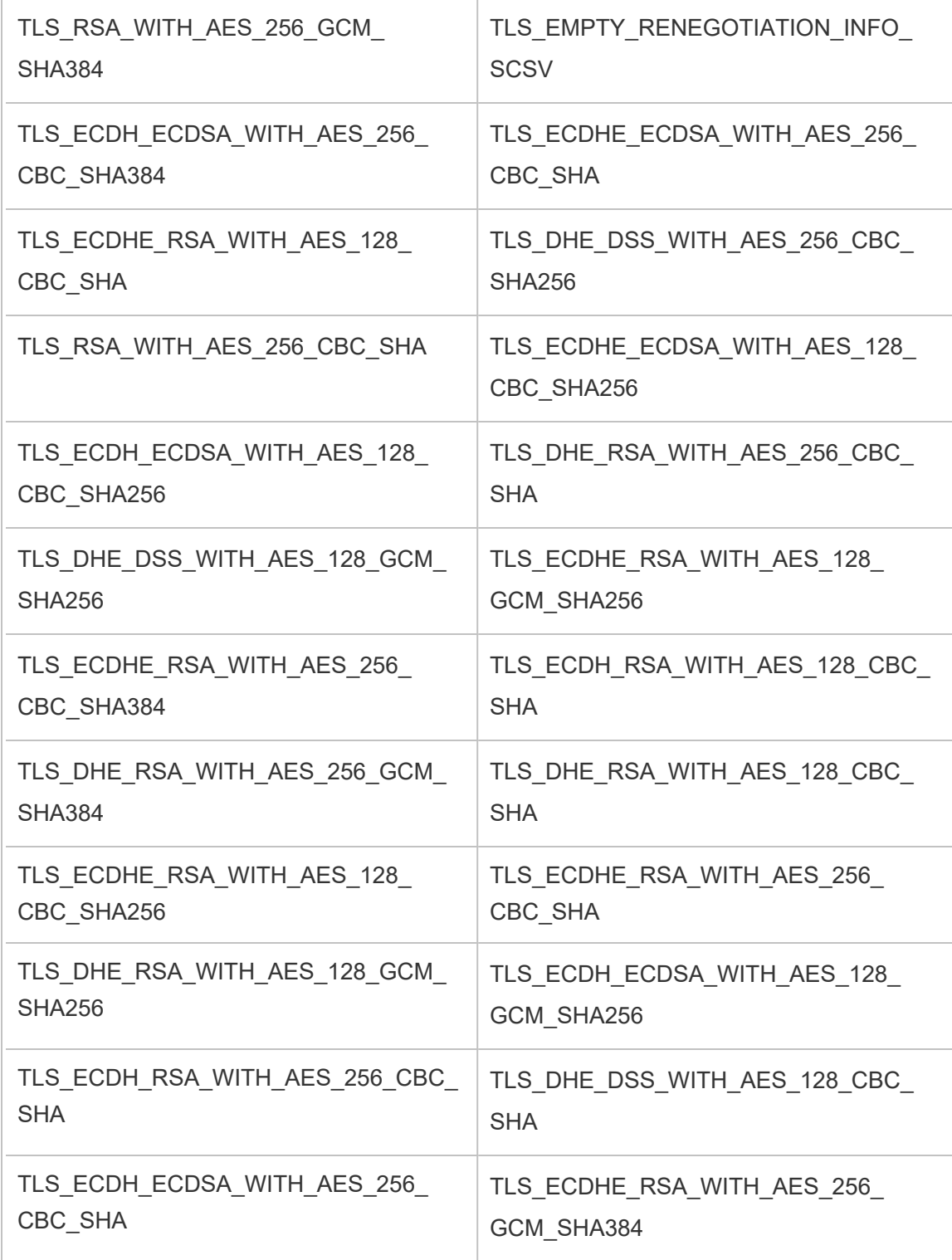

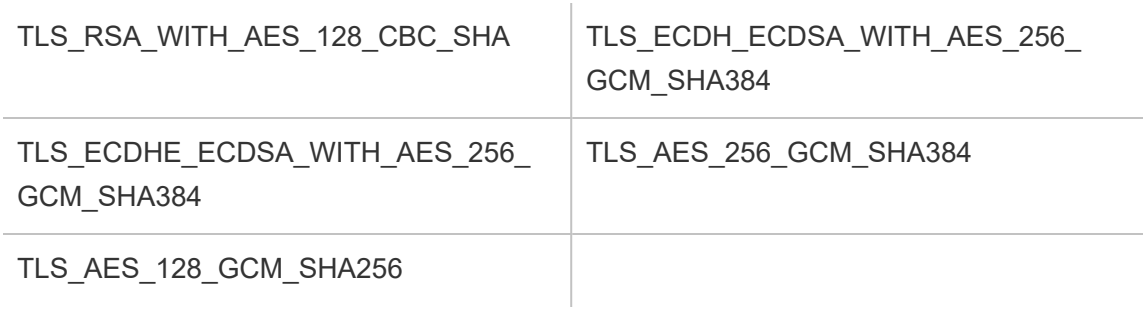

## Konfigurera aviseringar för serverhändelser

En Tableau Services Manager (TSM)-administratör kan konfigurera Tableau Server att tillåta aviseringar för följande händelser:

- Innehållsuppdateringar
	- Extraheringsfel (aktiveras som standard)
	- Prenumerationsvyer för användare (inaktiverad som standard)
- Övervakning av servertillstånd
	- Ändringar av serverstatus (inaktiverad som standard)
	- Desktop-licensrapportering (inaktiverad som standard)
- Enhetsutrymme
	- <sup>l</sup> E-postvarningar när diskutrymmet överskrider eller förblir under förkonfigurerade tröskelvärden (inaktiveras som standard)
	- Registrerar användningshistorik (aktiverad som standard)

**Obs!** Du måste konfigurera SMTP innan du kan konfigurera prenumerationer eller meddelanden. Mer information finns i Konfigurera [SMTP-inställningar.](#page-2265-0)

### Använd TSM-webbgränssnittet

1. Öppna TSM i en webbläsare:

```
https://<tsm-computer-name>:8850.
```
Du hittar mer information i Logga in på [webbgränssnittet](#page-2078-0) för Tableau Services Manager.

2. Klicka på **Meddelanden**på fliken **Konfiguration** och klicka på **Händelser**.

- 3. Konfigurera aviseringsinställningar för din organisation:
	- Innehållsuppdateringar
		- <sup>l</sup> **Skicka e-postmeddelanden om extraktuppdatingar misslyckas**

När det här alternativet är aktiverat (standard), kan en serveradministratör ställa in e-postmeddelanden som ska skickas när uppdateringar av extrakt misslyckas. Dessa meddelanden är konfigurerade på webbplatsnivå, så även om det här alternativet är aktiverat, skickas inte meddelanden om inte alternativet **Skicka e-post till datakälla och arbetsbokens ägare när schemalagda uppdateringar misslyckas** är aktiverat för en webbplats (detta är aktiverat som standard). För mer information, se Aktivera [schemaläggning](#page-2113-0) och felmeddelanden för [uppdatering](#page-2113-0) av extrakt.

## <sup>l</sup> **Tillåt användare att ta emot e-post för vyer som de har prenumererat på**

När det här alternativet är aktiverat (som standard är det inaktiverat), kan en serveradministratör konfigurera en webbplats för att skicka prenumerationsmail. Dessa e-postmeddelanden är konfigurerade på webbplatsnivå och kan endast konfigureras när det här alternativet är aktiverat. Läs mer i Skapa en webbplats för [prenumerationer](#page-2126-0).

När användare prenumererar på en arbetsbok eller vy skickas en ögonblicksbild av vyn till dem på schemalagd basis, så att de kan se de senaste uppdateringarna utan att behöva logga in på Tableau Server.

Om du vill tillåta användare att bifoga PDF-renderingar i prenumerationsmeddelanden väljer du **Låt användare lägga till bilagor i prenumerationsvyer**.

- Övervakning av servertillstånd
	- <sup>l</sup> **Skicka e-postmeddelanden för Tableau Server-processhändelser (upp, ned eller reservomkoppling)**

Tableau Server skickar ett e-postmeddelande när datamotorn, fillagringen, gatewayen eller arkivservern stoppar eller startar om, eller när den ursprungliga Tableau Server-noden stoppar eller startar om.

Om du kör en enserverinstallation (alla processer på samma dator) skickas hälsovarningar endast när Tableau Server är igång. Inga "ned" varningar skickas. Om du kör en distribuerad installation som är konfigurerad för reservomkoppling innebär en nedvarning att den aktiva lagringsplatsen eller en datamotorinstans har misslyckats och den efterföljande UP-varningen innebär att den passiva instansen (lagringsplatsen) eller andra instansen (datamotorn) i den processen har tagit över.

**Obs!** Tableau Server är designat för att vara självkorrigerande. Om en tjänst eller process slutar svara eller inte är aktiv försöker Tableau Server starta om den. Detta kan ta mellan 15 till 30 minuter att slutföra. På grund av detta kan det vara kontraproduktivt att omedelbart reagera på alla tjänst- eller processvarningar. Detta gäller särskilt i en installation med redundanta tjänster som kan hantera förfrågningar medan systemet startas om.

#### **• Aktivera Tableau Desktop-licensrapportering**

Licensrapporteringsdata har sitt ursprung i Tableau Desktop och skickas till Tableau Server. När det här alternativet är aktiverat, kommer Tableau Server att generera och visa den administrativa rapporten för Desktoplicensrapportering. För information om rapporten, se [Användning](#page-2182-0) av [Desktop-licenser.](#page-2182-0)

• Enhetsutrymme

Aktivera aviseringar (varningar) för kvarvarande diskutrymme på din Tableau-server.

<sup>l</sup> **Skicka e-postmeddelanden om oanvänt enhetsutrymmen sjunker under tröskelvärden**

Du kan konfigurera Tableau Server att skicka e-postmeddelanden när diskanvändningsutrymmet på en nod passerar en tröskel eller förblir under tröskeln. Och du kan konfigurera hur ofta tröskelmeddelanden skickas.

Det finns två tröskelvärden som du måste ställa in, **Varningströskel** och **Kritisk tröskel**. Trösklarna uttrycks i procent av det återstående diskutrymmet. Det kritiska tröskelvärdet måste vara lägre än varningströskeln.

Du anger också **Sänd tröskelvarning var** alternativet. Detta avgör hur ofta, i minuter, varningar och kritiska meddelanden ska skickas. Standardvärdet är 60 minuter.

<sup>l</sup> **Registrera informationen om diskutrymmesanvändning och tröskelvärdesöverträdelser för användning i anpassade administrationsvyer**

När du konfigurerar Tableau Server för att registrera diskutrymmesanvändning sparas information om ledigt diskutrymme i lagringsplatsen och du kan visa användningshistoriken med hjälp av Administrativa vyer.

4. Klicka på **Spara väntande ändringar** när du har angett konfigurationsinformationen.

5. Klicka på **Väntande ändringar** längst upp på sidan:

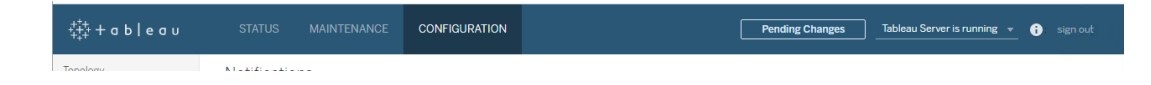

6. Klicka på **Tillämpa ändringarna och starta om**.

## Använd TSM CLI

De olika meddelandevärden som beskrivs ovan kan ställas in individuellt med kommandot [tsm](#page-2374-0) [configuration](#page-2374-0) set. Alternativt kan du skapa en json-fil och skicka alla konfigurationsvärden i en åtgärd. Båda metoderna beskrivs i detta avsnitt.

Ställ in meddelandevärden individuellt

Följande tabell visar nyckel-/värdeparen som kartlägger till de aviseringshändelser som beskrivs tidigare i detta ämne. Använd kommandot tsm [configuration](#page-2374-0) set med följande syntax för att ställa in ett enda nyckel-/värdepar:

tsm configuration set -k <config.key> -v <config value>

Om du till exempel vill aktivera felmeddelanden för jobb kör du följande kommando:

tsm configuration set -k backgrounder.notifications\_enabled -v true

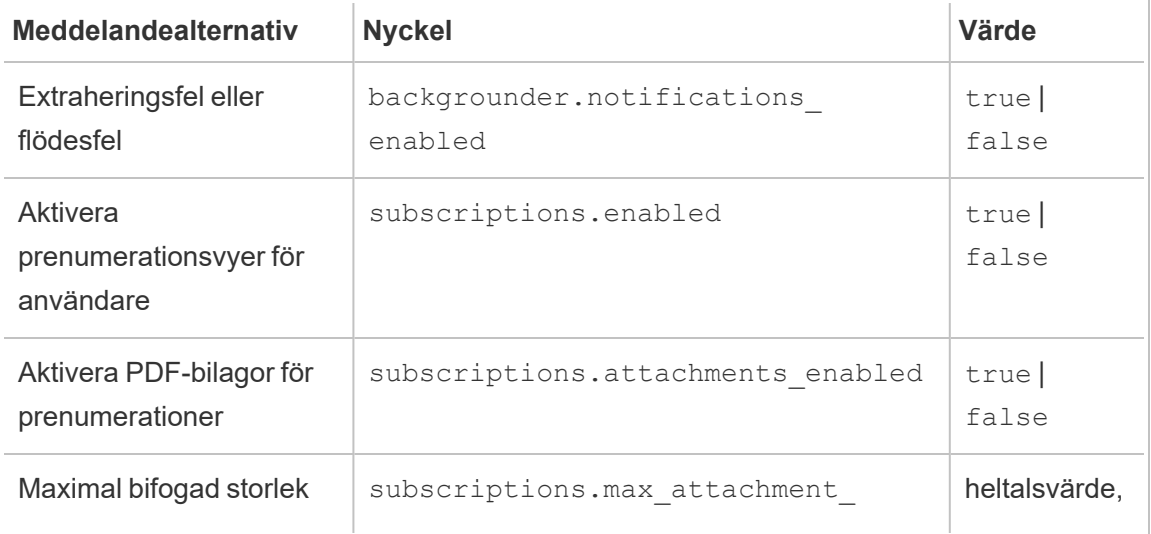

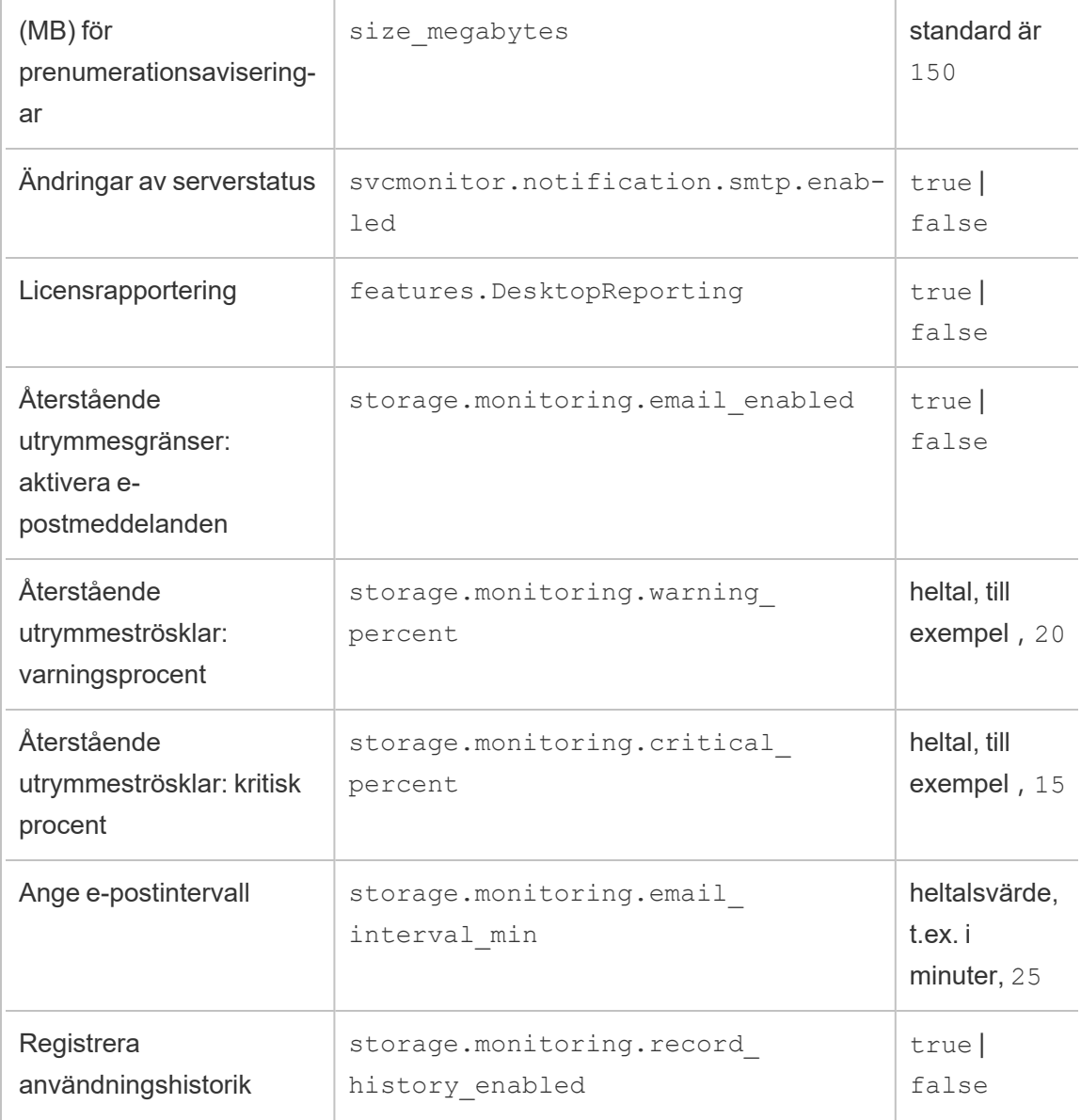

När du är klar med att ange värden måste du köra följande kommando:

tsm pending-changes apply

Om de väntande ändringarna kräver att servern startas om visar kommandot pendingchanges apply en kommandotolk så att du vet att en omstart kommer att ske. Kommandotolken visas även om servern stoppas, men i så fall sker ingen omstart. Du kan utelämna tolken med alternativet --ignore-prompt, men det påverkar inte

omstartsbeteendet. Om ändringarna inte kräver omstart används de utan någon kommandotolk. Du hittar mer information i tsm [pending-changes](#page-2520-0) apply.

Ställ in alla meddelandevärden med en enda json-fil

Om du vill göra alla aviseringsinställningar med en enda konfiguration kan du skicka en jsonfil.

Kopiera och redigera följande mall för att skapa en fil för din konfiguration.

```
{
 "configKeys": {
   "backgrounder.notifications_enabled": true,
   "subscriptions.enabled": true,
   "subscriptions.attachments_enabled": true,
   "subscriptions.max_attachment_size_megabytes": 150,
   "svcmonitor.notification.smtp.enabled": true,
   "features.DesktopReporting": true,
   "storage.monitoring.email_enabled": true,
   "storage.monitoring.warning_percent": 20,
   "storage.monitoring.critical_percent": 15,
   "storage.monitoring.email_interval_min": 25,
   "storage.monitoring.record_history_enabled": true
 }
}
```
När du har sparat filen skickar du den med följande kommando:

import av [tsm-inställningar](#page-2559-0) -f <path-to-file.json>

Tillämpa ändringar genom att köra följande kommando:

```
tsm pending-changes apply
```
Om de väntande ändringarna kräver att servern startas om visar kommandot pendingchanges apply en kommandotolk så att du vet att en omstart kommer att ske. Kommandotolken visas även om servern stoppas, men i så fall sker ingen omstart. Du kan utelämna tolken med alternativet --ignore-prompt, men det påverkar inte

omstartsbeteendet. Om ändringarna inte kräver omstart används de utan någon kommandotolk. Du hittar mer information i tsm [pending-changes](#page-2520-0) apply.

# Underhåll

Du bör utföra regelbundet underhåll på Tableau Server, till exempel skapa säkerhetskopior, synkronisera Active Directory-grupper och ta bort filer som inte behövs.

## Säkerhetskopiering och återställning

En Tableau Server-administratör bör utföra regelbundet databasunderhåll, övervaka diskanvändningen på servern, rensa onödiga filer för att frigöra utrymme på servern och säkerhetskopiera Tableau Server och dess data. Dessa åtgärder gör att Tableau Server körs så effektivt som möjligt.

Du kan använda kommandoradsverktyget i Tableau Services Manager (TSM) om du vill säkerhetskopiera och återställa dina Tableau-data. Tableau-data inkluderar dataextraktfiler, samt Tableau Servers egen PostgreSQL-databas som lagrar arbetsboksdata, användarmetadata och serverkonfigurationsdata. Tableau Server-loggfiler samlar in aktivitet och kan hjälpa dig att diagnostisera problem. Loggar skrivs till mappar på servern och du kan arkivera och ta bort dem för att spara diskutrymme.

**Obs**! Du kan använda kommandot tsm maintenance restore för att återställa säkerhetskopior av Tableau Server som skapats med tabadmin backup och tsm maintenance backup. Säkerhetskopior av databaser som gjorts på andra sätt och ögonblicksbilder av virtuella datorer är inte giltiga källor för att återställa Tableau Server.

Du kan endast återställa från en säkerhetskopia som har samma typ av identitetsregister som servern som körs. En säkerhetskopia från en server som använder lokal autentisering kan till

exempel återställas till en Tableau-server som har initierats med lokal autentisering. En säkerhetskopia från en server som använder Active Directory-autentisering kan dock inte återställas till en server som har initierats med lokal autentisering.

### Plattformskompatibilitet

Du kan använda en säkerhetskopia som skapats med Tableau Server på Linux för att återställa Tableau Server på Windows version 2018.2 och senare.

Det går inte att använda en säkerhetskopia som skapats med Tableau Server på Linux för att återställa tidigare versioner av Tableau Server i Windows (version 2018.1 och senare).

Du kan använda en säkerhetskopia som skapats med Tableau Server i Windows (version 2018.2 och tidigare) för att återställa Tableau Server i Linux. Mer information om hur du återställer en Windows-säkerhetskopia på Tableau Server på Linux finns i Migrera [Tableau](https://help.tableau.com/current/server-linux/sv-se/restore_from_backup_linux.htm) Server från [Windows](https://help.tableau.com/current/server-linux/sv-se/restore_from_backup_linux.htm) till Linux.

### Användning av diskutrymme för säkerhetskopiering och återställning

Nödvändigt diskutrymme för att skapa en säkerhetskopia varierar beroende på mängden data i Tableau Server-lagringsplatsen och fillagringstjänsterna och deras samlokalisering med tabadmincontroller-tjänsten. Vid säkerhetskopiering pausas tillfälligt bakgrundsuppgifter för att rensa upp gamla extrakt. Detta innebär att uppdatering av extrakt kommer att lämna extra filer på plats under den tid som säkerhetskopieringen pågår, vilket ökar mängden diskutrymme som används. Om säkerhetskopieringen tar lång tid, eller om din organisation använder många extrakt som uppdateras regelbundet, kan detta innebära tillfällig användning av en stor mängd diskutrymme. Dessa tillfälliga filer tas bort efter att säkerhetskopieringen slutförts.

Följande tabell listar diskutrymmeskraven för säkerhetskopiering baserat på om noden är värd för lagringsplatsen, fillagring, styrenhet eller någon kombination av dem. I Tableau Servermiljöer med flera noder måste det nödvändiga diskutrymmet uppskattas på varje nod.

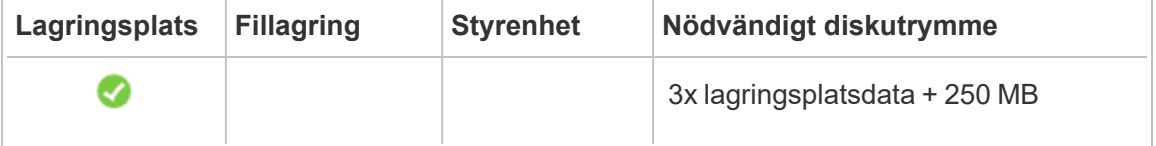

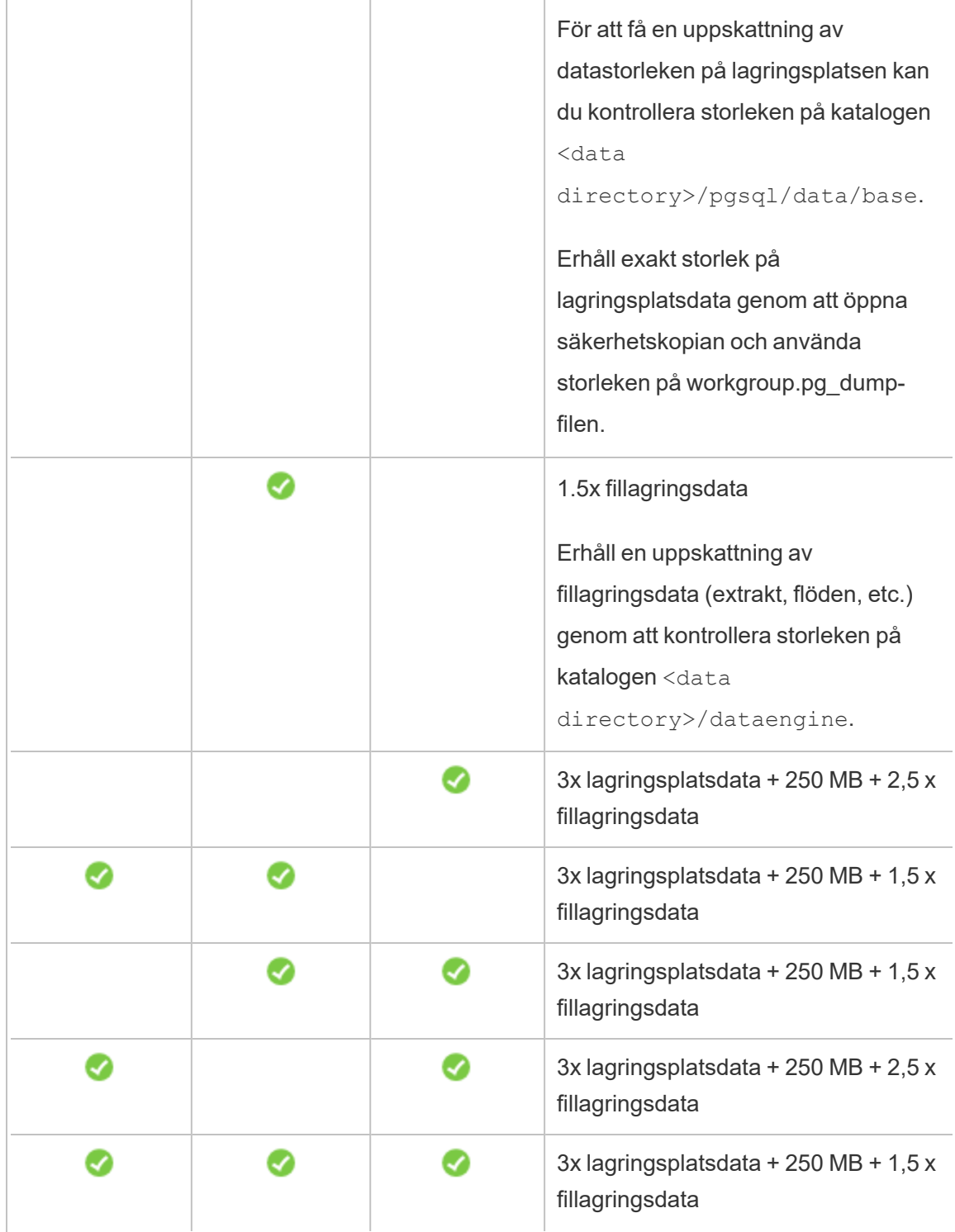

Återställ krav på diskutrymme

Du måste ha tillräckligt med diskutrymme för att databasåterställningen ska fungera.

Så återställer du Tableau Server:

- Kontrollnoder måste ha ledigt utrymme som motsvarar minst storleken på säkerhetskopieringsarkivet.
- Lagringsplatsnoder måste ha ledigt utrymme som motsvarar minst tre gånger storleken på lagringsplatsdata i säkerhetskopieringsarkivet, plus 250 MB, plus storleken på pgsqldatakatalogen.
- Fillagringsnoder måste ha ledigt utrymme som motsvarar minst två gånger storleken på katalogen datamotor i säkerhetskopieringsarkivet.

### Metodtips för säkerhetskopiering av Tableau Server

Vi rekommenderar att du följer dessa metodtips för säkerhet och prestanda.

Skydda säkerhetskopian

Medan konfigurationshemligheter krypteras när de lagras internt på disken skrivs vissa hemligheter i filen i oformaterad text när dessa konfigurationer exporteras till en säkerhetskopia. Det är administratörens ansvar att skydda säkerhetskopian. Du kan välja mellan flera olika alternativ:

- Skriv filen till ett krypterat filsystem.
- Skriv filen till en disk som är fysiskt skyddad och begränsad till specifika användare.
- Kryptera säkerhetskopian.

#### Maximera effektiviteten vid säkerhetskopiering

Det finns flera sätt du kan maximera effektiviteten på säkerhetskopieringen. Din miljö kan påverka hur effektiva var och en är. Testa därför med dina data för att se vilken som fungerar bäst.

#### **Optimera med topologikonfigurationer:**

- Att samlokalisera fillagring på samma nod som administrationsstyrenheten kan reducera den tid det tar att säkerhetskopiera Tableau Server genom att reducera eller eliminera behovet av att föra över data mellan noder under säkerhetskopieringen. Detta gäller särskilt om organisationen använder många extrakt.
- Att samlokalisera lagringsplatsen (pgsql) med Administrationsstyrenhet-noden kan även bidra till att reducera tiden för säkerhetskopieringen men tidsbesparingarna är mindre betydande än för fillagringen.

Administrationsstyrenheten finns vanligtvis på den initiala noden såvida du inte har haft en initial nod som inte fungerar och har flyttat styrenheten till en annan nod.

#### **Optimera med strategier för säkerhetskopiering:**

Säkerhetskopiering är en resurskrävande process. Om möjligt är det över lag en bra strategi att köra säkerhetskopieringar under perioder med låg trafik. Detta beror dock på dina krav och hur ofta Tableau Server-data uppdateras samt de återställningskrav som finns. Se [Katastrofåterställning](https://www.tableau.com/sites/default/files/whitepapers/disaster_recovery_whitepaper_0.pdf) med Tableau Server för en detaljerad förklaring av säkerhetskopiering och katastrofåterställning. Här följer några strategier för säkerhetskopiering och du kan anpassa dem efter dina krav

- <sup>l</sup> **Typ av lagring:** SSD-enheter rekommenderas i allmänhet för säkerhetskopiering. SSD-enheter hjälper till att göra säkerhetskopior snabbare som även kan slutföras på en kortare tid jämfört med traditionella snurrande diskar.
- <sup>l</sup> **Komprimering av säkerhetskopior:** Du har möjlighet att skapa dina säkerhetskopior med eller utan komprimering. När du kör säkerhetskopiering med komprimering är storlek på kopiorna jämförelsevis mindre. Du kan dock se en långsammare prestanda. Om ditt mål är mer fokuserat på hastighet bör du därför välj alternativet  $-\text{skip}$ compression:

Använd alternativet --skip-compression när du säkerhetskopierar Tableau Server. Detta skapar en säkerhetskopia utan att använda komprimering och resultet är en större säkerhetskopia. Tiden det tar för säkerhetskopieringen att slutföras kan dock vara kortare. Mer information finns i avsnittet om tsm [maintenance](#page-2496-0) backup.

<sup>l</sup> **Säkerhetskopia med ögonblicksbild:** Det här alternativet är endast tillgängligt om du har konfigurerat Tableau Server med extern fillagring. Även om prestandan för

säkerhetskopiering av ögonblicksbilder beror på typen av nätverksansluten lagring, är säkerhetskopior av ögonblicksbilder i allmänhet snabbare än en traditionell säkerhetskopiering av Tableau Server. Se Extern [fillagring](#page-3412-0) på Tableau Server för mer information.

## Utför en fullständig säkerhetskopiering och återställning av Tableau Server.

Du kan använda följande steg för att säkerhetskopiera din driftsättning av Tableau Server. Dessa steg beskriver specifikt hur du återställer en klon av en server från en samling säkerhetskopierade data och resurser.

**Obs!** Processen att säkerhetskopiera kan ta lång tid att köra. Eftersom inga andra jobb kan köras under säkerhetskopieringen rekommenderar vi att du kör säkerhetskopiering utanför kontorstid.

#### Säkerhetskopierade datatyper

Tableau Server kan generera två typer av säkerhetskopieringsdata. Om du måste återställa en server i ett återställningsscenario rekommenderar vi att du utför regelbundna säkerhetskopieringar av varje typ.

<sup>l</sup> **Data som hanteras av Tableau Server:** består av Tableau PostgreSQL-databasen eller -lagringsplatsen och -fillagring som innehåller arbetsbok- och användarmetadata, dataextraktfiler och platskonfigurationsdata. När du använder TSM för att skapa en säkerhetskopia sparas alla dessa data i en enda fil med filtillägget .tsbak. Dessa data säkerhetskopieras med kommandot tsm [maintenance](#page-2496-0) backup.

**Obs!** När en extern fillagring är konfigurerad kan du inte använda kommandot tsm maintenance backup för att säkerhetskopiera Tableau Server-data. Se [Säkerhetskopiera](#page-3427-0) och återställa med extern fillagring för mer information om hur du säkerhetskopierar dessa data.

- Du kan endast återställa från en säkerhetskopia som har samma typ av identitetsregister som servern som körs. En säkerhetskopia från en server som använder lokal autentisering kan till exempel återställas till en Tableau-server som har initierats med lokal autentisering. En säkerhetskopia från en server som använder Active Directory-autentisering kan dock inte återställas till en server som har initierats med lokal autentisering.
- Du kan endast återställa en säkerhetskopia till en version av Tableau Serverversionen som är samma eller nyare än den version som säkerhetskopian skapades från. Du kan inte återställa till en äldre version av Tableau.
- **· Viktigt:** Om du utför blåa/gröna uppgraderingar eller uppgraderar Tableau Server 2021.4 (eller tidigare) manuellt med tsm [maintenance](#page-2495-0) (backup and [restore\)](#page-2495-0) måste du aktivera legacy-identity-mode innan du kan återställa till Tableau Server 2022.1 (eller senare). Se Felsöka [problem](#page-2037-0) med [identitetsmigrering](#page-2037-0) för mer information.
- Från och med version 2022.3 stöds inte säkerhetskopior skapade med tabadmin ("säkerhetskopior före TSM"). Du kan inte återställa en säkerhetskopia före TSM till Tableau Server version 2022.3 eller senare.
- <sup>l</sup> **Konfigurations- och topologidata:** innehåller det mesta av den information om serverkonfiguration som krävs för att göra en fullständig återställning av servern. SMTP, varning, vissa autentiseringsresurser, är exempel på konfigurationsdata som kan exporteras för säkerhetskopiering. Topologidata definierar hur dina Tableau Server-processer konfigureras i driftsättningar med både enkel server och flera noder. Konfigurations- och topologidata säkerhetskopieras med kommandot [export](#page-2558-0) av [tsm-inställningar](#page-2558-0).

**Obs!** Du kan ändra filsökvägen som används av kommandot tsm [maintenance](#page-2496-0) [backup](#page-2496-0) från standardvärdet. Du hittar mer information i [Sökvägar](#page-2610-0) för tsm.

Säkerhetskopiera resurser som kräver en manuell process

Vissa konfigurationsdata ingår inte i kommandot tsm settings export och måste därför dokumenteras och återställas manuellt. Följande konfigurationsdata är uteslutna från åtgärden tsm settings export. Underhållsprocessen för säkerhetskopiering bör inkludera dokumentation av följande konfigurationsdata för Tableau Server:

- <sup>l</sup> Systemanvändarkonton. Inställning av Tableau Server använder ett oprivilegierat användarkonto, tableau. Det här kontot används för att komma åt Tableau Serverresurser. Under installationen kan detta konto ändras. Om du inte har ändrat det här kontot behöver du inte dokumentera det.
- TSM-gruppmedlemskap. Det finns två grupper som skapats av Tableau Server: tableau och tsmadmin. Du måste dokumentera gruppnamnen om du konfigurerade alternativa grupper när du installerade Tableau Server.

I samtliga fall bör du dokumentera alla användarkonton som finns i dessa grupper. Om du vill visa medlemskap i en grupp kör du följande kommando grep <group\_name> /etc/group.

- Konfiguration för driftsättning av samordningstjänst. Om du kör ett kluster med flera noder dokumenterar du vilka noder som kör processen för samordningstjänster. För att se processkonfigurationen på dina noder kör du tsm topology list-nodes -v.
- Inställningar av anpassning. Om din organisation använder anpassat sidhuvud eller inloggningslogotyper för Tableau Server-webbsidor bör du inkludera en kopia av dessa resurser i din portfölj med säkerhetskopior. Se tsm [customize.](#page-2465-0)
- De flesta autentiseringsresurser. Medan platser för filer kan inkluderas i en exporterad settings.json-fil, så säkerhetskopieras inte de flesta certifikatfiler, nyckelfiler, keytab-filer och andra autentiseringsrelaterade resurser av TSM. Kontrollera att inga av de resurser som du försöker flytta behöver återskapas.

Det finns tre undantag:

- Det offentliga certifikatet och den privata nyckeln för den interna PostgreSQLdatabasen (om aktiverad) säkerhetskopieras.
- Certifikat och nyckel för extern SSL säkerhetskopieras och ingår i konfigurationsdata.
- Det anpassade certifikatet som installerats av tsm security [custom-cert](#page-2539-0) add säkerhetskopieras (om det läggs till).

Alla andra autentiseringsrelaterade resurser säkerhetskopieras emellertid inte. Om du till exempel har aktiverat åtkomst till PostgreSQL-databasen med kommandot [tsm](#page-2472-0) data-access [repository-access](#page-2472-0) enable ska du säkerställa att du dokumenterar namn/lösenord för varje konto du har konfigurerat. Dessa referenser säkerhetskopieras inte. Certifikat och nyckel för extern SSL ingår inte i säkerhetskopian.

• LDAP-resurser. Keytab-filer, konfigurationsfiler och eller andra LDAP-relaterade resurser säkerhetskopieras inte av TSM.

Interna serverhemligheter och lösenord för lagringsplatser är kryptorelaterade konfigurationer som inte exporteras. Du behöver emellertid inte dokumentera konfigurationsvärden. Nya hemligheter skapas som en del av återställningsprocessen när du initierar den nya instansen.

Säkerhetskopiera Tableau Server för återställning

Tableau Server innehåller kommandon du kör för att generera säkerhetskopieringsdata för Tableau Server.

**Obs!** När du säkerhetskopierar Tableau Server på Linux måste den opriviligierade användaren ha skrivbehörighet till den nätverksresurs där säkerhetskopiorna skrivs. Annars misslyckas säkerhetskopieringen.

Om du vill säkerhetskopiera servertopologi och konfigurationsdata använder du kommandot [tsm-inställningar](#page-2557-0).

1. Topologi och konfigurationsdata inkluderas när du kör kommandot [export](#page-2558-0) av tsm[inställningar](#page-2558-0). Data exporteras som en json-fil. Ange namn och plats för json-filen genom att köra följande kommando:

tsm settings export -f <filename>.json

**Obs!** Eftersom säkerhetskopian innehåller hemligheter rekommenderar vi att du krypterar säkerhetskopian och lagrar den på en säker plats. Mer information om Tableau Server-hemligheter finns i Hantera [serverhemligheter.](#page-1853-0)

2. Säkerhetskopiera lagringsplats- och fillagringsdata. Arkivdata säkerhetskopieras med kommandot tsm [maintenance](#page-2496-0) backup. Ange namn och plats för säkerhetskopian genom att köra följande kommando:

tsm maintenance backup -f <filename>.tsbak -d

Filen med säkerhetskopian sammanställs på en tillfällig plats i datakatalogen och skrivs sedan till katalogen som definieras i TSM-variabeln basefilepath.backuprestore:

```
/var/opt/tableau/tableau_
server/data/tabsvc/files/backups/<filename>.tsbak
```
Se [Sökvägar](#page-2610-0) för tsm för mer information om till var säkerhetskopior skrivs och hur du ändrar den platsen. **Obs!** Även när du ändrar säkerhetskopians plats använder säkerhetskopieringsprocessen en tillfällig plats i datakatalogen för att sammanställa den.

**Obs!** När Fillagring har konfigurerats utanför Tableau Server kan du inte använda kommandot tsm maintenance backup för att säkerhetskopiera Tableau Server-data. Mer information om hur du säkerhetskopierar dessa data finns i [Säkerhetskopiera](#page-3427-0) och [återställa](#page-3427-0) med extern fillagring.

Återställer kärnfunktionaliteten i Tableau Server

Proceduren nedan använder resurserna från de två föregående avsnitten för att återskapa en Tableau Server i ett återställningsscenario.

**Obs!** Om du endast behöver återställa lagringsplatsen på en annars fungerande Tableau Server, se Återställa från en [säkerhetskopia](#page-2305-0). Om du kör en distribuerad driftsättning och din initiala nod har misslyckats, se [Återställa](#page-626-0) från ett fel på den [ursprungliga](#page-626-0) noden.

Konfigurationsdata för topologi och säkerhetskopiering måste vara från Tableau Server på Linux. Du kan inte återställa konfigurationsdata från en säkerhetskopia som genererades på Tableau Server på Windows. För att återställa en säkerhetskopia från Tableau Server på Windows till Tableau Server på Linux, se Migrera Tableau Server från [Windows](#page-759-0) till Linux.

Du måste ha följande resurser klara:

- Topologi och konfigurationsdata: Detta är json-filen som genereras av kommandot  $tsm$ settings export.
- <sup>l</sup> Säkerhetskopia av lagringsplatsen: Detta är filen med ett .tsbak-tillägg som genereras av kommandot tsm maintenance backup.

Du kan endast återställa från en säkerhetskopia som har samma typ av identitetsregister som servern som körs. En säkerhetskopia från en server som använder lokal autentisering kan till exempel återställas till en Tableau-server som har initierats med lokal autentisering. En säkerhetskopia från en server som använder Active Directory-autentisering kan dock inte återställas till en server som har initierats med lokal autentisering.

När du använder tsm maintenance restore för att återställa dina Tableau-data skrivs dataextraktfiler och innehållet i PostgreSQL-databasen över med innehållet i

säkerhetskopian (.tsbak). Om du kör en distribuerad installation av Tableau Server ska du utföra återställningen på noden som kör TSM-styrenheten (detta är vanligtvis den initiala noden).

<sup>l</sup> Säkerhetskopierade resurser: Dessa resurser inkluderar listan över dokumenterade konfigurationer som anges i föregående avsnitt.

## Så här återställer du en fristående Tableau Server

- 1. [Installera](#page-358-0) och initiera TSM på den dator där du vill återställa Tableau Server. Om organisationen använder systemanvändarkonton som inte är av standardtyp, vilket beskrevs tidigare i det här avsnittet, måste du ange användarna i det här steget.
- 2. Aktivera och [registrera](#page-364-0) Tableau Server.
- 3. (Valfritt.) [Konfigurera](#page-408-0) en lokal brandvägg.
- 4. (Valfritt.) Verifiera LDAP.
- 5. Initiera Tableau Server. Läs mer i Konfigurera initiala [nodinställningar](#page-383-0).
- 6. Importera topologi- och konfigurationsdata. Kopiera topologin och json-filen med konfigurationen till datorn. Importera json-filen genom att köra följande kommando:

```
tsm settings import -f <filename>.json
```
7. (Valfritt.) Använd väntande ändringar. Kör följande i en kommandotolk:

tsm pending-changes apply

8. Starta om Tableau Server. Kör följande i en kommandotolk:

tsm restart

9. Återställ lagringsplatsdata. Läs mer i Återställa från en [säkerhetskopia.](#page-2305-0)

10. (Valfritt.) Fyll i TSM-gruppmedlemskap på nytt. Lägg till användare i grupper med det här kommandot:

sudo usermod -G <group name> -a <username>

## Så här återställer du ett Tableau Server-kluster

- 1. [Installera](#page-358-0) och initiera TSM på den nya noden. Om organisationen använder systemanvändarkonton som inte är av standardtyp, vilket beskrevs tidigare i det här avsnittet, måste du ange användarna i det här steget.
- 2. Aktivera och [registrera](#page-364-0) Tableau Server på den initiala noden.
- 3. (Valfritt.) [Konfigurera](#page-408-0) en lokal brandvägg på den initiala noden.
- 4. På den initiala noden verifiera LDAP (valfritt) och initiera Tableau Server. Läs mer i Konfigurera initiala [nodinställningar](#page-383-0).
- 5. På den initiala noden du tsm topology nodes get-bootstrap-file --file <path\file>.json.
- 6. Kopiera bootstrap.json-filen till alla ytterligare noder i klustret.
- 7. På varje ytterligare nod i klustret:
	- a. Installera Tableau Server-paketet.
	- b. Gå till skriptkatalogen.
	- c. Initiera kommunikation mellan den initiala noden och den ytterligare noden:

```
sudo ./initialize-tsm -b <path-to-bootstrap>.json -u
<admin-user-on-first-node> --accepteula
```
- 8. På den initiala noden kör du  $tsm$  topology list-nodes -v och säkerställer att nodnamnen inte har ändrats från de exporterade topologiinställningarna. *Om nodens namn har ändrats bör topologiinställningarna uppdateras manuellt med nya namn, eller så konfigurerar du processerna manuellt*.
- 9. Processen för klusterkontroll krävs på varje nod och måste läggas till uttryckligen. Från den initiala noden lägger du till en instans av klusterkontrollen till varje ytterligare nod där <nodeID> är ID för en av de ytterligare noderna. Lägg till processen till varje nod separat. I det här exemplet lägger vi till klusterkontrollen till noderna 2 och 3:

```
tsm topology set-process -n node2 -pr clustercontroller -c 1
tsm topology set-process -n node3 -pr clustercontroller -c 1
tsm pending-changes apply
```
- 10. Från den initiala noden Driftsätta en ensemble för [samordningstjänst.](#page-617-0) Ensemblekonfigurationen måste matcha din tidigare konfiguration.
- 11. Importera topologi- och konfigurationsdata på den initiala noden. Kopiera topologin och json-filen med konfigurationen till datorn. Importera json-filen genom att köra följande kommando:

tsm settings import -f <filename>.json

12. Använd väntande ändringar på den initiala noden. Kör följande i en kommandotolk:

tsm pending-changes apply

13. Starta om Tableau Server på den initiala noden. Kör följande i en kommandotolk:

tsm restart

- 14. Återställ lagringsplatsdata på den initiala noden. Läs mer i [Återställa](#page-2305-0) från en [säkerhetskopia.](#page-2305-0)
- 15. Fyll i TMS-gruppmedlemskap på nytt på den initiala noden. Lägg till användare i grupper med det här kommandot:

sudo usermod -G <group name> -a <username>

Återställ annan funktionalitet

Om den föregående servern konfigurerades med följande funktioner måste du aktivera och konfigurera om dem på den återställda servern:

- <sup>l</sup> Autentiseringslösningar: OpenID, extern SSL och betrodd autentisering. Läs mer i [Autentisering](#page-1513-0).
- Platsanpassningar: läs tsm [customize.](#page-2465-0)
- Aktivera åtkomst till PostgreSQL-lagringsplatsen: Se tsm [data-access](#page-2472-0) repository[access](#page-2472-0) enable.

#### Kryptera om extrakt efter återställning

Om du använder funktionen extraktkryptering i vila kan du efter att säkerhetskopieringen är återställd kryptera extrakt med olika krypteringsnycklar. Läs mer i [Extraktkryptering](#page-1874-0) vid vila.

Kör tabcmd reencryptextracts <site-name> för att kryptera om extrakt på en viss plats. Du hittar mer information i avsnittet om [reencryptextracts.](#page-2772-0) Kör det här kommandot på alla platser där du lagrar krypterade extrakt. Beroende på antalet krypterade extrakt på platsen kan den här åtgärden belasta servern avsevärt. Överväg om du ska köra åtgärden efter kontorstid.

### Säkerhetskopiera Tableau Server-data

Regelbunden säkerhetskopiering av Tableau Server är ett viktigt steg i korrekt administration och underhåll av din server. Du kan använda kommandot tsm maintenance restore för att återställa säkerhetskopior av Tableau Server som har skapats med kommandot  $t_{\text{5m}}$ maintenance backup Säkerhetskopior av databaser som gjorts på andra sätt och ögonblicksbilder av virtuella datorer är inte giltiga källor för att återställa Tableau Server, så det är väldigt viktigt att du har en uppdaterad säkerhetskopia.

Du kan endast återställa från en säkerhetskopia som har samma typ av identitetsregister som servern som körs. En säkerhetskopia från en server som använder lokal autentisering kan till

exempel återställas till en Tableau-server som har initierats med lokal autentisering. En säkerhetskopia från en server som använder Active Directory-autentisering kan dock inte återställas till en server som har initierats med lokal autentisering.

Letar du efter Tableau Server i Windows? Läs mer i [Säkerhetskopiera](https://help.tableau.com/current/server/sv-se/db_backup.htm) Tableau Server[data](https://help.tableau.com/current/server/sv-se/db_backup.htm).

Tableau Server-data inkluderar dataextraktfiler, liksom Tableau PostgreSQL-databasen, som innehåller arbetsboks- och användarmetadata samt konfigurationsdata. När du använder TSM för att skapa en säkerhetskopia sparas alla dessa data i en enda fil med filtillägget .tsbak. Om du kör en distribuerad installation av Tableau Server säkerhetskopieras data från alla noder.

Intervallen för dina säkerhetskopior beror på miljön, inklusive hur mycket servern används och i vilken utsträckning och hur ofta innehåll och användare ändras. Eventuella ändringar eller uppdateringar som inträffar efter din säkerhetskopia kommer att gå förlorade om det uppstår ett systemfel och du behöver återställa Tableau Server. Ju mer aktivitet det finns, desto oftare behöver du säkerhetskopiera servern.

Förutom regelbunden säkerhetskopiering bör du *alltid* skapa en säkerhetskopia innan uppgradering sker till en ny version av Tableau Server. Uppgraderingsprocessen skapar inte en säkerhetskopia förutom när versionen av PostGRES uppdateras. Sedan skapar uppgraderingsprocessen en endast PostGRES-säkerhetskopia som ska användas internt.

För att skydda mot dataförlust bör du lagra .tsbak-filen på en dator som inte är en del av din Tableau Server-installation, efter att du har skapat säkerhetskopian.

#### Användning av diskutrymme för säkerhetskopiering

Nödvändigt diskutrymme för att skapa en säkerhetskopia varierar beroende på mängden data i Tableau Server-lagringsplatsen och fillagringstjänsterna och deras samlokalisering med tabadmincontroller-tjänsten. Vid säkerhetskopiering pausas tillfälligt bakgrundsuppgifter för att rensa upp gamla extrakt. Detta innebär att uppdatering av extrakt kommer att lämna extra filer på plats under den tid som säkerhetskopieringen pågår, vilket ökar mängden diskutrymme

som används. Om säkerhetskopieringen tar lång tid, eller om din organisation använder många extrakt som uppdateras regelbundet, kan detta innebära tillfällig användning av en stor mängd diskutrymme. Dessa tillfälliga filer tas bort efter att säkerhetskopieringen slutförts.

Följande tabell listar diskutrymmeskraven för säkerhetskopiering baserat på om noden är värd för lagringsplatsen, fillagring, styrenhet eller någon kombination av dem. I Tableau Server-miljöer med flera noder måste det nödvändiga diskutrymmet uppskattas på varje nod.

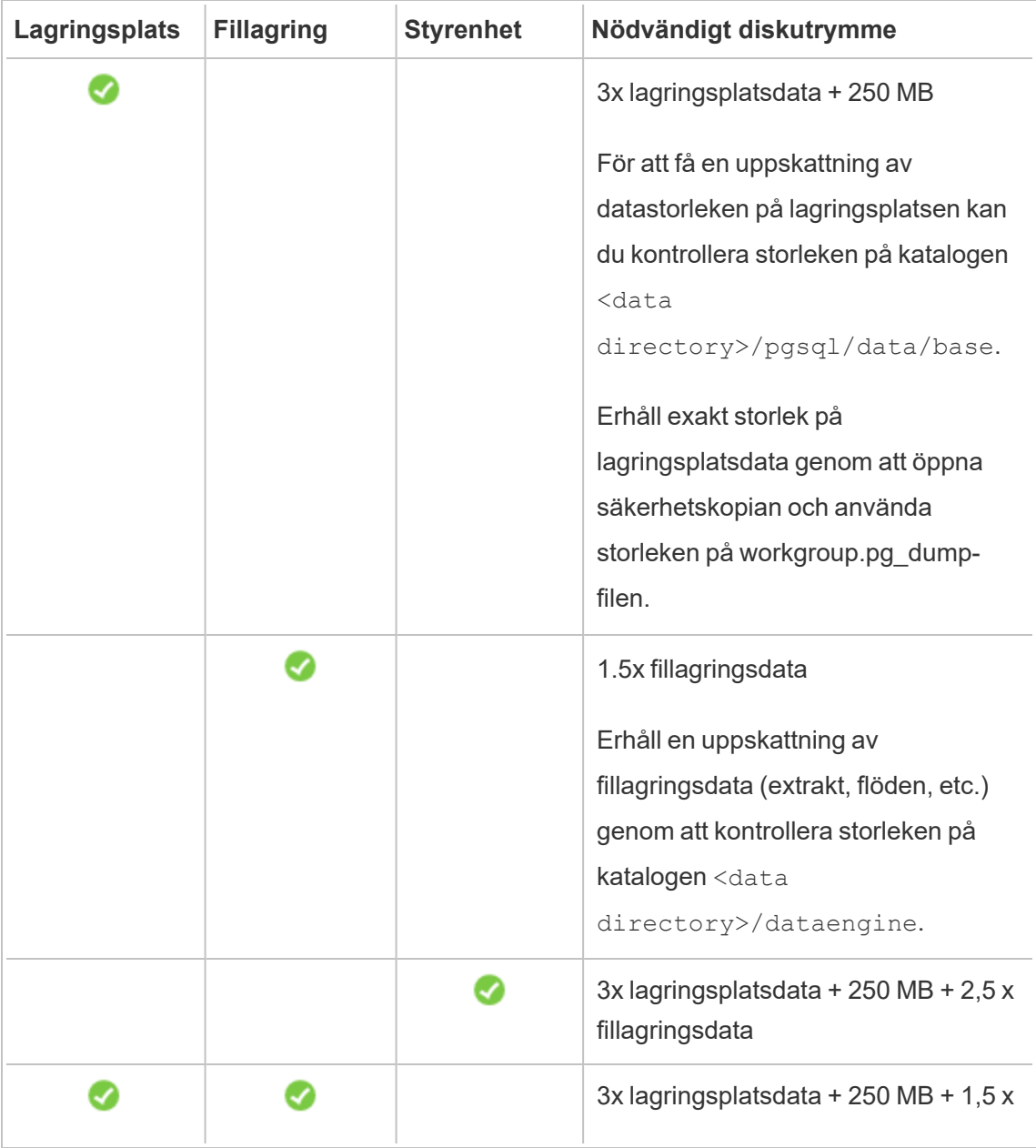

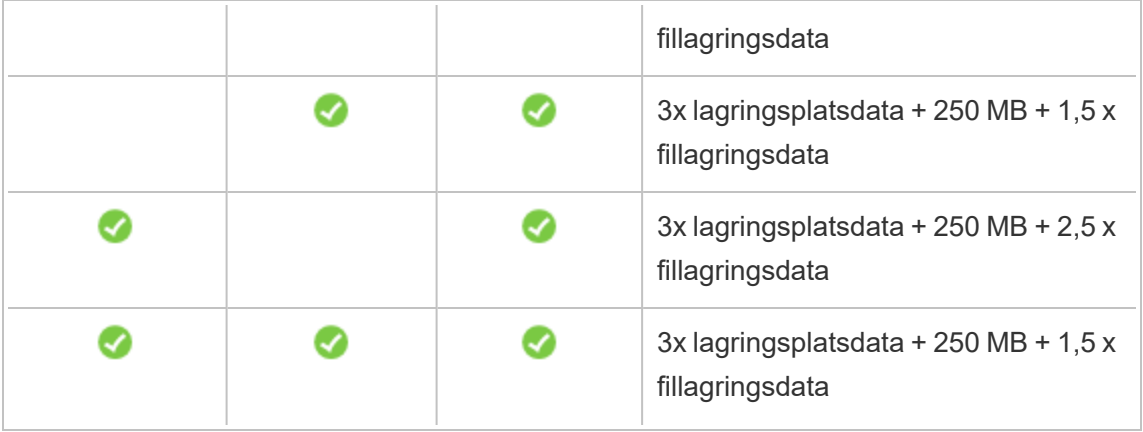

Optimera säkerhetskopiering av Tableau Server

Det finns flera sätt du kan maximera effektiviteten på säkerhetskopieringen. Din miljö kan påverka hur effektiva var och en är. Testa därför med dina data för att se vilken som fungerar bäst.

#### **Optimera med topologikonfigurationer:**

- Att samlokalisera fillagring på samma nod som administrationsstyrenheten kan reducera den tid det tar att säkerhetskopiera Tableau Server genom att reducera eller eliminera behovet av att föra över data mellan noder under säkerhetskopieringen. Detta gäller särskilt om organisationen använder många extrakt.
- Att samlokalisera lagringsplatsen (pgsql) med Administrationsstyrenhet-noden kan även bidra till att reducera tiden för säkerhetskopieringen men tidsbesparingarna är mindre betydande än för fillagringen.

Administrationsstyrenheten finns vanligtvis på den initiala noden såvida du inte har haft en initial nod som inte fungerar och har flyttat styrenheten till en annan nod.

#### **Optimera med strategier för säkerhetskopiering:**

Säkerhetskopiering är en resurskrävande process. Om möjligt är det över lag en bra strategi att köra säkerhetskopieringar under perioder med låg trafik. Detta beror dock på dina krav och hur ofta Tableau Server-data uppdateras samt de återställningskrav som finns. Se [Katastrofåterställning](https://www.tableau.com/sites/default/files/whitepapers/disaster_recovery_whitepaper_0.pdf) med Tableau Server för en detaljerad förklaring av säkerhetskopiering

och katastrofåterställning. Här följer några strategier för säkerhetskopiering och du kan anpassa dem efter dina krav

- <sup>l</sup> **Typ av lagring:** SSD-enheter rekommenderas i allmänhet för säkerhetskopiering. SSD-enheter hjälper till att göra säkerhetskopior snabbare som även kan slutföras på en kortare tid jämfört med traditionella snurrande diskar.
- <sup>l</sup> **Komprimering av säkerhetskopior:** Du har möjlighet att skapa dina säkerhetskopior med eller utan komprimering. När du kör säkerhetskopiering med komprimering är storlek på kopiorna jämförelsevis mindre. Du kan dock se en långsammare prestanda. Om ditt mål är mer fokuserat på hastighet bör du därför välj alternativet --skipcompression:

Använd alternativet --skip-compression när du säkerhetskopierar Tableau Server. Detta skapar en säkerhetskopia utan att använda komprimering och resultet är en större säkerhetskopia. Tiden det tar för säkerhetskopieringen att slutföras kan dock vara kortare. Mer information finns i avsnittet om tsm [maintenance](#page-2496-0) backup.

<sup>l</sup> **Säkerhetskopia med ögonblicksbild:** Det här alternativet är endast tillgängligt om du har konfigurerat Tableau Server med extern fillagring. Även om prestandan för säkerhetskopiering av ögonblicksbilder beror på typen av nätverksansluten lagring, är säkerhetskopior av ögonblicksbilder i allmänhet snabbare än en traditionell säkerhetskopiering av Tableau Server. Se Extern [fillagring](#page-3412-0) på Tableau Server för mer information.

Skapa en säkerhetskopia med TSM:s kommandoradsgränssnitt (CLI)

Använd kommandot tsm maintenance backup för att skapa en säkerhetskopia av de data som hanteras av Tableau Server. Dessa data inkluderar dataextraktfiler och Tableau PostgreSQL-databasen, som innehåller arbetsboks- och användarmetadata.

**Obs!** När Tableau Server används på Linux och säkerhetskopieras till en nätverksplats måste den obehöriga användaren ha skrivåtkomst till nätverksresursen dit säkerhetskopian skrivs. I annat fall misslyckas säkerhetskopieringen.

Om du vill säkerhetskopiera serverns konfigurationsdata använder du kommandot [tsm](#page-2557-0)[inställningar](#page-2557-0). När du använder kommandot tsm maintenance backup märks säkerhetskopian med det aktuella datumet:

```
tsm maintenance backup -f <br/>backup file> -d
```
Mer information finns i avsnittet om tsm [maintenance](#page-2496-0) backup.

Skapa en säkerhetskopia före uppgradering

Du bör alltid skapa en säkerhetskopia innan du uppgraderar Tableau Server. Du kan skapa en säkerhetskopia medan Tableau Server körs och minimera den tid som servern är otillgänglig under uppgraderingen. Processen för att skapa en säkerhetskopia före uppgradering är densamma som för att skapa vanliga säkerhetskopior, med särskild hänsyn för distribuerade installationer.

**Obs!** Avinstallera Tableau Server från alla noder som du inte inkluderar i den nya installationen, för att undvika konflikter mellan de gamla noderna och den nya installationen.

#### Säkerhetskopiering under uppgraderingar

Under en uppgradering av Tableau Server skapas en tillfällig säkerhetskopia av databasen (vid behov), för att möjliggöra migreringar som sker som en del av uppgraderingarna. Detta görs under uppgraderingen och har i de flesta fall ingen anmärkningsvärd påverkan på uppgraderingen. I vissa särskilda fall kan ytterligare påverkan förekomma:

- Uppgraderingar till Tableau Server 2022.1 (eller senare) från version 2021.4 (eller tidigare) – Om du utför blåa/gröna uppgraderingar eller uppgraderar Tableau Server 2021.4 (eller tidigare) manuellt med tsm [maintenance](#page-2495-0) (backup and restore) måste du aktivera legacy-identity-mode innan du kan återställa till Tableau Server 2022.1 (eller senare). Se Felsöka problem med [identitetsmigrering](#page-2037-0) för mer information.
- Uppdatering till en nyare version av pgsql Om en uppgradering innehåller en uppdatering till en nyare version av databasen som används för Tableaulagringsplatsen, utförs den interna säkerhetskopian för uppgraderingen utan komprimering, för att spara tid. Detta kräver ytterligare tillfälligt diskutrymme under uppgraderingen.

Tableau Server-versioner som innehåller en uppdatering till en nyare version av databasen: 2020.4.

#### Schemaläggning och hantering av säkerhetskopior

Från och med 2020.4.0 kan du använda tsm-kommandon för att schemalägga säkerhetskopieringen. Du måste göra detta från kommandoraden (det finns inget TSM UI för att schemalägga säkerhetskopieringar). Kommandot tsm [maintenance](#page-2496-0) backup låter dig skapa och uppdatera säkerhetskopieringsscheman. Kommandona tsm [schedules](#page-2529-0) ger dig möjlighet att visa, ta bort, pausa, återuppta och uppdatera scheman.

Så här schemalägger du säkerhetskopieringen:

- 1. Öppna en kommandotolk som administratör på den ursprungliga noden (noden där TSM är installerad).
- 2. Kör följande kommando:

```
tsm maintenance backup -f <br/> <br/> <br/>the> -sr <recurrence> -st
<time-to-run> -sd <days-to-run> -sn <schedule-name>
```
Om du till exempel vill skapa ett säkerhetskopieringsschema med namnet "månatlig säkerhetskopiering" som körs den 15:e varje månad kl. 02.00 och genererar en fil med namnet<yyyy.mm.dd.hh.mm>-ts-mid\_month\_backup.tsbak: tsm maintenance backup -f ts-mid month backup -sr monthly -st 02:00 -sd 15 -sn monthly-backup

Så här visar du en schemalagd säkerhetskopiering:

- 1. Öppna en kommandotolk som administratör på den ursprungliga noden (noden där TSM är installerad).
- 2. Kör följande kommando:

```
tsm schedules list
```
Du kan sortera scheman efter schemalagd körtid, tidigast till senast, eller efter namn med alternativen --next-run eller --schedule-name. Du kan växelvis visa information för ett enskilt schema med alternativet --schedule-id. När du tittar på ett enskilt schema ser du ytterligare information om det, inklusive när det skapades, hur många gånger det har körts och vilka specifika alternativ som används när det körs. Jobbalternativ visas i JSON-format såsom "Job args".

Så här uppdaterar du en schemalagd säkerhetskopiering:

- 1. Öppna en kommandotolk som administratör på den ursprungliga noden (noden där TSM är installerad).
- 2. Kör följande kommando:

```
tsm schedules update --schedule-id <ID> --schedule-time <time-
to-run> --schedule-recurrence <frequency> --schedule-days <day-
to-run>
```
**Obs!** Om du vill lägga till eller ändra ett namn använder du kommandot  $tsm$ maintenance-backup.

Så här avbryter du eller återupptar ett säkerhetskopieringsschema:

- 1. Öppna en kommandotolk som administratör på den ursprungliga noden (noden där TSM är installerad).
- 2. Kör ett av följande kommandon:
	- Så här avbryter du ett schema:

tsm schedules suspend --schedule-id <scheduleID>

• Så här återupptar du ett avbrutet schema:

tsm schedules resume --schedule-id <scheduleID>

#### Skript för säkerhetskopiering

Om du säkerhetskopierar ofta kanske du vill skapa ett skript som utför säkerhetskopieringen och relaterade uppgifter åt dig. Dessa uppgifter innefattar följande:

- Rensa upp filer och mappar innan du kör säkerhetskopian.
- Köra själva säkerhetskopian.
- Kopiera säkerhetskopian till en separat dator för säker förvaring.

Det här avsnittet diskuterar  $tsm$ -kommandon som du kan använda tillsammans för att utföra en säkerhetskopia och relaterade uppgifter.

Du hittar ytterligare information om skriptning av TSM-kommandon i Tableau [Community](https://community.tableau.com/s/news/a0A4T000002O4RYUA0/tips-for-running-scripts-with-tsm-on-windows)[forum.](https://community.tableau.com/s/news/a0A4T000002O4RYUA0/tips-for-running-scripts-with-tsm-on-windows)

Ta bort loggfiler och rensa tillfälliga mappar

Du kan rensa gamla Tableau Server-loggfiler och tillfälliga filer för att minska den tid det tar att skapa en säkerhetskopia, och se till att säkerhetskopian är så liten som möjligt.

Kör följande kommando, om du vill rensa loggfiler som är äldre än några dagar:

```
tsm maintenance cleanup
```
Kör säkerhetskopian

**Obs!** När Tableau Server används på Linux och säkerhetskopieras till en nätverksplats måste den obehöriga användaren ha skrivåtkomst till nätverksresursen dit säkerhetskopian skrivs. I annat fall misslyckas säkerhetskopieringen.

Om du vill skapa en säkerhetskopia använder du kommandot tsm [maintenance](#page-2496-0) backup:

tsm maintenance backup --file <backup file> --append-date

Tänk på följande om kommandot:

- Lägg till --append-date i kommandot för att inkludera datumet i säkerhetskopians filnamn.
- Filen med säkerhetskopian sammanställs på en tillfällig plats i datakatalogen och skrivs sedan till katalogen som definieras i TSM-variabeln basefilepath.backuprestore:

```
/var/opt/tableau/tableau_
server/data/tabsvc/files/backups/<filename>.tsbak
```
Se [Sökvägar](#page-2610-0) för tsm för mer information om till var säkerhetskopior skrivs och hur du ändrar den platsen. **Obs!** Även när du ändrar säkerhetskopians plats använder säkerhetskopieringsprocessen en tillfällig plats i datakatalogen för att sammanställa den.

Kopiera säkerhetskopian till en annan dator

Som bästa praxis bör man kopiera säkerhetskopian till en annan plats som är separat från Tableau Server, efter att säkerhetskopian har skapats.

# Återställa från en säkerhetskopia

Använd kommandot tsm maintenance restore för att återställa dina Tableau Serverdata. Du kanske kör detta om du har ett systemfel och behöver återställa dina data, om du behöver växla tillbaka till en tidigare version av Tableau Server (till exempel om det är problem med en uppgradering) eller om du flyttar Tableau Server till ny maskinvara. Du kan använda kommandot tsm maintenance restore för att återställa säkerhetskopior av Tableau Server som skapats med tabadmin backup och tsm maintenance backup.

Begränsningar vid återställning av Tableau Server

- Om du utför blåa/gröna uppgraderingar eller uppgraderar Tableau Server 2021.4 (eller tidigare) manuellt med tsm [maintenance](#page-2495-0) (backup and restore) måste du aktivera legacy-identity-mode innan du kan återställa till Tableau Server 2022.1 (eller senare). Se Felsöka problem med [identitetsmigrering](#page-2037-0) för mer information.
- <sup>l</sup> Säkerhetskopior av databaser som gjorts på andra sätt och ögonblicksbilder av virtuella datorer är inte giltiga källor för att återställa Tableau Server.
- <sup>l</sup> När du använder tsm maintenance restore för att återställa dina Tableau-data skrivs dataextraktfiler och innehållet i PostgreSQL-databasen över med innehållet i säkerhetskopian (.tsbak). Om du kör en distribuerad installation av Tableau Server ska du utföra återställningen på noden som kör TSM-styrenheten (detta är vanligtvis den initiala noden).
- Du kan endast återställa från en säkerhetskopia som har samma typ av identitetsregister som servern som körs. En säkerhetskopia från en server som använder lokal autentisering kan till exempel återställas till en Tableau-server som har initierats med lokal autentisering. En säkerhetskopia från en server som använder Active Directory-autentisering kan dock inte återställas till en server som har initierats med lokal autentisering.
- Du kan endast återställa en säkerhetskopia till en version av Tableau Server-versionen som är samma eller nyare än den version som säkerhetskopian skapades från. Du kan

inte återställa till en äldre version av Tableau.

- Från och med version 2022.3 stöds inte säkerhetskopior skapade med tabadmin ("säkerhetskopior före TSM"). Du kan inte återställa en säkerhetskopia före TSM till Tableau Server version 2022.3 eller senare.
- Under återställningen initieras en komplett omindexering av innehållet och de externa resurser som hanteras av Tableau Server. Den här processen förbrukar processorresurser, vilket kan vara märkbart vid säkerhetskopiering och återställning.

Återställ Tableau Server från en säkerhetskopia

**Obs!** Den här åtgärden inkluderar steg som du kan behöva utföra med TSMkommandoraden.

1. (Valfritt) Kopiera.tsbak-filen till standardfilplatsen.

Kommandot restore förväntar sig en säkerhetskopia i den katalog som anges i TSMvariabeln basefilepath.backuprestore. Som standard:

/var/opt/tableau/tableau\_server/data/tabsvc/files/backups/

Mer information om sökvägar och hur du ändrar dem finns i [Sökvägar](#page-2610-0) för tsm.

**Obs!** Om du återställer en säkerhetskopia som kopierades i säkerhetskopieringsmappen ska du kontrollera att Kör som tjänst-kontot, som finns i TSM-webbgränssnittet under **Säkerhet** åtminstone har läsbehörighet till säkerhetskopieringsfilen. Annars kan återställningsprocessen kanske inte packa upp säkerhetskopieringsfilen och återställningen misslyckas.

2. Stoppa servern. Skriv följande i en kommandotolk:

tsm stop

3. Återställ från en säkerhetskopia. Skriv följande i en kommandotolk:

tsm maintenance restore --file <file name>

På raden ovan ersätter du <file\_name> med namnet på den säkerhetskopia som du vill använda för återställningen.

**Obs!** Om du stöter på fel när du försöker återställa från en säkerhetskopia kan du hitta lösningar i Felsöka [Tableau](#page-2809-0) Server på Linux.

4. Starta om servern:

tsm start

# Serverunderhåll

Som administratör bör du kontrollera statusen för servern, analysera och övervaka aktiviteten på servern, hantera schemalagda uppgifter eller utföra visst underhåll, som att rensa lösenord för sparad dataanslutning. Dessutom finns det flera inställningar som du kanske vill specificera för att anpassa användarupplevelsen för de som använder servern. Några av dessa uppgifter kan du utföra från sidan Allmänt på sidan Status och andra uppgifter från sidan Inställningar.

### <span id="page-2307-0"></span>Visa serverprocesstatus

Serverprocesstatus visas t.ex. om du kör TSM-kommandoradsgränssnittet eller vid åtkomst till TSM-webbanvändargränssnittet eller Adminsidorna på Tableau Server.

Visa processtatus i TSM-kommandoradsgränssnittet

Kör följande kommando:

tsm status -v

Det här kommandot utmanar alla processer som konfigurerats på instansen och deras motsvarande status.

### Visa processtatus i webbanvändargränsnittet

Det finns två platser i Tableau Server eller Tableau Services Manager (TSM) där du som administratör kan se status på Tableau-processerna. Det går att få åtkomst till en eller båda platser, beroende på du ditt konto och servern har konfigurerats. Större delen av den processtatusinformation som visas dupliceras på båda statussidor. Det här avsnittet innehåller förklaringar för varje sida och vad som är unikt för var och en av dem.

**Obs!** Statussidorna som visas på båda platser i webbanvändargränssnittet innehåller en delmängd av det totala antalet processer som konfigurerats på angiven nod. Du måste köra kommandoradsgränssnittet tsm status -v för att visas alla processer.

- Statussidan för Tableau Services Manager (TSM) är tillgänglig i TSM och kan visas av TSM-administratörer. Du måste kunna logga in på TSM för om du vill se den här sidan. Mer information om TSM-inloggning finns i Logga in på [webbgränssnittet](#page-2078-0) för Tableau Services [Manager](#page-2078-0).
- Statussidan för Tableau Server visas i Tableau Server-webbgränssnittet och är tillgänglig för Tableau Server-administratörer. På den här sidan visas Tableau Serverprocesser tillsammans med länkar till felsökningsdokument om processen inte fungerar som förväntat. Om du hovrar med muspekaren över en process statusindikator visas nodnamnet och den port som processen körs på. Tableau Server-statussidan visar inte TSM-processer. Information om hur du loggar in på Tableau Server som administratör finns i Logga in till [administrationsdelen](#page-2071-0) av Tableau Server.

### TSM-statussida (Tableau Services Manager)

På TSM-statussidan visas serverprocesstatus inklusive TSM-styrenhet och licensserver. Dessa två processer visas inte på Tableau Server-statussidan.

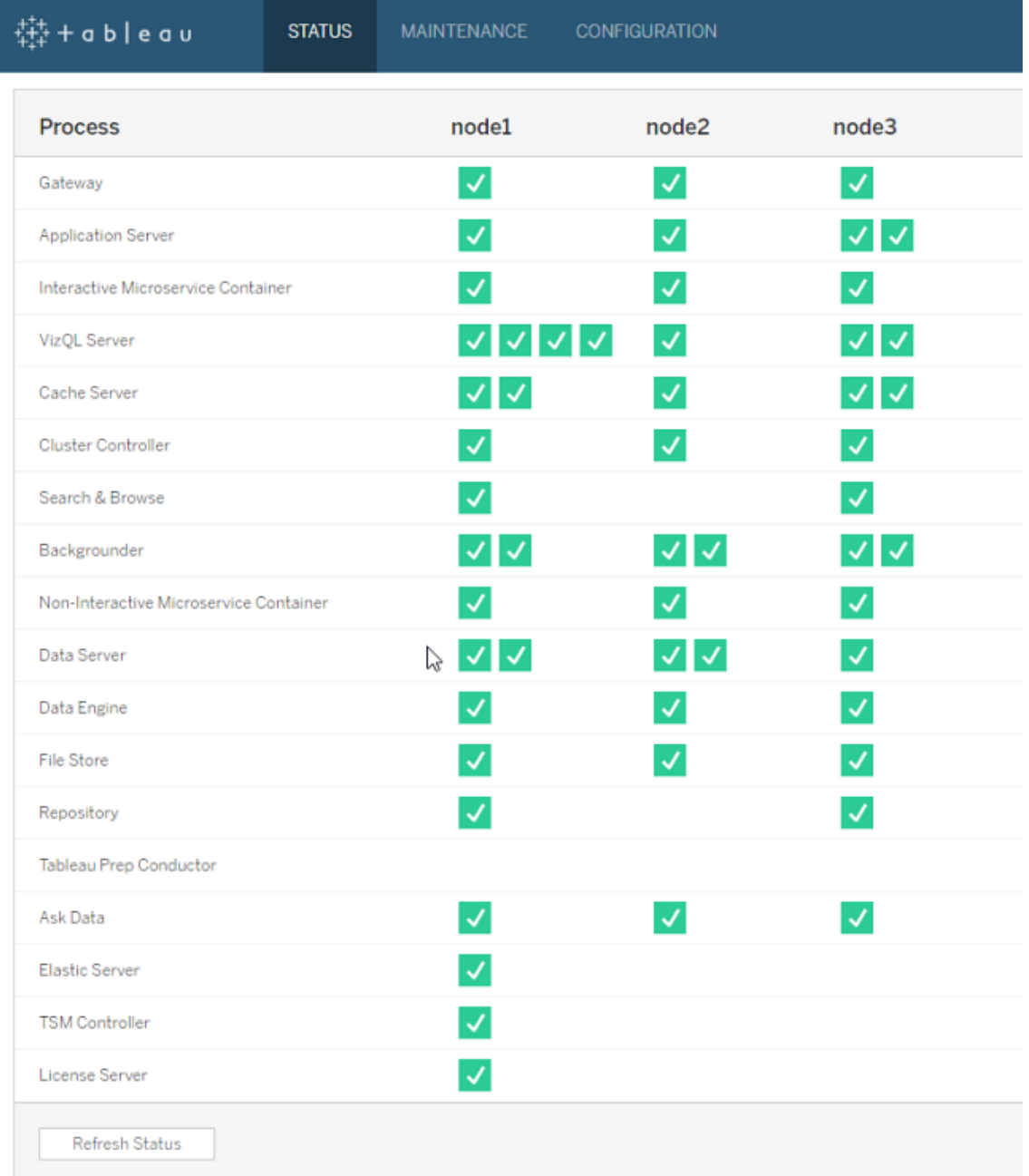

Möjliga statusindikatorer visas längst ned i tabellen:

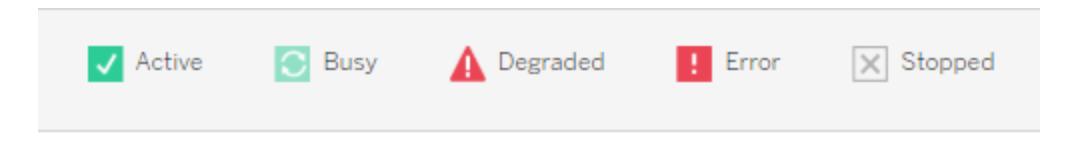

Sidan Tableau Server-status

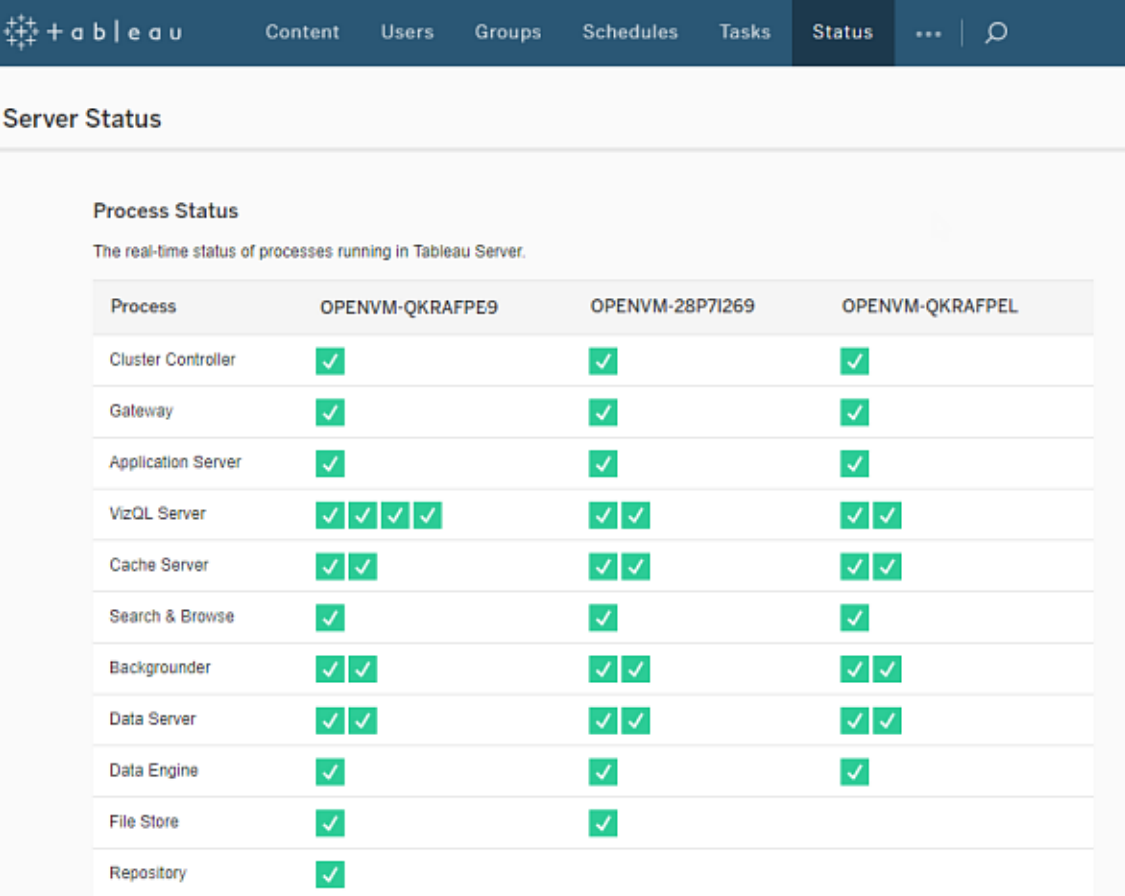

Möjliga statusindikatorer visas längst ned i tabellen:

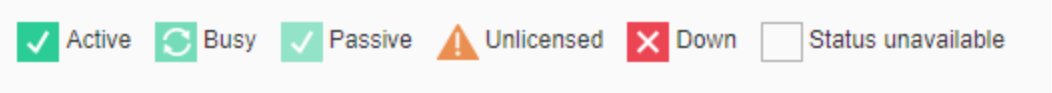

Om Tableau Server fungerar som det ska visas de flesta processer som Aktiv, Upptagen eller Passiv (lagringsplats):

- **· Aktiv** Processen fungerar som avsett. Information om möjliga aktiva tillstånd finns i Fillagring i Felsöka [serverprocesser](#page-2316-0).
- <sup>l</sup> **Upptagen** Processen bearbetar en uppgift. Mer information finns i Fillagring och lagringsplats i Felsöka [serverprocesser.](#page-2316-0)
- <sup>l</sup> **Passiv** Lagringsplatsen är i passivt läge eller så kan en process inte ta emot trafik. Mer information finns i avsnitten Lagringsplats samt Index- och sökserver i [Felsöka](#page-2316-0) [serverprocesser](#page-2316-0).
- **Olicensierad** Processen är olicensierad.
- **Nere** Processen är nere. Konsekvenserna av detta varierar beroende på processen i fråga.
- <sup>l</sup> **Status ej tillgänglig** Tableau Server kan inte fastställa processens status.

Om ytterligare information finns visas ett meddelande under statusikonen och länkar till lämplig dokumentation:

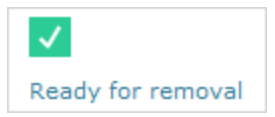

**Obs!** Tableau Server är designat för att vara självkorrigerande. Om en tjänst eller process slutar svara eller inte är aktiv försöker Tableau Server starta om den. Detta kan ta mellan 15 till 30 minuter att slutföra. På grund av detta kan det vara kontraproduktivt att omedelbart reagera på alla tjänst- eller processvarningar. Detta gäller särskilt i en installation med redundanta tjänster som kan hantera förfrågningar medan systemet startas om.

Mer information om status på felsökningsprocesser finns i Felsöka [serverprocesser](#page-2316-0).

### Extern nod

En del processer går att konfigurera externt för Tableau Server. Fillagring kan till exempel konfigureras på en SAN eller NAS och lagringsplatsen kan driftsättas för AWS RDSinstanser. I dessa fall visas processerna på **Extern nod** med status **E** på Tableau Serverstatussidan och på TSM-statussidan (Tableau Services Manager) visas processerna på **externa** med en bockmarkering för att indikera att processen har konfigurerats externt.

**På TSM-statussidan visas Fillagring som externt konfigurerad för Tableau Server:**

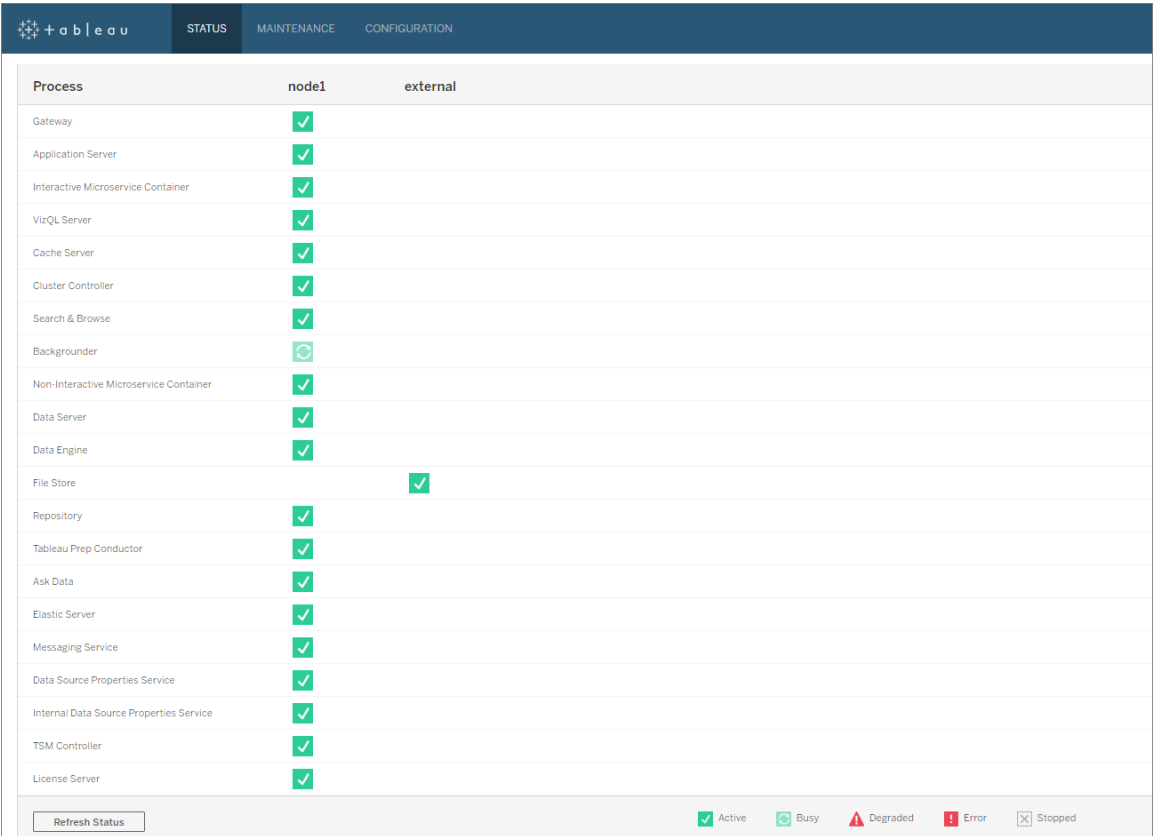

**På Tableau Server-statussidan visas Fillagring som externt konfigurerad för Tableau Server:**

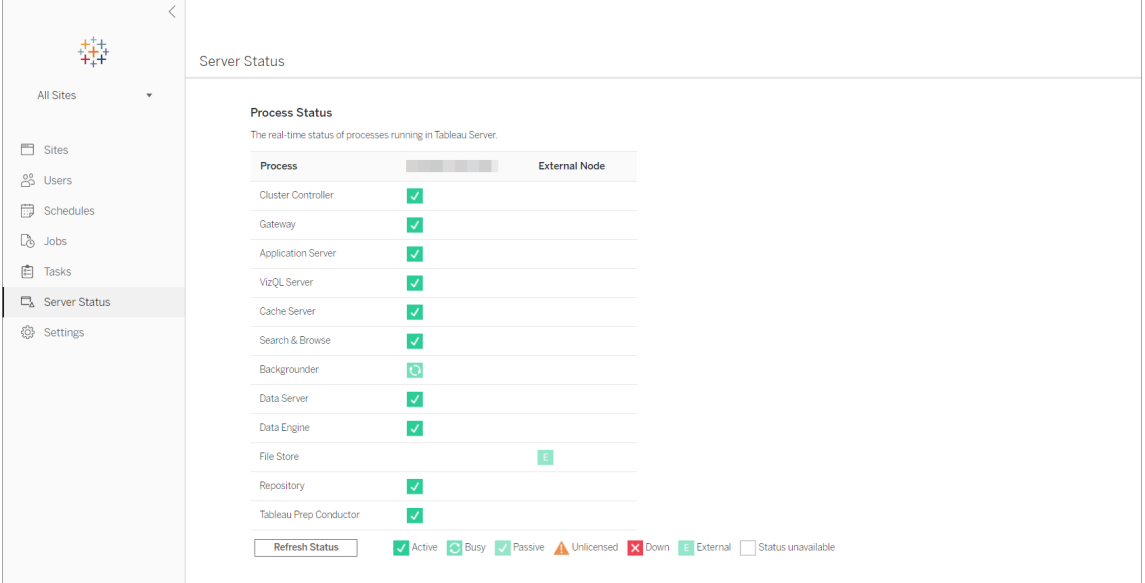

### <span id="page-2313-0"></span>Fjärråtkomst till status

**Obs!** Informationen i den här artikeln hänvisar till Tableau Server-statussidan. Se [Visa](#page-2307-0) [serverprocesstatus](#page-2307-0) för mer information om Tableau Server- och TSM-statussidan.

Du måste vara Tableau Server-administratör för att se Serverstatussidan, men du kan bevilja fjärråtkomst till andra datorer för att tillåta åtkomst till användare som inte är administratörer och andra datorer än den ursprungliga Tableau Server-noden till en maskinläsbar (XML) version av statustabellen. En anledning till att du kan göra detta är som en del av en fjärrövervakningsprocess.

Så här beviljar du fjärråtkomst till Tableau Server-status:

1. Öppna en kommandotolk som administratör och skriv följande:

```
tsm configuration set -k wgserver.systeminfo.allow referrer ips
-v <ip address>
```
I kommandot ovan, <ip address>, är IPv4 adressen till den dator som du vill bevilja fjärråtkomst till status-XML:en för Tableau Server.

Exempel:

```
tsm configuration set -k wgserver.systeminfo.allow referrer ips
-v 10.32.139.31
```
Om du aktiverar fjärråtkomst för mer än en dator använder du kommatecken för att separera varje IP-adress.

```
tsm configuration set -k wgserver.systeminfo.allow referrer ips
-v 10.32.139.31,10.32.139.35
```
Tillämpa konfigurationsändringen:

```
tsm pending-changes apply
```
2.

Om de väntande ändringarna kräver att servern startas om visar kommandot pending-changes apply en kommandotolk så att du vet att en omstart kommer att ske. Kommandotolken visas även om servern stoppas, men i så fall sker ingen omstart. Du kan utelämna tolken med alternativet --ignore-prompt, men det påverkar inte omstartsbeteendet. Om ändringarna inte kräver omstart används de utan någon kommandotolk. Du hittar mer information i tsm [pending-changes](#page-2520-0) apply.

Nu kan användare av datorer med tillagda IP-adresser visa Tableau-processtatusen genom att ange URL:en http://<server>/admin/systeminfo.xml i en webbläsare eller från en kommandorad (till exempel curl http://jsmith/admin/systeminfo.xml).

Om Tableau Server har konfigurerats för att fungera med en belastningsutjämnare eller proxyserver använder du värdnamnet eller IP-adressen för den ursprungliga Tableau Server-noden för att komma åt XML-versionen av statussidan.

<span id="page-2314-0"></span>Mer information om den XML som returneras finns i Hämta [processtatus](#page-2314-0) som XML.

Hämta processtatus som XML

Använd följande webbadress för att få en maskinläsbar version av serverprocessens status. Det vill säga en version av statusen formaterad i XML:

http://my\_tableau\_server/admin/systeminfo.xml

Du måste vara inloggad på Tableau Server eller ha [fjärråtkomst](#page-2313-0) aktiverat för att se statusen på den maskinläsbara processen.

#### Servern returnerar en statusrapport som liknar följande:

```
<systeminfo xmlns:xsi="http://www.w3.org/2001/XMLSchema-instance">
  <machines>
    <machine name="my_tableau_server">
    <repository worker="my_tableau_server:8060" status="Active"
preferred="false"/>
    <dataengine worker="my_tableau_server:27042" status="Active"/>
    <applicationserver worker="my_tableau_server:8600"
status="Active"/>
    <apiserver worker="my_tableau_server:8000" status="Active"/>
    <vizqlserver worker="my_tableau_server:9100" status="Active"/>
    <dataserver worker="my_tableau_server:9700" status="Active"/>
    <backgrounder worker="my_tableau_server:8250" status="Active"/>
    <gateway worker="my_tableau_server:80" status="Active"/>
    <searchandbrowse worker="my_tableau_server:11000"
status="Active"/>
    <cacheserver worker="my_tableau_server:6379" status="Active"/>
    <filestore worker="my_tableau_server:9345" status="Active"
pendingTransfers="0" failedTransfers="0" syncTimestamp="2015-02-
27T20:30:48.564Z"/>
    <clustercontroller worker="my_tableau_server:12012"
status="Active"/>
    <coordination worker="my_tableau_server:12000"
status="Active"/>
    </machine>
  </machines>
  <service status="Active"/>
</systeminfo>
```
Statusvärden i XML

- <process> worker namnet på noden som kör processen och porten som processen använder.
- <sup>l</sup> **status** Statusen för processen på noden. Följande värden är: Active, Passive, Unlicensed, Busy, Down, ReadOnly, ActiveSyncing, StatusNotAvailable, StatusNotAvailableSyncing, NotAvailable, DecommisionedReadOnly, DecomisioningReadOnly och DecommissionFailedReadOnly
- <sup>l</sup> **pendingTransfers** En uppräkning av arbetsboken eller extrakt av datakällan som noden behöver för att bli helt synkroniserad. Dessa representerar objekt som publicerades till den här fillagringsnoden och objekt som publicerades till andra fillagringsnoder och som måste kopieras till denna nod.
- **failedTransfers** En uppräkning av de arbetsböcker eller datakällor som inte överfördes till den här fillagringsnoden under det senaste automatiserade jobbet. Det automatiserade jobbet körs vanligtvis varje 15:e till 30:e minut. Det kan dock ta längre tid vid överföring av ett stort antal extrakt eller stora extrakt.

Misslyckade överföringar indikerar inte nödvändigtvis ett problem med Tableau Server. Det återkommande automatiska jobbet överför vanligtvis filer som inte överfördes under föregående synkronisering. Orsaker till att filöverföringarna inte utfördes listas i loggarna.

**• syncTimestamp** – Tiden i UTC för det senaste automatiserade jobbet som kördes och synkroniserade filer.

#### <span id="page-2316-0"></span>Felsöka serverprocesser

**Obs!** Informationen i den här artikeln hänvisar till Tableau Server-statussidan. Se [Visa](#page-2307-0) [serverprocesstatus](#page-2307-0) för mer information om Tableau Server- och TSM-statussidan.

När Tableau Server fungerar korrekt visas processerna som Aktiv, Upptagen eller Passiv (lagringsplats). Om det finns ytterligare information visas ett meddelande under statusikonen:

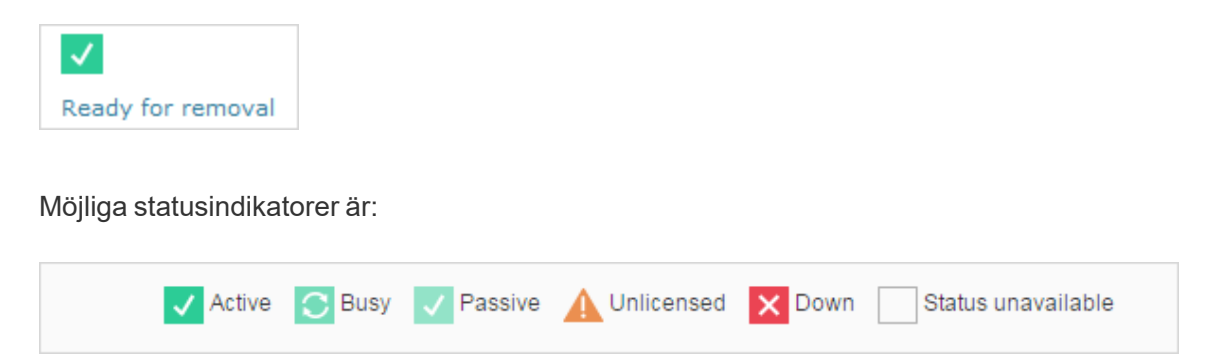

**Obs!** Tableau Server är designat för att vara självkorrigerande. Om en tjänst eller process slutar svara eller inte är aktiv försöker Tableau Server starta om den. Detta kan ta mellan 15 till 30 minuter att slutföra. På grund av detta kan det vara kontraproduktivt att omedelbart reagera på alla tjänst- eller processvarningar. Detta gäller särskilt i en installation med redundanta tjänster som kan hantera förfrågningar medan systemet startas om.

Följande avsnitt ger felsökningsrekommendationer för statusmeddelanden som du kan se.

Klusterstyrenhet

Det här meddelandet visas bara om du har fler än två noder.

**Status: Ner**, **Meddelande: "Nod degraderad""**

Ett eller flera av följande är sant:

- Lagringsplatsen på noden stoppas.
- Nod kan inte svara på reservomkoppling någon annanstans i klustret.
- <sup>l</sup> Om Tableau Server är konfigurerad för hög tillgänglighet och detta är den aktiva lagringsplatsen, sker reservomkoppling till den andra lagringsplatsen.
- Ingen status tillgänglig för lagringsplats eller fillagring på denna nod.

Ingen åtgärd är nödvändig om inte klusterregulatorn regelbundet är nere eller är nere under en längre tid.

Om detta inträffar ska du utföra följande åtgärder tills problemet är löst:

- 1. Kontrollera diskutrymmet. Om diskutrymmet är begränsat sparar du loggfilerna (använd tsm [maintenance](#page-2515-0) ziplogs) om du behöver använda dem för supporten. Ta sedan bort onödiga filer.
- 2. Starta om Tableau Server.
- 3. Om klusterstyrenheten fortsätter att visas som nedan ska du spara loggfilerna ( $t$ sm [maintenance](#page-2515-0) ziplogs) och kontakta supporten.

### Fillagring

Fillagringsstatus speglar bara fillagringens status när sidan laddades.

En aktiv status ( $\blacktriangleleft$ ) utan meddelande indikerar att inga extrakt synkroniserades när sidan laddades. Det är möjligt att det återkommande, övergripande jobbet körs och synkroniserar extrakt.

# **Status: upptagen**; **Meddelande: "Synkroniserar"**

"Synkroniserar" anger vanligtvis att extrakt synkroniseras över fillagringsnoder när sidan laddas.

Meddelandet "Synkroniserar" returneras dock också efter installationen (både för en och flera noder). När Tableau initierats bör statusen försvinna inom 15 till 20 minuter.

# **Status: Ner, "Dataextrakt otillgängliga""**

På en enkel nod-installation: "Dataextrakt otillgängliga" indikerar att befintliga utdrag kan vara tillgängliga men att publicera/uppdatera kommer att misslyckas. På installation med flera noder indikerar detta meddelande att extraktsynkronisering kommer att misslyckas för denna nod.

Ingen åtgärd krävs om inte fillagringen ligger nere regelbundet eller ligger nere under en längre tid.

Om detta inträffar ska du utföra följande åtgärder tills problemet är löst:

- 1. Kontrollera diskutrymmet. Om diskutrymmet är begränsat sparar du loggfilerna (använd tsm [maintenance](#page-2515-0) ziplogs) om du behöver använda dem för supporten. Ta sedan bort onödiga filer.
- 2. Starta om Tableau Server.
- 3. Om fillagringen fortsätter att ligga nere sparar du loggfilerna  $(t \sin \theta)$  [maintenance](#page-2515-0) [ziplogs](#page-2515-0)) och kontaktar supporten.

# **Status: Upptagen, "Tar ur drift""**

Det här meddelandet anger att denna fillagring är i skrivskyddat läge och att alla unika filer på denna nod replikeras till andra fillagringsnoder.

För att ta bort denna nod, vänta tills statusmeddelandet ändras till "Redo för borttagning".

### **Status: Aktiv**, "**Redo för borttagning"**

Det här meddelandet anger att fillagringen är i skrivskyddat läge.

Du kan säkert [stop](#stop)pa ( $\tan \text{stop}$ ) klustret och ta bort fillagringsprocesser, eller ta bort hela noden.

### **Status: Aktiv**, **"Urdrifttagningen misslyckades"**

Det här meddelandet anger att fillagringen är i skrivskyddat läge och att minst en unik fil inte kunde replikeras till en annan fillagringsnod.

Så här åtgärdar du en misslyckad urdrifttagning:

- 1. Kör kommandot tsm topology filestore [decommission](#page-2587-0) igen.
- 2. Kontrollera diskutrymmet på de andra fillagringsnoderna. Urdrifttagningen misslyckas om en annan fillagringsnod inte har tillräckligt med utrymme för att lagra alla extrakt.
- 3. Kontrollera tsm.log filen på den initiala noden och ytterligare noder för fel.
- 4. Stoppa Tableau Server (tsm [stop](#stop)) och försök sedan köra kommandot [tsm](#page-2587-0) topology filestore [decommission](#page-2587-0) igen.

- 5. Sätt tillbaka fillagringsnoden i läs-/skrivläge (tsm topology [filestore](#page-2588-0) [recommission](#page-2588-0)), samla in loggarna och kontakta sedan supporten.
- 6. Med supporten: kopiera och slå samman katalogen extracts från denna fillagringsnod med samma katalog på en annan fillagringsnod.

Index- och sökserver

# **Status: Passiv, Meddelande: ej tillämpligt**

I miljöer med flera noder anger en passiv status att noden fungerar som tänkt, men inte kan gå med i klustret och ta emot trafik.

Så här ändrar du index- och sökserverprocessen till aktiv status:

1. Använd kommandot tsm topology [set-process](#page-2597-0) för att ta bort passiva index- och sökserverprocesser från noderna.

```
tsm topology set-process -n <Node> -pr indexandsearchserver -c
\bigcap
```
- 2. Tillämpa ändringarna (tsm [pending-changes](#page-2520-0) apply).
- 3. Starta om Tableau Server (tsm [restart\)](#page-2527-0).
- 4. Använd kommandot tsm topology [set-process](#page-2597-0) för att lägga till index- och sökserverprocessen till noderna en i taget.

```
tsm topology set-process -n <Node> -pr indexandsearchserver -c
1
```
- 5. Tillämpa ändringarna (tsm [pending-changes](#page-2520-0) apply).
- 6. Starta om Tableau Server (tsm [restart\)](#page-2527-0).
- 7. Använd kommandot tsm [status](#page-2570-0) för att kontrollera statusen för indexandsearchserver på de noder som påverkas.

Lagringsplats

**Status: Upptagen, Meddelande: "Konfigurerar"**

Meddelandet "Konfigurerar" indikerar ett eller flera av följande tillstånd:

- Passiv lagringsplats synkroniseras med aktiv lagringsplats.
- Lagringsplats är inte redo att hantera reservomkoppling.
- Lagringsplatsen kan ha hamnat mer än två minuter efter den aktiva lagringsplatsen och håller på att konfigureras igen (detta är snabbare än att vänta på en synkronisering).
- Reservomkoppling inträffade och denna tidigare lagringsplats återgår till klustret.

Vänta tills statusmeddelandet för lagringsplatsen ändras till "Passiv".

Om det här meddelandet inte visas, eller om det tar lång tid:

- 1. Kontrollera diskutrymme och frigör utrymme om möjligt.
- 2. Kontrollera klusterregulatorns loggar för fel.
- 3. Starta om noden.

# **Status: upptagen**; **Meddelande: "Synkroniserar"**

Lagringsplats synkroniserar, till exempel efter en reservomkoppling.

# **Status: Ner, Meddelande: ej tillämpligt**

När lagringsplatsen visar en status på ned och det inte finns något meddelande, då är lagringsplatsen i ett av följande tillstånd:

- <sup>l</sup> Om installationen är konfigurerad för hög tillgänglighet inträffade reservomkoppling av lagringsplatsen.
- Processer startas om med uppdaterad konfiguration av databasanslutning efter reservomkoppling.
- Om en annat aktiv lagringsplats inte är tillgänglig, är Tableau Server nere.

Vidta dessa åtgärder i ordning tills ett steg löser problemet:

- 1. Vänta flera minuter på att klusterregulatorn försöker startar om.
- 2. Starta om Tableau Server (tsm [restart](#restart)).

- 3. Kontrollera diskutrymmet. Om diskutrymmet är begränsat sparar du loggfilerna (använd tsm [maintenance](#page-2515-0) ziplogs) om du behöver använda dem för supporten. Ta sedan bort onödiga filer.
- 4. Starta om Tableau Server.
- 5. Om lagringsplatsen fortsätter att visas som nedan ska du spara loggfilerna ( $t \, \text{sm}$ ) [maintenance](#page-2515-0) ziplogs) och kontakta supporten.

# **Status: Passiv, Meddelande: ej tillämpligt**

En passiv status utan meddelande indikerar att noden fungerar som avsett och att den är redo för reservomkoppling vid behov.

VizQL Server

### **Status: Olicensierad, Meddelande: ej tillämpligt**

Information om olicensierad status för en VizQL Server-process finns i [Hantera](#page-2867-0) en olicensierad [serverprocess.](#page-2867-0)

### Rensa sparade lösenord för dataanslutningar

Som administratör kan du låta användarna spara lösenord för datakällor. Om du gör det kan serveranvändare spara lösenorden för datakällor vid flera besök och i olika webbläsare så att de slipper ange sina inloggningsuppgifter varje gång de ansluter till en datakälla.

Du kan återställa lösenorden för datakällor för alla Tableau Server-användare. Genom att göra det tvingar du dem att logga in till datakällorna nästa gång de besöker en vy som kräver databasautentisering. Serveranvändare kan också själva rensa sina sparade lösenord för dataanslutningar via sidan Användarinställningar.

Så här rensar du sparade lösenord för dataanslutningar för alla serveranvändare:

1. Om det gäller en server för en enda plats klickar du på **Inställningar** > **Allmänt**. Om det gäller en server för flera platser väljer du **Hantera alla platser** och klickar på **Inställningar** > **Allmänt**.

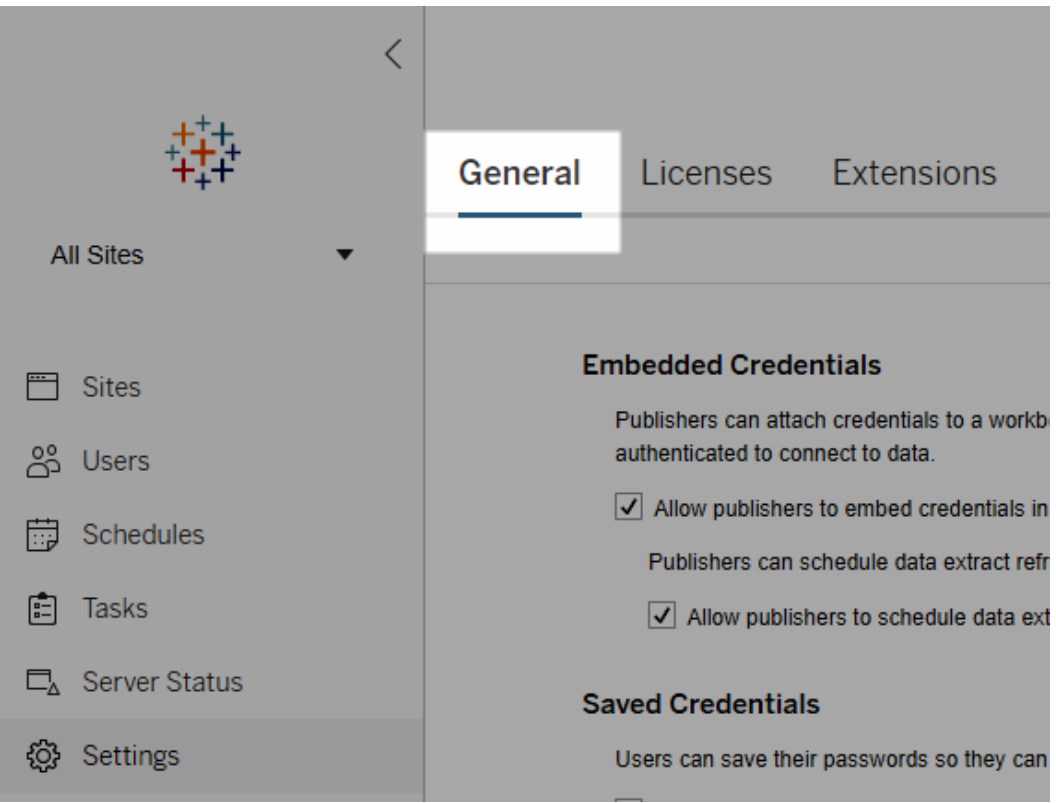

2. Klicka på **Rensa alla sparade inloggningsuppgifter** under Sparade inloggningsuppgifter.

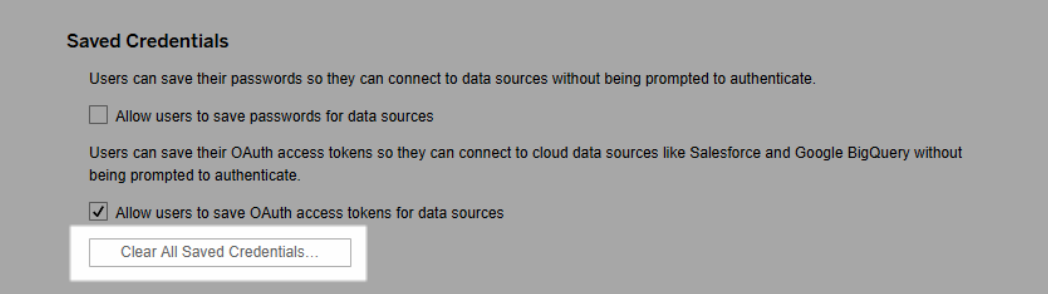

# Synkronisera externa kataloggrupper på servern

Som serveradministratör kan du synkronisera alla externa (till exempel Active Directory) kataloggrupper (som har konfigurerats på Tableau Server) enligt ett regelbundet schema eller på begäran på fliken **Allmänt** på sidan **Inställningar** för servern.

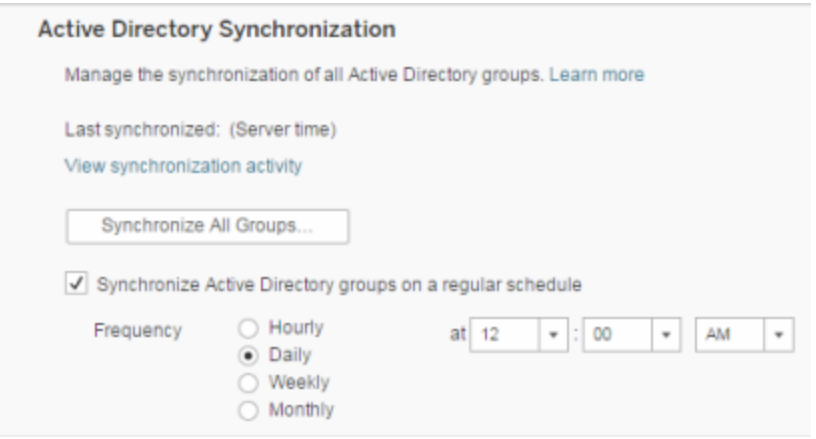

**Obs!** Tableau Server konfigurerad med LDAP-identitetsregister motsvarar Active Directory när det gäller synkronisering av användare och grupper. Funktioner för Active Directorysynkronisering i Tableau Server fungerar smidigt med korrekt konfigurerade LDAP-lösningar.

### Innan du börjar

Innan du synkroniserar grupper som beskrivs i det här ämnet måste du först importera den externa kataloggruppen till Tableau Server. Se Skapa grupper via Active [Directory.](#page-854-0)

Synkronisera externa kataloggrupper enligt ett schema

1. **Enskild plats**: Klicka på **Inställningar**> **Allmänt**.

**Flera platser**: Klicka på **Hantera alla platser** på platsmenyn och klicka sedan på **Inställningar** > **Allmänt**.

2. Bläddra ner på sidan till **Active Directory-synkronisering** och välj sedan **Synkronisera Active Directory-grupper enligt ett regelbundet schema**.

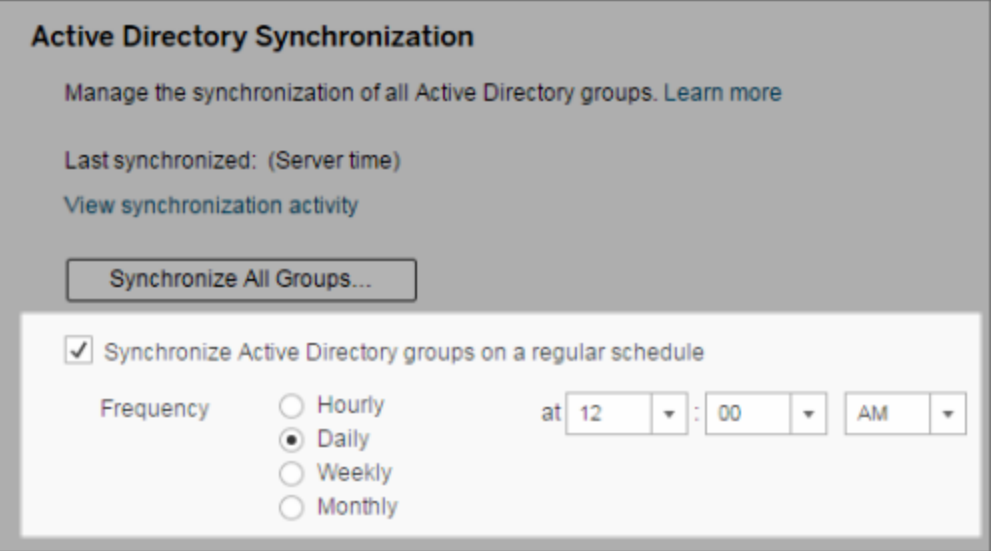

- 3. Välj frekvens och tid för synkronisering.
- 4. Klicka på **Spara**.

**Obs!** Från och med version 2021.1.23, 2021.2.21, 2021.3.20, 2021.4.15, 2022.1.11, 2022.3.3 och 2023.1 finns det en standardtidsgräns på 4 timmar som begränsar hur lång tid en schemalagd gruppsynkronisering får pågå innan den avbryts. En serveradministratör ändra denna tidsgräns om du schemalägger synkronisering av mycket stora grupper eller tar längre tid än standard. Mer information finns i [Synkronisera](#page-866-0) alla Active [Directory-grupper](#page-866-0) enligt ett schema och [backgrounder.timeout.sync\\_ad\\_](#page-2384-0) [group](#page-2384-0).

Synkronisera alla externa kataloggrupper på begäran

Du kan när som helst synkronisera externa kataloggrupper (till exempel Active Directory) med Tableau Server för att säkerställa att nya användare och ändringar i den externa katalogen återspeglas i alla externa kataloggrupper på Tableau Server.

1. **Enskild plats**: Klicka på **Inställningar**> **Allmänt**.

**Flera platser**: Klicka på **Hantera alla platser** på platsmenyn och klicka sedan på **Inställningar** > **Allmänt**.

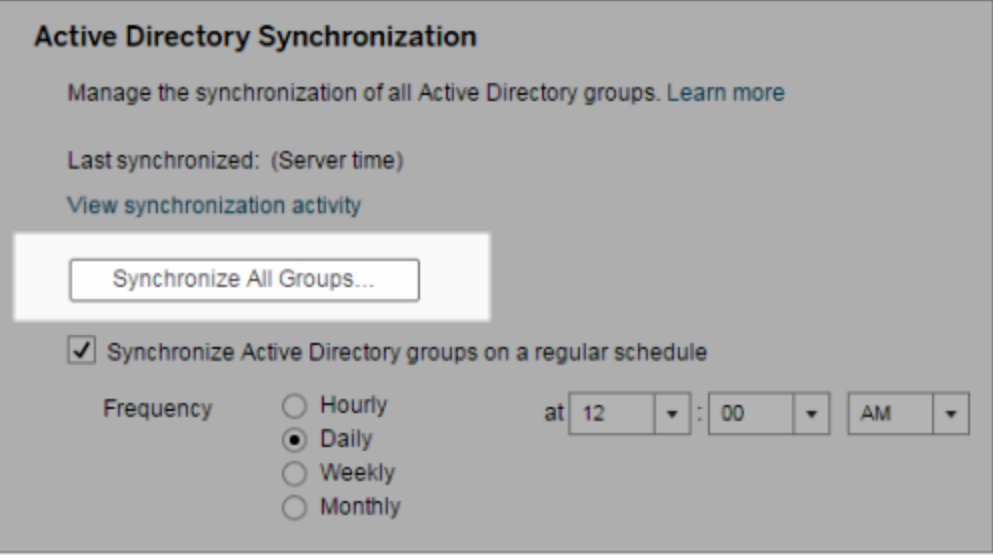

2. Under **Active Directory-synkronisering** klickar du på **Synkronisera alla grupper**.

Visa synkroniseringsaktivitet

Du kan visa resultaten av synkroniseringsjobb i administratörsvyn **Bakgrundsuppgifter för icke-extrakt**. **Köa synkronisering av Active Directory-grupper** är uppgiften som köar och anger antalet uppgifter av typen **Synkronisera Active Directory-grupp** som ska köras.

1. **En plats**: Klicka på **Status**.

**Flera platser**: Klicka på **Hantera alla platser** på platsmenyn och klicka sedan på **Status**.

- 2. Klicka på länken **Bakgrundsuppgifter för icke-extrakt**.
- 3. Ställ in filtret **Uppgift** så att det inkluderar **Köa synkronisering av Active Directorygrupper** och **Synkronisera Active Directory-grupp**.

Du kan snabbt navigera till den här administratörsvyn genom att klicka på länken **Visa synkroniseringsaktivitet** på sidan **Inställningar** för servern.

Ange minsta platsroll för användare i en extern kataloggrupp

På sidan **Grupper – detaljer** kan du ställa in minsta platsroll för gruppanvändare som ska tillämpas vid Active Directory-synkronisering.

Den här inställningen kör inte en synkronisering. Den anger istället den minsta platsroll som ska tillämpas på gruppen varje gång en synkronisering körs. Det här innebär att när du synkroniserar externa kataloggrupper så läggs nya användare till på platsen med den minsta platsrollen. Om det redan finns en användare tillämpas den minsta platsrollen om den ger användaren mer åtkomst på en plats. Om du inte ställer in någon minsta platsroll läggs varje ny användare till som **Ej licensierad** som standard.

**Obs!** En användares platsroll kan höjas men aldrig sänkas baserat på inställningen för lägsta platsroll. Om en användare redan har möjlighet att publicera kommer den möjligheten alltid att bibehållas. Mer information om lägsta platsroll finns i [Platsroller](#page-823-0) samt Active [Directory-import](#page-823-0) och -synkronisering.

- 1. Klicka på **Grupper** på en plats.
- 2. Välj en grupp på sidan Grupper.

Klicka på **Åtgärder** > **Minsta platsroll**.

3. Välj minsta platsroll och klicka sedan på **Ändra platsroll**.

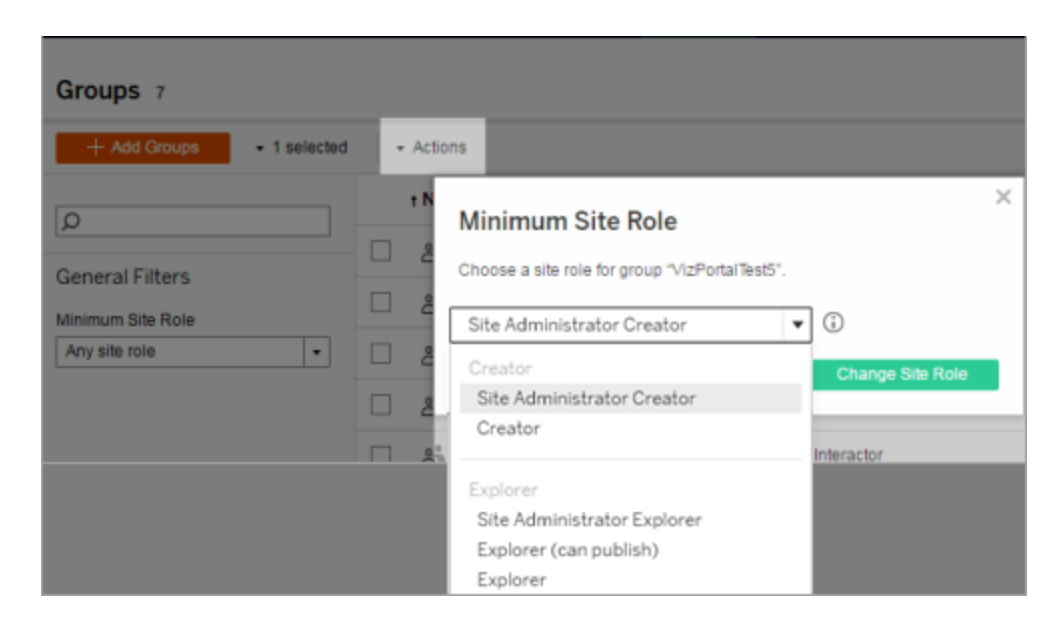

Vad händer när användare tas bort från källans externa katalog?

Användare kan inte tas bort automatiskt från Tableau Server genom en extern katalogsynkroniseringsåtgärd. Användare som inaktiverats, raderats eller tagits bort från grupper i den externa katalogen finns kvar på Tableau Server så att administratörer kan granska och omtilldela användarens innehåll innan användarens konto tas bort permanent. Mer information finns i [Synkroniseringsbeteende](#page-310-0) vid borttagning av användare från Active [Directory](#page-310-0).

### Förbättra prestandan för gruppsynkronisering

Synkronisering av externa kataloger utförs av bakgrundsprocessorns process. Bakgrundsprocessorns process är samma process som används för att hantera och skapa extrakt och används också för att generera prenumerationsinnehåll. I stora organisationer med dynamiskt gruppmedlemskap där extrakt används i stor utsträckning kan synkroniseringsprocessen för externa kataloggrupper vara störande. Vi rekommenderar att du kör gruppsynkronisering utanför kontorstid.

Som standard utför bakgrundsprocessorn synkronisering seriellt. Det innebär att varje grupp synkroniseras i tur och ordning i en enda process. Om du kör flera instanser av processer för bakgrundsprocessorn, antingen på en enda Tableau Server eller över en fördelad driftsättning, bör du överväga att aktivera parallell bearbetning för synkronisering av externa kataloger. När parallell bearbetning via bakgrundsprocessorn är aktiverad fördelas gruppsynkroniseringen över flera processer för bättre prestanda.

För att aktivera parallell bearbetning via bakgrundsprocessorn för gruppsynkronisering öppnar du TSM CLI och anger följande kommandon:

```
tsm configuration set -k backgrounder.enable parallel adsync -v
true
```

```
tsm pending-changes apply
```
# Ange standardstartsida för alla användare

När användarna loggar in till Tableau Server-webbredigeringsmiljön i en ny driftsättning tas de till startskärmen som visar en rollbaserad välkomstbanderoll. Startsidan visar även nyligen visade vyer, favoriter och platsens mest visade innehåll. Som serveradministratör kan du ändra användarnas standardlandningssida på såväl server- som platsnivå. Du kan till exempel visa alla arbetsböcker, och när användaren loggar in ser hen de arbetsböcker som hen har åtkomst till.

Ange standardstartsida för alla användare

- 1. Visa den sida eller filtrerade vy som du vill ska vara den standardsida som användarna ser när de loggar in på platsen.
- 2. Välj din profilikon i sidans övre högra hörn.
- 3. Så här ställer du in startsidan för:
	- <sup>l</sup> Alla användare på en plats: Klicka på **Ställ in som startsida** och **För användare av den här platsen**.
	- <sup>l</sup> Alla användare på servern: Klicka på **Ställ in som startsida** och **För alla**

#### **serveranvändare**.

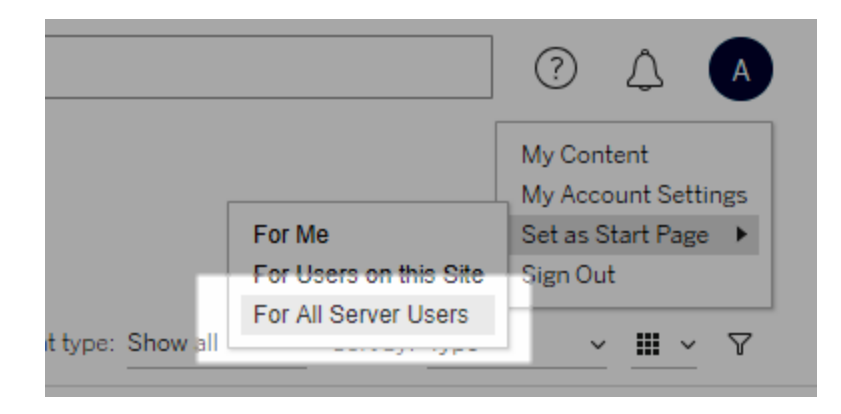

#### Startsidor och hierarki som ställts in av användare

Användarna kan ställa in sina egna startsidor från sina respektive profilikoner, och de kan återställa sina startsidor från sina kontoinställningar (om du vill ha information så sök efter "Få åtkomst till din profil och dina kontoinställningar" i Tableau Server-onlinehjälpen för dit operativsystem).

Om en användare ställer in sin egen startsida åsidosätts alla startsidor som angetts av en serveradministratör. Nästa gång användaren loggar in öppnas den nya startsidan. Om en serveradministratör ställt in startsidor för både server och plats hamnar användarna i första hand på den startsida de själva ställt in (om en sådan finns), i andra hand på startsidan för platsen och i sista hand på startsidan för servern. Om varken någon användare eller någon administratör har angett en startsida hamnar användarna automatiskt på startsidan.

# Öppna platser från anslutna klienter

Som standard kan användare i Tableau Server öppna platser direkt från en Tableau-*klient*. Denna åtkomst beviljas efter att användaren har uppgett sina inloggningsuppgifter första gången han eller hon loggar in från klienten. En klient är i det här fallet ett Tableau-program eller en Tableau-tjänst som kan utbyta information med Tableau Server. Några exempel på Tableau-klienter är Tableau Desktop, Tableau Prep Builder och Tableau Mobile.

Tableau Server upprättar en *ansluten klient* genom att skapa en säker uppdateringstoken som identifierar en användare när denne loggar in från klienten.

### Inaktivera automatisk klientautentisering

När Tableau-anslutna klienter (Tableau Desktop, Tableau Mobile, Tableau Prep Builder) och personliga åtkomsttoken (PAT) lyckats logga in på Tableau Server autentiseras de automatiskt i framtiden. Både anslutna klientsessioner och PAT:er hanteras av uppdateringstokens.

Som standard återställs -token efter ett år. En klienttoken som inte har använts på 14 dagar förfaller. Som serveradministratör kan du ändra dessa värden genom att konfigurera alternativen refresh token.absolute expiry in seconds och refresh token.idle\_expiry\_in\_seconds. Läs mer i Alternativ för [tsm configuration](#page-2376-0) set.

Som Tableau Server-administratör kan du även inaktivera automatisk autentisering för anslutna klienter. I det här fallet styrs sessionens tidsgräns enbart av Tableau Serversessionens beteende, som i sin tur hanterar webbredigeringssessioner. Läs mer i 9. [Verifiera](#page-1939-0) [konfiguration](#page-1939-0) av sessionens livslängd. Webbredigeringssessioner anses inte vara en "ansluten klient" och använder inte uppdateringstokens.

Så här kopplar du omedelbart bort anslutna klienter från Tableau Server och kräver att användare loggar in varje gång de ansluter:

- 1. Logga in på Tableau Server som serveradministratör.
- 2. Klicka på **Hantera alla webbplatser** på webbplatsmenyn och klicka sedan på **Inställningar** > **Allmänt**.
- 3. Under **Anslutna klienter** avmarkerar du kryssrutan **Låt klienter ansluta till Tableau Server automatiskt**.
- 4. Klicka på **Spara** överst eller nederst på sidan.

**OBS!** Inställningen som beskrivs ovan gäller endast för anslutna klienter och påverkar inte skapandet och inlösen av PAT:er.

# Ta bort filer som inte behövs

Du bör ta för vana att regelbundet övervaka användningen av diskutrymmet på servern. Om Tableau Server-datorn har ont om diskutrymme kan effekten bli betydande, och med tiden kan situationen ge upphov till fel. Om du upptäcker att det börjar bli ont om utrymme kan du arkivera det du vill spara och rensa bort filer som inte behövs för att frigöra utrymme för Tableau.

### Övervaka användningen av diskutrymmet

Det finns flera saker du kan göra för att övervaka användningen av diskutrymmet:

- Aviseringar: Du kan konfigurera Tableau Server så att du får aviseringar när diskutrymmet når fördefinierade nivåer. Du hittar mer information i [Konfigurera](#page-2274-0) aviseringar för [serverhändelser.](#page-2274-0)
- Administratörsvyer: Du kan övervaka användningen av diskutrymmet från en fördefinierad administratörsvy. Mer information finns i [Serverdiskutrymme.](#page-2178-0)

Minska användningen av diskutrymmet

Du kan frigöra diskutrymme genom att följa stegen nedan:

- Arkivera loggfiler: När Tableau Server körs genereras loggfiler. Loggfilerna kan vara till hjälp när du felsöker problem och när du har kontakt med Tableaus support, men du behöver inte spara dem om de inte längre behövs. Om du vill spara diskutrymme utan att ta bort loggar kan du arkivera dem med kommandot tsm maintenance ziplogs och förvara dem på ett säkert sätt genom att kopiera ziplogs-arkivet till en dator som inte är en del av Tableau-installationen. Mer information finns i [Ögonblicksbilder](#page-2830-0) av loggfiler [\(arkivloggar\).](#page-2830-0)
- Rensa bort oönskade filer: När du har arkiverat alla loggar som du vill spara kör du kommandot tsm maintenance cleanup för att ta bort loggfiler som är äldre än sju dagar, tillfälliga filer samt, om du vill, rader i tabellen http\_requests på Tableau Server-lagringsplatsen. Du bör köra cleanup-kommandot med jämna mellanrum. Mer information om vilka filer som tas bort finns i avsnittet om tsm [maintenance](#page-2500-0) cleanup.

• Ta bort andra filer: Med tiden kan Tableau Server generera filer som inte behöver vara kvar. Förutom filerna vi nämnde ovan kan det finnas äldre säkerhetskopior från tidigare versioner. Säkerhetskopior i Tableau Server har filnamnstillägget . tsbak. Vi rekommenderar starkt att du regelbundet säkerhetskopierar Tableau och att du förvarar säkerhetskopiorna på ett säkert sätt genom att spara dem på en dator som inte är en del av Tableau Server-installationen. När du har sparat säkerhetskopian på en annan plats kan du ta bort den från Tableau-datorn. Mer information om säkerhetskopior, inklusive hur du skapar dem och var de sparas, finns i [Säkerhetskopiera](#page-2295-0) Tableau Server-data.

# Serverinställningar (allmänna och anpassade)

Följande inställningar finns tillgängliga på sidorna **Allmänt** och **Anpassning** i **Server – Inställningar**.

Många av dessa inställningar flyttas från sidan Serverinställningar till sidan Webbplatsinställningar när det finns mer än en webbplats på servern. Dessa inställningar är markerade med "Flyttar till webbplatsinställningar på servrar med flera webbplatser".

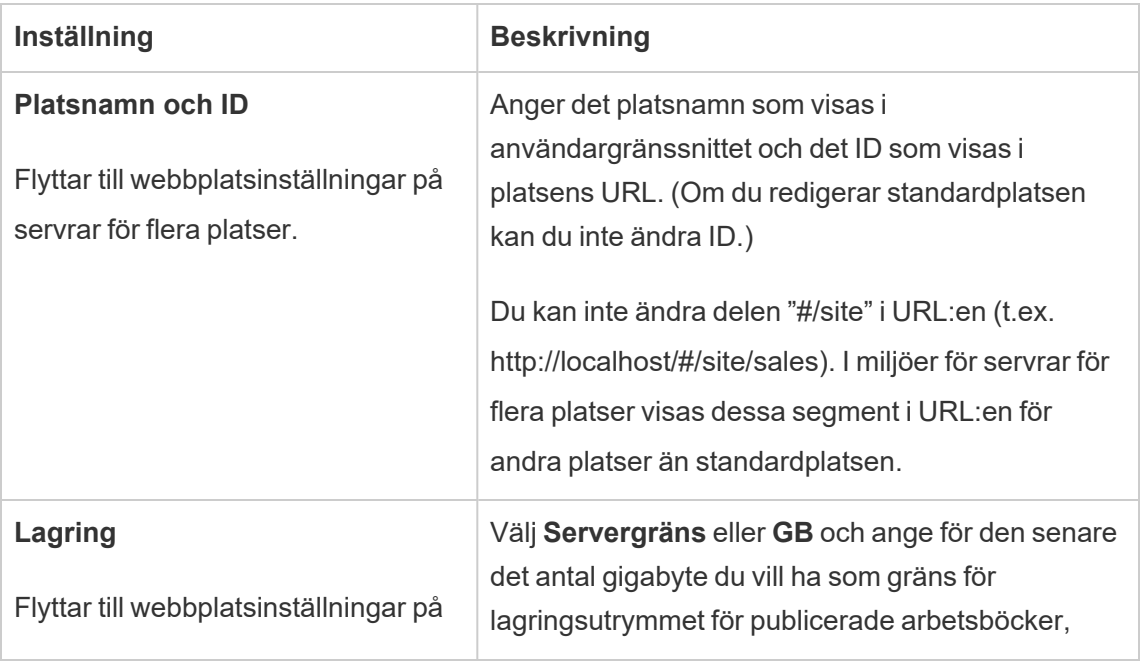

### Allmänt

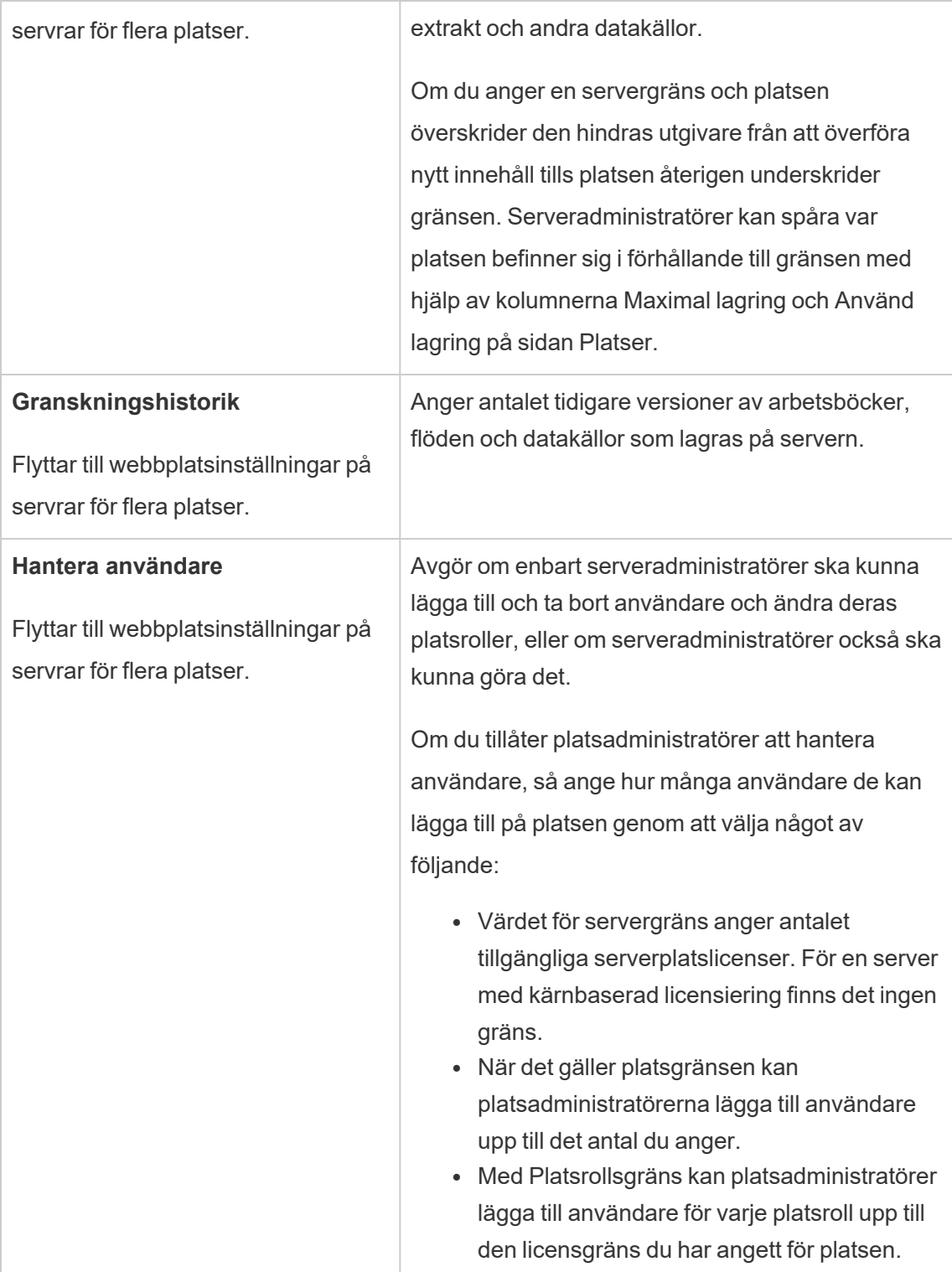

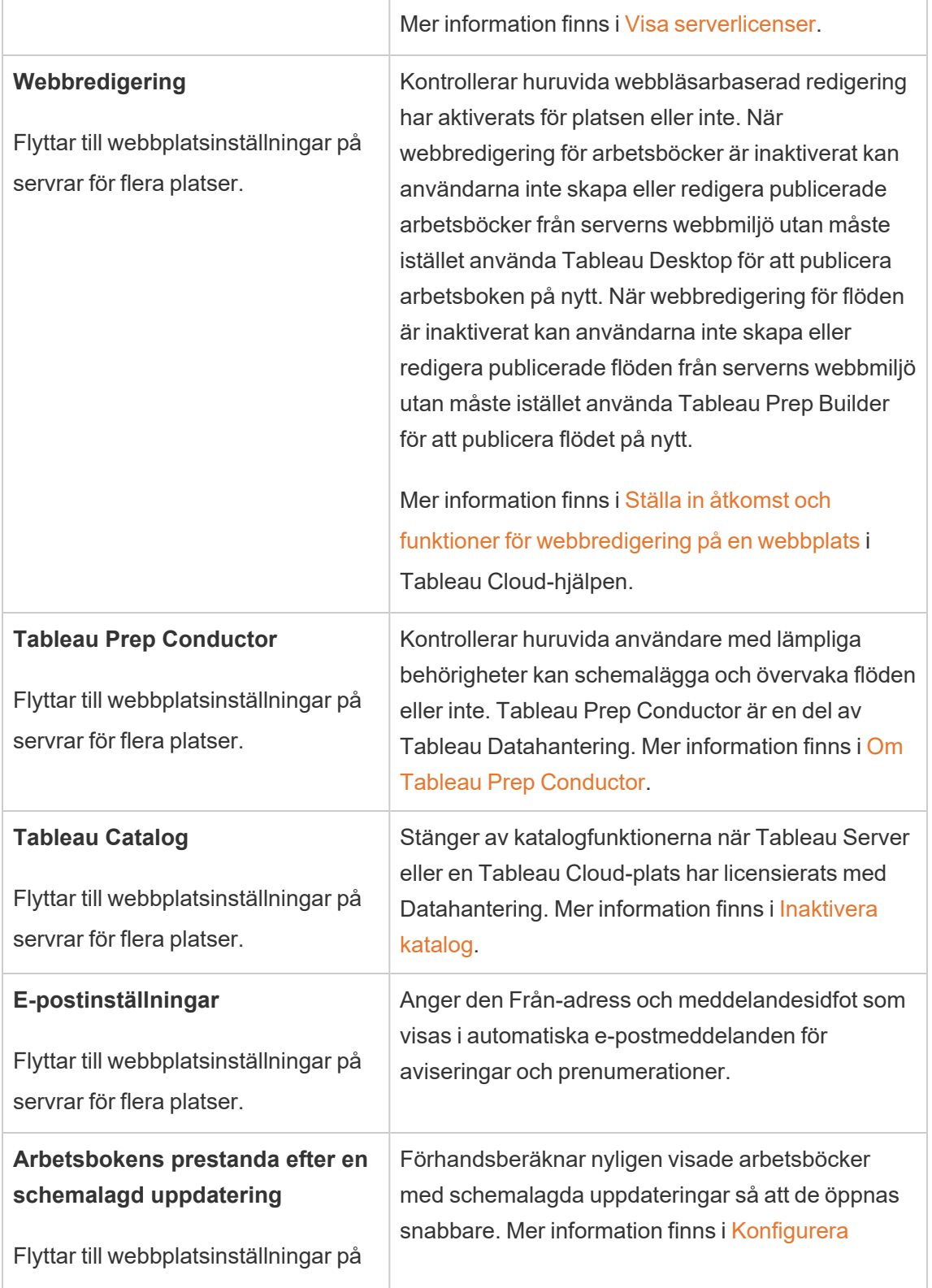

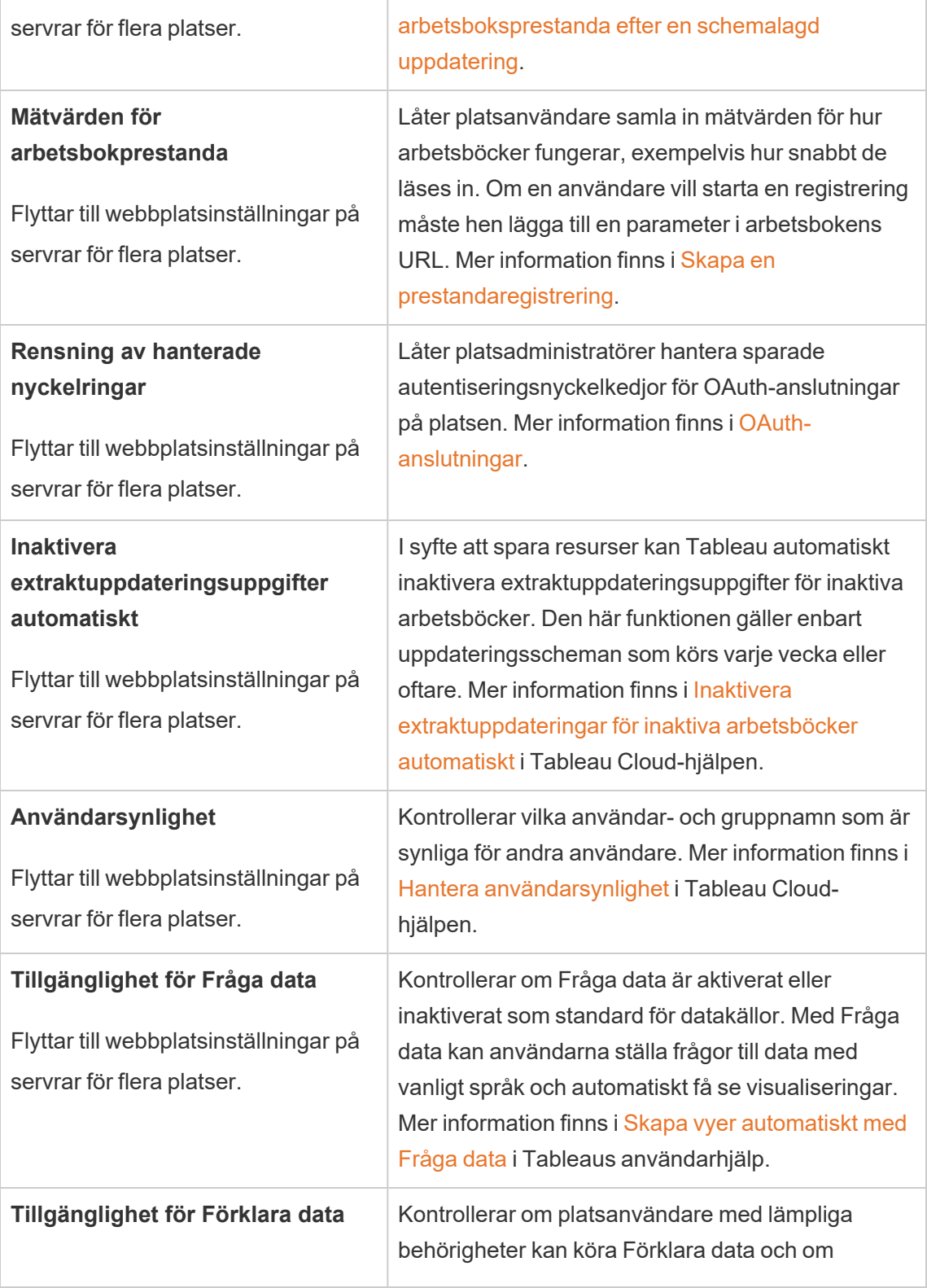

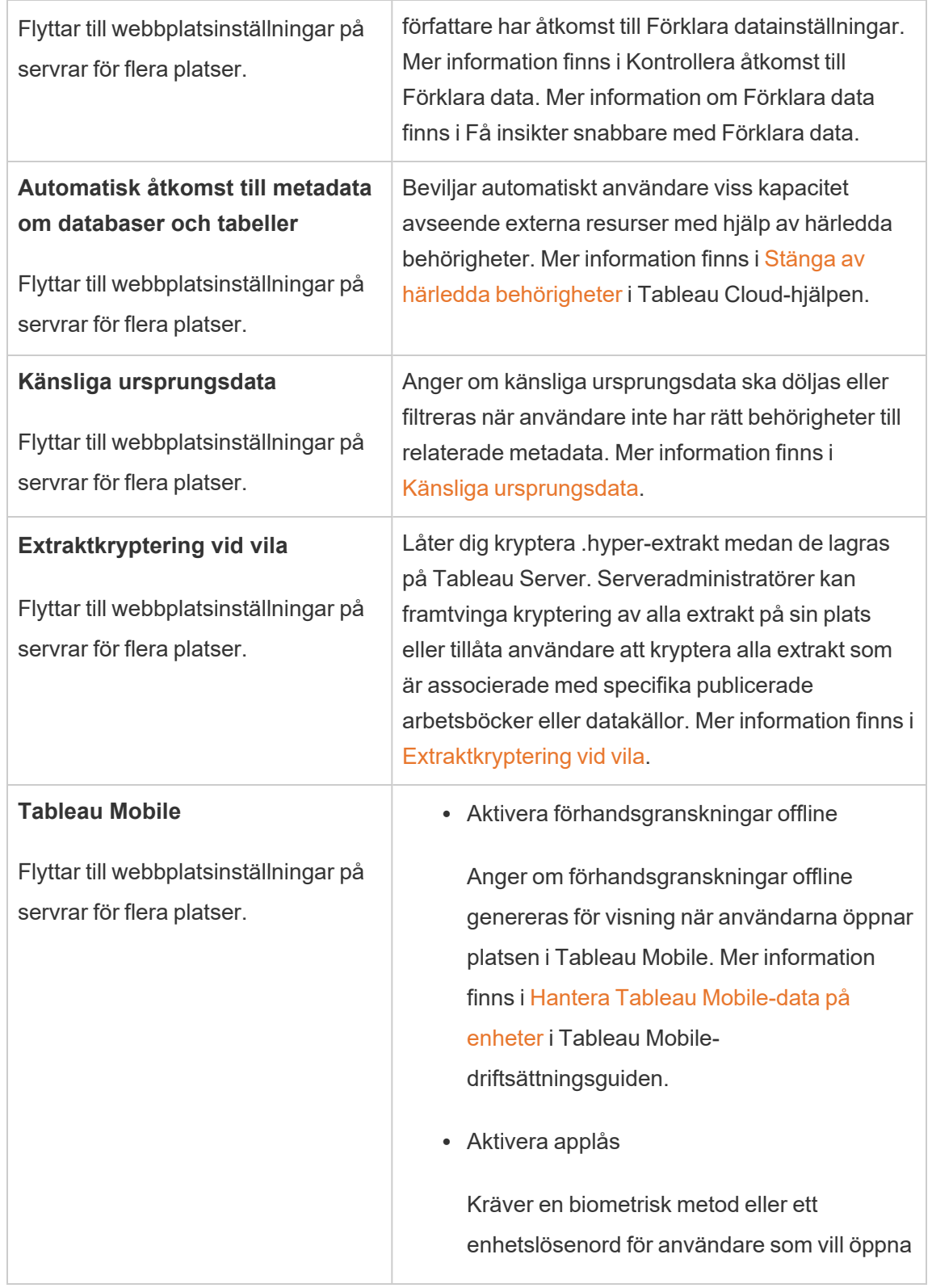

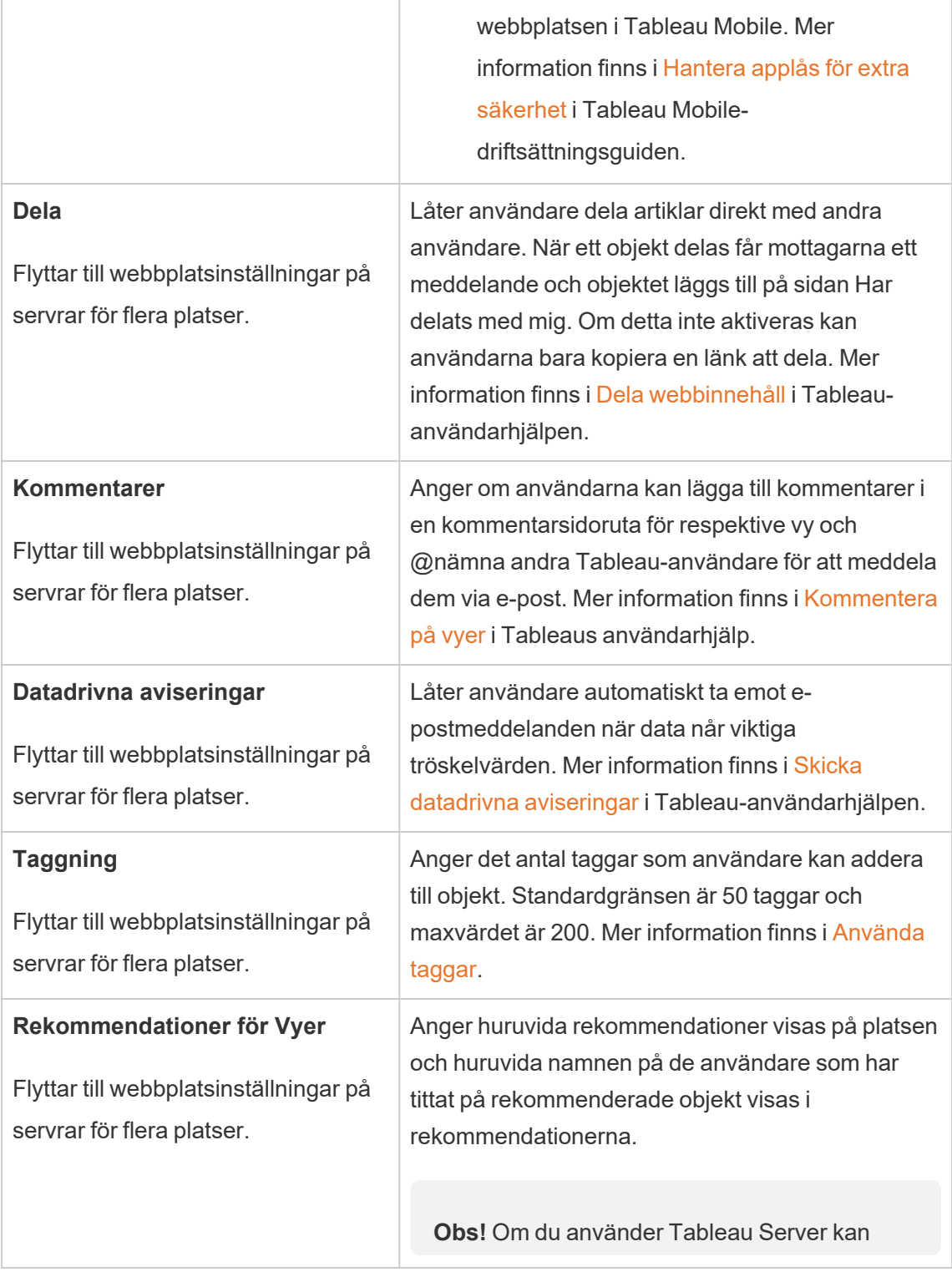

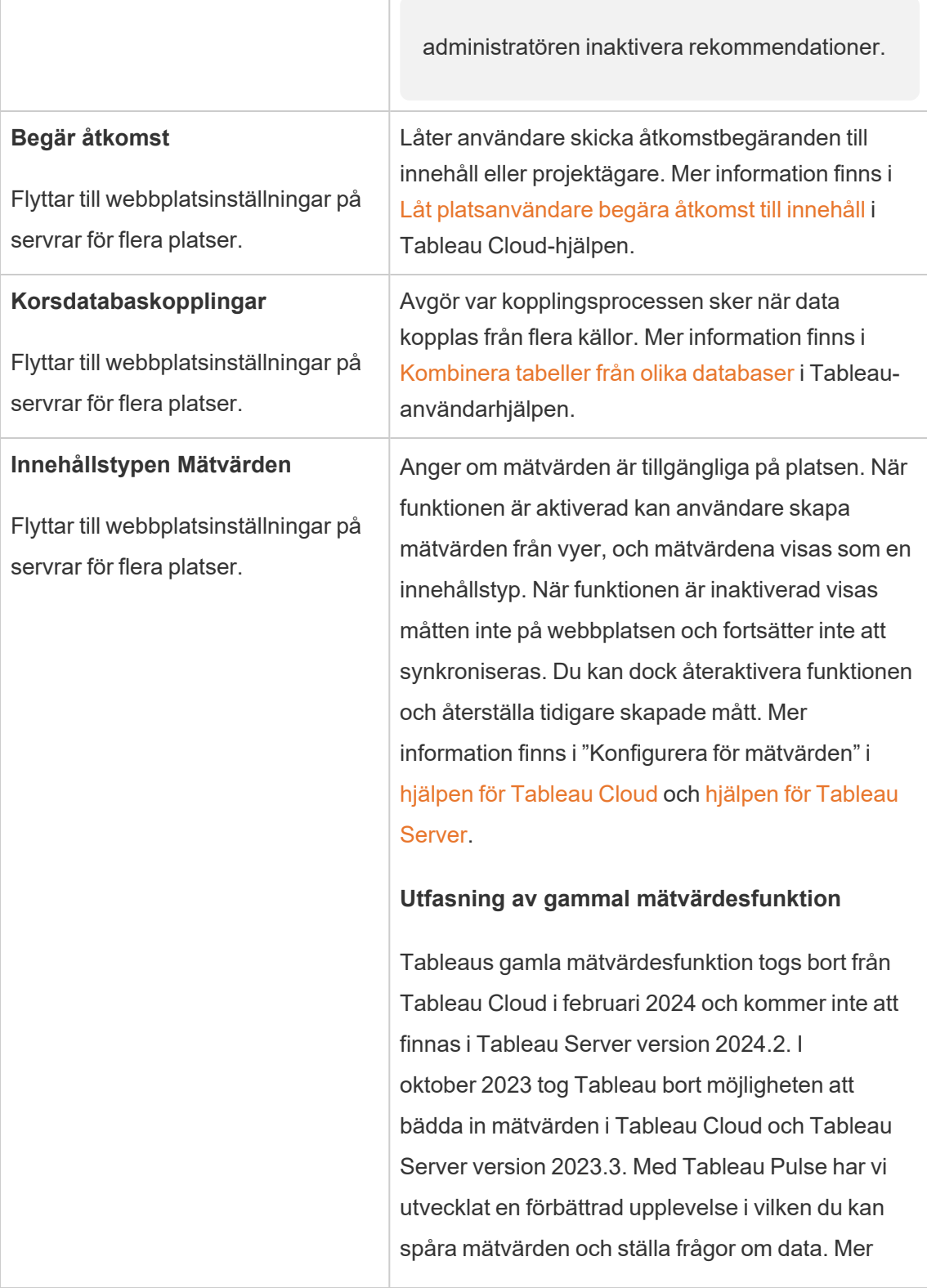

Г
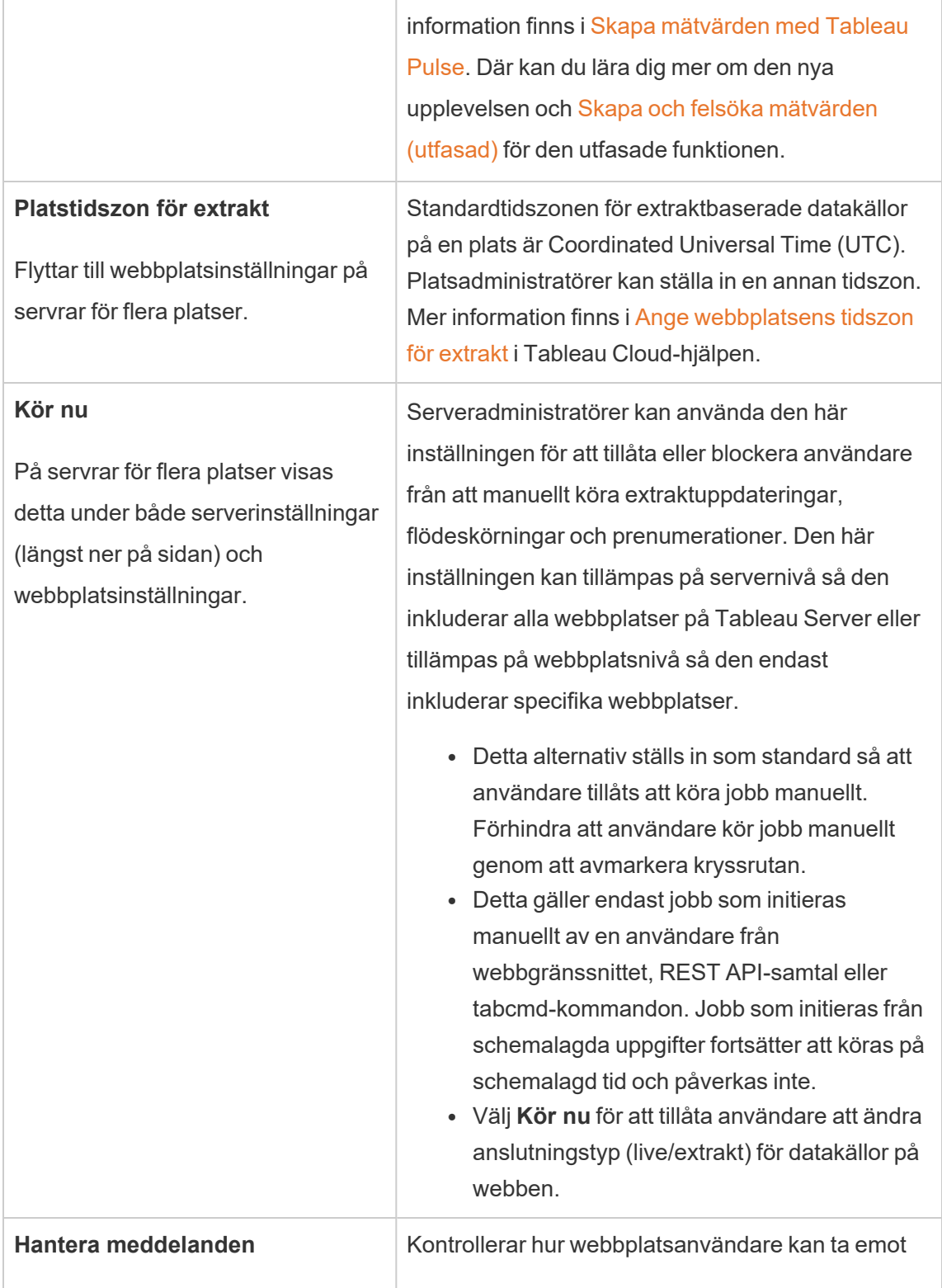

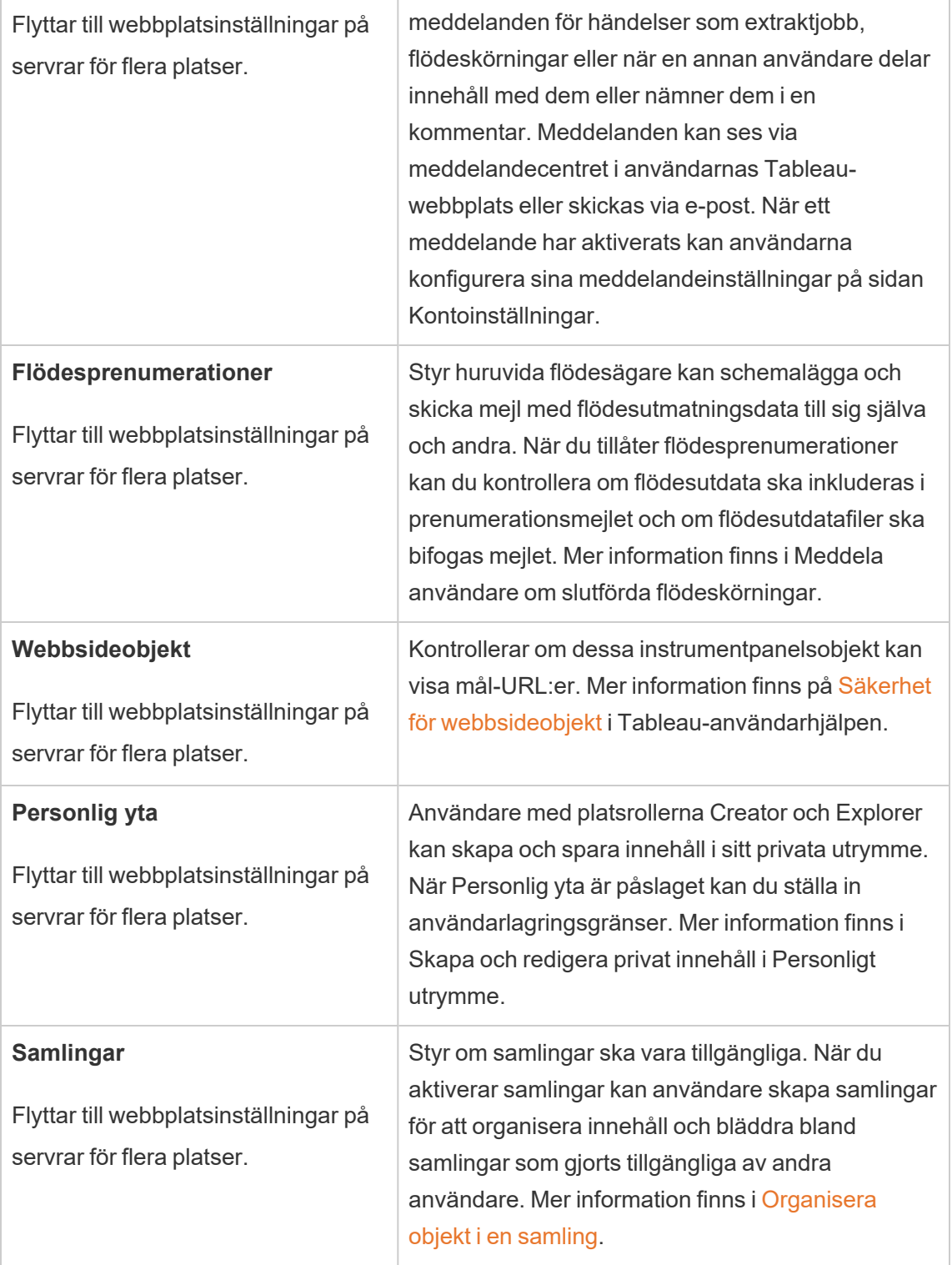

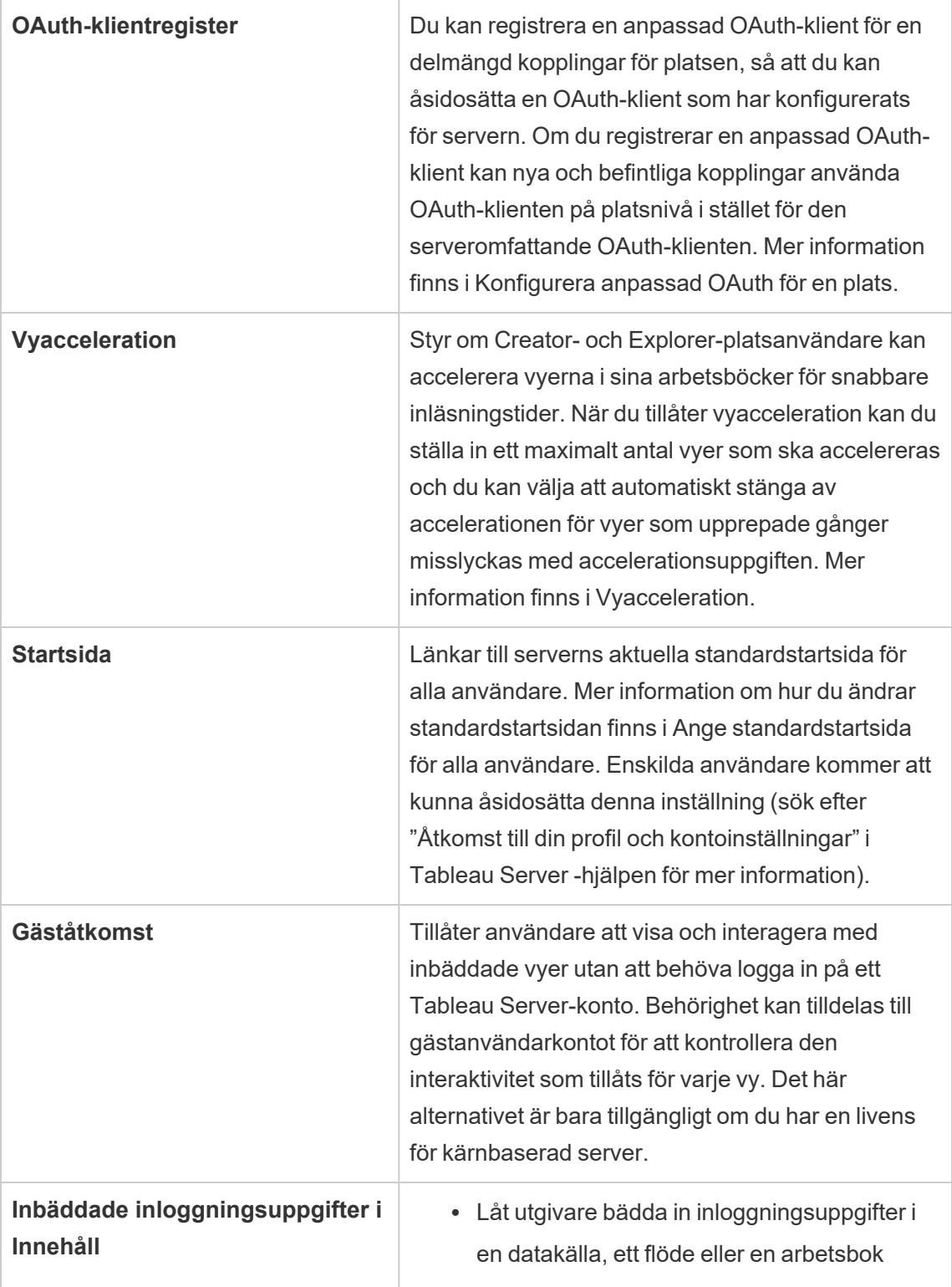

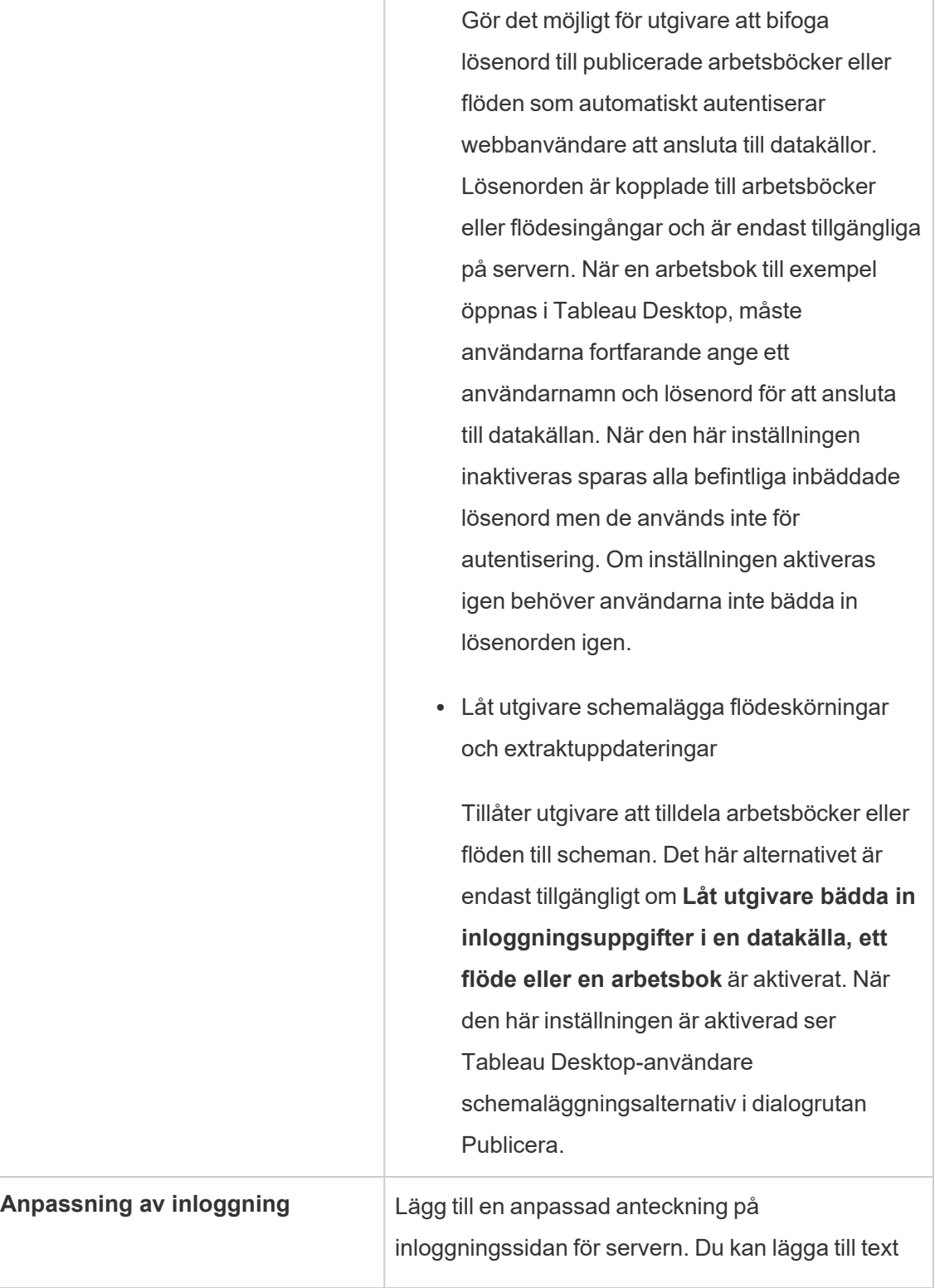

 $\overline{\phantom{a}}$ 

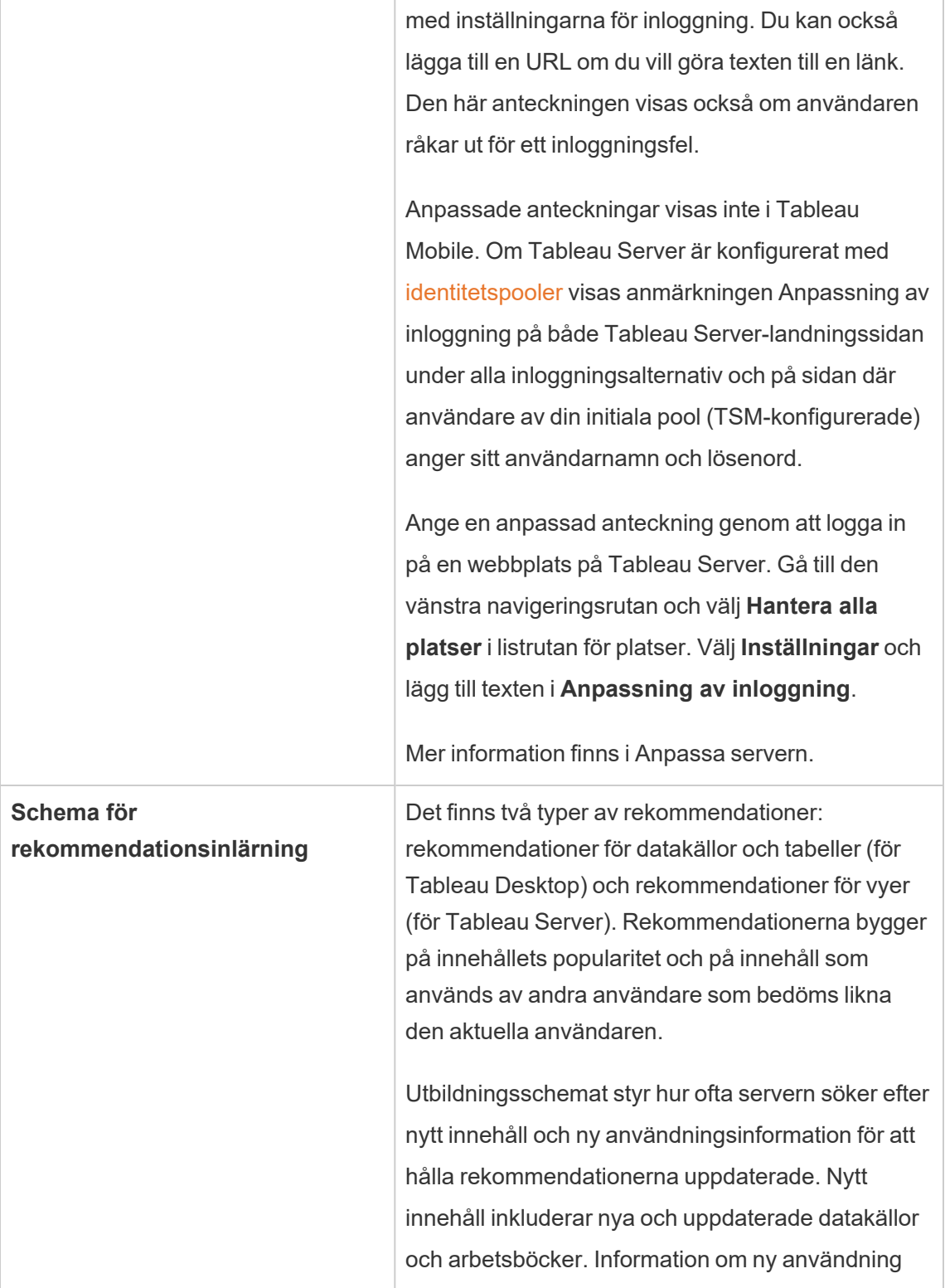

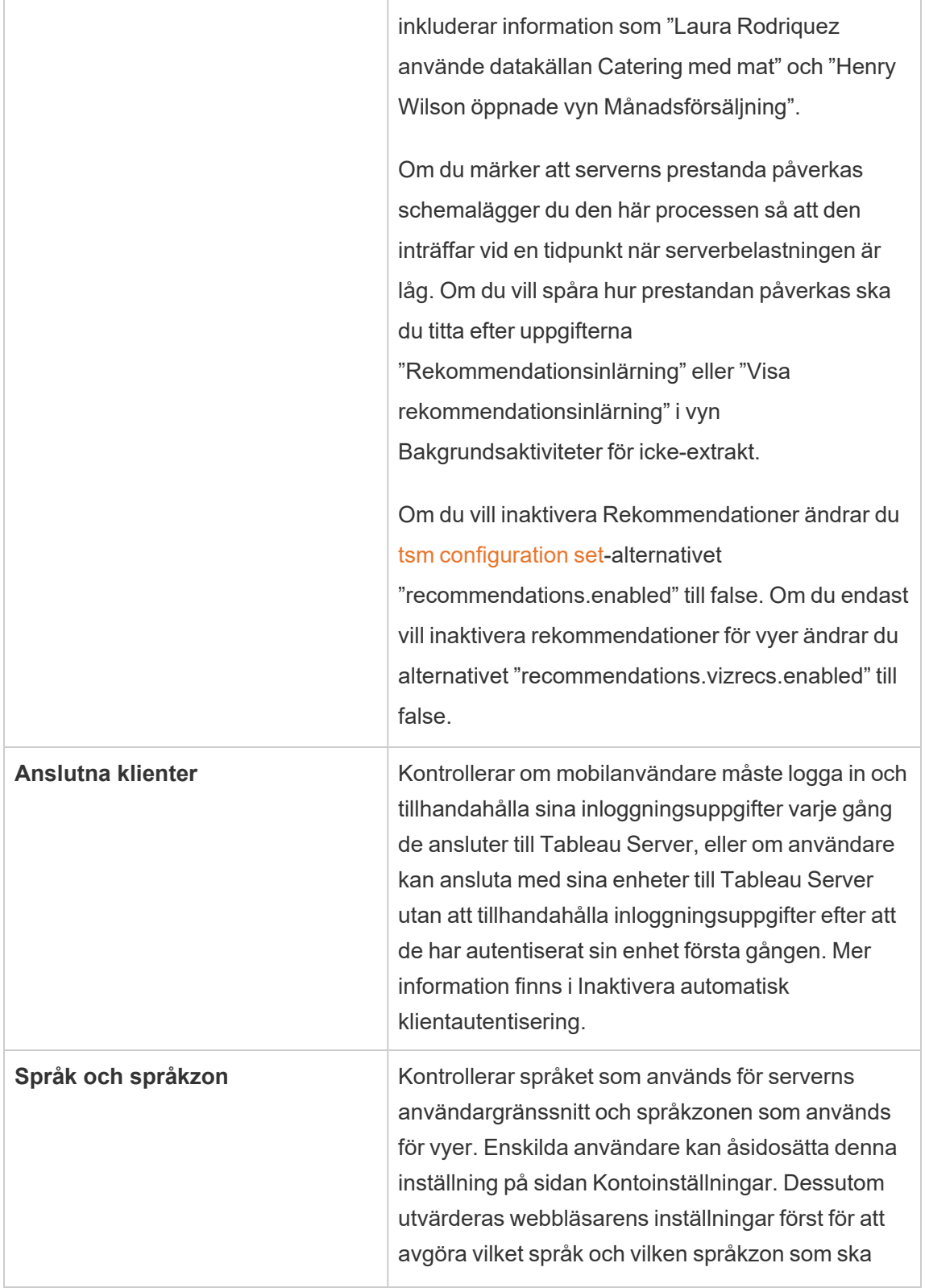

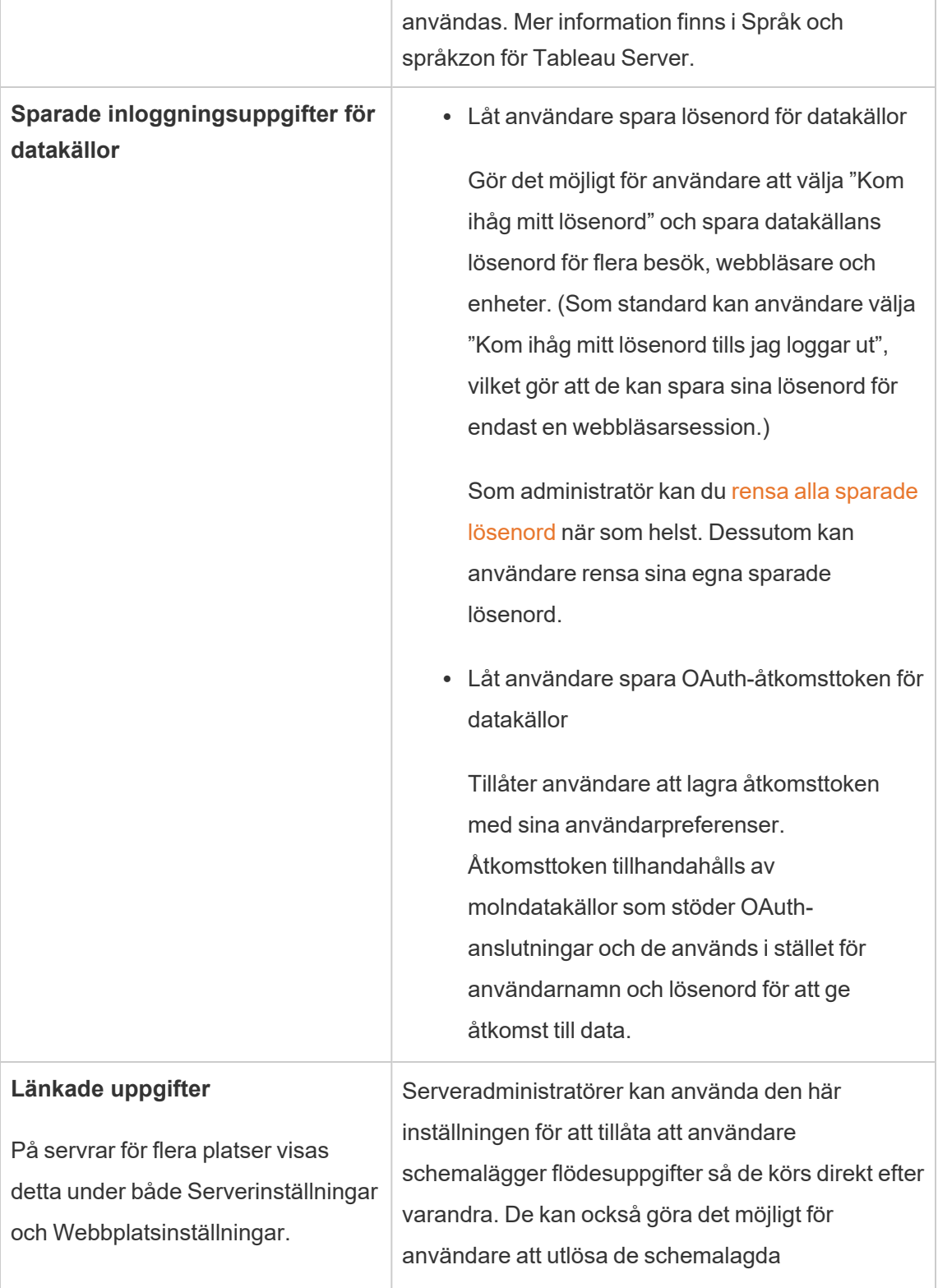

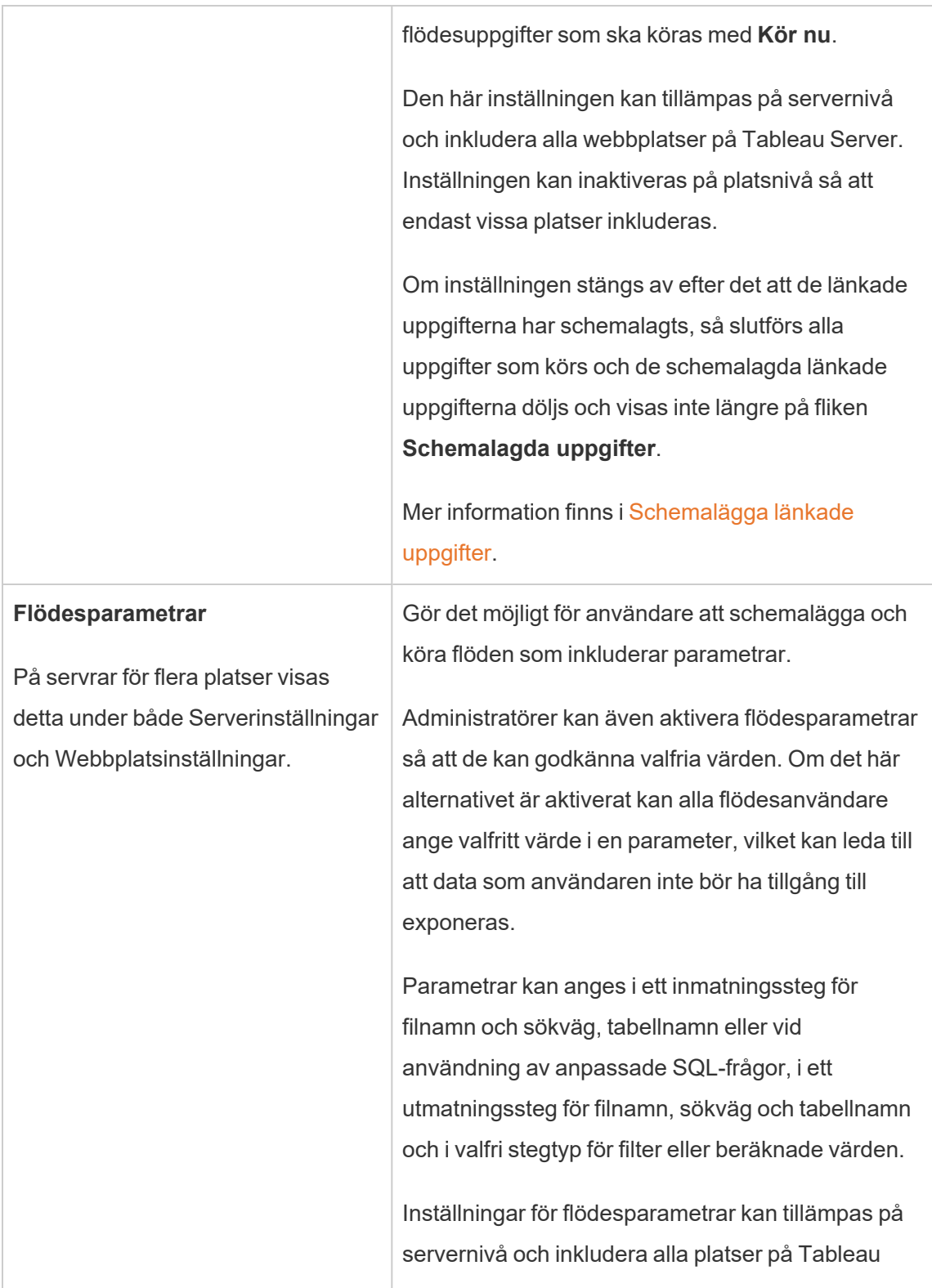

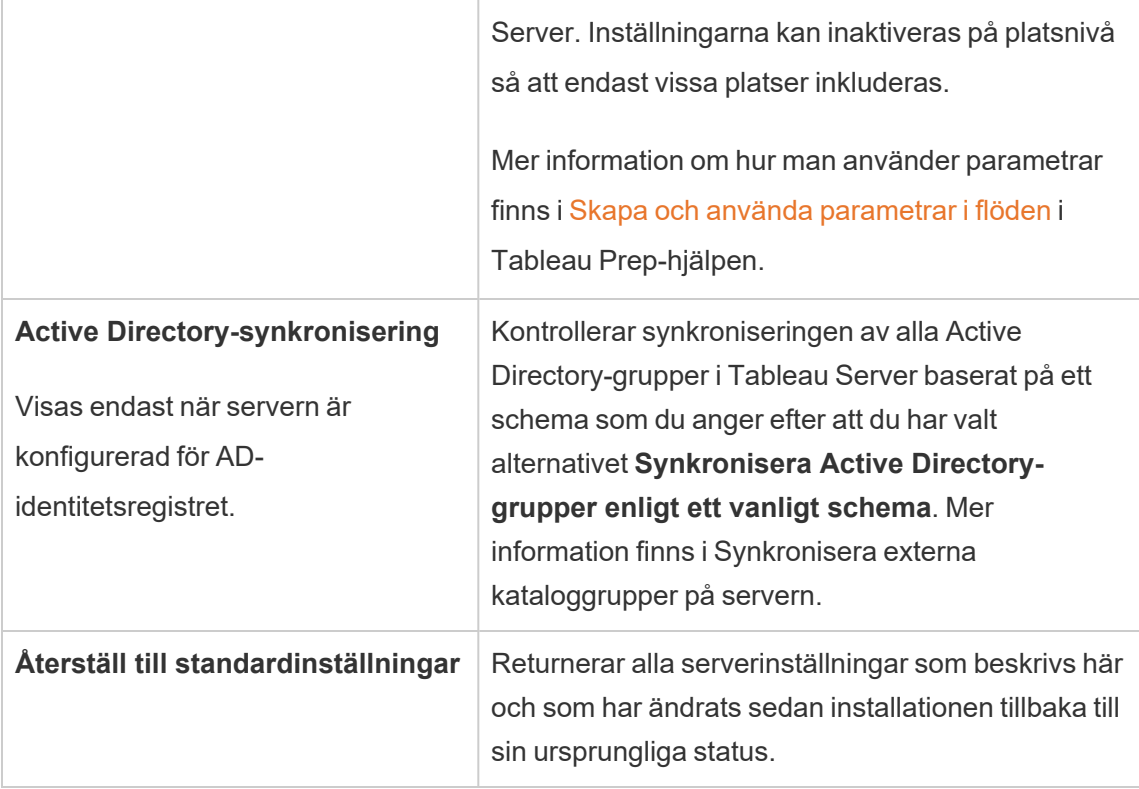

## Anpassning

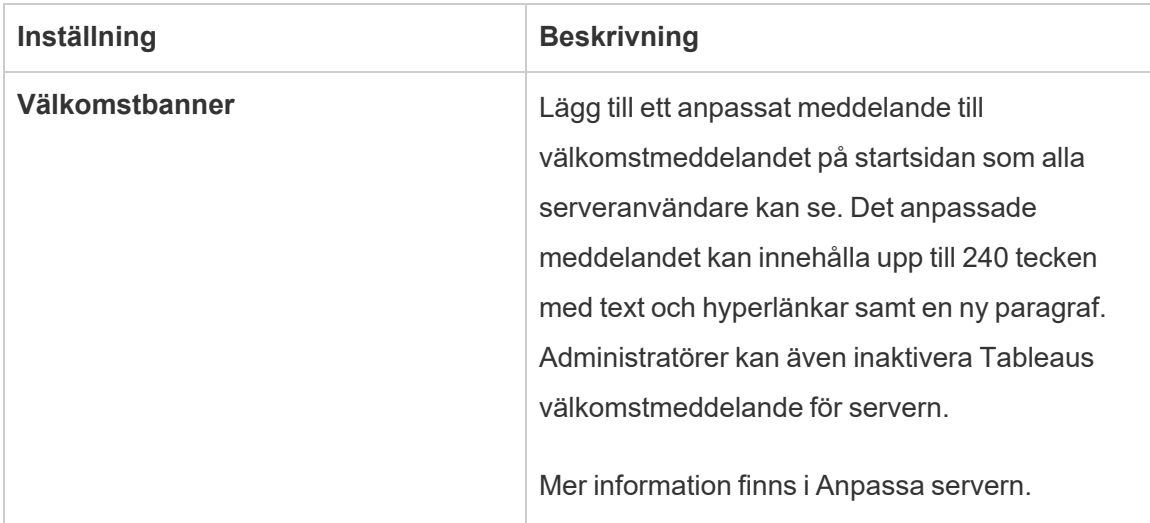

## Mobil

**Inställning Beskrivning**

### **Tableau Mobile**

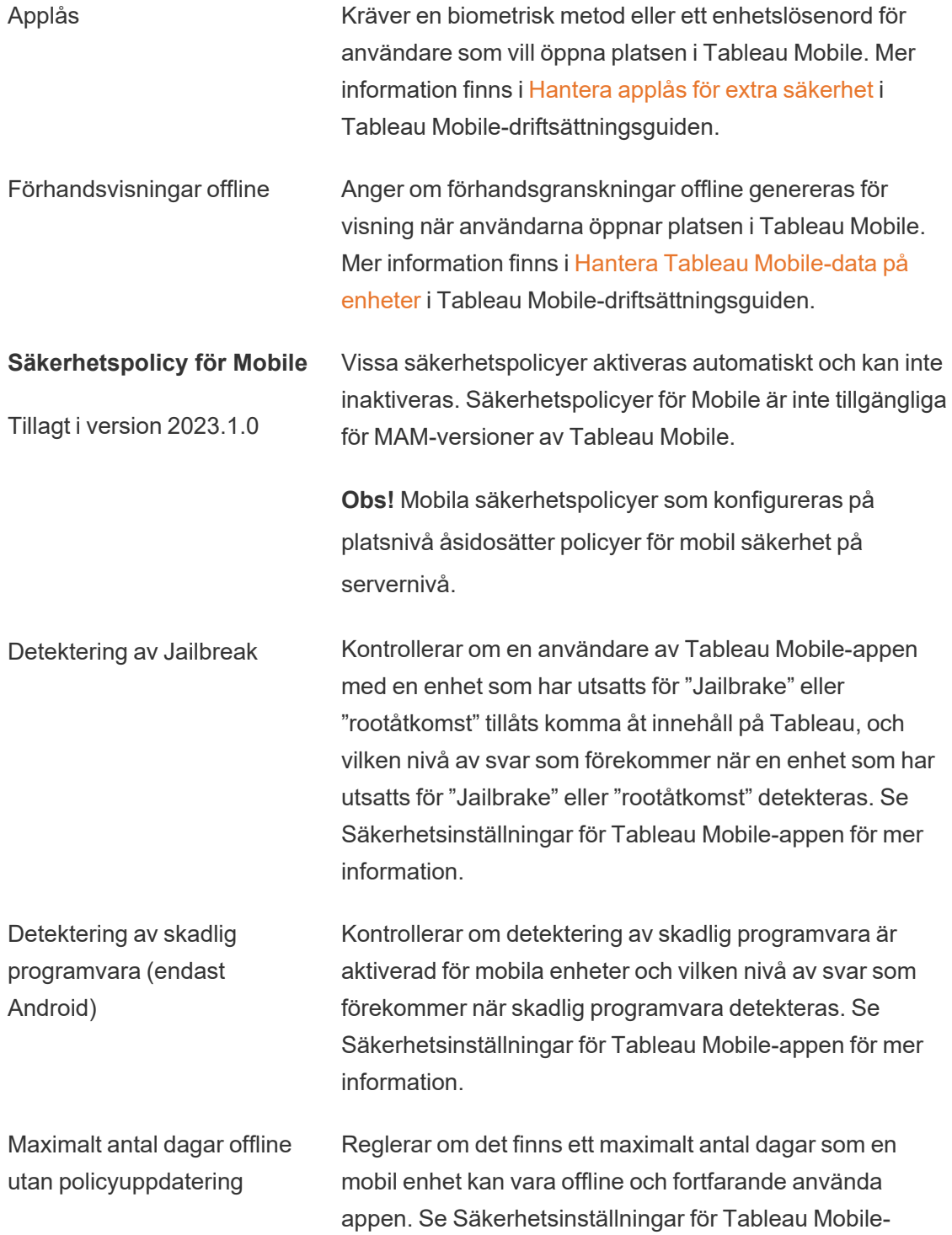

[appen](#page-2109-0) för mer information.

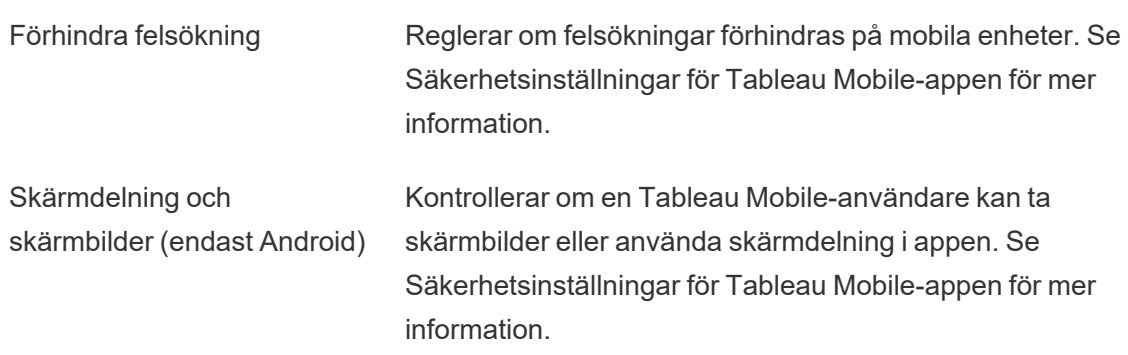

## Stänga av eller starta om Tableau Server-datorn

Som bästa praxis ska du *alltid* stoppa Tableau Server innan du stänger av eller startar om datorn det körs på. Detta gäller oavsett om du kör Tableau på virtuella datorer eller på särskilt avsedd maskinvara. Du ska aldrig stänga av en dator utan att första stoppa Tableau Server. Om du stänger av datorn när Tableau är igång kan det uppstå problem när du startar om Tableau Server och du kan få oväntade resultat.

För säkerhets skull ska du följa de här stegen, oavsett om du har en skriptbaserad process för nedstängningen av systemen eller om du stänger av datorerna manuellt:

1. Stoppa Tableau Server.

Du kan göra detta antingen från kommandoraden med kommandot tsm [stop](#page-2573-0) eller från TSM-webbgränssnittet genom att klicka på **Tableau Server körs** och välja **Stoppa Tableau Server**.

**Obs!** Vissa TSM-processer fortsätter att köras även efter att du har stoppat Tableau Server. Detta är normalt och du kan nu stänga av datorn. De tjänster som körs har utformats för att stänga av sig själva när datorn stängs av.

2. När Tableau har stoppats kan du stänga av datorn.

- 3. När du är redo kan du starta om datorn. Detta kan vara när du har genomfört planerat underhåll eller efter ett längre avbrott.
- 4. Starta Tableau Server.

Du kan göra detta antingen från kommandoraden med kommandot tsm [start](#page-2569-0) eller från TSM-webbgränssnittet genom att klicka på **Tableau Server har stoppats** och välja **Starta Tableau Server**.

TSM startas automatiskt när datorn startas så du kan köra tsm-kommandon även om Tableau Server har stoppats.

# tsm-kommandoradsreferens

Ämnena i det här avsnittet innehåller referensinnehåll för kommandoradsgränssnitt (CLI) för Tableau Services Manager (TSM) för att stödja Tableau Server.

TSM används för att hantera installation och konfiguration av Tableau Server. Se [Översikt](#page-257-0) över Tableau Services [Manager](#page-257-0) för mer information om TSM.

Du kan automatisera installations- och konfigurationsuppgifter som stöds av TSM CLI med TSM API. Mer information om förhandsversionen (Alpha) av TSM API finns i [Tableau](https://help.tableau.com/v0.0/api/tsm_api/sv-se/index.htm) Services [Manager](https://help.tableau.com/v0.0/api/tsm_api/sv-se/index.htm) API.

Letar du efter tsm-kommandon för Tableau Server i Windows? Läs mer i [tsm](https://help.tableau.com/current/server/sv-se/tsm.htm)[kommandon](https://help.tableau.com/current/server/sv-se/tsm.htm).

## Använda tsm CLI

Du kan köra tsm-kommandon på den initiala noden (noden där TSM är installerat) och på alla ytterligare noder i klustret.

För att köra tsm-kommandon måste du öppna en kommandotolk.

- 1. Öppna en kommandotolk med ett konto som är medlem i gruppen tsmadmin på en nod i klustret.
- 2. Kör önskat kommando. Om du kör kommandot från en annan nod än den initiala noden ska du inkludera alternativet  $-s$  för att ange URL:en till den initiala noden med namn (inte IP-adress) och inkludera TSM-porten 8850.

Så här ser du versionen av TSM och Tableau Server från den initiala noden:

tsm version

Så här ser du versionen av TSM och Tableau Server från en ytterligare nod:

tsm version -s https://<inital node name>:8850

Till exempel:

tsm version -s https://myTableauHost:8850

## Autentisering med tsm CLI

Från och med 2019.2-versionen av Tableau Server kommer du inte att behöva ange ett lösenord för att köra tsm-kommandon om följande är sant:

- Kontot du kör kommandon med är en medlem av den TSM-auktoriserade gruppen, som standard gruppen tsmadmin. Tableau-oprivilegierad användare (som standard användaren tableau) och rotkontot kan också köra TSM-kommandon.
- <sup>l</sup> Du kör kommandon lokalt på den Tableau Server som kör tjänsten Tableau Serveradministrationsstyrenhet. Som standard installeras och konfigureras tjänsten Tableau Server-administrationsstyrenhet på den initiala noden i en distribuerad driftsättning.

## Logga in på tsm CLI lokalt

Om du kör tsm-kommandon på den lokala datorn med ett användarkonto som är medlem i en TSM-auktoriserad grupp behöver du inte ange ett lösenord. I det här fallet kör du bara kommandot, till exempel:

tsm version

## Logga in på tsm CLI på distans

Om du kör TSM-kommandon från en nod i ett kluster där tjänsten Tableau Serveradministrationsstyrenhet inte körs måste du autentisera en session med tjänsten Tableau Server-administrationsstyrenhet på fjärrdatorn innan du kan köra kommandon. Kör till exempel följande kommando:

tsm login -s <server\_name> -u <account\_name>

<server\_name> är namnet på noden där tjänsten Tableau Server-administrationsstyrenhet körs och <account name> är ett konto som är medlem i en TSM-auktoriserad grupp.

När du har kört det här kommandot blir du tillfrågad om ett lösenord. När kontot har autentiserats kan du köra TSM-kommandon.

## Visa och lägga till konton i den TSM-auktoriserade gruppen

Den TSM-auktoriserade gruppen skapas under serverinstallationen. Den TSM-auktoriserade gruppen får namnet tsmadmin som standard. Om du skapade en alternativ TSMauktoriserad grupp under installationen ersätter du gruppnamnet med tsmadmin i följande kodexempel.

Om du vill visa användarkonton i gruppen tsmadmin kör du följande kommando:

grep tsmadmin /etc/group

Så här lägger du till ett användarkonto i gruppen tsmadmin:

sudo usermod -G tsmadmin -a <username>

## Skriva skript och automatisera med tsm CLI

Kör automation på en Tableau Server utan ett lösenord i skriptfilen genom att köra skriptet på den initiala noden med ett konto i rätt TSM-auktoriserad grupp. Mer information finns i avsnittet "Autentisering" ovan.

## Visa hjälpinnehåll i skalprogrammet

Om du vill visa minimalt hjälpinnehåll från en kommandorad använder du kategorin tsm help.

## Synopsis

```
tsm help [category] [command]
```
## Kommandon

tsm help

Hjälp för alla tsm-kommandon

tsm help <category>

Visa hjälp för en specifik kommandokategori. Till exempel tsm help authentication.

```
tsm help <category> <command>
```
Visa hjälp för ett specifikt kommando. Till exempel tsm help authentication open-id.

```
tsm help commands
```
Lista alla kommandon eller kategorier på toppnivå.

## Kategorier

## tsm authentication

Du kan använda kommandona tsm authentication för att aktivera, inaktivera och konfigurera alternativ för användarautentisering i Tableau Server.

- [identity-migration](#page-2356-0)
- [kerberos](#page-2356-1)
	- $\bullet$  konfigurera
	- $\bullet$  inaktivera
	- $\bullet$  aktivera
- [legacy-identity-mode](#page-2357-0)
	- $\bullet$  aktivera
	- $\cdot$  inaktivera
- $\bullet$  [list](#page-2357-1)
- [mutual-ssl](#page-2358-0)
	- konfigurera
	- $\bullet$  inaktivera
	- $\bullet$  aktivera
- [openid](#page-2359-0)
	- $\bullet$  konfigurera
	- $\bullet$  inaktivera
	- $\bullet$  aktivera
	- get-redirect-url
	- $\bullet$  map-claims
- [pat-impersonation](#page-2363-0)
	- $\cdot$  inaktivera
	- $\bullet$  aktivera
- [saml](#page-2363-1)
	- konfigurera
	- $\bullet$  inaktivera
	- $\bullet$  aktivera
	- export-metadata
	- $\bullet$  map-assertions
- [sitesaml](#page-2369-0)
	- $\bullet$  inaktivera
	- $\bullet$  aktivera

- [sspi](#page-2369-1)
	- $\cdot$  inaktivera
	- $\bullet$  aktivera
- [trusted](#page-2370-0)

## <span id="page-2356-0"></span>tsm authentication identity-migration configure

Ändra inställningarna för standardjobb för identitetsmigreringen. Du hittar mer information i Hantera [identitetsmigrering.](#page-2023-0)

#### Synopsis

tsm authentication identity-migration configure –job-run-time

tsm authentication identity-migration configure –rate

#### Alternativ

-j,--job-run-time <nummer>

Valfritt.

Bestämmer längsta tillåtna tid i minuter som det schemalagda migreringsjobbet kan köras. Standardvärdet är 120 minuter.

-r,--rate <nummer>

Valfritt.

Bestämmer antalet förfrågningar som kan köras per sekund under ett migreringsjobb. Standardvärdet är fem förfrågningar per sekund.

#### <span id="page-2356-1"></span>tsm authentication kerberos <kommandon>

Aktivera, inaktivera och konfigurera Kerberos användarautentisering på Tableau Server. Se [Konfigurera](#page-1603-0) Kerberos.

#### Synopsis

tsm authentication kerberos configure --keytab-file <keytab\_ file.keytab> [global options]

tsm authentication kerberos enable [global options]

tsm authentication kerberos disable [global options]

#### Alternativ för konfiguration av kerberos

-kt, --keytab-file <keytab file.keytab>

Obligatoriskt.

Anger tjänstens .keytab-fil som används för förfrågningar till KDC.

### <span id="page-2357-0"></span>tsm authentication legacy-identity-mode <kommandon>

Aktivera eller inaktivera äldre identitetslagringsläge som kan krävas under identitetsmigreringen. Gå igenom avsnittet Det går inte att återställa [säkerhetskopian](#page-2037-0) för att avgöra när det här kommandot ska användas.

Du hittar mer information i Om [identitetsmigrering.](#page-2015-0)

#### Synopsis

tsm authentication legacy-identity-mode enable

<span id="page-2357-1"></span>tsm authentication legacy-identity-mode disable

### tsm authentication list

Anger serverns befintliga behörighetsrelaterade konfigurationsinställningar.

#### Synopsis

tsm authentication list [--verbose][global options]

#### Alternativ

v, --verbose

Valfritt.

Visa alla konfigurerade parametrar.

## <span id="page-2358-0"></span>tsm authentication mutual-ssl <kommandon>

Aktivera, inaktivera och konfigurera gemensam SSL för användarautentisering på Tableau Server. Se Konfigurera ömsesidig [SSL-autentisering](#page-1915-0) för mer information om gemensam SSL.

Innan du aktiverar gemensam SSL måste du aktivera och konfigurera SSL för extern kommunikation. Mer information finns i [Konfigurera](#page-1896-0) SSL för extern HTTP-trafik till och från [Tableau](#page-1896-0) Server.

#### Synopsis

tsm authentication mutual-ssl configure [options] [global options]

tsm authentication mutual-ssl disable [global options]

tsm authentication mutual-ssl enable [global options]

#### Alternativ

-cf, --ca-cert <certificate-file.crt>

Valfritt.

Ange plats och filnamn för certifikatfilen. Filen måste vara ett giltigt, betrott certifikat från en certifikatutfärdare (till exempel Verisign).

-fb, --fallback-to-basic <true | false>

Valfritt.

Anger om Tableau Server ska acceptera användarnamnet och lösenordet för autentisering om SSL-autentisering misslyckas.

Standardvärdet är falskt för att indikera att när den är konfigurerad för gemensam SSL tillåter inte Tableau Server en anslutning när SSL-autentiseringen misslyckas. Tableau Server accepterar emellertid autentisering av användarnamn och lösenord från REST API-klienter, även om det här alternativet är inställt på false.

-m, --user-name-mapping <upn | ldap | cn>

Valfritt.

Anger syntaxen för användarnamnet (UPN, LDAP eller CN) som ska hämtas från identitetsregister eller katalog. Syntaxen måste matcha formatet för Ämne eller Ämnesalternativnamn på användarcertifikatet.

-rf, --revocation-file <revoke-file.pem>

Valfritt.

Anger platsen och filnamnet för certifikatets spärrlista. Denna fil kan vara en .pemeller .der-fil.

#### <span id="page-2359-0"></span>tsm authentication openid <kommandon>

Aktivera, inaktivera och konfigurera gemensam OpenID Connect (OIDC) för användarautentisering på Tableau Server.

#### Synopsis

```
tsm authentication openid configure [options] [global options]
```
tsm authentication openid disable [global options]

tsm authentication openid enable [global options]

tsm authentication openid get-redirect-url [global options]

tsm authentication openid map-claims [options] [global options]

Alternativ för konfiguration av openid

**Obs!** Du måste ställa in alternativ under den första konfigurationen, eller under omkonfigurering. Enskilda alternativ kan inte ställas in separat.

-a, --client-authentication <sträng>

Obligatoriskt.

Anger anpassad klientautentiseringsmetod för OpenID Connect.

Om du vill konfigurera Tableau Server att använda Salesforce som identitetsprovider anger du det här värdet som client secret post.

-cs, --client-secret <sträng>

Obligatoriskt.

Anger leverantörens klienthemlighet. Detta är en token som används av Tableau för att verifiera äktheten för svaret från identitetsprovidern. Värdet är en hemlighet och måste skyddas.

```
-cu, --config-url <url>
```
Obligatoriskt.

Indikerar platsen för förekomstdokumentet med leverantörskonfigurationen som innehåller metadata från OpenID-leverantören. Använd --config-url om leverantören är värd för en offentlig JSON-fil. Indikera istället en sökväg på den lokala datorn och filnamnet med --metadata-file

```
-mf, --metadata-file <file-path>, --config-file <config-file.json>
```
Valfritt.

Anger den lokala sökvägen till det statiska JSON-dokumentet för OIDC-identifiering.

```
-i, --client-id <client-id>
```
Obligatoriskt.

Anger leverantörens klient-ID som identitetsprovidern (IdP) har tilldelat ditt program.

-id, --ignore-domain <true | false>

Valfritt. Standard: false

Ange detta som true om följande stämmer:

- Du använder e-postadresser som användarnamn i Tableau Server.
- Du har provisionerade användare hos identitetsprovidern med flera domännamn.
- Du vill ignorera domännamnsdelen av email-instruktionen från identitetsprovidern.

Innan du fortsätter ska du granska de användarnamn som kommer att användas när det här alternativet ställs in på true. Det kan uppstå användarnamnskonflikter. Om det uppstår en användarnamnskonflikt är det stor risk att information avslöjas. Läs mer i Krav för [användning](#page-1633-0) av OpenID Connect.

```
-if, --iframed-idp-enabled <true | false>
```
Valfritt. Standard: false

Indikerar om IdP är tillåtet inuti en iFrame. Identitetsprovidern måste inaktivera skydd mot klickkapning för att tillåta iFrame-presentation.

```
-ij, --ignore-jwk <true | false>
```

```
Valfritt. Standard: false
```
Ställ in detta på true om identitetsprovidern inte har stöd för JWK-validering. I så fall bör du autentisera kommunikation med identitetsprovidern med hjälp av ömsesidig TLS eller något annat säkerhetsprotokoll på nätverksnivå.

```
-r, --return-url <return-url>
```
Serverns URL. Detta är vanligtvis serverns offentliga namn, till exempel "http://example.tableau.com".

```
-sn, --custom-scope-name <sträng>
```
Valfritt.

Anger ett användarrelaterat värde för anpassad omfattning som du kan använda för att skicka en fråga till identitetsprovidern. Läs mer i Krav för [användning](#page-1633-0) av OpenID [Connect](#page-1633-0).

#### Alternativ för openid map-claims

Använd dessa alternativ för att ändra det OIDC-standardanspråk som Tableau Server använder när den kommunicerar med din IdP. Läs mer i Krav för [användning](#page-1633-0) av OpenID [Connect](#page-1633-0).

```
-i, --id <string>
```

```
Valfritt. Standard: sub
```
Ändra det här värdet om identitetsprovidern inte använder sub-instruktionen för att identifiera unika användare i ID-token. Den IdP-instruktion du anger ska innehålla en enda unik sträng.

```
-un, --user-name <sträng>
```
Valfritt. Standard: email

Ändra det här värdet till den IdP-instruktion som organisationen kommer att använda för att matcha användarnamn så som de lagrats i Tableau Server.

## <span id="page-2363-0"></span>tsm authentication pat-impersonation <kommandon>

Aktivera och inaktivera impersonering av personliga åtkomsttoken för administratörer på Tableau Server.

För mer information om impersonering av personliga åtkomsttoken, se [Personliga](#page-1671-0) [åtkomsttoken](#page-1671-0).

#### Synopsis

```
tsm authentication pat-impersonation disable [global options]
```
tsm authentication pat-impersonation enable [global options]

Om du vill se om impersonering av personliga åtkomsttoken är aktiverad kör du följande kommando:

```
tsm authentication list
```
## tsm authentication saml <kommandon>

Konfigurera Tableau Server för att stödja enkel inloggning med hjälp av SAML 2.0 standarden, aktivera eller inaktivera SAML för en webbplats, mappa attributnamn mellan Tableau Server och identitetsprovidern (IdP).

#### Tillgängliga kommandon

```
tsm authentication saml configure [options] [global options]
tsm authentication saml disable [options] [global options]
tsm authentication saml enable [options] [global options]
tsm authentication saml export-metadata [options] [global options]
tsm authentication saml map-assertions [options]
```
## Konfigurera tsm authentication saml

Konfigurera SAML-inställningarna för servern. Ange SAML-certifikat och metadatafiler, ange ytterligare information som behövs, ange ytterligare alternativ.

Om du konfigurerar SAML för första gången eller har inaktiverat den tidigare måste du köra det här kommandot med tsm authentication saml enable. Mer information finns i Konfigurera [serveromfattande](#page-1545-0) SAML.

#### Synopsis

tsm authentication saml configure [options] [global options]

#### Alternativ

```
-e, --idp-entity-id <id>
```
Krävs för den inledande SAML-konfigurationen. Valfritt i övriga fall. ID-värde för IdPentitet.

Vanligtvis är detta samma som Tableau Serverns retur-URL (anges i parametern - idp-return-url). Det entitets-ID som du anger används som grund för att generera platsspecifika entitets-ID. Om du till exempel anger följande:

http://tableau-server

En webbplats som konfigurerats för SAML kan visa följande entitets-ID:

http://tableau-server/samlservice/public/sp/metadata?alias=48957410-9396-430a-967c-75bdb6e002a0

Om du vill hitta webbplatsens entitets-ID går du till webbplatsens sida för Inställningar och väljer fliken Autentisering. När SAML är aktiverat visas entitets-ID:t under det första steget för att konfigurera platsspecifik SAML, export av metadata.

-r, --idp-return-url <idp-return-url>

Krävs för den inledande SAML-konfigurationen. Valfritt i övriga fall. Retur-URL:en för SAML har konfigurerats i identitetsprovidern. Det här är oftast den externa webbadressen till Tableau Server, till exempel https://tableau-servern.

#### **Observationer**

- http://localhost fungerar inte för en extern server.
- Att lägga till ett efterföljande snedstreck i webbadressen (https://tableau-server/) stöds inte.
- -i, --idp-metadata <idp-metadata.xml>

Krävs för den inledande SAML-konfigurationen. Valfritt i övriga fall. Ange plats och namn för XML-metadatafilen som du exporterade från IdP-inställningarna.

```
Exempel:/var/opt/tableau/tableau server/data/saml/<metadata-
file.xml>
```
#### -cf, --cert-file <certificate.crt>

Krävs för den inledande SAML-konfigurationen. Valfritt i övriga fall. Ange plats och filnamn för x509-certifikatfilen för SAML. För krav på certifikatfilen, se [SAML-krav](#page-1531-0).

Exempel:/var/opt/tableau/tableau server/data/saml/<file.crt>

```
-kf, --key-file <certificate.key>
```
Krävs för den inledande SAML-konfigurationen. Valfritt i övriga fall. Plats och namn på nyckelfilen som medföljer certifikatet.

Exempel:/var/opt/tableau/tableau server/data/saml/<file.key>

-a, --max-auth-age <max-auth-age>

Valfritt. Standardvärdet är -1 (från och med Tableau Server 2020.4.15, 2021.1.12, 2021.2.9,2021.3.8, 20214.4, 2022 och senare). Det tidigare standardvärdet var 7 200

(två timmar).

Det maximala antalet sekunder som tillåts mellan autentisering av en användare och bearbetning av AuthNResponse-meddelandet.

Vi rekommenderar att du behåller detta standardvärde, vilket inaktiverar kontrollen för maximal autentiseringsålder. Om detta värde skiljer sig från identitetsproviderns kan det hända att användare som loggar in på Tableau Server ser ett inloggningsfel. Mer information om detta fel finns i artikeln [Intermittent](https://kb.tableau.com/articles/issue/intermittent-error-unable-to-sign-in-with-saml-sso-on-tableau-server?lang=sv-se) Error "Unable to Sign In" with SAML SSO on [Tableau](https://kb.tableau.com/articles/issue/intermittent-error-unable-to-sign-in-with-saml-sso-on-tableau-server?lang=sv-se) Server (på engelska) i Tableaus kunskapsbas.

```
-d, --desktop-access <enable | disable>
```
Valfritt. Standardvärdet är aktivera.

Det här alternativet gäller endast för serveromfattande SAML. Logga in på servern från Tableau Desktop genom att använda SAML. Om enkel inloggning från Tableauklientprogram inte fungerar med din IdP kan du ställa in detta på disable.

```
-m, --mobile-access <enable | disable>
```
Valfritt. Standardvärdet är aktivera.

Tillåt att SAML används för att logga in från äldre versioner av Tableau Mobile-appen. Enheter som kör Tableau Mobile-appen i version 19.225.1731 och senare ignorerar det här alternativet. Om du vill inaktivera enheter som kör Tableau Mobile-appen i version 19.225.1731 och senare inaktiverar du SAML som ett alternativ för klientinloggning på Tableau Server.

```
-so, --signout <enable | disable>
```
Valfritt. Aktiverat som standard.

Aktivera eller inaktivera SAML-utloggning för Tableau Server.

-su, --signout-url <url>

Valfritt. Ange den URL som användarna ska omdirigeras till när de loggar ut från servern. Som standard är detta inloggningssidan för Tableau Server. Du kan ange en absolut eller relativ URL.

#### Exempel

```
tsm authentication saml configure --idp-entity-id https://tableau-
server --idp-metadata /var/opt/tableau/tableau_
server/data/saml/<metadata.xml> --idp-return-url https://tableau-
server --cert-file /var/opt/tableau/tableau
server/data/saml/<file.crt> --key-file /var/opt/tableau/tableau_
server/data/saml/<file.key>
```
## tsm authentication saml enable and saml disable

Aktivera eller inaktivera serveromfattande SAML-autentisering. I detta sammanhang går alla webbplatser och användare som du aktiverar för SAML genom en enda identitetsprovider.

#### Synopsis

```
tsm authentication saml enable [global options]
```
tsm authentication saml disable [global options]

## tsm authentication saml export-metadata

Exportera .xml-metadatafilen för Tableau Server som du använder för att konfigurera SAML IdP.

#### Synopsis

tsm authentication saml export-metadata [options] [global options]

#### Alternativ

-f, --file [/path/to/file.xml]

Valfritt.

Anger plats och filnamn som metadata ska skrivas till. Om du inte inkluderar det här alternativet sparar filen export-metadata i den aktuella katalogen och namnger den samlmetadata.xml.

```
-o, --overwrite
```
Valfritt.

Skriver över en befintlig fil med samma namn som anges  $i - f$  eller standardnamnet om  $-f$  inte ingår. Om en fil som anges i  $-f$  finns och  $-\circ$  inte ingår skriver kommandot inte över den befintliga filen.

### tsm authentication saml map-assertions

Mappar attribut mellan IdP och Tableau-servern. Ange namnet som IdP använder för det attribut som anges i varje argument.

#### Synopsis

```
tsm authentication saml map-assertions --user-name <user-name> 
[global options]
```
#### Alternativ

-r, --user-name <user-name-attribute>

Valfritt. Attributet där IdP lagrar användarnamnet. På Tableau Server är detta samma som visningsnamnet.

-e, --email <email-name-attribute>

Använd inte detta. Det här alternativet stöds inte i Tableau.

-o, --domain <domain-name-attribute>

Valfritt. Attributet där IdP lagrar domännamnet. Använd det här alternativet om du lägger till användare från en domän som skiljer sig från domänen på Tableau Serverdatorn. Mer information finns i När du kör flera [domäner.](#page-1537-0)

-d --display-name <display-name-attribute>

Använd inte detta. Det här alternativet stöds inte i Tableau.

#### Exempel på saml map-assertions

tsm authentication saml map-assertions --user-name=<sAMAccountName> --domain=<FQDM> ellertsm authentication saml map-assertions --username=jnguyen --domain=example.myco.com

## <span id="page-2369-0"></span>tsm authentication sitesaml enable and sitesaml disable

Ställ in servern så att SAML-autentisering på platsnivå tillåts eller inte tillåts. Genom att aktivera platsspecifik SAML får du åtkomst till fliken **Inställningar** > **Autentisering** i Tableau Server webbgränssnittet. Fliken **Autentisering** innehåller de platsspecifika inställningarna för SAML-konfiguration.

Använd kommandot sitesaml enable med saml configure om du ännu inte har konfigurerat servern för att tillåta platsspecifik SAML. Du hittar mer information i [Konfigurera](#page-1574-0) [platsspecifik](#page-1574-0) SAML.

#### Synopsis

tsm authentication sitesaml enable [global options]

<span id="page-2369-1"></span>tsm authentication sitesaml disable [global options]

#### tsm authentication sspi <kommandon>

Det här kommandot fungerar bara på Tableau Server i Windows. Om du försöker aktivera SSPI på Tableau Server på Linux returneras ett fel.

Aktivera eller inaktivera automatisk inloggning med Microsoft SSPI.

Om du använder Active Directory för autentisering kan du välja att aktivera automatisk inloggning, som använder Microsoft SSPI för att automatiskt logga in dina användare baserat på deras Windows-användarnamn och -lösenord. Detta skapar en upplevelse som påminner om enkel inloggning (SSO).

Aktivera inte SSPI om du tänker konfigurera Tableau Server för SAML, betrodd autentisering, en belastningsutjämnare eller en proxyserver. SSPI stöds inte i dessa scenarier.

#### Synopsis

tsm authentication sspi disable [global options]

tsm authentication sspi enable [global options]

Precis som med alla autentiseringskommandon måste du köra tsm pending-changes apply efter att ha kört det här kommandot.

### <span id="page-2370-0"></span>tsm authentication trusted <kommandon>

Konfigurera betrodda biljetter (betrodda biljetter) för användarautentisering på Tableau Server.

#### Synopsis

tsm authentication trusted configure [options] [global options]

#### Alternativ

```
-th, --hosts <sträng>
```
Valfritt.

Anger namnen på betrodda värdar (eller IPv4-adresserna) för de webbservrar som kommer att vara värd för sidor med Tableau-innehåll.

För flera värden anger du namnen i en kommaseparerad lista där varje värde anges inom dubbla citationstecken.

#### Till exempel:

```
tsm authentication trusted configure -th "192.168.1.101",
"192.168.1.102", "192.168.1.103"
```
#### eller

```
tsm authentication trusted configure -th "webserv1",
"webserv2", "webserv3"
```
-t, --token-length <heltal>

Valfritt.

Avgör antalet tecken i varje betrodd biljett. Standardinställningen på 24 tecken ger 144 bitars slumpmässighet. Du kan ange värdet som valfritt heltal från 9 till och med 255.

## Globala alternativ

-h, --help

Valfritt.

Visa hjälp för kommandot.

```
-p, --password <lösenord>
```
Krävs tillsammans med -u eller --username om ingen session är aktiv.

Ange lösenordet för användaren som anges i -u eller --username.

Ange lösenordet inom citattecken om det innehåller mellanslag eller specialtecken.

--password 'my password'

-s, --server https://<värdnamn>:8850

Valfritt.

Använd den angivna adressen för Tableau Services Manager. Webbadressen måste börja med https, inkludera port 8850 och använda servernamnet inte IP-adressen. Till exempel https://<tsm\_hostname>:8850. Om ingen server finns angiven antas https://<localhost | dnsname>:8850.

--trust-admin-controller-cert

Valfritt.

Använd den här flaggan för att lita på det självsignerade certifikatet på TSMstyrenheten. Mer information om certifikatförtroende och CLI-anslutningar finns i [Ansluta TSM-klienter](#page-260-0).

```
-u, --username <användare>
```
Krävs tillsammans med -p eller --password om ingen session är aktiv.

Ange ett användarkonto. Om du inte inkluderar det här alternativet körs kommandot med de autentiseringsuppgifter du loggat in med.

## tsm configuration

Använd tsm configuration-kommandon för att hämta, konfigurera och uppdatera konfigurationsnyckelvärden.

## Svaret "Okänd nyckel"

Vissa konfigurationsnycklar ger svaret "Okänd nyckel" när du försöker få deras aktuella värde eller ställa in ett nytt värde. Kontrollera i så fall att nyckeln är korrekt stavad, inklusive att versaler och gemener stämmer. Använd alternativet --force-keys för kommandot tsm configuration set för att ändra värdet. En lista över konfigurationsnycklar som du kan ändra finns i Alternativ för [tsm configuration](#page-2376-0) set

## Svaret "null"-värden

Vissa konfigurationsnycklar har ett specifikt standardvärde men returnerar svaret "Null" när du försöker hämta deras aktuella värde. Dessa nycklar använder en standard som härleds från Tableau Server-koden. Om en specifik standard visas för en nyckel i [Alternativ](#page-2376-0) för [tsm configuration](#page-2376-0) set och kommandot tsm configuration get returnerar "Null" för det aktuella värdet bestäms standardvärdet av koden som kör Tableau Server. Du kan ange nyckelvärdet med tsm configuration set, men detta är inte nödvändigt om du inte vill ändra värdet.

- tsm [configuration](#page-2373-0) get
- tsm configuration [list-dynamic-keys](#page-2374-0)
- tsm [configuration](#page-2374-1) set

## <span id="page-2373-0"></span>tsm configuration get

Visar aktuell serverkonfiguration och -topologi.

#### Synopsis

tsm configuration get --key <config.key> [global options]

#### Alternativ

 $-k$ ,  $-key$ 

Obligatoriskt.

Hämtar det aktuella värdet för den valda konfigurationsnyckeln.

## <span id="page-2374-0"></span>tsm configuration list-dynamic-keys

Visar alla konfigurationsnycklar som kan konfigureras dynamiskt (utan att starta om Tableau Server).

#### Synopsis

<span id="page-2374-1"></span>tsm configuration list-dynamic-keys [global options]

## tsm configuration set

Ange eller importera serverkonfiguration eller -topologi.

Citattecken omkring <config.key> och<config\_value> är valfritt om det inte förekommer blanksteg. I sådant fall måste du använda citattecken omkring nyckeln eller värdet.

**Obs!** När du har angett ett värde för konfigurationsnyckeln måste du använda de väntande konfigurationsändringarna med tsm [pending-changes](#page-2520-0) apply. Innan dess används inte det nya värdet i Tableau och det visas inte heller i resultatet från ett tsm configuration get-kommando. Du kan visa väntande ändringar med tsm pending-changes list. Du hittar mer information i tsm [pending-changes.](#page-2520-1)

#### Synopsis

```
tsm configuration set --key <config.key> --value <config value>
[global options]
```
#### Alternativ

```
-k,--key <config.key>
```
Obligatoriskt.

Konfigurationsnyckel.

```
-v,--value <config value>
```
Obligatoriskt. Från och med underhållsversionen för mars (version 2021.2.10, 2021.3.9, 2021.4.5) kommer du ombes ange värdet om du inte inkluderar det här alternativet.

Konfigurationsvärde.

-d

Valfritt.

Återställ konfigurationsvärdet till standardvärdet.

-frc, --force-keys

Valfritt.

Framtvinga att en nyckel läggs till i konfigurationen även om en sådan inte tidigare funnits.

## Globala alternativ

-h, --help

Valfritt.

Visa hjälp för kommandot.

-p, --password <lösenord>

Krävs tillsammans med -u eller --username om ingen session är aktiv.

Ange lösenordet för användaren som anges i -u eller --username.

Ange lösenordet inom citattecken om det innehåller mellanslag eller specialtecken.

--password 'my password'
-s, --server https://<värdnamn>:8850

Valfritt.

Använd den angivna adressen för Tableau Services Manager. Webbadressen måste börja med https, inkludera port 8850 och använda servernamnet inte IP-adressen. Till exempel https://<tsm\_hostname>:8850. Om ingen server finns angiven antas https://<localhost | dnsname>:8850.

--trust-admin-controller-cert

Valfritt.

Använd den här flaggan för att lita på det självsignerade certifikatet på TSMstyrenheten. Mer information om certifikatförtroende och CLI-anslutningar finns i [Ansluta TSM-klienter](#page-260-0).

```
-u, --username <användare>
```
Krävs tillsammans med -p eller --password om ingen session är aktiv.

Ange ett användarkonto. Om du inte inkluderar det här alternativet körs kommandot med de autentiseringsuppgifter du loggat in med.

# Alternativ för tsm configuration set

Här nedan är en lista med konfigurationsalternativ eller nycklar som du kan ange med kommandot tsm [configuration](#page-2374-0) set. I många fall kan du ta reda på det aktuella värdet på konfigurationsnyckeln med kommandot tsm configuration get.

Listan är inte avsedd att vara en uttömmande lista över Tableau Serverkonfigurationsinställningar. Den utgör en delmängd konfigurationsnycklar som kan anges av serveradministratörer. Slutligen visas vissa nycklar som används internt av Tableau Server inte i den här listan.

**Obs!** Konfigurationsnycklar är skiftlägeskänsliga.

## Använda tsm CLI

Du kan köra tsm-kommandon på den initiala noden (noden där TSM är installerat) och på alla ytterligare noder i klustret.

För att köra tsm-kommandon måste du öppna en kommandotolk.

- 1. Öppna en kommandotolk med ett konto som är medlem i gruppen tsmadmin på en nod i klustret.
- 2. Kör önskat kommando. Om du kör kommandot från en annan nod än den initiala noden ska du inkludera alternativet  $-s$  för att ange URL:en till den initiala noden med namn (inte IP-adress) och inkludera TSM-porten 8850.

Så här ser du versionen av TSM och Tableau Server från den initiala noden:

tsm version

Så här ser du versionen av TSM och Tableau Server från en ytterligare nod:

tsm version -s https://<inital node name>:8850

Till exempel:

tsm version -s https://myTableauHost:8850

## Grundläggande användning av tsm configuration-nycklar

## Ange en konfigurationsnyckel

```
tsm configuration set -k <config.key> -v <config value>
```
I vissa fall måste du inkludera alternativet --force-keys för att ange ett konfigurationsvärde för en nyckel som inte angetts tidigare. Du hittar mer information i [Svaret](#page-2372-0) ["Okänd](#page-2372-0) nyckel".

När du har angett ett värde för konfigurationsnyckeln måste du använda de väntande konfigurationsändringarna med tsm [pending-changes](#page-2520-0) apply. Innan dess används inte

det nya värdet i Tableau och det visas inte heller i resultatet från ett tsm configuration get-kommando. Du kan visa väntande ändringar med tsm pending-changes list. Du hittar mer information i tsm [pending-changes](#page-2520-1).

Återställa en konfigurationsnyckel till standardvärde

Om du vill återställa en konfigurationsnyckel tillbaka till standardvärdet använder du alternativet -d:

tsm configuration set -k <config.key> -d

Visa aktuellt värde för en konfigurationsnyckel

Om du vill se vad en konfigurationsnyckel är inställd på för tillfället använder du kommandot configuration get:

tsm [configuration](#page-2373-0) get -k <config.key>

Det finns två särskilda fall som inte returnerar ett användbart aktuellt värde för en nyckel:

- I vissa fall kan du inte få ett konfigurationsvärde för en nyckel som inte uttryckligen ställts in. Kommandot tsm configuration get returnerar i stället svaret "Okänd nyckel". Du hittar mer information i Svaret ["Okänd](#page-2372-0) nyckel".
- För vissa nycklar med fördefinierade standardvärden returnerar kommandot  $t, s$ m configuration get ett "Null"-svar. Du hittar mer information i Svaret ["null"-värden.](#page-2373-1)

## Konfigurationsnycklar

adminviews.disabled

## Standardvärde: false

Inaktiverar åtkomst till Tableau administrativa vyer. Som standard är åtkomst till vyerna aktiverad (det här alternativet är inställt på false).

api.server.enabled

**Version:** inaktuell i version 2023.1 Det går inte att inaktivera REST API i version 2023.1 och senare.

Standardvärde: true

Tillåter åtkomst till [Tableau](https://help.tableau.com/current/api/rest_api/sv-se/help.htm#REST/rest_api.htm) Server REST API.

Som standard är den här funktionen aktiverad. Vi rekommenderar starkt att du behåller den här inställningen. Att inaktivera REST API kommer att störa funktionaliteten hos ett stort antal Tableau-funktioner. Det kommer inte att förbättra prestandan eller säkerheten. Om du väljer att inaktivera REST API på din Tableau Server-installation, testa den funktionalitet du behöver noggrant.

Funktionalitet som påverkas av att du inaktiverar REST API:

- <sup>l</sup> Sök
- Favoriter
- Samlingar
- Content Management Tool (CMT)
- Resource Monitoring Tool (RMT)
- Personligt utrymme

auditing.enabled

Standardvärde: true

Tillåter åtkomst till de historiska PostgreSQL-granskningstabellerna (Tableau Servers egen databas).

backgrounder.default run\_now\_priority

Standardvärde (heltal): 0

Den här inställningen styr vilken prioritet som tilldelas kör nu-jobb där 0 är den högsta prioriteten. Värdena som anges ska vara i intervallet 0–100.

backgrounder.enable\_parallel\_adsync

**Version:** tillagt i version 2018.3.6.

Standardvärde: false

Styr om parallell bearbetning av externa kataloggruppsynkroniseringsjobb tillåts när det finns flera bakgrundsprocessorer. Som standard hanteras en schemalagd synkronisering av externa kataloggrupper seriellt av en enda bakgrundsprocessor. Om du ställer in det här på true aktiverar du parallell bearbetning på flera bakgrundsprocessorinstanser.

backgrounder.externalquerycachewarmup.enabled

**Version:** inaktuell i version 2023.1 Tillåt istället [Vyacceleration](#page-2254-0) på din plats för att förbättra inläsningstider för vyer i arbetsböcker.

Standardvärde: false

Styr cachelagring av arbetsbokens frågeresultat efter schemalagda extraktuppdateringsuppgifter.

backgrounder.externalquerycachewarmup.view\_threshold

**Version:** inaktuell i version 2023.1 Tillåt istället [Vyacceleration](#page-2254-0) på din plats för att förbättra inläsningstider för vyer i arbetsböcker.

Standardvärde: 2.0

Tröskelvärde för arbetsbokens frågeresultat efter schemalagda extraktuppdateringsuppgifter. Tröskelvärdet är lika med det antal visningar en arbetsbok haft de senaste sju dagarna dividerat med antalet uppdateringar som är schemalagda de kommande sju dagarna.

Följande två kommandoalternativ för *bakgrundsprocessor* avgör hur länge en flödesuppgift kan köra innan flödets bakgrundsuppgift avbryts. De här båda kommandona tillsammans avgör det totala tidsgränsvärdet för flödesuppgifter.

backgrounder.extra\_timeout\_in\_seconds

Standardvärde: 1800

Antalet sekunder utöver inställningen i backgrounder. querylimit innan ett bakgrundsjobb avbryts. Den här inställningen ser till att uppehållna jobb inte uppehåller efterföljande jobb. Den här inställningen gäller för processer som listas i backgrounder.timeout tasks. 1800 sekunder är 30 minuter.

backgrounder.default\_timeout.run\_flow

Standardvärde: 14400

Antalet sekunder innan en flödeskörningsuppgift avbryts. 14 400 sekunder är 4 timmar.

backgrounder.failure\_threshold\_for\_run\_prevention

Standardvärde: 5

Antalet samtidiga fel för ett prenumerations-, extrakt- eller flödeskörningsjobb innan det jobbet stoppas. Stopp av jobb som kontinuerligt misslyckas hjälper till att bevara bakgrundsprocessorns resurser för andra jobb. Inaktivera stopp av bakgrundsuppgifter som misslyckas genom att ange det här till -1.

backgrounder.log.level

**Version:** tillagt i version 2020.3.0.

Standardvärde: info

Loggningsnivå för bakgrundsprocessorn. Detta kan konfigureras dynamiskt, så om du bara ändrar detta behöver du inte starta om Tableau Server. Du hittar mer information i [Ändra](#page-2835-0) [loggningsnivåer](#page-2835-0).

backgrounder.querylimit

Standardvärde: 7200

Den längsta tillåtna tiden i sekunder för att slutföra ett enskilt extraktuppdateringsjobb. 7200 sekunder = 2 timmar.

**Obs!** Om ett bakgrundsjobb uppnår sin tidsgräns så kan det fortsätta att köras under några minuter till medan det håller på att avbrytas.

#### backgrounder.restrict serial collections to site level

Standardvärde: false

I Tableau Server kan du schemalägga extraktuppdateringar, prenumerationer eller flöden att köras periodvis. Dessa schemalagda objekt kallas för uppgifter. Bakgrundsprocessorn initierar unika instanser av de här uppgifterna för att köra dem då de är schemalagda. De unika instanser av uppgifter som initieras som ett resultat av detta kallas för jobb.

Den här inställningen påverkar scheman som konfigurerats att köras seriellt. När ett schema konfigureras att köras seriellt körs alla jobb som använder det schemat seriellt som standard. När den här inställningen har angetts till true, kan jobb som körs på olika platser köras parallellt. Jobb för schemalagda uppgifter på samma plats kommer fortsätta köras seriellt.

Exemplet nedan illustrerar detta scenario:

Tableau Server inkluderar ett schema som heter Dagligen som kör jobb varje dag klockan 07.00. Dagligen-schemat har konfigurerats att köras seriellt. Platsen HR och platsen Löner har båda flera schemalagda uppgifter som använder schemat Dagligen. När den här inställningen har angetts som true, kan jobb för dessa schemalagda uppgifter på platsen HR köras parallellt med jobb på platsen Löner medan jobb på samma plats fortfarande endast körs seriellt.

## backgrounder.notifications\_enabled

Standardvärde: true

Styr om aviseringar för extraktuppdateringar och flödeskörningar är aktiverat för alla platser på servern. Som standard är aviseringar aktiverat. Inaktivera aviseringar för alla platser på en server genom att ställa in det här på false.

Extraktaviseringar kan aktiveras eller inaktiveras på platsbasis av platsadministratörer i platsinställningarna eller på användarnivå i användarinställningarna.

backgrounder.sort\_jobs\_by\_type\_schedule\_boundary\_heuristics\_milliSeconds

Standardvärde: 60000

Styr det tidsfönster som identifierar bakgrundsprocessorjobb som har samma schemalagda starttid.

Bakgrundsprocessorn sorterar arbete som schemalagts på samma tid så att det körs efter jobbtyp och den snabbaste kategorin jobb körs först: prenumerationer, därefter inkrementextrakt och därefter fullständiga extrakt.

Jobb placeras i batcher för att fastställa vilka jobb som schemalagts på samma tid. Ett värde på 60 000 millisekunder (standardvärdet) indikerar jobb för scheman som startar inom ett 1 minuters fönster som ska klassificeras i samma batch och därmed sorteras efter typ inom den batchen.

backgrounder.subscription\_failure\_threshold\_for\_run\_prevention

Standardvärde: 5

Fastställer antalet samtidiga prenumerationsfel som måste inträffa innan avisering för ett tillstånd avbryts. När det angetts till standardvärdet 5, pausas aviseringar efter 5 på varandra följande prenumerationsfel. Ett värde på -1 låter e-postaviseringar fortsätta obegränsat. Det här tröskelvärdet gäller för hela servern och därmed för alla prenumerationer som definierats på servern

backgrounder.subscription\_image\_caching

Standardvärde: true

Styr om bakgrundsprocessorn cachelagrar bilder som genererats för prenumerationer. Cachelagrade bilder behöver inte genereras om varje gång så cachelagring förbättrar därmed prenumerationsprestanda. Som standard är cachelagring aktiverad. Inaktivera cachelagring av bilder för alla platser på en server genom att ställa in det här på false.

backgrounder.timeout\_tasks

Standardvärde: Standardvärdet kan variera beroende på din version av Tableau Server. Du kan se standardvärdet för din version av Tableau genom att köra kommandot  $t$ sm configuration get:

tsm configuration get -k backgrounder.timeout tasks

Listan med uppgifter som kan avbrytas om de kör längre än de kombinerade värdena i backgrounder.querylimit and backgrounder.extra timeout in seconds. Listan med uppgifter är avgränsad med komman. Standardlistan representerar alla möjliga värden för den här inställningen.

backgrounder.timeout.single\_subscription\_notify

**Version:** tillagt i version 2021.2.

Standardvärde: 1800 sekunder (30 minuter)

Det här är max tillåten tid angett i sekunder för att slutföra ett enda prenumerationsjobb.

backgrounder.timeout.sync\_ad\_group

**Version:** Tillagt i version 2021.1.23, 2021.2.21, 2021.3.20, 2021.4.15, 2022.1.11, 2022.3.3, 2023.1.

Standardvärde: 14400 sekunder (4 timmar)

Det här är den längsta tillåtna tiden i sekunder för att slutföra en synkronisering av Active Directory-grupper. Detta gäller *schemalagda* gruppsynkroniseringar som utförs av bakgrundsprocessorn och förhindrar att långvariga synkroniseringar körs på obestämd tid. Detta påverkar inte gruppsynkroniseringar som utförs med Tableau Server-gränssnittet eller REST API.

backgrounder.vInstances max overflow queue size

**Version:** tillagt i version 20221.2.

Standardvärde: 1000

Max antal jobb som kan vara i den sekundära kön. En sekundär kö skapas när antalet jobb som körs är vid angiven samtidighetsgräns. Standardmaxvärdet är 1000 jobb vilket innebär att vid fler än 1000 jobb när samtidighetsgränsen uppnås så kommer de inte att köas. Använd kommandot backgrounder.vInstance\_max\_overflow\_queue\_size tsm för att ändra max köstorlek för överflöde.

Värdena ska anges i heltal.

backup.zstd.thread\_count

**Version:** tillagt i version 2021.1.0. Den här nyckeln är dynamiskt konfigurerbar. Mer information finns i Dynamiska [topologiförändringar](#page-2960-0) för Tableau Server

Standardvärde: 2

Antalet trådar som ska användas när du skapar en säkerhetskopia.

Om du ökar det här talet kan det förbättra prestanda vid säkerhetskopiering men vi rekommenderar att antalet trådar inte överstiger antalet logiska processorer på Tableau Server-datorn, upp till fyra.

basefilepath.backuprestore

Standardvärde: /var/opt/tableau/tableau\_ server/data/tabsvc/files/backups/

Platsen där kommandot tsm maintenance backup skapar säkerhetskopian. Det är även den plats där säkerhetskopian måste finnas när den återställs med kommandot tsm maintenance restore eller tsm maintenance send-logs. Efter att ha angett det här bör du köra kommandot tsm maintenance [validate-backup-basefilepath](#page-2514-0) (finns i version 2022.1 och senare) för att verifiera att behörigheterna har angetts korrekt för platsen. Du hittar mer information i [Sökvägar](#page-2610-0) för tsm.

basefilepath.log\_archive

Standardvärde:/var/opt/tableau/tableau server/data/tabsvc/files/logarchives/

Platsen där kommandot tsm maintenance ziplogs skapar det zip-komprimerade arkivet. Du hittar mer information i [Sökvägar](#page-2610-0) för tsm.

basefilepath.site\_export.exports

```
Standardvärde:/var/opt/tableau/tableau
server/data/tabsvc/files/siteexports/
```
Platsen där kommandot tsm sites export skapar exportfilen. Du hittar mer information i [Sökvägar](#page-2610-0) för tsm.

basefilepath.site\_import.exports

```
Standardvärde:/var/opt/tableau/tableau
server/data/tabsvc/files/siteimports/
```
Platsen där kommandot tsm sites import förväntar sig att importfilen ska finnas. Du hittar mer information i [Sökvägar](#page-2610-0) för tsm.

clustercontroller.log.level

**Version:** tillagt i version 2020.3.0.

Standardvärde: info

Loggningsnivån för Cluster Controller. Detta kan konfigureras dynamiskt, så om du bara ändrar detta behöver du inte starta om Tableau Server. Du hittar mer information i [Ändra](#page-2835-0) [loggningsnivåer.](#page-2835-0)

clustercontroller.zk\_session\_timeout\_ms

Standardvärde: 300000

Tidsåtgången i millisekunder som Cluster Controller väntar på koordinationstjänsten (ZooKeeper) innan den fastställer att redundansväxling krävs.

dataAlerts.checkIntervalInMinutes

Standardvärde: 60

Frekvensen i minuter vid vilken Tableau Server kontrollerar för att fastställa om dataaviseringsvillkoren stämmer.

(Servern kontrollerar också när extrakt som rör datavarningar uppdateras.)

dataAlerts.retryFailedAlertsAfterCheckInterval

## Standardvärde: true

Fastställer hur ofta Tableau Server kontrollerar misslyckade dataaviseringar igen. När det angetts till true kontrollerar servern om misslyckade aviseringar enligt den frekvens som definierats av dataAlerts.checkIntervalInMinutes. När det angetts till false kontrollerar servern om misslyckade aviseringar var femte minut vilket meddelar aviseringsmottagare snabbare om dataförhållandena har ändrats men med minskad serverprestanda.

(Servern kontrollerar också när extrakt som rör datavarningar uppdateras.)

dataAlerts.SuspendFailureThreshold

Standardvärde: 350

Fastställer antalet samtidiga dataaviseringsfel som måste inträffa innan avisering för ett tillstånd avbryts. När det angetts till standardvärdet 350, avbryts avisering efter ungefär två veckors aviseringar. Det här tröskelvärdet gäller för hela servern och därmed för alla dataaviseringar som definierats på servern

<span id="page-2387-0"></span>databaseservice.max\_database\_deletes\_per\_run

**Version:** tillagt i version 2021.2.

Standardvärde: null

Använd det här alternativet för att justera max antal inbäddade externa resurser (databaser och tabeller) som kan tas bort varje gång bakgrundsprocessorn, som styrs av features. DeleteOrphanedEmbeddedDatabaseAsset körs. Om det här alternativet

lämnas tomt är det standardmässiga maxantalet inbäddade externa resurser som kan tas bort 100.

Du hittar mer information i [features.DeleteOrphanedEmbeddedDatabaseAsset.](#page-2390-0)

dataserver.log.level

**Version:** tillagt i version 2020.3.0.

Standardvärde: info

Loggningsnivån för dataservern. Detta kan konfigureras dynamiskt, så om du bara ändrar detta behöver du inte starta om Tableau Server. Du hittar mer information i [Ändra](#page-2835-0) [loggningsnivåer.](#page-2835-0)

elasticserver.vmopts

**Version:** tillagt i version 2019.1. Borttaget: 2022.1

**Det här konfigurationsalternativet är inte giltigt för Tableau Server version 2022.1 och senare.** Använd konfigurationsalternativet [indexandsearchserver.vmopts](#indexsearchserver) för Tableau Server version 2022.1 och senare

Standardvärde: -Xmx<default value> -Xms<default value>

Standardvärdet varierar beroende på mängden systemminne. JVM max heapstorlek skalas till att bli 3,125 % av systemets totala RAM.

Styr heapstorlek för Elastic Server. Eftersom standardvärdet skalas automatiskt bör du bara använda det här alternativet för att åsidosätta standardvärdet om det är absolut nödvändigt. Lägg till bokstaven "k" i värdet för att ange kilobyte, "m" för megabyte eller "g" för gigabyte. En allmän regel är att ange den inledande heapstorleken (-Xms) till samma som den maximala heapstorleken (-Xmx) för att minimera skräpinsamling.

excel.shadow\_copy\_all\_remote.enabled

**Version:** lades till i versionerna 2019.1.5, 2019.2.1.

Standardvärde: false

Styr om Tableau Server skapar en skuggkopia av ett delat Excel-kalkylblad (.xlxs eller .xlxm) som används som en livedatakälla. När det har aktiverats förhindrar det här alternativet Excel-användare från att se ett "Delningsöverträdelsefel" och ett meddelande om att filen "för tillfället används". Det här alternativet kan påverka prestandan för stora Excelfiler. Om Excel-användare inte behöver redigera den delade filen så behöver du inte aktivera det här alternativet.

**Obs!** Tableau Server försöker alltid skapa en skuggkopia av en . x1s-fil. Det här alternativet ändrar inte det beteendet.

extractservice.command.execution.timeout

**Version:** tillagt i version 2021.4.

Standardvärde: 7200 sekunder

Anger tidsgränsvärdet för tillåten körningstid för VConn-extraktuppdateringen.

```
Exempel: tsm configuration set -k
extractservice.command.execution.timeout -v <timeout_in_seconds> --
force-keys
```
**Obs!** Du måste använda alternativet --force-keys för att ändra det här värdet.

features.ActiveMQ

**Version:** tillagt i version 2021.4.

Standardvärde: true

Styr om Tableau Server använder Apache ActiveMQ-tjänsten (Tableau Server Messaging Service) för den interna meddelandemekanismen.

<span id="page-2390-0"></span>features.DeleteOrphanedEmbeddedDatabaseAsset

**Version:** tillagt i version 2021.2.

## Standardvärde: true

Styr en bakgrundsprocessor för Tableau Catalog (eller Tableau Metadata API) som raderar inbäddade externa resurser (databaser och tabeller) som inte längre är associerade med Tableau-innehåll nedströms. Den här processen körs varje dag vid 22:00:00 UTC (koordinerad universell tid) och kan radera max 100 externa resurser varje dag tills det inte finns några externa resurser kvar utan anslutningar till Tableau-innehåll nedströms. Du kan ange det här alternativet som false för att stoppa att processen körs. Alternativt kan du justera max antal externa inbäddade resurser som kan raderas med hjälp av databaseservice.max database deletes per run.

Mer information finns i [Felsöka](https://help.tableau.com/current/server/sv-se/dm_catalog_enable.htm#troubleshoot_orphanembedded) innehåll som saknas.

features.DesktopReporting

Standardvärde: false

Styr om Desktop-licensrapportering är aktiverat på servern. När det angetts till false (standardvärdet), finns inga administrativa vyer relaterade till Desktop-licenser tillgängliga. Ange det här som true för att aktivera licensrapportering och göra administrativa vyer för licensanvändning och -utgång synliga på serverstatus-sidan. **Obs!** Desktoplicensrapportering måste vara aktiverat på klienten (Tableau Desktop) för att information ska kunna rapporteras till Tableau Server.

features.IdentityMigrationBackgroundJob

**Version:** tillagt i version 2022.1. Standardvärdet har ändrats till false i version 2021.4.22, 2022.1.18, 2022.3.10, 2023.1.6 och 2023.3.

## Standardvärde: false

Styr den process som utför identitetsmigreringen. När detta är inställt på true körs identitetsmigreringen i befintliga driftsättningar omedelbart efter uppgradering av Tableau Server till version 2022.1 (eller senare) och efter återställning av en säkerhetskopia av Tableau Server version 2021.4 (eller tidigare). Ange som false (standard) för att inaktivera identitetsmigrering.

Om du till exempel vill starta identitetsmigreringen kör du följande:

tsm configuration set -k features.IdentityMigrationBackgroundJob -v true

Mer information finns i Om [identitetsmigrering.](#page-2015-0)

**Obs!** Om identitetsmigrering är inaktiverat kan Tableau Server inte använda identitetstjänsten för att lagra och hantera information om användaridentiteter. Identitetstjänsten är en förutsättning för att vissa saker som [identitetspooler](#page-2042-0) ska kunna användas.

features.IdentityPools

**Version:** Tillagt i version 2023.1

Standardvärde: false

En komponent i funktionen för identitetspooler som måste aktiveras om du utför en ny Tableau Server-installation. feature.NewIdentityMode och wgserver.authentication.legacy\_identity\_mode.enabled måste ställas in på true för att aktivera identitetspooler. Ställ in på false (standard) för att inaktivera identitetspooler.

Om du till exempel vill aktivera identitetspooler kör du följande:

tsm configuration set -k features.IdentityPools -v true tsm configuration set -k features.NewIdentityMode -v true tsm configuration set -k wgserver.authentication.legacy identity mode.enabled -v false tsm pending-changes apply

Mer information finns i Felsöka [identitetspooler.](#page-2059-0)

features.MessageBusEnabled

**Version:** tillagt i version 2019.4.

Standardvärde: true

Styr om Tableau Server använder den nya interna meddelandemekanismen.

features.NewIdentityMode

**Version:** Tillagt i version 2022.1

Standardvärde: false. Standardvärdet ändrades från true till false i 2023.1.6.

En förutsättning för funktionen för identitetspooler. wgserver.authentication.legacy identity mode.enabled måste ställas in på false för att aktivera identitetspooler. Ställ in på true för att aktivera identitetspooler.

```
tsm configuration set -k features.IdentityPools -v true
tsm configuration set -k features.NewIdentityMode -v true
tsm configuration set -k wgserver.authentication.legacy_identity
mode.enabled -v false
tsm pending-changes apply
```
Mer information finns i Felsöka [identitetspooler](#page-2059-0).

features.PasswordlessBootstrapInit

## Standardvärde: true

Styr om Tableau Server tillåter inbäddade inloggningsuppgifter i startfiler. När det är aktiverat (standardvärdet) inkluderas inbäddade inloggningsuppgifter i startfilen om du inte specificerar att de inte ska inkluderas. Ange det här som false om inloggningsuppgifter aldrig ska ingå i startfiler som du genererar. Mer information om att generera startfiler finns i tsm [topology](#page-2591-0) nodes [get-bootstrap-file.](#page-2591-0)

Det här alternativet lades till från och med Tableau Server version 2019.3.

## features.PasswordReset

Standardvärde: false

Gäller endast för servrar som använder lokal autentisering. Ange till trueför att låta användare återställa sina lösenord med ett Glömt lösenord-alternativ på inloggningssidan.

filestore.empty\_folders\_reaper.enabled

**Version:** Lades till i 2020.x (2020.1.14, 2020.2.11, 2020.3.6, 2020.4.2) och 2021.1.x. Standardvärdet ändrades till true i 2021.2.

Standardvärde: true

Aktiverar jobbet som "erhåller" (raderar) tomma fillagringsplatser.

filestore\_empty\_folders\_reap.frequency\_s

**Version:** Lades till i 2020.x (2020.1.14, 2020.2.11, 2020.3.6, 2020.4.2).

Standardvärde: 86400 (24 timmar)

Anger i minuter hur ofta jobbet som tar bort tomma fillagermappar ska köras.

features.Hyper\_DisallowTDEPublishing

**Version:** Återgår som standard till true från och med version 2023.1.0

Standardvärde: true

Indikerar om användare kan ladda upp filer i formatet .tde. Det här formatet ersattes av formatet .hyper från och med version 10.5 av Tableau Server men blockerades inte att laddas upp. Filerna konverterades automatiskt till formatet .hyper om en av flera åtgärder utfördes. Mer information finns i [Extraktuppgradering](#page-999-0) till .hyper-format.

filestore.log.level

features.Hyper\_DisallowTDEPublishing

**Version:** tillagt i version 2020.3.0.

Standardvärde: info

Loggningsnivån för fillagret. Detta kan konfigureras dynamiskt, så om du bara ändrar detta behöver du inte starta om Tableau Server. Du hittar mer information i Ändra [loggningsnivåer](#page-2835-0).

filestore.reapemptyfoldersholdoffms

**Version:** Lades till i 2020.x (2020.1.14, 2020.2.11, 2020.3.6, 2020.4.2). Detta finns inte i version 2021.1.

Standardvärde: 300000 (5 minuter)

Anger i millisekunder tiden att vänta innan tomma fillagermappar tas bort.

floweditor.max\_datafile\_upload\_size\_in\_kb

**Version:** tillagt i version 2020.4.

Standardvärde: 1048576

För Tableau Prep-flödet för webbredigering, max storlek för avgränsade textfiler (till exempel CSV eller TXT) som kan laddas upp till Tableau Server.

gateway.external\_url

**Version:** Tillagt i version 2023.1

Standardvärde: Null

Krävs när OpenID Connect-autentisering (OIDC) är konfigurerad i TSM under installationen av Tableau Server eller med identitetspooler. Indikerar Tableau Server-webbadressen som används av identitetsleverantören (IdP) för att omdirigera användare som autentiseras i Tableau. Webbadressen till den externa gateway:en är samma som den du angav som omdirigeringswebbadress med din IdP, som används för matchningsändamål.

Kör till exempel följande kommando för att omdirigera en IdP som är kopplad till OIDCautentiseringskonfigurationen till Tableau Server med http://myco:

tsm configuration set -k gateway.external\_url -v http://myco

gateway.http.cachecontrol.updated

Standardvärde: false

Cache-Control HTTP-sidhuvudet anger om klientens webbläsare ska cachelagra innehåll som skickas från Tableau Server. Inaktivera cachelagring av Tableau Server-data på klienten genom att ange det här alternativet till true.

gateway.http.hsts

Standardvärde: false

HSTS-huvudet (HTTP Strict Transport Security) tvingar webbläsare att använda HTTPS på den domän där det är aktiverat.

gateway.http.hsts\_options

Standardvärde: "max-age=31536000"

Som standard är HSTS-policyn inställd på ett år (31 536 000 sekunder). Den här tidsperioden anger hur länge webbläsaren ansluter till servern via HTTPS.

gateway.httpd.loglevel

**Version:** lades till i 2021.3.0.

Standardvärde: notice

Anger loggningsnivå för gatewayen (Apache HTTPD-server). Som standard är det här angett till notice. Andra alternativ innefattar debug, info, warning, error. Om du ändrar loggningsnivå bör du vara medveten om den potentiella inverkan på diskutrymmesanvändning och prestanda. Som bästa praxis bör du återställa loggningsnivån till standardvärdet efter att du fått den information du behöver. Detaljerad information om Apache-loggning finns i Apache [HTTP-dokumentationen](https://httpd.apache.org/docs/2.4/mod/core.html#loglevel).

gateway.httpd.shmcb.size

**Version:** tillagt i version 2021.4.

Standardvärde: 2048000

Anger mängden minne i byte för den cirkulära bufferten vid användning av lagringstypen shmcb. Den här konfigurationsnyckeln gäller inte när du använder lagringstypen dbm.

gateway.httpd.socache

**Version:** tillagt i version 2021.4.

Standardvärde: shmcb

Anger lagringstypen för global/inter-processens SSL-sessionscache. Som standard är det här angivet till shmcb, med det andra konfigurerbara alternativet dbm. Mer information om lagringstyperna shmcb och dbm finns i [SSLSessionCache-direktivet](https://httpd.apache.org/docs/2.4/mod/mod_ssl.html#sslsessioncache) på Apaches webbplats.

gateway.http.request\_size\_limit

Standardvärde: 16380

Den maximala storlek (byte) för huvudinnehåll som får skickas via Apache-gateway för HTTPbegäranden. Huvuden som överskrider det värde som angetts med det här alternativet ger upphov till fel i webbläsaren, till exempel HTTP-fel 413 (den begärda enheten är för stor) eller autentiseringsfel.

Ett lågt värde för gateway.http.request size limit kan ge upphov till autentiseringsfel. Lösningar med enkel inloggning (SSO) som integreras med Active Directory (SAML och Kerberos) kräver ofta stora autentiseringstoken i HTTP-huvudena. Se till att du testar olika scenarier för HTTP-autentisering innan ni driftsätter för produktion.

Alternativet tomcat.http.maxrequestsize bör ställas in på samma värde som du anger för det här alternativet.

gateway.http.x\_content\_type\_nosniff

Standardvärde: true

HTTP-svarshuvudet X-Content-Type-Options anger att MIME-typen i Content-Type-huvudet inte ska ändras av webbläsaren. I vissa fall där MIME-typ inte anges kan webbläsaren försöka

fastställa MIME-typen genom att utvärdera egenskaperna hos en nyttolast. Webbläsaren visar då innehållet enligt detta. Den här processen kallas MIME-kontroll ("sniffing"). Om MIME-typen feltolkas kan det leda till säkerhetsrisker. HTTP-huvudet X-Content-Type-Options ställs som standard in på "nosniff" med det här alternativet.

gateway.http.x\_xss\_protection

Standardvärde: true

HTTP-svarshuvudet X-XSS-Protection skickas till webbläsaren för att aktivera skydd mot skriptkörning över flera webbplatser (XSS). Svarshuvudet X-XSS-Protection åsidosätter konfigurationer där användarna har inaktiverat XXS-skyddet i webbläsaren. Svarshuvudet X-XSS-Protection är som standard aktiverat med det här alternativet.

gateway.log.level

**Version:** tillagt i version 2020.3.0.

Standardvärde: info

Loggningsnivån för gatewayen. Detta kan konfigureras dynamiskt, så om du bara ändrar detta behöver du inte starta om Tableau Server. Du hittar mer information i [Ändra](#page-2835-0) [loggningsnivåer](#page-2835-0).

gateway.public.host

Standardvärde: <värdnamn>

Namnet (URL) på den server som används för extern åtkomst till Tableau Server. Om Tableau Server konfigurerats att fungera med en proxyserver eller extern belastningsutjämnare är det namnet som anges i en webbläsares adressfält för att nå Tableau Server. Om Tableau Server till exempel nås genom att skriva in tableau.example.com är namnet för gateway.public.host tableau.example.com.

gateway.public.port

Standardvärde: 80 (443 om SSL)

Gäller bara miljöer med proxyservrar. Den externa port som proxyservern lyssnar på.

gateway.slow\_post\_protection.enabled

Standardvärde: true

När detta är aktiverat kan det ge ett visst skydd mot långsamma POST-angrepp (Denial-of-Service) genom att utlösa tidsgränsen för POST-begäranden som överför data extremt långsamt.

**Obs!** Det här eliminerar inte hotet från sådana attacker och kan ha den oönskade effekten att avbryta långsamma anslutningar.

gateway.slow\_post\_protection.request\_read\_timeout

Standardvärde: header=10-30,MinRate=500 body=30,MinRate=500

När det aktiverats av föregående alternativ gateway.slow post protection.enabled anger det här Apache httpd ReadRequestTimeout. Httpd-direktivet finns dokumenterat i [Apache-modulen](https://httpd.apache.org/docs/2.4/mod/mod_reqtimeout.html) mod\_reqtimeout. Det här alternativet används huvudsakligen som skydd mot Slowloris-angrepp. Se Wikipedia-inlägget, Slowloris [\(computer](https://en.wikipedia.org/wiki/Slowloris_(computer_security)) security).

**Obs!** Äldre versioner använder ett standardvärde: header=15-20,MinRate=500 body=10,MinRate=500

gateway.timeout

Standardvärde: 7200

Den längsta tidsperioden i sekunder som gatewayen väntar på vissa händelser innan en begäran misslyckas (7200 sekunder = 2 timmar).

gateway.trusted

Standardvärde: IP-adress för proxyserverdatorn

Gäller bara miljöer med proxyservrar. IP-adresserna eller värdnamnen för proxyservern.

## gateway.trusted\_hosts

Standardvärde: alternativa namn för proxyservern

Gäller bara miljöer med proxyservrar. Eventuella alternativa värdnamn för proxyservern.

hyper.file\_partition\_size\_limit

Standardvärde: 0

När det ställs in på 0 är storleken obegränsad och upptar allt tillgängligt diskutrymme.

Det här alternativet används för att ange diskutrymme för en fråga som spoolar till disken. Om filen spool.<id>.tmp använder mer diskutrymme än vad som krävs för miljön innebär det att frågorna buffras och upptar diskutrymme. Använd det här alternativet för att begränsa mängden diskutrymme som en annan fråga kan använda. Filen spool.<id>.tmp finns i tempmappen för det användarkonto som kör Tableau Server. Du kan ange det här värdet i K(KB), M(MB), G(GB) eller T(TB). Du kan till exempel ange storleksgränsen som 100 G när du vill begränsa diskanvändningen till 100 GB.

Mer information om buffring finns i avsnittet om minnes- och processoranvändning i [Tableau](#page-2920-0) Server [datamotor](#page-2920-0).

hyper.global\_file\_partition\_size\_limit

Standardvärde: 0

När det ställs in på 0 är storleken obegränsad och upptar allt tillgängligt diskutrymme.

Det här alternativet används för att ange diskutrymmesgräns för alla frågor som spoolar till disken. Om filen spool.<id>.tmp använder mer diskutrymme än vad som krävs för miljön innebär det att frågorna buffras och upptar diskutrymme. Filen spool.<id>.tmp finns i tempmappen för det användarkonto som kör Tableau Server. Använd det här alternativet för att begränsa mängden diskutrymme i den totala mängd som alla frågor använder när de spoolar till disken. Du kan ange det här värdet i K(KB), M(MB), G(GB) eller T(TB). Du kan till exempel ange storleksgränsen som 100 G när du vill begränsa diskanvändningen till 100 GB. Tableau

rekommenderar att du startar med den här konfigurationen när du finjusterar dina spoolinggränser.

Mer information om buffring finns i avsnittet om minnes- och processoranvändning i [Tableau](#page-2920-0) Server [datamotor.](#page-2920-0)

hyper.enable\_accesspaths\_symbolic\_canonicalization

Standardvärde: false

I Windows OS-system behöver Hyper ha tillgång till katalogen där extrakt lagras och alla dess överordnade kataloger, för att kunna lösa symboliska länkar. Om så inte är fallet kan det hända att du ser följande felmeddelande i Hyperloggen: **Det går inte att få kanonisk sökväg för** //dirA/subdir/myextract.hyper ... Access is denied.

I sådana fall kan du ställa in detta till true så att Datamotor (Hyper) inte försöker lösa symboliska länkar när du använder kanoniska sökvägar.

**Obs!** Att ställa in värdet till true innebär också att Hyper inte längre kan garantera ett skydd mot en potentiell angripare som lyckas placera en symbolisk länk och undkomma den tillåtna uppsättningen kataloger som Hyper har konfigurerats att tillåta åtkomst till.

hyper.log\_queries

Standardvärde: true

När det angetts till true loggas frågeinformation.

Frågeinformation loggas som standard. Om du dock finner att loggfilerna är för stora för tillgänglig mängd diskutrymme så kan du ange det som false för att inaktivera loggning av frågeinformation. Tableau rekommenderar att du lämnar den här konfigurationen på  $true$ .

hyper.log\_query\_cpu

Standardvärde: false

Använd den här inställningen för att logga hur mycket tid varje fråga tar och CPU-användning.

hyper.log\_timing

Standardvärde: false

Den här inställningen kan hjälpa dig få mer information om frågorna som kompilerings- eller parsningstider. Som standard är den här inställningen avaktiverad. Du kan aktivera det här genom att ange värdet till  $true$  för att samla in mer information om dina frågor. Observera dock att det här ökar storleken på datamotorns loggfiler (\logs\hyper).

hyper.log troublesome query plans

Standardvärde: true

När det angetts som  $true$  loggas frågeplaner för frågor som identifierats som problematiska. Frågor som antingen avbrutits, kör långsammare än 10 sekunder eller där frågorna spoolar till disken faller inom denna kategori. Informationen i loggarna kan vara till hjälp för att felsöka problematiska frågor. Du kan ändra inställningen till false om du oroar dig över storleken på loggarna.

hyper.memory\_limit

Standardvärde: 80%

Styr maximal mängd minne som används av Hyper. Ange antalet byte. Lägg till bokstaven "k" i värdet för att ange kilobyte, "m" för megabyte, "g" för gigabyte eller "t" för terabyte. Till exempel hyper.memory limit="7g". Alternativt kan du ange minnesgränsen som en procentsats av totalt tillgängligt systemminne. Till exempel hyper.memory limit="90%".

hyper.memtracker\_hard\_reclaim\_threshold

#### Standardvärde: 80%

Den här inställningen gäller bara Windows. Hyper håller dekomprimerade och dekrypterade delar av extraktet i minnet så att efterföljande visningar ska gå snabbare. Inställningen styr om arbetartrådarna börjar skriva ut dessa data till en diskcache för att minska belastningen på minnet. Om det ges som en procentsats tolkas värdet som en procentsats av den övergripande inställningen hyper.memory\_limit. Till exempel hyper.memtracker\_

hard reclaim threshold="60%". Absoluta värden kan anges som k (kilobyte), m (megabyte), g (gigabyte) eller t (terabyte). Till exempel hyper.memtracker\_hard\_ reclaim\_threshold="10g". Värdet ska vara större än tröskelvärdet för hyper.memtracker\_soft\_reclaim.

hyper.memtracker\_soft\_reclaim\_threshold

## Standardvärde: 50%

Den här inställningen gäller bara Windows. När det interagerar med en Hyper-fil skriver Hyper ut en del data för att cachelagra eller spara dem. Windows har ett särskilt beteende som gör att det låser uppdaterade data i minnet. För att undvika utbyte så tvingar vi ut data när Hyper uppnår den konfigurerade gränsen för återvinningströskelvärde. När tröskelvärdet för mjuk återvinning uppnå kommer Hyper att försöka återvinna cachelagrade data i bakgrunden för att hålla sig under återvinningströskelvärdet. I situationer där utbyte annars skulle ske kan en utlösning av återvinning i Hyper leda till ett bättre utfall. Om din Tableau Server-installation upplever mycket utbyte kan den här inställningen därmed användas för att försöka minska minnesbelastning.

Ange antalet byte. Lägg till bokstaven "k" i värdet för att ange kilobyte, "m" för megabyte, "g" för gigabyte eller "t" för terabyte. Alternativt kan du ange värdet som en procentandel av övergripande minne konfigurerat för Hyper. Till exempel hyper.memtracker soft reclaim\_threshold="20%".

## hyper.network threads

Standardvärde: 150%

Styr antalet nätverkstrådar som används av Hyper. Ange antingen antalet nätverkstrådar (till exempel, hyper.network threads=4) eller ange procentandelen trådar i relation till det logiska antalet kärnor (till exempel, hyper.network threads="300%").

Nätverkstrådar används för att godkänna nya anslutningar och skicka eller ta emot data och frågor. Hyper använder sig av asynkront nätverk så många anslutningar kan servas av en enda tråd. Normalt sett är mängden arbete som utförs på nätverkstrådarna väldigt lågt. Undantaget är vid öppning av databaser på långsamma filsystem vilket kan ta en lång tid och

blockera nätverkstråden. Om anslutningstiderna är långsamma när du försöker visa eller redigera instrumentpaneler som använder extrakt och inte använts på ett tag och du ofta får upp "asio-continuation-slow"-meddelanden i Hyper-loggen samt långa "construct-protocol" tider till Hyper i Tableau-loggen kan du försöka att öka det här värdet.

hyper.objectstore\_validate\_checksums

Standardvärde: false

En boolesk inställning som styr filintegritetskontrollerna i Hyper. När det angetts som true kontrollerar Hyper data i en extraktfil när den först öppnas. Det gör att tysta fel och fel som skulle krascha Hyper kan detekteras. Generellt sett är det rekommenderat att du aktiverar den här inställningen förutom för installationer med väldigt långsamma diskar där det skulle orsaka prestandaförsämringar.

hyper.query total time limit

Standardvärde: 0 (vilket betyder obegränsat)

Anger en övre gräns för den totala trådtiden som kan användas av enskilda frågor i Hyper. Sätt ett s efter värdet för att indikera sekunder, min för att indikera minuter eller h för att indikera timmar.

Om du till exempel vill begränsa alla frågor till en total tidsanvändning på 1500 sekunder total trådtid kan du köra följande kommando:

tsm configuration set -k hyper.query total time limit -v 1500s

Om en fråga körs längre än den angivna gränsen kommer frågan att misslyckas och ett fel returneras. Med den här inställningen kan du automatiskt styra frågor som annars skulle använda upp för många resurser.

Hyper kör frågor parallellt. Om en fråga till exempel körs i 100 sekunder och under denna tid körs på 30 trådar så skulle den totala trådtiden vara 3000 sekunder. Trådtiden för varje fråga rapporteras i Hyper-loggen i loggposterna "query-end" i fältet "total-time".

hyper.session\_memory\_limit

Standardvärde: 0 (vilket betyder obegränsat)

Styr max minnesförbrukning som en enskild fråga kan ha. Ange antalet byte. Lägg till bokstaven "k" i värdet för att ange kilobyte, "m" för megabyte, "g" för gigabyte eller "t" för terabyte.

Om du till exempel vill ställa in minnesgränsen till 900 megabyte kör du följande kommando:

tsm configuration set -k hyper.session memory limit -v 900m.

Alternativt kan du ange minnesgränsen som en procentsats av totalt tillgängligt systemminne genom att köra följande kommando:

tsm configuration set -k hyper.session memory limit -v 90%.

Om du sänker det här värdet kan det hjälpa med när en fråga använder överdrivna mängder minne och gör att andra frågor misslyckas över en lång tidsperiod. Genom att sänka gränsen misslyckas den enskilda stora frågan (eller spoolas om spooling inte avaktiverats) och ger ingen negativ inverkan på övriga frågor.

```
hyper.srm_cpu_limit_percentage
```

```
Standardvärde (i procent): 75
```
Anger den maximala genomsnittliga CPU-användningen per timme som tillåts av Hyper. Om värdet överskrids startar datamotorn om sig själv för att minimera inverkan på andra processer på datorn.

Som standard startar datamotorn om sig själv om den i genomsnitt använder mer än 75 % av processorns resurser under en timme. Det här värdet bör inte ändras förutom när du arbetar med Tableau Support eller kör datamotorn på en dedikerad servernod. Om datamotorn körs på en dedikerad nod kan det här värde säkert ökas till 95 procent för att dra full nytta av tillgänglig hårdvara. Se Optimera för [extraktfrågeintensiva](#page-2230-0) miljöer för mer information om hur datamotorn körs på en dedikerad nod.

## För att öka detta till 95 %:

tsm configuration set -k hyper.srm cpu limit percentage -v 95 -force-keys

tsm pending-changes apply

## Så återställer du detta till standardvärdet på 75 %:

```
tsm configuration set -k hyper.srm cpu limit percentage -v 75 --
force-keys
```
tsm pending-changes apply

hyper\_standalone.consistent\_hashing.enabled

## Standardvärde: true

Förbättrar chansen att extraktet för en fråga redan cachelagrats. Om noden med extraktet cachelagrats och inte kan stödja ytterligare belastning kommer du att routas till en ny nod och extraktet läsas in i cacheminnet på den nya noden. Det ger bättre systemanvändning eftersom extrakt endast läses in i minnet om det finns en belastning som berättigar behovet.

## hyper\_standalone.health.enabled

## Standardvärde: true

Om du växlar mätvärdet för belastningsutjämning från slumpmässigt val till att välja Datamotor-noden (Hyper) baserat på en hälsopoäng som består av en kombination av aktuell Hyper-aktivitet och systemresursanvändning. Baserat på dessa värden väljer belastningsutjämnaren den nod som är mest kapabel att hantera en extraktfråga.

## hyper.temp\_disk\_space\_limit

## Standardvärde: 100%

Anger den övre gränsen för diskutrymme vid vilket Hyper slutar allokera utrymme för temporära filer. Den här inställningen kan hjälpa att förhindra att hårddiskarna fylls upp med

temporära filer från Hyper och får slut på diskutrymme. Om diskutrymmet uppnår det här tröskelvärdet försöker Hyper återställa automatiskt utan ingrepp från administratören.

Ange som en procentandel av övergripande tillgängligt diskutrymme att använda. Till exempel hyper.temp\_disk\_space\_limit="96%". När det angetts till 100 % kan allt tillgängligt diskutrymme användas.

För att datamotorn ska starta måste den konfigurerade mängden diskutrymme vara tillgänglig. Om det inte finns tillräckligt med diskutrymme tillgängligt kommer du att se en loggpost för datamotorn som säger "Diskgränsen för temporära filer har uppnåtts. Frigör diskutrymme på enheten. Se Hyper-loggen för mer information: Inget utrymme kvar på enheten."

hyper.hard\_concurrent\_query\_thread\_limit

## Standardvärde: 150 %

Använd det här alternativet för att ange det maximala antalet trådar som Hyper ska använda för att köra frågor. Använd det här när du vill ange en hård gräns på processoranvändning. Ange antingen antalet trådar eller ange procentandelen trådar i förhållande till antalet logiska kärnor. Hyper kommer med största sannolikhet inte använda mer resurser än vad som konfigurerats av den här inställningen men bakgrunds- och nätverkstrådar i Hyper påverkas inte av den här inställningen (trots att de brukar vara processorintensiva).

Det är viktigt att tänka på att den här inställningen styr antalet samtidiga frågor som kan köras. Om du minskar inställningen ökar risken att frågor behöver vänta på att frågor som körs samtidigt slutförs, vilket kan påverka inläsningstider för arbetsboken.

hyper.soft\_concurrent\_query\_thread\_limit

## Standardvärde: 100%

Använd det här alternativet för att ange antalet trådar som en enskild fråga kan parallelliseras över om tillräckligt många trådar finns tillgängliga med tanke på inställningen hard\_ concurrent query thread limit. Ange antingen antalet trådar eller ange procentandelen trådar i förhållande till antalet logiska kärnor.

Här är ett förenklat exempel som illustrerar detta:

Låt säga att du anger värdet till 10 trådar, det innebär att frågor kan parallelliseras över upp till 10 trådar. Om endast 2 frågor körs så används de 8 resterande trådarna för att parallellisera de 2 frågorna.

Alternativen *hyper. hard\_concurrent\_query\_thread\_limit* och *hyper.soft\_concurrent\_ query\_thread\_limit* fungerar tillsammans för att ge dig några alternativ för att hantera processoranvändning samtidigt som du maximerar tillgängliga processorresurser för att slutföra frågor snabbare. Om du inte vill att datamotorn använder all tillgänglig processorkraft på datorn så ändrar du det till mindre än 100 % till ett värde som lämpar sig bäst för din miljö. Den mjuka gränsen är ett sätt för dig att begränsa processoranvändning men låter den vid behov gå över den mjuka gränsen och upp till den hårda gränsen.

**Obs!** Alternativen *hyper.hard\_concurrent\_query\_thread\_limit* och *hyper.soft\_ concurrent\_query\_thread\_limit* ersätter alternativen hyper.num\_job\_worker\_threads och hyper.num\_task\_worker\_threads som finns i Tableau Server version 2018.3 och tidigare, som nu är inaktuella och inte längre finns i den nuvarande versionen. Information om hyper.num\_job\_worker\_threads och hyper.num\_task\_worker\_threads finns i Alternativ för [tsm configuration](https://help.tableau.com/current/server-linux/sv-se/cli_configuration-set_tsm.htm) set.

hyper.use\_spooling\_fallback

Standardvärde: true

När det angetts till true, tillåter det spoolning till disk när extraktfrågor överstiger angiven RAM-minnesanvändning (80 % av installerat RAM-minne). Med andra ord låter det Hyper köra en fråga med hjälp av disken om den överstiger RAM-minnesanvändning.

Tableau rekommenderar att du använder standardinställningen. Du kan inaktivera det här genom att ange värdet till false om du oroar dig över diskanvändning. Om du inaktiverar

den här inställningen kommer frågor som använder mer än 80 % av installerat RAM-minne att avbrytas. Spoolningsfrågor tar vanligtvis markant längre tid att slutföra.

Mer information om buffring finns i avsnittet om minnes- och processoranvändning i [Tableau](#page-2920-0) Server [datamotor.](#page-2920-0)

indexandsearchserver.vmopts

**Version:** tillagt i version 2022.1.

Standardvärde: -Xmx<default\_value> -Xms<default\_value>

Standardvärdet baseras på mängden minne i systemet och är 3,125 % av systemets totala RAM-minne.

Styr heapstorlek för index- och sökserver. Eftersom standardvärdet skalas automatiskt bör du bara använda det här alternativet för att åsidosätta standardvärdet om det är absolut nödvändigt. Lägg till bokstaven "k" i värdet för att ange kilobyte, "m" för megabyte eller "g" för gigabyte. En allmän regel är att ange den inledande heapstorleken (-Xms) till samma som den maximala heapstorleken (-Xmx) för att minimera skräpinsamling.

jmx.security.enabled

**Version:** tillagt i version 2022.1.

Standardvärde: false

JMX är inaktiverat som standard så säker JMX är också inaktiverat. Om du aktiverar JMX rekommenderar vi starkt att du även aktiverar säker JMX.

Det här anges till true och aktiverar säker JMX med SSL och grundläggande autentisering med användarnamn/lösenord för skrivskyddad åtkomst när du kör kommandot tsm maintenance jmx enable och svarar y vid uppmaning att aktivera säkerhetsfunktioner för JMX:

tsm maintenance jmx enable We do not recommend you enable JMX unsecured on a production

```
environment. Would you like to enable security features for JMX?
(y/n): y
```
jmx.ssl.enabled

**Version:** tillagt i version 2022.1.

Standardvärde: true

Upprätthåller SSL för JMX. Det här alternativet är som standard true men har ingen effekt om inte jmx.security.enabled är också satt till true. Kör kommandot tsm maintenance jmx enable för att aktivera JMX. Svara y när du uppmanas att lämna SSL aktiverat eller n för att inaktivera SSL:

```
tsm maintenance jmx enable
...
Would you like to enable SSL?
(y/n): n
```
jmx.ssl.require\_client\_auth

**Version:** tillagt i version 2022.1.

Standardvärde: false

Det här anges som true när du kör kommandot tsm maintenance jmx enable och svarar y vid uppmaning att kräva klientautentisering (mTLS):

```
tsm maintenance jmx enable
...
Would you like to require client authentication (mTLS)?
(y/n): y
```
För att slutföra konfigurationen måste du ha ett klientcertifikat och placera det på rätt plats på klientdatorn.

jmx.ssl.user.name

**Version:** tillagt i version 2022.1.

Standardvärde: tsmjmxuser

Detta anges när du installerar eller uppgraderar Tableau Server.

jmx.ssl.user.password

**Version:** tillagt i version 2022.1.

Standardvärde: <generated>

Detta anges när du installerar eller uppgraderar Tableau Server.

jmx.user.access

**Version:** tillagt i version 2022.1.

Standardvärde: readonly

Du kan ändra det här till readwrite när du kör kommandot tsm maintenance jmx enable och svarar y när du uppmanas att lägga till readwrite -åtkomst:

```
tsm maintenance jmx enable
...
JMX access is readonly by default. Would you like to add readwrite
access?
(y/n): y
```
licensing.login\_based\_license\_management.default\_requested\_duration\_seconds

Standardvärde: 0

Ange varaktighet (i sekunder) som en användares inloggningsbaserade licens kan vara offline utan anslutning till Tableau Server innan de uppmanas att aktivera igen. Den här varaktigheten uppdateras alltid när Tableau Desktop används och kan ansluta till Tableau Server.

licensing.login\_based\_license\_management.enabled

Standardvärde: true

Ange till sant för att aktivera inloggningsbaserad licenshantering. Ange till falskt för att inaktivera inloggningsbaserad licenshantering.

**Obs!** Om du vill använda inloggningsbaserad licenshantering måste du aktivera en produktnyckel som det här är aktiverat för inloggningsbaserad licenshantering. Du kan använda tsm [licenses](#page-2489-0) list för att se vilka produktnycklar som har inloggningsbaserad licenshantering aktiverat.

licensing.login\_based\_license\_management.max\_requested\_duration\_seconds

Standardvärde: 7776000

Ange till max varaktighet (i sekunder) som en användares inloggningsbaserade licens kan vara offline utan anslutning till Tableau Server innan de uppmanas att aktivera Tableau igen. Maxvärde är 7776000 sekunder (90 dagar). Den här varaktigheten uppdateras alltid när Tableau Desktop används och kan ansluta till Tableau Server.

maestro.app\_settings.sampling\_max\_row\_limit

Standardvärde: 1000000

Anger max antal rader för provtagning av data från stora datauppsättningar med Tableau Prep på webben.

maestro.input.allowed\_paths

Standardvärde: ""

Som standard kommer åtkomst till kataloger att nekas och endast publicering till Tableau Server med innehåll som ingår i tflx-filen tillåts.

En lista med tillåtna nätverkskataloger för flödesindataanslutningar. Du måste aktivera Tableau Prep Conductor för att schemalägga flöden på Tableau Server. Du hittar mer information i Tableau Prep [Conductor.](#page-3583-0)

Följande regler gäller och måste beaktas när den här inställningen konfigureras:
- <sup>l</sup> Sökvägarna måste vara tillgängliga för Tableau Server. De här sökvägarna verifieras vid serverstart och flödeskörning.
- <sup>l</sup> Nätverkssökvägar måste vara absoluta och får inte innehålla jokertecken eller andra symboler för bläddringskontroll. Till exempel så är \\myhost\myShare\\* och \\myhost\myShare\* ogiltiga sökvägar som skulle medföra att alla sökvägar blir ogiltiga. Det rätta sättet att lägga till en mapp som säker under *myShare* är \\myhost\myShare or \\myhost\\myShare\.

**Obs! Konfigurationen** \\myhost\myShare tillåter inte \\myhost\myShare1. Om du vill lägga till båda dessa mappar i listan över säkra mappar måste det göras med \\myhost\myShare; \\myhost\myShare1.

• Värdet kan vara antingen  $*$  som betyder alla sökvägar, inklusive lokala (med undantag för vissa systemsökvägar som konfigureras med "native\_api.internal\_disallowed\_ paths"), eller en lista över sökvägar som avgränsas med ";".

**Obs!** Om en sökväg finns med i listan över tillåtna flöden såväl som i listan internal\_ disallowed gäller internal\_disallowed.

# Viktigt:

Det här kommandot skriver över befintlig information och byter ut den mot den nya information du angav. Om du vill lägga till en ny plats till en befintlig lista så måste du ange en lista med alla platser, befintliga och nya, som du vill lägga till. Använd följande kommandon för att se den aktuella listan med indata- och utdataplatser:

tsm configuration get -k maestro.input.allowed paths tsm configuration get -k maestro.output.allowed paths

Mer information om hur du konfigurerar tillåtna kataloger för anslutning av flödesindata och utdata finns i Steg 4: Säkerhetslista med ingångs- och [utgångsplatser.](#page-3625-0)

maestro.output.allowed\_paths

Standardvärde: ""

Som standard kommer tillgång till alla kataloger att nekas.

En lista med nätverkskataloger för nätverksutdataanslutningar. Du måste aktivera Tableau Prep Conductor för att schemalägga flöden på Tableau Server. Du hittar mer information i Tableau Prep [Conductor.](#page-3583-0)

Följande regler gäller och måste beaktas när den här inställningen konfigureras:

- <sup>l</sup> Sökvägarna måste vara tillgängliga för Tableau Server. De här sökvägarna verifieras vid serverstart och flödeskörning.
- <sup>l</sup> Nätverkssökvägar måste vara absoluta och får inte innehålla jokertecken eller andra symboler för bläddringskontroll. Till exempel så är \\myhost\myShare\\* och \\myhost\myShare\* ogiltiga sökvägar som skulle medföra att alla sökvägar blir ogiltiga. Det rätta sättet att lägga till en mapp som säker under *myShare* är \\myhost\myShare or \\myhost\\myShare\.

**Obs! Konfigurationen** \\myhost\myShare tillåter inte \\myhost\myShare1. Om du vill lägga till båda dessa mappar i listan över säkra mappar måste det göras med \\myhost\myShare; \\myhost\myShare1.

• Värdet kan vara antingen \* som betyder alla sökvägar, inklusive lokala (med undantag för vissa systemsökvägar som konfigureras med "native\_api.internal\_disallowed\_ paths"), eller en lista över sökvägar som avgränsas med ";".

**Obs!** Om en sökväg finns med i listan över tillåtna flöden såväl som i listan internal disallowed gäller internal disallowed.

Mer information om hur du konfigurerar tillåtna kataloger för anslutning av flödesindata och utdata finns i Steg 4: Säkerhetslista med ingångs- och [utgångsplatser.](#page-3625-0)

maestro.output.write\_to\_mssql\_using\_runas

**Version:** tillagd i version 2022.3.1

Standardvärde: false

När det är aktiverat ges flödesutdata, som har publicerats till Tableau Server, skrivbehörighet till en Microsoft SQL Server-databas med Kör som-inloggningsuppgifter. Inloggningsuppgifterna som används av Kör som tjänst-kontot måste ha skrivbehörighet till databasen. Utvärdera kraven på säkerhet och driftsättning innan du aktiverar miljön maestro.output.write to mssql using runas. Läs mer i Kör som [tjänst-konto](https://help.tableau.com/current/server/sv-se/runas.htm).

**Obs**: Det här kommandot kräver alternativet --force-keys. Till exempel: tsm configuration set -k maestro.output.write to mssql using runas -v true --force-keys.

maestro.sessionmanagement.maxConcurrentSessionPerUser

Standardvärde: 4

Anger max antal flödeswebbredigeringssessioner som en användare kan ha öppna åt gången.

metadata.ingestor.blocklist

Standardvärde: null

När det konfigurerats blockerar Tableau Catalog angivet innehåll från att inmatas. Om du vill specificera vilket innehåll du vill blockera måste du identifiera blocklistevärdena som är en kombination av både plats-ID, innehållstyp och innehålls-ID för det innehåll du vill blockera från serverns icke-interaktiva loggfiler. Blocklistevärden måste avgränsas med komma.

**Viktigt:** du får endast använda det här alternativet när du blivit instruerad att göra det av Tableau Support.

Du kan till exempel använda tsm configuration set --force-keys -k metadata.ingestor.blocklist för att blockera inmatning av en kombination av datakällor, arbetsbökcer och flöden med följande kommando:

tsm configuration set --force-keys -k metadata.ingestor.blocklist v "sites/1/datasources/289, sites/2/datasources/111, sites/1/workbooks/32, sites/3/workbooks/15, sites/1/flows/13, sites/1/flows/18"

Validera blockerat innehåll genom att granska serverns icke-interaktiva filer för följande händelser:

- Skipping ingestion for
- Successfully updated blocklist to

#### Till exempel:

Skipping ingestion for contentType [Workbook], contentId [sites/1/datasources/289], siteDisabled [false], swallowEvent [false], contentBlocked [true]

Skipping ingestion for contentType [Workbook], contentId [sites/3/workbooks/15], siteDisabled [false], swallowEvent [false], contentBlocked [true]

#### och

Successfully updated blocklist to: [sites/1/datasources/289, sites/1/workbooks/32, sites/2/datasources/111]

#### metadata.ingestor.pipeline.throttleEventsEnable

Standardvärde: false

Styr om indexering av nytt och uppdaterat innehåll, vilket även kallas eventing, regleras för alla platser på servern. Som standard är händelsebegränsning inaktiverat. Aktivera händelsebegränsning genom att ändra den här inställningen till  $true$  med hjälp av följande kommando:

```
tsm configuration set -k
metadata.ingestor.pipeline.throttleEventsEnable -v true --force-keys
```
Mer information om händelsebegränsning finns i Aktivera [Tableau](#page-1038-0) Catalog.

metadata.ingestor.pipeline.throttleLimit

Standardvärde: 20

När händelsebegränsning är aktiverat är det här det maximala antalet nya och uppdaterade innehållsobjekt som kan indexeras under en angiven tidsperiod. När den angivna gränsen har uppnåtts för ett specifikt objekt skjuts indexering upp.

Som standard är gränsen satt till 20 och kan inte anges som lägre än 2. Du kan använda följande kommando för att ändra gränsen:

```
tsm configuration set -k metadata.ingestor.pipeline.throttleLimit -v
25 --force-keys
```
Begränsade händelser kan identifieras i serverns icke-interaktiva loggfiler som ingestor event flagged for removal by throttle filter.

metadata.ingestor.pipeline.throttlePeriodLength

Standardvärde: 20

När händelsebegränsning har aktiverats är det här den tidsperiod i minuter som ett angivet maxantal nya och uppdaterade innehållsobjekt kan indexeras. När den angivna tiden uppnås skjuts indexering av ytterligare nytt och uppdaterat innehåll upp.

Som standard är tiden satt till 30 minuter. Du kan använda följande kommando för att ändra tiden:

```
tsm configuration set -k
metadata.ingestor.pipeline.throttlePeriodLength -v PT45M --force-
keys
```
metadata.query.limits.time

Standardvärde: 20

Detta är den längsta tillåtna tid i sekunder som en Catalog- eller Metadata-API-fråga kan köra innan en timeout inträffar och frågan avbryts. Tableau rekommenderar att du inkrementellt ökar timeoutgränsen till *högst* 60 sekunder med hjälp av följande kommando:

```
tsm configuration set -k metadata.query.limits.time –v PT30S --
force-keys
```
**Viktigt:** Det här alternativet bör bara ändras om du råkar ut för det fel som beskrivs här, [Meddelanden](#page-1047-0) om överskriden tidsgräns och nodgräns. Om du ökar timeoutgränsen kan det förbruka mer processorkraft under längre tid, vilket kan påverka prestandan för uppgifter på Tableau Server. Om du ökar timeouten kan det även leda till högre minnesanvändning vilket kan skapa problem med interaktiva mikrotjänstbehållare när frågor körs parallellt.

metadata.query.limits.count

Standardvärde: 20000

Det här är det antal objekt (vilka löst mappar till antalet frågeresultat) som Catalog kan returnera innan nodgränsen överskrids och frågan abryts. Tableau rekommenderar , att du inkrementellt ökar timeoutgränsen till *högst* 100 000 med hjälp av följande kommando:

tsm configuration set -k metadata.query.limits.count –v 3000 - force-keys

**Viktigt:** Det här alternativet bör bara ändras om du råkar ut för det fel som beskrivs här, [Meddelanden](#page-1047-0) om överskriden tidsgräns och nodgräns. Om du ökar nodgränsen kan det leda till högre minnesanvändning vilket kan skapa problem med interaktiva mikrotjänstbehållare när frågor körs parallellt.

metadata.query.throttling.enabled

Version: tillagt i version 2023.3

Standardvärde: true

Styr om frågebegränsning för [metadata-API](https://help.tableau.com/current/api/metadata_api/sv-se/index.html) är aktiverat. Frågebegränsning för metadata-API är en funktion som är tänkt att förhindra att en servers API-svar påverkar den övergripande prestandan negativt. När detta är angett som true (standard), och om en begäran till metadata-API:et överskrider den definierade tröskeln, returneras ett RATE\_EXCEEDED-fel.

Om de som använder metadata-API:et ofta råkar ut för RATE\_EXCEEDED-fel, så kan en administratör försöka justera begränsningen med inställningarna metadata.query.throttling.tokenRefil och metadata.query.throttling.queryCostCapacity. Administratören kan också inaktivera begränsning helt genom att ställa in värdet metadata.query.throttling.enabled på false. Detta skulle emellertid innebära att funktionens prestandaförbättrande verkan sätts ur spel.

metadata.query.throttling.queryCostCapacity

Version: tillagt i version 2023.3

Standardvärde: 20000000

Ett tal som representerar [metadata-API:ets](https://help.tableau.com/current/api/metadata_api/sv-se/index.html) kapacitet att besvara frågor. Varje begäran till metadata-API:et har en beräknad kostnad som subtraheras från detta tal vid körning. (Om du använder en modell med tokenhink är detta det högsta antal token som kan finnas i hinken.)

Om de som använder metadata-API:et ofta råkar ut för RATE\_EXCEEDED-fel, så kan en administratör justera begränsningsinställningarna. Denne bör då ändra metadata.query.throttling.token och testa resultatet innan metadata.query.throttling.queryCostCapacity ändras. Administratören kan också inaktivera begränsning helt genom att ställa in metadata.query.throttling.enal på false. Detta skulle emellertid innebära att funktionens prestandaförbättrande verkan sätts ur spel.

metadata.query.throttling.tokenRefilledPerSecond

Version: tillagt i version 2023.3

Standardvärde: 5555

Ett tal som representerar hur stor del av [metadata-API:ets](https://help.tableau.com/current/api/metadata_api/sv-se/index.html) frågekapacitet som återskapas varje sekund. (Om du använder en modell med tokenhink är detta antalet token som hamnar i hinken varje sekund.)

Om de som använder metadata-API:et ofta råkar ut för RATE\_EXCEEDED-fel, så kan en administratör justera begränsningsinställningarna. Denne bör då ändra metadata.query.throttling.token och testa resultatet innan metadata.query.throttling.queryCostCapacity ändras. Administratören kan också inaktivera begränsning helt genom att ställa in metadata.query.throttli på false. Detta skulle emellertid innebära att funktionens prestandaförbättrande verkan sätts ur spel.

metricsservices.checkIntervalInMinutes

**Version:** utfasad i version 2024.2.

Standardvärde: 60

Styr intervallet i minuter mellan uppdateringar för mätvärden som förlitar sig på livedatakällor. Ett mätvärde uppdateras när servern söker efter nya data via mätvärdets anslutna vy.

metricsservices.enabled

**Version:** tillagt i version 2022.3. Utfasad i version 2024.2.

Standardvärde: true

När värdet är inställt på false inaktiveras innehållstypen mätvärde för alla platser på en server. Mer information finns i Inaktivera [mätvärden](#page-2138-0) för en server.

# **Utfasning av gammal mätvärdesfunktion**

Tableaus gamla mätvärdesfunktion togs bort från Tableau Cloud i februari 2024 och kommer inte att finnas i Tableau Server version 2024.2. I oktober 2023 tog Tableau bort möjligheten att bädda in mätvärden i Tableau Cloud och Tableau Server version 2023.3. Med Tableau Pulse har vi utvecklat en förbättrad upplevelse i vilken du kan spåra mätvärden och ställa frågor om data. Mer information finns i Skapa [mätvärden](https://help.tableau.com/current/online/sv-se/pulse_create_metrics.htm) med Tableau Pulse. Där kan du lära dig mer om den nya upplevelsen och Skapa och felsöka [mätvärden](https://help.tableau.com/current/online/sv-se/metrics_create.htm) (utfasad) för den utfasade funktionen.

metricsservices.failureCountToWarnUser

**Version:** utfasad i version 2024.2.

Standardvärde: 10

Styr antalet på varandra följande uppdateringsfel som måste inträffa innan mätvärdets ägare varnas. När det anges till standardvärdet 10 måste en mätvärdesuppdatering misslyckas 10 gånger på raken innan ägaren meddelas om felet.

metricsservices.maxFailedRefreshAttempts

**Version:** utfasad i version 2024.2.

Standardvärde: 175

Styr antalet på varandra följande uppdateringsfel som måste inträffa innan en mätvärdesuppdatering avbryts.

mobile.deep\_linking.on\_prem.enabled

Standardvärde: true

Styr om länkar till Tableau Server behandlas som djupa länkar av Tableau Mobile-appen. När det anges till true öppnas länkar till innehållstyper som stöds i appen. När det anges till false öppnas länkar i den mobila webbläsaren. Mer information finns i Styr [djuplänkar](https://help.tableau.com/current/mobile/mobile-admin/sv-se/admin_mobile_links.htm) för [Tableau](https://help.tableau.com/current/mobile/mobile-admin/sv-se/admin_mobile_links.htm) Mobile.

monitoring.dataengine.connection\_timeout

Standardvärde: 30000

Den tid i millisekunder som Cluster Controller väntar på datamotorn innan den fastställer att en anslutnings-timeout har inträffat. Standardinställningen är 30 000 millisekunder (30 sekunder).

native\_api.allowed\_paths

Standardvärde: ""

**Obs!** I Tableau Server-versioner (inklusive underhållsversioner) före oktober 2023 var den här inställningen konfigurerad till att som standard tillåta åtkomst till alla sökvägar.

Använd den här inställningen för att skapa en godkännandelista för åtkomst till filer lagrade på Tableau eller på fjärrresurser. Med detta scenario kan auktoriserade Tableau Serveranvändare skapa arbetsböcker som använder filer på servern som filbaserade datakällor (till exempel kalkylblad).

Med den här inställningen kan du begränsa åtkomsten endast till de kataloger som du anger. Åtkomsten tableau-systemkonto är därför begränsad till katalogsökvägarna där du lagrar datafiler.

tsm configuration set -k native\_api.allowed\_paths -v "*path*" , där *path* (sökväg) är mappen som ska läggas till i godkännandelistan. Alla underkataloger för den angivna sökvägen kommer att läggas till i godkännandelistan. Om du vill ange flera sökvägar ska de avgränsas med semikolon, som i det här exemplet:

```
tsm configuration set -k native api.allowed paths -v
"/datasources;/HR/data"
```
**Viktigt!** Se till att filsökvägarna som du anger i den här inställningen finns och är tillgängliga för systemkontot.

native\_api.connection.limit.<connection class>

Ange en parallell frågegräns för den angivna datakällan (anslutningsklass). Det här åsidosätter den globala gränsen för datakällan.

native\_api.connection.globallimit

Standardvärde: 16

Global gräns för parallella frågor. Standard är 16 förutom för Amazon Redshift som har standardinställningen 8.

native\_api.ExplainDataEnabled

Standardvärde: true

Alternativet styr om Förklara data är aktiverat eller inaktiverat för servern. Mer information om Fråga data finns i Kom igång med [Förklara](https://help.tableau.com/current/pro/desktop/sv-se/explain_data_basics.htm) data i Tableau-hjälpen.

Det här alternativet lades till i Tableau Server version 2019.3.

native api.force alternative federation engine

Standardvärde: false

Åsidosätt driftsbegränsningarna när du ansluter data från en enda filanslutning och en enda SQL-databasanslutning. Ange det här alternativet till True för att tvinga Tableau att bearbeta anslutningen med hjälpp av livedatabasanslutningen.

native\_api.ProtocolTransitionLegacyFormat

Standardvärde: false

Använd det äldre namnformatet för begränsad delegering.

Namnformatet ändrades i version 10.1 för att tillåta protokollövergångar mellan domäner (S4U). Om det här orsakar problem med befintliga konfigurationer och du inte behöver protokollöverföring mellan domäner kan du konfigurera Tableau Server till att använda det gamla beteendet genom att ange det här till true.

native\_api.unc\_mountpoints

Standardvärde: ingen

Anger UNC och FQDN-sökvägen för delade Windows-kataloger som Tableau Server på Linux har åtkomst till. Varje sökväg måste även refereras till i en motsvarande auto.cifs-fil. Avgränsa varje sökväg med semikolon, till exempel:

'//filesrv01/development;/mnt/filesrv01/development;//filesrv01.example.lan/development;/mnt/filesrv01/development'

Efterföljande uppdateringar av värdet native api.unc mountpoints skriver över det befintliga värdet. Varje gång du lägger till en Windows-resurs måste du därför inkludera alla resurser i det uppdaterade värdet.

Mer information finns i Community-wikiämnet Ansluta till en delad [Windows-katalog.](https://community.tableau.com/s/question/0D54T00000G54qOSAR/tableau-server-on-linux-connecting-to-a-windows-shared-directory)

native\_api.InitializeQueryCacheSizeBasedOnWeights

# Standardvärde: True

Styr om frågecachestorleken initieras automatiskt baserrat på mängden tillgängligt systemminne. Frågecachen består av den logiska frågecachen, metadatacachen och den systemspecifika frågecachen. Som standard är den här funktionen aktiverad.

native\_api.QueryCacheMaxAllowedMB

Max storlek på frågecachen i megabyte. Det här värdet varierar beroende på mängden systemminne. Frågecachen består av den logiska frågecachen, metadatacachen och den systemspecifika frågecachen. Använd tabellen nedan för att fastställa standardvärdet:

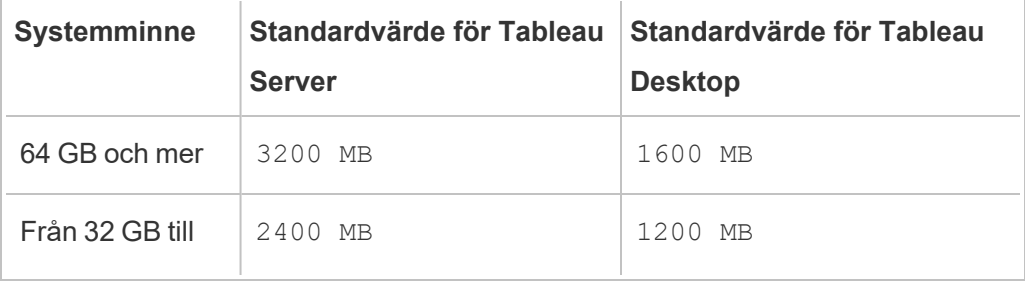

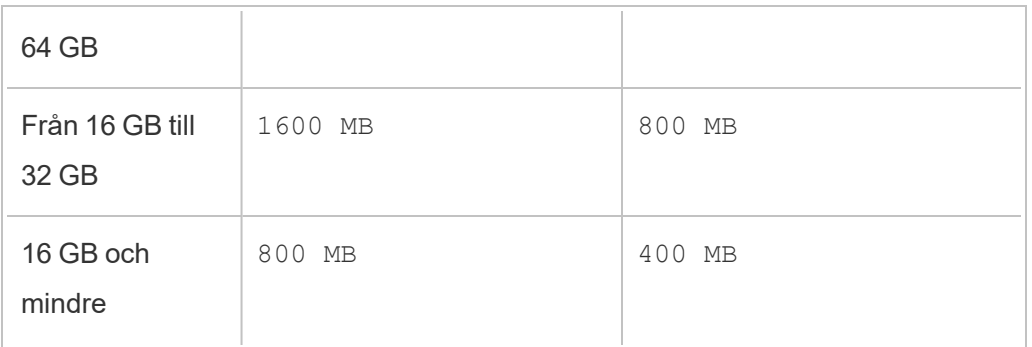

native\_api.LogicalQueryCacheMaxAllowedWeight

Standardvärde: 70

Vikten för den logiska frågecachestorleksgränsen i total frågecachestorlek.

native\_api.MetadataQueryCachMaxAllowedWeight

Standardvärde: 4

Vikten för den metadatafrågecachestorleksgränsen i total frågecachestorlek.

native\_api.NativeQueryCacheMaxAllowedWeight

Standardvärde: 26

Vikten för inbyggd frågecachestorleksgränsen i total frågecachestorlek.

native\_api.QueryCacheEntryMaxAllowedInPercent

Standardvärde: 60

Ange max storlek för frågeresultat som kan sättas i frågecachen. Det anges som en procentandel av total frågecachestorlek. Om den logiska frågecachestorleken till exempel är 100 MB och native api.QueryCacheEntryMaxAllowedInPercent har angetts till 60 procent så kan endast frågeresultat som är mindre än 60 MB sättas in i den logiska frågecachen.

nlp.concepts\_shards\_count

Standardvärde: 1

**Obs!** Standardantalet skärvor är tillräckligt för de flesta Tableau Server-installationer.

Styr antalet dataskärvor för Concepts-indexet i Fråga data, fältnamn, fältsynonymer och analystermer som lagras i skärvor i:

- Indexerings- och sökservern för 2022.1 och senare versioner.
- Elastic Server för 2019.1–2021. 4

Antalet skärvor partitionerar sökindexet för att minska den totala indexstorleken, vilket kan förbättra resultatet för den semantiska tolken i Fråga data. Du kan förbättra prestanda genom att ändra antalet skärvor och öka heapstorleken med elasticserver. vmopts eller indexandsearchserver.vmopts, beroende på vilken version av Tableau Server du kör.

Tableau rekommenderar att du ökar antalet skärvor med 1 för varje 50 GB. För att du ska slippa justera antalet skärvor alltför ofta kan du beräkna den totala indexstorleken genom att lägga till 50 % till det aktuella indexet. Om den totala indexstorleken till exempel är mindre än 50 GB räcker det med 1 skärva. Faktiska prestanda varierar beroende på servern, tillväxttakten för indexet och andra faktorer.

- $\bullet$  0 till 50 GB: 1
- 50 GB till 100 GB: 2
- 100 GB till 150 GB: 3

Du kan använda följande kommando för att öka antalet skärvor i Concepts-indexet från standardvärdet till 2:

tsm configuration set -k nlp.concepts shards count -v 2

nlp.values\_shards\_count

Standardvärde: 1

Styr antalet dataskärvor för Concepts-indexet i Fråga data, fältnamn, fältsynonymer och analystermer som lagras i skärvor i:

- Indexerings- och sökservern för 2022.1 och senare versioner.
- Elastic Server för 2019.1–2021. 4

Antalet skärvor partitionerar sökindexet för att minska den totala indexstorleken, vilket kan förbättra resultatet för den semantiska tolken i Fråga data. Du kan förbättra prestanda genom attändra antalet skärvor och öka heapstorleken med elasticserver. vmopts eller indexandsearchserver.vmopts, beroende på vilken version av Tableau Server du kör.

Tableau rekommenderar att du ökar antalet skärvor med 1 för varje 50 GB. För att du ska slippa justera antalet skärvor alltför ofta kan du beräkna den totala indexstorleken genom att lägga till 50 % till det aktuella indexet. Om den totala indexstorleken till exempel är mindre än 50 GB räcker det med 1 skärva. Faktiska prestanda varierar beroende på servern, tillväxttakten för indexet och andra faktorer.

- 0 till 50 GB: 1
- 50 GB till 100 GB: 2
- 100 GB till 150 GB: 3

Du kan använda följande kommando för att öka antalet skärvor i Values-indexet från standardvärdet till 2:

tsm configuration set  $-k$  nlp.values shards count  $-v$  2

nlp.defaultNewSiteAskDataMode

Standardvärde: disabled by default

Använd det här alternativet för att ange det initiala värdet för Fråga data-läge när en webbplasts skapas. Mer information finns i [Inaktivera](#page-1244-0) eller aktivera Fråga data för en [webbplats.](#page-1244-0)

Giltiga alternativ är disabled by default och disabled always.

Det här alternativet lades till från och med Tableau Server version: 2019.4.5, 2020.1.3.

noninteractive.vmopts

```
Standardvärde: "-XX:+UseConcMarkSweepGC -Xmx<default_value>g -
XX:+ExitOnOutOfMemoryError"
```
Standardvärdet varierar beroende på mängden systemminne. JVM max heapstorlek skalas till 6,25 % av systemets totala RAM-minne.

Det här alternativet styr JVM max heapstorlek för Tableau Catalog-inmatning. Eftersom standardvärdet skalas automatiskt bör du bara använda det här alternativet för att åsidosätta standardvärdet om det är absolut nödvändigt genom att ändra argumentet -Xmx<default value>g. Du kan till exempel använda följande kommando för att öka max heapstorlek till 2 GB:

tsm configuration set -k noninteractive.vmopts -v "- XX:+UseConcMarkSweepGC -Xmx2g -XX:+ExitOnOutOfMemoryError"

Du hittar mer information i Minne för icke-interaktiva [mikrotjänstbehållare](#page-1040-0).

pgsql.port

Standardvärde: 8060

Port som PostgreSQL lyssnar på.

pgsql.preferred\_host

Anger datornamn för noden med den föredragna lagringsplatsen installerad. Det här värdet används om alternativet  $-\text{preferred or } -\text{r}$  anges med kommandot tsm [topology](#page-2586-0) failover[repository.](#page-2586-0)

Exempel:

tsm configuration set -k pgsql.preferred host -v "<host name>"

**Obs!** host\_name är skiftlägeskänsligt och måste matcha nodens namn som visas i utmatningen från tsm status -v.

pgsql.ssl.ciphersuite

Standardvärde: HIGH:MEDIUM:!aNULL:!MD5:!RC4

Anger de chifferalgoritmer som tillåts för SSL för lagringsplatsen.

Du hittar godkända värden och formateringskrav i [ssl\\_ciphers](https://www.postgresql.org/docs/12/runtime-config-connection.html#GUC-SSL-CIPHERS) på Postgres-webbplatsen.

pgsql.ssl.max\_protocol\_version

Standardvärde: TLSv1.3

Ställer in den maximala versionen av SSL/TLS-protokoll som ska användas vid anslutning till lagringsplatsen via SSL.

Giltiga värden: TLSv1, TLSv1.1, TLSv1.2 och TLSv1.3

pgsql.ssl.min\_protocol\_version

Standardvärde: TLSv1.2

Ställer in den minsta versionen av SSL/TLS-protokoll som ska användas vid anslutning till lagringsplatsen via SSL.

Giltiga värden: TLSv1, TLSv1.1, TLSv1.2 och TLSv1.3

pgsql.verify\_restore.port

Standardvärde: 8061

Porten användes för att verifiera integriteten för PostgreSQL-databasen. Se tsm [maintenance](#page-2496-0) [backup](#page-2496-0) för mer information.

ports.blocklist

**Version:** tillagt i version 2021.1.

Standardvärde: inga portar blockerade i det intervall som används för automatisk porttilldelning.

Används för att ange portar inom det porttilldelningsintervall som inte ska användas av Tableau vid automatisk tilldelning av portar. Det är anändbart när du vet att ett annat program använder en port inom intervallet. Avgränsa flera portar med komma, till exempel:

tsm configuration set -k ports.blocklist -v 8000,8089, 8090

Mer information om att använda nyckeln ports.blocklist finns i Blockera [specifika](#page-2967-0) portar i [intervallet](#page-2967-0)

recommendations.enabled

Standardvärde: true

Styr rekommendationer-funktionen som driver rekommendationer för datakällor och tabeller (för Tableau Desktop) och rekommendationer för vyer (för Tableau Server). Rekommendationerna bygger på innehållets popularitet och på innehåll som används av andra användare som bedöms likna den aktuella användaren.

recommendations.vizrecs.enabled

Standardvärde: true

Styr rekommendationer för vyer för Tableau Server-användare. Det här alternativet är underordnat recommendations.enabled och får ingen effekt om det överordnade alternativet är satt till falskt. När det överordnade alternativet har angetts som sant och det här alternativet angetts som falskt så kommer datakällor och tabeller fortfarande rekommenderas för Tableau Desktop-användare men rekommendationer för vyer på Tableau Server kommer att inaktiveras.

redis.max\_memory\_in\_mb

Standardvärde: 1024

Anger storlek i megabyte för cacheserverns externa frågecache.

refresh\_token.absolute\_expiry\_in\_seconds

Standardvärde: 31536000

Anger antalet sekunder för absolut utgångstid för uppdateringstoken och personliga åtkomsttoken.

Uppdateringstoken används av anslutna klienter (Tableau Desktop, Tableau Prep Builder och Tableau Mobile osv.) för att autentisera i Tableau Server efter en första inloggning.

Ange värdet till -1 för att ta bort gränserna. Information om hur du inaktiverar uppdateringstoken och personliga åtkomsttoken finns i Inaktivera [automatisk](#page-2331-0) [klientautentisering.](#page-2331-0)

refresh\_token.idle\_expiry\_in\_seconds

Standardvärde: 1209600

Anger antalet sekunder när inaktiva -uppdateringstoken förfaller. Uppdateringstoken används av anslutna klienter (Tableau Desktop, Tableau Prep Builder och Tableau Mobile osv.) för autentisering i Tableau Server efter en första inloggning. Ange värdet till -1 för att ta bort gränserna.

refresh\_token.max\_count\_per\_user

Standardvärde: 24

Anger max antal uppdateringstoken som kan utfärdas för varje användare. Om användarsessionerna löper ut snabbare än förväntat kan du antingen öka värdet eller ställa in det till -1 för att helt ta bort tokengränser.

rsync.timeout

Standardvärde: 600

Längsta tillåtna tid, i sekunder, för att slutföra filsynkronisering (600 sekunder = 10 minuter). Filsynkronisering inträffar som en del av att konfigurera hög tillgänglighet eller flytta datamotor- och lagringsprocesserna.

schedules.display\_schedule\_description\_as\_name

Standardvärde: false

Styr om ett schemanamn visas när du skapar en prenumeration eller extraktuppdatering (standardvärdet) eller om namnet beskrivning av schemafrekvens beskriver tid och frekvens för schemavisningarna. Konfigurera Tableau Server att visa tidszonskänsliga namn för scheman genom att ange det här värdet till true.

När det är sant visas även beskrivning av schemafrekvens efter schemanamn på sidan för schemaläggningslistan.

schedules.display\_schedules\_in\_client\_timezone

Standardvärde: true

Visar beskrivning av schemafrekvens i tidszonen för användaren när det är sant (använder sig av klientwebbläsarens tidszon för att beräkna "beskrivning av schemaläggningsfrekvens").

schedules.ignore\_extract\_task\_priority

Standardvärde (boolesk): False

Den här inställningen styr om uppgiftsprioritet övervägs för att fastställa jobbrankningen som fastställer när jobb tas från kön. Om du anger det här som true inaktiverar du redigering av uppgiftsprioritet för uppgifter och endast schemaprioritet kommer att övervägas för att fastställa jobbrankning.

searchserver.connection\_timeout\_milliseconds

**Version:** tillagt i version 2019.1. Inaktuell i version 2022.3. Utfasad i version 2023.3.

Standardvärde i millisekunder: 100000

Anger tidsmängden i millisekunder som Sök och bläddra väntar på att upprätta en anslutning till Sök och bläddra-servern.

På Tableau Server-datorer med särskilt hög belastning eller om du ser loggfel av typen "Det gick inte att köra Zookeepers hälsokontroll. SOLR startas inte." ökar du det här värdet.

Du hittar mer information i Tidsgränser för [klientsession.](#page-2946-0)

searchserver.index.bulk\_query\_user\_groups

**Version:** utfasad i version 2022.3.

Standardvärde: true

Anger om frågor om platsanvändare sker i grupp vid import eller borttagning av användare med en CSV-fil. När alternativet är satt till true (standardvärdet) sker indexering i grupp.

searchserver.javamemopts

**Version:** tillagt i version 2019.1. Utfasad i 2023.3

Standardvärde: -Xmx512m -Xms512m -XX:+ExitOnOutOfMemoryError -XX:- UsePerfData

Fastställer JVM-alternativ för SOLR.

Av alla konfigurerbara alternativ är max heap-minnne som konfigureras av parametern  $-x_{\text{max}}$ den viktigaste vid inställning av sökservern. I de flesta fall bör det här anges så högt som möjligt, upp till 24 GB baserat på tillgängligt fysiskt minne på Tableau Server-datorn. Om du bara vill ändra max heapminne anger du hela standardstränen men ändrar bara värdet för - Xmx.

Giltiga värden för -Xmx beror på tillgängligt minne på Tableau Server-datorn men kan inte vara mer än 24 GB. Mer information finns i Sök [och bläddra](#page-2944-0) i Maximalt heapminne.

searchserver.startup.zookeeper\_healthcheck\_timeout\_ms

**Version:** tillagt i version 2020.1. Utfasad i version 2023.3.

Standardvärde i millisekunder: 300000

Anger mängden tid i millisekunder som Tableau Server ska vänta på en lyckad Zookeeperhälsokontroll vid start.

På Tableau Server-datorer med särskilt hög belastning eller om du ser loggfel av typen "Det gick inte att köra Zookeepers hälsokontroll. SOLR startas inte." ökar du det här värdet.

Mer information finns i Hälsokontroll av [Zookeeper-anslutningens](#page-2946-1) tidsgräns vid start.

searchserver.zookeeper\_session\_timeout\_milliseconds

**Version:** utfasad i version 2022.3.

Standardvärde i millisekunder: 100000

Anger tidsmängden i millisekunder som Sök och bläddra-klienter väntar på att upprätta en anslutning till Coordination Service (Zookeeper).

Du hittar mer information i Tidsgränser för [klientsession](#page-2946-0).

ServerExportCSVMaxRowsByCols

**Version:** tillagt i version 2020.3.

Standardvärde: 0 (ingen gräns)

Anger max antal celler data som kan laddas ner från Visa data till en CSV-fil. Som standard finns ingen gräns. Ange antalet celler. Om du till exempel vill ange en gräns på 3 miljoner:

tsm configuration set -k ServerExportCSVMaxRowsByCols -v 3000000

tsm pending-changes apply

service.jmx\_enabled

Standardvärde: false

Om du anger det till true aktiveras JMX-portar för alternativ övervakning och felsökning.

service.max\_procs Standardvärde:<number> Max antal serverprocesser. service.port\_remapping.enabled Standardvärde: true Administratörsguide för Tableau Server i Linux

Fastställer om Tableau Server ska försöka dynamiskt ommappa portar när standardportar eller konfigurerade portar inte längre är tillgängliga. Om du anger detta till false inaktiveras dynamisk ommappning av portar.

session.ipsticky

Standardvärde: false

Gör endast klientsessioner tillgängliga för IP-adressen som användes för att logga in. Om en begäran görs från en IP-adress som skiljer sig från den som är associerad med sessionstoken så anses sessionstoken vara ogiltig.

Under vissa omständigheter – till exempel när Tableau Server öppnas från datorer med kända och statiska IP-adresser – kan den här inställningen ge ökad säkerhet.

**Obs!** Tänk noga igenom om den här inställningen hjälper din serversäkerhet. Inställningen kräver att klienten har en unik IP-adress och en IP-adress som håller sig densamma under hela sessionen. Olika användare till exempel som befinner sig bakom en proxy kan verka som de har samma IP-adress (proxyns IP-adress), i sådana fall kan en användare ha åtkomst till en annan användares session. Under andra omständigheter kan användare ha en dynamisk IP-adress och deras adress kan ändras under sessionens gång. I så fall måste användaren logga in igen.

sheet image.enabled

Standardvärde: true

Styr om du kan hämta bilder för vyer med REST API. Mer information finns i [REST](https://help.tableau.com/current/api/rest_api/sv-se/help.htm#REST/rest_api_ref.htm#query_view_image) API[referens](https://help.tableau.com/current/api/rest_api/sv-se/help.htm#REST/rest_api_ref.htm#query_view_image).

ssl.ciphersuite

## Standardvärde:

HIGH:MEDIUM:!EXP:!aNULL:!MD5:!RC4:!3DES:!CAMELLIA:!IDEA:!SEED

Anger de chifferalgoritmer som tillåts för SSL för gateway.

Du hittar godkända värden och formateringskrav i [SSLCipherSuite](https://httpd.apache.org/docs/current/mod/mod_ssl.html#sslciphersuite) på Apaches webbplats.

ssl.client\_certificate\_login.blocklisted\_signature\_algorithms

Standardvärde:

 $\bullet\;$  Version 2020.4.0:

sha1withrsaencryption, sha1withrsa

• Version 2020.4.1 och senare:

```
sha1withrsaencryption,
sha1withrsa,
sha1withrsaandmgf1,
sha1withdsa,
sha1withecdsa
```
Standardvärdet blockerar certifikat med SHA-1 signeringsalgoritmen. Anger de klientsigneringsalgoritmer som blockeras för SSL. Inaktivera blcokering av alla signeringsalgoritmer genom att köra nyckeln med en tom uppsättning citattecken.

Mer information om den här nyckeln finns i kunskapsbasartikeln, Ömsesidig SSL [misslyckas](https://kb.tableau.com/articles/Issue/mutual-ssl-fails-after-upgrading-if-certificates-signed-with-sha-1?lang=sv-se) efter [uppgradering](https://kb.tableau.com/articles/Issue/mutual-ssl-fails-after-upgrading-if-certificates-signed-with-sha-1?lang=sv-se) om certifikat signeras med SHA-1.

ssl.client\_certificate\_login.min\_allowed.elliptic\_curve\_size

Standardvärde: 256

Anger den minsta elliptiska kurvstorlek som krävs för ECDSA-klientcertifikat som autentiserar med Tableau Server över ömsesidig SSL. Om en klient uppvisar ett ECDSA-klientcertifikat som inte tillfredsställer denna minsta kurvstorlek så misslyckas autentiseringsbegäran.

Det här alternativet lades till i Tableau Server version 2021.1.

ssl.client certificate login.min\_allowed.rsa\_key\_size

Standardvärde: 2048

Anger den minsta nyckelstorleken för RSA-klientcertifikat som autentiserar med Tableau Server över ömsesidig SSL. Om en klient uppvisar ett RSA-klientcertifikat som inte tillfredsställer denna minsta nyckelstorlek så misslyckas autentiseringsbegäran.

Det här alternativet lades till i Tableau Server version 2021.1.

ssl.protocols

Standardvärde: all +TLSv1.2 -SSLv2 -SSLv3 -TLSv1.3

Anger de SSL-protokoll som Tableau Server stödjer för TLS-anslutningar för gateway. Godkända värden härstammar från Apache [SSLProtocol-direktivet](https://httpd.apache.org/docs/2.4/mod/mod_ssl.html#sslprotocol). Vi rekommenderar följande SSL-protokollkonfiguration som den beskrivs i Checklista för [säkerhetsförstärkning](#page-1935-0).

storage.monitoring.email\_enabled

Standardvärde: false

Styr om e-postaviseringar är aktiverade för övervakning av diskutrymme på servern. Som standard är e-postaviseringar aktiverade. Om du vill aktivera aviseringar för övervakning av diskutrymme på servern så anger du det här till  $true.$ 

SMTP måste vara konfigurerat för att skicka aviseringar. Du hittar mer information i Konfigurera [SMTP-inställningar.](#page-2265-0)

storage.monitoring.warning\_percent

Standardvärde: 20

Varningströskelvärdet för kvarvarande diskutrymme i procentandel totalt diskutrymme. Om diskutrymmet faller under detta tröskelvärde skickas ett varningsmeddelande.

storage.monitoring.critical\_percent

Standardvärde: 10

Kritiskt tröskelvärde för kvarvarande diskutrymme i procentandel totalt diskutrymme. Om diskutrymmet faller under detta tröskelvärde skickas ett kritiskt meddelande.

storage.monitoring.email\_interval\_min

Standardvärde: 60

Hur ofta, i minuter, som e-postaviseringar ska skickas när övervakning av diskutrymme är aktiverat och ett tröskelvärde överskrids.

storage.monitoring.record history enabled

Standardvärde: true

Fastställer om historik över ledigt diskutrymme sparas och finns tillgängligt för visning i Administratörsvyer. Inaktivera övervakning av lagringshistorik genom att ange storage.monitoring.record history enabled till false.

subscriptions.enabled

Standardvärde: false

Styr om det går att konfigurera prenumerationer över hela systemet. Se Skapa en [webbplats](#page-2126-0) för [prenumerationer](#page-2126-0).

subscriptions.timeout

Standardvärde: 1800

Tidsåtgång, i sekunder, för en vy i en prenumerationsuppgift för arbetsbok att renderas innan uppgiften får en timeout. Om denna tidsgräns uppnås medan en vy återges så fortsätter återgivningen *men efterföljande vyer i arbetsboken återges inte* och jobbet avslutas med ett fel. När det gäller en arbetsbok med en vy kommer det här värdet aldrig resultera i att återgivningen avbryts på grund av timeout.

svcmonitor.notification.smtp.enabled

Standardvärde: false

Styr om e-postaviseringar är aktiverade för serverprocesshändelser. Som standard skickas aviseringar när processer slutar fungera, redundansväxlas eller startas om. Om du vill aktivera aviseringar om serverprocesser så anger du det här till true.

SMTP måste vara konfigurerat för att skicka aviseringar. Du hittar mer information i Konfigurera [SMTP-inställningar.](#page-2265-0)

svcmonitor.notification.smtp.mime\_use\_multipart\_mixed

**Version:** Lades till i version: 2020.1.8, 2020.2.5, 2020.3.1

Standardvärde: false

Styr om prenumerationens HTML MIME-bilagor skickas som *multipart/related* (standard) eller *multipart/mixed*.

I sällsynta fall kan det hända att e-postklienter inte analyserar e-postmeddelanden, som har skickats av Tableau Server, på ett korrekt sätt. Oftast kan detta åtgärdas genom att ställa in den här egenskapen till true. Kända klienter inkluderar iOS Mail och Microsoft Outlook (när de är parkopplade med Exchange S/MIME-kryptering).

tabadmincontroller.auth.expiration.minutes

Standardvärde: 120

Styr hur länge sessionscookies är giltiga. Detta är inställt på 120 minuter som standard. Det här värdet fastställer även hur länge inbäddade inloggningsuppgifter i en nods startfil är giltiga. Du hittar mer information i tsm topology nodes [get-bootstrap-file](#page-2591-0).

tdsservice.log.level

**Version:** tillagt i version 2020.3.0.

Standardvärde: info

Loggningsnivå för tjänst för datakällsegenskaper. Detta kan konfigureras dynamiskt, så om du bara ändrar detta behöver du inte starta om Tableau Server. Du hittar mer information i Ändra [loggningsnivåer.](#page-2835-0)

tomcat.http.maxrequestsize

Standardvärde: 16380

Den maximala storlek (byte) för huvudinnehåll som får skickas via Apache-gateway för HTTP-begäranden. Huvuden som överskrider det värde som angetts med det här alternativet ger upphov till fel i webbläsaren, till exempel HTTP-fel 413 (den begärda enheten är för stor) eller autentiseringsfel.

Ett lågt värde för tomcat.http.maxrequestsize kan ge upphov till autentiseringsfel. Lösningar med enkel inloggning (SSO) som integreras med Active Directory (SAML och Kerberos) kräver ofta stora autentiseringstoken i HTTP-huvudena. Se till att du testar olika scenarier för HTTP-autentisering innan ni driftsätter för produktion.

Alternativet gateway.http.request size limit bör ställas in på samma värde som du anger för det här alternativet.

#### tomcat.http.proxyHost

Anger värdnamnet för proxyn för vidarebefordran för OpenID-begäranden till identitetsprovidern. Läs mer i [Konfigurera](#page-1640-0) Tableau Server för OpenID Connect.

tomcat.http.ProxyPort

Anger porten för proxyn för vidarebefordran för OpenID-begäranden till identitetsprovidern. Läs mer i [Konfigurera](#page-1640-0) Tableau Server för OpenID Connect.

tomcat.https.proxyHost

Anger värdnamnet för proxyn för vidarebefordran för OpenID-begäranden till identitetsprovidern. Läs mer i [Konfigurera](#page-1640-0) Tableau Server för OpenID Connect.

tomcat.https.ProxyPort

Anger porten för proxyn för vidarebefordran för OpenID-begäranden till identitetsprovidern. Läs mer i [Konfigurera](#page-1640-0) Tableau Server för OpenID Connect.

tomcat.https.port

Standardvärde: 8443

SSL-port för Tomcat (oanvänd).

tomcat.server.port

Standardvärde: 8085

Port som tomcat lyssnar på för avstängningsmeddelanden.

tomcat.useSystemProxies

Standardvärde: false

Anger om tomcat-komponenter (OpenID) kräver tillgång till konfiguration för proxy för vidarebefordran på det lokala Windows-operativsystemet. Läs mer i [Konfigurera](#page-1640-0) Tableau Server för OpenID [Connect.](#page-1640-0)

tomcatcontainer.log.level

Standardvärde: info

Loggningsnivån för mikrotjänster i den interaktiva mikrotjänstbehållaren och icke-interaktiva mikrotjänstbehållaren. Detta kan konfigureras dynamiskt från och med version 2020.4, så om du bara ändrar detta behöver du inte starta om Tableau Server. Du hittar mer information i Ändra [loggningsnivåer.](#page-2835-0)

## tsm.log.level

Standardvärde: info

Loggningsnivå för TSM-tjänster. Dessa loggar inkluderar information som kan vara till hjälp om du har problem med TSM-tjänster: administrationsagent, administrationsstyrenhet, klientfiltjänst, Cluster Controller, servicehanteraren och licenstjänsten. Den här konfigurationsnyckeln ändrar inte loggningsnivå för Coordination Service eller för underhållsprocesser. Mer information finns i Ändra [loggningsnivåer](#page-2836-0) och [Tableau](#page-2875-0) Server[processer.](#page-2875-0)

tsm.controlapp.log.level

Standardvärde: info

Loggningsnivå för control <app>-tjänster. Dessa loggar inkluderar information som kan vara till hjälp om du stöter på problem med att starta eller konfigurera om en TSM- eller Tableau Server-process. Du hittar mer information i Ändra [loggningsnivåer](#page-2836-0).

usernotifications.reap\_after\_days

Standardvärde: 30

Antal dagar efter vilket ett användarmeddelande tas bort från servern.

vizportal.adsync.update\_system\_user

Standardvärde: false

Anger om e-postadresser och visningsnamn för användare ändras (även när de ändras i Active Directory) när en Active Directory-grupp synkroniseras i Tableau Server. Om du vill se

till att användares e-postadresser och visningsnamn uppdateras under synkronisering anger du vizportal.adsync.update system user till true och startar därefter om servern.

vizportal.alwaysUseEmbeddedShareLinks

**Version:** tillagt i version 2021.3.0.

Standardvärde: false

Anger om alternativet **Kopiera länk** ska inkludera parametern embed=y. Från och med version 2019.4 inkluderar den inte den här parametern som standard. Om du anger den här konfigurationsnyckeln till sant ändras beteendet så att parametern embed=y ingår. Information om hur du använder alternativet **Kopiera länk** för att dela länkar för inbäddning i webbsidor finns i Bädda in vyer i [webbsidor](https://help.tableau.com/current/pro/desktop/sv-se/embed.htm) i hjälpen för Tableau Desktop och webbredigering.

vizportal.commenting.delete\_enabled

#### Standardvärde: true

När det angetts som true får användare ta bort kommentarer på vyer. Du kan ta bort en kommentar om du skapade den, är innehållsägare, är en projektledare med relevant platsroll eller om du är administratör. Du kan läsa vilka platsroller som krävs för fullständig projektledaråtkomst i [Administration](#page-899-0) på projektnivå.

vizportal.csv\_user\_mgmt.index\_site\_users

**Version:** inaktuell i version 2022.3 Utfasad (helt borttagen) i version 2023.3.

Standardvärde: true

Anger om indexering av platsanvändare sker per användare vid import eller borttagning av användare med en CSV-fil. När det angetts till  $true$ (standardvärdet) sker indexering allteftersom varje användare läggs till eller tas bort. Om du vill fördröja indexering av platsanvändare tills dess att hela CSV-filen bearbetats anger du detta till false.

vizportal.csv\_user\_mgmt.bulk\_index\_users

**Version:** inaktuell i version 2022.3 Utfasad (helt borttagen) i version 2023.3.

Standardvärde: false

Anger om indexering om platsanvändare sker i grupp vid import eller borttagning av användare med en CSV-fil. När alternativet är satt till false (standardvärdet) sker indexering individuellt. För att indexering ska ske i grupp efter att CSV-filen har bearbetats ska alternativet ställas in till true.

vizportal.log.level

Standardvärde: info

Loggningsnivån för Java-komponenter i vizportal. Loggarna skrivs till /var/opt/tableau/tableau\_server/data/tabsvc/logs/vizportal/\*.log.

Ange som debug för att få mer information. Om du använder felsökningsinställningen kan det ha en betydande inverkan på prestanda så du bör endast använda den när du instrueras att göra det av Tableau-supporten.

Från och med version 2020.4.0 kan detta konfigureras dynamiskt, så om du bara ändrar detta behöver du inte starta om Tableau Server. Du hittar mer information i Ändra [loggningsnivåer.](#page-2835-0)

vizportal.oauth.connected\_apps.max\_expiration\_period\_in\_minutes

**Version:** tillagt i version 2021.4.

Standardvärde: 10

Den maximala tidsperiod, i minuter, som JSON-webbtoken (JWT) är giltig. När JWT verifieras kontrollerar Tableau Server att den tidsperiod som angetts i JWT inte överskrider det här standardvärdet. Den här inställningen används när ett Tableau-anslutet program har konfigurerats på Tableau Server med hjälp av [Tableau](https://help.tableau.com/current/api/rest_api/sv-se/REST/rest_api_ref_connected_app.htm) REST API.

Om du till exempel vill ändra maxperioden till 5 minuter kör du följande kommando:

tsm configuration set -k vizportal.oauth.external\_authorization\_ server.max expiration period in minutes -v 5

vizportal.oauth.external\_authorization.enabled

**Version:** tillagt i version 2021.4.

Standardvärde: false

Anger om alternativet **Aktivera OAuth-åtkomst för inbäddat innehåll** är aktiverat för Tableau Server. Använd det här alternativet för att registrera en extern auktoriseringsserver (EAS) med Tableau Server så att du kan aktivera enkel inloggning (SSO) för inbäddat innehåll i ett anpassat program. Du hittar mer information i Registrera extern [auktoriseringsserver](#page-1718-0) för att aktivera enkel [inloggning](#page-1718-0) för inbäddat innehåll .

Aktivera det här alternativet genom att köra följande kommando:

tsm configuration set -k vizportal.oauth.external authorization.enabled -v true

vizportal.oauth.external\_authorization\_server.blocklisted\_jws\_algorithms

**Version:** tillagt i version 2021.4.

Standardvärde: ES256K

När en extern auktoriseringsserver (EAS) registreras eller ett anslutet program konfigureras kan du använda detta kommando för att ange den signeringsalgoritm som används i sidhuvudet för JSON-webbtoken (JWT). Mer information finns i [Registrera](#page-1718-0) extern [auktoriseringsserver](#page-1718-0) för att aktivera enkel inloggning för inbäddat innehåll eller [Konfigurera](#page-1675-0) [Tableau-anslutna](#page-1675-0) program för att aktivera enkel inloggning för inbäddat innehåll .

Vid behov kan du till exempel köra följande kommandot för att ta bort algoritmen:

tsm configuration set - k vizportal.oauth.external\_authorization\_ server.blocklisted jws algorithms -v

**Viktigt:** exempelkommandot ovan tillåter osäkra signeringsalgoritmer och ska endast användas för att felsöka fel.

vizportal.oauth.external\_authorization\_server.issuer

**Version:** tillagt i version 2021.4.

Standardvärde: null

Obligatoriskt. Använd det här kommandot för att ange utgivar-URL. Utgivar-URL krävs för att registrera den externa auktoriseringsservern (EAS) med Tableau Server. Du hittar mer information i Registrera extern [auktoriseringsserver](#page-1718-0) för att aktivera enkel inloggning för [inbäddat](#page-1718-0) innehåll .

Om din EAS till exempel är Okta, kanske du kör ett kommando som liknar följande:

tsm configuration set -k vizportal.oauth.external\_authorization\_ server.issuer -v "https://dev-12345678.okta.com/oauth2/abcdefg9abc8eFghi76j5"

vizportal.oauth.external\_authorization\_server.jwks

**Version:** tillagt i version 2021.4.

Standardvärde: null

När en extern auktoriseringsserver (EAS) registreras kan du använda det här kommandot för att ange URL till JSON-webbnyckeluppsättningen (JWKS). JWKS-URL krävs om identitetsprovidern (IdP) inte exponerar metadataslutpunkten för den externa auktoriseringsservern.

Om din IdP till exempel är Amazon Cognito, kanske du kör ett kommando som liknar följande:

tsm configuration set -k vizportal.oauth.external\_authorization\_ server.jwks -v "https://cognito-idp.us-west-2.amazonaws.com/uswest-2\_Ab129faBb/.well-known/jwks.json"

vizportal.oauth.external\_authorization\_server.max\_expiration\_period\_in\_minutes

**Version:** tillagt i version 2021.4.

Standardvärde: 10

Den maximala tidsperiod, i minuter, som JSON-webbtoken (JWT) är giltig. När JWT verifieras kontrollerar Tableau Server att den tidsperiod som angetts i JWT inte överskrider det här standardvärdet. Den här inställningen används när EAS har registrerats med Tableau Server. Du hittar mer information i Registrera extern [auktoriseringsserver](#page-1718-0) för att aktivera enkel [inloggning](#page-1718-0) för inbäddat innehåll .

Om du till exempel vill ändra maxperioden till 5 minuter kör du följande kommando:

tsm configuration set -k vizportal.oauth.external\_authorization\_ server.max expiration period in minutes -v 5

vizportal.openid.client\_authentication

Anger anpassad klientautentiseringsmetod för OpenID Connect.

Konfigurera Tableau Server att använda sådana IdP:er som kräver client\_secret\_post genom att ange det här värdet till client secret post.

Ett exempel skulle vara om du ansluter till Salesforce IDP som kräver detta.

vizportal.openid.essential\_acr\_values

**Version:** tillagt i version 2020.4.

Anger en lista med värden för autentiseringskontextklassreferenser (ACR) för att tillhandahålla OpenID Connect IdP som en nödvändig instruktionsbegäran. Identitetsprovidern ansvarar för att autentiseringen uppfyller ställda krav. Om konfigurationsnyckeln vizportal.openid.essential\_acr\_values fylls i fungerar Tableau Server som förlitande part och inspekterar ACR-instruktionen i tokensvaret. Tableau Server varnar endast om ACR-instruktionen inte matchar det förväntade konfigurationsvärdet.

Om du vill ställa in det här alternativet anger du ACR-värdena i önskad ordning och omger dem med dubbla citattecken. Du måste skilja flera värden åt med ett komma och blanksteg, som i följande exempel:

```
tsm configuration set -k vizportal.openid.essential acr values -v
"value1, value2"
```
vizportal.openid.full\_server\_request\_logging\_enabled

Standardvärde: false

Anger om fullständig loggning av OpenID-aktivitet ska utföras.

Ange det här som true vid felsökning av problem med OpenID Connect för att få mer detaljerade loggar och låta dig felsöka bättre.

Precis som med alla loggningsrelaterade konfigurationer så rekommenderar vi att du återställer nyckeln till standardvärdet (false) när du är klar med att felsöka och samla in loggar. Det här begränsar mängden information som loggas och håller loggfilstorlekarna till ett minimum.

vizportal.openid.voluntary\_acr\_values

**Version:** tillagt i version 2020.4.

Anger en lista med värden för autentiseringskontextklassreferenser (ACR) för att tillhandahålla OpenID Connect IdP som en valfri instruktionsbegäran. Identitetsprovidern ansvarar för att autentiseringen uppfyller ställda krav. Om konfigurationsnyckeln vizportal.openid.voluntary\_acr\_values fylls i fungerar Tableau Server som förlitande part och inspekterar ACR-instruktionen i tokensvaret. Autentiseringsbegäran misslyckas om ACR-instruktionen saknas eller om den angivna instruktionens värde inte matchar det förväntade konfigurationsnyckelvärdet.

Om du vill ställa in det här alternativet anger du ACR-värdena i önskad ordning och omger dem med dubbla citattecken. Du måste skilja flera värden åt med ett komma och blanksteg, som i följande exempel:

tsm configuration set -k vizportal.openid.voluntary acr values -v "value1, value2"
vizportal.rest\_api.cors.allow\_origin

Anger de ursprung (platser) som tillåts åtkomst till REST API-slutpunkterna på Tableau Server när vizportal.rest api.cors.enabled har angetts till true. Du kan ange mer än ett ursprung genom att avgränsa varje post med ett komma (,).

tsm configuration set -k vizportal.rest api.cors.allow origin -v https://mysite, https://yoursite

Om vizportal.rest api.cors.enabled är false ignoreras de ursprung som listas av det här alternativet. Du hittar mer information i Aktivera CORS på [Tableau](https://help.tableau.com/current/api/rest_api/sv-se/help.htm#REST/rest_api_concepts_fundamentals.htm#Enabling) Server.

**Obs!** Du kan använda en asterisk (**\***) som jokertecken för att matcha alla platser. Det här rekommenderas inte eftersom det tillåter åtkomst från alla ursprung som har tillgång till servern och kan utgöra en säkerhetsrisk. Använd inte en asterisk (**\***) om du inte är helt införstådd med implikationerna och riskerna för platsen.

vizportal.rest\_api.cors.enabled

Standardvärde: false

Styr om Tableau Server tillåter resursdelning mellan ursprung (CORS). När det angetts till true, tillåter servern webbläsare åtkomst till [Tableau](https://help.tableau.com/current/api/rest_api/sv-se/help.htm#REST/rest_api_ref.htm) REST API-slutpunkterna. Du kan använda det här alternativet och REST API för att skapa anpassade portaler. Som standard är den här funktionen inte aktiverad. Ange vilka ursprung (platser) som har åtkomst genom att använda alternativet vizportal.rest api.cors.allow origin. Endast de ursprung som anges med det här alternativet får göra begäranden till Tableau Server-REST API. Du hittar mer information i Aktivera CORS på [Tableau](https://help.tableau.com/current/api/rest_api/sv-se/help.htm#REST/rest_api_concepts_fundamentals.htm#Enabling) Server.

vizportal.site\_user\_group\_count\_enabled

**Version:** Lades till i Version 2022.3.5 och senare, 2023.1.0 och senare.

Standardvärde: false

Reglerar om platsens användarsida ska innehålla en kolumn som visar gruppantalet för varje användare.

vizqlserver.allow\_insecure\_scripts

Standardvärde: false

Låter en arbetsbok publiceras till servern från Tableau Desktop och öppnas från servern, även om arbetsboken innehåller SQL- eller R-uttryck som är potentiellt osäkra (till exempel ett SQL-uttryck som potentiellt kan tillåta en SQL-inmatning). När den här inställningen är false (standardvärdet), resulterar publicering av en arbetsbok eller öppning av den från servern i ett felmeddelande och arbetsboken blockeras. Innan du anger det här värdet till  $true$  bör du granska kunskapsbasartikeln [Blockera](https://kb.tableau.com/articles/issue/blocking-or-allowing-insecure-scripts-in-tableau-server?lang=sv-se) eller tillåta osäkra skript i Tableau Server.

vizqlserver.browser.render

Standardvärde: true

Vyer under det tröskelvärde som angetts av vizglserver.browser.render threshold eller vizqlserver.browser.render threshold mobile återges av klientens webbläsare i stället för av servern. Se [Konfigurera](#page-2251-0) återgivning på klientsidan för information.

vizqlserver.browser.render\_threshold

Standardvärde: 100

Standardvärdet innebär en hög komplexitetsnivå för en vy som visas på en dator. Komplexitetsfaktorer är bland annat antal markeringar, rubriker, referenslinjer och kommentarer. Vyer som överstiger den här nivån av komplexitet återges av servern i stället för i datorns webbläsare.

vizqlserver.browser.render\_threshold\_mobile

Standardvärde: 60

Standardvärdet innebär en hög komplexitetsnivå för en vy som visas på en surfplatta. Komplexitetsfaktorer är bland annat antal markeringar, rubriker, referenslinjer och

kommentarer. Vyer som överstiger den här nivån av komplexitet återges av servern i stället för i surfplattans webbläsare.

vizqlserver.clear session on unload

Standardvärde: false

Fastställer om VizQL-sessioner sparas i minnet när en användare går bort från en vy eller stänger sin webbläsare. Med standardvärdet (falskt) sparas sessioner i minnet. Om du vill stänga VizQL-sessioner när du lämnar en vy eller stänger webbläsaren så anger du det här till true.

vizqlserver.force\_maps\_to\_offline

**Version:** tillagt i version 2020.4.0.

Standardvärde: false

Fastställer om Tableau Server körs i offlineläge för kartor. Det är användbart i frånkopplade miljöer där åtkomst till internet och kartservern är begränsad. Aktivera offlineläge för kartor genom att ange det här värdet till  $true$ . Mer information om att installera och konfigurera Tableau Server i en miljö utan internetåtkomst finns i [Installera](#page-420-0) Tableau Server i en [frånkopplad](#page-420-0) miljö.

vizqlserver.geosearch\_cache\_size

Standardvärde: 5

Anger max antal olika språkzoner/språkdatauppsättningar för geografiska sökningar som kan läsas in i minnet på samma gång. När servern tar emot en geografisk sökbegäran för språkzon/språkdatauppsättning som inte finns i minnet så läses den uppsättningen in i minnet. Om inläsning av datauppsättningen skulle överskrida den angivna gränsen så rensas den minst använda språkzonen/språkdatauppsättningen från minnet så att den begärda kan läsas in. Minimivärdet är 1. Varje cache tar upp ungefär 60 MB minne (så om du anger det här till 10 kommer minnesanvändningen att vara 600 MB (60 \* 10).

vizqlserver.initialsql.disabled

Standardvärde: false

Ange om inledande SQL-uttryck ska ignoreras för alla datakällor. Ange det till sant för att ignorera inledande SQL:

tsm configuration set -k vizqlserver.initialsql.disabled -v true

vizqlserver.log.level

Standardvärde: info

Loggningsnivån för Java-komponenter i VizQL Server. Loggarna skrivs till /var/opt/tableau/tableau\_server/data/tabsvc/logs/vizqlserver/\*.log.

Ange som debug för att få mer information. Om du använder felsökningsinställningen kan det ha en betydande inverkan på prestanda så du bör endast använda den när du instrueras att göra det av Tableau-supporten.

Från och med version 2020.3.0 kan detta konfigureras dynamiskt, så om du bara ändrar detta behöver du inte starta om Tableau Server. Du hittar mer information i Ändra [loggningsnivåer.](#page-2835-0)

vizqlserver.NumberOfWorkbookChangesBetweenAutoSaves

Standardvärde: 5

Konfiguration för automatisk återställning för webbredigering. Anger antalet ändringar som en användare måste utföra för att utlösa automatisk sparning. Tänk efter noga innan du ändrar det här värdet. Funktioner för automatisk återställning kan påverka prestanda för webbredigering och andra visualiseringsåtgärder i Tableau Server. Du bör justera det här värdet gradvis över en längre tid.

vizqlserver\_<n>.port

Den port som VizQL-serverinstansen (anges av "<n>") körs på.

vizqlserver.protect\_sessions

Standardvärde: true

När det anges till true, förhindrar det att VizQL-sessioner återanvänds efter att den ursprungliga användaren loggar ut.

vizqlserver.querylimit

Standardvärde: 1800

Den längsta tillåtna tiden för att uppdatera en vy i sekunder. 1800 sekunder = 30 minuter. Det här konfigurationsalternativet påverkar VizQL Server och Dataserver.

vizqlserver.RecoveryAttemptLimitPerSession

Standardvärde: 3

Konfiguration för automatisk återställning för webbredigering. Max antal försök att återställa samma session. Tänk efter noga innan du ändrar det här värdet. Funktioner för automatisk återställning kan påverka prestanda för webbredigering och andra visualiseringsåtgärder i Tableau Server. Du bör justera det här värdet gradvis över en längre tid.

vizqlserver.session.expiry.minimum

Standardvärde: 5

Antal minuters inaktivitet innan en VizQL-session kan kasseras om VizQL-processen börjar få slut på minne.

vizqlserver.session.expiry.timeout

Standardvärde: 30

Antal minuters inaktivitet innan en VizQL-session kasseras.

vizqlserver.sheet\_image\_api.max\_age\_floor

Standardvärde: 1

Mängden tid i minuter att cachelagra bilder som genereras av metoden Fråga vybild för REST API. Mer information finns i REST [API-referensen](https://help.tableau.com/current/api/rest_api/sv-se/REST/rest_api_ref.htm#query_view_image) i REST API-hjälpen.

vizqlserver.showdownload

Standardvärde: true

Styr visning av alternativet **Tableau-arbetsbok** i Nedladdningsmenyn i vyer. När det anges som false är alternativet Tableau-arbetsbok inte tillgängligt.

**Obs!** Den här inställningen tar inte bort alternativet för användare i webbredigeringsläge.

vizqlserver.showshare

Standardvärde: true

Styr visning av Dela-alternativ i vyer. Dölj dessa alternativ genom att ange det till falskt.

**Obs!** Användare kan åsidosätta serverns standardinställningar genom att ange parametern "showShareOptions" JavaScript eller URL.

vizqlserver.url\_scheme\_whitelist

Anger ett eller flera URL-scheman som ska tillåtas (säker lista) vid användning av [URL](https://help.tableau.com/current/pro/desktop/sv-se/actions_url.htm)[åtgärder](https://help.tableau.com/current/pro/desktop/sv-se/actions_url.htm) för vyer och instrumentpaneler. Scheman http, https, gopher, mailto, news, sms, tel, tsc och tsl tillåts som standard (listas som säkra). Kommandot kan innehålla flera komma- och blankstegsavgränsade värden som i det här exemplet:

tsm configuration set -k vizqlserver.url scheme whitelist -v scheme1, scheme2

De värden du anger skriver över tidigare inställningar. Därför måste du inkludera en fullständig lista med scheman i kommandot set. (Du kan inte ändra listan med scheman genom att köra kommandot set upprepade gånger.)

vizqlserver.web\_page\_objects\_enabled

Standardvärde: true

Styr om webbsideobjekt i instrumentpaneler kan visa mål-URL:er. Ange som falskt för att förhindra att webbsidor visas.

vizqlserver.WorkbookTooLargeToCheckpointSizeKiB

Standardvärde: 5120

Konfiguration för automatisk återställning för webbredigering. Storleksgräns (KB) för en arbetsbok som sparas automatiskt. Arbetsböcker som är större än detta värde sparas inte automatiskt. Tänk efter noga innan du ändrar det här värdet. Funktioner för automatisk återställning kan påverka prestanda för webbredigering och andra visualiseringsåtgärder i Tableau Server. Du bör justera det här värdet gradvis över en längre tid.

**Obs!** Äldre versioner av Server använder ett standardvärde: 1024

vizqlserver.workflow\_objects\_enabled

Standardvärde: true

Bestämmer om objektet Arbetsflöde för externa åtgärder i Tableau kan läggas till i instrumentpaneler.

webdataconnector.refresh.enabled

Inaktuellt. Använd tsm data-access [web-data-connectors](#page-2476-0) allow i stället.

Fastställer om extraktuppdateringar för webbdatakopplingar (WDC:er) är aktiverade i Tableau Server. Inaktivera uppdatering för alla WDC:er genom att ange värdet för den här nyckeln till false som det visas nedan:

tsm configuration set --key webdataconnector.refresh.enabled --value false

Du kan läsa mer i [Webbdatakopplingar](#page-1031-0) i Tableau Server.

webdataconnector.whitelist.fixed

Inaktuellt. Använd tsm data-access [web-data-connectors](#page-2475-0) add i stället.

Anger en eller flera webbdatakopplingar (WDC:er) som kan användas för att komma åt dataanslutningar som finns tillgängliga via HTTP eller HTTPS. Kommandot formateras som JSON-data på en enda rad, med dubbla citattecken (") och omvänt snedstreck som undantagstecken (\).

Om du till exempel vill lägga till en WDC med filmplatser i San Francisco till den säkra listan:

```
tsm configuration set --key webdataconnector.whitelist.fixed --
value "'{\"https://tableau.data.world:443\": {\"properties\": { 
\"secondary_whitelist\": [\"(https://data.world/)(.*)\"] } } }'"
```
Du kan läsa mer i [Webbdatakopplingar](#page-1031-0) i Tableau Server.

#### webdataconnector.enabled

Inaktuellt. Använd tsm data-access [web-data-connectors](#page-2476-0) allow i stället.

Standardvärde: true

När det anges som true kan du använda tsm-kommandon för att hantera webbdatakopplingar på servern.

webdataconnector.whitelist.mode

Standardvärde: mixed

Fastställer hur Tableau Server kan köra webbdatakopplingar. Lägen som stöds är:

- mixed. Användarna kan köra kopplingar som finns med på en lista över tillåtna URL:er. Det här läget tillät från början också att användare körde WDC:er som hade importerats. Import av WDC:er stöds inte längre.
- fixed. Användarna kan köra kopplingar som finns med på en lista över tillåtna URL:er.
- insecure. Användare kan köra valfri koppling.

**Viktigt:** använd *endast* alternativet insecure för utveckling och testning. Eftersom kopplingar kör anpassad kod kan det utgöra en säkerhetsrisk att köra kopplingar som inte utvärderats.

wgserver.audit\_history\_expiration\_days

Standardvärde: 183

Anger antalet dagar efter vilket historiska händelseposter tas bort från PostgreSQL-databasen (Tableau Server-databasen).

wgserver.authentication.legacy\_identity\_mode.enabled

**Version:** Tillagt i version 2022.1

Standardvärde: false för Tableau Server 2022.1 och senare. För Tableau Server-versioner före 2022.1 som uppgraderats till 2022.1 eller senare är standardvärdet true.

Inställt på false för att använda identitetspooler.

Mer information finns i Felsöka [identitetspooler](#page-2059-0).

wgserver.authentication.identity\_pools.default\_pool\_description

**Version:** Tillagt i version 2023.1

Standardvärde: Null

Alternativt kan en beskrivning läggas till för den initiala poolen (TSM-konfigurerad) på Tableau Server-landningssidan. Den är synlig för alla användare. När en eller flera identitetspooler skapas läggs den här beskrivningen till under det primära inloggningsalternativet. Den kan användas för att hjälpa användare, som tillhör den initiala poolen (TSM-konfigurerad), att hitta rätt inloggningsalternativ.

Följande kommando kan till exempel användas för att lägga till en beskrivning såsom "Vanliga anställda ska logga in här":

tsm configuration set -k wgserver.authentication.identity\_ pools.default\_pool\_description -v "Regular employees sign in here"

**Obs!** Beskrivningen av den initiala poolen (TSM-konfigurerad) skiljer sig från anmärkningen [Anpassning](#page-2343-0) av inloggning. Anmärkningen Anpassning av inloggning visas på Tableau Server-landningssidan under alla inloggningsalternativ och på sidan där användare av din initiala pool (TSM-konfigurerade) anger sitt användarnamn och lösenord.

wgserver.change\_owner.enabled

Standardvärde: true

Styr om ägarskapet för en arbetsbok/datakälla eller ett projekt kan ändras. Andra alternativ inkluderar false och adminonly.

wgserver.clickjack\_defense.enabled

Standardvärde: true

När det anges som true hjälper det att förhindra att en skadlig person "klickkapar" en Tableau Server-användare. Vid en klickkapningsattack visas målsidan genomskinligt över en annan sida och angriparen får användaren att klicka på eller ange information på målsidan samtidigt som användaren tror att denne interagerar med den andra sidan.

<span id="page-2457-0"></span>Du hittar mer information i Skydd mot [klickkapning](#page-1885-0).

wgserver.domain.accept\_list

**Version:** det här lades till i version 2020.4.0 och ersätter wgserver.domain.whitelist.

#### Standardvärde: null

Tillåter anslutning från Tableau Server till sekundära Active Directory-domäner. En sekundär domän är en domän som Tableau Server ansluter till för användarsynkronisering, men där Tableau Server inte är installerat. Tableau Server försöker ansluta till sekundära domäner för synkronisering av användare och grupper. I vissa fall kan Tableau Server inte ansluta till den

sekundära domänen vilket ger upphov till felet "Domänen inte i listan över godkända (errorCode=101015)."

Inställning av alternativet wgserver.domain.accept\_list krävs av en korrigering för säkerhetsrisken, [Viktigt] ADV-2020-003: Tableau [Server-framtvingad](https://community.tableau.com/s/news/a0A4T000001v3SaUAI) autentisering. Från och med februari 2020 ingår korrigeringen av den här sårbarheten i alla nya versioner och underhållsversioner av Tableau Server.

Om du vill ställa in det här alternativet anger du den sekundära domänen omgiven av dubbla citattecken. Flera domäner behöver avgränsas med ett komma och ett blanksteg. Till exempel tsm configuration set -k wgserver.domain.accept list -v "example.org, domain.com".

Jokertecken stöds inte. Om Tableau till exempel ansluter till sub1.example.org och sub2.example.org så måste bägge domänerna läggas till.

Uppdatering av alternativet wgserver.domain.accept\_list skriver över det befintliga värdet. Om du lägger till en ny domän till en befintlig uppsättning domäner som lagras i värdet behöver du därför inkludera alla befintliga domäner med den nya domänen när du anger alternativet. Du kan hämta den fullständiga listan med befintliga domäner genom att köra  $tsm$ configuration get -k wgserver.domain.accept list.

wgserver.domain.ldap.domain\_custom\_ports

#### Standardvärde: null

Tillåter att du mappar underordnade domäner och deras LDAP-portar. Domän och port skiljs åt med ett kolon (:) och varje par med domän:port skiljs åt med ett komma (,) i det här formatet: FQDN1:port,FQDN2:port

Exempel: tsm configuration set -k wgserver.domain.ldap.domain custom ports -v childdomain1.lan:3269,childdomain2.lan:3269,childdomain3.lan:389

wgserver.domain.password

Standardvärde: null

Anger lösenordet för det användarkonto som används för LDAP-anslutning. Se [Konfigurationsreferens](#page-3009-0) för externt identitetsregister.

wgserver.domain.username

Standardvärde: null

Anger namnet på det användarkonto som används för LDAP-anslutning. Se [Konfigurationsreferens](#page-3009-0) för externt identitetsregister.

wgserver.domain.whitelist

**Viktigt:** den här nyckeln är inaktuell från och med version 2020.4.0. Använd [wgserver.domain.accept\\_list](#page-2457-0) i stället.

Standardvärde: null

Tillåter anslutning från Tableau Server till sekundära Active Directory-domäner. En sekundär domän är en domän som Tableau Server ansluter till för användarsynkronisering, men där Tableau Server inte är installerat. Tableau Server försöker ansluta till sekundära domäner för synkronisering av användare och grupper. I vissa fall kan Tableau Server inte ansluta till den sekundära domänen vilket ger upphov till felet "Domänen inte i listan över godkända (errorCode=101015)."

wgserver.extended trusted ip checking

```
Standardvärde: false
```
Framtvingar IP-klientmatchning för betrodda biljettbegäranden.

wgserver.ignore\_domain\_in\_username\_for\_matching

**Version:** Tillagt i version 2021.4.21, 2022.1.17, 2022.3.9 och 2023.1.5

Standardvärde: false

När du aktiverar SAML kan du konfigurera Tableau Server att ignorera domändelen av SAMLanvändarnamnsattributet när identitetsleverantörens användarnamn matchas till ett användarkonto på Tableau Server. Du kan ignorera domändelen av användarnamnsattributet om du redan har definierade användare i Tableau Server som matchar prefixdelen av ett användarnamnsattribut, men inte domändelen av användarnamnsattributet. Mer information finns i Ignorera domän när [SAML-användarnamnsattribut](#page-1535-0) matchas i avsnittet SAML-krav.

Om du till exempel vill ignorera domännamnet i SAML-användarnamnsattributet kör du följande kommando:

tsm configuration set -k wgserver.ignore domain in username for matching -v true

#### **Viktigt:**

- Du bör inte ignorera domännamnet utan att vidta försiktighetsåtgärder. Mer specifikt bör du kontrollera att användarnamnen är unika i alla konfigurerade domäner som du har skapat i IdP:n.
- Det här kommandot fungerar bara i Tableau Server-driftsättningar i legacyidentity-mode eller driftsättningar som inte har uppdaterats för att använda identitetstjänsten via [identitetsmigrering.](#page-2015-0)

wgserver.restrict\_options\_method

Standardvärde: true

Styr om Tableau Server godkänner HTTP OPTIONS-begäranden. Om det här alternativet har angetts som true returnerar servern HTTP 405 (Metoden är otillåten) för HTTP OPTIONSbegäranden.

wgserver.saml.blocklisted\_digest\_algorithms

**Version:** tillagt i version 2021.1.

Standardvärde: SHA1

Anger de hashingalgoritmer som inte tillåts för några relevanta SAML-certifikatsignaturer eller SAML-intygssammanfattningsmetod eller signaturmetoder. När det angetts kommer certifikat eller intyg som signerats och hashats med en algoritm från blocklistan att avvisas och misslyckas.

Det finns flera ställen där SHA-1 kan användas på både Tableau- och IdP-sidan. Till exempel:

- Certifikat som laddats upp med TSM som används av Tableau Server för att signera begäranden som skickas till IdP.
- <sup>l</sup> Certifikat i IdP-metadata som används för att verifiera det AuthnResponse (signatur) som tas emot från IdP med hjälp av den offentliga nyckeln i certifikatetet.
- Inkommande intyg som signerats och hashats med SHA-1 (DigestMethod satt som SHA-1 och SignatureMethod satt som SHA-1).

Standardvärdet ändrades till SHA1 i Tableau Server 2021.2. Mer information om hur du uppgraderar till 2021.2 med SAML konfigurerat finns i Knowledge Base-artikeln [Tableau](https://kb.tableau.com/articles/issue/tableau-server-using-saml-authentication-fails-to-start-or-rejects-login-after-upgrade-to-tableau-server-2021-2?lang=sv-se) Server Using SAML [Authentication](https://kb.tableau.com/articles/issue/tableau-server-using-saml-authentication-fails-to-start-or-rejects-login-after-upgrade-to-tableau-server-2021-2?lang=sv-se) Fails to Start or Rejects Login After Upgrade to Tableau Server [2021.2](https://kb.tableau.com/articles/issue/tableau-server-using-saml-authentication-fails-to-start-or-rejects-login-after-upgrade-to-tableau-server-2021-2?lang=sv-se).

wgserver.saml.forceauthn

**Version:** tillagt i version 2019.3.

Standardvärde: false

När det angetts som true återautentiserar Tableau Server användaren med IdP om Tableau-användarsessionen går ut. Det här alternativet kan även användas för att säga till IdP att be användaren återautentisera sig även om användaren har en aktiv IdP-session.

#### wgserver.saml.idpattribute.username

Anger namn för attributet där din SAML IdP lagrar användarnamn. Som standard är det här angett till username. Om det attributnamn som din IdP använder innehåller blanksteg så ska det omslutas av citattecken. Mer information finns i Konfigurera [serveromfattande](#page-1545-0) SAML eller Konfigurera [platsspecifik](#page-1574-0) SAML.

wgserver.saml.iframed\_idp.enabled

Standardvärde: false

Standardvärdet falskt innebär att inloggningsformuläret för IdP:n öppnas i ett popup-fönster när användaren trycker på inloggningsknappen i en inbäddad vy.

När du anger det som sant och en SAML-användare som redan är inloggad går till en webbsida med en inbäddad vy kommer användaren inte att behöva logga in för att visa vyn.

Du kan bara ange detta som true om identitetsprovidern har stöd för inloggning inom en iframe. Alternativet iframe är mindre säkert än att använda ett popupfönster, därför har inte alla stöd för det. Om identitetsproviderns inloggningssida har skydd mot klickkapning, vilket de flesta har, kan inloggningssidan inte visas i en iframe och användaren kan inte logga in.

Om identitetsprovidern har stöd för inloggning inom en iframe kan du behöva aktivera det explicit. Men även om du kan använda det här alternativet så inaktiverar det Tableau Servers skydd mot klickkapning för SAML, och det utgör därför ändå en säkerhetsrisk.

wgserver.saml.maxassertiontime

Standardvärde: 3000

Anger max antal sekunder från skapandet som ett SAML-intyg går att använda.

wgserver.saml.min\_allowed.elliptic\_curve\_size

Standardvärde: 256

**Version:** lades till i version 2021.1 men inkluderade inget standardvärde. I version 2021.2 är standardvärdet 256.

Det här alternativet anger minsta tillåtna ECDSA-kurvstorlek för det certifikat som används för SAML-autentisering. Om du laddar upp ett certifikat som har en ECDSA-kurvstorlek som är mindre än 256 kommer TSM att logga ett fel när du tillämpar ändringar.

Om du uppgraderar till Tableau Server 2021.2 eller senare och ditt SAML-certifikat använder sig av en ECDSA-kurvstorlek som är mindre än 256 så kommer Tableau Server inte att starta efter uppgraderingen. Vi rekommenderar att du laddar upp ett nytt certifikat med en ECDSAkurvstorlek på 256 (eller större) innan du uppgraderar. Alternativt kan du köra det här kommandot för att ange en lägre ECDSA-kurvstorlek på äldre versioner (innan 2021.1) av Tableau Server innan du uppgraderar. Om du kör det här kommandot på en version tidigare än 2021.1 måste du inkludera alternativet --force-keys med kommandot. Mer information om hur du uppgraderar till 2021.2 med SAML konfigurerat finns i Knowledge Base-artikeln Tableau Server Using SAML [Authentication](https://kb.tableau.com/articles/issue/tableau-server-using-saml-authentication-fails-to-start-or-rejects-login-after-upgrade-to-tableau-server-2021-2?lang=sv-se) Fails to Start or Rejects Login After Upgrade to [Tableau](https://kb.tableau.com/articles/issue/tableau-server-using-saml-authentication-fails-to-start-or-rejects-login-after-upgrade-to-tableau-server-2021-2?lang=sv-se) Server 2021.2.

wgserver.saml.min\_allowed.rsa\_key\_size

Standardvärde: 2048

**Version:** lades till i version 2021.1 men inkluderade inget standardvärde. I version 2021.2 är standardvärdet 2048.

Det här alternativet anger minsta tillåtna RSA-nyckellängd för certifikatet som används för SAML-autentisering. Om du laddar upp ett certifikat som har en RSA-nyckellängd på mindre än 2048 kommer TSM att logga ett fel när du tillämpar ändringar.

Om du vill köra SAM-autentisering med en RSA-nyckelländ på 1024 (inte rekommenderat) anger du det här värdet till 1024.

Om du uppgraderar till Tableau Server 2021.2 eller senare och ditt SAML-certifikat använder sig av en nyckellängd på mindre än 2048 så kommer Tableau Server inte att starta efter uppgraderingen. Vi rekommenderar att du laddar upp ett nytt certifikat med en nyckellängd på 2048 (eller större) innan du uppgraderar. Alternativt kan du köra det här kommandot för att ange en lägre nyckelstyrka på äldre versioner (innan 2021.1) av Tableau Server innan du uppgraderar. Om du kör det här kommandot på en version tidigare än 2021.1 måste du inkludera alternativet --force-keys med kommandot. Mer information om hur du uppgraderar till 2021.2 med SAML konfigurerat finns i Knowledge Base-artikeln [Tableau](https://kb.tableau.com/articles/issue/tableau-server-using-saml-authentication-fails-to-start-or-rejects-login-after-upgrade-to-tableau-server-2021-2?lang=sv-se)

Server Using SAML [Authentication](https://kb.tableau.com/articles/issue/tableau-server-using-saml-authentication-fails-to-start-or-rejects-login-after-upgrade-to-tableau-server-2021-2?lang=sv-se) Fails to Start or Rejects Login After Upgrade to Tableau Server [2021.2.](https://kb.tableau.com/articles/issue/tableau-server-using-saml-authentication-fails-to-start-or-rejects-login-after-upgrade-to-tableau-server-2021-2?lang=sv-se)

wgserver.saml.responseskew

Standardvärde: 180

Anger max antal sekunders skillnad mellan Tableau Server-tid och tid för skapandet av intyget (baserat på IdP-servertid) där meddelandet fortfarande tillåts bearbetas.

wgserver.saml.sha256

Standardvärde: true

När det angetts till true kommer Tableau Server att hasha meddelandesignaturer och sammanfattar med SHA-256 i SAML-intyg till IdP:n. Ange endast det här alternativet som false om din IdP avvisar intyg med innehåll som hashats med SHA-256.

wgserver.session.apply\_lifetime\_limit

Standardvärde: false

Styr om det finns en sessionslivstid för serversessioner. Ange det här som trueför att konfigurera en serversessionslivstid.

wgserver.session.idle\_limit

Standardvärde: 240

Antalet minuter av inaktivitet innan en inloggning till webbprogrammet får en timeout.

wgserver.session.lifetime\_limit

Standardvärde: 1440

Antalet minuter en serversession varar om en sessionslivstid har angetts. Standardvärdet är 1440 minuter (24 timmar). Om wgserver.session.apply lifetime limit är false (standardvärdet) så ignoreras det här.

wgserver.unrestricted\_ticket

Standardvärde: false

Anger om användare som autentiserats av betrodda biljetter ska få tillgång till serverresurser. Standardbeteendet låter endast användare öppna vyer. Om du anger det här som true får användare med giltiga betrodda biljetter tillgång till serverresurser (projekt, arbetsböckjer och så vidare) som om de hade loggat in med sina autentiseringsuppgifter.

workerX.gateway.port

Standardvärde: 80 (443 om SSL)

Extern port som Apache lyssnar på åt workerX (där en "worker" är termen som används för efterföljande servernoder i klustret). worker0.gateway.port är Tableau Servers externa port. I en distribuerad miljö är worker0 den inledande Tableau Server-noden.

workerX.vizqlserver.procs

Standardvärde:<number>

Antal VizQL-servrar.

zookeeper.config.snapCount

Anger antalet transaktioner som behövs för att få Coordination Service att skapa en ögonblicksbild av loggarna. Som standard är det här värdet 100 000 transaktioner. Om din Coordination Service inte skriver tillräckligt med transaktioner för att skapa ögonblicksbilder så inträffar inte den automatiska rensningen av ögonblicksbilder äldre än fem dagar och du kan bli av med diskutrymme till transaktionsloggarna. Som standard skapas transaktionsloggar och ögonblicksbilder i Tableau-datakatalogen.

# tsm customize

Du kan använda tsm customize-kommandot för att anpassa utseendet och känslan hos Tableau Server-klienten i en webbläsare.

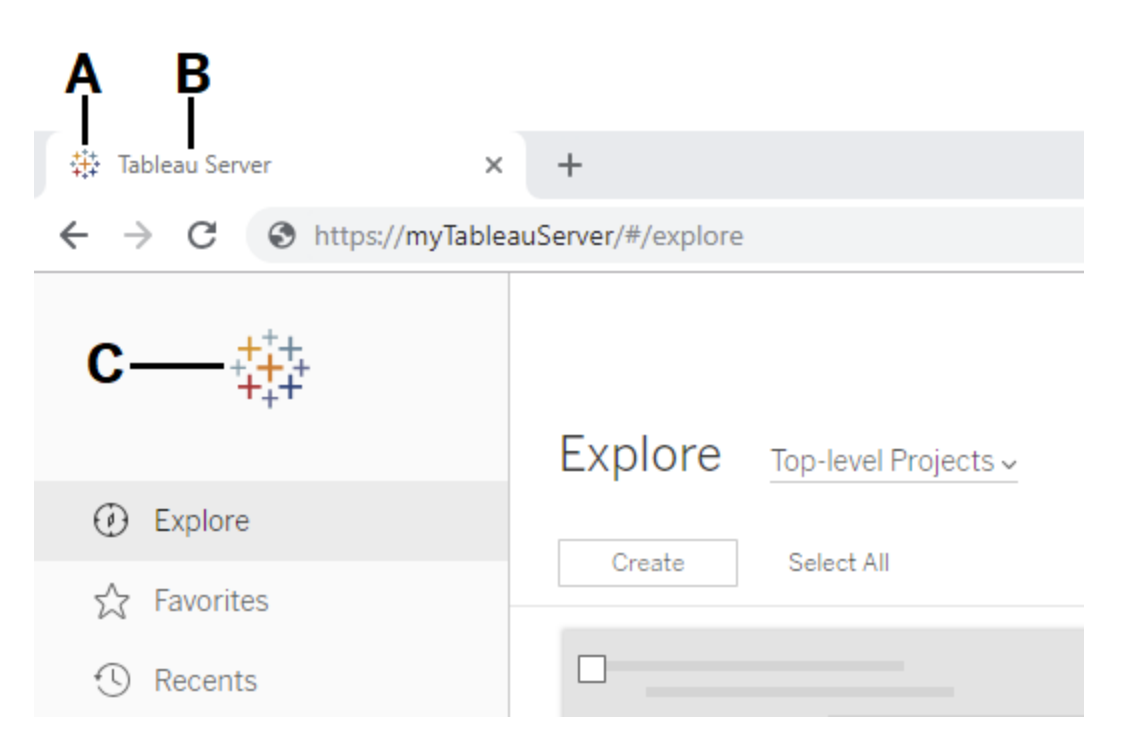

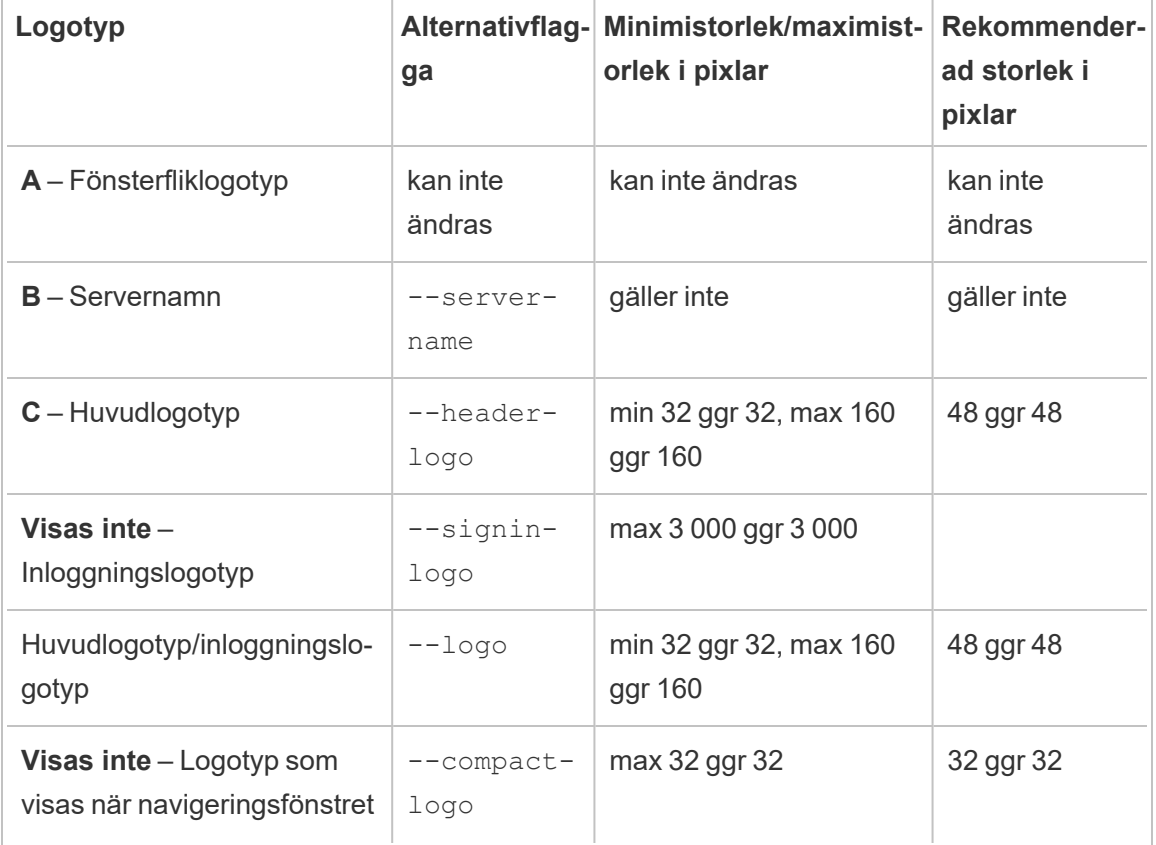

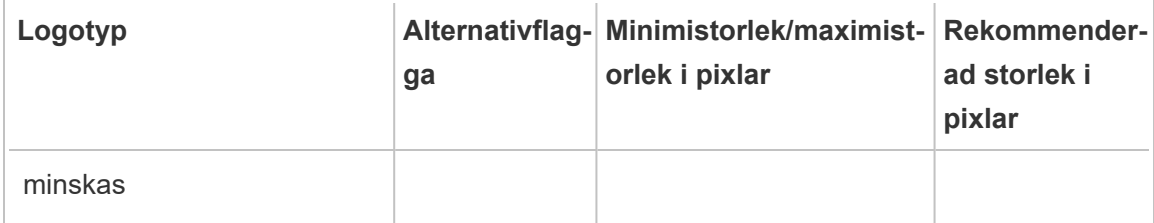

De bildfiler du använder ska vara i GIF-, JPEG- eller PNG-format.

Bakgrundsfärgerna på sidhuvudet och inloggningssidan är inte desamma. Om du använder samma bild för båda platserna (om du till exempel använder alternativet  $-\log$ o) kan din logotyp se annorlunda ut beroende på var den visas i servergränssnittet.

Som en del av din katastrofåterställningsplan rekommenderar vi att du har en säkerhetskopia av anpassningsbildfilerna på en säker plats utanför Tableau Server. De avbildningsfiler som du lägger till i Tableau Server lagras och distribueras till andra noder av klientfiltjänsten. Filerna lagras dock inte i ett återställningsbart format. Läs mer i [Klientfiltjänst](#page-2910-0) (CFS) för [Tableau](#page-2910-0) Server.

### Synopsis

tsm customize [options] [global options]

När du har kört kommandot customize måste du köra följande kommando för att utföra ändringar:

tsm pending-changes apply

Alternativ

**Obs!** Den sökväg och de bildfilsnamn som används får inte innehålla blanksteg.

--compact-logo "<path-to-logo>"

Valfritt.

Ange en sökväg till den bildfil som visas när storleken på navigeringsfönstret minimeras. Den maximala (och optimala) storleken är 32 gånger 32 pixlar.

```
--header-logo "<path-to-logo>"
```
Valfritt.

Ange en sökväg till den bildfil som visas när storleken på navigeringsfönstret minimeras.

--logo "<path-to-logo>"

Valfritt.

Sökväg till en enstaka bildfil som visas för både sidhuvudet och inloggningsfönstret.

--restore-defaults

Valfritt.

Återställ alla anpassningsalternativ till standardtillståndet efter installation.

--server-name <server name>

Valfritt.

Servernamn som visas på webbläsarfliken, verktygstips och meddelanden.

--signin-logo "<path-to-logo>"

Valfritt.

Ange en sökväg till den bildfil som endast visas för inloggningsfönstret.

# Globala alternativ

-h, --help

Valfritt.

Visa hjälp för kommandot.

-p, --password <lösenord>

Krävs tillsammans med -u eller --username om ingen session är aktiv.

Ange lösenordet för användaren som anges i -u eller --username.

Ange lösenordet inom citattecken om det innehåller mellanslag eller specialtecken.

--password 'my password'

-s, --server https://<värdnamn>:8850

Valfritt.

Använd den angivna adressen för Tableau Services Manager. Webbadressen måste börja med https, inkludera port 8850 och använda servernamnet inte IP-adressen. Till exempel https://<tsm\_hostname>:8850. Om ingen server finns angiven antas https://<localhost | dnsname>:8850.

--trust-admin-controller-cert

Valfritt.

Använd den här flaggan för att lita på det självsignerade certifikatet på TSMstyrenheten. Mer information om certifikatförtroende och CLI-anslutningar finns i [Ansluta TSM-klienter.](#page-260-0)

-u, --username <användare>

Krävs tillsammans med -p eller --password om ingen session är aktiv.

Ange ett användarkonto. Om du inte inkluderar det här alternativet körs kommandot med de autentiseringsuppgifter du loggat in med.

# tsm data-access

Du kan använda kommandona tsm data-access för att konfigurera datacachelagring, aktivera eller inaktivera åtkomst till datalager, aktivera SAML för enkel inloggning och konfigurera inställningar för webbdatakopplingar (WDC).

- cachelagring
	- [data-access](#page-2470-0) caching list
	- [data-access](#page-2471-0) caching set
- lagringsplats
	- [repository-access](#page-2471-1) disable
	- [repository-access](#page-2472-0) enable
	- [repository-access](#page-2473-0) list
- set-saml-delegation
	- [set-saml-delegation](#page-2473-1) configure
	- [set-saml-delegation](#page-2474-0) disable
	- [set-saml-delegation](#page-2474-1) enable
- web-data-connectors
	- [web-data-connectors](#page-2475-0) add
	- [web-data-connectors](#page-2476-0) allow
	- [web-data-connectors](#page-2477-0) delete
	- [web-data-connectors](#page-2477-1) list

# <span id="page-2470-0"></span>Cachelagringslista för tsm data-access

Visar inställningar för cachelagring av dataanslutning. Du kan läsa mer om cacheinställningar för dataanslutningar i Konfigurera [cachelagring](#page-545-0) av data.

#### Synopsis

tsm data-access caching list [global options]

# <span id="page-2471-0"></span>Cachelagringsuppsättning för tsm data-access

Anger inställningar för cachelagring av dataanslutning. Du kan läsa mer om cacheinställningar för dataanslutningar i Konfigurera [cachelagring](#page-545-0) av data.

### Synopsis

tsm data-access caching set [options] [global options]

### Alternativ

-r, --refresh-frequency

Valfritt.

Anger frekvensen för att uppdatera cachelagrade data med en ny fråga till den underliggande datakällan. Du kan ange ett nummer för att definiera det maximala antalet minuter som data ska cachelagras för. Du kan även ange lågt för att cachelagra och återanvända data så länge som möjligt, eller alltid (motsvarande 0) för att uppdatera data varje gång som en sida läses in. Om det här alternativet inte anges, är det som standard lågt.

## <span id="page-2471-1"></span>tsm data-access repository-access disable

Inaktivera extern åtkomst till Tableau PostgreSQL-databasen för standardfjärranvändaren. Detta inaktiverar inte åtkomst från localhost.

#### Synopsis

tsm data-access repository-access disable [options] [global options]

#### Alternativ

--repository-username <username>

Obligatoriskt.

Användarnamnet, antingen tableau eller readonly, med åtkomst till datalagringsplatsen.

--request-timeout <timeout in seconds>

Valfritt.

Vänta så länge som anges på att kommandot ska slutföras. Standardvärdet är 1 500 (25 minuter).

--ignore-prompt

Valfritt.

Visa inte uppmaning att starta om och starta om Tableau Server.

# <span id="page-2472-0"></span>tsm data-access repository-access enable

Möjliggör åtkomst till Tableau PostgreSQL-databasen.

Som standard använder PostgreSQL-trafiken porten 8060 (TCP). Om du kör en lokal brandvägg ska du se till att tillåta trafik för denna port. Om du vill ändra PostgreSQL-porten, se Portar som inte mappas [dynamiskt.](#page-2971-0)

Synopsis

tsm data-access repository-access enable [options] [global options]

Alternativ

--repository-password <password>

Obligatoriskt.

Anger (eller ändrar) lösenordet för att komma åt datalagret för det angivna användarnamnet.

--repository-username <username>

Obligatoriskt.

Användarnamnet, antingen tableau eller readonly, med åtkomst till datalagringsplatsen.

--request-timeout <timeout in seconds>

Valfritt.

Vänta så länge som anges på att kommandot ska slutföras. Standardvärdet är 1 500 (25 minuter).

--ignore-prompt

Valfritt.

Visa inte uppmaning att starta om och starta om Tableau Server.

## <span id="page-2473-0"></span>tsm data-access repository-access list

Anger användare som har tillgång till Tableau PostgreSQL-databasen.

Synopsis

<span id="page-2473-1"></span>tsm data-access repository-access list [global options]

## tsm data-access set-saml-delegation configure

Konfigurera enkel inloggning för SAML SAP HANA så att Tableau Server-funktionerna som en identitetsprovider (IdP) som tillhandahåller enkel inloggning för användare som gör SAP HANA-dataanslutningar.

#### Synopsis

```
tsm data-access set-saml-delegation configure [options]
[global options]
```
Alternativ

-kf, --cert-key <cert-key>

Valfritt.

SAML-certifikatnyckelfilen.

-cf, --cert-file <file-path>

Valfritt.

Platsen för SAML-certifikatfilen.

-uf, --username-format <username-format>

Valfritt.

Användarnamnsformat. Giltiga formatnycklar är: 'username', 'domain\_and\_username' och 'email'.

-uc,--username-case <username-case>

Valfritt.

.

Skiftläge för användarnamn. Giltiga skiftlägesnycklar är: 'lower', 'upper' och 'preserve'.

## <span id="page-2474-0"></span>tsm data-access set-saml-delegation disable

Inaktivera enkel inloggning för SAML SAP HANA.

Synopsis

<span id="page-2474-1"></span>tsm data-access set-saml-delegation disable [global options]

# tsm data-access set-saml-delegation enable

Aktivera enkel inloggning för SAML SAP HANA.

## Synopsis

<span id="page-2475-0"></span>tsm data-access set-saml-delegation enable [global options]

## tsm data-access web-data-connectors add

Lägg till en webbdatakoppling (WDC) i WDC-säkerhetslistan.

#### Synopsis

tsm data-access web-data-connectors add [options] [global options]

#### Alternativ

 $-n,$  --name  $\langle$ name $\rangle$ 

Obligatoriskt.

Namnet på den WDC som ska visas i listan med Tableau Server-datakällor. Detta namn skall anges med enkla citationstecken (') eller dubbla citationstecken ("). Använd dubbla citationstecken (") om namnet innehåller ett mellanslag.

```
-sec, --secondary <secondary-URL-1>, <secondary-URL-2>
```
Krävs om WDC använder sekundära domäner.

En kommaseparerad lista med URL:er som anger vilka domäner som anslutningen kan begära eller ta emot data från, till exempel externa JavaScript-bibliotek, REST API:er eller lokala filer. Bifoga inte URL:er i citattecken. Om du vill lägga till en hel domän i den här sekundära säkerhetslistan kan du använda ett jokertecken .\* i slutet av URL:en enligt följande exempel: https://www.example.com/.\*

Observera att i Windows kan du inkludera parenteser (.\*) runt jokertecknet, men det är inte nödvändigt. I Linux kommer parenteserna att orsaka ett fel. Använd .\* som jokertecken.

Om du inte vet om WDC använder sekundära domäner, eller vilka de sekundära domänerna är, kan du behöva kontakta WDC:s utvecklare. Du kan också välja att

använda webbadresser med jokertecken, http://.\*och https://.\*, för att tillåta alla domäner. Men för att öka säkerheten rekommenderar vi starkt att du använder mer specifika webbadresser.

#### --url <URL>

Obligatoriskt.

Webbadressen till WDC (formaterad som <scheme>://<host>:<port>/<path>, t.ex. https://www.tableau.com:443/example/). För många WDC är <port> värdet 443, vilket är standardporten som används för HTTPS, men du kan kontrollera värdet för din kontakt genom att titta på informationen om datakällan i Tableau Server eller Tableau Cloud. Observera att du inte kan använda ett jokertecken (.\*) som en del av URL:en för WDC.

### <span id="page-2476-0"></span>tsm data-access web-data-connectors allow

Aktivera eller inaktivera WDC-uppdateringar. Aktivera eller inaktivera även användningen av WDC på Tableau Server.

#### Synopsis

tsm data-access web-data-connectors allow [options] [global options]

#### Alternativ

Använd ett eller båda alternativen. Minst en --refreshes or --type krävs.

-r, --refreshes <refreshes-allowed>

Valfritt om --type anges.

Ange till false för att inte tillåta WDC-uppdateringar eller true för att tillåta WDCuppdateringar.

-t, --type <WDC-allowed>

Valfritt om --refreshes anges.

Ange till none för att inte tillåta användning av WDC på Tableau Server (och utelämna WDC från säkerhetskopior) eller all för att tillåta användning av WDC.

## <span id="page-2477-0"></span>tsm data-access web-data-connectors delete

Ta bort en angiven WDC, eller alla WDC, från Tableau Server-säkerhetslistan.

#### Synopsis

```
tsm data-access web-data-connectors delete [options]
[global options]
```
### Alternativ

 $--a11$ 

Valfritt.

Detta alternativ kommer att ta bort alla WDC.

--url <URL>

Valfritt.

Den URL som WDC ska ta bort.

## <span id="page-2477-1"></span>tsm data-access web-data-connectors list

Anger alla WDC som för närvarande finns på säkerhetslistan.

#### Synopsis

tsm data-access web-data-connectors list [options] [global options]

Alternativ

## Globala alternativ

-h, --help

Valfritt.

Visa hjälp för kommandot.

```
-p, --password <lösenord>
```
Krävs tillsammans med -u eller --username om ingen session är aktiv.

Ange lösenordet för användaren som anges i -u eller --username.

Ange lösenordet inom citattecken om det innehåller mellanslag eller specialtecken.

--password 'my password'

-s, --server https://<värdnamn>:8850

Valfritt.

Använd den angivna adressen för Tableau Services Manager. Webbadressen måste börja med https, inkludera port 8850 och använda servernamnet inte IP-adressen. Till exempel https://<tsm\_hostname>:8850. Om ingen server finns angiven antas https://<localhost | dnsname>:8850.

--trust-admin-controller-cert

Valfritt.

Använd den här flaggan för att lita på det självsignerade certifikatet på TSMstyrenheten. Mer information om certifikatförtroende och CLI-anslutningar finns i [Ansluta TSM-klienter](#page-260-0).

-u, --username <användare>

Krävs tillsammans med -p eller --password om ingen session är aktiv.

Ange ett användarkonto. Om du inte inkluderar det här alternativet körs kommandot med de autentiseringsuppgifter du loggat in med.

# tsm email

Använd kommandona tsm email för att titta på och testa din SMTP-konfiguration.

Mer information om hur du konfigurerar SMTP finns i Konfigurera [SMTP-inställningar](#page-2265-0).

# tsm email test-smtp-connection

Kör det här kommandot för att testa STMP-anslutningen. När TSM körs försöker det upprätta en anslutning med SMTP-servern som du har konfigurerat för Tableau Server. TSM kommer också att ge en anslutningsstatus och information om SMTP-konfigurationen.

I vissa fall kommer kommandot att uppge en falsk-positiv status. Om exempelvis din Postfix SMTP-server är inställd på att kräva TLS, men Tableau Server inte är konfigurerad för TLS, upprättas anslutningen och TSM kommer att rapportera en lyckad anslutning. Men i det här scenariot avvisar Postfix faktiskt e-postmeddelandet efter att TSM har anslutit.

Synopsis

tsm email test-smtp-connection [global options]

# Globala alternativ

-h, --help

Valfritt.

Visa hjälp för kommandot.

-p, --password <lösenord>

Krävs tillsammans med -u eller --username om ingen session är aktiv.

Ange lösenordet för användaren som anges i -u eller --username.

Ange lösenordet inom citattecken om det innehåller mellanslag eller specialtecken.

--password 'my password'

-s, --server https://<värdnamn>:8850

Valfritt.

Använd den angivna adressen för Tableau Services Manager. Webbadressen måste börja med https, inkludera port 8850 och använda servernamnet inte IP-adressen. Till exempel https://<tsm\_hostname>:8850. Om ingen server finns angiven antas https://<localhost | dnsname>:8850.

--trust-admin-controller-cert

Valfritt.

Använd den här flaggan för att lita på det självsignerade certifikatet på TSMstyrenheten. Mer information om certifikatförtroende och CLI-anslutningar finns i [Ansluta TSM-klienter](#page-260-0).

```
-u, --username <användare>
```
Krävs tillsammans med -p eller --password om ingen session är aktiv.

Ange ett användarkonto. Om du inte inkluderar det här alternativet körs kommandot med de autentiseringsuppgifter du loggat in med.

# tsm initialize

Du kan använda kommandot  $tsm$  initialize för att initiera Tableau Server.

**Obs!** Du måste använda eller kasta väntande ändringar innan du kör tsm initialize, annars misslyckas initieringen. Använd de väntande ändringarna med kommandot tsm [pending-changes](#page-2520-0) apply. Kasta alla väntande ändringar som du inte vill använda med kommandot tsm [pending-changes](#page-2521-0) discard.

#### Synopsis

tsm initialize [options] [global options]

#### Alternativ

```
-r,--start-server
```
Valfritt. Låt servern vara igång när initieringen är klar.

# Globala alternativ

-h, --help

Valfritt.

Visa hjälp för kommandot.

#### -p, --password <lösenord>

Krävs tillsammans med -u eller --username om ingen session är aktiv.

Ange lösenordet för användaren som anges i -u eller --username.

Ange lösenordet inom citattecken om det innehåller mellanslag eller specialtecken.

--password 'my password'

-s, --server https://<värdnamn>:8850

Valfritt.

Använd den angivna adressen för Tableau Services Manager. Webbadressen måste börja med https, inkludera port 8850 och använda servernamnet inte IP-adressen. Till exempel https://<tsm\_hostname>:8850. Om ingen server finns angiven antas https://<localhost | dnsname>:8850.

--trust-admin-controller-cert

Valfritt.

Använd den här flaggan för att lita på det självsignerade certifikatet på TSMstyrenheten. Mer information om certifikatförtroende och CLI-anslutningar finns i [Ansluta TSM-klienter](#page-260-0).

```
-u, --username <användare>
```
Krävs tillsammans med -p eller --password om ingen session är aktiv.

Ange ett användarkonto. Om du inte inkluderar det här alternativet körs kommandot med de autentiseringsuppgifter du loggat in med.

# tsm jobs

Du kan använda kommandona tsm jobs för att lista, återansluta till och avbryta jobb.

- $\bullet$  [avbryt](#page-2482-0)
- $\cdot$  [lista](#page-2483-0)
- [återanslut](#page-2483-1)

# <span id="page-2482-0"></span>tsm jobs cancel

Avbryt ett jobb på servern Alla jobb kan avbrytas innan det börjar köras (medan det står i kö). Endast vissa jobb kan avbrytas när de redan körs: Rensa, avveckla fillagring, skapa säkerhetskopia, starta om servern och starta servern. Mer information om att avbryta jobb finns i Avbryta [TSM-jobb.](#page-2154-0)

## Synopsis

tsm jobs cancel --id <jobID> [global options]

#### Alternativ

```
-i,--id <jobID>
```
Obligatoriskt.

ID för det jobb som ska avbrytas.

## <span id="page-2483-0"></span>tsm jobs list

Lista asynkrona jobb på servern

#### Synopsis

tsm jobs list [--status <status>] [global options]

Alternativ

```
-t,--status <status>
```
Valfritt.

Filtrera efter jobb som matchar den angivna statusen.

## <span id="page-2483-1"></span>tsm jobs reconnect

Återanslut till ett asynkront jobb för att visa dess framsteg. Om inget jobb-ID anges återkopplas det till det senaste jobbet.

### Synopsis

tsm jobs reconnect[--id <jobID>] [global options]
Alternativ

-i,--id <jobID>

Valfritt.

Anger ID för jobbet som ska återanslutas.

# Globala alternativ

-h, --help

Valfritt.

Visa hjälp för kommandot.

-p, --password <lösenord>

Krävs tillsammans med -u eller --username om ingen session är aktiv.

Ange lösenordet för användaren som anges i -u eller --username.

Ange lösenordet inom citattecken om det innehåller mellanslag eller specialtecken.

--password 'my password'

```
-s, --server https://<värdnamn>:8850
```
Valfritt.

Använd den angivna adressen för Tableau Services Manager. Webbadressen måste börja med https, inkludera port 8850 och använda servernamnet inte IP-adressen. Till exempel https://<tsm\_hostname>:8850. Om ingen server finns angiven antas https://<localhost | dnsname>:8850.

--trust-admin-controller-cert

Valfritt.

Använd den här flaggan för att lita på det självsignerade certifikatet på TSMstyrenheten. Mer information om certifikatförtroende och CLI-anslutningar finns i [Ansluta TSM-klienter.](#page-260-0)

-u, --username <användare>

Krävs tillsammans med -p eller --password om ingen session är aktiv.

Ange ett användarkonto. Om du inte inkluderar det här alternativet körs kommandot med de autentiseringsuppgifter du loggat in med.

# tsm licenses

Du kan använda tsm licenses licenskommandon för att hantera serverlicensaktiviteter som att aktivera eller inaktivera en Tableau Server-produktnyckel online eller offline, samt hämta associerade filer för offline-aktivering eller -inaktivering.

- $\cdot$  tsm [licenses](#page-2485-0) activate
- tsm licenses [atr-configuration](#page-2486-0) get
- tsm licenses [atr-configuration](#page-2487-0) set
- $\cdot$  tsm licenses [deactivate](#page-2487-1)
- tsm licenses [get-offline-activation-file](#page-2488-0)
- tsm licenses [get-offline-deactivation-file](#page-2488-1)
- $\cdot$  tsm [licenses](#page-2489-0) list
- tsm [licenses](#page-2491-0) refresh

# <span id="page-2485-0"></span>tsm licenses activate

Aktiverar en Tableau Server-produktnyckel

#### Synopsis

tsm licenses activate --license-key <product-key> [global options]

#### Alternativ

-f, --license-file <file.tlf>

Krävs vid offline-aktivering.

Anger licensfilen (.tlf) som används för offline-aktivering.

#### -k, --license-key <product-key>

Krävs vid aktivering av en giltig produktnyckel.

Anger den produktnyckel som ska användas för online-aktivering.

-t, --trial

**Obs**! Det här alternativet är endast tillgängligt i versioner före 2023.3.0. Kontakta din kontorepresentant för testlicenser med senare versioner.

Krävs vid aktivering av en utvärderingslicens.

Aktivera licensen för utvärderingsversionen.

# <span id="page-2486-0"></span>tsm licenses atr-configuration get

Visar varaktigheten för Serverauktorisering att köra (ATR). ATR-varaktigheten är så länge som Tableau Server är auktoriserat att köra innan licensen måste förnyas.

### Synopsis

tsm licenses atr-configuration get --duration [global options]

#### Alternativ

--duration

Visar auktorisering att köra (ATR) i sekunder. Till exempel 432 000 (5 dagar).

# <span id="page-2487-0"></span>tsm licenses atr-configuration set

Anger varaktigheten för Serverauktorisering att köra (ATR). ATR-varaktigheten är så länge som Tableau Server är auktoriserat att köra innan licensen måste förnyas.

### Synopsis

```
tsm licenses atr-configuration set --duration <duration in seconds>
[global options]
```
### Alternativ

```
--duration <varaktighet i sekunder>
```
Anger varaktighet för auktorisering att köra (ATR) i sekunder. Till exempel 432 000 (5 dagar).

# <span id="page-2487-1"></span>tsm licenses deactivate

Inaktiverar en Tableau Server-produktnyckel antingen online eller offline.

### Synopsis

tsm licenses deactivate --license-key <product-key> [global options]

#### Alternativ

```
-f, --license-file <return file.tlr>
```
Krävs vid offline-inaktivering.

Anger licensfilen (.tlf) som används för offline-inaktivering.

-k, --license-key <product-key>

Krävs vid inaktivering av en produktnyckel.

Anger den produktnyckel som ska användas för online-inaktivering.

# <span id="page-2488-0"></span>tsm licenses get-offline-activation-file

Generera en offline-aktiveringsfil som ska användas för att aktivera Tableau Server-offline. Du kan läsa mer i Aktivera [Tableau](#page-1972-0) Server offline.

**Obs!** Du kan bara aktivera en produktnyckel åt gången om du inte använder körningsauktorisering för servern. Med körningsauktorisering för servern kan du tillhandahålla en kommaseparerad lista med produktnycklar i offlineaktiveringsfilen för att samtidigt aktivera flera produktnycklar.

#### Synopsis

```
tsm licenses get-offline-activation-file --license-key <product-key>
--output-dir <path> [global options]
```
#### Alternativ

-k, --license-key <product-key>

Obligatoriskt.

Anger den produktnyckel som ska användas för offline-aktivering.

```
-o, --output-dir <path>
```
Obligatoriskt.

Den plats där offline-aktiveringsfilen skulle sparas. Platsen måste existera.

# <span id="page-2488-1"></span>tsm licenses get-offline-deactivation-file

Generera en offline-inaktiveringsfil som ska användas för att inaktivera Tableau Server-offline. Du kan läsa mer i [Inaktivera](#page-1980-0) Tableau Server offline.

### Synopsis

```
tsm licenses get-offline-deactivation-file --license-key <product-
key> --output-dir <path> [global options]
```
### Alternativ

-k, --license-key <product-key>

Obligatoriskt.

Anger den produktnyckel som ska användas för offline-inaktivering.

-o, --output-dir <path>

Obligatoriskt.

Den befintliga platsen där offline-inaktiveringsfilen skulle sparas.

### <span id="page-2489-0"></span>tsm licenses list

Skapar en lista med de licenser som är aktiverade på Tableau Server-distributionen.

En server med fem Creator-licenser, fem Explorer-licenser, 100 Viewer-licenser och Datahantering skulle till exempel ge kommandoutdata som liknar följande:

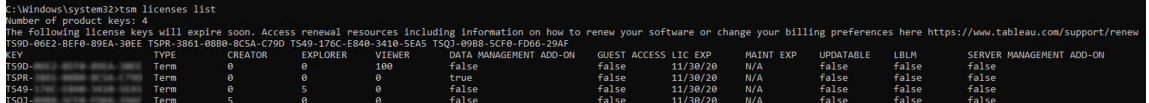

Följande fält returneras:

- **NYCKEL:** En globalt unik sträng med 16 tecken som identifierar licensen.
- **TYP**: Beskriver typen av licens
	- Löptid: Licenser med löptid länkas till ett prenumerationsschema och måste förnyas. Utgångsdatumet anges under fältet LIC EXP.
	- Evig: Eviga licenser köps en gång och behöver inte förnyas. De måste dock uppdateras för att uppdatera MAINT EXP eller underhållets utgångsdatum.

- <sup>l</sup> Kärnor: Kärnlicenser är licenser som länkas till antalet kärnor på de datorer som kör specifika Tableau Server-tjänster. Kärnlicenser erbjuder en gästanvändare tillgång till vyer på servern eller som finns inbäddade på andra webbservrar. Kärnlicenser tillåter även obegränsade användare av Explorer och Viewer (Visare).
- CREATOR: Antalet Creator-licenser som har utfärdats till Tableau Serverdriftsättningen.
- EXPLORER: Antalet Explorer-licenser som har utfärdats till Tableau Serverdriftsättningen.
- <sup>l</sup> **VIEWER (Visare)**: Antalet licenser för Viewer (Visare) som har utfärdats till Tableau Server-driftsättningen.
- DATA MANAGEMENT: Tableau Server licensieras med Datahantering (True/False). Läs mer i Om [Datahantering.](#page-3574-0)
- GÄSTÅTKOMST: Tableau Server är licensierat för en gästanvändare. Se [Gästanvändare](#page-848-0). Möjligheten att kunna nyttja en gästanvändare kräver kärnlicenser. Se fältet TYPE.
- **LIC EXP**: Det datum då licensen löper ut och Tableau Server slutar fungera. Licenser med löptid löper ut. Se fältet TYPE. Besök Tableaus [kundportal](https://customer.tableausoftware.com/) för att uppdatera licenserna.
- **MAINT EXP**: Tillämpas endast på äldre eviga licenser (TYPE = evig). För licenser med löptid visas detta fält N/A. MAINT EXP visar datumet då underhållsavtalet för Tableau Server-driftsättningen löper ut. Se Uppdatera [produktnyckelns](#page-1965-0) förfallodatum och attribut för att uppdatera licensens underhållsnyckel. Besök Tableaus [kundportal](https://customer.tableausoftware.com/) för att se köphistoriken gällande underhåll och för att köpa ytterligare underhåll.
- **UPDATABLE**: Anger om licensen är en uppdateringsbar prenumerationslicens (True/False).
- LBLM: Anger om inloggningsbaserad licenshantering (LBLM) är aktiverad för Tableau Server-driftsättning (True/False). När det är aktiverat låter LBLM användare logga in på Tableau Server för att licensiera sin instans av Tableau Desktop eller Prep – istället för att ange en produktnyckel. Se [Inloggningsbaserad](#page-1991-0) licenshantering för mer information om LBLM.
- **· SERVER MANAGEMENT**: Tableau Server licensieras för Advanced Management (hette tidigare Server Management Add-on) (True/False). Läs mer om Advanced Management i Om Tableau Advanced [Management](#page-3035-0) på Tableau Server.

#### Synopsis

tsm licenses list [global options]

# <span id="page-2491-0"></span>tsm licenses refresh

Uppdatera underhållets förfallodatum för alla produktnycklar på Tableau Server.

Synopsis

tsm licenses refresh [global options]

# Globala alternativ

-h, --help

Valfritt.

Visa hjälp för kommandot.

-p, --password <lösenord>

Krävs tillsammans med -u eller --username om ingen session är aktiv.

Ange lösenordet för användaren som anges i -u eller --username.

Ange lösenordet inom citattecken om det innehåller mellanslag eller specialtecken.

--password 'my password'

-s, --server https://<värdnamn>:8850

Valfritt.

Använd den angivna adressen för Tableau Services Manager. Webbadressen måste börja med https, inkludera port 8850 och använda servernamnet inte IP-adressen. Till exempel https://<tsm\_hostname>:8850. Om ingen server finns angiven antas https://<localhost | dnsname>:8850.

--trust-admin-controller-cert

Valfritt.

Använd den här flaggan för att lita på det självsignerade certifikatet på TSMstyrenheten. Mer information om certifikatförtroende och CLI-anslutningar finns i [Ansluta TSM-klienter](#page-260-0).

```
-u, --username <användare>
```
Krävs tillsammans med -p eller --password om ingen session är aktiv.

Ange ett användarkonto. Om du inte inkluderar det här alternativet körs kommandot med de autentiseringsuppgifter du loggat in med.

# tsm login

Använd kommandot tsm login för att logga in på Tableau Services Manager från en fjärrnod.

Om det konto du är inloggad med är medlem i den TSM-auktoriserade gruppen behöver du inte uppge några inloggningsuppgifter för att köra kommandon när du kör kommandoradsgränssnittet för TSM lokalt. Du hittar mer information i [Autentisering](#page-2352-0) med tsm [CLI.](#page-2352-0)

Synopsis

```
tsm login [global options]
```
# Globala alternativ

-h, --help

Valfritt.

Visa hjälp för kommandot.

```
-p, --password <lösenord>
```
Krävs tillsammans med -u eller --username om ingen session är aktiv.

Ange lösenordet för användaren som anges i -u eller --username.

Ange lösenordet inom citattecken om det innehåller mellanslag eller specialtecken.

--password 'my password'

-s, --server https://<värdnamn>:8850

Valfritt.

Använd den angivna adressen för Tableau Services Manager. Webbadressen måste börja med https, inkludera port 8850 och använda servernamnet inte IP-adressen. Till exempel https://<tsm\_hostname>:8850. Om ingen server finns angiven antas https://<localhost | dnsname>:8850.

--trust-admin-controller-cert

Valfritt.

Använd den här flaggan för att lita på det självsignerade certifikatet på TSMstyrenheten. Mer information om certifikatförtroende och CLI-anslutningar finns i [Ansluta TSM-klienter.](#page-260-0)

```
-u, --username <användare>
```
Krävs tillsammans med -p eller --password om ingen session är aktiv.

Ange ett användarkonto. Om du inte inkluderar det här alternativet körs kommandot med de autentiseringsuppgifter du loggat in med.

# tsm logout

Du kan använda kommandot tsm logout för att logga ut från Tableau Services Manager (TSM).

Synopsis

tsm logout [global options]

# Globala alternativ

-h, --help

Valfritt.

Visa hjälp för kommandot.

-p, --password <lösenord>

Krävs tillsammans med -u eller --username om ingen session är aktiv.

Ange lösenordet för användaren som anges i -u eller --username.

Ange lösenordet inom citattecken om det innehåller mellanslag eller specialtecken.

--password 'my password'

-s, --server https://<värdnamn>:8850

Valfritt.

Använd den angivna adressen för Tableau Services Manager. Webbadressen måste börja med https, inkludera port 8850 och använda servernamnet inte IP-adressen. Till exempel https://<tsm\_hostname>:8850. Om ingen server finns angiven antas https://<localhost | dnsname>:8850.

--trust-admin-controller-cert

Valfritt.

Använd den här flaggan för att lita på det självsignerade certifikatet på TSMstyrenheten. Mer information om certifikatförtroende och CLI-anslutningar finns i [Ansluta TSM-klienter](#page-260-0).

```
-u, --username <användare>
```
Krävs tillsammans med -p eller --password om ingen session är aktiv.

Ange ett användarkonto. Om du inte inkluderar det här alternativet körs kommandot med de autentiseringsuppgifter du loggat in med.

# tsm maintenance

Du kan använda tsm maintenance-kommandon för att hantera serverunderhåll, som att skapa säkerhetskopieringar eller återställa Tableau Server från en tidigare skapad säkerhetskopia.

- tsm [maintenance](#page-2496-0) backup
- tsm [maintenance](#page-2500-0) cleanup
- $\cdot$  tsm maintenance jmx
	- tsm [maintenance](#page-2503-0) jmx disable
	- $\cdot$  tsm [maintenance](#page-2504-0) jmx enable
- tsm maintenance metadata-services
	- tsm maintenance [metadata-services](#page-2506-0) disable
	- tsm maintenance [metadata-services](#page-2506-1) enable
	- tsm maintenance [metadata-services](#page-2507-0) get-status
- tsm maintenance [reindex-search](#page-2508-0)
- tsm maintenance [reset-searchserver](#page-2508-1)
- tsm [maintenance](#page-2509-0) restore
- tsm [maintenance](#page-2511-0) send-logs
- tsm maintenance snapshot-backup (extern fillagring)
	- tsm maintenance [snapshot-backup](#page-2512-0) complete
	- tsm maintenance [snapshot-backup](#page-2512-1) prepare
	- tsm maintenance [snapshot-backup](#page-2513-0) restore
- tsm maintenance [validate-backup-basefilepath](#page-2514-0)
- tsm maintenance [validate-resources](#page-2514-1)

• tsm [maintenance](#page-2515-0) ziplogs

# <span id="page-2496-0"></span>tsm maintenance backup

Skapar en säkerhetskopia av de data som hanteras av Tableau Server Dessa data inkluderar Tableau PostgreSQL-databasen (lagringsplatsen), som innehåller arbetsboks- och användarmetadata och extraktfiler (.tde eller .hyper). Dessa data inkluderar inte konfigurationsdata. Läs mer i Utför en fullständig [säkerhetskopiering](#page-2286-0) och återställning av Tableau Server..

**Obs!** Använd inte det här kommandot på Tableau Server-installationer med extern fillagring. Mer information finns i [Säkerhetskopiera](#page-3427-0) och återställa med extern fillagring.

#### **Optimera med topologikonfigurationer:**

- Att samlokalisera fillagring på samma nod som administrationsstyrenheten kan reducera den tid det tar att säkerhetskopiera Tableau Server genom att reducera eller eliminera behovet av att föra över data mellan noder under säkerhetskopieringen. Detta gäller särskilt om organisationen använder många extrakt.
- Att samlokalisera lagringsplatsen (pgsql) med Administrationsstyrenhet-noden kan även bidra till att reducera tiden för säkerhetskopieringen men tidsbesparingarna är mindre betydande än för fillagringen.

Administrationsstyrenheten finns vanligtvis på den initiala noden såvida du inte har haft en initial nod som inte fungerar och har flyttat styrenheten till en annan nod.

Filen med säkerhetskopian sammanställs på en tillfällig plats i datakatalogen och skrivs sedan till katalogen som definieras i TSM-variabeln basefilepath.backuprestore:

```
/var/opt/tableau/tableau_
server/data/tabsvc/files/backups/<filename>.tsbak
```
Se [Sökvägar](#page-2610-0) för tsm för mer information om till var säkerhetskopior skrivs och hur du ändrar den platsen. **Obs!** Även när du ändrar säkerhetskopians plats använder säkerhetskopieringsprocessen en tillfällig plats i datakatalogen för att sammanställa den.

#### Synopsis

tsm maintenance backup --file <backup\_file> [options] [global options]

#### Alternativ

```
-f, --file <br/>backup file>
```
Obligatoriskt.

Mer information om säkerhetskopiering av lagringsplatsdata finns i [Säkerhetskopiera](#page-2295-0) Tableau [Server-data](#page-2295-0).

-d, --append-date

Valfritt.

Lägg till det aktuella datumet till slutet av namnet på säkerhetskopian.

Obs! Säkerhetskopior som skapas enligt ett schema inkluderar automatiskt datum/tid i början av namnet på säkerhetskopian. Om du också använder alternativet -d inkluderar filnamnet datumet på två platser. Mer information om hur du schemalägger säkerhetskopieringar finns i [Schemaläggning](#page-2301-0) och hantering av säkerhetskopior.

-i, --description <string>

Valfritt.

Inkludera den angivna beskrivningen av säkerhetskopian.

--ignore-prompt

Valfritt. Tillagt i version 2020.2.

Säkerhetskopiera utan att påminna, även om Fillagring inte är på samma nod som Administrationsstyrenhet (vanligtvis den ursprungliga noden). Använd denna påminnelse om automatisk säkerhetskopiering (till exempel med skript).

-k, --skip-verification

Valfritt.

Bekräfta inte integriteten hos databaskopian.

--multithreaded

Valfritt. Tillagt i version 2021.1.

Som standard används en enskild tråd när en Tableau Server-säkerhetskopia skapas. När det här alternativet har angetts skapas en säkerhetskopia med flera trådar. När det här alternativet har angetts används två trådar som standard. Du kan ändra antalet trådar som används genom att ställa in konfigurationsnyckeln backup.zstd.thread count.

--override-disk-space-check

Valfritt.

Försök skapa en säkerhetskopia även om en varning om lågt diskutrymme visas.

-po, --pg-only

Valfritt.

Genererar endast säkerhetskopia av lagringsplatsen.

--request-timeout <timeout in seconds>

Valfritt.

Antal sekunder att vänta på att kommandot slutförs. Standardvärdet är 86400 (1440 minuter).

-sd, --schedule-days <day[,day]>

Valfritt. Tillagt i version 2020.4.

Dagar då schemat ska köras. Använd 1–7 för veckoschema (1 för måndag, 7 för söndag), 1–31 för månadsschema (om en månad inte innefattar den angivna dagen används månadens sista dag). Skilj flera värden åt med komman.

-si, --schedule-id <ID>

Valfritt. Tillagt i version 2020.4.

Ange ID för ett befintligt schema som du vill uppdatera.

--skip-compression

Valfritt.

Skapa en säkerhetskopia utan att använda komprimering. Detta leder till att en större säkerhetskopia skapas, men det kan gå snabbare att slutföra säkerhetskopieringen. Om du använder det här i en installation med flera noder rekommenderar vi starkt att du konfigurerar en fillagerinstans på den ursprungliga noden.

-sn,--schedule-name <scheduleName>

Valfritt. Tillagt i version 2020.4.

Ange namnet på det schema di skapar eller uppdaterar.

-sr, --schedule-recurrence <frequency>

Valfritt. Tillagt i version 2020.4.

Frekvens för återkommande schema. Giltiga alternativ är "dagligen", "veckovis" eller "månadsvis".

-st, --schedule-time <HH:MM>

Valfritt. Tillagt i version 2020.4.

Den tid ett schema ska köras, i 24-timmarsformat: TT:MM.

Exempel

I det här exemplet skapas en säkerhetskopia med namnet ts\_backup-<yyyy-mmdd>.tsbak i katalogen /var/opt/tableau/tableau\_ server/data/tabsvc/files/backups/:

tsm maintenance backup -f ts backup -d

I det här exemplet skapas ett återkommande veckoschema för säkerhetskopiering med namnet "veckovis-säkerhetskopiering-lördag", som körs varje lördag kl. 12:00 och skapar en säkerhetskopia med namnet <yyyy.mm.dd.hh.mm>-ts\_saturday\_backup.tsbak:

```
tsm maintenance backup -f ts saturday backup -sr weekly -st 12:00 -
sd 6 -sn weekly-saturday-backup
```
<span id="page-2500-0"></span>Mer information om hur du hanterar schemalagda säkerhetskopieringar finns i [Schemaläggning](#page-2301-0) och hantering av säkerhetskopior.

### tsm maintenance cleanup

Som standard tar kommandot tsm maintenance cleanup bort temporära filer och loggfiler som är äldre än en dag och http requests-tabellposter som är äldre än sju dagar. Med kommandoalternativen kan du ändra vilka filer som tas bort och hur länge de bevaras.

Inverkan från detta kommando beror på om Tableau Server körs eller inte.

<sup>l</sup> Om servern är igång kan de flesta äldre filer och http\_requests-tabellposter tas bort, men filer som används (låsta av operativsystemet) kan inte tas bort, och därför tas inte temporära filer och aktiva loggfiler bort. För att ta bort tillfälliga filer och aktuella loggfiler

måste du stoppa servern innan du kör det här kommandot.

• Om servern stoppas kan http requests-poster inte tas bort.

Om du kör Tableau Server på en distribuerad driftsättning kör du det här kommandot på den nod som kör administrationsstyrenheten (kallas även *TSM-styrenhet*). Som standard, och i de flesta fall, körs styrenheten på den initiala noden i klustret.

**Obs!** Det här kommandot lades till i Tableau Server-version 10.5.1 och en del alternativ lades till i version 2018.1.

#### Synopsis

tsm maintenance cleanup [options] [global options]

#### Alternativ

 $-a, -a$ ll

Valfritt.

Utför alla rensningsåtgärder med standardvärdena för bevarande. Motsvarar körning av kommandot cleanup med följande alternativ:  $-1$  -t -r -q -ic.

--http-requests-table-retention <# of days>

Valfritt.

Standard: 7 dagar

Ange antalet dagar som http\_requests-tabellposter ska bevaras. Använd det här alternativet med alternativet  $-q$  för att ange antalet dagar med tabellposter som ska behållas och åsidosätta standardvärdet på sju dagar. Det här alternativet anger hur länge tabellposten har bevarats, men utlöser inte någon faktiskt borttagning av tabellposter. Använd detta tillsammans med alternativet  $-q$ , som utlöser borttagning av poster.

-ic, --sheet-image-cache

Valfritt. Tillagt i version 2019.4.

Rensa bildcache. Denna cache kan innehålla bilder för förhandsgranskning offline, ögonblicksbilder för prenumerationsmejl och PDF-filer för prenumerationer samt bilder som begärs av REST API-slutpunkterna (mer information finns i [rest\\_api\\_ref.htm](https://help.tableau.com/current/api/rest_api/sv-se/REST/rest_api_ref.htm#query_view_image)).

-l, --log-files

Valfritt.

Ta bort loggfiler som är mer än en dag gamla. Filer i underkataloger under data/tabsvc/logs tas bort.

--log-files-retention <# of days>

Valfritt.

Standard: 1 (24 timmar)

Ta bort loggar som är äldre än detta antal dagar. Använd detta för att åsidosätta standardlagringsperioden på en dag. Det här kommandot gäller inte tillfälliga filer.

#### -q, --http-requests-table

Valfritt.

Ta bort gamla http\_requests-tabellposter. Tableau Server måste köras för att tabellposter ska kunna tas bort. Det här alternativet ignoreras om Tableau Server avslutas. Det här alternativet kan användas fristående för att specificera borttagningen av poster som är äldre än standardperioden för bevarande (7 dagar). Det kan även användas tillsammans med --http-requests-table-retention för att ange en bevarandeperioden som skiljer sig från standardperioden.

Obs! Om du tar bort http\_requests-tabellposter tas data som är tillgängliga för anpassade administratörsvyer bort permanent. Se till att borttagningen av dessa data inte påverkar några anpassade vyer som du behöver.

-r, --redis-cache

Valfritt.

Rensa Redis-cacheminnet.

--request-timeout <timeout in seconds>

Valfritt.

Vänta så länge som anges på att kommandot ska slutföras.

-t, --temp-files

Valfritt.

Ta bort alla filer och underkataloger i följande mappar:

- /var/opt/tableau/tableau server/data/tabsvc/temp: Detär endast kataloger där filer för utgångna sessioner (sådana som inte är igång) lagras som tas bort.
- /var/opt/tableau/tableau server/data/tabsvc/httpd/temp
- /var/opt/tableau/tableau server/temp

#### Exempel

I det här exemplet rensas alla loggfiler som är äldre än 2 dagar:

<span id="page-2503-0"></span>tsm maintenance cleanup -l --log-files-retention 2

# tsm maintenance jmx disable

**Version:** kommando tillagt i version 2022.1.

Använd kommandot tsm maintenance jmx disable för att inaktivera JMX på Tableau Server.

Om du vill köra det här kommandot måste du starta om Tableau Server, inklusive TSMtjänsterna.

#### Synopsis

tsm maintenance jmx disable [options] [global options]

#### Alternativ

--ignore-prompt

Valfritt.

Inaktivera JMX utan uppmaning.

--request-timeout <timeout in seconds>

Valfritt.

Vänta så länge som anges på att kommandot ska slutföras.

# <span id="page-2504-0"></span>tsm maintenance jmx enable

**Version:** kommando tillagt i version 2022.1.

Använd kommandot tsm maintenance jmx enable för att aktivera JMX på Tableau Server.

Det här kommandot är interaktivt och påminner dig om tillämpliga alternativ om du inte tillhandahåller dem som kommandoradsparametrar.

Det här kommandot kräver omstart av Tableau Server, inklusive TSM-tjänsterna.

Synopsis

tsm maintenance jmx enable

Alternativ

--access <readonly | readwrite>

Valfritt.

Aktivera JMX med skrivskydd eller läs- och skrivbehörighet. Standard är readonly.

--ignore-prompt

Valfritt.

Aktivera JMX utan uppmaning om ytterligare säkerhetsalternativ. Detta aktiverar JMX med SSL och startar om Tableau Server om du inte inkluderar några andra kommandoalternativ. Exempel:

tsm maintenance jmx enable --ignore-prompt

--no-ssl

Valfritt.

Aktivera JMX utan SSL.

--request-timeout <timeout in seconds>

Valfritt.

Vänta så länge som anges på att kommandot ska slutföras.

--ssl-client-auth

Valfritt.

Aktivera JMX som kräver klientautentisering för SSL.

--unsecured

Valfritt.

Aktivera JMX utan några säkerhetsfunktioner aktiverade (detta rekommenderas inte). Detta är detsamma som att ställa in konfigurationsnyckeln service. jmx enabled på true i versioner före 2022.1.

### <span id="page-2506-0"></span>tsm maintenance metadata-services disable

**Version:** kommando tillagt i version 2019.3.

Använd kommandot tsm maintenance metadata-services disable för att inaktivera Tableaus metadata-API.

Om du inaktiverar Metadata-API stoppas kontinuerlig inhämtning och indexering av information om innehållet på Tableau Server. Dessutom tas indexet över information om innehållet som publicerats till Tableau Server samt resurser som är knutna till det innehållet bort och möjligheten att både fråga Metadata-API och öppna Tableau Catalog inaktiveras.

Om du kör det här kommandot stoppas och startas vissa tjänster som används av Tableau Server, vilket leder till att vissa funktioner blir tillfälligt otillgängliga för användarna, såsom Rekommendationer.

#### Synopsis

tsm maintenance metadata-services disable

#### Alternativ

--ignore-prompt

Valfritt.

Avvisa bekräftelsemeddelandet när du inaktiverar Metadata-API.

### <span id="page-2506-1"></span>tsm maintenance metadata-services enable

**Version:** kommando tillagt i version 2019.3.

Använd kommandot tsm maintenance metadata-services enable för att aktivera Tableaus metadata-API för Tableau Server.

Om Tableau Server har licensierats med Datahantering aktiveras Tableau Catalog om Metadata-API aktiveras.

När du aktiverar Metadata-API inhämtas information om innehållet på Tableau Server, som sedan indexeras till Metadata-API-lagringsplatsen. Metadata-API kan användas till att fråga schema, ursprung och användarhanterade metadata om innehållet som publiceras till Tableau Server. När Metadata-API har aktiverats inhämtas och indexeras metadata kontinuerligt tills Metadata-API inaktiveras.

När du kör det här kommandot bör du tänka på följande:

- Det här kommandot stoppar och startar vissa tjänster som används av Tableau Server, vilket leder till att vissa funktioner blir tillfälligt otillgängliga för användarna, såsom Rekommendationer.
- Ett nytt index över metadata skapas och ersätter tidigare index varje gång det här kommandot används.

Mer information om Tableau Catalog finns i Om [Tableau](#page-3678-0) Catalog.

Synopsis

tsm maintenance metadata-services enable

Alternativ

--ignore-prompt

Valfritt.

<span id="page-2507-0"></span>Avvisa bekräftelsemeddelandet när du aktiverar Metadata-API.

# tsm maintenance metadata-services get-status

**Version:** kommando tillagt i version 2019.3.

Använd kommandot tsm maintenance metadata-services get-status för att få information om statusen för metadata-tjänster.

Statusen för metadata-tjänster indikerar om Metadata-API-lagringsplatsen har initierats eller om Tableaus metadata-API körs.

Synopsis

<span id="page-2508-0"></span>tsm maintenance metadata-services get-status

### tsm maintenance reindex-search

Använd kommandot tsm maintenance reindex-search för att återskapa sökindexet.

Synopsis

tsm maintenance reindex-search [options] [global options]

#### Alternativ

--request-timeout <timeout in seconds>

Valfritt.

Vänta så länge som anges på att kommandot ska slutföras.

#### <span id="page-2508-1"></span>tsm maintenance reset-searchserver

**Version:** Det här kommandot fasades ut (togs bort) i 2023.3.0 när Sök och bläddra (även kallat Sökserver) fasades ut. Sök och bläddra har ersatts av index- och sökservern.

**Obs!** Om du kör det här kommandot på version 2023.3.0 eller senare händer ingenting.

Återställer sökservern till ett rensat tillstånd, tar bort sökinformation och återskapar sökindexet.

#### Synopsis

tsm maintenance reset-searchserver [options] [global options]

### Alternativ

--request-timeout <timeout in seconds>

Valfritt.

Vänta så länge som anges på att kommandot ska slutföras.

### <span id="page-2509-0"></span>tsm maintenance restore

Återställ Tableau Server med den angivna säkerhetskopian. Om du återställer en säkerhetskopia återställs inte några konfigurationsdata. Läs mer i Utför en [fullständig](#page-2286-0) [säkerhetskopiering](#page-2286-0) och återställning av Tableau Server..

Du kan endast återställa från en säkerhetskopia som har samma typ av identitetsregister som servern som körs. En säkerhetskopia från en server som använder lokal autentisering kan till exempel återställas till en Tableau-server som har initierats med lokal autentisering. En säkerhetskopia från en server som använder Active Directory-autentisering kan dock inte återställas till en server som har initierats med lokal autentisering.

Från och med version 2022.3 stöds inte säkerhetskopior skapade med tabadmin ("säkerhetskopior före TSM"). Du kan inte återställa en säkerhetskopia före TSM till Tableau Server version 2022.3 eller senare.

### Synopsis

```
tsm maintenance restore --file <file name> [--restart-server]
[global options]
```
#### Alternativ

-f, --file <file name>

Obligatoriskt.

Specificerar den säkerhetskopia som ska användas för återställningen.

Kommandot restore förväntar sig en säkerhetskopia i den katalog som anges i TSMvariabeln basefilepath.backuprestore. Som standard:

/var/opt/tableau/tableau\_server/data/tabsvc/files/backups/

Mer information om sökvägar och hur du ändrar dem finns i [Sökvägar](#page-2610-0) för tsm.

-ak, --asset-key-file <file name>

Valfritt. Inaktuellt från och med version 2021.4.0

Ange endast detta alternativ om du återställer från resurser som skapades av tabadmin på Tableau Server (version 2018.1 och tidigare).

Namn på den resursnyckelfil som ska användas för återställningen. Resursnyckelfilen skapas av kommandot tabadmin assetkeys. Filen måste finnas på den fördefinierade platsen för säkerhetskopiering/återställning på servern.

-k, --skip-identity-store-verification

Valfritt. Ange endast detta alternativ om du återställer från en säkerhetskopia som skapades av tabadmin på Tableau Server (version 2018.1 och tidigare).

Använd inte den här nyckeln i ett försök att ändra typen av identitetsregister från Tableau Server som skapade den ursprungliga säkerhetskopian. Information om hur du ändrar identitetsregister finns i Ändra [identitetsregistret.](#page-3004-0)

-po, --pg-only

Valfritt.

Återställer endast lagringsplatsen.

-r, --restart-server

Valfritt.

Starta om servern efter återställningen.

```
--request-timeout <timeout in seconds>
```
Valfritt.

Vänta så länge som anges på att kommandot ska slutföras.

## <span id="page-2511-0"></span>tsm maintenance send-logs

Ladda upp den angivna filen till Tableau och associera det med ett supportärende. För att framgångsrikt ladda upp filer till Tableau måste din Tableau Server kunna kommunicera med send-logs-servern på https://report-issue.tableau.com.

#### Synopsis

```
tsm maintenance send-logs --case <case number> --email <contact
email> --file <path/to/file> [global options]
```
#### Alternativ

-c,--case <case number>

Obligatoriskt.

Supportärendenummer.

```
-e,--email <contact email>
```
Obligatoriskt.

Kontaktmejl.

```
-f, --file <path/to/file>
```
Obligatoriskt.

Anger platsen och namnet för det loggfilsarkiv som ska skickas.

--request-timeout <timeout in seconds>

Valfritt.

Vänta så länge som anges på att kommandot ska slutföras.

# <span id="page-2512-0"></span>tsm maintenance snapshot-backup complete

**Version:** kommando tillagt i version 2020.1 och endast tillgängligt när Tableau Server har konfigurerats för extern fillagring.

Slutför säkerhetskopieringen genom en ögonblicksbild av Tableau Server. Kör detta när du har genomfört en säkerhetskopiering genom en ögonblicksbild av den externa lagringsplatsen.

Kommandona *tsm maintenance snapshot-backup prepare* och *tsm maintenance snapshotbackup complete* används för att skapa en säkerhetskopia av Tableau Server-data för Tableau Server-installationer som konfigurerats med extern fillagring. Du hittar mer information i [Säkerhetskopiera](#page-3427-0) och återställa med extern fillagring.

### Synopsis

tsm maintenance snapshot-backup complete [options] [global options]

### Alternativ

```
--request-timeout <timeout in seconds>
```
Valfritt.

Vänta så länge som anges på att kommandot ska slutföras.

# <span id="page-2512-1"></span>tsm maintenance snapshot-backup prepare

**Version:** kommando tillagt i version 2020.1 och endast tillgängligt när Tableau Server har konfigurerats för extern fillagring.

Förbereder för säkerhetskopiering genom ögonblicksbild. När förberedelsesteget har slutförts kan du genomföra en säkerhetskopiering genom en ögonblicksbild av nätverkslagringen.

Kommandona tsm maintenance snapshot-backup prepare och tsm maintenace snapshot-backup complete används för att skapa en säkerhetskopia av Tableau Server-data för Tableau Server-installationer som har konfigurerats med extern fillagring. Du hittar mer information i [Säkerhetskopiera](#page-3427-0) och återställa med extern fillagring.

#### Synopsis

tsm maintenance snapshot-backup prepare [options] [global options]

#### Alternativ

--include-pg-backup

Valfritt. Tillagt i version 2021.1. Tidigare versioner inkluderade alltid en säkerhetskopia av den externa lagringsplatsen.

Valfritt.

En säkerhetskopia av lagringsplatsen skapas och kopieras till nätverksresursen. Detta är endast tillämpligt för driftsättningar där både externa lagringsplatser och extern fillagring har konfigurerats. Du hittar mer information i [Säkerhetskopiera](#page-3427-0) och återställa med extern [fillagring](#page-3427-0).

--request-timeout <timeout in seconds>

Valfritt.

Vänta så länge som anges på att kommandot ska slutföras.

### <span id="page-2513-0"></span>tsm maintenance snapshot-backup restore

**Version:** kommando tillagt i version 2020.1 och endast tillgängligt när Tableau Server har konfigurerats för extern fillagring.

Återställer säkerhetskopian av lagringsplatsen från ögonblicksbilden av lagringsplatsen till Tableau Server.

Mer information finns i [Säkerhetskopiera](#page-3427-0) och återställa med extern fillagring..

#### Synopsis

tsm maintenance snapshot-backup restore [options] [global options]

#### Alternativ

--request-timeout <timeout in seconds>

Valfritt.

Vänta så länge som anges på att kommandot ska slutföras.

### <span id="page-2514-0"></span>tsm maintenance validate-backup-basefilepath

**Version:** kommando tillagt i version 2022.1.

Bekräfta att den grundläggande filsökvägen för säkerhetskopiering och återställning har de behörigheter som krävs för att säkerhetskopierings- och återställningsfunktioner ska fungera korrekt. Kör detta när du har angett den grundläggande filsökvägen för säkerhetskopiering och återställning. Mer information finns i Ändra befintlig [filsökväg.](#page-2612-0)

#### Synopsis

```
tsm maintenance validate-backup-basefilepath [options]
[global options]
```
#### Alternativ

--request-timeout <timeout in seconds>

Valfritt.

Vänta så länge som anges på att kommandot ska slutföras.

# <span id="page-2514-1"></span>tsm maintenance validate-resources

Validera arbetsböcker och datakällor för en plats. Använd det här kommandot innan du migrerar en palts för att identifiera problem med platsresurser, som till exempel arbetsböcker och datakällor som gör att det inte går att importera en plats. Vissa resursproblem kan

åtgärdas genom att publicera på nytt från lokala källor. Andra problem kan krävs hjälp från Tableaus support.

#### Synopsis

```
tsm maintenance validate-resources --site-id <site ID>
[global options]
```
#### Alternativ

-id,--site-id <site ID>

Obligatoriskt.

ID för den plats vars resurser du validerar.

-r,--repair

Valfritt.

Försök att reparera ogiltiga resurser. De som inte kan repareras noteras i utdata.

--request-timeout <timeout in seconds>

Valfritt.

Vänta så länge som anges på att kommandot ska slutföras.

### <span id="page-2515-0"></span>tsm maintenance ziplogs

Använd kommandot ziplogs för att skapa ett arkiv av Tableau Server-loggfiler.

**Obs!** Om du inte kan köra kommandot ziplogs kan du komprimera loggarna för Tableau Server manuellt. Du hittar mer information i Felsöka [Tableau](#page-2809-0) Server på Linux.

#### Synopsis

```
tsm maintenance ziplogs [options] [global options]
```
#### Alternativ

 $-a, -a$ ll

Valfritt.

Inkludera alla filer utom PostgreSQL-data.

#### -d, --with-postgresql-data

Valfritt.

Inkludera PostgreSQL-datamappen om Tableau Server stoppas eller PostgreSQLdumpfiler om Tableau Server körs. Denna flagga ignoreras för distributioner som körs med en Extern Tableau [Server-lagringsplats.](#page-3439-0)

```
--enddate "<mm/dd/yyyy H:mm>"
```
Valfritt. Tidsalternativet (H:mm) tillagt i version 2021.4.0.

Det senaste datumet för loggfiler som ska inkluderas. Det här alternativet måste användas med --startdate och kan inte användas med --minimumdate. Om det här alternativet inte anges inkluderas upp till två dagar med loggfiler, från och med 00:00 GMT.

Om du inkluderar tidsalternativet måste du använda citattecken kring datum och tid. Tidsalternativet använder GMT, men de resulterande loggfilerna skrivs med den lokala tidszonen för Tableau Server-datorn.

Exempel: Om den lokala tidszonen för Tableau Server-datorn är PDT och du vill att loggfilerna ska börja kl. 07.00 PDT och sluta kl. 19.00 PDT 28/07/2022, använder du följande:

```
tsm maintenance ziplogs -f logs.zip --startdate "07/28/2022
14:00" --enddate "07/29/2022 02:00"
```

```
-f, --file <name>
```
Valfritt.

Ange ett namn på den komprimerade arkivfilen. Om du inte anger något namn skapas arkivet som logs.zip. Filen genereras till den mapp som definieras i TSM-variabeln basefilepath.log archive. Som standard:

/var/opt/tableau/tableau\_server/data/tabsvc/files/log-archives/

Mer information om sökvägar och hur du ändrar dem finns i [Sökvägar](#page-2610-0) för tsm.

#### -i, --description <string>

Valfritt.

Inkludera den angivna beskrivningen av arkivfilen.

-l, --with-latest-dump

Valfritt.

När en tjänst kraschar genererar Tableau Server en dumpfil. Ställ in det här alternativet till att inkludera den senaste dumpfilen för en tjänstekrasch. Om du inte ställer in det här alternativet inkluderas ingen dumpfil i ziploggen.

-m, --minimumdate <mm/dd/yyyy>

Valfritt.

Det tidigaste datumet för loggfiler som ska inkluderas. Om detta inte anges inkluderas högst två dagar med loggfiler. Datumformatet ska vara "mm/dd/yyyy". Det går inte att använda det här alternativet med --startdate och --enddate eller --all.

--nodes

Valfritt. Tillagt i version 2020.3.

Ange de noder som en ziplog-fil ska skapas för. Om du inte anger några noder skapas ziplog-filer för alla noder, som sparas på den ursprungliga noden. Avgränsa noder med

kommatecken. Om du till exempel vill samla in loggar för nod 2 och 4 gör du enligt följande:

```
tsm maintenance ziplogs --nodes node2, node4
```
-o, --overwrite

Valfritt.

Skriva över en befintlig ziplog-fil. Om det redan finns en fil med samma namn och det här alternativet inte används misslyckas ziplogs-kommandot.

Som standard sparas filen i:

/var/opt/tableau/tableau\_server/data/tabsvc/files/log-archives/

Mer information om sökvägar och hur du ändrar dem finns i [Sökvägar](#page-2610-0) för tsm.

--request-timeout <seconds>

Valfritt.

Antal sekunder att vänta på att kommandot slutförs. Standardvärdet är 7200 (120 minuter).

--startdate "<mm/dd/yyyy H:mm>"

Valfritt. Tidsalternativet (H:mm) tillagt i version 2021.4.0.

Det senaste datumet för loggfiler som ska inkluderas. Det här alternativet måste användas med --enddate och kan inte användas med --minimumdate. Om det här alternativet inte anges inkluderas upp till två dagar med loggfiler, från och med 00:00 GMT.

Om du inkluderar tidsalternativet måste du använda citattecken kring datum och tid. Tidsalternativet använder GMT, men de resulterande loggfilerna skrivs med den lokala tidszonen för Tableau Server-datorn.

Exempel: Om den lokala tidszonen för Tableau Server-datorn är PDT och du vill att loggfilerna ska börja kl. 07.00 PDT och sluta kl. 19.00 PDT 28/07/2022, använder du följande:

tsm maintenance ziplogs -f logs.zip --startdate "07/28/2022 14:00" --enddate "07/29/2022 02:00"

# Globala alternativ

-h, --help

Valfritt.

Visa hjälp för kommandot.

#### -p, --password <lösenord>

Krävs tillsammans med -u eller --username om ingen session är aktiv.

Ange lösenordet för användaren som anges i -u eller --username.

Ange lösenordet inom citattecken om det innehåller mellanslag eller specialtecken.

--password 'my password'

-s, --server https://<värdnamn>:8850

Valfritt.

Använd den angivna adressen för Tableau Services Manager. Webbadressen måste börja med https, inkludera port 8850 och använda servernamnet inte IP-adressen. Till exempel https://<tsm\_hostname>:8850. Om ingen server finns angiven antas https://<localhost | dnsname>:8850.

--trust-admin-controller-cert

Valfritt.
Använd den här flaggan för att lita på det självsignerade certifikatet på TSMstyrenheten. Mer information om certifikatförtroende och CLI-anslutningar finns i [Ansluta TSM-klienter](#page-260-0).

-u, --username <användare>

Krävs tillsammans med -p eller --password om ingen session är aktiv.

Ange ett användarkonto. Om du inte inkluderar det här alternativet körs kommandot med de autentiseringsuppgifter du loggat in med.

# tsm pending-changes

Använd tsm pending-changes-kommandon för att ändra, ignorera eller visa väntande konfigurations- och topologiändringar i Tableau Server.

Lösenord och hemligheter som du anger under TSM-konfigurationen krypteras när du har sparat dem. Hemligheter förblir krypterade tills, medan och efter att du tillämpar väntande ändringar. Mer information om hemlig lagring finns i Hantera [serverhemligheter](#page-1853-0).

- $\cdot$  tsm [pending-changes](#page-2520-0) apply
- tsm [pending-changes](#page-2521-0) discard
- tsm [pending-changes](#page-2522-0) list

# <span id="page-2520-0"></span>tsm pending-changes apply

Använd tsm pending-changes apply-kommandon för att tillämpa väntande konfigurations- och topologiändringar i Tableau Server.

Om de väntande ändringarna kräver att servern startas om visar kommandot pendingchanges apply en kommandotolk så att du vet att en omstart kommer att ske. Kommandotolken visas även om servern stoppas, men i så fall sker ingen omstart. Du kan utelämna tolken med alternativet --ignore-prompt, men det påverkar inte

omstartsbeteendet. Om ändringarna inte kräver omstart används de utan någon kommandotolk.

## Synopsis

tsm pending-changes apply [global options]

## Alternativ

-iw, --ignore-warnings

Valfritt.

Ignorera varningsnivåbegränsningar.

## --ignore-prompt

Valfritt.

Visa inte uppmaning om omstart. Detta undertrycker bara uppmaningen. Omstartsbeteendet är oförändrat.

```
--request-timeout <timeout in seconds>
```
Valfritt.

Vänta så länge som anges på att kommandot ska slutföras. Standardvärdet är 1800 (30 minuter).

# <span id="page-2521-0"></span>tsm pending-changes discard

Använd tsm pending-changes discard-kommandot för att tillämpa väntande konfigurations- och topologiändringar i Tableau Server.

## Synopsis

tsm pending-changes discard [options] [global options]

Alternativ

--config-only

Valfritt.

Ta bort enbart väntande konfigurationsändringar.

--topology-only

Valfritt.

Ta bort enbart väntande topologiändringar.

# <span id="page-2522-0"></span>tsm pending-changes list

Skapar en lista över väntande konfigurations- och topologiändringar i Tableau Server. Alla ändringar som inte kräver en serveromstart visas som om de inte kräver en omstart. Det ingen av de väntande ändringarna kräver en serveromstart visas ett meddelande om att ändringarna inte kräver at servern startas om. Om någon ändring i listan kräver en omstart kommer hela listan över väntande ändringar att resultera i en omstart. Mer information om dynamisk konfiguration eller dynamiska topologiändringar finns i Dynamiska [topologiförändringar](#page-2960-0) för [Tableau](#page-2960-0) Server.

#### Synopsis

tsm pending-changes list [options] [global options]

#### Alternativ

```
--config-only
```
Valfritt.

Lista enbart väntande konfigurationsändringar.

--topology-only

Valfritt.

Lista enbart väntande topologiändringar.

# Globala alternativ

-h, --help

Valfritt.

Visa hjälp för kommandot.

-p, --password <lösenord>

Krävs tillsammans med -u eller --username om ingen session är aktiv.

Ange lösenordet för användaren som anges i -u eller --username.

Ange lösenordet inom citattecken om det innehåller mellanslag eller specialtecken.

--password 'my password'

-s, --server https://<värdnamn>:8850

Valfritt.

Använd den angivna adressen för Tableau Services Manager. Webbadressen måste börja med https, inkludera port 8850 och använda servernamnet inte IP-adressen. Till exempel https://<tsm\_hostname>:8850. Om ingen server finns angiven antas https://<localhost | dnsname>:8850.

--trust-admin-controller-cert

Valfritt.

Använd den här flaggan för att lita på det självsignerade certifikatet på TSMstyrenheten. Mer information om certifikatförtroende och CLI-anslutningar finns i [Ansluta TSM-klienter.](#page-260-0)

-u, --username <användare>

Krävs tillsammans med -p eller --password om ingen session är aktiv.

Ange ett användarkonto. Om du inte inkluderar det här alternativet körs kommandot med de autentiseringsuppgifter du loggat in med.

# tsm register

Du kan använda kommandot tsm register för att registrera Tableau Server. Med det här kommandot kan du antingen visa registreringsfilmallen (med alternativet --template) eller ange sökvägen till en färdig registreringsfil (med alternativet --file). Du måste använda ett av de här båda alternativen när du anropar kommandot tsm register.

Synopsis

```
tsm register --template | --file <registration-filename>
[global options]
```
Alternativ

--file <registration-filename>

Obligatoriskt.

Sökväg till den fil som innehåller registreringsdata.

--template

Obligatoriskt.

Visar registreringsfilmallen.

## Globala alternativ

-h, --help

Valfritt.

Visa hjälp för kommandot.

-p, --password <lösenord>

Krävs tillsammans med -u eller --username om ingen session är aktiv.

Ange lösenordet för användaren som anges i -u eller --username.

Ange lösenordet inom citattecken om det innehåller mellanslag eller specialtecken.

--password 'my password'

-s, --server https://<värdnamn>:8850

Valfritt.

Använd den angivna adressen för Tableau Services Manager. Webbadressen måste börja med https, inkludera port 8850 och använda servernamnet inte IP-adressen. Till exempel https://<tsm\_hostname>:8850. Om ingen server finns angiven antas https://<localhost | dnsname>:8850.

--trust-admin-controller-cert

Valfritt.

Använd den här flaggan för att lita på det självsignerade certifikatet på TSMstyrenheten. Mer information om certifikatförtroende och CLI-anslutningar finns i [Ansluta TSM-klienter.](#page-260-0)

-u, --username <användare>

Krävs tillsammans med -p eller --password om ingen session är aktiv.

Ange ett användarkonto. Om du inte inkluderar det här alternativet körs kommandot med de autentiseringsuppgifter du loggat in med.

# tsm reset

Använd kommandot tsm reset för att rensa den första administratörsanvändaren så att du kan ange en ny. När du har kört tsm reset måste du köra kommandot tabcmd [initialuser](#page-2747-0) igen för att skapa en ny första administratör. Det nya namnet får inte vara samma som den föregående administratörsanvändarens.

Om organisationen använder Active Directory eller LDAP för Tableaus identitetsregister måste det konto och lösenord du anger matcha ett konto där.

Synopsis

tsm reset[option] [global options]

## Alternativ

```
-d,--delete-all-sessions
```
Valfritt.

Ta bort alla aktiva användarsessioner när servern återställs.

--request-timeout <timeout in seconds>

Valfritt.

Vänta så länge som anges på att kommandot ska slutföras. Standardvärdet är 1800 (30 minuter).

# Globala alternativ

```
-h, --help
```
Valfritt.

Visa hjälp för kommandot.

-p, --password <lösenord>

Krävs tillsammans med -u eller --username om ingen session är aktiv.

Ange lösenordet för användaren som anges i -u eller --username.

Ange lösenordet inom citattecken om det innehåller mellanslag eller specialtecken.

--password 'my password'

-s, --server https://<värdnamn>:8850

Valfritt.

Använd den angivna adressen för Tableau Services Manager. Webbadressen måste börja med https, inkludera port 8850 och använda servernamnet inte IP-adressen. Till exempel https://<tsm\_hostname>:8850. Om ingen server finns angiven antas https://<localhost | dnsname>:8850.

--trust-admin-controller-cert

Valfritt.

Använd den här flaggan för att lita på det självsignerade certifikatet på TSMstyrenheten. Mer information om certifikatförtroende och CLI-anslutningar finns i [Ansluta TSM-klienter.](#page-260-0)

```
-u, --username <användare>
```
Krävs tillsammans med -p eller --password om ingen session är aktiv.

Ange ett användarkonto. Om du inte inkluderar det här alternativet körs kommandot med de autentiseringsuppgifter du loggat in med.

# tsm restart

Du kan använda kommandot tsm restart för att starta om Tableau Server. Kommandot stoppar vid behov servern och startar sedan om den.

Synopsis

tsm restart [global options]

#### Alternativ

--request-timeout <timeout in seconds>

Valfritt.

Vänta så länge som anges på att kommandot ska slutföras. Standardvärdet är 1800 (30 minuter).

## Globala alternativ

-h, --help

Valfritt.

Visa hjälp för kommandot.

```
-p, --password <lösenord>
```
Krävs tillsammans med -u eller --username om ingen session är aktiv.

Ange lösenordet för användaren som anges i -u eller --username.

Ange lösenordet inom citattecken om det innehåller mellanslag eller specialtecken.

--password 'my password'

-s, --server https://<värdnamn>:8850

Valfritt.

Använd den angivna adressen för Tableau Services Manager. Webbadressen måste börja med https, inkludera port 8850 och använda servernamnet inte IP-adressen. Till exempel https://<tsm\_hostname>:8850. Om ingen server finns angiven antas https://<localhost | dnsname>:8850.

--trust-admin-controller-cert

Valfritt.

Använd den här flaggan för att lita på det självsignerade certifikatet på TSMstyrenheten. Mer information om certifikatförtroende och CLI-anslutningar finns i [Ansluta TSM-klienter.](#page-260-0)

-u, --username <användare>

Krävs tillsammans med -p eller --password om ingen session är aktiv.

Ange ett användarkonto. Om du inte inkluderar det här alternativet körs kommandot med de autentiseringsuppgifter du loggat in med.

# tsm schedules

**Obs!** De här kommandona gäller endast för säkerhetskopieringsjobb som schemalagts med kommandot tsm maintenance backup. De gäller inte jobb som körs av bakgrundsprocessorn (t.ex. extraktuppdateringar, flöden och prenumerationer).

Du kan använda tsm schedules -kommandon för att hantera schemalagda säkerhetskopieringsjobb. Använd kommandot tsm maintenance backup för att skapa ett schemalagt säkerhetskopieringsjobb. Mer detaljer finns i tsm [maintenance](#page-2496-0) backup. Mer information om hur du hanterar schemalagda säkerhetskopieringar finns i [Schemaläggning](#page-2301-0) och hantering av [säkerhetskopior.](#page-2301-0)

- tsm [schedules](#page-2530-0) delete
- $\cdot$  tsm [schedules](#page-2530-1) list
- $\cdot$  tsm [schedules](#page-2531-0) resume
- tsm [schedules](#page-2532-0) suspend
- tsm [schedules](#page-2532-1) update

# <span id="page-2530-0"></span>tsm schedules delete

Ta bort angivet schema.

## Synopsis

```
tsm schedules delete [-si <scheduleID> | -sn <scheduleName>]
[global options]
```
## Alternativ

-si,--schedule-id <scheduleID>

Krävs om --schedule-name inte används.

ID för det schema som ska tas bort.

-sn,--schedule-name <scheduleName>

Krävs om --schedule-id inte används.

Namnet på schemat som ska tas bort.

## <span id="page-2530-1"></span>tsm schedules list

Skapa en lista med scheman på servern.

## Synopsis

```
tsm schedules list [--next-run | --schedule-id <scheduleID> | --
schedule-name <scheduleName>] [global options]
```
## Alternativ

-nr,--next-run

Valfritt.

Sortera scheman efter deras nästa körningstider, tidigaste till senaste.

-si,--schedule-id <scheduleID>

Valfritt.

ID för schemat vars detaljer ska visas i listan.

-sn,--schedule-name <scheduleName>

Valfritt.

Sortera scheman efter deras namn i bokstavsordning.

## <span id="page-2531-0"></span>tsm schedules resume

Återuppta det valda inaktiverade schemat.

#### Synopsis

```
tsm schedules resume [-si <scheduleID> | -sn <scheduleName>]
[global options]
```
#### Alternativ

-si,--schedule-id <scheduleID>

Krävs om --schedule-name inte används.

ID för det schema som ska återupptas.

-sn,--schedule-name <scheduleName>

Krävs om --schedule-id inte används.

Namnet på schemat som ska tas återupptas.

## <span id="page-2532-0"></span>tsm schedules suspend

Inaktivera det angivna schemat.

#### Synopsis

```
tsm schedules suspend [-si <scheduleID> | -sn <scheduleName>]
[global options]
```
#### Alternativ

-si,--schedule-id <scheduleID>

Krävs om --schedule-name inte används.

ID för det schema som ska inaktiveras.

-sn, --schedule-name <scheduleName>

Krävs om --schedule-id inte används.

Namnet på schemat som ska tas inaktiveras.

## <span id="page-2532-1"></span>tsm schedules update

Uppdatera det angivna schemat.

#### Synopsis

```
tsm schedules update[-si <scheduleID> -st <time to run> -sr
<recurrence_frequency> -sd <day-or-days>] [global options]
```
## Alternativ

-si,--schedule-id <scheduleID>

Obligatoriskt.

ID för det schema som ska uppdateras.

-sr,--schedule-recurrence <frequency>

Obligatoriskt.

Schemats upprepningsfrekvens. Giltiga alternativ är "dagligen", "veckovis" eller "månadsvis".

-st,--schedule-time <HH:MM>

Obligatoriskt.

Den tid ett schema ska köras, i 24-timmarsformat: TT:MM.

-sd,--schedule-days <day[,day]>

Valfritt.

Dagar då schemat ska köras. För veckoscheman ska du använda 1–7 där 1 är måndag och 7 är söndag. För månadsscheman ska du använda 1–31. Om en dag inte existerar för en viss månad (t.ex. 30 för februari) används den sista giltiga dagen i månaden. Skilj flera värden åt med komman.

# Globala alternativ

-h, --help

Valfritt.

Visa hjälp för kommandot.

#### -p, --password <lösenord>

Krävs tillsammans med -u eller --username om ingen session är aktiv.

Ange lösenordet för användaren som anges i -u eller --username.

Ange lösenordet inom citattecken om det innehåller mellanslag eller specialtecken.

--password 'my password'

-s, --server https://<värdnamn>:8850

Valfritt.

Använd den angivna adressen för Tableau Services Manager. Webbadressen måste börja med https, inkludera port 8850 och använda servernamnet inte IP-adressen. Till exempel https://<tsm\_hostname>:8850. Om ingen server finns angiven antas https://<localhost | dnsname>:8850.

--trust-admin-controller-cert

Valfritt.

Använd den här flaggan för att lita på det självsignerade certifikatet på TSMstyrenheten. Mer information om certifikatförtroende och CLI-anslutningar finns i [Ansluta TSM-klienter](#page-260-0).

```
-u, --username <användare>
```
Krävs tillsammans med -p eller --password om ingen session är aktiv.

Ange ett användarkonto. Om du inte inkluderar det här alternativet körs kommandot med de autentiseringsuppgifter du loggat in med.

# tsm security

Använd kommandona tsm security för att konfigurera Tableau Server stöd för extern (gateway) SSL eller lagringsplats (Postgres) SSL. Konfiguration av lagringsplats med SSL inkluderar alternativet att aktivera SSL över direkta anslutningar från Tableau-klienter – bland annat Tableau Desktop, Tableau Mobile och webbläsare – till lagringsplatsen.

- tsm security [authorize-credential-migration](#page-2536-0)
- tsm security [cancel-credential-migrations](#page-2538-0)
- tsm security custom-cert
	- tsm security [custom-cert](#page-2539-0) add
	- tsm security [custom-cert](#page-2540-0) delete
	- tsm security [custom-cert](#page-2540-1) list
- tsm security custom-indexandsearch-ssl
	- tsm security [custom-indexandsearch-ssl](#page-2540-2) add
	- tsm security [custom-indexandsearch-ssl](#page-2541-0) list
- tsm security custom-tsm-ssl
	- tsm security [custom-tsm-ssl](#page-2541-1) disable
	- tsm security [custom-tsm-ssl](#page-2542-0) enable
	- tsm security [custom-tsm-ssl](#page-2543-0) list
- tsm security external-ssl
	- tsm security [external-ssl](#page-2543-1) disable
	- tsm security [external-ssl](#page-2543-2) enable
	- tsm security [external-ssl](#page-2545-0) list
- $\cdot$  tsm security kms
	- tsm security kms [set-mode](#page-2545-1) aws
	- tsm security kms [set-mode](#page-2546-0) azure
	- tsm security kms [set-mode](#page-2547-0) local
	- tsm [security](#page-2547-1) kms status
- tsm security maestro-rserve-ssl
	- tsm security [maestro-rserve-ssl](#page-2549-0) disable
	- tsm security [maestro-rserve-ssl](#page-2549-1) enable
- tsm security maestro-tabpy-ssl
	- tsm security [maestro-tabpy-ssl](#page-2550-0) disable
	- tsm security [maestro-tabpy-ssl](#page-2550-1) enable
- tsm security [regenerate-internal-tokens](#page-2551-0)
- tsm security repository-ssl
	- tsm security [repository-ssl](#page-2553-0) disable
	- tsm security [repository-ssl](#page-2553-1) enable
	- tsm security repository-ssl [get-certificate-file](#page-2554-0)
	- tsm security [repository-ssl](#page-2555-0) list
- tsm security [rotate-coordination-service-secrets](#page-2555-1)
- Från och med utgåvan 2020.2-ska du använda Tableau Server-administratörssidorna för att konfigurera Rserve- och TabPy-analystillägg. Läs mer i Konfigurera anslutningar med [analystillägg](#page-2999-0).

# Förutsättningar

Innan du konfigurerar SSL måste du skaffa certifikat och sedan kopiera dem till den dator som kör Tableau Server gateway-processen. Ytterligare förberedelser krävs för att aktivera direkta anslutningar från klienter. Mer information finns i följande artiklar:

[Konfigurera](#page-1896-0) SSL för extern HTTP-trafik till och från Tableau Server

Konfigurera SSL för intern [Postgres-kommunikation](#page-1908-0)

 Information om ömsesidig (dubbelriktad) SSL finns i Konfigurera ömsesidig [SSL-autentisering](#page-1915-0) och tsm authentication mutual-ssl [<kommandon>.](#page-2358-0)

# <span id="page-2536-0"></span>tsm security authorize-credential-migration

Auktoriserar en Tableau-användare att migrera inbäddade inloggningsuppgifter från en Tableau Server-installation till en Tableau Cloud-plats med Content Migration Tool. Både Tableau Server och Tableau Cloud måste ha en giltig licens för Advanced Management för att migrera innehåll. Mer information finns i Migrera [arbetsböcker](#page-3369-0) och datakällor med inbäddade [inloggningsuppgifter](#page-3369-0).

Du kan avbryta auktoriseringen med kommandot  $t$ sm security [cancel-credential](#page-2538-0)[migrations](#page-2538-0).

#### Synopsis

tsm security authorize-credential-migration --source-site-urlnamespace <Tableau Server site ID> --destination-site-url-namespace <Tableau Cloud site ID> --destination-server-url <Tableau Cloud site url> --authorized-migration-runner <username> --destinationpublic-encryption-key <public key>

#### Alternativ

--source-site-url-namespace

Obligatoriskt. Plats-ID för Tableau Server-platsen. Plats-ID:t används i URL-adressen som en unik identifierare för platsen.

En plats med namnet West Coast Sales kan till exempel ha plats-ID:t west-coastsales.

--destination-site-url-namespace

Obligatoriskt. Plats-ID för Tableau Cloud-platsen. Plats-ID:t används i URL-adressen som en unik identifierare för platsen.

#### --destination-server-url

Obligatoriskt. URL till den podd som Tableau Cloud-platsen har driftsatts till. Den URL du anger måste innehålla ett snedstreck (/).

Din podd visas i den första delen av platsens URL efter inloggning till Tableau Cloud. Till exempel står https://10az.online.tableau.com/ för podden USA – väst (10AZ). Mer information om poddar finns på sidan [Tableau](https://trust.tableau.com/) Trust.

--authorized-migration-runner

Obligatoriskt. Användarnamn för den Tableau Server-användare som är auktoriserad att migrera inbäddade inloggningsuppgifter.

--destination-public-encryption-key

Obligatoriskt. Ange den offentliga nyckel som genererats på Tableau Cloud-platsen.

--expiration-time-in-days

Valfritt. Antalet dagar innan auktoriseringen går ut. Standardvärdet är 7 dagar.

#### Exempel

Följande exempel auktoriserar användaren "admin" att migrera arbetsböcker och publicerade datakällor med inbäddade inloggningsuppgifter från Tableau Server-platsen "ExampleA" till Tableau Cloud-platsen "ExampleB". Auktoriseringen upphör att gälla om 9 dagar.

tsm security authorize-credential-migration --source-site-urlnamespace ExampleA --destination-site-url-namespace ExampleB - destinationServerUrl https://10ay.online.tableau.com/ --authorizedmigration-runner admin --destination-public-encryption-key <public key> --expiration-time-in-days 9

# <span id="page-2538-0"></span>tsm security cancel-credential-migrations

Återkallar beviljad auktorisering för att migrera inbäddade inloggningsuppgifter med Content Migration Tool. Mer information finns i Migrera arbetsböcker och datakällor med inbäddade inloggningsuppgifter.

## Synopsis

```
tsm security cancel-credential-migrations --source-site-url-
namespace <Tableau Server site ID>
```
#### **Alternativ**

--source-site-url-namespace

Obligatoriskt. Plats-ID för Tableau Server-platsen. Plats-ID:t används i URL-adressen som en unik identifierare för platsen.

En plats med namnet West Coast Sales kan till exempel ha plats-ID:t west-coastsales.

# <span id="page-2539-0"></span>tsm security custom-cert add

Lägger till ett anpassat CA-certifikat i Tableau Server. Detta certifikat används valfritt för att skapa förtroende för TLS-kommunikation mellan en SMTP-server och Tableau Server.

Om ett anpassat certifikat redan finns, misslyckas kommandot. Du kan ta bort det befintliga anpassade certifikatet med kommandot tsm security custom-cert delete.

**Obs!** Certifikatet som du lägger till med det här kommandot kan användas av andra Tableau Server-tjänster för TLS-anslutningar.

Som en del av din katastrofplan rekommenderar vi att du förvarar en säkerhetskopia av certifikatfilen på en säker plats utanför Tableau Server. Certifikatfilen som du lägger till i Tableau Server kommer att lagras och distribueras till andra noder av klientfilstjänsten. Filen lagras dock inte i ett återställningsbart format. Läs mer i [Klientfiltjänst](#page-2910-0) (CFS) för Tableau [Server.](#page-2910-0)

## Synopsis

tsm security custom-cert add --cert-file <file.crt> [global options]

## Alternativ

- c, -- cert- file <file.crt>

Obligatoriskt. Ange namnet på en certifikatfil i giltigt PEM- eller DER-format.

## <span id="page-2540-0"></span>tsm security custom-cert delete

Tar bort serverns befintliga anpassade certifikat. Genom att göra detta kan du lägga till ett nytt anpassat certifikat.

Synopsis

<span id="page-2540-1"></span>tsm security custom-cert delete[global options]

## tsm security custom-cert list

Listar information om anpassat certifikat.

Synopsis

```
tsm security custom-cert list[global options]
```
# tsm security custom-indexandsearch-ssl add

Lägg till anpassade certifikat för indexerings- och sökservern för Tableau Server 2023.1 och senare. SSL-implementeringen bygger på TLS-implementeringen från Opensearch.org. Mer information finns i Konfigurera [TLS-certifikat](https://opensearch.org/docs/latest/security/configuration/tls/).

--admin <file.crt>

Obligatoriskt. Administrationscertifikatfil. Ange sökvägen till ett giltigt PEM-kodat x509-certifikat med filtillägget .crt.

--admin-key <file.key>

Obligatoriskt. Ange sökvägen till en giltig RSA- eller DSA-fil med privat nyckel (PKXA #8) med filtillägget .key.

-- ca <file.crt>

Obligatoriskt.

Betrodd CA-fil. Ange sökvägen till ett giltigt PEM-kodat x509-certifikat med filtillägget .crt.

#### --node <file.crt>

Obligatoriskt.

Nodens certifikatfil. Ange sökvägen till ett giltigt PEM-kodat x509-certifikat med filtillägget .crt. Det här kommandot distribuerar det här certifikatet till alla noder i klustret. Använd ett jokerteckencertifikat för att tillåta hela matrisen med unika nodnamn i ett enda certifikat.

-- node-key <file.key>

Obligatoriskt.

Ange sökvägen till en giltig RSA- eller DSA-fil med privat nyckel (PKXA #8) med filtillägget .key.

#### Synopsis

```
tsm security custom-indexandsearch-ssl add --node <file.crt> --
admin <file.crt> --node-key <file.key> --admin-key <file.key> --ca
<file.crt> [parameters] [global options]
```
## <span id="page-2541-0"></span>tsm security custom-indexandsearch-ssl list

Lista information om den anpassade SSL-certifikatkonfigurationen för indexerings- och sökservern.

#### Synopsis

<span id="page-2541-1"></span>tsm security custom-indexandsearch-ssl list[global options]

## tsm security custom-tsm-ssl disable

Inaktivera det anpassade SSL-certifikatet för anslutningar till TSM-styrenheten. Återgå till ett automatiskt hanterat och självsignerat certifikat.

## Synopsis

tsm security custom-tsm-ssl disable [global options]

## <span id="page-2542-0"></span>tsm security custom-tsm-ssl enable

Aktivera det anpassade SSL-certifikatet för anslutningar till TSM-styrenheten för Tableau Server 2023.1 och senare. Om du redan har aktiverat SSL och behöver uppdatera ett utgånget certifikat använder du det här kommandot.

-cf,--cert-file <file.crt>

Obligatoriskt.

Ange sökvägen till ett giltigt PEM-kodat x509-certifikat med filtillägget .crt. Ämnesnamnet på certifikatet måste matcha värdnamnet eller IP-adressen för den Tableau-dator där administrationsstyrenheten körs. Som standard körs administrationsstyrenheten på den initiala noden i Tableau Server-driftsättningen.

## -kf,--key-file <file.key>

Obligatoriskt.

Ange sökvägen till en giltig RSA- eller DSA-fil med privat nyckel (PKXA #8) med filtillägget .key. Den här nyckeln kan inte skyddas med en lösenfras.

#### --chain-file <file.crt>

Valfritt.

Ange sökvägen till certifikatkedjefilen (.crt).

Certifikatkedjefilen är en sammanlänkning av alla certifikat som utgör certifikatkedjan för servercertifikatet.

Alla certifikat i filen måste vara x509 PEM-kodade och filen måste ha filtillägget .crt (inte .pem).

#### --skip-validation

Valfritt

Skicka det här alternativet för att hoppa över verifiering av rotcertifikatutfärdaren.

## Synopsis

```
tsm security custom-tsm-ssl enable --key-file <file.key> --cert-
file <file.crt> [global options]
```
## tsm security custom-tsm-ssl list

Listar information om TSM-konfiguration av anpassat certifikat.

#### Synopsis

<span id="page-2543-1"></span>tsm security custom-tsm-ssl list[global options]

## tsm security external-ssl disable

Tar bort serverns befintliga SSL-konfigurationsinställningar och stoppar kryptering av trafik mellan externa klienter och servern.

#### Synopsis

<span id="page-2543-2"></span>tsm security external-ssl disable [global options]

## tsm security external-ssl enable

Aktivera och ange certifikat- och nyckelfiler för SSL via extern HTTP-kommunikation.

## Synopsis

```
tsm security external-ssl enable --cert-file <file.crt> --key-
file <file.key> [options] [global options]
```
## Alternativ

```
--cert-file <file.crt>
```
Obligatoriskt. Ange namnet på ett giltigt PEM-kodat x509-certifikat med filtillägget .crt.

--key-file <file.key>

Obligatoriskt. Ange en giltig RSA- eller DSA-fil med privat nyckel med filtillägget .key.

--chain-file <chainfile.crt>

Ange certifikatkedjefilen (.crt).

En certifikatkedjefil krävs för Tableau Desktop på Mac. I vissa fall kan en certifikatkedjefil krävas för Tableau Mobile.

Vissa certifikatutfärdare utfärdar två certifikat för Apache. Det andra certifikatet är en kedjefil, som är en sammanlänkning av alla certifikat som utgör certifikatkedjan för servercertifikatet.

Alla certifikat i filen måste vara x509 PEM-kodade och filen måste ha filtillägget .crt (inte .pem).

--passphrase

Valfritt. Lösenfras för certifikatfilen. Den lösenfras du anger krypteras i viloläge.

Obs! Om du skapar en certifikatnyckelfil med en lösenfras kan du inte återanvända SSL-certifikatnyckeln för SAML.

--protocols <list protocols>

Valfritt. Ange de versioner av TLS-protokollet (Transport Layer Security) som du vill tillåta eller inte tillåta.

TLS är en förbättrad version av SSL. Tableau Server använder TLS för att autentisera och kryptera anslutningar. Godkända värden inkluderar protokollversioner som stöds av Apache. För att inte tillåta ett protokoll, använd ett minustecken (-) före protokollversionen.

Standardinställning: "all, -SSLv2, -SSLv3"

Denna standard tillåter inte uttryckligen klienter att använda SSL v2- eller SSL v3 protokoll att ansluta till Tableau Server. Vi rekommenderar dock att du även förbjuder TLS v1 och TLS v1.1.

Innan du nekar en specifik version av TLS, kontrollera att webbläsarna som dina användare ansluter till Tableau Server stöder TLS v1.2. Du kan behöva upprätthålla stödet för TLSv1.1 tills webbläsarna har uppdaterats.

Om du inte behöver stödja TLS v1 eller v1.1, använd följande kommando för att tillåta TLS v1.2 (med hjälp av värdet all), och uttryckligen neka SSL v2, SSL v3, TLS v1 och  $TI$  S v1.1.

```
tsm security external-ssl enable --cert-file file.crt --key-
file file.key --protocols "all -SSLv2 -SSLv3 -TLSv1 -TLSv1.1"
```
# <span id="page-2545-0"></span>tsm security external-ssl list

Visar en lista över inställningar relaterade till konfigurationen av gateway extern SSL. Listan innehåller namnen på de certifikatfiler som används, men inte deras plats.

## Synopsis

<span id="page-2545-1"></span>tsm security external-ssl list [global options]

## tsm security kms set-mode aws

Anger KMS-läge till AWS.

Du måste ha den kompletta ARN-strängen från AWS KMS. Den här strängen finns i avsnittet "General configuration" på sidorna om AWS Key Management Service (AWS KMS). ARN har följande format: arn:aws:kms:<region>:<account>:key/<CMK\_ID>, till exempel: arn:aws:kms:us-west-2:867530990073:key/1abc23de-fg45-6hij-7k89- 1l0mn1234567.

Mer information finns i AWS Key [Management](#page-3401-0) System.

## Synopsis

```
tsm security kms set-mode aws --key-arn "<arn>" --aws-region
"<region>" [global options]
```
Alternativ

-- key-arn

Obligatoriskt. Alternativet  $-\text{key-arn}$  hämtar en direkt strängkopia från ARN i avsnittet the "General configuration" på sidorna om AWS Key Management Service (AWS KMS).

-- aws- region

Obligatoriskt. Ange en region som visas i kolumnen Region i Amazon API [Gateway](https://docs.aws.amazon.com/general/latest/gr/rande.html)[tabellen](https://docs.aws.amazon.com/general/latest/gr/rande.html).

#### Exempel

Till exempel, om din AWS KMS instans körs i regionen us-west-2, ditt kontonummer är 867530990073, och din CMK nyckel är 1abc23de-fg45-6hij-7k89-110mn1234567, då kommandot skulle vara:

```
tsm security kms set-mode aws --aws-region "us-west-2" --key-arn
"arn:aws:kms:us-west-2:867530990073:key/1abc23de-fg45-6hij-7k89-
1l0mn1234567"
```
# <span id="page-2546-0"></span>tsm security kms set-mode azure

Ställer in KMS-läge till Azure Key Vault.

**Obs!** KMS-läget visas som "Azure Key Vault" när du kör tsm security kms status, men du ställer in det som "azure".

Du behöver namnet på Azure Key Vault och namnet på nyckeln i Azure.

Du hittar mer information i [Azure](#page-3407-0) Key Vault.

#### Synopsis

tsm security kms set-mode azure --key-name "<key\_name>" --vaultname "<vault\_name>" [global options]

## Alternativ

-- key- name

Obligatoriskt. Namn på den assymetriska nyckeln som lagras i Azure Key Vault.

-- vault- name

Obligatoriskt. Namn på Azure Key Vault.

#### Exempel

Om till exempel ditt Azure Key Vault har namnet tabsrv-keyvault och din nyckel är tabsrv-sandbox-key01, kommer kommandot att vara:

```
tsm security kms set-mode azure --key-name "tabsrv-sandbox-key01" -
-vault-name "tabsrv-keyvault"
```
## tsm security kms set-mode local

Anger KMS-läge till lokalt. Lokal är standard KMS-läge. Mer information finns i [Nyckelhanteringssystem](#page-3399-0) på Tableau Server.

#### Synopsis

<span id="page-2547-1"></span>tsm security kms set-mode local [global options]

## tsm security kms status

Visa status för KMS-konfiguration. Den returnerade statusen inkluderar:

• Status: OK indikerar att KMS är åtkomligt via Tableau, eller via styrenhetsnoden om det är en installation med flera noder.

- Läge: Lokalt, AWS eller Azure Key Vault. Anger vilket KMS-läge som används.
- Kryptera och dekryptera huvudkrypteringsnyckeln:

KMS lagrar en samling med huvudextraktnycklar (MEK). Varje sådan nyckel har:

- Ett ID, till exempel 8ddd70df-be67-4dbf-9c35-1f0aa2421521
- Statusen "encrypt or decrypt key" eller "decrypt-only key". Om en nyckel är inställd på "encrypt or decrypt" krypterar Tableau Server nya data med den. I annat fall används nyckeln bara för dekryptering
- En tidsstämpel för då nyckeln skapades, till exempel: "Created at: 2019-05-29T23:46:54Z".
- <sup>l</sup> Övergå först till krypterings- och dekrypteringsnyckeln: en tidsstämpel som anger när nyckeln blev en krypterings- eller dekrypteringsnyckel.
- Övergång till endast dekrypteringsnyckel: en tidsstämpel som anger när nyckeln blev en nyckel enbart för dekryptering.

Andra värden som returneras beror på KMS-läget.

När KMS-läget är AWS returneras följande:

- ARN (ID) för kundens primära nyckel (CMK).
- Regionen som CMK befinner sig i.
- ID för den rothuvudnyckel (RMK) som används. Rothuvudnyckeln är en nyckel som krypteras av CMK. Tableau Server dekrypterar CMK genom att anropa AWS KMS. Sedan används rothuvudnyckeln för att kryptera/dekryptera den primära extraktnyckeln. Rothuvudnyckeln kan bytas ut, men det kan bara finnas en i taget.

När KMS-LÄGET är Azure Key Vault returneras följande:

- Valvnamn: Namnet på Azure Key Vault.
- Azure Key Vault nyckelnamn: Namnet på nyckeln i valvet.

#### Synopsis

```
tsm security kms status [global options]
```
# <span id="page-2549-0"></span>tsm security maestro-rserve-ssl disable

Inaktivera Rserve-anslutningen.

<span id="page-2549-1"></span>Du hittar mer information i [Använda](https://help.tableau.com/current/prep/sv-se/prep_scripts._R.htm#configure-rserve-server-for-tableau-server) R-skript (Rserve) i ett flöde.

## tsm security maestro-rserve-ssl enable

Konfigurera en anslutning mellan en Rserve-server och Tableau Server version 2019.3 eller senare.

Du hittar mer information i [Använda](https://help.tableau.com/current/prep/sv-se/prep_scripts._R.htm#configure-rserve-server-for-tableau-server) R-skript (Rserve) i ett flöde.

## Synopsis

tsm security maestro-rserve-ssl enable --connection-type <maestrorserve-secure | maestro-rserve> --rserve-host <Rserve IP address or host name> --rserve-port <Rserve port> --rserve-username <Rserve username> --rserve-password <Rserve password> --rserve-connecttimeout-ms <RServe connect timeout>

## Alternativ

```
--connection-type
```
Välj maestro-rserve-secure för att upprätta en säker anslutning eller maestrorserve för att upprätta en oskyddad anslutning. Om du väljer maestro-rservesecure måste du specificera certifikatfilen på kommandoraden.

--rserve-host

Värd

--rserve-port

Port

--rserve-username

Användarnamn

--rserve-password

Lösenord

--rserve-connect-timeout-ms

Tidsgräns för anslutning i millisekunder. Till exempel --rserve-connect-timeoutms 900000.

## <span id="page-2550-0"></span>tsm security maestro-tabpy-ssl disable

Inaktivera TabPy-anslutningen.

<span id="page-2550-1"></span>Du hittar mer information i Använda [Python-skript](https://help.tableau.com/current/prep/sv-se/prep_scripts_TabPy.htm) i ett flöde.

tsm security maestro-tabpy-ssl enable

Konfigurera en anslutning mellan en TabPy-server och Tableau Server version 2019.3 eller senare.

Du hittar mer information i Använda [Python-skript](https://help.tableau.com/current/prep/sv-se/prep_scripts_TabPy.htm) i ett flöde.

#### Synopsis

tsm security maestro-tabpy-ssl enable --connection-type <maestrotabpy-secure | maestro-tabpy> --tabpy-host <TabPy IP address or host name> --tabpy-port <TabPy port> --tabpy-username <TabPy username> - tabpy-password <TabPy password> --tabpy-connect-timeout-ms <TabPy connect timeout>

## Alternativ

--connection-type

Välj maestro-tabpy-secure för att upprätta en säker anslutning eller maestrotabpy för att upprätta en oskyddad anslutning. Om du väljer maestro-tabpysecure måste du specificera certifikatfilen -cf<certificate file path> på kommandoraden.

--tabpy-host

Värd

--tabpy-port

Port

--tabpy-username

Användarnamn

```
--tabpy-password
```
Lösenord

--tabpy-connect-timeout-ms

Tidsgräns för anslutning i millisekunder. Till exempel --tabpy-connect-timeoutms 900000.

# <span id="page-2551-0"></span>tsm security regenerate-internal-tokens

Detta kommando utför följande åtgärder:

- 1. Stoppar Tableau Server om den körs.
- 2. Skapar nya interna SSL-certifikat för Postgres lagringsplats på sökservern.

- 3. Genererar nya lösenord för alla internt hanterade lösenord.
- 4. Uppdaterar alla lösenord för Postgres lagringsplats.
- 5. Genererar en ny krypteringsnyckel för hantering av åtkomstnycklar och krypterar åtkomstnyckeldata med den nya nyckeln.
- 6. Genererar en ny krypteringsnyckel för konfigurationshemligheter (primär nyckel) och krypterar konfigurationen med den.
- 7. Omkonfigurerar och uppdaterar Tableau Server med alla dessa hemligheter. I en distribuerad driftsättning, distribuerar detta kommando också omkonfigurationen och uppdateringarna över alla noder i klustret.
- 8. Regenererar en ny primär nyckel, lägger till i den primära nyckelarkivfilen och skapar sedan nya säkerhetstoken för intern användning.
- 9. Startar Tableau Server.

Om du planerar att lägga till en nod i klustret efter att du har kört det här kommandot, måste du skapa en ny nodkonfigurationsfil för att uppdatera token, nycklar och hemligheter som genereras av det här kommandot. Se Installera och [konfigurera](#page-573-0) ytterligare noder.

Mer information om interna lösenord finns i Hantera [serverhemligheter.](#page-1853-0)

## Synopsis

tsm security regenerate-internal-tokens [options] [global options]

## **Alternativ**

--ignore-prompt

Valfritt.

Utför en omstart utan dialog (vid behov). Detta alternativ undertrycker bara uppmaningen. Omstartsbeteendet är oförändrat.

--request-timeout <timeout in seconds>

Valfritt.

Vänta så länge som anges på att kommandot ska slutföras. Standardvärdet är 1800 (30 minuter).

# <span id="page-2553-0"></span>tsm security repository-ssl disable

Stoppa kryptering av trafiken mellan lagringsplatsen och andra serverkomponenter, och stoppa stödet för direkta anslutningar från Tableau-klienter.

Synopsis

```
tsm security repository-ssl disable [global-options]
```
# tsm security repository-ssl enable

När lagringsplatsen är lokal, aktiverar SSL och genererar serverns .crt- och .nyckelfiler som används för krypterad trafik mellan Postgres lagringsplats och andra serverkomponenter.

Från och med version 2021.4, när du använder en extern lagringsplats, importerar serverns .crt- och 'nyckelfiler som används för att kryptera trafiken mellan extern PosgreSQLlagringsplats och Tableau Server-komponenter.

Aktivering av detta ger dig också möjlighet att aktivera SSL över direkta anslutningar från Tableau-klienter till servern.

## Synopsis

tsm security repository-ssl enable [options] [global options]

## Alternativ

-i, --internal-only

Valfritt. Det här alternativet gäller bara när lagringsplatsen är lokal till Tableau Server och inte är konfigurerat externt till Tableau Server. Det här alternativet ska inte

användas för Tableau Server som är konfigurerad med extern lagringsplats.

När den är inställd p --internal-only, Tableau Server, använder SSL mellan lagringsplatsen och andra serverkomponenter och stöder men kräver inte SSL för direkta anslutningar med användare av tableau eller readonly.

Om det här alternativet inte är markerat, kräver Tableau Server SSL för trafik mellan lagringsplatsen och andra serverkomponenter, samt för direkta anslutningar från Tableau-klienter (för anslutningar genom användare av tableau eller readonly).

När du anger det här alternativet måste du också slutföra stegen som beskrivs i Konfigurera Postgres SSL för att tillåta [direktanslutningar](#page-1913-0) från klienter.

## - c, -- certificate

Valfritt. Tillagt i version 2021.4. Det här alternativet är endast tillämpligt på Tableau Server som konfigurerats med extern lagringsplats och kan användas för att aktivera eller inaktivera SSL-anslutningar efter installation.

Med det här alternativet kan du aktivera användningen av SSL/TSL-anslutningar mellan Tableau Server och den externa lagringsplatsen. Ange fullständig sökväg till SSLcertifikatfilen, inklusive filnamnet för den externa lagringsplats, när det här alternativet används. Den här filen är samma som den som användes vid aktivering av den externa lagringsplatsen.

## <span id="page-2554-0"></span>tsm security repository-ssl get-certificate-file

Hämta den offentliga certifikatfilen som används för SSL-kommunikation med Tableaulagringsplatsen. SSL måste vara aktiverat för lagringsplatskommunikation innan du kan hämta ett certifikat. Certifikatfilen distribueras automatiskt till interna klienter på lagringsplatsen i klustret Tableau Server. För att göra det möjligt för fjärrklienter att ansluta via SSL till lagringsplatsen måste du kopiera den offentliga certifikatfilen till varje klient.

Det här kommandot fungerar bara för Tableau Server som använder en lokal lagringsplats och kommer att resultera i ett fel när Tableau Server är konfigurerad med en extern lagringsplats.

## Synopsis

tsm security repository-ssl get-certificate-file [global-options]

## Alternativ

-f, -- file

Obligatoriskt.

Fullständig sökväg och filnamn (med .cert-tillägg) där certifikatfilen ska sparas. Om det finns en dubblettfil skrivs den över.

```
tsm security repository-ssl list
```
Returnerar den befintliga SSL-konfigurationen för lagringsplatsen (Postgres).

Synopsis

```
tsm security repository-ssl list [global-options]
```
# tsm security rotate-coordination-service-secrets

**Version:** tillagt i version 2022.1

Genererar nya certifikat, nycklar och förtroendearkiv som används av samordningstjänsten för säkra anslutningar.

## Synopsis

```
tsm security rotate-coordination-service-secrets [options]
[global options]
```
## Alternativ

-- coord-svc-restart-timeout <seconds>

Valfritt.
Vänta det angivna antalet sekunder för att samordningstjänsten ska starta om. Standardvärde:1 200 (20 minuter).

--ignore-prompt

Valfritt.

Utför en omstart utan dialog (vid behov).

--request-timeout <seconds>

Valfritt.

Vänta det angivna antalet sekunder på att kommandot ska slutföras. Standardvärde: 1 800 (30 minuter).

# Globala alternativ

-h, --help

Valfritt.

Visa hjälp för kommandot.

#### -p, --password <lösenord>

Krävs tillsammans med -u eller --username om ingen session är aktiv.

Ange lösenordet för användaren som anges i -u eller --username.

Ange lösenordet inom citattecken om det innehåller mellanslag eller specialtecken.

--password 'my password'

-s, --server https://<värdnamn>:8850

Använd den angivna adressen för Tableau Services Manager. Webbadressen måste börja med https, inkludera port 8850 och använda servernamnet inte IP-adressen. Till exempel https://<tsm\_hostname>:8850. Om ingen server finns angiven antas https://<localhost | dnsname>:8850.

--trust-admin-controller-cert

Valfritt.

Använd den här flaggan för att lita på det självsignerade certifikatet på TSMstyrenheten. Mer information om certifikatförtroende och CLI-anslutningar finns i [Ansluta TSM-klienter.](#page-260-0)

```
-u, --username <användare>
```
Krävs tillsammans med -p eller --password om ingen session är aktiv.

Ange ett användarkonto. Om du inte inkluderar det här alternativet körs kommandot med de autentiseringsuppgifter du loggat in med.

# tsm-inställningar

Du kan använda kommandona tsm settings för att exportera (få ut) och importera (ställa in) konfigurationsvärden.

- klon av [tsm-inställningar](#page-2558-0)
- export av [tsm-inställningar](#page-2558-1)
- import av [tsm-inställningar](#page-2559-0)

**Viktigt**: Serverkonfigurationsfilen som det hänvisas till i det här avsnittet innehåller en kopia av huvudfilen nyckelarkiv som används för att kryptera konfigurationshemligheter. Vi rekommenderar starkt att du vidtar ytterligare åtgärder för att säkra

nodkonfigurationsfilen med hjälp av de mekanismer som beskrivs i Skydda [hemligheter](#page-1856-0) vid import- och [exportåtgärder.](#page-1856-0)

# <span id="page-2558-0"></span>klon av tsm-inställningar

Skapa en "klonnyttolast" som består av Tableau Server-installationens konfiguration och topologi (inklusive externa tjänster och portar). Denna nyttolast kan användas för att återskapa en exakt kopia av Server-installationen. Det här kommandot är utformat för att fungera bäst med en Server-installation som inkluderar en extern lagringsplats och ett externt filarkiv. Mer information om hur du använder klonnyttolasten för att skapa en kopia av en installation finns i Klona [Tableau](#page-430-0) Server.

## Synopsis

```
tsm settings clone --output-directory <output-directory>
[global options]
```
## Alternativ

-d, --output-directory <output-directory>

Obligatoriskt.

Anger platsen till vilken klonnyttolasten ska skrivas.

## <span id="page-2558-1"></span>export av tsm-inställningar

Exportera den aktuella serverkonfigurationen och topologin till en fil.

Följande filer exporteras eller importeras inte med kommandot tsm settings import eller tsm settings export. Du måste hantera dessa filer manuellt:

- SAML-certifikatfil
- SAML-nyckelfil
- SAML IdP-metadatafil
- OpenID.static.file
- Kerberos.keytab-fil
- LDAP Kerberos keytab-fil
- LDAP Kerberos conf-fil
- Ömsesidig SSL-certifikatfil
- Ömsesidig SSL-återkallningsfil
- Anpassningsfil för rubriklogotyp
- Anpassningsfil för inloggningslogotyp
- Anpassningsfil för kompakt logotyp

#### Synopsis

```
tsm settings export --output-config-file <path/to/output file.json>
[global options]
```
#### Alternativ

-f, --output-config-file <fil>

Obligatoriskt.

Anger platsen och namnet på filen som skapats av denna aktivitet.

# <span id="page-2559-0"></span>import av tsm-inställningar

Importera serverkonfiguration eller topologi.

Följande filer exporteras eller importeras inte med kommandot tsm settings export eller tsm settings import. Du måste hantera dessa filer manuellt:

- SAML-certifikatfil
- SAML-nyckelfil
- SAML IdP-metadatafil
- OpenID.static.file
- Kerberos.keytab-fil
- LDAP Kerberos keytab-fil

- LDAP Kerberos conf-fil
- Ömsesidig SSL-certifikatfil
- Ömsesidig SSL-återkallningsfil
- Anpassningsfil för rubriklogotyp
- Anpassningsfil för inloggningslogotyp
- Anpassningsfil för kompakt logotyp

#### Synopsis

```
tsm settings import --import-config-file <path/to/import_file.json>
[global options]
```
#### Alternativ

```
-f,--import-config-file <FILE>
```
Obligatoriskt.

Sökväg till indatafil.

```
--config-only
```
Valfritt.

```
--topology-only
```
Valfritt.

-frc, --force-keys

Valfritt.

Framtvinga att en nyckel läggs till i konfigurationen även om en sådan inte tidigare funnits.

# Globala alternativ

-h, --help

Valfritt.

Visa hjälp för kommandot.

#### -p, --password <lösenord>

Krävs tillsammans med -u eller --username om ingen session är aktiv.

Ange lösenordet för användaren som anges i -u eller --username.

Ange lösenordet inom citattecken om det innehåller mellanslag eller specialtecken.

--password 'my password'

-s, --server https://<värdnamn>:8850

Valfritt.

Använd den angivna adressen för Tableau Services Manager. Webbadressen måste börja med https, inkludera port 8850 och använda servernamnet inte IP-adressen. Till exempel https://<tsm\_hostname>:8850. Om ingen server finns angiven antas https://<localhost | dnsname>:8850.

--trust-admin-controller-cert

Valfritt.

Använd den här flaggan för att lita på det självsignerade certifikatet på TSMstyrenheten. Mer information om certifikatförtroende och CLI-anslutningar finns i [Ansluta TSM-klienter.](#page-260-0)

-u, --username <användare>

Krävs tillsammans med -p eller --password om ingen session är aktiv.

Ange ett användarkonto. Om du inte inkluderar det här alternativet körs kommandot med de autentiseringsuppgifter du loggat in med.

# tsm sites

Du kan använda tsm sites-kommandona för att exportera en befintlig plats så att den kan importeras till en ny plats (även kallat platsmigrering) och för att importera den nya platsen. Ett unlock -kommando är tillgängligt om ett fel gör att en plats låses.

Kommandona för tsm sites använder din lokala fillagring för att lagra export- och importdata. Om du kör ett Tableau-kluster med flera noder måste du köra tsm siteskommandona på en Tableau Server som kör datamotorprocessen. Mer information om datamotorprocessen och de processer som behöver den här processen finns i [Tableau](#page-2875-0) [Server-processer.](#page-2875-0)

**Obs!** När du migrerar platser mellan instanser av Tableau Server måste målplatsen vara på en version av Tableau Server som är lika med eller senare än versionen av Tableau Server för källplatsen. Både käll- och målplatserna måste vara från versioner som stöds av Tableau Server .

Utförliga steg för hur du migrerar en webbplats finns i [Exportera](#page-2091-0) eller importera en plats.

- tsm sites [export](#page-2562-0)
- tsm sites [import](#page-2564-0)
- tsm sites [import-verified](#page-2566-0)
- $\cdot$  tsm sites [unlock](#page-2567-0)

## <span id="page-2562-0"></span>tsm sites export

Exportera en angiven Tableau Server-plats till en .zip-fil. Du kan exportera en plats för att arkivera platsens inställningar vid en viss tidpunkt eller för att slutföra det första steget i en platsmigreringsprocess.

**Obs!** Kommandona tsm sites import och tsm sites export kan lämna en plats i låst tillstånd om ett fel uppstår. Använd kommandot tsm sites unlock för att låsa upp en plats.

## Synopsis

```
tsm sites export --site-id <source-siteID> --file <export-file>
[options] [global options]
```
#### Alternativ

```
-f,--file <export-file>
```
Obligatoriskt.

Ange namnet på den fil där Tableau Server sparar all platsinformation.

Filen genereras till den katalog som definieras i TSM-variabeln basefilepath.site export.exports. Som standard:

/var/opt/tableau/tableau\_server/data/tabsvc/files/siteexports

Mer information om sökvägar och hur du ändrar dem finns i [Sökvägar](#page-2610-0) för tsm.

-id,--site-id <source-siteID>

Obligatoriskt.

Plats-ID för platsen du exporterar. Du kan hämta platsens ID från URL:en när du är inloggad på platsen på en webbläsare. Mer information om hur du hittar platsens ID finns i Förbereda käll- och [målplatser.](#page-2092-0)

```
-ow,--overwrite
```
Valfritt.

Skriv över en befintlig exportfil med samma namn.

--request-timeout <timeout in seconds>

Valfritt.

Vänta så länge som anges på att kommandot ska slutföras. Standardvärdet är 43200 (720 minuter).

## <span id="page-2564-0"></span>tsm sites import

Det här kommandot använder .zip-filen som du skapade med hjälp av tsm sites export för att generera en uppsättning .csv-filer som visar hur de exporterade källplatsinställningarna kommer att mappa till den nya målplatsen.

Som standard genereras och sparas .zip-filen i katalogen siteexports på:

/var/opt/tableau/tableau\_server/data/tabsvc/files/siteexports

Innan du använder det här kommandot måste du kopiera .zip-filen till katalogen där Tableau förväntar sig hitta den. Den här platsen definieras i TSM-variabeln basefilepath.site\_ import.exports. Som standard är importkatalogen:

/var/opt/tableau/tableau\_server/data/tabsvc/files/siteimports

Mer information om sökvägar och hur du ändrar dem finns i [Sökvägar](#page-2610-0) för tsm.

**Obs!** Kommandona tsm sites import och tsm sites export kan lämna en plats i låst tillstånd om ett fel uppstår. Använd kommandot  $tsm$  sites unlock för att låsa upp en plats.

#### Synopsis

```
tsm sites import --file <export-file.zip> --site-id <target-siteID>
[options] [global options]
```
#### Alternativ

#### -f,--file <export-file.zip>

Obligatoriskt.

Namnet på .zip-filen som skapats genom processen tsm sites export och som du måste kopiera till importkatalogen. Som standard:

/var/opt/tableau/tableau\_server/data/tabsvc/files/siteimports

-id,--site-id <target-siteID>

Obligatoriskt.

Plats-ID för den nya platsen som du importerar till (målplatsen). Mer information om hur du hittar platsens ID finns i Förbereda käll- och [målplatser.](#page-2092-0)

-c,--continue-on-ignorable-errors

Valfritt.

Fortsätt med platsimporten om fel som kan ignoreras uppstår. De här felen kan indikera problem med importen av en specifik arbetsbok eller datakälla.

-k,--no-verify

Valfritt.

Hoppa över verifiering av mappningsfiler.

-m, --override-schedule-mapper <mapping-file.csv>

Valfritt.

Schemalägg en mappningsfil för att åsidosätta den normala mappningen efter namn.

--request-timeout <timeout in seconds>

Valfritt.

Vänta så länge som anges på att kommandot ska slutföras. Standardvärdet är 7200 (120 minuter).

# <span id="page-2566-0"></span>tsm sites import-verified

Ange katalogen som innehåller .csv-mappningsfilerna för en exporterad plats för att importera dem till en ny plats. Det här är sista steget i en platsmigreringsprocess.

Synopsis

```
tsm sites import-verified --import-job-dir <importjob-directory> --
site-id <target-siteID> [options] [global options]
```
#### Alternativ

```
-id,--site-id <target-siteID>
```
Obligatoriskt.

Plats-ID för den nya platsen som du importerar till (målplatsen). Mer information om hur du hittar platsens ID finns i [Förbereda](#page-2092-0) käll- och målplatser.

-w, --import-job-dir <importjob-directory>

Obligatoriskt.

Överordnad katalog för katalogen mappings som innehåller .csv-filerna från den exporterade (käll)platsen. Namnet på den här överordnade katalogen innehåller import-ID:t och datum och tid. Till exempel:

```
/var/opt/tableau/tableau_
server/data/tabsvc/files/siteimports/working/import_ff00_
20180102022014457
```
--request-timeout <timeout in seconds>

Vänta så länge som anges på att kommandot ska slutföras. Standardvärdet är 7200 (120 minuter).

# <span id="page-2567-0"></span>tsm sites unlock

Använd det här kommandot för att låsa upp en plats.

Alternativ

-id,--site-id <target-siteID>

Obligatoriskt.

Plats-ID för platsen du låser upp. Mer information om hur du hittar platsens ID finns i Förbereda käll- och [målplatser](#page-2092-0).

-d, --desired-state <state to leave unlocked site in>

Valfritt.

Tillståndet som platsen ska lämnas i efter att den har låsts upp. Alternativen är "aktiv" och "inaktiverad". Standardvärdet är "aktiv" om inget anges.

Till exempel:

tsm sites unlock -id mysite -d suspended

--request-timeout <timeout in seconds>

Valfritt.

Vänta så länge som anges på att kommandot ska slutföras. Standardvärdet är 300 (5 minuter).

# Globala alternativ

-h, --help

Visa hjälp för kommandot.

-p, --password <lösenord>

Krävs tillsammans med -u eller --username om ingen session är aktiv.

Ange lösenordet för användaren som anges i -u eller --username.

Ange lösenordet inom citattecken om det innehåller mellanslag eller specialtecken.

--password 'my password'

-s, --server https://<värdnamn>:8850

Valfritt.

Använd den angivna adressen för Tableau Services Manager. Webbadressen måste börja med https, inkludera port 8850 och använda servernamnet inte IP-adressen. Till exempel https://<tsm\_hostname>:8850. Om ingen server finns angiven antas https://<localhost | dnsname>:8850.

--trust-admin-controller-cert

Valfritt.

Använd den här flaggan för att lita på det självsignerade certifikatet på TSMstyrenheten. Mer information om certifikatförtroende och CLI-anslutningar finns i [Ansluta TSM-klienter](#page-260-0).

-u, --username <användare>

Krävs tillsammans med -p eller --password om ingen session är aktiv.

Ange ett användarkonto. Om du inte inkluderar det här alternativet körs kommandot med de autentiseringsuppgifter du loggat in med.

# tsm start

Du kan använda kommandot tsm start för att starta Tableau Server. Om servern redan är igång händer inget när kommandot körs.

Synopsis

tsm start [option][global options]

## Alternativ

--request-timeout <timeout in seconds>

Valfritt.

Vänta så länge som anges på att kommandot ska slutföras. Standardvärdet är 1800 (30 minuter).

# Globala alternativ

-h, --help

Valfritt.

Visa hjälp för kommandot.

#### -p, --password <lösenord>

Krävs tillsammans med -u eller --username om ingen session är aktiv.

Ange lösenordet för användaren som anges i -u eller --username.

Ange lösenordet inom citattecken om det innehåller mellanslag eller specialtecken.

--password 'my password'

-s, --server https://<värdnamn>:8850

Använd den angivna adressen för Tableau Services Manager. Webbadressen måste börja med https, inkludera port 8850 och använda servernamnet inte IP-adressen. Till exempel https://<tsm\_hostname>:8850. Om ingen server finns angiven antas https://<localhost | dnsname>:8850.

--trust-admin-controller-cert

Valfritt.

Använd den här flaggan för att lita på det självsignerade certifikatet på TSMstyrenheten. Mer information om certifikatförtroende och CLI-anslutningar finns i [Ansluta TSM-klienter](#page-260-0).

```
-u, --username <användare>
```
Krävs tillsammans med -p eller --password om ingen session är aktiv.

Ange ett användarkonto. Om du inte inkluderar det här alternativet körs kommandot med de autentiseringsuppgifter du loggat in med.

# tsm status

Du kan använda kommandot tsm status för att visa status för Tableau Server och enskilda tjänster (processer) som körs som en del av Tableau Server.

Synopsis

```
tsm status [global options]
```
#### Alternativ

```
-v, --verbose
```
Valfritt.

Visa status för varje nod i Tableau Server-klustret.

tsm status returnerar en av dessa potentiella statusar för en Tableau Server-nod:

- RUNNING: Noden körs utan felstatus för någon tjänst eller process.
- <sup>l</sup> DEGRADED: Noden körs med en eller flera primära tjänster till exempel lagringsplatsen - i ett feltillstånd. Om du har en enda instans av meddelandetjänsten och fel uppstår.
- ERROR: Alla primära tjänster eller processer är i ett feltillstånd på noden.
- STOPPED: Noden stooppas utan felstatus.

När du kör tsm status med alternativet --verbose returnerar TSM en status för varje enskild tjänst (process). Möjliga statusmeddelanden inkluderar:

- is running: Tjänsten körs.
- status is unavailable: Statusen kan inte fastställas till exempel när tjänsterna startas.
- is in a degraded state: Tjänsten är igång, men returnerar fel. Den här statusen anger att tjänsten inte kunde installeras korrekt, inte har konfigurerats eller att något fel har uppstått.
- is in an error state: Tjänsten är igång, men returnerar fel. Den här statusen anger att tjänsten inte kunde installeras korrekt eller att den inte har konfigurerats.
- is synchronizing: Fillagringprocessen synkroniseras med en annan instans av filarkivet.
- is decommissioning: Fillagringprocessen stängs ner.
- is running (Active Repository): Den aktiva lagringsplatsen körs. Detta är den förväntade statusen.
- is running (Passive Repository): Den passiva lagringsplatsen körs. Detta är den förväntade statusen när det finns två konfigurerade lagringsplatser.

• is stopped: Tjänsten har stoppats. Detta innebär inte att en tjänst är i ett fel- eller problemtillstånd. Vissa tjänster körs endast vid behov (till exempel tjänsten Databasunderhåll).

# Globala alternativ

```
-h, --help
```
Valfritt.

Visa hjälp för kommandot.

-p, --password <lösenord>

Krävs tillsammans med -u eller --username om ingen session är aktiv.

Ange lösenordet för användaren som anges i -u eller --username.

Ange lösenordet inom citattecken om det innehåller mellanslag eller specialtecken.

--password 'my password'

-s, --server https://<värdnamn>:8850

#### Valfritt.

Använd den angivna adressen för Tableau Services Manager. Webbadressen måste börja med https, inkludera port 8850 och använda servernamnet inte IP-adressen. Till exempel https://<tsm\_hostname>:8850. Om ingen server finns angiven antas https://<localhost | dnsname>:8850.

--trust-admin-controller-cert

Använd den här flaggan för att lita på det självsignerade certifikatet på TSMstyrenheten. Mer information om certifikatförtroende och CLI-anslutningar finns i [Ansluta TSM-klienter.](#page-260-0)

```
-u, --username <användare>
```
Krävs tillsammans med -p eller --password om ingen session är aktiv.

Ange ett användarkonto. Om du inte inkluderar det här alternativet körs kommandot med de autentiseringsuppgifter du loggat in med.

# tsm stop

Du kan använda kommandot tsm stop för att stoppa Tableau Server. Om Tableau Server redan har stoppats händer inget när kommandot körs.

## Synopsis

tsm stop [option] [global options]

#### Alternativ

--ignore-node-status <nodeID>

Valfritt.

Ignorera statusen för angiven nod eller angivna noder vid kontroll av huruvida servern har stoppats. Användbart vid borttagning av en felaktig nod. Skilj flera noder åt med komman.

Om till exempel noderna 2, 3 och 5 inte svarar korrekt: tsm stop --ignore-nodestatus node2, node3, node5

Obs! Tillagt i version 2020.1.

--request-timeout <timeout in seconds>

Vänta så länge som anges på att kommandot ska slutföras. Standardvärdet är 1800 (30 minuter).

# Globala alternativ

-h, --help

Valfritt.

Visa hjälp för kommandot.

```
-p, --password <lösenord>
```
Krävs tillsammans med -u eller --username om ingen session är aktiv.

Ange lösenordet för användaren som anges i -u eller --username.

Ange lösenordet inom citattecken om det innehåller mellanslag eller specialtecken.

--password 'my password'

-s, --server https://<värdnamn>:8850

Valfritt.

Använd den angivna adressen för Tableau Services Manager. Webbadressen måste börja med https, inkludera port 8850 och använda servernamnet inte IP-adressen. Till exempel https://<tsm\_hostname>:8850. Om ingen server finns angiven antas https://<localhost | dnsname>:8850.

--trust-admin-controller-cert

Valfritt.

Använd den här flaggan för att lita på det självsignerade certifikatet på TSMstyrenheten. Mer information om certifikatförtroende och CLI-anslutningar finns i [Ansluta TSM-klienter](#page-260-0).

-u, --username <användare>

Krävs tillsammans med -p eller --password om ingen session är aktiv.

Ange ett användarkonto. Om du inte inkluderar det här alternativet körs kommandot med de autentiseringsuppgifter du loggat in med.

# tsm topology

Använd kommandot tsm topology för att förbereda fillagringsnoder för säker borttagning eller för att återföra dem till läs/skriv-läge. Du kan också initiera en reservomkoppling för lagringsplats, hämta en lista över noder eller portar, hämta konfigurationsstartfilen som krävs för att lägga till ytterligare noder till klustret, ta bort noder, konfigurera externa lagringsplatser och extern fillagring.

**Viktig!** När du gör ändringar i topologin måste du tillämpa de väntande ändringarna för att ändringarna ska träda i kraft. Du hittar mer information i tsm [pending-changes.](#page-2520-0)

- [cleanup-coordination-service](#page-2576-0)
- [deploy-coordination-service](#page-2577-0)
- external-services
	- $\bullet$  gateway
		- [gateway](#page-2578-0) disable
		- [gateway](#page-2579-0) enable
		- [gateway](#page-2579-1) update
	- $\cdot$  [lista](#page-2580-0)
	- lagringsplats
		- [disable](#page-2580-1)
		- $\cdot$  [enable](#page-2581-0)
		- [replace-host](#page-2583-0)
- lagring (fillagring)
	- [storage](#page-2584-0) disable
	- [storage](#page-2585-0) enable
	- storage [switch-share](#page-2585-1)
- [failover-repository](#page-2586-0)
- $\cdot$  filestore
	- [decommission](#page-2587-0)
	- [recommission](#page-2588-0)
- $\cdot$  [list-nodes](#page-2589-0)
- [list-ports](#page-2589-1)
- nod-smeknamn
	- $\cdot$  [lista](#page-2590-0)
	- $\cdot$  ta [bort](#page-2590-1)
	- [uppsättning](#page-2591-0)
- nodes
	- [get-bootstrap-file](#page-2591-1)
- [remove-nodes](#page-2593-0)
- $\cdot$  [set-node-role](#page-2594-0)
- [set-ports](#page-2596-0)
- [set-process](#page-2597-0)
- [toggle-coordination-service](#page-2598-0)

# <span id="page-2576-0"></span>tsm topology cleanup-coordination-service

**Obs!** Från och med version 2020.1.0 kräver alla ensemblekommandon för samordningstjänsten indata för en "y/n"-kommandotolk för att bekräfta att en serveromstart kommer att göras. Om du vill köra de här kommandona utan indata inkluderar du alternativet --ignore-prompt.

Använd kommandot tsm topology cleanup-coordination-service för att ta bort samordningstjänstensemblen för Tableau Server utanför produktionsmiljön när du driftsätter en ny ensemble. Med det här kommandot tar du bort de gamla instanserna av samordningstjänsten på alla noder i samordningstjänstensemblen utanför produktionsmiljön. Detta är obligatoriskt när du driftsätter en ny samordningstjänstensemble. Om du vill veta mer om ensembler i samordningstjänsten läser du Driftsätta en ensemble för [samordningstjänst](#page-617-0).

I version 2020.1.0 och senare tar kommandot tsm topology deploy-coordinationservice även bort den gamla ensemblen. Du behöver inte köra det här kommandot separat om inte driftsättningen misslyckas.

#### Synopsis

tsm topology cleanup-coordination-service [option] [global options]

#### Alternativ

--request-timeout <timeout in seconds>

Valfritt.

Vänta så länge som anges på att kommandot ska slutföras. Standardvärdet är 2700 (45 minuter).

## <span id="page-2577-0"></span>tsm topology deploy-coordination-service

**Obs!** Från och med version 2020.1.0 kräver alla ensemblekommandon för samordningstjänsten indata för en "y/n"-kommandotolk för att bekräfta att en serveromstart kommer att göras. Om du vill köra de här kommandona utan indata inkluderar du alternativet --ignore-prompt.

Du kan använda kommandot tsm topology deploy-coordination-service för att driftsätta samordningstjänsten för Tableau Server. Med det här kommandot driftsätter du en samordningstjänstensemble, som är en uppsättning samordningstjänstinstanser som körs på specifika noder i serverklustret. Mer information om samordningstjänstensembler, inklusive hur många noder i klustret som ska ha en samordningstjänstinstans, finns i [Driftsätta](#page-617-0) en ensemble för [samordningstjänst](#page-617-0).

I version 2020.1.0 och senare tar kommandot tsm topology deploy-coordinationservice även bort den gamla ensemblen. Du behöver inte köra kommandot cleanupcoordination-service separat.

#### Synopsis

```
tsm topology deploy-coordination-service --nodes <nodeID,nodeID,...>
[option] [global-options]
```
#### Alternativ

-n, --nodes <nodeID, nodeID, ...>

#### Obligatoriskt.

Nod-ID för noder som ska inkluderas i den nya samordningstjänstensemblen, avgränsade med kommatecken. Du kan ange 1, 3 eller 5 samordningstjänstnoder, beroende på det totala antalet noder i klustret. Mer information finns i [Kvorum](#page-619-0) för [samordningstjänsten](#page-619-0).

--request-timeout <timeout in seconds>

Valfritt.

Vänta så länge som anges på att kommandot ska slutföras. Standardvärdet är 2700 (45 minuter).

## <span id="page-2578-0"></span>tsm topology external-services gateway disable

Inaktivera alla instanser av Oberoende gateway på Tableau Server.

#### Synopsis

```
tsm topology external-services gateway disable [options] [global
options]
```
## Alternativ

--request-timeout <timeout in seconds>

Valfritt.

Vänta så länge som anges på att kommandot ska slutföras. Standardvärdet är 2700 (45 minuter).

# <span id="page-2579-0"></span>tsm topology external-services gateway enable

Aktivera instanser av Oberoende gateway på Tableau Server.

#### Synopsis

```
tsm topology external-services gateway enable [options] [global
options]
```
#### Alternativ

-c, --config <configuration-file>

**Obligatoriskt** 

Anger namnet på den JSON-fil som innehåller konfigurationsinformation för alla instanser av den oberoende gatewayen.

# <span id="page-2579-1"></span>tsm topology external-services gateway update

Använd det här kommandot för att uppdatera konfigurationen av Oberoende gateway i Tableau Server. Du måste göra detta om du lägger till eller tar bort ytterligare instanser av Oberoende gateway eller om du uppgraderar Oberoende gateway. Samla in alla eventuella ändringar på oberoende gateway-datorer och uppdatera konfigurationsfilen innan du kör det här kommandot.

#### Synopsis

```
tsm topology external-services gateway update [option] [global
options]
```
## Alternativ

-c, --config <configuration-file>

**Obligatoriskt** 

Anger namnet på den JSON-fil som innehåller konfigurationsinformation för alla instanser av den oberoende gatewayen.

# <span id="page-2580-0"></span>tsm topology external-services list

Använd kommandot tsm topology external-service-list för att hämta den tjänst som används för Tableau Servers externa lagringsplats. Om du till exempel har konfigurerat Tableau Server till att använda Amazon RDS får du följande meddelande:

*De här externt konfigurerade tjänsterna används av Tableau Server:*

*- pgsql*

## Synopsis

tsm topology external-service list [global options]

**Alternativ** 

<span id="page-2580-1"></span>Det finns inga alternativ för det här kommandot.

# tsm topology external-services repository disable -n nodeN

Använd kommandot tsm topology external-services repository disable för att sluta använda den externa lagringsplatsen och omkonfigurera installationen för att använda den lokala lagringsplatsen. Då migreras data till en lokal lagringsplats och konfigureras Tableau Server till att använda den lokala lagringsplatsen.

## Synopsis

tsm topology external-services repository disable -n nodeN

## Alternativ

-n, --node-name <nodeID>

Obligatoriskt.

Anger nod-ID för noden som lagringsplatsen ska flyttas till.

Viktigt: Detta stoppar inte och tar inte bort RDS-instansen. Mer information om hur du tar bort en RDS-instans finns i Deleting a DB [Instance](https://docs.aws.amazon.com/AmazonRDS/latest/UserGuide/USER_DeleteInstance.html#USER_DeleteInstance.NoSnapshot) (Ta bort en databasinstans) (på engelska) på AWS-webbplatsen.

# <span id="page-2581-0"></span>tsm topology external-services repository enable

Använd kommandot tsm topology external-services repository enable för att konfigurera Tableau Server till att använda en extern lagringsplats. Det här kommandot kan du använda under installation av Tableau Server för att konfigurera den externa lagringsplatsen. Om det här kommandot körs på en redan befintlig och aktiv instans av Tableau Server migreras data från den lokala noden till den externa lagringsplatsen och Tableau Server konfigureras till att använda den externa lagringsplatsen när migreringen har slutförts.

## Synopsis

```
tsm topology external-services repository enable -f <filename>.json
-c <ssl certificate file>.pem
```
#### Alternativ

--f <file name>

Obligatoriskt.

Den fullständiga sökvägen och det fullständiga filnamnet för konfigurationsfilen. Du hittar mer information i Konfigurera om Tableau [Server-lagringsplatsen.](#page-3475-0)

--c <ssl certificate file>

Krävs för version 2021.2 och 2021.2.1. Valfritt för version 2021.2.2 och senare.

För SSL-konfigurationer laddar du ner certifikatfilen och anger den fil som ska användar med det här alternativet.

- 1. Amazon RDS:Läs mer i Using SSL to Encrypt the [Connection](https://docs.aws.amazon.com/AmazonRDS/latest/UserGuide/CHAP_PostgreSQL.html#PostgreSQL.Concepts.General.SSL) to a DB Instance (Använda SSL för att kryptera anslutningen till en databasinstans) (på engelska).
- 2. Azure-databas: Läs mer i Configure TLS [connectivity](https://docs.microsoft.com/en-us/azure/postgresql/concepts-ssl-connection-security) for Azure Database for [PostgreSQL](https://docs.microsoft.com/en-us/azure/postgresql/concepts-ssl-connection-security) (Konfigurera TLS-anslutning för Azure Database för PostgreSQL) (på engelska).
- 3. Fristående PostgreSQL-instans: Läs mer i [Konfigurera](#page-3468-0) SSL.

#### --no-ssl

Valfritt. Det här alternativet är tillgängligt i version 2021.2.2 och senare.

Det innebär att SSL inte krävs vid anslutning till den externa lagringsplatsen. Om du inte behöver använda krypterade anslutningar måste du också konfigurera den externa lagringsplatsen så att den tillåter okrypterade anslutningar. När du använder det här alternativet krypteras anslutningar om den externa lagringsplatsen konfigureras så att den har stöd för TLS/SSL-anslutningar. I annat fall använder Tableau Server okrypterade anslutningar.

Hoppa över kontrollen för att se om den externa lagringsplatsen redan är konfigurerad för att användas med Tableau Server. Det här alternativet rekommenderas vanligtvis inte då det kan leda till att samma lagringsplats används av flera Tableau Serverinstallationer, vilket kan orsaka fel. Det här alternativet kan vara användbart för tester eller katastrofåterställning.

#### --hoppa-över-tillståndskontroll

Valfritt. Det här alternativet är tillgängligt i version 2022.3.0 och senare.

Hoppa över kontrollen för att se om den externa lagringsplatsen redan är konfigurerad för att användas med Tableau Server. Det här alternativet kan vara användbart för tester eller katastrofåterställning men rekommenderas inte för normal användning då det kan leda till att samma lagringsplats används av flera Tableau Server-installationer.

# <span id="page-2583-0"></span>tsm topology external-services repository replace-host

Med det här kommandot uppdaterar du Tableau Server-inställningarna så att den angivna externa lagringsplatsen används. Använd kommandot tsm topology external-services repository replace-host för att omkonfigurera Tableau Server så att det använder den nya externa lagringsplatsen omedelbart, utan att flytta data dit från den aktuella externa lagringsplatsen. Det kan hända att du måste migrera data manuellt. Du bör endast göra detta efter att du har utvärderat och förstått inverkan av den potentiella dataförlusten.

Det här kommandot kan användas i följande scenarier:

- Planerat utgång av SSL-certifikat som används av RDS-instanser: RDS-instanser måste uppdateras med de nya certifikaten och Tableau Server måste konfigureras så att den nya certifikatfilen ansluter till RDS-instansen.
- Katastrofåterställning: Använd detta för att ansluta till en ny RDS-instans i katastrofscenarier. Mer information finns i Skapa en [PostgreSQL-databasinstans](#page-3451-0) på AWS [Relational](#page-3451-0) Database Service (RDS).

#### Synopsis

```
tsm topology external-services repository replace-host -f
<filename>.json -c <ssl certificate file>.pem
```
#### Alternativ

#### -f <file name>

Obligatoriskt.

Den fullständiga sökvägen och det fullständiga filnamnet för konfigurationsfilen. Du hittar mer information i Konfigurera om Tableau [Server-lagringsplatsen.](#page-3475-0)

-c <ssl certificate file>

Certifikatfilen är det certifikat som ska importeras för att anslutningar till instansen ska tillåtas. För RDS är detta den CA-certifikatfil som används för att signera certifikatet för instansen. Vanligtvis är det den senaste rotcertifikatfilen rds-ca-XXXX-root.pem. Använd den här parametern för att uppdatera Tableau Server om certifikatet har ändrats på RDS-instansen.

Mer information finns i Using SSL/TLS to Encrypt a [Connection](https://docs.aws.amazon.com/AmazonRDS/latest/UserGuide/UsingWithRDS.SSL.html) to a DB Instance (Använda SSL/TLS för att kryptera en anslutning till en [databasinstans\)](https://docs.aws.amazon.com/AmazonRDS/latest/UserGuide/UsingWithRDS.SSL.html).

Mer information om hur du hämtar .pem-filen finns i Using SSL to Encrypt a [Connection](https://docs.aws.amazon.com/AmazonRDS/latest/UserGuide/CHAP_PostgreSQL.html#PostgreSQL.Concepts.General.SSL) to a DB [Instance](https://docs.aws.amazon.com/AmazonRDS/latest/UserGuide/CHAP_PostgreSQL.html#PostgreSQL.Concepts.General.SSL) (Använda SSL för att kryptera en anslutning till en databasinstans) (på engelska).

--ignore-prompt

Valfritt.

Kör det här kommandot utan dialogrutor.

## <span id="page-2584-0"></span>tsm topology external-services storage disable

Konfigurera Tableau Server till att köra fillagring lokalt. Använd det här kommandot för att inaktivera extern fillagring och flytta fillagringsdata till Tableau Server.

#### Synopsis

```
tsm topology external-services storage disable [options] [global
options]
```
#### Alternativ

```
-fsn <nodeID, nodeID, ...>
```
**Obligatoriskt** 

Ange de noder du vill konfigurera fillagring för. Du kan ange flera noder. Data migreras till den första noden i listan och replikeras sedan till de andra noderna.

Du hittar mer information i [Konfigurera](#page-3422-0) om fillager.

# <span id="page-2585-0"></span>tsm topology external-services storage enable

Konfigurera Tableau Server med extern fillagring. Extern fillagring använder SAN eller NAS för att lagra fillagringsdata.

## Synopsis

tsm topology external-services storage enable [options] [global options]

## Alternativ

--network-share <network share mount point>

## **Obligatoriskt**

Ange monteringspunkten för nätverksresursen som du vill använda för den externa fillagringen. Till exempel: /mnt/<network share name>/tableau

Mer information finns i [Konfigurera](#page-3422-0) om fillager.

# <span id="page-2585-1"></span>tsm topology external-services storage switch-share

Använd det här kommandot för att flytta de externa tjänsterna till en annan nätverksresurs. Ett exempel på detta kan vara när din nuvarande nätverksanslutna lagring är i slutet av sin livscykel och du behöver använda en ny nätverksansluten lagring med ny maskinvara. Mer information finns i [Konfigurera](#page-3422-0) om fillager.

## Synopsis

```
tsm topology external-services storage switch-share [option]
[global options]
```
#### Alternativ

--network-share <network share mount point>

**Obligatoriskt** 

Ange monteringspunkten för nätverksresursen som du vill växla till. Till exempel: /mnt/<network share name>/tableau

# <span id="page-2586-0"></span>tsm topology failover-repository

Du kan använda tsm topology failover-repository för att manuellt initiera en reservomkoppling av lagringsplats från den aktuella, aktiva lagringsplatsen till den sekundära, passiva lagringsplatsen.

Kommandot tsm topology failover-repository är beständigt. Lagringsplatsens reservomkoppling förblir den aktiva lagringsplatsen till du utfärdar kommandot igen eller – om Tableau Server är så konfigurerat – till automatisk reservomkoppling sker. Om du har en föredragen aktiv lagringsplats konfigurerad kan du använda alternativet --preferred för att byta tillbaka till den lagringsplatsen. Se Tableau [Server-lagringsplats](#page-2940-0) för mer information om att konfigurera en föredragen aktiv lagringsplats.Om Tableau Server är konfigurerad för hög tillgänglighet sker reservomkopplingen av lagringsplatsen automatiskt vid behov. Använd kommandot failover-repository för att manuellt reservomkoppla lagringsplatsen.

#### Synopsis

tsm topology failover-repository --preferred | --target <node id> [global options]

#### Alternativ

-r, --preferred

Krävs om if -t eller --target inte används.

Använd den konfigurerade föredragna noden som mål för reservomkoppling av lagringsplats.

--request-timeout <timeout in seconds>

Vänta så länge som anges på att kommandot ska slutföras. Standardvärdet är 1800 (30 minuter).

-t, --target <node id>

Krävs om -r eller --preferred inte används.

Nod-ID för målnoden som reservomkoppling ska genomföras på. Du hittar nod-ID med hjälp av kommandot tsm topology list-nodes.

# <span id="page-2587-0"></span>tsm topology filestore decommission

Du måste använda kommandot tsm topology filestore decommission för att förbereda en eller flera fillagringsnoder för säker borttagning. Med det här kommandot placeras de angivna noderna i skrivskyddat läge och det säkerställs att det inte finns något unikt innehåll på de angivna noderna.

Om du stänger resultat i en enskild fillagringsnod måste du använda alternativet - override, annars misslyckas nedstängningen.

#### Synopsis

```
tsm topology filestore decommission --nodes <nodeID,nodeID,...>
[options] [global options]
```
#### Alternativ

-n, --nodes <nodeID, nodeID, ...>

Obligatoriskt.

Ange en eller flera noder som ska stängas ned genom att ange nod-ID, avgränsade med kommatecken.

--delete-filestore

Framtvingar borttagning av fillagringen, även om den inte har stängts ned. Du bör endast använda det här alternativet om noden som fillagringen befinner sig på är i ett feltillstånd och den inte går att stänga ned. Alla unika filer på noden tas bort permanent.

-o, --override

Valfritt.

Åsidosätter varningar eller fel som vanligtvis skulle uppstå om borttagning av målnoden för fillagring skulle minska antalet kvarvarande fillagringsnoder till en. Det går inte att använda det här alternativet med alternativet --delete-filestore.

```
--request-timeout <timeout in seconds>
```
Valfritt.

Vänta så länge som anges på att kommandot ska slutföras. Standardvärdet är 1800 (30 minuter).

# <span id="page-2588-0"></span>tsm topology filestore recommission

Använd kommandot tsm topology filestore recommission för att återställa nedstängda noder till läs/skriv-läge.

#### Synopsis

```
tsm topology filestore recommission --nodes <nodeID,nodeID,...>
[global options]
```
#### Alternativ

-n, --nodes <nodeID, nodeID, ...>

Obligatoriskt.

Ange en eller flera noder som ska öppnas upp på nytt genom att ange nod-ID, avgränsade med kommatecken.

# <span id="page-2589-0"></span>tsm topology list-nodes

Visa noderna i klustret och (valfritt) tjänsterna på varje nod.

# Synopsis

tsm topology list-nodes [options] [global options]

# Alternativ

## -v, --verbose

Valfritt.

Visar varje nod-ID, nodrollen (mer information finns i set-node-role nedan), nodadressen och processerna på varje nod.

# <span id="page-2589-1"></span>tsm topology list-ports

Visa portarna i klustret.

## Synopsis

tsm topology list-ports [options] [global options]

## Alternativ

--node-name <nodeID>

Valfritt.

Ange noden som portar ska anges för.

--service-name

Valfritt.

Ange tjänsten som portar ska anges för.

# <span id="page-2590-0"></span>tsm topology node-nickname list

Visa nod-smeknamn för noder i klustret.

#### Synopsis

tsm topology node-nickname list [options] [global options]

## Alternativ

--nodes <nodeID, nodeID, ...>

Valfritt.

Ange nod-ID för de noder som ska listas med smeknamn.

# <span id="page-2590-1"></span>tsm topology node-nickname remove

Ta bort smeknamnet från de angivna noderna.

#### Synopsis

```
tsm topology node-nickname remove [options] [global options]
```
## Alternativ

 $--a11$ 

Krävs om --nodes inte har angetts.

Ta bort smeknamnen från alla noder i klustret.

--nodes <nodeID, nodeID, ...>

Krävs om --all inte har angetts.

Ange nod-ID för de noder vars smeknamn ska tas bort.

# <span id="page-2591-0"></span>tsm topology node-nickname set

Ange smeknamn för den angivna noden.

## Synopsis

tsm topology node-nickname set [options] [global options]

#### Alternativ

-id, --node <nodeID>

Obligatoriskt.

Ange noden som smeknamn ska anges för.

-nn, --nickname <name>

Obligatoriskt.

Smeknamnet för den angivna noden.

# <span id="page-2591-1"></span>tsm topology nodes get-bootstrap-file

Du kan använda kommandot tsm topology nodes get-bootstrap-file för att hämta startfilen som krävs för att lägga till en ny nod till klustret.

**Viktigt**: Startfilen innehåller en kopia av huvudnyckelarkivfilen som används för att kryptera konfigurationshemligheterna. Filen kan också innehålla inbäddade inloggningsuppgifter som är giltiga under en viss tid (läs mer i [tabadmincontroller.auth.expiration.minutes](#page-2438-0)) och fungerar som en sessionscookie. Du bör vidta ytterligare åtgärder för att skydda startfilen.

Följande uppsättning med kommandon är ett exempel på hur du kan kryptera utdata från startfilen. Den här metoden liknar den krypteringsprocess som beskrivs mer detaljerat i Skydda hemligheter vid import- och [exportåtgärder.](#page-1856-0)
Tänk dock på att metoden här måste skickas som separata argument med de avslutande operatorerna && \ enligt följande:

```
mkfifo -m 600 /tmp/secure1 && \
tsm topology nodes get-bootstrap-file --file /tmp/secure1 && \
gpg --symmetric --batch --yes --passphrase-file
~/.secrets/pgppassphrase.txt --cipher-algo AES256 --output
encrypted.enc < /tmp/secure1 && \
```

```
rm /tmp/secure1
```
#### Synopsis

tsm topology nodes get-bootstrap-file --file <path\file>.json [global options]

## Alternativ

-f,--file <file>

Obligatoriskt.

Den fullständiga sökvägen och det fullständiga filnamnet där konfigurationsfilen ska sparas. Om det finns en dubblettfil skrivs den över.

```
-nec,--no-embedded-credential
```
Valfritt.

Tillagt i version 2019.3.

Som standard inkluderas inbäddade inloggningsuppgifter i startfilen. Använd det här alternativet om inloggningsuppgifter inte ska inkluderas i startfilen. Inbäddade inloggningsuppgifter är tillfälliga och upphör att gälla baserat på värdet för konfigurationsnyckeln [tabadmincontroller.auth.expiration.minutes](#page-2438-0). Som standard är detta 120 minuter.

Obs! Du kan inaktivera möjligheten att inkludera inbäddade inloggningsuppgifter på servernivå med hjälp av ett konfigurationsalternativ. Mer information finns i [features.PasswordlessBootstrapInit.](#page-2392-0)

# tsm topology remove-nodes

Ta bort noder från klustret.

För att slutföra borttagningen av en nod måste du också köra kommandot tsm pendingchanges apply. I vissa scenarier måste du ta bort eller starta om processer innan du tar bort noder. Läs mer i Ta [bort](#page-666-0) en nod.

Om du tar bort en nod och du vill lägga till den igen till ett kluster måste du först köra obliterate-skriptet för att rensa bort Tableau och sedan installera noden på nytt genom den normala processen för tillägg av en ny nod. Mer information finns i Ta bort [Tableau](#page-739-0) Server från [datorn](#page-739-0) och Installera och [konfigurera](#page-573-0) ytterligare noder.

**Obs!** Om du vill ta bort en nod från ett kluster måste den ha konfigurerats med en process någon gång tidigare. Om du tar bort en nod som du inte har konfigurerat några processer på måste du lägga till en process på den, köra tsm [pending-changes](#page-2520-0) [apply](#page-2520-0) och sedan ta bort noden.

## Synopsis

```
tsm topology remove-nodes --nodes <nodeID,nodeID,...>
[global options]
```
## Alternativ

-n, --nodes <nodeID, nodeID, ...>

Obligatoriskt.

Ange den eller de noder som ska tas bort. Om du anger flera noder ska du avgränsa nod-ID med kommatecken.

# tsm topology set-node-role

Ställ in nodrollerna för Bakgrundsprocessor och Extraktfrågor. Detta fastställer typen av uppgifter som utförs på noderna. Följande nodroller kan vara användbara om du har ett kluster med flera noder. Olika nodroller kan kräva licenser för Advanced Management eller Datahantering, eller för båda. Mer information om licenskrav finns i Hantera [arbetsbelastning](#page-3486-0) via [nodroller.](#page-3486-0)

**Obs!** Konfiguration av nodroller kräver att servern startas om och medför visst driftstopp. Du hittar mer information i tsm [pending-changes](#page-2520-1).

#### Synopsis

tsm topology set-node-role [options] [global options]

#### Alternativ

-n, --nodes <nodeID, nodeID, ...>

Obligatoriskt.

Ange en eller flera noder som du vill ställa in nodroller för, specificerade med nod-ID som är avgränsade med kommatecken, utan mellanrum mellan noderna.

```
-r --role <all-jobs, flows, no-flows, extract-
refreshes, subscriptions, extract-refreshes-and-subscriptions, no-
extract-refreshes,no-subscriptions,no-extract-refreshes-and-
subscriptions,extract-queries,extract-queries-interactive>
```
**Obligatoriskt** 

Ställer in rollen för de angivna noderna. Giltiga värden för det här alternativet:

- all-jObs! Bakgrundsprocessor kör alla typer av jobb.
- flows: Bakgrundsprocessor kör endast flödesjobb.
- no-flows: Bakgrundsprocessor kör inte flödesjobb.
- extract-refreshes: Bakgrundsprocessor kör endast extraktuppdateringar. Detta inkluderar inkrementella uppdateringar, fullständiga uppdateringar, kryptering och dekryptering av alla extrakt, inklusive extrakt som genereras av flödesutdata.
- subscriptions: Bakgrundsprocessor kör endast prenumerationsjobb.
- extract-refreshes-and-subscriptions: Bakgrundsprocessor kör extraktuppdateringar, kryptering och dekryptering av alla extrakt, inklusive extrakt som skapas av flödesutdata, samt prenumerationsjobb.
- no-extract-refreshes: Bakgrundsprocessor kör alla jobb utom extraktuppdateringar, extraktkryptering och extraktdekryptering, inklusive extrakt som skapas från flödesutdata.
- no-subscriptions: Bakgrundsprocessor kör alla jobb utom prenumerationer.
- no-extract-refreshes-and-subscriptions: Bakgrundsprocessor kör alla jobb utom extraktuppdateringar, extraktkryptering och extraktdekryptering, inklusive extrakt som skapas från flödesutdata, samt prenumerationer.
- extract-queries: De valda noderna körs som all-jobs och prioriterar bearbetningen av extraktfrågor.
- extract-queries-interactive: De valda noderna körs som all-jobs och prioriterar bearbetningen av interaktiva extraktfrågor, som dem som körs när en användare tittar på skärmen och väntar på att en extraktbaserad instrumentpanel ska läsas in. Det här är en avancerad inställning som bara ska användas om klustret har hög belastning med prenumerations- och aviseringsjobb, som försämrar prestanda för användarna vid inläsning av

visualiseringar som körs ungefär samtidigt med schemalagda belastningar.

- system: Bakgrundsprocessorn kör bara systemunderhållsjobb som interagerar med andra Tableau Server-processer, som att rensa kraschade jobb, skörda databashändelser och synkronisera Active Directory.
- no-system: Bakgrundsprocessorn kör alla jobb utom systemunderhållsjobb.

# tsm topology set-ports

Ställ in portarna för en tjänstinstans.

#### Synopsis

```
tsm topology set-ports --node-name <nodeID> --port-name <port name>
--port-value <port value> [options] [global options]
```
#### Alternativ

-i, --instance <instance id>

Valfritt.

Anger instans-ID för tjänsten. Blir 0 (noll) om inget anges.

```
-n, --node-name <nodeID>
```
Obligatoriskt.

Anger nod-ID för noden.

-pn, --port-name <port name>

Obligatoriskt.

Namn på porten som ska ställas in, i följande format: service name: port type. Om ingen port anges används den primära porten. För portnamnets syntax, se [Dynamiskt](#page-2973-0) mappade portar.

-pv, --port-value <port value>

Obligatoriskt.

Porten att ange.

-r, --restart

Valfritt.

Visa inte uppmaning att starta om och starta om Tableau Server vid behov.

# tsm topology set-process

Ange antalet instanser av en process på en nod. Om en nod redan har den angivna processen uppdateras antalet så att det stämmer överens med det angivna antalet.

- Du kan endast ställa in en process åt gången. Om du anger fler än en process ignoreras alla processer efter den första.
- Du måste ställa in en process på en nod åt gången. Om du anger fler än en nod visas felmeddelandet "Ogiltigt nodnamn" av kommandot.

När du uppdaterar antalet processer på noderna måste du också tillämpa väntande ändringar. I de flesta fall kräver detta också att servern startas om (du uppmanas till detta), men i vissa fall kan du genomföra dynamiska topologiändringar utan att behöva starta om servern. Mer information finns i Dynamiska [topologiförändringar](#page-2960-0) för Tableau Server.

**Obs!** För en fullständig lista över processnamn, se Tableau [Server-processer](#page-2875-0).

#### Synopsis

tsm topology set-process --count <process count> --node <nodeID> -process <process name> [global options]

## Alternativ

-c, --count <process count>

Obligatoriskt.

Processantalet (antalet instanser) som ska ställas in.

-n, --node <nodeID>

Obligatoriskt.

Anger nod-ID för noden som processen ska ställas in på.

-pr, --process <process name>

Obligatoriskt.

Namnet på processen som ska ställas in.

# tsm topology toggle-coordination-service

**Obs!** Från och med version 2020.1.0 kräver alla ensemblekommandon för samordningstjänsten indata för en "y/n"-kommandotolk för att bekräfta att en serveromstart kommer att göras. Om du vill köra de här kommandona utan indata inkluderar du alternativet - -ignore-prompt.

Du kan använda kommandot tsm topology toggle-coordination-service för att växla mellan samordningstjänstensembler. Om du vill veta mer om ensembler i samordningstjänsten läser du Driftsätta en ensemble för [samordningstjänst.](#page-617-0)

I version 2020.1.0 och senare växlar kommandot tsm topology deploycoordination-service till den nya ensemblen. Du behöver inte köra det här kommandot separat.

## Synopsis

```
tsm topology toggle-coordination-service [option] [global options]
```
## Alternativ

--request-timeout <timeout in seconds>

Valfritt.

Vänta så länge som anges på att kommandot ska slutföras. Standardvärdet är 1800 (30 minuter).

# Globala alternativ

-h, --help

Valfritt.

Visa hjälp för kommandot.

-p, --password <lösenord>

Krävs tillsammans med -u eller --username om ingen session är aktiv.

Ange lösenordet för användaren som anges i -u eller --username.

Ange lösenordet inom citattecken om det innehåller mellanslag eller specialtecken.

--password 'my password'

-s, --server https://<värdnamn>:8850

Valfritt.

Använd den angivna adressen för Tableau Services Manager. Webbadressen måste börja med https, inkludera port 8850 och använda servernamnet inte IP-adressen. Till exempel https://<tsm\_hostname>:8850. Om ingen server finns angiven antas https://<localhost | dnsname>:8850.

--trust-admin-controller-cert

Valfritt.

Använd den här flaggan för att lita på det självsignerade certifikatet på TSMstyrenheten. Mer information om certifikatförtroende och CLI-anslutningar finns i [Ansluta TSM-klienter](#page-260-0).

```
-u, --username <användare>
```
Krävs tillsammans med -p eller --password om ingen session är aktiv.

Ange ett användarkonto. Om du inte inkluderar det här alternativet körs kommandot med de autentiseringsuppgifter du loggat in med.

# tsm user-identity-store

Du kan använda tsm user-identity-store-kommandona för att ändra identitetsregistrets inställningar för Tableau Server efter den initiala konfigurationen.

Den initiala konfigurationen av identitetsregistret ingår i installationsprocessen. Läs mer i Konfigurera initiala [nodinställningar.](#page-383-0)

En introduktion till olika identitetsregisterbegrepp finns i [Identitetsregister.](#page-302-0)

En LDAP/Active Directory-konfigurationsreferenstabell finns i [Konfigurationsreferens](#page-3009-0) för externt [identitetsregister.](#page-3009-0)

- [get-group-mappings](#page-2601-0)
- [get-user-mappings](#page-2601-1)
- $\cdot$  [lista](#page-2601-2)
- $\cdot$  [set-connection](#page-2601-3)
- [set-group-mappings](#page-2603-0)
- [set-user-mappings](#page-2605-0)
- [verify-group-mappings](#page-2606-0)

# • [verify-user-mappings](#page-2607-0)

<span id="page-2601-0"></span>tsm user-identity-store get-group-mappings [alternativ]

Visar gruppmappningar för identitetsregistret.

Synopsis

<span id="page-2601-1"></span>tsm user-identity-store get-group-mappings [global options]

tsm user-identity-store get-user-mappings [alternativ]

Visar användarmappningar för identitetsregistret.

## Synopsis

<span id="page-2601-2"></span>tsm user-identity-store get-user-mappings [global options]

tsm user-identity-store list [alternativ]

Listar användaridentitetskonfigurationen.

## Synopsis

tsm user-identity-store list [options] [global options]

## Alternativ

-v, --verbose

Valfritt.

Listar alla konfigurationsparametrar.

# <span id="page-2601-3"></span>tsm user-identity-store set-connection [alternativ]

Anger anslutningsparametrar för identitetsregistret.

Synopsis

```
tsm user-identity-store set-connection --kerbkeytab <kerbkeytab>
[options] [global options]
```
#### Alternativ

-b,--bind <användarnamn och lösenord | Kerberos>

Valfritt.

Ange LDAP-bindningstyp.

-d,--domain <domän>

Valfritt.

Domännamn.

```
-hn,--hostname <värdnamn>
```
Valfritt.

Värdnamnet på LDAP-servern. Du kan ange ett värdnamn eller en IP-adress för det här värdet. Den värd du anger här används för användar-/gruppfrågor i den primära domänen. I de fall användar-/gruppfrågorna finns i andra domäner skickar Tableau Server en fråga till DNS för att identifiera rätt domänkontrollant.

-kc,--kerbconfig <kerbkonfiguration>

Valfritt.

Sökväg för Kerberos-konfigurationsfil.

-kp,--kerbprincipal <kerbhuvudnamn>

Valfritt.

Kerberos-huvudnamn.

-kt, --kerbkeytab <kerbkeytab>

Obligatoriskt.

Sökväg för Kerberos-keytabfil.

-l,--port <port>

Valfritt.

Ange LDAP-portvärde.

-lp,--ldappassword <ldap-lösenord>

Valfritt.

LDAP-lösenord.

-lu,--ldapusername <ldap-användarnamn>

Valfritt.

Ange LDAP-användarnamnsvärde.

-n,--nickname <smeknamn>

Valfritt.

NetBIOS-namn (smeknamn).

# <span id="page-2603-0"></span>tsm user-identity-store set-group-mappings [alternativ]

Anger gruppmappningar för identitetsregistret och konfigurerar LDAP-katalogerna som implementerar ett godtyckligt eller anpassat schema.

Synopsis

```
tsm user-identity-store set-group-mappings [options]
[global options]
```
Alternativ

-b,--basefilter <gruppbasfilter>

Valfritt.

Ange gruppens BaseFilter-värde.

-cn,--classnames <gruppklassnamn>

Valfritt.

Åsidosätt standardvärden för användarklassnamn (som innehåller "group"-sträng) med de värden du anger här. Du kan ange flera klassnamn som skiljs åt med komman.

-d,--description <br/>beskrivning>

Valfritt.

Gruppbeskrivning.

```
-e,--groupemail <gruppepostadress>
```
Valfritt.

Gruppens e-postvärde.

-m,--member <medlem>

Valfritt.

Ange gruppmedlemmar.

-n,--groupname <gruppnamn>

Valfritt.

Gruppens namn.

# <span id="page-2605-0"></span>tsm user-identity-store set-user-mappings [alternativ]

Anger användarmappningar för identitetsregistret och konfigurerar LDAP-katalogerna som implementerar ett godtyckligt eller anpassat schema.

## Synopsis

```
tsm user-identity-store set-user-mappings --certificate
<certificate> [options] [global options]
```
## Alternativ

```
-c,--certificate <certifikat>
```
Valfritt.

Plats för användarens certifikatfil.

```
-cn,--classnames <användarklassnamn>
```
Valfritt.

Åsidosätt standardvärden för användarklassnamn ("user" och "inetOrgPerson") med de värden du anger här. Du kan ange flera klassnamn som skiljs åt med komman.

-dn,--displayname <visningsnamn>

Valfritt.

Användarens visningsnamn.

-e,--email <e-postadress>

Valfritt.

Användarens e-postadress.

-jp,--jpegphoto <jpeg-fil>

Valfritt.

Plats för användarens jpeg-bild.

-m,--memberof <gruppnamn>

Valfritt.

Grupp som användaren är medlem i.

-t,--thumbnail <miniatyrbild>

Valfritt.

Plats för användarens miniatyrbild.

```
-ub,--basefilter <användarbasfilter>
```
Valfritt.

Användarens BaseFilter.

```
-uu,--ldapusername <ldap-användarnamn>
```
Valfritt.

Användarnamn.

# <span id="page-2606-0"></span>tsm user-identity-store verify-group-mappings [alternativ]

Validerar konfigurationen för LDAP-gruppmappning.

Synopsis

```
tsm user-identity-store verify-group-mappings --verify <group name>
[global options]
```
## Alternativ

-v,--verify <gruppnamn>

Valfritt.

Namnet på gruppen att söka efter.

# <span id="page-2607-0"></span>tsm user-identity-store verify-user-mappings [alternativ]

Validerar konfigurationen för LDAP-användarmappning.

## Synopsis

```
tsm user-identity-store verify-user-mappings --verify <user_name>
[global options]
```
## Alternativ

-v,--verify <användarnamn>

Valfritt.

Namnet på användaren att söka efter.

# Globala alternativ

-h, --help

Valfritt.

Visa hjälp för kommandot.

```
-p, --password <lösenord>
```
Krävs tillsammans med -u eller --username om ingen session är aktiv.

Ange lösenordet för användaren som anges i -u eller --username.

Ange lösenordet inom citattecken om det innehåller mellanslag eller specialtecken.

--password 'my password'

-s, --server https://<värdnamn>:8850

Valfritt.

Använd den angivna adressen för Tableau Services Manager. Webbadressen måste börja med https, inkludera port 8850 och använda servernamnet inte IP-adressen. Till exempel https://<tsm\_hostname>:8850. Om ingen server finns angiven antas https://<localhost | dnsname>:8850.

--trust-admin-controller-cert

Valfritt.

Använd den här flaggan för att lita på det självsignerade certifikatet på TSMstyrenheten. Mer information om certifikatförtroende och CLI-anslutningar finns i [Ansluta TSM-klienter](#page-260-0).

```
-u, --username <användare>
```
Krävs tillsammans med -p eller --password om ingen session är aktiv.

Ange ett användarkonto. Om du inte inkluderar det här alternativet körs kommandot med de autentiseringsuppgifter du loggat in med.

# tsm version

Du kan använda kommandot  $tsm$  version för att hämta versionsnumren för TSM och Tableau Server.

Synopsis

```
tsm version [global options]
```
# Globala alternativ

-h, --help

Valfritt.

Visa hjälp för kommandot.

## -p, --password <lösenord>

Krävs tillsammans med -u eller --username om ingen session är aktiv.

Ange lösenordet för användaren som anges i -u eller --username.

Ange lösenordet inom citattecken om det innehåller mellanslag eller specialtecken.

--password 'my password'

-s, --server https://<värdnamn>:8850

Valfritt.

Använd den angivna adressen för Tableau Services Manager. Webbadressen måste börja med https, inkludera port 8850 och använda servernamnet inte IP-adressen. Till exempel https://<tsm\_hostname>:8850. Om ingen server finns angiven antas https://<localhost | dnsname>:8850.

--trust-admin-controller-cert

Valfritt.

Använd den här flaggan för att lita på det självsignerade certifikatet på TSMstyrenheten. Mer information om certifikatförtroende och CLI-anslutningar finns i [Ansluta TSM-klienter.](#page-260-0)

-u, --username <användare>

Krävs tillsammans med -p eller --password om ingen session är aktiv.

Ange ett användarkonto. Om du inte inkluderar det här alternativet körs kommandot med de autentiseringsuppgifter du loggat in med.

# Sökvägar för tsm

Vissa tsm-kommandon läser filer från eller skriver filer till standardplatser. Dessa standardplatser bestäms av basefilepath-konfigurationsnycklar som definieras för varje kommando. Du kan använda tsm för att visa nycklarnas aktuella värde och för att ändra platserna.

# Standardplatser för filer

Under processerna tsm maintenance backup, restore, send-logs, och ziplogs, samt processernatsm sites export och sites import använder Tableau Server standardplatser för de filer som skapas eller används av dessa kommandon.

Se Användning av diskutrymme för [säkerhetskopiering](#page-2296-0) för mer information om krav på diskutrymme för säkerhetskopiering av Tableau Server.

Som standard:

- kommandon för tsm-underhåll:
	- <sup>l</sup> **säkerhetskopiering** .tsbak-filen för säkerhetskopiering skapas på en tillfällig plats i datakatalogen på den första noden och sparas sedan i:

/var/opt/tableau/tableau\_server/data/tabsvc/files/backups/

**· återställ** – Återställningsprocessen återställer en säkerhetskopiad fil från:

/var/opt/tableau/tableau\_server/data/tabsvc/files/backups/

**· skicka-loggar** – Skicka-loggarna skickar loggfilen från:

/var/opt/tableau/tableau\_server/data/tabsvc/files/backups/

**• ziplogs** – Ziplogs-filen genereras i:

```
/var/opt/tableau/tableau_server/data/tabsvc/files/log-
archives
```
- $\cdot$  tsm sites
	- **export** Export-.zip-filen genereras till följande katalog:

```
/var/opt/tableau/tableau_
server/data/tabsvc/files/siteexports
```
**• import** – Under importprocessen letar Tableau Server efter filer i:

```
/var/opt/tableau/tableau_
server/data/tabsvc/files/siteimports
```
# Hämta befintlig filsökväg

Du kan se den aktuella filsökvägen för ett specifikt kommando med hjälp av tsm configuration get:

- För tsm maintenance-kommandon:
	- säkerhetskopiering, återställning och skicka-loggar:

tsm configuration get -k basefilepath.backuprestore

• ziplogs:

tsm configuration get -k basefilepath.log\_archive

- För tsm sites-kommandon:
	- export

tsm configuration get -k basefilepath.site\_export.exports

 $\cdot$  import

tsm configuration get -k basefilepath.site import.exports

# Ändra befintlig filsökväg

Du kan ändra de förväntade filsökvägarna med kommandot tsm configuration set för att uppdatera basefilepath-variablerna. Mer information om specifika grundsökvägar för filer finns i Alternativ för [tsm configuration](#page-2376-0) set.

Att ändra en basefilepath -variabel flyttar inte befintliga filer från den ursprungliga katalogen till den nya katalogen. Om du vill att befintliga säkerhetskopierings-, återställningseller loggfiler, eller webbplatsexport- eller importfiler ska finnas i den nya katalogen du anger måste du flytta dem manuellt. Du är ansvarig för att skapa den nya platsen och för att konfigurera rätt behörigheter för att tillåta tsm åtkomst till de filer som kommer att placeras där, och till katalogstrukturen som innehåller dessa filer. Du hittar mer information om behörigheter och tsm i Filer och [behörigheter](#page-536-0) i TSM. Om du ändrar den grundläggande filsökvägen för säkerhetskopiering/återställning av bör du köra kommandot tsm [maintenance](#page-2514-0) validate[backup-basefilepath](#page-2514-0) (tillgängligt i version 2022.1 och senare) för att verifiera att behörigheterna har konfigurerats korrekt.

Kommandot tsm maintenance backup sätter ihop säkerhetskopian på en tillfällig plats i datakatalogen innan säkerhetskopieringsfilen sparas på den plats som variablen basefilepath.backuprestore anger. Att ändra den grundläggande filsökvägen påverkar inte var kommandot tsm maintenance backup sätter ihop säkerhetskopieringsfilen.

- För tsm maintenance-kommandon:
	- Om du vill ändra säkerhetskopierings-, återställnings- eller skicka-loggkatalogen kör du följande kommando:

tsm configuration set -k basefilepath.backuprestore -v "/new/directory/path"

• Så här ändrar du ziplogs-katalogen:

tsm configuration set -k basefilepath.log archive -v "/new/directory/path"

- För tsm sites-kommandon:
	- Så här ändrar du exportkatalogen för webbplatser:

```
tsm configuration set -k basefilepath.site export.exports
-v "/new/directory/path"
```
• Så här ändrar du importkatalogen för webbplatser:

```
tsm configuration set -k basefilepath.site import.exports
-v "/new/directory/path"
```
När du har ändrat en standardfilsökväg måste du göra följande:

1. Använd väntande ändringar:

tsm pending-changes apply

Om de väntande ändringarna kräver att servern startas om visar kommandot pending-changes apply en kommandotolk så att du vet att en omstart kommer att ske. Kommandotolken visas även om servern stoppas, men i så fall sker ingen omstart. Du kan utelämna tolken med alternativet --ignore-prompt, men det påverkar inte omstartsbeteendet. Om ändringarna inte kräver omstart används de utan någon kommandotolk. Du hittar mer information i tsm [pending-changes](#page-2520-0) apply.

2. Stoppa Tableau Server:

tsm stop

3. Starta om TSM-styrenheten (som *tableau*-systemkonto):

```
sudo su -1 tableau -c "systemctl --user restart
tabadmincontroller_0.service"
```
4. Vänta till styrenheten har startat om. Det kan ta flera minuter. Du kan bekräfta att styrenheten har startat om med det här kommandot:

tsm status -v

När du kan köra det kommandot och Tableau Server Administration Controller visas som "igång" har styrenheten startat om.

5. Starta Tableau Server:

tsm start

# Definitioner av och mallar för entiteter

Du kan använda definitioner och mallar för entiteter med kommandot tsm settings import för att konfigurera olika inställningar för Tableau Server.

# <span id="page-2614-0"></span>Exempel på konfigurationsfil

I den här artikeln ges ett exempel på en fullständig JSON-konfigurationsfil, med gatewayInställningar och identityStore-entiteter specificerade. Dessutom sätter en konfigurationsnyckel en gateway-timeout på 900 sekunder.

Konfigurationsfilen ser olika ut beroende på vilka alternativ du behöver ställa in.

Du kan ställa in flera .json-konfigurationsfiler under installationen. Du ställer in värdena för varje fil i Tableau Server genom att köra följande kommando, en gång per konfigurationsfil:

tsm settings import -f path-to-file.json

När du har ställt in konfigurationsfilerna kör du tsm [pending-changes](#page-2520-0) apply för att tillämpa ändringarna från alla de .json-filer du har ställt in.

```
{
   "configEntities": {
      "gatewaySettings": {
         "_type": "gatewaySettingsType",
         "port": 80,
         "publicHost": "localhost",
         "publicPort": 80
      },
      "identityStore": {
         "_type": "identityStoreType",
         "type": "local",
         "domain": "example.lan",
         "nickname": "EXAMPLE"
      }
    },
     "configKeys": {
        "gateway.timeout": "900"
     }
}
```
# Entiteter kontra nycklar

Som framgår av exemplet ovan finns det två klasser av konfigurationsparametrar: configEntities och configKeys.

# **configEntities**

Vissa typer av konfigurationer genomförs entitetsuppsättningar som mappas till specifika scenarier, som till exempel identitetsregister och gateway-konfigurationer. När du överför en uppsättning configEntities med kommandot tsm settings import -f path-tofile.json validerar TSM konfigurationen. Om överförda värden är ogiltiga visar TSM ett fel. Detta gör att du kan göra ändringar under konfigurationsprocessen i stället för att stöta på ett konfigurationsfel vid initieringen eller körningen.

Entiteter kan endast ställas in genom att inkludera ett configEntities-block i en .json-fil.

**Viktigt:** Alla filer som hänvisas till i configEntities måste finnas på den lokala datorn. Använd inte UNC-sökvägar.

#### **configKeys**

Entiteter omfattar bara en liten del av de konfigurationsvärden som kan ställas in. Hundratals nycklar motsvarar parametrar lagrade i .yml-filer. Tableau Server använder dessa parametrar för att lagra all konfigurationsinformation för alla tjänster.

Du kan ställa in individuella nycklar med kommandot tsm [configuration.](#page-2372-0) Men under driftsättning är det smidigare att ställa in dem tillsammans med andra konfigurationsscenarier i JSON-filer, så som visas ovan.

Till skillnad från configEntities valideras inte configKeys.

**Obs!** Vi rekommenderar inte att ställa in parametrar som inte är dokumenterade i Alternativ för [tsm configuration](#page-2376-0) set.

# gatewaySettings Entity

Du måste konfigurera gateway-inställningarna för datorn med Tableau Server.

Skapa en JSON-fil med hjälp av mallen för konfigurationsfiler nedan. När du har fyllt i alternativen med lämpliga värden skickar du JSON-filen och tillämpar inställningarna genom att köra följande kommandon:

```
tsm settings import -f /path/to/file.json
```
tsm pending-changes apply

Om de väntande ändringarna kräver att servern startas om visar kommandot  $\text{pending}$ changes apply en kommandotolk så att du vet att en omstart kommer att ske. Kommandotolken visas även om servern stoppas, men i så fall sker ingen omstart. Du kan utelämna tolken med alternativet --ignore-prompt, men det påverkar inte omstartsbeteendet. Om ändringarna inte kräver omstart används de utan någon kommandotolk. Du hittar mer information i tsm [pending-changes](#page-2520-0) apply.

Gateway-inställningar

Gateway-inställningarna i mallen nedan anger HTTP-inställningarna för Tableau Server. Vi rekommenderar att du använder SSL/TLS. Tableau Server är hårdkodad för att använda port 443 för SSL/TLS. Därför behöver du inte uppdatera gatewaySettings Entity om du aktiverar SSL,.

## Konfigurationsmall

Använd den här mallen för att konfigurera gateway-inställningarna.

**Viktigt:** Alla enhetsalternativ är skiftlägeskänsliga.

Mer information om konfigurationsfiler, entiteter och nycklar finns i [Exempel](#page-2614-0) på [konfigurationsfil.](#page-2614-0)

```
{
  "configEntities": {
        "gatewaySettings": {
         "_type": "gatewaySettingsType",
          "port": 80,
          "sslRedirectEnabled": true,
          "publicHost": "localhost"
        }
       }
 }
```
Referens för konfigurationsfiler

Den här tabellen innehåller alla alternativ som kan inkluderas med entitetsuppsättningen

"gatewaySettings".

\_type

Obligatoriskt.

Värde: "gatewaySettingsType"

Ändra inte.

port

Specificerar HTTP-port. Standard är port 80.

sslRedirectEnabled

Alternativ: true eller false.

publicHost

Specificerar värdnamnet för http/s-tjänst.

trustedIPs

Specificerar betrodda IP-adresser som kommunicerar med Tableau Server. Betrodda IP-adresser inkluderar proxyservrar uppströms och servrar som används för betrodd autentisering med Tableau Server. Se Konfigurera [proxyservrar](#page-319-0) och [belastningsutjämnare](#page-319-0) för Tableau Server och Lägga till betrodda [IP-adresser](#page-1654-0) eller [värdnamn](#page-1654-0) i Tableau Server.

Om du kör Tableau Server i ett kluster, inkluderas automatiskt alla andra noder i klustret i den motsvarande konfigurationsfilen som den här entiteten uppdaterar. Om du anger ett nytt värde för trustedIPs måste du därför inkludera IP-adressen för de andra noderna i värdet.

Det här alternativet tar en lista med strängar, som kräver att varje IP-adress eller värd skickas inom citattecken, avgränsade med kommatecken (inget blanksteg) och inom hakparenteser. Exempel:

```
["192.168.1.101","192.168.1.102","192.168.1.103"] eller
["webserv1","webserv2","webserv3"].
```
trustedHosts

Specificerar betrodda IP-adresser som kommunicerar med Tableau Server. Vanligtvis innehåller detta värde en lista över proxyservrar uppströms. Värdena i trustedHosts används för att fastställa mål för klientförfrågningar.

Om du kör Tableau Server i ett kluster, inkluderas automatiskt alla andra noder i klustret i den motsvarande konfigurationsfilen som den här entiteten uppdaterar. Om du anger ett nytt värde för trustedIPs måste du därför inkludera IP-adressen för de andra noderna i värdet.

Det här alternativet tar en lista med strängar, som kräver att varje IP-adress eller värd skickas inom citattecken, avgränsade med kommatecken (inget blanksteg) och inom hakparenteser. Exempel:

```
["192.168.1.101", "192.168.1.102", "192.168.1.103"] eller
["webserv1","webserv2","webserv3"].
```
# identityStore Entity

Tableau Server kräver ett identitetsregister för att lagra användar- och gruppinformation. Läs ämnena [Autentisering](#page-1513-0) och [Identitetsregister](#page-302-0) innan du konfigurerar identitetsregistret för första gången. När dentitetsregistret har installerats på Tableau Server kan du inte ändra det utan att installera om servern.

**Viktigt:** Alla enhetsalternativ är skiftlägeskänsliga.

# Innan du börjar

Gå igenom informationen nedan:

- Om du inte ska använda det lokala identitetsregistret kommer någon version av LDAP att användas. Samarbeta då med din katalog-/LDAP-administratör för att konfigurera Tableau Server för LDAP-schemat och bindningskraven.
- Tableau Server-konfigurationen har optimerats för Active Directory. Om du installerar till Active Directory rekommenderar vi att du konfigurerar identitetsregistret med

Konfigurera initiala [nodinställningar.](#page-383-0)

- LDAP-bindning är oberoende av användarautentisering. Du kan till exempel konfigurera Tableau Server att använda enkel bindning för att autentisera till LDAP-katalogen och sedan konfigurera Tableau Server att autentisera användare med Kerberos efter installationen.
- Anslut inte till LDAP med enkel bindning över en oskyddad anslutning. Som standard skickar LDAP med enkel bindning data i klartext. Använd LDAPS för att kryptera trafik med enkel bindning. Läs mer i [Konfigurera](#page-1925-0) den krypterade kanalen till LDAP:s externa [identitetsregister](#page-1925-0).
- För att använda Kerberos-autentisering för att binda LDAP med Tableau Servertjänsten behöver du en keytab-fil för GSSAPI-bindning. Se nedan. Läs mer i [Förstå](#page-1591-0) kraven för [keytab-filer](#page-1591-0). I Kerberos-sammanhang är GSSAPI-bindning allt du behöver under basinstallationen av Tableau Server. När du har installerat servern kan du konfigurera Kerberos för [användarautentisering](#page-1603-0) och [Kerberos-delegering](#page-1731-0) till datakällor.
- <sup>l</sup> I det här ämnet skiljer vi mellan *LDAP* (protokollet för anslutning till katalogtjänster) och en *LDAP-server* (en implementering av en katalogtjänst). Till exempel är slapd en LDAP-server som är en del av OpenLDAP-projektet.
- Validera LDAP-konfigurationen innan servern initieras. Läs mer i [Konfigurera](#page-383-0) initiala [nodinställningar.](#page-383-0)
- Importera endast JSON-konfigurationsfiler som en del av den ursprungliga konfigurationen. Om du måste göra LDAP-ändringar efter att du har importerat JSONkonfigurationsfilen och initierat Tableau Server, ska du inte försöka att importera JSONfilen på nytt. Gör istället individuella viktiga ändringar med inbyggda tsm-kommandon eller med tsm configuration set. Läs mer i [Konfigurationsreferens](#page-3009-0) för externt [identitetsregister](#page-3009-0).

# Konfigurationsmallar

JSON-mallarna i det här avsnittet används för att konfigurera Tableau Server med olika scenarier för identitetsregister. Om du inte konfigurerar ett lokalt identitetsregister måste du välja och redigera en konfigurationsfilmall som är specifik för din LDAP-miljö.

Överväg att ta hjälp av Tableaus [konfigurationsverktyg](https://tagyoureit.github.io/tableau-identitystore-config-tool/) för identitetsregister när du genererar LDAP JSON-konfigurationsfilen. Själva verktyget stöds inte av Tableau. Men om du använder en JSON-fil som skapats med hjälp av verktyget i stället för att skapa en fil manuellt, förändras inte stödstatusen för din server.

Välj en konfigurationsmall för identitetsregister att redigera:

- Lokal
- LDAP Active Directory
- OpenLDAP GSSAPI-bindning
- OpenLDAP Enkel bindning

Mer information om konfigurationsfiler, entiteter och nycklar finns i [Exempel](#page-2614-0) på [konfigurationsfil.](#page-2614-0)

## Lokal

Konfigurera lokal som identitetsregistertyp om din organisation inte redan har en Active Directory- eller LDAP-server för användarautentisering. När du väljer lokal som identitetsregistertyp använder du Tableau Server för att skapa och hantera användare.

Ett alternativt sätt att konfigurera Tableau Server för lokal identitetsregistertyp är att köra installationen av användargränssnitt och välja "Lokal" under installationsprocessen. Läs mer i Konfigurera initiala [nodinställningar](#page-383-0).

```
{
  "configEntities": {
    "identityStore": {
       "_type": "identityStoreType",
       "type": "local"
     }
```
} }

#### Viktigt

LDAP-konfigurationsmallarna nedan är exempel. Mallarna kan inte användas för att konfigurera LDAP-anslutning i din organisation. Du måste samarbeta med din katalogadministratör och redigera LDAP-

mallvärdena för att driftsättningen ska lyckas.

Dessutom måste alla filer som refereras till i configEntities finnas på den lokala datorn. Använd inte UNC-sökvägar.

#### LDAP – Active Directory

Tableau Server-konfigurationen har optimerats för Active Directory. Om du installerar till Active Directory konfigurerar du identitetsregistret med Konfigurera initiala [nodinställningar](#page-383-0).

En krypterad anslutning till Active Directory krävs. Läs mer i [Konfigurera](#page-1925-0) den krypterade kanalen till LDAP:s externa [identitetsregister.](#page-1925-0)

Om identitetsregistret av någon anledning inte kan konfigureras för att kommunicera med Active Directory via TSM-webbgränssnittet använder du den här JSON-mallen för att konfigurera Tableau Server och ansluta till Active Directory. Denna mall använder GSSAPIbindning (Kerberos) för att autentisera Tableau Server-tjänsten till Active Directory. Tableau Server innehåller stöd för Active Directory-schema. Om du ställer in alternativet "directoryServiceType" på "activedirectory" behöver du därför inte ange schemainformation i alternativet"identityStoreSchemaType".

Om du installerar Tableau Server för Linux till Active Directory och datorn där du installerar Tableau Server redan är ansluten till domänen, kommer datorn redan att ha en Kerberoskonfigurationsfil och en keytab-fil. Du kan använda de här filerna för GSSAPI-bindning, men vi rekommenderar inte detta. I stället ber vi dig kontakta Active Directory-administratören och begära en keytab-fil som är specifik för Tableau Server-tjänsten.

```
{
  "configEntities":{
   "identityStore": {
               "_type": "identityStoreType",
               "type": "activedirectory",
               "domain": "your-domain.lan",
               "nickname": "YOUR-DOMAIN-NICKNAME",
               "directoryServiceType": "activedirectory",
               "bind": "gssapi",
               "kerberosKeytab": "<path to local key tab file>",
               "kerberosConfig": "/etc/krb5.conf",
               "kerberosPrincipal": "your-principal@YOUR.DOMAIN"
               }
       }
}
```
Vi rekommenderar att binda till Active Directory med GSSAPI. Det går dock att ansluta med enkel bindning och LDAPS. För att ansluta med enkel bindning ändrar du bind till simple, tar bort de tre Kerberos-entiteterna och lägger till alternativen port/sslPort, username samt password. Följande exempel visar Active Directory med enkel bindning-json.

```
{
  "configEntities":{
       "identityStore": {
               "_type": "identityStoreType",
               "type": "activedirectory",
               "domain": "your-domain.lan",
               "nickname": "YOUR-DOMAIN-NICKNAME",
               "directoryServiceType": "activedirectory",
               "hostname": "optional-ldap-server",
               "sslPort": "636",
               "bind": "simple",
               "username": "username",
```

```
"password": "password"
                 }
        }
}
```
## OpenLDAP – GSSAPI-bindning

Använd mallen nedan för att konfigurera OpenLDAP med GSSAPI-bindning. Använd inte den här mallen om din organisation kör Active Directory. Om du installerar till Active Directory ska du använda mallen ovan, LDAP – Active Directory.

I de flesta fall använder organisationer som använder OpenLDAP med GSSAPI (Kerberos) en keytab-fil för att lagra inloggningsuppgifter. I följande exempel används en keytab-fil för autentiseringsuppgifter.

Det går dock att tillhandahålla inloggningsuppgifter genom entiteterna username och password.

Du kan även ange både en keytab och ett användarnamn och lösenord. Då försöker Tableau Server att använda keytab, men om autentiseringen misslyckas av någon anledning används användarnamnet och lösenordet som reservlösning.

```
{
 "configEntities":{
               "identityStore": {
                       "_type": "identityStoreType",
                       "type": "activedirectory",
                       "domain": "your-domain.lan",
                       "nickname": "YOUR-DOMAIN-NICKNAME",
                       "directoryServiceType": "openldap",
                       "bind": "gssapi",
                       "kerberosKeytab": "<path to local key tab file>",
                       "kerberosConfig": "/etc/krb5.conf",
                       "kerberosPrincipal": "your-principal@YOUR.DOMAIN",
                       "identityStoreSchemaType": {
                          "userBaseFilter": "(objectClass=inetOrgPerson)",
```

```
"userUsername": "user",
                           "userDisplayName": "displayname",
                           "userEmail": "email",
                           "userCertificate": "certificate",
                           "userThumbnail": "thumbnail",
                           "userJpegPhoto": "photo",
                           "groupBaseFilter": "(objectClass=groupofNames)",
                           "groupName": "groupname",
                           "groupEmail": "groupemail",
                           "groupDescription": "groupdescription",
                           "member": "member",
                           "distinguishedNameAttribute": "",
                           "serverSideSorting": "",
                           "rangeRetrieval": "",
                           "userClassNames": ["inetOrgPerson","someClass2"],
                           "groupClassNames":
["groupOfUniqueNames1","groupOfUniqueNames2"]
                           }
                  }
         }
}
OpenLDAP – Enkel bindning
{
  "configEntities":{
               "identityStore": {
                       "_type": "identityStoreType",
                        "type": "activedirectory",
                        "domain": "my.root",
                        "nickname": "",
                       "hostname": "optional-ldap-server",
                        "port": "389",
                        "directoryServiceType": "openldap",
                        "bind": "simple",
                        "username": "cn=username,dc=your,dc=domain",
```

```
"password": "password",
                       "identityStoreSchemaType": {
                          "userBaseFilter": "(objectClass=inetOrgPerson)",
                          "userUsername": "user",
                          "userDisplayName": "displayname",
                          "userEmail": "email",
                          "userCertificate": "certificate",
                          "userThumbnail": "thumbnail",
                          "userJpegPhoto": "photo",
                          "groupBaseFilter": "(objectClass=groupofNames)",
                          "groupName": "groupname",
                          "groupEmail": "groupemail",
                          "groupDescription": "groupdescription",
                          "member": "member",
                          "distinguishedNameAttribute": "",
                          "serverSideSorting": "",
                          "rangeRetrieval": "",
                          "userClassNames": ["inetOrgPerson","someClass2"],
                          "groupClassNames":
["groupOfUniqueNames1","groupOfUniqueNames2"]
                          }
                }
 }
}
```
# Referens för konfigurationsmodell

Alternativ för delat identitetsregister

typ

Där du vill lagra information om användarens identitet. Antingen local eller activedirectory. (Om du vill ansluta till en LDAP-server väljer du activedirectory.)

domän

Domänen för datorn där Tableau Server installerades.

#### smeknamn

Domänens smeknamn. Detta kallas även NetBIOS-namnet i Windows-miljöer. Alternativet nickname är obligatoriskt för alla LDAP-entiteter. Om din organisation inte kräver ett smeknamn/netBIOS-namn, skickar du en tom nyckel, till exempel: "nickname": "".

## Alternativ för LDAP GSSAPI-bindning

#### directoryservicetype

Den typ av katalogtjänst som du vill ansluta till. Antingen activedirectory eller openldap.

#### kerberosConfig

Sökvägen till Kerberos-konfigurationsfilen på den lokala datorn. Om du installerar i Active Directory, rekommenderar vi att du inte använder den befintliga Kerberoskonfigurationsfilen eller keytab-filen som kanske redan finns på den domänanslutna datorn. Läs mer i [Identitetsregister](#page-302-0).

#### kerberosKeytab

Sökvägen till Kerberos-keytabfilen på den lokala datorn. Du rekommenderas att skapa en keytab-fil med nycklar som är specifika för Tableau Server-tjänsten samt att inte dela keytab-filen med andra program på datorn. Till exempel kan du i Linux placera keytab-filen i katalogen /var/opt/tableau/keytab.

#### kerberosPrincipal

Service Principal Name för Tableau Server på värddatorn. Keytab-filen måste ha behörighet för den här principalen. Använd inte den befintliga system-keytab-filen i /etc/krb5.keytab. Vi rekommenderar i stället att du registrerar ett nytt Service Principal Name. Kör kommandot klist -k för att se principaler i en given keytab-fil. Läs mer i Förstå kraven för [keytab-filer.](#page-1591-0)
#### Alternativ för enkel LDAP-bindning

#### directoryservicetype

Den typ av katalogtjänst som du vill ansluta till. Antingen activedirectory eller openldap.

#### värdnamn

Värdnamnet på LDAP-servern. Du kan ange ett värdnamn eller en IP-adress för det här värdet. Den värd du anger här används endast för användar-/gruppfrågor i den primära domänen. Om användar-/gruppfrågor finns i andra domäner (inte i den primära domänen) använderTableau Server inte detta värde, utan frågar istället DNS för att identifiera lämplig domänstyrenhet.

#### port

Använd det här alternativet för att ange den icke säkra porten hos LDAP-servern. Klartext är vanligtvis 389.

#### sslPort

Använd det här alternativet för att aktivera LDAPS. Ange LDAP-serverns säkra port. LDAPS är vanligtvis port 636. För att använda LDAPS måste du även ange alternativet värdnamn. Läs mer i [Konfigurera](#page-1925-0) den krypterade kanalen till LDAP:s externa [identitetsregister](#page-1925-0).

#### användarnamn

Det användarnamn som du vill använda för att ansluta till katalogtjänsten. Det konto du anger måste ha behörighet att fråga katalogtjänsten. För Active Directory anger du användarnamnet, till exempel jsmith. För LDAP-servrar anger du den unika namnet för den användare som du vill använda för att ansluta. Du kan till exempel skriva in cn=username,dc=your-local-domain,dc=lan.

#### lösenord

Lösenordet för användaren som du vill använda för att ansluta till LDAP-servern.

#### LDAPS och underdomäner

Om du aktiverar LDAPS i Active Directory och ansluter till underdomäner måste du köra följande TSM-kommando för att konfigurera LDAPS-porten (TCP 636) för underdomäner. Kommandot tar argument som anger subdomainFQDN:port.

Exempel: tsm configuration set -k wgserver.domain.ldap.domain custom ports -v subdomain1.lan:636,subdomain2.lan:636,subdomain3.lan:636

Mer information finns i Alternativ för [tsm configuration](#page-2376-0) set.

Alternativ för delad LDAP

Följande alternativ kan konfigureras för generiska LDAP-, OpenLDAP- eller Active Directoryimplementeringar.

#### bindning

Hur du vill autentisera kommunikation från Tableau Server-tjänsten till LDAPkatalogtjänsten. Ange gssapi för GSSAPI (Kerberos).

#### domän

I Active Directory-miljöer anger du den domän där Tableau Server är installerad, till exempel "exempel.lan".

För icke-AD LDAP: Strängen du anger för det här värdet visas i kolumnen "Domän" i användarhanteringsverktygen. Du kan ange en godtycklig sträng, men nyckeln får inte vara tom.

#### rot

Endast LDAP. Ange inte för Active Directory. Om du inte använder en domänkomponent i LDAP-roten eller om du vill ange en mer komplex rot, måste du ställa in LDAP-roten. Använd formatet "o=my,u=root". Till exempel skulle roten för domänen example.lan vara "o=example, u=lan".

membersRetrievalPageSize

Det här alternativet fastställer det maximala antalet resultat från en LDAP-fråga.

Till exempel kan du föreställa dig ett scenario där Tableau Server importerar en LDAPgrupp som innehåller 50 000 användare. Att försöka importera så många användare på en gång är inte bästa praxis. När det här alternativet är inställt på 1 500 importerar Tableau Server de första 1 500 användarna i det första svaret. När de användarna har behandlats begär Tableau Server nästa 1 500 användare från LDAP-servern, och så vidare.

Vi rekommenderar att du endast ändrar det här alternativet för att uppfylla kraven för din LDAP-server.

Alternativ för identityStoreSchemaType

Om du konfigurerar en LDAP-anslutning till en LDAP-server kan du ange LDAP-serverspecifik schemainformation i objektet identityStoreSchemaType.

**Viktigt** Om du ansluter till Active Directory ("directoryServiceType": "activedirectory") ska du inte konfigurera dessa alternativ.

userBaseFilter

Det filter som du vill använda för användare av Tableau Server. Till exempel kan du specificera ett attribut för en objektklass och en organisationsenhet.

#### userUsername

Det attribut som motsvarar användarnamn på LDAP-servern.

#### userDisplayName

Det attribut som motsvarar användares visningsnamn på LDAP-servern.

#### userEmail

Det attribut som motsvarar användares e-postadresser på LDAP-servern.

userCertificate

Det attribut som motsvarar användarcertifikat på LDAP-servern.

#### userThumbnail

Det attribut som motsvarar användares miniatyrbilder på LDAP-servern.

#### userJpegPhoto

Det attribut som motsvarar användares profilbilder på LDAP-servern.

#### groupBaseFilter

Det filter som du vill använda för grupper av användare av Tableau Server. Till exempel kan du specificera ett attribut för en objektklass och en organisationsenhet.

#### groupName

Det attribut som motsvarar gruppnamn på LDAP-servern.

#### groupEmail

Det attribut som motsvarar gruppers e-postadresser på LDAP-servern.

#### groupDescription

Det attribut som motsvarar gruppbeskrivningar på LDAP-servern.

#### medlem

Det attribut som beskriver listan över användare i en grupp.

#### distinguishedNameAttribute

Det attribut som lagrar användares unika namn. Detta attribut är valfritt, men det förbättrar prestandan hos LDAP-frågor väsentligt.

#### serverSideSorting

Huruvida LDAP-servern har konfigurerats för sortering av resultat på serversidan. Om LDAP-servern har stöd för sortering på serversidan, ställer du inte det här alternativet på true. Om du är osäker på om LDAP-servern har stöd för detta, anger du false, då felkonfiguration kan orsaka fel.

#### rangeRetrieval

Huruvida LDAP-servern har konfigurerats till att visa ett intervall av frågeresultat för en begäran. Det här innebär att grupper med många användare efterfrågas i små grupper i taget i stället för alla på en gång. LDAP-servrar med stöd för intervallhämtning presterar bättre vid stora frågor. Om LDAP-servern har stöd för intervallhämtning ställer du in det här alternativet på true. Om du är osäker på om LDAP-servern har stöd för intervallhämtning anger du false, då felkonfiguration kan orsaka fel.

#### groupClassNames

Som standard söker Tableau Server efter LDAP-gruppobjektklasser som innehåller strängen "group" (grupp). Om LDAP-gruppobjektet inte passar in i det vanliga klassnamnet, åsidosätter du standardnamnet genom att ange det här värdet. Du kan ange flera klassnamn som skiljs åt med komman. Det här alternativet tar en lista med strängar, som kräver att varje klass skickas inom citattecken, avgränsade med kommatecken (inget blanksteg) och inom hakparenteser. Till exempel: ["basegroup", "othergroup"].

#### userClassNames

Som standard söker Tableau Server efter LDAP-användarobjektklasser som innehåller strängarna "user" (användare) och "inetOrgPerson". Om LDAP-användarobjekten inte använder de här vanliga klassnamnen, åsidosätter du standardnamnen genom att ange det här värdet. Du kan ange flera klassnamn som skiljs åt med komman. Det här alternativet tar en lista med strängar, som kräver att varje klass skickas inom citattecken, avgränsade med kommatecken (inget blanksteg) och inom hakparenteser. Till exempel: ["userclass1", userclass2"].

### Importera JSON-filen

När du har slutfört redigeringen av JSON-filen skickar du filen och tillämpar inställningarna genom att köra följande kommandon:

```
tsm settings import -f path-to-file.json
```
tsm pending-changes apply

Om de väntande ändringarna kräver att servern startas om visar kommandot pendingchanges apply en kommandotolk så att du vet att en omstart kommer att ske. Kommandotolken visas även om servern stoppas, men i så fall sker ingen omstart. Du kan utelämna tolken med alternativet --ignore-prompt, men det påverkar inte omstartsbeteendet. Om ändringarna inte kräver omstart används de utan någon kommandotolk. Du hittar mer information i tsm [pending-changes](#page-2520-0) apply.

# kerberosSettings Entity

Innan du konfigurerar Kerberos-autentisering läser du igenom [Kerberos-krav](#page-1589-0).

Skapa en JSON-fil med hjälp av mallen för konfigurationsfiler nedan. När du har fyllt i alternativen med lämpliga värden skickar du JSON-filen och tillämpar inställningarna genom att köra följande kommandon:

```
tsm settings import -f /path/to/file.json
```
tsm pending-changes apply

Om de väntande ändringarna kräver att servern startas om visar kommandot pendingchanges apply en kommandotolk så att du vet att en omstart kommer att ske. Kommandotolken visas även om servern stoppas, men i så fall sker ingen omstart. Du kan utelämna tolken med alternativet --ignore-prompt, men det påverkar inte omstartsbeteendet. Om ändringarna inte kräver omstart används de utan någon kommandotolk. Du hittar mer information i tsm [pending-changes](#page-2520-0) apply.

### Konfigurationsmall

Använd den här mallen för att konfigurera inställningar för Kerberos.

**Viktigt:** Alla enhetsalternativ är skiftlägeskänsliga.

Mer information om konfigurationsfiler, entiteter och nycklar finns i [Exempel](#page-2614-0) på [konfigurationsfil.](#page-2614-0)

När du är klar med den inledande konfigurationen av Kerberos-autentisering använder du underkategorin tsm authentication kerberos [<kommandon>](#page-2356-0) för att ange ytterligare värden.

```
{
  "configEntities": {
       "kerberosSettings": {
               "_type": "kerberosSettingsType",
               "enabled": "true",
               "keytabFile": "/path/to/keytab_file"
        }
     }
}
```
### Referens för konfigurationsfiler

Följande lista innehåller alla alternativ som kan inkluderas med entitetsuppsättningen

```
"kerberosSettings".
```

```
Alternativ
     Värde
```
enabled

Alternativ: true eller false.

Aktiverar Kerberos-autentisering.

keytabFile

Obligatoriskt.

Sökväg till giltig Kerberos keytab-fil.

#### dBClasses

Kommaavgränsad lista över databasklasser för globala inloggningsuppgifter. Kan krävas för anslutning till Cloudera-datakällor.

# mutualSSLSettings Entity

Granska [Konfigurera](#page-1896-0) SSL för extern HTTP-trafik till och från Tableau Server innan du konfigurerar ömsesidig SSL.

Både SSL-konfiguration och ömsesidig SSL-konfiguration används i mutualSSLSettingsenheten. Extern SSL måste ha aktiverats och konfigurerats på rätt sätt för att du ska kunna använda ömsesidig SSL.

TSM-entiteter använder JSON och nyckelvärdepar. Använd konfigurationsfilsmallen nedan för att skapa en .json-fil. Ange värden för de nycklar som är lämpliga för den aktuella miljön och skicka sedan .json-filen till Tableau Server med följande kommandon:

```
tsm settings import -f <path-to-file.json>
```
tsm pending-changes apply

Om de väntande ändringarna kräver att servern startas om visar kommandot pendingchanges apply en kommandotolk så att du vet att en omstart kommer att ske. Kommandotolken visas även om servern stoppas, men i så fall sker ingen omstart. Du kan utelämna tolken med alternativet --ignore-prompt, men det påverkar inte omstartsbeteendet. Om ändringarna inte kräver omstart används de utan någon kommandotolk. Du hittar mer information i tsm [pending-changes](#page-2520-0) apply.

### Konfigurationsmall

Använd den här mallen för att konfigurera ömsesidiga SSL-inställningar:

**Viktigt:** Alla enhetsalternativ är skiftlägeskänsliga.

Mer information om konfigurationsfiler, entiteter och nycklar finns i [Exempel](#page-2614-0) på [konfigurationsfil.](#page-2614-0)

```
{
 "configEntities": {
   "mutualSSLSettings": {
        "_type": "mutualSSLSettingsType",
        "sslEnabled": true,
        "proxyLogin": false,
        "clientCertRequired": true,
        "caCertFile": "required",
        "keyFileName": "required",
        "keyPassphrase": "",
        "chainFile": "",
        "revocationFile": "",
        "redirect": false,
        "fallbackToPassword": true,
        "protocols": "",
        "cipherSuite": "",
        "forceHttpsForPublicEmbed": false
   }
 }
}
```
### Referens för konfigurationsfiler

sslEnabled

Aktivera SSL. Detta är en förutsättning för att aktivera ömsesidig SSL.

clientCertRequired (MutualSSL)

Ange som Sant för att aktivera ömsesidig SSL-autentisering. Ange som Falsk för att inaktivera.

caCertFile (MutualSSL)

Obligatoriskt.

Ange den CA-utfärdade certifikatfilen för tvåvägs-SSL. Filsökvägen måste vara inläsningsbar för Tableau Server.

#### certFileName

Ange filen med sammanfogning av PEM-kodade CA-certifikat som formar en certifikatkedja för servercertifikatet.

Den hänvisade filen kan även vara samma som caCertFile om CA-certifikaten har lagts till direkt på servercertifikatet för smidigare hantering.

#### keyFileName

Om nyckeln inte har kombinerats med certifikatet använder du konfigurationsnyckeln för att rikta mot nyckelfilen. Om du både har en privat RSA- och DSA-nyckel går det att konfigurera båda parallellt (t.ex. för användning av DSA-chiffer).

#### keyPassphrase

Valfritt. Lösenfras för certifikatfilen. Den lösenfras du anger krypteras i viloläge.

Obs! Om du skapar en certifikatnyckelfil med en lösenfras kan du inte återanvända SSL-certifikatnyckeln för SAML.

#### revocationFile

Anger filsökvägen för .crl-fil som används för SSL-certifikatfilens spärrlista.

#### Omdirigera

Standard: Sant. Anger om Tableau Server ska omdirigera HTTP-begäranden som HTTP-begäranden till lämplig slutpunkt.

clientCertMapping (MutualSSL)

Anger metoden för att hämta användarnamnet från certifikatet.

Godkända värden: ldap, upn, cn

- <sup>l</sup> Standardinställningen för servrar med lokal autentisering är upn (Användares huvudnamn)
- Om Tableau Server-autentiseringen är AD-konfigurerad (Active Directory) är standarden 1dap (Lightweight Directory Access Protocol). Detta informerar servern om att validera användaren via AD och ignorera namnen i certifikatet.

Du kan ange cn för valfri autentiseringstyp för att använda CN i certifikatets ämnes-DN.

Mer information finns i Mappa ett [klientcertifikat](#page-1922-0) till en användare under ömsesidig [autentisering.](#page-1922-0)

```
fallbackToPassword (MutualSSL)
```
Ange som Sant för att ge användarna möjlighet att logga in på Tableau Server med användarnamn och lösenord om den ömsesidiga SSL-autentiseringen misslyckas. Ange som Falskt för att inaktivera detta reservalternativ.

#### protokoll

Ange de versioner av TLS-protokollet (Transport Layer Security) som du vill tillåta eller inte tillåta.

```
Standardvärde: "all -SSLv2 -SSLv3"
```
Vi rekommenderar dock följande inställning:

```
"all -SSLv2 -SSLv3 -TLSv1 -TLSv1.1"
```
Mer information finns i tsm security [external-ssl](#page-2543-0) enable. Allmän information finns i Apache-onlinedokumentationen.

cipherSuite

Anger lista över de chiffer som ska tillåtas för SSL.

Standardvärde:

"HIGH:MEDIUM:!aNULL:!MD5:!RC4:!3DES:!CAMELLIA:!IDEA:!SEED"

Se format för chifferlistor på [OpenSSL-chiffer.](https://www.openssl.org/docs/man1.0.2/man1/ciphers.html) Var försiktig när du ändrar det här alternativet. Chiffer som inte längre anges som tillräckligt säkra inaktiveras av standardvärdena.

proxyLogin

Standard: Falskt. Anger att en SSL-proxy används i Tableau Server endast vid inloggning. Den kontrollerar det protokoll som rapporteras till Tableau Desktop från servern för inloggnings-API:er.

forceHTTPForPublicEmbed

Standardvärde: Falskt. Tvingar koden för inbäddade vyer att använda SSL.

# openIDSettings Entity

Innan du konfigurerar OpenID autentisering ska du granska Krav för [användning](#page-1633-0) av OpenID [Connect.](#page-1633-0)

Skapa en JSON-fil med hjälp av mallen för konfigurationsfiler nedan. När du har fyllt i alternativen med lämpliga värden skickar du JSON-filen och tillämpar inställningarna genom att köra följande kommandon:

```
tsm settings import -f path-to-file.json
```
tsm pending-changes apply

Om de väntande ändringarna kräver att servern startas om visar kommandot pendingchanges apply en kommandotolk så att du vet att en omstart kommer att ske. Kommandotolken visas även om servern stoppas, men i så fall sker ingen omstart. Du kan

utelämna tolken med alternativet --ignore-prompt, men det påverkar inte omstartsbeteendet. Om ändringarna inte kräver omstart används de utan någon kommandotolk. Du hittar mer information i tsm [pending-changes](#page-2520-0) apply.

### Konfigurationsmall

Använd den här mallen för att konfigurera OpenID-inställningar.

**Viktigt:** Alla enhetsalternativ är skiftlägeskänsliga.

Mer information om konfigurationsfiler, entiteter och nycklar finns i [Exempel](#page-2614-0) på [konfigurationsfil](#page-2614-0).

När du är klar med den initiala konfigurationen av OIDC, använd underkategorin [tsm](#page-2359-0) authentication openid [<kommandon>](#page-2359-0) för att ställa in ytterligare värden.

```
{
       "configEntities": {
           "openIDSettings": {
               "_type": "openIDSettingsType",
               "enabled": true,
               "clientId": "required",
               "clientSecret": "required",
               "configURL": "required if staticFile value is not set",
               "staticFile": "required if configURL value is not set",
               "externalURL": "required"
               }
         }
}
```
### Referens för konfigurationsfiler

Följande lista innehåller alla alternativ som kan inkluderas med entitetsuppsättningen "openIDSettings".

\_type

Obligatoriskt.

Ändra inte.

#### aktiverad

Obligatoriskt.

Ställ in på true.

clientId

Obligatoriskt.

Anger leverantörens klient-ID som identitetsprovidern (IdP) har tilldelat ditt program. Till exempel "laakjwdlnaoiloadjkwha".

clientSecret

Obligatoriskt.

Anger leverantörens klienthemlighet. Detta är en token som används av Tableau för att verifiera äktheten för svaret från identitetsprovidern. Värdet är en hemlighet och måste skyddas.

Till exempel "fwahfkjaw72123=".

configURL

Obligatoriskt.

Specificerar providerns konfigurations-URL Om du inte anger en konfigurations-URL, ta bort det här alternativet och ange sökväg och filnamn för staticFile istället.

staticFile

Obligatoriskt.

Anger den lokala sökvägen till det statiska JSON-dokumentet för OIDC-identifiering. Om du inte anger en statisk fil, ta bort det här alternativet och ange en URL för configURL istället.

#### externalURL

Obligatoriskt.

Serverns URL. Detta är vanligtvis serverns offentliga namn, till exempel http://example.tableau.com.

#### connectionTimeout

Valfritt.

Anger tidsgräns för anslutningen i sekunder. Standard är 10.

readTimeout

Valfritt.

Anger tidsgräns för läsning i sekunder. Standard är 30.

#### ignoreDomain

Ange detta som true om följande stämmer:

- Du använder e-postadresser som användarnamn i Tableau Server.
- Du har provisionerade användare hos identitetsprovidern med flera domännamn.
- Du vill ignorera domännamnsdelen av email-instruktionen från identitetsprovidern.

Innan du fortsätter ska du granska de användarnamn som kommer att användas när det här alternativet ställs in på true. Det kan uppstå användarnamnskonflikter. Om det uppstår en användarnamnskonflikt är det stor risk att information avslöjas. Läs mer i Krav för [användning](#page-1633-0) av OpenID Connect.

#### ignoreJWK

Ställ in detta på true om identitetsprovidern inte har stöd för JWK-validering. I så fall bör du autentisera kommunikation med identitetsprovidern med hjälp av ömsesidig TLS eller något annat säkerhetsprotokoll på nätverksnivå. Standard är false.

#### customScope

Anger ett användarrelaterat värde för anpassad omfattning som du kan använda för att skicka en fråga till identitetsprovidern. Läs mer i Krav för [användning](#page-1633-0) av OpenID [Connect.](#page-1633-0)

#### idClaim

Ändra det här värdet om identitetsprovidern inte använder sub-instruktionen för att identifiera unika användare i ID-token. Den IdP-instruktion du anger ska innehålla en enda unik sträng.

#### usernameClaim

Ändra det här värdet till den IdP-instruktion som organisationen kommer att använda för att matcha användarnamn så som de lagrats i Tableau Server.

#### clientAuthentication

Anger anpassad klientautentiseringsmetod för OpenID Connect.

Om du vill konfigurera Tableau Server att använda Salesforce som identitetsprovider anger du det här värdet som client secret post.

#### iFramedIDPEnabled

Ställ in på true för att tillåta att IdP visas i en iFrame. Identitetsprovidern måste inaktivera skydd mot klickkapning för att tillåta iFrame-presentation.

# samlSettings Entity

Den här artikeln innehåller en mall och referens för att konfigurera serveromfattande SAML på Tableau Server, med hjälp av en konfigurationsfil med nycklar och värden för entiteten samlSettings. Denna information är kompelment till SAML-konfigurationsstegen i Konfigurera [serveromfattande](#page-1545-0) SAML.

Skapa en SAML-konfigurationsmall och tillämpa den på Tableau Server genom att utföra följande steg:

- 1. Läs de följande två avsnitten som beskriver mallen och hur den är uppbyggd ([Mallkategorier](#page-2644-0) och definitioner och [Konfigurationsmall](#page-2645-0) för samlSettings).
- 2. Klistra in JSON-koden som visas i mallen i en ny textfil och spara den med tillägget .json.
- 3. Använd Entitetsreferens för [SAML-konfiguration](#page-2645-1) för de värden som behövs.
- 4. Lägg till valfria nyckel-/värdepar som är specifika för din miljö. Om SAMLcertifikatnyckelfilen till exempel kräver en lösenfras måste du ange lösenordet i parametern wgserver.saml.key.passphrase med kommandot tsm [configuration](#page-2374-0) [set](#page-2374-0).
- <span id="page-2644-0"></span>5. Skicka [.keytab-filen](#page-2651-0) till Tableau Server.

### Mallkategorier och definitioner

Mallen använder platshållare för varje nyckelvärde. Dessa platshållare kategoriseras enligt följande:

- Obligatoriskt: Attribut med värdet "required" måste ersättas med giltiga data innan konfigurationskommandot körs. Giltiga värden finns i referensen till konfigurationsfilen.
- Hårdkodat: Attributnamn som föregås av ett understreck (), till exempel " type" har hårdkodade värden. Ändra inte dessa värden.
- <sup>l</sup> **Standardvärden:** Attribut som är inställda på ett värde som inte "required" är standardvärden. Dessa attribut är obligatoriska och du kan ändra dem efter behoven i din miljö.
- <sup>l</sup> **Tomma uppsättningar:** Värden som är tomma ("") kan skickas som de är, eller så kan du ange ett värde för din installation.

<span id="page-2645-0"></span>**Viktigt:** Alla enhetsalternativ är skiftlägeskänsliga.

### Konfigurationsmall för samlSettings

Klistra in denna kod i en textfil och anpassa den för din miljö med hjälp av referensen nedan.

```
{
 "configEntities": {
   "samlSettings": {
      "_type": "samlSettingsType",
      "enabled": true,
      "returnUrl": "required",
      "entityId": "required",
      "certFile": "required",
      "keyFile": "required",
      "idpMetadataFile": "required",
      "idpDomainAttribute": "",
      "idpUsernameAttribute": "required"
   }
 }
}
```
### <span id="page-2645-1"></span>Entitetsreferens för SAML-konfiguration

Följande lista innehåller alla alternativ som kan inkluderas i entitetsuppsättningen "samlSettings".

#### idpMetadataFile

Obligatoriskt. Sökväg och filnamn för XML-filen som genereras av IdP. XML-metadata måste innehålla attributet användarnamn (försäkran).

Om du har slutfört stegen som beskrivs i Konfigurera [serveromfattande](#page-1545-0) SAML kommer värdet som anges här att vara:

/var/opt/tableau/tableau\_server/data/saml/<metadata-file.xml>

#### enabled

#### true | false

Obligatoriskt. Anger om SAML-autentisering är aktiverad. Ställ inte in det här alternativet på true innan du har ställt in andra nödvändiga SAMLkonfigurationsalternativ.

#### returnURL

Detta är vanligtvis den externa webbadressen som Tableau Server-användare anger i sin webbläsare för att komma åt servern, till exempel https://tableau server.example.com. Detta värde används för att skapa attributet ACS URL när IdP konfigureras.

#### entityId

Obligatoriskt. Enhets-ID-värdet för tjänsteleverantören (i det här fallet Tableau Server).

Identifierar Tableau Server-konfigurationen för IdP. Vi rekommenderar att du anger samma värde som alternativet returnURL.

#### idpUsernameAttribute

Obligatoriskt. Hitta attributet som används för att ange användarnamnsvärden i IdPmetadata och ange namnet på det attributet. Standard är username.

certFile

Obligatoriskt. Ange plats och filnamn för x509-certifikatfilen (.crt) för SAML. Till exempel:

/var/opt/tableau/tableau\_server/data/saml/<file.crt>

Mer information finns i [SAML-krav](#page-1531-0) och Konfigurera [serveromfattande](#page-1545-0) SAML.

keyFile

Obligatoriskt. Ange platsen för den privata nyckelfilen (.key) som medföljer certifikatfilen. Till exempel:

/var/opt/tableau/tableau\_server/data/saml/<file.key>

Obs! Om du använder en RSA PKCS#8-nyckel som kräver en lösenfras måste du ställa in lösenfras med hjälp av en configKey-entitet (se [Exempel](#page-2614-0) på [konfigurationsfil](#page-2614-0)) eller med tsm [configuration](#page-2374-0) set. Med dessa metoder är nyckeln för lösenfrasen wgserver.saml.key.passphrase. Värdet måste vara en sträng som inte är null.

#### idpDomainAttribute

För organisationer som använder LDAP eller Active Directory anger detta värde vilket SAML-attribut Tableau Server refererar till för att fastställa domännamnet. Om din IdP till exempel fastställer domännamnet i attributet domain skulle du ange domain för detta värde. Obs! För organisationer som har användare som loggar in från flera domäner är detta värde obligatoriskt.

Om du inte anger ett värde för den här nyckeln beror det värde som används på inställningen för Tableau Servers identitetsregister:

- <sup>l</sup> För lokalt identitetsregister ignoreras värdet idpDomainAttribute.
- <sup>l</sup> För Active Directory- eller LDAP-identitetsregister använder Tableau FQDN från konfigurationsinställningen wgserver.domain.default.

För att få värdet för wgserver.domain.default kan du köra följande kommando:

tsm configuration get --key wgserver.domain.default

#### desktopNoSAML

#### true | false

Valfritt. Tillåt användare att använda SAML-autentisering när de loggar in från Tableau Desktop.

Som standard är detta inte konfigurerat, så det faktiska beteendet motsvarar att ställa in det på false. Om enkel inloggning från Tableau-klientprogram inte fungerar med din IdP kan du ställa in detta på true för att inaktivera SAML-autentisering via Tableau Desktop.

#### appNoSAML

#### true | false

Valfritt. Tillåt att SAML används för att logga in från äldre versioner av Tableau Mobileappen. Enheter som kör Tableau Mobile-appen i version 19.225.1731 och senare ignorerar det här alternativet. Om du vill inaktivera enheter som kör Tableau Mobileappen i version 19.225.1731 och senare inaktiverar du SAML som ett alternativ för klientinloggning på Tableau Server.

#### logoutEnabled

#### true | false

Valfritt. Aktiverar enkel utloggning för användare som har loggat in med SAML. Standardinställningen är true.

IdP-konfigurationens metadata måste inkludera en enda slutpunkt för enkel utloggning med POST-bindning.

Denna inställning gäller endast för serveromfattande SAML

När den är inställd på false kommer Tableau Server inte att försöka utföra enkel utloggning.

#### logoutUrl

Valfritt. Ange den URL som användarna ska omdirigeras till när de loggar ut från servern. Konfigurering av det här alternativet kräver att logoutEnabled är inställt på true.

Som standard är detta inloggningssidan för Tableau Server. Du kan ange en absolut eller relativ URL.

#### maxAuthenticationAge

Valfritt. Anger det maximala antalet sekunder som tillåts mellan autentisering av en användare med IdP och bearbetning av AuthNResponse-meddelandet. Standardvärdet är -1, vilket betyder att maxAuthenticationAge inte har ställts in eller ignoreras som standard. Före februari 2022 var standardvärdet 7 200 (2 timmar).

Använd samma timeoutvärde som är inställt på IdP för att optimera sessionens längd.

#### maxAssertionTime

Valfritt. Anger det maximala antalet sekunder från skapandet som en SAML-försäkran går att använda. Standardvärdet är 3 000 (50 minuter).

#### sha256Enabled

#### true | false

Valfritt. Den typ av signatur som Tableau Server kommer att använda när meddelanden skickas till IdP. När den är inställd på true signerarTableau Server

meddelanden med signaturalgoritmen SHA 256. När den är inställd på false signerar Tableau Server meddelanden med SHA 1. Standard är true.

Det här alternativet ställer in signaturalgoritmen till följande meddelanden som Tableau Server signerar:

- AuthnRequest-meddelanden när signRequests är aktiverat.
- LogoutRequest-meddelanden om logoutEnabled är aktiverat.

#### signRequests

#### true | false

Valfritt. Anger om Tableau Server signerar de AuthnRequest-förfrågningar som skickas till IdP. Signerade förfrågningar krävs inte alltid för alla IdP:er. Vi rekommenderar att förfrågningar signeras för att säkerställa det säkraste alternativet när SAML konfigureras. Kontrollera IdP-metadata för att verifiera om din IdP accepterar undertecknade förfrågningar: om wantAuthnRequestsSigned är inställt på true accepterar din IdP signerade förfrågningar.

Standardvärdet är true. För att inaktivera signerade förfrågningar ställer du in det här alternativet på false.

#### acceptabelAuthnContexts

Valfritt. Konfigurerar SAML-attributet AuthNContextClassRef. Detta valfria attribut tillämpar valideringen av vissa "kontexter" för autentisering i flöden som initieras av IdP. Ange en kommaseparerad uppsättning värden för det här attributet. När det här attributet har ställts in validerar Tableau Server att SAML-svaret innehåller minst att av de angivna värdena. Om SAML-svaret inte innehåller något av de konfigurerade värdena avvisas autentiseringen, även om användaren har autentiserat med IdP:n.

Om du lämnar det här alternativet tomt kommer standardbeteendet att gälla: alla framgångsrikt autentiserade SAML-svar kommer att resultera i att en användare beviljas en session i Tableau Server.

#### iFramedIdpEnabled

#### true | false

Valfritt. Standardvärdet är false, vilket innebär att när användare väljer inloggningsknappen i en inbäddad vy, öppnas IdP:s inloggningsformulär i ett popupfönster.

När du ställer in det på true och en SAML-serveranvändare som redan är inloggad navigerar till en webbsida med en inbäddad vy, behöver användaren inte logga in för att se vyn.

Du kan bara ange detta som true om identitetsprovidern har stöd för inloggning inom en iframe. Alternativet iframe är mindre säkert än att använda ett popupfönster, därför har inte alla stöd för det. Om identitetsproviderns inloggningssida har skydd mot klickkapning, vilket de flesta har, kan inloggningssidan inte visas i en iframe och användaren kan inte logga in.

Om identitetsprovidern har stöd för inloggning inom en iframe kan du behöva aktivera det explicit. Men även om du kan använda det här alternativet så inaktiverar det Tableau Servers skydd mot klickkapning för SAML, och det utgör därför ändå en säkerhetsrisk.

### <span id="page-2651-0"></span>Skicka .keytab-filen till Tableau Server

När du har angett ett lämpligt värde för varje enhet du inkluderar i konfigurationsmallen använder du följande kommandon för att skicka .json-filen och tillämpa inställningar på Tableau Server.

```
tsm settings import -f path-to-file.json
```
tsm pending-changes apply

### Se även

När du har slutfört den ursprungliga SAML-konfigurationen använder du tsm [authentication](#page-2358-0) mutual-ssl [<kommandon>](#page-2358-0) att konfigurera ytterligare värden.

För kommandoradsreferens för SAML-konfigurationen, se tsm [authentication](#page-2363-0) saml [<kommandon>](#page-2363-0).

# sapHanaSettings-entiteten

Använd entiteten sapHanaSettings för att konfigurera SAML-delegering för SAP HANA.

Granska [Konfigurera](#page-1815-0) enkel inloggning med SAP HANA innan du fortsätter.

Skapa en JSON-fil med hjälp av mallen för konfigurationsfiler nedan. När du har fyllt i alternativen med lämpliga värden skickar du JSON-filen och tillämpar inställningarna genom att köra följande kommandon:

```
tsm settings import -f path-to-file.json
```
tsm pending-changes apply

Om de väntande ändringarna kräver att servern startas om visar kommandot pendingchanges apply en kommandotolk så att du vet att en omstart kommer att ske. Kommandotolken visas även om servern stoppas, men i så fall sker ingen omstart. Du kan utelämna tolken med alternativet --ignore-prompt, men det påverkar inte omstartsbeteendet. Om ändringarna inte kräver omstart används de utan någon kommandotolk. Du hittar mer information i tsm [pending-changes](#page-2520-0) apply.

#### SAP HANA SAML-inställningar

Inställningarna i mallen nedan anger inställningarna för Tableau Server i ett SAMLdelegeringsscenario med SAP HANA.

#### Konfigurationsmall

Använd den här mallen för att konfigurera inställningar för betrodd autentisering.

Alla som hänvisas till i configEntities måste finnas på den lokala datorn. Använd inte UNCsökvägar.

**Viktigt:** Alla enhetsalternativ är skiftlägeskänsliga.

Mer information om konfigurationsfiler, entiteter och nycklar finns i [Exempel](#page-2614-0) på [konfigurationsfil.](#page-2614-0)

```
{
 "configEntities": {
       "sapHanaSettings": {
       "_type": "sapHanaSettingsType",
       "enabled": "true",
       "usernameFormat": "username",
       "usernameCase": "preserve",
       "certFile": "path-to-cert_file",
       "keyFile": "path-to-key_file"
       }
       }
}
```
#### Referens för konfigurationsfiler

Den här tabellen innehåller alla alternativ som kan inkluderas med entitetsuppsättningen "gatewaySettings".

aktiverad

Obligatoriskt.

```
Värden: true eller false
```
användarnamnFormat

Värden: username, domain and username eller email

Anger användarnamnets autentiseringsformat.

användarnamnCase

Värden: lower, upper eller preserve

Anger skiftläge för inmatning av användarnamn.

certFile

Anger sökväg och namn för certifikatfilen på den lokala datorn.

```
Till exempel "/var/opt/tableau/tableau server/data/saml/saml
cert.crt".
```
keyFile

Anger sökväg och namn för certifikatnyckeln på den lokala datorn.

Till exempel "/var/opt/tableau/tableau server/data/saml/saml key.der".

# shareProductUsageDataSettings Entity

Innan du konfigurerar den här entiteten läser du [Produktanvändningsdata](#page-388-0) för att få en bättre förståelse för beteende- och användningsdata som samlas in av Tableau. (Konfidentiella databasvärden ingår aldrig.)

Skapa en JSON-fil med hjälp av mallen för konfigurationsfiler nedan. När du har fyllt i alternativen med lämpliga värden skickar du JSON-filen och tillämpar inställningarna genom att köra följande kommandon:

```
tsm settings import -f /path/to/file.json
```
tsm pending-changes apply

Om de väntande ändringarna kräver att servern startas om visar kommandot  $\text{pending}$ changes apply en kommandotolk så att du vet att en omstart kommer att ske. Kommandotolken visas även om servern stoppas, men i så fall sker ingen omstart. Du kan utelämna tolken med alternativet --ignore-prompt, men det påverkar inte omstartsbeteendet. Om ändringarna inte kräver omstart används de utan någon kommandotolk. Du hittar mer information i tsm [pending-changes](#page-2520-0) apply.

### Konfigurationsmall

Använd den här mallen för att konfigurera inställningarna för produktanvändningsinformation.

**Viktigt:** Alla enhetsalternativ är skiftlägeskänsliga.

Mer information om konfigurationsfiler, entiteter och nycklar finns i [Exempel](#page-2614-0) på [konfigurationsfil.](#page-2614-0)

```
{
  "configEntities": {
       "shareProductUsageDataSettings": {
               "_type": "shareProductUsageDataSettingsType",
               "enabled": "true"
        }
     }
 }
```
### Referens för konfigurationsfiler

Följande lista innehåller alla alternativ som kan inkluderas med entitetsuppsättningen "shareProductUsageDataSettings":

#### \_type

Obligatoriskt värde: shareProductUsageDataSettingsType

#### enabled

Alternativ: true eller false

Standardvärdet, true, delar produktanvändningsinformation från servern med Tableau.

# trustedAuthenticationSettings Entity

Innan du konfigurerar betrodd autentisering bör du läsa Betrodd [autentisering](#page-1650-0).

Skapa en JSON-fil med hjälp av mallen för konfigurationsfiler nedan. När du har fyllt i alternativen med lämpliga värden skickar du JSON-filen och tillämpar inställningarna genom att köra följande kommandon:

```
tsm settings import -f /path/to/file.json
```
tsm pending-changes apply

Om de väntande ändringarna kräver att servern startas om visar kommandot  $pending$ changes apply en kommandotolk så att du vet att en omstart kommer att ske. Kommandotolken visas även om servern stoppas, men i så fall sker ingen omstart. Du kan utelämna tolken med alternativet --ignore-prompt, men det påverkar inte omstartsbeteendet. Om ändringarna inte kräver omstart används de utan någon kommandotolk. Du hittar mer information i tsm [pending-changes](#page-2520-0) apply.

### Konfigurationsmall

Använd den här mallen för att konfigurera inställningar för betrodd autentisering.

**Viktigt:** Alla enhetsalternativ är skiftlägeskänsliga.

Mer information om konfigurationsfiler, entiteter och nycklar finns i [Exempel](#page-2614-0) på [konfigurationsfil](#page-2614-0).

När du är klar med den första konfigurationen av betrodd autentisering använder du underkategorin tsm authentication trusted [<kommandon>](#page-2370-0) för att ange ytterligare värden.

```
{
"configEntities": {
       "trustedAuthenticationSettings": {
               "_type": "trustedAuthenticationSettingsType",
               "trustedHosts": ["webserv1","webserv2","webserv3"]
               }
       }
}
```
### Referens för konfigurationsfiler

Följande lista innehåller alla alternativ som kan inkluderas med entitetsuppsättningen "trustedAuthenticationSettings".

#### trustedHosts

Obligatoriskt.

IP-adress eller värdnamn för webbservrar som begär betrodda biljetter från Tableau Server.

Det här alternativet tar en lista med strängar, som kräver att varje IP-adress eller värd skickas inom citattecken, avgränsade med kommatecken (inget blanksteg) och inom hakparenteser. Exempel:

```
["192.168.1.101","192.168.1.102","192.168.1.103"] eller
["webserv1","webserv2","webserv3"].
```
De värden du anger skriver över tidigare inställningar. Därför måste du inkludera den fullständiga listan över värdar när du konfigurerar det här värdet.

tokenLength

Valfritt.

Du kan ange värdet som valfritt heltal från 9 till och med 255.

Avgör antalet tecken i varje betrodd biljett. Standardinställningen på 24 tecken ger 144 bitars slumpmässighet. Det här alternativet ignoreras om inte useV2Tickets är inställt på true, vilket inte är rekommenderad bästa praxis.

#### logLevel

#### Valfritt.

all | debug | info | warn | error | fatal | off

Standard: info

Anger loggningsnivå för processer som är relaterade till att skapa och lösa in betrodda biljetter. Visa Ändra [loggningsnivåer](#page-2835-0)

timeoutInSeconds

Valfritt.

Standard: 180

Anger efter hur lång tid (i sekunder) som betrodda biljetter ska ogiltigförklaras när de har skapats.

tryCount

Valfritt.

Integer.

Standard: 10

Anger hur många gånger en post för ett betrott ärende ska skapas.

#### use9DigitToken

Valfritt.

true | false

Standard: false

När värdet är santtrue är autentiseringarna 9 tecken långa (likt version 8.0 och tidigare) och alternativet tokenLength ignoreras. Detta alternativ är avsett för tillfälligt stöd av äldre kod.

Varning! Om du ställer inte det här alternativet på true påverkas säkerhetsnivån hos autentiseringen av betrodda biljetter allvarligt och negativt.

useV2Tickets

Valfritt.

true | false

Standard: false

Anger om Tableau Server ska returnera ett äldre URL-format för betrodda biljetter. Det äldre URL-formatet innehåller Base64-kodad sträng med 24 tecken. Från och med Tableau Server 10.3 har den URL som returneras uppdaterats och innehåller ett Base64-kodat UUID och en 24 tecken lång säker slumpmässig sträng. Ställ endast in det här alternativet på true om du har distribuerat betrodda biljetter med anpassad kod som kräver det äldre URL-formatet. Vi rekommenderar i stället att du uppdaterar din anpassade kod så att den accepterar det nya URL-formatet.

 $\Box$ 

# web-data-connector-settings Entity

Den här entiteten används för att hantera inställningar för webbdatakoppling (WDC). Mer information om att använda WDC i Tableau Server finns i [Webbdatakopplingar](#page-1031-0) i Tableau [Server](#page-1031-0) och tsm [data-access](#page-2470-0).

Använd konfigurationsfilsmallen nedan för att skapa en .json-fil. När du har fyllt i alternativen med lämpliga värden skickar du JSON-filen och tillämpar inställningarna genom att köra följande kommandon:

```
tsm settings import -f /path/to/file.json
```

```
tsm pending-changes apply
```
Om de väntande ändringarna kräver att servern startas om visar kommandot pendingchanges apply en kommandotolk så att du vet att en omstart kommer att ske. Kommandotolken visas även om servern stoppas, men i så fall sker ingen omstart. Du kan utelämna tolken med alternativet --ignore-prompt, men det påverkar inte omstartsbeteendet. Om ändringarna inte kräver omstart används de utan någon kommandotolk. Du hittar mer information i tsm [pending-changes](#page-2520-0) apply.

Inställningar för webbdatakoppling

Inställningarna för webbdatakoppling (WDC) i mallen nedan anger om WDC är aktiverat, om uppdatering av WDC är aktiverat samt visar de primära och sekundära säkerhetslistorna. Säkerhetslistorna anger vilka WDC-URL:er som är godkända för användning vid installation av Tableau Server och de domäner eller URL:er som en koppling kan skicka begäranden till och ta emot begäranden från.

Konfigurationsmall

Använd den här mallen för att konfigurera WDC-inställningarna.

**Viktigt:** Alla enhetsalternativ är skiftlägeskänsliga.

Mer information om konfigurationsfiler, entiteter och nycklar finns i [Exempel](#page-2614-0) på [konfigurationsfil](#page-2614-0).

### Enkel WDC

```
{
  "configEntities": {
    "web-data-connector-settings": {
      "_type": "webDataConnectorSettingsType",
      "refreshEnabled": true,
      "whitelist": {
        "https://www.example.com:443/wdc/": {
          "secondaryWhitelist": [
          "https://www.example.com/.*",
          "https://www.coolapi.com/.*"
          ]
        }
      },
      "enabled": true
    }
  }
```
### Flera WDC:er

}

```
{
 "configEntities": {
   "web-data-connector-settings": {
      "_type": "webDataConnectorSettingsType",
      "refreshEnabled": true,
      "whitelist": {
        "https://www.example.com:443/wdc/": {
          "secondaryWhitelist": [
          "https://www.example.com/.*"
          ]
        },
        "https://www.mysite.com:443/coolwdc/": {
          "secondaryWhitelist": [
          "https://www.mysite.com/.*",
          "https://www.coolapi.com/.*"
          ]
        }
      },
      "enabled": true
   }
 }
}
```
#### Referens för konfigurationsfiler

Den här tabellen innehåller alla alternativ som kan inkluderas med entitetsuppsättningen web-data-connector-settings.

#### \_type

Obligatoriskt.

Värde: webDataConnectorSettingsType

Ändra inte.

#### refreshEnabled

Ange som false för att avaktivera uppdatering av WDC:er. Standardvärdet är true.

#### whitelist

#### Obligatoriskt.

Kan innehålla en eller flera matchande uppsättningar säkra listor och sekundära säkra listor (en uppsättning per WDC). Den första URL:en är den säkra listan, där du anger WDC-URL och port enligt följande format:

```
<scheme>://<host>:<port>/<path>
```
För många WDC:er är <port>-värdet 443, vilket är standardporten för HTTPS, men du hittar värdet för din koppling i informationen om datakällan på Tableau Server eller Tableau Cloud.

#### secondaryWhitelist

Obligatoriskt.

Anger de domäner eller URL:er som en koppling kan skicka begäranden till och ta emot begäranden från, till exempel externa JavaScript-bibliotek, REST-API:er eller lokala filer. Om du vill lägga till en hel domän i den här sekundära säkerhetslistan kan du använda ett jokertecken .\* i slutet av URL:en, vilket visas i följande exempel:

```
https://www.example.com/.*
```
#### enabled

Ange som false för att inaktivera WDC:er. Standardvärdet är true.

# tabcmd

**Obs!** Kommandoradsverktyget tabcmd version 2.0 finns på [Tableau](https://tableau.github.io/tabcmd) tabcmd. Med den här nya versionen kan du köra tabcmd-kommandon på MacOS och Linux och autentisera med personliga åtkomsttoken. Version 2.0 bygger på offentliga slutpunkter i den Python-baserade Tableau Server-klienten. Den här senaste versionen har begränsat stöd för Tableau Server.

I Tableau finns kommandoradsverktyget tabcmd, som kan användas för att automatisera platsrelaterade administrationsuppgifter på din Tableau Server webbplats. Till exempel skapa eller ta bort användare, projekt och grupper.

Detta verktyg ingår i Tableau Server och installeras automatiskt på servernoderna. Du kan även köra det från andra datorer, till och med från datorer som inte ingår i din Tableau Server installation, men för att göra det måste du ladda ner installationsprogrammet för tabcmd från Tableaus webbplats. Mer information finns i [Installera](#page-2663-0) tabcmd nedan.

# <span id="page-2663-0"></span>Installera tabcmd

**Obs!** Dessa anvisningar gäller för installation av kommandoradsverktyget tabcmd 1.0. Gå till [Tableau](https://tableau.github.io/tabcmd) tabcmd (nytt fönster) för att installera kommandoradsverktyget tabcmd 2.0.

När Tableau Server eller Tableau Cloud uppgraderas till en ny version kan du, om en uppdaterad version av tabcmd krävs, ladda ner den från sidan Tableau *Server* Releases på Tableaus webbplats.

För Tableau Server rekommenderar vi att du laddar ner versionen som matchar versionen av servern du använder. För Tableau Cloud rekommenderar vi att du alltid laddar ner den senaste versionen för att undvika problem som orsakas av inkompatibilitet mellan versionerna. I båda fallen kan användning av en inaktuell version av tabcmd orsaka fel och oförutsägbara resultat.
- 1. Öppna en webbläsare och gå till sidan Tableau [Server-versioner.](https://www.tableau.com/sv-se/support/releases/server) Gå till den här sidan även om du använder Tableau Online.
- 2. Om du använder:
	- <sup>l</sup> **Tableau Cloud** använder du Tableau [tabcmd 2.0](https://tableau.github.io/tabcmd) (nytt fönster).
	- <sup>l</sup> **Tableau Server (Windows eller Linux):** välj den version som matchar versionen av servern du använder.

I båda fallen väljer du – om den utökade informationen visar underhållsversioner – den senaste underhållsversionen eller den som matchar versionen av servern du använder.

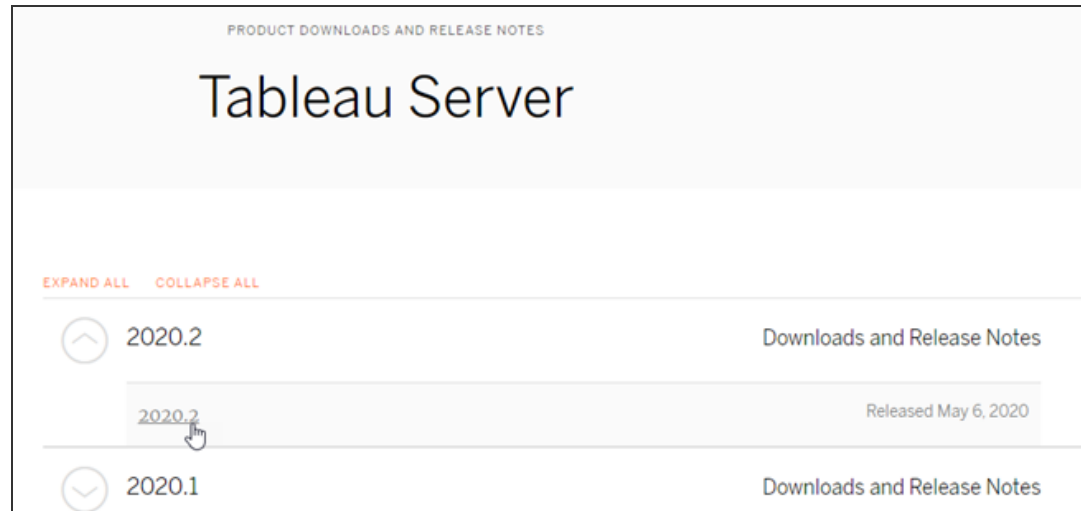

Då tas du till sidan med versionsinformation, som heter Åtgärdade problem. Där kan du läsa om säkerhetsförbättringar och problem som har åtgärdats.

3. Skrolla till avsnittet **Ladda ner filer** under de åtgärdade problemen. Välj den nedladdningslänk för tabcmd som är kompatibel med datorn som du kommer att köra tabcmd-kommandona på.

# **Download Files**

#### Windows

TableauServerTabcmd-64bit-2020-1-3.exe (93 MB) TableauServer-64bit-2020-1-3.exe (1540 MB)

### Linux

tableau-tabcmd-2020-1-3.noarch.rpm (10 MB) tableau-tabcmd-2020-1-3\_all.deb (10 MB) tableau-server-2020-1-3x86\_64.rpm (1647 MB) tableau-server-2020-1-3\_amd64.deb (1649 MB)

I de återstående stegen kallas den datorn "tabcmd-datorn".

- 4. Spara installationsprogrammet på tabcmd-datorn, eller på en plats som är tillgänglig från den datorn (till exempel en monterad enhet).
- 5. Slutför installationsstegen som är tillämpliga för tabcmd-datorns operativsystem:

# • Windows

Som standard installeras tabcmd i C:\Program Files\Tableau\Tableau Server\<version>\extras\Command Line Utility. Du kan ändra detta under installationen och vi rekommenderar att du installerar tabcmd i en mapp som heter tabcmd i roten av C:\ -enheten (C:\tabcmd). Detta kan göra det enklare att hitta och köra verktyget och kommer att ta bort vissa begränsningar i Windows-operativsystemet om du lägger till tabcmd-katalogen i Windows-sökvägen.

**Obs!** Installationsprogrammet för tabcmd lägger inte till tabcmd-katalogen i Windows-sökvägsvariabeln. Du kan lägga till den manuellt, eller så kan du inkludera hela sökvägen i tabcmd varje gång det anropas.

tabcmd kan installeras på två sätt i Windows:

- Dubbelklicka på installationsprogrammet och följ stegen i användargränssnittet:
	- a. Acceptera licensavtalet.
	- b. Om du vill installera på en plats som inte är standard klickar du på **Anpassa** och skriver in eller bläddrar till den plats där du vill installera tabcmd.
	- c. Klicka på **Installera**.

Om du uppmanas av Windows Defender-brandväggen eller User Account Control klickar du på **Tillåt åtkomst**.

- Kör installationsprogrammet från en kommandotolk:
	- a. Öppna en kommandotolk som administratör på tabcmd-datorn.
	- b. Gå till katalogen som du kopierade tabcmd-installationsprogrammet i.
	- c. Installera tabcmd:

```
tableau-setup-tabcmd-tableau-<version_code>-
x64.exe /quiet ACCEPTEULA=1
```
# Så här installerar du på en icke-standardplats:

tableau-setup-tabcmd-tableau-<version\_code> x64.exe /quiet ACCEPTEULA=1 INSTALLDIR="<path\to\install\directory>"

# Till exempel:

```
tableau-setup-tabcmd-tableau-<version_code>-
x64.exe /quiet ACCEPTEULA=1
INSTALLDIR="C:\tabcmd"
```
Om du kör installationsprogrammet med /? visas en komplett lista över kommandoradsalternativ som kan användas med tabcmdinstallationsprogrammet. Mer information om kommandoradsalternativen för tabcmd-installationsprogrammet finns i Installera växlar och [egenskaper](#page-2806-0) för tabcmd (Windows).

tabcmd-installationsprogrammet skapar loggar i C:\Users\<user>\AppData\Local\Temp som du kan använda om du har problem med att installera tabcmd. Loggarna använder namngivningskonventionen Tableau Server Command Line Utility (<version\_code>)\_##############.log.

# $\cdot$  linux

**Obs!** För att köra tabcmd på en Linux-dator måste Java 11 vara installerat. På RHEL-liknande system kommer detta att installeras som ett beroende när tabcmd installeras. På Ubuntu-system måste du installera Java 11 separat om det inte redan är installerat.

Från och med juli 2022 stöds inte längre Debian-distributioner. Mer information finns i det här Tableau [Community-inlägget.](https://community.tableau.com/s/news/a0A4T0000011xDOUAY/debian-end-of-life)

- a. Logga in som användare med sudo-åtkomst på tabcmd-datorn.
- b. Gå till katalogen som du kopierade . rpm eller . deb-paketet som du laddade ner till.
	- På RHEL-liknande distributioner, bland annat CentOS, kör du följande kommando:

sudo yum install tableau-tabcmd- <version>.noarch.rpm

• På Ubuntu kör du följande kommando:

```
sudo apt-get install ./tableau-tabcmd-<version>_
all.deb
```
Se dokumentationen för Linuxvarianten du kör om du vill avinstallera tabcmd från en Linux-dator.

6. (Valfritt) Lägg till den fullständiga sökvägen där tabcmd har installerats till systemsökvägen så att du kan köra tabcmd-kommandon utan att behöva ändra den platsen, eller ange sökvägen med varje kommando. Stegen för att göra detta beror på ditt operativsystems typ och version. Mer information finns i PATH (variabel).

# Så här används tabcmd

De grundläggande stegen för att använda tabcmd är följande:

1. Öppna kommandotolken som administratör.

**Obs!** Använd inte PowerShell för att köra tabcmd-kommandon i Windows. Om du använder PowerShell kan det orsaka oväntat beteende.

2. På en Windows-dator ändrar du – om du har installerat tabcmd på en annan dator än den ursprungliga noden – till katalogen där du installerade tabcmd.

På en Linux-dator behöver du inte ändra till installationskatalogen.

3. Kör tabcmd-kommandot.

När du använder tabcmd måste du skapa en autentiserad server-session. Sessionen identifierar servern eller Tableau Cloud-webbplatsen och användaren som kör sessionen. Du kan starta en session först och sedan ange ditt kommando härnäst, eller så kan du starta en session och köra ett kommando på samma gång.

**Viktigt:** Om du använder tabcmd för att utföra mer än en uppgift måste du köra uppgifterna en i taget (seriellt) och inte samtidigt (parallellt).

Kommandon (som login) och alternativen (som -s, -u, etc.) är inte skiftlägeskänsliga, men de värden du anger (som User@Example.com) är skiftlägeskänsliga.

# Exempel

Följande kommando visar hur du startar en session med Tableau Server som heter *tabserver.mycompany.com*:

tabcmd login -s http://tabserver.mycompany.com -u admin -p mypassword

Nästa exempel visar ett kommando som tar bort en arbetsbok som heter *Sales\_Workbook*:

tabcmd delete "Sales Workbook"

Så här åstadkommer du allt ovanstående med ett enda kommando – observera att du inte behöver login här:

```
tabcmd delete "Sales Workbook" -s http://tabserver.mycompany.com -u
admin -p mypassword
```
En Tableau Server kan köra flera webbplatser. När en arbetsbok finns på webbplatsen Standard för en server med flera platser behöver du inte ange Standard. Ovanstående kommando räcker. Om kommandot gäller för något på en annan webbplats än Standard måste du dock ange plats-ID för den webbplatsen (se [login](#page-2756-0)). Här är samma kommando för en arbetsbok som finns på webbplatsen West Coast Sales (webbplats-ID wsales):

tabcmd delete "Sales Workbook" -s http://tabserver.mycompany.com -t wsales -u admin -p mypassword

Alternativen  $-s$ ,  $-t$  -u och -p finns bland de globala variablerna för tabcmd, som kan användas med vilket kommando som helst.

Mer information finns i [tabcmd-kommandon.](#page-2670-0)

# Statusmeddelanden och loggar

När ett kommando lyckas returnerar tabcmd statuskoden noll. Ett fullständigt felmeddelande för statuskoder som inte är noll skrivs ut till **stderr**. Dessutom kan informations- eller förloppsmeddelanden skrivas ut till **stdout**.

<span id="page-2670-0"></span>En fullständig logg med namnet **tabcmd.log** som innehåller felsökning, förlopp och felmeddelanden skrivs till <home dir>/.tableau/tabcmd/.

# tabcmd-kommandon

**Obs!** Kommandoradsverktyget tabcmd version 2.0 finns på [Tableau](https://tableau.github.io/tabcmd) tabcmd. Med den här nya versionen kan du köra tabcmd-kommandon på MacOS och Linux och autentisera med personliga åtkomsttoken. Version 2.0 bygger på offentliga slutpunkter i den Python-baserade Tableau Server-klienten. Den här senaste versionen har begränsat stöd för Tableau Server.

Letar du efter Tableau Server för Windows? Se [tabcmd-kommandon](https://help.tableau.com/current/server/sv-se/tabcmd_cmd.htm).

Följande kommandon går att använda med tabcmd-kommandoradsverktyget:

[addusers](#page-2671-0) (till grupp) [createextracts](#page-2675-0) [creategroup](#page-2678-0) [createproject](#page-2681-0) [createsite](#page-2684-0) [createsiteusers](#page-2688-0) [createusers](#page-2694-0) [decryptextracts](#page-2699-0) Ta bort *[arbetsbok-namn](#page-2702-0)* eller *datakälla-namn* [deleteextracts](#page-2705-0) [deletegroup](#page-2709-0)

[deleteproject](#page-2702-0) [deletesite](#page-2715-0) [deletesiteusers](#page-2718-0) [deleteusers](#page-2721-0) [editdomain](#page-2724-0) [editsite](#page-2728-0) [encryptextracts](#page-2732-0) [export](#page-2735-0) [get](#page-2742-0) *url* [initialuser](#page-2747-0) [listdomains](#page-2750-0) [listsites](#page-2753-0) [login](#page-2756-0) [logout](#page-2762-0) [publish](#page-2762-1) [publishsamples](#page-2768-0) [reencryptextracts](#page-2772-0) [refreshextracts](#page-2775-0) [removeusers](#page-2783-0) [reset\\_openid\\_sub](#page-2780-0) [runschedule](#page-2786-0) [set](#page-2789-0) [syncgroup](#page-2792-0) [upgradethumbnails](#page-2796-0) [validateidpmetadata](#page-2800-0) [version](#page-2803-0)

# <span id="page-2671-0"></span>addusers gruppnamn

Lägger till användare i en specifik grupp.

# **Exempel**

tabcmd addusers "Development" --users "users.csv"

### Alternativ

#### --users

Lägger till användare i angiven .  $\cos y$ -fil för den angivna gruppen. Filen bör vara en enkel lista med ett användarnamn per rad. Användarnamn är inte skiftlägeskänsliga. Användarna bör redan vara skapade på Tableau Server.

Mer information finns i [Riktlinjer](#page-837-0) för import av CSV-fil.

# --[no-]complete

När den är inställd på complete kräver detta alternativ att alla rader ska vara giltiga för att det ska gå att göra ändringar. --complete används om inget annat anges.

# Globala alternativ

Följande alternativ används av alla tabcmd-kommandon. Alternativen --server, --user och --password krävs minst en gång för att starta en session. Ett autentiseringstoken lagras så att efterföljande kommandon kan köras utan dessa alternativ. Detta token förblir giltigt i fem minuter efter det senaste kommandot som använde det.

-h, --help

Visar hjälpen för kommandot.

#### -c, --use-certificate

Använd klientcertifikat för att logga in. Krävs när ömsesidig SSL är aktiverad.

Mer information om certifikatkonfiguration finns under följande ämne, beroende på operativsystemet för Tableau Server:

- Windows: [Konfigurera](https://help.tableau.com/current/server/sv-se/ssl_config_mutual.htm) ömsesidig SSL
- Linux: [Konfigurera](https://help.tableau.com/current/server-linux/sv-se/ssl_config_mutual.htm) ömsesidig SSL
- -s, --server

URL för Tableau Server, som krävs minst en gång för att börja sessionen.

-u, --user

Användarnamn för Tableau Server, som krävs minst en gång för att börja sessionen.

-p, --password

Lösenord för Tableau Server, som krävs minst en gång för att börja sessionen.

--password-file

Tillåter lagring av lösenordet i den angivna  $. t \times t$ -filen i stället för i kommandoraden, för ökad säkerhet.

-t, --site

Indikerar att kommandot gäller den plats som har angetts av plats-ID för Tableau Server, omgivet av enkla eller dubbla citattecken. Om du vill ange en standardplats använder du antingen en tom sträng med enkla eller dubbla citattecken (" eller ""), eller så använder du Standard inom dubbla citattecken ("Standard"). Plats-ID är skiftlägeskänsligt när du använder ett cachelagrat autentiseringstoken. Om du inte matchar gemener/versaler kan det hända att du uppmanas att ange ett lösenord även om ditt token är giltigt.

-x, --proxy

Värd: Port

Använder den angivna HTTP-proxyn.

--no-prompt

När detta anges ber kommandot inte om ett lösenord. Om inget giltigt lösenord anges misslyckas kommandot.

--no-proxy

När detta anges används ingen HTTP-proxy.

--no-certcheck

När detta anges validerar inte tabcmd (klienten) serverns SSL-certifikat.

--[no-]cookie

När detta anges sparas sessions-ID vid inloggning, så att efterföljande kommandon inte behöver logga in. Använd prefixet no- om du inte vill att sessions-ID sparas. Som standard sparas sessionen.

--timeout

Väntar det angivna antalet sekunder på att servern ska slutföra bearbetningen av kommandot. Som standard väntar processen till servern svarar.

--

Anger slutet på alternativ på kommandoraden. Du kan använda -- för att tala om för tabcmd att inget som kommer efter -- ska tokas som en alternativinställning, utan i stället kan tolkas som ett värde för kommandot. Detta är användbart om du behöver ange ett värde i kommandot som innehåller ett bindestreck. I följande exempel visas hur du kan använda -- i ett tabcmd-kommando, där -430105/Sheet1 är ett obligatoriskt värde för export-kommandot.

tabcmd export --csv -f "D:\export10.csv" -- -430105/Sheet1

# <span id="page-2675-0"></span>createextracts

Skapar extrakt för en publicerad arbetsbok eller datakälla.

# Alternativ

-d, --datasource

Namnet på måldatakällan för generering av extrakt.

--embedded-datasources

En blankstegsavgränsad lista över inbäddade namn på datakällor i målarbetsboken. Bifoga namn på datakällor med dubbla citattecken om de innehåller blanksteg. Enbart tillgängligt vid skapande av arbetsboksextrakt.

--encrypt

Skapa krypterat extrakt.

--include-all

Inkludera alla inbäddade datakällor i målarbetsboken. Enbart tillgängligt vid skapande av arbetsboksextrakt.

--parent-project-path

Sökvägen för det projekt som är överordnat det projekt som innehåller målresursen. Du måste specificera projektnamnet med -- projekt.

--project

Namnet på projektet som innehåller målresursen. Endast nödvändigt om --arbetsbok eller --datakälla har angetts. Om inte annat anges används standardprojektet "Standard".

-u, -url

Resursens kanoniska namn som den visas i webbadressen.

-w, -workbook

Namnet på målarbetsboken vid generering av extrakt.

## Globala alternativ

Följande alternativ används av alla tabcmd-kommandon. Alternativen --server, --user och --password krävs minst en gång för att starta en session. Ett autentiseringstoken lagras så att efterföljande kommandon kan köras utan dessa alternativ. Detta token förblir giltigt i fem minuter efter det senaste kommandot som använde det.

-h, --help

Visar hjälpen för kommandot.

-c, --use-certificate

Använd klientcertifikat för att logga in. Krävs när ömsesidig SSL är aktiverad.

Mer information om certifikatkonfiguration finns under följande ämne, beroende på operativsystemet för Tableau Server:

- Windows: [Konfigurera](https://help.tableau.com/current/server/sv-se/ssl_config_mutual.htm) ömsesidig SSL
- Linux: [Konfigurera](https://help.tableau.com/current/server-linux/sv-se/ssl_config_mutual.htm) ömsesidig SSL

-s, --server

URL för Tableau Server, som krävs minst en gång för att börja sessionen.

-u, --user

Användarnamn för Tableau Server, som krävs minst en gång för att börja sessionen.

-p, --password

Lösenord för Tableau Server, som krävs minst en gång för att börja sessionen.

--password-file

Tillåter lagring av lösenordet i den angivna  $.txt$ -filen i stället för i kommandoraden, för ökad säkerhet.

-t, --site

Indikerar att kommandot gäller den plats som har angetts av plats-ID för Tableau Server, omgivet av enkla eller dubbla citattecken. Om du vill ange en standardplats använder du antingen en tom sträng med enkla eller dubbla citattecken (" eller ""), eller så använder du Standard inom dubbla citattecken ("Standard"). Plats-ID är skiftlägeskänsligt när du använder ett cachelagrat autentiseringstoken. Om du inte matchar gemener/versaler kan det hända att du uppmanas att ange ett lösenord även om ditt token är giltigt.

-x, --proxy

Värd: Port

Använder den angivna HTTP-proxyn.

--no-prompt

När detta anges ber kommandot inte om ett lösenord. Om inget giltigt lösenord anges misslyckas kommandot.

--no-proxy

När detta anges används ingen HTTP-proxy.

--no-certcheck

När detta anges validerar inte tabcmd (klienten) serverns SSL-certifikat.

--[no-]cookie

När detta anges sparas sessions-ID vid inloggning, så att efterföljande kommandon inte behöver logga in. Använd prefixet no- om du inte vill att sessions-ID sparas. Som standard sparas sessionen.

#### --timeout

Väntar det angivna antalet sekunder på att servern ska slutföra bearbetningen av kommandot. Som standard väntar processen till servern svarar.

--

Anger slutet på alternativ på kommandoraden. Du kan använda -- för att tala om för tabcmd att inget som kommer efter -- ska tokas som en alternativinställning, utan i stället kan tolkas som ett värde för kommandot. Detta är användbart om du behöver ange ett värde i kommandot som innehåller ett bindestreck. I följande exempel visas hur du kan använda -- i ett tabcmd-kommando, där -430105/Sheet1 är ett obligatoriskt värde för export-kommandot.

tabcmd export --csv -f "D:\export10.csv" -- -430105/Sheet1

# <span id="page-2678-0"></span>creategroup gruppnamn

Skapar en grupp. Använd addusers (för lokala grupper) för att lägga till användare efter att gruppen har skapats. Använd syncgroup (för Active Directory-grupper) för att skapa och synkronisera en Tableau Server-grupp med en Active Directory-grupp.

# **Exempel**

tabcmd creategroup "Development"

# Globala alternativ

Följande alternativ används av alla tabcmd-kommandon. Alternativen --server, --user och --password krävs minst en gång för att starta en session. Ett autentiseringstoken lagras så att efterföljande kommandon kan köras utan dessa alternativ. Detta token förblir giltigt i fem minuter efter det senaste kommandot som använde det.

-h, --help

Visar hjälpen för kommandot.

-c, --use-certificate

Använd klientcertifikat för att logga in. Krävs när ömsesidig SSL är aktiverad.

Mer information om certifikatkonfiguration finns under följande ämne, beroende på operativsystemet för Tableau Server:

- Windows: [Konfigurera](https://help.tableau.com/current/server/sv-se/ssl_config_mutual.htm) ömsesidig SSL
- Linux: [Konfigurera](https://help.tableau.com/current/server-linux/sv-se/ssl_config_mutual.htm) ömsesidig SSL

#### -s, --server

URL för Tableau Server, som krävs minst en gång för att börja sessionen.

-u, --user

Användarnamn för Tableau Server, som krävs minst en gång för att börja sessionen.

-p, --password

Lösenord för Tableau Server, som krävs minst en gång för att börja sessionen.

--password-file

Tillåter lagring av lösenordet i den angivna .txt-filen i stället för i kommandoraden, för ökad säkerhet.

-t, --site

Indikerar att kommandot gäller den plats som har angetts av plats-ID för Tableau Server, omgivet av enkla eller dubbla citattecken. Om du vill ange en standardplats använder du antingen en tom sträng med enkla eller dubbla citattecken (" eller ""), eller så använder du Standard inom dubbla citattecken ("Standard"). Plats-ID är skiftlägeskänsligt när du använder ett cachelagrat autentiseringstoken. Om du inte matchar gemener/versaler kan det hända att du uppmanas att ange ett lösenord även om ditt token är giltigt.

-x, --proxy

Värd: Port

Använder den angivna HTTP-proxyn.

--no-prompt

När detta anges ber kommandot inte om ett lösenord. Om inget giltigt lösenord anges misslyckas kommandot.

--no-proxy

När detta anges används ingen HTTP-proxy.

--no-certcheck

När detta anges validerar inte tabcmd (klienten) serverns SSL-certifikat.

--[no-]cookie

När detta anges sparas sessions-ID vid inloggning, så att efterföljande kommandon inte behöver logga in. Använd prefixet no- om du inte vill att sessions-ID sparas. Som standard sparas sessionen.

--timeout

Väntar det angivna antalet sekunder på att servern ska slutföra bearbetningen av kommandot. Som standard väntar processen till servern svarar.

--

Anger slutet på alternativ på kommandoraden. Du kan använda -- för att tala om för tabcmd att inget som kommer efter -- ska tokas som en alternativinställning, utan i stället kan tolkas som ett värde för kommandot. Detta är användbart om du behöver ange ett värde i kommandot som innehåller ett bindestreck. I följande exempel visas hur du kan använda -- i ett tabcmd-kommando, där -430105/Sheet1 är ett obligatoriskt värde för export-kommandot.

tabcmd export --csv -f "D:\export10.csv" -- -430105/Sheet1

# <span id="page-2681-0"></span>createproject projektnamn

#### Skapar ett projekt.

# **Exempel**

```
tabcmd createproject -n "Quarterly_Reports" -d "Workbooks showing
quarterly sales reports."
```
## Alternativ

 $-n,$  --name

Anger namnet på projektet som du vill skapa.

--parent-project-path

Anger namnet på det överordnade projektet för det kapslade projektet enligt alternativet -n. Till exempel, om du vill ange ett projekt med namnet "Nested" i ett "Main"-projekt använder du följande syntax: --parent-project-path "Main" -n "Nested".

-d, --description

Anger en beskrivning av projektet.

## Globala alternativ

Följande alternativ används av alla tabcmd-kommandon. Alternativen --server, --user och --password krävs minst en gång för att starta en session. Ett autentiseringstoken lagras så att efterföljande kommandon kan köras utan dessa alternativ. Detta token förblir giltigt i fem minuter efter det senaste kommandot som använde det.

-h, --help

Visar hjälpen för kommandot.

#### -c, --use-certificate

Använd klientcertifikat för att logga in. Krävs när ömsesidig SSL är aktiverad.

Mer information om certifikatkonfiguration finns under följande ämne, beroende på operativsystemet för Tableau Server:

- Windows: [Konfigurera](https://help.tableau.com/current/server/sv-se/ssl_config_mutual.htm) ömsesidig SSL
- Linux: [Konfigurera](https://help.tableau.com/current/server-linux/sv-se/ssl_config_mutual.htm) ömsesidig SSL

-s, --server

URL för Tableau Server, som krävs minst en gång för att börja sessionen.

-u, --user

Användarnamn för Tableau Server, som krävs minst en gång för att börja sessionen.

-p, --password

Lösenord för Tableau Server, som krävs minst en gång för att börja sessionen.

--password-file

Tillåter lagring av lösenordet i den angivna  $.txt$ -filen i stället för i kommandoraden, för ökad säkerhet.

-t, --site

Indikerar att kommandot gäller den plats som har angetts av plats-ID för Tableau Server, omgivet av enkla eller dubbla citattecken. Om du vill ange en standardplats använder du antingen en tom sträng med enkla eller dubbla citattecken (" eller ""), eller så använder du Standard inom dubbla citattecken ("Standard"). Plats-ID är skiftlägeskänsligt när du använder ett cachelagrat autentiseringstoken. Om du inte matchar gemener/versaler kan det hända att du uppmanas att ange ett lösenord även om ditt token är giltigt.

-x, --proxy

Värd: Port

Använder den angivna HTTP-proxyn.

--no-prompt

När detta anges ber kommandot inte om ett lösenord. Om inget giltigt lösenord anges misslyckas kommandot.

--no-proxy

När detta anges används ingen HTTP-proxy.

--no-certcheck

När detta anges validerar inte tabcmd (klienten) serverns SSL-certifikat.

--[no-]cookie

När detta anges sparas sessions-ID vid inloggning, så att efterföljande kommandon inte behöver logga in. Använd prefixet no- om du inte vill att sessions-ID sparas. Som standard sparas sessionen.

#### --timeout

Väntar det angivna antalet sekunder på att servern ska slutföra bearbetningen av kommandot. Som standard väntar processen till servern svarar.

--

Anger slutet på alternativ på kommandoraden. Du kan använda -- för att tala om för tabcmd att inget som kommer efter -- ska tokas som en alternativinställning, utan i stället kan tolkas som ett värde för kommandot. Detta är användbart om du behöver ange ett värde i kommandot som innehåller ett bindestreck. I följande exempel visas hur du kan använda -- i ett tabcmd-kommando, där -430105/Sheet1 är ett obligatoriskt värde för export-kommandot.

tabcmd export --csv -f "D:\export10.csv" -- -430105/Sheet1

# <span id="page-2684-0"></span>createsite platsnamn

Skapar en plats.

#### **Exempel**

Skapar en plats med namnet West Coast Sales. Ett plats-ID för WestCoastSales skapas automatiskt och ingen lagringskvotsgräns gäller för platsen. Det är även möjligt för platsadministratörer att lägga till och ta bort användare:

```
tabcmd createsite "West Coast Sales"
```
Skapar en plats med namnet West Coast Sales med ett plats-ID för wsales:

tabcmd createsite "West Coast Sales" -r "wsales"

## Förhindra platsadministratörer från att lägga till användare på platsen:

tabcmd createsite "West Coast Sales" --no-site-mode

Ange lagringskvot, i MB:

tabcmd createsite "West Coast Sales" --storage-quota 100

## Alternativ

-r, --url

Används i URL-adresser för att ange webbplatsen. Är inte detsamma som platsnamn.

--user-quota

Maximalt antal användare som kan läggas till på platsen.

--[no-]site-mode

Välj om platsadministratörer ska kunna lägga till eller ta bort användare på platsen.

--storage-quota

I MB, antalet arbetsböcker, extrakt och datakällor som kan lagras på platsen.

--extract-encryption-mode

platsens extraktkrypteringsläge kan verkställas, aktiveras eller inaktiveras. Mer information finns i [Extraktkryptering](#page-1874-0) vid vila.

--run-now-enabled

Tillåt eller neka användare att köra extraktuppdateringar, flöden eller scheman manuellt. Sant för att tillåta användare att köra uppgifter manuellt eller falskt för att hindra användare från att köra uppgifter manuellt. Mer information finns i [Serverinställningar](#page-2333-0) (allmänna och anpassade).

#### Globala alternativ

Följande alternativ används av alla tabcmd-kommandon. Alternativen --server, --user och --password krävs minst en gång för att starta en session. Ett autentiseringstoken lagras så att efterföljande kommandon kan köras utan dessa alternativ. Detta token förblir giltigt i fem minuter efter det senaste kommandot som använde det.

-h, --help

Visar hjälpen för kommandot.

-c, --use-certificate

Använd klientcertifikat för att logga in. Krävs när ömsesidig SSL är aktiverad.

Mer information om certifikatkonfiguration finns under följande ämne, beroende på operativsystemet för Tableau Server:

- Windows: [Konfigurera](https://help.tableau.com/current/server/sv-se/ssl_config_mutual.htm) ömsesidig SSL
- Linux: [Konfigurera](https://help.tableau.com/current/server-linux/sv-se/ssl_config_mutual.htm) ömsesidig SSL
- -s, --server

URL för Tableau Server, som krävs minst en gång för att börja sessionen.

-u, --user

Användarnamn för Tableau Server, som krävs minst en gång för att börja sessionen.

-p, --password

Lösenord för Tableau Server, som krävs minst en gång för att börja sessionen.

--password-file

Tillåter lagring av lösenordet i den angivna  $.txt$ -filen i stället för i kommandoraden, för ökad säkerhet.

-t, --site

Indikerar att kommandot gäller den plats som har angetts av plats-ID för Tableau Server, omgivet av enkla eller dubbla citattecken. Om du vill ange en standardplats använder du antingen en tom sträng med enkla eller dubbla citattecken (" eller ""), eller så använder du Standard inom dubbla citattecken ("Standard"). Plats-ID är skiftlägeskänsligt när du använder ett cachelagrat autentiseringstoken. Om du inte matchar gemener/versaler kan det hända att du uppmanas att ange ett lösenord även om ditt token är giltigt.

-x, --proxy

Värd: Port

Använder den angivna HTTP-proxyn.

--no-prompt

När detta anges ber kommandot inte om ett lösenord. Om inget giltigt lösenord anges misslyckas kommandot.

--no-proxy

När detta anges används ingen HTTP-proxy.

--no-certcheck

När detta anges validerar inte tabcmd (klienten) serverns SSL-certifikat.

--[no-]cookie

När detta anges sparas sessions-ID vid inloggning, så att efterföljande kommandon inte behöver logga in. Använd prefixet no- om du inte vill att sessions-ID sparas. Som standard sparas sessionen.

--timeout

Väntar det angivna antalet sekunder på att servern ska slutföra bearbetningen av kommandot. Som standard väntar processen till servern svarar.

 $- -$ 

Anger slutet på alternativ på kommandoraden. Du kan använda -- för att tala om för tabcmd att inget som kommer efter -- ska tokas som en alternativinställning, utan i stället kan tolkas som ett värde för kommandot. Detta är användbart om du behöver ange ett värde i kommandot som innehåller ett bindestreck. I följande exempel visas hur du kan använda -- i ett tabcmd-kommando, där -430105/Sheet1 är ett obligatoriskt värde för export-kommandot.

tabcmd export --csv -f "D:\export10.csv" -- -430105/Sheet1

# <span id="page-2688-0"></span>createsiteusers filnamn.csv

Lägger till användare på platsen baserat på den angivna informationen i filen med de kommaseparerade värdena (CSV). Om användaren inte redan finns på servern skapar det här kommandot användaren innan samma användare läggs till på platsen.

CSV-filen måste innehålla ett eller flera användarnamn och kan även innehålla (för varje användare) ett lösenord, fullständigt namn, licenstyp, administratörsnivå, utgivare (ja/nej) och e-postadress. Se [Riktlinjer](#page-837-0) för import av CSV-fil för mer information om formatet på CSV-filen.

Som ett alternativ till att inkludera administratörsnivån och utgivarbehörigheter i CSV-filen kan du skicka information om åtkomstnivå genom att inkludera alternativet --role. Ange sedan den platsroll du vill tilldela användare som anges i CSV-filen.

Som standard läggs användarna till på den plats som du är inloggad på. Om du vill lägga till användare på en annan plats inkluderar du det globala alternativet --site och ange platsen i fråga. (Du måste ha behörighet att skapa användare på den plats du anger).

Om servern omfattar flera platser går det inte att lägga till serveradministratörer (systemadministratörer) med kommandot createsiteusers. Använd createusers i stället. Kommandot returnerar ett fel om du anger platsrollen ServerAdministrator för alternativet --role. Om CSV-filen har System som administratörsvärde kommer detta värde att ignoreras och användaren tilldelas licenstypen Unlicensed.

Om servern endast har en plats (standardplatsen) går det att ange system som administratörsvärde för användaren och även tilldela platsrollen ServerAdministrator med alternativet --role om du vill göra alla användare i CSV-filen till serveradministratörer.

Som standard skapas användare via en synkron åtgärd (väntar in att alla åtgärder slutförs innan nästa steg) vid användning av det här kommandot. Använd alternativet  $-$ no-wait för att ange en asynkron åtgärd.

#### Lokal autentisering

Om servern är konfigurerad för att använda lokal autentisering används informationen i CSVfilen för att skapa användare.

# Active Directory-autentisering

Om servern är konfigurerad för att använda Active Directory-autentisering importeras användarinformationen från Active Directory och information om lösenord och användarnamn i CSV-filen ignoreras. Om en användare dessutom är specificerad i CSV-filen, men ingen motsvarande användare finns i Active Directory, läggs användaren inte till i Tableau Server. För Active Directory-användare måste du inkludera domänen som en del av

användarnamnet. Detta då användarnamnet inte kan garanteras vara unikt på alla domäner. Du kan ange detta som antingen domain\username eller username@domain.com. Vi rekommenderar dock att du använder formatet domain\username. Se [Användarhantering](#page-307-0) i driftsättningar med externa [identitetsregister](#page-307-0) för mer information.

#### **Exempel**

tabcmd createsiteusers "users.csv" --role "Explorer"

#### Alternativ

--admin-type

Inaktuellt. Använd alternativet --role i stället.

#### --auth-type

Ställer in autentiseringstypen (Local eller SAML) för samtliga användare i .csv. Om inget anges är standard Local.

Obs! Du måste konfigurera platsen för platsspecifik SAML i Tableau Serverinställningarna för att använda SAML-autentisering. Mer information finns i [Konfigurera](#page-1574-0) [platsspecifik](#page-1574-0) SAML.

--[no-]complete

Inaktuellt. Standardfelbeteende: Om det finns fler än 3 fel inom ett tioradigt intervall misslyckas kommandot.

--no-publisher

Inaktuellt. Använd alternativet --role i stället.

--nowait

Vänta inte på att asynkrona jobb ska slutföras.

--publisher

Inaktuellt. Använd alternativet --role i stället.

--role

Anger en platsroll för alla användare i .csv-filen. När du vill tilldela platsroller med alternativet --roll ska du skapa en separat CSV-fil för varje platsroll.

```
Följande värden är giltiga: ServerAdministrator,
SiteAdministratorCreator, SiteAdministratorExplorer,
SiteAdministrator, Creator, ExplorerCanPublish, Publisher, Explorer,
Interactor, Viewer och Unlicensed.
```
Standard för nya användare är Unlicensed och Ej ändrade för befintliga användare. Om du har en användarbaserad serverinstallation och om kommandot createsiteusers skapar en ny användare men du redan har nått gränsen för antalet licenser för dina användare, läggs användare till som ej licensierade användare.

Obs! Om du vill tilldela platsrollen ServerAdministrator på en Tableau Server för flera platser med alternativet --role använder du kommandot [createusers](#createusers) i stället för createsiteusers.

--silent-progress

Visa inte förloppsmeddelanden för kommandot.

#### Globala alternativ

Följande alternativ används av alla tabcmd-kommandon. Alternativen --server, --user och --password krävs minst en gång för att starta en session. Ett autentiseringstoken lagras så att efterföljande kommandon kan köras utan dessa alternativ. Detta token förblir giltigt i fem minuter efter det senaste kommandot som använde det.

-h, --help

Visar hjälpen för kommandot.

-c, --use-certificate

Använd klientcertifikat för att logga in. Krävs när ömsesidig SSL är aktiverad.

Mer information om certifikatkonfiguration finns under följande ämne, beroende på operativsystemet för Tableau Server:

- Windows: [Konfigurera](https://help.tableau.com/current/server/sv-se/ssl_config_mutual.htm) ömsesidig SSL
- Linux: [Konfigurera](https://help.tableau.com/current/server-linux/sv-se/ssl_config_mutual.htm) ömsesidig SSL

-s, --server

URL för Tableau Server, som krävs minst en gång för att börja sessionen.

-u, --user

Användarnamn för Tableau Server, som krävs minst en gång för att börja sessionen.

-p, --password

Lösenord för Tableau Server, som krävs minst en gång för att börja sessionen.

--password-file

Tillåter lagring av lösenordet i den angivna . $txt$ -filen i stället för i kommandoraden, för ökad säkerhet.

-t, --site

Indikerar att kommandot gäller den plats som har angetts av plats-ID för Tableau Server, omgivet av enkla eller dubbla citattecken. Om du vill ange en standardplats använder du antingen en tom sträng med enkla eller dubbla citattecken (" eller ""), eller så använder du Standard inom dubbla citattecken ("Standard"). Plats-ID är skiftlägeskänsligt när du använder ett cachelagrat autentiseringstoken. Om du inte matchar gemener/versaler kan det hända att du uppmanas att ange ett lösenord även om ditt token är giltigt.

-x, --proxy

Värd: Port

Använder den angivna HTTP-proxyn.

--no-prompt

När detta anges ber kommandot inte om ett lösenord. Om inget giltigt lösenord anges misslyckas kommandot.

--no-proxy

När detta anges används ingen HTTP-proxy.

--no-certcheck

När detta anges validerar inte tabcmd (klienten) serverns SSL-certifikat.

--[no-]cookie

När detta anges sparas sessions-ID vid inloggning, så att efterföljande kommandon inte behöver logga in. Använd prefixet no- om du inte vill att sessions-ID sparas. Som standard sparas sessionen.

--timeout

Väntar det angivna antalet sekunder på att servern ska slutföra bearbetningen av kommandot. Som standard väntar processen till servern svarar.

--

Anger slutet på alternativ på kommandoraden. Du kan använda -- för att tala om för tabcmd att inget som kommer efter -- ska tokas som en alternativinställning, utan i stället kan tolkas som ett värde för kommandot. Detta är användbart om du behöver ange ett värde i kommandot som innehåller ett bindestreck. I följande exempel visas hur du kan använda -- i ett tabcmd-kommando, där -430105/Sheet1 är ett obligatoriskt värde för export-kommandot.

tabcmd export --csv -f "D:\export10.csv" -- -430105/Sheet1

# <span id="page-2694-0"></span>createusers filenamn.csv

Skapa användare i Tableau Server baserat på den angivna informationen i filen med de kommaseparerade värdena (CSV).

CSV-filen måste innehålla ett eller flera användarnamn och kan även innehålla (för varje användare) ett lösenord, fullständigt namn, licenstyp, administratörsnivå, utgivare (ja/nej) och e-postadress. Se [Riktlinjer](#page-837-0) för import av CSV-fil för mer information om formatet på CSV-filen.

Som ett alternativ till att inkludera administratörsnivån och utgivarbehörigheter i CSV-filen kan du skicka information om åtkomstnivå genom att inkludera alternativet --role. Ange sedan den platsroll du vill tilldela användare som anges i CSV-filen.

Om servern endast har en plats (standardplatsen) skapas användaren och läggs till på platsen. Om servern omfattar flera platser skapas användaren, men läggs inte till på någon plats. Använd [createsiteusers](#createsiteusers) för att lägga till användare på en plats.

Om du har en användarbaserad serverinstallation och om kommandot skapar en ny användare men du redan har nått gränsen för antalet licenser för dina användare, läggs användaren till som en ej licensierad användare.

#### Lokal autentisering

Om servern är konfigurerad för att använda lokal autentisering används informationen i CSVfilen för att skapa användare.

# Active Directory-autentisering

Om servern är konfigurerad för att använda Active Directory-autentisering importeras användarinformationen från Active Directory och information om lösenord och användarnamn i CSV-filen ignoreras. Om en användare dessutom är specificerad i CSV-filen, men ingen motsvarande användare finns i Active Directory, läggs användaren inte till i Tableau Server. För Active Directory-användare måste du inkludera domänen som en del av användarnamnet. Detta då användarnamnet inte kan garanteras vara unikt på alla domäner. Du kan ange detta som antingen domain\username eller username@domain.com. Vi rekommenderar dock att du använder formatet domain\username. Se [Användarhantering](#page-307-0) i driftsättningar med externa [identitetsregister](#page-307-0) för mer information.

## **Exempel**

tabcmd createusers "users.csv" --role "ServerAdministrator"

tabcmd createusers "users.csv"

#### Alternativ

#### --admin-type

Inaktuellt. Använd alternativet --role i stället.

--[no-]complete

Inaktuellt. Standardfelbeteende: Om det finns fler än 3 fel inom ett tioradigt intervall misslyckas kommandot.

--no-publisher

Inaktuellt. Använd alternativet --role i stället.

--nowait

Vänta inte på att asynkrona jobb ska slutföras.

--publisher

Inaktuellt. Använd alternativet --role i stället.

-r, --role

Anger en platsroll för alla användare i .csv-filen. När du vill tilldela platsroller med alternativet --roll ska du skapa en separat CSV-fil för varje platsroll.

Följande värden är giltiga: ServerAdministrator, SiteAdministratorCreator, SiteAdministratorExplorer, SiteAdministrator, Creator, ExplorerCanPublish, Publisher, Explorer, Interactor, Viewer och Unlicensed.

På en server med flera platser tilldelas användaren ingen plats med det här kommandot. I och med detta går det bara att tilldela platsrollerna ServerAdministrator och Unlicensed med detta kommando. Om du anger en annan platsroll tilldelar kommandot rollen Unlicensed.

På en server med bara en plats skapas användaren och läggs till på standardplatsen med den roll du anger.

Om du har en användarbaserad serverinstallation och om kommandot skapar en ny användare men du redan har nått gränsen för antalet licenser för dina användare, läggs användaren till som en ej licensierad användare.

#### --silent-progress

Visa inte förloppsmeddelanden för kommandot.

#### Globala alternativ

Följande alternativ används av alla tabcmd-kommandon. Alternativen --server, --user och --password krävs minst en gång för att starta en session. Ett autentiseringstoken lagras så att efterföljande kommandon kan köras utan dessa alternativ. Detta token förblir giltigt i fem minuter efter det senaste kommandot som använde det.

-h, --help

Visar hjälpen för kommandot.

# -c, --use-certificate

Använd klientcertifikat för att logga in. Krävs när ömsesidig SSL är aktiverad.

Mer information om certifikatkonfiguration finns under följande ämne, beroende på operativsystemet för Tableau Server:

- Windows: [Konfigurera](https://help.tableau.com/current/server/sv-se/ssl_config_mutual.htm) ömsesidig SSL
- Linux: [Konfigurera](https://help.tableau.com/current/server-linux/sv-se/ssl_config_mutual.htm) ömsesidig SSL
- -s, --server

URL för Tableau Server, som krävs minst en gång för att börja sessionen.

-u, --user

Användarnamn för Tableau Server, som krävs minst en gång för att börja sessionen.

Lösenord för Tableau Server, som krävs minst en gång för att börja sessionen.

--password-file

Tillåter lagring av lösenordet i den angivna  $. t \times t$ -filen i stället för i kommandoraden, för ökad säkerhet.

-t, --site

<sup>-</sup>p, --password

Indikerar att kommandot gäller den plats som har angetts av plats-ID för Tableau Server, omgivet av enkla eller dubbla citattecken. Om du vill ange en standardplats använder du antingen en tom sträng med enkla eller dubbla citattecken (" eller ""), eller så använder du Standard inom dubbla citattecken ("Standard"). Plats-ID är skiftlägeskänsligt när du använder ett cachelagrat autentiseringstoken. Om du inte matchar gemener/versaler kan det hända att du uppmanas att ange ett lösenord även om ditt token är giltigt.

-x, --proxy

Värd: Port

Använder den angivna HTTP-proxyn.

--no-prompt

När detta anges ber kommandot inte om ett lösenord. Om inget giltigt lösenord anges misslyckas kommandot.

--no-proxy

När detta anges används ingen HTTP-proxy.

--no-certcheck

När detta anges validerar inte tabcmd (klienten) serverns SSL-certifikat.

--[no-]cookie

När detta anges sparas sessions-ID vid inloggning, så att efterföljande kommandon inte behöver logga in. Använd prefixet no- om du inte vill att sessions-ID sparas. Som standard sparas sessionen.

--timeout

Väntar det angivna antalet sekunder på att servern ska slutföra bearbetningen av kommandot. Som standard väntar processen till servern svarar.

--

Anger slutet på alternativ på kommandoraden. Du kan använda -- för att tala om för tabcmd att inget som kommer efter -- ska tokas som en alternativinställning, utan i stället kan tolkas som ett värde för kommandot. Detta är användbart om du behöver ange ett värde i kommandot som innehåller ett bindestreck. I följande exempel visas hur du kan använda -- i ett tabcmd-kommando, där -430105/Sheet1 är ett obligatoriskt värde för export-kommandot.

tabcmd export --csv -f "D:\export10.csv" -- -430105/Sheet1

# <span id="page-2699-0"></span>decryptextracts

Dekryptera alla extrakt på en plats. Om ingen plats anges dekrypteras extrakten på standardplatsen. Mer information finns i [Extraktkryptering](#page-1874-0) vid vila.

Beroende på antalet och storleken på extrakt kan den här åtgärden använda betydande serverresurser. Överväg att köra det här kommandot utanför normal arbetstid.

# **Exempel**

tabcmd decryptextracts "West Coast Sales"

# Globala alternativ

Följande alternativ används av alla tabcmd-kommandon. Alternativen --server, --user och --password krävs minst en gång för att starta en session. Ett autentiseringstoken lagras så att efterföljande kommandon kan köras utan dessa alternativ. Detta token förblir giltigt i fem minuter efter det senaste kommandot som använde det.
-h, --help

Visar hjälpen för kommandot.

-c, --use-certificate

Använd klientcertifikat för att logga in. Krävs när ömsesidig SSL är aktiverad.

Mer information om certifikatkonfiguration finns under följande ämne, beroende på operativsystemet för Tableau Server:

- Windows: [Konfigurera](https://help.tableau.com/current/server/sv-se/ssl_config_mutual.htm) ömsesidig SSL
- Linux: [Konfigurera](https://help.tableau.com/current/server-linux/sv-se/ssl_config_mutual.htm) ömsesidig SSL

-s, --server

URL för Tableau Server, som krävs minst en gång för att börja sessionen.

-u, --user

Användarnamn för Tableau Server, som krävs minst en gång för att börja sessionen.

-p, --password

Lösenord för Tableau Server, som krävs minst en gång för att börja sessionen.

--password-file

Tillåter lagring av lösenordet i den angivna . $txt$ -filen i stället för i kommandoraden, för ökad säkerhet.

-t, --site

Indikerar att kommandot gäller den plats som har angetts av plats-ID för Tableau Server, omgivet av enkla eller dubbla citattecken. Om du vill ange en standardplats använder du antingen en tom sträng med enkla eller dubbla citattecken (" eller ""), eller så använder du Standard inom dubbla citattecken ("Standard"). Plats-ID är skiftlägeskänsligt när du använder ett cachelagrat autentiseringstoken. Om du inte matchar gemener/versaler kan det hända att du uppmanas att ange ett lösenord även om ditt token är giltigt.

-x, --proxy

Värd: Port

Använder den angivna HTTP-proxyn.

--no-prompt

När detta anges ber kommandot inte om ett lösenord. Om inget giltigt lösenord anges misslyckas kommandot.

--no-proxy

När detta anges används ingen HTTP-proxy.

--no-certcheck

När detta anges validerar inte tabcmd (klienten) serverns SSL-certifikat.

--[no-]cookie

När detta anges sparas sessions-ID vid inloggning, så att efterföljande kommandon inte behöver logga in. Använd prefixet no- om du inte vill att sessions-ID sparas. Som standard sparas sessionen.

--timeout

Väntar det angivna antalet sekunder på att servern ska slutföra bearbetningen av kommandot. Som standard väntar processen till servern svarar.

 $-$ 

Anger slutet på alternativ på kommandoraden. Du kan använda -- för att tala om för tabcmd att inget som kommer efter -- ska tokas som en alternativinställning, utan i stället kan tolkas som ett värde för kommandot. Detta är användbart om du behöver ange ett värde i kommandot som innehåller ett bindestreck. I följande exempel visas hur du kan använda -- i ett tabcmd-kommando, där -430105/Sheet1 är ett obligatoriskt värde för export-kommandot.

tabcmd export --csv -f "D:\export10.csv" -- -430105/Sheet1

# Ta bort arbetsbok-namn eller datakälla-namn

Tar bort den angivna arbetsboken eller en datakälla från servern.

Kommandot använder det namn på arbetsboken eller datakällan som visas på servern, inte det publicerade filnamnet.

#### **Exempel**

tabcmd delete "Sales Analysis"

#### Alternativ

-r, --project

Namnet på projektet som innehåller den arbetsbok eller datakälla som ska tas bort. Om detta inte är angivet antar programmet att du vill använda standardprojektet.

--parent-project-path

Anger namnet på det överordnade projektet för det kapslade projektet enligt alternativet -r. Till exempel, om du vill ange ett projekt med namnet "Nested" i ett "Main"-projekt använder du följande syntax: --parent-project-path "Main" -r "Nested".

--workbook

Namnet på den arbetsbok som ska tas bort.

--datasource

Namnet på den datakälla som ska tas bort.

## Globala alternativ

Följande alternativ används av alla tabcmd-kommandon. Alternativen --server, --user och --password krävs minst en gång för att starta en session. Ett autentiseringstoken lagras så att efterföljande kommandon kan köras utan dessa alternativ. Detta token förblir giltigt i fem minuter efter det senaste kommandot som använde det.

-h, --help

Visar hjälpen för kommandot.

-c, --use-certificate

Använd klientcertifikat för att logga in. Krävs när ömsesidig SSL är aktiverad.

Mer information om certifikatkonfiguration finns under följande ämne, beroende på operativsystemet för Tableau Server:

- Windows: [Konfigurera](https://help.tableau.com/current/server/sv-se/ssl_config_mutual.htm) ömsesidig SSL
- Linux: [Konfigurera](https://help.tableau.com/current/server-linux/sv-se/ssl_config_mutual.htm) ömsesidig SSL

-s, --server

URL för Tableau Server, som krävs minst en gång för att börja sessionen.

-u, --user

Användarnamn för Tableau Server, som krävs minst en gång för att börja sessionen.

-p, --password

Lösenord för Tableau Server, som krävs minst en gång för att börja sessionen.

--password-file

Tillåter lagring av lösenordet i den angivna,  $txtxt$ -filen i stället för i kommandoraden, för ökad säkerhet.

-t, --site

Indikerar att kommandot gäller den plats som har angetts av plats-ID för Tableau Server, omgivet av enkla eller dubbla citattecken. Om du vill ange en standardplats använder du antingen en tom sträng med enkla eller dubbla citattecken (" eller ""), eller så använder du Standard inom dubbla citattecken ("Standard"). Plats-ID är skiftlägeskänsligt när du använder ett cachelagrat autentiseringstoken. Om du inte matchar gemener/versaler kan det hända att du uppmanas att ange ett lösenord även om ditt token är giltigt.

-x, --proxy

Värd: Port

Använder den angivna HTTP-proxyn.

--no-prompt

När detta anges ber kommandot inte om ett lösenord. Om inget giltigt lösenord anges misslyckas kommandot.

--no-proxy

När detta anges används ingen HTTP-proxy.

--no-certcheck

När detta anges validerar inte tabcmd (klienten) serverns SSL-certifikat.

--[no-]cookie

När detta anges sparas sessions-ID vid inloggning, så att efterföljande kommandon inte behöver logga in. Använd prefixet no- om du inte vill att sessions-ID sparas. Som standard sparas sessionen.

--timeout

Väntar det angivna antalet sekunder på att servern ska slutföra bearbetningen av kommandot. Som standard väntar processen till servern svarar.

--

Anger slutet på alternativ på kommandoraden. Du kan använda -- för att tala om för tabcmd att inget som kommer efter -- ska tokas som en alternativinställning, utan i stället kan tolkas som ett värde för kommandot. Detta är användbart om du behöver ange ett värde i kommandot som innehåller ett bindestreck. I följande exempel visas hur du kan använda -- i ett tabcmd-kommando, där -430105/Sheet1 är ett obligatoriskt värde för export-kommandot.

tabcmd export --csv -f "D:\export10.csv" -- -430105/Sheet1

# deleteextracts

Tar bort extrakt för en publicerad arbetsbok eller datakälla.

# Alternativ

-d, --datasource

Namnet på måldatakällan för borttagande av extrakt.

--embedded-datasources

En blankstegsavgränsad lista över inbäddade namn på datakällor i målarbetsboken. Bifoga namn på datakällor med dubbla citattecken om de innehåller blanksteg. Enbart

tillgängligt vid borttagning av arbetsboksextrakt.

--encrypt

Skapa krypterat extrakt.

## --include-all

Inkludera alla inbäddade datakällor i målarbetsboken.

# --parent-project-path

Sökvägen för det projekt som är överordnat det projekt som innehåller målresursen. Du måste specificera projektnamnet med -- projekt.

## --project

Namnet på projektet som innehåller målresursen. Endast nödvändigt om --arbetsbok eller --datakälla har angetts. Om inte annat anges används standardprojektet "Standard".

-u, -url

Resursens kanoniska namn som den visas i webbadressen.

#### -w, -workbook

Namnet på målarbetsboken vid borttagning av extrakt.

# Globala alternativ

Följande alternativ används av alla tabcmd-kommandon. Alternativen --server, --user och --password krävs minst en gång för att starta en session. Ett autentiseringstoken lagras så att efterföljande kommandon kan köras utan dessa alternativ. Detta token förblir giltigt i fem minuter efter det senaste kommandot som använde det.

-h, --help

Visar hjälpen för kommandot.

# -c, --use-certificate

Använd klientcertifikat för att logga in. Krävs när ömsesidig SSL är aktiverad.

Mer information om certifikatkonfiguration finns under följande ämne, beroende på operativsystemet för Tableau Server:

- Windows: [Konfigurera](https://help.tableau.com/current/server/sv-se/ssl_config_mutual.htm) ömsesidig SSL
- Linux: [Konfigurera](https://help.tableau.com/current/server-linux/sv-se/ssl_config_mutual.htm) ömsesidig SSL
- -s, --server

URL för Tableau Server, som krävs minst en gång för att börja sessionen.

-u, --user

Användarnamn för Tableau Server, som krävs minst en gång för att börja sessionen.

Lösenord för Tableau Server, som krävs minst en gång för att börja sessionen.

--password-file

Tillåter lagring av lösenordet i den angivna  $. t \times t$ -filen i stället för i kommandoraden, för ökad säkerhet.

-t, --site

<sup>-</sup>p, --password

Indikerar att kommandot gäller den plats som har angetts av plats-ID för Tableau Server, omgivet av enkla eller dubbla citattecken. Om du vill ange en standardplats använder du antingen en tom sträng med enkla eller dubbla citattecken (" eller ""), eller så använder du Standard inom dubbla citattecken ("Standard"). Plats-ID är skiftlägeskänsligt när du använder ett cachelagrat autentiseringstoken. Om du inte matchar gemener/versaler kan det hända att du uppmanas att ange ett lösenord även om ditt token är giltigt.

-x, --proxy

Värd: Port

Använder den angivna HTTP-proxyn.

--no-prompt

När detta anges ber kommandot inte om ett lösenord. Om inget giltigt lösenord anges misslyckas kommandot.

--no-proxy

När detta anges används ingen HTTP-proxy.

--no-certcheck

När detta anges validerar inte tabcmd (klienten) serverns SSL-certifikat.

--[no-]cookie

När detta anges sparas sessions-ID vid inloggning, så att efterföljande kommandon inte behöver logga in. Använd prefixet no- om du inte vill att sessions-ID sparas. Som standard sparas sessionen.

--timeout

Väntar det angivna antalet sekunder på att servern ska slutföra bearbetningen av kommandot. Som standard väntar processen till servern svarar.

 $- -$ 

Anger slutet på alternativ på kommandoraden. Du kan använda -- för att tala om för tabcmd att inget som kommer efter -- ska tokas som en alternativinställning, utan i stället kan tolkas som ett värde för kommandot. Detta är användbart om du behöver ange ett värde i kommandot som innehåller ett bindestreck. I följande exempel visas hur du kan använda -- i ett tabcmd-kommando, där -430105/Sheet1 är ett obligatoriskt värde för export-kommandot.

tabcmd export --csv -f "D:\export10.csv" -- -430105/Sheet1

# deletegroup gruppnamn

Tar bort angiven grupp från servern.

## **Exempel**

tabcmd deletegroup "Development"

## Globala alternativ

Följande alternativ används av alla tabcmd-kommandon. Alternativen --server, --user och --password krävs minst en gång för att starta en session. Ett autentiseringstoken lagras så att efterföljande kommandon kan köras utan dessa alternativ. Detta token förblir giltigt i fem minuter efter det senaste kommandot som använde det.

-h, --help

Visar hjälpen för kommandot.

-c, --use-certificate

Använd klientcertifikat för att logga in. Krävs när ömsesidig SSL är aktiverad.

Mer information om certifikatkonfiguration finns under följande ämne, beroende på operativsystemet för Tableau Server:

- Windows: [Konfigurera](https://help.tableau.com/current/server/sv-se/ssl_config_mutual.htm) ömsesidig SSL
- Linux: [Konfigurera](https://help.tableau.com/current/server-linux/sv-se/ssl_config_mutual.htm) ömsesidig SSL

-s, --server

URL för Tableau Server, som krävs minst en gång för att börja sessionen.

-u, --user

Användarnamn för Tableau Server, som krävs minst en gång för att börja sessionen.

-p, --password

Lösenord för Tableau Server, som krävs minst en gång för att börja sessionen.

--password-file

Tillåter lagring av lösenordet i den angivna . $txt$ -filen i stället för i kommandoraden, för ökad säkerhet.

-t, --site

Indikerar att kommandot gäller den plats som har angetts av plats-ID för Tableau Server, omgivet av enkla eller dubbla citattecken. Om du vill ange en standardplats använder du antingen en tom sträng med enkla eller dubbla citattecken (" eller ""), eller så använder du Standard inom dubbla citattecken ("Standard"). Plats-ID är skiftlägeskänsligt när du använder ett cachelagrat autentiseringstoken. Om du inte matchar gemener/versaler kan det hända att du uppmanas att ange ett lösenord även

om ditt token är giltigt.

-x, --proxy

Värd: Port

Använder den angivna HTTP-proxyn.

--no-prompt

När detta anges ber kommandot inte om ett lösenord. Om inget giltigt lösenord anges misslyckas kommandot.

--no-proxy

När detta anges används ingen HTTP-proxy.

--no-certcheck

När detta anges validerar inte tabcmd (klienten) serverns SSL-certifikat.

--[no-]cookie

När detta anges sparas sessions-ID vid inloggning, så att efterföljande kommandon inte behöver logga in. Använd prefixet no- om du inte vill att sessions-ID sparas. Som standard sparas sessionen.

--timeout

Väntar det angivna antalet sekunder på att servern ska slutföra bearbetningen av kommandot. Som standard väntar processen till servern svarar.

--

Anger slutet på alternativ på kommandoraden. Du kan använda -- för att tala om för tabcmd att inget som kommer efter -- ska tokas som en alternativinställning, utan

i stället kan tolkas som ett värde för kommandot. Detta är användbart om du behöver ange ett värde i kommandot som innehåller ett bindestreck. I följande exempel visas hur du kan använda -- i ett tabcmd-kommando, där -430105/Sheet1 är ett obligatoriskt värde för export-kommandot.

tabcmd export --csv -f "D:\export10.csv" -- -430105/Sheet1

# deleteproject *projektnamn*

Tar bort angivet projekt från servern.

Att använda tabcmd låter dig endast ange ett projekt på toppnivå i en projekthierarki. Använd motsvarande Tableau [REST](https://help.tableau.com/current/api/rest_api/sv-se/help.htm#REST/rest_api_ref.htm%23API_Reference) API-anrop för att automatisera uppgifter som du vill utföra på ett projekt inom ett överordnat projekt.

# **Exempel**

tabcmd deleteproject "Designs"

### Alternativ

# --parent-project-path

Anger namnet på det överordnade projektet för det kapslade projektet enligt kommandot. Till exempel, om du vill ange ett projekt med namnet "Design" i ett "Main" projekt använder du följande syntax: --parent-project-path "Main" "Designs".

# Globala alternativ

Följande alternativ används av alla tabcmd-kommandon. Alternativen --server, --user och --password krävs minst en gång för att starta en session. Ett autentiseringstoken lagras så att efterföljande kommandon kan köras utan dessa alternativ. Detta token förblir giltigt i fem minuter efter det senaste kommandot som använde det.

-h, --help

Visar hjälpen för kommandot.

-c, --use-certificate

Använd klientcertifikat för att logga in. Krävs när ömsesidig SSL är aktiverad.

Mer information om certifikatkonfiguration finns under följande ämne, beroende på operativsystemet för Tableau Server:

- Windows: [Konfigurera](https://help.tableau.com/current/server/sv-se/ssl_config_mutual.htm) ömsesidig SSL
- Linux: [Konfigurera](https://help.tableau.com/current/server-linux/sv-se/ssl_config_mutual.htm) ömsesidig SSL
- -s, --server

URL för Tableau Server, som krävs minst en gång för att börja sessionen.

-u, --user

Användarnamn för Tableau Server, som krävs minst en gång för att börja sessionen.

#### -p, --password

Lösenord för Tableau Server, som krävs minst en gång för att börja sessionen.

--password-file

Tillåter lagring av lösenordet i den angivna. txt-filen i stället för i kommandoraden, för ökad säkerhet.

-t, --site

Indikerar att kommandot gäller den plats som har angetts av plats-ID för Tableau Server, omgivet av enkla eller dubbla citattecken. Om du vill ange en standardplats

använder du antingen en tom sträng med enkla eller dubbla citattecken (" eller ""), eller så använder du Standard inom dubbla citattecken ("Standard"). Plats-ID är skiftlägeskänsligt när du använder ett cachelagrat autentiseringstoken. Om du inte matchar gemener/versaler kan det hända att du uppmanas att ange ett lösenord även om ditt token är giltigt.

-x, --proxy

Värd: Port

Använder den angivna HTTP-proxyn.

--no-prompt

När detta anges ber kommandot inte om ett lösenord. Om inget giltigt lösenord anges misslyckas kommandot.

--no-proxy

När detta anges används ingen HTTP-proxy.

--no-certcheck

När detta anges validerar inte tabcmd (klienten) serverns SSL-certifikat.

--[no-]cookie

När detta anges sparas sessions-ID vid inloggning, så att efterföljande kommandon inte behöver logga in. Använd prefixet no- om du inte vill att sessions-ID sparas. Som standard sparas sessionen.

--timeout

Väntar det angivna antalet sekunder på att servern ska slutföra bearbetningen av kommandot. Som standard väntar processen till servern svarar.

Anger slutet på alternativ på kommandoraden. Du kan använda -- för att tala om för tabcmd att inget som kommer efter -- ska tokas som en alternativinställning, utan i stället kan tolkas som ett värde för kommandot. Detta är användbart om du behöver ange ett värde i kommandot som innehåller ett bindestreck. I följande exempel visas hur du kan använda -- i ett tabcmd-kommando, där -430105/Sheet1 är ett obligatoriskt värde för export-kommandot.

tabcmd export --csv -f "D:\export10.csv" -- -430105/Sheet1

# deletesite platsnamn

Tar bort angiven plats från servern.

#### **Exempel**

--

tabcmd deletesite "Development"

#### Globala alternativ

Följande alternativ används av alla tabcmd-kommandon. Alternativen --server, --user och --password krävs minst en gång för att starta en session. Ett autentiseringstoken lagras så att efterföljande kommandon kan köras utan dessa alternativ. Detta token förblir giltigt i fem minuter efter det senaste kommandot som använde det.

-h, --help

Visar hjälpen för kommandot.

-c, --use-certificate

Använd klientcertifikat för att logga in. Krävs när ömsesidig SSL är aktiverad.

Mer information om certifikatkonfiguration finns under följande ämne, beroende på operativsystemet för Tableau Server:

- Windows: [Konfigurera](https://help.tableau.com/current/server/sv-se/ssl_config_mutual.htm) ömsesidig SSL
- Linux: [Konfigurera](https://help.tableau.com/current/server-linux/sv-se/ssl_config_mutual.htm) ömsesidig SSL

#### -s, --server

URL för Tableau Server, som krävs minst en gång för att börja sessionen.

-u, --user

Användarnamn för Tableau Server, som krävs minst en gång för att börja sessionen.

## -p, --password

Lösenord för Tableau Server, som krävs minst en gång för att börja sessionen.

--password-file

Tillåter lagring av lösenordet i den angivna . $txt$ -filen i stället för i kommandoraden, för ökad säkerhet.

-t, --site

Indikerar att kommandot gäller den plats som har angetts av plats-ID för Tableau Server, omgivet av enkla eller dubbla citattecken. Om du vill ange en standardplats använder du antingen en tom sträng med enkla eller dubbla citattecken (" eller ""), eller så använder du Standard inom dubbla citattecken ("Standard"). Plats-ID är skiftlägeskänsligt när du använder ett cachelagrat autentiseringstoken. Om du inte matchar gemener/versaler kan det hända att du uppmanas att ange ett lösenord även om ditt token är giltigt.

-x, --proxy

Värd: Port

Använder den angivna HTTP-proxyn.

#### --no-prompt

När detta anges ber kommandot inte om ett lösenord. Om inget giltigt lösenord anges misslyckas kommandot.

--no-proxy

När detta anges används ingen HTTP-proxy.

--no-certcheck

När detta anges validerar inte tabcmd (klienten) serverns SSL-certifikat.

--[no-]cookie

När detta anges sparas sessions-ID vid inloggning, så att efterföljande kommandon inte behöver logga in. Använd prefixet no- om du inte vill att sessions-ID sparas. Som standard sparas sessionen.

--timeout

Väntar det angivna antalet sekunder på att servern ska slutföra bearbetningen av kommandot. Som standard väntar processen till servern svarar.

--

Anger slutet på alternativ på kommandoraden. Du kan använda -- för att tala om för tabcmd att inget som kommer efter -- ska tokas som en alternativinställning, utan i stället kan tolkas som ett värde för kommandot. Detta är användbart om du behöver ange ett värde i kommandot som innehåller ett bindestreck. I följande exempel visas hur du kan använda -- i ett tabcmd-kommando, där -430105/Sheet1 är ett obligatoriskt värde för export-kommandot.

tabcmd export --csv -f "D:\export10.csv" -- -430105/Sheet1

# deletesiteusers filnamn.csv

Tar bort användarna från den plats du är inloggad på. De användare som tas bort anges i en fil som inkluderar en enkel lista med ett användarnamn per rad. (Ingen ytterligare information än användarnamnet krävs).

Om servern bara har en plats eller om användaren tillhör endast en plats tas användare som standard också bort från servern. Om servern i Tableau Server Enterprise-installationen omfattar flera platser kommer de användare som är tilldelade platsrollen **Serveradministratör** att tas bort från platsen, men inte från servern.

Om användaren äger innehåll ändras deras roll till **Olicensierad**, men användaren tas inte bort från vare sig servern eller platsen. Innehållet tillhör fortsatt användaren. Du måste ändra ägandeskapet för innehållet och försöka på nytt för att ta bort användaren helt.

Om användaren importeras från Active Directory tas den bort från platsen och troligtvis från servern. Användaren tas däremot inte bort från Active Directory.

#### **Exempel**

tabcmd deletesiteusers "users.csv"

### Globala alternativ

Följande alternativ används av alla tabcmd-kommandon. Alternativen --server, --user och --password krävs minst en gång för att starta en session. Ett autentiseringstoken lagras så att efterföljande kommandon kan köras utan dessa alternativ. Detta token förblir giltigt i fem minuter efter det senaste kommandot som använde det.

-h, --help

Visar hjälpen för kommandot.

-c, --use-certificate

Använd klientcertifikat för att logga in. Krävs när ömsesidig SSL är aktiverad.

Mer information om certifikatkonfiguration finns under följande ämne, beroende på operativsystemet för Tableau Server:

- Windows: [Konfigurera](https://help.tableau.com/current/server/sv-se/ssl_config_mutual.htm) ömsesidig SSL
- Linux: [Konfigurera](https://help.tableau.com/current/server-linux/sv-se/ssl_config_mutual.htm) ömsesidig SSL
- -s, --server

URL för Tableau Server, som krävs minst en gång för att börja sessionen.

-u, --user

Användarnamn för Tableau Server, som krävs minst en gång för att börja sessionen.

# -p, --password

Lösenord för Tableau Server, som krävs minst en gång för att börja sessionen.

--password-file

Tillåter lagring av lösenordet i den angivna. txt-filen i stället för i kommandoraden, för ökad säkerhet.

-t, --site

Indikerar att kommandot gäller den plats som har angetts av plats-ID för Tableau Server, omgivet av enkla eller dubbla citattecken. Om du vill ange en standardplats

använder du antingen en tom sträng med enkla eller dubbla citattecken (" eller ""), eller så använder du Standard inom dubbla citattecken ("Standard"). Plats-ID är skiftlägeskänsligt när du använder ett cachelagrat autentiseringstoken. Om du inte matchar gemener/versaler kan det hända att du uppmanas att ange ett lösenord även om ditt token är giltigt.

-x, --proxy

Värd: Port

Använder den angivna HTTP-proxyn.

--no-prompt

När detta anges ber kommandot inte om ett lösenord. Om inget giltigt lösenord anges misslyckas kommandot.

--no-proxy

När detta anges används ingen HTTP-proxy.

--no-certcheck

När detta anges validerar inte tabcmd (klienten) serverns SSL-certifikat.

--[no-]cookie

När detta anges sparas sessions-ID vid inloggning, så att efterföljande kommandon inte behöver logga in. Använd prefixet no- om du inte vill att sessions-ID sparas. Som standard sparas sessionen.

--timeout

Väntar det angivna antalet sekunder på att servern ska slutföra bearbetningen av kommandot. Som standard väntar processen till servern svarar.

Anger slutet på alternativ på kommandoraden. Du kan använda -- för att tala om för tabcmd att inget som kommer efter -- ska tokas som en alternativinställning, utan i stället kan tolkas som ett värde för kommandot. Detta är användbart om du behöver ange ett värde i kommandot som innehåller ett bindestreck. I följande exempel visas hur du kan använda -- i ett tabcmd-kommando, där -430105/Sheet1 är ett obligatoriskt värde för export-kommandot.

tabcmd export --csv -f "D:\export10.csv" -- -430105/Sheet1

# deleteusers filnamn.csv

Tar bort användare som angetts med den specifika filen med kommaseparerade värden  $(x\cos y)$ .

Filen .csv bör innehålla en enkel lista med ett användarnamn per rad.

# **Exempel**

--

tabcmd deleteusers "users.csv"

#### Alternativ

```
--[no-]complete
```
När den är inställd på --complete kräver detta alternativ att alla rader ska vara giltiga för att det ska gå att göra ändringar. --complete används om inget annat anges.

#### Globala alternativ

Följande alternativ används av alla tabcmd-kommandon. Alternativen --server, --user och --password krävs minst en gång för att starta en session. Ett autentiseringstoken lagras så att efterföljande kommandon kan köras utan dessa alternativ. Detta token förblir giltigt i fem minuter efter det senaste kommandot som använde det.

-h, --help

Visar hjälpen för kommandot.

-c, --use-certificate

Använd klientcertifikat för att logga in. Krävs när ömsesidig SSL är aktiverad.

Mer information om certifikatkonfiguration finns under följande ämne, beroende på operativsystemet för Tableau Server:

- Windows: [Konfigurera](https://help.tableau.com/current/server/sv-se/ssl_config_mutual.htm) ömsesidig SSL
- Linux: [Konfigurera](https://help.tableau.com/current/server-linux/sv-se/ssl_config_mutual.htm) ömsesidig SSL

-s, --server

URL för Tableau Server, som krävs minst en gång för att börja sessionen.

-u, --user

Användarnamn för Tableau Server, som krävs minst en gång för att börja sessionen.

-p, --password

Lösenord för Tableau Server, som krävs minst en gång för att börja sessionen.

--password-file

Tillåter lagring av lösenordet i den angivna. txt-filen i stället för i kommandoraden, för ökad säkerhet.

-t, --site

Indikerar att kommandot gäller den plats som har angetts av plats-ID för Tableau Server, omgivet av enkla eller dubbla citattecken. Om du vill ange en standardplats använder du antingen en tom sträng med enkla eller dubbla citattecken (" eller ""), eller så använder du Standard inom dubbla citattecken ("Standard"). Plats-ID är skiftlägeskänsligt när du använder ett cachelagrat autentiseringstoken. Om du inte matchar gemener/versaler kan det hända att du uppmanas att ange ett lösenord även om ditt token är giltigt.

-x, --proxy

Värd: Port

Använder den angivna HTTP-proxyn.

--no-prompt

När detta anges ber kommandot inte om ett lösenord. Om inget giltigt lösenord anges misslyckas kommandot.

--no-proxy

När detta anges används ingen HTTP-proxy.

--no-certcheck

När detta anges validerar inte tabcmd (klienten) serverns SSL-certifikat.

--[no-]cookie

När detta anges sparas sessions-ID vid inloggning, så att efterföljande kommandon inte behöver logga in. Använd prefixet no- om du inte vill att sessions-ID sparas. Som standard sparas sessionen.

--timeout

Väntar det angivna antalet sekunder på att servern ska slutföra bearbetningen av kommandot. Som standard väntar processen till servern svarar.

 $-$ 

Anger slutet på alternativ på kommandoraden. Du kan använda -- för att tala om för tabcmd att inget som kommer efter -- ska tokas som en alternativinställning, utan i stället kan tolkas som ett värde för kommandot. Detta är användbart om du behöver ange ett värde i kommandot som innehåller ett bindestreck. I följande exempel visas hur du kan använda -- i ett tabcmd-kommando, där -430105/Sheet1 är ett obligatoriskt värde för export-kommandot.

tabcmd export --csv -f "D:\export10.csv" -- -430105/Sheet1

# editdomain

**Obs!** Ta för vana att alltid säkerhetskopiera Tableau Server innan du redigerar domänen. Domänen sparas på Tableau-lagringsplatsen och om den ändras på fel sätt är det möjligt att administratörerna inte kan logga in.

Ändrar smeknamnet eller det fullständiga namnet på Active Directory-domänen på servern. "Smeknamnet för domän" är Windows NetBIOS-domännamnet.

Det går att ändra smeknamnet på alla domäner som används på servern. Du kan i allmänhet ändra det fullständiga domännamnet på alla domäner förutom den som du är inloggad på. Om det användarnamn som du är inloggad med finns på både den aktuella domänen och den nya domänen kan du däremot ändra det fullständiga namnet på den aktuella domänen också.

Om du vill säkerställa att Tableau Server kan ansluta till andra Active Directory-domäner måste du även specificera de sekundära domänerna genom att konfigurera alternativet wgserver.domain.whitelist med TSM. Mer information om sekundära domäner och anslutningskonfiguration finns i [wgserver.domain.whitelist](#page-2459-0).

Läs igenom [Användarhantering](#page-307-0) i driftsättningar med externa identitetsregister för att få en bättre förståelse om hur användning av flera domäner, kartläggning av domännamn och användarnamn fungerar med Tableau Server.

Använd [listdomains](#page-2750-0) för att visa en lista över domäner.

# **Exempel**

tabcmd editdomain --id 2 --nickname "new-nickname"

tabcmd editdomain --id 3 --name "new-name"

# Alternativ

--id

ID för den domän som ska ändras. Använd [listdomains](#page-2750-0) för att visa en lista över domäner.

--name

Det nya namnet på domänen.

--nickname

Det nya smeknamnet på domänen.

# Globala alternativ

Följande alternativ används av alla tabcmd-kommandon. Alternativen --server, --user och --password krävs minst en gång för att starta en session. Ett autentiseringstoken lagras så att efterföljande kommandon kan köras utan dessa alternativ. Detta token förblir giltigt i fem minuter efter det senaste kommandot som använde det.

-h, --help

Visar hjälpen för kommandot.

-c, --use-certificate

Använd klientcertifikat för att logga in. Krävs när ömsesidig SSL är aktiverad.

Mer information om certifikatkonfiguration finns under följande ämne, beroende på operativsystemet för Tableau Server:

- Windows: [Konfigurera](https://help.tableau.com/current/server/sv-se/ssl_config_mutual.htm) ömsesidig SSL
- Linux: [Konfigurera](https://help.tableau.com/current/server-linux/sv-se/ssl_config_mutual.htm) ömsesidig SSL

-s, --server

URL för Tableau Server, som krävs minst en gång för att börja sessionen.

-u, --user

Användarnamn för Tableau Server, som krävs minst en gång för att börja sessionen.

-p, --password

Lösenord för Tableau Server, som krävs minst en gång för att börja sessionen.

--password-file

Tillåter lagring av lösenordet i den angivna . $txt$ -filen i stället för i kommandoraden, för ökad säkerhet.

-t, --site

Indikerar att kommandot gäller den plats som har angetts av plats-ID för Tableau Server, omgivet av enkla eller dubbla citattecken. Om du vill ange en standardplats använder du antingen en tom sträng med enkla eller dubbla citattecken (" eller ""), eller så använder du Standard inom dubbla citattecken ("Standard"). Plats-ID är skiftlägeskänsligt när du använder ett cachelagrat autentiseringstoken. Om du inte matchar gemener/versaler kan det hända att du uppmanas att ange ett lösenord även

om ditt token är giltigt.

-x, --proxy

Värd: Port

Använder den angivna HTTP-proxyn.

--no-prompt

När detta anges ber kommandot inte om ett lösenord. Om inget giltigt lösenord anges misslyckas kommandot.

--no-proxy

När detta anges används ingen HTTP-proxy.

--no-certcheck

När detta anges validerar inte tabcmd (klienten) serverns SSL-certifikat.

--[no-]cookie

När detta anges sparas sessions-ID vid inloggning, så att efterföljande kommandon inte behöver logga in. Använd prefixet no- om du inte vill att sessions-ID sparas. Som standard sparas sessionen.

--timeout

Väntar det angivna antalet sekunder på att servern ska slutföra bearbetningen av kommandot. Som standard väntar processen till servern svarar.

--

Anger slutet på alternativ på kommandoraden. Du kan använda -- för att tala om för tabcmd att inget som kommer efter -- ska tokas som en alternativinställning, utan

i stället kan tolkas som ett värde för kommandot. Detta är användbart om du behöver ange ett värde i kommandot som innehåller ett bindestreck. I följande exempel visas hur du kan använda -- i ett tabcmd-kommando, där -430105/Sheet1 är ett obligatoriskt värde för export-kommandot.

tabcmd export --csv -f "D:\export10.csv" -- -430105/Sheet1

# editsite platsnamn

Ändrar namnet på webbplatsen eller dess webbmapp. Det här kommandot går även att använda för att tillåta eller neka möjligheten för platsadministratörer att lägga till och ta bort användare, eller förhindra användare från att köra vissa uppgifter manuellt. Om platsadministratören har användarhanteringsbehörighet kan du ange hur många användare de kan lägga till på en plats.

#### **Exempel**

tabcmd editsite wc sales --site-name "West Coast Sales"

tabcmd editsite wc\_sales --site-id "wsales"

tabcmd editsite wsales --status ACTIVE

tabcmd editsite wsales --user-quota 50

# Alternativ

--site-name

Namnet på den plats som visas.

#### --site-id

Används i den URL-adress som är unik identifierare för platsen.

--user-quota

Maximalt antal användare som kan anges som medlemmar på platsen.

--[no-]site-mode

Tillåt eller förhindra platsadministratörer från att lägga till användare på platsen.

#### --status

Ange som ACTIVE för att aktivera platsen eller SUSPENDED för att inaktivera.

## --storage-quota

I MB, antalet arbetsböcker, extrakt och datakällor som kan lagras på platsen.

# --extract-encryption-mode

platsens extraktkrypteringsläge kan verkställas, aktiveras eller inaktiveras. Mer information finns i [Extraktkryptering](#page-1874-0) vid vila. Beroende på antalet och storleken på extrakt kan den här åtgärden använda betydande serverresurser.

#### --run-now-enabled

Tillåt eller neka användare att köra extraktuppdateringar, flöden eller scheman manuellt. Sant för att tillåta användare att köra uppgifter manuellt eller falskt för att hindra användare från att köra uppgifter manuellt. Mer information finns i [Serverinställningar](#page-2333-0) (allmänna och anpassade).

# Globala alternativ

Följande alternativ används av alla tabcmd-kommandon. Alternativen --server, --user och --password krävs minst en gång för att starta en session. Ett autentiseringstoken lagras så att efterföljande kommandon kan köras utan dessa alternativ. Detta token förblir giltigt i fem minuter efter det senaste kommandot som använde det.

-h, --help

Visar hjälpen för kommandot.

-c, --use-certificate

Använd klientcertifikat för att logga in. Krävs när ömsesidig SSL är aktiverad.

Mer information om certifikatkonfiguration finns under följande ämne, beroende på operativsystemet för Tableau Server:

- Windows: [Konfigurera](https://help.tableau.com/current/server/sv-se/ssl_config_mutual.htm) ömsesidig SSL
- Linux: [Konfigurera](https://help.tableau.com/current/server-linux/sv-se/ssl_config_mutual.htm) ömsesidig SSL

-s, --server

URL för Tableau Server, som krävs minst en gång för att börja sessionen.

-u, --user

Användarnamn för Tableau Server, som krävs minst en gång för att börja sessionen.

-p, --password

Lösenord för Tableau Server, som krävs minst en gång för att börja sessionen.

--password-file

Tillåter lagring av lösenordet i den angivna . $txt$ -filen i stället för i kommandoraden, för ökad säkerhet.

-t, --site

Indikerar att kommandot gäller den plats som har angetts av plats-ID för Tableau Server, omgivet av enkla eller dubbla citattecken. Om du vill ange en standardplats använder du antingen en tom sträng med enkla eller dubbla citattecken (" eller ""), eller så använder du Standard inom dubbla citattecken ("Standard"). Plats-ID är skiftlägeskänsligt när du använder ett cachelagrat autentiseringstoken. Om du inte matchar gemener/versaler kan det hända att du uppmanas att ange ett lösenord även om ditt token är giltigt.

-x, --proxy

Värd: Port

Använder den angivna HTTP-proxyn.

--no-prompt

När detta anges ber kommandot inte om ett lösenord. Om inget giltigt lösenord anges misslyckas kommandot.

--no-proxy

När detta anges används ingen HTTP-proxy.

--no-certcheck

När detta anges validerar inte tabcmd (klienten) serverns SSL-certifikat.

--[no-]cookie

När detta anges sparas sessions-ID vid inloggning, så att efterföljande kommandon inte behöver logga in. Använd prefixet no- om du inte vill att sessions-ID sparas. Som standard sparas sessionen.

--timeout

Väntar det angivna antalet sekunder på att servern ska slutföra bearbetningen av kommandot. Som standard väntar processen till servern svarar.

 $-$ 

Anger slutet på alternativ på kommandoraden. Du kan använda -- för att tala om för tabcmd att inget som kommer efter -- ska tokas som en alternativinställning, utan i stället kan tolkas som ett värde för kommandot. Detta är användbart om du behöver ange ett värde i kommandot som innehåller ett bindestreck. I följande exempel visas hur du kan använda -- i ett tabcmd-kommando, där -430105/Sheet1 är ett obligatoriskt värde för export-kommandot.

tabcmd export --csv -f "D:\export10.csv" -- -430105/Sheet1

# encryptextracts

Kryptera alla extrakt på en plats. Om ingen plats anges krypteras extrakten på standardplatsen. Mer information finns i [Extraktkryptering](#page-1874-0) vid vila.

Beroende på antalet och storleken på extrakt kan den här åtgärden använda betydande serverresurser. Överväg att köra det här kommandot utanför normal arbetstid.

#### **Exempel**

tabcmd encryptextracts "West Coast Sales"

#### Globala alternativ

Följande alternativ används av alla tabcmd-kommandon. Alternativen --server, --user och --password krävs minst en gång för att starta en session. Ett autentiseringstoken lagras så att efterföljande kommandon kan köras utan dessa alternativ. Detta token förblir giltigt i fem minuter efter det senaste kommandot som använde det.

-h, --help

Visar hjälpen för kommandot.

-c, --use-certificate

Använd klientcertifikat för att logga in. Krävs när ömsesidig SSL är aktiverad.

Mer information om certifikatkonfiguration finns under följande ämne, beroende på operativsystemet för Tableau Server:

- Windows: [Konfigurera](https://help.tableau.com/current/server/sv-se/ssl_config_mutual.htm) ömsesidig SSL
- Linux: [Konfigurera](https://help.tableau.com/current/server-linux/sv-se/ssl_config_mutual.htm) ömsesidig SSL

## -s, --server

URL för Tableau Server, som krävs minst en gång för att börja sessionen.

#### -u, --user

Användarnamn för Tableau Server, som krävs minst en gång för att börja sessionen.

-p, --password

Lösenord för Tableau Server, som krävs minst en gång för att börja sessionen.

--password-file

Tillåter lagring av lösenordet i den angivna  $. t \times t$ -filen i stället för i kommandoraden, för ökad säkerhet.

-t, --site

Indikerar att kommandot gäller den plats som har angetts av plats-ID för Tableau Server, omgivet av enkla eller dubbla citattecken. Om du vill ange en standardplats använder du antingen en tom sträng med enkla eller dubbla citattecken (" eller ""), eller så använder du Standard inom dubbla citattecken ("Standard"). Plats-ID är skiftlägeskänsligt när du använder ett cachelagrat autentiseringstoken. Om du inte matchar gemener/versaler kan det hända att du uppmanas att ange ett lösenord även

om ditt token är giltigt.

-x, --proxy

Värd: Port

Använder den angivna HTTP-proxyn.

--no-prompt

När detta anges ber kommandot inte om ett lösenord. Om inget giltigt lösenord anges misslyckas kommandot.

--no-proxy

När detta anges används ingen HTTP-proxy.

--no-certcheck

När detta anges validerar inte tabcmd (klienten) serverns SSL-certifikat.

--[no-]cookie

När detta anges sparas sessions-ID vid inloggning, så att efterföljande kommandon inte behöver logga in. Använd prefixet no- om du inte vill att sessions-ID sparas. Som standard sparas sessionen.

--timeout

Väntar det angivna antalet sekunder på att servern ska slutföra bearbetningen av kommandot. Som standard väntar processen till servern svarar.

--

Anger slutet på alternativ på kommandoraden. Du kan använda -- för att tala om för tabcmd att inget som kommer efter -- ska tokas som en alternativinställning, utan

i stället kan tolkas som ett värde för kommandot. Detta är användbart om du behöver ange ett värde i kommandot som innehåller ett bindestreck. I följande exempel visas hur du kan använda -- i ett tabcmd-kommando, där -430105/Sheet1 är ett obligatoriskt värde för export-kommandot.

tabcmd export --csv -f "D:\export10.csv" -- -430105/Sheet1

# export

Exportera en vy eller arbetsbok från Tableau Server och sparar i en fil. Med det här kommandot kan du även exportera endast de data som används för en vy. Vydata exporteras på sammanfattningsnivå. Du måste använda Tableau Server-användargränssnittet för att exportera data på detaljnivå. Mer utförlig information finns i Hämta vyer och [arbetsböcker.](https://help.tableau.com/current/pro/desktop/sv-se/export.htm)

Observera följande när du använder det här kommandot:

- <sup>l</sup> **Behörigheter**: Behörigheten **Exportera bild** krävs för export. Den här behörigheten är som standard satt som "Tillåten" eller "Nedärvd" för alla roller, men det går även att tilldela behörighet per arbetsbok eller vy.
- **Exportera data**: Använd alternativet  $-\cos v$  om du bara vill exportera data för en vy. På så sätt exporteras de sammanfattningsdata som används i vyn till en csv-fil.
- <sup>l</sup> **Ange vilken vy, arbetsbok eller vilka data som ska exporteras**:
	- Använd delar av URL-adressen för att ange vad som ska exporteras, framför allt strängen "workbook/view" eftersom den visas i URL-adressen för arbetsboken eller vyn. Använd inte "eget namn" och uteslut sessions-ID:t :iid=*<n>* i slutet av URL-adressen.

URL-adressen för urvalsvyn *Order Details* i Tableau som finns i arbetsboken *Superstore* ser till exempel ut ungefär så här: <server\_ name>/#/views/Superstore/OrderDetails?:iid=2
Använd strängen Superstore/OrderDetails för att exportera vyn *Order Details*.

```
Använd inte Superstore/Order Details eller
Superstore/OrderDetails?:iid=2.
```
- Använd  $-t$   $\langle$ site  $id$  > om servern kör flera platser och arbetsboksvyn finns på en annan plats än Standard.
- Om du vill exportera en arbetsbok hämtar du URL-strängen genom att öppna en vy i arbetsboken och inkludera vyn i strängen som används.

Använd strängen Superstore/OrderDetails i ovanstående exempel för att exportera arbetsboken *Superstore*.

<sup>l</sup> Arbetsboken måste ha publicerats med alternativet **Visa blad som flikar** markerat i Tableau Desktop Publish-dialogrutan för att kunna exporteras.

**Obs!** Det går inte att exportera den Tableau-arbetsbok som innehåller [administrativa](https://help.tableau.com/current/server/sv-se/adminview.htm) vyer.

• Lägg till ett parameterfilter med detta format för att filtrera nedladdade data:

?<filter\_name>=value

eller med följande vid parametersfiltrering av parametrar med visningsnamn som matchat mätvärdet eller dimensionen:

?Parameters.<filter name>=value

- <sup>l</sup> **Format på sparad fil**: Formatalternativen varierar beroende på vad som ska exporteras. Arbetsböcker går bara att exportera som PDF-filer med hjälp av argumentet --fullpdf. Vyer kan exportera som PDF- (--pdf) eller PNG-filer (--png).
- <sup>l</sup> **Namn och plats för den sparade filen** (valfritt): Om inget namn anges väljs ett baserat på vy- eller arbetsboksnamnet. Om ingen plats anges sparas filen i den aktuella

arbetsmappen. Annars kan du ange en fullständig sökväg eller en som är relativ till din aktuella arbetsmapp.

**Obs!** Du måste lägga till ett filnamnstillägg som .csv eller .pdf. Kommandot lägger inte automatiskt till filtillägget i filnamn som du anger.

- <sup>l</sup> **Webbsideobjekt på instrumentpaneler läggs inte till i PDF-exporter**: Det går att lägga till ett webbsideobjekt på instrumentpanelen. Vid export av instrumentpaneler med webbsideobjekt till en PDF-fil inkluderas webbsideobjektet inte i PDF-filen.
- <sup>l</sup> **Icke-ASCII-tecken, ASCII-tecken som inte är standard och PDF-exporter**: Om du vill exportera en vy eller arbetsbok med ett namn som innehåller tecken som inte är del av ASCII-teckenuppsättningen eller en ASCII-teckenuppsättning som inte är standard måste tecknet URL-kodas (procentkodning).

Om kommandot till exempel innehåller staden Zürich måste du URL-koda den som Z%C3%BCrich:

tabcmd export "/Cities/Sheet1?locationCity=Z%C3%BCrich" fullpdf

# **Rensa cacheminne för att använda realtidsdata**

Du kan också välja att lägga till URL-parametern ?: refresh=yes för att tvinga fram en ny datafråga i stället för att hämta resultatet från cacheminnet. Om du använder tabcmd med egna skript och ofta använder URL-parametern refresh kan det påverka prestanda negativt. Vi rekommenderar att du endast använder refresh när realtidsdatakrävs, till exempel på en enda instrumentpanel i stället för på en hel arbetsbok.

# **Exempel**

*Vyer*

tabcmd export "Q1Sales/Sales\_Report" --csv -f "Weekly-Report.csv"

tabcmd export -t Sales "Sales/Sales Analysis" --pdf -f "C:\Tableau Workbooks\Weekly-Reports.pdf" tabcmd export "Finance/InvestmentGrowth" --png

tabcmd export "Finance/InvestmentGrowth?:refresh=yes" --png

## *Arbetsböcker*

tabcmd export "Q1Sales/Sales\_Report" --fullpdf

tabcmd export "Sales/Sales Analysis" --fullpdf --pagesize tabloid -f "C:\Tableau\_Workbooks\Weekly-Reports.pdf"

## Alternativ

-f, --filename

Sparar filen med angivet filnamn och tillägg.

 $--csv$ 

Läsbehörighet. Exportera vydata (sammanfattningsdata) i .csv-format.

### --pdf

Läsbehörighet. Exportera som PDF.

### --png

Läsbehörighet. Exportera som en bild i . png-format.

### --fullpdf

Endast arbetsbok. Exportera som PDF. Arbetsboken måste publiceras med alternativet Visa blad som flikar aktiverat.

--pagelayout

Anger sidorientering (landscape eller portrait) för den exporterade PDF-filen. Om inget annat anges tillämpas Tableau Desktop-inställningen.

--pagesize

Ställer in sidstorleken på den exporterade PDF-filen som något av följande: unspecified, letter, legal, note folio, tabloid, ledger, statement, executive, a3, a4, a5, b4, b5 eller quarto. Standard är letter.

--width

Anger bredden i pixlar. Standard är 800 pixlar.

--height

Anger höjden i pixlar. Standard är 600 pixlar.

### Globala alternativ

Följande alternativ används av alla tabcmd-kommandon. Alternativen --server, --user och --password krävs minst en gång för att starta en session. Ett autentiseringstoken lagras så att efterföljande kommandon kan köras utan dessa alternativ. Detta token förblir giltigt i fem minuter efter det senaste kommandot som använde det.

-h, --help

Visar hjälpen för kommandot.

-c, --use-certificate

Använd klientcertifikat för att logga in. Krävs när ömsesidig SSL är aktiverad.

Mer information om certifikatkonfiguration finns under följande ämne, beroende på operativsystemet för Tableau Server:

- Windows: [Konfigurera](https://help.tableau.com/current/server/sv-se/ssl_config_mutual.htm) ömsesidig SSL
- Linux: [Konfigurera](https://help.tableau.com/current/server-linux/sv-se/ssl_config_mutual.htm) ömsesidig SSL

### -s, --server

URL för Tableau Server, som krävs minst en gång för att börja sessionen.

-u, --user

Användarnamn för Tableau Server, som krävs minst en gång för att börja sessionen.

### -p, --password

Lösenord för Tableau Server, som krävs minst en gång för att börja sessionen.

--password-file

Tillåter lagring av lösenordet i den angivna . $txt$ -filen i stället för i kommandoraden, för ökad säkerhet.

-t, --site

Indikerar att kommandot gäller den plats som har angetts av plats-ID för Tableau Server, omgivet av enkla eller dubbla citattecken. Om du vill ange en standardplats använder du antingen en tom sträng med enkla eller dubbla citattecken (" eller ""), eller så använder du Standard inom dubbla citattecken ("Standard"). Plats-ID är skiftlägeskänsligt när du använder ett cachelagrat autentiseringstoken. Om du inte matchar gemener/versaler kan det hända att du uppmanas att ange ett lösenord även om ditt token är giltigt.

-x, --proxy

Värd: Port

Använder den angivna HTTP-proxyn.

#### --no-prompt

När detta anges ber kommandot inte om ett lösenord. Om inget giltigt lösenord anges misslyckas kommandot.

--no-proxy

När detta anges används ingen HTTP-proxy.

--no-certcheck

När detta anges validerar inte tabcmd (klienten) serverns SSL-certifikat.

--[no-]cookie

När detta anges sparas sessions-ID vid inloggning, så att efterföljande kommandon inte behöver logga in. Använd prefixet no- om du inte vill att sessions-ID sparas. Som standard sparas sessionen.

--timeout

Väntar det angivna antalet sekunder på att servern ska slutföra bearbetningen av kommandot. Som standard väntar processen till servern svarar.

--

Anger slutet på alternativ på kommandoraden. Du kan använda -- för att tala om för tabcmd att inget som kommer efter -- ska tokas som en alternativinställning, utan i stället kan tolkas som ett värde för kommandot. Detta är användbart om du behöver ange ett värde i kommandot som innehåller ett bindestreck. I följande exempel visas hur du kan använda -- i ett tabcmd-kommando, där -430105/Sheet1 är ett obligatoriskt värde för export-kommandot.

tabcmd export --csv -f "D:\export10.csv" -- -430105/Sheet1

# get url

Hämtar resursen från Tableau Server som representeras av angiven (delvis) URL-adress. Resultatet returneras som en fil.

Observera följande när du använder det här kommandot:

- <sup>l</sup> **Behörigheter**: Behörigheten **Ladda ner/Spara på webb som** krävs för att hämta filer. Den här behörigheten är som standard satt som "tillåten" eller "nedärvd" för alla roller, men det går även att tilldela behörighet per arbetsbok eller vy.
- <sup>l</sup> **Ange vilken vy eller arbetsbok som ska hämtas**: Använd strängen

"/views/<workbookname>/<viewname>.<extension>" för att ange den vy som ska hämtas och använd strängen

"/workbooks/<workbookname>.<extension>" för att ange den arbetsbok som ska hämtas. Ersätt <workbookname> och <viewname> med namnen på arbetsboken och vyn så som de visas i URL-adressen när du öppnar vyn i webbläsaren, och ersätt <extension> med den typ av fil som du vill spara. Använd inte sessions-ID:t i slutet av URL-adressen  $(?:id = )$  eller det egna namnet för arbetsboken eller vyn.

URL-adressen ser t.ex. ut på liknande sätt om du öppnar vyn *Regional Totals* i arbetsboken *Metrics Summary*.

/views/MetricsSummary\_1/RegionalTotals?:iid=1

Använd strängen /views/MetricsSummary\_1/RegionalTotals.<extension> för att hämta vyn.

Använd strängen /workbooks/MetricsSummary\_1.<extension> för att hämta arbetsboken.

När du laddar ner arbetsböcker och Tableau Server-vyer från lagras innehållet i .twbeller .twbx-filen i oformaterad text. Alla data, inklusive filtervärden som kan ge semantiska ledtrådar till data, är läsbara för alla som öppnar filen.

<sup>l</sup> **Filtillägg**: URL-adressen måste ha ett filtillägg. Tillägget avger vad som returneras. Det går bara att returnera vyer i PDF-, PNG- eller CSV-format (endast sammanfattningsdata). Tableau-arbetsböcker returneras som TWB om de är kopplade till en publicerad datakälla eller använder en liveanslutning, eller som TWBX om kopplade till dataextrakt.

**Obs!** Du behöver inte lägga till ett .pdf- eller .png-tillägg i URL-adressen om du inkluderar en --filename-parameter med detta tillägg vid nedladdning av vyer till PDF- eller PNG-filer.

- <sup>l</sup> **Namn och plats för den sparade filen** (valfritt): Filtillägget ska inkluderas i det namn som du använder för --filename. Om inget namn eller filtillägg anges hämtas båda från URL-strängen. Om ingen plats anges sparas filen i den aktuella arbetsmappen. Annars kan du ange en fullständig sökväg eller en som är relativ till din aktuella arbetsmapp.
- **PNG-storlek** (valfritt): Om den sparade filen är en PNG-fil kan du ange storleken (i pixlar) i URL-adressen.

# **Rensa cacheminne för att använda realtidsdata**

Du kan också välja att lägga till URL-parametern ?: refresh=yes för att tvinga fram en ny datafråga i stället för att hämta resultatet från cacheminnet. Om du använder tabcmd med egna skript kan det påverka prestanda negativt om du använder parametern refresh ofta. Vi rekommenderar att du endast använder refresh när realtidsdatakrävs, till exempel på en enda instrumentpanel i stället för på en hel arbetsbok.

# **Exempel**

*Vyer*

```
tabcmd get "/views/Sales_Analysis/Sales_Report.png" --filename
"Weekly-Report.png"
tabcmd get "/views/Finance/InvestmentGrowth.pdf" -f "Q1Growth.pdf"
tabcmd get "/views/Finance/InvestmentGrowth" -f "Q1Growth.pdf"
tabcmd get "/views/Finance/InvestmentGrowth.csv"
tabcmd get "/views/Finance/InvestmentGrowth.png?:size=640,480" -f
growth.png
tabcmd get "/views/Finance/InvestmentGrowth.png?:refresh=yes" -f
growth.png
```
### *Arbetsböcker*

tabcmd get "/workbooks/Sales Analysis.twb" -f "C:\Tableau Workbooks\Weekly-Reports.twb"

### Globala alternativ

Följande alternativ används av alla tabcmd-kommandon. Alternativen --server, --user och --password krävs minst en gång för att starta en session. Ett autentiseringstoken lagras så att efterföljande kommandon kan köras utan dessa alternativ. Detta token förblir giltigt i fem minuter efter det senaste kommandot som använde det.

-h, --help

Visar hjälpen för kommandot.

## -c, --use-certificate

Använd klientcertifikat för att logga in. Krävs när ömsesidig SSL är aktiverad.

Mer information om certifikatkonfiguration finns under följande ämne, beroende på operativsystemet för Tableau Server:

- Windows: [Konfigurera](https://help.tableau.com/current/server/sv-se/ssl_config_mutual.htm) ömsesidig SSL
- Linux: [Konfigurera](https://help.tableau.com/current/server-linux/sv-se/ssl_config_mutual.htm) ömsesidig SSL

### -s, --server

URL för Tableau Server, som krävs minst en gång för att börja sessionen.

-u, --user

Användarnamn för Tableau Server, som krävs minst en gång för att börja sessionen.

### -p, --password

Lösenord för Tableau Server, som krävs minst en gång för att börja sessionen.

--password-file

Tillåter lagring av lösenordet i den angivna  $. t \times t$ -filen i stället för i kommandoraden, för ökad säkerhet.

-t, --site

Indikerar att kommandot gäller den plats som har angetts av plats-ID för Tableau Server, omgivet av enkla eller dubbla citattecken. Om du vill ange en standardplats använder du antingen en tom sträng med enkla eller dubbla citattecken (" eller ""), eller så använder du Standard inom dubbla citattecken ("Standard"). Plats-ID är skiftlägeskänsligt när du använder ett cachelagrat autentiseringstoken. Om du inte matchar gemener/versaler kan det hända att du uppmanas att ange ett lösenord även om ditt token är giltigt.

-x, --proxy

Värd: Port

Använder den angivna HTTP-proxyn.

--no-prompt

När detta anges ber kommandot inte om ett lösenord. Om inget giltigt lösenord anges misslyckas kommandot.

--no-proxy

När detta anges används ingen HTTP-proxy.

--no-certcheck

När detta anges validerar inte tabcmd (klienten) serverns SSL-certifikat.

--[no-]cookie

När detta anges sparas sessions-ID vid inloggning, så att efterföljande kommandon inte behöver logga in. Använd prefixet no- om du inte vill att sessions-ID sparas. Som standard sparas sessionen.

--timeout

Väntar det angivna antalet sekunder på att servern ska slutföra bearbetningen av kommandot. Som standard väntar processen till servern svarar.

--

Anger slutet på alternativ på kommandoraden. Du kan använda -- för att tala om för tabcmd att inget som kommer efter -- ska tokas som en alternativinställning, utan i stället kan tolkas som ett värde för kommandot. Detta är användbart om du behöver ange ett värde i kommandot som innehåller ett bindestreck. I följande exempel visas hur du kan använda -- i ett tabcmd-kommando, där -430105/Sheet1 är ett obligatoriskt värde för export-kommandot.

tabcmd export --csv -f "D:\export10.csv" -- -430105/Sheet1

# initialuser

Skapa den ursprungliga användaren som serveradministratör på en server där en sådan inte har angetts. Detta skapar en serveradministratör. Detta skapar inte en TSM-administratör.

Bifoga värden med enkla citattecken.

**Obs!** Kommandot **tabcmd initialuser** kräver ingen Tableau Server-autentisering, men måste köras på den första servernoden.

### **Obs!**

- **Kommandot tabcmd initialuser** kräver ingen Tableau Server-autentisering, men måste köras på den första servernoden.
- Värdet username kan inte inkludera ett snabel-a  $(\mathcal{Q})$  om inte användarnamnets suffix matchar den primära domänen för Tableau Server. Om Tableau Server till exempel ansluter till domänen "myco.com" kan användarnamnet "user@example.com@myco.com" inte användas.

### **Exempel**

```
tabcmd initialuser --username 'admin' --password 'password' --
server http://localhost
```

```
tabcmd initialuser --username 'admin' --password 'password' --
friendly 'Tableau Admin' --server http://localhost
```
Inkludera inte parametern --password i kommandot om du vill att gränssnittet frågar efter lösenordet. Till exempel:

tabcmd initialuser --username 'admin' --server http://localhost

# Alternativ

# -f, --friendly

Skapar den ursprungliga användaren som serveradministratör med visningsnamnet.

# Globala alternativ

Följande alternativ används av alla tabcmd-kommandon. Alternativen --server, --user och --password krävs minst en gång för att starta en session. Ett autentiseringstoken lagras så att efterföljande kommandon kan köras utan dessa alternativ. Detta token förblir giltigt i fem minuter efter det senaste kommandot som använde det.

-h, --help

Visar hjälpen för kommandot.

-c, --use-certificate

Använd klientcertifikat för att logga in. Krävs när ömsesidig SSL är aktiverad.

Mer information om certifikatkonfiguration finns under följande ämne, beroende på operativsystemet för Tableau Server:

- Windows: [Konfigurera](https://help.tableau.com/current/server/sv-se/ssl_config_mutual.htm) ömsesidig SSL
- Linux: [Konfigurera](https://help.tableau.com/current/server-linux/sv-se/ssl_config_mutual.htm) ömsesidig SSL

-s, --server

URL för Tableau Server, som krävs minst en gång för att börja sessionen.

-u, --user

Användarnamn för Tableau Server, som krävs minst en gång för att börja sessionen.

-p, --password

Lösenord för Tableau Server, som krävs minst en gång för att börja sessionen.

--password-file

Tillåter lagring av lösenordet i den angivna. txt-filen i stället för i kommandoraden, för ökad säkerhet.

-t, --site

Indikerar att kommandot gäller den plats som har angetts av plats-ID för Tableau Server, omgivet av enkla eller dubbla citattecken. Om du vill ange en standardplats använder du antingen en tom sträng med enkla eller dubbla citattecken (" eller ""), eller så använder du Standard inom dubbla citattecken ("Standard"). Plats-ID är skiftlägeskänsligt när du använder ett cachelagrat autentiseringstoken. Om du inte matchar gemener/versaler kan det hända att du uppmanas att ange ett lösenord även om ditt token är giltigt.

-x, --proxy

Värd: Port

Använder den angivna HTTP-proxyn.

--no-prompt

När detta anges ber kommandot inte om ett lösenord. Om inget giltigt lösenord anges misslyckas kommandot.

--no-proxy

När detta anges används ingen HTTP-proxy.

--no-certcheck

När detta anges validerar inte tabcmd (klienten) serverns SSL-certifikat.

--[no-]cookie

När detta anges sparas sessions-ID vid inloggning, så att efterföljande kommandon inte behöver logga in. Använd prefixet no- om du inte vill att sessions-ID sparas. Som standard sparas sessionen.

--timeout

Väntar det angivna antalet sekunder på att servern ska slutföra bearbetningen av kommandot. Som standard väntar processen till servern svarar.

 $- -$ 

Anger slutet på alternativ på kommandoraden. Du kan använda -- för att tala om för tabcmd att inget som kommer efter -- ska tokas som en alternativinställning, utan i stället kan tolkas som ett värde för kommandot. Detta är användbart om du behöver ange ett värde i kommandot som innehåller ett bindestreck. I följande exempel visas hur du kan använda -- i ett tabcmd-kommando, där -430105/Sheet1 är ett obligatoriskt värde för export-kommandot.

tabcmd export --csv -f "D:\export10.csv" -- -430105/Sheet1

# listdomains

Visar en lista över de Active Directory-domäner som används på servern tillsammans med smeknamn och ID. Kommandot returneras endast med domännamnet local om servern har konfigurerats för användning med lokal autentisering.

# **Exempel**

```
tabcmd listdomains
```
# Globala alternativ

Följande alternativ används av alla tabcmd-kommandon. Alternativen --server, --user och --password krävs minst en gång för att starta en session. Ett autentiseringstoken lagras så att efterföljande kommandon kan köras utan dessa alternativ. Detta token förblir giltigt i fem minuter efter det senaste kommandot som använde det.

-h, --help

Visar hjälpen för kommandot.

-c, --use-certificate

Använd klientcertifikat för att logga in. Krävs när ömsesidig SSL är aktiverad.

Mer information om certifikatkonfiguration finns under följande ämne, beroende på operativsystemet för Tableau Server:

- Windows: [Konfigurera](https://help.tableau.com/current/server/sv-se/ssl_config_mutual.htm) ömsesidig SSL
- Linux: [Konfigurera](https://help.tableau.com/current/server-linux/sv-se/ssl_config_mutual.htm) ömsesidig SSL

### -s, --server

URL för Tableau Server, som krävs minst en gång för att börja sessionen.

-u, --user

Användarnamn för Tableau Server, som krävs minst en gång för att börja sessionen.

-p, --password

Lösenord för Tableau Server, som krävs minst en gång för att börja sessionen.

--password-file

Tillåter lagring av lösenordet i den angivna  $.txt$ -filen i stället för i kommandoraden, för ökad säkerhet.

-t, --site

Indikerar att kommandot gäller den plats som har angetts av plats-ID för Tableau Server, omgivet av enkla eller dubbla citattecken. Om du vill ange en standardplats använder du antingen en tom sträng med enkla eller dubbla citattecken (" eller ""), eller så använder du Standard inom dubbla citattecken ("Standard"). Plats-ID är skiftlägeskänsligt när du använder ett cachelagrat autentiseringstoken. Om du inte matchar gemener/versaler kan det hända att du uppmanas att ange ett lösenord även om ditt token är giltigt.

-x, --proxy

Värd: Port

Använder den angivna HTTP-proxyn.

--no-prompt

När detta anges ber kommandot inte om ett lösenord. Om inget giltigt lösenord anges misslyckas kommandot.

--no-proxy

När detta anges används ingen HTTP-proxy.

--no-certcheck

När detta anges validerar inte tabcmd (klienten) serverns SSL-certifikat.

--[no-]cookie

När detta anges sparas sessions-ID vid inloggning, så att efterföljande kommandon inte behöver logga in. Använd prefixet no- om du inte vill att sessions-ID sparas. Som standard sparas sessionen.

--timeout

Väntar det angivna antalet sekunder på att servern ska slutföra bearbetningen av kommandot. Som standard väntar processen till servern svarar.

--

Anger slutet på alternativ på kommandoraden. Du kan använda -- för att tala om för tabcmd att inget som kommer efter -- ska tokas som en alternativinställning, utan i stället kan tolkas som ett värde för kommandot. Detta är användbart om du behöver ange ett värde i kommandot som innehåller ett bindestreck. I följande exempel visas hur du kan använda -- i ett tabcmd-kommando, där -430105/Sheet1 är ett obligatoriskt värde för export-kommandot.

tabcmd export --csv -f "D:\export10.csv" -- -430105/Sheet1

# listsites

Returnerar en lista över platser som den inloggade användaren tillhör.

# **Exempel**

tabcmd listsites --username adam --password mypassword

### Alternativ

--get-extract-encryption-mode

platsens extraktkrypteringsläge kan verkställas, aktiveras eller inaktiveras. Mer information finns i [Extraktkryptering](#page-1874-0) vid vila.

Globala alternativ

Följande alternativ används av alla tabcmd-kommandon. Alternativen --server, --user och --password krävs minst en gång för att starta en session. Ett autentiseringstoken lagras så att efterföljande kommandon kan köras utan dessa alternativ. Detta token förblir giltigt i fem minuter efter det senaste kommandot som använde det.

-h, --help

Visar hjälpen för kommandot.

-c, --use-certificate

Använd klientcertifikat för att logga in. Krävs när ömsesidig SSL är aktiverad.

Mer information om certifikatkonfiguration finns under följande ämne, beroende på operativsystemet för Tableau Server:

- Windows: [Konfigurera](https://help.tableau.com/current/server/sv-se/ssl_config_mutual.htm) ömsesidig SSL
- Linux: [Konfigurera](https://help.tableau.com/current/server-linux/sv-se/ssl_config_mutual.htm) ömsesidig SSL

### -s, --server

URL för Tableau Server, som krävs minst en gång för att börja sessionen.

-u, --user

Användarnamn för Tableau Server, som krävs minst en gång för att börja sessionen.

-p, --password

Lösenord för Tableau Server, som krävs minst en gång för att börja sessionen.

--password-file

Tillåter lagring av lösenordet i den angivna  $. t \times t$ -filen i stället för i kommandoraden, för ökad säkerhet.

-t, --site

Indikerar att kommandot gäller den plats som har angetts av plats-ID för Tableau Server, omgivet av enkla eller dubbla citattecken. Om du vill ange en standardplats använder du antingen en tom sträng med enkla eller dubbla citattecken (" eller ""), eller så använder du Standard inom dubbla citattecken ("Standard"). Plats-ID är skiftlägeskänsligt när du använder ett cachelagrat autentiseringstoken. Om du inte matchar gemener/versaler kan det hända att du uppmanas att ange ett lösenord även om ditt token är giltigt.

-x, --proxy

Värd: Port

Använder den angivna HTTP-proxyn.

--no-prompt

När detta anges ber kommandot inte om ett lösenord. Om inget giltigt lösenord anges misslyckas kommandot.

--no-proxy

När detta anges används ingen HTTP-proxy.

--no-certcheck

När detta anges validerar inte tabcmd (klienten) serverns SSL-certifikat.

--[no-]cookie

När detta anges sparas sessions-ID vid inloggning, så att efterföljande kommandon inte behöver logga in. Använd prefixet no- om du inte vill att sessions-ID sparas. Som standard sparas sessionen.

--timeout

Väntar det angivna antalet sekunder på att servern ska slutföra bearbetningen av kommandot. Som standard väntar processen till servern svarar.

--

Anger slutet på alternativ på kommandoraden. Du kan använda -- för att tala om för tabcmd att inget som kommer efter -- ska tokas som en alternativinställning, utan i stället kan tolkas som ett värde för kommandot. Detta är användbart om du behöver ange ett värde i kommandot som innehåller ett bindestreck. I följande exempel visas hur du kan använda -- i ett tabcmd-kommando, där -430105/Sheet1 är ett obligatoriskt värde för export-kommandot.

tabcmd export --csv -f "D:\export10.csv" -- -430105/Sheet1

# login

Loggar in som Tableau Server-användare.

Använd de globala alternativen --server, --site, --username, --password för att skapa en session.

**Obs!** Om du använder kommandot **tabcmd login** kan du inte använda enkel inloggning med SAML, även om servern är konfigurerad för SAML. Tillhandahåll det användarnamn och lösenord för användaren som skapats på servern för att logga in. Du kommer att ha behörighet för den Tableau Server-användare som du är inloggad som. Mer information finns i Ställa in [användarnas](#page-812-0) platsroller och [Behörigheter](#page-915-0).

Ange alternativet --password om du vill använda samma uppgifter som vid skapandet av sessionen för att logga in. Server- och användarnamn lagras i den cookie som används.

Om en annan port än 80 (standard) används i servern måste denna anges.

Du behöver bara ange alternativet  $-\text{site }(-\text{t})$  om servern kör flera platser och du loggar in på en annan plats än standardplatsen. Om du inte anger något lösenord kommer du att uppmanas att göra det. Kommandot kan inte genomföras om alternativet  $---no-prompt$  har angetts och inget lösenord har tillhandahållits.

När du loggar in fortsätter sessionen tills att den upphör på servern eller kommandot logout körs.

# **Exempel**

Loggar in användaren jsmith i Tableau Server som körs på den lokala datorn:

tabcmd login -s http://localhost -u jsmith -p password

Loggar in administratören på Försäljningsplatsen på försäljningsservern:

```
tabcmd login -s http://sales-server -t Sales -u administrator -p
password
```
tabcmd login -s http://sales-server:8000 -t Sales -u administrator -p password

Loggar in administratören på Försäljningsplatsen på försäljningsservern med SSL, men validerar inte serverns SSL-certifikat:

```
tabcmd login --no-certcheck -s https://sales-server -t Sales -u
administrator -p password
```
Etablerar en proxy för vidarebefordran och localhost-port:

tabcmd login --proxy myfwdproxyserver:8888 -s http://localhost -u jsmith -p password

Loggar in användaren jsmith i omvänd proxy med SSL:

tabcmd login -s https://myreverseproxy -u jsmith -p password

### Alternativ

-s, --server

Om du kör kommandot från en Tableau Server-dator i nätverket kan du använda http://localhost. Ange annars datorns URL-adress t.ex. http://bigbox.myco.com eller http://bigbox.

Om SSL används på servern måste du ange https:// i datorns URL-adress.

För Tableau Cloud anger du den fullständiga webbadressen, inklusive podden, som din plats är distribuerad till. Exempel: https://prod-useastb.online.tableau.com.

-t, --site

Inkludera det här alternativet om servern omfattar flera platser och du loggar in på en annan plats än standardplatsen.

Plats-ID:t används i URL-adressen som en unik identifierare för platsen. En plats med namnet West Coast Sales kan till exempel ha plats-ID:t west-coast-sales.

-u, --username

Användarnamnet för den användare som loggar in. Användarnamnet för Tableau Cloud är användarens e-postadress.

-p, --password

Användarens lösenord som angetts för --username. Om du inte anger något lösenord kommer du att uppmanas att göra det.

--password-file

Gör det möjligt att lagra lösenordet i angiven filename.txt-fil i stället för på kommandoraden för bättre säkerhet.

-x, --proxy

Använd för att ange HTTP-proxyserver och port (värd: port) för tabcmd-begäran.

--no-prompt

Fråga inte om lösenord. Kommandot login kan inte genomföras om inget lösenord har angetts.

--no-proxy

Använd ingen HTTP-proxyserver.

--cookie

Sparar sessions-ID vid inloggning. Ingen inloggning krävs för efterföljande kommandon. Det här värdet är standard för kommandot.

--no-cookie

Spara inte information om session-ID:t efter inloggning. Inloggning krävs för följande kommandon.

--timeout SECONDS

Antalet sekunder servern ska vänta innan kommandot login bearbetas. Standard: 30 sekunder.

Globala alternativ

Följande alternativ används av alla tabcmd-kommandon. Alternativen --server, --user och --password krävs minst en gång för att starta en session. Ett autentiseringstoken

lagras så att efterföljande kommandon kan köras utan dessa alternativ. Detta token förblir giltigt i fem minuter efter det senaste kommandot som använde det.

-h, --help

Visar hjälpen för kommandot.

-c, --use-certificate

Använd klientcertifikat för att logga in. Krävs när ömsesidig SSL är aktiverad.

Mer information om certifikatkonfiguration finns under följande ämne, beroende på operativsystemet för Tableau Server:

- Windows: [Konfigurera](https://help.tableau.com/current/server/sv-se/ssl_config_mutual.htm) ömsesidig SSL
- Linux: [Konfigurera](https://help.tableau.com/current/server-linux/sv-se/ssl_config_mutual.htm) ömsesidig SSL

-s, --server

URL för Tableau Server, som krävs minst en gång för att börja sessionen.

-u, --user

Användarnamn för Tableau Server, som krävs minst en gång för att börja sessionen.

-p, --password

Lösenord för Tableau Server, som krävs minst en gång för att börja sessionen.

--password-file

Tillåter lagring av lösenordet i den angivna. txt-filen i stället för i kommandoraden, för ökad säkerhet.

-t, --site

Indikerar att kommandot gäller den plats som har angetts av plats-ID för Tableau Server, omgivet av enkla eller dubbla citattecken. Om du vill ange en standardplats använder du antingen en tom sträng med enkla eller dubbla citattecken (" eller ""), eller så använder du Standard inom dubbla citattecken ("Standard"). Plats-ID är skiftlägeskänsligt när du använder ett cachelagrat autentiseringstoken. Om du inte matchar gemener/versaler kan det hända att du uppmanas att ange ett lösenord även om ditt token är giltigt.

-x, --proxy

Värd: Port

Använder den angivna HTTP-proxyn.

--no-prompt

När detta anges ber kommandot inte om ett lösenord. Om inget giltigt lösenord anges misslyckas kommandot.

--no-proxy

När detta anges används ingen HTTP-proxy.

--no-certcheck

När detta anges validerar inte tabcmd (klienten) serverns SSL-certifikat.

--[no-]cookie

När detta anges sparas sessions-ID vid inloggning, så att efterföljande kommandon inte behöver logga in. Använd prefixet no- om du inte vill att sessions-ID sparas. Som standard sparas sessionen.

--timeout

Väntar det angivna antalet sekunder på att servern ska slutföra bearbetningen av kommandot. Som standard väntar processen till servern svarar.

 $- -$ 

Anger slutet på alternativ på kommandoraden. Du kan använda -- för att tala om för tabcmd att inget som kommer efter -- ska tokas som en alternativinställning, utan i stället kan tolkas som ett värde för kommandot. Detta är användbart om du behöver ange ett värde i kommandot som innehåller ett bindestreck. I följande exempel visas hur du kan använda -- i ett tabcmd-kommando, där -430105/Sheet1 är ett obligatoriskt värde för export-kommandot.

tabcmd export  $--csv -f$  "D:\export10.csv"  $-- -430105/Sheet1$ 

# logout

Loggar ut från servern.

### **Exempel**

tabcmd logout

# Publicera filnamn.twb(x), filnamn.tds(x) eller filnamn.hyper

Publicerar den angivna arbetsboken (.twb(x)), datakällan (.tds(x)) eller angivet extrakt (.hyper) till Tableau Server.

Om du publicerar en arbetsbok publiceras som standard alla blad i arbetsboken utan användarnamn och lösenord för databasen.

De behörigheter som ursprungligen tilldelats arbetsboken eller datakällan kopieras från projektet som filen publiceras till. Behörigheterna för den publicerade resursen går att ändra efter att filen har publicerats.

Om arbetsboken innehåller användarfilter måste ett av miniatyrbildsalternativen anges.

### **Exempel**

```
tabcmd publish "analysis.twbx" -n "Sales_Analysis" --db-username
"jsmith" --db-password "secret-password"
```

```
tabcmd publish "analysis sfdc.hyper" -n "Sales Analysis"
--oauth-username "user-name" --save-oauth
```
Inkludera den fullständiga sökvägen till filen om den inte finns i samma katalog som tabcmd.

### **Exempel**

```
tabcmd publish "\\computer\volume\Tableau Workbooks\analysis.twbx"
-n "Sales_Analysis" --db-username "jsmith" --db-password "secret-
password"
```
tabcmd publish "\\computer\volume\Tableau Workbooks\analysis\_ sfdc.hyper" -n "Sales Analysis" --oauth-username "username" --saveoauth

### Alternativ

-n, --name

Namnet på arbetsboken eller datakällan på servern. Om det tas bort anges arbetsboken, datakällan eller dataextraktet efter filnamnet.

#### -o, --overwrite

Skriver över eventuell arbetsbok, datakälla eller dataextrakt som redan finns på servern.

#### -r, --project

Publicerar arbetsboken, datakällan eller dataextraktet i det angivna projektet. Publicerar till "Standardprojektet" om inget angivits.

--parent-project-path

Anger namnet på det överordnade projektet för det kapslade projektet enligt alternativet -r. Till exempel, om du vill ange ett projekt med namnet "Nested" i ett "Main"-projekt använder du följande syntax: --parent-project-path "Main" -r "Nested".

#### --db-username

Använd det här alternativet för att publicera ett databasanvändarnamn med arbetsboken, datakällan eller dataextraktet.

#### --db-password

Använd det här alternativet för att publicera ett databaslösenord med arbetsboken, datakällan eller extraktet.

#### --save-db-password

Lagrar det angivna databaslösenordet på servern.

#### --oauth-username

E-postadressen som används för användarkontot. Ansluter användaren via en förkonfigurerad OAuth-anslutning om användaren redan har en sparad åtkomsttoken för molndatakällan som angetts i --name. Åtkomsttoken hanteras via användarinställningarna.

Använd det här alternativet i stället för --db-username och --db-password för befintliga OAuth-anslutningar till datakällan.

--save-oauth

Sparar inloggningsuppgifterna som angetts av --oauth-username som inbäddade inloggningsuppgifter med publicerad arbetsbok eller datakälla.

När utgivaren eller serveradministratören sedan logga in på servern och redigerar anslutningen för denna arbetsbok eller datakälla, visas Oauth-inloggningsuppgifterna som inbäddade i innehållet via anslutningsinställningarna.

Om du vill schemalägg extraktuppdateringar efter publicering måste du inkludera det här alternativet med --oauth-username. Detta är genomförbart med att använda -save-db-password med en vanlig databasanslutning.

--thumbnail-username

Om arbetsboken innehåller användarfilter skapas miniatyrbilderna baserat på den angivna användaren ser. Går inte att ange om alternativet --thumbnail-group används.

--thumbnail-group

Om arbetsboken innehåller användarfilter skapas miniatyrbilderna baserat på den angivna gruppen ser. Går inte att ange om alternativet --thumbnail-username används.

#### --tabbed

Om du publicerar en arbetsbok med flikvyer blir omvandlas bladen till flikar som används för att bläddra i arbetsboken. Tänk på att den här inställningen åsidosätter all säkerhet på bladnivå.

#### --append

Lägg till extraktfilen till den befintliga datakällan.

### --replace

Använd extraktfilen för att ersätta den befintliga datakällan.

--disable-uploader

Inaktivera den inkrementella filuppladdare.

--restart

Startar om filuppladdningen.

### --encrypt-extracts

Krypterade extrakt vid publicering av arbetsböcker, datakällor eller extrakt på servern. Mer information finns i [Extraktkryptering](#page-1874-0) vid vila.

### Globala alternativ

Följande alternativ används av alla tabcmd-kommandon. Alternativen --server, --user och --password krävs minst en gång för att starta en session. Ett autentiseringstoken lagras så att efterföljande kommandon kan köras utan dessa alternativ. Detta token förblir giltigt i fem minuter efter det senaste kommandot som använde det.

-h, --help

Visar hjälpen för kommandot.

### -c, --use-certificate

Använd klientcertifikat för att logga in. Krävs när ömsesidig SSL är aktiverad.

Mer information om certifikatkonfiguration finns under följande ämne, beroende på operativsystemet för Tableau Server:

- Windows: [Konfigurera](https://help.tableau.com/current/server/sv-se/ssl_config_mutual.htm) ömsesidig SSL
- Linux: [Konfigurera](https://help.tableau.com/current/server-linux/sv-se/ssl_config_mutual.htm) ömsesidig SSL

-s, --server

URL för Tableau Server, som krävs minst en gång för att börja sessionen.

-u, --user

Användarnamn för Tableau Server, som krävs minst en gång för att börja sessionen.

-p, --password

Lösenord för Tableau Server, som krävs minst en gång för att börja sessionen.

--password-file

Tillåter lagring av lösenordet i den angivna  $.txt$ -filen i stället för i kommandoraden, för ökad säkerhet.

-t, --site

Indikerar att kommandot gäller den plats som har angetts av plats-ID för Tableau Server, omgivet av enkla eller dubbla citattecken. Om du vill ange en standardplats använder du antingen en tom sträng med enkla eller dubbla citattecken (" eller ""), eller så använder du Standard inom dubbla citattecken ("Standard"). Plats-ID är skiftlägeskänsligt när du använder ett cachelagrat autentiseringstoken. Om du inte matchar gemener/versaler kan det hända att du uppmanas att ange ett lösenord även om ditt token är giltigt.

-x, --proxy

Värd: Port

Använder den angivna HTTP-proxyn.

--no-prompt

När detta anges ber kommandot inte om ett lösenord. Om inget giltigt lösenord anges misslyckas kommandot.

--no-proxy

När detta anges används ingen HTTP-proxy.

--no-certcheck

När detta anges validerar inte tabcmd (klienten) serverns SSL-certifikat.

--[no-]cookie

När detta anges sparas sessions-ID vid inloggning, så att efterföljande kommandon inte behöver logga in. Använd prefixet no- om du inte vill att sessions-ID sparas. Som standard sparas sessionen.

### --timeout

Väntar det angivna antalet sekunder på att servern ska slutföra bearbetningen av kommandot. Som standard väntar processen till servern svarar.

 $-$ 

Anger slutet på alternativ på kommandoraden. Du kan använda -- för att tala om för tabcmd att inget som kommer efter -- ska tokas som en alternativinställning, utan i stället kan tolkas som ett värde för kommandot. Detta är användbart om du behöver ange ett värde i kommandot som innehåller ett bindestreck. I följande exempel visas hur du kan använda -- i ett tabcmd-kommando, där -430105/Sheet1 är ett obligatoriskt värde för export-kommandot.

tabcmd export --csv -f "D:\export10.csv" -- -430105/Sheet1

# publishsamples

### **Beskrivning**

Publicerar Tableau-exempelarbetsböcker till angivet projekt. Övriga exempel skrivs över.

Syntax

tabcmd publishsamples -n [project name] [Global options]

### **Exempel**

Publicera exempel till Inside Sales-projektet på standardplatsen som användare jsmith.

tabcmd publishsamples -n "Inside Sales" -t "" -s localhost - username "jsmith" --password "secret-password"

### Alternativ

 $-n, -$ name

Obligatoriskt. Publicera Tableau-exemplen i angivet projekt. Om projektnamnet inkluderar blanksteg sätter du hela namnet inom citattecken.

### --parent-project-path

Anger namnet på det överordnade projektet för det kapslade projektet enligt alternativet -n. Till exempel, om du vill ange ett projekt med namnet "Nested" i ett "Main"-projekt använder du följande syntax: --parent-project-path "Main" -n "Nested".

## Globala alternativ

Följande alternativ används av alla tabcmd-kommandon. Alternativen --server, --user och --password krävs minst en gång för att starta en session. Ett autentiseringstoken lagras så att efterföljande kommandon kan köras utan dessa alternativ. Detta token förblir giltigt i fem minuter efter det senaste kommandot som använde det.

-h, --help

Visar hjälpen för kommandot.

-c, --use-certificate

Använd klientcertifikat för att logga in. Krävs när ömsesidig SSL är aktiverad.

Mer information om certifikatkonfiguration finns under följande ämne, beroende på operativsystemet för Tableau Server:

- Windows: [Konfigurera](https://help.tableau.com/current/server/sv-se/ssl_config_mutual.htm) ömsesidig SSL
- Linux: [Konfigurera](https://help.tableau.com/current/server-linux/sv-se/ssl_config_mutual.htm) ömsesidig SSL

### -s, --server

URL för Tableau Server, som krävs minst en gång för att börja sessionen.

-u, --user

Användarnamn för Tableau Server, som krävs minst en gång för att börja sessionen.

### -p, --password

Lösenord för Tableau Server, som krävs minst en gång för att börja sessionen.

--password-file

Tillåter lagring av lösenordet i den angivna . $txt$ -filen i stället för i kommandoraden, för ökad säkerhet.

-t, --site

Indikerar att kommandot gäller den plats som har angetts av plats-ID för Tableau Server, omgivet av enkla eller dubbla citattecken. Om du vill ange en standardplats använder du antingen en tom sträng med enkla eller dubbla citattecken (" eller ""), eller så använder du Standard inom dubbla citattecken ("Standard"). Plats-ID är skiftlägeskänsligt när du använder ett cachelagrat autentiseringstoken. Om du inte matchar gemener/versaler kan det hända att du uppmanas att ange ett lösenord även om ditt token är giltigt.

-x, --proxy

Värd: Port

Använder den angivna HTTP-proxyn.

#### --no-prompt

När detta anges ber kommandot inte om ett lösenord. Om inget giltigt lösenord anges misslyckas kommandot.

--no-proxy

När detta anges används ingen HTTP-proxy.

--no-certcheck

När detta anges validerar inte tabcmd (klienten) serverns SSL-certifikat.

--[no-]cookie

När detta anges sparas sessions-ID vid inloggning, så att efterföljande kommandon inte behöver logga in. Använd prefixet no- om du inte vill att sessions-ID sparas. Som standard sparas sessionen.

--timeout

Väntar det angivna antalet sekunder på att servern ska slutföra bearbetningen av kommandot. Som standard väntar processen till servern svarar.

--

Anger slutet på alternativ på kommandoraden. Du kan använda -- för att tala om för tabcmd att inget som kommer efter -- ska tokas som en alternativinställning, utan i stället kan tolkas som ett värde för kommandot. Detta är användbart om du behöver ange ett värde i kommandot som innehåller ett bindestreck. I följande exempel visas hur du kan använda -- i ett tabcmd-kommando, där -430105/Sheet1 är ett obligatoriskt värde för export-kommandot.
tabcmd export --csv -f "D:\export10.csv" -- -430105/Sheet1

# reencryptextracts

Dekrypterar alla extrakt på en plats med nya krypteringsnycklar. Använd det här kommandot för att återskapa nyckel, krypteringsnyckel och datakrypteringsnyckel. Du måste ange en plats. Mer information finns i [Extraktkryptering](#page-1874-0) vid vila.

Beroende på antalet och storleken på extrakt kan den här åtgärden använda betydande serverresurser. Överväg att köra det här kommandot utanför normal arbetstid.

#### **Exempel**

tabcmd reencryptextracts "Default"

tabcmd reencryptextracts "West Coast Sales"

#### Globala alternativ

Följande alternativ används av alla tabcmd-kommandon. Alternativen --server, --user och --password krävs minst en gång för att starta en session. Ett autentiseringstoken lagras så att efterföljande kommandon kan köras utan dessa alternativ. Detta token förblir giltigt i fem minuter efter det senaste kommandot som använde det.

-h, --help

Visar hjälpen för kommandot.

#### -c, --use-certificate

Använd klientcertifikat för att logga in. Krävs när ömsesidig SSL är aktiverad.

Mer information om certifikatkonfiguration finns under följande ämne, beroende på operativsystemet för Tableau Server:

- Windows: [Konfigurera](https://help.tableau.com/current/server/sv-se/ssl_config_mutual.htm) ömsesidig SSL
- Linux: [Konfigurera](https://help.tableau.com/current/server-linux/sv-se/ssl_config_mutual.htm) ömsesidig SSL
- -s, --server

URL för Tableau Server, som krävs minst en gång för att börja sessionen.

-u, --user

Användarnamn för Tableau Server, som krävs minst en gång för att börja sessionen.

-p, --password

Lösenord för Tableau Server, som krävs minst en gång för att börja sessionen.

--password-file

Tillåter lagring av lösenordet i den angivna  $. t \times t$ -filen i stället för i kommandoraden, för ökad säkerhet.

-t, --site

Indikerar att kommandot gäller den plats som har angetts av plats-ID för Tableau Server, omgivet av enkla eller dubbla citattecken. Om du vill ange en standardplats använder du antingen en tom sträng med enkla eller dubbla citattecken (" eller ""), eller så använder du Standard inom dubbla citattecken ("Standard"). Plats-ID är skiftlägeskänsligt när du använder ett cachelagrat autentiseringstoken. Om du inte matchar gemener/versaler kan det hända att du uppmanas att ange ett lösenord även om ditt token är giltigt.

-x, --proxy

Värd: Port

Använder den angivna HTTP-proxyn.

--no-prompt

När detta anges ber kommandot inte om ett lösenord. Om inget giltigt lösenord anges misslyckas kommandot.

--no-proxy

När detta anges används ingen HTTP-proxy.

--no-certcheck

När detta anges validerar inte tabcmd (klienten) serverns SSL-certifikat.

--[no-]cookie

När detta anges sparas sessions-ID vid inloggning, så att efterföljande kommandon inte behöver logga in. Använd prefixet no- om du inte vill att sessions-ID sparas. Som standard sparas sessionen.

--timeout

Väntar det angivna antalet sekunder på att servern ska slutföra bearbetningen av kommandot. Som standard väntar processen till servern svarar.

--

Anger slutet på alternativ på kommandoraden. Du kan använda -- för att tala om för tabcmd att inget som kommer efter -- ska tokas som en alternativinställning, utan i stället kan tolkas som ett värde för kommandot. Detta är användbart om du behöver ange ett värde i kommandot som innehåller ett bindestreck. I följande exempel visas hur du kan använda -- i ett tabcmd-kommando, där -430105/Sheet1 är ett obligatoriskt värde för export-kommandot.

tabcmd export --csv -f "D:\export10.csv" -- -430105/Sheet1

# refreshextracts arbetsbok-namn eller datakälla-namn

Utför en fullständig eller inkrementell uppdatering av de extrakt som tillhör angiven arbetsbok eller datakälla.

Kommandot använder det namn på arbetsboken eller datakällan som visas på servern, inte det publicerade filnamnet. Endast administratörer eller ägaren till arbetsboken eller datakällan kan utföra den här åtgärden.

**Obs!** Den här metoden kommer att misslyckas och leda till ett fel om serveradministratören har inaktiverat inställningen **RunNow** för platsen. Mer information finns i Tableau [Server-inställningar](https://help.tableau.com/current/server/sv-se/maintenance_set.htm).

## **Exempel**

```
tabcmd refreshextracts --datasource sales ds
```

```
tabcmd refreshextracts --project "Sales External" --datasource
sales_ds
```
tabcmd refreshextracts --project "Sales External" --parent-projectpath "Main" --project "Sales External" --datasource sales\_ds

tabcmd refreshextracts --workbook "My Workbook"

tabcmd refreshextracts --url SalesAnalysis

```
tabcmd refreshextracts --workbook "My Workbook" --addcalculations
```
tabcmd refreshextracts --datasource sales\_ds --removecalculations

# Alternativ

--incremental

Kör en inkrementell uppdateringsåtgärd.

--synchronous

Lägger till en fullständig uppdateringsåtgärd i kön som används av bakgrundsprocessorn och som körs så fort bakgrundsprocessorn är tillgänglig. Åtgärden körs omedelbart när bakgrundsprocessorn är tillgänglig. Uppdateringsåtgärden visas i rapporten för bakgrundsaktiviteter.

Vid synkron uppdatering av tabcmd bibehålls en liveanslutning med servern när uppdateringåtgärden utförs och en avsökning körs varje sekund tills bakgrundsjobbet är färdigt.

Obs! Alternativet --synchronous är inte tillgängligt för datakällor som uppdateras med Tableau Bridge.

#### --workbook

Namnet på arbetsboken med extrakt som ska uppdateras. Bifoga arbetsboksnamnet med citattecken om det innehåller blanksteg.

--datasource

Namnet på datakällan med extrakt som ska uppdateras.

--project

Använd med --workbook eller --datasource för att identifiera arbetsbok eller datakälla utöver Standard i projektet. Om detta inte är angivet antar programmet att du vill använda standardprojektet.

--parent-project-path

Anger namnet på det överordnade projektet för det kapslade projektet enligt alternativet --project.

Till exempel:

- Om du vill ange ett projekt med namnet "Nested" i ett "Main"-projekt använder du följande syntax:
- <sup>l</sup> --parent-project-path "Main" --project "Nested"
- Om du vill ange ett projekt med namnet "Nested2" som är inkapslat i "Nested"projektet:
- <sup>l</sup> --parent-project-path "Main/Nested" --project "Nested2"

--url

Namnet på den arbetsbok som visas i URL-adressen. Om arbetsboken publiceras som "Sales Analysis" får URL-adressen namnet "SalesAnalysis".

--addcalculations

Använd med --workbook för att materialisera beräkningar i det inbäddade extrakt för arbetsboken eller --datasource för att materialisera beräkningar i extraktdatakällan. Lägger till åtgärden i kön som används av bakgrundsprocessorns process. Om en bakgrundsprocessor kör en process körs åtgärden omedelbart. Den här åtgärden visas i administratörsvyn [Bakgrundsaktiviteter](https://help.tableau.com/current/online/sv-se/adminview_backgrnd.htm) för extrakt .

--removecalculations

Använd med --workbook eller --datasource för att ta bort beräkningar som tidigare materialiserats. Lägger till åtgärden i kön som används av bakgrundsprocessorns process. Om en bakgrundsprocessor kör en process körs åtgärden omedelbart. Den här åtgärden visas i administratörsvyn [Bakgrundsaktiviteter](https://help.tableau.com/current/online/sv-se/adminview_backgrnd.htm) för [extrakt](https://help.tableau.com/current/online/sv-se/adminview_backgrnd.htm) .

# Globala alternativ

Följande alternativ används av alla tabemd-kommandon. Alternativen --server, --user och --password krävs minst en gång för att starta en session. Ett autentiseringstoken

lagras så att efterföljande kommandon kan köras utan dessa alternativ. Detta token förblir giltigt i fem minuter efter det senaste kommandot som använde det.

-h, --help

Visar hjälpen för kommandot.

-c, --use-certificate

Använd klientcertifikat för att logga in. Krävs när ömsesidig SSL är aktiverad.

Mer information om certifikatkonfiguration finns under följande ämne, beroende på operativsystemet för Tableau Server:

- Windows: [Konfigurera](https://help.tableau.com/current/server/sv-se/ssl_config_mutual.htm) ömsesidig SSL
- Linux: [Konfigurera](https://help.tableau.com/current/server-linux/sv-se/ssl_config_mutual.htm) ömsesidig SSL

-s, --server

URL för Tableau Server, som krävs minst en gång för att börja sessionen.

-u, --user

Användarnamn för Tableau Server, som krävs minst en gång för att börja sessionen.

-p, --password

Lösenord för Tableau Server, som krävs minst en gång för att börja sessionen.

--password-file

Tillåter lagring av lösenordet i den angivna. txt-filen i stället för i kommandoraden, för ökad säkerhet.

-t, --site

Indikerar att kommandot gäller den plats som har angetts av plats-ID för Tableau Server, omgivet av enkla eller dubbla citattecken. Om du vill ange en standardplats använder du antingen en tom sträng med enkla eller dubbla citattecken (" eller ""), eller så använder du Standard inom dubbla citattecken ("Standard"). Plats-ID är skiftlägeskänsligt när du använder ett cachelagrat autentiseringstoken. Om du inte matchar gemener/versaler kan det hända att du uppmanas att ange ett lösenord även om ditt token är giltigt.

-x, --proxy

Värd: Port

Använder den angivna HTTP-proxyn.

--no-prompt

När detta anges ber kommandot inte om ett lösenord. Om inget giltigt lösenord anges misslyckas kommandot.

--no-proxy

När detta anges används ingen HTTP-proxy.

--no-certcheck

När detta anges validerar inte tabcmd (klienten) serverns SSL-certifikat.

--[no-]cookie

När detta anges sparas sessions-ID vid inloggning, så att efterföljande kommandon inte behöver logga in. Använd prefixet no- om du inte vill att sessions-ID sparas. Som standard sparas sessionen.

--timeout

Väntar det angivna antalet sekunder på att servern ska slutföra bearbetningen av kommandot. Som standard väntar processen till servern svarar.

 $- -$ 

Anger slutet på alternativ på kommandoraden. Du kan använda -- för att tala om för tabcmd att inget som kommer efter -- ska tokas som en alternativinställning, utan i stället kan tolkas som ett värde för kommandot. Detta är användbart om du behöver ange ett värde i kommandot som innehåller ett bindestreck. I följande exempel visas hur du kan använda -- i ett tabcmd-kommando, där -430105/Sheet1 är ett obligatoriskt värde för export-kommandot.

tabcmd export --csv -f "D:\export10.csv" -- -430105/Sheet1

# reset\_openid\_sub

Rensar de OpenID Connect-identifierare (undervärden) som redan har kopplats till Tableau Server-identiteter. Läs mer i Ändra IdP:er i Tableau Server för OpenID [Connect](#page-1647-0).

# **Exempel**

tabcmd reset\_openid\_sub --target-username jsmith

## Alternativ

--target-username

Rensar undervärdet för angiven enskild användare.

#### $--a11$

Rensar undervärden för alla användare.

Globala alternativ

Följande alternativ används av alla tabcmd-kommandon. Alternativen --server, --user och --password krävs minst en gång för att starta en session. Ett autentiseringstoken lagras så att efterföljande kommandon kan köras utan dessa alternativ. Detta token förblir giltigt i fem minuter efter det senaste kommandot som använde det.

-h, --help

Visar hjälpen för kommandot.

-c, --use-certificate

Använd klientcertifikat för att logga in. Krävs när ömsesidig SSL är aktiverad.

Mer information om certifikatkonfiguration finns under följande ämne, beroende på operativsystemet för Tableau Server:

- Windows: [Konfigurera](https://help.tableau.com/current/server/sv-se/ssl_config_mutual.htm) ömsesidig SSL
- Linux: [Konfigurera](https://help.tableau.com/current/server-linux/sv-se/ssl_config_mutual.htm) ömsesidig SSL

-s, --server

URL för Tableau Server, som krävs minst en gång för att börja sessionen.

-u, --user

Användarnamn för Tableau Server, som krävs minst en gång för att börja sessionen.

-p, --password

Lösenord för Tableau Server, som krävs minst en gång för att börja sessionen.

--password-file

Tillåter lagring av lösenordet i den angivna  $. t \times t$ -filen i stället för i kommandoraden, för ökad säkerhet.

-t, --site

Indikerar att kommandot gäller den plats som har angetts av plats-ID för Tableau Server, omgivet av enkla eller dubbla citattecken. Om du vill ange en standardplats använder du antingen en tom sträng med enkla eller dubbla citattecken (" eller ""), eller så använder du Standard inom dubbla citattecken ("Standard"). Plats-ID är skiftlägeskänsligt när du använder ett cachelagrat autentiseringstoken. Om du inte matchar gemener/versaler kan det hända att du uppmanas att ange ett lösenord även om ditt token är giltigt.

-x, --proxy

Värd: Port

Använder den angivna HTTP-proxyn.

--no-prompt

När detta anges ber kommandot inte om ett lösenord. Om inget giltigt lösenord anges misslyckas kommandot.

--no-proxy

När detta anges används ingen HTTP-proxy.

--no-certcheck

När detta anges validerar inte tabcmd (klienten) serverns SSL-certifikat.

--[no-]cookie

När detta anges sparas sessions-ID vid inloggning, så att efterföljande kommandon inte behöver logga in. Använd prefixet no- om du inte vill att sessions-ID sparas. Som standard sparas sessionen.

--timeout

Väntar det angivna antalet sekunder på att servern ska slutföra bearbetningen av kommandot. Som standard väntar processen till servern svarar.

 $- -$ 

Anger slutet på alternativ på kommandoraden. Du kan använda -- för att tala om för tabcmd att inget som kommer efter -- ska tokas som en alternativinställning, utan i stället kan tolkas som ett värde för kommandot. Detta är användbart om du behöver ange ett värde i kommandot som innehåller ett bindestreck. I följande exempel visas hur du kan använda -- i ett tabcmd-kommando, där -430105/Sheet1 är ett obligatoriskt värde för export-kommandot.

tabcmd export --csv -f "D:\export10.csv" -- -430105/Sheet1

# removeusers gruppnamn

Tar bort användare från den angivna gruppen.

# **Exempel**

tabcmd removeusers "Development" --users "users.csv"

## Alternativ

--users

Tar bort användare i angiven .csv-fil för den angivna gruppen. Filen bör vara en enkel lista med ett användarnamn per rad.

--[no-]complete

Kräver att alla rader måste vara giltiga för att utföra ändringar. --complete används om inget annat anges.

Globala alternativ

Följande alternativ används av alla tabcmd-kommandon. Alternativen --server, --user och --password krävs minst en gång för att starta en session. Ett autentiseringstoken lagras så att efterföljande kommandon kan köras utan dessa alternativ. Detta token förblir giltigt i fem minuter efter det senaste kommandot som använde det.

-h, --help

Visar hjälpen för kommandot.

-c, --use-certificate

Använd klientcertifikat för att logga in. Krävs när ömsesidig SSL är aktiverad.

Mer information om certifikatkonfiguration finns under följande ämne, beroende på operativsystemet för Tableau Server:

- Windows: [Konfigurera](https://help.tableau.com/current/server/sv-se/ssl_config_mutual.htm) ömsesidig SSL
- Linux: [Konfigurera](https://help.tableau.com/current/server-linux/sv-se/ssl_config_mutual.htm) ömsesidig SSL

-s, --server

URL för Tableau Server, som krävs minst en gång för att börja sessionen.

-u, --user

Användarnamn för Tableau Server, som krävs minst en gång för att börja sessionen.

-p, --password

Lösenord för Tableau Server, som krävs minst en gång för att börja sessionen.

--password-file

Tillåter lagring av lösenordet i den angivna .  $txt$ -filen i stället för i kommandoraden, för ökad säkerhet.

-t, --site

Indikerar att kommandot gäller den plats som har angetts av plats-ID för Tableau Server, omgivet av enkla eller dubbla citattecken. Om du vill ange en standardplats använder du antingen en tom sträng med enkla eller dubbla citattecken (" eller ""), eller så använder du Standard inom dubbla citattecken ("Standard"). Plats-ID är skiftlägeskänsligt när du använder ett cachelagrat autentiseringstoken. Om du inte matchar gemener/versaler kan det hända att du uppmanas att ange ett lösenord även om ditt token är giltigt.

-x, --proxy

Värd: Port

Använder den angivna HTTP-proxyn.

--no-prompt

När detta anges ber kommandot inte om ett lösenord. Om inget giltigt lösenord anges misslyckas kommandot.

--no-proxy

När detta anges används ingen HTTP-proxy.

--no-certcheck

När detta anges validerar inte tabcmd (klienten) serverns SSL-certifikat.

--[no-]cookie

När detta anges sparas sessions-ID vid inloggning, så att efterföljande kommandon inte behöver logga in. Använd prefixet no- om du inte vill att sessions-ID sparas. Som standard sparas sessionen.

--timeout

Väntar det angivna antalet sekunder på att servern ska slutföra bearbetningen av kommandot. Som standard väntar processen till servern svarar.

--

Anger slutet på alternativ på kommandoraden. Du kan använda -- för att tala om för tabcmd att inget som kommer efter -- ska tokas som en alternativinställning, utan i stället kan tolkas som ett värde för kommandot. Detta är användbart om du behöver ange ett värde i kommandot som innehåller ett bindestreck. I följande exempel visas hur du kan använda -- i ett tabcmd-kommando, där -430105/Sheet1 är ett obligatoriskt värde för export-kommandot.

tabcmd export  $--csv -f$  "D:\export10.csv"  $-- -430105/Sheet1$ 

# runschedule schemanamn

Kör uppgifterna i det angivna schemat för den plats som du är inloggad på just nu. Det går inte att köra detta för alla platser med tabcmd. Logga in på webbgränssnittet på sidan **Scheman**, välj **Alla webbplatser** och utför **Kör nu** i schemat för att köra aktiviteterna på alla webbplatser.

Kommandot får samma namn som visas för i servern för schemat.

Det här kommandot är inte tillgängligt för Tableau Cloud.

**Obs!** Den här metoden kommer att misslyckas och leda till ett fel om serveradministratören har inaktiverat inställningen **RunNow** för platsen. Mer information finns i Tableau [Server-inställningar.](https://help.tableau.com/current/server/sv-se/maintenance_set.htm)

#### **Exempel**

tabcmd runschedule "5AM Sales Refresh"

# Globala alternativ

Följande alternativ används av alla tabcmd-kommandon. Alternativen --server, --user och --password krävs minst en gång för att starta en session. Ett autentiseringstoken lagras så att efterföljande kommandon kan köras utan dessa alternativ. Detta token förblir giltigt i fem minuter efter det senaste kommandot som använde det.

-h, --help

Visar hjälpen för kommandot.

-c, --use-certificate

Använd klientcertifikat för att logga in. Krävs när ömsesidig SSL är aktiverad.

Mer information om certifikatkonfiguration finns under följande ämne, beroende på operativsystemet för Tableau Server:

- Windows: [Konfigurera](https://help.tableau.com/current/server/sv-se/ssl_config_mutual.htm) ömsesidig SSL
- Linux: [Konfigurera](https://help.tableau.com/current/server-linux/sv-se/ssl_config_mutual.htm) ömsesidig SSL

## -s, --server

URL för Tableau Server, som krävs minst en gång för att börja sessionen.

-u, --user

Användarnamn för Tableau Server, som krävs minst en gång för att börja sessionen.

-p, --password

Lösenord för Tableau Server, som krävs minst en gång för att börja sessionen.

--password-file

Tillåter lagring av lösenordet i den angivna  $.txt$ -filen i stället för i kommandoraden, för ökad säkerhet.

-t, --site

Indikerar att kommandot gäller den plats som har angetts av plats-ID för Tableau Server, omgivet av enkla eller dubbla citattecken. Om du vill ange en standardplats använder du antingen en tom sträng med enkla eller dubbla citattecken (" eller ""), eller så använder du Standard inom dubbla citattecken ("Standard"). Plats-ID är skiftlägeskänsligt när du använder ett cachelagrat autentiseringstoken. Om du inte matchar gemener/versaler kan det hända att du uppmanas att ange ett lösenord även om ditt token är giltigt.

-x, --proxy

Värd: Port

Använder den angivna HTTP-proxyn.

--no-prompt

När detta anges ber kommandot inte om ett lösenord. Om inget giltigt lösenord anges misslyckas kommandot.

--no-proxy

När detta anges används ingen HTTP-proxy.

--no-certcheck

När detta anges validerar inte tabcmd (klienten) serverns SSL-certifikat.

--[no-]cookie

När detta anges sparas sessions-ID vid inloggning, så att efterföljande kommandon inte behöver logga in. Använd prefixet no- om du inte vill att sessions-ID sparas. Som standard sparas sessionen.

--timeout

Väntar det angivna antalet sekunder på att servern ska slutföra bearbetningen av kommandot. Som standard väntar processen till servern svarar.

--

Anger slutet på alternativ på kommandoraden. Du kan använda -- för att tala om för tabcmd att inget som kommer efter -- ska tokas som en alternativinställning, utan i stället kan tolkas som ett värde för kommandot. Detta är användbart om du behöver ange ett värde i kommandot som innehåller ett bindestreck. I följande exempel visas hur du kan använda -- i ett tabcmd-kommando, där -430105/Sheet1 är ett obligatoriskt värde för export-kommandot.

tabcmd export --csv -f "D:\export10.csv" -- -430105/Sheet1

# Ställa in inställning

Aktiverar angiven inställning på servern. Gå till serversidan Underhåll för att se information om varje inställning.

Lägg till ett utropstecken före inställningsnamnet för att inaktivera inställningen. Följande inställningar går att aktivera eller inaktivera:

- allow scheduling
- embedded credentials
- remember passwords forever

# **Exempel**

tabcmd set embedded\_credentials

Globala alternativ

Följande alternativ används av alla tabcmd-kommandon. Alternativen --server, --user och --password krävs minst en gång för att starta en session. Ett autentiseringstoken lagras så att efterföljande kommandon kan köras utan dessa alternativ. Detta token förblir giltigt i fem minuter efter det senaste kommandot som använde det.

-h, --help

Visar hjälpen för kommandot.

-c, --use-certificate

Använd klientcertifikat för att logga in. Krävs när ömsesidig SSL är aktiverad.

Mer information om certifikatkonfiguration finns under följande ämne, beroende på operativsystemet för Tableau Server:

- Windows: [Konfigurera](https://help.tableau.com/current/server/sv-se/ssl_config_mutual.htm) ömsesidig SSL
- Linux: [Konfigurera](https://help.tableau.com/current/server-linux/sv-se/ssl_config_mutual.htm) ömsesidig SSL

## -s, --server

URL för Tableau Server, som krävs minst en gång för att börja sessionen.

-u, --user

Användarnamn för Tableau Server, som krävs minst en gång för att börja sessionen.

-p, --password

Lösenord för Tableau Server, som krävs minst en gång för att börja sessionen.

--password-file

Tillåter lagring av lösenordet i den angivna  $. t \times t$ -filen i stället för i kommandoraden, för ökad säkerhet.

-t, --site

Indikerar att kommandot gäller den plats som har angetts av plats-ID för Tableau Server, omgivet av enkla eller dubbla citattecken. Om du vill ange en standardplats använder du antingen en tom sträng med enkla eller dubbla citattecken (" eller ""), eller så använder du Standard inom dubbla citattecken ("Standard"). Plats-ID är skiftlägeskänsligt när du använder ett cachelagrat autentiseringstoken. Om du inte matchar gemener/versaler kan det hända att du uppmanas att ange ett lösenord även om ditt token är giltigt.

-x, --proxy

Värd: Port

Använder den angivna HTTP-proxyn.

--no-prompt

När detta anges ber kommandot inte om ett lösenord. Om inget giltigt lösenord anges misslyckas kommandot.

--no-proxy

När detta anges används ingen HTTP-proxy.

--no-certcheck

När detta anges validerar inte tabcmd (klienten) serverns SSL-certifikat.

--[no-]cookie

När detta anges sparas sessions-ID vid inloggning, så att efterföljande kommandon inte behöver logga in. Använd prefixet no- om du inte vill att sessions-ID sparas. Som standard sparas sessionen.

--timeout

Väntar det angivna antalet sekunder på att servern ska slutföra bearbetningen av kommandot. Som standard väntar processen till servern svarar.

--

Anger slutet på alternativ på kommandoraden. Du kan använda -- för att tala om för tabcmd att inget som kommer efter -- ska tokas som en alternativinställning, utan i stället kan tolkas som ett värde för kommandot. Detta är användbart om du behöver ange ett värde i kommandot som innehåller ett bindestreck. I följande exempel visas hur du kan använda -- i ett tabcmd-kommando, där -430105/Sheet1 är ett obligatoriskt värde för export-kommandot.

tabcmd export --csv -f "D:\export10.csv" -- -430105/Sheet1

# syncgroup gruppnamn

Synkroniserar Tableau Server-gruppen med en Active Directory-grupp. Om Tableau Servergruppen inte redan finns skapas och synkroniseras den med angiven Active Directory-grupp.

Om själva gruppnamnet innehåller ett "@" (utöver som domänavskiljare) måste du hänvisa till symbolen med hex-formatet "\0x40".

## **Exempel**

```
tabcmd syncgroup "Development"
tabcmd syncgroup "Dev\0x40West"
```
**Obs!** Om du synkroniserar en grupp som du är medlem i kommer de ändringar som du utför med detta kommando inte att tillämpas på din användare. Om du till exempel använder kommandot för att ta bort administratörsrättigheter från användare i en grupp som du är medlem i är du fortsatt en administratör när kommandot har slutförts.

# Alternativ

```
--grant-license-mode <grant-license-mode>
```
Anger om en roll ska godkännas vid inloggning.on-sync är standard. Giltiga värden är on-login, on-sync. Om inget värde anges antar systemet att on-sync ska användas och standardrollen godkänns när gruppen synkroniserats. Mer information finns i Ändra [användarroller](#page-873-0) med Bevilja roll vid inloggning.

--no-publisher

Inaktuellt. Använd alternativet --role i stället.

--overwritesiterole

Skriver över användarens platsroll med en med lägre behörighet vid användning av - role. Det går som standard att höja en användares platsroll men inte sänka den vid användning av --role. Använd alternativet --overwritesiterole med försiktighet eftersom det kommer att sänka alla användarplatsroller.

#### --publisher

Inaktuellt. Använd alternativet --role i stället.

#### -r, --role

Anger en platsroll för användare i gruppen. Standardinställningen är Unlicensed.

Följande värden är giltiga: SiteAdministratorCreator, SiteAdministratorExplorer, SiteAdministrator, Creator, ExplorerCanPublish, Publisher, Explorer, Interactor, Viewer, Unlicensed.

--silent-progress

Visa inte förloppsmeddelanden för kommandot.

# Globala alternativ

Följande alternativ används av alla tabcmd-kommandon. Alternativen --server, --user och --password krävs minst en gång för att starta en session. Ett autentiseringstoken lagras så att efterföljande kommandon kan köras utan dessa alternativ. Detta token förblir giltigt i fem minuter efter det senaste kommandot som använde det.

-h, --help

Visar hjälpen för kommandot.

## -c, --use-certificate

Använd klientcertifikat för att logga in. Krävs när ömsesidig SSL är aktiverad.

Mer information om certifikatkonfiguration finns under följande ämne, beroende på operativsystemet för Tableau Server:

- Windows: [Konfigurera](https://help.tableau.com/current/server/sv-se/ssl_config_mutual.htm) ömsesidig SSL
- Linux: [Konfigurera](https://help.tableau.com/current/server-linux/sv-se/ssl_config_mutual.htm) ömsesidig SSL

-s, --server

URL för Tableau Server, som krävs minst en gång för att börja sessionen.

-u, --user

Användarnamn för Tableau Server, som krävs minst en gång för att börja sessionen.

-p, --password

Lösenord för Tableau Server, som krävs minst en gång för att börja sessionen.

--password-file

Tillåter lagring av lösenordet i den angivna  $.txt$ -filen i stället för i kommandoraden, för ökad säkerhet.

-t, --site

Indikerar att kommandot gäller den plats som har angetts av plats-ID för Tableau Server, omgivet av enkla eller dubbla citattecken. Om du vill ange en standardplats använder du antingen en tom sträng med enkla eller dubbla citattecken (" eller ""), eller så använder du Standard inom dubbla citattecken ("Standard"). Plats-ID är skiftlägeskänsligt när du använder ett cachelagrat autentiseringstoken. Om du inte matchar gemener/versaler kan det hända att du uppmanas att ange ett lösenord även om ditt token är giltigt.

-x, --proxy

Värd: Port

Använder den angivna HTTP-proxyn.

--no-prompt

När detta anges ber kommandot inte om ett lösenord. Om inget giltigt lösenord anges misslyckas kommandot.

--no-proxy

När detta anges används ingen HTTP-proxy.

--no-certcheck

När detta anges validerar inte tabcmd (klienten) serverns SSL-certifikat.

--[no-]cookie

När detta anges sparas sessions-ID vid inloggning, så att efterföljande kommandon inte behöver logga in. Använd prefixet no- om du inte vill att sessions-ID sparas. Som standard sparas sessionen.

--timeout

Väntar det angivna antalet sekunder på att servern ska slutföra bearbetningen av kommandot. Som standard väntar processen till servern svarar.

--

Anger slutet på alternativ på kommandoraden. Du kan använda -- för att tala om för tabcmd att inget som kommer efter -- ska tokas som en alternativinställning, utan i stället kan tolkas som ett värde för kommandot. Detta är användbart om du behöver ange ett värde i kommandot som innehåller ett bindestreck. I följande exempel visas hur du kan använda -- i ett tabcmd-kommando, där -430105/Sheet1 är ett obligatoriskt värde för export-kommandot.

```
tabcmd export --csv -f "D:\export10.csv" -- -430105/Sheet1
```
# upgradethumbnails

Startar och avbryta jobbet Uppgradera miniatyrbild. Mer information finns i Jobbet [uppgradera](#page-2171-0) [miniatyrbilder.](#page-2171-0)

# **Exempel**

Så här startar du jobbet Uppgradera miniatyrbild:

tabcmd upgradethumbnails --server <serverURL>

Så här avbryter du jobbet Uppgradera miniatyrbild:

tabcmd upgradethumbnails --server <serverURL> --stop

# Alternativ

--stop

Avbryter jobbet Uppgradera miniatyrbild om det anges. Jobbet Uppgradera miniatyrbild startar om det här alternativet inte har angetts.

# Globala alternativ

Följande alternativ används av alla tabcmd-kommandon. Alternativen --server, --user och --password krävs minst en gång för att starta en session. Ett autentiseringstoken lagras så att efterföljande kommandon kan köras utan dessa alternativ. Detta token förblir giltigt i fem minuter efter det senaste kommandot som använde det.

-h, --help

Visar hjälpen för kommandot.

## -c, --use-certificate

Använd klientcertifikat för att logga in. Krävs när ömsesidig SSL är aktiverad.

Mer information om certifikatkonfiguration finns under följande ämne, beroende på operativsystemet för Tableau Server:

- Windows: [Konfigurera](https://help.tableau.com/current/server/sv-se/ssl_config_mutual.htm) ömsesidig SSL
- Linux: [Konfigurera](https://help.tableau.com/current/server-linux/sv-se/ssl_config_mutual.htm) ömsesidig SSL

-s, --server

URL för Tableau Server, som krävs minst en gång för att börja sessionen.

-u, --user

Användarnamn för Tableau Server, som krävs minst en gång för att börja sessionen.

-p, --password

Lösenord för Tableau Server, som krävs minst en gång för att börja sessionen.

--password-file

Tillåter lagring av lösenordet i den angivna . $txt$ -filen i stället för i kommandoraden, för ökad säkerhet.

-t, --site

Indikerar att kommandot gäller den plats som har angetts av plats-ID för Tableau Server, omgivet av enkla eller dubbla citattecken. Om du vill ange en standardplats använder du antingen en tom sträng med enkla eller dubbla citattecken (" eller ""), eller så använder du Standard inom dubbla citattecken ("Standard"). Plats-ID är skiftlägeskänsligt när du använder ett cachelagrat autentiseringstoken. Om du inte matchar gemener/versaler kan det hända att du uppmanas att ange ett lösenord även om ditt token är giltigt.

-x, --proxy

Värd: Port

Använder den angivna HTTP-proxyn.

--no-prompt

När detta anges ber kommandot inte om ett lösenord. Om inget giltigt lösenord anges misslyckas kommandot.

--no-proxy

När detta anges används ingen HTTP-proxy.

--no-certcheck

När detta anges validerar inte tabcmd (klienten) serverns SSL-certifikat.

--[no-]cookie

När detta anges sparas sessions-ID vid inloggning, så att efterföljande kommandon inte behöver logga in. Använd prefixet no- om du inte vill att sessions-ID sparas. Som standard sparas sessionen.

#### --timeout

Väntar det angivna antalet sekunder på att servern ska slutföra bearbetningen av kommandot. Som standard väntar processen till servern svarar.

--

Anger slutet på alternativ på kommandoraden. Du kan använda -- för att tala om för tabcmd att inget som kommer efter -- ska tokas som en alternativinställning, utan i stället kan tolkas som ett värde för kommandot. Detta är användbart om du behöver ange ett värde i kommandot som innehåller ett bindestreck. I följande exempel visas hur du kan använda -- i ett tabcmd-kommando, där -430105/Sheet1 är ett obligatoriskt värde för export-kommandot.

tabcmd export --csv -f "D:\export10.csv" -- -430105/Sheet1

# validateidpmetadata

Identifierar Tableau Server-platser som har konfigurerats med IdP:er med den osäkra sammanfattningsalgoritmen SHA-1. Detta kommando identifierar också IdP:er som använder certifikat med en otillräcklig RSA-nyckelstorlek eller elliptisk kurvstorlek.

**Obs!** Det här kommandot är bara tillgängligt för platsspecifik SAML. Du hittar mer information i Konfigurera [platsspecifik](#page-1574-0) SAML.

# **Alternativ**

```
--digest-algorithms <ALGORITHMS>
```
En blankstegsavgränsad lista över sammanfattningsalgoritmer. Tillåtna värden är sha1och sha256. Om detta inte anges använder servern värden från serverns konfigurationsinställning [wgserver.saml.blocklisted\\_digest\\_algorithms](#page-2460-0).

```
--min-allowed-elliptic-curve-size <SIZE>
```
Om detta inte anges använder servern värden från serverns konfigurationsinställning [wgserver.saml.min\\_allowed.elliptic\\_curve\\_size.](#page-2462-0)

--min-allowed-rsa-key-size <SIZE>

Om detta inte anges använder servern värden från serverns konfigurationsinställning [wgserver.saml.min\\_allowed.rsa\\_key\\_size.](#page-2463-0)

--site-names <SITENAMES>

En blankstegsavgränsad förteckning över platsnamn där certifikatvalidering ska köras. Om detta inte anges kommer alla platser att inspekteras.

Globala alternativ

Följande alternativ används av alla tabcmd-kommandon. Alternativen --server, --user och --password krävs minst en gång för att starta en session. Ett autentiseringstoken lagras så att efterföljande kommandon kan köras utan dessa alternativ. Detta token förblir giltigt i fem minuter efter det senaste kommandot som använde det.

-h, --help

Visar hjälpen för kommandot.

-c, --use-certificate

Använd klientcertifikat för att logga in. Krävs när ömsesidig SSL är aktiverad.

Mer information om certifikatkonfiguration finns under följande ämne, beroende på operativsystemet för Tableau Server:

- Windows: [Konfigurera](https://help.tableau.com/current/server/sv-se/ssl_config_mutual.htm) ömsesidig SSL
- Linux: [Konfigurera](https://help.tableau.com/current/server-linux/sv-se/ssl_config_mutual.htm) ömsesidig SSL

-s, --server

URL för Tableau Server, som krävs minst en gång för att börja sessionen.

-u, --user

Användarnamn för Tableau Server, som krävs minst en gång för att börja sessionen.

-p, --password

Lösenord för Tableau Server, som krävs minst en gång för att börja sessionen.

--password-file

Tillåter lagring av lösenordet i den angivna  $. t \times t$ -filen i stället för i kommandoraden, för ökad säkerhet.

-t, --site

Indikerar att kommandot gäller den plats som har angetts av plats-ID för Tableau Server, omgivet av enkla eller dubbla citattecken. Om du vill ange en standardplats använder du antingen en tom sträng med enkla eller dubbla citattecken (" eller ""), eller så använder du Standard inom dubbla citattecken ("Standard"). Plats-ID är skiftlägeskänsligt när du använder ett cachelagrat autentiseringstoken. Om du inte matchar gemener/versaler kan det hända att du uppmanas att ange ett lösenord även om ditt token är giltigt.

-x, --proxy

Värd: Port

Använder den angivna HTTP-proxyn.

--no-prompt

När detta anges ber kommandot inte om ett lösenord. Om inget giltigt lösenord anges misslyckas kommandot.

--no-proxy

När detta anges används ingen HTTP-proxy.

--no-certcheck

När detta anges validerar inte tabcmd (klienten) serverns SSL-certifikat.

--[no-]cookie

När detta anges sparas sessions-ID vid inloggning, så att efterföljande kommandon inte behöver logga in. Använd prefixet no- om du inte vill att sessions-ID sparas. Som standard sparas sessionen.

--timeout

Väntar det angivna antalet sekunder på att servern ska slutföra bearbetningen av kommandot. Som standard väntar processen till servern svarar.

 $- -$ 

Anger slutet på alternativ på kommandoraden. Du kan använda -- för att tala om för tabcmd att inget som kommer efter -- ska tokas som en alternativinställning, utan i stället kan tolkas som ett värde för kommandot. Detta är användbart om du behöver ange ett värde i kommandot som innehåller ett bindestreck. I följande exempel visas hur du kan använda -- i ett tabcmd-kommando, där -430105/Sheet1 är ett obligatoriskt värde för export-kommandot.

tabcmd export --csv -f "D:\export10.csv" -- -430105/Sheet1

# version

Visar versionsinformationen för aktuell installation av tabcmd-verktyget.

#### **Exempel**

tabcmd version

#### Globala alternativ

Följande alternativ används av alla tabcmd-kommandon. Alternativen --server, --user och --password krävs minst en gång för att starta en session. Ett autentiseringstoken lagras så att efterföljande kommandon kan köras utan dessa alternativ. Detta token förblir giltigt i fem minuter efter det senaste kommandot som använde det.

-h, --help

Visar hjälpen för kommandot.

-c, --use-certificate

Använd klientcertifikat för att logga in. Krävs när ömsesidig SSL är aktiverad.

Mer information om certifikatkonfiguration finns under följande ämne, beroende på operativsystemet för Tableau Server:

- Windows: [Konfigurera](https://help.tableau.com/current/server/sv-se/ssl_config_mutual.htm) ömsesidig SSL
- Linux: [Konfigurera](https://help.tableau.com/current/server-linux/sv-se/ssl_config_mutual.htm) ömsesidig SSL

-s, --server

URL för Tableau Server, som krävs minst en gång för att börja sessionen.

-u, --user

Användarnamn för Tableau Server, som krävs minst en gång för att börja sessionen.

## -p, --password

Lösenord för Tableau Server, som krävs minst en gång för att börja sessionen.

## --password-file

Tillåter lagring av lösenordet i den angivna . $txt$ -filen i stället för i kommandoraden, för ökad säkerhet.

# -t, --site

Indikerar att kommandot gäller den plats som har angetts av plats-ID för Tableau Server, omgivet av enkla eller dubbla citattecken. Om du vill ange en standardplats använder du antingen en tom sträng med enkla eller dubbla citattecken (" eller ""), eller så använder du Standard inom dubbla citattecken ("Standard"). Plats-ID är skiftlägeskänsligt när du använder ett cachelagrat autentiseringstoken. Om du inte matchar gemener/versaler kan det hända att du uppmanas att ange ett lösenord även om ditt token är giltigt.

-x, --proxy

Värd: Port

Använder den angivna HTTP-proxyn.

#### --no-prompt

När detta anges ber kommandot inte om ett lösenord. Om inget giltigt lösenord anges misslyckas kommandot.

--no-proxy

När detta anges används ingen HTTP-proxy.

--no-certcheck

När detta anges validerar inte tabcmd (klienten) serverns SSL-certifikat.

--[no-]cookie

När detta anges sparas sessions-ID vid inloggning, så att efterföljande kommandon inte behöver logga in. Använd prefixet no- om du inte vill att sessions-ID sparas. Som standard sparas sessionen.

--timeout

Väntar det angivna antalet sekunder på att servern ska slutföra bearbetningen av kommandot. Som standard väntar processen till servern svarar.

--

Anger slutet på alternativ på kommandoraden. Du kan använda -- för att tala om för tabcmd att inget som kommer efter -- ska tokas som en alternativinställning, utan i stället kan tolkas som ett värde för kommandot. Detta är användbart om du behöver ange ett värde i kommandot som innehåller ett bindestreck. I följande exempel visas

hur du kan använda -- i ett tabcmd-kommando, där -430105/Sheet1 är ett obligatoriskt värde för export-kommandot.

tabcmd export --csv -f "D:\export10.csv" -- -430105/Sheet1

**Tips**: Läs mer om Tabcmd 1.0-kommandon för Tableau Cloud i [tabcmd-kommandon](https://help.tableau.com/current/online/sv-se/tabcmd_cmd.htm).

# Installera växlar och egenskaper för tabcmd (Windows)

**Obs!** Kommandoradsverktyget tabcmd version 2.0 finns på [Tableau](https://tableau.github.io/tabcmd) tabcmd. Med den här nya versionen kan du köra tabcmd-kommandon på MacOS och Linux och autentisera med personliga åtkomsttoken. Version 2.0 bygger på offentliga slutpunkter i den Python-baserade Tableau Server-klienten. Den här senaste versionen har begränsat stöd för Tableau Server.

Du kan använda följande växlar när du installerar Tableau Server kommandoradsverktyget (tabcmd) version 2019.4.0 eller senare från kommandoraden i Windows.

**Obs!** Det finns inga motsvarande växlar för Linux-versionen av tabcmdinstallationsprogrammet.

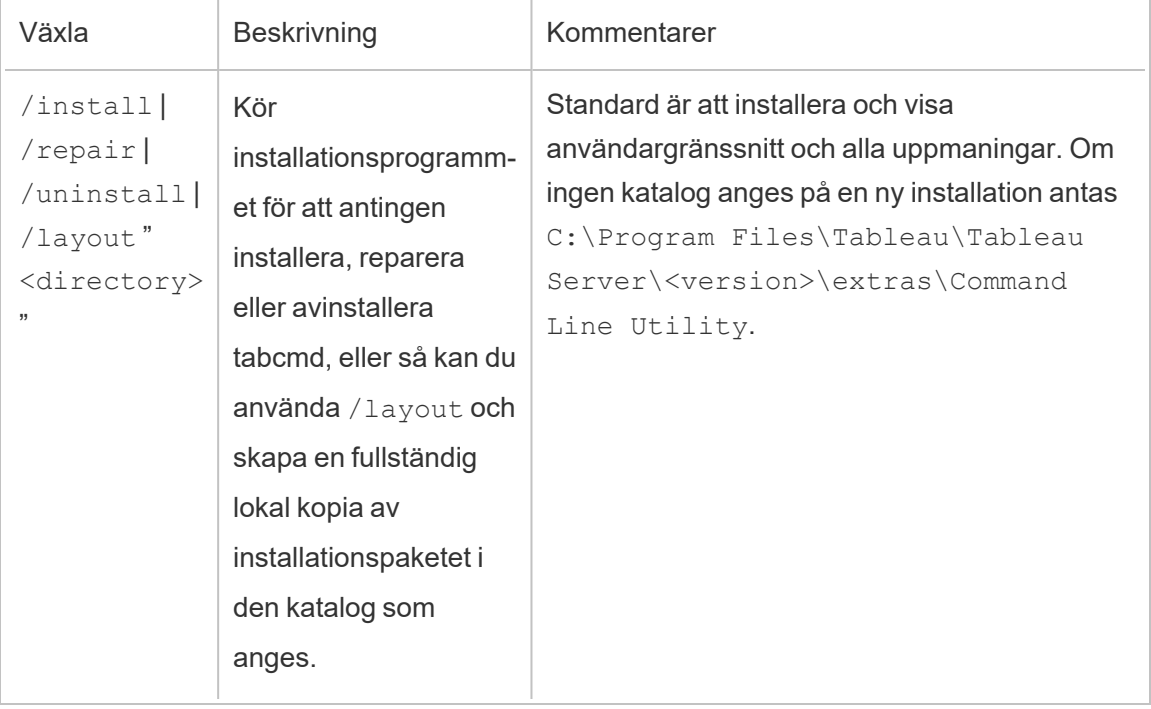

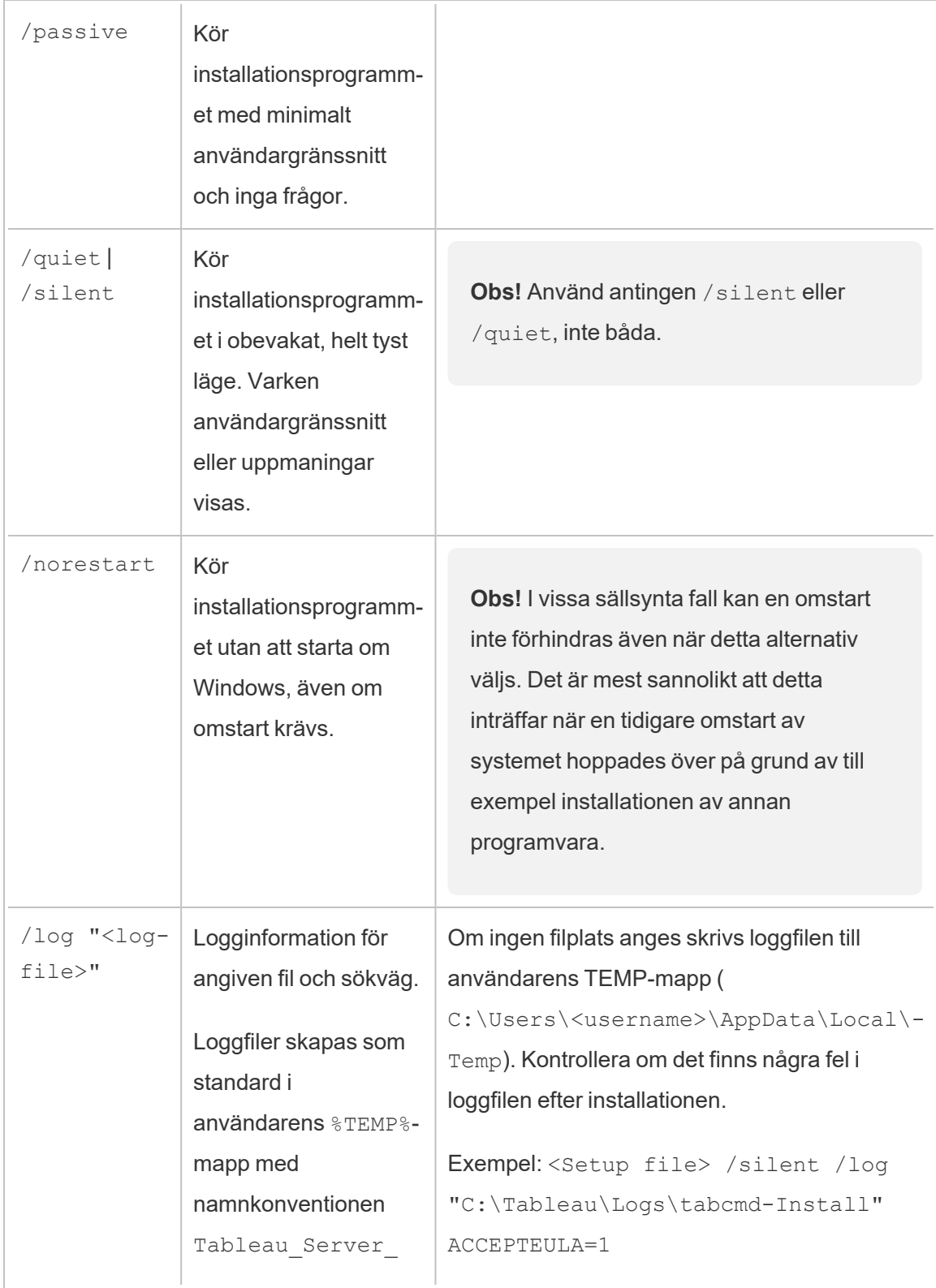
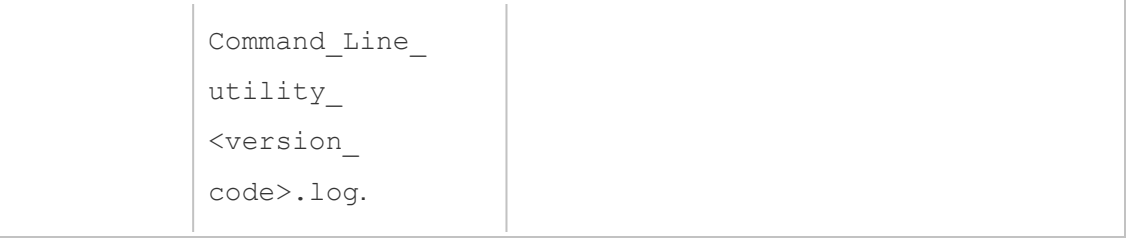

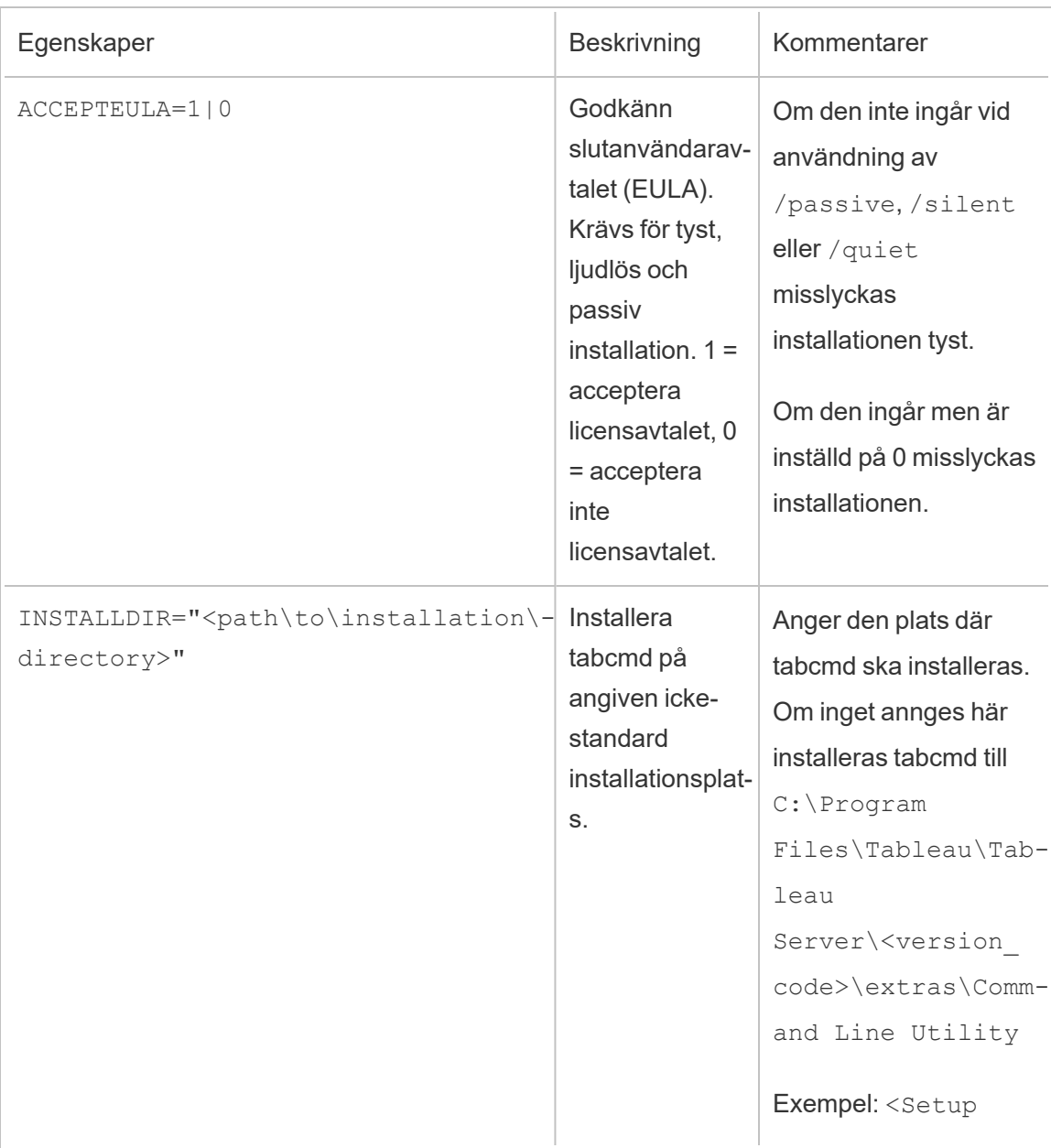

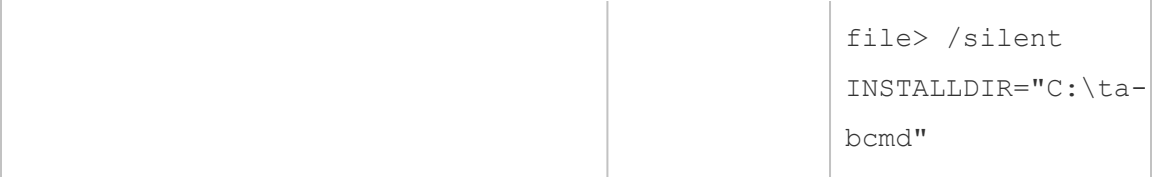

# Felsökning

<span id="page-2809-0"></span>Du kan använda följande avsnitt för att felsöka och lösa problem med Tableau Server.

# Felsöka Tableau Server på Linux

Följ förslagen i det här avsnittet för att lösa vanliga problem med Tableau Server. Ytterligare felsökningssteg baserade på den processtatus som visas på sidan Status finns i [Felsöka](#page-2316-0) [serverprocesser](#page-2316-0).

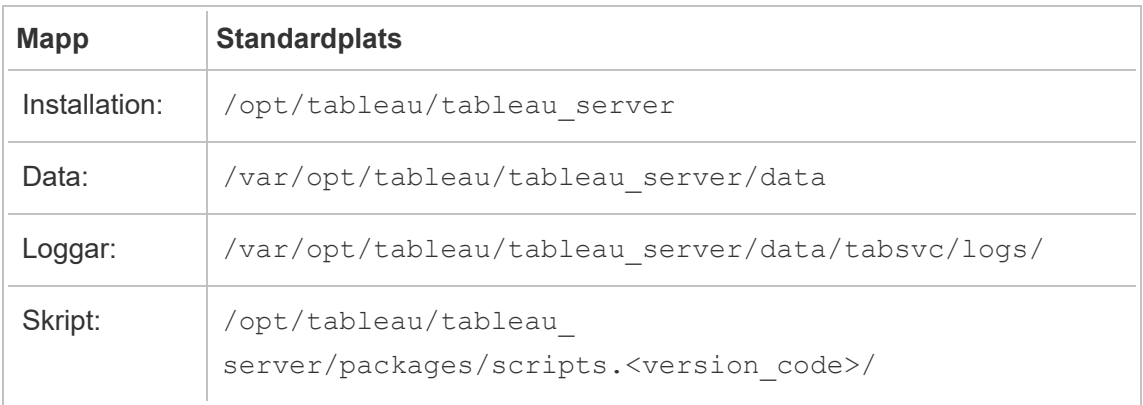

I följande tabell visas standardplatserna för installationen, data, loggar och skript:

# Allmänna felsökningssteg

Du kan åtgärda eller testa många problem i Tableau Server genom att följa något eller flera av följande grundläggande steg:

Köra en ren installation

Installera Tableau Server på Linux på en dator där Tableau aldrig har varit installerat. Om du återanvänder en dator eller virtuell dator där en tidigare version av Tableau Server har varit installerad följer du stegen i Ta bort [Tableau](#page-739-0) Server från datorn för att ta bort Tableau på datorn innan du installerar den nya versionen.

Om du får problem med installationen av Tableau Server kan du behöva ta bort Tableau helt och hållet från datorn och köra en ren installation. Mer information finns i Ta bort [Tableau](#page-739-0) [Server](#page-739-0) från datorn.

#### Diskutrymme

Se till att det finns tillräckligt med diskutrymme på varje dator som kör Tableau Server. Begränsat diskutrymme kan orsaka installationsfel, uppgraderingsfel eller problem med att köra Tableau Server.

Ta bort gamla loggfiler

Om du får slut på diskutrymme kan du rensa upp bland gamla Tableau Server-loggfiler. Dessa filer kan ta upp onödigt utrymme och bör därför tas bort med jämna mellanrum.

### **Version 10.5.x**

Om du har version 10.5.1 eller senare kör du följande kommando från terminalprompten för att rensa loggfiler som du inte behöver:

tsm [maintenance](#page-2500-0) cleanup

#### **Version 10.5.0**

Om du kör version 10.5.0 av Tableau Server på Linux är cleanup-kommandot inte tillgängligt och du måste köra följande kommandon vid terminalprompten:

```
sudo find /var/opt/tableau/tableau server/data/tabsvc/temp/* -mtime
+2 -type f -delete
```

```
sudo find /var/opt/tableau/tableau server/data/tabsvc/logs/* -mtime
+2 -type f -delete
```
**Viktigt:** I Linux-filsystemet går det att ta bort filer som är öppna. Om du gör det finns det risk att Tableau-processerna inte kan återskapa filerna, vilket resulterar i tomma loggfiler. Du kan lösa det här problemet genom att stoppa Tableau Server, starta om TSM-styrenheten och starta om Tableau igen:

1. Stoppa Tableau Server:

tsm stop

2. Starta om TSM-styrenheten:

sudo systemctl restart tabadmincontroller\_0.service

3. Vänta till styrenheten har startat om. Det kan ta flera minuter. Du kan bekräfta att styrenheten har startat om med det här kommandot:

tsm status -v

När du kan köra det kommandot och Tableau Server Administration Controller visas som "igång" har styrenheten startat om.

4. Starta Tableau Server:

tsm start

Sammanställa loggfiler manuellt

Om du av någon anledning inte kan köra tsm maintenance ziplogs (t.ex. om det uppstår ett kritiskt fel innan du kör tsm initialize) kan du manuellt samla in och komprimera loggarna genom att köra följande kommandon i ett terminalfönster på varje nog i driftsättningen Tableau Server:

```
cd /var/opt/tableau/tableau_server/data/tabsvc/
```

```
cp /var/opt/tableau/tableau_server/logs/app-install.log logs
```
cp ~/.tableau/tsm/tsm.log logs

tar -czvf ~/logs.tar.gz logs

Nu skapas en fil med namnet logs.tar.gz i hemkatalogen. Du kan ladda upp eller skicka den här filen till Tableau.

#### Starta om servern

Starta om Tableau Server. Problem relaterade till indexering och processer som inte har startats helt kan åtgärdas genom en kontrollerad omstart av Tableau Server. Starta om Tableau Server med kommandot  $t$ sm [restart](#restart). Det här stoppar alla processer som är associerade med Tableau Server och startar sedan om dem.

#### Redigera installations- och konfigurationsfiler i Linux

Använd ett Linux-operativsystem när du redigerar eller skapar filer som används för att installera eller konfigurera Tableau Server på Linux. Du kan inte använda filer som skapats i Microsoft Windows för att installera eller konfigurera Tableau Server på Linux eftersom operativsystemen använder olika radslut: radmatning (LF) i Linux och radretur och radmatning i Windows (CR LF). Om installationsprogrammet för en [Automatisk](#page-413-0) installation av Tableau [Server](#page-413-0) använder config.json-, reg\_templ.json- eller secrets-filer som innehåller CR LF-radslut (ej Linux) kan installationen returnera fel. Icke Linux-filändelser (CR LF) kan också orsaka fel i samband med registreringen eller när identitetsregister- eller gatewayinställningarna konfigureras.

#### Leta i systemd-loggarna

Om Tableau Server inte startar och du inte hittar något användbart i Tableau-loggarna (mer information finns i Arbeta med [loggfiler\)](#page-2824-0) kan du leta i systemd-loggarna efter meddelanden med information om när TSM-tjänsten startar och stoppar. Loggarna lagras i /var/log/messages (RHEL-liknande distributioner) eller/var/log/syslog(Ubuntu). Vi rekommenderar att du använder kommandot journalctl för att utforska och tolka systemdloggarna.

### Installera Tableau Server

Installationen misslyckas på grund av maskinvarukrav

Tableau Server kan inte installeras om den dator du installerar på inte uppfyller minimikraven på maskinvaran. Information om kraven finns i Innan du [installerar …](#page-337-0).

Installationen misslyckas på grund av timeout-fel

Om du installerar Tableau Server på en dator med begränsade resurser, t.ex. på en dator som nätt och jämnt uppfyller de lägsta maskinvarukraven, kan det hända att tsm-kommandon returnerar timeout-fel på grund av långsamma svar. Du kan öka timeout-värdet genom att använda det globala alternativet --request-timeout för alla tsm-kommandon. Mer information om alternativet --request-timeout finns till exempel i avsnittet om [tsm](#page-2480-0) [initialize](#page-2480-0).

Installationen misslyckas eftersom det inte går att initiera instansen av den tillfälliga databasen

Endast UTF-8-teckenkodning stöds i Tableau Server på Linux. Om UTF-8-kodning saknas i Linux-språkkonfigurationen kan installationen misslyckas med följande eller liknande fel:

Failed to initialize the instance of the temporary database

Du kan kontrollera om UTF-8-kodning finns i din språkkonfiguration genom att köra kommandot localectl från kommandotolken. Kommandot returnerar följande utdata (språkkonfigurationen kan skilja sig):

```
[tableauserver-centos1a ~]$ localectl
System Locale: LANG=en US.UTF-8
[tableauserver-centos1a ~]$
```
Om värdet för LANG inte innehåller .UTF-8 måste du köra localectl för att lägga till det:

sudo localectl set-locale LANG=<your locale>.UTF-8

**Obs!** I vissa fall kan det hända att localectl inte slutförs (timeout) om versionen av systemd är gammal. Du kan prova att lösa problemet genom att uppdatera systemd och se om du kan ställa in UTF-8-kodning. I RHEL-liknande system använder du följande kommando för att uppdatera systemd: sudo yum update systemd

#### Installationen misslyckas på en virtuell dator i Parallels

Parallels stöds inte för närvarande. Om du installerar Tableau Server på en virtuell Linux-dator i Parallels kan installationen misslyckas.

#### Tableau Server startar inte

Om Tableau Server inte startar eller körs i begränsat läge kör du kommandot tsm [restart](#page-2527-0). Det här avslutar alla processer som körs och startar om Tableau Server.

Det går inte att starta Tableau Server efter installationen

Tableau Server kanske inte startar om datorns värdnamn ändras efter installationen. En av de främsta anledningarna till att värdnamnet ändras är om du använder [cloud-init-](https://launchpad.net/cloud-init)paketet i CentOS. Om du använder cloud-init-paketet är det viktigt att du *startar om den dator* som du vill installera Tableau Server på innan du startar installationsprocessen. Du kan också åtgärda problemet med värdnamnet utan att starta om genom att köra följande kommando:

sudo hostnamectl set-hostname `hostnamectl --static`

cloud-init-paketet används ofta för att initiera nya virtuella datorer, konfigurera autentisering med publika SSH-nycklar och mer. Till exempel använder vissa CentOS-avbildningar cloudinit, och cloud-init används ofta i OpenStack-driftsättningar. Den version av cloud-init som ingår som standard med CentOS 7.x-lagringsplatserna (cloud-init 0.7.5-10.el7.centos.1) har ett känt [problem](https://bugs.launchpad.net/cloud-init/+bug/1246485) som gör att datorns fullständigt kvalificerade domännamn (FQDN) och värdnamn inte visas förrän datorn startats om.

Eftersom datorns värdnamn används under Tableau Server-installationen för att konfigurera serverprocesser och generera TLS-certifikat kan det hända att Tableau Server inte startar om det konfigurerats att använda ett värdnamn utan FQDN-namnet.

Du kan kontrollera om rätt värdnamn visas på datorn genom att köra kommandot hostnamectl. I följande exempel returnerar kommandot ett tillfälligt värdnamn, vilket betyder att inget FQDN-namn kommer att returneras och att en omstart krävs.

```
$ hostnamectl
   Static hostname: server01.example.com
Transient hostname: server01
[...]
```
I följande exempel returnerar kommandot rätt värdnamn och FQDN:

```
$ hostnamectl
   Static hostname: server01.example.com
[\ldots]
```
Det går inte att skapa det första administratörskontot med flera AD-domäner (Active Directory)

När du skapar det första administratörskontot i Tableau Server kan följande fel visas om du har valt AD som autentiseringstyp.

#### Failed to authenticate username and password

Detta händer när Tableau Server försöker ansluta till flera AD-domäner. Det här felet kan till exempel visas om du installerar Tableau Server på en dator som finns i en domän och du försöker autentisera AD-användare som finns i en annan domän.

#### **Teckensnitt**

Tableau Server använder de teckensnitt som är installerade på datorn för att återge arbetsböcker baserat på teckensnitten som användes när en arbetsbok skapades. Om ett teckensnitt inte är tillgängligt använder Tableau Server närmaste likvärdiga teckensnitt baserat på teckensnittsfamilj. Detta gäller både Windows- och Linux-servrar. På Linuxservrar kan det vara mer uppenbart att teckensnitt saknas eftersom färre teckensnitt

medföljer Linux-system än Windows- och OS/X-system. Det här är viktigt att känna till eftersom många arbetsböcker skapas i Tableau Desktop i Windows eller på Mac.

Följande teckensnitt medföljer Tableau Server på Linux:

- Arial
- Courier
- Georgia
- Times New Roman
- Verdana
- Trebuchet MS
- Tableau Font

Arbetsböcker där andra teckensnitt än dessa används kanske inte visas som förväntat i Tableau Server på Linux på grund av att teckensnitt saknas. Du kan lösa det här problemet genom att installera nödvändiga teckensnitt på alla noder i Tableau Server-installationen.

### Stöd för asiatiska teckenuppsättningar

Om du ser tomma rutor där du förväntar dig att se asiatiska tecken i arbetsböcker som visas i Tableau Server bör du installera teckensnittspaketen för rätt språk i Linux-miljön.

### Initiera Tableau Server

Det går inte att initiera TSM eftersom användarkontot tableau finns men inte är medlem i gruppen tableau

När du installerar och initierar Tableau Services Manager (TSM) och Tableau Server så skapar initieringsskriptet (initialize-tsm) de användare och grupper som behövs för att köra eller bekräftar att de befintliga användarna och grupperna är konfigurerade med nödvändiga egenskaper. Som standard skapar skriptet en användare med namnet tableau som läggs till i en grupp med namnet tableau. Om tableau-användaren redan finns men inte ingår i tableau-gruppen misslyckas skriptet med en varning.

Om det händer kan du åtgärda problemet genom att använda en --unprivileged-userflagga för att skapa en annan användare. Då skapas användaren och läggs till i gruppen tableau .

Om du till exempel vill skapa en användare med namnet tableauserver kör du skriptet från katalogen /opt/tableau/tableau\_server/packages/scripts.<version\_ code> med följande kommando:

```
sudo ./initialize-tsm --unprivileged-user="tableauserver" --
accepteula
```
Använd alternativet -h om du vill visa en fullständig lista med alternativ som kan användas med initialize-tsm-skriptet:

```
sudo ./initialize-tsm -h
```
Det går inte att initiera Tableau Server i ett system med en språkkonfiguration som inte stöds

Om du försöker installera Tableau Server på en dator med en annan språkkonfiguration än någon av de språkversioner som stöds returneras ett fel under installationen.

Tableau Server kan köras i system som har någon av följande språkkonfigurationer:

de DE, en\_GB, en\_US, es\_ES, fr\_FR, it\_IT, ja\_JP, ko\_KR, pt\_BR, zh\_CN, zh\_TW

fr\_CA (från och med version 2022.3)

th TH, sv $SE$  (version 2023.1)

Alla andra språkkonfigurationer genererar fel.

Det går inte att initiera Tableau Server om en\_US.utf8 inte finns med i listan med språkkonfigurationer

Om du försöker installera Tableau Server på en dator där en US.utf8 inte finns med i listan med språkkonfigurationer så misslyckas initieringen med ett fel. Du kan kontrollera om en\_ US.utf8 finns med i listan genom att skriva locale -a vid kommandotolken.

Om en US.utf8 inte finns med i listan kan du lägga till en us i listan med språkkonfigurationer genom att skriva sudo locale-gen en US.UTF-8 i kommandotolken i Ubuntu, eller sudo localedef -i en US -f UTF-8 i kommandotolken för RHEL-liknande distributioner.

Fel: status 10 – Initiera Tableau Server när sökvägen till datakatalogen innehåller en punkt

Om du försöker installera Tableau Server och anger en datakatalog med en sökväg som innehåller en punkt (".") misslyckas initieringen med följande eller liknande fel:

Connection timed out

#### och

ERROR: TSM services returned status 10

Du kan undvika det här problemet genom att välja en datakatalog med en sökväg som inte innehåller någon punkt.

Det går inte att initiera Tableau Server efter en ominstallation

Om du avinstallerar och installerar om Tableau Server kan ett fel returneras när Tableau Server initieras. Du kan till exempel få följande fel:

```
ERROR com.tableau.tabadmin.webapp.asyncjobs.JobStepRunner - Running
step WaitForConfigure failed
com.tableau.tabadmin.webapp.exceptions.ServiceFailedStateException
```
Det här felet inträffar om artefakter finns kvar från en tidigare installation som gör att tjänster inte kan starta. Du kan förhindra det här felet genom att använda skriptet tableau-serverobliterate imappen/opt/tableau/tableau

server/packages/scripts.<version code>. Mer information om hur du tar bort Tableau Server helt och hållet finns i Ta bort [Tableau](#page-739-0) Server från datorn.

## Aktivera Tableau Server

Tableau Server-licensaktiveringen misslyckas

I vissa fall misslyckas aktiveringen av Tableau-produktnyckeln när kommandot tsm licenses activate -k <product key> körs.

License Server not available

Det kan hända om datorn inte kan ansluta via TCP-port 443 till Tableaus licensieringsserver på licensing.tableau.com.

Du kan lösa det här problemet genom att konfigurera nätverket och/eller värdbaserade brandväggar så att åtkomst tillåts till adressen och porten, eller genom att aktivera Tableau offline. Mer information finns i Aktivera [Tableau](#page-1972-0) Server offline.

### Omindexering av Sök och bläddra i Tableau Server

Problem som kan åtgärdas genom omindexering av Sök och bläddra

Tecken på ett index som behöver omskapas inkluderar:

- En tom lista med platser när en användare försöker logga in
- En tom lista med projekt när en användare försöker välja ett projekt
- Innehåll som saknas (arbetsböcker, vyer eller instrumentpaneler)
- Oväntade eller felaktiga aviseringar (till exempel en "uppdateringen misslyckades"avisering för en arbetsbok utan extrakt).

Om du noterar något av detta skapar du indexet för Sök och bläddra på nytt genom att köra kommandot tsm [maintenance](#page-2495-0) reindex-search.

### Starta om Tableau Server

Det går inte att starta om Tableau Server eller tillämpa ändringar

Om någon av Tableau Server-tjänsterna misslyckas kan ett fel visas när du försöker starta om servern eller tillämpa konfigurationsändringar.

Du kan kontrollera om felet beror på en tjänst som misslyckats genom att skriva följande kommando:

tsm status -v

Du kan ta reda på varför en tjänst misslyckats genom att granska tabadminagent- och tabadmincontroller-loggfilerna i datakatalogen. En tjänst kan till exempel misslyckas på grund av problem med samtidighet eller problem med portkonfigurationen. Beskriv eventuella fel som du stött på när du lämnar feedback.

Som en tillfällig lösning kan du prova att lösa felet genom att ta bort och sedan lägga till tjänsten igen i TSM. När tjänsten har startat kan du prova den tidigare konfigurationsändringen igen eller prova att starta om servern med kommandot tsm [restart](#page-2527-0).

Det går inte att starta om Tableau Server när en nod har lagts till eller konfigurerats

Om du lägger till eller konfigurerar noden utan en gatewayprocess kanske Tableau Server inte kan starta om och följande eller liknande fel kan returneras:

ERROR : com.tableau.tabadmin.configuration.PortConfigurationExtractor - Unable to find port config key worker1.gateway.port

#### och

Message: Missing port configuration value for key 'worker1.gateway.port'

Dessa fel visas i filen gateway.log och inträffar om en Tableau Server-nod har konfigurerats med Programserver eller VizQL Server, men utan en gateway. En gatewayprocess krävs om Programserver eller VizQL Server körs på en nod.

### Säkerhetskopiera/återställa

Problem som rör återställningen av en säkerhetskopia som skapats av Tableau Server kan bero på problem med behörigheter. Rätt behörigheter krävs för både den fil som återställs av TSM och för filens plats. TSM lägger till säkerhetskopian på en standardplats och definierar

lämpliga behörigheter. Du kan få problem med behörigheter om du återställer en säkerhetskopia som kopierades till en Linux-server, eller en säkerhetskopia från en annan plats än standardplatsen på servern. Mer information om hur du använder en annan plats än standardplatsen, inklusive hur du ändrar platsen, finns i [Sökvägar](#page-2610-0) för tsm.

Exempel på möjliga fel är:

Server Was Denied Access to File

eller

Restoring the backup '<br/>backup>.tsbak' was unsuccessful

eller

Comparing authentication methods failed

Säkerhetskopierings- och återställningsprocesserna i Tableau Server måste ha följande behörigheter:

- Läsbehörighet Processerna behöver direkt åtkomst till . tsbaksäkerhetskopieringsfilen.
- <sup>l</sup> Körningsbehörighet Processerna behöver också körningsbehörighet till katalogstrukturen där .tsbak-filen finns.

När TSM skapar en säkerhetskopia på standardplatsen ställs nödvändiga behörigheter in. Om du kopierar en fil till Linux-servern, eller om du flyttar den till en annan katalog än standardkatalogen, kan det hända att behörigheterna inte ger TSM-processerna nödvändig åtkomst. Du måste kontrollera att TSM-användaren *tableau* har åtkomst till såväl filen som katalogträdet som filen finns i. Filbehörigheterna måste ställas in så att *tableau*-användaren har läsåtkomst till filen . tsbak. Du kan göra det genom att ställa in gruppen för filen till *tableau*-gruppen och bevilja läsåtkomst till den gruppen. Katalogbehörigheterna måste ställas in så att *tableau*-användaren har läsåtkomst. Du kan göra det genom att ställa in gruppen för katalogen till *tableau*-gruppen och ge gruppen läs- och körningsåtkomst till katalogerna.

Mer information om TSM och filbehörigheter finns i Filer och [behörigheter](#page-536-0) i TSM.

### Sökvägar för filer

Platsen för en befintlig fil ändras inte om basefilepath ändras

Många tsm-kommandon skriver filer till standardplatser. Du kan ändra standardplatserna för enskilda kommandon med hjälp av ett tsm set-kommando. Observera dock att befintliga filer inte flyttas från den ursprungliga platsen till den nya och att den nya platsen inte skapas. Du måste själv skapa den nya platsen och se till att den har rätt behörigheter som ger tsm åtkomst till filer på platsen och till hela katalogstrukturen som filerna finns i.

Mer information om hur du ändrar standardplatser för säkerhetskopiering, återställning, import och export av platser samt ziplogs-filer finns i [Sökvägar](#page-2610-0) för tsm.

Information om tsm-behörigheter finns i Filer och [behörigheter](#page-536-0) i TSM.

### TSM-kommandon

TSM-kommandoraden visar inte förloppet för tidskrävande uppgifter

Om du kör ett tsm-kommando, t.ex. restore eller ziplogs, som tar mer än två timmar att slutföra, körs kommandot tills det slutförts på servern. Du kan visa förloppet för jobbet genom att köra kommandot tsm jobs [reconnect](#page-2483-0).

# Öppna brandväggsportar

### Öppna brandväggsportar manuellt i Ubuntu

Den aktuella versionen av Tableau Server stöder inte ufw-brandväggen som används i Ubuntu. Kunder som inte vill installera firewalld i Ubuntu kan i stället öppna portarna manuellt. Följande steg bekräftar att ufw körs och öppnar TCP-portarna 8850 och 80 för anslutningar från alla källadresser:

1. Bekräfta att ufw körs genom att köra följande kommando:

sudo ufw status

Om Status: inactive returneras måste du aktivera ufw och kontrollera att du fortfarande kan ansluta via ssh. Detta beskrivs inte närmare i den här versionsinformationen.

2. Kör följande kommando för att få åtkomst till port 8850:

sudo ufw allow 8850

3. Kör följande kommando för att få åtkomst till port 80:

sudo ufw allow 80

### OpenID misslyckas vid första inloggningsförsöket

Om du har konfigurerat Open ID Connect-autentisering för Tableau Server misslyckas det första inloggningsförsöket. För att kunna logga in måste användarna göra ett till autentiseringsförsök efter det första misslyckade försöket.

### Administratörsvyer visas inte

Fliken Status i Tableau Server innehåller länkar till visualiseringar som visar mätvärden för servern. Visualiseringarna behöver PostgreSQL-drivrutinen för att komma åt relevanta data från Tableau Server-lagringsplatsen. PostgreSQL-drivrutinen installeras inte automatiskt. Därför visas inte vyerna om du inte har installerat drivrutinen. Mer information finns i [Databasdrivrutiner.](#page-586-0)

**Obs!** För att du ska kunna använda administratörsvyer måste PostgreSQL-drivrutinen vara installerad på en nod som kör VizQL Server-processen.

### Ändra språkkonfiguration för en vy

Om du ändrar språkkonfiguration för användare efter att du öppnat en vy, så misslyckas efterföljande försök att öppna vyn och du får ett meddelande om ett "oväntat fel". Du kan fortfarande öppna vyer som du inte har öppnat tidigare.

<span id="page-2824-0"></span>Du kan åtgärda det här problemet genom att logga ut från Tableau Server när du har ändrat språkkonfigurationen och sedan logga in igen. Alla vyer bör visas som de ska.

# Arbeta med loggfiler

Tableau Server skapar loggfiler som en normal del av sina aktiviteter. Du kan behöva använda serverloggfilerna problem felsöks med Tableau Server eller om Tableau-support begär dem från dig för att hjälpa dig att korrigera ett problem.

Du kan skapa ett zippat arkiv med loggarna med kommandot tsm [maintenance](#page-2515-0) ziplogs. Det zippade arkivet innehåller kopior av loggarna som kan packas upp och läsas. Alternativt kan de skickas till Tableau-support. När du har en kopia av arkivet kan du ta bort det från servern. Se [Ögonblicksbilder](#page-2830-0) av loggfiler (arkivloggar) för mer information om arkiv med loggfiler.

Den här samlingen med ämnen erbjuder information om hur du skapar arkiv med loggfiler, innehållet i specifika loggfiler och information om när och hur du kanske vill läsa en loggfil.

### Innehållet i Tableau Server-loggar

Varje Tableau Server-process skriver information om vad den gör till sin egen loggfil. Var och en av dessa erbjuder detaljerad information om åtgärderna för varje process. Sammantaget innehåller dessa loggfiler detaljerad information om intern kommunikation mellan komponenter i Tableau Server medan användarnas förfrågningar eller automatiserade uppgifter bearbetas. Tableau Server-loggar innehåller endast teknisk information som är användbar för felsökning såsom status för olika komponenter, vidtagna åtgärder vid olika processer, kommunikationsförsök, frågor till databasen (exklusive resultat) och tidpunkter för förfrågningarna.

Loggfiler kan innehålla vissa specifika data såsom namn på databasservrar såväl som deras IP-adresser och portar, namn eller IP-adresser för Tableau Server-datorer samt webbadresser för, och namn på, arbetsböcker och vyer som användare har haft tillgång till.

Loggfiler innehåller inga känsliga kunddata såsom lösenord, resultaten på frågorna eller data som visas på vyerna.

**Obs!** När du loggar på DEBUG-nivån samlas fullständig miljöinformation in när Tableau startas. Det innebär att om du har känslig information i en miljövariabel kan den inkluderas i en logg. Loggning på standardnivån INFO samlar bara in säker miljöinformation.

Kommandot tsm maintenance ziplogs låter användare generera ett zippat arkiv med loggfiler och även inkludera data om Tableau Server-lagringsplatser, om alternativet -d är specificerat. Lagringsplatsen innehåller metadata från Tableau Server (såsom användarnamn, grupper, projekt, behörigheter på Tableau Server och scheman för extraktuppdatering). Lagringsplatsen innehåller även layout- och anslutningsinformation för arbetsböckerna. De innehåller dock inga data såsom lösenord, faktiska data från databasen eller data som visas i vyn.

Data som visas i vyer kommer från extraktfiler eller databaser och cachelagras i minnet. De sparas inte i loggar eller, i fallet med liveanslutningar, i separata filer på Tableau Serverdatorer. Extraktfiler lagras på Tableau Server-datorer som .hyper-filer i mappen dataengine men ingår aldrig i det zippade arkivet med loggfiler.

### Undersöka problem med Tableau Server

Omfånget och komplexiteten hos möjliga problem med Tableau Server innebär att det inte finns någon enkel process som du kan använda för att undersöka alla problem. Ett generellt tillvägagångssätt skulle dock inkludera följande steg:

1. **Rensa upp** befintliga loggfiler för att reducera deras storlek. Du hittar mer information i Ta bort filer som inte [behövs](#page-2332-0).

**Viktigt:** Om du vill få hjälp från Tableau-support med att felsöka ett problem måste du se till att skapa ett zippat arkiv med loggfilerna innan du rensar upp dem. Rensningen

kan radera viktig information som supporten kan behöva. Se [Ögonblicksbilder](#page-2830-0) av loggfiler [\(arkivloggar\)](#page-2830-0) för information om hur du skapar arkiv med loggfiler.

- 2. **Ställa in lämplig loggningsnivå**. Detta är något som Tableau-support erbjuder information om. Se Ändra [loggningsnivåer](#page-2835-0) för mer information inklusive effekten av olika loggnivåer.
- 3. **Återskapa problemet** som felsöks för att låta loggarna registrera händelserna relaterade till problemet.
- 4. **Skapa ett arkiv** med loggfilerna. Se [Ögonblicksbilder](#page-2830-0) av loggfiler (arkivloggar) för mer information.

**Viktigt:** Använd detta arkiv när du tittar på loggfilerna. Du bör inte redigera, flytta eller ta bort några filer direkt på servern.

### 5. **Granska loggfilen för TSM- administrationsstyrenheten**

(/tabadmincontroller/tabadmincontroller\_node<n>-<n>.log) för att förstå alla konfigurationer eller driftsättningar som görs av TSM från kommandoraden, webbgränssnittet eller API:er, inklusive jobb som har startats av TSM. Börja med styrenhetens loggfil. Det är här du får mest användbar information.

**Obs!** tsm.log är inte lika mångordig som tabadmincontroller \*.log men kan erbjuda användbar och extra felsökningsinformation.

6. **Granska loggfilerna för Apache** (/httpd/access.####\_##\_##\_##\_##\_##.log, /httpd/error.log) för förfrågningar som kan vara relaterade till problemet du undersöker.

Apache-loggfilerna innehåller en hel del "brus" som inte gäller för problemen du upplever.

• Om du hittar en förfrågan som verkar vara relaterad till ditt problem kan du söka i mappen vizqlserver efter poster som inkluderar det unika ID-numret för förfrågan som finns i Apache-loggfilerna.

- Leta efter svarskoden och meddelandet som är kopplat till ID-numret för förfrågan.
- Sök efter namnet på arbetsboken, vyn, instrumentpanelen eller datakällan som är relaterad till ditt problem. Se till att leta efter en relevant tidsstämpel.
- <sup>l</sup> Om du hittar en förfrågan som verkar vara relaterad till problemet bör du se över svarskoden som är kopplad till förfrågan. (200s är bra, 500s indikerar problem.)
- Hitta det unika ID-numret för din förfrågan som är kopplat till förfrågan du har identifierat (det unika ID-numret för förfrågan är en alfanumerisk sträng på 24 tecken i slutet av din förfrågan).
- 7. **Granska arkiven med loggfiler** ytterligare för att söka efter andra meddelanden och möjliga fel.
	- Använd ID-numret för din förfrågan från Apache-loggfilerna för att söka i mappen vizqlserver som tillhör arkivet med loggfiler som innehåller relaterade loggposter. Leta efter indikationer på ett problem (såsom felmeddelanden eller långvariga frågor).
	- Logshark är ett kostnadsfritt verktyget med öppen källkod och kan vara ett användbart alternativ för att granska arkiv med loggfiler. Se Felsöka [Tableau](https://help.tableau.com/current/blueprint/sv-se/bp_troubleshooting.htm#tableau-server) [Server](https://help.tableau.com/current/blueprint/sv-se/bp_troubleshooting.htm#tableau-server) i Tableau Blueprint för mer information.

### 8. **Granska skriptloggar**.

Tableau Server sparar loggfiler för de flesta bash-skript som ingår i skriptmappen på /opt/tableau/tableau\_server/packages/scripts.<version\_code>/. Dessa loggfiler sparas i mappen /var/tmp varje gång ett skript körs.

Som standard: /var/opt/tableau/tableau server/data/tabsvc/logs/

### 9. **Kontakta support**

Skicka det zippade arkivet till Tableau om du inte kan lösa problemet själv, eller om det begärs av Tableau-support.

### Tableau-serverloggar och lagringsplatser för loggfiler

Tableau Server genererar loggfiler som en normal del av dess funktion. Varje tjänst som körs som en del av Tableau Server genererar egna loggar. Dessa loggfiler innehåller information

om vad som händer på servern, vad tjänsten eller processen gör, liksom vilka fel eller varningar som genererats (i förekommande fall). Omfattningen av informationen i loggarna beror på vilken tjänst som skriver loggarna, loggföringsnivåernas inställning och vad som händer på servern.

Letar du efter Tableau Server i Windows? Se Sökväg för [serverns](http://onlinehelp.tableau.com/current/server/sv-se/logs_loc.htm) loggfiler.

Loggfiler kan vara användbara för att identifiera och åtgärda problem med Tableau Server. I vissa fall kan systemadministratörer titta på loggar och hitta ledtrådar till vad som händer, men i de flesta situationer är Tableau Server-loggarna mest användbara för Tableau Support. När du öppnar ett ärende med supporten kan du bli ombedd att skicka loggfiler från din server.

**Obs!** De specifika kataloger och loggar som genereras av Tableau Server beror på vilken version av servern du kör och vilka processer du har konfigurerat. Nya tjänster och processer läggs till med jämna mellanrum, för att stödja nya funktioner. Mer information om de processer och tjänster som du kan hitta loggar för finns i [Tableau](#page-2875-0) Server[processer.](#page-2875-0)

#### Loggfiler för Tableau Server i ett aktivt kluster

Som bästa praxis bör du inte redigera eller ta bort loggfiler i en aktiv Tableau Serverinstallation. Att göra detta kan orsaka oväntade beteenden eller nedtid för servern. De flesta Tableau Server-loggar skrivs till en lagringsplats i datakatalogen. Vissa loggar skrivs till andra lagringsplatser.

Det enklaste och säkraste sättet att samla in och visa serverns loggfiler på är att skapa ett loggarkiv, som är en zippad samling av loggar från alla noder i klustret. Om du tror att du kan behöva gamla loggar av någon anledning, till exempel för att jämföra med nya loggar efter en uppgradering, eller för att skicka till Tableau Support när du felsöker ett serverproblem, bör du skapa ett zip-arkiv och flytta arkivet till en säker lagringsplats som inte är en del av din Tableau Server-infrastruktur. Mer information om loggfiler i loggarkiv finns i [Serverns](#page-2830-1) loggfiler i ett [zippat](#page-2830-1) arkiv.

Loggar kan ta upp en hel del utrymme, särskilt på en hårt belastad server. Du kan använda kommandot tsm [maintenance](#page-2500-0) cleanup för att ta bort loggar som du inte längre vill ha eller behöver, men om du tror att du kan behöva dina befintliga loggar bör du överväga att arkivera dem innan rensningen.

Primära lagringsplatser för loggar på en fungerande Tableau Server-installation

De flesta Tableau Server-loggarna skrivs till datakatalogen,

/var/opt/tableau/tableau server/data/tabsvc/logs/. Underkataloger skapas för varje tjänstinstans, med ett namn som innehåller tjänstens namn och versionskod. Till exempel:

/var/opt/tableau/tableau\_server/data/tabsvc/logs/backgrounder

Lagringsplatser för konfigurationsfiler på en fungerande Tableau Server-installation

Förutom loggar för varje tjänst eller process innehåller  $\text{confiq}$  underkatalogens konfigurationsinformation om tjänsten.

/var/opt/tableau/tableau\_server/data/tabsvc/config/backgrounder

Tableau Support kan be dig samla några av dessa om du arbetar med dem p.g.a. ett serverproblem. Innehållet kan analyseras av supporten.

Loggar som inte är skrivna på den primära lagringsplatsen

Några loggar är inte en del av huvuduppsättningen av loggar och skrivs till andra lagringsplatser än de vanliga loggkatalogerna:

- TSM-loggen. Filen tsm.log finns i <home dir>/.tableau/tsm.
- Installationsloggen. Filen app-install.log finns i /var/opt/tableau/tableau\_server/logs.
- Uppgraderingsloggen. Filen app-upgrade. log finns i /var/opt/tableau/tableau\_server/logs.

• Bash-skriptloggar. De flesta Tableau Server-bash-skript som finns i katalogen /scripts (/opt/tableau/tableau\_server/packages/scripts.<version>) genererar egna loggar. Dessa skrivs till katalogen /var/tmp varje gång ett skript körs.

### <span id="page-2830-1"></span>Serverns loggfiler i ett zippat arkiv

Du kanske vill titta på Tableau Server-loggfiler eller måste skicka dem till Tableau Support, om du har ett problem med din server. Använd kommandot tsm [maintenance](#page-2515-0) ziplogs för att skapa ett zippat arkiv med loggfiler från alla noder i din installation. Som standard samlas Tableau Server-loggfilsarkivet i en zip-fil som kallas logs.zip, men du kan ange ett annat filnamn när du skapar arkivet. Du kan kopiera arkivet från servern till en lokal dator och öppna det där, eller skicka det till Tableau Support.

När du packar upp arkivet skapas en katalog för varje nod i klustret, och i den katalogen finns underkataloger för varje tjänst eller process, tack vare följande konvention för namngivning:

```
<service_name>_<instance>.<version>.<build>
```
Om det finns flera tjänstinstanser på en nod finns det flera kataloger för den tjänsten, en katalog för varje instans. Om du till exempel har två bakgrundsprocessorer på en nod, ser katalogerna ut så här:

backgrounder  $0$ .<version>.<br/>build> backgrounder  $1$ . <version>. <br/>build>

De specifika katalogerna och loggarna i zip-filen beror på vilken version av Tableau Server du har, och vilka processer du har konfigurerat. Mer information om de processer och tjänster som du kan hitta loggar för finns i Tableau [Server-processer.](#page-2875-0)

# <span id="page-2830-0"></span>Ögonblicksbilder av loggfiler (arkivloggar)

Tableau Server innehåller funktionalitet för att generera en ögonblicksbild av loggfiler för arkivändamål. Om du planerar att rensa och ta bort gamla loggfiler som en del av det vanliga serverunderhållet kan du överväga att arkivera loggfiler till en lagringsplats utanför servern innan du tar bort dem.

Eller, om du arbetar med Tableau Support i ett ärende, kan supportteknikern begära en ögonblicksbild av en serverloggfil.

Detta avsnitt handlar om:

- Hur du skapar en ögonblicksbild av en loggfil
- Hur du skickar ögonblicksbilden direkt till Tableau Support från Tableau Server administrationsverktyg
- Hur du laddar ner ögonblicksbilden
- Så här tar du bort arkiverade loggar

Använd TSM-webbgränssnittet

1. Öppna TSM i en webbläsare:

https://<tsm-computer-name>:8850. Du hittar mer information i [Logga](#page-2078-0) in på [webbgränssnittet](#page-2078-0) för Tableau Services Manager.

- 2. Klicka på **Underhåll**.
- 3. Generera en ögonblicksbild av loggfilen.
	- a. Klicka på **Generera ögonblicksbild**av loggfiler på sidan Underhåll av servern.

En dialogruta med alternativ visar:

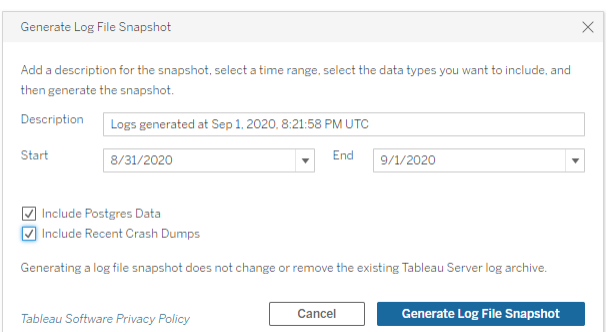

b. På sidan Alternativ anger eller väljer du de alternativ du vill ha, inklusive en **beskrivning**, **tidsintervall** för loggfiler som ska inkluderas och de valfria typer

av loggar som ska inkluderas (**Inkludera Postgres Data**, **Inkludera senaste kraschdumpar**) och klickar sedan på **Generera ögonblicksbild av loggfil**.

Ögonblicksbilden av loggfilen sparas på en fast plats på den dator där TSM och Tableau Server har installerats. Om du har en installation med flera noder sparas ögonblicksbilden i klustrets initiala nod. Platsen anges av variabeln basefilepath\_ log archives.

Som standard sparas ögonblicksbilden i:

/var/opt/tableau/tableau\_server/data/tabsvc/files/log-archives

Du kan hitta den aktuella platsen genom att fråga efter inställningen basefilepath.log\_archives och ändra platsen genom att ange ett nytt värde för basefilepath.log\_archive. Du hittar mer information i [Sökvägar](#page-2610-0) för tsm.

4. När du har skapat ögonblicksbilden kan du välja den och ladda upp den till teknisk support, ladda ner den till din lokala dator eller ta bort den:

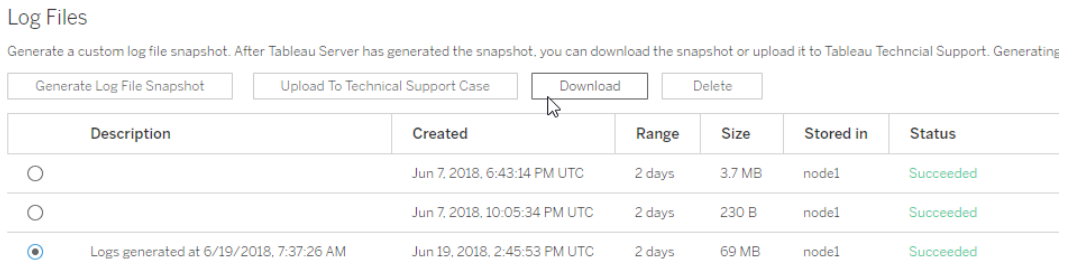

5. Om du vill ladda ner en lokal kopia av ögonblicksbilden eller ta bort den väljer du ögonblicksbilden under Loggfiler och väljer sedan lämplig **åtgärd**.

Ladda upp loggögonblicksbilder för Tableau Support

- 1. Klicka på fliken **Underhåll**.
- 2. Välj den ögonblicksbild du vill skicka.

 $node1$ 

Succeeded

Succeeded

Succeeded

Log Files

 $\bigcirc$ 

 $\circ$ 

 $\odot$ 

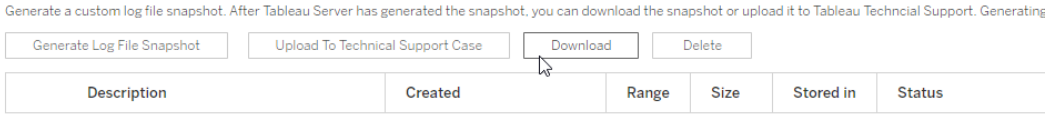

Jun 7, 2018, 6:43:14 PM UTC 2 days 3.7 MB node1

Jun 19, 2018, 2:45:53 PM UTC 2 days 69 MB node1

Jun 7, 2018, 10:05:34 PM UTC 2 days 230 B

### 3. Klicka på **Ladda upp till tekniskt supportärende**.

Logs generated at 6/19/2018, 7:37:26 AM

4. I dialogrutan som visas anger du **supportärendets nummer** och din **e-postadress för kontakt** och klickar sedan på **Ladda upp ögonblicksbild**.

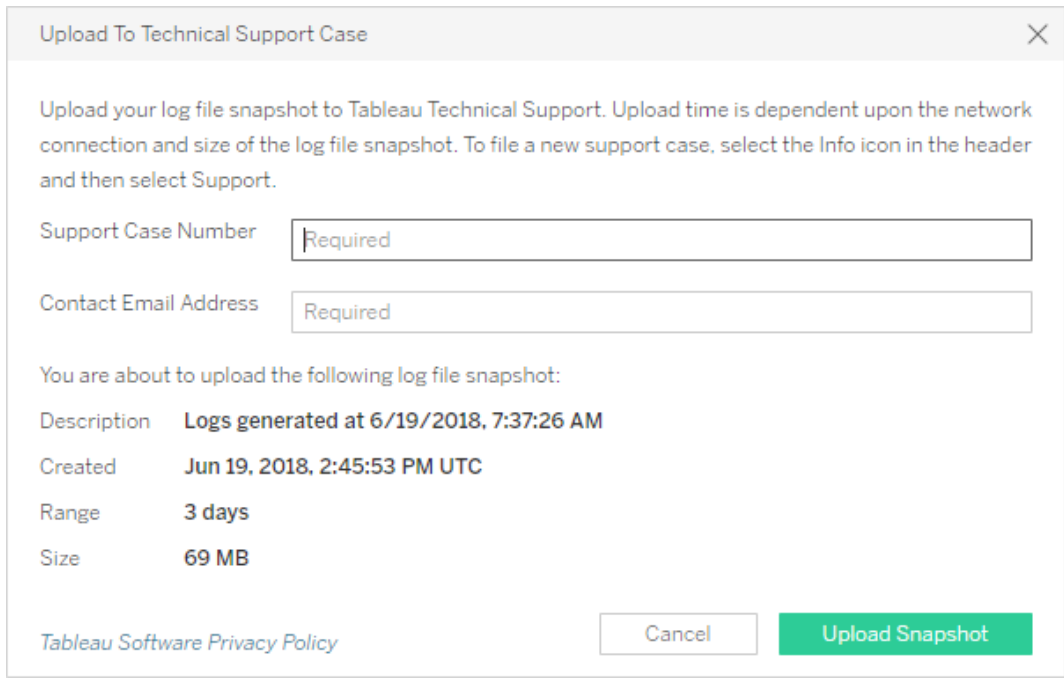

### Använd TSM CLI

Du skapar ett ögonblicksbildsarkiv över Tableau Server-loggfiler med kommandot [tsm](#page-2515-0) [maintenance](#page-2515-0) ziplogs.

Som standard skapar det här kommandot en zip-fil som innehåller alla loggfiler. Om du kör en distribuerad installation av Tableau Server, utför detta steg från den initiala noden. Loggar från alla noder kommer att inkluderas i zip-filen.

**Obs!** Om du inte kan köra kommandot ziplogs kan du komprimera loggarna för Tableau Server manuellt. Du hittar mer information i Felsöka [Tableau](#page-2809-0) Server på Linux.

Så här skapar du en ögonblicksbild av en loggfil:

- 1. Öppna en terminalsession på den initiala noden.
- 2. Skriv följande kommando:

tsm maintenance ziplogs -l -f <filename>

där <filename> är namnet på den zippade arkivfilen som du vill skapa. Välj ett unikt namn utan mellanslag. Om det redan finns en befintlig ziplogg med samma filnamn kommer skapandet av filen att misslyckas om du inte inkluderar -o -alternativet för att tvinga fram en överskrivning, tar bort den befintliga filen eller anger ett annat namn i kommandot.

Du kan ange ett tidsintervall för ögonblicksbilden och du kan också ange vilka typer av loggar som ska inkluderas. Mer information finns i tsm [maintenance](#page-2515-0) ziplogs.

Ögonblicksbilden av loggfilen sparas på en fast plats på den dator där TSM och Tableau Server har installerats. Om du har en installation med flera noder sparas ögonblicksbilden i klustrets initiala nod. Platsen anges av variabeln basefilepath\_ log archives.

Som standard sparas ögonblicksbilden av loggfilen i:

/var/opt/tableau/tableau\_server/data/tabsvc/files/log-archives

Du kan hitta den aktuella platsen genom att fråga efter inställningen basefilepath.log\_archives :

tsm configuration get -k basefilepath.log archive

och ändra platsen genom att ange ett nytt värde för basefilepath.log\_archive:

```
tsm configuration set -k basefilepath.log archive -v
"<drive>:/new/directory/path"
```
Du hittar mer information i [Sökvägar](#page-2610-0) för tsm.

### Skicka loggarkiv till Tableau Support

Du kan skicka loggfiler till Tableau Support som en del av ett kundsupportärende (ett kundsupportärendenummer krävs). Innan du skickar en loggfil, använd kommandot  $tsm$ maintenance ziplogs för att kombinera loggfilerna till ett enda zipfilarkiv. Om du skapar arkivet som ska skickas till Tableau Support, se [Kunskapsbasen](https://kb.tableau.com/articles/howto/alternative-method-for-sending-large-files?lang=sv-se) för information om hur du laddar upp stora filer.

• I en terminalsession, skriver du följande kommando:

```
maintenance send-logs -f <zip file name> -c <case number> -
e <email address>
```
där <case number> är ditt supportärendenummer, <email address> är din e-post för detta supportärende, och <zip file name> är filnamnet på ditt arkiv med .zipfiltillägget.

### <span id="page-2835-0"></span>Ändra loggningsnivåer

Som standard loggas händelser i Tableau Services Manager (TSM) och Tableau Server på **info**-nivån. Du kan ändra standardinställningen om du behöver samla mer information (till exempel om du har kontakt med Tableaus support).

Som bästa praxis bör du inte öka loggningsnivåerna förutom när du felsöker ett problem, och enligt anvisningar från supporten. Du bör endast ändra loggningsnivå till "debug" när du undersöker ett specifikt problem. Om du ändrar loggnivån kan det få följande effekter:

• Om du ökar loggnivån till debug eller trace ökar mängden information som loggas, vilket kan ha stor påverkan på prestandan. Återskapa problemet och återställ

loggningsnivån till info.

• Mängden information på loggningsnivån warn och error är ofta för liten för att vara till någon hjälp för Tableaus support.

**Obs!** När du loggar på DEBUG-nivån samlas fullständig miljöinformation in när Tableau startas. Det innebär att om du har känslig information i en miljövariabel kan den inkluderas i en logg. Loggning på standardnivån INFO samlar bara in säker miljöinformation.

### Loggningsnivåer

Loggningsnivåerna nedan visas baserat på mängden information som loggas, från minsta till största:

- $\bullet$  off
- $\bullet$  fatal
- $\cdot$  error
- warn
- info (standardinställningen)
- $\cdot$  debug
- $\cdot$  trace

### Ändra loggningsnivåer

Ange loggningsnivåer för TSM- och Tableau Server-processer med hjälp av **tsm configuration set**-konfigurationsnycklarna. Vilken nyckel du använder beror på vilken komponent i TSM eller Tableau Server som du vill ändra loggningsnivå för.

### <span id="page-2836-0"></span>Loggnivå för dynamisk konfiguration

I version 2020.2 introducerade vi dynamisk konfiguration. Funktionen har utökats i efterföljande versioner. Om du bara ändrar loggningsnivåer för en eller flera av dessa komponenter och du kör rätt version av Tableau, kan du ändra loggningsnivåerna utan att starta om Tableau Server.

Dessa loggningsnivåer stöder dynamisk konfiguration, från och med följande versioner:

- 2020.2 TMS-tjänster (tsm.log.level) och kontrollprogramtjänster (tsm.controllerapp.log.level).
- 2020.3 bakgrundsprocess (backgrounder.log.level), klusterstyrenhet (clustercontroller.log.level), dataserver (dataserver.log.level), fillagring (filestore.log.level), egenskaper för datakälla (tdsservice.log.level) och VizQL-server (vizqlserver.log.level).
- 2020.4 introducerar interaktiv mikrotjänstbehållare (tomcatcontainer.log.level) och programserver (vizportal.log.level).

### Konfigurationsnycklar för att ändra loggningsnivåer

Den här tabellen innehåller både dynamiskt konfigurerbara nycklar och nycklar som inte stöder dynamisk konfiguration.

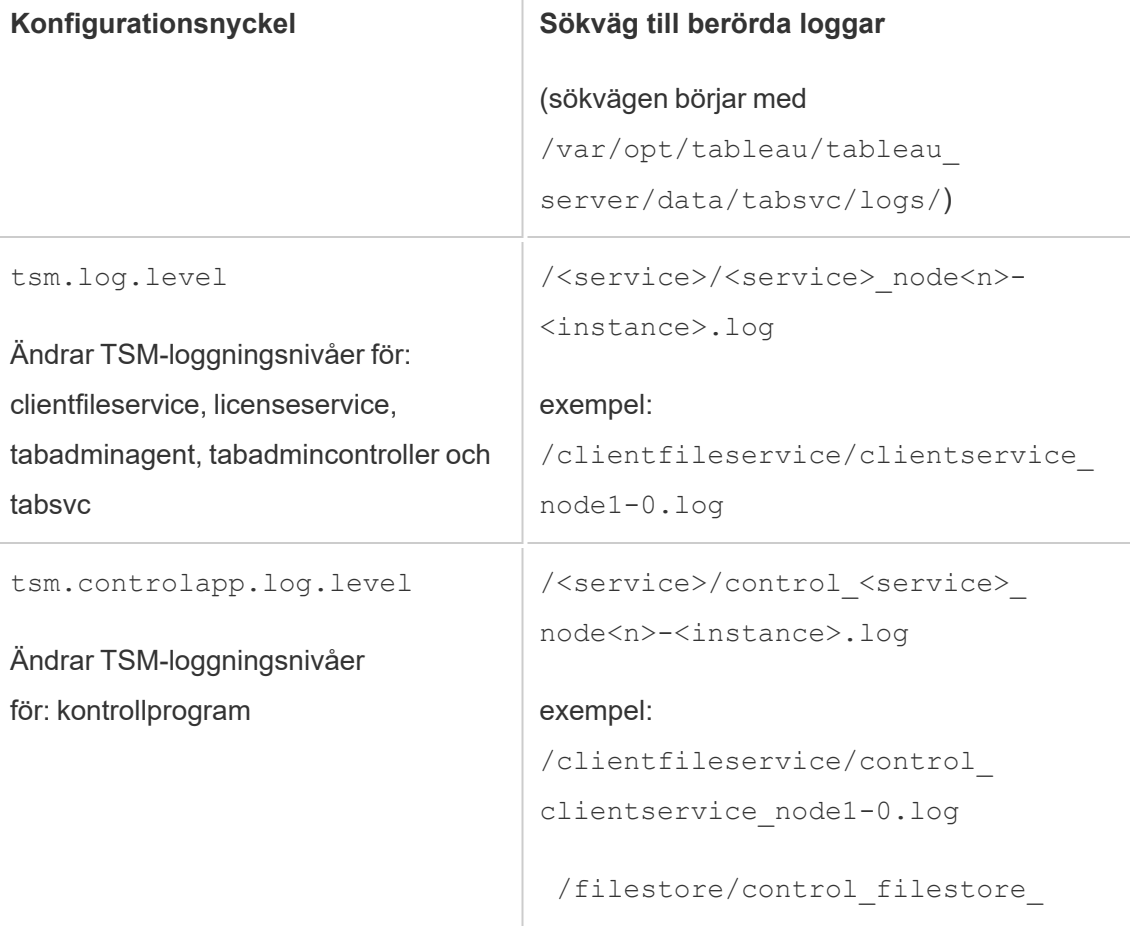

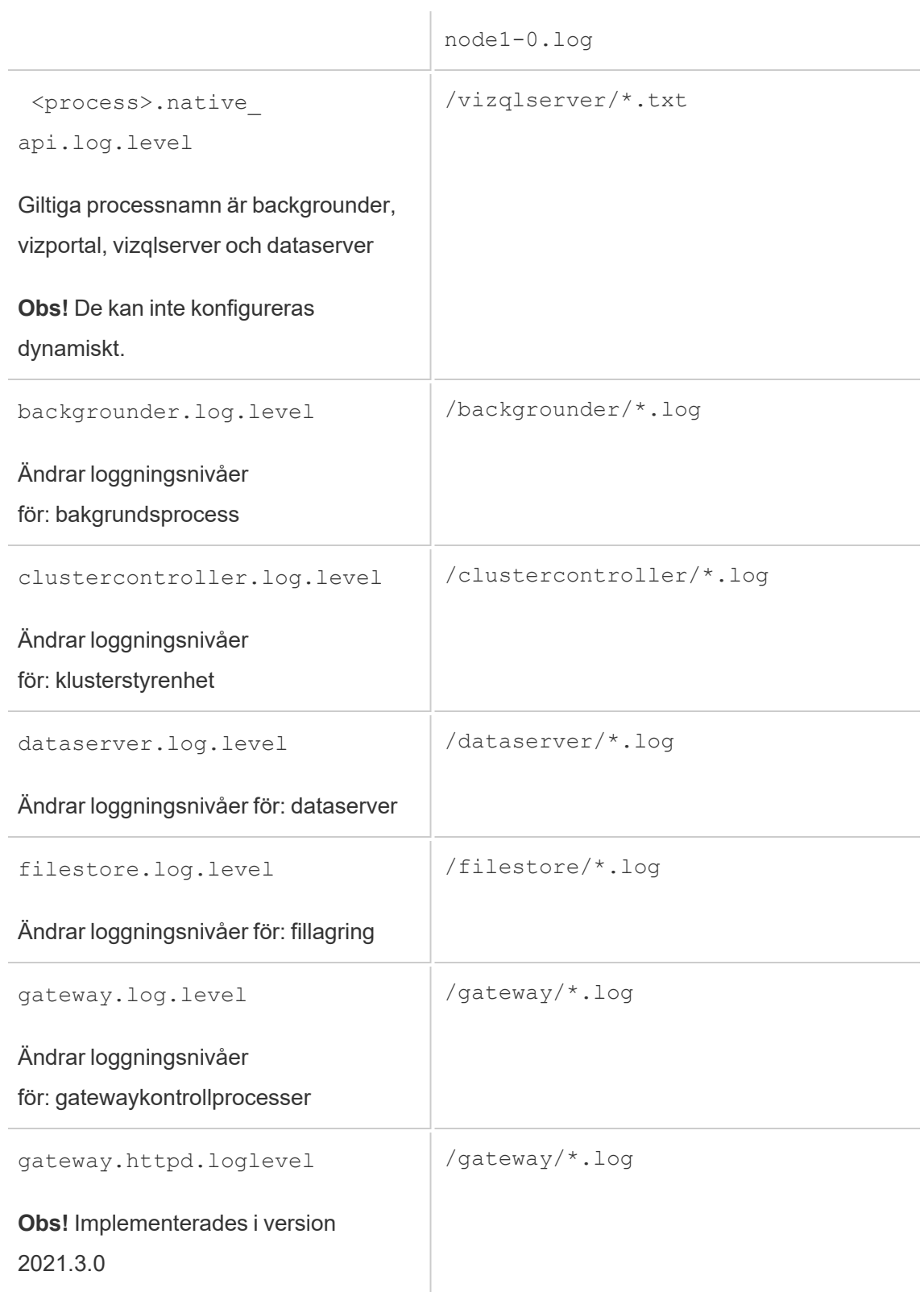

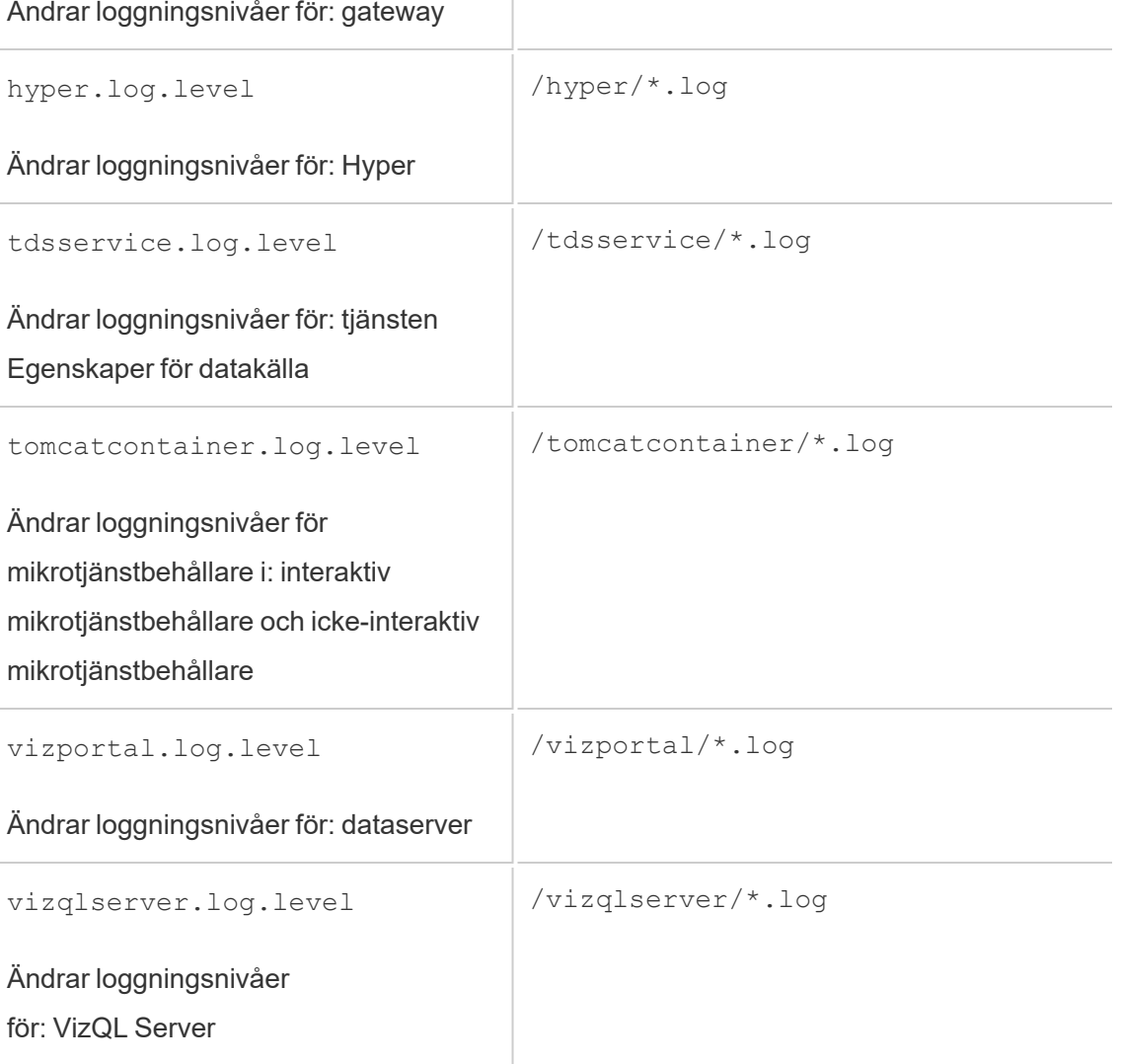

Mer information finns i Alternativ för [tsm configuration](#page-2376-0) set.

Om du bara ändrar dynamiskt konfigurerbara loggningsnivåer behöver du inte stoppa och starta servern (mer information finns i Loggnivå för dynamisk [konfiguration](#page-2836-0) ovan). Om du ändrar andra loggningsnivåer kan du behöva stoppa Tableau Server innan du ändrar loggningsnivåerna och starta om servern efteråt. Om så är fallet tillfrågas du om detta.

I en Tableau Server-installation med flera noder anger du loggningsnivåerna från den första noden.

Så här ändrar du loggningsnivån:

1. (Valfritt för dynamiskt konfigurerbara loggningsnivåer i 2020.2.0 och senare.) Stoppa Tableau Server genom att öppna en kommandotolk och skriva:

tsm stop

2. Ange loggningsnivån genom att skriva tsm configuration set -k <config.key> -v <config\_value>

där <config.key> är en av nycklarna i tabellen ovan och <config value> är en giltig loggningsnivå.

Exempel:

- tsm configuration set -k backgrounder.native api.log.level -v debug
- tsm configuration set -k tsm.log.level -v debug
- tsm configuration set -k tsm.controlapp.log.level -v debug
- 3. Tillämpa väntande ändringar genom att köra kommandot tsm pending-changes apply.
- 4. (Valfritt, endast om servern stoppats.) Starta Tableau Server genom att köra följande kommando:

tsm start

#### Återställa loggningsnivåer

När du har återskapat problemet och samlat in information om det återställer du loggningsnivåerna för att undvika fortsatt påverkan på prestandan och för att förhindra att extra diskutrymme tas upp.

Återställ loggningsnivån till standardnivån (info) genom att köra lämpligt kommando med alternativet -d. Du måste tillämpa väntande ändringar när du har återställt nivån. Om du återställer loggningsnivåer för Tableau Server-processer kan du behöva stoppa servern innan du gör ändringen och starta om servern när ändringarna har tillämpats.

Exempel:

- tsm configuration set -k backgrounder.native api.log.level -d
- tsm configuration set -k tsm.log.level -d

# Felsöka installation och uppgradering av Tableau Server

Följ förslagen i det här avsnittet för att lösa vanliga problem med Tableau Server. Ytterligare felsökningssteg baserade på den processtatus som visas på sidan Status finns i [Felsöka](#page-2316-0) [serverprocesser](#page-2316-0).

### Allmänna felsökningssteg

Många Tableau Server-problem kan åtgärdas med några grundläggande steg:

- 1. Se till att det finns tillräckligt med diskutrymme på varje dator som kör Tableau Server. Begränsat diskutrymme kan orsaka installationsfel, uppgraderingsfel eller problem med att köra Tableau Server.
- 2. Starta om Tableau Server. Problem relaterade till processer som inte har startats helt kan lösas genom att starta om Tableau Server på ett kontrollerat sätt. Starta om Tableau Server med kommandot tsm [restart](#restart). Det här stoppar alla processer som är associerade med Tableau Server och startar sedan om dem.
- 3. Reindex Tableau Server. Problem relaterade till indexering kan lösas genom omindexering av Tableau Server. Omindexera Tableau Server med hjälp av kommandot tsm maintenance [reindex-search](#page-2508-0). För mer information, se [Omindexering](#page-2853-0) av Sök och bläddra i Tableau Server nedan.
- 4. Starta om datorn som Tableau Server körs på. Vissa problem, till exempel de som är relaterade till datakällans anslutning, kan lösas genom att starta om serverdatorn.

### Vanliga installationsproblem med Tableau Server

Placering av installationsloggar

Installationsloggen, app-install.log, finns i /var/opt/tableau/tableau\_ server/logs.

Uppgraderingsloggen, app-upgrade.log, finns i /var/opt/tableau/tableau\_ server/logs.

Flera installationsförsök misslyckades

Om du försöker installera Tableau Server och installationen misslyckas, är det troligt att eventuella efterföljande installationsförsök misslyckas om du inte kör tableau-serverobliterate -skriptet för att rensa Tableau från datorn.

Ett misslyckat installationsförsök kan lämna datorn i ett tillstånd som gör att efterföljande försök också misslyckas med fel som inte verkar vara direkt relaterade till ett tidigare installationsförsök. Ett möjligt fel är:

```
Enabling and starting all services
+ services=(appzookeeper* tabadmincontroller* tabsvc*
licenseservice* fnplicenseservice* tabadminagent*
clientfileservice*)
+ systemctl user enable appzookeeper 0.service 'tabadmincontroller*'
'tabsvc*' 'licenseservice*' fnplicenseservice_0.service
'tabadminagent*' 'clientfileservice*'
++ id -ru a_tabadminpoc
+ local unprivileged_uid=222954
+ su -1 a tabadminpoc -c 'XDG RUNTIME DIR=/run/user/222954 systemctl
--user enable appzookeeper 0.service tabadmincontroller* tabsvc*
licenseservice* fnplicenseservice_0.service tabadminagent*
clientfileservice*'
Failed to execute operation: No such file or directory
```
För att åtgärda detta problem, kör tableau-server-obliterate-skriptet för att rensa upp eventuella överblivna rester av föregående installationsförsök, och starta sedan om datorn. För mer information, se Köra skriptet [tableau-server-obliterate](#page-741-0).

**Viktigt:** Om du skapade en säkerhetskopia av Tableau (<file>.tsbak) som du vill behålla (till exempel för att återställa till din nya installation) så kopierar du den filen till en säker plats på en annan dator för att garantera att den inte tas bort när du rensar din Tableau-dator.

Installationen misslyckas på grund av maskinvarukrav

Tableau Server kan inte installeras om den dator du installerar på inte uppfyller minimikraven på maskinvaran. Kraven gäller alla datorer som du installerar Tableau Server på. För detaljer om minimikrav för maskinvara, se Minsta maskinvarukrav och [rekommendationer](#page-351-0) för Tableau [Server.](#page-351-0)

Installation eller uppgradering misslyckas på grund av processorkrav

Från och med version 2020.4.0 kräver Tableau att du har processorer som stöder instruktionsuppsättningarna SSE4.2 och POPCNT. Du kan inte installera eller uppgradera Tableau Server 2020.4.0 eller senare på datorer som har processorer som inte stöder dessa instruktionsuppsättningar.

Du kan komma att se detta felmeddelande när du installerar en ny installation, eller som förberedelse för att uppgradera en befintlig installation:

Your computer's processor doesn't meet the minimum requirements that Tableau requires to install the software. If you are using a VM, make sure Processor compatibility mode is off.

Instruktionsuppsättningarna SSE4.2 och POPCNT har varit vanliga i mer än 10 år och de flesta nyare processorer stöder dem, men om du får ett fel relaterat till processorns minimikrav när du försöker installera eller uppgradera Tableau Server på en virtuell dator
(VM), kan processorkompatibilitetsläget aktiveras på VM. För att framgångsrikt installera eller uppgradera Tableau i en VM, se till att processorkompatibilitetsläget är avstängt.

### Vanliga uppgraderingsproblem med Tableau Server

Uppgradera loggarnas plats

Uppgraderingsloggen, app-upgrade.log, finns i /var/opt/tableau/tableau\_ server/logs.

Kartor visas inte eller visas ofullständigt efter uppgradering

Från och med Tableau version 2019.2 ändrades internetåtkomstkraven för kartor. Om du uppgraderar från version 2019.1.x eller tidigare till version 2019.2.x eller senare och kartor inte visas som förväntat, bekräfta då att din miljö är konfigurerad för att tillåta åtkomst på port 443 till mapsconfig.tableau.com och api.mapbox.com.

I version 2019.1.x eller tidigare var åtkomst nödvändig till maps.tableausoftware.com.

Mer information om kraven på internetåtkomst finns i [Kommunicera](#page-315-0) med Internet.

Uppgraderingsskriptfel: "Tableau Server Version-ändring: validering misslyckades."

Vid uppgradering, om du kör upgrade-tsm-skriptet från scripts.<version\_code>katalogen för den tidigare versionen, kommer uppgraderingen att misslyckas med ett fel:

Tableau Server Version change validation failed. Tableau Server <version> is already installed.

Om du får detta fel, ändra till scripts.<version code>-katalogen för den version du just installerat och kör skriptet därifrån.

Multinoduppgradering: Initiering av ytterligare nod misslyckas med felet "Ange dina inloggningsuppgifter igen"

Om du försöker initiera ytterligare en nod när du uppgraderar Tableau Server och ser detta fel:

Enter your credentials again. The credentials you enter must provide administrative access to the computer where you generated the configuration file.

detta är en indikation på att noden inte kan ansluta till eller kommunicera med den initiala noden. Detta kan hända av flera anledningar:

- De inloggningsuppgifter du angav är inte giltiga eller också har du skrivit in dem fel. Behörighetsuppgifterna måste vara för en användare som har administrativa behörigheter på datorn där Tableau Server först installerades. Du behöver inte använda inloggningsuppgifterna för användaren som skapade bootstrap-filen, men genom att göra det kommer du att se till att du använder giltiga inloggningsuppgifter.
- <sup>l</sup> Den lokala brandväggen på datorn du försöker lägga till tillåter inte kommunikation till den ursprungliga noden. Mer information finns i [Konfiguration](#page-347-0) av lokal brandvägg.

Uppgradering misslyckas på grund av brist på diskutrymme

Om det inte finns tillräckligt med diskutrymme för att Tableau Server Setup-programmet ska kunna köras och utföra uppgraderingen kommer installationen att misslyckas. Mängden diskutrymme som krävs beror på storleken på din databas och antalet och storleken på dina utdrag.

För att frigöra diskutrymme:

1. Skapa en ögonblicksbild av loggarkivet med  $t$ sm [maintenance](#page-2515-0) ziplogskommandot.

När du har skapat ziplogs-filen, spara den på en säker plats som inte är en del av din Tableau Server-installation.

2. Rensa upp onödiga filer med  $t_{sm}$  [maintenance](#page-2500-0) cleanup-kommandot. Du hittar mer information i Ta bort filer som inte [behövs.](#page-2332-0)

Uppgraderingen misslyckades vid jobbet RebuildSearchIndex

Från och med version 2020.1.x är det sista steget i en uppgradering att bygga om sökindexet. Vid denna tidpunkt har alla tjänster uppgraderats, så om det här jobbet misslyckas kan du återställa sökservern manuellt genom att köra tsm maintenance reset-searchserverkommandot. Du behöver inte rensa och börja om från början.

Felet kommer att vara:

An error occurred while rebuilding search index.

Så här återställer du sökservern :

1. Öppna en terminalsession på den initiala noden.

Detta måste vara en -terminal eftersom uppgraderingsskriptet uppdaterar systemmiljön för den nya versionen.

2. Bygg om sökindexet med kommandot tsm maintenance [reset-searchserver](#page-2508-0).

Uppgradering misslyckas på 2022.1 och senare

Efter uppgradering av Tableau Server 2022.1 (eller senare) kan återställning av en säkerhetskopia av Tableau Server som en del av din uppgraderingsprocess orsaka följande fel:

*"Säkerhetskopieringen kan inte återställas eftersom Tableau Server använder de nya identitetstjänsttabellerna som standard."*

Detta problem uppstår eftersom Tableau Server 2022.1 (och senare) använder ett identitetsschema som skiljer sig från det identitetsschema som används av säkerhetskopian. För att lösa detta problem, se Felsöka problem med [identitetsmigrering](#page-2037-0).

Uppgraderingen misslyckades för 2020.4.0 eller senare

Med början i version 2020.4.0 kan du använda funktionen Kontrollpunktsuppgradering för att försöka igen med en misslyckad uppgradering. I allmänhet är detta mest användbart för erfarna serveradministratörer och IT-proffs som är bekväma med Tableau Server-loggfiler och är villiga att söka igenom dem. Funktionen kan emellertid bistå vid alla misslyckade uppgraderingar eftersom det gör att du kan köra upgrade-tsm-skriptet igen, och skriptet körs från det sista framgångsrika steget, vilket sparar tid. För dem med erfarenhet kan det vara möjligt att identifiera problem som exempelvis diskutrymmesproblem eller behörighetsproblem, korrigera dessa och köra om uppgraderingen.

Om du uppgraderar till version 2020.4.0 eller senare och uppgraderingen misslyckas kan följande steg hjälpa dig att slutföra uppgraderingen:

• Kör om upgrade-tsm-skriptet. Uppgraderingsfel är ibland ett resultat av timeouts under uppgraderingsprocessen, och om du kör om skriptet kan uppgraderingen kringgå intermittenta eller enstaka tidsproblem. Detta är också ett steg som är både säkert och enkelt att utföra. Att köra om skriptet kommer inte att göra någon skada, och i värsta fall kommer uppgraderingen att misslyckas igen på samma punkt men utan att behöva gå igenom några tidigare steg.

Skriptet finns i \scripts-katalogen:

opt/tableau/tableau\_server/packages/scripts.<version\_ code>/upgrade-tsm

Om din uppgradering av Tableau Server inte lyckas när du kör skriptet upgrade-tsm igen och du känner dig bekväm med Tableau Server-loggar, kan du vidta följande ytterligare felsökningssteg:

- <sup>l</sup> Titta på skriptets utdata i kommandofönstret. Användbara felmeddelanden kan hjälpa dig att identifiera orsaken till uppgraderingsfel och ge dig några idéer om hur du korrigerar problemet.
- Titta i filen app-upgrade.log. Eventuella fel som visas på kommandoraden kommer också att visas i app-upgrade.log-filen, ofta med mer information.
- Titta i filen tabadmincontroller.log. Uppgraderingsproblem som inte är lätta att identifiera i ovanstående två fall beror troligen på ett jobbproblem. Filen tabadmincontroller.log kan ha mer information som hjälper dig att diagnostisera

problemet.

**Obs!** För information om loggfilsplatser, se [Tableau-serverloggar](#page-2827-0) och lagringsplatser för [loggfiler.](#page-2827-0)

Uppgraderingen misslyckas på grund av behörighetsproblem med säkerhetskopierings- /återställningsfilens plats

Med versioner av Tableau Server före 2022.1.0 kommer uppdateringsskriptet − om filplatsen för säkerhetskopierings-/återställningsfilen inte har rätt behörigheter − att misslyckas med ett fel om att inte kunna läsa säkerhetskopieringsfilen eller inte kunna återställa lagringsplatsen.

Från och med version 2022.1 bekräftar uppgraderingsskriptet filplatsens behörigheter för säkerhetskopierings-/återställningsfilen innan du startar uppgraderingen, detta så att filen kan skrivas till och läsas från platsen under uppgraderingen till den nya versionen av Tableau Server.

#### Felen kommer att likna dessa:

The tableau user does not have permission to read the backup file: <backup/restore basefilepath>.

```
Repository restore failed.
An error occurred during installation.
An error occurred while restoring repository.
```
Platsen som används av TSM för säkerhetskopiering och återställning definieras av basefilepath.backuprestore-konfigurationsnyckeln och har en standard som installationsprogrammet ställer in med korrekta behörigheter, men dessa kan komma att påverkas av organisationens IT-regler eller om du ändrar platsen till en som du själv har skapat. Ett nytt kommando tillgängligt från och med 2022.1 låter dig kontrollera behörigheterna på säkerhetskopierings-/återställningsfilens plats omedelbart efter att du skapat den, detta för att undvika eventuella behörighetsrelaterade problem. För mer information om det kommandot, se tsm maintenance [validate-backup-basefilepath](#page-2514-0).

För detaljer om säkerhetskopierings-/återställningsfilsökvägen, se [Sökvägar](#page-2610-0) för tsm.

## <span id="page-2849-0"></span>Problem med import av vanliga inställningar

Import av inställningsfil orsakar valideringsfelet "Inte närvarande på någon nod" på grund av saknade tjänster

Om du uppgraderar genom att installera en ny version av Tableau Server och importera en inställningsfil från en tidigare version, kan komma att du stöta på topologivalideringsfel när du kör tsm settings import-kommandot.

Detta kan hända när du exporterar en inställningsfil från en äldre version av Tableau Server och importerar den till en ny version, och nya tjänster har lagts till i Tableau mellan de två versionerna.

Fel kommer att likna detta (den specifika tjänsten kan vara annorlunda):

```
>tsm settings import -f 20183-export.json
```
Pending topology set. There are 1 topology validation errors/warnings.

```
Service 'elasticserver' is not present on any node in the cluster.
Service: Elastic Server
```
För att lösa detta problem, lägg till eventuella saknade tjänster i Tableau Server:

1. För alla tjänster som genererade ett valideringsfel, lägg till tjänsten med en instansräkning på 1.

Om Elastic Server till exempel inte finns i klustret ställer du in antalet processinstanser på 1 med hjälp av det tjänstenamn som visas på den första raden i valideringsfelsmeddelandet:

tsm topology set-process -n node1 -pr elasticserver -c 1

Upprepa detta steg för varje tjänst som resulterar i ett fel.

2. När du inte har några fler varningar eller fel ska du tillämpa de väntande ändringarna:

tsm pending-changes apply

Dina inställningar bör importeras framgångsrikt.

Import av inställningsfil orsakar felet "Angivet konfigurationsvärde matchar ej"

Om du installerar en ny version av Tableau Server och importerar en inställningsfil från en tidigare version, kan du komma att stöta på konfigurationsvalideringsfel när du kör tsm settings import-kommandot. Dessa kan inträffa när en inställningsfil innehåller ett konfigurationsvärde som sedan har tagits bort från Tableau.

Felet kommer att likna detta (konfigurationsnyckeln kan vara annorlunda):

```
>tsm settings import -f 20183-export.json
Configuration error: At least one configuration value you specified
does not match a known configuration key. This applies to the
following keys: '[features.TsmConfigFileService]'
Use this parameter to override unknown key error: --force-keys
```
Om du vill lösa problemet redigerar du inställningsfilen du importerar för att ta bort referensen till konfigurationsnyckeln eller -nycklarna i felmeddelandet:

- 1. Kopiera JSON-inställningsfilen och spara kopian för säkerhetskopiering.
- 2. Öppna JSON-inställningsfilen i en textredigerare.
- 3. Leta reda på och ta bort hela raden som innehåller nyckeln. I detta exempel: features.TsmConfigFileService:

```
"configKeys" : {
  "config.version" : 19,
  "tabadmincontroller.port" : "8850",
  "endpoints.enabled" : false,
  "endpoints.health.enabled" : true,
 "features.TsmConfigFileService" : true,
  "tableau projects.language" : "en",
```
Ovanstående är ett exempel på en liten del av en exporterad inställningsfil och är inte avsedd att representera hela innehållet i filen.

4. Spara inställningsfilen och importera den igen.

Du kan stöta på ytterligare fel relaterade till validering av topologi. Information om hur du löser dessa fel finns i Import av inställningsfil orsakar [valideringsfelet](#page-2849-0) "Inte närvarande på någon nod" på grund av [saknade](#page-2849-0) tjänster ovan.

Felet "Du kan inte ändra instanser av samordningstjänsten direkt"

Detta fel kan uppstå i två situationer:

- När du importerar en Tableau Server-inställningsfil till en installation som har en annan samordningstjänsttopologi än inställningsfilen
- När du försöker konfigurera samordningstjänsten med tsm topology setprocess-kommandot

Om du ser det här felet efter att du har importerat en inställningsfil:

Inställningsfilen för Tableau Server har en annan samordningstjänsttopologi än målservern. Detta kan hända om du uppgraderar Tableau Server genom att installera en ny version och importera en inställningsfil från en tidigare version. Om du inte uttryckligen har distribuerat en samordningstjänstensemble på målservern har den en enda instans av samordningstjänsten, på den initiala noden.

För att korrigera detta fel kan du antingen korrigera felet på kommandoraden eller genom att redigera importfilen för inställningar. Du kan också kassera alla väntande ändringar, distribuera samordningstjänsten på måldatorn för att matcha inställningarna i importfilen, samt importera om inställningsfilen.

För att korrigera felmatchningen från kommandoraden, använd kommandot tsm topology setprocess för varje nod som genererar ett fel för att återställa instansräkningen för Coordination Service.

- 1. Kör kommandot tsm pending-changes list. Utmatningen visar vilka noder som har ändringar.
- 2. Leta reda på noden eller noderna där samordningstjänstantalet ändras.

Om inställningsfilen till exempel hade en instans av samordningstjänsten på nod2, men målsystemet inte hade någon instans av samordningstjänsten på den noden, skulle antalet för nod 2 visas som ändrats från 0 till 1 vid import av inställningsfilen:

```
C:\Windows\system32>tsm pending-changes list
Configuration
There are no pending configuration changes.
Topology
node2:
           Coordination Service
                               New Instance Count:1
                                Old Instance Count:0
```
3. Använd kommandot tsm topology set-process för att återställa räkningen till värdet "Gammal instans".

För exemplet ovan:

```
tsm topology set-process -n node2 -c 0 -pr "Coordination
Service"
```
4. När du har återställt antalet samordningstjänster som har ändrats ska du tillämpa väntande ändringar:

tsm pending-changes apply

Om du ser felet när du ställer in processräkningen för samordningstjänsten manuellt:

Detta fel kan också uppstå om du försöker uppdatera samordningstjänsten direkt, med  $t_{\text{sm}}$ topology set-process-kommandot istället för tsm topology-kommandona för att hantera samordningstjänsten. Om du provat detta:

1. Använd kommandot tsm pending-changes discard för att kassera de väntande ändringarna.

2. Använd rätt kommandon för att konfigurera samordningstjänsten. Mer information finns i Driftsätta en ensemble för [samordningstjänst.](#page-617-0)

## Starta Tableau Server

Tableau-servern kan inte avgöra om den har startat helt

I vissa fall kan Tableau Server rapportera att det inte kunnat avgöra om alla komponenter startats korrekt vid start. Meddelandet "Det går inte att fastställa om tjänstens samtliga komponenter har startats korrekt" visas.

Om du ser det här meddelandet efter start, kontrollera då att Tableau Server körs som förväntat med hjälp av ett  $t \sin \theta$  [status](#status) -v-kommando.

Om statusen anges som körandes (Status: RUNNING") startades servern korrekt och du kan ignorera meddelandet. Om statusen är DEGRADED eller STOPPED, se då "Tableau Server startar inte" i nästa avsnitt.

#### Tableau Server startar inte

Om Tableau Server inte startar eller körs i ett degraderat tillstånd, kör då kommandot [tsm](#restart) [restart](#restart) från en kommandoprompt. Det här avslutar alla processer som körs och startar om Tableau Server.

## Omindexering av Sök och bläddra i Tableau Server

Problem som kan lösas genom att bygga om Sök & Bläddra-index

Tecken på ett index som behöver omskapas inkluderar:

- En tom lista med platser när en användare försöker logga in
- En tom lista med projekt när en användare försöker välja ett projekt
- Innehåll som saknas (arbetsböcker, vyer eller instrumentpaneler)
- Oväntade eller felaktiga aviseringar (till exempel en "uppdateringen misslyckades"avisering för en arbetsbok utan extrakt).

Om du ser något av dessa beteenden, återställ och återskapa då Sök & Bläddra-indexet med kommandot tsm maintenance [reset-searchserver](#page-2508-0).

### Aktivera Tableau Server

Tableau Server-licensaktiveringen misslyckas

I vissa fall kan Tableau Server-licensaktiveringen misslyckas. Felmeddelanden kan variera från ett mycket generellt meddelande:

• An error has occurred

Till mer specifika meddelanden:

- <sup>l</sup> Function flxActCommonLicSpcPopulateFromTS returned error 50030, 71521,
- . No license found for 'Tableau Server'

För att lösa detta problem, prova dessa lösningar i den ordning som anges:

Bekräfta att du kan komma åt licensservern

Den 6 oktober 2018 flyttades Tableaus licensieringstjänst till ett nytt datacenter. Detta innebär att alla miljöer som krävde speciell konfiguration (statisk säker IP-lista, till exempel) för att komma åt licensiering.tableau.com eller licensiering.tableau.com måste uppdateras innan du kan aktivera, uppdatera eller avaktivera en Tableau-produktnyckel.

För att testa åtkomst, skriv in webbadressen och porten för licensservern i en webbläsare:

https://licensing.tableau.com:443

#### och

https://atr.licensing.tableau.com/\_status/healthz

Om du kan komma åt servern visas meddelandet "Test success" för den första servern och meddelandet "OK" för den andra.

Tableau Server måste skapa en anslutning till följande internetplatser i licensändamål:

- atr.licensing.tableau.com:443
- $\cdot$  licensing.tableau.com:443
- register.tableau.com:443
- $\cdot$  o.ss2.us
- $\cdot$  s.ss2.us
- crt.rootca1.amazontrust.com
- crt.sca1b.amazontrust.com
- crt.sca0a.amazontrust.com
- crt.sca1a.amazontrust.com
- crt.sca2a.amazontrust.com
- crt.sca3a.amazontrust.com
- crt.sca4a.amazontrust.com
- \*.digicert.com
- ocsp.\*.amazontrust.com
- crl.\*.amazontrust.com

Förfrågningar till domänerna ovan kan ske på port 80 eller 443. Port 80 används för certifikatvalidering (återkallning, certifikatkedja med mera). Port 443 används för SSLanslutningar.

Förfrågningar till domänerna ocsp.\*.amazontrust.com och crl.\*.amazontrust.com hanteras av Amazon för information om återkallade certifikat. Mer information finns i ACM certificate [characteristics.](https://docs.aws.amazon.com/acm/latest/userguide/acm-certificate.html)

Verifiera datum och tid

Kontrollera att datum och tid på den ursprungliga Tableau Server-datorn är korrekt. Om klockan är inställd på en tid och ett datum tidigare än det aktuella datumet kan Tableau Server inte aktiveras.

Tvinga produktnyckeln att läsas igen

1. På den inledande Tableau Server-datorn loggar du in som en användare med sudoåtkomst.

Ändra till klass-katalogen för Tableau Server. Som standard är detta:

2.

/opt/tableau/tableau\_server/packages/bin.<version\_code>/

3. Skriv följande kommandon:

tsm stop ./lmreread

tsm start

Skicka innehållet i betrodd lagring till Tableau Support

Om felet visas trots att FlexNet Licensing Services är installerat och körs kan problemet bero på informationen för Tableau-produktnyckeln. För att lösa detta problem, utför följande steg för att skapa en fil med viktig information som finns i betrodd lagring.

- 1. På den inledande Tableau Server-datorn loggar du in som en användare med sudoåtkomst.
- 2. Skriv följande kommando:

serveractutil -view > <machine name>-LicResults.txt

Då skapas filen <machine\_name>-LicResults.txt i den aktuella katalogen. Om du inte har skrivbehörighet för den platsen och ser ett fel ska du byta till en plats där du har behörighet att skapa en fil och sedan köra kommandot igen.

3. Kontakta Tableau-supporten [\(http://www.tableau.com/sv-se/support/request\)](http://www.tableau.com/sv-se/support/request) och inkludera den <machine\_name>-LicResults.txt -fil som du skapat.

## Installationsproblem med tabcmd

#### Installera tabcmd separat

tabcmd installeras automatiskt på den ursprungliga Tableau Server-noden när du installerar Tableau Server, men om du vill köra det på en annan dator måste du ladda ner och installera tabcmd separat. Mer information finns i [Installera](#page-2663-0) tabcmd.

Problem vid installation av tabcmd på Linux

tabcmd kräver Java 11 för att köras korrekt. På RHEL-liknande system kommer detta att installeras som ett beroende vid installation av tabcmd. På Debian-liknande system måste du installera Java 11 separat om det inte redan är installerat.

Från och med juli 2022 stöds inte längre Debian-distributioner. Mer information finns i det [här](https://community.tableau.com/s/news/a0A4T0000011xDOUAY/debian-end-of-life) Tableau [Community-inlägget](https://community.tableau.com/s/news/a0A4T0000011xDOUAY/debian-end-of-life).

#### Java är inte installerat

Om du ser fel liknande detta när du installerar tabcmd, bekräfta då att Java 11 är installerat på din Linux-dator:

Cannot find 'java' in your PATH. Install 'java' and make sure it is in your PATH to continue.

#### Felaktig version av Java har installerats

Om du ser fel liknande dessa, bekräfta då att Java 11 är installerat:

Exception in thread "main" java.lang.UnsupportedClassVersionError: com/tableausoftware/tabcmd/Tabcmd : Unsupported major.minor version 52.0

#### eller

\*\*\* Uncaught exception NoClassDefFoundError: javax/xml/bind/JAXBException \*\*\* See the logs for the stacktrace.

### Fel vi systemd-användartjänst

Du kan få ett av följande fel när du uppgraderar eller kör initialize-tsm under en ny installation:

- "Failed to get D-Bus connection: No such file or directory" (Det gick inte att erhålla D-Bus-anslutningen: filen eller katalogen finns inte).
- "\$XDG\_RUNTIME\_DIR not found" (\$XDG\_RUNTIME\_DIR hittades inte).
- "systemd unit user@<userID> is not running. Check /var/log/messages or /var/log/syslog." (systemd unit user@<userID> körs inte. Kontrollera /var/log/messages eller /var/log/syslog.).

#### Bakgrund

Från och med 2018.1 använder Tableau Server systemd-användartjänsten för att hantera processer. Detta innebär att det finns en systemd-process som körs som den obehöriga användaren. Som standard skapar Tableau Server-installationsprogrammet ett obehörigt konto som heter tableau. Tableau Server-processerna skapas från systemd-processen och inte den systemomfattande systemd-processen, som körs som rot.

**Viktigt**: Den hör observation om felsökning gäller främst RHEL 7-baserade driftsättningar. Om du dock ser ett av dessa fel är det möjligt att samma problem finns på Ubuntu-driftsättningar.

systemd-användartjänsten används inte lika vanligt som den normala systemdprocesshanteraren. Red Hat inaktiverade systemd-användartjänsten i RHEL 7 (och därmed alla driftsättningar som kommer från RHEL, såsom CentOS, Oracle Linux 7, Amazon Linux 2). RedHat har dock försäkrat Tableau att systemd-användartjänsten stöds för att köras så länge den återaktiveras.

Uppgradera från Tableau Server på Linux 10.5

Kontrollera att den obehöriga användaren har ett giltigt skal och hemkatalog om du uppgraderar från Tableau Server 10.5. För Tableau Server 10.5 skapade Tableau medvetet den obehöriga användaren med skalet satt till /sbin/nologinoch hemkatalogen till "/". Om den obehöriga användaren skapades av initialize-tsm uppdaterar Tableau skalet och hemkatalogen under uppgraderingen till 2018.1.

Om du skapade den obehöriga användaren under den första installationen av 10.5 får du dock ett felmeddelande när du försöker uppgradera.

För att korrigera detta måste du ställa in skalet till /sbin/nologin och hemkatalogen till "/". Kör sedan uppgraderingen igen.

Felsökning av fel vid ny installation

Kontrollera att systemd-användartjänsten körs.

Kontrollera genom att köra kommandot  $ps -fww$  \$ (pgrep  $-f$  "systemd --user")

Om systemd-användartjänsten inte körs var det något som hindrade den från att starta.

Följ den här listan för att felsöka:

- Kontrollera loggfilerna i /var/log/messages
- Kör journalctl
- Verifiera att eventuell anpassning som du kan ha gjort av PAM-konfigurationen inte har tagits bort från pam systemd.so.

Om RHEL 7 PAM-filen /etc/pam.d/system-auth saknar följande rad:

-session optional pam\_systemd.so

måste den läggas till igen för att Tableau Server ska fungera.

• Om -session optional pam systemd.so finns i PAM-konfigurationen kan användartjänsten inte starta och felmeddelandet \$XDG\_RUNTIME\_DIR not found visas i /var/log/messages. Försök inte ställa in miljövariabeln. I det här scenariot är felet inte korrekt.

Det verkliga felet är att PAM-modulen pam systemd.so inte kan allokera användarsessionen. Standardkonfigurationen tystar felmeddelanden från pam\_ systemd.so. För att visa fel- och felsökningsmeddelanden ska du ändra raden i /etc/pam.d/system-auth från-session optional pam systemd.so till session optional pam systemd.so debug. (Om du tar bort det inledande bindestrecket visas felmeddelandena och om du lägger till debug visas mer utförlig loggning.)

Nu kan du läsa filerna /var/log/messages, /var/log/secure och /var/log/audit/audit.log för att hitta felmeddelanden.

#### Exempel

Du kan se följande felmeddelande:

```
systemd-logind: Failed to mount per-user tmpfs directory
/run/user/0: Permission denied
```
I det här fallet leder en onlinesökning efter felet till RedHat KB-artikeln, <https://access.redhat.com/solutions/2460611>.

Artikeln rekommenderar att du uppdaterar paketet selinux-policy genom att köra sudo yum update selinux-policy.

I vissa fall åtgärdar en uppgradering från version 3.12.X till 3.13.X ett problem med \$XDG RUNTIME DIR not found. Se till att köra sudo reboot efter att paketet har uppdaterats.

## Felsökning av jobbfel på grund av fel på tjänst

Från och med Tableau Server version 2021.1 finns det en ny uppsättning felmeddelanden som informerar dig om när jobb misslyckas på grund av ett problem med en tjänst. I det här avsnittet förklaras meddelandena och deras innebörd.

Ett felmeddelande visas i detta format:

```
<nodeId>
<service>_<instanceId>.<version>: <error>
```
Det finns fyra felkategorier:

- <sup>l</sup> **Missing status** (status saknas) Om en tjänst inte kan rapportera sin status, till exempel om en nod är nere, om tabadminagent inte kan rapportera sin status eller om en tjänst har misslyckats på ett sätt som resulterar i att de beroende tjänsterna inte kan installeras, visas detta som ett "Missing status"-fel.
- <sup>l</sup> **Failed to update configuration** (Det gick inte att uppdatera konfigurationen) Om en tjänst inte kan uppdatera sin konfigurationsfil visas detta som ett "Failed to update configuration"-fel. Detta kan inträffa under uppgraderingar när du försöker tillämpa väntande ändringar av nya tjänster. Se tjänstens kontrollapplogg, <dataDir>\tabsvc\logs\<service>\control-<service>\_<nodeId>- <instanceId> för mer information om felet.
- <sup>l</sup> **Failed to reach the requested state. Current state:<currentState>** (Det gick inte att nå det begärda tillståndet. Aktuell status:Aktuell status: <aktuell status – Om det inte går att installera/ta bort/starta/stoppa en tjänst resulterar detta i ett "failed to reach requested state"-fel. Detta kan inträffa under uppgraderingar när nya tjänster installeras och gamla tas bort. Möjliga alternativ för <currentState> är: DEPLOY\_ FAILED, INSTALL\_FAILED, DISABLE\_FAILED, ENABLE\_FAILED, CONFIGURE\_ FAILED, UNINSTALL\_FAILED, REMOVE\_FAILED. De vanligaste är: INSTALL\_ FAILED, UNINSTALL\_FAILED och REMOVE\_FAILED. Se tjänstens kontrollapplogg, <dataDir>\tabsvc\logs\<service>\control-<service>\_<nodeId>- <instanceId> för mer information om felet.
- <sup>l</sup> **Failed to start/stop. Current status: <currentStatus>** (Det gick inte att starta/avbryta. Aktuell status: < aktuell status>) Detta inträffar om en tjänst som ska köras stoppas eller om en tjänst som ska stoppas fortsätter att köras. Möjliga värden i <currentStatus> är: ACTIVE, BUSY, PASSIVE, UNLICENSED, DOWN, STATUS\_

UNAVAILABLE och DEGRADED. De tre första (ACTIVE, BUSY, PASSIVE) anses vara statusar som "körs". De fyra sista är statusar som "avbrutits". Se huvudserviceloggen, <dataDir>\tabsvc\logs\<service>\<service><nodeId>-<instanceId>.log för mer information om felet.

#### Ett exempel på ett felmeddelande är:

```
This job failed due to unexpected error:
'ServiceOperationTimeoutException'
One or more services failed to reach their expected state.
node1:
     vizportal_0.2021.4.0.0: Failed to reach requested state.
Current state: INSTALL_FAILED
```
Från och med version 2021.3 har ytterligare ett felmeddelande lagts till för andra och tredje feltyperna som matchar felen i kontrollappens loggfil.

## Felsök problem med serverinloggning

Det finns flera olika inloggningsalternativ mellan Tableau Services Manager (TSM) och Tableau Server.

- **· TSM** Om du inte kan logga in på TSM ska du kontrollera att du använder inloggningsuppgifter för en användare som har administratörsbehörighet till datorn där TSM är installerat. Den här användaren kan också vara en Tableau Serveradministratör. Detta gäller oavsett om du loggar in på webbgränssnittet eller CLI. Du hittar mer information i Logga in på [webbgränssnittet](#page-2078-0) för Tableau Services Manager.
- <sup>l</sup> **Tableau Server**
	- Administratörer: Om du loggar in på Tableau Server som administratör måste du använda inloggningsuppgifter för en användare som har en administratörsroll i Tableau Server. Du skapar den första administratören när du installerar Tableau för första gången, men du kan lägga till andra användare som administratörer när Tableau har installerats och körs. Mer information finns i [Logga](#page-2071-0) in till

[administrationsdelen](#page-2071-0) av Tableau Server.

• Användare som inte är administratörer: Om du loggar in på Tableau Server som användare måste du använda inloggningsuppgifter för en användare som har lagts till i [Tableau](https://help.tableau.com/current/pro/desktop/sv-se/sign_in_server.htm) Server. Mer information finns i Logga in på Tableau Server eller [Tableau](https://help.tableau.com/current/pro/desktop/sv-se/sign_in_server.htm) Cloud.

**Obs!** Om användare med giltiga inloggningsuppgifter inte kan logga in på Tableau Server, kontrollera att du inte har lagt till en nod utan att tillämpa väntande ändringar. Om du har en väntande ny kod kan det hända det inte går att logga in på Tableau Server.

## Felsökningsscenarier

## Felsök licensiering

Detta ämne innehåller instruktioner för felsökning av problem relaterade till Tableau Serverlicensiering.

## Hantera en olicensierad server

Tableau erbjuder två licensieringsmodeller: användarbaserad och kärnbaserad. Mer information om användarbaserad och kärnbaserad licensiering finns i [Licensieringsöversikt](#page-1946-0).

Vid användarbaserad licensiering krävs att varje aktivt användarkonto omfattas av en licens. Användarbaserade licenser har en definierad kapacitet, eller antal tillåtna användare. Varje användare tilldelas ett unikt användarnamn på servern och måste identifiera sig när de ansluter till servern.

Kärnbaserad licensiering har inga begränsningar för antalet användarkonton i systemet, men begränsar det maximala antalet processorkärnor som Tableau Server kan använda. Tableau Server kan installeras på en eller flera datorer för att skapa ett kluster, så länge det totala

antalet kärnor i alla datorerna inte överstiger det antal kärnor du har licensierat och så länge alla kärnorna på en specifik dator omfattas av licensen.

#### Olicensierad användarbaserad server

Den vanligaste orsaken till att en server som har användarbaserad licensiering är olicensierad är en utgången produktnyckel eller ett utgånget underhållsavtal.

#### Olicensierad kärnbaserad server

En kärnbaserad server kan bli olicensierad av olika anledningar, till exempel en utgången produktnyckel eller när Tableau Server-noder som kör licensierade processer inte kan kontakta Tableau Server-noden som kör tjänsten Licenshantering. Mer information om licensierade processer finns i Tableau [Server-processer](#page-2875-0).

Om servern är olicensierad går det eventuellt inte att starta eller administrera den. Du kan dock hantera dina licenser med kommandot tsm [licenses.](#page-2485-0)

#### Olicensierad serveradministratör

Alla Tableau Server-administratörer måste ha en användarlicens. Tableau Serveradministratörer har alltid den högsta tillgängliga rollen. Om en Creator-produktnyckel aktiveras så antar Tableau-serveradministratörer den här rollen. Om den högsta rollen som är tillgänglig på Tableau Server är Explorer, så antar serveradministratören rollen Explorer. Om Creatorlicenser läggs till på servern konverteras alla befintliga serveradministratörskonton som använder Explorer-licenser automatiskt till Creator-licenser.

TSM-administratörskonton kräver inte licenser.

Om licensen som platsadministratören använder går ut blir kontot olicensierat och det går inte att logga in.

Verifiera utgångsdatumet för din(a) licens(er) för administratörerna på servern:

- Kör tsm [licenses](#page-2489-0) list.
- Jämför datumet med det datum som visas i [Tableau-kundportalen](http://customer.tableausoftware.com/).
- Om portalen inte visar det förväntade datumet så kontakta [Kundframgångar](https://www.tableau.com/sv-se/support/customer-success).
- Om du vill förnya en licens går du till webbsidan för [Tableau-förnyelse](https://www.tableau.com/sv-se/support/renew).
- Kör kommandot tsm [licenses](http://onlinehelp.tableau.com/current/server-linux/sv-se/cli_licenses_tsm.htm#TSMActivate) activate för att aktivera en ny licens för administratörskontot/-kontona.

Om TSM-datumet matchar portalens datum och den följande uppdateringsåtgärden misslyckas, så kontakta [Tableau](https://www.tableau.com/sv-se/support) Support.

Om licensen för administratörskontot har gått ut eller snart kommer att gå ut måste du aktivera en ny licens för kontot. Alternativt kan du avregistrera licensen för en användare som inte är administratör för att frigöra en licens för platsadministratörskontot.

Om en Tableau Server-administratör använder en Creator-, Explorer- eller Viewer-licens och dennes licens löper ut kommer personen att använda en annan licens av samma typ om det finns någon tillgänglig. Om det inte finns några tillgängliga licensplatser blir användaren "olicensierad".

**Viktigt**: Starta inte om Tableau Server förrän du har aktiverat en ny licens eller överfört en platsroll för serverns administratörskonto.

## Felsöka användarbaserad licensiering

Det här avsnittet innehåller information om hur du löser problem som kan uppstå när du lägger till användarbaserade Viewer-, Explorer- och Creator-licenser i Tableau Server eller Tableau Cloud, eller när dessa licenser löper ut. Den högsta tillgängliga licenstypen är Creator, följt av Explorer och slutligen Viewer. Läs mer om användarbaserad licensiering i [Licensieringsöversikt](#page-1946-0).

En användare eller administratör blir olicensierad på grund av att licensen gått ut

För att undvika att användare plötsligt blir olicensierade eller flyttas till en annan platsroll bör du alltid göra något av följande innan personens befintliga licens går ut:

• Förnya och aktivera en ersättningslicens. Om en användare använder en Creator-, Explorer- eller Viewer-licens och dennes licens löper ut kommer personen att använda

en annan licens av samma typ om det finns någon tillgänglig.

<sup>l</sup> Ändra platsrollen för dessa användare för att tillåta användning av en licens som inte är på väg att gå ut.

Läs mer om hur platsroller kan ändras så de kräver en annan licens i Ställa in [användarnas](#page-812-0) [platsroller.](#page-812-0)

Omtilldelningen av användare till nya licenser styrs av följande logik:

- <sup>l</sup> När en användare som är serveradministratör använder en Creator-licens och dennes licens går ut (och inga ersättningslicenser finns tillgängliga), tilldelas personen en Explorer-licens om det finns några Explorer-licenser tillgängliga. Denna omtilldelning av licenser sker i ordning efter senaste inloggning. serveradministratörer flyttar andra användare som för närvarande använder Explorer-licenser. Om inga Creator- eller Explorer-licenser finns tillgängliga blir serveradministratören olicensierad.
- <sup>l</sup> När en användare som inte är serveradministratör använder en Creator-licens och dennes licens löper ut (och inga ersättningslicenser finns tillgängliga), blir personen olicensierad. Ändra användarnas platsroller innan licenserna går ut för att undvika att dessa användare blir olicensierade. Detta är särskilt viktigt för användare med platsrollen Platsadministratör – Creator, som måste flyttas till platsrollen Platsadministratör – Explorer innan dennes Creator-licens går ut för att undvika att förlora kapaciteterna för platsadministratörer.
- <sup>l</sup> När en användare som inte är serveradministratör använder en Explorer- eller Viewerlicens och dennes licens går ut (och inga ersättningslicenser finns tillgängliga), uppgraderas personen till en högre licenstyp om licenser av den typen finns tillgängliga. Specifikt inträffar följande när en licens löper ut:
	- Användare som använder en Explorer-licens flyttas till en Creator-licens, om det finns någon tillgänglig (utan att platsrollen ändras).
	- Användare som använder en Viewer-licens flyttas till en Explorer-licens, om det finns någon tillgänglig. Om det inte finns några Explorer-licenser tillgängliga flyttas dessa användare till en Creator-licens, om det finns någon tillgänglig (utan att platsrollen ändras).
	- Om det inte finns några licenser tillgängliga av de högre licenstyperna flyttas dessa användare till Olicensierade.

Användare tilldelas en ny licens enligt beskrivningen ovan i ordning efter senaste inloggning. Lägre licenstyper tilldelas först (först Viewer, sedan Explorer och sedan Creator).

Till exempel: två användare med Viewer-licens, en användare med Creator-licens och två serveradministratörer med Creator-licens har alla licenser som går ut. Fyra utgångna Explorer-licenser finns tillgängliga för dessa användare. I detta läge sker följande i den ordning som visas nedan:

- 1. Användaren med Viewer-licens som loggade in senast tilldelas en Explorer-licens.
- 2. Den andra användaren med Viewer-licens tilldelas en Explorer-licens.
- 3. Serveradministratör-användaren med Creator-licens som loggade in senast tilldelas en Explorer-licens och sedan tilldelas den andra serveradministratören med Creatorlicens den återstående Explorer-licensen.
- 4. Användaren med Creator-licensen blir olicensierad.

Serveradministratörens platsroll ändras inte när en Creator-licens används

serveradministratörer får Creator-kapaciteter om Creator-licenser finns tillgängliga i Tableau Server, utan att deras platsrollnamn ändras. Alla andra Tableau Server- och Tableau Cloudanvändare får endast Creator-licenser om de tilldelas en platsroll som har Creator i namnet.

Licenser är inte tillgängliga direkt

När du lägger till en användarbaserad licens i Tableau Server blir dessa licenser tillgängliga för alla användare när du startar om Tableau Server.

En användare med Viewer-licens kan inte öppna Tableau Server eller Tableau Cloudarbetsböcker från Tableau Desktop

En användare med Viewer-licens som även har en separat Tableau Desktop-licens kan inte öppna arbetsböcker på Tableau Server eller Tableau Cloud med Tableau Desktop. För att öppna arbetsböcker som använder Tableau Desktop behöver användaren en Explorer- eller Creator-licens på Tableau Server eller Tableau Cloud.

## Hantera en olicensierad serverprocess

Det finns flera statusindikatorer på statussidan i Tableau Server som hjälper till att förstå statusen för Tableau Server-processer. En orangefärgad statusruta, "Olicensierad", indikerar att en av serverprocesserna inte kan hämta Tableau Server-licensinformation.

På bilden nedan är en av VizQL-processerna olicensierad:

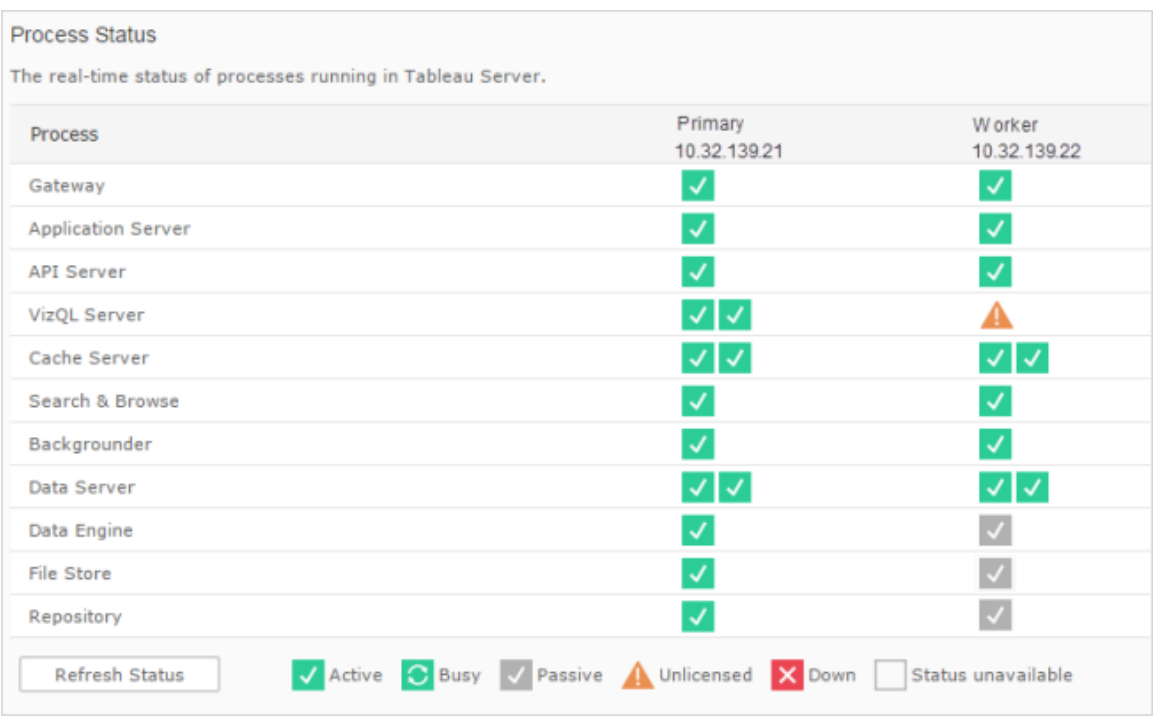

Det kan finnas flera olika anledningar till att en process inte kan komma åt licensinformationen. Det kan till exempel uppstå nätverksproblem som hindrar en process, som körs på en extra nod, från att kommunicera med licenstjänsten på den initiala noden. Alternativt kan den olicensierade processen ta emot fler begäran än den kan acceptera vid ett visst tillfälle, och kan därför inte hantera licensbegäran. Inverkan på användare beror på vilken process som inte kan bekräfta sin licens men även om det finns andra instanser av processen på en av servernoderna. Gällande den olicensierade VizQL-processen ovan kan vissa användare ha tillgång till vyer men inte andra.

[Stoppa](#stop) och [starta](#start) sedan om Tableau Server för att lösa problemet.

## Tableau Services Manager (TSM) timeout-kommando

När Tableau Server är konfigurerad med lagring i två instanser och omkoppling till säkerhetskopiering av lagringsplatsen sker, försöker TSM starta om den ursprungliga lagringsplatsen så den blir tillgänglig som en säkerhetskopia. Om detta inte kan göras av

någon anledning, kan efterföljande TSM-kommandon misslyckas på grund av timeout medan du väntar på att den ursprungliga lagringsplatsen ska återställas.

Kommandon som kan påverkas omfattar:

- tsm maintenance restore
- tsm maintenance reindex-search
- $\cdot$  tsm reset
- tsm security regenerate-internal-tokens
- tsm sites export
- $\cdot$  tsm sites import

Om något av dessa kommandon misslyckas och du har en lagringsplats som inte återställs, ta bort den från server-topologin, tillämpa väntande ändringar och lägg sedan till den igen.

# Felsöka säkerhetskopiering av Tableau Services Manager (TSM)

## Säkerhetskopieringen startar inte eftersom tjänster inte startar

När du säkerhetskopierar Tableau Server är ett av de första stegen att bekräfta att de grundläggande tjänsterna är igång och att starta dem om de inte är igång. Om det inte går att starta tjänsterna:

- Aktiv lagringsplats
- Fillagring
- Klusterstyrenhet

#### Försök att säkerhetskopiera Tableau Server misslyckas och får följande felmeddelande:

An error occurred starting one or more of the following services: Active Repository, File Store, Cluster Controller.

One or more of the following services did not start in a timely fashion: Active Repository, File Store, Cluster Controller.

För att säkerhetskopiera Tableau Server ska du kontrollera att det går att starta dessa processer.

## Cookie-begränsningsfel

När en användare loggar in på Tableau Server lagras en sessionscookie i den lokala webbläsaren. Den lagrade cookien är hur Tableau Server vet att den inloggade användaren har autentiserats och har åtkomst till servern. Då denna cookie har samma domän eller underdomän som webbläsarens adressfält anses den vara en förstapartscookie. Om en användares webbläsare är konfigurerad för att blockera förstapartscookies kan denne inte logga in på Tableau Server.

När en användare loggar in på Tableau Server via en inbäddad vy eller i en miljö där betrodd autentisering har konfigurerats, händer samma sak: en cookie sparas. I det här specifika fallet behandlar webbläsaren denna cookie som en cookie från tredje part. Detta sker då cookien har en domän som skiljer sig från den som visas i webbläsarens adressfält. Om en användares webbläsare är konfigurerad för att blockera cookies från tredje part kan autentiseringen till Tableau Server inte inträffa. Webbläsaren måste konfigureras för att tillåta cookies från tredje part för att förhindra att detta inträffar.

## Felsöka prenumerationer

## Det gick inte att återge ögonblicksbilden av vyn i det här mejlet korrekt.

Om du får ett abonnemang med detta felmeddelande kan det finnas flera orsaker:

- **Referenser** saknas: Vissa vyer publiceras med inbäddade inloogningsuppgifter. Du kan få ovanstående felmeddelande om de inbäddade inloggningsuppgifterna nu är föråldrade, eller om vyn publicerades på nytt utan de inbäddade inloggningsuppgifterna.
- <sup>l</sup> **Databasen tillfälligt nere**: Om vyn har en live databasanslutning och databasen var tillfälligt nere när prenumerationen skapades, kan du få ovanstående felmeddelande.

<sup>l</sup> **Tidsgräns för bakgrundsprocess:** Som standard har bakgrundsprocessen som hanterar prenumerationer ett tidsgränsvärde på 30 minuter per vy för återgivning av en vy. Om återgivningen av en vy går utöver denna tidsgräns, resulterar nästa vy i arbetsboken i ett misslyckat jobb på grund av timeouten. I de flesta fall ger standardinställningen gott om tid. Men om bakgrundsprocessen hanterar en ovanligt stor och komplex instrumentpanel, kanske det inte är tillräckligt med tid. Du kan kontrollera administratörsvyn för [Bakgrundsaktiviteter](#page-2169-0) för icke-extrakt för att kontrollera om så är fallet. Använd kommandot tsm configuration set [subscriptions.timeout](#page-2437-0) för att öka tidsgränsen.

### Kan inte se bilder i mejl

För att bilder av innehåll ska visas i ett prenumerationsmeddelande måste användare som prenumererar på vyer, förutom **Visa** behörigheter, också ha behörigheterna **Ladda ner bild/PDF**. Mer information finns i [Behörigheter.](#page-915-0)

### Kan inte prenumerera

Om du kan se en vy på Tableau Server och den har en prenumerationsikon  $(\mathbb{S}^2)$  i det övre högra hörnet, kan du prenumerera på den.

För att prenumerera på en vy måste Tableau Server vara korrekt konfigurerad (beskrivs i Hantera [prenumerationer](https://help.tableau.com/current/server/sv-se/subscribe.htm)) och vyn du prenumererar på måste antingen ha inbäddade referenser för dess datakälla eller inte förlita sig på referenser alls. Exempel på det senare är en arbetsbok som kopplas till ett utdrag som inte uppdateras, eller en arbetsbok vars data finns i en fil som ingick i arbetsboken vid publiceringstillfället. Att bädda in inloggningsuppgifter är ett steg som sker i Tableau Desktop (se [Tableau-hjälpen](https://help.tableau.com/current/pro/desktop/sv-se/publishing_sharing_authentication.htm) för mer information).

### Ingen prenumerationsikon

Det går att se en vy men det går inte att prenumerera på den. Detta kan hända avflera anledningar:

- **· Inga prenumerationer har schemalagts**: Om inga prenumerationer har schemalagts eller om alla prenumerationsscheman har inaktiverats kommer prenumerationsikonen inte att visas. För att ställa in ett schema för prenumerationer, se [Skapa](https://help.tableau.com/current/server/sv-se/schedule_manage_create.htm) eller ändra ett [schema](https://help.tableau.com/current/server/sv-se/schedule_manage_create.htm).
- <sup>l</sup> **Vyn använder en live-databasanslutning**: Vyer med live-databasanslutningar, där du blir tillfrågad om dina databasuppgifter när du först klickar på vyn, är inte tillgängliga för prenumeration. En prenumeration innehåller en vy (eller arbetsbok), data och ett schema. För att leverera de data som krävs för vyn behöver Tableau Server antingen inbäddade databasuppgifter eller data som inte kräver inloggningsuppgifter. När det gäller live-databasanslutningar har inte Tableau Server inloggningsuppgifterna, utan endast de enskilda användarna har det. Det är därför som du bara kan prenumerera på vyer som antingen inte kräver inloggningsuppgifter eller som har dem inbäddade.
- <sup>l</sup> **Tableau Server är konfigurerad för tillförlitlig autentisering**: Du kanske också kan se en vy men kan inte prenumerera på den (ingen prenumerationsikon) om Tableau Server är konfigurerad för tillförlitlig autentisering. Se till att du har [tillgång](https://help.tableau.com/current/server/sv-se/subscribe_alert_access.htm) till [abonnemang](https://help.tableau.com/current/server/sv-se/subscribe_alert_access.htm) för mer information.

## Ta emot ogiltiga eller "trasiga" prenumerationer

Om du har konfigurerat prenumerationer på test- eller utvecklingsinstanser av Tableau Server utöver din in-produktionsinstans, ska du inaktivera prenumerationer på dina ickeproduktionsinstanser. Att hålla prenumerationer aktiverade i alla instanser kan resultera i att dina användare får prenumerationer som verkar vara giltiga men som inte fungerar. Eller så får de prenumerationer även om de har avslutat prenumerationen från vyn eller arbetsboken.

## Saknade bilagor

Du kan lägga till en PDF-bilaga till din prenumeration om administratören har aktiverat detta. Om PDF-bilagan saknas i din prenumeration kan det bero på att PDF-filens storlek överskrider antingen e-postserverns storleksgräns eller den maximala storleksgränsen som ställs in av serveradministratörerna. I Tableau Server kan den maximala storleksgränsen för PDFbifogade filer till prenumerationer justeras genom konfigurationsalternativet tsm subscriptions.max attachment size megabytes. Mer information finns i Konfigurera aviseringar för [serverhändelser](#page-2274-0) och Skapa en webbplats för [prenumerationer](#page-2126-0).

Från och med Tableau 2024.1 kan du skicka e-postmeddelanden med din egen sändningsserver, vilket gör att du kan skicka bilagor med en maximal e-poststorlek på 10 MB.

Om du vill aktivera den här funktionen går du till platsinställningarna, letar upp avsnittet **Anpassa e-postmeddelanden** och markerar rutan bredvid **Använd din SMTP-server**.

Obs! Om du använder din egen sändningsserver kommer Tableau att försöka skicka ett prenumerationsmejl med en delmängd av bilagan som är under gränsen på 10 MB, men detta kan inte garanteras. Om Tableau inte kan skicka bilagan kommer du att se ett meddelande som talar om att bilagan är för stor för att skickas.

### Inaktiverade prenumerationer

Som standard avbryts en prenumeration efter fem på varandra följande misslyckade prenumerationer. För att ändra tröskelvärdet för antalet prenumerationsfel som kan uppstå innan de inaktiveras använder du alternativet tsm configuration set, backgrounder.subscription failure threshold for run prevention. Detta anger tröskelvärdet för antalet misslyckade prenumerationer i följd som krävs innan prenumerationen inaktiveras. Det här är en serveromfattande inställning.

Det är endast serveradministratörer som kan konfigurera tröskelvärdet för antalet misslyckade prenumerationer innan en prenumeration inaktiveras. Information om hur du ställer in denna tröskel finns i Konfigurera en server för [prenumerationer](https://help.tableau.com/current/server/sv-se/subscribe.htm#suspended-subscriptions).

Administratörer får som standard inte e-post när en prenumeration suspenderas, utan kan välja att suspendera e-postmeddelanden per webbplats via **Mina kontoinställningar**.

#### Återuppta inaktiverade prenumerationer

Administratörer och abonnemangsägare kan återuppta abonnemang på flera sätt:

- från fliken Min prenumeration i Innehållsinställningar
- från fliken Prenumerationer per arbetsbok

• från fliken Prenumerationer under Uppgifter (endast serveradministratörer)

När en prenumeration återupptas återställs räknaren av misslyckade prenumerationer till noll. Nästa utvärdering av prenumerationen sker vid nästa schemalagda utvärderingstillfälle.

Det går inte att ställa in prenumerationsfrekvensen till "När data uppdateras"

Du kan ställa in prenumerationer till att köras när ett utdrag uppdateras om arbetsboken använder en anslutning till ett publicerat utdrag. När du skapar eller ändrar en prenumeration kanske du inte ser ett **Frekvens**-alternativ om arbetsboken använder:

- Mer än en extraktuppdatering
- Inga anslutningar till livedata

## Prenumerationer anländer inte ("Fel vid e-postsändning. Kan inte skicka kommando till SMTP-värd.")

Du kan se ovanstående fel i Windows Event Viewer om prenumerationer inte anländer och din SMTP-server använder krypterade (TLS) sessioner. För att skicka prenumerationer till en SMTP-server som är konfigurerad med TLS, måste du konfigurera säker SMTP på Tableau Server. Läs mer i Konfigurera [SMTP-inställningar](#page-2265-0). (Om du upplever detta fel, observera att det fortfarande Tableau Server kommer att indikera att prenumerationer skickas i administratörsvyn [Bakgrundsuppgifter](https://help.tableau.com/current/server/sv-se/adminview_backgrnd_nonextract.htm) för icke-utdrag.)

## Datakvalitetsvarningar

Datakvalitetsvarningar ingår i prenumerationsmeddelanden när:

- Tableau Server eller Tableau Cloud är licensierat med Datahantering. Mer information finns i Om [Datahantering.](#page-3574-0)
- [Tableau](#page-1038-0) Catalog är aktiverad. Du hittar mer information i Aktivera Tableau Catalog.
- <sup>l</sup> I webbplatsinställningar markeras kryssrutan under Datakvalitetsvarningar i Prenumerationer.

# Referens för serveradministratör

Du kan läsa mer om Tableau Server-processer, -portar, -konton och -behörigheter.

## <span id="page-2875-0"></span>Tableau Server-processer

Det här avsnittet beskriver alternativen för att ställa in processkonfigurationen. För att konfigurera Tableau Server-processer måste du ange vilka processer och hur många instanser som ska köras på varje nod. Detta görs med kommandot tsm topology [set-process](#page-2597-0). Se Anger antalet [processer](#page-643-0) på en nod för mer information.

Letar du efter Tableau Server i Windows? Se Tableau [Server-processer.](https://help.tableau.com/current/server/sv-se/processes.htm)

Förutom där så uttryckligen anges i tabellen nedan, stoppas Tableau Server vid tillämpningen av ändringar i processer, om den körs medan du tillämpar dessa ändringar. När ändringarna har tillämpats, återgår Tableau Server till tillståndet innan processkonfigurationen. Om servern kördes kommer den därför att startas om.

**Viktigt**: Din processtopologi beror på organisationsbehoven.

## Licensierade processer

Vissa av processerna som har installeras som en del av Tableau Server är "licensierade" processer. Licensierade processer behöver en giltig Tableau Server-licens för att kunna köras. Andra processer som installeras som en del av Tableau Server är inte länkade till en giltig licens. Detta har följande inverkan:

<sup>l</sup> Alla licensierade processer måste regelbundet kontakta tjänsten Licenshanteraren Tableau Server som körs på den ursprungliga Tableau Server-datorn för att verifiera att de är licensierade. Om de inte kan bekräfta att en giltig licens finns, om till exempel den initiala noden inte är tillgänglig, körs processen inte och Tableau Server kanske inte fungerar korrekt eller tillförlitligt.

• Om du har en kärnbaserad Tableau Server-licens, räknas kärnorna, på alla noder med en licensierad process, mot det totala antalet licensierade kärnor.

**Obs!** Om du har Datahantering och en kärnbaserad licens måste du förstå hur de licensierade processerna räknas mot det totala antalet licensierade kärnor som följer med varje licens. Mer information finns i Licens för [Datahantering.](#page-3578-0)

Kolumnen "Licensierad" i tabellen nedan identifierar de processer som kräver en giltig licens och som påverkar antalet kärnor i kärnbaserade licenser.

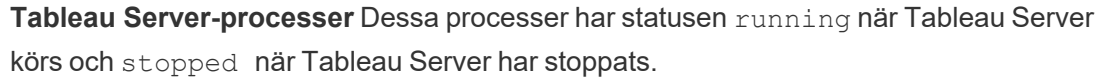

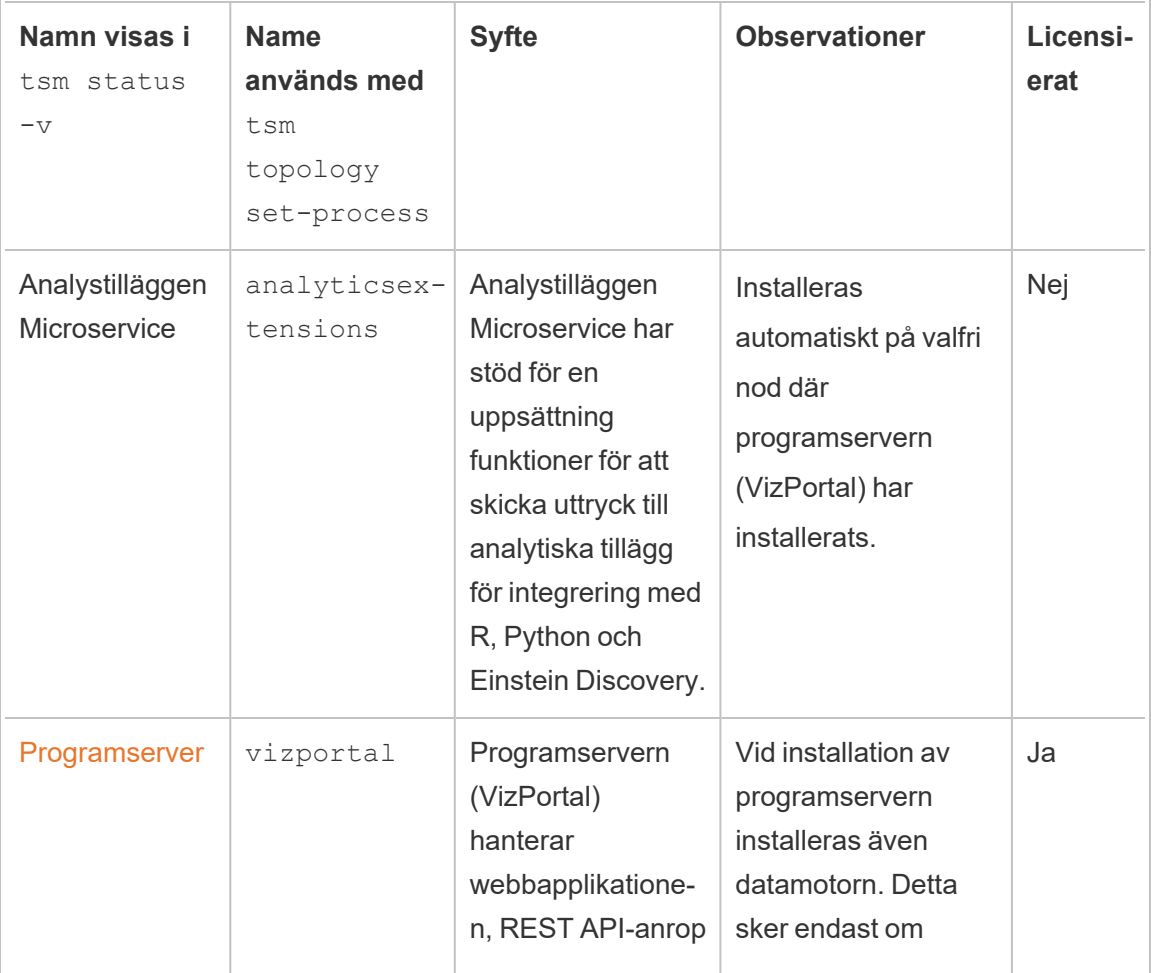

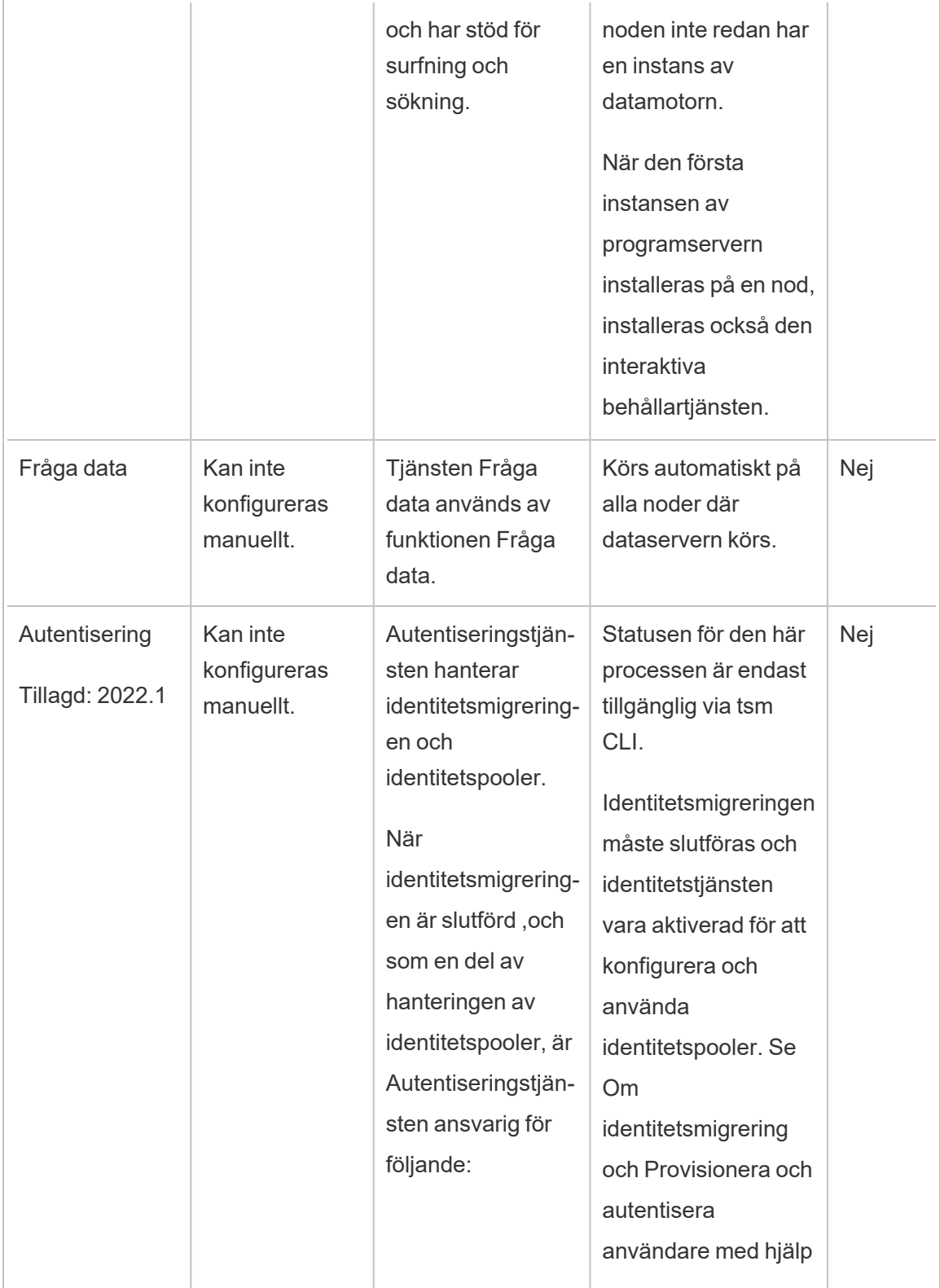

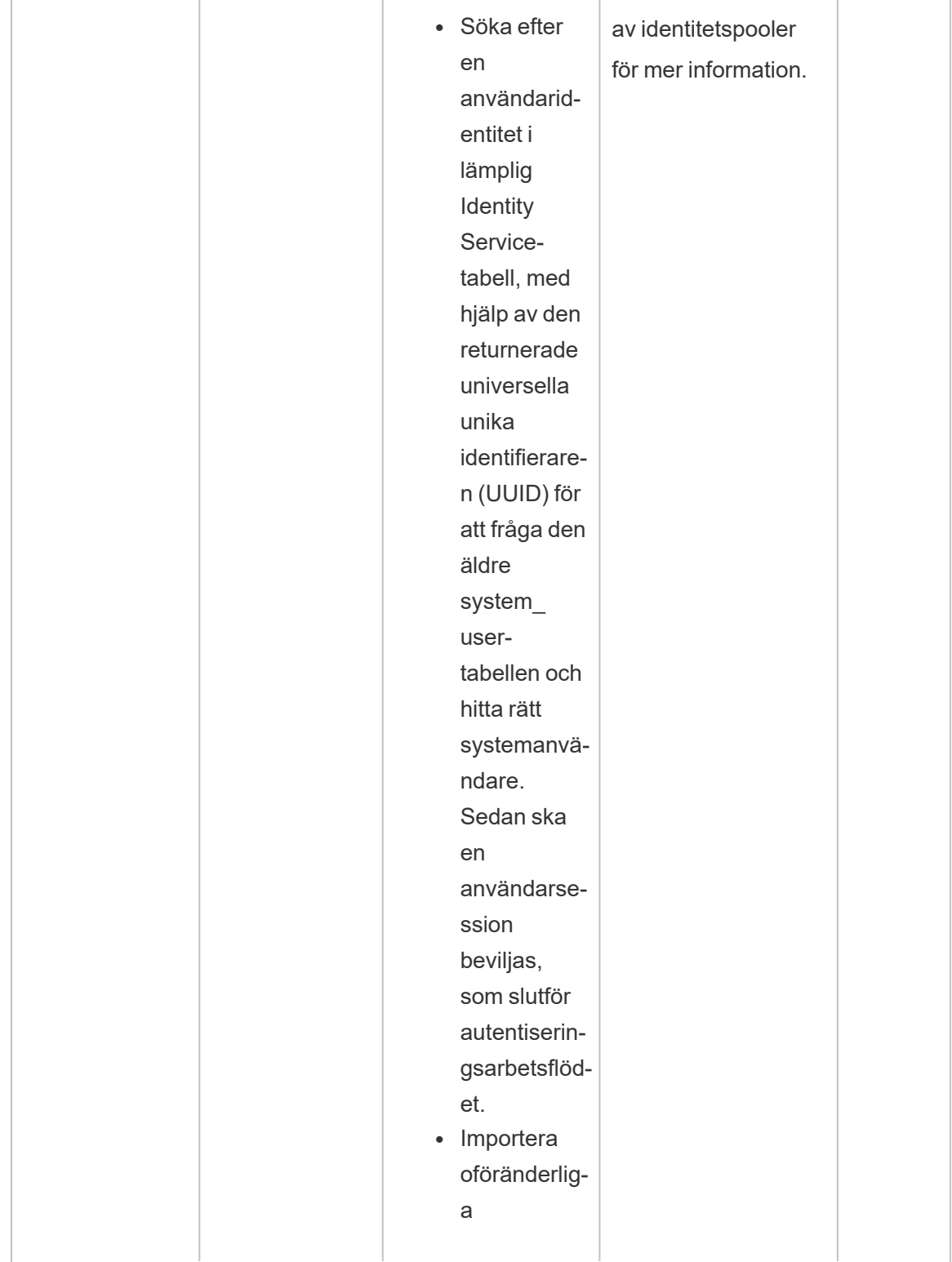

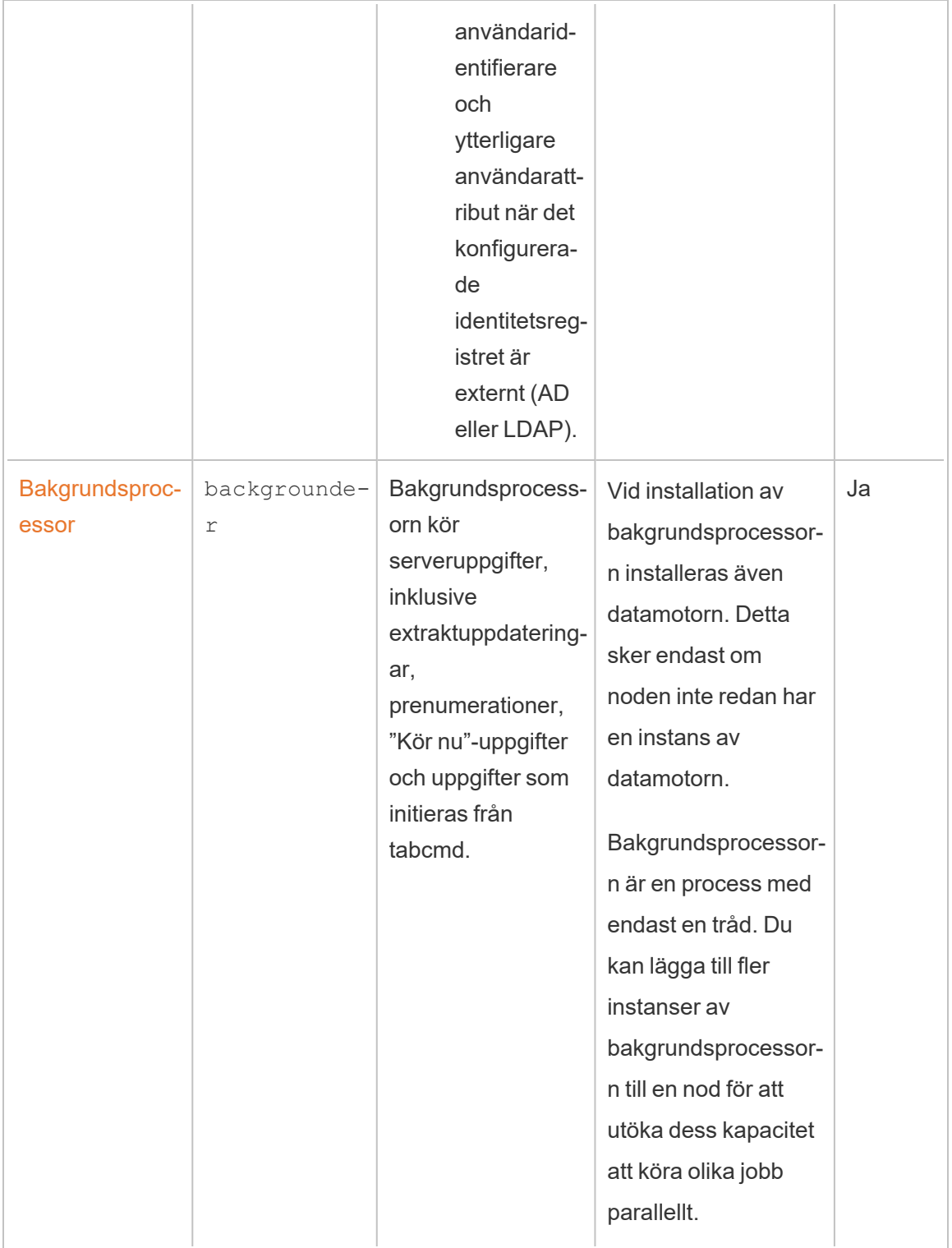
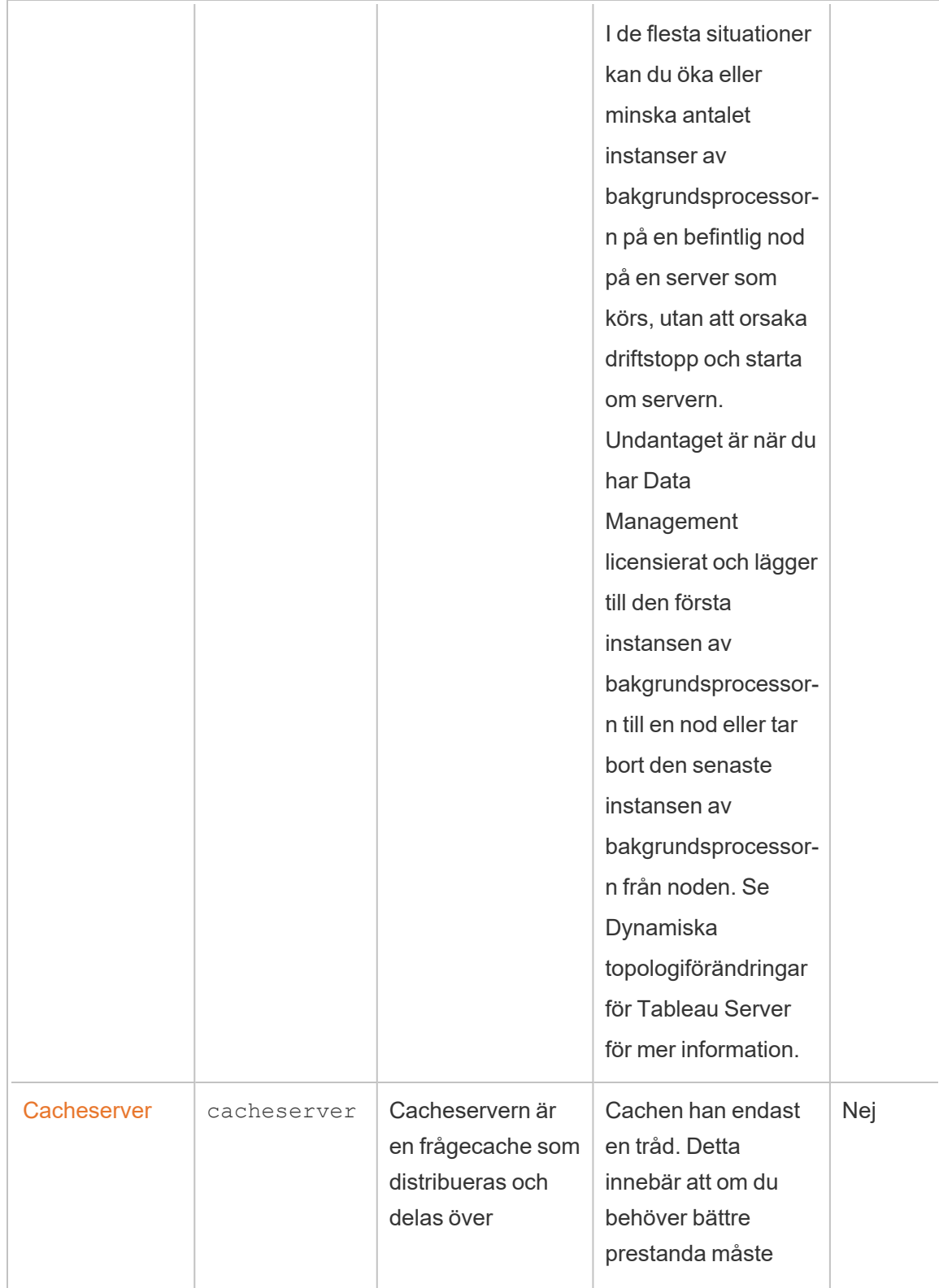

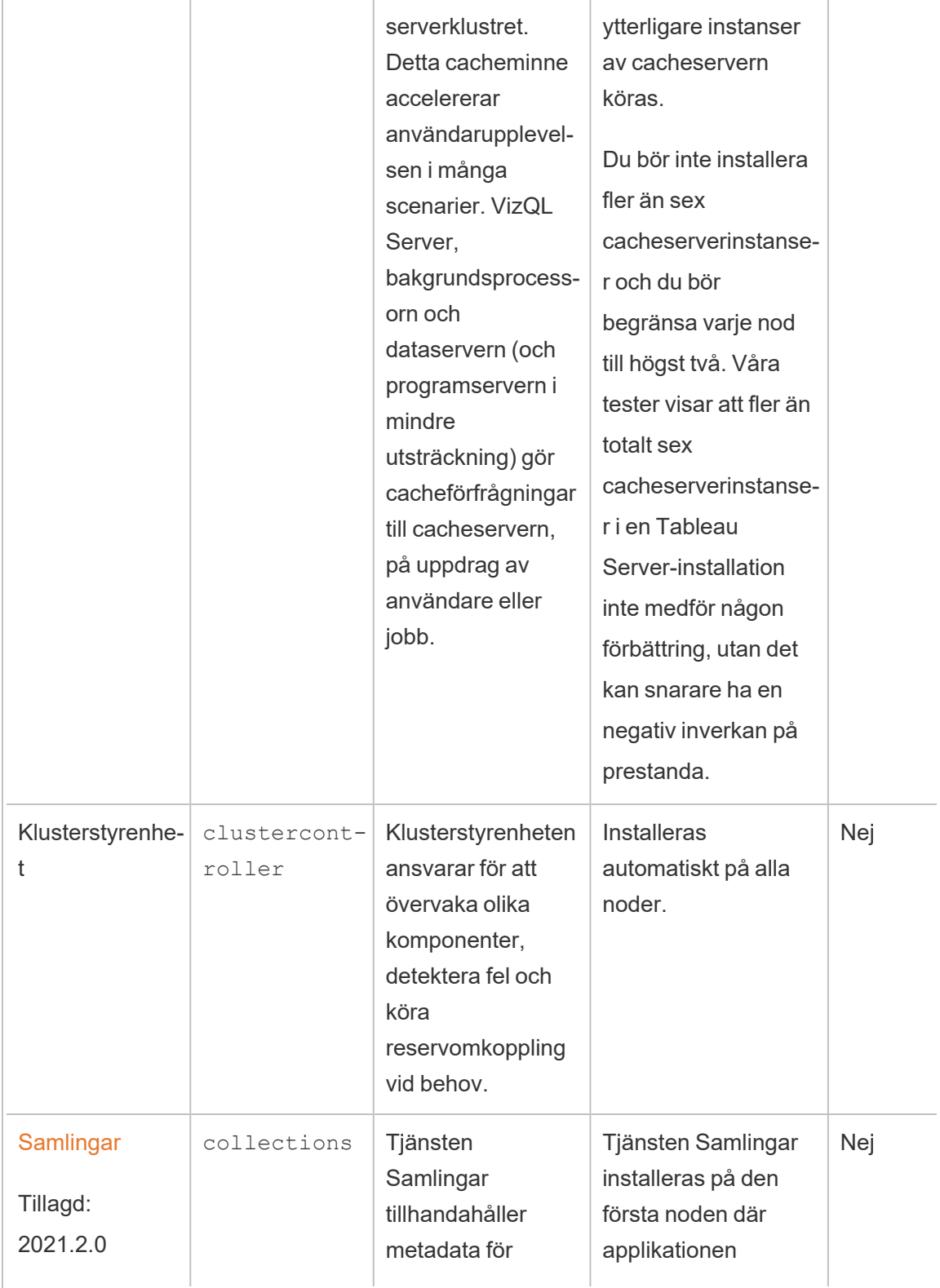

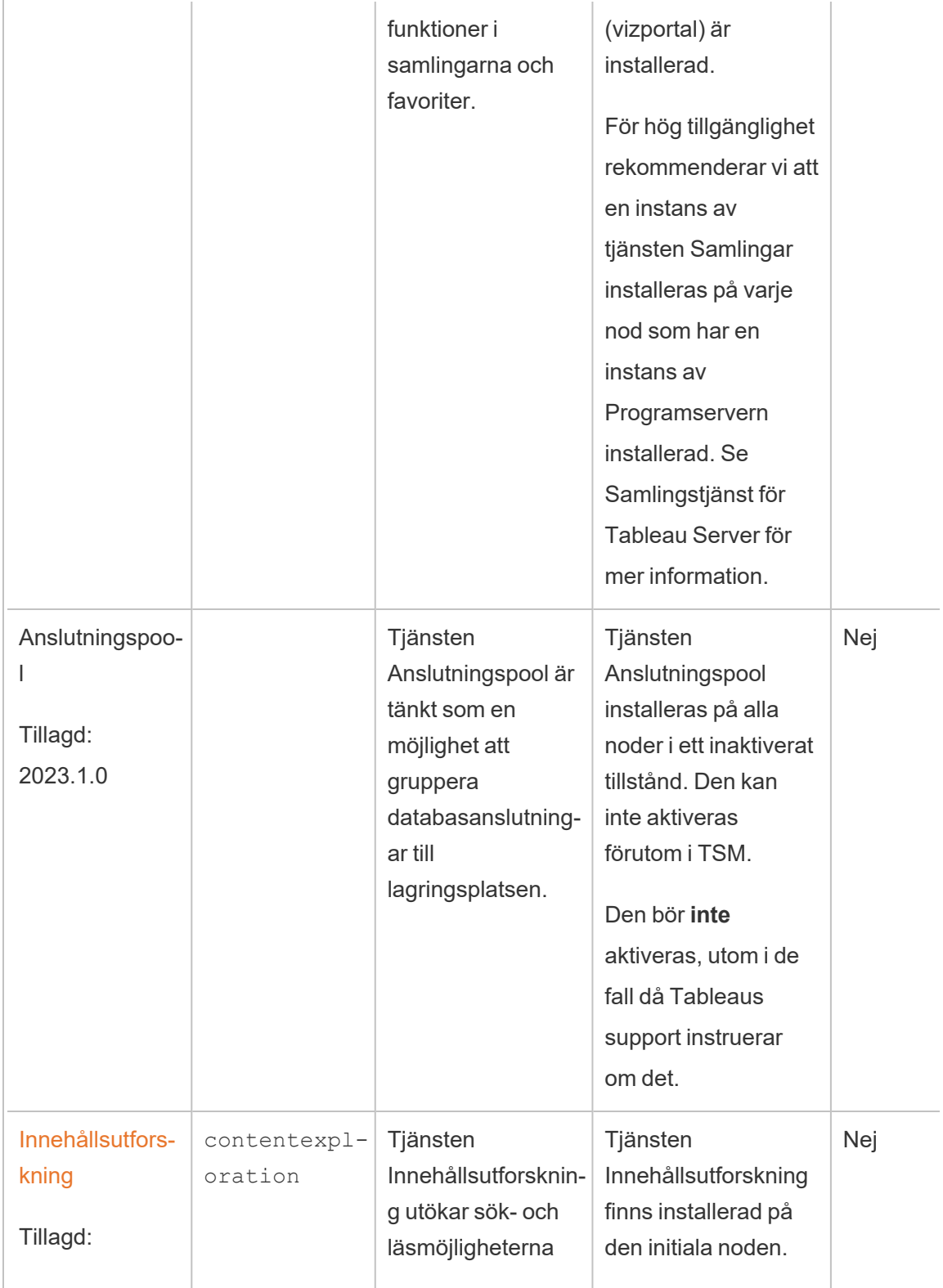

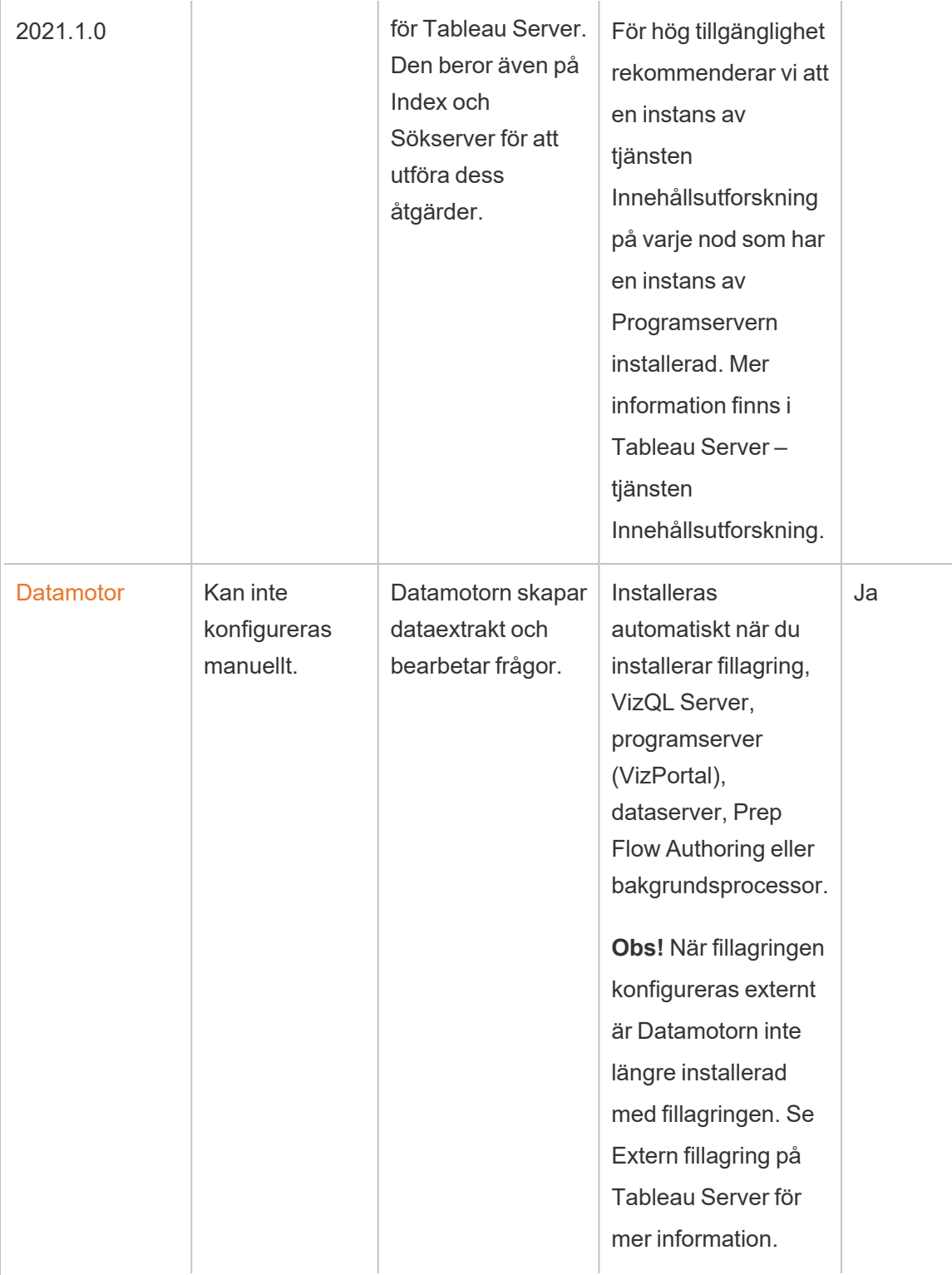

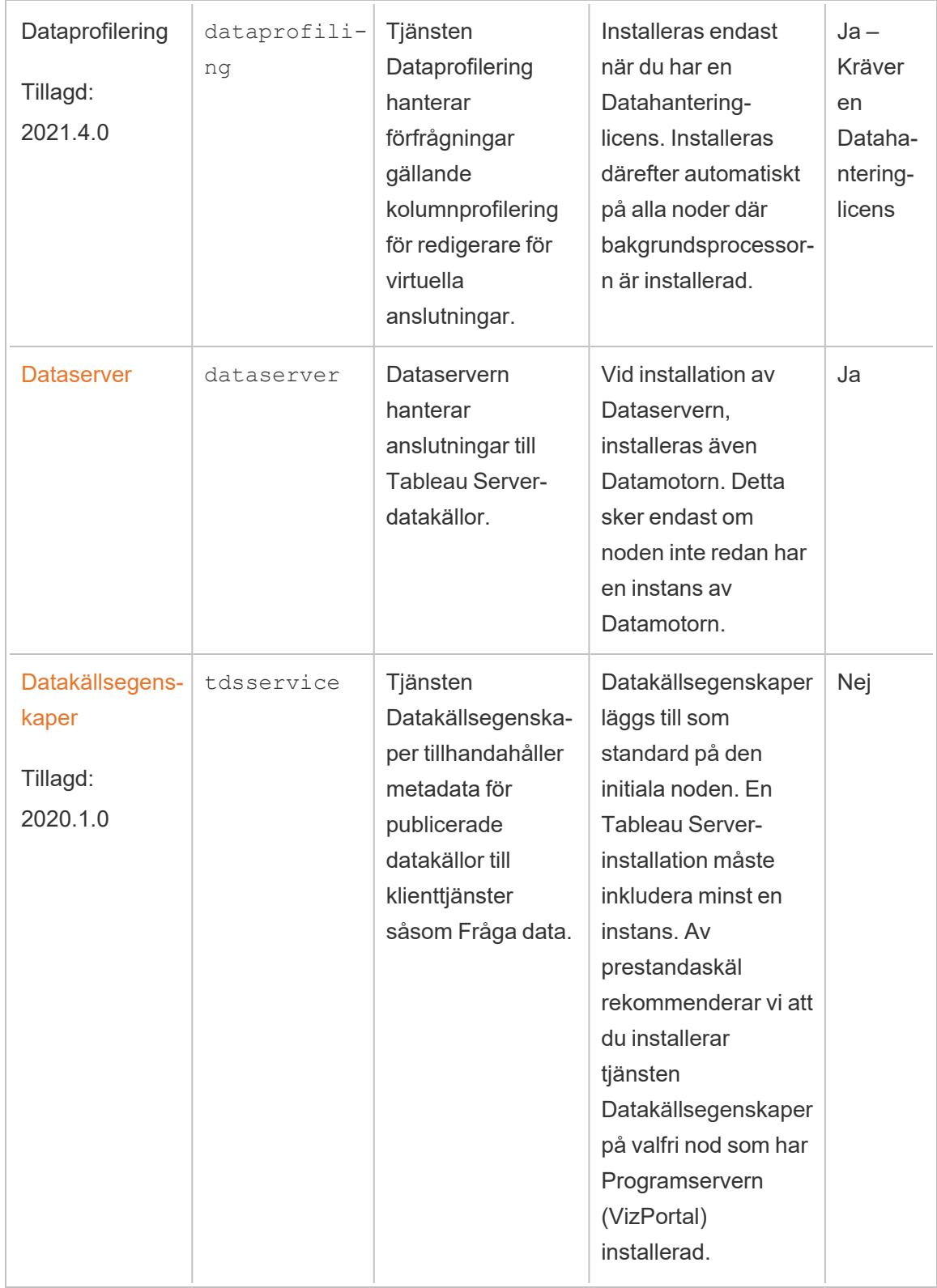

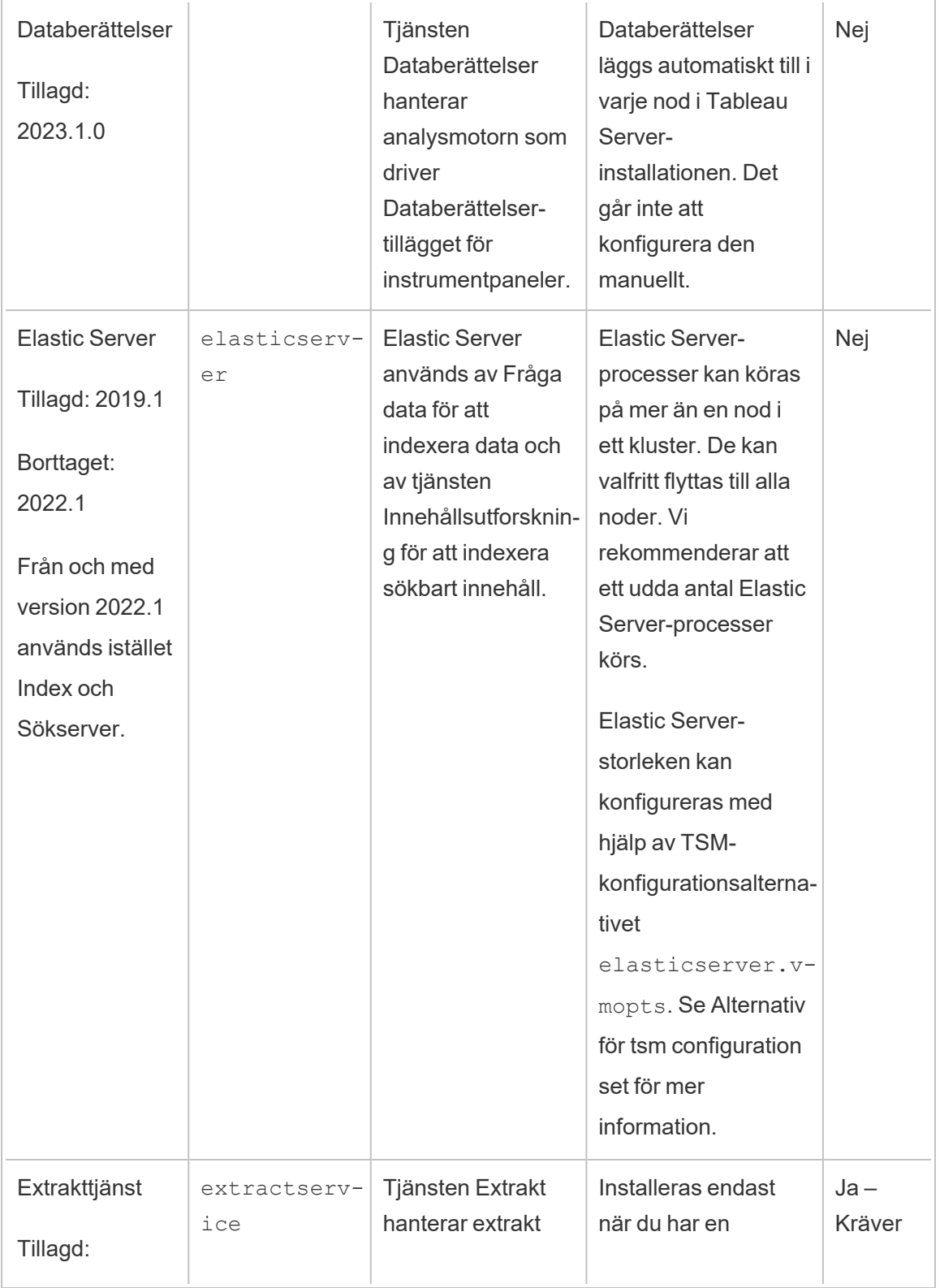

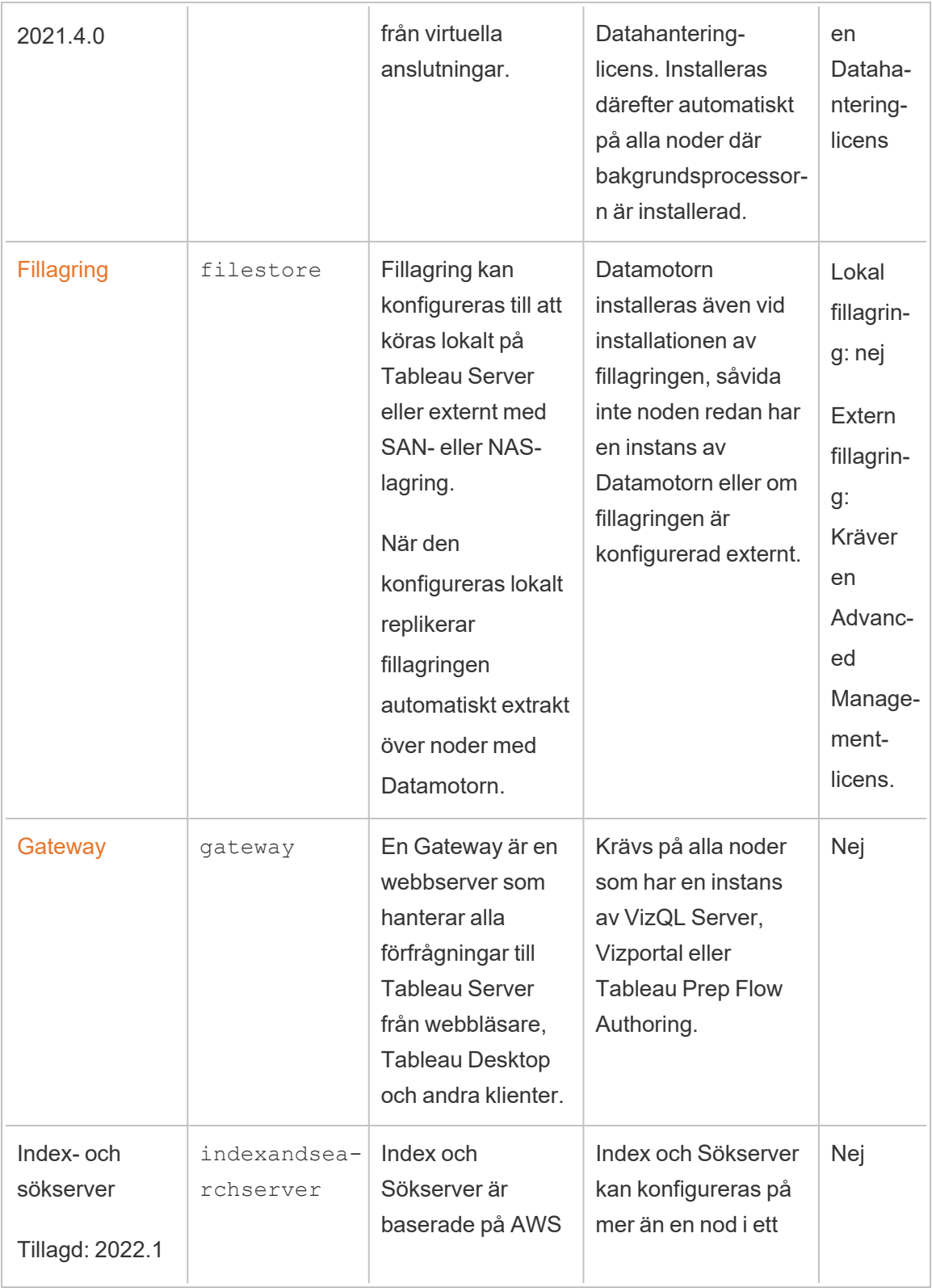

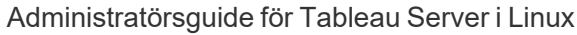

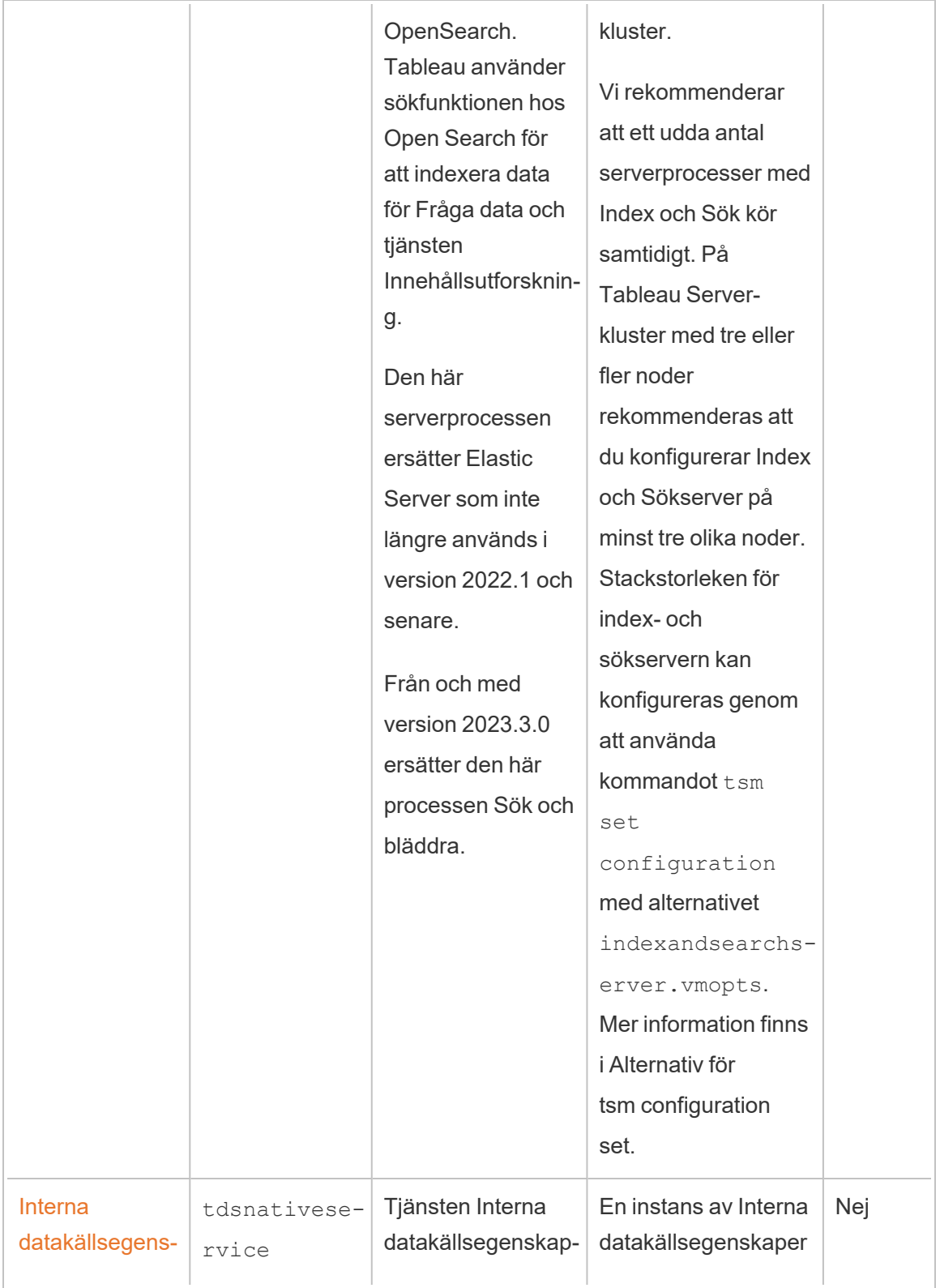

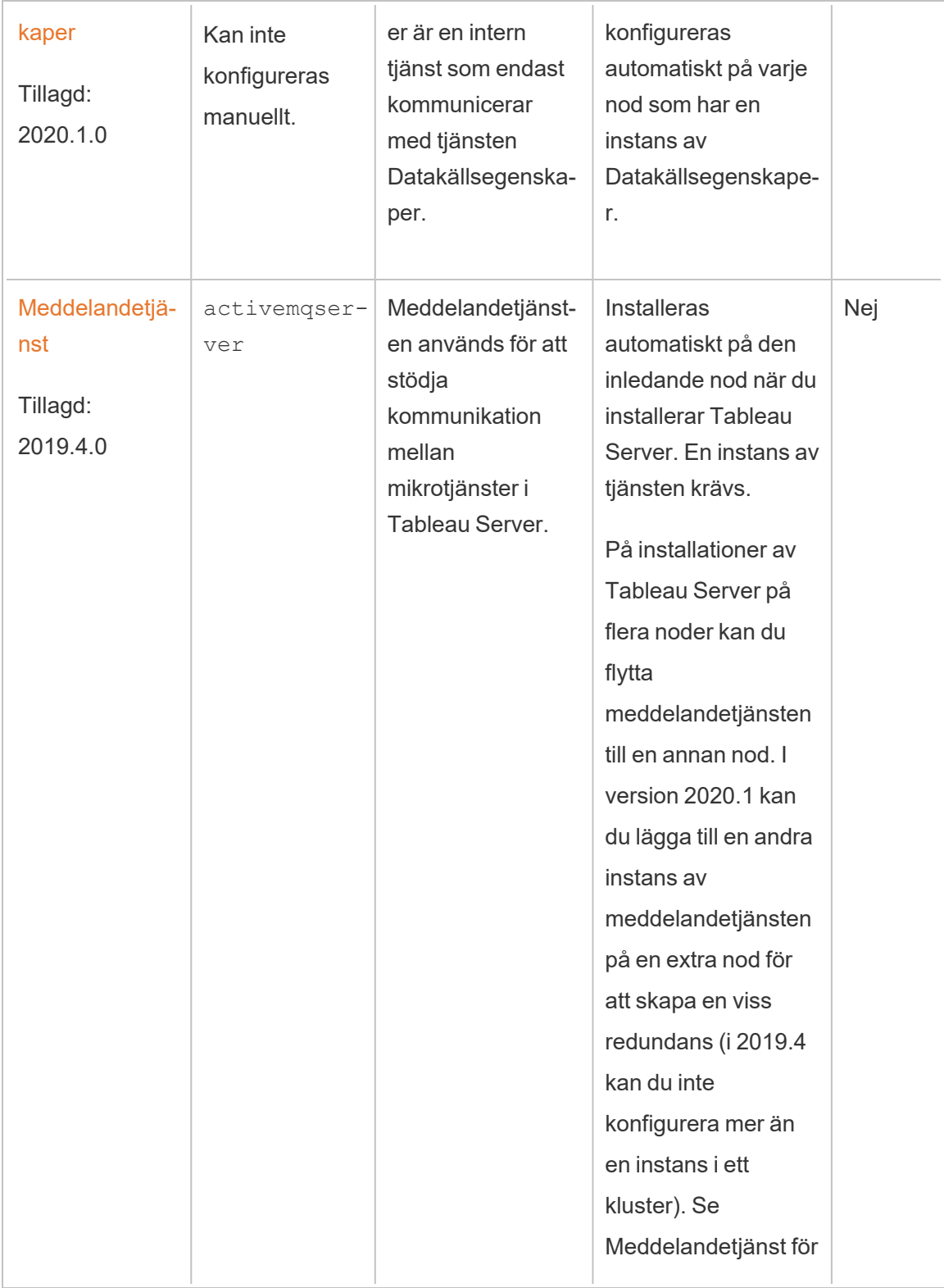

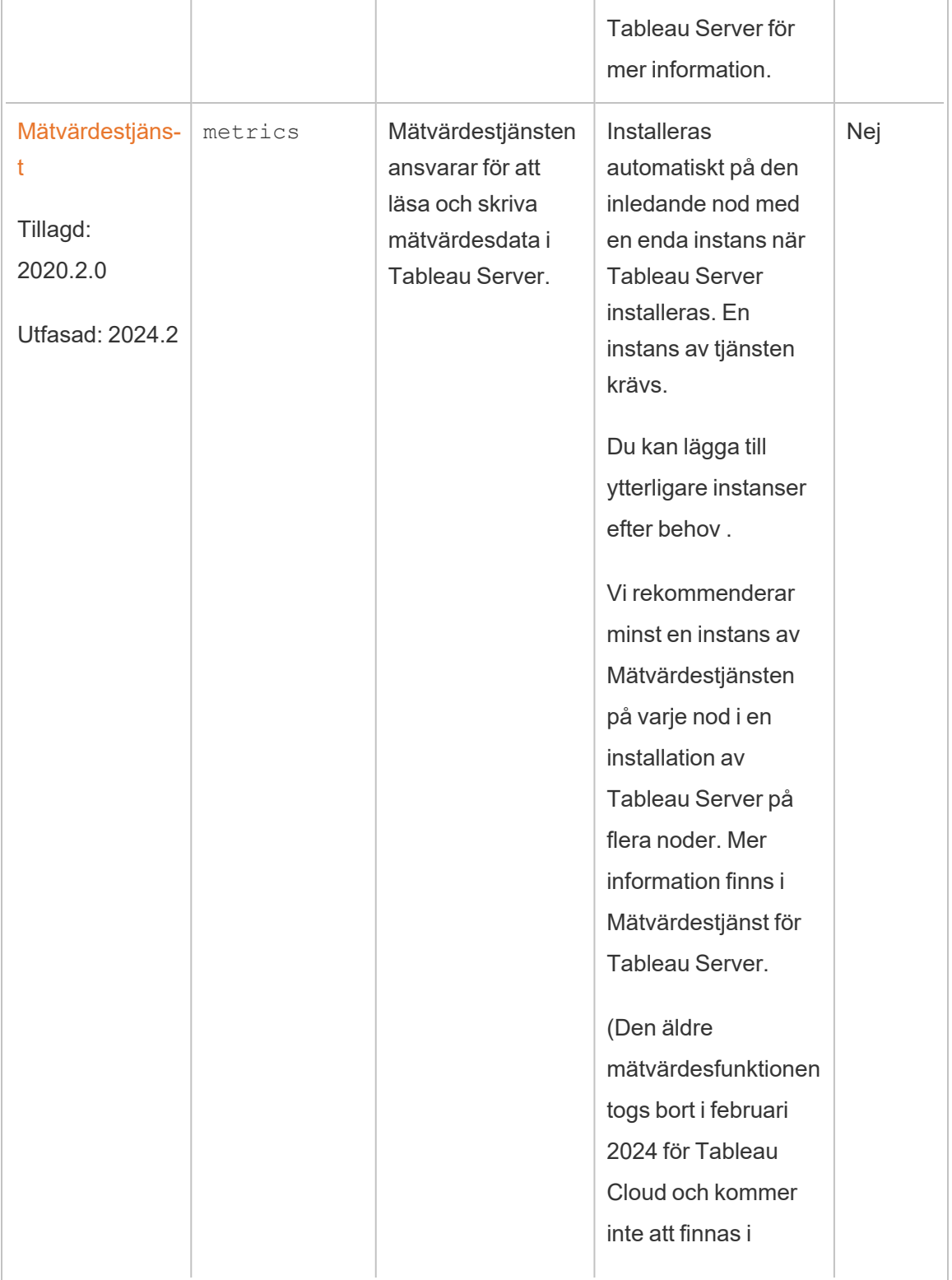

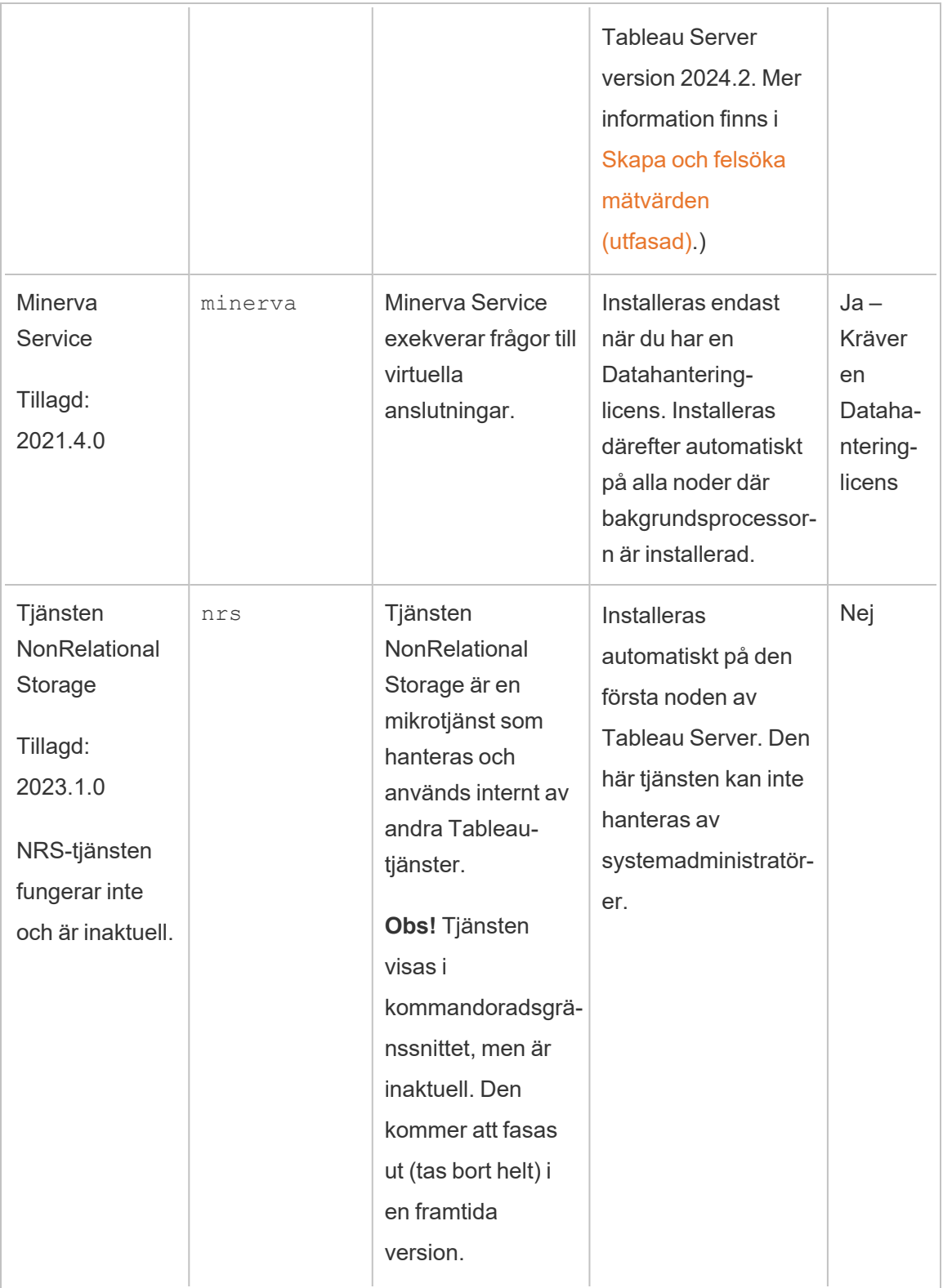

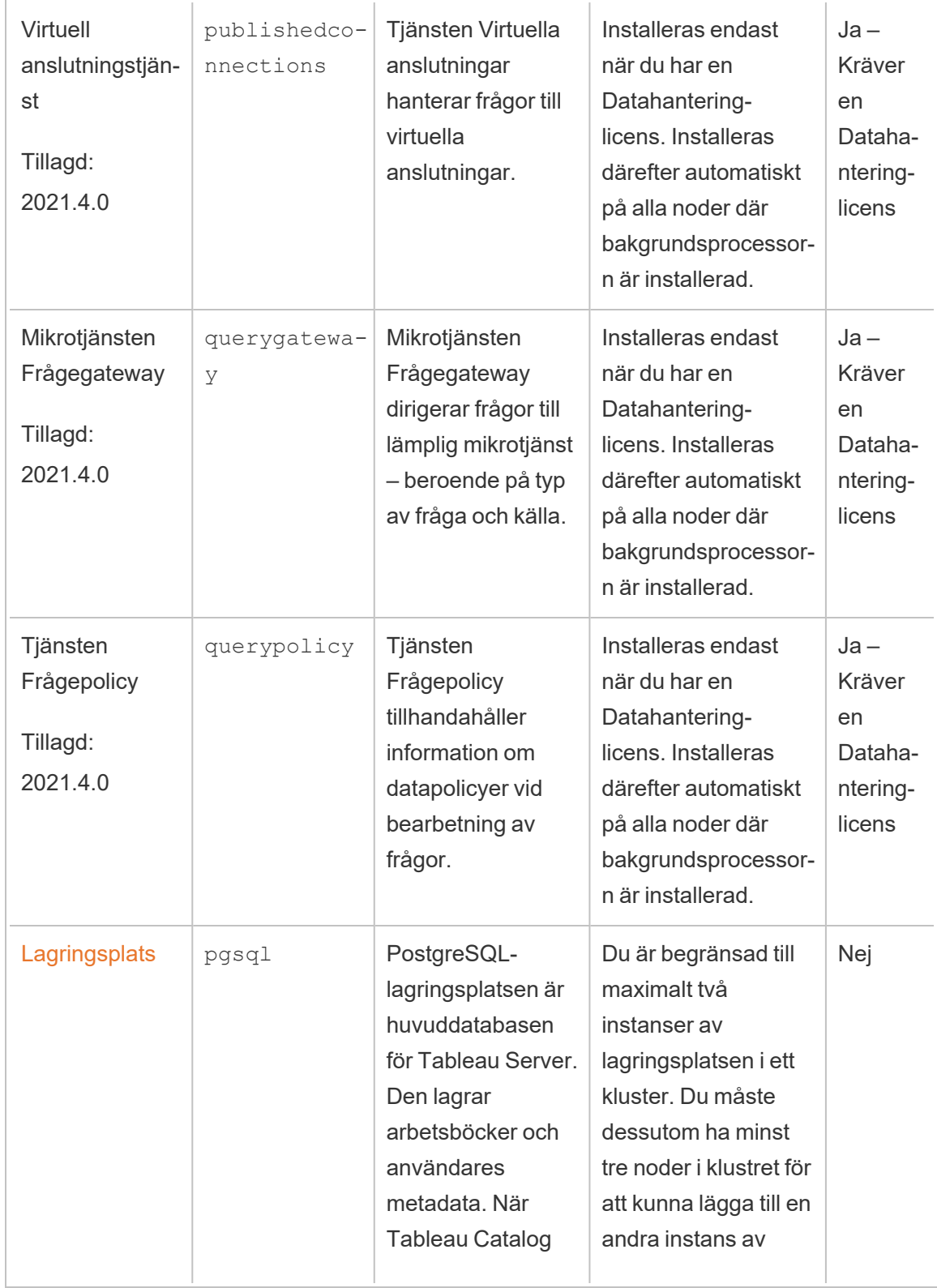

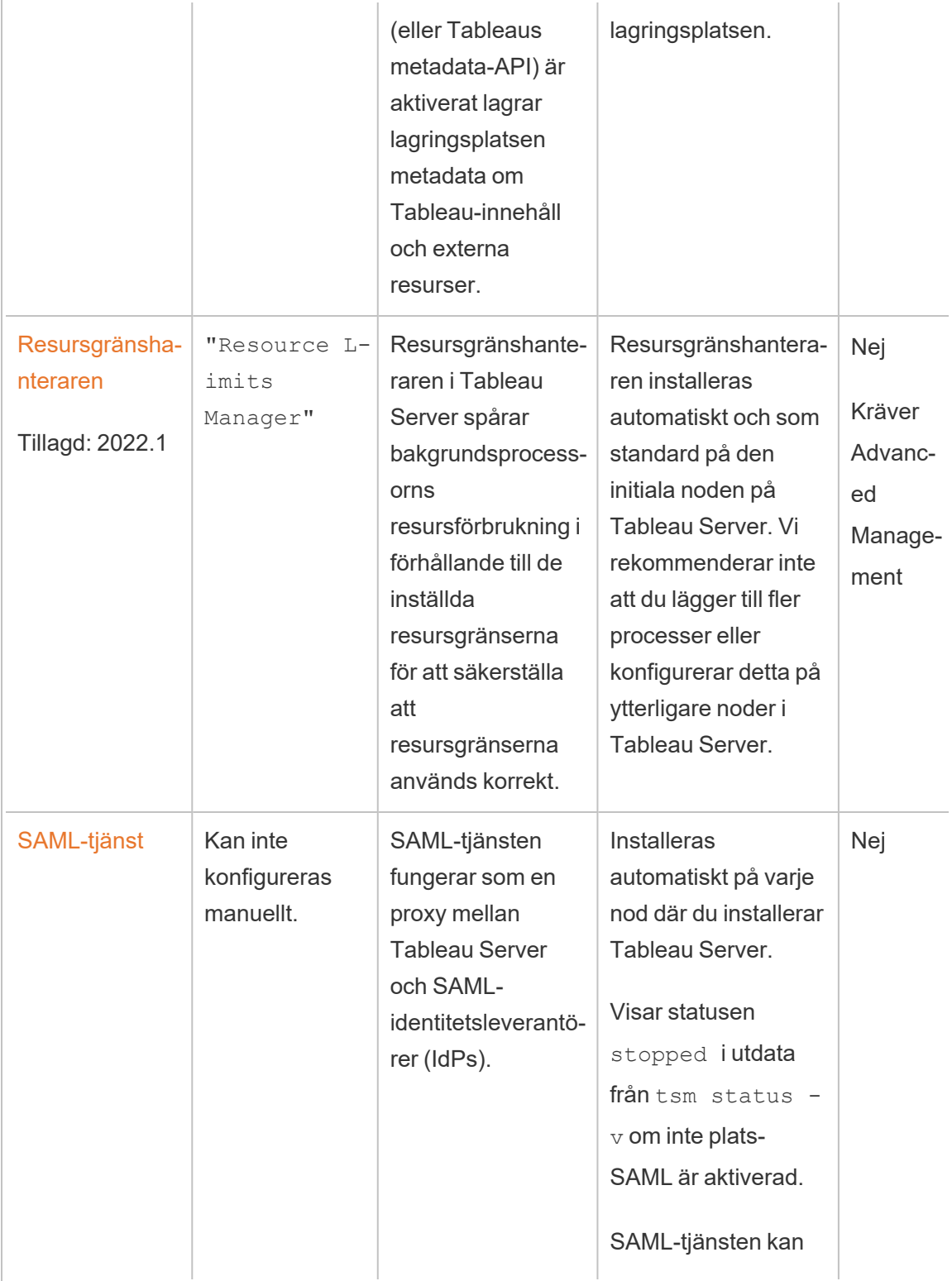

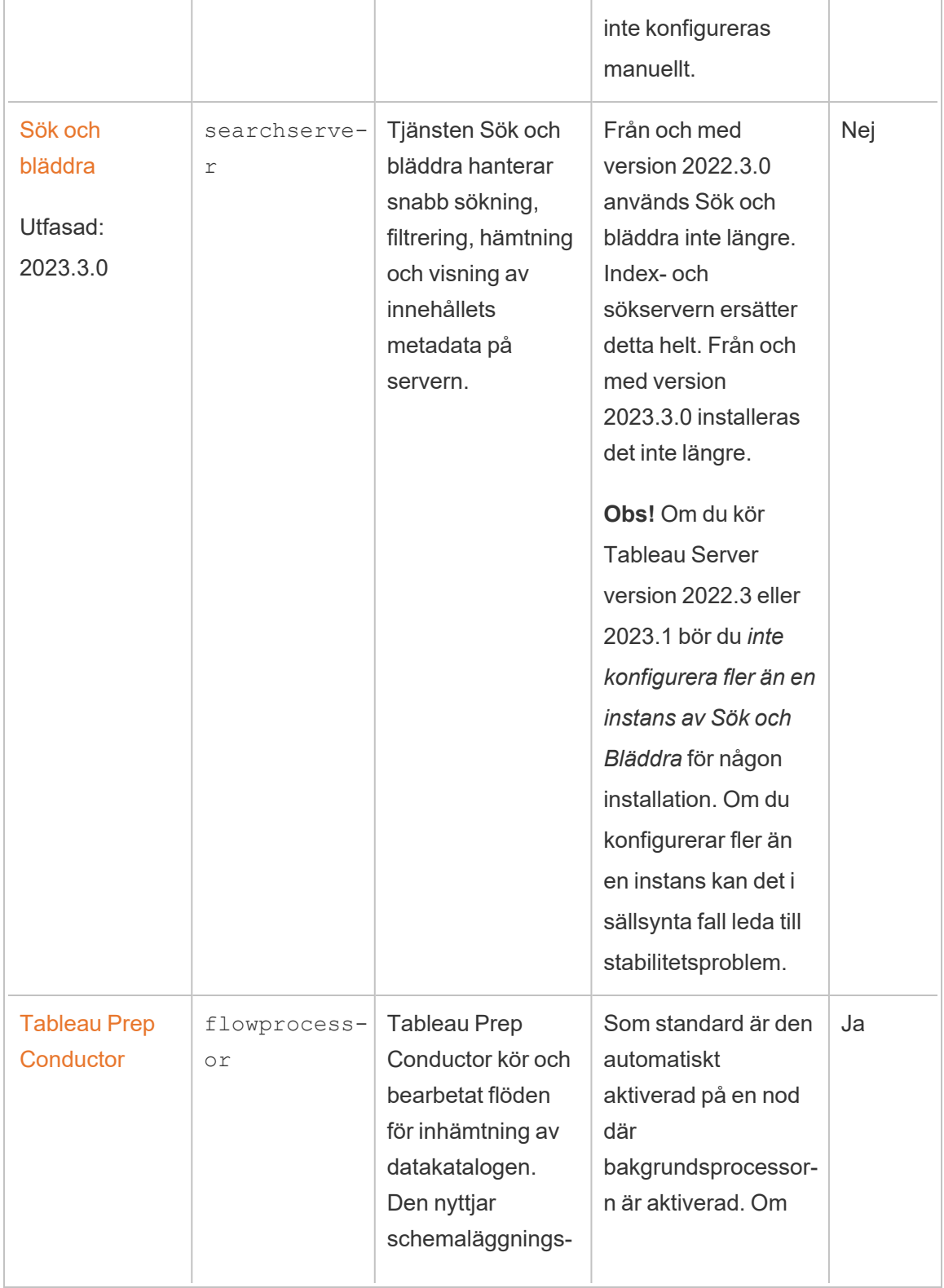

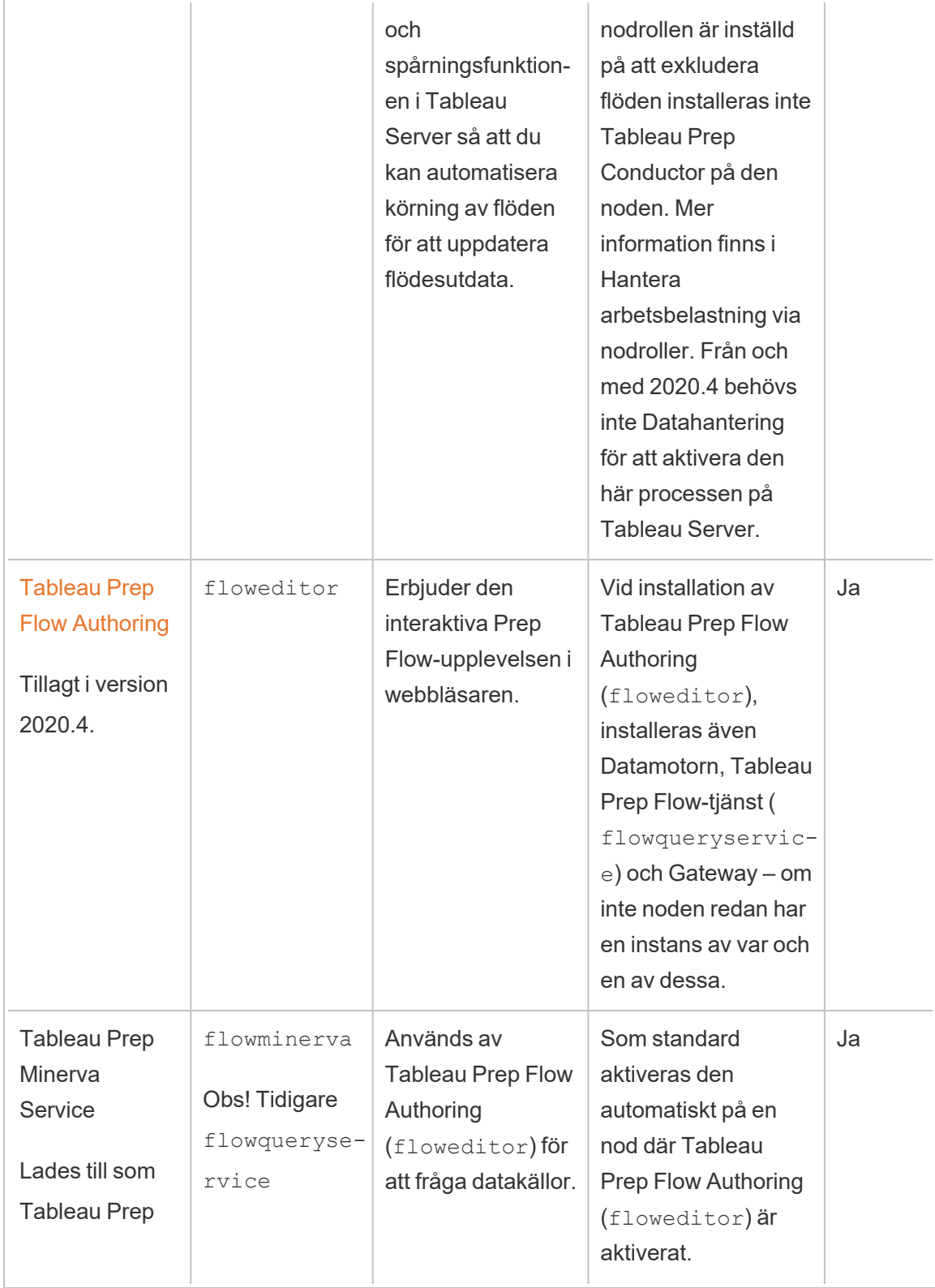

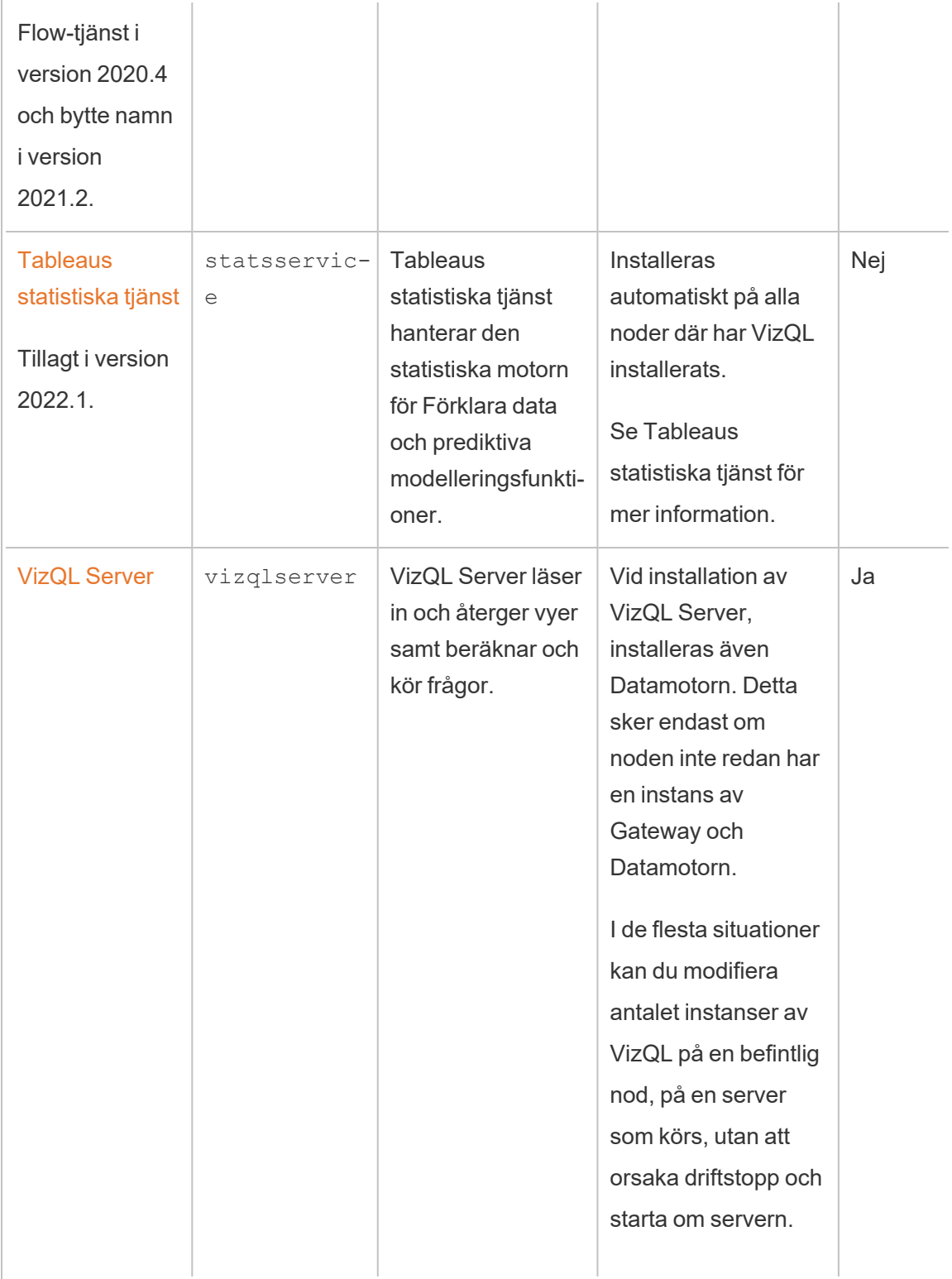

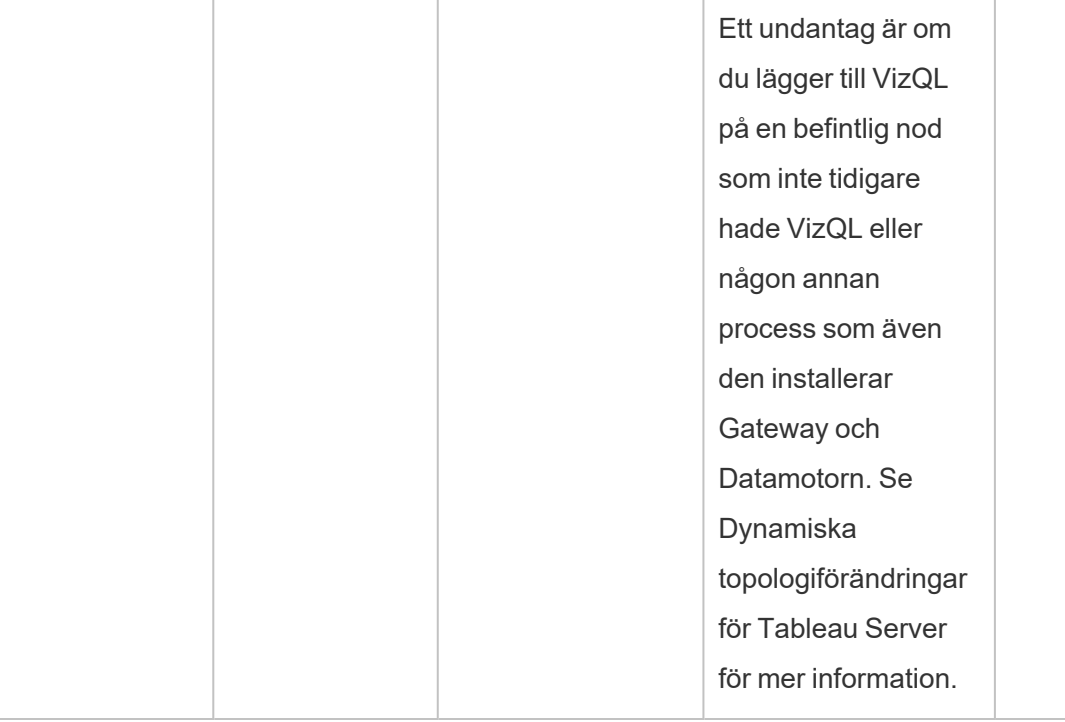

**Tableau-processer med mikrotjänstbehållare** Dessa processer läggs automatiskt till när den första instansen av bakgrundsprocessorn eller programservern läggs till i en nod. Om alla instanser av bakgrundsprocessorn eller programservern tas bort från en nod tas även processen med mikrotjänstbehållare bort.

Behållarens status är beroende av statusen på mikrotjänsterna inuti den. Om alla mikrotjänster körs har behållarprocessen statusen running. Om alla mikrotjänster har stoppats är statusen för behållarprocessen error. Om en eller flera mikrotjänster körs medan andra inte, är statusen för behållaren degraded. Mer information finns i [Tableau](#page-2936-0) [Server-containers](#page-2936-0) för mikrotjänster.

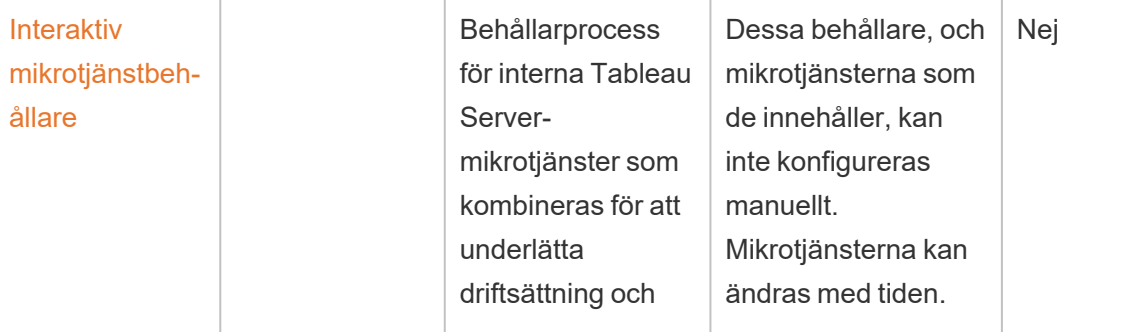

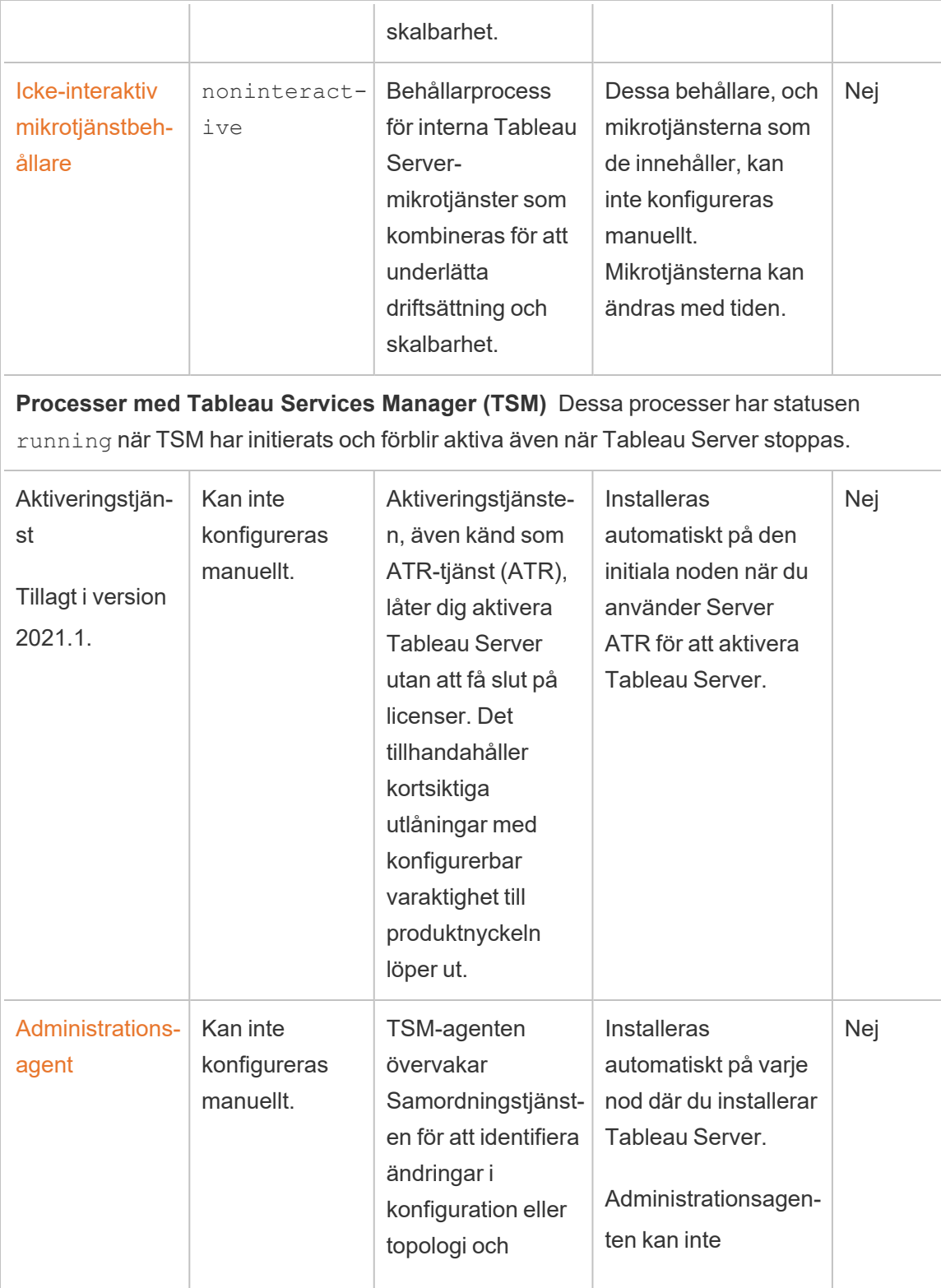

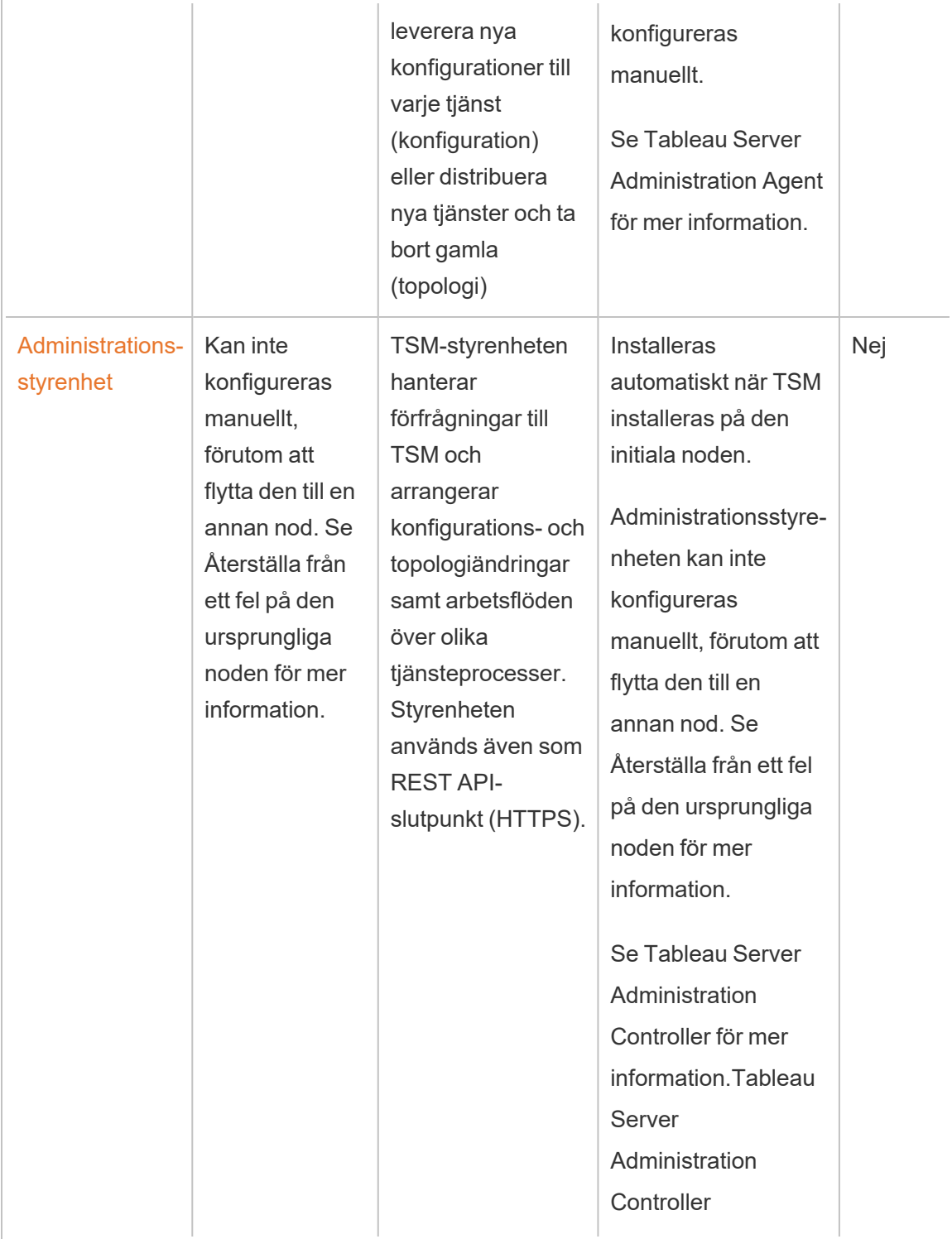

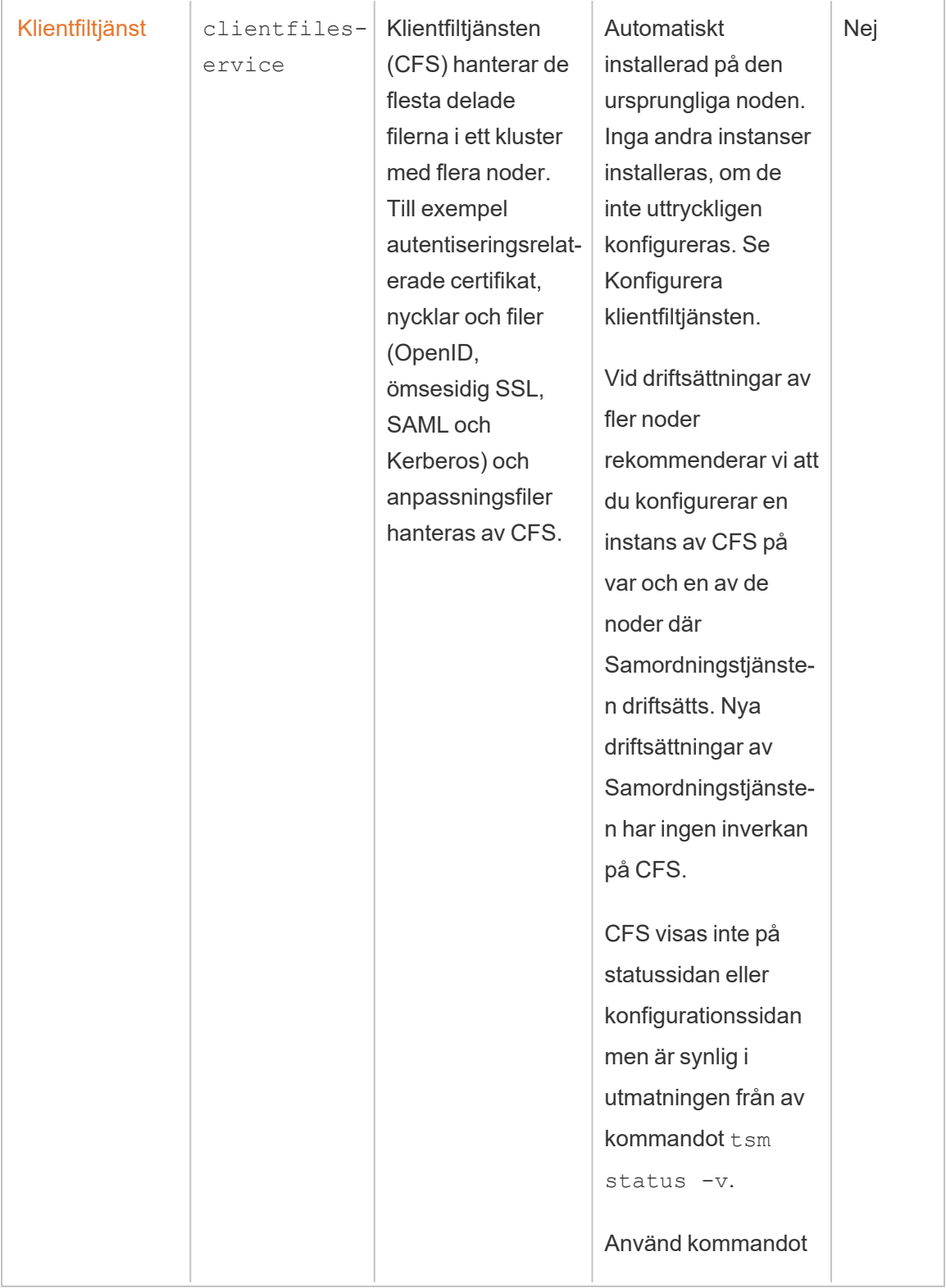

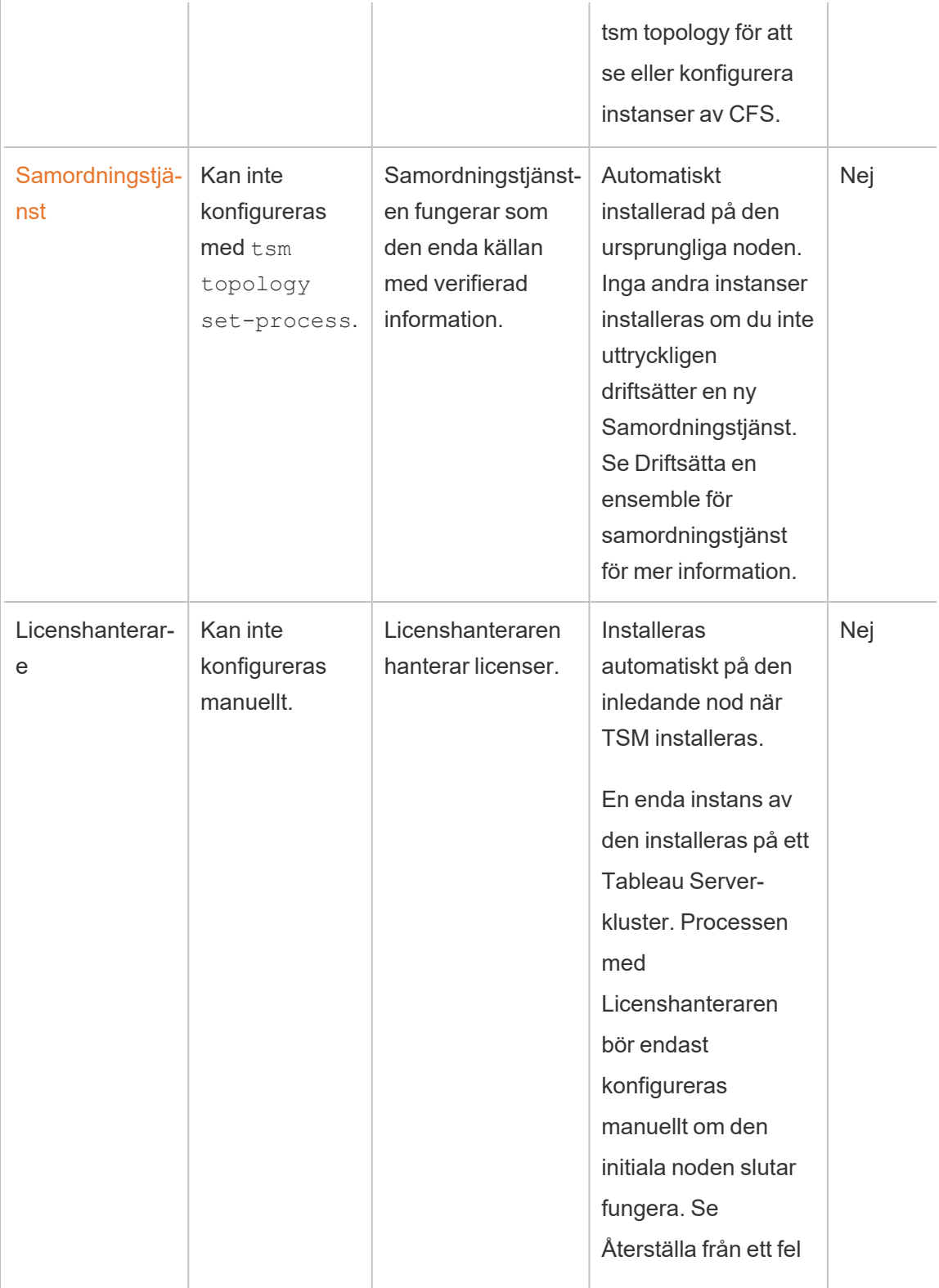

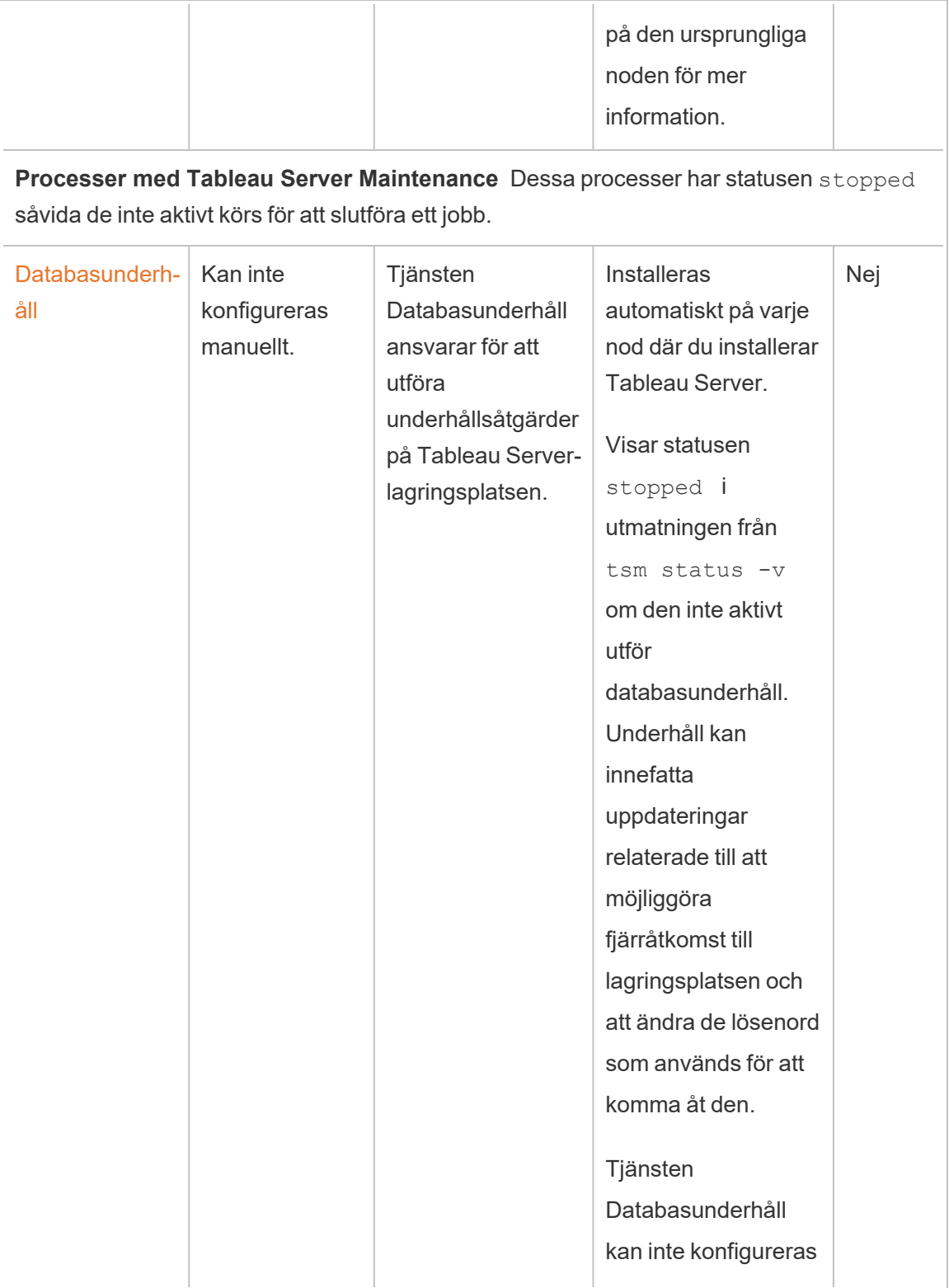

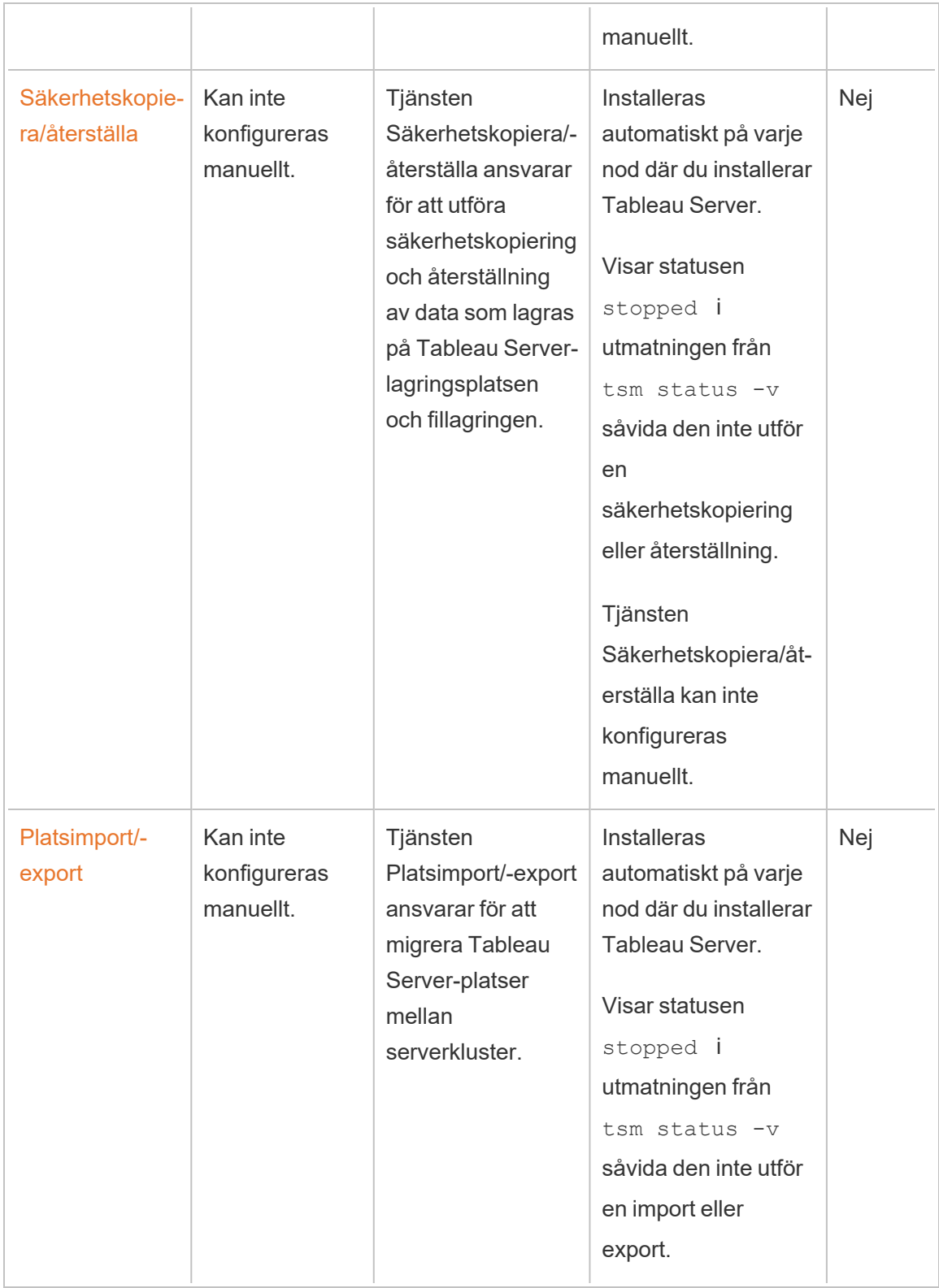

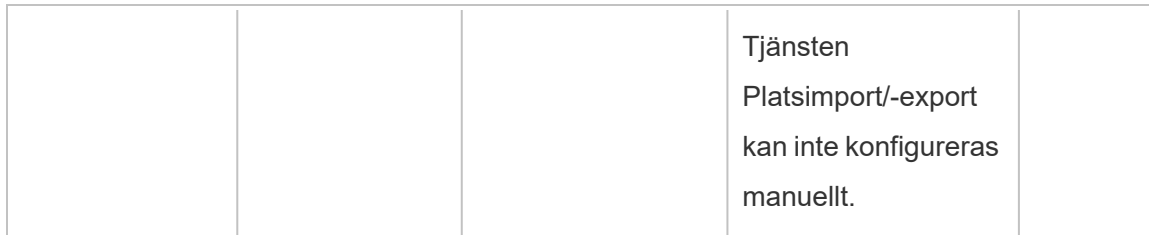

# Processarbetsflöde

Tableau Server-processerna och hur de interagerar är beroende av åtgärden eller aktiviteten som äger rum. Processerna som används och hur de interagerar skiljer sig till exempel åt när en arbetsbok publiceras jämfört med de som används du loggar in med SAML. Se arbetsboken nedan för exempel med interaktiva vyer om processarbetsflöden. Detta låter dig välja ett visst arbetsflöde och följa det steg för steg, från början till slut.

**Friskrivningsklausul**: Den här arbetsboken är publicerad på Tableau Public och underhålls inte av Tableau-dokumentationen. Vi kan inte garantera att den är uppdaterad med den senaste versionen av Tableau Server.

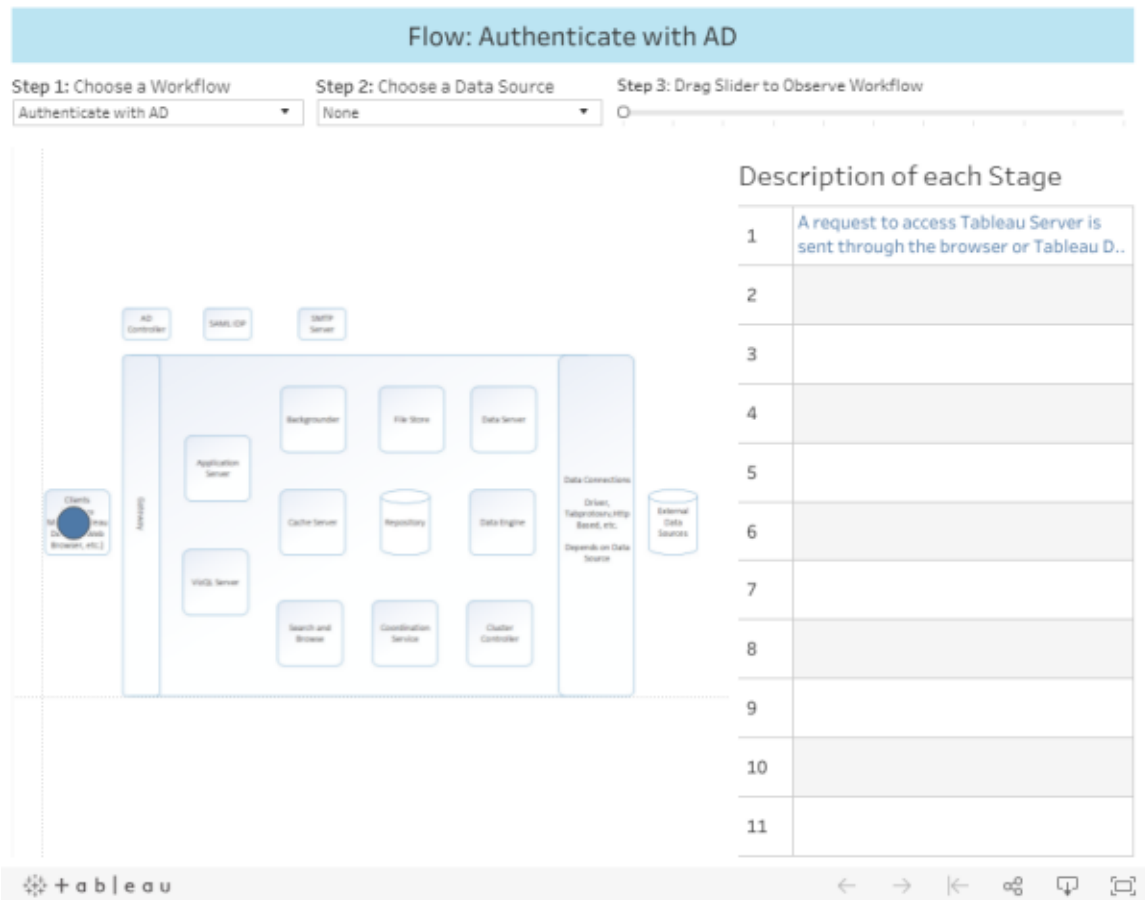

# <span id="page-2904-0"></span>Tableau Server Administration Agent

Administration Agent övervakar Coordination Service för att identifiera ändringar i konfiguration eller topologi och leverera nya konfigurationer till varje tjänst (konfiguration) eller distribuera nya tjänster och ta bort gamla (topologi). Administration Agent kontrollerar också status för var och en av tjänsterna och rapporterar tillbaka till Coordination Service. Den här processen konfigureras automatiskt på varje nod i klustret under installationen – ingen uttrycklig konfiguration vare sig krävs eller är möjlig.

Administration Agent kan även kallas för *TSM Administration Agent.*

**Process** | Administration Agent

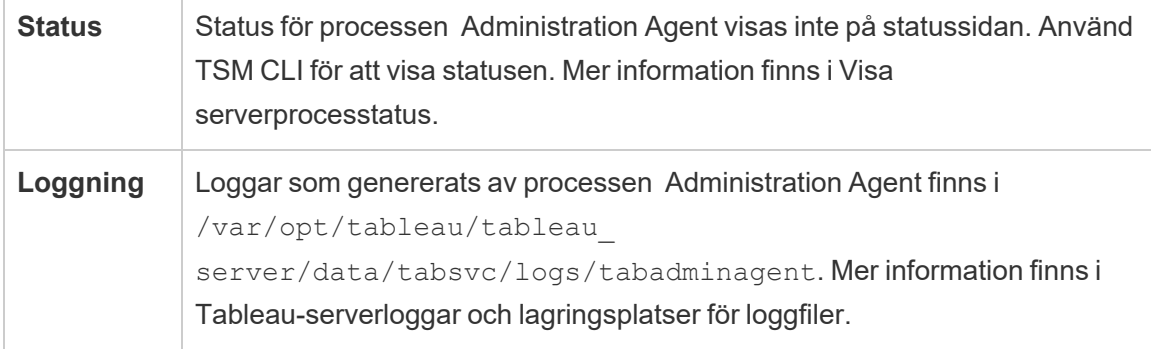

Vad händer om en Administration Agent-process misslyckas? Alla andra Tableau Serverprocesser som körs på samma nod kommer att visas som "otillgängliga" på TSM-statussidan. Tableau Server kommer att fortsätta fungera som förväntat men du kommer inte att kunna utföra konfigurations-/topologiändringar på klustret. Misslyckade Administration Agentprocesser startar automatiskt om så länge själva datorn är felfri i övrigt. Om Administration Agent inte startar på noden kan du försöka starta tjänsten manuellt genom att köra följande kommando:

```
sudo su -l tableau
systemctl --user start tabadminagent 0
```
# <span id="page-2905-0"></span>Tableau Server Administration Controller

Administrationsstyrenheten är värd för TSM REST API för att konfigurera och hantera din Tableau Server-driftsättning. Det kan bara finnas en enda instans av administrationsstyrenheten i hela klustret.

Den här processen konfigureras automatiskt på den ursprungliga noden i klustret under installationen – det behövs ingen särskild konfiguration.

Administrationsstyrenheten kallas även *TSM-styrenhet* och *TSM-administrationsstyrenhet*.

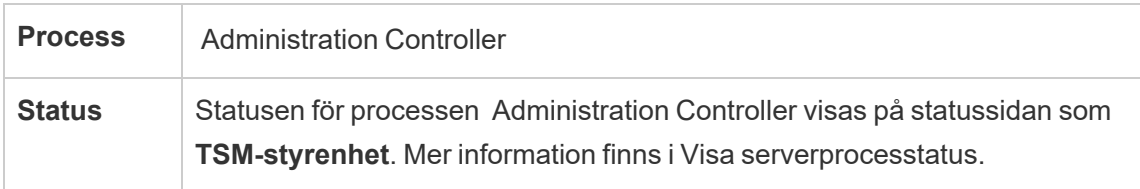

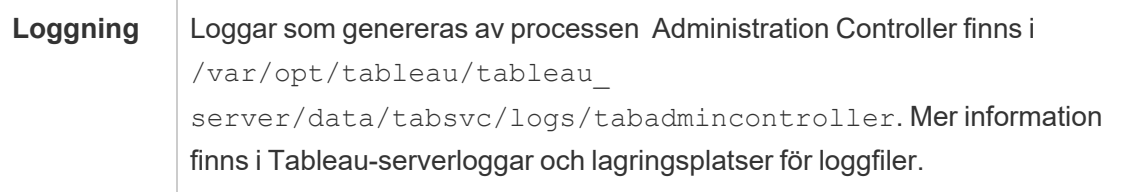

Vad händer när processen för administrationsstyrenheten slutar fungera?

Om det blir fel på administrationsstyrenheten bör Tableau Server-klustret fortsätta att fungera, men tsm-kommandon och TSM-webbgränssnittet kommer inte vara tillgängliga. Du kommer inte att kunna göra några ändringar eller uppdateringar av konfigurationen eller topologin förrän administrationsstyrenheten är igång igen. Precis som andra TSM-tjänster startas administrationsstyrenheten automatiskt om den stoppas eller ett fel uppstår.

Om administrationsstyrenheten inte startar på noden kan du försöka starta tjänsten manuellt genom att köra följande kommando:

```
sudo su -l tableau
systemctl --user start tabadmincontroller 0
```
Flytta administrationsstyrenheten

Om fel uppstår på den ursprungliga noden måste du flytta administrationsstyrenheten och licensieringstjänsten till en annan nod så att Tableau Server kan fortsätta att fungera. Mer information om hur detta går till finns i Återställa från ett fel på den [ursprungliga](#page-626-0) noden.

Starta om administrationsstyrenheten

Starta om TSM- administrationsstyrenheten (med systemkontot för *tableau*):

```
sudo su -1 tableau -c "systemctl --user restart tabadmincontroller_
0.service"
```
**Obs!** Det kan ta några minuter för tabadmincontroller att starta om. Om du försöker tillämpa väntande ändringar i nästa steg innan styrenheten har startats om helt och hållet, kan TSM inte ansluta till styrenheten. Du kan verifiera att styrenheten körs med kommandot tsm status -v. Tableau Server-administrationsstyrenheten ska anges som "körs".

# Programserver för Tableau Server

Programservern (VizPortal) hanterar anrop till webbprogram och REST API. Programservern har också stöd för bläddring och sökning. Försäkra dig om att programservern har hög tillgänglighet genom att konfigurera instanser på varje nod i Tableau Server-klustret.

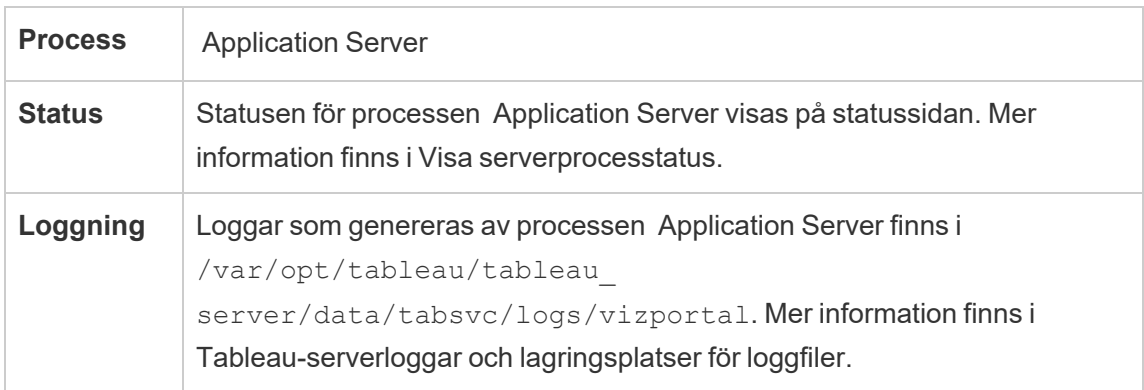

Vad händer om en programserverprocess misslyckas? Begäranden som hanteras av den instansen misslyckas, men efterföljande begäranden dirigeras om till andra programserverprocesser. Förutsatt att noden som innehåller den felande programservern fortfarande är igång bör den misslyckade processen startas om automatiskt inom några sekunder.

# Tableau Server Backgrounder-processen

Backgrounder-processen kör serverjobb inklusive extraktuppdateringar, prenumerationer, flödeskörningar och datadrivna aviseringar. Jobb initieras både från schemalagda uppgifter och när de startas manuellt med Kör nu, REST API eller tabcmd-kommandon.

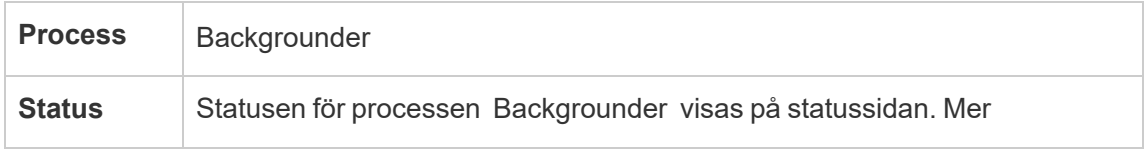

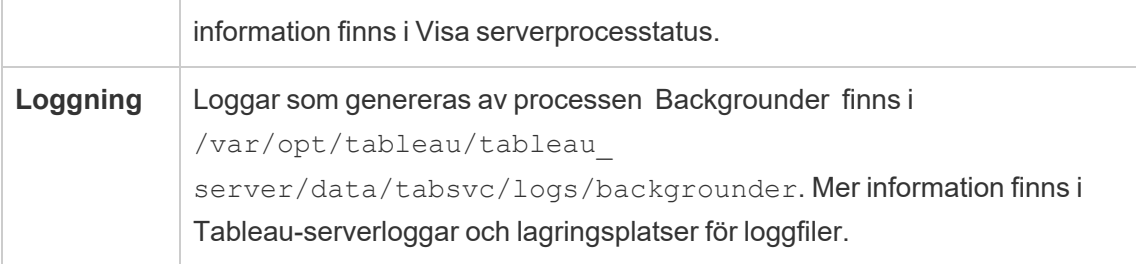

Vad händer om en backgrounder-process är nere? Jobb på misslyckades backgrounderprocesser testas om när backgrounder-processen återställts från felet. De flesta bakgrundsuppgifter schemaläggs att köras periodvis och samma bakgrundsuppgift kommer tas fram och utföras normalt vid nästa schemalagda tidpunkt av en fungerande backgrounderprocess.

Misslyckade backgrounder-processer startar om automatiskt så länge datorn i övrigt är felfri och de misslyckade jobben testas igen.

Konfigurera en eller flera instanser att köras på flera noder i klustret för att göra backgrounderprocessen högt tillgänglig.

Hantera backgrounder-resurser

Som det nämnts tidigare i det här ämnet kör backgrounders serveruppgifter vilket kan vara resurskrävande. Det finns flera sätt du kan använda för att hantera de resurser som backgrounder kräver för att köra serveruppgifterna:

<sup>l</sup> Öka antalet instanser på en specifik nod: Backgrounder är enkeltrådig. Den kan endast starta ett jobb åt gången. Om du lägger till fler backgrounder-instanser på en nod kan det öka antalet jobb som kan köras parallellt på den noden, tänk dock på att varje jobb som startas också kan använda flera trådar. Du kan lägga till backgrounder-instanser upp till hälften antalet kärnor. När du beslutar var och hur många backgrounders du vill köra bör du tänka på att varje backgrounder-process som startas för ett jobb kan använda flera trådar så om du lägger till backgrounder-instanser kan det begränsa effektiviteten för varje process. Tänk även på hur andra serverprocesser kommer att påverka tillgänglig kapacitet för varje dator.

- Isolera backgrounder-processsen: Om du kör Tableau Server på ett kluster med flera noder så kan du dedikera en eller flera noder till att köra backgrounder. Mer information finns i Rekommenderade [baslinjekonfigurationer.](#page-280-0)
- Nodroller: Du kan även separera typerna av jobb eller arbetsbelastningar som backgrounder på en nod utför. Du kan till exempel ha en nod som endast kör extraktuppdateringar. Mer information finns i Hantera [arbetsbelastning](#page-3486-0) via nodroller.
- Begränsa användare från att köra jobb manuellt: För tillfället kan användare köra extraktuppdateringar, flödeskörningar och prenumerationer från webbgränssnittet, REST API och med tabcmd-kommandon och de kan köra dem när som helst på dagen. Det kan förbruka serverresurser under tidpunkter då din server är upptagen med andra aktiviteter. Från och med Tableau Server 2020.1 finns en ny Kör nuinställning som låter serveradministratören välja om användare ska tillåtas köra jobb manuellt. Genom att inaktivera alternativet Kör nu får du bättre kontroll över hur backgrounders används och får lättare att förutsäga belastningen. Det gäller inte för och påverkar inte jobb som genereras för schemalagda uppgifter. Information om hur du konfigurerar den här inställningen finns i [Serverinställningar](#page-2333-0) (allmänna och [anpassade\).](#page-2333-0)

## Relaterat innehåll

<span id="page-2909-0"></span>• Förbättra prestandan för [gruppsynkronisering](#page-2328-0)

## Tableau Server cacheserver

Cacheservern tillhandahåller en delad extern frågecache. Det är en cache med nyckel/värdepar som innehåller information från tidigare frågor för att snabba på framtida begäranden. Konfigurera en eller flera cacheserverprocesser på flera noder i klustret för att göra cacheservern högt tillgänglig.

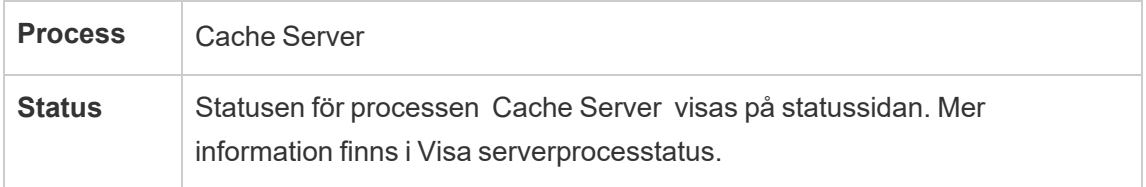

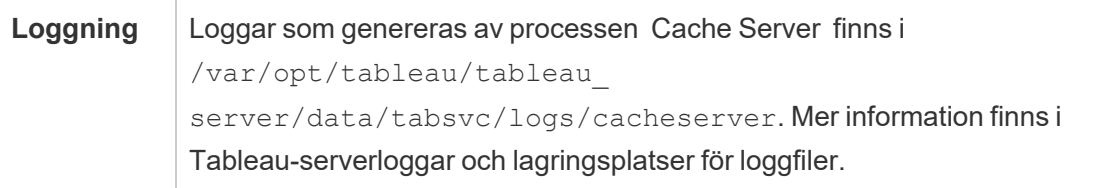

Vad händer när cacheserverprocessen är nere? Konsekvenserna är relativt begränsade. Tableau Server kommer fortfarande att fungera men åtgärderna kan ta något längre eftersom de inte har cachelagrade resultat tillgängliga. Allteftersom frågorna körs om fylls den omstartade cacheservern på vilket till slut snabbar på prestandan för slutanvändare. Cacheservern har i princip ingen inverkan på tillgänglighet, men den har en inverkan på olika prestandascenarion för slutanvändare.

Kör flera processer av den här typen över klustret för att minska påverkan på användarprestanda. Du bör inte installera fler än sex cacheserverinstanser och du bör begränsa varje nod till högst två. Våra tester visar att fler än totalt sex cacheserverinstanser i en Tableau Server-installation inte medför någon förbättring, utan det kan snarare ha en negativ inverkan på prestanda.

<span id="page-2910-0"></span>En misslyckad cacheserverprocess startas automatiskt om så länge datorn i övrigt är felfri.

# Klientfiltjänst (CFS) för Tableau Server

Klientfiltjänsten (CFS) lagrar och distribuerar filer som krävs av TSM (t.ex. Certifikat, anpassningsfiler osv.). Filer som hanteras av klientfiltjänsten döps om och anonymiseras innan de distribueras över distributionen. Den här processen omvandlar även filattributen som krävs för Tableau-tjänsterna till parametrar. Därför mappas inte filer till en enda filplats i filsystemet. Kontrollera att du har en säkerhetskopia i molnet av alla filer som hanteras av CFS.

Följande filer hanteras av CFS:

- SAML-certifikatfil
- SAML-nyckelfil
- SAML IdP-metadatafil
- OpenID.static.file
- Kerberos.keytab-fil
- LDAP Kerberos keytab-fil
- LDAP Kerberos conf-fil
- Ömsesidig SSL-certifikatfil
- Ömsesidig SSL-återkallningsfil
- Anpassningsfil för rubriklogotyp
- Anpassningsfil för inloggningslogotyp
- Anpassningsfil för kompakt logotyp

Följande filer hanteras eller distribueras inte av CFS:

- Externa SSL-filer. Certifikat- och nyckelfiler för extern SSL lagras och hanteras av samordningstjänsten. Du behöver inte distribuera dessa filer manuellt.
- SSL-filer för extern LDAP-identitetslagring. Du måste distribuera SSL-certifikatfilen manuellt till varje nod i klustret. Läs mer i [Konfigurera](#page-1925-0) den krypterade kanalen till LDAP:s externa [identitetsregister](#page-1925-0).

Klientfiltjänsten fungerar på samma sätt som fillagring för filer som krävs av företagstjänster. Som standard är CFS endast installerat på den ursprungliga noden i installationen av Tableau Server. Om du vill konfigurera CFS för hög tillgänglighet rekommenderar vi att du konfigurerar en instans av CFS på var och en av de noder där du distribuerar samordningstjänsten.

Om en nod, i ett kluster, kör din enda instans av CFS och misslyckas, förloras alla filer som hanteras av CFS. Du måste då fylla på CFS för dessa filer genom att importera certifikat och anpassade bilder på nytt samt göra eventuella relaterade konfigurationsändringar.

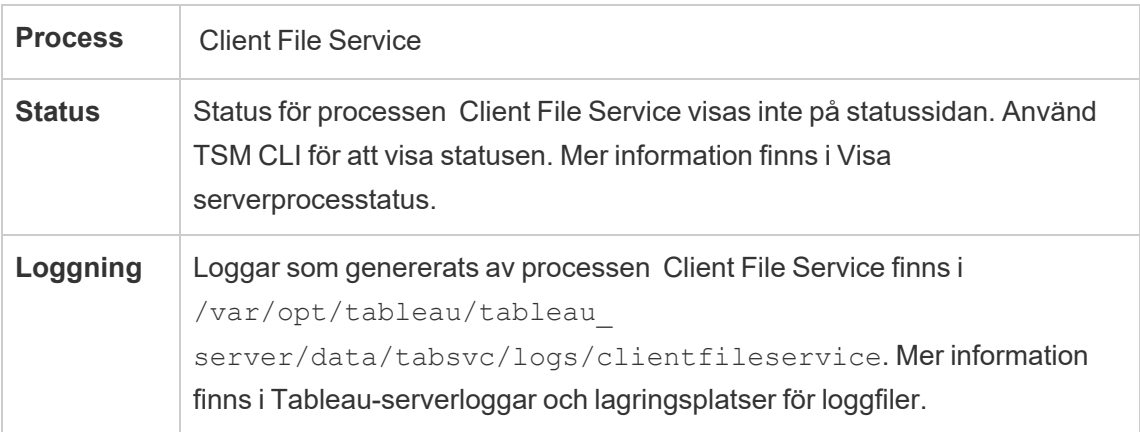

Vad händer när en CFS-process misslyckas? Inget, förutsatt att det fortfarande finns minst en fungerande CFS-process i klustret. Styrenheten omdirigerar filöverföringsbegäran till den andra fungerande CFS-processen.

<span id="page-2912-0"></span>En misslyckad klientfiltjänst startar om automatiskt så länge datorn är felfri i övrigt.

# Samlingstjänst för Tableau Server

Samlingstjänsten för Tableau Server lades till i Tableau Server version 2021.2. Samlingstjänsten aktiverar samlingsfunktionen. Den innehåller information om samlingar och ansluter till tjänsten Innehållsutforskning för att hämta metadata om samlingar och objekt inom samlingar. Samlingstjänsten har också stöd för funktionen favoriter.

## **Serverkonfiguration**

Samlingstjänsten installeras automatiskt på den första noden där programservern (vizportal) installeras.

## Konfiguration med flera noder

För hög tillgänglighet och bättre prestanda rekommenderar vi att du installerar en instans av samlingstjänsten på varje nod som kör programservern (vizportal).

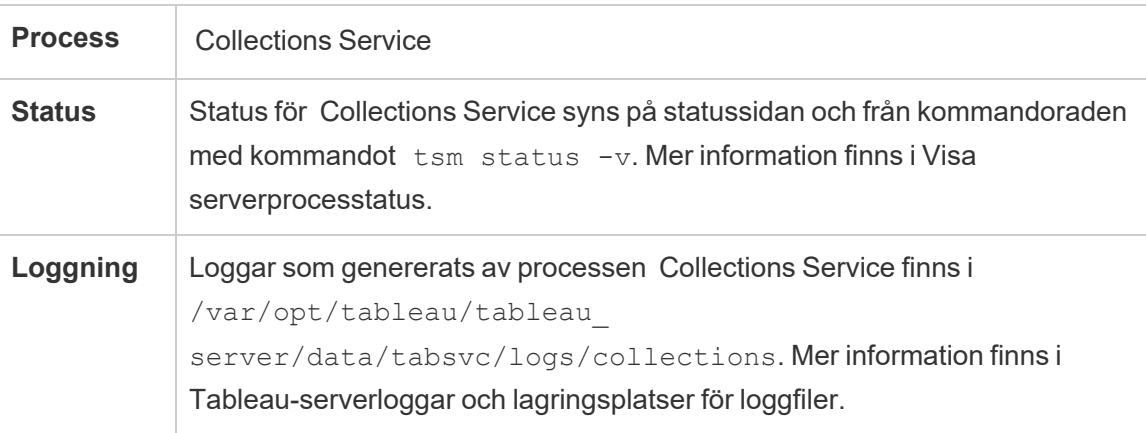

Inverkan om samlingstjänsten inte körs korrekt

Om samlingstjänsten stoppar ska den startas om automatiskt så länge det inte är något annat fel på datorn.

En instans av samlingstjänsten

Om du har en enda instans av samlingstjänsten konfigurerad och den instansen slutar fungera kommer samlingar och favoriter inte längre vara tillgängliga.

En instans av samlingstjänsten

Om du har en installation med flera noder av Tableau Server och har konfigurerat instanser av samlingstjänsten på flera noder, kan det hända att samlingar och favoriter inte är tillgängliga för vissa användare när en instans slutar fungera.

## Loggfiler

Samlingstjänsten skapar två uppsättningar loggfiler:

- control collections\*.log: Dessa loggar innehåller information om hur tjänsten startas och aktiveras.
- collections \*.log: Eventuella fel eller problem loggas här.

<span id="page-2913-0"></span>Mer information finns i [Tableau-serverloggar](#page-2827-0) och lagringsplatser för loggfiler.

## Tableau Server – tjänsten Innehållsutforskning

Med Tableau Server – tjänsten Innehållsutforskning utökas funktionerna i Sök och bläddraprocessen och den används för att arkiveras allt innehåll i Tableau Server. Tjänsten är tillgänglig från Tableau Server-version 2021.1 och senare, och krävs för att söka och bläddra i externa resurser som databaser och tabeller. Databaserna och tabellerna är endast tillgängliga om [Tableau](#page-1038-0) Catalog är aktiverat.

Tjänsten Innehållsutforskningkan användas både vid snabba och filtrerade sökningar. Tjänsten är inte SOLR-baserad men är beroende av elastisk sökning för att fungera som den ska.

**Serverkonfiguration** 

Tjänsten Innehållsutforskning installeras automatiskt på den ursprungliga noden.

Konfiguration med flera noder

Vi rekommenderar att du installera minst en tjänsten Innehållsutforskning-instans på varje nod där programservern körs för att uppnå bästa tillgänglighet och prestanda.

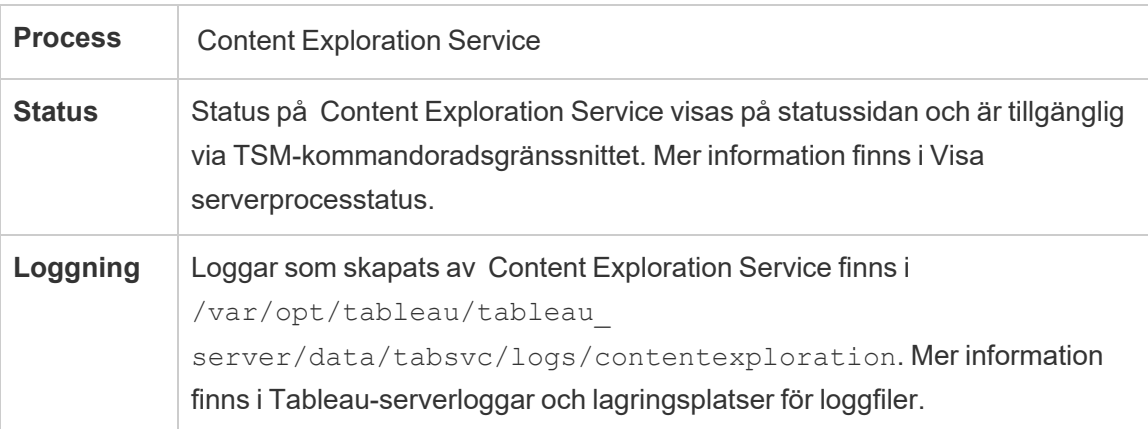

## **Vad händer om det inte går att genomföra tjänsten Innehållsutforskning?**

Om tjänsten Innehållsutforskning slutar att fungera visas inga sökbegäranden för innehållstypen i sökresultaten. Om flera instanser av tjänsten har installerats omdirigeras följande begäranden till felfria instanser.

Avbrutna Content Exploration Services startar om automatiskt såvida datorn inte upplever några problem.

## Prestandajustering

tjänsten Innehållsutforskning går att skala upp vid behov men detta beror på tillgängligt nodminne. Det finns däremot en standardmässig minnestilldelning där maximalt minnesutrymme för tjänsten bedöms. Vi rekommenderar inte vanligtvis att du ändrar den här inställningen, men det går att köra följande kommandon för att ändra det maximala minnesutrymmet om du upplever prestandaproblem på grund av otillräcklig minnestilldelning: Hämta först det aktuella maximala minnesutrymmet med hjälp av följande kommando:

tsm configuration get -k contentexploration.vmopts

Kör följande set-kommando för att ändra gränsen för maximal minnestilldelning genom att uppdatera -Xmx-värdet och använd sedan de väntande ändringarna. Ändra inga andra alternativ:

tsm configuration set -k contentexploration.vmopts -v "-Xmx**<new value>**m -XX:+ExitOnOutOfMemoryError - Dspring.profiles.active=monolith"

### Exempel:

tsm configuration set -k contentexploration.vmopts -v "-Xmx**1024**m - XX:+ExitOnOutOfMemoryError -Dspring.profiles.active=monolith"

tsm pending-changes apply

### Loggfiler

I tjänsten Innehållsutforskning skapas två uppsättningar av loggfiler:

- control contentexploration\*.log: Dessa loggar innehåller information om hur tjänsten startas och aktiveras.
- contentexploration \*.log: Eventuella fel eller problem loggas här.

Mer information finns i [Tableau-serverloggar](#page-2827-0) och lagringsplatser för loggfiler.

#### Noggrannhet vid sökning

Det går att använda tjänsten Innehållsutforskning på flera sätt för att säkerställa att det sökbara innehållet hålls uppdaterat:

- De relevanta dokumenten läggs i nya index via tjänsten Innehållsutforskning för att säkerställa att sökindexen är uppdaterade. Detta sker oavsett om det ändrade innehållet hanteras via Tableau Server eller Tableau Cloud.
- <sup>l</sup> En bakgrundsprocessor skapas i systemet som regelbundet validerar att allt innehåll synkroniseras och läggs till i nya index om skillnader identifieras.
Indexera om

Under återställningen initieras en komplett omindexering av innehållet och de externa resurser som hanteras av Tableau Server. Vid tillägg av nya index används CPU-resurserna, vilket kan påverka säkerhetskopiering och återställning.

# Samordningstjänst för Tableau Server

Samordningstjänsten bygger på Apache [ZooKeeper,](https://cwiki.apache.org/confluence/display/ZOOKEEPER/Index) ett projekt med öppen källkod, som koordinerar aktiviteter på servern, garanterar ett quorum i händelse av fel och fungerar som källan till "sanningen" när det kommer till servertopologin, konfigurationen och tillståndet. Tjänsten installeras automatiskt på den initiala Tableau Server-noden, men inga ytterligare instanser installeras när du lägger till ytterligare noder. Om Tableau Server ska fungera på ett lyckat sätt eller inte beror på en korrekt fungerande samordningstjänst. Vi rekommenderar därför att du vid installation av tre eller fler noder på en server lägger till ytterligare instanser av samordningstjänsten genom att driftsätta en ny ensemble för samordningstjänst. Detta ger redundans och förbättrad tillgänglighet om en instans av samordningstjänsten har problem.

Maskinvaran för klustret kan påverka hur väl samordningstjänsten körs. Mer specifikt:

- Minne. Samordningstjänsten lagrar statusinformation i minnet. Minnesförbrukningen är liten per design och påverkar vanligtvis inte serverns övergripande prestanda.
- <sup>l</sup> Diskhastighet. Snabba diskar på de enskilda noddatorerna är att föredra eftersom tjänsten lagrar statusinformation på disk.
- Anslutningshastighet mellan noder. Tjänsten kommunicerar hela tiden med klusternoderna, och med en snabb anslutning mellan noderna blir synkroniseringen mer effektiv.

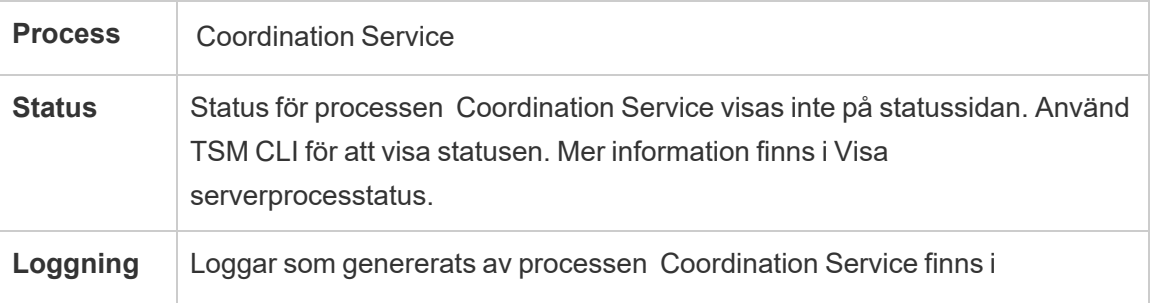

/var/opt/tableau/tableau\_ server/data/tabsvc/logs/appzookeeper. Mer information finns i [Tableau-serverloggar](#page-2827-0) och lagringsplatser för loggfiler.

## Konfiguration för samordningstjänsten

Samordningstjänsten installeras automatiskt på den ursprungliga noden i Tableau Server. Om du kör en installation med enskild nod behöver du inte göra något för att distribuera eller konfigurera samordningstjänsten. Om din installation innehåller tre eller fler noder uppmanas du att konfigurera en samordningstjänstensemble när du lägger till den tredje noden. Detta är inte nödvändigt, men rekommenderas starkt eftersom samordningstjänsten fungerar som en nyckelfunktion för hög tillgänglighet och fungerar som källa för "sanning" om serverns topologi, konfiguration och tillstånd.

Om du vill konfigurera en samordningstjänstensemble använder du TSM CLI och lägger till samordningstjänsten i de noder där den ska köras. Mer information om hur du driftsätter en samordningstjänstensemble finns i Driftsätta en ensemble för [samordningstjänst](#page-617-0).

Kvorum för samordningstjänsten

För att garantera att samordningstjänsten fungerar korrekt kräver tjänsten ett *kvorum* – ett minsta antal instanser av tjänsten. Det innebär att antalet noder i installationen påverkar hur många instanser av samordningstjänsten du vill konfigurera i din ensemble.

## Antal samordningstjänstinstanser som du kan använda

Det maximala antalet samordningstjänstinstanser du kan ha i en ensemble på Tableau Server beror på hur många Tableau Server-noder du har i din driftsättning. Konfigurera en samordningstjänstensemble utifrån följande riktlinjer:

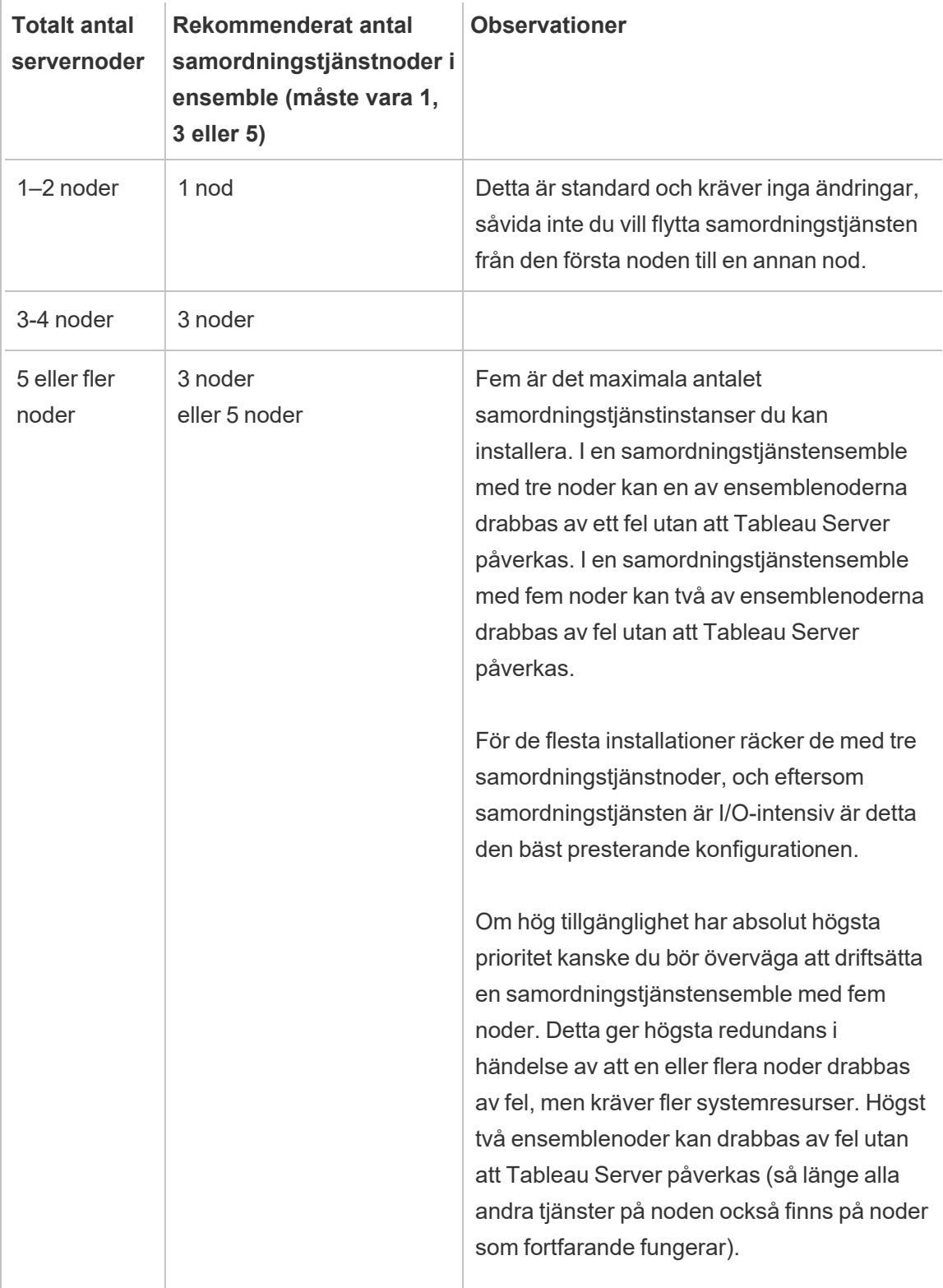

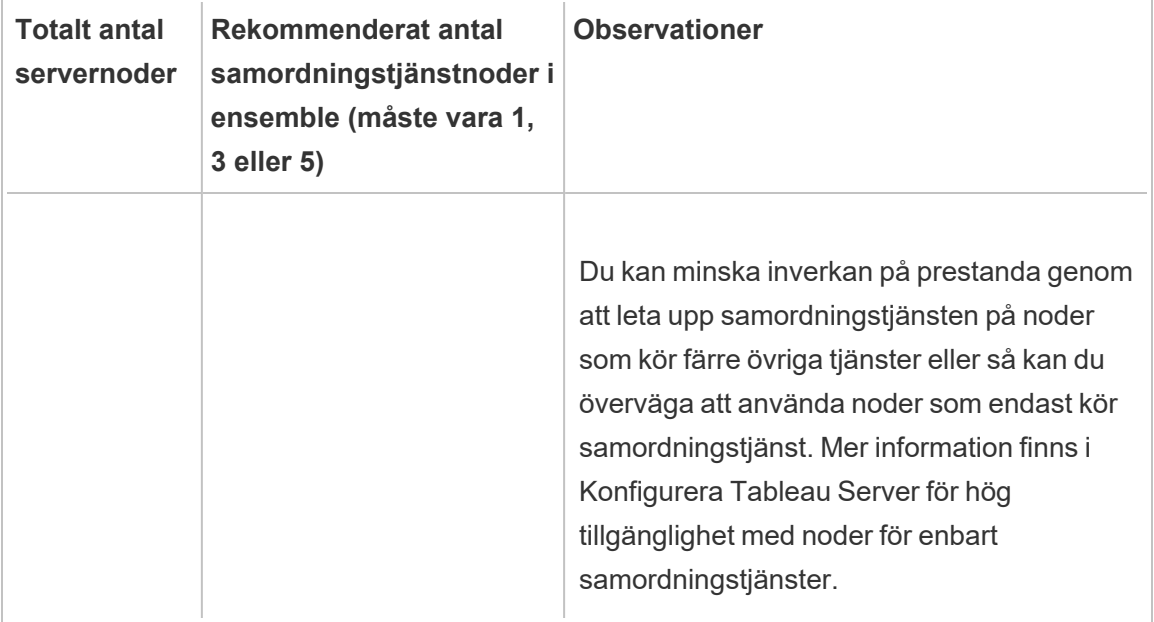

#### Om du minskar antalet noder

Om du minskar noderna i klustret från tre (eller fler) till två noder meddelar en varning att Tableau Server inte längre kan stödja hög tillgänglighet:

A minimum of three Tableau Server nodes are required for high availability. You can add a third node now, or continue with only two nodes. Continuing with only two nodes means Tableau Server will not be highly available. You can always add a third node later. Click OK to continue with 2 nodes, or Cancel to go back and add a node.

Om du fortsätter kommer Tableau Server att köras, men du kommer inte att ha någon automatisk växling vid fel på lagringsplatsen.

Visa status för samordningstjänsten

Samordningstjänsten ingår inte i listan när du Visa [serverprocesstatus](#page-2307-0). Om du vill se tjänstens tillstånd kan du använda kommandot tsm [status](#page-2570-0):

tsm status -v

Utdata från kommandot visar om tjänsten körs:

```
node1: TABLEAUSVR01
Status: RUNNING
'Tableau Server Gateway 0' is running.
'Tableau Server Application Server 0' is running.
'Tableau Server VizQL Server 0' is running.
'Tableau Server VizQL Server 1' is running.
'Tableau Server VizQL Server 2' is running.
'Tableau Server VizQL Server 3' is running.
'Tableau Server Cache Server 0' is running.
'Tableau Server Cache Server 1' is running.
'Tableau Server Coordination Service 0' is running.
'Tableau Server Cluster Controller 0' is running.
'Tableau Server Search And Browse 0' is running.
'Tableau Server Backgrounder 0' is running.
'Tableau Server Backgrounder 1' is running.
'Tableau Server Data Server 0' is running.
'Tableau Server Data Server 1' is running.
'Tableau Server Data Engine 0' is running.
'Tableau Server File Store 0' is running.
'Tableau Server Repository 0' is running (Active Repository).
'Tableau Server Administration Agent 0' is running.
'Tableau Server Administration Controller 0' is running.
'Tableau Server Service Manager 0' is running.
'Tableau Server License Manager 0' is running.
'Tableau Server Client File Service 0' is running.
'Tableau Server Database Maintenance 0' is stopped.
'Tableau Server Backup/Restore 0' is stopped.
'Tableau Server Site Import/Export 0' is stopped.
'Tableau Server SAML Service 0' is stopped.
```
## Tableau Server datamotor

Hyper är Tableaus datamotorteknik i minnet som är optimerad för snabbt dataintag och analytisk förfrågningsbehandling på stora eller komplexa datamängder. Hyper driver datamotorn i Tableau Server, Tableau Desktop, Tableau Cloud och Tableau Public.

Datamotorn används när du skapar, uppdaterar eller frågar efter utdrag. Den används också för sammanfogning mellan olika databaser för att stödja federerade datakällor med flera anslutningar.

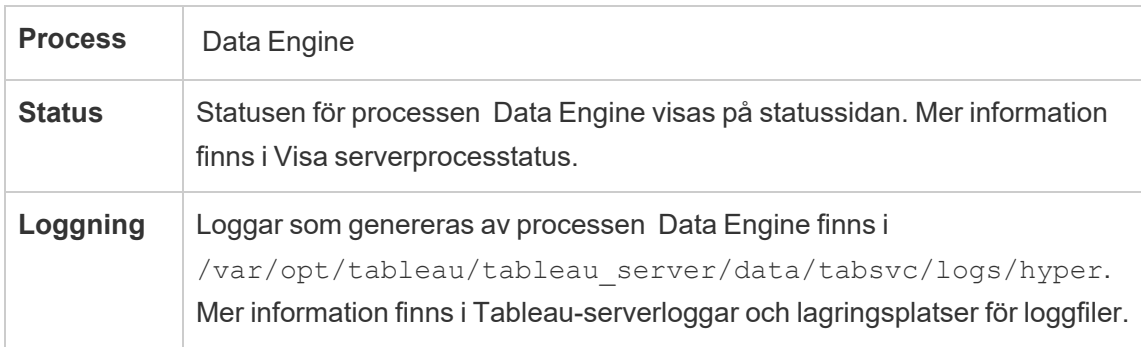

## Minne och CPU-användning

Datamotorn är utformad för att utnyttja hela processorn och minnet som finns tillgängligt på maskinen för att ge de snabbaste svarstiderna.

# CPU-användning

Hyper-tekniken utnyttjar de nya instruktionsuppsättningarna i CPU och kan parallellisera och skala till alla tillgängliga kärnor. Hyper-tekniken är utformad för att skalas till många kärnor effektivt, och även för att maximera användningen av varje enskild kärna så mycket som möjligt. Detta innebär att du kan förvänta dig i genomsnitt upp till 75 % användning av den totala processorkraften per timme under frågebehandling. Att lägga till mer processorkraft bör resultera i en prestandaförbättring.

**Obs!** Genomsnittlig användning på 75 % per timme är standard och bör lämnas utan ändringar om du inte datamotorn körs på en dedikerad servernod. Se [Optimera](#page-2230-0) för [extraktfrågeintensiva](#page-2230-0) miljöer för mer information om hur datamotorn körs på en dedikerad nod.

Moderna operativsystem som Microsoft Windows, Apple macOS och Linux har mekanismer för att se till att inkommande och andra aktiva processer kan köras samtidigt även om en

processor används fullt ut. Dessutom övervakar datamotorn sig själv för att hålla sig inom de gränser som anges i Tableau Server Resource Manager (SRM) för att hantera den totala resursförbrukningen och för att förhindra överbelastning och helt svälta andra processer som körs på maskinen. Tableau Server Resource Manager övervakar resursförbrukningen och meddelar Data Engine för att minska användningen när den överskrider den fördefinierade gränsen.

Eftersom datamotorn är utformad för att använda den tillgängliga processorn är det normalt att se plötsliga uppgångar i CPU-användningen ibland. Om du däremot ser hög CPU-användning (t.ex. 95 %) under längre perioder (en timme eller mer) kan detta innebära ett par saker:

- <sup>l</sup> Det finns en stor mängd frågor. Detta kan hända om en server är stressad på grund av överbelastning av flera klientförfrågningar och frågorna står i kö. Om detta händer ofta är det en indikation på att det krävs mer hårdvara för att betjäna klienterna. Att lägga till mer CPU i detta fall bör bidra till att förbättra prestandan.
- <sup>l</sup> Det finns en fråga som körs under lång tid. I det här fallet kommer Tableau Server Resource Manager att sluta köra sökningar under lång tid baserat på timeoutinställningarna. Detta gällde även för Tableau Server-versionerna tidigare än version 10.5

Mer information om Tableau Server Resource Manager finns i Allmänna [prestandariktlinjer.](#page-2208-0)

## Minnesanvändning

Minnesanvändning av datamotorn beror på mängden data som krävs för att besvara frågan. Datamotorn kommer att försöka köra detta i minnet först. Ett arbetsminne tilldelas för att lagra en mellanliggande datastruktur under frågebearbetning. I de flesta fall har system tillräckligt med minne för att utföra dessa typer av bearbetningar, men om det inte finns tillräckligt med tillgängligt minne, eller om mer än 80 % av RAM-minnet används, växlar datamotorn till spooling genom att tillfälligt skriva till disken. Den tillfälliga filen raderas efter att frågan har besvarats. Därför är spooling en indikation på att mer minne kan behövas. Minnesanvändning bör övervakas och uppgraderas på lämpligt sätt för att undvika prestandaproblem som orsakas av spooling.

För att hantera minnesresurser på maskinen ställs den maximala minnesgränsen för datamotorn in av Tableau Server Resource Manager (SRM).

Serverkonfiguration, skalbarhet och prestanda

- En enda instans av datamotorn installeras automatiskt per nod där en instans av File Store, Application Server (VizPortal), VizQLServer, Data Server eller Backgrounder installeras på Tableau Server. Datamotorn kan skalas upp av sig själv och använder så mycket CPU och minne som behövs, vilket eliminerar behovet av flera instanser för datamotorn. Mer information om licensierade processer finns i [Tableau](#page-2875-0) Server[processer.](#page-2875-0)
- <sup>l</sup> Den instans av Datamotor som är installerad på noden där Fillagring är installerat används för att fråga efter data som rör vyförfrågningar. Den instans av datamotorn som är installerad på noden där bakgrundsprocessorn är installerad används för att skapa och uppdatera extrakt. Detta är ett viktigt övervägande när du gör prestationsjustering. Mer information finns i [Prestandajustering](#page-2217-0).
- Data Server, VizQL Server och Application Server (VizPortal) använder alla den lokala instansen av datamotorn för att göra kopplingar mellan olika databaser och skapa skuggutdrag. Skuggutdragsfiler skapas endast när du arbetar med arbetsböcker som är baserade på nyare Excel- eller textfiler, eller statistiska filer. Tableau skapar en skuggutdragningsfil för att ladda data snabbare.
- <sup>l</sup> I Tableau Server 10.5 installeras automatiskt en instans av datamotorn när du installerar bakgrundsprocessor. Bakgrundsprocessorns process använder den enda instans av datamotorn (hyperd.exe) som är installerad på samma nod.

**Viktigt:** Det finns undantag från när datamotorn är installerad på samma nod som fillagret. När fillagret är konfigurerat externt i förhållande till Tableau Server, är datamotorn inte längre installerad med fillagret. I denna konfiguration där Tableau Server är konfigurerad med en extern fillagring, kommer datamotorn att fortsätta att installeras med den andra processen som anges ovan. Dessutom kan du också konfigurera datamotorn på en nod utan andra

processer, men bara när fillagret konfigureras externt. Mer information om extern fillagring med Tableau Server finns i Extern [fillagring](#page-3412-0) på Tableau Server.

#### Skalbarhet:

Du kan skala upp med den nya datamotorn: Eftersom kärnor är fullt utnyttjade, gör tillägget av fler kärnor att enskilda frågor körs snabbare vilket i sin tur gör det möjligt för fler frågor att köras på kortare tid.

Minnesanvändning bör övervakas och uppgraderas på lämpligt sätt för att undvika prestandaproblem som orsakas av spooling.

Mer information finns i [Skalbarhet](https://www.tableau.com/learn/whitepapers/tableau-server-scalability-10-5) av Tableau Server.

Prestanda:

## Prestandafördelar

Från och med 10.5 har Hyper-tekniken integrerats med Tableau datamotor för att ge dig följande viktiga fördelar:

- <sup>l</sup> **Snabbare skapande av extrakt:** Med Hyper-teknik genereras extrakt nästan lika snabbt som källsystemet kan leverera data, ingen sortering behövs.
- <sup>l</sup> **Stöd för större utdrag:** Före den här versionen kunde du kanske inte få alla dina data i ett enda utdrag. Med Hyper-teknik kan mycket större datamängder ingå i ett enda utdrag.
- <sup>l</sup> **Snabbare analys av utdrag:** I många fall kommer du att se snabbare sökning av data för större utdrag, eller arbetsböcker med komplexa beräkningar.

Här är några anledningar till varför datamotorn som drivs av Hyper presterar bättre på större eller komplexa utdrag och är optimerad för snabbare sökning:

<sup>l</sup> **Hyper-tekniken är utformad för att förbruka data snabbare**. Till skillnad från tidigare versioner utför datagränssnittet ingen efterbearbetning som sortering. Med Hyper behövs inte efterbehandlingssteg som sortering, vilket ger datamotorn möjlighet att prestera bättre med större utdrag.

- <sup>l</sup> **Hyper-tekniken är minnesoptimerad**. Detta innebär att all data vid behov finns i minnet. Detta resulterar i snabba dataåtkomsttider.
- <sup>l</sup> **Hyper-tekniken är CPU-optimerad**. Detta innebär att datamotorn nu helt parallelliserar sökningen och använder tillgänglig CPU på ett sådant sätt att frågans exekveringstid skalas upp nästan linjärt med antalet kärnor i maskinen.
- <sup>l</sup> **Hyper är en frågemotor för kompilering**. Frågor tolkas eller kompileras till maskinkoden för maximal prestanda och gör det möjligt för datamotorn att få ut mesta möjliga prestanda ur modern maskinvara (CPU, stor huvudminneskapacitet).
- <sup>l</sup> **Hyper-tekniken använder avancerade sökningsoptimeringar för att göra sökningar snabbare.** Tillsammans med många ytterligare avancerade tekniker som att materialisera minimi- och maxvärden för varje kolumn, mini-index för att optimera sökintervall, mer granulära dataordböcker på blocknivå, avancerad logik för att sammanfoga och underfråga prestandaoptimeringar, erbjuder den nya datamotorn många förbättringar jämfört med den tidigare Tableau datamotorn i fråga om prestanda och skalbarhet.

För mer information om prestanda, börja med Allmänna [prestandariktlinjero](#page-2208-0)ch [Prestandajustering](#page-2217-0)

# Dataserver för Tableau Server

Dataservern hanterar anslutningar till publicerade datakällor på Tableau Server. Genom att konfigurera en eller flera dataserver-processer så att de körs på flera noder i klustret kan dataservern göras så tillgänglig som möjligt.

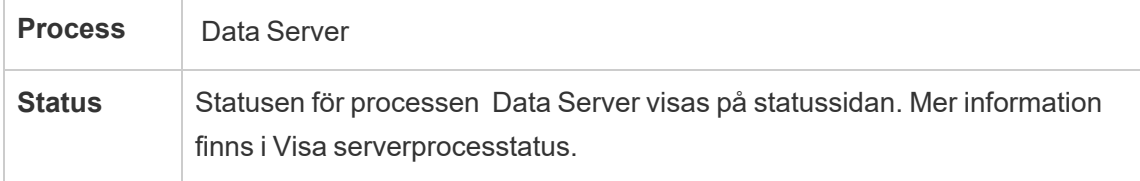

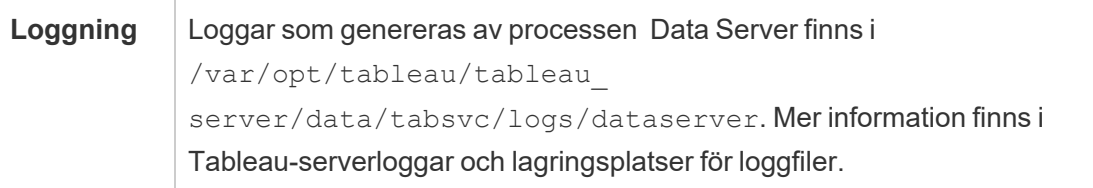

Vad händer när en dataserver misslyckas med en process? Förfrågningar som körs genom dataserver-processen kommer att misslyckas, vilket resulterar i misslyckad visningsrendering, extraktuppdatering eller varning. Efterföljande förfrågningar, inklusive nytt försök av den misslyckade aktiviteten, bör lyckas under förutsättning att en fungerande dataserver finns tillgänglig för att ta emot förfrågningar som dirigerats om.

Tableau Server är inte beroende av dataserver för att fungera, men utan en aktiv dataserver saknar arbetsböcker på servern möjligheten att fråga eller ansluta till publicerade datakällor. Alla vyer som inte använder dataserver för någon av sina datakällor kommer fortfarande att fungera som de ska.

# Tableau Servers tjänst för datakällsegenskaper

Tableau Servers tjänst för datakällsegenskaper introducerades med version 2020.1.0 och tillhandahåller metadata för publicerade datakällor från https://help.tableau.com/current/pro/desktop/sv-se/creator\_data\_prep.html till klienttjänster som Fråga data.

**Obs!** Tableau-funktionen Fråga data fasades ut från Tableau Cloud i februari 2024 och kommer inte att finnas i Tableau Server version 2024.2.

En instans av tjänsten för datakällsegenskaper är konfigurerad på den ursprungliga noden av Tableau Server. Du kan lägga till ytterligare instanser på den ursprungliga noden eller på andra noder i en installation med flera noder. Du måste konfigurera minst en instans av tjänsten för datakällsegenskaper på alla noder som har en instans av programservern.

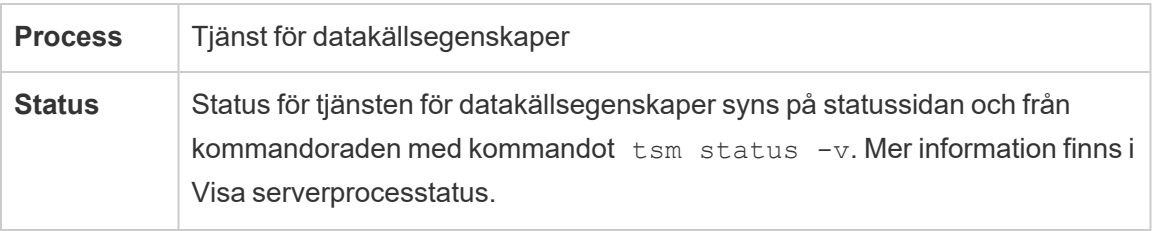

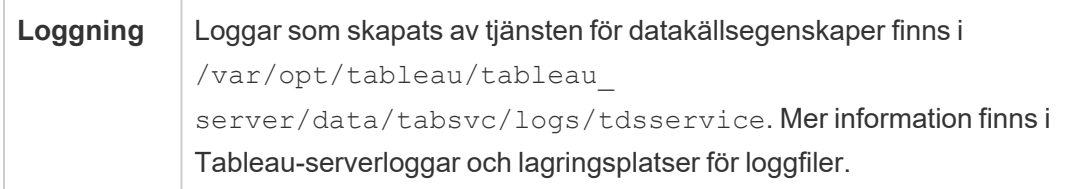

Loggfiler för tjänsten för datakällsegenskaper

Tjänsten för datakällsegenskaper skapar två uppsättningar loggfiler:

- control-tdsservice\*.log. Dessa loggar innehåller information om hur tjänsten startas och aktiveras.
- tdsservice \*.log. Eventuella fel eller problem loggas här.

Mer information finns i [Ögonblicksbilder](#page-2830-0) av loggfiler (arkivloggar).

Tjänst för datakällsegenskaper i ett kluster med flera noder

Hur du konfigurerar tjänsten för datakällsegenskaper i ett kluster med flera noder beror på hur du konfigurerar noderna. Du måste ha minst en instans av tjänsten i varje installation av Tableau Server. Dessutom måste du konfigurera minst en instans av datakällsegenskaperna på valfri nod som är konfigurerad med programservern (VizPortal).

# Fillagring för Tableau Server

I det här avsnittet beskrivs processen Fillagring när den har konfigurerats att köras lokalt i Tableau Server. Observera dock att Fillagring kan köras både lokalt och externt med Tableau Server. Mer information om extern fillagring med Tableau Server finns i Extern [fillagring](#page-3412-0) på [Tableau](#page-3412-0) Server.

Tableau Server-processen File Store kontrollerar lagringen av extrakt. När Fillagring har installerats installeras även en instans av Data Engine om noden inte redan har en instans av datamotorn. I högtillgängliga miljöer ser File Store till att extrakt synkroniserasmed andra fillagernoder så att de är tillgängliga om en fillagringsnod slutar köras.

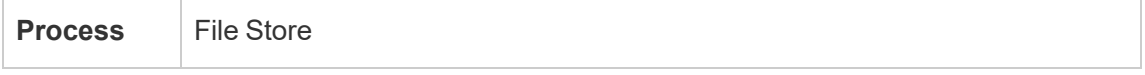

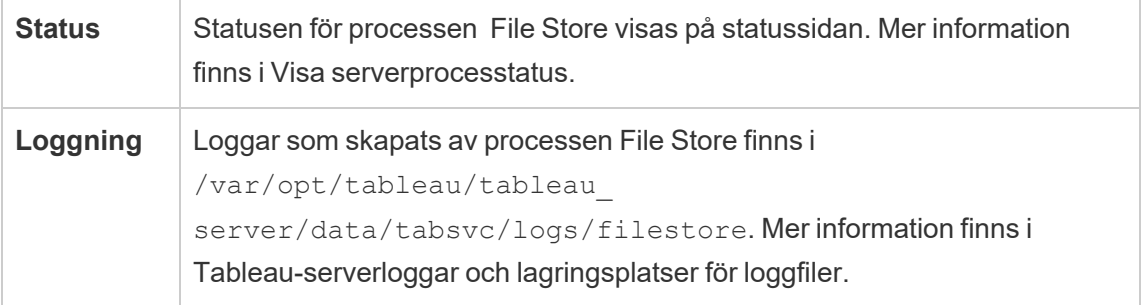

### Stängningskommandot

Dom du vill eller behöver ta bort en fillagerinstans måste du först stänga ner fillagret med kommandot tsm topology filestore decommission . Om du inte stänger ner fillagret innan du försöker ta bort det kommer du att se ett meddelande om detta. Stängning försätter fillagerinstansen i skrivskyddat läge och kopierar alla unika data i instansen till andra fillager i klustret. Medan en fillagerinstans stängs ner visas detta på statussidan. När allt unikt innehåll har kopierats till andra fillagernoder visas den nedstängda noden som redo att tas bort.

Stänga fillager när det ligger på samma plats som administrationsstyrenheten

Tableau-säkerhetskopiering går snabbast när en instans av fillagret finns på samma nod som TSM-administrationsstyrenheten. Om du tar bort en instans av fillagret som ligger på samma plats som styrenheten får du en varning om hur prestandan för säkerhetskopieringar påverkas.

## Tableau Server-gatewayprocess

Tableau Server-gatewayprocessen är en Apache-webbserverkomponent (httpd.exe). Processens roll är att hantera förfrågningar till servern från alla klienter – Tableau Desktop, mobila enheter, en proxy, en belastningsutjämnare osv.

Servern kör en enda instans av gatewayprocessen. Du kan inte köra mer än en per dator. Gatewayprocessen krävs på alla noder med en VizQL Server- eller Vizportal-instans.

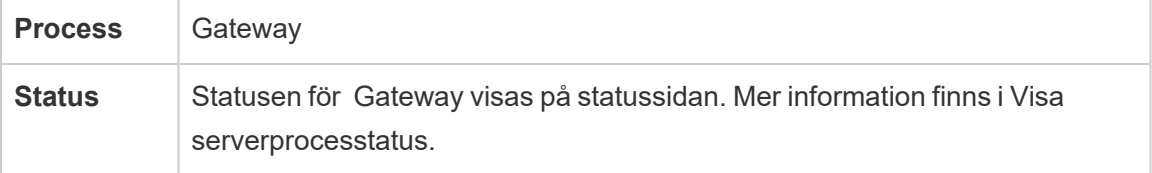

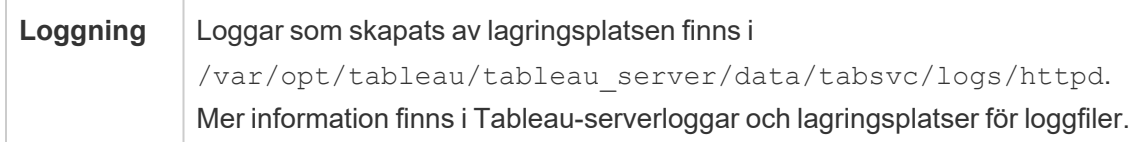

#### Porttilldelning

Som standard lyssnar gatewayprocessen efter förfrågningar på port 80 (för HTTPförfrågningar) och 443 (för SSL-förfrågningar). När du installerar Tableau Server på en dator ser en del av serverkonfigurationen till att porten är öppen i datorns brandvägg. Om datorn kör en annan process som kräver port 80 för HTTP kan du ändra porttilldelningen för gatewayprocessen under installationen. (Du kan inte ändra SSL-/HTTPS-porten.)

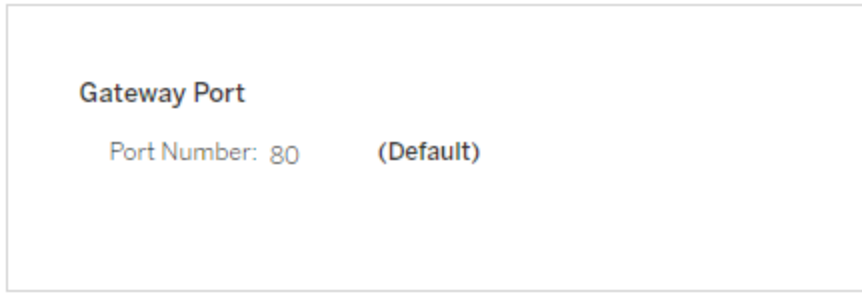

Om du behöver ställa in HTTP-porten efter installationen kör du följande TSM-kommando där *nod* är nodnumret (till exempel node1) och *nn* är det nya portnumret:

tsm topology set-ports --node-name *node* --port-name gateway:primary --port-value *nn*

Om du kör Tableau Server med en omvänd proxyserver måste du konfigurera andra port- och värdrelaterade inställningar på Tableau Server. Läs mer i Konfigurera [proxyservrar](#page-319-0) och [belastningsutjämnare](#page-319-0) för Tableau Server.

Loggfiler för gatewayprocessen

Gatewayprocessen skapar två uppsättningar loggfiler:

- <sup>l</sup> Aktivitetsloggar. Namnet på de här loggfilerna har formatet access.*yy\_mm\_dd\_hh\_ mm\_ss*.log.
- Felloggar. Alla fel loggas i en enda fil med namnet  $error.log.$

Mer information finns i [Ögonblicksbilder](#page-2830-0) av loggfiler (arkivloggar).

#### Gatewayprocesser i ett kluster

Om din servermiljö är fördelad på flera datorer kan du köra en enda gatewayprocess på varje nod i klustret. Det vanligaste scenariot för att köra en gatewayprocess på flera datorer i klustret är att du har en belastningsutjämnare framför klustret. I det här scenariot fördelar belastningsutjämnaren förfrågningar till en gateway i klustret. Om du behöver stänga av en nod (till exempel för att utföra underhåll på den noden) kan du inaktivera belastningsutjämningens dirigering till den datorn. När underhållet är slutfört kan du återaktivera noden på belastningsutjämnaren.

Du måste köra en gatewayprocess på minst en dator i klustret. Om du tar bort gatewayprocessen från den primära servern måste du se till att en annan dator i klustret kör gatewayprocessen. Du måste också se till att datorn kan nås av klienter.

En instans av gatewayprocessen krävs på någon nod som är konfigurerad för en av dessa processer eller tjänster: VizQL Server, Vizportal eller Tableau Prep Flow Authoring.

Om Tableau Server är konfigurerad att använda SSL måste du se till att certifikatet för SSLstöd finns på samma plats på varje dator i klustret där gatewayprocessen körs. Mer information om att använda SSL finns i [Konfigurera](#page-1896-0) SSL för extern HTTP-trafik till och från [Tableau](#page-1896-0) Server.

Om serverinstallationen använder en anpassad logotyp måste även logotypen finnas på samma plats på varje dator som kör gatewayprocessen.

Om du behöver ändra det portnummer som gatewayprocessen lyssnar på (som förklarats tidigare) kan du använda konfigurationsdialogrutan eller köra följande kommando för varje arbetsdator som kör gatewayprocessen:

tsm topology set-ports --node-name *node* --port-name gateway:primary --port-value *nn*

#### Ytterligare information

Konfigurera proxyservrar och [belastningsutjämnare](#page-319-0) för Tableau Server

<span id="page-2931-0"></span>Lägga till en [belastningsutjämnare](#page-672-0)

## Index- och sökserver

Index- och sökservern för Tableau Server, som bygger på OpenSearch, hanterar snabb sökning, filtrering, hämtning och visning av innehållsmetadata på er Tableau Server-plats. Från och med Tableau Server version 2023.3 ersätts Sök och bläddra fullt ut av Index- och sökserver.

### **Serverkonfiguration**

Index- och sökservern installeras automatiskt på den initiala noden.

### Konfiguration med flera noder

Om du vill konfigurera index- och sökservern för hög tillgänglighet konfigurerar du processen på flera noder. Du bör konfigurera ett udda antal instanser av index- och sökservern. På Tableau Server-kluster med tre eller fler noder bör du konfigurera index- och sökservern på minst tre olika noder.

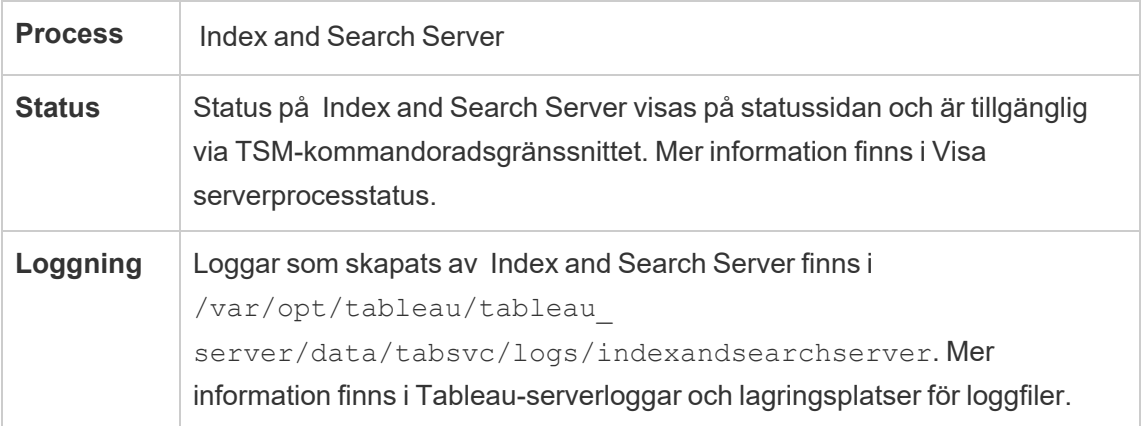

## **Vad händer när index- och sökservern inte fungerar?**

Om index- och sökservern misslyckas kan användarna fortfarande logga in på Tableau Server, men de olika innehållstyperna (till exempel arbetsböcker, projekt, datakällor och vyer) visas inte på startsidan, i sökfältet eller på sidan Utforska. Befintliga arbetsböcker och vyer bör fortfarande vara tillgängliga och fullt fungerande om de öppnas från en bokmärkt URL. Innehållet saknas faktiskt inte. I stället returneras innehållet inte i sökresultatet. Det visas igen när index- och sökservern har startats om. En index- och sökserver som inte fungerar startas om automatiskt förutsatt att datorn för övrigt är felfri.

Om fler än en index- och sökserver har konfigurerats och körs på flera noder när felet inträffar kommer även begäranden som skickas till den icke-fungerande index- och sökservern att råka ut för fel, men efterföljande begäranden dirigeras till fungerande instanser av index- och sökservern. Varje instans av index- och sökservern indexerar över alla noder i klustret, vilket innebär att så länge en index- och sökserverinstans körs fortsätter resultaten att returneras över alla noder.

#### Prestandajustering

Stackstorleken för index- och sökservern kan konfigureras genom att använda kommandot tsm set configuration med alternativet indexandsearchserver. vmopts. Mer information finns i [indexandsearchserver.vmopts.](#page-2408-0)

#### Indexera om

Under återställningen initieras en komplett omindexering av innehållet och de externa resurser som hanteras av Tableau Server. Vid tillägg av nya index används CPU-resurserna, vilket kan påverka säkerhetskopiering och återställning.

## Tableau Server tjänst för interna datakällsegenskaper

Tableau Server tjänst för interna datakällsegenskaper introducerades i version 2020.1.0 och kommunicerar med tjänst för datakällsegenskaper. Den hanteras internt av Tableau Server och kan inte konfigureras av en administratör.

En instans av tjänst för interna datakällsegenskaper konfigureras automatiskt på alla noder som har en instans av tjänst för datakällsegenskaper.

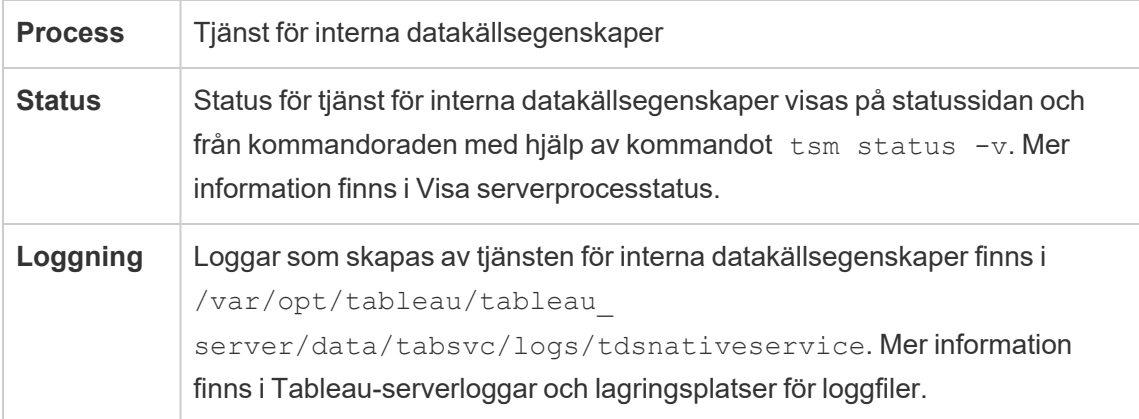

Loggfiler för tjänst för interna datakällsegenskaper

Tjänst för interna datakällsegenskaper skapar två uppsättningar loggfiler:

- control-tdsnativeservice \*.log. Dessa loggar innehåller information om hur tjänsten startas och aktiveras.
- nativeapi tdsnativeservice \*.log. Eventuella fel eller problem loggas här.

Mer information finns i [Ögonblicksbilder](#page-2830-0) av loggfiler (arkivloggar).

Tjänst för interna datakällsegenskaper i ett kluster med flera noder

En instans av tjänst för interna datakällsegenskaper läggs till i alla noder som har en instans av tjänst för datakällsegenskaper konfigurerad. Eftersom tjänst för interna datakällsegenskaper hanteras internt av Tableau finns det inget som en administratör kan konfigurera relaterat till tjänsten.

## Meddelandetjänst för Tableau Server

Meddelandetjänsten för Tableau Server använder sig av Apache ActiveMQ från och med version 2019.4. Det är en publicera/prenumerera-plattform som tillåter säker, skalbar, effektiv och högt tillgänglig meddelandeorienterad kommunikation för mikrotjänster. Meddelandetjänsten används för att stödja kommunikation mellan mikrotjänster i Tableau Server.

Servern kör en enskild instans av meddelandetjänsten.

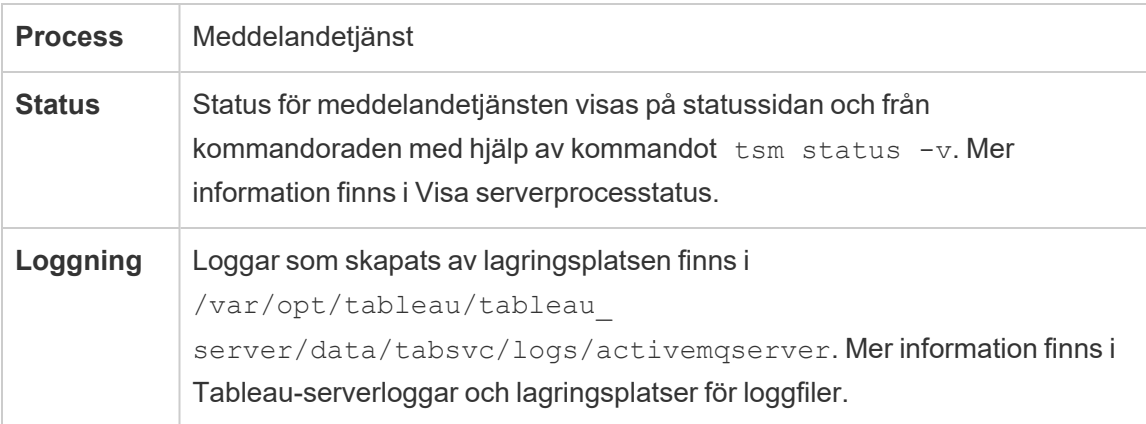

Konsekvenser om meddelandetjänsten inte körs som den ska

Om meddelandetjänsten stoppas eller sluta fungera beror konsekvenserna på om du har konfigurerat en eller två instanser av meddelandetjänsten.

Flera instanser av meddelandetjänsten (flera noder, version 2020.1 och senare)

Om du har version 2020.1 eller senare *och* en installation med flera noder av Tableau Server så kan du installera två instanser av meddelandetjänsten. Om en instans skulle misslyckas så kan då den andra instansen hantera all trafik och du kan ta bort den misslyckade instansen och installera om den.

En instans av meddelandetjänsten

Om du har en installation av Tableau Server på en nod är du begränsad till en enda instans av meddelandetjänsten. I det här fallet, om den konfigurerade instansen slutar fungera, kommer Tableau Server fortfarande att fungera men status kommer att visas som "Degraderad".

Om meddelandetjänsten stoppas startas den om automatiskt så länge det inte är något annat fel på datorn.

Meddelandetjänsten i ett kluster med flera noder

Hur du konfigurerar meddelandetjänsten i ett kluster med flera noder beror på vilken version av Tableau Server som du kör. I alla fall behöver du köra en instans av meddelandetjänsten. Från och med version 2020.1 kan du köra två instanser av tjänsten i en miljö med flera noder. Vi rekommenderar att du kör två instanser för att få redundans. Du kan lägga till en andra instans till en nod som inte redan har meddelandetjänsten konfigurerad. Du kan inte lägga till mer än totalt två instanser i ditt kluster med flera noder.

# Mätvärdestjänst för Tableau Server

## **Utfasning av gammal mätvärdesfunktion**

Tableaus gamla mätvärdesfunktion togs bort från Tableau Cloud i februari 2024 och kommer inte att finnas i Tableau Server version 2024.2. I oktober 2023 tog Tableau bort möjligheten att bädda in mätvärden i Tableau Cloud och Tableau Server version 2023.3. Med Tableau Pulse har vi utvecklat en förbättrad upplevelse i vilken du kan spåra mätvärden och ställa frågor om data. Mer information finns i Skapa [mätvärden](https://help.tableau.com/current/online/sv-se/pulse_create_metrics.htm) med Tableau Pulse. Där kan du lära dig mer om den nya upplevelsen och Skapa och felsöka [mätvärden](https://help.tableau.com/current/online/sv-se/metrics_create.htm) (utfasad) för den utfasade funktionen.

Mätvärdestjänsten ansvarar för att läsa och skriva mätvärdesdata i Tableau Server. Tjänsten krävs för att mätvärden ska fungera korrekt. Konfigurera en eller flera instanser av tjänsten till flera noder i klustret för att göra mätvärdestjänsten högt tillgänglig. Vi rekommenderar att du konfigurerar minst en instans på varje nod som kör Programservern (VizPortal).

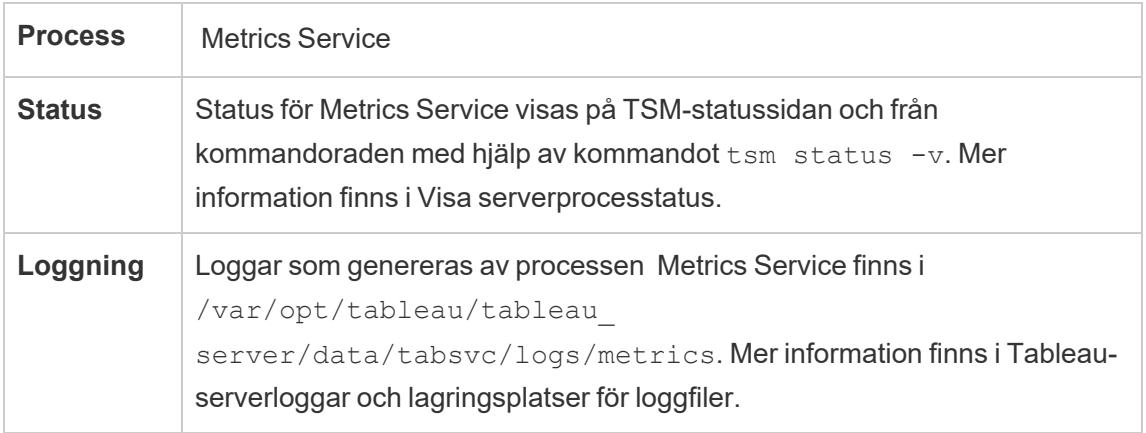

Konsekvens om mätvärdestjänsten slutar fungera

Mätvärdestjänsten krävs för att Mätvärden ska fungera korrekt på Tableau Server. För att minska problemen installerar du flera instanser av tjänsten i serverinstallationen. Om du har en enskild nod-instans av Tableau Server konfigurerar du minst två instanser av tjänsten på din nod. Om mätvärdestjänsten slutar fungera kommer alla mätvärdesbegäranden som pågår att misslyckas. Efterföljande begäranden routas till en felfri instans av tjänsten.

#### Mätvärdestjänsten i ett kluster med flera noder

Mätvärdestjänsten krävs för att Mätvärden ska fungera korrekt på Tableau Server. För att minska problemen installerar du flera instanser av tjänsten i serverinstallationen. I installationer med flera noder rekommenderar vi att du konfigurerar minst en instans av mätvärdestjänsten på varje nod som kör Programservern (VizPortal). Det ger redundans och maximal prestanda.

#### Loggfiler för mätvärdestjänsten

Mätvärdestjänsten skapar två uppsättningar loggfiler:

- control-metrics\*.log. Dessa loggar innehåller information om hur tjänsten startas och aktiveras.
- metrics \*.log. Eventuella fel eller problem loggas här.

Mer information finns i [Ögonblicksbilder](#page-2830-0) av loggfiler (arkivloggar).

## Tableau Server-containers för mikrotjänster

Som standard läggs en instans av interaktiv mikrotjänstbehållare till i varje nod där programservern (Vizportal) finns installerad och en instans av icke-interaktiv mikrotjänstbehållare läggs till för varje nod som har backgrounder installerad. Även om du inte kan lägga till en mikrotjänstbehållare direkt så kan du använda TSM CLI för att ändra antalet instanser för båda mikrotjänstbehållarna efter behov. Om alla instanser av backgrounder eller programservern tas bort från en nod så tas även behållarprocessen bort.

Mikrotjänstbehållare och mikrotjänsterna:

- Interaktiv mikrotjänstbehållare:
	- MessageBus-mikrotjänst
	- Mikrotjänst för relationsfrågor
	- Tjänst för inloggningsuppgifter
- Icke-interaktiv mikrotjänstbehållare:
	- Relationsinmatare-mikrotjänst
	- <sup>l</sup> Extern innehållsleverantör-mikrotjänst
	- Flödesleverantör-mikrotjänst
	- Innehållsleverantör-mikrotjänst

## Visa status för mikrotjänstbehållare

Du kan se status för mikrotjänstbehållarprocesserna från sidan TSM Status eller från kommandoraden med hjälp av kommandot tsm status -v. När du använder sidan TSM Status för att Visa [serverprocesstatus](#page-2307-0), ser du status för varje behållarprocess men du kan inte se status för någon av mikrotjänsterna i behållarna. När du använder kommandoraden visas mer information, inklusive status för varje enskild mikrotjänst.

## Status för mikrotjänstbehållare

Status för en behållarprocess beror på status på mikrotjänsterna i behållaren. När alla mikrotjänster inom en behållarprocess körs som förväntat så är behållarstatusen Aktiv (på sidan TSM Status) eller running (när du visar från TSM-kommandoraden). Om alla mikrotjänster inom en behållarprocess är stoppade är behållarstatusen Fel (på sidan TSM Status) eller stopped (från TSM-kommandoraden). Om en mikrotjänst är stoppad men minst en annan mikrotjänst körs så är behållarstatus Degraderad (på sidan TSM Status) eller degraded (från TSM-kommandoraden).

När alla mikrotjänster inom en behållarprocess har status körs så är behållarstatus Active. Om någon mikrotjänst i en behållare har ett feltillstånd (har status stopped ) så är behållarstatus degraded. Om alla mikrotjänster i en behållare har ett feltillstånd så är behållarstatus error.

## Använd TSM-webbgränssnittet

Så här visar du status för mikrotjänstbehållaren från sidan TSM Status:

1. Öppna TSM i en webbläsare:

http://<tsm-computer-name>:8850

2. Klicka på **Status**:

Sidan visar status för de interaktiva mikrotjänstbehållarprocesserna och icke-interaktiva mikrotjänstbehållarprocesserna samt satus för andra processer som körs som en del av TSM eller Tableau Server.

Du kan inte se status för enskilda mikrotjänster inom en behållarprocess, men om behållarprocessen har status Aktiv (en grön bock) så körs alla mikrotjänster den innehåller som förväntat. Se status för enskilda mikrotjänster med hjälp av TSMkommandoraden.

**Obs**! Status för behållarprocesserna visas inte på den äldre Tableau Serverstatussidan. Information om de två statussidorna och hur de skiljer sig åt finns i Visa [serverprocesstatus](#page-2307-0).

#### Använd TSM CLI

Så här visar du status för mikrotjänstbehållaren från TSM-kommandoraden:

- 1. Öppna en kommandotolk som administratör på den ursprungliga noden (noden där TSM är installerad).
- 2. Kör följande kommando:

tsm status -v

Utdata från kommandot visar dig status för behållartjänsterna och de mikrotjänster de innehåller:

```
node1: TABLEAUSVR01
Status: RUNNING
'Tableau Server Gateway 0' is running.
'Tableau Server Application Server 0' is running.
'Tableau Server Interactive Microservice Container 0' is
running.
'MessageBus Microservice 0' is running.
'Relationship Query Microservice 0' is running.
'Tableau Server VizQL Server 0' is running.
'Tableau Server VizQL Server 1' is running.
'Tableau Server VizQL Server 2' is running.
'Tableau Server VizQL Server 3' is running.
'Tableau Server Cache Server 0' is running.
'Tableau Server Cache Server 1' is running.
'Tableau Server Coordination Service 0' is running.
'Tableau Server Cluster Controller 0' is running.
'Tableau Server Search And Browse 0' is running.
'Tableau Server Backgrounder 0' is running.
'Tableau Server Backgrounder 1' is running.
'Tableau Server Non-Interactive Microservice Container 0' is
running.
    'Relationship Ingestor Microservice 0' is running.
    'External Content Provider Microservice 0' is running.
    'Flow Provider Microservice 0' is running.
'Content Provider Microservice 0' is running.
'Tableau Server Data Server 0' is running.
'Tableau Server Data Server 1' is running.
'Tableau Server Data Engine 0' is running.
'Tableau Server File Store 0' is running.
'Tableau Server Repository 0' is running (Active Repository).
'Tableau Server Tableau Prep Conductor 0' is running.
'Tableau Server Elastic Server 0' is running.
'Tableau Server Ask Data 0' is running.
'Tableau Server Administration Agent 0' is running.
'Tableau Server Administration Controller 0' is running.
```

```
'Tableau Server Service Manager 0' is running.
'Tableau Server License Manager 0' is running.
'Tableau Server Client File Service 0' is running.
'Tableau Server Database Maintenance 0' is stopped.
'Tableau Server Backup/Restore 0' is stopped.
'Tableau Server Site Import/Export 0' is stopped.
'Tableau Server SAML Service 0' is stopped.
c:\Program Files\Tableau\Tableau
Server\packages\scripts.near.18.1216.1859>
```
## Tableau Server-lagringsplats

Tableau Server-lagringsplats en databas som lagrar serverdata. I dessa data ingår bland annat Tableau Server-relaterad information om användare, grupper, grupptilldelningar, behörigheter, projekt, datakällor, arbetsböcker, extraktmetadata och uppdateringsinformation.

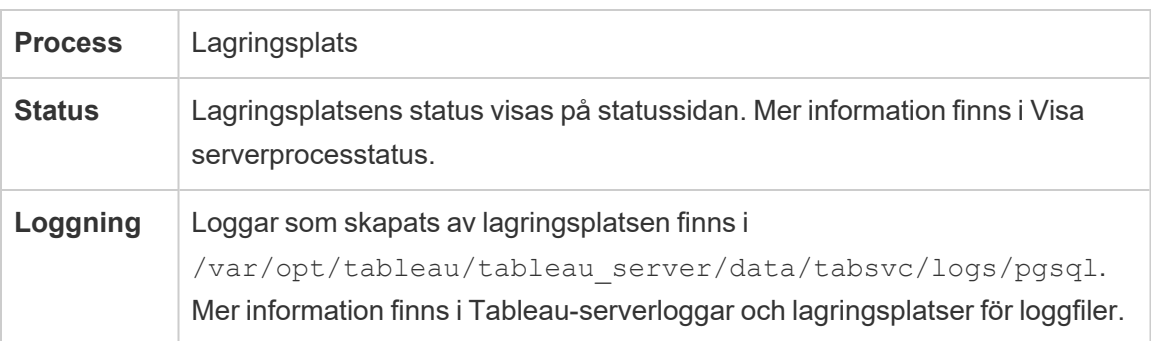

Lagringsplats kallas även *PostgreSQL*-lagringsplats eller -databas.

#### Önskat aktivt centrallager

När du konfigurerar Tableau Server har du möjlighet att ange en nod som den föredragna aktiva lagringsplatsen. När Tableau Server är konfigurerad för reservomkoppling av lagringsplatser är den föredragna aktiva lagringsplatsnoden den som används för den aktiva lagringsplatsen. Detta är ett valfritt steg och om du inte anger en föredragen aktiv lagringsplatsnod väljer Tableau Server den aktiva vid uppstart.

Använd kommandot tsm configuration set för att konfigurera alternativet pgsql.preferred\_host för att ställa in den föredragna aktiva lagringsplatsen: tsm configuration set -k pgsql.preferred host -v "<host name>"

**Obs!** host\_name är skiftlägeskänsligt och måste matcha nodens namn som visas i utmatningen från tsm status -v.

Konfigurera en föredragen aktiv lagringsplatsnod om du vill att Tableau Server ska välja en specifik nod vid uppstart. Du kanske vill göra detta om du har en viss server du vill använda för din aktiva lagringsplats (såsom en dator med mer diskutrymme eller minne) eller om du använder anpassade administratörsvyer. Anpassade administratörsvyer har inbäddad anslutningsinformation som hänvisar till lagringsplats som vyerna skapades för. Se [Samla](#page-2212-0) in data med Tableau [Server-lagringsplatsen](#page-2212-0) för mer information om att ansluta till Tableau Server-lagringsplatsen.

#### Kommandot failoverrepository

Om reservomkoppling sker och den passiva lagringsplatsen blir den aktiva, så förblir den aktiv tills Tableau Server startas om eller tills du använder kommandot  $\tan \to \text{epochogy}$ failover-repository för att växla tillbaka. Ange den lagringsplats som ska vara aktiv eller ange att den önskade aktiva lagringsplatsen (om en sådan har konfigurerats) ska bli aktiv igen. Mer information finns i tsm topology [failover-repository](#page-2586-0).

## Resursgränshanteraren i Tableau Server

Det här alternativet introducerades i Tableau Server version 2022.1.

Resursgränshanteraren i Tableau Server spårar bakgrundsprocessorns resursförbrukning i förhållande till de inställda resursgränserna, för att säkerställa att resursgränserna används korrekt.

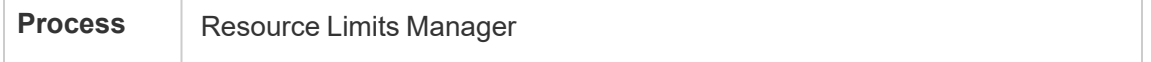

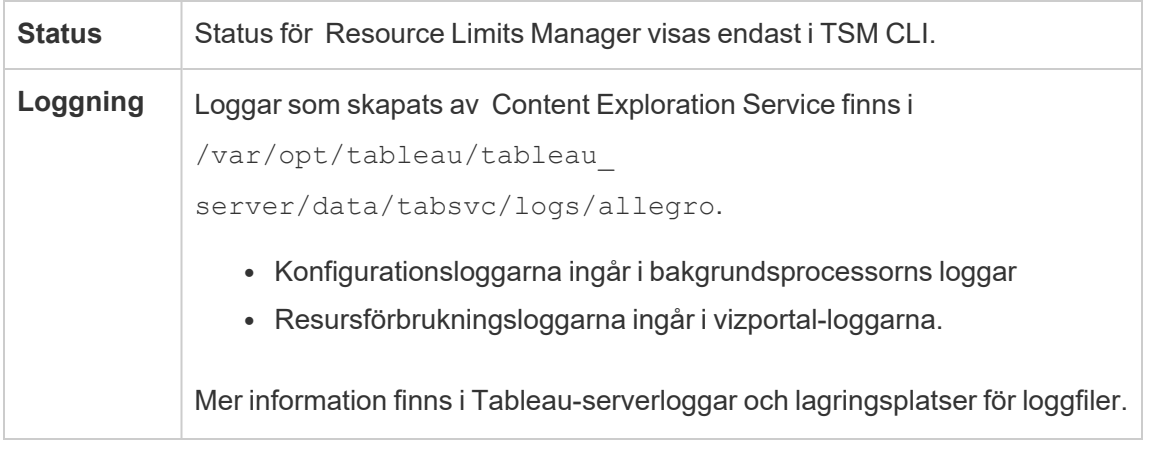

Resursgränshanteraren installeras automatiskt och som standard på den initiala noden på Tableau Server. Vi rekommenderar inte att du lägger till fler processer eller konfigurerar detta på ytterligare noder i Tableau Server.

Maximal minnesanvändning är satt till 512 MB.

## **Vad händer när Resursgränshanteraren misslyckas?**

Jobben kommer att fortsätta att köras med de tillgängliga resurserna hos bakgrundsprocessorn, men resursgränserna kommer inte längre att tillämpas. Beteendet kommer att likna ett scenario där det inte finns några fastställda resursgränser.

Du kan se status med hjälp av tsm-kommandot - tsm status -v

# SAML-tjänst för Tableau Server

Tableau Server-installationer som har platsspecifik SAML aktiverat kommer att ha en SAML Service-instans som körs på varje nod som är konfigurerad med applikationsservern. Den här tjänsten konfigureras automatiskt när platsspecifik SAML har aktiverats på servern.

- <sup>l</sup> I version 2023.1.x och senare visas inte SAML-tjänsten på Tableau Server förrän plats-SAML har aktiverats.
- I version 2022.3.x och tidigare visas SAML-tjänsten på Tableau Server som stoppad om inte plats-SAML har aktiverats.

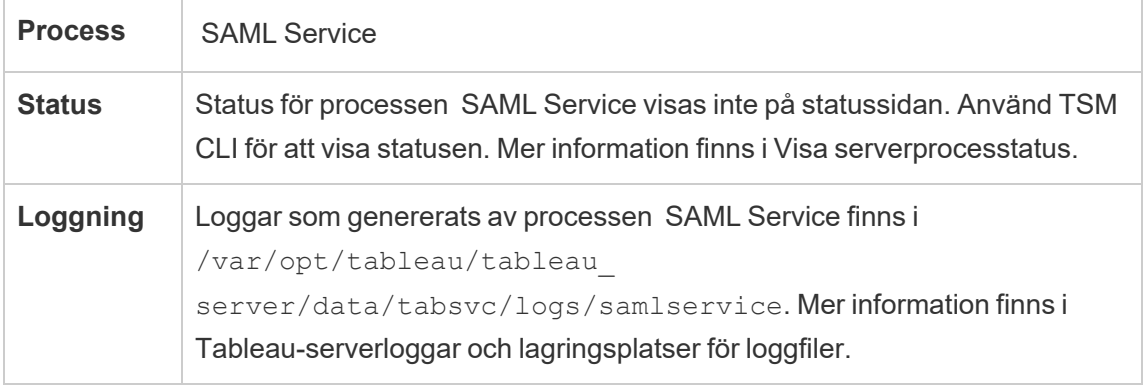

Om processen misslyckas kommer användarna inte att kunna logga in på Tableau Server om begäran dirigeras till en applikationsserver på den här noden. Den misslyckade processen bör automatiskt starta om inom några sekunder, liksom andra processer när en nod som innehåller SAML-tjänsten misslyckas.

# Sök och bläddra i Tableau Server

**Obs!** Från och med version 2023.3 fasas Sök och bläddra ut (det installeras inte längre). Funktionen ersätts av Index- och [sökserver](#page-2931-0).

Från och med version 2022.3 är Sök och bläddra inaktuellt (det installeras, men används inte längre av Tableau Server). Om du kör Tableau Server version 2022.3 eller 2023.1 bör du *inte konfigurera fler än en instans av Sök och bläddra* för någon installation. Om du konfigurerar fler än en instans kan det i sällsynta fall leda till stabilitetsproblem.

Processen Sök och bläddra, som baseras på Apache SOLR (i Tableau Server versioner 2020.4 och tidigare) vilket även är känt som searchserver, hanterar snabbsökning, filter, hämtning och visning av innehållsmetadata på Tableau Server-platsen. Konfigurera processen på flera noder för att konfigurera hög tillgänglighet för processen Sök och bläddra. Från och med Tableau Server version 2021.1 förbättras funktionerna i processen Sök och bläddra av tjänsten Innehållsutforskning. Mer information finns i [Tableau](#page-2913-0) Server – tjänsten [Innehållsutforskning](#page-2913-0).

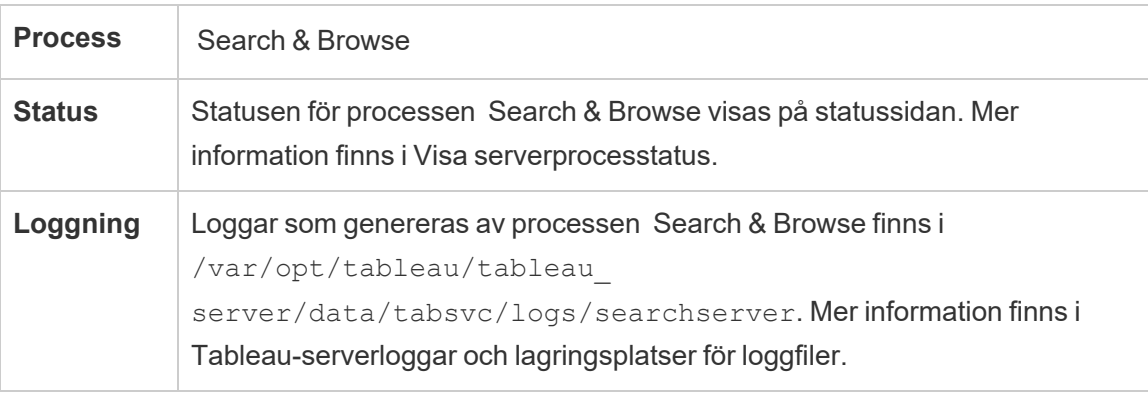

Vad händer om en process för Sök och bläddra misslyckas? Användarna kan fortfarande logga in på Tableau Server, men arbetsbokens innehåll ser ut att saknas. Innehållet saknas faktiskt inte. Innehållet returneras inte i sökresultaten. Det kommer att visas igen efter att processen Sök och bläddra har startats om.

Om mer än en process för Sök och bläddra är konfigurerad och körs på flera noder när felet inträffar kommer även begäranden som görs till en misslyckad process för Sök och bläddra att misslyckas, men efterföljande begäranden dirigeras till fungerande processer för Sök och bläddra. Varje process för Sök och bläddra indexeras över alla noder i klustret. Om därför alla utom en process för Sök och bläddra misslyckas, kommer resultaten fortfarande att returneras över alla noder.

## Justera process för Sök och bläddra

Det finns flera sätt att ändra hur processen för Sök och bläddra fungerar i Tableau Server. I de flesta fall bör du inte behöva ändra något, men här är några konfigurationsändringar som du kan göra.

## Sök och bläddra i Maximalt heapminne

Du kan konfigurera alternativ för Sök och bläddra med hjälp av konfigurationstangenten searchserver.javamemopts. Den viktigaste inställningen du kan konfigurera är den som styr hur stort det maximala heapminnet ska vara och anges av alternativet  $-xmx$ . Som standard ställs detta in av Tableau baserat på tillgängligt fysiskt minne för den servernod som kör tjänsten Sök och bläddra. Värdet bör ställas in så högt som möjligt baserat på tillgängligt fysiskt minne och minnesanvändning, men inte högre än 24 GB.

När du ändrar mängden maximalt heapminne måste du ta hänsyn till alla andra tjänster i systemet. Om datorn som kör Tableau Server har lågt minne bör du överväga att lägga till mer minne, eller skala ner topologin på datorn. Om du kör Sök och bläddra på en nod med få andra processer, eller med en stor mängd fysiskt minne kan du överväga att öka mängden som används av söktjänsten. Om du kör Sök och bläddra på en nod med mer än standardmängden processer bör du överväga att minska allokeringen av maximalt heapminne för att undvika att tjänsten försöker använda mer minne än vad som finns tillgängligt.

# Förvald allokering av maximalt heapminne

Tabellen nedan visar *standardmängden* heapminne som Tableau tilldelar Sök och bläddra på en servernod baserat på tillgängligt minne:

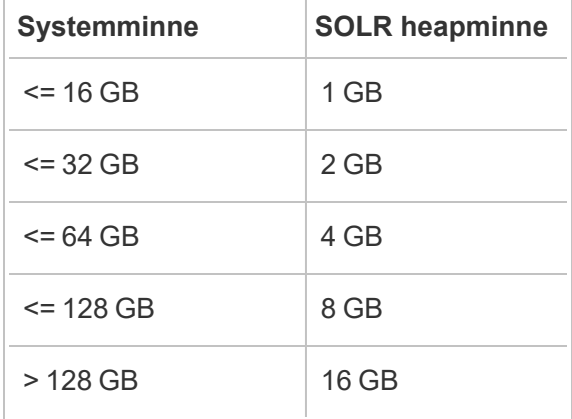

Om du vill ändra värdet för maximalt heapminne anger du värdet -Xmx för searchserver.javamemopts med kommandot tsm configuration set.

Hämta först de aktuella värdena:

**C:\WINDOWS\system32>**tsm configuration get -k

```
searchserver.javamemopts
-Xmx512m -Xms512m -XX:+ExitOnOutOfMemoryError -XX:-UsePerfData
```
Ändra sedan värdet på alternativet -Xmx. Inkludera, men ändra inte alla andra alternativ:

```
tsm configuration set -k searchserver.javamemopts -v "-Xmx8g -
Xms512m -XX:+ExitOnOutOfMemoryError -XX:-UsePerfData"
```
Mer information om konfigurationsnyckeln searchserver.javamemopts finns i [searchserver.javamemopts](#page-2432-0).

#### Tidsgränser för klientsession

Du kan ställa in hur länge klienter för Sök och bläddra kommer att vänta med att upprätta en anslutning till servern för Sök och bläddra och till samordningstjänsten (Zookeeper). Båda tidsgränsvärdena är inställda på ett relativt högt värde, men om du får problem med att gå till serverinnehåll och loggarna för Vizportal och bakgrundsprocessorn visar tidsgränser som ansluter till SOLR ska du försöka öka dessa inställningar. Om detta inte hjälper kan du uppleva begränsade resurser på Tableau Server-datorn.

searchserver.connection timeout milliseconds

searchserver.zookeeper session timeout milliseconds

Om du vill ändra värdena använder du kommandot tsm configuration set:

tsm configuration set -k searchserver.connection timeout milliseconds -v

Mer information om konfigurationsnyckeln searchserver.connection timeout milliseconds finns i [searchserver.connection\\_timeout\\_milliseconds](#page-2431-0).

Hälsokontroll av Zookeeper-anslutningens tidsgräns vid start

När Tableau Server startar är resursanvändningen hög, särskilt den relaterad till CPUanvändning. Om Sök och bläddra inte gör en anslutning till samordningstjänsten (Zookeeper), kommer den inte att starta. För att ta hänsyn till detta utför Tableau Server en hälsokontroll för samordningstjänsten innan du startar Sök och bläddra.

Om din Tableau Server-dator är särskilt upptagen eller om Sök och bläddra inte startar, ökas detta tidsgränsvärde.

Ett fel skrivs till filen control-searchserver.log när denna hälsokontroll misslyckas: Failed zookeeper health check. Refusing to start SOLR.

För att öka tiden som Tableau Server väntar för en lyckad hälsokontroll anger du värdet för kommandot searchserver.startup.zookeeper\_healthcheck\_timeout\_ms använda tsm configuration set.

```
tsm configuration set -k searchserver.startup.zookeeper_
healthcheck timeout ms -v <nnnnnn>
```
Mer information om konfigurationsnyckeln searchserver.startup.zookeeper healthcheck\_timeout\_ms finns i searchserver.startup.zookeeper\_healthcheck\_timeout [ms.](#page-2432-1)

# Tableaus statistiska tjänst

Tableaus statistiska tjänst hanterar den statistiska motorn bakom Förklara data och prediktiva modelleringsfunktioner på Tableau Server. Den här tjänsten finns i Tableau Server 2022.1 och senare.

## **Serverkonfiguration**

Tableaus statistiska tjänst installeras automatiskt på alla noder där VizQL installeras.

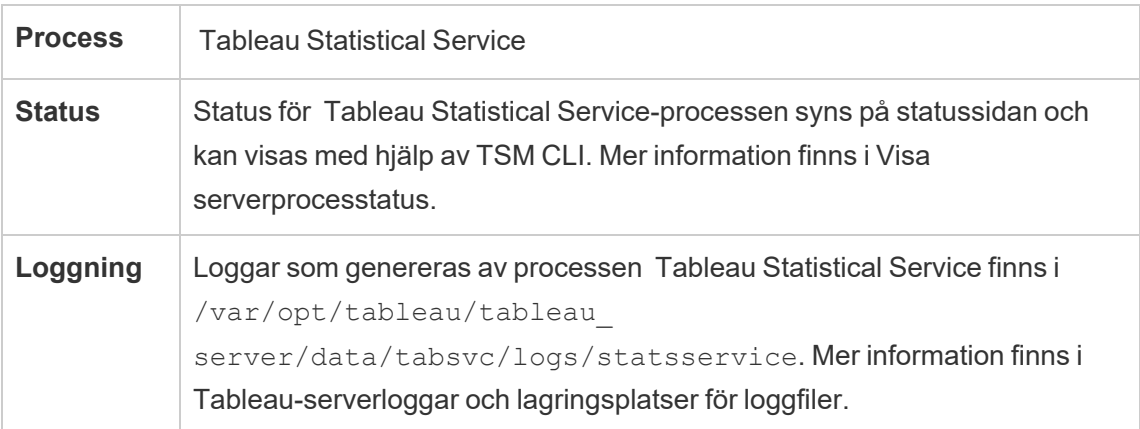

Konsekvens om Tableaus statistiska tjänst slutar fungera

Om Tableaus statistiska tjänst slutar fungera kommer Förklara data att vara otillgängligt och vyer som innehåller beräkningar med de prediktiva funktionerna MODEL\_PERCENTILE och MODEL\_QUANTILE kommer inte återges.

### Prestanda

Vid ökad användning av Förklara data eller prediktiva modelleringsfunktioner i Tableau Server kan det vara till hjälp att installera ytterligare instanser av Tableaus statistiska tjänst på noder som kör VizQL. Mer information om att konfigurera topologin för en Tableau Server-nod finns i [Konfigurera](#page-639-0) noder.

#### Loggfiler

Statistical Service skapar två uppsättningar loggfiler:

- control statsservice\*.log: Dessa loggar innehåller information om hur tjänsten startas och aktiveras.
- stdout statsservice \*.log: Dessa loggar innehåller information om status och fel.

Mer information finns i [Tableau-serverloggar](#page-2827-0) och lagringsplatser för loggfiler.

## TSM-underhållstjänster för Tableau Server

Det finns tre TSM-underhållstjänster som finns installerade på varje nod i klustret: Databasunderhåll, Säkerhetskopiering/återställning och import/export av webbplats.

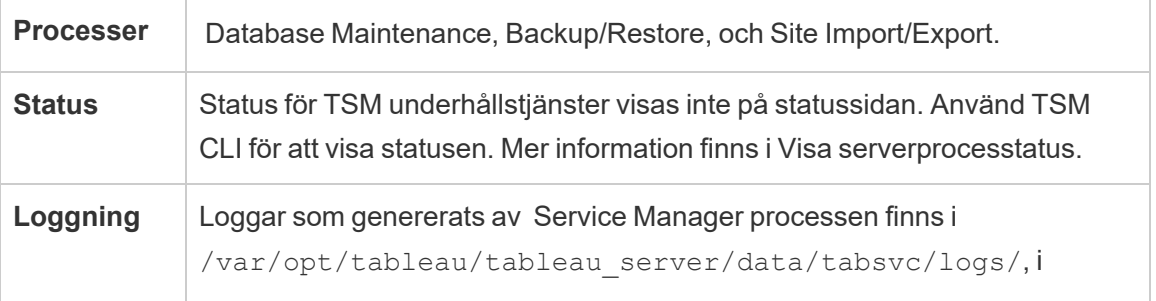

databasemaintenance, backuprestore och siteimportexport katalogerna. Mer information finns i [Tableau-serverloggar](#page-2827-0) och [lagringsplatser](#page-2827-0) för loggfiler.

Tjänsterna förblir stoppade såvida inte administratören initierar en specifik underhållsuppgift som kräver dem. Tjänsterna kräver inte någon ytterligare konfiguration för hög tillgänglighet. Tjänsterna används bara för underhållsuppgifter som säkerhetskopiering och återställning och bör inte påverka funktionen hos Tableau Server för slutanvändarna.

# Tableau Server VizQL-server

VizQL-servern läser in och återger vyer samt beräknar och kör frågor. Om du vill uppnå hög tillgänglighet för VizQL-serverprocessen konfigurerar du en eller flera instanser att köras på flera noder.

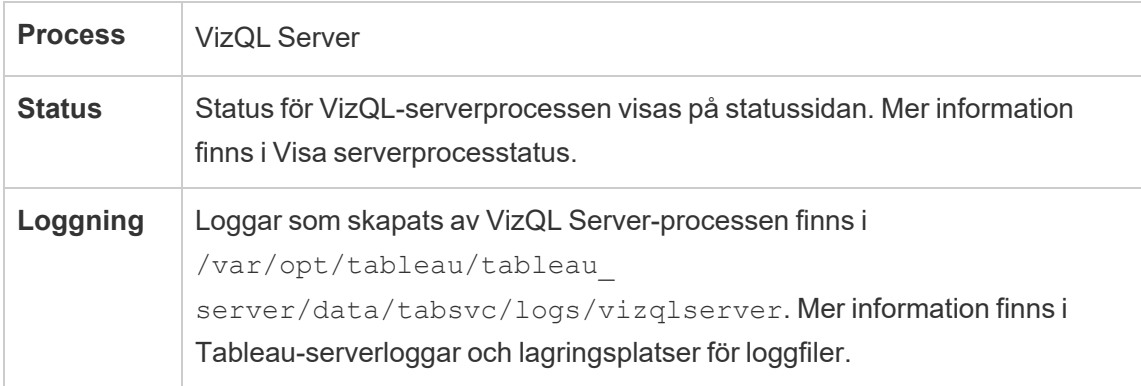

Vad händer om en VizQL-serverprocess misslyckas? Om det bara finns en VizQLserverprocess och den misslyckas så kommer Tableau Server inte längre kunna återge några vyer. Hög tillgänglighet kräver konfiguration av redundanta VizQL-processer. En relativt vanlig konfiguration består av två till fyra VizQL-serverprocesser på varje nod.

Det här uppfyller samtidigt behovet av hög tillgänglighet och skalbarhet. Om flera VizQLserverprocesser körs så resulterar fel i en enda process i att eventuella begäranden misslyckas och att sessionsdata från tiden för felet går förlorade. Alla framtida begäranden routas till de andra fungerande VizQL-serverprocesserna på Tableau Server-klustret.

# Tableau Prep Conductor

Tableau Prep Conductor-processen kör och bearbetat flöden för inhämtning av datakatalogen. Den nyttjar schemaläggnings- och spårningsfunktionen i Tableau Server så att du kan automatisera körning av flöden för att uppdatera flödesutdata. Från och med version 2020.4 krävs Datahantering endast för att schemalägga flöden som ska köras i Tableau Server. Du hittar mer information i Tableau Prep [Conductor.](#page-3583-0)

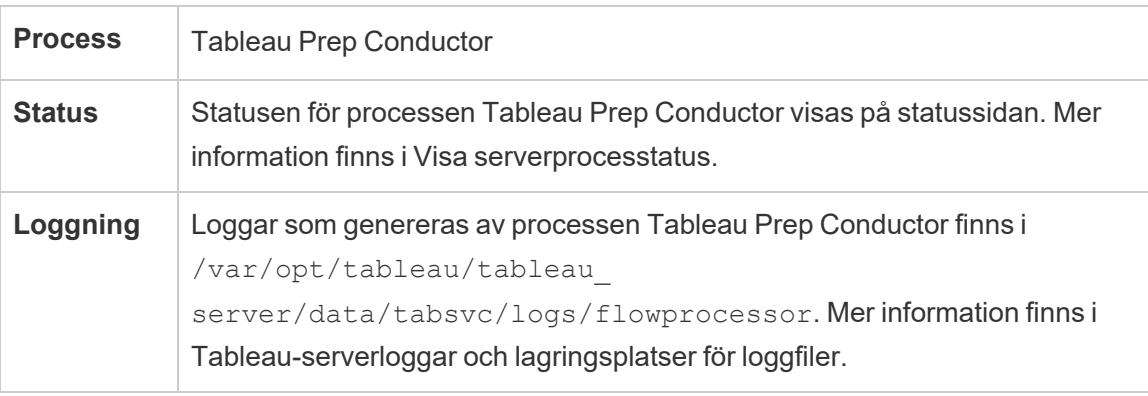

Följande komponenter används för att köra flöden med Tableau Prep Conductor:

- **Bakgrundsprocessor:** Processer i Bakgrundsprocessorn används för att köra flöden i Tableau Prep Conductor. Bakgrundsprocessorn har en enkel tråd, vilket innebär att varje processinstans som körs på noderna går att köra ett flöde i taget. Om du lägger till flera bakgrundsprocessorer för noden går det att utöka antalet flöden som kan köras parallellt på den noden. Processerna i Bakgrundsprocessorn kan utgöra upp till hälften av nodens fysiska kärnor.
- **Kopplingar:** I Prep Conductor används Tableau-datakopplingar med stöd för att ansluta till data. I [Kopplingar](https://www.tableau.com/sv-se/products/techspecs) som stöds finns en lista över de kopplingar som stöds.
- **· Datamotor:** De dataändringar eller omvandlingssteg som utförs i flödet som inte går att vidarebefordra till den underliggande datakällan bearbetas med datamotorsprocessen. SQL Server saknar t.ex. inbyggt stöd för reguljära uttryck. Det går att ange reguljära uttrycksberäkningar med Tableau Prep vid anslutning till SQL Server. Tableau Prep

Conductor omfattar en datamotor som tillfälligt överför data och sedan utför reguljära uttryck.

Rekommendationer för prestanda och skala

- <sup>l</sup> **Isolera flöden för separata noder:** Om du kör Tableau Prep Conductor på separata noder isoleras flödena från andra Tableau-arbetsflöden. Vi rekommenderar detta starkt eftersom Prep-flöden är CPU- och RAM-intensiva.
- <sup>l</sup> **Hantera flödesscheman:** Skapa flödesscheman för att styra hur flödena körs. Med dessa scheman kan du styra när flöden ska köras och hur ofta, prioriteringar i schemat och om objekten ska köras seriellt eller parallellt.
- <sup>l</sup> **Lägg till resurser:** Vi rekommenderar att du skalar upp din Tableau Prep Conductormiljö till åtta fysiska kärnboxar per nod som kör upp till fyra bakgrundsprocessorer på varje. Vi rekommenderar att du lägger till fler noder i servermiljön om du behöver fler resurser.

Det går att övervaka användaraktivitet och flödesprestanda i de administrativa vyerna. Mer information finns i Övervaka flödets status och [prestanda](#page-3663-0).

#### Topologi och konfiguration

Som standard aktiveras Tableau Prep Conductor automatiskt på en nod där bakgrundsprocessorn är aktiverad. Om nodrollen är inställd på att exkludera flöden installeras inte Tableau Prep Conductor på den noden. Mer information finns i [Hantera](#page-3486-0) [arbetsbelastning](#page-3486-0) via nodroller.

Vi rekommenderar att du aktivera Tableau Prep Conductor på dedikerade noder för att köra flöden. Mer information finns i följande avsnitt:

- Se Steg 1 (ny [installation\):](#page-3596-0) Installera Tableau Server med Tableau Prep Conductor för nya Tableau Server-installationer.
- Se Steg 1 (befintlig [installation\):](#page-3603-0) Aktivera Tableau Prep Conductor för aktivering av Tableau Prep Conductor i befintlig Tableau Server-installation.
# Tableau Prep Flow Authoring

Processen Tableau Prep Flow Authoring ger användaren funktionen interaktivt Prep-flöde i webbläsaren samt gör det möjligt att skapa och interagera med flöden på Tableau Server för att rensa och förbereda data. Mer information finns i Skapa och [interagera](#page-1159-0) med flöden på [webben](#page-1159-0). Det lades till i version 2020.4.

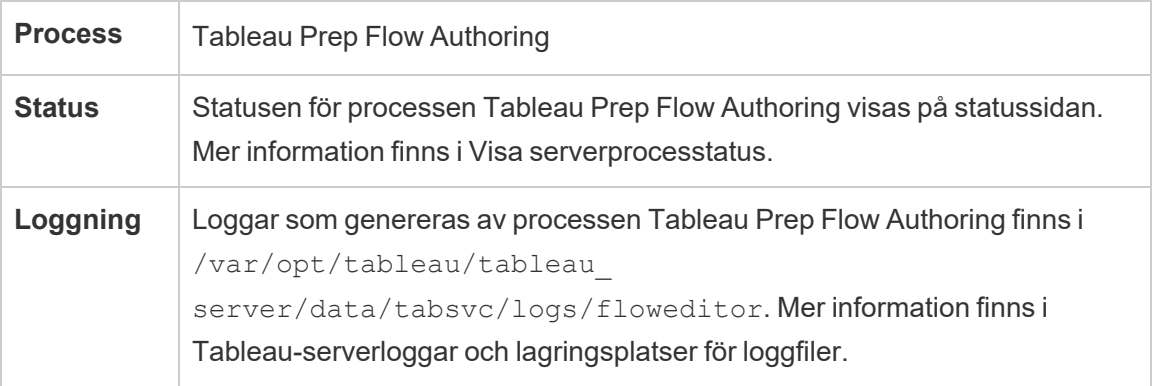

Tableau Prep Flow Authoring är aktiverat som standard. Det använder dessa komponenter:

- <sup>l</sup> **Tableau Prep Minerva Service**: Används av Tableau Prep Flow Authoring för sökning av datakällor. Som standard aktiveras den automatiskt på en nod där Tableau Prep Flow Authoring är aktiverat.
- <sup>l</sup> **Datamotor**: Datamotorn skapar datautdrag och bearbetar frågor. Som standard aktiveras den automatiskt på en nod där Tableau Prep Flow Authoring är aktiverat.
- <sup>l</sup> **Gateway**: Gateway-processen hanterar alla förfrågningar till Tableau Server från webbläsare, Tableau Desktop och andra klienter. Som standard aktiveras den automatiskt på en nod där Tableau Prep Flow Authoring är aktiverat.

## Rekommendationer för prestanda och skala

Tableau Prep Flow Authoring kan vara CPU och RAM-intensiv. Det rekommenderas att övervaka servern och justera driftsättningen vid behov genom att isolera flödesredigeringen till en separat nod eller lägga till serverresurser.

## Isolera flödesredigering till en separat nod

Att köra Tableau Prep Flow Authoring på en separat nod isolerar arbetsflöden för flödesredigering från andra Tableau-arbetsbelastningar. Om du har en server med många extraktuppdateringar och många redigeringar och visningar av visualiseringar, och du inte vill störa denna arbetsbelastning, rekommenderar vi att isolera Prep-flödesredigering på en separat servernod. Detta innebär att all flödesredigering riktas till en dedikerad nod. Mer information finns i [Konfigurera](#page-639-0) noder.

**Obs!** Vid Prep-webbredigering används delade tjänster som programservern (VizPortal), PostgreSQL-lagringsplatsen, cacheservern och Hyper. Om dessa tjänster redan har nått sin maximala kapacitet kan de kräva ytterligare resurser på grund av den extra arbetsbelastningen från Prep-webbredigeringen.

Om du kör Tableau Server på ett kluster med flera noder kan en eller flera noder dedikeras för att köra bakgrundsprocessorn. Genom att använda processen för bakgrundsprocessorn går det att isolera bakgrundsarbetsbelastningar som Tableau Prep Conductor från alla interaktiva arbetsbelastningar som Prep-flödesredigering och VizQL Server. Mer information finns i Tableau Server [Backgrounder-processen](#page-2907-0) ochHantera [arbetsbelastning](#page-3486-0) via nodroller.

För kärn- och användarbaserade driftsättningar rekommenderas det starkt att minst en nod dedikeras till flöden för bästa prestanda. Även om det är möjligt att köra flöden på vilken licensierad serverkärna som helst bör inköp av ytterligare resurskärnor endast köra Tableau Prep Conductor och inte extraktuppdateringar eller VizQL-processer.

## Lägga till resurser

När du behöver mer resurser kan du lägga till fler noder i servermiljön. När du planerar noder kan flera faktorer påverka beslutet om hur mycket ytterligare maskinvara du behöver allokera.

De viktigaste aspekterna att tänka på när du planerar noder är:

• Antalet samtidiga användare eller samtidiga sessioner som förväntas under högtrafik. Antalet samtidiga sessioner per användare kan konfigureras med TSM-alternativet

maestro.sessionmanagement.maxConcurrentSessionPerUser. Mer information finns i Alternativ för [tsm configuration](#page-2376-0) set.

- Antalet datainmatningsnoder flödena har i genomsnitt och mängden data de har. Gränsen för maximal radsampling kan konfigureras med TSM-alternativet maestro.app settings.sampling max row limit. Mer information finns i Alternativ för [tsm configuration](#page-2376-0) set.
- Komplexiteten i de flöden som skapas och antalet noder. Nodtyper som anslutningar, föreningar, aggregeringar och pivoter kräver i allmänhet mer resurser.

Licensiera ytterligare erbjudanden (offerings)

Ytterligare licenstillägg för Datahantering och Advanced Management krävs för att konfigurera noder.

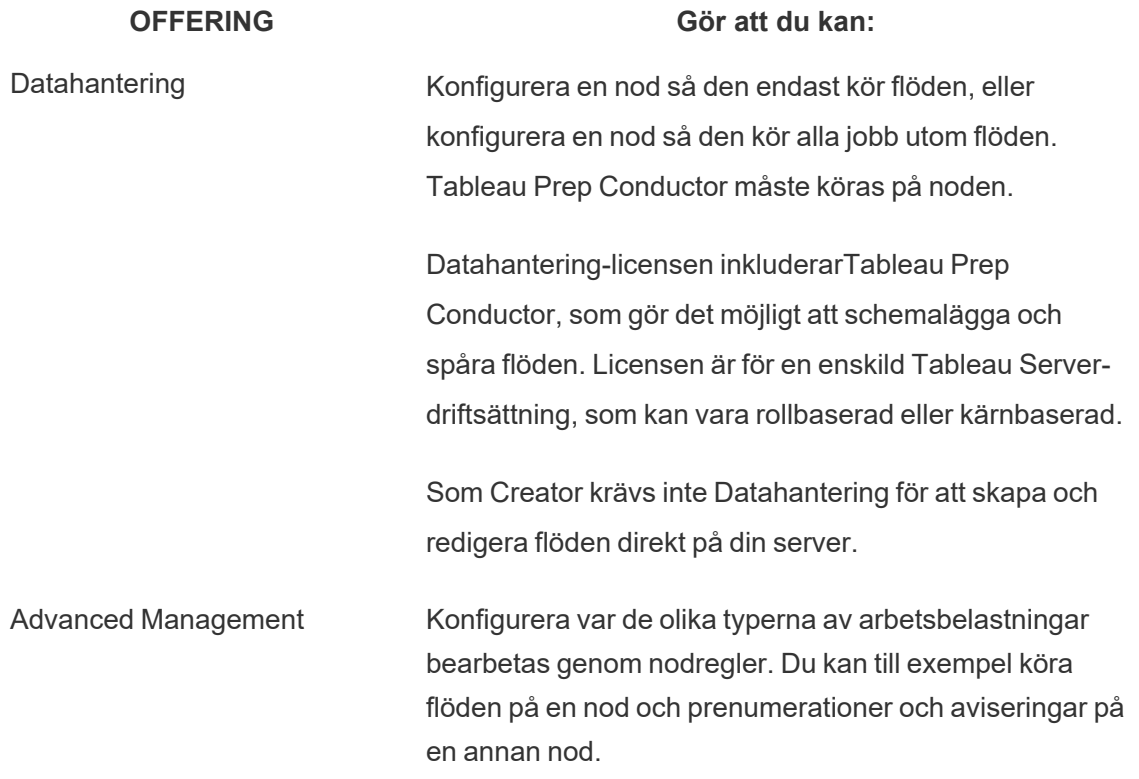

Topologi och konfiguration

För att ge Tableau Prep Flow Authoring hög tillgänglighet ska du konfigurera två instanser av Tableau Prep Flow Authoring på noder när du aktiverar det.

Här är ett exempel på en tvånodskonfiguration:

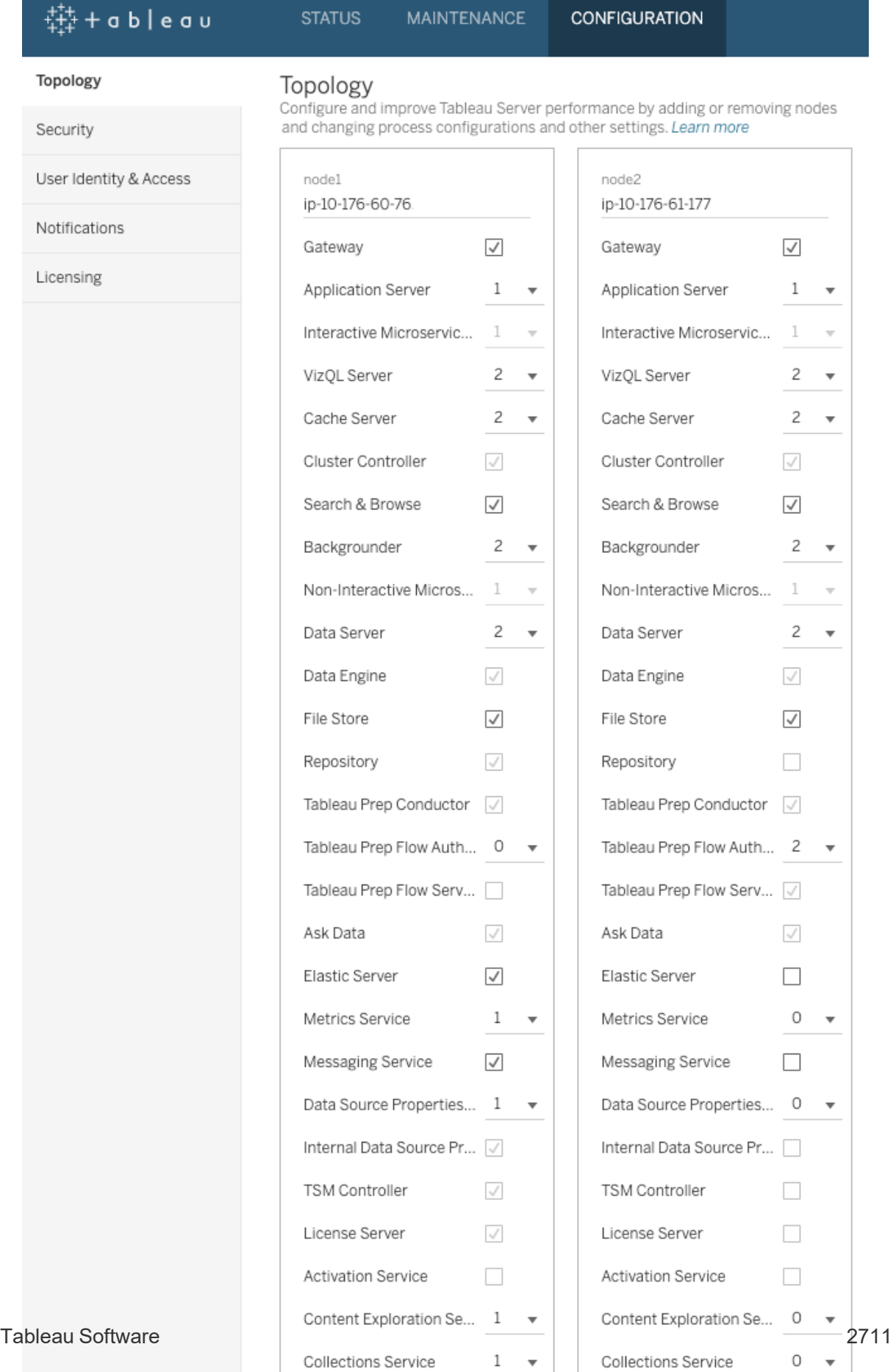

**Bamaua Nada** 

**Demoure Nede** 

Här är ett exempel på statussidan för en tvånodskonfiguration:

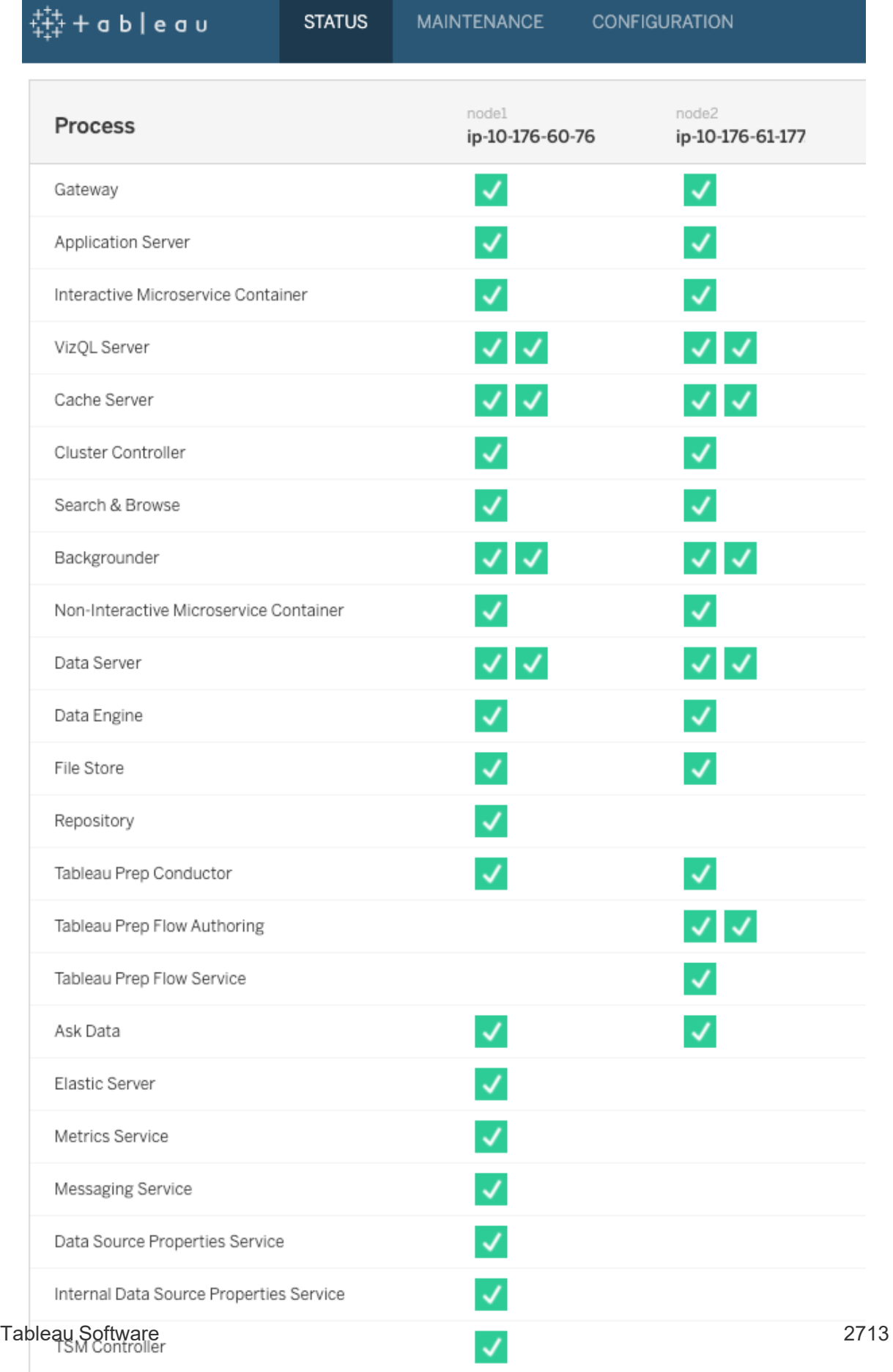

ı **Car** 

 $\mathcal{L}$ 

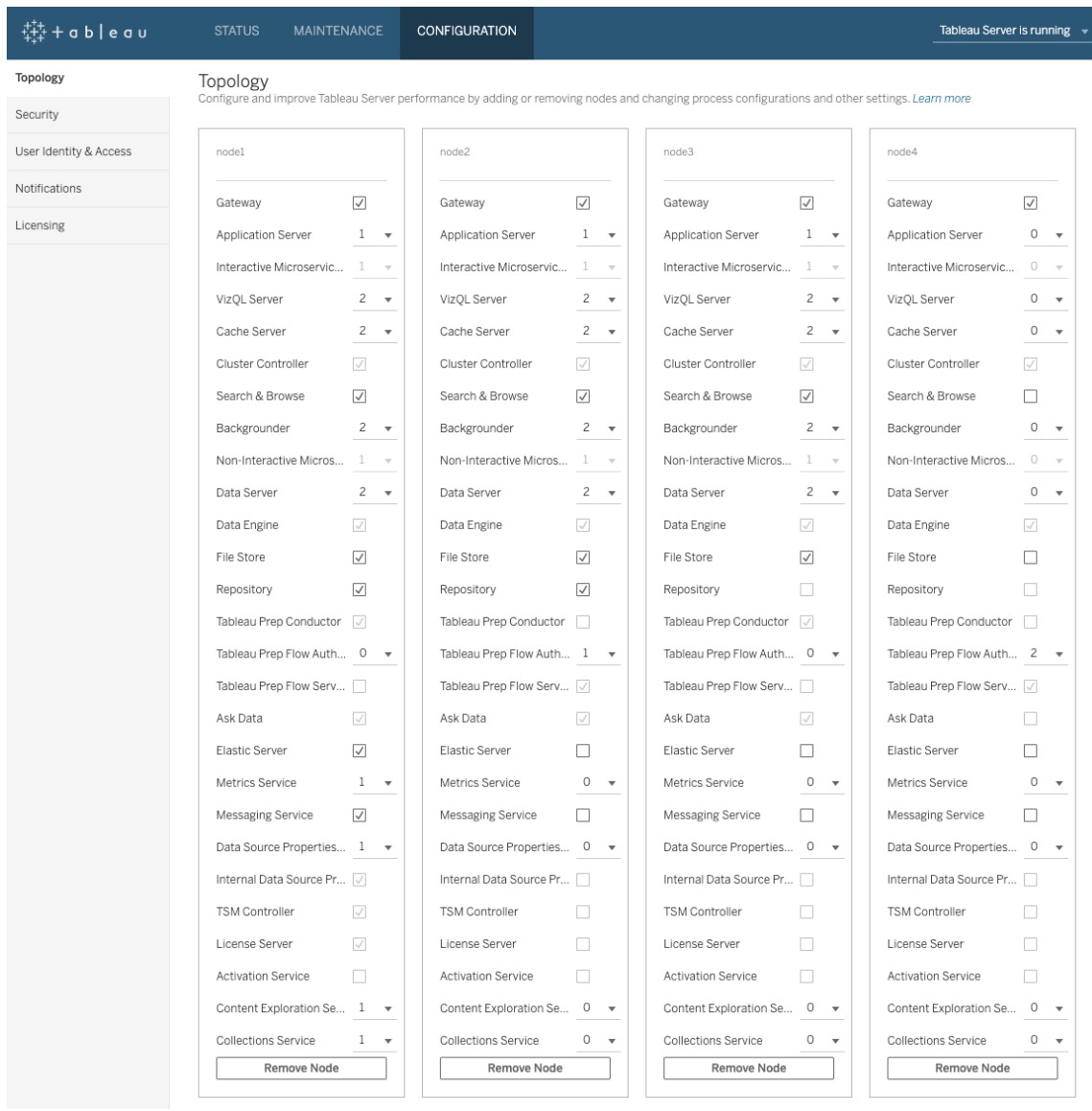

Här är ett exempel på en fyrnodskonfiguration:

Här är ett exempel på en statussida för en fyrnodskonfiguration:

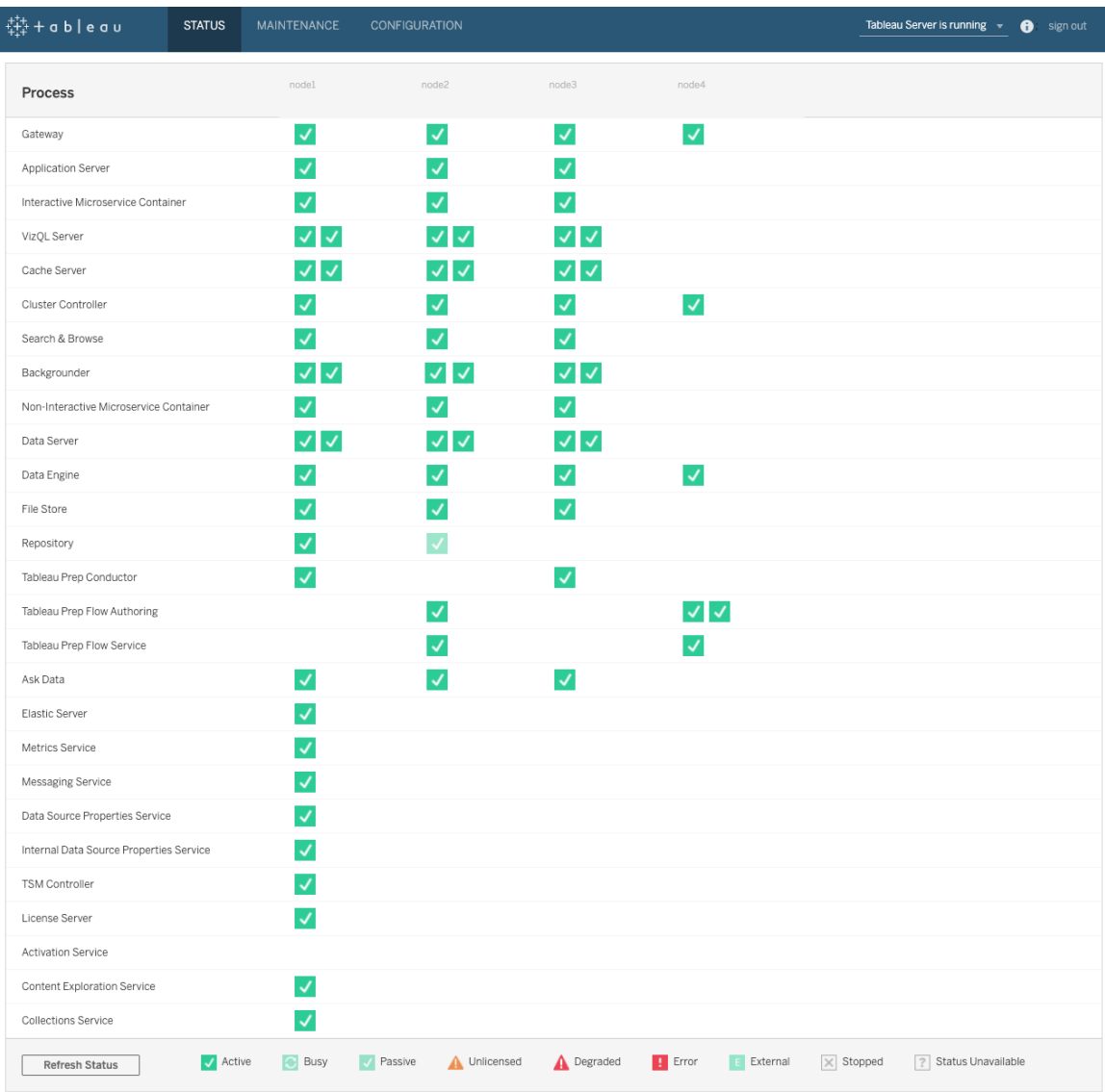

# Dynamiska topologiförändringar för Tableau Server

Med introduktionen av TSM erbjuder Tableau Server även möjligheten att göra vissa topologiförändringar eller uppdateringar utan att starta om servern. Dessa kallas för dynamiska topologiförändringar och är möjliga med Backgrounder- och VizQL Serverprocesserna.

Du kan öka eller minska antalet bakgrundsprocessor- eller VizQL Server-instanser på en nod utan att omstart av Tableau Server krävs om noden redan har minst en instans av processen

igång. Du behöver endast ändra antalet instanser av Backgrounder eller VizQL Server. Om du även lägger till eller tar bort en annan process, eller om du lägger till den första instansen av bakgrundsprocessorn eller VizQL Server till en nod eller tar bort den sista instansen av någondera från noden, måste Tableau Server startas om.

## Dynamiska konfigurationsändringar

Från och med version 2020.2.0 av Tableau Server kan även vissa konfigurationsändringar göras dynamiskt med hjälp av konfigurationsnycklar. Du kan göra dynamiska topologiförändringar samtidigt som du gör dynamiska konfigurationsändringar, allt utan att behöva starta om Tableau-servern. Se Tableau [Server-versionsinformation](#page-246-0) i Vad är nytt och ändrat på för 2020.2 av Tableau Server för mer information om dynamiska konfigurationsändringar.

## Exempelscenarier

Överväg följande exempel för att bättre förstå varför detta kan vara användbart:

- Backgrounder i slutet av ett försäljningskvartal använder ditt säljteam Tableau Server för att hålla reda på sina siffror. Instrumentpaneler som är beroende av extrakt visar säljare hur de presterar. Alla fördröjningar i extraktuppdateringar innebär att teamet inte ser de mest uppdaterade siffrorna. Du kan lägga till ytterligare Backgrounderfunktioner till valfri nod som redan har minst en Backgrounder-funktion eller VizQLserver och öka genomströmningen av extraktuppdateringar. Detta hjälper till att garantera att siffrorna är uppdaterade när teamet avslutar sitt kvartal. Senare, efter att kvartalet är slut, kan du reducera Backgrounder-instanserna igen för att återställa Tableau Server till sin ursprungliga konfiguration.
- VizQL Server om Tableau Server på samma sätt inte kan hålla jämna steg med vyuppdateringar, kan du snabbt lägga till ytterligare VizQL Server-instanser till valfri nod som redan har minst en VizQL Server-instans eller Backgrounder konfigurerad. I exemplet på Backgrounder ovan kanske du vill ta bort VizQL-servrar tillfälligt, för att få plats med ytterligare Backgrounder-instanser, och sedan lägga till dem igen innan användare anländer på morgonen.

Göra dynamiska topologiförändringar

Du kan göra dynamiska topologiförändringar med TSM-webbgränssnittet eller via kommandoraden. Använd webbgränssnittet genom att logga in på TSM med en webbläsare. På fliken Konfiguration kan du sedan uppdatera antalet Backgrounder- eller VizQL Serverinstanser för noden du uppdaterar. Se [Konfigurera](#page-639-0) noder för mer information. För att göra dina ändringar med TSM CLI via en kommandotolk ska du köra kommandot tsm topology setprocess. Se Anger antalet [processer](#page-643-0) på en nod för mer information.

## Inverkan av dynamiska topologiförändringar

När du gör dynamiska topologiförändringar som tar bort befintliga instanser av VizQL Server eller Backgrounder, tas instanserna bort omedelbart. Var medveten om följande potentiella inverkan på användare och jobb som körs för närvarande:

- Backgrounder alla aktuella jobb avslutas. Den normala återförsökslogiken i Tableau Server startar om dessa jobb med en annan Backgrounder-instans.
- <sup>l</sup> VizQL Server alla för närvarande aktiva sessioner avslutas. Användare kan se ett felmeddelande. Att uppdatera webbläsaren bör ta bort felet.

#### Bästa praxis

Tableau rekommenderar att du testar alla dynamiska topologiförändringar som planeras att använda innan du implementerar dem i produktionsmiljön. Detta hjälper dig att helt förstå potentiell inverkan på dina användare samt schemalagda uppdateringar och prenumerationer och låter dig nyttja fördelarna och flexibiliteten som erbjuds av dynamisk topologi på bästa sätt.

## Automatisera dynamiska topologiförändringar

Du kan automatisera dynamiska topologiförändringar. Om du till exempel har schemalagt de flesta av dina extraktuppdateringar över natten och vet att servern har extra kapacitet när användare inte är inloggade, kan du använda ett skript eller annat automatiskt driftsättningsverktyg för att lägga till Backgrounder-instanser när de kan användas mest effektivt. Du kan sedan bort dem innan arbetsdagen börjar.

Använd kommandot  $tsm -x$  och analysera utdata i ditt skript för att automatiskt få status för processer. Alternativt kan du använda TSM REST API för att få serverstatus. API:et är för närvarande i alfa. Se Hämta [serverstatus](https://help.tableau.com/v0.0/api/tsm_api/sv-se/docs/tsm-reference.htm#status) för mer information.

#### Här följer ett exempelskript för att ställa in fyra instanser av Backgrounder på nod2:

```
echo Adding/Removing Processes
tsm topology set-process -pr backgrounder -n node2 -c 4
tsm pending-changes apply
echo Done!
```
## Ytterligare information

Tableau [Server-processer](#page-2875-0)

# Gränser för serverprocesser

När du konfigurerar om processer för Tableau Server finns det en gräns för hur många ytterligare processinstanser du kan lägga till. Som standard är gränsen åtta. Om din dator har tillräckligt mycket RAM-minne och tillräckligt många processorkärnor kan du använda konfigurationsalternativet service.max\_procs för att öka gränsen. För varje processinstans rekommenderar Tableau att datorn som kör processen har minst 1 GB RAM och minst 1 logisk processorkärna.

#### Så här ändrar du det högsta antalet tillåtna processer:

1. Skriv följande kommando, där number är det högsta antal processinstanser som du vill tillåta:

tsm configuration set -k service.max procs -v <number>

### Exempel:

tsm configuration set -k service.max\_procs -v 10

2. Skriv sedan:

```
tsm pending-changes apply
```
Om de väntande ändringarna kräver att servern startas om visar kommandot pending-changes apply en kommandotolk så att du vet att en omstart kommer att ske. Kommandotolken visas även om servern stoppas, men i så fall sker ingen omstart. Du kan utelämna tolken med alternativet --ignore-prompt, men det påverkar inte omstartsbeteendet. Om ändringarna inte kräver omstart används de utan någon kommandotolk. Du hittar mer information i tsm [pending-changes](#page-2520-0) apply.

# <span id="page-2964-0"></span>Tableau Services Manager-portar

Processerna och tjänsterna som tillsammans utgör komponenterna i Services Manager (TSM) och Tableau Server i Linux kommunicerar via flera olika portar. Som standard tilldelas (mappas) de flesta av dessa portar dynamiskt från ett fördefinierat intervall med portar. Porttilldelningarna görs för varje tjänst eller process i samband med installationen. Du kan styra vilka portar som används på flera olika sätt.

En mindre deluppsättning av processerna använder inte dynamisk portmappning och fungerar på ett speciellt sätt. Mer information finns i Portar som inte mappas [dynamiskt](#page-2971-0) nedan.

**Obs!** Den här åtgärden inkluderar steg som du kan behöva utföra med TSMkommandoraden.

# Brandväggskrav

Om du kör en brandvägg på datorn där du ska installera Tableau Server, måste du öppna följande standardportar för Tableau Server-trafik. Alla portnummer utom 443 kan ändras.

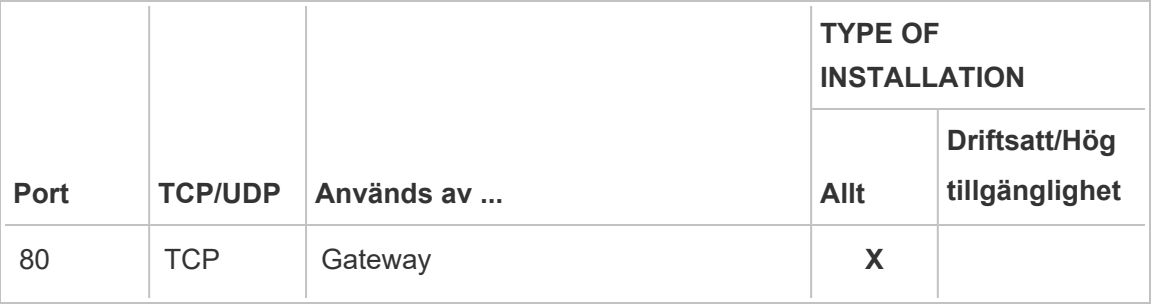

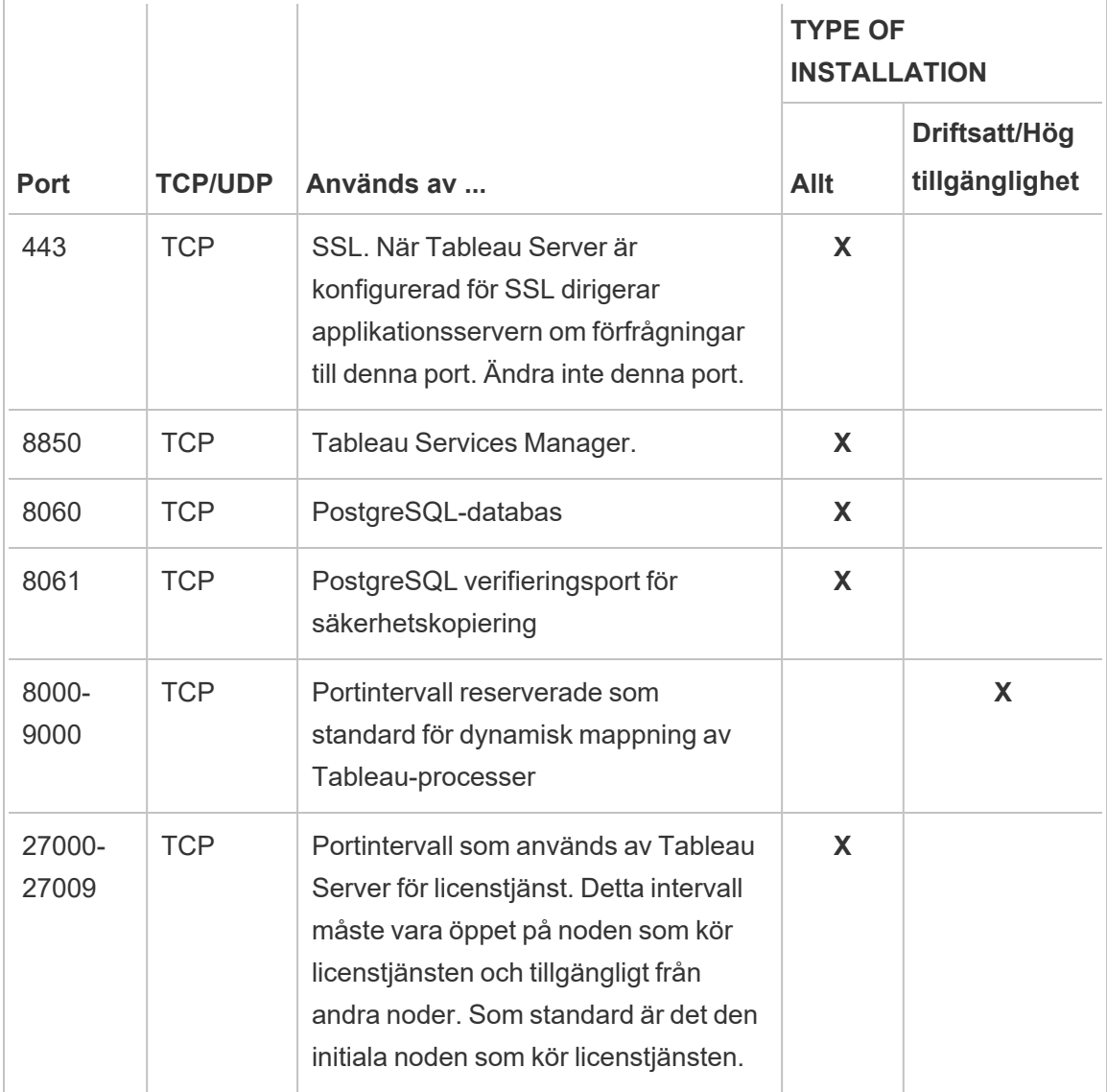

Läs mer i [Konfigurera](#page-408-0) en lokal brandvägg.

# Porttilldelning

Du kan använda någon av två metoder när du tilldelar eller mappar portar i TSM:

- <sup>l</sup> **Dynamisk porttilldelning.** Det här är standardmetoden och innebär minst arbete för administratören.
- <sup>l</sup> **Manuell porttilldelning.** Det här alternativet kräver att en administratör tilldelar varje port för sig.

Om du ändrar porttilldelningarna och har en lokal brandvägg läser du [Konfiguration](#page-347-0) av lokal [brandvägg.](#page-347-0)

# Dynamisk porttilldelning

Du kan styra vilka portar som används genom att ändra portintervallet som är tillgängligt för dynamisk tilldelning. På så sätt kan du använda dynamisk porttilldelning, men samtidigt styra vilka portar som är tillgängliga. Du kan fortfarande tilldela portar för vissa processer manuellt när du använder dynamisk porttilldelning. Det här är en bra metod om du vill tilldela vissa processer specifika portar och använda dynamisk mappning för resten. Dynamisk mappning, där inga eller några portar tilldelats separat, är den enklaste metoden och uppfyller oftast kundernas krav. Dynamiskt tilldelade portar bevaras om du exporterar Tableau Serverkonfigurationen.

Som standard tilldelas portar för varje tjänst eller process från tillgängliga portar i intervallet 8000–9000. Den här tilldelningen äger rum när tjänster installeras för första gången på en nod. När Tableau Server har initierats kan du se vilka portar som används av vilka tjänster eller processer genom att köra det här kommandot:

tsm topology list-ports

Om du har ett kluster med flera noder visas portar på alla noder.

## Ändra portintervallet

För organisationer som har specifika krav på vilka portar som ska användas är det enklaste sättet att styra tilldelningen att ändra det intervall som portarna hämtas från när dynamisk mappning används. Du måste göra det i samband med installationen genom att ange en minsta och högsta port för intervallet i konfigurationsfilen.

**Obs!** Den minsta tillåtna porten beror på serverinstallationen och hur många tjänster eller processer du kör. Som allmän bästa praxis bör du inte begränsa intervallet för mycket.

Porttilldelningen görs genom att portar i intervallet väljs ut slumpmässigt, och om intervallet inte är tillräckligt stort är risken att ingen tillgänglig port hittas.

Om du vill begränsa intervallet med tillgängliga portar till port 8300 till och med 8600 lägger du till en post som följande i konfigurationsfilen:

```
"configKeys": {
   "ports.range.min": "8300",
   "ports.range.max": "8600"
}
```
Blockera specifika portar i intervallet

Från och med version 2021.1.0 kan du ange specifika portar som finns i intervallet för dynamiskt tilldelade portar, men som inte får användas av Tableau. Det kan vara bra om det finns annan programvara på Tableau Server-datorerna som är beroende av portar som finns i det intervall som används av Tableau.

Om du vill ange specifika portar i intervallet som inte får användas av TSM eller Tableau Server använder du konfigurationsnyckeln ports.blocklist:

tsm configuration set -k ports.blocklist -v <port>[, <port>, <port>)

Exempel:

tsm configuration set -k ports.blocklist -v 8000,8088, 8090

Inaktivera dynamisk porttilldelning

Om du behöver bättre kontroll över porttilldelningen än du kan få genom att både begränsa portintervallet och tilldela portar separat kan du inaktivera dynamisk portmappning när du installerar och konfigurerar servern. Om du inaktiverar dynamisk portmappning måste du manuellt tilldela varje port för varje process. Därför är det inget vi rekommenderar såvida du inte behöver styra varje enskild process.

Om du inaktiverar dynamisk portmappning måste du konfigurera porten för varje process på varje nod i installationen.

Du kan inaktivera dynamisk mappning genom att lägga till en post som följande i konfigurationsfilen:

```
"configKeys": {
   "service.port_remapping.enabled": false
}
```
**Viktigt:** Om du inaktiverar dynamiska porttilldelningar så tillämpas inte ändringen på portintervallet som används av licenstjänsten. Portarna i detta intervall (från port 27000 till och med port 27009) måste vara öppna på noden där licenstjänsten körs och kunna nås från andra noder. Som standard är det den initiala noden som kör licenstjänsten.

# <span id="page-2968-0"></span>Manuell porttilldelning

Du kan inaktivera automatisk porttilldelning helt och hållet och tilldela en port för varje enskild process separat. Om du gör det måste du tilldela en port för varje process på varje nod. Du kan tilldela portar i en konfigurationsfil, när processerna installeras eller efter installationen med hjälp av ett TSM-kommando. Endast portar som tilldelas i samband med installationen av processerna bevaras om du exporterar Tableau Server-konfigurationen.

Du kan ange enskilda portar för specifika processer, oavsett om dynamisk mappning är aktiverat eller inte. Du kan göra det om du vill att en process ska använda en viss port, eller om du har inaktiverat dynamisk mappning. Du kan ange portar för processer på två sätt: under installationen och i efterhand.

## Konfigurera portar i samband med installationen

Vi rekommenderar att du konfigurerar porttilldelningen i samband med installationsprocessen, på det sätt som beskrivs här. Det är betydligt krångligare att byta portar efter installationen.

Du konfigurerar portar i samband med installationen genom att skapa en JSON-fil som definierar portkonfigurationen. Den här processen påminner om hur du definierar ett annat portintervall än standardintervallet. Skillnaden är att du anger en viss port för en specifik tjänst eller process. Om du vill tilldela specifika portar är det här den mest robusta metoden eftersom portmappningen bevaras om du exporterar serverkonfigurationen och topologiinställningarna med kommandot tsm settings export.

Du definierar portar i anslutning till installationen genom att lägga till information i konfigurationsfilen för att ange noden (workerN), processen (servicename), instans-ID:t (instanceid), porttypen (porttype) och vilken port som ska användas. Så här ser formatet ut:

workerN.{servicename}\_{instanceid}.{porttype}.port:X

Där:

• workerN är en valfri parameter som identifierar noden som ommappningen gäller för. Nodnummer börjar på noll (0).

Vi rekommenderar att du utelämnar den här parametern såvida du inte behöver mappa olika portar för samma tjänst på olika noder. Om du inte använder den här parametern kan du mappa en tjänstport på den första noden, eller mappa samma tjänstport på flera noder.

- servicename är namnet på den process eller tjänst som ska använda porten.
- instanceid är instansen av processen. Om du ska konfigurera flera instanser av en process på samma nod måste du öka det här värdet för varje instans. Starta instanceid på (0) och öka det med (1) för varje instans av processen. Använd inte detta för tjänster som installerar en enda instans på en viss nod.
- $\bullet$  porttype Utelämna det här alternativet om du konfigurerar den primära porten.
- port är den port som processen eller tjänsten ska använda.

Om du till exempel vill att porten för den första instansen av fillagringsprocessen på den första noden ska vara port 8500 lägger du till en post i konfigurationsfilen som den nedan:

```
"configKeys": {
    "filestore_0.port: "8500"
}
```
I exemplet ovan används inte den valfria parametern workerN, och därför konfigureras porten för alla noder i klustret. Eftersom det är den primära filestore-porten som konfigureras utelämnas även porttype-alternativet.

**Viktigt:** När du anger portändringar med en konfigurationsfil måste du använda parametern --force-keys med kommandot import av [tsm-inställningar](#page-2559-0).

Konfigurera portar efter installationen

Om du behöver ändra portarna när du har installerat Tableau Server använder du kommandot tsm topology set-ports. Med den här metoden kan du ange en port för en specifik process i efterhand, när processen redan har installerats. Tänk dock på följande:

- Du måste ange portarna separat, på varje nod.
- När du har ställt in en enskild port måste du köra tsm restart.
- Porttilldelningarna bevaras inte om du behöver importera en Tableau Serverkonfiguration med tsm settings import.
- Portnamn använder en annan syntax för tsm-kommandon än syntaxen som krävs för configKeys. Tabellen i slutet av det här avsnittet innehåller en syntaxreferens.

Om du till exempel vill konfigurera en andra filestore-instans på den första noden och använda port 8500 använder du:

tsm topology set-ports --node-name node1 --port-name filestore - port-value 8500 --instance 2

Följande exempel visar hur du använder kortkommandon för att ange JMX-portarna:

tsm topology set-ports -n node1 --port-name vizqlserver:jmx.rmi -pv 9403 -i 1

tsm topology set-ports -n node1 --port-name vizqlserver:jmx -pv 9404 -i 2

**Obs!** Portposter valideras inte när du anger dem. Det betyder att om du använder en port som redan tilldelats, eller om syntaxen för ett kommando är fel, så visas inget fel i Tableau förrän du startar om. När du har startat om kan ett allmänt fel av typen *Det gick inte att omkonfigurera det asynkrona jobbet* visas.

Om du lägger till fel portname: type med en giltig port kan du inte ta bort den felaktiga posten. I stället måste du tilldela värdet en annan port som inte används, så att den port som du vill använda blir ledig igen.

<span id="page-2971-0"></span>Portar som inte mappas dynamiskt

Tableau Server-lagringsplatsen använder två portar som inte mappas dynamiskt. Du kan åsidosätta standardportarna med hjälp av kommandot tsm configuration set och en processpecifik parameter.

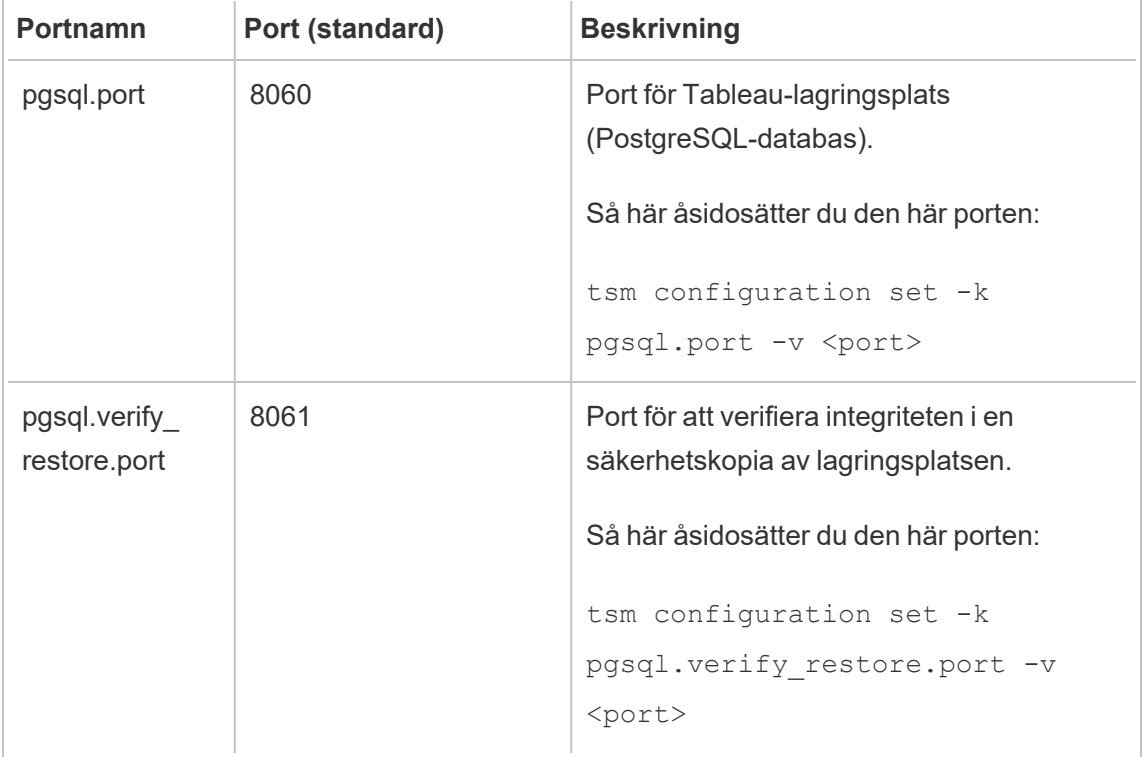

Eftersom dessa portar inte använder dynamisk mappning visas de inte i utmatningen från kommandot tsm topology list-ports. För att se deras värde måste du köra kommandot tsm configuration get -k <config.value>. Exempel:

tsm configuration get -k pgsql.port

# Styra ommappning av portar med initialize-tsm

Porttilldelningarna görs när tjänsterna installeras. Om du vill mappa portar manuellt för de TSM-specifika processerna måste du därför tilldela portarna när du kör initialize-tsm-skriptet. Med det här skriptet kan du ange portar för enskilda TSM-tjänster och definiera det minsta och största värdet för portintervallet som används vid dynamisk mappning. Du kan också inaktivera dynamisk mappning.

I tabellen nedan ser du de tillgängliga alternativen för portar som du kan använda när du kör initialize-tsm-skriptet.

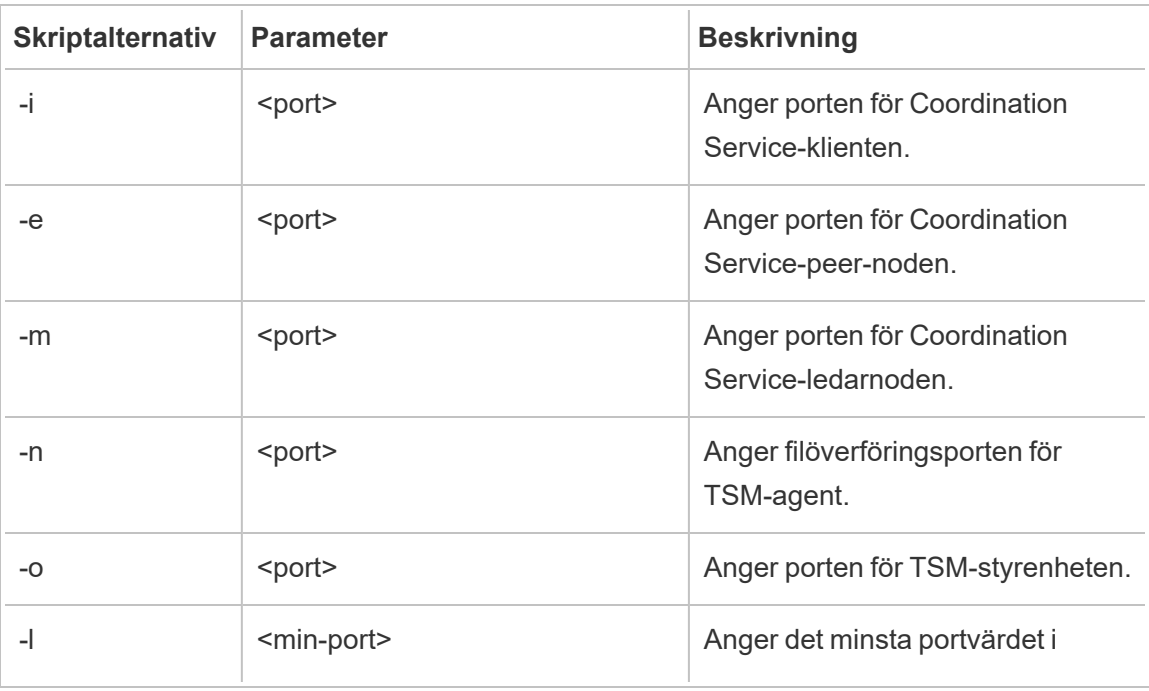

# Tabell: portalternativ som stöds av initialize-tsm-skriptet

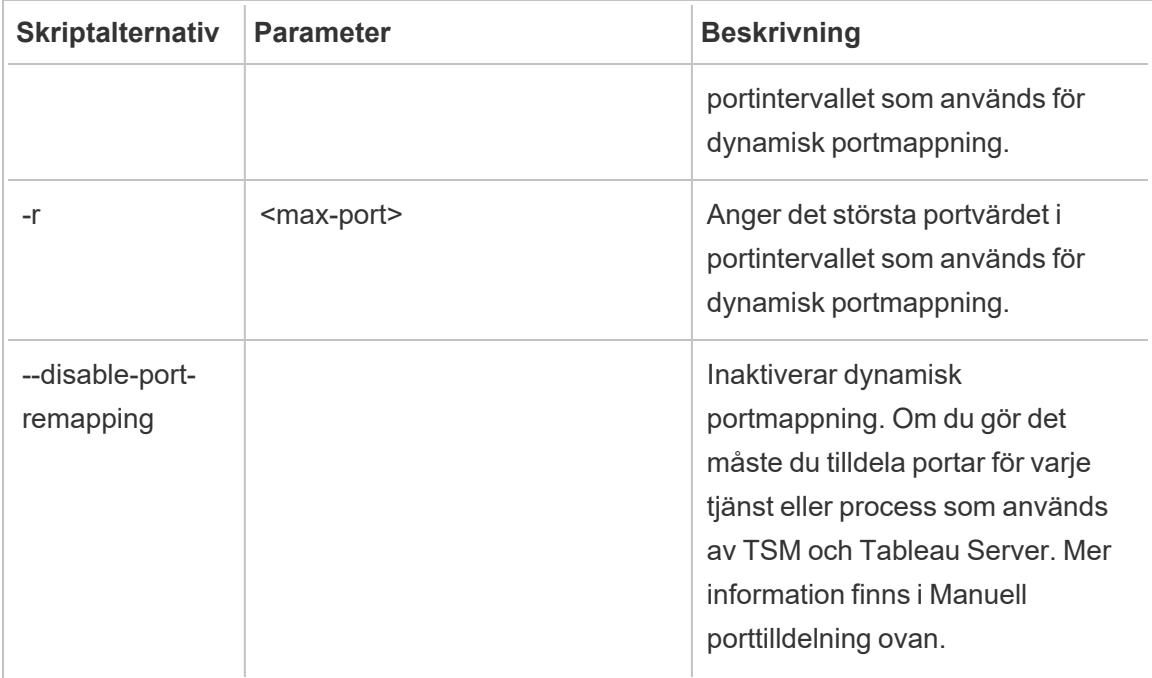

# Dynamiskt mappade portar

Den här tabellen innehåller de processer eller tjänster som använder dynamiskt mappade portar.

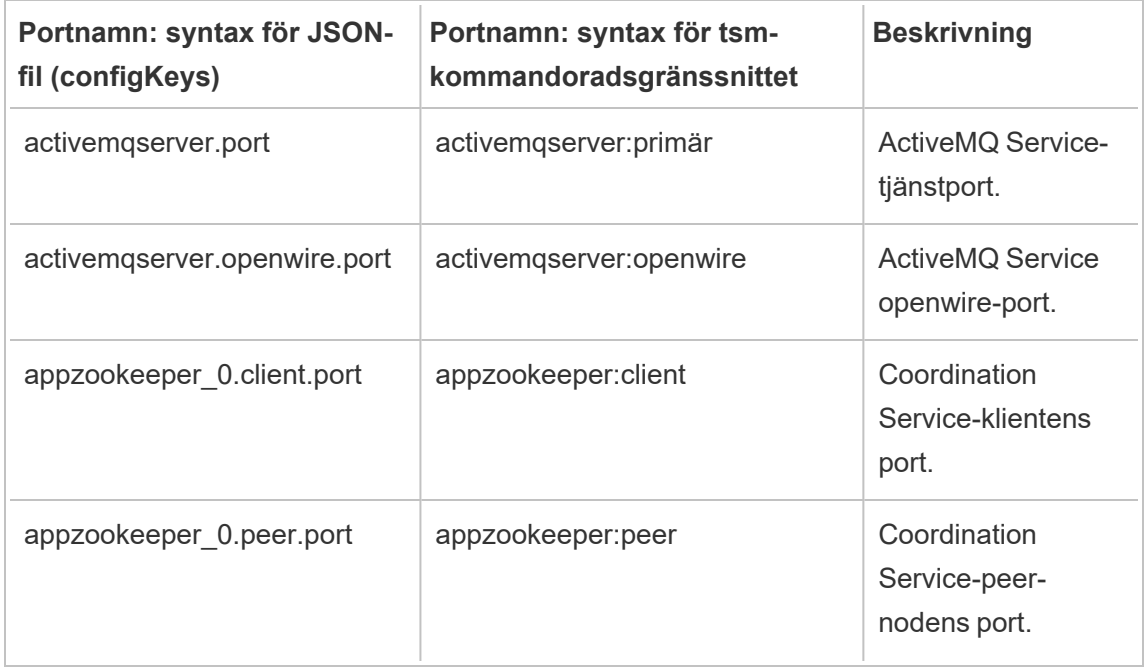

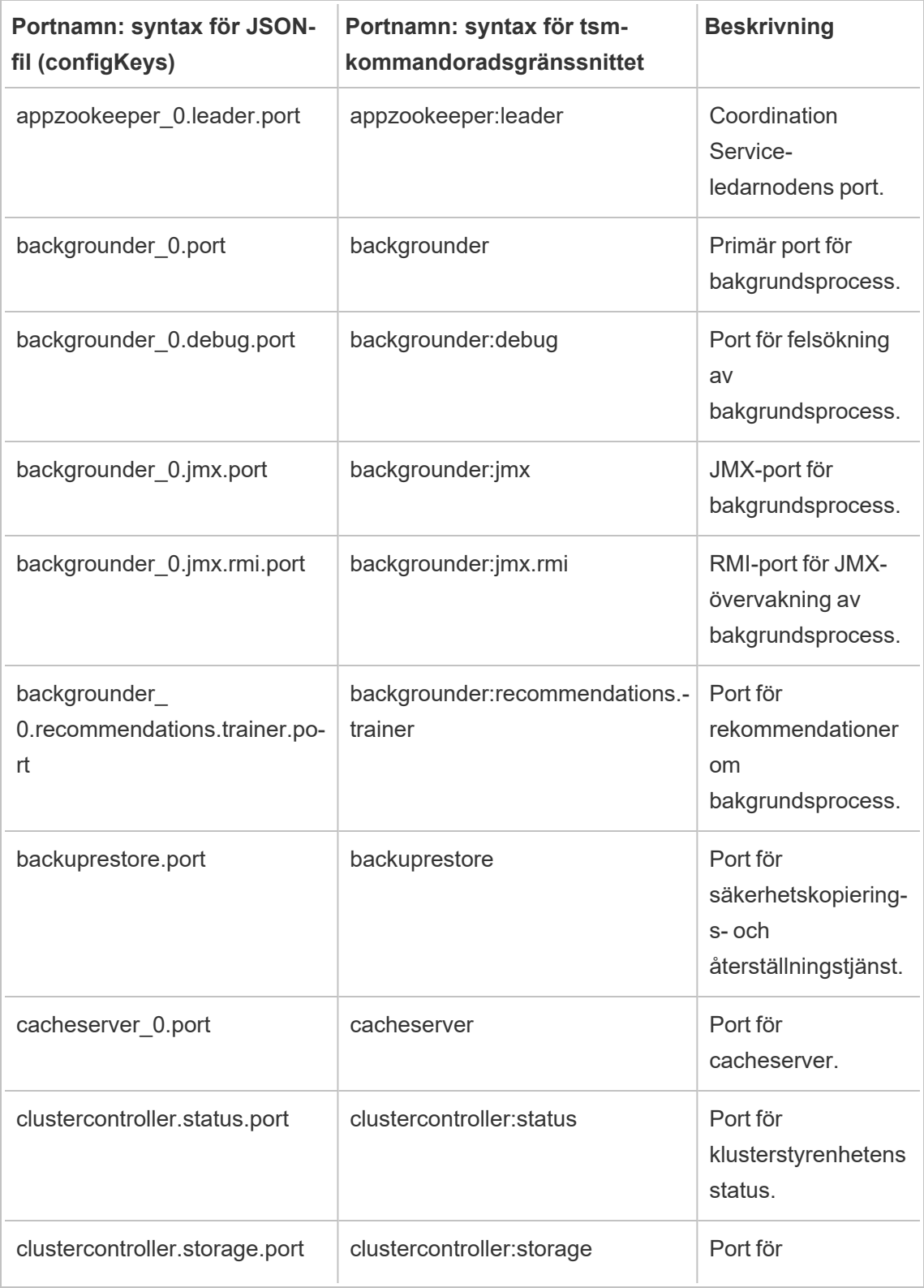

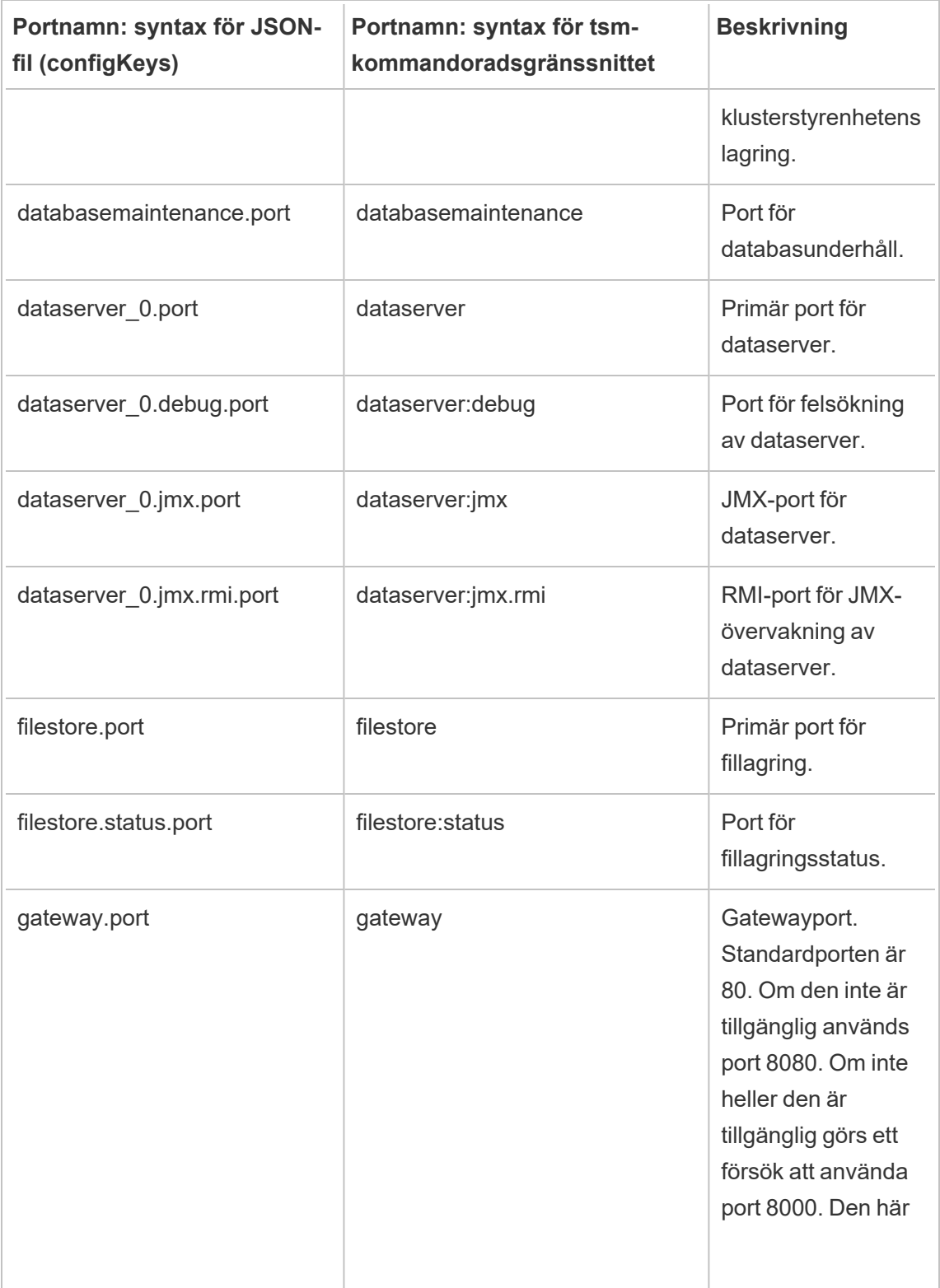

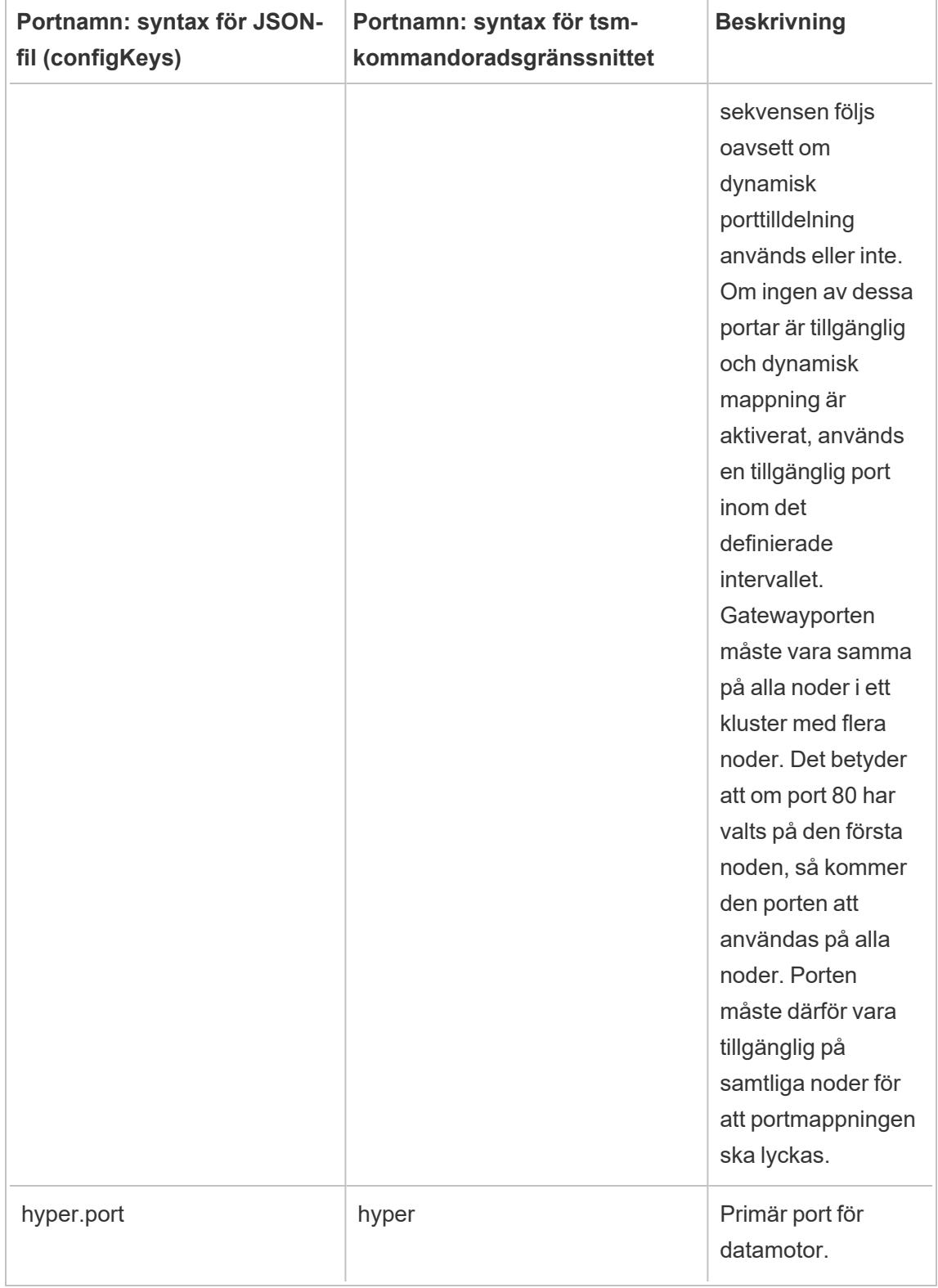

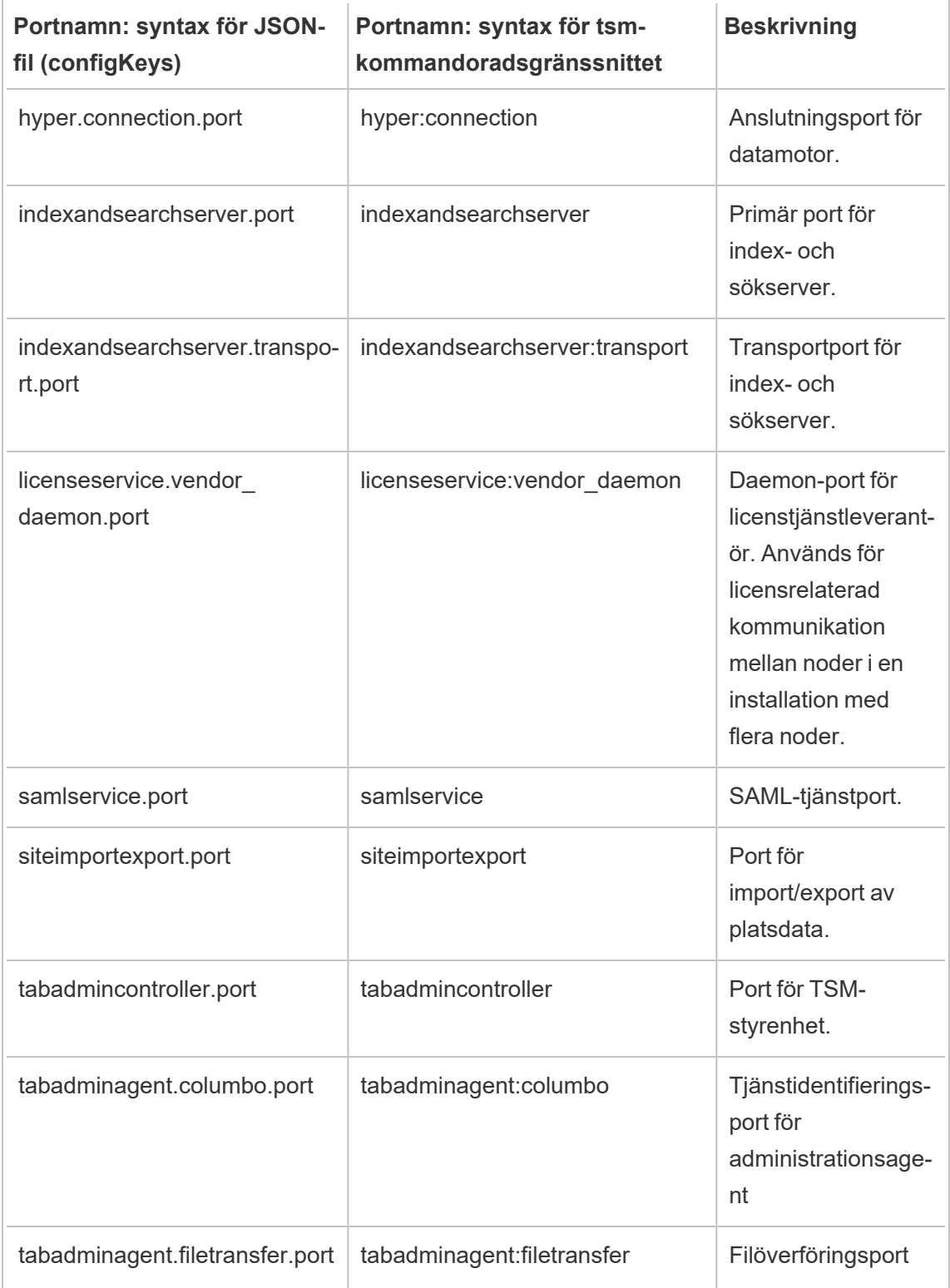

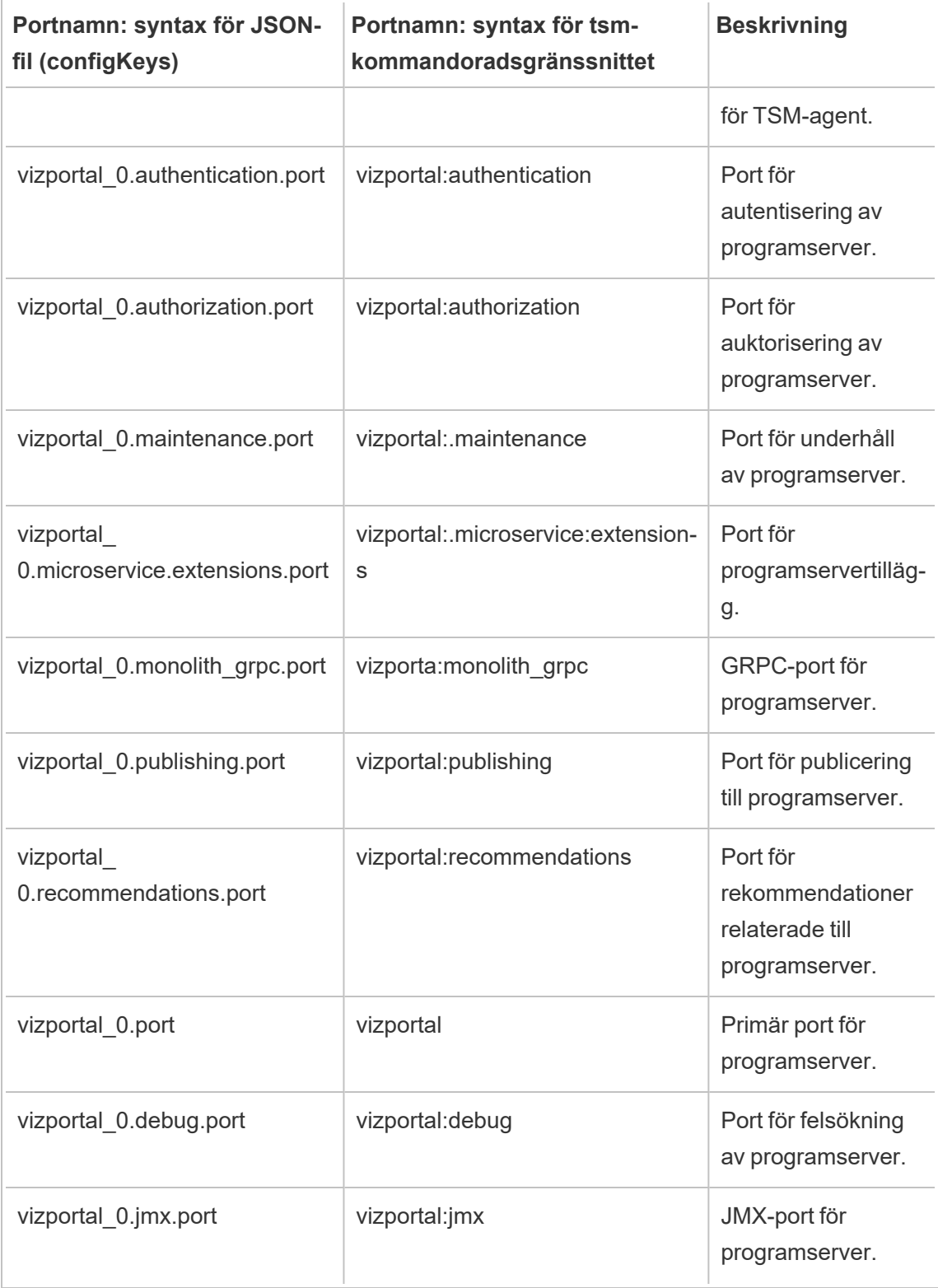

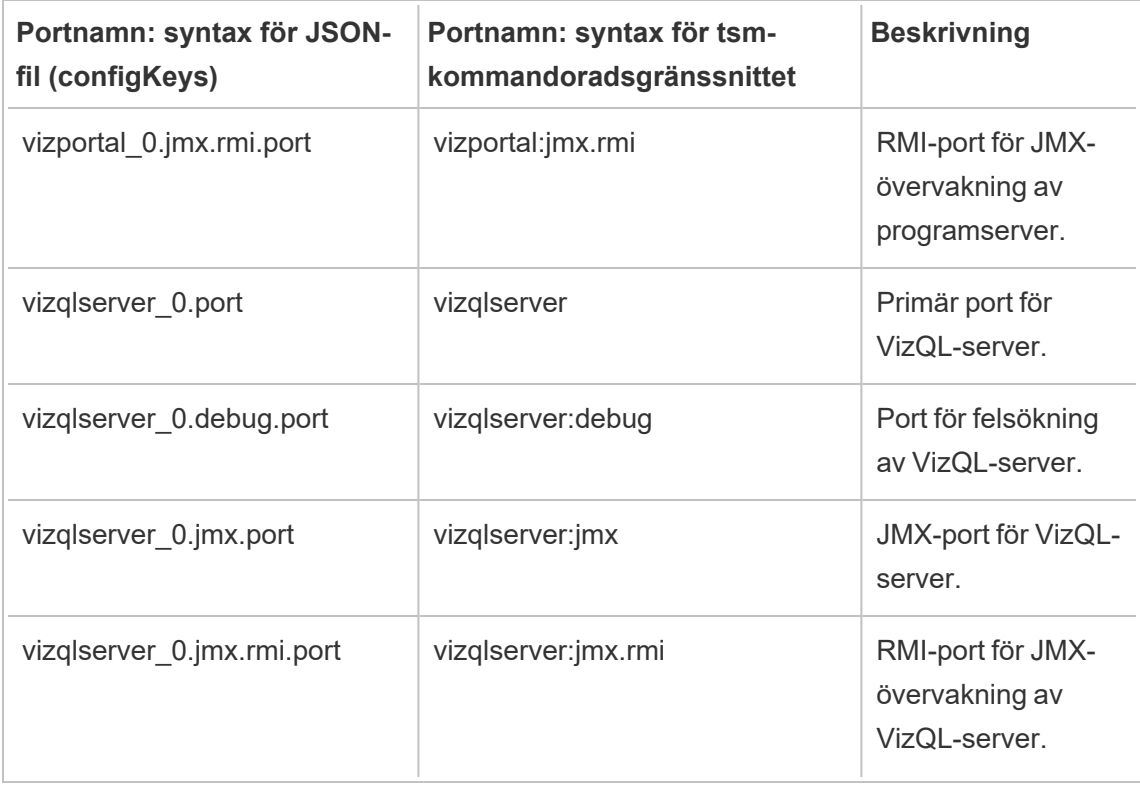

# Aktivera JMX-portarna

Tableaus support kan, i syfte att hjälpa dig att hantera ett problem med Tableau Server, be dig att aktivera serverns JMX-portar. Dessa portar kan vara användbara för övervakning och felsökning, vanligtvis med ett verktyg som JConsole. I version 2022.1 och senare kan JMXportarna aktiveras säkert och detta är den rekommenderade metoden. I versioner tidigare än 2022.1 kan du endast aktivera portarna osäkrade.

# Aktivera säkra JMX-portar

Från och med version 2022.1 av Tableau Server kan du aktivera JMX-portar säkert. Denna procedur förklarar hur man aktiverar säkra JMX-portar. Hur man aktiverar JMX i tidigare versioner beskrivs under Aktivera osäkra [JMX-portar](#page-2980-0) nedan.

Så här aktiverar du säkra JMX-portar på Tableau Server:

- 1. Logga in som användare med sudo-åtkomst till den dator där TSM är installerat.
- 2. Kör det här kommandot:

tsm maintenance jmx enable

Kommandot har flera alternativ som du kan ange när du kör det. Om du inte anger några alternativ när du kör kommandot kommer du att bli tillfrågad om alternativ baserat på de svar du ger.

#### Exempel:

C:\Windows\system32>tsm maintenance jmx enable We do not recommend you enable JMX unsecured on a production environment. Would you like to enable security features for JMX?  $(y/n): y$ JMX access is readonly by default. Would you like to add readwrite access?  $(y/n): n$ Would you like to enable SSL?  $(y/n): y$ Would you like to require client authentication (mTLS)?  $(y/n): n$ Enabling JMX with the specified settings. This will perform a server restart. Do you want to continue?  $(y/n): y$ Starting enable JMX asynchronous job.

Mer information om kommandot och dess alternativ finns i tsm [maintenance](#page-2504-0) jmx enable.

# <span id="page-2980-0"></span>Aktivera osäkra JMX-portar

Om du aktiverar JMX-portar i versioner av Tableau Server äldre än 2022.1.0 kan du endast aktivera dem osäkrade.

**Viktigt** Att aktivera osäkra JMX-portar kan innebära vissa säkerhetsrisker. Vi rekommenderar starkt att du använder säkra JMX-portar. Om du inte har en version av Tableau Server som stöder detta ska du vara medveten om risken och minska den genom att begränsa åtkomsten till JMX-portarna till det minsta antalet klienter som är praktiskt för ditt scenario. Du begränsar vanligtvis åtkomsten med hjälp av värdens brandväggsregler, en extern säkerhetsenhet eller routingregler.

Så här aktiverar du osäkra JMX-portar på Tableau Server:

- 1. Stoppa [servern.](#stop)
- 2. Skriv följande kommando:

tsm configuration set -k service.jmx enabled -v true

### Använd väntande ändringar:

tsm pending-changes apply

3.

Om de väntande ändringarna kräver att servern startas om visar kommandot pending-changes apply en kommandotolk så att du vet att en omstart kommer att ske. Kommandotolken visas även om servern stoppas, men i så fall sker ingen omstart. Du kan utelämna tolken med alternativet --ignore-prompt, men det påverkar inte omstartsbeteendet. Om ändringarna inte kräver omstart används de utan någon kommandotolk. Du hittar mer information i tsm [pending-changes](#page-2520-0) apply.

4. Starta om samordningstjänsten och TSM-administrationsstyrenheten (som *tableau*systemkonto):

```
sudo su -l tableau -c "systemctl --user restart appzookeeper_
0.service"
```

```
sudo su -l tableau -c "systemctl --user restart
tabadmincontroller 0.service"
```
Det kan ta några minuter för tabadministrationsstyrenheten att starta om. Om du försöker tillämpa väntande ändringar i nästa steg innan styrenheten har startats om helt och hållet, kan TSM inte ansluta till styrenheten. Du kan verifiera att styrenheten körs med kommandot tsm status -v. Tableau Server-administrationsstyrenheten ska anges som "körs".

5. Starta [servern.](#start)

Hur JMX-portarna bestäms

JMX-portarna tilldelas som standard dynamiskt från ett antal tillgängliga portar. Information om hur porttilldelningen görs och hur man åsidosätter dynamisk mappning finns i [Tableau](#page-2964-0) Services [Manager-portar](#page-2964-0).

# Kommandoradsreferensen ATRDiag.exe

Du kan använda kommandoradsverktyget ATRDiag för att hantera licensieringsproblem relaterade till inloggningsbaserad licenshantering ATR-funktioner (auktorisering att köra).

# Synopsis

```
ATRDiag -dumpATR -showAll -showVerbose -product ["Tableau Desktop"]
["Tableau Prep"]["Tableau Server"]
-subProduct {subProduct} -version {version} -setVersion {version}
-container -serverDataPath {path}
-log [Trace][Debug][Info][Warn][Error][Fatal][Off] -status -
deleteAllATRs
-deleteInvalidATRs -deleteATR {atrIdToDelete}
```
-enableATRFeature -disableATRFeature -enableLBLMFeature disableLBLMFeature

-requireLBLMFeature -setDuration {seconds}

**Obs!** Alla ATRDiag-alternativ är skiftlägesokänsliga.

# **Alternativ**

### -dumpATR

Visa en giltig ATR (auktorisering att köra) i kommandotolken (i förekommande fall). Använd -version/-product/-subProduct/-version för att styra vilken ATR som dumpas om det finns mer än en giltig.

#### -showAll

Lista innehållet i registret för att se tillgängliga ATR:er. (Där vissa kanske inte är giltiga).

#### -showVerbose

Lista innehållet i registret och använd -version/-product/-subProduct/ version för att ge per-product.

-product ["Tableau Desktop"]["Tableau Prep"]["Tableau Server"]

Standardvärdet är Tableau Desktop. Måste ange Tableau Server för att visa server-ATR.

Exempel: atrdiag -product "Tableau Server"

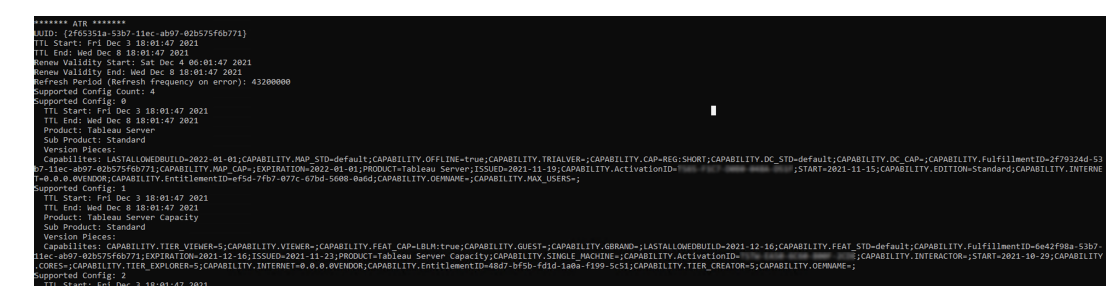

-subProduct {subProduct}

Standardvärdet är Professional.

-container

Container-läge, endast för Tableau Server. Måste ange -product "Tableau Server".

-serverDataPath

Platsen för serverdata under container-läge. Standardvärdet är "/var/opt/tableau/tableau\_server/".

-version {version}

Inget standardvärde, ett giltigt värde är Tableau 2021.1.

-setVersion {version}

Spara ett standardvärde för -version.

-log [Trace][Debug][Info][Warn][Error][Fatal][Off]

Visa ATR-logginformation.

-status

Ange ATR-funktionsstatus (aktiverad eller inaktiverad), licensserver och dumpa ATR.

-deleteAllATRs

Ta bort alla ATR som förekommer på datorn.

-deleteInvalidATRs

Ta bort alla ogiltiga ATR.

-deleteATR {atrIdToDelete}

Ta bort en ATR efter ID.

## -enableATRFeature

Aktivera ATR-funktionen. Måste köras som administratör. Enbart för användning med Tableau Desktop.

### -disableATRFeature

Inaktivera ATR-funktionen. Måste köras som administratör. Enbart för användning med Tableau Desktop.

#### -enableLBLMFeature

Aktivera inloggningsbaserad licenshantering (LBLM). Måste köras som administratör.

-disableLBLMFeature

Inaktivera inloggningsbaserad licenshantering (LBLM). Måste köras som administratör.

-requireLBLMFeature

Ange inloggningsbaserad licenshantering-funktionen (LBLM) som nödvändig. Måste köras som administratör.

-setDuration {seconds}

Ange ATRRequestedDurationSeconds till sekunder. Måste köras som administratör.

# Globala alternativ

```
-h, --help
```
Valfritt.

Visa hjälp för kommandot.

# Hjälputdata för skriptet initialize-tsm

Följande hjälpinnehåll blir resulterande utdata när du kör följande kommando:

```
sudo ./initialize-tsm -h
```

```
Skriptet initialize-tsm installeras i /opt/tableau/tableau
server/packages/scripts.<version code>/.
```
# Utdata

```
REQUIRED
--accepteula Indicate that you have accepted the End User
License Agreement (EULA).
                      You can find the EULA in /opt/tableau/tableau_
server/packages/docs.<version code>
OPTIONAL
-c config-name Set the service configuration name.
                     If not set, the default is "tabsvc".
```

```
-d data-directory Set a custom location for the data directory
```
if it's not already set. If not set, the default is "/var/opt/tableau/tableau\_server". -b bootstrap-file Optional. Location of the bootstrap file downloaded from the Tableau Services Manager on existing node. Must be provided to join existing Tableau Server cluster. -u username Name of the user with admin privileges on existing Tableau Services Manager. Required if -b option specified. -p password Password for the Tableau Services Manager admin user. Note: This option was removed beginning in version 2021.3.0 to improve script security. -f Bypass warning messages. -g Do NOT add the current user to the "tsmadmin" administrative group, used for default access to Tableau Services Manager, to the "tableau" group, used for easier access to log files. -a username The provided username will be used as the user to be added to the appropriate groups, instead of the user running this script. Providing both -a and -g is not allowed. -q Quiet, suppress output except for errors and warnings. -i coordinationservice-client-port Client port for the coordination service -e coordinationservice-peer-port Peer port for the
```
coordination service
-m coordinationservice-leader-port Leader port for the
coordination service
-t licenseservice-vendordaemon-port Vendor daemon port for the
licensing service
-n agent-filetransfer-port Filetransfer port for the
agent service
-o controller-port and Https port for the
controller service
-1 port-range-min and Lower port bound for
automatic selection
-r port-range-max Upper port bound for
automatic selection
--disable-port-remapping Disable automatic port
selection
--unprivileged-user=<value> Name of the unprivileged account
to run Tableau Server.
Default: "tableau".
--tsm-authorized-group=<value> Name of the group(s) that allows
authorization to access Tableau Services Manager.
Default: "tsmadmin".
--disable-account-creation Do not create groups or user
accounts for Server and TSM authorization.
                                  However, the values in: unprivileged-user an
group will still be used
                                  in TSM configuration.
```
--http proxy=<value> Http forward proxy for Tableau Server. Its value should be http://<proxy address>:<proxy port>/ For example, --http proxy=http://1.2.3.4:31 proxy=http://example.com:3128/ --https proxy=<value> Https forward proxy for Tableau Server. Its value should be http://<proxy address>:<proxy port>/ For example, --https proxy=http://example.com:3128/ Take care to use htt https proxy environmental variable. Do not specify the h https proxy environmental variable. --no proxy=<value> Environment variable that directs certain UF to bypass the forward proxy. For example, --no proxy=localhost,127.0.0.1,localaddress, --[no-]activation-service Specify whether the Tableau authorization-to-run (ATR) service should be used to activate Tableau Server. This option is ideal for cloud-based or virt but is available to anyone who can activate their copy of Tableau Server or ATR for product activation is a permanent choice that cannot be undone later. If no op the Tableau authorization-to-run (ATR) service will be used to activate Tableau Server.

### Relaterade ämnen

- Styra [ommappning](#page-2972-0) av portar med initialize-tsm
- [Installera](#page-358-0) och initiera TSM
- [Systemanvändare](#page-305-0) och grupper
- [Datakatalog](#page-345-0)

# Hjälputdata för skriptet upgrade-tsm

Följande hjälpinnehåll blir resulterande utdata när du kör följande kommando:

sudo ./upgrade-tsm -h

Skriptet upgrade-tsm installeras i /opt/tableau/tableau server/packages/scripts.<version code>/.

### Utdata

Usage: upgrade-tsm --accepteula [optional arguments]

Upgrade Tableau Server cluster to version <version number>. This script should be run from any Tableau Server cluster node after Tableau Server <version number> package has been installed on all nodes.

```
REQUIRED
--accepteula Indicate that you have
accepted the End User License Agreement (EULA).
                                  You can find the EULA in docs directory
-u <value>, --username=<value> TSM administrator user name.
Required if it is run using a non-TSM administrator
                                   account on the initial node, or if upgrading
prior to 2019.2.
-p <value>, --password=<value> TSM administrator password.
```

```
Required if the --username option is specified.
                                    If a password is required but not provided,
prompted for the password.
OPTIONAL
--debug command as it is
run for debugging purposes. Produces extensive
output.
--trust-admin-controller-cert Do not validate the server
certificate.
--no-prompt Suppress script prompts.
You will only be prompted for missing required
                                    parameters, for example, if you specify a us
password. If the
                                    script needs to stop or restart Tableau Serv
without warning or
                                    prompting. Use this if you automate the upgr
with a script.
--external-repository-config-file=filename
                                    Required if upgrading from a Tableau Server
Tableau Server
                                    that uses a later major version of PostgreSQ
configured to use an
                                    external repository. The filename is a confi
describing a new
                                    instance of the external repository. The new
use the same
                                    type of external service as the current exte
but with the
                                    supported version of PostgreSQL.
--external-repository-cert-file=filename
                                    Required if upgrading from a Tableau Server
Tableau Server
                                    that uses a later major version of PostgreSQ
configured to use an
```

```
external repository. The filename is an SSL
file for the new
                                        external repository. The new repository shou
type
                                        of external service as the current external
with the
                                        supported version of PostgreSQL.
```
# Visa serverversion

Vilken version av Tableau Server du kör är viktigt. Det avgör vilken funktionalitet och kapacitet du har tillgång till. Vilken version det är är även viktigt när du uppgraderar, eftersom hur du uppgraderar i vissa fall beror på vilken version du uppgraderar från och vilken version du uppgraderar till. Det är enkelt att ta reda på vilken version du har när du väl vet var du ska leta.

- <sup>l</sup> Visa version i Tableau Server Alla serveranvändare kan se versionen av Tableau Server från hjälpmenyn i serverns webbgränssnitt.
- Att se version i Tableau Services Manager (TSM) TSM-administratörer kan se versionerna av TSM och Tableau Server från TSM-kommandoraden (CLI).

### Att se serverversion från Tableau Server webbgränssnittet

<sup>l</sup> Klicka på informationsikonen ( ) och **Om Tableau Server** när du har loggat in på Tableau Server.

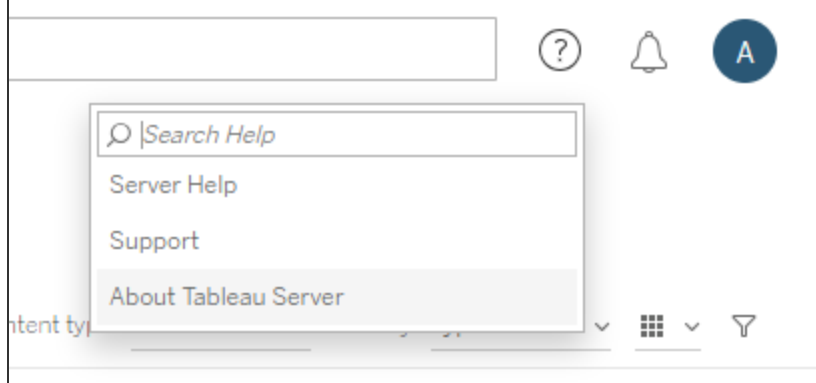

Tableau Server-versionen visas i dialogrutan Om Tableau Server:

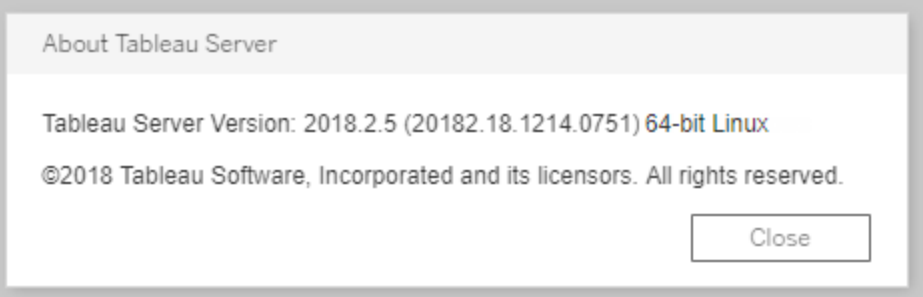

# Visa serverversion och TSM-version från TSM-kommandoraden

- 1. Öppna en kommandotolk som administratör på den ursprungliga noden (noden där TSM är installerad).
- 2. Kör följande kommando:

tsm version

Utdata visar versionerna av Tableau Services Manager (TSM) och Tableau Server.

#### Exempel:

```
C:\>tsm version
Tableau Services Manager command line version 20182.18.1214.0751.
Tableau Server version 20182.18.1214.0751.
```
### Kort version, lång version och version\_code

I de flesta fall, när du behöver ta reda på ditt versionsnummer, måste du känna till det "korta" versionsnumret. Detta versionsnummer visas i dialogrutan Om Tableau Server och består av tre delar: större version, mindre version och underhållsversion. Det korta versionsnumret har följande format: nnnn.n.n. Exempel: 2018.2.5.

Den längre versionen inkluderar det stora och det mindre versionsnumret såväl som buildspecifik information och den har följande format: nnnnn, nn, nnnn, nnnn, till exampel: 20182.18.1214.0751. När du ser en referens till <version\_code> i den här dokumentationen så betyder det detta långa versionsnumret. Den vanligaste referensen till version\_code eller det långa versionsnumret i dokumentationen är när vi diskuterar installationsplatser eller sökvägar till skript- och klasskatalogerna.

Tableau Server installeras under en /packages -katalog i sökvägar vars namn innehåller det långa versionsnumret. Det innebär att när du går till en plats i /packages-katalogen måste du inkludera det långa versionsnumret. Det kan t.ex. vara /scriptskatalogen:/opt/tableau/tableau server/packages/scripts.<version code>/.

Exempel: /opt/tableau/tableau server/packages/scripts.20182.18.1214.0751

Hitta det långa versionsnumret

Även detta längre versionsnummer visas i dialogrutan Om Tableau Server – inom parentes:

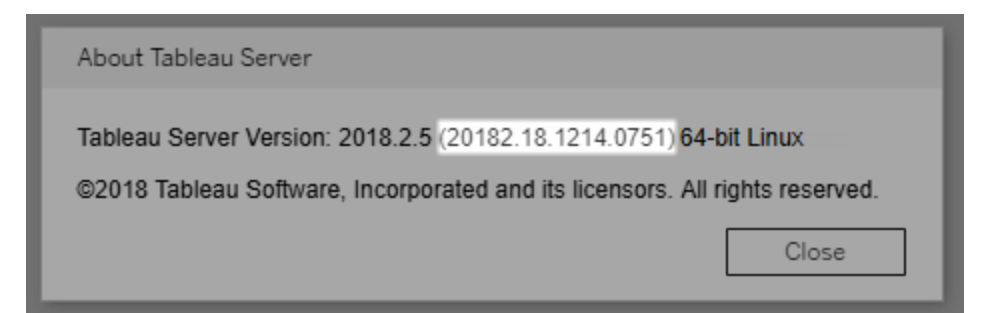

# Konfigurera Einstein Discovery-integrering

Från och med version 2021.1.0 stöder Tableau Server integrering med Einstein Discovery, vilket gör Einstein Discovery-förutsägelser tillgängliga för författare och användare av arbetsböcker och instrumentpaneler. Från och med version 2021.2.0 är Einstein Discoveryförutsägelser också tillgängliga när du redigerar flöden på webben.

Einstein Discovery i Tableau drivs av [salesforce.com](http://salesforce.com/). I ditt avtal med [salesforce.com](http://salesforce.com/) kan du läsa om de villkor som gäller.

Om du vill integrera Einstein Discovery med Tableau Server finns det flera konfigurationssteg som du måste ta dig igenom, en del i Tableau Server och andra i den Salesforce-organisation som kör Einstein Discovery. Den här översikten beskriver dessa steg för instrumentpanelstillägg, analystillägg och Tableau Prep-tillägg och innehåller länkar till specifika avsnitt med steg om hur serverkonfigurationen ska slutföras.

Information om hur du använder Einstein Discovery-förutsägelser i Tableau, bland annat licens- och behörighetskrav, finns i Integrera Einstein [Discovery-prognoser](https://help.tableau.com/current/pro/desktop/sv-se/einstein_discovery_predictions.htm) i Tableau i hjälpen för Tableau Desktop och webbredigering. Information om hur du lägger till förutsägelser i flöden finns i Lägga till Einstein [Discovery-förutsägelser](https://help.tableau.com/current/prep/sv-se/prep_predictions.htm) i ett flöde.

# Instrumentpanelstillägg för Einstein Discovery

Einstein Discovery-tillägg för instrumentpaneler låter arbetsboksutvecklare använda sig av förutsägelser i realtid i Tableau. Tillägget för instrumentpaneler levererar förutsägelser interaktivt och on-demand med hjälp av källdata i en Tableau-arbetsbok och en modell som drivs av Einstein Discovery och som distribueras via Salesforce.

Om du vill konfigurera Tableau Server för Einstein Discovery-instrumentpanelstillägget måste du göra följande:

- 1. I Tableau Server:
	- a. Aktivera sparade OAuth-token för dataanslutningar och tillägg i Tableau Server. Tillåta sparade [åtkomsttoken](#page-1812-0)

- b. Aktivera instrumentpanelstillägg för servern. Läs mer i [Hantera](#page-1118-0) tillägg för [instrumentpaneler](#page-1118-0) i Tableau Server
- 2. Gör följande i Salesforce i den organisation som kör Einstein Discovery:
	- a. Konfigurera CORS i [Salesforce.com](#page-2997-0) för Einstein Discover Integration i Tableau [Server](#page-2997-0).
	- b. Skapa en ansluten app i Salesforce i den organisation som kör Tableau CRM. Läs mer i Steg 1: Skapa en ansluten [Salesforce-app](#page-1746-0).
- 3. I Tableau Server konfigurerar du servern för sparade SF OAuth-inloggningsuppgifter med hjälp av informationen i den anslutna appen. Steg 2: [Konfigurera](#page-1748-0) Tableau Server för [Salesforce.com](#page-1748-0) OAuth

# Analystillägg för Einstein Discovery

Analystillägget Einstein Discovery erbjuder användare möjligheten att bädda in förutsägelser direkt i Tableau-beräknade fält. Ett skript med tabellberäkningar begär förutsägelser från en modell som distribueras i Salesforce genom att skicka dess associerade förutsägelse-ID och indata såsom modellen kräver. Använd Model Manager (Modellhanteraren) i Salesforce för att automatiskt generera ett skript för Tableau-tabellberäkningar och klistrar sedan in skriptet i ett beräknat fält som ska användas i en Tableau-arbetsbok.

Om du vill konfigurera Tableau Server för Einstein Discovery-analystillägget måste du göra följande:

- 1. I Tableau Server:
	- a. Aktivera sparade OAuth-token för dataanslutningar och tillägg i Tableau Server. Tillåta sparade [åtkomsttoken](#page-1812-0)
	- b. Aktivera analystillägg för servern och konfigurera en anslutningstyp. Läs mer i Konfigurera anslutningar med [analystillägg](#page-2999-0)
- 2. I Salesforce, i den organisation som kör Einstein Discovery, skapar du en ansluten app. Läs mer i Steg 1: Skapa en ansluten [Salesforce-app](#page-1746-0).
- 3. I Tableau Server konfigurerar du servern för sparade SF OAuth-inloggningsuppgifter med hjälp av informationen i den anslutna appen. Steg 2: [Konfigurera](#page-1748-0) Tableau Server för [Salesforce.com](#page-1748-0) OAuth

## Einstein Discovery Tableau Prep-tillägg

*Stöds i Tableau Server och Tableau Cloud från och med version 2021.2.0*

Med Tableau Prep-tillägget för Einstein Discovery kan användarna bädda in Einsteinförutsägelser direkt i sina flöden när de redigerar dem på webben.

Om du vill konfigurera Tableau Server eller Tableau Cloud för Einstein Discovery Tableau Prep-tillägget måste du göra följande:

- 1. I Tableau Server:
	- a. Aktivera sparade OAuth-token för dataanslutningar och tillägg i Tableau Server. Läs mer i Tillåta sparade [åtkomsttoken](#page-1812-0)
	- b. Aktivera Tableau Prep-tillägg för servern. Läs mer i Aktivera [Tableau](#page-1164-0) Prep[tillägg](#page-1164-0).
- 2. I Salesforce, i den organisation som kör Einstein Discovery, skapar du en ansluten app. Läs mer i Steg 1: Skapa en ansluten [Salesforce-app.](#page-1746-0)
- 3. I Tableau Server konfigurerar du servern för sparade SF OAuth-inloggningsuppgifter med hjälp av informationen i den anslutna appen. Steg 2: [Konfigurera](#page-1748-0) Tableau Server för [Salesforce.com](#page-1748-0) OAuth

# <span id="page-2997-0"></span>Konfigurera CORS i Salesforce.com för Einstein Discover Integration i Tableau Server

I version 2021.1.0 lades möjligheten till att integrera Einstein Discovery-förutsägelser i Tableau-instrumentpaneler. Du kan göra det med hjälp av Einstein Discovery-tillägget för instrumentpaneler. Ett förhandskrav för detta är att du konfigurerar Cross-Origin Resource Sharing (CORS) i den Salesforce-organisation som har Tableau CRM och inkluderar den modell och de förutsägelser som ska användas.

Den här proceduren förklarar hur en administratör i en Salesforce.com-organisation skulle utföra den här konfigurationen. Mer information om CORS finns i Salesforcedokumentationen Configure Salesforce CORS Allowlist (Konfigurera [godkännandelista](https://help.salesforce.com/s/articleView?id=sf.extend_code_cors.htm) för [CORS\).](https://help.salesforce.com/s/articleView?id=sf.extend_code_cors.htm)

Konfigurera CORS för Einstein Discovery.

**Obs!** Den här proceduren dokumenterar processen i Salesforce Lightning. Om du använder det traditionella gränssnittet kan navigeringen se annorlunda ut, men konfigurationen är densamma.

1. Logga in på ditt utvecklarkonto för Salesforce.com, klicka på ditt användarnamn i det övre högra hörnet och välj **Installation**.

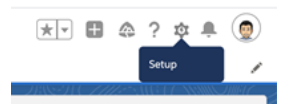

2. I den vänstra navigationskolumnen söker du efter "cors" och väljer **CORS** .

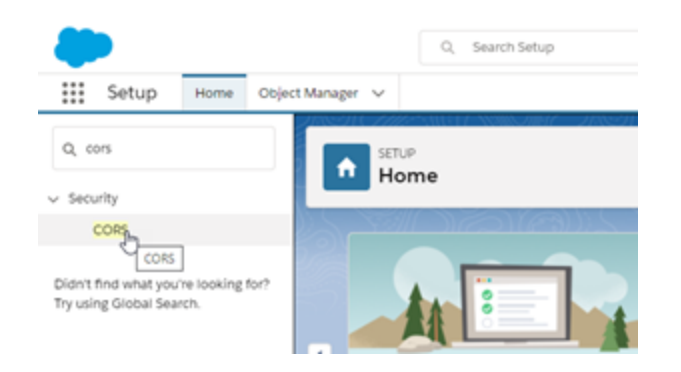

3. In **CORS**, i avsnittet **Lista över tillåtna ursprung**, klicka på **Ny**.

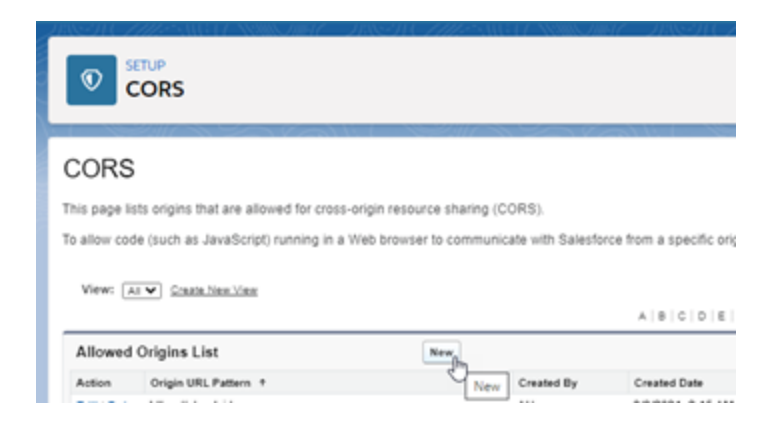

4. I **Redigera CORS-lista över tillåtna ursprung**, anger du URL:en för din Tableau-

server som startar med https://.

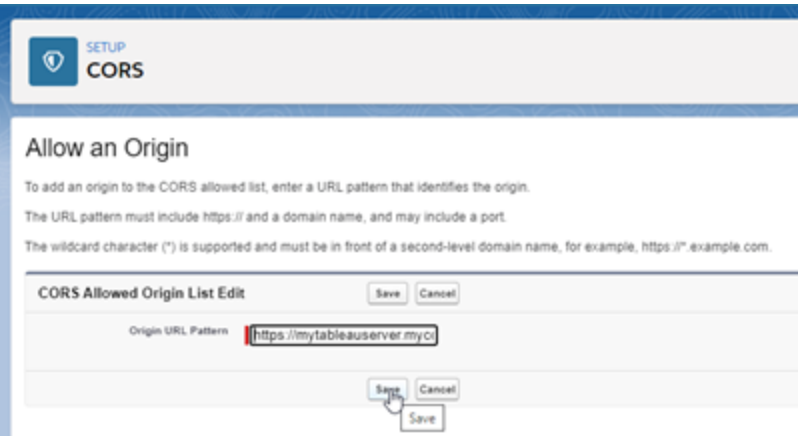

Mer information om URL-mönster finns i Salesforce-dokumentationen för utvecklare: [https://developer.salesforce.com/docs/atlas.sv-se.chatterapi.meta/chatterapi/extend\\_](https://developer.salesforce.com/docs/atlas.sv-se.chatterapi.meta/chatterapi/extend_code_cors.htm) [code\\_cors.htm](https://developer.salesforce.com/docs/atlas.sv-se.chatterapi.meta/chatterapi/extend_code_cors.htm)

<span id="page-2999-0"></span>5. Klicka på **Spara**.

# Konfigurera anslutningar med analystillägg

Tableau har stöd för en uppsättning funktioner som användarna kan använda för att skicka uttryck till analystillägg för integrering med R, Python och Einstein Discovery.

**Obs!** Du kan använda R- och Python-skript för att utföra komplexa rensningsåtgärder i dina Tableau Prep-flöden, men konfiguration och funktionalitet som stöds kan vara annorlunda. För information se Använd R- och [Python-skript](https://help.tableau.com/current/prep/sv-se/prep_scripts.htm) i ditt flöde i hjälpen för Tableau Prep.

Detta ämne beskriver hur du konfigurerar webbplatser på Tableau Server med analystillägg.

Eftersom Tableau Server tillhandahåller en autentiseringsmekanism kan det vara säkrare att exponera analystilläggsfunktionalitet för användare via Tableau Server än i Tableau Desktop.

Mer information om användarscenarier och konfigurering av Tableau Desktop finns i [Pass](https://help.tableau.com/current/pro/desktop/sv-se/r_connection_manage.htm) Expressions [Analytics-tillägg](https://help.tableau.com/current/pro/desktop/sv-se/r_connection_manage.htm) i *Hjälp för Tableau Desktop och webbredigering*.

Konfigurationsstegen i den här artikeln är specifika för arbetsböcker. För information om hur du kan använda R- och Python-skript för att integrera prediktiva modelleringsdata i ditt flöde, se Använd R- och [Python-skript](https://help.tableau.com/current/prep/sv-se/prep_scripts.htm) i ditt flöde i *Tableau Prep-hjälpen*.

#### **Historik för funktionsändring:**

• 2021.2 — Du kan konfigurera flera tilläggsanslutningar för analys för respektive webbplats. (Du är begränsad till en enda Einstein Discovery-anslutning per webbplats.)

Mer information om hur du bestämmer användningen av analystillägg i arbetsböcker finns i Bestämma användning av [analystillägg.](#page-3004-0)

- 2021.1 Einstein Discover ingår som ett tilläggsalternativ för analys. Einstein Discovery i Tableau drivs av [salesforce.com](http://salesforce.com/). I ditt avtal med [salesforce.com](http://salesforce.com/) kan du läsa om de villkor som gäller.
- 2020.2 Du kan konfigurera olika analytics-tilläggsanslutningar för respektive webbplats på din server. Före denna ändring tillämpades en enda analystilläggskonfiguration globalt på alla webbplatser på servern.
- <sup>l</sup> 2020.1 Denna funktionalitet kallas nu *analytics extensions* (analystillägg). Tidigare kallades funktionen "externa tjänster".

### Server-SSL

För att konfigurera SSL för analysändelser måste du installera ett giltigt certifikat på datorn som kör Tableau Server. Certifikatet måste vara betrott av datorn som kör Tableau Server. Fältet för certifikatämne eller en av SAN-posterna på måste exakt matcha URI:n för tjänstekonfigurationen för analystillägg.

### Aktivera analystillägg

Innan du konfigurerar tillägg måste du aktivera analystillägg för hela servern.

- 1. Logga in till [administrationsdelen](#page-2071-0) av Tableau Server.
	- Om du bara har en enda webbplats (standard) på din server klickar du på **Inställningar** och går sedan till steg 2.
	- Om du har flera webbplatser på din server:
		- a. Klicka på **Hantera alla webbplatser** under **Alla webbplatser**.
		- b. Klicka på fliken **Tillägg**.
- 2. Bläddra till **Analytics-tillägg**, välj **Aktivera Analytics-tillägg**och klicka sedan på **Spara**.

#### **Analytics Extensions**

Enable and configure analytics extensions on this server. Analytics extensions allow you to extend Tableau dynamic calculations with programming languages like R and Python, and with other external tools and platforms. Learn more

 $\sqrt{\phantom{a}}$  Enable analytics extensions

## Konfigurera inställningar för analystillägg

- 1. Logga in till [administrationsdelen](#page-2071-0) av Tableau Server.
- 2. Klicka på fliken **Tillägg** på sidan Inställningar och bläddra till **Analystillägg**. (På flerplatsdistributioner av Tableau Server navigerar du till den webbplats där du vill konfigurera analystillägg och klickar sedan på **Inställningar**>**Tillägg**.)
- 3. **Endast flerplatsdistributioner**: du måste aktivera Analytics-tillägg på respektive webbplats. Under Analytics-tillägg väljer du **Aktivera analystillägg för webbplats**.
- 4. Under Analytics-tillägg klickar du på **Skapa ny anslutning**.
- 5. I dialogrutan **Ny anslutning** klickar du på den anslutningstyp du vill lägga till och anger sedan konfigurationsinställningar för analystjänsten:

New Connection

Select a connection type

Click a connection type below.

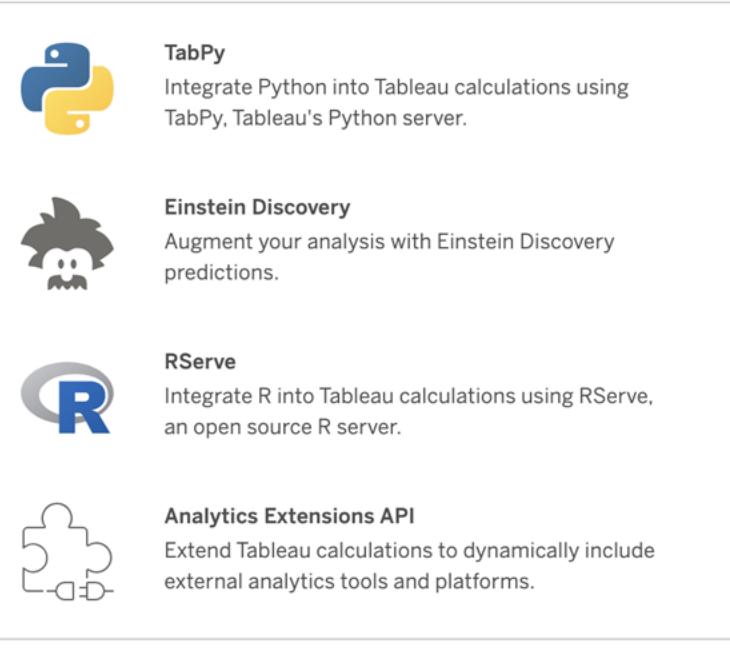

- 6. Vilka alternativ du måste konfigurera beror på vilken typ av anslutning du väljer:
	- <sup>l</sup> För en Einstein Discovery-anslutning klickar du på **Aktivera**.
	- För anslutningar till TabPy, RServer och API:et för analystillägg anger du följande information:
		- **Anslutningsnamn** (obligatoriskt): Ange vilken servertyp du ansluter till. RSERVE har stöd för anslutningar till R med RServe-paketet. TABPY har stöd för anslutningar till Python med TabPy eller till andra analystillägg.

 $\times$ 

- Kräv SSL (rekommenderas): Välj det här alternativet för att kryptera anslutningen till analystjänsten. Om du anger en HTTPS-URL i fältet **Värdnamn** måste du välja det här alternativet.
- <sup>l</sup> **Värdnamn** (obligatoriskt): Ange namnet på den dator eller den URL där analystjänsten körs. Det här fältet är skiftlägeskänsligt.
- Port (obligatoriskt): Ange en port för tjänsten.
- <sup>l</sup> **Logga in med användarnamn och lösenord** (rekommenderas): Välj det här alternativet för att ange det användarnamn och lösenord som används för att autentisera till analystjänsten.
- 7. Klicka på **Skapa**.

Redigera eller ta bort en anslutning till ett analystillägg

Om du vill redigera eller ta bort en konfiguration går du till **Analystillägg** på fliken **Tillägg** för din plats.

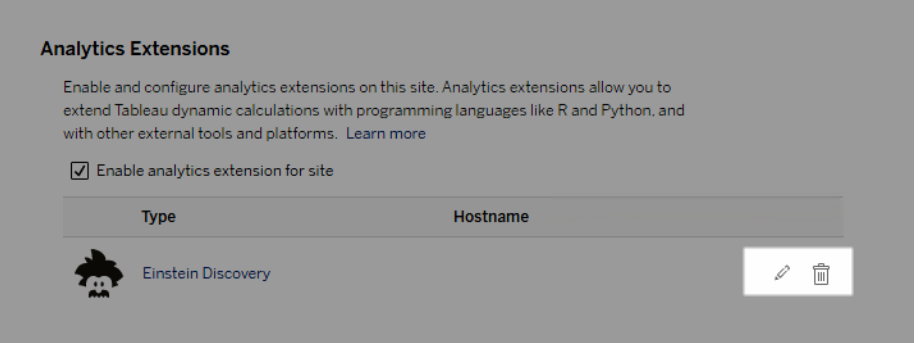

Klicka på ikonen **Redigera** eller **Ta bort** och följ anvisningarna för att ändra konfigurationen.

# Kundkrav: Mellanliggande certifikatkedja för extern Rserve-tjänst

Från och med Tableau Server version 2020.1 måste du installera en fullständig certifikatkedja på Tableau Desktop-datorer (Windows och Mac) som ansluter till en extern Rserveanslutning via Tableau Server. Det här kravet beror på hur Rserve hanterar handskakningen vid säkra anslutningar.

Det räcker inte att importera ett rotcertifikat på Tableau Desktop. Hela certifikatkedjan måste importeras till klientdatorn.

## **Skriptfel**

Tableau kan inte verifiera att arbetsböcker som använder ett analystillägg återges korrekt på Tableau Server. Det kan finnas scenarier där ett obligatoriskt statistiskt bibliotek är tillgängligt på en användares dator men inte på analysutvidgningen som Tableau Server använder.

En varning visas om du publicerar en arbetsbok med vyer som använder ett analystillägg.

Det här arbetsbladet innehåller externa skript som inte kan visas på målplattformen förrän administratören konfigurerar en anslutning till den externa tjänsten.

### <span id="page-3004-0"></span>Bestämma användning av analystillägg

Från och med version 2021.2 kartläggs tilläggskonfigurationer för analys på arbetsboksnivå. Detta gör att administratörer kan använda anpassade vyer för att fråga Tableaulagringsplatsen och avgöra vilka arbetsböcker som använder vilka tillägg, samt hur ofta de används.

För att göra detta måste du ansluta arbetsbokens anslutningstabell till tabeller som visar arbetsbokens användning. För mer information om hur du skapar och använder anpassade administrativa vyer, se Samla in data med Tableau [Server-lagringsplatsen](#page-2212-0) och [Skapa](#page-2206-0) anpassade [administratörsvyer.](#page-2206-0)

# Ändra identitetsregistret

Infrastruktur- eller affärsändringar kan kräva att du ändrar identitetsregistret på Tableau Server. Det finns två typer av identitetsregister: lokala och externa. När du installerade Tableau Server konfigurerade du antingen ett lokalt identitetsregister eller ett externt identitetsregister.

När du konfigurerar Tableau Server med ett lokalt identitetsregister lagras och hanteras all användar- och gruppinformation på Tableau Server-lagringsplatsen. I scenariot med lokalt identitetsregister finns det ingen extern källa för användare och grupper.

När du konfigurerar Tableau Server med ett externt register lagras och hanteras all användaroch gruppinformation av en extern katalogtjänst. Tableau Server måste synkroniseras med det externa identitetsregistret så att lokala kopior av användare och grupper finns på Tableau Server-lagringsplatsen, men det externa identitetsregistret är den auktoritativa källan för alla användar- och gruppdata. Exempel på externa identitetsregister är OpenLDAP och Active Directory.

För mer information om Tableau identitetsregister, se [Identitetsregister](#page-302-0).

Du kan byta från en lokal lagringsplats till en extern lagringsplats, eller så kan du byta från en extern lagringsplats till en lokal lagringsplats. I båda fallen utför du följande steg för att ändra identitetsregistertyp:

- 1. Avinstallera och installera sedan om Tableau Server. Proceduren för fullständig avinstallation och ren installation är i slutet av detta avsnitt.
- 2. Återställ innehåll och behörigheter.

I dessa steg avser termen "återställ" inte att använda kommandot TSM maintenance restore för att återställa den säkerhetskopia du gör. Du kan inte återställa en säkerhetskopia (.tsbak) som skapats på en Tableau Server-instans som använder ett annat identitetsregister än målet Tableau Server. Säkerhetskopieringen är ett skydd för bästa praxis, om du behöver gå tillbaka till din ursprungliga Tableau Serverkonfiguration.

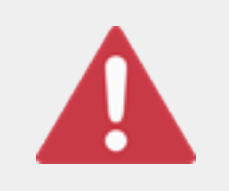

### Varning

Att ändra installationstyp på Tableau Server kan vara en komplicerad och tidskrävande process. För att undvika dataförlust eller övergivenhet av innehåll eller användare måste du planera denna process noggrant.

I samtliga fall måste användarfilter som tillämpas på arbetsböcker och datakällor uppdateras manuellt efter ändringen.

Viktigast av allt ska du bestämma hur du kommer att överföra innehåll och behörigheter till det nya identitetsregistret efter att du har installerat om Tableau Server.

## Metoder för att återställa innehåll och behörigheter

Följande lista beskriver två metoder för att återställa innehåll och behörigheter efter att du har installerat om Tableau Server. Välj den metod som bäst passar dina miljökrav.

<sup>l</sup> **Metod 1: Använd platsexport och -import** - I denna metod börjar du med att exportera varje plats i din befintliga driftsättning. Sedan installerar du den nya servern och konfigurerar den för den nya identitetsregistertypen. Du skapar sedan nya användare på standardplatsen på den nya servern. Slutligen importerar du alla de ursprungliga webbplatserna. Under importfasen kan du kartlägga de ursprungliga identiteterna till de nya användare som du skapade på standardwebbplatsen.

**Obs!** När du migrerar platser mellan instanser av Tableau Server måste målplatsen vara på en version av Tableau Server som är lika med eller senare än versionen av Tableau Server för källplatsen. Både käll- och målplatserna måste vara från versioner som stöds av Tableau Server .

Eftersom denna metod exporterar allt innehåll och alla behörigheter på varje webbplats, är det den bästa metoden för organisationer som kräver en högkvalitetskopia av innehållet och behörigheterna efter att ändringen av identitetsregistret är klar. Vissa organisationer kräver en ändring av identitetsregistret till följd av en autentiseringsändring. I dessa fall är en annan användarnamnssyntax ofta ett krav i den nya modellen. Denna metod, som inkluderar en process för att kartlägga ursprungliga användarnamn till nya namn, ger flexibilitet för sådana scenarier.

<sup>l</sup> **Metod 2: Färsk installation; användare återpublicerar innehåll** - I denna metod installerar du en ny version av Tableau Server och väljer den nya identitetsregistertypen under installation. Du skapar också nya webbplatser. Du skapar sedan användare och ger dem åtkomst, och de publicerar sina arbetsböcker och datakällor på nytt. Till skillnad från den andra metoden återanvänder du i den här inte någon av din befintliga Tableau Server-infrastruktur.

Denna metod är mest lämplig för mindre driftsättningar med ganska autonoma och datakunniga användare. Ur ett administrativt perspektiv är denna metod den enklaste eftersom du inte aktivt porterar över innehåll. Men eftersom du är helt beroende av

användare för att publicera innehåll på nytt, kan denna metod inte vara framgångsrik för stora organisationer eller för dem där centraliserad övervakning av innehåll krävs.

# Användarfilter

Användarfilter är domänspecifika. När domänen för Tableau Server ändras eller autentiseringstyp ändras fungerar därför filttren inte längre som förväntat. Även om användarfiltren genereras av Tableau Server, lagras filtren i arbetsböckerna och datakällorna efter att de har ställts in av användaren. Ingen av dessa metoder för att ändra identitetsregistret ändrar innehållet i arbetsböckerna eller datakällorna.

När du planerarändringen av identitetsregistret måste du också inkludera en sista uppgift för att korrigera användarfiltrering i alla arbetsböcker och datakällor med Tableau Desktop.

# Användarnamn och Tableau identitesregister

Om du använder metod 1 är det bra att förstå hur Tableau Server lagrar användarnamn i Tableau identitetsregister. Tableau lagrar alla användaridentiteter i lagringsplatsen, vilket samordnar innehållsbehörigheter och webbplatsmedlemskap med olika tjänster i Tableau Server. I allmänhet lagrar ett identitetsregister som konfigurerats för Active Directory användarnamn i formatet domain\username. Vissa organisationer använder ett UPN (jsmith@domain.lan).

Å andra sidan skapar organisationer som konfigurerar Tableau Server med lokalt identitetsregister vanligtvis standardiserade, avkortade användarnamn, till exempel jsmith.

I samtliga fall är dessa användarnamn bokstavliga strängar som måste vara unika i Tableau identitetsregister. Om du byter från en typ av identitetsregister till en annan, kan din målautentisering, SSO eller lösning för användarprovisionering kräva ett specifikt användarnamnformat.

För att bibehålla alla behörigheter, innehåll och användarvänlighet måste därför något av följande vara sant efter att du har ändrat identitetsregistertyp:

- <sup>l</sup> De nya användarnamnen måste matcha de ursprungliga användarnamnen, eller
- <sup>l</sup> De ursprungliga användarnamnen måste uppdateras för att matcha ett nytt format.

Om en autentiseringsändring driver identitetsregisterändringen kommer målautentiseringsschemat sannolikt att införa en syntax för användarnamn som skiljer sig från dina ursprungliga användarnamn. Metod 1 innehåller en process där du kan kartlägga ursprungliga användarnamn till nya användarnamn.

Det är möjligt att det ursprungliga användarnamnsformatet fungerar med den nya autentiseringstypen. Om du till exempel använde UPN-namn i en driftsättning av ett lokalt identitetsregister kan du kanske använda samma användarnamn i en Active Directorydriftsättning. Du kan också använda formatet domain\username för lokalt identitetsregister, så länge som användarna fortsätter att använda det formatet för att logga in på Tableau Server.

Om du byter från lokalt identitetsregister till ett externt Active Directory-arkiv ska du granska ämnet [Användarhantering](#page-307-0) i driftsättningar med externa identitetsregister som en del av din planeringsprocess.

### Metod 1: Använd webbplatsens export och import

Du måste använda samma version av Tableau Server för export- och importhandlingar.

- 1. Exportera alla webbplatser på din server. Se [Exportera](#page-2091-0) eller importera en plats.
- 2. [Säkerhetskopiera,](#page-3009-0) ta bort och installera sedan om..
- 3. Skapa nya användare på Tableau Server. Du bör ha en ny användare som motsvarar varje användare på den ursprungliga servern.
- 4. Importera de webbplatser som du exporterade i steg 1. Se [Exportera](#page-2091-0) eller importera en [plats](#page-2091-0). Under importen blir du ombedd att kartlägga de nya användarna till de ursprungliga användarna.

## Metod 2: Ny installation - användare återpublicerar innehåll

Även om du inte planerar att portera innehåll som en del av din identitetsregisterändring rekommenderar vi att du säkerhetskopierar servern.

- 1. [Säkerhetskopiera,](#page-3009-0) ta bort och installera sedan om..
- 2. Skapa användare, webbplatser och grupper

3. Informera dina användare om den nya Tableau Server, ge dem inloggningsuppgifter och tillåt dem att publicera sitt innehåll på nytt.

<span id="page-3009-0"></span>Säkerhetskopiera, ta bort och installera sedan om.

Båda metoderna inkluderar följande steg:

- 1. Säkerhetskopiera Tableau Server
- 2. Ta bort Tableau Server.
- 3. Installera om Tableau Server med den nya identitetsregistertypen.

Steg 1: Säkerhetskopiera Tableau Server

Som bästa praxis bör du säkerhetskopiera servern innan du fortsätter.

Följ proceduren Skapa en säkerhetskopia med TSM:s [kommandoradsgränssnitt](#page-2299-0) (CLI). Kör kommandot backup med –d alternativet. Alternativet –d lägger till datastämpeln.

När du är klar ska säkerhetskopian (.tsbak) kopieras till en säker plats som inte är en del av din Tableau Server-installation.

Steg 2: Ta bort Tableau Server

Du måste ta bort Tableau Server helt från datorn. Se Ta bort [Tableau](#page-739-0) Server från datorn.

Steg 3: Installera om Tableau Server med ny autentiseringstyp

- 1. Gå till Tableau-kundportalen, logga in med ditt Tableau användarnamn och lösenord och ladda sedan ner Tableau Server.
- 2. Installera Tableau Server Läs mer i Installera och [konfigurera](#page-335-0) Tableau Server. Under installationen väljer du den nya identitetsregistertypen. Se [Konfigurera](#page-383-0) initiala [nodinställningar](#page-383-0).

# Konfigurationsreferens för externt identitetsregister

Tableau Server stöder anslutning till en extern katalog med LDAP. I det här scenariot importerar Tableau Server användare från den externa LDAP-katalogen till Tableau Serverlagringsplatsen som systemanvändare.

Det här ämnet ger en beskrivning av alla LDAP-relaterade konfigurationsalternativ som Tableau Server stöder. Om du ansluter till Active Directory rekommenderar vi starkt att du konfigurerar LDAP-anslutningen automatiskt med Tableau Server som en del av installationen istället för att konfigurera anslutningen manuellt. Läs mer i Konfigurera initiala [nodinställningar](#page-383-0).

Alternativen som listas i den här referensen kan användas för alla LDAP-kompatibla kataloger. Om du inte har erfarenhet av att konfigurera LDAP bör du arbeta med din katalogadministratör eller med en LDAP-expert.

Det här är ett referensämne. Om du vill ha mer information om hur användare lagras och hanteras i Tableau Server ska du börja med [Identitetsregister](#page-302-0).

### Konfigurationsmetoder

Konfigurationsparametrar som gör det möjligt för Tableau Server att ansluta till din LDAPkatalog lagras i .yml-filer. De här filerna hanteras och synkroniseras av olika tjänster i Tableau Server. Uppdatering av .yml-filer måste göras med hjälp av ett Tableau Services Managergränssnitt (TSM-gränssnitt).

Försök inte att uppdatera .yml-filer direkt med en textredigerare. TSM måste hantera alla uppdateringar för korrekt drift.

Konfigurationsfilerna för .yml består av nyckelvärdespar. Nyckeln wgserver.domain.username använder till exempel ett användarnamn som värde. Den här nyckeln definierar användarnamnet som ska användas för att autentiseras till LDAP-katalogen under bindningen.

Det finns fyra olika TSM-metoder för att ställa in yml-nyckelvärden. De fyra metoderna beskrivs här med hjälp av nyckeln wgserver.domain.username som exempel för att illustrera de olika metoderna:

• configKey-nyckelvärdespar – Du kan uppdatera en .yml-konfigurationsfil genom att uppdatera nyckeln wgserver.domain.username som kör [Alternativ](#page-2376-0) för [tsm configuration](#page-2376-0) set eller genom att inkludera nyckeln i en JSON-konfigurationsfil

under en configKey-entitet. Se Exempel på [konfigurationsfil.](#page-2614-0)

configKey-nyckelvärdesparen i en JSON-konfigurationsfil är samma som de som används för tsm configuration set men de ställs in på ett annat sätt. Det här ämnet refererar till båda de här metoderna som *configKey*.

Till skillnad från när du använder configEntities och inbyggda tsm-kommandon som beskrivs nedan så valideras inte configKey-inmatning. När du ställer in ett alternativ med en configKey kopieras värdet som du anger som en litteralsträng till de underliggande .yml-konfigurationsfilerna. Ta till exempel en nyckel där true eller false är de giltiga inmatningarna. När du konfigurerar nyckeln med hjälp av ett configKey-nyckelvärdespar kan du då ange ett godtyckligt strängvärde, så sparas det för nyckeln. I sådana fall kommer ogiltiga värden utan tvekan att leda till LDAPkonfigurationsfel.

Vi rekommenderar att du bara använder configKeys när det inte finns något alternativ för att ställa in konfigurationen med de tre andra alternativen som listas nedan (configEntities, ett inbyggt tsm-kommando eller TSM-webbgränssnittet). Se till att dubbelkolla dina värden och kontrollera skiftläget när du använder configKeys.

• configEntities JSON – Du kan uppdatera en .yml-konfigurationsfil genom att skicka alternativet username i en *configEntities*-JSON.

När du konfigurerar ett värde med hjälp av configEntities-alternativ i en JSON-fil valideras värdena innan de sparas. Värden är skiftlägeskänsliga. Mer information om hur du konfigurerar ett värde med hjälp av configEntities finns i exemplet [identityStore](#page-2619-0) [Entity](#page-2619-0). JSON-filen importeras med kommandot import av [tsm-inställningar.](#page-2559-0) Alternativen som är tillgängliga för configEntities är en delmängd av alla .ymlnyckelvärdespar.

Validering innebär att importkommandot bara kommer att lyckas om alla värden i JSON-filen är giltiga datatyper. Om du till exempel anger no för ett värde som endast

accepterar true eller false visas ett felmeddelande och konfigurationen importeras inte.

Du kan vara importera JSON-konfigurationsfiler som en del av den ursprungliga konfigurationen. Om du måste göra LDAP-ändringar efter att du har importerat JSONkonfigurationsfilen och initierat Tableau Server, ska du inte försöka att importera JSONfilen på nytt. Istället kan du göra individuella nyckeländringar med inbyggda tsmkommandon om det är tillgängligt, eller med hjälp av configKeys och tsm configuration set.

• Inbyggda tsm-kommandon – Du kan uppdatera en .yml-konfigurationsfil genom att skicka alternativet ldapuser med det *inbyggda tsm-kommandot* tsm [user](#page-2600-0)[identity-store](#page-2600-0). Som med configEntities valideras värden som du anger med det inbyggda tsm-kommandot innan de sparas.

Alla nyckelvärdespar i en .yml-fil kan inte ställas in med inbyggda tsm-kommandon.

• TSM GUI – Du kan ställa in konfigurationsvärden under installationen med hjälp av det grafiska TSM-användargränssnittet (TSM GUI). Om du ansluter till Active Directory och konfigurerar Tableau-identitetsregistret under installationen med användargränssnittet uppmanas du att ange ett konto med AD-läsåtkomst. Nyckeln wgserver.domain.username ställs in när du anger inloggningsuppgifter.

Det här scenariot fungerar bara om du ansluter till Active Directory. Tableau Server stöder inte godtycklig LDAP-konfiguration som en del av GUI-installationsprocessen.

Överväg att ta hjälp av Tableaus [konfigurationsverktyg](https://tagyoureit.github.io/tableau-identitystore-config-tool/) för identitetsregister när du genererar LDAP json-konfigurationsfilen. Tableaus konfigurationsverktyg för identitetsregister genererar även en lista över nyckel-/värdepar som du kan ställa in genom att köra [Alternativ](#page-2376-0) för [tsm configuration](#page-2376-0) set. Själva verktyget stöds inte av Tableau. Men om du använder en JSONfil som skapats med hjälp av verktyget i stället för att skapa en fil manuellt, förändras inte stödstatusen för din server.

# Konfigurera Active Directory

Om du konfigurerar Tableau Server för att använda Active Directory rekommenderar vi att du använder TSM-webbgränssnittet under installationen. TSM-webbgränssnittet är optimerat för att konfigurera Tableau Server för Active Directory med så lite inmatning som möjligt. Läs mer i Konfigurera initiala [nodinställningar.](#page-383-0)

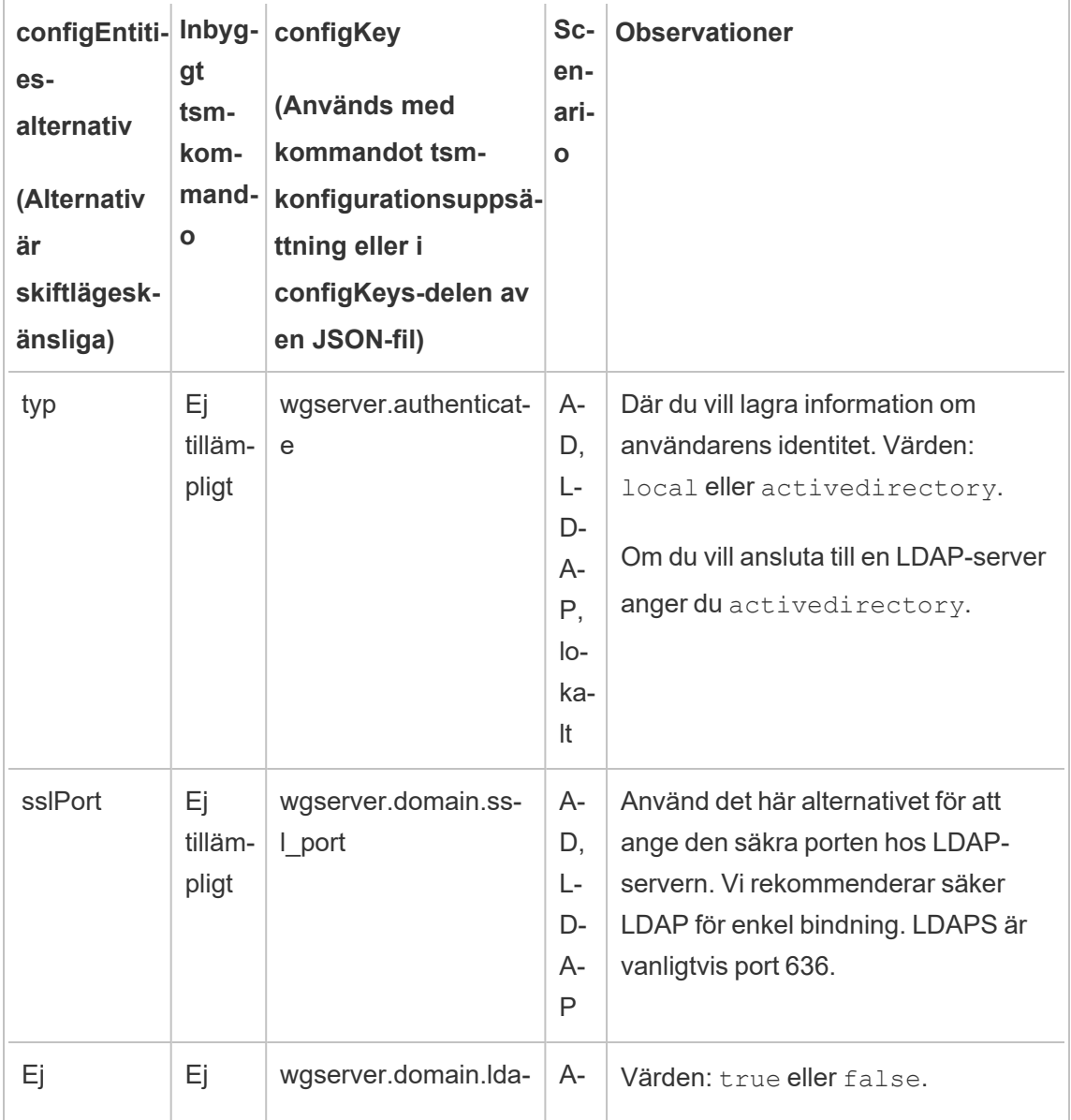

# Konfigurationsreferenstabell

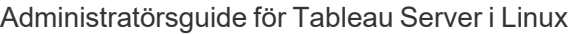

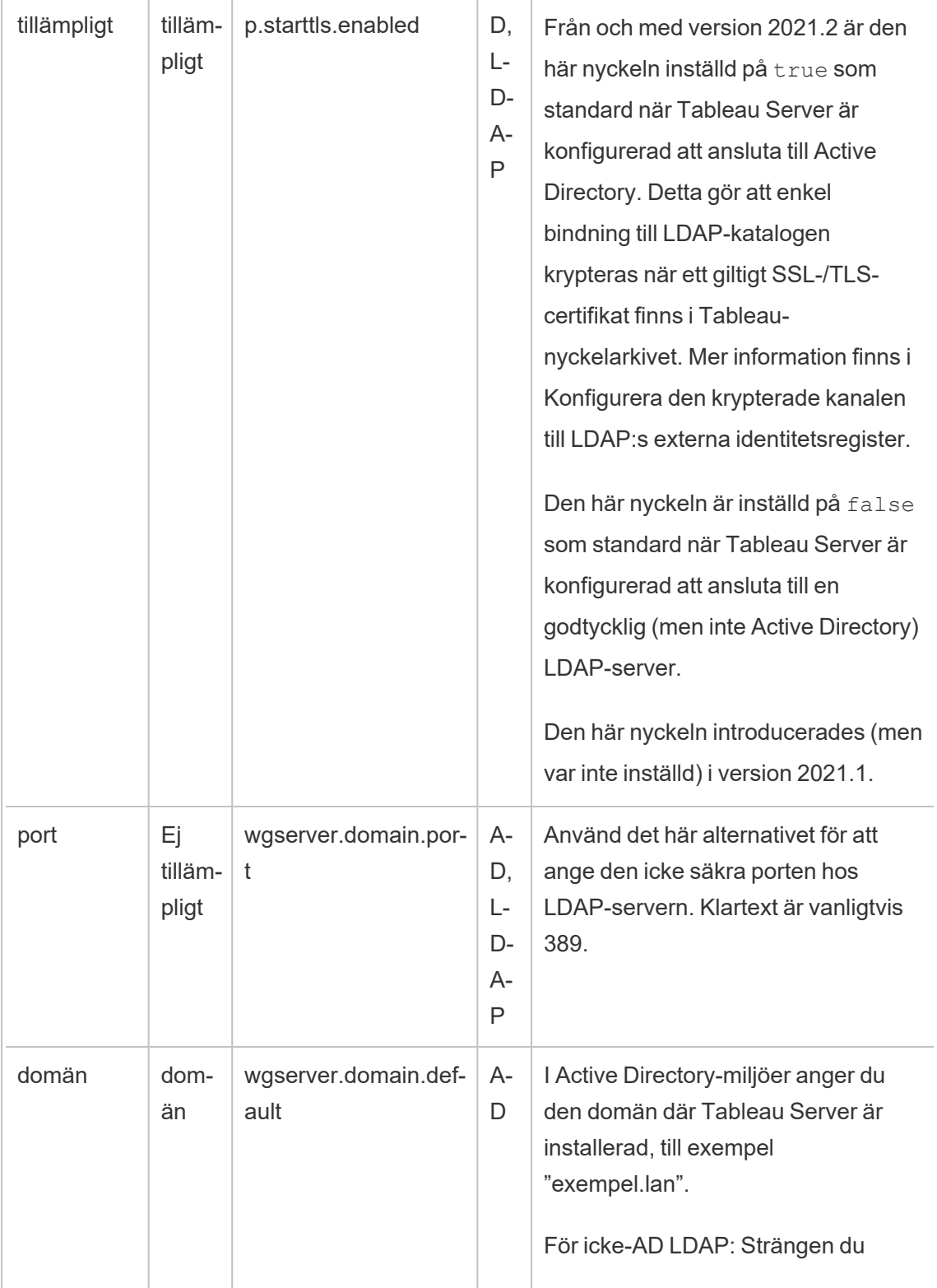

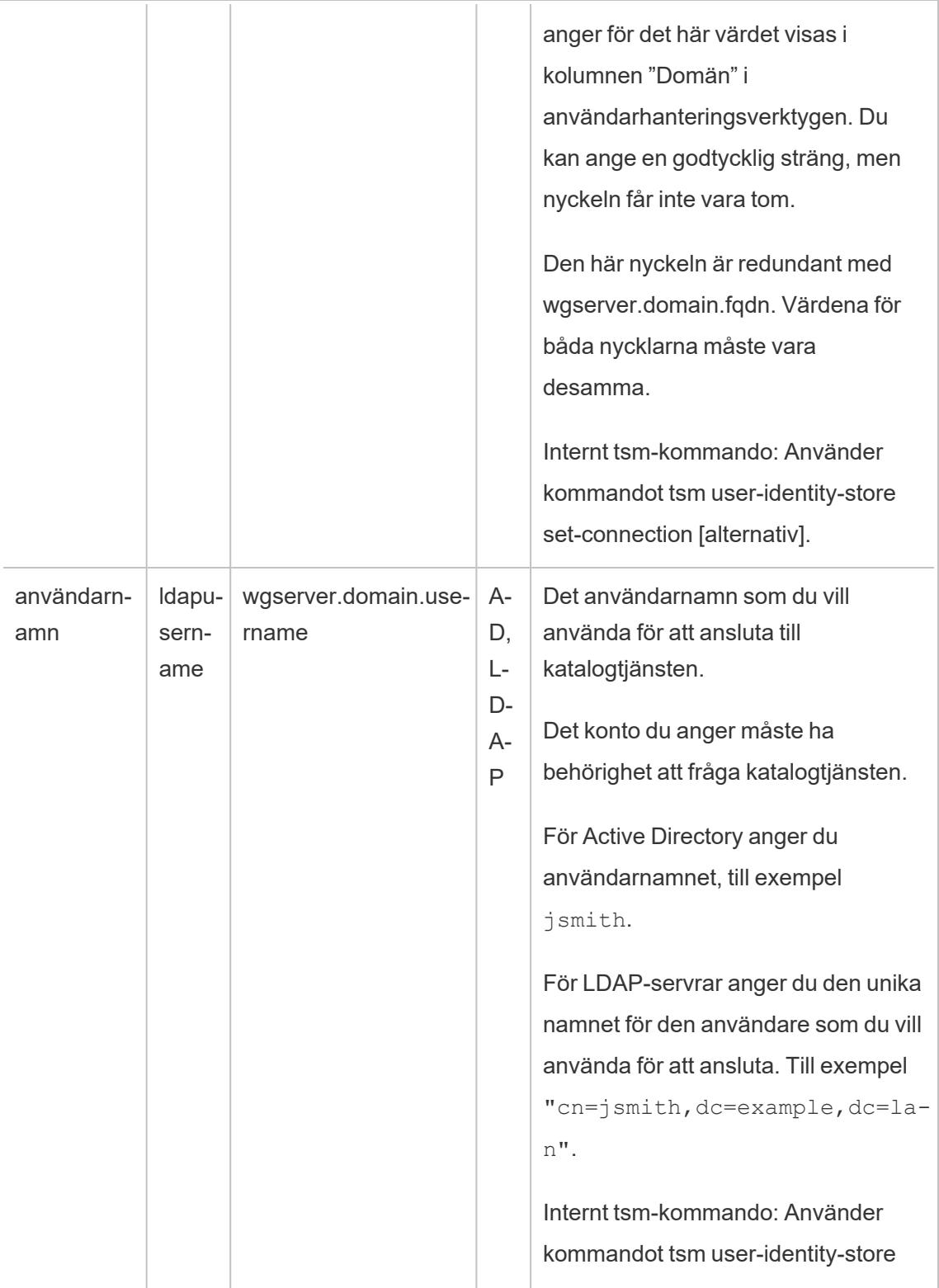

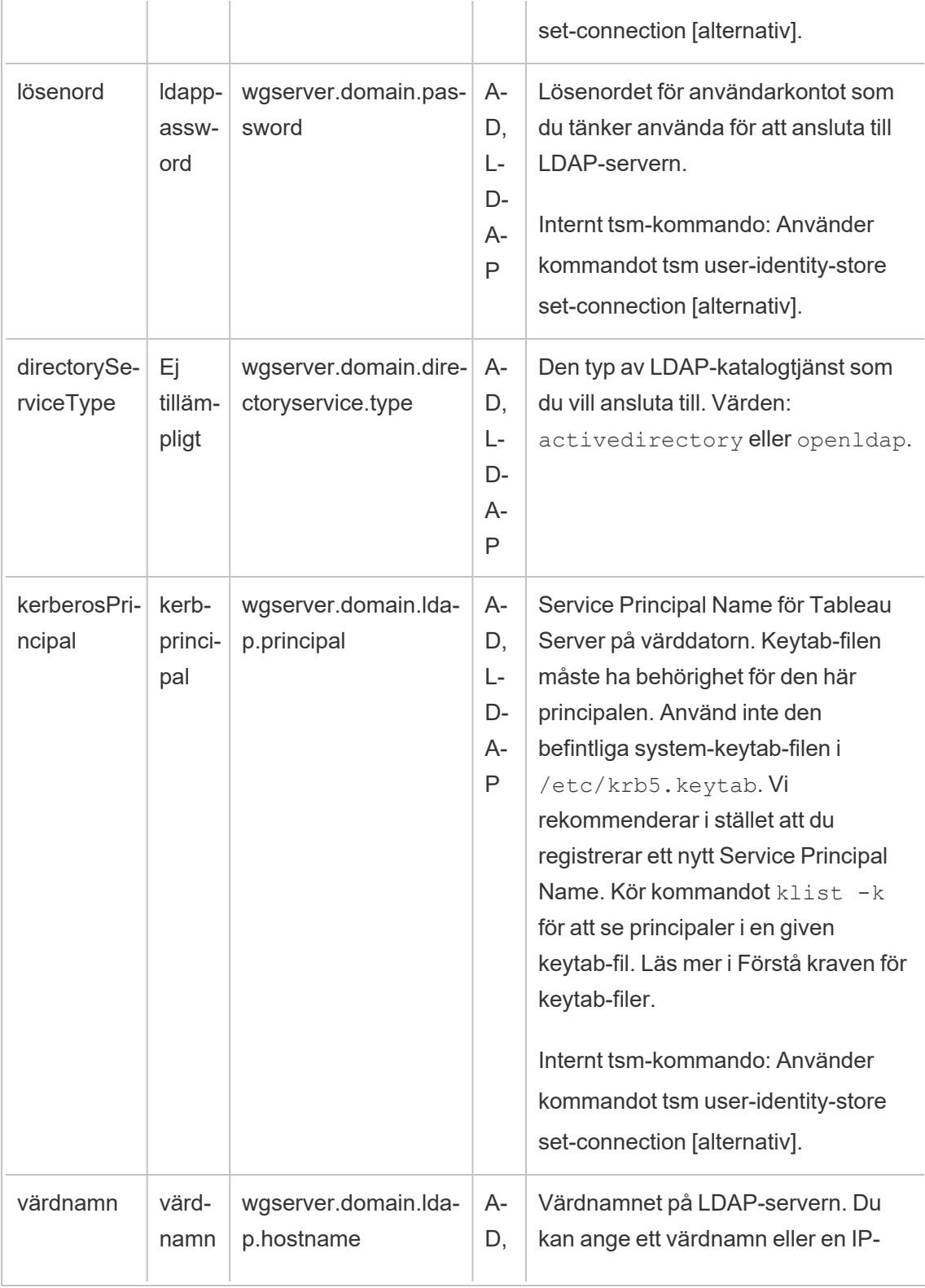

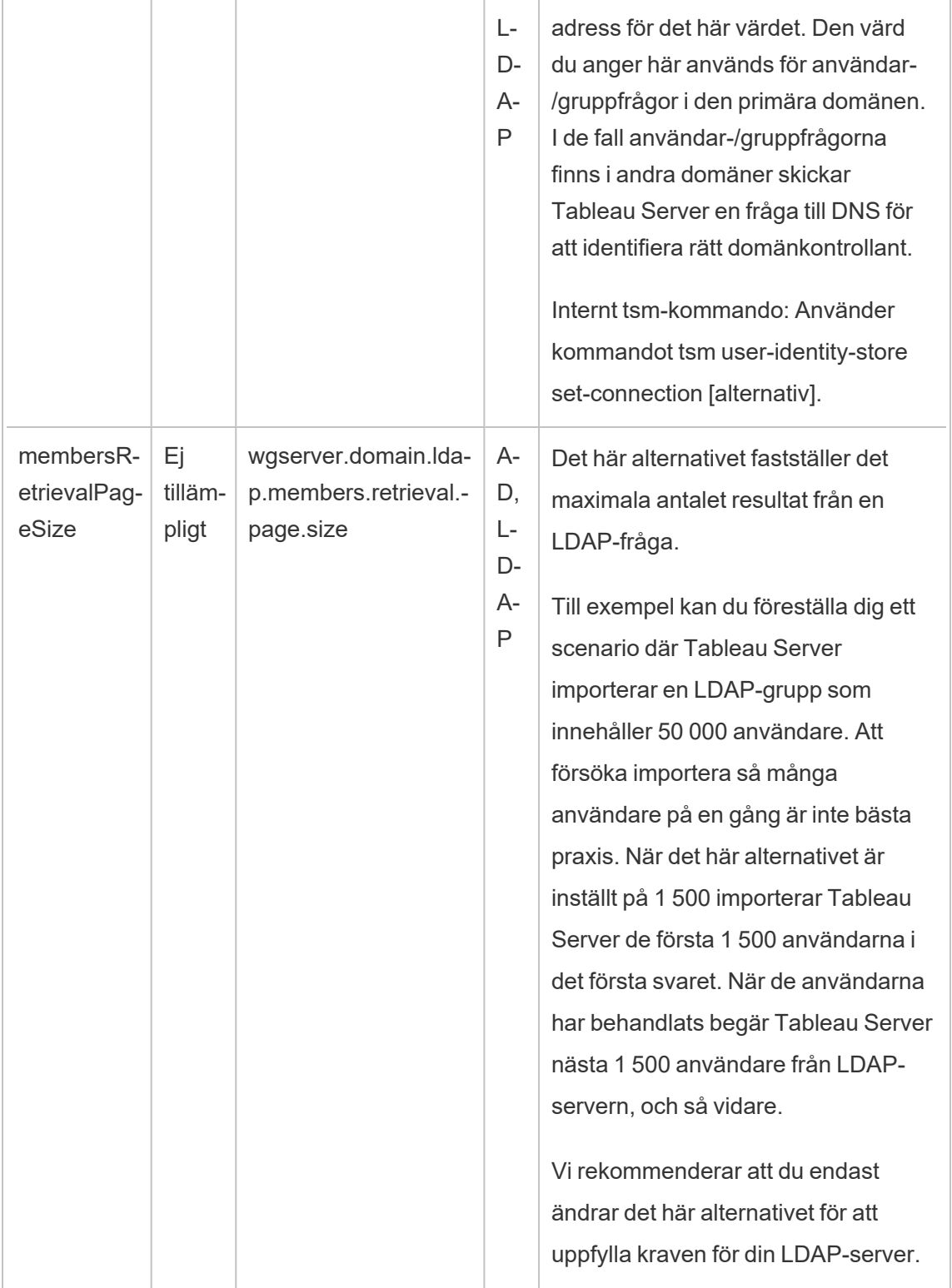

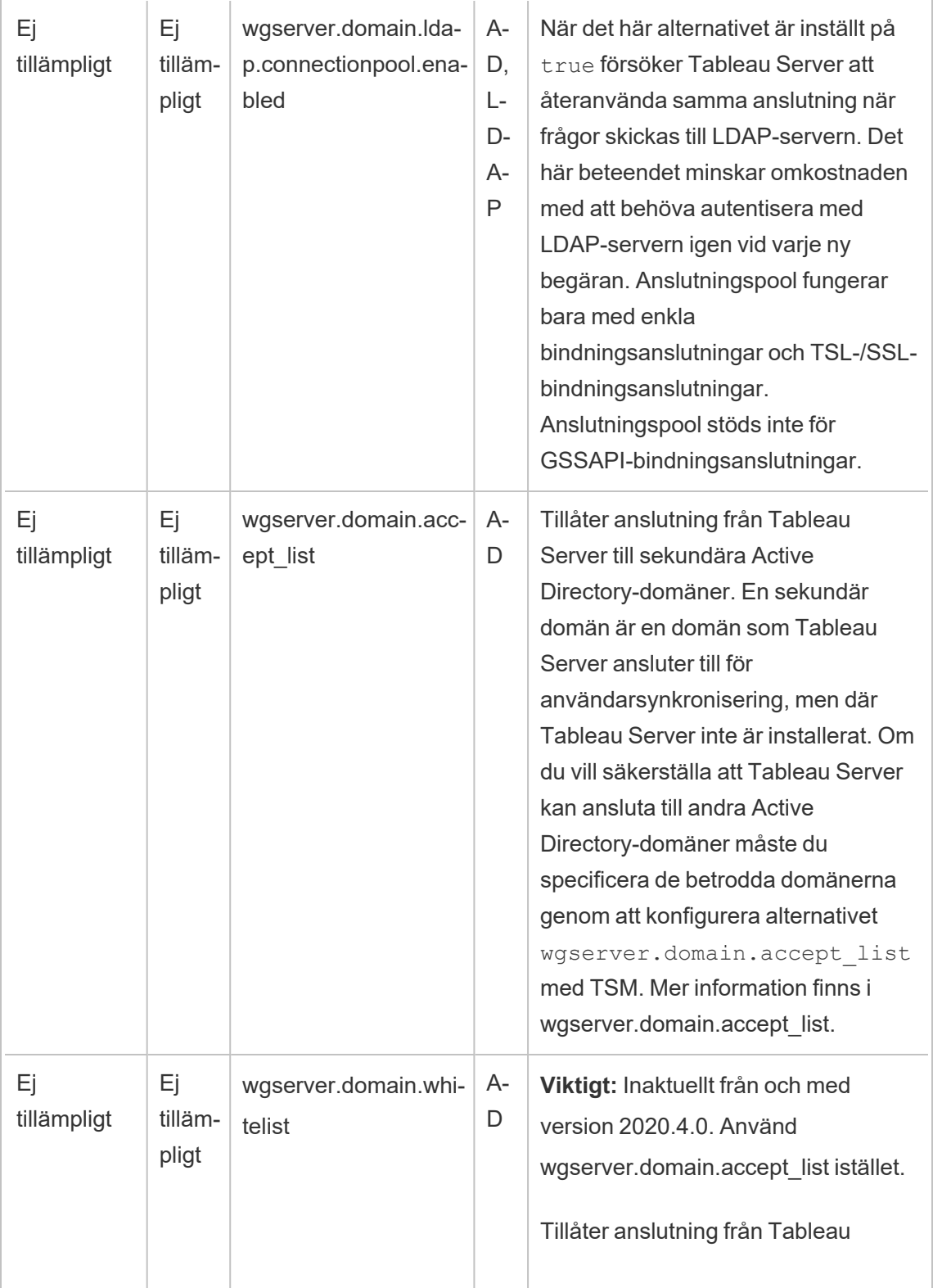

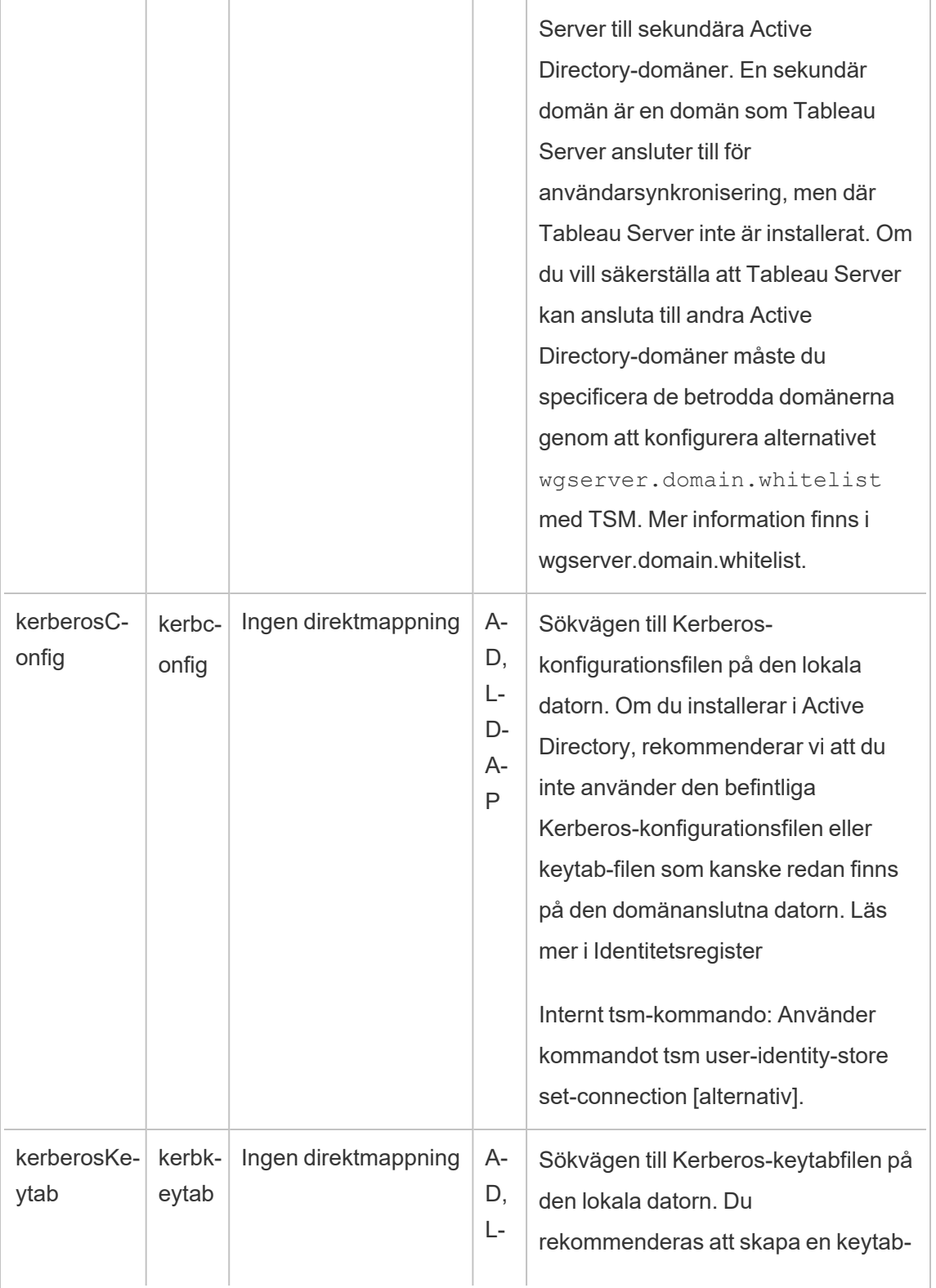

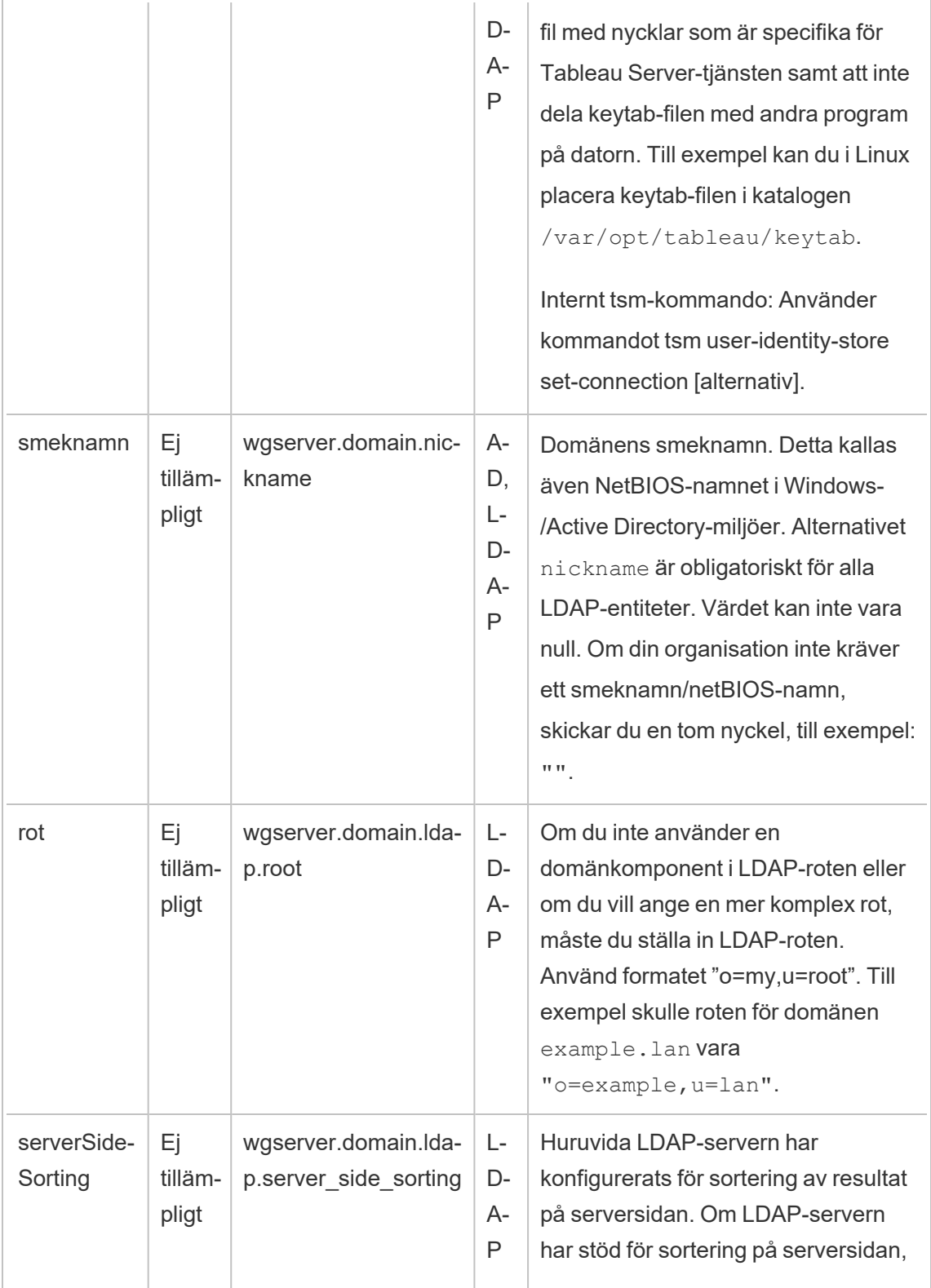

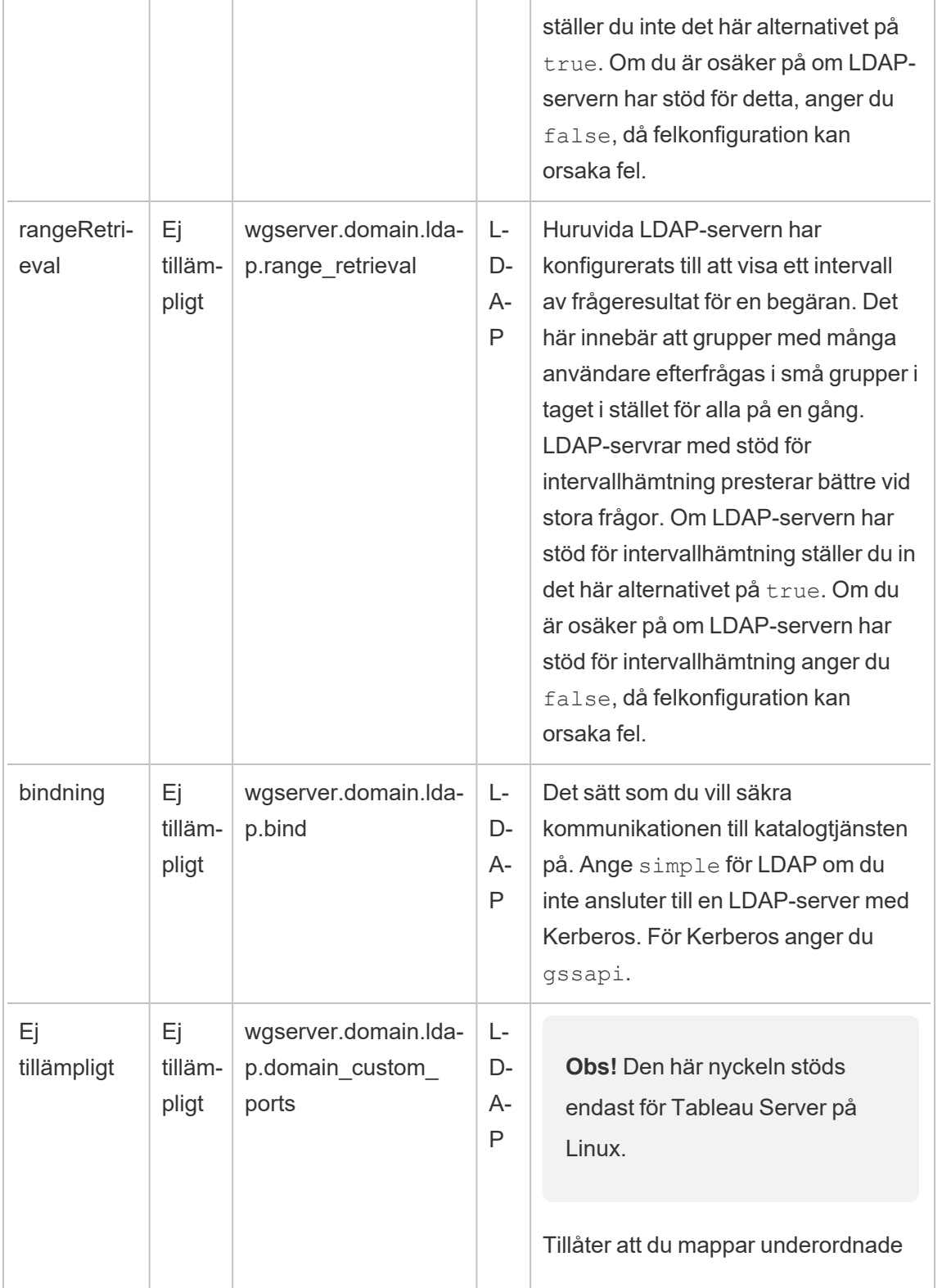

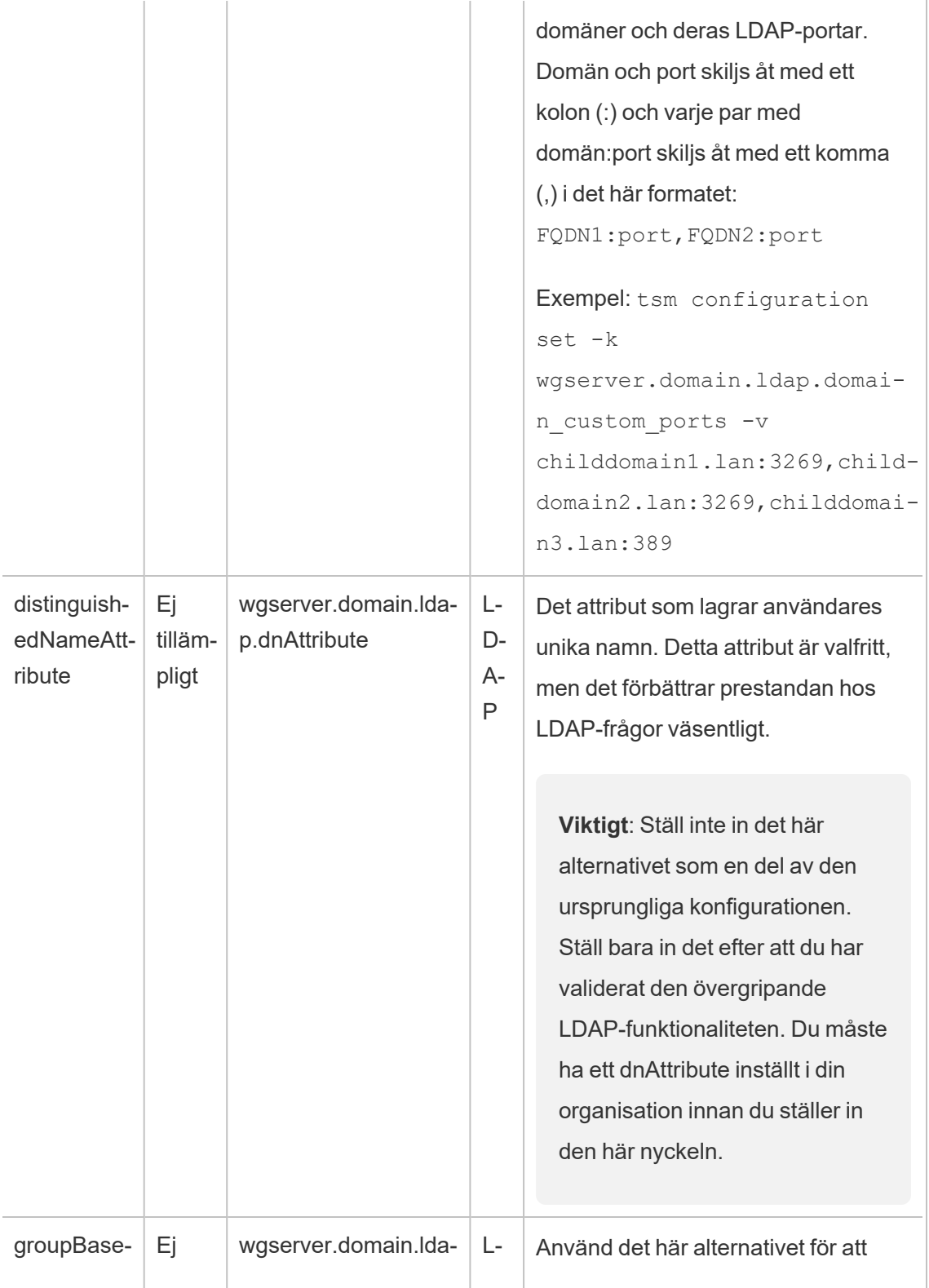

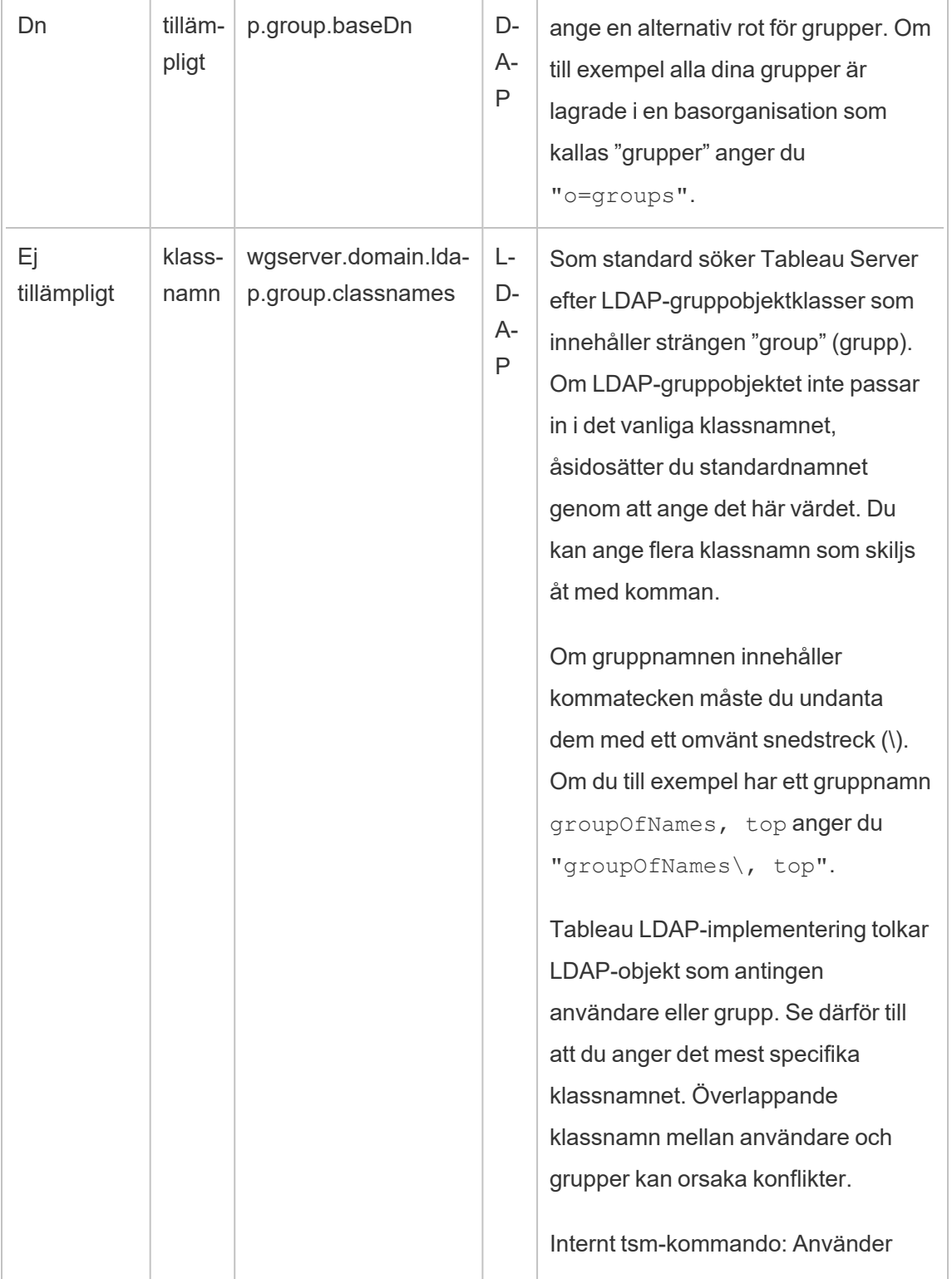
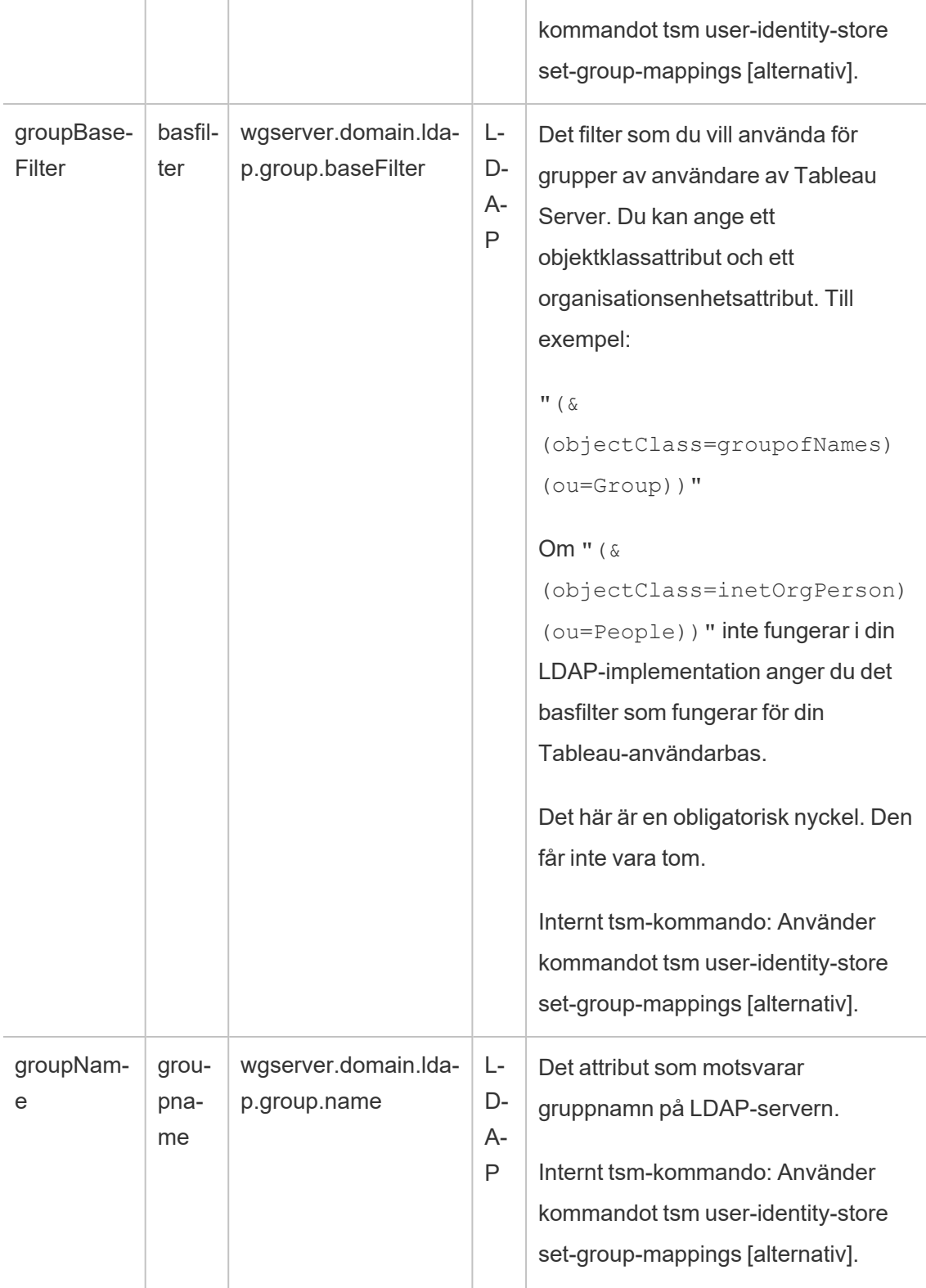

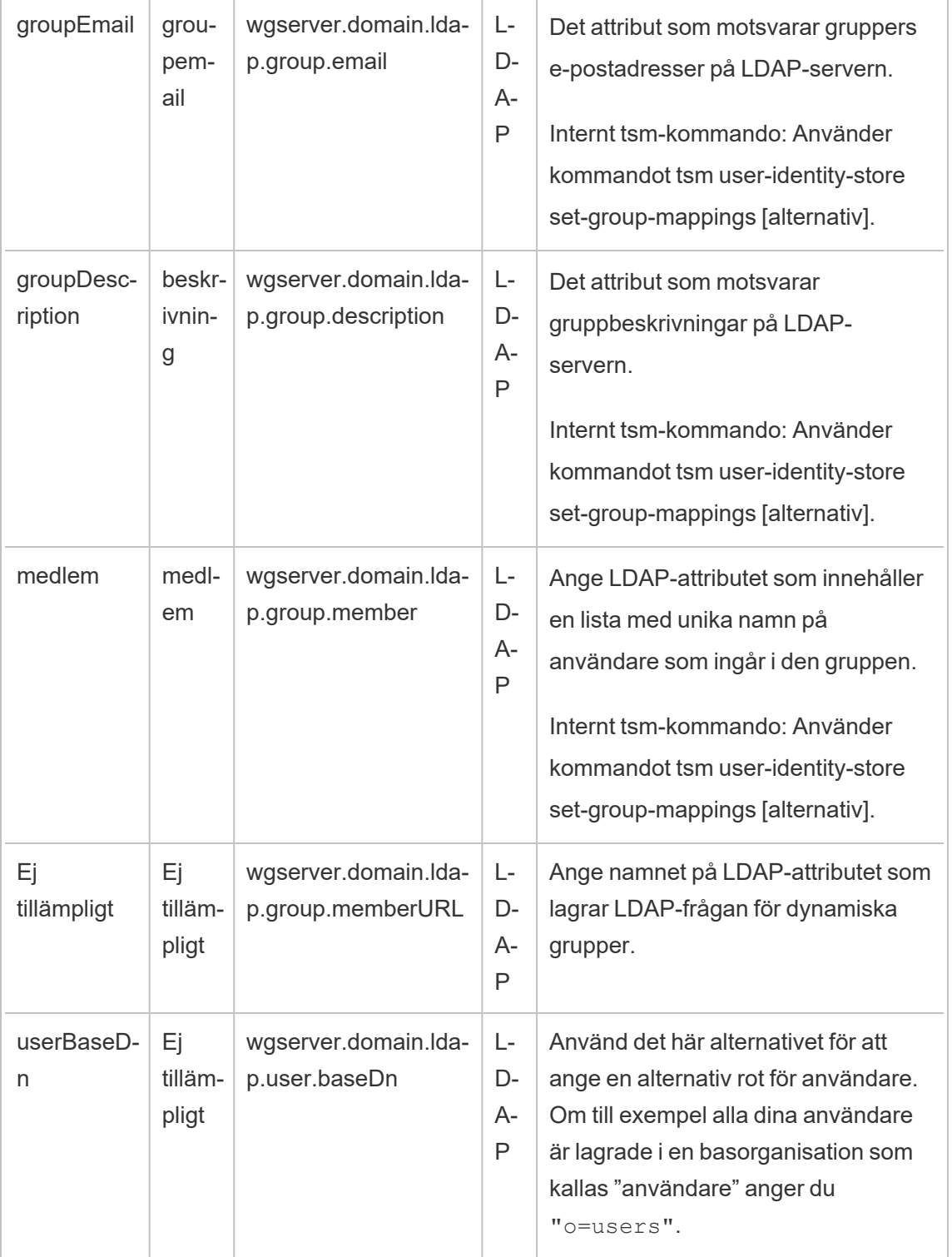

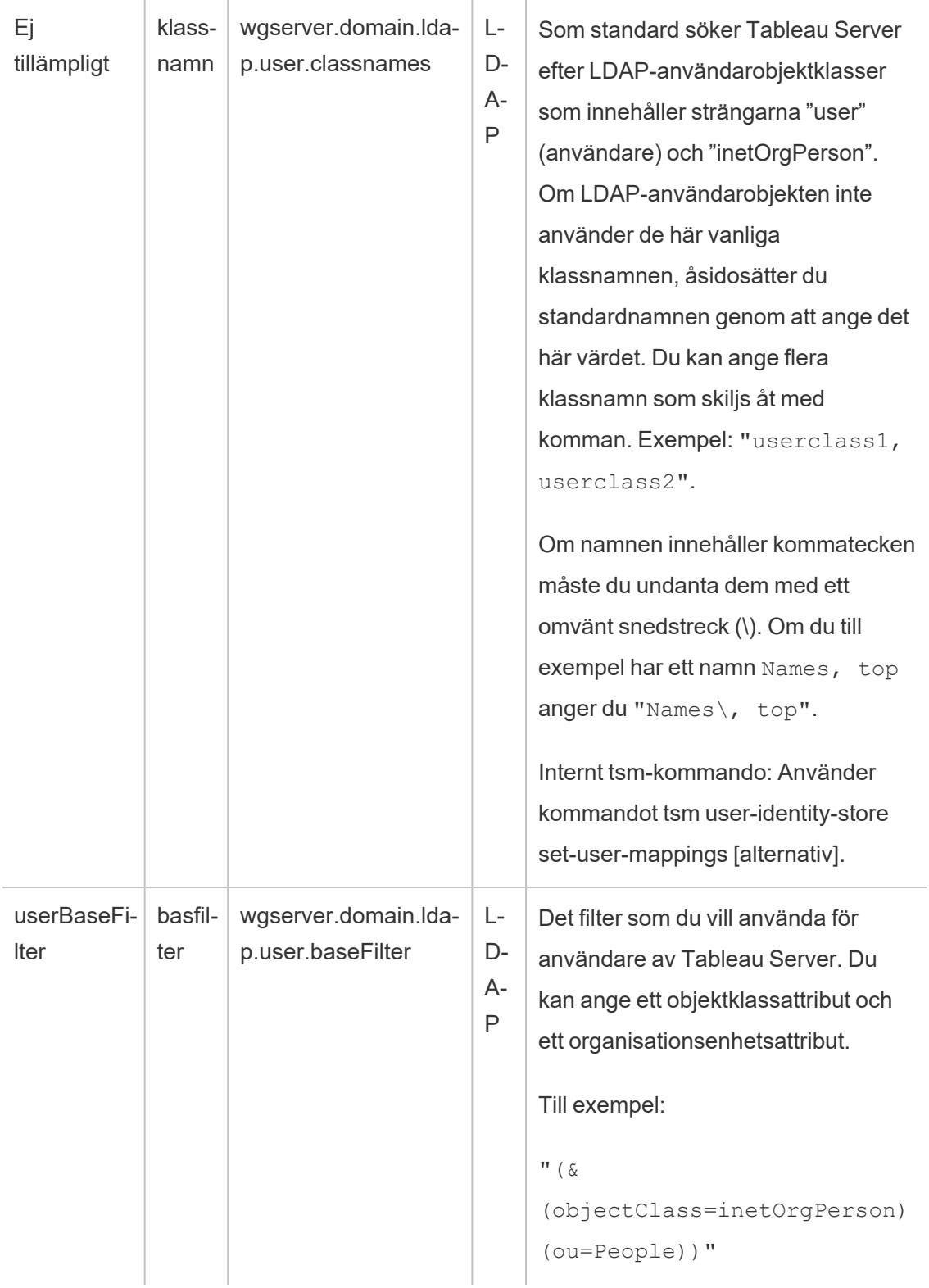

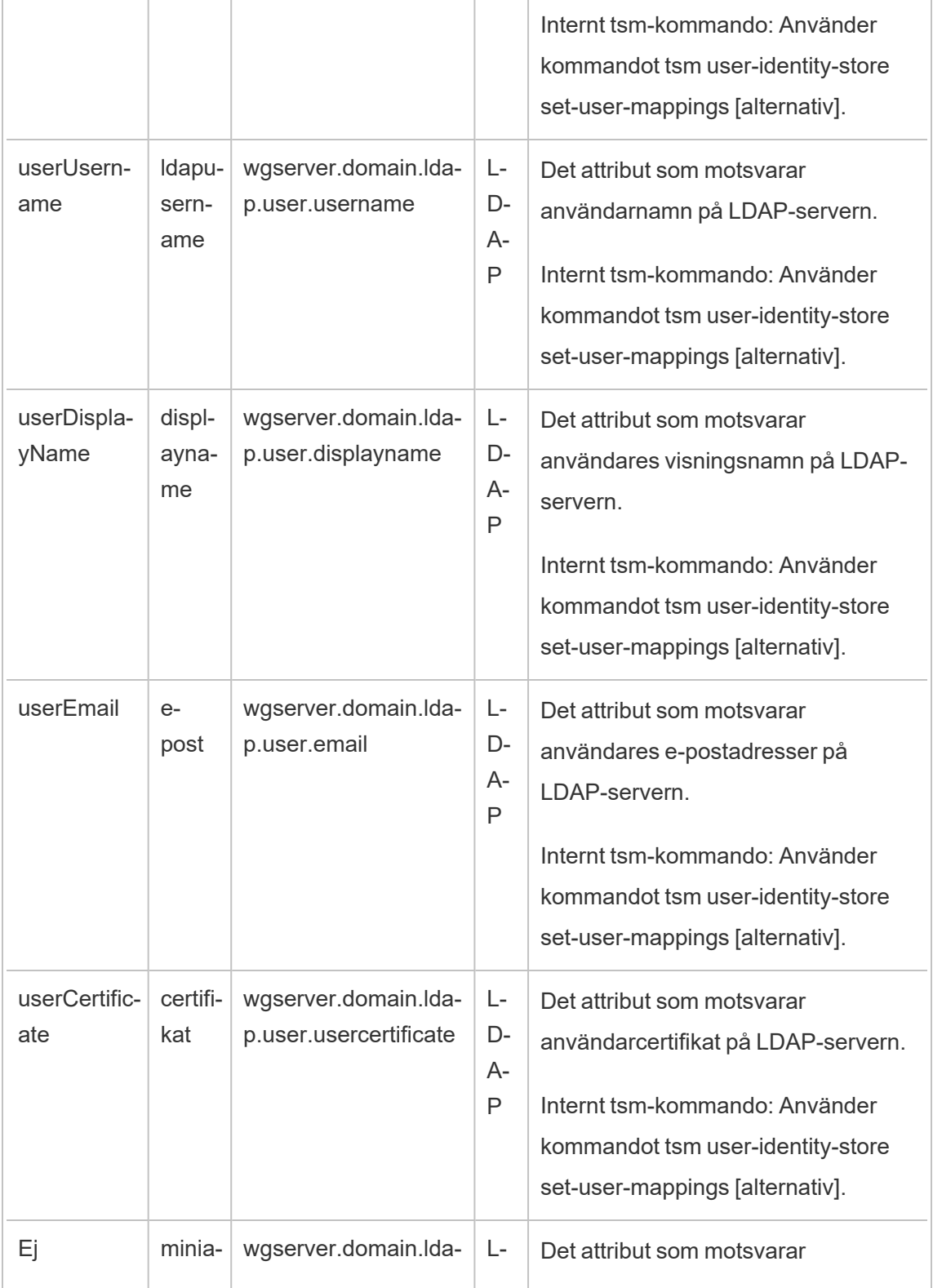

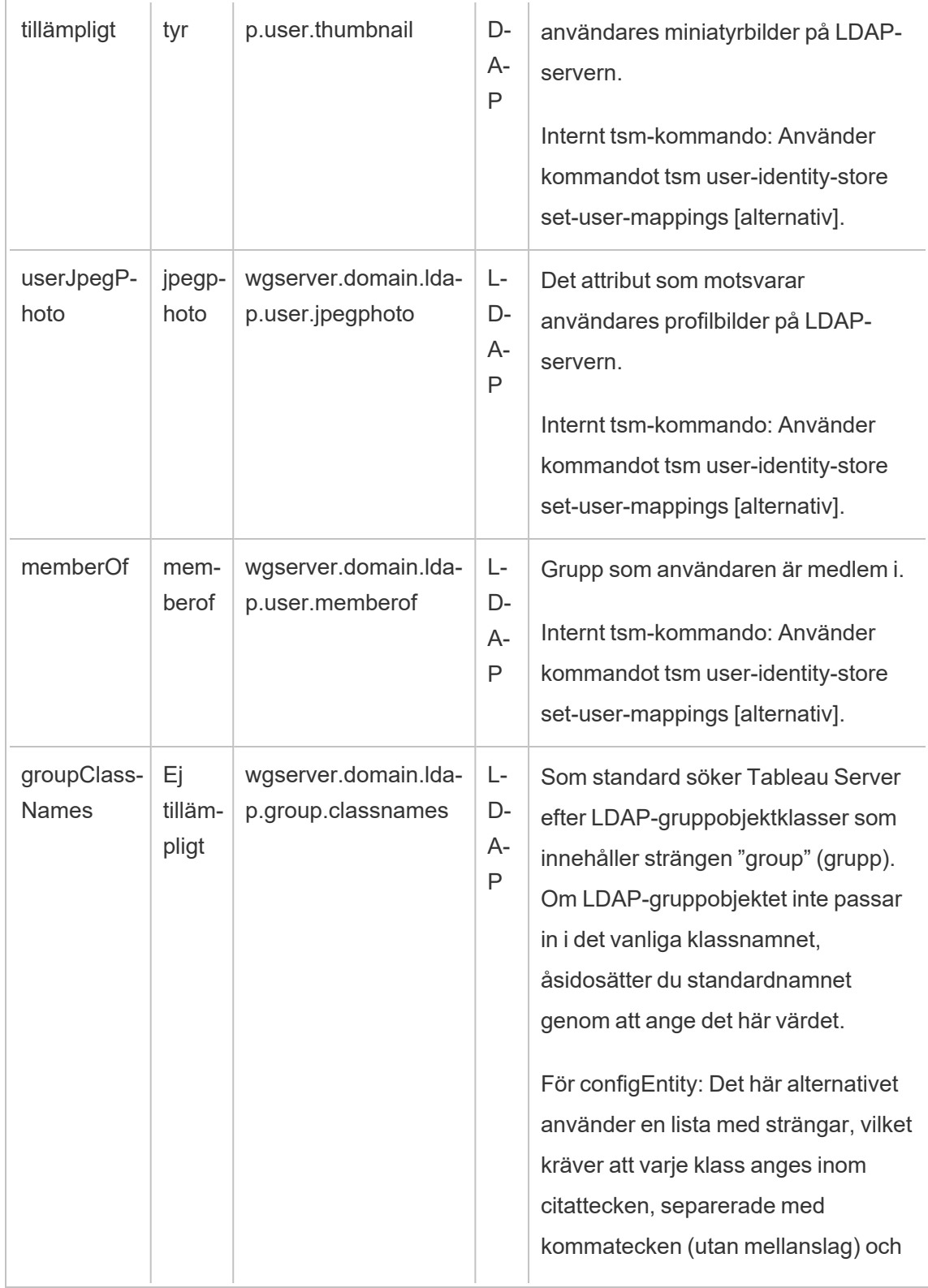

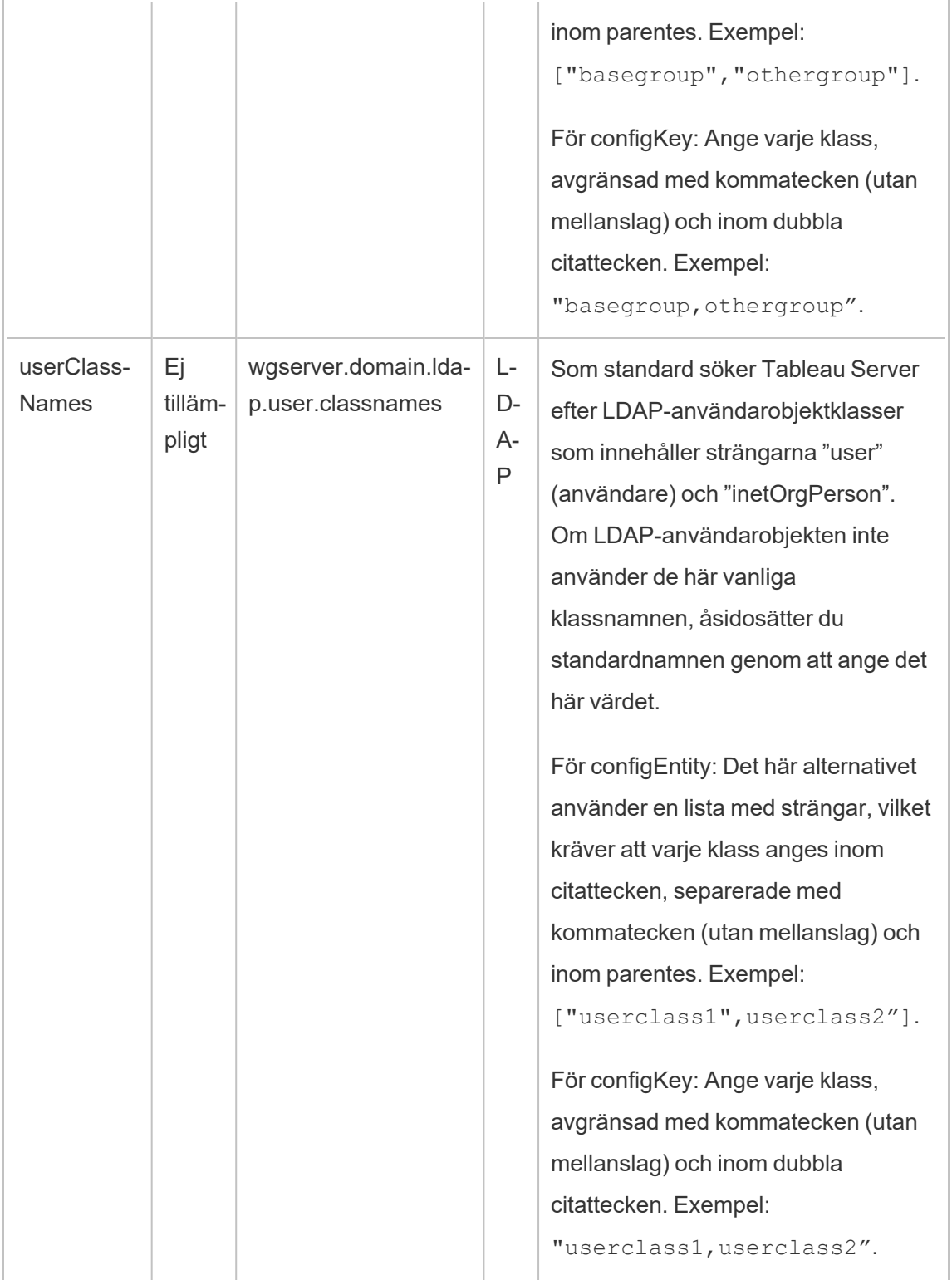

Beräknade configKeys

Följande Kerberos-relaterade configKeys beräknas och ställs in enligt flera miljöinmatningar. Därför måste de ställas in av det inbyggda tsm-kommandot eller configEntities. Försök inte ställa in dessa configKeys manuellt.

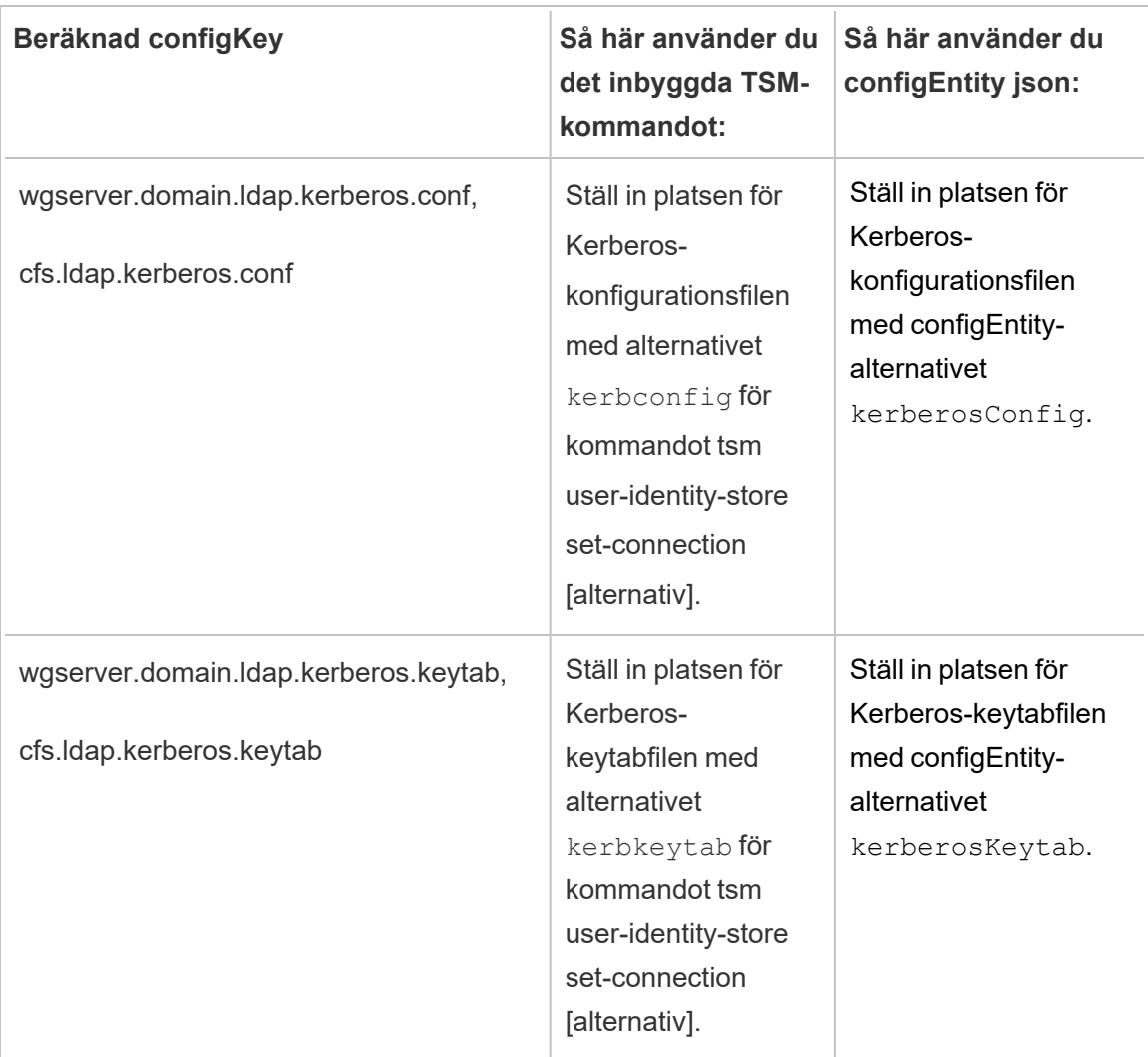

configKeys som inte stöds

Vissa configKeys som inte stöds finns i underliggande .yml-konfigurationsfiler. Följande nycklar är inte avsedda för standarddriftsättningar. Konfigurera inte följande nycklar:

- wgserver.domain.ldap.kerberos.login
- wgserver.domain.ldap.guid
- wgserver.domain.fqdn: Den här nyckeln är redundant med wgserver.domain.default. Värdena för båda nycklarna måste vara desamma. Uppdatera bara wgserver.domain.fqdn om värdet inte matchar med wgserver.domain.default.

# Grundläggande produktdata

Som standard skickar Tableau-produkterna användningsdata till Tableau så att vi kan förstå hur kunderna använder vår programvara och se var allt går som förväntat och var det kan förekomma problem som vi kan åtgärda. Med hjälp av dessa data kan vi till exempel ta reda på var uppgraderingar tenderar att få problem, så att vi kan ändra produkterna och komma till rätta med problemen. Eller så kan vi använda informationen för att förstå vilken del av vår användarbas som behöver informeras om ett säkerhetsproblem som gäller en specifik version av Tableau Server. Du kan avböja att skicka den här typen av data när du installerar produkten, eller i efterhand. Om du vill göra det följer du anvisningarna för Tableau [Desktop](https://help.tableau.com/current/desktopdeploy/sv-se/desktop_deploy_setting_changes.htm#usage) eller [Tableau](https://help.tableau.com/current/server/sv-se/usage_data_server.htm) Server.

Även om du väljer att inte skicka produktanvändningsdata skickas vissa grundläggande produktdata till Tableau. Grundläggande produktdata omfattar information om produkter och deras processer, inklusive vilken produkt eller process som körs, när de startar, vilket operativsystem de körs på, licensieringsinformation, vilken dator eller vilket datorkluster som har skickat data (där unika pseudonymiserade identifierade används) och huruvida produkten har konfigurerats att skicka data om produktanvändningen.

Du kan välja att inte skicka grundläggande produktdata på datornivå, eller på företagsnivå, genom att blockera trafik som skickas till **prod.telemetry.tableausoftware.com**.

# Inaktivera delning av grundläggande produktdata på enskilda datorer

**Viktigt:** Den här proceduren kräver att du ändrar den lokala hosts -filen. Om du inte vet vad detta är bör du inte ändra något. Gör endast den här ändringen om du förstår vad det innebär att ändra filen, hur du ändrar den och om du har säkerhetskopierat den.

Ändringar i hosts -filer påverkar hur nätverksanslutningarna fungerar på datorerna. Detaljerade anvisningar för hur du ändrar hosts -filer får du från operativsystemleverantören, t.ex. Microsoft, Apple eller Linux Distributions.

- 1. Gör en kopia av den befintliga hosts-filen och spara den på en annan dator än Tableaudatorn. Det här är din säkerhetskopia som du använder om du skulle behöva återställa ändringarna. Börja inte ändra filen förrän du har säkerhetskopierat den.
- 2. Ändra hosts -filen på datorn genom att lägga till följande rader:

```
# Stops sending Product Usage to Tableau
(prod.telemetry.tableausoftware.com).
# Learn more here: http:\\tableau.com\derived-data
127.0.0.1 prod.telemetry.tableausoftware.com
```
#### Den första och andra raden är kommentarer, som förklarar den tredje raden.

Den tredje raden förhindrar att trafik till prod.telemetry.tableausoftware.com (http://prod.telemetry.tableausoftware.com/) lämnar den lokala datorn genom att skicka den till den interna värddatorns loopback-adress. Dessa data skickas inte utanför datorn.

### Inaktivera delning av grundläggande produktdata på företagsnivå

Om du vill inaktivera delning av grundläggande produktdata på företagsnivå konfigurerar du nätverksbrandväggen så att utgående trafik till prod.telemetry.tableausoftware.com förhindras.

Den här domänen används av Tableau för att ta emot grundläggande produktdata om processinitiering och processnedstängning. Den används också för mer allmänna produktanvändningsdata. Om du blockerar trafik till den här domänen förhindrar du båda typerna av data.

Trafik till den här domänen skickas via port 80 (för den första registreringen av våra produktdataklienter) och port 443 (för all efterföljande trafik). Om du helt vill förhindra att produktdata skickas blockerar du all trafik till den här domänen.

Mer information om hur du konfigurerar nätverksbrandväggen får du från leverantören eller din interna IT-avdelning. Tableau har inte möjlighet att tillhandahålla dessa instruktioner.

# Arkiverat innehåll

# Detta är arkiverat innehåll

Driftsättningar i offentliga moln stöds även i fortsättningen, men innehållet för andra leverantörers offentliga molninstallationer uppdateras inte längre.

Det senaste innehållet om Tableau Server-driftsättningar finns i [Driftsättningsguiden](https://help.tableau.com/current/guides/enterprise-deployment/sv-se/edg_intro.htm) för [Tableau](https://help.tableau.com/current/guides/enterprise-deployment/sv-se/edg_intro.htm) Server för företag och i avsnittet [Driftsätta](https://help.tableau.com/current/server-linux/sv-se/install.htm) i hjälpen för Tableau Server.

För de kunder som kommer åt det rekommenderar vi Tableau Cloud. Mer information finns i:

- Guide till manuell [migrering](https://help.tableau.com/current/guides/migration/sv-se/emg_intro.htm) för Tableau Cloud
- Provversion av Tableau Cloud för [administratörer](https://help.tableau.com/current/server-linux/sv-se/install.htm)
- Tableau Cloud: Kom igång för [administratörer](https://www.tableau.com/sv-se/learn/get-started/online-admin)

# Installera Tableau Server lokalt i en offentlig molntjänst

# Detta är arkiverat innehåll

Driftsättningar i offentliga moln stöds även i fortsättningen, men innehållet för andra leverantörers offentliga molninstallationer uppdateras inte längre.

Det senaste innehållet om Tableau Server-driftsättningar finns i [Driftsättningsguiden](https://help.tableau.com/current/guides/enterprise-deployment/sv-se/edg_intro.htm) för [Tableau](https://help.tableau.com/current/guides/enterprise-deployment/sv-se/edg_intro.htm) Server för företag och i avsnittet [Driftsätta](https://help.tableau.com/current/server-linux/sv-se/install.htm) i hjälpen för Tableau Server.

För de kunder som kommer åt det rekommenderar vi Tableau Cloud. Mer information finns i:

- Guide till manuell [migrering](https://help.tableau.com/current/guides/migration/sv-se/emg_intro.htm) för Tableau Cloud
- Provversion av Tableau Cloud för [administratörer](https://help.tableau.com/current/server-linux/sv-se/install.htm)
- Tableau Cloud: Kom igång för [administratörer](https://www.tableau.com/sv-se/learn/get-started/online-admin)

### Introduktion

Även om du inte har din egen infrastruktur och server-hårdvara kan du driftsätta en Tableau Server-installation på företagsnivå i molnet. Det finns många fördelar med att skapa en molnbaserad lösning jämfört med en lokal installation. Den totala ägandekostnaden för att skapa en Tableau Server-lösning i molnet är normalt sett mycket lägre än en liknande lokal lösning eftersom du inte behöver köpa all dyr maskinvara. Dessutom kan molnet ge bättre drifttid, tillförlitlighet och feltolerans, särskilt om du distribuerar din lösning över olika regioner och tillgänglighetszoner.

Letar du efter Tableau Server i Windows? Se [Installera](https://help.tableau.com/current/server/sv-se/ts_tableau_server_cloud_overview.htm) Tableau Server lokalt i en offentlig [molntjänst.](https://help.tableau.com/current/server/sv-se/ts_tableau_server_cloud_overview.htm)

Du kan bygga och skala din Tableau-miljö i följande molnmiljöer:

- <sup>l</sup> **Amazon Web Services** Du installerar och hanterar Tableau Server på Amazon Web Services (AWS). Mer information finns i [Installera](https://help.tableau.com/current/offline/sv-se/tableau_server_linux_aws.pdf) Tableau Server i AWS Cloud.
- <sup>l</sup> **Google Cloud-plattformen** Du installerar och hanterar Tableau Server på Google Cloud-plattformen. Mer information finns i [Installera](https://help.tableau.com/current/offline/sv-se/tableau_server_linux_gcp.pdf) Tableau Server på Google Cloud[plattformen.](https://help.tableau.com/current/offline/sv-se/tableau_server_linux_gcp.pdf)
- **Microsoft Azure** Du installerar och hanterar Tableau Server på Microsoft Azure. Mer information finns i Installera Tableau Server på [Microsoft](https://help.tableau.com/current/offline/sv-se/tableau_server_linux_azure.pdf) Azure.
- <sup>l</sup> **Alibaba Cloud** Du installerar och hanterar Tableau Server på Alibaba Cloud. Mer information finns i [Installera](https://help.tableau.com/current/offline/sv-se/tableau_server_linux_alibaba.pdf) Tableau Server i Alibaba Cloud.

# <span id="page-3035-0"></span>Om Tableau Advanced Management på Tableau Server

Tableau Advanced Management är en separat licensierad samling funktioner för Tableau Server som ger förbättrad säkerhet, hanterbarhet och skalbarhet.

**Obs!** Tableau Advanced Management innehåller flera Tableau Server-funktioner och två separat installerade verktyg: Tableau Content Migration Tool och Tableau Resource Monitoring Tool. Mer information finns i [funktionstabellen](#page-3036-0) senare i detta ämne.

# Licenskrav för Advanced Management

Advanced Management licensieras per driftsättning, vilket kan vara användarbaserat eller kärnbaserat. En driftsättning inkluderar en licensierad Tableau Server-installation för produktionsmiljön och två licensierade Tableau Server-installationer för användning utanför produktionsmiljön, som stöder produktionsinstallationen. Mer information om driftsättning finns i dokumentationen om [slutanvändaravtal](https://mkt.tableau.com/files/Documentation.pdf?_ga=2.77356117.133433043.1563398594-1734029830.1510592172) (EULA).

- Advanced Management kan bara aktiveras för en licensierad driftsättning av Tableau Server. Det innebär att din Tableau Server först måste aktiveras med en giltig nyckel som antingen är användarbaserad eller kärnbaserad, innan du använder produktnyckeln för Advanced Management. För mer information om hur du köper Advanced Management och får produktnyckeln, kontakta din kontoansvarige.
- <sup>l</sup> När produktnyckeln är aktiverad kan du använda alla funktioner som ingår i Advanced Management.
- När produktnyckeln för Advanced Management tas bort eller inaktiveras kommer du inte längre att kunna använda de funktioner som kräver en giltig licens för Advanced Management. Eventuella associerade data kommer inte att raderas. Varje funktion kan

ha små skillnader i vad som händer när licensen löper ut. Använd länkarna i tabellen nedan för mer information om de enskilda funktionerna.

<span id="page-3036-0"></span>Följande tabell listar de funktioner som ingår och kräver en giltig Advanced Managementlicens:

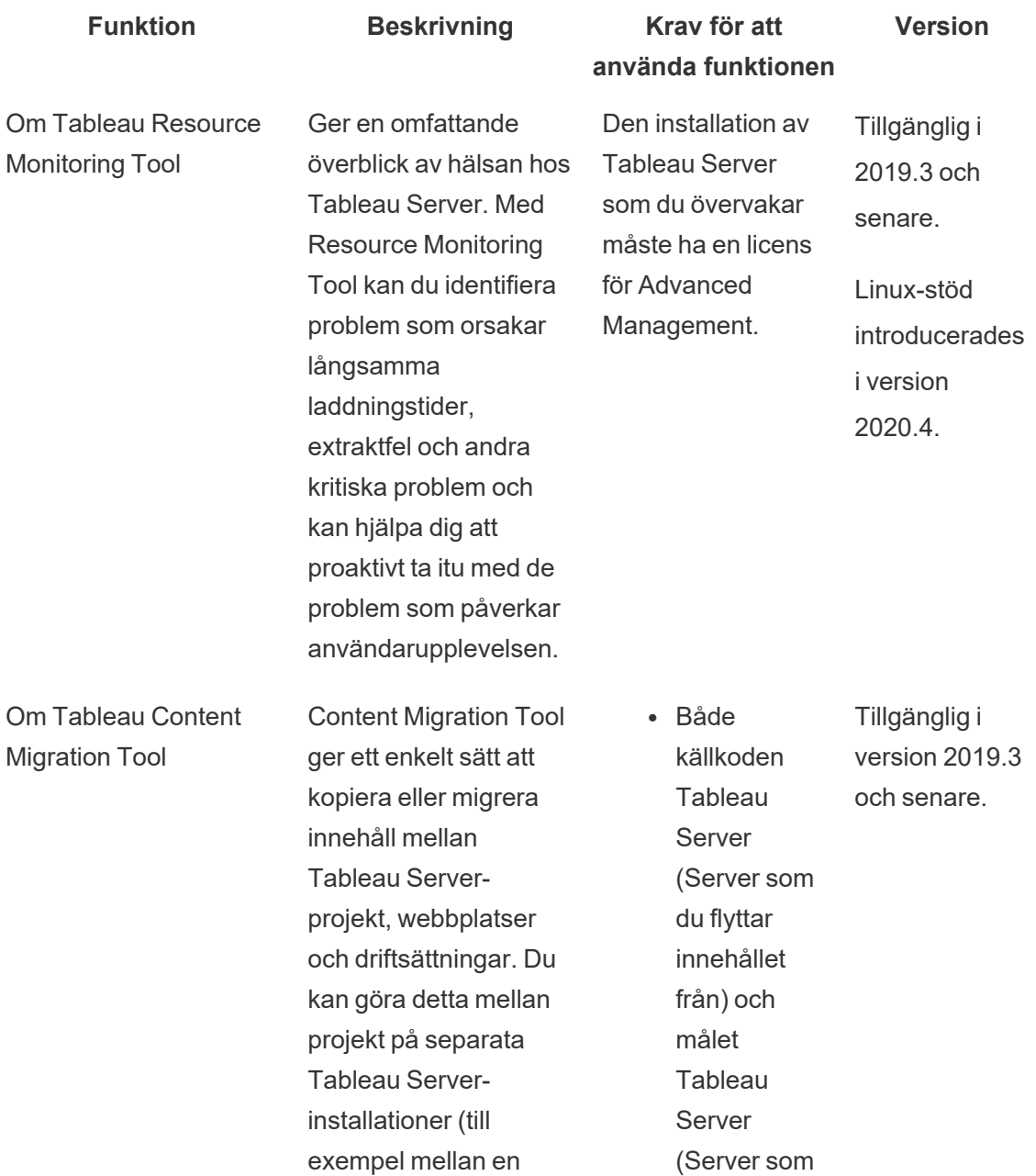

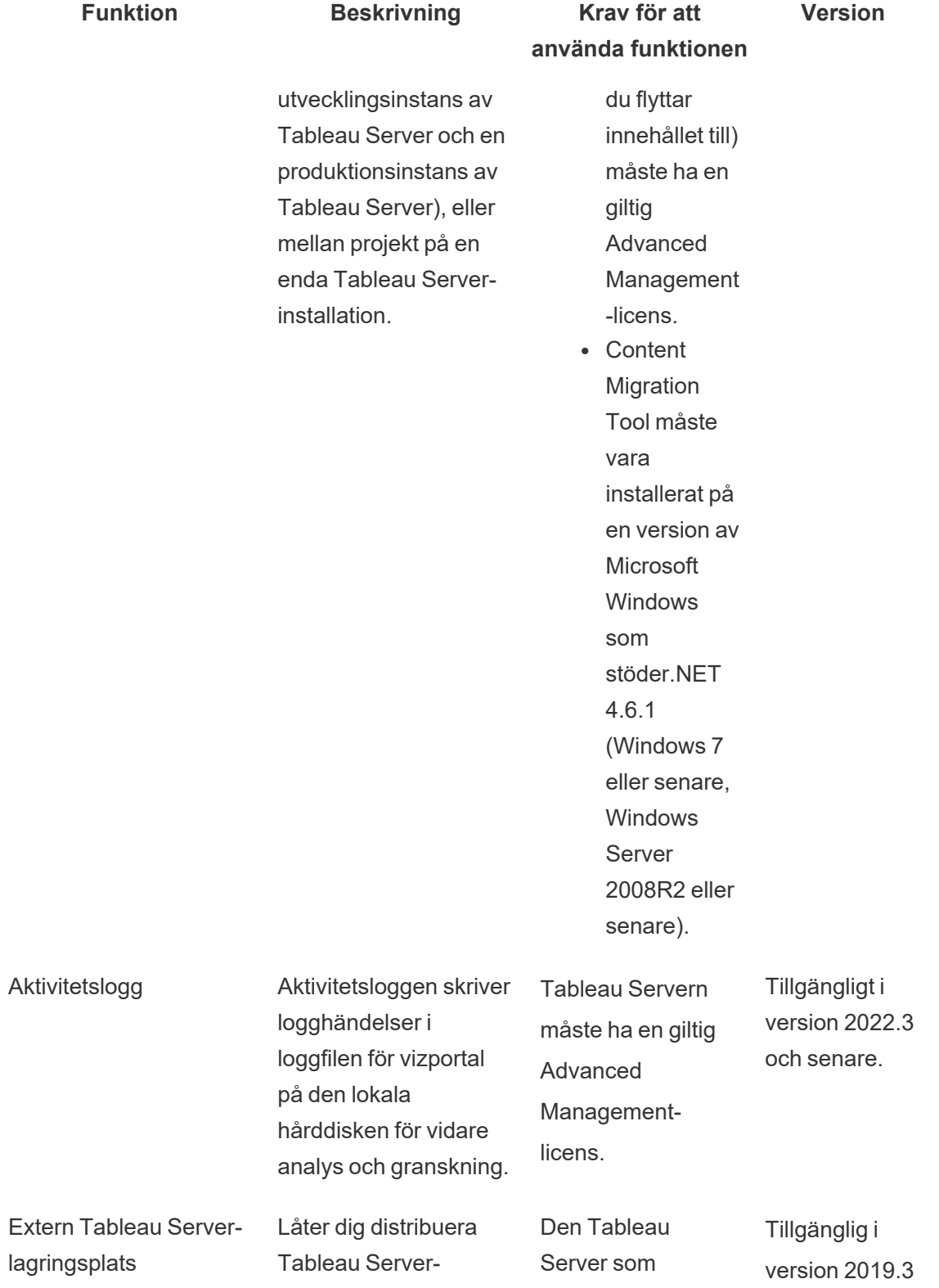

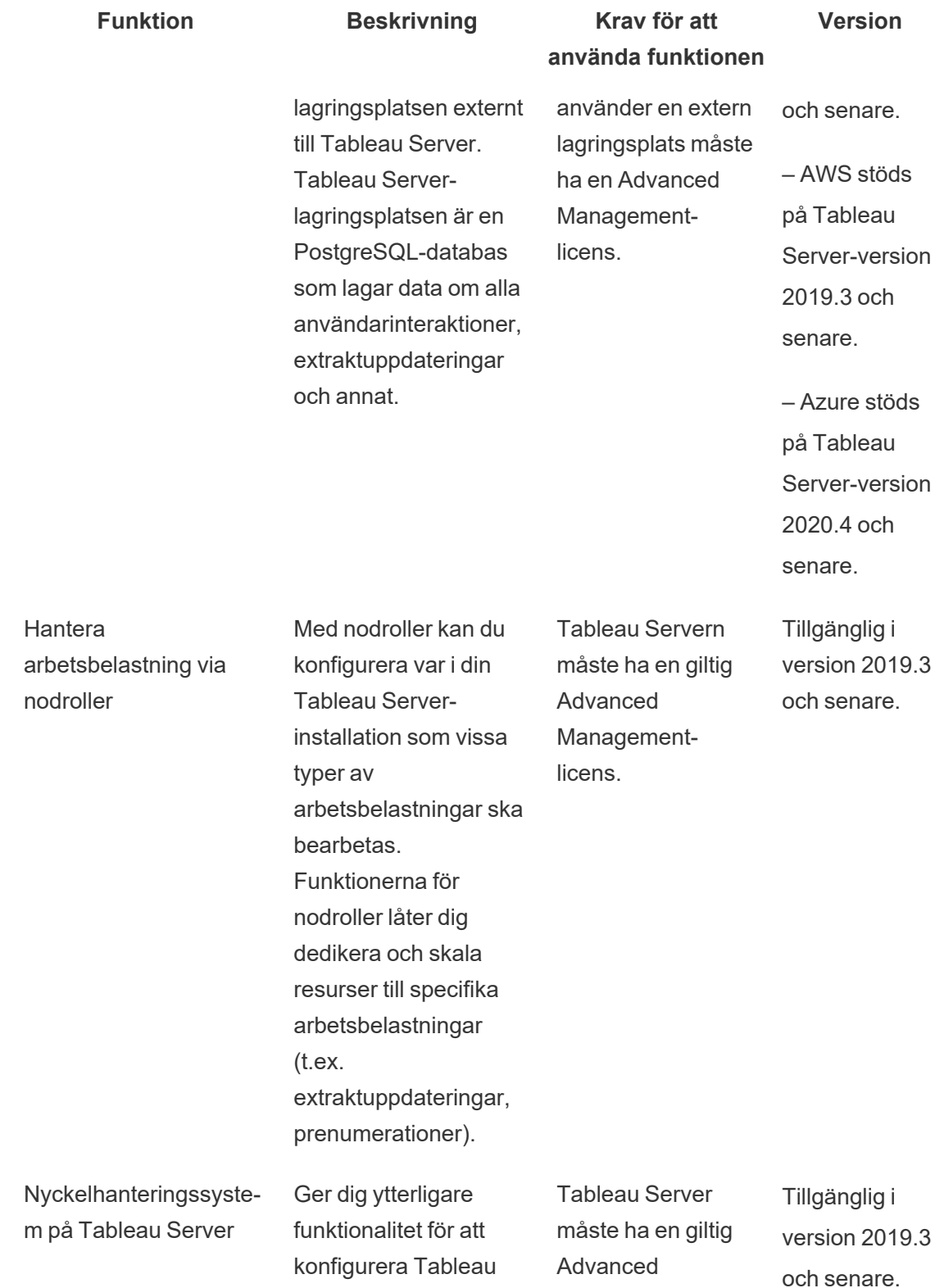

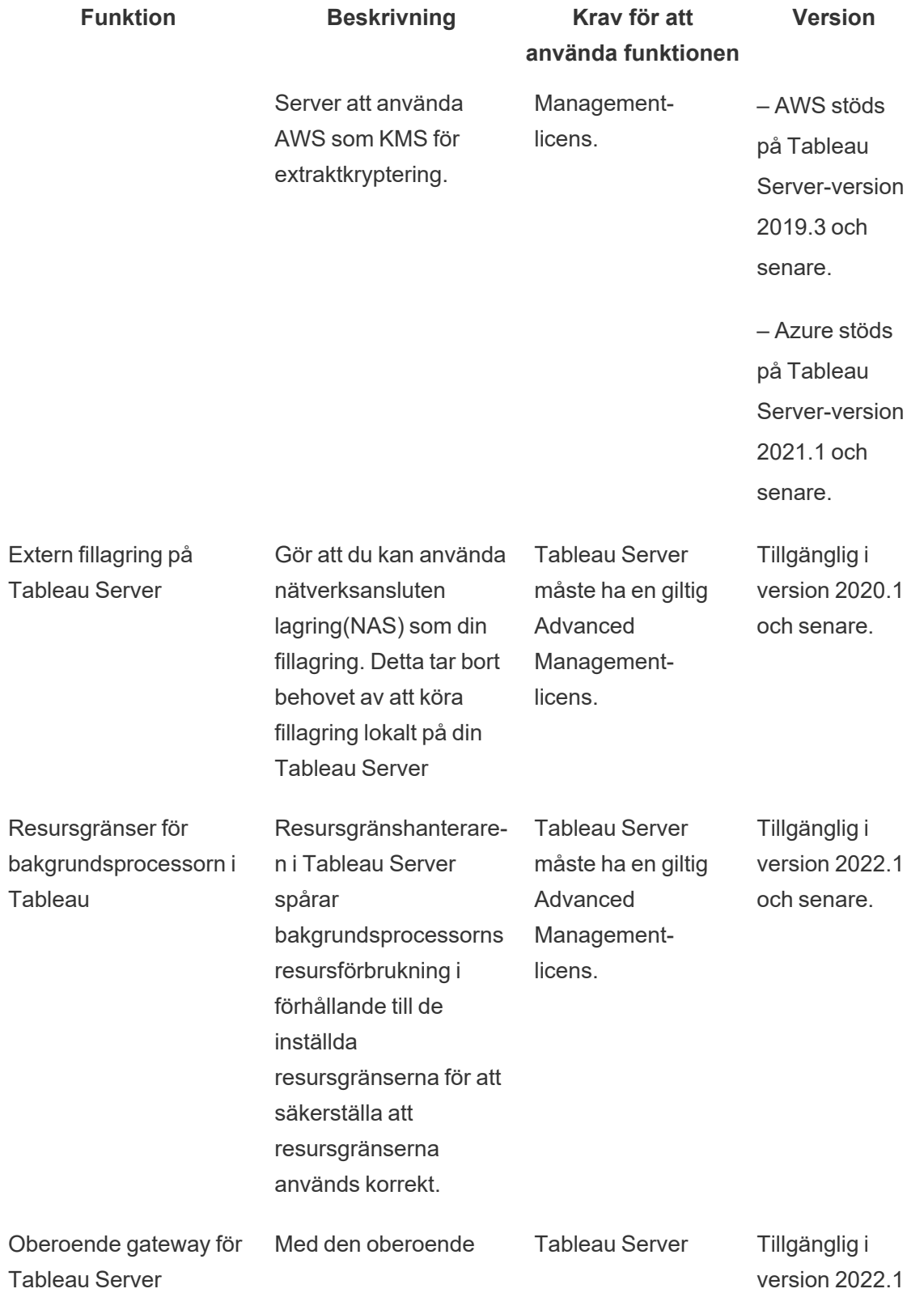

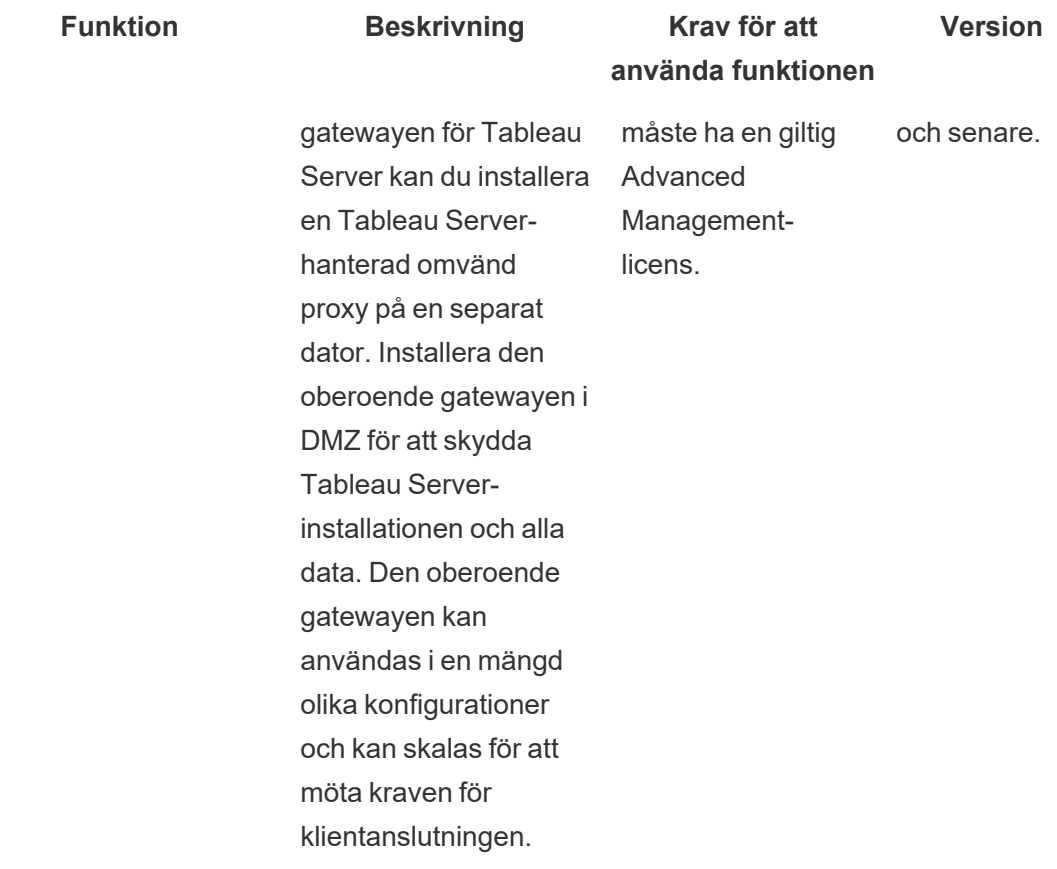

# Aktivera Advanced Management-licensen

Advanced Management-licensen tillämpas på en Tableau Server-installation och kan användas för både användarbaserade och kärnbaserade installationer.

Här är en snabb översikt över hur du kan aktivera Advanced Management-licensen på Tableau Server-installationen.

# Använd webbgränssnittet för TSM

1. Öppna TSM i en webbläsare:

https://<tsm-computer-name>:8850

2. Klicka på **Licensiering** på fliken **Konfiguration**. Klicka på **Aktivera licens**.

- 3. Ange eller klistra in produktnyckeln för Advanced Management och klicka på **Aktivera**.
- 4. På sidan **Registrera** fyller du i dina uppgifter och klickar på **Registrera**.
- 5. Följ anvisningarna och starta om Tableau Server när registreringen är klar.

**Obs!** Om det här är en ny installation av Tableau Server och du använder en Advanced Management-nyckel innan du använder produktnyckeln för Tableau Server, kommer du att se ett fel. Du kan dock fortsätta installationen och tillämpa produktnyckeln för Tableau Server genom att använda samma steg som beskrivs ovan.

# Använd TSM CLI

- 1. Öppna en kommandotolk som administratör på en nod i Tableau Server-klustret.
- 2. Kör följande kommando med din Advanced Management-produktnyckel för att aktivera licensen:

tsm licenses activate -k <server-management-add-on-product key>

**Obs!** Om det här är en ny installation av Tableau Server ska du köra kommandot två gånger, först med produktnyckeln för Tableau Server och sedan med en produktnyckel för Advanced Management.

3. Tillämpa ändringarna och starta om servern:

```
tsm pending-changes apply
```
### Vem kan göra detta?

<span id="page-3042-0"></span>Endast serveradministratörer kan aktivera Advanced Management-produktnycklar.

# Om Tableau Resource Monitoring Tool

Det här dokumentet erbjuder en översikt över Tableau Resource Monitoring Tool.

# Vad är Resource Monitoring Tool?

Resource Monitoring Tool är ett verktyg som kan användas för att övervaka hälsan och prestandan på din Tableau Server. Det samlar in data från din Tableau Server och erbjuder en heltäckande översikt över dess hälsa. Det här verktyget låter dig identifiera orsaken till långsamma laddningstider, extraktfel och andra kritiska problem. Du måste ha Advanced Management aktiverad på servern för att använda Resource Monitoring Tool. Se Om [Tableau](#page-3035-0) Advanced [Management](#page-3035-0) på Tableau Server för mer information om Advanced Management.

Resource Monitoring Tool har två huvudkomponenter: Resource Monitoring Tool Server (RMT Server) och Agent.

- RMT-servern är där data från Tableau Server sorteras och visas via ett webbgränssnitt. Det är även där du kan konfigurera, övervaka och analysera hälsan och prestanda på en Tableau Server.
- En agent körs på var och en av noderna i ditt Tableau-kluster för att övervaka prestanda och aktivitet. Följande diagram illustrerar interaktionen mellan en Tableau Server-nod och RMT Servern.

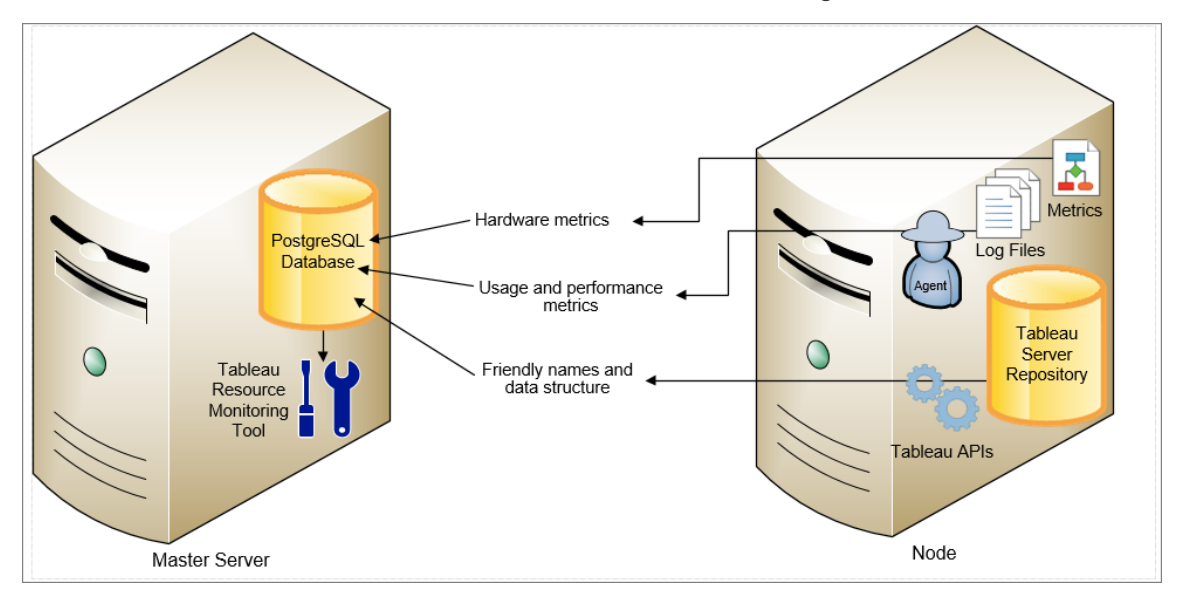

# Komma igång med Tableau Resource Monitoring Tool

Den här artikeln hjälper dig att komma igång med Tableau Resource Monitoring Tool. Den innehåller länkar till andra artiklar om information som du behöver förbereda innan du installerar Resource Monitoring Tool, länkar till uppgraderingar och andra användbara resurser.

I ett försök att verkställa våra företagsvärderingar om jämlikhet har vi ändrat ickeinkluderande terminologi där det är möjligt. Vi behåller den befintliga terminologin eftersom ändrade villkor på vissa platser kan orsaka en brytande förändring. Därför kan du fortsätta att se villkoren i CLI-kommandon och -alternativ, installationsmappar, konfigurationsfiler och andra instanser. Mer information finns i Om [Tableau-hjälp.](#page-244-0)

#### Innan installation

#### Produktkompatibilitet med Tableau Server

Resource Monitoring Tool kan installeras för att övervaka de Tableau Server-versioner som stöds.

Tabellen nedan visar versionskompatibiliteten mellan Resource Monitoring Tool(RMT) och Tableau Server:

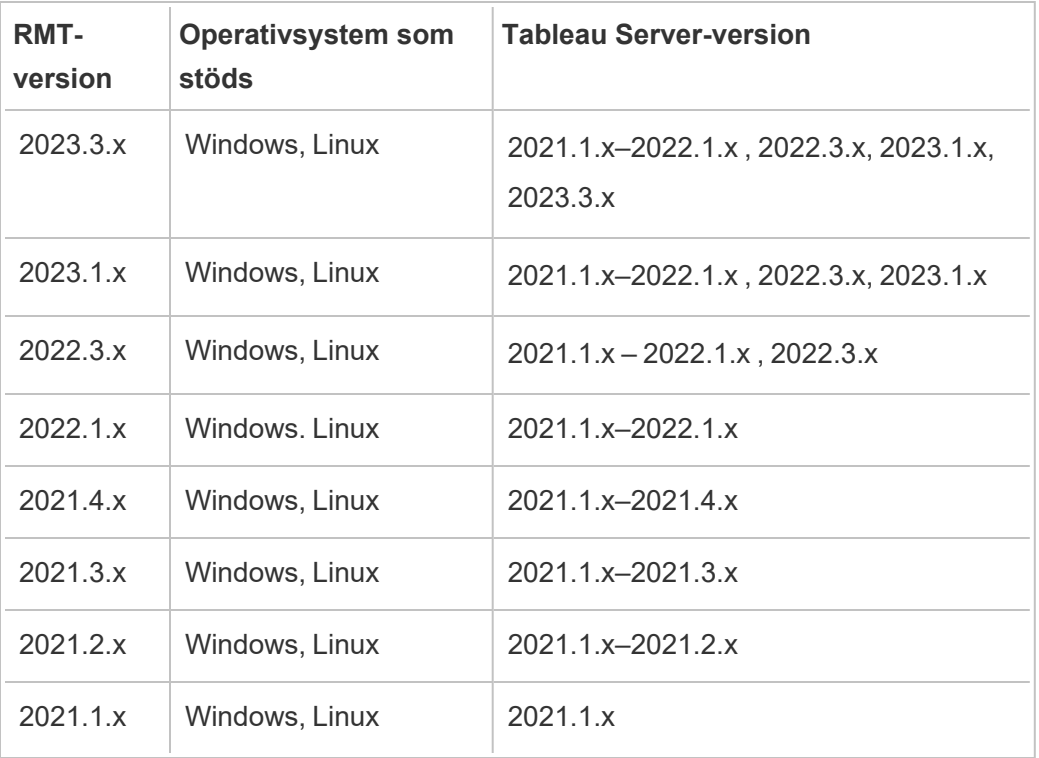

Kompatibilitet mellan Resource Monitoring Tool Server (RMT Server) och agenter

I allmänhet rekommenderar vi att du installerar samma version av RMT Server och agenter för att vara säker på att de är kompatibla. Om du har agenter som använder versioner som inte är kompatibla med RMT Server-versionen loggas en kritisk incident. Mer information finns i [Agenthändelser.](#page-3208-0)

#### Begrepp

Bekanta dig med de begrepp och termer som används i Resource Monitoring Tool-ämnena. Du hittar mer information i [Begrepp.](#page-3046-0)

#### Installationsarkitektur

Resource Monitoring Tool består av två huvudkomponenter: Resource Monitoring Tool Server (RMT Server) och agent. RMT Server bör installeras på sin egen dator och agenten ska

installeras på varje nod i ditt Tableau Server-kluster. Mer information om installationsarkitekturen finns i Installera Tableau Resource [Monitoring](#page-3053-0) Tool.

En översikt över konfigurationen av Resource Monitoring Tool. Det här diagrammet visar ett serverkluster med tre noder.

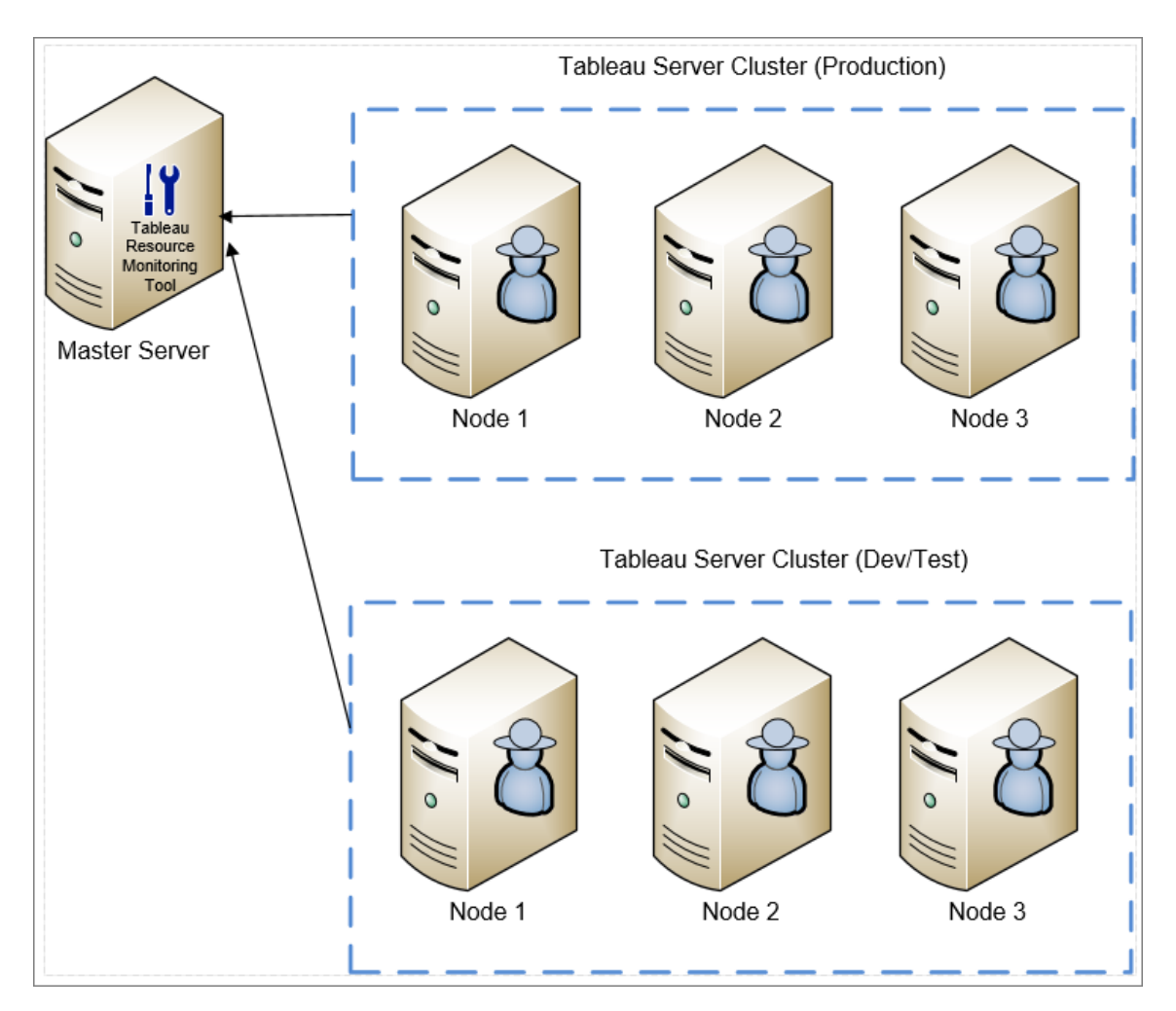

Minsta maskinvarukrav och rekommendationer för Resource Monitoring Tool

Resource Monitoring Tool Hanterar all bearbetning, samling, lagring och alla webbgränssnitt för övervakning av data som samlas in från din installation av Tableau Server. Vid produktion ska datorn som du installerar Resource Monitoring Tool på uppfylla eller överskrida

minimikraven för maskinvaran: Mer information finns i Minsta [maskinvarukrav](#page-3052-0) och [rekommendationer](#page-3052-0) för Tableau Resource Monitoring Tool.

Checklista inför installation för Resource Monitoring Tool

Innan du installerar Resource Monitoring Tool ska du gå igenom dessa åtgärdspunkter och vidta alla nödvändiga åtgärder: Checklista för [förinstallation](#page-3048-0) - Tableau Resource Monitoring [Tool](#page-3048-0)

#### Felsök

Sök efter lösningar på ditt problem i Felsöka problem med Tableau Resource [Monitoring](#page-3261-0) Tool innan du kontaktar supporten.

#### <span id="page-3046-0"></span>Begrepp

Detta dokument förklarar kortfattat några av kärnbegreppen för Tableau Resource Monitoring Tool och definierar en del terminologi som du ofta kommer att se.

I ett försök att verkställa våra företagsvärderingar om jämlikhet har vi ändrat icke-inkluderande terminologi där det är möjligt. Du kan dock fortfarande se termerna i CLI-kommandon och alternativ i andra fall. Mer information finns i Om [Tableau-hjälp](#page-244-0).

#### Agent

Resource Monitoring Tool Agent körs som en bakgrundstjänst på var och en av dina Tableauservrar. Den måste installeras på alla noder i en Tableau Server-installation som du vill övervaka.

Agenten är en lätt process som övervakar Tableau-aktiviteten och den allmänna prestandan för servern den är installerad på. Den rapporterar dessa detaljer tillbaka till Resource Monitoring Tool-servern.

#### Resource Monitoring Tool Server (RMT-server)

Resource Monitoring Tool Server är värd för webbapplikationen som användare interagerar med. Det gör också mycket av bakgrundsbehandlingen för att samla in och övervaka data från agentprogrammen. Vi kommer att använda termen **RMT-server** när vi refererar till den här komponenten.

#### Miljö

**Miljö** är termen som används för att referera till en Tableau Server-installation med en enda nod, eller ett Tableau Server-kluster. I RMT-serverns webbgränssnitt kallas varje nod på Tableau-servern en **server**.

Resource Monitoring Tool kan övervaka flera Tableau Server-installationer. Du kan exempelvis ha Tableau-servrar för både produktion och mellanlagring. I Resource Monitoring Tool kan du skapa två miljöer (*produktion* och *mellanlagring*) och övervaka båda dessa Tableau Server-kluster.

#### Miljöstatus

*Miljöstatus* indikerar den aktuella Tableau-miljöns tillstånd. Statusen bestäms av antalet och typen av incidenter och statusen för Tableaus olika processer. Följande avsnitt beskriver vad respektive status betyder i dessa termer.

OK

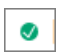

Inga varningar eller kritiska incidenter har inträffat idag och det finns för närvarande inga misslyckade processer.

### Varning

A

Miljön är i ett **varningstillstånd** när något av följande stämmer:

- Minst en varningsincident har inträffat idag.
- <sup>l</sup> En process är **olicensierad**.
- **En process är offline.**

### Kritisk

Ø

Miljön är i ett **kritiskt** tillstånd när något av följande stämmer:

- Minst en kritisk incident har inträffat idag.
- <sup>l</sup> Den primära gatewayen är **offline**.
- <sup>l</sup> Alla instanser i en process är **olicensierade**.
- <sup>l</sup> Alla instanser i en process är **offline**.

#### Server

**Server** är termen som används för att referera till var och en av noderna i Tableau Serverinstallationen. Varje dator där du installerar Resource Monitoring Tool-agenten på anses vara en server.

<span id="page-3048-0"></span>Checklista för förinstallation - Tableau Resource Monitoring Tool

Dator-, nätverks- och kontokrav

**Obs!** RMT-servern och -agenten (Resource Monitoring Tool) är inte kompatibla med Federal Information Processing Standard (FIPS) 140-2 och fungerar inte korrekt på operativsystem som körs med FIPS-läge aktiverat.

Fyll i följande förutsättningar innan du installerar Tableau Resource Monitoring Tool.

- 1. Se till att du har administrativa behörigheter för alla datorer som kommer att köra Resource Monitoring Tool. Detta inkluderar datorn som kör RMT-servern, och alla Tableau Server-noder i installationen som du kommer att övervaka med Resource Monitoring Tool.
- 2. Öppna port 5672 för inkommande TCP-trafik till datorn som kör RMT Server

Agentprogrammet Resource Monitoring Tool skickar de data som det samlar in via port 5672, så datorn där RMT-servern är installerad måste tillåta inkommande TCP-trafik på den porten.

- 3. Öppna följande portar:
	- Öppna port 80 för inkommande TCP-trafik till datorn som kör RMT Server

Detta är porten där RMT Server kommer att vara värd för webbgränssnittet. Observera att vi kan ändra portnumret under installationen om det redan finns en tredjepartstjänst som använder det. För att göra webbgränssnittet tillgängligt utanför RMT Server måste denna port öppnas.

• Öppna port 443 för inkommande TCP-trafik till datorn som kör Resource Monitoring Tool RMT Server.

Detta är porten där anslutningarna kommer från agenten vid test av anslutningen till RMT Server.

• Öppna port 5672 och 5671 (TLS-anslutningar) för utgående TCP-trafik på alla agentnoder.

Agentprogrammet skickar de data som det samlar in till RMT-servern med den här porten.

• Öppna port 80 för utgående TCP-trafik på alla datorer med Agent.

Med jämna mellanrum kommer agenten att göra förfrågningar till RMT Servers webbgränssnitt.

• Öppna port 443 för utgående TCP-trafik på alla datorer med Agent.

Detta är porten där agenten testar sin anslutning till RMT Server.

För mer information om portar och kommunikation, se [Kommunikationsportar](#page-3200-0) för Tableau Resource [Monitoring](#page-3200-0) Tool.

4. Kontrollera att alla agentdatorer kan kontakta RMT Server.

Webbgränssnittet där RMT Server är värd är bundet till ett specifikt värdnamn eller IPadress under installationsprocessen. Den kommer endast att svara på förfrågningar som skickas till det specifika värdnamnet. Till exempel, om RMT Server är konfigurerad för att vara värd på http://RMTServer/ men agenterna endast kan kontakta RMT Server via http://myrmtserver.myserver.com/ så kommer förfrågningarna inte att gå igenom.

5. Samla inloggningsuppgifter för ett Tableau Server administratörskonto.

Resource Monitoring Tool kommer att använda Tableau Server webb-API för att samla in information om innehållet, så det kommer att behöva inloggningsuppgifter för en användare som är en Tableau Server-administratör och kan komma åt alla platser, projekt, osv. Vi rekommenderar att du skapar en dedikerad till Resource Monitoring Tool, men det kan vara vilken användare som helst som är en Tableau Serveradministratör.

6. Aktivera åtkomst till Tableau Server-lagringsplatsdatabasen : **Detta är ett krav från och med version 2022.3.**

Resource Monitoring Tool kommer åt lagringsplatsdatabasen direkt av prestandaskäl. För att detta ska fungera måste åtkomst till lagringsplatsen vara aktiverad, med ett lösenord angivet för skrivskyddade databasanvändare. Mer information finns i [Aktivera](#page-2212-0) åtkomst till Tableau [Server-lagringsplatsen.](#page-2212-0)

7. Om du vill använda SSL-anslutningar mellan Resource Monitoring Tool och Tableau Server-lagringsplatsen, se till att Tableau Server är konfigurerad att använda SSL för interna Postgres-anslutningar. Mer information finns [Konfigurera](#page-1908-0) SSL för intern [Postgres-kommunikation.](#page-1908-0)

Med Resource Monitoring Tool kan du antingen använda certifikatfilen (server.crt) eller tumavtrycket för SSL-anslutningarna. Certifikatfilen för Postgres-databasen installeras på:

/var/opt/tableau/tableau\_server/data/tabsvc/config/pgsql\_ <version>/security

Om du planerar att använda certifikatfilen (server.crt) kopierar du certifikatfilen som genereras av Tableau Server för interna Postgres SSL-anslutningar till datorn där du planerar att installera RMT Server. Kontrollera att operativsystemet litar på certifikatet.

- 8. Bekräfta att REST API är aktiverat på Tableau Server (detta är standard). Använd kommandot tsm configuration get -k api.server.enabled för att göra detta. Ett returvärde på true betyder att REST API är aktiverat. Om du vill aktivera REST API använder du kommandot tsm configuration set. Du hittar mer information i avsnittet om [api.server.enabled](#page-2379-0).
- 9. Granska storleken på Tableau Server-loggarna. När agentserver har installerats och konfigurerats, bearbetar Resource Monitoring Tool relevanta historiska data från Tableau Server-loggar innan data visas. Om det finns en stor mängd historiska loggdata kan det ta ett tag att bearbeta informationen. Detta kan leda till att bearbetningen av nyare händelser på servern fördröjs.

Om du är orolig för fördröjning och inte har historisk information kan du göra följande för att rensa befintliga filer:

• Ta bort filer som inte [behövs](#page-2332-0) och överväg att använda [Ögonblicksbilder](#page-2830-0) av loggfiler [\(arkivloggar\)](#page-2830-0) innan du tar bort loggfiler.

**Obs!** Prestandadata som CPU-användning och minnesanvändning samlas inte in med hjälp av historiska loggdata. De samlas in efter att agenten har installerats och konfigurerats så att rensning av historiska data inte påverkar prestandadata.

10. (valfritt) Samla in anslutningsinformation för en SMTP-server som RMT Server kan komma åt.

Om du vill ha e-postaviseringar måste du förse RMT-servern med, användarnamn och lösenord (om sådant finns) och portnummer för en SMTP-server som den kan använda för att skicka e-postmeddelandet, samt TLS-versionen. För närvarande krävs TSLversion 1.2, men TLS-version 1.3 stöds också. Om du vill använda TLS version-1.3 ska du kontrollera att du har Open SSL 1.1.1f eller senare på datorn där RMT Server ska installeras. Mer information finns i [E-postaviseringar.E-postaviseringar](#page-3135-0)

# Vem kan göra detta?

För att göra alla de steg som beskrivs ovan måste du vara en administratör på den dator där du installerar Resource Monitoring Tool, och vara en Tableau Server-administratör.

<span id="page-3052-0"></span>Minsta maskinvarukrav och rekommendationer för Tableau Resource Monitoring Tool

Tableau Resource Monitoring Tool Hanterar all bearbetning, samling, lagring och alla webbgränssnitt för övervakning av data som samlas in från din installation av Tableau Server.

<span id="page-3052-1"></span>Minsta maskinvarurekommendationer för RMT Server:

Vid produktion ska datorn som du installerar Resource Monitoring Tool på uppfylla eller överskrida maskinvarurekommendationerna nedan:

- 8 fysiska CPU-kärnor (16 vCPU)
- Processorer måste ha stöd för SSE4.2- och POPCNT-instruktionsuppsättningar.
- <sup>l</sup> 64 GB RAM
- 500 GB diskutrymme för RMT Server
- SSD-enhet eller liknande prestanda

För RMT Server-installationer som matchar maskinvarukraven ovan, kan Resource Monitoring Tool tillhandahålla prestandarapportering för en Tableau Server-driftsättning med upp till 10 000 vyer per timme.

För driftsättningar med fler visningsbelastningar per timme eller ett mycket stort antal bakgrundsjobb kan datafördröjningar uppstå. I sådana fall kan du behöva uppgradera maskinvaran.

Resource Monitoring Tool Agent – Resursanvändning

Resource Monitoring Tool-agenten övervakar operativsystemet och Tableau Serverprocesser och -loggfiler och skickar prestandamätvärden och Tableau-loggdata till Resource Monitoring Tool för näst intill omedelbar bearbetning. Agenten måste installeras på alla datorer som kör Tableau Server.

På Tableau Server-installationer som matchar Minsta [maskinvarukrav](#page-351-0) och [rekommendationer](#page-351-0) för Tableau Server kan du förvänta dig följande:

- Vanligtvis använder agenten i genomsnitt  $0.5\%$  av CPU med sällsynta toppar över detta. Vårt prestandamål är i genomsnitt 10 % CPU-användning eller mindre.
- Agenten använder normalt 200 MB RAM eller mindre med sällsynta toppar under perioder med tyngre Tableau Server-aktivitet.
- Minst 10 GB ledigt diskutrymme rekommenderas för den dator där agenten är installerad.

#### Installera i en molnmiljö

Resource Monitoring Tool kan installeras på en virtuell dator i valfri molnmiljö som du använder för Tableau Server. Den virtuella dator där RMT-servern är installerad måste uppfylla samma minimikrav på maskinvara som de [beskrivs](#page-3052-1) ovan.

#### Vem kan göra detta?

För att kunna installera Resource Monitoring Tool måste du vara följande:

- Administratör på den dator du installerar Resource Monitoring Tool.
- Tableau Server-administratör.
- <span id="page-3053-0"></span>• Resource Monitoring Tool Administratör.

# Installera Tableau Resource Monitoring Tool

Tableau Resource Monitoring Tool har två komponenter: RMT-servern och agenten.

Resource Monitoring Tool-förutsättningarna och RMT-servern måste installeras på dedikerad maskinvara för att säkerställa att de har nödvändiga resurser och att det inte finns några datorresurskonflikter med andra program eller annan mjukvara. Dessa bör inte installeras på

Tableau Server-datorn, utom i undantagsfall (till exempel för begränsade demonstrationsändamål i icke-produktionsmiljöer).

#### Agenter installeras på alla noder i Tableau Server som du vill övervaka.

Installationsprogrammet för installation av Resource Monitoring Tool finns på [webbplatsen](https://www.tableau.com/sv-se/support/releases/server-management) för nedladdning av Advanced [Management.](https://www.tableau.com/sv-se/support/releases/server-management) Ladda ner alla filer som börjar med **Tabrmt**.

I ett försök att verkställa våra företagsvärderingar om jämlikhet har vi ändrat icke-inkluderande terminologi där det är möjligt. Vi behåller den befintliga terminologin eftersom ändrade villkor på vissa platser kan orsaka en brytande förändring. Därför kan du fortsätta att se villkoren i CLI-kommandon och -alternativ, installationsmappar, konfigurationsfiler och andra instanser. Mer information finns i Om [Tableau-hjälp.](#page-244-0)

#### Versionshistorik för installation

Det här avsnittet beskriver betydande förändringar av installationsprocessen. Använd det här avsnittet för att förstå vilka ändringar som har gjorts beroende på din nuvarande version och versionen du uppgraderar till.

- <sup>l</sup> Från och med version **2022.3** har du möjlighet att konfigurera RabbitMQmeddelandetjänsten och PostgreSQL-databasen som används av Resource Monitoring Tool på en molnplattform. För närvarande stöds AWS AMQ för RabbitMQ och Amazon RDS för PostgreSQL-databasen. Med detta tillägg kan du välja att installera lagringsplatsen och meddelandekötjänsten med RMT Server på samma dator eller separat på AWS-plattformen.
- <sup>l</sup> Från och med version **2020.4** kan Resource Monitoring Tool installeras på Windowseller Linux-datorer. Tidigare stöddes installation av Resource Monitoring Tool endast på Windows-datorer.
- <sup>l</sup> Från och med **2020.2** kommer ett enda installationsprogram att installera både förutsättningarna och RMT-servern. Du behöver du bara två installationsprogram: ett för RMT Server som innehåller de nödvändiga tillbehören och ett för installationen av agenten.

Innan Resource Monitoring Tool installeras

- Läs följande krav och instruktioner:
	- Minsta maskinvarukrav och [rekommendationer](#page-3052-0) för Tableau Resource [Monitoring](#page-3052-0) Tool
	- Checklista för [förinstallation](#page-3048-0) Tableau Resource Monitoring Tool
	- Följande operativsystem stöds:
		- AlmaLinux:

Version 2023.3.1 och senare: AlmaLinux 8.x, AlmaLinux 9.x

• Amazon Linux:

Version 2023.3.1 och senare: Amazon Linux 2, Amazon Linux 2023

Version 2023.3.0 och tidigare: Amazon Linux 2

• CentOS:

Version 2023.3.1 och senare: 7.9 och senare (förutom 8.x), Stream 8.x, Stream 9.x

Version 2023.3.0 och tidigare: 7.9 och senare (förutom 8.x)

• Oracle:

Version 2023.3.1 och senare: Oracle 8.x, Oracle 9.x

• Red Hat Enterprise Linux (RHEL):

Version 2023.3.1 och senare: 9.x, 8.3+, 7.3+

Version 2023.3.0: 9.x, 8.3+, 7.3+

Version 2023.1.x och tidigare: 8.3+, 7.3+

• Rocky Linux:

Version 2023.3.1 och senare: Rocky Linux 8.x, Rocky Linux 9.x

• Ubuntu:

Version 2023.1.1 och senare: de senaste versionerna av Ubuntu 16.04 LTS, 18.04 LTS (inte 17.04) och 20.04 LTS, 22.04

Version 2023.1.0: de senaste versionerna av Ubuntu 16.04 LTS, 18.04 LTS (inte 17.04) och 20.04 LTS

Version 2022.3 och tidigare: de senaste versionerna av Ubuntu 16.04 LTS och 18.04 LTS (inte 17.04)

#### **Ytterligare anteckningar om Linux-distributioner:**

- Distributioner från Red Hat Enterprise Linux (RHEL), CentOS, Oracle Linux och Amazon Linux kallas kollektivt RHEL-liknande i denna dokumentation.
- Tidigare versioner av CentOS och Ubuntu stöds inte eftersom Tableau Server kräver systemd för processhantering.
- Versionen av installationsprogrammet med filsuffixet .deb installeras på Ubuntu-distributioner.

Från och med juli 2022 stöds inte längre Debian-distributioner. Mer information finns i det här Tableau [Community-inlägget.](https://community.tableau.com/s/news/a0A4T0000011xDOUAY/debian-end-of-life)

- Anpassade kärnor stöds inte.
- Se till att den Tableau Server-installation du ska övervaka är licensierad för Advanced Management. Du måste ha en giltig Advanced Management-licens för att använda Resource Monitoring Tool.
- <sup>l</sup> Granska storleken på Tableau Server-loggarna. När agenten har installerats och konfigurerats bearbetar Resource Monitoring Tool relevanta historiska data från Tableau Server-loggar innan data visas. Om det finns en stor mängd historiska loggdata kan det ta en stund att bearbeta informationen som i sin tur kan leda till fördröjd bearbetningen av nyare händelser på servern.

Om du är orolig för fördröjning och inte har historisk information kan du göra följande för att rensa befintliga filer:

• Ta bort filer som inte [behövs](#page-2332-0) och överväg att använda [Ögonblicksbilder](#page-2830-0) av loggfiler [\(arkivloggar\)](#page-2830-0) innan du tar bort loggfiler.

**Obs!** Prestandadata som CPU-användning och minnesanvändning samlas inte in med hjälp av historiska loggdata. De samlas in efter att agenten har installerats och konfigurerats så att rensning av historiska data inte påverkar prestandadata.

- Aktivera den skrivskyddade inbyggda användaren för Tableau Server-lagringsplatsen. Denna användare används vid installation av Resource Monitoring Tool-agenten. **Detta är ett krav från och med version 2022.3.** Läs mer i [Samla](#page-2212-1) in data med Tableau [Server-lagringsplatsen](#page-2212-1).
- Bestäm om du vill konfigurera lagringsplatsen och meddelandekötjänsten externt till Resource Monitoring Tool.

#### Installationsarkitektur

En översikt över konfigurationen av Resource Monitoring Tool. Detta diagram visar två Tableau Server-kluster som övervakas av RMT-servern.

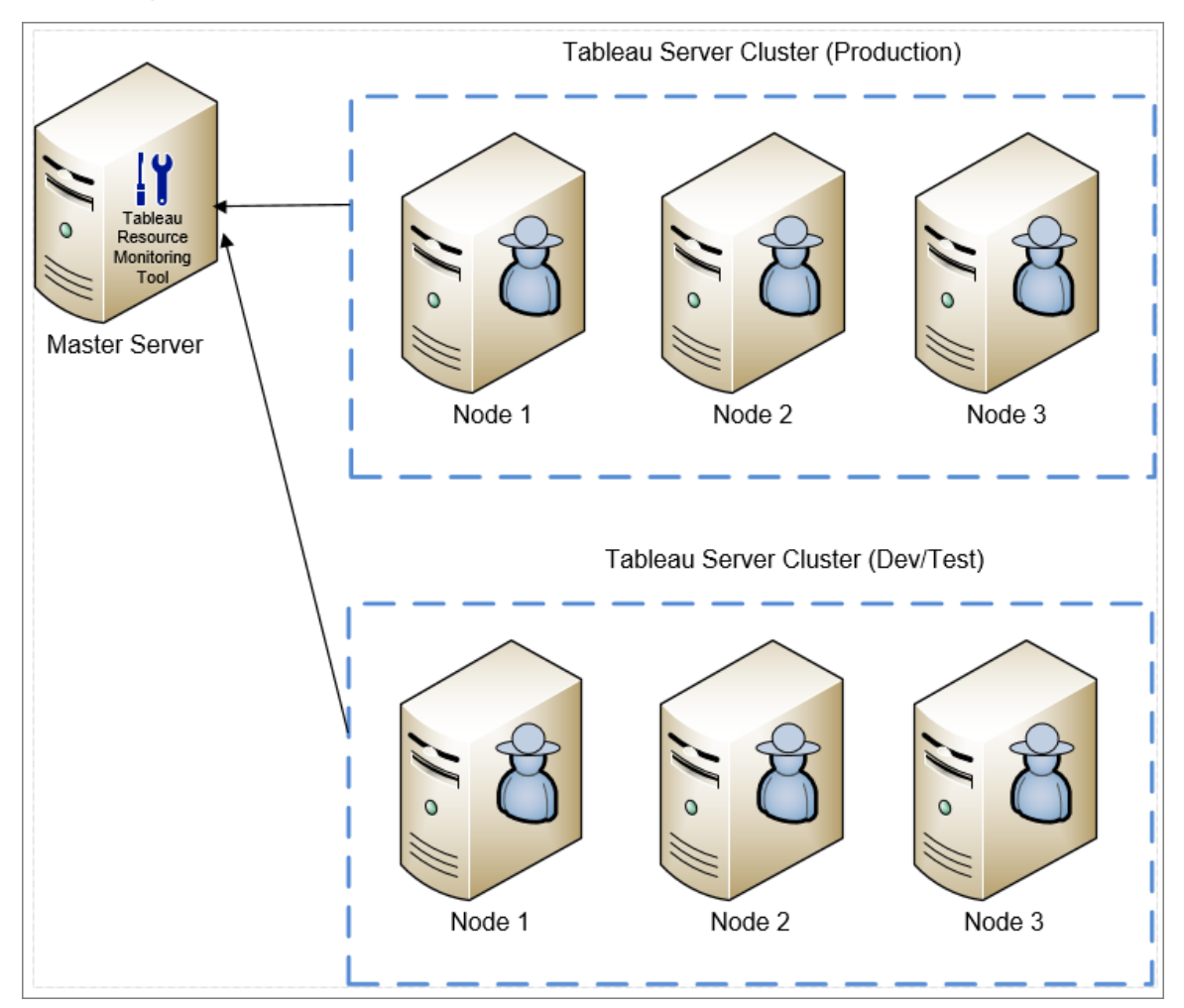

En detaljerad vy av Resource Monitoring Tool-komponenter som är installerade på RMTservern och agenten.

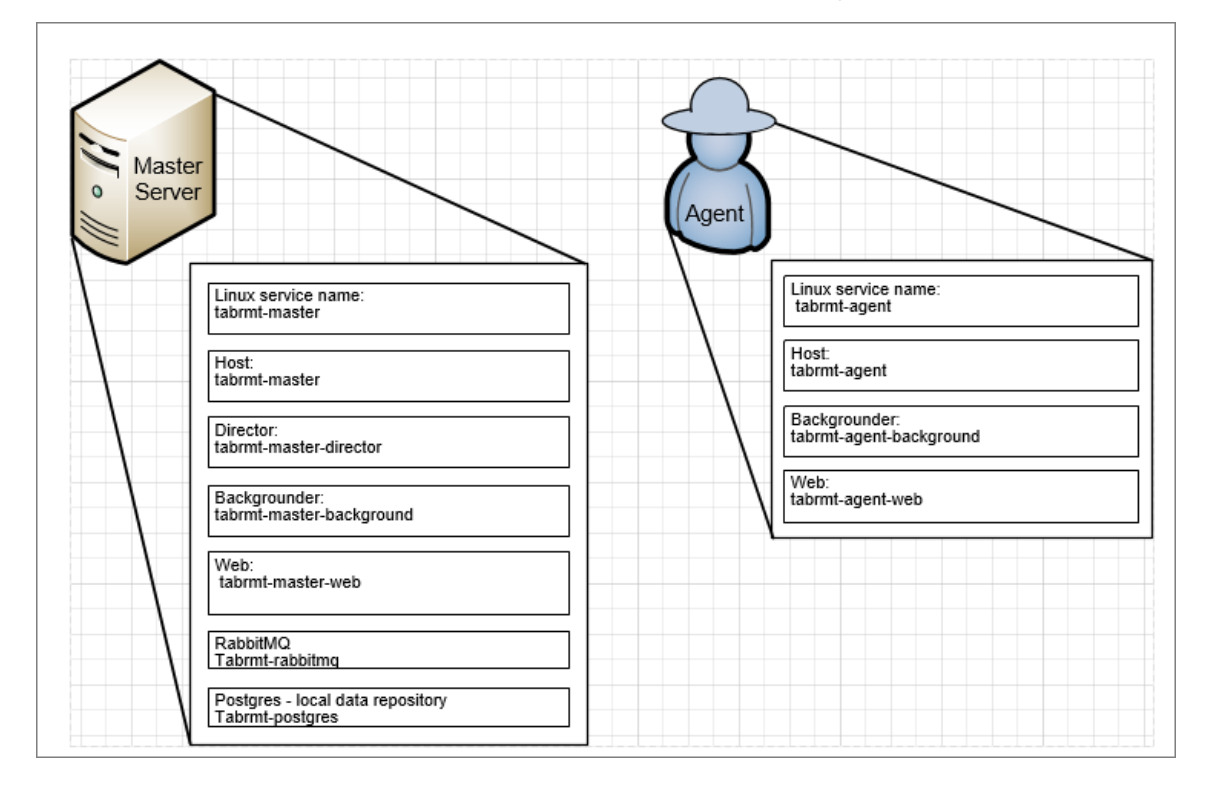

#### Installationsöversikt

RMT-servern kan installeras på båda operativsystemen och är inte beroende av det operativsystem som agenten är installerad på. Detta innebär att du kan installera RMTservern och agenten på olika operativsystem.

Agenten är installeras dock på noderna i Tableau Server-klustret, så valet av operativsystem för agenten beror på Tableau Server-installationen.

Du kan övervaka flera Tableau Server-kluster med samma Resource Monitoring Tool. Varje Tableau-kluster ska konfigureras som en separat miljö.

#### Extern konfiguration

Lagringsplatsen och meddelandekötjänsten kan båda finnas externt för RMT Server på AWSplattformen. Använd AWS RDS-instansen som värd för lagringsplatsen och AWS AMQ för meddelandekön. Mer information om konfigurationen, steg-för-steg-instruktioner och annan information finns i:
- Extern [lagringsplats](#page-3111-0) för Tableau Resource Monitoring Tool
- Extern [meddelandekötjänst](#page-3118-0) (RabbitMQ) för Tableau Resource Monitoring Tool

#### Installation på Linux

Du kan installera RMT-servern och agenten med hjälp av kommandoraden på Linux operativsystem.

Här är stegen för att installera Resource Monitoring Tool:

1. Installera RMT-servern med [kommandoraden](#page-3072-0).

När du startar installationsprogrammet Resource Monitoring Toolinstalleras vissa program som krävs för att köra Resource Monitoring Tool först. Programmen som installeras är RabbitMQ, Erlang och en dedikerad PostgreSQL-databas. Installationsprogrammet fortsätter sedan genom att installera RMT-servern.

2. Installera agenten med [kommandoraden](#page-3100-0).

Installera agenten på var och en av dina Tableau Server-noder. agenten skickar information om Tableau Servers användning och prestanda till RMT-servern för rapportering.

#### **HTTPS**

Bästa praxis är att använda HTTPS för att skydda känslig information och användarautentiseringsuppgifter.

Inställningen **Kräv HTTPS** i serverkonfigurationen används för kommunikation mellan användare och RMT-servern. Den används också när du registrerar en agenten. Normal agentkommunikation mellan agenten och RMT för datainsamling görs via Rabbit MQ.

Inledningsvis installeras RMT-servern med ett självsignerat certifikat och använder det certifikatet för HTTPS-kommunikation, vilket inkluderar kommunikation under agentregistrering. Du kan använda ditt eget certifikat istället för det självsignerade certifikatet. Detta kan göras under RMT Server-installationen på sidan Serverkonfiguration eller när installationen är klar.

# <span id="page-3061-0"></span>SSL-certifikatsläge och krav

Verktyget för Resource Monitoring Tool stöder följande lägen för användning av SSLcertifikat:

- **· Standard:** i det här läget används det självsignerade standardcertifikatet som tillhandahålls av installationsprogrammet.
- Lokalt: Det här läget låter dig ange ett filbaserat certifikat i mappen /var/opt/tableau/tabrmt/master/config.

Följ dessa riktlinjer och krav för ditt certifikat:

- Du måste ha ett HTTPS-certifikat (till exempel X.509) för lämpliga domäner. Detta beror på lokala säkerhetspolicier och certifikatkrav. Om Resource Monitoring Tool till exempel använder en CName- eller SSL-proxy för genomströmning kan du behöva använda ett SAN-certifikat. Jokerteckencertifikat stöds för flera underdomäner.
- Resource Monitoring Tool stöder endast PKCS #12 och PEM-format.
- Resource Monitoring Tool-webbservern kräver ett certifikat och en privat nyckel, och valfritt en certifikatkedja.

Den privata nyckeln kan vara antingen RSA eller DSA.

Dessa kan tillhandahållas i en enskild fil eller flera grupperade filer.

- Exempel på enskild fil:
	- <sup>l</sup> PKCS # 12: En enskild fil med filtilläggen .pfx eller .p12.
	- PEM: PEM-kodat certifikat + privat nyckel (plus valfria mellanliggande certifikatutfärdare som är kopplade till rotcertifikatutfärdaren), i en enda fil med tillägget .pem. Objekten i filen behöver inte vara i någon specifik ordning.
- Exempel på grupperade filer:
	- PEM-kodat certifikat i.crt- eller .cer-fil PLUS
	- PEM-kodad privat nyckel i en .key file PLUS (valfritt)

<sup>l</sup> PEM-kodad certifikatutfärdare i en eller flera .ca-filer

Standardsökvägar för filer och kataloger:

### RMT-server:

- Installationskatalog:/opt/tableau/tabrmt/master
- Konfigurationsfil: /var/opt/tableau/tabrmt/master/config.json
- Loggar: /var/opt/tableau/tabrmt/master/logs

### Agenten:

- Installationskatalog: /opt/tableau/tabrmt/agent
- Bootstrap: /var/opt/tableau/tabrmt/agent/bootstrap
- Loggar: /var/opt/tableau/tabrmt/agent/logs

### Vem kan göra detta?

För att kunna installera Resource Monitoring Tool måste du ha följande:

- Användarkonto med fullständig sudo-åtkomst.
- Administratörsroll på Tableau Server.
- Resource Monitoring Tool-administratörskonto.

### Nästa steg

### Installera RMT-servern:

- Med [webbgränssnittet](#page-3062-0)
- Med [kommandoraden](#page-3072-0)

### <span id="page-3062-0"></span>Installera RMT-servern med webbgränssnittet

Resource Monitoring Tool Servern (RMT-servern) är värd för webbprogrammet som användarna interagerar med. Det gör också mycket av bakgrundsbehandlingen för att samla in och övervaka data från agentprogrammen. RMT Server måste vara installerad på särskilt avsedd maskinvara.

Installation via webbgränssnitt stöds för närvarande endast för Windows-installationer. Om du vill installera på Linux, se Installera RMT Server med [kommandoraden](#page-3072-0).

#### **Installera RMT-servern:**

Det finns tre huvudsakliga steg för att installera RMT-servern:

- Installera serverprogramvaran
- Konfigurera RMT-servern
- Skapar en ny miljö.

Den detaljerade stegvisa processen beskrivs nedan:

#### 1. **Installera serverprogramvaran:**

- 1. Kör installationsprogrammet för RMT-servern.
- 2. När du har läst slutanvändaravtalet (EULA) väljer du **I agree to the license terms and conditions** och klickar på **Install**.
- 3. Om dialogrutan Kontroll av användarkonto öppnas klickar du på **Yes** för att tillåta att installationsprogrammet utför ändringar.
- 4. Installationsprogrammet för RMT-servern installerar först vissa förutsättningar som ett första steg. Förutsättningarna innefattar RabbitMQ, Erlang och en PostgreSQL-databas. Databasen PostgreSQL används för att lagra användningsdata som har samlats in från Tableau Server. Installationsprogrammet fortsätter sedan genom att installera RMT-servern.
- 5. I slutet av installationen öppnas en **Server Configuration** webbsida.

### 2. **Konfigurera RMT-servern:**

1. Sidan ska redan vara ifylld. Gör eventuella uppdateringar av värdena vid behov.

**Obs!** Anteckna **värdnamnet**. Webbgränssnittet som används för att komma åt RMT-servern använder detta format: *https://<hostname>*.

2. Som standard använder Resource Monitoring Tool ett självsignerat certifikat för HTTPS-kommunikation med RMT-servern. För att utnyttja ditt eget certifikat, ersätt tumavtrycksvärdet med det för certifikatet du vill använda. Markera **Require HTTPS**-alternativet om du vill ge mandat till säkra HTTPSkommunikationer.

Om du markerar alternativet **Require HTTPS** måste du också välja ett certifikatläge och ge ytterligare information om det behövs. Det finns huvudsakligen tre alternativ att välja mellan:

- 1. **Standard:** i det här läget används det självsignerade standardcertifikatet som tillhandahålls av installationsprogrammet.
- 2. **Lokalt:** I det här läget kan du ange ett filbaserat certifikat i mappen Resource Monitoring Tool/**config**. När **lokalt** läge väljs blir fältet **Certifikatnamn** tillgängligt. Alternativen som listas motsvarar certifikatfilgrupperna som finns i mappen **/config**.
- 3. **Arkiv:** detta läge låter dig ange tumavtrycket av ett certifikat i Windows certifikatarkiv.

Fältet **Lösenord** används endast om det valda certifikatet kräver ett lösenord.

- 3. Testa serverkonfigurationen genom att klicka på **Test Server Configuration**.
- 4. I avsnittet **Lösenord** kan du konfigurera lösenordskraven som gäller för användarkontona och som kommer att tillämpas på det administrativa användarkontot som du kommer att skapa lite senare.
- 5. I avsnittet **Autentisering** kan du konfigurera tidsgränsen för sessionerna. Om användaren inte har tillgång till sessionen under den inställda tidsgränsen kommer sessionen att löpa ut och de måste logga in igen. Detta är inställt på 240 minuter som standard. Du kan också aktivera alternativet **Flyttbart utgångsdatum** för att ställa in timeoutperioden när en session öppnas inom timeoutperioden.
- 6. Klicka på **Save and Restart Server**.
- 7. När servern har startats om uppmanas du att skapa en administrativanvändare och lösenord.
- 8. När du har loggat in med de administrativa inloggningsuppgifterna som du just skapade i föregående steg, kommer Resource Monitoring Tool låta dig se ett meddelande om att ingen miljö har skapats. Klicka på **Add an environment** för att ställa in en ny miljö.

### 3. **Skapa en ny miljö:**

1. Skapa en ny miljö: Fyll i information om miljön, som namnet på en identifierare. Konfigurationer för Tableau Server REST API och Tableau Server-lagringsplats används för att kommunicera med Tableau Server. Konfiguration av Tableau Server-lagringsplatsen är valfritt men det är en föredragen metod för åtkomst till Tableau Server.

Du kan välja att konfigurera en krypterad anslutning när RMT ansluter till en Tableau Server-lagringsplats. För att använda SSL-anslutningar mellan RMT och Tableau Server-lagringsplatsdatabasen, måste Tableau Server konfigureras för att använda SSL. Mer information finns [Konfigurera](#page-1908-0) SSL för intern [Postgres-kommunikation.](#page-1908-0)

2. Inställning av Tableau-lagringsplatsen:

### I sektionen **Tableau Repository Configuration** :

1. I listmenyn **SSL Mode** väljer du **Prefer SSL** eller **Require SSL** för att konfigurera SSL-anslutningar till Tableau-lagringsplatsen. Att välja **Disable** innebär att SSL aldrig kommer att användas för anslutningar till Tableau Server-lagringsplatsen.

I läget **Prefer SSL** kommer Resource Monitoring Tool att använda SSL vid det första försöket och om det misslyckas kommer de följande försöken att vara en icke-krypterad anslutning.

I läget **Require SSL** kommer anslutningarna till Tableau Serverlagringsplatsen att misslyckas helt om SSL-anslutningen misslyckas. I

sådana fall kommer Tableau Server REST API-anslutningar att användas för att kommunicera med Tableau Server.

- 2. Du kan välja att antingen tillhandahålla tumavtrycket som genererades av Tableau Server, eller kopiera filen **server.crt** till Master Server-datorn för Resource Monitoring Tool. Om du väljer att kopiera certifikatfilen behöver du inte ange tumavtrycket. Mer information finns i [Konfigurera](#page-1913-0) Postgres SSL för att tillåta [direktanslutningar](#page-1913-0) från klienter.
- 4. Klicka på **Save**. Du kommer att se ett nytt avsnitt läggas till på sidan **Agent Configuration**. Det här avsnittet låter dig ladda ner bootstrap-filen som behövs för att installera och konfigurera agenter.

**Obs!** Om du gör några uppdateringar i miljökonfigurationerna måste du klicka på **Spara** innan du laddar ner Bootstrap-filen.

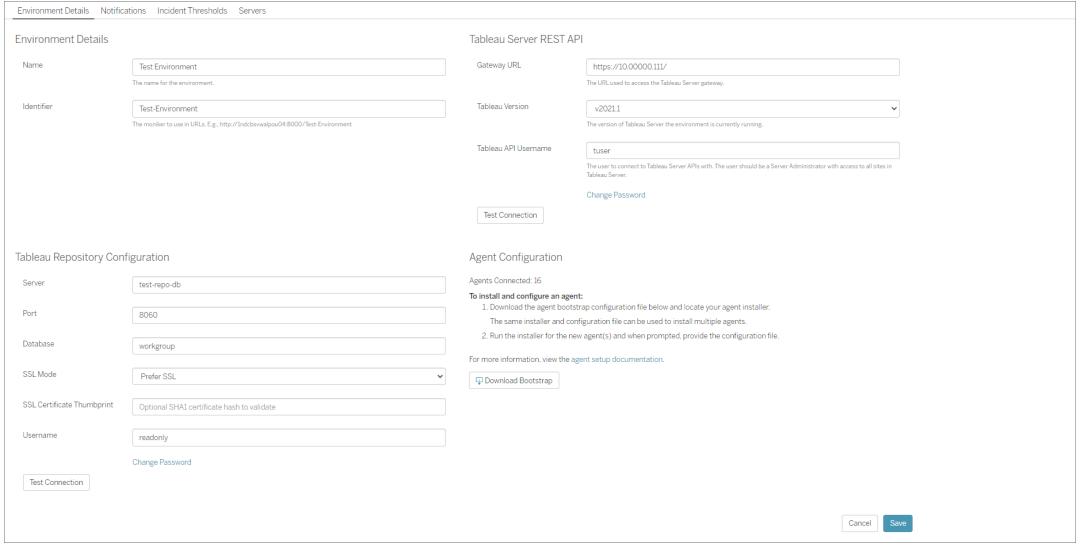

#### Vem kan göra detta?

För att kunna installera Resource Monitoring Tool måste du ha följande:

- Administratörsbehörigheter på den dator du installerar Resource Monitoring Tool på.
- Administratörsroll på Tableau Server.
- Resource Monitoring Tool-administratörskonto.

### Nästa steg

<span id="page-3067-0"></span>Installera agenten med hjälp av [webbgränssnittet](#page-3067-0)

Installera agenten med hjälp av webbgränssnittet

Agenten är en lätt process som förbrukar minimala serverresurser och skickar data till Resource Monitoring Tool Server (RMT-server). Installera Resource Monitoring Tool agenten på var och en av dina Tableau-servernoder. Om du vill installera och registrera en agent hämtar du konfigurationsstartfilen för agenten och sparar den på en plats som är tillgänglig från Resource Monitoring Tool agentnoderna.

Installation via webbgränssnitt stöds för närvarande endast för Windows-installationer. Gå till Installera Agent med [kommandoraden](#page-3100-0) om du vill installera på Linux.

Innan du installerar

- <sup>l</sup> Hämta startfilen. **Startfiler är endast giltiga i 24 timmar efter de laddas ner. Du måste återskapa startfilen om den du använder är mer än 24 timmar gammal.**
- Från och med version 2021.3 måste agentregistreringen kommunicera både via en https-slutpunkt och RabbitMQ för att slutföra agentregistreringen. Se till att både port 443 och 5672 är öppna för denna kommunikation.

Steg för att ladda ner startfilen för agenten

Gör följande om du inte har laddat ner startfilen från RMT-servern ännu.

- 1. Använd webbgränssnittet (*https://<hostname>*) på RMT-servern och välj **Environments**från**Admin**-menyn.
- 2. Startfilen kan laddas ner direkt från fliken miljööversikt på hemsidan.

**Obs!** Om du inte skapade en miljö när du installerade RMT-servern följer du steg 12–15 som beskrivs i ämnet Installera RMT-servern med [webbgränssnittet.](#page-3062-0)

3. Spara startkonfigurationsfilen på en plats som är tillgänglig från Tableau Servernoderna där du kommer att installera Resource Monitoring Tool-agenten.

Steg för att installera agenten

### **Installera agenten på var och en av Tableau Server-noderna.**

- 1. Kör installationsprogrammet för agenten.
- 2. När du har läst slutanvändaravtalet (EULA) väljer du **I agree to the license terms and conditions** och klickar på **Next**.
- 3. På den här sidan har du möjlighet att ändra installationsplatsen och ange Kör som användare-kontot för agenten.

Om du planerar att installera på en plats som inte är standard använder du riktlinjerna i Installera på en plats som inte är standard. Standardsökvägen är **C:\Programfiler\Tableau\Tableau Resource Monitoring Tool\agent.**

Från och med 2021.4 måste du ange ett Kör som användare-konto för agenten. Detta konto används för att logga in på Tableau Server och samla in övervakningsinformation från Tableau Server-noder.

**För Kör-som-användare-kontot för agenten måste du ange samma konto som du för närvarande använder för Kör-som-användare-kontot för Tableu Server.** Om kontoinformationen som du anger inte är samma som på Tableau Server kan agenten inte samla in övervakningsdata på noden.

- 4. Om dialogrutan **User Account Control** öppnas klickar du på **Yes** för att tillåta att installationsprogrammet utför ändringar.
- 5. När installationen är klar öppnas webbsidan för **Agent Registration**.

**Tips!** Det kan ta lite tid innan webbsidan öppnas. Om webbsidan av någon anledning inte öppnas ska du använda följande URL på den dator som du installerar:

http://localhost:9002/setup/register

6. Läs informationen om loggfilsstorlek, historiska data, och konsekvenser för Tableu Server på den här sidan. När du går vidare till nästa steg kommer denna information inte längre att visas.

När agenten har installerats och registrerats bearbetar Resource Monitoring Tool relevanta historiska data från Tableau Server-loggar innan data visas. Om det finns en stor mängd historiska loggdata kan det ta en stund att bearbeta informationen som i sin tur kan leda till fördröjd bearbetningen av nyare händelser på servern.

Om du är orolig för fördröjningen och inte behöver ha historisk information kan du göra följande för att rensa de befintliga Tableau-loggfilerna:

Ta bort filer som inte [behövs](#page-2332-0) och överväg att använda [Ögonblicksbilder](#page-2830-0) av loggfiler [\(arkivloggar\)](#page-2830-0) innan du tar bort loggfiler.

**Obs!** Prestandadata som CPU-användning och minnesanvändning samlas inte in med hjälp av historiska loggdata. De samlas in efter att agenten har installerats och konfigurerats så att rensning av historiska data inte påverkar prestandadata.

- 7. Gå till platsen för startfilen som du laddade ner från RMT-servern. Klicka på **Import Bootstrap File**. **Startfiler är endast giltiga i 24 timmar efter de laddas ner. Du måste återskapa startfilen om den du använder är mer än 24 timmar gammal.**
- 8. När importen har slutförts visas en webbsida där du ska ange serverinformationen. I fältet **Tableau Server gateway URL** anger du den URL som du använder för att komma åt Tableau Server.

Här följer några exempel på hur URL:en kan se ut:

- https://MarketingServer/ (om du känner till serverns namn)
- https://10.0.0.2/ (om du känner till serverns IP-adress)
- http://10.0.0.4/ (om Tableau Server inte är har aktiverats för att använda SSL)

- 9. Ange användarnamn och lösenord. Du kan använda de inloggningsuppgifter för adminanvändare som skapades när du installerade RMT-servern. Detta användarnamn och lösenord används för kommunikation mellan RMT-servern och agenten.
- 10. Klicka på **Test Tableau Server Connection** för att verifiera att agenten kan nå Tableau Server.

Meddelandet **Success** visas för att bekräfta att agenten kan ansluta till Tableau.

11. Fältet **RMT Server URL** ska redan vara ifyllt med information från startfilen. Detta är URL:en till den webbsida som används för att utföra administrativa uppgifter, övervaka prestanda och annat.

Här är ett exempel på hur URL:en kan se ut:

- <sup>l</sup> *https://<hostname>*)
- 12. Klicka på **Test RMT Server Connection** för att verifiera att agenten kan nå Resource Monitoring Tool RMT-servern.

Meddelandet **Success** visas för att bekräfta att anslutningen till RMT-servern fungerar.

13. Fältet **RMT Server certificate thumbprint** ska redan vara ifyllt med hjälp av informationen i startfilen. Den sparade startfilen bör innehålla denna och RMT-serverns URL-information. Ange användarnamn och lösenord för RMT-servern. Den här användaren måste ha rollen **Server-/miljöhantering**.

Klicka på **Get Registration Options**.

Då kommer du till sidan **Agent Registration - Message Queue**.

14. Klicka på **Test Message Queue Connection** för att verifiera att anslutningen till meddelandekön fungerar.

Meddelandet **Success** visas om anslutningen fungerar.

**Obs!** Med inställningen **Aktivera TLS** under avsnittet meddelandekö kan du aktivera kryptering när data överförs mellan RMT-servern och agenterna. Detta kräver ytterligare en installation av RabbitMQ. Mer information finns i [Krypterad](#page-3225-0) [datainsamling](#page-3225-0).

- 15. På den sista agentregistreringssidan ska miljöavsnittet redan vara ifyllt. Verifiera informationen och lägg till eventuell nodinformation för Tableau Server.
- 16. Klicka på **Connect to Message Queue**.
- 17. Klicka på **Register Agent** för att slutföra agentinstallationen och konfigurationen.

Du kommer att se ett alternativ för att inaktivera webbgränssnittet. Efter registrering behövs inte webbgränssnittet längre för agenten och kan inaktiveras (valfritt). Om du behöver aktivera webbgränssnittet igen använder du följande kommando:

rmtadmin set server.web.run true

Mer information om kommandon i Resource Monitoring Tool finns i [Kommandoradsverktyget](#page-3149-0) rmtadmin.

18. Du kan verifiera att agenten är ansluten genom att gå till RMT-serverns webbgränssnitt. I **Admin**-menyn väljer du **Environments**. Under miljöinformation kan du se antalet agenter som för närvarande är anslutna.

# Installera agenten på en distribuerad installation av Tableau Server

- 1. Följ stegen som beskrivs ovan för att installera agenten på den ursprungliga Tableau Server noden och ansluta till Resource Monitoring Tool.
- 2. Markera alternativet **Primary Server** i avsnittet **Server** på den sista registreringssidan.
- 3. På de ytterligare Tableau Server-noderna installerar du agenten med samma startfil som användes för att installera agenten på den ursprungliga noden och följer stegen ovan.
- 4. I avsnittet **Miljö** på den sista registreringssidan väljer du den miljö du skapade när du installerade agenten på den ursprungliga noden.

- 5. I avsnittet **Server** väljer du alternativet **New Environment Server**. Alternativet Primär server ska förbli avmarkerat.
- 6. Agent registreringsprocessen lägger automatiskt till denna nod i din befintliga miljö.

Installera till en icke-standardplats

Tableau rekommenderar att du använder *\Tableau\Tableau Resource Monitoring Tool\agent* som plats för förutsättningarna. Exempel på icke-standardplats: **D:\Tableau\Tableau Resource Monitoring Tool\agent**.

### **Välj en icke-standardplats under installationen genom att följa dessa steg:**

- 1. Kör agentinstallationsprogrammet.
- 2. Välj **Anpassa** på sidan med slutanvändaravtalet.
- 3. Under **Installationsalternativ**, i fältet **Installationsplats**, matar du in installationsplatsen.
- 4. Gå vidare till steg 2 i installationen enligt beskrivningen i [Installera](#page-3067-0) agenten med hjälp av [webbgränssnittet.](#page-3067-0)

Vem kan göra detta?

För att kunna installera Resource Monitoring Tool måste du ha följande:

- Administratörsbehörigheter på den dator du installerar Resource Monitoring Tool på.
- Administratörsroll på Tableau Server.

Nästa steg

Resource Monitoring Tool [Serverkonfiguration](#page-3131-0)

<span id="page-3072-0"></span>Installera RMT Server med kommandoraden

På Resource Monitoring Tool-servern (RMT Server) ligger webbprogrammet som användare interagerar med. Det gör också mycket av bakgrundsbehandlingen för att samla in och övervaka data från agentprogrammen. RMT Server måste vara installerad på särskilt avsedd maskinvara.

Det här ämnet beskriver de steg du kan använda för att installera RMT Server med kommandoraden. Installation från kommandoraden stöds på både Windows- och Linuxoperativsystem.

I ett försök att verkställa våra företagsvärderingar om jämlikhet har vi ändrat ickeinkluderande terminologi där det är möjligt. Vi behåller den befintliga terminologin eftersom ändrade villkor på vissa platser kan orsaka en brytande förändring. Därför kan du fortsätta att se villkoren i CLI-kommandon och -alternativ, installationsmappar, konfigurationsfiler och andra instanser. Mer information finns i Om [Tableau-hjälp.](#page-244-0)

### Installera på Linux

### **Installera RMT-servern:**

- 1. Installera RMT-servern:
	- 1. Ladda ner installationsprogrammet för rpm eller .deb RMT Server och spara det till en plats som du har åtkomst till från den dator där du planerar att installera RMT Server.
	- 2. Logga in på datorn där du vill installera RMT Server som en användare med sudo-behörighet.
	- 3. Kör kommandot för att installera RMT Server, där <version> formateras som större-mindre-underhåll:

För RHEL-liknande distribution som inkluderar CentOS:

sudo yum install <pathtormtserverinstaller>/Tabrmt-Masterx86\_64-<version>.rpm

### För Ubuntu-distributioner:

```
sudo apt install ./<pathtormtserverinstaller>/Tabrmt-
Master-amd 64-<version>.deb
```
Detta installerar paketet och nödvändiga tillbehör, bland annat RabbitMQ, Erlang och en PostgreSQL-databas. Databasen PostgreSQL används för att lagra användningsdata som har samlats in från Tableau Server. Installationsprogrammet fortsätter sedan genom att installera RMT-servern.

2. Initiera RMT Server:

Du måste uttryckligen acceptera slutanvändaravtalet (EULA) när RMT Server initieras. Du har även möjligheten att ange icke standardkonfigurationer. Kör följande kommando för att initiera RMT Server med en standardkonfiguration:

```
sudo /opt/tableau/tabrmt/master/install-scripts/initialize-rmt-
master --accepteula
```
Slutanvändaravtalet (EULA) finns i mappen /opt/tableau/tabrmt/master/docs.

Från och med version 2023.1 kan ett anpassat Kör som-konto anges och detta används av RMT, såväl som andra konfigurationsalternativ. Som standard skapar och använder RMT ett konto som namnges rmt-master att köra under. Inkludera alternativet - unprivileged-user när initialiseringsskriptet körs för att ange ett anpassat Kör somkonto som ska användas av RMT Server. Se Alternativ för skript vid [initieringen](#page-3096-0) av RMT [Server](#page-3096-0) för information om alla tillgängliga reglage för skriptet initialize-rmtmaster.

- 3. Konfigurera RMT Server
	- 1. Kör följande kommando som tabrmt-master-användare:

```
sudo su --login tabrmt-master
```

```
rmtadmin master-setup [options]
```
Konfigurationsalternativ kan anges via kommandotolken eller via en konfigurationsfil. Om du inte anger alternativen kommer standardvärden att tillämpas med undantag av administratörens lösenord. Administratörens användarnamn ställs in på "admin" och du ombes mata in lösenordet.

Exempelkommando som inkluderar den nödvändiga lösenordsparametern:

rmtadmin master-setup --admin-username=<name of the administrator user> --admin-password=<administrator user password>

Följande tabell anger alla nödvändiga alternativ och vissa alternativ som används ofta för att konfigurera RMT Server. En fullständig lista över konfigurationsalternativ finns i [Kommandoradsverktyget](#page-3149-0) rmtadmin.

**Obs!** Alternativet Kräv HTTPS säkerställer säker kommunikation mellan RMT Server och användare. När du behöver HTTPS för kommunikationer måste du också välja ett läge för certifikatet som ska användas för dessa kommunikationer. Tabellen nedan inkluderar de olika alternativen. Lär dig mer om dessa lägen och certifikat genom att läsa avsnittet [SSL](#page-3061-0)[certifikatsläge](#page-3061-0) och krav

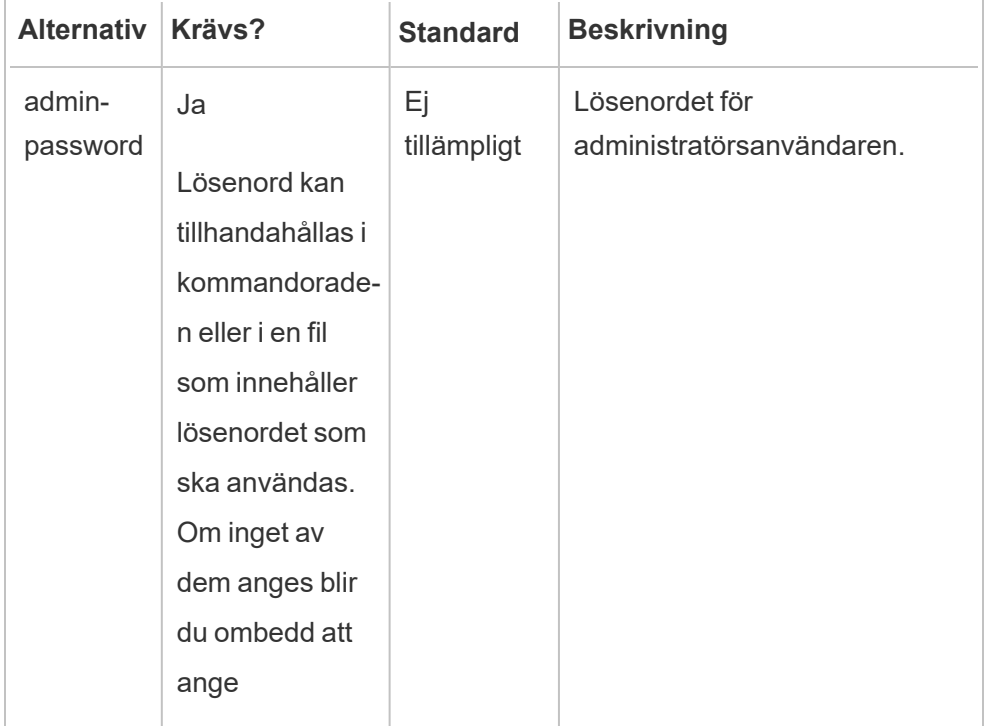

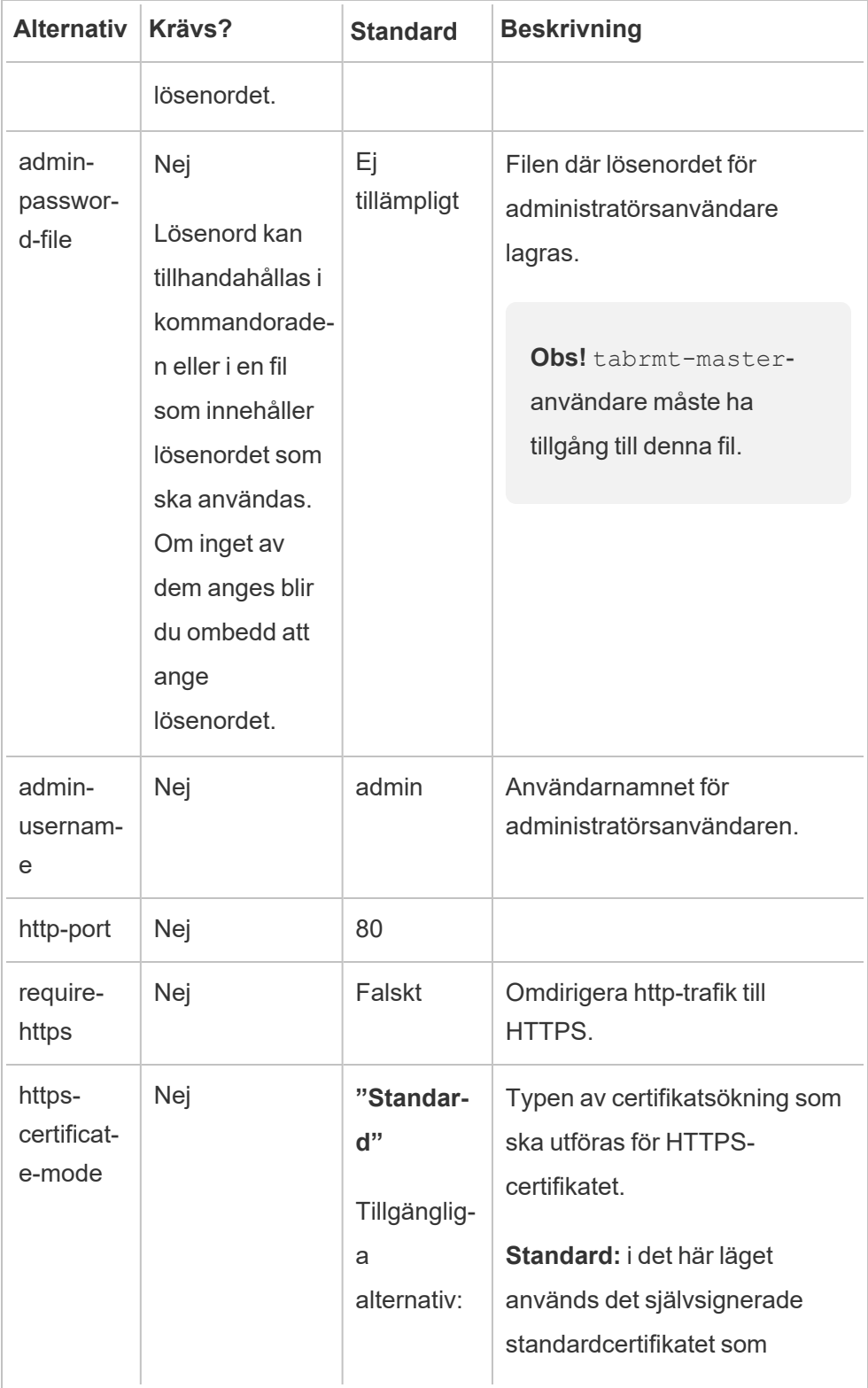

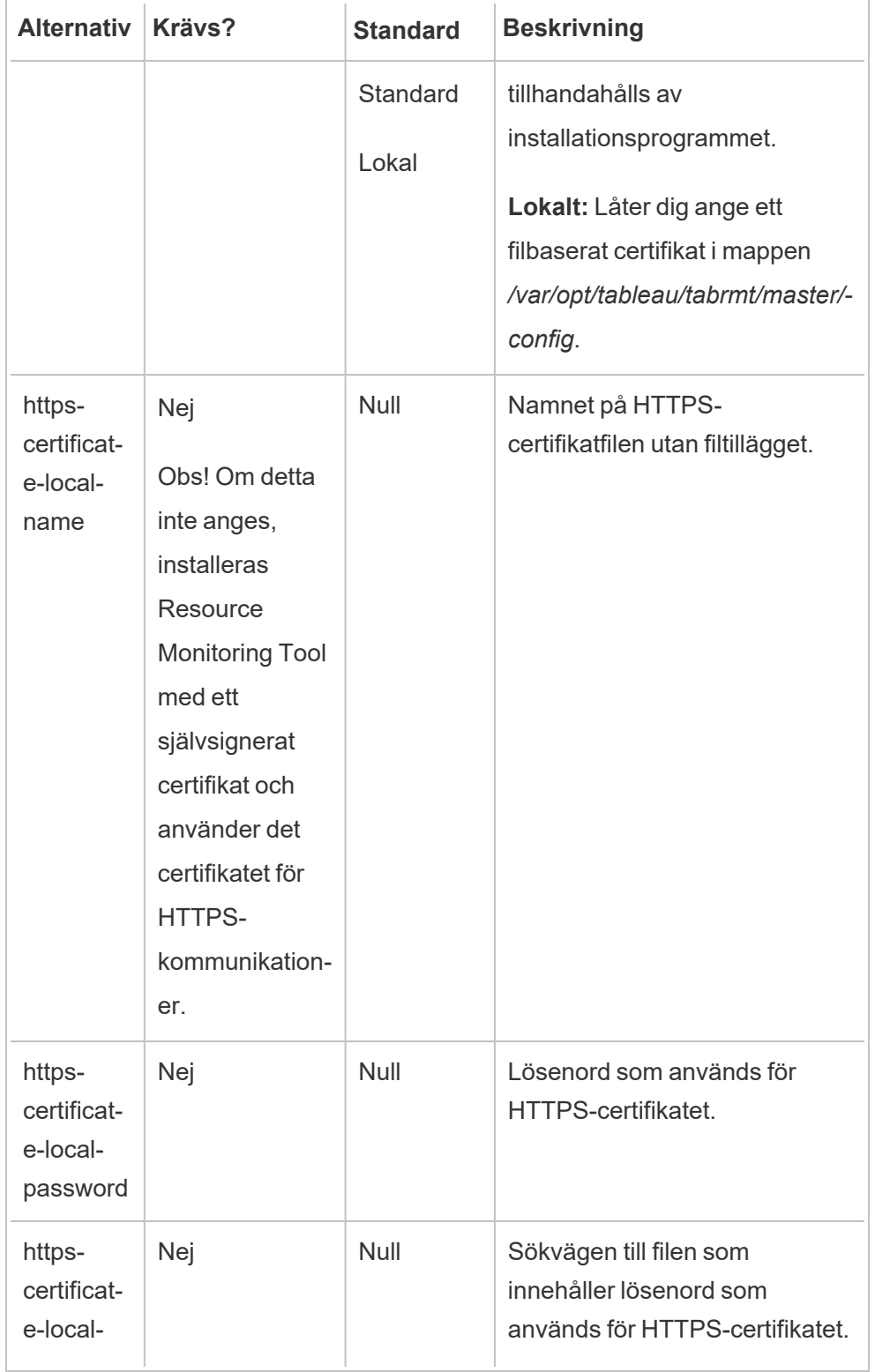

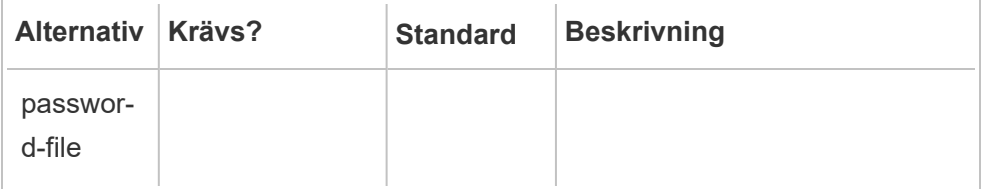

### 4. Skapa en miljö

1. Kör följande kommando för att skapa en miljö:

```
rmtadmin create-env --name=<myenvironment> --api-
username=<TableauServer API user name> --api-
password=<password for the Tableau Server API user account>
```
Konfigurera miljön med alternativen som finns tillgängliga för detta kommando. Här är några viktiga konfigurationsalternativ att tänka på:

- Konfigurationer för Tableau Server REST API och Tableau Serverlagringsplats används för att kommunicera med Tableau Server. Konfiguration av Tableau Server-lagringsplatsen är valfritt men det är en föredragen metod för åtkomst till Tableau Server.
- Du kan välja att konfigurera en krypterad anslutning när RMT ansluter till en Tableau Server-lagringsplats. För att använda SSL-anslutningar mellan RMT och Tableau Server-lagringsplatsdatabasen, måste Tableau Server konfigureras för att använda SSL. Mer information finns [Konfigurera](#page-1908-0) SSL för intern [Postgres-kommunikation.](#page-1908-0)

Följande tabell anger några vanliga alternativ. Se [Kommandoradsverktyget](#page-3149-0) [rmtadmin](#page-3149-0)för en fullständig lista över alternativ.

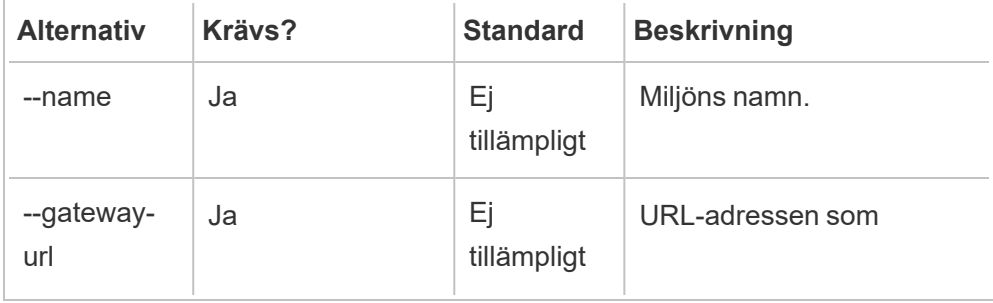

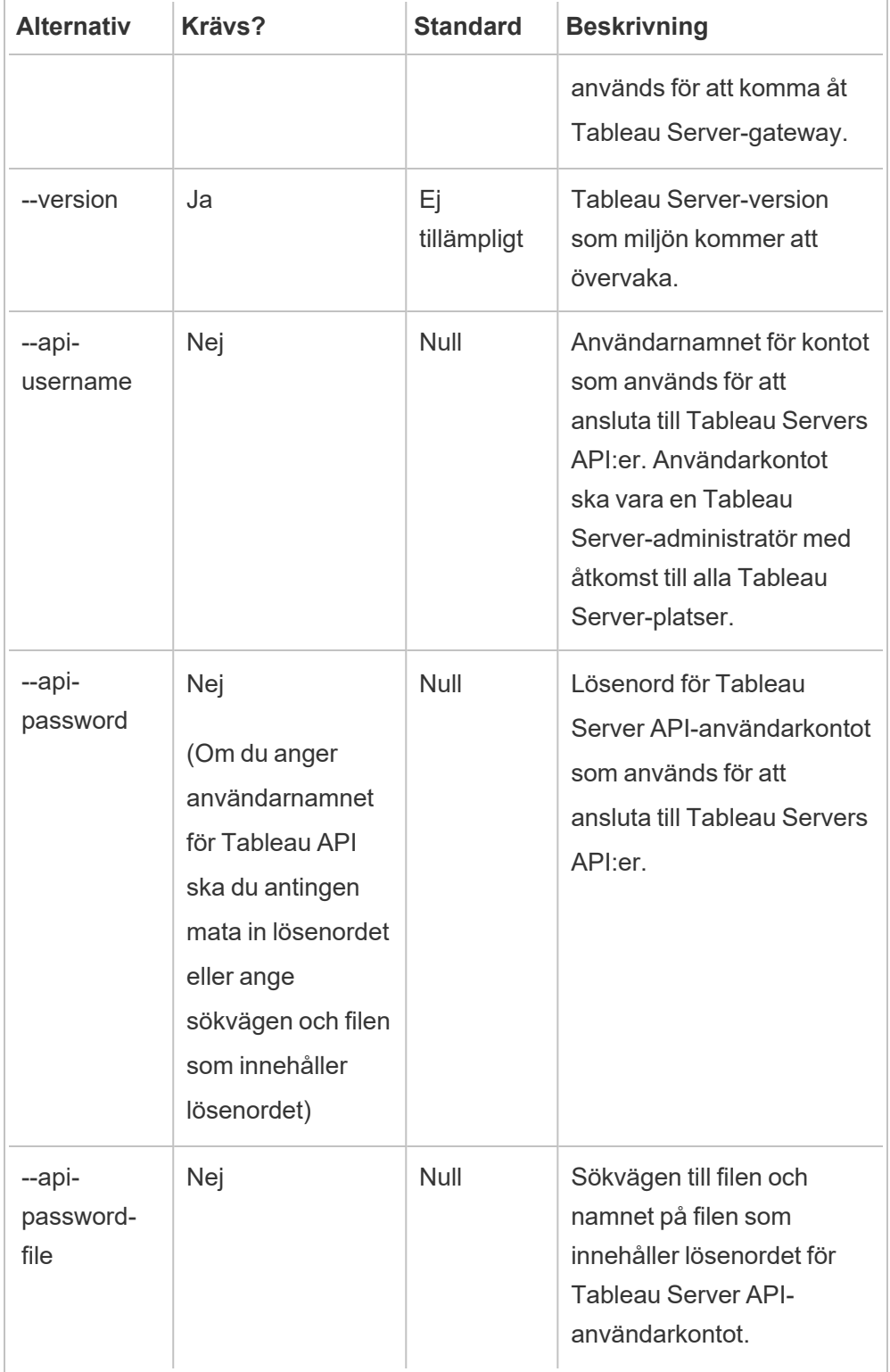

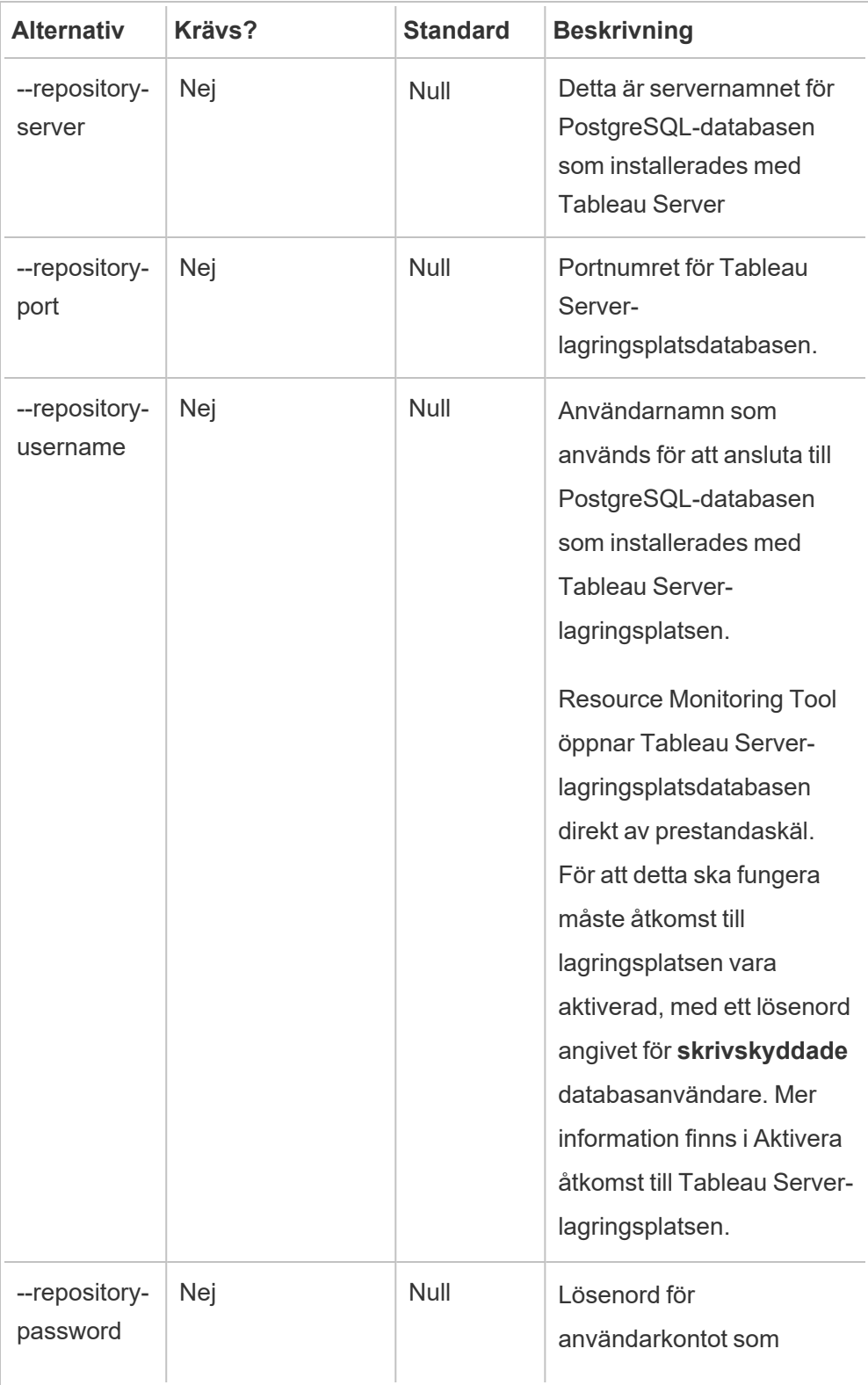

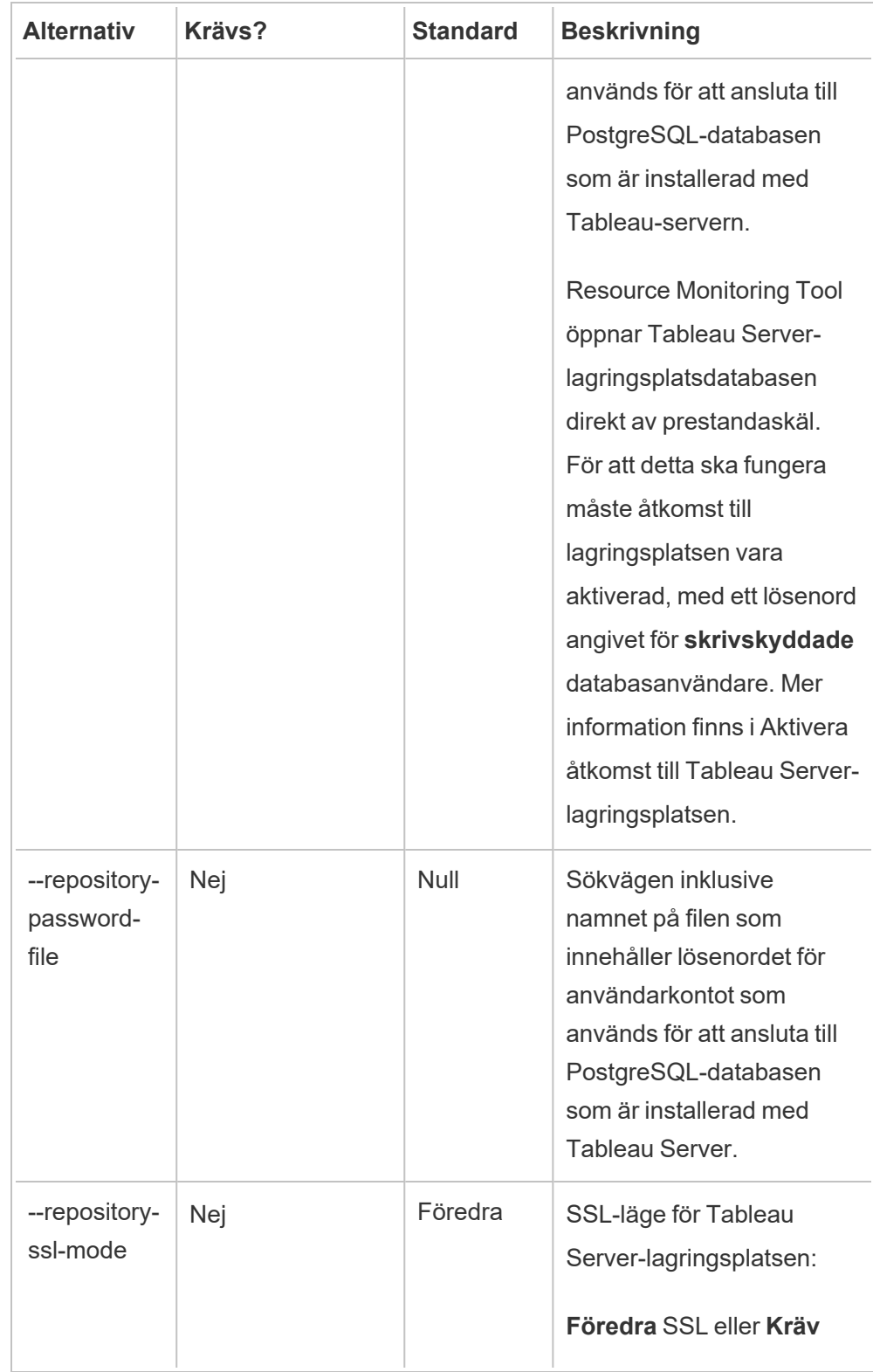

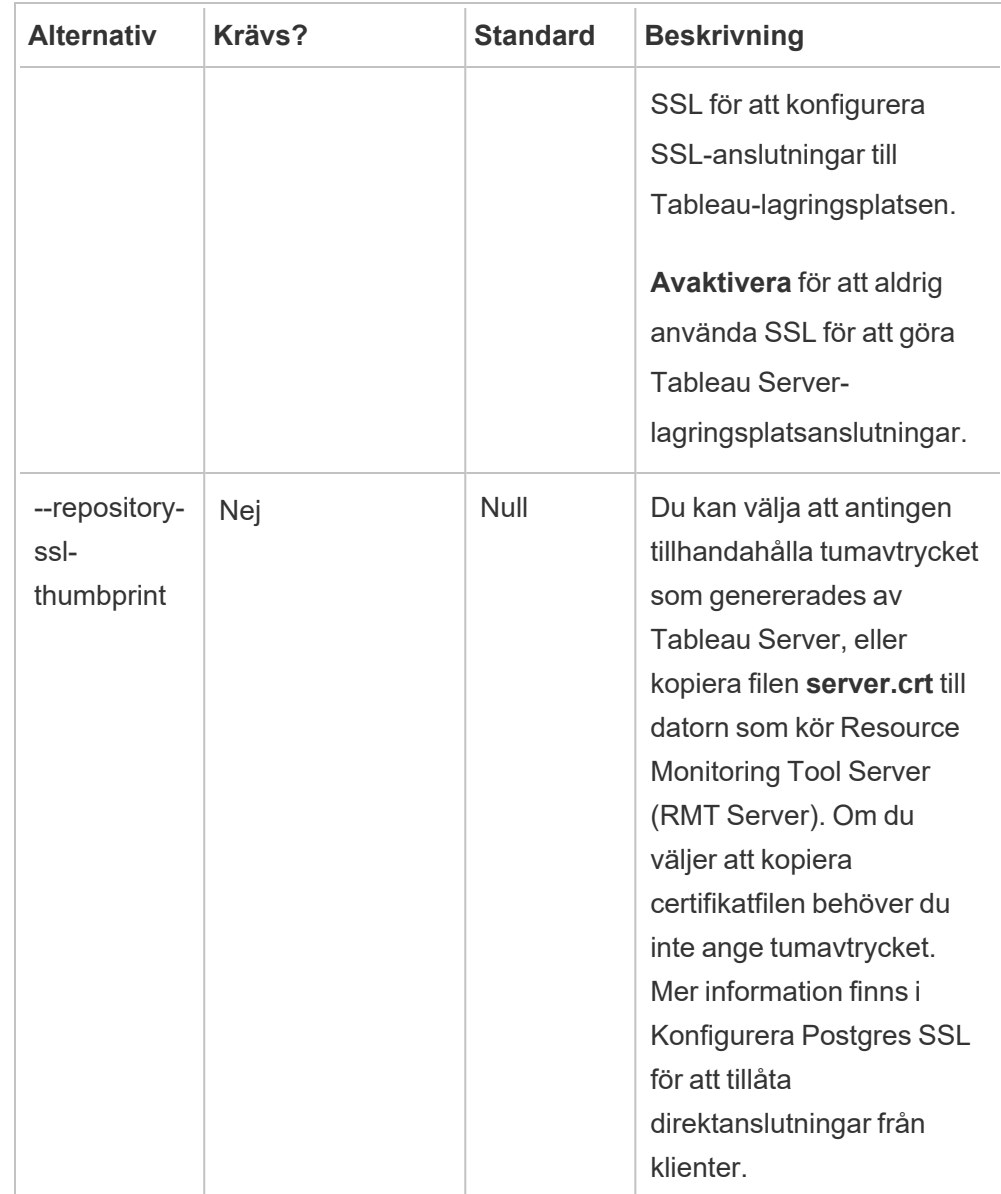

2. Ladda ner startfilen till en plats som kan nås från Tableau Server-noderna.

rmtadmin bootstrap-file --env=<myenvironment> - filename<The absolute or relative path including the file name>

5. **Valfritt steg – endast om du inte använder SSD:** Resource Monitoring Tool är optimerad för SSD som standard. Om du inte använder SSD-programvara kör du kommandot:

sudo /opt/tableau/tabrmt/master/tabrmt-master optimize --no-ssd

### Installera i Windows

#### **Installera RMT-servern:**

- 1. **Kör installationsprogrammet för RMT Server**
	- 1. Ladda ner installationsprogrammet för RMT Server och spara det till en plats som du kan komma åt från datorn där du planerar att installera RMT Server.
	- 2. Öppna kommandotolken som administratör.
	- 3. Navigera till platsen där installationsprogrammet för RMT Server finns och kör exe-filen med följande kommando

Tabrmt-Master-64bit-<version>.exe /silent ACCEPTEULA=1

**Obs!** Använd växeln /silent eller /quiet för att köra installationen obevakad och utan att visa användargränssnitt eller uppmaningar.

Standardmappen för installation brukar vara följande:

*C:\Programfiler\Tableau\Tableau Resource Monitoring Tool\master*. Om du vill ange en annan installationsplats kör du följande kommando:

Tabrmt-Master-64bit-<version>.exe /silent ACCEPTEULA=1 InstallFolder="D:\Tableau Resource Monitoring Tool\master"

Fullständig lista över egenskaper och växlar för installationskommandon finns i detta [avsnitt](#page-3092-0) nedan.

Detta installerar paketet och nödvändiga tillbehör, bland annat RabbitMQ, Erlang och en PostgreSQL-databas. Databasen PostgreSQL används för att lagra

användningsdata som har samlats in från Tableau Server. Installationsprogrammet fortsätter sedan genom att installera RMT-servern.

### 2. **Konfigurera RMT Server.**

1. Kör följande kommando och ange alternativen:

```
rmtadmin master-setup [options]
```
Konfigurationsalternativ kan anges via kommandotolken eller via en konfigurationsfil. Om du inte anger alternativen kommer standardvärden att tillämpas med undantag av administratörens lösenord. Administratörens användarnamn ställs in på "admin" och du ombes mata in lösenordet.

Exempelkommando som inkluderar den nödvändiga lösenordsparametern:

rmtadmin master-setup --admin-username=<name of the administrator user> --admin-password=<administrator user password>

Följande tabell anger alla nödvändiga alternativ och vissa alternativ som används ofta för att konfigurera RMT Server. En fullständig lista över konfigurationsalternativ finns i [Kommandoradsverktyget](#page-3149-0) rmtadmin.

**Obs!** Alternativet Kräv HTTPS säkerställer säker kommunikation mellan RMT Server och användare. När du behöver HTTPS för kommunikationer måste du också välja ett läge för certifikatet som ska användas för dessa kommunikationer. Tabellen nedan inkluderar de olika alternativen. Lär dig mer om dessa lägen och certifikat genom att läsa avsnittet [Installera](#page-3053-0) Tableau Resource [Monitoring](#page-3053-0) Tool

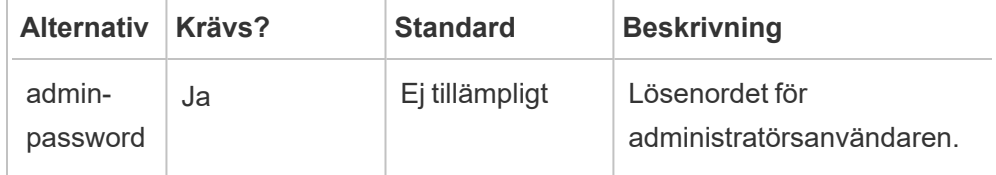

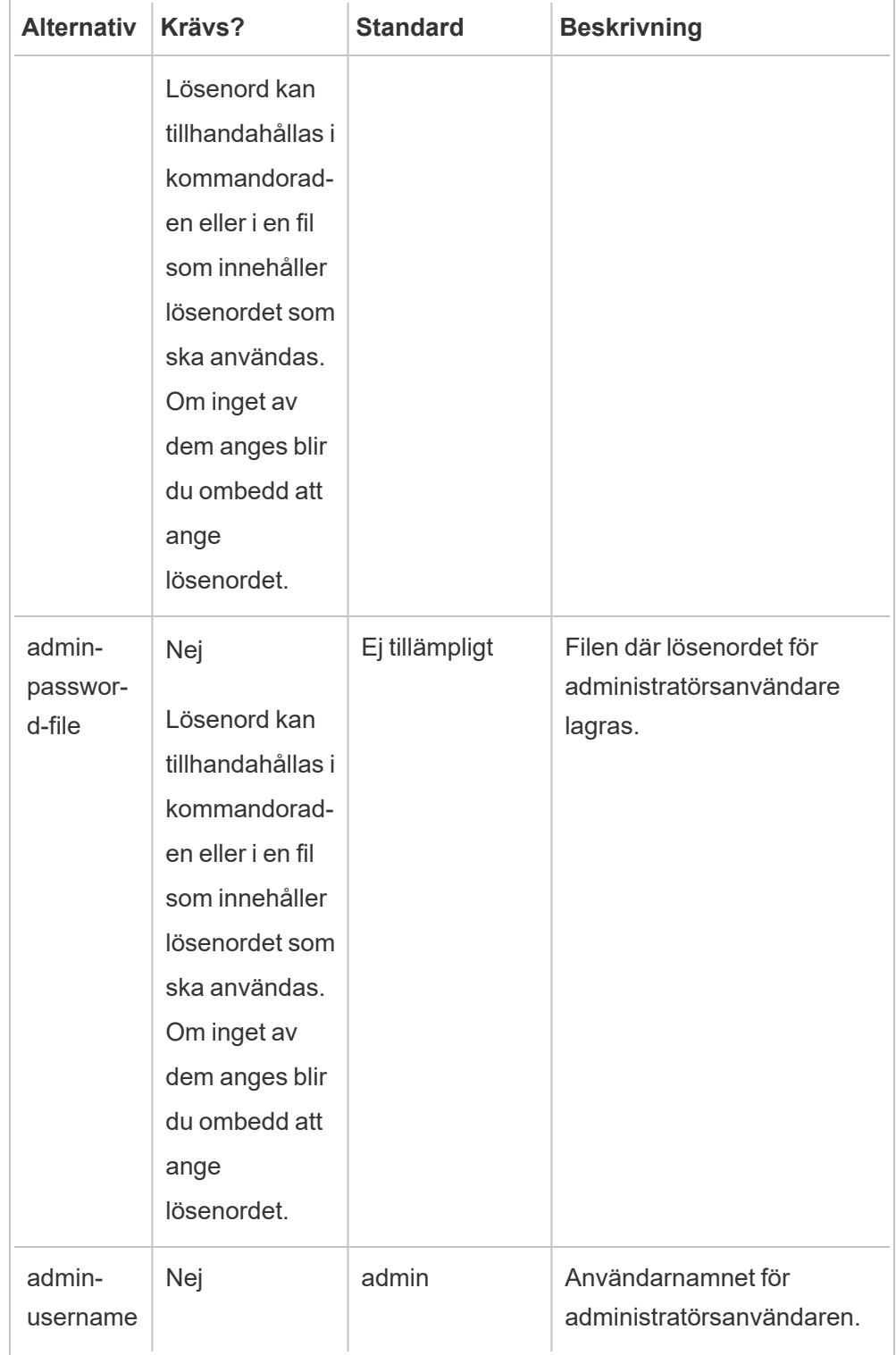

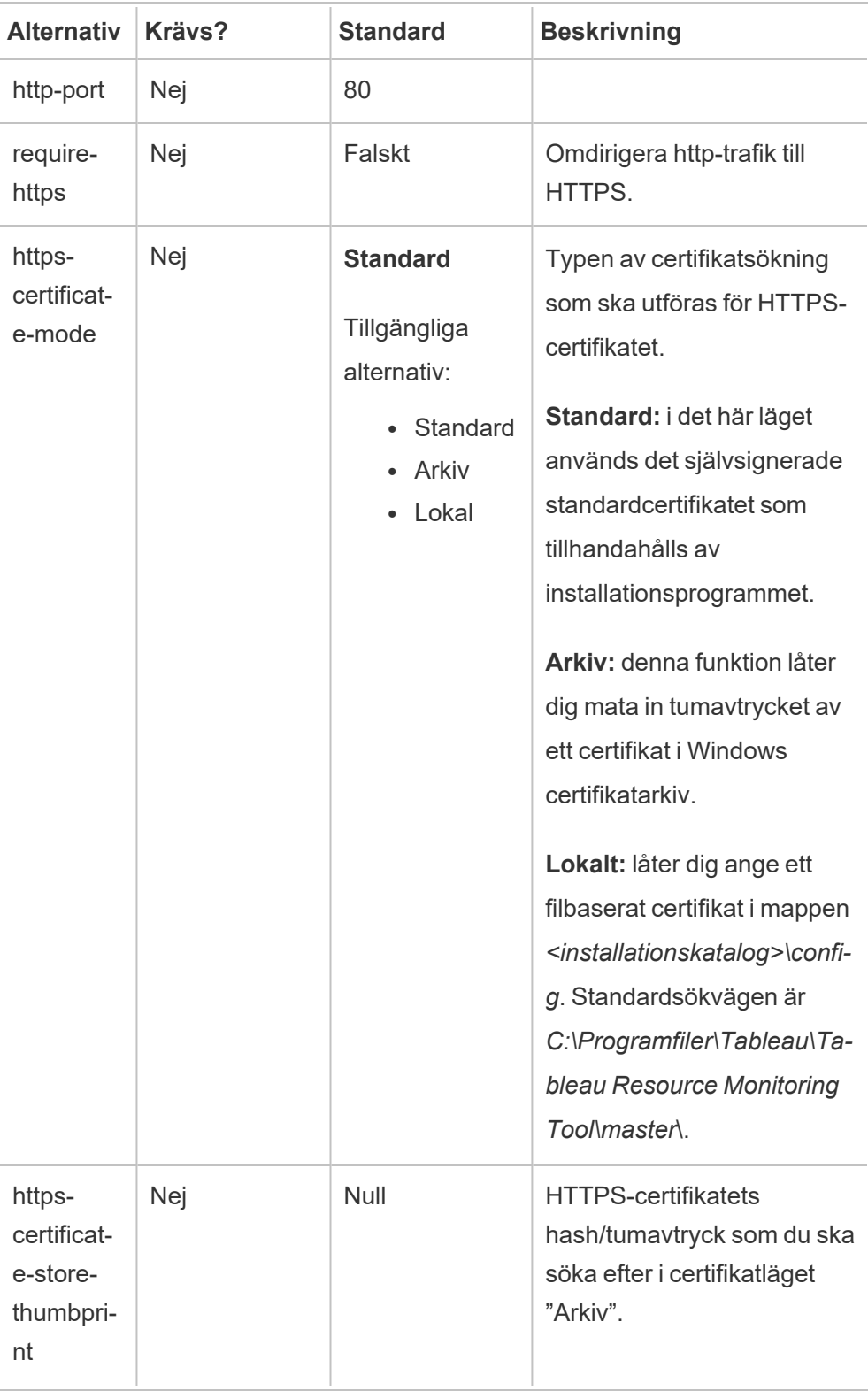

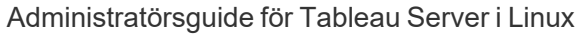

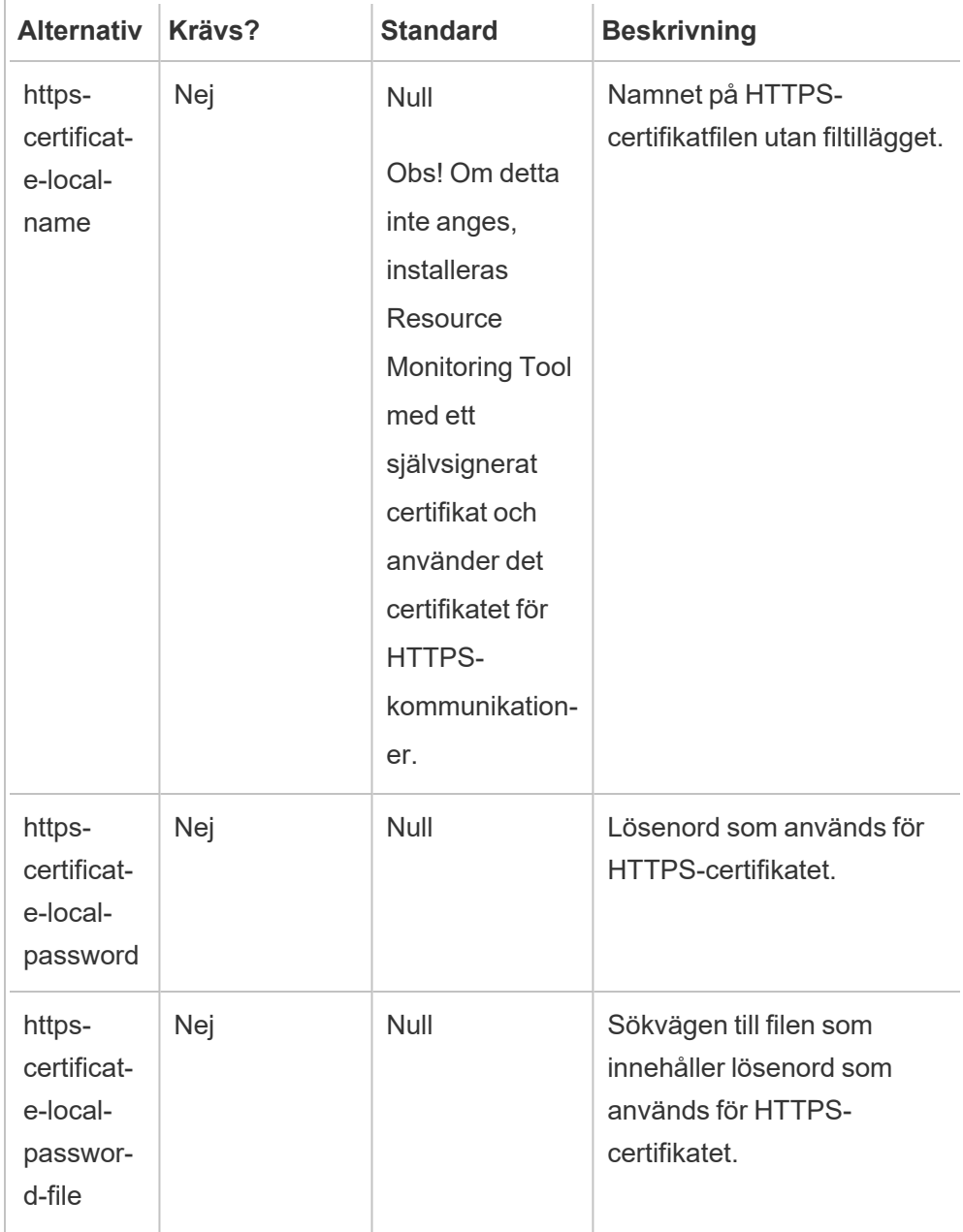

# 3. Skapa en miljö

1. Kör följande kommando för att skapa en miljö:

```
rmtadmin create-env --name=<myenvironment> --api-
username=<TableauServer API user name> --api-
password=<password for the Tableau Server API user account>
```
Konfigurera miljön med alternativen som finns tillgängliga för detta kommando. Här är några viktiga konfigurationsalternativ att tänka på:

- Konfigurationer för Tableau Server REST API och Tableau Serverlagringsplats används för att kommunicera med Tableau Server. Konfiguration av Tableau Server-lagringsplatsen är valfritt men det är en föredragen metod för åtkomst till Tableau Server.
- Du kan välja att konfigurera en krypterad anslutning när RMT ansluter till en Tableau Server-lagringsplats. För att använda SSL-anslutningar mellan RMT och Tableau Server-lagringsplatsdatabasen, måste Tableau Server konfigureras för att använda SSL. Mer information finns [Konfigurera](#page-1908-0) SSL för intern [Postgres-kommunikation.](#page-1908-0)

Följande tabell anger några vanliga alternativ. Se [Kommandoradsverktyget](#page-3149-0) [rmtadmin](#page-3149-0)för en fullständig lista över alternativ.

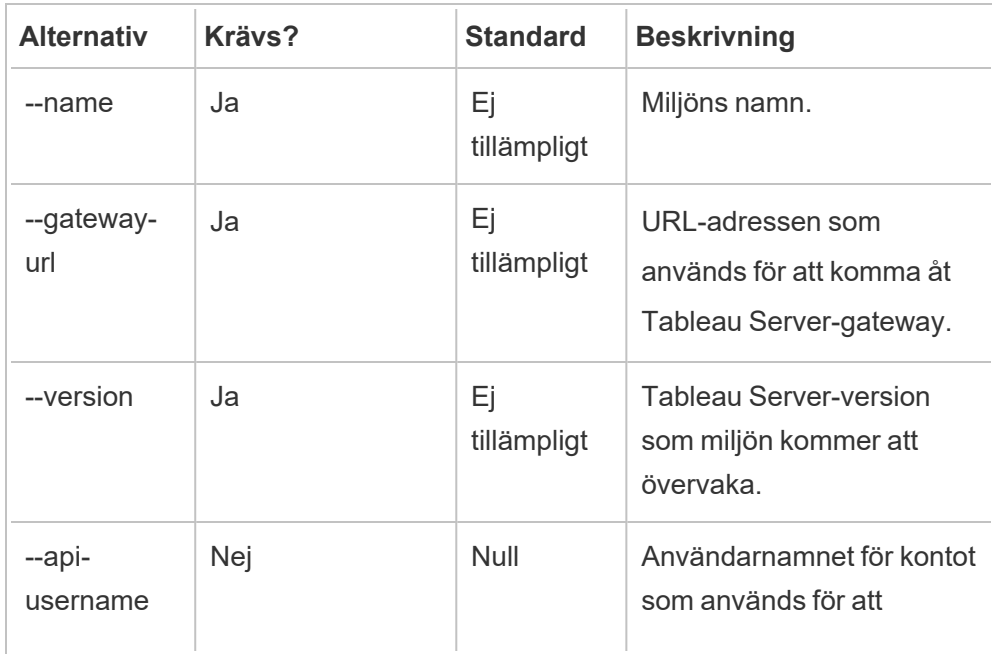

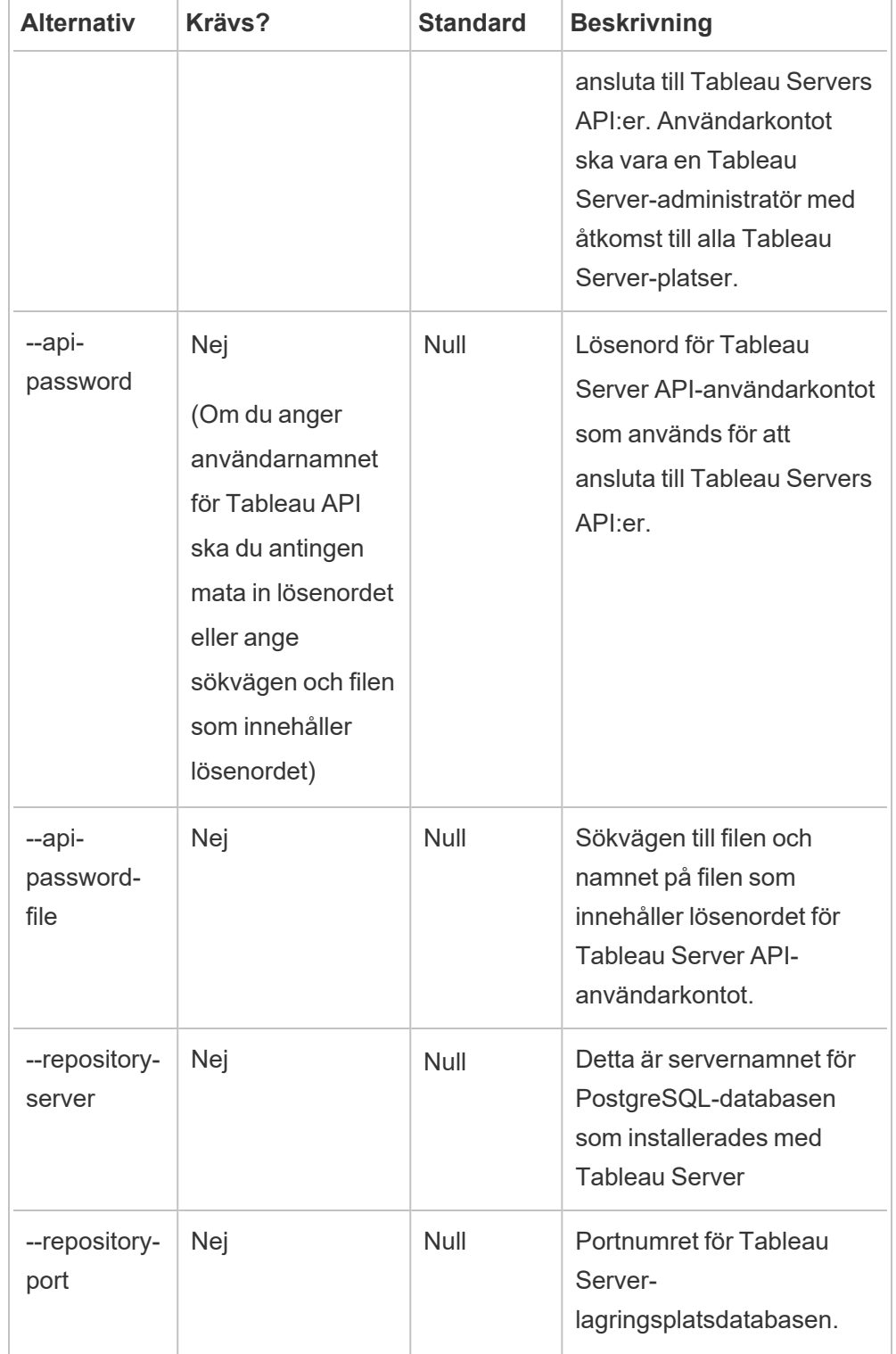

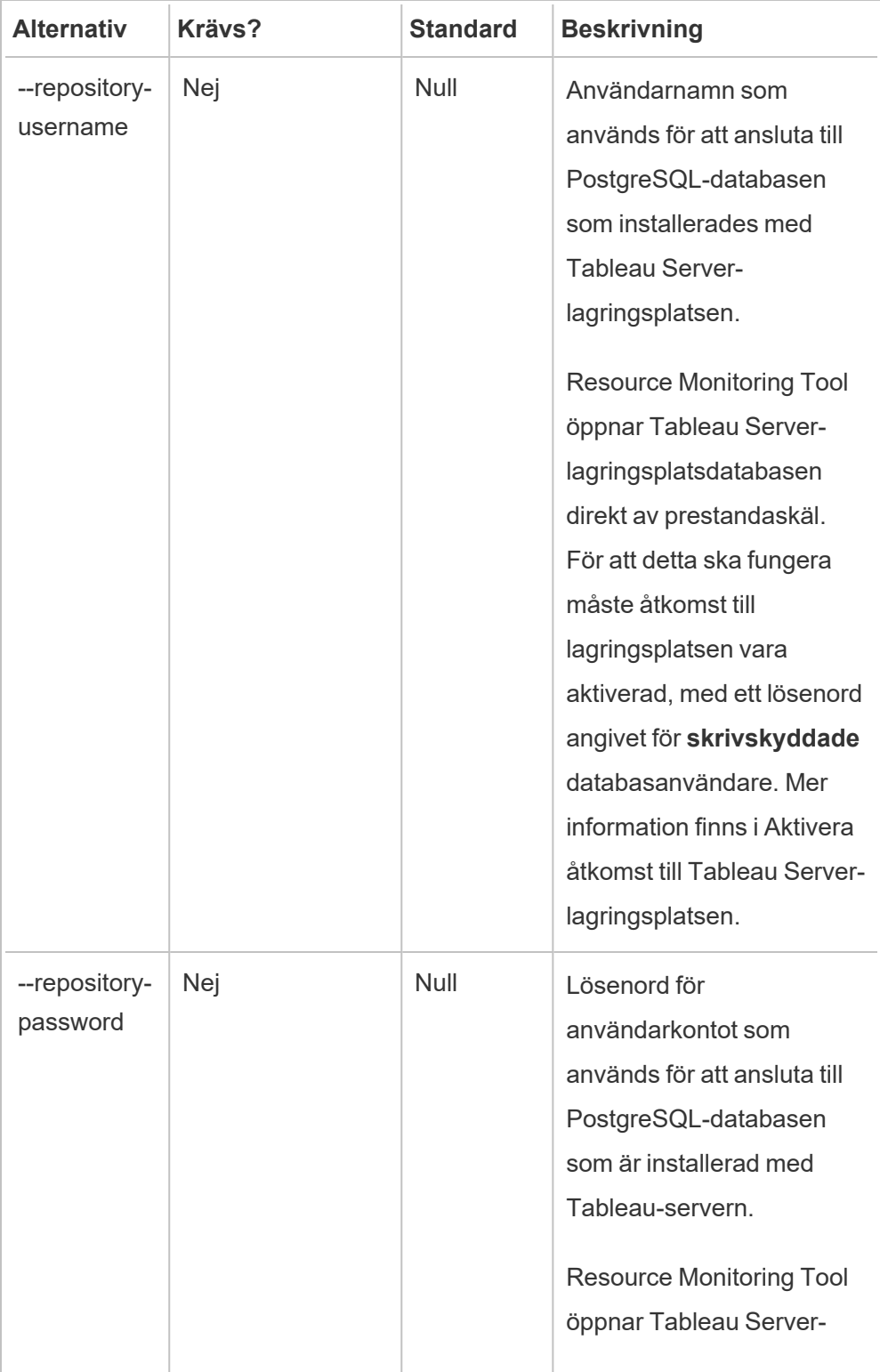

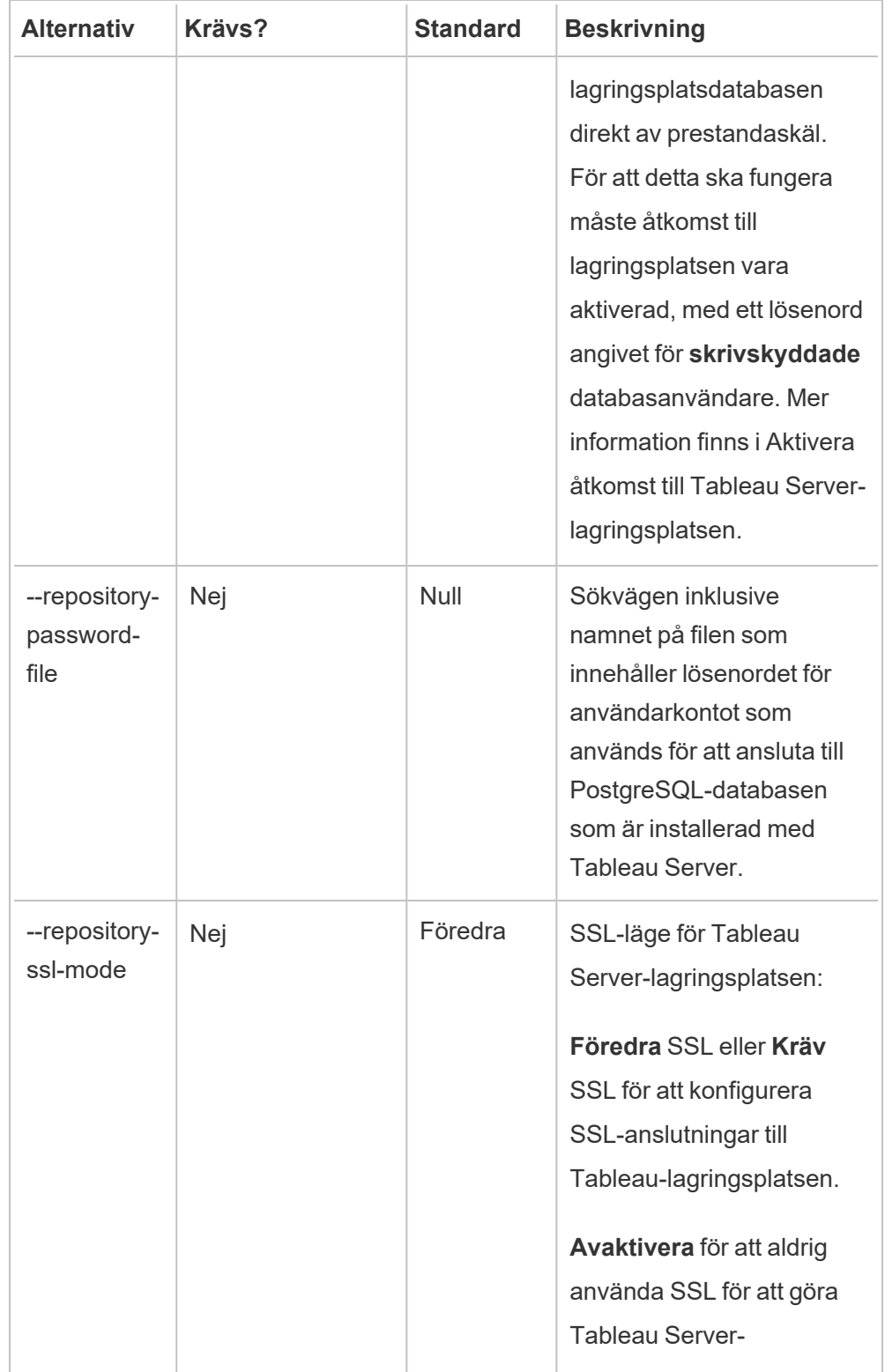

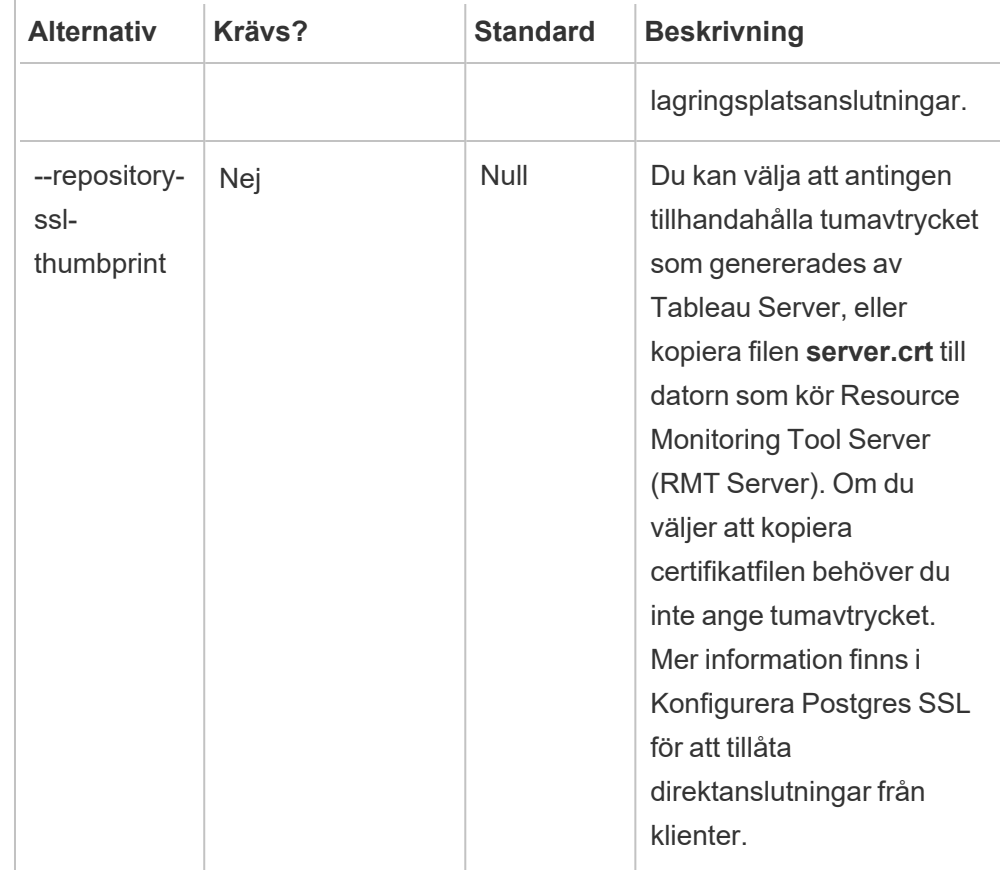

2. Ladda ner startfilen till en plats som kan nås från Tableau Server-noderna.

```
rmtadmin bootstrap-file --env=<myenvironment> --
filename<The absolute or relative path including the file
name>
```
# <span id="page-3092-0"></span>Egenskaper och växlar för Windows-installation

### **Växlar:**

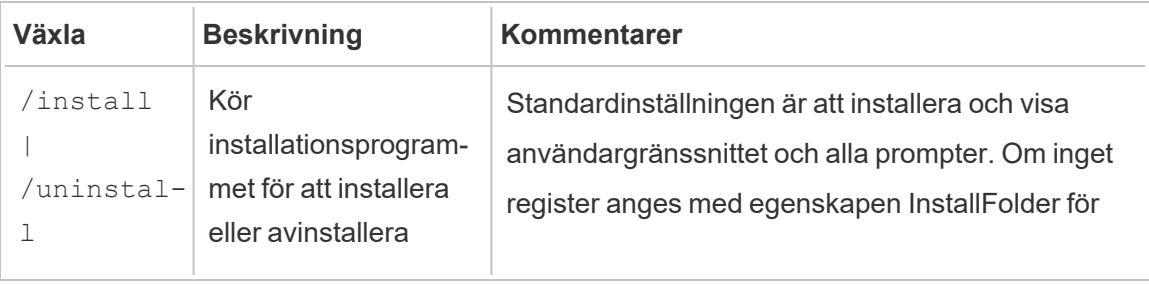

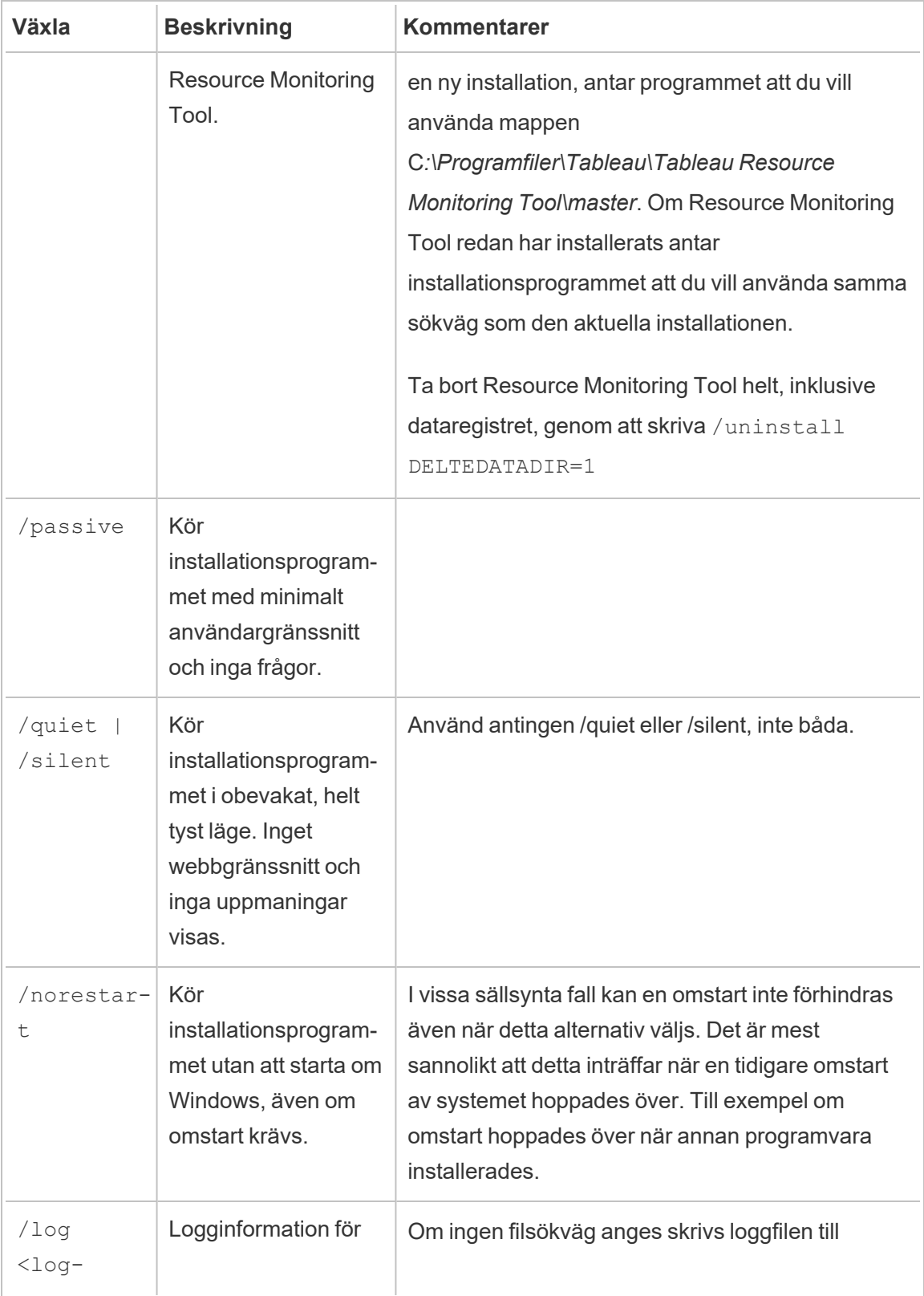

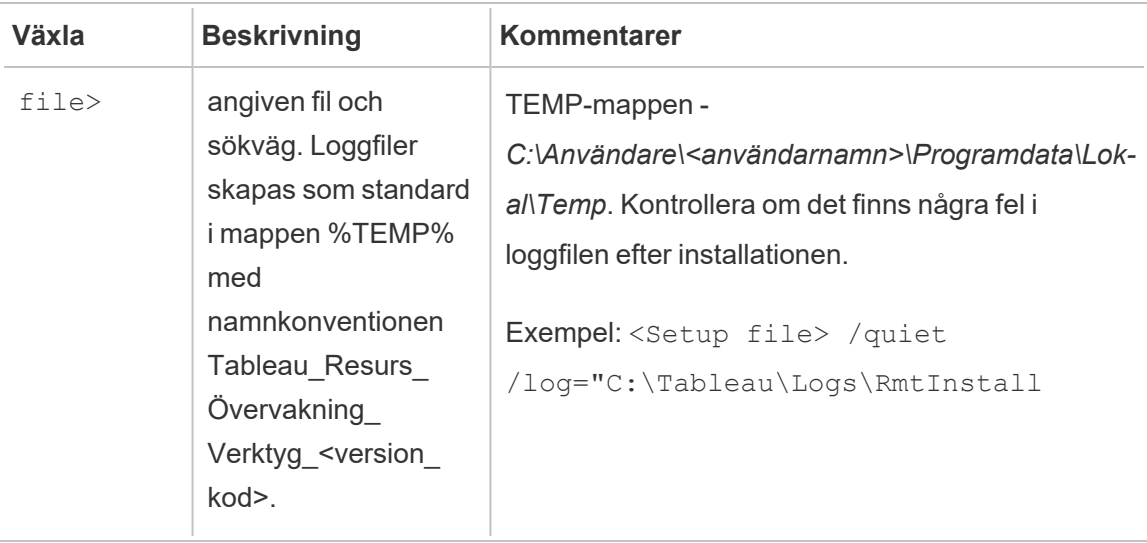

# **Egenskaper:**

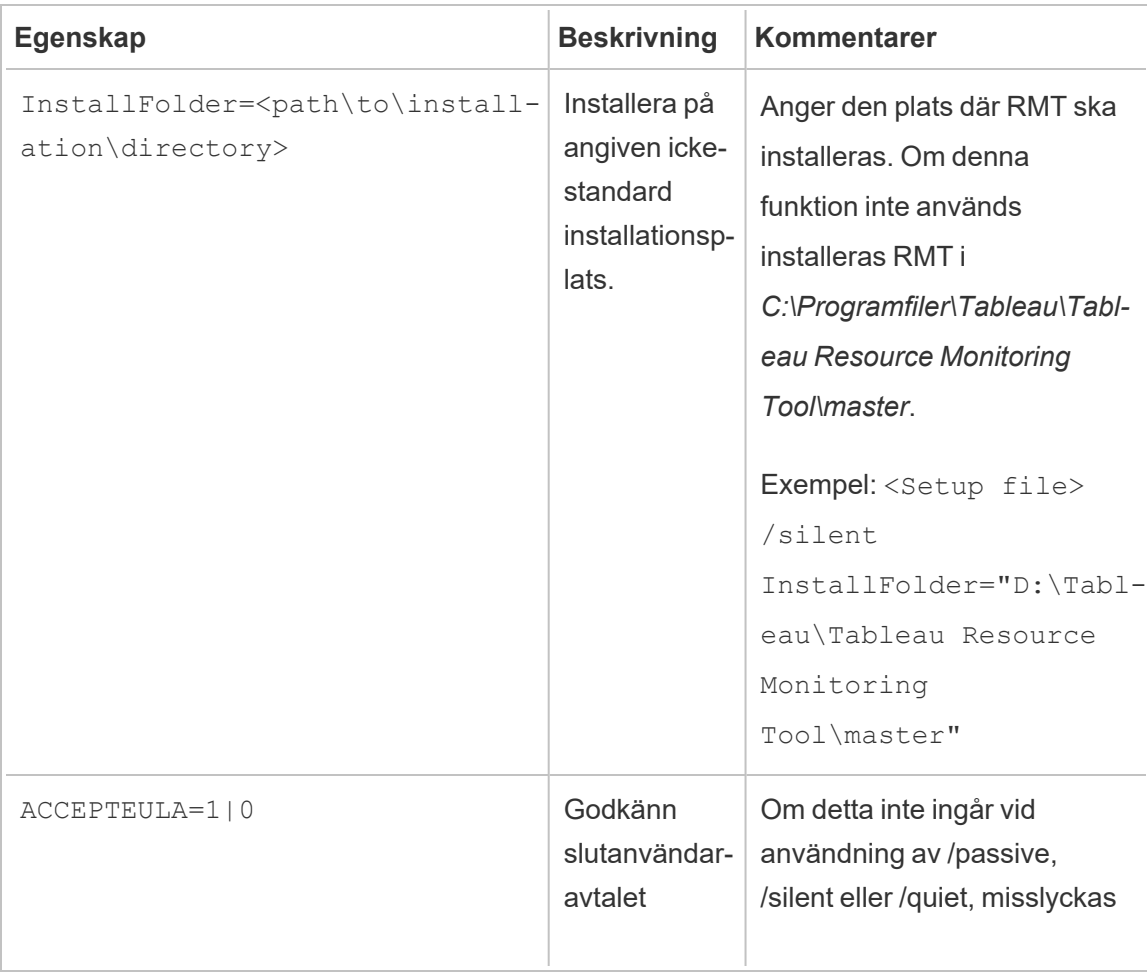

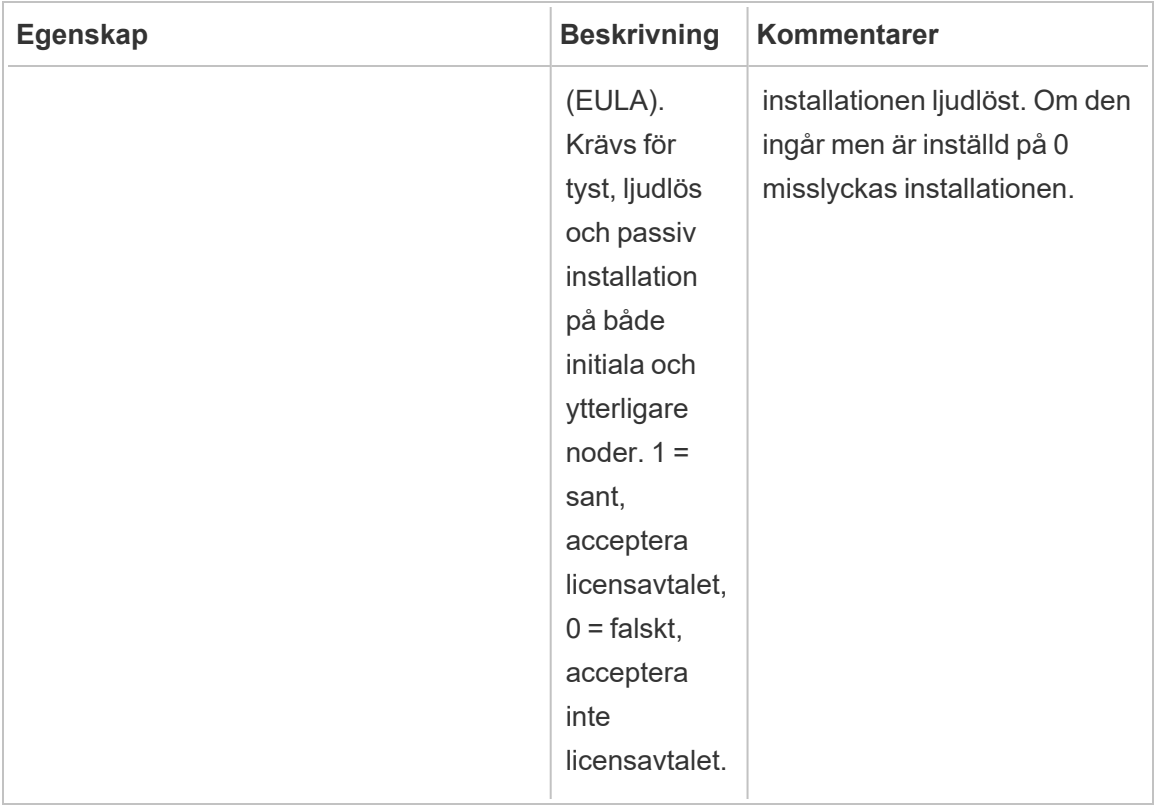

Vem kan göra detta?

För att kunna installera Resource Monitoring Tool måste du ha följande:

### **Windows**

- Administratörsbehörigheter på den dator du installerar Resource Monitoring Tool på.
- Administratörsroll på Tableau Server.
- Resource Monitoring Tool-administratörskonto.

### **Linux**

- Fullständig sudo-åtkomst för användarkontot som används för att installera agenten.
- Administratörskonto för Resource Monitoring Tool

### Nästa steg

Installera Agent med [kommandoraden](#page-3100-0)
Alternativ för skript vid initieringen av RMT Server

Efter att RMT Server har installerats måste det initieras. Som standard är --accepteula den enda obligatoriska flaggan som måste inkluderas när initieringsskriptet körs. Det finns även andra alternativ som du kan använda för att anpassa installationen utifrån miljön och företagets säkerhetskrav.

#### --accepteula

Obligatoriskt.

Indikerar att du har läst och accepterat villkoren i slutanvändaravtalet (EULA).

#### -a <username>

Valfritt.

Lägg till det angivna användarnamnet i lämpliga grupper i stället för den användare som kör initieringsskriptet. Detta ger användaren tillgång till de resurser som ägs av grupperna. Detta är inte samma som användarkontot Kör som.

Standard: den användare som kör initieringsskriptet

 $-f$ 

Valfritt.

Förbigå varningsmeddelanden eller kontroll av versionen som driftsätts.

 $-h$  |  $-?$ 

Valfritt.

Visar skriptets hjälptext.

-q

Valfritt.

Tyst, döljer utdata förutom vid fel och varningar.

--debug

Valfritt.

Skriv ut varje kommando när det körs i felsökningssyfte. Skapar omfattande utdata.

--default-group=<värde>

Version: tillagt i version 2023.1.0.

Valfritt.

Namnet på gruppen som ger behörighet att komma åt Tableau RMT-agenten. Om specificerat måste även --unprivileged-user anges.

---disable-account-creation

Version: tillagt i version 2023.1.0.

Valfritt.

Konton/grupper, som inte finns, kommer inte att skapas. Om det anges måste du även ange parametern --unprivileged-user och en kombination av parametrarna - default-group och/eller --rmt-<...>-group. Användar-ID och -grupper som dessa parametrar hänvisar till måste redan vara skapade.

--rmt-authorized-group=<värde>

Version: tillagt i version 2023.1.0.

Valfritt.

Namnet på den grupp som äger installationens basinstallationskatalog och mappen install dir/prerequisites. Om specificerat måste även --unprivilegeduser anges.

Standard: värdet "rmtmasterapp" eller --default-group

--rmt-config-group=<värde>

Version: tillagt i version 2023.1.0.

Valfritt.

Namnet på gruppen som äger katalogen install dir/master/config. Om specificerat måste även --unprivileged-user anges.

Standard: värdet "rmtmasterconfig" eller --default-group

--rmt-logs-group=<värde>

Version: tillagt i version 2023.1.0.

Valfritt.

Namnet på gruppen som äger katalogen install dir/master/logs. Om specificerat måste även --unprivileged-user anges.

Standard: värdet "rmtmasterlogs" eller --default-group

--rmt-openssl-group=<värde>

Version: tillagt i version 2023.1.0.

Valfritt.

Namnet på gruppen som äger katalogen install dir/prerequisites/openssl.

Standard: värdet "rmtopenssl" eller --default-group

--rmt-postgres-app-group=<värde>

Version: tillagt i version 2023.1.0.

Valfritt.

Namnet på gruppen som äger katalogen install\_ dir/prerequisites/postgresql13.

Standard: värdet "rmtpostgresapp" eller --default-group

--rmt-postgres-data-group=<värde>

Version: tillagt i version 2023.1.0.

Valfritt.

Namnet på gruppen som äger katalogen install dir/master/logs. Om specificerat måste även --unprivileged-user anges.

Standard: värdet "rmtmasterlogs" eller --default-group

--rmt-rabbitmq-app-group=<värde>

Version: tillagt i version 2023.1.0.

Valfritt.

Namnet på gruppen som äger katalogen install\_ dir/prerequisites/rabbitmq.

Standard: värdet "rmtrabbitmqapp" eller --default-group

--rmt-rabbitmq-data-group=<värde>

Version: tillagt i version 2023.1.0.

Valfritt.

Namnet på gruppen som äger katalogen install dir/data/rabbitmq.

Standard: värdet "rmtrabbitmqdata" eller --default-group

--unprivileged-user=<värde>

Version: tillagt i version 2023.1.0.

Valfritt.

Namnet på det ej privilegierade användarkontot som användes för att köra Tableau RMT Master. Kontot kan inte ändras efter initialiseringen av RMT.

Standard: "tabrmt-master"

#### <span id="page-3100-0"></span>Installera Agent med kommandoraden

Agenten är en lätt process som förbrukar minimala serverresurser och skickar data till Resource Monitoring Tool Server (RMT-server). Installera Resource Monitoring Tool agenten på var och en av dina Tableau-servernoder. Om du vill installera och registrera en agent hämtar du konfigurationsstartfilen för agenten och sparar den på en plats som är tillgänglig från Resource Monitoring Tool agentnoderna.

I det här avsnittet beskrivs de steg du kan använda för att installera Resource Monitoring Toolagenten med hjälp av kommandoraden. Installation från kommandoraden stöds på både Windows- och Linux-operativsystem.

I ett försök att verkställa våra företagsvärderingar om jämlikhet har vi ändrat icke-inkluderande terminologi där det är möjligt. Vi behåller den befintliga terminologin eftersom ändrade villkor på vissa platser kan orsaka en brytande förändring. Därför kan du fortsätta att se villkoren i CLI-kommandon och -alternativ, installationsmappar, konfigurationsfiler och andra instanser. Mer information finns i Om [Tableau-hjälp.](#page-244-0)

Innan du installerar

- <sup>l</sup> Hämta startfilen. **Startfiler är endast giltiga i 24 timmar efter de laddas ner. Du måste återskapa startfilen om den du använder är mer än 24 timmar gammal.**
- Från och med version 2021.3 måste agentregistreringen kommunicera både via en https-slutpunkt och RabbitMQ för att slutföra agentregistreringen. Kontrollera att båda portarna 443 och 5672 är öppna för dessa kommunikationer.

#### Installera på Linux

#### **Installera och konfigurera agenten:**

- 1. **Installera:**
	- 1. Hämta installationsprogrammet .rpm eller .deb för agenten och spara det på en plats som du kan komma åt från datorn där du planerar att installera agenten.
	- 2. Kör kommandot för att installera agenten där <version> formateras som störremindre-underhåll:

För RHEL-liknande distributioner som inkluderar CentOS:

sudo yum install Tabrmt-Agent-x86 64-<version>.rpm

För Ubuntu:

sudo apt install Tabrmt-Agent-amd64-<version>.deb

2. Initiera RMT-agenten:

Du måste uttryckligen acceptera slutanvändaravtalet (EULA) när RMT-agenten initieras. Du har även möjligheten att ange icke standardkonfigurationer. Kör följande kommando för att initiera RMT-agenten med en standardkonfiguration:

```
sudo /opt/tableau/tabrmt/agent/install-scripts/initialize-rmt-
agent --accepteula
```
Slutanvändaravtalet (EULA) finns i mappen /opt/tableau/tabrmt/agent/docs.

Från och med version 2023.1 kan ett anpassat Kör som-konto anges och detta används av RMT, såväl som andra konfigurationsalternativ. Som standard skapar och använder RMT ett konto som namnges rmt-agent att köra under. Inkludera alternativet --unprivileged-user när initialiseringsskriptet körs för att ange ett anpassat Kör som-konto som ska användas av RMT-agenten. Se [Alternativ](#page-3108-0) för RMT-

agentens [initieringsskript](#page-3108-0) för information om alla tillgängliga reglage för skriptet initialize-rmt-agent.

#### 3. **Hämta startfilen**

Ladda ner startfilen till en plats som kan nås från Tableau Server-noderna.

rmtadmin bootstrap-file --env=<myenvironment> --filename<The absolute or relative path including the file name>

#### 4. **Registrera:**

1. Logga ut och logga in som *tabrmt-agentanvändare* så att du kan köra rmtadminkommandon som alltid kräver att du är inloggad som *tabrmt-agentanvändare*. När du loggar in igen skapar du också en ny session där ändringar av gruppmedlemskap har trätt i kraft.

sudo su --login tabrmt-agent

2. Kör följande kommando och ange sökvägen till startfilen. Ge en beskrivning av noden där agenten installeras.

rmtadmin register <br/>bootstrap file path\file> --servername=<Friendly name of machine> --serverdescription=<server description> --username=<name of the RMT admin user> --password=<password for the RMT admin user>

**Obs!** Användaren av tabrmt-agent kör som standard kommandon från basarbetskatalogen: /var/opt/tableau/tabrmt/agent, så du måste därför ange sökvägen. Om du till exempel placerade startfilen i den rekommenderade mappen /var/opt/tableau/tabrmt/agent/bootstrap/, skulle filsökvägen vara /var/opt/tableau/tabrmt/agent/bootstrap/<bootstrap\_ file\_name>.

I följande tabell visas konfigurationsalternativen som används för att registrera agenten:

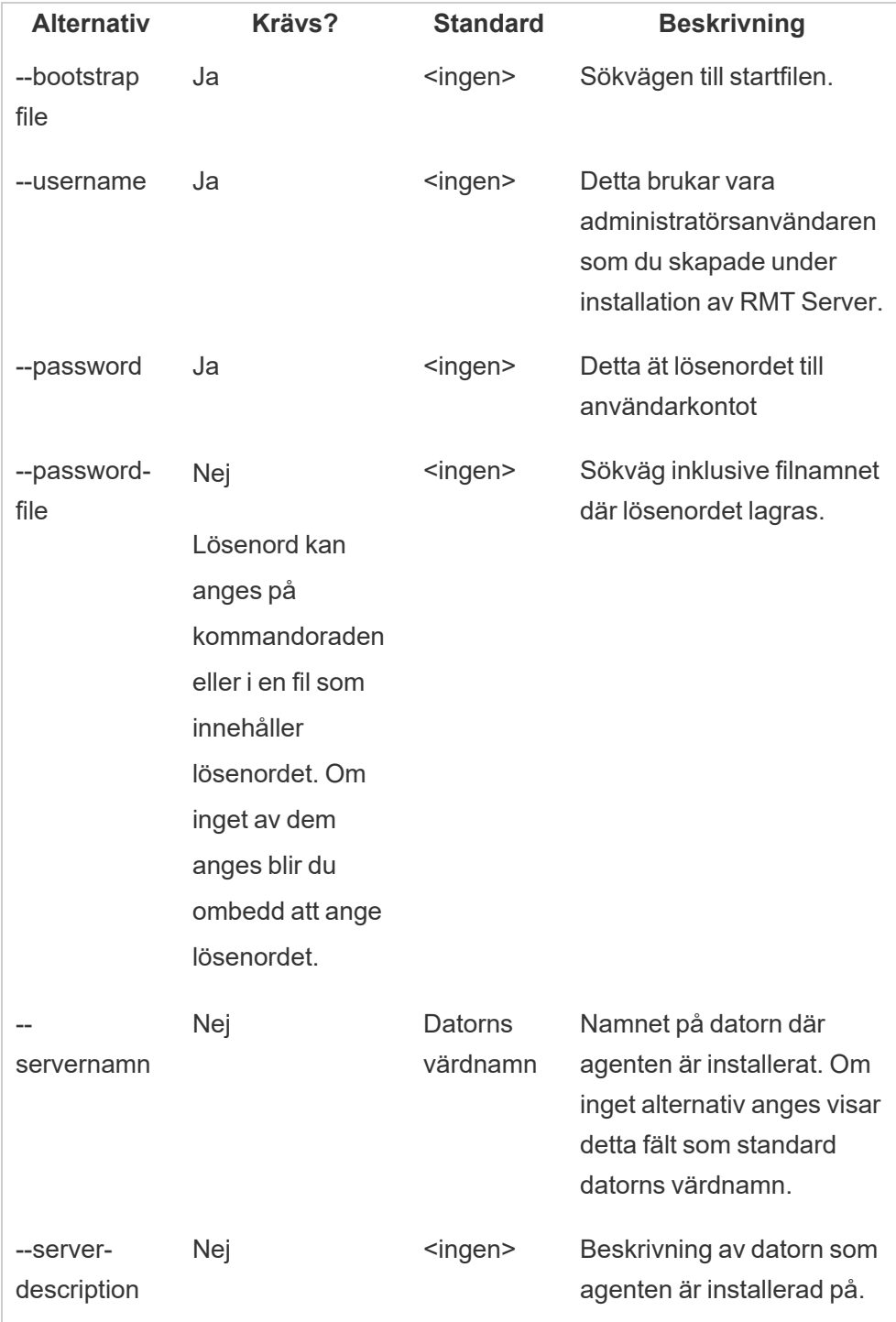

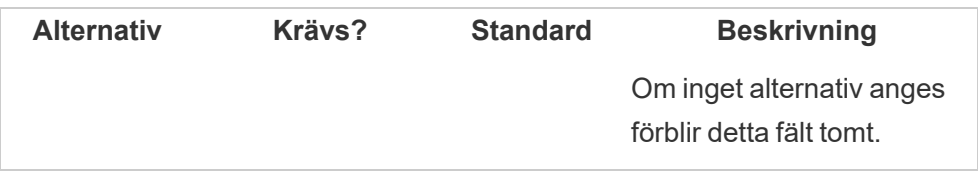

Installera i Windows

#### **Installera och konfigurera agenten:**

1. Ladda ner startfilen till en plats som kan nås från Tableau Server-noderna.

rmtadmin bootstrap-file --env=<myenvironment> --filename<The absolute or relative path including the file name>

- 2. Kör installationsprogrammet för agenten:
	- 1. Hämta installationsprogrammet för agenten och spara det på en plats som du kan komma åt från Tableau Server-datorer.
	- 2. Öppna kommandotolken som administratör.
	- 3. Navigera till platsen där installationsprogrammet för agenten finns och kör **exe**filen med följande kommando

Tabrmt-Agent-64bit-<version>.exe /silent ACCEPTEULA=1

**Obs!** Använd växeln /silent eller /quiet för att köra installationen obevakad och utan att visa användargränssnitt eller uppmaningar.

Standardmappen för installation brukar vara följande:

*C:\Programfiler\Tableau\Tableau Resource Monitoring Tool\agent*. Om du vill ange en annan installationsplats kör du följande kommando:

Tabrmt-Agent-64bit-<version>.exee /silent ACCEPTEULA=1 InstallFolder="D:\Tableau Resource Monitoring Tool\agent"

- 3. Registrera agenten:
	- 1. Kör följande kommando för att registrera agenten:

```
rmtadmin register <br/>bootstrap file path\file> --server-
name=<Friendly name of machine> --server-
description=<server description>
```
I följande tabell visas konfigurationsalternativen som används för att registrera agenten:

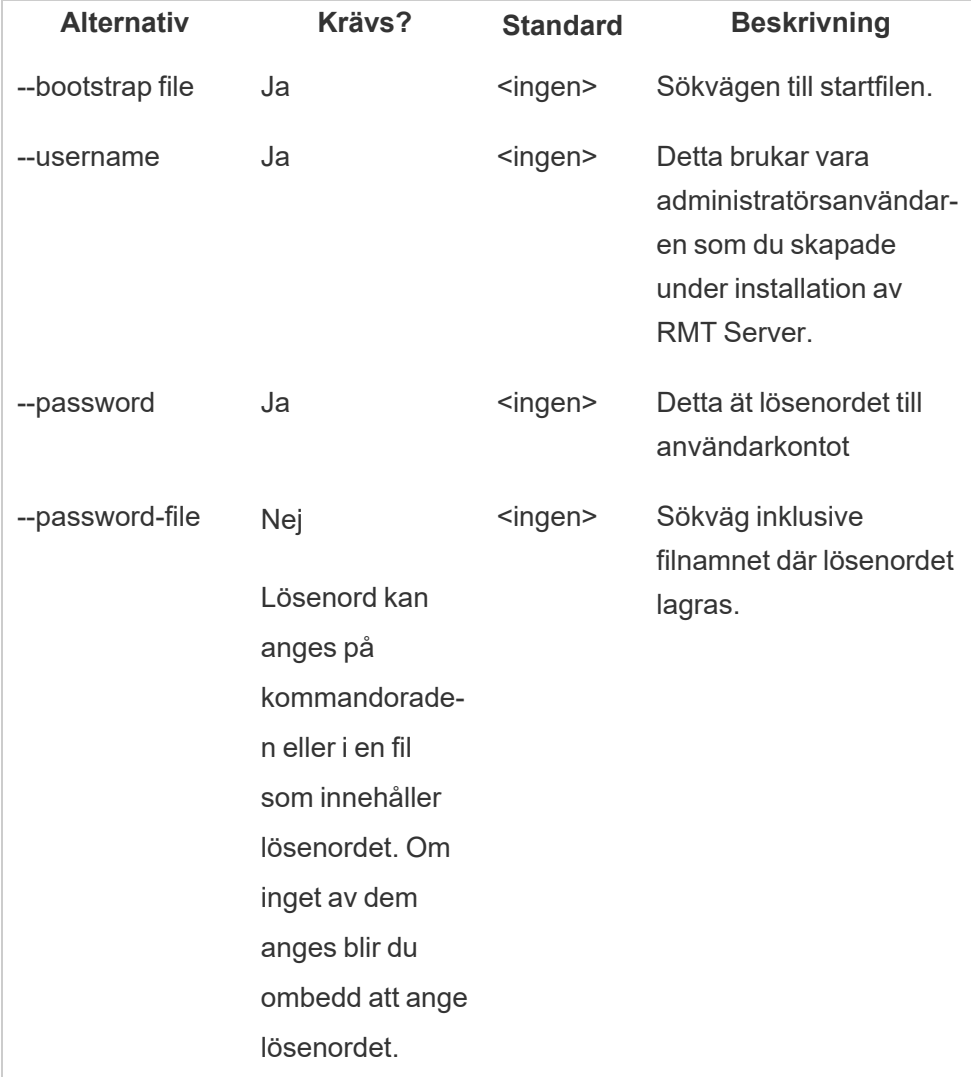

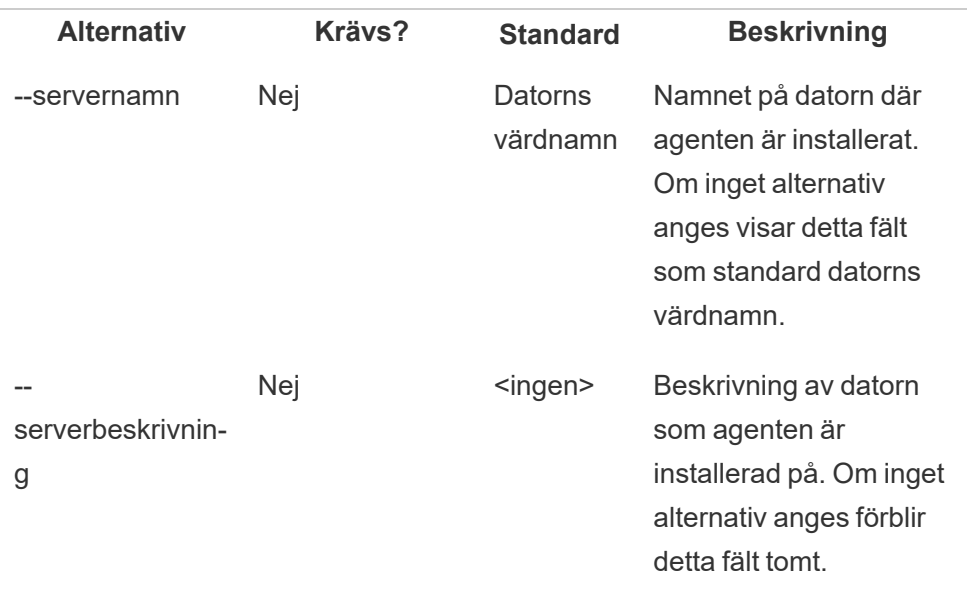

# Egenskaper och växlar för Windows-installation

### **Växlar:**

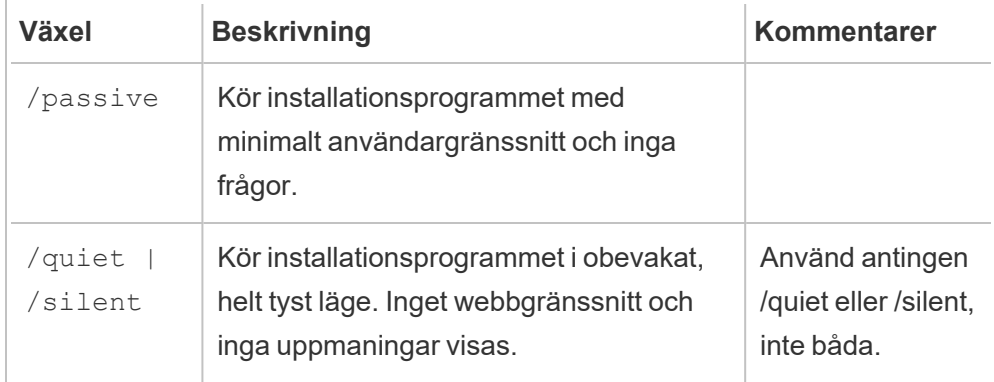

### **Egenskaper:**

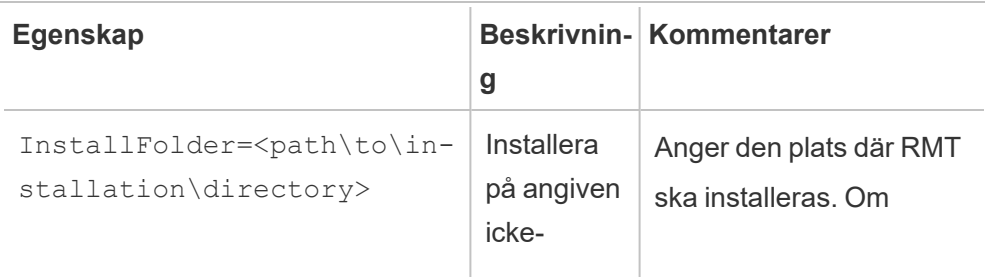

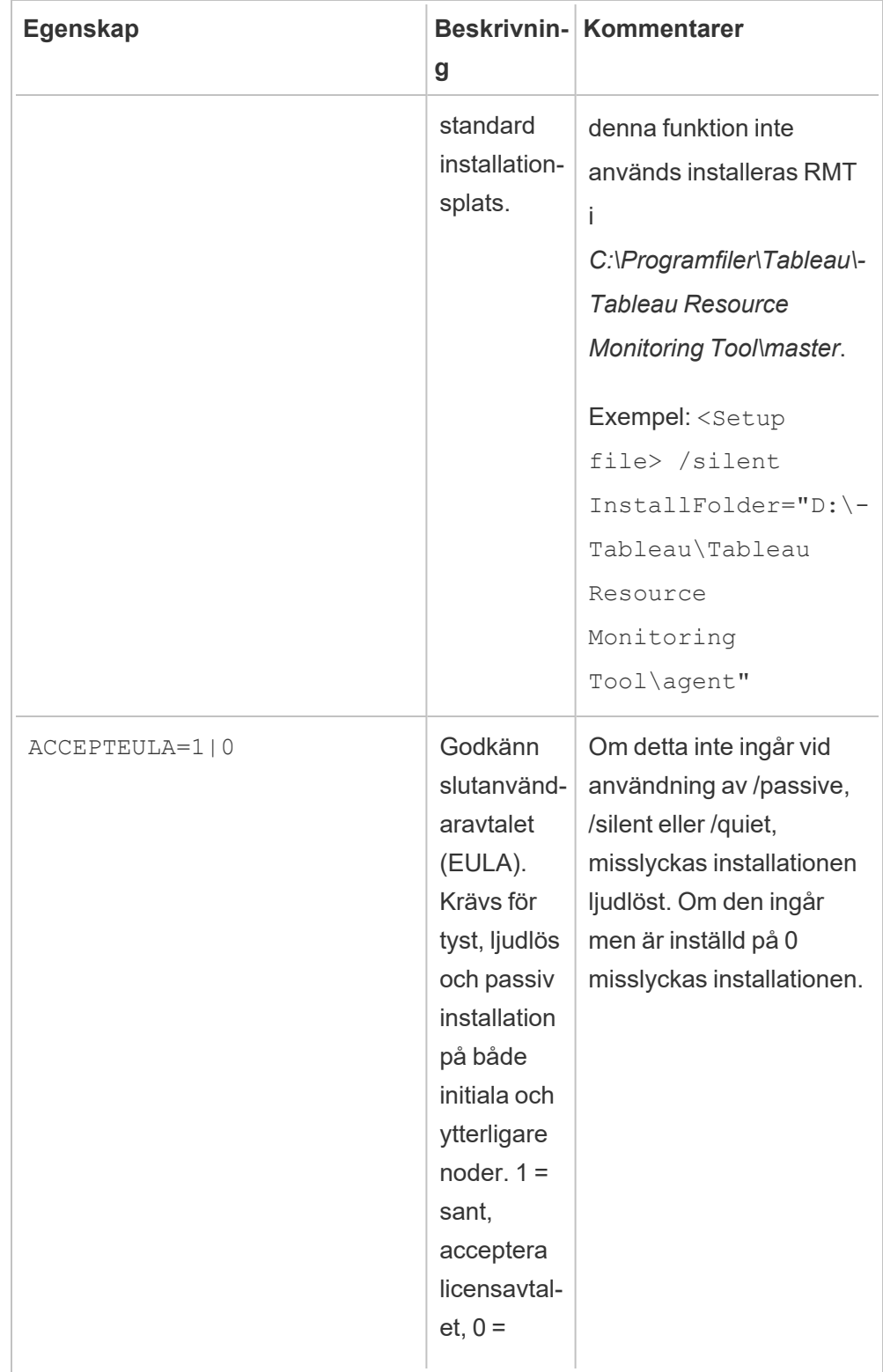

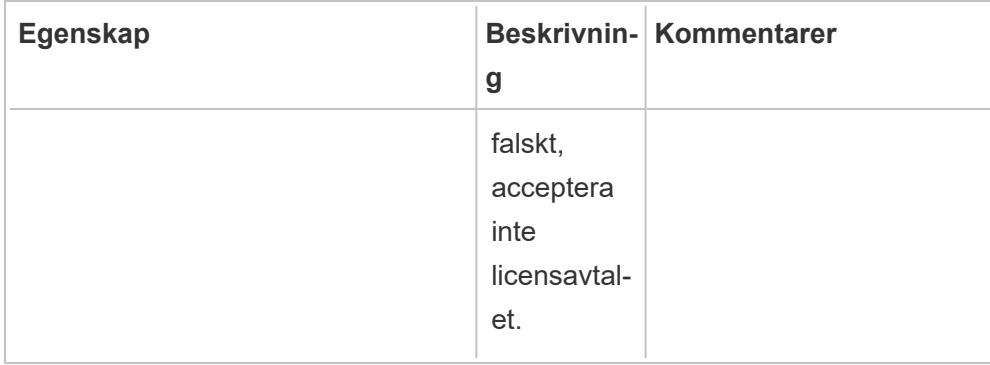

## Installera en agent på en Tableau Server med flera noder

Kör stegen som beskrivs ovan på var och en av noderna i Tableau Server. Du kan se alla noder där agenten är installerad i RMT-serverns webbgränssnitt.

Vem kan göra detta?

För att kunna installera Resource Monitoring Tool måste du ha följande:

#### **Windows:**

- Administratörsbehörigheter på den dator du installerar Resource Monitoring Tool på.
- Administratörsroll på Tableau Server.

#### **Linux:**

<sup>l</sup> Fullständig sudo-åtkomst för användarkontot som används för att installera agenten.

#### Nästa steg

<span id="page-3108-0"></span>[Konfigurera](#page-3131-0) Tableau Resource Monitoring Tool

Alternativ för RMT-agentens initieringsskript

När RMT-agenten har installerats måste den initieras. Som standard är --accepteula den enda obligatoriska flaggan som måste inkluderas när initieringsskriptet körs. Det finns även

andra alternativ som du kan använda för att anpassa installationen utifrån miljön och företagets säkerhetskrav.

Initieringsalternativ för RMT-agenten

--accepteula

Obligatoriskt.

Indikerar att du har läst och accepterat villkoren i slutanvändaravtalet (EULA).

-a <användarnamn>

Valfritt.

Lägg till det angivna användarnamnet i lämpliga grupper i stället för den användare som kör initieringsskriptet. Detta ger användaren tillgång till de resurser som ägs av grupperna. Detta är inte samma som användarkontot Kör som.

Standard: den användare som kör initieringsskriptet

 $-\sqrt{\underline{f}}$ 

Valfritt.

Förbigå varningsmeddelanden eller kontroll av versionen som driftsätts.

 $-h$  |  $-?$ 

Valfritt.

Visar skriptets hjälptext.

-q

Valfritt.

Tyst, döljer utdata förutom vid fel och varningar.

--debug

Valfritt.

Skriv ut varje kommando när det körs i felsökningssyfte. Skapar omfattande utdata.

--default-group=<värde>

Version: tillagt i version 2023.1.0.

Valfritt.

Namnet på gruppen som ger behörighet att komma åt Tableau RMT-agenten. Om specificerat måste även --unprivileged-user anges.

---disable-account-creation

Version: tillagt i version 2023.1.0.

Valfritt.

Konton/grupper, som inte finns, kommer inte att skapas. Om det anges måste du även ange parametern --unprivileged-user och en kombination av parametrarna - default-group och/eller --rmt-<...>-group. Användar-ID och -grupper som dessa parametrar hänvisar till måste redan vara skapade.

--rmt-authorized-group=<värde>

Version: tillagt i version 2023.1.0.

Valfritt.

Namnet på den grupp som äger installationens basinstallationskatalog och mappen install dir/prerequisites. Om specificerat måste även --unprivilegeduser anges.

Standard: värdet "rmtagentapp" eller --default-group

```
--rmt-config-group=<värde>
```
Version: tillagt i version 2023.1.0.

Valfritt.

Namnet på gruppen som äger katalogen install dir/agent/config. Om specificerat måste även --unprivileged-user anges.

Standard: värdet "rmtagentconfig" eller --default-group

--rmt-logs-group=<värde>

Version: tillagt i version 2023.1.0.

Valfritt.

Namnet på gruppen som äger katalogen install dir/agent/logs. Om specificerat måste även --unprivileged-user anges.

Standard: värdet "rmtagentlogs" eller --default-group

--unprivileged-user=<värde>

Version: tillagt i version 2023.1.0.

Valfritt.

Namnet på det ej privilegierade användarkontot som användes för att köra Tableau RMT-agenten. Kontot kan inte ändras efter initialiseringen av RMT.

Standard: "tabrmt-agent"

Extern lagringsplats för Tableau Resource Monitoring Tool

Tableau Resource Monitoring Tool använder en PostgreSQL-databas som lagringsplats för att samla in och lagra Tableau Server-övervakningsdata som används för att tillhandahålla prestanda- och användningsinformation.

Före version 2022.3 installerades denna PostgreSQL-lagringsplats automatiskt med RMT Server, på samma dator som RMT Server och detta var det enda tillgängliga alternativet. Från och med version 2022.3 kan du konfigurera om RMT Server för att använda en PostgreSQLdatabas som finns externt istället för den lokalt installerade databasen. När RMT Server konfigureras för att använda en PostgreSQL-databas som finns externt hänvisar vi till den som den externa lagringsplatsen.

Plattformen som stöds för att vara värd för den externa lagringsplatsen är en AWS RDSinstans. När lagringsplatsdatabasen finns externt kan du hantera tillgängligheten, säkerhetskopieringarna och katastrofåterställning av lagringsplatskomponenten i RMT Server.

Tillägget av detta alternativ för att konfigurera en extern lagringsplats gör att RMT Server kan konfigureras på följande sätt:

- <sup>l</sup> **Fortsätt att använda den lokalt installerade lagringsplatsen:** Detta innebär att PostgreSQL-databasen som automatiskt installeras med RMT Server på samma dator används som lagringsplats för RMT Server, och inga ytterligare ändringar görs i denna konfiguration.
- <sup>l</sup> **Konfigurera RMT Server för att använda en extern lagringsplats:** Detta innebär att PostgreSQL-databasen som RMT använder finns externt och inte på RMT Server. Detta kräver att du gör vissa konfigurationsändringar efter installationen. För närvarande stöds endast AWS RDS-instanser som värdplattform för PostgreSQLdatabasen.

För att konfigurera och hantera den externa lagringsplatsen bör du ha en god förståelse för AWS RDS-plattformen och PostgreSQL-databasen. Vi rekommenderar att du använder dokumentationen på [AWS-webbplatsen](https://docs.aws.amazon.com/AmazonRDS/latest/UserGuide/CHAP_PostgreSQL.html) för plattformsrelaterade instruktioner.

Du behöver även veta hur du konfigurerar och hanterar den externa lagringsplatskonfigurationen för Resource Monitoring Tool. Det här ämnet ger dig den informationen i avsnitten nedan.

<span id="page-3112-0"></span>Ny installation av Resource Monitoring Tool

Instruktionerna i detta avsnitt gäller för en ny installation av Resource Monitoring Tool. Om du har en befintlig distribution av RMT och vill flytta till en extern lagringsplatskonfiguration går du till avsnittet Befintlig Resource Monitoring [Tool-installation](#page-3115-0) i detta ämne.

När du installerar RMT Server installerar den automatiskt lagringsplatsdatabasen på samma dator som RMT Server. Processen för att konfigurera den externa lagringsplatsen är en konfiguration efter installationen där du konfigurerar om RMT Server för att använda en PostgreSQL-databas som finns externt.

Använd följande steg för att installera Resource Monitoring Tool och konfigurera om RMT Server för att använda en extern lagringsplats:

- 1. **Skapa den externa lagringsplatsen:** Skapa en RDS-instans som är värd för den externa lagringsplatsen med följande rekommendationer.
	- <sup>l</sup> **Minsta rekommenderade specifikationer för PostgreSQL-instansen:**
		- db.m6g.2xlarge (8 vcpu, 32 GiB RAM)
		- SSD-lagring med 500 GB diskutrymme
	- <sup>l</sup> **Instanskonfigurationsvärden:**
		- Max arbetsprocesser: Totalt antal logiska processorer
		- Max antal arbetare per insamling: Min(totalt antal logiska processorer / 2, 4)
		- Max parallella arbetare: Totalt antal logiska processorer
		- Max parallella underhållsarbetare: Min(totalt antal logiska processorer / 2, 4)
		- Delade buffertar: Totalt minne / 4
		- Effektiv cachestorlek: 75 % av totalt minne
		- Underhållsarbetsminne: Totalt minne / 16 Linux, Max 2GB 1MB i Windows
		- Wal-buffertar: Härleds från delade buffertar, troligen runt 16 MB

• Arbetsminne: Härleds från delade buffertar och Max antal arbetare per insamling

Lär dig hur du skapar och ansluter till en PostgreSQL DB-instans på AWS på [den](https://docs.aws.amazon.com/AmazonRDS/latest/UserGuide/CHAP_GettingStarted.CreatingConnecting.PostgreSQL.html) här sidan på AWS [dokumentationswebbplats](https://docs.aws.amazon.com/AmazonRDS/latest/UserGuide/CHAP_GettingStarted.CreatingConnecting.PostgreSQL.html).

- 2. **Installera RMT:** Följ instruktionerna Installera RMT Server med [kommandoraden](#page-3072-0) för att installera RMT Server, men **hoppa över stegen för att skapa en miljö. Du kommer att göra det senare, när du har konfigurerat RMT Server för användning av den externa lagringsplatsen**. **Observera att detta initialt installerar en lokal PostgreSQL-databas.**
- 3. **Testa anslutningen till den externa lagringsplatsen:** Testa anslutningen till den nya databasen med psql, ett PostgreSQL-administrationsverktyg som installeras med RMT Server;

Gå till mappen "bin" i den lokalt installerade PostgreSQL-installationskatalogen.

/var/opt/tableau/tabrmt/prerequisites/postgresql<version number>/bin

Kör följande kommando för att testa anslutningen. Ersätt ditt eget värde nedan med **aws\_rds\_servername** och ange PostgreSQL-lösenordet du skapade i AWS när du uppmanas att göra det.

psql -h <aws rds servername> -p 5432 -d postgres -U postgres

Om du får ett felmeddelande i det här skedet och det inte går att ansluta ska du jämföra parametervärdena i kommandot med värdena från AWS RDS-konsolen.

När anslutningen har upprättats kan du stänga psql-sessionen med följande kommando:

 $\sqrt{q}$ 

4. Kör rmtadmin master-setup **för att konfigurera RMT Server att använda den externa lagringsplatsen**. Använd följande kommandoexempel och redigera kommandot så att det motsvarar din installationssökväg i Resource Monitoring Tool, AWS RDS-instansnamnet, portnumret och användarlösenordet för RDS PostgreSQLadministratören:

Gå till Resource Monitoring Tool RMT Server installationskatalogen:sudo /var/opt/tableau/tabrmt/master

Kör kommandot för att konfigurera extern lagringsplats: rmtadmin master-setup --dbconfig=external --db-server=aws\_rds\_servername --db-port=5432 --db-adminusername=postgres --db-admin-password='postgres\_user\_password'

- 5. **Skapa en miljö** och ladda ner startfilen:
	- Kör följande kommando för att skapa en miljö:

rmtadmin create-env --name=<myenvironment> --apiusername=<TableauServer API user name> --apipassword=<password for the Tableau Server API user account>

• Ladda ner startfilen för att registrera agenter:

rmtadmin bootstrap-file --env=<myenvironment> - filename<The absolute or relative path including the file name>

Stegen beskrivs i detalj här: Installera RMT Server med [kommandoraden.](#page-3072-0)

6. Följ instruktionerna i Installera Agent med [kommandoraden](#page-3100-0) för att installera och registrera agenter på Tableau-servernoder.

<span id="page-3115-0"></span>Befintlig Resource Monitoring Tool-installation

För att konfigurera en extern lagringsplats i den här versionen måste du i princip börja med en ny installation av Tableau Resource Monitoring Tool med hjälp av stegen som beskrivs i

<span id="page-3116-0"></span>[avsnittet](#page-3112-0) ovan .

Bästa praxis för uppgradering

Här är de allmänna stegen du behöver följa om du vill uppgradera Tableau Resource Monitoring Tool och migrera till en extern lagringsplats samtidigt:

#### **Migrering med miljöåterskapande:**

- 1. [Uppgradera](#page-3123-0) RMT Server och alla agenter till 2022.3 eller senare.
- 2. Steg till 2-4 är mycket lika stegen för att göra en ny installation se Ny [installation](#page-3112-0) av Resource [Monitoring](#page-3112-0) Tool ovan. Dessa innefattar främst att:
	- Skapa en AWS PostgreSQL DB-instans.
	- Konfigurera RMT Server att använda en extern lagringsplats.
	- Återskapa miljöer och omregistrera alla agenter.
- 3. Konfigurera om eventuella anpassade konfigurationer.

**Obs!** Du kommer att förlora historiska data och måste även konfigurera om eventuella anpassade konfigurationer.

# Uppgradering när den nya versionen av RMT kräver att huvudversionen av PostgreSQL uppgraderas

När det finns en förändring i kravet på huvudversion för PostgreSQL för Resource Monitoring Tool, är det en bästa praxis att uppgradera PostgreSQL-versionen för den externa lagringsplatsen först innan Resource Monitoring Tool uppgraderas. Mer information finns nedan. Använd tabellen över [produktkompatibilitet](#page-3117-0) för att se om du bör uppgradera PostgreSQL-versionen för din externa lagringsplats.

Följ dessa steg för att uppgradera RMT och RDS-instansen när en uppgradering av huvudversionen för PostgreSQL krävs

1. Gör en säkerhetskopia av din RDS-instans. Du behöver denna om du behöver återställa uppgraderingen. Mer information finns i ämnet Backing up and [restoring](https://docs.aws.amazon.com/AmazonRDS/latest/UserGuide/CHAP_CommonTasks.BackupRestore.htm) an Amazon RDS DB [instance](https://docs.aws.amazon.com/AmazonRDS/latest/UserGuide/CHAP_CommonTasks.BackupRestore.htm) på AWS-webbplatsen.

2. Gör en kopia av konfigurationsfilen iResource Monitoring Tool-katalogen. Konfigurationsfilen finns på:

/var/opt/tableau/tabrmt/master/config.json

- 3. Uppgradera RDS-instansen till den nya versionen av PostgreSQL Mer information finns i ämnet Upgrading the [PostgreSQL](https://docs.aws.amazon.com/AmazonRDS/latest/UserGuide/USER_UpgradeDBInstance.PostgreSQL.html) DB engine for Amazon RDS på AWSwebbplatsen.
- 4. Uppgradera RMT Server. Om uppgraderingen inklusive databasmigreringen slutförs fortsätter du till nästa steg. Om uppgraderingen misslyckas går du till instruktionerna i det här avsnittet om hur du återställer uppgraderingen.
- 5. Uppgradera alla agenter på Tableau Server-noder till den nya RMT-versionen. Mer information finns i [Uppgradera](#page-3123-0) Resource Monitoring Tool.

## Återställning efter en misslyckad uppgradering

- 1. Avinstallera den uppgraderade versionen av RMT Servern.
- 2. Återställ AWS RDS-instansen till versionen före uppgraderingen. Mer information finns i ämnet Backup up and [restoring](https://docs.aws.amazon.com/AmazonRDS/latest/UserGuide/CHAP_CommonTasks.BackupRestore.htm) an Amazon RDS DB instance på AWS-webbplatsen.
- 3. Byt ut konfigurationsfilen som du säkerhetskopierade före uppgraderingen på följande plats. Du kanske måste skapa den här mappen eftersom den kan ha tagits bort under avinstallationen:

/var/opt/tableau/tabrmt/master/config.json

- 4. Installera RMT Server som installerar en lokal lagringsplats.
- 5. Konfigurera RMT Server för att använda den externa lagringsplatsen: rmtadmin master-setup --db-config=external --db-server=<aws\_rds\_ servername> --db-port=5432 --db-admin-username=postgres --dbadmin-password=<postgres user password>.

## <span id="page-3117-0"></span>Versionskompatibilitet för RMT och PostgreSQL

Den här tabellen listar endast RMT version 2022.3 och senare, eftersom den externa lagringsplatsen endast är tillgänglig från version 2022.3 och senare.

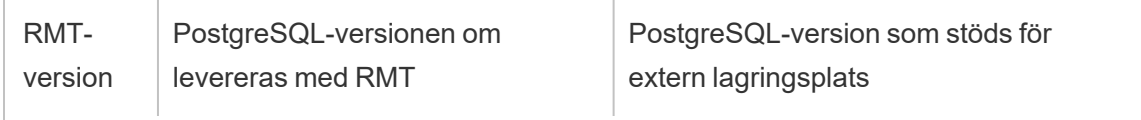

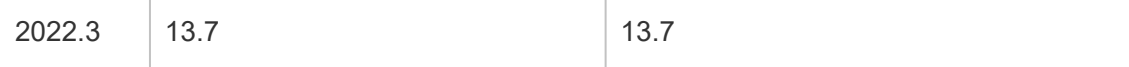

Vem kan göra detta?

För att kunna installera Resource Monitoring Tool måste du ha följande:

- Användarkonto med fullständig sudo-åtkomst.
- Administratörsroll på Tableau Server.
- Resource Monitoring Tool-administratörskonto.

Extern meddelandekötjänst (RabbitMQ) för Tableau Resource Monitoring Tool

Tableau Resource Monitoring Tool använder RabbitMQ som meddelandekötjänst för att samla in data från agenter och överföra dem till RMT Server. Denna information i kön bearbetas och lagras så småningom i RMT-lagringsplatsen (PostgreSQL-databasen).

Före version 2022.3 installerades RabbitMQ-meddelandekötjänsten automatiskt med RMT Server och detta var den enda tillgängliga konfigurationen. Från och med RMT version 2022.3 kan du konfigurera om RMT Server för att använda en RabbitMQ-tjänst som finns externt. När RMT Server konfigureras för att använda en meddelandekötjänst som finns externt hänvisar vi till den som den externa meddelandekötjänsten.

Med detta nya alternativ som lades till i version 2022.3 kan RMT Server konfigureras på följande sätt:

- <sup>l</sup> **Fortsätt att använda den lokalt installerade meddelandekötjänsten:** Detta innebär att RabbitMQ som automatiskt installeras med RMT Server på samma dator används som meddelandetjänst för RMT Server, och inga ytterligare ändringar görs i denna konfiguration.
- <sup>l</sup> **Konfigurera RMT Server för att använda en extern meddelandekötjänst:** Detta betyder att den RabbitMQ som RMT använder finns externt och inte på RMT Server. För närvarande stöds endast AWS AMQ som värdplattform för RabbitMQ. Eftersom alla meddelanden från agenterna går via RabbitMQ frigörs resurser från datorn där RMT Server är installerat genom att använda en extern värd.

För att konfigurera och hantera den externa meddelandekötjänsten bör du ha en god förståelse för AWS AMQ-plattformen. Vi rekommenderar att du går igenom [dokumentationen](https://docs.aws.amazon.com/amazon-mq/latest/developer-guide/welcome.html) på [AWS-webbplatsen](https://docs.aws.amazon.com/amazon-mq/latest/developer-guide/welcome.html) . Du behöver även veta hur du konfigurerar och hanterar den externa meddelandekötjänsten för RMT. Det här ämnet ger dig den informationen i avsnitten nedan.

<span id="page-3119-0"></span>Ny installation av Resource Monitoring Tool

Anvisningarna i detta avsnitt gäller för en ny installation av Resource Monitoring Tool. Om du har en befintlig installation och vill flytta din lokala RabbitMQ till en konfiguration som finns externt går du till avsnittet Befintliga [installationer](#page-3120-0) av Tableau Resource Monitoring Tool i detta ämne.

Använd följande steg för att installera Tableau Resource Monitoring Tool och konfigurera om RMT Server för att använda en extern meddelandekötjänst:

- 1. **Skapa Amazon AMQ för Rabbit MQ** som värd för den externa meddelandekötjänsten med följande rekommendationer:
	- Använd RabbitMQ-motor för motortyp. I avsnittet Produktkompatibilitet finns versionen av Rabbit MQ.
	- Använd samma standardversion som den som används när RabbitMQ installeras lokalt. Mer information finns i tabellen över produktkompatibilitet.
	- Använd en broker för en enskild instans.
	- Instansspecifikation: mq.m5.large, 2 vCPU/8 GiB RAM.
	- Skapa ett användarnamn/lösenord för RabbitMQ.

Läs mer i Arbeta med [Amazon](https://docs.aws.amazon.com/amazon-mq/latest/developer-guide/working-with-rabbitmq.html) MQ för Rabbit MQ på AWS dokumentationswebbplats.

2. **Testa anslutningen från RMT Server** till integrationsbrokern genom att kopiera RabbitMQ-webbkonsolens URL från AWS MQ-sidan och klistra in den i en webbläsare på RMT Server. Logga in med det användarnamn och lösenord du skapade när du konfigurerade brokern.

- 3. Följ instruktionerna i det här avsnittet för att **installera RMT Server**, men **hoppa över stegen för att skapa en miljö. Du kommer att göra det senare, när du har konfigurerat RMT Server för användning av den externa lagringsplatsen**.
- 4. Kör rmtadmin-installationen enligt följande för att konfigurera den externa Rabbit MQmeddelandekötjänsten:

rmtadmin master-setup --mq-config=external --mq-server=aws\_amq\_ servername --mq-vhost='/' --mq-port=5671 --mq-username=aws amq username --mq-password='aws\_amq\_password' --mq-tls-certificatehost=aws\_amq\_servername

- 5. Skapa nu en miljö och ladda ner startfilen.
	- Kör följande kommando för att skapa en miljö: rmtadmin create-env -name=<myenvironment> --api-username=<TableauServer API user name> --api-password=<password for the Tableau Server API user account>
	- Ladda ner startfilen för att registrera agenter: rmtadmin bootstrap-file -env=<myenvironment> --filename<The absolute or relative path including the file name>

Stegen beskrivs i detalj i ämnet Installera RMT Server med [kommandoraden.](#page-3072-0)

6. Omregistrera agenter på Tableau-servernoder med hjälp av instruktionerna i avsnittet Installera Agent med [kommandoraden.](#page-3100-0)

<span id="page-3120-0"></span>Befintliga installationer av Tableau Resource Monitoring Tool

För att konfigurera en extern meddelandetjänst i den här versionen måste du i princip börja med en ny installation av Tableau Resource Monitoring Tool med hjälp av stegen som beskrivs i [avsnittet](#page-3119-0) ovan.

<span id="page-3121-0"></span>Bästa praxis för uppgradering

Här är de allmänna stegen du måste följa om du vill uppgradera till version 2022.3 eller senare och migrera till att använda en extern meddelandekötjänst samtidigt.

#### **Migrering med miljöåterskapande:**

- 1. Uppgradera RMT Server och alla agenter till 2022.3 eller senare
- 2. Skapa en Amazon AMQ-brokertjänst.
- 3. Konfigurera RMT Server för att använda den externa meddelandekötjänsten
- 4. Återskapa miljöer och omregistrera alla agenter
- 5. Återskapa alla anpassade konfigurationer.

**Obs!** Du kommer att förlora vissa händelse- och data för maskinvarubearbetning och du måste även konfigurera om incidenttröskelvärdena

## Uppgraderingssteg för att aktivera TLS för RabbitMQ

Eftersom agenterna i tidigare versioner än 2022.3 har kommunicerat med okrypterad anslutning till RabbitMQ-meddelandekötjänsten, måste dessa agenter uppdateras att använda de nya säkra anslutningsuppgifterna vid uppgradering till version 2022.3 eller senare. Stegen för att göra detta är följande:

1. När du har utfört uppgraderingsstegen som beskrivs i avsnittet ovan stoppar du alla agenter genom att köra följande kommando:

rmtadmin stop --agent

2. Ladda ner bootstrap-filen för miljön genom att köra följande kommando:

rmtadmin bootstrap-file --env<myenvironment> --filename <The absolute or relative path including the file name>

3. Kör följande kommandon på alla datorer där agenten har installerats.

rmtadmin rotate-mq-certificate <BOOTSTRAP\_FILE> --username=<RMT Server Username> --password-file=<RMT Server Password file name>

4. Starta om alla agentdatorer när du har kört kommandot rmtadmin rotate-mqcertificate utan fel.

#### Produktkompatibilitet

Den här tabellen listar endast RMT version 2022.3 och senare, eftersom den externa meddelandekön endast är tillgänglig från version 2022.3 och senare.

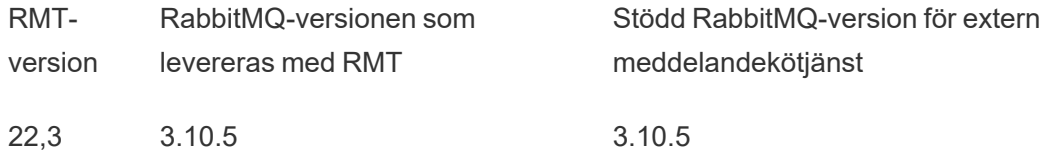

Vem kan göra detta?

För att kunna installera Resource Monitoring Tool måste du ha följande:

- Användarkonto med fullständig sudo-åtkomst.
- Administratörsroll på Tableau Server.
- Resource Monitoring Tool-administratörskonto.

Tableau Resource Monitoring Tool Förhandskrav – Licenser

Tableau Resource Monitoring Tool Innehåller följande program med öppen källkod:

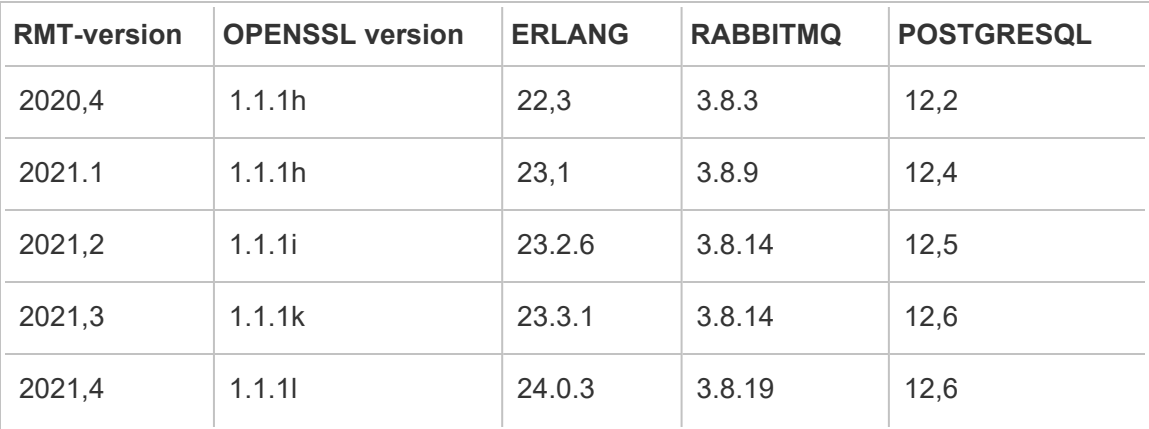

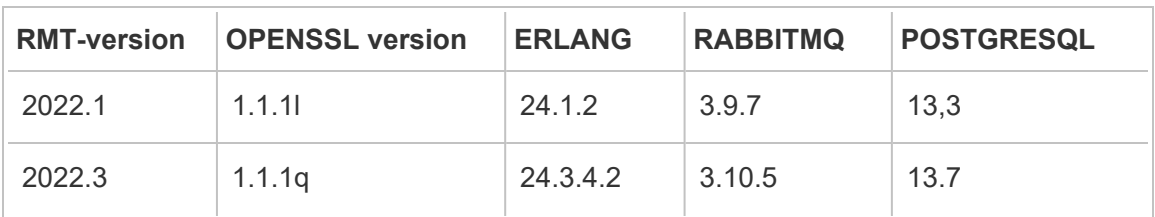

- **Erlang:** Copyright 2016 Industrial Erlang User Group, Apache 2.0. Mer information finns på webbplatserna för [Erlang](https://www.erlang.org/) och [Apache](https://www.apache.org/licenses/LICENSE-2.0) 2.0.
- RabbitMQ: Copyright , MPL 2.0, Copyright (c) 2007–2021 VMware, Inc. eller dess dotterbolag. Mer information finns på webbplatsen Mozilla Public [License](https://www.rabbitmq.com/mpl.html).

Resource Monitoring Tool innehåller en enda ändrad RabbitMQ-källfil som kan göras tillgänglig på begäran.

- **PostgreSQL:** Copyright Portions Copyright © 1996–2021, The PostgreSQL Global Development Group, Portions Copyright © 1994, The Regents of the University of California, PostgreSQL-licens. Mer information finns på webbplatsen för [PostgreSQL](https://www.postgresql.org/about/licence).
- <sup>l</sup> **OpenSSL:** Copyright (c) 1998–2019 The OpenSSL Project, Copyright (c) 1995-1998 Eric A. Young, Tim J. Hudson, OpenSSL-licens, dubbellicens under både OpenSSLlicens och den ursprungliga SSLeay-licensen. Mer information finns i [Open](https://www.openssl.org/source/license-openssl-ssleay.txt) SSL [License.](https://www.openssl.org/source/license-openssl-ssleay.txt)

## <span id="page-3123-0"></span>Uppgradera Resource Monitoring Tool

Dessa anvisningar gäller för uppgradering av en befintlig installation av Tableau Resource Monitoring Tool.

I ett försök att verkställa våra företagsvärderingar om jämlikhet har vi ändrat ickeinkluderande terminologi där det är möjligt. Vi behåller den befintliga terminologin eftersom ändrade villkor på vissa platser kan orsaka en brytande förändring. Därför kan du fortsätta att se villkoren i CLI-kommandon och -alternativ, installationsmappar, konfigurationsfiler och andra instanser. Mer information finns i Om [Tableau-hjälp.](#page-244-0)

**Obs!** Resource Monitoring Tool utför en uppgradering lokalt och uppgraderar den nuvarande installationen till den nyare versionen. Avinstallera inte den befintliga installationen **innan** uppgraderingen.

Uppgraderingsanteckningar

#### **Tänk på följande innan du startar uppgraderingsprocessen:**

- 1. Om du planerar att flytta för att använda en extern lagringsplats (PostgreSQL) eller extern meddelandekötjänst (RabbitMQ) ska du läsa avsnittet om bästa praxis för uppgradering i följande ämnen:
	- Bästa praxis för [uppgradering](#page-3116-0) för extern lagringsplats.
	- Bästa praxis för [uppgradering](#page-3121-0) för extern meddelandekö
- 2. Från och med version 2022.3 har Tableau Resource Monitoring Tool inbyggd krypterad kommunikation mellan RMT-servern och agenterna. Du måste dock köra rmtadmin rotate-mq-certificates på alla agenter för att aktivera TLS. Detta gäller för RabbitMQ som har konfigurerats lokalt på samma dator som RMT Server. Mer information om hur du gör detta finns i **Uppgraderingssteg för att aktivera TLS för RabbitMQ** nedan.
- 3. Du kan behöva starta om datorn under en uppgradering. Detta händer oftast om filer är låsta och inte kan uppdateras av installationsprogrammet. Installatören ber om detta vid behov. På grund av den här möjligheten bör du överväga att göra uppgraderingarna utanför arbetstid.
- 4. Ibland kommer Resource Monitoring Tool-databasen att ändras och i sådana fall kommer en databasmigrering att inkluderas i uppgraderingsprocessen. Vid en databasmigrering kommer du att se en meddelandebanderoll högst upp på RMTserverns webbsida med en beräknad tid då processen kommer att slutföras. Nedan visas en skärmdump med exempel:

> As part of the upgrade process, the Tableau Resource Monitoring Tool database is being migrated to a new format. Current progress: 42% complete. Refresh this page for an updated estimate.

När du expanderar banderollen kan du granska detaljerna om uppgraderingens effekter. Ändringarna är unika för varje version och detaljerna som visas är specifika för den versionen.

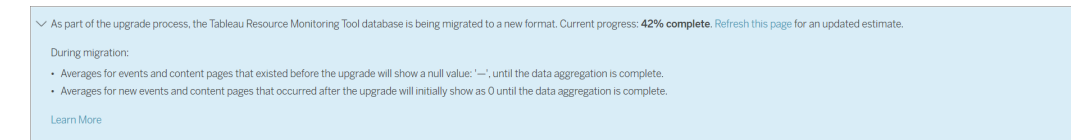

5. Resource Monitoring Tool är bakåtkompatibel med Tableau Server-versioner, men inte framåtkompatibel. Detta innebär att Resource Monitoring Tool-versionen ska vara samma eller en senare version än den Tableau Server-version som du övervakar.

Av kompatibilitetsskäl rekommenderar Tableau att du uppgraderar Resource Monitoring Tool först och sedan fortsätter med att uppgradera Tableau Server. Mer information finns i [Produktkompatibilitet](#page-3043-0) med Tableau Server.

Så här uppgraderar du Resource Monitoring Tool

Vi rekommenderar att du gör en lokal uppgradering av Resource Monitoring Tool. Om du avinstallerar Resource Monitoring Tool och installerar en ny version av databasen kan det leda till att data skadas, och du kommer att uppmanas att installera om den tidigare versionen och göra om uppgraderingsprocessen.

- 1. Logga in på Resource Monitoring Tool i webbläsaren och bekräfta att den fungerar innan uppgraderingen påbörjas.
- 2. Kopiera den nya versionen av RMT-serverpaketet till datorn med RMT-servern.
- 3. Kopiera den nya versionen av RMT-agentpaketet till de datorer där RMT-agenter har installerats. RMT-agenter installeras på Tableau Server-noder som du övervakar.
- 4. På alla Tableau Server-noder som kör RMT-agenttjänsten växlar du till användaren tabrmt-agent och stoppar RMT-agenttjänsten:

```
sudo su --login tabrmt-agent
rmtadmin stop
exit
```
5. Växla till användaren tabrmt-master på RMT-servern och stoppa RMT-servertjänsten med följande kommando:

```
sudo su --login tabrmt-master
rmtadmin stop
exit
```
6. Vänta tills det inte längre finns några pågående processer med tabrmt i namnet innan du fortsätter till nästa steg.

När tjänsterna har stoppats är det god praxis att kontrollera om det finns några Resource Monitoring Tool-processer som fortfarande körs efter att tjänsterna har stoppats: alla processer med tabrmt-agent eller tabrmt-master. Detta inkluderar inte PostgreSQL eller RabbitMQ. Du kan kontrollera statusen genom att använda följande kommando:

rmtadmin status

7. Kör uppgraderingskommandon på RMT Server. Detta uppgraderar den befintliga versionen till den nya versionen:

#### **För RHEL-liknande distributioner, bland annat CentOS:**

```
sudo yum install <pathtomasterserverinstaller>/<tabrmt-master-
setup-<version>-x86_64.rpm>
```
sudo /opt/tableau/tabrmt/master/install-scripts/upgrade-rmtmaster --accepteula

**För Ubuntu-distributioner:**

```
sudo apt install <pathtomasterserverinstaller>/<tabrmt-master-
setup-<version>-amd_64.deb>
```

```
sudo /opt/tableau/tabrmt/master/install-scripts/upgrade-rmt-
master --accepteula
```
8. När RMT-servern har uppgraderats uppgraderar du alla RMT-agenter genom att köra följande kommando:

**För RHEL-liknande distributioner, bland annat CentOS:**

```
sudo yum install <pathtoagentinstaller>/<tabrmt-agent-setup-
<version>-x86_64.rpm>
```
sudo /opt/tableau/tabrmt/agent/install-scripts/upgrade-rmtagent --accepteula

#### **För Ubuntu-distributioner:**

```
sudo apt install <pathtoagentinstaller>/<tabrmt-agent-setup-
<version>-amd_64.deb>
```
sudo /opt/tableau/tabrmt/agent/install-scripts/upgrade-rmtagent --accepteula

- 9. Kontrollera att RMT-servern och -agenterna körs. Starta RMT-servern och -agenterna om de inte startas om automatiskt när uppgraderingen är klar.
- 10. Kontrollera att RMT-agenterna har uppgraderats genom att logga in på Resource Monitoring Tool i en webbläsare och gå till menyn **Admin** och välja **Environments**. Klicka sedan på ikonen **Edit Environment** för att visa mer information om miljön. Du kan se RMT-agentens version på fliken **Servers**. Detta kan vara användbart för att fastställa vilka RMT-agenter som har uppgraderats när du har ett Tableau Serverkluster med flera noder.

Uppgraderingssteg för att aktivera TLS för RabbitMQ

Eftersom agenterna i tidigare versioner än 2022.3 har kommunicerat med okrypterad anslutning till RabbitMQ-meddelandekötjänsten, måste dessa agenter uppdateras att använda de nya säkra anslutningsuppgifterna vid uppgradering till version 2022.3 eller senare. Stegen för att göra detta är följande:

1. När du har utfört uppgraderingsstegen som beskrivs i avsnittet ovan stoppar du alla agenter genom att köra följande kommando:

rmtadmin stop --agent

2. Ladda ner bootstrap-filen för miljön genom att köra följande kommando:

rmtadmin bootstrap-file --env<myenvironment> --filename <The absolute or relative path including the file name>

3. Kör följande kommandon på alla datorer där agenten har installerats.

rmtadmin rotate-mq-certificate <BOOTSTRAP\_FILE> --username=<RMT Server Username> --password-file=<RMT Server Password file name>

4. Starta om alla agentdatorer när du har kört kommandot rmtadmin rotate-mqcertificate utan fel.

Vem kan göra detta?

För att uppgradera Resource Monitoring Tool måste du ha följande behörigheter:

- Användarkonto med fullständig sudo-åtkomst.
- Tableau Server-administratör.
- Resource Monitoring Tool Administratör.

### Avinstallation Resource Monitoring Tool

Resource Monitoring Tool har stöd för två huvudsakliga avinstallationsscenarier:

- **AvinstalleraResource Monitoring Tool: Resource Monitoring Tool kan avinstalleras** med kommandot remove som tar bort alla Tableau Resource Monitoring Tool-tjänster från den dator som kommandot körs från. Det tar också bort data samt användarkonton och grupper för Resource Monitoring Tool, men bevarar konfigurationsfiler, loggar och säkerhetskopior genom att flytta dem till en tillfällig katalog i mappen /opt/tableau/tabrmt/data.
- **Ta bort Resource Monitoring Tool:** Om du vill ta bort Resource Monitoring Tool helt från en dator kan du använda ett skript från Tableau för att ta bort Resource Monitoring Tool och alla relaterade filer. *Skriptet tar bort alla data såväl som Resource Monitoring Tool-komponenter. Det bör endast köras om du vet att du vill återställa datorn till det tillstånd den hade innan Tableau installerades.* Du kan behöva göra detta om teknisk support rekommenderar steget vid felsökning av ett installationsproblem. Ta bort Resource Monitoring Tool helt och hållet utan att först avinstallera någon version. Skriptet avinstallerar alla befintliga versioner som finns på datorn. Om du redan har avinstallerat den befintliga versionen och nu vill ta bort Tableau helt kan du hitta skriptet för att göra det, på en tillfällig plats.

Avinstallera Resource Monitoring Tool med remove:

• För RHEL-liknande distributioner, bland annat CentOS:

sudo yum remove tabrmt-master

sudo yum remove tabrmt-agent

• För Ubuntu-distributioner:

sudo apt remove tabrmt-master

sudo apt remove tabrmt-agent

Ta bort Resource Monitoring Tool med skriptet tableau-rmt-obliterate:

Om du stöter på problem när du avinstallerar med kommandot remove kan du använda obliterate-skriptet från Tableau för att ta bort alla installationsfiler från datorn. Som standard

finns obliterate-skriptet i/opt/tableau/tabrmt/master/installscripts/tableau-rmt-obliterate på datorn med RMT-servern och i /opt/tableau/tabrmt/agent/install-scripts/tableau-rmt-obliterate på agentdatorerna.

Om du redan försökt avinstallera Resource Monitoring Tool med kommandot remove kopieras obliterate-skriptet automatiskt till:/var/tmp/tableau-rmt-obliterate

Informationen för att köra skriptet beskrivs nedan:

1. Kör följande kommando som rotanvändare på datorn med RMT-servern för att avinstallera RMT-servern helt:

/var/tmp/tableau-rmt-obliterate -m -y -y -y

2. Kör följande kommando som rotanvändare på alla agentdatorer för att avinstallera agenterna helt:

/var/tmp/tableau-rmt-obliterate -a -y -y -y

Du kan tvinga fram borttagning av alla filer, inklusive loggar och säkerhetskopior, med följande parametrar:

 $-y$ 

Obligatoriskt.

Tar bort Resource Monitoring Tool från den här datorn. Måste anges tre gånger  $(-y-y-z)$ y) för att bekräfta.

-m

Krävs för att avinstallera RMT-servern.

Tar bort RMT-servern.

-a

Krävs för att avinstallera agenten.

Tar bort Resource Monitoring Tool-agenten om den är installerad.

 $-k$ 

Valfritt.

Kopierar inte säkerhetskopior till logs-temp-katalogen.

-g

Valfritt.

Kopierar inte loggar till logs-temp-katalogen.

Vem kan göra detta?

För att kunna avinstallera Resource Monitoring Tool måste du ha följande:

- Administratörsbehörigheter på den dator du installerar Resource Monitoring Tool på.
- Administratörsroll på Tableau Server.
- <span id="page-3131-0"></span>• Resource Monitoring Tool-administratörskonto.

## Konfigurera Tableau Resource Monitoring Tool

Det här avsnittet innehåller ämnen som erbjuder information om hur du konfigurerar Tableau Resource Monitoring Tool för att passa dina krav.

Resource Monitoring Tool Serverkonfiguration

Det här ämnet beskriver inställningsalternativen för Resource Monitoring Tool Server (RMTserver) som du kan ställa in via webbgränssnittet.

Konfigurationer efter installation

Du kan uppdatera de konfigurationer du angav under installationen.
Följande är de två rekommenderade sätten att utföra konfigurationsändringar:

- <sup>l</sup> **För att göra detta via webbgränssnittet:** På maskinen där RMT-servern har installerats, gå till: *http://<hostname>/setup/server*.
- <sup>l</sup> **För att göra detta via kommandoraden**, använd rmtadmin master-setupkommandot med alternativet --skip-admin-creation för att se till att du inte uppmanas att skapa admin-användarens inläggsinstallation. Läs mer i [rmtadmin](#page-3171-0) [master-setup.](#page-3171-0)

**Obs!** Konfigurationsvärden sparas i [konfigurationsfilen.](#page-3140-0) Ändringar kan göras direkt till denna fil, men det är bättre att använda konfigurationsalternativen i användargränssnittet och kommandoradsverktyget rmtadmin. Ändringar av konfigurationsfilen kräver en omstart.

Här är några exempel på vilken typ av uppdateringar du kanske vill göra efter den första installationen.

- <sup>l</sup> Ändra SSL-konfiguration: Standardkonfigurationen är inställd på "false". Du kan ändra denna konfiguration till att kräva HTTPS. Använd kommandot rmtadmin [master-setup](#page-3171-0) för att uppdatera denna inställning.
- Uppdateringar av SSL-certifikat: Du kanske har slutfört din ursprungliga RMTserverinställning med standardcertifieringsläget för säker kommunikation, och vill uppdatera certifikatet med ditt eget certifikat.
- <sup>l</sup> Ändrar portar: Ibland måste du använda andra portnummer än standardnumren baserat på dina nätverkskrav. För mer information om portar och kommunikation mellan de olika komponenterna i Resource Monitoring Tool, se [Kommunikationsportar](#page-3200-0) för Tableau Resource [Monitoring](#page-3200-0) Tool.
- Uppdatera sessionens utgång: Om användaren inte har tillgång till sessionen under den inställda tidsgränsen kommer sessionen att löpa ut och de måste logga in igen. Detta är inställt på 240 minuter som standard. Du kan också aktivera alternativet **Flyttbart utgångsdatum** för att ställa in timeoutperioden när en session öppnas inom timeoutperioden.

**Obs!** Lägga till eller ta bort en Tableau Server-nod: Om du lägger till en ny nod i Tableau Server Cluster som du övervakar med Resource Monitoring Tool måste du installera och registrera denna nod. Du hittar mer information i [Topologiändringar](#page-3229-0) i Tableau Server.

Använd kommandot rmtadmin-master-setup för att göra detta via kommandoraden. Läs mer i [Kommandoradsverktyget](#page-3149-0) rmtadmin.

Du kan konfigurera Resource Monitoring Tool genom att klicka på "Konfiguration" under Admin-menyn. Konfigurationsavsnitten är indelade i flikar. För att göra detta med hjälp av en konfigurationsfil, se [Konfigurationsfil](#page-3140-0) för RMT-server.

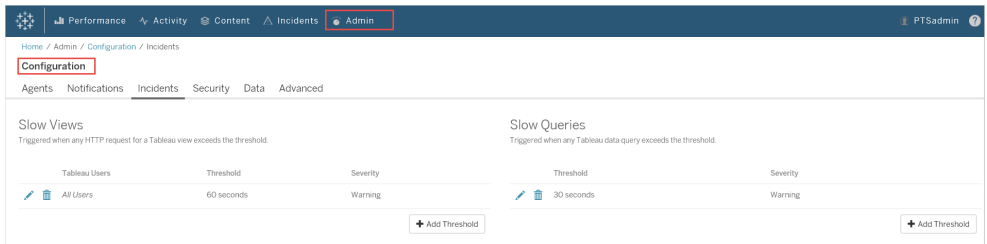

### Meddelanden

Meddelanden kan ställas in på global nivå och på miljönivå.

Du kan välja hur du vill ta emot dina meddelanden - via e-post eller Slack, eller via både epost och Slack.

### **Följande gäller för både e-post- och Slack-meddelanden:**

Både e-post- och Slack-meddelanden kan ställas in på global nivå och på miljönivå. För att skicka meddelanden måste globala konfigurationer vara aktiverade, inte bara på miljönivå. Du kan också konfigurera olika miniminivåer för att skicka aviseringar - dessa kan vara olika för e-post och slack, samt även vara olika på global nivå och miljönivå.

Globala konfigurationer tillämpas i befintliga miljöer eller nya miljöer som har skapats såvida miljön i fråga inte använder egna, anpassade tröskelvärden.

## Meddelandeinställningar för Slack

Slack-meddelanden infördes i Resource Monitoring Toolversion 2022.1.

**Innan** du ställer in Slack-meddelanden i Resource Monitoring Tool finns det några inledande inställningar som du måste göra i Slack. Den fullständiga informationen beskrivs i [denna](https://api.slack.com/messaging/webhooks) [Slack-artikel](https://api.slack.com/messaging/webhooks), men här följer de viktigaste sakerna du behöver göra:

- 1. Skapa en ny eller använd en befintlig Slack-arbetsyta eller -app och se till att den är aktiverad för att ta emot inkommande webhooks.
- 2. Auktorisera en kanal där aviseringarna ska publiceras.
- 3. Kopiera webbadressen till Webhook som genereras för din arbetsyta.

Så här ställer du in Slack-meddelanden i Resource Monitoring Tool:

- 1. Gå till menyn **Admin** och välj **Global Konfiguration**.
- 2. Under fliken **Meddelanden** i avsnittet **Slack** använder du växlingsknappen längst upp i avsnittet för att aktivera Slack-meddelanden.
- 3. Konfigurera följande inställningar:
	- 1. **Lägsta allvarlighetsgrad**: Den lägsta allvarlighetsgrad som du vill ta emot Slack-meddelanden på.
	- 2. **Webhook URL**: URL för inkommande webhooks för din Slack-arbetsyta. Denna webbadress genereras automatiskt när du aktiverar inkommande webhooks för din Slack-arbetsyta.
- 4. Testa den med knappen **Skicka ett testmeddelande** för att kontrollera att dina inställningar är giltiga och fungerar.

Ange meddelanden för varje miljö:

- 1. I menyn **Admin** väljer du den miljö som du vill ändra och väljer **Redigera miljö**.
- 2. Gå till fliken **Meddelanden**, välj **Anpassad** för konfigurationstypen för att åsidosätta de globala inställningarna.
- 3. Ange minsta svårighetsgrad och webbadress för webhook
- 4. Testa den med knappen **Skicka ett testmeddelande** för att kontrollera att dina inställningar är giltiga och fungerar.

# E-postaviseringar

För att ställa in e-postaviseringar börjar du med att konfigurera SMTP-serverinställningar på global nivå. SMTP-serverinställningarna som konfigurerats på global nivå tillämpas automatiskt på alla miljöer. Du kan anpassa vissa inställningar som den lägsta allvarlighetsgrad och avsändarens och mottagarens e-postmeddelanden för varje miljö.

Här är lite teknisk information om hur TLS-konfigurationen fungerar:

- RMT Server använder alternativet STARTTLS SMTP, som uppgraderar SMTPanslutningen till TLS efter att den har initierats men innan e-postinnehållet skickas. RMT stöder inte alternativet REQUIRETLS SMTP.
- RMT Server använder STARTTLS för att kryptera e-post under överföring till SMTPservern. Huruvida SMTP-servern lagrar e-posten krypterad i vila eller inte beror på hur SMTP-serverns konfigurerats.

Innan du kan konfigurera e-postmeddelanden i Resource Monitoring Tool måste du ha en SMTP-server konfigurerad och ha följande information:

- <sup>l</sup> SMTP-serverns **namn**.
- **•** Om du planerar att använda krypterad kommunikation ska du ha koll på vilken **TLSversion** som SMTP-servern accepterar. För närvarande **kräver** Resource Monitoring Tool **TLS 1.2 och TLS 1.3 stöds**.
- <sup>l</sup> **Certifikatets tumavtryck** (valfritt).
- <sup>l</sup> **Portnummer** för SMTP-servern.
- <sup>l</sup> **Användarnamn och lösenord** (valfritt). Behövs endast om SMTP-servern är konfigurerad att autentisera med ett användarnamn och lösenord.
- <sup>l</sup> **Avsändarens och mottagarens e-postadresser** som kommer att användas för att skicka och ta emot aviseringar.

### **För att ange SMTP-serverinställningarna iResource Monitoring Tool:**

- 1. Gå till menyn Admin och välj **Global Konfiguration**.
- 2. På fliken **Meddelanden** i avsnittet **E-post** väljer du växlingsknappen högst upp i avsnitten för att aktivera e-postmeddelanden.

- 1. Konfigurera följande SMTP-serverinställningar:
	- 1. **Server:** Ange SMTP-serverns fullständiga DNS-namn.
	- 2. **Kryptering:** Ange om du vill att kommunikationen mellan RMT Server och SMTP-servern krypteras. Vilket alternativ du ska välja beror på SMTPserverns konfiguration för kryptering och vad du föredrar för att använda krypterad kommunikation mellan RTM Server och SMTP-servern.
		- 1. **Obligatorisk:** Använd detta när din SMTP-server är aktiverad för att använda krypterad kommunikation och du vill se till att kommunikation alltid är krypterad. När det är inställt på obligatoriskt görs anslutningen alltid med kryptering. Om SMTP-servern inte är aktiverad för att använda kryptering kan RMT Server inte kommunicera med SMTP-servern.
		- 2. **Föredragen:** Använd detta om du inte är säker på krypteringsinställningarna för din SMTP-server, men föredrar att krypterad kommunikation används när det är möjligt. Om SMTPservern inte är aktiverad för att använda kryptering används i detta fall icke-krypterad kommunikation.
		- 3. **Inaktiverad:** Använd detta om din SMTP inte är aktiverad för att använda krypterad kommunikation. Kommunikation mellan RMT Server och SMTP-servern krypteras inte.

**Obs:** Anslutningen upprättas inte om SMTP-servern kräver kryptering. Anslutningen upprättas om SMTP-servern är aktiverad för kryptering men det inte är obligatoriskt.

4. **Alternativ:** Detta fastställer hur SMTP-servern ska verifieras. Följande alternativ finns:

- 1. Kontrollera serveridentitet: RMT verifierar om namnet på det använda certifikatet matchar SMTP-serverns namn. Om det inte finns någon matchning upprättas inte anslutningen.
- 2. Lita på alla värdar: Alla certifikatfel ignoreras och åsidosätter Check Server-identiteten. Detta bör endast användas om du är säker på att certifikatet som RMT Server använder är från din server.
- 5. **TLS-version:** Den version av TLS som stöds av din SMTP-server. Det finns redan en standardversion vald, men du kan välja andra versioner. Om flera TLS-versioner väljs kommer RMT Server att använda den säkraste versionen som är kompatibel med RMT och SMTP-servern. TLS-version 1.3 kräver Open SSL 1.1.1f. Om du planerar att använda TLS 1.3 ska du kontrollera att datorn där RMT Server är installerad har Open SSL 1.1.1f.
- 6. **Tumavtryck för certifikatet**: Detta är valfritt. SHA1-certifikatet används när det tillhandahålls och det måste vara giltigt och ett som SMTP-servern använder. Ett giltigt tumavtryck åsidosätter andra certifikatfel som utgångsdatum och servernamn som inte matchar.
- 7. **Port**: Portinställning för e-postservern.
- 8. **Användarnamn:** Valfritt. Namnet på kontot som används för att autentisera till e-postservern, om SMTP-servern är konfigurerad med ett användarnamn och lösenord för autentisering.
- 9. **Lösenord:** Valfritt. Lösenordet för kontot som används för att autentisera till e-postservern, om SMTP-servern är konfigurerad med användarnamn och lösenord för autentisering.
- 10. **Lägsta allvarlighetsgrad**: Den lägsta allvarlighetsgrad som du vill få e-postaviseringar för. Detta kommer att tillämpas på alla miljöer

om de inte ändras på miljönivå.

- 11. **Avsändarens e-post**: Den e-postadress som används för att skicka aviseringarna. Detta kommer att tillämpas på alla miljöer om de inte ändras på miljönivå.
- 12. **Mottagarens/mottagarnas e-post:** E-postadresser till de personer som ska få dessa aviseringar. Detta kommer att tillämpas på alla miljöer om de inte ändras på miljönivå.
- 13. **Testa** det med knappen Skicka ett testmeddelande för att säkerställa att dina inställningar är giltiga och kan användas för att skicka ett e-postmeddelande.

### **Så här anpassar du inställningarna för en miljö:**

- 1. I menyn **Admin** väljer du den miljö som du vill ändra och väljer **Redigera miljö**.
- 2. Gå till fliken **Meddelanden**, välj **Anpassad** för konfigurationstypen för att åsidosätta de globala inställningarna.
- 3. Ange allvarlighetsgrad samt avsändarens och mottagarens e-postinformation.
- 4. Testa det med knappen Skicka ett testmeddelande för att kontrollera att dina inställningar är giltiga och att du kan skicka en e-postavisering.

### Felsöka anslutningsfel

Anslutningsfel kan uppstå på grund av olika orsaker, men här är några som kan orsakas på grund av konfigurationsproblem:

<sup>l</sup> **Fel på grund av krypteringsinställning:** Inträffar om krypteringsinställningarna inte överensstämmer mellan RMT Server och SMTP-servern. Om RMT Server till exempel är inställd på att kräva kryptering, men SMTP-servern inte är konfigurerad att använda kryptering. Det omvända gäller också. Om SMTP-servern kräver krypterad kommunikation och RMT Server är inställd på att inaktivera kryptering upprättas inte anslutningen.

- <sup>l</sup> **Certifikatfel:** När du använder krypterad kommunikation övervägs faktorer som certifikatutfärdare och matchning mellan certifikatnamn och SMTP-servern om du inte väljer att uttryckligen **lita på alla värdar** under **Alternativ**.
- **TLS-fel:** Stödet för TLS-versionen beror på vilket operativsystem (OS) RMT Server är installerad på. Kontrollera om den version av TLS du valt stöds av operativsystemet. TLS 1.2 krävs, men TSL 1.3 stöds också. TLS 1.3 kräver Open SSL 1.1.1f eller senare. Kontrollera att du har Open SSL 1.1.1f på datorn där RMT Server är installerad.

### Tröskelvärden för incidenter

Konfigurera de globala inställningarna för incidentmeddelanden. Dessa globala tröskelvärden gäller som standard för alla miljöer om de inte åsidosätts av de enskilda miljöerna.

Se [Händelser](#page-3205-0) för information om vilka händelsealternativ som finns tillgängliga och hur de konfigureras.

Säkerhet

Konfigurera säkerhetsinställningarna för Resource Monitoring Tool-användarkonton.

Data

Resource Monitoring Tool lagrar som standard två veckors detaljerade aktivitetsdata och tio års ansamlade rapporteringsdata.

**Datalagring:** Detaljerad aktivitetsdata från din Tableau Server driver instrumentpaneler och incidenter för diagnos av nyligen inträffade prestandahändelser. På grund av de tillhörande lagrings- och bearbetningskraven lagras dessa data bara i två veckor som standard.

**Rapporteringsdata:** Ansamlade aktivitetsdata från din Tableau Server lagras för rapporteringsändamål (t.ex. Rapporten [Chargeback\)](#page-3259-0). Dessa data är kompakta och kan enkelt lagras under många års historisk rapportering.

### Avancerat

Tillåter konfiguration av de Resource Monitoring Tool diagnostiska loggnivåerna.

Se [loggfilerna](#page-3232-0) för mer information om loggning.

Vem kan göra detta?

Resource Monitoring ToolAdministratör eller Resource Monitoring Tool-användare med rollen **Server/Miljöhantering**.

<span id="page-3140-0"></span>Konfigurationsfil för RMT-server

Det här ämnet beskriver de konfigurationsalternativ som du kan använda med hjälp av konfigurationsfilen. För att göra detta med webbgränssnittet, se Resource [Monitoring](#page-3131-0) Tool [Serverkonfiguration](#page-3131-0).

I ett försök att verkställa våra företagsvärderingar om jämlikhet har vi ändrat icke-inkluderande terminologi där det är möjligt. Vi behåller den befintliga terminologin eftersom ändrade villkor på vissa platser kan orsaka en brytande förändring. Därför kan du fortsätta att se villkoren i CLI-kommandon och -alternativ, installationsmappar, konfigurationsfiler och andra instanser. Mer information finns i Om [Tableau-hjälp.](#page-244-0)

Konfigurationsfilen finns på /var/opt/tableau/tabrmt/master/config.json.

**Obs!** Konfigurationsvärden sparas i konfigurationsfilen. Ändringar kan göras direkt till denna fil, men det är bättre att använda konfigurationsalternativen i användargränssnittet och kommandoradsverktyget rmtadmin. Ändringar av konfigurationsfilen kräver en omstart.

Du måste starta om RMT-servern efter att du har gjort ändringar i konfigurationsfilen.

### **Datalagring**

Som standard lagrar Resource Monitoring Tool två veckors detaljerade data och tio års aggregerade rapporteringsdata.

Detta är konfigurerbart. Här är ett exempel på kodavsnitt som definierar inställningarna för datalagring:

```
{
 "db": {
```

```
"cleanup": {
     "afterDays": 14,
     "aggregate": {
      "afterDays": 3650
     }
   }
 }
}
```
# SMTP-konfiguration

Ett exempel på config.json kodavsnitt som definierar SMTP-informationen:

```
{
 "smtp": {
   "server": "localhost",
   "port": 25,
   "username": "my-username",
   "password": "my-password",
   "requireSSL": true
 }
}
```
Den fullständiga listan över konfigurationsvärden finns tillgänglig i avsnittet om konfiguration av smtp:

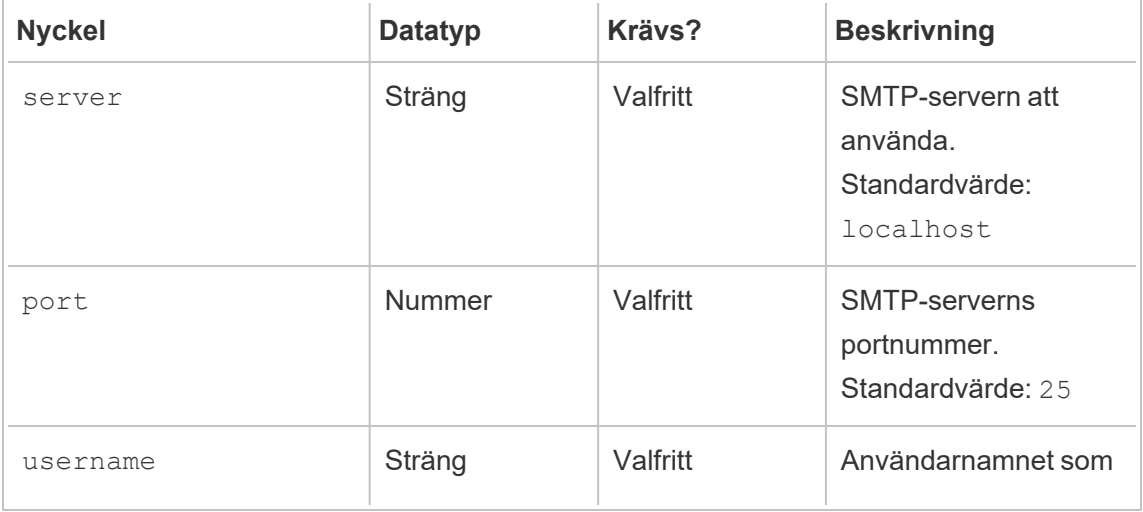

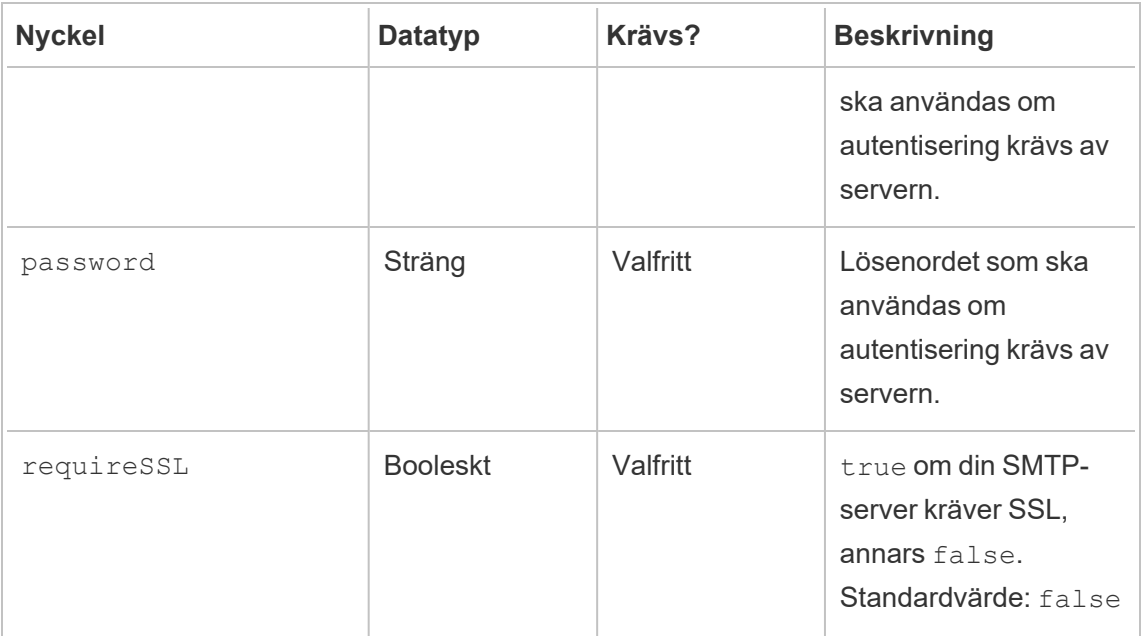

### Meddelandekonfiguration

Ett exempel på config.json kodavsnitt som definierar meddelandeinformationen:

```
{
 "notifications": {
   "email": {
     "from": "sender@domain.com",
     "to": "recipient1@domain.com,recipient2@domain.com"
  }
 }
}
```
Global meddelandeinformation (som visas ovan) kan åsidosättas per miljö i avsnittet environments:

```
{
 "environments": {
   "Environment1": {
     "notifications": {
       "email": {
         "from": "sender@domain.com",
         "to": "recipient1@domain.com,recipient2@domain.com"
```
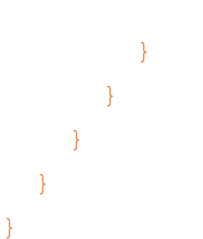

Den fullständiga listan över konfigurationsvärden finns tillgänglig i avsnittet om konfiguration av notifications.email:

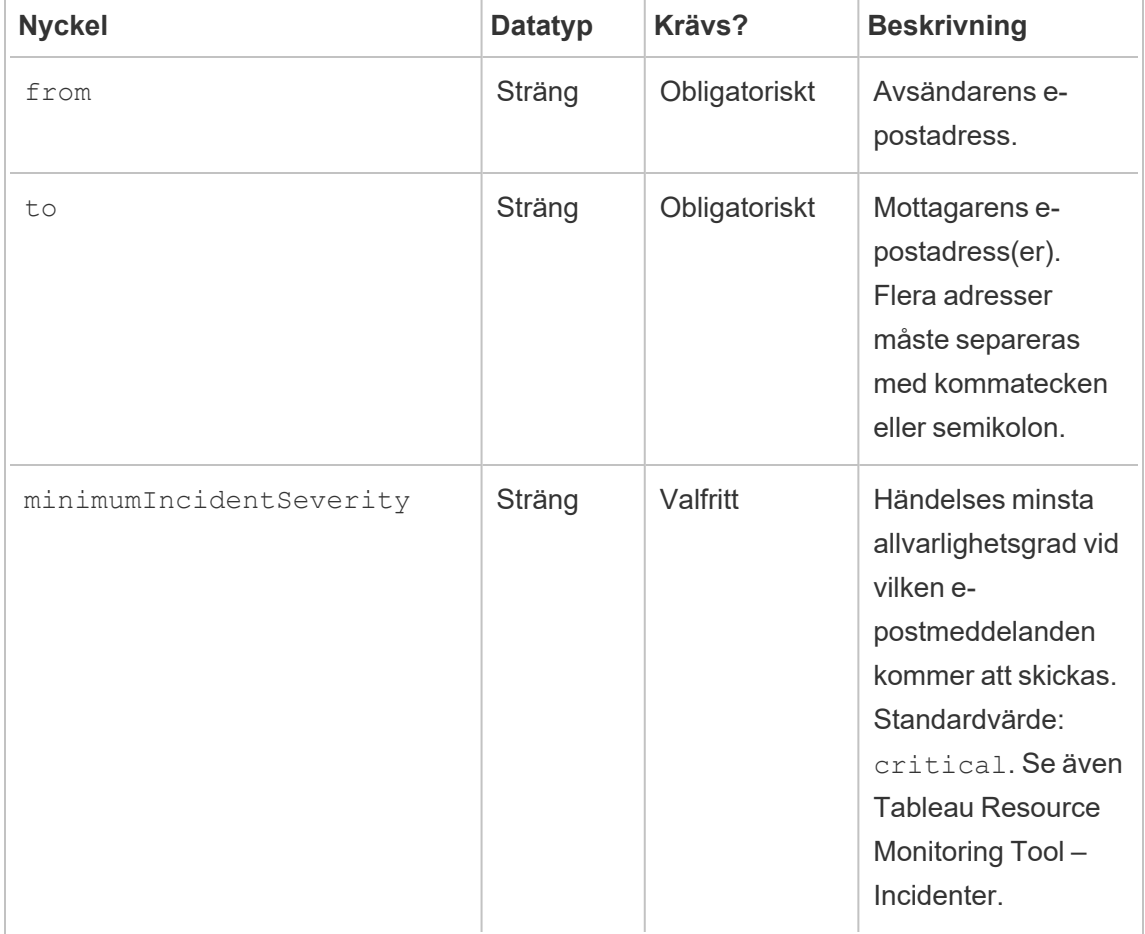

### Histogramkonfiguration

Gränserna som används för att generera histogram i webbgränssnittet kan konfigureras med en matris av värden som representerar varje gräns.

Den fullständiga listan över konfigurerbara histogram i avsnittet monitoring.histograms:

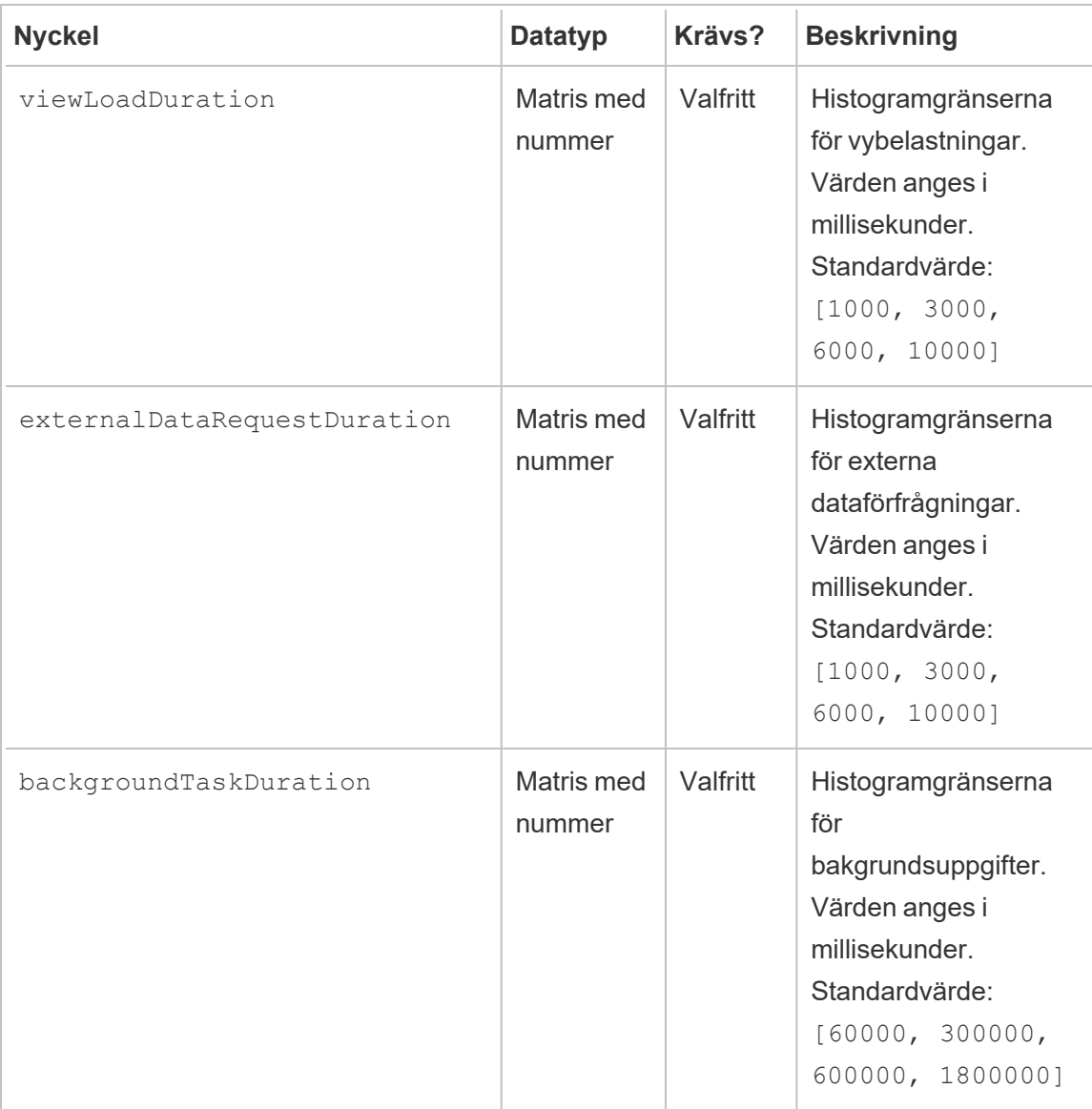

Som ett exempel, för att använda följande histogram-buckets för allt på global nivå:

- $\bullet$  ≤ 1 sekund
- > 1 sekund och ≤ 10 sekunder
- <sup>l</sup> > 10 sekunder och ≤ 30 sekunder
- $\cdot$  > 30 sekunder

Konfigurationen ser ut så här:

```
{
 "monitoring": {
   "histograms": {
     "viewLoadDuration": [1000, 10000, 30000],
     "externalDataRequestDuration": [1000, 10000, 30000],
     "backgroundTaskDuration": [1000, 10000, 30000]
   }
 }
}
```
Histogramgränser kan också ställas in per miljö. Som ett exempel, för en miljö vars identifierare är "iscensättningsmiljö", för att använda följande vyhistogram-buckets:

- $≤ 2,5$  sekunder
- > 2,5 sekunder och ≤ 5 sekunder
- > 5 sekunder och ≤ 30 sekunder
- $\cdot$  > 30 sekunder och  $\leq$  1 minut
- $\cdot$  > 1 minut och  $\leq$  10 minuter
- $\cdot$  > 10 minuter

Konfigurationen ser ut så här:

```
{
 "environments": {
   "staging-environment": {
     "monitoring": {
       "histograms": {
         "viewLoadDuration": [2500, 5000, 30000, 60000,
600000]
      }
     }
   }
 }
}
```
Den "iscensatta miljön" skulle återgå till den globala histogramkonfigurationen för bakgrundsaktiviteter.

### Händelsekonfiguration

Se [Händelser](#page-3205-0) för information om vilka händelsealternativ som finns tillgängliga och hur de konfigureras.

# RMT ServerLogging

Se Loggfiler för Tableau Resource [Monitoring](#page-3232-0) Tool.

Agent

Agenttjänstens konfigurationsfil finns på /var/opt/tableau/tabrmt/master/config.json

Du måste starta om agenttjänsten efter att du har gjort ändringar i konfigurationsfilen.

# Detektering av Tableau Server

I nästan alla situationer kommer agenter automatiskt att upptäcka Tableau Serverinstallationen och ingen konfiguration behövs utöver standard agents [installationsprocess](#agent-setup). Om så önskas kan du dock konfigurera Tableau Server-informationen manuellt genom config.json-filen.

Ett exempel på config.json kodavsnitt som definierar den Tableau Server-information som behövs för att köra agenten:

```
{
  "agent": {
   "tableauServer": {
     "override": true,
     "productVersion": 2021.4,
     "applicationDirectory": "/var/opt/tableau/tableau_
server/2021.4"
   }
 }
}
```
Den fullständiga listan över konfigurationsvärden finns tillgänglig i avsnittet om konfiguration av agent.tableauServer:

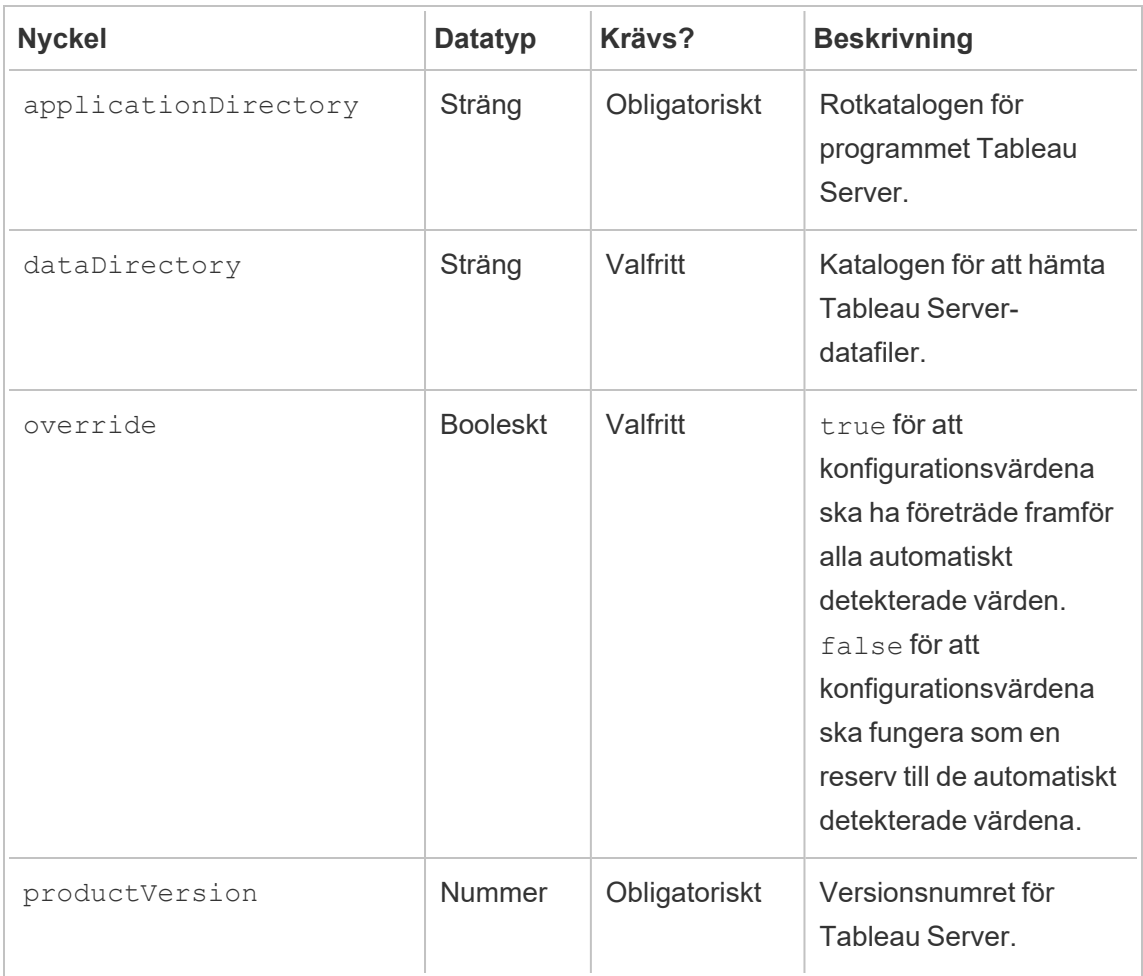

# Agentloggning

Se Loggfiler för Tableau Resource [Monitoring](#page-3232-0) Tool.

### Gemensamma

Gemensamma konfigurationsvärden finns i både RMT Server och agentprogram. Se programspecifika avsnitt för vägledning om att hitta konfigurationsfilen.

Du måste starta om programtjänsten efter att du har gjort ändringar i konfigurationsfilen.

Krypterade meddelanden

För att aktivera krypterade meddelanden måste RabbitMQ-servern först konfigureras för att tillåta TLS. Se administratörsguiden för Krypterad [datainsamling](#page-3225-0) för mer information.

Vid inställning av RMT Server eller agent(er) för krypterade meddelanden:

- Både flaggan enabled och certificateHostName måste konfigureras för att kryptering ska aktiveras.
- Variabeln certificateHostName måste matcha det kanoniska namnet (CN=) på servercertifikatet, annars misslyckas anslutningen.
- Inställningen  $\text{port}$  i avsnittet  $\text{mq}$  kommer sannolikt att behöva ändras baserat på den TLS-port du konfigurerat för RabbitMQ.

```
{
 "mq": {
   "port": 5671,
   "tls": {
     "enabled": true,
     "certificateHostName": "foo"
   }
 }
}
```
Den fullständiga listan över konfigurationsvärden finns tillgänglig i avsnittet om konfiguration av mq.tls:

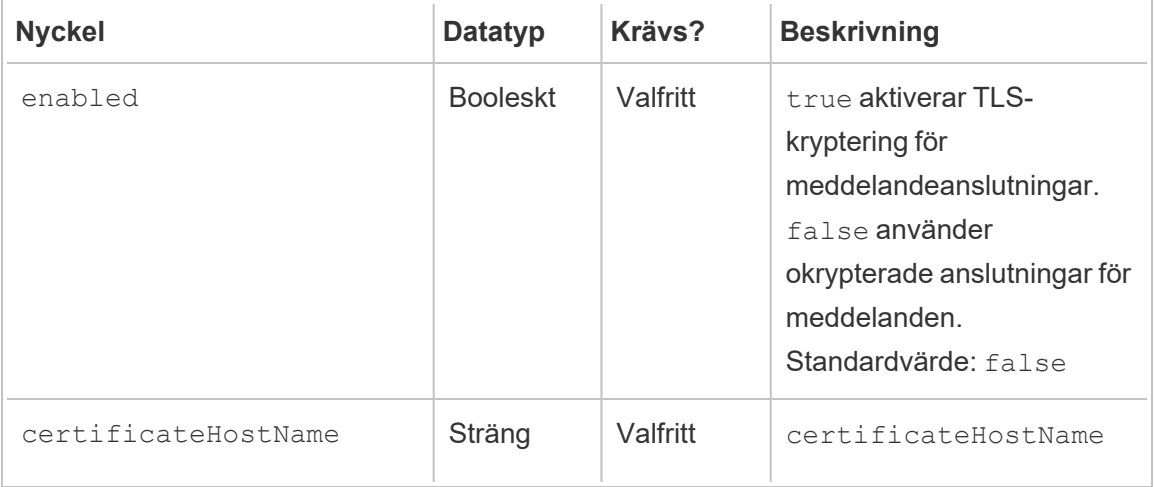

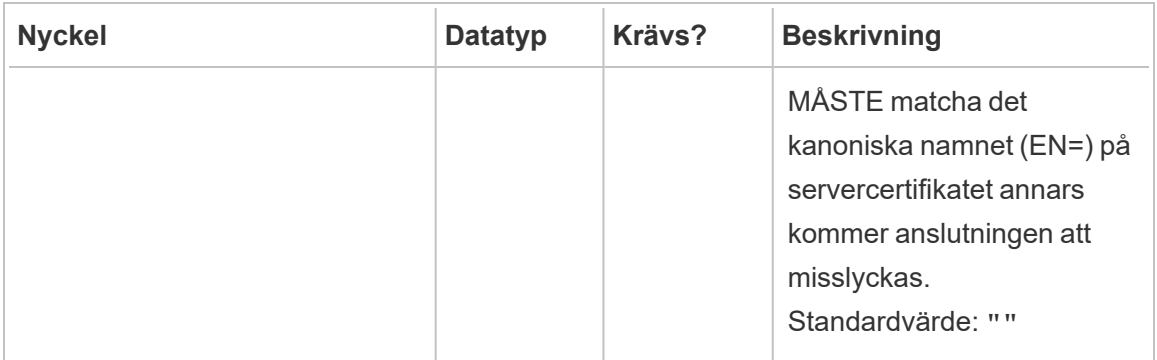

Vem kan göra detta?

Resource Monitoring ToolAdministratör eller Resource Monitoring Tool-användare med rollen **Server/Miljöhantering**.

<span id="page-3149-0"></span>Kommandoradsverktyget rmtadmin

Resource Monitoring Tool inkluderar ett kommandoradsgränssnitt, rmtadmin.cmd, som finns i installationsmappen. Standardmappen för installation är:

- RMT Server /var/opt/tableau/tabrmt/master/.
- Agent: /var/opt/tableau/tabrmt/agent/.

rmtadmin ingår både i installationen **RMT Server** och **Agent**. Det kan hända att vissa kommandon varierar beroende på om du använder kommandoradsverktyget RMT Server eller Agent rmtadmin. Till exempel fungerar kommandot users endast från *RMT Server*. Kommandot ziplogs är tillgängligt överallt, men det inkluderar endast loggfiler från det program som kommandot körs på.

**Obs!** Du måste köra dessa kommandon som användaren tabrmt-master: sudo su --login tabrmt-master

Följande kommandon kan användas med kommandoraden i rmtadmin:

**Obs!** rmtadmin -kommandon använder både positionsparametrar och alternativ. Positionsparametrarna bör anges med enbart värden. Du behöver inte ange det faktiska nyckelordet. Alternativnyckelordet och värdet bör anges med ett likhetstecken. Exempel:

rmtadmin <command> <positional parameter value> --<option keyword>**=**<value>

- [rmtadmin](#page-3151-0) agents
- rmtadmin [bootstrap-file](#page-3152-0)
- $\cdot$  [rmtadmin](#page-3153-0) cleanup
- rmtadmin [create-admin-user](#page-3154-0)
- rmtadmin [create-env](#page-3155-0)
- rmtadmin [delete-env](#page-3161-0)
- rmtadmin [data-access](#page-3160-0)
- rmtadmin [delete-env-data](#page-3162-0)
- rmtadmin [delete-server](#page-3163-0)
- rmtadmin [delete-server-data](#page-3165-0)
- rmtadmin [deregister-agent](#page-3167-0)
- rmtadmin [environments](#page-3168-0)
- [rmtadmin](#page-3169-0) get
- [rmtadmin](#page-3171-1) help
- rmtadmin [master-setup](#page-3171-0)
- [rmtadmin](#page-3181-0) passwd
- [rmtadmin](#page-3182-0) query
- [rmtadmin](#page-3183-0) register
- [rmtadmin](#page-3184-0) restart
- rmtadmin [rotate-mq-certificate](#page-3185-0)
- rmtadmin [rotate-mq-certificates](#page-3186-0)
- [rmtadmin-servers](#page-3187-0)
- [rmtadmin-service-setup](#page-3188-0)
- [rmtadmin](#page-3189-0) set
- [rmtadmin](#page-3191-0) start
- [rmtadmin](#page-3192-0) stop
- [rmtadmin](#page-3192-1) status
- [rmtadmin](#page-3194-0) test-env
- rmtadmin [update-baseline](#page-3194-1)
- rmtadmin [update-env](#page-3195-0)
- [rmtadmin](#page-3199-0) users
- [rmtadmin](#page-3199-1) version
- [rmtadmin](#page-3199-2) ziplogs

*I ett försök att verkställa våra företagsvärderingar om jämlikhet har vi ändrat ickeinkluderande terminologi där det är möjligt. Vi behåller den befintliga terminologin eftersom ändrade termer på vissa platser kan orsaka en brytande förändring. Därför kan du även i fortsättningen se termerna i CLI-kommandon och -alternativ, installationsmappar, konfigurationsfiler och andra instanser. Mer information finns i Om [Tableau-hjälp](#page-244-0).*

<span id="page-3151-0"></span>rmtadmin agents

**Obs!** Tillagt i version 2021.2

Skapar en lista med alla registrerade agenter på Tableau Server-noder för alla miljöer.

Detta är användbart för att se var Resource Monitoring Tool-agenten är installerad på Tableau Server.

### **Detta kommando fungerar endast på RMT Server.**

### Synopsis

rmtadmin agents [options][global option]

--env

Valfritt: Använd det här alternativet för att se listan över agenter för den specifika miljön. Detta är den systemgenererade identifieraren. Du hittar den genom att gå till Admin > Environments > Edit Environment. På den här sidan visas identifieraren för miljön i avsnittet Environment Details.

--keys

Valfritt: Inkluderar agentnyckeln i utdata.

<span id="page-3152-0"></span>**Exempel:**rmtadmin agents --env=<myenvironmentidentifier> --keys

rmtadmin bootstrap-file

**Obs!** Tillagt i version 2021.2

Skapar och sparar den startfil som används för att registrera agenter på Tableau Servernoder.

Startfilen skapas och sparas på den angivna absoluta sökvägen eller relativa sökvägen. Relativa sökvägar leder till den aktuella arbetsmappen.

### **Detta kommando fungerar endast på RMT Server.**

## Synopsis

rmtadmin bootstrap-file [options][global option]

--env

Obligatoriskt. Detta är den systemgenererade identifieraren. Du hittar den genom att gå till Admin > Environments > Edit Environment. På den här sidan visas identifieraren för miljön i avsnittet Environment Details. Agenten på Tableau Server-noden kan endast registreras på en miljö åt gången.

#### --filename

Valfritt. Den absoluta eller relativa sökvägen, inklusive filnamnet. De relativa sökvägarna leder till den aktuella arbetsmappen. Om inget anges används standardfilnamnet.

--force

Valfritt. Den befintliga filen med samma namn skrivs över.

<span id="page-3153-0"></span>**Exempel:**rmtadmin bootstrap-file --env=<myenvironmentidentifier>

rmtadmin cleanup

**Obs!** Tillagt i version 2021.2

Loggfiler som är äldre än ett angivet antal dagar tas bort. Som standard tas loggfiler som är äldre än 30 dagar bort.

### **Detta kommando på både RMT Server och Agent.**

**Obs!** Om Resource Monitoring Tool-processer körs rensas inte aktiva loggfiler av kommandot. Om du vill vara säker på att alla filer tas bort måste du stoppa RMT med hjälp av kommandot rmtadmin stop och sedan genomföra rensningen med hjälp av

följande kommando: rmtadmin cleanup --log-files-retention=0. Därefter startar du om processerna med kommandot [rmtadmin\\_start](#page-3191-0).

# Synopsis

rmtadmin cleanup [option][global option]

### Alternativ

--log-files-retention

Valfritt. Loggfiler som är äldre än det angivna antalet dagar tas bort.

<span id="page-3154-0"></span>**Exempel:**rmtadmin cleanup --log-files-retention=<number of days>

rmtadmin create-admin-user

**Version:** Tillagt i version 2022.1

Om inga andra användare finns skapas en första administratörsanvändare.

**Obs!** Från och med version 2023.1 kan flera administratörsanvändare skapas.

### **Detta kommando på endast RMT Server.**

## Synopsis

rmtadmin create-admin-user [options][global option]

--username

Valfritt. Användarnamnet för administratörens användarkonto. Blir "admin" om inget annat anges.

--password

Obligatoriskt. Lösenordet för administratörens användarkonto.

--password-file

Valfritt. Sökvägen till filen som innehåller lösenord till administratörens användarkonto. Du kan använda detta om du inte vill ange lösenordet direkt och du har lösenordet lagrat på en fil som du har tillgång till.

**Exempel:**rmtadmin create-admin-user --username<admin user name> -password <password for the admin user account>

<span id="page-3155-0"></span>rmtadmin create-env

**Obs!** Tillagt i version 2021.2

Skapar en ny miljö.

**Detta kommando fungerar endast på RMT Server.**

## Synopsis

rmtadmin create-env [options][global option]

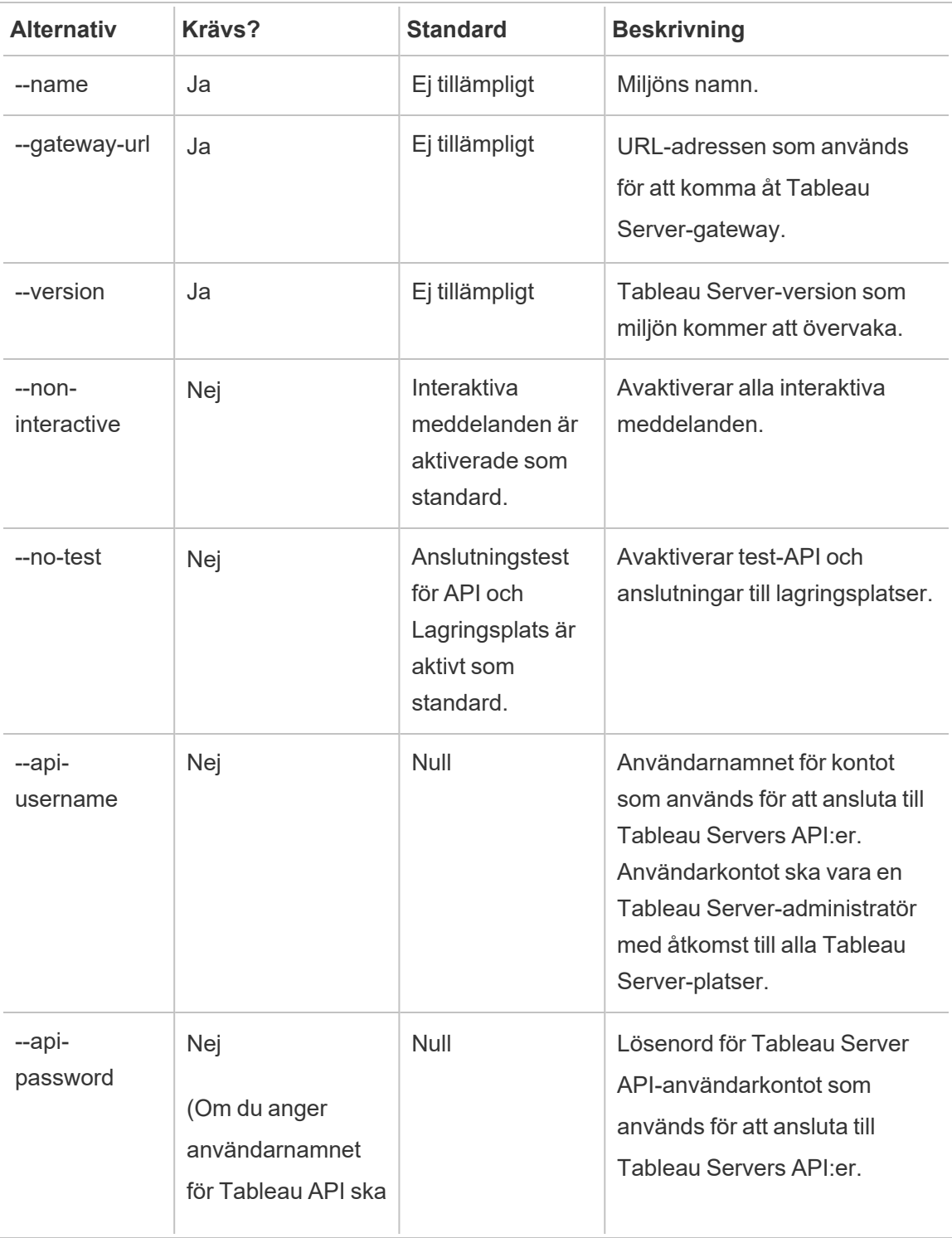

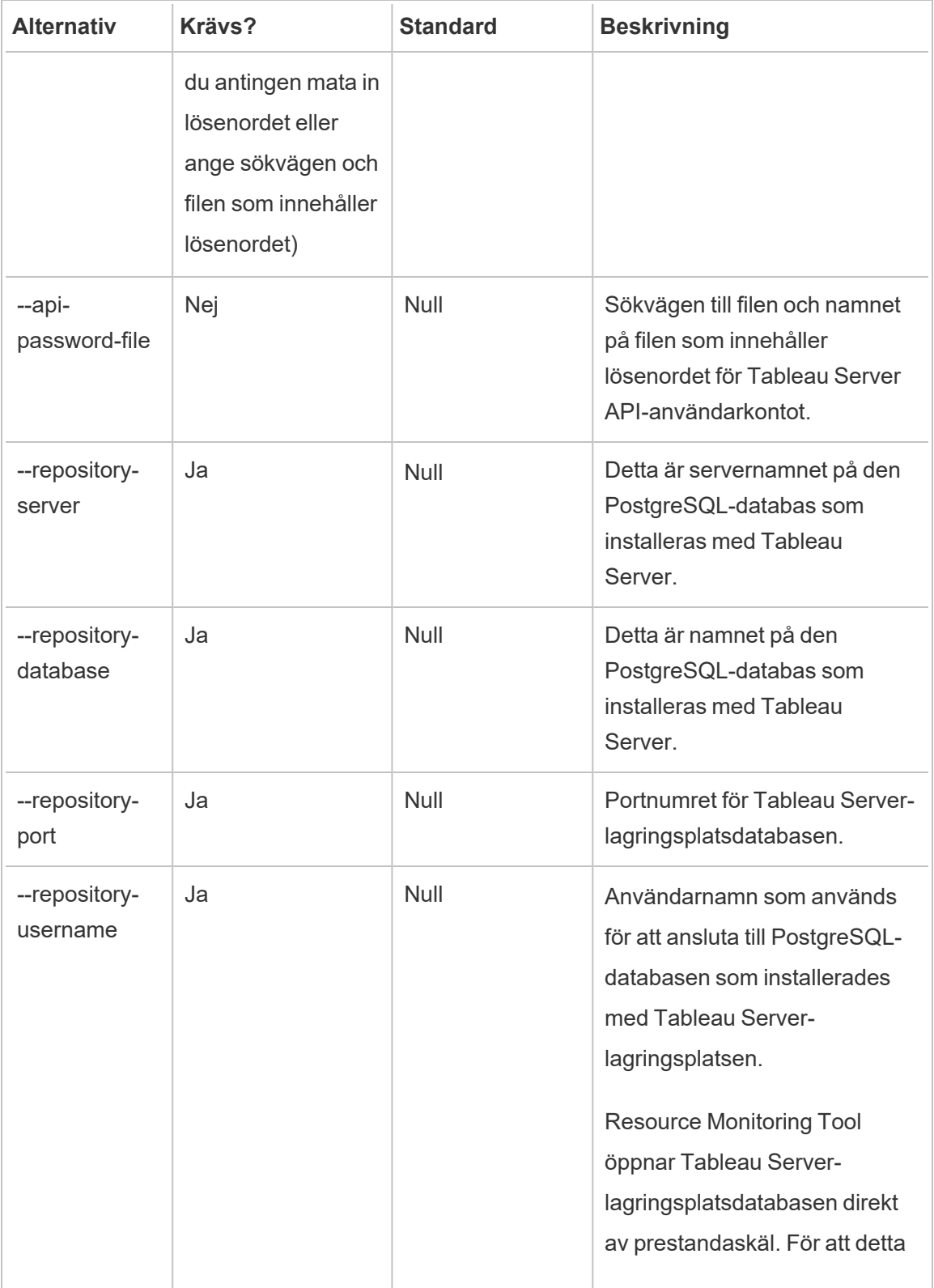

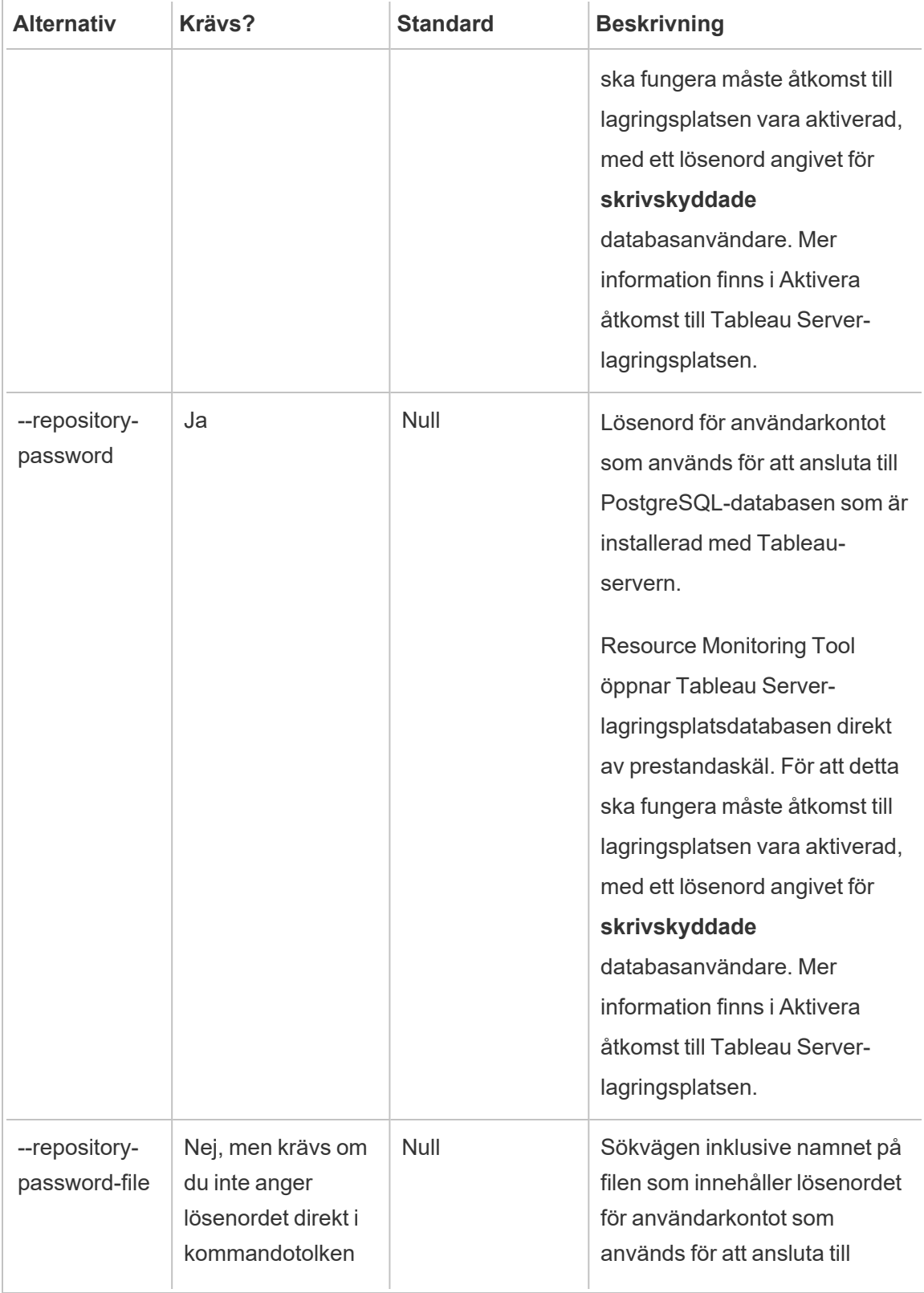

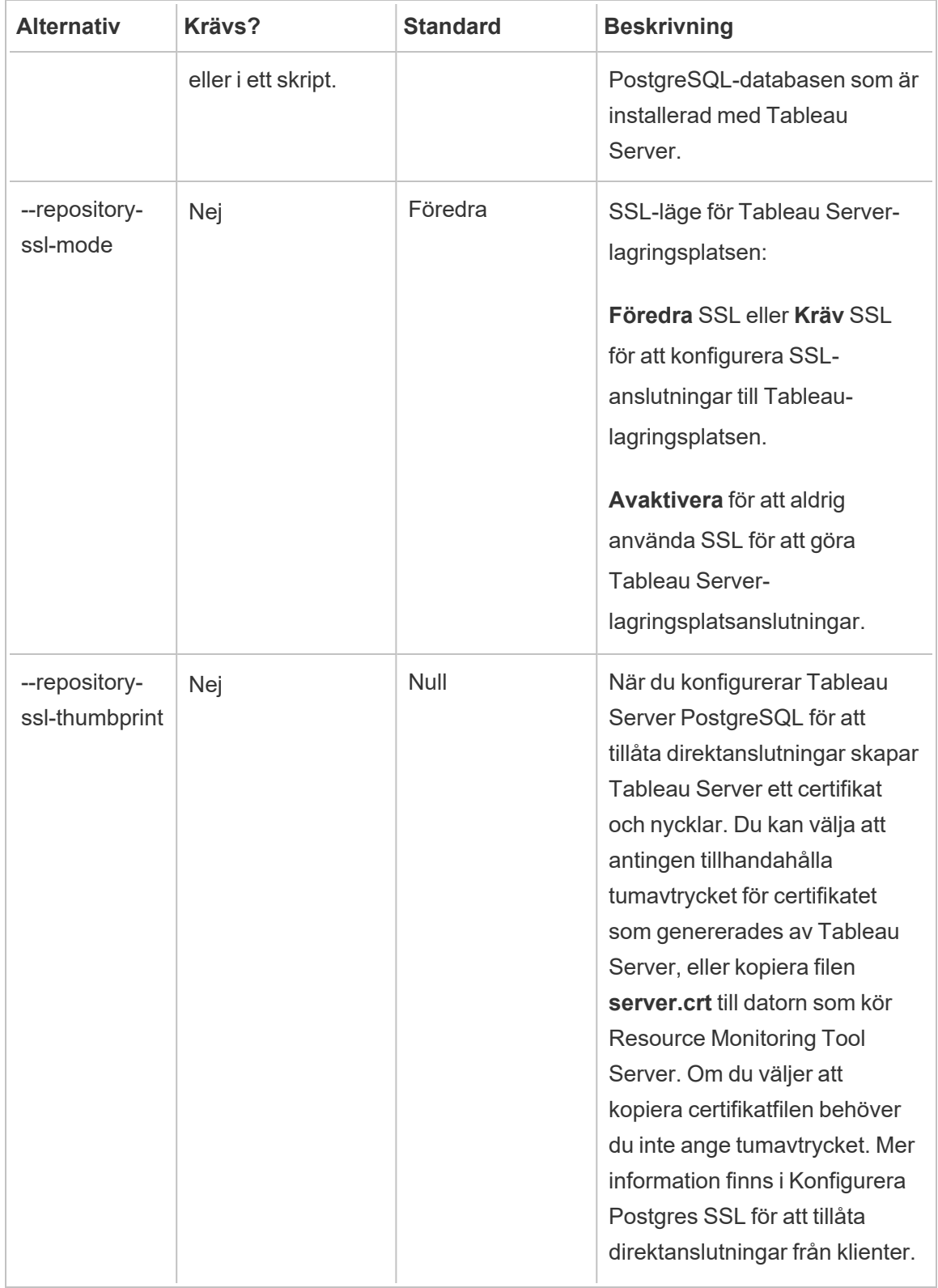

**Exempel:**rmtadmin create-env --name=<myenvironment> --apiusername=<TableauServer API user name> --api-password=<password for the Tableau Server API user account> --gateway-url <Tableau Server Gateway URL> --version <Tableau Server version>

<span id="page-3160-0"></span>rmtadmin data-access

**Obs!** Tillagt i version 2022.3

Aktiverar eller inaktiverar åtkomst till PostgreSQL-databasen. Obs! Åtkomst till PostgreSQLdatabasen krävs från och med version 2022.3 för Resource Monitoring Tool för att kunna samla in alla övervakningsdata från Tableau Server.

#### **Detta kommando fungerar endast på RMT Server**

**Obs**! PostgreSQL-databasen måste startas om för att denna konfiguration ska genomföras.

## Synopsis

rmtadmin data-access [positional parameter][options] [global option]

### Positionsparameter

läge

Obligatoriskt. Läget som ska användas för fjärrdataåtkomst till PostgreSQL-databasen. Värdet ska vara ett av: Ingen, ReadOnly, Admin. När det är inställt på Ingen är dataåtkomsten inaktiverad. ReadOnly och Admin anger vilket användarkonto som ska användas för att komma åt databasen.

--

### **Exempel:**

rmtadmin data-access ReadOnly

<span id="page-3161-0"></span>rmtadmin restart --db

rmtadmin delete-env

**Obs!** Tillagt i version 2021.2

Tar bort en vald miljö och alla data som samlats in för den miljön. Tar även bort anslutningsoch topologi-informationen om Tableau Server som miljön övervakar och avregistrerar alla Resource Monitoring Tool-agenter.

### **Detta kommando fungerar endast på RMT Server.**

## Synopsis

rmtadmin delete-env [positional parameter][options] [global option]

### Positionsparameter

env

Obligatoriskt. Detta är den systemgenererade identifieraren. Detta är den systemgenererade identifieraren. Du hittar den genom att gå till Admin > Environments > Edit Environment. På den här sidan visas identifieraren för miljön i avsnittet Environment Details.

--confirm

Valfritt. Bekräfta att du vill ta bort miljön. Om du inte anger detta alternativ uppmanas du att bekräfta.

--skip-agent-disconnect

Valfritt. Hoppar över att frånkoppling av agenten och fortsätter med att avregistrera agenten. Använd det här alternativet om du tror att agenten är otillgänglig, till exempel om Tableau Server-noden har tagits bort eller om agenten har avinstallerats på den noden.

<span id="page-3162-0"></span>**Exempel:**rmtadmin delete-env <myenvironmentidentifier>

rmtadmin delete-env-data

Tar permanent bort alla Tableau Server-relaterade data som samlats in för en viss miljö. Miljökonfiguration, Tableau Server-information och agentregistrering tas inte bort.

Detta är användbart för att rensa alla befintliga data i en miljö utan att ta bort själva miljön. När befintliga data har tagits bort fortsätter nya data som skickas av agenterna att behandlas.

### **Detta kommando fungerar endast på RMT Server.**

# Synopsis

rmtadmin delete-env-data [positional parameter][option][global option]

### Positionsparameter

env

Identifieraren av miljön som data ska tas bort för. Detta är den systemgenererade identifieraren. Du hittar den genom att gå till Admin > Environments > Edit Environment. På den här sidan visas identifieraren för miljön i avsnittet Environment Details.

### Alternativ

--confirm

Valfritt. Bekräfta att du vill ta bort miljödata. Om du inte anger detta alternativ uppmanas du att bekräfta.

<span id="page-3163-0"></span>Exempel: rmtadmin delete-env-data <myenvironmentidentifier>

rmtadmin delete-server

**Obs!** Tillagt i version 2021.2

Tar bort konfigurationsinformation från Tableau Server-noden från miljön, avregistrerar agenten från den noden och tar bort alla övervakningsdata som samlats in specifikt för den noden.

**Detta kommando fungerar endast på RMT Server.**

## Synopsis

rmtadmin delete-server [options][global option]

--env

Obligatoriskt. Identifieraren för miljön som Tableau Server-noden är ansluten till. Detta är den systemgenererade identifieraren. Du hittar den genom att gå till Admin > Environments > Edit Environment. På den här sidan visas identifieraren för miljön i avsnittet Environment Details.

#### --hostname

Krävs för att radera information om en eller fler instanser som är anslutna till miljön, och --all inte har angetts.

Detta är datornamnet för noden Tableau Server. Använd kommatecken för att avskilja flera värden om du anger mer än ett värdnamn.

#### $--a11$

Valfritt, men krävs om --hostname inte anges.

Tar bort informationen om alla Tableau Server-noder som är anslutna till miljön.

--skip-agent-disconnect

Valfritt. Hoppar över att frånkoppling av agenten och fortsätter med att avregistrera agenten. Använd det här alternativet om agenten är otillgänglig, till exempel om noden har tagits bort från Tableau Server eller om agenten har avinstallerats på den noden.

### --confirm

Bekräfta att du vill ta bort all information om Tableau Server-noden. Om du inte anger detta alternativ uppmanas du att bekräfta.

**Exempel:**rmtadmin delete-server --hostname=<machine name of the Tableau Server node>

<span id="page-3165-0"></span>rmtadmin delete-server-data

**Obs!** Tillagt i version 2021.2

Tar bort data som samlats in från en eller flera Tableau Server-noder. Borttagna data relaterar endast till de noder som har angetts. Om du anger *alla* tas alla data som samlats in från alla noder bort. Miljökonfiguration, Tableau Server-information och agentregistrering tas inte bort.

### **Detta kommando fungerar endast på RMT Server.**

# Synopsis

rmtadmin delete-server-data [options][global option]

## Alternativ

 $--env$ 

Obligatoriskt. Identifieraren för miljön som Tableau Server-noden är ansluten till. Detta är den systemgenererade identifieraren. Du hittar den genom att gå till Admin > Environments > Edit Environment. På den här sidan visas identifieraren för miljön i avsnittet Environment Details.

--hostname

Krävs för att radera information om en eller fler instanser som är anslutna till miljön, och --all inte har angetts.

Detta är datornamnet för noden Tableau Server. Använd kommatecken för att avskilja flera värden om du anger mer än ett värdnamn.

 $---a11$ 

Valfritt, men krävs om --hostname inte anges.

Tar bort övervakningsdata för alla Tableau Server-noder som är anslutna till miljön.

--confirm

Bekräfta att du vill ta bort alla övervakningsdata från Tableau Server-noderna. Om du inte anger detta alternativ uppmanas du att bekräfta.

**Exempel:**rmtadmin delete-server-data --all

rmtadmin deregister

**Obs!** Tillagt i version 2021.2

Avregistrerar agenten från miljön. Övervakningsdata från den här noden samlas inte längre in. Befintliga data bevaras och tas inte bort.

**Detta kommando fungerar endast på RMT-agenten. Kör detta på den agent du vill avregistrera.**

### Synopsis

rmtadmin deregister [options]

## Alternativ

--confirm

Valfritt. Bekräfta att du vill avregistrera agenten. Detta åsidosätter bekräftelserutan.

--ignore-master-errors

Valfritt. Ignorerar fel som uppstår under kommunikationen med RMT-servern under den här processen.

**Exempel:**rmtadmin deregister --confirm

<span id="page-3167-0"></span>rmtadmin deregister-agent

**Obs!** Tillagt i version 2021.2

Avregistrerar den angivna agenten från miljön. Övervakningsdata från den här noden samlas inte längre in. Befintliga data bevaras och tas inte bort.

### **Detta kommando fungerar endast på RMT-servern.**

# Synopsis

rmtadmin deregister-agent [options][global option]

## **Alternativ**

--env

Krävs om -- key inte har angetts.

Det här är identifieraren för miljön där agenten för närvarande är registrerad. Detta är den systemgenererade identifieraren. Detta är den systemgenererade identifieraren. Du hittar den genom att gå till Admin > Environments > Edit Environment. På den här sidan visas identifieraren för miljön i avsnittet Environment Details.

--key

Valfritt om -- env har angetts.

Det här är agentnyckeln. Använd kommatecken för att avskilja flera värden. Du kan hämta nyckelvärdena genom att köra kommandot [rmtadmin\\_agents](#page-3151-0).

--hostname

Valfritt. Datornamn för den Tableau Server-nod där agenten är installerad. Använd kommatecken för att avskilja flera värden.
$--a11$ 

Valfritt. Använd det här alternativet för att avregistrera agenter på alla noder.

--ignore-agent-errors

Valfritt. Ignorerar fel som uppstår om det inte går att ansluta till agenter under den här processen.

--skip-agent-disconnect

Valfritt. Hoppar över frånkoppling av agenten och fortsätter med att avregistrera agenten. Använd det här alternativet om du tror att agenten är otillgänglig, till exempel om noden har tagits bort från Tableau Server eller om agenten har avinstallerats på den noden.

--confirm

Valfritt. Bekräfta att du vill avregistrera agenterna. Om du inte anger detta alternativ uppmanas du att bekräfta.

```
Exempel:rmtadmin deregister-agent --env=<myenvironmentidentifier> --
all
```
rmtadmin environments

**Obs!** Tillagt i version 2021.2

Anger alla miljöer på Resource Monitoring Tool-servern.

**Detta kommando fungerar endast på RMT Server.**

## Synopsis

rmtadmin environments [global option]

rmtadmin get

Hämtar värdet för en vald konfigurationsnyckel.

### **Detta kommando kan användas på både RMT Server och agenten.**

## Synopsis

rmtadmin get <config.key> [global option]

# Positionsparameter

nyckel

Namn på konfigurationsnyckeln.

**Exempel:** rmtadmin get db:database

# Konfigurationsnycklar som stöds

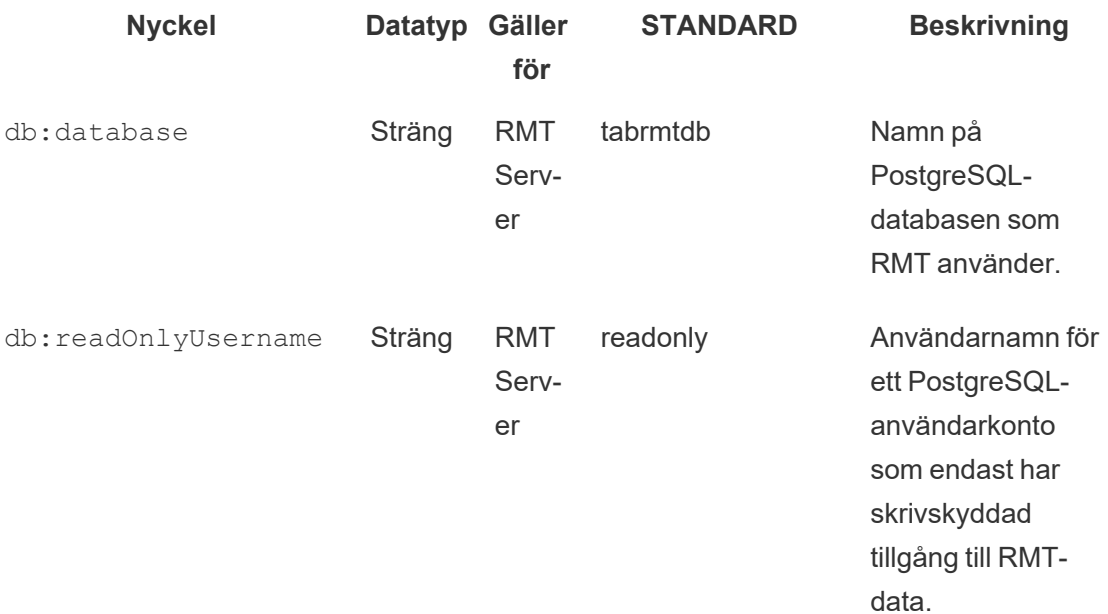

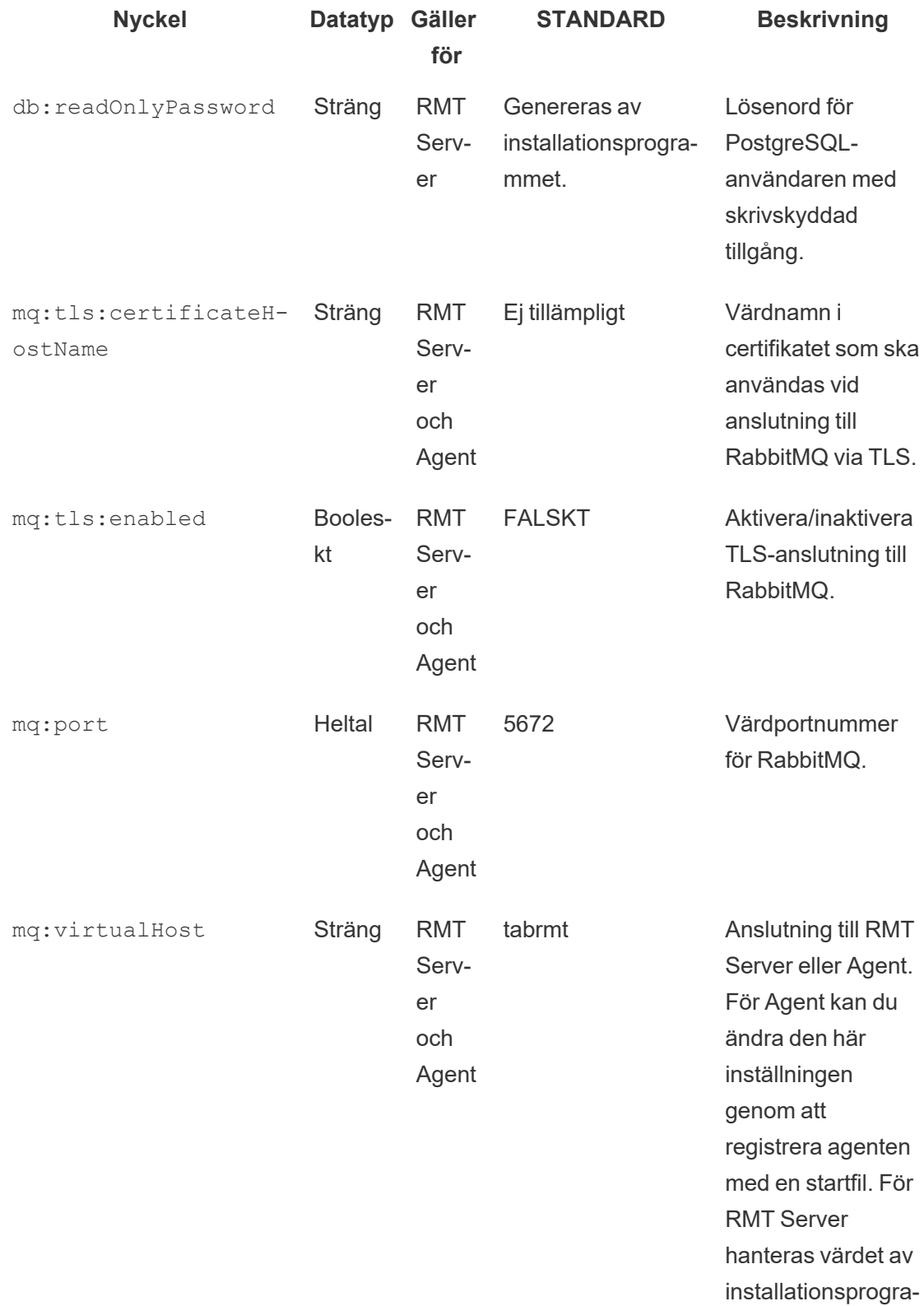

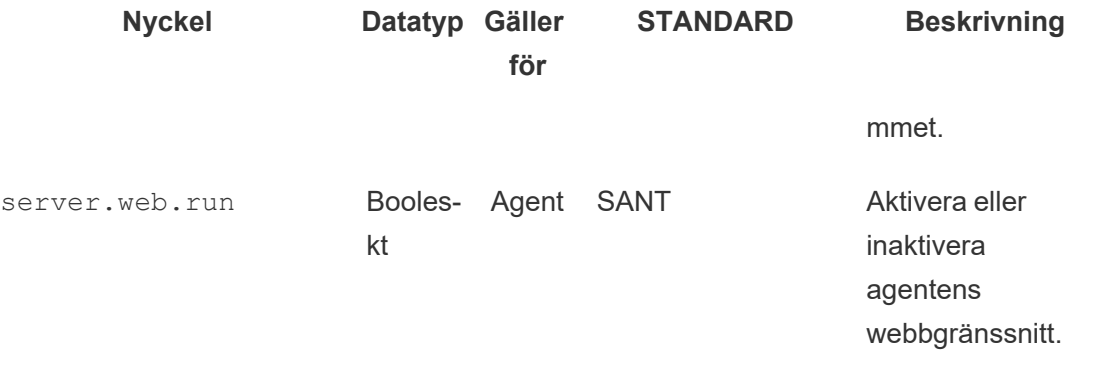

Använd kommandot [set](#heading--set) för att ändra det aktuella konfigurationsvärdet.

rmtadmin help

Visar allmän hjälp om kommandoradsgränssnittet och tillgängliga kommandon.

#### **Detta kommando kan användas på både RMT Server och agenten.**

### Synopsis

rmtadmin help

Visa hjälp och användningsinformation för ett specifikt kommando:

#### **Detta kommando kan användas på både RMT Server och agenten.**

```
rmtadmin help [command]
```
rmtadmin master-setup

Konfigurerar RMT Server med angivna alternativ. Används både under installation och efter installationskonfigurationer.

### Synopsis

rmtadmin master-setup [options][global option]

De konfigurerade alternativen anges nedan:

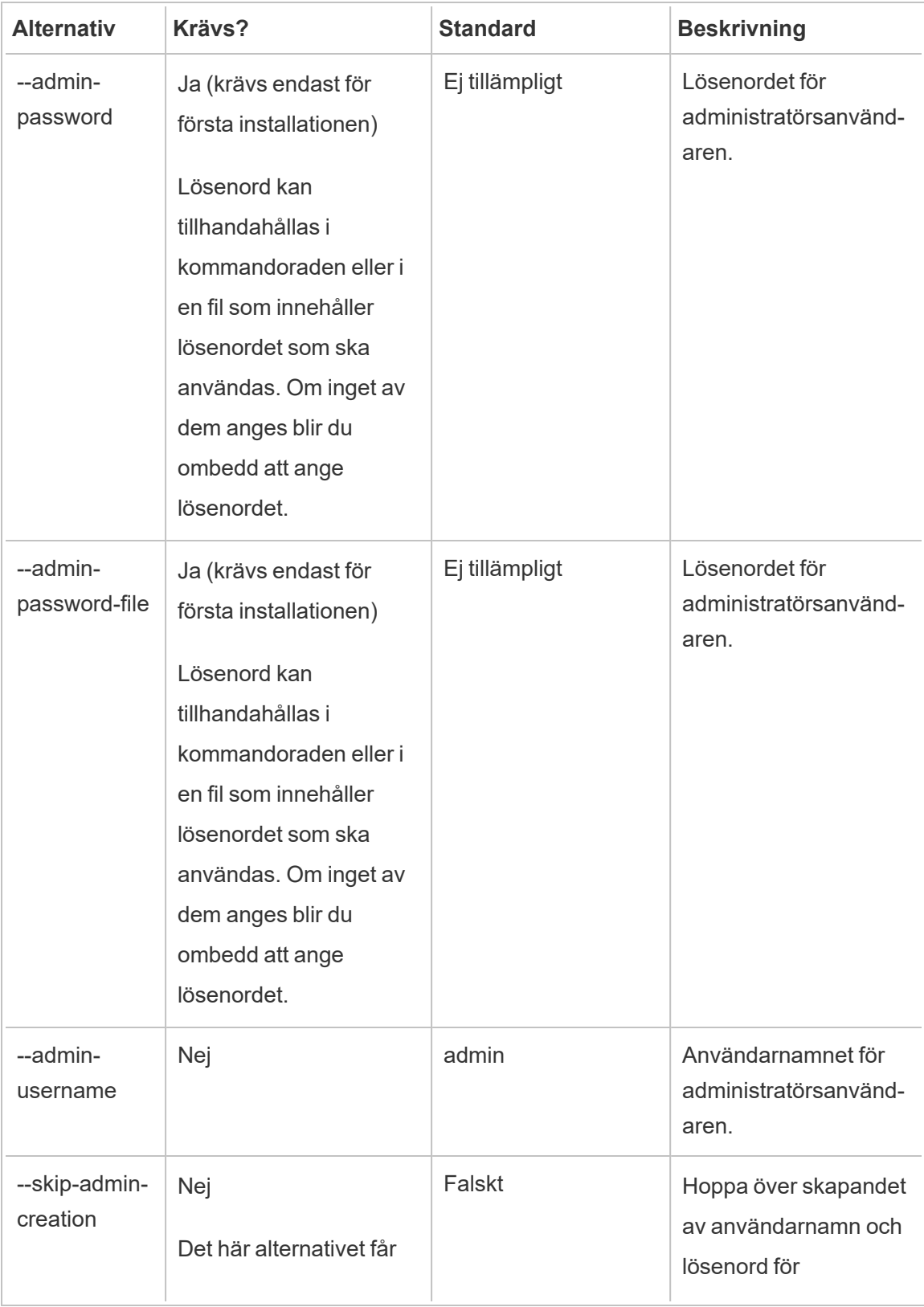

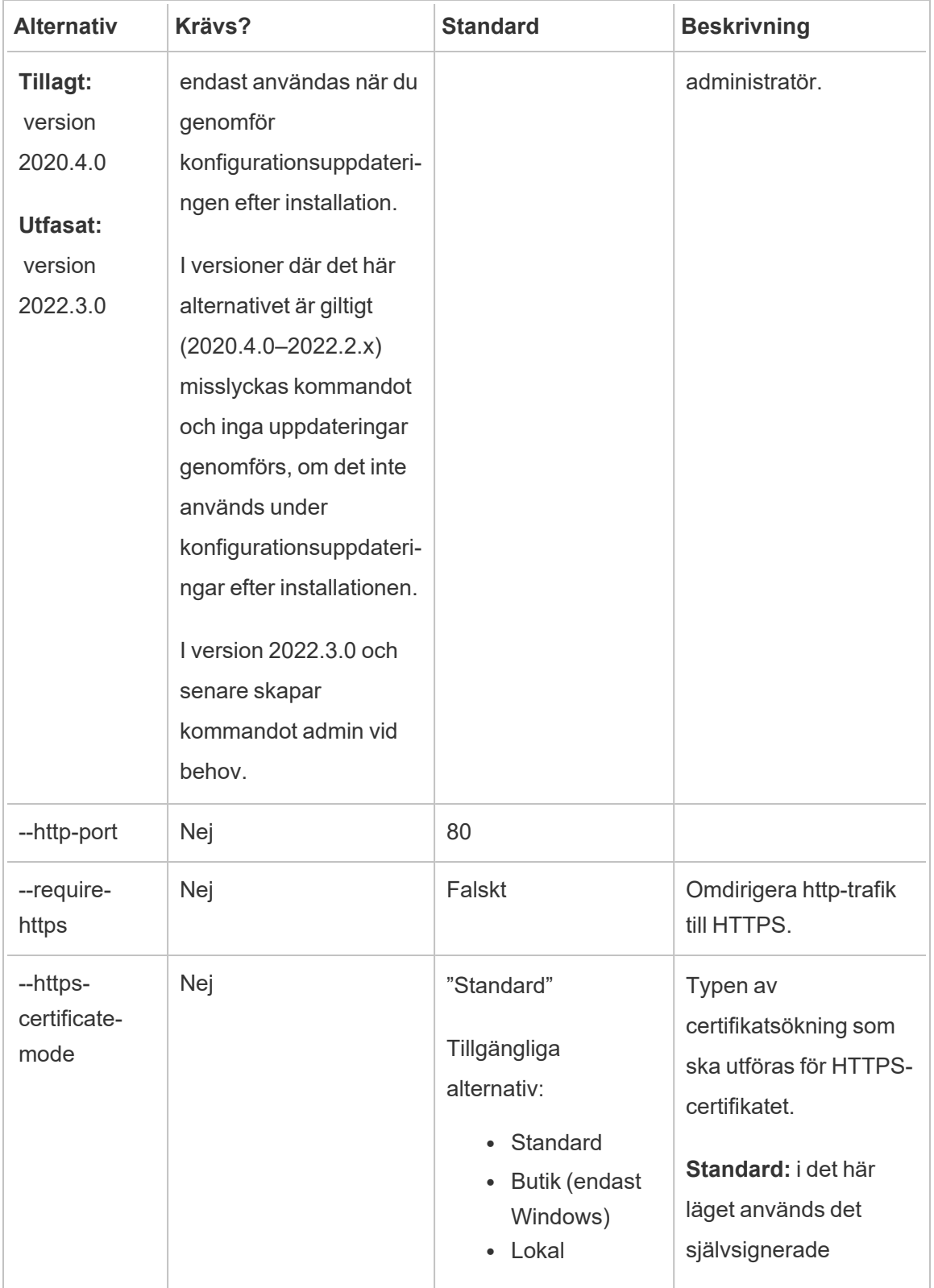

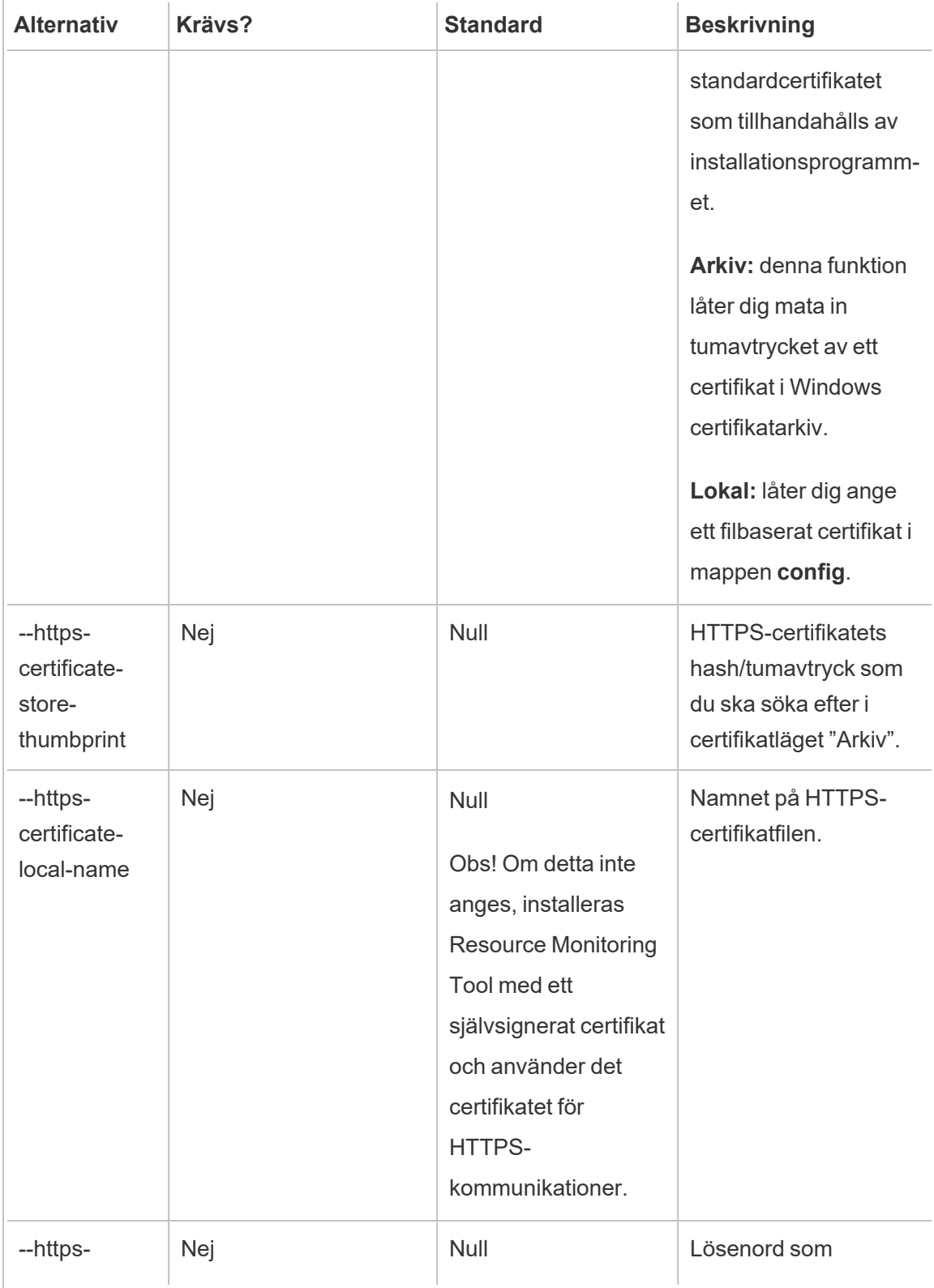

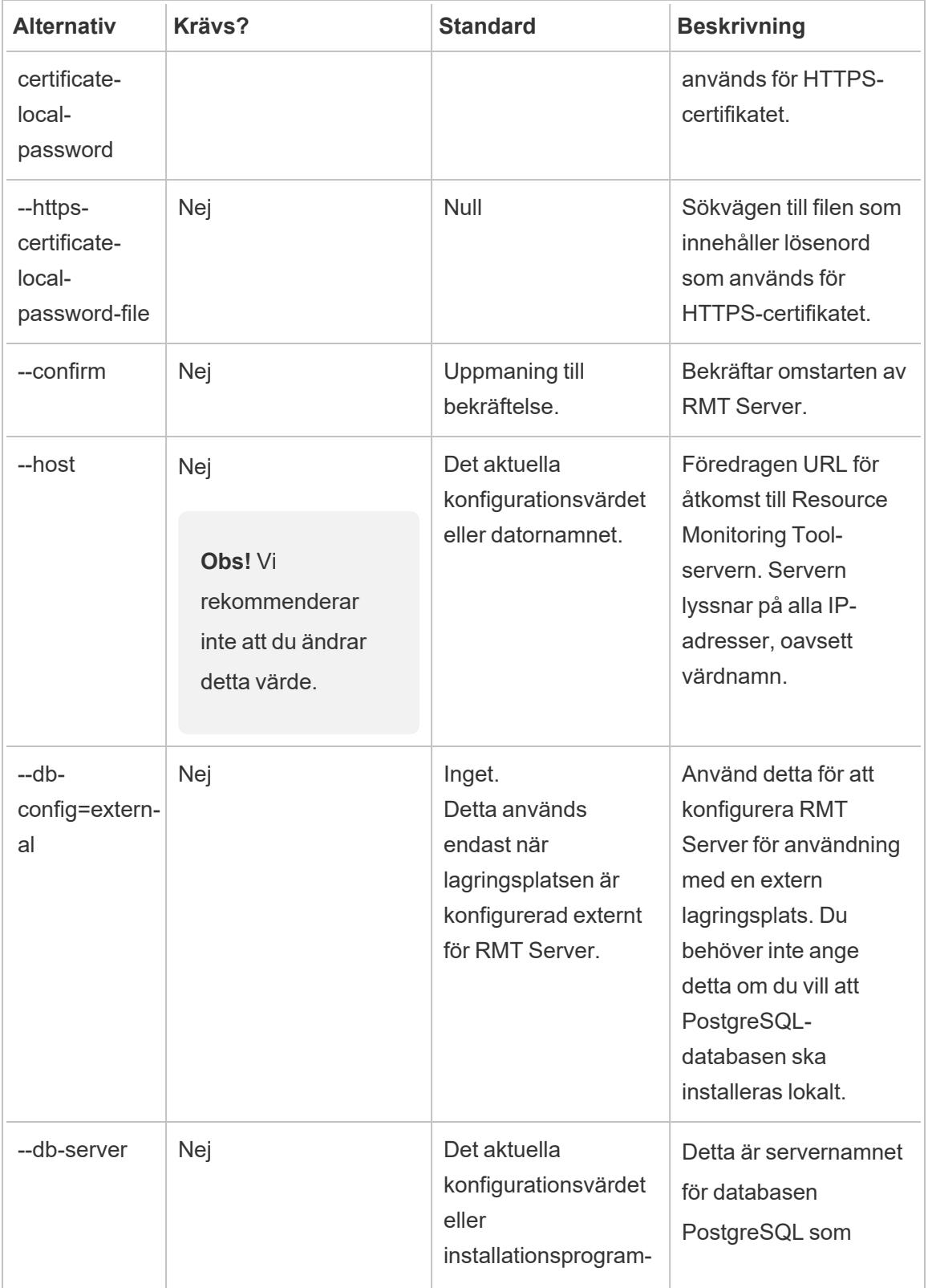

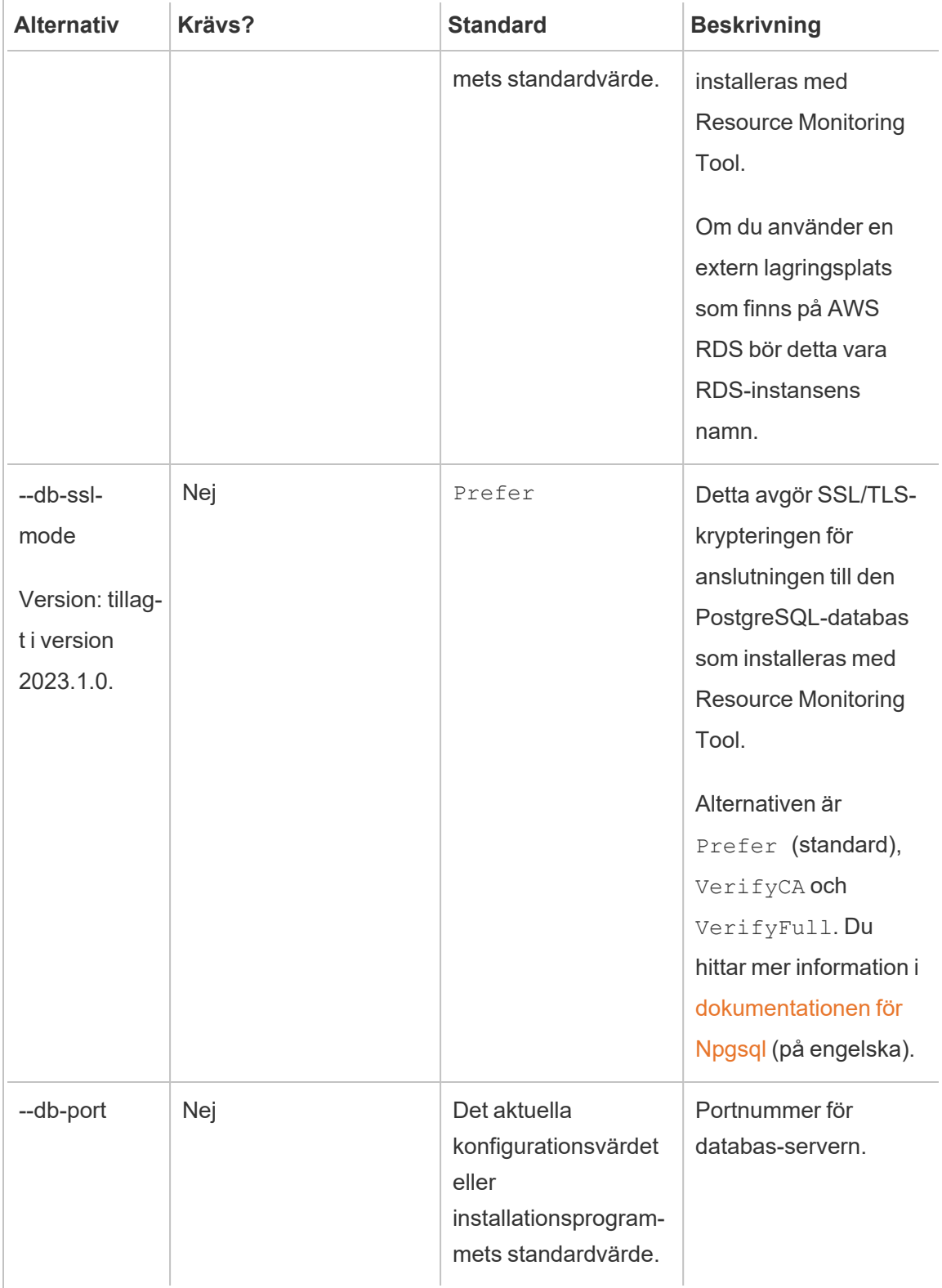

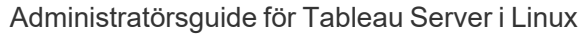

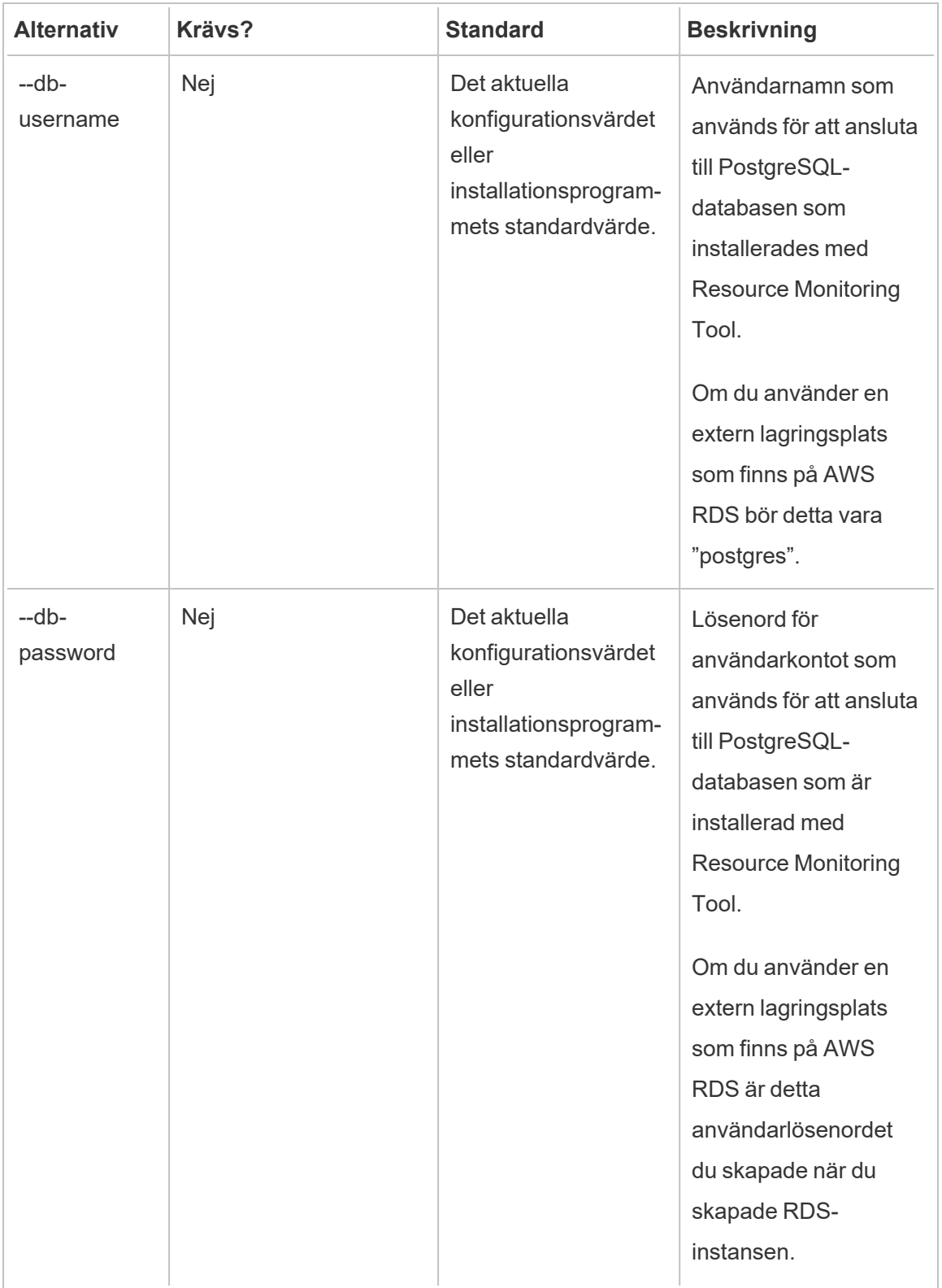

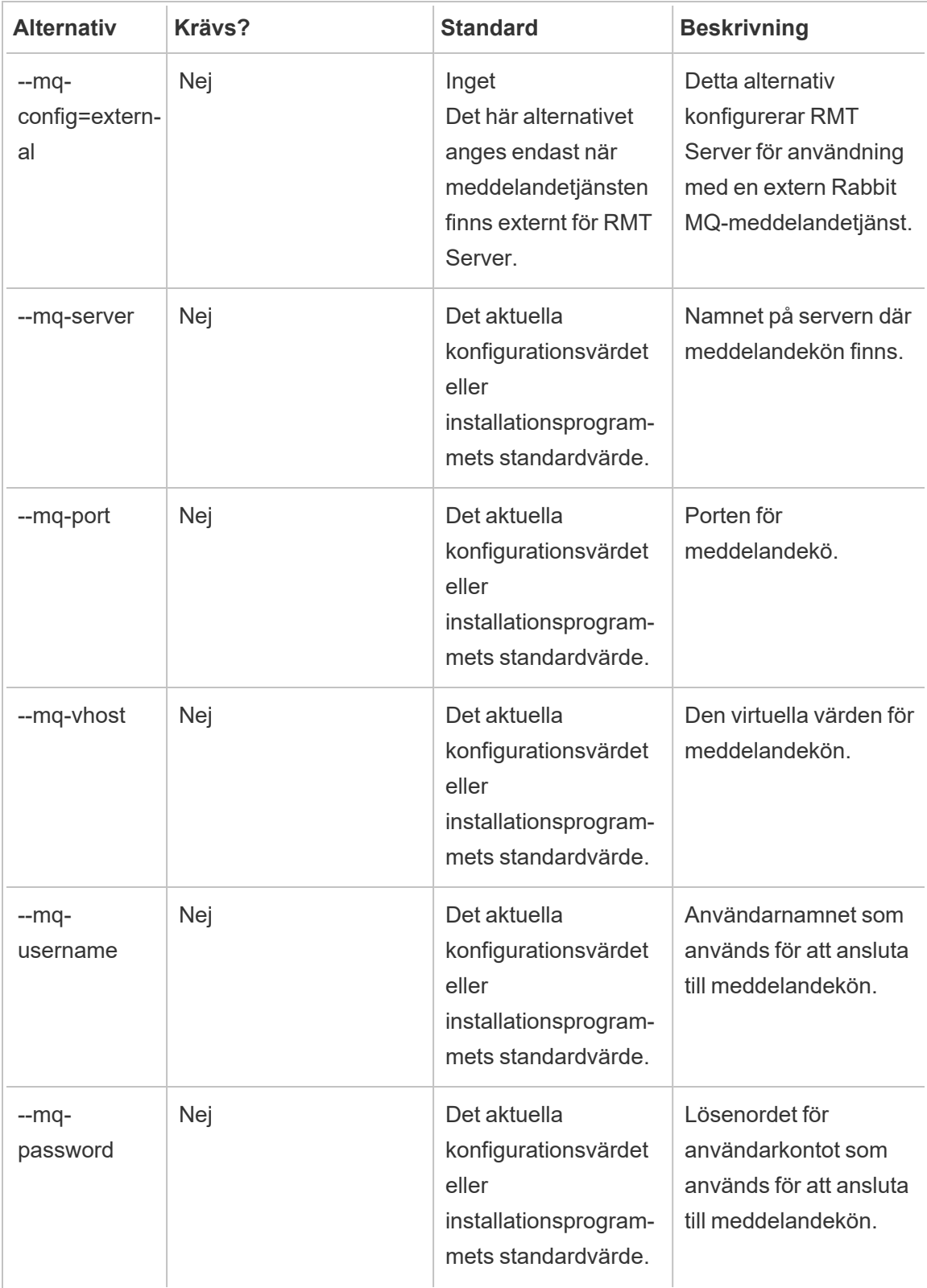

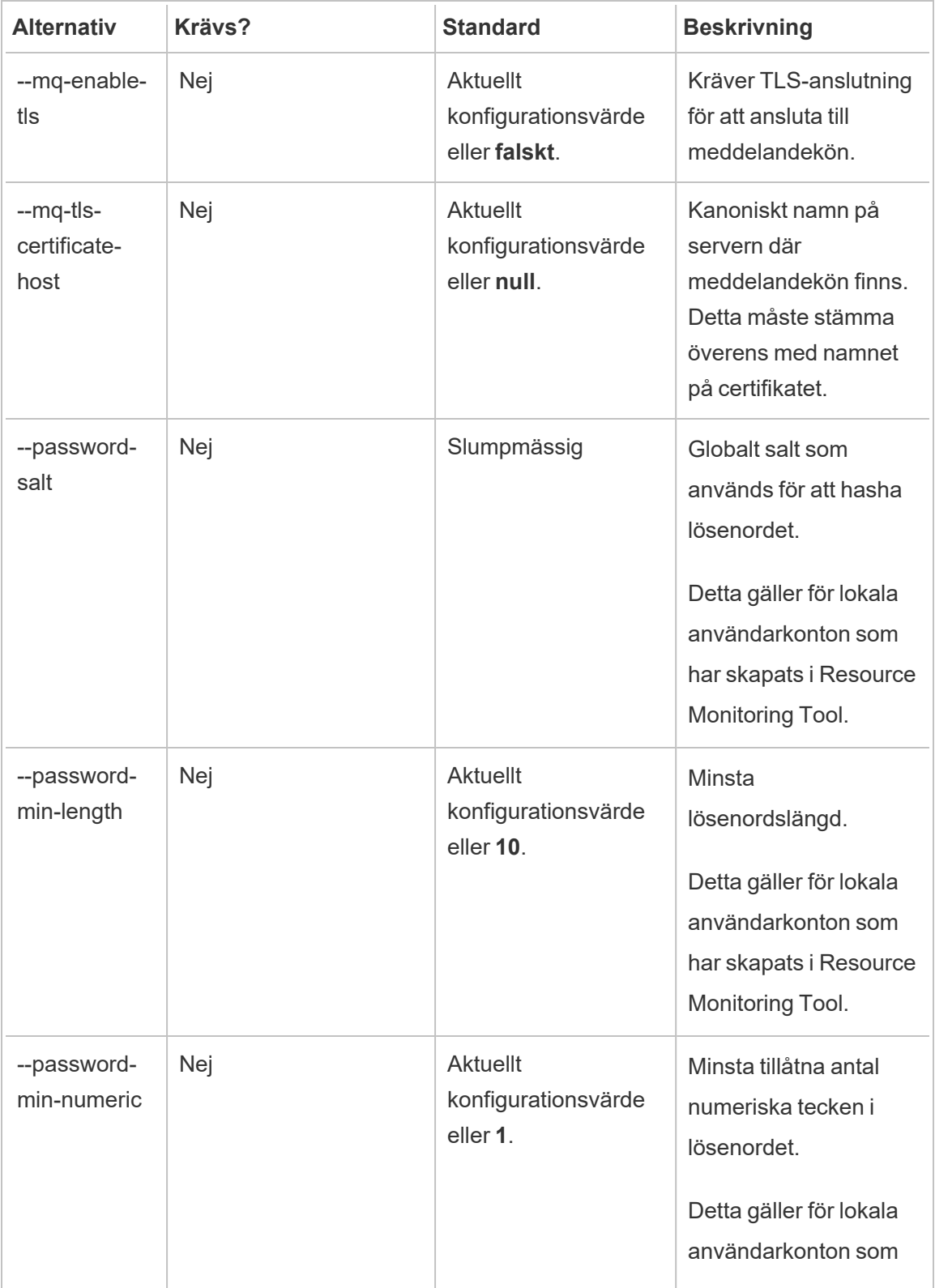

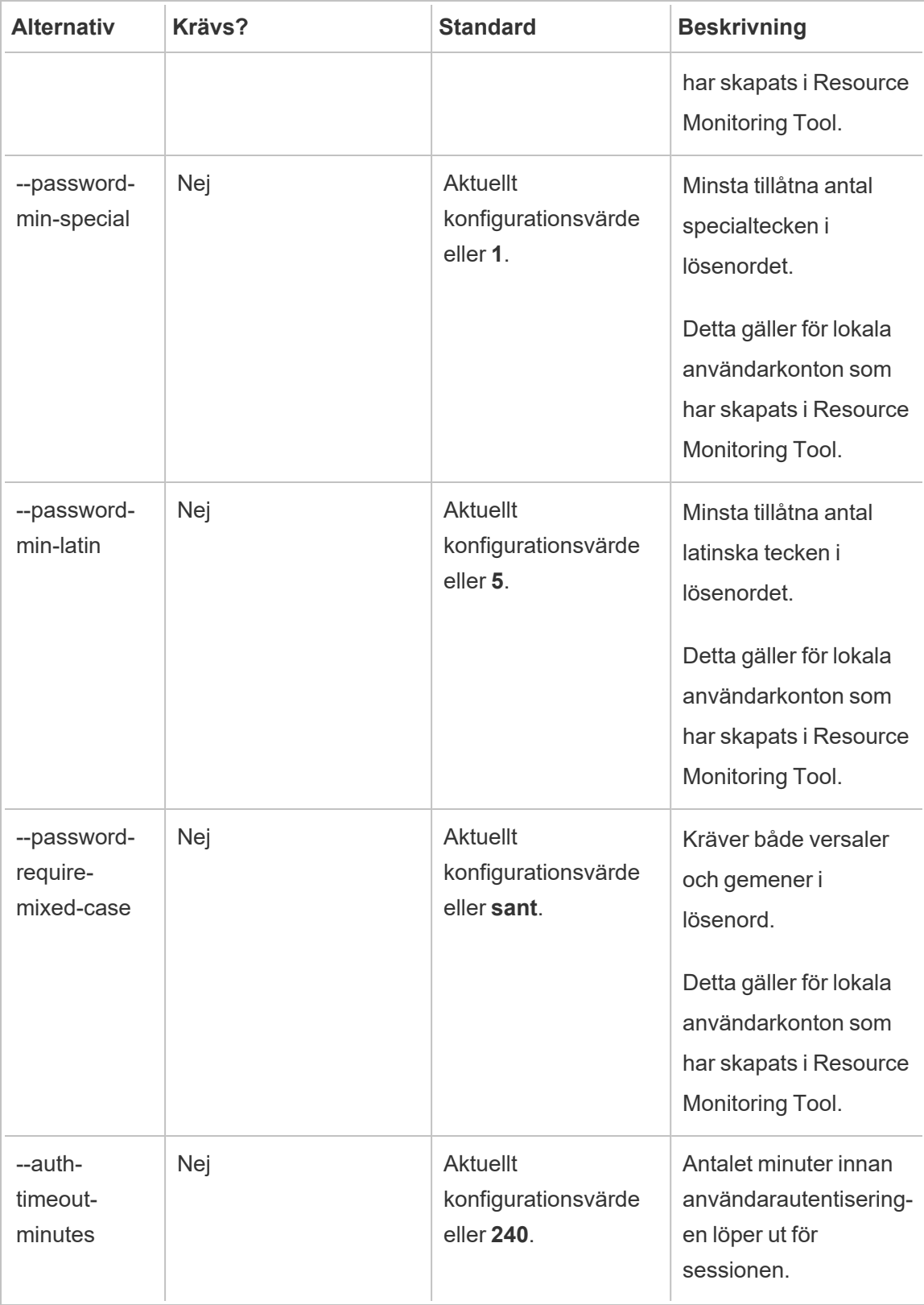

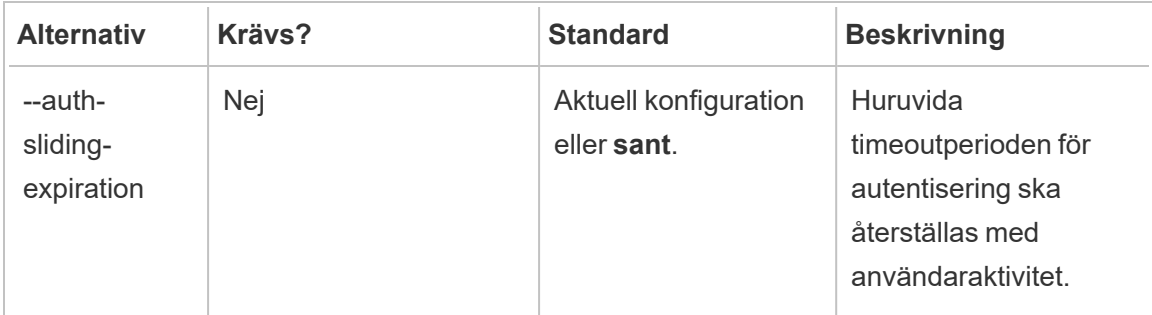

#### **Exempel:**

**Ange administratörslösenord**: rmtadmin master-setup --adminpassword=<password> --skip-admin-creation

**Uppdatera porten efter installation**: rmtadmin master-setup --http-port=8000 --skip-admin-creation

rmtadmin passwd

Återställer lösenordet för ett visst Resource Monitoring Tool-användarkonto.

**Detta kommando fungerar endast på RMT Server.**

# Synopsis

rmtadmin passwd [positional parameter][global option]

## Positionsparameter

användarnamn

Namnet på användaren som du vill ändra lösenord för.

Exempel: rmtadmin passwd <username>

rmtadmin query

Utför en rå SQL-fråga mot Resource Monitoring Tool-databasen och sparar resultatet i en utdatafil.

#### **Detta kommando fungerar endast på RMT Server.**

# Synopsis

rmtadmin query [positional parameter][options] [global option]

### Positionsparameter

sql

SQL-kommandotext som ska köras. Du kan uppge flera SQL-kommandon. Om du vill använda en fil med SQL-kommandon använder du @ som prefix till filnamnet.

### Alternativ

--outfile=VALUE

Namn på zip-filen som du vill att frågeresultaten ska anges i. Standard är *queryresults.zip*

--force

Skriver över den befintliga filen.

--timeout=VALUE

Timeout för frågan. Ange i sekunder

--commit

Tillämpar alla eventuella ändringar som gjorts av SQL-kommandot på databasen. Som standard körs SQL-kommandot som en transaktion, men den återställs vid slutförandet.

**Exempel:** rmtadmin query <SQLCommand> --outfile=<path and the output file name>

rmtadmin register

**Obs!** Tillagt i version 2020.2

Registrerar agenten med en startfil. Du kan ladda ner startfilen med hjälp av kommandot rmtadmin [bootstrap-file.](#page-3152-0)

**Det här kommandot kan endast användas på agenten och ska köras på den dator som du vill installera agenten på.**

## Synopsis

rmtadmin register [options][positional parameter] [global option]

### Positionsparameter

bootstrap

Filsökvägen innefattande namnet på startfilen.

## **Alternativ**

--username

Obligatoriskt. Namn på den administratörsanvändare som skapades under installationen av RMT Server.

--password

Obligatoriskt. Lösenord för användarkontot.

--password-file

Sökväg innefattande filnamnet som innehåller lösenordsinformationen. Lösenord kan anges på kommandoraden eller i en fil som innehåller lösenordet. Om inget av dem anges blir du ombedd att ange lösenordet.

--server-name

Namn på noden där agenten installeras. Om inget namn anges används datornamnet.

--server-description

Anpassad beskrivning av servern.

Exempel: rmtadmin register <br/>bootstrap file name and path> --servername=<server name>

rmtadmin restart

Startar om Resource Monitoring Tool-programmen. Vid körning från datorn där RMT Server är installerat startas RMT Server-programmet om. Vid körning på en nod där agenten är installerad startas endast Agent-programmet på den specifika noden om.

#### **Detta kommando kan köras från både RMT Server och Agent.**

## Synopsis

rmtadmin restart [options] [global option]

### Alternativ

Minst ett alternativ måste anges:

#### **RMT-server:**

#### $--a11$

#### Startar om alla tjänster.

--master

Startar om RMT Server.

 $-<sub>mq</sub>$ 

Startar om meddelandekötjänsten.

--db

Startar om databastjänsten.

### **Agent:**

--agent

Startar om Agent-tjänsten som körs på datorn.

**Exempel:** rmtadmin restart --db

rmtadmin rotate-mq-certificate

Roterar klientcertifikatet för agentmeddelandekön.

**Detta kommando måste köras från RMT Agent.**

### Synopsis

rmtadmin rotate-mq-certificate [options] [positional parameter]

## Positionsparameter

#### bootstrap

Filsökvägen innefattande namnet på startfilen.

### Alternativ

--username

Obligatoriskt. Användarnamnet för den primära servern

--password

Obligatoriskt. Lösenord för användarkontot till den primära servern.

#### --password-file

Sökväg innefattande filnamnet som innehåller information om lösenordet till den primära servern. Lösenord kan anges på kommandoraden eller i en fil som innehåller lösenordet. Om inget av dem anges blir du ombedd att ange lösenordet.

--confirm-restart

Bekräftar omstart av tjänsten och kringgår bekräftelsemeddelandet.

rmtadmin rotate-mq-certificates

Roterar meddelandeköserver och klientcertifikat.

**Detta kommando måste köras från RMT Server.**

# Synopsis

rmtadmin rotate-mq-certificates [options]

# **Alternativ**

--confirm-restart

Bekräftar omstart av tjänsten och kringgår bekräftelsemeddelandet.

rmtadmin servers

**Obs!** Tillagt i version 2021.2

Skapar en lista över Tableau Server-noder mellan alla miljöer eller på en specifik miljö.

**Detta kommando fungerar endast på RMT Server.**

## Synopsis

rmtadmin servers [positional parameter][global option]

## Positionsparameter

env

Valfritt. Ange identifieraren för miljön för att få en lista över Tableau Server-noder som är registrerade i den miljön. Detta är den systemgenererade identifieraren. Du hittar den genom att gå till Admin > Environments > Edit Environment. På den här sidan visas identifieraren för miljön i avsnittet Environment Details.

rmtadmin service-setup

**Obs!** Tillagt i version 2021.4. Används för att installera eller uppdatera inloggningsuppgifter för användare för Resource Monitoring Tool-tjänster, inklusive RMT Server, Agent, Rabbit MQ och PostgreSQL-databasen. Detta är användbart för att uppdatera tjänsteinformation efter installation.

#### **Detta kommando fungerar på både RMT Server och Agent.**

# Synopsis

```
rmtadmin service-setup [positional parameter][options][global
option]
```
## Positionsparameter

Minst ett av följande värden måste anges:

#### alla

Uppdaterar alla tillgängliga tjänster. Kan köras på både RMT och Agent. När kommandot körs på en Tableau Server-nod, uppdateras Agent på noden i fråga.

master

Uppdaterar RMT Server.

#### agent

Uppdaterar agenten. Kan endast köras på agenten (Tableau Server-nod).

#### db

Uppdaterar databastjänsten. Kan endast köras på RMT Server.

mq

Uppdaterar meddelandekötjänsten. Kan endast köras på RMT Server.

### Alternativ

#### --confirm

Valfritt. Bekräfta att du vill göra uppdateringar. Kan köras på både RMT och Agent. När kommandot körs på en Tableau Server-nod, uppdateras Agent på noden i fråga.

--append-permissions

Valfritt. Lägger till nya behörigheter. Använd det här om du inte vill skriva över befintliga behörigheter.

rmtadmin set

Anger värdet för en vald konfigurationsnyckel.

### **Detta kommando fungerar på både RMT Server och Agent.**

# Synopsis

rmtadmin set [positional parameter] [global option]

### Positionsparametrar

nyckel

Den konfigurationsnyckel du vill ändra värdet för.

värde

Det nya värdet du vill använda.

Exempel: rmtadmin set mq:port <port number> där mq:port är nyckeln och <port number> är värdet.

## Konfigurationsnycklar som stöds

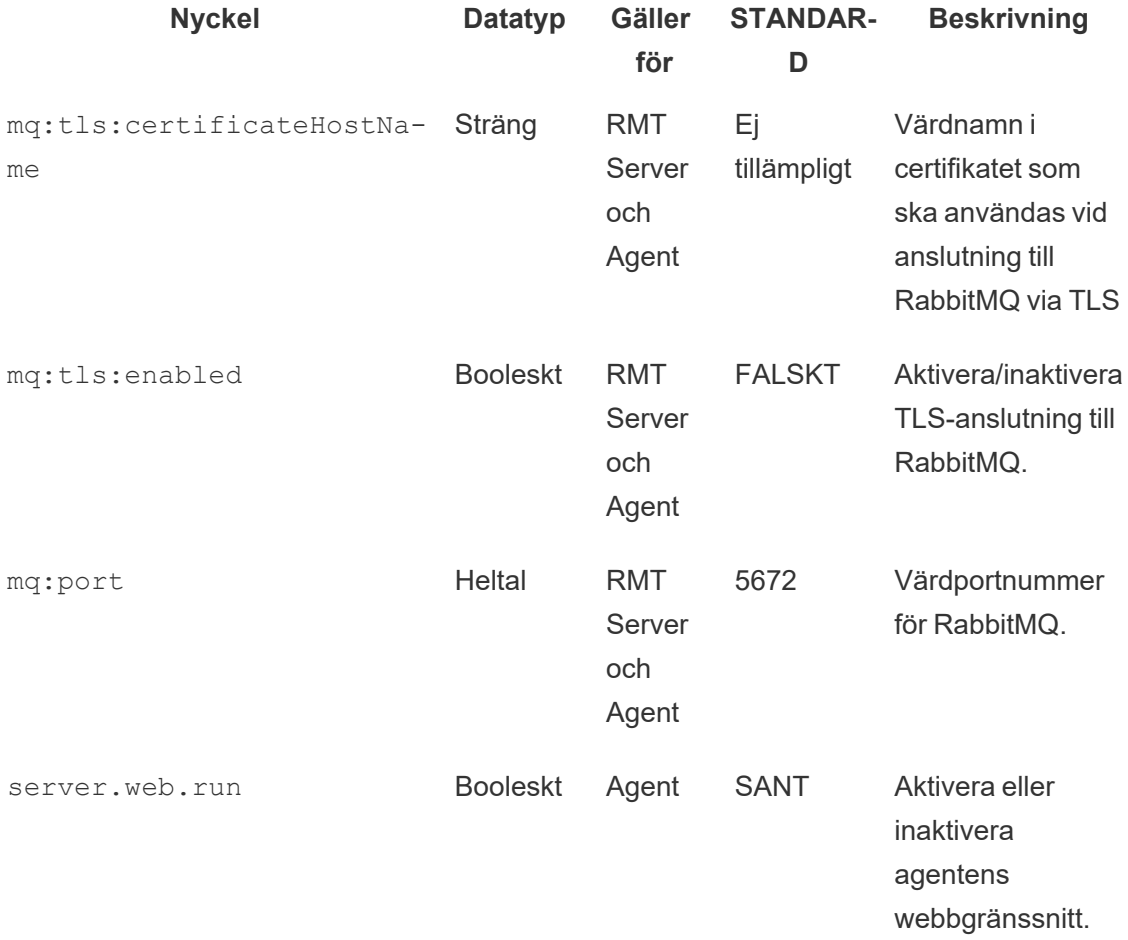

## Alternativ

#### --backup

Skapar en säkerhetskopia av konfigurationsfilen innan ändringar genomförs.

Använd kommandot [get](#heading--get) för att visa det aktuella konfigurationsvärdet.

rmtadmin start

Startar Resource Monitoring Tool-tjänsterna. Vid körning på RMT Server startas endast RMT Server. Vid körning på en agent startas agenten på den dator som du kör kommandot från.

### **Detta kommando fungerar på både RMT Server och Agent**

# Synopsis

rmtadmin start [options] [global option]

## Alternativ

Minst ett alternativ måste anges:

#### **RMT-server:**

--all

Startar alla tjänster.

--master

Startar RMT Server.

--mq

Startar meddelandekötjänsten.

--db

Startar databastjänsten.

**Agent:**

--agent

Startar Agent-tjänsten som körs på datorn.

Exempel: rmtadmin start --all

rmtadmin status

Kontrollerar statusen för programmet och tjänster som körs på datorn som du kör det här kommandot på. För RMT Server bekräftar statusrapporten att RMT Server är ansluten till databasen och meddelandekön. För agenter bekräftar statusrapporten att agenten är ansluten till RMT Server.

#### **Detta kommando kan köras på både RMT Server och Agent.**

Det här kommandot returnerar följande:

- Programstatus (körs eller inte)
- Licensstatus
- MQ-anslutning
- Köinformation
- Använt minne
- Använt diskutrymme
- Tableau Server-version på datorn
- Processtopologi för Tableau Server som lagras i Agent-konfigurationsfilen.

## Synopsis

rmtadmin status [global option]

#### rmtadmin stop

Stoppar Resource Monitoring Tool-tjänsterna. När detta kommando körs på RMT Server stoppas endast RMT Server. Vid körning på en dator som Agent är installerat på stoppas agenten på den datorn.

### **Detta kommando kan köras på både RMT Server och Agent.**

# Synopsis

rmtadmin stop [options] [global option]

## Alternativ

Minst ett alternativ måste anges:

### **RMT-server:**

 $--a11$ 

Stoppar alla tjänster.

--master

Stoppar RMT Server.

 $-<sub>mq</sub>$ 

Stoppar meddelandekötjänsten.

--db

Stoppar databastjänsten.

### **Agent:**

--agent

Stoppar Agent-tjänsten som körs på datorn.

**Exempel:** rmtadmin stop --db

rmtadmin test-env

**Obs!** Tillagt i version 2021.2

Testar de olika anslutningspunkterna mellan Resource Monitoring Tool och Tableau Server. Detta inbegriper test av anslutningen till Tableau Server-lagringsplatsen, Tableau Server APIanslutningar och licensiering av Advanced Management (tidigare Server Management Addon).

**Detta kommando fungerar endast på RMT Server.**

# Synopsis

rmtadmin test-env [positional parameter][global option]

### Positionsparameter

--env

Valfritt. Identifieraren för miljön som Resource Monitoring Tool övervakar. Det här är den systemgenererade identifieraren. Du hittar den genom att gå till Admin > Environments > Edit Environment. På den här sidan visas identifieraren för miljön i avsnittet Environment Details.

--force

Valfritt. Använd det här alternativet för att uppdatera baslinjen omedelbart även om inte tillräckliga data är tillgängliga. Som standard väntar kommandot 50 lyckade inläsningar innan baslinjen beräknas

rmtadmin update-baseline

**Obs!** Tillagt i version 2021.4

Uppdaterar baslinjen för alla vyinläsningar. Baslinjen är den 95:e percentilen av 50 lyckade inläsningar av en vy.

### **Detta kommando fungerar endast på RMT Server.**

## Synopsis

rmtadmin update-baseline [options][global option]

# Alternativ

env

Obligatoriskt. Detta är den systemgenererade identifieraren. Du hittar den genom att gå till Admin > Environments > Edit Environment. På den här sidan visas identifieraren för miljön i avsnittet Environment Details.

rmtadmin update-env

**Obs!** Tillagt i version 2021.2

Uppdaterar miljöinställningarna.

### **Detta kommando fungerar endast på RMT Server.**

# Synopsis

rmtadmin update-env [options][global option]

## Alternativ

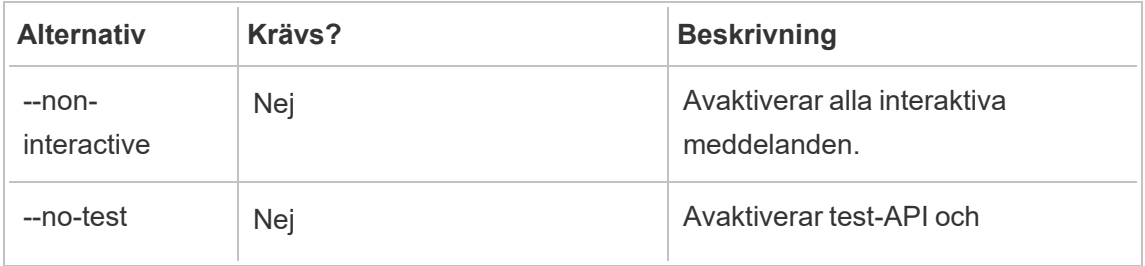

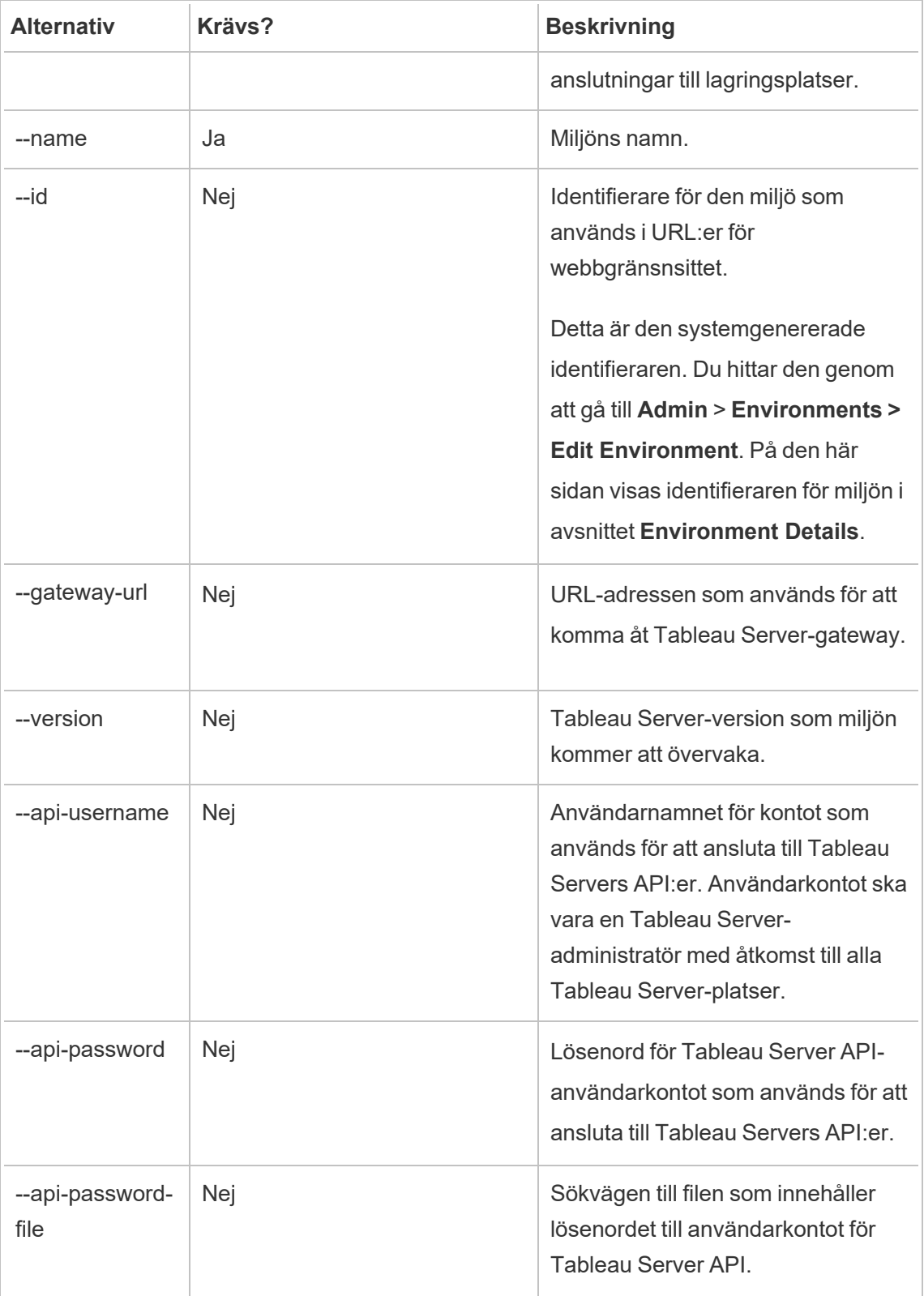

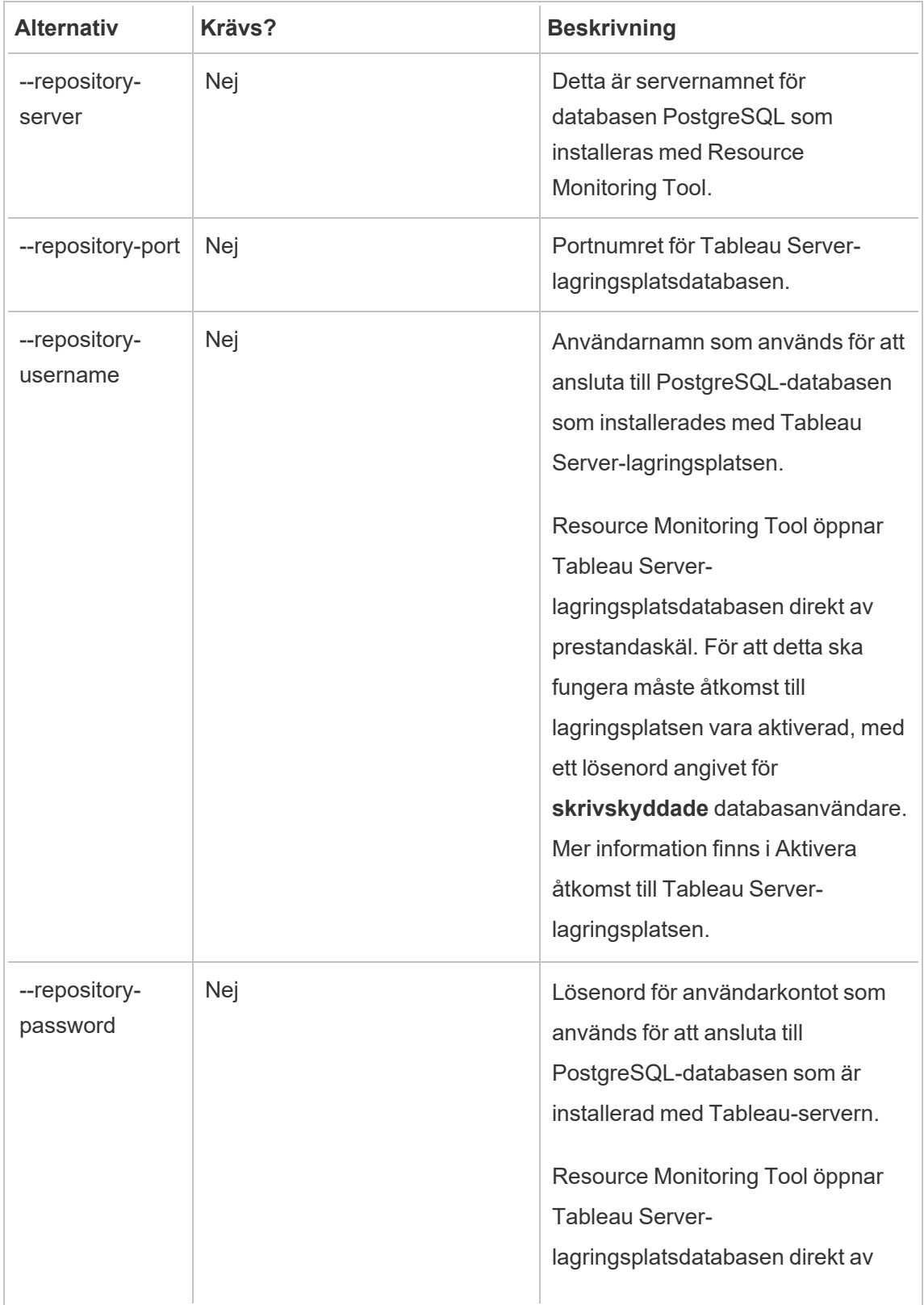

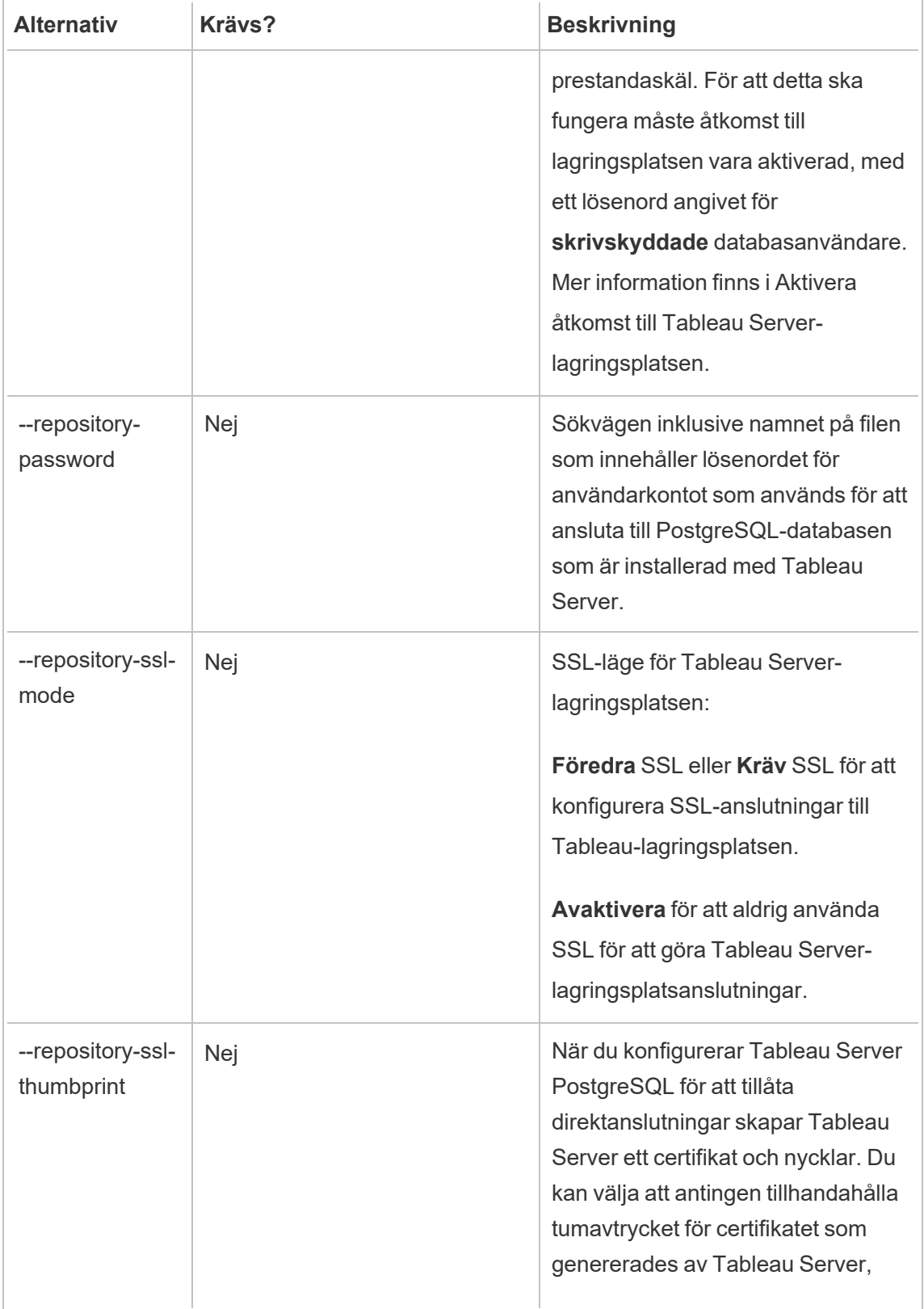

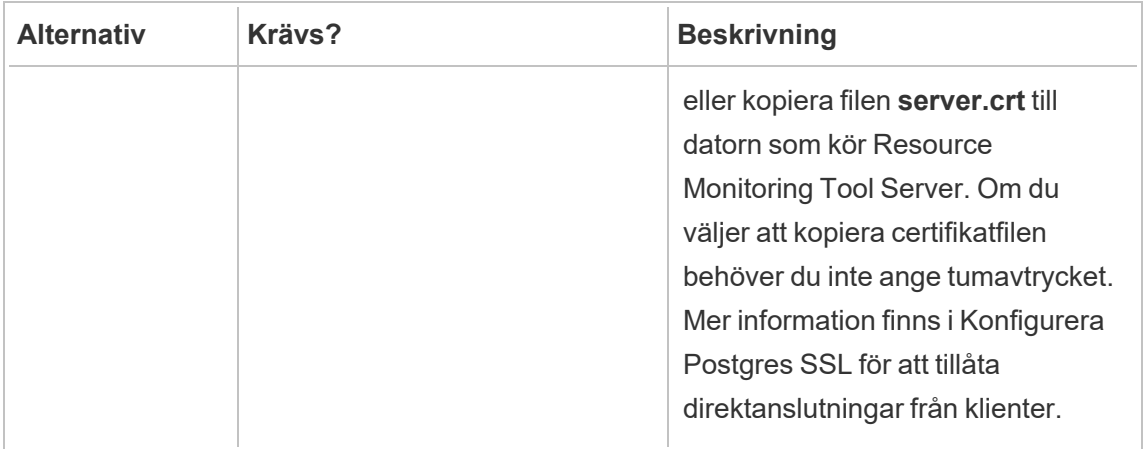

Exempel: rmtadmin update-env --name=<new name>

#### rmtadmin users

Visar en lista över Resource Monitoring Tool-användarkonton.

### **Detta kommando fungerar endast på RMT Server.**

# Synopsis

rmtadmin users

#### rmtadmin version

Visar aktuell versionsinformation för RMT Server vid körning på RMT Server-datorn. Visar aktuell versionsinformation för agenten som är installerad på den dator som du kör kommandot från.

#### **Detta kommando kan köras på både RMT Server och Agent.**

## Synopsis

rmtadmin version

#### rmtadmin ziplogs

Skapar en ZIP-arkivfil som innehåller Resource Monitoring Tool-loggfilerna.

**Detta kommando fungerar på både RMT Server och Agent, men innehåller endast loggfilerna från det program som kommandot körs på.**

### Synopsis

rmtadmin ziplogs [positional parameter] [option] [global option]

## Positionsparameter

filename

Namn på den utmatade zip-filen. Om inget namn anges används namnet log.zip.

### Alternativ

--force

Skriver över den befintliga filen.

Exempel: rmtadmin ziplogs <zip file name> --force

Globala alternativ

--help

Visar hjälpen för kommandot.

Kommunikationsportar för Tableau Resource Monitoring Tool

I den här artikeln beskrivs de kommunikationsportar som används av Tableau Resource Monitoring Tool, standardportkonfigurationen och hur du ändrar standardportarna om det behövs för att uppfylla nätverkskraven.

RMT Server

Du kan ändra eller uppdatera portinformationen med hjälp av:

- Kommandot rmtadmin [master-setup](#page-3171-0).
- Webbgränssnitt: gå till http://localhost/setup/server från den dator där RMT-servern har installerats

### RMT Server-kommunikation

Portar som används: 9001, 443 och 80

- Vid den ursprungliga konfigurationen används port 9001 som standard. Efter den ursprungliga konfigurationen ändras den dock till port 80.
- <sup>l</sup> Vid den ursprungliga installationen används port 443 för det självsignerade SSLcertifikatet. RMT Server lyssnar som standard på port 80 och försöker skicka vidare trafik till port 443 för SSL. Port 443 används också för eventuella användardefinierade certifikat.
	- Certifikaten används för användartrafik till RMT-servern och när agenten registreras via webbgränssnittet.
	- Normalt rekommenderar vi inte att du ändrar port 443. Om du trots allt behöver ändra porten på grund av specifika miljöbegränsningar måste du uttryckligen ange portnumret när du ansluter till RMT Server. Om du registrerar agenten via webbgränssnittet måste du uttryckligen ange portnumret för att ansluta till RMT Server.
- <sup>l</sup> Port 80 används för annan trafik än SSL-trafik och kan ändras antingen i samband med den ursprungliga installationen eller i efterhand.
- RMT-servern kontaktar Tableau Server-gatewayen direkt för REST API-anrop.
- <sup>l</sup> RMT-servern kontaktar Tableau Server-lagringsplatsen direkt för att fråga efter information om PostgreSQL-information anges (valfritt). Information om hur du konfigurerar SSL mellan RMT-servern och Tableau Server-lagringsplatsen finns i Checklista för [förinstallation](#page-3048-0) - Tableau Resource Monitoring Tool.

# RabbitMQ

RabbitMQ är den komponent (meddelandekö) som används för att samordna information mellan agenter och RMT Server.

Portar som används: 5672

- RabbitMQ installeras och lyssnar på port 5672. Detta kan inte ändras.
- Du kan konfigurera TLS-kommunikation för RabbitMQ, men inte via Resource Monitoring Tool. Mer information finns i [dokumentationen](https://www.rabbitmq.com/configure.html) för RabbitMQ.

## PostgreSQL-databas

Portar som används: 5555

- PostgreSQL-databasen installeras och lyssnar på port 5555. Detta kan inte ändras.
- PostgreSQL har en admin-användare som används av Resource Monitoring Tool. Användaren readonly används för att ansluta till PostgreSQL-databasen för Resource Monitoring Tool i de .tds-filer som laddats ner från webbgränssnittet för Resource Monitoring Tool. Mer information om hur du laddar ner .tds-filerna finns i [Utforska](#page-3255-0) övervakningsdata med [Tableau-datakällfiler](#page-3255-0).
- PostgreSQL kräver SCRAM-SHA-256-autentisering. Läs mer i [Utforska](#page-3255-0) övervakningsdata med [Tableau-datakällfiler](#page-3255-0).

Agent

Portar som används: 9002, 443, 5672

- Under agentinstallationen öppnas en webbläsare som endast används för registrering och som lyssnar på port 9002.
- Om agentregistreringen görs via webbgränssnittet så används port 443 i

registreringsprocessen. Om registreringen görs via kommandoraden så körs registreringsprocessen via RabbitMQ och port 5672 används.

#### Hantera användare

När Resource Monitoring Tool installeras skapas även en administratörsanvändare under konfigurationen. Den användaren har behörighet att utföra alla uppgifter på RMT Server. Du kan ett senare tillfälle lägga till andra användare och specificera vilka uppgifter de kan utföra relaterade till RMT.

#### Lägga till en lokal användare

Lägg till användare i RMT genom att klicka på menyn **Admin** och välj **Användare** (det här alternativet kanske inte är tillgängligt om en miljö inte finns konfigurerad).

Lägga till en ny användare i Resource Monitoring Tool:

- 1. Öppna menyn **Admin** och välj **Users**.
- 2. Klicka på **New User**.
- 3. Ange ett användarnamn, lösenord och tillämpa serverrollerna.
- 4. Klicka på **Save**.

#### Lägg till en delegerad användare

Från och med version 2023.1 kan användare autentiseras med sin domäns inloggningsuppgifter istället för att använda ett separat lösenord som sparas lokalt i RMT. När en användare som är konfigurerad för delegerad autentisering loggar in på RMT skickar RMT användaren och lösenordet som angavs till datorns operativsystem (OS) för verifiering.

Lägga till en ny delegerad användare i Resource Monitoring Tool:

- 1. Öppna menyn **Admin** och välj **Users**.
- 2. Klicka på **New User**. Standard är en lokal användare.
- 3. Välj **Operativsystem (delegerat)**.
- 4. Ange ett **Användarnamn**.
Se till att *endast* ange användarnamnet. Inkludera inte någon domän.

När användaren loggar in på RMT anger denne sitt standardnätverkslösenord och operativsystemet verifierar sedan detta.

- 5. Välj de serverroller som användaren ska ha. Se nedan för mer information om serverroller.
- 6. Klicka på **Save**.

### Ändra användarautentisering

Från och med version 2023.1.0 kan en befintlig användare ändras från en autentiseringstyp till en annan. Så ändrar du en befintlig användares autentisering:

- 1. Klicka på ikonen Redigera.
- 2. Välj det **Autentiseringsläge** som ska användas:
	- <sup>l</sup> Om läget **Operativsystem (delegerat)** används behöver du endast ange användarnamnet (utan domän). Användaren anger sitt eget lösenord vid inloggning. Befintligt lösenord som finns sparat i RMT raderas sedan och kan inte återställas.
	- <sup>l</sup> Om läget **RMT (lokalt)** används måste du ange ett användarnamn och lösenord. Dessa sparas lokalt av RMT.
- 3. Bekräfta **Serverrollerna** som har valts för användaren.
- 4. Klicka på **Spara lösenord** för att spara ändringarna.

Serverroller i Tableau Resource Monitoring Tool

Tableau Resource Monitoring Tool har flera serverroller som du kan tilldela användare för att ge dem behörighet att utföra vissa uppgifter.

I följande tabell anges de tillgängliga rollerna och vad de olika rollerna ger användaren för behörighet:

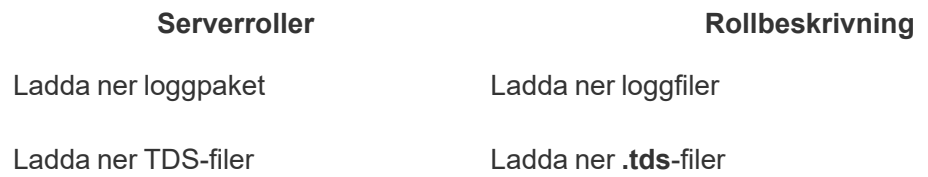

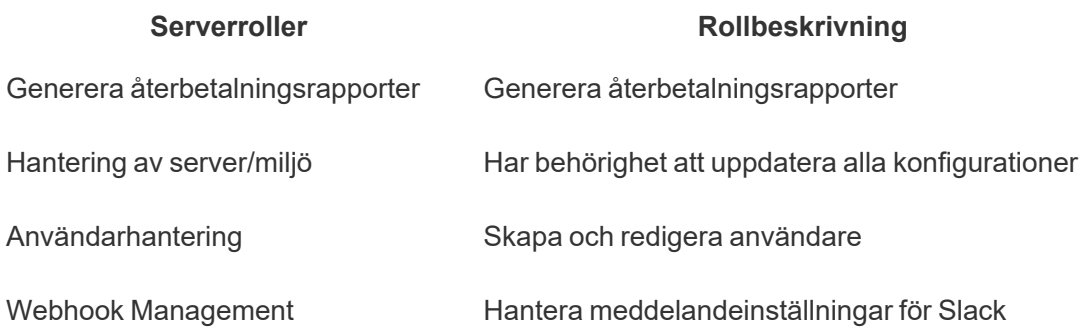

### Felsöka autentiseringsproblem

Se Felsöka [användarautentisering](#page-3267-0) för mer information om hur användarinloggning och autentiseringsproblem felsöks.

<span id="page-3205-0"></span>Tableau Resource Monitoring Tool – Incidenter

Incidenter rapporteras för ovanliga händelser som kan kräva åtgärder från dig. Det går att konfigurera incidenter för en mängd olika händelser på global nivå eller anpassa för varje miljö.

Välj **Alla incidenter** i menyn **Incidenter** för att visa en lista över alla loggade och rapporterade incidenter i den aktuella och valda miljön.

Beroende på dina meddelandeinställningar får du även ett meddelande via e-post eller Slack. Mer information om aviseringar finns i [Meddelanden.](#page-3133-0)

Incidenterna kan oftast delas upp i en av två typer:

- 1. De som sätts som standard och inte går att ändra. Vi kallar dessa för "**systemdefinierade incidenter**".
- 2. Incidenter som kan konfigureras av dig. Vi kallar dessa för "**konfigurerbara incidenter**".

Samtliga incidenter har en allvarlighetsgrad. Allvarlighetsgraden anges specifikt per incident. Vid systemdefinierade incidenter anges allvarlighetsgraden i Resource Monitoring Tool och vid konfigurerbara incidenter anger du allvarlighetsgrad baserat på vad som är lämpligt för den specifika miljön.

Här följer en lista över allvarlighetsgrader:

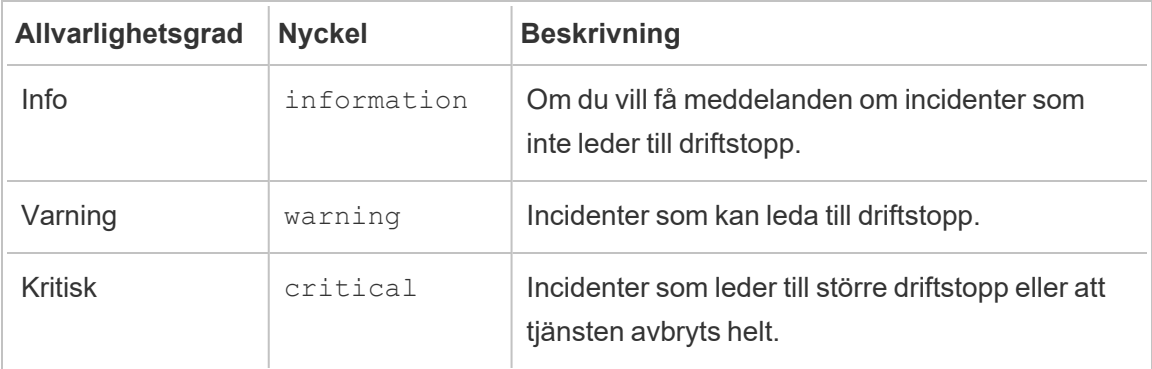

### Systemdefinierade incidenter

Här följer en lista över de systemincidenter som sätts som standard och inte går att ändra.

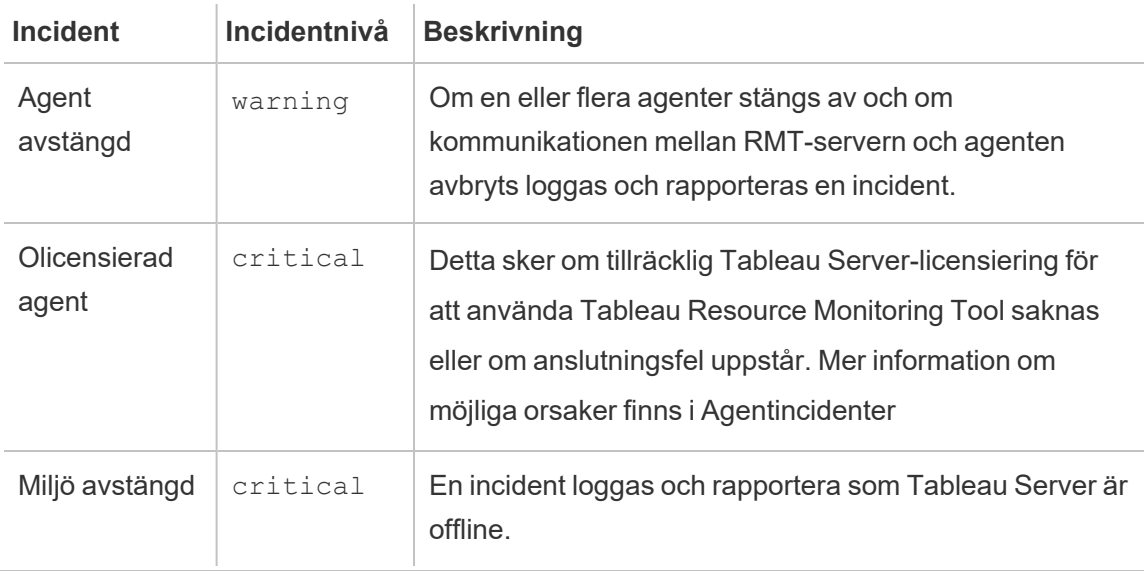

### Konfigurerbara incidenter

De här incidenterna går att konfigurera baserat på miljöegenskaperna och organisationsprioriteringarna. Här följer händelser där du kan konfigurera allvarlighetsgrad och/eller tröskelvärden. Via länkarna får du mer information om vilka delar av respektive händelser som är konfigurerbara.

- [Incidenter](#page-3215-0) gällande extraktfel
- [Maskinvaruhändelser:](#page-3215-1) inkluderar central bearbetningsenhet, minnesanvändning, minnestillgänglighet, diskutrymme och längd på diskkön.
- Incidenter gällande [Hyperbuffring](#page-3221-0)
- Incidenter gällande [långsamma](#page-3221-1) frågor
- Incidenter gällande [långsamma](#page-3224-0) vyer

Så här konfigurerar du incidenter på globala nivå:

- 1. Gå till menyn **Admin** och välj Global Konfiguration.
- 2. Konfigurera tröskelvärde och allvarlighetsgrad för incidenterna på fliken **Incidenter**.

Globala konfigurationer tillämpas i befintliga miljöer eller nya miljöer som har skapats såvida miljön i fråga inte använder egna, anpassade tröskelvärden.

### Miljö avstängd-incidenter

*Miljö avstängd*-incidenter loggas som kritiska när vi detekterar att din Tableau Server är offline. Här följer några användarfall där Tableau Server anses vara offline av Tableau Resource Monitoring Tool:

- Resource Monitoring Tool kan inte få ett svar från Tableau Server. Resource Monitoring Tool försöker igen tre gånger innan incidenten loggas.
- Om Resource Monitoring Tool detekterar att en process är avstängd på alla noder så loggas en miljö avstängd-incident.

Resource Monitoring Tool avsöker Tableau Servers sida http://

{TableauServerUrl}/admin/systeminfo.xml var 30:e sekund (som standard) för att kontrollera status. Om 30 sekunders avsökningsintervall inte räcker kan du öka intervallet till 60 sekunder. Om status är offline eller den inte svarar inom de angivna värdet under tre på varandra följande avsökningsintervall så skapas en kritisk incident.

**Obs!** Avsökningsintervall kan inte anges med kommandot rmtadmin set. Den här inställningen kan endast ändras genom att redigera config.json-filen.

Ett kodexempel för config.json finns nedan:

```
{
 "background": {
  "run":true,
  "loglevel":"Information",
   "pollRates": {
     "processStatus": 30000
      }
   }
}
```
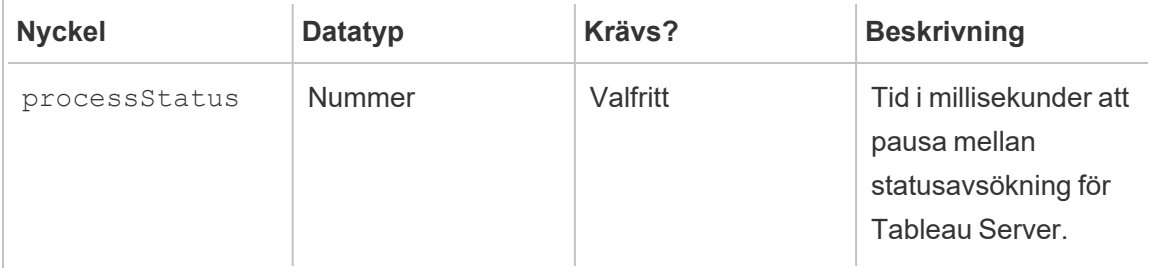

# Vem kan göra detta?

Resource Monitoring ToolAdministratör eller Resource Monitoring Tool-användare med rollen **Server/Miljöhantering**.

<span id="page-3208-0"></span>Agentincidenter

Olicensierade agenter (kritisk)

Inkompatibel [agentversion](#page-3210-0) kritisk)

Fel vid rotation av inloggningsuppgifter för [agentmeddelandekö](#page-3213-0) (kritisk)

Agent [avstängd](#page-3214-0) (varning)

I ett försök att verkställa våra företagsvärderingar om jämlikhet har vi ändrat icke-inkluderande terminologi där det är möjligt. Vi behåller den befintliga terminologin eftersom ändrade villkor på vissa platser kan orsaka en brytande förändring. Därför kan du fortsätta att se villkoren i

<span id="page-3209-0"></span>CLI-kommandon och -alternativ, installationsmappar, konfigurationsfiler och andra instanser. Mer information finns i Om [Tableau-hjälp](#page-244-0).

## Olicensierade agenter

Incidenter med **olicensierade agenter** loggas som kritiska när vi märker att din Tableau Server inte har korrekt licens för att använda Tableau Resource Monitoring Tool.

För att övervaka en Tableau-server med hjälp av Resource Monitoring Tool måste din Tableau Server vara licensierad med Tableau Advanced Management.

Agenter kommer inte längre att samla in data i olicensierat tillstånd och skicka till RMTservern. Du kan dock fortsätta att se de data som tidigare samlats in när miljön var korrekt licensierad.

För att lösa detta problem licensierar du Tableau Server med en giltig produktnyckel för Advanced Management. Läs mer i Om Tableau Advanced [Management](#page-3035-0) på Tableau Server.

**Obs!** Det kan ta upp till en timme efter att du har lagt till en giltig licens i Tableau Server innan incidenten rensas.

Det finns andra möjliga orsaker som kan orsaka en **Agents Unlicensed**-incident:

- Inloggningsuppgifterna för Tableau Server API kanske inte stämmer. Kontrollera på sidan för miljökonfiguration att användarnamn och lösenord stämmer och att kontot som används har rollen Serveradministratör på Tableau Server.
- Det går inte att ansluta till Tableau Server REST API. Kontrollera att REST API är aktiverat på Tableau Server och att Tableau Server körs.

För att lösa problemet med REST-API-anslutning väljer du **Environments**i **Admin**menyn, klickar på **Edit Environment** för den miljö du vill ändra och på fliken

**Environment Details**. Sedan klickar du på knappen **Test Connection** i avsnittet **Tableau Server REST API** till höger på sidan.

<span id="page-3210-0"></span>• RMT-servern kunde inte ansluta till Tableau-servern, troligen på grund av problem med en nätverksanslutning eller liknande.

## Inkompatibel agentversion

Incidenter med inkompatibla agenter loggas som kritiska när en eller flera agenter i miljön finns på en version som inte är kompatibel med RMT-serverversionen.

För att lösa problemet måste du se till att agenten använder en version som är kompatibel med den aktuella RMT-serverversionen.

Använd något av följande för att lösa problemet:

Vi rekommenderar att använda samma version för RMT-servern och alla agenter.

- <sup>l</sup> Om agenten finns på en version som är tidigare än den lägsta kompatibla versionen måste du uppgradera agenten till minst den lägsta kompatibla versionen som anges i incidentrapporten.
- Om agenten finns på en version som är senare än RMT-serverversionen rekommenderar vi att du även uppgraderar RMT-servern till samma senare version. Du kan behöva uppgradera andra agenter beroende på vilken version de för närvarande finns på.

### Uppgradera agenter:

Gör så här för att uppgradera agenten:

1. Kopiera Agent-paketet till datorerna där du installerade Agenter. Agenter installeras på Tableau Server-noder som du övervakar. Agenten ska finnas på samma version av RMT-servern eller använda en version som är kompatibel med versionen av RMTservern. Händelseinformationen anger lägsta kompatibla versionsnummer.

2. Stoppa Resource Monitoring Tool-agenttjänsten på alla Tableau Server-noder med följande kommando:

rmtadmin stop --agent

3. Uppgradera alla agenter genom att köra följande kommando:

### **För RHEL-liknande distributioner som inkluderar CentOS:**

```
sudo yum install <pathtoagentinstaller>/<tabrmt-agent-setup-
<version>-x86_64.rpm>
```

```
sudo /opt/tableau/tabrmt/agent/install-scripts/upgrade-rmt-
agent --accepteula
```
#### **För distribution med Ubuntu och Debian:**

**Om du uppgraderar från 2020.4 till 2020.4.1 eller senare:**

**touch /tmp/tabrmt-agent-upgrading.txt && sudo apt install <tabrmt-agent-setup-<version>-amd\_64.deb>**

```
sudo /opt/tableau/tabrmt/agent/install-scripts/upgrade-rmt-
agent --accepteula
```
**Obs!** Pekkommandot krävs endast vid uppgradering från 2020.4. Om du inte kör pekkommandot innan du installerar paketet kommer den befintliga versionen av Resource Monitoring Tool att avinstalleras innan uppgradering sker.

**Om du uppgraderar från 2020.4.1 till 2020.4.2 eller senare:**

```
sudo apt install <pathtoagentinstaller>/<tabrmt-agent-setup-
<version>-amd_64.deb>
```

```
sudo /opt/tableau/tabrmt/agent/install-scripts/upgrade-rmt-
agent --accepteula
```
4. Bekräfta att Agent körs och har uppgraderats. Du kan visa registreringsstatus för Agent genom att navigera till **Admin** -> **Miljöer** -> **Redigera miljö** -> fliken **servrar** för att se en fullständig lista över Tableau Server-noder och status för Agent.

### Uppgradera RMT-servern

Uppgradera RMT-servern om en eller flera agenter finns på en senare version.

Gör följande för att uppgradera RMT-servern:

- 1. Kopiera den nya versionen av RMT-serverpaketet till den dator som RMT-servern är installerad på.
- 2. Stoppa Resource Monitoring Tool på RMT Server med följande kommando:

rmtadmin stop --master

3. Stoppa Resource Monitoring Tool-agenterna på alla Tableau Server-noder med följande kommando:

rmtadmin stop --agent

4. När tjänsterna har stoppats är det god praxis att kontrollera om det finns några Resource Monitoring Tool-processer som fortfarande körs efter att tjänsterna har stoppats: alla processer med tabrmt-agent eller tabrmt-master. Detta inkluderar inte PostgreSQL eller RabbitMQ. Du kan kontrollera statusen genom att använda följande kommando:

rmtadmin status

5. Kör uppgraderingskommandon på RMT Server. Detta uppgraderar den befintliga versionen till den nya versionen:

### **För RHEL-liknande distributioner som inkluderar CentOS:**

```
sudo yum install <pathtomasterserverinstaller>/<tabrmt-master-
setup-<version>-x86_64.rpm>
```

```
sudo /opt/tableau/tabrmt/master/install-scripts/upgrade-rmt-
master --accepteula
```
### **För distribution med Ubuntu och Debian:**

#### **Om du uppgraderar från 2020.4 till 2020.4.1 eller senare:**

```
touch /tmp/tabrmt-master-upgrading.txt && sudo apt install
<tabrmt-master-setup-<version>-amd_64.deb>
```

```
sudo /opt/tableau/tabrmt/master/install-scripts/upgrade-rmt-
master --accepteula
```
**Obs!** Pekkommandot krävs endast vid uppgradering från 2020.4. Om du inte kör pekkommandot innan du installerar paketet kommer den befintliga versionen av Resource Monitoring Tool att avinstalleras innan uppgradering sker.

#### **Om du uppgraderar från 2020.4.1 till 2020.4.2 eller senare:**

```
sudo apt install <pathtomasterserverinstaller>/<tabrmt-master-
setup-<version>-amd 64.deb>
sudo /opt/tableau/tabrmt/master/install-scripts/upgrade-rmt-
```
master --accepteula

<span id="page-3213-0"></span>6. Bekräfta att Agent och RMT Server körs. Starta Agent och RMT Server om de inte startas om automatiskt när uppgraderingen är klar.

# Fel vid rotation av inloggningsuppgifter för agentmeddelandekö

Från och med version 2021.3 måste inloggningsuppgifterna för anslutningar mellan agenten och Rabbit MQ vara unika för den agenten, som bästa säkerhetspraxis. De unika inloggningsuppgifterna skapas under en ny installation eller uppdateras vid uppgradering till 2021.3.

Vid uppgradering kan processen för uppdatering av inloggningsuppgifter misslyckas om det finns nätverksproblem, vilket genererar en rapport om en kritisk incident. Detta avbryter dock inte uppgraderingsprocessen, som fortsätter. När uppgraderingen är klar försöker Resource Monitoring Tool att skapa de unika inloggningsuppgifterna igen varje dag. En rapport om en kritisk incident skapas för det initiala felet och varje efterföljande misslyckat försök. Under denna tid fortsätter agenten att arbeta med de tidigare inloggningsuppgifterna tills nya inloggningsuppgifter har skapats.

Problemet kan lösa sig självt, men gör följande om det kvarstår:

- Kontrollera att agenterna kan ansluta till RMT-servern.
- <span id="page-3214-0"></span>• Kontrollera om det finns brandväggsproblem mellan agenten och RMT-servern.

## Agent avstängd

Incidenter med avstängda agenter loggas som varningar när Tableau Resource Monitoring Tool inte kan kommunicera med agenterna på Tableau Server.

Gör så här för att felsöka problemet:

- 1. Kontrollera att maskinvaran som är värd för agenterna körs och är tillgänglig för kommunikation med RMT-servern.
- 2. Kontrollera att agenttjänsten är korrekt registrerad och körs. Du kan visa registreringsstatus för Agent genom att navigera till **Admin** -> **Miljöer** -> **Redigera miljö** -> fliken **servrar** för att se en fullständig lista över Tableau Server-noder och status för Agent.

### Tider för agentavsökning och skapande av incidenter

- **Agenten skickar ett** *pulsslagsmeddelande* **till Resource Monitoring Tool-servern var** femte minut.
- **Resource Monitoring Tool-servern kontrollerar om det senaste** *pulsslagsmeddelandet* från agenten är mindre än 15 minuter gammalt.
	- <sup>l</sup> Om det senaste *pulsslagsmeddelandet* som mottagits från agenten är mindre än 15 minuter gammalt bedöms agenten vara online och ingen incident skapas.

Eventuella befintliga **Agent avstängd**-incidenter rensas.

<sup>l</sup> Om det senaste *pulsslagsmeddelandet* som tagits emot från agenten är mer än 15 minuter gammalt bedöms det som det första misslyckade försöket. Därefter görs ytterligare två kontroller, en i minuten. Om det fortfarande inte finns något pulsslagsmeddelande efter tre försök (första försöket och två försök till) skapas en **Agent avstängd**-incident.

**Obs!** Baserat på avsökningsintervallet som beskrivs ovan tar det cirka 17 (15+1+1) minuter för en **Agent avstängd**-incident att skapas efter att agenten har gått offline.

## Vem kan göra detta?

Resource Monitoring Tool Administratör eller Resource Monitoring Tool-användare med rollen **Server/Miljöhantering**.

<span id="page-3215-0"></span>Incidenter gällande extraktfel

*Extraktfelsincidenter* loggas som varningar när det inträffar extraktfel i Tableau.

## Vem kan göra detta?

Resource Monitoring ToolAdministratör eller Resource Monitoring Tool-användare med rollen **Server/Miljöhantering**.

<span id="page-3215-1"></span>Maskinvaruhändelser

**Hardware** Maskinvaruhändelser övervakar själva servern. De kan användas för att identifiera serverproblem som kan påverka prestandan hos Tableau Server.

Du kan ställa in tröskelvärden för följande problem:

- CPU-användning
- Tillgängligt minne

- Minnesanvändning
- Ledigt diskutrymme

Följande incidenter konfigureras som standard när du installerar ett nytt Tableau Resource Monitoring Tool:

- När tillgängligt diskutrymme understiger 10 GB i 10 minuter eller mer loggas en varningshändelse och när tillgängligt diskutrymme understiger 5 GB i 10 minuter eller mer loggas en kritisk händelse.
- När tillgängligt minne understiger 8 GB i över 10 minuter loggas en varningshändelse.
- När CPU-användningen för hela servern är 80 % eller mer i 5 minuter loggas en varningshändelse.

**Obs!** Minnesrelaterade händelser konfigureras i binära multiplar av byte.

**Du kan konfigurera tröskelvärden med hjälp av webbgränssnittet för RMT Server eller genom att uppdatera konfigurationsfilen config.json.**

## Använda webbgränssnittet för RMT Server

Du kan ställa in tröskelvärden för maskinvaruhändelser genom att gå till menyn **Admin**, välja **Konfiguration** och gå till fliken **Incidenter**.

Ställ in följande för **CPU-användning**:

Du kan ställa in tröskelvärden för maskinvaruhändelser genom att gå till menyn **Admin**, välja **Konfiguration** och gå till fliken **Incidenter**.

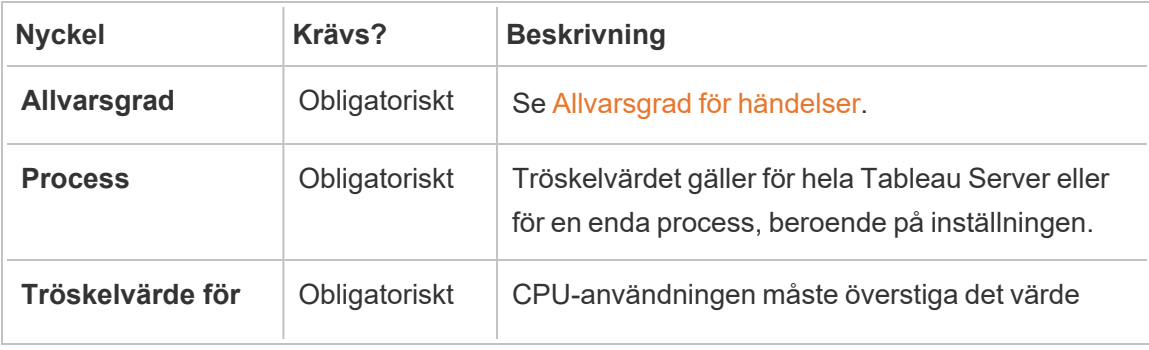

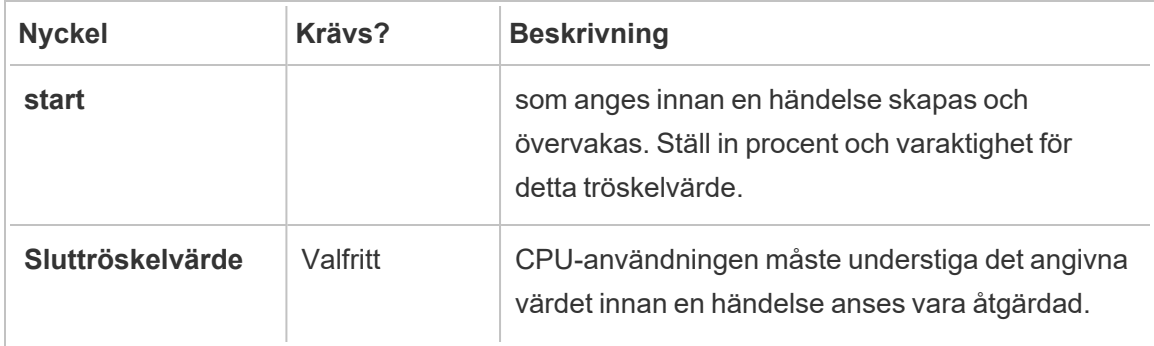

Ställ in följande för **Tillgängligt minne**:

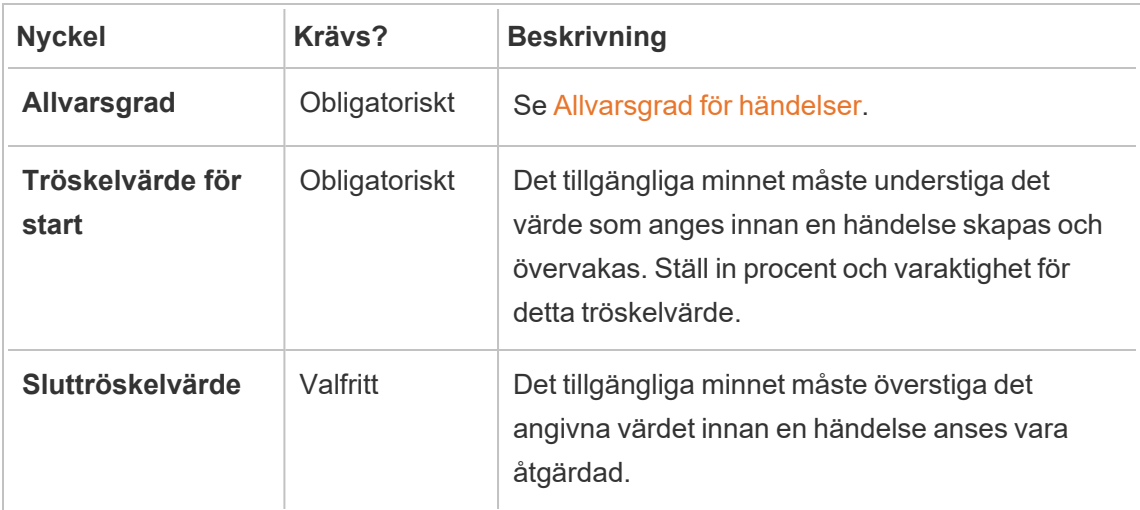

Ställ in följande för **Minnesanvändning**:

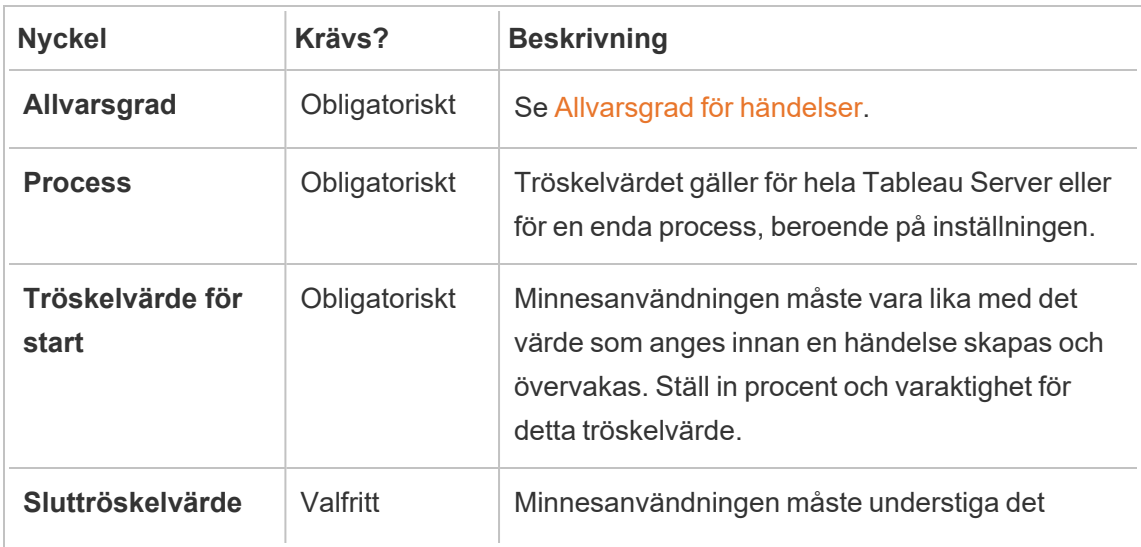

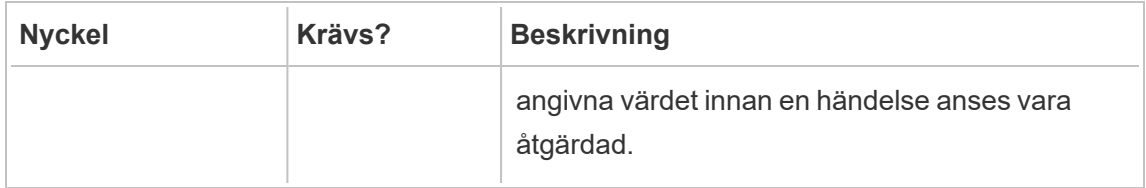

### Ställ in följande för **ledigt diskutrymme**:

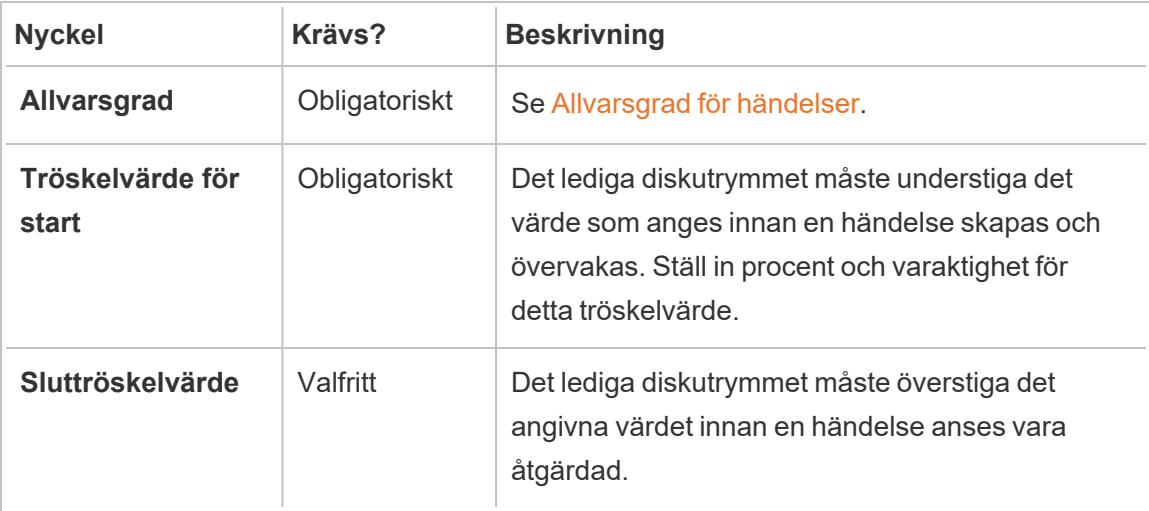

Ställ in följande för **längd på diskkö**:

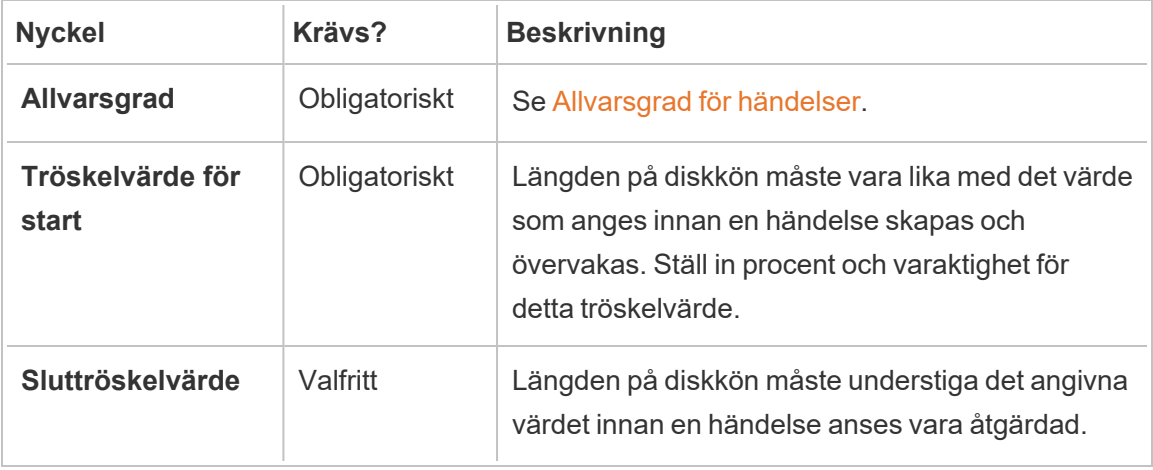

# Använd konfigurationsfilen (config.json)

Ett exempel på ett config.json-kodavsnitt som definierar två maskinvaruhändelser:

```
{
"monitoring": {
   "incidents": {
      "triggers": [
        \left\{ \right."counter": "DiskSpaceAvailableKB",
          "severity": "warning",
          "threshold": 1048576
        },
        {
          "counter": "ProcessorTimePercent",
          "severity": "warning",
          "threshold": 0.95,
          "thresholdDuration": 300000,
          "endThreshold": 0.90,
          "endThresholdDuration": 5000
        }
     ]
   }
 }
}
```
- Händelsen **DiskSpaceAvailableKB** utlöser en varning när det tillgängliga diskutrymmet understiger 10 GB.
- <sup>l</sup> Händelsen **ProcessorTimePercent** utlöser en varning när CPU:n har haft minst 95 % användning i över 5 minuter. Händelsen kommer att betraktas som löst när CPU:n är under 90 % användning i 5 sekunder.

Standardinställningarna kanske uppfyller dina krav och kan ändras baserat på din miljö. För att till exempel en miljö vars identifierare var "staging-environment" ska utlösa en varning när det tillgängliga diskutrymmet understiger 2 GB ska konfigurationen se ut så här:

```
{
 "environments": {
   "staging-environment": {
    "monitoring": {
       "incidents": {
         "triggers": [
```
}

```
\left\{ \right."counter": "DiskSpaceAvailableKB",
             "severity": "warning",
             "threshold": 2097152
          }
        \mathbf{I}}
   }
 }
}
```
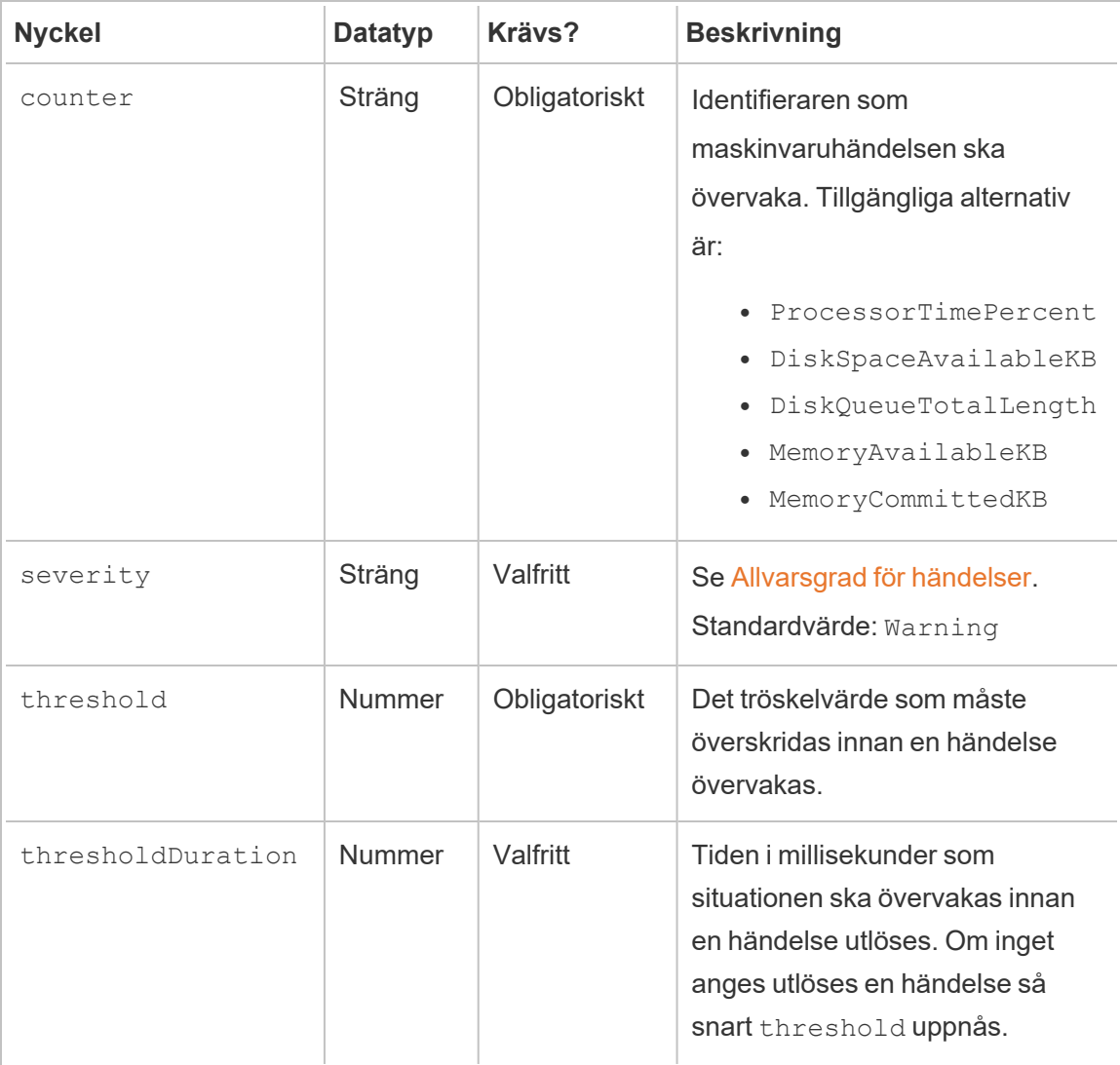

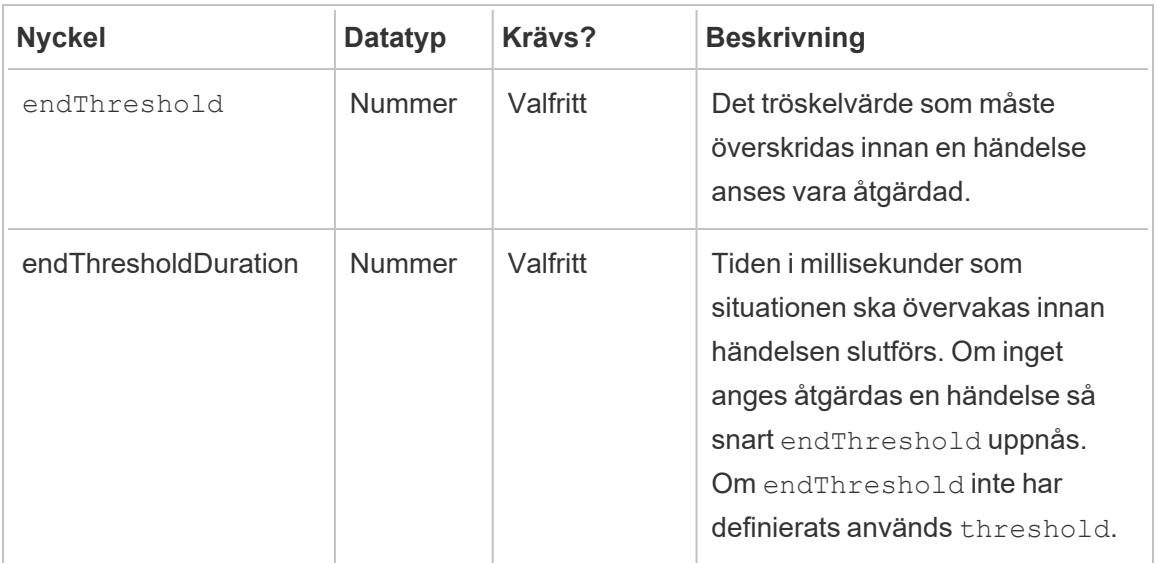

# Vem kan göra detta?

Resource Monitoring ToolAdministratör eller Resource Monitoring Tool-användare med rollen **Server/Miljöhantering**.

<span id="page-3221-0"></span>Incidenter gällande Hyperbuffring

*Incidenter gällande Hyperbuffring* loggas som varningar när Hyper-frågor buffras till disk. Detta inträffar oftast när det inte finns tillräckligt mycket ledigt minne och datamotorprocessen i Tableau Server går över till att buffra genom att tillfälligt skriva till disken. Avsnittet [Tableau](#page-2920-0) Server [datamotor](#page-2920-0) innehåller mer detaljerad information i delen om minnesanvändning.

# Vem kan göra detta?

Resource Monitoring ToolAdministratör eller Resource Monitoring Tool-användare med rollen **Server/Miljöhantering**.

<span id="page-3221-1"></span>Incidenter gällande långsamma frågor

*Incidenter gällande långsamma frågor* inträffar när en datafråga tar för lång tid att slutföra. En Slow Query-händelse kommer som standard att generera en varning om en datafråga tar

minst 30 sekunder att köra.

**Du kan konfigurera tröskelvärden med hjälp av webbgränssnittet för RMT Server eller genom att uppdatera konfigurationsfilen config.json.**

## Använda webbgränssnittet för RMT Server

Du kan ställa in tröskelvärden för incidenter gällande långsamma frågorgenom att gå till menyn **Admin**, välja **Konfiguration** och gå till fliken **Händelser**.

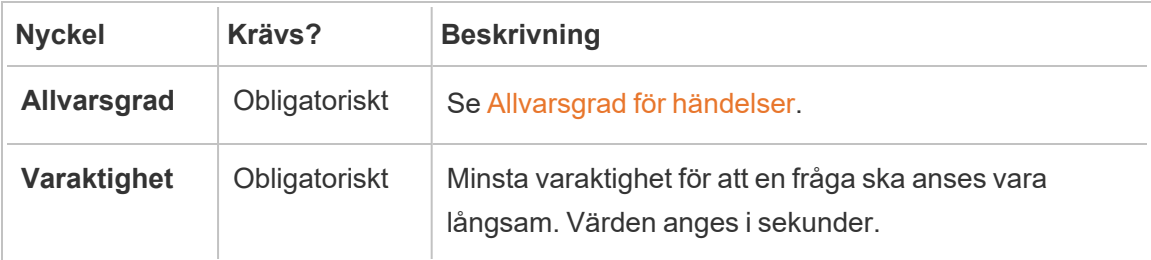

# Använd konfigurationsfilen (config.json)

Exempel på ett config.json kodavsnitt som definierar en Slow Query-händelse:

```
{
"monitoring": {
   "incidents": {
     "triggers": [
       {
          "counter": "DataQueryDuration",
         "severity": "critical",
         "threshold": 45000
       }
     ]
   }
  }
}
```
Denna Slow Query-händelse utlöses om en datafråga tar minst 45 sekunder att köra.

Incidenter kan konfigureras efter miljö. I ett exempel med en miljö där identifieraren konstruerat en miljö för att utlösa en varning när en datafråga tar längre tid än 30 sekunder att köra, skulle konfigurationen se ut så här:

```
{
  "environments": {
    "staging-environment": {
     "monitoring": {
       "incidents": {
           "triggers": [
            \left\{ \begin{array}{c} \end{array} \right."counter": "DataQueryDuration",
               "severity": "warning",
               "threshold": 30000
            }
          ]
        }
     }
   }
 }
}
```
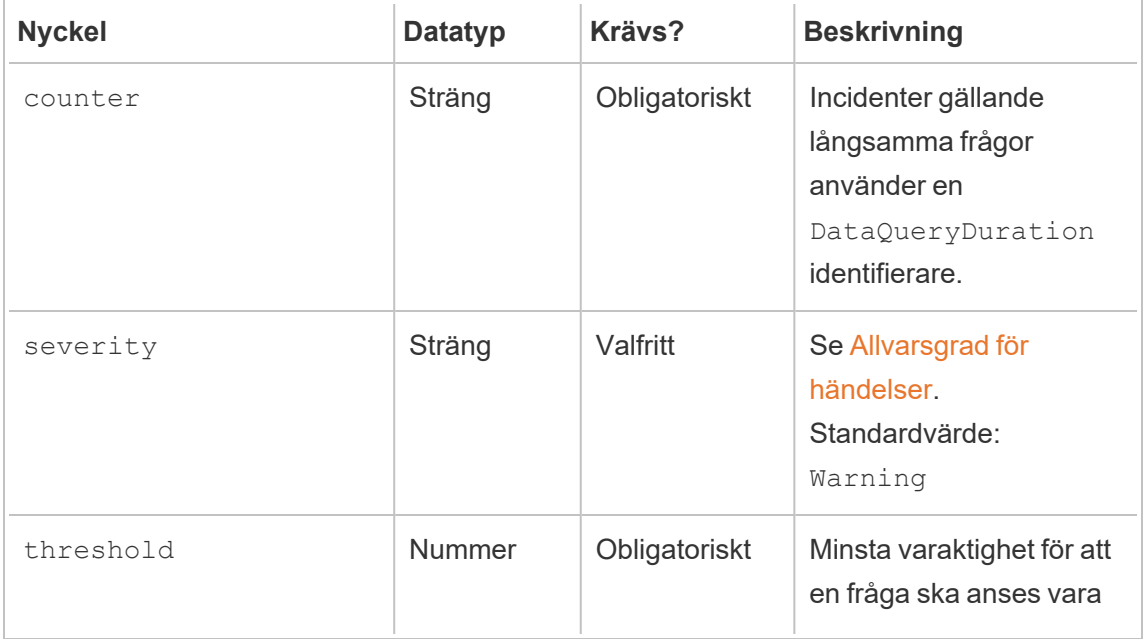

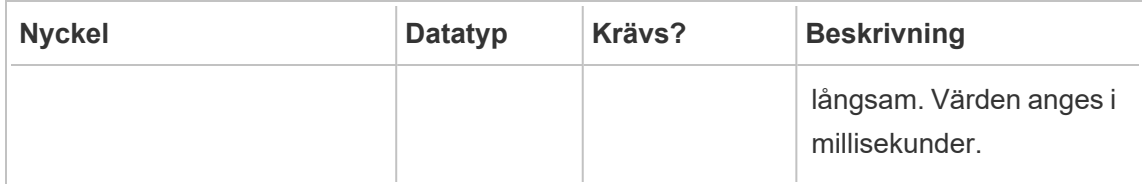

# Vem kan göra detta?

Resource Monitoring ToolAdministratör eller Resource Monitoring Tool användare med rollen **Server/Miljöhantering**.

<span id="page-3224-0"></span>Incidenter gällande långsamma vyer

Incidenter gällande *långsamma vyer* utlöses när det tar för lång tid att läsa in en efterfrågad vy.

Som standard kommer en incident om långsam vy att utlösa en varning om det tar minst 1 minut att läsa in en efterfrågad vy.

# Konfigurera tröskelvärden för incidenter gällande långsamma vyer

Du kan ställa in tröskelvärden för incidenter gällande långsamma vyer genom att gå till menyn **Admin**, välja **Konfiguration** och gå till fliken **Incidenter**.

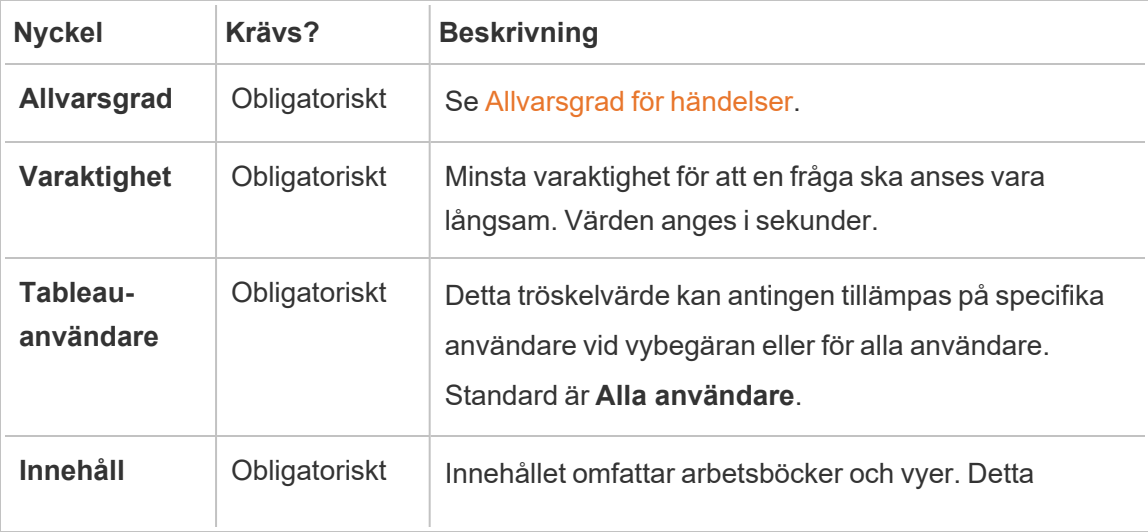

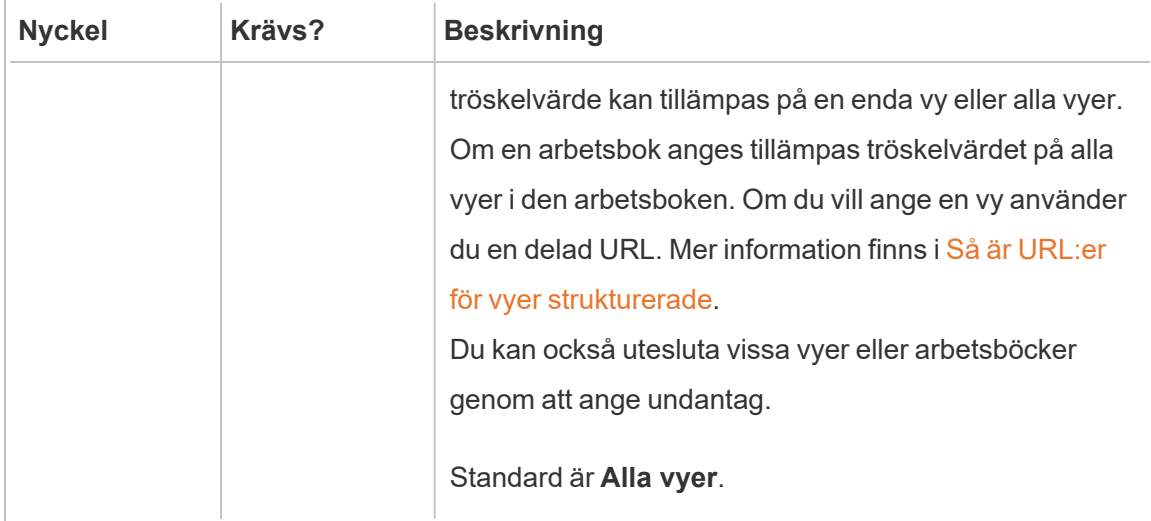

Endast en incident skapas per vybegäran. Resource Monitoring Tool utvärderar alla incidentutlösare och om flera utlösare matchar en specifik vybegäran rangordnas utlösarna efter prioritet och specificitet. Den högsta rankade utlösaren används för att skapa incidenten.

En utlösare med allvarlighetsgraden kritisk rangordnas till exempel högre än allvarlighetsgraden varning.

### Krypterad datainsamling

För att säkerställa att datainsamlingen från Tableau Server till Tableau Resource Monitoring Tool krypteras måste kommunikation mellan RMT Server och agenter samt anslutningar till Tableau Server-lagringsplatsen vara aktiverade för att använda krypterade meddelanden.

För version 2022.3 och senare.

- Om RabbitMQ är installerat på samma dator som RMT Servern (lokal konfiguration) har Tableau Resource Monitoring Tool har inbyggd krypterad kommunikation mellan RMT Server och agenter. Ingen inställning krävs för kryptering mellan RabbitMQ och RMT Server.
- Om RabbitMQ finns externt för RMT Server (extern konfiguration) måste du följa samma steg som beskrivs i avsnittet För version 2022.2 och [tidigare](#page-3227-0) i detta ämne

Du måste fortfarande aktivera och konfigurera krypterad [kommunikation](#page-3226-0) till Tableau Serverlagringsplatsdatabasen i båda fallen som anges ovan.

<span id="page-3226-0"></span>Konfiguration av Tableau-lagringsplats med SSL

- 1. Kontrollera att Tableau Server är konfigurerad för att använda SSL-anslutningar för interna Postgres-anslutningar. Mer information finns [Konfigurera](#page-1908-0) SSL för intern [Postgres-kommunikation.](#page-1908-0) Med Resource Monitoring Tool kan du antingen använda certifikatfilen eller tumavtrycket för SSL-anslutningarna. Om du planerar att använda certifikatfilen kopierar du certifikatfilen som genereras av Tableau Server för interna Postgres SSL-anslutningar till datorn där du planerar att installera RMT-servern. Mer information finns i Konfigurera Postgres SSL för att tillåta [direktanslutningar](#page-1913-0) från [klienter](#page-1913-0).
- 2. I RMT Server-webbgränssnittet väljer du Miljö från Administratörsmenyerna. Klicka på ikonen redigera miljö.

### I sektionen **Tableau Repository Configuration** :

1. I listmenyn **SSL Mode** väljer du **Prefer SSL** eller **Require SSL** för att konfigurera SSL-anslutningar till Tableau-lagringsplatsen. Att välja **Disable** innebär att SSL aldrig kommer att användas för anslutningar till Tableau Server-lagringsplatsen.

I läget **Prefer SSL** kommer Resource Monitoring Tool att använda SSL vid det första försöket och om det misslyckas kommer de följande försöken att vara en icke-krypterad anslutning.

I läget **Require SSL** kommer anslutningarna till Tableau Server-lagringsplatsen att misslyckas helt om SSL-anslutningen misslyckas. I sådana fall kommer Tableau Server REST API-anslutningar att användas för att kommunicera med Tableau Server.

2. Du kan välja att antingen tillhandahålla tumavtrycket som genererades av Tableau Server, eller kopiera filen **server.crt** till Master Server-datorn för Resource Monitoring Tool. Om du väljer att kopiera certifikatfilen behöver du inte ange tumavtrycket. Mer information finns i [Konfigurera](#page-1913-0) Postgres SSL för att tillåta [direktanslutningar](#page-1913-0) från klienter.

### <span id="page-3227-0"></span>För version 2022.2 och tidigare

Du kan möjliggöra krypterad kommunikation mellan agenten/agenterna och RMT-servern så här:

- Konfigurera RabbitMQ med [SSL/TLS-certifikat.](#page-3227-1)
- Konfigurera RMT Server och [agenten/agenterna](#page-3227-2) för att aktivera krypterade [meddelanden.](#page-3227-2)
- Konfigurera krypterade anslutningar till [Tableau-lagringsplatsen](#page-3226-0).

### <span id="page-3227-1"></span>Konfigurera RabbitMQ

Mer information om konfigurering av RabbitMQ-server finns i dokumentationen till RabbitMQ för [TLS-installation.](https://www.rabbitmq.com/ssl.html)

### <span id="page-3227-2"></span>Tableau Resource Monitoring Tool Installation

När RabbitMQ har konfigurerats för alla TLS-klientprogram måste Tableau Resource Monitoring Tool RMT-servern och alla agenter konfigureras för att aktivera krypterade meddelanden. Gör följande i RMT Server-webbgränssnittet:

- 1. På datorn där RMT Server har installerats går du till: *http://<hostname>/setup/server*.
- 2. I avsnittet Meddelandekö markerar du kryssrutan Aktivera TLS och anger certifikatets värdnamn.
- 3. Uppdatera portinformationen vid behov.

När du konfigurerar RMT Server och agenten/agenterna för krypterade meddelanden:

- Både flaggan enabled och certificateHostName måste konfigureras för att kryptering ska aktiveras.
- Variabeln certificateHostName måste matcha det kanoniska namnet (CN=) på servercertifikatet, annars misslyckas anslutningen.
- <sup>l</sup> port-numret måste sannolikt ändras baserat på den TLS-port som du konfigurerade på RabbitMQ.

**Obs!** Om agenterna redan var registrerade innan SSL konfigurerades måste du registrera om agenten. Det gör du genom att hämta den nya startfilen och registrera om agenten med hjälp av den nya startfilen. Mer information om omregistrering av agenten finns i [Registrera](#page-3231-0) en agent på nytt.

Vem kan göra detta?

Om du vill konfigurera krypterad datainsamling måste du vara både Tableau Serveradministratör och Resource Monitoring Tool.

Maskinvaruändringar i RMT Server – Justering av PostgreSQL-databasen

Ibland kan du behöva uppgradera eller ändra maskinvaran på den dator där RMT Server finns installerad. När du utför maskinvaruändringar, särskilt av minne och processor är det bra att justera den underliggande PostgreSQL-databasen som finns installerad med RMT Server.

När du installerar RMT Server konfigurerar installationsprorgammet PostgreSQL-databasen för att optimera användning av tillgänglig maskinvara i datorn. Exempel på optimeringar kan vara hantering av buffert- och cachestorlek. När du ändrar maskinvaran på din dator kan det påverka prestandan.

Använd följande steg för att se till att konfigurationen uppdateras så den speglar maskinvaruändringarna:

- 1. Anslut till RMT Server som en användare med fullständig sudo-åtkomst.
- 2. Gå till master-katalogen och kör följande kommando:

sudo /opt/tableau/tabrmt/master/tabrmt-master optimize

Du bör se ett meddelande som indikerar att konfigurationsfilen har uppdaterats. Meddelandet anger också att omstart av tjänsten PostgreSQL krävs innan ändringarna tillämpas. Servern behöver inte stängas av för att uppdatera konfigurationsfilen.

3. Starta om databasen PostgreSQL. Du kan göra detta efter arbetstid när Resource Monitoring Tool inte används.

### Topologiändringar i Tableau Server

Den här artikeln ger dig inblick i vilka åtgärder som krävs för att utföra vissa topologiändringar i Tableau Server. Ändringarna inkluderar tillägg eller borttagning av noder, processer från noder och ändring av antalet processer på en nod.

### Lägga till en nod

Om du vill lägga till en ny nod i Tableau Server måste du installera agenten på denna nod. Mer information om installation av agenter i Tableau Server-klustret finns i [Installera](#page-3053-0) Tableau Resource [Monitoring](#page-3053-0) Tool. Om du inte installerar agenten visas ingen information om noden i rapporterna.

### Ta bort en nod

Du måste uppdatera RMT Server-miljön när du tar bort befintliga noder från Tableau Serverklustret.

### **Följ de här stegen för att uppdatera miljön:**

- 1. Logga in på RMT Server-webbgränssnittet.
- 2. Välj **Miljöer** i menyn **Admin**. Välj den miljö där ändringen ska tillämpas.

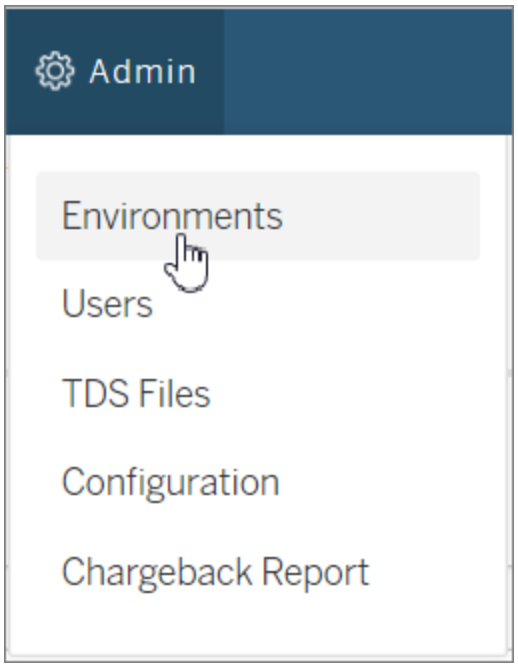

3. Välj **Redigera miljö**. Med det här alternativet visas mer utförlig information om miljön.

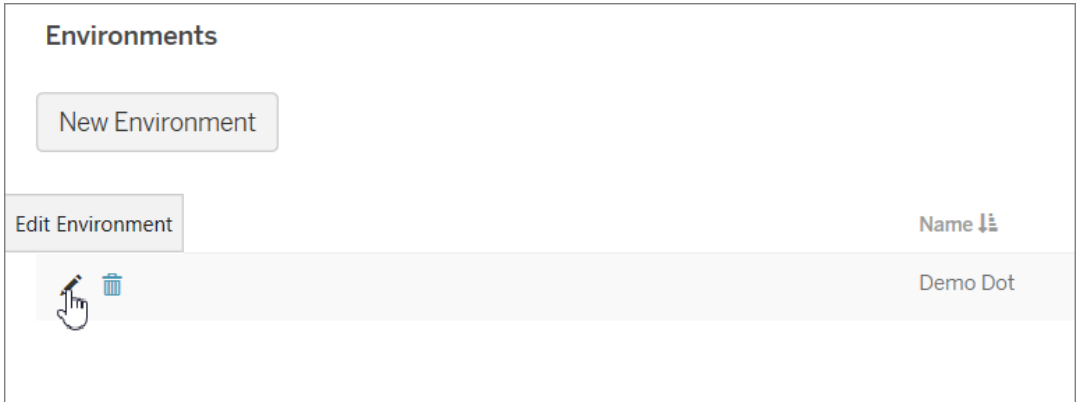

4. Välj noden som togs bort från Tableau Server på fliken **Servrar** och välj **Ta bort**.

Obs! Värdnamnet måste överensstämma med namnet på noden IP-adress.

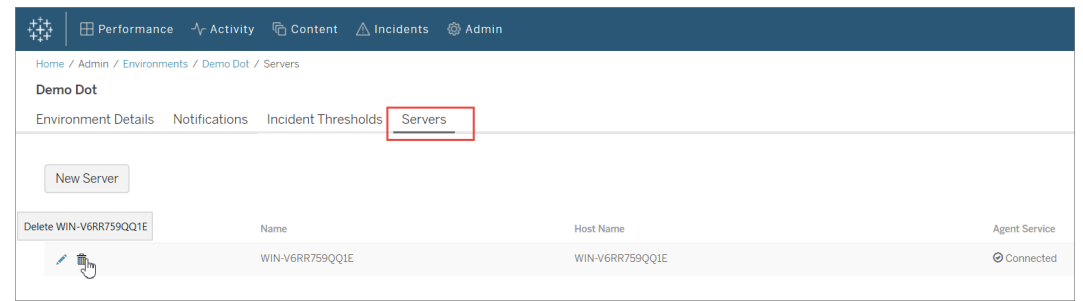

### <span id="page-3231-0"></span>Registrera en agent på nytt

Du kan behöva registrera agenten på nytt i vissa fall, till exempel om du vill rikta en nod eller hela Tableau-klustret mot en annan miljö. Omregistrering och ominstallering av agenten kan även behövas vid ny återgivning av Tableau Server-noden. Följ dessa anvisningar för att registrera agenten på nytt.

1. Navigera till **Admin** -> **Miljöer** i RMT Servers webbgränssnitt. Välj miljö. Klicka på Ta bort på fliken **Servrar** för att ta bort agentregistreringen helt från noden i den här miljön. Även den övervakningshistorik som samlats in från noden tas bort. Använd metoden i situationer där det inte gör något om historiken försvinner. Det är till exempel okej att ta bort historiken och börja på nytt om du vill rikta noden mot en ny miljö.

**Obs!** Noder i Tableau Server kallas för **Server** i RMT Server-gränssnittet. Hela Tableau Server utgör en miljö. Mer information finns i [Begrepp](#page-3046-0)

#### Vem kan göra detta?

Du måste vara både Tableau Server-administratör och Resource Monitoring Tooladministratör för att kunna utföra topologiändringar.

Loggfiler för Tableau Resource Monitoring Tool

Loggfiler

Tableau Resource Monitoring Tool inkluderar många komponenter. Varje komponent har sin egen uppsättning loggfiler.

Som standard behålls 31 loggfiler med en maximal filstorlek på 1 GB vardera i varje uppsättning. Överflödiga loggfiler utöver det raderas automatiskt.

I ett försök att verkställa våra företagsvärderingar om jämlikhet har vi ändrat icke-inkluderande terminologi där det är möjligt. Vi behåller den befintliga terminologin eftersom ändrade villkor på vissa platser kan orsaka en brytande förändring. Därför kan du fortsätta att se villkoren i CLI-kommandon och -alternativ, installationsmappar, konfigurationsfiler och andra instanser. Mer information finns i Om [Tableau-hjälp.](#page-244-0)

### Komponenter

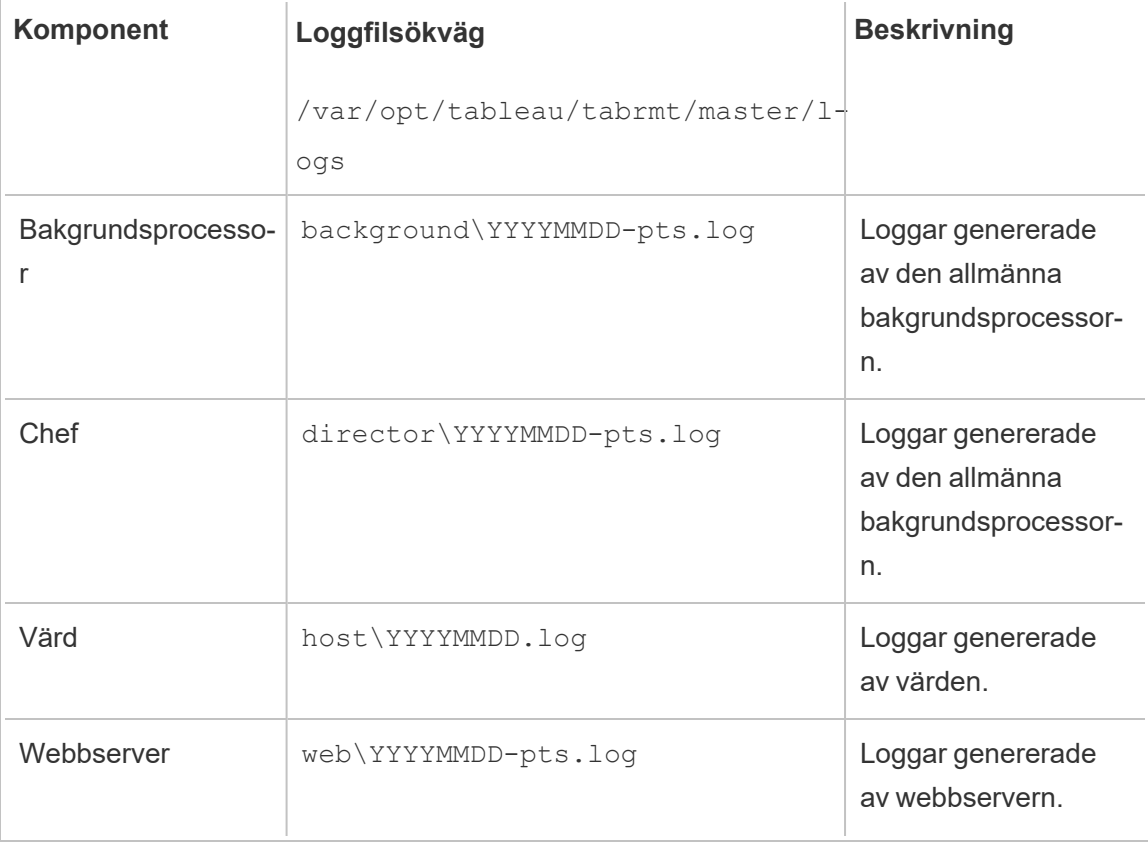

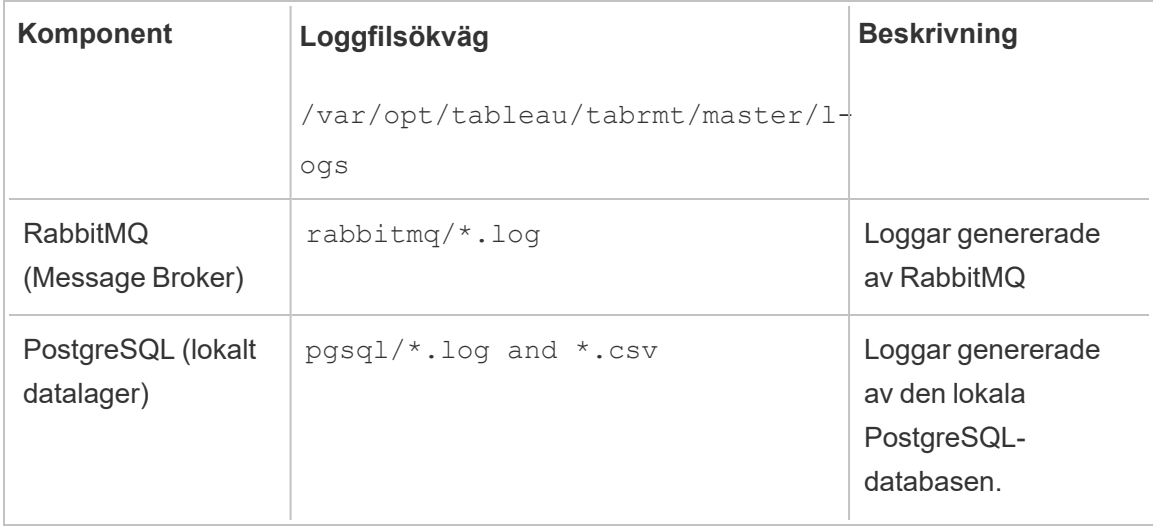

Vid avancerad felsökning kan utförlig loggning också aktiveras för fler interna aktiviteter. Dessa aktivitetsloggar lagras i den tillhörande komponentens loggkatalog.

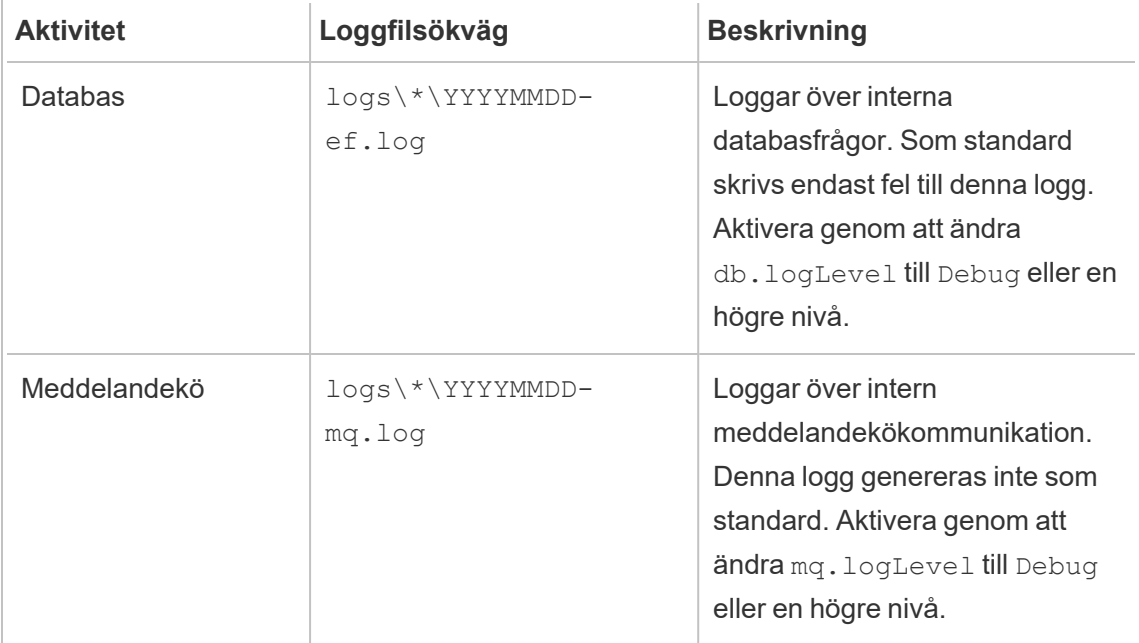

### Loggnivåkonfiguration

Resource Monitoring Tool loggnivåer kan justeras på följande sätt:

• Resource Monitoring Tool webbgränssnitt: Gå till Konfiguration på Admin-menyn och välj fliken Avancerat. Du kan ställa in loggnivåerna och även ange om du vill inkludera databasfrågor och meddelandekökommunikation.

Loggningsnivåer som du kan ställa in med webbgränssnittet:

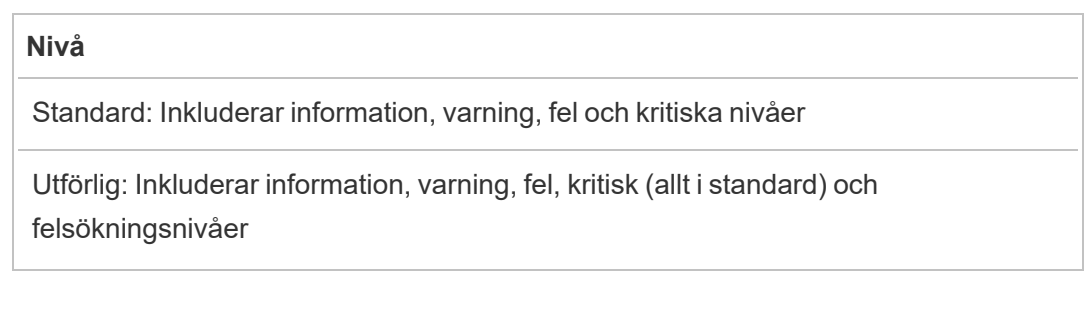

• Inställningar i config.json -filerna. Loggnivåer konfigureras oberoende för varje komponent. Standardsökvägarna för konfigurationsfilerna finns nedan. Detta kan variera beroende på din installationsmapp.

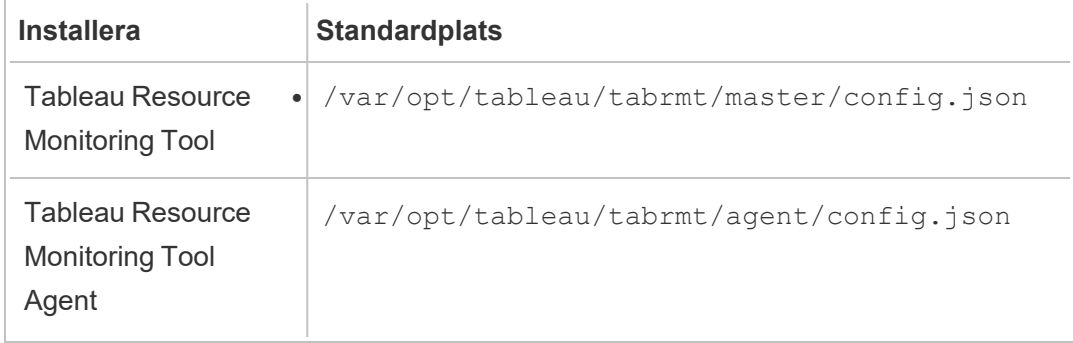

Loggningsnivåer som kan konfigureras med hjälp av konfigurationsfilen:

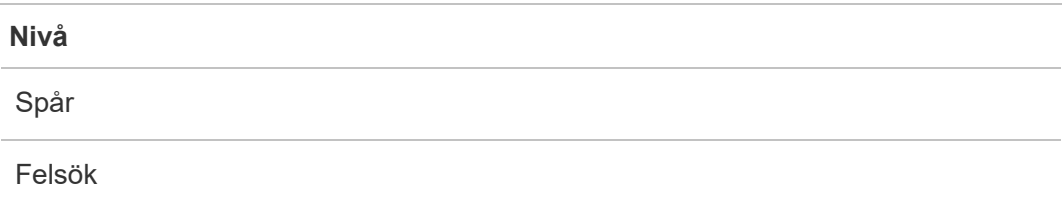

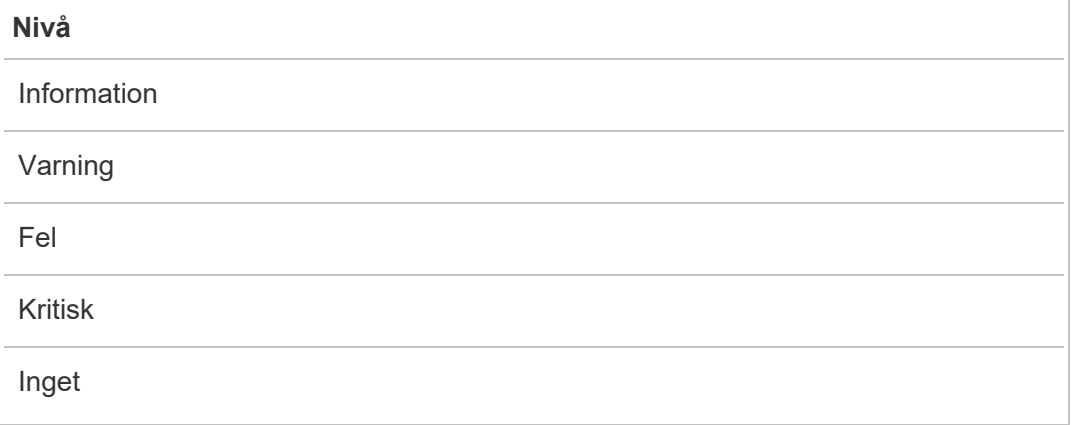

Nedan följer ett utdrag som visar några standardinställningar för loggnivå:

```
{
 "db": {
  "logLevel": "Error"
 },
 "mq": {
  "logLevel": "Warning"
 },
 "server": {
   "background": {
    "logLevel": "Information"
   },
   "director": {
    "logLevel": "Information"
   },
   "web": {
    "logLevel": "Information"
   }
 }
}
```
### Skicka loggfiler till Tableaus kundsupport

Om du arbetar med Tableaus kundsupport och de ber dig att skicka loggfiler bör zippa filerna innan du skickar dem:

- 1. Anslut till RMT Server och varje server som har Resource Monitoring Tool-agenten installerad.
- 2. Öppna en kommandotolk och skapa ett ZIP-arkiv av loggfilerna genom att köra rmtadmin ziplogs <output file path>.

Mer information om hur du skickar loggfiler till Tableau finns i Tableau [Knowledge](https://kb.tableau.com/articles/howto/alternative-method-for-sending-large-files?_ga=2.203819792.128242740.1567702495-1734029830.1510592172&lang=sv-se) Base.

Vem kan göra detta?

Resource Monitoring ToolAdministratör eller Resource Monitoring Tool-användare med rollen **Server/Miljöhantering**.

### Tableau-loggfiler

Tableau Resource Monitoring Tool agenter övervakar Tableau-loggfilerna i näst intill realtid och skickar loggmeddelanden till RMT-servern där de bearbetas och rapporteras.

Nedan finns en lista över de specifika Tableau-loggfiler som övervakas.

Alla katalogsökvägar är relativa till Tableau Server-datakatalogen. Som standard finns den här: /var/opt/tableau/tabrmt/data/tabsvc

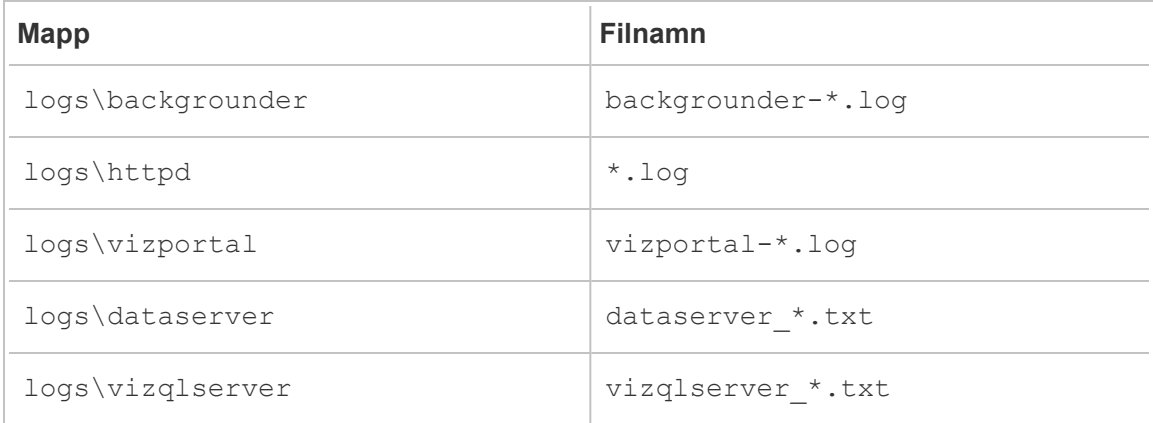

### Uppgradera Tableau

Vid uppgradering av en Tableau Server-installation som övervakas av Tableau Resource Monitoring Tool så finns det några ytterligare steg du behöver följa.

Se till att Resource Monitoring Tool stöder den nya Tableau-versionen

Innan du uppgrderar Tableau behöver du ser till att den version av Resource Monitoring Tool som du har installerat stöder den version av Tableau som du uppgraderar till.

Det snabbaste sättet att kontrollera är att logga in på webbgränssnittet för Resource Monitoring Tool och gå till skärmen **Admin** | **Environments**. Redigera miljön du uppgraderar och öppna listmenyn **Tableau Version** för att se den version du uppgraderar till.

### Stoppa agenter

Resource Monitoring Tool-agenterna ska vara stoppade medan du uppgraderar Tableau Server. Följ dessa steg på din dator i ditt Tableau Server-kluster:

Kör följande kommando som tabrmt-master-användare:

sudo su --login tabrmt-master

rmtadmin stop --agent

### Uppgradera Tableau

Följ den normala processen för att uppgradera Tableau Server. En genomgång av den här processen finns i Tableau [Server-dokumentationen.](https://help.tableau.com/current/server/sv-se/upgrade.htm)

Uppdatera Tableau-version i Resource Monitoring Tool

- 1. Logga in på webbgränssnittet i Resource Monitoring Tool.
- 2. Gå till **Admin** | **Environments**
- 3. Redigera den miljö du uppgraderade.
- 4. Ändra **Tableau Version** så den matchar

#### Starta om agenter

Efter att uppgraderingen är slutförd är du redo att starta om Resource Monitoring Toolagenterna. Följ dessa steg på din dator i ditt Tableau Server-kluster:

Kör följande kommando som tabrmt-master-användare:

sudo su --login tabrmt-master

rmtadmin restart --agent

Vem kan göra detta?

Om du vill uppgradera Resource Monitoring Tool behöver du ha allt nedanstående:

- <sup>l</sup> Fullständig sudo-åtkomst för användaren på den dator där du installerar Resource Monitoring Tool.
- Administratörsroll på Tableau Server.
- Resource Monitoring Tool-administratörskonto.

### Övervaka prestandan på Tableau Server

Tableau Resource Monitoring Tool används för att övervaka och analysera Tableau Servers tillstånd och prestanda. Prestanda-, användnings- och hårdvarudata samlas in genom agenterna som finns installerade på Tableau Server-noderna och skickas till RMT-servern. Aggregerad och analyserad data visas sedan i form av diagram och vyer på RMT-serverns webbgränssnitt.

RMT-serverns webbgränssnitt har inbyggda diagram och vyer som du kan använda för att identifiera vad som orsakar långsamma laddningstider, extraktfel och andra kritiska problem. Du hittar mer information i avsnittet om Övervaka Tableau Servers [prestanda](#page-3238-0) med Tableau Resource [Monitoring](#page-3238-0) Tool.

Du kan också ladda ner data och utforska vidare den data som används för att skapa färdiga diagram. Läs mer i Utforska övervakningsdata med [Tableau-datakällfiler](#page-3255-0).

<span id="page-3238-0"></span>Övervaka Tableau Servers prestanda med Tableau Resource Monitoring Tool

Tableau Resource Monitoring Tool gör det enkelt att detektera och lösa hälso- och prestandaproblem inom dina Tableau Server-miljöer. En instans av Resource Monitoring Tool kan ge ett enhetligt gränssnitt så att administratörer kan övervaka flera Tableau Server.

Resource Monitoring Tool består av två komponenter:

- Agenten som samlar in resursanvändning och prestandaregistrering av interaktioner på Tableau Server.
- RMT Server som aggregerar och visar dessa prestandadata i form av diagram på ett webbgränssnitt.

Det är möjligt att Resource Monitoring Tool inte kan ge information om Tableau Serverprocesser som är externa:

- Extern lagringsplats: processtatus övervakas inte och ingår inte i diagrammen
- Extern fillagring: processtatus övervakas inte och information om extraktfilstorlek spåras inte. Extraktfel och tid tills slutförande är fortfarande tillgängliga.
- Extern gateway: processtatus övervakas inte och ingår inte i diagrammen.

### Färdiga diagram

Webbgränssnittet för RMT-servern har inbyggda rapportpaneler och diagram som kan användas för att identifiera flaskhalsar och problem med prestanda. Dessa inbyggda diagram och mätvärden hittar du på sidorna **Prestanda**, **Aktivitet** och **Innehåll**. Du kan även konfigurera aviseringar (kallas **incidenter**) för att rapportera extremvärden eller ovanligt beteende baserat på tröskelvärden som du konfigurerar.

Här en fullständig lista med funktioner som Resource Monitoring Tool erbjuder för att hjälpa dig övervaka Tableau Server:

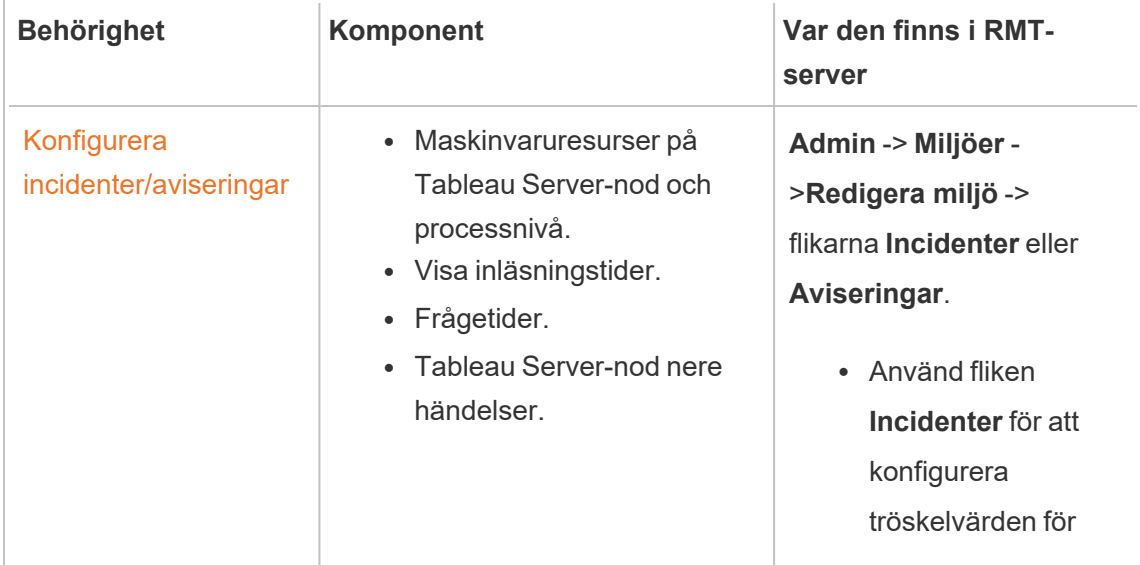
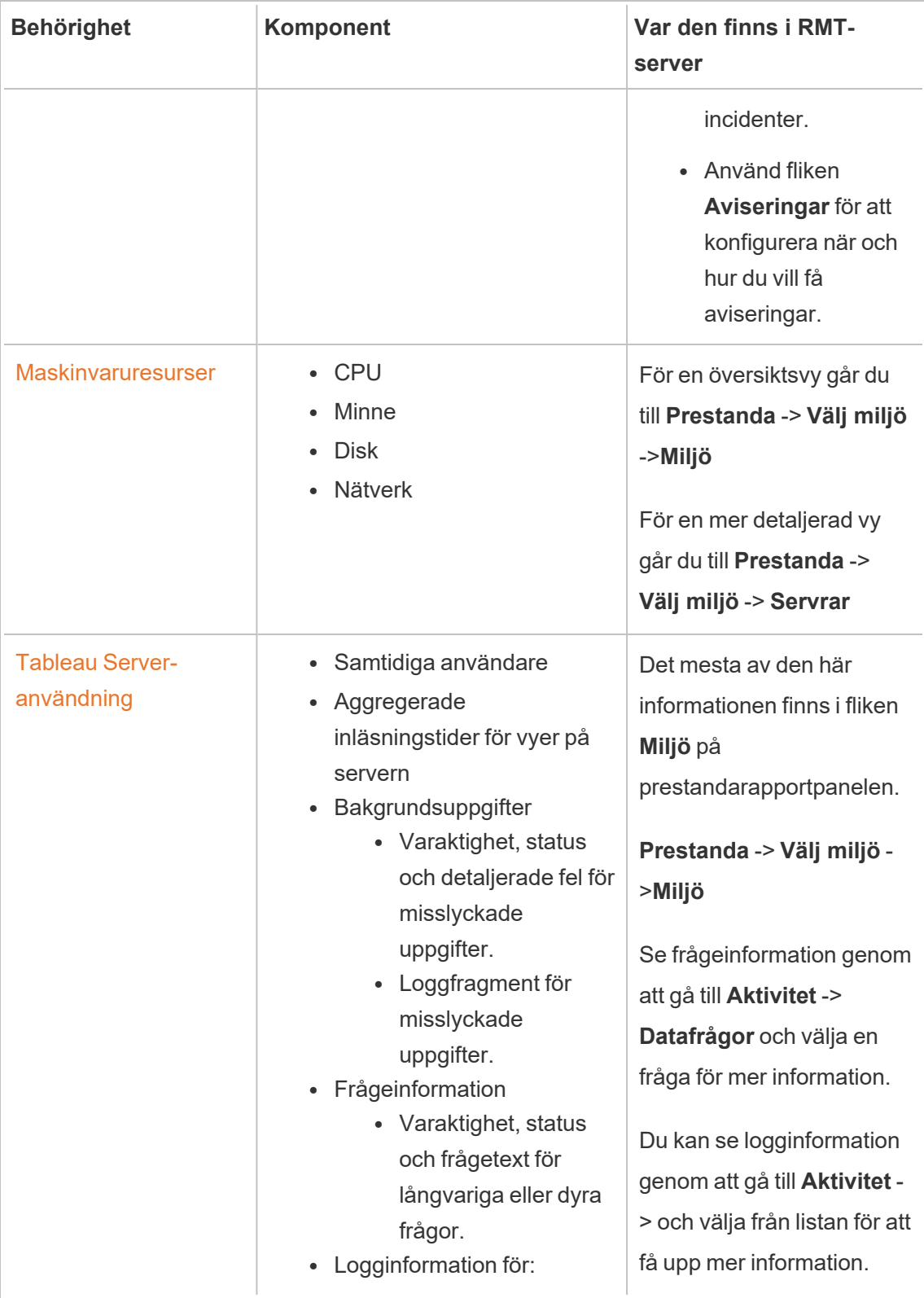

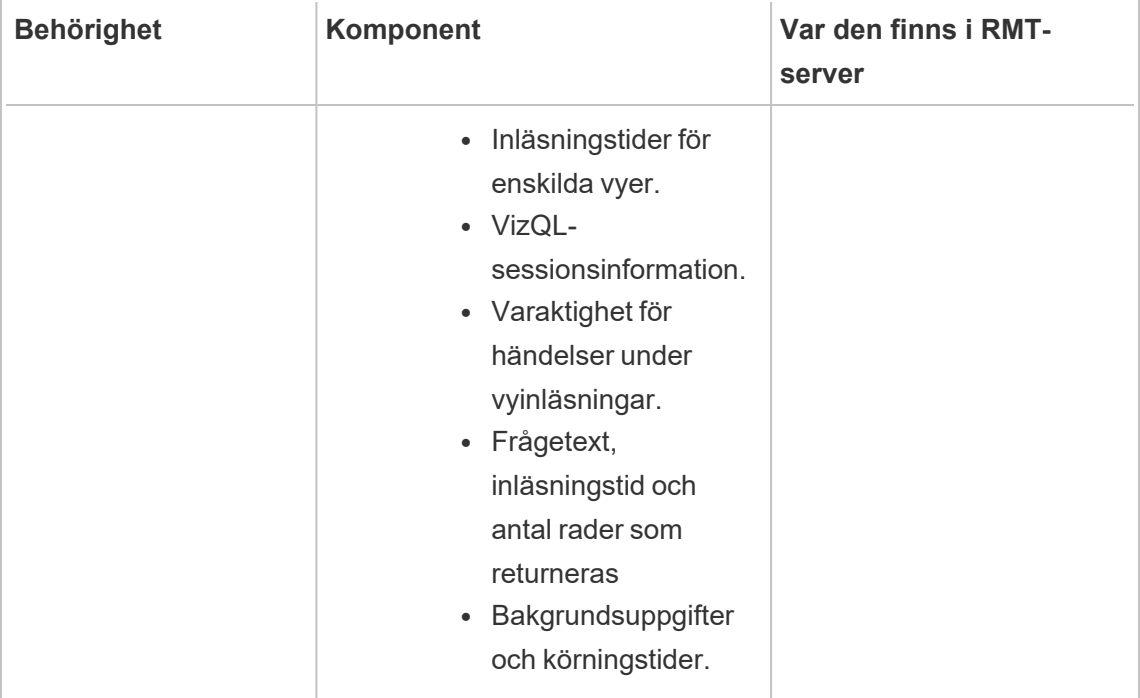

#### Anpassade diagram

Du kan även ladda ner de data som används för att skapa de färdiga diagrammen och utforska de vidare i Tableau. Läs mer i Utforska övervakningsdata med [Tableau-datakällfiler.](#page-3255-0)

Vem kan göra detta?

<span id="page-3241-0"></span>Alla användare av Resource Monitoring Tool kan visa diagrammen.

Prestandatabeller i Tableau Resource Monitoring Tool

Tableau Resource Monitoring Tool inkluderar instrumentpaneler som hjälper dig att övervaka och analysera olika prestandamätvärden som användning av maskinvaruresurser, användaraktivitet och status för Tableau Server-processer. Dessa kan vara användbara för att identifiera flaskhalsar som försämrar prestandan och Tableau Servers övergripande hälsa.

Detta ämne beskriver informationen i diagrammen på sidan **Prestanda**. Prestandasidan ger en översikt över den allmänna hälsan hos Tableau Server och innehåller följande flikar:

- 1. **Miljö:** En instrumentpanel med resultatmätningar som är specifika för den miljö du valt.
- 2. **Servrar:** Fokuserar på hårdvarans resursmätningar.
- 3. **Insikter:** Markerar de långsammaste vyerna och det längsta extraktet uppdateras.
- 4. **Status:** Processstatus för Tableau Server. Information om varje process på noderna oavsett om de är aktiva, upptagna eller nere. Detta liknar vad du kan se på sidan för Tableau Server-inställningar.

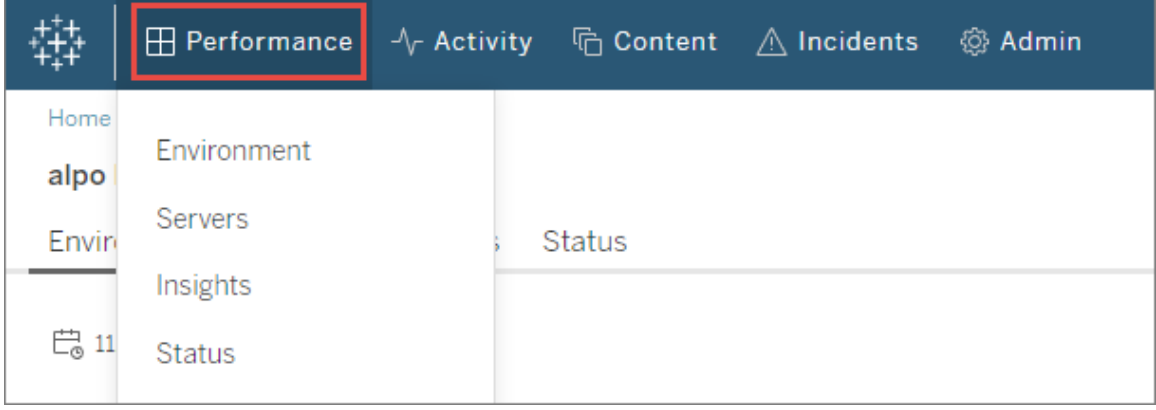

## Fliken Miljö

Diagrammen på fliken Miljö ger dig en helhetsbild av hälsan för Tableau Server.

- På den vänstra sidan av sidan finns resursrelaterade statistik: Prestanda, Tableauprocesser och bakgrundsuppgifter.
- Diagrammen på höger sida fokuserar på användaraktivitet och påverkan: samtidiga användare, långsamma inläsningar av efterfrågade vyer och totalt antal inläsningar av efterfrågade vyer.

## **Navigeringstips:**

Längst upp till vänster på sidan kan du välja en tidslinje som tillämpas på alla diagram på den här sidan. Du kan också välja ett tidsintervall genom att välja en del av ett specifikt diagram (intervallval).

- När du gör ett intervallval i maskinvarans diagram för prestanda- och bakgrundsuppgift, fungerar tidslinjen som ett filter för alla diagram på den fliken.

När du gör ett intervallval i diagrammen över långsamma inläsningar av efterfrågade vyer och

användaraktivitet kommer du automatiskt att skickas till sidan Aktivitet som ger mer information om det valda tidsintervallet.

## Prestandadiagram

Informationen på det här diagrammet visar dig den allmänna hälsan och användningen av maskinvaruressurserna för varje Tableau Server-nod. Hårdvaruresurserna som ingår i detta diagram är CPU, minne, diskkö och nätverk.

**Notera:** Nätverksinformation är inte tillgänglig och stöds för närvarande inte för Tableau Server som körs på Linux.

## Diagram för Tableau-processer

Använd det här diagrammet för att få mer information om en specifik nod och de processer som körs på den noden. **Från och med 2021.4** spåras nästan alla Tableau Server-processer med några få undantag som klusterkontroller och processer som konfigureras externt till Tableau Server-kluster, som extern lagringsplats, externt fillager och oberoende gateway. Detta diagram låter dig identifiera de processer som driver CPU eller minnesanvändning på en viss nod. Diagrammet uppdateras dynamiskt för att markera de tio processer som använder flest resurser på en nod för den valda tidsperioden.

**Obs**! Vissa Tableau Server-underprocesser som tabprotosrv, postgres och gateway fångas inte upp av RMT Server och kan orsaka uppenbara avvikelser mellan prestandadiagrammet och summan av alla värden från diagrammet för Tableauprocesser.

## Diagram för Bakgrundsaktivitet

Diagrammet är en översikt över volymen av bakgrundsaktivitet, kategoriserade efter aktivitetstyp. Använd växlingsknappen för att se det totala antalet aktiviteter, medianlängd för

dessa aktiviteter och ett histogram som visar körtiden för den valda tidsperioden. Detta kan vara ett snabbt sätt att djukdyka i för att se vilka uppgifter som tar lång tid att köra.

## Diagram för samtidiga användare

Diagrammet visar antalet användare som har skickat förfrågningar under den valda tidsperioden.

**Obs!** När du väljer en del av denna tabell går du automatiskt till den relaterade aktivitetssidan där du ser information för den angivna tidsperioden.

## Diagram över långsamma inläsningar av efterfrågade vyer

Diagrammet använder en **baslinje** som upprättas för varje vy och som sedan används för att jämföra den tid det tar att återge vyn för att avgöra om vyn tar längre tid än förväntat.

**I version 2021.4** etableras baslinjen genom att beräkna medianvärdet för de första 10 gångerna en specifik arbetsbok återges utan fel.

**I version 2021.4.1** och senare etableras baslinjen genom att beräkna den 95:e procentenheten för 50 gånger en specifik arbetsbok återges utan fel.

När baslinjen har etablerats jämförs tiden det tar för en arbetsbok att laddas med baslinjen varje gång samma arbetsbok återges i framtiden. Beroende på om tiden det tar att återge vyn hamnar inom det förväntade intervallet eller hamnar olika grader utanför det förväntade intervallet, kategoriseras dessa enligt följande:

- **Normal:** <=2x baslinje
- Lång: >=2x baslinje
- <sup>l</sup> **Mycket lång:** >=4x baslinje
- **Misslyckades:** Gick inte att ladda eller ledde till ett fel

Denna baslinje och jämförelserna gäller endast den ursprungliga återgivningen av vyn. Detta gäller inte för efterföljande åtgärder som att välja filter. Var också medveten om att baslinjen beräknas om när du publicerar en ny version av arbetsboken.

**Obs!** När du väljer en del av denna tabell går du automatiskt till den relaterade aktivitetssidan där du ser information för den angivna tidsperioden.

En detaljerad genomgång av hur du använder det här diagrammet och undersöker prestanda för återgivning av vyer finns i Undersöka långsamma inläsningar av [efterfrågade](#page-3251-0) vyer.

## Diagram för total vy av laddningsförfrågningar

Det här diagrammet ger dig en övergripande känsla för hur många visningar som har gjorts under en tidsperiod. Detta diagram är användbart för att bedöma omfattningen av effekterna av en viss incident.

**Obs!** När du väljer en del av denna tabell går du automatiskt till den relaterade aktivitetssidan där du ser information för den angivna tidsperioden.

# **Serverflik**

Diagrammen på den här fliken ger en mer detaljerad bild av prestandadiagrammet på fliken **Miljö**.

# Insiktsflik

## Långsammaste vyer

Det här diagrammet visar de långsammaste vyerna ordnade efter genomsnittlig tid för vybelastning. Den orange prickindikatorn representerar vyns längsta belastningstid.

Tidsperioden som representeras här är det fullständiga intervallet av tillgängliga data, standardvärdet är 2 veckor.

## Längsta extraktuppdateringar

Diagrammet visar de långsammaste uppgifterna för Uppdatera Extrakt ordnade efter varaktighet. Både utdrag ur datakällor och utdrag ur arbetsböcker beaktas. De kan urskiljas med ikonen bredvid deras namn. Tidsperioden som representeras här är det fullständiga intervallet av tillgängliga data, standardvärdet är 2 veckor.

## **Statusflik**

Den här fliken listar Tableau Server-processerna och deras status på varje nod i Tableau Server-klustret. Detta inkluderar inte Tableau Server-processer som är konfigurerade externt till Tableau Server-kluster som extern lagringsplats, extern fillagringsplats och oberoende gateway.

# Vem kan göra detta?

Alla användare av Resource Monitoring Tool kan visa diagrammen.

# Relaterade ämnen

- Övervaka Tableau Servers prestanda med Tableau Resource [Monitoring](#page-3238-0) Tool
- Tableau Resource Monitoring [Tool-aktivitetssidor](#page-3246-0)
- [Innehållssidor](#page-3249-0) i Tableau Resource Monitoring Tool

## <span id="page-3246-0"></span>Tableau Resource Monitoring Tool-aktivitetssidor

Tableau Resource Monitoring Tool inkluderar instrumentpaneler som hjälper dig att övervaka och analysera olika prestandamätvärden som användning av maskinvaruresurser, användaraktivitet och status för Tableau Server-processer. Dessa kan vara användbara för att identifiera flaskhalsar som försämrar prestandan och Tableau Servers övergripande hälsa.

Det här ämnet beskriver informationen på sidan **Aktivitet**. Aktivitetssidan ger dig nästa nivå av detaljer om vad du kan se i diagrammen på sidan **Prestanda**. Filtervalen på endera av dessa rapportpaneler överförs till den andra så att du kan se motsvarande information när du försöker identifiera prestandaproblem.

Aktivitetssidan inkluderar detaljerad information om följande:

- VizQL-sessioner
- Bakgrundsuppgifter
- Datafrågor
- Visa belastningar
- Långsammaste vyer

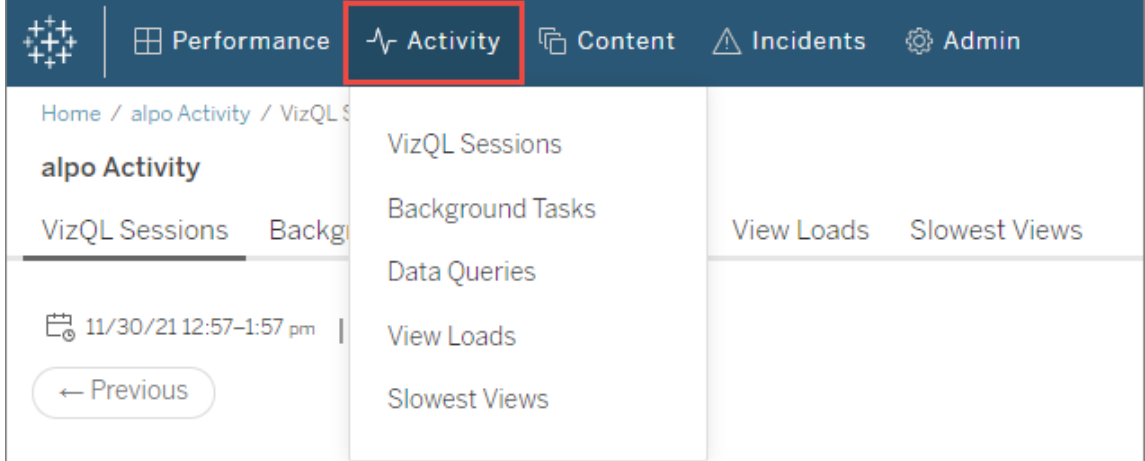

# VizQL-sessioner

Visar dig en lista över alla VizQL-sessioner under det valda tidsintervallet. En VizQL-session är en uppsättning interaktioner som en användare har med en arbetsbok på Tableau Server.

Klicka på ett sessions-ID för att få ett sammanfattningsdiagram och mer detaljer såsom begäranden som gjorts under sessionen, varaktighet för begärandena och relaterade arbetsbokssessioner. Du kan även se relaterade datafrågor, incidenter som rapporterats och den miljöaktivitet som filtrerats till samma tidsperiod som VizQL-sessionens tidsperiod.

# Bakgrundsuppgifter

Visar dig en lista över alla bakgrundsuppgifter under det valda tidsintervallet.

Klicka på starttiden för uppgiften för att se mer detaljer om bakgrundsuppgiften inklusive en sammanfattning som visar dig en jämförelse av den tid det tog att slutföra uppgiften kontra genomsnittlig tid det tar att slutföra liknande uppgifter. Du kan även se relaterade incidenter som rapporterats och den övergripande miljöaktiviteten under tiden som uppgiften kördes.

Klicka på webbplatsnamnet för att se mer information om webbplatsen inklusive antal arbetsböcker, vyer och VizQL-sessioner för varje projekt på den webbplatsen.

# Datafrågor

Visar dig en lista över alla datafrågor under det valda tidsintervallet.

Klicka på en fråga för att information om frågeprestanda, fullständig frågetext och anslutningsinformation.

# Visa belastningar

Visar dig en lista över återgivna vyer under det valda tidsintervallet.

Med filtret **Allvarlighetsgrad för inläsningstid** kan du filtrera vyer som tar mycket längre tid än förväntat att läsa in. Det här använder samma baslinjekoncept och jämförelser som för diagrammet över **långsamma inläsningar av efterfrågade vyer**. Baslinjen etableras genom att beräkna medianvärdet för de första 10 gångerna en specifik arbetsbok återges. När baslinjen har fastställts jämförs tiden det tar för en arbetsbok att laddas med sin egen baslinje varje gång samma arbetsbok återges i framtiden.

Kategorierna för allvarlighetsgrad för inläsningstid är följande:

- **Normal:** <=2x baslinje
- Lång: >=2x baslinje
- Mycket lång: >=4x baslinje
- **Misslyckades:** Gick inte att ladda eller ledde till ett fel
- <sup>l</sup> **Bearbetning:** Baslinjeberäkningen pågår och har inte fastställts än.

# Långsamma vyer

Visar dig listan över alla vyer som tagit längst tid i fallande ordning. Listan baseras på genomsnittlig inläsningstid i stället för en jämförelse mot en baslinje. Du kan förfina listan efter varaktighet, publicerare, webbplats eller specifik vy.

- Klicka på vyn för att få upp mer detaljer om inläsningstider. Du kan även se relaterade incidenter som rapporterats och den övergripande miljöaktiviteten under tiden som uppgiften kördes.
- Klicka på en arbetsbok för att se mer detaljer om en specifik arbetsbok.

# Vem kan göra detta?

Alla användare av Resource Monitoring Tool kan visa diagrammen.

## Relaterade ämnen

- Övervaka Tableau Servers prestanda med Tableau Resource [Monitoring](#page-3238-0) Tool
- [Prestandatabeller](#page-3241-0) i Tableau Resource Monitoring Tool
- [Innehållssidor](#page-3249-0) i Tableau Resource Monitoring Tool

## <span id="page-3249-0"></span>Innehållssidor i Tableau Resource Monitoring Tool

Tableau Resource Monitoring Tool inkluderar instrumentpaneler som hjälper dig att övervaka och analysera olika prestandamätvärden som användning av maskinvaruresurser, användaraktivitet och status för Tableau Server-processer. Dessa kan vara användbara för att identifiera flaskhalsar som försämrar prestandan och Tableau Servers övergripande hälsa.

I det här avsnittet beskrivs informationen i diagrammen på sidan **Innehåll**. Den här sidan är det huvudsakliga sättet att titta på detaljerna för ett specifikt innehållsobjekt. Det är en användbar plats att börja på när du behöver undersöka prestandan för en viss arbetsbok eller vy.

Innehållssidan innehåller detaljerad information om följande:

- Tableau-webbplatser
- Projekt på varje Tableau-webbplats
- Arbetsböcker
- Vyer

Du kan se prestandamätvärden för VizQL-sessioner och datafrågor relaterade till ett projekt, en arbetsbok eller en vy. Du kan också se alla relaterade incidenter som är specifika för arbetsböcker eller vyer.

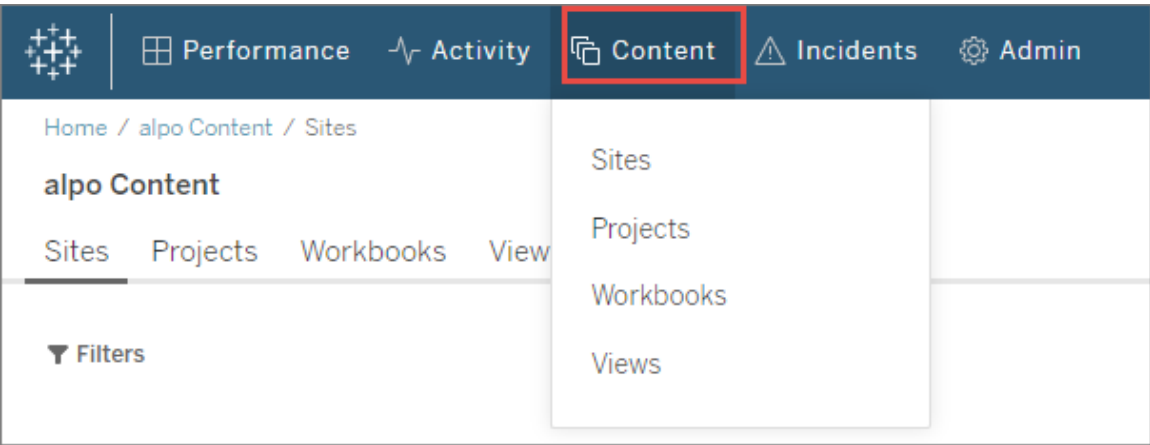

# **Webbplatser**

Visar en lista över platser i Tableau Server-miljön, inklusive det totala antalet projekt, arbetsböcker och VizQL-sessioner.

# Projekt

Visar en lista över alla projekt på en webbplats. Klicka på projektet för att se en lista över alla arbetsböcker, vyer och relaterade VizQL-sessioner, samt datafrågor.

# Arbetsböcker

Visar en lista över alla arbetsböcker på en webbplats. Klicka på en arbetsbok för att se inläsningstider, VizQL-sessionsinformation, relaterade datafrågor och rapporterade incidenter som är specifika för den här arbetsboken.

# Vyer

Visar en lista över alla vyer på en webbplats. Klicka på en vy att se inläsningstider för vyn, VizQL-sessionsinformation, relaterade datafrågor och rapporterade incidenter som är specifika för den vyn.

# Vem kan göra detta?

Alla användare av Resource Monitoring Tool kan visa diagrammen.

# Relaterade ämnen

- <sup>l</sup> Övervaka Tableau Servers prestanda med Tableau Resource [Monitoring](#page-3238-0) Tool
- [Prestandatabeller](#page-3241-0) i Tableau Resource Monitoring Tool
- Tableau Resource Monitoring [Tool-aktivitetssidor](#page-3246-0)

<span id="page-3251-0"></span>Undersöka långsamma inläsningar av efterfrågade vyer

Diagrammet **Långsamma inläsningar av efterfrågade vyer** på prestandasidan är ett användbart mätvärde för att förstå vyernas prestanda och den resulterande effekten på användarinteraktioner på Tableau Server.

Diagrammet Långsamma inläsningar av efterfrågade vyer visar när vyer återges långsammare än normalt på Tableau Server. För att göra detta använder diagrammet en **baslinje** som fastställs för varje vy och använder den sedan för att jämföra den tid det tar att återge vyn för att avgöra om vyn tar längre tid än förväntat.

**I version 2021.4** etableras baslinjen genom att beräkna medianvärdet för de första 10 gångerna en specifik arbetsbok återges utan fel.

**I version 2021.4.1** och senare etableras baslinjen genom att beräkna den 95:e procentenheten för 50 gånger en specifik arbetsbok återges utan fel.

När baslinjen har etablerats jämförs tiden det tar för en arbetsbok att laddas med baslinjen varje gång samma arbetsbok återges i framtiden. Beroende på om tiden det tar att återge vyn hamnar inom det förväntade intervallet eller hamnar olika grader utanför det förväntade intervallet, kategoriseras dessa enligt följande:

- **Normal:** <=2x baslinje
- Lång: >=2x baslinje
- <sup>l</sup> **Mycket lång:** >=4x baslinje
- **Misslyckades:** Gick inte att ladda eller ledde till ett fel

**Obs**! Denna baslinje och jämförelserna gäller endast för den ursprungliga återgivningen av vyn. Detta gäller inte för efterföljande åtgärder som att välja filter. Var också medveten om att baslinjen beräknas om när du publicerar en ny version av arbetsboken.

Diagrammet visar procentandelen av visningsbelastningar som ligger utanför det normala intervallet för det valda tidsintervallet. Så, om du ser gula (långa) eller röda (mycket långa) spikar på detta diagram, är det den första indikationen på att det sannolikt finns ett problem.

**Tips:** Det kan vara bra att välja tidsintervallet "Senaste 48 timmarna" för att komma igång, eftersom det kommer att ge dig lite sammanhang på aktivitet i det förflutna kontra nutid.

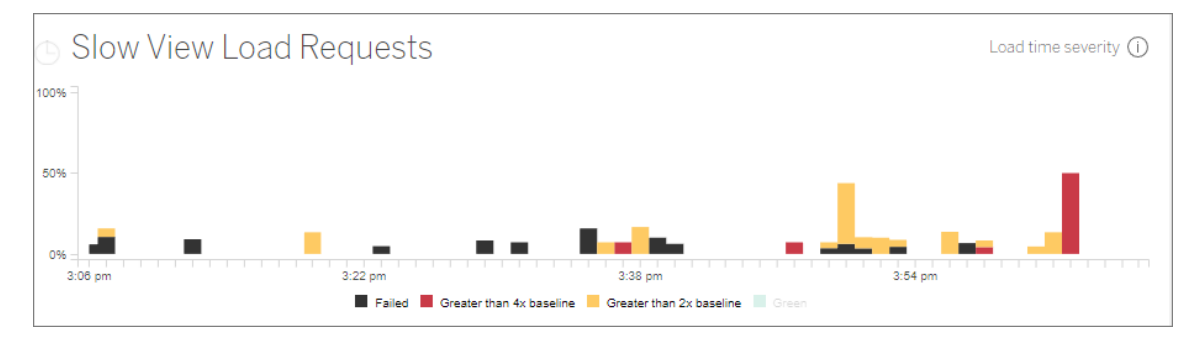

Diagrammen **Samtidiga användare** och **Totalt antal inläsningar av efterfrågade vyer** på samma sida kan användas för att få en bild av hur stor påverkan långsamma vyinläsningar i samma tidsintervall har. Du kan också använda diagrammet för **Tableau-processer** för att identifiera eventuella korrelationer mellan långsamma inläsningar av efterfrågade vyer och resursanvändning – till exempel kanske du ser en hög VizQL Server-resursanvändning på specifika noder under samma tid som du ser toppar i diagrammet **Långsamma inläsningar av efterfrågade vyer**.

Om du ser en topp i diagrammet Långsamma inläsningar av efterfrågade vyer kan du sedan börja gå nedåt ytterligare för att identifiera vad det beror på – om det är en viss vy som krånglar eller om det beror på ett mycket större problem. Detta gör du genom att gå till diagrammet **Långsamma inläsningar av efterfrågade vyer**, där du markerar ett intervall som inkluderar en stor andel av de långsamma vyerna. Då kommer du till aktivitetssidan **Visa inläsningar**, där du ser inläsningar av efterfrågade vyer för samma tidsram.

Filtrera efter **belastningstidens allvarlighetskategori** och välj lämplig kategori för de vybelastningar du vill undersöka.

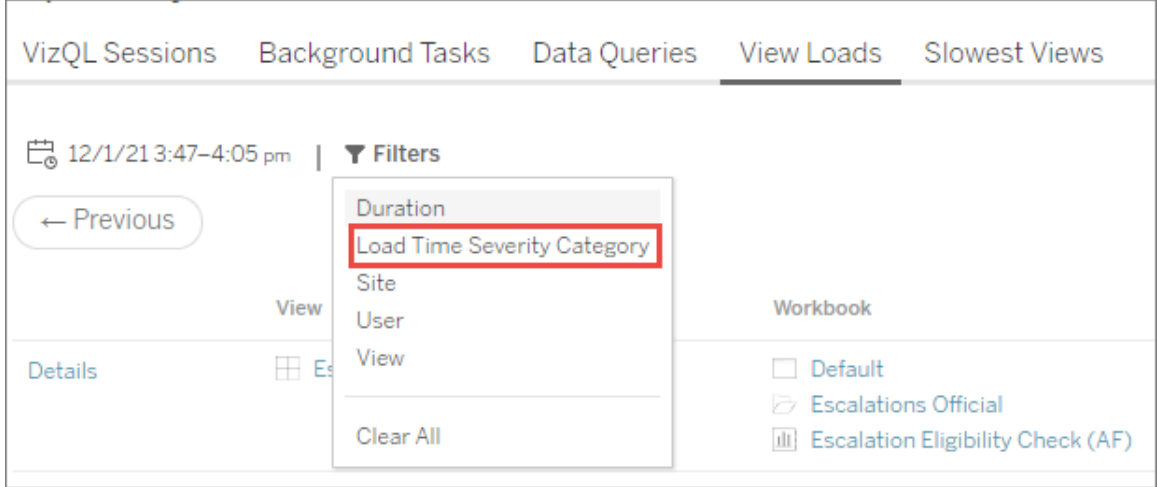

Listan bör ange vilka vyer som kan ha orsakat diagramresultaten och kan förstås på följande sätt:

**Flera vyer:** Om listan visar flera vyer är detta troligen ett större problem med Tableau Server. Gå tillbaka till prestandasidan och ta en titt på **Prestanda** och diagrammet **Tableau Server processer** för att undersöka resursanvändningen. Fliken **Status** på prestationssidan visar status för processerna oavsett om de är aktiva, upptagna eller nere. Leta efter processerna VizQL Server, dataserver och datamotor i den här listan.

**Samma vy:** Om listan mestadels är en enda vy, kan detta innebära att det finns ett problem med den vyn eller arbetsboken. Ytterligare utredningar kan behövas för att se vad som kan vara orsaken till problemet. Klicka på **visningsnamnet** i listan för att se mer information om laddningstider, relaterade dataförfrågningar och VizQL-sessioner.

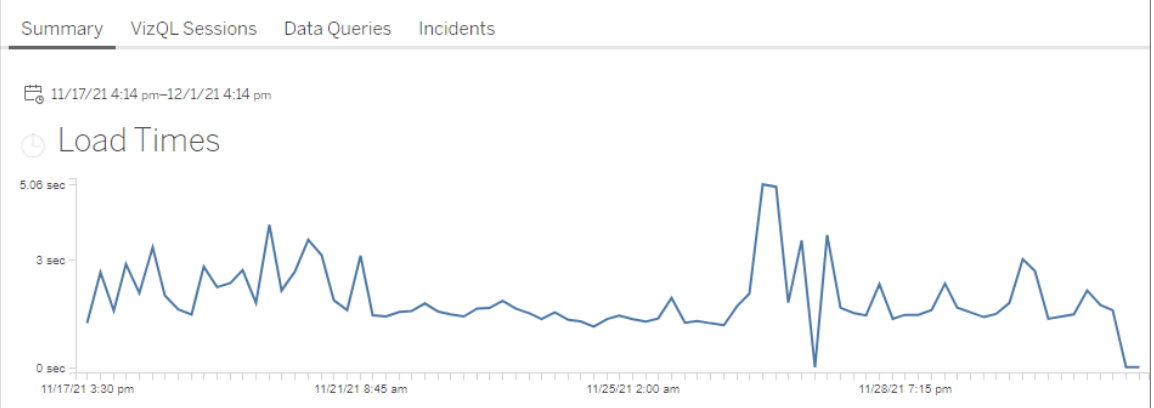

**Viktigt:** Om den **genomsnittliga belastningstiden** är konsekvent även när du justerar datumintervallet till att omfatta strax före och efter att spiken började betyder det att baslinjeberäkningen troligen skapades när vybelastningarna var kraftigt cachelagrade, vilket gjorde att efterföljande vybelastningar ansågs "långsamma". Det här scenariot återspeglar inte ett problem med Tableau Server eller vyn. Om så är fallet kan du utlösa en omräkning av baslinjen genom att publicera en ny version av arbetsboken.

Här är några resurser för att hjälpa till med felsökning av prestanda för en specifik vy:

- Optimera [arbetsboksprestanda](https://help.tableau.com/current/pro/desktop/sv-se/performance_tips.htm)
- Spela in och analysera [arbetsboksprestanda](https://help.tableau.com/current/pro/desktop/sv-se/perf_record_create_desktop.htm)

# Vem kan göra detta?

Alla användare av Resource Monitoring Tool kan visa diagrammen.

Verktyg som används vid datainsamling

Nedan följer en lista över de specifika klasser som används för att samla in övervakningsdata:

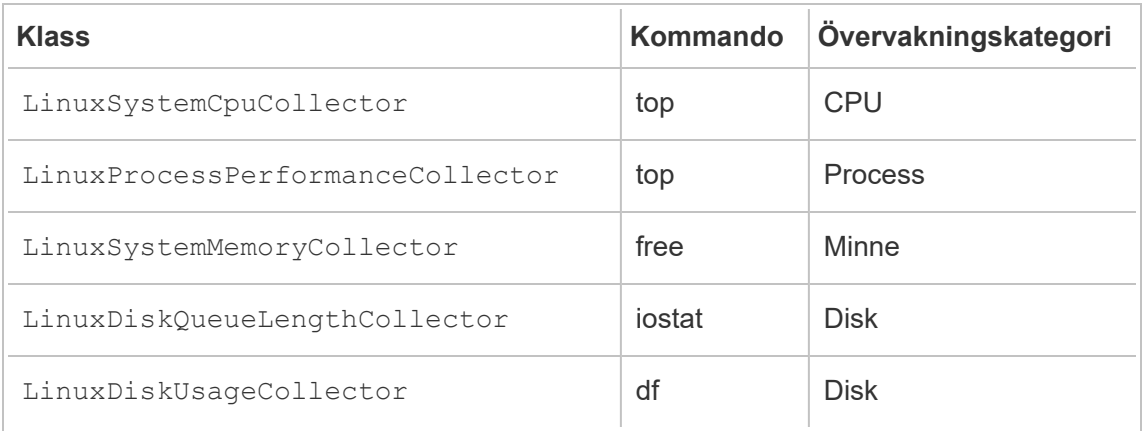

<span id="page-3255-0"></span>Utforska övervakningsdata med Tableau-datakällfiler

Tableau Resource Monitoring Tool inkluderar inbyggda diagram som du kan använda för att övervaka och analysera hälsa och prestanda för Tableau Server. De data som Tableau Resource Monitoring Tool utnyttjar kan laddas ner som Tableau-datakällfiler (.tds) och användas i Tableau Desktop. Du kan ladda ner .tds-filerna från **Admin**-menyn med hjälp av

webbgränssnittet för Resource Monitoring Tool. Denna metod fungerar för både lokala och externa konfigurationer för lagringsplatser.

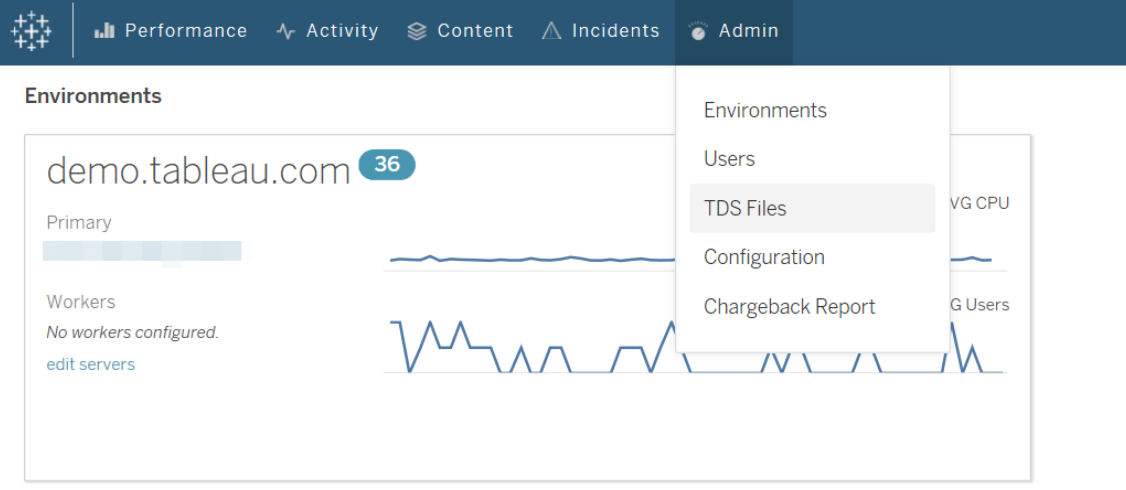

Följande är en lista över Tableau-datakällfiler (.tds) som du kan ladda ner:

- **Bakgrundsuppgifter**: Inkluderar information om schemalagda uppgifter i bakgrundsprocessorn, som extraktuppdateringar, prenumerationer och flöden.
- **· Datafrågor**: Information om alla frågor som körs av Tableau Server.
- <sup>l</sup> **Gatewaybegäranden**: HTTP-begäranden som hanteras av Tableau Server inklusive information om VizQL Server-sessioner.
- **Incidenter**: Incidenter som registrerats av Resource Monitoring Tool.
- **· Serverprestanda**: Information om Tableau Server-maskinvara och -processer som samlas in av Resource Monitoring Tool.
- <sup>l</sup> **Tableau-entiteter**: Information om webbplatser, projekt, arbetsböcker och vyer i Tableau Server som samlats in av Resource Monitoring Tool.

Krav

• Den kryptering som används är SCRAM-SHA-256 som stöds av Tableau Desktop 2020.4 och senare.

Aktivera åtkomst till PostgreSQL-databasen för Resource Monitoring Tool

Tableau-datakällfilen (.tds) innehåller en anslutning till PostgreSQL-databasen för Resource Monitoring Tool. Innan du kan ansluta till en nedladdad .tds-fil måste du ge användaren

readonly åtkomst till PostgreSQL-databasen för Resource Monitoring Tool. När readonly-användaren har fått tillgång kan du sedan använda användarnamnet och lösenordet för readonly för att ansluta till PostgresSQL-databasen för Resource Monitoring Tool från .tds-filen i Tableau Desktop.

## Resource Monitoring Tool-version 2022.3 och senare:

## Resource Monitoring Tool med lokal lagringsplats:

1. Aktivera åtkomst till PostgreSQL-databasen för Resource Monitoring Tool för användaren readonly på datorn med RMT-servern:

rmtadmin data-access ReadOnly

2. Starta om PostgreSQL-databasen för Resource Monitoring Tool för att konfigurationsändringen ska träda i kraft:

rmtadmin restart --db

3. Hämta lösenordet för användaren readonly:

rmtadmin get db.readOnlyPassword

## Resource Monitoring Tool med extern lagringsplats:

Du måste konfigurera RDS-instansen för att tillåta åtkomst från Tableau Desktop. Hämta användarnamnet och lösenordet för PostgreSQL-databasen för Resource Monitoring Tool och använd den för att ladda ner .tds-filer. Se dokumentationen på [AWS-webbplatsen](https://docs.aws.amazon.com/AmazonRDS/latest/UserGuide/USER_ConnectToPostgreSQLInstance.html) för mer information.

## Resource Monitoring Tool-version 2022.2 och tidigare:

- 1. Öppna filen postgresql.conf. Filen finns som standard här: /var/opt/tableau/tabrmt/data/postgresql<version>
- 2. Uppdatera Listen addresses = 'localhost' till Listen addresses = '\*'.

**Obs!** Du måste ta bort "#" från den här raden.

- 3. Öppna filen pg\_hba.conf. Den här filen finns också i samma katalog som filen postresql.conf. Filen finns som standard här: /var/opt/tableau/tabrmt/data/postgresql<version>
- 4. Lägg till följande i slutet av filen pg\_hba.conf och spara den sedan:

host all all 0.0.0.0/0 scram-sha-256

host all all ::/0 scram-sha-256

5. Starta om PostgreSQL-databasen för Resource Monitoring Tool för att konfigurationsändringarna ska träda i kraft:

rmtadmin restart --db

6. Hämta lösenordet för användaren readonly:

rmtadmin get db.readOnlyPassword

Ansluta till .tds-filerna för RMT från Tableau Desktop

När tillgång till PostgreSQL-databasen för Resource Monitoring Tool har aktiverats för readonly-användaren kan du sedan ansluta till de nedladdade .tds-filerna från Tableau Desktop.

1. I Tableau Desktop går du till **Arkiv > Öppna** och väljer den .tds-fil som laddats ner från webbgränssnittet för Resource Monitoring Tool.

**Obs!** Du kan behöva installera drivrutinerna för PostgreSQL-databasen. Du kan ladda ner drivrutiner från [www.tableau.com/sv-se/support/drivers.](http://www.tableau.com/sv-se/support/drivers)

Om Tableau Desktop inte automatiskt ansluter till Postgres-databasen för Resource Monitoring Tool efter att .tds-filen öppnats kan du behöva ange användarnamnet och lösenordet för readonly-användaren manuellt i dialogrutan Redigera anslutning i Tableau Desktop.

Vem kan göra detta?

Resource Monitoring Tool-administratören eller en Resource Monitoring Tool-användare med serverrollen **Ladda ner TDS-filer**.

Återbetalningsrapporter

Återbetalningsrapporter visar användning per projekt eller per webbplats och är tillgängliga för behöriga användare via **Administratörsmenyn**. Rapporten skapas som en Tableauarbetsbok med hjälp av ett genererat extrakt så att du vid behov kan ändra rapporten eller återanvända extraktet.

Arbetsbladet **Översikt över återbetalningar** visar en fördelning av olika mätvärden baserade på plats och/eller projekt:

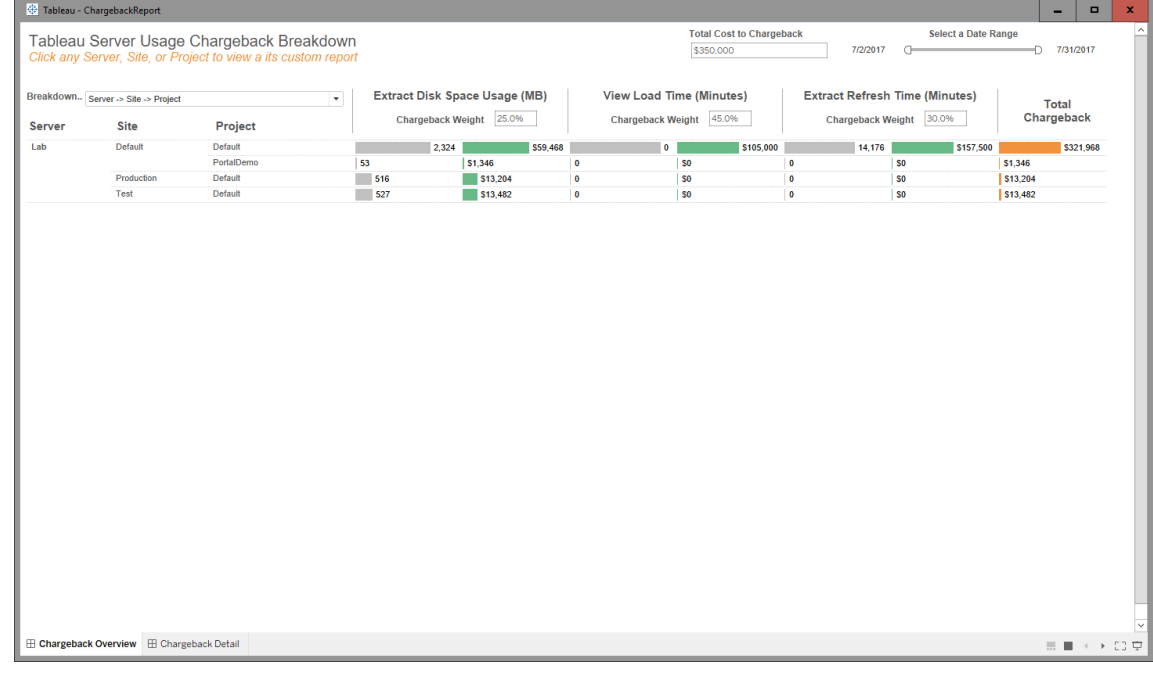

Översikt

Belopp i dollar kan anpassas med hjälp av fältet totalkostnad och genom att justera kostnadsvikterna för varje mått.

Om du klickar på ett projekt eller en webbplats skickas du till en anpassad detaljerad fakturaliknande rapport för det projektet/den webbplatsen:

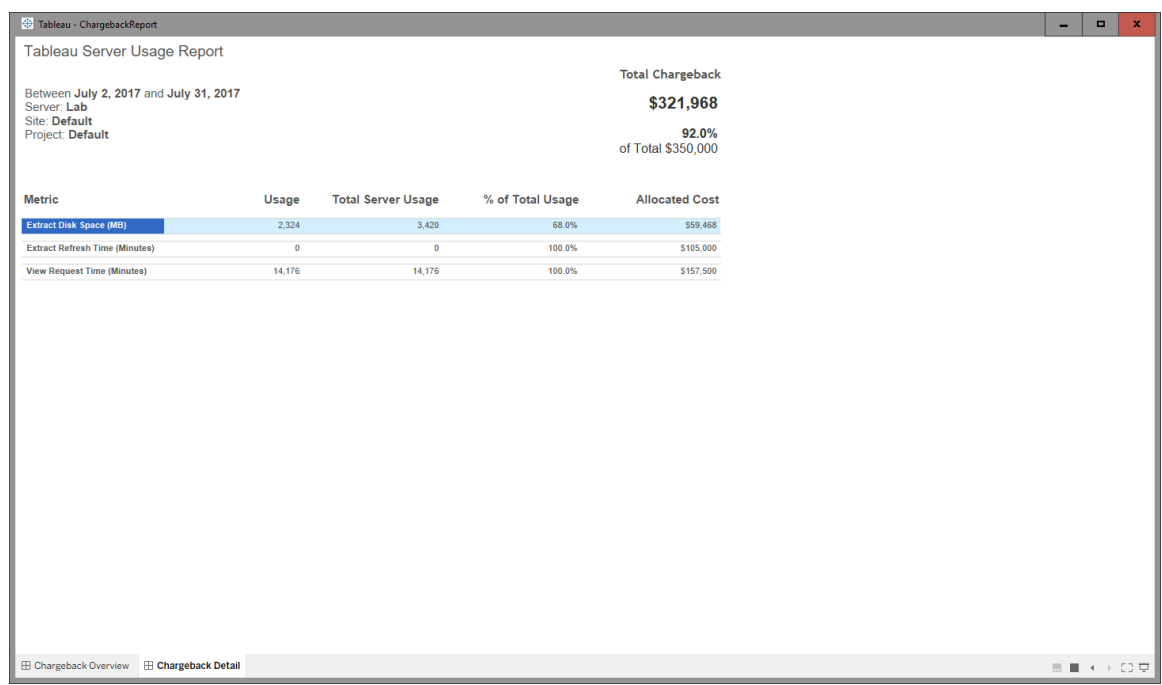

Detaljer

Säkerhet

Användaråtkomsten kontrolleras via serverrollen **Generera återbetalningsrapporter**.

Datagenerering

Data för återbetalningsrapporten sammanställs dagligen. Följande mätvärden ingår i datauppsättningen:

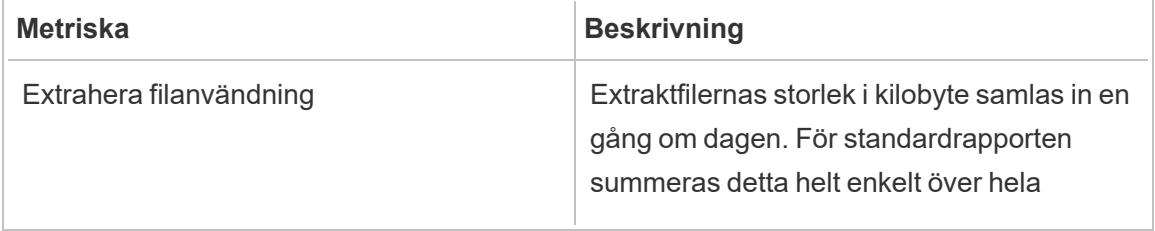

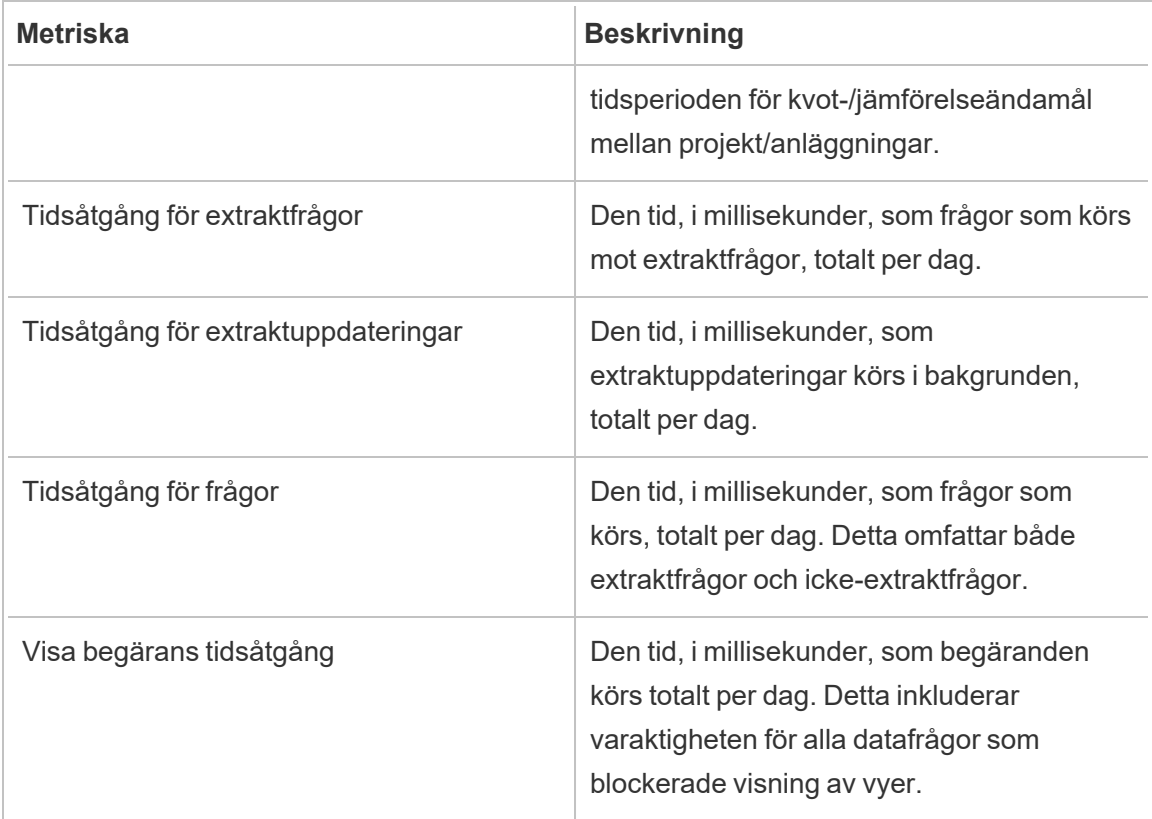

## Vem kan göra detta?

Resource Monitoring ToolAdministratör eller Resource Monitoring Tool-användare med rollen **Server/Miljöhantering**.

## Felsöka problem med Tableau Resource Monitoring Tool

I det här avsnittet finns artiklar med felsökningssteg och tips. Om du har några frågor eller om du stöter på problem som inte beskrivs här ber vi dig kontakta Tableaus [kundsupport.](https://www.tableau.com/sv-se/support)

Felsöka data om maskinvaruprestanda som saknas

I Tableau Resource Monitoring Tool syftar data om maskinvaruprestanda på statistik som rör processoranvändning (CPU), minnesanvändning, diskköer och nätverksprestanda. Den här typen av data finns oftast på följande platser:

- <sup>l</sup> På instrumentpanelen **Environment Overview** i diagrammen för prestanda och Tableau-processer.
- <sup>l</sup> På instrumentpanelen **Servers**.

Dessa data rapporteras i nära realtid av Resource Monitoring Tool-agentprocesserna som körs på Tableau Server-datorerna.

Om inga data visas i dessa diagram under en längre tid kan det bero på något av följande:

- 1. Tableau Server är inte korrekt licensierat. Detta kan bero på att det saknas en Advanced Management-licens för användning av Tableau Resource Monitoring Tool med Tableau Server. Se till att Tableau Server har den licens som krävs. Mer information om Advanced Management-licenser finns i Om Tableau [Advanced](#page-3035-0) [Management](#page-3035-0) på Tableau Server.
- 2. Anslutningsproblem mellan agent och Tableau Server. Använd stegen nedan för att felsöka och isolera problemen.

Steg 1: Kontrollera agentens anslutningsstatus

Börja med att kontrollera att agenterna är anslutna till Resource Monitoring Tool. Agenterna skickar regelbundna pulsslagsmeddelanden till RMT Server för att rapportera anslutningsstatusen.

- 1. Logga in i Resource Monitoring Tool som administratör.
- 2. Gå till sidan **Admin** > **Environments**.
- 3. Klicka på länken Redigera för den miljö där prestandadata saknas.
- 4. Leta upp listan **Servers** och kontrollera att agenttjänsten visas med statusen **Connected** på alla servrar. Om du hovrar över statusen **Connected** så visas en tidsstämpel som anger när det senaste pulsslagsmeddelandet mottogs.

Steg 2: Kontrollera att agenten körs

Om agenten visas med statusen **Disconnected** i Resource Monitoring Tool kan det hända att agentens Windows-tjänst inte körs.

- 1. Anslut till den dator som agenten körs på.
- 2. Kontrollera att Windows-tjänsten för Tableau Resource Monitoring Tool-agenten körs.

Steg 3: Kontrollera att agenten är rätt konfigurerad

Om agenten visas med statusen **Disconnected** i Resource Monitoring Tool, men tjänsten körs, så kan det hända att agenten inte kan nå meddelandekön i Resource Monitoring Tool.

- 1. Anslut till den dator som agenten körs på.
- 2. Gå till installationsmappen för agenten. Till exempel: /opt/tableau/tabrmt/agent
- 3. Kör kommandot *rmtadmin status*.

Kommandot *rmtadmin status* testar agentens anslutning till meddelandekön och RMT Server i Resource Monitoring Tool.

Steg 4: Starta om agenten

Ibland kan det hända att agenten inte skickar data om programvaruprestanda trots att agenten körs och trots att alla indikatorer visar rätt status. Det här är ett känt problem som kan bero på övergående anslutningsfel mellan agenten och meddelandekön, t.ex. när servern där meddelandekön finns startas om eller i samband med korta nätverksavbrott.

Du kan kontrollera detta genom att starta om agenten och vänta några minuter för att se om prestandadata skickas igen.

- 1. Anslut till den dator som agenten körs på.
- 2. Starta om Windows-tjänsten för Tableau Resource Monitoring Tool-agenten.
- 3. Kontrollera att tjänsten startas utan problem.
- 4. Vänta minst tio minuter och logga sedan in i Resource Monitoring Tool och gå till instrumentpanelen Servrar för att se om data om maskinvaruprestanda har tagits emot.

#### Steg 5: Verifiera konfigurationen för Kör som-konto

Se till att Kör som-kontona för agenterna har konfigurerats att använda samma Kör somkonto som Tableau Server använder för att ansluta till Tableau Server och hämta prestandaoch CPU-data. Det måste vara samma konto som Tableau Server har konfigurerats med. Se till att det här kontot har behörighet att komma åt Tableau Server-loggarna.

Steg 6: Kontakta supporten

Kontakta supporten om du har följt stegen ovan och problemet kvarstår.

Supportteamet behöver en kopia av loggfilerna från Resource Monitoring Tool från RMT Server och från var och en av agenterna som uppvisar anslutningsproblem. Mer information om hur du samlar in loggfiler och skickar dem till Tableaus kundsupport finns i Skicka [loggfiler](#page-3235-0) till Tableaus [kundsupport.](#page-3235-0)

Vem kan göra detta?

Resource Monitoring Tool-administratörer.

Felsöka avbrott i RMT Server-tjänsten

Du kan uppleva avbrott i tjänsten på grund av att RMT-servern stannar regelbundet. Detta beror mest troligt på att Resource Monitoring Tool har konfigurerats med tjänstekonton som inte överensstämmer med företagets interna IT-policyer. Många IT-avdelningar använder automationsverktyg som återkallar behörigheter för konton som inte anses överensstämma med standarderna och som orsakar avbrott i tjänster.

**Tillfällig lösning:** Starta om RMT-servern genom att köra rmtadmin start -master.

**Långsiktig lösning:** Du kan antingen konfigurera Resource Monitoring Tool att köras med ett konto som är kompatibelt med era interna styrningspolicyer (rekommenderas) eller samarbeta med IT-avdelningen för att få ett undantag från policyn.

#### Vem kan göra detta?

Du måste vara både administratör på datorn och Resource Monitoring Tool-administratör för att göra konfigurations- och databasändringar.

Felsöka Tableau Server-processer med okänd status

I vissa fall kan en Tableau Server-process visas med statusen **Unknown**. Det beror ofta på att processens konfiguration har ändrats i Tableau Server, men inte uppdaterats i Tableau Resource Monitoring Tool än.

**Obs!** När du uppdaterar en konfiguration kan det ta några minuter innan statusen som rapporteras av Resource Monitoring Tool uppdateras. Som standard kontrollerar Resource Monitoring Tool Tableau Server-statusen var 15:e sekund, men det kan ske mer sällan om du har angett ett längre intervall.

Åtgärda problemet genom att följa dessa felsökningssteg:

Steg 1: Kontrollera inställningarna för Tableau Server-miljön

Resource Monitoring Tool ansluter till Tableau Server för övervakning och datainsamling. Om Tableau Server uppgraderas, eller om inloggningsuppgifterna för Tableau Server upphör att gälla, så kan Resource Monitoring Tool inte övervaka servern på rätt sätt.

Så här kontrollerar du att Resource Monitoring Tool kan ansluta till Tableau Server:

- 1. Go to **Admin** > **Environments list** page.
- 2. Redigera miljön där problemet har påträffats.
- 3. Bekräfta att den valda Tableau Server-versionen stämmer. När du uppgraderar Tableau Server kan du behöva uppdatera versionen i Resource Monitoring Tool.
- 4. Testa anslutningen till REST-API:et för Tableau Server med hjälp av knappen "Testa anslutning".

Om du vill kan du testa anslutningen till Tableau-lagringsplatsen med hjälp av knappen "Testa anslutning".

#### Steg 2: Uppdatera Tableau Server-datorer och -processer

För att kunna övervaka Tableau Server måste Resource Monitoring Tool konfigureras med fullständig information om Tableau Server-datorernas namn och processportar. Den här informationen samlas in automatiskt när en ny miljö skapas, men kan behöva uppdateras manuellt om Tableau Server-konfigurationen ändras.

- 1. Gå till sidan **Admin (Administration)** > **Miljöer**.
- 2. Redigera miljön där problemet har påträffats.
- 3. Bekräfta att listan med **servrar** innehåller Tableau Server-datorn som är den första noden/gatewayen samt alla ytterligare noddatorer.
- 4. Följ stegen nedan för att bekräfta att alla servrar har konfigurerats korrekt.

Steg 3: Uppdatera datornamnet

- 1. Öppna följande Tableau Server-URL: *http://<din TableauServer-URL>/admin/systeminfo.xml*.
- 2. Använd informationen på den här sidan för att jämföra och uppdatera Resource Monitoring Tool-konfigurationen så att du är säker på att den är uppdaterad:
	- Uppdatera serverns värdnamn så att det exakt matchar värdet för attributet <machine name="{HOST NAME}" />.

Steg 4: Kontakta supporten

Kontakta Tableaus [kundsupport](https://www.tableau.com/sv-se/support) om du har följt stegen ovan och problemet kvarstår.

Sidan med information om VizQL-sessioner anger att VizQL-processen är okänd

HTTP-begäranden för en Tableau-vy är kopplade till den VizQL-process (själva VizQL-PID) som senast låste begärans VizQL-sessions-ID.

Om det inte går att hitta en matchande VizQL-process (PID) visas ett meddelande på informationssidan för vysessionen som anger att VizQL-processen är okänd.

Detta kan hända i ett fåtal sällsynta fall:

- En ny VizQL-arbetsinstans har lagts till i Tableau-klustret.
- Tableau justerar VizQL-processens portnummer för att undvika en konflikt med en annan process.

Om detta händer loggar du in till Resource Monitoring Tool och går till administrationsskärmen för miljön. Kontrollera processdefinitionerna för servrarna. Se till att VizQL-processer har definierats på rätt servrar och med rätt portnummer.

### Vem kan göra detta?

För att felsöka problem med Tableau Server-processer måste du vara både Tableau Serveradministratör och Resource Monitoring Tool-administratör.

### Felsöka användarautentisering

När en användare av Resource Management Tool inte kan logga in på RMT kan det finnas olika anledningar till detta. Felsökningsstegen beror på vilken version av RMT som används och vilken typ av autentisering användaren har konfigurerats med.

Felsöka problem med användarautentisering i RMT

Felsök problemet när en användare inte kan logga in på Resource Management Tool genom att kontrollera följande:

- Har det användarnamn som de anger lagts till som en användare i RMT?
- Vilken typ av autentisering har användaren i RMT?
	- Lokalt: Om användaren har lokal autentisering ska lösenordet återställas och ett nytt utfärdas.
	- <sup>l</sup> **Delegerat** (version 2023.1.0 och senare)**:**
		- Se till att användarnamnet är korrekt angett i RMT om användaren har delegerat autentisering. Det ska inte inkludera domänen, vare sig före eller efter användarnamnet:
			- Korrekt: <username>
			- Felaktig: <subnet.network>\<username>eller <username@<subnet>.<network>
		- Be användaren bekräfta sina autentiseringsuppgifter. Detta kan göras genom att logga in på ett annat system som använder dennes domänuppgifter.
		- Se till att användaren inte är spärrad på grund av ett för stort antal misslyckade inloggningsförsök (detta hanteras inte av RMT. Detta måste korrigeras IT-support).

Använda loggar för att felsöka autentiseringsproblem

Loggar för autentiseringsproblem finns på: \[Install Directory]\master\logs\web\tabrmt\_YYYMMDD.log.

Strängar med fel att leta efter:

- <sup>l</sup> "Ogiltigt lösenord för användare" en användare angav det giltiga användarnamnet, mappat till en RMT-användare som har tilldelad lokal autentisering. Ett ogiltigt lösenord angavs dock.
- <sup>l</sup> "Användaren angav inte rätt lösenord" en användare angav rätt användarnamn, mappat till en RMT-användare som har tilldelad delegerad autentisering. Ett ogiltigt lösenord angavs dock.
- <sup>l</sup> "Utför åtgärdsmetod \"Tableau.PowerTools.Server.Master.Web.Controllers.AuthenticationController.Login" – ett inloggningsförsök utfördes.

Vem kan göra detta?

Du måste vara en administratör på datorn och en Resource Monitoring Tool-administratör för att kunna felsöka problem med användarautentisering.

Felsöka timeout-fel i webbgränssnittet

Följande fel visas när du försöker navigera till webbgränssnittet för Tableau Resource Monitoring Tool:

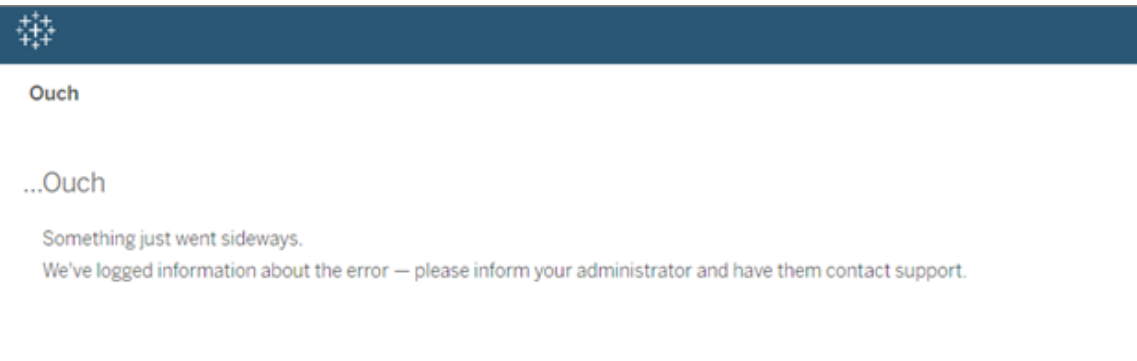

Det här felet kan inträffa om inläsningen tar längre tid än standardtröskelvärdet på 30 sekunder. Inläsningstiden kan påverkas av följande:

- Storleken på den underliggande PostgreSQL-databasen.
- Om RMT är anslutet till Tableau Server-miljöer som pressar gränserna för vad RMT klarar för tillfället, så kan även detta påverka inläsningstiderna.

• Portkonflikt. Se till att den port som Resource Monitoring Tool använder inte är i konflikt med de portar som Tableau Server använder.

För att lösa det här problemet kan du antingen ändra kvarhållningsperioden för data eller ändra tröskelvärdet till ett större värde än 30 sekunder.

## **Följ dessa steg om du vill ändra kvarhållningsperioden för data:**

- 1. Gå till användargränssnittet för konfigurationsinställningar genom att följa anvisningarna i det här [avsnittet.](#page-3131-0)
- 2. Gå till fliken Data.

Det finns två typer av datakonfigurationer:

- Datakvarhållning som har en standardperiod på 2 veckor. Den här konfigurationen innefattar detaljerade aktivitetsdata och de data som visas i diagrammen.
- Rapporteringsdata som har en standardperiod på 10 år. Den här konfigurationen inbegriper aggregerade historiska data och data som används för återbetalningsrapporter.
- 3. Tableau rekommenderar att du ändrar kvarhållningsperioden för data till 1 vecka.

Följ dessa steg om du vill ändra tröskelvärdet för timeout:

- 1. Logga in på den dator där RMT Server är installerat.
- 2. Leta upp "master"-konfigurationsfilen. Filen installeras som standard på följande plats:

/var/opt/tableau/tabrmt/master/config.json

3. Lägg till eller ändra nyckeln: **db:timeoutSeconds**

Om du behöver minska storleken på PostgreSQL-databasen direkt tar du bort data med hjälp av kommandoradsverktyget rmtadmin. Läs mer i [Kommandoradsverktyget](#page-3149-0) rmtadmin.

Vem kan göra detta?

Du måste vara både administratör på datorn och Resource Monitoring Tool-administratör för att göra konfigurations- och databasändringar.

## Uppgradera Power Tools for Server till Tableau Resource Monitoring Tool

Power Tools Server har bytt namn till Tableau Resource Monitoring Tool. Installationsverktyget har uppdaterats för att återspegla omprofileringen och det nya ägarskapet. Det betyder att produkten installeras sida vid sida med den äldre InterWorksprodukten i stället för att uppgradera den på plats.

Version 2019.3 av Power Tools Server (nu kallad Tableau Resource Monitoring Tool) kräver en licensnyckel. Information om hur du aktiverar licensnyckeln finns i [Aktivering](#page-3271-0) av [produktnyckel](#page-3271-0) för äldre versioner av Tableau Resource Monitoring Tool.

Uppgradera till Resource Monitoring Tool genom att följa de rekommenderade stegen nedan:

- 1. Stoppa alla installerade InterWorks-agenter.
- 2. Vänta tills databearbetningen har slutförts.
- 3. Stoppa och avinstallera InterWorks-huvudservern.
- 4. Installera Tableau RMT Server genom att köra Tableau RMT Serverinstallationsprogrammet.
- 5. Stoppa Tableau RMT Server.
- 6. Kopiera *config/config.json* från katalogen för InterWorks RMT Server till katalogen för Tableau RMT Server.
- 7. Om du använder Postgres som databas måste du följa dessa steg för att databasen ska fungera med säkerhetsförbättringarna i 2019.3. Om du använder en annan databas går du vidare till steg 8.

Instruktioner för Postgres SQL-uppdatering:

- Leta upp filen *postgres pg* hba.config. Du hittar den i <*PTSinstallationskatalogen>\data\postgresql\pg\_hba.config*.
- Redigera *filen pg\_hba.config*. Posterna i slutet ser ut så här: host all all 127.0.0.1/32 trust. Ändra den sista kolumnen för alla rader från **trust** till **md5**. Den nya raden ska alltså se ut så här: host all all 127.0.0.1/32 md5.
- Spara filen *pg\_hba.config.*
- Starta om PTS postgresql-tjänsten.
- 8. Starta om Tableau RMT Server.
- 9. Installera Tableau-agenter genom att köra Tableau Agent-installationsprogrammen.
- 10. Stoppa Tableau Agent-instanserna.
- 11. Kopiera *config/config.json* från katalogen för InterWorks-agenter till katalogen för Tableau Agent.
- 12. När installationen av Tableau Resource Monitoring Tool är klar och du har bekräftat att den fungerar som den ska avinstallerar du InterWorks/Tableau Power Tools for Server.

<span id="page-3271-0"></span>Aktivering av produktnyckel för äldre versioner av Tableau Resource Monitoring Tool

Version 2019.3 av Power Tools Server (nu kallad Tableau Resource Monitoring Tool) kräver en licensnyckel. Anvisningarna nedan beskriver hur du aktiverar den här nyckeln:

- 1. Produktnyckeln skickas som en fil i formatet .*dat*.
- 2. Denna .dat-fil måste läggas till i huvudserverns konfigurationskatalog.

*Standardsökvägen är: C:\Programfiler\Tableau\Tableau Resource Monitoring Tool\master\config.*

3. Starta om tjänsten Huvudserver:

Gå till **Windows Server Manager** och starta om tjänsten **Tableau Resource Monitoring Tool**.

## Om Tableau Content Migration Tool

I den här uppsättningen artiklar guidas du igenom konfigurationen, användningen och bevarandet av Tableau Content Migration Tool.

## Vad är Content Migration Tool?

Content Migration Tool tillhandahåller ett enkelt sätt att kopiera eller migrera innehåll mellan Tableau Server-platser. Du kan göra detta mellan platser i en enkel Tableau Serverinstallation eller, om du har användarbaserad licensiering, mellan platser i separata installationer (till exempel mellan en utvecklingsinstans av Tableau Server och en produktionsinstallation). I användargränssnittet för Content Migration Tool guidas du igenom de nödvändiga stegen för att skapa en "migreringsplan", som du kan använda en gång eller som en mall för flera migreringar.

Innan innehåll migreras rekommenderar vi att du läser avsnittet [Innehållskontroll](https://help.tableau.com/current/blueprint/sv-se/bp_governance_in_tableau.htm#content-governance-in-tableau) i Tableau Blueprint.

## Hjälp och support

Om du har problem som du inte kan lösa med hjälp av den här dokumentationen ber vi dig kontakta [Tableaus](http://www.tableau.com/sv-se/support/request) tekniska support.

## Komma igång med Tableau Content Migration Tool

Den här artikeln hjälper dig att komma igång med Tableau Content Migration Tool. Den innehåller länkar till andra artiklar om information som du behöver förbereda innan du installerar Content Migration Tool, samt steg för att utforma en migreringsplan och uppgradera befintliga installationer.

### Före installation

#### Installationskrav

Content Migration Tool kan endast installeras på Windows-operativsystem. Innan du installerar måste du kunna ansluta till Tableau-källplatsen (den plats du migrerar från) och målplatsen (den plats du migrerar till) från datorn där Content Migration Tool är installerat. Både käll- och målplatserna måste ha en giltig licens för Advanced [Management.](#page-3035-0) Mer information om installation och uppgradering av Content Migration Tool finns i [Installera](#page-3275-0) Tableau Content [Migration](#page-3275-0) Tool.

### Kompatibilitet med Tableau Server

Content Migration Tool har stöd för innehållsmigrering för Tableau Server version 2019.3 och senare.

Tabellen listar kompatibla versioner av Tableau Server baserat på den installerade versionen av Content Migration Tool.

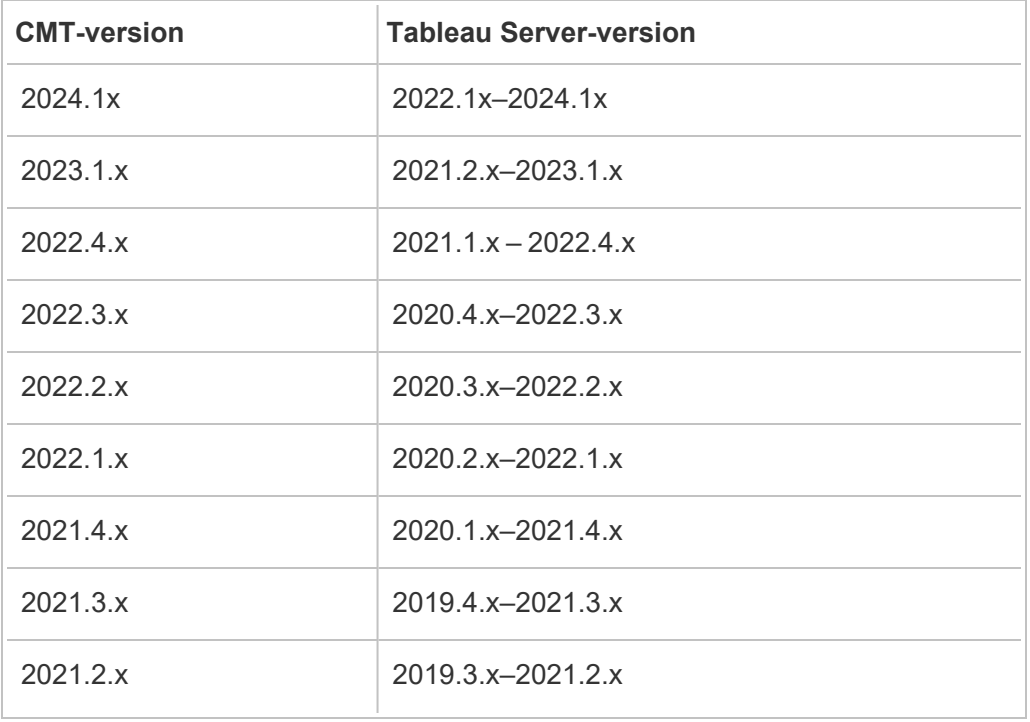

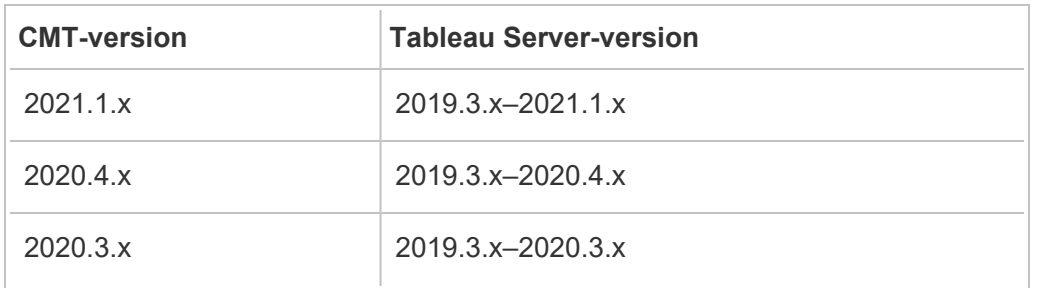

### Kompatibilitet med Tableau Cloud

Content Migration Tool version 2022.2.1 och senare har stöd för innehållsmigrering för alla Tableau Cloud-driftsättningar. Vi rekommenderar att du installerar den senaste versionen från nedladdningssidan för Tableau Advanced [Management](https://www.tableau.com/sv-se/support/releases/advanced-management) för att ta vara på de senaste funktionerna och korrigeringarna.

### Kompatibilitet med Tableau-innehåll

Content Migration Tool har stöd för migrering av arbetsböcker och publicerade datakällor som sparats i de åtta senaste versionerna av Tableau. Medan du kan migrera befintliga datakällor kan endast datakällor som använder anslutningstyperna i tabellen nedan ändras och modifieras under migreringen. Mer information finns i Omvandling av datakällor i [Migreringsplaner:](#page-3311-0) arbetsböcker och [Migreringsplaner:](#page-3337-0) publicerade datakällor.

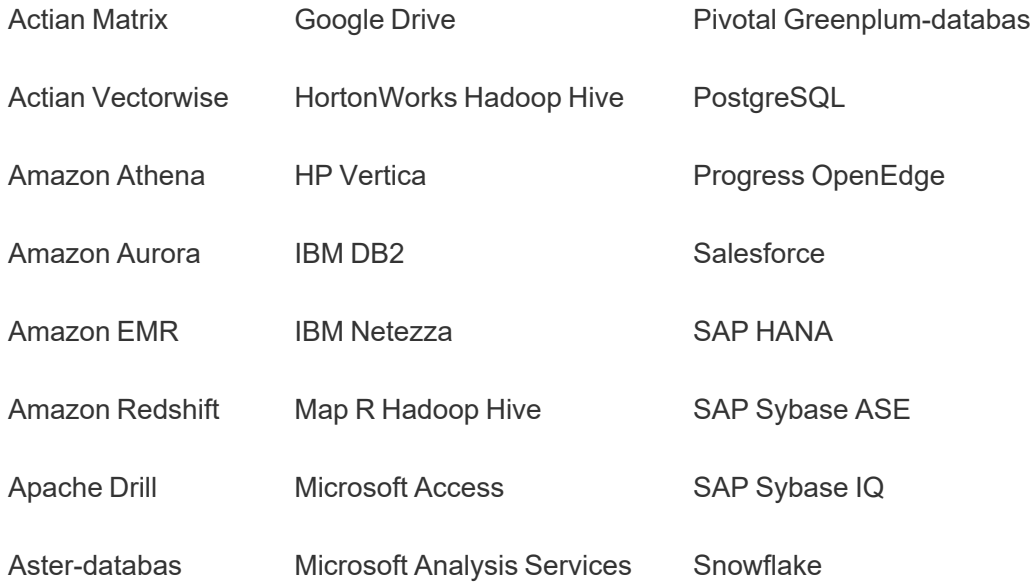

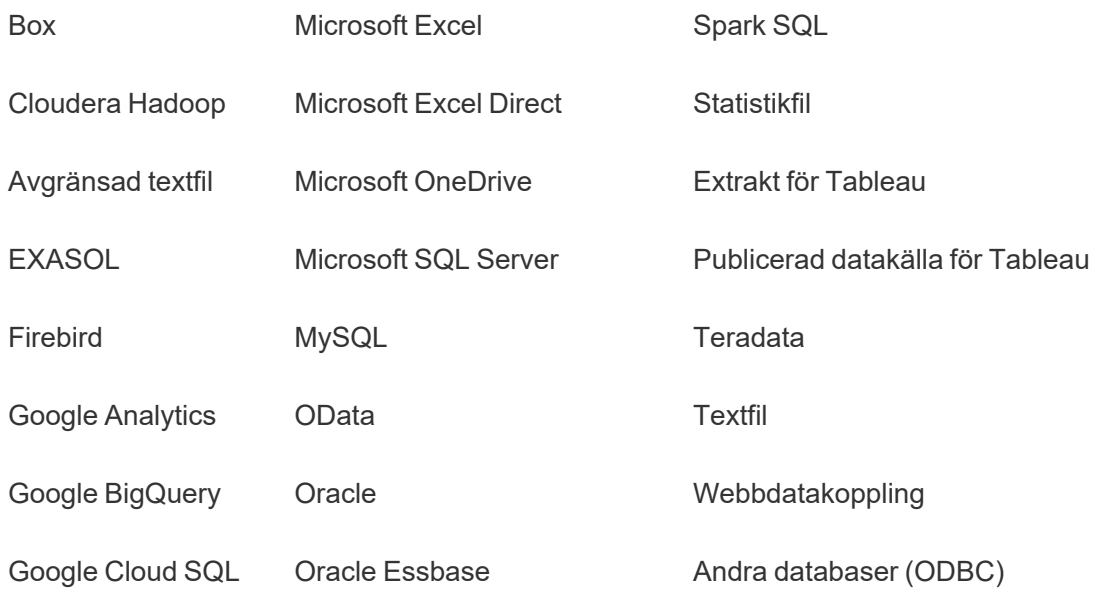

#### Efter installation

Begränsningar vid innehållsmigrering

Se till att du förstår begränsningarna innan du migrerar innehåll med Content Migration Tool. Du hittar mer information i [Begränsningar](#page-3297-0) för migrering.

#### Skapa en migreringsplan

Content Migration Tool är en vägledning om att migrera innehåll mellan projekt på en enda webbplats, till en ny webbplats på samma Tableau Server-instans och till platser som finns på olika Tableau Server-instanser. Planen du skapar kan sparas och användas igen för framtida migreringar. Mer information finns i Översikt över [migreringsplaner.](#page-3291-0)

## <span id="page-3275-0"></span>Installera Tableau Content Migration Tool

Installation av Tableau Content Migration Tool är enkelt.

#### Installationskrav

Content Migration Tool-verktyget körs från en Windows-dator och kan ansluta till Tableau Cloud-platser och Tableau Server 19.3 och senare med en Advanced Management-licens.
Mer information om kompatibla versioner finns i Komma igång med Tableau Content [Migration](#page-3272-0) [Tool.](#page-3272-0)

Datorn du installerar Content Migration Tool på måste uppfylla kraven nedan:

- Microsoft Windows 10 eller nyare (x64)
- Intel Core i3 eller AMD Ryzen 3 (dubbel kärna)
- 4 GB minne eller mer
- <sup>l</sup> Kan ansluta till käll- och målplatser. Båda platserna måste ha en giltig licens för Advanced [Management](#page-3035-0) för att kunna migrera innehåll.
- 2 GB HDD eller större. Enheten där  $\text{temp-mappen}$  finns måste ha tillräckligt med diskutrymme för en kopia av allt innehåll som migreras i en enda migrering. Allt innehåll lagras lokalt på disken och raderas när migreringen har slutförts.
- Ha tillräckligt med ledigt diskutrymme för programmet och dess loggar.

Bekräfta dessutom att REST API:t är aktiverat på Tableau Server (det här är standardvärdet). Använd kommandot tsm configuration get -k api.server.enabled för att bekräfta detta. Ett returvärde på true betyder att REST API är aktiverat. Om du vill aktivera REST API använder du kommandot tsm configuration set. Du hittar mer information i avsnittet om [api.server.enabled.](#page-2379-0)

Installera Content Migration Tool

Så här installerar du Content Migration Tool:

- 1. Ladda ner installationsprogrammet för Content Migration Tool (Tabcmt-64bit- <version>.exe) för din version av Tableau Server från nedladdningssidan för Tableau Advanced [Management.](https://www.tableau.com/sv-se/support/releases/server-management)
- 2. Kör installationsprogrammet för Content Migration Tool.

**Obs!** När du kör Content Migration Tool-konfigurationsprogrammet skrivs den tidigare versionen över.

3. När du har läst slutanvändaravtalet (EULA) väljer du **I agree to the license terms and conditions** och klickar på **Install**.

4. Om dialogrutan Kontroll av användarkonto öppnas klickar du på **Yes** för att tillåta att installationsprogrammet utför ändringar.

<span id="page-3277-0"></span>Uppgradera Content Migration Tool

Genom att uppgradera till den senaste versionen av Content Migration Tool kan du dra nytta av de senaste funktionerna och korrigeringarna som finns i alla nya versioner.

# **Viktigt:**

- När du kör Content Migration Tool-konfigurationsporgrammet skrivs den tidigare versionen över.
- Content Migration Tool saknar stöd för parallella installationer av tidigare versioner.

Så här uppgraderar du Content Migration Tool:

- 1. Logga in på den dator där Content Migration Tool har installerats. Om det finns öppna instanser av Content Migration Tool sparar du migreringsplanen och avslutar programmet.
- 2. Följ de steg som anges i Installera Content [Migration](#page-3277-0) Tool för att ladda ner det senaste installationsprogrammet och slutföra uppgraderingen.

Installera Content Migration Tool från kommandoraden

Du kan installera Content Migration Tool från kommandoraden om du är lokal administratör på datorn.

Installera växlar

Du kan ange en eller flera växlar för installationsprogrammet på kommandoraden. Till exempel:

Tabcmt-64bit-2022-3-0.exe /quiet /norestart

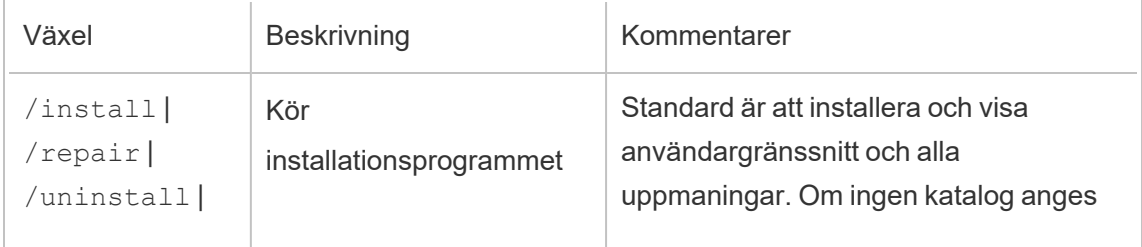

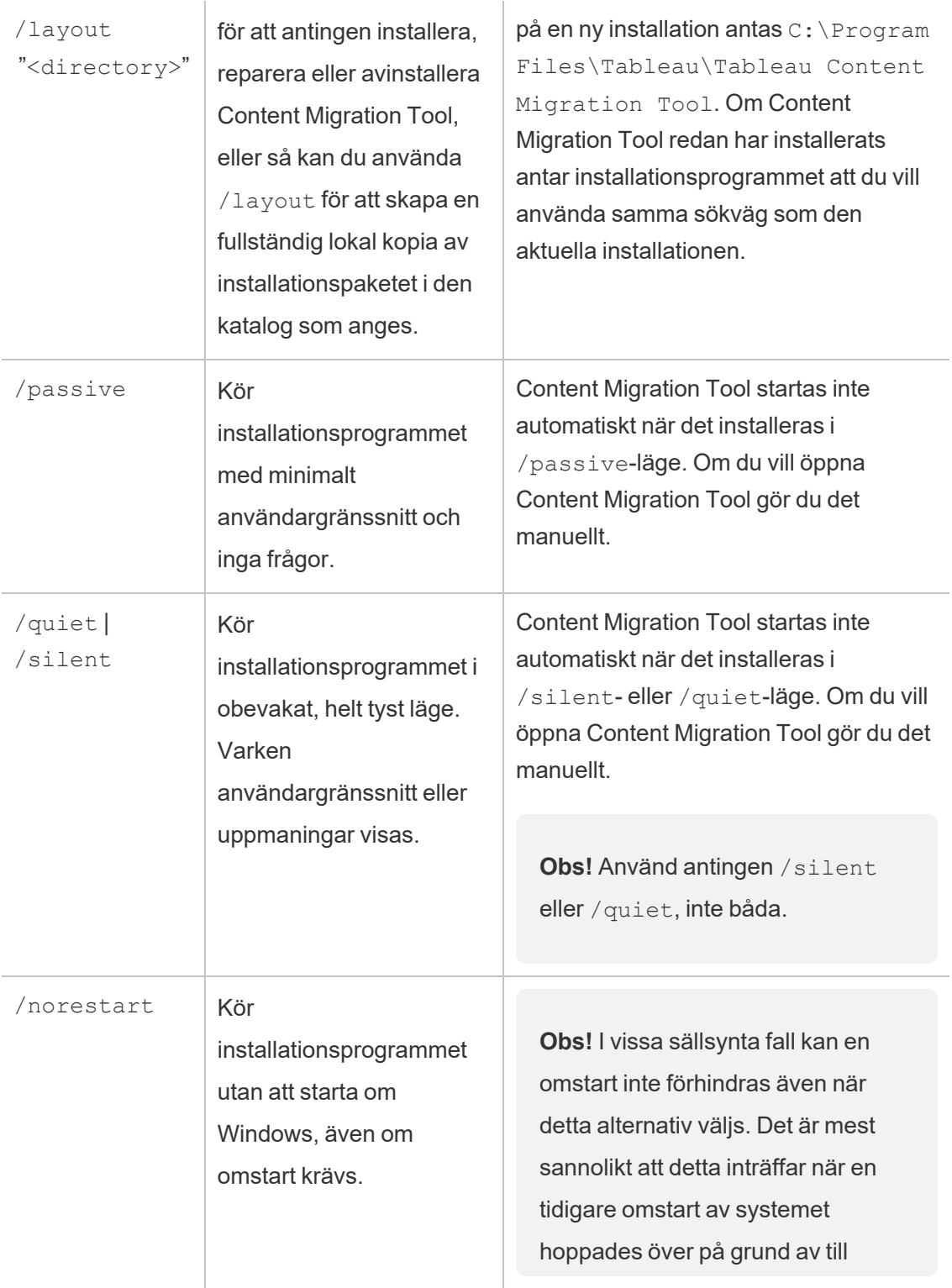

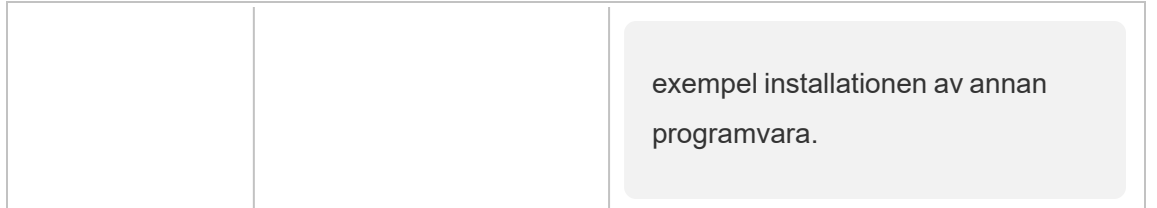

Vem kan göra detta?

En användare med administratörsbehörighet på datorn.

# Använda Tableau Content Migration Tool

De nedanstående stegen är utformade för att hjälpa dig med Tableau Content Migration Tool:

- Översikt över [migreringsplaner](#page-3291-0)
	- [Migreringsplaner:](#page-3302-0) platser
	- [Migreringsplaner:](#page-3308-0) källprojekt
	- [Migreringsplaner:](#page-3311-0) arbetsböcker
	- [Migreringsplaner:](#page-3337-0) publicerade datakällor
	- [Migreringsplaner:](#page-3351-0) Behörigheter och ägande
	- [Migreringsplaner:](#page-3359-0) migreringsskript
	- [Migreringsplaner:](#page-3362-0) planalternativ
- Använda [konsolprogrammet](#page-3373-0) för Tableau Content Migration Tool

# Tableau Content Migration Tool Användningsfall

Tableau Content Migration Tool används, som namnet antyder, främst för att flytta Tableau Server-innehåll från en plats till en annan. Det finns dock många funktioner i verktyget som gör det idealiskt för att utföra flera uppgifter relaterade till innehållsmigrering och underhåll.

**Obs!** I många av användningsfallen använder vi termen migrering för att beskriva flyttande av innehåll från en miljö, webbplats eller projekt till en annan. Tekniskt sett kopierar Content Migration Tool dock innehållet och raderar eller arkiverar inte automatiskt original- eller källinnehållet.

I informationen nedan beskrivs några vanliga användningsfall där du kan utnyttja Content Migration Tool.

## Upphöjande av innehåll

Du kan använda Content Migration Tool för att skapa innehåll på utvecklingsplatser och sedan genomföra rutinmässiga migreringar för att höja upp innehåll till mellanlagrings- eller produktionsmiljöer.

## **Använd följande steg för att tillhandahålla kampanjinnehåll till produktionsmiljöer:**

1. **Skapa en plan** och välj webbplatsen som används för utveckling som källa och iscensättnings- eller produktionsplatsen som destination. Du hittar mer information i Skapa en plan i avsnittet Översikt över [migreringsplaner](#page-3291-0).

När du migrerar dina arbetsböcker mellan två projekt på samma plats kan dina inloggningsuppgifter för källan och målet vara mycket lika eller identiska. I det här scenariot rekommenderar vi att du använder personliga åtkomsttoken för en mer återanvändbar anslutning. Du hittar mer information i Personliga [åtkomsttoken.](#page-1671-0)

- 2. **Välj innehållet som** du vill migrera från källplatsen. Du kan välja hela projekt, specifika arbetsböcker och datakällor samt användarbehörigheter. Du hittar mer information i Planering i avsnittet Översikt över [migreringsplaner.](#page-3291-0)
- 3. Om du behöver göra några **ändringar eller omvandlingar** av innehållet under denna migrering kan du också konfigurera det i planen. Detta kallas **Mappning**. De typer av kartläggning du kan göra inkluderar:
	- <sup>l</sup> **Ändringar i arbetsböcker:** Inbegriper namnbyte på arbetsböcker och ändring av målprojekt. Du hittar en komplett lista över arbetsbokomvandlingar i [Migreringsplaner:](#page-3311-0) arbetsböcker.

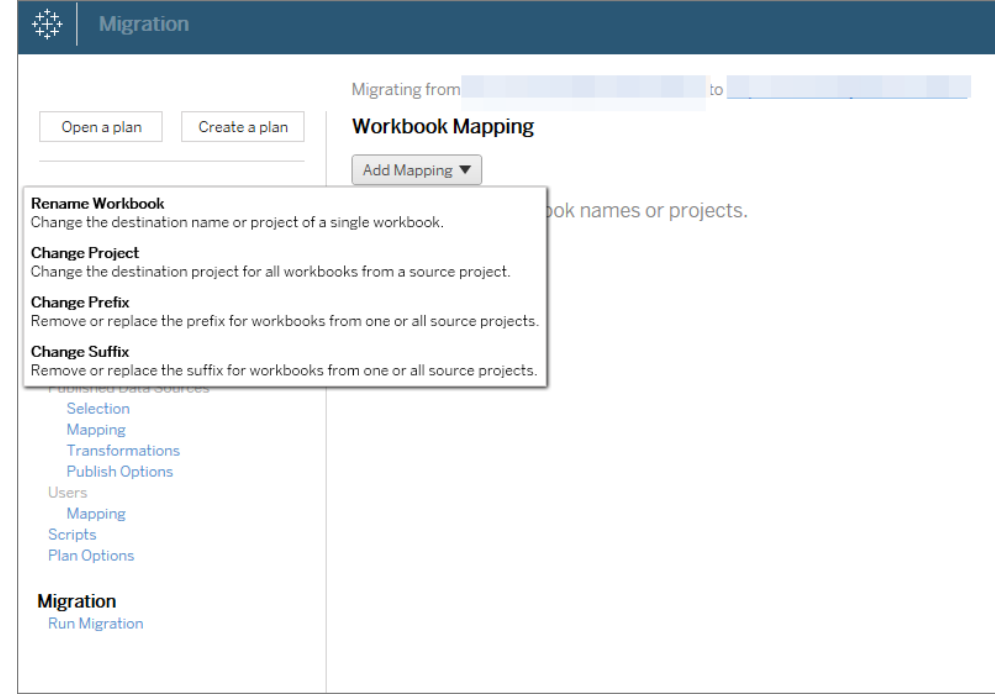

<sup>l</sup> **Ändringar i datakällor:** Inkluderar byte av tabell- eller schemanamn, formler för beräkning av inställningar och inställning av anslutningsinformation. För en fullständig lista över omvandlingar av datakälla, se [Migreringsplaner:](#page-3311-0) [arbetsböcker](#page-3311-0) (inbäddade datakällor) och [Migreringsplaner:](#page-3337-0) publicerade [datakällor](#page-3337-0) (publicerade datakällor).

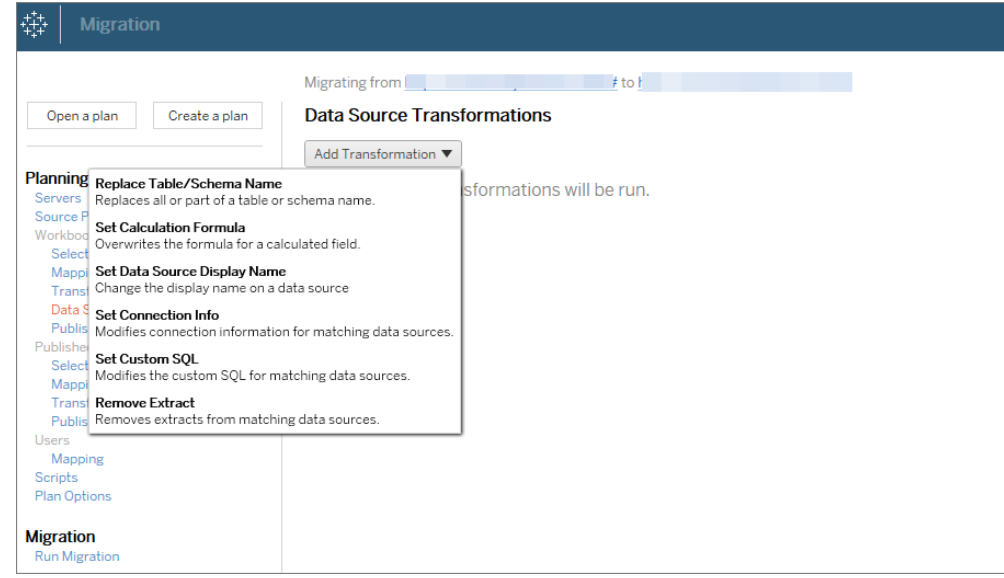

- <sup>l</sup> **Ändringar av användare:** Inkluderar domän-, användar- och gruppnamnändringar i destinationen.
- 4. När du är redo klickar du på **Kör migrering** för att avsluta planeringsfasen och förbereda körningen av planen.
- 5. Om du vill **schemalägga** detta så att det körs regelbundet kan du [skapa](#page-3378-0) ett skript för att [köra](#page-3378-0) det som ett jobb med Content Migration Tool och schemalägga det. Mer information om hur du använder Content Migration Tool finns i [Använda](#page-3373-0) [konsolprogrammet](#page-3373-0) för Tableau Content Migration Tool.

### Skräddarsy innehåll för kunder

När du arbetar i ett konsultscenario kan du anpassa innehållet för var och en av dina kunder med hjälp av Content Migration Tool. Varje arbetsbok fungerar som en mall för din migreringsplan, så att du kan tillämpa styling (text, bilder, osv.) och byta ut datakällor för specifika kunder.

### **Använd följande steg för att anpassa innehållet för dina kunder:**

- 1. **Skapa en plan** och välj produktionsplatsen som källa och kundens webbplats som mål. Du hittar mer information i Skapa en plan i avsnittet [Översikt](#page-3291-0) över [migreringsplaner.](#page-3291-0)
- 2. **I steget Arbetsböcker** i migreringsplanen kan du använda arbetsbokkartläggningar och omvandlingar för att anpassa ditt innehåll. Nedan följer två exempel på omvandlingar som används ofta. Du hittar en komplett lista över arbetsbokomvandlingar i [Migreringsplaner:](#page-3311-0) arbetsböcker.
	- <sup>l</sup> För att anpassa innehållet kan du använda omvandlingarna **Byt ut bild** och **Byt ut text** för att uppdatera arbetsboken med kundens företagsnamn och logotyp.
	- <sup>l</sup> När det gäller datakällor kan du använda omvandlingarna **Byt ut tabell/schemanamn** eller **Ställ in anpassad SQL** för att ändra innehållet för din kund.
- 3. **Verifiera och kör** planen. När du är redo klickar du på **Kör migrering** för att avsluta planeringsfasen och förbereda körningen av planen.

# Miljömigrering

Du kan använda Content Migration Tool för att migrera innehåll mellan Tableau Servermiljöer.

# **Använd följande steg för att migrera innehåll mellan Tableau-distributioner:**

- 1. **Skapa en plan** och **välj den plats** du vill migrera från som källa. Du hittar mer information i Skapa en plan i avsnittet Översikt över [migreringsplaner.](#page-3291-0)
- 2. **Välj innehållet som** du vill migrera från källplatsen. Du kan välja hela projekt, specifika arbetsböcker och datakällor samt användarbehörigheter.
- 3. **Skapa kartläggningar av användarbehörigheter för** att anpassa och säkra innehåll. Du hittar mer information i [Migreringsplaner:](#page-3351-0) Behörigheter och ägande.

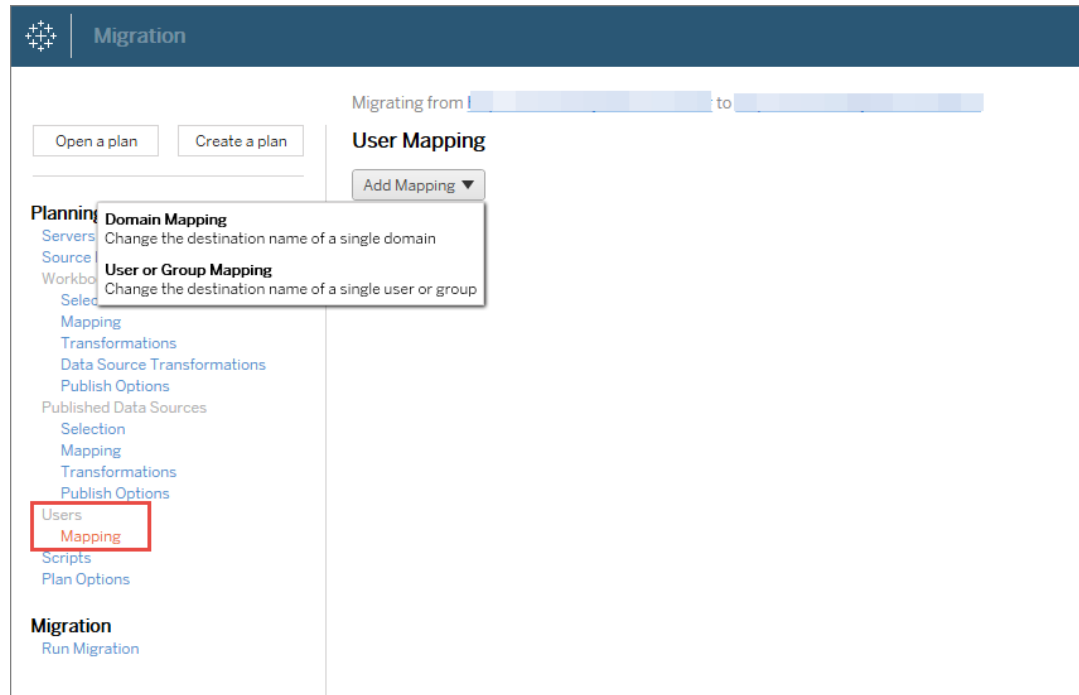

4. **Verifiera och kör** planen. När du är redo klickar du på **Kör migrering** för att avsluta planeringsfasen och förbereda körningen av planen.

### **Tips!**

– Innan du utför en miljömigrering ska du se till att du förstår [Begränsningar](#page-3297-0) för migrering när du använder Content Migration Tool.

- Du kan migrera ditt innehåll i etapper, testa och validera innehåll iterativt innan den slutliga migreringen är klar. Det sker inga serveravbrott när du använder denna migreringsmetod. Det kan vara en ersättning för webbplatsimport/export.

– Content Migration Tool-migrering hanterar inte inbäddade inloggningsuppgifter, prenumerationer eller anpassade vyer. Dessa måste migreras manuellt.

### Extern innehållsdelning

Du kan använda Content Migration Tool för att dela internt innehåll med externa samarbetspartners, utan att tillåta åtkomst till din webbplats. Detta håller dina data säkra och gör det möjligt att publicera endast utvalda arbetsböcker och datakällor. När innehåll har

delats loggar samarbetspartners in på sin Tableau Server-plats för att visa och göra ändringar, utan att påverka innehåll som lagras på din interna server.

Innan du fortsätter ska du se till att innehållet du delar är kompatibelt mellan de interna (källan) och externa (målet) platserna. Den externa platsen bör köra samma version av Tableau som den interna platsen, eller senare. Mer information om kompatibilitet finns i [Gör](https://help.tableau.com/current/desktopdeploy/sv-se/desktop_deploy_compatibility.htm) [arbetsböcker](https://help.tableau.com/current/desktopdeploy/sv-se/desktop_deploy_compatibility.htm) kompatibla mellan versioner i Tableau Desktop-hjälpen.

## **Använd följande steg för att dela innehåll externt:**

- 1. **Arbeta med** den externa platsadministratören för att bestämma ett användarkonto som har publiceringsrättigheter på platsen. Du kommer att använda detta användarkonto för att skapa migreringsplanen. Mer information finns i [Ställa](#page-812-0) in [användarnas](#page-812-0) platsroller och [Behörigheter](#page-915-0).
- 2. **Förbereda internt innehåll**. Som bästa praxis rekommenderar vi att du separerar innehåll på den interna servern till ett projekt, med låsta behörigheter och strikta kontrollregler. Arbetsböcker och datakällor bör vara tydligt etiketterade för att ange att innehållet är avsett för extern användning. Du hittar mer information i [Använda](#page-897-0) projekt för att hantera [åtkomst](#page-897-0) till innehåll.

**Obs!** Innehåll som delas med externa webbplatser måste använda dataextrakt såvida inte datakällan är allmänt tillgänglig. För information om hur du skapar extrakt och byter ut datakällor, se [Extrahera](https://help.tableau.com/current/pro/desktop/sv-se/extracting_data.htm) data och Byt ut [datakällor](https://help.tableau.com/current/pro/desktop/sv-se/connect_basic_replace.htm) i Tableau Desktop-hjälpen.

Om du har implementerat radnivåsäkerhet måste dessa datakällor uppdateras för att återspegla användarfilter och andra detaljer för den externa webbplatsen. Mer information om radnivåsäkerhet finns i Begränsa åtkomst på [dataradnivå](https://help.tableau.com/current/pro/desktop/sv-se/publish_userfilters.htm) i Tableau Desktop-hjälpen.

- 3. **Skapa en plan** och välj den interna platsen som källa och den externa platsen som mål. Du hittar mer information i Skapa en plan i avsnittet Översikt över [migreringsplaner](#page-3291-0).
- 4. **Välj innehållet** som du vill dela med den externa webbplatsen. Du kan välja hela projekt, specifika arbetsböcker och datakällor samt användarbehörigheter.
- 5. **Verifiera och kör** planen. När du är redo klickar du på **Kör migrering** för att avsluta planeringsfasen och förbereda körningen av planen.

## Validera databasmigreringar

Det här användningsfallet gäller när du avser att validera innehåll efter en migrering av de underliggande databaserna. Ett exempel på databasmigrering är att flytta från SQL Server till Snowflake. CMT kan hjälpa dig att validera att innehållet som byggts från båda datakällorna är detsamma innan du slutför din migrering, men det kan inte utföra den faktiska databasmigreringen.

## **Använd följande steg för att validera databasmigreringar:**

- 1. **Skapa en plan** och välj den Tableau-plats du vill använda som källa. I det här exemplet beskriver vi en migrering mellan projekt på samma Tableau-plats, så välj samma plats som mål. Du hittar mer information i Skapa en plan i avsnittet [Översikt](#page-3291-0) över [migreringsplaner](#page-3291-0).
- 2. **Konfigurera migreringen** för att kopiera ditt innehåll till ett nytt projekt. Låt oss kalla **källprojektet** för **projekt A**, och det nya projektet **eller** destinationsprojektet för **projekt B.**
	- <sup>l</sup> Ändringar av arbetsböcker: Skapa en arbetsboksmappning för att ändra projekt A till projekt B. För en fullständig lista över arbetsboksomvandlingar, se [Migreringsplaner:](#page-3311-0) arbetsböcker.
	- <sup>l</sup> Ändringar av datakällor: Skapa en datakällsmappning för att ändra projekt A till projekt B. För en fullständig lista över omvandlingar av datakällor, se [Migreringsplaner:](#page-3337-0) publicerade datakällor.
- 3. **Verifiera och kör** planen. När du är redo klickar du på **Kör migrering** för att avsluta planeringsfasen och förbereda körningen av planen.
- 4. **Uppdatera innehållet** i **projekt B** med de nya databasanslutningarna eller byt ut datakällorna. Detta måste göras manuellt av författaren.
- 5. **Testa varje arbetsbok** i **projekt A** med kopian i **projekt B** och gå igenom eventuella inkonsekvenser i data på grund av ändringen av datakälla.
- 6. När du har bekräftat att allt fungerar som förväntat **skriver du över innehållet** i projekt A med det uppdaterade innehållet i projekt B.

**Obs!** Om innehållet redan finns i målprojektet och du inte väljer publiceringsalternativen **Skriv över nyare arbetsböcker** och **Skriv över nyare datakällor**, kopieras inte innehållet till målprojektet.

Migrering av geografiskt innehåll

Om du upprätthåller en geografiskt distribuerad miljö med flera platser måste en del av detta innehåll delas och vara tillgängligt på alla servrar. Det här användningsfallet beskriver hur du migrerar innehåll mellan servrar i olika geografiska områden. Servern kan vara i samma land eller på en annan kontinent.

# **Bästa praxis:**

– Vi rekommenderar att du prioriterar det innehåll som du behöver mest. Content Migration Tool ska inte användas för att kopiera hela servermiljöer till flera geografiska områden. - Vi rekommenderar att du migrerar innehåll i en riktning som bara betyder Primär till Sekundär. Här använder vi termen Primär för att ange källplatsen och Sekundär för att ange målet. Du kan ha ett eller flera mål genom att skapa flera migreringsplaner.

**Använd följande steg för att migrera mellan Tableau Server som är distribuerade i olika geografiska områden:**

- 1. **Skapa en plan** och välj den primära platsen som källa och den sekundära platsen som mål. Du hittar mer information i Skapa en plan i avsnittet Översikt över [migreringsplaner](#page-3291-0).
- 2. **Välj innehåll** som du vill dela mellan Primär och Sekundär.
- 3. **Verifiera och kör** planen. När du är redo klickar du på **Kör migrering** för att avsluta planeringsfasen och förbereda körningen av planen.
- 4. Om du vill **schemalägga** detta så att det körs regelbundet kan du [skapa](#page-3378-0) ett skript för att [köra](#page-3378-0) det som ett jobb med Content Migration Tool och schemalägga det. Mer information om hur du använder Content Migration Tool finns i [Använda](#page-3373-0) [konsolprogrammet](#page-3373-0) för Tableau Content Migration Tool.
- 5. **Granska innehållet** i källan med **jämna mellanrum** för att avgöra om nya objekt ska läggas till i migreringsplanen.

### Konsolidera platser

Om du behöver kombinera innehållet på flera platser till en enda plats (om till exempel organisatorisk omstrukturering har ändrat hur dina platser ska ordnas) kan du använda Content Migration Tool för att göra detta.

**Obs!** Se till att du förstår begränsningarna innan du konsoliderar platser och migrerar innehåll med Content Migration Tool. Du hittar mer information i [Begränsningar](#page-3297-0) för [migrering.](#page-3297-0)

Använd följande steg för att kopiera alla arbetsböcker och datakällor från en plats till en annan:

- 1. Skapa en plan och välj den plats du vill konsolidera som källa. Du hittar mer information i Skapa en plan i avsnittet Översikt över [migreringsplaner](#page-3291-0).
- 2. På sidan Källprojekt väljer du **Alla projekt** och klickar på **Nästa**.

Om ett projekt med samma namn finns på målplatsen, kommer innehållet att migreras till samma mapp.

3. På sidan Projektalternativ väljer du dina inställningar för målplatsen och klickar på **Nästa**.

Om innehållet redan finns i målprojektet och du inte väljer överskrivningsalternativet kommer innehållet inte att kopieras till målprojektet.

- 4. På skärmen Val av arbetsbok väljer du **Alla arbetsböcker**.
- 5. (Valfritt) Om du kopierar publicerade datakällor:
	- <sup>l</sup> Från den vänstra navigeringsmenyn, under Publicerade datakällor, klickar du på **Urval**.
	- <sup>l</sup> Välj **Alla datakällor**.
- 6. Klicka på **Kör migrering** och granska migreringsplanen. När du är redo klickar du på **Kör** längst ner på skärmen för att köra migreringen.

Upprepa dessa steg tills du har konsoliderat alla platser. Du hittar mer information i Planering i avsnittet Översikt över [migreringsplaner.](#page-3291-0)

# Underhållsuppgifter

Du kan använda Content Migration Tool för att utföra en mängd olika underhållsuppgifter.

Märkning av inaktuellt innehåll

Med hjälp av Content Migration Tool kan du hantera arkivering av inaktuellt innehåll. Du kan till exempel ta fram ett schema som körs regelbundet och som automatiskt hittar innehåll som taggats som inaktuellt och flytta det till ett arkiveringsprojekt. Efter en viss tid kan innehållet i det här projektet rensas ut från systemet. Du hittar mer information i [Migreringsplaner:](#page-3311-0) [arbetsböcker](#page-3311-0).

Återställer innehåll

Du kan använda Content Migration Tool för att återställa innehåll som tagits bort (av misstag eller avsiktligt) från Tableau Server med innehåll från en säkerhetskopieringsserver. Återställningsprocessen är enkel och kräver inte serveravbrott, jämfört med att återställa med en säkerhetskopia.

## **Använd följande steg för att återställa innehåll från en säkerhetskopieringsserver:**

- 1. **Skapa en plan** och välj den säkerhetskopierade Tableau Server som källa och produktionsservern som mål. Du hittar mer information i Skapa en plan i avsnittet Översikt över [migreringsplaner](#page-3291-0).
- 2. **Välj det innehåll** du vill återställa från den säkerhetskopierade Tableau Server.
- 3. **Verifiera och kör** planen. När du är redo klickar du på **Kör migrering** för att avsluta planeringsfasen och förbereda körningen av planen.
- 4. **Granska innehållet** på produktionsservern.

#### Partiell säkerhetskopiering

När du har en säkerhetskopierad Tableau Server-miljö kan du använda Content Migration Tool för att överföra nytt innehåll från produktion till säkerhetskopierad Tableau Server. Om du inte har konfigurerat en säkerhetskopia av Tableau Server-miljön, se faktabladet [Katastrofåterställning](https://www.tableau.com/learn/whitepapers/disaster-recovery-tableau-server) av Tableau Server för mer information.

### **Obs!**

– Innan du utför en partiell säkerhetskopiering ska du se till att du förstår [Begränsningar](#page-3297-0) för [migrering](#page-3297-0) när du använder Content Migration Tool. Du kan fortfarande behöva göra en fullständig säkerhetskopiering med jämna mellanrum och återställa till säkerhetskopiering av allt Tableau Server-innehåll. Du hittar mer information i Utför en [fullständig](#page-2286-0) [säkerhetskopiering](#page-2286-0) och återställning av Tableau Server..

– Content Migration Tool ska inte användas för att utföra din första säkerhetskopiering.

# **Använd följande steg för att utföra en partiell säkerhetskopiering av ditt innehåll:**

- 1. **Skapa en plan** och välj den säkerhetskopierade Tableau Server som källa och produktionsservern som mål. Du hittar mer information i Skapa en plan i avsnittet Översikt över [migreringsplaner.](#page-3291-0)
- 2. **Välj det innehåll som** du vill säkerhetskopiera. Du kan välja hela projekt, specifika arbetsböcker och datakällor samt användarbehörigheter. För att bara migrera nytt innehåll, se till att publiceringsalternativen **Skriv över nyare arbetsböcker** och **Skriv över nyare datakällor** inte är valda. Du hittar mer information i [Migreringsplaner:](#page-3311-0) [arbetsböcker](#page-3311-0).
- 3. **Verifiera och kör** planen. När du är redo klickar du på **Kör migrering** för att avsluta planeringsfasen och förbereda körningen av planen.
- 4. Om du vill **schemalägga** detta så att det körs regelbundet kan du skapa ett skript för att köra det som ett jobb med Content Migration Tool och schemalägga det. Mer information om hur du använder Content Migration Tool finns i [Använda](#page-3373-0) [konsolprogrammet](#page-3373-0) för Tableau Content Migration Tool.

# <span id="page-3291-0"></span>Översikt över migreringsplaner

Tableau Content Migration Tool skapar en effektiv process för att migrera Tableau-innehåll mellan platser och projekt. Planen som är lätt att följa kan granskas, är upprepningsbar och fungerar via en batchprocess så att valfritt antal arbetsböcker och datakällor kan migreras i en enkel och effektiv process.

Content Migration Tool kommer att visa kontextuella tips för att hjälpa dig att skapa eller redigera en migreringsplan. När du har valt käll- och destinationsplatser visas en sammanfattning av migreringen högst upp på skärmen enligt följande:

Migrating from http://admin@win-vj23dhvudie:80/#/site/Accounting-sandbox to http://admin@win-vj23dhvudie:80/#/site/Accounting

Begränsningar vid innehållsmigrering

Se till att du förstår begränsningarna innan du migrerar innehåll med Content Migration Tool. Du hittar mer information i [Begränsningar](#page-3297-0) för migrering.

Krypteringsnycklar

Varje migreringsplanfil genereras med en krypteringsnyckel som är unik för det program som skapade planen. Krypteringsnycklar kan delas om migreringsplanen måste köras genom ett program som ursprungligen inte genererade filen. När du delar krypteringsnycklar måste du skriva över den befintliga nyckeln i programmet för att köra migreringsplanen. Om du vill visa din krypteringsnyckel väljer du **Help** > **Settings**.

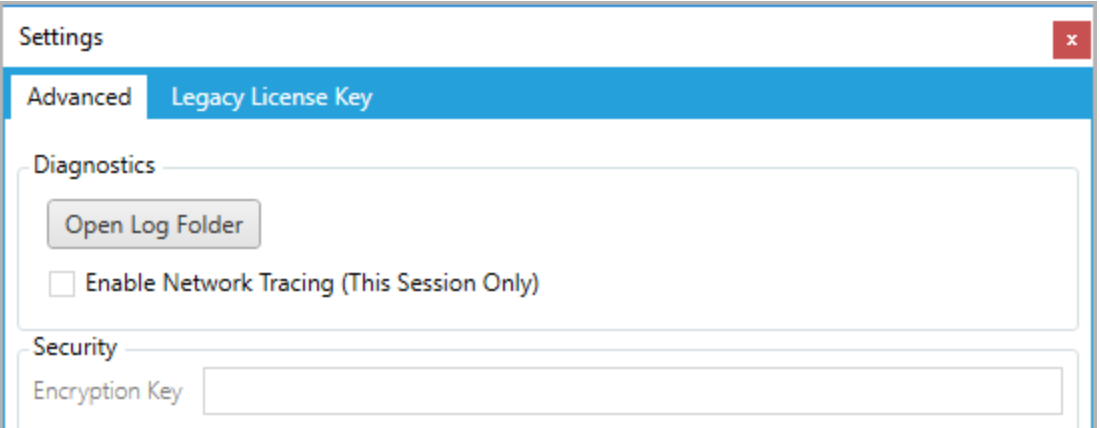

Om du kommer att använda Content Migration Tool konsolprogram för migreringsplaner, måste du ange krypteringsnyckeln med kommandot tabcmt-runner encryption innan du kör planen. Du hittar mer information i Använda [konsolprogrammet](#page-3373-0) för Tableau Content [Migration](#page-3373-0) Tool.

### **Migreringsprocess**

### Steg 1: Starta

Kärnan i migreringsprocessen är att skapa en plan som du kan spara och återanvända för framtida migreringar eller ändra och uppdatera efter behov. Det första steget är att välja om du vill skapa en ny plan eller välja en tidigare sparad plan.

Om du vill skapa en ny plan klickar du på **Create New Plan**. Om du redan har skapat en migreringsplan och vill använda den klickar du på **Browse for a Plan**.

Create New Plan Browse for a Plan...

Som standard lagras alla dina sparade migreringsplaner i Tableau Content Migration Tool Plans i mappen Mina dokument. Alla migreringsplaner sparas med ett. tcmx tillägg, med nyligen öppnade planer listade separat för att göra dem enkla att välja:

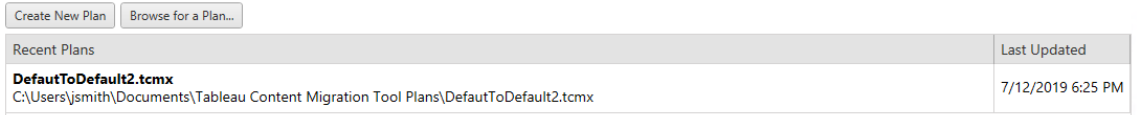

Du kan välja en nyligen öppnad plan och duplicera den för att ändra planen och spara den som en ny plan. Välj det plan du vill kopiera och klicka på **Duplicate**.

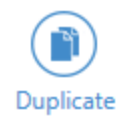

# Steg 2: Planering

Content Migration Tool guidar dig när du bygger eller redigerar din migreringsplan i sex steg.

Klicka på varje steg för detaljerade instruktioner:

- [Migreringsplaner:](#page-3302-0) platser
- [Migreringsplaner:](#page-3308-0) källprojekt
- [Migreringsplaner:](#page-3311-0) arbetsböcker
- [Migreringsplaner:](#page-3337-0) publicerade datakällor
- [Migreringsplaner:](#page-3351-0) Behörigheter och ägande
- [Migreringsplaner:](#page-3359-0) migreringsskript
- [Migreringsplaner:](#page-3362-0) planalternativ

Steg 3: Migrering

När du har slutfört din plan är du redo att köra batchprocessen för migrering. När du når det sista steget i migreringen visas en plansammanfattning för din verifiering:

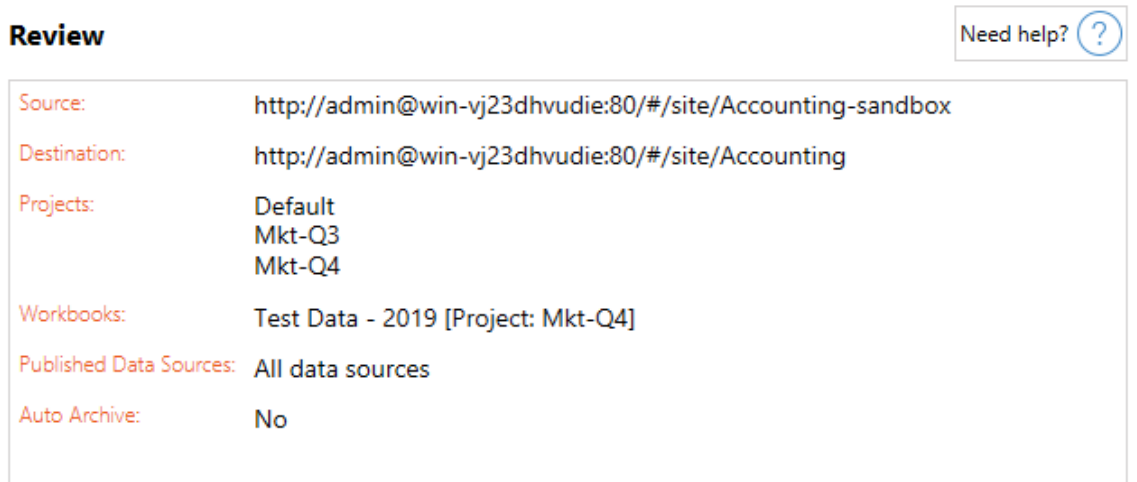

Om du vill ändra några aspekter av din plan kan du klicka på ett avsnitt i det vänstra sidofältet för att gå direkt till den fasen. När du är redo klickar du på **Run** för att påbörja migreringen.

När du klickar på **Run** kommer migreringsverktyget att fråga dig om eventuella osparade delar av din plan. Som standard kommer alla osparade element att sparas när du klickar på **Yes**. Kom ihåg att du alltid kan behålla din tidigare plan utan att göra några ändringar genom att duplicera den under migreringsprocessens startfas.

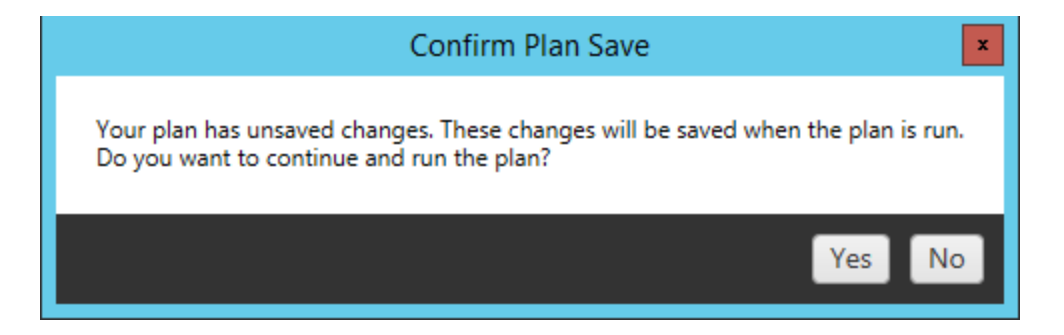

Din migreringsplan kommer att köras och en statusrad visas för den övergripande planens förlopp och varje arbetsbok som skickas till destinationsservern.

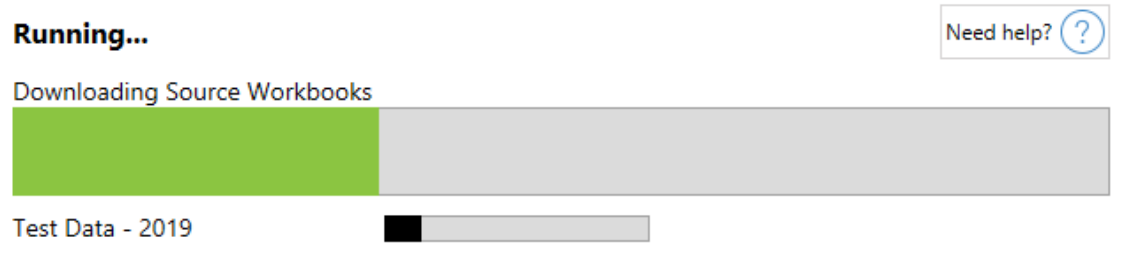

När planen är klar kan du klicka på flikarna längst ner på skärmen för mer information om migreringen.

# Publicerade arbetsböcker

**Published Workbooks** de nyligen publicerade arbetsböckerna och de projekt där de migrerades.

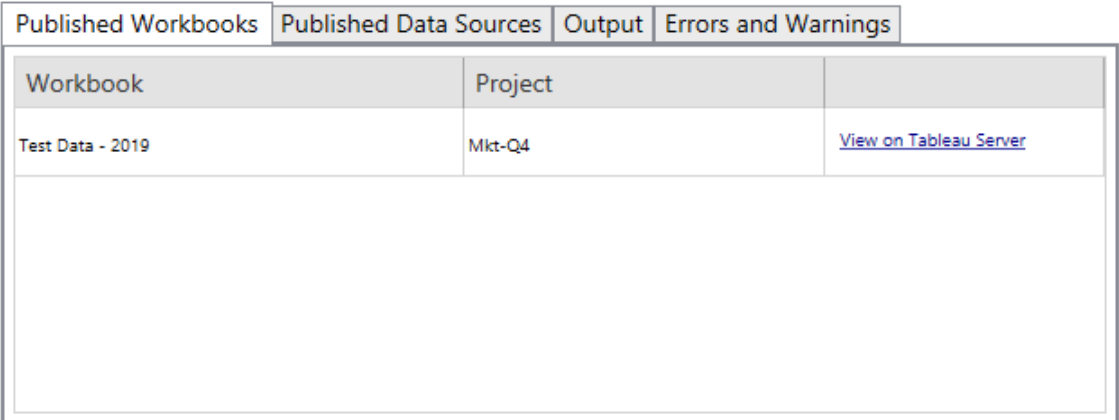

# Publicerade datakällor

**Published Data Sources** de nyligen publicerade datakällorna och de projekt där de migrerades.

# **Utdata**

Fliken **Output** beskriver migreringsloggen för din plan.

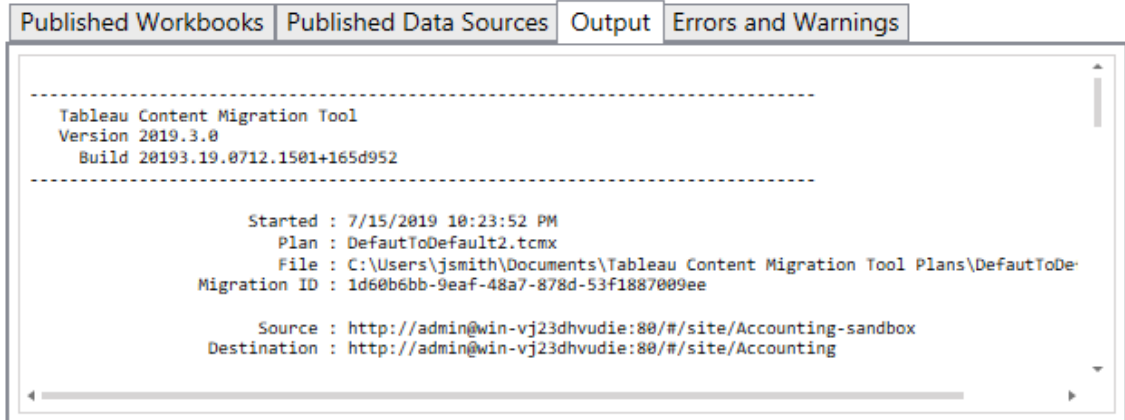

Du kan spara den här loggen genom att klicka på **Save Log**.

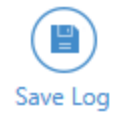

Fel och varningar

**Errors and Warnings** Fliken belyser eventuella problem som uppstod under migreringen.

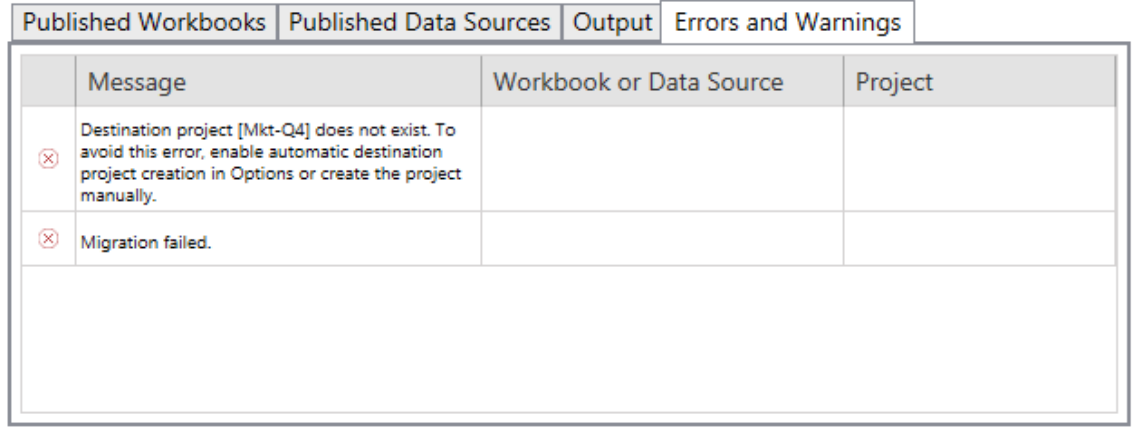

Du kan korrigera dessa och köra din plan igen. När du har slutfört din migrering och sparat din plan klickar du **Done** för att slutföra.

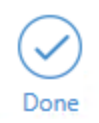

### Vem kan göra detta?

Tableau-platsanvändare med rollen Explorer eller högre. Du måste ha behörigheterna **Visa** och **Ladda ner/Spara en kopia** för arbetsböcker på källplatsen och möjligheter att **Visa** och **Publicera** för målprojekt på målplatsen. Du hittar mer information i [Behörigheter.](#page-915-0)

# <span id="page-3297-0"></span>Begränsningar för migrering

Det föreligger vissa migreringsbegränsningar vid användning av Tableau Content Migration Tool. Innan du skapar din migreringsplan ska du gå igenom avsnitten nedan för att lära dig mer om versionskompatibilitet och innehåll som inte kommer att migreras.

### Kompatibilitet med Tableau-innehåll

Content Migration Tool har stöd för migrering av arbetsböcker och publicerade datakällor som sparats i de åtta senaste versionerna av Tableau. Arbetsböcker och publicerade datakällor som sparats i tidigare versioner än 2018.1.x stöds inte av CMT. Mer information finns i Komma igång med Tableau Content [Migration](#page-3272-0) Tool.

### Konfigurationer

Följande konfigurationer migreras inte till målplatsen när du använder Content Migration Tool.

- [Användare](https://help.tableau.com/current/server/sv-se/users_add.htm)
- [Grupper](https://help.tableau.com/current/server/sv-se/users_add_group.htm)
- Platsinställningar (anpassade logotyper, [vyrekommendationer](https://help.tableau.com/current/server/sv-se/sites_add.htm) osv.)

### Dataanslutningar

Medan du kan migrera befintliga datakällor kan endast datakällor som använder anslutningstyperna i tabellen nedan ändras och modifieras under migreringen. Mer information finns i Omvandling av datakällor i [Migreringsplaner:](#page-3311-0) arbetsböcker och [Migreringsplaner:](#page-3337-0) publicerade datakällor.

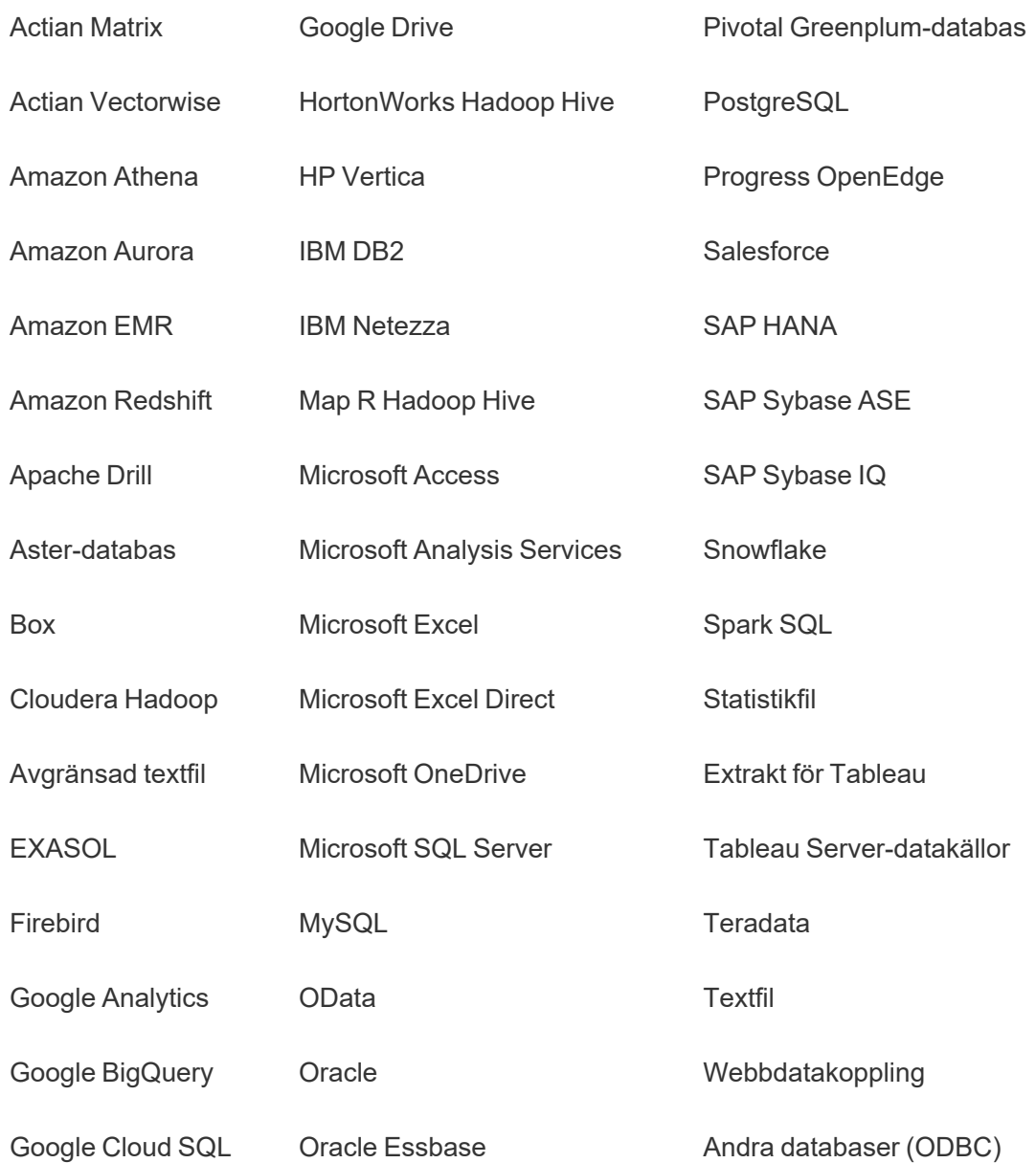

# Innehåll som inte stöds

Följande innehåll migreras inte till målplatsen när du använder Content Migration Tool och kommer att kräva ytterligare konfiguration.

**Innehåll Åtgärd krävs**

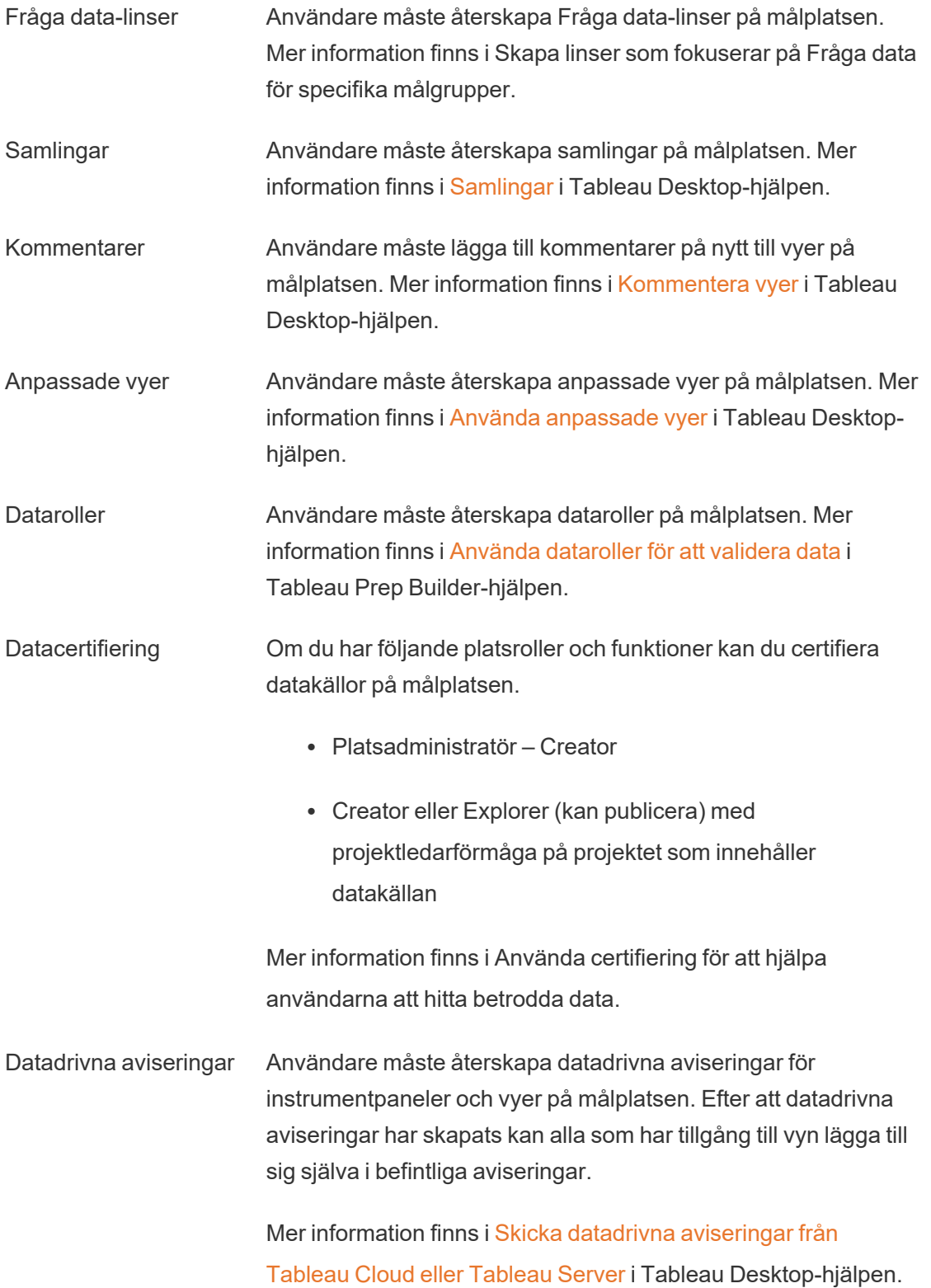

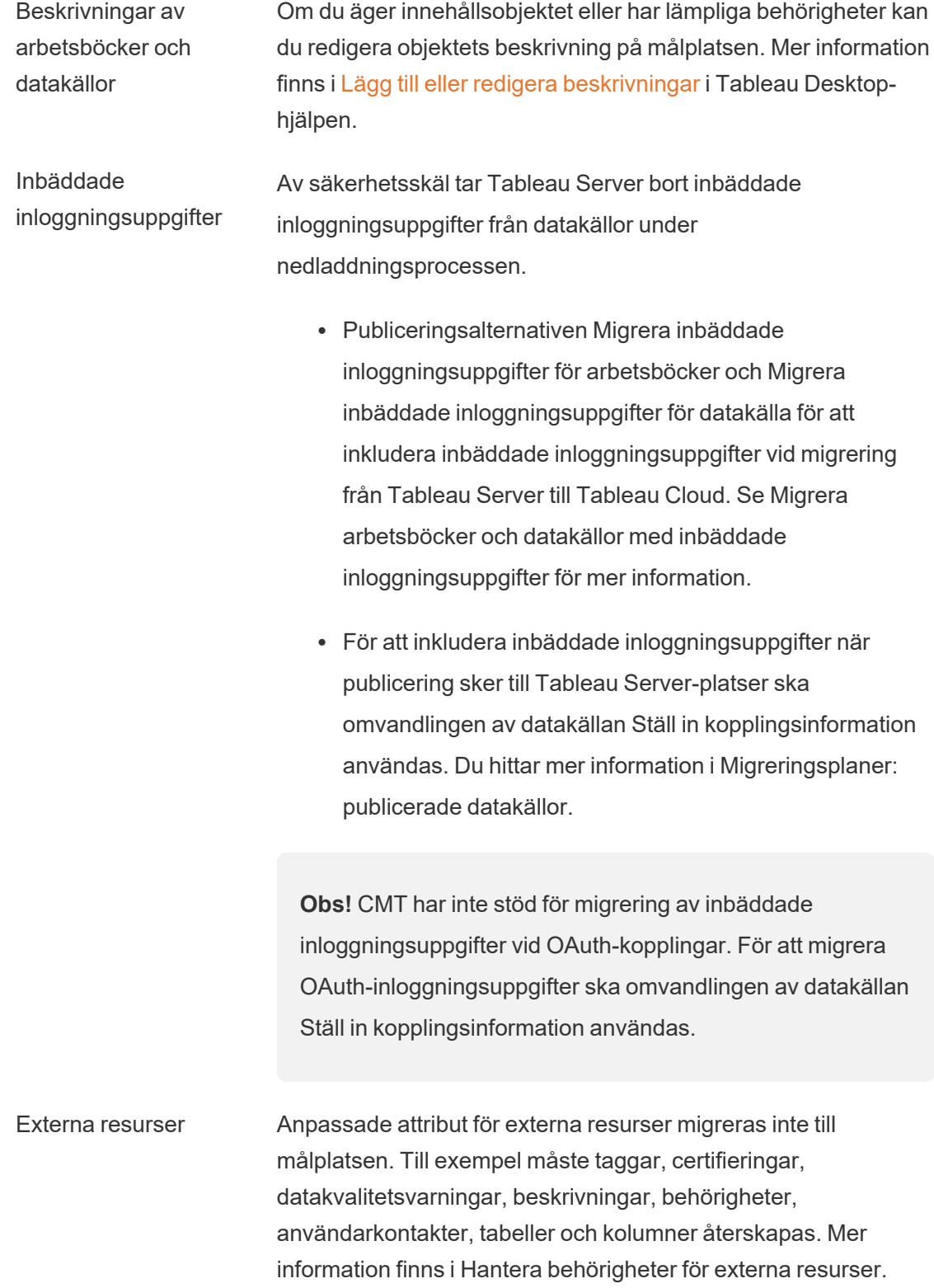

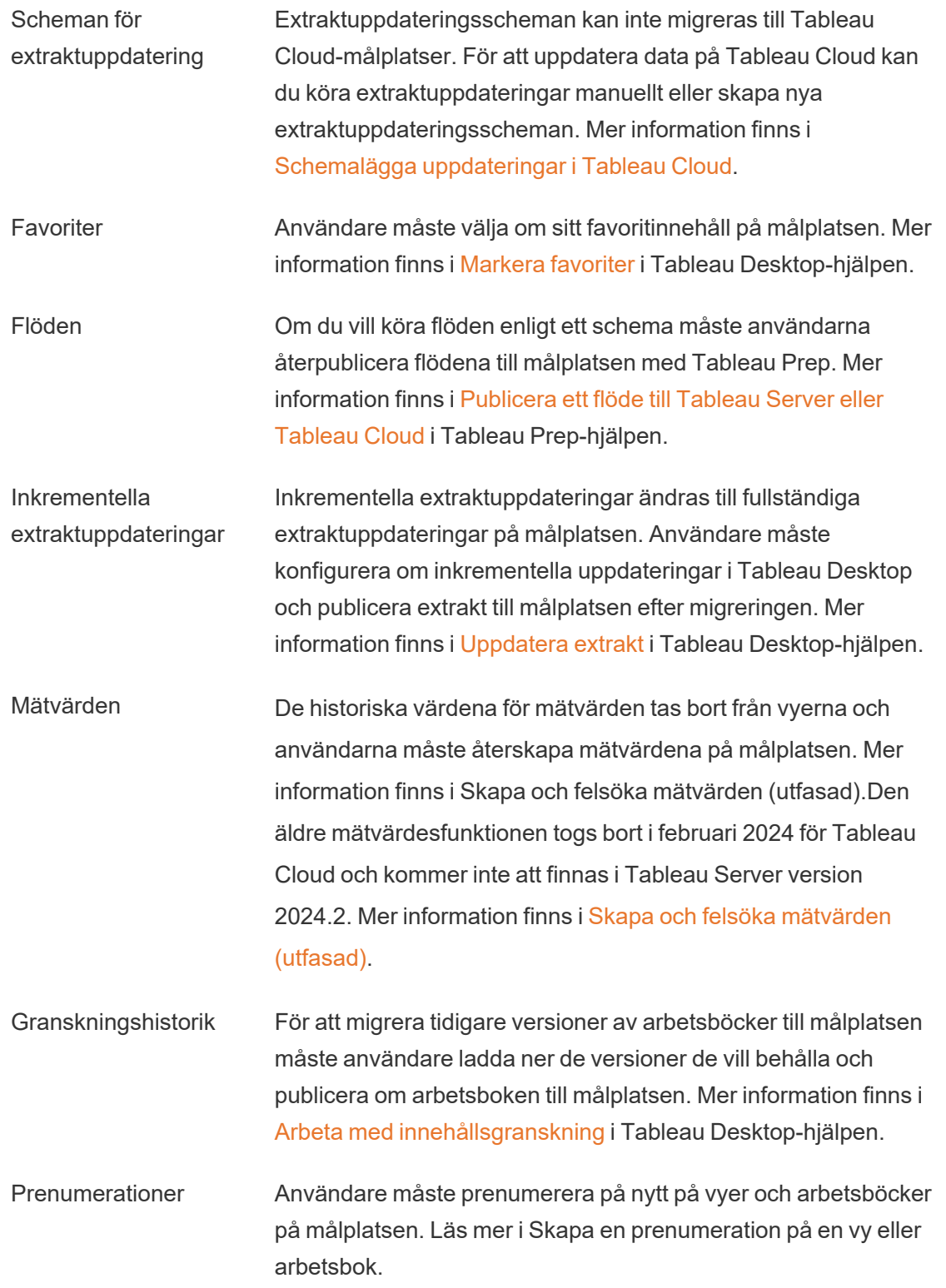

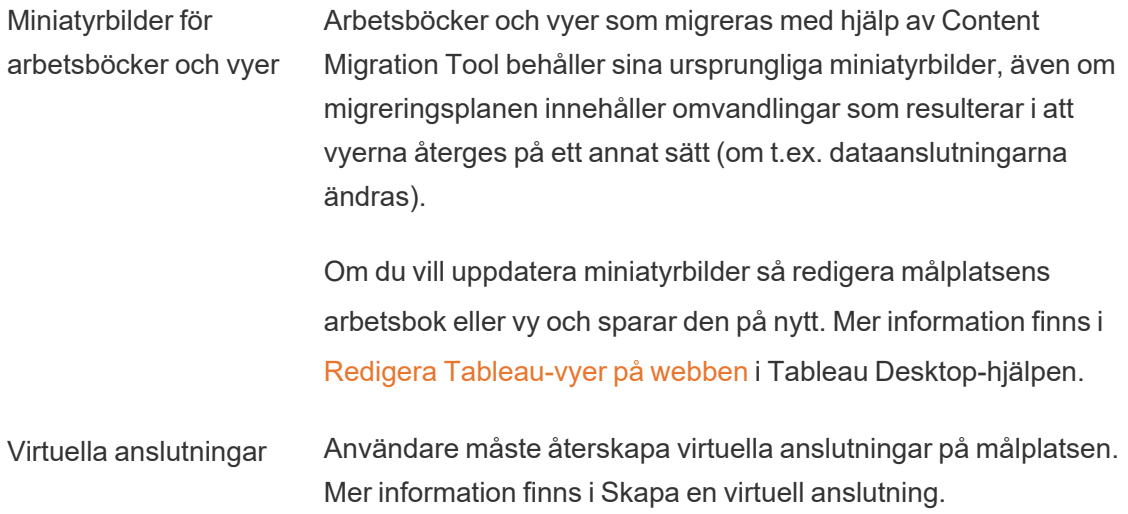

<span id="page-3302-0"></span>Migreringsplaner: platser

Det första steget när du skapar en migreringsplan i Tableau Content Migration Tool är att logga in på käll- och målplatserna.

I avsnittet Sites i planeringsfasen loggar du in på käll- och målplatserna. Behörigheterna för inloggningsuppgifterna för användaren du använder styr vilka platser och projekt du ser när du skapar en migreringsplan. Du kan bara migrera innehåll som användaren har åtkomst till.

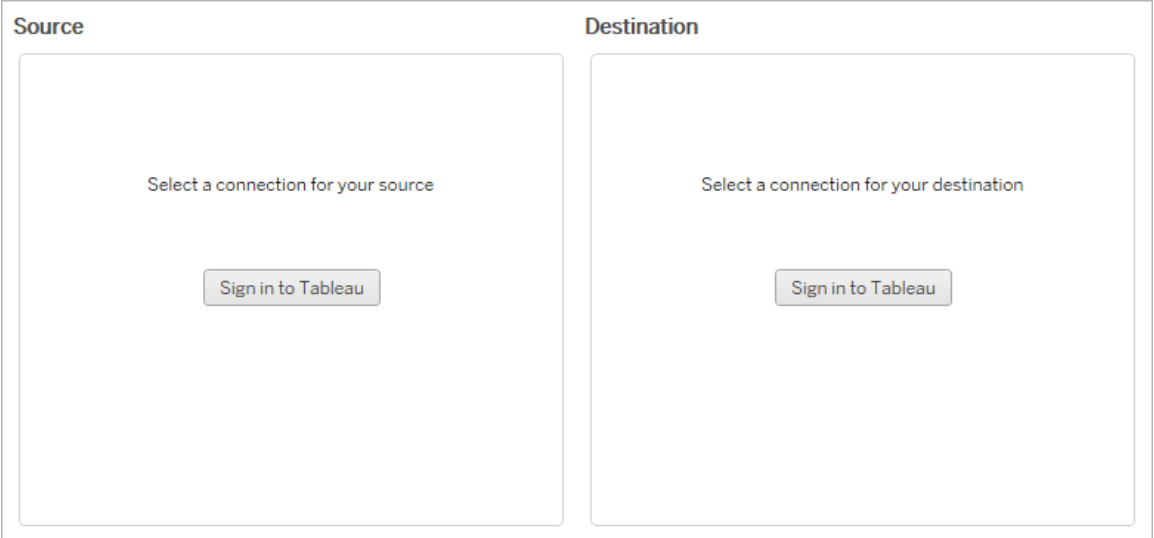

Obligatoriska behörigheter och licenser

Det/de användarkonto(n) som används för att logga in på käll- och målplatserna måste ha en Explorer-roll eller högre, samt följande behörigheter för det innehåll du vill migrera:

- $\bullet$  Vy
- Ladda ner arbetsbok/Spara en kopia
- Valfritt: Administratör (för att välja arbetsböcker, för att komma åt en användarlista)

Både käll- och målwebbplatserna måste ha en giltig Advanced Management-licens. Läs mer i Om Tableau Advanced [Management](#page-3035-0) på Tableau Server.

# Steg 1: Källa

Här är utgångspunkten för migreringen. Logga in på Tableau Server och välj sedan din *plats* som ska användas som källa. Webbplatser är oberoende silor av arbetsböcker, data och användarlistor som skapats inom Tableau för att gruppera relaterat innehåll för utvalda användare. Du kan bara migrera innehåll från en webbplats i taget.

# Logga in på källplatsen

Använd stegen nedan för att logga in på Tableau Cloud eller Tableau Server. Mer information om hur du loggar in på Tableau Cloud med enkel inloggning och i Tableau med flerfaktorsautentisering finns i Logga in på [Tableau](https://help.tableau.com/current/online/sv-se/to_signin.htm) Cloud.

- 1. Klicka på **Logga in på Tableau**.
- 2. I dialogrutan **Välj en anslutning** väljer du en sparad anslutning och klickar på **Fortsätt**.

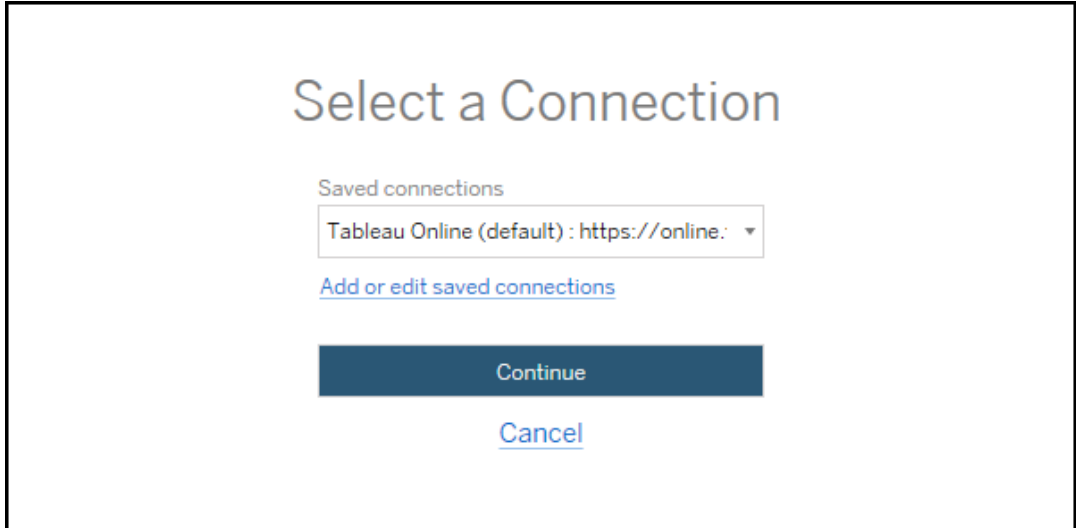

Om inga anslutningar är tillgängliga klickar du på **Lägg till eller redigera sparade anslutningar** för att lägga till en ny anslutning. Mer information finns i [Sparade](#page-3305-0) [anslutningar](#page-3305-0).

3. Ange ditt användarnamn och lösenord och klicka på **Logga in**.

Om din server är konfigurerad för SAML eller Single Sign-On omdirigeras du till inloggningssidan för identitetsleverantören för att slutföra autentiseringsprocessen.

4. Klicka på webbplatsen som du vill använda.

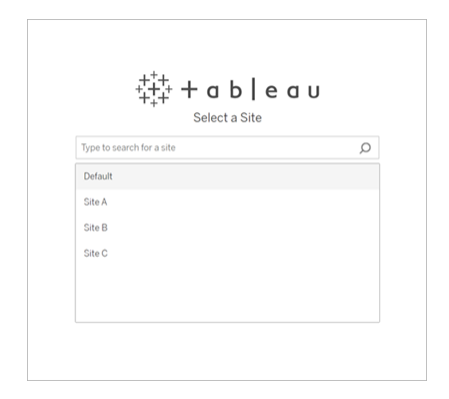

Om du vill ändra källservern eller uppdatera platsvalet klickar du på **Välj en annan källa**.

Steg 2: Mål

Upprepa inloggningsprocessen för målplatsen (platsen som du migrerar innehåll till).

Om du migrerar dina arbetsböcker mellan två projekt på samma Tableau-plats är dina inloggningsuppgifter för käll- och målplatsen identiska (inklusive serverns webbadress och platsnamn).

### <span id="page-3305-0"></span>Sparade anslutningar

Med hjälp av sparade anslutningar kan du snabbt logga in på käll- och målplatserna genom att skapa en återanvändbar anslutning. När du lägger till en sparad anslutning måste du ange önskad inloggningsmetod för din plats.

Från och med 2021.2 stöder Content Migration Tool följande inloggningsmetoder:

- <sup>l</sup> **Personliga åtkomsttokens:** Gör det möjligt för användare att skapa långlivade autentiseringstokens för förbättrad säkerhet, revision och automatisering av migreringsplaner. Med personliga åtkomsttoken kan användare logga in utan någon interaktiv inloggning i Content Migration Tool. Du hittar mer information i [Personliga](#page-1671-0) [åtkomsttoken](#page-1671-0).
- <sup>l</sup> **Webbläsarbaserad inloggning:** Användare anger sina inloggningsuppgifter och slutför autentiseringen via en inbäddad webbläsare. Detta alternativ kan likna hur du vanligtvis autentiserar till Tableau.
- **· Inloggning med användarnamn och lösenord:** Användare autentiseras via Content Migration Tool istället för ett inbäddat webbläsarfönster. Detta alternativ skickar inloggningsuppgifter till servern med Tableau REST-API:er. Du kan använda inloggning med användarnamn och lösenord för att autentisera migreringsplaner som skapats före version 2020.3 och vid felsökning av problem som förhindrar användning av webbläsarbaserad inloggning.

# Lägg till eller redigera sparade anslutningar

En länk till **Add or edit saved connections** visas längst ner på Content Migration Tool samt när du loggar in på käll- och målplatserna. Om du klickar på den här länken öppnas **Manage Tableau Connections**-fönstret.

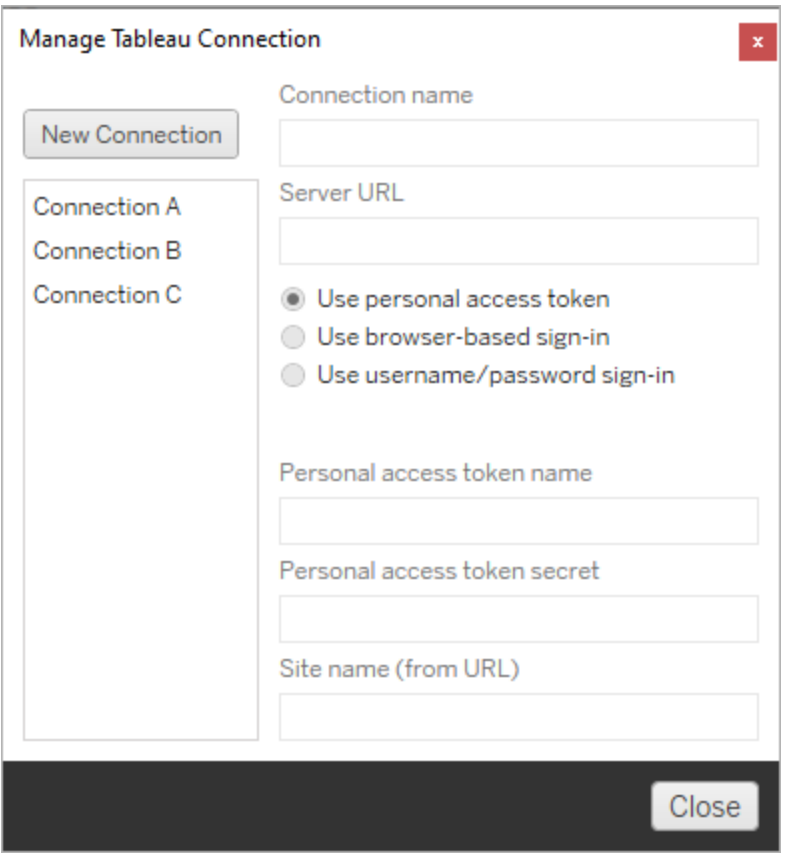

Använd stegen nedan för att lägga till en sparad anslutning:

- 1. I fönstret **Hantera Tableau-anslutningar** klickar du på **Ny anslutning**, eller så väljer du en befintlig anslutning för att göra ändringar.
- 2. Ange ett **Anslutningsnamn** (namn för att beskriva din server) och **serverns webbadress**.

Om du inte inkluderar ett prefix för serverns webbadress kommer Content Migration Tool att använda http://.

3. Välj inloggningsmetod för din anslutning.

Om du använder tokens för personlig åtkomst, se Lägg till sparade [anslutningar](#page-3307-0) med personliga [åtkomsttokens](#page-3307-0).

4. Klicka på **Spara**.

<span id="page-3307-0"></span>När du har skapat en sparad anslutning visas den i fönstret Välj en anslutning nästa gång du loggar in på käll- och målplatsen.

# Lägg till sparade anslutningar med personliga åtkomsttokens

Att lägga till en sparad anslutning med en personlig åtkomsttoken kräver mer information än andra inloggningsmetoder. Du måste skapa ett nytt personligt åtkomsttoken på käll- och målplatsen för att kunna börja. Personliga åtkomsttokens bör inte delas mellan program. Du hittar mer information i Personliga [åtkomsttoken](#page-1671-0).

# Skapa personliga åtkomsttokens

- 1. Logga in på din Tableau-plats i en webbläsare.
- 2. Längst upp på sidan klickar du på din profilbild eller dina initialer och väljer sedan **Inställningar för Mitt konto**.
- 3. Under **Personliga åtkomsttoken** skriver du ett beskrivande namn för token i fältet **Tokennamn** och klickar sedan på **Skapa ny token**.
- 4. I fönstret som visas klickar du på **Kopiera till Urklipp** och stänger sedan fönstret.
- 5. Klistra in tokenhemligheten i en fil. Spara filen på ett säkert ställe.

# Förstå personliga åtkomsttokens

- 1. Klicka på **Lägg till eller redigera sparade anslutningar** i Content Migration Tool.
- 2. I fönstret **Hantera Tableau-anslutningar** anger du ett **anslutningsnamn** och **serverns webbadress**.

Om du ansluter till Tableau Cloud måste du ange hela webbadressen till din plats. Till exempel https://10ay.online.tableau.com. Din podd visas i den första delen av platsens URL efter inloggning till Tableau Cloud.

- 3. Ange **Namn på personlig åtkomsttoken** och **Hemlighet för personlig åtkomsttoken** som erhållits när en personlig åtkomsttoken skapades i föregående avsnitt.
- 4. I fältet **Webbplatsnamn** anger du webbplatsnamnet så som det visas i webbadressen, utan mellanslag. Detta skiljer sig från det "vänliga" webbplatsnamnet. Till exempel "Site A" skulle vara "sitea" i en webbläsar-URL.
- 5. Klicka på **Spara**.

Steg 3: Fortsätt till nästa steg

När du har loggat in på både käll- och målplatsen klickar du på **Next** för att gå vidare till avsnittet [Migreringsplaner:](#page-3308-0) källprojekt i planeringsfasen.

### Vem kan göra detta?

Tableau-platsanvändare med rollen Explorer eller högre. Du måste ha behörigheterna **Visa** och **Ladda ner/Spara en kopia** för arbetsböcker på källplatsen och möjligheter att **Visa** och **Publicera** för målprojekt på målplatsen. Du hittar mer information i [Behörigheter](#page-915-0).

### <span id="page-3308-0"></span>Migreringsplaner: källprojekt

Nästa steg i att skapa en migreringsplan i Tableau Content Migration Tool är att välja källprojekten. Källprojekt är projekt som arbetsböcker och publicerade datakällor kommer att migreras från. Vilka projekt du väljer avgör vilka arbetsböcker som är tillgängliga för migrering i migreringsplanens nästa steg.

Steg 1: Välj källprojekt

Du har två alternativ när du ska välja källprojekt: **All Projects** och **Specific Projects**:

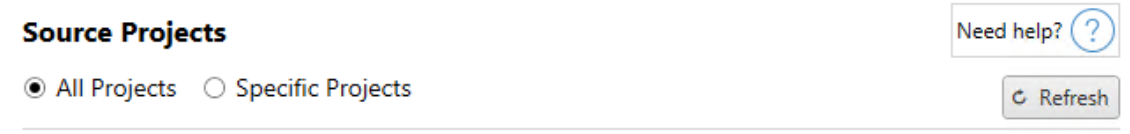

Workbooks and data sources from all projects will be available for migration.

Med alternativet **All Projects** väljer du alla projekt från den källplats du angav i steget Servrar. Med alternativet **Specific Projects** kan du välja specifika projekt från källplatsen.

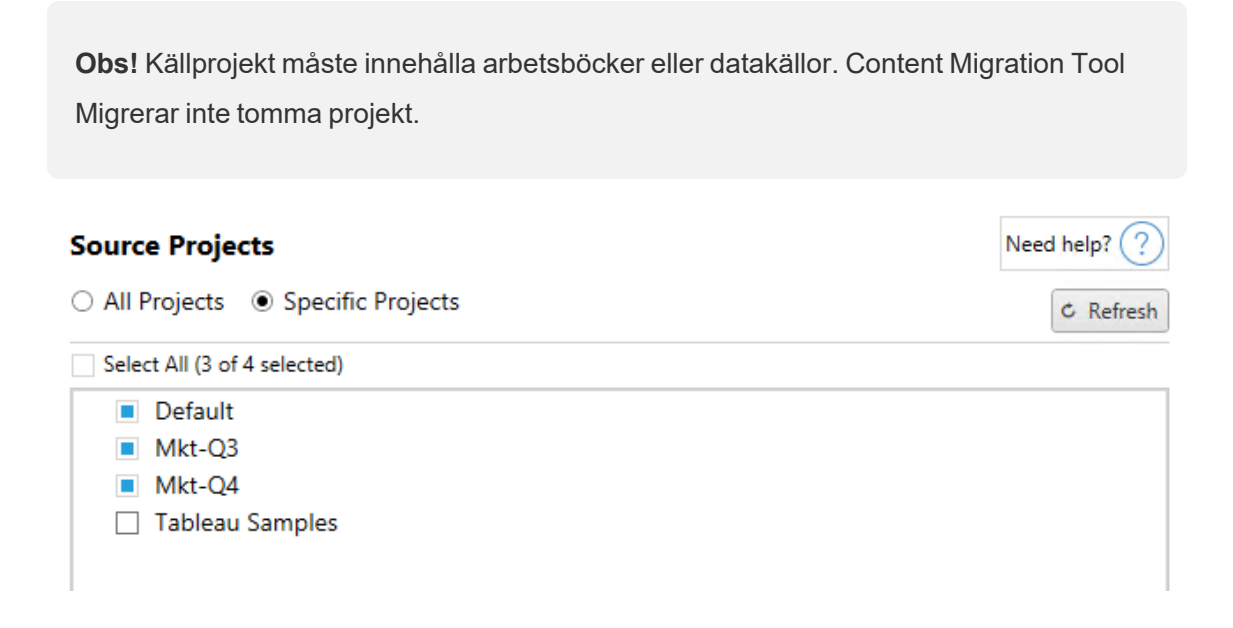

Du kan välja varje projekt individuellt eller använda knappen **Select All** och sedan rensa bort de projekt som du inte vill inkludera. Om du gör några ändringar på källplatsen i det här steget kan du uppdatera projektlistan med knappen **Refresh** .

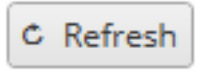

Steg 2: Välj projektalternativ

När du har valt källprojekten ar det dags att välja vilka projektalternativ som ska gälla för målplatsen. Det finns alternativ såväl för att skapa projekt som inte finns som att kopiera projektbehörigheter och ägarskap från källplatsen. Om du vill tilldela nytt innehållsägarskap baserat på användarmappningar väljer du **Tillämpa datamappningar**.

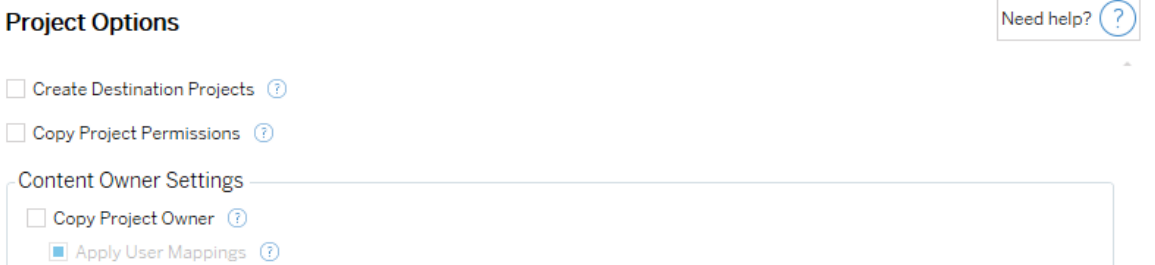

- <sup>l</sup> **Skapa målprojekt**: Skapa automatiskt projekt som inte finns på målplatsen. Content Migration Tool skapar inte målprojekt om källprojektet är tomt eller om inga arbetsböcker eller datakällor har valts. Försök att migrera till ett ej befintligt projekt annulleras som standard.
- **· Kopiera projektbehörigheter**: Kopiera källprojektsbehörigheter så noga som möjligt.
- <sup>l</sup> **Kopiera projektägare**: Kopiera projektägarskapsinställningarna från källplatsen så att du kan utse projektägare.
- <sup>l</sup> **Tillämpa användarmappningar**: Använd användarmappningar när du ska tilldela projekts innehållsägarskap på målplatsen. Innehållsägararskap tillämpas inte om målprojektet redan finns. Du hittar mer information i [Migreringsplaner:](#page-3351-0) Behörigheter och [ägande](#page-3351-0).

### Steg 3: Fortsätt till nästa steg

När du har valt källprojekt klickar du på **Next** för att gå vidare till avsnittet [Migreringsplaner:](#page-3311-0) [arbetsböcker](#page-3311-0) i planeringsfasen. Om du migrerar arbetsböcker mellan två projekt på samma Tableau-plats väljer du ditt målprojekt i nästa avsnitt.

Vem kan göra detta?

Tableau-platsanvändare med rollen Explorer eller högre. Du måste ha behörigheterna **Visa** och **Ladda ner/Spara en kopia** för arbetsböcker på källplatsen och möjligheter att **Visa** och **Publicera** för målprojekt på målplatsen. Du hittar mer information i [Behörigheter.](#page-915-0)

<span id="page-3311-0"></span>Migreringsplaner: arbetsböcker

Du har loggat in på dina käll- och målplatser samt valda projekt. Nästa steg är att förbereda arbetsböckerna för migrering.

**Obs!** Om dina arbetsböcker eller datakällor innehåller extrakt ska du se till att läsa och förstå informationen i Migrera [arbetsböcker](#page-3366-0) och datakällor med extrakt.

Steg 1: Välja arbetsböcker

Alla arbetsböcker på källplatsen och de valda projekten visas på skärmen **Workbook Selection**.
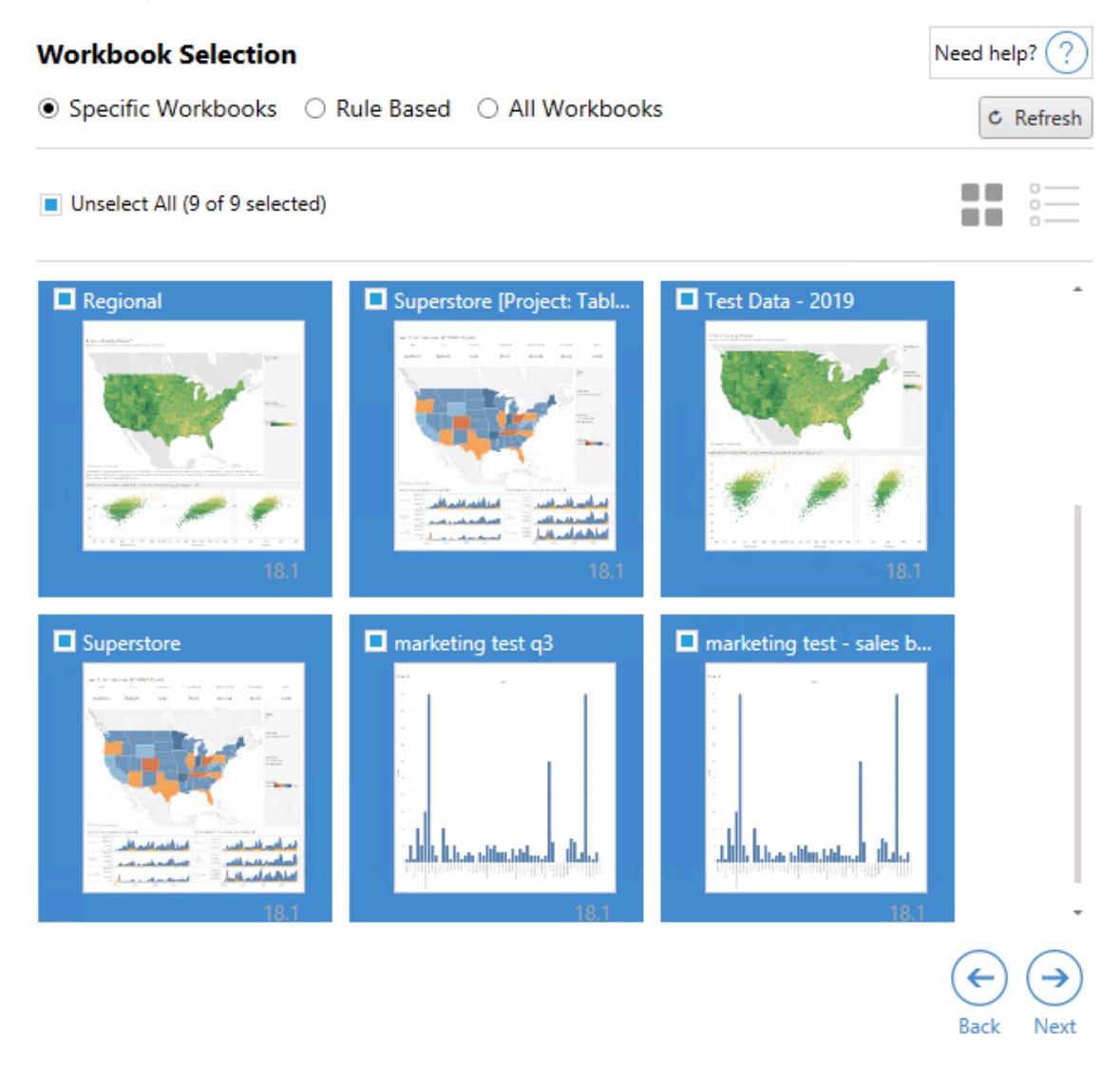

Du kan klicka på **Refresh** för att uppdatera arbetsböckernas förteckningarna om du gör några ändringar i de som finns på källplatsen, under det här steget. Det finns flera olika sätt att välja dessa arbetsböcker.

## Specifika urval av arbetsböcker

Det finns tre knappar i avsnittet **Specific** . Alla val från avsnittet Grundläggande inkludera omedelbart den specifikt valda arbetsboken i migreringsplanen. Alternativt kan du klicka på var och en av de specifika arbetsböckerna för att välja dem individuellt.

## Välj alla

Den här knappen markerar eller avmarkerar urval av alla arbetsböcker på platsen. Om ytterligare arbetsböcker läggs till på platsen, efter att planen har sparats, läggs de inte till automatiskt nästa gång planen används.

## Skärm:

### Miniatyrbilder

Standardvyn visar arbetsböckerna med miniatyrbilder som förhandsgranskningar, för att hjälpa dig att skilja dem åt. I den här vyn kan du hovra med muspekaren för att visa miniatyrbilder som förhandsgranskningar på de andra arbetsbladen och instrumentpanelerna i den arbetsboken.

#### Lista

Listvyn är en kortfattad lista som även erbjuder ytterligare information, inklusive arbetsbokens namn, projekt, versionen av Tableau och när den senast ändrades.

Att klicka på någon av kolumnrubrikerna sorterar arbetsböckerna enligt ditt val. Att hovra över någon av arbetsböckerna visar även flytande förhandsvisning av arbetsbladen och instrumentpanelerna i den arbetsboken. Listvyn är särskilt användbar om du har en stor mängd arbetsböcker på en plats.

## Regelbaserat urval

Du kan använda **Rule Based** urval för att välja arbetsböcker baserat på specifika kriterier. Regelbaserade alternativ skapar urvalskriterier för arbetsböcker som ska användas när migreringsplanen körs. Var medveten om att valet av "alla" i något av de **Rule Based** alternativen, skiljer sig från valet **Specific Workbooks**. Ett regelbaserat val med "alla" inkluderar alltid alla arbetsböcker. Detta innebär att alla nyligen tillagda arbetsböcker inkluderas i en framtida migrering.

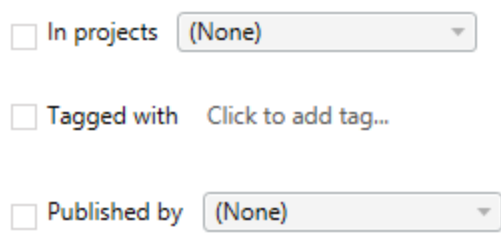

Alternativknappen **Rule Based** låter dig välja arbetsböcker genom att använda följande alternativ:

## Workbooks in projects

Den här menyn låter dig välja arbetsböcker från specifika projekt.

## Workbooks tagged with

På den här menyn kan du välja arbetsböcker per tagg.

## Workbooks published by

Den här menyn låter dig välja arbetsböcker per författare.

Varje alternativ låter dig välja individuella eller flera genom att klicka på alternativet bredvid varje post. Alla markerade arbetsböcker visas i rutan **Selection Description**.

## Valet Alla arbetsböcker

Det sista alternativet är alternativknappen **All Workbooks**, som väljer alla arbetsböcker i alla projekt på platsen.

Att använda alternativknappen **All Workbooks** skiljer sig från att markera alla arbetsböcker med metoden **Specific Workbook**, då den använder alla arbetsböcker på källplatsen varje gång migreringsplanen används i framtiden.

○ Specific Workbooks ○ Rule Based ● All Workbooks

 $C$  Refresh

All workbooks in all projects

Klickar på **Next** när du är nöjd med dina val av arbetsböcker.

Steg 2: Mappa arbetsböcker

Du kan nu modifiera de valda arbetsböckerna från källfilen till målfilen. Mappning låter dig byta namn på arbetsböcker från källan när de migreras samt välja olika mål. Du kan även lägga till mappning för att ändra projektet och prefix eller suffix för arbetsböckerna. Projekt kan även i det här avsnittet läggas till i målet.

Om du inte gör några ändringar här, migreras helt enkelt de valda arbetsböckerna med samma namn, och till samma projekt som källan. Om du inte har definierat projekt på din målplats migreras de till standardprojektet. Klicka på knappen **Lägg till mappning** för att lägga till mappning av arbetsböcker. Följande alternativ visas i mappningsområdet.

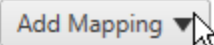

**Change Prefix** 

Rename Workbook Change the destination name or project of a single workbook.

**Change Project** Change the destination project for all workbooks from a source project.

Remove or replace the prefix for workbooks from one or all source projects. **Change Suffix** Remove or replace the suffix for workbooks from one or all source projects.

# Byt namn på arbetsbok

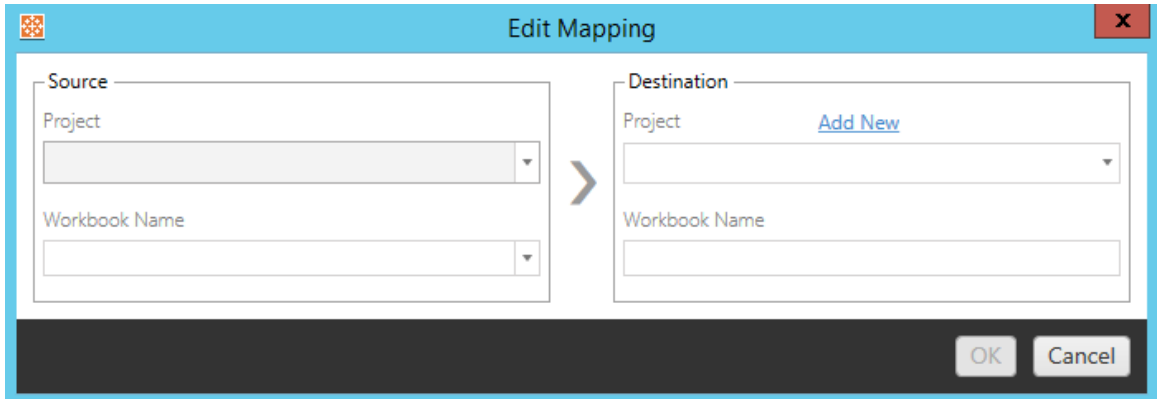

Med denna omvandling kan du filtrera efter **Source** -projekt och välja arbetsböcker som du vill byta namn på. Välj vilket projekt du vill att arbetsboken ska styras mot i fältet **Destination** och ange önskat namn.

# Byt projekt

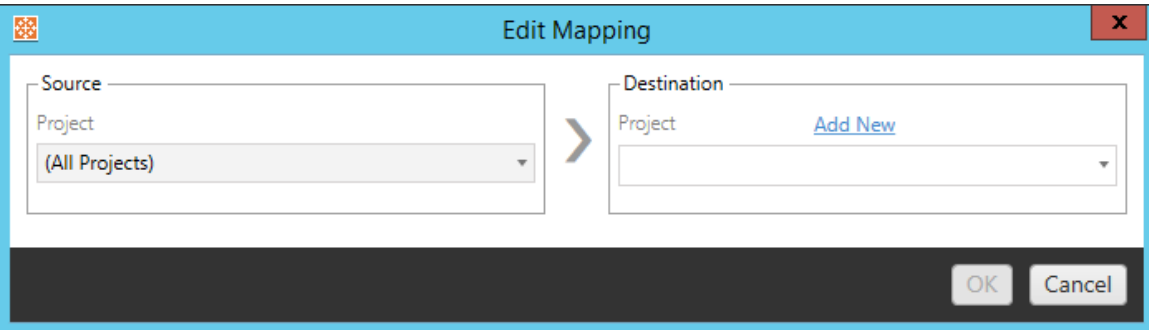

Som standard migreras arbetsböckerna till samma projekt på målet. Den här mappningen låter dig ändra målprojektet för alla arbetsböcker från ett källprojekt.

# Lägg till projekt

När du byter namn på arbetsboken eller ändrar projektet kan du med alternativet **Add New** skapa ett målprojekt utan att behöva logga in på målplatsen och skapa projektet manuellt. Du kan skapa både projekt och kapslade projekt med dialogrutan **Add New** .

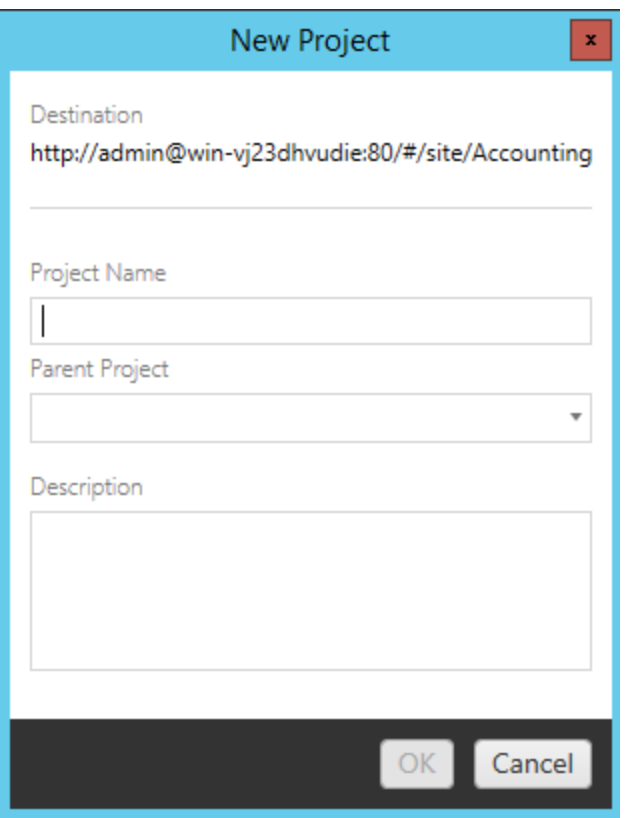

# Ändra prefix

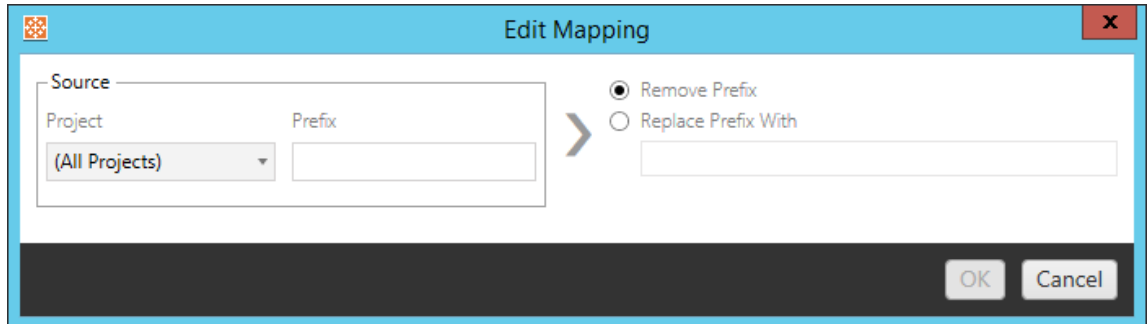

Detta låter dig ta bort eller ersätta prefixet för arbetsböcker, från ett eller alla källprojekt.

# Ändra suffix

Precis som mappningen av prefix kan du ta bort eller ersätta suffixet för arbetsböcker, från ett eller alla källprojekt.

Steg 3: Omvandla arbetsböcker

Du kan ändra och omvandla arbetsböcker via omvandlingssteget.

Add Transformation ▼

Omvandlingar modifierar dina arbetsböcker på ett specificerat sätt. Ytterligare omvandlingar kan inkluderas via tillägg eller läggs till i framtida versioner av applikationen. Klicka på listrutemenyn **Lägg till omvandling** för att se urvalet av omvandlingar som är tillgängliga för närvarande.

### **Workbook Transformations**

Ē

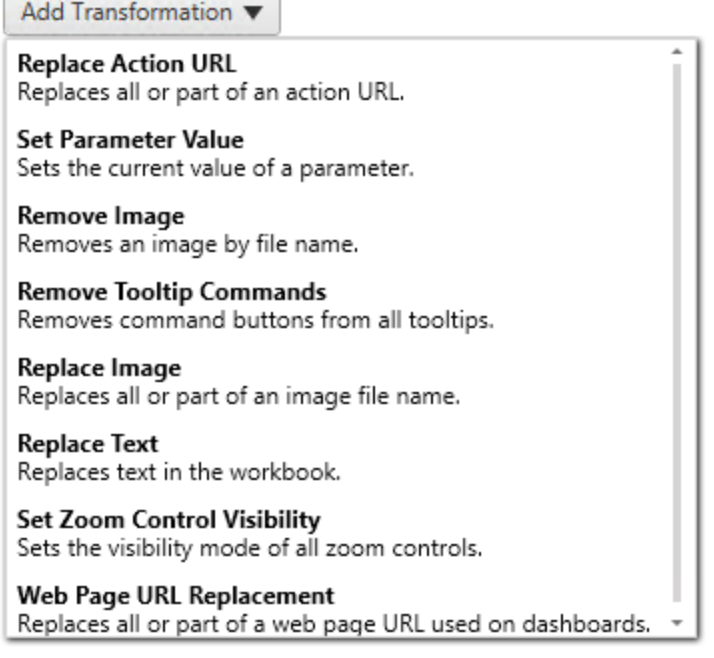

Fönstret Redigera omvandling visas när du väljer en av omvandlingarna, och låter dig anpassa den till dina markerade arbetsböcker. Alla omvandlingar slutförs i den ordning i vilken de visas, uppifrån och ned.

Det finns två grundläggande steg för alla omvandlingar. Det första är att göra önskat urval för omvandlingen. I det här fallet väljer du den eller de arbetsböcker som du vill omvandla. Markeringsområdet liknar avsnittet Val av arbetsbok i planeringsfasen med alla funktionerna som alternativknappen Grundval erbjuder: **Markera/Avmarkera alla**, **Uppdatera**, **Miniatyrbild** och **Lista**. Överst i listan kan du välja **Select All** arbetsböcker, som är ett alternativ för att automatiskt välja alla arbetsböcker för framtida omvandlingar. Du kan också **Uppdatera** visningsfönstret för arbetsboken så att det speglar ändringar eller uppdateringar av källplatsen.

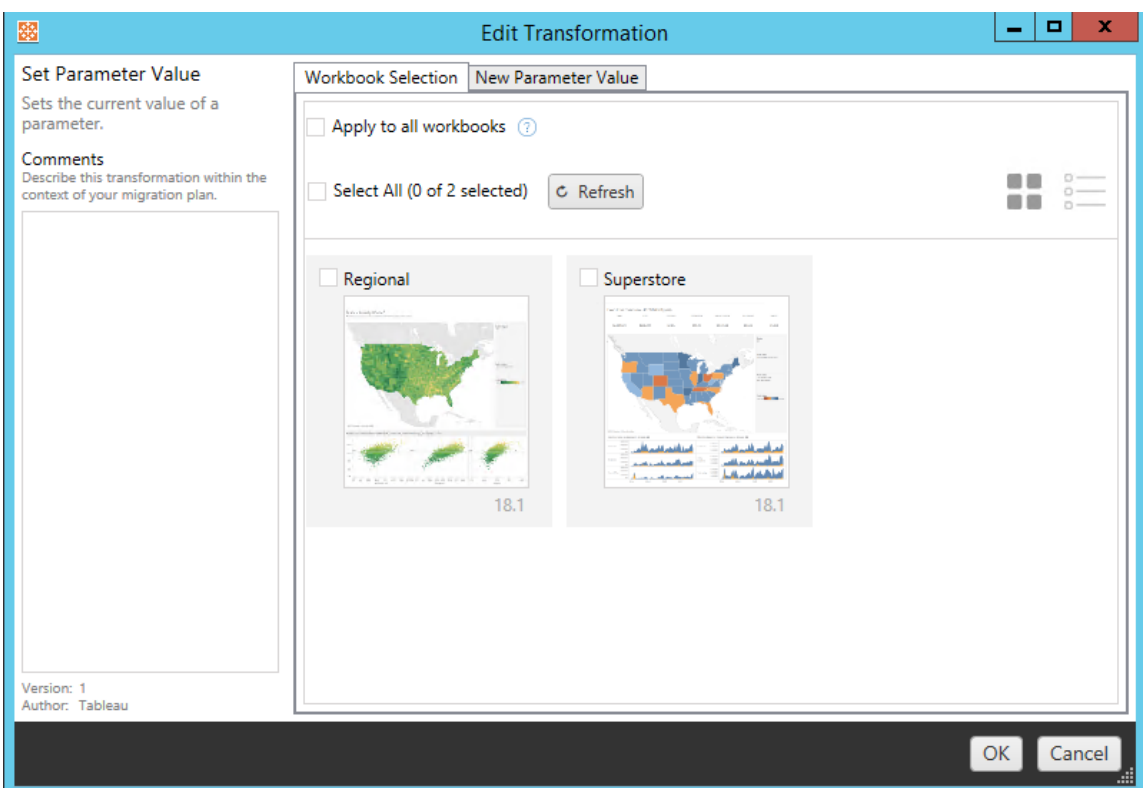

Det andra steget är att använda fliken Alternativ för att ange specifika urval för de omvandlingar du väljer.

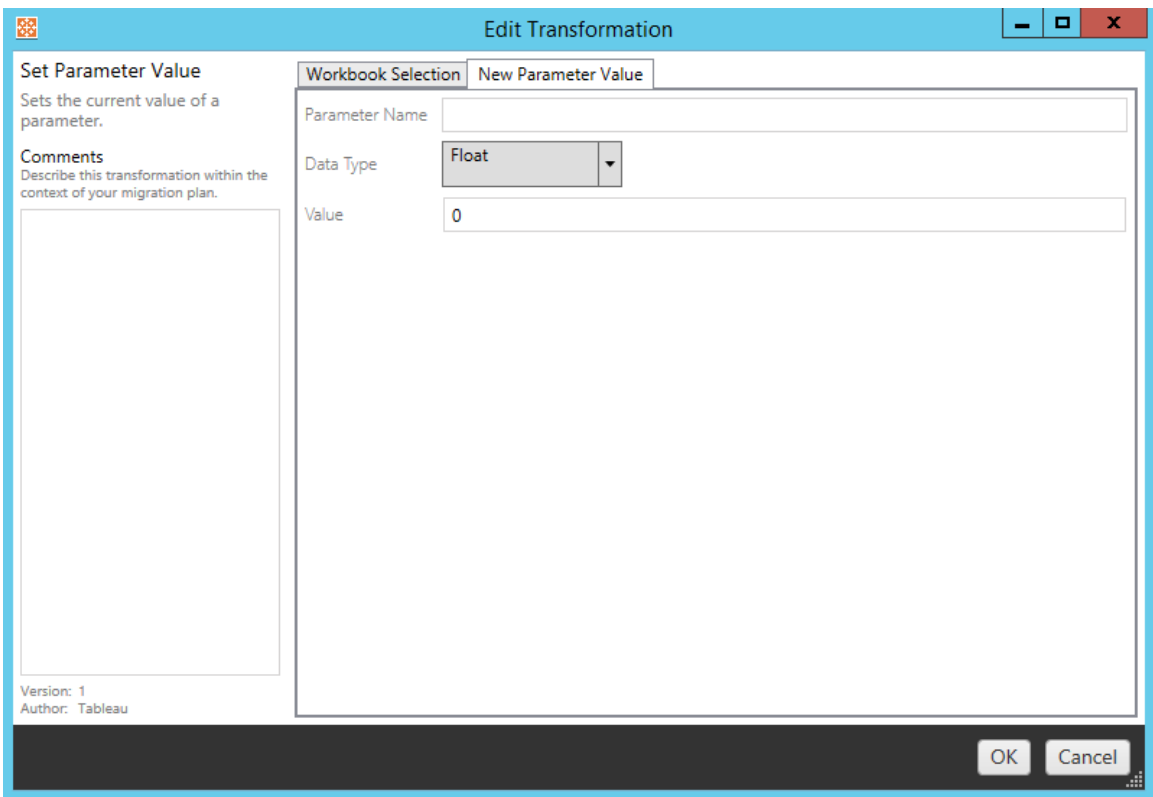

Var och en av omvandlingarna av arbetsböcker har olika värden som ska anges på fliken Alternativ. Fliken får sedan ett namn beroende på vilken omvandling du redigerar:

## Ersätta URL-åtgärd

Ersätt en del av eller en hel URL-åtgärd inuti arbetsboken med den här omvandlingen. Ange den text som ska matchas och dess ersättningsvärde på fliken Alternativ.

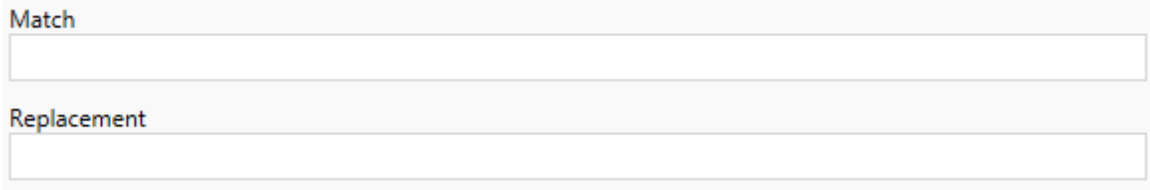

### Exempel:

URL: www.exampledev.com

Matcha: dev

Ersättning: Prod

Resultat: www.exampleProd.com

# Ställ in parametervärde

Definiera en ny parameter. Använd fliken Alternativ för att ange namnet på parametern, datatypen från listrutemenyn samt värdet.

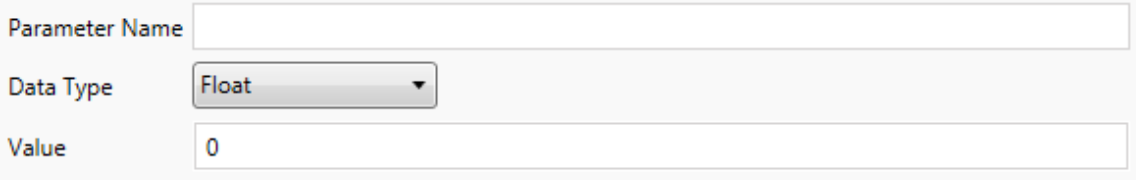

# Ta bort bilder

Ange filnamnet på fliken Alternativ för att ta bort alla bilder (såsom en vattenstämpel) i de valda arbetsböckerna. En extra kryssruta visas under migreringen för att varna om att ingen bild hittas.

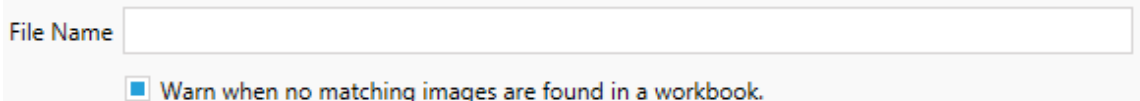

# Ta bort kommandon i verktygstipsen

Ta bort alla kommandon i verktygstipsen från de markerade arbetsböckerna. Det finns inga ytterligare alternativ att definiera för den här omvandlingen.

## Ersätta bilder

Ersätt inbäddade bilder i de valda arbetsböckerna. Använd fliken Alternativ för att ange filnamnet på den nuvarande bilden och ersättningsbilden. Bilder kan ersättas med en lokal filsökväg eller URL.

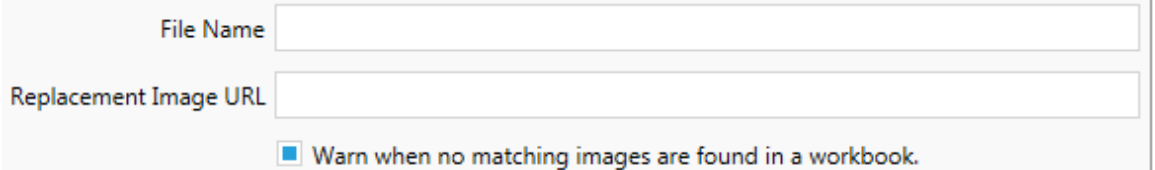

## Exempel:

Filnamn: image.png

URL för ersättningsbild: https://www.exampledev.com/replacementImage.png

## Zoomkontroll för synlighet

Ställ in synlighetsläget från listrutemenyn: **Automatisk**, **Visa vid hovring** eller Dölj på fliken Alternativ.

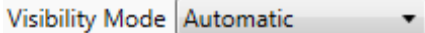

## Ersätta webbplatsens URL

Ersätt en del av eller hela webbplatsens URL som används på instrumentpaneler med den här omvandlingen. Ange den text som ska matchas och dess ersättningsvärde på fliken Alternativ.

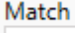

Replacement

### Exempel:

URL: www.exampledev.com

Matcha: dev

Ersättning: Prod

<span id="page-3323-0"></span>Resultat: www.exampleProd.com

Steg 4: Omvandla datakällor

Nästa steg i planeringen av arbetsböckerna för företagsmigreringen är omvandlingen av datakällorna. De liknar stegen i funktionen Omvandla arbetsböcker. Dessa är för datakällor som är paketerade i arbetsböckerna. Publicerade datakällor hanteras i ett annat steg i processen.

Add Transformation ▼

Klicka på listrutemenyn **Lägg till omvandling** och följande alternativ visas:

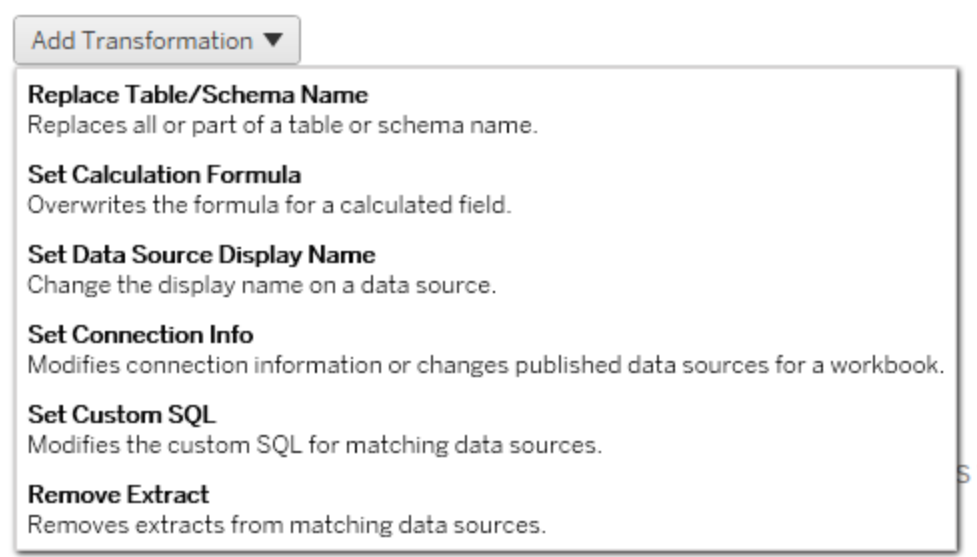

Fönstret Redigera omvandling visas när du väljer en av omvandlingarna för datakällorna, och låter dig anpassa den till dina markerade datakällor. Alla omvandlingar slutförs i den ordning i vilken de visas, uppifrån och ned.

Det finns två grundläggande steg för alla omvandlingar av datakällor. Det första steget är att öppna matcha kriterier för den önskade datakällan. Beroende på vilken anslutningstyp du väljer visas fler fält på fliken **Matcha kriterier**.

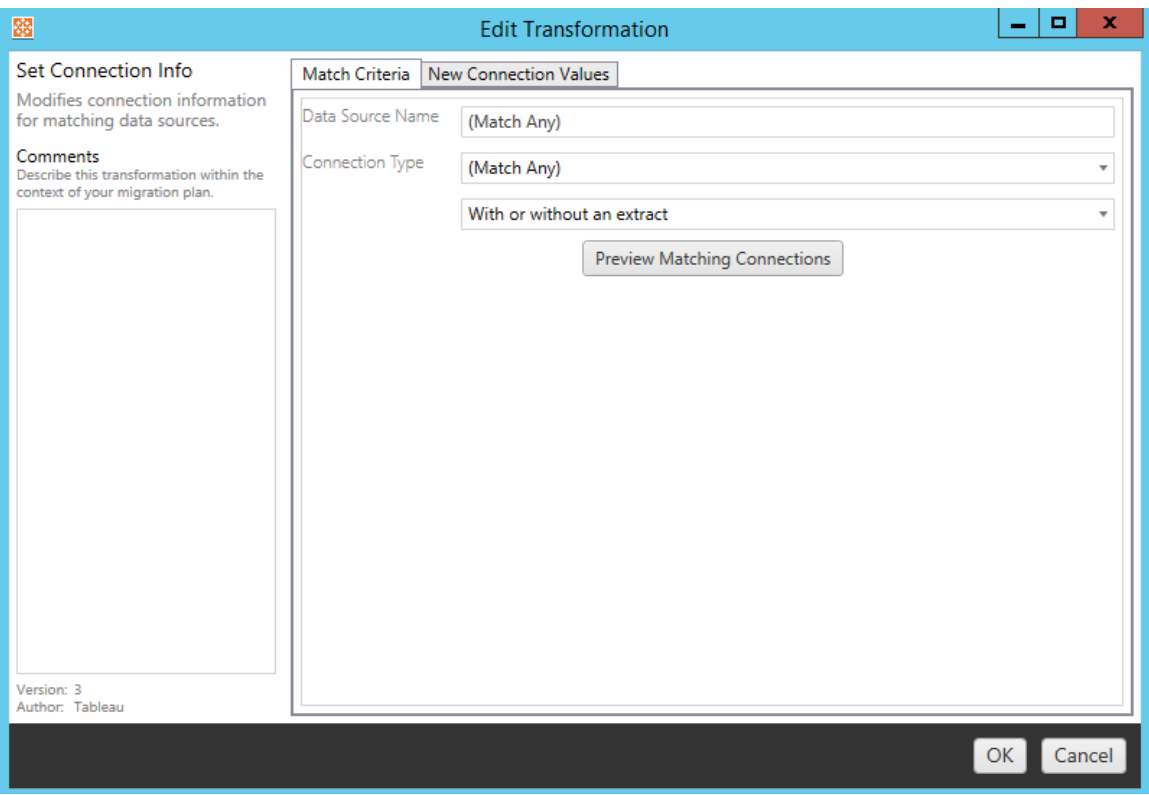

Klicka på **Förhandsgranska källanslutningar** för att hitta alla anslutningar som matchar de angivna kriterierna.

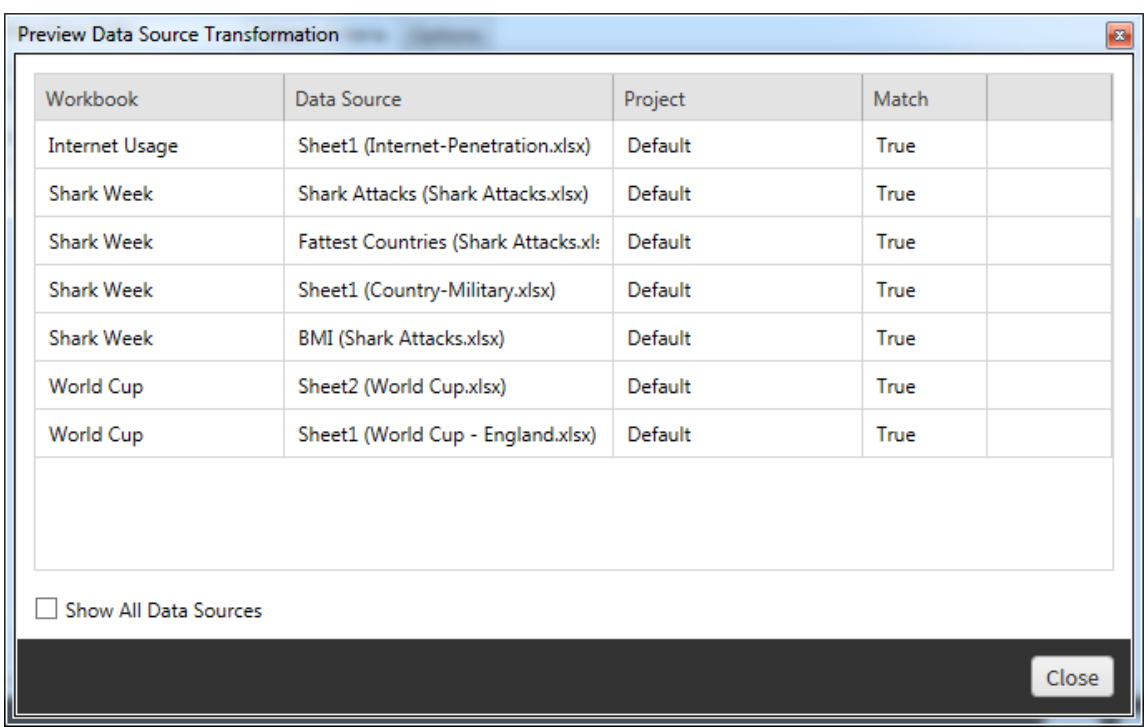

Det andra steget är att använda fliken Alternativ för att ange specifika urval för de omvandlingar du väljer.

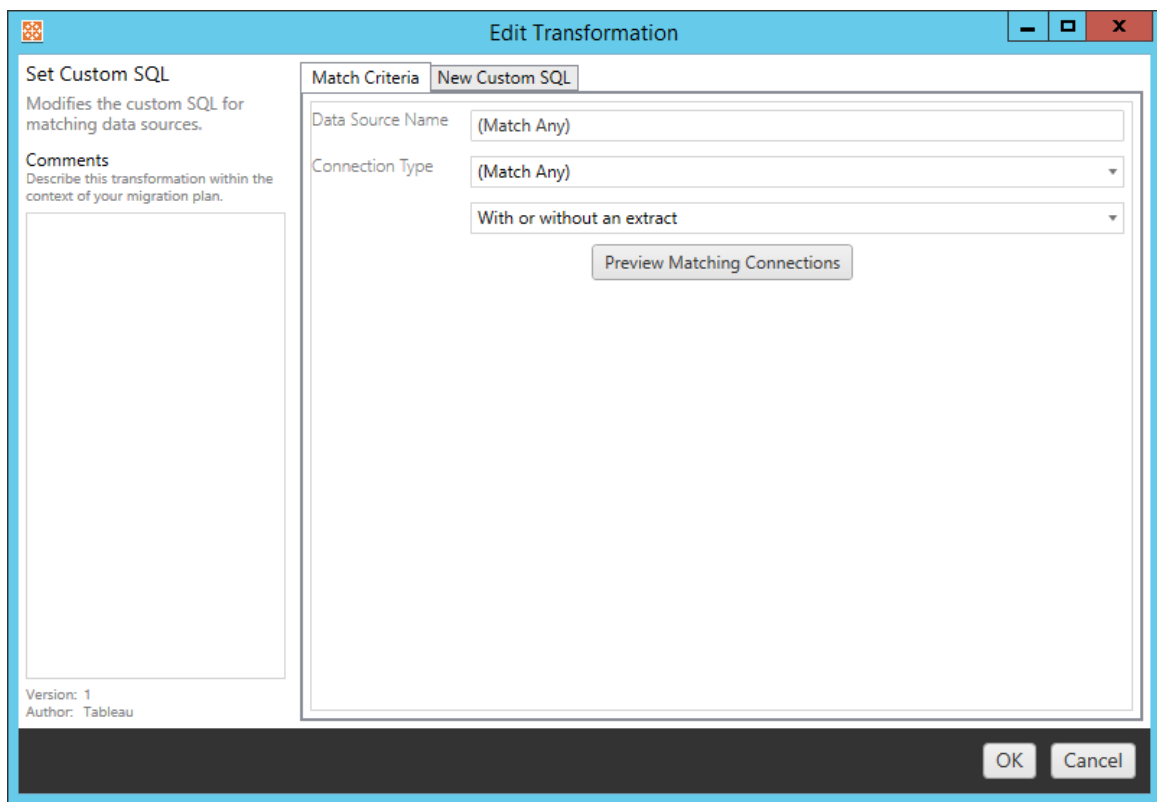

Var och en av datakällans omvandlingar har olika värden som ska anges på fliken alternativ:

### Ange beräkningsformel

På fliken alternativ kan du ersätta beräkningen för en kolumn.

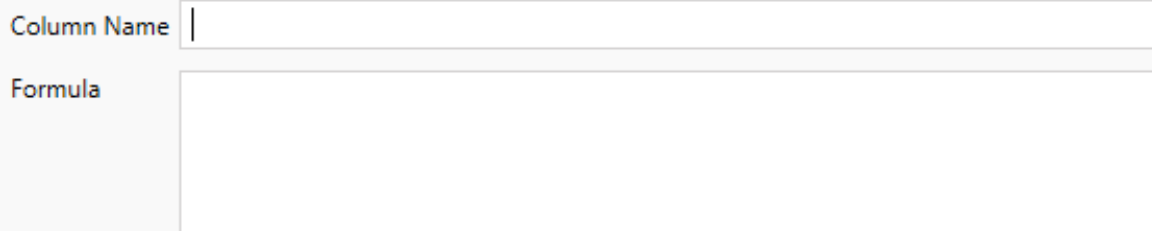

### Ange anslutningsinformation

På fliken **Nya anslutningsvärden** kan du ange autentiseringsmetoden och anslutningsinformationen för den nya datakällan. Beroende på vilken typ av anslutning du väljer visas fler fält.

#### **Ändra publicerade datakällor med CMT**

Från och med version 2022.1 kan du välja anslutningstypen **Tableau Server (publicerad datakälla)** för att ändra den publicerade datakällan för en arbetsbok. Detta kan reducera antalet manuella steg som krävs vid migrering av arbetsböcker mellan Tableau-miljöer, såsom för att främja innehåll från utveckling till produktion.

För att ändra den publicerade datakällan ska du välja en datakälla från listrutemenyn och ange **Tableau-användarnamnet** för autentisering. Användaren måste finnas på målplatsen och ha möjligheten att ansluta till den publicerade datakällan.

- <sup>l</sup> För filbaserade datakällor kan användare komma åt arbetsboken och se data baserat på behörigheterna för den specifika Tableau-användaren.
- För alla andra datakällor får användare behörigheter från sina egna inloggningsuppgifter för databasen, när vyn eller arbetsboken läses in.

Om ett Tableau-användarnamn inte anges kan endast användare med möjligheten att koppla, se data i arbetsboken.

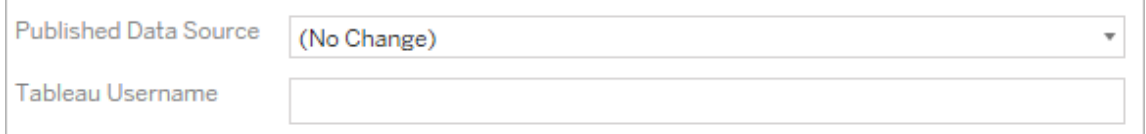

## Ange anpassad SQL

Använd fliken **Ny anpassad SQL** för att ange namnet på den anpassade SQL-frågan som ska ändras för **Matcha frågenamn**. Frågenamnet måste matcha det anpassade SQLfrågenamnet från det fysiska lagret i datakällan. Om dessa namn inte matchar misslyckas omvandlingen. Se Tableaus [datamodell](#page-1185-0) för mer information om datamodellering och det fysiska lagret.

Ange först frågenamnet och sedan önskad **Anpassad SQL** i textfältet. Var medveten om att anpassad SQL kan negativt påverka prestandan hos dina arbetsböcker, om den används felaktigt.

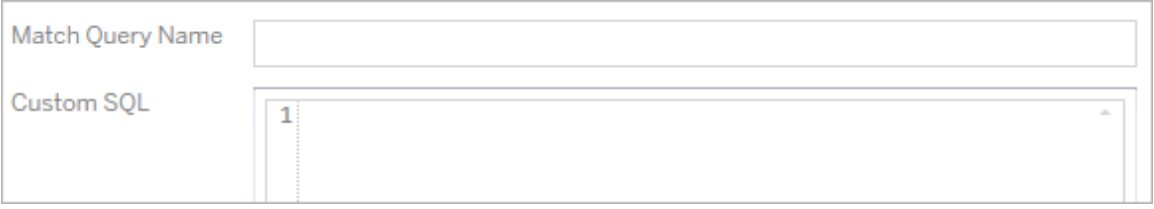

## Ta bort extrakt

Det finns ingen flik med alternativ för den här omvandlingen. Ange informationen i **Match Criteria** och extraktet tas bort under migreringen.

Dessutom kan du på var och en av omvandlingarna ange anteckningar i avsnittet **Comments** till vänster i fönstret **Edit Transformation**.

### Använda sparade inloggningsuppgifter

Inaktuell i version 2022.3. Använd istället transformering av datakällan i Ange anslutningsinformation.

På fliken Alternativ anger du **användarnamnet för Tableau** och motsvarande **sparade inloggningsuppgifter för användarnamnet** för dataanslutningen. Du kan bara använda sparade inloggningsuppgifter för befintliga dataanslutningar på sidan Kontoinställningar på Tableau-platsen. Mer information finns i Hantera sparade [inloggningsuppgifter](#page-1173-0) för [dataanslutningar.](#page-1173-0)

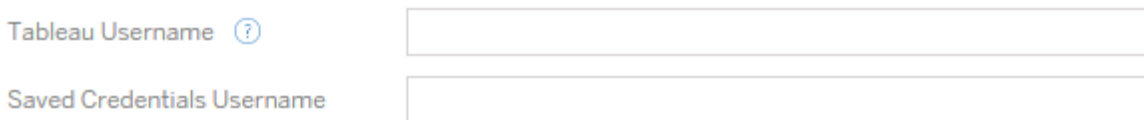

Steg 5: Publiceringsalternativ

Det sista steget i fasen Arbetsböcker är att välja publiceringsalternativ samt skapa omvandlingar för taggar, scheman för extraktuppdatering och behörigheter.

### **Workbook Publish Options**

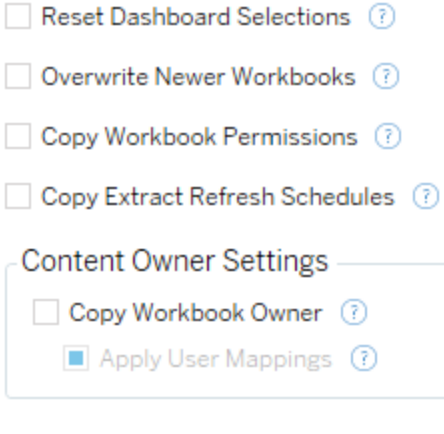

Add Option ▼

No additional publish options.

## Återställ val av instrumentpanel

Det här alternativet avmarkerar alla objekt på instrumentpaneler.

### Skriv över nyare arbetsböcker

Om den är markerad migreras en arbetsbok, även om den skriver över en arbetsbok som har skapats samtidigt eller senare än arbetsboken som flyttas

## Kopiera arbetsböckers behörigheter

När det är markerat försöker migreringsverktyget matcha källan till arbetsbokens behörigheter, så bra som möjligt.

### Kopiera scheman för extraktuppdateringar

När det är markerat försöker migreringsverktyget konfigurera målarbetsbokens uppdateringsscheman för extrakt till scheman som matchar källans namn.

**Obs!** Extraktuppdateringsscheman kan inte skapas i Tableau Cloud . Det här alternativet är inte tillgängligt om målet är en Tableau Cloud-plats. Du hittar mer information i [Begränsningar](#page-3297-0) för migrering.

### Kopiera inbäddade inloggningsuppgifter för arbetsböcker

Kopiera de inbäddade inloggningsuppgifterna för datakällor som är inbäddade i arbetsböcker. Endast tillgängligt vid migrering från Tableau Server- till Tableau Cloud-platser. Se [Migrera](#page-3369-0) arbetsböcker och datakällor med inbäddade [inloggningsuppgifter](#page-3369-0) för mer information.

**Obs!** CMT har inte stöd för migrering av inbäddade inloggningsuppgifter vid OAuthkopplingar. Använd omvandlingen av datakällan Ställ in [kopplingsinformation](#page-3323-0) för att migrera OAuth-inloggningsuppgifter till målplatsen.

### Kopiera arbetsbokens ägare

Kopierar arbetsbokens ägarinställningar från källplatsen för att tilldela arbetsbokens ägare. Om det avmarkeras får användaren av Content Migration Tool äganderätten till arbetsboken på målplatsen.

#### Tillämpa användarmappningar

Tillämpa användarmappningar för att tilldela innehållsägande. Markera det här alternativet om det finns skillnader i syntaxen för användarnamn på målplatsen. Du hittar mer information i [Migreringsplaner:](#page-3351-0) Behörigheter och ägande.

# Lägg till alternativ

Klicka på listrutemenyn **Add Option** för de olika typerna av omvandlingar du kan lägga till:

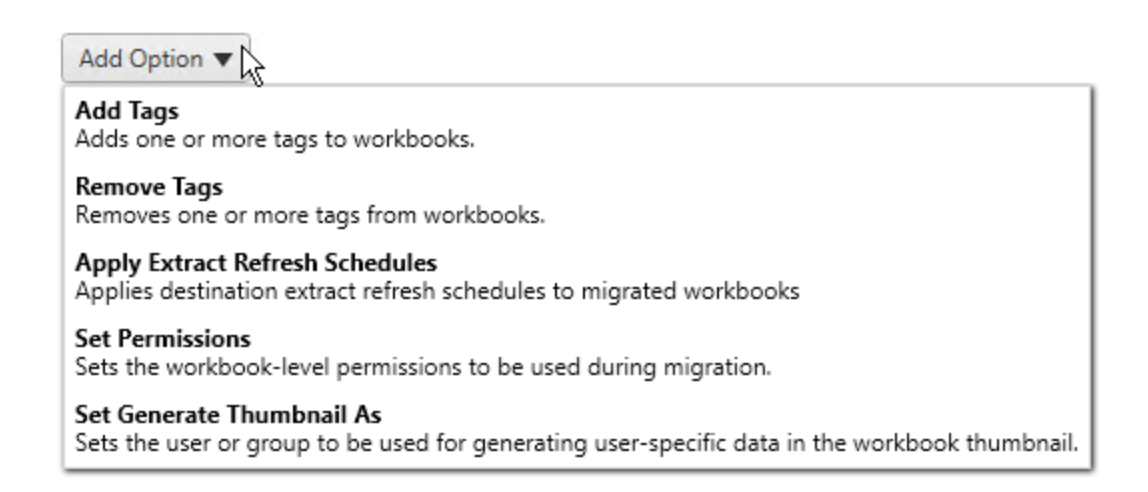

Det finns två grundläggande steg för alla omvandlingar. Det första är att göra önskat urval för omvandlingen. I det här fallet väljer du den eller de arbetsböcker som du vill omvandla. Markeringsområdet liknar avsnittet Val av arbetsbok i planeringsfasen med alla funktionerna som den grundläggande alternativknappen har: **Select/Unselect All**, **Refresh**, **Thumbnail Display** och **List Display**. Överst i listan kan du välja **Select All** arbetsböcker, som är ett alternativ för att automatiskt välja alla arbetsböcker för framtida omvandlingar. Du kan också **Uppdatera** visningsfönstret för arbetsboken så att det speglar ändringar eller uppdateringar av källplatsen.

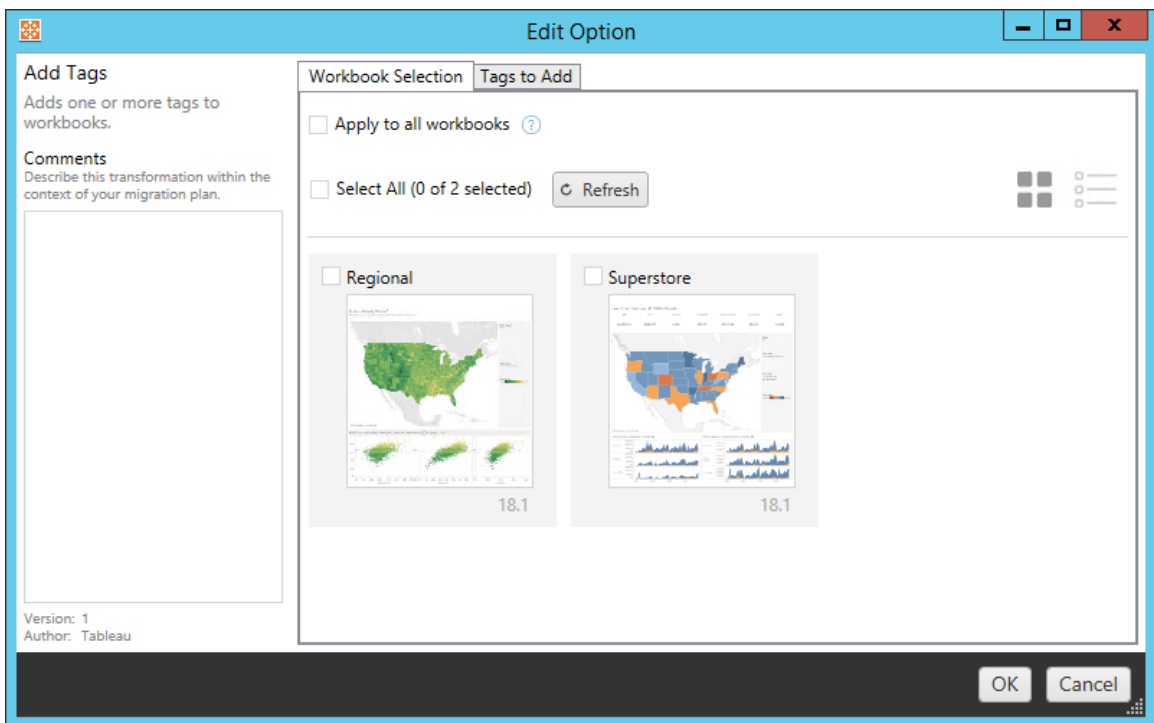

Det andra steget är att använda fliken Alternativ för att ange specifika urval för de omvandlingar du väljer. **Obs!** Fliken alternativ får olika namn, beroende på vilken omvandling du redigerar.

## Lägga till taggar

Med detta kan du lägga till en eller flera taggar i arbetsboken. Om du hovrar musen över en redan tillagd tagg visas ett blått "X" som du kan använda för att ta bort den.

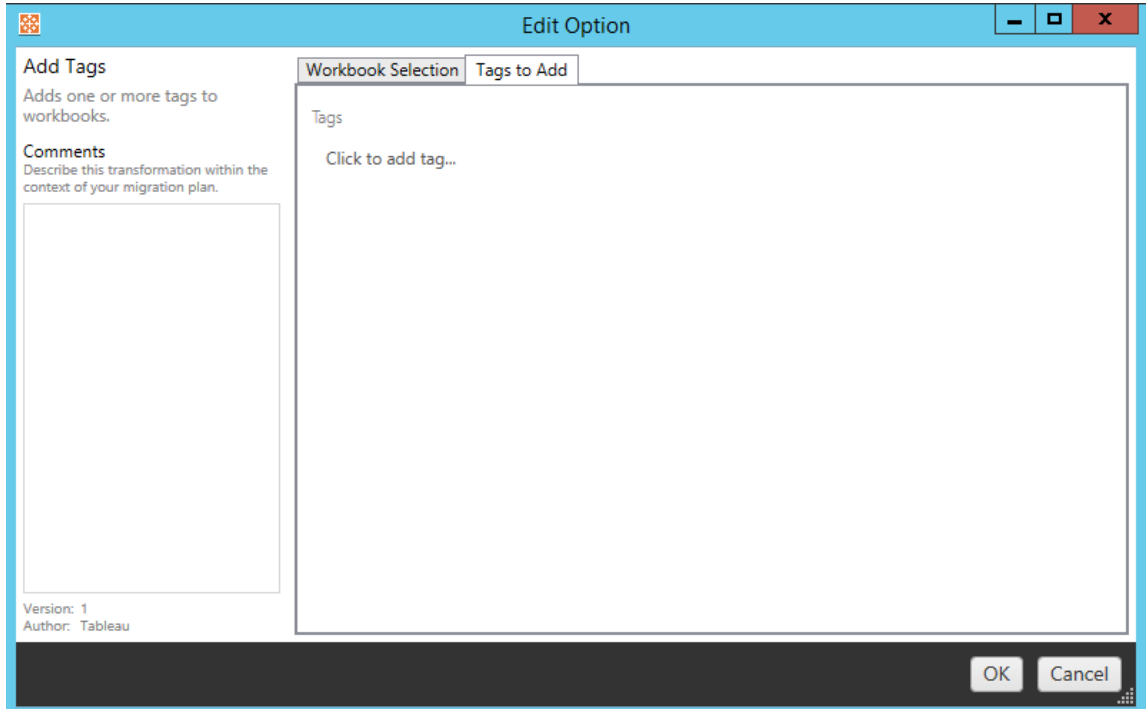

## Ta bort taggar

Med detta kan du lägga till en eller flera taggar i arbetsboken. Om du hovrar musen över en redan tillagd tagg visas ett blått "X" som du kan använda för att ta bort den. Du kan också välja att ta bort taggen från käll- eller målarbetsböckerna.

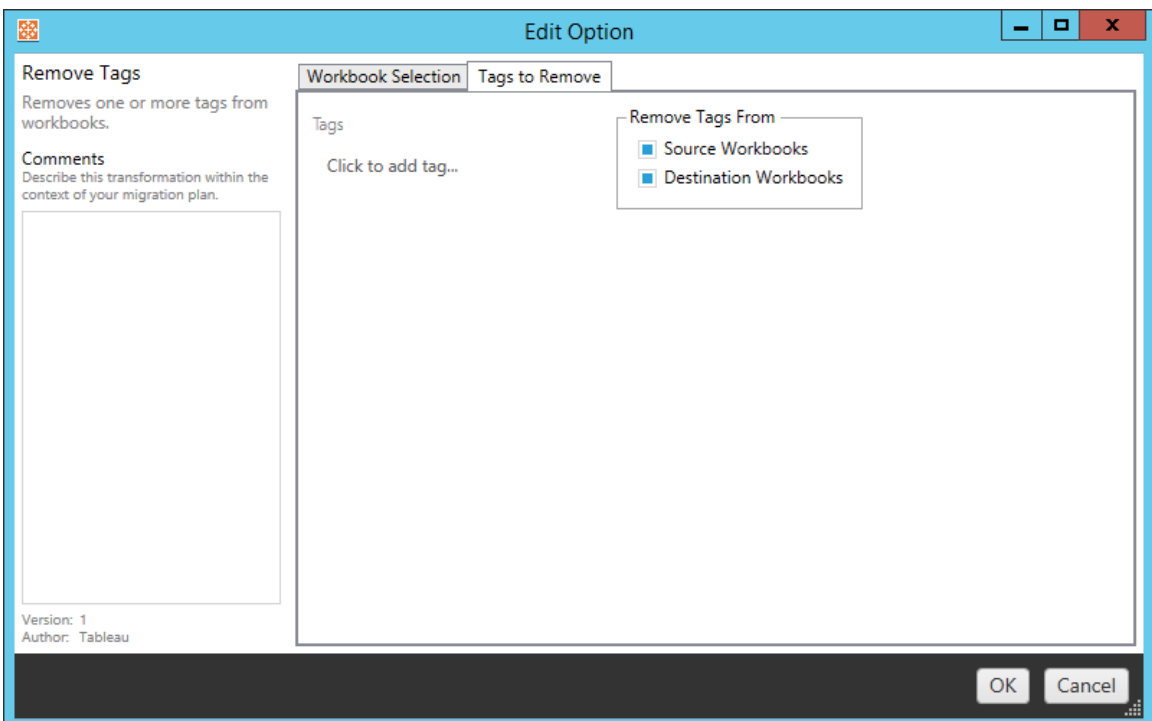

## Använda scheman för extraktuppdatering

Här kan du tillämpa scheman för målextraktuppdateringar på migrerade arbetsböcker. Listan över genererade scheman kommer från målet.

**Obs!** Extraktuppdateringsscheman kan inte skapas i Tableau Cloud . Det här alternativet är inte tillgängligt om målet är en Tableau Cloud-plats. Du hittar mer information i [Begränsningar](#page-3297-0) för migrering.

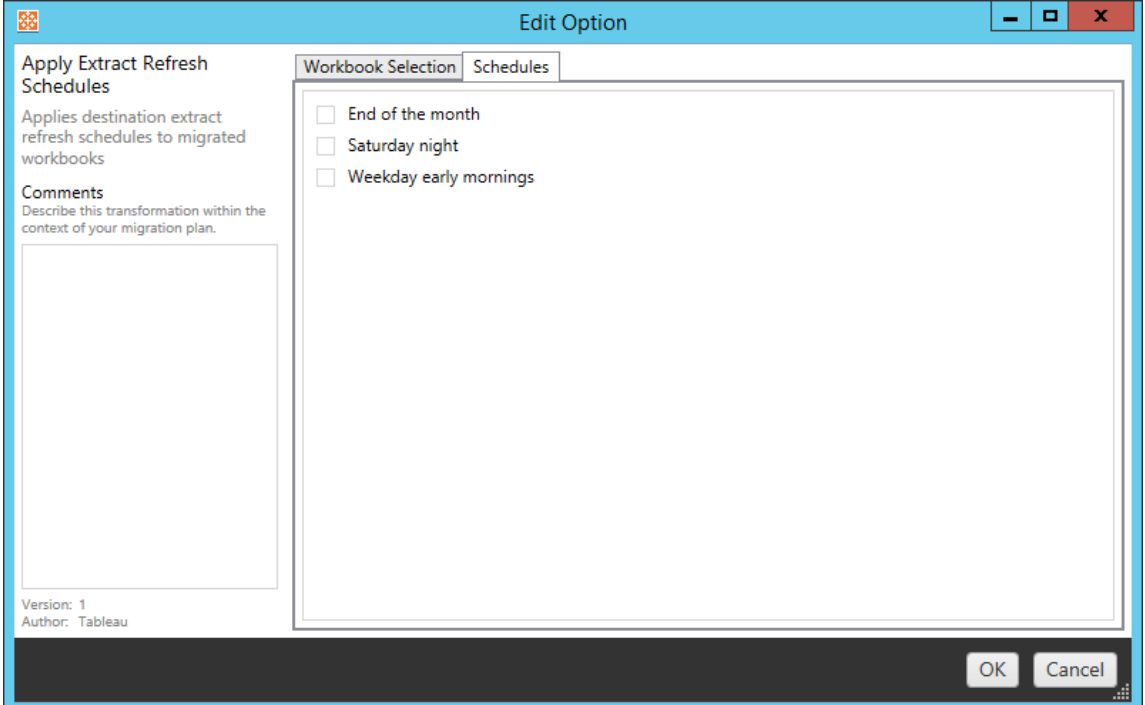

## Ange behörigheter

Den här omvandlingen sker för att redigera behörigheterna för de markerade arbetsböckerna. Öppna en grupp eller användare och klicka sedan på **Add**. Justera behörigheterna efter behov. De fyra olika alternativen är **Allow** , **Deny** , **Inherit** eller att behålla **Source Value**.

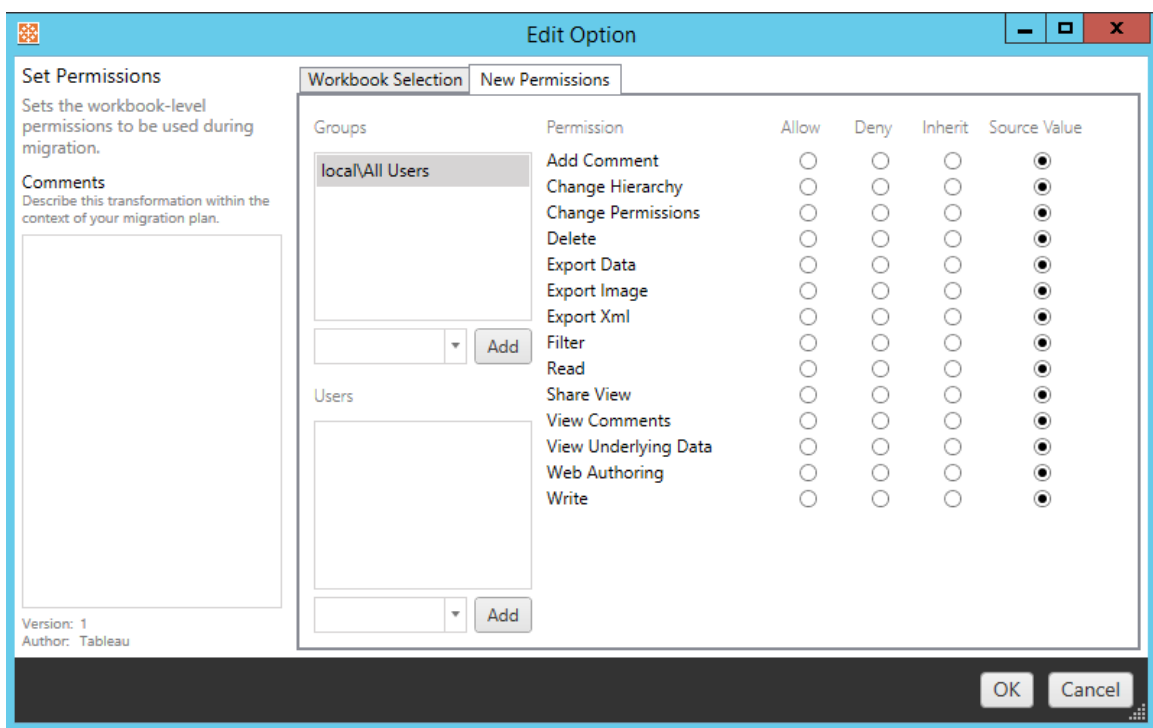

## Ställ in Generera miniatyrbild som

Detta låter dig konfigurera **Användaren** eller **Gruppen** som ska användas till att generera användarspecifika data i arbetsboksminiatyren, efter att den har migrerats. Varje alternativ har en listruta för att välja önskad användare eller grupp.

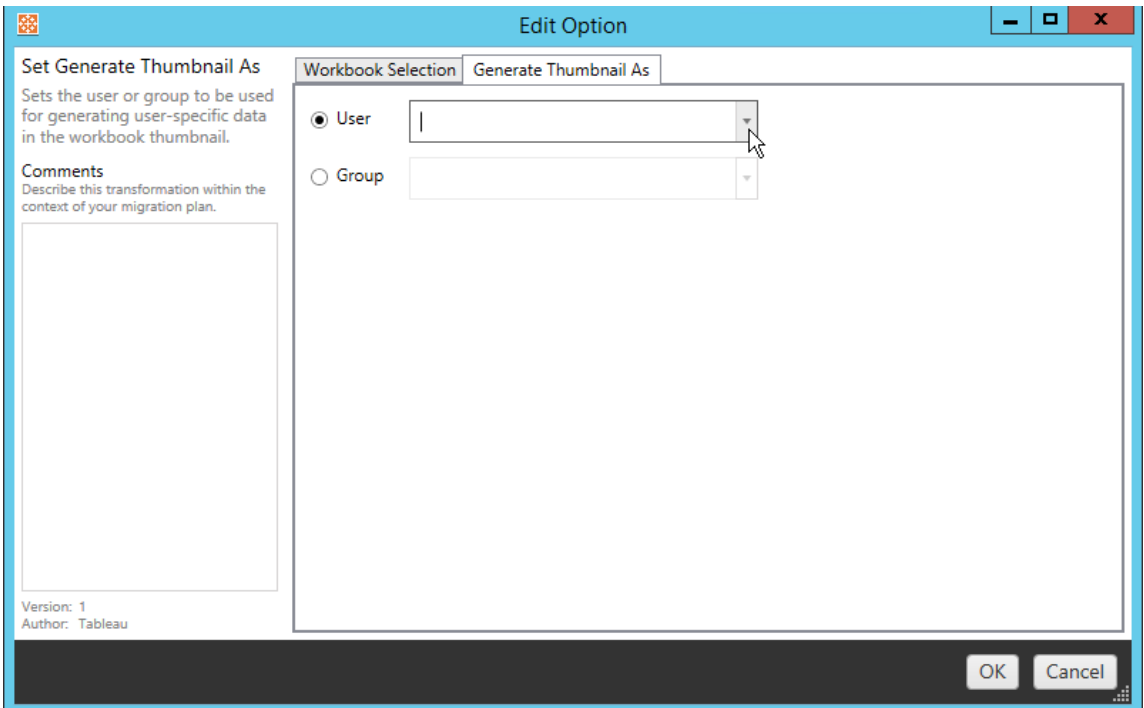

#### Steg 6: Fortsätt till nästa steg

När du har valt arbetsböcker och inställningar klickar du på **Next** för att gå vidare till avsnittet [Migreringsplaner:](#page-3337-0) publicerade datakällor i planeringsfasen.

Vem kan göra detta?

Tableau-platsanvändare med rollen Explorer eller högre. Du måste ha behörigheterna **Visa** och **Ladda ner/Spara en kopia** för arbetsböcker på källplatsen och möjligheter att **Visa** och **Publicera** för målprojekt på målplatsen. Du hittar mer information i [Behörigheter.](#page-915-0)

<span id="page-3337-0"></span>Migreringsplaner: publicerade datakällor

Nästa steg för att skapa en migreringsplan i Tableau Content Migration Tool är att välja, kartlägga och lägga till eventuella omvandlingar i dina publicerade datakällor. Processen är mycket lik steget Arbetsböcker steg i planeringsfasen, särskilt kartläggningssteget för datakälla.

**Obs!** Om dina arbetsböcker eller datakällor innehåller extrakt ska du se till att läsa och förstå informationen i Migrera [arbetsböcker](#page-3366-0) och datakällor med extrakt.

Steg 1: Urval

När du startar migreringsplanens fas för publicerade datakällor väljer du vilka datakällor du vill inkludera i migreringsplanen:

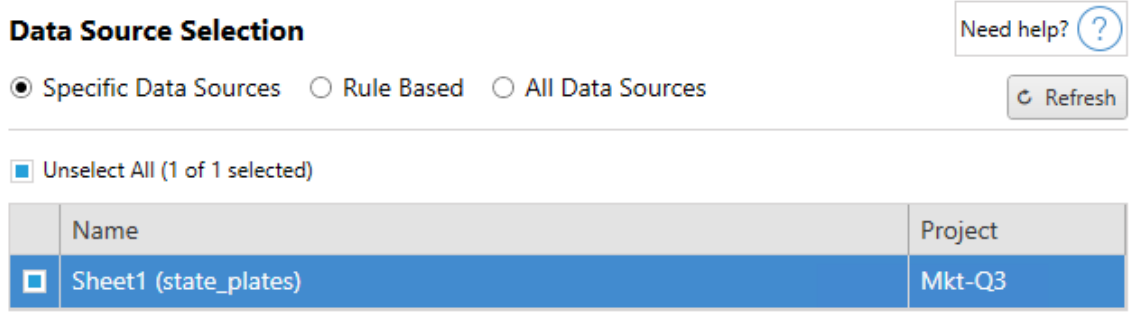

Datakällorna kommer endast att väljas vid migreringstillfället. Du har två sätt att välja. Använd **Specific Data Sources** för att välja en eller flera publicerade datakällor. Klicka på **Refresh** för att ladda om listan över tillgängliga publicerade datakällor.

Det andra alternativet är **All Data Sources**, som väljer alla datakällor på källplatsen.

Steg 2: Kartläggning

Nästa steg är att kartlägga dina källdatakällor till den nya destinationen. Detta liknar till sin funktionalitet kartläggning av arbetsböcker.

#### **Data Source Mapping**

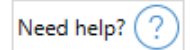

Add Mapping ▼

No changes to data source names or projects.

Om du inte gör några ändringar här distribueras de valda datakällorna helt enkelt med samma

namn och projekt som källan. Klicka på **Add Mapping** för att lägga till kartläggning av datakälla. Följande alternativ visas i mappningsområdet.

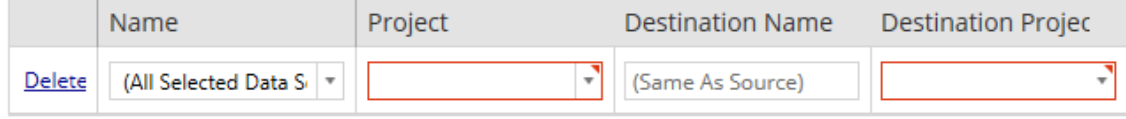

Posten har följande alternativ:

# Ta bort

Om du klickar på **Delete** -länken raderas denna kartläggningspost.

## Namn

Använd **Name** -menyn för att välja den datakälla du vill kartlägga. Du kan välja **(All Selected Data Sources)** för att välja alla datakällor.

## Projekt

**Project** är projektet för tillhörande datakällnamn.

## Destinationsnamn

Som standard kommer Content Migration Tool att använda samma **Destination Name (Same As Source)** och behålla det ursprungliga namnet i källfilen, men du kan skriva in ett nytt namn här för destinationsmappen.

## Destinationsprojekt

Om dina målprojekt redan har skapats på platsen kan du välja vilket projekt du vill placera dina migrerade arbetsböcker i eller klicka på **Add New** för att skapa ett nytt projekt. Du kan skapa olika projektdestinationer för enskilda datakällor.

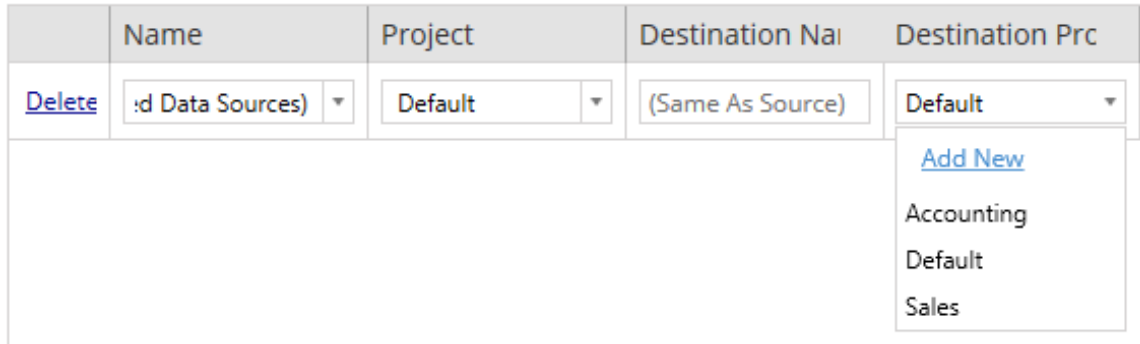

Om det finns flera kartläggningsposter för en enda datakälla visas i de flesta situationer ett valideringsfel som måste rättas för att fortsätta. Det finns ett viktigt undantag till detta – en datakälla kan matcha både ett specifikt urval och en projektomfattande kartläggningspost. I detta fall kommer den mer specifika posten att användas.

När du har slutfört all datakällkartläggning som krävs klickar du på **Next** för att fortsätta.

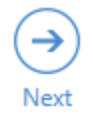

#### <span id="page-3340-0"></span>Steg 3: Omvandling av datakällor

Du kan ändra dina datakällor med hjälp av omvandlingsalternativet. Klicka på **Add Transformation** för att se listan över tillgängliga omvandlingar.

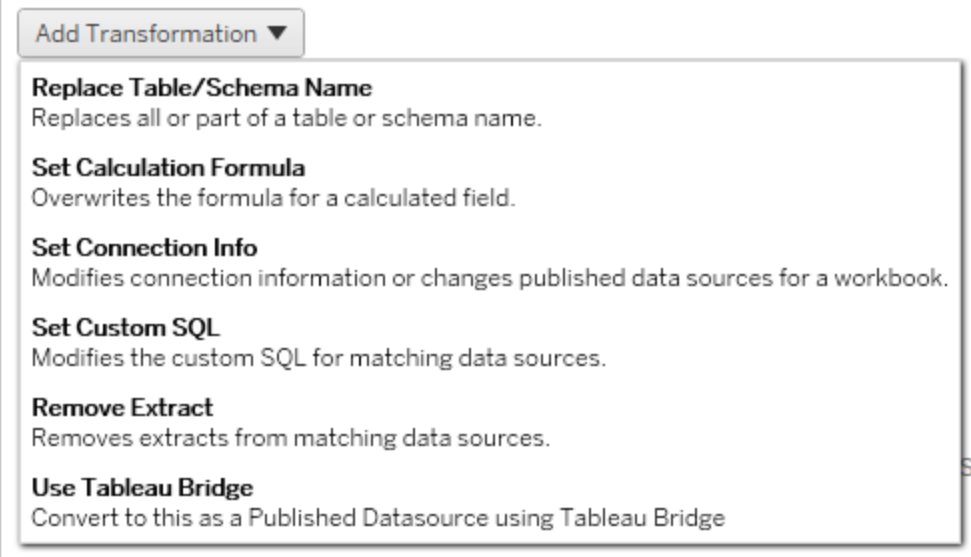

Om du väljer någon av datakällsomvandlingarna öppnas **Edit Transformation**-fönstret. Använd detta för att anpassa dina valda datakällor. Omvandlingar slutförs i den ordning i vilken de visas, uppifrån och ned.

För de flesta datakällsomvandlingar finns det två grundläggande steg. Det första steget är att ange önskad datakälla i **Match Criteria**. Beroende på vilken anslutningstyp du väljer visas fler fält på **Match Criteria**-fliken.

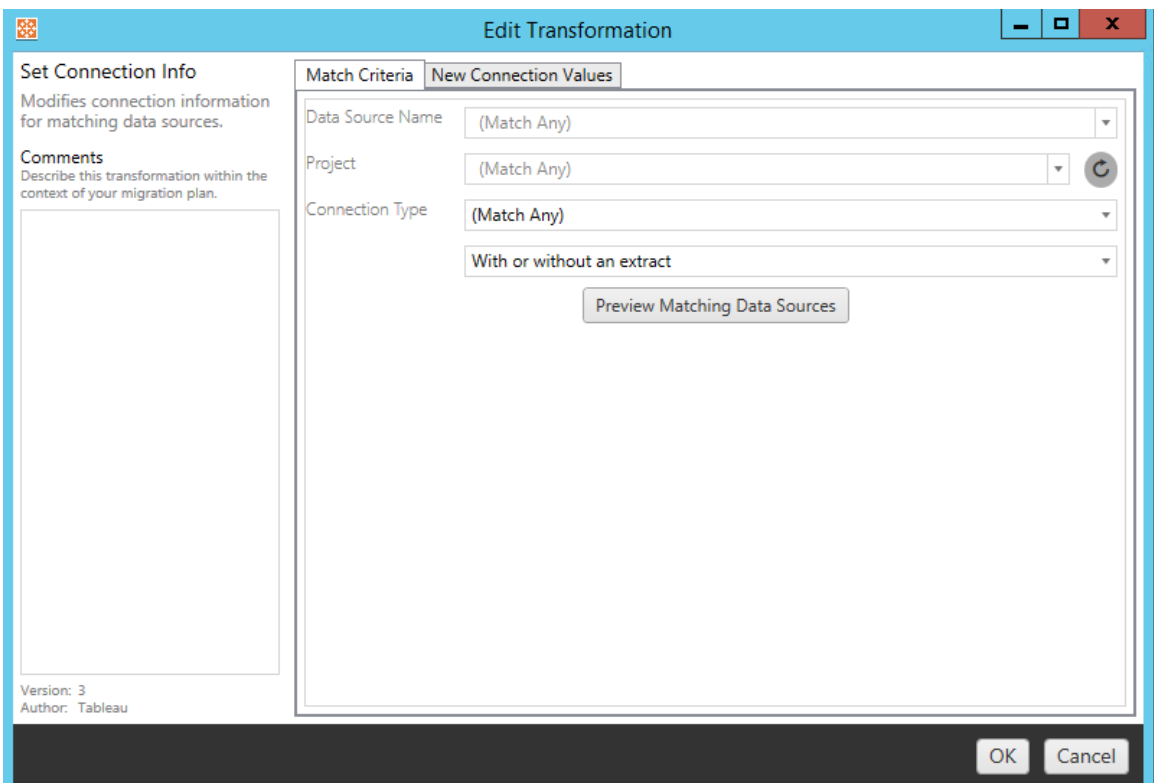

Det andra steget beror på vilken omvandlingstyp du lägger till. Var och en av datakälltransomvandlingarna har olika värden som ska anges på den andra fliken.

Du kan lägga till anteckningar i **Comments** -avsnittet till vänster i **Edit Transformation**fönstret för var och en av de omvandlingar du lägger till.

## Ersätt tabell-/schemanamn

På fliken **Options** kan du ersätta hela eller delar av ett tabell- eller schemanamn.

## Ange beräkningsformel

På fliken **New Calculation Formula** kan du ersätta beräkningen för en kolumn.

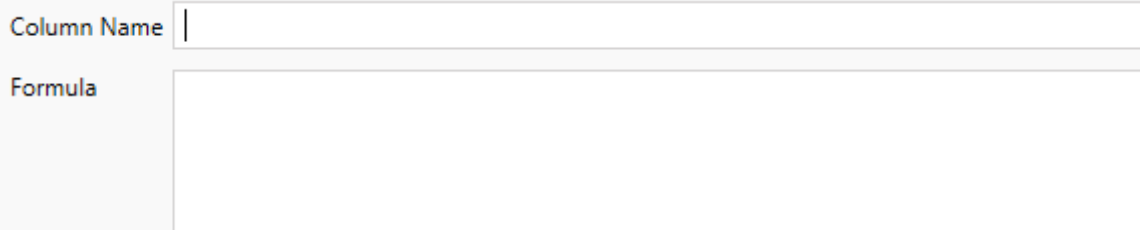

## Ange anslutningsinformation

På fliken **Nya anslutningsvärden** kan du ange autentiseringsmetoden och anslutningsinformationen för den nya datakällan. Beroende på vilken typ av anslutning du väljer visas fler fält.

**File Path** 

## Ange anpassad SQL

Använd fliken **Ny anpassad SQL** för att ange namnet på den anpassade SQL-frågan som ska ändras för **Matcha frågenamn**. Frågenamnet måste matcha det anpassade SQLfrågenamnet från det fysiska lagret i datakällan. Om dessa namn inte matchar misslyckas omvandlingen. Se Tableaus [datamodell](#page-1185-0) för mer information om datamodellering och det fysiska lagret.

Ange först frågenamnet och sedan önskad **Anpassad SQL** i textfältet. Var medveten om att anpassad SQL kan negativt påverka prestandan hos dina arbetsböcker, om den används felaktigt.

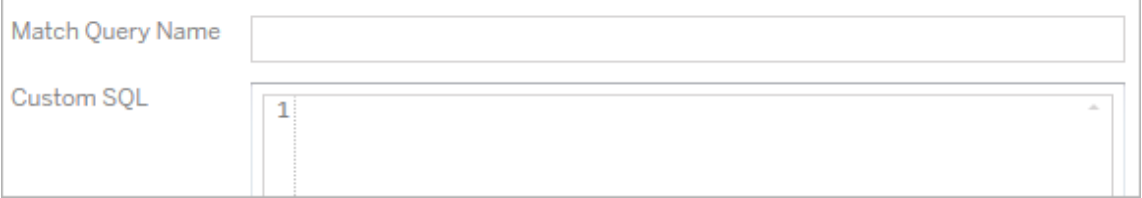

## Ta bort extrakt

Fliken **Options** finns inte för den här omvandlingen. Skriv in **Match Criteria**-informationen så kommer extraktet att tas bort under migreringen.

# Använda Tableau Bridge

Fliken **Options** finns inte för den här omvandlingen. Skriv in **Match Criteria**-information och datakällor som finns inom ett privat nätverk (otillgängligt för det offentliga internet) kommer att tillåtas att uppdatera med Tableau Bridge.

Tableau Cloud-målplatsen måste ha Tableau Bridge konfigurerat innan datakällor migreras. Mer information om Tableau Bridge finns i [Använda](https://help.tableau.com/current/online/sv-se/data_fresh_sync_section.htm) Tableau Bridge i Tableau Cloud-hjälpen. Efter migreringen måste datakällor tilldelas ett uppdateringsschema via Tableau Cloud.

## Använda sparade inloggningsuppgifter

Inaktuell i version 2022.3. Använd istället transformering av datakällan i Ange anslutningsinformation.

På fliken Alternativ anger du **användarnamnet för Tableau** och motsvarande **sparade inloggningsuppgifter för användarnamnet** för dataanslutningen. Du kan bara använda sparade inloggningsuppgifter för befintliga dataanslutningar på sidan Kontoinställningar på Tableau-platsen. Du hittar mer information i Hantera sparade [inloggningsuppgifter](#page-1173-0) för [dataanslutningar.](#page-1173-0)

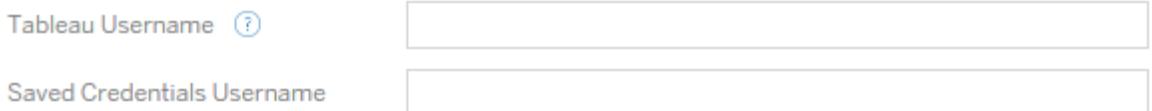

#### Steg 4: Publiceringsalternativ

Det sista steget i fasen Publicerad datakälla är att skapa omvandlingar för behörigheter och taggar, och sedan slutföra de publiceringsalternativ som är specifika för datakällorna.

### **Data Source Publish Options**

Overwrite Newer Data Sources (?) Copy Data Source Permissions (?) Copy Extract Refresh Schedules (?) **Content Owner Settings** Copy Data Source Owner (?) Apply User Mappings ?

#### Add Option ▼

No additional publish options.

### Skriv över nyare datakällor

Om markerad kommer en datakälla att publiceras även om den kommer att skriva över en datakälla som har uppdaterats senare.

### Kopiera datakällsbehörigheter

Om markerad försöker migreringsverktyget matcha behörigheterna för den publicerade datakällan så bra som möjligt.

### Kopiera scheman för extraktuppdateringar

Om markerad försöker migreringsverktyget konfigurera måldatakällans uppdateringsscheman för extrakt till scheman som matchar källans namn.

**Obs!** Extraktuppdateringsscheman kan inte skapas i Tableau Cloud . Det här alternativet är inte tillgängligt om målet är en Tableau Cloud-plats. Du hittar mer information i [Begränsningar](#page-3297-0) för migrering.

## Kopiera inbäddade inloggningsuppgifter för datakällor

Kopiera de inbäddade inloggningsuppgifterna för publicerade datakällor. Endast tillgängligt vid migrering från Tableau Server- till Tableau Cloud-platser. Se Migrera [arbetsböcker](#page-3369-0) och datakällor med inbäddade [inloggningsuppgifter](#page-3369-0) för mer information.

**Obs!** CMT har inte stöd för migrering av inbäddade inloggningsuppgifter vid OAuthkopplingar. Använd omvandlingen av datakällan Ställ in [kopplingsinformation](#page-3340-0) för att migrera OAuth-inloggningsuppgifter till målplatsen.

## Kopiera datakällsägare

Kopiera datakällans ägarinställningar från källplatsen för att tilldela datakällans ägare. Om avmarkerad ges Content Migration Tool användaren äganderätt till datakällan på destinationsplatsen.

## Tillämpa användarmappningar

Tillämpa användarmappningar för att tilldela innehållsägande. Markera det här alternativet om det finns skillnader i syntaxen för användarnamn på målplatsen. Du hittar mer information i [Migreringsplaner:](#page-3351-0) Behörigheter och ägande.

## Lägg till alternativ

Klicka på listrutemenyn **Add Option** för de olika typerna av omvandlingar du kan lägga till:

#### Add Option ▼

**Remove Tags** Removes one or more tags from published data sources. **Add Tags** Adds one or more tags to published data sources. Apply Extract Refresh Schedules Applies destination extract refresh schedules to migrated data sources **Set Permissions** Sets the published data source-level permissions to be used during migration.

Det finns två grundläggande steg för alla omvandlingar. Det första är att göra önskat urval för omvandlingen. I det här fallet väljer du den eller de datakällor som du vill omvandla. Överst i listan kan du välja **Apply to all published data sources**, som är ett alternativ för att automatiskt välja alla arbetsböcker för framtida omvandlingar. Du kan också **Refresh** visningsfönstret för datakälla så att det speglar ändringar eller uppdateringar av källplatsen.

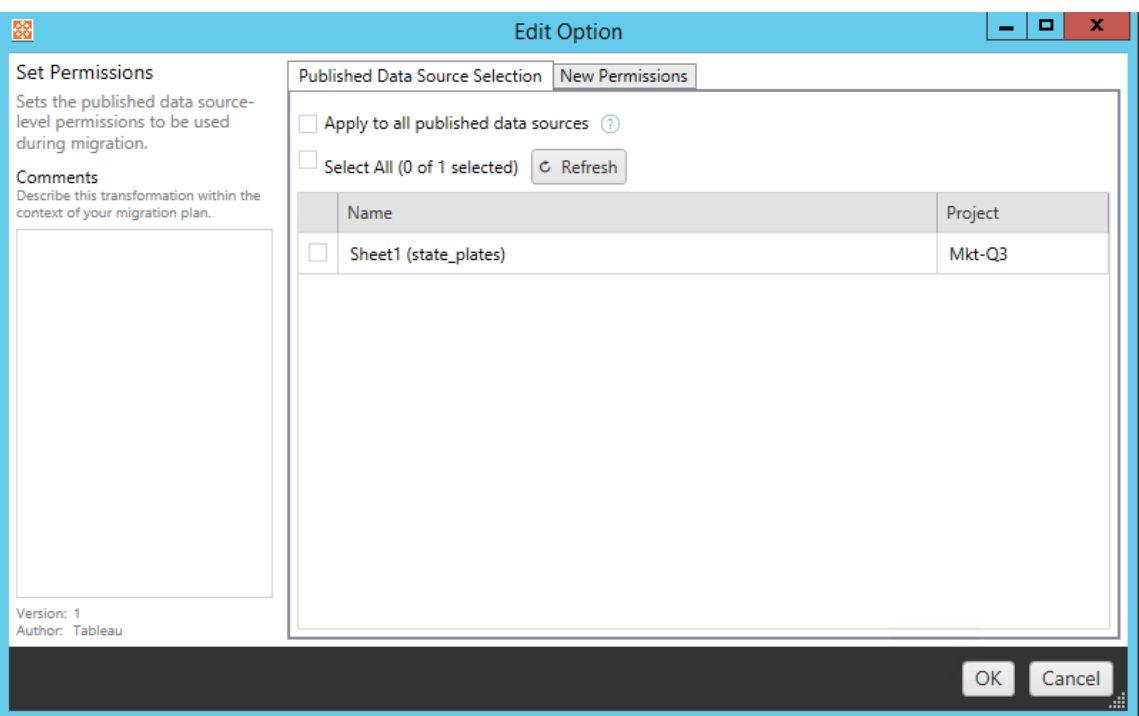

Det andra steget är att ange specifika urval för de omvandlingar du väljer.
# Ta bort taggar

När de datakällor som du vill ta bort taggar från har markerats anger du de taggar som du vill ta bort genom att ange dem i fältet längst ner och klicka på **Add**. På den här skärmen kan du också välja att ta bort från käll- eller destinationsdatakällorna. Om du vill ta bort en tidigare tagg klickar du på den och trycker på Delete-tangenten.

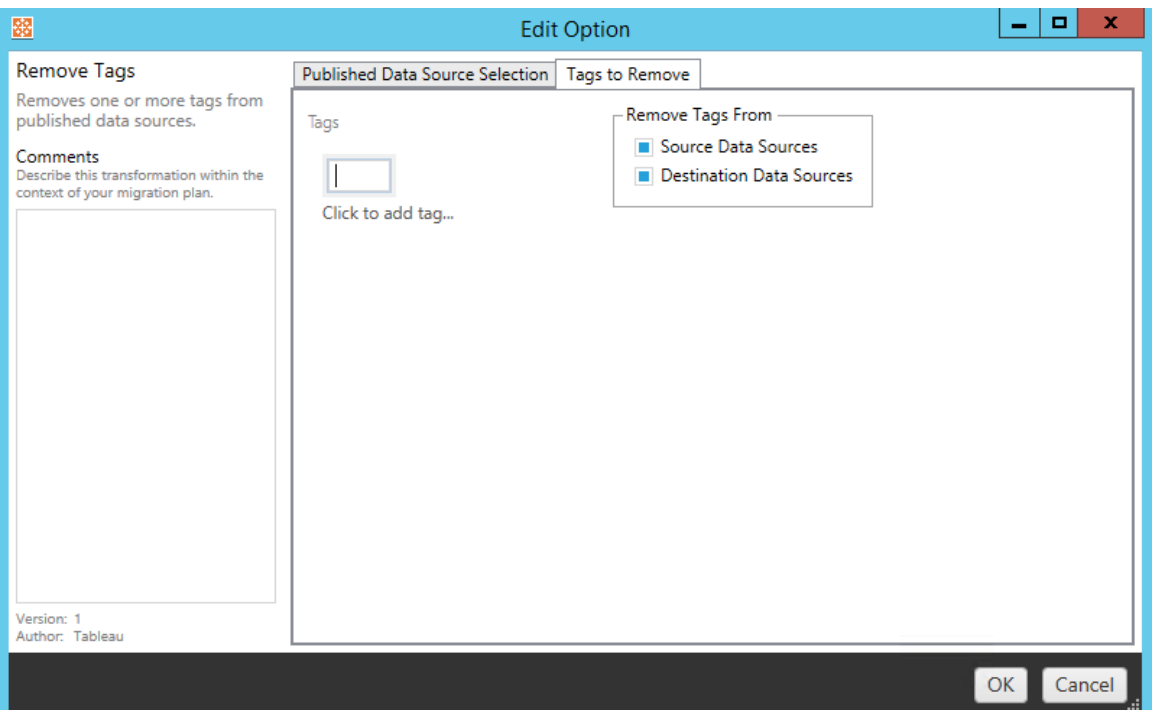

# Lägga till taggar

När du har valt önskade datakällor anger du de taggar du vill tilldela genom att ange dem i fältet längst ner och klicka på **Add**. Om du vill ta bort en tagg klickar du på den och trycker på Delete-tangenten.

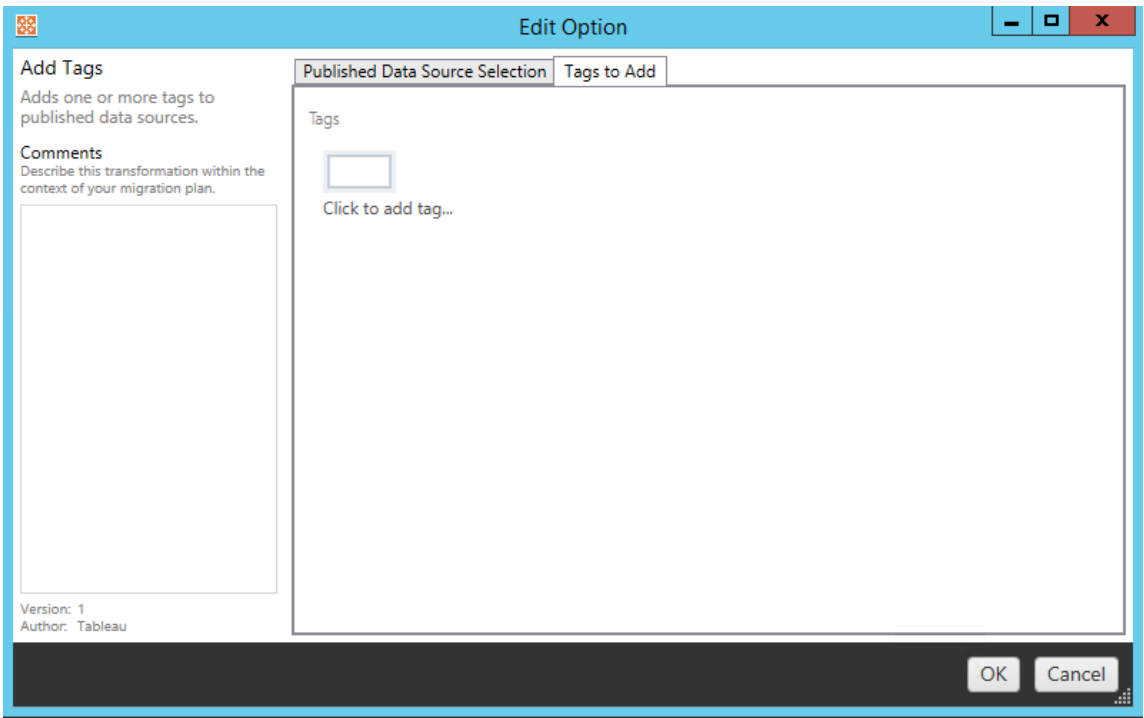

Dessutom kan du på var och en av omvandlingarna skriva in anteckningar i **Comments** avsnittet till vänster i fönstret Redigera omvandling.

# Använda scheman för extraktuppdatering

Denna omvandling tillämpar uppdateringsscheman för målextrakt på migrerade datakällor. Listan över genererade scheman kommer från målet.

**Obs!** Extraktuppdateringsscheman kan inte skapas i Tableau Cloud . Det här alternativet är inte tillgängligt om målet är en Tableau Cloud-plats. Du hittar mer information i [Begränsningar](#page-3297-0) för migrering.

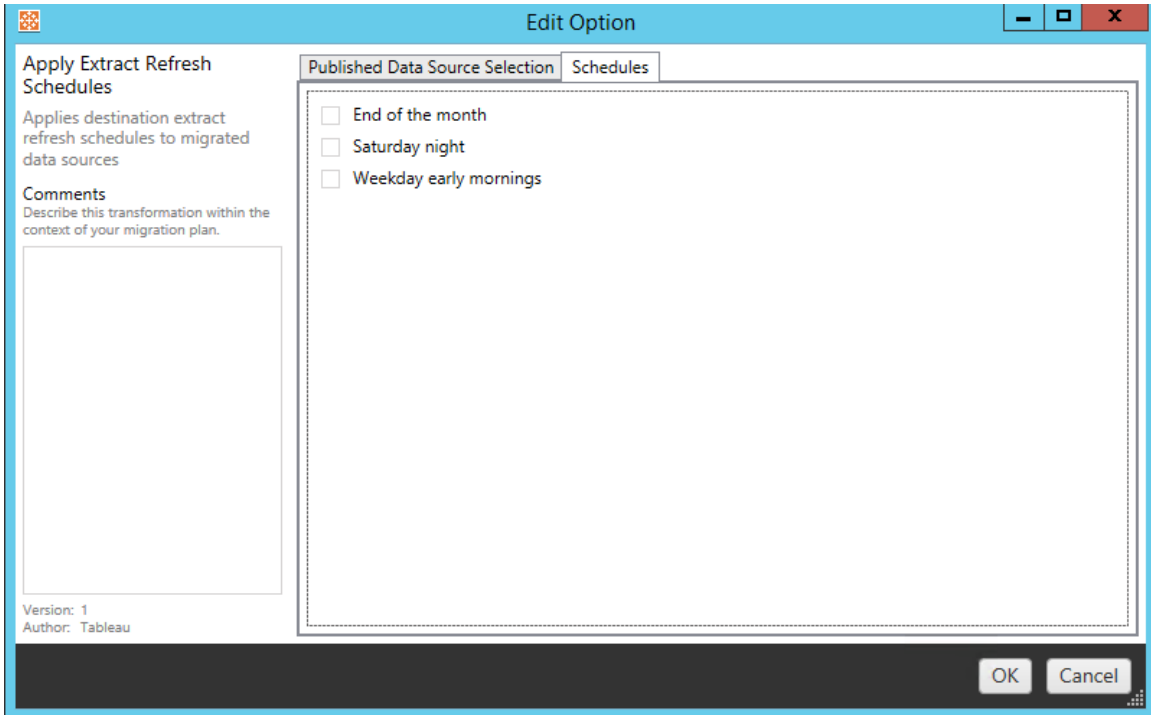

# Ange behörigheter

Den sista typen av omvandling är att redigera behörigheterna för de valda datakällorna. Gå in i en grupp eller användare och klicka på **Add**. Justera behörigheterna efter behov. De fyra olika alternativen är **Allow** , **Deny** , **Inherit** eller att behålla **Source Value**.

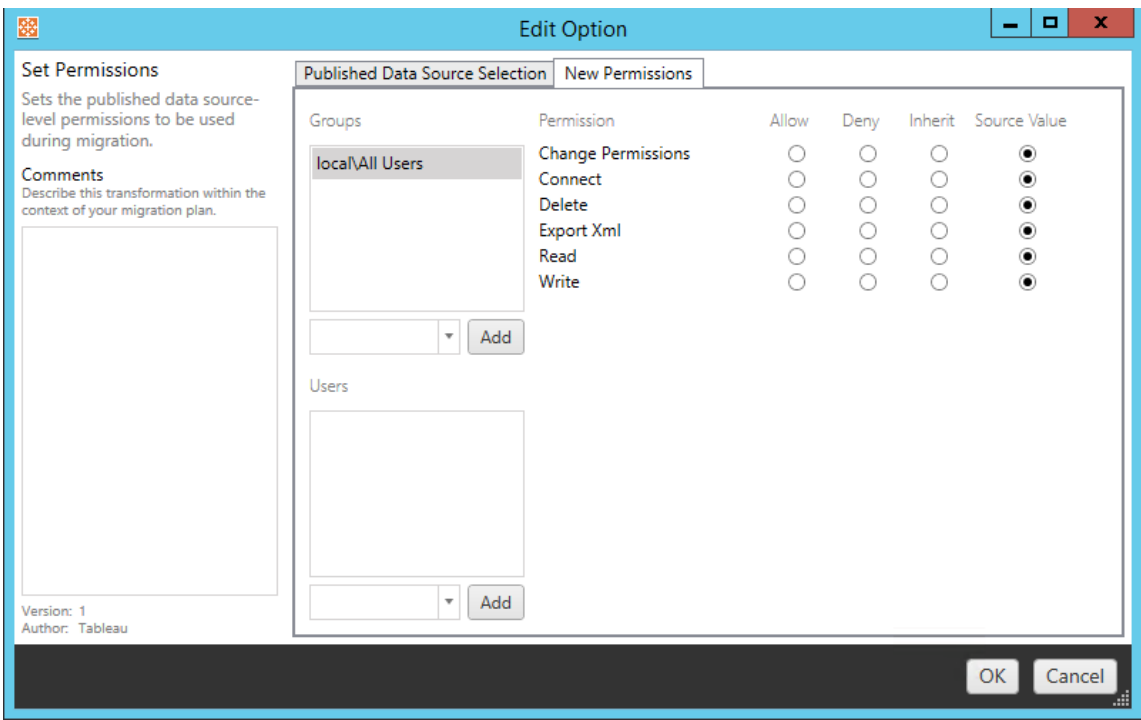

#### Steg 5: Fortsätt till nästa steg

När du är redo klickar du på **Next** för att fortsätta till avsnittet [Migreringsplaner:](#page-3351-0) Behörigheter och [ägande](#page-3351-0) i planeringsfasen.

#### Vem kan göra detta?

Tableau-platsanvändare med rollen Explorer eller högre. Du måste ha behörigheterna **Visa** och **Ladda ner/Spara en kopia** för arbetsböcker på källplatsen och möjligheter att **Visa** och **Publicera** för målprojekt på målplatsen. Du hittar mer information i [Behörigheter.](#page-915-0)

#### <span id="page-3351-0"></span>Migreringsplaner: Behörigheter och ägande

Med Content Migration Tool kan du kopiera arbetsboks- och datakällsbehörigheter till Tableau-miljöer i olika nätverksdomäner, eller ha skillnader i användarnamn eller gruppsyntax. Du kan skapa kartläggningar för användarbehörighet i syfte att anpassa och säkra innehåll efter att det har publicerats till målplatsen. Kartläggningar tillämpas om **Copy Project Permissions**, **Copy Workbook Permissions** eller **Copy Data Source**

**Permissions** har valts tidigare i planeringsfasen, tillsammans med **Tillämpa användarkartläggningar**.

För mer information, se [Migreringsplaner:](#page-3308-0) källprojekt, [Migreringsplaner:](#page-3311-0) arbetsböcker och [Migreringsplaner:](#page-3337-0) publicerade datakällor.

Kartläggningsbegränsningar

- Content Migration Tool kommer att stoppa migreringsprocessen om det inte hittar den mappade användaren eller gruppen på målet. Efterföljande användar- eller gruppbehörighetskartläggningar kontrolleras inte efter det första felet, och planen måste köras igen.
- Content Migration Tool kan inte kopiera behörigheter om källinnehållet har behörigheter för flera användare och grupper med identiska namn. Detta inträffar endast när det finns dubbla användarnamn eller gruppnamn från separata domäner.

Steg 1: Lägg till kartläggning

Om du vill lägga till kartläggning av användarbehörigheter klickar du på **Add Mapping** och väljer om du vill ändra namnet på en domän, användare, grupp eller om du vill importera kartläggningar från en CSV-fil (kommaseparerade värden). Om Content Migration Tool inte kan matcha en behörighet på målplatsen kommer källinnehållet inte att migreras.

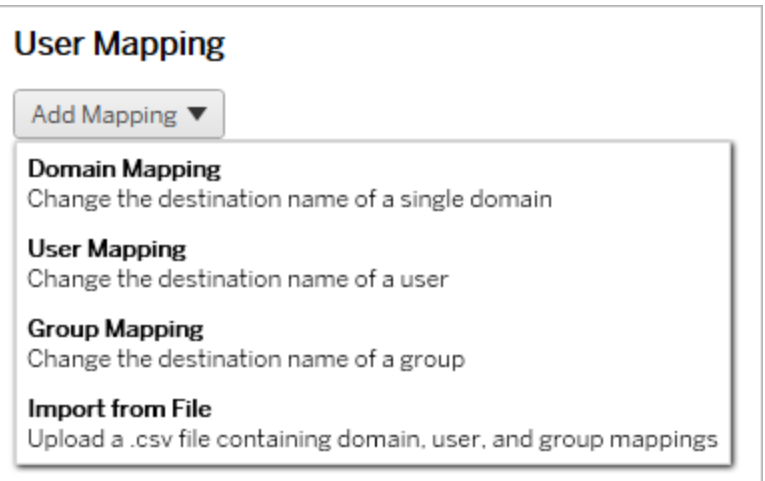

# Domänkartläggning

Domänbehörighetskartläggning gäller för alla användare och grupper på målplatsen. Om du är osäker på käll- eller måldomänen kan du kontrollera användar- och gruppsidorna på Tableau-platsen. Om lokal användarprovisionering har valts måste domänen anges som local.

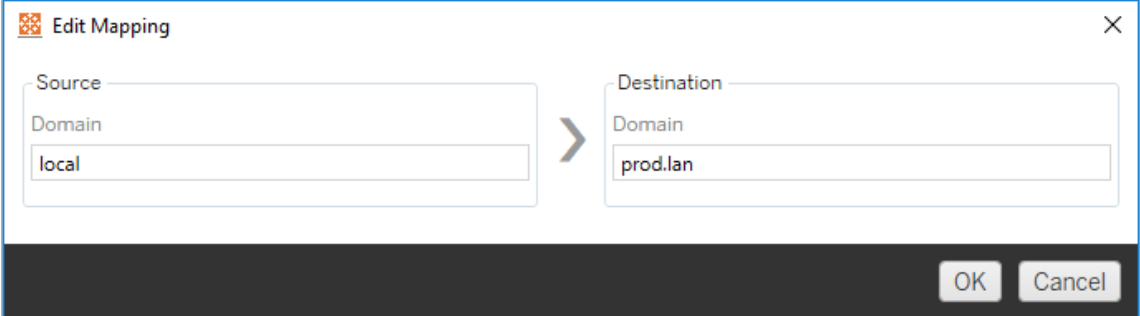

# Användarkartläggning

Användarbehörighetskartläggning fyller automatiskt i en lista över användare från käll- och målplatserna med hjälp av syntaxen domain\user. Du kan inte ange och spara namnen på användare som inte finns.

**Obs!** När du migrerar mellan projekt på samma plats kommer målplatsen och användarlistan att vara samma. Du kan använda mappningar för att uppdatera innehållsägande från User\_A till User\_B på platsen.

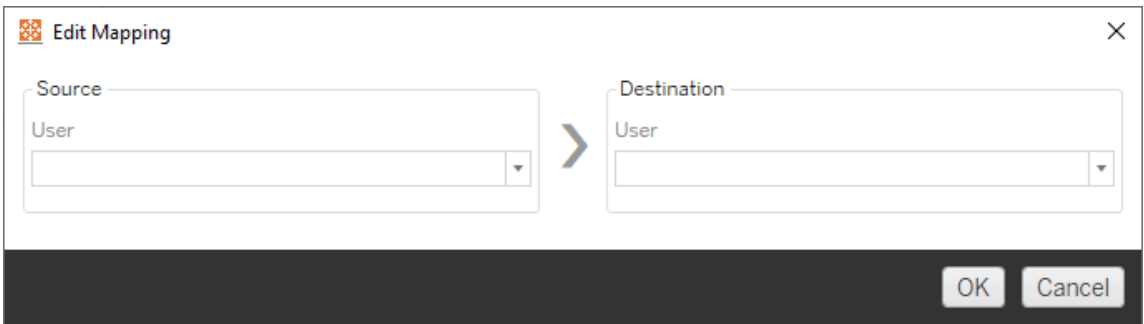

# Gruppkartläggning

Gruppbehörighetskartläggning fyller automatiskt i en lista över användare från käll- och målplatserna med syntaxen domain\group. Du kan inte ange och spara namnen på grupper som inte finns.

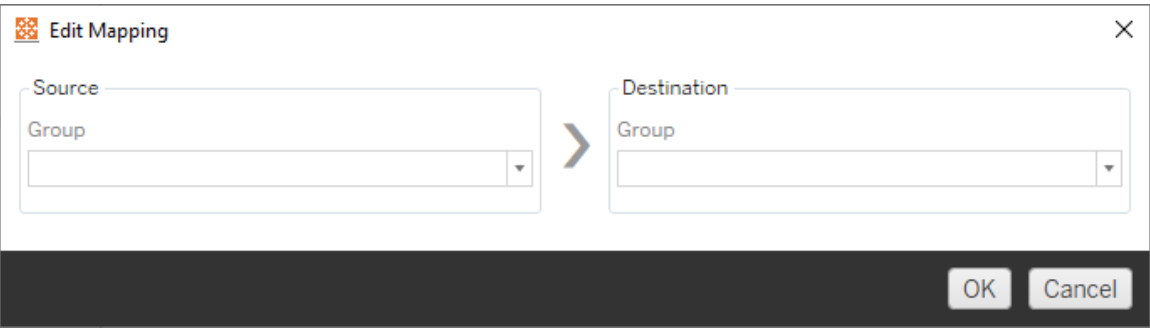

#### Importera kartläggningar från en CSV-fil

Från och med version 2021.4 kan du importera en CSV-fil som innehåller domän-, användaroch gruppkartläggningar för att snabbt förbereda dina data för migrering. Att importera kartläggningar kan minska de manuella steg som krävs för att köra en migreringsplan genom att låta dig skapa och redigera dina kartläggningar i bulk utanför Content Migration Tool. För att importera kartläggningar väljer du **Importera från fil** i menyn Lägg till kartläggning.

## Krav för CSV-filformat

När du skapar en CSV-fil för att importera kartläggningar, se till att filen uppfyller följande krav:

- Filen innehåller inga kolumnrubriker. Tableau antar att varje rad representerar en kartläggning.
- Filen innehåller tre kommaseparerade värden per rad: kartläggningstyp, källdomän/användare/grupp och måldomän/användare/grupp.
- Inkludera domänen för användarnamn och grupper om servern använder Active Directory-autentisering, eller "lokal" om ett lokalt identitetsregister används.

Du måste ange "domän", "användare" eller "grupp" för kartläggningstyp, enligt följande tabell. Käll- och målkolumnerna ger exempel på syntax för Active Directory och ett lokalt identitetsregister. Faktiska värden i CSV-filen varierar beroende på din organisation.

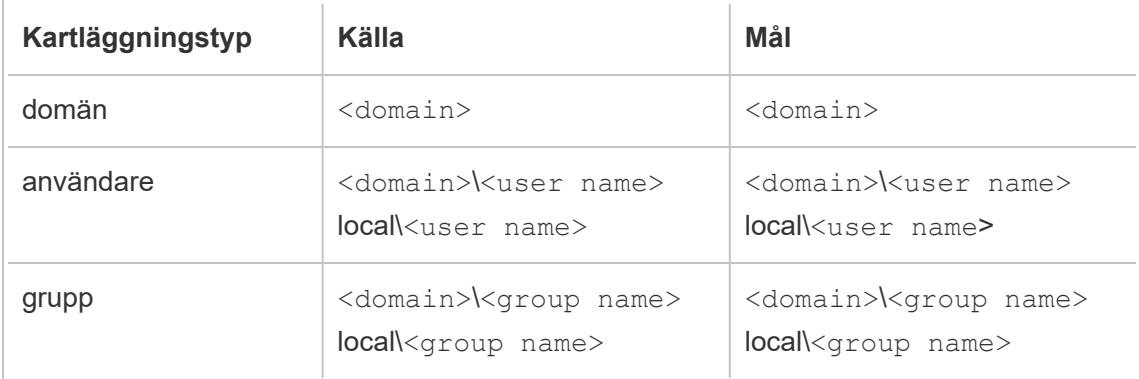

# Importera behörighetskartläggningar för användare

Så här importerar du behörighetskartläggningar för användare i Content Migration Tool:

- 1. Klicka på **Lägg till kartläggning** och välj **Importera från fil**.
- 2. I dialogrutan klickar du på **Exportera CSV** för att exportera en .csv-fil som innehåller alla användare och grupper från källplatsen. Redigera den resulterande filen i en textredigerare för att lägga till kartläggningar för målplatsen.

Om du redan har en kartläggningsfil, gå till steg 3.

**Obs!** Den exporterade CSV-filen innehåller inte domäner från källwebbplatsen. Domäner måste läggas till manuellt i CSV för att skapa domänkartläggningar.

3. Klicka på **Importera kartläggningar** och välj den kartfil du vill importera.

Content Migration Tool kommer att validera kartläggningarna för fel när du importerar filen. Om fel upptäcks måste du åtgärda varje fel i CSV-filen och sedan importera den igen.

# Exempel på CSV-import

Följande exempel visar en CSV-fil som innehåller flera kartläggningstyper.

user,local\hwilson,companyx.lan\henry.wilson user,local\jjohnson,companyx.lan\janna.johnson user,local\mkim,companyx.lan\michele.kim user,local\fsuzuki,companyx.lan\fred.suzuki user,local\awang,companyx.lan\alan.wang user,local\snguyen,companyx.lan\susan.nguyen user,local\lrodriguez,companyx.lan\laura.rodriguez user,local\agarcia,companyx.lan\ashley.garcia group,local\All Users,companyx.lan\All Users group,local\Finance Team,companyx.lan\Finance Group domain,dev.mycompany,prod.mycompany

Ett förhandsgranskningsfönster visas när CSV-filen importeras som visar kartläggningar som tagits bort, lagts till eller uppdaterats, som är oförändrade och ignorerade. Kontrollera att kartläggningsändringarna är korrekta och klicka på **Godkänn**.

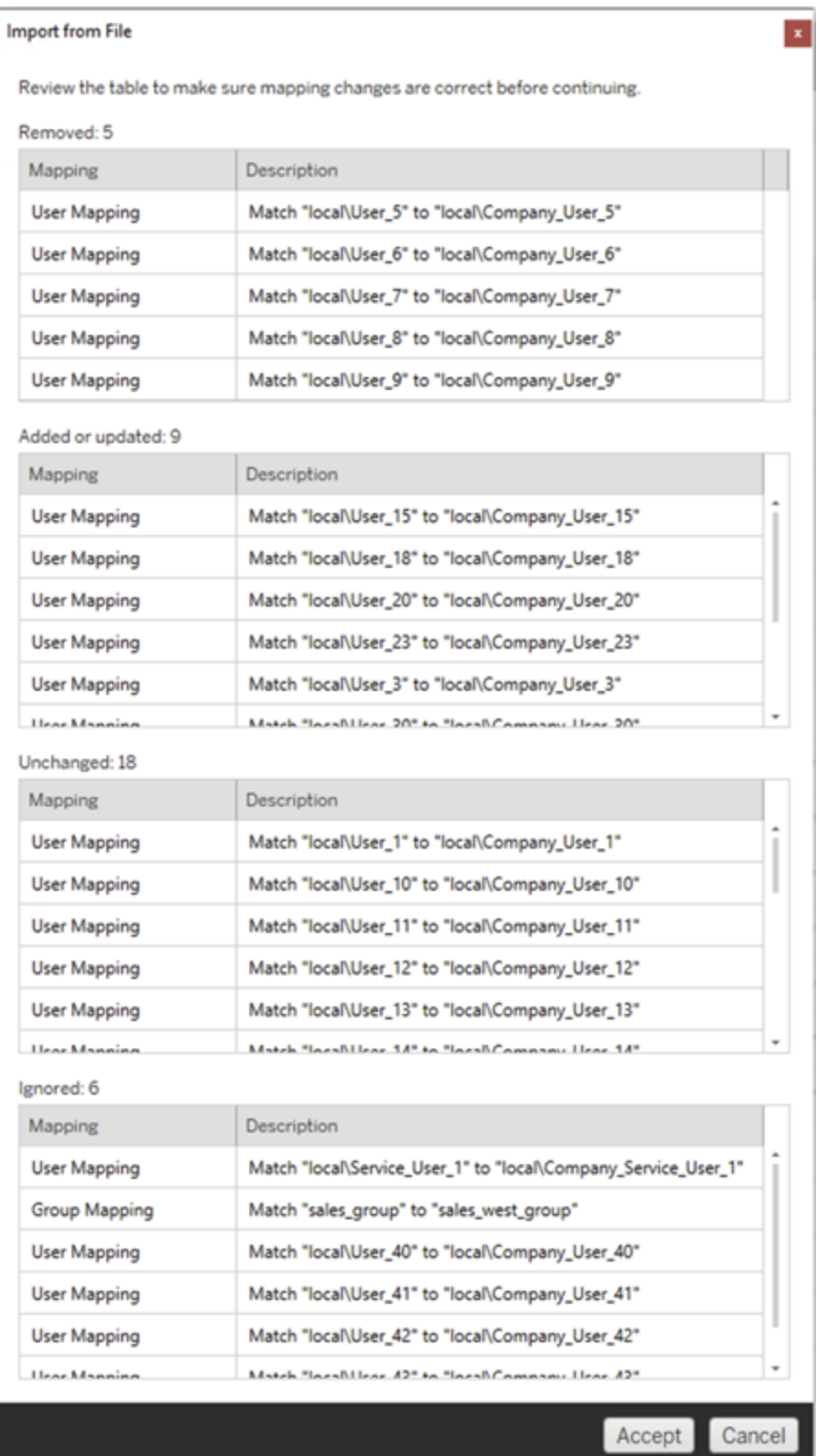

När kartläggningarna har importerats framgångsrikt kan du redigera, ta bort eller ändra kartläggningsordningen enligt beskrivningen i steg 2.

Steg 2: Ändra kartläggningsordning

När en behörighetskartläggning har skapats kan du ändra ordningen med hjälp av alternativen **Down** eller **Up** för att avgöra när den ska hanteras under migreringen. När en domän, användare eller grupp hanteras i en behörighetskartläggning kommer eventuella efterföljande behörighetskartläggningar för källdomänen, användaren eller gruppen att ignoreras.

I exemplet nedan kartläggs behörigheter för User\_A till User\_B. Content Migration Tool kommer att ignorera den andra behörighetskartläggningen eftersom User A redan har hanterats.

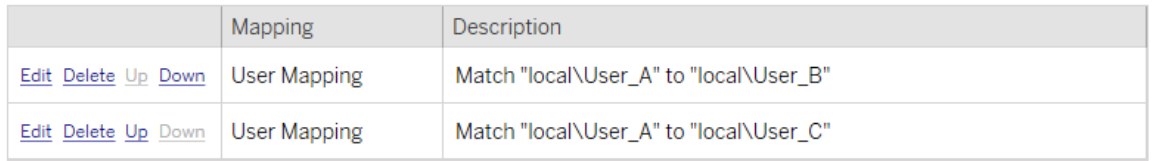

I exemplet nedan associerar den första behörighetskartläggningen domänen för alla användare till prod. Content Migration Tool kommer att ignorera den andra behörighetskartläggningen eftersom domänen för User A redan har hanterats.

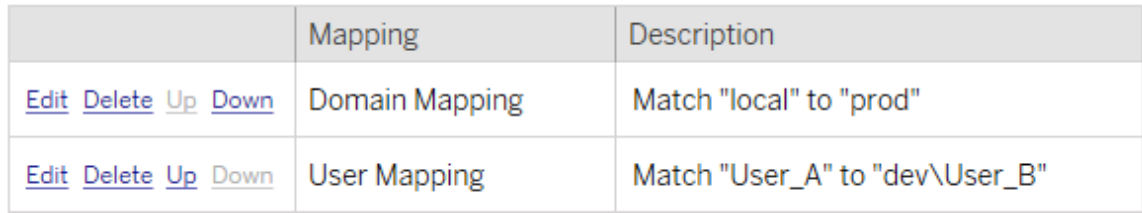

#### Steg 3: Fortsätt till nästa steg

När du är redo klickar du på **Next** för att fortsätta till avsnittet [Migreringsplaner:](#page-3359-0) [migreringsskript](#page-3359-0) i planeringsfasen.

Vem kan göra detta?

Tableau-platsanvändare med rollen Explorer eller högre. Du måste ha behörigheterna **Visa** och **Ladda ner/Spara en kopia** för arbetsböcker på källplatsen och möjligheter att **Visa** och **Publicera** för målprojekt på målplatsen. Du hittar mer information i [Behörigheter.](#page-915-0)

<span id="page-3359-0"></span>Migreringsplaner: migreringsskript

Nästa steg för att skapa en migreringsplan i Tableau Content Migration Tool är att skapa alla skript du vill köra med din plan före och efter migreringen.

Steg 1: förmigrering

Avsnittet **Run Pre Migration** på skärmen behandlar de skript som kommer att köras före migreringen.

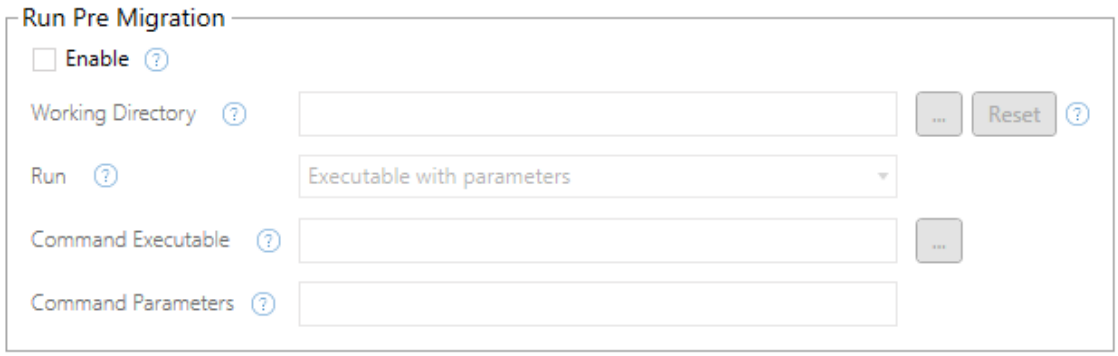

Vart och ett av fälten har en hjälpikon som visar information när du rör markören över den. Starta med dina förmigreringsskript genom att välja **Enable**, vilket därefter aktiverar fälten nedan.

## Working Directory

Detta är skriptets arbetskatalog. Standardkatalogen är samma katalog som migreringsplanen. Klicka på bläddringsknappen om du vill välja en annan mapp. Knappen **Reset** återställer den aktuella mappen för migreringsplanen som arbetskatalogen.

## Run

I den här listrutan kan du välja om du vill köra ett anpassat skript eller en körbar fil med parametrar.

## Command Executable

Om du valde **Executable with Parameters** från menyn **Run** kommer det här fältet att visas. Detta är sökvägen till den körbara kommandofilen som ska köras före migrering. Skriv in det direkt eller använd bläddringsknappen för att hitta den körbara filen. Detta är ett obligatoriskt fält.

## Command Parameters

Om du valde **Executable with Parameters** från listmenyn Kör så kommer det här fältet att visas. Här anger du de kommandoradsparametrar som ska användas med den körbara kommandofilen.

### **Skript**

Om du valde **Custom script** från menyn **Kör** så anger du ditt förmigreringsskript här. Den körs som en \*.cmd-fil. Detta är ett obligatoriskt fält.

Steg 2: efter migrering

**Run Post Migration**-halvan av skärmen behandlar skript som kommer att köras efter migreringen.

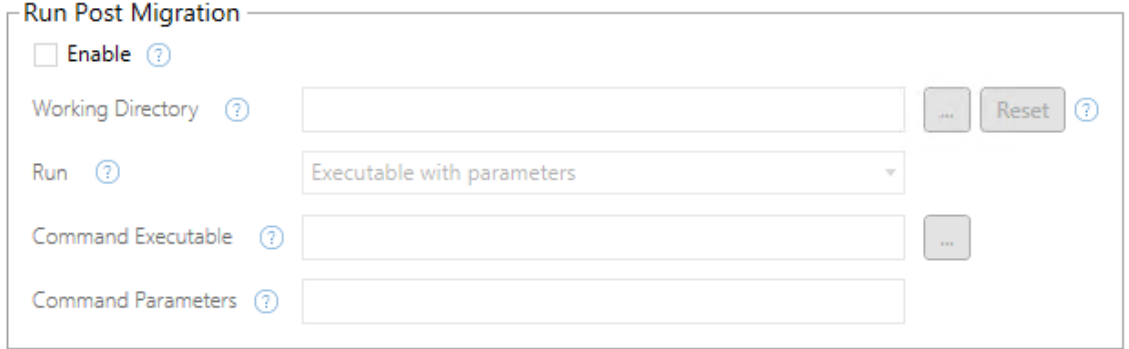

Vart och ett av fälten har en hjälpikon som visar information när du rör markören över den. Starta med dina skript efter migrering genom att välja **Enable**, vilket därefter aktiverar fälten nedan.

## Working Directory

Detta är skriptets arbetskatalog. Standardkatalogen är samma katalog som migreringsplanen. Klicka på bläddringsknappen om du vill välja en annan mapp. Knappen **Reset** återställer den aktuella mappen för migreringsplanen som arbetskatalogen.

## Run

I den här listrutan kan du välja om du vill köra ett anpassat skript eller en körbar fil med parametrar.

## Command Executable

Om du valde **Executable with Parameters** från menyn **Run** kommer det här fältet att visas. Detta är sökvägen till den körbara kommandofilen som ska köras före migrering. Skriv in det direkt eller använd bläddringsknappen för att hitta den körbara filen. Detta är ett obligatoriskt fält.

### Kommandoparametrar

Om du valde **Executable with Parameters** från menyn **Run** visas det här fältet. Här anger du de kommandoradsparametrar som ska användas med den körbara kommandofilen.

## Skript

Om du valde **Custom script** från menyn **Run** anger du ditt skript efter migrering här. Den körs som en \*.cmd-fil. Detta är ett obligatoriskt fält.

Steg 3: Fortsätt till nästa steg

Klicka på **Next** när du är klar.

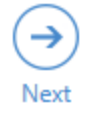

Vem kan göra detta?

Tableau-platsanvändare med rollen Explorer eller högre. Du måste ha behörigheterna **Visa** och **Ladda ner/Spara en kopia** för arbetsböcker på källplatsen och möjligheter att **Visa** och **Publicera** för målprojekt på målplatsen. Du hittar mer information i [Behörigheter](#page-915-0).

Migreringsplaner: planalternativ

Det sista steget i att skapa en migreringsplan i Tableau Content Migration Tool är att konfigurera planalternativen.

Steg 1: Konfigurera alternativ

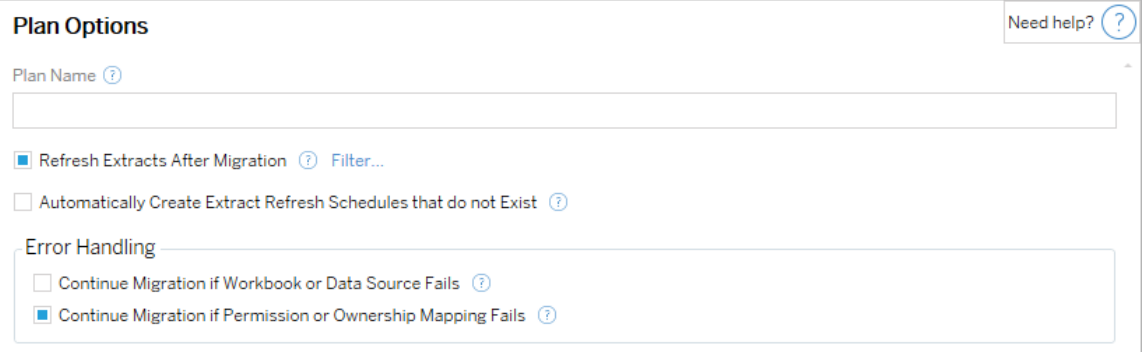

**Plan Name** är det namn på planen som visas i Content Migration Tool. Vi rekommenderar att du använder ett användarvänligt namn för ditt plannamn.

Följande alternativ är tillgängliga:

<sup>l</sup> **Refresh Extracts After Migration**: Om du väljer det här alternativet uppdateras dataextrakt omedelbart efter migreringen om Content Migration Tool upptäcker att de har ändrats under migreringen. Klicka på länken **Filter** för att utesluta specifika extrakt. Mer information finns i Utesluta [extraktuppdateringar](#page-3363-0).

- <sup>l</sup> **Automatically create Extract Refresh Schedules that do not Exist**: Skapar automatiskt målextraktsscheman som inte finns. Om du inte väljer det här alternativet kopieras inte källscheman som inte finns på målservern.
- <sup>l</sup> **Continue Migration if Workbook or Data Source Fails**: Om du väljer det här alternativet kommer fel i samband med att en arbetsbok eller datakälla migreras inte att stoppa migreringen. Felen loggas och migreringen fortsätter. Fel under versionskontrollen stoppar alltid migreringen.
- <sup>l</sup> **Fortsätt migreringen om tillstånds- eller ägandemappning misslyckas**: Om markerad kommer fel vid kopiering av behörigheter eller ägande inte att få migreringen att stoppa. Felen loggas och migreringen fortsätter.

# <span id="page-3363-0"></span>Utesluta extraktuppdateringar

Genom att klicka på **Filtrera** bredvid **Uppdatera extrakt efter migrering** kan du välja arbetsböcker eller publicerade datakällor som inte ska uppdateras automatiskt. Använd pilknapparna för att välja de objekt du vill utesluta och klicka sedan på **OK**.

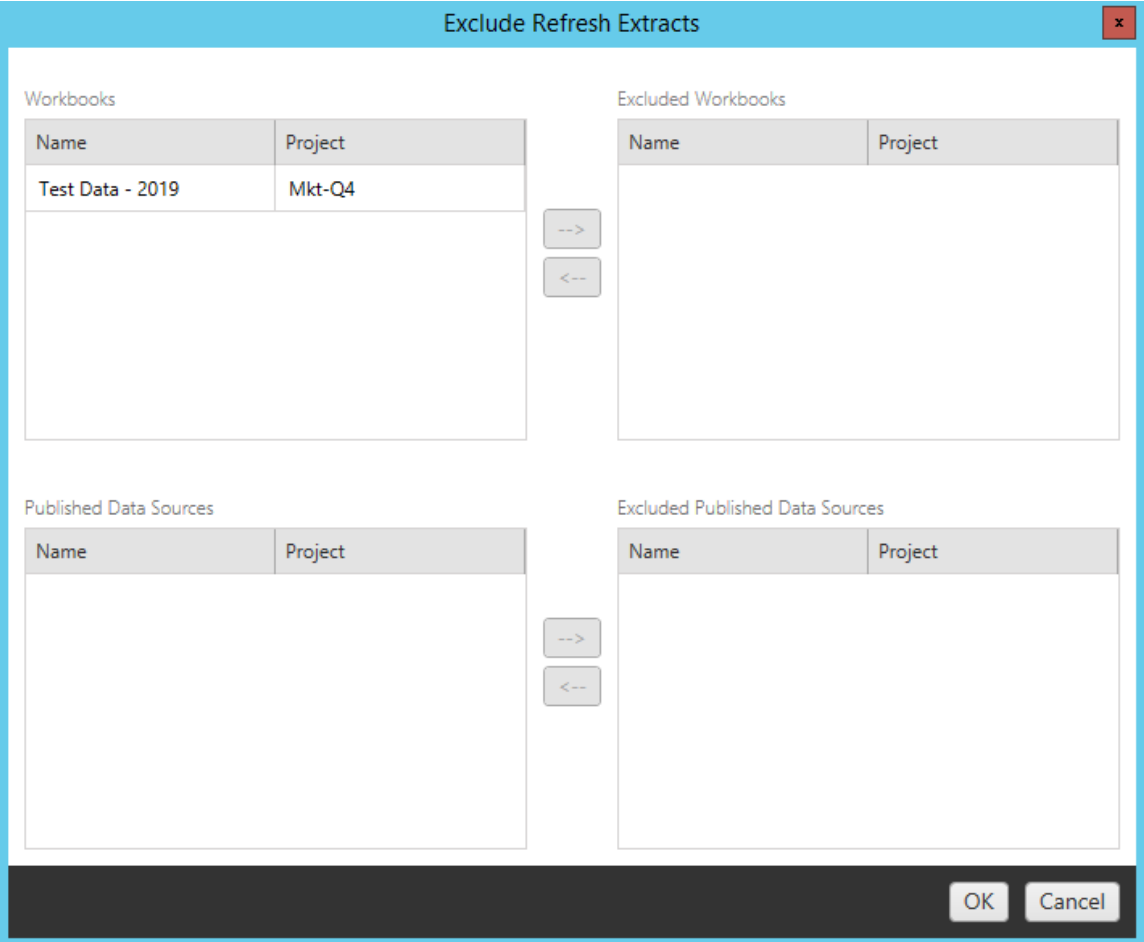

Steg 2: Versionskontroll

Med de här alternativen slipper du att riskera att förlora befintliga arbetsböcker på målplatsen som kan ersättas av de migrerade arbetsböckerna.

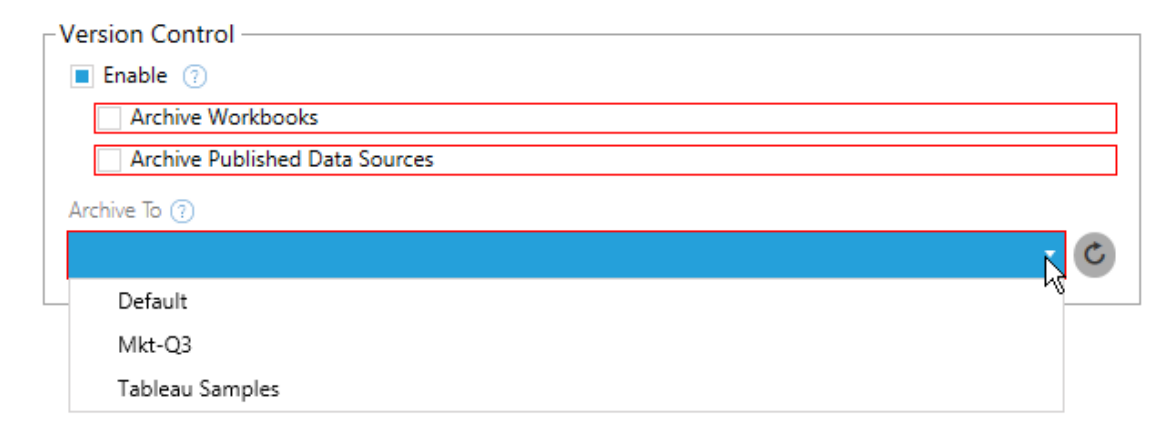

Välj **Enable** för att spara tidigare versioner av innehållet. Du kan välja att arkivera arbetsböcker och/eller publicerade datakällor. När versionskontroll har aktiverats måste du välja ett projekt på menyn **Archive To**, där alla projekt på målplatsen visas. Du bör skapa ett separat arkivprojekt för att lagra versionshanterade arbetsböcker. Klicka på uppdateringsknappen för att visa alla projekt som har lagts till eller ändrats på platsen.

#### Steg 3: Spara planen

När du har valt önskade planalternativ klickar du på **Save Plan** för att spara planen för framtida bruk. Planen sparas i mappen Documents\Tableau Content Migration Tool Plans på den lokala datorn.

Steg 4: Fortsätt till nästa steg

När du är klar klickar du på **Verify & Run** för att avsluta planeringsfasen och förbereda körningen av planen.

#### Vem kan göra detta?

Tableau-platsanvändare med rollen Explorer eller högre. Du måste ha behörigheterna **Visa** och **Ladda ner/Spara en kopia** för arbetsböcker på källplatsen och möjligheter att **Visa** och **Publicera** för målprojekt på målplatsen. Du hittar mer information i [Behörigheter.](#page-915-0)

Migrera arbetsböcker och datakällor med extrakt

Tableau Server-användare kan publicera extrakt som är kopior eller underuppsättningar av de ursprungliga uppgifterna. Dessa extrakt kan bäddas in i en arbetsbok eller en datakälla. När du använder Tableau Content Migration Tool för att migrera en arbetsbok eller datakälla som innehåller ett extrakt, migreras det extraktet som standard tillsammans med arbetsboken eller datakällan som innehåller det. I Content Migration Tool finns det ett par alternativ för att styra detta beteende:

#### <sup>l</sup> **Växla till en liveanslutning**

Du kan lägga till omvandlingen **Ta bort extrakt** i migreringsplanen för att ta bort extraktet från arbetsboken eller datakällan under migreringen. Som alltid ändras inte källarbetsboken eller datakällan. Extraktet tas bort från den kopia av arbetsboken eller datakällan som migreras till målplatsen. Detta växlar dataanslutningen tillbaka till en liveanslutning.

#### <sup>l</sup> **Uppdatera extrakt efter migrering**

Du kan aktivera alternativet **Uppdatera extrakt efter migrering** i migreringsplanen för att schemalägga en extraktuppdatering så snart arbetsboken eller datakällan har migrerats.

Vi rekommenderar att inte använda alternativet **Uppdatera extrakt efter migrering** om din migreringsplan även använder omvandlingen **Ange anslutningsinformation** för att ändra dataanslutningen så att den pekar på en annan datauppsättning (till exempel en annan databasserver eller databas). När du ändrar anslutningsinformationen så den pekar på andra data och använder alternativet **Uppdatera extrakt efter migrering** kan detta oavsiktligt exponera data på ett sätt som kan utgöra ett säkerhetsproblem.

Mer information finns i Alternativ 3: [Uppdatera](#page-3368-0) extrakt efter migrering.

## Ändra dataanslutningar som använder extrakt

Tableau-dataanslutningar är antingen liveanslutningar som skickar frågor direkt till en datakälla eller så är de extrakt från en datakälla. Extrakt är kopior eller underuppsättningar av de ursprungliga uppgifterna och kan bäddas in i en arbetsbok eller datakälla. När de förekommer frågar vyerna efter data från extraktet istället för den underliggande datakällan.

Vanligtvis vill du ändra datakällans anslutning under migreringen så att den pekar på en annan databas på målplatsen än den gjorde på källplatsen.

Om du till exempel migrerar en arbetsbok från mellanlagringsplatsen till produktionsplatsen kommer du förmodligen att vilja uppdatera dataanslutningarna i arbetsboken för att ansluta till produktionsdatabasen. Du kan implementera detta genom att använda omvandlingen **Ange anslutningsinformation** i migreringsplanen. Nu har du en migreringsplan som kopierar en arbetsbok från mellanlagring till produktion och uppdaterar dataanslutningarna så de pekar på produktionsdatabasen.

Om din arbetsbok använder ett extrakt krävs ytterligare arbete. I det här scenariot kommer arbetsboken att migreras och livedataanslutningen uppdateras. Vyerna kommer dock fortfarande att visa data från mellanlagringsdatabasen eftersom den fortfarande innehåller mellanlagringsdatabasens extrakt – kopierat från (mellanlagring) källprojektet. Det finns några sätt att lösa detta.

## Alternativ 1: Använd publicerade datakällor

Du kan ändra dina arbetsböcker så att de använder publicerade datakällor istället. På så sätt hanteras extraktet som en del av den publicerade datakällan och migrerande uppdateringar till arbetsböckerna som använder den datakällan kan förenklas eftersom de inte är beroende av anslutningen till livedatabasen eller datautdraget.

### Alternativ 2: Ta bort extraktet under migrering

Du kan lägga till en **Ta bort extrakt**-omvandling i din migreringsplan. Då tas extrakten bort från arbetsboken och datakällan byts till en liveanslutning.

### <span id="page-3368-0"></span>Alternativ 3: Uppdatera extraktet efter migrering

Du kan använda alternativet **Uppdatera extrakt efter migrering** i migreringsplanen. Då migreras extraktet tillsammans med arbetsboken, men en omedelbar uppdateringsuppgift för extraktet för den arbetsboken schemaläggs efter att migreringen är klar.

Det här alternativet rekommenderas vanligtvis inte när det används i kombination med en omvandling av typen **Ange anslutningsinformation** på grund av potentiella säkerhetsproblem som det kan ge upphov till.

Problemet är att den migrerade arbetsboken på målplatsen fortfarande kommer att visa gamla extraktdata (källdata) för tiden mellan slutförandet av migreringen och slutförandet av extraktuppdateringen. Om uppgiften för extraktuppdatering misslyckas kommer gamla extraktdata (från källan) att finnas kvar tills extraktet uppdateras.

I ett scenario som vi har beskrivit ovan – migrering från mellanlagrings- till produktionsmiljö – kan detta vara acceptabelt. Du bör dock vara medveten om att de som använder dina arbetsböcker kanske inte är medvetna om att arbetsboken visar gamla data/mellanlagringsdata på grund av att den nyligen migrerats och extraktet inte har uppdateras ännu.

I andra scenarier där du kan använda **Ange anslutningsinformation** för att ändra dataanslutningar så de pekar på en annan uppsättning kund- eller klientdata, kan detta skapa allvarliga säkerhetsproblem där arbetsbokens extrakt innehåller data från en annan klient eller kund tills extraktet har uppdaterats efter migrering.

Ett sätt att minimera detta problem är att genomföra en tvåstegsmigrering. Med detta tillvägagångssätt måste du skapa två migreringsplaner, en för respektive steg som beskrivs nedan, och du måste säkerställa att arbetsböckerna och datakällorna har ett uppdaterat extrakt innan de görs tillgängliga.

**· Steg 1:** Migrera ditt innehåll till ett projekt på din målwebbplats som endast administratörer har tillgång till. För den här migreringen kan du använda alternativet **Uppdatera extraktet efter migrering** tillsammans med omvandlingen **Ange**

**anslutningsinformation** för att uppdatera dataanslutningen, eftersom inga obehöriga användare kan se gamla data även om extraktuppdateringen misslyckas.

**Steg 2:** När steg 1 är klart och du bekräftar att extraktet har uppdaterats kör du en andra migreringsplan, för att migrera innehållet från steg 1-målet till slutmålet där det är synligt för slutanvändarna.

#### Vem kan göra detta?

Tableau-platsanvändare med rollen Explorer eller högre. Du måste ha behörigheterna **Visa** och **Ladda ner/Spara en kopia** för arbetsböcker på källplatsen och möjligheter att **Visa** och **Publicera** för målprojekt på målplatsen. Du hittar mer information i [Behörigheter.](#page-915-0)

Migrera arbetsböcker och datakällor med inbäddade inloggningsuppgifter

Från och med version 2023.1 kan auktoriserade användare migrera arbetsböcker och publicerade datakällor med inbäddade autentiseringsuppgifter från Tableau Server till Tableau Cloud. Ytterligare konfiguration krävs innan du kan migrera med Content Migration Tool.

**Obs!** Content Migration Tool har inte stöd för migrering av inbäddade inloggningsuppgifter för OAuth-anslutningar. Du hittar mer information i [Begränsningar](#page-3297-0) för [migrering.](#page-3297-0)

#### Översikt

Du kan migrera inbäddade autentiseringsuppgifter med Content Migration Tool när du ansluter till Tableau Server som källplats och Tableau Cloud som målplats. Båda platserna måste ha en giltig licens för Advanced [Management.](#page-3035-0)

Nu när du känner till kraven kan vi fortsätta med hur migrering fungerar. Du måste arbeta tillsammans med Tableau Cloud-platsadministratören och TSM-administratören (ibland samma person) för att aktivera funktionen och auktorisera en platsanvändare. När funktionen har aktiverats tar den auktoriserade platsanvändaren fram en migreringsplan och väljer publiceringsalternativen *Migrate Embedded Credentials for Workbooks* (Migrera inbäddade

autentiseringsuppgifter för arbetsböcker) och *Migrate Embedded Credentials for Data Sources* (Migrera inbäddade autentiseringsuppgifter för datakällor).

När migreringsplanen körs överförs alla nödvändiga inloggningsuppgifter för innehållet i ett krypterat innehållsmanifest från Tableau Server till Tableau Cloud. När Content Migration Tool publicerar innehåll bäddar Tableau Cloud-målplatsen in matchade inloggningsuppgifter från manifestet på ett säkert sätt i innehållet (arbetsböcker eller publicerade datakällor). Eventuella problem som uppstår under migreringen visas på fliken Errors and Warnings (Fel och varningar) i Content Migration Tool. Mer information finns i Översikt över [migreringsplaner](#page-3291-0).

<span id="page-3370-0"></span>Tillåta migrering av inbäddade inloggningsuppgifter

Använd följande steg för att tillåta migrering av inbäddade inloggningsuppgifter från Tableau Server till Tableau Cloud.

## Tableau Cloud

- 1. Öppna ett webbläsarfönster och logga in på Tableau Cloud som platsadministratör.
- 2. Välj **Inställningar** > **Allmänt** och rulla ner till **Hantera innehållsmigrering**.

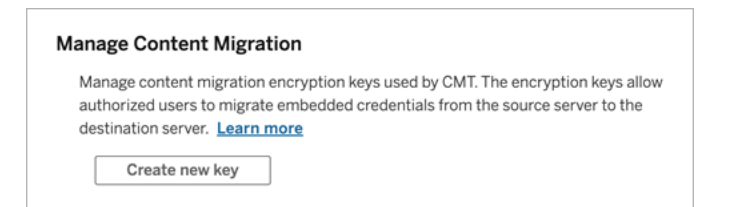

3. Klicka på **Skapa ny nyckel** för att generera ett krypteringsnyckelpar.

**Obs!** Den offentliga nyckeln visas bara en gång. Om du blir av med nyckeln innan du slutför konfigurationen måste du generera en ny nyckel.

4. I fönstret som visas klickar du på **Kopiera till Urklipp** och stänger sedan fönstret.

5. Klistra in den offentliga nyckeln i en fil och spara den på en säker plats. TSMadministratören använder den offentliga nyckeln för att tillåta migrering. Du kan visa den offentliga nyckelns utgångsdatum på sidan Inställningar.

## TSM – kommandoradsgränssnitt

- 1. Öppna en kommandotolk med ett konto som är medlem i gruppen tsmadmin på en nod i klustret.
- 2. Använd tsm security authorize-credential-migration för att tillåta migrering av inbäddade inloggningsuppgifter till Tableau Cloud-platsen. Mer information finns i tsm [security.](#page-2534-0)

tsm security authorize-credential-migration --source-site-urlnamespace <Tableau Server site ID> --destination-site-urlnamespace <Tableau Cloud site ID> --destination-server-url <Tableau Cloud site url> --authorized-migration-runner <username> --destination-public-encryption-key <public key>

**Obs!** När du kör TSM-kommandon från en fjärrnod använder du tsm login för att autentisera en session med tjänsten Tableau Server-administrationsstyrenhet innan du kör tsm security authorize-credential-migration.

3. (Valfritt) Använd tsm security cancel-credential-migrations för att återkalla beviljade auktoriseringar. Som standard går migreringsauktoriseringen ut efter 7 dagar eller det antal dagar som anges i alternativet --expiration-timein-days.

## Content Migration Tool

1. Öppna Content Migration Tool och välj **Create New Plan (Skapa ny plan)** eller **Browse for a Plan (Bläddra efter en plan)**.

- 2. Klicka på **Logga in på Tableau** på sidan Platser och anslut till Tableau Server som källa och Tableau Cloud som mål. Migrering av inbäddade inloggningsuppgifter är bara tillgängligt vid migrering från Tableau Server till Tableau Cloud.
- 3. Ta fram en migreringsplan och välj följande publiceringsalternativ:
	- <sup>l</sup> På sidan Workbook Publish Options (Publiceringsalternativ för arbetsbok) väljer du **Migrate Embedded Credentials for Workbooks (Migrera inbäddade inloggningsuppgifter för arbetsböcker)**. Du hittar mer information i [Migreringsplaner:](#page-3311-0) arbetsböcker.
	- <sup>l</sup> På sidan Data Source Publish Options (Publiceringsalternativ för datakälla) väljer du **Migrate Embedded Credentials for Data Sources (Migrera inbäddade inloggningsuppgifter för datakällor)**. Du hittar mer information i [Migreringsplaner:](#page-3337-0) publicerade datakällor.
- 4. När du är klar klickar du på **Verifiera och kör** för att påbörja migreringen.

De valda arbetsböckerna och publicerade datakällorna migreras till Tableau Cloud-platsen och du bör inte bli tillfrågad om autentisering. Om du får problem med att migrera inbäddade inloggningsuppgifter läser du avsnittet [Felsökning.](#page-3372-0)

#### <span id="page-3372-0"></span>Felsökning

Det här avsnittet innehåller några vanliga migreringsproblem som du kan råka ut för och förslag på hur du löser dem.

# Det finns inget alternativ för att migrera inbäddade inloggningsuppgifter

Du kan bara migrera inbäddade inloggningsuppgifter från en Tableau Server-plats till en Tableau Cloud-plats. Tableau Server och Content Migration Tool måste ha version 2023.1 eller senare. Mer information finns i Installera Tableau Content [Migration](#page-3275-0) Tool.

# Det gick inte att migrera inbäddade inloggningsuppgifter

På fliken Errors and Warnings (Fel och [varningar\)](#page-3291-0) i Content Migration Tool kan det visas ett felmeddelande om att migreringen av de inbäddade inloggningsuppgifterna misslyckats. Detta kan inträffa när den offentliga nyckel som användes för att auktorisera migrering har gått ut.

Som Tableau Cloud-platsadministratör går du då till sidan Inställningar och kontrollerar att den offentliga nyckeln är giltig. Du måste skapa ett nytt krypteringspar för att auktorisera migreringen om den offentliga nyckeln går ut. Mer information finns i Tillåta [migrering](#page-3370-0) av inbäddade [inloggningsuppgifter](#page-3370-0).

Vem kan göra detta?

- Det är bara Tableau Cloud-platsadministratören och TSM-administratören som kan tillåta migrering av inbäddade inloggningsuppgifter.
- Den auktoriserade platsanvändaren måste ha rollen Explorer eller högre. Denne måste också ha behörigheterna Visa och Ladda ner/Spara en kopia för arbetsböcker på källplatsen och behörighet att Visa och Publicera för målprojekt på målplatsen.

<span id="page-3373-0"></span>Du hittar mer information i [Behörigheter.](#page-915-0)

## Använda konsolprogrammet för Tableau Content Migration Tool

Tableau Content Migration Tool Innehåller kommandoradsverktyget tabcmt-runner.exe som används för att köra migreringar. Verktyget finns i installationsmappen. Standardmappen för installation är %PROGRAMFILES%\Tableau\Tableau Content Migration Tool.

**Obs!** Verktyget tabcmt-runner.exe är inte detsamma som kommandoradsverktyget tabcmt.cmd som används för att konfigurera det grafiska programmet Content Migration Tool. Mer information om tabcmt.cmd finns [iAnvända](#page-3380-0) [kommandoradsgränssnittet](#page-3380-0) för Tableau Content Migration Tool.

Syntax:

- tabcmt-runner [options] <plan\_file.tcmx>
- tabcmt-runner license --remove
- tabcmt-runner license <new license key>
- tabcmt-runner license <license file path> [--passphrase=<license file passphrase>]
- tabcmt-runner encryption --reset
- tabcmt-runner encryption <new\_key>
- tabcmt-runner improvement [on|off]
- tabcmt-runner --help
- tabcmt-runner --version
- tabcmt-runner script-warning [on|off]

#### Alternativ:

- --version
- $\bullet$  --help
- $\bullet$  --quiet
- $\cdot$  --info
- -- logfile=VALUE
- --src-user=VALUE
- --src-password=VALUE
- --dest-user=VALUE
- --dest-password=VALUE
- --https=VALUE
- --allow-scripts

#### Kör plan

#### Utför migreringsplanen omedelbart.

```
tabcmt-runner [options] <plan file>
```
#### Tillgängliga alternativ:

- --logfile=<file name> anger filnamnet där utdata ska loggas
- --https=<secure|legacy> anger HTTPS-läge
- --quiet inaktiverar stdout-inloggning
- --src-user=<username> anger användarnamnet för källanslutningen
- --src-password=<password> anger lösenordet för källanslutningen
- <sup>l</sup> --dest-user=<username> anger användarnamnet för målanslutningen
- --dest-password=<password> anger lösenordet för målanslutningen

Slutkoder:

- 0 innebär att migrering har utförts.
- 1 innebär att migrering har utförts men att varningsmeddelanden har loggats.
- 2 innebär att migrering inte kan utföras. De specifika felen inkluderas i utdatan för loggfilen.

Visa plansammanfattning

Visar en sammanfattning av migreringsplanen och avslutas sedan.

tabcmt-runner --info <plan file>

hjälp

Här visas användarinformationen för kommandoradsverktyget.

tabcmt-runner --help

version

Visar versionsinformation för det aktuella programmet.

tabcmt-runner --version

Kryptering

Återställ krypteringsnyckeln eller ange en ny. Du måste ange krypteringsnyckeln före användning av tabcmt-runner-verktyget, även om du redan har gjort detta via Content Migration Tool-användargränssnittet.

tabcmt-runner encryption <new key> | --reset

Förbättring

Standardvärde: on

Aktiverar eller inaktiverar insamlingen av anonym användningsinformation i programmet. Denna information är helt anonym och skickas till Tableau med jämna intervall för att hjälpa oss att göra Content Migration Tool ännu bättre.

## Exempel

Visa om förbättringsprogrammet är aktiverat eller inte:

tabcmt-runner improvement

Aktivera eller inaktivera förbättringsprogrammet:

tabcmt-runner improvement <on|off>

licens

Inaktuellt i juli 2022.

Det här kommandot används bara med äldre licenser. Hanterar en äldre programlicens för aktuell användare. Vid användning av äldre nycklar måste du aktivera licensen med detta kommando för att använda tabcmt-runner-verktyget, även om du redan aktiverat den via Content Migration Tool-användargränssnittet.

### Exempel

Visa information om aktuell licens:

tabcmt-runner license

Ange/aktivera ett serienummer eller en offlineproduktnyckel:

tabcmt-runner license <key>

Ta bort/inaktivera den aktuella licensen:

tabcmt-runner license --remove

Ange/aktivera med en licensfil:

tabcmt-runner license <file path> [--passphrase=<password>]

skript–varning

Standardvärde: on

Här visas ett varningsmeddelande vid körning av migreringsplaner med migrationsskript.

**Obs!** Med det här kommandot uppdateras urvalet på sidan Inställningar. Du hittar mer information i [Inställningar](#page-3382-0) för Tableau Content Migration Tool.

## Exempel

Visa om skriptvarningen är aktiverad eller inte.

tabcmd-runner script-warning

Aktivera eller inaktivera skriptvarningen

tabcmd-runner script-warning <on|off>

Vid aktivering måste du inkludera alternativet --allow-scripts för att köra migreringsplanerna.

tabcmd-runner --allow-scripts <plan file>

Vem kan göra detta?

Samtliga av följande krävs för att använda konsolkörningsprogrammet:

- Administratörsbehörighet på datorn med Content Migration Tool.
- Användarkonto till Tableau-platser med rollen Explorer eller högre.
- Behörighet att visa och ladda ner arbetsbok/spara en kopia på källplatsen.
- Publiceringsbehörighet för målplatsen.

Exempel: skapa skript för migreringsplaner

**Obs!** Det här avsnittet innehåller ett exempelskript som du kan använda som grund för att skriva ut en flerplansmigrering som uppfyller dina behov och din miljö. Det här skriptet är endast avsett att användas som ett exempel och ska inte köras i befintligt skick. Mer information om hur du använder konsolprogrammet finns i Använda [konsolprogrammet](#page-3373-0) för Tableau Content [Migration](#page-3373-0) Tool.

Tableau Content Migration Tool-kommandoradsverktyget för att köra migreringar kan användas för att automatisera körning av en migreringsplan från en extern schemaläggare (till exempel Windows Task Scheduler) eller från ett anpassat skript. Konsolprogrammet kör endast en migreringsplan (lagrad i en .edt-fil) åt gången. Om du har en grupp migreringsplaner som du vill köra som grupp kan du använda ett anpassat skript i kombination med Content Migration Tool-konsolprogrammet.

Exemplet nedan är skrivet i PowerShell och använder konsolprogrammet för att köra en lista över migreringsplaner som en grupp.

Följande exempelkod visar:

- Körning av flera migreringsplaner som en grupp med konsolprogrammet.
- Alternativt omedelbart avbryta distributionen av plangruppen när en enskild migrering i gruppen misslyckas.
- Använda konsolens avslutningskod för att avgöra om migreringen misslyckades eller loggade varningar.

```
# List of migration plans to execute as a group.
$planFiles = @(
       'customer 1.tcmx',
       'customer 2.tcmx'
)
# True of false whether to continue with the next plan if a
```

```
migration fails.
$continueOnFailure = $false
# Path to the CMT console runner executable
$runnerExe = 'C:\Program Files (x86)\Tableau\Tableau Content
Migration Tool\tabcmt-runner.exe'
# Store the exit code from the previously run migration plan.
$lastResult = -1# Loop through and run each migration plan one at a time.
$planFiles | % {
       $file = $if ($lastResult -ge 2 -and -not($continueOnFailure)) {
               Write-Warning "Skipping plan because previous migration failed.
`nSkipped plan: $file"
               return
       }
       Write-Verbose "Running migration plan: $file"
       & $runnerExe $file
       $lastResult = $LASTEXITCODE
       if ($lastResult -ge 2) {
               Write-Error "Migration failed. See output or log file for error
details.`nPlan: $file" -ErrorAction 'Continue'
       }
       elseif ($lastResult -eq 1) {
               Write-Warning "Migration completed with warnings. See output or
log file for warning details.`nPlan: $file"
       }
}
Vem kan göra detta?
```
För att skapa skript för migreringsplaner måste du ha följande:

- Administratörsbehörighet på datorn med Content Migration Tool.
- Användarkonto till Tableau-platser med rollen Explorer eller högre.
- Behörighet att visa och ladda ner arbetsbok/spara en kopia på källplatsen.
- <span id="page-3380-0"></span>• Publiceringsbehörighet för målplatsen.

### Använda kommandoradsgränssnittet för Tableau Content Migration Tool

Tableau Content Migration Tool inkluderar ett kommandoradsgränssnitt, tabcmt.cmd, som finns i installationsmappen. Standardinstallationsmappen är

%PROGRAMFILES%\Tableau\Tableau Content Migration Tool (32-bitars Windows) eller %PROGRAMFILES(x86)%\Tableau\Tableau Content Migration Tool (64 bitars Windows).

**Obs!** Verktyget tabcmt.cmd är inte samma som Content Migration Toolkonsolprogrammet tabcmt-runner.exe. Konsolprogrammet är ett separat kommandoradsverktyg som används för att köra migreringar från kommandoraden. Information om hur du använder konsolprogrammet för Content Migration Tool finns i Använda [konsolprogrammet](#page-3373-0) för Tableau Content Migration Tool.

Följande kommandon kan användas med kommandoraden i tabcmt:

- $\bullet$  [migrera](#page-3380-1)
- [hjälp](#page-3380-2)
- [uppdatera](#page-3381-0)
- [version](#page-3382-1)

#### <span id="page-3380-1"></span>migrera

Öppnar en migreringsplan-fil till migrera-steget i det grafiska användargränssnittet:

<span id="page-3380-2"></span>tabcmt migrate <plan file>

#### hjälp

Visar allmän hjälp om kommandoradsgränssnittet och tillgängliga kommandon.

#### Exempel

Visa alla tillgängliga kommandon:

tabcmt help

Visa hjälp och användningsinformation för ett specifikt kommando:

tabcmt help <command>

licens

Inaktuellt i juli 2022.

Det här kommandot används bara med äldre licenser. Hanterar programlicensen för den aktuella användaren.

Exempel

Visa information om aktuell licens:

tabcmt license

Ta bort/inaktivera den aktuella licensen:

edt license remove

Ange/aktivera ett serienummer eller en offlineproduktnyckel:

tabcmt license <key>

Ange/aktivera med en licensfil:

<span id="page-3381-0"></span>tabcmt license <file path> [--passphrase=<password>]

uppdatera

Hanterar alternativen för programuppdateringar.

Exempel

Visa de aktuella uppdateringsinställningarna:

tabcmt update

Aktivera eller inaktivera automatiska uppdateringsmeddelanden:

tabcmt update --disabled=<true|false>

Ange URL att detektera/ladda ner uppdateringar från:

tabcmt update --url=<url>

Aktivera eller inaktivera visning av betauppdateringar: Ange som falskt för att endast visa stabila versionsuppdateringar.

<span id="page-3382-1"></span>tabcmt update --beta=<true|false>

version

Visar versionsinformation för det aktuella programmet.

tabcmt version

Vem kan göra detta?

För att använda kommandoradsgränssnittet måste du ha alla följande:

- Administratörsbehörighet på datorn med Content Migration Tool.
- Användarkonto till Tableau-platser med rollen Explorer eller högre.
- Behörighet att visa och ladda ner arbetsbok/spara en kopia på källplatsen.
- <span id="page-3382-0"></span>• Publiceringsbehörighet för målplatsen.

### Inställningar för Tableau Content Migration Tool

Standardinställningarna för Tableau Content Migration Tool fungerar i de flesta fall, men vid behov eller om du har kontakt med Tableau-support och de ber dig göra ändringar kan du ändra dem.

Så här visar eller uppdaterar du Content Migration Tool-inställningarna:

- 1. Öppna Content Migration Tool.
- 2. Klicka på **Help** > **Settings**. Behörighetsdialogrutan öppnas:

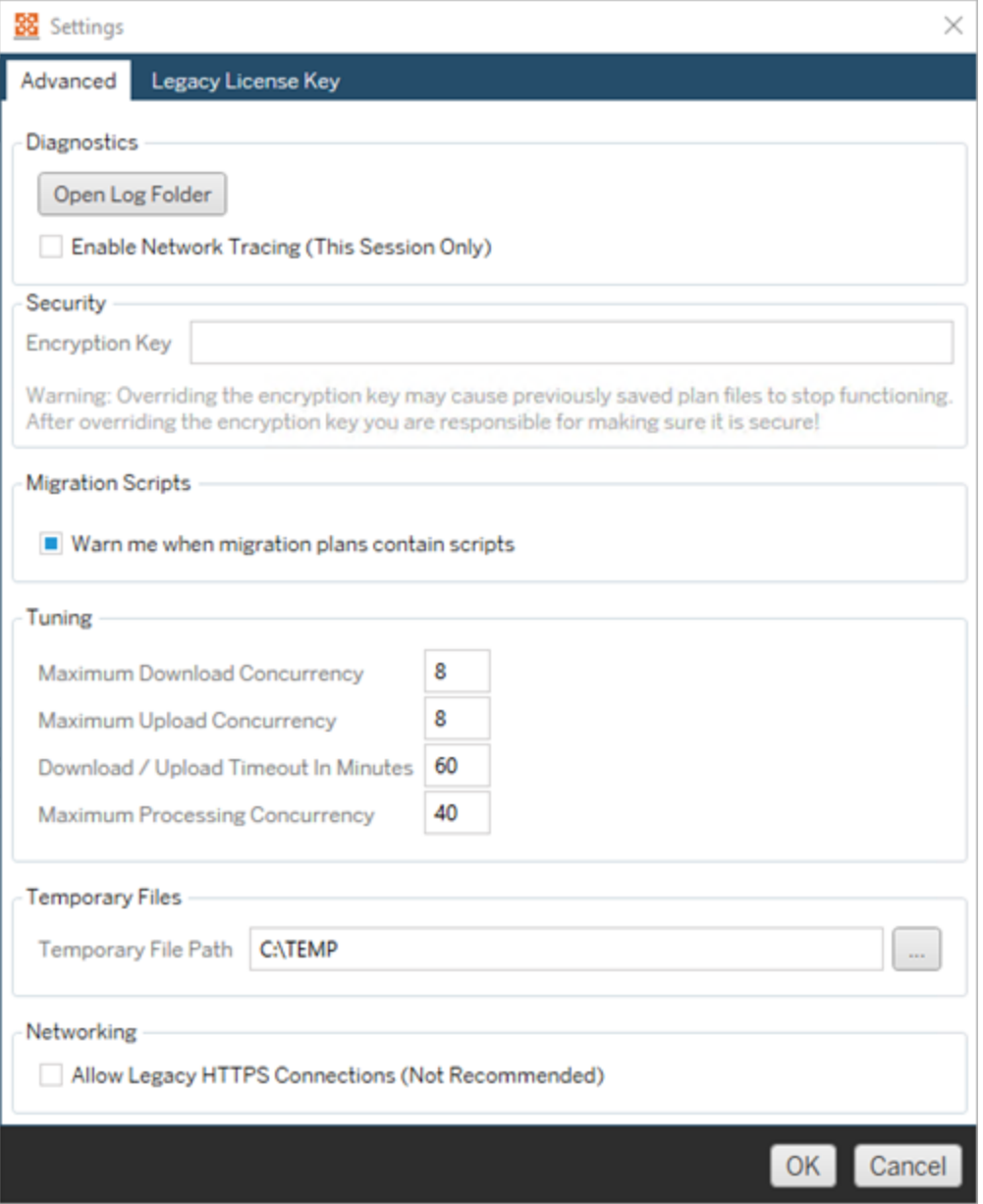

**Diagnostics**– Klicka på **Open Log Folder** för att öppna loggplatsen. Här kan du visa loggarna och låsa dem om du behöver skicka dem till Tableau. Du hittar mer information i Loggfiler för Tableau Content [Migration](#page-3385-0) Tool.
Välj **Enable Network Tracing** om du har kontakt med supporten och de ber dig att inkludera en nätverksspårning i loggarna. Detta gäller tills du avmarkerar alternativet eller startar om Content Migration Tool.

**Security**– Krypteringsnyckeln genereras automatiskt vid installationen. Om du ändrar krypteringsnyckeln kan inga migreringsplaner med inbäddade lösenord som skapades med föregående nyckel öppnas. Om du har flera installationer av Tableau Content Migration Tool och vill dela migreringsplaner måste du kontrollera att krypteringsnyckeln som används av varje instans av verktyget är densamma.

**Migration Scripts**– Som standard visas en varning när du kör en migreringsplan som innehåller migreringsskript eller körbara filer. Andra användare kan redigera dessa filer, så kontrollera att de är säkra innan migreringen körs. Om du aktiverar och inaktiverar den här inställningen uppdateras även din varningsinställning för konsolprogrammet. Du hittar mer information i Använda [konsolprogrammet](#page-3373-0) för Tableau Content Migration [Tool.](#page-3373-0)

**Tuning**– I nästan alla fall kan du låta standardinställningarna vara kvar. Om du har kontakt med supporten kan de be dig att ändra dessa inställningar.

**Temporary Files**– Välj en plats för tillfälliga filer om du vill ändra standard. Detta är den plats dit innehåll kopieras under en migrering. Du kanske vill ändra detta om standardplatsen inte har tillräckligt med utrymme för att tillfälligt lagra migrerat innehåll.

**Networking**– Genom att välja **Allow Legacy HTTPS Connections** kan du ansluta till Tableau Server-installationer som körs med äldre HTTPS-konfigurationer (till exempel SSL v3). Detta rekommenderas inte.

Vem kan göra detta?

De uppgifter som anges ovan kan vanligtvis bara utföras av en användare med administratörsbehörighet på datorn där Content Migration Tool är installerat.

# Loggfiler för Tableau Content Migration Tool

Tableau Content Migration Tool genererar loggfiler när du kör migreringar. De kan vara användbara om du behöver felsöka problem.

**Obs!** Information om alla inställningar för Content Migration Tool finns i [Inställningar](#page-3382-0) för Tableau Content [Migration](#page-3382-0) Tool.

Loggfilsökväg för Content Migration Tool

Så här hittar du loggfilerna för Content Migration Tool inifrån Content Migration Tool:

- 1. Starta Content Migration Tool.
- 2. Klicka på **Help** och **Settings**:

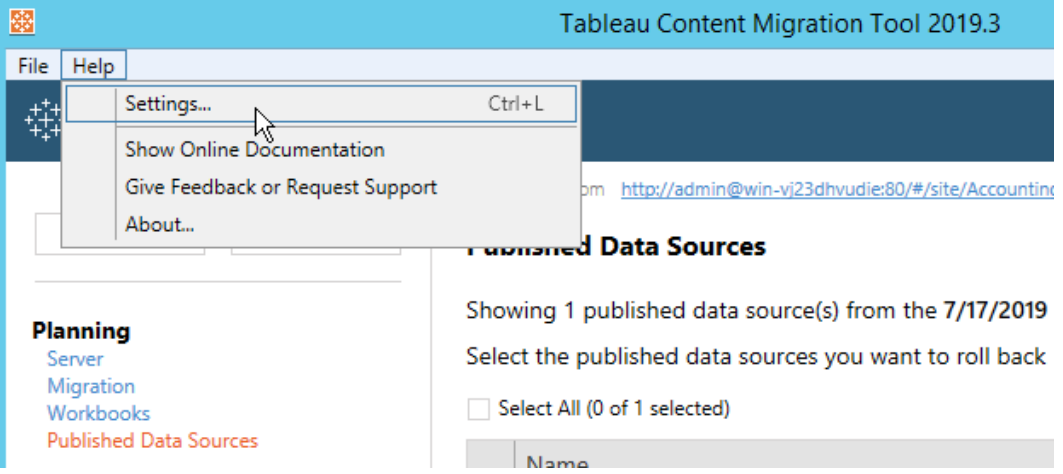

3. I dialogrutan **Settings** klickar du på **Open Log Folder**:

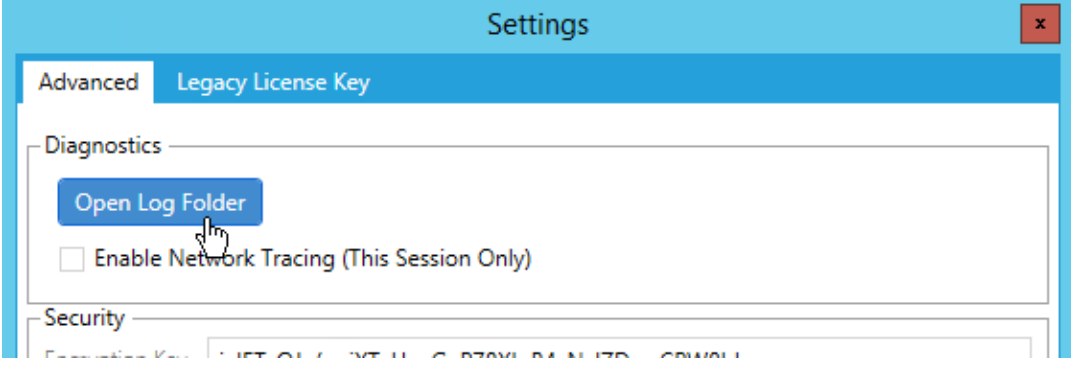

Ett fönster med loggfiler öppnas.

Om du samarbetar med Tableau-supporten och de ber dig skicka loggfilerna komprimerar du dem innan du skickar dem. Mer information om hur du skickar loggfiler till Tableau finns i Tableau [Knowledge](https://kb.tableau.com/articles/howto/alternative-method-for-sending-large-files?lang=sv-se) Base.

```
Vem kan göra detta?
```
De uppgifter som anges ovan kan vanligtvis bara utföras av en användare med administratörsbehörighet på datorn.

# Aktivitetslogg

Om du använder Tableau Server med Advanced Management skrivs aktivitetsloggfiler till logg-katalogen för vizqlserver på den lokala hårddisken för vidare analys och granskning. Till exempel i katalogen /var/opt/tableau/tableau\_ server/data/tabsvc/logs/vizqlserver/. Leta efter en fil med namnet ceppcanonical-events\_\*.log.

Med aktivitetsloggen kan du:

- Visa detaljerade händelsedata för Tableau Server.
- <sup>l</sup> Samla in efterlevnadsinformation och håll reda på vem som gör vad på dina Tableauplatser.
- Granska behörighetsändringar, inklusive:
- Lägga till eller ta bort användare från en grupp.
- Flytta innehåll från ett projekt till ett annat.
- Uttryckligen ändra behörigheterna för innehåll.

Du kan spåra behörighetsändringar som är viktiga för att implementera ett robust system med kontroller i din Tableau-miljö. Dessa kontroller är användbara för användningsfall gällande efterlevnad.

Komplettera informationen från Admin Insights och Admin Views för att spåra platsaktivitet och användningsstatistik.

Alla evenemang inkluderar en tidsstämpel och ett ID för aktören som genomförde händelsen. Om det är relevant ingår ID för det berörda innehållet i händelsen.

Du kan använda verktyg som Splunk och Amazon Cloudwatch för att granska aktivitetsloggen. Du kan använda dessa verktyg för att fråga loggfält och svara på frågor som:

- Vilka var de tio åtgärder som senast vidtogs av en viss användare?
- Vem utförde senast en händelse på ett innehåll?
- Vilken var den senaste åtgärden som vidtogs på ett innehåll?

### Granska behörigheter med hjälp av aktivitetsloggen

Med behörighetsgranskning kan systemadministratörer övervaka vilka användare som har ändrad behörighet för Tableau-innehåll. Det finns två sätt att ändra behörigheten: via *uttryckliga* ändringar (genom att ändra behörigheter för ett projekt eller innehållsobjekt) och via *gällande* ändringar (genom att ändra användarnas platsroller, gruppmedlemskap, flytta innehåll och så vidare). Alla dessa ändringar registreras, så administratörerna kan kontrollera att säkerhet och behörigheter upprätthålls.

Mer information om hur behörighetsregler utvärderas finns i Gällande [behörigheter](#page-953-0).

Loggformat

Varje åtgärd som ändrar användar- eller gruppåtkomst till innehåll registreras med en loggpost. En loggpost struktureras i JSON-format, med specifika nycklar som representerar olika delar av informationen. En loggpost består av två delar:

- Metadata: innehåller information om när och var åtgärden inträffade samt vilken användare som utförde åtgärden.
- Åtgärd: innehåller information om vilken del av innehållet som har fått ändrade behörigheter, vilka funktioner som ändrades och till vilka värden funktionerna ändrades.

**Obs!** Aktivitetsloggen registrerar ändringar som utförs via gränssnittet för behörighetsdialogrutan och REST API. Mer information om API-metoder finns i [Behörighetsmetoder](https://help.tableau.com/current/api/rest_api/sv-se/REST/rest_api_ref_permissions.htm).

Posterna i aktivitetsloggen är inte formaterade, och nycklarna sorteras inte i någon speciell ordning i loggarna. När du granskar behörigheterna kan du kombinera data i aktivitetsloggen med andra datakällor för att koppla ID:n till namn så att händelserna blir lättare att tolka.

Exempel

Följande är ett exempel på en loggpost som visar att en grupp fick ansluta till en datakälla.

```
{
event: {
       actorUserId: 39872
        actorUserLuid: "4e6b42bf-9040-4e60-b326-1c56a4fb96f8"
        authorizableType: "DATASOURCE"
        capabilityId: 32
        capabilityValue: "connect"
        contentId: 2099835
        contentName: "Superstore ExtractNeal3"
        eventTime: "2023-01-31T22:44:23.650058Z"
        granteeId: 22
        granteeLuid: "dae0717a-d524-436d-b469-fadeaa22a5dd"
```

```
granteeType: "Group"
        granteeValue: "GROUP_ALLOW"
        initiatingUserId: 39872
        initiatingUserLuid: "4e6b42bf-9040-4e60-b326-1c56a4fb96f8"
        isError: false
       metadata: {
                applicableToOnline: true
                applicableToServer: true
                comment: "Update Permissions"
                customerAccessible: true
                eventCategory: "security"
                eventType: "update_permissions"
                eventVersion: "1.0"
                internalAccessible: false
        }
        permissionType: explicit"
        siteLuid: "b45e272d-10c7-49d5-9037-e53ce47dbf4e"
}
traceUuid: "3a108a2f-c0ac-4ac7-a5f8-29zf7e064ae1"
}
```
Loggposten samlar viktig information om händelsen, bland annat:

- eventType visar att en händelse om att uppdatera behörighet inträffade
- permissionType visar en uttrycklig ändring av behörigheter
- contentId visar ID:t för det innehåll som ändrades
- authorizableType visar innehållstypen, i det här fallet en datakälla
- capabilityValue visar den kapacitet som ändrades
- <sup>l</sup> granteeId visar den som påverkades
- actorUserId visar ID:t för den användare som gjorde ändringen
- eventTime visar datum och tid för ändringen

#### Händelser

Loggposter innehåller olika händelsetyper för behörighetsändringar, som t.ex. content\_ owner change när innehållsägaren ändras eller delete permissions när en regel för uttrycklig behörighet tas bort för innehåll. Mer information om händelsetyper, attribut och tidpunkt för registreringen finns i Referens för [händelsetypen](#page-3390-0) Aktivitetslogg.

# <span id="page-3390-0"></span>Referens för händelsetypen Aktivitetslogg

Följande tabeller beskriver aktivitetsloggens händelsetyper och attribut.

#### Information om händelsetyp

I följande innehåll beskrivs de olika händelsetyperna i aktivitetsloggen. Använd den alfabetiskt sorterade listan över händelsetyper till höger eller **ctrl/cmd-f** för att gå direkt till nyckelord du har i åtanke.

#### Gemensamma attribut

Följande tabell innehåller gemensamma attribut för alla aktivitetsloggens händelser. Om du vill veta mer om händelsespecifika attribut läser du de individuella händelsetabellerna.

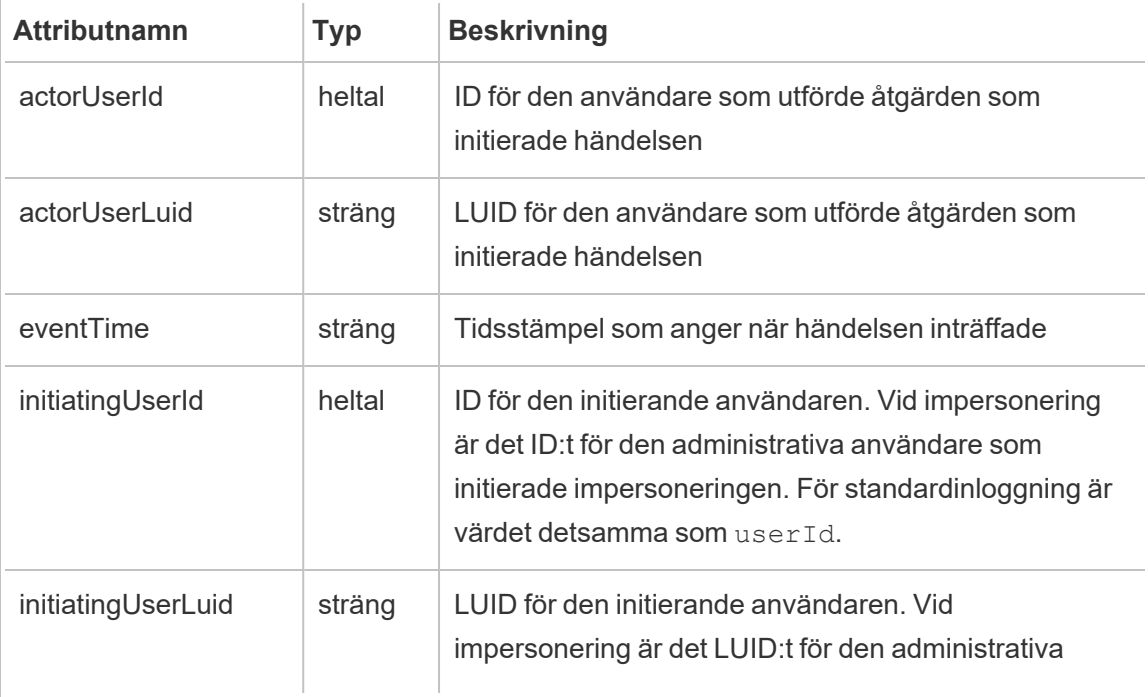

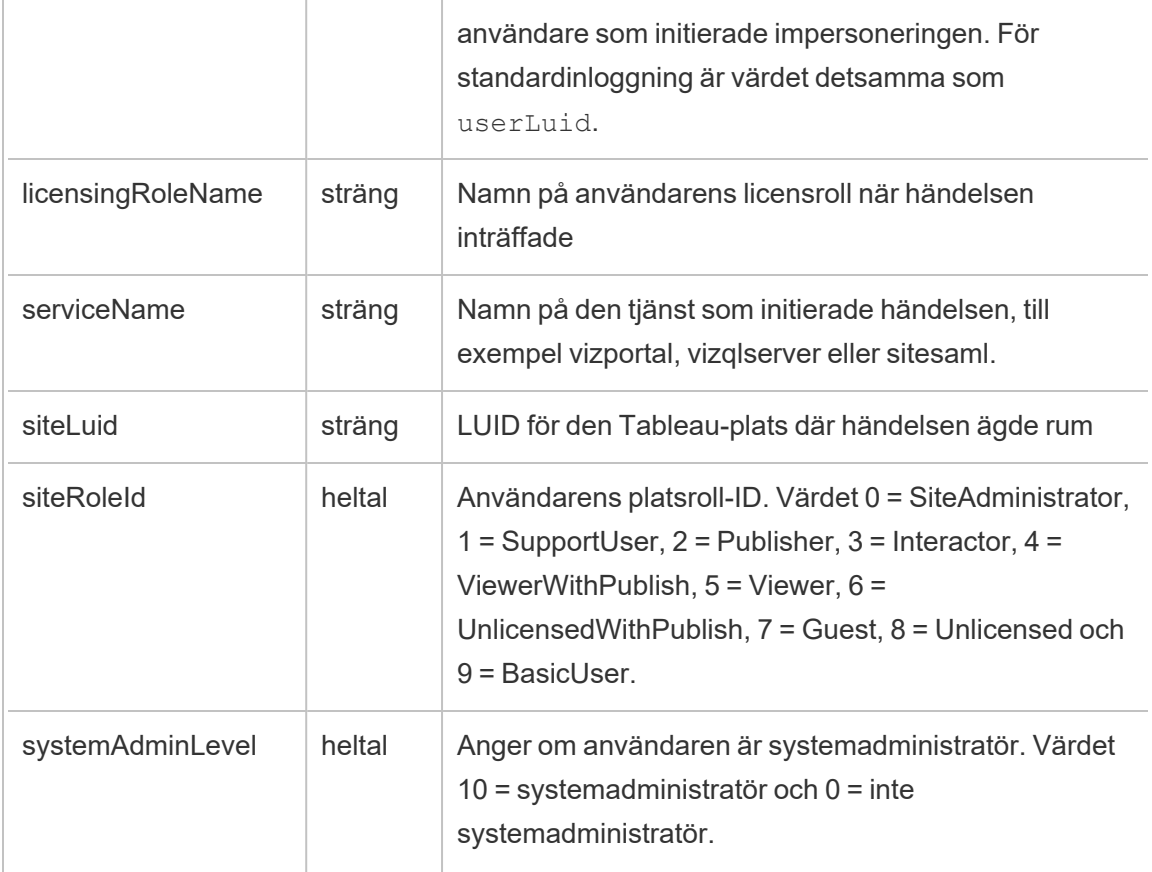

add\_delete\_user\_to\_group

Händelsen add\_delete\_user\_to\_group loggas när en användare läggs till eller tas bort från en grupp.

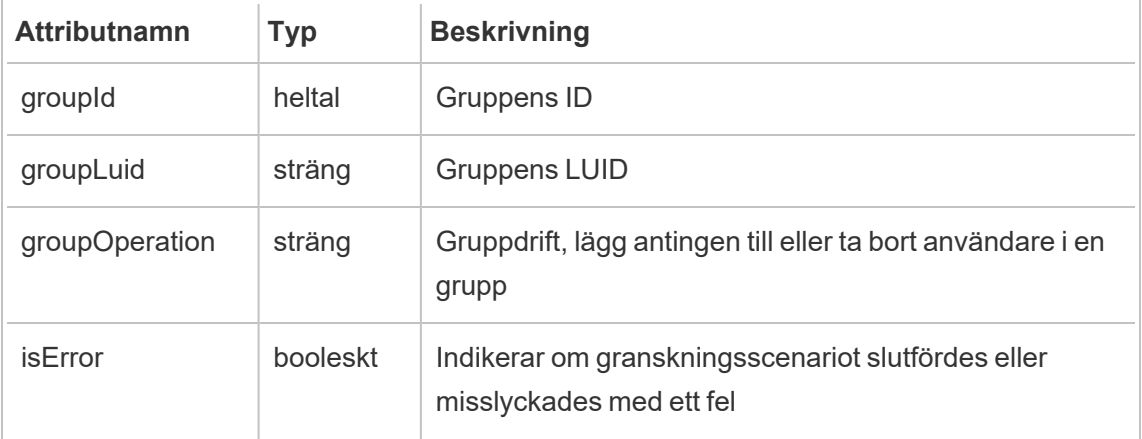

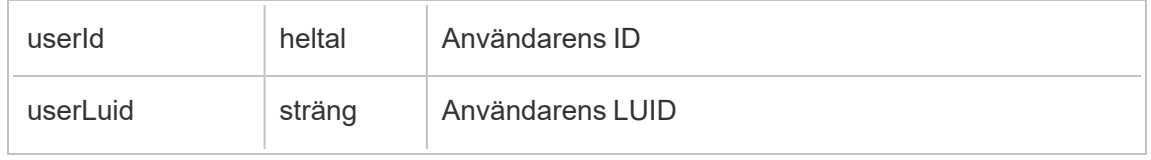

content\_owner\_change

Händelsen content owner change loggas när innehållsägaren ändras.

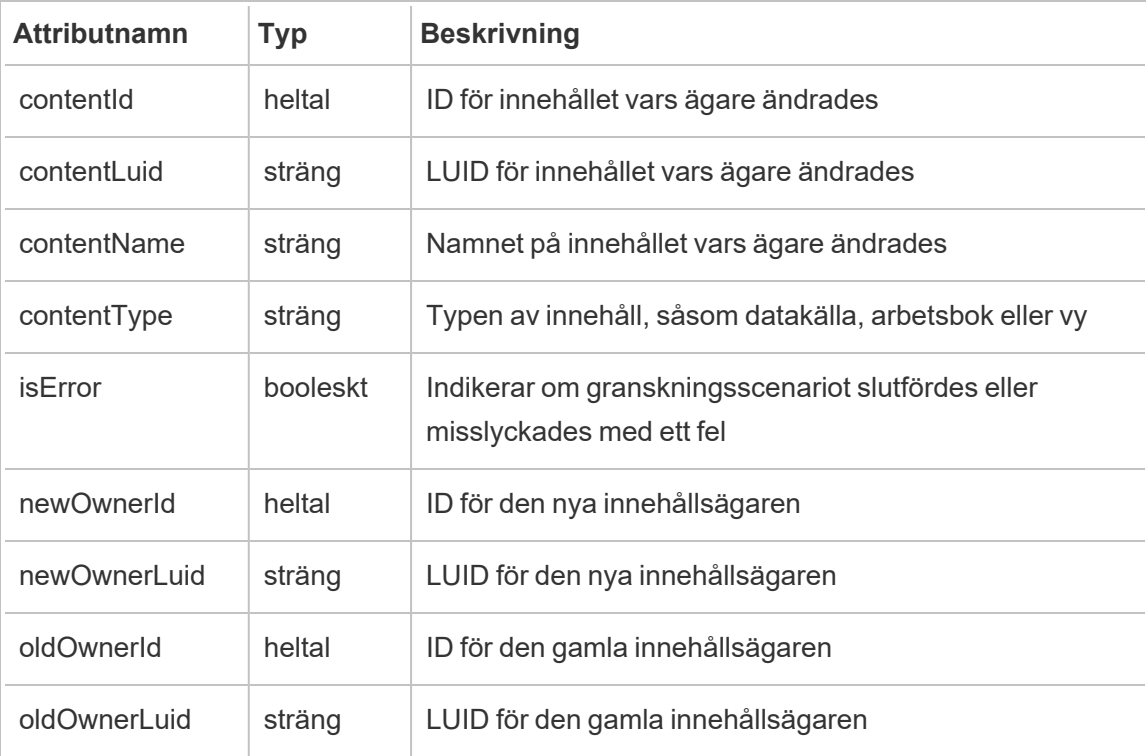

### create\_delete\_group

Händelsen create\_delete\_group loggas när en grupp skapas eller tas bort.

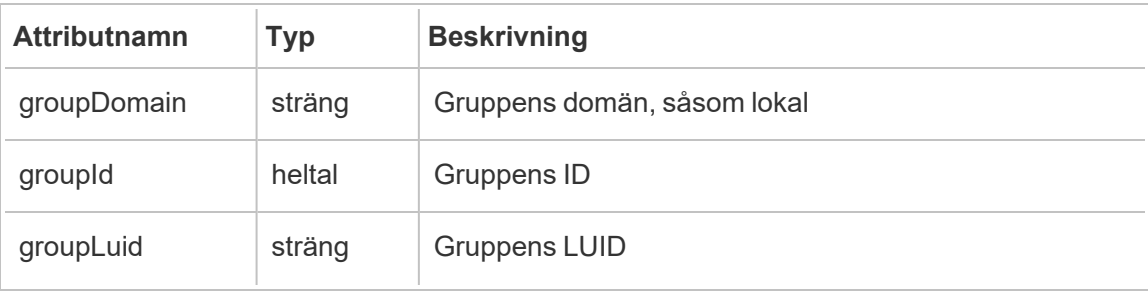

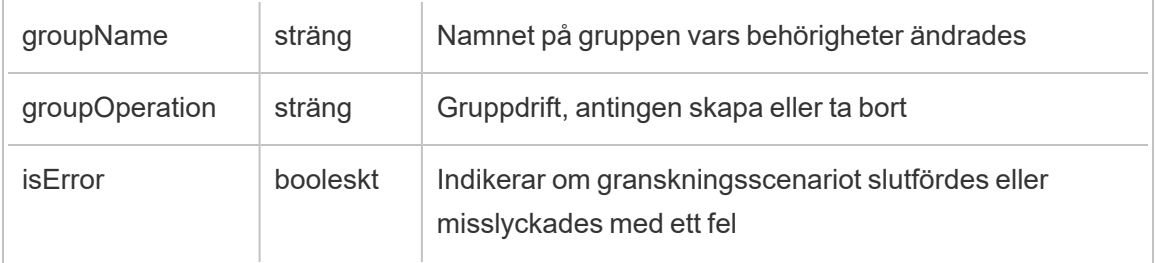

### create\_permissions

Händelsen create\_permissions loggas när en ny explicit behörighetsregel skapas.

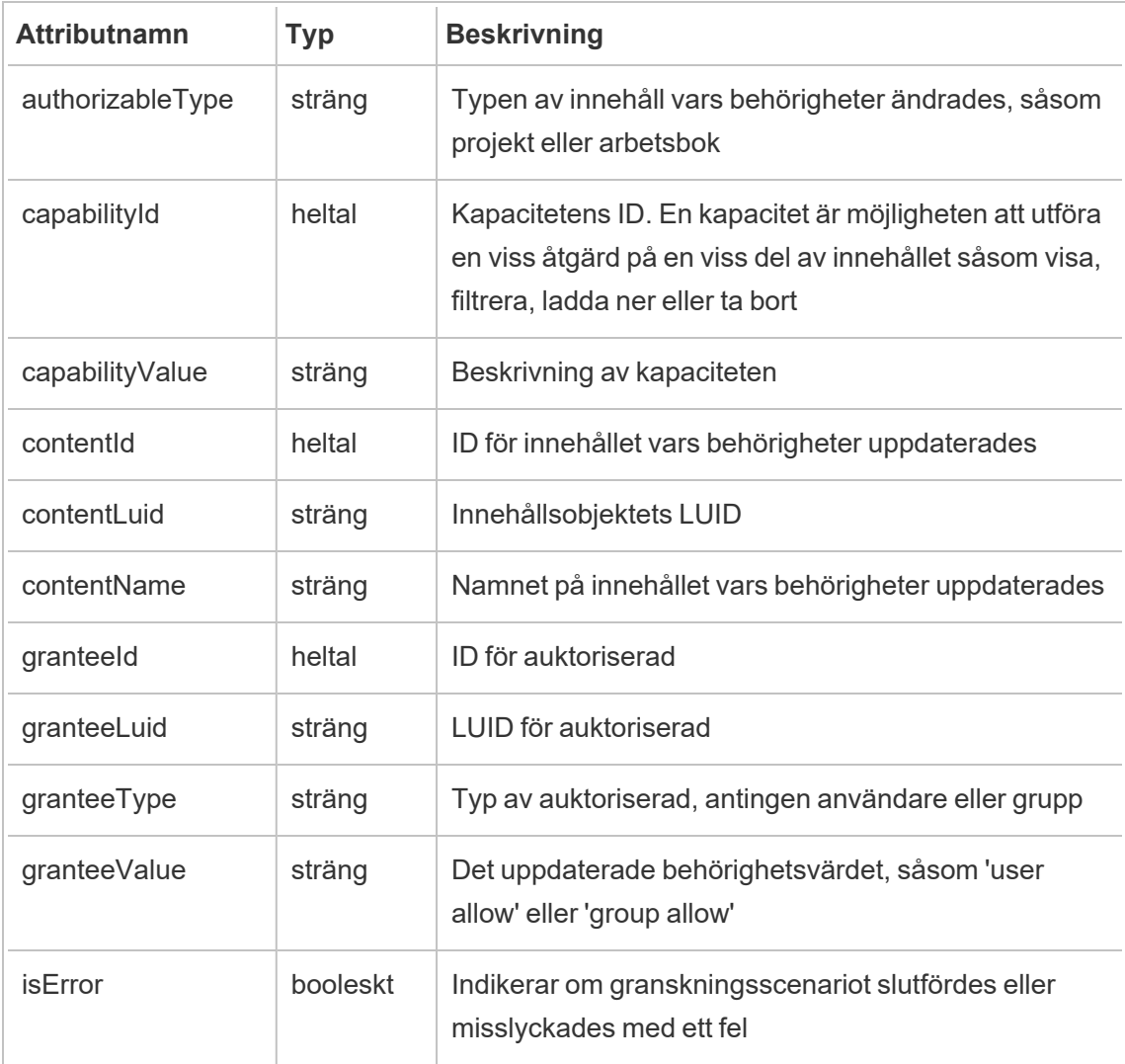

delete\_all\_permissions

Händelsen delete\_all\_permissions loggas när alla explicita behörighetsregler för innehåll raderas, vanligtvis när innehåll raderas.

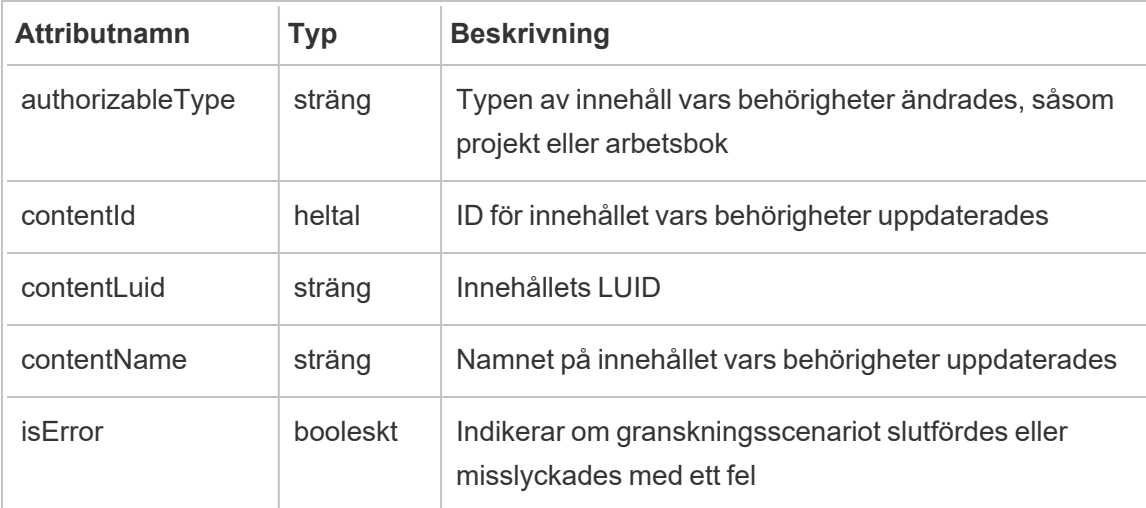

#### delete\_permissions

Händelsen delete\_permissions loggas när en explicit behörighetsregel raderas för innehåll.

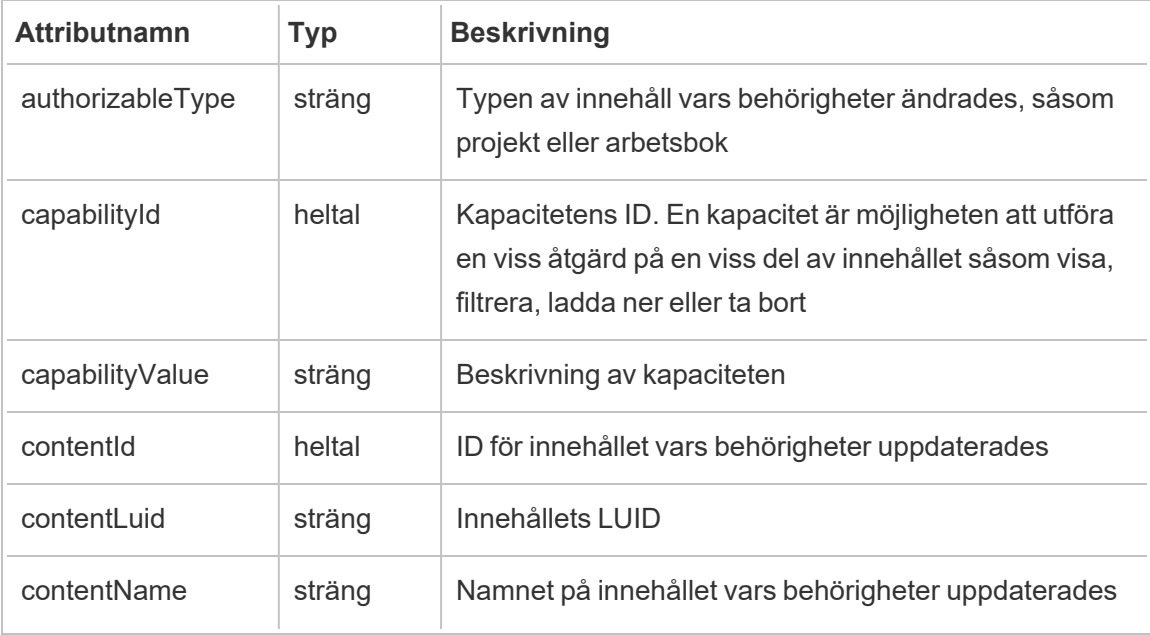

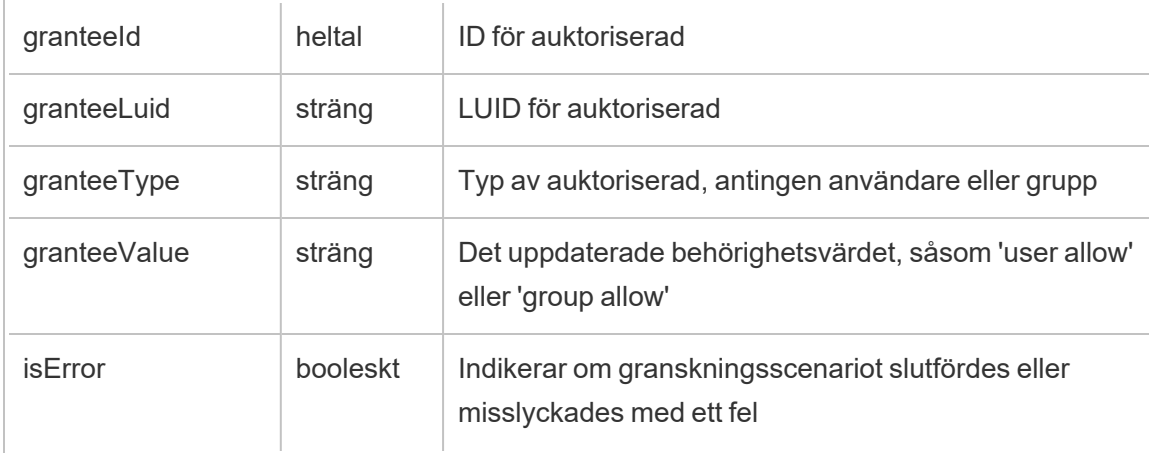

### delete\_permissions\_grantee

Händelsen delete permissions grantee loggas när alla explicita behörighetsregler för en användare raderas, vanligtvis när användaren raderas.

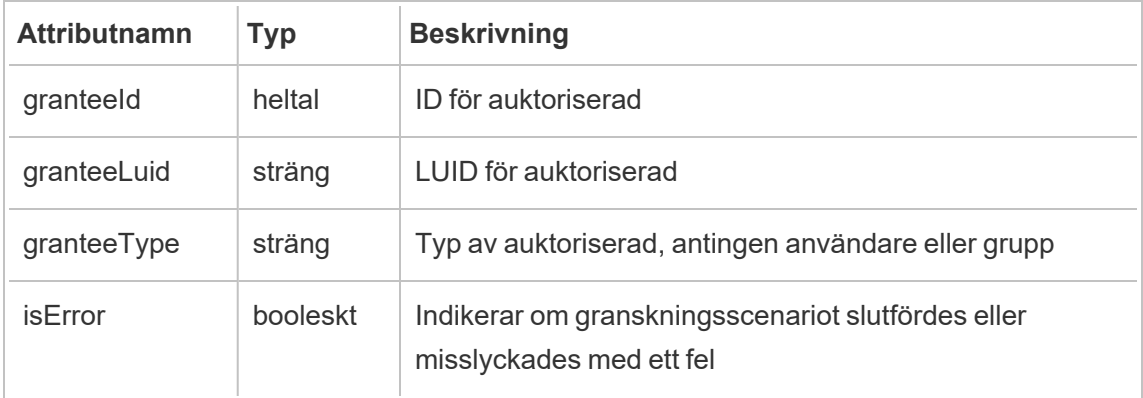

### display\_sheet\_tabs

Händelsen display sheet tabs loggas när värdet "Flikvyer" uppdateras i en arbetsbok.

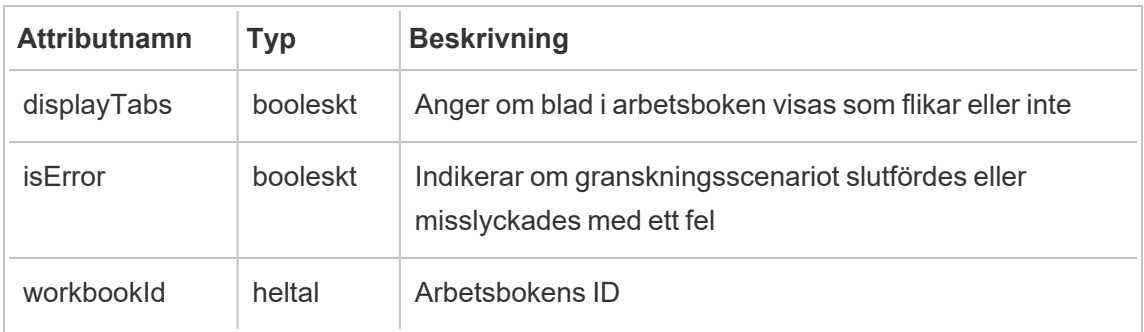

move\_content

Händelsen move\_content loggas när innehåll flyttas såsom när en arbetsbok flyttas mellan projekt.

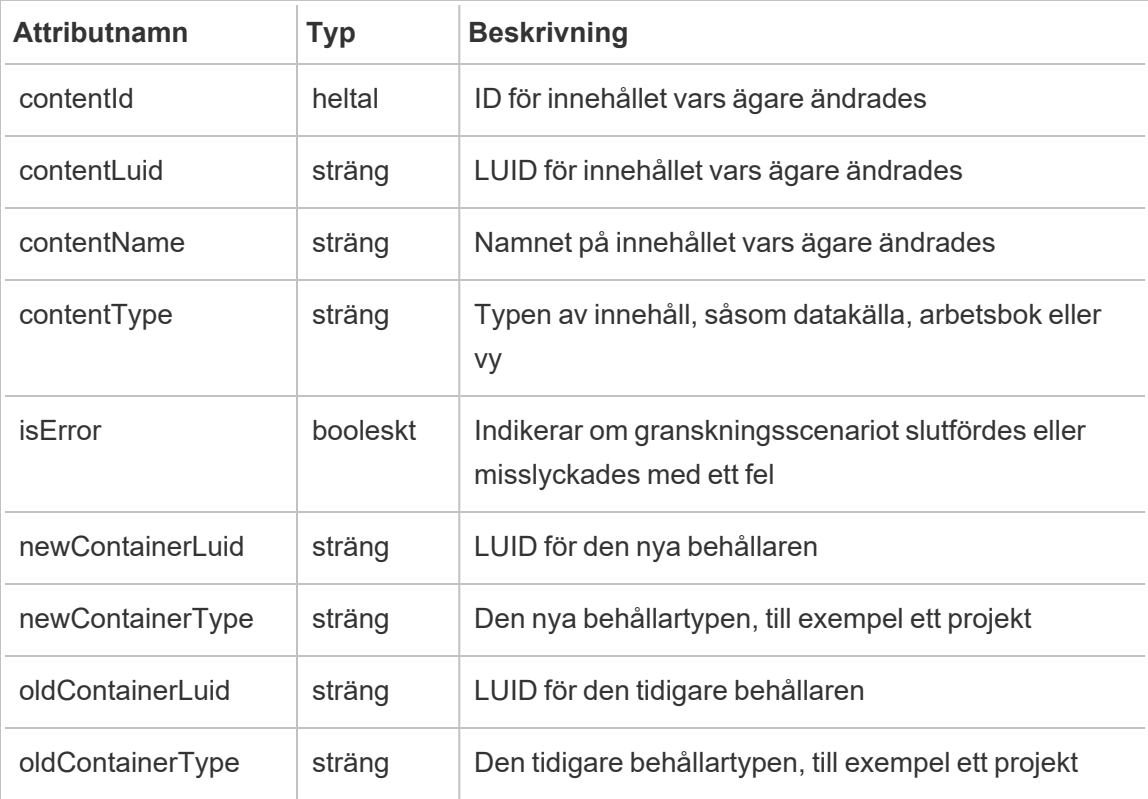

project\_lock\_unlock

Händelsen project\_lock\_unlock loggas när projektbehörigheter blir låsta eller upplåsta.

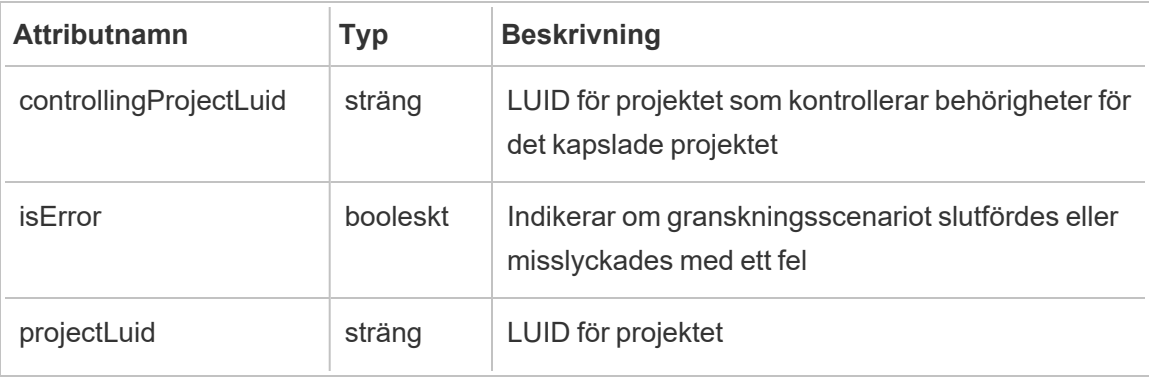

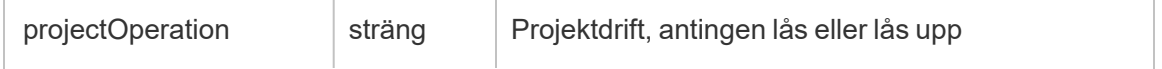

update\_permissions

Händelsen update\_permissions loggas när en explicit behörighetsregel uppdateras för ett innehållsobjekt.

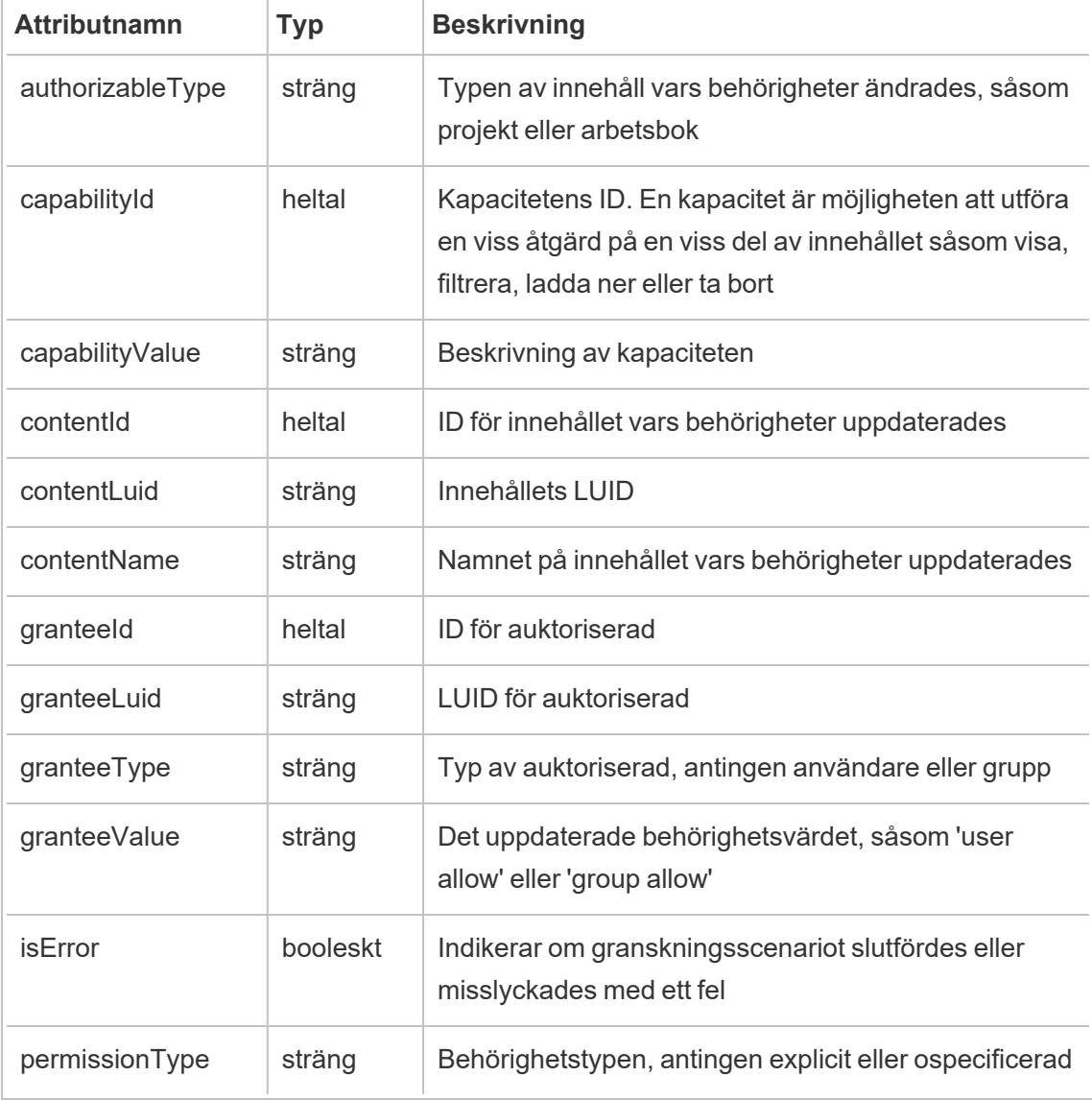

update\_permissions\_template

Händelsen update\_permissions\_template loggas när en behörighetsmall för ett projekt uppdateras.

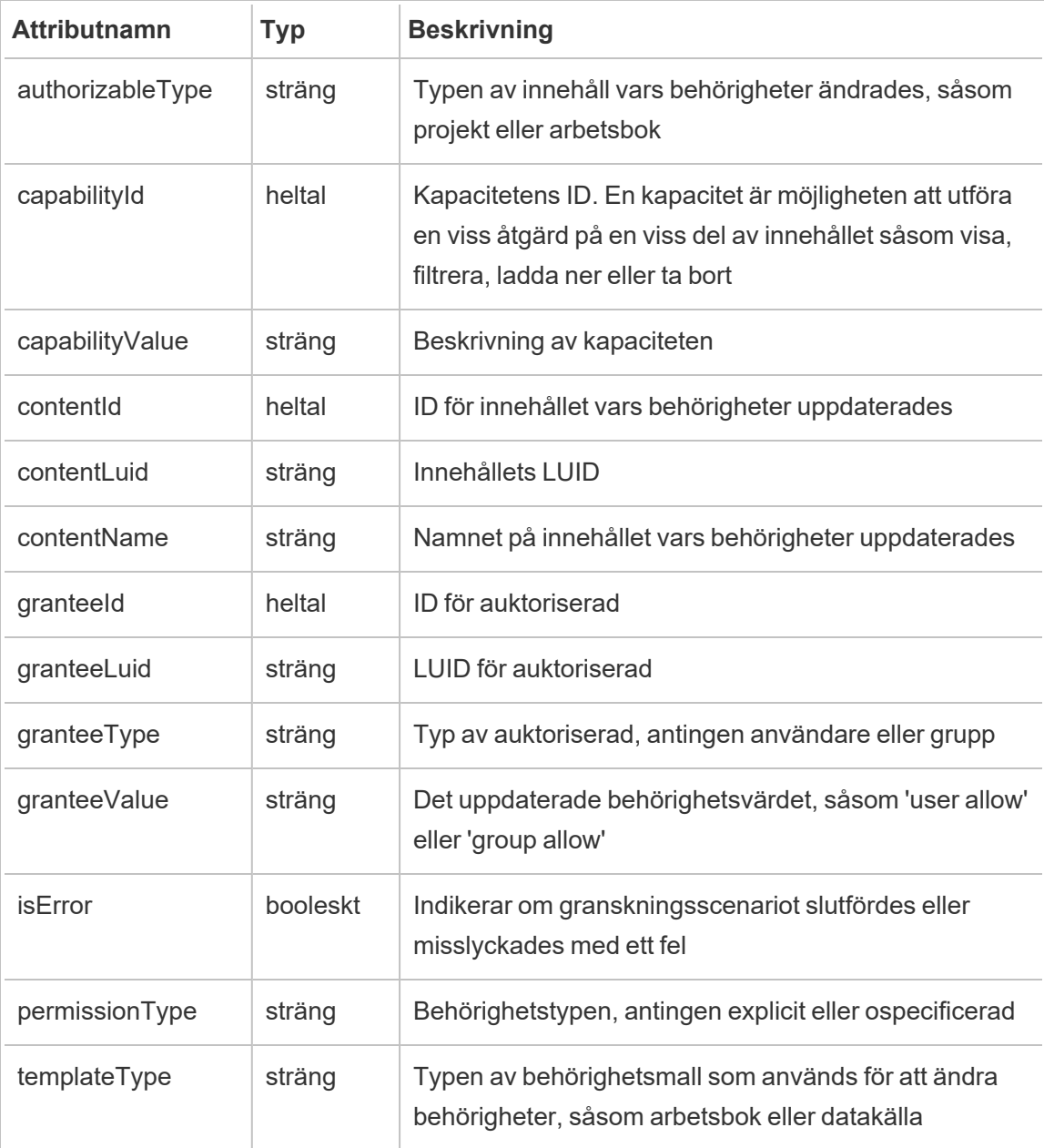

#### user\_create\_delete

Händelsen user\_create\_delete loggas när en användare skapas eller tas bort.

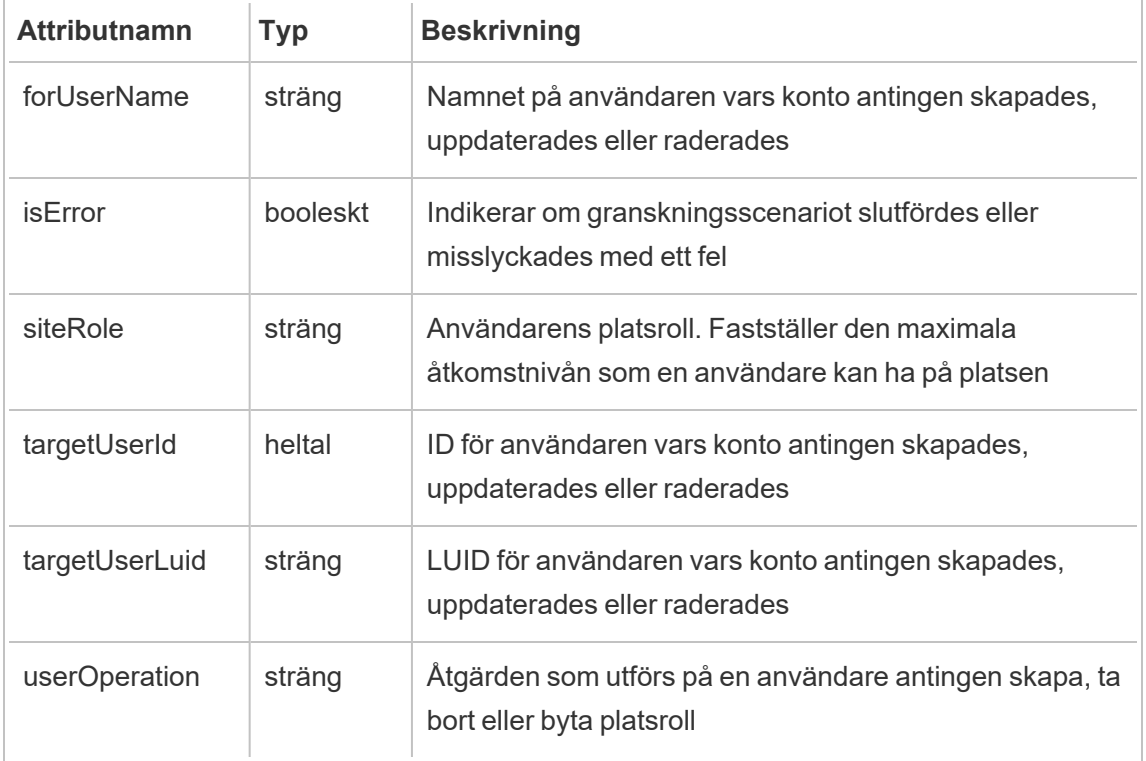

# <span id="page-3399-0"></span>Nyckelhanteringssystem på Tableau Server

Tableau Server har tre alternativ för nyckelhanteringssystem som gör att du kan aktivera kryptering vid vila. Ett av dem är ett lokalt alternativ som finns tillgängligt med alla installationer av Tableau Server. De två ytterligare alternativen kräver Advanced Management (tidigare Server Management Add-on), men tillåter att du använda ett annat KMS.

Från och med version 2019.3 lade Tableau Server till följande KMS-alternativ:

- Ett lokalt KMS som är tillgängligt för alla installationer. Detta beskrivs nedan.
- Ett [AWS](#page-3401-0)-baserat KMS som ingår i Advanced Management. Läs mer i AWS Key [Management](#page-3401-0) System.

Från och med version 2021.1 lade Tableau Server till ett annat KMS-alternativ:

• Ett [Azure](#page-3407-0)-baserat KMS som ingår i Advanced Management. Läs mer i Azure Key [Vault.](#page-3407-0)

# Lokalt KMS på Tableau Server

Tableau Server lokala KMS använder den hemliga lagringskapaciteten som beskrivs i [Hantera](#page-1853-0) [serverhemligheter](#page-1853-0) för att kryptera och lagra huvudextraktnyckeln. I det här scenariot fungerar Java nyckelarkiv som roten till nyckelhierarkin. Java nyckelarkiv installeras med Tableau Server. Åtkomst till huvudnyckeln hanteras av auktoriseringsmekanismer som finns inbyggda i operativsystemets filsystem. I standardkonfigurationen används Tableau Servers lokala KMS för krypterade extrakt. Nyckelhierarkin för lokala KMS och krypterade utdrag illustreras här:

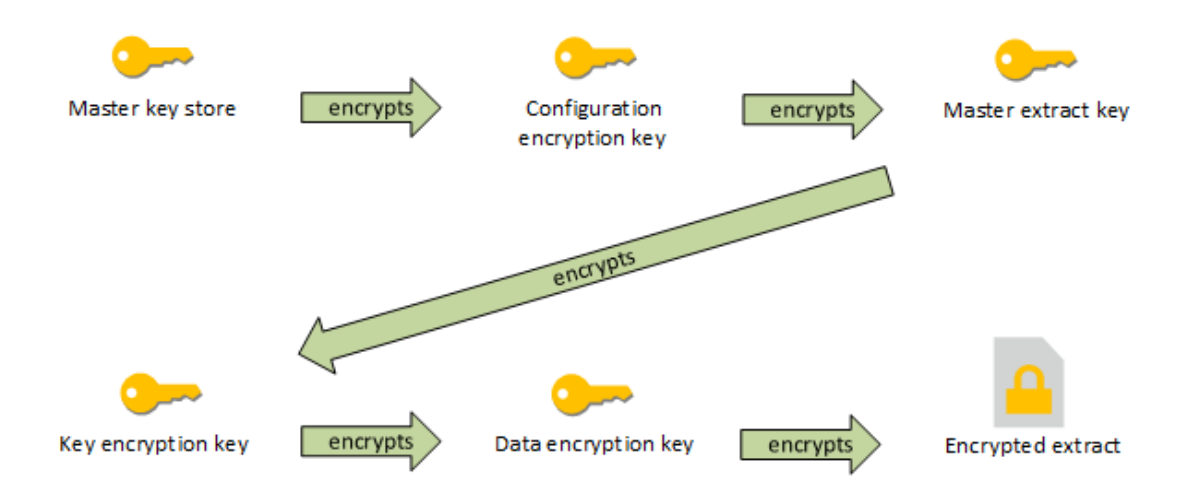

# Felsökning av konfiguration

### Felkonfiguration på flera noder

I en inställning med flera noder för AWS KMS kan kommandot tsm security kms status rapportera felfri status (OK), även om en annan nod i klustret är felkonfigurerad. KMSstatuskontrollen rapporterar endast noden där Tableau Server Administration Controller körs och rapporterar inte de andra noderna i klustret. Som standard körs processen Tableau Server Administration Controller på den ursprungliga noden i klustret.

Om en annan nod är felkonfigurerad så att Tableau Server inte kan komma åt AWS CMK, kan dessa noder rapportera feltillstånd för olika tjänster som inte startar.

Om vissa tjänster inte startar efter att du har ställt in KMS på AWS-läget kör du följande kommando för att återgå till lokalt läge: tsm security kms set-mode local.

# Regenerera RMK och MEK på Tableau Server

Om du vill regenerera rothuvudnyckeln och huvudkrypteringsnycklarna på Tableau Server kör du kommandot tsm security [regenerate-internal-tokens](#page-2551-0).

# <span id="page-3401-0"></span>AWS Key Management System

Tableau Server har tre alternativ för nyckelhanteringssystem som gör att du kan aktivera kryptering vid vila. Två av dessa kräver tillägget Advanced Management (tidigare Server Management Add-on), medan ett lokalt system är tillgängligt med alla installationer av Tableau Server.

Från och med version 2019.3 lade Tableau Server till följande KMS-alternativ:

- Ett lokalt KMS som är tillgängligt för alla installationer. Läs mer i [Nyckelhanteringssystem](#page-3399-0) på Tableau Server.
- Ett AWS-baserat KMS som ingår i Advanced Management. Detta beskrivs nedan.

Från och med version 2021.1 lade Tableau Server till ett annat KMS-alternativ:

<sup>l</sup> Ett Azure-baserat KMS som ingår i Advanced Management. Läs mer i [Azure](#page-3407-0) Key [Vault.](#page-3407-0)

Från och med version 2019.3 av Tableau Server stöds AWS Key Management System (KMS) som en del av Advanced Management.

AWS KMS för kryptering vid vila

AWS KMS är tillgängligt som en del av Advanced Management i Tableau Server. Läs mer i Om Tableau Advanced [Management](#page-3035-0) på Tableau Server.

Om din organisation driftsätter dataextraktkryptering vid vila kan du valfritt konfigurera Tableau Server för användning av AWS som KMS för extraktkryptering. För att aktivera AWS KMS måste du driftsätta Tableau Server i AWS EC2. I AWS-scenariot använder Tableau Server AWS KMS-kundhuvudnyckeln (CMK) för att generera en [AWS-datanyckel.](https://docs.aws.amazon.com/kms/latest/developerguide/concepts.html#data-keys) Tableau Server använder AWS-datanyckeln som rothuvudnyckel för alla krypterade extrakt. Inbyggdt Java nyckelarkiv och lokal KMS används hur som helst fortfarande för säker lagring av hemligheter på Tableau Server, även när den är konfigurerad för AWS KMS. AWS KMS används endast för att kryptera rothuvudnyckeln för krypterade extrakt.

Genom att använda AWS för att kryptera huvudrotnyckeln ökar säkerheten, på grund av att huvudnyckeln inte lagras med samma behörigheter som extrakten.

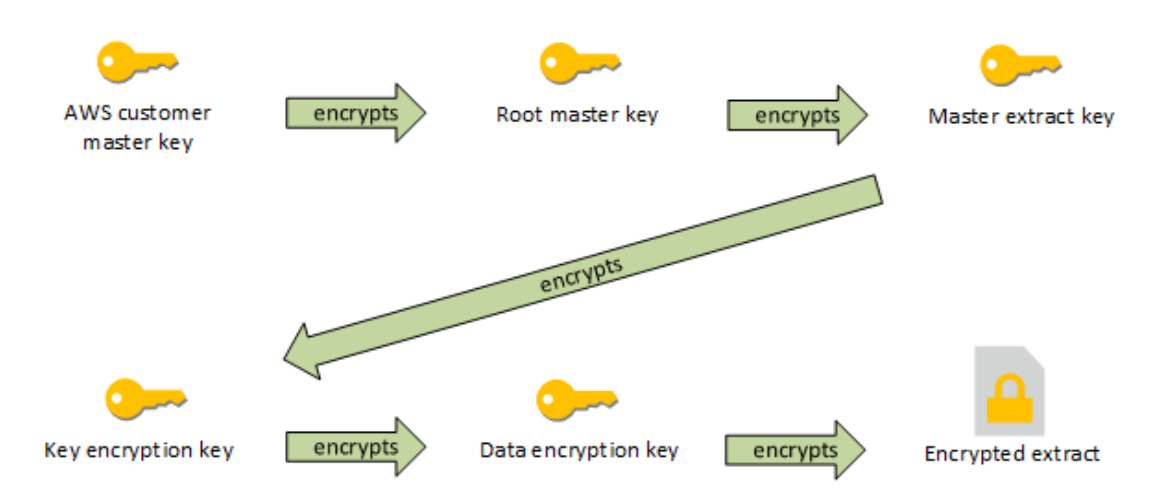

Nyckelhierarkin när Tableau Server är konfigurerad med AWS KMS

Konfigurera AWS KMS för Tableau Servers krypterade extrakt

Du måste konfigurera Tableau Server enligt beskrivningen i det här avsnittet för att använda AWS-kundhuvudnyckeln (CMK) för att kryptera rotnyckeln i KMS-hierarkin för Tableau Server.

Innan du börjar måste du kontrollera att du uppfyller följande krav:

- Tableau Server måste driftsättas i AWS EC2
- Tableau Server måste konfigureras med en Advanced Management-licens. Se [Om](#page-3035-0) Tableau Advanced [Management](#page-3035-0) på Tableau Server.
- Du måste ha administrativ kontroll över en kundhuvudnyckel (CMK) som skapats i AWS Key Management Service

#### Steg 1: Skapa kundhuvudnyckeln och ange nyckelpolicy för Tableau Server i AWS

Följande procedurer utförs i AWS KMS-tjänsten. Referenser finns i AWS-dokumentationen.

- 1. Skapa den kundhuvudnyckel som ska användas för Tableau Server. Se AWS-ämnet, Skapa [nycklar](https://docs.aws.amazon.com/kms/latest/developerguide/concepts.html#data-keys).
- 2. Uppdatera serverinstansens IAM-roll.

Tableau Server måste kunna autentisera med AWS KMS med hjälp av instansens IAM-roll. Rollen måste vara kopplad till en policy. Policyn bör ge instansbehörigheter för att anropa åtgärderna "GenerateDataKey" och "Decrypt" på kundhuvudnyckeln (CMK). Se [IAM-roller](https://docs.aws.amazon.com/AWSEC2/latest/UserGuide/iam-roles-for-amazon-ec2.html) för Amazon EC2.

Vid driftsättning av Tableau Server med flera noder måste serverns alla noder köras i roller som är kopplade till denna policy (eller motsvarande). Du kan tilldela samma roll till alla noder i klustret.

3. Kundhuvudnyckeln måste ha minst en nyckelpolicy där  $\texttt{Effect}$  är inställd på Allow Prinicpal (den IAM-roll som är kopplad till serverinstanser), Action: GenerateDataKey och Decrypt. Läs mer i Använda [nyckelpolicyer](https://docs.aws.amazon.com/kms/latest/developerguide/key-policies.html) i AWS KMS.

Steg 2: Samla AWS-konfigurationsparametrar

Du måste ha den kompletta ARN-strängen från AWS KMS. Den här strängen finns i avsnittet "General configuration" på sidorna om AWS Key Management Service (AWS KMS). ARN har följande format: arn:aws:kms:<region>:<account>:key/<CMK\_ID>, till exempel: arn:aws:kms:us-west-2:867530990073:key/1abc23de-fg45-6hij-7k89- 1l0mn1234567.

Du måste även ange AWS-regionen, som ingår i ARN-strängen. I exemplet ovan är regionen us-west-2. Regionen visar var KMS-instansen finns någonstans. I nästa steg måste du ange en region som visas i kolumnen Region i Amazon API [Gateway-tabell](https://docs.aws.amazon.com/general/latest/gr/rande.html).

Steg 3: Konfigurera Tableau Server för AWS KMS

Kör följande kommando på Tableau Server. Detta kommando startar om servern:

• tsm security kms set-mode aws --aws-region "<region>" --key-arn "arn:aws:kms:<region>:<account\_number>:key/<CMK\_ID>"

Alternativet --key-arn hämtar en direkt strängkopia från ARN i avsnittet the "General configuration" på sidorna om AWS Key Management Service (AWS KMS).

Om AWS KMS-instansen till exempel körs i regionen us-west-2, medan kontonumret är 867530990073 och kundhuvudnyckeln är 1abc23de-fg45-6hij-7k89-1l0mn1234567, blir kommandot som följer:

```
tsm security kms set-mode aws --aws-region "us-west-2" --key-
arn "arn:aws:kms:us-west-2:867530990073:key/1abc23de-fg45-6hij-
7k89-1l0mn1234567"
```
Steg 4: Aktivera kryptering vid vila

Se [Extraktkryptering](#page-1874-0) vid vila.

Steg 5: Validera installationen

1. Kör följande kommando:

tsm security kms status

Följande uppgifter kan returneras:

- ARN (ID) för kundhuvudnyckeln (CMK)
- Den region som kundhuvudnyckeln finns i
- ID för den rothuvudnyckel (RMK) som används. Rothuvudnyckeln är en nyckel som krypteras av CMK. Tableau Server dekrypterar CMK genom att anropa AWS KMS. Sedan används rothuvudnyckeln för att kryptera/dekryptera den primära extraktnyckeln. Rothuvudnyckeln kan bytas ut, men det kan bara finnas en i taget.
- KMS lagrar en samling med huvudextraktnycklar (MEK). Varje sådan nyckel har:
	- Ett ID, till exempel 8ddd70df-be67-4dbf-9c35-1f0aa2421521
	- Statusen "encrypt or decrypt key" eller "decrypt-only key". Om en nyckel är inställd på "encrypt or decrypt" krypterar Tableau Server nya data med den. I annat fall används nyckeln bara för dekryptering
- En tidsstämpel för då nyckeln skapades, till exempel: "Created at: 2019-05-29T23:46:54Z".
- <sup>l</sup> Övergå först till krypterings- och dekrypteringsnyckeln: en tidsstämpel som anger när nyckeln blev en krypterings- eller dekrypteringsnyckel.
- <sup>l</sup> Övergång till endast dekrypteringsnyckel: en tidsstämpel som anger när nyckeln blev en nyckel enbart för dekryptering.
- 2. Visa loggar när du har krypterat och dekrypterat extrakt:
	- Publicera extrakt på din webbplats och kryptera dem. Se [Extraktkryptering](#page-1874-0) vid [vila.](#page-1874-0)
	- Öppna extrakten med Tableau Desktop eller webbredigering i en webbläsare (detta dekrypterar extrakten som ska användas).
	- Sök efter loggfilerna från vizqlserver node för strängarna AwsKmsEncryptionEnvelopeAccessor och AwsKmsEncryptionEnvelope. Standardplatsen för loggfilerna är /var/opt/tableau/tableau\_server/data/tabsvc/logs/

Exempel på loggposter som visar att konfigurationen har lyckats inkluderar följande:

- RMK har dekrypterats med ID 1abc23de-fg45-6hij-7k89-1l0mn1234567 med hjälp av kundhuvudnyckeln (CMK) med ARN arn:aws:kms:us-west-2:867530990073:key/1234567d-a6ba-451b-adf6-3179911b760f
- RMK används med ID 1abc23de-fg45-6hij-7k89-1l0mn1234567 för att dekryptera KMS-registret

För publicering och extraktuppdateringar relaterade till KMS bör du söka efter bakgrundsprocessorns loggar. Mer information om loggfiler finns i [Tableau](#page-2827-0)serverloggar och [lagringsplatser](#page-2827-0) för loggfiler.

Felsökning av konfiguration

Felkonfiguration på flera noder

I en inställning med flera noder för AWS KMS kan kommandot tsm security kms status rapportera felfri status (OK), även om en annan nod i klustret är felkonfigurerad. KMSstatuskontrollen rapporterar endast noden där Tableau Server Administration Controller körs och rapporterar inte de andra noderna i klustret. Som standard körs processen Tableau Server Administration Controller på den ursprungliga noden i klustret.

Om en annan nod är felkonfigurerad så att Tableau Server inte kan komma åt AWS CMK, kan dessa noder rapportera feltillstånd för olika tjänster som inte startar.

Om vissa tjänster inte startar efter att du har ställt in KMS på AWS-läget kör du följande kommando för att återgå till lokalt läge: tsm security kms set-mode local.

Uppdatera AWS-kundhuvudnyckeln (CMK)

Att uppdatera AWS-kundhuvudnyckeln (CMK) är en uppgift som utförs med AWS. Som standard uppdateras AWS-kundhuvudnyckeln (CMK) en gång om året. Läs mer i AWS-ämnet Hur automatisk [nyckelrotation](https://docs.aws.amazon.com/kms/latest/developerguide/rotate-keys.html#rotate-keys-how-it-works) fungerar. Du behöver inte uppdatera KMS-konfigurationen på Tableau Server för normala scenarier för uppdatering av kundhuvudnyckeln (CMK), eftersom ARN och region inte ändras.

Efter att AWS-kundhuvudnyckeln (CMK) har uppdaterats måste du regenerera intern RMK och interna MEK:er på Tableau Server. Du bör också kryptera alla extrakt med den nya kundhuvudnyckeln (CMK):

- 1. Kör kommandot tsm security [regenerate-internal-tokens](#page-2551-0) för att regenerera alla interna nycklar på Tableau Server, inklusive RMK och MEK:er som används för extraktkryptering.
- 2. Kör tabcmd reencryptextracts <site-name> för att kryptera extrakt på en viss plats. Kör det här kommandot på alla platser där du lagrar krypterade extrakt. Beroende på antalet krypterade extrakt på platsen kan den här åtgärden belasta servern avsevärt. Överväg om du ska köra åtgärden efter kontorstid. Se [Extraktkryptering](#page-1874-0) vid vila.

#### Regenerera RMK och MEK på Tableau Server

Om du vill regenerera rothuvudnyckeln och huvudkrypteringsnycklarna på Tableau Server kör du kommandot tsm security [regenerate-internal-tokens](#page-2551-0).

#### Säkerhetskopiera och återställa med AWS KMS

En säkerhetskopia av servern kan göras i AWS-läget, utan några ytterligare konfigurationer eller procedurer. Säkerhetskopian innehåller krypterade kopior av RMK och MEK. Dekryptering av nycklarna kräver åtkomst till och kontroll över AWS CMK.

Vad gäller återställningsscenariot kan servern som återställs vara i vilket KMS-läge som helst, även läget Lokal. Det enda kravet är att den server som säkerhetskopian återställs till har dekrypterad åtkomst till den kundhuvudnyckel (CMK) som säkerhetskopian har använt.

Vid återställning importeras MEK:erna från säkerhetskopian som dekrypteringsnycklar. RMK migreras inte. En ny RMK genereras som en del av installationen/återställningen.

## <span id="page-3407-0"></span>Azure Key Vault

Tableau Server har tre alternativ för nyckelhanteringssystem som gör att du kan aktivera kryptering vid vila. Två av dessa kräver tillägget Advanced Management (tidigare Server Management Add-on), medan ett lokalt system är tillgängligt med alla installationer av Tableau Server.

Från och med version 2019.3 lade Tableau Server till följande KMS-alternativ:

- Ett lokalt KMS som är tillgängligt för alla installationer. Läs mer i [Nyckelhanteringssystem](#page-3399-0) på Tableau Server.
- Ett [AWS](#page-3401-0)-baserat KMS som ingår i Advanced Management. Läs mer i AWS Key [Management](#page-3401-0) System.

Från och med version 2021.1 lade Tableau Server till ett annat KMS-alternativ:

• Ett Azure-baserat KMS som ingår i Advanced Management. Detta beskrivs nedan.

Azure Key Vault för kryptering vid vila

Azure Key Vault ingår som en del av Advanced Management i Tableau Server från och med version 2021.1.0. Läs mer i Om Tableau Advanced [Management](#page-3035-0) på Tableau Server.

Om din organisation distribuerar kryptering av dataextrakt vid vila kan du alternativt konfigurera Tableau Server för att använda Azure Key Vault som KMS för kryptering av extrakt. Om du vill aktivera Azure Key Vault måste du distribuera Tableau Server i Azure. I Azure-scenariot använder Tableau Server Azure Key Vault för att kryptera huvudnyckeln (RMK) för alla krypterade extrakt. Även när den är konfigurerad för Azure Key Vault används Tableau Server inbyggda Java nyckelarkiv och lokala KMS fortfarande för säker lagring av hemligheter på Tableau Server. Azure Key Vault används endast för att kryptera huvudnyckeln för krypterade extrakt.

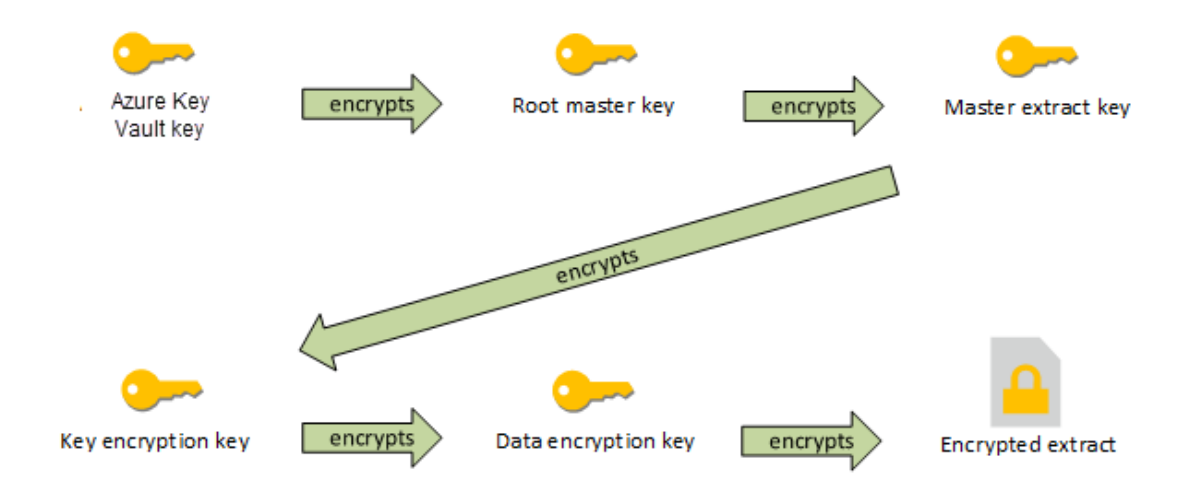

Nyckelhierarkin när Tableau Server är konfigurerad med Azure Key Vault

Konfigurera Azure Key Vault för krypterade extrakt på Tableau Server

Du måste anpassa Tableau Server enligt beskrivningen i det här avsnittet om du vill använda Azure Key Vault för att kryptera rotnyckeln i KMS-hierarkin för Tableau Server.

Innan du börjar måste du kontrollera att du uppfyller följande krav:

- Tableau Server måste distribueras i Azure.
- Tableau Server måste konfigureras med en Advanced Management-licens. Se [Om](#page-3035-0) Tableau Advanced [Management](#page-3035-0) på Tableau Server.
- Du måste ha administrativ kontroll över nyckelvalvet i Azure där nyckeln finns.

Steg 1: Skapa ett nyckelvalv och nyckel för Tableau Server i Azure

Följande procedurer utförs i Azure Key Vault-tjänsten. Det finns hänvisningar till Azuredokumentationen.

- 1. Skapa nyckelvalvet som du kommer att använda för Tableau Server. Se Azure-ämnet Skapa ett [nyckelvalv](https://docs.microsoft.com/en-us/azure-stack/user/azure-stack-key-vault-manage-portal?view=azs-2008#create-a-key-vault).
- 2. Skapa en nyckel i valvet. Se Azure-ämnet Hantera nycklar och [hemligheter](https://docs.microsoft.com/en-us/azure-stack/user/azure-stack-key-vault-manage-portal?view=azs-2008).

Nyckeln måste vara en asymmetrisk RSA-typ, men den kan vara av vilken storlek som helst (Tableau Server bryr sig inte om storleken på nyckeln). Vi rekommenderar att du använder principen begränsad behörighet för maximal säkerhet.

Tableau kräver behörighet för att utföra kommandona GET, UNWRAP KEY och WRAP KEY och vi rekommenderar att du endast tillåter åtkomst för dessa åtgärder med begränsad behörighet. Tilldela åtkomstpolicyn till den VM du kör Tableau Server på.

I en driftsättning av Tableau Server med flera noder måste åtkomstpolicyn tilldelas alla noder i serverklustret.

Steg 2: Samla in Azure-konfigurationsparametrar

Du behöver namnet på nyckelvalvet och namnet på nyckeln från Azure.

Steg 3: Konfigurera Tableau Server för Azure Key Vault

Kör följande kommando på Tableau Server. Detta kommando startar om servern:

<sup>l</sup> tsm security kms set-mode azure --vault-name "<vault name>" - key-name "<key name>"

Alternativen --vault-name och --key-name kopierar en direktsträng från ditt Azure Key Vault.

Om till exempel ditt Azure Key Vault har namnet tabsrv-keyvault och din nyckel är tabsrv-sandbox-key01 kommer kommandot att vara följande:

tsm security kms set-mode azure --vault-name "tabsrv-keyvault" --key-name "tabsrv-sandbox-key01"

Steg 4: Aktivera kryptering vid vila

Läs mer i [Extraktkryptering](#page-1874-0) vid vila.

#### Steg 5: Validera installationen

1. Kör följande kommando:

tsm [security](#page-2547-0) kms status

Följande uppgifter kan returneras:

- Status: OK (indikerar att nyckelvalvet är åtkomligt för styrenhetsnoden):
- Läge: Azure Key Vault
- Valvnamn: <key\_vault\_name>
- Azure Key Vault-nyckelnamn: <key\_name>
- Lista över tillgängliga UUID för MEK som anger vilken nyckel som är aktiv
- Felinformation om KMS-data inte är tillgängliga
- 2. Visa loggar när du har krypterat och dekrypterat extrakt:
	- Publicera extrakt på din webbplats och kryptera dem. Se [Extraktkryptering](#page-1874-0) vid [vila](#page-1874-0).
	- Öppna extrakten med Tableau Desktop eller webbredigering i en webbläsare (detta dekrypterar extrakten som ska användas).
	- Sök efter loggfilerna från vizqlserver node för strängarna AzureKeyVaultEnvelopeAccessor och AzureKeyVaultEnvelope. Standardplatsen för loggfilerna är /var/opt/tableau/tableau\_ server/data/tabsvc/logs/

För publicering och extraktuppdateringar relaterade till Azure Key Vault söker du igenom bakgrundsprocessorns loggar. Mer information om loggfiler finns i [Tableau-serverloggar](#page-2827-0) och lagringsplatser för loggfiler.

Felsökning av konfiguration

#### Felkonfiguration på flera noder

I en inställning med flera noder för Azure Key Vault kan kommandot tsm security kms status rapportera felfri status (OK), även om en annan nod i klustret är felkonfigurerad. KMS-statuskontrollen rapporterar endast noden där administrationsstyrenheten för Tableau Server körs. Den rapporterar inte om de andra noderna i klustret. Som standard körs processen Tableau Server Administration Controller på den ursprungliga noden i klustret.

Om en annan nod är felkonfigurerad så att Tableau Server inte kan komma åt AWS Azure Key, kan dessa noder rapportera feltillstånd för olika tjänster som inte startar.

Om vissa tjänster inte startar efter att du har ställt in KMS i "azure"-läget kör du följande kommando för att återgå till lokalt läge: tsm security kms set-mode local.

#### Uppdatera Azure-nyckeln

Du uppdaterar Azure-nyckeln i Azure. Det finns ingen nödvändig eller schemalagd uppdateringsperiod för nycklar. Du kan uppdatera din nyckel genom att skapa en ny nyckelversion i Azure. Eftersom nyckelvalvets namn och nyckelnamnet inte ändras behöver du inte uppdatera KMS-konfigurationen på Tableau Server för normala uppdateringsscenarier för Azure-nyckeln.

#### Säkerhetskopiera och återställ med Azure Key Vault

En säkerhetskopiering av server kan göras i Azure Key Vault-läge utan ytterligare konfigurationer eller procedurer. Säkerhetskopian innehåller krypterade kopior av RMK och MEK. För att dekryptera nycklarna krävs åtkomst och kontroll av Azure Key Vault.

För återställningsscenariot kan servern som återställs till vara i antingen Azure Key Vault eller lokalt KMS-läge. Det enda kravet är att servern som säkerhetskopieringen återställs till har tillgång till Azure Key Vault som själva säkerhetskopieringen använde.

# <span id="page-3412-0"></span>Extern fillagring på Tableau Server

Det här ämnet erbjuder en översikt över extern fillagring på Tableau Server.

Fillagring på Tableau Server lagrar extrakt och revisioner av arbetsböcker. Vanligtvis är fillagring på Tableau Server en inbyggd Tableau Server-process som installeras lokalt på Tableau Server. Från och med Tableau Server 2020.1 kan du konfigurera Tableau Server till att använda en extern lagring för att hålla fillagringen. Den externa lagringen måste vara en nätverksresurs, en dedikerad fillagring som gör det möjligt för flera användare och heterogena klientenheter att hämta data från en centraliserad disk. Detta kan vara ett Server Message Block (SMB) för Windows eller ett Network File System (NAFS) för Linux-installationer. Användare på ett lokalt nätverk (LAN) får tillgång till den delade lagringen via en standardiserad Ethernet-anslutning.

Den här nya funktionen låter Tableau Server konfigureras på två olika sätt:

- Installera fillagring lokalt, vilket innebär att fillagring installeras på Tableau Servernoderna.
- Använda en extern fillagring (från 2020.1).

# Varför använda en extern fillagring?

Att använda en extern lagring har följande viktiga fördelar jämfört med att installera fillagring lokalt:

- **Centraliserad plats:** När fillagring installeras lokalt måste data replikeras över flera fillagringsnoder. Detta förbruka i sig nätverksbandbredd. Att flytta data till en centraliserad plats eliminerar behovet av att köra fillagring på flera noder i ett Tableaukluster och replikering mellan noderna. Detta reducerar även kraven på diskutrymme på en enskild nod och nätverkets bandbreddsanvändning då data inte replikeras över flera noder.
- <sup>l</sup> **Förbättra tiden det tar att säkerhetskopiera:** Tekniker med säkerhetskopiering av ögonblicksbilder är effektiva och att använda dem med Tableau Data låter dig avsevärt minimera den tid det tar att göra en Tableau-säkerhetskopia.

# Hantera en extern fillagring

### Licenshantering

För att konfigurera en extern fillagring måste du först aktivera funktionen med produktnycklar för Advanced Management. Läs mer i Om Tableau Advanced [Management](#page-3035-0) på Tableau [Server.](#page-3035-0) Om du inte har en aktiverad Advanced Management-nyckel eller om licenserna har gått ut kommer du att se följande beteende:

- Om du försöker konfigurera Tableau Server med en extern fillagring under installationen visas ett felmeddelande. Du kan dock fortsätta installationen och fillagringen installeras lokalt på Tableau Server.
- Om du redan använder en extern fillagring och Advanced Management-licensen löper ut uppstår följande beteende:
	- Servern slutar att fungera vid omstart.
	- Säkerhetskopiering slutar att fungera.
	- Om du inte längre har en giltig Advanced Management-licens, men har en giltig licens för Tableau Server, kan du migrera en extern fillagring till en lokal fillagring för att starta om servern. Se [Konfigurera](#page-3422-0) om fillager för mer information om hur du migrerar från en extern till en lokal lagringsplats.

#### Migreringsscenarion som stöds

- Flytta fillagring som har installerats lokalt på Tableau Server till en extern hanterad lagring (nätverksansluten lagring).
- Flytta fillagring från en extern hanterad lagring till Tableau Server.

### Säkerhetskopiering och återställning

Att skapa säkerhetskopior på Tableau Server med en extern fillagring är annorlunda jämfört med hur du skapar dem när fillagringen är installerad lokalt. Se [Säkerhetskopiera](#page-3427-0) och [återställa](#page-3427-0) med extern fillagring för mer information om hur du säkerhetskopierar och återställer på Tableau Server med en extern fillagring.

#### Överväganden om uppgradering

Det krävs inga speciella steg när Tableau Server uppgraderas konfigurerad med en extern fillagring. Den normala uppgraderingsprocessen kan följas.

Överväganden om hög tillgänglighet

Tableau Server hanterar eller konfigurerar inte hög tillgänglighet för den externa fillagringen. Din hanterade lagring kan ha lösningar som har stöd för redundans och hög tillgänglighet.

## Topologi

När du konfigurerar Tableau Server med en extern fillagring upphör fillagringen att kunna köras lokalt. Sidan med serverstatus indikerar att fillagringsprocessen befinner sig på en extern nod.

När fillagringen konfigureras externt till Tableau Server, är datamotorn och fillagringen inte längre samlokaliserade. Under konfigurationen fortsätter datamotorn att installeras automatiskt med andra processer såsom beskrivs i Tableau Server [datamotor](#page-2920-0), förutom fillagringen. När Tableau Server är konfigurerad med en extern fillagring kommer du att kunna installera datamotorn på en separat nod utan några andra processer.

När fillagringen konfigureras externt får datamotorn åtkomst till data i fillagringen (extrakt) på lagringssystemet över nätverket. För att garantera att det övergripande systemet uppfyller dina krav finns det några saker du måste tänka på för ditt nätverk och lagringssystem. Se [Prestandaöverväganden](#page-3438-0) för extern fillagring.

**Diagrammet nedan visar en sammanfattad version av Tableau Server-topologin med en extern fillagring.**

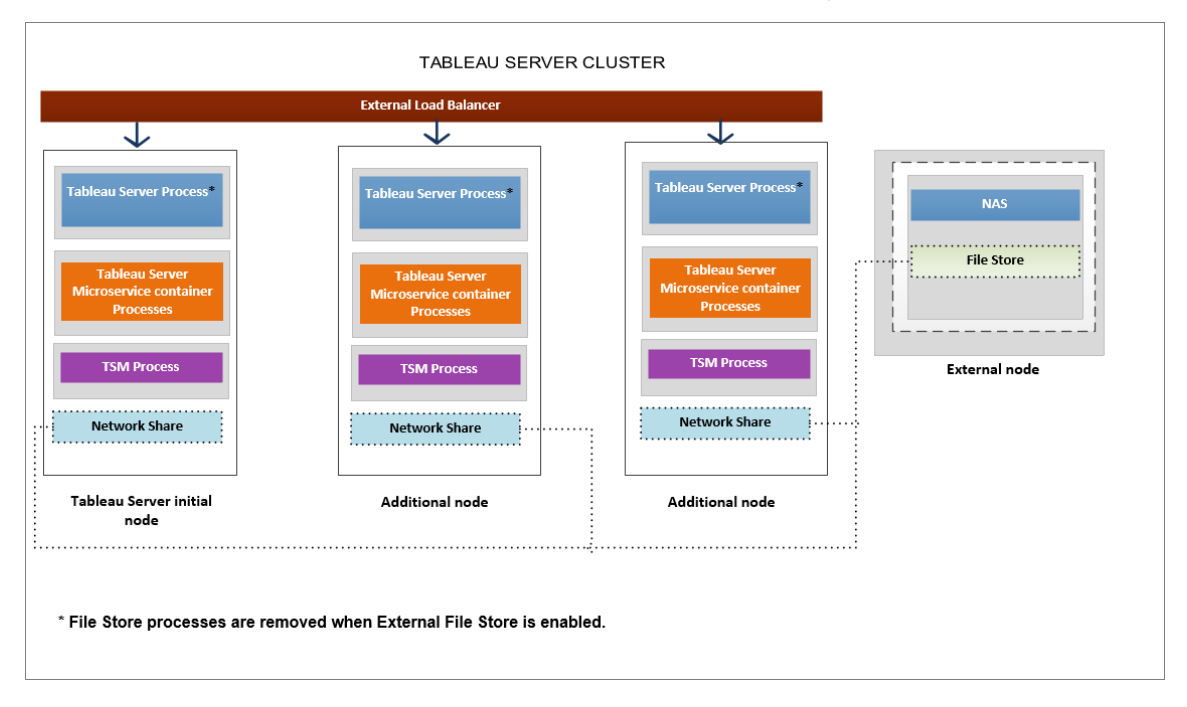

**Diagrammet nedan visar en detaljerad version av Tableau Server-topologin med en extern fillagring och alla processer installerade på varje nod.**

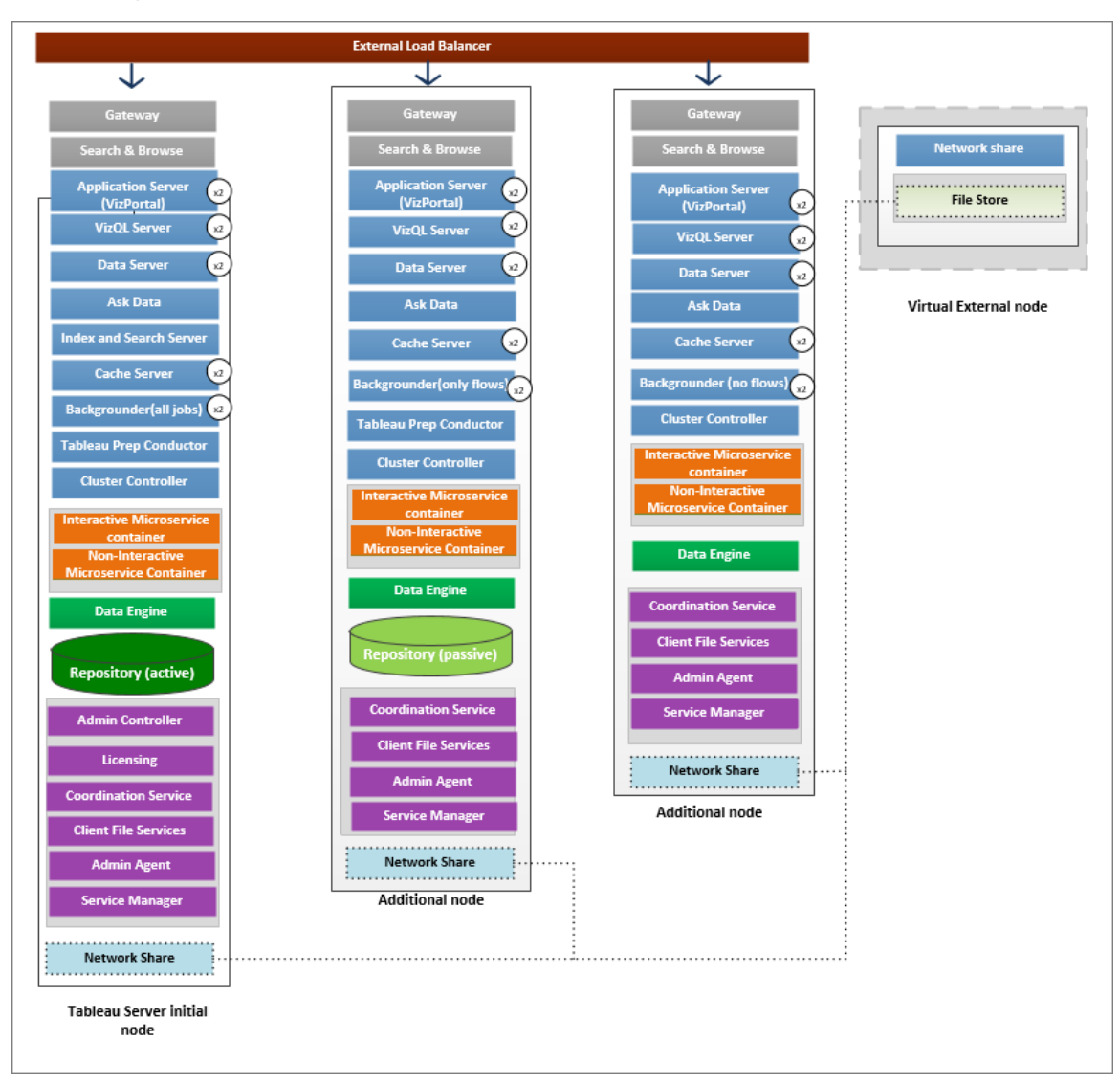

## Nästa

<span id="page-3416-0"></span>[Installera](#page-3416-0) Tableau Server med extern fillagring

# Installera Tableau Server med extern fillagring

Detta avsnitt leder dig genom processen att konfigurera nätverksresurs som din Tableau Server-fillagring för en ny installation. Om du försöker göra detta på en befintlig installation av Tableau Server som har fillagring som körs lokalt, se [Konfigurera](#page-3422-0) om fillager.

#### Förutsättningar

- Du måste använda Tableau Server 2020.1 eller senare.
- Du måste ha nätverksresurs som du kan använda som lagringsalternativ. För rekommendationer om lagringslösningen, se [Prestandaöverväganden](#page-3438-0) för extern [fillagring.](#page-3438-0)

#### Använd **NFS** för Linux-installationer.

Beräkna lagringsutrymme: Du måste ta hänsyn till mängden lagringsutrymme som krävs för att publicera och uppdatera extrakt. Dessutom måste du ta hänsyn till storleken på lagringsplatsens säkerhetskopia, om du inte uttryckligen väljer att köra säkerhetskopieringen separat enligt beskrivningen i avsnittet [Alternativ](#page-3434-0) 2: [Säkerhetskopiera](#page-3434-0) lagringsplatsen separat.

- Extrakt:
	- Tänk på antalet extrakt som kommer att publiceras till Tableau Server och storleken på varje extrakt. Testa behovet genom att publicera flera extrakt till Tableau Server och sedan kontrollera hur mycket diskutrymme som används. Du kan använda denna mängd diskutrymme för att enklare räkna ut hur många extrakt som kommer att publiceras till Tableau Server med tiden samt hur varje befintligt extrakt kommer att öka i storlek.
	- Tänk på utrymmet som krävs av temp-mappen när extrakten uppdateras. Temp-mappen, där ett extrakt lagras under uppdatering, kan kräva upp till tre gånger mer utrymme än extraktets slutliga storlek.
- Lagringsplatsens säkerhetskopia:
	- För att få en uppskattning av datastorleken på lagringsplatsen kan du kontrollera storleken på katalogen <data directory>/pgsql/data/base.
	- Om du vill veta den exakta storleken på lagringsplatsens data öppnar du säkerhetskopian och använder storleken på filen workgroup.pg dump.

• Du måste ha en giltig Advanced Management-licens aktiverad på din server. Ta reda på mer om Advanced Management, genom att läsa Om Tableau Advanced [Management](#page-3035-0) på [Tableau](#page-3035-0) Server.

Installera Tableau Server med extern fillagring

Du kan installera Tableau Server med fillagring med hjälp av en nätverksresurs för att lagra Tableau Server-data. Denna lösning ersätter behovet av att köra fillagringsprocessen lokalt. För mer information om denna lösning och dess fördelar, se Extern [fillagring](#page-3412-0) på Tableau [Server](#page-3412-0).

Använd följande steg för att installera din Tableau Server med extern fillagring under installationen:

Steg 1: Konfigurera en nätverksresurs

På din filserver:

- 1. Skapa och dela en katalog att använda som den externa fillagringen för Tableau Server.
- 2. Se till att nätverksresursen är tillgänglig som en katalog på samma plats på alla Tableau Server-noder.
- 3. Skapa Tableau-katalogen i din nätverksresurs och ge full åtkomst till **Tableauanvändare** och **Tableau-grupp**. Tableau-användaren måste ha läs- och skrivbehörighet till katalogen på nätverksresursen. Vi rekommenderar att du kallar mappen "**tableau**".

/mnt/<network share>/tableau/

4. **Validera att nätverksresursen är korrekt konfigurerad**: Kör ett kommando från Tableau Server för att skriva till en nätverksresurs och bekräfta att du kan skriva till den.

Steg 2: Hämta och installera TSM

1. Ladda ner rätt installationsprogram baserat på distributionen av Linux som du använder.

- 2. Logga in som en användare med sudo-åtkomst till den dator där du vill installera Tableau Server.
- 3. Ladda ner installationspaketet för .rpm eller .deb.
- 4. Gå till katalogen dit du kopierade .rpm- eller .deb-paketet.
- 5. Använd pakethanteraren för att installera Tableau Server.
- <sup>l</sup> På **RHEL-liknande** distributioner, inklusive CentOS, har du möjlighet att installera Tableau Server på en icke-standard plats.
- Standardplats För att installera på standardplatsen (/opt/tableau/tableau\_server), kör följande kommandon:

sudo yum update sudo yum install tableau-server-<version>.x86 64.rpm

• Icke-standardplats – för att installera på en icke-standardplats måste du använda rpm i. Du måste också installera alla beroende paket. Se anteckningen nedan.

Kör följande kommando:

sudo rpm -i--prefix/preferred/install/path tableau-server.rpm

**Obs!** När du använder yum för att installera Tableau Server laddas alla beroende paket ned och installeras automatiskt. Detta är den föredragna installationsmetoden för Tableau Server. Om du vill installera på en ickestandardplats eller om din organisation inte tillåter dig att använda yum och du måste installera med hjälp av rpm -i, måste du också installera alla beroende paket separat. Information om att installera beroende paket hittar du på Installera Tableau Server på en frånkopplad dator som kör Linux.

#### <sup>l</sup> Kör **följande kommandon på Ubuntu och Debian**:

sudo apt-get update
```
sudo apt-get -y install gdebi-core
```
sudo gdebi -n tableau-server-<version> amd64.deb

#### Steg 3: Initialisera TSM

1. Kör följande skript för att starta TSM:

sudo ./initialize-tsm --accepteula --<optional\_parameters>

Den enda parametern som behövs för skriptet initialize-tsm är --accepteula. Du måste inkludera den här parametern för att godkänna slutanvändaravtalet för Tableau Server (EULA). Slutanvändaravtalet finns på följande plats:

```
/opt/tableau/tableau_server/packages/docs.<version_
code>/Commercial_EULA.txt
```
2. Logga ut och logga in igen på terminalen innan du konfigurerar Tableau Server.

När du loggar in igen skapar du en ny session där ändringar av gruppmedlemskap har trätt i kraft. Den nya sessionen har även tillgång till de miljövariabler som lagts till av skriptet initialize-tsm.

Alternativt kan du köra följande kommando för att uppdatera din sökväg för den aktuella sessionen (men inte för att uppdatera ditt gruppmedlemskap):

```
source /etc/profile.d/tableau server.sh
```
Steg 4: Aktivera och registrera Tableau Server

Ange Tableau Server-nyckeln och Advanced Management-nyckeln i aktiveringssteget. Du måste köra följande kommando två gånger, först med Tableau Servers produktnyckel och sedan med Advanced Management-produktnyckeln:

```
tsm licenses activate -k <product key>
```
Steg 5. Aktivera extern fillagring

Konfiguration av Tableau Server med extern databas kan endast utföras med TSM CLI.

1. Aktivera nätverkslagringsfunktionen med följande tsm-kommandon:

tsm topology external-services storage enable --network-share /mnt/<network share name>/tableau

Installationsprogrammet skapar automatiskt följande katalogstruktur på resursen:

**PostgreSQL-säkerhetskopiering av data:**

*tableau\_data/tabsvc/pg\_backups*

**Obs!** Den här katalogen skapas första gången du skapar en säkerhetskopia.

**Granskning av extrakt och arbetsböcker:**

*tableau\_data tabsvc/dataengine/extracts*

*tableau\_data/tabsvc/dataengine/revisions*

Steg 6: Konfigurera de ursprungliga nodinställningarna

Följ instruktionerna i avsnittet Konfigurera initiala [nodinställningar.](#page-383-0)

Steg 7: Slutför installationen

Du måste skapa det första administratörskontot för Tableau Server.

- Om du har konfigurerat ett lokalt identitetsarkiv under installationen ska du ange ett namn och lösenord som du vill använda.
- Om du konfigurerade ett LDAP- eller Active Directory-identitetsarkiv under installationen måste du ange ett användarkonto som är medlem i katalogen.

Skapa den första användaren genom att köra följande tabcmd-kommando:

tabcmd initialuser --server localhost:80 --username '<new-adminusername>'

När du har kört kommandot uppmanas du att ange ett administratörslösenord.

Steg 8: uppgifter efter installation

När du har skapat administratörskontot för Tableau Server fortsätter du distributionen genom att gå igenom konfigurationsstegen som beskrivs i avsnittet Efter [installationer.](#page-516-0)

Vem kan göra detta?

Tableau Server-administratörer kan installera och konfigurera Tableau Server och extern fillagring. Du måste dessutom ha behörigheter och åtkomst för att konfigurera nätverksresursen som du ska använda med Tableau Server.

### Nästa

[Säkerhetskopiera](#page-3427-0) och återställa med extern fillagring

## Konfigurera om fillager

Din Tableau Server kan vara konfigurerad med en lokalt fungerande fillager eller ett externt fillager. Detta ämne beskriver stegen som krävs för att konfigurera om din befintliga Tableau Server:

- [Konfigurera](#page-3422-0) om din Tableau Server till att använda extern fillagring. Detta flyttar din fillagring till en nätverksresurs.
- [Konfigurera](#page-3425-0) om din Tableau Server till att köra fillagring lokalt. Detta flyttar din fillagring från det externa lagret till din Tableau Server.
- [Konfigurera](#page-3426-0) din Tableau Server till att använda ett annat lager. Ett exempel på detta kan vara när din nuvarande nätverksresurs är i slutet av sin livscykel och du behöver använda en ny nätverksresurs med ny maskinvara.

<span id="page-3422-0"></span>Konfigurera om Tableau Server med extern fillagring

### Förutsättningar

- Tableau Server bör vara version 2020.1 eller senare.
- Du måste använda en nätverksresurs som extern lagring.

Använd **NFS** för Linux-installationer.

Att tänka på när det gäller lager och nätverk: Se [Prestandaöverväganden](#page-3438-0) för extern [fillagring.](#page-3438-0)

Beräkna lagringsutrymme: Du måste ta hänsyn till mängden lagringsutrymme som krävs för att publicera och uppdatera extrakt. Dessutom måste du ta hänsyn till storleken på lagringsplatsens säkerhetskopia, om du inte uttryckligen väljer att köra säkerhetskopieringen separat enligt beskrivningen i avsnittet [Alternativ](#page-3434-0) 2: [Säkerhetskopiera](#page-3434-0) lagringsplatsen separat.

- Extrakt:
	- Tänk på antalet extrakt som kommer att publiceras till Tableau Server och storleken på varje extrakt. Testa behovet genom att publicera flera extrakt till Tableau Server och sedan kontrollera hur mycket diskutrymme som används. Du kan använda denna mängd diskutrymme för att enklare räkna ut hur många extrakt som kommer att publiceras till Tableau Server med tiden samt hur varje befintligt extrakt kommer att öka i storlek.
	- Tänk på utrymmet som krävs av temp-mappen när extrakten uppdateras. Temp-mappen, där ett extrakt lagras under uppdatering, kan kräva upp till tre gånger mer utrymme än extraktets slutliga storlek.
- Lagringsplatsens säkerhetskopia:
	- För att få en uppskattning av datastorleken på lagringsplatsen kan du kontrollera storleken på katalogen <data directory>/pgsql/data/base.
	- <sup>l</sup> Om du vill veta den exakta storleken på lagringsplatsens data öppnar du säkerhetskopian och använder storleken på filen workgroup.pg dump.
- Tableau Server måste ha en giltig och aktiverad Advanced Management-licens.

### Steg 1: Uppgradera Tableau Server

Uppgradera din Tableau Server till 2020.1 eller senare: [Uppgradera](#page-691-0) från 2018.1 och senare [\(Linux\).](#page-691-0) Om din Tableau Server redan är version 2020.1 eller senare kan du hoppa över det här steget.

Steg 2: Aktivera Advanced Management-licensen

- 1. Visa [serverlicenser](#page-1962-0) för att se till att du har en Advanced Management-licens aktiverad på din Tableau Server.
- 2. Om du inte har en Advanced Management på din Tableau Server använder du följande tsm-kommando för att aktivera licensen. Ange Advanced Management-nyckeln som din produktnyckel:

tsm licenses activate -k <product key>

Steg 3: Konfigurera Fillagring till att använda en extern lagring

När du har slutfört uppgraderingen och verifierat licenserna konfigurerar du Tableau Server med extern fillagring. Detta flyttar all befintlig data från din lokala fillagring till den externa lagring du väljer.

- 1. Konfigurera en nätverksresurs. På filservern:
	- Skapa och dela en katalog som ska värdlagra filerna
	- Mappa nätverksresursen eller använd en UNC-sökväg På alla Tableau Servernoder.
- 2. Skapa en tableau-katalog i din nätverksresurs och ge fullständig åtkomst till **tableauanvändare** och **tableau-grupp**. Tableau-användaren måste ha läs- och skrivbehörighet till katalogen på nätverksresursen. Vi rekommenderar att du kallar mappen **tableau**.
- 3. Aktivera nätverksresursfunktionen med följande tsm-kommandon:

```
tsm topology external-services storage enable --network-share
/mnt/<network share name>/tableau
```
Installationsprogrammet skapar automatiskt följande katalogstruktur och flyttar data från den lokala fillagringen till den externa lagringsplatsen. De lokala fillagringarna tas automatiskt ur drift under denna process.

**Granskning av extrakt och arbetsböcker:**

*tableau\_data tabsvc/dataengine/extracts*

*tableau\_data/tabsvc/dataengine/revisions*

**PostgreSQL-säkerhetskopiering av data:**

*tableau\_data/tabsvc/pg\_backups*

**Obs!** Den här katalogen skapas första gången du skapar en säkerhetskopia.

<span id="page-3425-0"></span>Konfigurera om din Tableau Server till att använda lokal fillagring

1. Stoppa Tableau Server genom att köra följande kommando:

tsm stop

2. Kör följande kommando för att flytta data i fillagringen från det externa lagret till Tableau Server:

```
tsm topology external-services storage disable –fsn <node1,
node2>
```
3. Starta Tableau Server genom att köra följande kommando:

tsm start

För ett Tableau Server-kluster anger du noderna där Fillagring ska installeras. Data kopieras till den första noden som anges i kommandot och replikeras sedan till de andra noderna.

**Obs!** När du flyttar Fillagring från extern till lokal ska du säkerställa att datamotorprocessen inte installerar sig själv på en separat nod och tillsammans med en av kärntjänsterna som omfattar Fillagring, Programserver (VizPortal), VizQL-server, Dataserver och Bakgrundsprocessor.

Vanligtvis när du installerar Tableau Server datamotor görs installationen automatiskt

och på de noder som har en eller flera av kärntjänsterna. Men när du konfigurerar Tableau Server till att använda extern lagring kan du manuellt installera datamotorn på en nod utan att samlokalisera den med kärnprocesserna.

Om du för närvarande har en datamotorprocess installerad på en separat nod kan du antingen välja att installera Fillagring på den noden eller ta bort datamotorn från den noden innan du kör kommandot Inaktivera. Om du installerar Fillagring på en nod som för närvarande inte har datamotorn installerad kommer datamotorn att läggas till automatiskt.

Om du bara har en datamotornod när du kör kommandot Inaktivera kommer det att resultera i ett fel.

<span id="page-3426-0"></span>Konfigurera Tableau Server till att använda ett annat externt lager

- 1. Anpassa den nya nätverksresursen. På filservern:
	- 1. Skapa och dela en katalog som ska värdlagra filerna.
	- 2. Mappa nätverksresursen eller använd en UNC-sökväg På alla Tableau Servernoder.
- 2. Skapa en tableau-katalog i din nätverksresurs och ge fullständig åtkomst till **tableauanvändare** och **tableau-grupp**. Tableau-användaren måste ha läs- och skrivbehörighet till katalogen på nätverksresursen. Vi rekommenderar att du kallar mappen **tableau**.
- 3. Stoppa Tableau Server genom att köra följande kommando:

tsm stop

4. Kör följande kommando för att konfigurera Tableau Server till att använda den nya nätverksresursen:

```
tsm topology external-services storage switch-share --network-
share /mnt/<newshare>/tableau
```
5. Starta Tableau Server genom att köra följande kommando:

tsm start

Vem kan göra detta?

Tableau Server-administratörer kan flytta fillagringsplatser. Dessutom måste du ha åtkomst till det externa lager som används för den externa fillagringen.

## <span id="page-3427-0"></span>Säkerhetskopiera och återställa med extern fillagring

När du har extern fillagring aktiverad på Tableau Server kan du inte använda kommandot tsm maintenance backup för att göra en säkerhetskopia av Tableau Server-lagringsplatsen och fillagringsdata. Säkerhetskopiera istället med en "ögonblicksbild" för att skapa en ögonblicksbild av nätverksresursen vid en viss tidpunkt.

- Tableau Server [konfigurerad](#page-3428-0) med extern fillagring
- Tableau Server konfigurerad extern fillagring och extern [lagringsplats](#page-3431-0)

Säkerhetskopieringsstrategier:

Vilken säkerhetskopieringsstrategi du använder beror på din återställningsplan. Säkerhetskopieringsprocessen med ögonblicksbilder kanske inte är tillräcklig i sig då den endast skapar en säkerhetskopia av fillagringen (och data på lagringsplatsen om så begärs). Det finns även andra konfigurationer och inställningar som du kan behöva för att göra en fullständig återställning. Här följer några scenarier som illustrerar när säkerhetskopiering med ögonblicksbilder kan vara tillräckligt eller inte:

<sup>l</sup> **Tableau Server i standby** – Om du har en standby-Tableau Server som kan användas vid driftstopp på produktionsservern kan det räcka att skapa en

säkerhetskopia med ögonblicksbild samt återställa den till standby-servern enligt ett regelbundet schema. Ditt säkerhetskopieringsschema bör baseras på målet för din återställningspunkt.

- <sup>l</sup> **Ny Tableau Server, befintlig konfiguration behövs inte** Om du planerar att använda en ny Tableau Server-installation i händelse av en katastrof, men inte nödvändigtvis behöver använda konfigurationerna och inställningarna från din befintliga Tableau Server-installation, kan du installera en ny instans av Tableau Server och använda ögonblicksbilden för att återställa data.
- <sup>l</sup> **Ny Tableau Server, befintlig konfiguration behövs** Om du planerar att använda en ny Tableau Server-installation, som inkluderar befintliga konfigurationer och inställningar samt säkerhetskopierade data, krävs ytterligare filer utöver säkerhetskopian med ögonblicksbild. Följ de här instruktionerna för att göra en fullständig säkerhetskopiering inklusive alla konfigurationer och inställningar:
	- 1. Exportera topologi- och konfigurationsdata. Detta exporterar merparten av Tableau Server-konfigurationen och -topologin. Du hittar mer information i [Utför](#page-2286-0) en fullständig [säkerhetskopiering](#page-2286-0) och återställning av Tableau Server..
	- 2. Skapa en ögonblicksbild av nätverksresursen med fillagringen (och lagringsplatsdata om så önskas) enligt beskrivningen i avsnittet [Säkerhetskopiera](#page-3427-0) och återställa med extern fillagring i det här ämnet.
	- 3. Dokumentera de inställningar som inte ingår i exporten. Dessa inkluderar värden för systemets användarkonton, konfiguration av driftsättning av koordinationstjänster samt anpassade inställningar. Du hittar mer information i Utför en fullständig [säkerhetskopiering](#page-2286-0) och återställning av Tableau Server..

<span id="page-3428-0"></span>Tableau Server konfigurerad med extern fillagring

När du har konfigurerat Tableau Server med extern fillagring måste säkerhetskopieringen även skapa en säkerhetskopia med en ögonblicksbild av nätverksresursen med extern fillagring. Följande procedur beskriver hur du går tillväga.

**Obs!** Läs Tableau Server konfigurerad extern fillagring och extern [lagringsplats](#page-3431-0) om du har både extern fillagring och en extern lagringsplats.

Skapa en säkerhetskopia med ögonblicksbild

Använd följande steg för att skapa en säkerhetskopia med ögonblicksbild:

1. Förbered för säkerhetskopiering med ögonblicksbild.

Kör följande kommando för att skapa en säkerhetskopiering av lagringsplatsen och kopiera den tillfälligt till nätverksresursen. Tableau Server fortsätter att fungera normalt under förberedelserna av ögonblicksbilden. För att säkerställa en konsekvent ögonblicksbild pausas den interna processen som tar bort oanvända extrakt. Den här processen återupptas när du har slutfört säkerhetskopieringen enligt beskrivningen i ett senare steg.

tsm maintenance snapshot-backup prepare

Följande meddelande bör visas när förberedelsesteget har slutförts: **Förberedelsen av säkerhetskopiering av ögonblicksbild lyckades.**.

Bekräfta att säkerhetskopian av lagringsplatsen har skapats på nätverksresursen.

**Obs!** Förberedelsesteget skapar en säkerhetskopia av lagringsplatsen samt KMS-nycklar och resursnycklar. Om du använder en molnlösning för krypteringsnyckellösningen behöver du åtkomst till den CMK som används för att dekryptera nycklarna som krävs för återställning. Läs mer om krypteringsnyckellösning med AWS i AWS Key [Management](#page-3401-0) System. Läs mer om krypteringsnyckellösning med Azure i [Azure](#page-3407-0) Key Vault.

2. Skapa en ögonblicksbild av nätverksresursen.

Använd lämplig process för att skapa en ögonblicksbild av nätverksresursen. Ögonblicksbilden är en skrivskyddad version av resursen som är tagen vid en viss tidpunkt. Denna inkluderar fillagringsdata tillsammans med lagringsplatsens säkerhetskopia som tillfälligt kopierades till resursen i föregående steg. Stegen du ska

ta för att skapa den här ögonblicksbilden av nätverksresursen beror på nätverket. Se dokumentationen om ditt nätverk för mer information.

3. Slutför säkerhetskopieringen med ögonblicksbild.

Kör följande kommando för att slutföra säkerhetskopieringsprocessen och starta om de pausade interna processerna. Det här tar också bort den temporära säkerhetskopian av lagringsplatsen som kopierades till nätverksresursen.

```
tsm maintenance snapshot-backup complete
```
Bekräfta att den temporära säkerhetskopian av lagringsplatsen har tagits bort från nätverksresursen.

Återställa en säkerhetskopia med ögonblicksbild

Dessa steg gäller för alla Tableau Server-installationer, oavsett om de har en eller flera noder.

1. Stoppa Tableau Server.

Kör följande kommando i kommandotolken:

tsm stop

- 2. Återställ fillagringsdata genom att återställa nätverksresursens ögonblicksbild till nätverket. De specifika stegen beror på nätverket.
- 3. Återställ lagringsplatsdata.

Använd följande kommando för att återställa lagringsplatsdata:

tsm maintenance snapshot-backup restore

**Obs!** Om du använder en molnlösning för krypteringsnyckellösningen ska du kontrollera att servern där säkerhetskopieringen återställs har dekrypterad åtkomst till molninstansen där CMK driftsätts.

4. Starta om Tableau Server.

Kör följande kommando i en kommandotolk:

tsm start

<span id="page-3431-0"></span>Tableau Server konfigurerad extern fillagring och extern lagringsplats

När Tableau Server är konfigurerad med både en extern fillagring och en extern lagringsplats finns det speciella steg som måste vidtas för att skapa en säkerhetskopia. Dessa inkluderar att skapa en tidsbaserad säkerhetskopia med ögonblicksbild av nätverksresursen med extern fillagring och kan inkludera separat säkerhetskopiering av den externa lagringsplatsen. Följande procedur beskriver hur du går tillväga.

**Obs!** Se Tableau Server [konfigurerad](#page-3428-0) med extern fillagring om du har en extern fillagring men använder standardlagringsplatsen.

Säkerhetskopiera lagringsplatsen

När du har både en extern fillagring och lagringsplats finns två alternativ för att säkerhetskopiera lagringsplatsdata. Det finns anledningar till varför du kan välja ett av alternativen:

• Inkludera lagringsplatsens säkerhetskopia med ögonblicksbilden för nätverksresurser:

Enkel hantering. Du behöver inte göra en separat säkerhetskopia av lagringsplatsen och säkerhetskopieringen är synkroniserad med fillagringsdata.

• Säkerhetskopiera lagringsplatsen oberoende:

Att säkerhetskopiera en extern lagringsplats separat kan gå snabbare, särskilt om du använder en molnlösning som möjliggör säkerhetskopiering med ögonblicksbilder för instansen. Storleken på säkerhetskopian kan avsevärt påverka tiden det tar att förbereda för en ögonblicksbild för nätverksresurser.

Alternativ 1: Inkludera säkerhetskopian av lagringsplatsen med en ögonblicksbild för nätverksresurser

### Skapa en säkerhetskopia med ögonblicksbild

1. Förbered för säkerhetskopiering med ögonblicksbild.

Kör följande kommando för att skapa en säkerhetskopiering av lagringsplatsen och kopiera den tillfälligt till nätverksresursen. Tableau Server fortsätter att fungera normalt under förberedelserna av ögonblicksbilden. För att säkerställa en konsekvent ögonblicksbild pausas den interna processen som tar bort oanvända extrakt. Den här processen återupptas när du har slutfört säkerhetskopieringen enligt beskrivningen i ett senare steg.

```
tsm maintenance snapshot-backup prepare --include-pg-backup
```
**Obs!** Om du har aktiverat både extern fillagring och en extern lagringsplats *måste* du från och med version 2021.1 använda alternativet --include-pg-backup för att skapa säkerhetskopian av lagringsplatsen. Om du uppgraderar från en tidigare version än 2021.1 och har skript för att köra eller schemalägga säkerhetskopieringen och vill fortsätta att inkludera säkerhetskopian av lagringsplatsen lägger du till alternativet **--include-pg-backup** i förberedelsekommandot så som visas ovan. För versioner före 2021.1 behövs inte alternativet. Säkerhetskopian av lagringsplatsen ingår automatiskt.

Följande meddelande bör visas när förberedelsesteget har slutförts: **Förberedelsen av säkerhetskopiering av ögonblicksbild lyckades.**.

Bekräfta att säkerhetskopian av lagringsplatsen har skapats på nätverksresursen.

**Obs!** Förberedelsesteget skapar en säkerhetskopia av lagringsplatsen samt KMS-nycklar och resursnycklar. Om du använder en molnlösning för krypteringsnyckellösningen behöver du åtkomst till den CMK som används för att dekryptera nycklarna som krävs för återställning. Läs mer om krypteringsnyckellösning med AWS i AWS Key [Management](#page-3401-0) System. Läs mer om krypteringsnyckellösning med Azure i [Azure](#page-3407-0) Key Vault.

2. Skapa en ögonblicksbild av nätverksresursen.

Använd lämplig process för att skapa en ögonblicksbild av nätverksresursen. Ögonblicksbilden är en skrivskyddad version av resursen som är tagen vid en viss tidpunkt. Denna inkludera fillagringsdata tillsammans med lagringsplatsens säkerhetskopia som tillfälligt kopierades till resursen i föregående steg. Stegen du ska ta för att skapa den här ögonblicksbilden av nätverksresursen beror på nätverket. Se dokumentationen om ditt nätverk för mer information.

3. Slutför säkerhetskopieringen med ögonblicksbild.

Kör följande kommando för att slutföra säkerhetskopieringsprocessen och starta om de pausade interna processerna. Det här tar även bort den temporära säkerhetskopian av lagringsplatsen som kopierades till nätverksresursen.

tsm maintenance snapshot-backup complete

## Återställa en säkerhetskopia med ögonblicksbild

Dessa steg gäller för alla Tableau Server-installationer, oavsett om de har en eller flera noder.

**Viktigt:** Om du utför blåa/gröna uppgraderingar eller uppgraderar Tableau Server 2021.4 (eller tidigare) manuellt med tsm [maintenance](#page-2495-0) (backup and restore) måste du aktivera legacy-identity-mode innan du kan återställa till Tableau Server 2022.1 (eller senare). Se Felsöka problem med [identitetsmigrering](#page-2037-0) för mer information.

1. Stoppa Tableau Server.

Kör följande kommando i kommandotolken:

tsm stop

- 2. Återställ fillagringsdata genom att återställa nätverksresursens ögonblicksbild till nätverket. De specifika stegen beror på nätverket.
- 3. Återställ lagringsplatsdata.

Använd följande kommando för att återställa lagringsplatsdata:

tsm maintenance snapshot-backup restore

**Obs!** Om du använder en molnlösning för krypteringsnyckellösningen ska du kontrollera att servern där säkerhetskopieringen återställs har dekrypterad åtkomst till molninstansen där CMK driftsätts.

4. Starta om Tableau Server.

Kör följande kommando i en kommandotolk:

tsm start

<span id="page-3434-0"></span>Alternativ 2: Säkerhetskopiera lagringsplatsen separat

Det här alternativet rekommenderas endast när värdplattformen för den externa lagringsplatsen tillåter säkerhetskopiering med ögonblicksbilder. Om du använder Azure som din värdplattform rekommenderar vi att du använder alternativ 1.

## Skapa säkerhetskopior med ögonblicksbilder

1. Förbered för säkerhetskopiering med ögonblicksbild.

Kör följande kommando för att skapa en säkerhetskopiering av lagringsplatsen och kopiera den tillfälligt till nätverksresursen. Tableau Server fortsätter att fungera normalt under förberedelserna av ögonblicksbilden. För att säkerställa en konsekvent ögonblicksbild pausas den interna processen som tar bort oanvända extrakt. Den här processen återupptas när du har slutfört säkerhetskopieringen enligt beskrivningen i ett senare steg.

tsm maintenance snapshot-backup prepare

Följande meddelande bör visas när förberedelsesteget har slutförts: **Förberedelsen av säkerhetskopiering av ögonblicksbild lyckades.**.

**Obs!** Förberedelsesteget skapar en säkerhetskopia KMS-nycklar och resursnycklar. Om du använder en molnlösning för krypteringsnyckellösningen behöver du åtkomst till den CMK som används för att dekryptera nycklarna som krävs för återställning. Läs mer om krypteringsnyckellösning med AWS i [AWS](#page-3401-0) Key [Management](#page-3401-0) System. Läs mer om krypteringsnyckellösning med Azure i [Azure](#page-3407-0) Key [Vault.](#page-3407-0)

2. Skapa en ögonblicksbild av nätverksresursen.

Använd lämplig process för att skapa en ögonblicksbild av nätverksresursen. Ögonblicksbilden är en skrivskyddad version av resursen som är tagen vid en viss tidpunkt. Detta kommer att inkludera fillagringsdata. Stegen du ska ta för att skapa den här ögonblicksbilden av nätverksresursen beror på nätverket. Se dokumentationen om ditt nätverk för mer information.

3. Skapa en säkerhetskopia av lagringsplatsen: Använd säkerhetskopieringstekniken på plattformen där den externa lagringsplatsen finns för att skapa en säkerhetskopia.

**Viktigt:** Ögonblicksbilden av nätverksresursen och säkerhetskopian av lagringsplatsen måste slutföras inom 3 timmar och 30 minuter efter avslutat förberedelsesteg (steg 1). Det görs för att säkerställa att säkerhetskopieringen av fillagringen och lagringsplatsen är synkroniserade och för att återställningen ska fungera korrekt.

Mer information om hur du skapar en ögonblicksbild av AWS-databasinstansen finns i Skapa en [databasögonblicksbild.](https://docs.aws.amazon.com/AmazonRDS/latest/UserGuide/USER_CreateSnapshot.html)

Mer information om hur du skapar en säkerhetskopia av Azure-databasinstansen finns i [Säkerhetskopiering](https://docs.microsoft.com/sv-se/azure/postgresql/flexible-server/concepts-backup-restore) och återställning på flexibel server (PostgreSQL 12 och senare), [Säkerhetskopiering](https://docs.microsoft.com/sv-se/azure/postgresql/concepts-backup) och återställning på enkel server (PostgreSQL 11 eller tidigare).

**Obs!** Om du använder en molnlösning för din krypteringsnyckellösning ska du kontrollera att servern där säkerhetskopieringen återställs har dekrypterad åtkomst till molninstansen där CMK distribueras.

4. Slutför säkerhetskopieringen med ögonblicksbild.

Kör följande kommando för att slutföra säkerhetskopieringsprocessen och starta om de pausade interna processerna.

tsm maintenance snapshot-backup complete

## Återställa en säkerhetskopia med ögonblicksbild

Dessa steg gäller för alla Tableau Server-installationer, oavsett om de har en eller flera noder.

1. Använd databaskopian av den externa lagringsplatsen. Om du använder en molnplattform som värd för lagringsplatsen krävs vanligtvis att en ny databasinstans skapas för att återställa säkerhetskopian.

För detaljerade anvisningar om hur man skapar en ny instans kan du se alternativet för din värdlösning i Installera en extern [lagringsplats.](#page-3471-0)

- 2. Använd anvisningarna i steg 1 i avsnittet [Installera](#page-3470-0) Tableau Server med extern [PostgreSQL-lagringsplats](#page-3470-0) för att skapa en konfigurationsfil för den nya instansen.
- 3. Stoppa Tableau Server.

Kör följande kommando i kommandotolken:

tsm stop

4. Om återställningen av den externa lagringsplatsen kräver en ny databasinstans ska du använda följande kommando för att peka Tableau Server till den nya databasinstansen:

tsm topology external-services repository replace-host -f <filename>.json -c <ssl certificate file>.pem

. json-filen är konfigurationsfilen som skapades i steg 2. Certifikatfilen är SSLcertifikatet som laddades ner från den nya databasinstansen.

5. Återställ fillagringsdata genom att återställa nätverksresursens ögonblicksbild till nätverket. De specifika stegen beror på nätverket.

**Obs!** Vissa tekniker kräver att du skapar en ny nätverksresurs när du gör en återställning. Om det här gäller för ditt nätverksanslutna lagringsutrymme kan du göra återställningen **innan** du stoppar Tableau-servern. Om fillagringsdata återställs till en ny nätverksresurs måste Tableau Server konfigureras till att använda den nya nätverksresursen. Mer information finns i [Konfigurera](#page-3426-0) Tableau Server till att [använda](#page-3426-0) ett annat externt lager.

6. Kör följande kommando för att återställa KMS- och resursnycklarna:

tsm maintenance snapshot-backup restore

**Obs!** Om du använder en molnlösning för din krypteringsnyckellösning ska du kontrollera att servern där säkerhetskopieringen återställs har dekrypterad åtkomst till molninstansen där CMK distribueras.

7. Kör följande kommando för att starta om Tableau Server:

tsm start

### Vem kan göra detta?

Tableau Server-administratörer kan säkerhetskopiera och återställa Tableau Server. Dessutom måste du ha behörighet att komma åt och utföra säkerhetskopior av ögonblicksbilder på det externa lagringsutrymmet.

## <span id="page-3438-0"></span>Prestandaöverväganden för extern fillagring

Det här avsnittet listar de faktorer du måste överväga när du har extern fillagring för att garantera optimal prestanda.

I det här scenariot är fillagringen konfigurerad externt till Tableau Server och du lagrar extrakt på en nätverksresurs. Detta innebär att Tableau Server får åtkomst till dessa data över nätverket. För att garantera optimal prestanda rekommenderar vi följande:

- <sup>l</sup> Använd lagringssystem på företagsnivå för att garantera tillförlitlighet och hög prestanda vid dataåtkomst.
- Lagringssystemet har stöd för tillräckligt många läs-IOPS:
	- Använd SSD-enheter. Om vanliga hårddiskar är det enda alternativet bör du använd de snabbaste och så många som möjligt.
- Nätverksinfrastrukturen har stöd för följande:
	- Minst 10 GB Ethernet för att stödja dataöverföringar med hög hastighet mellan Tableau Server och lagringssystemet.
	- Inte mer än 10 millisekunders lagringslatens mellan Tableau Server och lagringssystemet.

Rekommendationerna ovan baseras på tester utförda av Tableau-teamet. Dina krav och prestanda kan variera. Vi rekommenderar starkt att du skapar dina egna tester för att bedöma prestandan och fastställa resurskraven.

När du skapar tester bör du överväga Tableau Servers övergripande prestanda med arbetsbokens laddningstider som ett av nyckelmätvärdena. Detta är särskilt relevant för den här konfigurationen då extern fillagring mestadels påverkar extraktbaserade arbetsböcker.

Du kan använda [Tabjolt](https://github.com/tableau/tabjolt) för att dina tester.

### Vem kan göra detta?

Tableau Server-administratörer kan övervaka Tableau Server-prestandan. Det finns dock överväganden gällande nätverk, hårdvara och lagring som kan behöva åtkomst för att göra konfigurationsändringar på dessa resurser. Du kan också välja att arbeta med nätverksadministratören för att göra ändringar om du inte har tillgång till dessa resurser.

# <span id="page-3439-0"></span>Extern Tableau Server-lagringsplats

Tableau Server-lagringsplatsen är en PostgreSQL-databas som lagar data om alla användarinteraktioner, extraktuppdateringar och annat.

Lagringsplatsen kan installeras lokalt på samma noder som Tableau Server eller installeras externt:

**Lokal lagringsplats:** PostgreSQL-databasen är installerad och driftsatt lokalt, vilket innebär att den driftsätts tillsammans med Tableau Server.

**Extern lagringsplats:** PostgreSQL-databasen är driftsatt externt. Den externa lagringsplatsen kan installeras på Amazon RDS, Azure Database, Google Cloud eller som en fristående installation.

Mer information om vad Tableau Server-lagringsplatsen är i allmänhet finns i:

- [Arbetsgruppsdatabas](https://tableau.github.io/tableau-data-dictionary/2019.4/data_dictionary.htm)
- Samla in data med Tableau [Server-lagringsplatsen](#page-2212-0)

De värdar som stöds för den externa lagringsplatsen är:

- Amazon RDS från och med version 2019.3
- Azure Database från och med version 2020.4
- Fristående PostgreSQL-instans från och med version 2021.2
- Google Cloud PostgreSQL-instans från och med version 2021.4

Det här ämnet är en översikt över den externa Tableau Server-lagringsplatsen.

## Överväganden om externa lagringsplatser

Både Amazon RDS och Azure Database erbjuder bättre skalbarhet, tillförlitlighet, hög tillgänglighet och inbyggd säkerhet för PostgreSQL. Genom att integrera närmare med de här molnerbjudandena kan du dra nytta av de här ytterligare fördelarna.

Om du ställer in en fristående PostgreSQL-instans måste du ställa in och hantera hög tillgänglighet och skala efter behov.

### Molnplattform

När du använder en molnplattform som värd för din externa lagringsplats har du möjlighet att köra PostgreSQL-instanser på värdinfrastrukturen och hantera dem själv eller välja det fullt hanterade tjänstalternativet.

- **· Självhantering:** Konfigurera och hantera PostgreSQL-instanser på värdinfrastrukturen själv. Om du till exempel använder AWS som molnplattform kan du använda EC2 instanser för att köra, hantera och underhålla PostgreSQL-instanser.
- <sup>l</sup> **Fullt hanterad:** Välj en fullt hanterad tjänst. Om du till exempel använder AWS som molnplattform kan du använda RDS-alternativet som värd för din externa lagringsplats.

Ett av de viktigaste övervägandena man behöver göra när man väljer mellan självhanterad och helt hanterad är att i ett självhanterat alternativ har man mest kontroll, men med det följer ansvaret att underhålla virtuella datorer och flera databasadministrativa uppgifter. Ett helt hanterat alternativ erbjuder enkel installation, konfigurationshantering och underhåll.

Här är en mer omfattande lista över saker att tänka på när du väljer mellan de två alternativen:

- Krav på konfiguration och underhåll.
- Hög tillgänglighet och alternativ för katastrofåterställning
- Prestanda, skalbarhet och övervakningsmöjligheter
- <sup>l</sup> Säkerhetsunderhåll
- Driftskostnader, servicekostnader, personalkostnader.

Här är ett exempel på hur de två alternativen kan jämföras för Azure på Microsofts webbplats: Välj rätt [PostgreSQL-serveralternativ](https://docs.microsoft.com/sv-se/azure/postgresql/overview-postgres-choose-server-options) i Azure,

### Krav

- Din Tableau Server måste använda följande versioner:
	- 2019.3 eller senare för användning med AWS
	- 2020.4 eller senare för användning med Azure.

Vilken version av PostgreSQL du ska använda hittar du i Azure [Database](https://azure.microsoft.com/sv-se/updates/azure-database-for-postgresql-flexible-server-now-in-preview/) för flexibel [PostgreSQL-server.](https://azure.microsoft.com/sv-se/updates/azure-database-for-postgresql-flexible-server-now-in-preview/)

- 2021.2 eller senare för användning med fristående PostgreSQL-instans. (Kan användas för lokala installationer, Azure VM-installationer eller AWS EC2 installationer).
- 2021.4 eller senare för användning med Google Cloud för både PostgreSQLinstans eller en fristående PostgreSQL på Google Cloud VM.
- Din Tableau Server måste ha Advanced Management-nycklarna aktiverade.
- Beroende på var du planerar att ha värden för den externa lagringsplatsen måste du vara bekant med ett av följande alternativ:
	- Konfiguration och hantering av Amazon RDS Database.
	- Konfiguration och hantering av Azure Database.
	- Konfiguration och hantering av PostgreSQL-databas som en fristående installation.
	- Konfiguration och hantering av Google Cloud PostgreSQL-instanser

### Granskningshistorik

Du måste köra rätt version av PostgreSQL för fristående Tableau Server-lagringsplats. Följande tabell visar versionskompatibilitet för Tableau Server.

**Obs!** Den högsta kompatibilitetsversionen för en Tableau Server-version är den lägsta huvudversionen eller en mindre uppdatering av den. Om den lägsta PostgreSQLkompatibla versionen till exempel är 13.4, är den högsta kompatibla versionen 13.x där <x> är lika med eller högre än 4.

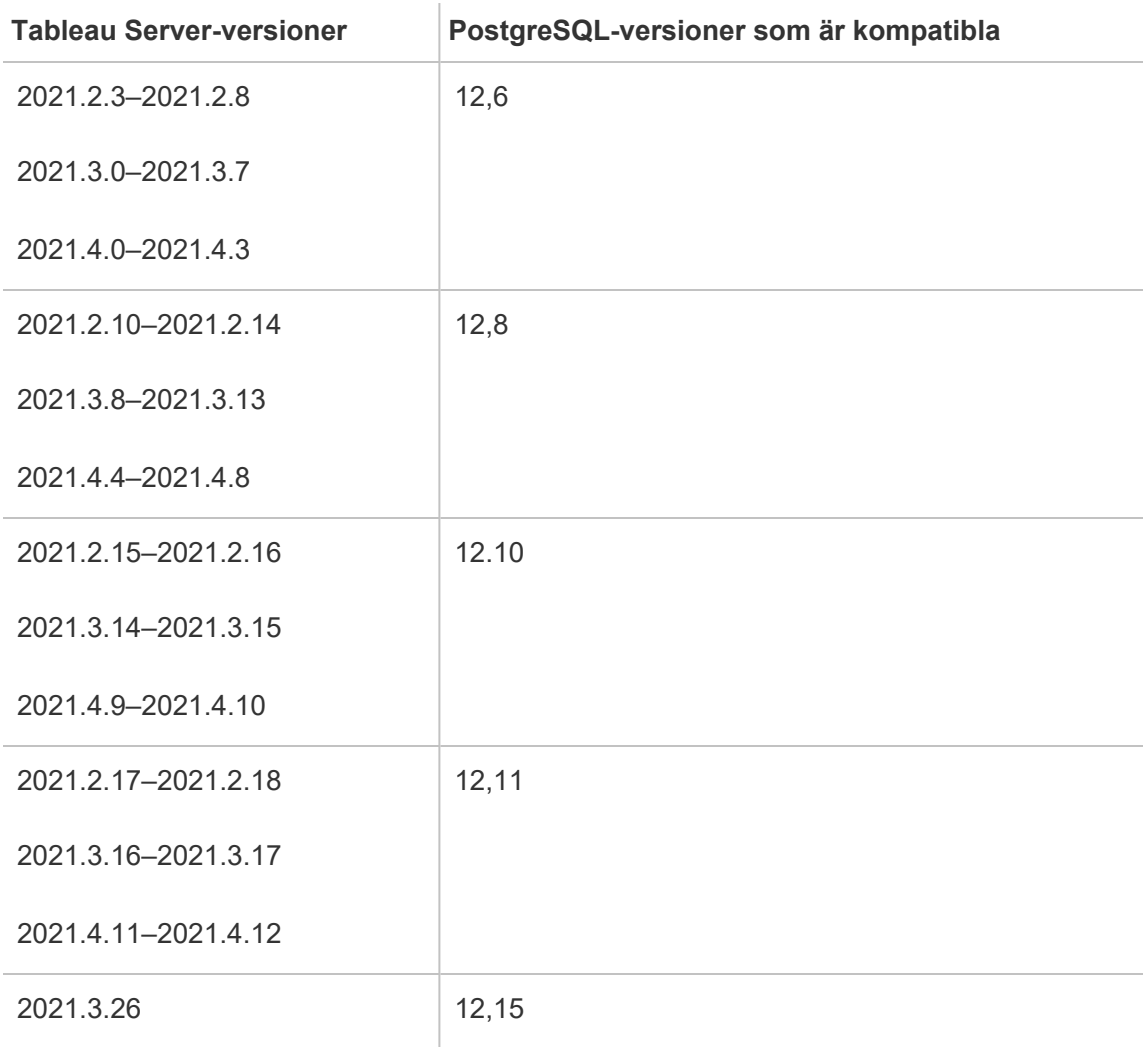

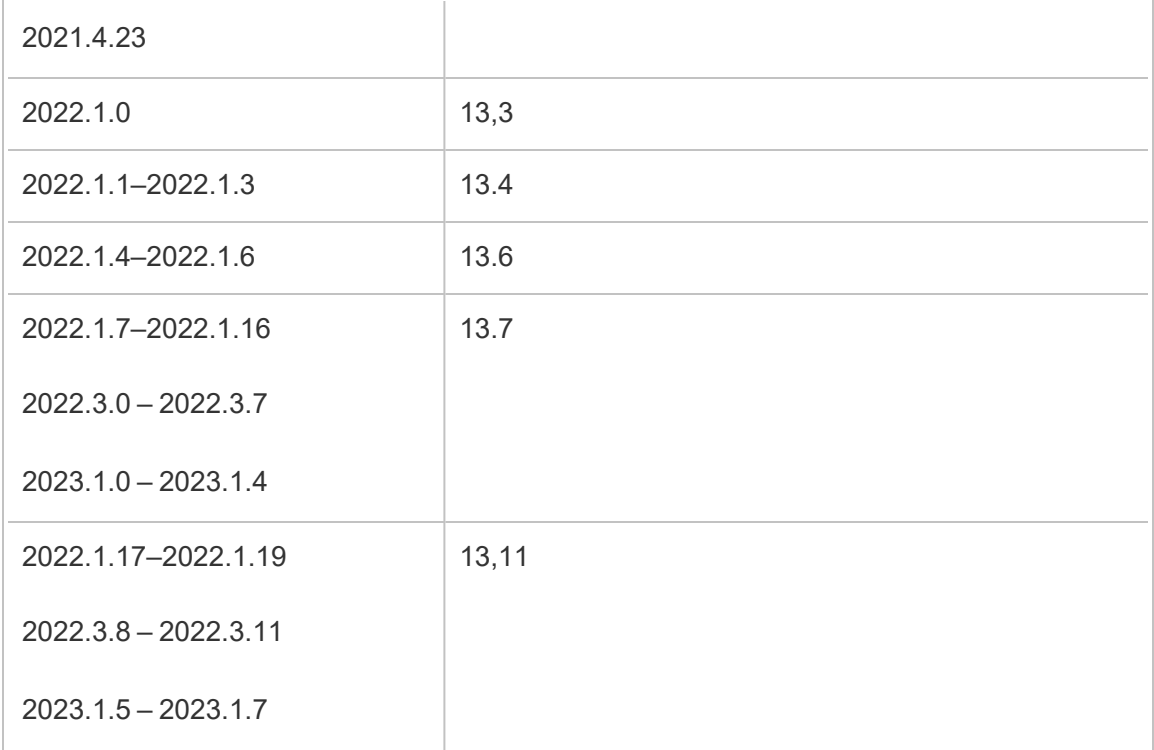

# Topologi

**Diagrammet nedan är en sammanfattad version av Tableau Server-topologin med extern lagringsplats.**

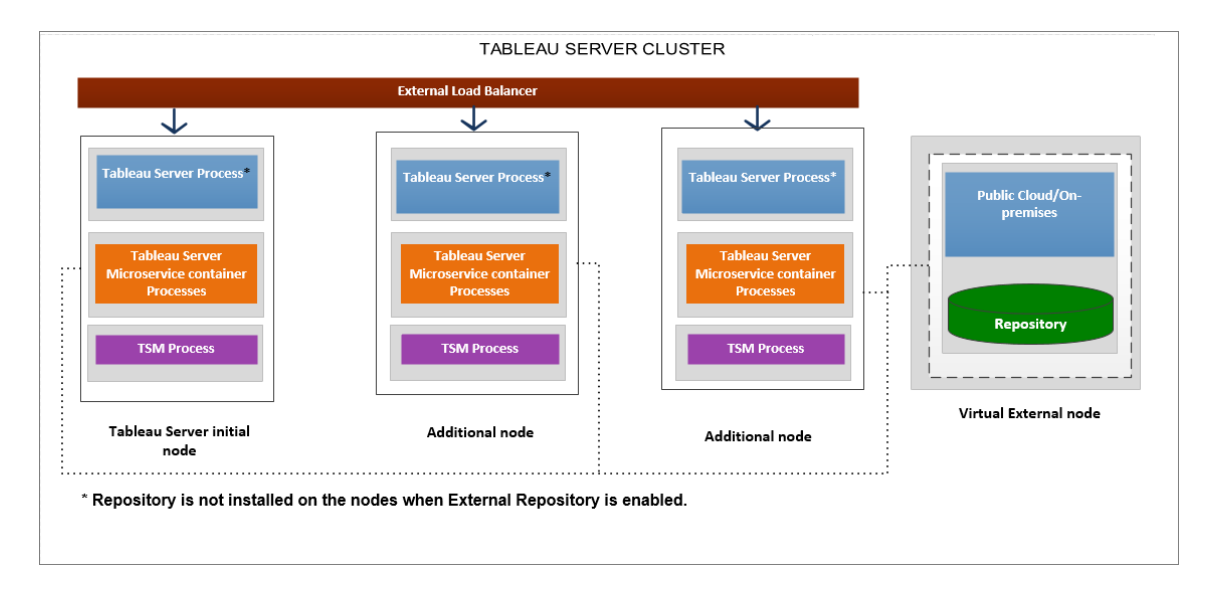

**Diagrammet nedan är en detaljerad version av Tableau Server-topologin med extern lagringsplats och visar alla processer som är installerade på varje nod.**

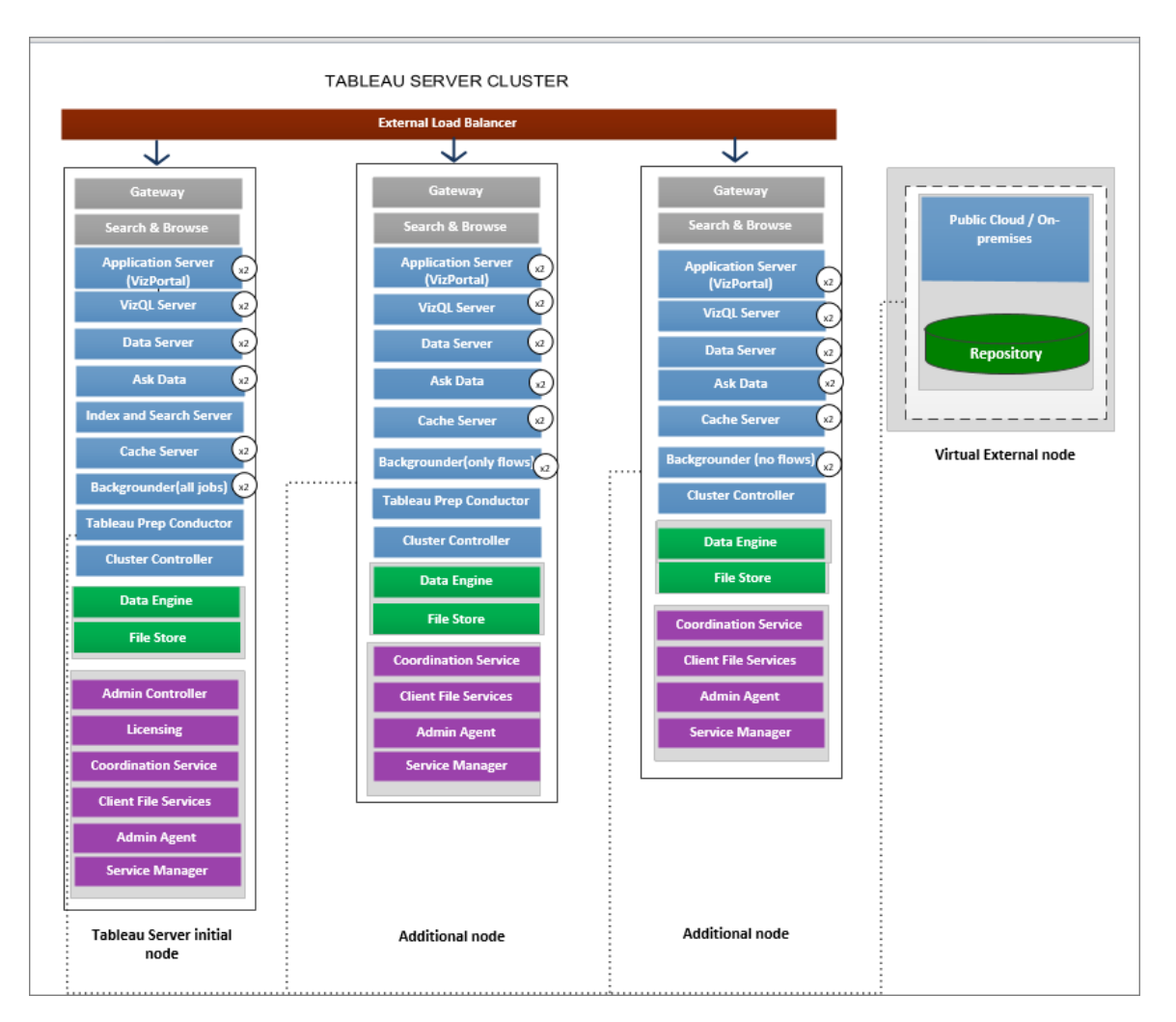

## Hantera den externa lagringsplatsen

### **Licenshantering**

För att aktivera den här funktionen måste du först aktivera Advanced Managementproduktnycklarna på Tableau Server. Läs mer i Om Tableau Advanced [Management](#page-3035-0) på [Tableau](#page-3035-0) Server. Om du inte har aktiverat Advanced Management-nycklarna eller om licenserna har gått ut kommer du att se följande beteende:

- <sup>l</sup> Om du försöker konfigurera Tableau Server till att använda en extern lagringsplats under installationen kommer du att se ett felmeddelande, men du kommer att kunna fortsätta installationen och Tableau Server-lagringsplatsen kommer att installeras lokalt. För enkla serverinstallationer är lagringsplatsen installerad på samma dator som Tableau Server. För installationer med flera noder är lagringsplatsen installerad på en av noderna i ditt Tableau Server-kluster.
- <sup>l</sup> Om du redan använder en extern Tableau Server-lagringsplats på din Tableau Serverinstallation och Advanced Management-licensen löper ut kommer servern att misslyckas vid omstart. Om du inte längre har en giltig Advanced Management-licens men har en giltig Tableau Server-licens kommer du fortfarande att kunna skapa en säkerhetskopia. Du kan också migrera den externa lagringsplatsen till en lokal lagringsplats som inte kräver Advanced Management-licensen för att få igång din server igen. Mer information om hur du migrerar från en extern lagringsplats till en lokal lagringsplats finns i Konfigurera om Tableau [Server-lagringsplatsen](#page-3475-0).

### Migreringsscenarion som stöds

- Flytta din lagringsplats från lokalt till externt.
- Flytta din lagringsplats från externt till lokalt.

### Säkerhetskopiering och återställning

### **Om du bara har en extern lagringsplats konfigurerad:**

Säkerhetskopierings- och återställningsprocessen förblir densamma för både lokala och externa lagringsplatser enligt beskrivningen i ämnet [Säkerhetskopiera](#page-2295-0) Tableau Server-data.

- <sup>l</sup> Säkerhetskopierings- och återställningskommandona fungerar på samma sätt för både lokala och externa lagringsplatser. Säkerhetskopiering i de fall Tableau Server använder en extern lagringsplats kräver mer diskutrymme för säkerhetskopiering, så du bör ha det i åtanke när du konfigurerar ditt diskutrymme.
- Standardplatsen och andra platser som stöds för lagring av säkerhetskopian är desamma oavsett om det är en lokal eller en extern lagringsplats.

Följande undantag gäller för Tableau-servrar som använder en extern lagringsplats:

• Eventuella anpassade användarkonton som skapas i den externa Tableau Serverlagringsplatsen inkluderas i återställningen, men lösenorden för de anpassade användarkontona inkluderas inte. Lösenorden måste konfigureras om när återställningen är klar. Anpassade användarkonton är användarkonton för PostgreSQLdatabaser som används av SQL eller annan klientprogramvara för databaser för att ansluta till PostgreSQL-databasen.

**Obs!** De här anpassade kontona inaktiveras som en säkerhetsåtgärd, men detta kan konfigureras om.

• Konfiguration och topologi ska inte ingå i säkerhetskopian. Mer information om hur du exporterar konfigurations- och topologiinställningar finns i Utför en [fullständig](#page-2286-0) [säkerhetskopiering](#page-2286-0) och återställning av Tableau Server..

#### **Om du har både en extern lagringsplats och en extern fillagring konfigurerad:**

Du har ett par alternativ om du har både en extern lagringsplats och en extern fillagring konfigurerad för din Tableau Server. De här alternativen gör att du kan dra nytta av säkerhetskopieringsfunktionerna för ögonblicksbilder på molnplattformarna som du kanske använder som värd för den externa lagringsplatsen och fillagringen. Mer information och detaljerade steg-för-steg-instruktioner finns i [Säkerhetskopiera](#page-3427-0) och återställa med extern [fillagring](#page-3427-0).

#### SSL-anslutningar

Du har möjlighet att kräva eller inte kräva TLS/SSL-anslutningar från Tableau Server till den externa lagringsplatsen.

Om du inte behöver använda krypterade anslutningar måste du konfigurera den externa lagringsplatsen till att tillåta okrypterade anslutningar och använda alternativet  $-no-ssl$  när du konfigurerar den externa lagringsplatsen för Tableau Server. Mer information finns i [tsm](#page-2581-0) topology [external-services](#page-2581-0) repository enable.

Om du vill aktivera eller inaktivera SSL vid en senare tidpunkt efter installation använder du tsm security [repository-ssl](#page-2553-0) enable eller tsm security [repository-ssl](#sm%20security%20repository-ssl%20disable) disable. Det här alternativet är tillgängligt från och med 2021.4.

### Uppdatera SSL-certifikatet

Om du behöver uppdatera instansen med en ny certifikatfil som en del av en planerad utgång av SSL-certifikatet för RDS eller Azure Database, Google Cloud PostgreSQL-instansen eller en fristående PostgreSQL-instans måste du också uppdatera Tableau Server-inställningarna för att använda den nya certifikatfilen. Du kan göra detta genom att ladda ned den senaste filen, köra kommandot *tsm topology external-services repository replace-host* och ange den nya certifikatfilen.

## Överväganden om hög tillgänglighet

Tableau Server hanterar eller konfigurerar inte hög tillgänglighet för den externa lagringsplatsen.

- **AWS:** Amazon RDS erbjuder funktioner som kan användas för att ge hög tillgänglighet och hantera reservomkoppling. Mer information finns i Hög [tillgänglighet](https://docs.aws.amazon.com/AmazonRDS/latest/UserGuide/Concepts.MultiAZ.html) för Amazon [RDS.](https://docs.aws.amazon.com/AmazonRDS/latest/UserGuide/Concepts.MultiAZ.html)
- Azure: Azure erbjuder funktioner som kan användas för att ge hög tillgänglighet och hantera reservomkoppling. Mer information finns i Hög [tillgänglighet](https://docs.microsoft.com/en-us/azure/postgresql/concepts-hyperscale-high-availability) för Azure [Database.](https://docs.microsoft.com/en-us/azure/postgresql/concepts-hyperscale-high-availability)
- **· Google Cloud:** Google Cloud erbjuder funktioner som kan användas för att ge hög tillgänglighet och hantera reservomkoppling. Mer information finns i Hög [tillgänglighet](https://cloud.google.com/sql/docs/postgres/high-availability) för [Google](https://cloud.google.com/sql/docs/postgres/high-availability) Cloud.
- <sup>l</sup> **Fristående PostgreSQL-instans:** PostgreSQL erbjuder flera funktioner som kan användas för att ge hög tillgänglighet och hantera reservomkoppling. Mer information finns i Hög [tillgänglighet](https://www.postgresql.org/docs/current/high-availability.html) för PostgreSQL.

## Överväganden om uppgradering

Detta gäller endast om du använder konfigurationen för extern lagringsplats med Tableau Server.

Om du använder en extern lagringsplats kan du behöva vidta ytterligare steg vid uppgradering:

- Ingen versionsförändring om det inte finns någon versionsförändring i PostgreSQL krävs inga speciella åtgärder.
- **Mindre versionsförändring** om det finns en mindre versionsförändring i PostgreSQL måste den externa lagringsplatsen uppgraderas innan du uppgraderar Tableau Server. I de flesta fall finns det metoder på plats för att göra det. Metoden som används beror på platsen där lagringsplatsen finns och ligger utanför omfattningen av den här dokumentationen.
- <sup>l</sup> **Stor versionsförändring** om det finns en större versionsförändring i PostgreSQL måste du följa stegen som beskrivs i [Uppgradera](#page-3478-0) Tableau Server med en extern lagringsplats för en ny [huvudversion](#page-3478-0) av PostgreSQL.

Stegen inkluderar:

- 1. Skapa en ny instans av PostgreSQL-databasen. Mer information finns i:
	- Skapa en [PostgreSQL-databasinstans](#page-3451-0) på AWS Relational Database [Service](#page-3451-0) (RDS)
	- Skapa en Azure Database [PostgreSQL-instans](#page-3457-0) på Azure
	- Skapa en Cloud SQL för [PostgreSQL-instansen](https://cloud.google.com/sql/docs/postgres/create-instance) på Google Cloud
	- Skapa en [PostgreSQL-databas](#page-3465-0) som en fristående installation
- 2. Skapa en konfigurationsfil och ladda ner SSl-certifikatfilen för den nya instans som du har skapat i steg 1.

Under uppgraderingen måste du peka till Tableau Server för den nya instansen med konfigurationsfilen. Uppgraderingen migrerar innehållet från den nuvarande externa lagringsplatsen till den nya instansen. Mer information finns i [Uppgradera](#page-3478-0) Tableau Server med en extern lagringsplats för en ny [huvudversion](#page-3478-0) av PostgreSQL.

# Övervaka lagringsplatsens status

TSM-statussidan visar den externa Tableau Server-tjänsten som en ytterligare nod för din installation av Tableau Server.

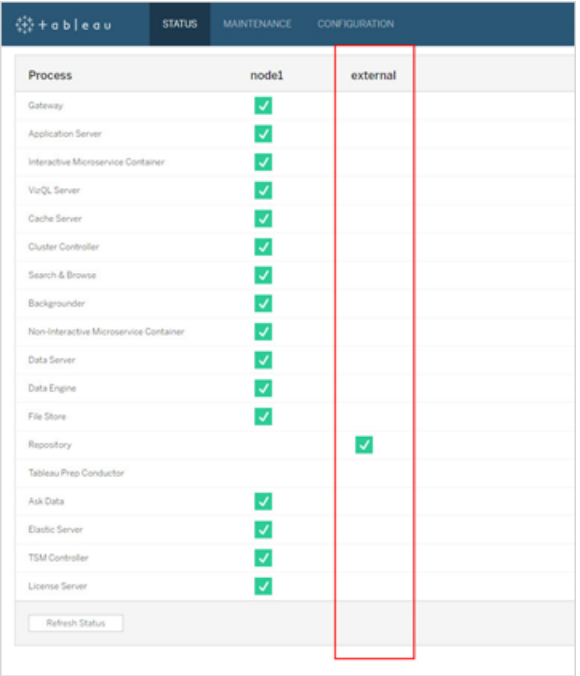

Fliken Topologi anger om det finns konfigurerade externa Tableau Server-tjänster:

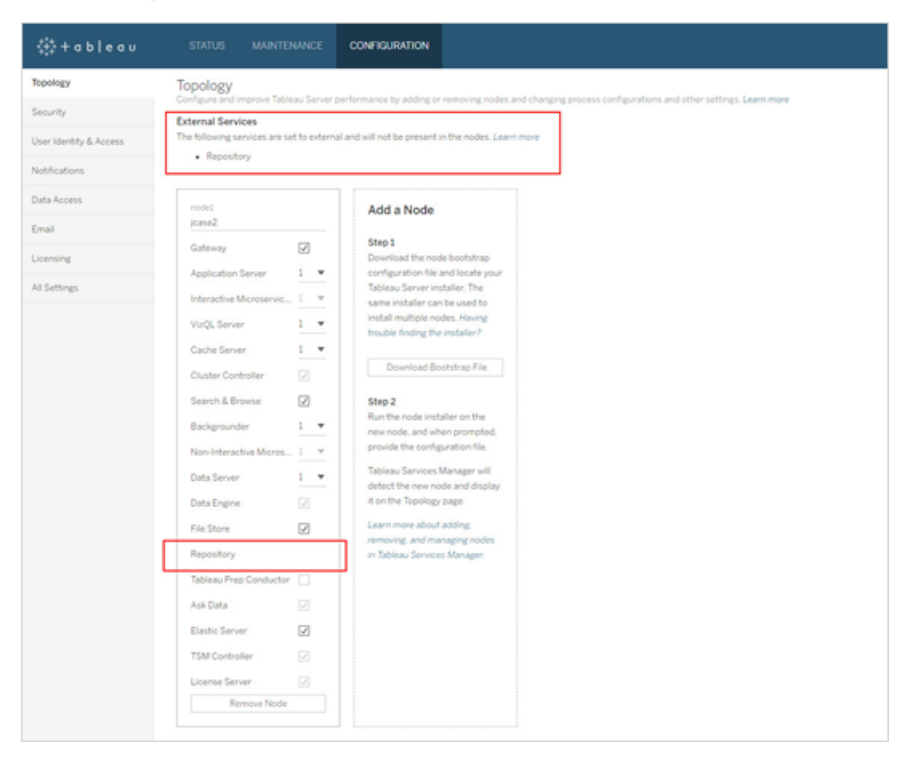

## Hämta loggar

Tableau Server-loggar inkluderar inte loggar från den externa lagringsplatsen. Använd följande sätt för att få de loggar som är specifika för din instans:

- **AWS:** Mer information om hur du konfigurerar loggning för din Amazon RDS PostgreSQL-instans finns i Loggfiler för [PostgreSQL-databas.](https://docs.aws.amazon.com/AmazonRDS/latest/UserGuide/USER_LogAccess.Concepts.PostgreSQL.html)
- **Azure:** Mer information om hur du konfigurerar loggning för din Azure Database for PostgreSQL-instans finns i Loggar i Azure Database for [PostgreSQL.](https://docs.microsoft.com/sv-se/azure/postgresql/concepts-server-logs)
- **· Google Cloud:** Mer information om hur du visar och frågar loggar för din PostgreSQLinstans finns i Cloud [SQL-loggning](https://cloud.google.com/sql/docs/postgres/logging).
- **Fristående PostgreSQL-instans:** Mer information om hur du konfigurerar loggning för din fristående PostgreSQL-instans finns i [Felrapportering](https://www.postgresql.org/docs/12/runtime-config-logging.html) och loggning.

### Nästa steg

- Du kan använda något av följande för att skapa en PostgreSQL-databasinstans:
	- Skapa en [PostgreSQL-databasinstans](#page-3451-0) på AWS Relational Database Service [\(RDS\)](#page-3451-0)
- Skapa en Azure Database [PostgreSQL-instans](#page-3457-0) på Azure
- Skapa en [PostgreSQL-instans](#page-3462-0) på Google Cloud
- Skapa en [PostgreSQL-databas](#page-3465-0) som en fristående installation
- Installera Tableau Server med extern [PostgreSQL-lagringsplats](#page-3470-0)
- Konfigurera om Tableau [Server-lagringsplatsen](#page-3475-0)
	- Migrera från lokalt till externt
	- Migrera från externt till lokalt

# <span id="page-3451-0"></span>Skapa en PostgreSQL-databasinstans på AWS Relational Database Service (RDS)

Från och med version 2019.3 kan du vara värd för den externa lagringsplatsen på molnplattformen AWS. Detta ämne beskriver hur du skapar en AWS RDS PostgreSQLdatabasinstans som kan användas som Tableau Servers externa lagringsplats.

En fullständig lista över värdar som du kan använda för den externa lagringsplatsen finns i Extern Tableau [Server-lagringsplats](#page-3439-0).

Krav och rekommendationer

• Använd minst en instans med 8 vCPU:er och 32 GB RAM. Detta är den minsta rekommenderade AWS RDS-instansstorlek som ska användas för Tableau Servers externa lagringsplats, men de exakta kraven varierar beroende på krav och användning. Vi rekommenderar att du använder 16 vCPU:er och optimerade instanstyper med Amazon RDS-minne på 128 GB RAM för god prestanda.

Du kan börja med en mindre instanstyp och om du därefter upptäcker att du behöver en större instanstyp uppgraderar du den befintliga RDS-instansen. Mer information finns i Uppgradera [RDS-instansen](#page-3485-0).

Säker kommunikation mellan Tableau Server och den externa PostgreSQLdatabasinstansen med SSL-anslutningar krävs **inte** men rekommenderas.

- <sup>l</sup> PostgreSQL-databasinstansen måste kunna nås av alla noder i Tableau Serverklustret. Detta kan till exempel åstadkommas genom att göra PostgreSQLdatabasinstansen till medlem i en säkerhetsgrupp som har de nödvändiga behörigheterna för åtkomst till alla noder i Tableau Server-klustret.
- Versionen av PostgreSQL bör matcha den version som används av Tableau Server när den installeras lokalt. Tableau Server 2020.4 använder PostgreSQL version 12.
- <sup>l</sup> Tableau genererar automatiskt lösenord för internt bruk av interna databasanvändare. De här lösenorden är 32 tecken långa och består av gemener och siffror. Administratörer kan inte komma åt eller konfigurera dem. Den externa PostgreSQLinstansen kan tillåta dig att ange en lösenordspolicy (det beror på vilken plattform du använder). Om du anger en policy som inkluderar andra tecken än siffror och gemener kan detta orsaka fel när du konfigurerar Tableau Server att använda den externa lagringsplatsen.

Skapa en PostgreSQL-databasinstans på Amazon RDS

Steg 1: Skapa en parametergrupp

PostgreSQL-parametrar som du ställer in för en lokal PostgreSQL-instans i *postgresql.conf*filen sparas i databasparametergruppen för databasinstansen. När du skapar en databasinstans laddas parametrarna i den associerade databasparametergruppen.

Vad gäller Tableau Server kan de flesta parametervärdena ställas in på standardvärdena. Du kan ändra parametervärdena om du har specifika prestanda- eller loggföringskrav, men vi rekommenderar starkt att standardvärdena för följande parametrar används och inte ändras:

- standard conforming strings
- escape string warning

Vi rekommenderar också att värdet för work mem ställs in på minst 16384 för att undvika prestandaproblem.

Mer information och en fullständig lista över PostgreSQL-parametrar finns i [Arbeta](https://docs.aws.amazon.com/AmazonRDS/latest/UserGuide/Appendix.PostgreSQL.CommonDBATasks.html#Appendix.PostgreSQL.CommonDBATasks.Parameters) med [PostgreSQL-parametrar](https://docs.aws.amazon.com/AmazonRDS/latest/UserGuide/Appendix.PostgreSQL.CommonDBATasks.html#Appendix.PostgreSQL.CommonDBATasks.Parameters) på AWS-platsen.

Steg 2: Skapa en PostgreSQL-databasinstans på Amazon RDS

För att skapa en ny PostgreSQL-databasinstans måste du följa instruktionerna på [Amazons](https://docs.aws.amazon.com/AmazonRDS/latest/UserGuide/CHAP_GettingStarted.CreatingConnecting.PostgreSQL.html) [dokumentationssida](https://docs.aws.amazon.com/AmazonRDS/latest/UserGuide/CHAP_GettingStarted.CreatingConnecting.PostgreSQL.html).

Följande är konfigurationsalternativ och rekommenderade värden för den nya PostgreSQLdatabasinstansen:

### **•** Instansspecifikationer

- **Använd parametergruppen som skapats i steg 1.**
- Använd den kompatibla versionen av PostgreSQL för den version av Tableau Server som du använder. En fullständig lista över PostgreSQL-versioner som är kompatibla med Tableau Server-versioner finns i [Produktkompatibilitet](#page-3481-0).
- Använd en klass för databasinstansen som är db.m4.2xlarge eller större.
- Tilldela minst 100GB lagringsutrymme.
- Lagringstyp och etablerad IOPS: lämna standardinställningen (rekommendationerna kan ändras utifrån belastningstestet).

### **•** Inställningar

<sup>l</sup> Du **måste** använda **rails** som huvudanvändarnamn.

## **Detta är ett krav för att den externa lagringsplatsen ska fungera korrekt med Tableau Server.**

• Välj ett lösenord som uppfyller AWS:s krav.

### <sup>l</sup> **Nätverk och säkerhet**

- Se till att RDS-instansen kan nås av alla Tableau Server-noder. Detta innebär oftast att skapa en säkerhetsgrupp som tillåter åtkomst från noderna.
- <sup>l</sup> **Databasalternativ**

- Skapa inte en inledande databas. Databasnamnet ska lämnas tomt, eftersom Tableau Server skapar de databaser som behövs i RDS-instansen.
- Porten kan vara vad som helst, men vi rekommenderar att standardvärdet 5432 används.
- <sup>l</sup> Ställ in databasparametergruppen som skapats i **steg 1** som databasparametergrupp.
- Lämna IAM-databasautentiseringen inaktiverad.

### **• Kryptering**

• Du kan välja om du vill använda kryptering eller inte.

### <sup>l</sup> **Säkerhetskopiering**

- Denna funktion används för AWS:s automatiska säkerhetskopior, men inte för Tableau Servers säkerhetskopior. Du kan ange inställningarna som uppfyller kraven.
- <sup>l</sup> **Övervakning**
	- Du kan ange inställningarna baserat på dina krav.
- <sup>l</sup> **Loggexporter**
	- Du kan ange inställningarna baserat på dina krav.
- <sup>l</sup> **Underhåll**
	- Inaktivera automatisk uppgradering från äldre version. Tableau Server har byggts för att använda en specifik version av PostgreSQL. När du uppgraderar Tableau Server uppmanas du därför vid behov att även uppgradera PostgreSQLversionen.
- <sup>l</sup> **Ta bort skydd**

• Du kan ange inställningarna baserat på dina krav.

Steg 3: Hämta PostgresSQL-databasinstansens slutpunkt

När du har skapat PostgreSQL-databasinstansen kan du inte använda den förrän initieringen av AWS har slutförts, vilket kan ta flera minuter. När instansen är klar ska du hämta den slutpunktsinformation som ska användas för att konfigurera Tableau Server för att använda den här instansen för Tableau Servers-lagringsplatsen.

Steg 4: Ladda ner SSL-certifikatfilen (.pem-filen)

Säkra anslutningar mellan Tableau Server och den externa lagringsplatsen med SSL krävs **inte** men rekommenderas.

Om du vill konfigurera säkra anslutningar mellan Tableau Server och den externa lagringsplatsen behöver du .pem-filen när du konfigurerar Tableau Server, för användning av den externa databasinstansen för Tableau Server-lagringsplatsen. Läs mer i [Using](https://docs.aws.amazon.com/AmazonRDS/latest/UserGuide/CHAP_PostgreSQL.html#PostgreSQL.Concepts.General.SSL) SSL to Encrypt the [Connection](https://docs.aws.amazon.com/AmazonRDS/latest/UserGuide/CHAP_PostgreSQL.html#PostgreSQL.Concepts.General.SSL) to a DB Instance (Använda SSL för att kryptera anslutningen till en databasinstans) (på engelska).

Om du inte behöver använda säkra anslutningar mellan Tableau Server och den extern lagringsplatsen måste du konfigurera RDS-instansen för att tillåta okrypterade anslutningar.

**Viktigt:** Om du behöver uppdatera RDS-instansen med den nya certifikatfilen, på grund av att giltighetsdatumet för RDS-instansens SSL-certifikat håller på att gå ut, måste du också uppdatera Tableau Server-inställningarna för att kunna använda den nya certifikatfilen. Du kan göra detta genom att ladda ned den senaste filen, köra kommandot *tsm topology external-services repository replace-host* och ange den nya certifikatfilen.

### Konfigurera hög tillgänglighet för din PostgreSQL-databas

Tableau Server hanterar eller konfigurerar inte hög tillgänglighet för den externa lagringsplatsen. Amazon RDS erbjuder funktioner med hög tillgänglighet som kan användas för att ge hög tillgänglighet, hantera reservomkoppling o.s.v. Mer information finns i [Amazon](https://docs.aws.amazon.com/AmazonRDS/latest/UserGuide/Concepts.MultiAZ.html) RDS hög [tillgänglighet](https://docs.aws.amazon.com/AmazonRDS/latest/UserGuide/Concepts.MultiAZ.html).
Katastrofåterställning för din PostgreSQL-databas

Om en katastrof inträffar kan du behöva konfigurera en ny RDS-instans. Det finns andra scenarion där du kan behöva återställa efter ett problem med RDS-instansen. När du uppgraderar Tableau Server kan du till exempel behöva uppgradera PostgreSQL-versionen på RDS-instansen. Om uppgraderingen av PostgreSQL inte lyckas kan du behöva använda en ny RDS-instans. I liknande fall måste du följa dessa steg för att konfigurera Tableau Servern för användning av den nya RDS-instansen:

- 1. **Återställ ögonblicksbilden till en ny RDS-instans.** AWS stöder inte återställning av ögonblicksbilder till en befintlig RDS-instans. Mer information om säkerhetskopiering och återställning av RDS-ögonblicksbilder finns i Amazon RDS [säkerhetskopiering](https://aws.amazon.com/rds/details/backup/) och [återställning.](https://aws.amazon.com/rds/details/backup/)
- 2. **Skapa en ny JSON-inställningsfil** som innehåller anslutningsinformation för den nya RDS-instansen. Läs mer om hur du skapar en JSON-inställningsfil i **Steg 1** i [Installera](#page-3470-0) Tableau Server med extern [PostgreSQL-lagringsplats.](#page-3470-0)
- 3. **Använd kommandot tsm topology external-services repository replace-host** för att peka ut din Tableau Server för den nya RDS-instansen.

Läs mer om kommandot tsm topology external-services repository replace-host i tsm [topology.](#page-2575-0)

Vem kan göra detta?

Endast Tableau Server-administratörer kan konfigurera Tableau Server till att använda den externa lagringsplatsen. Du behöver också ett AWS-konto för att skapa en RDS-instans.

Nästa steg

För nya installationer: Installera Tableau Server med extern [PostgreSQL-lagringsplats](#page-3470-0)

Läs mer i Konfigurera om Tableau [Server-lagringsplatsen](#page-3475-0) om du vill konfigurera din befintliga Tableau Server för användning av en extern lagringsplats.

# <span id="page-3457-0"></span>Skapa en Azure Database PostgreSQL-instans på Azure

Från och med version 2020.4 kan du vara värd för en extern lagringsplats på molnplattformen Azure. Detta ämne beskriver hur du skapar en Azure Database for PostgreSQL-instans som används som Tableau Servers externa lagringsplats.

Krav och rekommendationer

• Vi rekommenderar att du använder en minnesoptimerad 8 vCore-server med 50 GB lagringsutrymme för Tableau Servers externa lagringsplats, men de exakta kraven varierar beroende på krav och användning. Om du redan har en Tableau Server bör du granska användningen av den befintliga lagringsplatsen, för att fastställa vilka lagringsbehov du har.

Du kan också skala resurserna om du upptäcker att du behöver mer. Mer information finns i Skala resurser i Azure Database for [PostgreSQL.](https://docs.microsoft.com/en-us/azure/postgresql/concepts-pricing-tiers#scale-resources)

• Säker kommunikation mellan Tableau Server och den externa PostgreSQLdatabasinstansen med SSL rekommenderas men krävs inte.

Om du inte vill använda säkra anslutningar mellan Tableau Server och en extern lagringsplats måste du konfigurera Azure-databasen för att tillåta okrypterade anslutningar.

- PostgreSQL-databasinstansen måste kunna nås av alla noder i Tableau Serverklustret. Databasinstansen måste vara konfigurerad för att tillåta anslutningar från alla Tableau Server-noder. Denna konfiguration kan göras på två sätt:
	- Det här är det säkraste sättet: Konfigurera Azure Database for PostgreSQLinstansen för att endast tillåta privat åtkomst via Virtual Networktjänstslutpunkten. Mer information finns i Använda [tjänstslutpunkter](https://docs.microsoft.com/en-us/azure/postgresql/concepts-data-access-and-security-vnet) och regler för virtuella nätverk för Azure Database för [PostgreSQL](https://docs.microsoft.com/en-us/azure/postgresql/concepts-data-access-and-security-vnet) och Skapa och [hantera](https://docs.microsoft.com/en-us/azure/postgresql/howto-manage-vnet-using-portal) [VNet-tjänstslutpunkter](https://docs.microsoft.com/en-us/azure/postgresql/howto-manage-vnet-using-portal).

Du kanske också vill granska avsnittet [Översikt](https://docs.microsoft.com/en-us/azure/virtual-network/virtual-networks-overview) om Azures virtuella nätverk.

- Alternativt kan Azure Database for PostgreSQL konfigureras för att tillåta anslutningar från en rad offentliga IP-adresser. Denna metod exponerar Azuredatabasens slutpunkt för offentlig åtkomst på internet.
- När du konfigurerar Azure-databasinstansen rekommenderar vi att du använder **postgres** som administratörens användarnamn. Om du väljer ett annat användarnamn ska du se till att användarnamnet inte börjar med **pg** eller **azure**. Användarnamnet får inte heller vara **rails**, **tblwgadmin**, **tableau**, **readonly** eller **tbladminviews**.
- Versionen av PostgreSQL bör matcha den version som används av Tableau Server när den installeras lokalt. Tableau Server 2020.4 använder PostgreSQL version 12.
- Tableau genererar automatiskt lösenord för internt bruk av interna databasanvändare. De här lösenorden är 32 tecken långa och består av gemener och siffror. Administratörer kan inte komma åt eller konfigurera dem. Den externa PostgreSQLinstansen kan tillåta dig att ange en lösenordspolicy (det beror på vilken plattform du använder). Om du anger en policy som inkluderar andra tecken än siffror och gemener kan detta orsaka fel när du konfigurerar Tableau Server att använda den externa lagringsplatsen.

## Skapa en PostgreSQL-databasinstans på Azure

Steg 1: Skapa ett delegerat undernät för Azure Database for PostgreSQL-instansen

Detta steg är en förutsättning för att ställa in privat åtkomst som nätverksalternativ när du skapar instansen. Man måste ställa in privat åtkomst till databasen för att garantera säker kommunikation. Detta gör det möjligt för de virtuella datorer som skapats någonstans i det virtuella nätverket att ansluta till databasinstansen, medan ingen utanför det virtuella nätverket kan göra det.

Skapa ett nytt delegerat undernät för Azure-databasinstansen på samma virtuella nätverk där du för närvarande är värd för Tableau Server. Mer information om hur du konfigurerar privat åtkomst finns i [Nätverksöversikt](https://docs.microsoft.com/en-us/azure/postgresql/flexible-server/concepts-networking#private-access-vnet-integration) för Azure Database for PostgreSQL – flexibel server på Azures webbplats.

Steg 2: Skapa en Azure Database for PostgreSQL-instans

För att skapa en ny Azure Database for PostgreSQL måste du följa instruktionerna på [Azures](https://docs.microsoft.com/en-us/azure/postgresql/flexible-server/quickstart-create-server-portal) [dokumentationssida](https://docs.microsoft.com/en-us/azure/postgresql/flexible-server/quickstart-create-server-portal).

Följande är konfigurationsalternativ och rekommenderade värden för den nya PostgreSQLdatabasinstansen:

## <sup>l</sup> **Serverinformation**

- Ange Ingen som datakälla för att skapa en ny server.
- Vad gäller administratörens användarnamn rekommenderar vi att du använder **postgres** som administratörens användarnamn. Om du väljer ett annat användarnamn ska du se till att användarnamnet inte börjar med **pg** eller **azure**. Användarnamnet får inte heller vara **rails**, **tblwgadmin**, **tableau**, **readonly** eller **tbladminviews**.
- Välj ett lösenord som uppfyller Azures krav.
- Använd den kompatibla versionen av PostgreSQL för den version av Tableau Server som du använder. En fullständig lista över PostgreSQL-versioner som är kompatibla med Tableau Server-versioner finns i [Produktkompatibilitet](#page-3481-0).
- Tilldela minst 512 GB lagringsutrymme.

## <sup>l</sup> **Beräkning och lagring**

• Minimikravet är att använda en flexibel server med datornivå för allmänt bruk och beräkningsstorleken Standard\_D8s\_v3 (8 vCore, 32 GB RAM).

## <sup>l</sup> **Nätverksalternativ**

• Välj Privat åtkomst (virtuellt nätverk). Detta säkerställer privat och säker kommunikation för databasen.

## <sup>l</sup> **Hög tillgänglighet**

- Aktivera alternativet hög tillgänglighet efter dina behov.
- <sup>l</sup> **Säkerhetskopiering**

• Ställ in lagringstiden efter dina behov. Denna funktion används för Azures automatiska säkerhetskopior, men inte för Tableau Servers säkerhetskopior. Du kan ange inställningarna som uppfyller kraven.

Steg 3: Konfigurera en brandväggsregel på servernivå

Efter att ha skapat databasen kan du konfigurera en brandväggsregel på servernivå, för att tillåta åtkomst till Tableau Server-noderna.

Se till att databasinstansen kan nås av alla Tableau Server-noder, genom att använda det dedikerade undernät som beskrivs i steg 1.

Steg 4: Konfigurera Azure Database for PostgreSQL-instansen.

De flesta parametervärden för instansen kan ställas in på standardvärden för Tableau Server. Du kan ändra parametervärdena om du har specifika prestanda- eller loggföringskrav, men vi rekommenderar starkt att standardvärdena för följande parametrar används och inte ändras:

- standard conforming\_strings
- escape\_string\_warning

Vi rekommenderar också att värdet för work mem ställs in på minst 16384 för att undvika prestandaproblem.

Mer information om hur du konfigurerar serverparametrarna finns i denna [Azure](https://docs.microsoft.com/en-us/azure/postgresql/howto-configure-server-parameters-using-portal#viewing-and-editing-parameters)[dokumentation](https://docs.microsoft.com/en-us/azure/postgresql/howto-configure-server-parameters-using-portal#viewing-and-editing-parameters).

Steg 5: Hämta PostgresSQL-databasinstansens slutpunkt

När instansen är klar, ska du hämta slutpunktsinformationen som ska användas för att konfigurera Tableau Server att använda den här instansen för Tableau Serverlagringsplatsen.

Steg 6: Hämta SSL-certifikatfilen

Säker kommunikation mellan Tableau Server och den externa lagringsplatsen med SSL krävs **inte** men rekommenderas.

Om du vill skapa säkra anslutningar mellan Tableau Server och den externa lagringsplatsen måste du ladda ner certifikatfilen. Du behöver den här certifikatfilen när du konfigurerar Tableau Server för användning av den här externa lagringsplatsen. Mer information finns i Configure TLS connectivity for Azure Database for [PostgreSQL](https://docs.microsoft.com/en-us/azure/postgresql/concepts-ssl-connection-security) (Konfigurera TLS-anslutning för Azure Database för PostgreSQL) (på engelska).

Om du inte behöver använda säkra anslutningar mellan Tableau Server och den externa lagringsplatsen måste du konfigurera Azure-databasinstansen för att tillåta okrypterade anslutningar.

Konfigurera hög tillgänglighet för din PostgreSQL-databas

Tableau Server hanterar eller konfigurerar inte hög tillgänglighet för den externa lagringsplatsen. Azure erbjuder funktioner med hög tillgänglighet som kan användas för att ge hög tillgänglighet. Mer information finns i Hög [tillgänglighet](https://docs.microsoft.com/en-us/azure/postgresql/concepts-hyperscale-high-availability) för Azure Database.

Katastrofåterställning för din PostgreSQL-databas

Om en katastrof inträffar kan du behöva konfigurera en ny Azure Database for PostgreSQLinstans. Det finns andra scenarion där du kan behöva återställa efter ett problem med databasinstansen. I liknande fall måste du följa dessa steg för att konfigurera Tableau Server för användning av den nya Azure-databasinstansen:

- 1. **Återställ säkerhetskopian till en ny Azure-databasinstans.** Vid en återställning skapas en ny server från den ursprungliga serverns säkerhetskopior i Azure Database for PostgresQL. Mer information om säkerhetskopiering och återställning i Azure Database for PostgreSQL finns i [Säkerhetskopiera](https://docs.microsoft.com/sv-se/azure/postgresql/concepts-backup) och återställa i Azure Database for [PostgreSQL.](https://docs.microsoft.com/sv-se/azure/postgresql/concepts-backup)
- 2. **Skapa en ny JSON-inställningsfil** som innehåller anslutningsinformation för den nya Azure Database for PostgreSQL-instansen. Läs mer om hur du skapar en JSONinställningsfil i **Steg 1** i Installera Tableau Server med extern [PostgreSQL](#page-3470-0)[lagringsplats.](#page-3470-0)

3. **Använd kommandot tsm topology external-services repository replace-host** för att rikta Tableau Server mot den nya Azure-databasen för PostgreSQL-instansen.

Läs mer om kommandot tsm topology external-services repository replace-host i tsm [topology.](#page-2575-0)

#### Vem kan göra detta?

Endast Tableau Server-administratörer kan konfigurera Tableau Server till att använda den externa lagringsplatsen. Du behöver också ett Azure-konto för att skapa en Azure Database.

#### Nästa steg

För nya installationer: Installera Tableau Server med extern [PostgreSQL-lagringsplats](#page-3470-0)

Läs mer i Konfigurera om Tableau [Server-lagringsplatsen](#page-3475-0) om du vill konfigurera din befintliga Tableau Server för användning av en extern lagringsplats.

# <span id="page-3462-0"></span>Skapa en PostgreSQL-instans på Google Cloud

Från och med version 2021.4 kan du ha en extern lagringsplats för Tableau Server på Google Cloud-plattformen. Det här ämnet beskriver hur du skapar en PostgreSQL-instans på Google Cloud att använda som din externa lagringsplats för Tableau Server.

En fullständig lista över värdar som du kan använda för den externa lagringsplatsen finns i Extern Tableau [Server-lagringsplats.](#page-3439-0)

#### Krav och rekommendationer

• Använd som minst en datortyp med högt minne med 8vCPU:er och 32GB RAM. Det är den minsta rekommenderade PostgreSQL-instansstorleken att använda för en extern lagringsplats för Tableau Server men exakta krav varierar beroende på dina behov och din användning. Vi rekommenderar en instanstyp med högt minne med 16 vCPU:er och 128GB RAM för bra prestanda under de flesta scenerier.

- Säker kommunikation mellan Tableau Server och den externa PostgreSQLdatabasinstansen med hjälp av SSL-anslutningar krävs inte men rekommenderas.
- <sup>l</sup> PostgreSQL-instansen måste kunna nås av alla noder i Tableau Server-klustret. Ett av de sätt du kan göra det här på är genom att göra PostgreSQL-instansen till en medlem av en säkerhetsgrupp som har nödvändiga behörigheter för att kunna kommas åt av alla noder i Tableau Server-klustret.
- PostgreSQL-versionen måste vara en version som stöds. Mer information finns i [Produktkompatibilitet](#page-3481-0) för information om version som stöds.
- <sup>l</sup> Tableau genererar automatiskt lösenord för internt bruk av interna databasanvändare. De här lösenorden är 32 tecken långa och består av gemener och siffror. Administratörer kan inte komma åt eller konfigurera dem. Den externa PostgreSQLinstansen kan tillåta dig att ange en lösenordspolicy (det beror på vilken plattform du använder). Om du anger en policy som inkluderar andra tecken än siffror och gemener kan detta orsaka fel när du konfigurerar Tableau Server att använda den externa lagringsplatsen.

Skapa en Databas PostgreSQL-instans på Google Cloud

Steg 1: Skapa en ny PostgreSQL-instans

Skapa en PostgreSQL-instans genom att följa anvisningarna på Google-webbplatsen [här.](https://cloud.google.com/sql/docs/postgres/create-instance)

Vi rekommenderar en datortyp med högt minne med 16 vCPU:er och 128GB RAM.

Steg 2: Konfigurera databasflaggor för din PostgreSQL-instans

De flesta parametervärden för instansen kan ställas in på standardvärden för Tableau Server. Du kan ändra parametervärdena om du har specifika prestanda- eller loggföringskrav, men vi rekommenderar starkt att standardvärdena för följande parametrar används och inte ändras:

- standard conforming strings
- escape string warning

Vi rekommenderar också att värdet för work mem ställs in på minst 16384 för att undvika prestandaproblem.

Mer information om databasflaggor finns i det här [ämnet](https://www.google.com/url?q=https://cloud.google.com/sql/docs/postgres/flags&sa=D&source=docs&ust=1635271250753000&usg=AOvVaw1dZNOfdZ1CEnSfup_wasnb) på Google-webbplatsen.

Steg 3: Hämta PostgresSQL-databasinstansens slutpunkt

När instansen är klar ska du hämta den slutpunktsinformation som ska användas för att konfigurera Tableau Server för att använda den här instansen för Tableau Serverslagringsplatsen.

Steg 4: Hämta SSL-certifikatfilen

Säker kommunikation mellan Tableau Server och den externa lagringsplatsen med SSL krävs inte men rekommenderas.

Om du vill konfigurera säkra anslutningar mellan Tableau Server och den externa lagringsplatsen så måste du använda certifikatfilen när du konfigurerar Tableau Server att använda den här externa lagringsplatsen. Mer information finns i [Konfigurera](https://www.google.com/url?q=https://cloud.google.com/sql/docs/postgres/configure-ssl-instance&sa=D&source=docs&ust=1635271250769000&usg=AOvVaw3YRZJ0JQdXSkhNjdOxhuww) SSL/TLS[certifikat](https://www.google.com/url?q=https://cloud.google.com/sql/docs/postgres/configure-ssl-instance&sa=D&source=docs&ust=1635271250769000&usg=AOvVaw3YRZJ0JQdXSkhNjdOxhuww) på Google-webbplatsen.

#### Konfigurera hög tillgänglighet för din PostgreSQL-databas

Tableau Server hanterar eller konfigurerar inte hög tillgänglighet för den externa lagringsplatsen. Google Cloud har funktioner för hög tillgänglighet som kan användas för att tillhandahålla hög tillgänglighet. Mer information finns i Konfigurera [SSL/TLS-certifikat](https://cloud.google.com/sql/docs/postgres/configure-ha) på Google-webbplatsen.

Katastrofåterställning för din PostgreSQL-databas

Vid en katastrof kan du behöva konfigurera en ny PostgreSQL-databas för PostgreSQLinstansen. Det finns andra scenarion där du kan behöva återställa efter ett problem med databasinstansen. Om du vill konfigurera din Tableau Server att använda den nya PostgreSQL-instansen under sådana scenarion kan du använda följande steg:

1. **Återställ säkerhetskopian till en ny PostgreSQL-instans.**På Google Cloudplattformen kan du välja att antingen återställa till samma instans eller skapa en ny instans. Mer information finns i [Återställa](https://cloud.google.com/sql/docs/postgres/backup-recovery/restoring) en instans på Google-webbplatsen.

Vi rekommenderar att du skapar en ny instans och utför följande steg för att återställa.

- 2. Om det här är en ny instans **Skapar du en ny JSON-inställningsfil** som innehåller anslutningsinformation för den nya Azure Database för PostgreSQL-instansen. Läs mer om hur du skapar en JSON-inställningsfil i **Steg 1** i [Installera](#page-3470-0) Tableau Server med extern [PostgreSQL-lagringsplats.](#page-3470-0)
- 3. **Använd kommandot tsm topology external-services repository replace-host** för att rikta Tableau Server mot den nya Azure-databasen för PostgreSQL-instansen.

Läs mer om kommandot tsm topology external-services repository replace-host i tsm [topology](#page-2575-0).

#### Vem kan göra detta?

Endast Tableau Server-administratörer kan konfigurera Tableau Server till att använda den externa lagringsplatsen. Du kommer även behöva ett Google Cloud-konto för att skapa PostgreSQL-databasinstansen.

#### Nästa steg

För nya installationer: Installera Tableau Server med extern [PostgreSQL-lagringsplats](#page-3470-0)

Läs mer i Konfigurera om Tableau [Server-lagringsplatsen](#page-3475-0) om du vill konfigurera din befintliga Tableau Server för användning av en extern lagringsplats.

# <span id="page-3465-0"></span>Skapa en PostgreSQL-databas som en fristående installation

Från och med version 2021.2 kan du vara värd för Tableau Server-lagringsplatsen separat som en fristående installation. Detta skiljer sig från att använda en hanterad molntjänst som AWS RDS eller Azure Database. Denna konfiguration kan göras lokalt, på AWS EC2 eller på

en Azure VM. En sådan installation av Tableau Server-lagringsplatsen kallas en fristående extern lagringsplats.

En fullständig lista över värdar som du kan använda för den externa lagringsplatsen finns i Extern Tableau [Server-lagringsplats.](#page-3439-0)

Detta ämne ger vägledning om de krav och konfigurationer som behövs för att Tableau Server ska kunna ansluta till en PostgreSQL-installation och använda den som extern lagringsplats för Tableau Server. Detta ämne ger inte detaljerade instruktioner om hur du installerar PostgreSQL. Vi rekommenderar att följa dokumentationen på [PostgreSQL-webbplatsen](https://www.postgresql.org/docs/) för denna information.

Krav och rekommendationer

- <sup>l</sup> **Rekommendationer för maskinvara:** CPU och lagring beror på dina behov. För mindre installationer bör du ha minst 50 GB diskutrymme och ett system med fyra processorer (eller fyra virtuella kärnor) med 32 gig RAM-minne. Se vägledningen i [detta](#backup-and-restore-processes) [ämne](#backup-and-restore-processes) för att beräkna diskutrymmekrav för säkerhetskopiering och återställning. Den allmänna rekommendationen är att börja med mer maskinvaruresurser och skala ned efter övervakning.
- **· Nätverk:** PostgreSQL-databasinstansen måste vara tillgänglig från alla noder i Tableau Server-klustret. Ett sätt att göra detta är att göra PostgreSQL-databasinstansen till medlem av en säkerhetsgrupp som har nödvändiga behörigheter för att vara åtkomlig från alla noder i Tableau Server-klustret.
- **· Versionskompabilitet:** Versionen av PostgreSQL ska matcha den version som används av Tableau Server-lagringsplatsen när den installeras lokalt. Mer information om kompatibilitet finns i [Produktkompatibilitet](#page-3481-0).
- Säkerhet: Säkra anslutningar mellan Tableau Server och den externa lagringsplatsen med SSL krävs **inte**, men rekommenderas.

Om du inte vill konfigurera säkra anslutningar mellan Tableau Server och den externa lagringsplatsen behöver du konfigurera den fristående PostgreSQL-databasen så att den tillåter okrypterade anslutningar.

Skapa en fristående PostgreSQL-databasinstans

Steg 1: Installera och initiera PostgreSQL

- 1. Använd [PostgreSQL-dokumentationen](https://www.postgresql.org/docs/) för att installera PostgreSQL-databasinstansen som extern lagringsplats för Tableau Server. Du kanske vill konfigurera ett PostgreSQL-databaskluster för att uppfylla eventuella krav på hög tillgänglighet som du kan ha.
- 2. Installera contrib-paketet som innehåller tillägget uuid-ossp. Den här modulen används för att generera de UUID:er som Tableau Server använder för nycklarna i databasen.
- 3. Initiera PostgreSQL-instansen.
- Steg 1: Konfigurera PostgreSQL-instansen

Du kommer att använda två konfigurationsfiler för att konfigurera PostgreSQL-instansen:

- pg hba : Detta är konfigurationsfilen för värdbaserad autentisering.
- postgresql.conf: Detta är den allmänna serverkonfigurationsfilen.

Som standard finns dessa filer här:

/var/lib/pgsql/12/data (Detta kan variera beroende på distribution)

# Inställningar för superanvändare

Välj ett användarnamn som uppfyller dina krav. Vi rekommenderar att du använder **postgres** som administratörens användarnamn. Om du väljer ett annat användarnamn ska du se till att användarnamnet inte börjar med **pg**. Användarnamnet får inte heller vara **rails**, **tblwgadmin**, **tableau**, **readonly** eller **tbladminviews**.

**Detta är ett krav för att den externa lagringsplatsen ska fungera korrekt med Tableau Server.**

# Nätverk och säkerhet

Kontrollera att databasinstansen kan nås av alla Tableau Server-noder. Detta innebär oftast att skapa en säkerhetsgrupp som tillåter åtkomst från noderna.

# **Databasalternativ**

Porten kan vara vad som helst, men vi rekommenderar att standardvärdet 5432 används.

# Uppdatera parametrar

De flesta parametervärden för instansen kan ställas in på standardvärden för Tableau Server. Du kan ändra parametervärdena om du har specifika prestanda- eller loggföringskrav, men vi rekommenderar starkt att standardvärdena för följande parametrar används och inte ändras:

- standard conforming strings
- escape string warning

Vi rekommenderar också att värdet för work mem ställs in på minst  $16384$  för att undvika prestandaproblem.

# Anpassa fjärranslutningar

Använd följande procedur för att uppdatera konfigurationsfilerna:

1. Som standard är konfigurationen i postgresql.conf inställd på att endast lyssna på lokala anslutningar. Aktivera fjärranslutningar genom att göra följande ändringar i avsnittet för anslutningar och autentisering i filen postgresql.conf:

Lägg till den här raden för att tillåta fjärranslutningar:

```
listen_addresses = '*'
```
2. Starta om PostgreSQL-instansen.

## <span id="page-3468-0"></span>Konfigurera SSL

Säkra anslutningar mellan Tableau Server och den externa lagringsplatsen krävs **inte**, men rekommenderas.

För att konfigurera krypterade anslutningar mellan Tableau Server och den externa lagringsplatsen följer du anvisningarna och de detaljerade stegen som beskrivs nedan: När du konfigurerar Tableau Server för att använda den fristående PostgreSQLdatabasinstansen måste du tillhandahålla en betrodd rotcertifikatutfärdare som används för att verifiera anslutningen till servern. Helst bör den fristående PostgreSQL-instansens servercertifikat specificera ett matchningsbart värdnamn så att Tableau Server kan använda sslmode, **verify-full**. Det här läget verifierar att PostgreSQL-serverns certifikat har signerats av en betrodd certifikatutfärdare och att värdnamnet i PostgresSQL-serverns certifikat matchar värdnamnet som används för att ansluta till PostgreSQL-instansen. Om det inte är möjligt kommer sslmode, **verify-ca** bara att verifiera att Postgres-serverns certifikat har signerats av en betrodd certifikatutfärdare.

Följande procedur tillhandahåller de allmänna stegen för att generera ett certifikat från en rotcertifikatutfärdare på PostgreSQL-servern. Mer detaljerad information finns i [SSL](https://www.postgresql.org/docs/12/ssl-tcp.html)[dokumentationen](https://www.postgresql.org/docs/12/ssl-tcp.html) på PostgreSQL-webbplatsen (länken går till version 12):

- 1. Generera signeringsnyckel för rotcertifikatutfärdare:
- 2. Skapa certifikatet för rotcertifikatutfärdare.
- 3. Skapa certifikatet och tillhörande nyckel (till exempel server.csr och server.key) för PostgreSQL-servern. Ämnesnamnet för certifikatet måste vara detsamma som DNS-namnet för PostgreSQL-servern. Ämnesnamnet konfigureras med -subjalternativet med formatet "/CN=<private DNS name>".
- 4. Signera det nya certifikatet med det certifikat för certifikatutfärdare som du skapade i steg 2.
- 5. Kopiera crt- och nyckelfilerna till datakatalogen (/pgsql/<version>/data).
- 6. Filen pg\_hba.conf styr anslutningarna till databasen. Lägg till följande rad för att tillåta fjärranslutningar. Exempel:

host all all 10.0.0.0/8 md5

7. För att aktivera SSL lägger du till eller uppdaterar filen postgresgl.conf med:

ssl = on

Använd *hostssl* istället för *host* om du vill begränsa anslutningar till endast SSL.

Hög tillgänglighet och katastrofåterställning

Tableau Server hanterar eller konfigurerar inte hög tillgänglighet för den externa lagringsplatsen. PostgreSQL-databasen stöder flera lösningar för detta, inklusive replikering och loggöverföring. Mer information finns i [dokumentationen](https://www.postgresql.org/docs/current/high-availability.html) för hög tillgänglighet på PostgreSQL-webbplatsen.

Om du behöver konfigurera en ny PostgreSQL-instans efter en katastrof ska du följa dessa steg för att konfigurera Tableau Server för att använda den nya instansen.

- 1. **Skapa en ny JSON-inställningsfil** som innehåller anslutningsinformation för den nya RDS-instansen. Läs mer om hur du skapar en JSON-inställningsfil i **Steg 1** i [Installera](#page-3470-0) Tableau Server med extern [PostgreSQL-lagringsplats.](#page-3470-0)
- 2. **Använd kommandot tsm topology external-services repository replace-host** för att peka Tableau Server mot den nya PostgreSQL-instansen.

Läs mer om kommandot tsm topology external-services repository replace-host i tsm [topology.](#page-2575-0)

## Vem kan göra detta?

Endast Tableau Server-administratörer kan konfigurera Tableau Server till att använda den externa lagringsplatsen. Om du använder AWS EC2 eller Azure VM för att konfigurera en fristående extern lagringsplats måste du ha konton för att komma åt dessa plattformar.

# <span id="page-3470-0"></span>Installera Tableau Server med extern PostgreSQL-lagringsplats

Det här ämnet beskriver hur du installerar och konfigurerar Tableau Server för att använda en extern tjänst för Tableau Server-lagringsplatser.

Innan du installerar

- Du måste ha Advanced Management-licensen aktiverad på din Tableau Server för att se till att din miljö har rätt licens för att använda externa lagringsplatser. Läs mer om Advanced Management i Om Tableau Advanced [Management](#page-3035-0) på Tableau Server.
- Din Tableau Server-miljö måste vara något av följande:
	- Offentliga molntjänster:
		- AWS-molntjänster.
		- Azure-molntjänster. Mer information om hur du installerar Tableau Server på Azure finns i Installera Tableau Server på [Microsoft](https://help.tableau.com/current/server/sv-se/ts_azure_welcome.htm) Azure.
		- Google-molntjänster. Mer information om hur du installerar Tableau Server på Google Cloud finns i [Installera](https://help.tableau.com/current/server/sv-se/ts_gcp_welcome.htm) Tableau Server för sjukvård på Google [Cloud-plattformen](https://help.tableau.com/current/server/sv-se/ts_gcp_welcome.htm).
	- Lokalt: När Tableau Server körs på maskinvaran i din organisation eller ditt företag och inte på ett offentligt moln.
- Du måste ha en instans av PostgreSQL-databasen installerad och klar. Du behöver också ha slutpunkten för din PostgreSQL DB-instans.
	- **Tableau Server på AWS** 
		- Följ instruktionerna i Skapa en [PostgreSQL-databasinstans](#page-3451-0) på AWS [Relational](#page-3451-0) Database Service (RDS) för ett fullt hanterat serveralternativ med hjälp av Amazon RDS.
		- För ett självhanterat serveralternativ: Använd AWS EC2 och [Skapa](#page-3465-0) en [PostgreSQL-databas](#page-3465-0) som en fristående installation.
	- <sup>l</sup> Tableau Server på **Azure**:
		- Se Skapa en Azure Database [PostgreSQL-instans](#page-3457-0) på Azure för ett fullt hanterat serveralternativ med hjälp av Azure DB.
		- För ett självhanterat serveralternativ: Använd Azure VM och [Skapa](#page-3465-0) en [PostgreSQL-databas](#page-3465-0) som en fristående installation.
	- <sup>l</sup> Tableau Server på **Google Cloud**:
		- Följ instruktionerna i Skapa en [PostgreSQL-instans](#page-3462-0) på Google Cloud för ett fullt hanterat serveralternativ med hjälp av Google Cloud PostgreSQLinstansen.
		- För ett självhanterat serveralternativ: Använd Google Cloud VM och Skapa en [PostgreSQL-databas](#page-3465-0) som en fristående installation

- Se Skapa en [PostgreSQL-databas](#page-3465-0) som en fristående installation om du installerar detta lokaltSkapa en [PostgreSQL-databas](#page-3465-0) som en fristående [installation](#page-3465-0)
- Ladda ner SSL-certifikatet:

Säkra anslutningar mellan Tableau Server och den externa lagringsplatsen krävs **inte**, men rekommenderas.

Gör så här om du vill konfigurera SSL-anslutningar för kommunikation mellan Tableau Server och den externa lagringsplatsen:

- Amazon RDS: Läs mer i Using SSL to Encrypt the [Connection](https://docs.aws.amazon.com/AmazonRDS/latest/UserGuide/CHAP_PostgreSQL.html#PostgreSQL.Concepts.General.SSL) to a DB Instance (Använda SSL för att kryptera anslutningen till en databasinstans) (på engelska).
- Azure-databas för PostgreSQL: Se Configure TLS [connectivity](https://docs.microsoft.com/en-us/azure/postgresql/concepts-ssl-connection-security) for Azure Database for [PostgreSQL](https://docs.microsoft.com/en-us/azure/postgresql/concepts-ssl-connection-security) (Konfigurera TLS-anslutning för Azure Database för PostgreSQL) (på engelska).
- Google Cloud-databas: Se Konfigurera [SSL/TLS-certifikat](https://cloud.google.com/sql/docs/postgres/configure-ssl-instance#enforcing-ssl).
- Fristående PostgreSQL-databas: CA-certifikatet som du använde för att konfigurera SSL för databasen ska kopieras till den initiala Tableau Servernoden. Mer information om hur du konfigurerar SSL för din PostgreSQL-databas finns i [Konfigurera](#page-3468-0) SSL.

Installera och konfigurera Tableau Server

Steg 1: Skapa en konfigurationsfil

Skapa en json-fil med följande konfigurationsinställningar:

```
{
"flavor":"<flavor name>",
 "masterUsername":"<admin user name>",
 "masterPassword":"<password>",
 "host":"<instance host name>",
 "port":5432
}
```
- **smak:** Detta är den typ av extern tjänst som du ska använda för Tableau Serverlagringsplatsen.
	- Amazon RDS: använd "rds"
	- Azure-databas: använd "azure"
	- Google Cloud-databas: använd "gcp"
	- Fristående PostgreSQL-databas: använd "generic"

#### <sup>l</sup> **huvudanvändarnamn:**

<sup>l</sup> Amazon RDS: använd "rails" som användarnamn. Detta är användaren som du angav när du skapade RDS-instansen.

Du måste använda "rails" som huvudanvändarnamn. Detta krävs för att den externa lagringsplatsen ska fungera korrekt med Tableau Server.

- Azure Database, Google Cloud PosgreSQL-instans, eller fristående PostgreSQL-databas: Välj ett användarnamn som uppfyller dina krav. Vi rekommenderar att du använder **postgres** som administratörens användarnamn. Om du väljer ett annat användarnamn ska du se till att användarnamnet inte börjar med **pg** eller **azure**. Användarnamnet får inte heller vara **rails**, **tblwgadmin**, **tableau**, **readonly** eller **tbladminviews**.
- <sup>l</sup> **huvudlösenord:** Detta är lösenordet du angav när du skapade PostgreSQLdatabasinstansen.
- **värd:** detta är slutpunkten för din PostgreSQL-databasinstans.
- **port:** databasporten som angav när du skapade PostgreSQL-databasinstansen.

Steg 2: Installera Tableau Server och konfigurera den externa lagringsplatsen

#### **Med hjälp av TSM CLI:**

1. [Installera](#page-358-0) och initiera TSM: Följ instruktionerna i det här avsnittet och utför steg 1-5 för att köra installationsprogrammet och installera TSM.

2. Aktivera och [registrera](#page-364-0) Tableau Server: ange Tableau Server-nyckeln och Advanced Management-nyckeln i aktiveringssteget. Du måste köra följande kommando två gånger, först med Tableau Servers produktnyckel och sedan med Advanced Management-produktnyckeln:

tsm licenses activate -k <product key>

3. Konfigurera initiala [nodinställningar:](#page-383-0) följ instruktionerna i avsnittet för att konfigurera de ursprungliga nodinställningarna.

Viktigt: Kör inte steget **Initiera och starta Tableau Server** när du konfigurerar den initiala noden. När du har slutfört de andra stegen i ämnet [Konfigurera](#page-383-0) initiala [nodinställningar](#page-383-0) återgår du till den här sidan och följer resten av instruktionerna.

- 4. Konfigurera Tableau Server till att använda den externa lagringsplatsen med hjälp av följande kommandon:
- Ange inställningarna för den externa lagringsplatsen med json-filen som du skapade i föregående steg:

```
tsm topology external-services repository enable -f
<filename>.json -c <ssl certificate file>
```
Json-filen är filen som du skapade i det första steget med konfigurationsinställningarna.

**Obs!** SSL-certifikatet behövs endast om du använder krypterade anslutningar mellan Tableau Server och den externa lagringsplatsen. Om detta inte är ett krav för dig måste du ange alternativet --no-ssl. I det här fallet ser tsm-kommandot ut så här:

```
tsm topology external-services repository enable -f
<filename>.json --no-ssl
```
## • Använd ändringarna:

tsm pending-changes apply

Steg 3: Slutför tsm initialize

Så här initierar och startar du Tableau Server:

tsm initialize --start-server --request-timeout 1800

Steg 4: Slutför installationen

Lägg till ett [administratörskonto](#page-400-0) och slutför installationen.

Vem kan göra detta?

<span id="page-3475-0"></span>Tableau Server-administratörer kan installera och konfigurera Tableau Server.

# Konfigurera om Tableau Server-lagringsplatsen

Det går att konfigurera Tableau Server med både lokala och externa lagringsplatser. Det här ämnet handlar om de obligatoriska stegen för att konfigurera om befintlig Tableau Server med ett av följande alternativ:

- Flytta den lokala Tableau Server-lagringsplatsen till en extern lagringsplats och konfigurera Tableau Server för användning med en extern lagringsplats.
- Flytta den externa Tableau Server-lagringsplatsen till en lokal Tableau Serverinstallation och konfigurera Tableau Server för användning med en lokal lagringsplats. Detta innebär att Tableau Server-lagringsplatsen installeras på samma dator eller datorer som din Tableau Server.

Mer information om de här alternativen och externa lagringsplatser finns i Extern [Tableau](#page-3439-0) [Server-lagringsplats](#page-3439-0).

Flytta en lokal lagringsplats till en extern

Tableau Server måste stoppas för att migrera från en lokal till en extern lagringsplats.

Gör följande för att flytta Tableau Server-lagringsplatsen från en lokal till en extern plats:

- 1. Aktivera Advanced Management-produktnyckeln på Tableau Server om den inte redan har aktiverats. En Advanced Management-licens krävs för att konfigurera Tableau Server med en extern lagringsplats.
- 2. Konfigurera Amazon PostgreSQL-databasinstans för användning som extern lagringsplats.
	- 1. Amazon: Skapa en [PostgreSQL-databasinstans](#page-3451-0) på AWS Relational Database [Service](#page-3451-0) (RDS)
	- 2. Azure-databas: Skapa en Azure Database [PostgreSQL-instans](#page-3457-0) på Azure.
	- 3. Google Cloud-databas: Skapa en [PostgreSQL-instans](#page-3462-0) på Google Cloud
	- 4. Fristående PostgreSQL-instans: Skapa en [PostgreSQL-databas](#page-3465-0) som en fristående [installation](#page-3465-0)
- 3. Skapa en json-fil med följande konfigurationsinställningar:

```
{
"flavor":"<flavor name>",
"masterUsername":"<admin user name>",
"masterPassword":"<password>",
 "host":"<instance host name>",
 "port":5432
}
```
- **smak:** Detta är den typ av extern tjänst som du ska använda för Tableau Serverlagringsplatsen.
	- Amazon RDS: använd "rds"
	- Azure-databas: använd "azure"
	- Google Cloud-databas: använd "gcp"
	- Fristående PostgreSQL-databas: använd "generic"
- <sup>l</sup> **huvudanvändarnamn:**
	- <sup>l</sup> **Amazon RDS:** använd "rails" som användarnamn. Detta är användaren som du angav när du skapade RDS-instansen.

Du måste använda "rails" som huvudanvändarnamn. Detta krävs för att den externa lagringsplatsen ska fungera korrekt med Tableau Server.

- <sup>l</sup> **Azure-databas, Google Cloud-instans och fristående PostgreSQLinstans:** Välj ett användarnamn som uppfyller dina krav. Vi rekommenderar att du använder **postgres** som administratörens användarnamn. Om du väljer ett annat användarnamn ska du se till att användarnamnet inte börjar med **pg** eller **azure**. Användarnamnet får inte heller vara **rails**, **tblwgadmin**, **tableau**, **readonly** eller **tbladminviews**.
- <sup>l</sup> **huvudlösenord:** Detta är lösenordet du angav när du skapade PostgreSQLdatabasinstansen.
- **värd:** detta är slutpunkten för din PostgreSQL-databasinstans.
- **port:** databasporten som angav när du skapade PostgreSQLdatabasinstansen.
- 4. Kör följande TSM-kommandoradsgränssnitt för att konfigurera Tableau Server för användning med externa lagringsplatser:

```
tsm topology external-services repository enable -f file.json -
c <ssl certificate file>.pem
```
**Obs!** SSL-certifikatet behövs endast om du använder krypterade anslutningar mellan Tableau Server och den externa lagringsplatsen. Om detta inte är ett krav för dig måste alternativet  $-$ no-ssl anges. I det här fallet ser tsm-kommandot ut så här:

```
tsm topology external-services repository enable -f
<filename>.json --no-ssl
```
Json-filen är filen som du skapade i det första steget med konfigurationsinställningarna. Det går att ladda ner SSL-certifikatfilen enligt anvisningarna i detta [ämne.](https://docs.aws.amazon.com/AmazonRDS/latest/UserGuide/CHAP_PostgreSQL.html#PostgreSQL.Concepts.General.SSL)

Migrera den lokala lagringsplatsen till den nya externa PostgreSQL-databasinstansen genom att köra ovanstående kommando.

Flytta en extern lagringsplats till en lokal

Gör följande för att flytta Tableau Server-lagringsplatsen från extern plats till en lokal installation:

1. Kör följande TSM-kommandoradsgränssnitt för att flytta lagringsplatsen till en specifik nod:

tsm topology external-services repository disable -n nodeN

2. Om HA har konfigurerats för lagringsplatsen installerar du lagringsplatsen på en andra nod. Mer information finns i [Exempel: Installera](#page-587-0) och konfigurera ett HT-kluster med tre [noder](#page-587-0).

**Obs!** Du måste köra kommandot i föregående steg först för att kunna installera lagringsplatsen på en andra nod. I det första steget migreras den externa lagringsplatsen till den lokala. Det går sedan att installera lagringsplatsen på en andra nod i Tableau Server.

Vem kan göra detta?

Tableau Server-administratörer kan konfigurera om externa lagringsplatser. Även behörighet att skapa PostgreSQL-databasinstanser på Amazon eller Azure krävs.

# Uppgradera Tableau Server med en extern lagringsplats för en ny huvudversion av PostgreSQL

När det sker en ändring av PostgreSQL-huvudversionens krav för Tableau Server finns det några specifika instruktioner som du måste följa för att säkerställa att uppgraderingen av

Tableau Server lyckas. Tableau Server 2020.4 kräver till exempel att lagringsplatsen använder PostgreSQL-version 12. Detta är en ändring av huvudversionen för PostgreSQL version 9.x som används i Tableau Server-versioner tidigare än 2020.4. Om du därför uppgraderar från en tidigare version av Tableau Server till version 2020.4 eller senare måste du vidta de åtgärder som beskrivs i följande avsnitt för att slutföra uppgraderingen.

Detta ämne omfattar även produktkompatibiliteten mellan PostgreSQL och Tableau Server.

## Innan du uppgraderar

Du kan inte göra en uppgradering på plats för att uppdatera PostgreSQL-versionen för din befintliga PostgreSQL-databasinstans på Amazon RDS eller på Azure-databasen för PostgreSQL DB. Du måste istället skapa en ny instans och peka Tableau Server mot den nya instansen under uppgraderingen. Använd följande information för att skapa en ny instans och förbereda för uppgraderingen:

- 1. Skapa en ny instans av PostgreSQL-databasinstans:
	- 1. Skapa en [PostgreSQL-databasinstans](#page-3451-0) på AWS Relational Database Service [\(RDS\)](#page-3451-0)
	- 2. Skapa en Azure Database [PostgreSQL-instans](#page-3457-0) på Azure
	- 3. Skapa en [PostgreSQL-instans](#page-3462-0) på Google Cloud
	- 4. Skapa en [PostgreSQL-databas](#page-3465-0) som en fristående installation
- 2. SSL-anslutningar krävs **inte,** men de rekommenderas. Om du vill konfigurera SSLanslutningar för kommunikation mellan Tableau Server och den externa lagringsplatsen gör du följande:
	- **Amazon RDS:** Läs mer i Using SSL to Encrypt the [Connection](https://docs.aws.amazon.com/AmazonRDS/latest/UserGuide/CHAP_PostgreSQL.html#PostgreSQL.Concepts.General.SSL) to a DB Instance (Använda SSL för att kryptera anslutningen till en databasinstans) (på engelska).
	- **Azure-databas:** Läs mer i Configure TLS [connectivity](https://docs.microsoft.com/en-us/azure/postgresql/concepts-ssl-connection-security) for Azure Database for [PostgreSQL](https://docs.microsoft.com/en-us/azure/postgresql/concepts-ssl-connection-security) (Konfigurera TLS-anslutning för Azure Database för PostgreSQL) (på engelska).
	- <sup>l</sup> **Google Cloud-instans:** Se Konfigurera [SSL/TLS-certifikat](https://www.google.com/url?q=https://cloud.google.com/sql/docs/postgres/configure-ssl-instance&sa=D&source=docs&ust=1635271250769000&usg=AOvVaw3YRZJ0JQdXSkhNjdOxhuww)
	- <sup>l</sup> **Fristående PostgreSQL-instans:** Läs mer i [Konfigurera](#page-3468-0) SSL.
- 3. Skapa en konfigurationsfil för den nya instans som du skapade i steg 1.

Skapa en json-fil med följande konfigurationsinställningar:

```
{
"flavor":"<flavor name>",
"masterUsername":"<admin user name>",
"masterPassword":"<password>",
"host":"<instance host name>",
"port":5432
}
```
- <sup>l</sup> **smak:** Detta är den typ av extern tjänst som du ska använda för Tableau Serverlagringsplatsen.
	- Amazon RDS: använd "rds"
	- Azure-databas: använd "azure"
	- Google Cloud-databas: använd "gcp"
	- Fristående PostgreSQL-databas: använd "generic"

#### <sup>l</sup> **huvudanvändarnamn:**

<sup>l</sup> **Amazon RDS:** använd "rails" som användarnamn. Detta är användaren som du angav när du skapade RDS-instansen.

Du måste använda "rails" som huvudanvändarnamn. Detta krävs för att den externa lagringsplatsen ska fungera korrekt med Tableau Server.

- <sup>l</sup> **Azure Database, Google Cloud-instans eller fristående PostgreSQLinstans:** Välj ett användarnamn som uppfyller dina krav. Vi rekommenderar att du använder **postgres** som administratörens användarnamn. Om du väljer ett annat användarnamn ska du se till att användarnamnet inte börjar med **pg** eller **azure**. Användarnamnet får inte heller vara **rails**, **tblwgadmin**, **tableau**, **readonly** eller **tbladminviews**.
- **· huvudlösenord:** Detta är lösenordet du angav när du skapade PostgreSQLdatabasinstansen.
- **värd:** detta är slutpunkten för din PostgreSQL-databasinstans.

**• port:** databasporten som angav när du skapade PostgreSQLdatabasinstansen. Standardporten för PostgreSQL är 5432.

Tableau Server-uppgradering

**Obs!** Om du använder den externa lagringsplatsen för Tableau Server måste du uppgradera Tableau-servern med kommandoradsalternativet.

Följande är steg på hög nivå för hur du specificerar parametrar för extern lagringsplats när du kör uppgraderingsskriptet.

En fullständig genomgång av uppgraderingsprocessen för Tableau Server finns i [Uppgradering](https://help.tableau.com/current/server-linux/sv-se/sug_plan.htm) från tidigare versioner

1. På Tableau Server öppnar du en kommandotolk som administratör.

**Obs!** Du måste öppna ett nytt kommandofönster eftersom installationsprogrammet uppdaterar sökvägen för den nya installationen.

2. Navigera till mappen med skript för den nya installationen.

Som standard:

/opt/tableau/tableau\_server/packages/scripts.<version\_code>/

3. Kör uppgraderingsskriptet och ange konfigurationsfilen och SSL-certifikatet:

upgrade-tsm --external-repository-config-file=<json config file> --external-repository-cert-file=<SSL certificate file>

#### <span id="page-3481-0"></span>Produktkompatibilitet

Tabellen nedan anger den version av PostgreSQL som stöds med Tableau Server. Använd denna tabell för att bestämma vilken version av PostgreSQL som ska installeras för din externa lagringsplats.

**Stöd för Amazon RDS:** Extern lagringsplats med Amazon RDS stöds med Tableau Server version 2019.3 och senare.

**Stöd för Azure-databas:** Extern lagringsplats med Azure-databasinstans stöds med Tableau Server version 2020.4 och senare.

**Stöd för Google Cloud:** Extern lagringsplats med Google Cloud SQL-instans stöds med Tableau Server version 2021.4 och senare.

**Stöd för fristående PostgreSQL-instans:** Extern lagringsplats med en fristående installation av PostgreSQL-databasen stöds med Tableau Server version 2021.2 och senare.

Stöd för Google Cloud Platform: Extern lagringsplats med en PostgreSQL-instans på Google Cloud Platform stöds med Tableau Server version 2021.4 och senare.

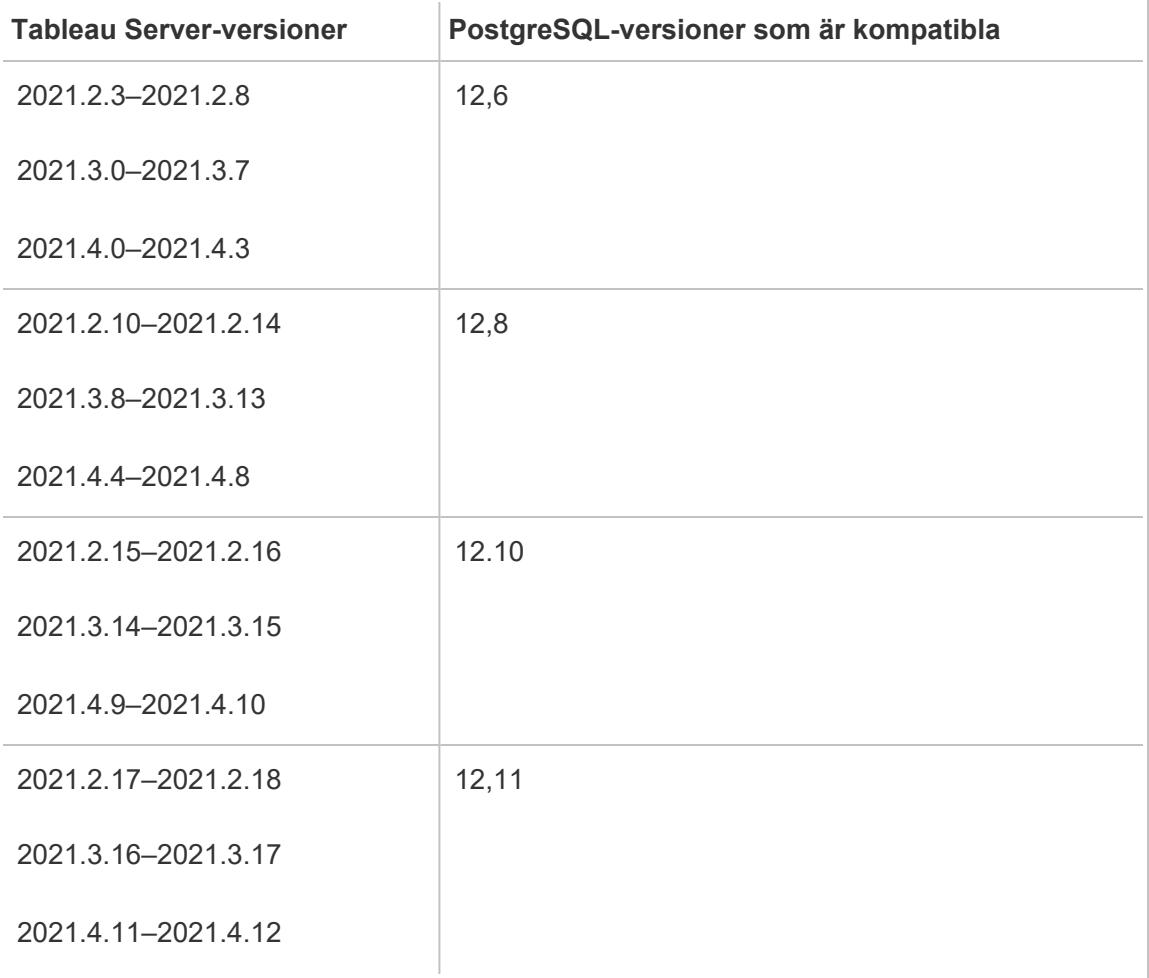

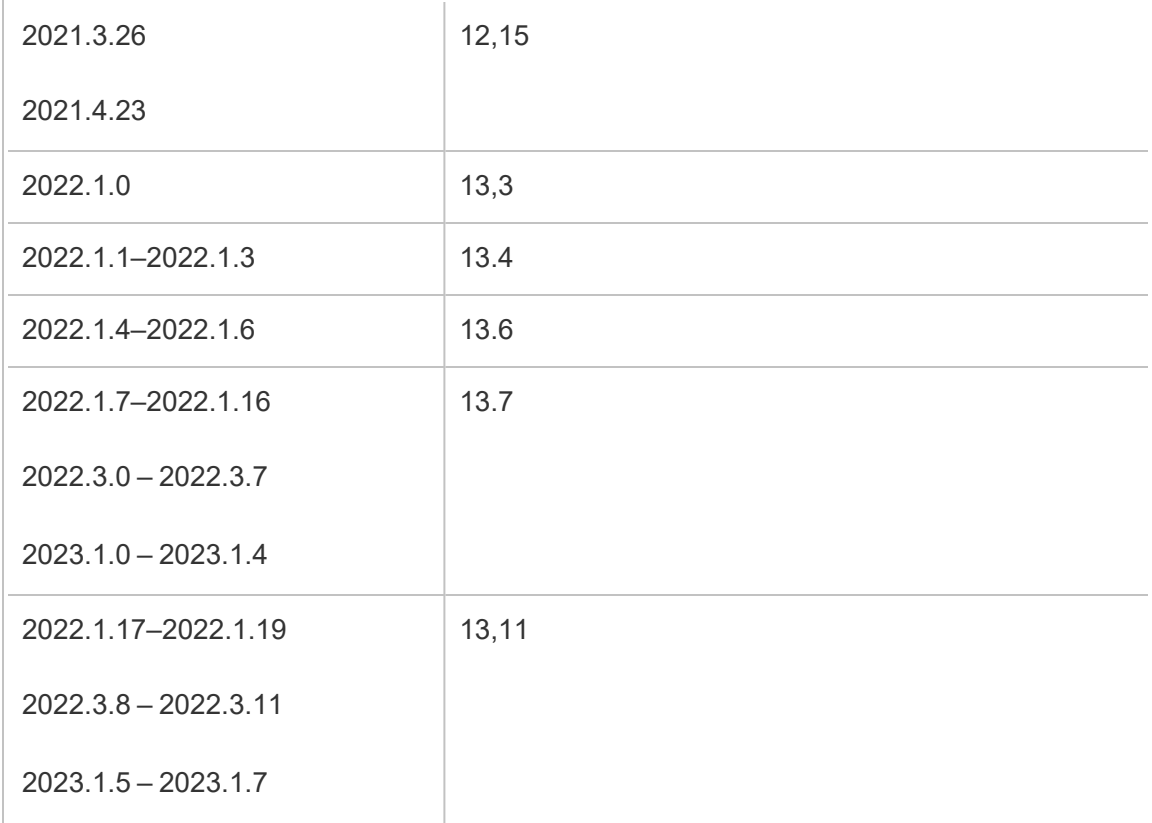

# Kompatibilitet med äldre versioner

Tabellen nedan innehåller två kolumner:

- 1. PostgreSQL-versionen levereras med Tableau Server, som är den version som är installerad med Tableau Server för lokala lagringsplatser.
- 2. Alla PostgreSQL-versioner stöds för extern lagringsplats.

## **Obs!**

- För PostgreSQL-versioner tidigare än version 10 anger de två första siffrorna

huvudversionen och delversionen representeras av den sista siffran. I till exempel version 9.4.1 anger 9.4 huvudversionen och .1 delversionen.

- För PostgreSQL-versioner 10 eller senare anger de två första siffrorna huvudversionen och delversionen representeras av den sista siffran. I till exempel version 11.1, anger 11

huvudversionen och .1 delversionen.

- En PostgreSQL-version med en huvudversion som är lika med och en delversion som är större än den Postgres-version som levereras med Tableau Server är alltid godkänd för användning med den externa lagringsplatsen, tillsammans med alla uttryckligen tillåtna äldre versioner.

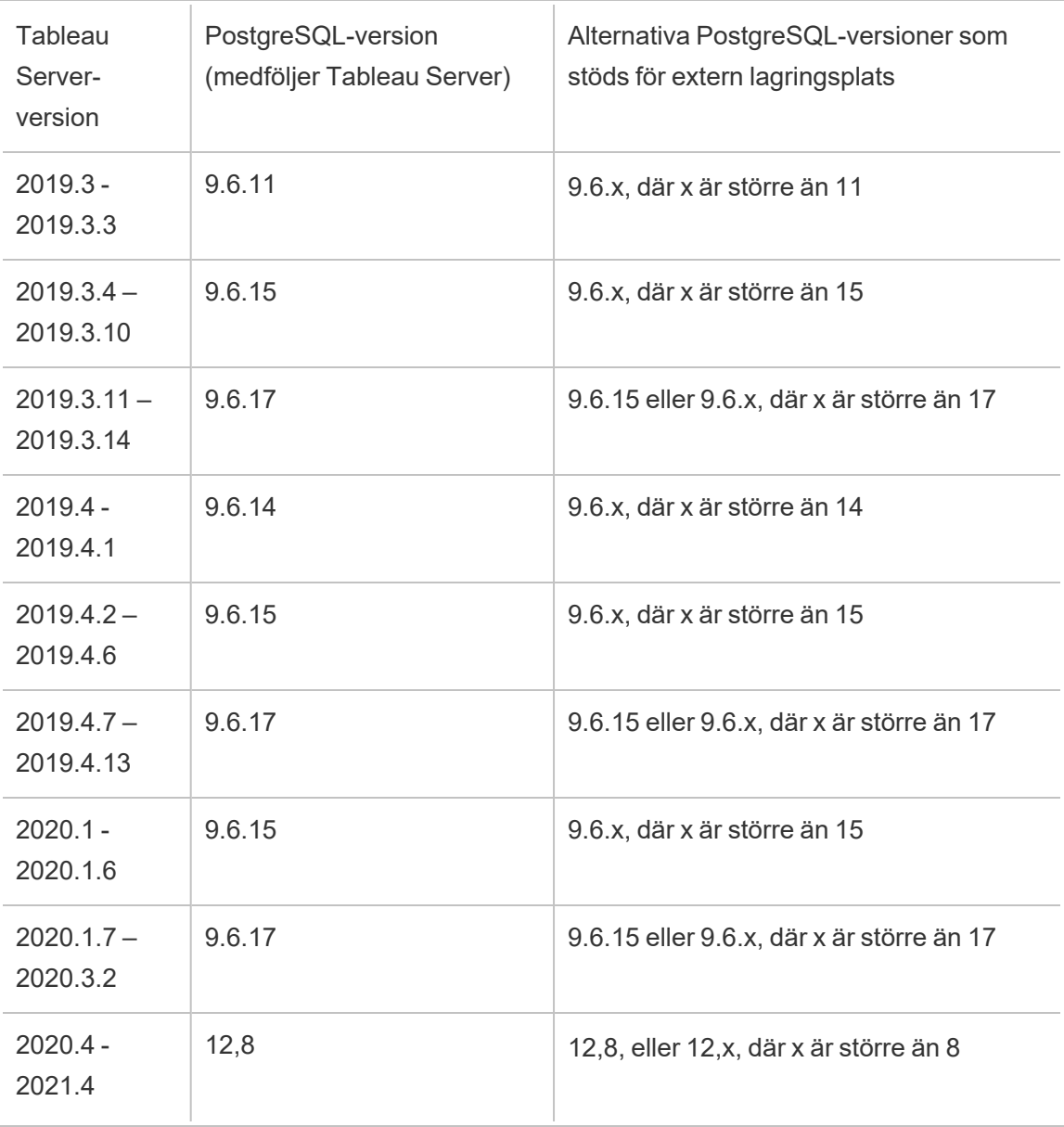

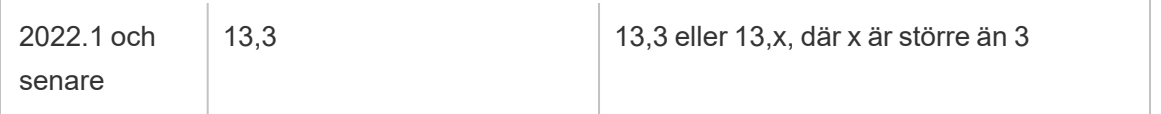

Vem kan göra detta?

Tableau Server-administratörer kan uppgradera och konfigurera Tableau Server.

# Uppgradera RDS-instansen

Om du tycker att den aktuella RDS-instansen du använder för Tableau-lagringsplatsen sinkar prestanda, kan du uppgradera RDS-instansen till en större storlek. I det här avsnittet beskrivs stegen du kan ta för att uppgradera RDS-instansen.

- 1. [Säkerhetskopiera](#page-2295-0) Tableau Server-data.
- 2. Stoppa Tableau Server:

tsm stop

3. När du har bekräftat att servern har stängts av loggar du in på AWS Management Console och öppnar Amazon RDS-konsolen på

https://console.aws.amazon.com/rds/.

- 4. I navigeringsrutan väljer du **Databaser** och sedan den DB-instans som du vill ändra.
- 5. Välj **Ändra**. Sidan Ändra DB-instans visas.
- 6. Ändra RDS-instansen genom att ställa in DB-instansen på den klass du vill ha.
- 7. Välj **Tillämpa omedelbart** för att säkerställa att ändringarna tillämpas direkt. Mer information finns i Modifying a DB Instance Running the [PostgreSQL](https://docs.aws.amazon.com/AmazonRDS/latest/UserGuide/USER_ModifyPostgreSQLInstance.html) Database Engine på AWS webbplats med dokumentation.
- 8. Övervaka statusen för RDS-instansen i AWS-konsolen. Det kan ta en stund, men när statusen är Tillgänglig kan du starta Tableau Server och återuppta den normala driften:

tsm start

Vem kan göra detta?

Tableau-serveradministratörer som har åtkomst till Amazon RDS-kontot kan utföra alla steg som krävs för att uppgradera Amazon RDS-instansen.

# Hantera arbetsbelastning via nodroller

Med nodroller kan du konfigurera var i din Tableau Server-installation som vissa typer av arbetsbelastningar ska bearbetas. Funktionerna för nodroller låter dig dedikera och skala resurser till specifika arbetsbelastningar. Du kan konfigurera nodroller för bakgrundsprocessor och fillagring.

Nodrollen Bakgrundsprocessor anger vilken typ av bakgrundsaktiviteter som ska köras på en nod, medan nodrollen Fillagring anger typen av extraktarbetsbelastning som ska köras på en nod. Båda nodrollerna specificeras på nodnivå. Även om dessa nodroller kan arbeta självständigt för att optimera vald arbetsbelastning, kan de två nodrollerna i kombination användas för att specialisera servernoder för att företrädesvis utföra utvalda arbetsbelastningar för att optimera prestanda i extrakttäta arbetsbelastningar. Den här kombinationen diskuteras mer i detalj senare i avsnittet [Nodroller](#page-3490-0) för fillagring.

# Nodroller för bakgrundsprocessor

Bakgrundsprocessorn kör Tableau Server-uppgifter, inklusive extraktuppdateringar, prenumerationer, flödesuppgifter, "Kör nu"-uppgifter och uppgifter som initieras från *tabcmd*. Att köra alla dessa uppgifter kan kräva en hel del datorresurser. Om du har mer än en nod för bakgrundsprocessor i ditt kluster kan du hantera din bakgrundsprocessors arbetsbelastning genom att ange vilken typ av uppgifter en bakgrundsprocessor kan köra på en nod med nodrollfunktionen Bakgrundsprocessor.

Det här konfigurationsalternativet är för närvarande endast tillgängligt via TSM CLIkommandon och är endast användbart på kluster med flera noder. Om du bara har en nod är bakgrundsprocessorn inställd på att köra alla uppgifter som standard och det kan inte ändras. Använda nodroller för bakgrundsprocessor

Nodrollfunktionen Bakgrundsprocessor är avsedd att ge dig mer kontroll och styrning över var vissa typer av bakgrundsprocessorns arbetsbelastningar behandlas i din Tableau Serverinstallation och låter dig dedikera och skala resurser till specifika arbetsbelastningar.

Till exempel, om din driftsättning är extrakttät och användare kör en hel del extraktuppdateringar eller krypteringsjobb, kan det vara fördelaktigt att dedikera en nod för extraktuppdateringar. På samma sätt när det gäller prenumerationer, om din Tableau Serverinstallation bearbetar många prenumerationer och du vill se till att andra jobb inte tar resurser från prenumerationer, kan du dedikera en nod till prenumerationer. I dessa fall skulle du också vilja dedikera andra noder för bakgrundsprocessorn till andra arbetsbelastningar än extraktuppdateringar eller prenumerationer.

För att stödja hög tillgänglighet rekommenderar Tableau att ha flera noder som är dedikerade till en specifik arbetsbelastning. Till exempel, om du dedikerar en nod för extraktuppdateringar, bör du också konfigurera en andra nod för att bearbeta arbetsbelastningen för extraktuppdatering. På detta sätt kan extraktuppdateringar fortfarande bearbetas av den andra noden om en nod som är dedikerad för extraktuppdateringar blir otillgänglig.

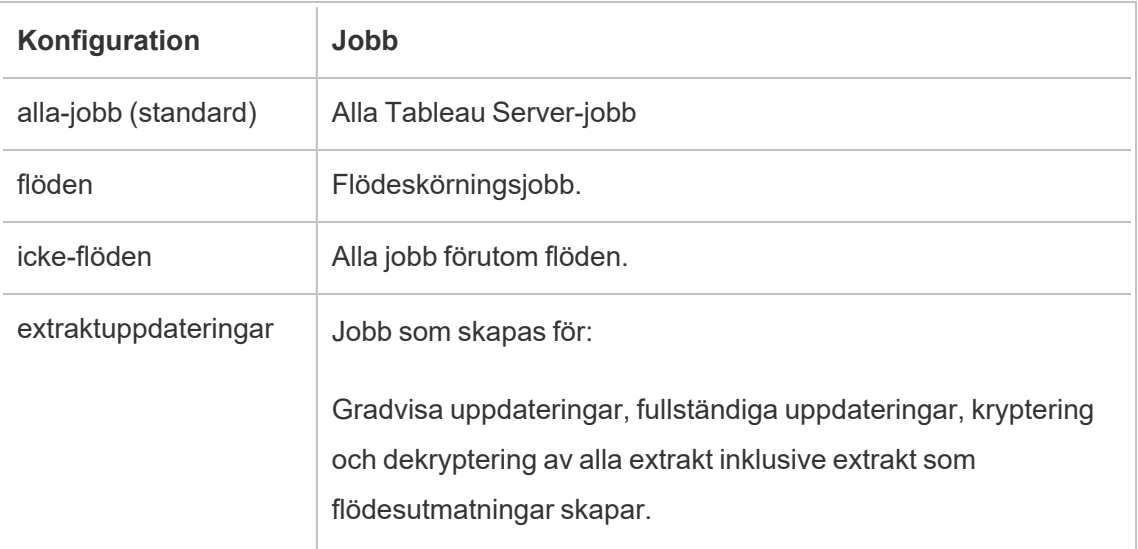

Konfigurationsalternativ

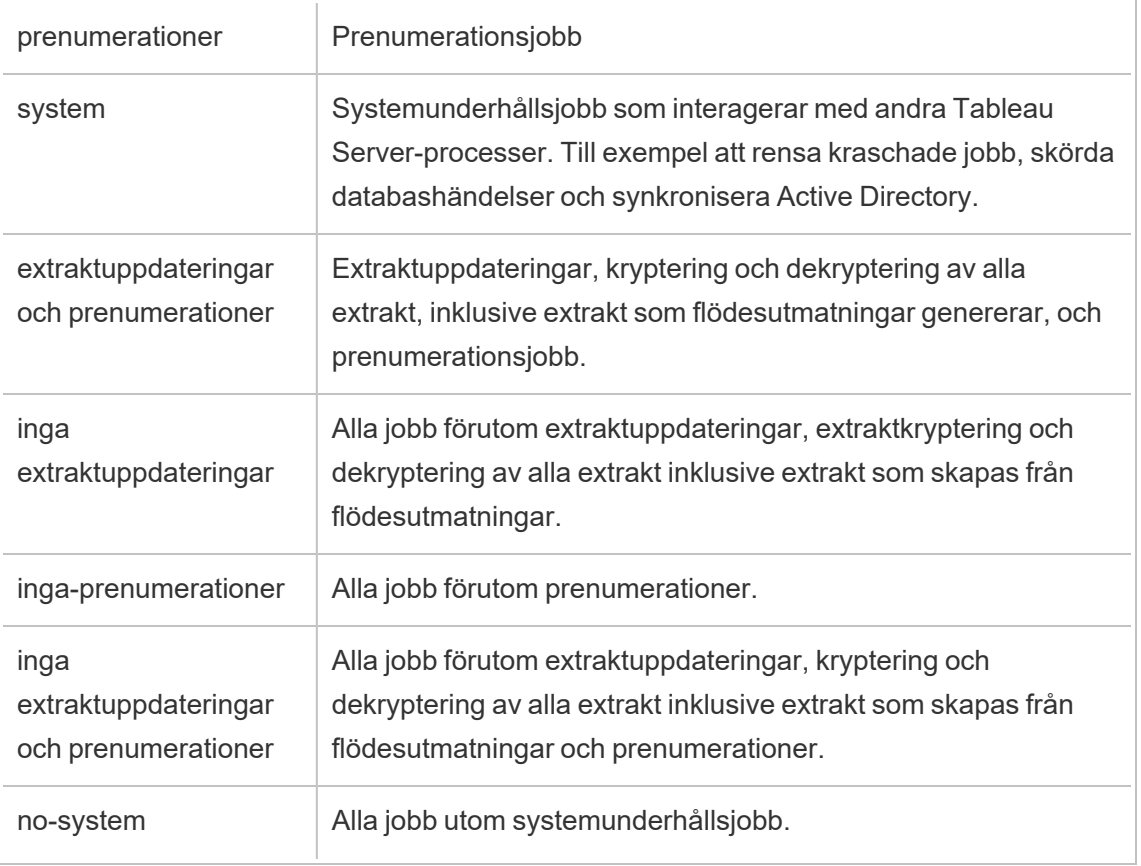

För mer information om hur du använder tsm-kommandon för att ställa in nodrollen, [tsm](#page-2575-0) [topology.](#page-2575-0)

**Obs!** Konfiguration av nodroller kräver att servern startas om och medför visst driftstopp. Du hittar mer information i tsm [pending-changes](#page-2520-0).

#### Licenskrav

Om du konfigurerar en nod för att bara utföra en viss typ av uppgifter, som flöden, uppdateringar och prenumerationer, måste du ha en av följande licenser aktiverade på din Tableau Server:

- <sup>l</sup> För att konfigurera en nod för att köra flöden måste du ha en giltig Datahantering-licens aktiverad på din server och köra Tableau Prep Conductor på den noden. För mer information om Tableau Prep Conductor, se Tableau Prep [Conductor](#page-3583-0).
- <sup>l</sup> För att konfigurera en nod att köra extraktuppdateringar, prenumerationer och alla kombinationer relaterade till extraktuppdateringar och prenumerationer måste du ha en giltig Advanced Management-licens aktiverad på din Tableau Server. Om licensen löper ut eller inaktiveras kommer du att se ett fel varje gång du gör en ändring i serverkonfigurationen. Mer information om Advanced Management finns i Om [Tableau](#page-3035-0) Advanced [Management](#page-3035-0) på Tableau Server.

#### Viktigt:

Även om flöden, extraktuppdateringar och prenumerationer kan vara dyra och resurskrävande, är de inte de enda jobb som kan kräva dedikerade resurser. I gruppen **alla jobb** finns det en mängd olika systemjobb som bakgrundsprocessorn utför, till exempel generering av miniatyrbilder för arbetsböcker. Se till att noderna som kör andra jobb än extraktuppdateringar, prenumerationer eller flöden har tillräckligt med datorresurser.

Mer information om hur du konfigurerar nodroller med hjälp av TSM-kommandon finns i [tsm](#page-2594-0) topology [set-node-role.](#page-2594-0)

## Överväganden

Det finns några regler du måste tänka på när du konfigurerar nodroller för bakgrundsprocessorn som listas nedan:

- Endast en nodrollkonfiguration kan ställas in för en nod åt gången. Du kan inte konfigurera flera nodroller på en nod.
- <sup>l</sup> För att konfigurera en nodroll måste det finnas minst en bakgrundsprocessor som arbetar på den noden.
- <sup>l</sup> Om du bara har en nod för bakgrundsprocessorn måste du konfigurera denna nod för att köra alla jobb. Detta är standardkonfigurationen och kräver ingen ytterligare licensiering.

- Om du har fler än en nod för bakgrundsprocessorn, kombinerade, måste de vara konfigurerade för att hantera alla jobb. Detta kan uppnås på följande sätt:
	- <sup>l</sup> Konfigurera en av noderna för att köra alla jobb med alternativet alla jobb. Detta är det enklaste och smidigaste sättet.
	- Använda en av undantagskonfigurationerna på en av noderna:
		- icke-flöden
		- inga-prenumerationer
		- inga extraktuppdateringar
		- inga extraktuppdateringar och prenumerationer

Till exempel, i ett kluster där det finns tre bakgrundsprocessorer, kan du ha en nod konfigurerad för att köra flöden, en för att köra prenumerationer och extraktuppdateringar, och en för att köra alla jobb förutom flöden, prenumerationer och extraktuppdateringar.

**Obs!** Möjligheten att ange nodroller för att köra flöden, eller köra alla jobb förutom flöden, eller köra alla jobb introducerades i 2019.1.

# <span id="page-3490-0"></span>Nodroller för fillagring

[Fillagring](#page-2927-0) för Tableau Server styr lagring av extrakt. Det finns tre breda kategorier av arbetsbelastningar som är extraktberoende.

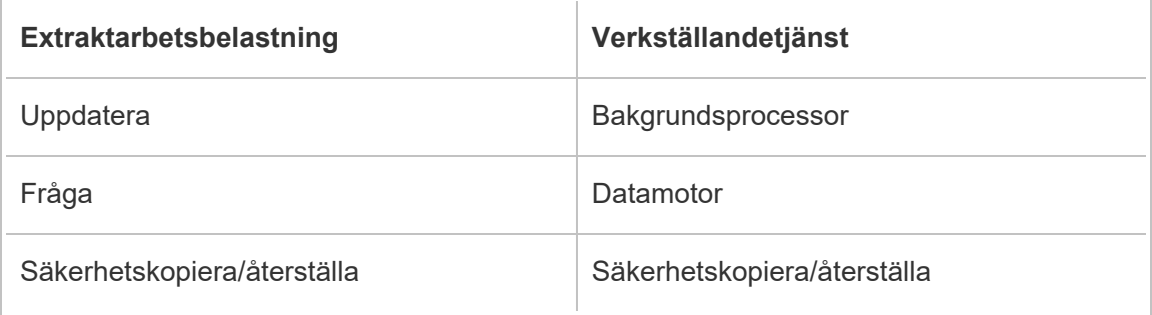

Hantering av nodroller för fillagring i kombination med hantering av nodroller för bakgrundsprocessor ger serveradministratörer möjlighet att specialisera servernoder för att företrädesvis utföra utvalda arbetsbelastningar för att optimera prestandan hos alla kategorier av extrakttäta arbetsbelastningar.

Det är möjligt att specialisera en nod för att verkställa arbetsbelastningar för extraktfrågor genom en topologi som endast har fristående datamotornoder. Mer information finns i Optimera för [extraktfrågeintensiva](#page-2230-0) miljöer. Detta sker dock på bekostnad av arbetsbelastningar av extraktuppdatering, som verkställs av noder för bakgrundsprocessorn. Med den topologibaserade isoleringsmetoden kan extraktuppdatering av tung arbetsbelastning för bakgrundsprocessorn bli långsammare eftersom ingen av noderna för bakgrundsprocessorn har en fillagring. Därmed går all extraktuppdateringstrafik över nätverket.

Med konfigurationsalternativet för nodroller för fillagring är det möjligt att ange vissa servernoder som bearbetar extraktfrågor som företrädesvis ska väljas från listan över servernoder som kan göra det. Detta hjälper till att påskynda arbetsbelastningar som säkerhetskopiering och extraktuppdateringar genom att tillåta serveradministratörer att aktivera fillagring på bakgrundsprocessorns servernoder, vilket förhindrar att extraktfrågor körs på dessa noder. Denna funktion är användbar om du har en tung arbetsbelastning för extraktfrågor och en tung arbetsbelastning för extraktuppdateringar och vill uppnå optimal prestanda för extraktfrågor och uppdateringar.

Riktlinjer för att optimera för extraktuppdatering och säkerhetskopiering eller återställning av arbetsbelastningar.

Börja med en topologi med specialiserade datamotornoder (se [Optimera](#page-2230-0) för [extraktfrågeintensiva](#page-2230-0) miljöer).

**Obs!** I diagrammet och proceduren nedan är nod 1 Initial nod, Nod 2 är Extra Nod 1, nod 3 är Extra nod 2 och nod 4 är Extra nod 3.
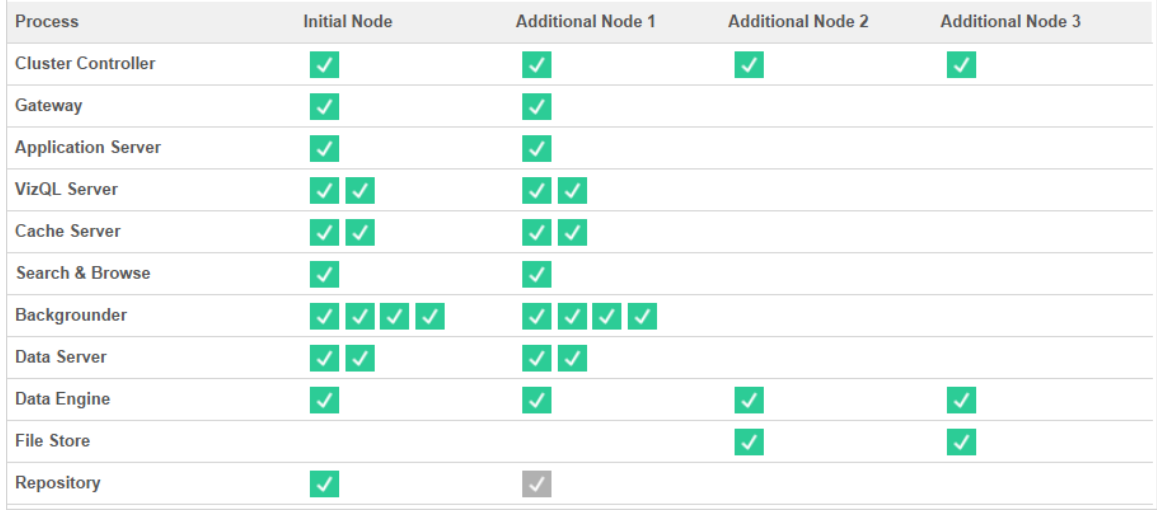

Topologi 1 – dedikerade datamotornoder

1. Lägg till fillagring i nod 1.

tsm topology set-process -n node1 -pr filestore -c 1

- 2. Ange nod 3 och nod 4 att företrädesvis verkställa arbetsbelastningar för extraktfrågor tsm topology set-node-role -n node3, node4 -r extract-queries
- 3. Ange nod 1 att företrädesvis verkställa arbetsbelastningar för extraktuppdateringar. tsm topology set-node-role -n node1 -r extract-refreshes
- 4. Ange nod 2 att företrädesvis verkställa arbetsbelastningar utan extraktuppdateringar. tsm topology set-node-role -n node2 -r no-extract-refreshes
- 5. Använd väntande ändringar.

tsm pending-changes apply

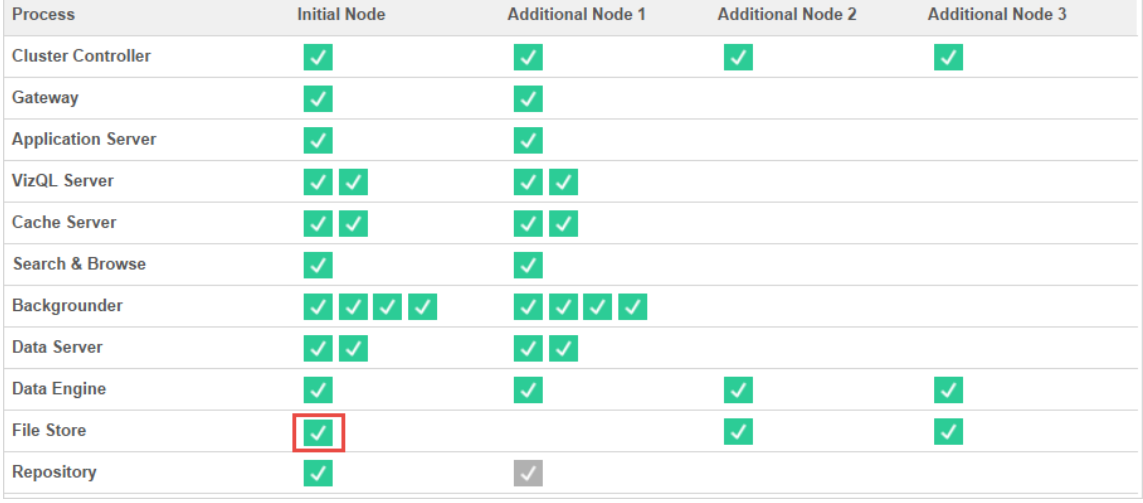

### Topologi 2 - Extra nod för fillagring

**Obs!** I driftsättningen av din Tableau Server, om du lägger till fillagringsroller till befintliga noder kommer nätverks-I/O tillfälligt öka mellan alla noder för fillagring medan den nya fillagringen synkroniseras. Denna åtgärds varaktighet beror på datavolymen i fillagringen och nätverkets bandbreddskapacitet. Synkroniseringens status kan övervakas med hjälp av TSM Web användargränssnitt. Om du lägger till mer än en fillagring i driftsättningen, rekommenderas det att lägga till dem i följd och vänta på att den inledande synkroniseringen ska slutföras mellan varje fillagringstillägg.

#### Hantering av arbetsbelastning för finjustering av extraktfråga

När extraktfrågor för e-postprenumerationer och mätvärdesaviseringar körs samtidigt som användarna interaktivt tittar på extraktbaserade visualiseringar kan användarna uppleva långsammare laddningstider än normalt. Använd följande nodroller för att finjustera hur dessa arbetsbelastningar prioriteras.

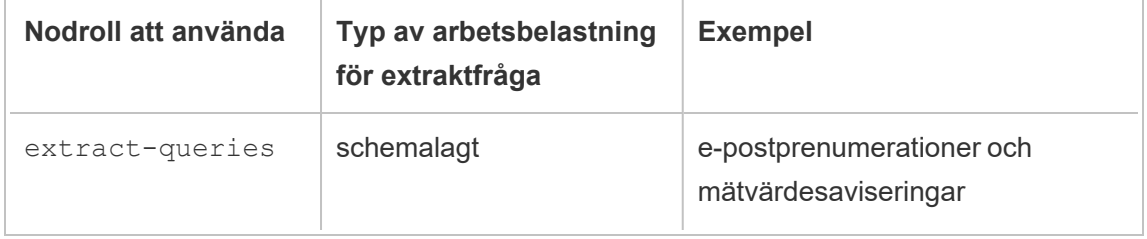

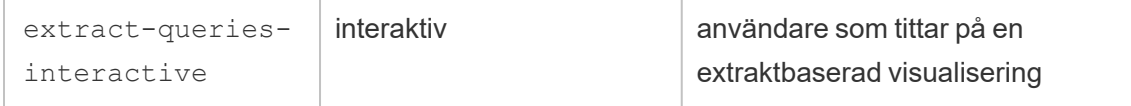

Om din serverdistribution ser en ökning av e-postprenumerationer och mätvärdesaviseringar, kan du lägga till noder och tilldela nodrollen, extract-queries vilket gör dem mer tillgängliga för att hantera prenumerationer och aviseringar.

Om din serverdistribution ser en ökning av användare som tittar på extraktbaserade visualiseringar, kan du lägga till noder och tilldela nodrollen extract-queriesinteractive, vilket gör att de prioriterar interaktiva extraktfrågor för att minska de extraktbaserade laddningstiderna. Nodrollen extract-queries-interactive en preferens och inte strikt isolering. Detta innebär att frågor kommer att dirigeras till noder som har nodrollen extract-queries-interactive tilldelad. Om du har flera noder med rollen extract-queries-interactive, kommer frågor att dirigeras baserat på nodens hälsa.

Till exempel, lägg till en nod och ange den för att företrädesvis utföra arbetsbelastningar för extract-queries-interactive.

• tsm topology set-node-role -n node4 -r extract-queriesinteractive

Konfigurationsalternativ

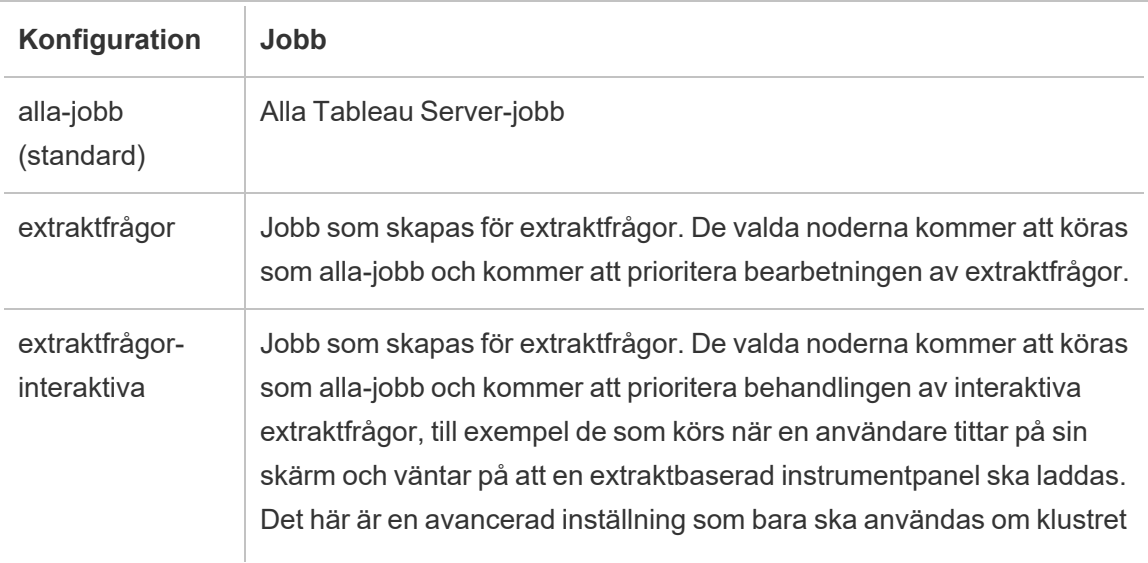

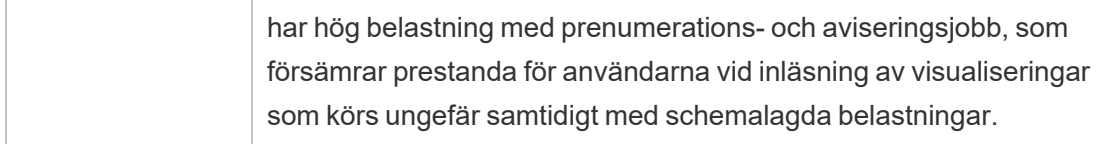

Mer information om hur du konfigurerar nodroller med hjälp av TSM-kommandon finns i [tsm](#page-2594-0) topology [set-node-role.](#page-2594-0)

#### **Licenskrav**

För att konfigurera en nod för att köra extraktfrågor måste du ha en giltig Advanced Management-licens aktiverad på din Tableau-server.

## Så här ser du nodroller

Använd följande kommando för att se vilka nodroller som för närvarande är konfigurerade på Tableau Server:

tsm topology list-nodes -v

## Vem kan göra detta?

Tableau Server-administratörer kan konfigurera nodroller och aktivera alla nödvändiga produktnycklar.

## Oberoende gateway för Tableau Server

Det här avsnittet innehåller en översikt av Oberoende gateway för Tableau Server.

Oberoende gateway är en omvänd proxyserver och belastningsutjämnare som baseras på Apache httpd. Den använder samma Apache httpd-version som den interna Tableau Server Gateway-processen i Tableau Server-kluster, men lämpar sig för driftsättning i ett DMZnätverk. Eftersom Oberoende gateway är en del av Tableau Server hanteras den av TSM, och ingen separat konfiguration krävs.

Konfigurationen har full kännedom om topologin för Tableau Server-komponenter som är tillgängliga externt, och uppdateras när klustertopologin ändras. Efter en enkel

installationsprocess görs konfigurationsinställningarna för Oberoende gateway centralt med hjälp av Tableau Services Manager-konfigurationsobjekt.

Med den här funktionen kan Tableau Server nu konfigureras på två sätt:

- Installera Tableau Server i en fristående installation. Omvända proxyservrar måste installeras och hanteras separat.
- Installera Tableau Server och installera Oberoende gateway som en omvänd proxyserver som hanteras av Tableau Server (version 2022.1 och senare).

## Vad är fördelarna med Oberoende gateway?

Oberoende gateway har följande fördelar jämfört med att installera en separat omvänd proxyserver:

- <sup>l</sup> **Fullständigt stöd:** Oberoende gateway är en del av Tableau Server-installationen och stöds helt och hållet av Tableau.
- <sup>l</sup> **Tableau Server-medveten:** När du använder en separat omvänd proxyserver måste den uppdateras när Tableau Server-topologin ändras. Oberoende gateway har full kännedom om alla Tableau Server-komponenter som kan anropas externt, och uppdateras när de ändras.

## Hantera Oberoende gateway

#### Licenshantering

För att använda Oberoende gateway måste du först aktivera den här funktionen med hjälp av Advanced Management-produktnycklar i Tableau Server. Ingen licensiering görs på noden med Oberoende gateway. Läs mer i Om Tableau Advanced [Management](#page-3035-0) på Tableau Server. Om du inte har en aktiverad Advanced Management-nyckel eller om licenserna har gått ut kommer du att se följande beteende:

- Om du försöker konfigurera Tableau Server med en oberoende gateway uppstår ett fel.
- Om du redan använder Oberoende gateway och Advanced Management-licensen går ut kan servern inte starta om.

#### Säkerhetskopiering och återställning

Oberoende gateway påverkar inte säkerhetskopieringar eller återställningar. Säkerhetskopieringar eller återställningar av Tableau Server innehåller ingen information eller konfiguration som rör Oberoende gateway. Om du använder säkerhetskopian för att skapa en ny installation av Tableau måste du installera, konfigurera och aktivera Oberoende gateway separat för den nya Tableau Server-installationen.

#### Överväganden om hög tillgänglighet

Om du behöver stabil hög tillgänglighet på den omvända proxyservern kan du installera flera instanser av Oberoende gateway. Du kan också lägga till fler noder med Oberoende gateway om du har många klientsessioner som ansluter till Tableau.

## Topologi

När du konfigurerar Tableau Server med Oberoende gateway behöver du inte längre ställa in och konfigurera en separat omvänd proxyserver. Oberoende gateway visas på TSMstatussidan som en extern tjänst.

**Obs!** Statussidan och statusen som returneras i kommandoradsgränssnittet visar bara en enda instans av Oberoende gateway, även om du har installerat flera noder med Oberoende gateway.

## Nästa

<span id="page-3497-0"></span>Installera Tableau Server med [oberoende](#page-3497-0) gateway

## Installera Tableau Server med oberoende gateway

Detta ämne leder dig genom processen att installera Tableau Server med oberoende gateway.

Denna process kommer att resultera i en oberoende gatewaykonfiguration med en direkt anslutning till Tableau Servers backend-driftsättning. Du kan läsa mer om *direkta* kontra reläanslutningslägen i ämnet, [Konfigurera](#page-3504-0) Tableau Server med oberoende gateway.

#### Förutsättningar

- Du måste ha en dedikerad server med minst 2 kärnor (4 vCPU:er), 8 GB RAM och 100 GB ledigt diskutrymme.
- Du måste använda Tableau Server 2022.1 eller senare.
- Du måste använda ett installationsprogram för Tableau Servers oberoende gateway med en större version (**2022.1** till exempel) som matchar Tableau Server-versionen. Vi rekommenderar att även underhållsversioner (2022.1**.1** eller 2022.1**.5** till exempel) matchar, men det är inget krav. Om statiska tillgångar ändras mellan versioner och versionerna inte matchar så kan du uppleva oväntade bildkonsekvenser. Kartor kanske till exempel inte är uppdaterade om Independent Gateway är av en tidigare version än Tableau Server.
- Du måste ha en giltig Advanced Management-licens aktiverad i Tableau Server. Ta reda på mer om Advanced Management, genom att läsa Om Tableau [Advanced](#page-3035-0) [Management](#page-3035-0) på Tableau Server.
- Som standard måste Independent Gateway kunna kommunicera med serverdelens Tableau Server-driftsättning på portarna 80 och 21319 under installationen. Du kan ändra dessa standardportar under initieringen som det beskrivs senare i detta ämne.
- Verifiera att din Tableau Server-driftsättning är fullständig och felfri innan du installerar och konfigurerar Independent Gateway.
- Verifiera att du inte kör några andra web-aware-program på den dator där den oberoende gateway installeras. Om till exempel Apache httpd har installerats på datorn ska det avinstalleras eller httpd konfigureras så den inte aktivt lyssnar på port 80.

#### Installera Tableau Server och oberoende gateway

Installation av oberoende gateway görs med hjälp av ett fristående paketprogram som innehåller "tsig" som en del av filnamnet, detta för att skilja det från det fullständiga installationsprogrammet för Tableau Server. Vi rekommenderar starkt att du installerar en oberoende gateway efter installationen av Tableau Server och bekräftar att den fungerar som förväntat. För att installera måste du vara rotanvändare (eller kunna utföra "sudo to root"). Du kan installera en eller flera instanser av oberoende gateway, men varje instans av den

oberoende gatewayen måste installeras separat. Om du installerar flera instanser för hög tillgänglighet eller för att distribuera en tung klientbelastning, upprepa då installationsstegen för varje instans.

Efter installationen uppmanas du att köra ett skript som kallas initialize-tsig för att slutföra installationen. Skriptet tar information som du tillhandahåller med hjälp av parametrar, och konfigurerar sedan din oberoende gateway. När din oberoende gateway är helt installerad måste du köra ett TSM-kommando på den ursprungliga noden för Tableau Server för att konfigurera servern med information om den oberoende gatewayinstansen.

IG-installationen består av följande steg:

- Kör det plattformsspecifika installationsprogrammet.
- Kör efterinstallationsskriptet.
- Aktivera den oberoende gatewayinstansen med hjälp av TSM.

Steg 1: Ladda ner och installera Tableau Server

- 1. [Installera](#page-358-0) och initiera TSM: Följ instruktionerna i det här avsnittet och utför steg 1-5 för att köra installationsprogrammet och installera TSM.
- 2. Aktivera och [registrera](#page-364-0) Tableau Server: ange Tableau Server-nyckeln och Advanced Management-nyckeln i aktiveringssteget. Du måste köra följande kommando två gånger, först med Tableau Servers produktnyckel och sedan med Advanced Management-produktnyckeln:

tsm licenses activate -k <product key>

3. Konfigurera initiala [nodinställningar](#page-383-0): följ instruktionerna i avsnittet för att konfigurera de ursprungliga nodinställningarna.

Steg 2: Hämta och installera oberoende gateway

Installera din oberoende Tableau Server-gateway med din distributions pakethanterare, och kör sedan ett skript för att initiera din oberoende gateway. Skriptet ingår inte i det installerade

paketet.

Oberoende gateway installeras i /opt-katalogen.

1. Logga in som användare med sudo-behörighet på den dator där du vill installera din oberoende gateway.

**Obs!** För att undvika eventuella komplikationer rekommenderar vi ett användarkonto som inte innehåller några specialtecken (t.ex. icke-ASCII, "+", "-"). Dessa kan orsaka problem, inklusive underlåtenhet att helt installera en oberoende gateway, beroende på hur din miljö är konfigurerad.

- 2. Hämta . rpm- eller . deb-installationspaketet från sidan [Nedladdningar](https://www.tableau.com/sv-se/support/releases/server/) och [versionsinformation](https://www.tableau.com/sv-se/support/releases/server/) för Tableau Server.
- 3. Gå till katalogen dit du kopierade. rpm- eller. deb-paketet.
- 4. Använd pakethanteraren för att installera det oberoende gatewaypaketet.

Installera inte till en plats med en symbolisk länk eller till en mapp på en NFS-volym (Network File System). Kör följande kommandon för att installera en oberoende gateway, där <version> formateras som större-mindre-underhåll (till exempel: 2022-  $1 - 0$ ).

• För RHEL-liknande distributioner, inklusive CentOS:

sudo yum update sudo yum install tableau-tsig-<version>.x86\_64.rpm

• På Ubuntu:

```
sudo apt-get update
sudo apt-get upgrade
```

```
sudo apt-get -y install gdebi-core
sudo gdebi -n tableau-tsig-<version> amd64.deb
```
#### Initiera oberoende gateway för Tableau Server

Nästa steg är att köra initialize-tsig-skriptet.

1. Navigera till mappen scripts:

cd /opt/tableau/tableau\_tsig/packages/scripts.<version\_code>/

2. Kör följande skript för att initiera och starta din oberoende gateway:

```
sudo ./initialize-tsig --accepteula -c <ts_cluster_location> --
<optional_parameters>
```
Den enda parametern som krävs för initialize-tsig-skript är --accepteula  $och -c$ .

**· --accepteula** - Du måste inkludera den här parametern för att godkänna slutanvändaravtalet för Tableau (EULA). En länk till EULA finns på följande plats:

/opt/tableau/tableau\_tsig/packages/docs.<version\_code>/

<sup>l</sup> **-c** - Du måste inkludera denna parameter för att ange nätverksplatsen för alla noder i Tableau Server-klustret. Dessa noder kan komma att skicka "underhållsförfrågningar" till din oberoende gateway. Jokertecken och nätverksmasker kan användas för att ange flera noder. Om du vill ange flera adresser separerar du adresserna med mellanslag och använder citationstecken runt hela uppsättningen. Värden måste tillhandahållas i någon av de former som är godtagbara för Apache httpd mod authz host "Require"-direktivet. Mer information finns på [https://httpd.apache.org/docs/2.4/mod/mod\\_authz\\_host.html](https://httpd.apache.org/docs/2.4/mod/mod_authz_host.html).

Alla andra parametrar, till exempel standardportar som används av HTTP och underhållsprocessen, är valfria och kommer att erhålla standardvärden om de

utelämnas. Granska parametrarna och deras standardvärden innan du kör skriptet: Hjälputdata för skriptet [initialize-tsig.](#page-3535-0)

#### Steg 3: Aktivera oberoende gateway i Tableau Server

Det sista steget för att installera och konfigurera en oberoende gateway är att aktivera oberoende gateway i Tableau Server. För att göra detta använder du TSM-kommandot  $tsm$ topology external-services gateway enable -c <file>med en JSON-filsom identifierar den eller den oberoende gateway-instansen eller -instanserna och som förser Tableau Server med de uppgifter som krävs för kommunikation mellan servern och den oberoende gatewayen.

Tableau Server måste befinna sig i stoppat tillstånd för att aktivera en oberoende gateway.

## Innehållet i JSON-filen för oberoende gateway

JSON-filen som du använder för att aktivera de oberoende gatewayinstanserna måste innehålla följande:

- Id-Id-värdet måste matcha tsig\_instance\_id för den aktuella instansen. Om du inte angav detta är standardvärdet det fullt kvalificerade domännamnet för den oberoende gatewaydatorn, med små bokstäver. Värdet i json-filen måste matcha utdatan för kommandot hostname.
- <sup>l</sup> **host** Värdet för värden måste vara ett namn på den oberoende gatewaydatorn som kan matchas av Tableau Server-noderna med hjälp av DNS.
- **Port** Porten måste matcha underhållsporten (tsig housekeeping port) som anges på den oberoende gatewayinstansen. Om du inte angav detta under initieringen är standardvärdet "21319".
- **protocol** Protokollet måste vara detsamma som underhållsprotokollet ( $t \sin \theta$ housekeeping\_port\_protocol) som anges på den oberoende gatewayinstansen. Om du inte angav detta i samband med initieringen är standardvärdet "http".
- **authsecret** authsecret måste matcha hemligheten som skapats av initialiseringsskriptet på den oberoende gatewayinstansen.

## Autentiseringshemlighet för oberoende gateway

Initialiseringsskriptet skapar en unik, delad hemlighet på varje oberoende gatewaydator. Du behöver denna hemlighet för att aktivera oberoende gateway i Tableau Server. Kopiera hemligheten och inkludera den i din JSON-fil som "authsecret".

Den delade hemligheten finns i tsighk-auth.conf-filen här:

```
/var/opt/tableau/tableau_tsig/config/tsighk-auth.conf
```
## Exempel på JSON-fil för oberoende gateway

JSON-filen ska vara i formatet nedan. Detta exempel på JSON-fil anger standardvärden där det finns standardvärden. Din fil ska ha använt de faktiska värden som matchar din installation av oberoende gateway och din organisation.

```
{
"independentGateways": [
  {
   "id": "<mycomputer.example.com>",
   "host": "<DNS name of Independent Gateway computer>",
   "port": "21319",
   "protocol": "http",
   "authsecret": "<shared-secret01>"
 },
  {
   "id": "<mycomputer2.example.com>",
   "host": "<DNS name of second Independent Gateway computer>",
   "port": "21319",
   "protocol": "http",
   "authsecret": "<shared-secret02>"
 }
]
}
```
Aktivera oberoende gateway i Tableau Server

För att slutföra installationen av oberoende gateway måste du aktivera den med TSM.

- 1. Kopiera JSON-konfigurationsfilen till den ursprungliga noden för Tableau Server.
- 2. I den ursprungliga noden öppnar du en kommandorad med en kontohatt som är medlem i tsmadmin-gruppen.
- 3. Kör följande kommandon för att stoppa Tableau Server, aktivera oberoende gateway med json-konfigurationsfilen och starta om servern:

```
tsm stop
tsm topology external-services gateway enable -c tsig.json
tsm start
```
Steg 4: Verifiera oberoende gateway i Tableau Server

Du bör kunna navigera till inloggningssidan för Tableau Server genom att ange adressen till oberoende gateway i en webbläsare.

Om det finns en brandvägg mellan din oberoende gateway och Tableau Serverbackenddistributionen måste du öppna portarna för Tableau Server-processerna för direkt anslutning. Se [Direktanslutning](#page-3505-0) för mer information.

<span id="page-3504-0"></span>Alternativt kan du välja att minimera portkraven genom att konfigurera oberoende gateway för en reläanslutning. Se [Reläanslutning](#page-3506-0) för mer information.

### Konfigurera Tableau Server med oberoende gateway

Det här avsnittet beskriver hur du konfigurerar Tableau Server med oberoende gateway för olika anslutningsscenarier och för en anpassad autentiseringsmodul.

Se Installera Tableau Server med [oberoende](#page-3497-0) gateway för installationsproceduren.

Om du vill ha ett exempel på en komplett driftsättning som körs på Tableau Server för Linux i AWS läser du [Konfigurera](https://help.tableau.com/current/guides/enterprise-deployment/sv-se/edg_part5.htm) webbnivån i Driftsättningsguide för Tableau Server för företag.

Direkt- vs reläanslutning

Oberoende gateway kan kommunicera direkt med serverprocesserna i Tableau Server över flera portar. Vi hänvisar till den här typen av kommunikation som *direktanslutning*.

Alternativt kan du konfigurera oberoende gateway för att vidarebefordra klientkommunikation över en enda port till gateway-processen i Tableau Server. Vi hänvisar till detta som en *reläanslutning*.

TSM-konfigurationsnyckeln som fastställer anslutningstypen är gateway.tsig.proxy\_ tls optional.

<span id="page-3505-0"></span>Följande avsnitt beskriver hur dessa anslutningar skiljer sig och hur man konfigurerar dem.

#### Direktanslutning

I den här konfigurationen kommunicerar oberoende gateway direkt med serverprocesserna i Tableau Server över flera portar. Detta kräver att du öppnar portarna mellan brandväggen som skiljer oberoende gateway från serverdriftsättningen i Tableau Server.

Den nuvarande implementeringen av oberoende gateway har inte stöd för TLS-anslutningar på dessa processer.

En direkt anslutning låter oberoende gateway kommunicera med serverprocesserna i Tableau Server utan proxy via gateway-processen. Direktanslutningen erbjuder bättre prestanda än den alternativa reläanslutningen.

## Konfiguration

Direktanslutningen är standardkonfigurationen. Därför behöver du inte köra ett kommando för att konfigurera den. Kör följande kommandon om du dock skulle behöva återställa till standarden direktanslutning:

```
tsm configuration set -k gateway.tsig.proxy tls optional -v all --
force-keys
tsm pending-changes apply
```
### Hantera portinträde

Efter installationen måste oberoende gateway kunna kommunicera med Tableau Server över flera portar. Dessa portar tilldelas dynamiskt under installationen och ligger inom intervallet TCP 8000–9000. De specifika portarna och motsvarande processer som används för att kommunicera med Tableau Server skrivs till en CSV-fil på datorn som kör oberoende gateway på TSIG DATA/config/httpd/proxy targets.csv.

I en standardinstallation: /var/opt/tableau/tableau tsig/config/httpd/proxy targets.csv.

Använd proxy targets.csv för att konfigurera eller automatisera portinträde via ditt nätverk till Tableau Server. Vi rekommenderar att konfigurationen av portinträdet automatiseras då portarna kan ändras om driftsättningen av topologin i Tableau Server ändras. Att lägga till noder eller konfigurera processer på nytt i Tableau Server-driftsättningen utlöser ändringar av portåtkomsten som krävs av oberoende gateway.

#### <span id="page-3506-0"></span>Reläanslutning

I konfigurationen av en reläanslutning ansluter oberoende gateway inte direkt till serverprocesserna. Istället vidarebefordrar oberoende gateway kommunikationen till gatewayprocessen på servern i Tableau Server-driftsättningen, över HTTP. Den här reläprocessen resulterar i ett extra hopp och försämrar därför prestandan jämfört med konfigurationer med direktanslutning.

En av fördelarna med att konfigurera oberoende gateway som en reläanslutning är att skydda trafiken med TLS. Se [Konfigurera](#page-3512-0) TLS på oberoende gateway.

## Konfiguration

Kör följande kommandon för att konfigurera oberoende gateway för en reläanslutning till Tableau Server:

```
tsm configuration set -k gateway.tsig.proxy tls optional -v none --
force-keys
tsm pending-changes apply
```
#### Rensningsprotokoll

Både direkt- och reläanslutningar kräver kommunikation med rensningsprotokollet (HK) i Tableau Server. HK-processen upprätthåller konfigurationstillståndet mellan servern i Tableau Server-driftsättningen och oberoende gateway. Under installationen måste Tableau Server kunna kommunicera med oberoende gateway via port 21319.

#### Kommunikationsinformation för hushållsprotokoll:

- HK begär att kontrollera statusen för oberoende gateway och uppdatera konfigurationen vid behov. Det finns inga kunddata i dessa förfrågningar. Konfigurationerna inkluderar inte lösenord eller andra hemligheter.
- Konfigurationsfilerna innehåller information om Tableau Server-klustertopologin vilket låter en oberoende gateway kan utföra omvända proxyfunktioner. Konfigurationen av klustertopologi kan anses vara känslig då konfigurationen kan ge viktigt information till en angripare. Observera att sådana konfigurationsdata endast skulle vara användbar för angripare som sedan kan komma åt Tableau Server-klustret.
- Uppdateringsfilerna för konfiguration inkluderar en kontroll av det hashade innehållet. Detta erbjuder ett extra lager av säkerhet för att validera integriteten hos konfigurationsfilerna som används för att uppdatera en oberoende gateway.

Som standard använder HK-processen TCP 21319.

Från och med Tableau Server 2022.1.2 stöds TLS på HK-anslutning. Se [Konfigurera](#page-3512-0) TLS på [oberoende](#page-3512-0) gateway.

#### Byta HK-port

Du kan byt porten som används av HK-protokollet som en del av initieringen av oberoende gateway. Se Hjälputdata för skriptet [initialize-tsig.](#page-3535-0)

Om du redan har installerat oberoende gateway kan du byta port genom att uppdatera TSIG HK PORT-värdet i environment.bash.

Som standard finns environment.bash på /etc/opt/tableau/tableau tsig.

När du har uppdaterat filen måste tsig-httpd startas om:

```
sudo su - tableau-tsig
systemctl --user restart tsig-httpd
exit
```
#### Loggfilsökvägar

De mest användbara loggposterna på Tableau Server finns i loggfilmappen tabadminagent . Om du dock kör Tableau Server i ett kluster måste du se över varje instans för att hitta de senaste loggfilerna för tabadminagent.

På oberoende gateway skrivs följande loggfiler till mappen  $TSIG$  DATA/logs/.

Som standard är detta via sökvägen /var/opt/tableau/tableau tsig/logs:

- access.log: Oberoende gateway skriver till access.log för loggar som genereras av httpd.conf.stub-konfigurationen. Tidsstämplade loggfiler (t.ex. access\_date.log) genereras av httpd.conf-konfigurationen.
- <sup>l</sup> error.log
- startup.log

De här loggarna vidarebefordras också ordagrant till Tableau Server-driftsättningen och lagras i underkataloger till klusterstyrenhetens loggkatalog. Som sådana ingår loggarna för oberoende gateway i ziplog-filen som genereras av kommandot tsm [maintenance](#page-2515-0) [ziplogs](#page-2515-0).

#### Felsökning

Du hittar felsökningstips i Felsöka [oberoende](https://help.tableau.com/current/guides/enterprise-deployment/sv-se/edg_part7.htm#troubleshooting-tableau-server-independent-gateway) gateway för Tableau Server i Driftsättningsguide för Tableau Server för företag. Driftsättningsguiden innehåller exempel på driftsättning av Tableau Server på Linux. Felsökningsstegen är användbara för Windows- eller Linuxversioner av Tableau Server.

Konfigurera autentiseringsmodulen med oberoende gateway

En vanlig säkerhetspraxis är att endast tillåta autentiserade förfrågningar att komma igenom den inre brandväggen på DMZ-servrarna. Oberoende gateway har stöd för traditionella Tableau Server-autentiseringsmetoderna. Den inkluderar dock även

konfigurationsegenskaper som gör det möjligt att integrera en laddningsbar Apache httpdmodul för anpassad autentisering.

Att till exempel konfigurera SAML på Tableau Server och konfigurera en anpassad autentiseringsmodul låter dig kräva att alla användare autentiseras med din IdP vid systemets oberoende gateway. Endast de användare som är autentiserade kan därefter komma åt Tableau Server, som sedan kan autentisera och auktorisera användaråtkomst.

En mer detaljerad förklaring av detta autentiseringsschema finns i [Förautentisering](https://help.tableau.com/current/guides/enterprise-deployment/sv-se/edg_part5.htm#preauthentication-with-an-authn-module) med en [AuthN-modul](https://help.tableau.com/current/guides/enterprise-deployment/sv-se/edg_part5.htm#preauthentication-with-an-authn-module) i driftsättningsguiden.

Du måste utföra följande steg för att konfigurera autentiseringsmodulen:

- 1. Generera autentiseringsmodulens konfigurationsfiler. När installationen är slutförd bearbetas varje modul och dess konfigurationsdirektiv som Inkludera-alternativ. Detta gör att de inkluderade filerna blir en logisk del av den övergripande httpdkonfigurationen.
- 2. Kopiera konfigurationsfilerna till varje dator som kör oberoende gateway. Alla filer måste kopieras till samma platser på varje dator med oberoende gateway. Varje fil mappas till en konfigurationsegenskap som hanteras av Tableau Server.
- 3. Ställ in konfigurationsegenskaperna med kommandot tsm configuration set på Tableau Server.

Redigera inte httpd-konfigurationsfilen (httpd.conf) på oberoende gateway då den innehåller logik som kan uppdatera httpd-konfigurationen baserat på ändringar gjorda med TSMkommandon på Tableau Server.

Exempel på konfiguration av autentiseringsmodul

För ett exempel på en komplett konfiguration av autentiseringsmodul, se [Exempel](https://help.tableau.com/current/guides/enterprise-deployment/sv-se/edg_part5.htm#example-authentication-configuration-saml-with-external-idp) på [autentiseringskonfiguration:](https://help.tableau.com/current/guides/enterprise-deployment/sv-se/edg_part5.htm#example-authentication-configuration-saml-with-external-idp) SAML med extern IdP i driftsättningsguiden. I följande exempel beskrivs hur du installerar och konfigurerar SAML med IdP för Okta och Mellonautentiseringsmodulen för Tableau Server på Linux som kör AWS. Även om exemplet beskriver processen för Linux, är konfigurationsexemplet också användbart för Tableau Server på Windows.

Konfigurationsegenskaper

Följande tabell visar de olika konfigurationsfilerna som du kan används som referens. Varje fil mappas till en konfigurationsegenskap som ställs in på Tableau Server. Du behöver endast definiera de egenskaper som krävs för att skapa din anpassade autentiseringskonfiguration. Hoppa över alla konfigurationsegenskaper som inte behövs.

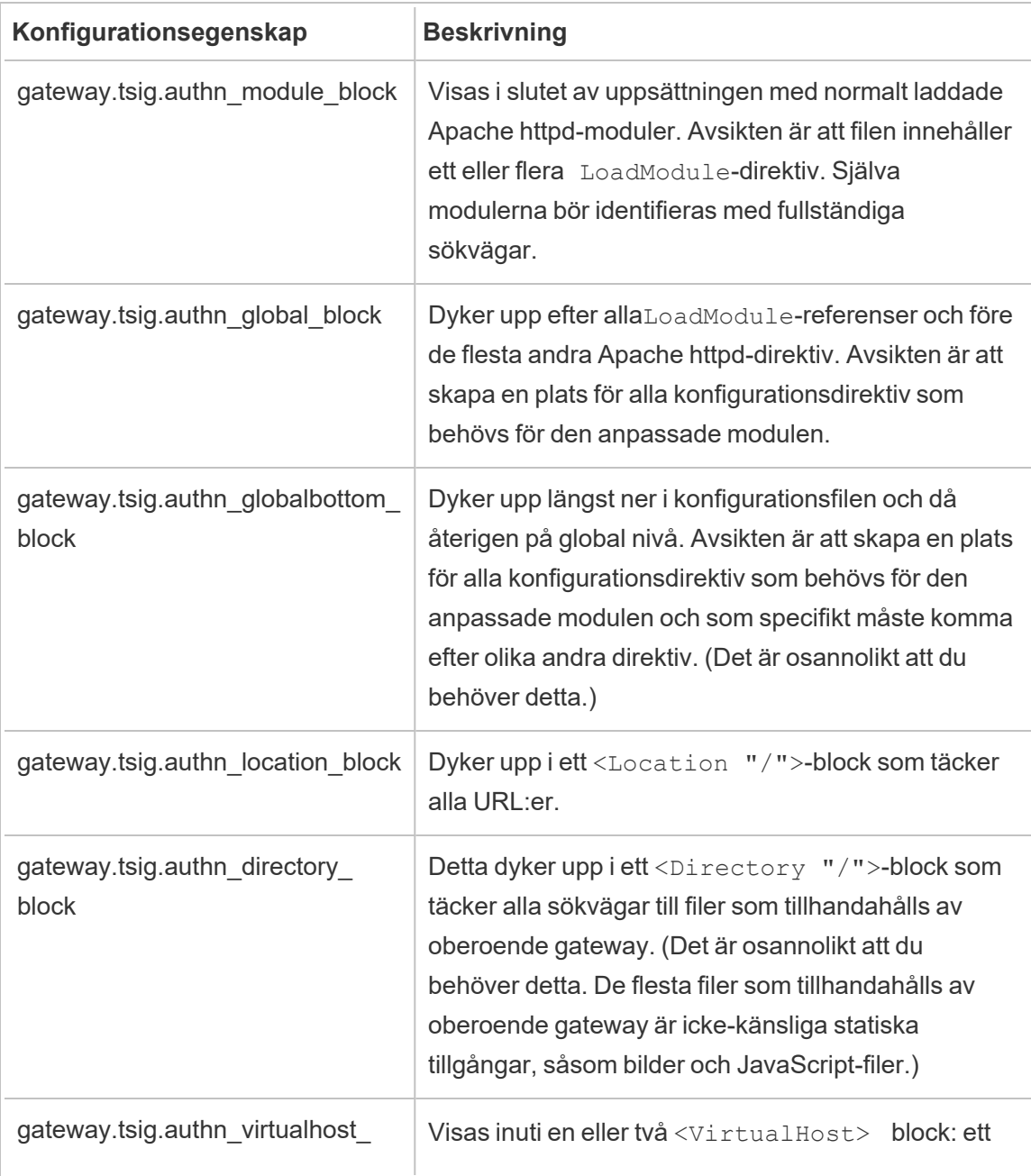

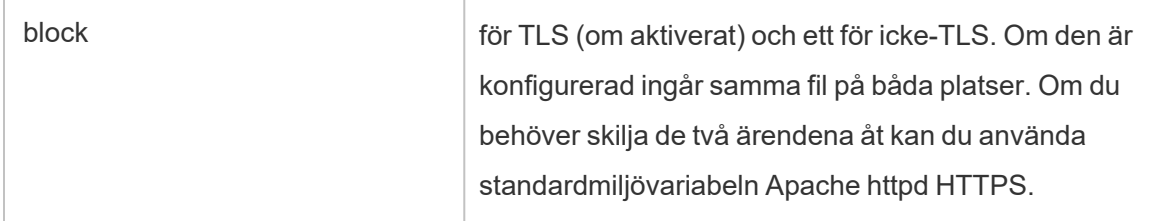

#### Blocket <Location "/tsighk">

Utöver det förväntade <Location "/">-blocket för normal förfrågningstrafik finns det även ett <Location "/tsighk"> -block som används för att hantera interna förfrågningar om rensning (HK) av oberoende gateway. Dessa HK-förfrågningar har sina egna autentiseringsskydd och fungerar inte med typiska anpassade lösningar för enkel inloggning.

Du kan behöva uttryckligen utesluta din anpassade modul från att försöka med autentisering för HK URL-en.

Konfigurera modulen först för att fastställa om du behöver utesluta den. Leta sedan efter HKförfrågningar i åtkomstloggen för oberoende gateway. Du bör se minst en statuskontroll, en eller två gånger i minuten. Om dessa förfrågningar tar emot en 200-svarskod är allt förmodligen OK. Om dessa förfrågningar å andra sidan tar emot en 3xx-svarskod (omdirigerar till din anpassade autentiseringsleverantör), måste du korrigera detta.

Möjliga lösningar inkluderar:

- <Location "/tsighk">-blocket innehåller direktivet AuthType None och det kan vara tillräckligt.
- Oberoende gateway med httpd.conf har Apache httpd-standarddirektivet [ProxyPreserveHost](https://httpd.apache.org/docs/2.4/mod/mod_proxy.html#proxypreservehost) On. Om det finns en ovanlig omständighet som kräver att det är Av eller något annat värde, kan värdet ställas in med TSM-konfigurationsobjektet gateway.tsig.proxypreservehost.
- Du kan behöva några modulspecifika direktiv för att kunna inaktivera din autentiseringsmodul för <Location "/tsighk">. Du kan inte direkt modifiera det blocket i httpd.conf-filen. Istället kan du skapa ett annat <Location "/tsighk"> block i din gateway.tsig.authn global block-fil och låta Apache httpd föra samman dem logiskt. Vissa versioner av mod\_auth\_mellon, som är en populär

autentiseringsmodul med öppen källkod, kräver till exempel MellonEnable Off för sektioner där den inte gäller, även om AuthType None är inställt i dessa sektioner.

• När du skapar en ytterligare <Location "/tsighk">-sektion – såsom beskrivs i föregående punkt – kan du se att ordningen för de olika sektionerna i httpd.conf-filen gör skillnad i hur de påverkar varandra. Standardsektionen <Location "/tsighk"> visas före standardsektionen <Location "/">. Om ditt experiment visar att en annan ordning behövs kanske du måste definiera en annan <Location "/">-sektion i ditt gateway.tsig.authn\_global\_block-block utöver en annan <Location "/tsighk">-sektion, i vilket fall du kanske inte behöver något i ett gateway.tsig.authn location block-block.

#### Felsök konfigurationen av en anpassad autentiseringsmodul

Ett bra sätt att förstå hur oberoende gateway skapar httpd.conf-filen är att konfigurera TSMkonfigurationsobjekten med värden som pekar på tomma filer på dina datorer med oberoende gateway. (Filerna måste finnas men de kan vara tomma.) Du kan sedan titta på httpd.conf-filen som oberoende gateway skapar för att få en konkret förståelse för var Include -direktiven för de olika konfigurationsfilerna faktiskt kommer att visas.

Konfigurationsproblem i oberoende gateway-httpd.conf kan resultera i att tsig-httpdtjänsten inte kan startas. Andra konfigurationsproblem kan störa mottagningen av konfigurationsuppdateringar från oberoende gateway-kompanjontjänsten på Tableau Serverklustret. Efter att du har åtgärdat det som orsakade problemet kan du återställa genom att kopiera TSIG\_DATA/config/httpd.conf.stub till TSIG\_DATA/config/httpd.conf och sedan starta om tjänsten tsig-httpd.

Fler felsökningstips finns i Felsöka [Oberoende](https://help.tableau.com/current/guides/enterprise-deployment/sv-se/edg_part7.htm#troubleshooting-tableau-server-independent-gateway) gateway för Tableau Server i driftsättningsguiden. I driftsättningsguiden ges exempel på driftsättning av Tableau Server på Linux. Felsökningsstegen är användbara för Windows- eller Linux-versioner av Tableau Server.

#### <span id="page-3512-0"></span>Konfigurera TLS på oberoende gateway

TLS-stöd för oberoende gateway finns i Tableau Server 2022.1.2 och senare.

Både Tableau Server och Tableau Server oberoende gateway använder SSL-modulen (mod\_ssl) som skapas med OpenSSL för att implementera funktioner för Transport Layer Security (TLS).

På grund av dess komplexitet och säkerhetskänsliga natur rekommenderar vi att TLSkonfigurationen planeras och implementeras av ett IT-proffs som har kunskap om TLS på Apache httpd.

I många fall använder vi "SSL" i namnen på saker för kompatibilitet med befintliga TSM- eller Apache httpd-konfigurationsegenskaper eller koncept. "SSL" hänvisar till protokollversioner som nu anses vara osäkra och föråldrade. Det äldre namnet kvarstår emellertid och används ofta omväxlande med TLS som konvention. Tableau Server och oberoende gateway stöder inte protokoll från SSL-tiden.

#### Exempel på TLS-konfiguration

Om du vill ha ett exempel på en komplett TLS-konfiguration läser du [Konfigurera](https://help.tableau.com/current/guides/enterprise-deployment/sv-se/edg_part6.htm#configure-ssltls-from-load-balancer-to-tableau-server) SSL/TLS från [belastningsutjämnare](https://help.tableau.com/current/guides/enterprise-deployment/sv-se/edg_part6.htm#configure-ssltls-from-load-balancer-to-tableau-server) till Tableau Server i Driftsättningsguide för Tableau Server för företag. Ämnet innehåller ett steg för steg-exempel på hur du konfigurerar TLS på Tableau Server för Linux i en AWS-distribution. Även om exemplet beskriver processen för Linux, är konfigurationsexemplet också användbart för Tableau Server på Windows.

#### Översikt över TLS-konfiguration

Du kan konfigurera TLS för HTTPS i någon av följande sektioner av sökvägen internet-to-Tableau Server:

- <sup>l</sup> Från det externa nätverket (internet eller lastbalanserare i klientdelen) till oberoende gateway
- Från oberoende gateway till Tableau Server
- För underhållsprocess (HK) från Tableau Server till oberoende gateway

Det här avsnittet innehåller procedurer för att konfigurera var och en av dessa hopp.

Du måste göra konfigurationsändringar för oberoende gateway-datorer och Tableau Serverklustret.

## Certifikatkrav och överväganden

Certifikatkraven för oberoende gateway är desamma som de för Tableau Server "extern SSL". Se Krav på [SSL-certifikat](#page-1896-0).

Andra överväganden:

- För att underlätta certifikathanteringen och driftsättningen, och som en rekommenderad säkerhetsåtgärd, bör du använda certifikat som genereras av någon av de stora betrodda certifikatutfärdarna (CA) från tredje part. Du kan också generera självsignerade certifikat eller använda certifikat från en PKI för TLS. Var i det här fallet uppmärksam på konfigurationsalternativen för att lita på CA-certifikat och validera certifikat.
- Om din implementering kräver att en certifikatkedjefil används, se kunskapsbasartikeln [Konfigurera](https://kb.tableau.com/articles/HowTo/configure-tls-on-independent-gateway-when-using-intermediate-certificate?lang=sv-se) TLS på oberoende gateway när du använder ett certifikat som har en [certifikatkedja](https://kb.tableau.com/articles/HowTo/configure-tls-on-independent-gateway-when-using-intermediate-certificate?lang=sv-se).
- <sup>l</sup> Om du kör flera instanser av oberoende gateway måste du distribuera certifikat till varje dator på samma plats (filsökväg).
- Om du kör en Tableau Server-distribution med mer än en nod distribueras certifikat som du laddar upp med TSM-kommandon automatiskt över noderna. Kör alla TSMkommandon på den initiala noden.

#### Globala TLS-konfigurationer

Följande konfigurationer är globala. Konfigurationsalternativen nedan hänvisar till konfigurationsnycklar som måste ställas in med kommandot tsm configuration set. Kommandona måste innehålla alternativ --force-keys.

Det är osannolikt att du kommer att behöva ändra dessa värden.

Notera att varje nyckelpar delar samma namngivningsformat, där strängen tsig ställer in värdet för oberoende gateway. Nyckeln som *inte* innehåller strängen tsig ställer in värdet för gatewayprocessen i Tableau Server-klustret.

Om du inte anger ett värde för tsig-nyckeln kommer standardvärdet för Tableau Servergateway att användas.

gateway.tsig.httpd.socache eller gateway.httpd.socache

Standard: shmch

Alternativt värde: dbm

Lagringstypen för inter-processens SSL-sessionscache. Mer information om lagringstyperna shmcb och dbm finns i [SSLSessionCache-direktivet](https://httpd.apache.org/docs/2.4/mod/mod_ssl.html#sslsessioncache) på Apachewebbplatsen.

gateway.tsig.httpd.shmcb.size eller gateway.httpd.shmcb.size

Standard: 2048000

Mängden minne, i byte, som används för den cirkulära bufferten när lagringstypen shmcb används.

**Obs**! En annan global nyckel är gateway.tsig.ssl.key.passphrase.dialog . Om tillämpligt finns det bara en enda konfiguration för gateway.tsig.ssl.key.passphrase.dialog . Den samlar avsiktligt in lösenfraser för alla krypterade privata nyckelfiler i konfigurationen. De tillämpliga avsnitten längre fram i detta ämne beskriver användningen av denna nyckel.

Extern TLS till oberoende gateway

Processen att konfigurera externa anslutningar för att avsluta TLS på oberoende gatewayservrar liknar konceptuellt hur "extern SSL" är konfigurerad för ett Tableau Server-kluster. Mekaniken är annorlunda. TSM distribuerar inte automatiskt certifikat och nyckelmaterial till oberoende gateway-noder. Dessutom ger oberoende gateway inte automatiskt ett sätt att tillhandahålla den valfria TLS-nyckellösenfrasen vid start.

I följande steg beskrivs hur du konfigurerar TLS från extern källa till oberoende gatewaydatorer.

## Steg 1: Distribuera filer till oberoende gateway-datorer

- 1. Placera certifikat och relaterade filer på en plats och med behörigheter som tillåter att den oberoende gateway-tjänsten (tsig-httpd) får läsa dem. Vi rekommenderar att du begränsar åtkomsten till nyckelfilerna så att endast oberoende gateway-tjänsten kan läsa dem.
- 2. Placera alla filer, certifikat och nycklar på exakt samma platser i alla oberoende gateway-datorer. Placera filerna utanför sökvägarna TSIG\_INSTALL och TSIG\_DATA så att de inte tas bort om du installerar om eller uppgraderar oberoende gateway.

# Steg 2: Uppdatera miljövariabler på oberoende gatewaydatorer

På varje oberoende gateway-dator ställer du in miljövariablerna TSIG PORT och TSIG PROTOCOL till 443 (enligt konvention, men alla oanvända TCP-portnummer stöds) och https.

Ändra dessa värden genom att uppdatera miljövariablerna TSIG\_PORT och TSIG\_PROTOCOL i environment.bash .

Som standard finns environment.bash på /etc/opt/tableau/tableau tsig.

När du har uppdaterat filen måste tsig-httpd startas om:

```
sudo su - tableau-tsig
systemctl --user restart tsig-httpd
exit
```
# Steg 3: Aktivera TLS-konfigurationsegenskaper i Tableau Server

De flesta av TSM-konfigurationsnycklarna i följande tabell är härledda från Apache httpddirektiv. Som sådana mappar konfigurationsvärdena för dessa TSM-konfigurationsnycklar direkt till de giltiga värdena för motsvarande Apache-direktiv. Länkar till motsvarande direktiv finns i följande tabell.

I vissa fall kommer konfigurationen att använda reservkonfigurationer om en viss nyckel inte är inställd. Dessa anges i tabellen nedan.

Konfigurationsalternativen i följande tabell hänvisar till konfigurationsnycklar som du måste ställa in med kommandot tsm configuration set. Alla kommandon måste innehålla alternativet --force-keys. Exempel:

tsm configuration set -k gateway.tsig.ssl.enabled -v true --forcekeys

När du har ställt in konfigurationsnycklarna måste du köra tsm pending-changes apply.

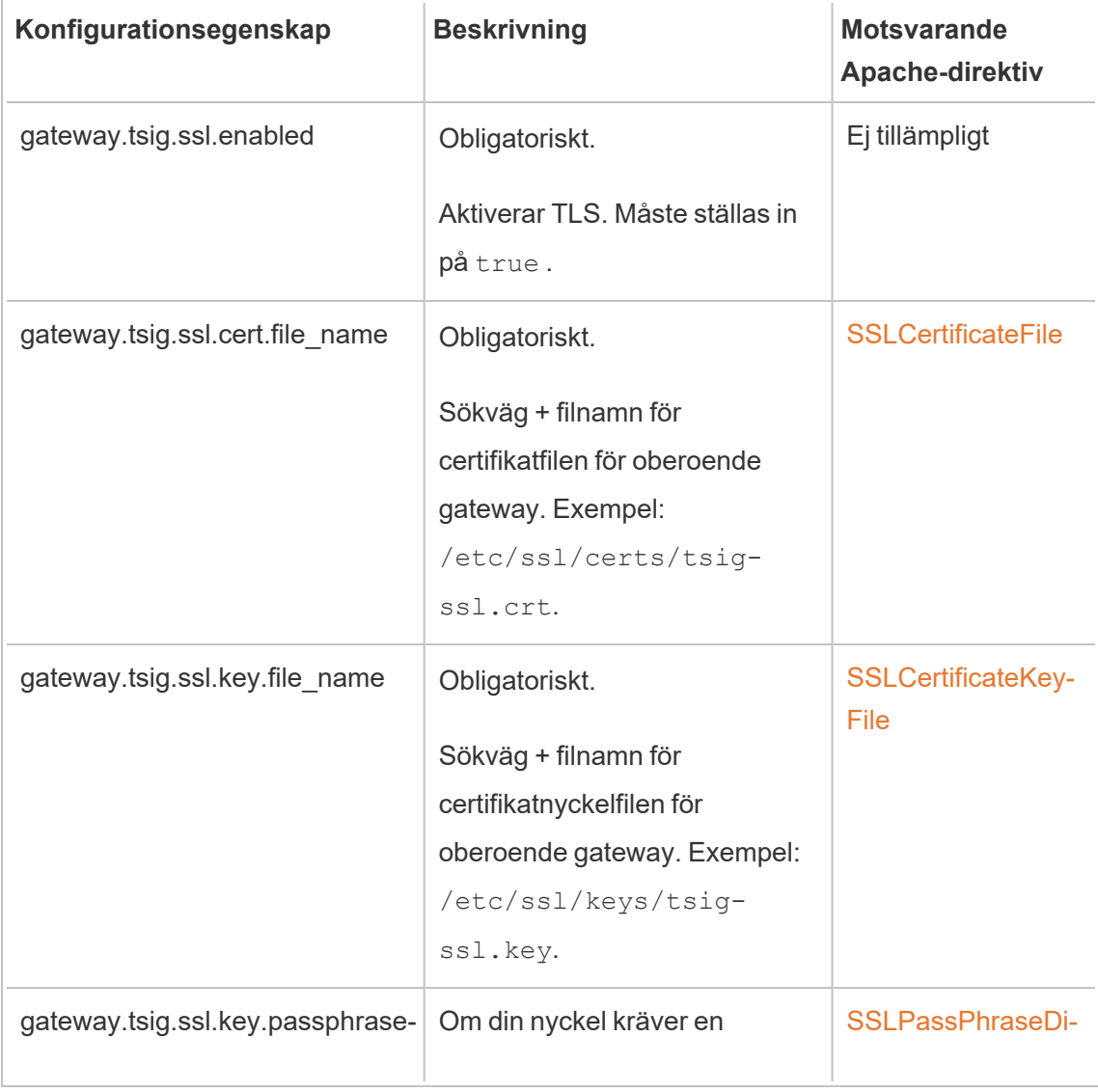

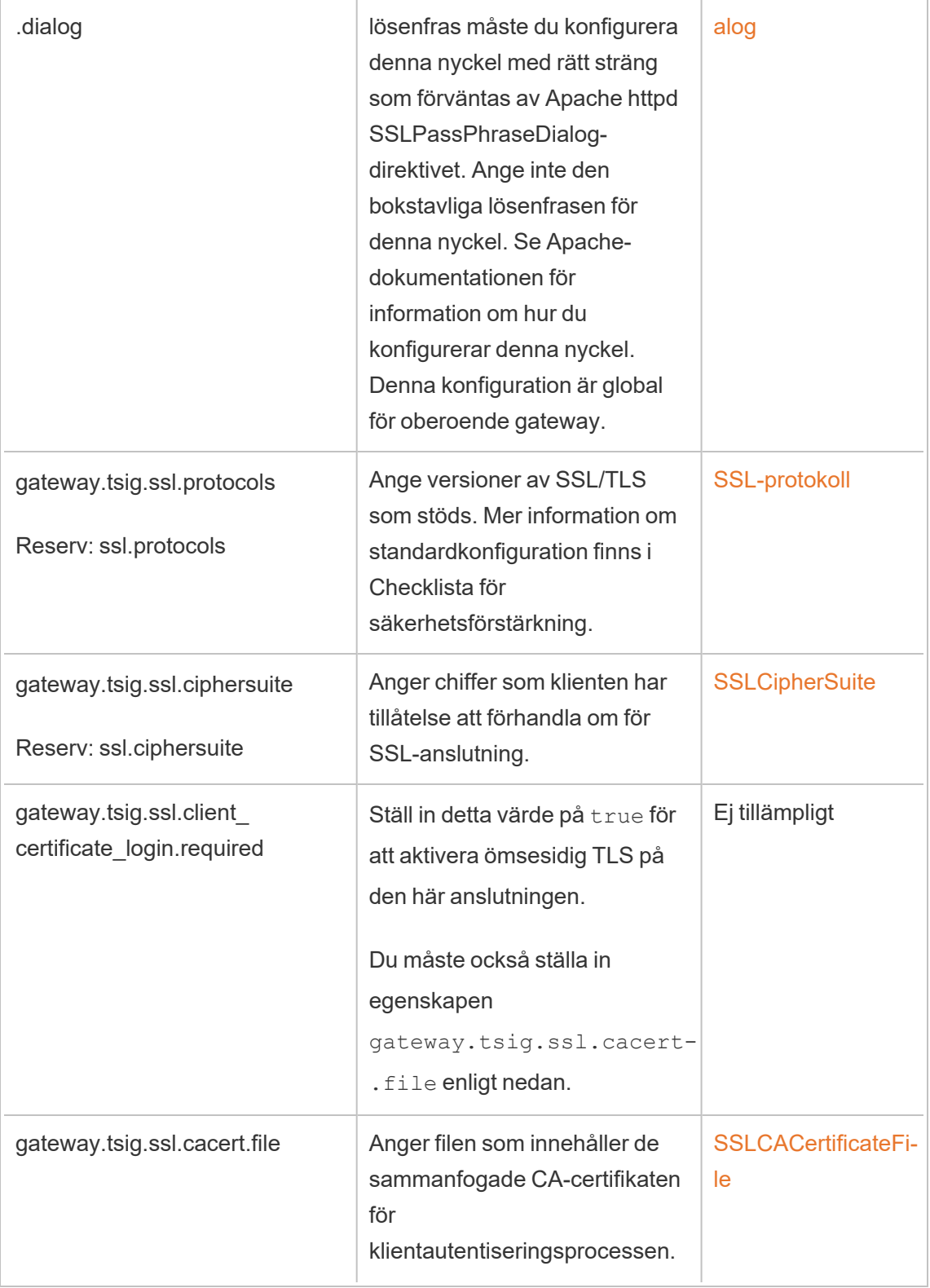

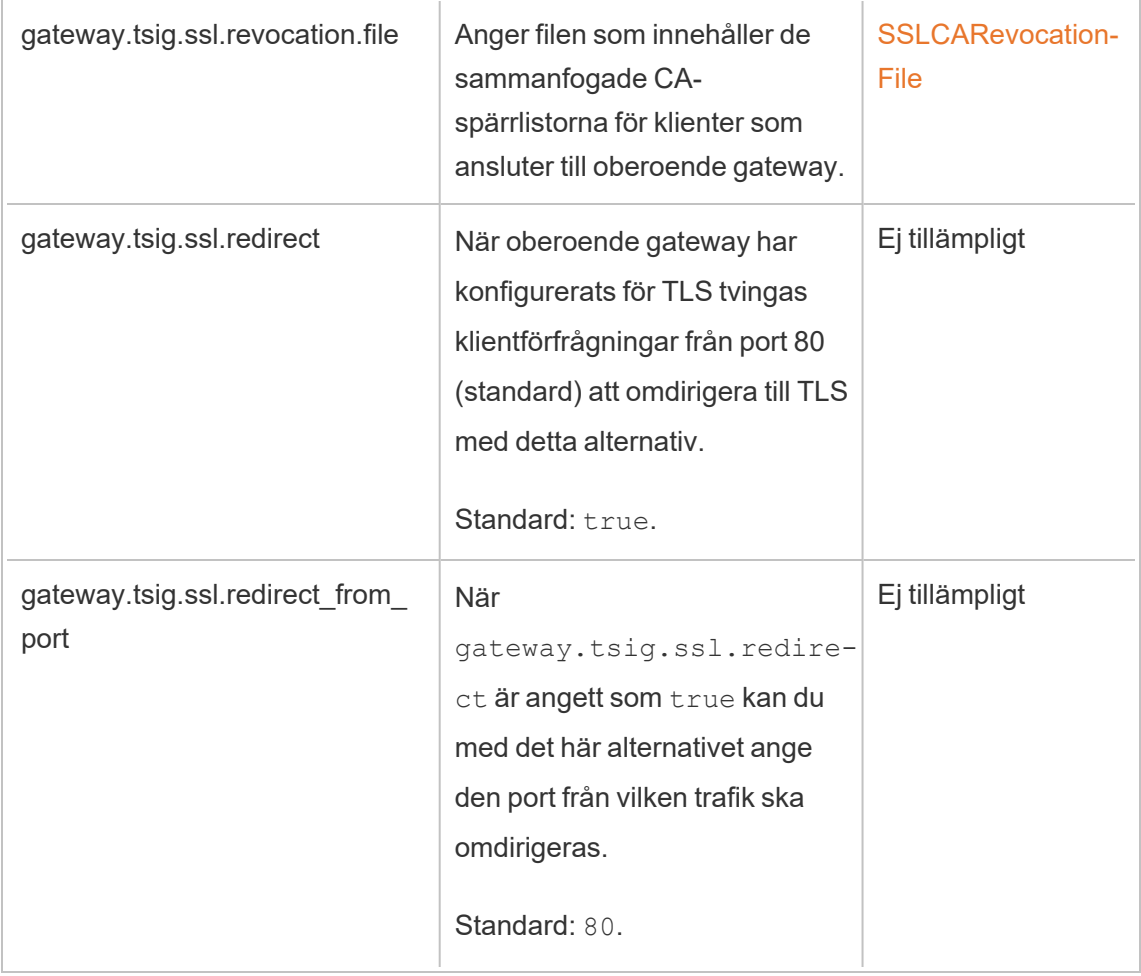

Oberoende gateway till Tableau Server

Avsnittet beskriver hur du krypterar anslutningen mellan oberoende gateway och Tableau Server.

## Steg 1: Konfigurera och aktivera TLS på Tableau Server

Se [Konfigurera](#page-1896-1) SSL för extern HTTP-trafik till och från Tableau Server

Observera att "SSL" är en TLS-implementering och "extern" hänvisar till en extern anslutning till Tableau Server. I det här scenariot är den oberoende gatewayen den "externa" anslutningen.

Vi rekommenderar att du aktiverar och verifierar att klienter kan ansluta med TLS direkt till Tableau Server innan du konfigurerar oberoende gateway.

# Steg 2: Distribuera certifikatfiler på oberoende gatewaydatorer

Du måste distribuera certifikatfiler på oberoende gateway-datorerna om något av följande är sant:

- <sup>l</sup> Du använder självsignerade eller PKI-certifikat för TLS-certifikaten på Tableau Serverdistributionen.
- Du aktiverar ömsesidig TLS på anslutningen från oberoende gateway till Tableau Server.

Som med alla TLS-relaterade filer på oberoende gateway-datorer måste du lägga filerna i samma sökvägar på varje dator. Alla filnamn för delade TLS-filer måste också vara desamma.

# Steg 3: Aktivera TLS-konfigurationsegenskaper i Tableau Server

De flesta av TSM-konfigurationsnycklarna i följande tabell är härledda från Apache httpddirektiv. Som sådana mappar konfigurationsvärdena för dessa TSM-konfigurationsnycklar direkt till de giltiga värdena för motsvarande Apache-direktiv. Länkar till motsvarande direktiv finns i följande tabell.

I vissa fall kommer konfigurationen att använda reservkonfigurationer om en viss nyckel inte är inställd. Dessa anges i tabellen nedan.

Konfigurationsalternativen i följande tabell hänvisar till konfigurationsnycklar som du måste ställa in med kommandot tsm configuration set. Alla kommandon måste innehålla alternativet --force-keys. Exempel:

```
tsm configuration set -k gateway.tsig.ssl.enabled -v true --force-
keys
```
När du har ställt in konfigurationsnycklarna måste du köra tsm pending-changes apply.

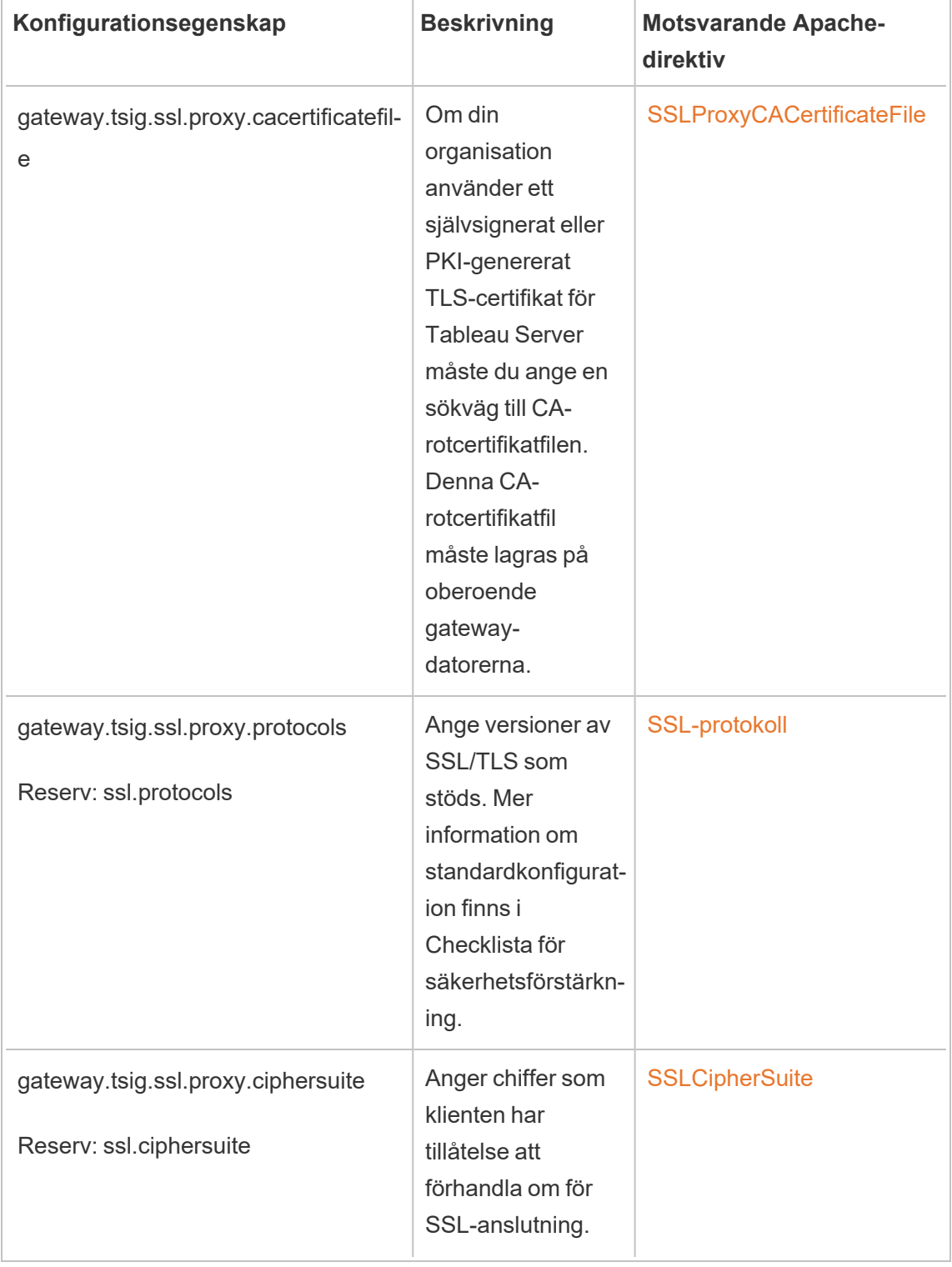

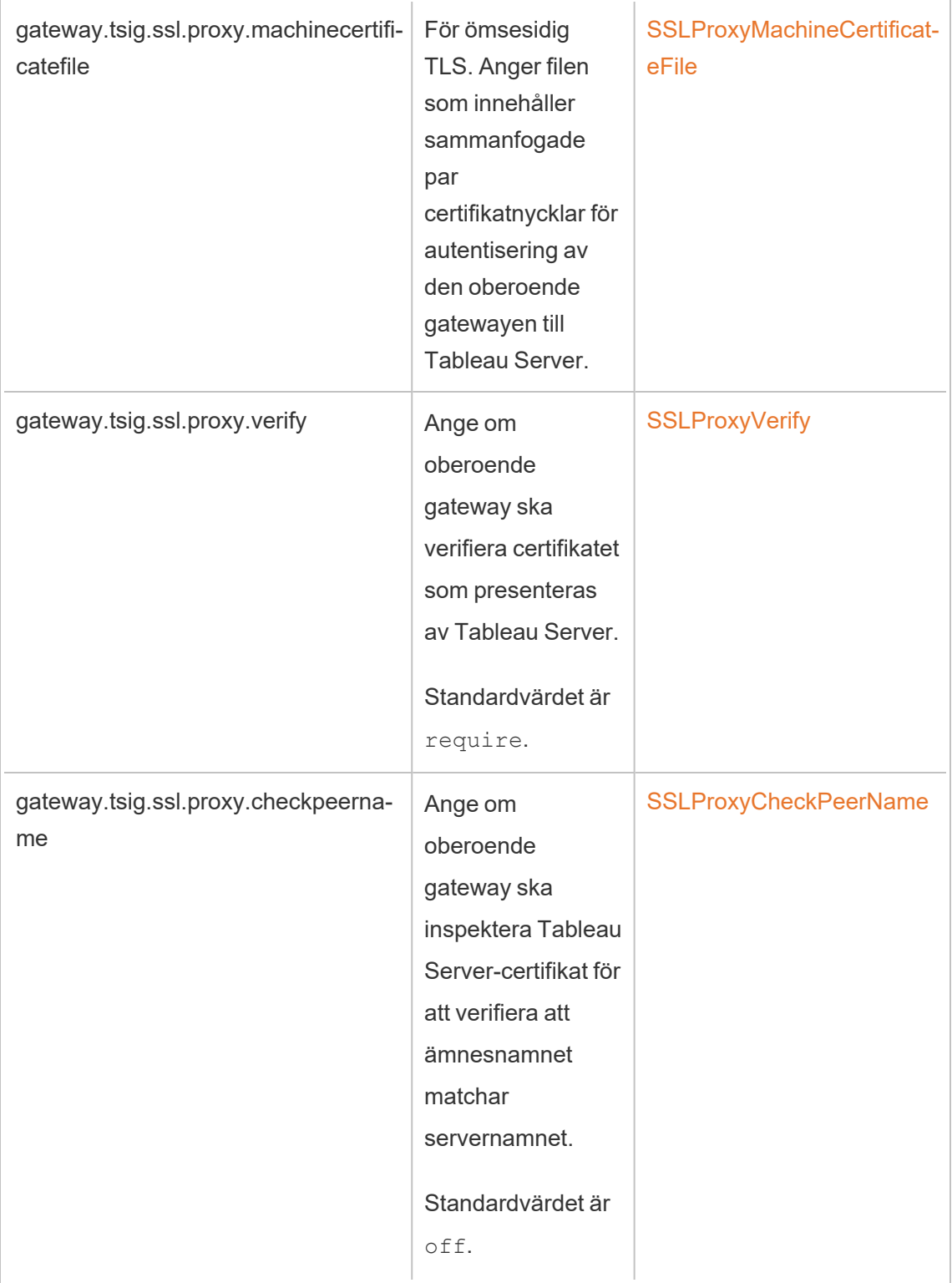

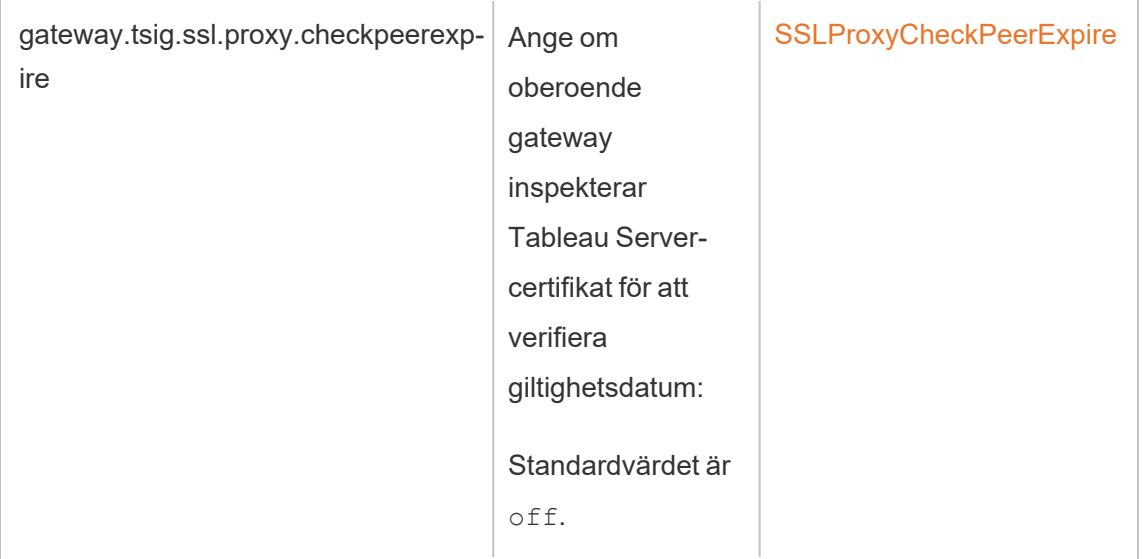

## Steg 4: Ladda upp ett CA-rotcertifikat till Tableau Server.

Du måste göra detta ytterligare steg om TLS-certifikatet som du använder på de oberoende gateway-datorerna är ett självsignerat eller PKI-genererat certifikat. Om TLS-certifikatet som du använder på oberoende gateway-datorn är ett certifikat från en betrodd certifikatutfärdare från tredje part kan du hoppa över det här steget.

Kopiera CA-rotcertifikatet som används för oberoende gateway-datorerna till den initiala noden för Tableau Server och kör sedan följande kommandon:

```
tsm security custom-cert add -c <root-certificate-file-name>.pem
tsm pending-changes apply
```
Underhållsanslutning mellan Tableau Server och oberoende gateway

Processen för underhållsförfrågningar (HK) upprätthåller konfigurationstillståndet mellan servern i Tableau Server-driftsättningen och oberoende gateway.

När oberoende gateway är installerad ger standardkonfigurationen en okrypterad HTTPanslutning. Oberoende gateway lyssnar till underhållsförfrågningar som kommer från Tableau Server-klustret (som du definierade det under installationen).

Om du kör flera instanser av oberoende gateway måste alla servrar acceptera underhållsförfrågningar med TLS eller alla utan TLS. Det här avsnittet beskriver hur du konfigurerar HK-anslutning för TLS. Denna process kräver omstart av Tableau Server och kommer att resultera i driftstopp.

Som med de tidigare TLS-scenarierna som beskrivs ovan är många av konfigurationsändringarna för HK-anslutning inställda på konfigurationsegenskaper som hanteras av Tableau Server-klustret. HK TLS-konfiguration kräver emellertid ytterligare steg på oberoende gateway.

## Steg 1: Distribuera filer till oberoende gateway-datorer

Om du har aktiverat TLS med externt nätverk och oberoende gateway kan du använda samma certifikat och nyckelfiler för HK-anslutningen.

Om du använder samma tillgångar är den enda andra certifikatfilen som du behöver distribuera CA-rotcertifikatet för certifikatet som används av Tableau Server. Om TLScertifikatet som presenteras av Tableau Server genereras av CA från betrodd tredje part behöver du inte kopiera ett CA-rotcertifikat till oberoende gateway-datorerna.

- 1. Placera certifikat och relaterade filer på en plats och med behörigheter som tillåter att den oberoende gateway-tjänsten (tsig-httpd) får läsa dem. Vi rekommenderar att du begränsar åtkomsten till nyckelfilerna så att endast oberoende gateway-tjänsten kan läsa dem.
- 2. Placera alla filer, certifikat och nycklar på exakt samma platser i alla oberoende gateway-datorer.

# Steg 2: Importera CA-rotcertifikat för oberoende gateway till Tableau Server förtroendelagring

Du måste göra detta ytterligare steg om TLS-certifikatet som du använder på de oberoende gateway-datorerna är ett självsignerat eller PKI-genererat certifikat. Om TLS-certifikatet som du använder på oberoende gateway-datorn är ett certifikat från en betrodd certifikatutfärdare från tredje part kan du hoppa över det här steget.

Du kan bara ladda upp ett CA-rotcertifikat till Tableau Server. Om du redan har laddat upp ett CA-rotcertifikat måste därför samma CA-rotcertifikat signera certifikatet som du kommer att använda för HK-anslutning.

Kopiera CA-rotcertifikatet som används för oberoende gateway-datorerna till den initiala noden för Tableau Server och kör sedan följande kommandon:

```
tsm security custom-cert add -c <root-certificate-file-name>.pem
tsm pending-changes apply
```
# Steg 3: Uppdatera miljövariabler på oberoende gatewaydatorer

På varje oberoende gateway-dator ställer du in miljövariabeln TSIG HK\_PROTOCOL på https. Du kan också ange en alternativ port för HK (standard är 21319) genom att ställa in miljövariabeln TSIG\_HK\_PORT.

Ändra dessa värden genom att uppdatera miljövariablerna TSIG\_HK\_PORT och TSIG\_HK\_ PROTOCOL i environment.bash .

Som standard finns environment.bash på /etc/opt/tableau/tableau tsig.

När du har uppdaterat filen måste tsig-httpd startas om:

```
sudo su - tableau-tsig
systemctl --user restart tsig-httpd
exit
```
## Steg 4: Uppdatera httpd.conf.stub på oberoende gateway

Du måste uppdatera httpd.conf.stub-filen på varje oberoende gateway-server. httpd.conf.stub-filen används för att starta den globala httpd-konfigurationen.

Filen finns på TSIG DATA/config/httpd.conf.stub.

```
I en standardinstallation: /var/opt/tableau/tableau_
tsig/config/httpd.conf.stub.
```
1. Öppna httpd.conf.stub-filen i en textredigerare. Du måste uppdatera <VirtualHost \*:\${TSIG\_HK\_PORT}>-blocket med information om HKkonfiguration. Följande exempel visar de ändringar som krävs:

```
<VirtualHost *:${TSIG_HK_PORT}>
SSLEngine on
#TLS# SSLHonorCipherOrder on
#TLS# SSLCompression off
SSLCertificateFile /etc/ssl/certs/tsig-ssl.crt
SSLCertificateKeyFile /etc/ssl/private/tsig-ssl.key
SSLCACertificateFile /etc/ssl/certs/rootTS-CACert.pem
#TLS# SSLCARevocationFile /path/to/file
</VirtualHost>
```
#### Obs!

- Som standard kommenteras varje rad i <VirtualHost \*: \${TSIG\_HK PORT}>-blocket av strängen #TLS#. För att "aktivera" en linje i blocket tar du bort strängen #TLS# i början av raden.
- Som med alla httpd-konfigurationer kräver varje referensfil en absolut sökväg till filen.
- SSLCACertificateFile anger CA-rotcertifikatet för den CA som genererar certifikatet som visas av Tableau Server. Du behöver bara ställa in detta om TLScertifikatet som används av Tableau Server är självsignerat eller genererat av en PKI.
- 2. Stoppar tsig-httpd-tjänsten.

```
sudo su - tableau-tsig
systemctl --user stop tsig-httpd
exit
```
Du kommer att börja ta emot misslyckade statuskontroller vid denna tidpunkt, vilket indikerar i TSM att din oberoende gateway-komponent har degraderats.

3. Kopiera httpd.conf.stub till httpd.conf.

httpd.conf-filen finns i samma katalog. Skriv över httpd.conf-filen med httpd.conf.stub-filen.

cp httpd.conf.stub httpd.conf

4. Starta tsig-httpd-tjänsten.

```
sudo su - tableau-tsig
systemctl --user start tsig-httpd
exit
```
Du kommer att fortsätta att ta emot misslyckade statuskontroller vid denna tidpunkt, vilket indikerar i TSM att din oberoende gateway-komponent är degraderad. Dessa statuskontroller misslyckas tills du har slutfört konfigurationen som beskrivs i följande steg.

# Steg 5: Aktivera TLS-konfigurationsegenskaper i Tableau Server

Servern måste startas om för att konfigurationsändringarna ska tillämpas. För att undvika långa tidsgränser rekommenderar vi att du stoppar servern innan du tillämpar ändringar som du anger här. I steg 6 kör du ett uppdateringskommando och startar sedan om TSM. Om du stoppar TSM i denna fas av konfigurationen resulterar det i kortare driftstopp.

1. Stoppa TSM. Kör följande kommando:

tsm stop

2. De flesta av TSM-konfigurationsnycklarna i följande tabell är härledda från Apache httpd-direktiv. Som sådana mappar konfigurationsvärdena för dessa TSMkonfigurationsnycklar direkt till de giltiga värdena för motsvarande Apache-direktiv. Länkar till motsvarande direktiv finns i följande tabell.

Det finns TSM-konfigurationsegenskapsnamn som inkluderar hk-noden i prefixet: gateway.tsig.hk.xyz.abc. Om den är inställd används dessa värden för HK TLSkonfigurationen. Om den inte är inställd kommer många konfigurationsegenskaper att
använda reserven till gateway.tsig.xyz.abc som de själva kanske eller kanske inte kommer att falla tillbaka till gateway.xyz.abc. Egenskapen reservkonfiguration anges i förekommande fall.

Konfigurationsalternativen i följande tabell hänvisar till konfigurationsnycklar som du måste ställa in med kommandot tsm configuration set. Alla kommandon måste innehålla alternativet --force-keys. Exempel:

tsm configuration set -k gateway.tsig.hk.ssl.enabled -v true -force-keys

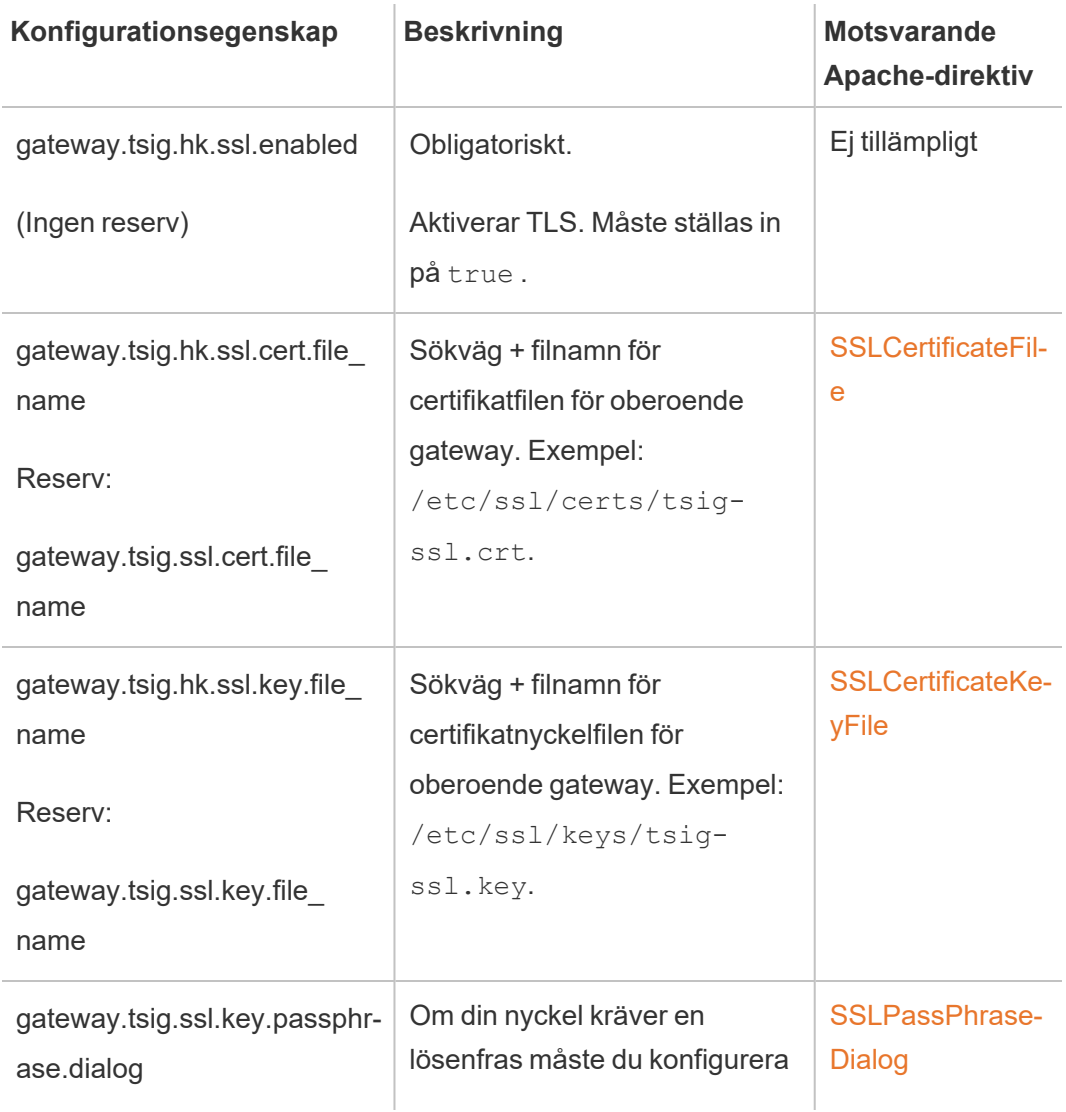

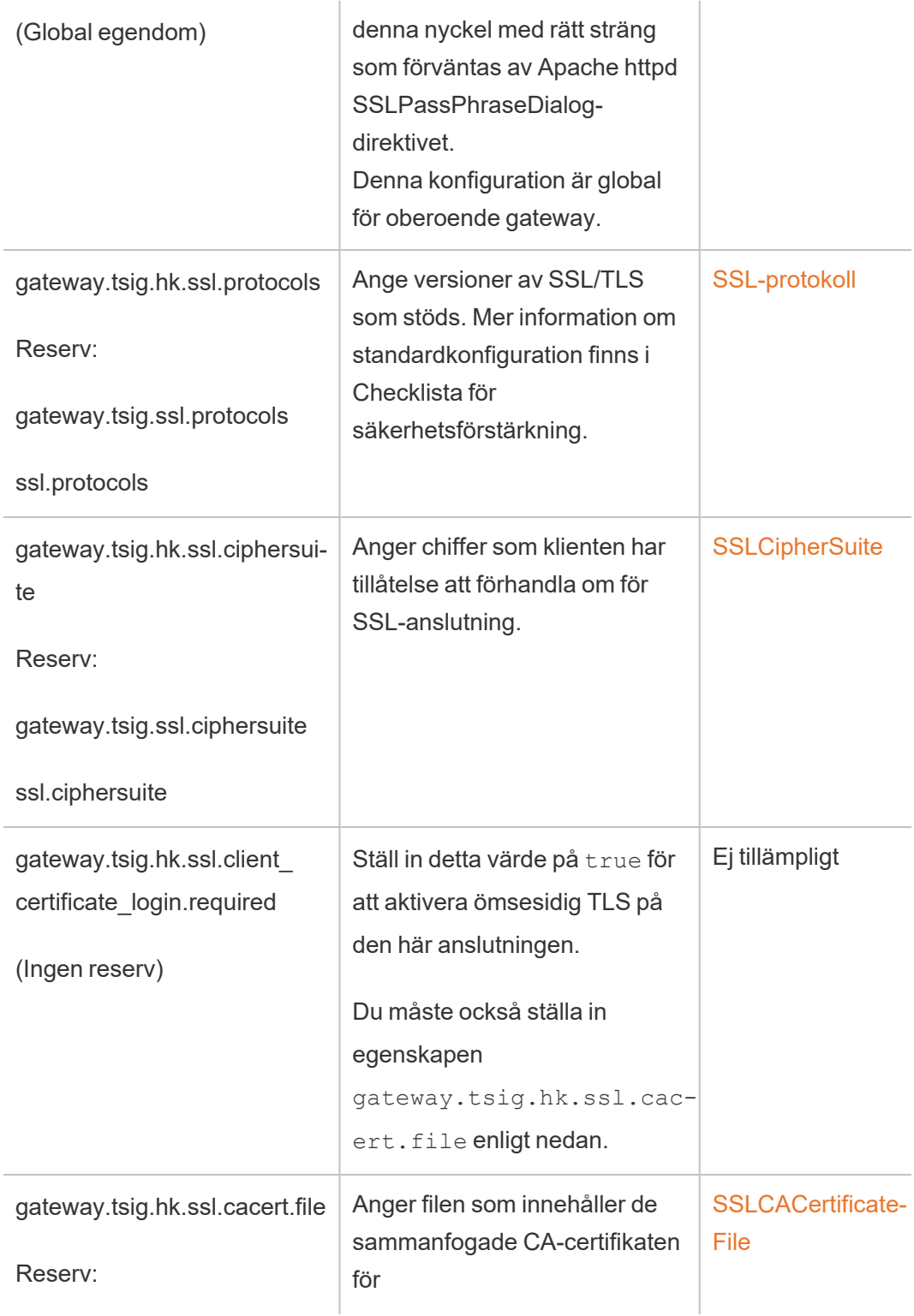

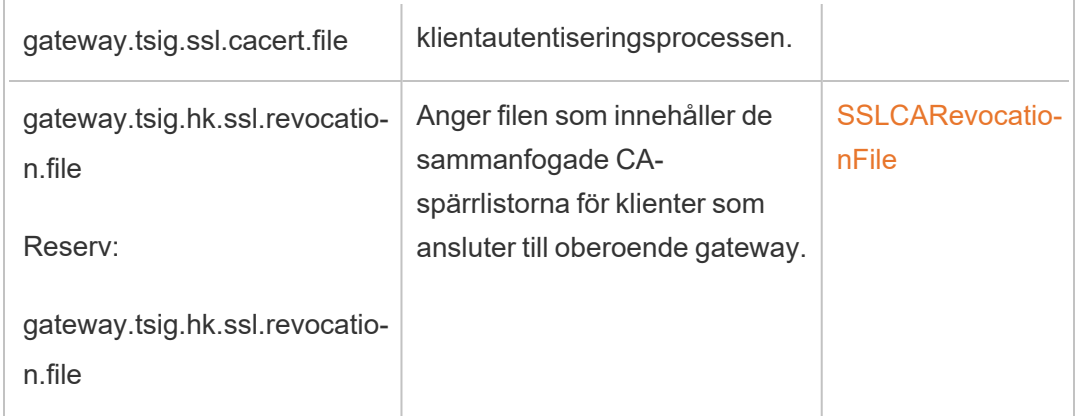

3. Tillämpa ändringarna. Kör följande kommando:

tsm pending-changes apply.

# Steg 6 Uppdatera JSON-konfigurationsfilen för oberoende gateway

Det sista steget är att uppdatera konfigurationen av oberoende gateway med en JSON-fil som återspeglar växlingen till https och, om tillämpligt, andra portnummer.

Mer information om hur du redigerar den här filen finns i installationsämnet. Se [Steg](#page-3502-0) 3: Aktivera [oberoende](#page-3502-0) gateway i Tableau Server.

När du har uppdaterat JSON-filen kör du följande kommandon:

```
tsm topology external-services gateway update -c tsig.json
tsm start
```
#### Felsökning

Du hittar felsökningstips i Felsöka [oberoende](https://help.tableau.com/current/guides/enterprise-deployment/sv-se/edg_part7.htm#troubleshooting-tableau-server-independent-gateway) gateway för Tableau Server i Driftsättningsguide för Tableau Server för företag. Driftsättningsguiden innehåller exempel på driftsättning av Tableau Server på Linux. Felsökningsstegen är användbara för Windows- eller Linuxversioner av Tableau Server.

# Uppgradera oberoende gateway för Tableau Server

Detta ämne leder dig genom processen att uppdatera oberoende gateway för Tableau Server. Processen som beskrivs i det här avsnittet är densamma för alla versionsuppgraderingar. Det betyder att du kan använda den här processen för uppgraderingar av större versioner (till exempel 2022.1 till 2023.1) och underhållsversioner (2022.1.1 till 2023.1.1).

Du måste använda ett installationsprogram för oberoende gateway för Tableau Server med en större version som matchar versionen av Tableau Server. Vi rekommenderar att även underhållsversioner (till exempel 2022.1.1 eller 2022.1.2) matchar, men det är inget krav. Om statiska tillgångar ändras mellan versioner och versionerna inte matchar så kan du uppleva oväntade bildkonsekvenser. Kartor kanske till exempel inte är uppdaterade om oberoende gateway är av en tidigare version än Tableau Server.-

#### Översikt

Uppgraderingsprocessen för oberoende gateway är faktiskt en process för att avinstallera och sedan installera om programvaran. Du kan dock minimera konfigurationen och den totala stilleståndstiden genom att följa processen som beskrivs i det här avsnittet.

Processen som beskrivs i det här avsnittet förutsätter att du har en funktionell distribution av Tableau Server och att oberoende gateway för Tableau Server körs. Om du uppgraderar distributionen av serverdelen av Tableau Server som en del av uppgraderingen rekommenderar vi att du först uppgraderar servrarna för oberoende gateway, validerar grundläggande anslutning till en Tableau-klient och sedan fortsätter med uppgraderingen av Tableau Server.

Stegen som beskrivs i detta ämne sammanfattas här:

- 1. Kopiera några befintliga filer för användning under uppgraderingen.
- 2. Kör Obliterate-skriptet för att ta bort oberoende gateway.
- 3. Installera ny version av oberoende gateway.
- 4. Valfritt: Skriv över tsighk-auth-fil med originalkopia.
- 5. Uppdatera TLS-inställningar.

- 6. Valfritt: Uppdatera serverdelen av Tableau Server
- 7. Starta om oberoende gateway-tjänsten.

Steg 1: Kopiera filer för referens

Du kan behöva referera till konfigurationsinställningarna som är lagrade i följande filer. Kopiera dessa filer till en säker och tillgänglig plats (filsökvägar är standardplatsen):

- /var/opt/tableau/tableau tsig/config/tsighk-auth.conf
- /var/opt/tableau/tableau tsig/config/httpd.conf.stub
- /etc/opt/tableau/tableau\_tsig/environment.bash

Steg 2: Radera oberoende gateway

Om du vill radera oberoende gateway från servrarna kör du skriptet tableau-tsigobliterate:

- 1. Öppna en terminalsession på den initiala noden.
- 2. Kör skriptet tableau-tsig-obliterate:

sudo /opt/tableau/tableau tsig/packages/scripts.<version code>/tableau-tsig-obliterate -y -y -y

3. Starta om datorn.

Steg 3: Installera oberoende gateway

Ladda ner versionen av oberoende gateway som du vill uppgradera till och följ sedan samma installationsprocedur som beskrivs i avsnittet Installera Tableau Server med [oberoende](#page-3497-0) [gateway](#page-3497-0).

Precis som med den ursprungliga installationen måste du ange initialiseringsinställningar som en del av installationen. För att använda samma värden refererar du till den enviornment.bash-fil som du kopierade i steg 1. Skriv inte över den nya bash-filen med originalet.

Steg 4: (Valfritt) Skriv över tsighk-auth-fil med originalkopia

tsighk-auth-filen är en konfigurationsfil som lagrar en unik sträng som kallas authsecret. Authsecret används för att verifiera att serverdelen av Tableau Server kommunicerar med en betrodd instans av oberoende gateway. När du konfigurerade den ursprungliga instansen av oberoende gateway var du tvungen att uppdatera en konfigurationsfil på serverdelen av Tableau Server med authsecret.

Om din säkerhetspolicy tillåter det kan du fortsätta att använda den ursprungliga authsecret på oberoende gateway. Om du gör det undviker du processen med att uppdatera och starta om serverdelen av Tableau Server med en ny authsecret.

För att behålla den ursprungliga authsecret skriver du över tsighk-auth.conf-filen (finns på /var/opt/tableau/tableau\_tsig/config/tsighk-auth.conf) med kopian som du sparade i steg 1.

Om din säkerhetspolicy kräver att du uppdaterar authsecret, notera då den nya authsecret som genererades av installationsprocessen. Du uppdaterar serverdelen av Tableau Server med den nya authsecret senare i processen.

Steg 5: Uppdatera TLS-inställningar för rensning

Om du inte konfigurerade TLS för rensing-kommunikation (HK) mellan instanser av oberoende gatewayer och serverdelen av Tableau Server, kan du hoppa över det här steget.

Om du konfigurerade HK TLS måste du manuellt kopiera konfigurationen från originalfilen httpd.conf.stub till filen som finns på /var/opt/tableau/tableau\_ tsig/config/httpd.conf.stub). Skriv inte över den nya filen med originalfilen, eftersom den nyare filen kan innehålla andra inställningar.

1. Uppdatera relevanta TLS-konfigurationsinställningar i följande block:

```
<VirtualHost *:${TSIG_HK_PORT}>
SSLEngine on
#TLS# SSLHonorCipherOrder on
#TLS# SSLCompression off
```

```
SSLCertificateFile /etc/ssl/certs/tsig-ssl.crt
SSLCertificateKeyFile /etc/ssl/private/tsig-ssl.key
SSLCACertificateFile /etc/ssl/certs/rootTS-CACert.pem
#TLS# SSLCARevocationFile /path/to/file
</VirtualHost>
```
Mer information om dessa inställningar finns i [Konfigurera](#page-3512-0) TLS på oberoende gateway.

- 2. När du är klar med uppdateringen av httpd.conf.stub sparar du den.
- 3. Kopiera httpd.conf.stub och spara sedan för att skriva över httpd.conf i samma katalog.

Steg 6: (Valfritt) Uppdatera serverdelen av Tableau Server-distributionen

Om du kopierade den ursprungliga authsecret-filen (tsighk-auth.conf) till den nya instansen av oberoende gateway som beskrivs i steg 4, kan du hoppa över det här steget.

Om du uppdaterar authsecret i serverdelen av Tableau Server-distributionen måste du uppdatera tsig.json-filen på den ursprungliga noden med den nya authsecret. Se [Installera](#page-3497-0) Tableau Server med [oberoende](#page-3497-0) gateway. När du är klar kör följande TSM-kommandon:

tsm stop

```
tsm topology external-services gateway update -c tsig.json
```
tsm start

Steg 7: Starta om tsig-httpd-tjänsten

När du är klar med konfigurationen startar du om tsig-httpd-tjänsten.

```
sudo su - tableau-tsig
systemctl --user restart tsig-httpd
exit
```
# Avinstallera oberoende gateway för Tableau Server

Det här avsnittet leder dig genom processen att avinstallera oberoende gateway för Tableau Server.

Avinstallera oberoende gateway

Att avinstallera oberoende gateway är en tvåstegsprocess:

1. Inaktivera oberoende gateway-instansen i Tableau Server med TSM.

Kör det här kommandot i kommandotolken som tillhör den initiala Tableau Servernoden för att inaktivera oberoende gateway i Tableau Server:

tsm topology external-services gateway disable

2. Avinstallera oberoende gateway-instansen du uppgraderar från datorn den körs på.

Kör skriptet tableau-tsig-obliterate i sökvägen /opt/tableau/tableau\_ tsig/packaged/scripts.<version code> för att avinstallera oberoende gateway från en Linux-dator. Detta tar helt bort oberoende gateway från datorn.

sudo /opt/tableau/tableau\_tsig/packages/scripts.<version\_ code>/tableau-tsig-obliterate -y -y -y

För att avinstallera en instans av oberoende gateway ska du ta bort den från serverklustret med TSM och sedan, efter att Tableau Server är helt omkonfigurerat, kan du avinstallera oberoende gateway från datorn där den finns installerad. När du använder TSM för att ta bort instansen från Tableau Server skickar TSM inte längre någon kommunikation till oberoende gateway-instansen. Oberoende gateway känner därför inte av några konfigurationsändringar men fortsätter att svara baserat på den senast kända konfigurationen, och Tableau Server fortsätter att acceptera dessa svar. Du måste även ta bort oberoende gateway-instansen från datorn den körs på.

# Hjälputdata för skriptet initialize-tsig

Följande hjälpinnehåll blir resulterande utdata när du kör följande kommando:

sudo ./initialize-tsig -h

Skriptet initialize-tsig installeras i /opt/tableau/tableau tsig/packages/scripts.<version\_code>/.

#### Utdata

```
REQUIRED
--accepteula Indicate that you have accepted the End User
License Agreement (EULA).
                      You can find a link to the EULA in /opt/tableau/tableau
tsig/packages/docs.<version_code>
-c <ts cluster location>
```

```
The network location of all nodes in the Tableau
Server cluster. These may send
                       "housekeeping" requests to the TSIG node. The
locations must be one of the forms
                       that are acceptable to Apache httpd mod_
authz host "Require" directive as described
                       at https://httpd.apache.org/docs/2.4/mod/mod_
authz host.html. Use quotes if there are
                       embedded spaces.
```
OPTIONAL

```
-i <tsig instance id> A unique identifier for the TSIG instance.
                      Default: The computer name.
```
-p <tsig\_external\_port> Port listening for external requests. Default: 80.

```
-t <tsig_external_port_protocol>
                       Protocol used for external requests. Options are "http" or
"https".
```

```
Default: "http".
```

```
-k <tsig housekeeping port>
                     Port listening for housekeeping requests from Tableau Server.
                     Default: 21319.
-s <tsig housekeeping port protocol>
                     Protocol used for housekeeping requests. Options are "http"
"https".
                     Default: "http".
-d data-dir Set a custom location for the data directory
                     if it's not already set. If not set, the default is
                     "/var/opt/tableau/tableau_tsig".
-f Bypass warning messages and distribution version checks.
-g bo not add the current user to the "tableau-tsig" group.
                     Use this for easier access to log files and runtime files.
-a <username> Name of the user to be added to the appropriate
groups instead of
                     the current user running the script. You cannot use both -q-a.
-q Quiet, suppress output except for errors and
warnings.
--unprivileged-user=<name>
                     Name of the unprivileged account to run Tableau Server
Independent Gateway.
                     Default: "tableau-tsig".
--disable-account-creation
                     Do not create groups or user accounts for Tableau Server
Independent Gateway.
                     However, the values in: unprivileged-user will still be used
```
TSIG configuration.

#### Relaterade ämnen

• Installera Tableau Server med [oberoende](#page-3497-0) gateway

# Resursbegränsningar för Tableau Server Backgrounder

Funktionen Resursbegränsningar för Tableau Server Backgrounder introducerades i Tableau Server 2022.1.

# Översikt och koncept

Vad är den?

Funktionen Resursbegränsningar för Backgrounder erbjuder möjligheten att hantera Backgrounder-resurser och kontrollera hur de används. Från och med 2022.1 kan du ställa in gränsvärden för antalet bakgrundsjobb som kan köras samtidigt på en plats. Du kan även ange antalet Backgrounder-timmar som en plats kan använda för att köra jobb, per dag.

Standardgränsvärden kan tillämpas på alla platser. Du kan dock även ställa in anpassade gränsvärden per plats. Detta erbjuder möjligheten att hantera Backgrounder-resurserna baserat på de specifika kraven för en plats.

#### När ska den användas?

Använd den här funktionen när du vill garantera att resurserna används där det behövs mest. Ännu viktigare är att du kan förhindra en enskild plats från att använda för stor del av Backgrounder-resurserna och därmed påverka slutförandet av jobb eller jobbens körtid på andra platser.

Om du för närvarande upplever obalanserad användning Backgrounder-resurser eller förseningar i slutföranden av bakgrundsjobb kan du använd den här funktionen för att optimera resursanvändningen som är bäst för dina organisationsbehov och innehållsprioriteringar.

#### Krav och rekommendationer

- 1. Den här funktionen kräver att Tableau Server är aktiverat med en licens för [Advanced](#page-3035-0) [Management](#page-3035-0).
- 2. En ny Tableau Server-process som kallas för **Resursgränshanteraren** krävs för att kontrollera de inställda resursgränserna. När du installerar eller uppgraderar till Tableau Server 2022.1 eller senare konfigureras den här processen automatiskt på den initiala noden.
	- Vi rekommenderar att minst fem Backgrounder-processer körs totalt på Tableau Server för att begränsningar på dem ska fungera optimalt. Standardkonfigurationen och topologirekommendationerna beskrivs i detalj i [Resursgränshanteraren](#page-2941-0) i Tableau Server.
	- Vi rekommenderar inte att du lägger till fler processer med Resursgränshanteraren i Tableau Server. Den automatiskt installerade processen på den initiala noden är tillräcklig.

#### Terminologi och begrepp

- <sup>l</sup> **Jobbens platsbegränsningar:** Antalet samtidiga bakgrundsjobb och körtidsbegränsningar för en plats.
- <sup>l</sup> **Standardiserade platsbegränsningar:** Standardiserat antal samtidiga jobb och körtidsbegränsningar för en plats.
- <sup>l</sup> **Anpassade platsbegränsningar:** Platsbegränsningar som är specifika för den platsen.
- **Typ av jobb:** Samma som typen av uppgift. Inkluderar extraktuppdateringar, prenumerationer och flöden.
- <sup>l</sup> **Begränsningar för antalet samtidiga jobb:** Det maximala antalet jobb av en specifik typ som kan köras samtidigt. Det maximala antalet är lika med det totala antalet Backgrounder-processer som driftsätts på servern.
- **· Daglig begränsning:** Den dagliga begränsningen inkluderar körtidens begränsningar och återställningstiden.
- <sup>l</sup> **Körtidens begränsningar:** Detta är det totala antalet timmar som tilldelas för Backgrounder-jobb för en specifik plats, per dag. Det maximala antalet är lika med det totala antalet Backgrounder-processer som driftsätts på servern multiplicerat med 24, där 24 är antalet timmar på ett dygn.
- <sup>l</sup> **Återställningstid:** Tiden då de dagliga begränsningarna återställs. Den ställs automatiskt in på midnatt UTC och kan inte ändras.

**· Ingen begränsning:** Detta är samma sak som om det inte finns några resursbegränsningar konfigurerade. I det här fallet kan jobben, som kan köras parallellt på en plats, använda alla tillgängliga Backgrounder-processer i Tableau Server.

# Vad kan du göra?

#### **Som en Tableau Server-administratör**:

- 1. Du kan ange begränsningar för antalet samtidiga jobb för varje typ av uppgift extraktuppdateringar, prenumerationer och flöden. Den här begränsningen reglerar antalet bakgrundsjobb som kan köras samtidigt på en plats, för en given typ av uppgift. Begränsningarna är unika för varje typ av uppgift vilket innebär att du kan ställa in olika begränsningar för extraktuppdateringar, prenumerationer och flöden.
- 2. Du kan ange antalet timmar med Backgrounder-processer som en plats kan använda för att köra jobb under de senaste 24 timmarna– den dagliga tidsbegränsningen för jobbkörning. Till skillnad från begränsningen för antalet samtidiga jobb är den dagliga tidsbegränsningen för jobbkörning kumulativ för alla typer av uppgifter.
- 3. Du kan ta reda på hur många timmar med Backgrounder-processer som har använts av en plats under de senaste 24 timmarna.
- 4. Du kan se när ett jobb är försenat på grund av inställda samtidiga begränsningar.
- 5. Du kan identifiera när ett jobb avbryts på grund av brist på tillgängliga Backgrounderresurser.

Du kan se jobbstatusen och mer information på sidan Hantera [bakgrundsjobb](#page-2145-0) i Tableau [Server](#page-2145-0).

**Som uppgiftsägare** får du ett e-postmeddelande när ditt bakgrundsjobb avbryts på grund av att platsen har nått sin dagliga körtidsbegränsning.

# Så ställer du in begränsningar på Backgrounder-resurser

Tableau Server ställer inte automatiskt in några resursbegränsningar. Tills du konfigurerar resursbegränsningar finns det inga begränsningar på användningen av Backgrounderresurser.

Gå till sidan **Inställningar** och välj fliken **Resursbegränsningar** för att ställa in

resursbegränsningar för första gången eller göra ändringar därefter.

# **Du kan endast konfigurera anpassade begränsningar när du har konfigurerat standardbegränsningarna**.

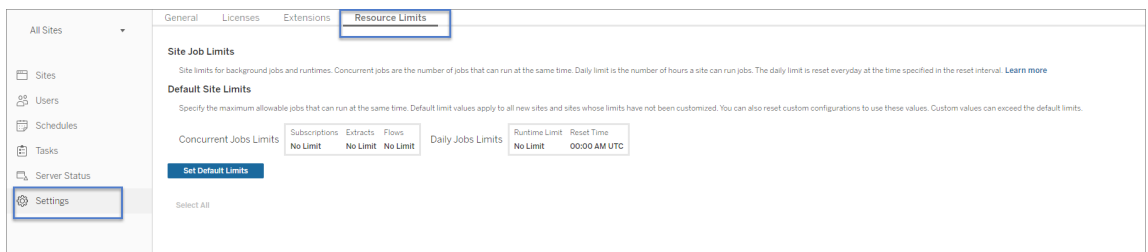

#### Standardiserade platsbegränsningar

Standardiserade platsbegränsningar ställs in på servernivå för att kunna tillämpas på alla platser. Ändringar av standardiserade platsbegränsningar tillämpas på alla nya platser samt befintliga platser som är konfigurerade till att använda standardbegränsningarna. Platser som har anpassade begränsningar påverkas inte av den här ändringen.

- <sup>l</sup> **Begränsningar för antalet samtidiga jobb** och **dagliga körtidsbegränsningar** måste anges i heltal.
- Ändringar av standardiserade platsbegränsningar träder i kraft omedelbart och kräver ingen omstart av servern.

Välj **Ange standardbegränsningar** på fliken **Resursbegränsningar** för att ställa in standardbegränsningarna för första gången. Välj **Redigera standardbegränsningar** om du gör uppdateringar av befintliga standardbegränsningar.

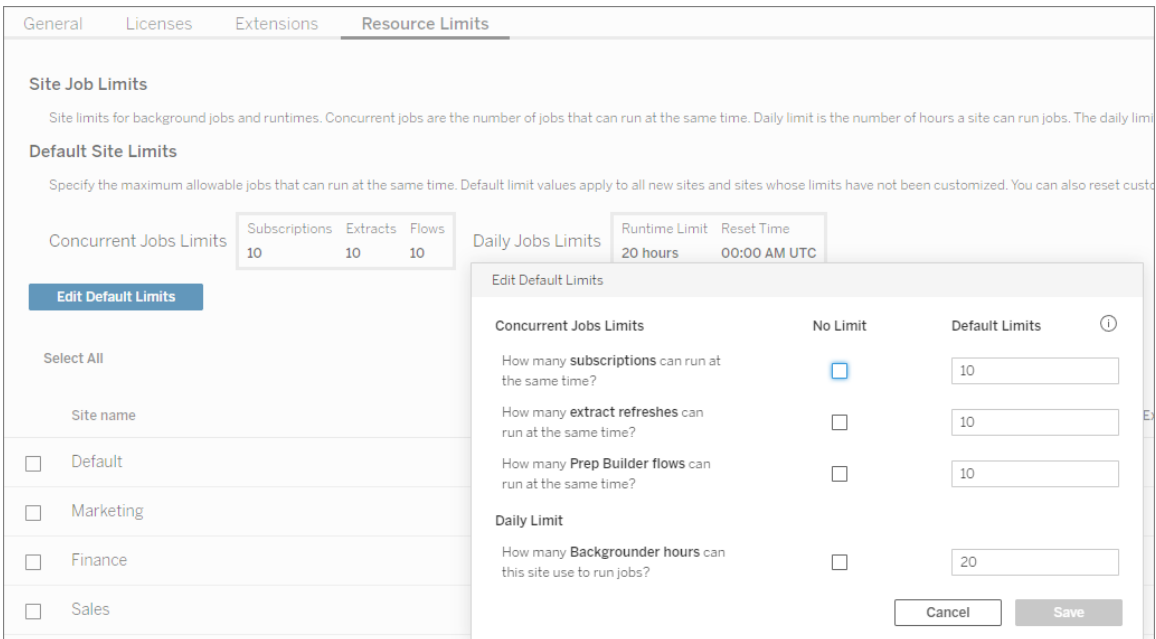

#### Anpassade platsbegränsningar

För vissa platser kan du behöva fler eller färre resurser än standardbegränsningarna. Detta beror på mängden innehåll du har på platsen och betydelsen för affärsverksamheten. När standardvärdena inte har rätt kapacitet för en specifik plats kan du ställa in anpassade resursbegränsningar för den platsen. Anpassade platsbegränsningar kan överskrida standardbegränsningarna.

- <sup>l</sup> **Begränsningar för antalet samtidiga jobb** och **dagliga körtidsbegränsningar** måste anges i heltal.
- <sup>l</sup> Ändringar av anpassade platsbegränsningar träder i kraft omedelbart och kräver ingen omstart av servern.

Du kan konfigurera anpassade platsbegränsningar genom att klicka på de tre punkterna på fliken **Resursbegränsningar**, under **Åtgärder**, och sedan välja **Anpassa platsbegränsningar**.

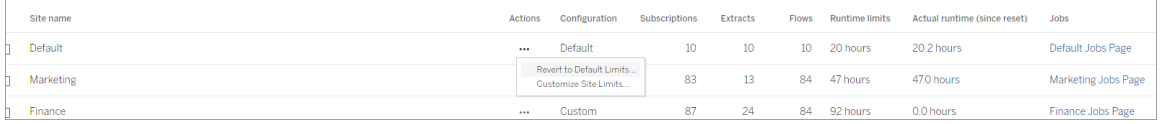

# Vad händer när du har konfigurerat resursbegränsningar?

När du väl har ställt in resursbegränsningarna för platserna kommer Tableau Server att övervakar och hålla reda på användningen av Backgrounder-resurser och se till att lämpliga begränsningar tillämpas.

Jobb placeras i en kö, när platsen är vid sin maximala samtidiga begränsning, och körs inte förrän ett jobb, som för närvarande körs på den platsen, är slutfört och Backgrounderresurser blir tillgängliga.

Om det efter 12 timmar fortfarande inte finns någon samtidig resurs tillgänglig tas jobb, som fortfarande väntar, bort från kön. I slutet av den dagliga körtidsbegränsningen **avbryts alla väntande jobb för dagen**. Uppgiftsägaren får då ett meddelande.

Den här funktionen kräver att Tableau Server är aktiverat med en giltig licens för Server Management. Utan den upprätthålls inte begränsningarna. Om licensen är ogiltig eller inaktiveras av någon anledning, sparas tidigare konfigurerade begränsningar och tillämpas när problemet med licensen har lösts.

## När ska man göra justeringar av resursbegränsningarna?

*Se till att Tableau Server körs och fungerar korrekt innan du gör konfigurationsändringar.*

Du kan använda [jobbsidan](#page-2145-0) för att identifiera jobb som väntar eller är avbrutna och sedan bestämma vilka av dem som berodde på resursbegränsningar.

Här följer några mönster att övervaka och använda för att göra justeringar av resursbegränsningarna:

- Om du ser att ett eller flera jobb på en plats konsekvent avbryts kan du behöva öka de dagliga körtidsbegränsningarna.
- Om du ser att jobb på en plats konsekvent avbryts tidigt på dagen innebär det troligen att den dagliga jobbtiden inte räcker till för den platsen.
- Om du ser att flera jobb, av en viss typ, konsekvent blir väntande under en tidsperiod, kanske du bör överväga att öka begränsningarna för antalet samtidiga jobb för den

typen av uppgifter. Överväg alternativt att schemalägga uppgifterna över olika tidsperioder så att inte alla körs samtidigt. Du kanske även vill överväga att skapa scheman som är spridda över en längre tidsperiod. Detta innebär att inte alla uppgifter schemaläggs till att köras för nära varandra.

• Om du inte vill ändra resursbegränsningarna i situationerna som beskrivs ovan, kan du välja att justera frekvensen för när jobben har schemalagts att köras. Om jobbet till exempel är schemalagt att köras varje timme, kan du justera så att det körs på ett mindre frekvent schema.

#### Vem kan göra detta?

Tableau Server-administratörer kan konfigurera resursbegränsningar.

En Tableau Server-användare som äger uppgifter såsom extraktuppdateringar, prenumerationer eller flöden får e-postmeddelanden när deras jobb avbryts.

# Dynamisk skalning i en behållare – Tableau Server bakgrundsprocessor

### Introduktion

Den dynamiska skalningen av bakgrundsprocessor i en behållare gör att du kan använda olika skalningsstrategier på bakgrundsprocessor- och schemalagda jobb i Tableau Server. Automatisk skalning innebär i detta sammanhang att tjänster kan skalas oberoende för att hantera olika uppgiftsbelastningar utan att behöva mänsklig inblandning eller påverka drifttiden för andra serversystem. Tableau Server-behållare med kompletta noder av Tableau Server-processer kommer att fortsätta att köras som monolitiska system. En mindre uppsättning frikopplade oberoende behållartjänster som omfattar tjänstrollen "bakgrundsprocessor" kommer istället att vara dynamiskt skalbara och hantera beräkningslast som normalt hanteras av Tableau Server-behållare. Tjänster för bakgrundsprocessor är ansvariga för att bearbeta systemuppgifter som omfattar uppdatering/skapa extrakt, skicka prenumerationer, kontrollera datavarningar och många underhållsjobb. Vid till exempel tillfällen då det är fördelaktigt att uppdatera ett stort antal datauppsättningar eller beräkna många beräkningsmässigt krävande dataaviseringar kan du nu använda Kubernetes och skala upp beräkningskraften för att utföra dessa uppgifter på ett effektivt sätt. Denna guide

innehåller konfigurations- och distributionskraven för Automatisk skalning av bakgrundsprocessorer i Kubernetes. Detta dokument är ett komplement till dokumentationen om Tableau Server i en [container](#page-434-0).

# Förutsättningar

Automatisk skalning av bakgrundsprocessorer är endast tillgängligt i Kubernetes och baseras på Tableau Server i behållare. För att kunna använda funktionen Automatisk skalning av bakgrundsprocessorer måste du uppfylla vissa krav:

- Tableau Server måste vara licensierad för Advanced Management. Mer information finns i Om Tableau Advanced [Management](#page-3035-0) på Tableau Server.
- Du måste använda rollbaserad licensiering. Kärnlicenser stöds inte. Mer information om licenser finns i Förstå licensmodeller och [produktnycklar](#page-1949-0).
- Följande funktioner för Advanced Management måste vara aktiverade:
	- Extern [fillagring](#page-3412-0) på Tableau Server
	- Extern Tableau [Server-lagringsplats](#page-3439-0)
- Du måste ha en Kubernetes-klusterversion 1.20 eller senare och förstå hur du använder och hanterar det.

### Begränsningar

- Den här funktionen fungerar bara som en del av en Linux-baserad distribution.
- Flödesjobb stöds inte på bakgrundsfunktionerna för automatisk skalning. Flödesjobb kommer att hanteras av bakgrundstjänsterna som fortsätter att köras i Tableau Serverbehållaren.

# Skapa bilder i Tableau Server och poddar för bakgrundsprocessor

Det första steget för att använda automatisk skalning av bakgrundsprocessorer i behållare är att skapa de tjänstebilder som ingår i Tableau Server-installationen. Dessa bilder omfattar Tableau Server-bilden och även bilder för den separata bakgrundsprocessorn och stödtjänsterna. Du använder samma byggverktyg som används för att skapa den omfattande heltäckande Tableau Server-behållaravbildningen, men verktyget måste vara version 2022.3.0 eller senare, du måste ha en Advanced Management-licens och du måste använda en speciell flagga när du skapar bilderna.

1. Kör följande kommandot för att skapa tjänstavbildningarna:

```
build-image --accepteula -i <installer> --backgrounder-images
```
Detta skapar Tableau Server och fyra nya avbildningar. Dessa ytterligare avbildningar innehåller individuella tjänster som utgör den nya automatiskt skalbara bakgrundsprocessorn.

Kommandot docker images anger avbildningarna som skapats i den lokala Dockerlagringsplatsen:

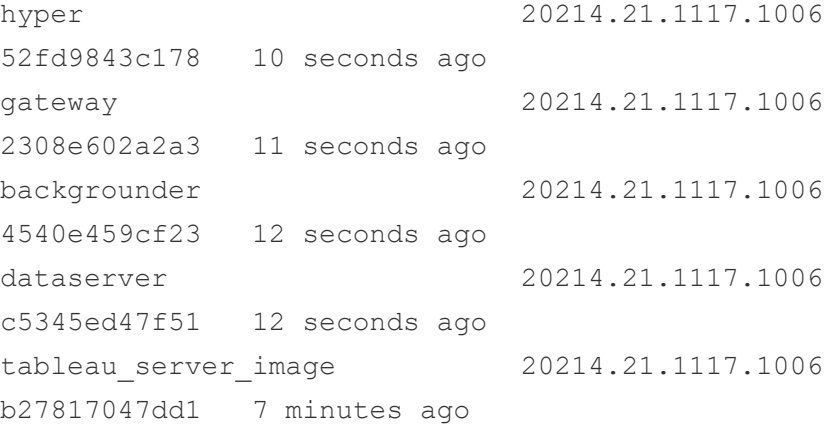

Hyper-, gateway-, bakgrundsprocessor- och dataserverbilderna utgör den nya podden för bakgrundsprocessor. Anpassade drivrutiner, installationsskript och egenskaper delas mellan alla fem avbildningar. Mer information finns i [Anpassa](#page-445-0) bilden.

2. Publicera alla dessa avbildningar i ditt interna bildarkiv så att de kan distribueras.

### Driftsättningsguide

Följande information ger sammanhang för hur du distribuerar Tableau Server i en behållare och med automatisk skalning av bakgrundsprocessorer. Denna information förutsätter att du redan förstår och känner till hur man distribuerar Tableau Server i en fristående behållare. Mer information finns i Tableau Server i en [container](#page-434-0). De tre Kubernetes-konfigurationsfilerna i avsnittet Kubernetes-konfiguration är mallar som kan användas för att konfigurera distributionen. De andra avsnitten i den här guiden omfattar distributionens krav och detaljer.

Distribution av Tableau Server och automatisk skalning av bakgrundsprocessorer bör vara lika enkelt som att distribuera de ifyllda Kubernetes-konfigurationsfilerna längst ner i guiden:

kubectl apply -f <tableau-kubeconfig-dir>

#### Bakgrundsjobb

Poddar för bakgrundsprocessor hjälper Tableau Server i en behållare att beräkna ytterligare schemalagda arbetsbelastningar parallellt. Bakgrundsprocessorn hanterar extraktuppdatering, prenumeration, varning, flöde och systemarbetsbelastningar. Distribuera jobb mellan poddar för bakgrundsprocessor innebär att det kommer att finnas fler beräkningsresurser tillgängliga för Tableau Server för att hantera andra uppgifter. Detta kan var interaktiva användaraktiviteter, t.ex. återgivning av arbetsböcker och instrumentpaneler. Flödesjobb är den enda typen av bakgrundsprocessorjobb som inte körs i bakgrundsprocessorn. Mer information om bakgrundsprocessor finns i [Hantera](#page-2145-0) [bakgrundsjobb](#page-2145-0) i Tableau Server .

Poddar för bakgrundsprocessor kan hantera alla typer av belastningar, förutom flödesjobb, som måste köras i de Tableau Server-huvudbehållare, som fortsätter att köra bakgrundsprocessortjänsten.

Funktionen Nodroller ger användarna flexibiliteten att dedikera poddar för bakgrundsprocessor till specifika typer av jobb. Denna funktion är en förlängning av funktionen Nodroller på Tableau Server. Här finns en detaljerad beskrivning av olika nodroller. Notera att standardflödesjobb är inaktiverade på poddar för bakgrundsprocessor (dvs. rollen är inställd på "inga flöden") eftersom poddar för bakgrundsprocessor inte kan köra flödesjobb.

Om du vill ställa in nodroller för bakgrundsprocessor måste du ställa in miljövariabeln NODE ROLES som en del av kubeconfig för behållaren som kör poddar för bakgrundsprocessortjänsten. Om du till exempel vill ställa in bakgrundsprocessorn att endast köra extraktuppdateringsjobb ställer du in miljövariabeln NODE\_ROLES på extraktuppdatering enligt nedan:

#### NODE\_ROLE\_CONFIG

```
containers:
```
- name: backgrounder

image: <backgrounder\_image> # Backgrounder Image ports:

- containerPort: 8600

volumeMounts:

- name: logmount mountPath: /var/log/tableau
- name: clone-volume mountPath: /docker/clone
- name: dataengine-volume mountPath: /docker/dataengine
- name: temp mountPath: /var/opt/tableau/tableau\_

server/data/tabsvc/temp

env:

- name: ROOT LOG DIR value: /var/log/tableau
- name: CLONE ARTIFACT DIR value: /docker/clone/clone-artifacts
- name: FILESTORE MOUNT PATH value: /docker/dataengine
- name: NODE ROLES value: extract-refreshes

Tableau Server-poddarna kommer att ha minst en bakgrundsprocessor konfigurerad i sin topologi, vilket krävs för att säkerställa att det alltid finns en plats för att köra bakgrundsprocessor. Som standard kräver TSM att det måste finnas en bakgrundsprocessor som kan hantera varje roll för bakgrundsprocessorjobb. I vissa scenarier kanske du vill ha poddar för bakgrundsprocessor som hanterar alla jobb av en viss typ. För detta måste du ställa in serverkonfigurationsnyckeln topology.roles handle all jobs constraint disabled på true vilket inaktiverar kravet på att TSM-topologin ska hantera alla jobbtyper. När denna parameter anges kan rollen för bakgrundsprocessor för Tableau Server instans för bakgrundsprocessor anges till no-extract-refreshes och rollen för poddar för

bakgrundsprocessor kan anges till extract-refreshes. Detta säkerställer att alla extraktuppdateringar endast körs på poddarna för bakgrundsprocessor.

**Obs!** Om du inaktiverar denna begränsning kan du konfigurera roller så att vissa jobbtyper aldrig schemaläggs. Konfigurationen av roller för TSM-bakgrundsjobb och bakgrundsjobb måste ställas in noggrant eftersom TSM inte längre kommer att verifiera att alla typer av bakgrundsprocessorjobb kan schemaläggas.

Tableau Server i en behållarpodd

Behållarna med Tableau Server som en del av de automatiskt skalade poddarna för bakgrundsprocessor distribueras på nästan samma sätt som vår befintliga Tableau Server i en behållare. Det finns några viktiga kravändringar:

- <sup>l</sup> En nätverksfilresurs *krävs* för att överföra konfigurationen mellan Tableau Serverbehållaren och poddarna för bakgrundsprocessor.
- Du måste aktivera och använda funktionen Extern fillagring. Detta kräver också en dedikerad nätverksfilresurs.

Poddar för bakgrundsprocessor

Poddar för bakgrundsprocessor består av fyra oberoende tjänstbehållare som arbetar tillsammans: **gateway**, **hyper**, **dataserver** och **bakgrundsprocessor**. Du kan distribuera dessa poddar som vanliga oberoende Kubernetes behållarpoddar. Poddarna har följande krav:

- <sup>l</sup> Poddar för bakgrundsprocessor måste kunna nå Tableau Server-noden med hjälp av värdnamnets DNS-upplösning.
- Externa filresurser för Filestore- och Clone-nätverk måste tillhandahållas.

**Obs!** Poddar för bakgrundsprocessor är konfigurerade med en init-behållare som väntar tills Tableau Server-behållaren har producerat klonkonfigurationsutdata innan du fortsätter att köra.

#### Loggar

Tjänsterna för poddar för bakgrundsprocessor (som Tableau Server) skriver fortfarande loggar huvudsakligen till disken. Eftersom poddarna för bakgrundsprocessor kan skalas in och ut, är de tillfälliga och därför är det viktigt att se till att loggarna förvaras utanför poddarna. Många kunder med befintliga K8s-miljöer kommer redan att använda en loggaggregeringstjänst av något slag för att samla in loggarna från poddarna de distribuerar. Splunk och fluentd är exempel på loggaggregeringstjänster. Vi rekommenderar starkt att kunderna använder någon form av loggaggregeringstjänst för att samla in loggarna från sina poddar för bakgrundsprocessor. För att göra logghanteringen enklare konfigurerar den kubeconfig vi tillhandahåller varje tjänst i podden till att skriva till en delad loggvolym. Sökvägen till katalogen i varje tjänstbehållare anges av miljövariabeln ROOT\_LOG\_DIR.

Om du behöver öppna ett supportärende och tillhandahålla loggar kommer du att tillhandahålla två uppsättningar loggar: ziplogs som samlats in från serverns huvudbehållare och loggar från poddarna för bakgrundsprocessor (hämtas antingen från din loggaggregeringstjänst eller genom den manuella processen nedan) .

För kunder som inte kan använda en loggaggregeringstjänst kan loggar hämtas manuellt från poddarna.

**Obs!** Loggar från alla poddar som inte använde ett beständigt volymanspråk för volymen som innehåller loggarna kommer att gå förlorade när podden skalas ner!

Alla relevanta loggar finns tillgängliga i /var/log/tableau-katalogen (konfigurerbara via miljövariabeln ROOT LOG DIR) inuti podden för bakgrundsprocessorn. Vi rekommenderar starkt att du monterar en PersistantVolumeClaim på denna plats så att loggar finns tillgängliga när podden dör.

Samlar loggar när podden för bakgrundsprocessorn körs:

Skapa en tar-fil av loggarna inuti behållaren:

kubectl exec -it <backgrounder-pod-name> -- bash -c "tar -czf /docker/user/backgrounder-pod-logs.tar.gz /var/log/tableau"

Kopiera tarfile till utanför behållaren:

```
kubectl cp <br/> <br/> <br/> <br/> <br/> <br/> <br/> <br/>pod-name>:docker/user/backgrounder-pod-
logs.tar.gz ./backgrounder-pod-logs.tar.gz
```
Samlar loggar när podden för bakgrundsprocessorn har avslutats (eller inte kunde starta)

Fäst alla långvariga poddar med PersistantVolumeClaim-monteringen som används för distributionsloggar för poddar för bakgrundsprocessor. Ett exempel på konfiguration:

```
apiVersion: v1
kind: Pod
metadata:
 name: <name>
 namespace: < namespace>
spec:
  containers:
  - name: get-logs-pod
    image: busybox:1.28
    securityContext:
      runAsUser: 0
      allowPrivilegeEscalation: true
    command: ['sh', '-c', "while :; do sleep 5; done"]
    volumeMounts:
    - name: logmount
      mountPath: /var/log/tableau
restartPolicy: Never
volumes:
  - name: logmount
    persistentVolumeClaim:
      claimName: logvolume
```
#### Skapa en tar-fil av loggarna inuti behållaren:

```
kubectl exec -it <br/> <br/> <br/><br/><br/>exame> -- bash -c "tar -czf
/backgrounder-pod-logs.tar.gz /var/log/tableau"
```
#### Kopiera tarfile till utanför behållaren:

```
kubectl cp <br/>backgrounder-pod-name>:/backgrounder-pod-logs.tar.gz
./backgrounder-pod-logs.tar.gz
```
Live-konfigurationsändringar

Om du gör konfigurationsändringar i Tableau Server i en behållare (till exempel med kommandoraden tsm) och vill att dessa konfigurationsändringar ska representeras i poddar för bakgrundsprocessor, måste du köra kommandot klon av [tsm-inställningar](#page-2558-0) för att producera en ny uppsättning klonkonfigurationsfiler ("klon nyttolast").

- 1. Använd TSM för att göra konfigurationsändringar i Tableau Server i en behållarpodd och tillämpa konfigurationsändringarna på servern.
- 2. Kör följande kommando i Tableau Server i en behållarpodd:

## Run this command in the Tableau Server in a Container pod. tsm settings clone -d \$CLONE\_ARTIFACT\_DIR

Detta kommando skapar en ny uppsättning konfigurationsfiler och skriver den till platsen för klona NFS-enheten.

3. Omfördela era poddar för bakgrundsprocessor. Poddarna bör konfigureras för att använda klona NFS-enheten och kommer att plocka upp den nya konfigurationen.

#### **Skalningsstrategier**

Poddar för bakgrundsprocessor kan skalas i Kubernetes med många olika tekniker och strategier. Vi tillhandahåller ett exempel på en skalningsstrategi som ändrar poolstorleken för podden för bakgrundsprocessor baserat på ett tidsschema.

Notera att central bearbetningsenhet och minnesutnyttjande **inte** är bra mått för skalning av poddar för bakgrundsprocessor. Användning av minne och central bearbetningsenhet skildrar inte exakt den totala belastningskravet på klustret. En podd för bakgrundsprocessor kan till exempel användas maximalt för att uppdatera ett extrakt, men det finns inga ytterligare jobb som väntar i bakgrundsprocessorns jobbkö. I detta fall skulle automatisk skalning inte förbättra jobbets genomströmning.

#### Schemalagd skalning

Du kan schemalägga en skalningslösning med Kubernetes standardmekanismer som använder cron-jobb.

Ett exempel på Kubernetes konfiguration för detta finns i avsnittet Konfiguration av Kubernetes nedan.

### Inställning av Kubernetes

Nya miljövariabler

Förutom de vanliga miljövariablerna för Tableau Server-behållare (se [Initiala](#page-464-0) [konfigurationsalternativ\)](#page-464-0) finns det några nya miljövariabler som måste ställas in i Kuberneteskonfigurationen.

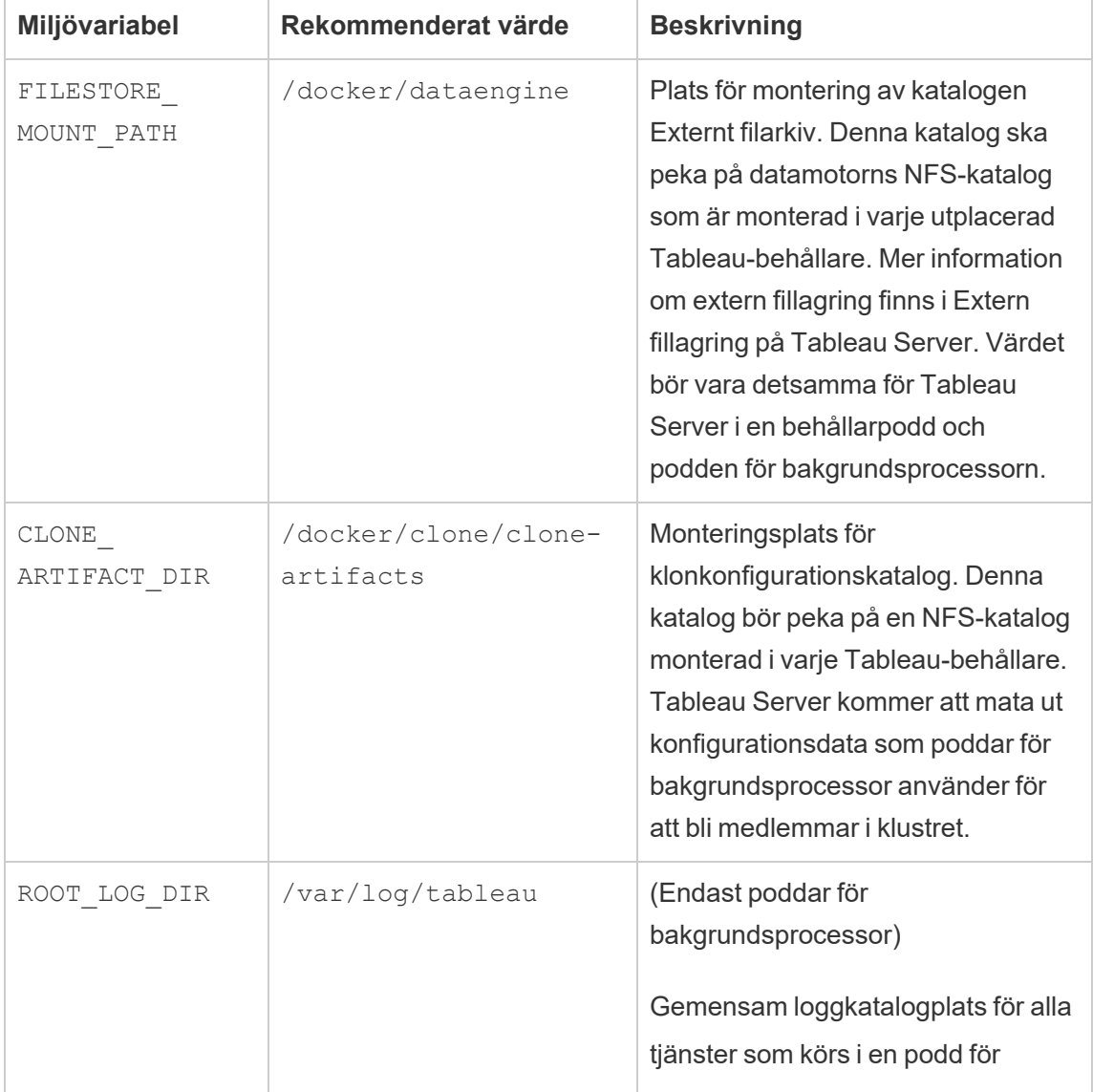

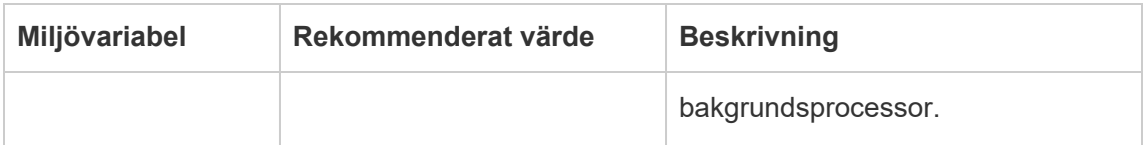

Portar för poddar för bakgrundsprocessor

Poddar för bakgrundsprocessor består av fyra tjänster, var och en är som standard inställd på att köras på en angiven port. Om du vill ändra porten som tjänsten kopplas till inne i behållaren måste du ange den nyckel som motsvarar tjänstens porttilldelning. Denna typ av konfiguration krävs inte i de flesta fall om det inte finns en behållare för parallell åtkomstpunkt eller någon annan ytterligare komponent som läggs till i podden och skapar konflikter med tjänstens port.

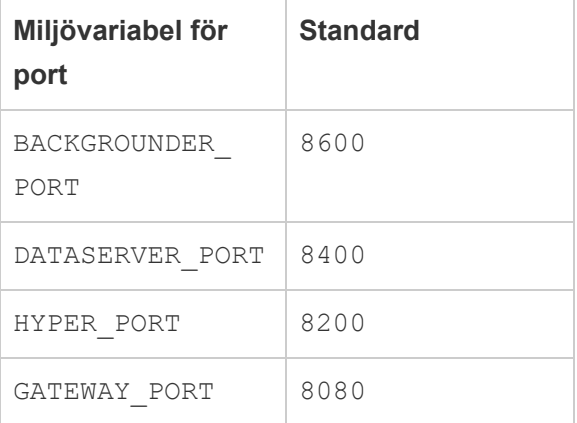

Dataserver använder även port 8300, som inte kan konfigureras om.

#### Delad nätverkskatalog

Denna distribution av Tableau Server kräver två nätverksdelningar för att fungera korrekt. Notera att dessa nätverkskataloger finns i alla konfigurationsmallar för Tableau Server, bakgrundsprocessor och Kubernetes:

- **· Datamotorkatalog** (FILESTORE MOUNT PATH): Poddar för bakgrundsprocessor kräver funktionen Externt filarkiv. Denna nätverksdelning innehåller extrakt och andra filbaserade artefakter som kommer att delas mellan Tableau Server och poddar för bakgrundsprocessor.
- **· Kloningskatalog** (CLONE ARTIFACT DIR): Tableau Server skriver statisk anslutnings- och konfigurationsinformation till en nätverksdelning. Poddar för bakgrundsprocessor kommer att använda denna information för att bli medlemmar i

Tableau Server-klustret. I framtida förhandsversioner kommer denna konfiguration att ingå i standardlivscykeln för Kubernetes konfiguration.

**Viktigt!** Om du vill distribuera om klustret helt (inklusive en ny Tableau Serverbehållare), måste du rensa innehållet i klon NFS mount (annars kommer bakgrundsprocessorns poddar att försöka ansluta till den gamla servern).

#### Exempel på inställningar av KubernetesName

**Obs!** Konfigurationsexemplen inkluderar användning av beredskapsavsökning. Du kan använda beredskapsavsökning när Tableau Server i en behållare-distributionen är en TSM-distribution med en enda nod (distributionen kan inkludera flera bakgrundsprocessorpoddar). Du kan inte använda beredskapsavsökning med Tableau Server i en behållare-distributioner med flera noder.

#### Konfiguration av Tableau Server-behållare

```
---apiVersion: v1
kind: Service
metadata:
 name: <service name>
 namespace: < namespace>
spec:
 selector:
   app: <service name>
 ports:
    - protocol: TCP
      port: 8080
     nodePort: <nodeport-number>
     name: http
    - protocol: TCP
     port: 8443
      nodePort: < nodeport-number>
```
Administratörsguide för Tableau Server i Linux

```
name: https
  type: NodePort
---
apiVersion: v1
kind: ConfigMap
metadata:
 name: configfile
 namespace: < namespace>
data:
  config.json: |-
    {
      "configEntities": {
      "identityStore": {
        "_type": "identityStoreType",
        "type": "local"
      }
    },
    "configKeys" : {
      "tabadmincontroller.init.smart_defaults.enable" : "false",
      "wgserver.domain.ldap.starttls.enabled" : "false"
    },
    "daysLeftForMaintenanceExpiring" : 0
 }
---apiVersion: v1
kind: ConfigMap
metadata:
  name: extrepojsonfile
 namespace: < namespace>
data:
  config.json: |-
    {
      "flavor":"generic",
      "masterUsername":"<admin-name>",
      "masterPassword":"<password>",
      "host":"<hostname>",
      "port":5432,
```

```
"prerequisiteCheckEnabled":false,
      "requireSsl":false
    }
--apiVersion: v1
kind: PersistentVolumeClaim
metadata:
 name: datadir1
 namespace: < namespace>
spec:
 accessModes:
  - ReadWriteOnce
 resources:
   requests:
    storage: 50Gi
---# This is required for multi-node tableau server in container
apiVersion: v1
kind: PersistentVolume
metadata:
 name: bootstrapnfs
 namespace: <namespace>
spec:
 accessModes:
   - ReadWriteMany
 capacity:
   storage: 1Gi
 nfs:
   server: <nfs-ip>
   path: <mount-path>
---
# This is required for multi-node tableau server in container
apiVersion: v1
kind: PersistentVolumeClaim
metadata:
 name: bootstrapnfs
 namespace: < namespace>
```
Administratörsguide för Tableau Server i Linux

```
spec:
 accessModes:
   - ReadWriteMany
 storageClassName: ""
 resources:
   requests:
      storage: 1Mi
---apiVersion: v1
kind: PersistentVolumn
metadata:
 name: clonenfs
 namespace: < namespace>
spec:
 accessModes:
   - ReadWriteMany
capacity:
 storage: 1Gi
nfs:
 server: < nfs-ip>
 path: <mount-path>
---apiVersion: v1
kind: PersistentVolumeClaim
metadata:
 name: clonenfs
 namespace: <namespace>
spec:
 accessModes:
   - ReadWriteMany
  storageClassName: ""
 resources:
    requests:
      storage: 1Mi
---apiVersion: v1
kind: PersistentVolume
```

```
metadata:
   name: dataenginenfs
   namespace: < namespace>
spec:
 accessModes:
    - ReadWriteMany
 capacity:
   storage: 1Gi
 nfs:
   server: < nfs-ip>
   path: < namespace>
--apiVersion: v1
kind: PersistentVolumeClaim
metadata:
 name: dataenginenfs
 namespace: < namespace>
spec:
 accessModes:
   - ReadWriteMany
  storageClassName: ""
 resources:
   requests:
     storage: 1Mi
---
apiVersion: v1
kind: Secret
type: Opaque
metadata:
  name: tableau-server-in-a-container-secrets
 namespace: < namespace>
stringData:
  license key: <license key> # Tableau License Key String
  tableau username: <tableau username> # Initial admin username in
Tableau Server
  tableau_password: <tableau_password> # Initial admin password
---
```

```
Administratörsguide för Tableau Server i Linux
```

```
apiVersion: apps/v1
kind: StatefulSet
metadata:
 name: tableau-server
 namespace: < namespace>
  labels:
   app: <service name>
spec:
  selector:
   matchLabels:
      app: <service name>
  replicas: 1
  serviceName: <service name>
  template:
    metadata:
      labels:
        app: <service name>
    spec:
      securityContext:
        runAsUser: 999
        fsGroup: 998
        fsGroupChangePolicy: "OnRootMismatch"
      terminationGracePeriodSeconds: 120
      dnsPolicy: "None"
      dnsConfig:
        nameservers:
          - <dns ip> # DNS IP for resolving container hostnames
        searches:
          - <service name>.<namespace>.svc.<cluster
domain>.<example> # SRV Record
          - <namespace>.svc.<cluster_domain>.<example> # SRV Record
          - svc.<cluster domain>.<example> # SRV Record
          - <cluster_domain>.<example> # SRV Record
        options:
          - name: ndots
            value: "5"
      initContainers: # init containers are optional, to clear
```

```
Administratörsguide för Tableau Server i Linux
```

```
directory content if already exists
        - name: clean-bootstrap-dir
          image: busybox:1.28
          securityContext:
            runAsUser: 0
            allowPrivilegeEscalation: true
          volumeMounts:
          - name: bootstrap
            mountPath: /docker/config/bootstrap
          command: ['sh', '-c', 'rm -rf /docker/config/bootstrap/*
|| true']
        - name: clean-clone-artifacts-dir
          image: busybox:1.28
          securityContext:
            runAsUser: 0
            allowPrivilegeEscalation: true
          volumeMounts:
          - name: clone
            mountPath: /docker/clone
          command: ['sh', '-c', 'rm -rf /docker/clone/clone-
artifacts || true']
      containers:
      - name: < container name> # Name of container
        image: <tableau_server_image> # Tableau Server in Container
Image
        env:
        - name: LICENSE KEY
          valueFrom:
            secretKeyRef:
              name: tableau-server-in-a-container-secrets
              key: license_key
        - name: FILESTORE MOUNT PATH
          value: /docker/dataengine
        - name: CLONE ARTIFACT DIR FOR INDEPENDENT CONTAINERS
          value: /docker/clone/clone-artifacts
        - name: SERVER FOR INDEPENDENT SERVICE CONTAINERS
          value: "1"
```

```
- name: EXT REP JSON FILE
  value: /docker/external-repository/config.json
- name: TABLEAU USERNAME
 valueFrom:
    secretKeyRef:
      name: tableau-server-in-a-container-secrets
      key: tableau username
- name: TABLEAU PASSWORD
  valueFrom:
    secretKeyRef:
      name: tableau-server-in-a-container-secrets
      key: tableau_password
resources:
  requests:
    memory: 40Gi
    cpu: 15
  limits:
    memory: 40Gi
    cpu: 15
ports:
- containerPort: 8080
volumeMounts:
- name: configmount
 mountPath: /docker/config/config.json
 subPath: config.json
- name: externalrepomount
 mountPath: /docker/external-repository
- name: datadir1
 mountPath: /var/opt/tableau
- name: bootstrap
 mountPath: /docker/config/bootstrap
- name: clone
 mountPath: /docker/clone
- name: dataengine
 mountPath: /docker/dataengine
imagePullPolicy: IfNotPresent
startupProbe:
```

```
exec:
      command:
      - /bin/sh
      - -c- /docker/server-ready-check
    initialDelaySeconds: 300
    periodSeconds: 15
    timeoutSeconds: 30
    failureThreshold: 200
  readinessProbe:
    exec:
      command:
      - /bin/sh
      - -c- /docker/server-ready-check
    periodSeconds: 30
    timeoutSeconds: 60
  livenessProbe:
    exec:
      command:
      - /bin/sh
      - -c- /docker/alive-check
    initialDelaySeconds: 600
    periodSeconds: 60
    timeoutSeconds: 60
volumes:
- name: configmount
  configMap:
    name: configfile
- name: externalrepomount
  configMap:
    name: extrepojsonfile
- name: datadir1
  persistentVolumeClaim:
    claimName: datadir1
- name: bootstrap
```
persistentVolumeClaim:

claimName: bootstrapnfs

- name: clone persistentVolumeClaim: claimName: clonenfs
- name: dataengine
	- persistentVolumeClaim:
		- claimName: dataenginenfs

Konfiguration av podd för bakgrundsprocessor

```
---apiVersion: v1
kind: PersistentVolumeClaim
metadata:
 name: logvolume
 namespace: < namespace>
spec:
 accessModes:
  - ReadWriteOnce
 resources:
   requests:
      storage: 20Gi
---apiVersion: apps/v1
kind: Deployment
metadata:
 name: backgrounder
 labels:
    app: backgrounder
 namespace: < namespace>
spec:
  replicas: 2
  selector:
    matchLabels:
      app: backgrounder
  template:
   metadata:
      labels:
        app: backgrounder
    spec:
      securityContext:
       runAsUser: 999
        runAsGroup: 998
        fsGroup: 998
        fsGroupChangePolicy: "OnRootMismatch"
      hostname: backgrounder
```

```
dnsPolicy: "None"
      dnsConfig:
        nameservers:
          - <dns ip> # DNS IP for resolving container hostnames
        searches:
          - <service name>.<namespace>.svc.<cluster
domain>.<example> # SRV Record
          - <namespace>.svc.<cluster_domain>.<example> # SRV Record
          - svc.<cluster domain>.<example> # SRV Record
          - <cluster_domain>.<example> # SRV Record
        options:
          - name: ndots
            value: "5"
      initContainers:
        - name: init-myservice
          image: busybox # This init-container is optional (as long
as there is a mechanism to set the log volume directory permissions
and the pod waits for clone artifacts)
          securityContext:
            runAsUser: 0
            allowPrivilegeEscalation: true
          env:
            - name: CLONE ARTIFACT DIR FOR INDEPENDENT CONTAINERS
            value: /docker/clone/clone-artifacts
          volumeMounts:
          - name: logmount
            mountPath: /var/log/tableau
          - name: clone-volume
            mountPath: /docker/clone
          command: ['sh', '-c', "chmod 777 /var/log/tableau && while
[ ! -d ${CLONE ARTIFACT DIR FOR INDEPENDENT CONTAINERS} ]; do sleep
5; done"]
      containers:
      - name: backgrounder
        image: <br/> <br/>backgrounder image> # Backgrounder Image
        ports:
        - containerPort: 8600
```

```
imagePullPolicy: IfNotPresent
        readinessProbe:
          exec:
            command:
              - /bin/sh
              - -c- /tsm docker utils/status check.sh | grep -E
'ACTIVE|BUSY'
          periodSeconds: 30
          timeoutSeconds: 60
        livenessProbe:
          exec:
            command:
              - /bin/sh
              - -c- /tsm docker utils/status check.sh | grep -E
'ACTIVE|BUSY'
          initialDelaySeconds: 600
          periodSeconds: 60
          timeoutSeconds: 60
        volumeMounts:
        - name: logmount
         mountPath: /var/log/tableau
        - name: clone-volume
         mountPath: /docker/clone
        - name: dataengine-volume
         mountPath: /docker/dataengine
        - name: temp
         mountPath: /var/opt/tableau/tableau_
server/data/tabsvc/temp
        env:
          - name: ROOT LOG DIR
            value: /var/log/tableau
          - name: CLONE ARTIFACT DIR FOR INDEPENDENT CONTAINERS
            value: /docker/clone/clone-artifacts
          - name: FILESTORE MOUNT PATH
            value: /docker/dataengine
```

```
- name: dataserver
        image: <dataserver_image> # Dataserver Image
        ports:
        - containerPort: 8400
        imagePullPolicy: IfNotPresent
        readinessProbe:
          exec:
            command:
              - /bin/sh
              - -c- /tsm docker utils/status check.sh | grep -E
'ACTIVE|BUSY'
          periodSeconds: 30
          timeoutSeconds: 60
        livenessProbe:
          exec:
            command:
              - /bin/sh
              - -c- /tsm docker utils/status check.sh | grep -E
'ACTIVE|BUSY'
          initialDelaySeconds: 600
          periodSeconds: 60
          timeoutSeconds: 60
        volumeMounts:
        - name: logmount
         mountPath: /var/log/tableau
        - name: clone-volume
          mountPath: /docker/clone
        - name: dataengine-volume
          mountPath: /docker/dataengine
        - name: temp
          mountPath: /var/opt/tableau/tableau_
server/data/tabsvc/temp
        env:
          - name: ROOT LOG DIR
            value: /var/log/tableau
```

```
- name: CLONE ARTIFACT DIR FOR INDEPENDENT CONTAINERS
           value: /docker/clone/clone-artifacts
          - name: FILESTORE MOUNT PATH
           value: /docker/dataengine
     - name: gateway
        image: <gateway_image> # Gateway Image
       ports:
       - containerPort: 8080
       imagePullPolicy: IfNotPresent
       readinessProbe:
          exec:
           command:
             - /bin/sh
              - -c- /tsm docker utils/status check.sh | grep -E
'ACTIVE|BUSY'
         periodSeconds: 30
         timeoutSeconds: 60
       livenessProbe:
         exec:
           command:
             - /bin/sh
              - -c- /tsm docker utils/status check.sh | grep -E
'ACTIVE|BUSY'
         initialDelaySeconds: 600
         periodSeconds: 60
         timeoutSeconds: 60
       volumeMounts:
        - name: logmount
         mountPath: /var/log/tableau
        - name: clone-volume
         mountPath: /docker/clone
       - name: dataengine-volume
         mountPath: /docker/dataengine
        - name: temp
         mountPath: /var/opt/tableau/tableau_
```

```
server/data/tabsvc/temp
       env:
          - name: ROOT LOG DIR
           value: /var/log/tableau
          - name: CLONE ARTIFACT DIR FOR INDEPENDENT CONTAINERS
            value: /docker/clone/clone-artifacts
          - name: FILESTORE MOUNT PATH
           value: /docker/dataengine
    - name: hyper
     image: <hyper_image> # Hyper Image
     ports:
     - containerPort: 8200
     imagePullPolicy: IfNotPresent
     readinessProbe:
        exec:
         command:
            - /bin/sh
            - -c- /tsm docker utils/status check.sh | grep -E
'ACTIVE|BUSY'
       periodSeconds: 30
       timeoutSeconds: 60
     livenessProbe:
       exec:
         command:
         - /bin/sh
          - -c- /tsm docker utils/status check.sh | grep -E
'ACTIVE|BUSY'
       initialDelaySeconds: 600
       periodSeconds: 60
       timeoutSeconds: 60
     volumeMounts:
        - name: logmount
         mountPath: /var/log/tableau
        - name: clone-volume
         mountPath: /docker/clone
```

```
- name: dataengine-volume
         mountPath: /docker/dataengine
        - name: temp
          mountPath: /var/opt/tableau/tableau_
server/data/tabsvc/temp
     env:
        - name: ROOT LOG DIR
         value: /var/log/tableau
        - name: CLONE ARTIFACT DIR FOR INDEPENDENT CONTAINERS
          value: /docker/clone/clone-artifacts
        - name: FILESTORE MOUNT PATH
          value: /docker/dataengine
   volumes:
      - name: clone-volume
        nfs:
          server: <nfs ip>
          path: < mount path>
      - name: dataengine-volume
        nfs:
          server: <nfs ip>
          path: /dataengine
      - name: logmount
        persistentVolumeClaim:
          claimName: logvolume
      - name: temp
        emptyDir: {}
```

```
Konfiguration av schemalagd skalning
```

```
apiVersion: v1
kind: ServiceAccount
metadata:
name: backgrounder-scaler-service-account
namespace: <namespace> # Namespace
---
apiVersion: rbac.authorization.k8s.io/v1
kind: RoleBinding
metadata:
name: scale-backgrounder-pods
namespace: <namespace> # Namespace
subjects:
- kind: ServiceAccount
name: backgrounder-scaler-service-account
roleRef:
kind: ClusterRole
name: cluster-admin
apiGroup: rbac.authorization.k8s.io
---apiVersion: batch/v1beta1
kind: CronJob
metadata:
name: scale-up-job
namespace: <namespace> # Namespace
spec:
schedule: "0 7 * * *" # Cron Job timing to scale up deployment
replicas
jobTemplate:
spec:
template:
spec:
serviceAccountName: backgrounder-scaler-service-account
restartPolicy: OnFailure
containers:
- name: scale
image: bitnami/kubectl:1.21
```

```
imagePullPolicy: IfNotPresent
args:
- scale
- --replicas=4
- deployment/backgrounder
--apiVersion: batch/v1beta1
kind: CronJob
metadata:
name: scale-down-job
namespace: < namespace>
spec:
schedule: "0 9 * * *" # Cron Job timing to scale down deployment
replicas
jobTemplate:
spec:
template:
spec:
serviceAccountName: backgrounder-scaler-service-account
restartPolicy: OnFailure
containers:
- name: scale
image: bitnami/kubectl:1.21
imagePullPolicy: IfNotPresent
args:
- scale
- --replicas=2
- deployment/backgrounder
```
Kubernetes-jobb för att rensa klonkonfiguration (valfritt)

Detta är ett bekvämt Kubernetes-jobb som du kan använda under testning. Om du vill rensa bort klonkonfigurationen som produceras av Tableau Server i en behållare mellan olika distributionskörningar, kan du köra ett jobb som detta för att rensa NFS.

```
apiVersion: batch/v1
kind: Job
metadata:
```

```
name: delete-clone-artifacts-job
namespace: manatee-cluster
spec:
template:
spec:
containers:
- name: delete-clone-artifacts
image: busybox:1.28
command: ['sh', '-c', "rm -rf ${CLONE_ARTIFACT_DIR}"]
env:
- name: CLONE ARTIFACT DIR
value: /docker/clone/clone-artifacts
securityContext:
runAsUser: 0
allowPrivilegeEscalation: true
volumeMounts:
- name: clone-volume
mountPath: /docker/clone
restartPolicy: Never
volumes:
- name: clone-volume
nfs:
server: <nfs ip> # IP for shared NFS directory for clone output
path: /clone
```
# Om Datahantering

Datahantering är en samling av funktioner och funktionaliteter som hjälper kunder att hantera Tableau-innehåll och dataresurser i deras Tableau Server eller Tableau Cloud-miljö.

Från och med Tableau Server 2019.1 är Tableau Prep Conductor tillgänglig för lokala Tableau Server-driftsättningar, och i version 2019.3 är Tableau Prep Conductor tillgänglig för Tableau

Cloud-driftsättningar. Du kan använda Tableau Prep Conductor för att schemalägga och övervaka flöden.

Från och med Tableau 2019.3 ingår Tableau Catalog i Datahantering, vilket gör en mängd ytterligare funktioner tillgängliga i datahanteringsutrymmet. Med Tableau Catalog kan du upptäcka data, ordna dataresurser, informera om datakvalitet, utföra effektutvärderingar och spåra ursprunget för data som används i Tableau-innehåll.

Från och med Tableau 2021.4 läggs fler styrnings- och säkerhetsfunktioner till i Datahantering: virtuella anslutningar och datapolicyer. Med hjälp av den virtuella anslutningsredigeraren kan du skapa:

- Virtuella anslutningar skapar en central åtkomstpunkt till data.
- Datapolicyer för att tillämpa radnivåsäkerhet på anslutningsnivå.

Tableau Catalog, Tableau Prep Conductor, virtuella anslutningar och datapolicyer licensieras via Datahantering. Mer information om licenser finns i Licens för [Datahantering](#page-3578-0).

Ta kontakt med din kontoansvarige om du vill köpa Datahantering.

## Funktioner för Datahantering

I följande tabell listas funktionerna för Datahantering, som inkluderar följande:

- Tableau Catalog
- Tableau Prep Conductor
- Virtuella anslutningar
- Datapolicyer

### Tableau Catalog

Dessa funktioner kräver Datahantering med Tableau Catalog [aktiverat](https://help.tableau.com/current/server/sv-se/dm_catalog_enable.htm#catalog-on-tableau-server).

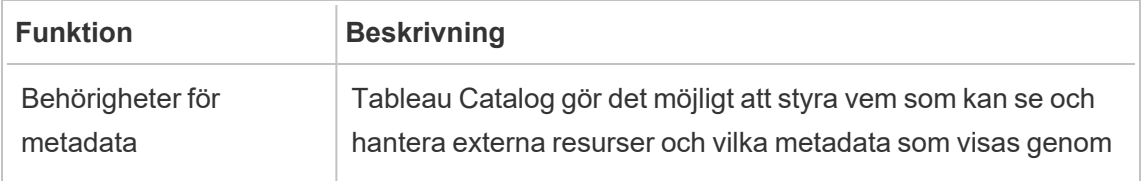

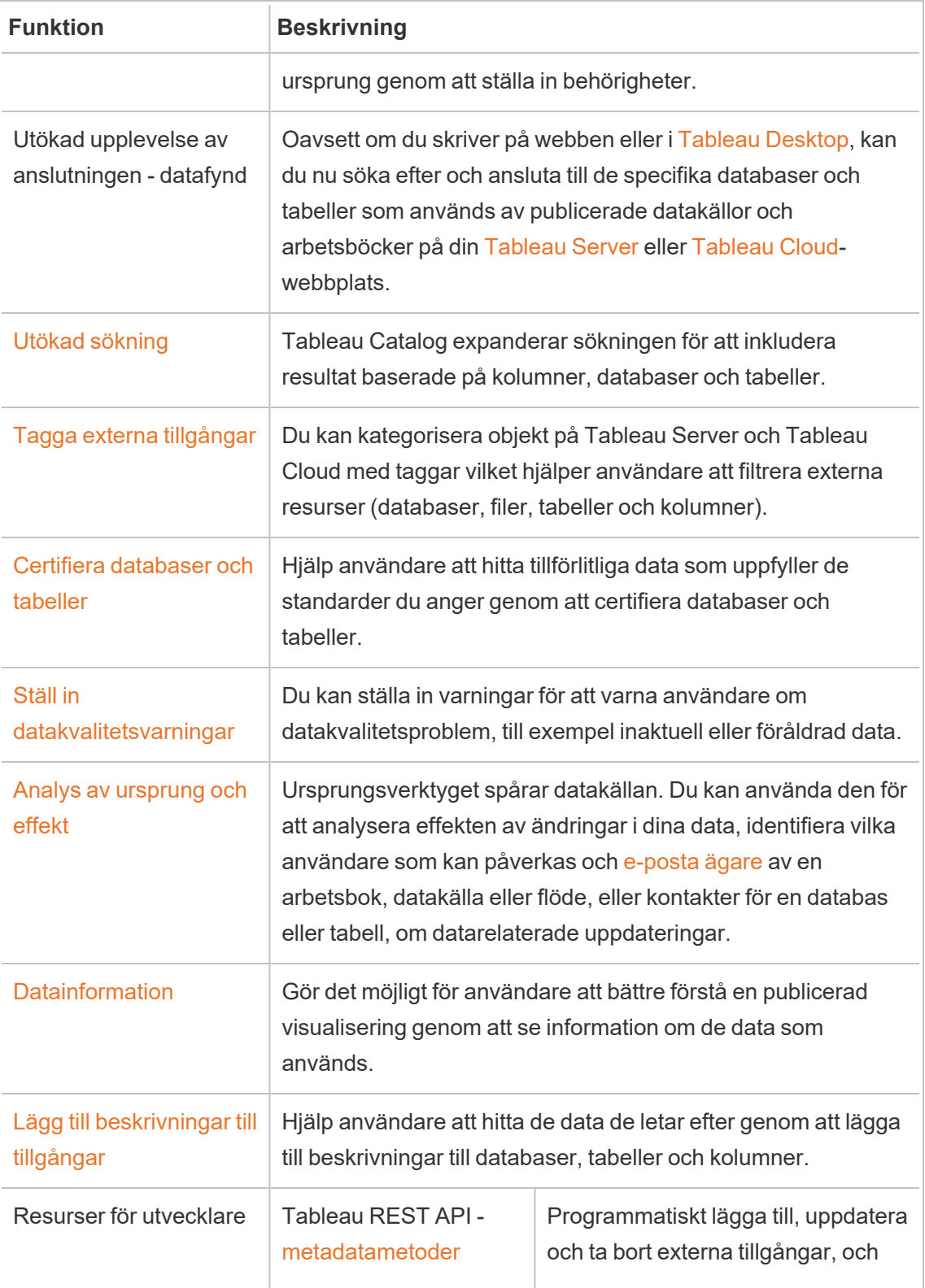

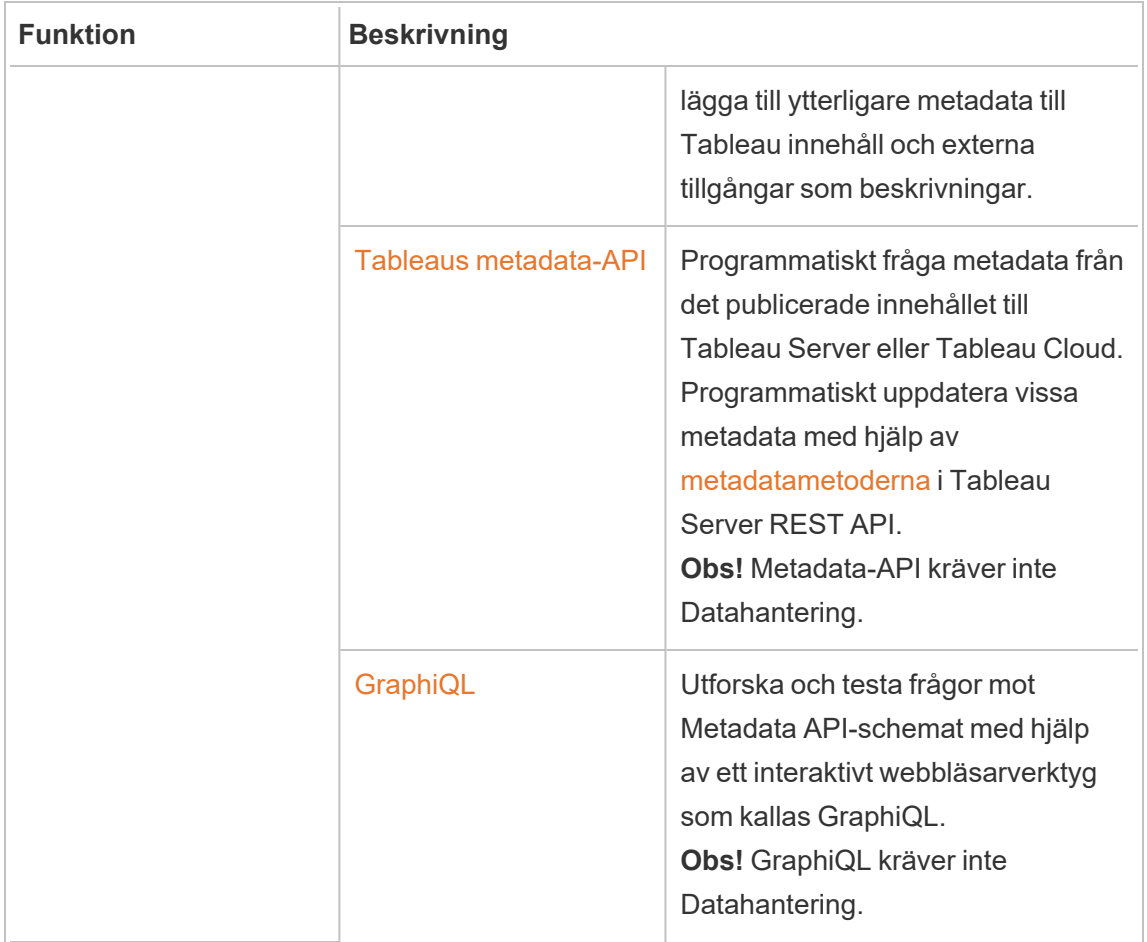

## Tableau Prep Conductor

Dessa funktioner kräver Datahantering med Tableau Prep Conductor aktiverat på [Tableau](https://help.tableau.com/current/server/sv-se/prep_conductor_config_server_overview.htm) [Server](https://help.tableau.com/current/server/sv-se/prep_conductor_config_server_overview.htm) eller [Tableau](https://help.tableau.com/current/online/sv-se/prep_conductor_online_intro.htm) Cloud.

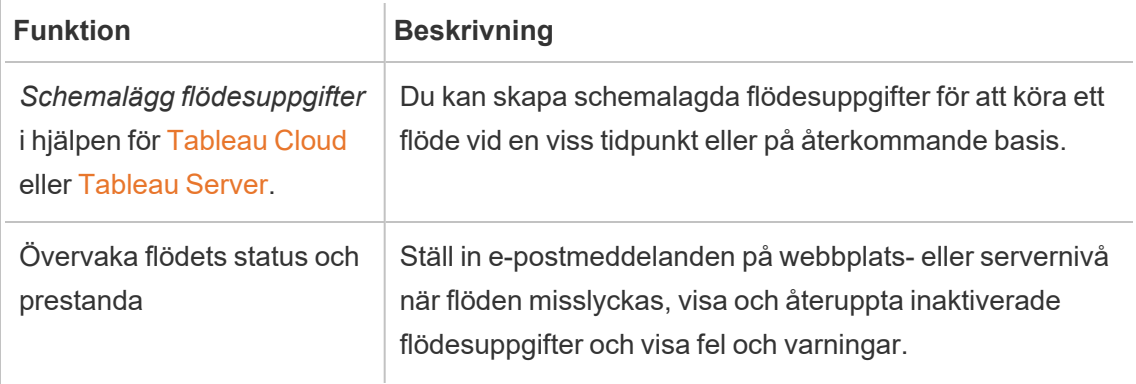

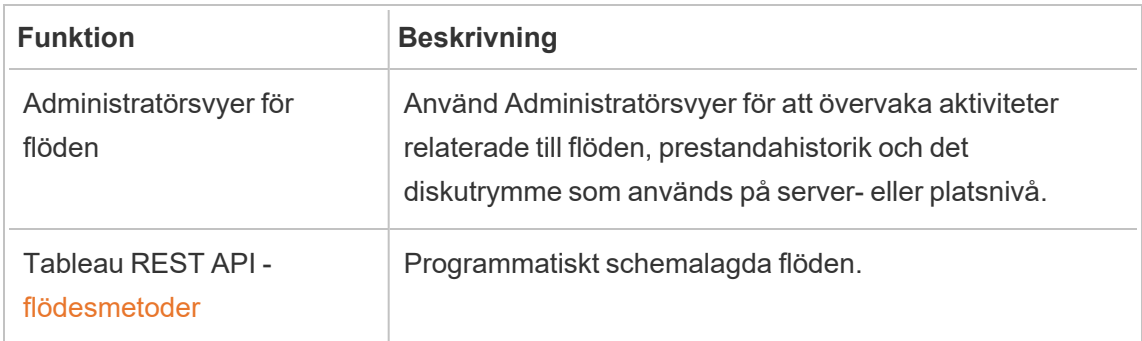

## Virtuella anslutningar och datapolicyer

Dessa funktioner kräver Datahantering.

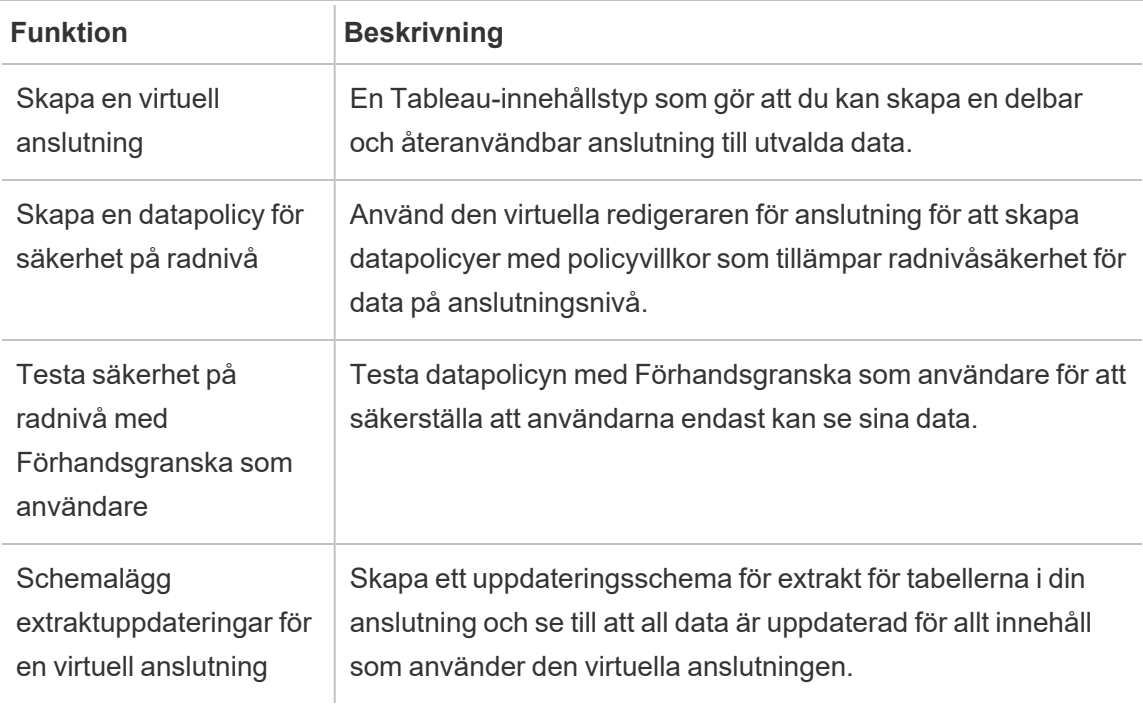

## <span id="page-3578-0"></span>Licens för Datahantering

Datahantering inkluderar Tableau Catalog, Tableau Prep Conductor, virtuella anslutningar och datapolicyer. Kontakta din kontoansvarige (eller gå till sidan [Prissättning](https://www.tableau.com/sv-se/pricing/teams-orgs) för Tableau) för att köpa Datahantering.

Datahantering kan bara aktiveras för en licensierad driftsättning av Tableau Server. En driftsättning inkluderar en licensierad Tableau Server-installation för produktionsmiljön och licensierade Tableau Server-installationer för användning utanför produktionsmiljön, som stödjer produktionsinstallationen. Mer information om driftsättning finns i [dokumentationen](http://www.tableau.com/sv-se/legal/Documentation) om [slutanvändaravtal](http://www.tableau.com/sv-se/legal/Documentation) (EULA).

### Tableau Prep Conductor

När du har köpt och licensierat Datahantering måste du aktivera Prep Conductor i Tableau Server. För mer information, se Aktivera och [konfigurera](#page-3593-0) Tableau Prep Conductor på Tableau [Server.](#page-3593-0)

- När Datahantering är aktiverat och aktivt kan du schemalägga flöden i Tableau Server eller Tableau Cloud och övervaka flöden.
- Om Datahantering tas bort eller avaktiveras, eller om Datahantering-licensen går ut, avaktiveras möjligheten att schemalägga flöden.
- Om din Tableau Server eller Tableau Cloud-licens fortfarande är aktiv och giltig kan du ladda ner flödena med Tableau Server REST API. Mer information finns i [Flödesmetoder.](https://help.tableau.com/current/api/rest_api/sv-se/REST/rest_api_ref_flow.htm)

### Tableau Catalog

När du har köpt och licensierat Datahantering måste du aktivera Catalog i Tableau Server. Du hittar mer information i Aktivera [Tableau](https://help.tableau.com/current/server/sv-se/dm_catalog_enable.htm) Catalog.

- När Datahantering är aktivt kan du använda Tableau Catalog för att upptäcka data, ordna dataresurser, utföra effektutvärderingar och spåra ursprunget för data som används i Tableau-innehåll.
- Om Datahantering tas bort eller avaktiveras, eller om licensen går ut, förblir informationen på servern. Den Tableau Catalog-specifika informationen är då endast tillgänglig med hjälp av API för Tableau-metadata - den visas inte längre i produkten. Mer information finns i API för [metadata](https://help.tableau.com/current/api/metadata_api/sv-se/index.html).
- Om Datahantering tas bort eller avaktiveras, eller om licensen löper ut, avaktiveras skriv-API:erna för all ny Tableau Catalog-information (till exempel tabellbeskrivningar, datakvalitetsvarningar och kolumnbeskrivningar). Du kan fortfarande läsa information med hjälp av metadata-API, men behörigheter för tabeller och databaser kan inte uttryckligen hanteras i produkten.

### Virtuella anslutningar och datapolicyer

När du har köpt och licensierat Datahantering för Tableau, aktiveras virtuella anslutningar och datapolicyer automatiskt.

- När Datahantering är aktiverat och aktivt kan du använda virtuella anslutningar för att skapa delbara resurser som skapar en central åtkomstpunkt till data. Du kan också skapa datapolicyer som gör att du kan filtrera data för användare med hjälp av centraliserad radnivåsäkerhet.
- Om Datahantering tas bort eller avaktiveras, eller om licensen går ut, förblir informationen på servern men är inte tillgänglig.
- När Datahantering återaktiveras återställs informationen på servern och blir tillgänglig.

### Hur licensiering av Datahantering fungerar

En Tableau-serverdistribution kan vara användarbaserad eller kärnbaserad, beroende på vilken licens du köper.

### Användarbaserad

Med en användarbaserad licensstatistik kan du distribuera Tableau Server på en enda dator eller på flera datorer i ett kluster. Varje användare som använder Tableau Server måste vara licensierad. Administratörer lägger till användare och licensierar dem. Den första Creator- eller Explorer-produktnyckel som du lägger till i Tableau Server aktiverar Tableau Server och kommer att användas av en serveradministratör.

Produktnyckeln för Datahantering aktiverar de funktioner som ingår i tillägget på distributionsnivå, och dessa funktioner är licensierade för alla användare som redan är licensierade för Tableau Server.

### Kärnbaserad

Ett kärnbaserat licensmätvärde innebär inga begränsningar för antalet användarkonton i Tableau Server. Istället anger licensen det högsta antal datorkärnor som du kan köra Tableau Server på.

**Obs!** När du använder kärnbaserad licensiering måste du använda både produktnyckeln för Datahantering och resurskärnans produktnyckel i din Tableau-driftsättning. Den första nyckeln gör att flöden kan köras i Tableau Server via Tableau Prep Conductor och den andra nyckeln lägger till de ytterligare kärnorna för Tableau Prep Conductornoderna. Alla produktnycklar är tillgängliga från [kundportalen](http://customer.tableau.com/).

Vanligtvis bör det totala antalet kärnor i alla datorer inte överstiga det totala antal som Tableau Server-licensen tillåter. När du lägger till produktnyckeln för Datahantering på din Tableau Server innehåller den ett visst antal Tableau Prep Conductor-kärnor. I detta scenario bör det totala antalet kärnor på alla datorer inte överstiga det totala antal som Tableau Serverlicensen och Datahantering-licensen tillsammans tillåter.

I detta ämne kommer vi att hänvisa till de kärnor som licensierats genom Tableau Serverlicensen som "Tableau Server-kärnor", och till de kärnor som licensierats genom Datahantering som "Tableau Prep Conductor-kärnor".

Här följer några begrepp som gäller för hur licensiering tillämpas i ett kärnbaserat mätvärde:

- En nod kan endast licensieras av en enda typ: Tableau Server-kärnor eller Tableau Prep Conductor-kärnor.
- <sup>l</sup> Tableau Prep Conductor-kärnorna tillämpas på alla noder som är särskilt avsedda att köra Tableau Prep Conductor, och när bakgrundsprocessorn på den noden är inställd på att endast köra bakgrundsjobb för flöden. I detta fall får det totala antalet kärnor på denna nod inte överstiga det antal kärnor som licensen för Datahantering tillåter. Om denna nod har någon annan licensierad process än Tableau Prep Conductor, bakgrundsprocessor och datamotor aktiverad, kommer denna nod att kräva och använda en Tableau Server-kärnlicens.
- <sup>l</sup> Som nämnts ovan påverkar nodrollen för bakgrundsprocessor också vilken licens som används av en nod. Om nodrollen för bakgrundsprocessor exempelvis är inställd på att köra jobb av alla typer (detta är standard) kommer denna nod att licensieras genom Tableau Server-kärnorna. Mer information om nodroller finns i [Nodroller](https://help.tableau.com/current/server/sv-se/server_node_roles.htm) i Tableau [Server.](https://help.tableau.com/current/server/sv-se/server_node_roles.htm)

Se följande tabell och beslutsflöde för att förstå hur en nod licensieras:

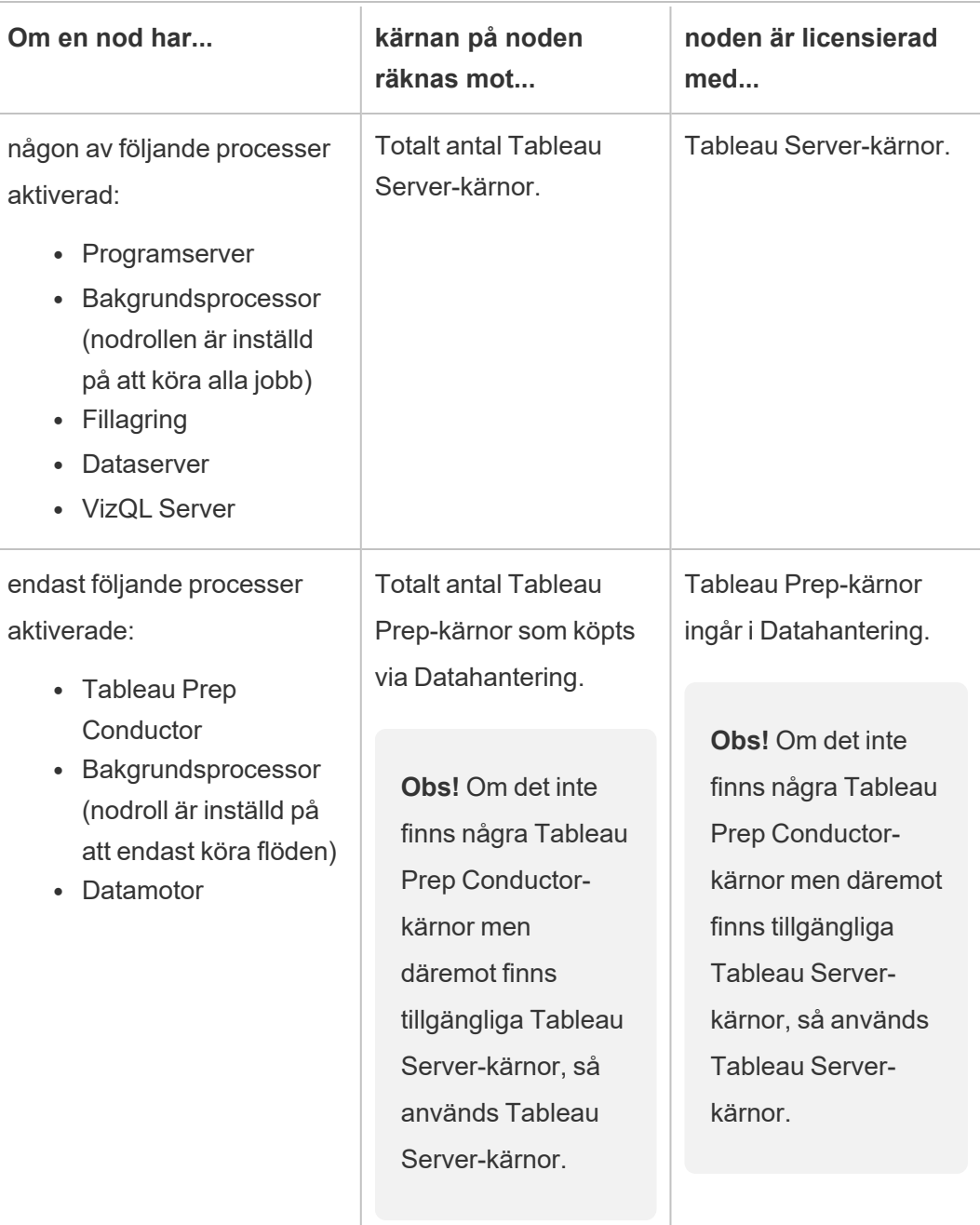

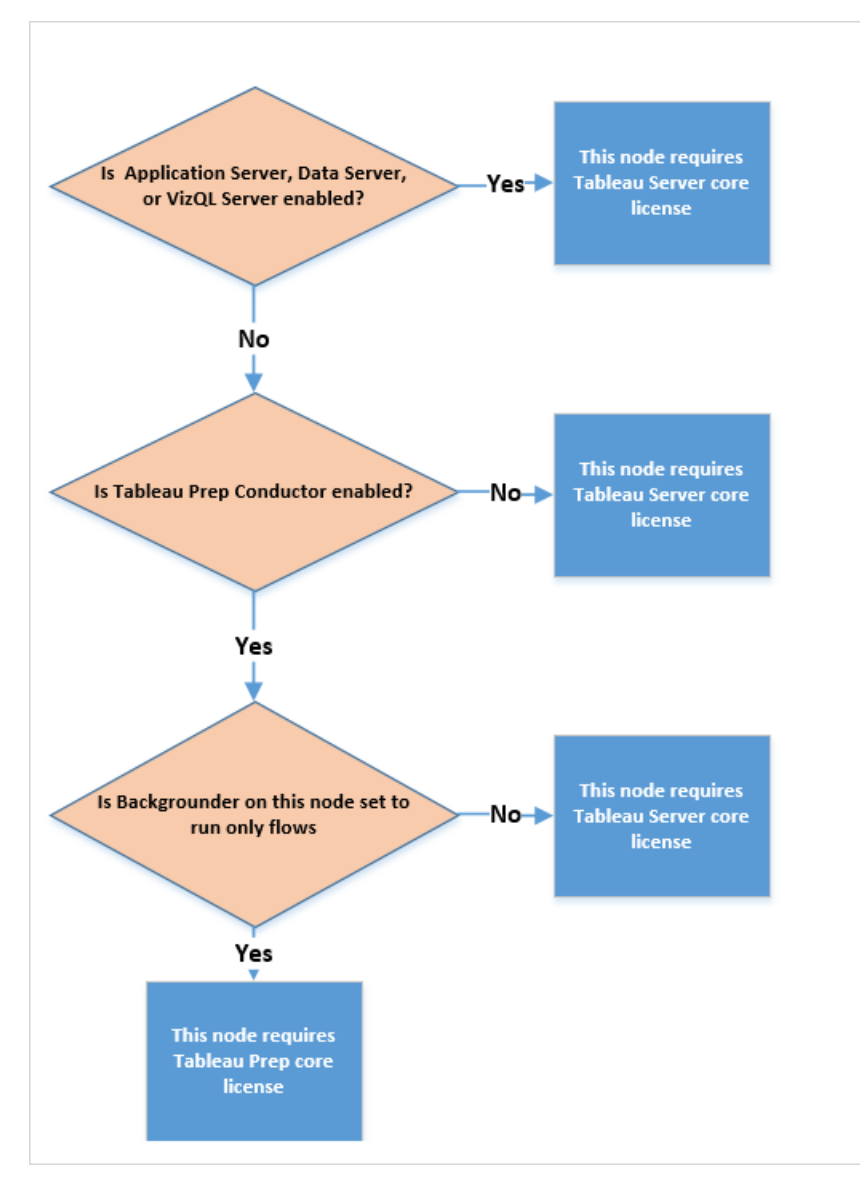

Mer information om licensierade processer finns i Tableau [Server-processer](https://help.tableau.com/current/server/sv-se/processes.htm).

Läs mer om Tableau Server-licensiering i Översikt över Tableau [Server-licensiering](https://help.tableau.com/current/server/sv-se/license_server_overview.htm).

## Tableau Prep Conductor

Med Tableau Prep Conductor kan du utnyttja schemaläggnings- och spårningsfunktionen som är tillgänglig i Tableau Server till att köra dina flöden automatiskt och uppdatera flödesutdata. Tableau Prep Conductor ingår som en del av Tableau Datahantering som

introducerades i Tableau Server version 2019.1 och som måste aktiveras så att dina flöden kan schemaläggas för körning.

Mer information om Tableau Prep Conductor-processen i Tableau Server finns i [Tableau](#page-2950-0) Prep **[Conductor](#page-2950-0)** 

**Obs!** Från och med version 2020.4 krävs Datahantering-licensen för att köra flöden enligt ett schema och när REST API används för att köra flöden. Datahantering krävs inte längre för att publicera flöden och köra dem manuellt på webben, och som Creator kan du skapa och redigera flöden direkt på din server.

Flöden som skapas i Tableau Prep Builder måste publiceras till Tableau Server innan de kan schemaläggas för körning.

Publicering av flöden liknar publicering av datakällor och arbetsböcker med Tableau Desktop. Du kan paketera filer med flödet eller ange en direktanslutning till datakällor så att flödesindata kan uppdateras när data ändras. Om ditt flöde ansluter till databaser ska du ange autentiseringstyp och ställ in inloggningsuppgifter så att du får åtkomst till data.

Du kan också publicera ett flöde att dela med andra eller för att fortsätta redigera det på webben. Du kan t.ex. publicera ett ofullständigt flöde till Tableau Server och sedan öppna flödet på webben i redigeringsläge och fortsätta att arbeta med det. Du kan också skapa ett flöde med enbart inmatningssteg (som är korrekt konfigurerade) och dela det med medarbetare som sedan kan ladda ner flödet till sina datorer och skapa och publicera sina egna flöden.

Om flödena ska kunna köras måste de innehålla utdatasteg och inte ha några fel eller inkompatibla funktioner. Mer information om hur man publicerar ett flöde finns i [Publicera](https://help.tableau.com/current/prep/sv-se/prep_conductor_publish_flow.htm) ett flöde i [Tableau](https://help.tableau.com/current/prep/sv-se/prep_conductor_publish_flow.htm) Server eller Tableau Cloud. Mer information om inkompatibilitet finns i [Versionskompatibilitet](https://help.tableau.com/current/prep/sv-se/prep_conductor_compatibility.htm) med Tableau Prep.

Det är enkelt att följa dina flödens status. Om det blir fel på ett flöde på grund av fel, till exempel att en beräkning inte är giltig eller en anslutning har misslyckats, kan du lösa problemet direkt i

Tableau Server. Du kan redigera anslutningen eller redigera flödet för att lösa felet och därefter publicera om det för att fortsätta där du slutade.

I följande tabell visas de flödeshanteringsfunktioner som är tillgängliga med och utan Datahantering och Tableau Prep Conductor aktiverade.

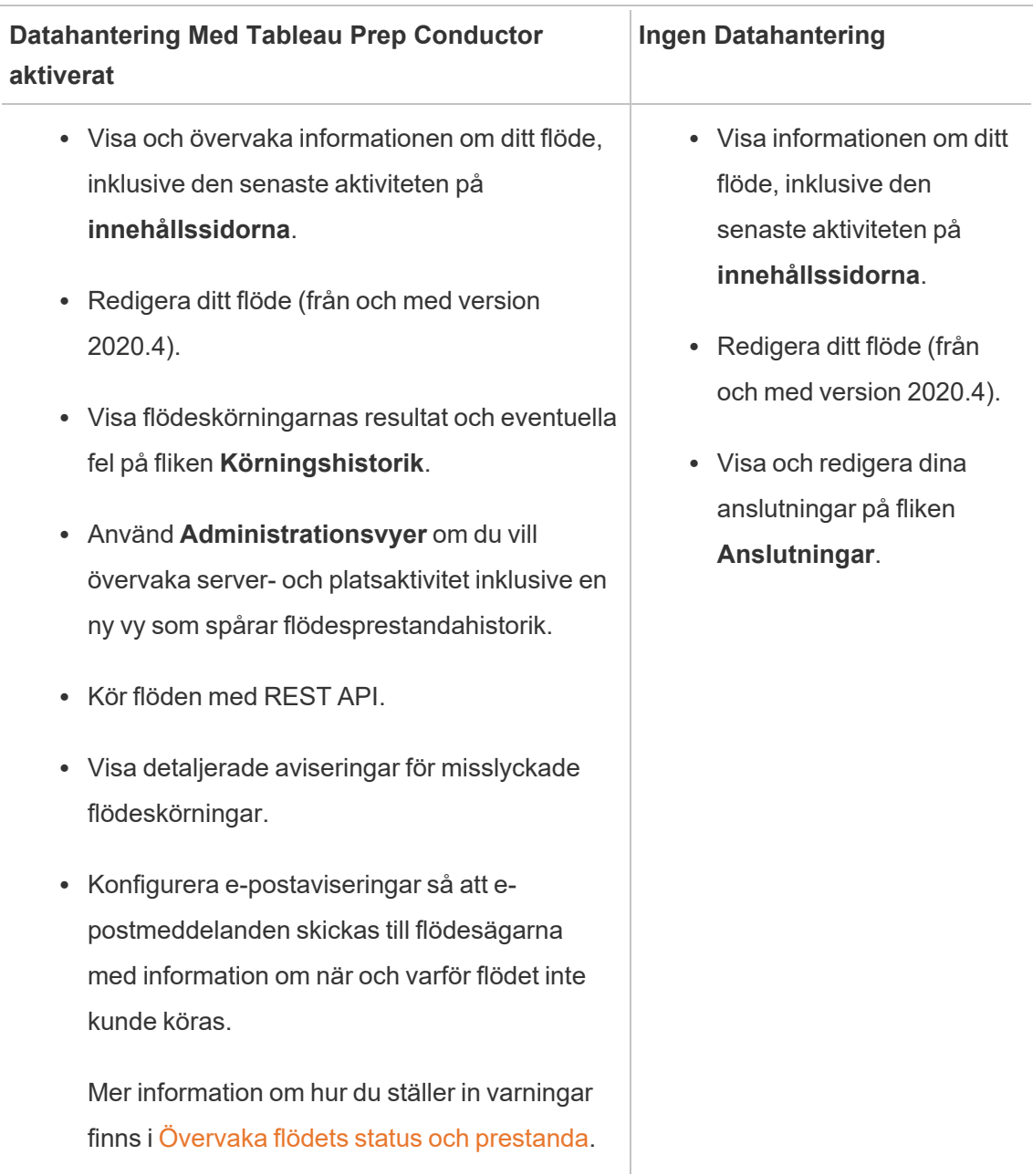

### Aktivera Tableau Prep Conductor på Tableau Server

Innan du kan börja publicera flöden på din Tableau Server finns det inställningar på serveroch webbplatsnivå som du måste konfigurera eller verifiera för att förbereda Tableau Server för publicering, schemaläggning och övervakning.

Läs följande avsnitt för att lära dig hur du skaffar en licens till och aktiverar Tableau Prep Conductor.

- Aktivera och [konfigurera](#page-3593-0) Tableau Prep Conductor på Tableau Server: I det här avsnittet får du lära dig steg för steg hur du aktiverar och konfigurerar Tableau Prep Conductor och förbereder Tableau Prep Conductor för publicering, schemaläggning, samt hantering och underhåll av flöden.
- Licens för [Datahantering](#page-3578-0)

### Om flödesarbetsytan

När du har publicerat flödet kan du schemalägga uppgifter eller länka uppgifter (version 2021.3 och senare) i Tableau Server för att regelbundet köra flöden automatiskt och därmed hålla utdata uppdaterade. Du kan även när som helst köra flöden manuellt (Datahantering krävs inte).

Tableau Prep Conductor använder mycket av samma funktioner för att hantera flöden som du ser när du hanterar arbetsböcker eller datakällor från Tableau Desktop i Tableau Server. Till exempel köas schemalagda flödesuppgifter och on-demand-flöden som bakgrundsuppgifter, precis som extraktuppdateringar. Men när det gäller arbete med flöden finns väldigt få skillnader.

### Flödesöversiktssida

Flödessidan **Översikt** är landningssidan där du kan visa data om flödet och schemalägga, övervaka och upprätthålla flödet. Om du inte har Datahantering har du andra alternativ.

Öppna flödessidan **Översikt** genom att klicka på ett flöde i listan. Du kan navigera dit från **Innehåll** > **Utforska** > **Alla flöden** eller genom att öppna projektet som innehåller dina flöden.

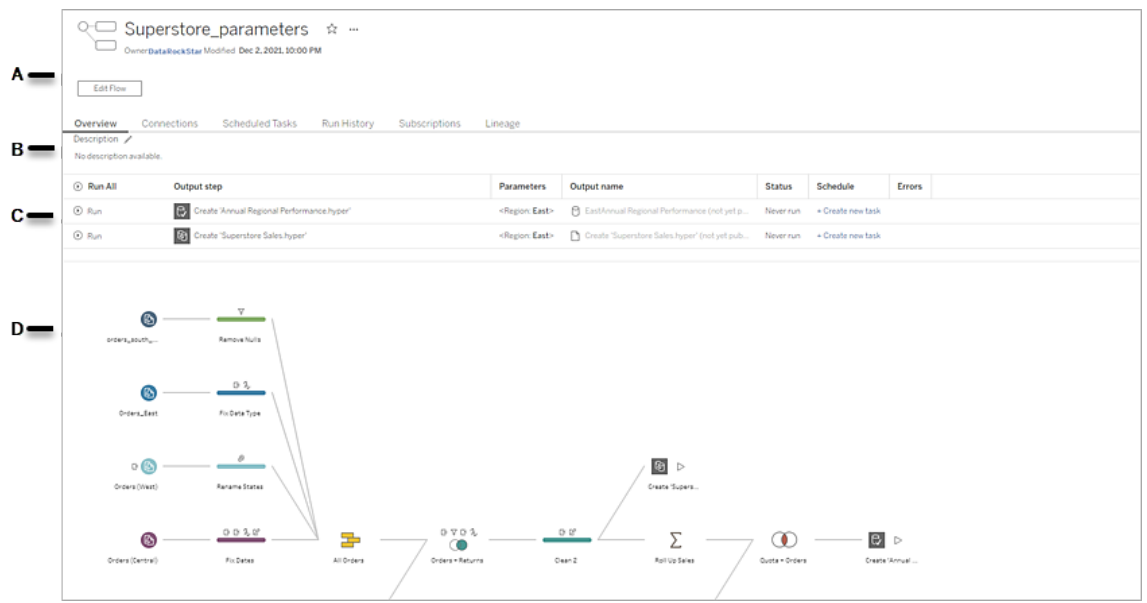

A. I rubriken anges namnet på flödet, flödets ägare och det datum då flödet senast ändrades. Från och med version 2020.4 klickar du på **Redigera** för att redigera befintliga flöden.

Lägg till ett flöde till dina favoriter eller gå till menyn **Fler åtgärder** , där du kan redigera, köra, ladda ner flödet, ange behörigheter, ändra ägare av flödet, återställa tidigare flödesversioner och mycket annat.

- B. Visa och redigera flödesbeskrivningen och ange taggar för att göra det lättare för andra att hitta de flöden de letar efter.
- C. Visa utgångsstegen för ett flöde tillsammans med eventuella parametrar som tillämpats på flödet (version 2021.4 och senare), statusen för den senaste uppdateringen, eventuella scheman som utdatan tilldelats samt eventuella fel från den senaste flödeskörningen. Du kan även klicka på knappen **Kör** för att köra alla utgångssteg eller enskilda utgångssteg on-demand.

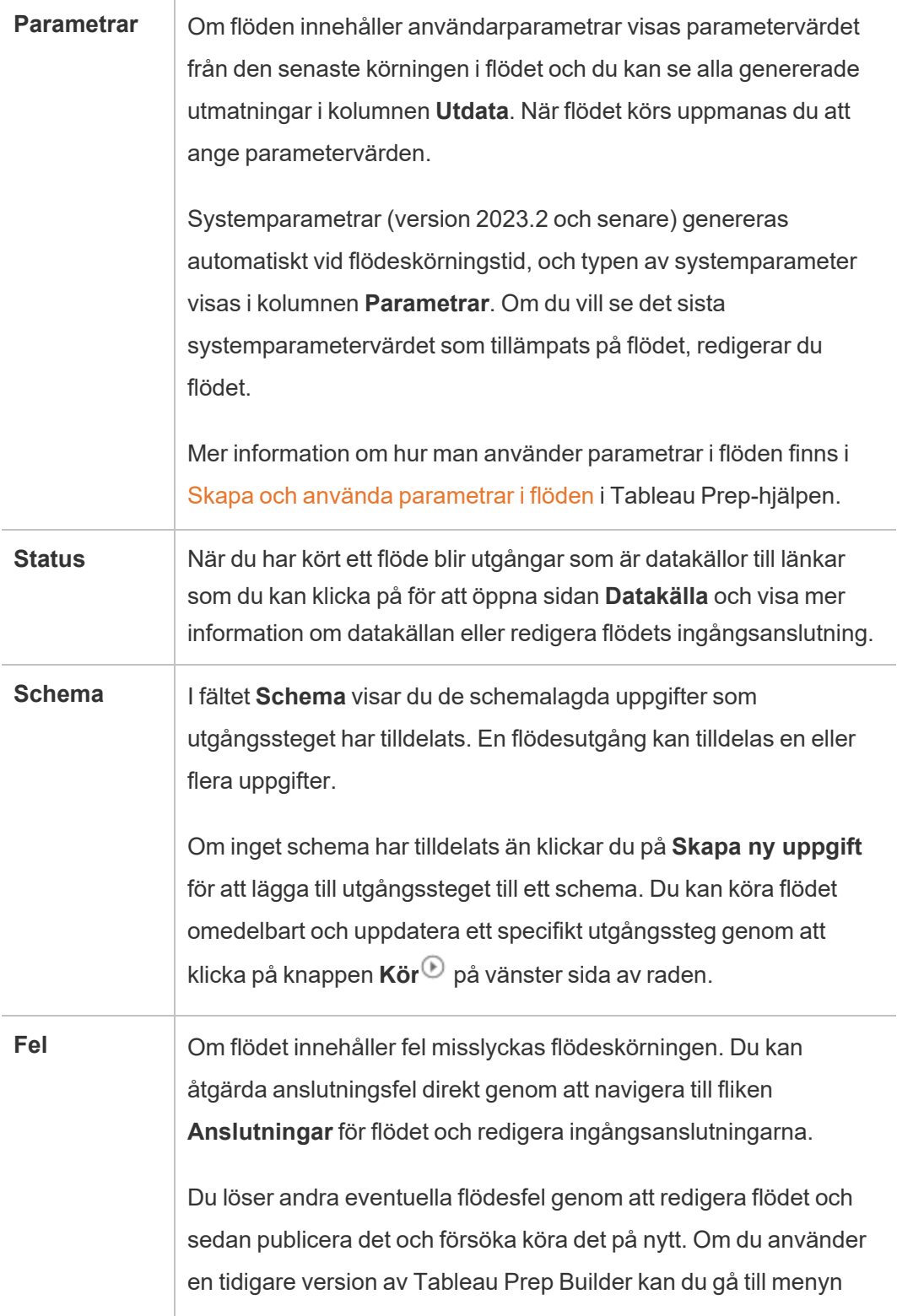

**Fler åtgärder** och ladda ner och öppna flödet i Tableau Prep Builder, sedan publicera det och försöka köra det på nytt.

D. Visa en bild av flödet.

### Flödessidan Översikt utan Datahantering

Om du inte har Datahantering installerat på servern kan du ändå publicera flöden till Tableau Server, men du får färre alternativ för hanteringen av flödet.

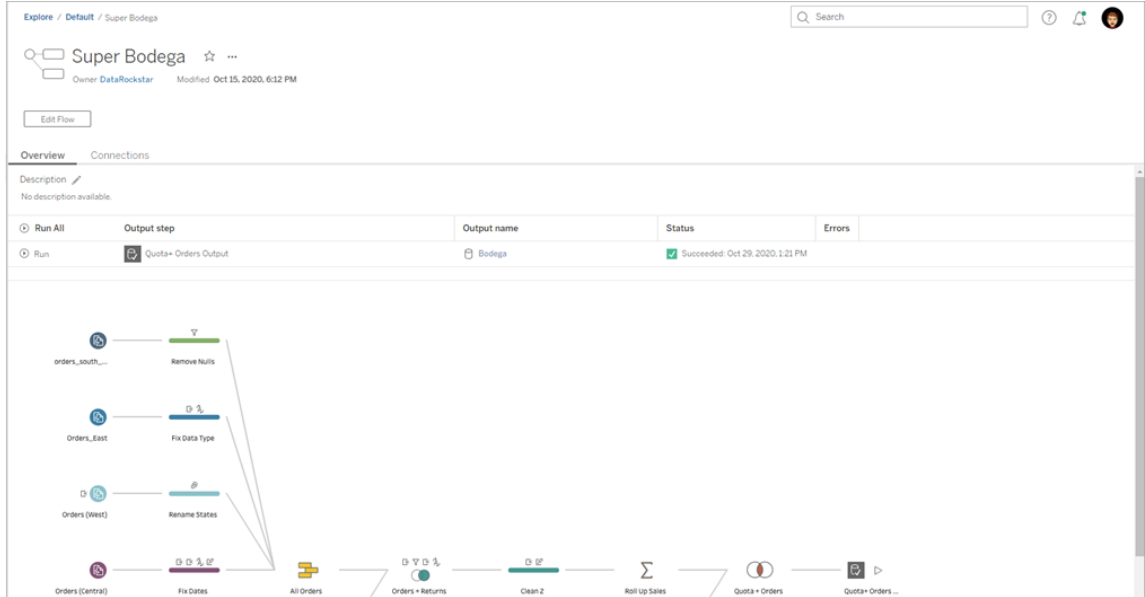

### Flödessidan Anslutningar

Visa både ingångs- och utgångsplatser för ett flöde, anslutningstyper, autentiseringsinställningar, in- och utgångssteg samt eventuella anslutningsfel. Du kan ange autentiseringsinställningar när du publicerar ett flöde. Mer information finns i [Publicera](https://help.tableau.com/current/prep/sv-se/prep_conductor_publish_flow.htm) ett [flöde.](https://help.tableau.com/current/prep/sv-se/prep_conductor_publish_flow.htm)

För databasingångar klickar du på menyn **Fler åtgärder** för att få en ingångsanslutning och redigera anslutningen och ändra servernamnet, porten, användarnamnet och lösenordet.

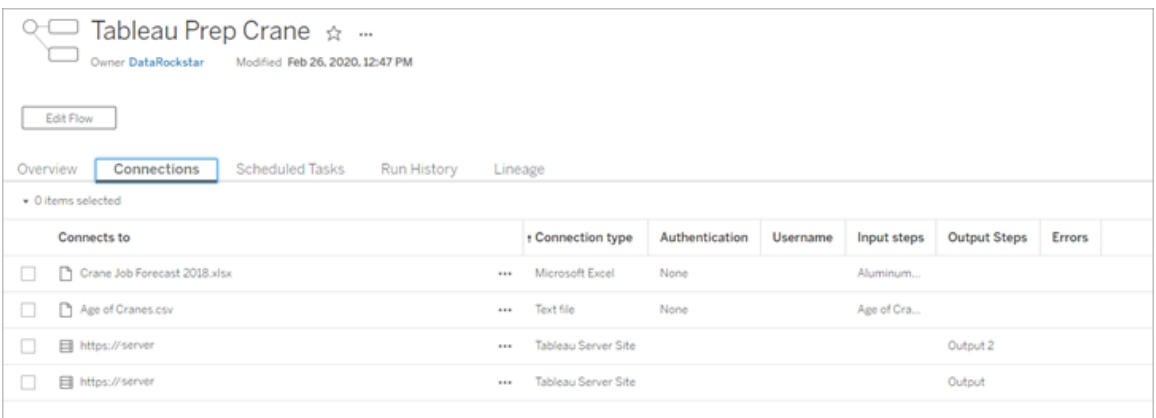

Flödessidan Schemalagda uppgifter (Datahantering krävs)

Visa alla eventuella scheman som flödet har tilldelats, de utgångar som ingår i dessa scheman samt alla eventuella parametrar som tillämpas på flödet (version 2021.4 och senare). Som administratör kan du klicka på schemalänken för att öppna sidan **Scheman** och se en lista över flöden som tilldelats det schemat. Mer information om att tilldela flöden till ett schema finns i *Schemalägg flödesuppgifter* i hjälpen för [Tableau](https://help.tableau.com/current/online/sv-se/prep_conductor_online_schedule_flow_task.htm) Cloud eller [Tableau](https://help.tableau.com/current/server/sv-se/prep_conductor_schedule_flow_task.htm) Server.

Om du vill visa utgångarna på ett schema eller de uppgifter som tilldelats en länkad uppgift (version 2021.3 och senare) klickar du på länkarna i kolumnen **Schematyp**.

Du kan även lägga till nya uppgifter eller hantera befintliga uppgifter från denna sida. Du kan vidta åtgärder på en befintlig uppgift genom att markera kryssrutan på ett uppgiftskort och sedan klicka på listrutemenyn **Åtgärder** för att köra eller ta bort uppgiften.

Om flödet inte körs efter ett konfigurerat antal försök pausas flödet automatiskt.

Du kan se statusen på fliken **Översikt** samt på den här fliken. Från den här menyn kan du återuppta pausade uppgifter.

Mer information om hur du anger tröskelvärdet för pausade flödesuppgifter finns i [Steg](https://help.tableau.com/current/server/sv-se/prep_conductor_config_server_optional.htm) 5: Valfria [serverkonfigurationer.](https://help.tableau.com/current/server/sv-se/prep_conductor_config_server_optional.htm) Mer information om pausade flödesuppgifter finns i [Visa](#page-3664-0) och [åtgärda](#page-3664-0) fel.

**Obs!** Sidan Schemalagda uppgifter för flöden har ny utformning i version 2021.3. Vyn kan se något olika ut beroende på serverversion.

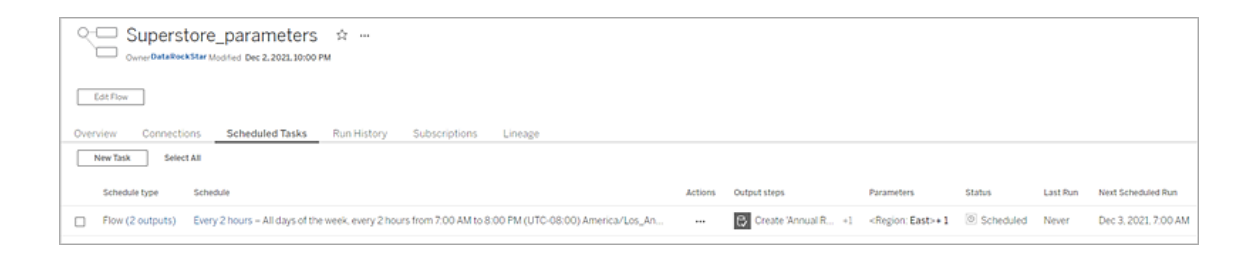

### Sidan Scheman

På sidan **Scheman** kan du visa de flöden som har tilldelats ett schema samt information om flödeskörningarna. Om schemat innehåller länkade uppgifter (version 2021.3 och senare) visas antalet flöden som ingår i de länkade uppgifterna.

Du kan köra schemat on-demand och köra alla flöden som det har tilldelats. Du kan även välja ett eller flera flöden och sedan använda menyn **Åtgärder** för att ändra flödesschemat eller prioriteten, ta bort valda flöden från schemat eller återuppta pausade flöden.

Mer information om hur du konfigurerar ett schema finns i Steg 3: Skapa [scheman](https://help.tableau.com/current/server/sv-se/prep_conductor_create_schedule_definitions.htm) för [flödesuppgifter.](https://help.tableau.com/current/server/sv-se/prep_conductor_create_schedule_definitions.htm)

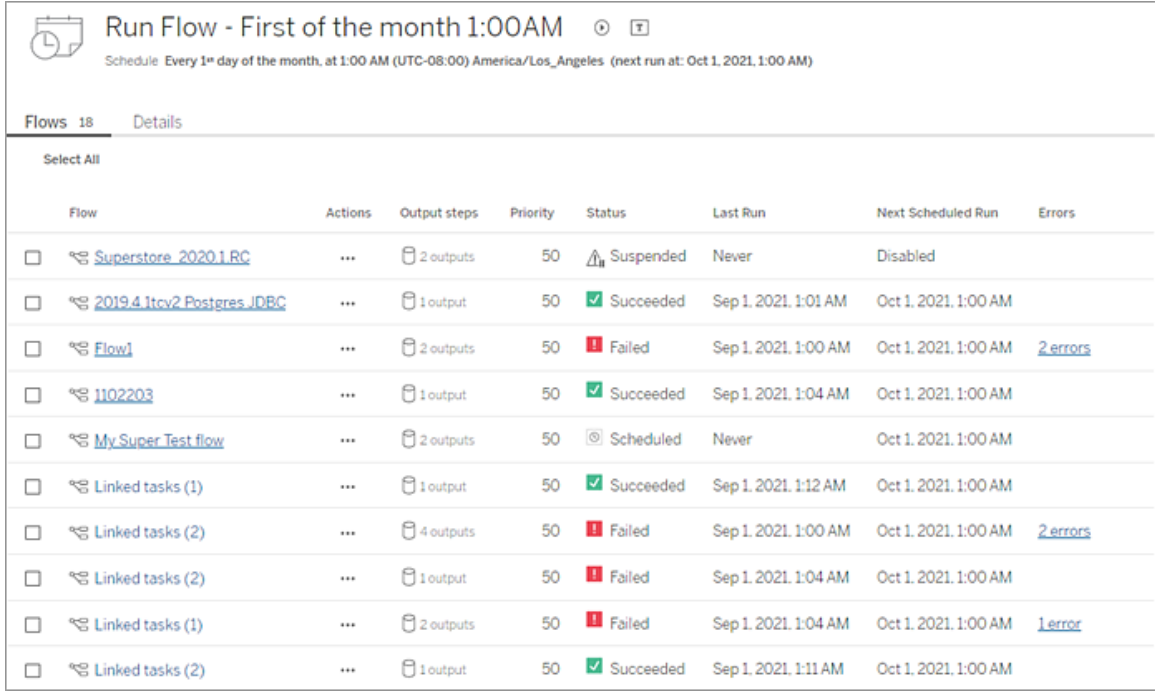

Historik över flödeskörning (Datahantering krävs)

Se, sök och sortera i en lista över körningshistoriken för ett flöde. På den här sidan finns även information om flödeskörningen, såsom körningstyp, parametervärden som har tillämpats på flöden som ingår i varje flödeskörning (version 2021.4 och senare), varaktighet och antalet rader som har genererats.

Om flödesutgången stöter på ett fel hovrar du över felet för att visa meddelandet. I tillämpliga fall klickar du på länken **Gå till Anslutningar** i felmeddelandet för att navigera till sidan **Anslutningar** och åtgärda anslutningsfel. Du kan även redigera flödet direkt för att åtgärda eventuella fel, eller så kan du klicka på **Ladda ner flödet** för att ladda ner och åtgärda flödesfel i Tableau Prep Builder, sedan publicera flödet på nytt och hantera det med hjälp av Tableau Prep Builder.

**Obs!** Körningshistoriken för ett flöde finns kvar så länge inte flödet tas bort.

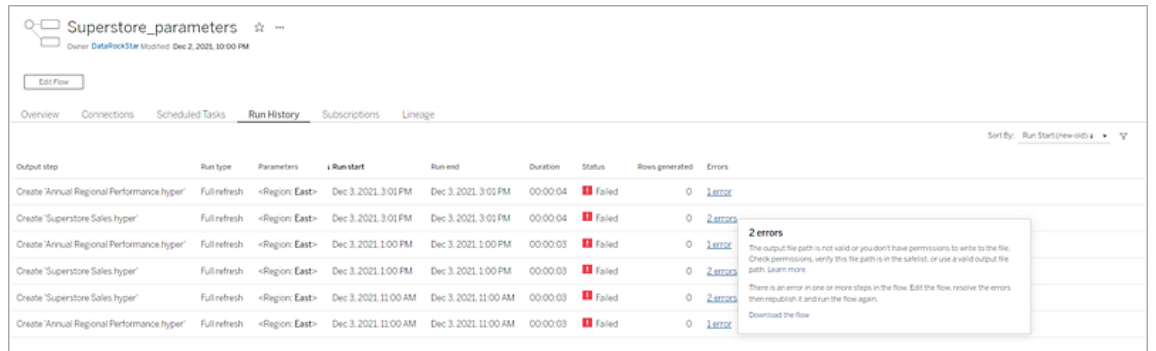

### Historik över flödesgranskning

Om du behöver återställa ett flöde till en tidigare version går du till menyn **Fler åtgärder** och väljer **Granskningshistorik**. I dialogrutan **Granskningshistorik** väljer du den flödesversion i listan som du vill återställa till.

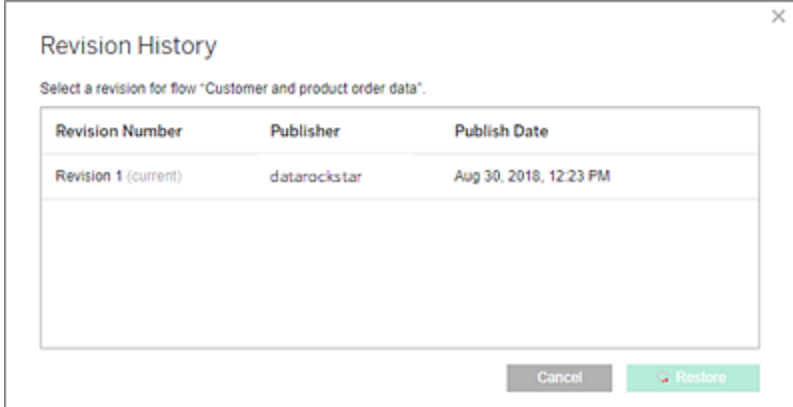

Vem kan göra detta?

Serveradministratörer kan aktivera licensnycklarna till Datahantering.

Serveradministratörer kan aktivera Tableau Prep Conductor.

Creators kan skapa, redigera och köra flöden manuellt. Om Datahantering har installerats kan Creators köra flöden enligt ett schema.

<span id="page-3593-0"></span>Aktivera och konfigurera Tableau Prep Conductor på Tableau Server

*Stöds i Tableau Server version 2019.1 och senare.*

Tableau Prep Conductor licensieras genom Datahantering eller på driftsättningsbasis, vilken är användar- eller kärnbaserad. En driftsättning inkluderar en licensierad Tableau Serverinstallation för produktionsmiljön och licensierade Tableau Server-installationer för användning utanför produktionsmiljön, som stödjer produktionsinstallationen. Mer information om driftsättning finns i [Tableau-driftsättningsguiden](https://help.tableau.com/current/desktopdeploy/sv-se/desktop_deploy_welcome.htm).

Mer information om hur licensieringen för Tableau Prep Conductor fungerar finns i [Licens](#page-3578-0) för [Datahantering](#page-3578-0).

### Servertopologi

När du installerar Tableau Server och aktiverar Tableau Prep Conductor med produktnyckeln för Datahantering så aktiveras Tableau Prep Conductor automatiskt som standard av installationsprogrammet.

För installationer på flera noder aktiveras som standard en instans av Tableau Prep Conductor på alla noder som har backgrounder installerad. I exemplet nedan aktiveras Tableau Prep Conductor på nod 2 och 3 där backgrounders också är aktiverade, men inte på nod 1, 4 och 5.

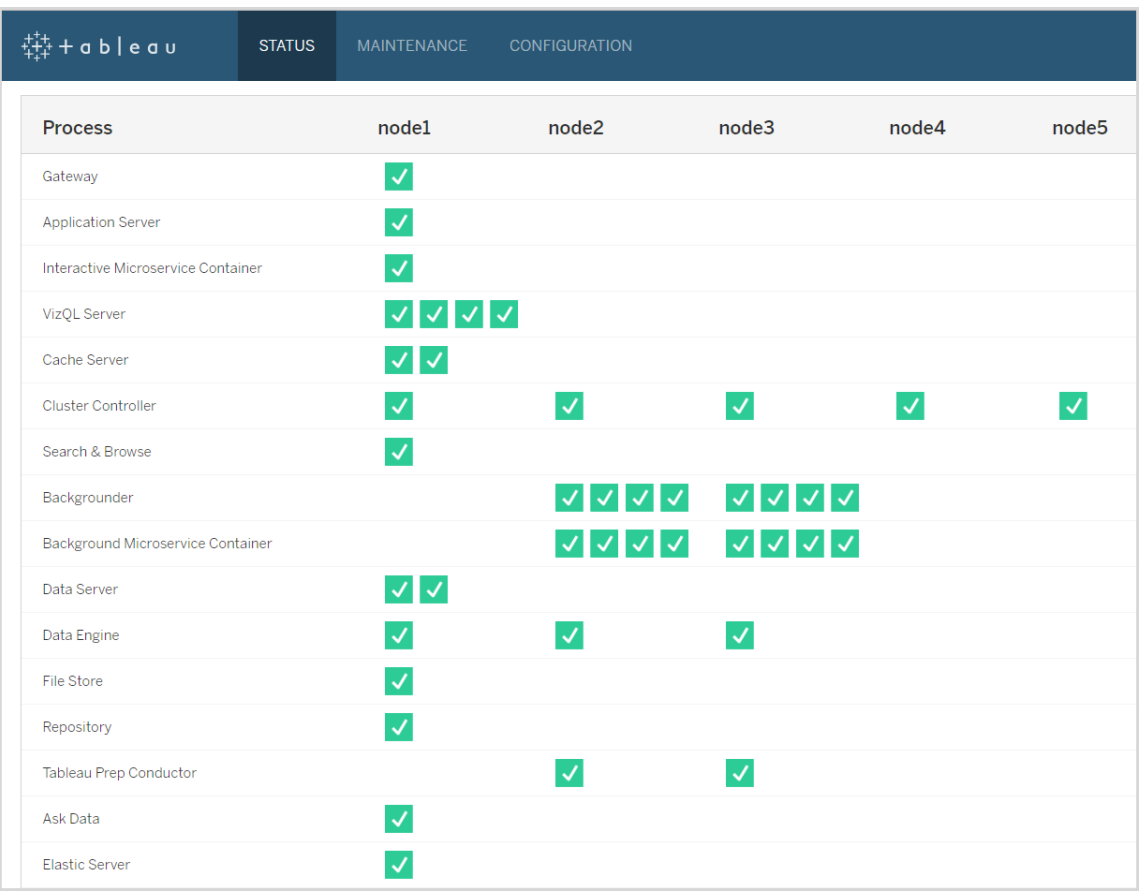

Nedan följer en visuell representering av det arbetsflödet:

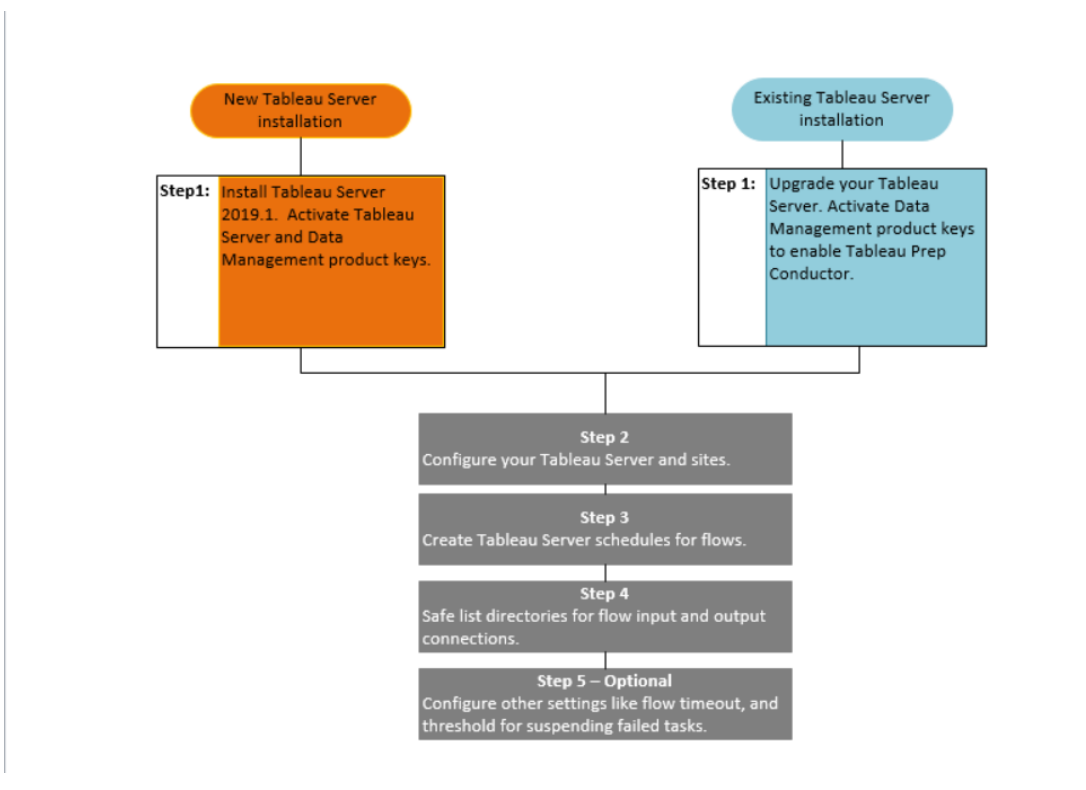

Nästa steg:

Nya Tableau Server-installationer: Steg 1 (ny [installation\):](#page-3596-0) Installera Tableau Server med Tableau Prep [Conductor](#page-3596-0)

Befintliga Tableau Server-installationer: Steg 1 (befintlig [installation\):](#page-3603-0) Aktivera Tableau Prep **[Conductor](#page-3603-0)** 

Vem kan göra detta?

Serveradministratörer kan installera Tableau Server och aktivera Tableau Prep Conductor.

Inställningar på servernivå kan konfigureras av Tableau Server-administratörer och inställningar på webbplatsnivå kan konfigureras av Tableau Server och platsadministratörer.

<span id="page-3596-0"></span>Steg 1 (ny installation): Installera Tableau Server med Tableau Prep Conductor

I det här avsnittet beskrivs hur du kan installera Tableau Prep Conductor i din nya Tableau Server-installation.

Tableau Prep Conductor stöds bara i Tableau Server-version 2019.1 eller senare.

Tableau Prep Conductor licensieras genom Datahantering eller på driftsättningsbasis. En driftsättning inkluderar en licensierad Tableau Server-installation för produktionsmiljön och licensierade Tableau Server-installationer för användning utanför produktionsmiljön, som stödjer produktionsinstallationen. Mer information om driftsättning finns i [Tableau](https://help.tableau.com/current/desktopdeploy/sv-se/desktop_deploy_welcome.htm)[driftsättningsguiden.](https://help.tableau.com/current/desktopdeploy/sv-se/desktop_deploy_welcome.htm)

### Innan du installerar

Den rekommenderade topologin för en Tableau Server-produktionsinstallation är en dedikerad nod för att köra flöden. Om du för närvarande planerar att ha en Tableau Serverinstallation med en enda nod rekommenderar vi att du lägger till en andra nod och dedikerar den till att köra flöden.

- <sup>l</sup> Granska maskinvarurekommendationerna för Tableau Server och Tableau Prep Conductor.
	- Minsta maskinvarukrav och [rekommendationer](https://help.tableau.com/current/server/sv-se/server_hardware_min.htm) för Tableau Server installation i Windows.
	- Minsta maskinvarukrav och [rekommendationer](https://help.tableau.com/current/server-linux/sv-se/server_hardware_min.htm) för Tableau Server installation i Linux.

Installera Tableau Server och aktivera Tableau Prep Conductor

Använd instruktionerna i följande avsnitt för att installera Tableau Server.

[Windows:](https://help.tableau.com/current/server/sv-se/jumpstart.htm) Installera Tableau Server

### Linux: [Installera](https://help.tableau.com/current/server-linux/sv-se/jumpstart.htm) Tableau Server

När du kommer till steget **Aktivera** så aktivera Tableau Server med hjälp av Tableau Serverproduktnycklarna.

Alla produktnycklar är tillgängliga från [kundportalen.](http://customer.tableau.com/)

## Konfigurera inställningar för offentlig gateway

Om din Tableau Server har konfigurerats med något av följande:

- Belastningsutjämnare som ska distribuera begäranden via gatewayer.
- Omvänd proxy för att autentisera externa klientbegäranden (Internet) och avlastning av SSL-baserad kryptering.

Du måste konfigurera följande inställningar för offentlig gateway:

tsm configuration set -k gateway.public.host -v <name> (Detta bör vara den URL som dina användare använder för att få åtkomst till Tableau Server)

tsm configuration set -k gateway.public.port -v 443

Mer information om hur man konfigurerar gatewayinställningar finns i [Konfigurera](https://help.tableau.com/current/server/sv-se/proxy.htm#configure-tableau-server-to-work-with-a-reverse-proxy-server) proxy för [Tableau](https://help.tableau.com/current/server/sv-se/proxy.htm#configure-tableau-server-to-work-with-a-reverse-proxy-server) Server.

## Aktivera Tableau Prep Conductor

**Använd följande steg för att lägga till produktnyckeln för Datahantering till din Tableau Server:**

**Obs!** Denna process kräver en omstart av Tableau Server.

**Obs!** När du använder kärnbaserad licensiering måste du använda både produktnyckeln för Datahantering och resurskärnans produktnyckel i din Tableau-driftsättning. Den första nyckeln gör att flöden kan köras i Tableau Server via Tableau Prep Conductor och den andra nyckeln lägger till de ytterligare kärnorna för Tableau Prep Conductor-noderna. Alla produktnycklar är tillgängliga från [kundportalen](http://customer.tableau.com/).

- 1. Om den dator på vilken du kör Tableau Server har konfigurerats för att ansluta till internet via en proxy för vidarebefordran följer du stegen i avsnittet [Konfigurera](https://help.tableau.com/current/server/sv-se/activate_proxy.htm) [produktnyckelåtgärder](https://help.tableau.com/current/server/sv-se/activate_proxy.htm) med en proxy för vidarebefordran innan du fortsätter.
- 2. Öppna TSM i en webbläsare:

https://<tsm-computer-name>:8850

- 3. Klicka på **Licensiering** i fliken **Konfiguration** och klicka på **Aktivera licens**.
- 4. Ange eller klistra in **produktnyckeln för Datahantering** och klicka på **Aktivera**.
- 5. På sidan Registrera fyller du i dina uppgifter i fälten och klickar på **Registrera**.
- 6. Följ anvisningarna och starta om Tableau Server när registreringen är klar.

## Verfiera att Tableau Prep Conductor är aktiverat och körs

När du aktiverar produktnyckeln för Datahantering aktiveras automatiskt en enda instans av Tableau Prep Conductor på alla noder som har bakgrundsprocessor aktiverad.

### **Använd följande steg för att verifiera att den är aktiverad och igång:**

1. Öppna en webbläsare och ange webbadressen för Tableau Server, och lägg till den dedikerade TSM-webb användargränssnittsporten. Här följer några exempel på hur webbadressen kan se ut:

https://localhost:8850/ (om du arbetar direkt på serverdatorn)

https://MarketingServer:8850/ (om du känner till serverns namn)

https://10.0.0.2:8850/ (om du känner till serverns IP-adress)

Ange administratörens användarnamn och lösenord på den inloggningssida som visas.
**Obs!** Tableau Server skapar och konfigurerar ett självsignerat certifikat under installationsprocessen. Det här certifikatet används för att kryptera trafik till TSMwebb användargränssnittet. Eftersom det är ett självsignerat certifikat litar inte din webbläsare på det som standard. Därför kommer din webbläsare att visa en varning om certifikatets tillförlitlighet innan du tillåts ansluta.

- 2. Visa statusen genom att klicka på fliken**Status** i webbgränssnittet för Tableau Services Manager.
	- Om Tableau Prep Conductor har aktiverats och körs bör du kunna se Tableau Prep Conductor som **Aktiv** på minst en nod i listan med processer. Om Tableau Prep Conductor inte är aktiverat kommer du att se Tableau Prep Conductor i listan med processer, men utan någon statusinformation för någon av noderna.

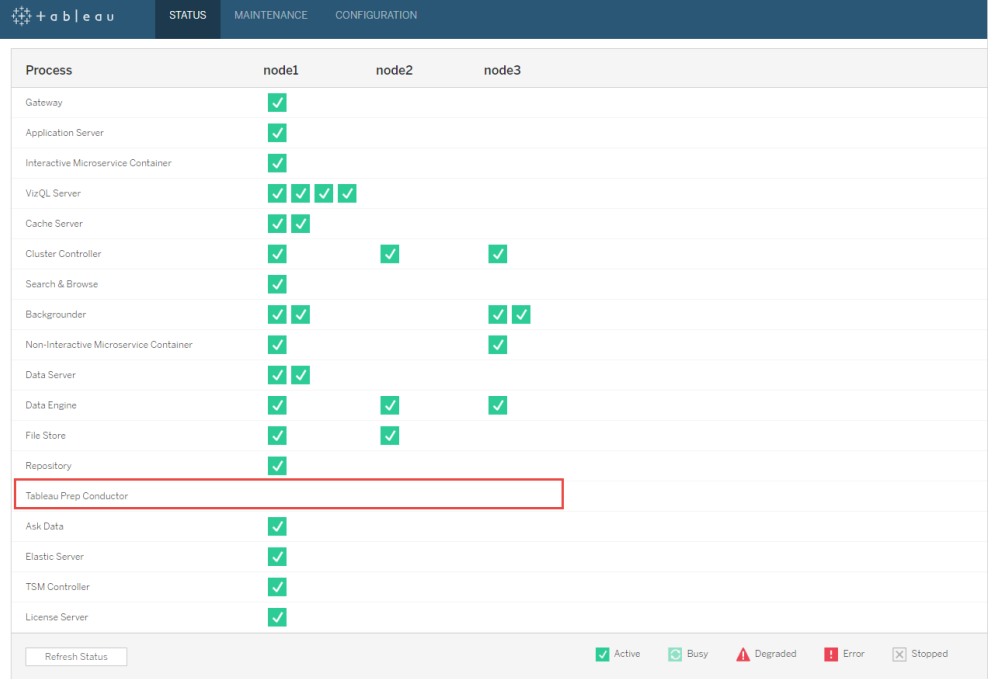

#### **Tableau Prep Conductor är inte aktiverat:**

**Tableau Prep Conductor är aktiverat och körs. På bilden nedan är Tableau Prep Conductor aktiverat på nod1 och nod3:**

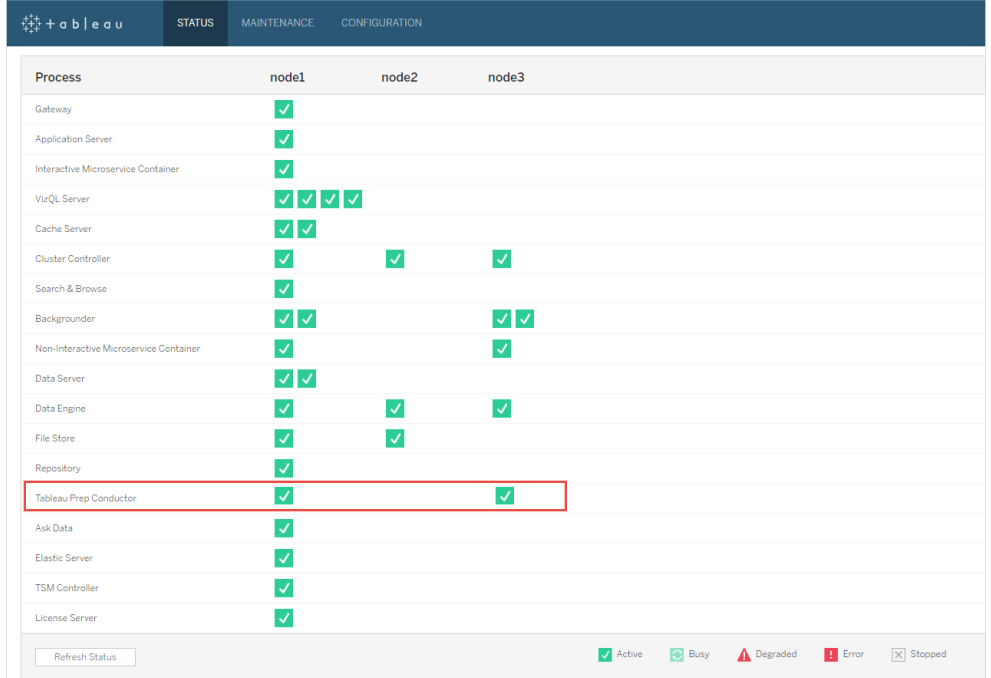

Dedikera en nod för Tableau Prep Conductor

På noden du planerar att dedikera för att köra flöden, aktivera bakgrundsprocessorn om den inte redan är aktiverad. Det rekommenderas att du inte kör andra processer som VizQLserver på denna nod.

Eftersom du dedikerar denna nod till att köra flöden måste du konfigurera bakgrundsprocessorn att endast köra flödesuppgifter. Som standard kör bakgrundsprocessorn uppgifter av alla typer, inklusive flöden, extraktuppdateringar och prenumerationer. Mer information finns i [Nodroller](https://help.tableau.com/current/server/sv-se/server_node_roles.htm) i Tableau Server.

Kör följande tsm-kommandon på den dedikerade noden att enbart köra flödesuppgifter:

1. Kör följande kommando för att tillåta bakgrundsprocessorer på denna nod att endast köra flödesuppgifter.

tsm topology set-node-role -n node1 -r flows

2. Ställ in nodrollen på den initiala noden till inga flöden. Bakgrundsprocessorn på denna nod kör alla jobb förutom flöden:

tsm topology set-node-role -n node1 -r no-flows

3. Tillämpa ändringarna och starta om Tableau Server:

tsm pending-changes apply

## Installationer på flera noder

Om du har fler än 2 noder i din Tableau Server-installation kan du välja att konfigurera andra noder för att köra alla andra uppgifter förutom flöden:

1. Begränsa en nod till att inte tillåta flöden. Det här kommandot tar bort Tableau Prep Conductor från denna nod och bakgrundsprocessorer på denna nod kommer inte att köra flödesuppgifter.

tsm topology set-node-role -n node1 -r no-flows

2. Tillämpa ändringarna och starta om Tableau Server:

tsm pending-changes apply

#### Nästa steg

Steg 2: Konfigurera [flödesinställningar](#page-3618-0) för din Tableau Server

## Vem kan göra detta?

Serveradministratörer kan installera Tableau Server och aktivera Tableau Prep Conductor.

Steg 1 (befintlig installation): Aktivera Tableau Prep Conductor

I det här avsnittet beskrivs hur du kan aktivera Tableau Prep Conductor i din befintliga Tableau Server-installation.

Tableau Prep Conductor stöds bara i Tableau Server-version 2019.1 eller senare. Om du använder Tableau Server 2018.3 eller tidigare så måste du först uppgradera din Tableau Server till 2019.1 innan du aktiverar Tableau Prep Conductor på din Tableau Serverinstallation.

Tableau Prep Conductor licensieras genom Datahantering eller på driftsättningsbasis, vilken är användar- eller kärnbaserad. En driftsättning inkluderar en licensierad Tableau Serverinstallation för produktionsmiljön och licensierade Tableau Server-installationer för användning utanför produktionsmiljön, som stödjer produktionsinstallationen. Mer information om driftsättning finns i [Tableau-driftsättningsguiden.](https://help.tableau.com/current/desktopdeploy/sv-se/desktop_deploy_welcome.htm)

I det här avsnittet beskrivs hur du kan aktivera Tableau Prep Conductor i din befintliga Tableau Server-installation.

Innan du uppgraderar

# Förbered för uppgraderingen:

- Var medveten om innan du [uppgraderar](https://help.tableau.com/current/server/sv-se/upgrade_know_before.htm)
- Licensiera Tableau Prep [Conductor](https://help.tableau.com/current/prep/sv-se/prep_conductor_licensing.htm)
- Maskinvarukrav och [rekommendationer](https://help.tableau.com/current/server/sv-se/server_hardware_min.htm) för Tableau Server

## Konfigurera inställningar för offentlig gateway

Om din Tableau Server har konfigurerats med något av följande:

- Belastningsutjämnare som ska distribuera begäranden via gatewayer.
- Omvänd proxy för att autentisera externa klientbegäranden (Internet) och avlastning av SSL-baserad kryptering.

Du måste konfigurera följande inställningar för offentlig gateway:

tsm configuration set -k gateway.public.host -v <name> (Detta bör vara den URL som dina användare använder för att få åtkomst till Tableau Server)

tsm configuration set -k gateway.public.port -v 443

Mer information om hur man konfigurerar gatewayinställningar finns i [Konfigurera](https://help.tableau.com/current/server/sv-se/proxy.htm#configure-tableau-server-to-work-with-a-reverse-proxy-server) proxy för [Tableau](https://help.tableau.com/current/server/sv-se/proxy.htm#configure-tableau-server-to-work-with-a-reverse-proxy-server) Server.

Tableau Server-installationer med användarbaserade licenser

Den rekommenderade topologin för en Tableau Server-produktionsinstallation är en dedikerad nod för att köra flöden. Mer information finns i Minimikrav för [maskinvara](https://help.tableau.com/current/server/sv-se/server_hardware_min.htm) och [rekommendationer](https://help.tableau.com/current/server/sv-se/server_hardware_min.htm) för Tableau Server.

## Tableau Server-installationer med en nod

Om du för närvarande har en Tableau Server-installation med en nod rekommenderar vi att du lägger till en andra nod och dedikerar den till flöden som körs.

- 1. Kör uppgraderingen på din aktuella Tableau Server-installation med hjälp av informationen i avsnitten nedan:
	- [Windows](https://help.tableau.com/current/server/sv-se/upgrade.htm)
	- $\cdot$  [Linux](https://help.tableau.com/current/server-linux/sv-se/upgrade.htm)

När du kommer till steget **Aktivera** så aktivera Tableau Server med hjälp av Tableau Server-produktnycklarna.

Alla produktnycklar är tillgängliga från [kundportalen](http://customer.tableau.com/).

- 2. Efter att du slutfört installationen lägger du till produktnyckeln för Datahantering för att aktivera Tableau Prep Conductor på din nod. Produktnyckeln för Datahantering finns, som andra servernycklar, tillgängliga via [Kundportalen.](http://customer.tableau.com/)
	- <sup>l</sup> Klicka på **Licensiering** på fliken **Konfiguration** i webbgränssnittet för Tableau Services Manager och klicka på **Aktivera licens**.
	- **Ange eller klistra in den nya produktnyckeln och klicka på Aktivera.**
	- <sup>l</sup> På sidan **Registrera** fyller du i dina uppgifter i fälten och klickar på **Registrera**.
- 3. Du uppmanas att starta om servern. Starta om servern och kontrollera att Tableau Prep Conductor har aktiverats och körs.
	- Visa statusen genom att klicka på fliken**Status** i webbgränssnittet för Tableau Services Manager. Om Tableau Prep Conductor har aktiverats och körs bör du se Tableau Prep Conductor som **Aktiv** i listan med processer. Om Tableau Prep Conductor är inte aktiverat bör du se Tableau Prep Conductor i listan med processer, men utan någon statusinformation.

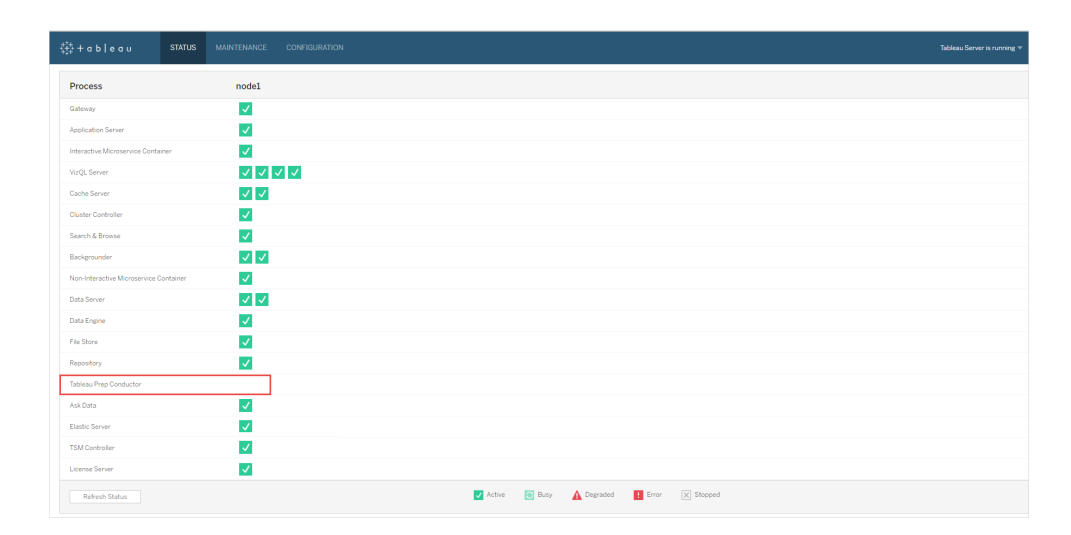

### **Tableau Prep Conductor är inte aktiverat:**

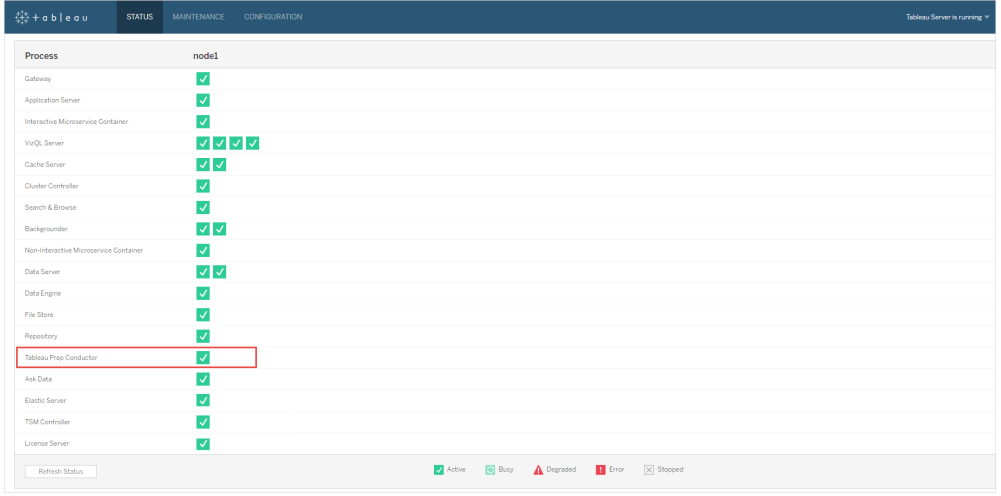

### **Tableau Prep Conductor är aktiverat och körs:**

- 4. Lägg till en andra nod i Tableau Server-installationen. Installationsprogrammet aktiverar vissa nödvändiga processer som Cluster Controller. Aktivera backgrounder-processer på den, eftersom detta krävs för att köra schemalagda flödesuppgifter. När du aktiverar backgrounder-processen aktiverar installationsprogrammet automatiskt en enskild instans av Datamotor och Tableau Prep Conductor på noden. Lägg inte till några andra processer på den här noden.
- 5. Dedikera den här noden för att enbart köra flödesuppgifter genom att köra följande kommandon. Mer information om nodroller finns i [Nodroller](https://help.tableau.com/current/server/sv-se/server_node_roles.htm) i Tableau Server.
	- Hämta den dedikerade nodens nod-ID om du vill se listan med tjänster på respektive nod:

```
tsm topology list-nodes -v.
```
• Ange den dedikerade nodens nodroll med hjälp av det nod-ID som du fick när du körde kommandot som beskrivs ovan:

```
tsm topology set-node-role -n <nodeID> -r flows.
```
• Tillämpa ändringarna och starta om servern:

tsm pending-changes apply.

• Granska statusen för att säkerställa att alla processer körs och har konfigurerats korrekt:

tsm status -v.

Du har lagt till Tableau Prep Conductor i Tableau Server-installationen.

### Tableau Server-installationer med flera noder

- 1. Kör uppgraderingen på din aktuella Tableau Server-installation med hjälp av informationen i avsnitten nedan:
	- [Windows](https://help.tableau.com/current/server/sv-se/upgrade.htm)
	- $\cdot$  [Linux](https://help.tableau.com/current/server-linux/sv-se/upgrade.htm)

När du kommer till steget **Aktivera** så aktivera Tableau Server med hjälp av Tableau Server-produktnycklarna.

Alla produktnycklar är tillgängliga från [kundportalen.](http://customer.tableau.com/)

- 2. Efter att du slutfört installationen lägger du till produktnyckeln för Datahantering för att aktivera Tableau Prep Conductor. Tableau Prep Conductor aktiveras automatiskt på de noder där du redan har aktiverat backgrounder-processen. Produktnyckeln för Datahantering finns, som andra servernycklar, tillgängliga via [Kundportalen.](http://customer.tableau.com/)
	- <sup>l</sup> Klicka på **Licensiering** på fliken **Konfiguration** i webbgränssnittet för Tableau Services Manager och klicka på **Aktivera licens**.
	- **-** Ange eller klistra in den nya produktnyckeln och klicka på **Aktivera**.
	- <sup>l</sup> På sidan **Registrera** fyller du i dina uppgifter i fälten och klickar på **Registrera**.
- 3. Du uppmanas att starta om servern. Starta om servern och kontrollera att Tableau Prep Conductor har aktiverats och körs.

<sup>l</sup> Visa statusen för alla processer genom att klicka på fliken **Status** i webbgränssnittet för Tableau Services Manager. Om Tableau Prep Conductor har aktiverats och körs bör du se Tableau Prep Conductor som **Aktiv** i listan med processer. Om Tableau Prep Conductor är inte aktiverat bör du se Tableau Prep Conductor i listan med processer, men utan någon statusinformation.

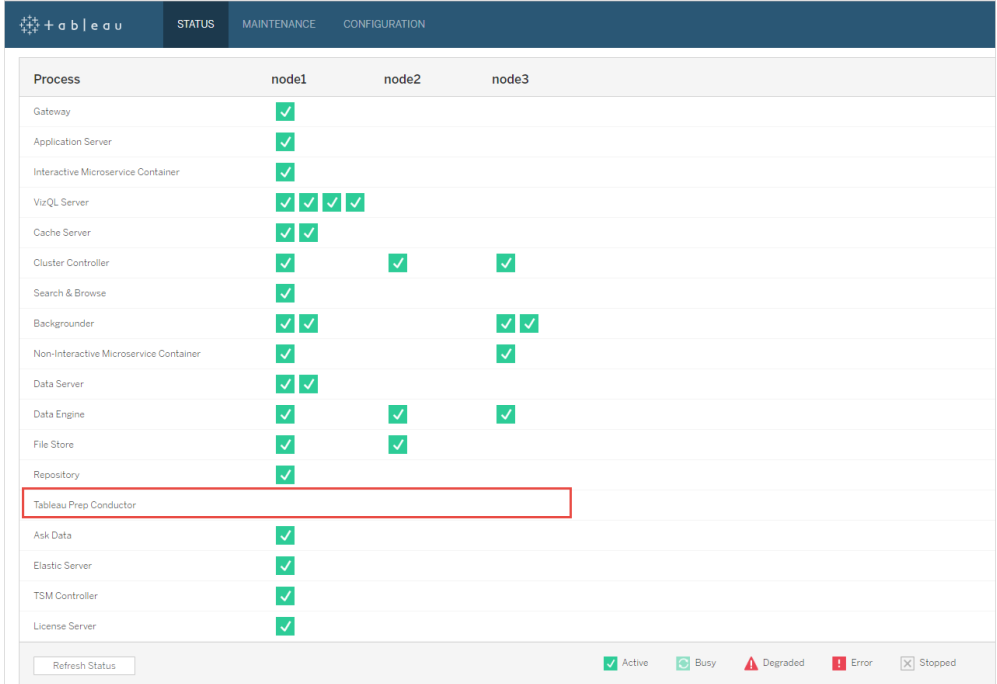

### **Tableau Prep Conductor är inte aktiverat:**

**Tableau Prep Conductor är aktiverat och körs:**

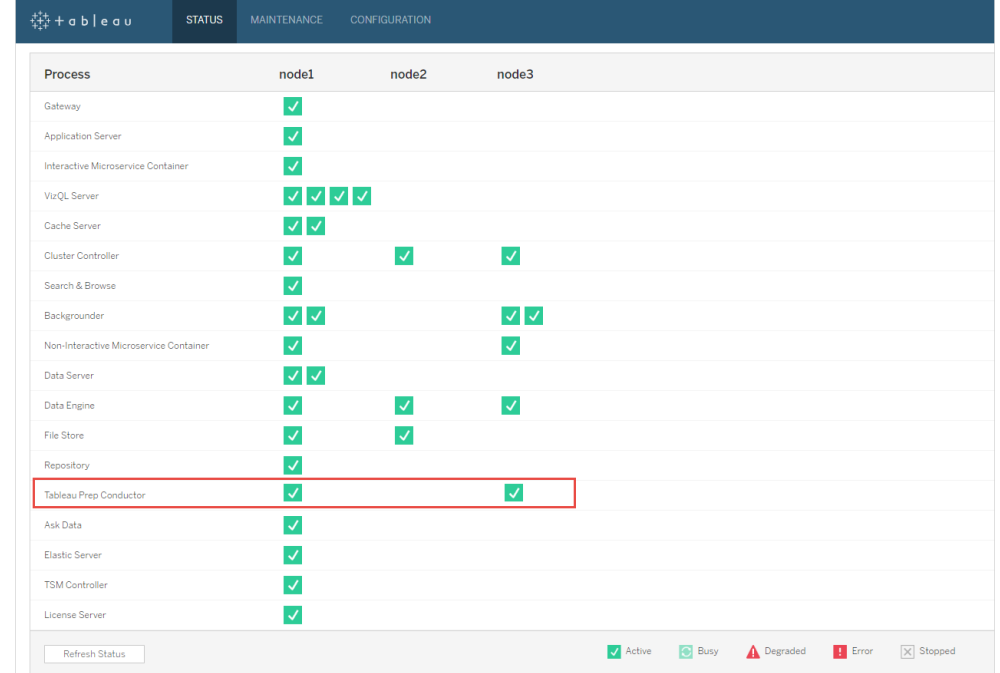

4. Lägg till en ny nod i Tableau Server-installationen. Installationsprogrammet aktiverar vissa nödvändiga processer som Cluster Controller. Aktivera backgrounder-processer på den, eftersom detta krävs för att köra schemalagda flödesuppgifter. När du aktiverar backgrounder-processen aktiverar installationsprogrammet automatiskt en enskild instans av Datamotor och Tableau Prep Conductor på noden. Lägg inte till några andra processer på den här noden.

**Obs!** Antalet dedikerade noder i förhållande till det totala antalet i samordningstjänstens ensemble. Du kan behöva distribuera en samordningstjänst på den nya noden beroende på det totala antalet noder som ingår i klustret, inklusive den nya dedikerade noden. Mer information finns i Driftsätta [samordningstjänstsensembler](https://help.tableau.com/current/server/sv-se/distrib_ha_zk.htm).

5. Kör följande kommando för att dedikera den här noden att enbart köra flödesrelaterade åtgärder. Mer information om nodroller finns i [Nodroller](https://help.tableau.com/current/server/sv-se/server_node_roles.htm) i Tableau Server.

- Hämta den dedikerade nodens nod-ID om du vill se listan med tjänster på respektive nod:
- tsm topology list-nodes -v.
- Ange den dedikerade nodens nodroll med hjälp av det nod-ID som du fick när du körde kommandot som beskrivs ovan:
- tsm topology set-node-role -n <nodeID> -r flows.
- Tillämpa ändringarna och starta om servern:
- tsm pending-changes apply.
- Granska statusen för att säkerställa att alla processer körs och har konfigurerats korrekt:
- tsm status -v.
- 6. Nu kan du har Tableau Prep Conductor aktiverat på andra noder. Bakgrundsprocessor på en nod genomför som standard alla uppgifter av alla typer, inklusive flödesuppgifter. Isolera Tableau Prep Conductor och flödesuppgifter till vissa noder genom att konfigurera backgrounders att göra något av följande:
	- För att endast köra flödesuppgifter: tsm topology set-node-role -n <nodeID> -r flows.
	- För att köra alla andra uppgifter förutom flödesuppgifter:  $\tan$  topology setnode-role -n <nodeID> -r no-flows.

Du har lagt till Tableau Prep Conductor i Tableau Server-installationen.

Tableau Server-installationer med kärnbaserade licenser

Den rekommenderade topologin för en Tableau Server-produktionsinstallation är en dedikerad nod för att köra flöden. Mer information finns i Minimikrav för [maskinvara](https://help.tableau.com/current/server/sv-se/server_hardware_min.htm) och [rekommendationer](https://help.tableau.com/current/server/sv-se/server_hardware_min.htm) för Tableau Server.

Datahantering för kärnbaserade licenser inkluderar produktnycklar som aktiverar Tableau Prep Conductor för din Tableau Server samt Tableau Prep Conductor-kärnor som kommer i enheter om fyra. Tableau Prep Conductor-kärnor ska tillämpas på den nod som dedikerats att köra flödena. Dessa produktnycklar, som andra servernycklar, finns tillgängliga via [Kundportalen.](http://customer.tableau.com/)

Mer information om Tableau Prep Conductor-licensiering finns i [Licensiera](https://help.tableau.com/current/prep/sv-se/prep_conductor_licensing.htm) Tableau Prep [Conductor](https://help.tableau.com/current/prep/sv-se/prep_conductor_licensing.htm) för Tableau Server.

## Tableau Server-installationer med en nod

Om du för närvarande har en Tableau Server-installation med en nod rekommenderar vi att du lägger till en andra nod och dedikerar den till flöden som körs.

- 1. Kör uppgraderingen på din aktuella Tableau Server-installation med hjälp av informationen i avsnitten nedan:
	- [Windows](https://help.tableau.com/current/server/sv-se/upgrade.htm)
	- $\cdot$  [Linux](https://help.tableau.com/current/server-linux/sv-se/upgrade.htm)
- 2. Aktivera produktnycklarna. Detta aktiverar Tableau Prep Conductor på de noder där du redan har aktiverat backgrounder-processen. När du använder kärnbaserad licensiering måste du använda både produktnyckeln för Datahantering och resurskärnans produktnyckel i din Tableau-driftsättning. Den första nyckeln gör att flöden kan köras i Tableau Server via Tableau Prep Conductor och den andra nyckeln lägger till de ytterligare kärnorna för Tableau Prep Conductor-noderna. Alla produktnycklar är tillgängliga från [kundportalen](http://customer.tableau.com/).
	- <sup>l</sup> Klicka på **Licensiering** på fliken **Konfiguration** i webbgränssnittet för Tableau Services Manager och klicka på **Aktivera licens**.
	- **-** Ange eller klistra in den nya produktnyckeln och klicka på **Aktivera**.
	- <sup>l</sup> På sidan **Registrera** fyller du i dina uppgifter i fälten och klickar på **Registrera**.
- 3. Du uppmanas att starta om servern. Starta om servern och kontrollera att Tableau Prep Conductor har aktiverats och körs.
	- <sup>l</sup> Visa statusen genom att klicka på fliken**Status** i webbgränssnittet för Tableau Services Manager. Om Tableau Prep Conductor har aktiverats och körs bör du

se Tableau Prep Conductor som **Aktiv** i listan med processer. Om Tableau Prep Conductor är inte aktiverat bör du se Tableau Prep Conductor i listan med processer, men utan någon statusinformation.

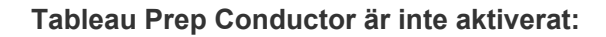

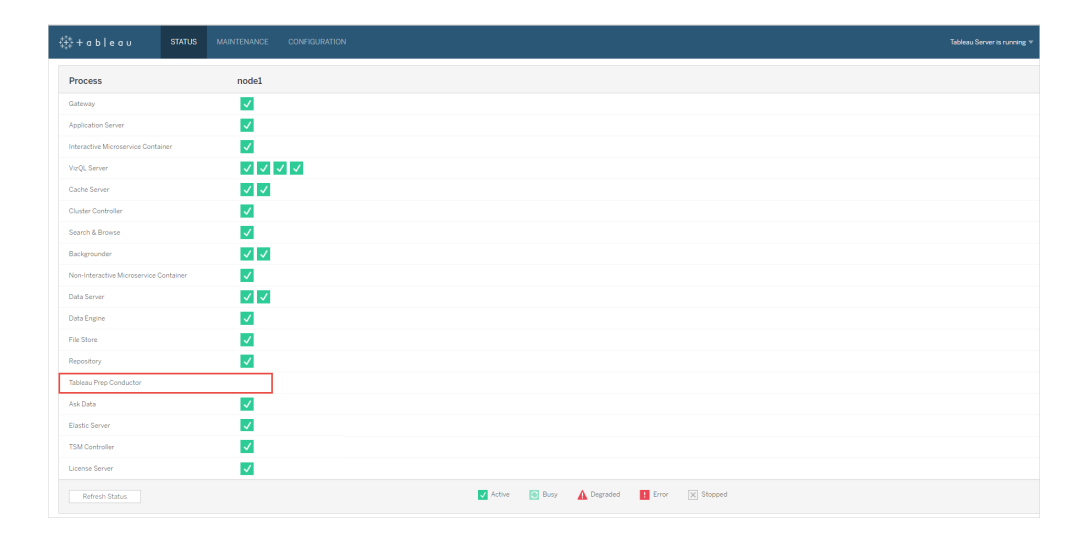

**Tableau Prep Conductor är aktiverat och körs:**

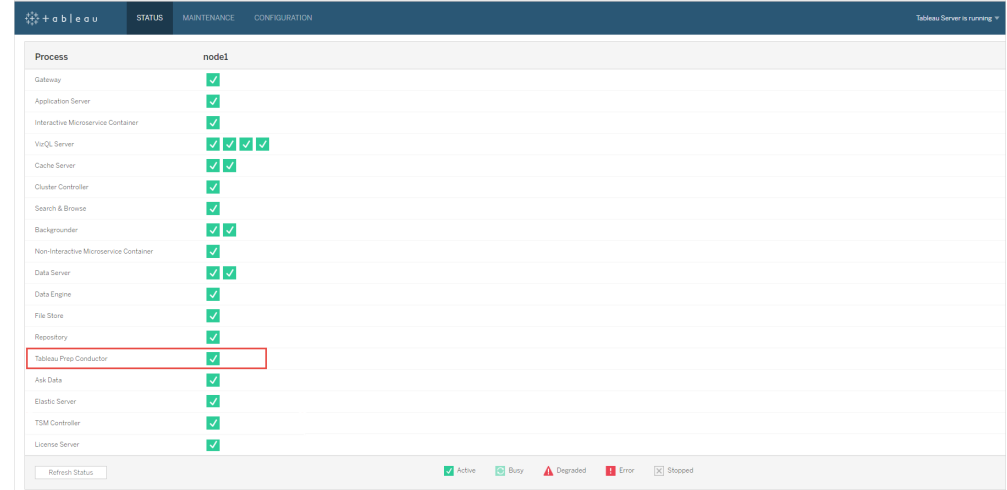

4. Lägg till en andra nod i Tableau Server-installationen. Installationsprogrammet aktiverar vissa nödvändiga processer som Cluster Controller. Aktivera backgrounder-processer

på den, eftersom detta krävs för att köra schemalagda flödesuppgifter. När du aktiverar backgrounder-processen aktiverar installationsprogrammet automatiskt en enskild instans av Datamotor och Tableau Prep Conductor på noden. Lägg inte till några andra processer på den här noden.

**Viktigt:** Antalet fysiska kärnor på den här datorn måste vara lika med eller mindre än de Tableau Prep Conductor-kärnor du köpte. Om du t.ex. har köpt fyra Tableau Prep Conductor-kärnor kan din nod bara ha upp till fyra fysiska kärnor. Mer information om hur Tableau Prep Conductor-licensiering fungerar finns i [Licensiera](https://help.tableau.com/current/prep/sv-se/prep_conductor_licensing.htm) Tableau Prep [Conductor](https://help.tableau.com/current/prep/sv-se/prep_conductor_licensing.htm) för Tableau Server.

- 5. Dedikera den här noden för att enbart köra flödesuppgifter genom att köra följande kommandon. Mer information om nodroller finns i [Nodroller](https://help.tableau.com/current/server/sv-se/server_node_roles.htm) i Tableau Server.
	- Hämta den dedikerade nodens nod-ID om du vill se listan med tjänster på respektive nod:

tsm topology list-nodes -v.

• Ange den dedikerade nodens nodroll med hjälp av det nod-ID som du fick när du körde kommandot som beskrivs ovan:

tsm topology set-node-role -n <nodeID> -r flows.

- Tillämpa ändringarna och starta om servern: tsm pending-changes apply.
- <sup>l</sup> Granska statusen för att säkerställa att alla processer körs och har konfigurerats korrekt:

tsm status -v.

Du har lagt till Tableau Prep Conductor i Tableau Server-installationen.

## Tableau Server-installationer med flera noder

- 1. Kör uppgraderingen på din aktuella Tableau Server-installation med hjälp av informationen i avsnitten nedan:
	- [Windows](https://help.tableau.com/current/server/sv-se/upgrade.htm)
	- $\cdot$  [Linux](https://help.tableau.com/current/server-linux/sv-se/upgrade.htm)
- 2. Aktivera produktnycklarna. Detta aktiverar Tableau Prep Conductor på de noder där du redan har aktiverat backgrounder-processen. När du använder kärnbaserad licensiering måste du använda både produktnyckeln för Datahantering och resurskärnans produktnyckel i din Tableau-driftsättning. Den första nyckeln gör att flöden kan köras i Tableau Server via Tableau Prep Conductor och den andra nyckeln lägger till de ytterligare kärnorna för Tableau Prep Conductor-noderna. Alla produktnycklar är tillgängliga från [kundportalen.](http://customer.tableau.com/)
	- <sup>l</sup> Klicka på **Licensiering** på fliken **Konfiguration** i webbgränssnittet för Tableau Services Manager och klicka på **Aktivera licens**.
	- **·** Ange eller klistra in den nya produktnyckeln och klicka på **Aktivera**.
	- <sup>l</sup> På sidan **Registrera** fyller du i dina uppgifter i fälten och klickar på **Registrera**.
- 3. Du uppmanas att starta om servern. Starta om servern och kontrollera att Tableau Prep Conductor har aktiverats och körs.
	- <sup>l</sup> Visa statusen genom att klicka på fliken**Status** i webbgränssnittet för Tableau Services Manager. Om Tableau Prep Conductor har aktiverats och körs bör du se Tableau Prep Conductor som **Aktiv** i listan med processer. Om Tableau Prep Conductor är inte aktiverat bör du se Tableau Prep Conductor i listan med processer, men utan någon statusinformation.

**Tableau Prep Conductor är inte aktiverat:**

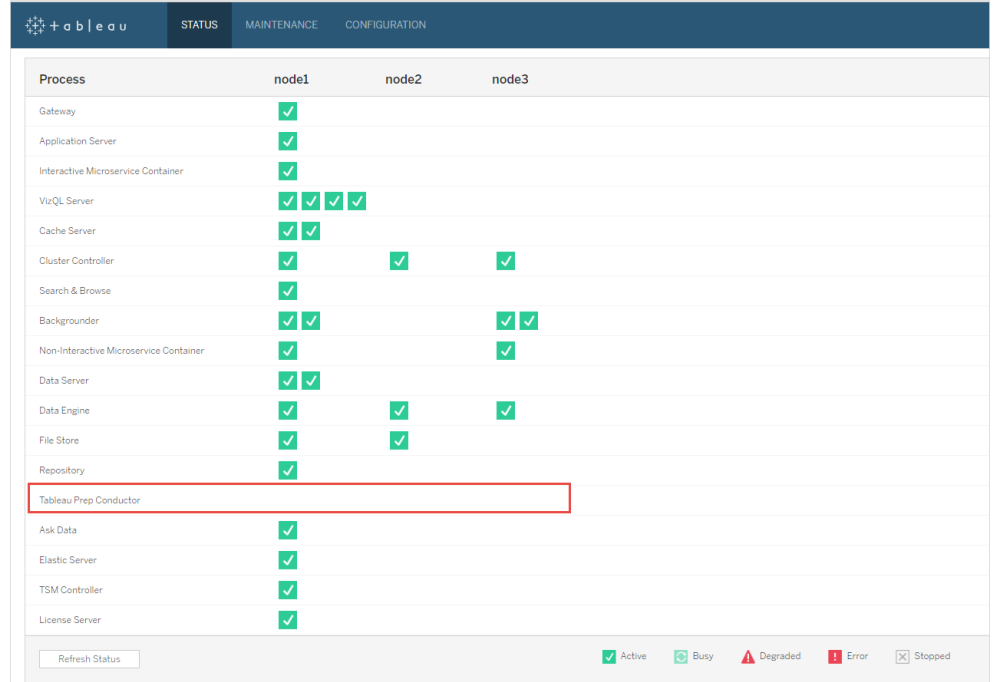

### **Tableau Prep Conductor är aktiverat och körs:**

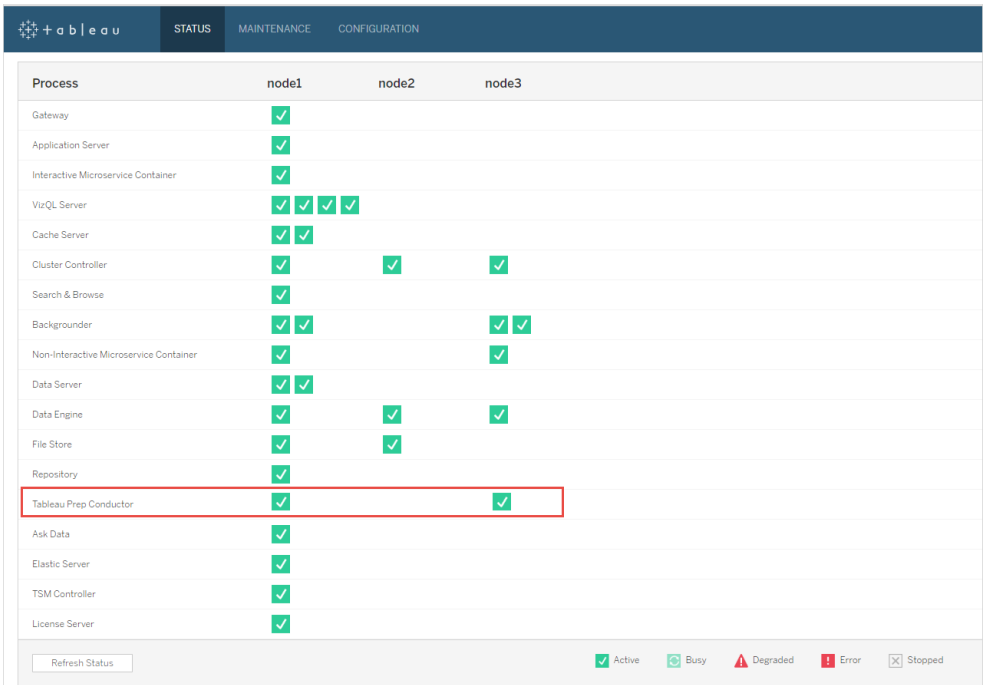

4. Lägg till en ny nod i Tableau Server-installationen. En dedikerad nod för att köra flödesrelaterade åtgärder rekommenderas för Tableau Server-installationer i produktion. Installationsprogrammet aktiverar vissa nödvändiga processer som Cluster Controller. Aktivera backgrounder-processer på den, eftersom detta krävs för att köra schemalagda flödesuppgifter. När du aktiverar backgrounder-processen aktiverar installationsprogrammet automatiskt en enskild instans av datamotorn på noden. Lägg inte till några andra processer på den här noden.

**Obs!** Antalet dedikerade noder i förhållande till det totala antalet i samordningstjänstens ensemble. Du kan behöva distribuera en samordningstjänst på den nya noden beroende på det totala antalet noder som ingår i klustret, inklusive den nya dedikerade noden. Mer information finns i [Driftsätta](https://help.tableau.com/current/server/sv-se/distrib_ha_zk.htm) [samordningstjänstsensembler](https://help.tableau.com/current/server/sv-se/distrib_ha_zk.htm).

### **Viktigt:**

Antalet fysiska kärnor på den här datorn måste vara lika med eller mindre än de Tableau Prep Conductor-kärnor du köpt. Om du t.ex. har köpt fyra Tableau Prep Conductorkärnor kan din nod bara ha upp till fyra fysiska kärnor. Mer information om hur Tableau Prep Conductor-licensiering fungerar finns i Licensiera Tableau Prep [Conductor](https://help.tableau.com/current/prep/sv-se/prep_conductor_licensing.htm) för [Tableau](https://help.tableau.com/current/prep/sv-se/prep_conductor_licensing.htm) Server.

- 5. Dedikera den här noden för att enbart köra flödesuppgifter genom att köra följande kommandon. Det här aktiverar Tableau Prep Conductor på din nya nod. Mer information finns i [Nodroller](https://help.tableau.com/current/server/sv-se/server_node_roles.htm) i Tableau Server.
	- Hämta den dedikerade nodens nod-ID om du vill se listan med tjänster på respektive nod:

```
tsm topology list-nodes -v.
```
• Ange den dedikerade nodens nodroll med hjälp av det nod-ID som du fick när du körde kommandot som beskrivs ovan:

tsm topology set-node-role -n nodeID -r flows.

• Tillämpa ändringarna och starta om servern:

tsm pending-changes apply.

<sup>l</sup> Granska statusen för att säkerställa att alla processer körs och har konfigurerats korrekt:

tsm status -v.

- 6. Nu kan du ha Tableau Prep Conductor aktiverat på andra noder som har backgrounder-processen. Bakgrundsprocessor på en nod genomför som standard alla uppgifter av alla typer, inklusive flödesuppgifter. Isolera Tableau Prep Conductor och flödesåtgärder till vissa noder genom att konfigurera backgrounders att göra något av följande:
	- För att endast köra flödesuppgifter:

tsm topology set-node-role -n <nodeID> -r flows.

• För att köra alla andra uppgifter förutom flöden:

tsm topology set-node-role -n <nodeID> -r no-flows.

### Nästa steg

Steg 2: Konfigurera [flödesinställningar](#page-3618-0) för din Tableau Server.

## Vem kan göra detta?

Tableau Server-administratörer kan installera eller uppgraderar Tableau Server och aktivera Tableau Prep Conductor på Tableau Server.

<span id="page-3618-0"></span>Steg 2: Konfigurera flödesinställningar för din Tableau Server

Det här ämnet beskriver de olika flödesinställningar som du kan konfigurera för din Tableau Server. Mer information om de olika inställningar som krävs för att aktivera webbredigering för flöden finns i Skapa och [interagera](#page-1159-0) med flöden på webben.

Inställningar för publicering, schemaläggning och autentisering

När du aktiverar Tableau Prep Conductor med produktnyckeln Data Management är Tableau Prep Conductor aktiverat för hela Tableau Server-installationen. Du kan ytterligare ändra och anpassa inställningen för webbplatser.

Använd följande instruktioner för att konfigurera inställningar relaterade till flöden för alla dina webbplatser eller för enskilda webbplatser:

Använd följande instruktioner för att logga in på admin-sidor för Tableau:

- Windows: Tableau Server [admin-sidor](https://help.tableau.com/current/server/sv-se/sign_in_server_admin.htm).
- Linux: Tableau Server admin-sidor.

### **Konfigurera om publicerings- och [schemaläggningsflöde](#page-3619-0) ska tillåtas för en webbplats:**

1. **Tillåt användare att publicera och schemalägga flöden:** Den här inställningen är aktiverad som standard när du aktiverar Tableau Prep Conductor. Om du har flera webbplatser kan du selektivt stänga av Tableau Prep for Server för enskilda webbplatser. Om du inaktiverar den här inställningen för en webbplats som tidigare tillät flöden, se Konsekvens av att inaktivera Tableau Prep Conductor för mer information.

På sidan **Allmänt** under **Inställningar**, bläddra till sektionen **Tableau Prep Conductor** och avmarkera kryssrutan **Tillåt användare att schemalägga och övervaka flöden**.

2. **Gör det möjligt för användare att länka flödeskörningar med hjälp av länkade uppgifter (version 2021.3 och senare):** Gör det möjligt för användare att schemalägga flödeskörningar för att köra den ena efter den andra. Från och med version 2022.1 aktiveras det här alternativet som standard. I tidigare versioner behövde administratörer aktivera den här funktionen först.

Om du har flera webbplatser kan du selektivt stänga av **länkade aktiviteter** för enskilda webbplatser, men alternativet måste först aktiveras på **serverinställnings**nivå.

Om inställningen stängs av efter det att de länkade uppgifterna har schemalagts, så slutförs alla uppgifter som körs och de schemalagda länkade uppgifterna döljs och visas inte längre på fliken **Schemalagda uppgifter**.

### 3. **Bädda in inloggningsuppgifter**

**-Låt utgivare bädda in referenser i en datakälla, ett flöde eller en arbetsbok**: Denna inställning gör det möjligt för utgivare att bifoga lösenord till publicerade flöden som automatiskt autentiserar webbanvändare.

**-Låt utgivare schemalägga flödeskörningar och dataexktrakt uppdateras**: Det här alternativet är endast tillgängligt om inställningen ovan är aktiverad. När den här inställningen är aktiverad kommer utgivare att se schemaläggningsalternativ i dialogrutan Publicera.

## <span id="page-3619-0"></span>Konsekvens av att inaktivera Tableau Prep Conductor

Om du inaktiverar Tableau Prep Conductor efter att ha använt det ett tag, kommer du inte att kunna se flöden, scheman, uppgifter, och andra saker relaterade till flöden. Följande tabell ger dig mer information om vad du kan och inte kan se när du inaktiverar Tableau Prep for Server helt eller endast för specifika webbplatser:

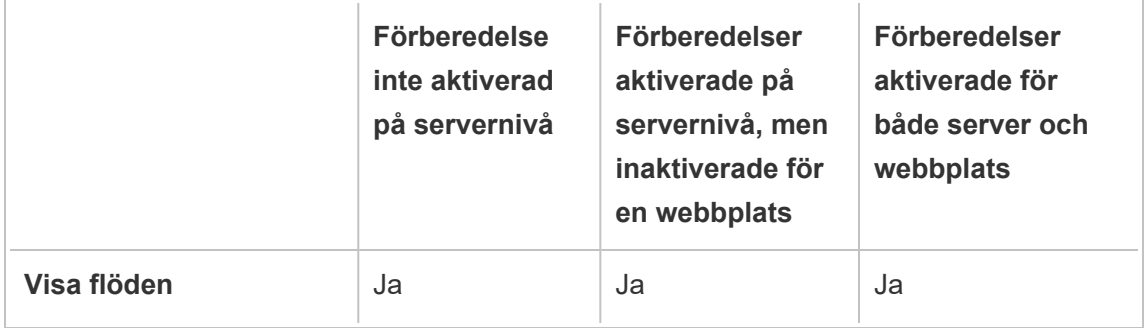

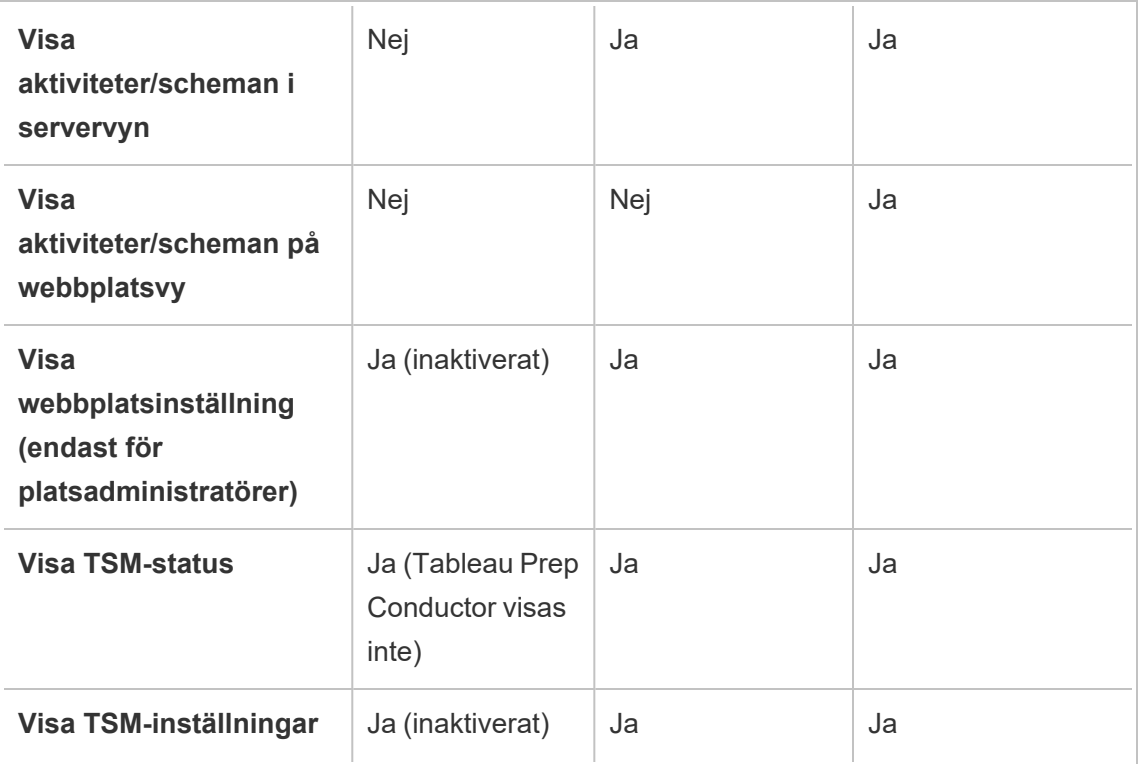

**Viktigt**: Schemalagda uppgifter kommer att fortsätta att köras även när Tableau Prep Conductor är inaktiverad för den webbplatsen, men kommer att misslyckas.

Konfigurera aviseringar för flödesfel

Du kan konfigurera Tableau Server för att skicka e-postmeddelanden för flödeskörningsfel. Meddelandena skickas för fel som uppstår när flödena körs genom antingen en schemalagd uppgift, länkad uppgift eller en manuell körning med menyalternativet **Kör nu**. Du måste först aktivera inställningen för hela servern och sedan konfigurera på platsnivå.

## För att aktivera det serveromfattande e-postmeddelandet

Du kan antingen använda Tableau Services Manager (TSM) webbgränssnitt eller TSM CLI enligt beskrivningen nedan:

# Använd webbgränssnittet för TSM

1. Öppna TSM i en webbläsare:

https://<tsm-computer-name>:8850.

- 2. Klicka på **Meddelanden**på fliken **Konfiguration** och klicka på **E-postserver**.
- 3. Ange information om e-postservern.
- 4. Klicka på fliken **Händelser**.
- 5. Under **Innehållsuppdateringar** väljer du **Skicka e-post när flödet körs, krypteringsjobb eller misslyckade schemalagda uppdateringar** om de inte redan är aktiverade som standard.
- 6. Klicka på **Spara väntande ändringar** när du har angett konfigurationsinformationen.
- 7. Klicka på **Tillämpa ändringarna och starta om**.

# Använd TSM CLI

De olika meddelandevärden som beskrivs ovan kan ställas in individuellt med kommandot tsm configuration set:

Windows: [tsm-konfiguration](https://help.tableau.com/current/server/sv-se/cli_configuration_tsm.htm#tsm-configuration-set).

Linux: [tsm-konfiguration.](https://help.tableau.com/current/server-linux/sv-se/cli_configuration_tsm.htm#tsm-configuration-set)

### Ställ in meddelandevärden

Använd inställningskommandot tsm-konfiguration med följande syntax för att

aktivera meddelanden för flödesfel, kör du följande kommando:

tsm configuration set -k backgrounder.notifications enabled -v true

**Obs!** Detta kommer att aktivera e-postmeddelande för både extraktuppdateringsfel och flödesfel.

När du är klar med att ange värden måste du köra följande kommando:

```
tsm pending-changes apply
```
Kommandot tillämpa väntande ändringar visar en tolk för att informera dig om att detta kommer att starta om Tableau Server om servern körs. Tolken visas även om servern stoppas, men i så fall sker ingen omstart. Du kan utelämna tolken med alternativet ignorera tolk, men det påverkar inte omstarten.

## Så här konfigurerar du aviseringar för en webbplats:

På sidan **Allmänt** under **Inställningar**, bläddra till inställningen **Hantera aviseringar** och välj de aviseringstyper som du vill att webbplatsanvändare ska få.

Du kan få aviseringar i form av e-postmeddelanden på Tableau-platsen eller på din Slack-arbetsyta om administratören har anslutit din plats till Slack. Mer information finns i [Referens](https://help.tableau.com/current/server/sv-se/sites_add.htm) för [webbplatsinställningar](https://help.tableau.com/current/server/sv-se/sites_add.htm).

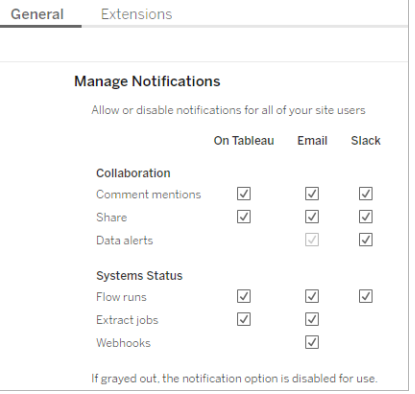

**Obs!** Återskapa dina aviseringsinställningar vid uppgradering från 2020.4 eller tidigare till 2021.1 eller senare. Inställningar för äldre aviseringar flyttas inte automatiskt till inställningen Hantera aviseringar.

Nästa steg

Steg 3: Skapa scheman för [flödesuppgifter](#page-3623-0)

## Vem kan göra detta?

Tableau Server-administratörer kan konfigurera inställningar på server- och webbplatsnivå. Tableaus platsadministratörer kan konfigurera inställningar på server- och platsnivå.

<span id="page-3623-0"></span>Steg 3: Skapa scheman för flödesuppgifter

Skapa ett nytt schema:

1. På fliken **Scheman** klickar du på **Nytt schema**.

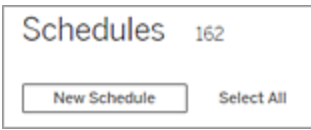

- 2. Ange följande information i dialogrutan **Nytt schema** och klicka på **Skapa**.
	- **· Namn:** Ange ett beskrivande namn på schemat. Vanligtvis innehåller detta en beskrivning av schemafrekvensen.
	- **Typ**: Välj flöde som typ av uppgift.
	- <sup>l</sup> **Prioritet:** Du kan definiera en standardprioritet från 1 till 100, där 1 är den högsta prioriteten. Detta värde kommer att tilldelas uppgifterna som standard. Om två uppgifter väntar i kön körs den med högre prioritet först.

- **Körning:** Välj om ett schema ska köras parallellt eller seriellt. Scheman som körs parallellt körs i alla tillgängliga bakgrundsprocessor-processer så att de kan slutföras snabbare.
- <sup>l</sup> **Länkade uppgifter (version 2021.3 och senare):** Markera kryssrutan om schemat kan användas för att schemalägga flöden för att köras efter varandra. Länkade uppgifter kräver en **parallell** körningsmetod.

Från och med version 2022.1 aktiveras det här alternativet som standard. I tidigare versioner måste serveradministratören först aktivera länkade aktiviteter för servern innan du kan konfigurera scheman för att stödja länkade aktiviteter. Mer information finns i Steg 2: Konfigurera [flödesinställningar](#page-3618-0) för din Tableau [Server](#page-3618-0).

**· Frekvens:** Du kan definiera ett schema per timme, dag, vecka eller månad.

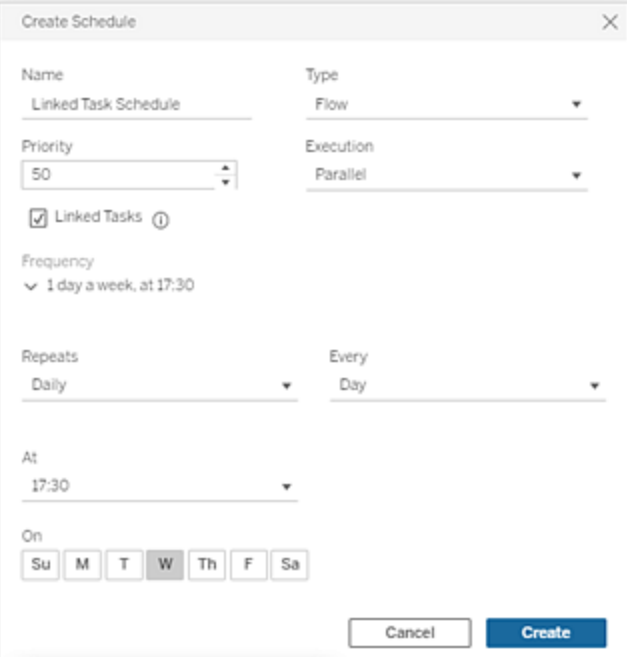

### Nästa steg

Steg 4: Säkerhetslista med ingångs- och [utgångsplatser](#page-3625-0)

# Vem kan göra detta?

Tableau Server-administratörer kan skapa och ändra scheman. Scheman skapas på servernivå och tillämpas på alla platser på en server.

<span id="page-3625-0"></span>Steg 4: Säkerhetslista med ingångs- och utgångsplatser

Det här ämnet beskriver de regler som gäller för den här funktionen och hur du gör en säkerhetslista med katalogerna i nätverket.

Flödesingång- och utgångsanslutningar kan behöva anslutas till databaser eller filer i katalogerna i nätverket. Du måste göra en säkerhetslista med de kataloger som du vill tillåta åtkomst till. Ingångs- och utgångsanslutningar tillåts endast för att ansluta till data som finns i säkerhetslistan. Som standard är inga anslutningar tillåtna.

**Obs!** Du kan fortfarande publicera flöden och all data som är inbäddade i flödesfilen (tflx) till Tableau Server, men flödet kommer inte att köras om katalogerna inte ingår i organisationens säkerhetslista.

Hur du gör en säkerhetslista med ingångs- och utgångsplatser

Följande regler gäller och måste beaktas när den här inställningen konfigureras:

- Katalogsökvägarna måste vara tillgängliga för Tableau Server. Dessa sökvägar verifieras under serverstart och vid flödeskörningstid och verifieras **inte** vid publicering av flödet i Tableau Server.
- Nätverkssökvägar måste vara absoluta och får inte innehålla jokertecken eller andra symboler för bläddringskontroll. Till exempel är \\myhost\myShare\\* **or** \\myhost\myShare\* ogiltiga sökvägar som skulle medföra att alla sökvägar blir ogiltiga. Det rätta sättet att lägga till en mapp som säker under *myShare* är \\myhost\myShare **eller** \\myhost\\myShare\.

**Obs!** Konfigurationen \\myhost\myShare tillåter inte \\myhost\myShare1. Om du vill lägga till båda dessa mappar i listan över säkra mappar som \\myhost\myShare; \\myhost\myShare1.

### • Windows:

- Värdet kan vara antingen  $\star$ , (till exempel tsm configuration set -k maestro.input.allowed paths -v "\*") eller en angiven lista över nätverkssökvägar som avgränsas med (**;**). Om du anger en lista med katalogsökvägar ska du se till att du anger särskilda kataloger istället för roten till den delade filen.
- Om sökvägen innehåller mellanslag eller specialtecken måste du antingen använda enkla eller dubbla citattecken. Om du använder enkla eller dubbla citattecken beror på vilket skal du använder.
- $\cdot$  Inga lokala katalogsökvägar tillåts även om värdet anges som  $\cdot$ .
- För att spara flödesutmatning till en nätverksdelning måste du först [konfigurera](https://help.tableau.com/current/server/sv-se/runas_acct.htm) en körning som [användare-](https://help.tableau.com/current/server/sv-se/runas_acct.htm)tjänstkonto på Tableau Server. Du kan inte spara flöden till en nätverksdelning med systemets standardkonto. Konfigurera sedan målkatalogen i nätverksresursen för behörigheten Fullständig kontroll för det Kör som användare-konto du skapade.

Beroende på hur din organisation hanterar behörigheter för kapslade mappar kanske du måste bevilja ytterligare behörigheter i mapphierarkin, med minst behörighet för läsa, skriva, köra, radera och listmapp, för att ge Kör som användare-kontot åtkomst till målmappen.

### • Linux:

• Värdet kan vara antingen  $*$ , (till exempel  $t$ sm configuration set -k maestro.input.allowed paths -v "\*") som betyder alla sökvägar, inklusive lokala (med undantag för vissa systemsökvägar som konfigureras med "native\_api.internal\_disallowed\_paths"), eller en lista över sökvägar som avgränsas med (**;**).

- Du måste använda en kernelversion som är lika med eller senare än 4.7. Säker notering till eller från en nätverksdelning stöds inte på kernelversioner tidigare än 4.7. I tidigare versioner, när utdata skrivs i en nätverksresurs, misslyckas hyper med att mata ut filer, vilket resulterar i att flöden misslyckas vid körning. Flödeskörningar misslyckas med inläsning av indatafiler från en nätverksdelning i tidigare versioner. För att kontrollera kernel-versionen skriver du in kommandot uname -r i Linux-terminalen. Detta visar den fullständiga versionen av kernel som du kör på Linux-datorn. Observera att för Red Hat Enterprise Linux är kernel-version 4.7 och senare endast tillgänglig med Red Hat Enterprise Linux version 8.
- <sup>l</sup> För att spara flödesutmatning till en nätverksresurs måste det lokala Linuxkontot som har tillgång till Tableau Server-resurser få fullständig kontrollbehörighet till nätverksresursens målkatalog. Om en sökväg finns med både i listan över tillåtna flöden och i listan internal\_disallowed gäller internal\_ disallowed.

Monteringspunkterna för både indata- och utdatasökvägar som används av flöden måste konfigureras med hjälp av konfigurationsnyckeln native\_ api.unc mountpoints. Exempel:

tsm configuration set -k native api.unc mountpoints -v '*mountpoints'*

Mer information om hur du konfigurerar detta finns i följande artikel i Tableaus kunskapsbas: Tableau Server på Linux – Ansluta till en delad [Windows-katalog](https://kb.tableau.com/articles/howto/tableau-server-on-linux-how-to-connect-to-a-windows-shared-directory?lang=sv-se) (på engelska).

Använd följande kommandon för att skapa en lista med tillåtna nätverkssökvägar:

#### **För ingångsanslutningar:**

```
tsm configuration set -k maestro.input.allowed_paths -v your_
networkdirectory_path_1;your_networkdirectory_path_2
```

```
tsm pending-changes apply
```
### **För utgångsanslutningar:**

```
tsm configuration set -k maestro.output.allowed paths -v your
networkdirectory path 1; your networkdirectory path 2
```
tsm pending-changes apply

Viktigt:

Dessa kommandon skriver över befintlig information och ersätter den med den nya information som du angav. Om du vill lägga till en ny plats i en befintlig lista måste du tillhandahålla en lista med alla befintliga platser och den nya som du vill lägga till. Använd följande kommandon för att se den aktuella listan över ingångs- och utgångsplatser:

tsm configuration get -k maestro.input.allowed\_paths tsm configuration get -k maestro.output.allowed paths

Nästa steg

Steg 5: valfria [serverkonfigurationer](#page-3628-0)

## Vem kan göra detta?

Medlemmar i den lokala datorns administratörsgrupp kan köra *tsm-kommandon* i Windows.

I Linux kan medlemmar **i** tsmadmin-gruppen köra *tsm-kommandon*. **tsmadmin-**gruppen kan konfigureras med *tsm.authorized.groups*-inställningen.

<span id="page-3628-0"></span>Steg 5: valfria serverkonfigurationer

De alternativ som beskrivs i detta ämne krävs inte för att aktivera flödespublicering och schemaläggningsflöden i Tableau Server. De kan användas för att anpassa din miljö enligt dina krav.

Ange timeout-perioden för flöden

Du kan ange tidsgränser för hur länge ett flöde kan köras för att se till att efterföljande uppgifter inte stoppas på grund av pausade uppgifter. Följande två *tsm*-kommandoalternativ fastställer hur länge en flödesuppgift kan köras innan flödets bakgrundsuppgift avbryts. De här båda kommandona tillsammans avgör det totala tidsgränsvärdet för flödesuppgifter.

Kommandot backgrounder.default\_timeout.run\_flow anger antalet sekunder innan en flödeskörningsuppgift avbryts.

### Exempel:

tsm configuration set -k backgrounder.default timeout.run flow -v <*new value*>

tsm pending-changes apply

### (Standardvärde: 14 400 sekunder eller 4 timmar)

Kommandot backgrounder.extra\_timeout\_in\_seconds anger antalet sekunder utöver inställningen i backgrounder.querylimit innan ett bakgrundsjobb avbryts. Den här inställningen ser till att uppehållna jobb inte uppehåller efterföljande jobb. Den här inställningen gäller för processer som listas i backgrounder.timeout tasks.

Exempel:

tsm configuration set -k backgrounder. extra timeout in seconds -v <*value*>

(Standardvärde: 1800 sekunder eller 30 ,minuter)

Kontrollera tillgängliga resurser på servern som kör flöden. Vi rekommenderar att du har en dedikerad nod för Tableau Prep Conductor.

Ange tröskelvärdet för pausade flödesuppgifter

Som standard pausas en flödesuppgift efter 5 på varandra följande uppgiftsfel. Ändra tröskelvärdet för antalet flödesuppgiftsfel som kan inträffa innan de pausas genom att

använda följande tsm configuration set-kommando:

tsm configuration set -k backgrounder.flow\_failure\_threshold\_for\_ run prevention -v <number>

Detta anger tröskelvärdet för antalet på varandra följande misslyckade flödesuppgifter som krävs innan uppgifterna inaktiveras. Det här är en serveromfattande inställning.

## Vem kan göra detta?

Tableau Server-administratörer kan utföra ändringar av serverkonfigurationerna.

### Schemalägga flödesuppgifter

**Obs!** Flöden kan schemaläggas till att köras på Tableau Cloud eller Tableau Server med Tableau Prep Conductor. Prep Conductor licensieras via Datahantering eller per driftsättning. När Data Management har köpts och licensierats måste Prep Conductor aktiveras i Tableau Online.

Från och med version 2020.4.1 behövs inte längre Datahantering för att publicera flöden på webben. Som Creator kan du också skapa och redigera flöden direkt på din server. Mer information om att redigera flöden på webben finns i [Tableau](#page-1165-0) Prep på webben.

För att schemalägga flöden att köras vid en viss tidpunkt eller på återkommande basis kan du skapa schemalagda uppgifter. Schemalagda uppgifter är beroende av förkonfigurerade scheman. Scheman skapas av systemadministratören. För information om hur du skapar scheman på Tableau Server, se <mark>Ste</mark>g 3: Skapa scheman för [flödesuppgifter](https://help.tableau.com/current/server/sv-se/prep_conductor_create_schedule_definitions.htm) i hjälpen för Tableau Server.

Från och med version 2021.3 kan du länka flödeskörningar tillsammans när du schemalägger uppgifter för att köra flöden efter varandra. Mer information finns i [Schemalägg](#page-3636-0) länkade [uppgifter](#page-3636-0) i detta ämne.

Från och med version 2022.1 kan du också köra länkade uppgifter via REST API med de nya flödesmetoderna **Fråga länkade uppgifter**, **Fråga enskilda länkade uppgifter** samt **Kör länkad uppgift nu**. Mer information finns i [Flödesmetoder](https://help.tableau.com/current/api/rest_api/sv-se/REST/rest_api_ref_flow.htm) i Tableau REST API-hjälpen.

### **Köra flöden som inkluderar parametrar**

Från och med version 2021.4 kan du inkludera användarparametrar i dina flöden för att göra dina flöden mer dynamiska. När du kör flödet uppmanas du att ange dina parametervärden. När du ställer in flöden på ett schema anger du parametervärden vid den tidpunkten.

Du måste ange parametervärden för alla nödvändiga parametrar. För valfria parametrar kan du också ange dessa värden, eller också acceptera det aktuella (standard-) värdet för parametern. För mer information om att köra [flöden](https://help.tableau.com/current/prep/sv-se/prep_parameters.htm#run-flow-schedule) med parametrar, se Köra flöden enligt ett [schema](https://help.tableau.com/current/prep/sv-se/prep_parameters.htm#run-flow-schedule) i hjälpen för Tableau Prep.

Från och med version 2023.2 av Tableau Prep Builder och Tableau Cloud kan du tillämpa datum- eller tidsystemparametrar på flödesutdatanamn för filer och publicerade datakällor. När flödet körs manuellt eller med hjälp av ett schema läggs starttiden automatiskt till i flödesutdatanamnet.

**Obs!** Din administratör måste aktivera servern för **flödesparametrar** och webbplatsinställningarna på din server innan du kan köra flöden som inkluderar parametrar i Tableau Server eller Tableau Cloud. Mer information finns i **Skapa och interagera med flöden på webben** i [Tableau](https://help.tableau.com/current/server/sv-se/web_author_flows.htm#flow-parameters) Server- eller [Tableau](https://help.tableau.com/current/online/sv-se/web_author_flows.htm#flow-parameters) Cloud-hjälpen.

Schemalägga en flödesuppgift

- 1. Gör något av följande:
	- <sup>l</sup> (version 2022.1 och senare) Från sidan **Utforska**, i vyn **Lista**, i menyn **Åtgärder**, välj **Schemalägg flöde** > **Enkel uppgift**. Om du väljer ett flöde i listan kan du också använda den övre **åtgärdsmenyn**.

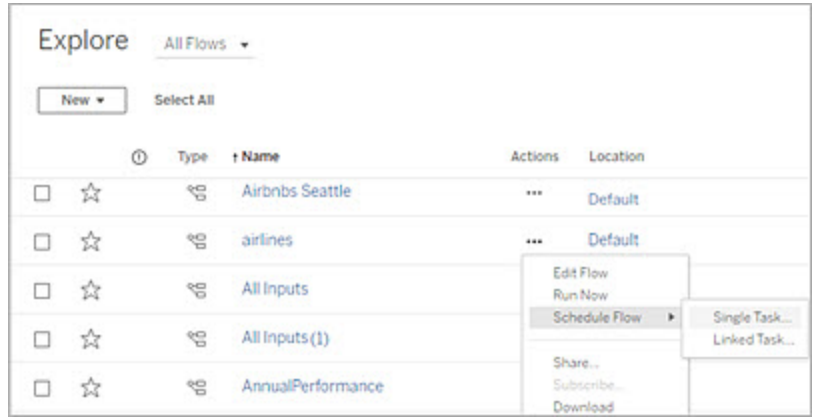

<sup>l</sup> Från sidan **Översikt** för flödet > fliken **Schemalagda aktiviteter**, klicka på **Ny aktivitet** eller klicka på listrutan och välj **Enkel uppgift**.

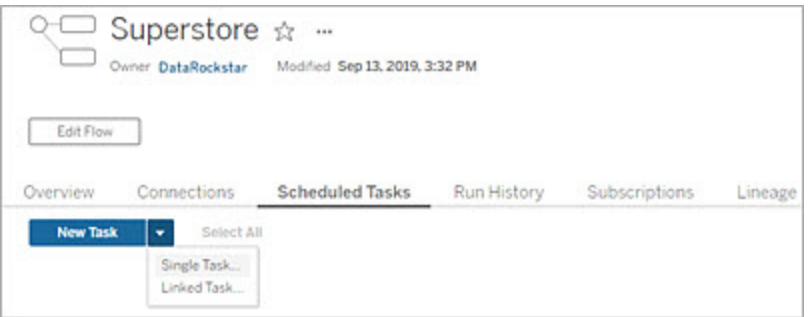

Om utdatasteget inte har tilldelats någon uppgift kan du skapa en ny uppgift från sidan **Översikt**. Klicka på **Skapa ny uppgift** i fältet **Schema** på den sidan.

2. I dialogrutan **Ny uppgift**, på fliken **Enkel uppgift** (**Ny uppgift** i tidigare versioner) väljer du ett schema i listrutan.

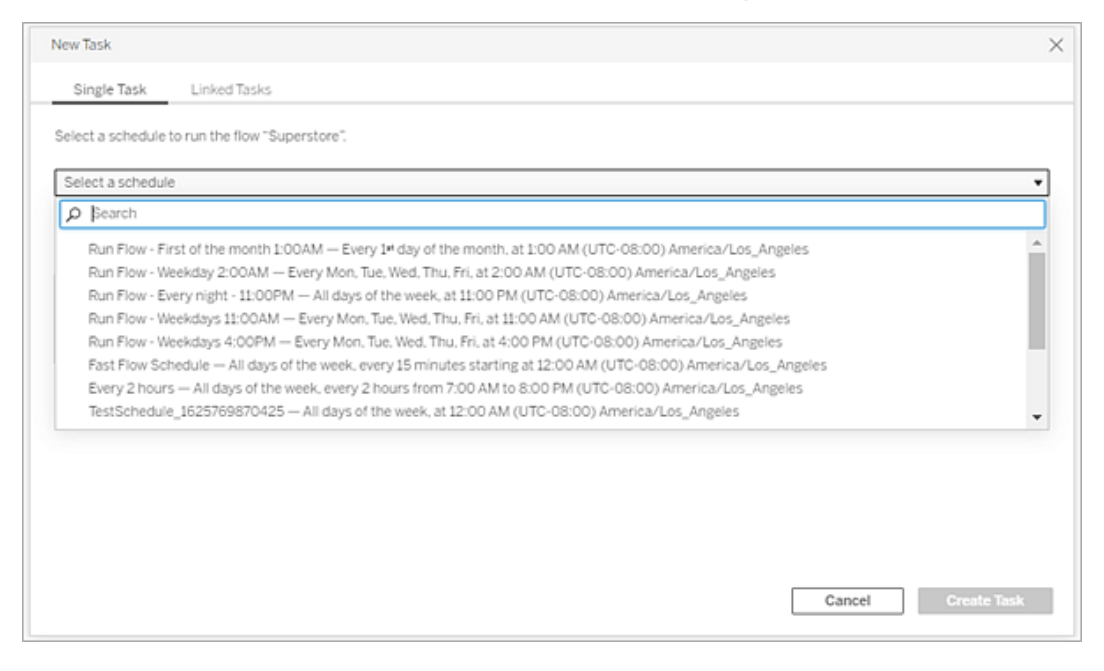

- 3. Välj något av följande alternativ:
	- <sup>l</sup> **Inkludera automatiskt alla utdatasteg för detta flöde:**(standard) Välj det här alternativet för att inkludera alla nuvarande och framtida utdatasteg för detta flöde i den schemalagda uppgiften. När nya utdatasteg läggs till i flödet över tid inkluderas de automatiskt i schemat när det körs.
	- <sup>l</sup> **Välj de utdatasteg som ska ingå i den här uppgiften**: Välj det här alternativet och välj manuellt de utdatasteg som ska ingå i den här schemalagda uppgiften.

Om du vill inkludera alla utdatasteg i flödesuppgiften markerar du kryssrutan bredvid **Utdatasteg**. Detta område kan inte redigeras om du har valt alternativknappen **Inkludera automatiskt alla utdatasteg för detta flöde**. Välj

den andra alternativknappen för att aktivera det här avsnittet.

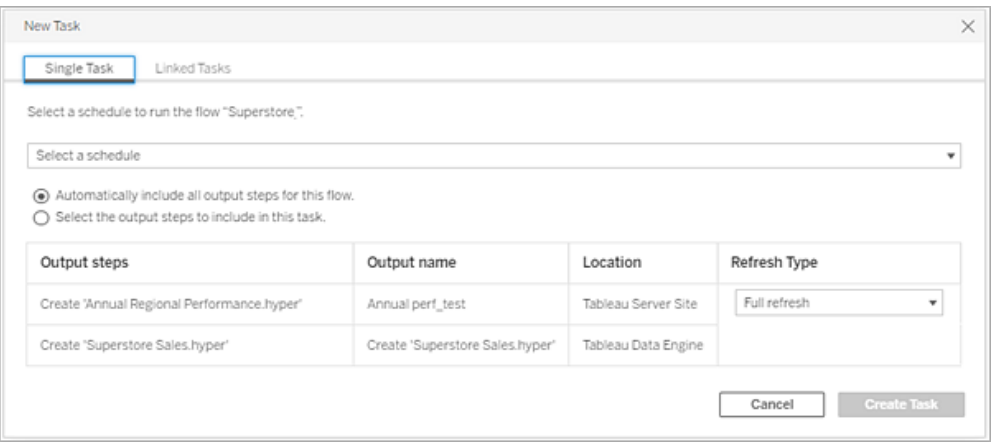

4. (version 2020.2.1 och senare) Välj en **Uppdateringstyp**. Mer information om dessa inställningar finns i Uppdatera flödesdata med hjälp av [inkrementell](https://help.tableau.com/current/prep/sv-se/prep_incremental_refresh.htm) uppdatering.

**Obs!** Från och med version 2020.2.1 och senare måste, om en ingång är konfigurerad för att använda inkrementell uppdatering och är associerad med flera utdata, måste dessa utdata köras tillsammans och använda samma uppdateringstyp. Annars kommer flödet att misslyckas.

- <sup>l</sup> **Fullständig uppdatering** (standard): Uppdatera alla data och skapa eller lägg till data i tabellen baserat på flödesutmatningsinställningen.
- **· Inkrementell uppdatering**: Uppdatera endast de nya raderna och skapar eller lägger till data i tabellen baserat på flödesutmatningsinställningen. Alternativet för inkrementell uppdatering är endast tillgängligt när flödet har konfigurerats för att använda den här uppdateringstypen.

**Obs!** Tableau Prep Conductor kör en fullständig uppdatering för alla utdata oavsett vilket körningsalternativ du väljer om inga befintliga utdata hittas. Efterföljande flödeskörningar använder den inkrementella uppdateringsprocessen och hämtar och bearbetar endast nya rader såvida inte inkrementella konfigurationsdata för uppdatering saknas eller om befintliga utdata har tagits bort.

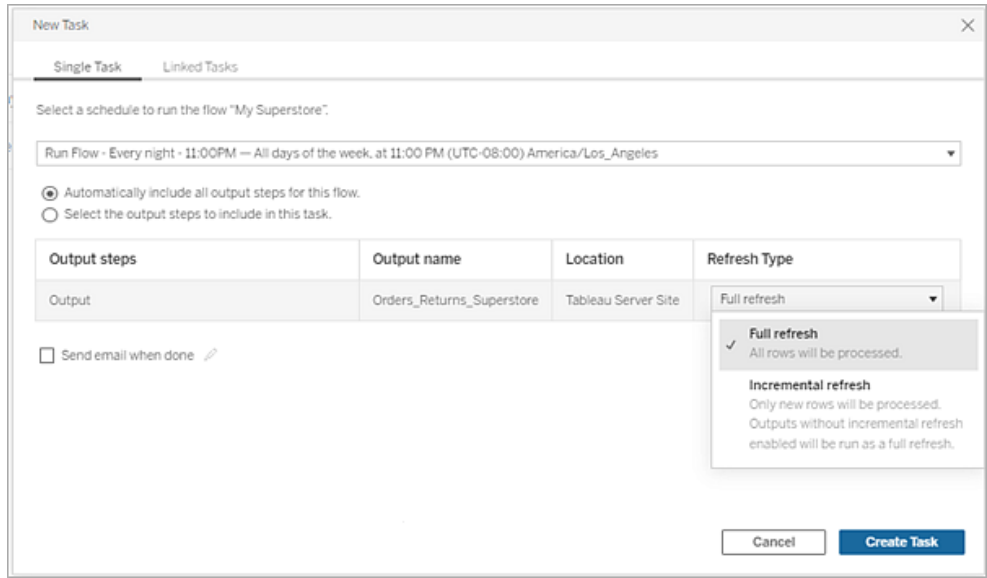

- 5. (Valfritt) Om du är flödesägaren väljer du **Skicka e-post när det är klart** och meddelar användarna att flödeskörningen är klar. Mer information om hur man skickar epostaviseringar om flödeskörningar finns i Meddela [användare](#page-3646-0) om slutförda [flödeskörningar.](#page-3646-0)
- 6. (version 2021.4 och senare) Om dina flöden inkluderar parametrar så ange eventuella obligatoriska eller valfria parametervärden. Du måste ange obligatoriska värden om flödet ska kunna köras.
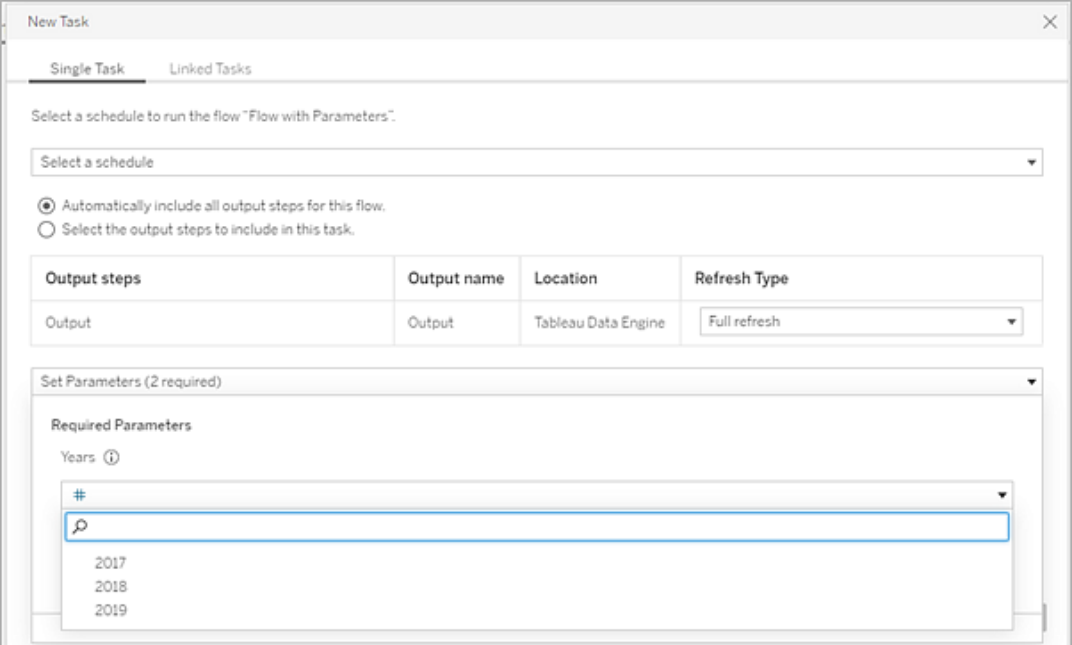

7. Klicka på **Skapa uppgift** för att skapa den schemalagda uppgiften.

Schemalägg länkade uppgifter

*Stöds i Tableau Server och Tableau Cloud version 2021.3.0 och senare.*

**Obs!** Från och med version 2022.1 är funktionen Länkade uppgifter aktiverad som standard. Server- och platsadministratörer kan stänga av denna funktion på sidan **Inställningar** och på flödesscheman i dialogrutan **Scheman**. I tidigare versioner måste serveradministratörer först aktivera denna funktion för att använda och hantera den. Mer information finns i Steg 2: Konfigurera [flödesinställningar](#page-3618-0) för din Tableau Server och [Steg](#page-3623-0) 3: Skapa scheman för [flödesuppgifter](#page-3623-0).

Schemalägg upp till 20 flöden att köras sekventiellt, det ena efter den andra, med hjälp av alternativet **Länkade uppgifter**. Ställ enkelt in din flödeslista genom att välja ditt schema och sedan välja de nedströmsflöden som ska köras i den ordning du väljer.

I Tableau Cloud räknas varaktigheten för varje enskild länkad uppgift mot den totala tidsgränsen för flödeskörning. Om tidsgränsen för flödeskörning uppnås när en flödesuppgift körs kommer flödesuppgiften att pausas, den länkade uppgiften misslyckas och eventuella nedströmsflöden kommer inte att köras. Mer information finns i Kapacitet för [jobbkörning](https://help.tableau.com/current/online/sv-se/to_site_capacity.htm#jobruntimecapacity) i hjälpen för Tableau Cloud.

Flöden körs i den ordning som anges i listan. Använd menyn för att flytta runt flöden i listan eller lägga till nya flöden uppströms eller nedströms i listan när som helst.

Välj de utdata som du vill inkludera i flödeskörningen och konfigurera inställningarna att tala om för Tableau vad man ska göra med återstående flöden i schemat när föregående flödeskörning misslyckas.

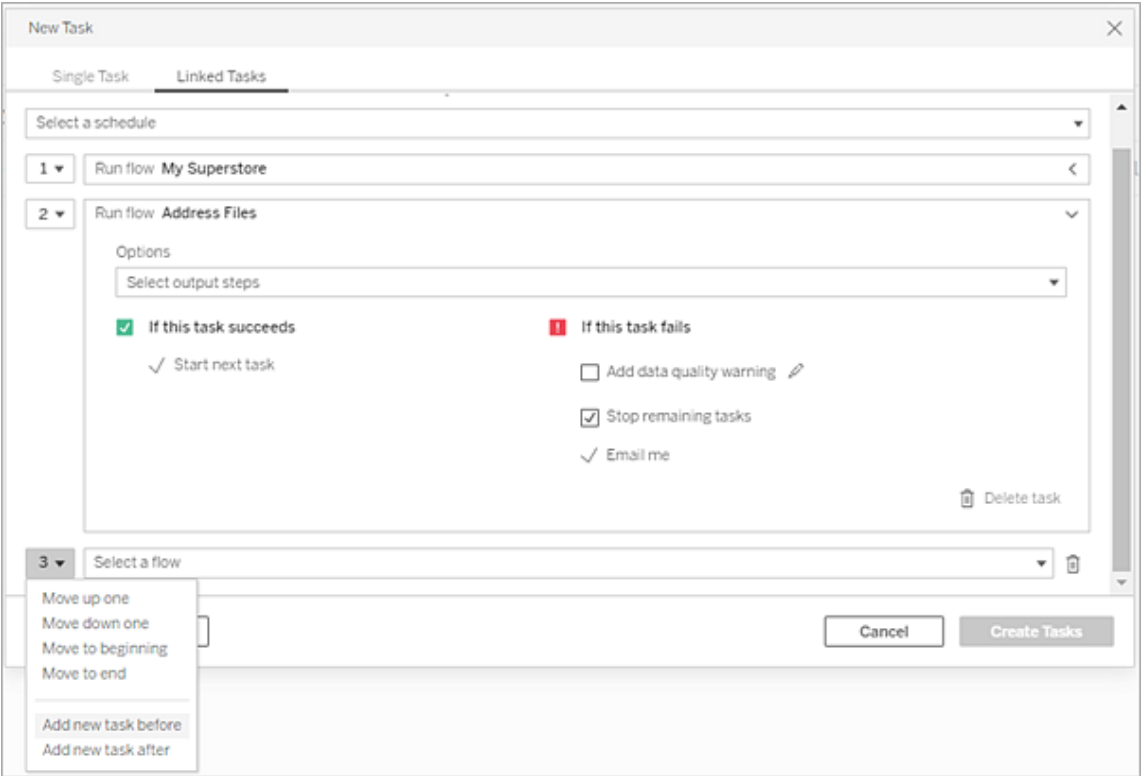

- 1. Gör något av följande:
	- <sup>l</sup> (version 2022.1 och senare) Från sidan **Utforska** > i vyn **Lista** > menyn **Åtgärder**, välj **Schemaflöde** > **Länkad uppgift**. Om du väljer flera flöden i listan

kan du också använda den övre **åtgärdsmenyn**.

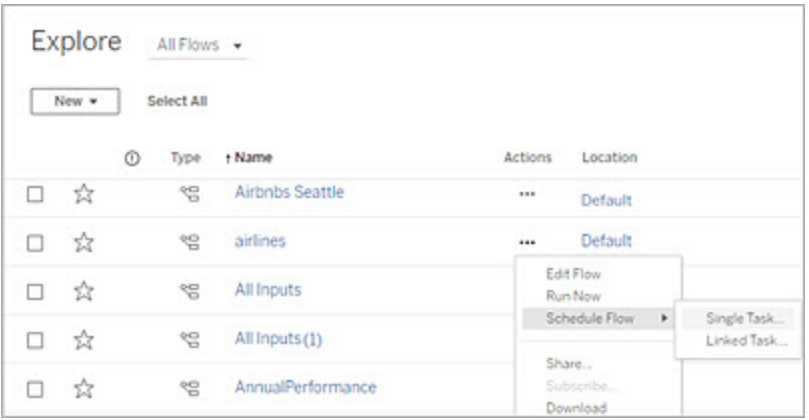

<sup>l</sup> Från sidan **Översikt** för flödet > fliken **Schemalagda uppgifter**, klicka på **Ny Uppgift** och välj fliken **Länkad uppgift** eller klicka på listrutan och välj **Länkad uppgift**.

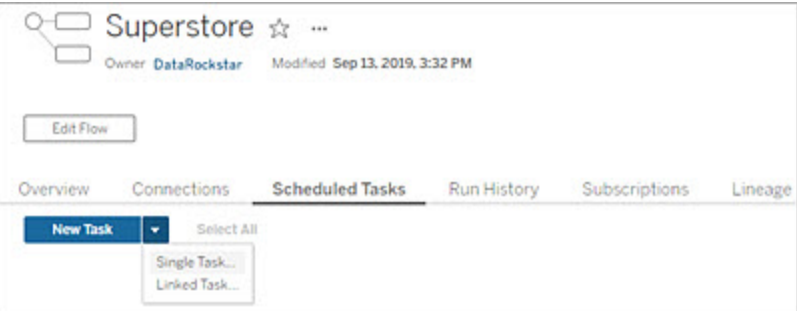

Om utdatasteget inte har tilldelats någon uppgift kan du skapa en ny uppgift från sidan **Översikt**. Klicka på **Skapa ny uppgift** i fältet **Schema** på den sidan.

2. I dialogrutan **Ny uppgift**, i fliken **Länkade uppgifter**, väljer du ett schema i listrutan. Endast scheman som är aktiverade för länkade aktiviteter visas.

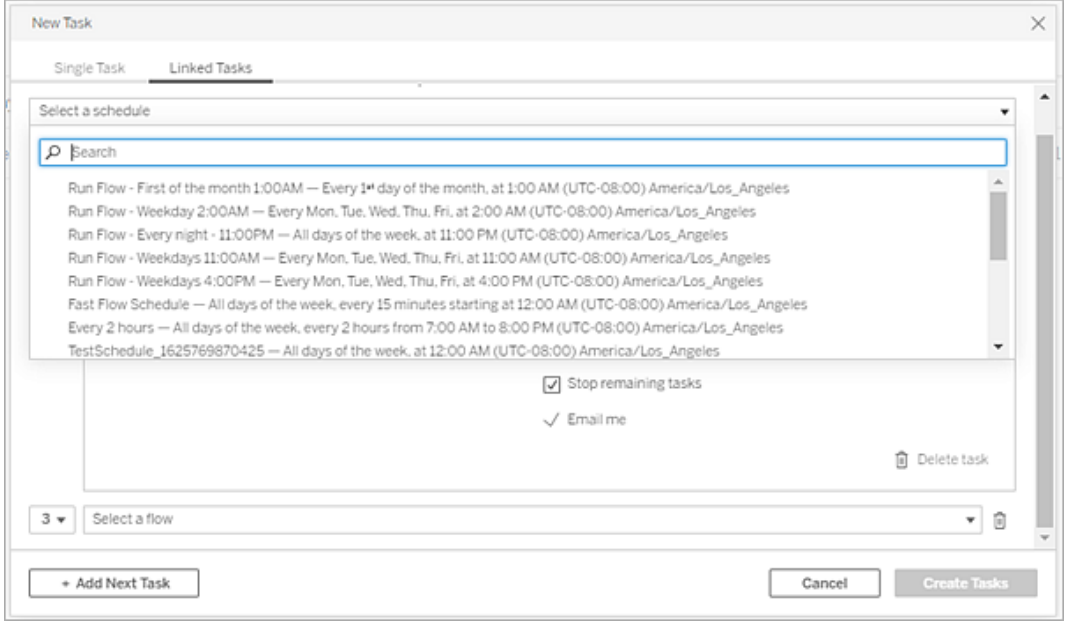

3. Klicka på listrutan **Välj utdatasteg** för att välja vilka flödesutdata som ska köras. Som standard ingår alla flödesutdata. För att välja specifika utdata, avmarkera kryssrutan **Inkludera alla nuvarande och framtida utmatningssteg för detta flöde**.

Flödet där uppgiften initieras ställs automatiskt in som det första flödet som körs, men du kan använda menyn för att ändra körordningen efter att du har lagt till andra flöden i listan.

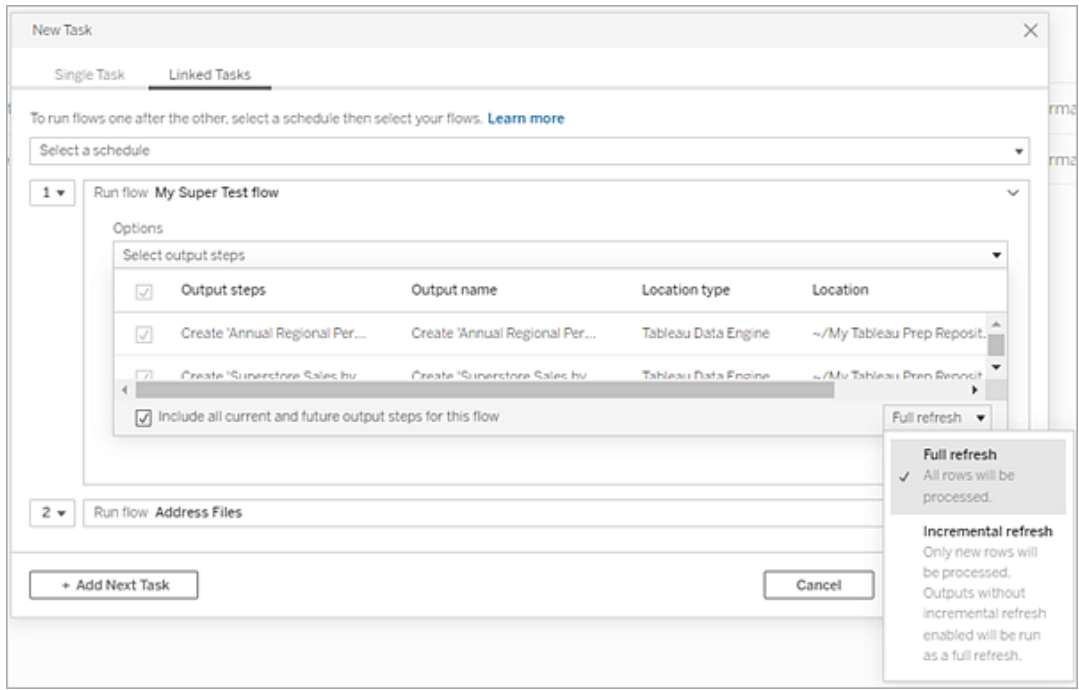

4. Välj din uppdateringstyp bland följande alternativ:

**Obs!** Om en ingång är konfigurerad för att använda inkrementell uppdatering och den är associerad med flera utdata, måste dessa utdata köras tillsammans och även använda samma uppdateringstyp. Annars kommer flödet att misslyckas.

- <sup>l</sup> **Fullständig uppdatering** (standard): Uppdatera alla data och skapa eller lägg till data i tabellen baserat på flödesutmatningsinställningen.
- Inkrementell uppdatering: Uppdatera endast de nya raderna och skapar eller lägger till data i tabellen baserat på flödesutmatningsinställningen. Alternativet för inkrementell uppdatering är endast tillgängligt när flödet har konfigurerats för att använda den här uppdateringstypen. Mer information finns i [Uppdatera](https://help.tableau.com/current/prep/sv-se/prep_incremental_refresh.htm) flödesdata med hjälp av [inkrementell](https://help.tableau.com/current/prep/sv-se/prep_incremental_refresh.htm) uppdatering.

**Obs!** Tableau Prep Conductor kör en fullständig uppdatering för alla utdata oavsett vilket körningsalternativ du väljer om inga befintliga utdata hittas. Efterföljande flödeskörningar använder den inkrementella uppdateringsprocessen och hämtar och bearbetar endast nya rader såvida inte inkrementella konfigurationsdata för uppdatering saknas eller om befintliga utdata har tagits bort.

- 5. (Valfritt) Om du är flödesägaren väljer du **Skicka e-post när det är klart** och meddelar användarna att flödeskörningen är klar. Mer information om hur man skickar epostaviseringar om flödeskörningar finns i Meddela [användare](#page-3646-0) om slutförda [flödeskörningar.](#page-3646-0)
- 6. Ställ in alternativ för flödesfel:
	- <sup>l</sup> **Lägg till varning för datakvalitet**: Markera kryssrutan för att ställa in ett varningsmeddelande på flödet så att användare av data är medvetna om problem. Meddelandet kvarstår tills flödet körs framgångsrikt. Om flödet redan har en datakvalitetsvarning, anges detta alternativ som valt och kan inte stängas av.

**Obs!** I version 2021.4 och tidigare klickar du på ikonen **Flödeskörningsövervakning** *I* för att öppna dialogrutan **Datakvalitetsvarning**.

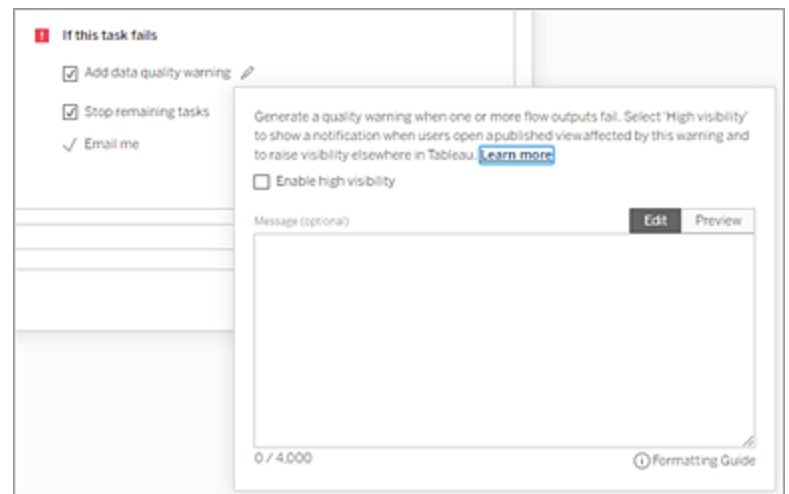

- <sup>l</sup> **Stoppa återstående uppgifter**: Välj det här alternativet för att förhindra att nedströmsuppgifter i listan köas för att köras.
- <sup>l</sup> **E-posta mig**: E-postaviseringar skickas automatiskt till flödesägaren och den länkade uppgiftsskaparen när flödet misslyckas, pausas eller avbryts.
- 7. (version 2021.4 och senare) Om dina flöden inkluderar parametrar så ange eventuella obligatoriska eller valfria parametervärden. Du måste ange obligatoriska värden om flödet ska kunna köras.

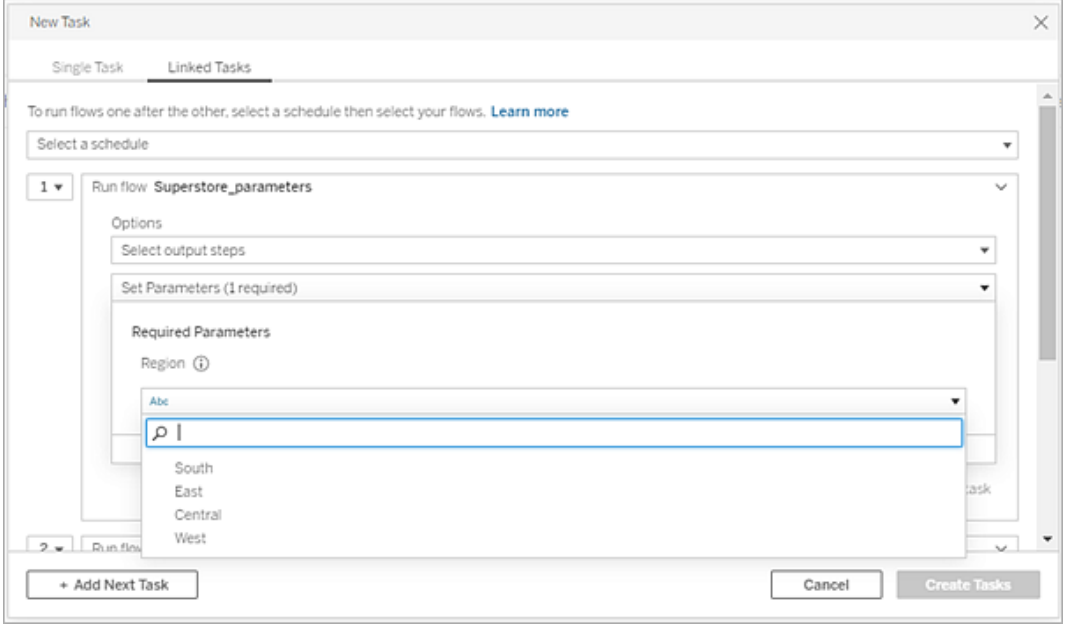

8. Klicka på listrutan för den andra uppgiften för att lägga till ditt nästa flöde. Flöden som använder föregående flödes utdata visas automatiskt, eller klicka på **Visa alla flöden** för att se alla tillgängliga flöden.

Välj ett eller flera flöden och klicka på **Lägg till** eller **Lägg till nästa uppgift** för att lägga till fler flödeskörningsuppgifter i listan.

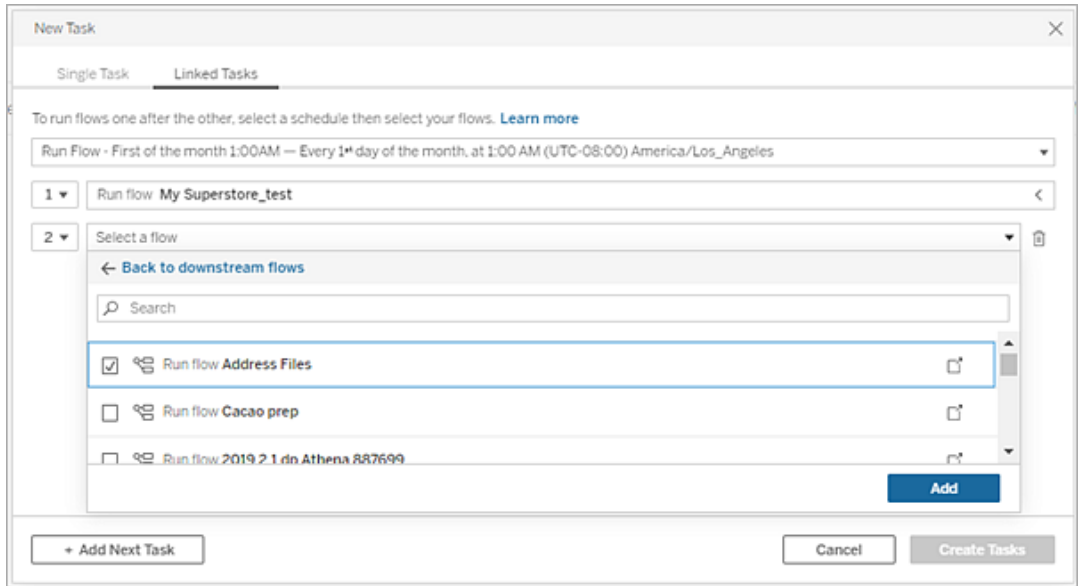

Om du inte har behörighet att köra flödet måste du kontakta flödesägaren för att bevilja behörighet innan du lägger till flödet i din lista.

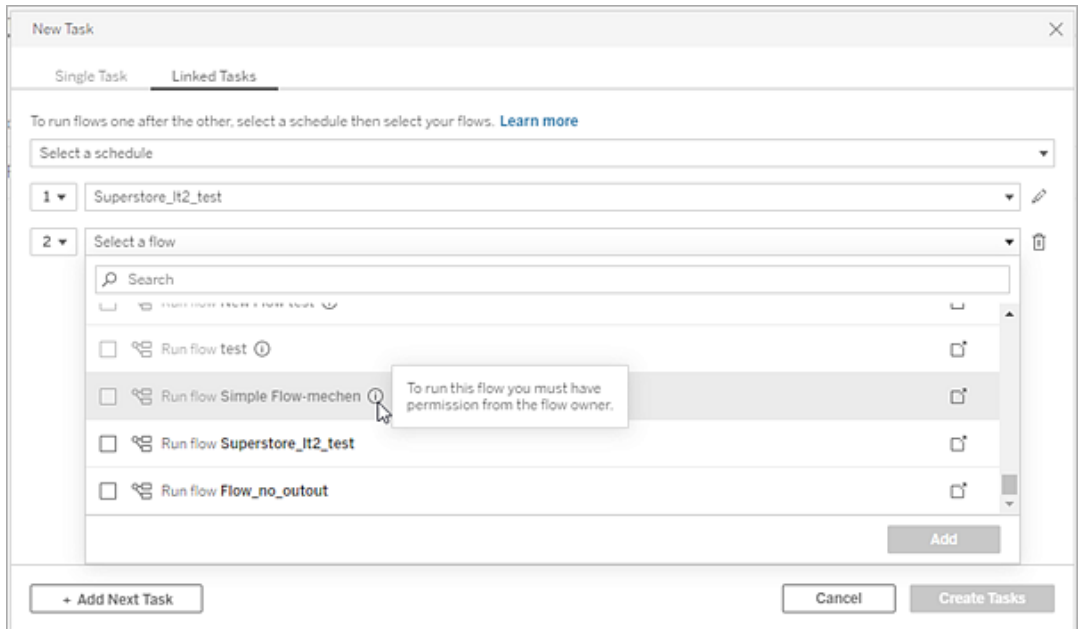

9. Upprepa steg 3-5 för att konfigurera alternativen för flödeskörning.

**Obs!** I version 2021.4 och tidigare klickar du på ikonen Redigera <sup>b</sup> bredvid ditt nya flöde för att expandera rutan Alternativ.

10. (Valfritt) Klicka på listrutan bredvid en numrerad uppgift för att öppna menyn i syfte att ändra ordningen på dina flödesuppgifter eller infoga nya uppgifter mellan befintliga uppgifter.

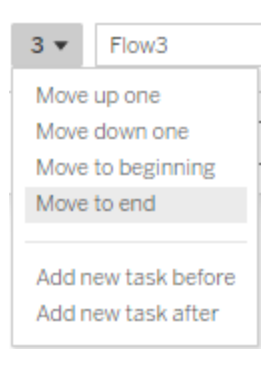

11. Klicka på **Skapa uppgifter** för att skapa de schemalagda länkade uppgifterna.

Vem kan göra detta?

- Serveradministratören kan göra detta på alla webbplatser på servern. Platsadministratören kan göra detta på webbplatser som denne har åtkomst till, om webbplatsinställningarna för att tillåta användare att publicera och schemalägga uppgifter är aktiverade.
- <sup>l</sup> För länkade uppgifter kan serveradministratören göra detta på alla webbplatser där serverinställningarna för att tillåta användare att schemalägga länkade uppgifter är aktiverade. Platsadministratören kan göra detta på webbplatser som denne har åtkomst till, om webbplatsinställningarna för att tillåta användare att schemalägga länkade uppgifter är aktiverade.
- Flödesägare och projektledare kan skapa flödesuppgifter för flöden respektive projekt som de äger.

Mer information finns i följande artiklar:

• Windows: Ställa in användares [webbplatsroller](https://help.tableau.com/current/server/sv-se/users_site_roles.htm) och [Innehållsbehörigheter](https://help.tableau.com/current/server/sv-se/permissions.htm) och [ägarskap](https://help.tableau.com/current/server/sv-se/permissions.htm)

• Linux: Ställa in användares [webbplatsroller](https://help.tableau.com/current/server-linux/sv-se/users_site_roles.htm) och [Innehållsbehörigheter](https://help.tableau.com/current/server-linux/sv-se/permissions.htm) och ägarskap

Platsadministratörer, flödesägare, projektledare kan skapa flödesuppgifter för de flöden och projekt som de äger (respektive).

Mer information finns i Ange användarnas [webbplatsroller](https://help.tableau.com/current/online/sv-se/users_site_roles.htm) och Äganderätt och [behörigheter](https://help.tableau.com/current/online/sv-se/permissions.htm) till [innehåll](https://help.tableau.com/current/online/sv-se/permissions.htm)

# <span id="page-3646-0"></span>Meddela användare om slutförda flödeskörningar

*Stöds i Tableau Prep Builder version 2021.4.1 och senare och från och med version 2021.4 av Tableau Server och Tableau Cloud. Datahantering krävs för att använda den här funktionen.*

Flödesägare kan prenumerera på e-postaviseringar för sig själva, enskilda användare och grupper för att få information om schemalagda uppgifter för slutförda flödeskörningar. Epostaviseringen innehåller länkar till data inom Tableau-miljön, eller så kan du välja att inkludera information om flödeskörningen i bifogade Excel- och CSV-filer.

Flödesprenumerationer läggs till de aktiviteter som är schemalagda för flödena. Det går att lägga till flödesprenumertioner när du skapar en ny flödesuppgift eller i en befintlig flödesuppgift. E-postaviseringar skickas när den schemalagda uppgiften har slutförts.

Konfigurera webbplatsinställningar för flödesprenumerationer

Som standard är webbplatsinställningen **Flödesprenumerationer** för att skicka och ta emot epostaviseringar aktiverad.

# **Flow Subscriptions**

Flow owners can schedule and send emails with flow output data to themselves and others. Learn more

 $\sqrt{\phantom{a}}$  Let users send or receive emails that include flow output data

Attach .csv and .xlsx flow output files. This option sends data outside of Tableau and is not recommended

- <sup>l</sup> Med alternativet **Låt användare skicka eller ta emot e-postmeddelanden som innehåller flödesutdata** kan flödesägaren emot och prenumerera på meddelanden om slutförda flödeskörningar. Från e-postaviseringen kan användarna komma åt hela datakällan eller se flödesinformationen i Tableau.
- <sup>l</sup> (Rekommenderas inte) Med alternativet **Bifoga .csv- och .xlsx-flödesutdatafiler** kan flödesägaren bifoga filer i e-postaviseringar. E-postmottagarna måste läggas till i Tableau Server eller på webbplatsen, men filerna innehåller datakällan och kan exponeras utanför Tableau-systemet. Det här alternativet är endast tillgängligt för lokala miljöer.

# Publicera flödet

Publicera flödesutdata som antingen en fil, en databastabell eller en datakälla. Tänk på följande när du sparar flödet:

- (Endast lokalt) När du publicerar kan du spara utdata som en fil eller som en databastabell och välja att bifoga antingen en .csv- eller .xlsx-fil i e-postaviseringen.
- När du publicerar och sparar utdata som en publicerad datakälla ger e-postaviseringen en länk till flödet i Tableau. Filer kan inte bifogas i e-postaviseringen.
- <sup>l</sup> När du väljer att spara som filutdata måste du använda en nätverksresurs, och utgångs- och ingångsplatsen måste inkluderas i en godkännandelista. Mer information finns i Steg 4: Säkerhetslista för ingångs- och [utgångsplatser.](https://help.tableau.com/current/server/sv-se/prep_conductor_configure_network_shares.htm)
- <sup>l</sup> Flödesprenumerationer stöds i Windows och Linux. Följande begränsningar gäller för flödesprenumerationer på Linux:
	- Filutdata måste matas ut till en Windows-server.
	- För flöden som matas ut till en fil använder du UNC-format för sökvägen: \\*server*\*sökväg*\*filnamn*. Använd inte en lokal enhetsbeteckning.
	- Den anslutna sökvägen måste vara med i godkännandelistan.
- När du bifogar filer till ett e-postmeddelande är filgränsen cirka 25 MB för Tableau Cloud. När du använder en lokal Tableau Server konfigurerar du storleken på bifogade filer.

Lägga till flödesprenumeration

- 1. Som ägare av flödet kan du välja ett flöde publicerat på Tableau Server eller Tableau Cloud för att lägga till prenumerationer för e-postaviseringar.
- 2. Du kan lägga till prenumerationer i en ny eller befintlig uppgift:
	- Om du lägger till en prenumeration i en ny uppgift:
		- 1. Klicka på **Schemalagda uppgifter** > **Ny uppgift**.
		- 2. I dialogrutan Ny aktivitet väljer du ett schema för att köra flödet från listrutan **Välj ett schema**.
		- 3. Aktivera **Skicka e-post när det är klart**
	- Om du lägger till en prenumeration på en befintlig uppgift:
		- 1. Klicka på **Prenumerationer** > **Prenumerera**.
		- 2. I dialogrutan **Lägg till flödesprenumeration** väljer du ett schema från listrutan **Frekvens**.
- 3. I fältet **Skicka till** börjar du skriva in namnet på användaren eller gruppen så fylls fältet i automatiskt. Välj de användare och grupper som du vill skicka en avisering till.

Användare och grupper måste läggas till i Tableau-miljön av administratören.

- 4. (Valfritt) För att inkluderas i aviseringen markerar du rutan **Skicka till mig**.
- 5. (Valfritt) I fältet **Ämne** kan du anpassa standardämnesraden för e-postaviseringar om flödeskörning.
- 6. (Valfritt) Lägg till information om flödeskörningen i textrutan **E-postmeddelande**.
- 7. Klicka på **Inkludera utdata** och välj den typ av utdata som du vill inkludera i epostmeddelandet.
	- <sup>l</sup> Om du har publicerat flödet som utdata från en fil eller databastabell kan du välja att bifoga .csv- eller .xlsx-filer som innehåller datakällan i e-postmeddelandet. Detta rekommenderas inte eftersom data kan exponeras utanför Tableausystemet.

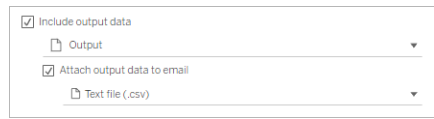

<sup>l</sup> Om du har publicerat flödet som en datakälla kan du välja att inkludera länken till datakällan. Det stöds inte att bifoga filer i e-postmeddelandet.

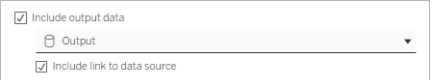

8. Om du lägger till en prenumeration i en befintlig uppgift klickar du på Prenumerera.

Avsluta en flödesprenumeration

För att avsluta prenumerationen på e-postaviseringar gör du följande.

- 1. Klicka på **Avsluta prenumeration** längst ner i ett prenumerationsmelj.
- 2. Som flödesägare loggar du in på Tableau Server eller Tableau Cloud. Klicka på ikonen **Aviseringar** högst upp på sidan.
- 3. Expandera menyn **...** och välj sedan **Ta bort avisering**.

Följ dessa steg för att avsluta och ta bort prenumerationen som flödesägare.

- 1. Klicka på **Prenumerationer**.
- 2. Öppna det publicerade flödet i Tableau Server eller Tableau Cloud.
- 3. I listan över flödesprenumerationer klickar du i urvalsrutan för det flöde som du vill avsluta prenumerationen på.
- 4. Välj **Åtgärder** > **Avsluta prenumeration**.

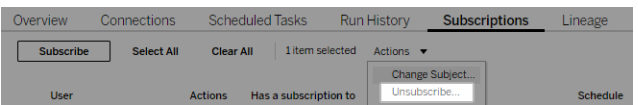

#### Visa prenumerationer

Du kan se dina aktuella flödesprenumerationer i Tableau Server eller Tableau Cloud.

- <sup>l</sup> På fliken **Prenumerationer** på sidan **Översikt** kan du se listan över aktuella prenumerationer.
- <sup>l</sup> På fliken **Prenumerationer** på sidan **Aktiviteter** kan du se listan över prenumerationer och prenumerationer på arbetsböcker.

Återuppta avbrutna flödesprenumerationer

Ibland misslyckas prenumerationer på grund av ett problem med flödet. Om en prenumeration misslyckas mer än fem gånger får du en e-postavisering om att din schemalagda flödesuppgift har avbrutits.

På sidan Flödesöversikt kan du se när en schemalagd flödesuppgift misslyckas.

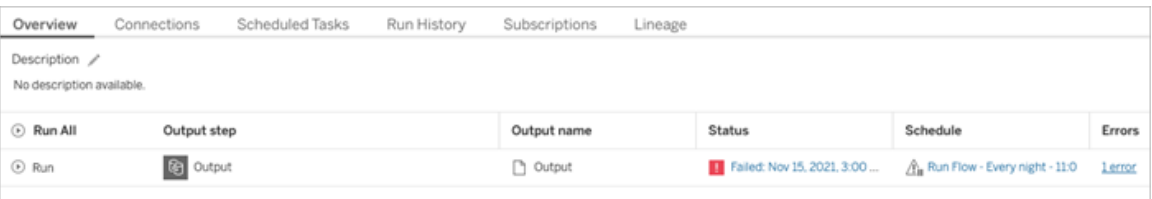

Det finns några sätt att återuppta en avbruten flödesuppgift. Om du är flödesägare:

<sup>l</sup> I området Mitt innehåll på Tableaus webbsidor visas en ikon i kolumnen Senaste uppdatering som indikerar att prenumerationen har inaktiverats. Välj **…** > **Återuppta schemalagda uppgifter** för att återuppta.

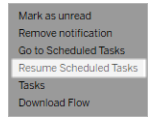

• På sidan Schemalagda uppgifter visas en ikon i kolumnen Senast uppdaterade för att indikera att prenumerationen har avbrutits. Markera flödet och klicka sedan på

**Åtgärder** > **Återuppta**.

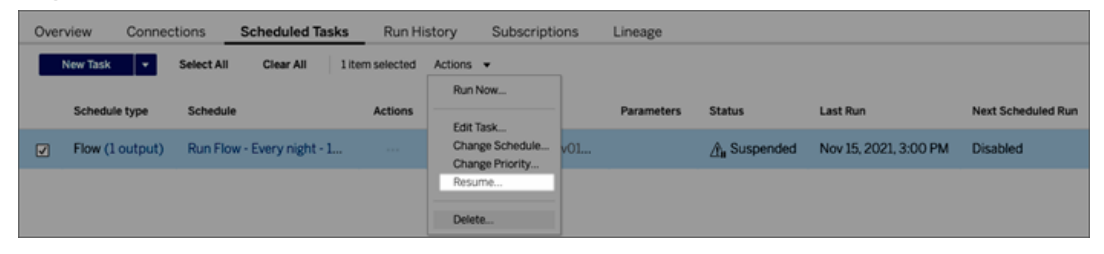

Få åtkomst till flödesdata från en e-postavisering

Beroende på hur flödesaviseringen konfigurerades kan du komma åt datakällan och de bifogade filerna från e-postaviseringen.

- Klicka på Visa flöde för att öppna flödet i Tableau Server eller Tableau Cloud.
- Klicka på den bifogade filen för att visa flödesdata.

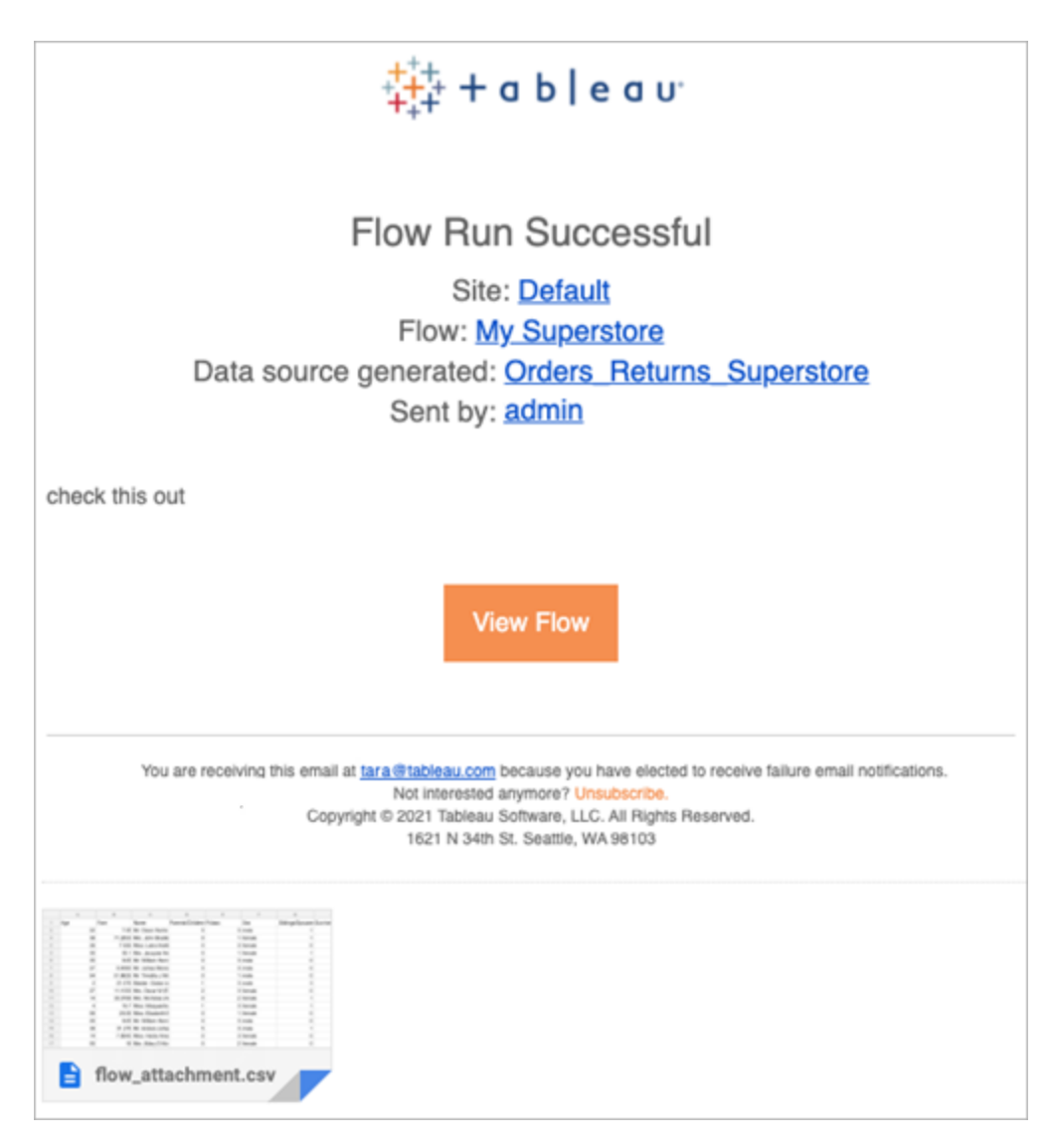

Vem kan göra detta?

- <sup>l</sup> Flödesägare kan skapa prenumerationer på flödesaviseringar för flöden de äger.
- <sup>l</sup> För att få aviseringar måste användare och grupper läggas till i Tableau-miljön av administratören.

Mer information finns i följande artiklar:

- Windows: Ställa in användares [webbplatsroller](https://help.tableau.com/current/server/sv-se/users_site_roles.htm) och [Innehållsbehörigheter](https://help.tableau.com/current/server/sv-se/permissions.htm) och ägarskap
- Linux: Ställa in användares [webbplatsroller](https://help.tableau.com/current/server-linux/sv-se/users_site_roles.htm) och [Innehållsbehörigheter](https://help.tableau.com/current/server-linux/sv-se/permissions.htm) och ägarskap

# Hantera ett flöde

När du publicerar ett flöde i Tableau Server eller Tableau Cloud kan du hantera dina flöden och ändra dem efter behov. Det här ämnet beskriver de olika åtgärder du kan vidta för att hantera dina flöden.

**Obs!** Innehållet i detta ämne gäller både Tableau Server och Tableau Cloud, undantag anges specifikt.

## Hantera dina flöden

### **Nedan följer en lista över åtgärder du kan vidta för att hantera dina flöden:**

- <sup>l</sup> **Skapa flöden:** Från och med version 2020.4 kan du som Skapare skapa flöden direkt på webben. Från sidan **Start**, klicka på **Skapa** > **Flöde** eller klicka på **Ny** > **Flöde** från sidan **Utforska**. Mer information finns i [Tableau](#page-1165-0) Prep på webben.
- <sup>l</sup> **Redigera flöden:** Från och med version 2020.4 kan du som Skapare redigera flöden direkt på webben. Navigera till listan över flöden, välj **Åtgärder** och klicka på **Redigera flöde** eller öppna ett flöde och klicka på knappen **Redigera**.

När du redigerar ett flöde flyttas ändringarna till ett utkasttillstånd. När du är klar publicerar du ditt flöde för att göra ändringarna och skapa en ny version av flödet. Mer information finns i Spara [automatiskt](#page-1169-0) och arbeta med utkast.

- **Kör flöden:** Du kan köra ett flöde manuellt förutom att skapa schemalagda flödesuppgifter som körs vid en viss tidpunkt.
	- **Obs!** Datahantering krävs inte att köra flöden manuellt, men krävs för att schemalägga flöden som ska köras.
- <sup>l</sup> Navigera till listan med flöden, välj ett eller flera flöden du vill köra, välj **Åtgärder** och klicka på **Kör nu**.
- <sup>l</sup> **Tagg:** Taggar är nyckelord du kan skapa för flöden för att hjälpa dig att hitta, filtrera och kategorisera innehåll. Konstruktörer kan lägga till taggar i flöden när de publicerar dem. Men du kan också lägga till taggar i alla arbetsböcker, vyer eller datakällor som du har åtkomst till och du kan ta bort alla taggar som du har lagt till. Du kan lägga till en tagg i en lista med flöden.

Gå till listan med flöden, välj ett eller flera objekt du vill tagga, välj **Åtgärder** och klicka på **Tagg**. Du kan lägga till en tagg i ett specifikt flöde från listan med flöden som beskrivs ovan. Öppna flödet och på fliken Översikt väljer du **Åtgärder** och klickar på **Tagg**.

- <sup>l</sup> **Ändra ägare:** Administratörer och flödesägare kan ändra ägare och bara till sig själva.
- <sup>l</sup> **Behörigheter:** Du kan ange behörigheter för användare och ange om de kan utföra redigeringsåtgärder som att spara, ladda ner, flytta till ett annat projekt och ta bort. Dessutom kan du ange vem som kan visa och köra flödet.
- **Ladda ner:** Du kan ladda ner ett flöde för att visa eller ändra det med Tableau Prep Builder. Du behöver ladda ner behörigheter för att kunna ladda ner ett flöde. Du har det som standard om du är ägaren, men du kan behöva lägga till det för andra användare.

 $\bullet$ 

- **· Revisionshistorik:** När du ändrar i flödet och publicerar det på nytt i samma projekt med samma namn skapas en ny version av flödet. Du kan visa revisionshistoriken genom att välja Revisionshistorik i åtgärdsmenyn. Flödesägare har behörighet att återställa en tidigare version av ett flöde.
- <sup>l</sup> **Flytta:** Du kan flytta flöden mellan projekt. För att flytta ett flöde måste användarna ha behörigheten Flytta. Du har det som standard för flöden som du äger, men du kan behöva lägga till det för andra användare.
- <sup>l</sup> **Byta namn:** Du kan byta namn på ett flöde. För att byta namn på ett flöde måste användarna ha behörigheten Spara. Du har det som standard för flöden som du äger, men du kan behöva lägga till det för andra användare.
- <sup>l</sup> **Ta bort:** Du kan ta bort ett flöde. För att ta bort ett flöde måste användarna ha behörigheten Ta bort. Du har det som standard för flöden som du äger, men du kan behöva lägga till det för andra användare.

Vem kan göra detta?

# Tableau Server-administratören

# **Kan utföra följande uppgifter på alla platser:**

- Skapa flöden
- Redigera publicerade flöden
- Visa en lista över alla utkastflöden
- Kör flöden
- Ta bort flöden
- Ladda ner flöden
- Ändra ägare
- Ändra behörigheter
- Byt projekt
- Lägg till/ta bort taggar
- Ändra beskrivning
- Ändra namn
- Uppdatera flödesuppgift
- Ta bort flödesuppgift
- Skapa en flödesuppgift\*
- Versionshantering\*

\*Vissa ytterligare villkor gäller för dessa åtgärder:

- Så här skapar du en flödesuppgift:
	- Ett flödesschema måste finnas tillgängligt. Endast serveradministratörer kan skapa ett schema.
	- Flödet måste ha minst ett utmatningssteg.
	- Flödesversionen måste vara kompatibel med Tableau Server-versionen.
- Versionshantering:
	- Revisionshistorik måste vara aktiverad på platsen.
	- Användarrollen får publiceras till projektet.

# Tableau-platsadministratör

**Kan utföra följande uppgifter på flöden som publiceras på de platser som de är platsadministratörer för:**

- Skapa flöden
- Redigera publicerade flöden
- Visa en lista över alla utkastflöden
- Kör flöden
- Ta bort flöden
- Ladda ner flöden
- Ändra ägare
- Ändra behörigheter
- Byt projekt
- Lägg till/ta bort taggar
- Ändra beskrivning
- Ändra namn
- Uppdatera flödesuppgift
- Ta bort flödesuppgift
- Skapa en flödesuppgift\*
- Versionshantering\*

Vissa ytterligare villkor gäller för dessa åtgärder:

- Så här skapar du en flödesuppgift:
	- Ett flödesschema måste finnas tillgängligt. Endast serveradministratörer kan skapa ett schema.
	- Flödet måste ha minst ett utmatningssteg.
	- Flödesversionen måste vara kompatibel med Tableau Server-versionen.
- Versionshantering:
- Revisionshistorik måste vara aktiverad på platsen.
- Användarrollen får publiceras till projektet.

# Projektledare

**Kan utföra följande uppgifter på flöden som publiceras i de projekt där de har behörigheter för projektledare:**

- Skapa flöden
- Redigera publicerade flöden
- Kör flöden
- $\cdot$  Ta bort
- Ladda ner
- Ändra behörigheter
- Byt projekt
- Lägg till/ta bort taggar
- Ändra beskrivning
- Ändra namn
- Uppdatera flödesuppgift
- Ta bort flödesuppgift
- Skapa en flödesuppgift\*
- Versionshantering\*

\*Vissa ytterligare villkor gäller för dessa åtgärder:

- Så här skapar du en flödesuppgift:
	- Ett flödesschema måste finnas tillgängligt. Endast serveradministratörer kan skapa ett schema.
	- Flödet måste ha minst ett utmatningssteg.
	- Flödesversionen måste vara kompatibel med Tableau Server-versionen.
- Versionshantering:
	- Revisionshistorik måste vara aktiverad på platsen.
	- Användarrollen får publiceras till projektet.

# Projektägare

## **Kan utföra följande uppgifter på flöden som publiceras i de projekt som de äger:**

- Skapa flöden
- Redigera publicerade flöden
- Kör flöden
- $\cdot$  Ta bort
- Ladda ner
- Ändra behörigheter
- $\bullet$  Byt projekt
- Lägg till/ta bort taggar
- Ändra beskrivning
- Ändra namn
- Uppdatera flödesuppgift
- Ta bort flödesuppgift
- Skapa en flödesuppgift\*
- Versionshantering\*

\* Vissa ytterligare villkor gäller för dessa åtgärder:

- Så här skapar du en flödesuppgift:
	- Ett flödesschema måste finnas tillgängligt. Endast serveradministratörer kan skapa ett schema.
	- Flödet måste ha minst ett utmatningssteg.
	- Flödesversionen måste vara kompatibel med Tableau Server-versionen.
- Versionshantering:
	- Revisionshistorik måste vara aktiverad på platsen.
	- Användarrollen får publiceras till projektet.

# Flödesägare

# **Kan utföra följande uppgifter i flöden som de äger:**

- Skapa flöden
- Redigera utkast (flöden de äger) och Publicerade flöden
- Kör flöden
- Ta bort flöden
- Ladda ner flöden
- Ändra ägare
- Ändra behörigheter

- $\bullet$  Byt projekt
- Lägg till/ta bort taggar
- Ändra beskrivning
- Ändra namn
- Uppdatera flödesuppgift
- Ta bort flödesuppgift
- Skapa en flödesuppgift\*
- Versionshantering\*

\*Vissa ytterligare villkor gäller för dessa åtgärder:

- Så här skapar du en flödesuppgift:
	- Ett flödesschema måste finnas tillgängligt. Endast serveradministratörer kan skapa ett schema.
	- Flödet måste ha minst ett utmatningssteg.
	- Flödesversionen måste vara kompatibel med Tableau Server-versionen.
- Versionshantering:
	- Revisionshistorik måste vara aktiverad på platsen.
	- Användarrollen får publiceras till projektet.

# Användare med Creator-licens

### **Kan utföra följande uppgifter:**

- Skapa flöden
- Redigera utkast (flöden de äger) och Publicerade flöden
- Köra flöden (med behörigheter för att köra flöde)
- Ta bort (med borttagningsbehörigheter)
- Ladda ner (med nedladdnings-, spara som- eller läsbehörigheter)
- Ändra behörigheter (med ändringsbehörigheter)
- <sup>l</sup> Ändra projekt (med flyttbehörighet och skrivbehörighet för destinationsprojektet)
- Lägg till/ta bort taggar (med läsbehörigheter)
- Ändra beskrivning (med spara-behörigheter)
- Ändra namn (med spara-behörigheter)
- Uppdatera Flödesuppgift (med körningsbehörigheter)
- Ta bort flödesuppgift (med körningsbehörigheter)
- Skapa en flödesuppgift\* (med körningsbehörigheter)
- Versionshantering\* (med visnings-, läs-, spara som-, nedladdningsbehörigheter)

\* Vissa ytterligare villkor gäller för dessa åtgärder:

- Så här skapar du en flödesuppgift:
	- <sup>l</sup> Ett flödesschema måste finnas tillgängligt. Endast serveradministratörer kan skapa ett schema.
	- Flödet måste ha minst ett utmatningssteg.
	- Flödesversionen måste vara kompatibel med Tableau Server-versionen.
- Versionshantering:
	- Revisionshistorik måste vara aktiverad på platsen.
	- Användarrollen får publiceras till projektet.

# Användare med Explorer-licens

## **Kan utföra följande uppgifter:**

**Obs!** Från och med version 2020.4 kan Explorer-licensanvändare inte längre köra flöden på Tableau Server.

- <sup>l</sup> Explorer-licensanvändare (med behörighet att köra flöden) kan köra flöden på Tableau Cloud.
- Ta bort (med borttagningsbehörigheter)
- Ladda ner (med nedladdnings-, spara som- eller läsbehörigheter)
- Ändra behörigheter (med ändringsbehörigheter)
- Ändra projekt (med flyttbehörighet och skrivbehörighet för destinationsprojektet)
- Lägg till/ta bort taggar (med läsbehörigheter)
- Ändra beskrivning (med spara-behörigheter)
- Ändra namn (med spara-behörigheter)
- Uppdatera Flödesuppgift (med körningsbehörigheter)
- Ta bort flödesuppgift (med körningsbehörigheter)
- Skapa en flödesuppgift\* (med körningsbehörigheter)
- Versionshantering\* (med visnings-, läs-, spara som-, nedladdningsbehörigheter)

\*Vissa ytterligare villkor gäller för dessa åtgärder:

- Så här skapar du en flödesuppgift:
	- <sup>l</sup> Ett flödesschema måste finnas tillgängligt. Endast serveradministratörer kan skapa ett schema.
	- Flödet måste ha minst ett utmatningssteg.
	- Flödesversionen måste vara kompatibel med Tableau Server-versionen.
- Versionshantering:
	- Revisionshistorik måste vara aktiverad på platsen.
	- Användarrollen får publiceras till projektet.

# Användare med Viewer-licens

Viewer-användare kan inte hantera flöden, men de kan se flödet och de flödets olika versioner.

Mer information om fullständiga funktioner du kan ställa in på flöden finns i [Behörighetsfunktioner.](https://help.tableau.com/current/server/sv-se/permissions.htm)

# Övervaka flödets status och prestanda

När du har publicerat flöden och schemalagt dem att köras regelbundet vill du att de ska köras som förväntat och åtgärda eventuella problem. Du vill även övervaka och förstå flödenas prestanda.

Detta ämne beskriver de olika metoder som Tableau Server tillhandahåller för att hjälpa dig att övervaka dina flöden.

Upptäck problem när de uppstår och åtgärda dem

Det går att konfigurera Tableau Server så att e-postaviseringar skickas vid flödesfel. Det går även att hitta och granska fel på Tablueau Server genom att använda menyn Aviseringar eller genom att granska flödessidorna för de flöden du är intresserad av. Med denna typ av övervakning kan du upptäcka problem när de uppstår.

Få aviseringar vid flödesfel:

Du kan konfigurera Tableau Server så att aviseringar skickas om flödesfel via e-post, på Tableau-webbplatsen eller via Slack. Om du vill konfigurera aviseringar för din Tableau Server och dina webbplatser följer du instruktionerna i Steg 2: Konfigurera [flödesinställningar](#page-3618-0) för din [Tableau](#page-3618-0) Server.

Visa och åtgärda fel

**Obs!** Från och med version 2020.4.1 går det nu att skapa och redigera flöden direkt i Tableau Server och Tableau Cloud. Innehållet i det här avsnittet gäller alla plattformar, såvida inte annat uttryckligen anges. Mer information om hur du redigerar flöden på webben finns i [Tableau](#page-1165-0) Prep på webben.

Följande fel kan inträffa när ett flöde körs:

- **Anslutningsfel:** Anslutningsfel inträffar vanligtvis när Tableau Server inte kan ansluta till en eller flera dataingångar eller inte kan skapa en anslutning i ett eller flera utgångssteg.
	- <sup>l</sup> Vid ingångsanslutningsfel använder du alternativet **Redigera anslutningar** på fliken **Anslutningar** för att göra ändringar i anslutningsinformationen. Kör sedan flödet igen.
	- Vid utgångsanslutningsfel kontrollerar du utgångsanslutningen för flödesutgångsstegen. Om flödesanslutningen går till en nätverksresurs ska du se till att utgångsstegen pekar på en plats som finns med på godkännandelistan. När du har gjort ändringarna publicerar du flödet igen och försöker köra det igen.

**Obs!** För att åtgärda utgångssanslutningsfel för flöden som skickar utdata till en fil eller nätverksresurs laddar du ner flödet till Tableau Prep Builder och publicerar sedan flödet på nytt på servern. Flöden som skickar utdata till en publicerad datakälla eller databas kan redigeras direkt på webben.

<sup>l</sup> **Flödesfel:** Om det finns fel i ett eller flera steg i flödet visas ett felmeddelande. Du kan redigera flödet direkt på webben och publicera det igen. Du kan även ladda ner flödet i Tableau Prep Builder, åtgärda felen, publicera flödet på nytt på servern och sedan köra flödet igen.

<sup>l</sup> **Avstängda flödesuppgifter:** När en schemalagd flödesuppgift inte körs efter ett konfigurerat antal försök avbryts flödesuppgiften. Som standard avbryts en flödesuppgift efter fem misslyckanden i följd.

Ett flöde kan ha flera schemalagda uppgifter tilldelade, men endast de misslyckade uppgifterna avbryts. Alla andra flödesuppgifter fortsätter att köras om de inte innehåller fel. För att lösa en avbruten uppgift granskar och åtgärdar du felen och kör sedan flödet on-demand eller låter flödet köras automatiskt enligt det tilldelade schemat.

**Obs!** Serveradministratörer kan konfigurera antalet försök innan en flödeskörning avbryts med alternativet tsm configuration set. Mer information finns i [Steg](#page-3628-0) 5: valfria [serverkonfigurationer](#page-3628-0).

Du kan se felen på följande sidor:

# Flödesöversiktssida

På den här sidan kan du se statusen för den senaste flödeskörningen och eventuella fel. Hovra över feltexten för att granska felinformationen. Om en schemalagd aktivitet avbryts visas en varningsikon bredvid schemat. Hovra över ikonen för att visa statusen.

När du har åtgärdat felet som gjorde att flödet misslyckades eller att uppgiften avbröts kan du köra flödet manuellt eller låta flödet köras enligt det tilldelade schemat. För avbrutna flödesuppgifter klickar du på länken **Gå till schemalagd uppgift** på verktygstipset för den avbrutna uppgiften för att navigera till sidan **Schemalagda uppgifter** och klickar på knappen **Återuppta schemalagda uppgifter** för att återuppta de avbrutna uppgifterna.

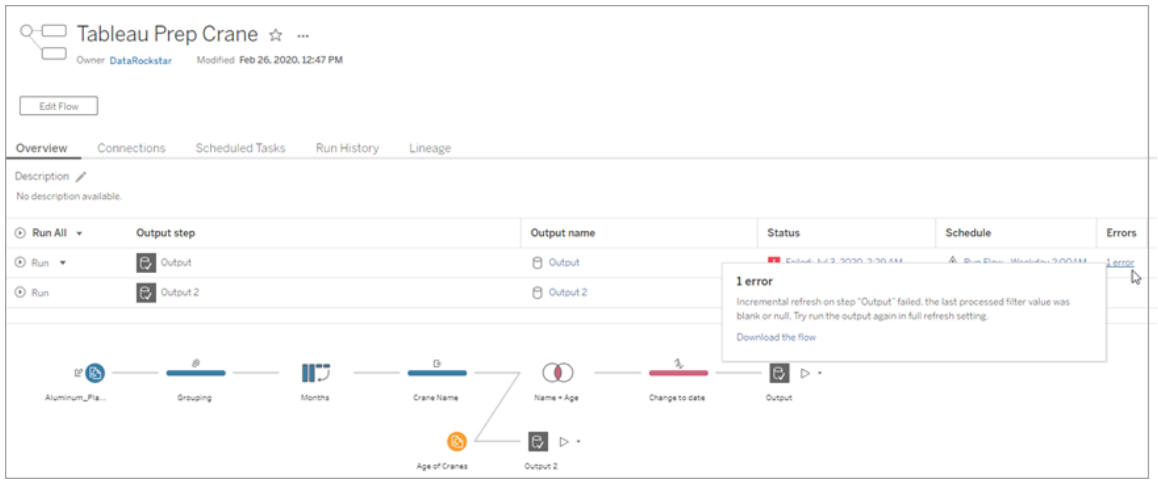

# Sidan Anslutningar

Sidan **Anslutningar** visar den senaste statusen och eventuella relaterade anslutningsfel. För att korrigera ingångsfel klickar du på menyn **Fler åtgärder** för en ingångsanslutning för att redigera anslutningen och ändra servernamn, port, användarnamn och lösenord.

För att åtgärda utgångsanslutningsfel redigerar du flödet direkt eller laddar ner flödet i Tableau Prep Builder, korrigerar filsökvägen och publicerar sedan flödet igen för att fortsätta köra det.

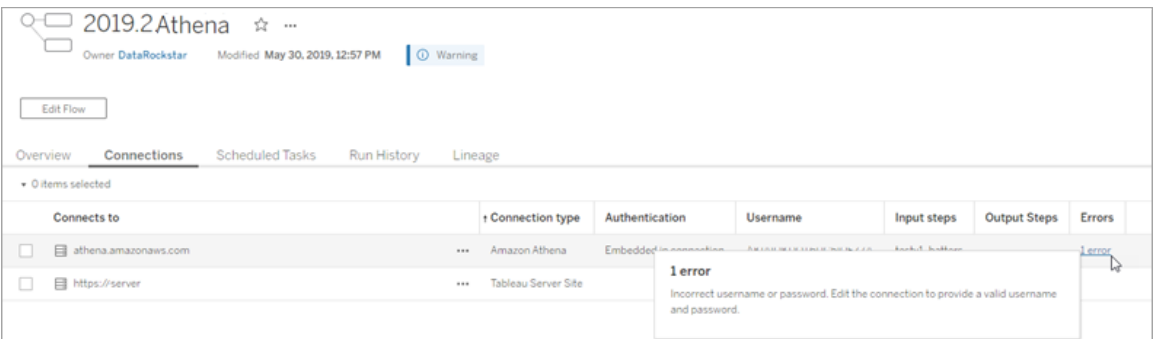

Sidan Schemalagda uppgifter

**Obs!** Datahantering krävs för att se den här fliken.

Visa de schemalagda uppgifter som tilldelats ett flöde. Om en schemalagd uppgift avbryts kan du se statusen för den uppgiften här och du kan återuppta flödesuppgifterna manuellt från den här sidan. Åtgärda eventuella fel i flödet innan du återupptar en avbruten aktivitet.

Felinformation visas inte på den här sidan, men du kan granska den på sidorna **Översikt** eller **Körningshistorik**. Du kan även klicka på länkarna i kolumnen **Schematyp** för att visa information om vad som schemalagts och för att redigera uppgifterna.

En avstängd schemalagd aktivitet återupptas automatiskt när flödet publiceras igen, om du redigerar en anslutning för flödet eller kör flödesuppgifterna manuellt. För att återuppta en avbruten aktivitet manuellt klickar du på **Återuppta schemalagda uppgifter** på sidan **Schemalagda uppgifter**. Då återupptas alla avstängda uppgifter för flödet.

Om du vill återuppta enskilda uppgifter klickar du på menyn **Fler åtgärder** ••• för en schemalagd uppgift och väljer **Återuppta**. Du kan även klicka på **Kör nu** för att köra alla uppgifter för flödet omedelbart.

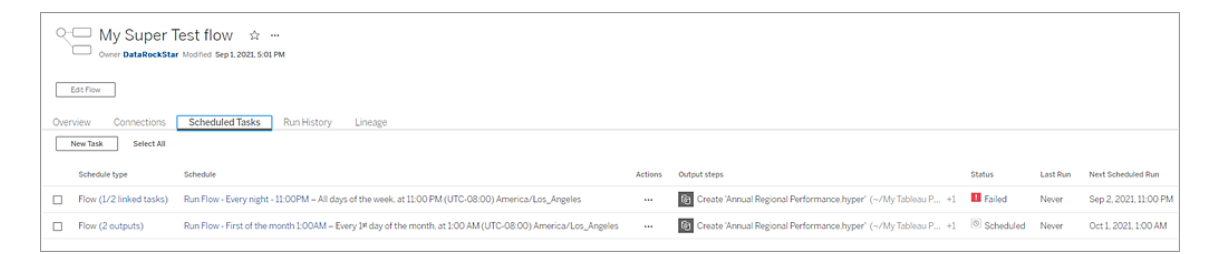

# Sidan Körningshistorik

**Obs!** Datahantering krävs för att se den här fliken.

Sidan **Körningshistorik** visar information för alla slutförda eller pågående flödeskörningar för varje utgång. Se eventuell felinformation genom att föra muspekaren över felen i kolumnen **Fel**. Kolumnen Varaktighet visar flödets körtid.

**Obs!** Från och med version 2020.2.1 visar fältet **Körningstyp** typen av uppdatering för utgången. I tidigare versioner visade detta fält om utgången kördes enligt ett schema eller on-demand. Mer information om hur du konfigurerar utgångsuppdateringstyper finns i Uppdatera flödesdata med hjälp av [inkrementell](https://help.tableau.com/current/prep/sv-se/prep_incremental_refresh.htm) uppdatering.

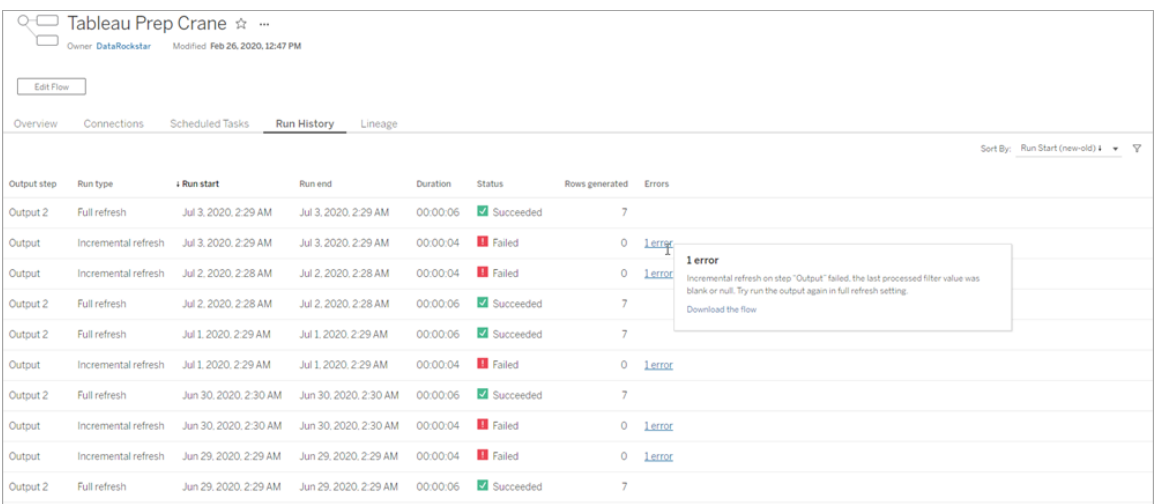

# Aviseringar

När ett flödesfel inträffar visas information om felet i aviseringsmenyn. Du kan då köra flödet igen eller ladda ner flödet för felsökning.

**Obs!**Flödesägare, server- och platsadministratörer kan se den här menyn.

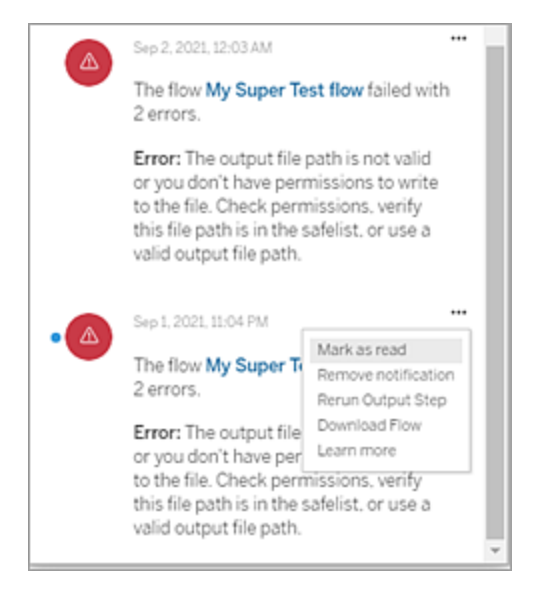

Processstatus för Tableau Prep Conductor

- Statussidan för Tableau Services Manager (TSM) är tillgänglig i TSM och kan visas av TSM-administratörer. Du måste kunna logga in på TSM för om du vill se den här sidan.
- Statussidan för Tableau Server visas i Tableau Server-webbgränssnittet och är tillgänglig för Tableau Server-administratörer. Om du hovrar med muspekaren över en process statusindikator visas nodnamnet och den port som processen körs på. Tableau Server-statussidan visar inte TSM-processer.

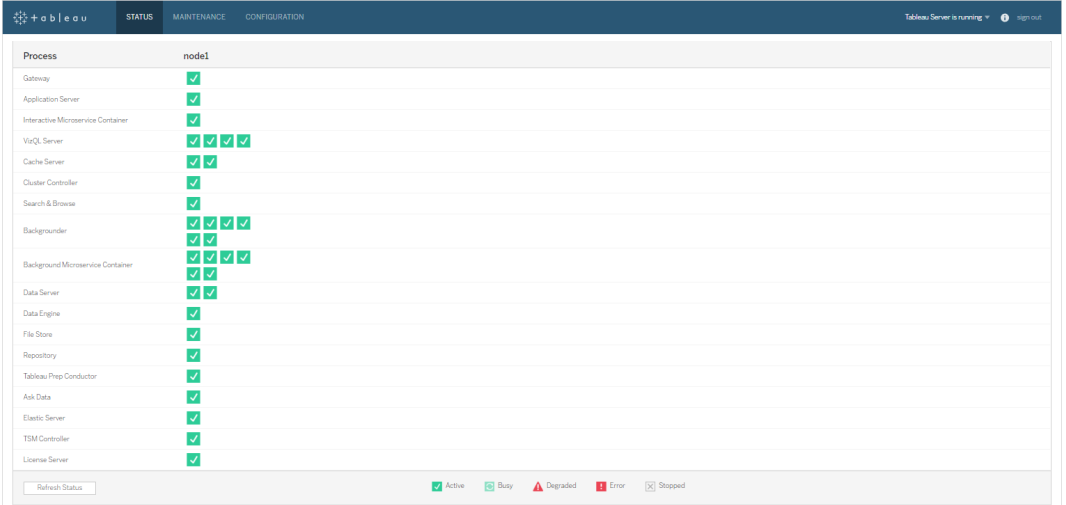

När Tableau Server fungerar korrekt visas Tableau Prep Conductor som Aktiv eller Upptagen:

- **Aktiv** Processen fungerar som avsett.
- Upptagen Processen bearbetar en uppgift.
- **· Nere** Processen är nere. Konsekvenserna av detta varierar beroende på processen i fråga.
- <sup>l</sup> **Status ej tillgänglig** Tableau Server kan inte fastställa processens status.

Vem kan göra detta?

- <sup>l</sup> **Tableau-serveradministratörer**:
	- Konfigurera e-postmeddelanden på servernivå
	- Konfigurera e-postmeddelanden för en webbplats
	- Visa fel
	- Återuppta uppskjutna uppgifter
	- Visa aviseringar
	- visa processtatus

### <sup>l</sup> **Tableau-platsadministratörer**:

- Konfigurera e-postmeddelanden på webbplatsnivå
- Visa fel
- Återuppta uppskjutna uppgifter
- Visa aviseringar
- <sup>l</sup> **Flödesägare, projektledare och alla användare som beviljats behörigheter att visa flödet**:
	- Visa fel
	- Återuppta uppskjutna uppgifter
	- Visa aviseringar (flödesägare)

### Administratörsvyer för flöden

Administrativa vyer kan användas för att övervaka aktiviteter kopplade till flöden,

prestandahistorik och använt diskutrymme. Sidan **Status** innehåller en inbäddad Tableau-

arbetsbok med olika administratörsvyer som kan användas för att övervaka olika typer av server- eller platsaktiviteter.

För installation av **Tableau Server** måste du installera PostgreSQL-drivrutiner innan du kan se administratörsvyerna. Mer information finns i [Databasdrivrutiner](https://help.tableau.com/current/server-linux/sv-se/dbdriver.htm) (Linux), [Databasdrivrutiner](https://help.tableau.com/current/server/sv-se/dbdriver.htm) (Windows). Platsradministratörer kan använda dessa vyer för att se aktiviteter både på servernivå (aggregerade för alla platser) eller för en specifik plats. Endast serveradministratörer kan filtrera efter plats.

### Vem kan göra detta?

Tableau-platsadministratörer och Tableau-platsadministratörer kan både visa och arbeta med administratörsvyer. Endast serveradministratörer kan filtrera efter plats.

### Åtgärd av alla användare

Använd denna vy för att få en inblick i hur flödena används. Detta inkluderar åtgärder som publicering, nedladdning och flödeskörningar. Du kan filtrera vyn efter åtgärder, plats och tidsintervall. Det totala antalet användare visar antalet användare som har utfört en åtgärd. Det här värdet påverkas inte av filtrering. Antalet aktiva användare visar antalet användare som har varit aktiva under den valda tidsperioden och som utfört en av de valda åtgärderna.

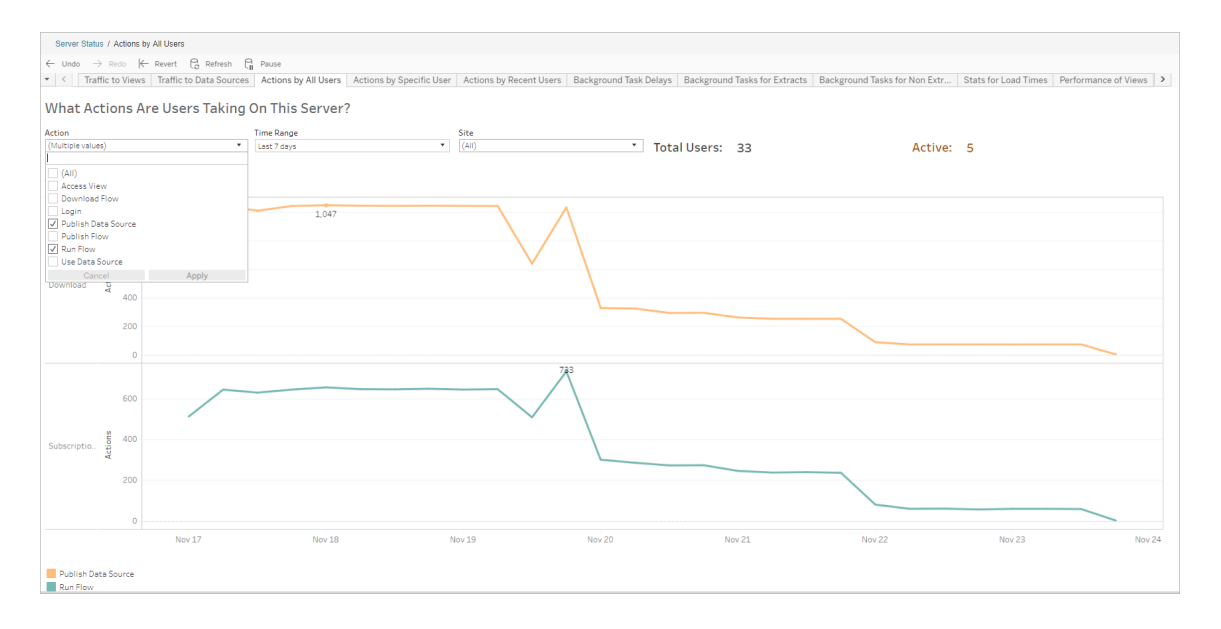
Åtgärd av en specifik användare

Använd den här vyn för att få en inblick i hur en enskild användare arbetar med flöden. Du kan filtrera vyn efter användarnamn, åtgärdstyp, tidsintervall och plats.

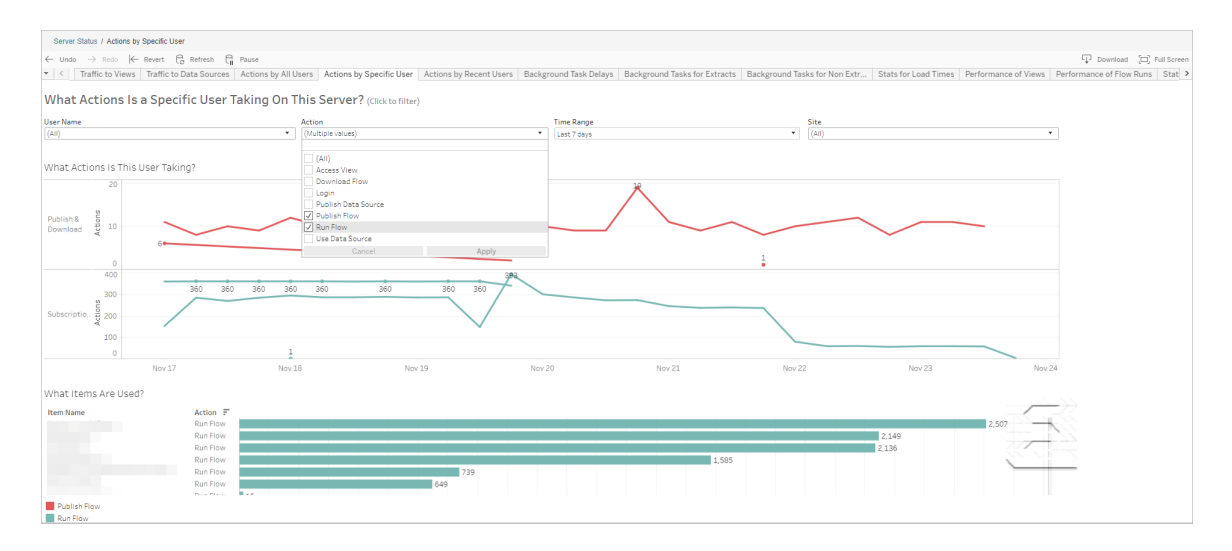

#### Åtgärd av senaste användare

Den här vyn visar vilka användare som har varit aktiva på Tableau Server under de senaste 24 timmarna.

Detta kan vara användbart om du behöver göra underhållsaktiviteter på servern och vill veta vilka och hur många användare detta kommer att påverka, och vad de gör.

Vyn visar **Aktiva**, **Nyligen aktiva** och **Inaktiva** användare som för närvarande är inloggade på Tableau Server.

I den här vyn är en aktiv användare en som utfört en åtgärd under de senaste 5 minuterna, en nyligen aktiv användare är en som utfört en åtgärd under de senaste 30 minuterna och en inaktiv användare är en som senast utförde en åtgärd för mer än 30 minuter sedan.

Välj en användare om du bara vill visa de åtgärder den användaren nyligen har utfört. Hovra över en åtgärd om du vill visa mer information om den.

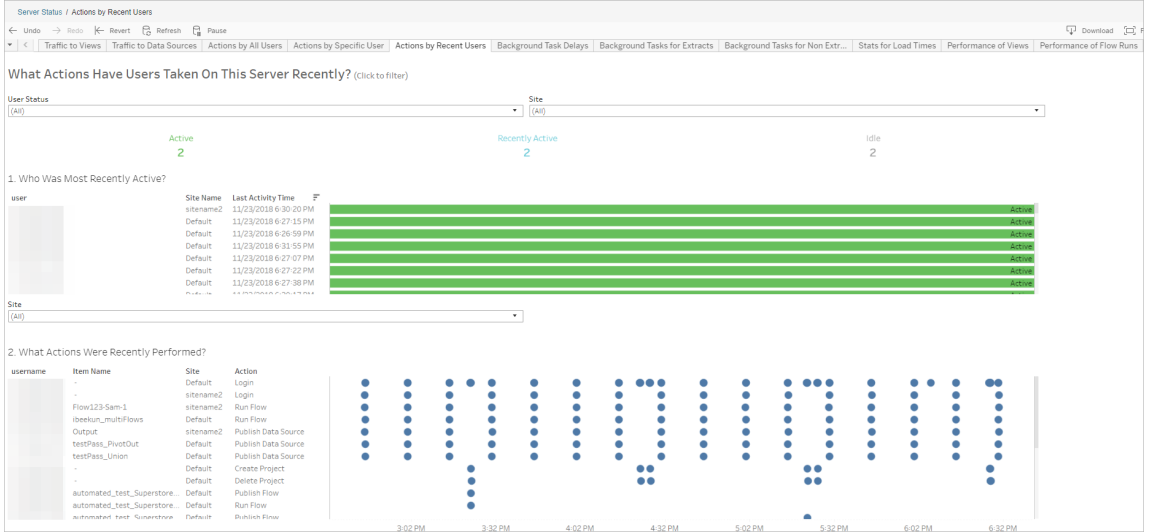

Fördröjningar av bakgrundsprocessorns uppgifter

Den här vyn visar fördröjningen för extraktuppdateringar samt prenumerations- och flödesuppgifter – det vill säga tiden mellan den schemalagda tiden och tiden när uppgifterna faktiskt körs. Du kan använda vyn för att identifiera platser där du kan förbättra serverprestandan genom att distribuera dina uppgiftsscheman och optimera uppgifterna.

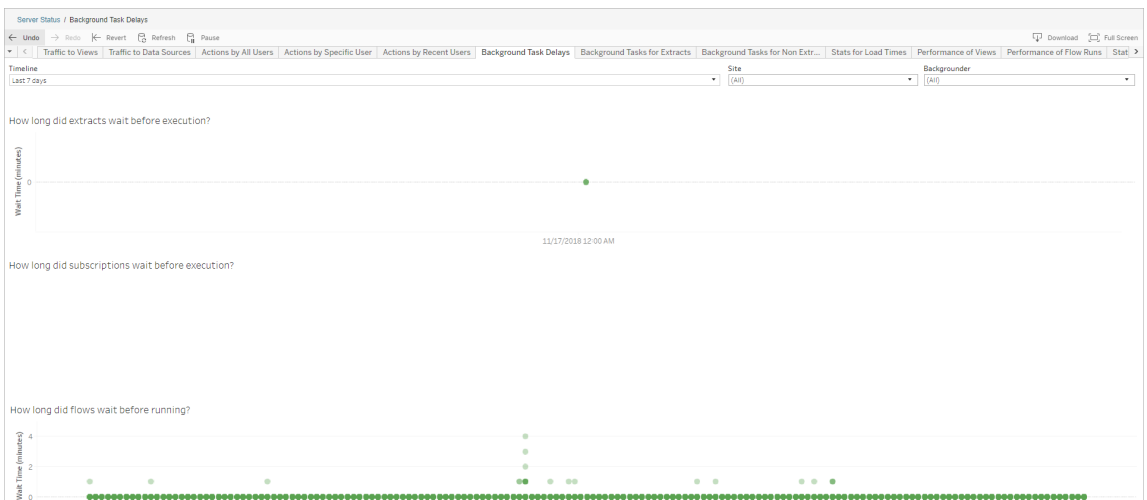

Möjliga orsaker till fördröjningar och sätt att minska fördröjningarna innefattar följande:

• Många uppgifter har schemalagts samtidigt.

I exempelvyn grupperas uppgifter med långa fördröjningar samtidigt varje dag, vilket skapar toppar i väntetiden. Du kan ställa in filtret Tidslinje på en enda dag för att visa uppgiftsfördröjningar per timme och identifiera de timmar på dagen då många uppgifter schemaläggs samtidigt. En lösning är att fördela uppgifterna till timmar med låg belastning, för att minska belastningen på servern.

• Andra serverprocesser som körs samtidigt förbrukar serverresurserna och gör prestandan långsammare.

Övervaka CPU:n och serverprocessernas minnesanvändning, för att identifiera de processer som förbrukar mest resurser, och justera sedan konfigurationen för dessa processer på servern.

Mer information om övervakningsprocesser finns i Samla in data med [Windows](https://help.tableau.com/current/server/sv-se/perf_collect_perfmon.htm)[prestandaövervakaren.](https://help.tableau.com/current/server/sv-se/perf_collect_perfmon.htm)

Bakgrundsaktiviteter för icke-extrakt

Bakgrundsprocessorns uppgifter skapas för att köra flöden (schemalagda och ad hoc). Du kan använda den här vyn för att se hur många flödesuppgifter som lyckats eller misslyckats på den här platsen. Hovra över uppgiftens ikon om du vill ha mer information.

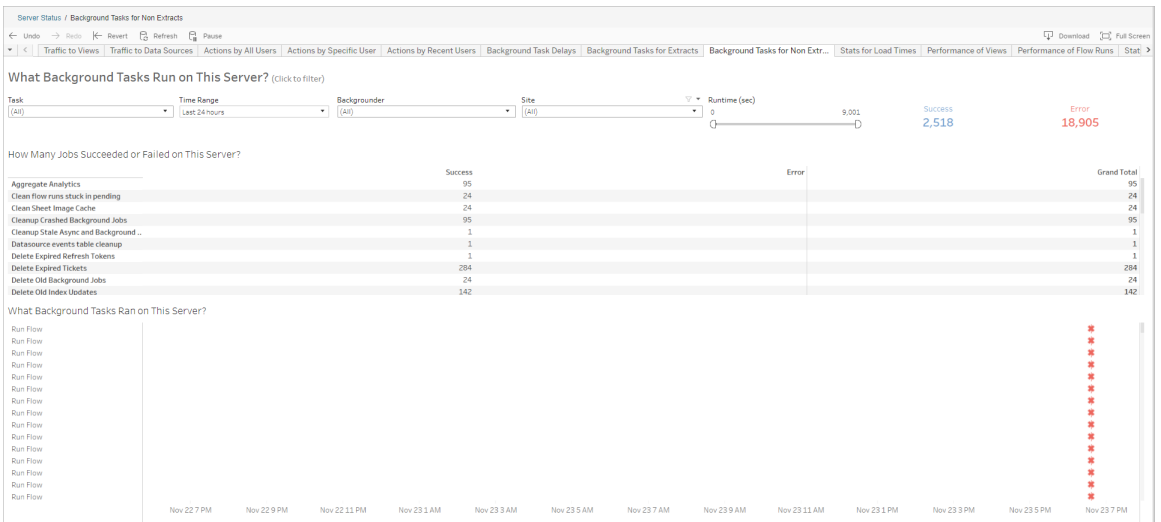

### Prestanda för flödeskörningar

Använd den här vyn för att visa prestandahistorik för alla flöden för en plats. Du kan filtrera efter flödesnamn, namn på utmatningssteg, flödesägare, körningstyp (schemalagd eller ad hoc) och den tid då flödeskörningarna startades.

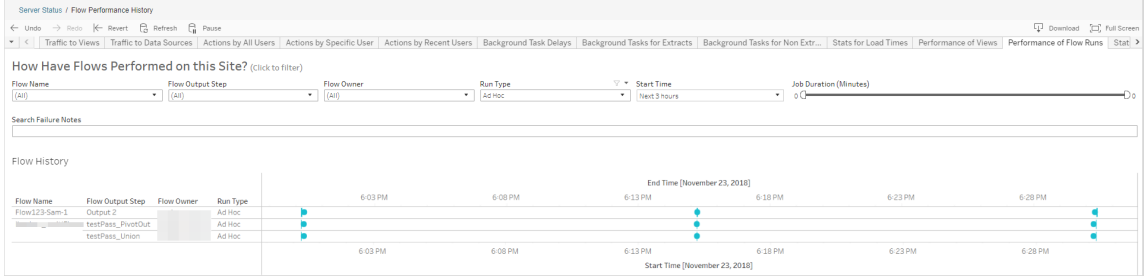

Frågor som du kan svara på med hjälp av den här vyn innefattar:

- <sup>l</sup> **Vilka flödesuppgifter är schemalagda just nu?** Det gör du genom att använda filtret Starttid och välja den tidsperiod du är intresserad av. Om du till exempel vill visa flödesuppgifter som är schemalagda inom de närmaste tre timmarna väljer du **Timmar** -> **Nästa** -> och skriver **3**.
- <sup>l</sup> **Vilken varaktighet har flödesuppgifter?** För att svara på detta, klicka på en markering i vyn för att se mer information, inklusive uppgiftens varaktighet.
- <sup>l</sup> **Hur många flöden kördes ad hoc och hur många var schemalagda?** Besvara det genom att använda filtret **Körningstyp** och välja **Ad hoc** eller **Schemalagt**.

Du kan även se följande information med den här vyn:

- Flöden med den högsta körningsfrekvensen har flest markeringar.
- För att se flöden som för närvarande körs samtidigt måste du hovra över en markering som visar "**Pågående**" eller "**Väntande**" och välja "**Behåll endast**" för att filtrera alla flödeskörningar som för närvarande körs.

<sup>l</sup> För att se flöden som körs samtidigt under ett visst tidsintervall måste du välja ett intervall för filtret **Starttid**. Välj till exempel "**Närmaste tre timmar**" för att se vilka flöden som kommer att köras under de närmaste tre timmarna.

### Statistik för utrymmesanvändning

Använd den här vyn för att identifiera vilka flödesutmatningar som tar upp mest diskutrymme på servern. Användningen av diskutrymmet visas efter användare, projekt och storleken på flödesutmatningen och avrundas nedåt till närmaste tal.

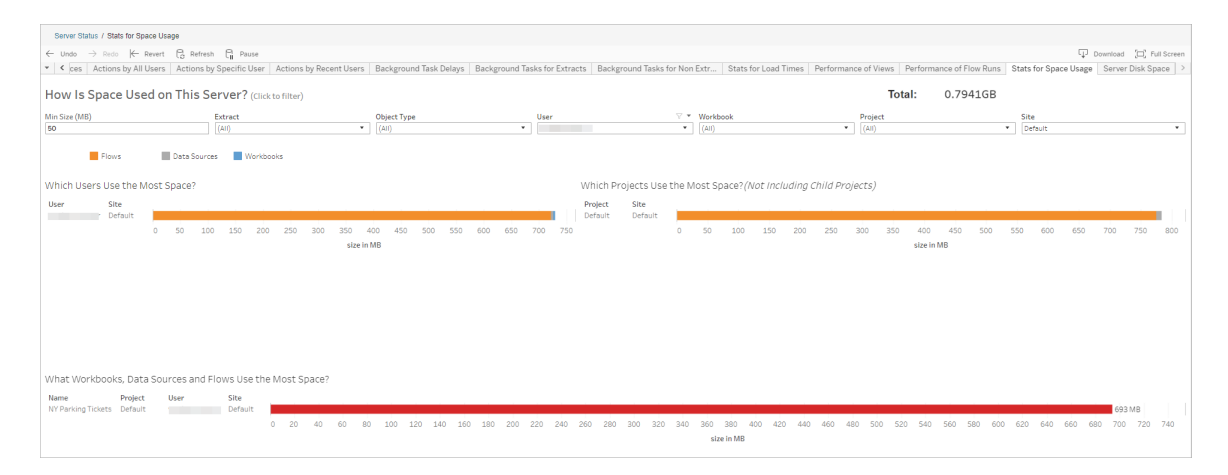

Använd filtret Min storlek för att styra vilka flödesutmatningar som visas, baserat på hur mycket utrymme de tar upp. Använd filtret Objekttyp för flöden.

- <sup>l</sup> **Vilka användare använder mest utrymme** Det här avsnittet visar vilka användare som äger de flöden (vid filtrering efter flöden) som tar upp mest utrymme. Klicka på ett användarnamn om du vill filtrera nästa två grafer för den användaren.
- <sup>l</sup> **Vilka projekt använder mest utrymme** Det här avsnittet visar vilka projekt som äger de flöden (vid filtrering efter flöden) som tar upp mest utrymme.
- <sup>l</sup> **Vilka arbetsböcker, datakällor och flöden använder mest utrymme** Det här avsnittet visar vilka flöden (vid filtrering efter flöden) som tar upp mest utrymme.

Vem kan göra detta?

- <sup>l</sup> **Tableau-serveradministratörer**:
	- Konfigurera e-postmeddelanden på servernivå
	- Konfigurera e-postmeddelanden för en webbplats
	- Visa fel
	- Återuppta uppskjutna uppgifter
	- Visa aviseringar
	- visa processtatus
- <sup>l</sup> **Tableau-platsadministratörer**:
	- Konfigurera e-postmeddelanden på webbplatsnivå
	- Visa fel
	- Återuppta uppskjutna uppgifter
	- Visa aviseringar
- <sup>l</sup> **Flödesägare, projektledare och alla användare som beviljats behörigheter att visa flödet**:
	- Visa fel
	- Återuppta uppskjutna uppgifter
	- Visa aviseringar (flödesägare)

## Resurser för utvecklare – REST API:er

Använd Tableau Server REST API:er för att atuomatisera och sömlöst integrera Tableau i dina befintliga arbetsflöden. Med Tableau Servers REST API får du programmässig åtkomst att arbeta med innehåll, användare, webbplatser och nu även flöden. Hantera etablering, behörigheter och publicering på Tableau Server eller Tableau Cloud via HTTP. Med REST API får du tillgång till funktionerna bakom datakällorna, projekten, datakällorna, projekten, arbetsböckerna, webbplatsanvändarna och flödena. Du kan använda den här åtkomsten för att skapa anpassade program eller för att skapa skript som interagerar med serverresurser.

Tableau REST API stöder följande flödesfunktioner:

Nya flödesslutpunkter har lagts till för att stödja publicering av flöden, schemaläggning av flöden, köra flöden på begäran, hantera behörigheter, ladda ner flöden och så vidare. Du får en fullständig lista över alla nya REST API-slutpunkter i [Flödesmetoder](https://help.tableau.com/current/api/rest_api/sv-se/REST/rest_api_ref_flow.htm).

Dessutom har befintliga [slutpunkter](https://help.tableau.com/current/api/rest_api/sv-se/REST/rest_api_ref.htm) uppdaterats för att stödja flödesfunktioner som att skapa nya scheman för flöden, skapa nya webbplatser, uppdatera befintliga webbplatser och hantera standardbehörigheter.

**Obs!** Datahantering-licens krävs när du använder REST API för att köra flöden.

# Om Tableau Catalog

Data ökar i volym, format och betydelse, vilket leder till mer komplexa miljöer. Med den snabba takt som data förändras i kan det vara svårt att hålla reda på dessa data och hur de används i sådana komplexa miljöer. Samtidigt behöver fler användare få tillgång till mer av dessa data på fler platser, och det är svårt för användarna att hitta rätt data. I slutändan orsakar detta en brist på förtroende för data eftersom människor ifrågasätter om de använder rätt källa eller om källan är uppdaterad.

Tableau Catalog integrerar funktioner såsom ursprung, konsekvensanalys, datalexikon, datakvalitetsvarningar och sökning i dina Tableau-applikationer, vilket hjälper till att lösa dessa problem annorlunda än med en fristående katalog. Det fokuserar på både IT och slutanvändaren så att alla som använder Tableau Server eller Tableau Cloud har mer förtroende för och insyn i data, samtidigt som det möjliggör större synlighet. Tableau Catalog bygger en katalog av det Tableau-innehåll som används av din organisation, vilket möjliggör omfattande funktioner som exempelvis följande:

#### <sup>l</sup> **Konsekvensanalys och ursprung**.

- Du kan se de arbetsböcker och annat Tableau-innehåll som är beroende av vissa kolumner eller fält från tabeller eller datakällor som du hanterar. När du behöver utföra ändringar på dina data kan du meddela påverkade Tableau-författare per e-post.
- Som arbetsboksutvecklare kan du använda ursprung för att spåra de fält som din arbetsbok är beroende av.
- När du som användare använder en Tableau-visualisering kan du se varifrån den data kom som användes för att skapa vyn.
- <sup>l</sup> **Datasäkring och förtroende**. Som dataadministratör kan du lägga till användbara metadata, till exempel beskrivningar och certifiering, så att användarna hittar rätt data. Du kan ställa in datakvalitetsvarningar, visa datainformation i rutan Datainformation, certifiera tillgångar och ta bort tillgångar från katalogen.
- **Dataidentifiering**. I Tableau Desktop eller Tableau-webbredigeringen kan du använda Tableau Catalog för att söka efter databaser, tabeller, datakällor och virtuella anslutningar att analysera i Tableau och ansluta till dem från sökresultaten.

Från och med 2019.3 är Tableau Catalog tillgänglig som en del av Datahantering-utbudet för Tableau Server och Tableau Cloud. När produktnyckeln är aktiv och aktiverad integreras katalogfunktionerna som beskrivs ovan i den produkt du använder så att du kan arbeta med data där du hittar den.

# Så här fungerar Tableau Catalog

Tableau Catalog identifierar och indexerar allt innehåll på din plats – arbetsböcker, datakällor, blad, virtuella anslutningar och flöden – för att samla in metadata om innehållet. Utifrån dessa metadata identifieras externa resurser (databaser, tabeller och andra objekt). Att känna till relationerna mellan innehållet och de externa tillgångarna gör det möjligt för Tableau att visa innehållets och de externa tillgångarnas ursprung. Tableau Catalog gör det också möjligt för användare att ansluta till externa resurser med Tableau Server eller Tableau Cloud.

Användare på platsen kan publicera eller ta bort innehåll, bifoga varningar eller certifieringar för datakvalitet eller göra annat som ändrar innehållet eller dess metadata på platsen. Tableau Catalog uppdatera sedan sin information i enlighet med detta.

För information om hur du kan använda Tableau Catalog för att stödja datastyrning i din organisation, se [Styrning](https://help.tableau.com/current/blueprint/sv-se/bp_governance_in_tableau.htm) i Tableau i hjälpen för Tableau Blueprint.

## Viktig Tableau Catalog-terminologi

- Metadata. Information om datan.
- <sup>l</sup> Tableau-innehåll. Innehåll skapat i Tableau, exempelvis arbetsböcker, datakällor, virtuella anslutningar och flöden.
- Externa tillgångar. Metadata om databaser och tabeller som används av Tableauinnehåll och som publiceras till Tableau Server eller Tableau Cloud.

## License Tableau-katalog

Tableau Catalog är licensierad via Datahantering. Information om hur Datahantering licensiering fungerar finns i Licens för [Datahantering.](#page-3578-0)

## Aktivera Tableau Catalog

När Tableau Server eller Tableau Cloud har licensierats med Datahantering kan du aktivera Tableau Catalog genom att göra något av följande:

- <sup>l</sup> **För Tableau Cloud** behövs inga åtgärder. Tableau Catalog är aktiverat som standard, konfigurerat att använda härledda behörigheter och redo att användas. Mer information om härledd behörighet finns i avsnittet [Behörigheter](#page-977-0) för metadata.
- <sup>l</sup> **För Tableau Server** måste Platsadministratören först aktivera Tableau Metadata API med kommandot tsm maintenance metadata-services. Du hittar mer information i Aktivera [Tableau](#page-1038-0) Catalog.

När Metadata API är aktiverat är Tableau Catalog på som standard, konfigurerat för att använda härledda behörigheter och redo att användas. Mer information om härledd behörighet finns i avsnittet [Behörigheter](#page-977-0) för metadata.

## Funktioner och funktionalitet

Mer information om de funktioner du kan använda med Tableau Catalog finns i följande hjälpartiklar:

### Dataidentifiering

- <sup>l</sup> I rutan **Anslut** i Tableau Desktop, under **Sök efter data**, väljer du **Tableau Server** för att ansluta till data med [Tableau](https://help.tableau.com/current/pro/desktop/sv-se/examples_tableauserver.htm) Server eller Tableau Cloud. När Tableau Catalog är aktiverat kan du, förutom att söka efter publicerade datakällor att ansluta till, även söka efter och ansluta till de specifika databaser, tabeller och objekt som används av publicerade datakällor och arbetsböcker på Tableau Server- eller Tableau Cloudplatsen.
- [Sökningen](https://help.tableau.com/current/pro/desktop/sv-se/search.htm) har utökats till att omfatta resultat baserat på kolumner, databaser, tabeller och andra objekt när Tableau Catalog är aktiverat.
- Om du utvecklar på webben kan du, förutom till publicerade datakällor, även [ansluta](https://help.tableau.com/current/pro/desktop/sv-se/getstarted_web_authoring.htm#tableau-catalog-users-create-workbooks-from-external-assets) till [databaser](https://help.tableau.com/current/pro/desktop/sv-se/getstarted_web_authoring.htm#tableau-catalog-users-create-workbooks-from-external-assets) och tabeller.
- Om du använder Tableau Prep på webben kan du skapa nya flöden [baserat](https://help.tableau.com/current/prep/sv-se/prep_startflow.htm#start-a-new-flow) på externa [tillgångar](https://help.tableau.com/current/prep/sv-se/prep_startflow.htm#start-a-new-flow), till exempel databaser och tabeller.
- Om du ansluter till [Salesforce](https://help.tableau.com/current/pro/desktop/sv-se/examples_data_cloud.htm) Data Cloud ser du att det finns stöd för inbyggda Data Cloud-objekt i Tableau Catalog. Datasjöobjekt, datamodellobjekt och beräknade insikter visas var för sig på sök-, anslutnings- och ursprungssidor, vilket gör det enklare att identifiera, ansluta till och återanvända dem.

### Datasäkring och förtroende

- Certifiera dina [datatillgångar](https://help.tableau.com/current/server/sv-se/datasource_certified.htm) för att hjälpa användare att hitta tillförlitliga och rekommenderade data.
- Ställ in [datakvalitetsvarningar](https://help.tableau.com/current/server/sv-se/dm_dqw.htm) för att varna användare om datakvalitetsproblem, såsom föråldrade eller inaktuella data.
- Lägg till [känslighetsetiketter](https://help.tableau.com/current/server/sv-se/dm_labels_sensitivity.htm) för att varna användare om data som måste hanteras med försiktighet.
- Lägg till [anpassade](https://help.tableau.com/current/server/sv-se/dm_labels_custom_categories.htm) etiketter för att klassificera data på ett sätt som passar behoven i organisationen.
- Hantera [dataetiketter](https://help.tableau.com/current/server/sv-se/dm_labels_manage.htm) för att utöka de etikettnamn och kategorier som är tillgängliga för användare.
- Kategorisera objekt på Tableau Server och Tableau Cloud med [taggar](https://help.tableau.com/current/pro/desktop/sv-se/tags.htm) för att hjälpa användare att filtrera externa resurser.
- Förstå publicerade visualiseringar bättre genom att använda fliken [Datainformation](https://help.tableau.com/current/pro/desktop/sv-se/data_explore_analyze_interact.htm#use-data-details-to-see-visualization-information) för att se information om de data som används.
- Lägg till [beskrivningar](https://help.tableau.com/current/pro/desktop/sv-se/qs_content_page.htm#add-or-edit-descriptions) i databaser, tabeller och kolumner för att hjälpa användarna att hitta de data de söker.

### Ursprung och effektutvärdering

- Använd [ursprung](https://help.tableau.com/current/server/sv-se/dm_lineage.htm) för att spåra källan till dina data, analysera effekten av ändringar i dina data och identifiera vilka användare som kan påverkas.
- Mejla [ägare](https://help.tableau.com/current/server/sv-se/dm_lineage.htm#email) till en arbetsbok, en datakälla eller ett flöde om datarelaterade uppdateringar. Gör samma sak med kontakter för en databas, en tabell eller ett objekt.

#### Resurser för utvecklare

Du kan använda metadatametoder i Tableau REST API för att programmeringsmässigt uppdatera vissa metadata. För mer information om metadatametoderna, se

[Metadatametoder](https://help.tableau.com/current/api/rest_api/sv-se/REST/rest_api_ref_metadata.htm) i Tableau Server REST API.

Förutom REST API kan du använda Tableau [Metadata](https://help.tableau.com/current/api/metadata_api/sv-se/index.html) API för att programmeringsmässigt söka metadata från innehållet som publiceras till Tableau Server eller Tableau Cloud. Metadata API är snabbt och flexibelt och bäst när du vill ta reda på specifik information om förhållandet mellan metadata och dess strukturer. Utforska och testa sökfrågor mot Metadata API med hjälp av ett interaktivt webbläsarverktyg som heter [GraphiQL](https://help.tableau.com/current/api/metadata_api/sv-se/docs/meta_api_start.html#explore-the-metadata-api-schema-using-graphiql).

**Obs!** Datahantering krävs inte för att använda metadata-API eller GraphiQL.

# Om virtuella anslutningar och datapolicyer

Virtuella anslutningar är en typ av Tableau-innehåll, precis som datakällor, arbetsböcker och flöden, som hjälper dig att se och förstå data. Virtuella anslutningar skapar en central åtkomstpunkt till data. En annan viktig funktion som införs med virtuella anslutningar är datapolicyer, som ger stöd åt säkerhet på radnivå på anslutningsnivå i stället för på arbetsboks- eller datakällsnivå. Datapolicyer för säkerhet på radnivå tillämpas på alla arbetsböcker, datakällor och flöden som använder den virtuella anslutningen.

En virtuell anslutning kan komma åt flera tabeller över flera databaser. Virtuella anslutningar låter dig hantera dataextrakt och säkerhet på ett ställe, på anslutningsnivån.

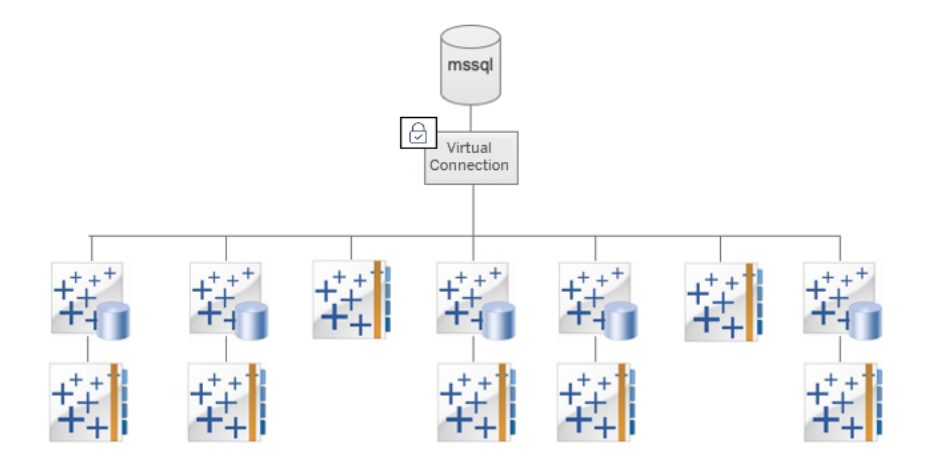

Mer information om alternativ för säkerhet på radnivå finns i Översikt över [säkerhetsalternativ](#page-1835-0) på radnivå i [Tableau](#page-1835-0).

Det är inte så att varje virtuell anslutning har en tillhörande datapolicy. Du kan också använda en virtuell anslutning bara som en central plats för att hantera anslutningsuppgifter.

# Nyckelbegrepp

- Virtuell anslutning. En resurs som går att dela på och som skapar en central åtkomstpunkt till data.
- Anslutning. Servernamnet, databasen och inloggningsuppgifterna du använder för att komma åt data. En virtuell anslutning har en eller flera anslutningar. Varje anslutning har åtkomst till en databas eller fil.
- Tabell i virtuell anslutning. En tabell i en virtuell anslutning.
- Datapolicy. En policy som tillämpas på en eller flera tabeller i en virtuell anslutning för att filtrera data för användare. Till exempel kan du använda en datapolicy för att tillämpa säkerhet på radnivå för tabeller i en virtuell anslutning.
- Policytabell. En fakta- eller datatabell i en datapolicy som har filtrerats.
- Policykolumn. En kolumn som används för att filtrera data i policytabeller. En policykolumn kan vara i en policytabell eller en berättigandetabell.
- Berättigandetabell. En tabell som innehåller både en policykolumn som du kan använda för att filtrera policytabeller och en kolumn som du kan relatera (mappa) till en kolumn i en policytabell.
- Policyvillkor. Ett uttryck eller en beräkning som utvärderas för varje rad i samband med frågekörningen. Om policyvillkoret är TRUE, visas raden i frågan.

## Licensiera virtuella anslutningar och datapolicyer

Virtuella anslutningar och datapolicyer licensieras via Datahantering. Information om hur Datahantering licensiering fungerar finns i Licens för [Datahantering.](#page-3578-0)

## Aktivera virtuella anslutningar och datapolicyer

Virtuella anslutningar och datapolicyer aktiveras automatiskt i Tableau Server och Tableau Cloud med Datahantering.

## <span id="page-3684-0"></span>Behörigheter

Behörigheter för virtuella anslutningar fungerar ungefär som behörigheter för annat Tableauinnehåll. När du har publicerat en virtuell anslutning kan vem som helst visa anslutningen. Men endast anslutningsskaparen och administratörer har åtkomst till data genom anslutningen, till dess att anslutningsskaparen uttryckligen beviljar fler behörigheter.

När du skapar en virtuell anslutning måste du ange behörigheter för kapaciteten Anslut för att göra det möjligt för andra användare att ansluta till data med hjälp av den virtuella anslutningen. Kapaciteten Ansluta låter dig dela en virtuell anslutning och låter användare efterfråga den. Med anslutningsbehörigheter kan en användare se tabellerna i en virtuell anslutning och skapa innehåll med hjälp av dem. Mer information finns i Ange [behörigheter](#page-3704-0) i en virtuell [anslutning.](#page-3704-0)

### Behörigheter kontra datapolicyer

Behörigheter definierar vad en person kan och inte kan göra med olika innehåll i Tableau. Behörigheter utgörs av kapaciteter, det vill säga förmågan att göra saker som att visa innehåll, genomföra webbredigering, ladda ner datakällor och ta bort innehåll. Behörighetsregler definierar vilka kapaciteter som beviljas eller nekas en användare eller grupp. Samspelet mellan licensnivå, platsroll och potentiellt flera behörighetsregler bidrar till den slutgiltiga bedömningen av vad en person kan inte kan göra – de effektiva behörigheterna. Mer information finns i [Behörigheter.](#page-915-0)

Datapolicyer filtrerar data i en virtuell anslutning och säkerställer att användare endast ser de data som de ska se. En datapolicy tillämpas och filtrerar data när de visas i Tableau-innehåll (till exempel en arbetsbok eller ett flöde). Policyvillkoret i en datapolicy är en beräkning eller ett uttryck som definierar åtkomsten till data. Användarfunktioner används ofta för att begränsa åtkomsten till användare eller grupper. Åtkomsten kan baseras på användarnamnet, gruppen som en användare tillhör eller ett regionsvärde. Mer information finns i Skapa en [datapolicy](#page-3692-0) för [säkerhet](#page-3692-0) på radnivå.

Både behörigheter och datapolicy styr åtkomsten. Behörigheter fastställer helt enkelt vilket *innehåll* du kan se, öppna, använda eller skapa, och datapolicyer fastställer vilka *data* du kan se.

Så fungerar behörigheter och datapolicyer tillsammans

Tableau-behörigheter tillämpas först på Tableau-innehåll. Användare kan endast göra de saker som de har kapacitet att göra med Tableau-innehåll. Datapolicyer åsidosätter inte Tableau-behörigheter. När behörigheterna har utvärderats tillämpas datapolicyn för att fastställa vilka data i den virtuella anslutningen som personen kan se, baserat på policyvillkoret.

I följande exempel beskrivs effekterna av behörigheter och datapolicyer på en virtuell anslutning som innehåller lönedata:

- Den virtuella anslutningen är i projektet HR, som är begränsat till Tableau-användare i gruppen HR. Ingen utanför gruppen HR kan se innehållet i projektet HR, vilket innebär att de inte kan bläddra till, ansluta till eller visa den virtuella anslutningen.
- Den virtuella anslutningen har beviljat anslutningsbehörigheter enbart till medlemmar av HR-gruppen. Alla andra i gruppen HR kan se att den virtuella anslutningen finns, men de kan inte visa data i anslutningen. När de visar en arbetsbok som använder den virtuella anslutningen kan de inte se några data.
- Den virtuella anslutningen innehåller även en datapolicy som filtrerar lönedata baserat på den enskilda användaren, så att medlemmar av HR-gruppen endast kan se rader som rör medarbetare inom sin affärsenhet. När de visar en arbetsbok som använder den virtuella anslutningen kan de endast se data för sin affärsenhet.

## Funktioner och funktionalitet

För datahanteraren tillhandahåller virtuella anslutningar följande:

<sup>l</sup> **Säkert hanterade tjänstekonton.** Om du använder modellen "tjänstekonto" kan du nu, i stället för att dela informationen om tjänstekontot med alla användare som vill ha åtkomst till data, ge inloggningsuppgifterna till tjänstekontot till några få analytiker som kan skapa virtuella anslutningar.

- <sup>l</sup> **Smidig fysisk databashantering.** Du behöver endast göra databasförändringar (till exempel lägga till ett fält eller ändra ett tabellnamn) en gång i den virtuella anslutningen, i stället för i varenda del av innehållet där data används.
- **· Reducerad dataspridning.** Genom central hantering av scheman för extraktuppdatering schemaläggs uppdateringar bara en gång, så att alla som öppnar data från den virtuella anslutningen ser nya data.
- <sup>l</sup> **Centraliserad säkerhet på radnivå.** Du kan skapa datapolicyer som tillämpas säkerhet på radnivå på både Tableau-extrakt och live-frågor på anslutningsnivå. Datapolicyer tillämpas på alla arbetsböcker, datakällor och flöden som använder den virtuella anslutningen.

**Obs!** Datapolicyer är giltiga för flödesindata, men inte för flödesutdata. Användare med åtkomst till flödesutdata ser all data, och inte bara en delmängd som bara gäller dem.

Som användare av data gynnas du av att virtuella anslutningar känner till att du har följande:

- <sup>l</sup> **Lämplig åtkomst** till data som du bör se, då säkerhet på radnivå redan tillämpas på data.
- **Flexibilitet** att använda data som har granskats och säkrats. Den virtuella anslutningen lagrar och delar anslutningsinformationen. Allt du behöver göra är att skapa en datakälla med en datamodell som är specifik för dina behov.
- **Tillit** till att data är färska eftersom extraktuppdateringsschemat redan har angetts.
- <sup>l</sup> Möjlighet att **dela** innehåll fritt, eftersom du vet att du inte riskerar säkerheten då datapolicyer alltid tillämpas.

## Arbetsflöde för redigerare för virtuella anslutningar

Med redigeraren för virtuella anslutningar kan du skapa följande:

- <sup>l</sup> Virtuella anslutningar, som är en typ av Tableau-innehåll som ger en delbar central punkt för åtkomst till data.
- Datapolicyer som ger stöd åt säkerhet på radnivå på anslutningsnivå.

När du har skapat en virtuell anslutning och tillhörande datapolicyer kan du publicera den och ange behörigheter som ska delas med andra användare. Du kan även schemalägga extraktuppdateringar så att allt innehåll som använder den virtuella anslutningen får nya data. I följande diagram visas arbetsflödet för att skapa en virtuell anslutning. Du kan när som helst under processen publicera eller spara ett utkast av anslutningen, men anslutningen måste ha publicerats innan du kan schemalägga extraktuppdateringar eller använda (eller redigera) en virtuell anslutning. Du måste också ange behörigheter innan andra kan använda anslutningen.

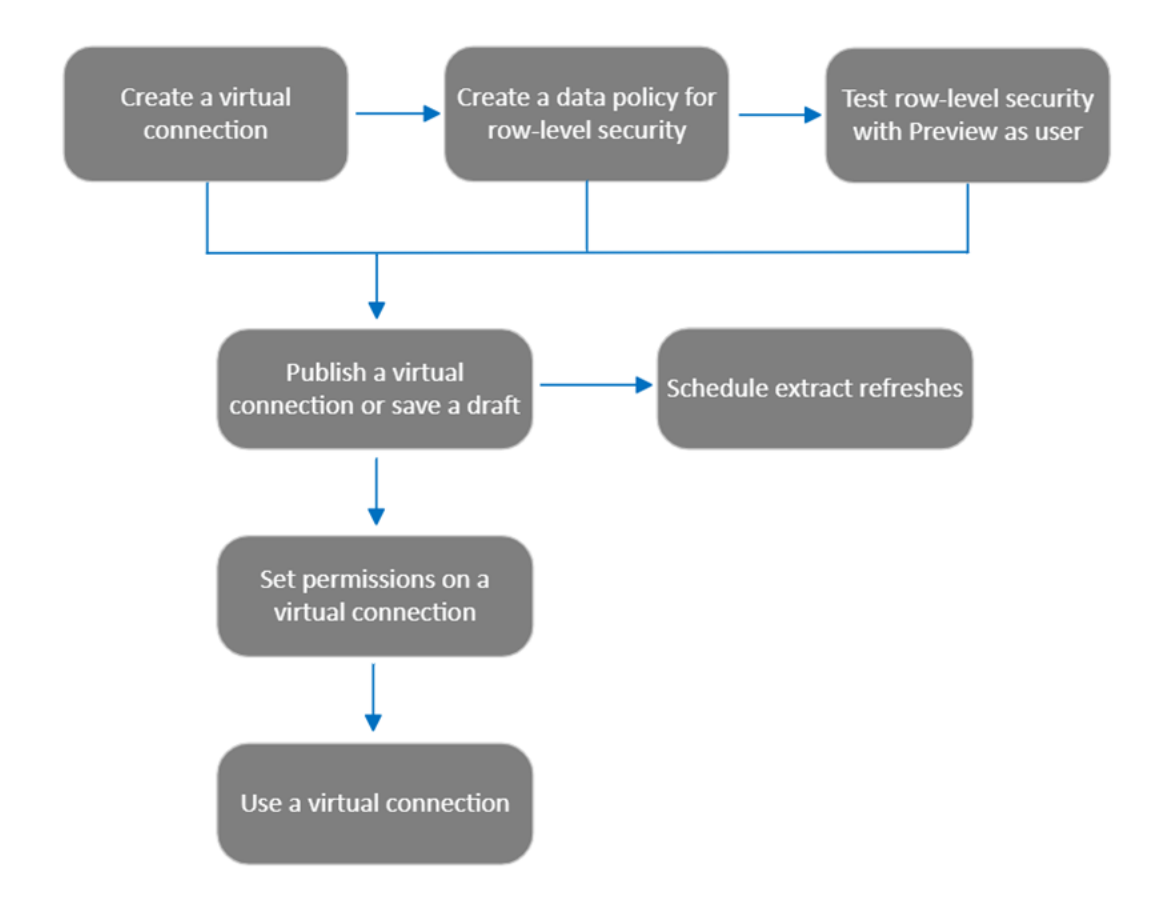

Klicka på ett steg i processen för att gå till det [relevanta](#page-3704-0) hjälpavsnittet.

## Nästa steg

Det första steget är att Skapa en virtuell [anslutning.](#page-3709-0)

### <span id="page-3688-0"></span>Skapa en virtuell anslutning

En virtuell anslutning är en innehållstyp i Tableau som ger dig en delningsbar central åtkomstpunkt till data och stöder säkerhet på radnivå på anslutningsnivå. Att skapa en virtuell anslutning är en flerstegsprocess. Det här ämnet går igenom hur du ansluter till de data du vill dela och hur du arbetar i Tabeller-fliken i den virtuella anslutningsredigeraren.

#### Anslut till data

Så här skapar du en virtuell anslutning i Tableau Cloud eller Tableau Server:

- 1. Från sidan Hem eller Utforska klickar du på **Ny** > **Virtuell anslutning**.
- 2. Klicka på kopplingen för data i dialogrutan Anslut till data. Du hittar en lista med kopplingar som stöds för virtuella anslutningar i [Creators:](https://help.tableau.com/current/pro/desktop/sv-se/creator_connect.htm#connector_list) Anslut till data i hjälpen för Tableau Desktop och Webbredigering.
- 3. Ange den information som efterfrågas. De inloggningsuppgifter du anger sparas i den virtuella anslutningen så att anslutningens användare inte behöver ange inloggningsuppgifter för att ansluta till data.
- 4. Klicka på **Logga in** om du så uppmanas. Klicka på för att lägga till ytterligare en anslutning och välj en koppling. Ange sedan inloggningsuppgifter och logga in.

En virtuell anslutning kan ha flera anslutningar. Varje anslutning har åtkomst till en databas eller fil.

**Obs!** För Tableau Cloud använder virtuella anslutningar som ansluter till privata nätverksdata sig av Tableau Bridge för att hålla data uppdaterade. Mer information om konfigurationen av Tableau Bridge finns i Konfigurera och hantera [Bridge-klientpoolen](https://help.tableau.com/current/online/sv-se/to_enable_bridge_live_connections.htm). Mer information om anslutningar som stöds finns i [Anslutningar](https://help.tableau.com/current/online/sv-se/to_sync_local_data.htm) med Bridge.

#### Lägg till ytterligare en anslutning

Lägg till ytterligare en anslutning till en virtuell anslutning efter behov och anslut till mer än en databas genom att klicka på **D** bredvid **Anslutningar** . Du kan lägga till en anslutning till en annan server eller databas, eller till samma.

Med flera anslutningar kan du:

- <sup>l</sup> Använda en tabell från valfri anslutning eller databas som en berättigandetabell i en datapolicy som säkrar tabeller från andra anslutningar och databaser.
- Lägga till eller ersätta tabeller i en virtuell anslutning med tabeller från en annan databas. Om data till exempel migreras från en databas till en annan. I redigeraren för virtuella anslutningar kan du lägga till en anslutning till den andra databasen och ersätta de befintliga tabellerna från den första databasen med tabeller från den andra.
- <sup>l</sup> Lägga till flera anslutningar till samma server eller databas. Detta kan vara till hjälp när till exempel data behöver kommas åt från samma databas, men med olika referenser.
- Dela en grupp med tabeller som är relaterade eller avsedda att användas tillsammans, oavsett var de fysiskt befinner sig. Som exempel kan du från flera databaser gruppera tabeller relaterade till personalinformation.

När en virtuell anslutning öppnas för att redigeras måste du, om du så uppmanas, autentisera anslutningarna i ordningsföljd. Om några anslutningar inte kan autentiseras kan den virtuella anslutningen inte redigeras.

Välj tabeller som ska ingå i anslutningen

Vid behov kan du välja en databas för att se tabellerna i den.

- 1. Till vänster under **Tabeller** väljer du tabellerna och klickar på eller drar dem till fliken Tabeller till höger. Du kan inkludera tabeller från olika anslutningar. Lägg till en berättigandetabell om du använder en.
- 2. (Valfritt) Klicka på **Ny anpassad SQL** för att skapa ett anpassat tabellschema.

**Obs!** Virtuella anslutningar stöder inte tabeller med en spatial datatyp.

Välj live- eller extraktionsläge för tabeller

Individuella tabeller kan ställas in – oavsett om de är från flera anslutningar eller inte – till antingen live- eller extraktionsläge, i samma virtuella anslutning.

- Live tabeller efterfrågas direkt från databasen. (Standardinställningen är Live.)
- **Extrakt** tabeller extraheras och sparas till Tableau.

Som ett exempel kan vissa tabeller ställas in till extraktionsläget vilket innebär att de inte påverkas av rapportgenerering eller kraftig kundtrafik.

Välj den eller de tabeller, under Tabeller, som du vill ändra läge för och sedan **Åtgärder** och **Ändra till Live** eller **Ändra till extrakt**.

#### Extrahera tabelldata

Klicka på **Kör väntande extrakt** för att köra de väntande extrakten när en eller flera tabeller har ändrats från live till extrakt men ännu inte har extraherats. Klicka på **Kör alla extrakt**, efter att alla väntande extrakt har körts, för att extrahera alla tabelldata vid den tidpunkten.

Eventuella väntande extrakt måste köras innan den virtuella anslutningen publiceras. Anslutningen kan inte redigeras medan extrakten genereras.

Schemalägg extraktuppdateringar av tabellerna i den virtuella anslutningen, på sidan för virtuella anslutningar, efter att anslutningen har publicerats. Se [Schemalägg](#page-3706-0) [extraktuppdateringar](#page-3706-0) för en virtuell anslutning.

Ställa in synligheten för tabeller

Använd synlighetsreglaget på fliken Tabeller för att visa eller dölja tabeller och deras data från användare.

**Användarna kan se tabelldata. Du kan skapa en datapolicy som styr vilka data** användare kan se. (Standardinställningen är Synlig.)

Användarna kan inte se tabelldata. Du kan använda dolda tabeller i en datapolicy och som en berättigandetabell.

#### Visa information om en tabell

Klicka på en tabell överst på fliken Tabeller för att se informationen. Du kan utföra enkla redigeringar i avsnittet Tabellinformation som att ändra ett tabellnamn, dölja eller byta namn på en kolumn eller ändra en datatyp.

Ändra vilken tabellinformation som visas med hjälp av dessa ikoner:

- En lista med kolumner i tabellen och varje kolumns datatyp.
- Exempeldata för varje kolumn och länkade nycklar, i förekommande fall. Länkade

nycklar visar vilka kolumner som länkar till andra tabeller. De är endast synliga när databaser har information om primär- och sekundärnycklar.

閆 Värdeintervallet i ett histogram för varje vald kolumn.

Uppdatera data från databasen

Klicka på uppdateringsikonen **i verktygsfältet för att få den senaste informationen** från databasen för alla anslutningar i en virtuell anslutning, inklusive:

- <sup>l</sup> Listorna över databaser, tabeller och kolumner. Både tabellerna som ingår i en virtuell anslutning, och som inte ingår, uppdateras.
- Tabell- och histogramdata.

För tabeller i liveläge hämtar uppdatering den senaste listan med databaser, tabeller och kolumner och de senaste tabell- och histogramdata. För tabeller i extraktionsläge hämtar uppdatering den uppdaterade listan med tabeller och kolumner. För att se de senaste tabelloch histogramdata måste du dock starta ett nytt extrakt. När det finns en ny kolumn i en databastabell och du klickar på uppdateringsikonen, visas till exempel den nya kolumnen i redigeraren men dess data visas inte. Ett nytt extrakt måste startas för att se de senaste uppgifterna.

Att uppdatera data gör alla för närvarande cachelagrade data ogiltiga. Data uppdateras även när du stänger och öppnar redigeraren igen, byter tabell från extrakt till liveläge samt ändrar inloggningsuppgifter för en anslutning såsom användarnamn eller lösenord.

#### Vem kan göra detta?

För att skapa en virtuell anslutning måste du

- ha inloggningsuppgifter till den databas som den virtuella anslutningen ansluter till, samt
- vara server- eller platsadministratör eller Creator.

#### Nästa steg

Efter att tabeller har lagts till och konfigurerats i fliken Tabeller så kan du välja att [Skapa](#page-3692-0) en [datapolicy](#page-3692-0) för säkerhet på radnivå eller Publicera en virtuell anslutning och ange [behörigheter.](#page-3703-0)

#### Se även

Använda en PROPERTIES-fil för att anpassa en [JDBC-anslutning](https://help.tableau.com/current/pro/desktop/sv-se/connect_customize.htm) – Om du anpassar en JDBC-baserad anslutning kan du även utföra anpassningar i en PROPERTY-fil.

### <span id="page-3692-0"></span>Skapa en datapolicy för säkerhet på radnivå

Använd en datapolicy för att tillämpa säkerhet på radnivå på en eller flera tabeller i en virtuell anslutning. En datapolicy filtrerar data, vilket säkerställer att användarna bara ser de data de ska se. Datapolicyer tillämpas på både live- och extraktanslutningar.

#### Om datapolicyer

En datapolicy har tre huvudkomponenter:

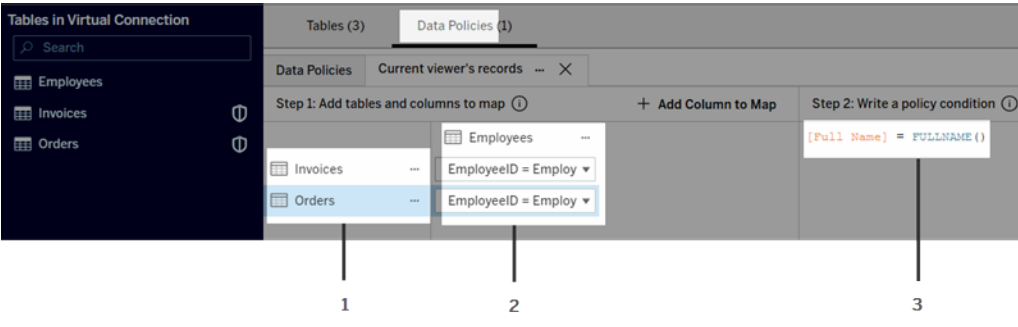

- 1. Tabellerna som den tillämpas på, kallade policytabeller. Det här är tabellerna som filtreras.
- 2. De mappade kolumnerna som definierar relationerna mellan tabeller (t.ex. mellan berättigande- och faktatabeller) och mellan tabellkolumner och policykolumner. En policykolumn är den kolumn som används för att filtrera data.
- 3. Policyvillkoret, som är ett uttryck eller en beräkning som utvärderas för varje rad vid den tidpunkt då frågan körs. Om policyvillkoret är TRUE, visas raden i frågan.

När du skapar en datapolicy behöves en kolumn som du kan använda för att filtrera data. Denna kolumn kallas en policykolumn. Data filtreras efter policyvillkor, vanligtvis med hjälp av en användarfunktion, till exempel USERNAME() eller FULLNAME().

Om policytabellen innehåller en kolumn som du kan filtrera efter använder du den kolumnen som policykolumn.

När en policytabell inte innehåller en sådan kolumn använder du en berättigandetabell med en kolumn som kan användas för att filtrera data. En berättigandetabell är en tabell som innehåller både en policykolumn som kan användas för att filtrera policytabeller och en annan kolumn som kan relateras (mappas) till en kolumn i en policytabell (som visas i bilden med exempel på datapolicy ovan).

Filtrera med en policykolumn från en policytabell

Det vanligaste sättet att filtrera data är att använda en kolumn i tabellen som innehåller de data som ska filtreras. Använd den kolumnen som en policykolumn och mappa sedan de aktuella tabellkolumnerna till policykolumnen.

Om du vill använda en policykolumn för att filtrera dina data lägger du först till tabeller i policyn från den vänstra rutan. För att lägga till en tabell gör du något av följande:

- Dubbelklicka på tabellnamnnet.
- <sup>l</sup> Klicka på listrutepilen bredvid tabellnamnet och välj **Hantera tabell med policy**.
- <sup>l</sup> Du kan också dra tabellen åt höger och släppa den på **Add as Policy Table** (Lägg till som policytabell).

När en tabell har lagts till i en policy visas en sköldikon (<sup>1</sup>) till höger om tabellnamnet i den vänstra rutan som anger att det är en policytabell.

Därefter mappar du kolumner för att skapa en relation mellan kolumnnamnet i tabellen och policykolumnnamnet. Använd kolumnnamnet i datapolicyvillkoret för att styra radnivååtkomst för användare:

- 1. Klicka på **+Lägg till kolumn att mappa** för lägga till en eller flera kolumner som du använder för att filtrera data.
- 2. Ge policykolumnen ett namn. Du ska använda det här namnet i policyvillkoret.
- 3. För varje tabell som policyn gäller använder du listrutemenyn för att välja tabellkolumnen som mappas till policykolumnen.
- 4. Upprepa stegen för så många policykolumner som du vill använda i policyvillkoret.

**Tips:** Istället för att använda knappen +Lägg till kolumn att mappa kan du börja skriva in beräkningen i området för policyvillkor och använda automatisk komplettering för att välja kolumnnamn. Då fylls informationen om policykolumn i automatiskt under steg 1.

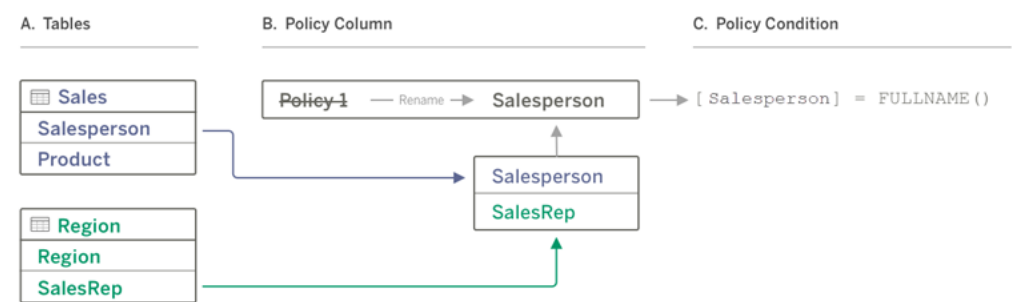

Exempel på användning av en policykolumn från en policytabell

- A. Tabellen Försäljning har en kolumn för [Försäljare] och tabellen Region har en kolumn för [Säljare]. Data för försäljare och säljare matchar det fullständiga namnet på Tableau-användare på din webbplats.
- B. Du vill filtrera försäljnings- och regiondata efter försäljare, så du ger policykolumnen namnet "försäljare". Sedan mappar du kolumnen Försäljare från Försäljning och kolumnen Säljare från Region till policykolumnen Försäljare.
- C. Skriv sedan policyvillkoret för att filtrera båda tabellerna. Använd policykolumnen [Försäljare] och användarfunktionen FULLNAME() så att varje användare endast kan se sina egna data.

Filtrera med policykolumn från en berättigandetabell

Berättigandetabeller används när policytabellen inte innehåller en kolumn som går att filtrera på. Det går att använda berättigandetabellen för att mappa en kolumn i datatabellen till en kolumn i berättigandetabellen. Tänk på följande:

- Se till att inkludera berättigandetabellen som en tabell i den virtuella anslutningen. Du kan använda en tabell från valfri anslutning eller databas som en central berättigandetabell som säkrar tabeller över många andra databaser. I vissa fall kan en berättigandetabell som finns i samma databas som de tabeller du säkrar vara en potentiell säkerhetsrisk på grund av risken för att anställdas personuppgifter exponeras. Att ha en berättigandetabell i en annan databas kan göra det dessutom lättare att kontrollera behörigheter, såsom att ge någon åtkomst till en databas.
- Om du inte vill att användare av virtuella anslutningar ska se berättigandetabellen kan du växla inställningen i kolumnen Synlighet på fliken Tabeller för att dölja den. När den

väl är gömd är berättigandetabellen fortfarande tillgänglig för policyfiltrering. Den kan dock inte användas i visualiseringar eller som datakällor i arbetsböcker.

**Obs**! Att ansluta direkt till en flödesutmatning (.hyper-fil) stöds inte för berättigandetabellen. Flödesutmatningen måste skriva direkt till databasen.

Så här använder du en berättigandetabell för att filtrera dina data:

- 1. Lägg till de datatabeller som du vill att datapolicyn ska gälla för. Gör något av följande:
	- Dubbelklicka på tabellnamnnet.
	- <sup>l</sup> Klicka på listrutepilen bredvid tabellnamnet och välj **Hantera tabell med policy**.
	- <sup>l</sup> Du kan också dra tabellen åt höger och släppa den på **Add as Policy Table** (Lägg till som policytabell).
- 2. När en tabell har lagts till i en policy visas en sköldikon (0) till höger om tabellnamnet i den vänstra rutan som anger att det är en policytabell.
- 3. Markera berättigandetabellen och gör något av följande:
	- <sup>l</sup> Klicka på listrutepilen och välj **Lägg till som berättigandetabell**.
	- <sup>l</sup> Eller dra tabellen åt höger och släpp den på **Lägg till som policytabell**.
- 4. För varje tabell som policyn gäller klickar du på listrutemenyn och väljer kolumnen för att

mappa policytabellen till berättigandetabellen.

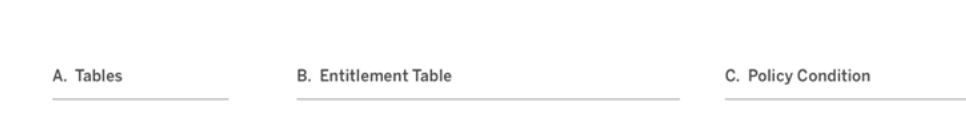

#### Exempel på användning av en policykolumn från en berättigandetabell

- **Employees**  $[ \text{ FULL NAME}] = \text{ FULLNAME}()$ Orders Policy Table Column Entitlement Table Column **CUST\_ID** EMP\_ID EMP\_ID  $\equiv$ EMP\_ID **Employees** EMP\_ID **FULL NAME**
- A. De data du vill filtrera har en kolumn för EMP\_ID, men ingen kolumn med medarbetarnamn. Du har dock en andra tabell som innehåller kolumner för både EMP\_ ID och den anställdes FULL NAME. Dessutom matchar värdena i kolumnen FULL NAME för medarbetare det fullständiga namnet på Tableau-användare på din webbplats.
- B. Du kan lägga till tabellen Medarbetare i policyn som en berättigandetabell och sedan mappa policytabellens kolumnnamn EMP\_ID till berättigandekolumnnamnet EMP\_ID för varje tabell.
- C. Använd sedan funktionen FULLNAME i policyvillkoret för att matcha Tableau Serveranvändarens fullständiga namn med berättigandetabellens kolumn [FULL NAME] (som är policykolumnen) så att varje användare bara kan se sina egna data.

#### Skriva ett policyvillkor

Det sista steget för att skapa en datapolicy är att skriva ett policyvillkor, som är en beräkning eller ett uttryck som används för att definiera radnivååtkomst. Policyvillkor används ofta för att begränsa åtkomst till användare eller grupper genom användarfunktioner.

Ett policyvillkor:

- Krävs i en datapolicy.
- Måste utvärderas till true eller false.
- Visar rader när policyvillkoret är true.

#### Exempel på policyvillkor

Visar endast rader där kolumnvärdet Region är norr:

[Region] = "North"

Gör det möjligt för en inloggad användare att se raderna där användarens namn stämmer överens med värdet i EmployeeName:

```
FULLNAME() = [EmployeeName]
```
Med det här policyvillkoret kan medlemmarna i gruppen Managers se alla rader, medan användare bara kan se rader där deras användarnamn stämmer överens med värdet i kolumnen employee\_name:

```
ISMEMBEROF('Managers') OR USERNAME() = [employee_name]
```
**Obs!** När du stänger en policyflik raderas inte ditt arbete.

Tableau-funktioner som stöds i policyvillkor

Policyvillkor stöder en underuppsättning av Tableau-funktioner:

- Logiska (förutom null-relaterade)
- Sträng
- Användare
- Datum
- Antal: MIN, MID, MAX

För att se vilka specifika funktioner som stöds går du till redigeraren för virtuella anslutningar på fliken Datapolicyer och tittar på rutan **Referens** till höger.

Vem kan göra detta?

För att skapa en datapolicy måste du

- ha inloggningsuppgifter till den databas som den virtuella anslutningen ansluter till, samt
- vara server- eller platsadministratör eller Creator.

Nästa steg

När du har skapat en datapolicy är nästa steg att verifiera att den fungerar som du förväntar dig. Gå till Testa säkerhet på radnivå med [Förhandsgranska](#page-3702-0) som användare. Eller gå till Publicera en virtuell anslutning och ange [behörigheter](#page-3703-0), om du är redo att dela den virtuella anslutningen och dess datapolicyer med andra.

### Resurser

Mer information som [beräkningar](https://help.tableau.com/current/pro/desktop/sv-se/calculations_calculatedfields_understand.htm) finns i Förstå beräkningar i Tableu i hjälpen för Tableau Desktop och Webbredigering.

Mer information om användarfunktioner finns i [Användarfunktioner](https://help.tableau.com/current/pro/desktop/sv-se/functions_functions_user.htm) i hjälpen för Tableau Desktop och Webbredigering.

Information om andra alternativ för säkerhet på radnivå i Tableau finns i [Översikt](https://help.tableau.com/current/server/sv-se/rls_options_overview.htm) över [alternativ](https://help.tableau.com/current/server/sv-se/rls_options_overview.htm) för säkerhet på radnivå i Tableau i hjälpen för Tableau Server.

## <span id="page-3702-0"></span>Testa säkerhet på radnivå med Förhandsgranska som användare

Använd **Förhandsgranska som användare** för att testa din datapolicy. Du kan se data som användaren ser dem och se till att säkerhet på radnivå fungerar som förväntat. Det hjälper när datapolicyn förhindrar dig från att se raderna i tabellen (om till exempel bara säljare kan se rader och du inte är en säljare).

Så här förhandsgranskar du data när datapolicyn är tillämpad:

- 1. Välj en tabell.
- 2. I avsnittet Tabellinformation markerar du kryssrutan **Med policy tillämpad**.
- 3. Klicka på **Förhandsgranska som användare**, välj en **grupp** (valfritt) och en **användare**.
- 4. Verifiera att policyn visar rätt data för den användaren i tabellinformationen.
- 5. Upprepa stegen för andra användare efter behov.

**Tips:** I tabellinformationen klickar du på <sub>E</sub> för att visa värdeintervallet för en kolumn, inklusive vilka värden som visas och vilka som filtreras ut av datapolicyn. Välj en eller två kolumner som är goda indikatorer på att policyn filtrerar data korrekt.

### Vem kan göra detta?

För att testa en virtuell anslutning måste du

- ha inloggningsuppgifter till den databas som den virtuella anslutningen ansluter till, samt
- vara server- eller platsadministratör eller Creator.

### Nästa steg

Efter att du testat din datapolicy, när du är redo att dela den virtuella anslutningen med andra, kan du läsa Publicera en virtuell anslutning och ange [behörigheter.](#page-3703-0)

## <span id="page-3703-0"></span>Publicera en virtuell anslutning och ange behörigheter

Vid användning av redigeraren för virtuella anslutningar sparas dina ändringar automatiskt som utkast medan du arbetar. Om du vill dela en ny virtuell anslutning med andra användare måste du publicera den.

### Spara ett utkast

Spara ett utkast av anslutningen manuellt genom att klicka på ikonen för att spara ai verktygsfältet eller genom att välja **Fil** > **Spara utkast** i menyn.

När en publicerad virtuell anslutning redigeras förblir den tillgänglig för användarna i dess aktuella publiceringstillstånd. Det går att spara dina uppdateringar som utkast medan du arbetar via anslutningen till redigeraren. Om du vill dela uppdateringar till den virtuella anslutningen med andra användare måste du publicera den.

### Pågående utkast

Om du stänger redigeraren vid uppdatering av en publicerad virtuell anslutning och sedan öppnar den inom sju dagar, har du möjlighet att antingen fortsätta med ändringarna i befintligt utkast, påbörja ett nytt utkast eller öppna anslutningen i sin publicerade status genom att klicka på **Avbryt**.

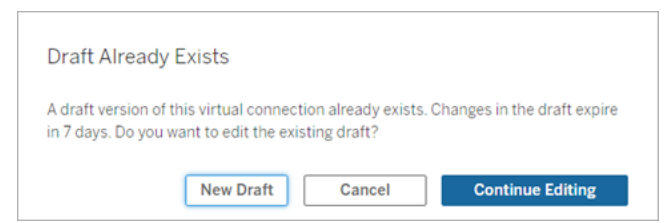

Du måste spara utkastets URL-adress **innan** du stänger redigeraren för att återgå till utkastversionen av en icke publicerad virtuell anslutning. Du kan använda URL-adressen för att öppna utkastet i redigeraren nästa gång om du använder anslutningen igen inom sju dagar. Exempel:

https://yourserver.test.com/published-connectioneditor/?draft=d1789edc-5d9f-40ae-988d-9fc879f37a98

#### Publicera anslutningen

Så här publicerar du en ny anslutning:

- 1. Klicka på knappen **Publicera** högst upp till höger i Editor eller välj **Fil** > **Publicera** i menyn.
- 2. I dialogrutan Publicera:
	- a. Ange namn i fältet **Namn**.
	- b. Välj det projekt som du vill spara anslutningen till.
- 3. Klicka på **Publicera**.

Klicka på knappen **Publicera** högst upp till höger i Editor eller välj **Fil** > **Publicera** i menyn för att publicera en uppdaterad anslutning.

<span id="page-3704-0"></span>Ange behörigheter i en virtuell anslutning

När den virtuella anslutningen har publicerats måste du ange behörigheter så att andra kan använda den. Alla användare kan som standard **visa** anslutningen, dvs. se den i listan över virtuella anslutningar i Tableau. Om du inte ställer in möjligheten att **ansluta** kan däremot bara du och administratörerna använda den virtuella anslutningen. Mer information om kapaciteten Ansluta finns i [Behörigheter.](#page-3684-0)

Så här anger du behörigheter:

- 1. Gå till den virtuella anslutningen.
- 2. Öppna menyn Åtgärder (…) och klicka på **Behörigheter**.
- 3. Markera kryssrutan under ikonen Anslut så att anslutning tillåts för alla användare.

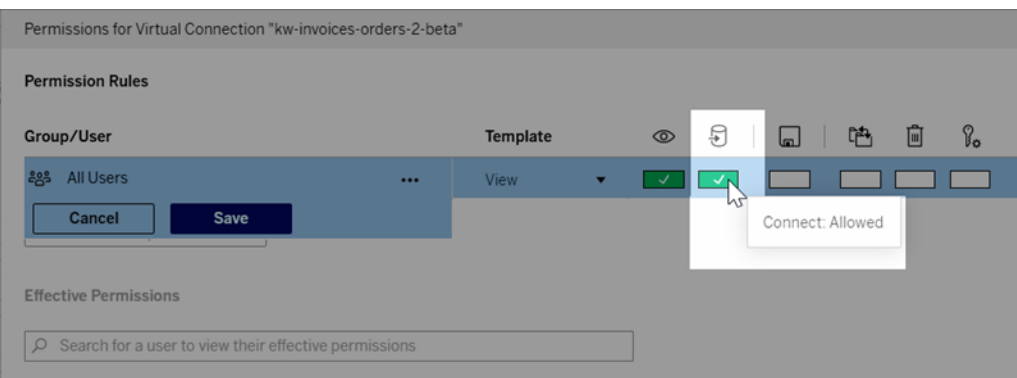

**Tips:** Du kan lägga till ytterligare regler om du endast vill ge behörigheter till vissa användare eller grupper.

4. Klicka på **Spara**.

Mer information om behörigheter för Tableau-innehåll finns i [Behörigheter.](#page-915-0) Information om hur du bäddar in lösenord när du publicerar Tableau-innehåll såsom en datakälla eller arbetsbok som använder en virtuell anslutning finns i Virtuella [anslutningar](https://help.tableau.com/current/server/sv-se/publishing_sharing_authentication.htm#virtual-connection-embedded-password) i hjälpen för Tableau Server.

#### Vem kan göra detta?

För att publicera en virtuell anslutning eller ange behörigheter måste du

- ha inloggningsuppgifter till den databas som den virtuella anslutningen ansluter till, samt
- vara server- eller platsadministratör eller Creator.

#### Nästa steg

När du har publicerat en virtuell anslutning och angett behörigheter går det att tillämpa Använda en virtuell [anslutning](#page-3709-0).

## <span id="page-3706-0"></span>Schemalägg extraktuppdateringar för en virtuell anslutning

En av fördelarna med virtuella anslutningar är att du kan återanvända samma extrakt flera gånger, minska dataspridningen och ta bort överflödiga extraktuppdateringar. För att säkerställa att allt innehåll som använder en virtuell anslutning har uppdaterade extrakt kan du skapa ett uppdateringsschema för extraktuppdatering gällande tabellerna i anslutningen efter att den har publicerats.

Du kan även schemalägga extraktuppdateringar av datakällor och arbetsböcker som använder virtuella anslutningar. Se Schemalägg [uppdateringar](https://help.tableau.com/current/online/sv-se/schedule_add.htm) i Tableau Cloud och [Uppdatera](https://help.tableau.com/current/server/sv-se/schedule_add.htm) data med ett schema (Tableau Server).

#### Extrahera tabeller

#### Se Extrahera [tabelldata.](https://help.tableau.com/current/online/sv-se/dm_vconn_create_conn.htm#vconn_extract_table_data)

Schemalägg extraktuppdateringar i Tableau Server eller Tableau Cloud

- 1. Gå till sidan virtuell anslutning. (Klicka på Virtuella anslutningar i listrutan, på Startsidan eller sidan Utforska, och välj sedan den virtuella anslutningen.)
- 2. På fliken Tabeller ska kolumnen **Data är** ha **Extrakt** som värde. Annars uppdaterar du webbläsaren.
- 3. Välj fliken Schemalagda uppgifter och klicka på **+Ny uppgift**.
- 4. Dialogrutan Skapa schemalagd uppgift har olika alternativ beroende på vilken produkt det gäller:

#### **I Tableau Server:**

- a. Välj ett schema i listrutan.
- b. Välj om du vill fortsätta synkronisera alla extraktuppdateringar (om en misslyckas, misslyckas alla) eller om du vill uppdatera dem var för sig (extrakt lyckas eller misslyckas oberoende av varandra).
- c. Välj de tabeller som du vill uppdatera genom att klicka på **Lägg till eller redigera tabeller**. Virtuella anslutningar stöder bara fullständiga uppdateringar.
- d. Klicka på **OK**.

e. Klicka på **Skapa schemalagd uppgift**.

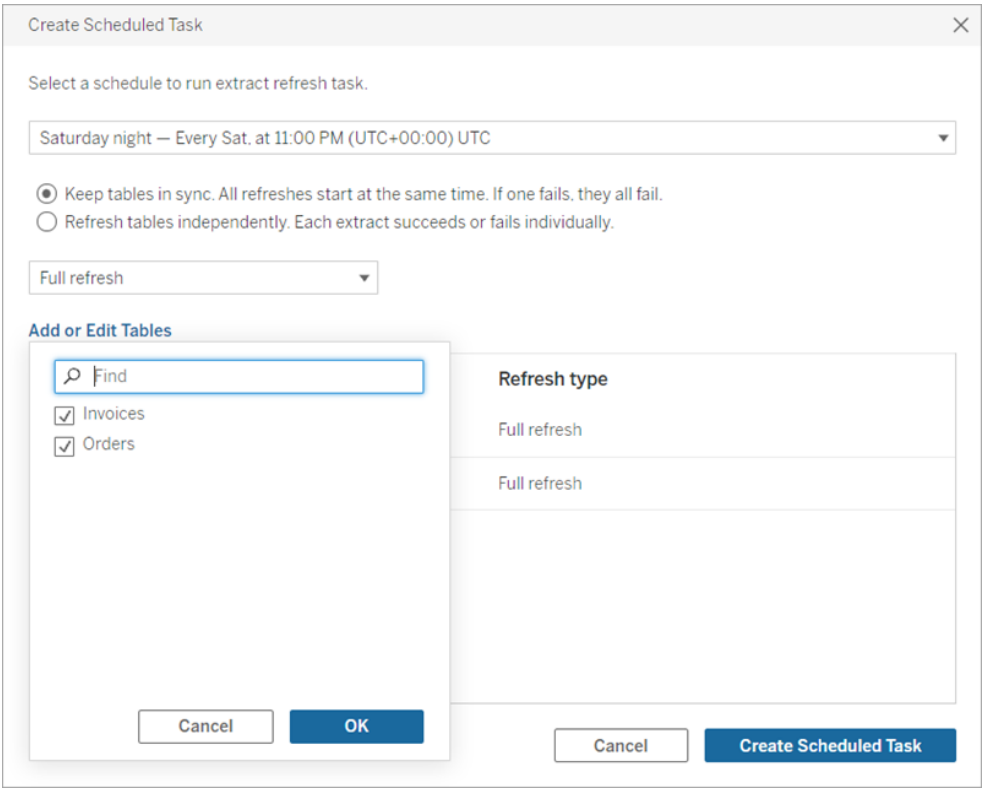

### **I Tableau Cloud:**

- a. Välj uppdateringsfrekvensen med listrutorna för **Upprepningar**, **Varje gång** och **Vid**. Välj de dagar som ska uppdateras under **På**.
- b. Välj om du vill fortsätta synkronisera alla extraktuppdateringar (om en misslyckas, misslyckas alla) eller om du vill uppdatera dem var för sig (extrakt lyckas eller misslyckas oberoende av varandra).
- c. Välj de tabeller som du vill uppdatera genom att klicka på **Lägg till eller redigera tabeller**. Virtuella anslutningar stöder bara fullständiga uppdateringar.
- d. Klicka på **OK**.
- e. Klicka på **Skapa schemalagd uppgift**.
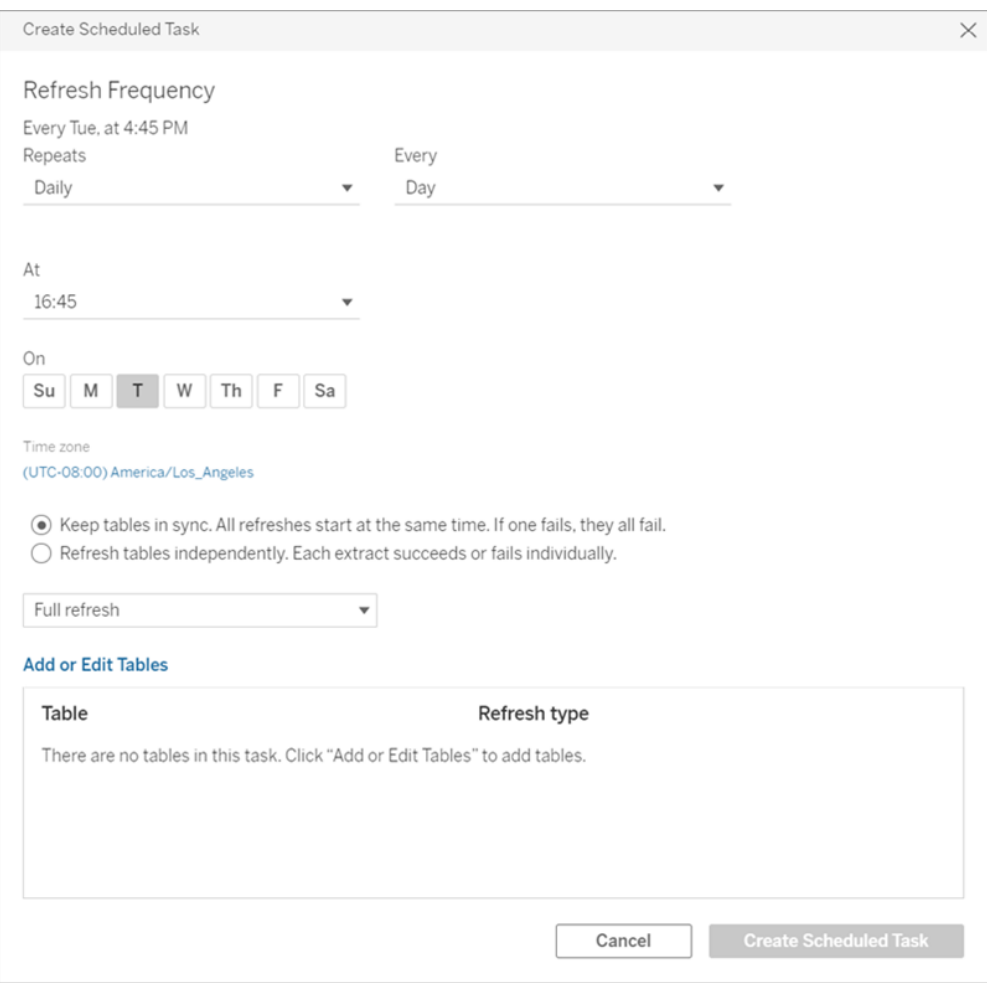

Virtuella anslutningar som ansluter till privata nätverksdata använder Tableau Bridge för att hålla data uppdaterade. Mer information finns i [Konfigurera](https://help.tableau.com/current/online/sv-se/to_enable_bridge_live_connections.htm) och hantera [Bridge-klientpoolen](https://help.tableau.com/current/online/sv-se/to_enable_bridge_live_connections.htm).

## Tidsgräns för extraktuppdateringar

För att tidskrävande uppdateringsuppgifter inte ska lägga beslag på alla systemresurser eller hindra andra extrakt på platsen från att uppdateras finns det en tidsgräns på två timmar för extraktuppdateringar för virtuella anslutningar. Mer information om tidsgränsen för uppdateringsuppgifter och förslag på hur du kommer tillrätta med de här felen finns i [Tidsgräns](https://help.tableau.com/current/online/sv-se/schedule_add.htm#timeout) för [extraktuppdateringar](https://help.tableau.com/current/online/sv-se/schedule_add.htm#timeout). Tänk dock på att virtuella anslutningar bara har stöd för fullständiga och inte inkrementella uppdateringar.

## Vem kan göra detta?

För att publicera en virtuell anslutning eller ange behörigheter måste du

- ha inloggningsuppgifter till den databas som den virtuella anslutningen ansluter till, samt
- vara server- eller platsadministratör eller Creator.

## Nästa steg

<span id="page-3709-0"></span>När du har schemalagt extraktuppdateringar för en virtuell anslutning kan du [Använda](#page-3709-0) en virtuell [anslutning](#page-3709-0)

# Använda en virtuell anslutning

När en virtuell anslutning har publicerats och behörigheter har ställts in är den tillgänglig för användare att ansluta till data på samma sätt som användare får tillgång till alla data i Tableau. När du behöver redigera en virtuell anslutning eller datapolicyn i anslutningen, exempelvis när det underliggande schemat ändras, öppnar du helt enkelt anslutningen i redigeraren för virtuella anslutningar, gör dina ändringar och antingen sparar eller publicerar uppdateringarna. Du kan också ersätta en befintlig datakälla i en arbetsbok med en virtuell anslutning.

## Ansluta till en virtuell anslutning

För webbredigering i Tableau Cloud eller Tableau Server:

- 1. Klicka på **Ny** på Startsidan eller Utforska.
- 2. Välj vilken typ av innehåll du vill skapa: arbetsbok, flöde eller publicerad datakälla.
- 3. Välj **Virtuella anslutningar**i listrutemenyn Anslut till data > På den här platsen > Innehållstyp.
- 4. Välj namnet på anslutningen och klicka på **Anslut**.

För Tableau Desktop och Tableau Prep:

- 1. I rutan Anslut under Sök efter data, klickar du på **Tableau Server**.
- 2. Ange servernamnet och klicka på **Anslut**, eller klicka på **Tableau Cloud**.
- 3. Ange den information som efterfrågas.

- 4. I dialogrutan Sök efter data väljer du **Virtuella anslutningar** i listrutemenyn Innehållstyp.
- 5. Välj namnet på anslutningen och klicka på **Anslut**.

**Obs!** Du behöver inte ange inloggningsuppgifter när du ansluter med en virtuell anslutning. Inloggningsuppgifterna för att komma åt data är inbäddade i anslutningen.

Redigera en virtuell anslutning eller datapolicy

När en publicerad virtuell anslutning redigeras förblir den tillgänglig för användarna i dess aktuella publiceringstillstånd. Mer information finns i Publicera en virtuell [anslutning](#page-3703-0) och ange [behörigheter](#page-3703-0).

Om du vill redigera en anslutning navigerar du till den från sidan Utforska. Observera att även om databasuppgifter är inbäddade i anslutningen, kan endast de med inloggningsuppgifter för databasen göra ändringar i en virtuell anslutning.

- 1. Välj **Alla virtuella anslutningar** i listrutemenyn och sedan den anslutning du vill redigera.
- 2. Klicka på **Redigera virtuell anslutning**.
- 3. Ange den information som behövs för att ansluta. För att redigera en anslutning måste du ange de inloggningsuppgifter som krävs för att komma åt data.
- 4. Klicka på **Logga in**.
- 5. I redigeraren för virtuell anslutning gör du dina ändringar och sparar sedan antingen ett utkast eller publicerar anslutningen.

Besvara underliggande schemaförändringar

Om det underliggande schemat i en virtuell anslutning ändras – till exempel om en tabell läggs till eller tas bort eller om en kolumn läggs till eller döps om – måste du redigera den virtuella anslutningen för att återspegla schemaändringarna och sedan publicera anslutningen igen. (Om anslutningen har extrakt, kom ihåg att uppdatera extrakten.) På så sätt kan du lägga till eller redigera tabeller, kolumner och policyer i anslutningen innan nya data exponeras för alla.

Arbeta med granskningshistorik för virtuella anslutningar

När du publicerar en virtuell anslutning sparas en version i versionshistoriken för Tableau Cloud eller Tableau Server. Du kan när som helst återgå till en tidigare version.

För att komma åt granskningshistoriken måste du ha en webbplatsroll som **skapare** och behörigheterna **Visa** och **Skriva över**.

För att se granskningshistoriken för den virtuella anslutningen klickar du på åtgärdsmenyn (. . .) för den virtuella anslutningen och sedan på **Granskningshistorik**.

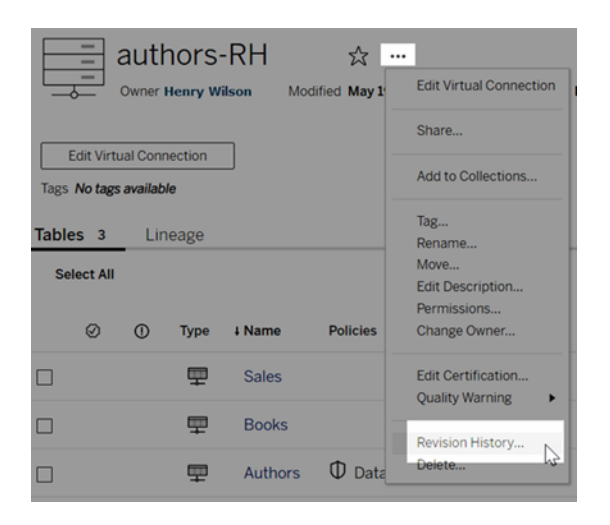

Återställa eller ta bort en revision av en virtuell anslutning

För att återställa en revision av en virtuell anslutning väljer du en version och klickar sedan på **Öppna**. Du uppmanas därefter att ignorera den befintliga versionen av anslutningen. När du klickar på **Ignorera och fortsätt** blir den version du valde den aktuella versionen av anslutningen.

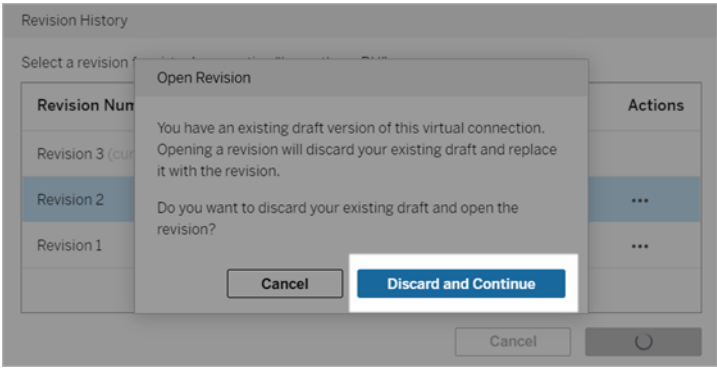

För att ta bort en revision går du till revisionens åtgärdsmeny (. . .) och klicka på **Ta bort**.

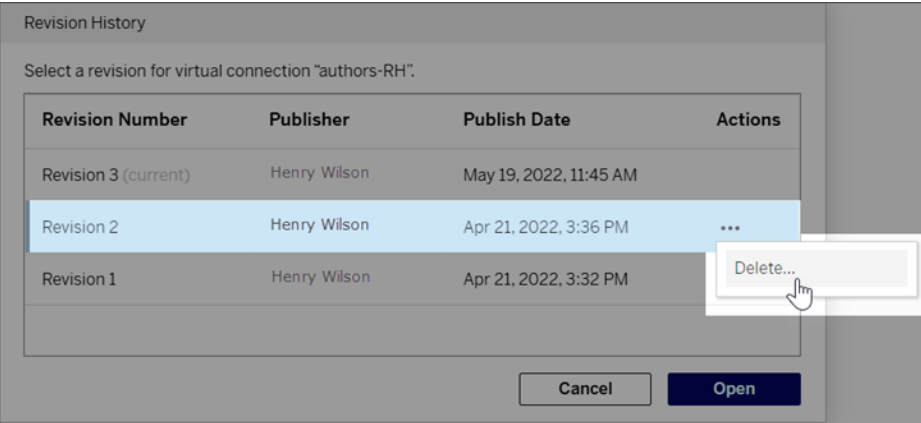

Ersätta en befintlig datakälla i en arbetsbok med en virtuell anslutning

För webbredigering i Tableau Cloud eller Tableau Server:

- 1. Ladda ner arbetsboken. Mer information finns i Ladda ner vyer och [arbetsböcker](https://help.tableau.com/current/pro/desktop/sv-se/export.htm) i hjälpen för Tableau Desktop.
- 2. Öppna arbetsboken i Tableau Desktop och ersätt dess befintliga datakälla med en virtuell anslutning. Mer information finns i Ersätta [datakällor](https://help.tableau.com/current/pro/desktop/sv-se/connect_basic_replace.htm) i hjälpen för Tableau Desktop.
- 3. I Tableau Desktop laddar du upp arbetsboken till din Tableau Cloud eller Tableau Server-webbplats. Mer information finns i Ladda upp [arbetsböcker](https://help.tableau.com/current/pro/desktop/sv-se/upload.htm) till en Tableau[webbplats](https://help.tableau.com/current/pro/desktop/sv-se/upload.htm) i hjälpen för Tableau Desktop.
- 4. I Tableau Cloud eller Tableau Server klickar du på **Publicera** för att spara ändringarna till servern.

För Tableau Desktop:

- 1. Öppna arbetsboken och ersätt dess befintliga datakälla med en virtuell anslutning. Mer information finns i Ersätta [datakällor](https://help.tableau.com/current/pro/desktop/sv-se/connect_basic_replace.htm) i hjälpen för Tableau Desktop.
- 2. Publicera arbetsboken igen. Mer information finns i Enkla steg för att [publicera](https://help.tableau.com/current/pro/desktop/sv-se/publish_workbooks_share.htm) en [arbetsbok](https://help.tableau.com/current/pro/desktop/sv-se/publish_workbooks_share.htm) i hjälpen för Tableau Desktop.

Vem kan göra detta?

Om du vill använda en virtuell anslutning måste du vara server- eller platsadministratör eller skapare.

För att publicera en virtuell anslutning eller datapolicy måste du

- ha inloggningsuppgifter till den databas som den virtuella anslutningen ansluter till, samt
- vara server- eller platsadministratör eller Creator.

För att migrera befintligt innehåll för att använda en virtuell anslutning måste du

- vara server- eller platsadministratör eller
- vara en Creator som också är datakällans ägare.

# Översikt över snabbhjälp

**Obs!** Den här funktionen är för närvarande tillgänglig som en pilot för funktionen Virtuella anslutningar i Tableau Server och Tableau Cloud.

Snabbhjälpen som medföljer produkten visar relevant just-in-time-hjälpinnehåll baserat på var du är och vad du gör i Tableau. Från konceptuella avsnitt till stegvisa anvisningar ger snabbhjälpen de svar du behöver utan att du behöver lämna produkten.

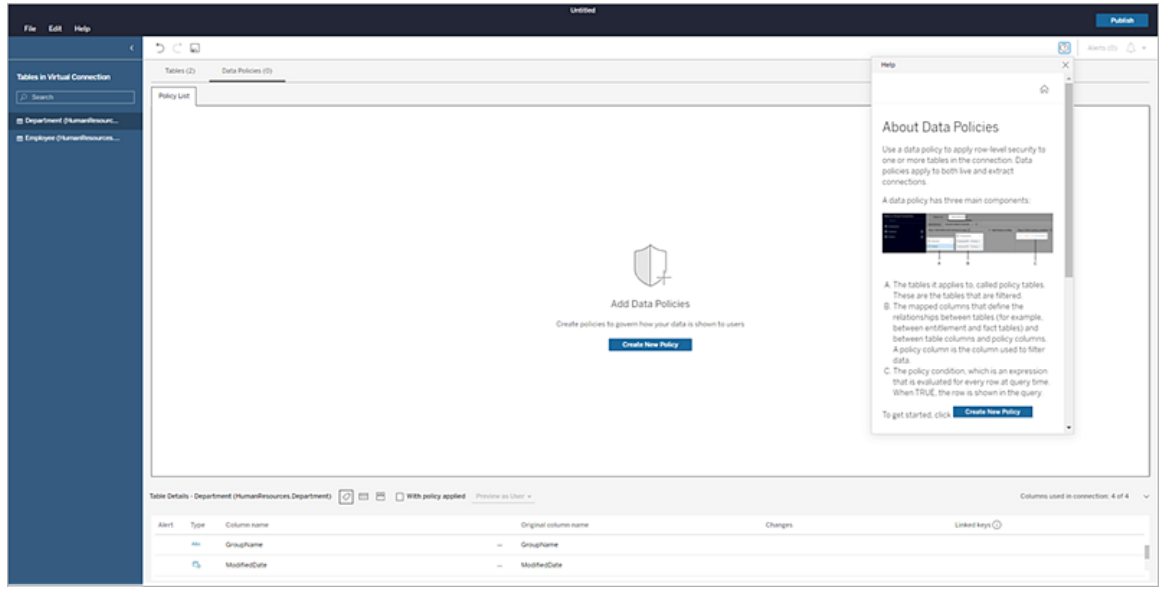

Så här öppnar du snabbhjälpen i Tableau:

- Klicka på hjälpknappen dängst upp till höger på skärmen.
- <sup>l</sup> Klicka på **Hjälpmenyn** i verktygsfältet

Snabbhjälpen öppnas och visar hjälpinnehållet för din uppgift. Flytta runt fönstret eller ändra storlek så att du kan följa med i produkten.

När du flyttar till ett nytt område på sidan eller när du byter sida klickar du bara på uppdateringsknappen  $\circlearrowright$  för att uppdatera innehållet, eller så klickar du på relaterade uppgifter längst ner i fönstret för att gå till ett relaterat avsnitt.

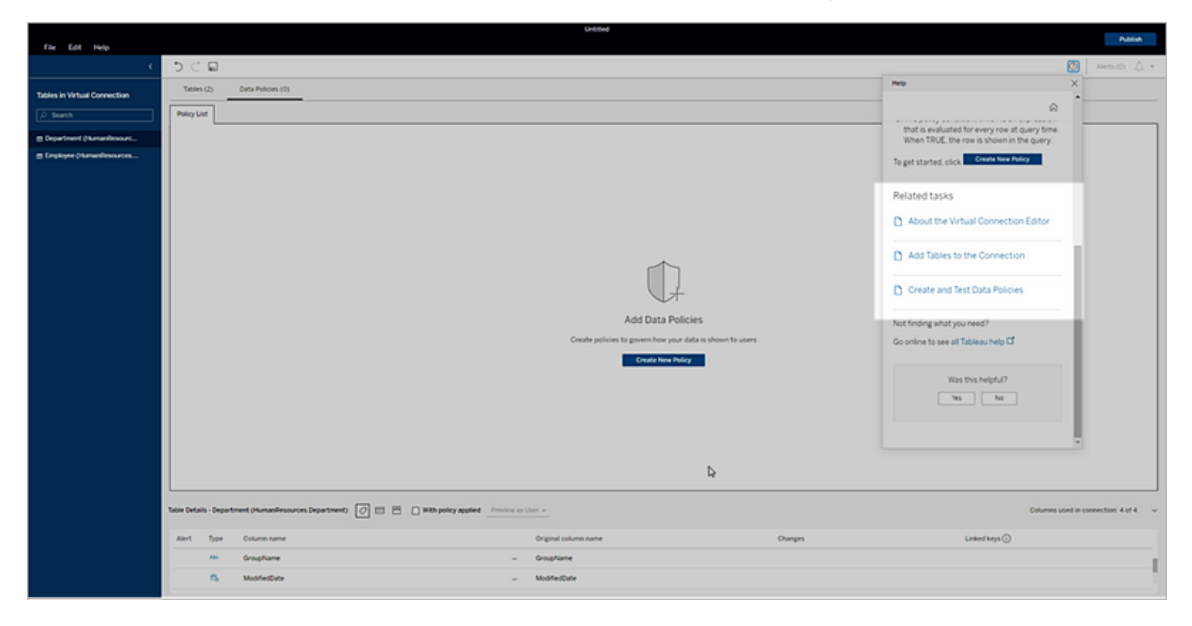

Klicka på startknappen « för att utforska alla tillgängliga innehållsalternativ, till exempel komma igång-självstudiekurser, utbildningsvideor med mera.

Innehållet i snabbhjälpen i det här avsnittet är samma innehåll som finns tillgängligt i produkten. Om du inte hittar vad du behöver i snabbhjälpen när du är i produkten eller bara vill utforska avsnitten mer ingående kan du läsa produkthjälpen online.

**Obs**! Du behöver en internetanslutning för att använda snabbhjälpen i produkten. Om du är offline eller inte har tillgång till internet kan du hämta hjälpavsnitt för varje produkt i PDFformat från [Tableau-hjälpsidan.](https://www.tableau.com/sv-se/support/help)